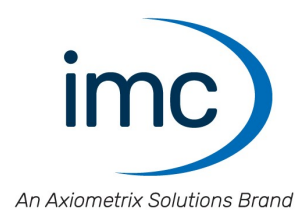

# **imc STUDIO 2023**

**Manual** Doc. Rev.: 6.5 - 2024-02-29

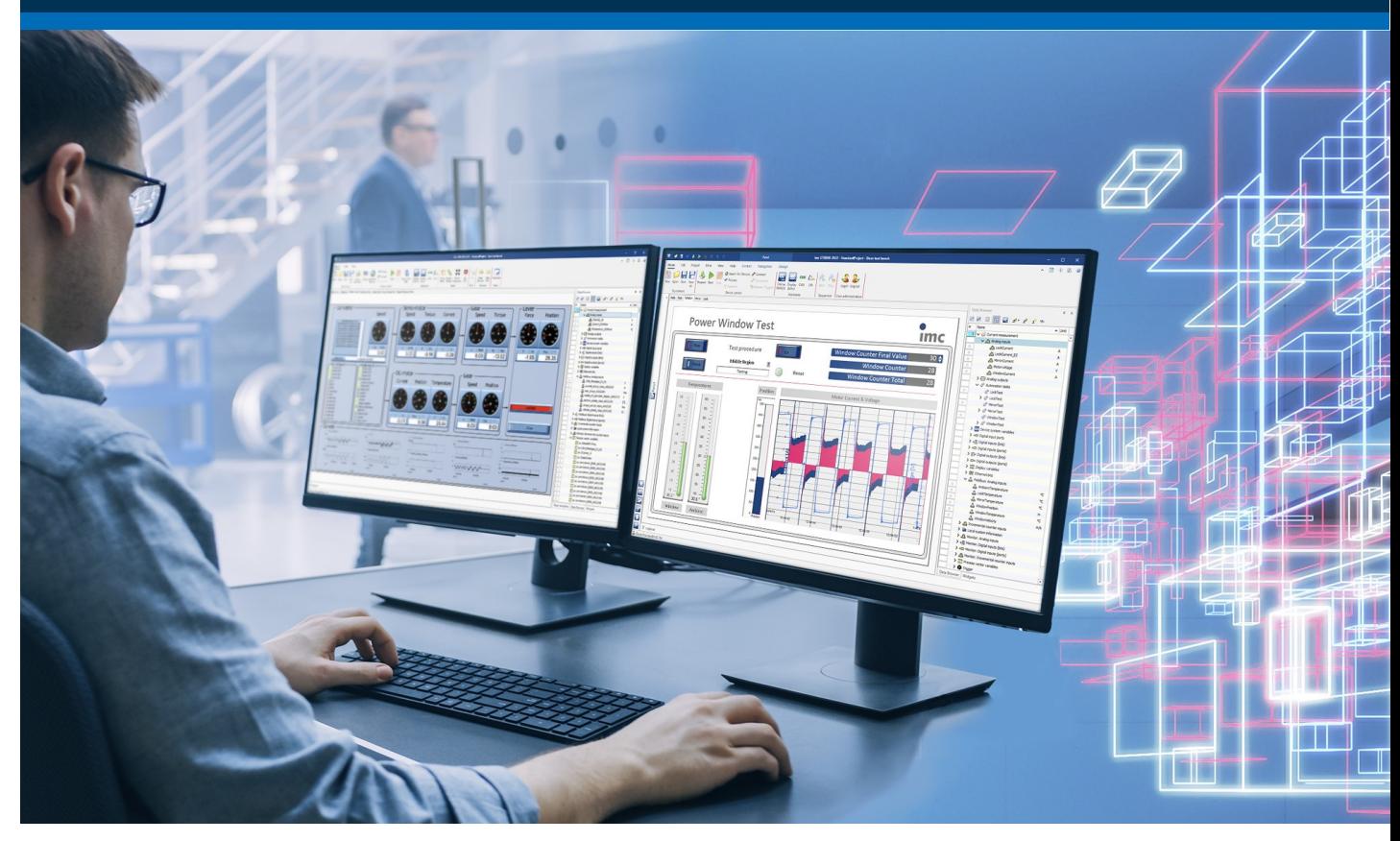

© 2024 imc Test & Measurement GmbH

imc Test & Measurement GmbH • Voltastr. 5 • 13355 Berlin • Germany

### **Disclaimer of liability**

The contents of this documentation have been carefully checked for consistency with the hardware and software systems described. Nevertheless, it is impossible to completely rule out inconsistencies, so that we decline to offer any guarantee of total conformity.

We reserve the right to make technical modifications of the systems.

## **Copyright**

#### **© 2024 imc Test & Measurement GmbH, Germany**

This documentation is the intellectual property of imc Test & Measurement GmbH. imc Test & Measurement GmbH reserves all rights to this documentation. The applicable provisions are stipulated in the "imc Software License Agreement".

The software described in this document may only be used in accordance with the provisions of the "imc Software License Agreement".

#### **Open Source Software Licenses**

Some components of imc products use software which is licensed under the GNU General Public License (GPL). Details are available in the About dialog.

A list of the open source software licenses for the imc measurement devices is located on the imc STUDIO/imc WAVE/imc STUDIO Monitor installation medium in the folder "*Products\imc DEVICES\OSS*" or "*Products\imc DEVICEcore\OSS*" or "*Products\imc STUDIO\OSS*". If you wish to receive a copy of the GPL sources used, please contact our tech support.

### **Notes regarding this document**

The manual for imc STUDIO is available both as an e-book and in PDF format. In the menu bar, click on the symbol  $\bullet$  to open the help.

The program "*[imc Help and Documentation](#page-69-0)* " provides you with access to all formats and other documents 70 such as the **device documentation** or the **technical data sheet**.

### **What is the best way to read the imc STUDIO documents?**

#### **Getting Started**

Before installing the software, start by reading the document "*Getting Started*". This contains important tips for achieving problem-free installation, for updating the software, as well as for operation and integration of devices in measurement setups.

All information presented in the document "*Getting Started*" is also presented in the imc STUDIO manual.

#### **Manual - complete documentation**

The manual serves as reference material. This document describes how to operate the software and how to configure parameters for the devices. In some case, individual device groups have special functions. The documentation for these usually appear exclusively in the device manuals.

#### **Tutorials**

Some chapters come with supplemental *tutorials*  $|\tau|$ . We recommend practicing these [tutorials](#page-70-0) as an "accompanying" introduction to the respective topic.

If you are working for the first time with imc STUDIO, we recommend that you work through the [guided first](#page-36-0) [steps](#page-36-0) | अो before beginning any tutorials.

### **Training programs for introduction to the systems, and advanced workshops**

We recommend that before you begin working with imc STUDIO you participate in an extensive training session. Such training will enable you to get started working efficiently much faster. Additionally, you will obtain valuable tips and information on how to use the software more effectively. More information is available on our homepage under "*Service & Training*" > "*imc ACADEMY*".

### **Special notes**

### Warning

Warnings contain information that must be observed to protect the user from harm or to prevent damage to property.

### **Note**

Notes denote useful additional information on a particular topic.

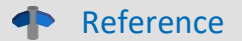

A reference in this document is a reference in the text to another text passage.

## **Table of contents**

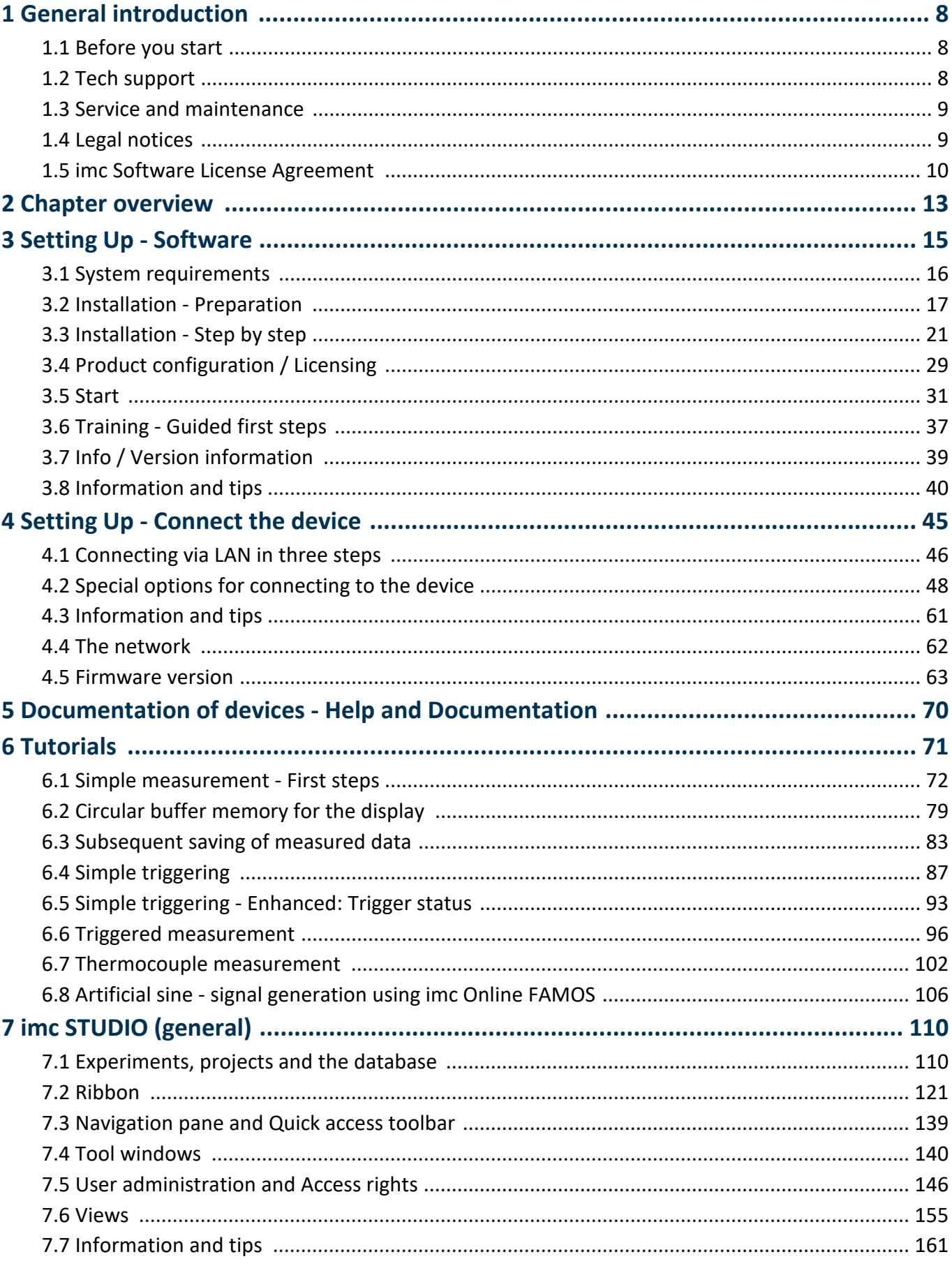

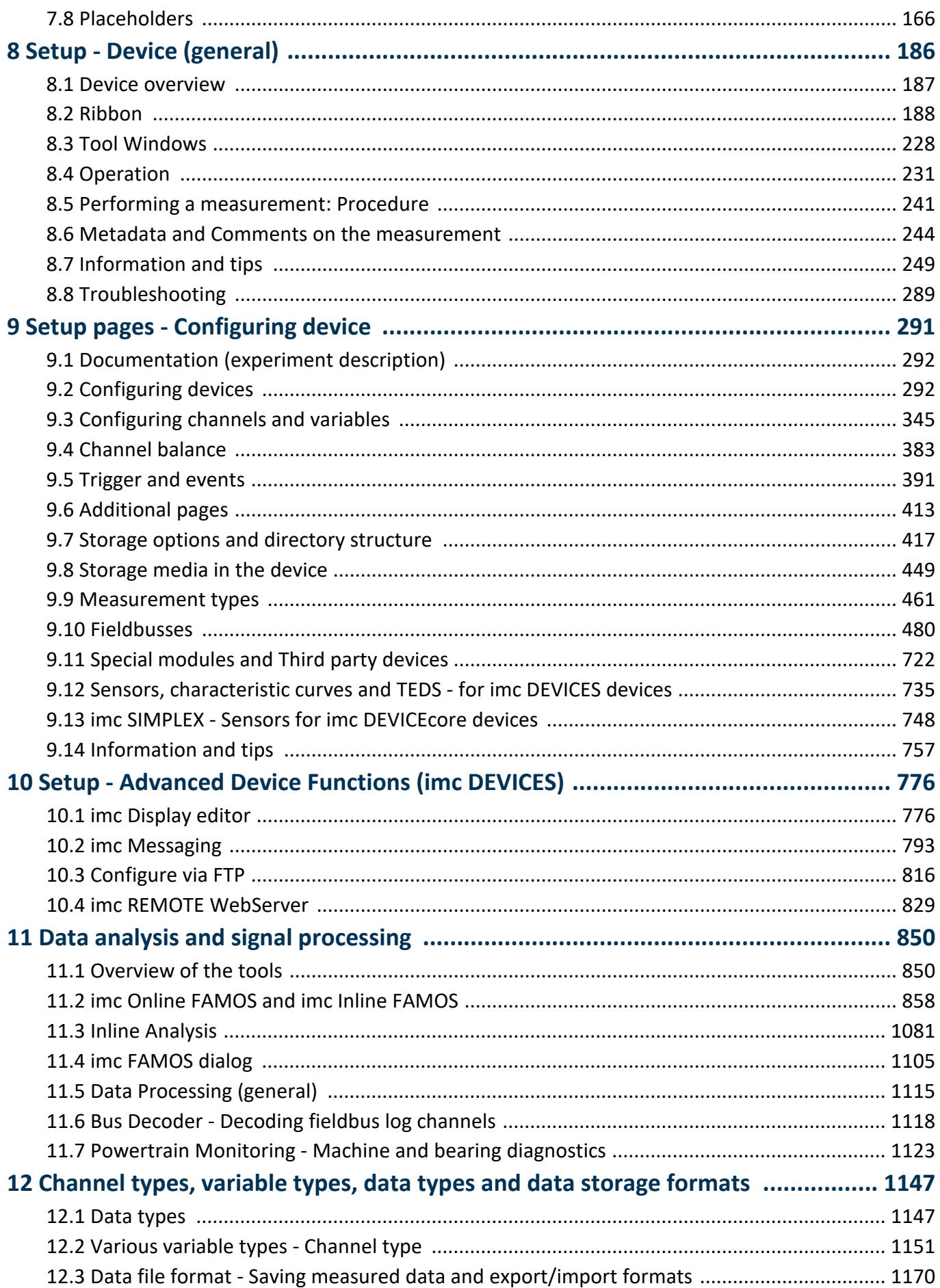

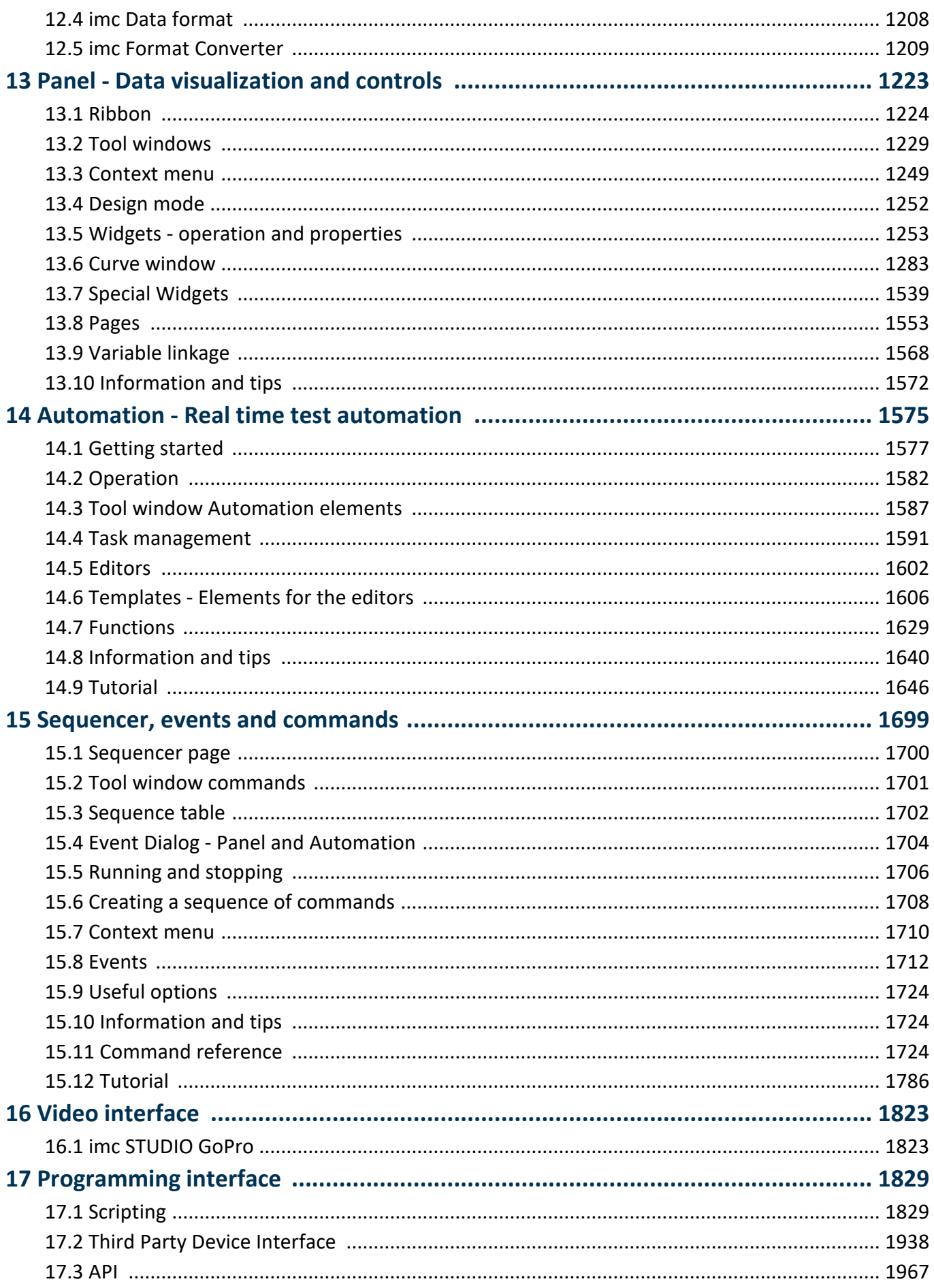

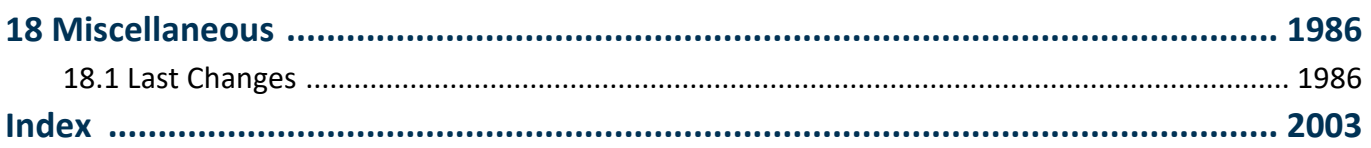

## <span id="page-7-0"></span>**1 General introduction 1.1 Before you start**

Dear user.

- 1. The software you have obtained, as well as the associated manual are directed toward competent and instructed users. If you notice any discrepancies, we request that you contact our <u>[tech support](#page-7-1)</u>  $|s|$ .
- 2. Updates during software development can cause portions of the manual to become outdated. If you notice any discrepancies, we request that you contact our tech support.
- 3. Please contact our tech support if you find descriptions in the manual which you believe could be misunderstood and thereby lead to personal injury.
- 4. Read the enclosed [license agreement](#page-9-0) | 10]. By using the software, you agree to the terms and conditions of the license agreement.

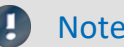

### Note Notes on the descriptions and the screenshots

- · The help may also contain parts **shared imc software components**. These parts may differ from the rest of the help in terms of style and structure. All help files are equipped with a full text search functionality and have an index.
- · The screen shots appearing in this documentation were created with a **variety of Windows versions** and their appearance may thus differ from that of your installed program.
- **•** imc STUDIO works with [user groups and access rights](#page-145-0) 146. The user group has wide-reaching influence on the visibility and/or operability of menus, icons, etc. Note that in all imc STUDIO documents the administrator roll is assumed to be filled. All descriptions are therefore related to the full utilization of the user interface.
- · The following descriptions and screenshots always pertain to the **view with the full scope of functions** (*Complete*). Many of these functions are also found in the minimized view at another location.

## <span id="page-7-1"></span>**1.2 Tech support**

If you have problems or questions, please contact our tech support:

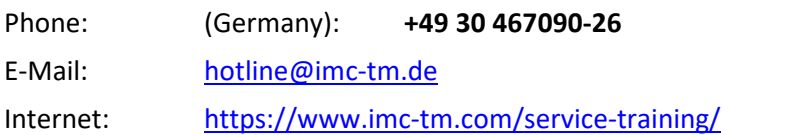

### **Tip for ensuring quick processing of your questions:**

If you contact us **you would help us**, if you know the **serial number of your devices** and the **version info of the software**. This documentation should also be on hand.

- · The device's serial number appears on the nameplate.
- The program version designation is available in the About-Dialog (click on the symbol in the menu bar).

## Tech support Chapter 1

## **Product Improvement and change requests**

Please help us to improve our documentation and products:

- · Have you found any errors in the software, or would you suggest any changes?
- · Would any change to the mechanical structure improve the operation of the device?
- · Are there any terms or explanations in the manual or the technical data which are confusing?
- · What amendments or enhancements would you suggest?

Our <u>tech support</u> |  $_{8}$  | will be happy to receive your feedback.

## <span id="page-8-0"></span>**1.3 Service and maintenance**

Our service team is at your disposal for service and maintenance inquiries:

E-Mail: [service@imc-tm.de](mailto:service@imc-tm.de)

Internet: <https://www.imc-tm.com/service>

Service and maintenance activities include, for example calibration and adjustment, service check, repairs.

## <span id="page-8-1"></span>**1.4 Legal notices**

## <span id="page-8-2"></span>**Quality Management**

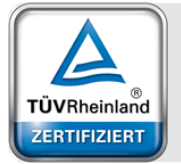

System ISO 9001:2015 ISO 14001:2015 www.tuv.com<br>ID 0910085152

Management

imc Test & Measurement GmbH holds DIN EN ISO 9001 certification since May 1995 and DIN EN ISO 14001 certification since November 2023. You can download the CE Certification, current certificates and information about the imc quality system on our website:

<https://www.imc-tm.com/quality-assurance/>.

## **imc Warranty**

Subject to the general terms and conditions of imc Test & Measurement GmbH.

## **Liability restrictions**

All specifications and notes in this document are subject to applicable standards and regulations, and reflect the state of the art well as accumulated years of knowledge and experience. The contents of this document have been carefully checked for consistency with the hardware and the software systems described. Nevertheless, it is impossible to completely rule out inconsistencies, so that we decline to offer any guarantee of total conformity. We reserve the right to make technical modifications of the systems.

The manufacturer declines any liability for damage arising from:

- · failure to comply with the provided documentation,
- · inappropriate use of the equipment.

## <span id="page-9-0"></span>**1.5 imc Software License Agreement**

imc Test & Measurement GmbH Voltastr. 5 13355 Berlin, Germany Trade register: Berlin-Charlottenburg HRB 28778 Managing directors: Michael John Flaherty, Frank Mayer

#### **imc Test & Measurement GmbH Terms and Conditions Governing the Use of imc Test & Measurement GmbH Software As of: January 18, 2024**

#### **§ 1 Objects of the Agreement**

- (1) In addition to the "General Terms and Conditions Governing imc Test & Measurement GmbH Deliveries and Services to Customers", these terms and conditions apply to all contracts concluded with imc Test & Measurement GmbH (hereinafter referred to as "imc") which involve the transfer of rights of use to any software developed by imc (standard software, software created or adjusted specifically for the Customer, which is recorded on the machine-decodable data carriers such as data files, databases and database material, updates, upgrades, releases, etc., including corresponding documentation, information and materials, hereinafter referred to as "Software").
- (2) The Software is provided to the Customer as an executable object program on machine-decodable data carriers specified in the "Objects of the Agreement". The Software's product documentation is also supplied to the Customer either in print or on a machine-decodable data carrier. Unless otherwise expressly agreed in writing, the Customer is not issued the source code of the Software.

#### **§ 2 Rights of Use, Scope**

With regard to any transfer of rights of use to Software created by imc, the following provisions apply:

- (1) Basic provisions
	- a) The Customer is granted a non-exclusive and subject to the terms and conditions governing the use of Software by third parties, resale and leasing – non-transferrable right of use to the Software for its own purposes. "Use" signifies running the programs and editing the data records.
	- b) Until each due fee is paid in full, the Customer is entitled to use the Software solely on a revocable basis. If the Customer is in default with regard to the payment of fees, imc is entitled to revoke the use of the respective services for the duration of the default. The Customer is granted the permanent right to use copyright protected services, in particular the Software, only upon full payment of the agreed fee.
	- c) The Customer agrees to undertake appropriate precautionary measures to prevent unauthorized access by third parties to the Software. The original data carriers and the data carries used to make copies as per the agreement, as well as the documentation, are to be stored in a secure location. Employees are to be notified that the production of copies beyond the scope of the agreement is not permitted.
	- d) If the right of use is revoked or expires due to another reason, the Customer is obligated to return to imc the Software, the copies made by the Customer and the documentation. Provided that a physical return of the Software and the copies is not possible due to technical reasons, the Customer is obligated to delete such and confirm deletion to imc in writing.
- (2) Reproduction
	- a) The Customer is entitled to make copies of the Software only if copies are necessary to use the Software in accordance with the contract. The following are considered cases in which reproduction is necessary: installation of the Software from the original data carrier onto the hard disk drive of the hardware used, as well as loading the Software into the computer memory.
	- b) The Customer is entitled to create a backup copy if such is necessary to safeguard future use. Copies may only be made for other purposes after prior written consent has been issued by imc.
	- c) The Customer is not allowed to make any reproductions other than those expressly permitted under the provisions of this agreement.

#### (3) Use of the Software by Third Parties, Resale and Leasing

- a) The Software may be used for the purposes stipulated in this contract, in particular for the Customer's business operations. Access to the Software may also be provided to parties which rely on using the Software as instructed by the Customer. In particular, the Customer is entitled to operate the Software or allow the Software to be operated on data processing devices, which are located on the premises of and are directly owned by a third party company (outsourcing). The prohibition against multiple use remains unaffected.
- b) The Customer may permanently sell or give the Software to third parties provided that the Customer is granted permanent use of the Software. In the context of its period of use, the Customer may temporarily transfer the Software to third parties for a fee or free of charge. The prohibition against multiple use remains unaffected. The Customer is expressly notified that transfer to third parties is not permitted and use by third parties is technically not possible if an individual license must be acquired or an individual activation is required for third party usage, such as in the case of runtime licenses.
- c) With regard to the valid use of Software by a third party, the Customer is obliged to ensure that the third party acknowledges the provisions of this agreement governing the rights of use as binding for such third party. The Customer may not transfer Software and documentation to third parties if there are grounds to suspect that the third party may infringe upon the provisions of this agreement governing the rights of use, in particular with regard to the unauthorized production of copies.
- d) Subject to the provisions stipulated in § 4 Paragraphs 1 and 2 or a deviating express agreement in writing, the Customer may not use the Software while the Software is being used by a third party (prohibition against multiple use); in the event that the Software is transferred to the third party, the customer is obliged to surrender to imc all Software copies including, if applicable, all existing backup copies, or to destroy copies not surrendered.
- (4) Decompilation

The reverse translation of the provided program code into other code forms (decompilation), disassembling and other forms of reverse engineering of the various production phases of the Software is not permitted. If interface information is required to achieve the interoperability of a separately created computer program, such may be requested from imc, or a third party to be named by imc, for a minor fee. Section 69 e of the German Copyright Act ("UrhG") remains unaffected by this provision.

(5) Changes by imc

If imc conducts adjustments, changes or enhances the Software on behalf and on account of the Customer, the Customer thus acquires the corresponding rights of use to the changes or enhancements of the Software to which he is entitled according to the stipulations of this agreement.

(6) Exceptional Usage Requests by the Customer

If the Customer requests to use the Software according to terms which deviate from the requirements stipulated in Paragraphs 2 through 5, this exceptional use of the Software must be agreed in writing by imc. In such an instance, the Customer agrees to provide imc with information about the desired scope of use, the pertinent field of application, etc. If imc subsequently grants a license covering the Customer's special intended use, the parties agree that a new license fee is owed by the Customer, which is independent of payments made by the Customer for the previously existing license.

#### **§ 3 Copyright, Protection of the Software**

- (1) The intellectual property, in particular the copyright as well as all industrial property rights and trade secrets, are retained by imc and are not transferred to the Customer. The Customer's ownership of the machine-decodable data carries and data processing units remains unaffected.
- (2) Copyright notices, serial numbers as well as designations and reservations of rights which serve as program identification or a protective right may not be removed or changed. The Customer is obliged to transfer the existing protective right notices to all copies. In particular, backup copies of the Software must be expressly designated as such.

#### **§ 4 License Types, Multiple Use**

(1) In the case of a Single-User License, the Software may be activated and run on only one data processing unit. "Activation" refers to the process of transferring the license to the data processing unit.

If the technical specifications for the Software permit a second activation, then the Customer may additionally activate the Software on a second data processing unit. However, the Software may only run on one data processing unit at any one time, not on both simultaneously.

(2) With a Network License, the Software may be run on as many data processing units as the amount of licenses obtained. In this case a central data processing unit acts as the license server for which the activation process is performed.

If the technical specifications for the Software permit a second activation, then the Customer may additionally activate and run the Software on as many data processing units as the amount of licenses obtained. However, these additional data processing units must be used by the same users who operate the Software via the license server.

- (3) Subject to the provisions in Paragraphs 1 and 2 or a deviating express agreement in writing regarding network use, multiple use of the Software is not permitted.
- (4) If the data processing unit is changed, the Customer is obliged to delete the Software from the hard disk drive of the previously used hardware.

#### **§ 5 Software-Subscription**

If the Software used is a software-subscription, the following additional restrictions apply:

- (1) The right of use is valid for a limited time period. The start and end of the time period are specified. After the end of the time period, the right of use is expired.
- (2) If the Customer wishes to continue using the Software after elapse of the specified time period, the subscription must be renewed.

#### **§ 6 Trial Version**

If the Software used is a free trial version, then the following additional limitations apply:

- (1) The trial version only entitles the user to test the Software. In particular, commercially productive utilization is not permitted.
- (2) The rights of use granted expire after the elapse of a period stated in the product description.

#### **§ 7 License Key**

- (1) Upon delivery of the Software the Customer receives a License Key. Using this License Key, the Customer is able to activate the Software purchased. By means of this License Key the Customer can also view his license status and order updates and upgrades.
- (2) The License Key is to be protected against access by third parties in order to prevent misuse. If, however, a third party gains unlawful access to the Key, the Customer is obliged to notify imc immediately via telephone, as well as in writing, so that the previous License Key may be suspended and a new one issued.

#### **§ 8 Conclusion**

- (1) The law of the Federal Republic of Germany shall apply under exclusion of private international law. The provisions of the UN Convention on Contracts for the International Sale of Goods (CISG) do not apply.
- (2) The place of performance for all obligations arising from this agreement is imc's registered seat. Insofar as the Customer is a merchant as defined by the German Commercial Code (HGB), a legal entity under public law, or a special asset under public law, the exclusive place of jurisdiction for all disputes directly or indirectly arising from the contractual relationship is agreed as imc's registered seat. The same applies to persons who have no general place of jurisdiction in Germany, as well as to persons who have moved their place of residence or usual whereabouts abroad since conclusion of the contract, or whose place of residence or usual whereabouts is unknown at the time the action is filed. In addition, imc is entitled to file suit at the statutory venue.
- (3) Oral side-agreements are not valid. Deviating or supplementary conditions as well as modifications of this contract, including this written requirement clause, are only valid if agreed in writing and expressly marked as a modification or supplement.
- (4) If certain provisions of this contract are inoperative or unfeasible, this does not prejudice other provisions of the contract. The contracting parties agree to contractually substitute an operable provision which approximates the commercial intention of the contract as closely as possible for any inoperable one.

## <span id="page-12-0"></span>**2 Chapter overview**

In this manual, you will find a detailed description of how to operate the imc STUDIO software.

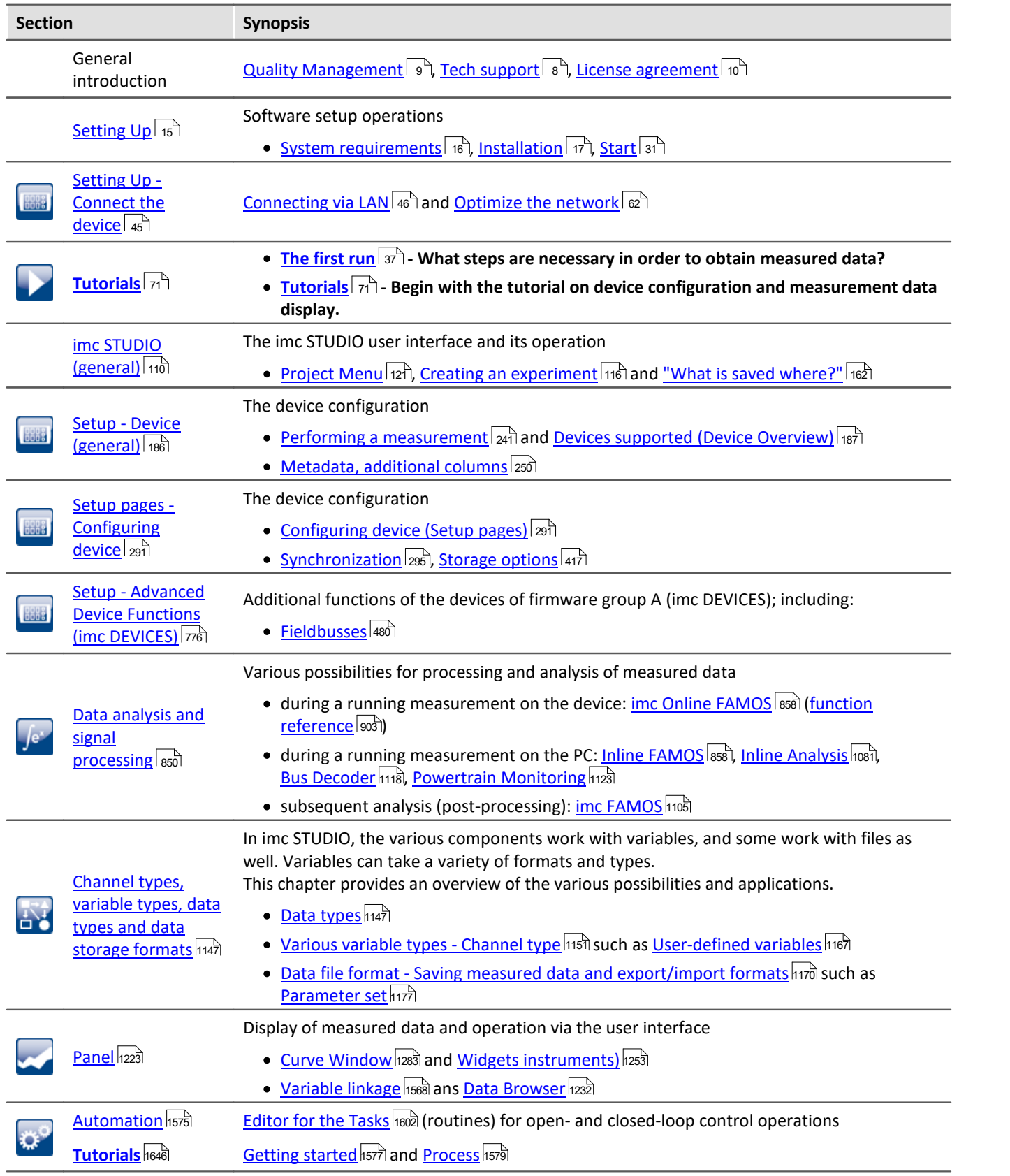

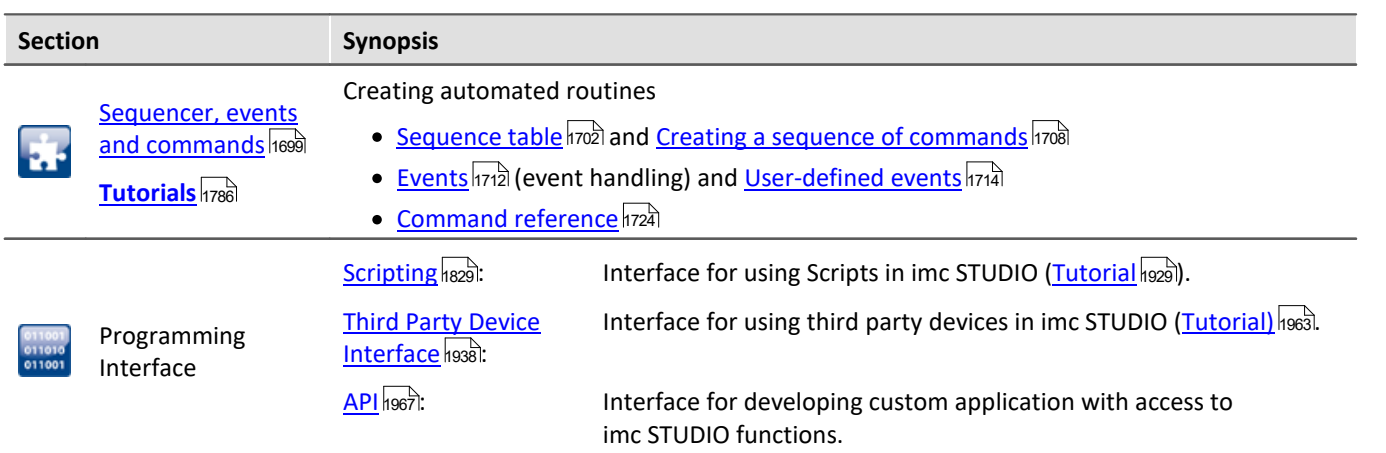

### **Tech support**

If you have any open questions about our products, please contact our tech support.

Questions or problems? Contact our <u>[Tech support](#page-7-1)</u> | <sub>8</sub> ने

## <span id="page-14-0"></span>**3 Setting Up - Software**

This chapter describes the **first steps** in operating imc STUDIO and the **installation of additional imc products**.

imc STUDIO is the **common framework** forming a **product package** through the combination of modular components (plug-ins).

Which components are available depends on the product installation (order).

## **Chapter overview**

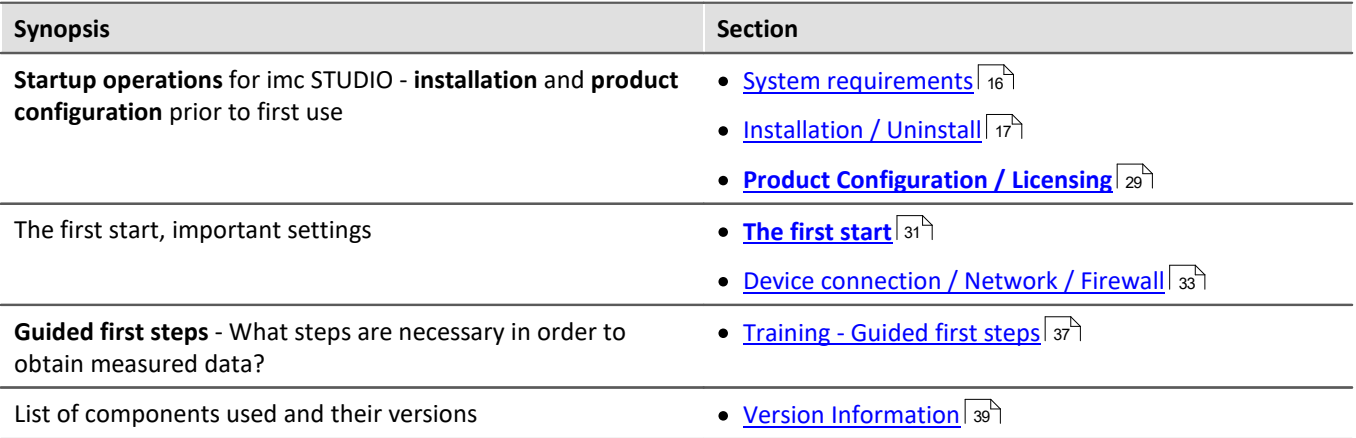

## <span id="page-15-0"></span>**3.1 System requirements**

#### **Supported operating systems**

Windows 10\*/11\* (64 bit)

\*released in conformance with the version of Windows 10/11 applicable at build date of imc software

**Minimum requirements for the PC**

4-core CPU 2 GHz <sup>1</sup>

8 GB RAM (recommended: 16 GB RAM) <sup>1</sup>

10 GB free hard disk space (recommended: SSD) <sup>2</sup>

Display resolution: 1366 x 768 (recommended: 1920x1080)

1 Requirements and recommended minimum configurations for the applied PC will rise with increasing number of connected devices and the resulting overall system data rate. Another crucial factor will be the extend of used live analysis and visualization functions on the PC (in particular Data Processing, imc Inline FAMOS and active curve windows). A smooth operation will also heavily rely on sufficient RAM memory resources on the PC: It must ensure to satisfy all vital functions without any outsourcing to slow external swap file (HDD/SSD) in order to guarantee sustainable performance.

2 The hard drive memory requirement increases if measured data are saved to the PC.

#### **Other operating system components**

The following components are installed with the imc STUDIO setup if they are not already present:

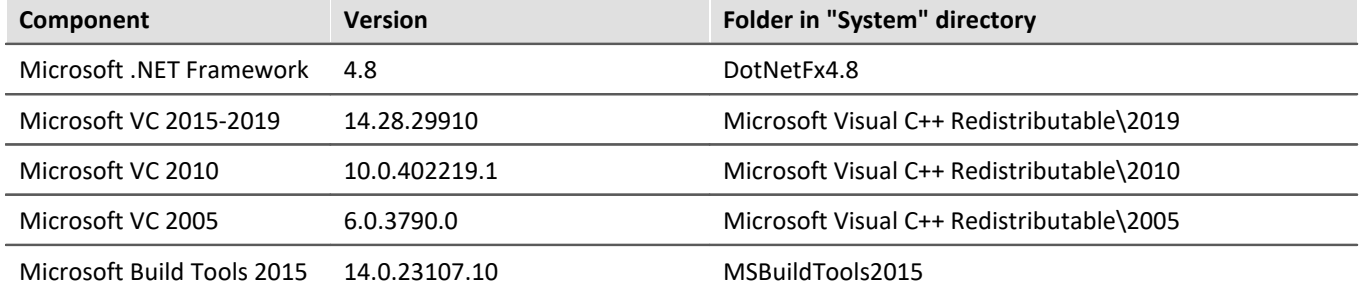

### **Supported Measurement Devices**

Which devices you can use in imc STUDIO is described in the documentation on the "*Setup*" > "*[Device](#page-186-0) [Overview](#page-186-0)* <sup>187</sup> ", as well as in the "*Technical Data Sheet*".

## <span id="page-16-0"></span>**3.2 Installation - Preparation**

### **Software requires a license**

This means that the program may only be started **upon obtaining a license** (see [Product Configuration /](#page-28-0) <u>[Licensing](#page-28-0)</u> $|z_9\rangle$ ).

## **Administrator rights required**

For the purposes of installation and uninstallation, a user account with **administrator privileges for the PC is required**.

If you are logged on to the PC **without administrator rights**, **log yourself out** and log back on with an administration-level user account. If you don't possess the appropriate account type, you will need the support of your system administrator or IT department.

See also <u>Notes on Windows User Account Control</u>l <sub>20</sub> ි.

### **Restarting the computer in the process of installation**

During the installation process, the installation program will prompt you to restart the PC.

Note Restarting

After the restart, login to **the same user account** with which you had previously begun the installation.

## **Coexisting applications: imc STUDIO, imc STUDIO Monitor, imc WAVE, ...**

Some imc programs are installed as an independent and specially adapted instance of imc STUDIO. They are based on imc STUDIO.

Unless otherwise stated, these programs are installed and used in parallel. As long as these instances are based on the same version of imc STUDIO (e.g. 2022 R1), they are all subordinated to the same program installation, which means they share resources.

For this reason, installation of the instances in this case must be performed in one single shared Setup procedure. Any attempt to perform installation in succession or subsequently will cause the already existing instances to be deleted.

This applies particularly to the joint and parallel installation of imc STUDIO Monitor, imc WAVE and imc STUDIO, which must be performed in a single step.

Do not install imc STUDIO, imc WAVE and imc STUDIO Monitor in succession, but always at the same time.

### **Update or parallel installation**

The Setup utility checks whether any version of imc STUDIO is currently installed on the computer. If so, it can be uninstalled by means of the Setup. An associated confirmation prompt is posted in that case. All user data such as the database remain intact.

The **two versions** can be **installed in parallel** provided that they have differing version numbers (e.g. 5.2 and 2023). The new version can be installed in the same folder (default case: "C:\Program Files\imc"). In this folder, a new subfolder with the new version number is created for imc STUDIO.

In both cases, you are able to **adopt** a variety of **settings** from the old versions. These include the project settings and views. By contrast, other settings such as the product configuration and the database path need to be set up from the beginning.

#### **Adopting the settings with the help of the existing database (recommended)**

When an existing database continues in use, any settings which can be retained will be retained. For a parallel installation, two data bases are needed. Create a copy so that the old imc STUDIO version can continue to work with the existing database. A confirmation prompt about making a copy is posted. See: <u>[Update with the help of the existing database](#page-18-0)</u> কি

#### **Adopting the settings without using the existing database**

Some settings, e.g the views, can also be retained without the database. To do this, save and import the appropriate settings.

See: <u>[Update without using the existing database](#page-18-1)</u> 19 igles

### **The subsequent procedure - an overview**

**Follow the installation program instructions (see: "<u>[Installation step by step](#page-20-0)</u>| <sub>21</sub>]").** 

- · The installation process first checks whether the **required system software** is installed. If ones is missing, it will be installed automatically.
- · After restarting the system, the selected products are installed.
- · After the installation is concluded, it is possible to start imc LICENSE Manager directly to activate your license.
- · Once the license has been activated, imc STUDIO is ready for use.

### **Uninstalling**

Un-installation is performed via the menu item "*Windows-Settings*" > "*Apps & features*".

Reference See also

- [Unattended Installation Silent Installation](#page-42-0) 43
- **[Installation Installing projects](#page-41-0)** 42
- [Recommended Virus Scanner Settings](#page-40-0) 41
- [Changing Languages and Installing Additional Languages](#page-39-0) 40

## <span id="page-18-0"></span>**3.2.1 Update with the help of the existing database**

When an existing database continues in use, any settings which can be retained will be retained. This includes Views, any Setup-columns created by the user, the user administration and all experiments.

If you wish to run multiple versions of imc STUDIO or maybe restore an older version at a later time, create a copy of the database.

Note The database

#### **It is impossible to use the imc STUDIO database by both versions in parallel.**

- · If the same path is selected in the new imc STUDIO version, the database is used automatically. When loading old experiments, a note is posted in the logbook that the **experiments belong to an older version. Once saved, they can no longer be loaded** with the old version.
- · If the database structure has been altered, you will be notified of this. A **dialog for performing conversion** appears. This dialog can be used to convert the database and, if desired, copy it first. After the conversion, the entire **database can no longer be used with the old version**.

Note Using new views

- · Be aware that the new version provides new functions, such as new or enhanced Setup pages and new menu items.
- · **Use of the new Views is recommended, in order for these new functions to be accessible! Please look under "What's new" whether there have been any changes in this regard.**
- · User-made columns such as meta data columns are not automatically inserted into the pages. The configurations of these columns, however, is adopted from the old View. You can re-insert these columns at the desired position (by means of the Column Chooser).
- · Multiple views are provided. Select a view and add whatever Setup pages are required or saved, and save the view under a new name.
- How to save [Views](#page-154-0) is explained in the section "*imc STUDIO (general)*" > "*Views* 155".

## <span id="page-18-1"></span>**3.2.2 Update without using the existing database**

In imc STUDIO, various settings were saved with the respective **project** and apply to all the experiments it contains. Among other things, these include the view settings: user-defined views, column configurations (e.g. metacolumns).

In order to **retain these settings** in the new version after having **performed the update** without using the existing database, export of the settings are necessary.

- If you wish to reuse all of the project's settings, **[export the project settings](#page-116-0)**  $\overline{117}$  (by means of the Projectsdialog: Menu ribbon: "*Project*" > "*Manage Project*").
- $\bullet$  If you wish to reuse **only the viewing settings**, [export the views](#page-156-0) 157.

Please first check which settings you will need.

## **3.2.3 Notes and troubleshooting**

## <span id="page-19-0"></span>**Notes on Windows User Account Control**

#### **Do not change the user account**

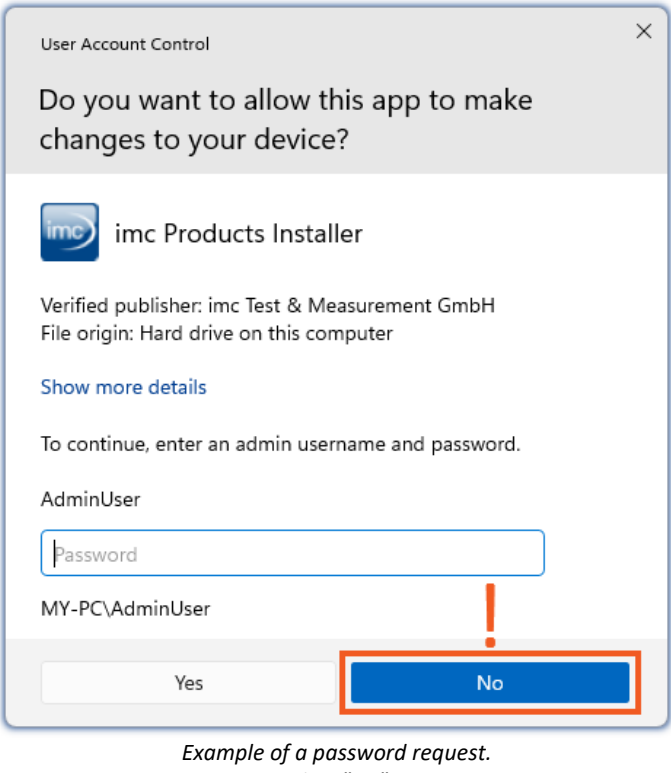

With Windows, installation can be started without administrator rights. In this case, the operating system requires selection of a user account and associated password, as shown in the example.

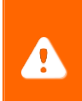

**Do NOT continue with the installation** in this way, otherwise it will be incorrect. **Select "No"**.

*Select "No".*

#### **Confirm the prompt by the user account control**

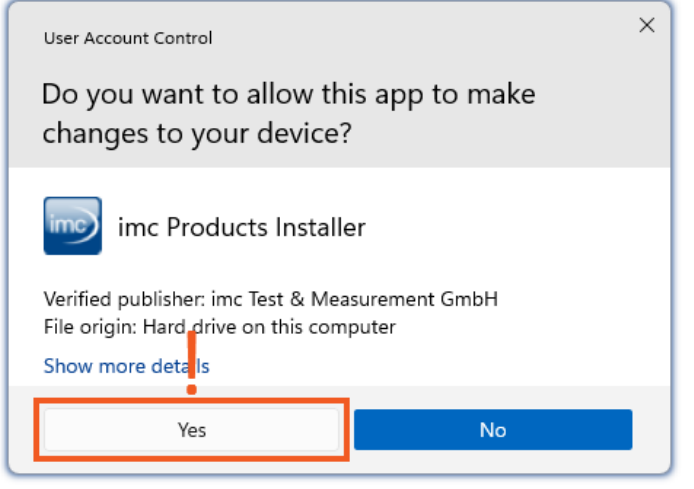

*Select "Yes", to start the installation.*

When you are logged in to a user account possessing administrator rights, you may receive a prompt by the Windows User Account Control (UAC) to allow changes. Select **"***Yes***"**.

### **Notes on the security software**

Some virus scanners **prevent correct installation** of imc programs. We are currently aware of this affecting products from the companies McAfee and ESET. In principle, almost any virus scanner can have settings possibilities which prohibit necessary functions during installation.

For installation purposes, certain steps are necessary, such as:

- · registration of programs for Autorun
- · registration of programs as a service
- · running of scripts from the TEMP-folder
- $\bullet$  ...

The error profile may include various messages during installation. Or installed programs failing to launch.

In such cases, please contact your administrator to find out whether certain rules can be suspended for the duration of the installation. For any further questions, please contact our <u>tech support</u>  $\vert$   $_s$   $\rceil$ .

Reference See also [Recommended Virus Scanner Settings](#page-40-0)। 41ी

## <span id="page-20-0"></span>**3.3 Installation - Step by step**

Actual texts appearing in the user interface may differ from those shown in the screen shots, depending on the product configuration (path/version name).

#### **Download and Installation**

The most up-to-date version can be downloaded from the imc website under "*Downloads*" > "*imc STUDIO*". Both a complete and a reduced installation package are offered. The reduced installation package is sufficient if you have only purchased imc STUDIO. Which products are included is indicated next to the Download button.

Start the download first, and next the file (e.g. "*Installer\_imc\_STUDIO\_2023\_R4.exe*").

The Installer unpacks the installation files. Subsequently, it independently starts the actual installation. Select an appropriate folder into which to unpack the files. The system's default suggestion is the Desktop.

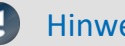

#### **Hinweis Installation files**

The unpacked files can be deleted or saved once installation is completed. You can also use the unpacked files for installation at a later time. You do not necessarily need the Installations-exe file.

### **Installation language settings**

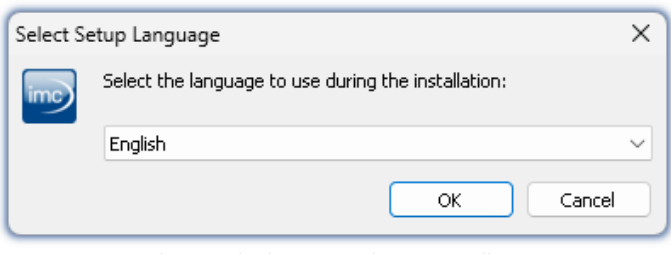

*Selecting the language during installation*

After starting installation, a window appears in which to select the installation language.

## **Performing installation**

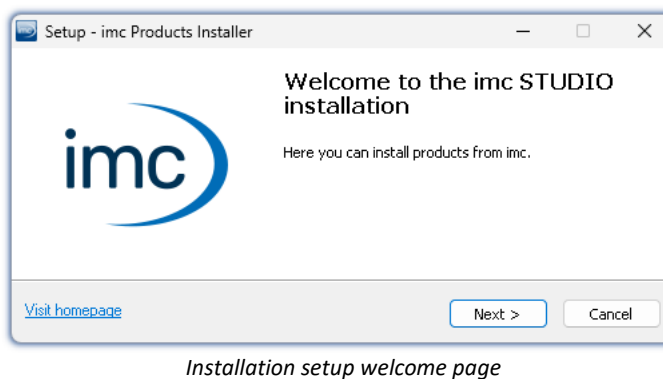

 $\times$ Setup - imc Products Installer  $\Box$ imc STUDIO  $imc)$ Read readme.txt Opens "readme.txt" Introduction to imc STUDIO Opens PDF document "Getting Started" Start imc LICENSE Manager Configure your licenses Explore DVD<br>Visit homepage  $<$  Back To the installation> Cancel *Before starting installation*

Setup - imc Products Installer  $\hfill \square$   $\hfill \times$ **License Agreement**  $\mathsf{imc})$ Please read the following important information before continuing. Please read the following License Agreement. You must accept the terms of this<br>agreement before continuing with the installation. imc Test & Measurement GmbH **Terms and Conditions** Governing the Use of imc Test & Measurement GmbH Software  $\bigcap$  I accept the agreement I do not accept the agreement Visit homepage  $<$  Back  $Next$ Cancel

*License agreement*

The installation setup then starts in the language selected.

On the installation setup's next page, you are offered the following choices:

- · open the "*Readme*"-file,
- · open the "*Getting Started*"-document,
- · separate installation of imc LICENSE Manager and
- · display of the installation medium contents.

You must accept the license agreement to continue the installation.

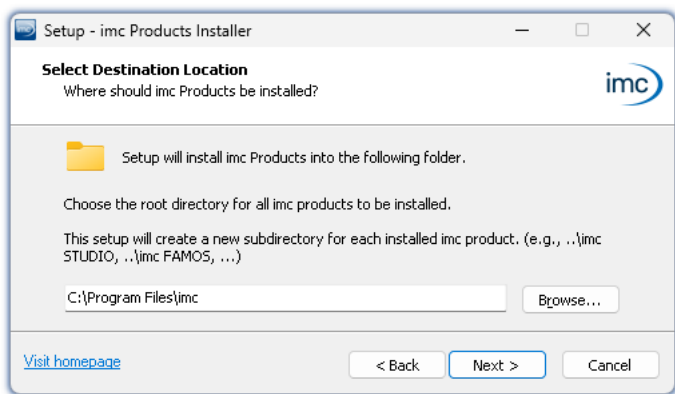

The next step is to select the installation folder. Under this folder, a separate subfolder will be created for each imc product (e.g. imc STUDIO 2023). It is recommended to end the associated pathname with "*\imc*".

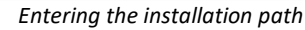

## **3.3.1 Select the products / Installation type**

Now you can select which components should be installed. There are three types available:

- · "*Full functionality for 30-day demo*" : hereafter called "*Demo*"
- · "*Typical functionality incl. imc STUDIO Professional*" : hereafter called "*Typical*"
- $\bullet$  "<u>[User-defined](#page-24-0)</u>  $_{25}^{\circ}$ "

"*User-defined*" gives you the ability to affect all installation settings.

For the "*Demo*" and "*Typical*" installation types the installation settings are already configured. If you need further settings choose the "*[user-defined](#page-24-0)* | 25<sup>'</sup>1" installation type.

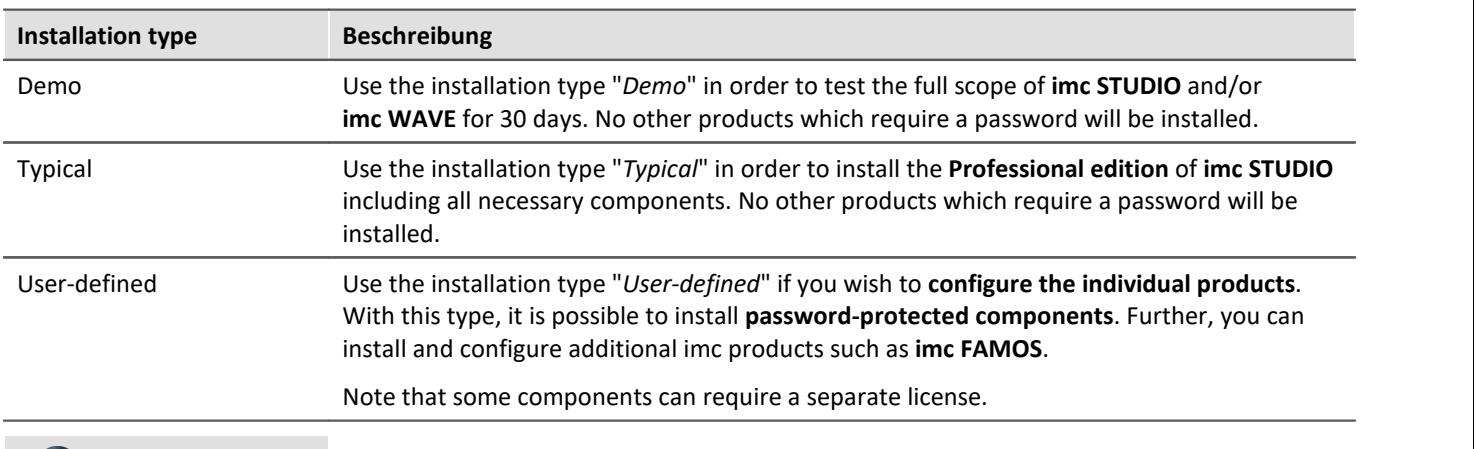

U

Note imc STUDIO reconfigure afterwards

Regardless of which variant of the installation is selected, when imc STUDIO is installed, all components are included. This way, after successful installation it is possible to adapt the imc STUDIO configuration at any time by means of the "*[product configuration](#page-28-0)*  $\mid$   $\infty$  " and to select the appropriate edition.

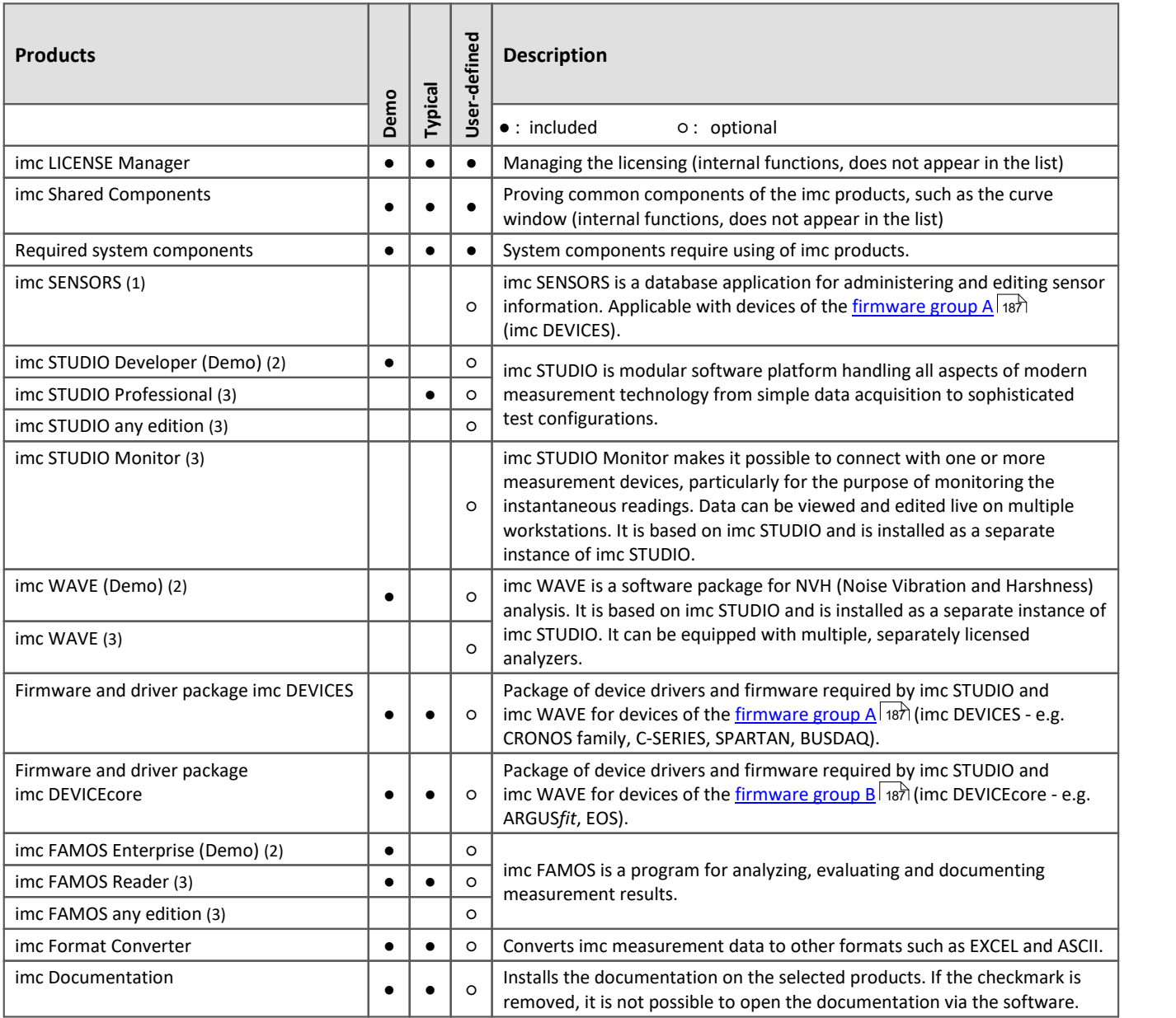

1: imc SENSORS requires a password for installation.

2: The associated Demo license must be activated after concluding installation by means of imc LICENSE Manager, otherwise it is not possible to start the product. Once the demo trial period has elapsed, use the <u>product configuration</u>  $|x^{\alpha}|$  to covert the product to the license you have purchased.

3: The associated license must be activated after concluding installation by means of imc LICENSE Manager, otherwise it is not possible to start the product.

When you select "*Demo*" or "*Typical*", the start of the installation follows immediately (see: "*[Starting the](#page-27-0)* [installation](#page-27-0) | æ`i"). By contrast, if you select "*User-defined*", the installation is first <u>configured</u> | ع $\hat{\bf a}$  |

## <span id="page-24-0"></span>**3.3.2 User-defined**

The installation variant can be configured in detail. Based on your selection of components desired, different installation steps are displayed.

### **Selecting components**

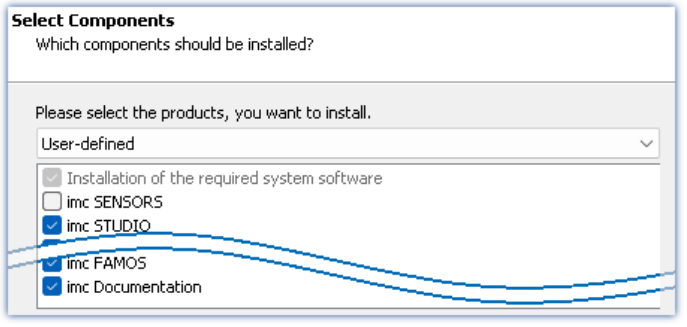

*Selecting User-defined installation*

**Required system components**

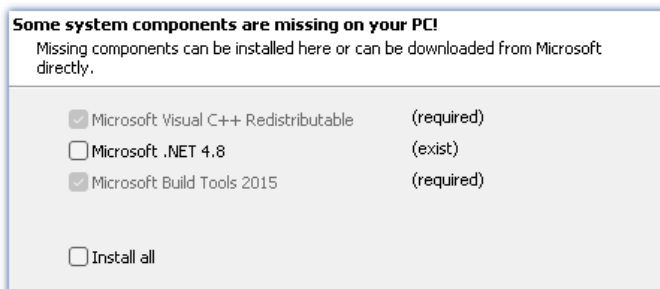

Once you have selected the installation type "*Userdefined*", it is possible to select/de-select the desired products in the box at the bottom.

In the next step, the system components which the products selected require are displayed, along with a note about which are already installed on your system. It is also possible to re-install any already installed components. Which components are missing/present depends on the system and it update status, so that the illustrations are intended as an example only.

*Required system components (example)*

## **Configuring imc Shared Components**

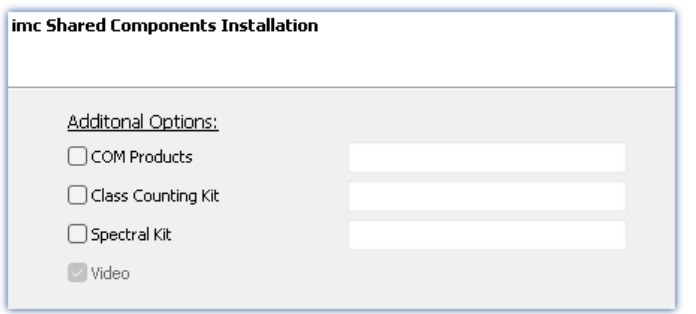

In this installation step, it is possible to install password-protected components of imc Shared Components.

*Configuring imc Shared Components*

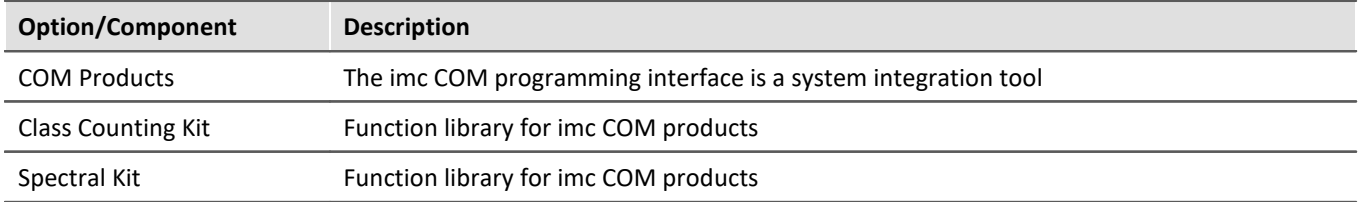

## **Password for imc SENSORS**

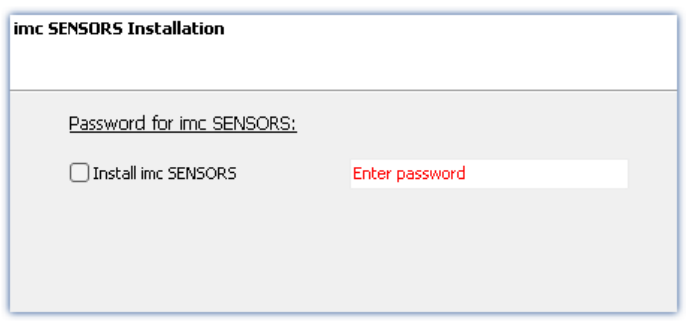

If you have selected imc SENSORS, you are prompted to enter the password prior to installation. But if you do not wish to install imc SENSORS, de-select it here.

*Password prompt for imc SENSORS*

## **Configuring imc STUDIO**

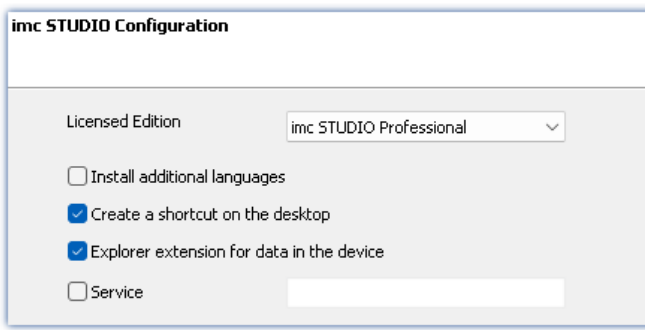

It is possible to make settings for your licensed [product](#page-28-0) edition here. In consequence, later product [configuration](#page-28-0)  $\left\lfloor z\right\rfloor$  can be omitted.

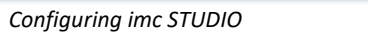

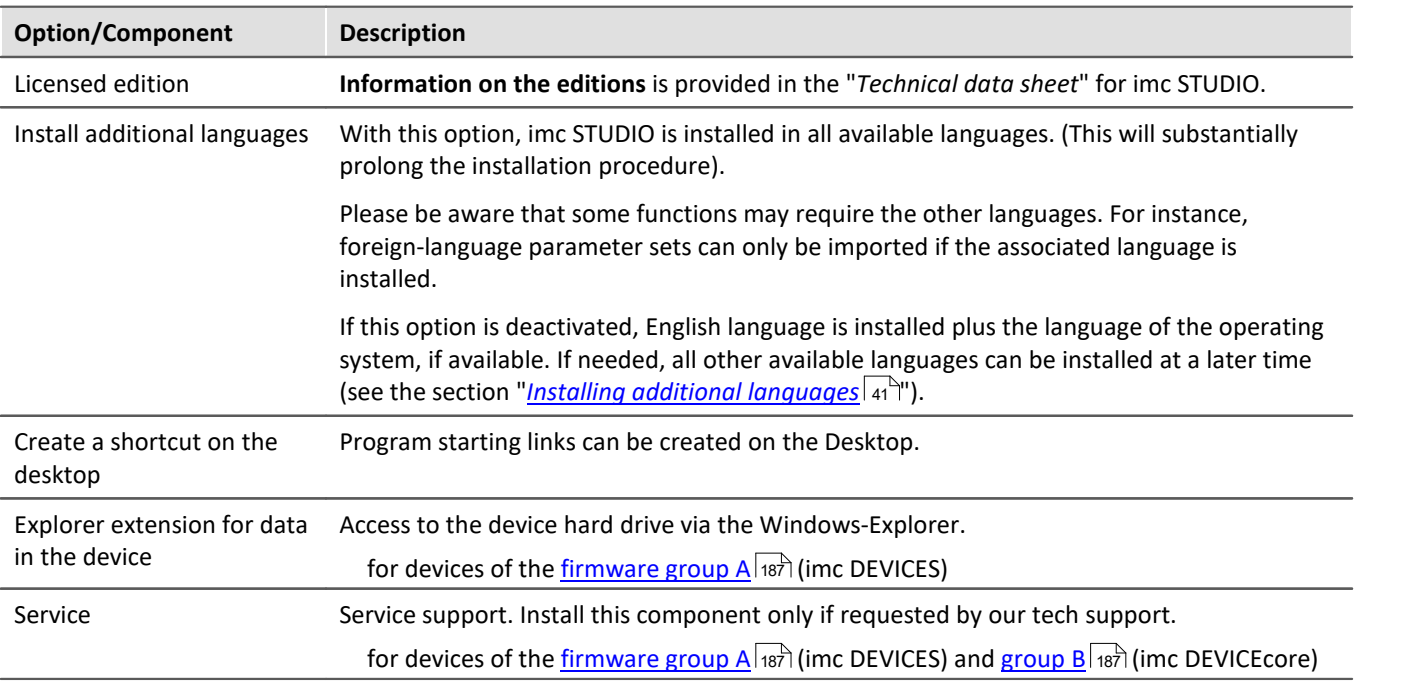

## **Configuring imc FAMOS**

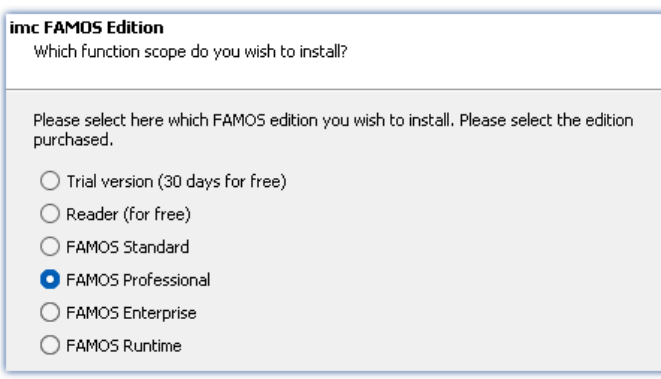

In this step, you configure the imc FAMOS installation. Select the editions you wish to install. Note that all editions except the *Reader*-edition require a license.

Follow the Assistant's instructions and select your preferred language for the help files and example files like projects, sequences and dialogs. Select any optional components which you wish to install along with imc FAMOS. Additionally, a folder for sample files is needed.

*Configuration of the imc FAMOS installation*

Reference imc FAMOS editions

More detailed information on the imc FAMOS editions is provided in the imc FAMOS manual.

Once all products have been configured, the installation can start.

## <span id="page-27-0"></span>**3.3.3 Starting the installation**

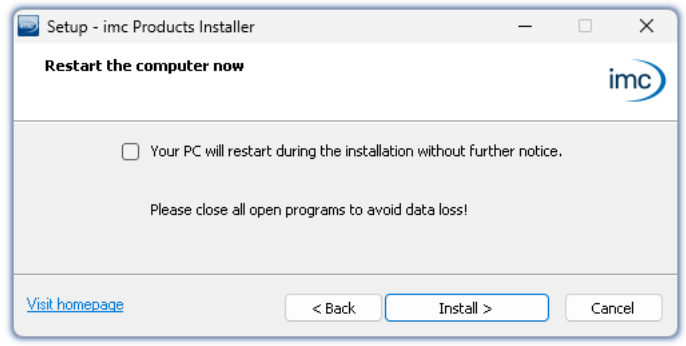

Before the installation, a **system reboot** is performed. For this reason, first **close any running programs** before continuing!

Confirm the reboot by means of the checkbox and then continue (button: "*Install*"). Initially, the required system components are installed. Subsequently, the PC reboots automatically.

*Concluding the installation setup and starting installation*

### Д١

#### Warning **Windows** user account

After restarting, **be certain to log in with the same user account** with which you started the installation process. Using a different user account can cause failure of correct installation of the components.

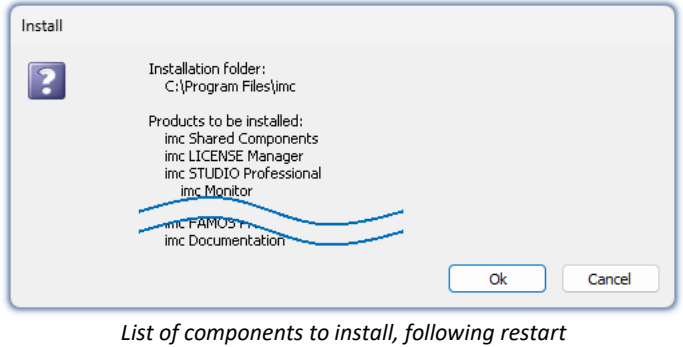

After logging in, the actual installation of the products begins. You are presented with a list of which components are to be installed, which you can confirm by clicking on "*OK*".

The figure shows an example; the actual dialog may appear differently depending on your respective previous selections.

*(example)* Next, installation of the individual imc products begins.

### Note **Disabling the system start**

While installation is running, the operating system is disabled from starting again, meaning that no other programs can be started.

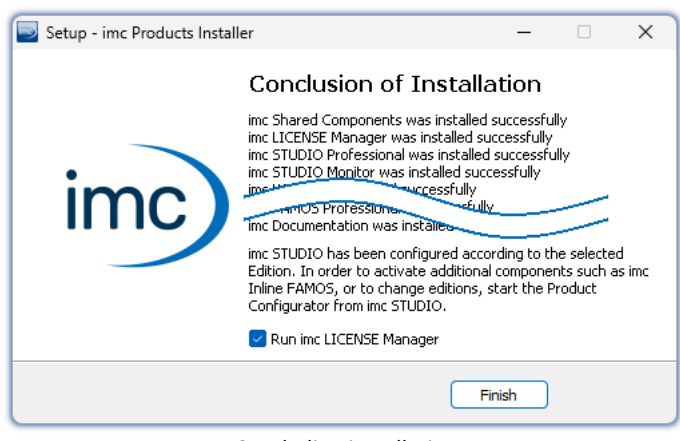

*Concluding installation*

When installation is finished, the following message is posted.

Next, you can start imc LICENSE Manager in order to activate your license. It is also possible to start the imc LICENSE Manager later via the Start menu.

## <span id="page-28-0"></span>**3.4 Product configuration / Licensing**

imc STUDIO can be ordered and licensed/activated in various product configurations. Further details can be found in the order forms or on [https://www.imc-tm.com.](https://www.imc-tm.com) For a list of all possible editions and components, see the "*Technical data sheet*" or contact our <u>[tech support](#page-7-1)</u>  $\vert$   $\mathrm{s}$ ी.

### **Editions and components**

The following editions are available for imc STUDIO, and each include a certain basic package of components/functionalities.

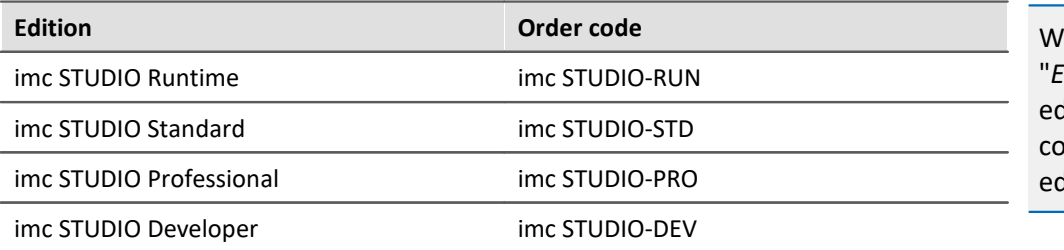

Ith an appropriate mata activated, any dition can run the onfigurations of higher ditions.

Additional optional or individually licensable components can also be integrated.

Each edition is able to apply configurations created with a higher edition, but not to modify them.

For the Edition **Standard**, **Professional** or **Developer**, the corresponding license is required. These can be activated in the imc LICENSE Manager. The Edition **Runtime** is a restricted version, free of charge. You can register this edition in the imc LICENSE Manager. There, select the option "**Trial versions and freeware**".

## **Licensing (imc LICENSE Manager)**

The software licenses are managed with "*imc LICENSE Manager*". After concluding installation, you can start imc LICENSE Manager directly in order to configure your license (e.g. by means of the Windows Start menu: group "*imc*" > "*imc LICENSE Manager*"). If imc STUDIO is started without an appropriate license having been configured, the product configuration program opens, from where it is also possible to start imc LICENSE Manager.

Follow the instructions of the imc LICENSE Manager. imc LICENSE Manager offers a separate documentation. Start imc LICENSE Manager and click on "*Help*".

## **Changing the product configuration**

You can change the product configuration in order to adapt it to the license purchased. For instance, if during installation you have selected a different edition or if you have purchased a product upgrade. To do this, start imc STUDIO and click in the menu bar (top right) on the symbol **1**. The product configuration assistant now opens. You can change the configuration to correspond to the licenses you have purchased. Follow the instructions and close the assistant.

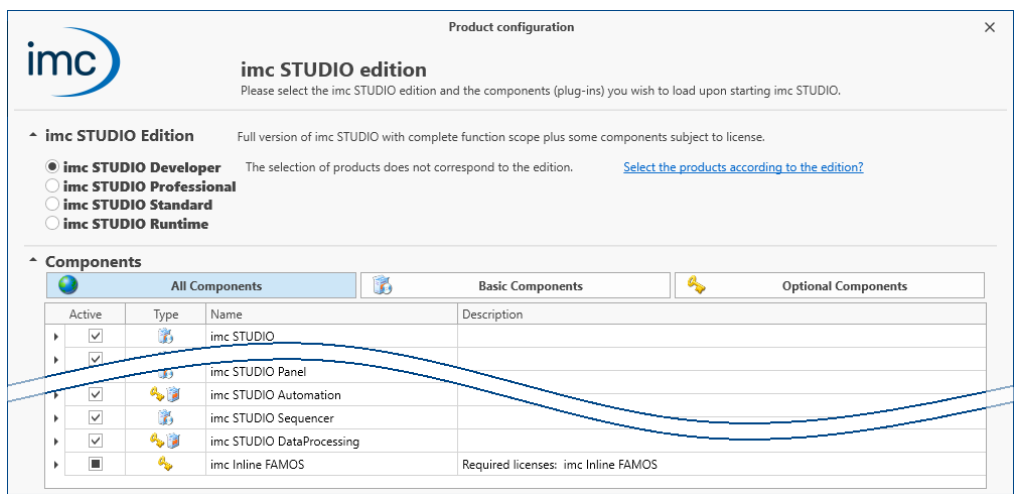

*Assistant for altering the product configuration*

After completing the configuration, you must close and restart imc STUDIO to apply the new settings.

### **Changing the edition**

In the dialog's upper region, a number of editions are available for selection. The default selection is the edition currently being used. If you change the selection, you can decide whether the available components are to adapt to the selection. In most cases this is recommended, since this is the only way all of the edition's functions will be available after an update.

Optional components are not affected by the edition selection and remain in their previous state.

Please only change the edition if you have activated an appropriate edition in the imc LICENSE Manager.

### **Changing the components used**

Additional components for the edition selected are available to choose. Some of these components require a separate license.

In the bottom region of the dialog, the available components are shown. The set of components currently used is selected by default (except subsequently to an edition change).

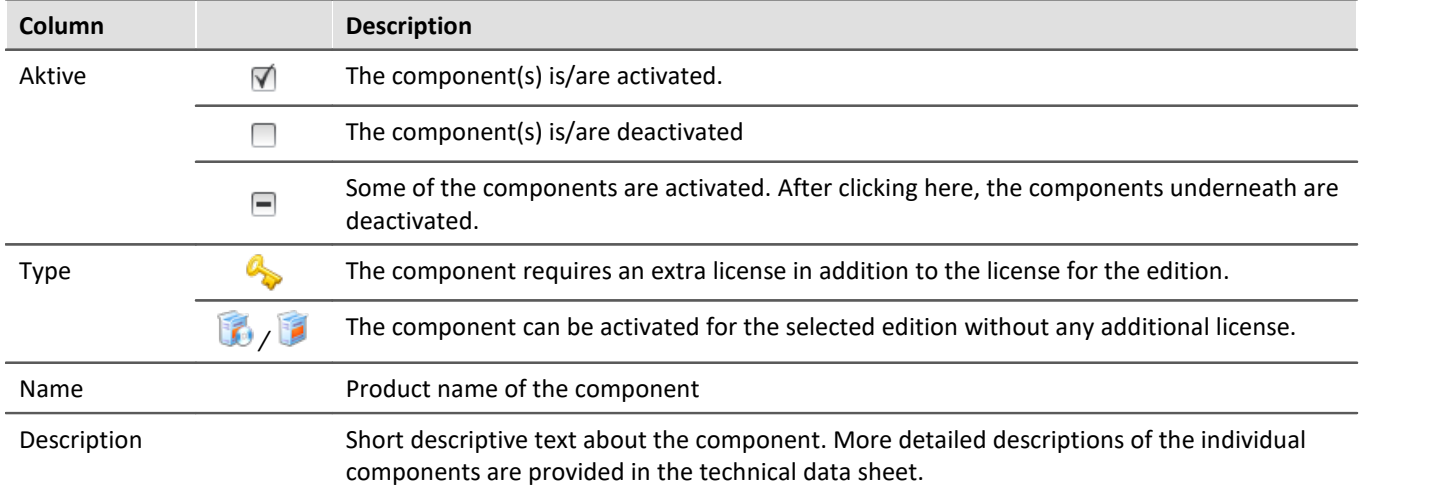

Activate/deactivate the individual components in the column "*Active*".

## FAQ

#### **Why are there sometimes two components for the same product? E.g. "Automation Editor" and "Automation Engine"**

**Answer:**Many components are subdivided into their actual function, on one hand, and on the other their respective settings interface. This distinction exist for the following reason: each edition can run any function created with a higher-level edition, but not modify it.

In other words, using the component "Automation Engine", you can run Automation-Tasks in the Standard edition. However, the Editor ("Automation Editor") is only available in the Developer edition.

#### **When should the "Engine" be deactivated**

**Answer:**In most cases, it is not necessary to deactivate the engine if the component is not required. However, be aware that every component activated makes resource demands.

At a minimum, keeping unnecessary components active slows down the launch of the system.

**Disadvantage:**All functions belonging to the deactivated components no longer work. Example "Sequencer": Commands at Widgets, hotkeys/keyboard shortcuts, user-defined buttons, user-defined events.

## <span id="page-30-0"></span>**3.5 Start**

**Start the software** by means of the associated desktop icon or via the Start menu.

Further, as part of installation an **icon is set up on your desktop** - depending on your choice during [installation](#page-20-0) રિવો.

imc STUDIO If no icon was set up, then open the Windows Start menu. There you find the group "*imc*" and in it a link to start the product.

If <u>[product configuration / licensing](#page-28-0)</u> | & is missing, the Product configuration starts automatic.

#### **Splash screen**

**PT UDIO** 

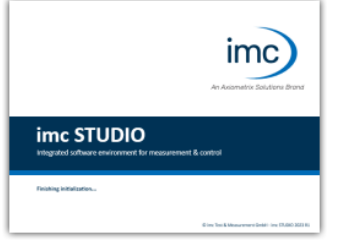

Next, a splash screen appears, indicating that software components are being loaded. Depending on the installation and the PC capacity, this could take some time.

*Loading the software components after start*

## **Homepage - Start page**

By default the Homepage is shown when the software is started. The Homepage shows certain functions, depending on the particular product, as buttons. Click on the corresponding buttons, to select your desired functions. After the first installation, the "*Homepage*" may appear as shown in the example below:

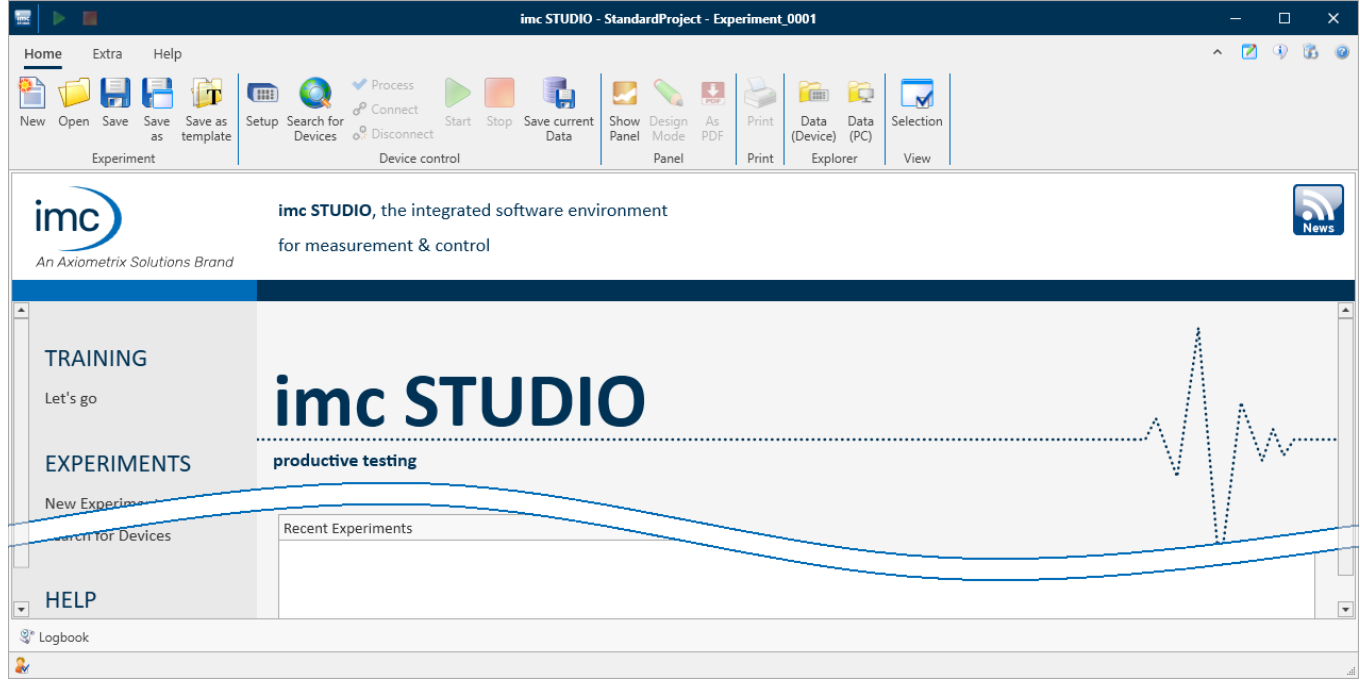

#### *Start page (example)*

### <span id="page-31-0"></span>**imc STUDIO starts with a simplified view**

Along with installation of imc STUDIO, a number of **Views** are provided. Views in this sense are defined designs for the user interface's appearance.

imc STUDIO offers a wide variety of possibilities and functions, but the entire scope of these is not always needed for a single simple measurement.

### Ð

### Note imc STUDIO starts with a simplified view

In order to make it easier to get familiar with the software, the program starts with a **simplified view** with limited choices: "*Standard*". All important functions for measurement and visualization of measured data are available. The menu ribbon is structured in such a way that proceeding from left to right accesses all of the <u>Main windows</u> 33 .

#### **Changing from the simplified view to View: Complete**

You can switch to a different view at any time, in order to obtain access to all of the existing functions. To do this, go first to the menu item "*Extra*" and in the drop-down list of views, select: "*Complete*".

### Note Notes on the descriptions and the screenshots

The following descriptions and screenshots always pertain to the view with the full scope of functions. Many of these functions are also found in the minimized view at another location.

## <span id="page-32-0"></span>**3.5.1 Device Connection / Network / Firewall**

To use an imc measurement device, imc STUDIO must set up a **connection via a network** (mostly LAN). Details on the network settings are presented in the chapter "[Setting Up - Connect the device](#page-44-0) 45".

## **Firewall**

 $\rightarrow$ 

Panel

R

 $\overline{\mathbf{a}}$ 

Bill

 $\sigma$ 

H

The firewall used might **prevent** establishment of a **connection** between the operating software and the measurement device. If the software is unfamiliar to the firewall, then a corresponding prompt usually appears upon **accessing the network**. This happens, for example, after starting the software and upon first accessing the device (e.g. in a device search). Some firewall programs can also block access to system and hardwarecomponents.

In all cases, **correct operation** is only possible if the **connection is not blocked**. The following programs are usually affected:

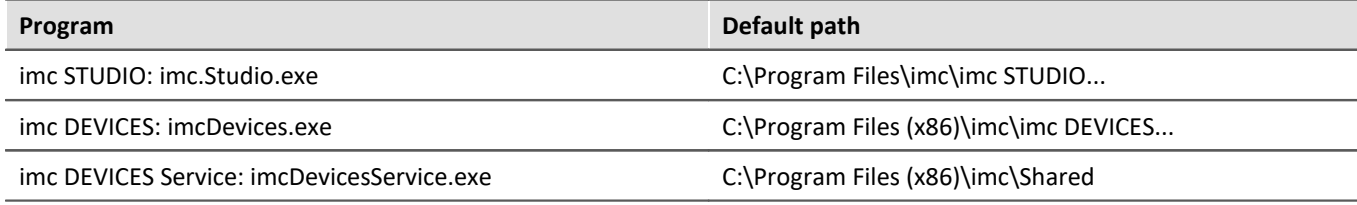

For operation on LAN, it is sufficient to **enable "***Private networks***"**. Enable this access type. You may wish to read the operating instructions for your firewall, and / or ask your administrator / IT-department.

**Windows Defender Firewall**: Unblocking is performed automatically upon installation.

## <span id="page-32-1"></span>**3.5.2 Main Windows / Components**

imc STUDIO provides the framework for various *components*. Components appear within imc STUDIO as *main windows*. A component can have one or more main windows.

The main windows appear in the Navigation pane.

On the left you see an example of the Navigation pane with the main windows **Homepage**, **Setup**, **Panel**, **Automation** and **Sequencer** (**Panel** is selected).

To jump to one of the main windows, click on the corresponding button in the Navigation pane. **[Navigation pane](#page-138-0)** | 139]: Select this link to go to further information on operation of the Navigation pane.

### Note Notes on the use of the simplified view

- When you use the [simplified view](#page-31-0)  $\sqrt{32}$ , the Navigation pane is hidden. In this case, in order to go to the main windows Setup and Panel, use the menu ribbon.
- · The other main windows can only be reached via the Navigation pane.
- If you need it, you can [show the Navigation pane](#page-140-0) 141, or change the [view](#page-154-0) 155.

### **Tool window**

Most components have their own tool window (e.g. the Panel with the tool windows: Widgets and Data Browser). The tool windows are described in their respective sections.

#### $\blacktriangle$ Reference See also

[Tool window](#page-139-0) | 140]: Select this link to go to further information on operating the tool windows and for a description of the tool windows belonging to the imc STUDIO frame.

## **3.5.3 Important settings**

### **User and User groups**

imc STUDIO has the ability to administer various **users** which are permitted to use the program in various ways. for details see the section "<u>[User administration](#page-145-0)</u> 146".

### **Options**

Before beginning to work with imc STUDIO, you can change essential settings, such as the **folder path where the experiments are saved**.

You can change the folder path in the *[options](#page-127-0)* | 128 (under "*Project Management*" > "HDD settings"):

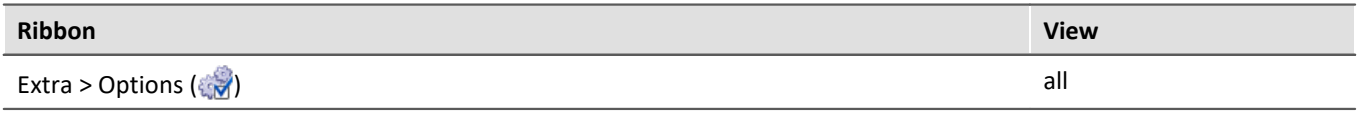

L

Note Reading and writing access rights are required

Please note that this setting will apply for every user of imc STUDIO. Each user must possess reading and writing access rights for the specified folder path.

### **Checking and modifying the time zone**

Applicable to devices belonging to the [firmware group A](#page-186-0) |187] (imc DEVICES): In order to assign a definitive point in time for all measured data, a specific time zone is set for all imc devices used. The factory setting is "UTC+01:00". If applicable, modify the time zone setting. For this purpose, the "<u>[Devices properties](#page-220-0)</u> |221" dialog contains an entry "*Device time and synchronization*" > "*Time zone*".

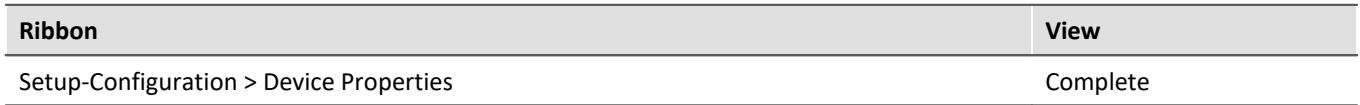

## **3.5.4 Command line parameters**

#### **Opening an Experiment file**

An <u>[experiment file](#page-109-1)</u> |110] (e.g. MyExperiment.imcstudio) can be opened directly in the Windows Explorer by doubleclicking. This starts a new instance of imc STUDIO and opens the experiment file. The same procedure also applies for linkages to experiment files, for example files on the Desktop.

Experiments can be started with command line parameters. To do this, create a link to an experiment file and enter the desired parameter.

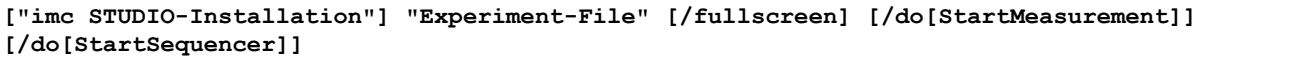

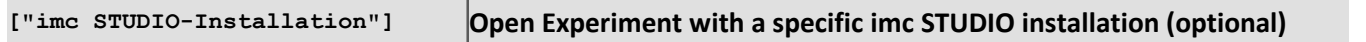

In order to open an experiment file with a particular installation of imc STUDIO, extend the link with the respective installation's name. For example:

"C:\Program Files\imc\imc STUDIO 2023\imc.Studio.exe" "imcDB://DB\StandardProject\MyExperiment"

The experiment file MyExperiment.imcstudio is started in the imc STUDIO installation.

#### **"Experiment file" Experiment to be loaded**

Mandatory entry. Opens the experiment entered with the imc STUDIO installation which is set up as the default program under MS Windows. Mostly this is the last imc STUDIO version installed, or imc STUDIO Monitor/imc WAVE, if this component was installed along with it.

One possibility is to specify the path in absolute terms:

 $"C:$ 

\Users\Public\Documents\DB\StandardProject\MyExperiment\config\MyExperiment.imcStudio" Another way is to specify it in reference to the name of the database and of the project (the appropriate database folder must be selected):

"imcDB://DB\StandardProject\MyExperiment"

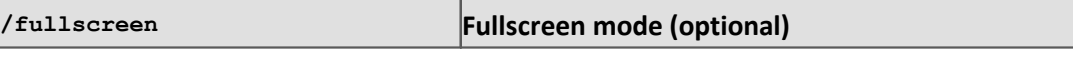

In order to start an experiment in fullscreen mode, the experiment file is opened with the

parameter /fullscreen.

"imcDB://DB\StandardProject\MyExperiment" /fullscreen

After opening the experiment file, the Panel is started in fullscreen mode, if the experiment contains at least one Panel page.

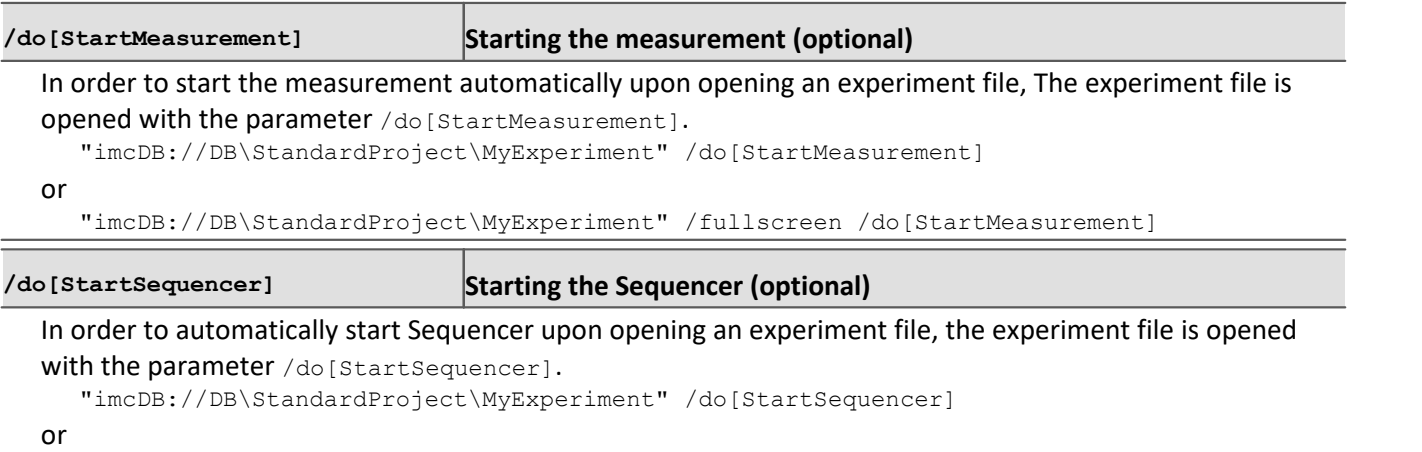

"imcDB://DB\StandardProject\MyExperiment" /fullscreen /do[StartSequencer]

## **3.5.5 Error causes upon starting**

Corrective actions for when the logbook opens with error messages directly upon starting imc STUDIO.

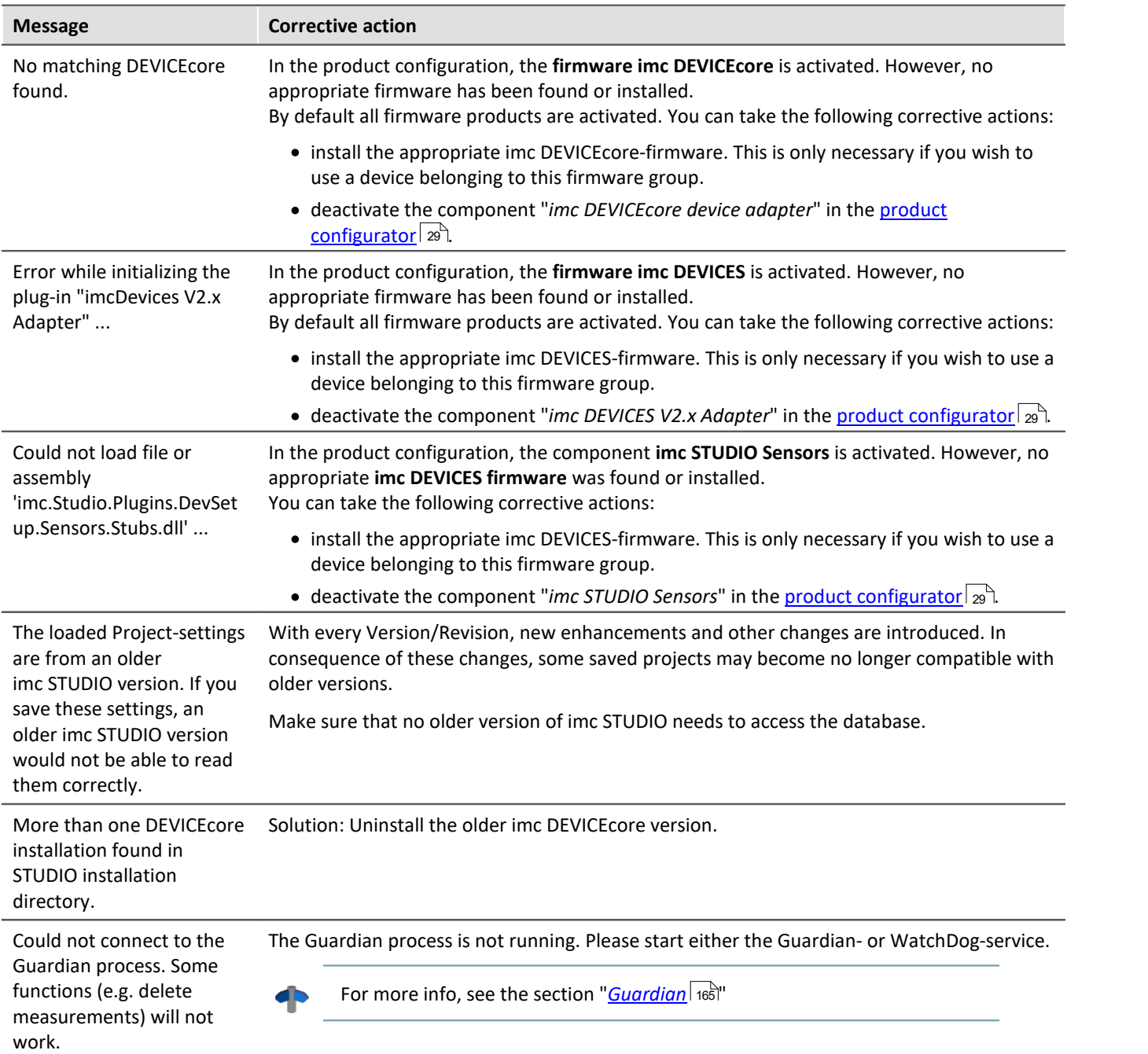
# <span id="page-36-0"></span>**3.6 Training - Guided first steps**

## **What steps are needed for obtaining measured data?**

An Assistant is provided to help you become familiar with the system. The first steps – selection of the device, channel configuration and display of the measured data – are usually identical.

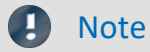

#### **Restricted view**

The Assistant is optimized for the [Standard-view](#page-31-0) | x2]. It is also possible to start the Assistant in the "*Complete*" view. This omits the highlighting of some elements.

#### **Product configuration**

Before starting the Assistant, modify your *[product configuration](#page-28-0)*  $\vert$  29 T. For instance, if you have activated imc Inline FAMOS, additional steps will appear.

Start the Assistant from the homepage directly after starting imc STUDIO. Click on "*Let's go*" ①. You are able to start and repeat the Assistant again at any time.

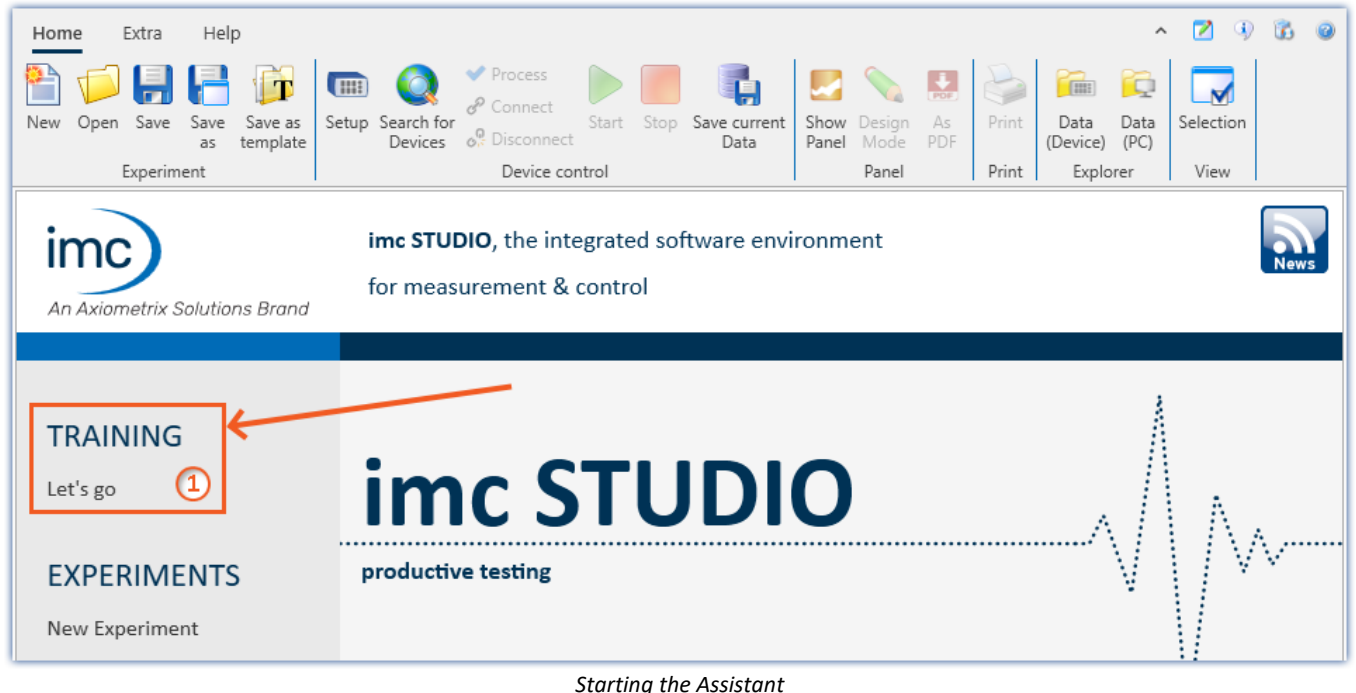

A dialog appears, in which the next steps are explained to you. As an aid in orientation, a pulsating circle  $\overline{2}$ appears in the imc STUDIO user interface in order to highlight the interface element with is the topic of the descriptive text. As shown in the example below, the next step is to open the Devices list. To do this, it is enough to click on the button "*Setup*" in the menu ribbon. The Assistant recognizes when the assignment has been completed, and only then enables the "*Next*"-button ③.

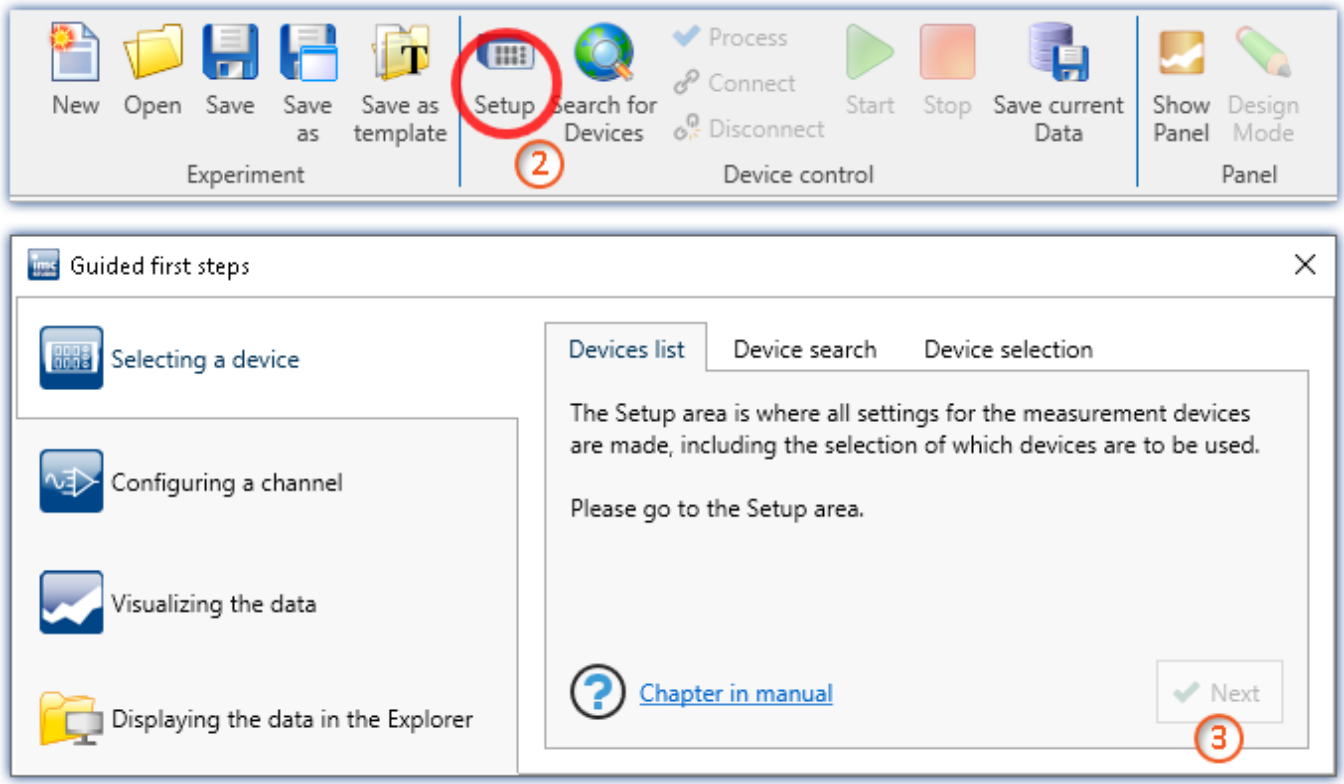

*The Assistant provides guidance using graphical highlighting and inforative texts*

By means of the tabs, you can repeat or skip steps.

Each page contains a link to the pertinent section in the user's manual, where you can find advanced descriptions of the respective pages and steps.

#### Note **Firmware and network configuration**

If the device's firmware is either wrong or the device cannot be found, then please see the section "*[Setting](#page-44-0) [Up - Connect the device](#page-44-0)* | 45 ী".

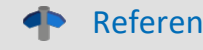

#### Reference Tutorials

Once you have worked through the first steps, we recommend you follow the <mark>Tutorials</mark>  $\pi$ ী Here you will receive helpful tips and learn about additional operation possibilities.

# **3.7 Info / Version information**

imc STUDIO consist of multiple components. In order to see which components are included in your package, click in the menu bar on the symbol  $\mathbb Q$ . Then a pop-up window appears displaying the product names and details on the components:

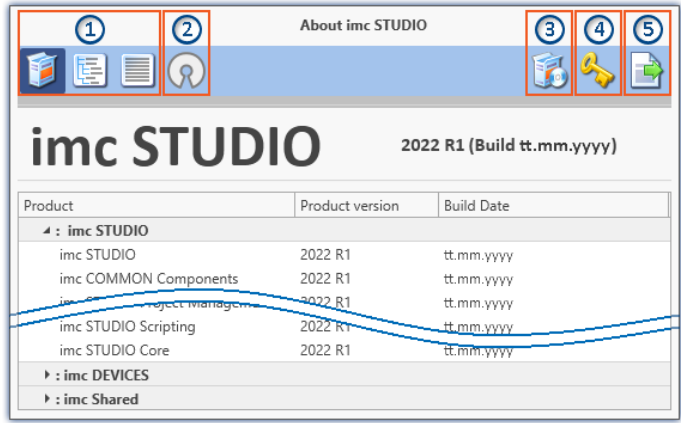

With the buttons on the left side  $(1)$ , you can change the list's depth of detail and how it is sorted. Additionally, you will receive all copyright notes regarding "*Open source software*" (2) (2).

With the buttons on the right side, you can start the assistant for the <u>[product configuration](#page-28-1)</u>  $|z_2\rangle$  (3), start the <u>imc LICENSE Manager</u>  $\left\lfloor \frac{1}{2} \right\rfloor$  or export the product selection ⑤.

*Version information (example)*

While performing the export, you can save the contents as a file in XML format. For inquiries to our tech support, it may be necessary to send it as an e-mail (see also chapter "<u>[Tech support](#page-7-0)</u>|  $\binom{8}{1}$ ").

# **3.8 Information and tips**

# **3.8.1 Changing languages and installing additional languages**

Following installation, imc STUDIO is available in **English** and, if applicable, in the **language of the operating system**. Additional languages can be installed by selecting the option "*Install additional languages*" in the installation variant "<u>User-defined</u> | 25 | ".

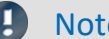

#### e and Observe operation system settings

· Please ensure that your operating system is set correctly to the display language. Some languages require modifications to be made accordingly. In particular, the "*System locale*" must be set correctly to correspond with the display language.

Otherwise, with some languages there can be problems with the characters. Languages affected include Japanese, Chinese, Russian, ...

· **Mixed language settings** for the **format in Windows** cause problems with the display of units with special characters: see "<u>*[imc CANSAS Software](#page-210-0)* |<sub>211</sub>]"</u>

# **Changing the language**

By default, the imc software will start in the same language as the Windows version installed. If this language is not supported, then the English program version appears.

The language can be changed, irrespective of the Windows version. Use the program "*imc Language Selector*". The program is found in the Start menu under the group "*imc*".

Д

Note Constraints

Only the imc software's texts are converted. Components which depend on the operating system's language setting are not affected.

Please only use one of the following two languages:

- · Default: the operating system's language
- · English

Any other selection may cause malfunctioning if the operating system and the imc programs use different languages.

# **Installing additional languages**

If desired, all other supported languages can be installed later (no installation medium is required).

Note Which languages are be installed subsequently

In subsequent installation of languages, **all languages supported** are installed. There is **no selection** possibilities.

#### **Step by step**

- · Administrator rights are required.
- · Open the **installation folder** of imc STUDIO (e.g. "*C:\Program Files\imc\imc STUDIO...*"), e.g. with Windows Explorer or by means of the command line.
- · There, open the folder "*Languages*"
- · Run the file "*InstallLanguages.bat*".
- · Wait until the script stops and posts the message "*Failures: 0*". This indicates that the installation has completed successfully.

Д

Note Instruction notes

If installation was unsuccessful, the necessary user rights may be missing:

- · If "*InstallLanguages.bat*" is called via the **command line**, run the **command line as Administrator** (context menu: "Run as Administrator")
- · If "*InstallLanguages.bat*" is called via the **Windows Explorer**, run the **call as Administrator** (context menu: "Run as Administrator")

# <span id="page-40-0"></span>**3.8.2 Recommended virus scanner settings**

The presence of many channels can **burden the PC** if a virus protection program scans the data captured. This may cause a **jiggling display** and high demands on the processor.

We strongly recommend **removing imc STUDIO from the virus scan**. Most virus protection programs are able to classify individual programs as low-risk. To do this, please refer to the instructions for your virus scanner.

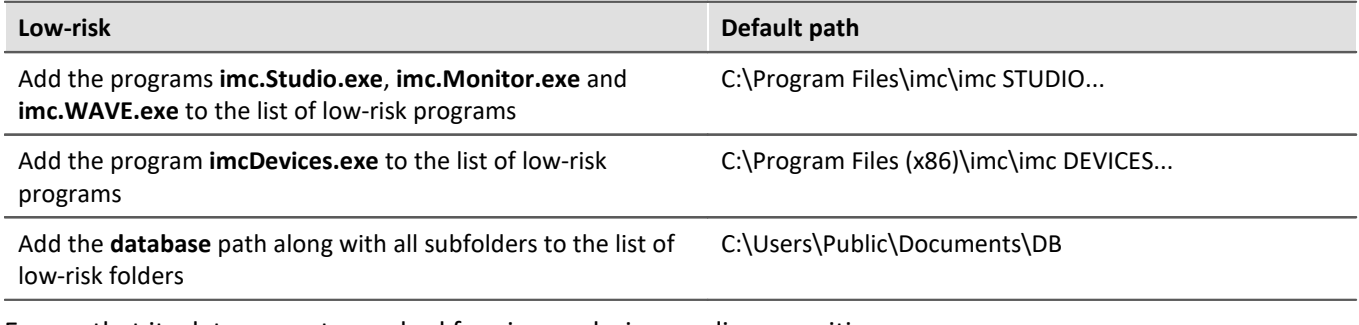

Ensure that its data are not searched for viruses during reading or writing.

Reference Installation

See also the installation note: "*[Notes on the security software](#page-20-0)*  $\boxed{2}$ "

# **3.8.3 Enhanced installation**

# **Installing projects**

You can prepare projects which are automatically included with the installation. E.g., after the installation, special views and experiments will already be available.

- · Create a project-export-file (".imcStudioExport") for the purpose. Make sure that the project is exported and not only the experiments (selection). Upon exporting, you can define what the file is to contain. E.g., only the project settings, or also the experiments.
- · Save the file(s) on the installation medium in the following path: ..\Products\imc STUDIO\Projects

Produce an installation medium and run the installation as usual or install from the hard drive.

Any existing projects having the same name will be overwritten.

After the first launch of imc STUDIO, projects are imported into the database.

# FAQ

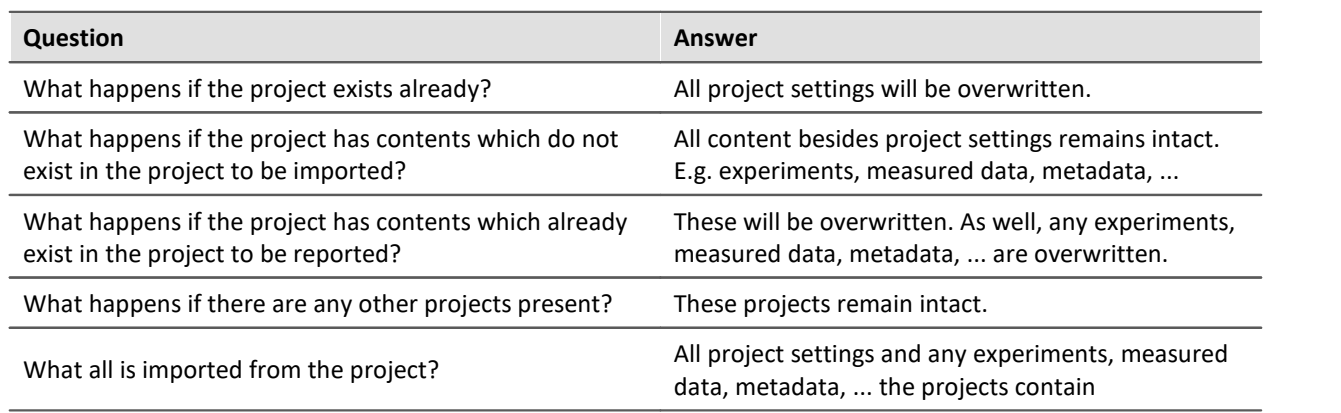

# **Adding your own personal programs**

On the installation medium, in the folder "*Products*", create an extra folder for your own product. Save your installation file there. The Installer will now automatically detect the product and offer it for installation.

Optional: By means of an ini-file, you can cause your product to be the default selection in the Product-Selection list.

On the installation medium (on the same level as the folder "*Products*"), create an additional folder named "*Configuration*". There, create a file named "*Setup.ini*". Fill this file with the following text:

[SetupX] SetupX1=<PRODUCT>

For <PRODUCT>, insert the name of the folder in which your installation file is located.

# **3.8.4 Unattended installation - Silent installation**

For unattended installation ("*Silent installation*"), certain parameter files (.ini) are required. Create these files by means of a command line call.

**Setup.exe /CREATEINIFILES="<TargetPatch>"**

To do this, proceed as follows:

- · Start the installer e.g. "*Installer\_imc\_STUDIO\_2023\_R2\_2023-04-20.exe*".
- · The installer begins by unpacking the content of the installation medium. Select an appropriate target folder on your hard drive: e.g under "C:\DVD\".
- · As soon as the unpacking process has concluded, configuration for the installation begins. Cancel this procedure!
- · Start Windows' command prompt ("cmd", "command shell").
- · Navigate to the appropriate file path and call the Setup with the following command line (in the example here, the folder is: "S:\DVD\"):

**Setup.exe /CREATEINIFILES="C:\DVD\"**

The frame setup is started and may be configured as desired. When the settings are finished being made, there is no restart, as there usually would be. Instead, at the specified target location, \*.ini-files are created which have the following structure:

#### **Main file**

DVD/Configuration/Setup.ini

#### **Product files**

DVD/Products/\$Productname\$/Configuration/\$Filename\$.ini

z.B.

DVD/Products/imc STUDIO/Configuration/imc STUDIO.setup.ini

DVD/Products/imc FAMOS/Configuration/Setup\_imcFamos.ini

The ini-files contain the settings which have been made.

Subsequently, the DVD folder can be copied to a data carrier and used for the unattended installation.

#### **Calling the unattended installation**

The installation process is called with command line parameters, where "/SILENT" causes the silent setup installation to start. The following is an example of a 64-bit system:

**DVD/Setup.exe /Lang=en /DIR="C:\Program Files\imc" /SILENT**

With the additional parameter "/UNINSTALL=ALL" the de-installation of all previous versions is inhibited.

If the switch is set to "NECESSARY" only the necessary version are de-installed. When setting the switch to "NONE", no version is removed.

In special cases a de-installation is needed, e.g. if you install the 5.2 R23 to a 5.2 R22. The 5.2 R22 needs to be de-installed.

#### IJ **Note**

#### **Creating ini-files in a different folder**

You can also create the ini-files in a different folder. In this case, merge the two folders afterward (not recommended because prone to errors).

#### **Please always create new ini-files each time**

With any new version, it may occur that new keys are entered in the ini-files. For this reason, create new ini-files for any new version.

# <span id="page-44-0"></span>**4 Setting Up - Connect the device**

There are multiple ways to **connect the imc measurement devices with the PC**. In most cases, the **connection** uia LAN (local area network, Ethernet) is implemented. See section "<u>Connecting via LAN in three steps</u> |46]" for the **quickest way to connect** PC and measurement device.

But there are also other connection types:

- $\bullet$  [WLAN](#page-58-0)  $\boxed{59}$
- · LTE, 4G, etc. (via appropriate routers)

These are described in a separate section: "*[Special options for connecting to the device](#page-47-0)* | 48 T".

The devices use the **TCP/IP protocol** exclusively. With this protocol, some settings and adaptations for your local network may be necessary. For this purpose, the support of your network administrator may be necessary.

# Note

When **using multiple TCP/IP connections**, e.g. LAN, WLAN and modem, observe the remarks in the section "*[Computers with multiple TCP/IP connections](#page-50-0)* ". 51

# **Recommended network configuration**

The latest and high-performance network technologies should be used to achieve the maximum transfer bandwidth. This means especially 1000BASE-T (GBit Ethernet). GBit Ethernet network devices (switches) are downward compatible, so that imc devices that only support 100 MBit Fast Ethernet can also be operated on them.

The cable length between the switch and a PC or a device should be less 100 m. Use a shielded cable. If the length of 100 m is exceeded, then you have to insert another switch.

If the system is being integrated into an existing network, you must ensure that the minimum data rate can be guaranteed. Under some circumstances, this may require using switches to subdivide the network into separate segments in order to govern the data traffic in a targeted way and thus optimize the data rate.

In very demanding applications, you might consider grouping multiple GBit Ethernet devices via even higherperformance sections lines of the network (e.g. via 5 GBit Ethernet) and to connect these groups to NAS-components, for instance, via these lines.

When such imc devices are included which use network-based PTP-synchronization (e.g. CRXT or CRFX-2000GP), then it is necessary to use network switches which fully support this protocol on the hardware side. Appropriate network components are also available as imc accessories (e.g. CRFX/NET-SWITCH-5) and are then electrically and mechanically fully compatible with the imc systems.

# <span id="page-45-0"></span>**4.1 Connecting via LAN in three steps**

The most common case is described below: the PC and the device are connected via cable or network switch. The device's IP address must be set in the PC's address range. Subsequently, the device can be connected with the PC. If a connection has ever been established previously, the software recognizes the device's hardware configuration. In that case, experiment configurations can be prepared without any connection to the device.

## <span id="page-45-1"></span>**Step 1: Connecting the measurement device**

#### **To connect via LAN there are two options:**

- 1. The measurement device is connected to an **existing network**, e.g. via network switch. Only with a switch is it possible to run multiple devices.
- 2. The measurement device is connected directly to a network adapter on the PC (**point-to-point**).

In a LAN, the first case is typically implemented. Modern PCs and network switches are usually equipped with Auto-MDI(X) automatic crossover recognition, so that it is not necessary to distinguish between crossed and uncrossed connection cables. Thus both cable types can be used.

## **Step 2: IP-configuration**

Start imc STUDIO. Click the "*Device interfaces*" button (56<sub>c</sub>) to open the dialog for configuring the IP address of the device.

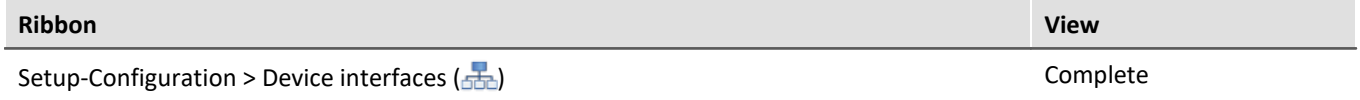

If this **button** is **not present** in the view, it is also possible to open the dialog after a device search if it failed to find any new devices. Subsequently, a prompt appears asking whether to search for devices with an inappropriately configured network interface. Close this message box by clicking "*Yes*".

appears among the group "*Currently not reachable*" ①, it is necessary to modify the device's LAN-settings. If the device appears among the group "*Ready for measurement*" ②, you can leave the settings as they are or review them. If there is any IP-conflict, devices affected will not be listed.

Select the device for making modifications  $(3)$ .

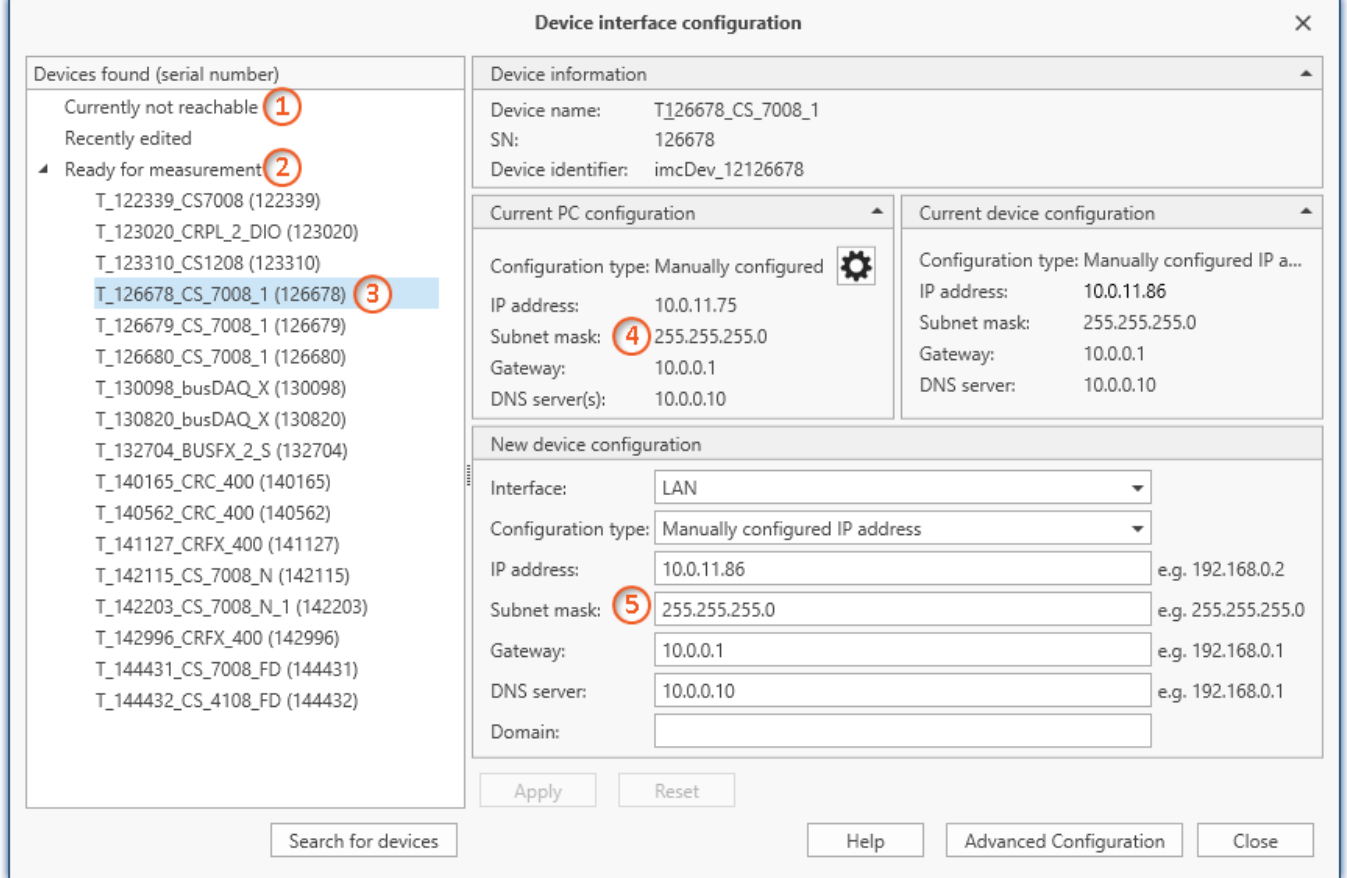

*Display of measurement devices found and of the IP address*

Set the **IP address manually** if you are not using DHCP. The device's IP address (5) must match with the PC's address  $(4)$ . To conform to the network mask, only the device portion may be different (see example).

### Example

In the example shown, the fixed IP 10.0.11.75 with subnet mask 255.255.255.0 is selected for the PC. For measurement devices, any numbers would be suitable which begin with 10.0.11. and then do not contain 0, 75, or 255. The 0 and the 255 should not be used, if possible, due to their special significance. The 75 is the computer's number.

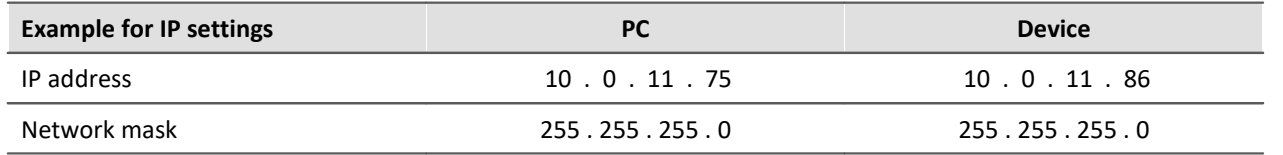

If the configuration type: "*DHCP*" is used, **the IP address is obtained automatically** from the DHCP-server. If it is **impossible to obtain any setting values** via DHCP, the **alternative values are used**. These could lead to errors in the connection (different networks, same IP addresses, etc.).

If there is a **direct connection** between the device and the PC by a cable, then **DHCP should not be used**.

In order to apply the changes, click on the button "*Apply*". Wait for the device to restart and then close the dialog.

Note Connection via modem or WLAN

For devices of the firmware group A (imc DEVICES):

If the connection to the device is established via a modem or WLAN, start the program "*imc DEVICES Interface Configuration*" by clicking on the button: "*Advanced Configuration*" (see previous figure). An exact description is found in the software manual chapter: "*Setting Up - Connect the device*" > "*[Special options for](#page-47-0) [connecting to the device](#page-47-0)* | 48 । .

## **Step 3: Integrating a device into an experiment**

Now you are ready to add the device to the imc STUDIO experiment. If your device is unknown to the system,  $\operatorname{\sf first}$  perform the "<u>[device search](#page-198-0)</u>|199".

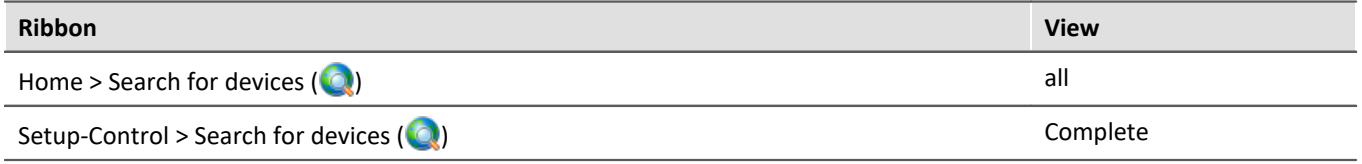

Select the desired device: Once you click in the checkbox "*Selected*" for the desired device, it is ready to use in the experiment (see <u>[Device Search - Known and Selected](#page-240-0)</u>|<sub>24</sub>1).

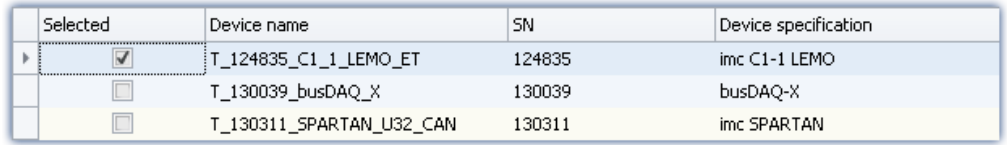

You can also select multiple devices for your experiment.

Now the device is "*known*". After the next program start it is available for selection. For further information, see the documentation on the component "<u>[Setup](#page-185-0)</u> | 186 ।".

Reference Time zone

Now check whether the correct time zone is set for the device: see "*[Important settings](#page-33-0)* ". 34

# <span id="page-47-0"></span>**4.2 Special options for connecting to the device**

Additional ways to connect with the device are presented below. For other special cases, please see the section on LAN connection.

# **4.2.1 Devices and TCP/IP**

#### **General preparations**

A imc device with TCP/IP supports a classic network interface (LAN).

For a device having a LAN-interface, the following parameters must be set appropriately:

- · IP address
- · Subnet mask
- · DNS-server-address (optional)
- · Domain (optional)
- · Router-address (optional)

If your network is equipped with a DHCP-Server, these data can be accessed automatically by the device upon switch-on. Have your network administrator make the necessary configuration of the DHCP-server and the DNS-server. You can skip the rest of this section, in that case, and proceed with [Configuration of the PC](#page-49-0) $\mid$  50 .

### Note Notes for the Administrator

· We recommend using a fixed assignment of IP addresses to the devices and to set an unlimited leasetime. A device's host name cannot be changed. It is comprised of a prefix and the device serial number, e.g. " imcDev\_\_99030143".

For a device with a PPP-interface, it makes sense to set the following parameters:

- · local and remote IP address,
- · Baud rate and protocol of the serial interface to modem or cable,
- · DNS-server address (optional),
- user name and password (optional),
- · scripts for connecting and disconnecting (optional).

If there is no DHCP-server, the necessary device settings must be made as described further below. Have your administrator issue IP addresses for your device units and make note of the address assignments. Have the administrator enter the device units in the DNS-server if there is one. In this case, also make note of the DNSserver's IP address and the name of your network domain.

Find out the subnets in which the devices are to be operated and make note of the corresponding subnet masks. You will also need the IP addresses of any routers present which your devices units are to use.

Once you have gathered all the above information, you can proceed with the next section.

# <span id="page-49-0"></span>**4.2.1.1 Configuration of the PC**

To operate TCP/IP devices you need a PC on which the TCP/IP-protocol is installed and ready. We assume here that your PC is already set up appropriately. If this isn't the case, follow the instructions in your network card's documentation and in the WINDOWS help texts in order to install TCP/IP on your PC.

Avoid changing your PC's IP address if the PC is on an existing network! Simply adjust the configuration of the measurement devices!

# <span id="page-49-1"></span>**Firewall and Ports**

The firewall used might **prevent** establishment of a **connection** between the operating software and the measurement device. If the software is unfamiliar to the firewall, then a corresponding prompt usually appears upon **accessing the network**. This happens, for example, after starting the software and upon first accessing the device (e.g. in a device search). Some firewall programs can also block access to system and hardwarecomponents.

In all cases, **correct operation** is only possible if the **connection is not blocked**. The following programs are usually affected:

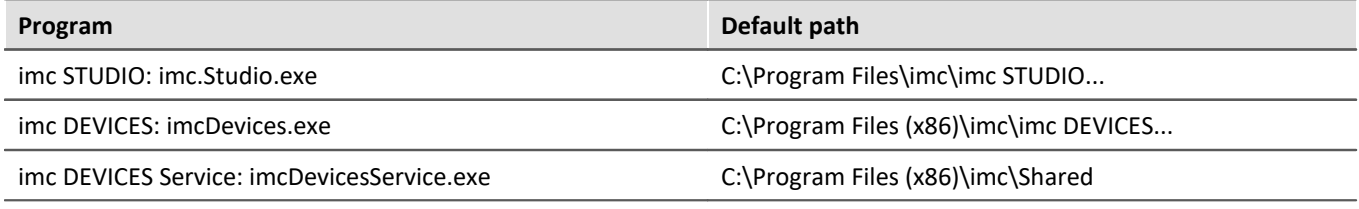

For operation on LAN, it is sufficient to **enable "***Private networks***"**. Enable this access type. You may wish to read the operating instructions for your firewall, and / or ask your administrator / IT-department.

**Windows Defender Firewall**: Unblocking is performed automatically upon installation.

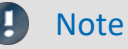

Alternatively, you can enable the ports. To do this, each port must be entered for UDP and TCP. The following ports are used:

- · UDP 1200
- · TCP 1200 through 1202

### **4.2.1.2 Use of TCP/IP devices in various network situations**

In some cases it's necessary to be able to run the PC together with the measurement device both in a network (e.g. company network) and, for mobile applications, with a point-to-point connection. In order to enable convenient and reliable operation in both settings, the following manner of proceeding is recommended.

In larger networks, the IP addresses for the network's PCs are usually assigned automatically ("*Network settings*" > "*Internet protocol (TCP/IP)*" > "*Properties*" > "*Obtain IP address automatically*"). For that purpose, the network comes with a DHCP-Server (DHCP: **D**ynamic **H**ost **C**onfiguration **P**rotocol).

If the Windows operating system is started on the PC in such a network (a physical connection between PC and the network (ethernet cable) exists!), then the PC is automatically assigned an appropriate IP address and the value for the subnet mask is set. The measurement devices can obtain appropriate IP addresses and subnet masks in the same way if the use of DHCP for the device is enabled. Thus, within a network with a DHCP-server, there aren't any address conflicts and no problems finding the devices in the network.

If the same PC is now started outside of the network environment (where there isn't any DHCP-server; e.g. on board a vehicle), then assignment of the IP address proceeds according to the APIPA-protocol **(A**utomatic **P**rivate **IP A**ddressing). In such cases, an IP address is assigned by the Windows operating system from a reserved IP address range (169.254.0.1 ... 169.254.255.254). The subnet mask is set to the value 255.255.0.0. See also [AutoIP](#page-51-0) . 52

In this case the measurement devices use the IP address set in the device.

If an address from the range reserved for APIPA is selected in the device as the IP address, and the subnet mask is set to the value 255.255.0.0 (the use of DHCP for the device remains enabled!), then it's also possible to set up a connection between the PC and the device within the company network without any problems.

# Note

- · The IP address actually used for the PC and the value for the subnet mask can be determined by entering the following command line in the "(MSDOS-) input prompt": "ipconfig /all"
- · If an IP address for a device is to be set from the range reserved for the APIPA, it must first be checked which IP address has been assigned for the PC, if no DHCP server is available. To do this, the PC is deactivated and disconnected form the network. After activation of the PC, the IP address currently in use is determined as described above. Make a note of this IP address!
- · Ensure that each device is assigned its own IP address. This also goes for assignment of IP addresses from the range reserved for the APIPA! This prevents address conflicts even in networks without a DHCPserver.
- · Fundamentally, the physical connection (ethernet cable) between the device and the network should be set up before the device is activated, so that automatic assignment of the IP address can work. If the automatic IP address reference fails, the IP address already set remains valid from this moment until the device is deactivated. However, this address isn't generally suitable for the IP addresses used in the network and address conflicts can result, or locating the device in the network will fail!

### <span id="page-50-0"></span>**4.2.1.2.1 Computers with multiple TCP/IP connections**

If you have set up multiple TCP/IP interfaces in your PC system, be sure to enter different subnets for each one! Otherwise random conflicts will occur. Reasons for having multiple TCP/IP interfaces include:

- · You separate your connection to the company network and your connection to the measurement device by means of two network boards.
- · You occasionally connect your measurement device via modem (PPP)
- · You have added a Bluetooth connection.

The settings for the addresses could look like this, for instance:

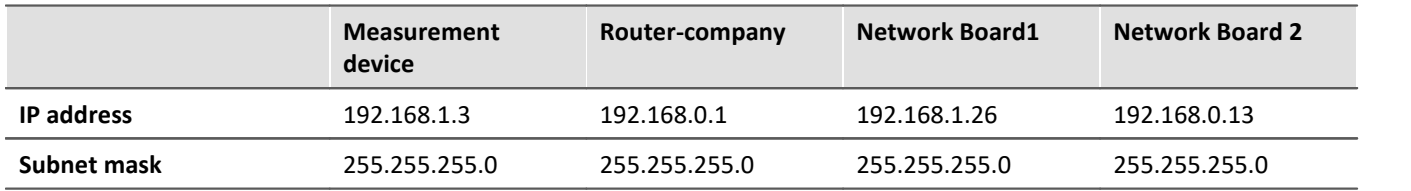

In this example, your PC would communicate via Network Board 1 with the device and via Board 2 with the company network.

## <span id="page-51-0"></span>**4.2.1.2.2 DHCP and APIPA**

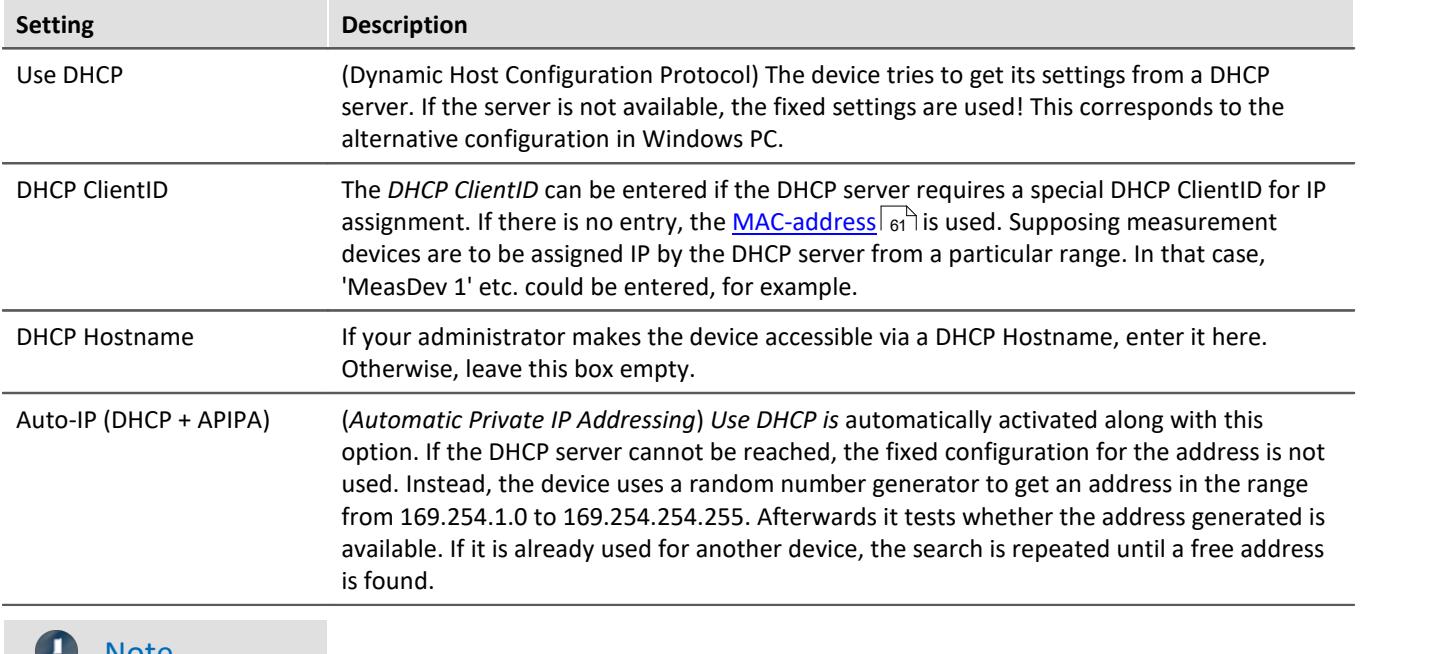

The settings presented here apply to the imc device, not the PC:

#### $\bullet$ Note

If the PC's network interface is configured to "Obtain IP address automatically" (e.g. DHCP), then there is a problem with point-to-point connections when the network connection is cut and then restored (e.g. restart of the device interface in the process of a firmware update).

In such a case, the restoration of the device connection is delayed until the PC's network interface is completely reactivated (with a permanently valid IP address).

# **4.2.2 Start the network configuration - Interface configuration**

By means of the dialogs "*Device Interfaces*" and "*Interface-Configuration*", it is possible to find out whether connection to the device can even be established at all. You are able to review the device's network system and to adapt the settings to the local network.

All entries are checked for plausibility, thus preventing incorrect entries. Even so, making the configuration requires system expertise and you may need support from your network administrator.

#### With imc STUDIO various options for interface configuration are supplied:

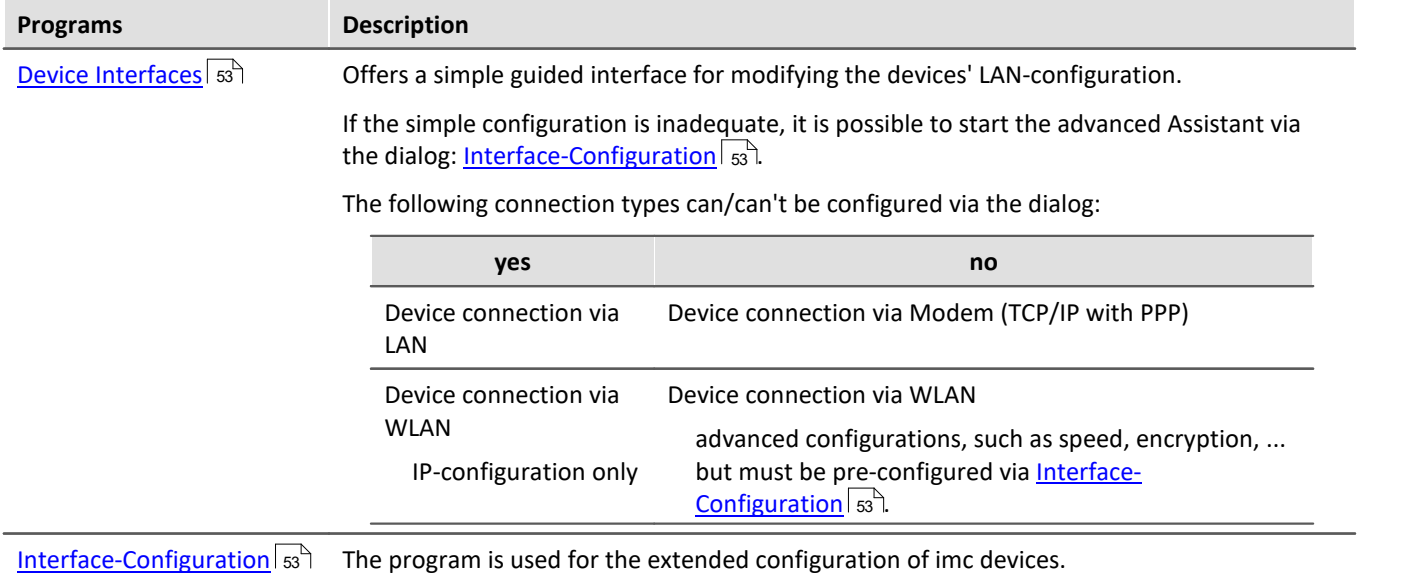

# <span id="page-52-0"></span>**Start the configuration with "Device interfaces"**

Start imc STUDIO. Click the "*Device interfaces*" button (56<sub>c</sub>) to open the dialog for configuring the IP address of the device.

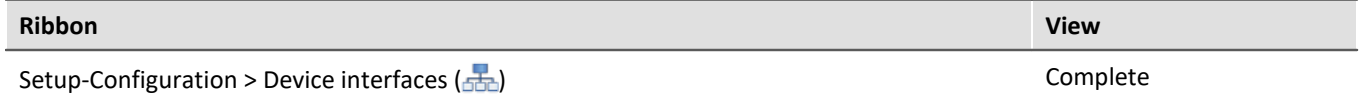

If this button is not present in the view you are in, it is also possible to open the dialog after a device search if it failed to find any new devices. Subsequently, a prompt appears asking whether to search for devices with an inappropriately configured network interface. Close this message box by clicking "*Yes*".

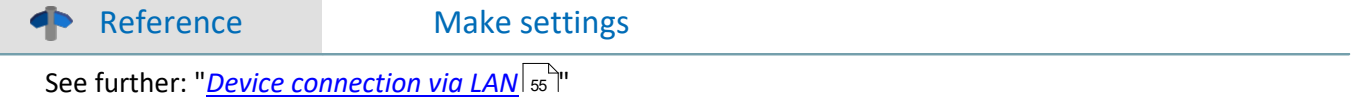

# <span id="page-52-1"></span>**Start the configuration with "Interface-Configuration"**

Start the program "*imc DEVICES Interface-Configuration*".

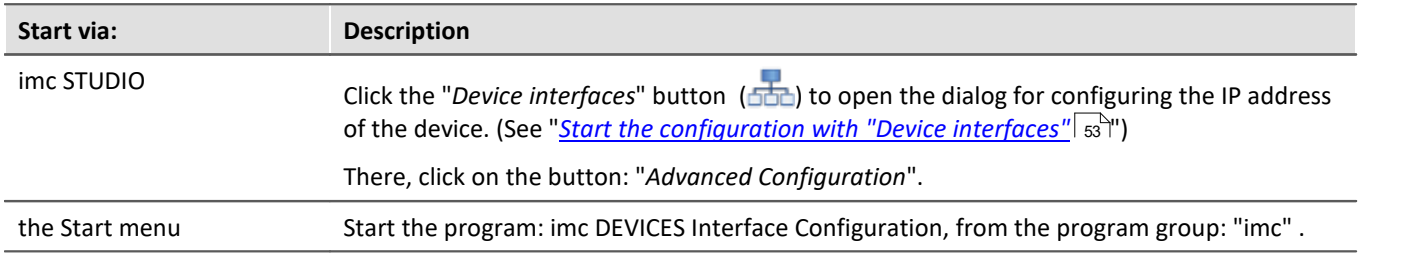

At the left there is a tree labeled "*PC*" and below it one entry for each network adapter which uses TCP/IP. The name or IP address of your PC is usually displayed here. The respective entry can consist of either a domain name or the associated adapter's IP address. This includes the dial-up network's adapters.

# Note Inactive entries

If all the entries have been set as inactive or there is no entry, your PC is not configured correctly. Exit the program and check all network settings. Subsequently, repeat the configuration.

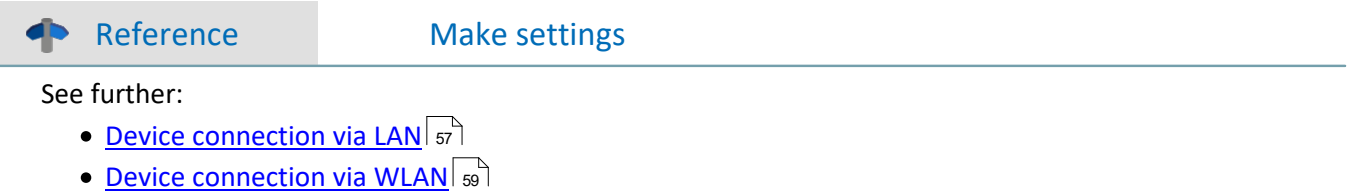

#### <span id="page-53-0"></span>**Accept changes**

The configuration is only written to the respective measurement device once you click on the button "*Accept*".

· After the configuration, select the device again in order to return to the overview.

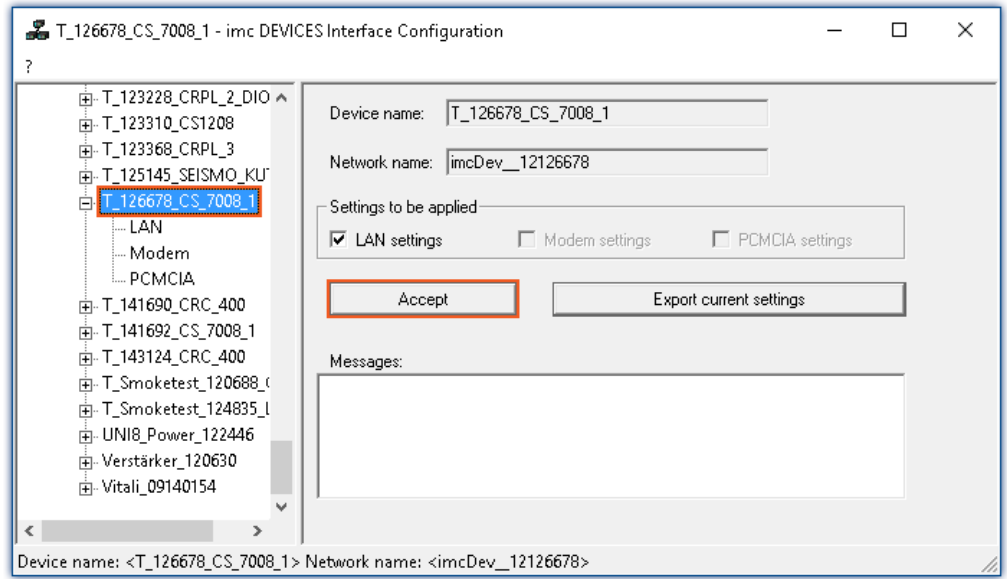

- · In the group "*Settings to be applied*", select the device adapters for which the changes are to be applied.
- · In order to write the changes to the measurement device, click on the button: "*Accept*"
- Once the configuration has been written to the device, a warm start is carried out so that the new settings take effect. This process requires some time.

#### **Reject changes**

To reject all changes, simply exit Interface-Configuration and respond to the prompt "Reject all changes?" with "Yes". If you select "No" for this prompt, the entries you made on the right side of the dialog remain intact. But they will only be applied once you click on the button *Accept*.

#### **Export current settings**

For documentation purposes, it is possible to export the interface settings currently applicable in the device to a CFG-file. Import is not available. The device folder is automatically the destination and the suggested file name is the device name with a suffix.

### **Note**

After confirmation "Interface-Configuration" allows, that the subnet mask has a format, that is not common for that network class.

Example: Networks starting with 192 are so called class C networks. They always use the subnet of the format 255.255.255.X. In special situation it is necessary to change the format to 255.255.X.X.

# <span id="page-54-0"></span>**4.2.3 Device connection via LAN**

### **Preparation**

Connect the devices to the [LAN](#page-45-1) 46 and switch the devices on.

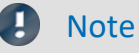

#### **No devices found**

If the devices described below fail to find any devices, check whether your PC and the devices are properly connected to the network and activated.

If finding devices still does not succeed, set up a direct connection to the PC. You should also check whether the leinewall and port  $s$  isetting is preventing a network connection to the device.

#### **DHCP**

DHCP (Dynamic Host Configuration Protocol) in conjunction with an appropriate server enables dynamic assignment of an IP address to the devices (see "<u>[DHCP and APIPA](#page-51-0)</u>|கி").

The devices ship set for DHCP. If an DHCP server is activated in your network, no further manual settings are needed. See your network administrator if you have any questions.

Ω

Warning Valid IP address

To set a valid and available IP address for the device in an existing network, be sure to contact your network administrator. If you set an IP address for the device which is already used by another device in the network, the result will be that one of the devices is no longer available in the network.

# **LAN-Configuration with Device Interfaces**

Click the "*Device interfaces*" button ( $\frac{1}{2}$ ) to open the dialog for configuring the IP address of the device. See "<u>[Start the network configuration - Interface configuration](#page-52-0)</u>| ឆ<sup></sup>ী".

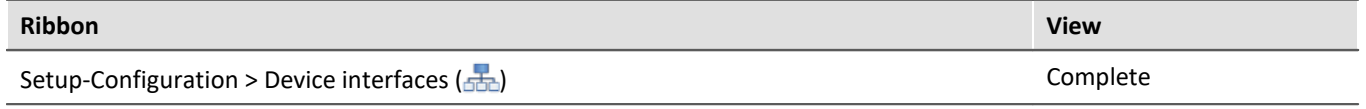

Once the dialog starts, the system automatically searches for all devices in the network. In the tree diagram, all available devices are indicated. If the device appears among the group "*Currently not reachable*" ①, it is necessary to modify the device's LAN-settings. If the device appears among the group "*Ready for measurement*" ②, you can leave the settings as they are or review them.

Select the device for making modifications  $(3)$ .

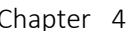

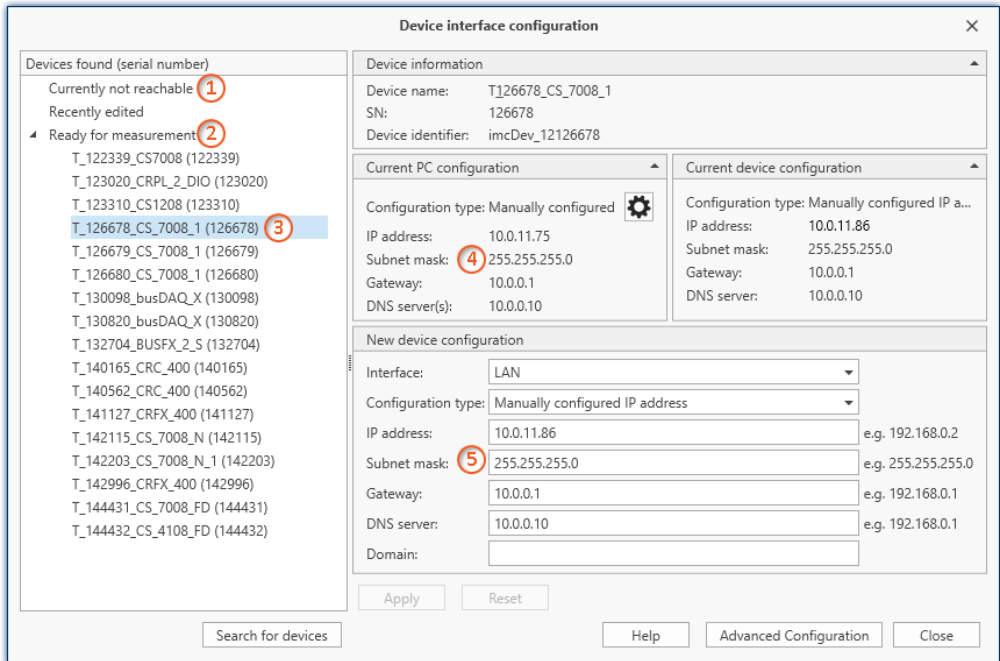

*Display of measurement devices found and of the IP address*

#### The right-side portion is subdivided into four regions:

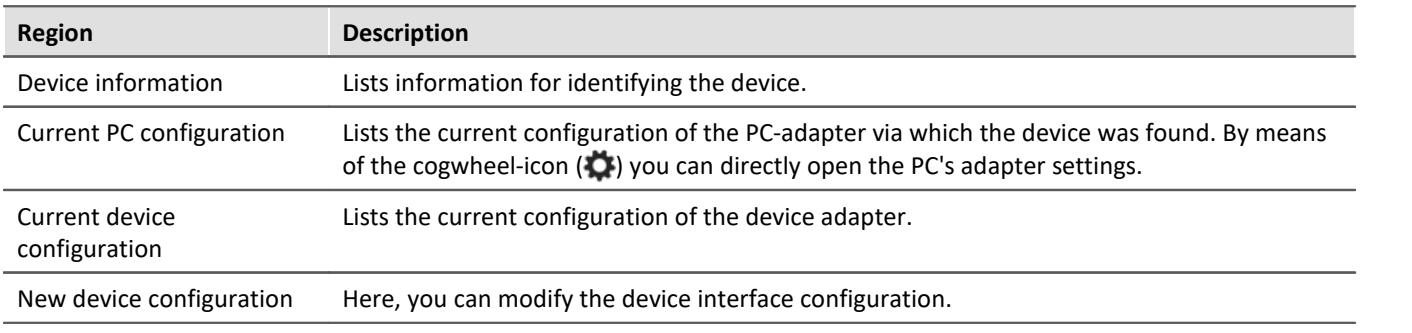

#### **Support by a configuration suggestion**

This dialog offers support in configuring the interface. If the device's configuration is not appropriate for the PC, an appropriate configuration is found and suggested. Suggestions appear in "green" shade.

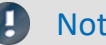

#### Note Check the suggestion

Please check the suggestion exactly! Do not accept the suggestion without first verifying the IP address: Is it a valid and available IP address?

Subject to the PC-configuration, the next free IP address is offered as the suggestion. Free IP addresses might be occupied by devices which are currently switched off. In most cases, the suggested configuration can be used for a "point-to-point connection", since there are no other devices in the network in this case.

No suitable suggestion:

In some cases it may occur that no IP address is suggested. For IT reasons, the software is not able to conduct a search across all IP addresses and only a small number of IP addresses are checked. If all addresses checked are occupied, no result is returned. If the device is selected once again, a new search is started among other addresses.

If no address is suggested, it is best not to conduct any more searches but rather to manually enter a suitable address.

#### **Procedure**

- · Select the device
- Check the settings and make the appropriate changes
- · To write the changes to the measurement device, click on the button: "*Apply*"

Once the configuration has been written to the device, a warm start is carried out so that the new settings take effect. This process requires some time.

#### <span id="page-56-1"></span>**Advanced configuration**

In some networks, configuration via the dialog is not adequate. For instance, it may be possible to activate the device connection via WLAN, but not to configure it. A device connection can not be established via modem (TCP/IP with PPP). In these cases, click on the button: "*Advanced Configuration*". The dialog: "*[Interface-](#page-56-0)[Configuration](#page-56-0)* | 57 TT opens. Follow the instructions for configuring the device interface.

# <span id="page-56-0"></span>**LAN-Configuration with Interface-Configuration**

You can adjust the LAN configuration via the "<u>[Interface-Configuration](#page-52-1)</u> | 53<sup>1</sup>" dialog.

Double-click on the network adapter's entry in order to start an automatic search. Depending on the network and the number of devices connected to it, this can take a while.Then the tree diagram will display all available devices under the adapter.

There, select the device desired and click on the sub-item "*LAN*". You can now see the measurement device's current configuration, as shown below:

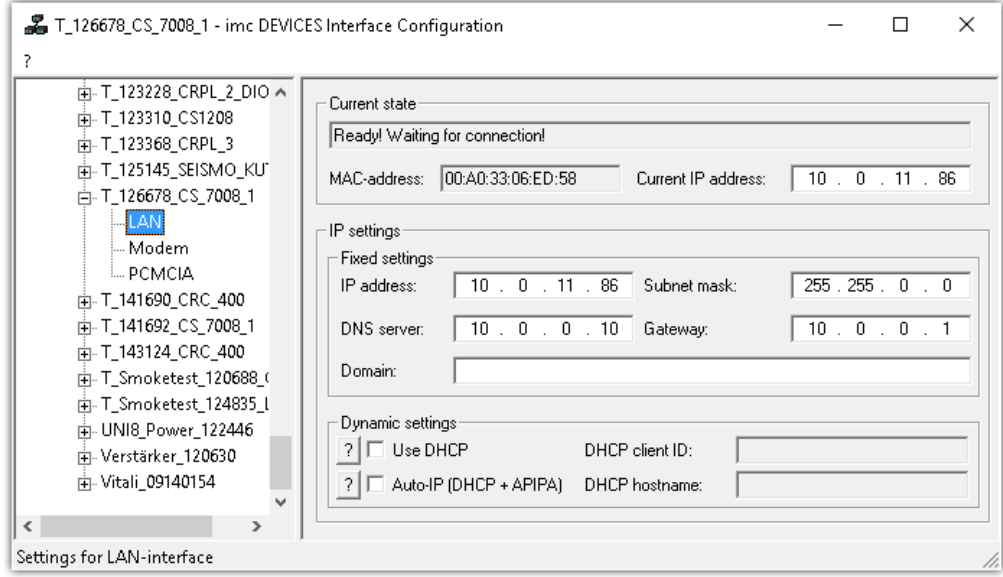

### **TCP/IP configuration**

Enter the IP settings in the right-side region.

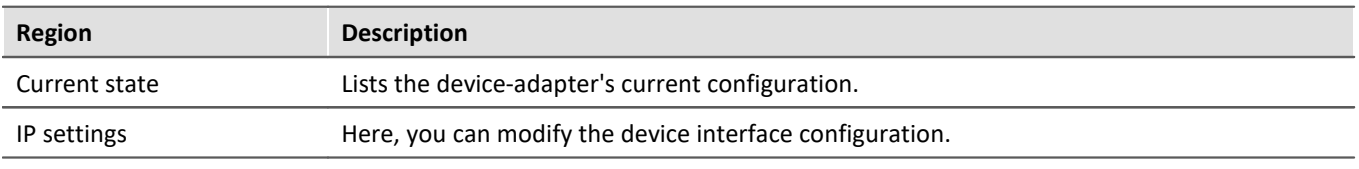

To write the changes to the measurement device, click on the button: "<mark>[Accept](#page-53-0)</mark>| 54" "

Once the configuration has been written to the device, a warm start is carried out so that the new settings take effect. This process requires some time.

In a structured network (network with routers, Internet, ...), imc devices could not be integrated by means of a network search. With the knowledge of the IP address or of the domain name (DNS name), it is now possible to integrate a device into the "<u>[Device Table](#page-292-0)</u> | 293]" and to establish a connection.

To do this, run a devices search by IP address or DNS name.

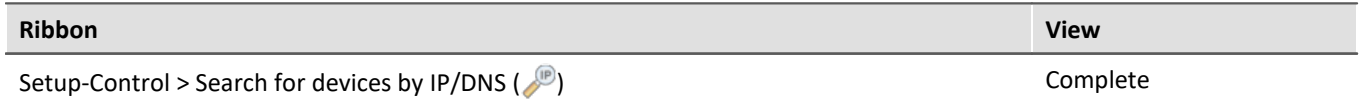

Proceed as follows:

1. Open the dialog "Search for devices by IP/DNS".

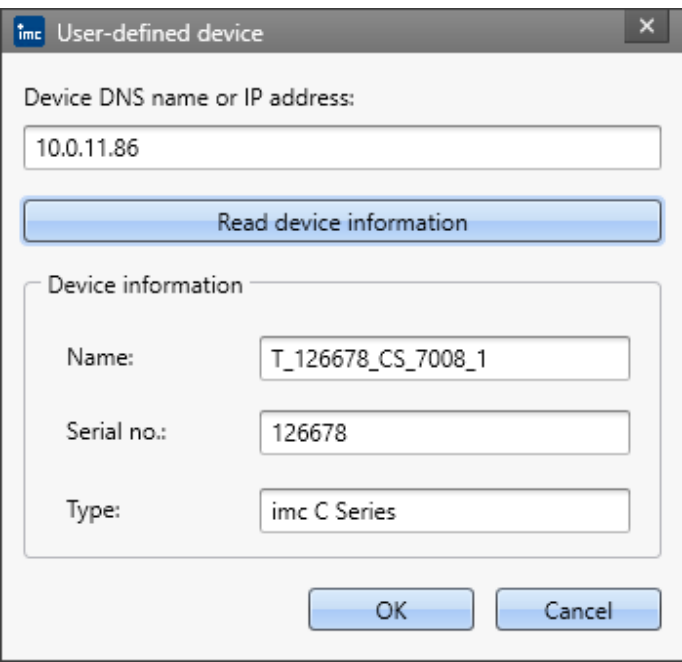

- 2. Enter the IP address or the DNS name.
- 3. Clicking on the button "*Read device information*" initiates an attempt to establish a connection. If it is successful, then the device's name, its serial number and its product type are displayed and the device can be integrated into the experiment.

# <span id="page-58-0"></span>**4.2.4 Device connection via WLAN**

You can adjust the WLAN configuration via the "*[Interface-Configuration](#page-52-1)* " dialog. This can be reached via the dialog for "*Device interface-configuration"*-> "*[Advanced Configuration"](#page-56-1)* . There, select the device desired and click on the sub-item WLAN. 53 57

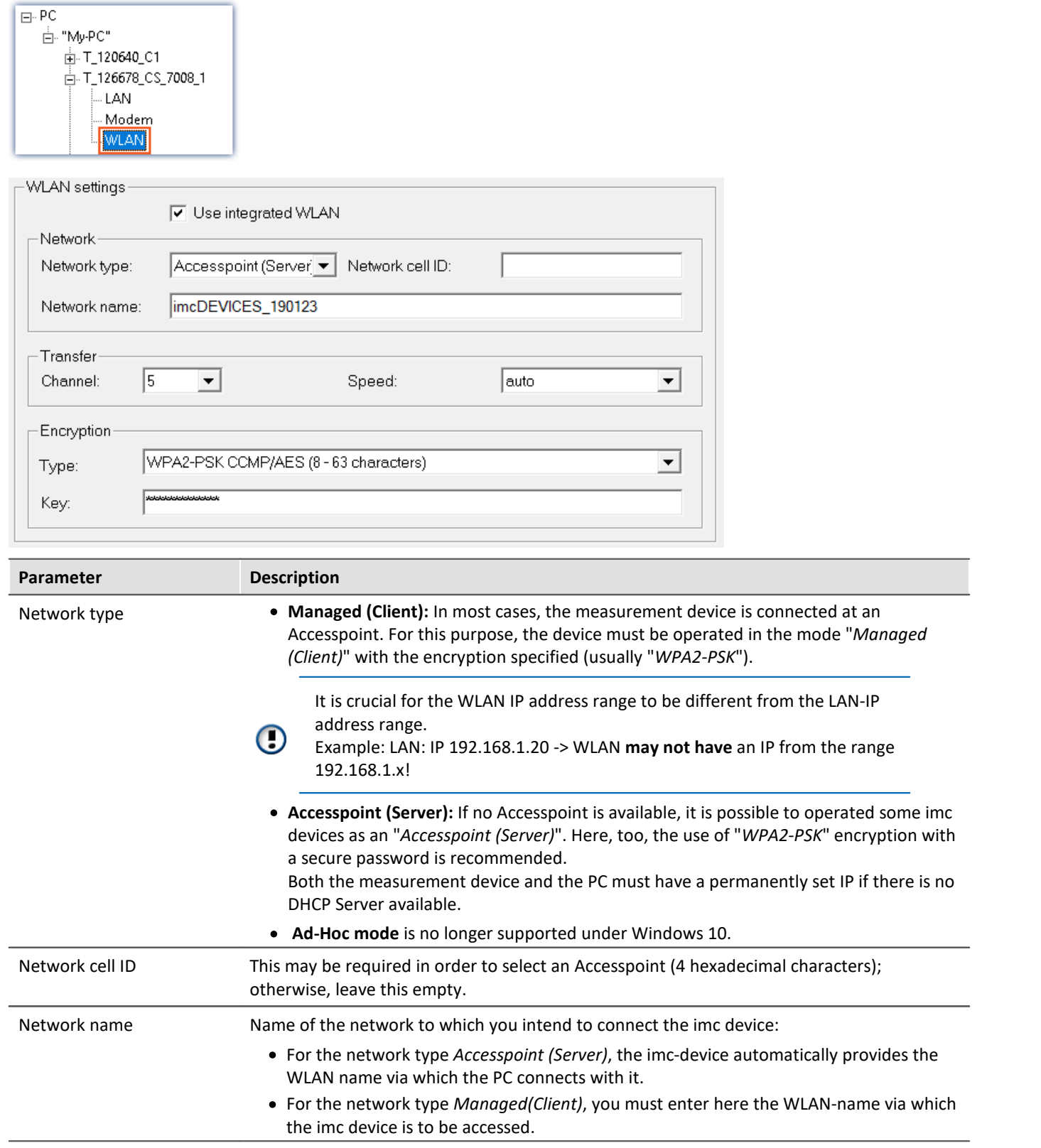

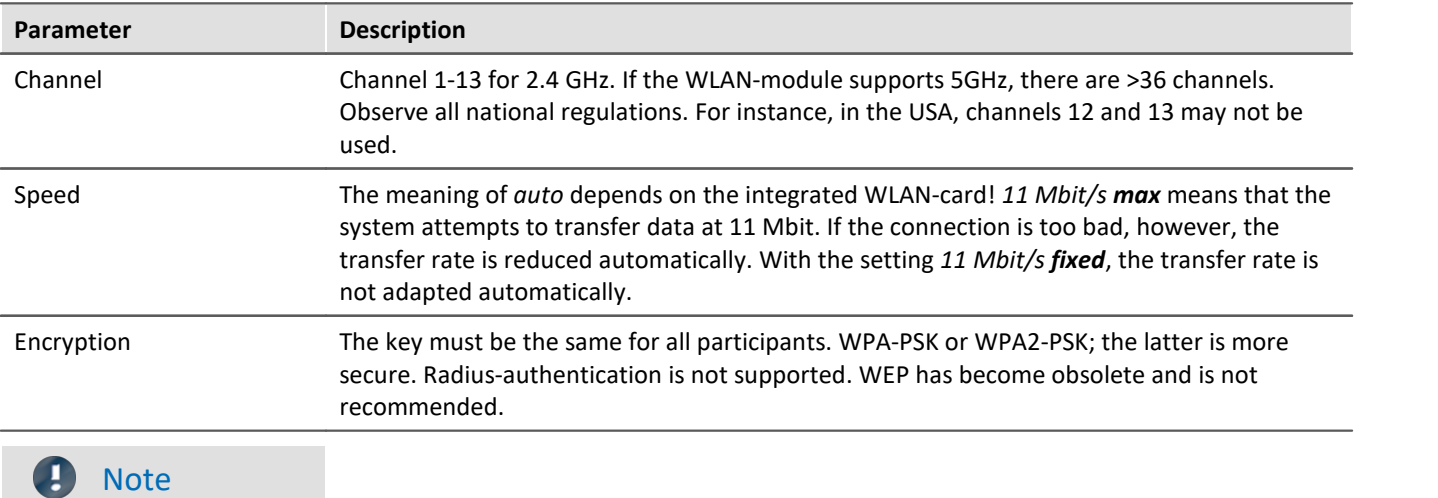

- · Do not enable "*Use DHCP*" in the "*Dynamic settings*" section if the device operates as an **Access point (Server)**. However, the device does not assign IP addresses! These must be assigned in the same IP address range in the PC-WLAN settings. Make sure that the subnet mask on the PC corresponds to the device.
- · If a maximum value has been set for the speed and the connection quality is bad, the speed is adjusted automatically. In consequence of frequent speed adjustments, there may be data overflows. In such a case, set a lower maximum speed.
- · The device does not support data exchange between the WLAN connection and the LAN connection. Even if unauthorized access to the WLAN takes place, there is no danger of access to the device via the LAN.
- · For devices as of group A4 and higher (SN>13xxxx), up to **54 Mbit/s** can be transmitted.
- · For devices as of group A7 and higher (SN>19xxxx) up to **300 Mbit/s** can be transmitted. Therefore *Speed* at *Transfer* must be set to "*auto*". Furthermore the *Network type "Managed*" may be activated and please select as Encryption"*WPA2-PSK CCMP/AES (8-63 characters)*". If you select another encryption, then the speed will be reduced to 54 Mbit/s conforming to the 802.11n Standard.

### **4.2.4.1 WLAN connection setup possibilities**

### **PC via Access Point - Device via integrated WLAN**

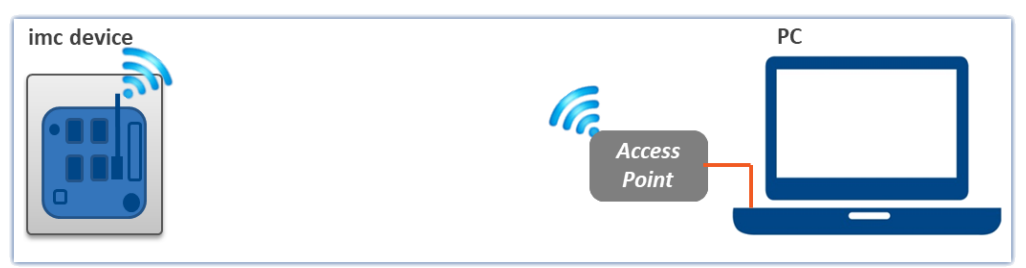

*PC via Access Point - Device via integrated WLAN*

The PC is connected with an Access Point. This connection is made either with a cable or a stabile WLAN connection. The Access Point can be chosen in such a way to ensure adequate power supply for a strong antenna.

### **PC via Access Point - Device via Access Point**

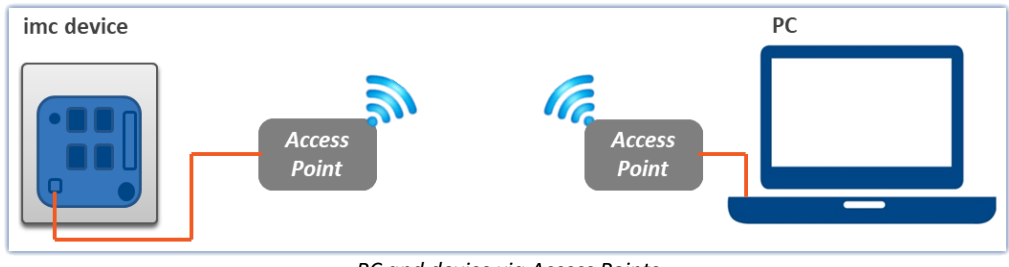

*PC and device via Access Points*

This option is well suited for wireless transmission across especially long and problematic expanses.

At distances of over 30m, we recommend the use of Access Points at both ends. This means that strong, directed antennas can be used whose power supply can be ensured by the choice of appropriate Access Points.

The connection between the Access Point and the PC or the device is made by an cable or stabile WLAN hookup.

In this case, the interface from the PC and the measurement device is configured like a normal [LAN](#page-54-0) [connection](#page-54-0) ss The cable is replaced by the wireless connection and administered by the Access Points. These must be configured in accordance with the instructions provided for them.

# <span id="page-60-0"></span>**4.3 Information and tips**

# **4.3.1 Determining the MAC-address of the measurement device**

In order to find your imc measurement device's MAC-address, start the "input prompt" (Keyboard combination [<Win> + R]. Type cmd and confirm by pressing Return).

There, begin by accessing the device with a ping and the IP address. The IP address can be found with the help of the program <u>[Interface-Configuration](#page-52-1)</u>  ${\bf s}$  .

Example for the ping command: ping 10.0.9.30

```
\Box\timesCommand Prompt
                                                                                                                                     ۸
C:\&)ping 10.0.10.30
Pinging 10.0.10.30 with 32 bytes of data:
Reply from 10.0.10.30: bytes=32 time=2ms TTL=64<br>Reply from 10.0.10.30: bytes=32 time<1ms TTL=64<br>Reply from 10.0.10.30: bytes=32 time<1ms TTL=64<br>Reply from 10.0.10.30: bytes=32 time<1ms TTL=64
Reply from 10.0.10.30: bytes=32 time<1ms TTL=64
Ping statistics for 10.0.10.30:<br>Packets: Sent = 4, Received = 4, Lost = 0 (0% loss),<br>Approximate round trip times in milli-seconds:
       Minimum = 0ms, Maximum = 2ms, Average = 0ms
C: \gt_
```
#### Next, enter the following command:

arp –a

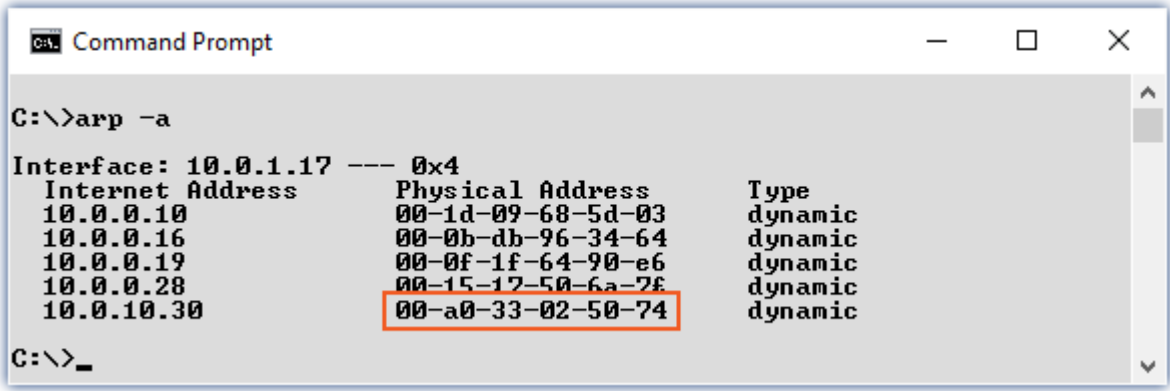

In the second column ("Physical Address") you will find the MAC-address.

# **4.4 The network**

### **Optimize the network**

You should observe the following notes for networks with high data rate, to reduce the risk of a data overflow.

- 1. The network between switches and PC should be 1GBit/s
- 2. The actual data rate is decreasing with the number of channels. Avoid unnecessary channels.
- 3. The RAM buffer should be as big as possible, not "*Auto*". See also <u>[RAM buffer time](#page-432-0)</u> | 433 .
- 4. Save only channels you need to the internal disk.
- 5. Avoid curve window setting that need a lot of performance. Choose scroll mode. Avoid the rezoom function after a long measurement duration. Don't set the sample points to symbols. Try to find a curve window configuration, that shows no bucking.
- 6. Observe the <u>[recommended virus scanner settings](#page-40-0)</u> | 41<sup>-</sup> II t would check every sample written to the hard drive. That takes most of the performance of a PC and the hard drive.
- 7. Check the processor and network load with the PC task manager

#### **Using a second network**

To avoid disturbing data transfer between devices units and PC's, a second network using a second network card per PC can be set up. This second network can be used for transferring data between the PC's.

# **Example of a Complex Network**

Until now, we have only considered networks consisting of a PC and n imc devices units. However, any arbitrary combinations are possible.

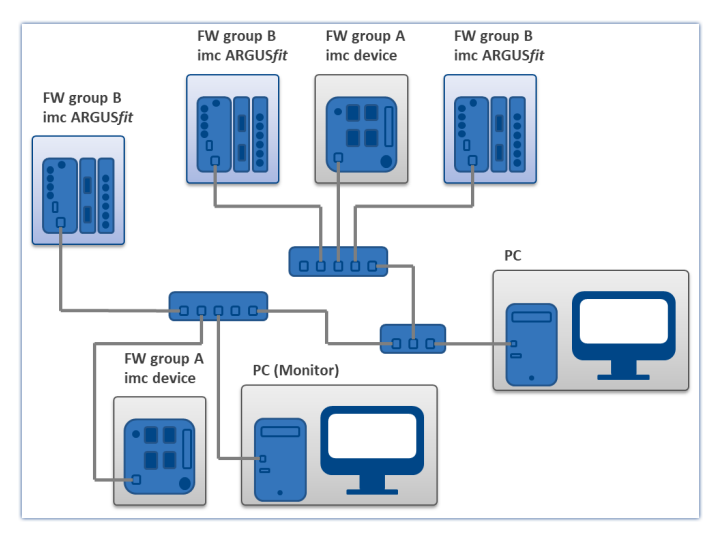

#### **Monitoring**

The PC on which imc STUDIO is installed is declared as the Master-PC, which configures the measurement device.

e.g. CRONOS family, C-SERIES, SPARTAN, BUSDAQ: For devices belonging to the firmware group  $A$   $|^{187}$  -

Various other clients can access the measuring device via the network (e.g. via imc STUDIO Monitor or imc LINK or, it is set up accordingly, using a browser via imc REMOTE WebServer).

The well-known network restrictions are also valid here. In particular, it is impossible for more than one person to write to the same file. Furthermore, it is impossible for one person to open a file while another writes to it. In general, all network restrictions that apply to files also apply to the individual Devices units.

In consequence, the software con prevent multiple users from configuring the same device.

# **4.5 Firmware version**

# **imc DEVICE***core* **and imc DEVICES as a driver package for imc STUDIO**

The drivers and firmware components for imc devices are provided in "imc DEVICE*core*" and "imc DEVICES". Thus, at least one of the two driver packages is a necessary requirement for operating imc devices under imc STUDIO.

- imc DEVICE*core*: For devices belonging to the [firmware group B](#page-186-0) 187 e.g ARGUSfit, EOS
- imc DEVICES: For devices belonging to the  $f$ irmware group A  $a$ ,  $\rightarrow$  e.g. CRONOS family, C-SERIES, SPARTAN, BUSDAQ

Both packages can be installed and operated in parallel. The software and the devices automatically apply the appropriate package.

The software only works with devices having the right firmware. Upon the connection/preparation, the versions are compared. If they don't match, the <u>firmware update</u> | & is carried out.

g

### Note Parallel firmware versions

**imc DEVICE***core***:** The associated firmware- and driver package ships with the software used, and is installed in the software's installation folder. Any other installations are not recognized and thus cannot be used. **imc DEVICES:**It is possible to work with multiple groups of imc DEVICES simultaneously and in parallel. In special cases, this may be relevant or even recommendable, particularly in conjunction with the use of multiple devices. Additional notes on this subject are provided in the chapter: "*[Associated Firmware](#page-67-0)* (*imc DEVICES)*  $\mid$  <sub>68</sub> ী"

# <span id="page-63-0"></span>**4.5.1 Firmware update**

Every software version comes with matching firmware for the hardware. The software only works with devices having the right firmware.

Once the program connects up with the unit, the device's firmware is checked. If the software version doesn't match the device's firmware version, you are asked if you want to perform a firmware-update.

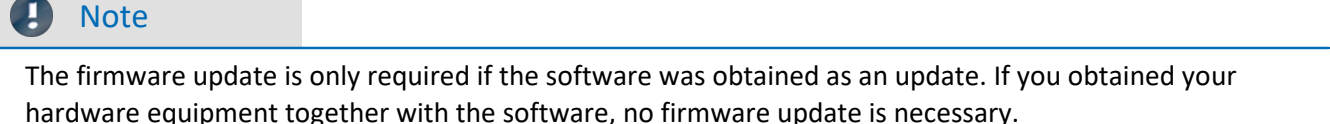

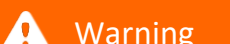

Do not interrupt the firmware update!

#### **Be absolutely certain to observe the following:**

- 1. Under no circumstances should the device or its power supply be deactivated during the firmware update!
- 2. The network connection may not be interrupted. Use a cable connection, not WLAN!

### **Firmware update - imc DEVICES**

```
Д
```
Note Firmware and driver package

The following description applies to devices of firmware group A (imc DEVICES) - e.g. CRONOS family, C-SERIES, SPARTAN, BUSDAQ.

Depending on the device type, the following components are loaded automatically: Interface-firmware (Ethernet, modem, ...), booting program, amplifier firmware, firmware for the signal processors.

The dialog for the firmware-update looks like this:

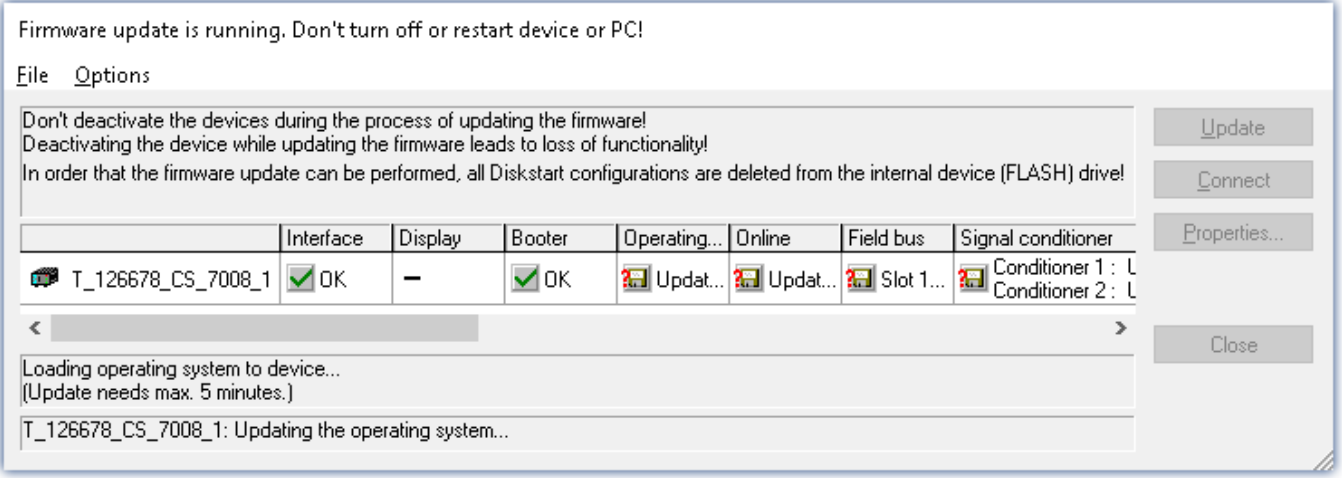

*Start of the firmware update (example of a single device) The state of the components of the firmware is diaplayed in the list.*

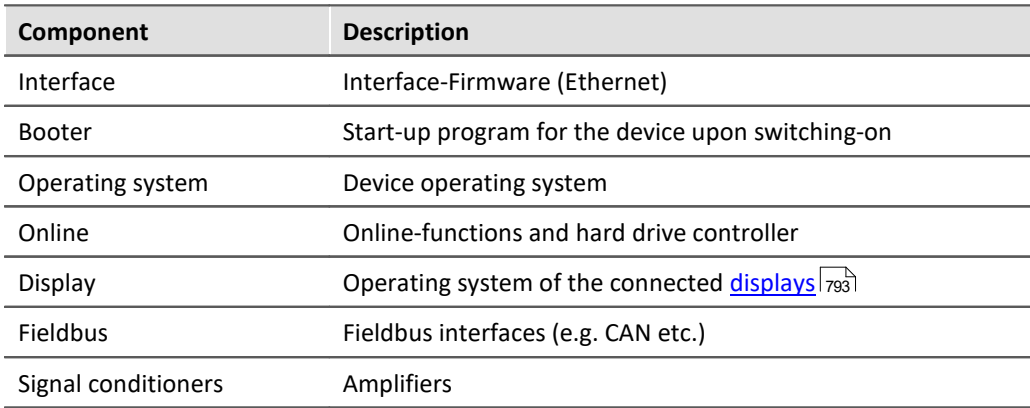

The following symbols for the individual firmware components appear in the list:

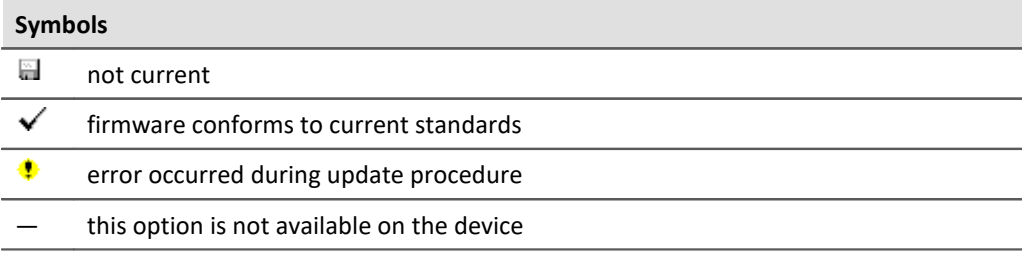

If no status indicators are displayed, no connection could be made to the corresponding device.

The duration of the update depends on the number of amplifiers (can last up to several minutes). You will be informed on the progress.

You are notified when the firmware setup concludes successfully, as shown below:

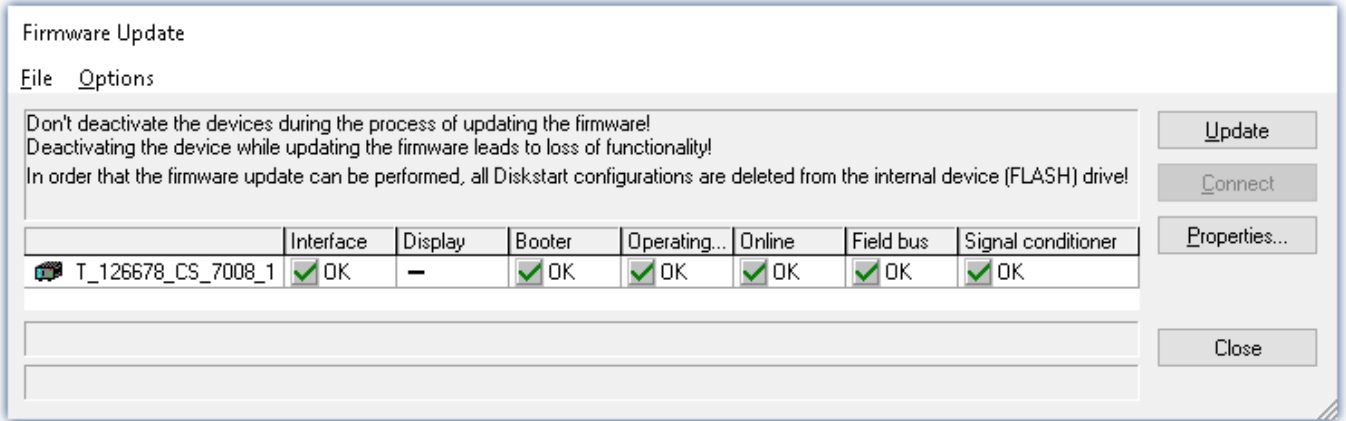

*Conclusion of the firmware update (example of a single device)*

Choose "*Close*". The device can now be used with the product software.

### Warning Be sure to observe in case of error

· For a variety of reasons, the firmware update sometimes does not conclude properly, for example due to interruption of the power supply. For instance, the "handshake signal" at the end of the procedure may be missing. In this case, no measurement channels would be displayed initially. However, restarting the device and its software and performing the firmware update again usually restores everything to normal. It may be necessary to call the menu function "Update all components" in the Firmware update dialog's Options menu. This scenario only results in permanent damage in the most rare cases, and it is very worthwhile to repeat the procedure before sending a device in for repair.

· Behaviour under error condition, Windows cuts off the network connection without the user's knowledge; but this can be prevented using the PC's Control Panel. Background: During the firmware updates there is no data transfer for a few minutes and thus no network activity; Windows detects inactivity of the connection and the following mechanisms are set in motion:

- a) Windows' energy saving mode switches the LAN adapter off, consequently interrupting the network connection!
- b) Windows switches to the next LAN adapter if there is one (some PCs have multiple adapters in order to, for instance, to access services in parallel that are accessible via separate networks.)
- c) Other scenarios are feasible, e.g. if switches are activated, which can also respond to missing data traffic.

If an error message is posted during the firmware update, leave the device on and contact our [tech](#page-7-0) [support](#page-7-0) s and Firmware update may be continued with guidance from the tech support.

# Note

#### **Firmware logbook**

The "*File*" menu offers a function for working with the firmware log file. Every action taken during a firmware update plus any errors which may occur are recorded in a log file. This log file can be displayed with menu "*File*" > "*Show log file*".

#### **Update all components**

The "*Options*" menu offers the option to "*Update all components*". This makes it possible to earmark all the components of the selected device for an update. The function is only to be used in compliance with instructions from the tech support.

### **Firmware update - Password locking**

It is possible to prevent an unintentional firmware update. For this purpose, the "*Access protection*" > "*Password*" and "*Use for firmware update*" control is provided in the "<u>[Device properties dialog](#page-220-0)</u> |221: ".

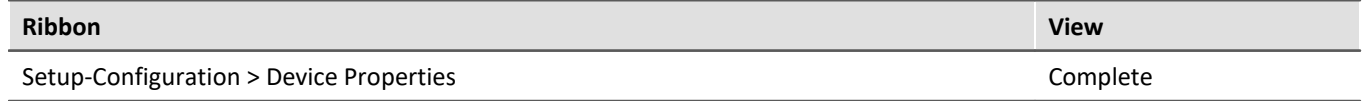

No default password is supplied in the manufacturing. When a firmware update is started, the system checks whether firmware updating is enabled in the device configuration; otherwise the firmware update is canceled with an error message.

| ⊞ Device                        |              |
|---------------------------------|--------------|
| <b>Access protection</b>        |              |
| Password                        | not active=0 |
| Use for firmware update         | don't use=0  |
| Use for establishing connection | don't use=0  |
| FTP-login name                  | imc          |
| FTP-password                    | not active=0 |
| Anonymous FTP access            | enabled=1    |
| JPS                             |              |

*Blocking / Unblocking of the firmware update*

#### **Blocking and unblocking**

The firmware update is blocked with a freely defined password. To unblock, you must enter the password which was used to install the blockage. It is only removed if the password is identical with the password saved in the device.

#### A

Note A general password is available

Resetting of the password can also be accomplished by a **General password**. This general password is derived from the device's serial number and can be provided by imc if necessary.

### **Firmware update - imc DEVICEcore**

П

### Note **Firmware and driver package**

The following description applies to devices of firmware group B (imc DEVICEcore) - e.g. ARGUS*fit*, EOS.

Upon the connection/preparation, the versions are compared. If they do not match, the next dialog notifies you about this, and indicates both which version is being used and which version is required.

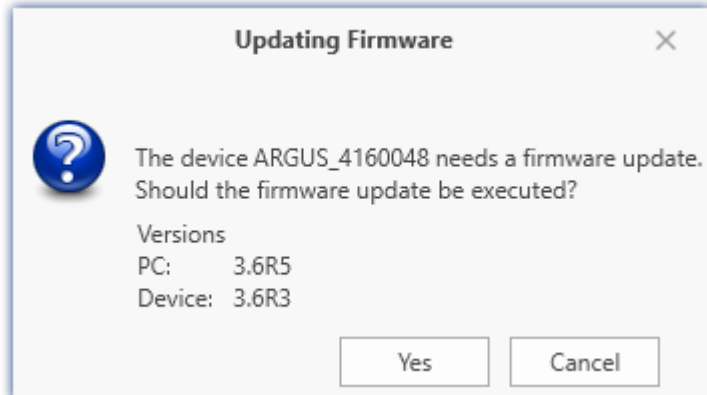

When you click "*Yes*", the firmware update starts. The duration of the update depends on the number of amplifiers (can last up to several minutes). You will be informed on the progress.

The system notifies you when the firmware update has been completed successfully. Close the dialog. Subsequently the device can be used with the device software.

# FAQ

#### **What to do in case of an error occurring in a firmware update?**

**Answer:**When a firmware update fails to run correctly, the last active firmware is restored. The device remains operational by means of the previous installed firmware. Repeat the procedure, and if the repeat procedure also fails, please contact our tech support.

#### **What is an optional update?**

**Answer:**In some cases, a firmware update is not mandatory. In such cases, the update is available to you as "*optional*". However, we still recommend performing the update, since every update not only implements improvements, but also fixes any bugs. Nevertheless, with the new version of imc STUDIO, you are able to work with the device running the old firmware edition, if you choose.

# <span id="page-67-0"></span>**4.5.2 Associated firmware (imc DEVICES)**

If multiple firmware versions are installed on the PC, then a defined version must be selected for each device. The selection strategy is set in the Options: "*Setup*" > "*Device options*" > "*Selection of the imc DEVICES version*".

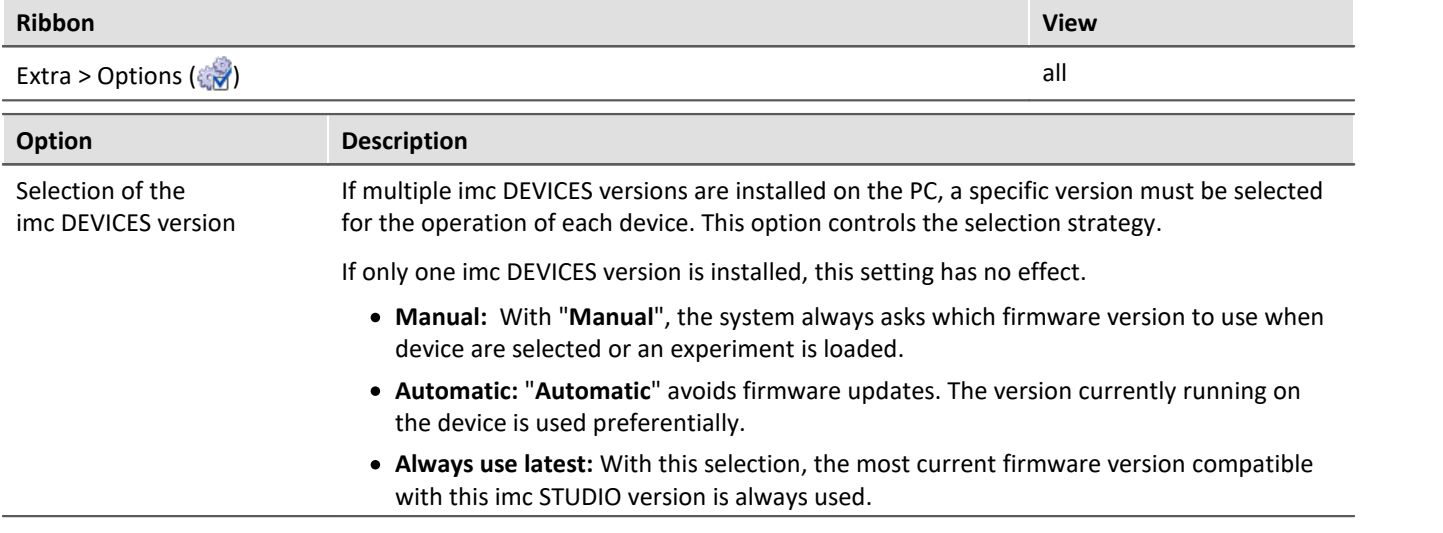

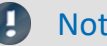

### Note Use of older firmware

Please note that a new firmware version not only contains new functions, but also reflects resolved issues. These changes only take effect if the device is also using the new firmware.

# FAQ

#### **Question: Which firmware versions support my imc STUDIO version?**

**Answer:**In regard to the use of imc DEVICES as the device driver, there is a clear distinction determining the compatibility of versions/version groups:

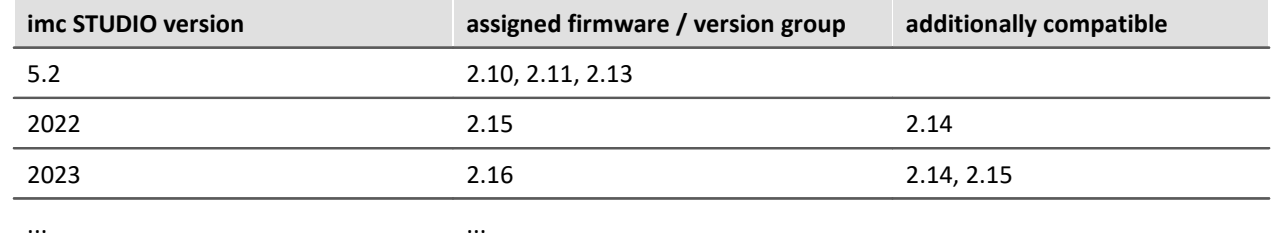

**For version 5.2**, the applicable rule is: the assigned version group and all **predecessor groups going back to 2.10** are compatible with the imc STUDIO-version used.

**As of version 2022**, the applicable rule is: the assigned version group and all **predecessor groups going back to 2.14** are compatible with the imc STUDIO-version used.

#### **Question: Can devices in the same experiment use different firmware versions?**

**Answer:** Yes. If multiple devices are used, each one may use a different firmware version. Prerequisite: The imc STUDIO-version used supports the firmware versions.

#### **Question: Can I install a new firmware version without changing the imc STUDIO version?**

**Answer:** Yes. Prerequisite: The imc STUDIO version used supports the firmware version.

#### **Question: Is there a way to determine what firmware the device is using?**

#### **Answer:** Yes.

- On the Setup page: "*[Devices](#page-291-0)* | 22<sup>2</sup>,", a column can be added: Device firmware
- In the **Device properties** 221.

# **5 Documentation of devices - Help and Documentation**

This manual is mainly about the device software. Separate documentation is available for each device model. Read this as well in order to obtain optimum utility from your device.

#### **How to find the device manuals?**

To do this, use the program "*imc Help and Documentation*" which helps to locate the documents. A few clicks of the mouse will open the desired document. This program is available

- · via the Ribbon: "*Help*" > "*Additional Documents*",
- · via the Startmenu under the group "*imc*" or
- · on the installation medium ("*imc Help and Documentation.exe*")

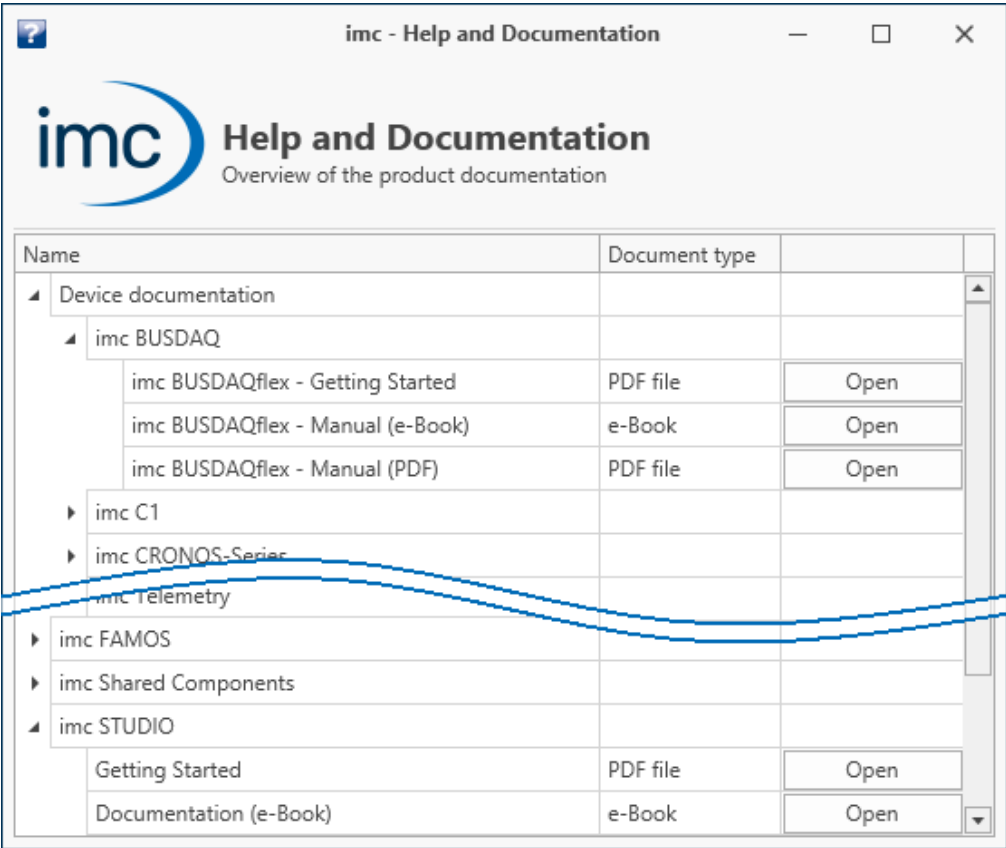

*"imc Help and Documentation" lists here the imc C-SERIES documents "First Steps" and "Manual" in both PDF and e-Book formats.*

### П

### Note Uninstalling the documentation

The documentation for older, already uninstalled software versions is not deleted automatically. Thus it may happen that multiple manual versions are listed. It is advisable to delete the old versions. To delete documents manually, start the process of uninstalling the program: "*imc Help and*

*Documentation*". A prompt appears to ask which documents to uninstall.

As long as not all of them are selected, only the selected documents are uninstalled. The program "*imc Help and Documentation*" is only included for uninstallation once the last documentation is uninstalled. Thus, you will be able to uninstall old document versions without any difficulties.

# <span id="page-70-0"></span>**6 Tutorials**

The following are **tutorials** on **device configuration** and **measurement data display**. The subsequent chapters also include tutorials on other topics:

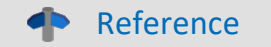

### **Guided first steps**

If you are working for the first time with imc STUDIO, we recommend that you work through the [guided](#page-36-0) [first steps](#page-36-0) | 37`` before beginning any tutorials.

There is an assistant which helps introduce you to the program. The first steps – device selection, channel configuration and displaying of measured data – are usually identical.

### **Other tutorials**

- <u>[Sequencer](#page-1785-0)</u> 1786
- **[Automation](#page-1645-0)** 1646
- **[Scripting](#page-1928-0)** 1929
- **[Third Party Device Interface](#page-1962-0) 1963**

# **Tutorials - Device configuration and display of measured data**

This chapter presents some examples involving the components "*Setup*" and "*Panel*".

- [Simple measurement First steps](#page-71-0) 72
- [Circular buffer memory for the display](#page-78-0)  $\boxed{r_9}$
- **[Subsequent saving of measured data](#page-82-0)** as
- [Simple triggering](#page-86-0) <sup>87</sup>
- **[Simple triggering Enhanced: Trigger status](#page-92-0)** 93
- [Triggered measurement](#page-95-0) <sup>96</sup>
- [Thermocouple measurement](#page-101-0) 102
- **[Artificial sine signal generation using imc Online FAMOS](#page-105-0)** 106

# <span id="page-71-0"></span>**6.1 Simple measurement - First steps**

### **Assignment:**

Set up an experiment. A measurement on an analog channel is to be started and the measurement results are to be displayed on a Panel page. The signal applied in this example is a ±2 V sawtooth voltage with a 1 Hz base frequency. If you use a different signal, modify the channel settings accordingly.

### **Learning goals:**

- · Creating an experiment
- Simple device operation

### **Elements used:**

· Search for devices, device selection , connection with a device, channel settings

## **Prerequisite:**

• imc measurement device with an analog channel

### **Procedure:**

**Connect** a **signal generator** with "*Channel\_001*" on your device. Refer to the device manual to see how to connect a signal with your device (plugs, etc.).

**[Start](#page-30-0)** imc STUDIO as described in the section "<u>Start</u> अी".

# **6.1.1 Setup - Settings**

To begin, the measurement device is selected and configured.

- · Open the **device configuration page**: "*Setup*".
- · Go to the **tab**: "*Devices*" .

Here you will find any devices which are known to the system due to having been used before. Following the first installation of imc STUDIO, the list is empty.

Select your device:

• If the device desired **does not appear in the list**, perform a *[device search](#page-240-1)*  $[241]$  (  $\bigcirc$  ). Subsequently, the list will display all devices found.

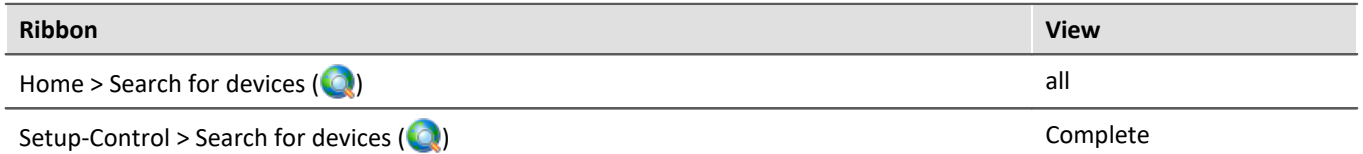

#### • Click on the Checkbox-symbol ( $\Box$ ) in order **to select the device**.

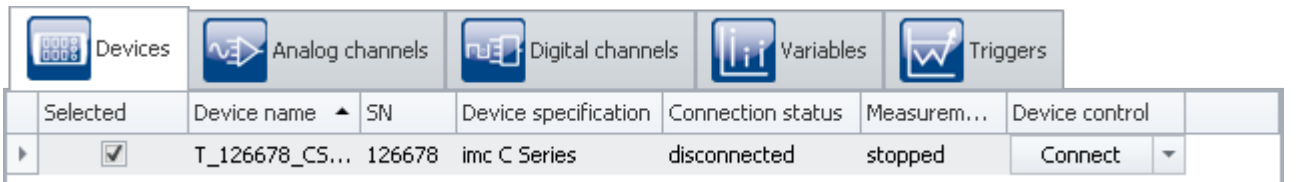

*Selecting a device*

The device is now known and selected, and is available each time imc STUDIO is started.
### **Configuring a channel**

Now the channel used is configured:

· Go to the **tab**: "*Analog channels*" .

Under **Channel type**: "*Analog inputs*", select "*Channel\_001*". By default, this is set to "*active*". In order to make settings, click in the respective box and change the entry.

Set "Channel 001" in accordance with the input signal from your generator. In this example:

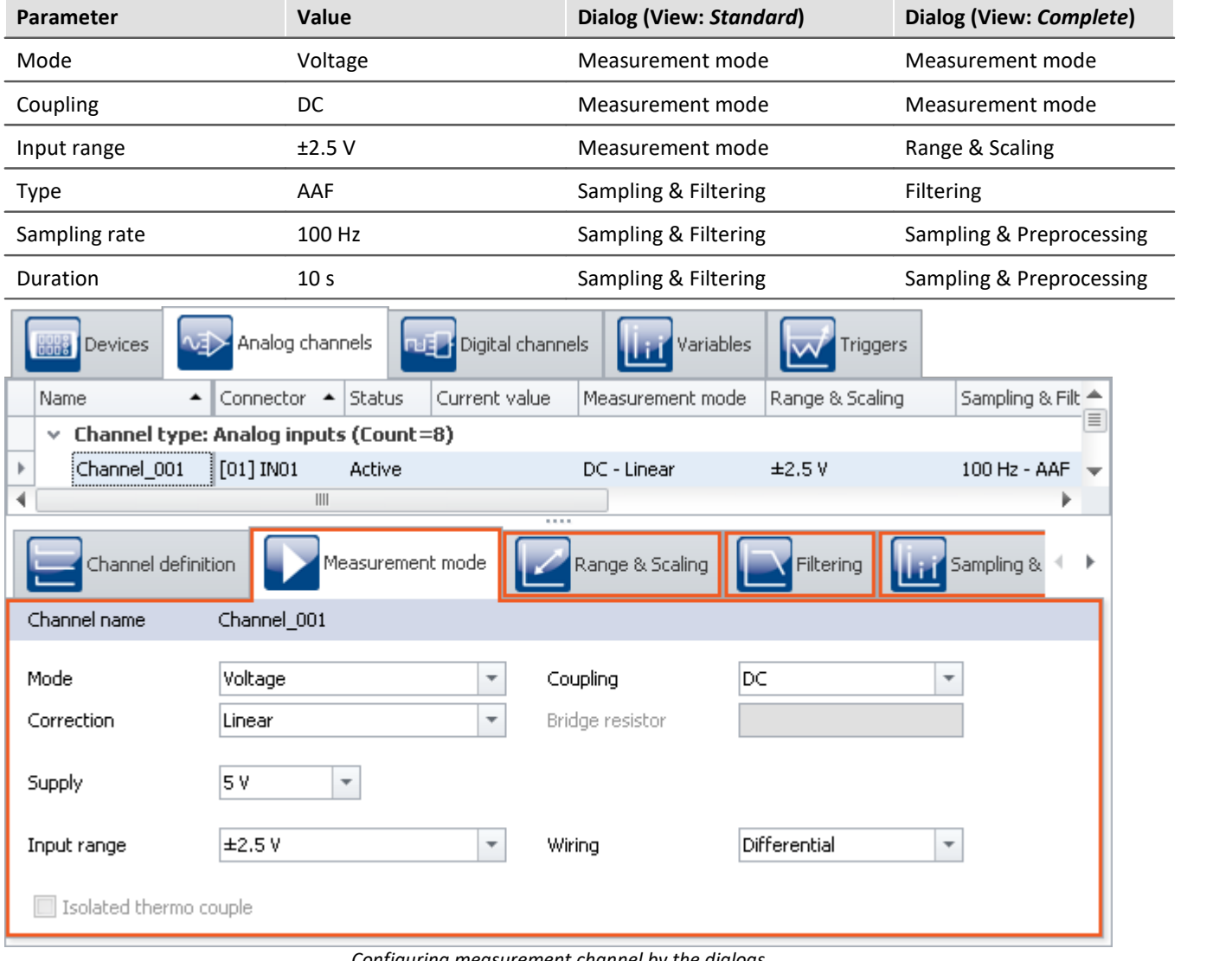

*Configuring measurement channel by the dialogs*

• To apply the changes, click on the button "*[Process configuration](#page-240-0)*  $\boxed{241}$ " ( $\blacklozenge$ ).

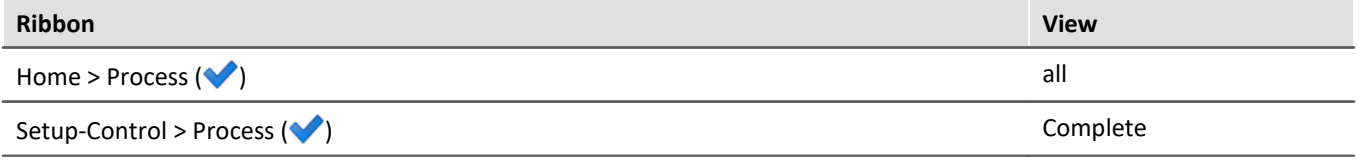

By this means, the device settings are available to other components.

## **6.1.2 Panel - Settings / Start measurement**

To display measured values, create a Panel page.

· Open the page: "*Panel*".

Reference Panel description

How the Panel is structured is presented in the chapter: "*[Panel - Data visualization and controls](#page-1222-0)* h23]".

Editing can only be performed in **Design mode** (e.g. add new **Widgets**, change **properties** etc.).

• Activate the Design mode  $(\bullet)$ 

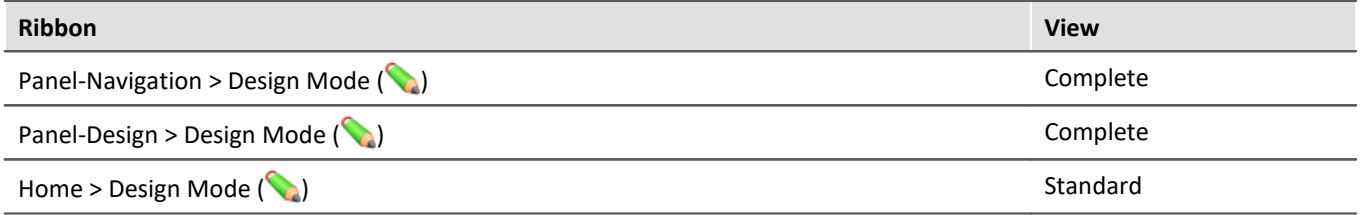

Note Notes on Data Browser

The "*Panel*" has various **tool windows**. In "*Data Browser*" you can see the **device's channels** as shown in the image below. **Following changes** to the "*Setup*", this list must be updated using the command "*[Process](#page-240-0) [configuration](#page-240-0)* | 241]".

- · Open the tool window "*Data Browser*" and select the **analog input**: "*Channel\_001*".
- · Use Drag&Drop to drag this channel to the page, either by grabbing its icon or its name (but do not grab the @-symbol; this will be explained in the next section).

A menu appears offering Widgets appropriate for the analog channel's data type.

· Select one of these Widgets. In the example, a "*standard curve window*" is selected.

### Reference Curve window documentation

This Widget is the curve window, which is also used in other imc software packages. More information is provided in the section. Chapter:

"*Panel*" > "*[Curve window](#page-1282-0)* ". 1283

| Data Browser                 |                                 |                                                                                                    |    |  |  |  |  |
|------------------------------|---------------------------------|----------------------------------------------------------------------------------------------------|----|--|--|--|--|
| Default                      |                                 | Ħ<br>ഖ<br>x                                                                                                    | ಳು |  |  |  |  |
| Switch<br>M                  |                                 | Name<br>#<br>↓ (a) Current measurement                                                                                           |    |  |  |  |  |
| 眭<br>Table                   |                                 |                                                                                                    |    |  |  |  |  |
| Curve window <sup>&gt;</sup> | FF.<br>Default maximized        | $\vee$ all Analog inputs                                                                                                    |    |  |  |  |  |
| Standard                     | ю<br>Default                    | dh Channel_001<br>100                                                                                                    |    |  |  |  |  |
|                              |                                 | > 8 Analog outputs                                                                                                    |    |  |  |  |  |
| Automotive                   | Last value as number<br>3.14    | <b>[HE]</b> Device system variables<br>> III.o Digital outputs (bits)<br>> mo Digital outputs (ports)<br>> THE Display variables |    |  |  |  |  |
| Industrial                   | 罫<br>Table                      |                                                                                                    |    |  |  |  |  |
| Designer                     | ŀ.<br>Bar meter                 |                                                                                                    |    |  |  |  |  |
| Aviation                     | <b>Bay</b><br>Waterfall diagram |                                                                                                    |    |  |  |  |  |
|                              |                                 |                                                                                                    |    |  |  |  |  |
| Color map<br>據               |                                 |                                                                                                    |    |  |  |  |  |
| Widgets<br>Data Browser      |                                 |                                                                                                    |    |  |  |  |  |

*Dragging an analog channel to the Panel page*

There are a variety of Widgets available. The example (in the picture above) may differ from your configuration.

Following selection, the selected Widget appears on the Panel page and is linked with the analog input: "*Channel\_001*".

As long as the Widget is selected, a cross appears in the center  $(\bigoplus)$ . This can be used to move the Widget or open a context menu there (by right-clicking).

• Deactivate the Design mode  $\binom{6}{6}$ .

### **Save experiment**

Save the experiment:

- Click on the button: "*Save as*" ( $\Box$ ).
- · Save the experiment under the name "*First Steps*".

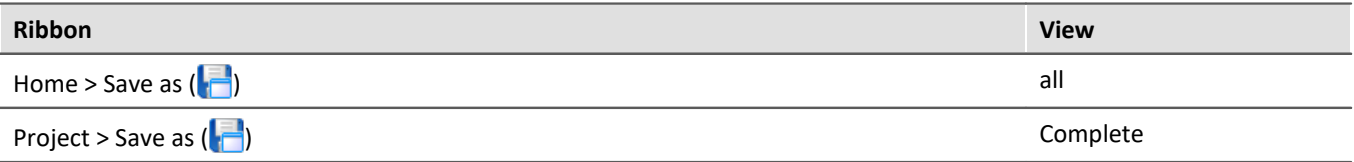

## **Starting measurement**

• To transfer the current settings to the device, click on the button "*[Prepare](#page-240-0)*  $\boxed{24}$ " (  $\blacktriangleright$  ).

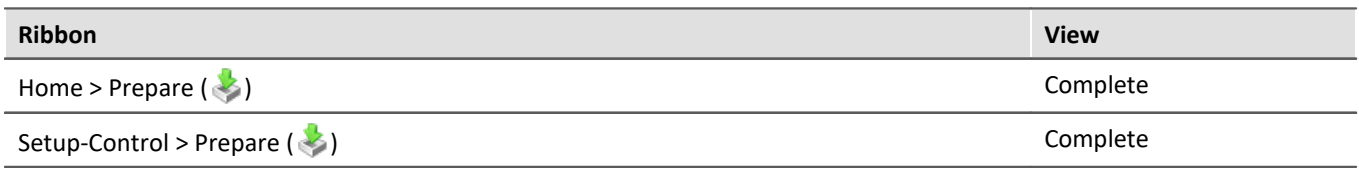

### g

Note Preparation of the device

The menu item "*Prepare*" is not present in the "*Standard*" view. That is because it does not need to be performed manually. Instead, preparation of the devices is performed automatically unless it had already been initiated manually.

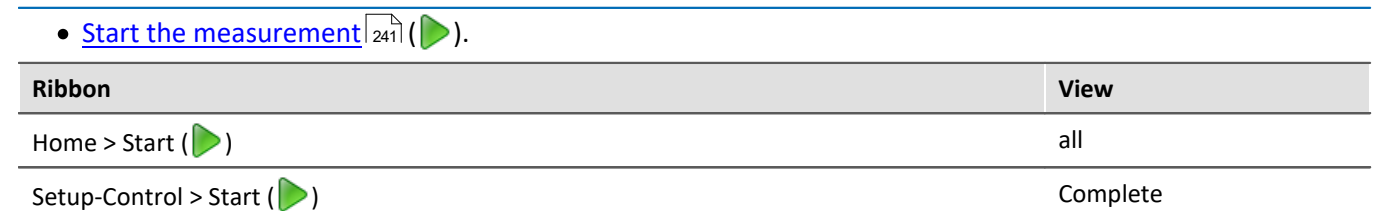

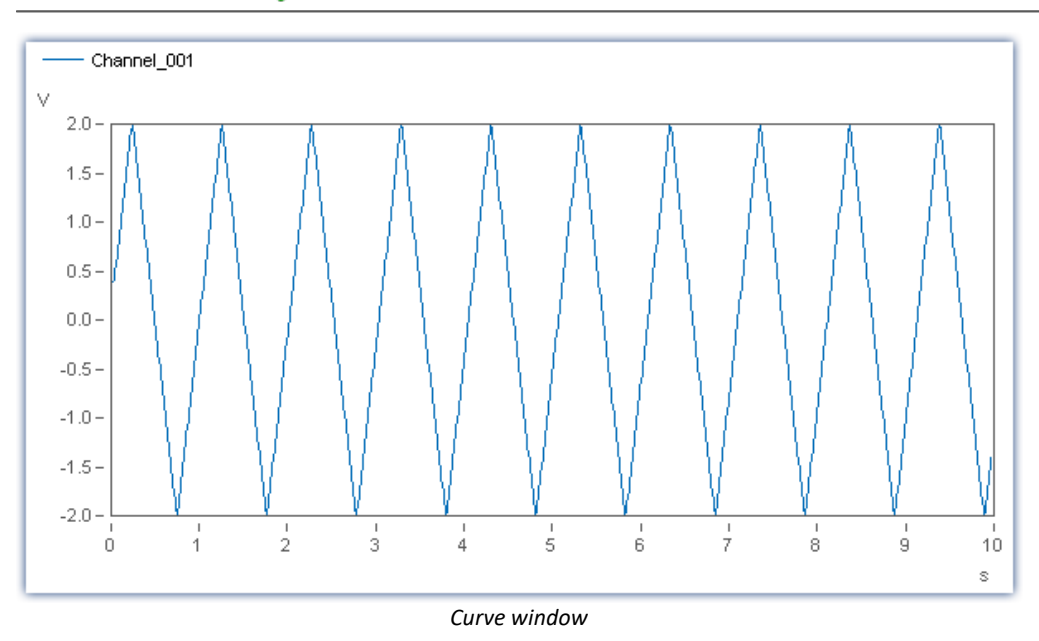

After ten seconds, the measurement ends automatically. You can also start measurement multiple times and stop it prematurely using the associated button  $(\Box).$ 

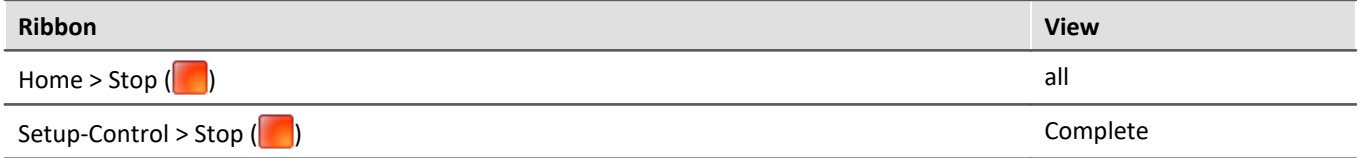

Using the curve window, you can analyze the data in a wide variety of ways.

### **Saved measurement data**

At the end of measurement, the **measurements** are each saved in a separate subfolder in the **Experiment folder**. The folder is named according to the respective measurement's start-time stamp.

The saved measurement appears in the Data Browser:

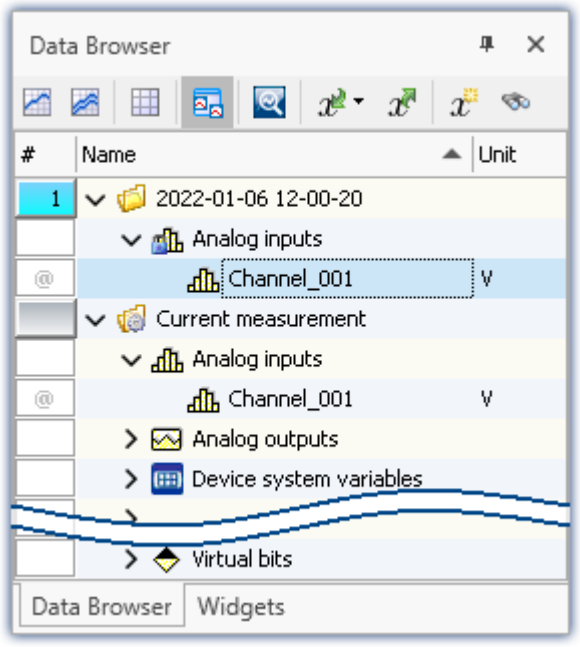

*Saved measurement data (example)*

· Perform at least **two more measurements** (so that there are at least three measurements).

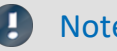

### Note Permanent data storage

By default, **data saving is activated for all channels**. Activation of data storage ensures that no measured data are lost. Subsequently, it is always possible to delete the measured data once they are no longer required.

It is possible to deactivate saving of the data. The next examples illustrate additional ways to save measured data.

### 40 Reference

More information on **activating the data storage** is provided in the section: "Setup pages - Configuring device" > "[Data transfer](#page-375-0) 376".

## <span id="page-77-0"></span>**6.1.3 Panel - Messungen nacheinander betrachten**

The saved measurements also can be displayed on the Panel page. You can link a variable either by its **fixed name** or its **symbolic name** with a Widget.

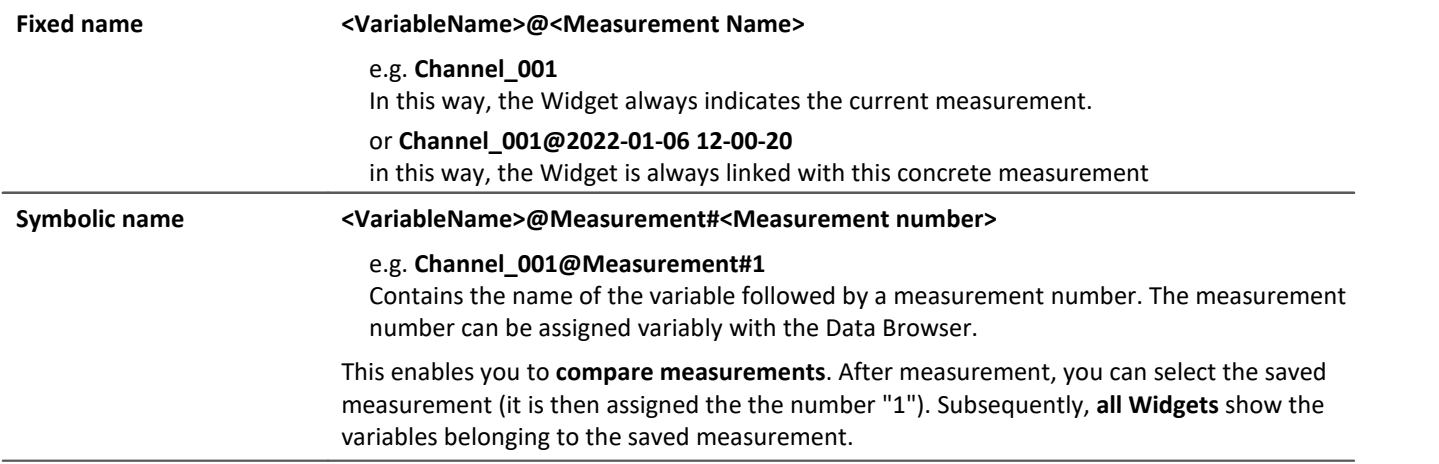

If you have opened a measurement in the Data Browser, the **"@" Symbol**( ) appears in the **Numbering column**. To link a variable with a Widget **via a measurement number** (symbolic name), **use Drag&Drop** to move the variable **from the "@"-symbol**to the page.

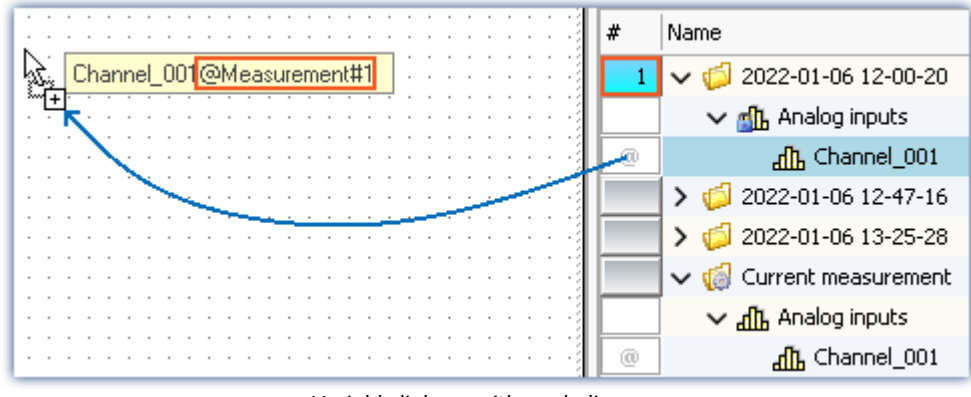

*Variable linkage with symbolic name. Example: "Channel\_001@Measurement#1"*

To link a variable with a Widget by its **fixed name**, move the variable to the page **from the name column using Drag&Drop**.

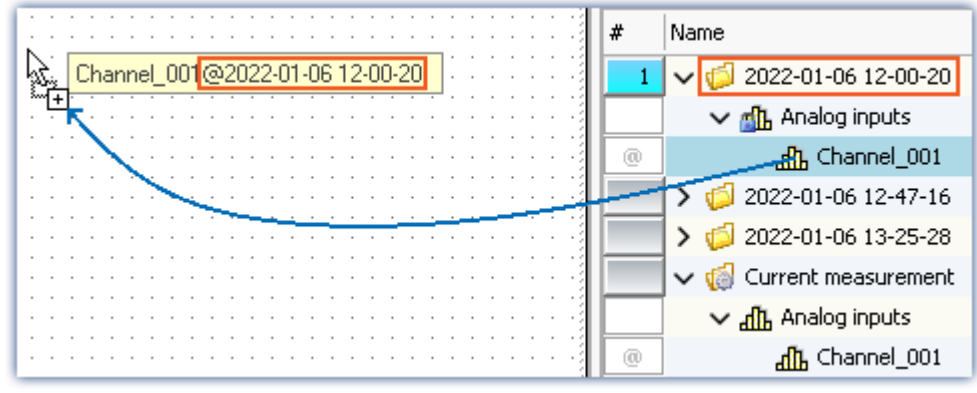

*Variable linkage with fixed name. Example: "Channel\_001@2022-01-06 12-00-20"*

### Reference **Linkage of variables**

More information on linkage of variables is provided in the section: "Panel" > "<u>[Variable linkage](#page-1567-0)</u> |1568<sup>|</sup>".

· Create one new curve window for each of the **two ways described**

One of the curve windows is linked with a defined measurement. The other displays the channel belonging to the measurement selected.

· Select a **different measurement**: the measurement is automatically loaded and displayed.

### L

### Note **Always display all data**

If you intend for the complete measurement to always be displayed whenever changing measurements, the following settings for the curve window are optimal:

- · **Scroll mode**: "*No*"
- · **Timeline(x-axis):** "*automatic*"

This causes a similar situation as the "*Stretch*" mode. The difference is that then the complete data set is always shown (the left side also adjusts accordingly.) This mode is suitable for reports when measured data are to be loaded in succession and displayed completely in a curve window.

**Attention:**In cases of very large data sets, this mode can cause significant performance problems if all data points are displayed.

### **Save the experiment**

You have thus concluded your first experiment. Next, save the experiment again:

• Click on the button: "Save" (**...**).

## **6.2 Circular buffer memory for the display**

### **Assignment:**

Compare the data which is available during the measurement with the saved measured data.

### **Learning goals:**

- · Data flow: from the device to the PC, for display and storage purposes
- the effects of circular buffer memory on the measured data

### **Prerequisite:**

• imc measurement device with an analog channel

### **Procedure:**

Begin by start imc STUDIO.

## **6.2.1 Background-info: The data stream**

Once the measurement starts, the measurement device generates a data stream. The goal in every measurement is to process this data stream and to observe and or save it.

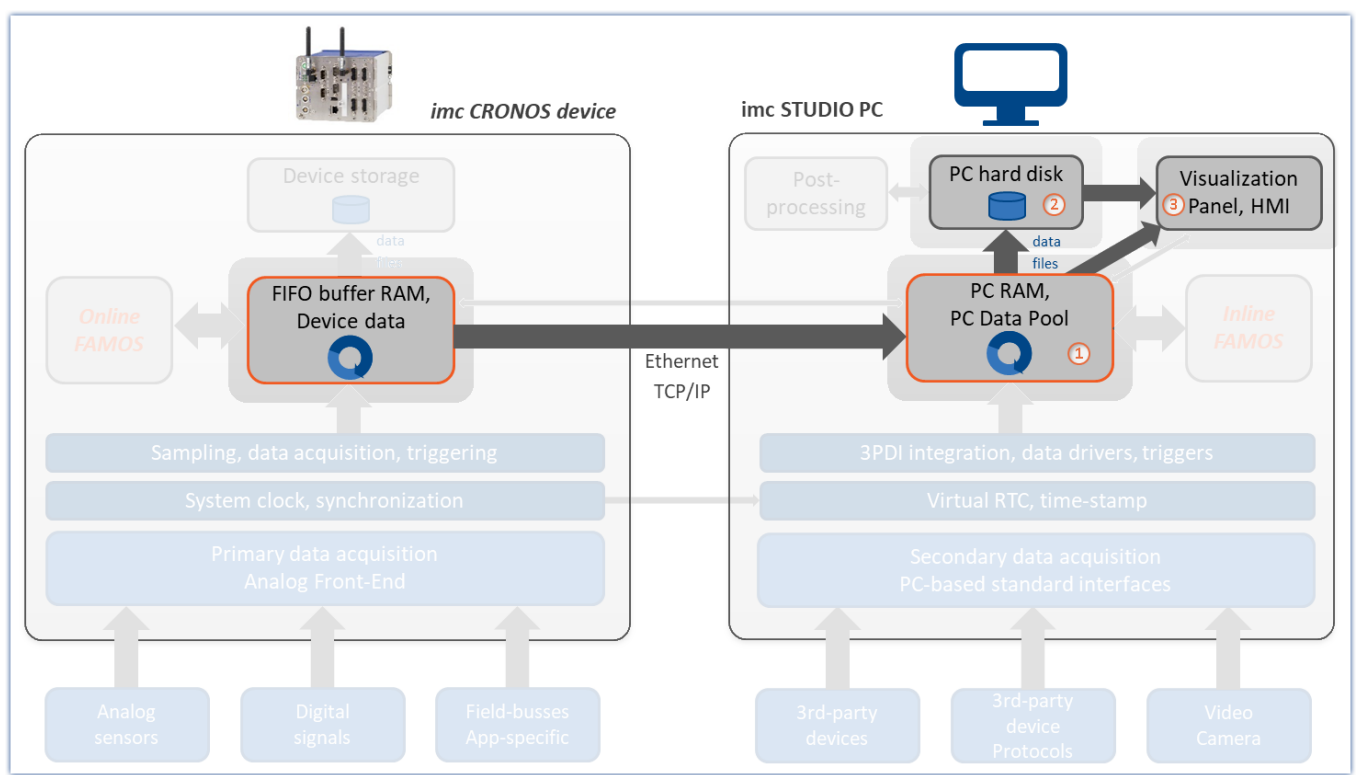

*Simplified schematic of the data stream illustrated by the imc CRONOS device*

The data stream is first written to FIFO <u>[RAM buffer memory](#page-432-0)</u> |433] in the device.

Once the data have been processed in the device, they can be **transferred to the control PC**①. The data can be **displayed** on Panel pages ③. Additionally, the measured data which have been transferred can be **saved** on the  $PC(2)$ .

- · By default, the **data for the display** are saved on the PC in a **circular buffer**①. By using the circular buffer memory, it is possible to temporarily store the data in the higher speed ("rapid access") working memory (RAM). This improves performance and enables continuous data transfer no matter how long the measurement runs.
- · For **data storage** purposes, circular buffer memory is not used.

Whether or not data are transferred to the PC and whether they can be saved can be set for each channel separately. By default, data saving on the PC is activated.

## **6.2.2 Setup - Settings**

First, the measurement device is configured.

- · Open the **device configuration page**: "*Setup*".
- · Go to the **tab**: "*Devices*" .

Select your device:

• If the device desired **does not appear in the list**, perform a *[device search](#page-240-0)*  $[241]$  (  $\bigcirc$  ). Subsequently, the list will display all devices found.

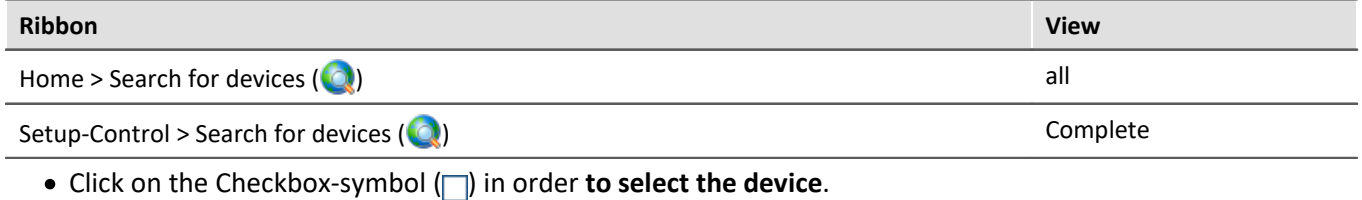

| <b>Devices</b> | Analog channels   <b>Dut a</b> Digital channels               Variables |                                          |              | Triggers |                |  |
|----------------|-------------------------------------------------------------------------|------------------------------------------|--------------|----------|----------------|--|
| Selected       | 'Device name → ISN i                                                    | Device specification   Connection status |              | Measurem | Device control |  |
| √              | T_126678_CS 126678 imc C Series                                         |                                          | disconnected | stopped  | Connect        |  |
|                |                                                                         |                                          |              |          |                |  |

*Selecting a device*

The device is now known and selected, and is available each time imc STUDIO is started.

### **Configuring the channels**

· Go to the **tab**: "*Analog channels*" .

Under **Channel type**: "*Analog inputs*", select "*Channel\_001*". By default, this is set to "*active*". Make settings for "*Channel\_001*" in accordance with its input signal. Also ensure that the following settings are applied:

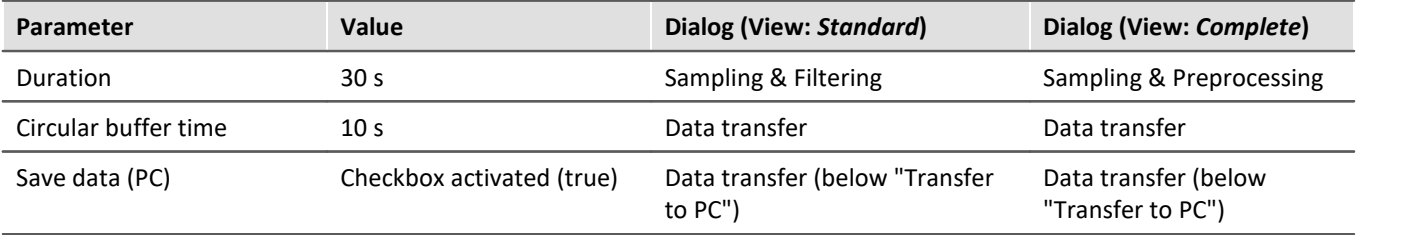

• To apply the changes, click on the button "*[Process configuration](#page-240-0)*  $\boxed{241}$ " ( $\blacklozenge$ ).

By this means, the device settings are available to other components.

## **6.2.3 Panel - Settings / Start measurement**

Now you can create the Panel page.

- · Open the page: "*Panel*".
- Activate the Design mode  $(\mathcal{C})$

Create a curve window showing the channel: "*Channel\_001*" and start the measurement.

Observe what happens after the first 10 s  $\rightarrow$  The first **data are deleted**. There are always only a maximum of 10 s worth of measured data.

After 30 s, measurement stops automatically and a completed measurement appears in the Data Browser. Also observe "*Channel\_001*", which has been saved. It contains all 30 s worth of data.

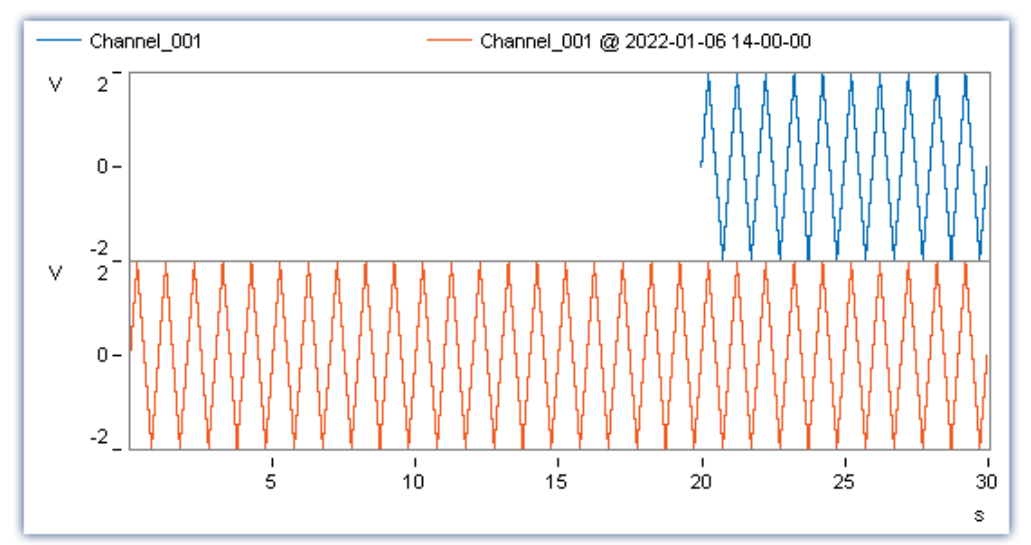

*The channel under "Current measurement" contains only the last 10 s of the entire measurement. The saved channel contains all 30 s.*

## **Conclusions**

For the purpose of displaying the channel data from indefinitely long measurement runs, use the circular buffer memory. This circular buffer displays the data for a specified duration. Note that many functions directly access the circular buffer; for instance, the imc FAMOS-command (during a measurement), or subsequent data storage in response to the button "<u>[Save current Data](#page-82-0)</u>| ಣ<sup>)</sup>".

Give careful prior thought to how much circular buffer memory your application will need. If you select a volume which is too large, the performance can be adversely affected, especially when trying to display too much data in a curve window.

If the demands on the PC ever become too great for the data to be processed punctually, data overflow can occur.

Reference Data overflow

Additional useful notes on the topic of data overflow are provided in the following sections:

- $\bullet$  "<u>[Avoidance of data overflow](#page-760-0)  $\overrightarrow{r_{61}}$ </u>"
- <sup>•</sup> "<u>[Behavior upon data overflow](#page-760-1) <sub>761</sub>"</u>

## <span id="page-82-0"></span>**6.3 Subsequent saving of measured data**

### **Assignment:**

Perform a measurement without simultaneous data saving, and save the measured data subsequently on the hard drive.

### **Learning goals:**

· Use of subsequent data saving

### **Elements used:**

· Menu action: "*Save current Data*"

### **Prerequisite:**

· imc measurement device with an analog channel

### **Procedure:**

Load the experiment "*First Steps*" from the tutorial "<u>[Simple measurement - First Steps](#page-71-0)</u> | 72 |" or stop the current measurement  $\left(\begin{array}{c} \blacksquare \end{array}\right)$  if it is still running.

To load the experiment:

- click on the button: "Open" (
- · select the experiment "*First Steps*" and confirm by clicking in the dialog on "*Open*"

Save the experiment under a new name: "*First Steps without data saving*"

• To do this, click on the button: "Save as" ( $\Box$ ).

## **6.3.1 Setup - Settings**

Deactivate storage of the measured data for the active measurement channel.

- · Open the **device configuration page**: "*Setup*".
- · Go to the **tab**: "*Analog channels*" .

Under **Channel type**: "*Analog inputs*", select "*Channel\_001*".

Deactivate storage of the measured data on the PC for the analog input: "*Channel\_001*".

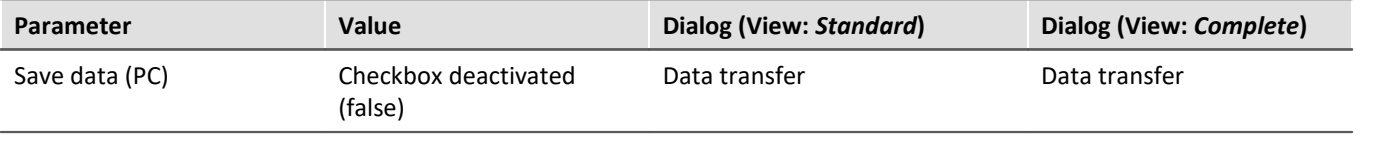

### Note Ţ

The option "*Save data*" appears on the "*Data transfer*" page in **two places**. Once where it activates **storage** of the **measured data on the device**, and once for **storage on the PC**.

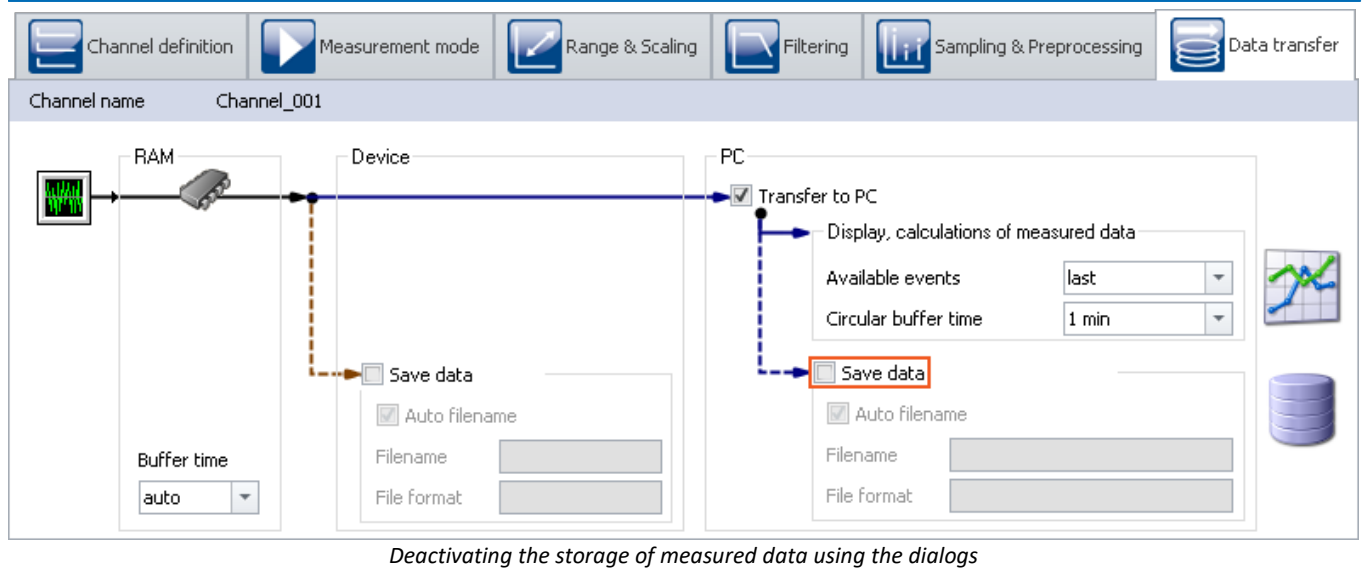

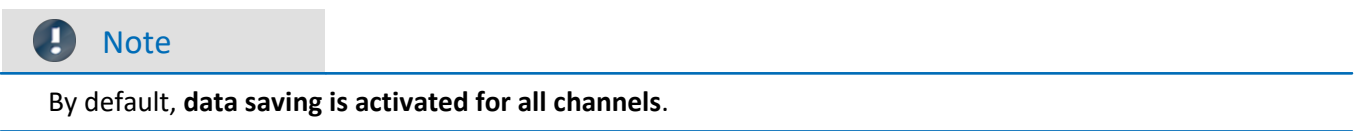

## **6.3.2 Panel - Starting measurement**

Open the Panel page and perform a measurement.

- **To transfer** the current **settings to the device**, click on the button "*[Prepare](#page-240-0)*  $241$ " (  $\blacktriangleright$  ).
- [Start the measurement](#page-240-0)  $\boxed{241}$  (  $\triangleright$  ).

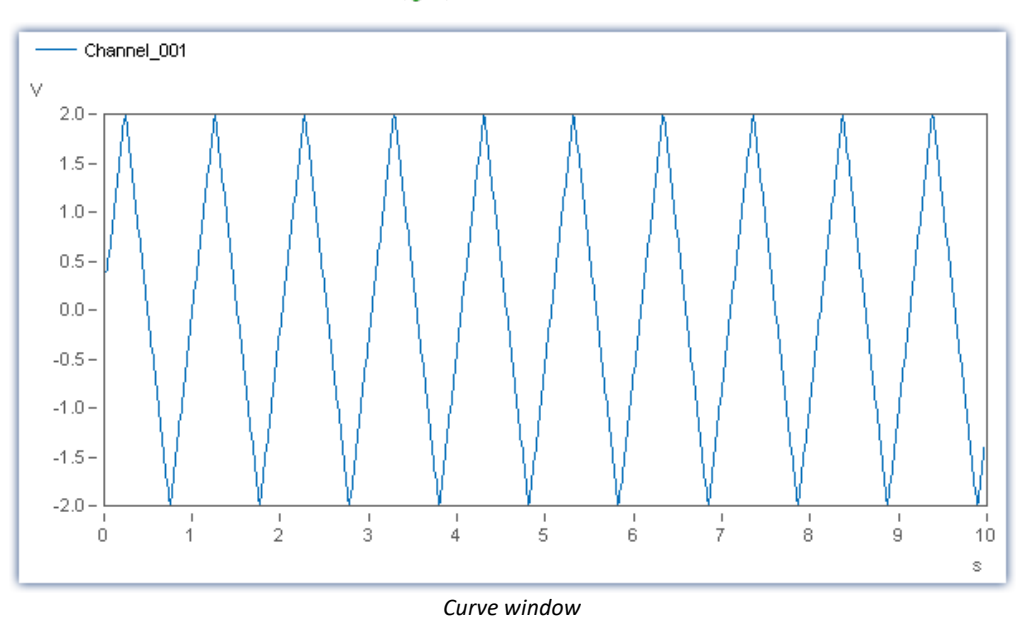

After ten seconds, the measurement ends automatically.

## **6.3.3 Subsequent saving of measured data**

In this example, the data were not saved permanently. No data are on the hard drive, but these can be saved retroactively.

· Click on the button: "*Save current Data*".

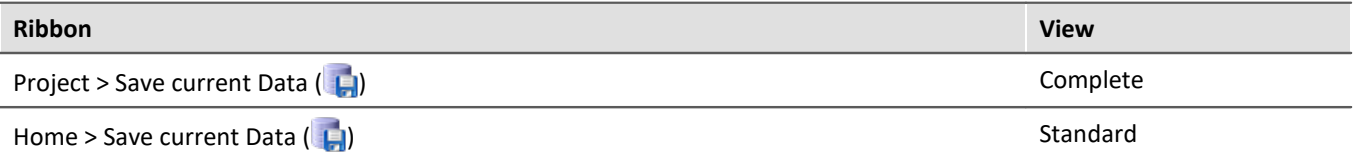

· If the action has not been configured otherwise, a dialog appears which prompts you to enter a folder name. The suggested default value is the current time stamp. Close the dialog by selecting "OK".

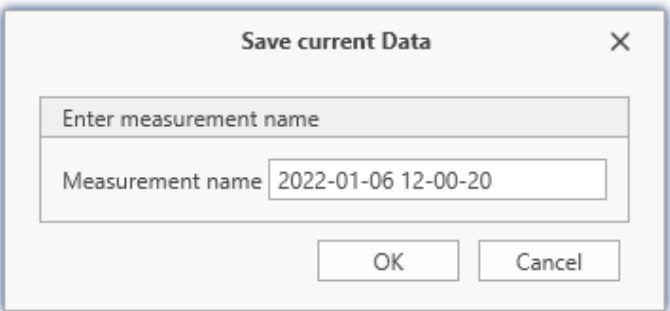

*Dialog: Save current Data*

Subsequently, all channels (including analog channels, virtual channels, ... ) belonging to the experiment are saved to the hard drive. Within the experiment folder, a folder having the specified name is created, in which the data are then stored.

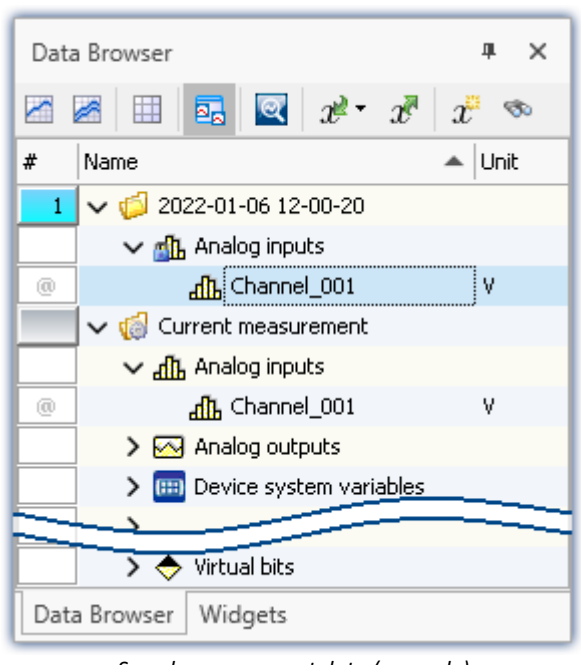

*Saved measurement data (example)*

### Note

- · The measurement folder created represents a complete measurement. It is treated in the same way as any folder created by means of normal measurement data saving.
- · **No single values can be saved in this way.** These include, for instance, Display variables.
- · The measured data saved by means of "*Save current Data*" are always stored in the experiment folder. If you wish to save them to a freely selectable folder, use the button: "*Export current Data*". Be aware that measured data saved in this way are not recorded in the Data Browser and can thus not appear there.

### Д.

### Warning Constraints

Be aware that with this function, only such variables are saved, which are found in the Data Browser under "*Current measurement*". For these variables, a **circular buffer memory** is usually activated, so that not all results since the measurement start are available.

For device-variables, therefore, the <u>[Data Transfer Settings](#page-375-0)</u> |अही are applicable. The storage type: "Display, *calculation of measured data*" is used.

See the tutorial: "*[Circular buffer memory for the display](#page-77-0)* " 78

### Reference

More information on the function: "*Save current Data*" is presented in the section: "*Storage options and directory structure*" > "*[Targeted Data Saving, or Saving Subsequent to](#page-444-0)*  $\emph{Measurement}$  $\emph{Measurement}$  $\emph{Measurement}$ | 445  $"$  .

# <span id="page-86-0"></span>**6.4 Simple triggering**

### **Assignment:**

Display a measurement on an analog channel. Use a switch on the Panel page in order to interactively start and stop measurement on this channel.

### **Learning goals:**

- · Creating an experiment
- · Simple device operation
- · Use of a trigger

### **Elements used:**

· Trigger

### **Prerequisite:**

· imc measurement device with an analog channel

## **Procedure:**

Begin by starting imc STUDIO.

## **6.4.1 Setup - Settings**

First, the measurement device is configured and an appropriate name is assigned to the variables.

- · Open the **device configuration page**: "*Setup*".
- · Go to the **tab**: "*Devices*" .

Select your device

### **Configuring the channels**

· Go to the **tab**: "*Analog channels*" .

Under **Channel type**: "*Analog inputs*", select "*Channel\_001*". By default, this is set to "*active*".

· In order to set a measurement of unlimited duration, in the **column** "*Sampling & Filtering*", on the **row** "Duration" set the **value** "Undefined" by means of the pop-down symbol  $(\sqrt{ } )$ .

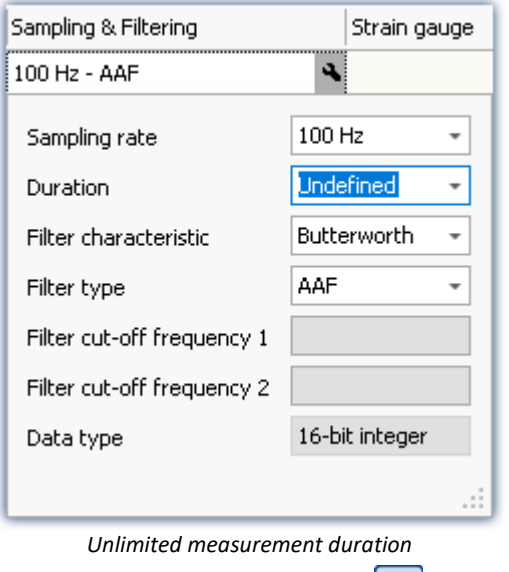

- · Go to the **tab**: "*Variables*" .
- · Under **Channel type**: "*Virtual bits*", click on "*Virt\_Bit01*" and **rename** it to "*Switch\_position*". If desired, you can enter a comment ("*Measurement to display/stop*").

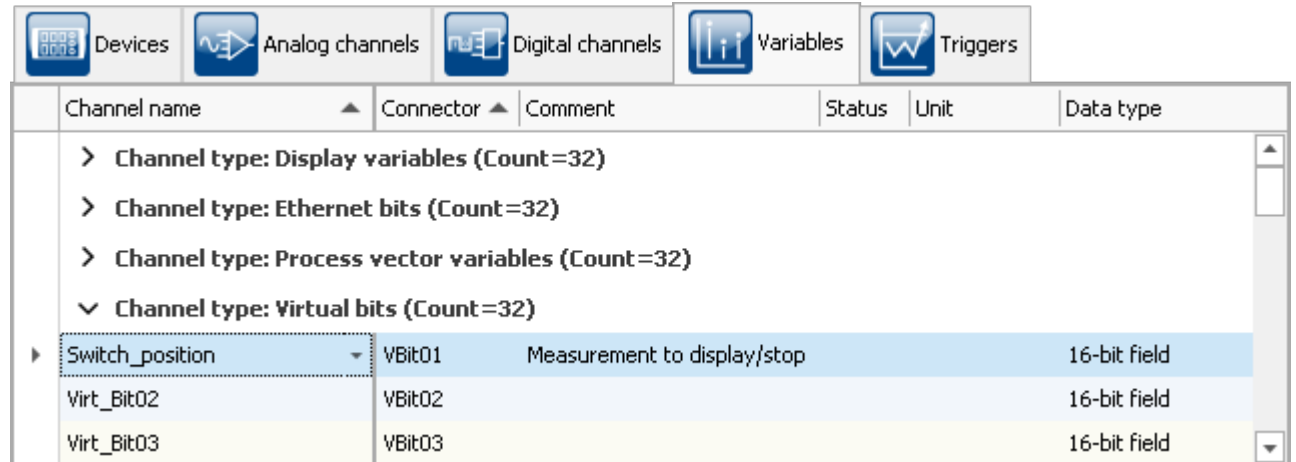

*Channel type "Virtual bits"*

### **Defining triggers**

- · Go to the **tab**: "*Triggers*" .
- · To define the **virtual bit** "*Switch\_position*" as a source, click in the **column** "*Sources and Events*" on the plus-sign symbol  $(\overline{\phantom{A}})$ .
- · Select "*Switch\_position*".

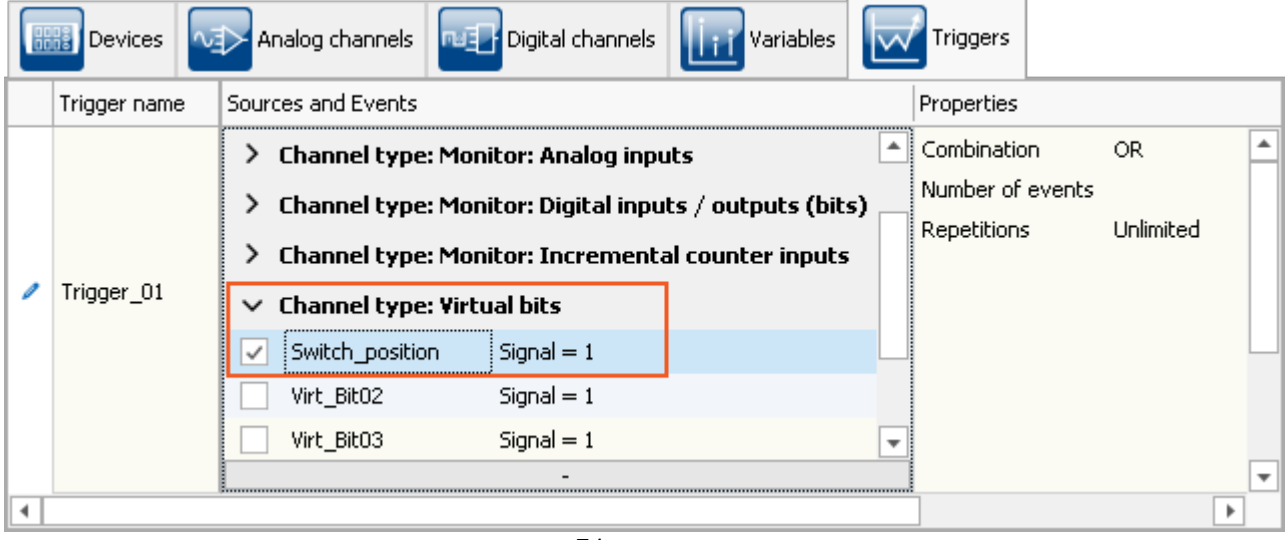

*Trigger source*

In order to be able to **release the trigger multiple times**, in the column "*Properties*" the "*Repetitions*" is set to "*Unlimited*".

· As the **target**, specify "*Channel\_001*"

The measurement is to start when Switch position = 1 and stop when Switch position = 0. To accomplish this, set the "*Begin action*" and "*End action*" as shown in the picture below.

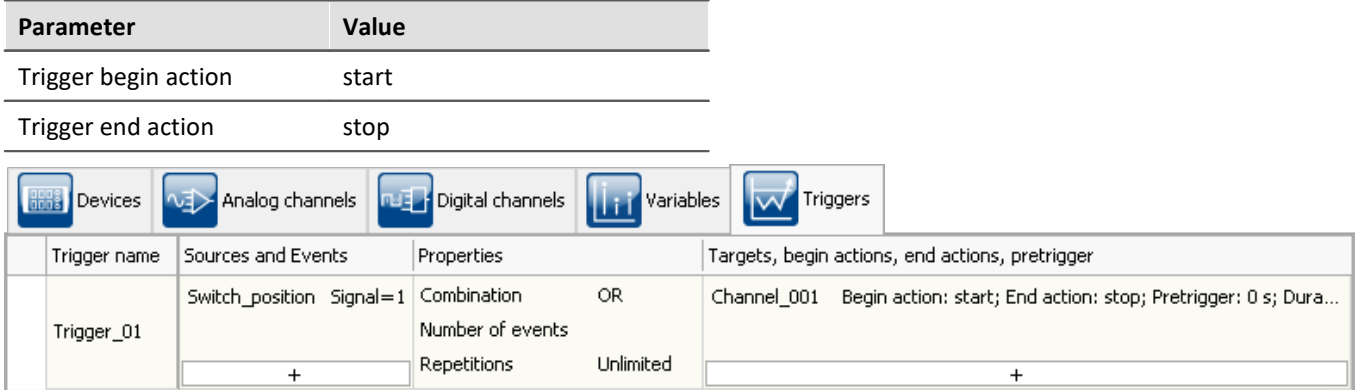

*Settings for the trigger*

• To **transfer** the current **settings to the device**, click on the button "*[Prepare](#page-240-0)*  $241$ " ( ).

## **6.4.2 Panel - Settings / Start measurement**

Now you can create the Panel page.

- · Open the page: "*Panel*".
- Activate the Design mode  $(\lozenge)$

### **Switch**

- · From the Data Browser, you can now drag the "*Switch\_position*" (found under **Channel type**: "*Virtual bits*") to the Panel page.
- · After releasing the mouse button (Drag&Drop technique), a context menu appears. From this context menu, select "*Switch*".

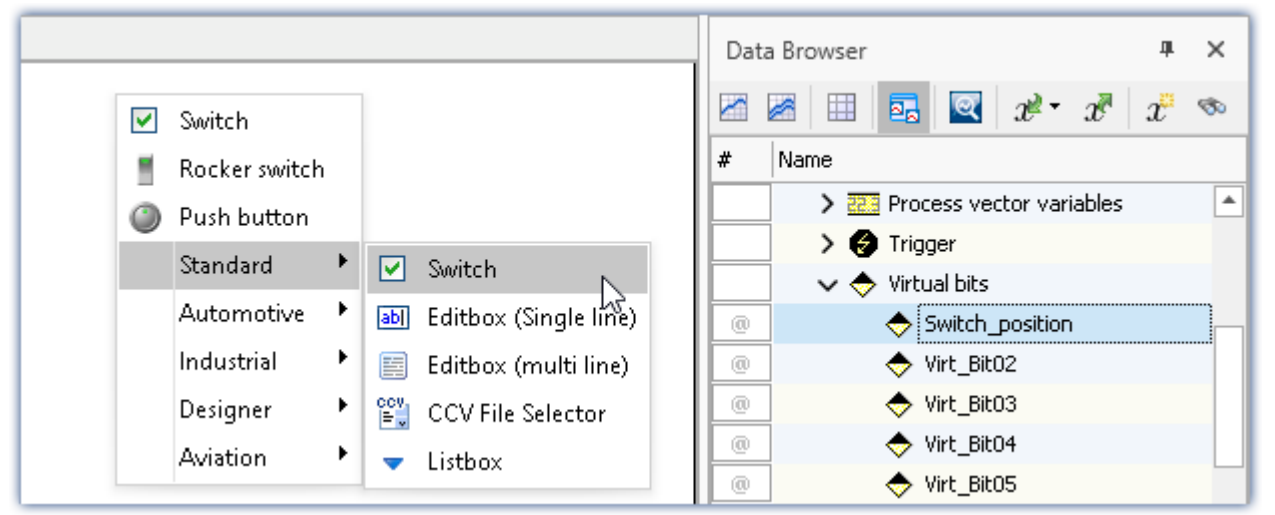

*Dragging a virtual bit to the Panel page*

A wide variety of Widgets are now available. Please note that the image below is only an example and may not correspond to the Widgets available to you.

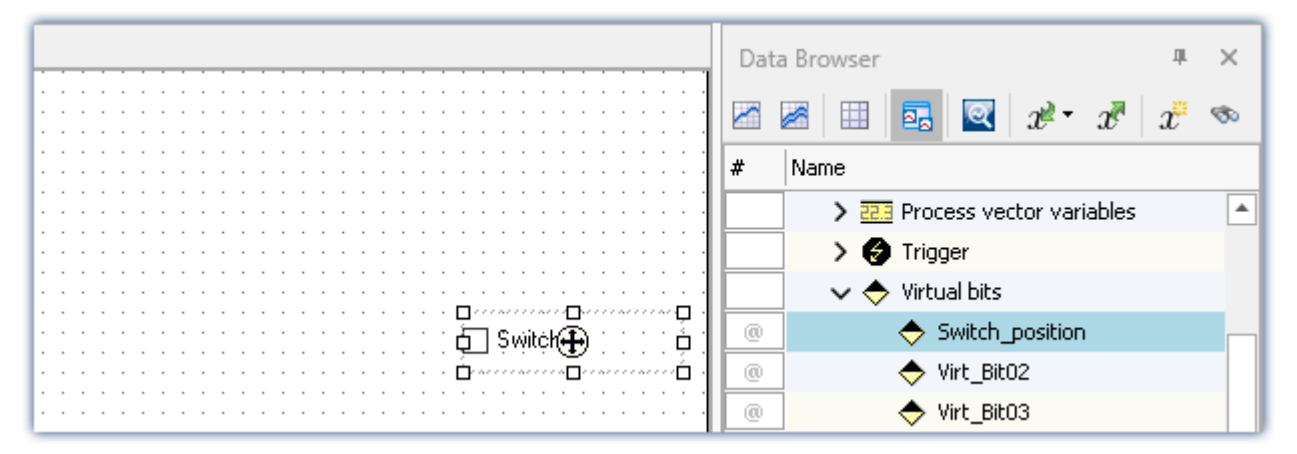

Now the switch on the Panel-page is **linked with** the **virtual bit** in the device named "*Switch\_position*". Using the switch, you can interactively switch the virtual bit on and off.

By means of the Widget-property: "*Text*", you can label the switch; e.g. "*Trigger start*". To do this, open the context menu over the crosshairs ((**+)**) within the selected Widget and select the entry: "*Properties*".

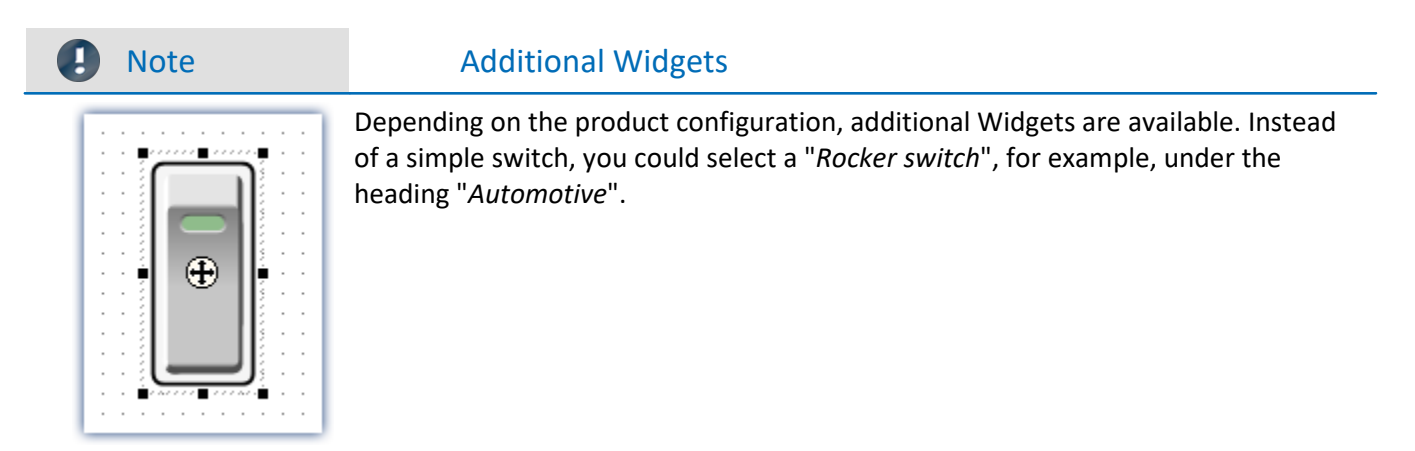

### **Curve window**

After positioning the switch on the Panel page, next create the curve window:

- · Drag the **analog channel** "*Channel\_001*" from the Data Browser to the Panel page.
- · Upon releasing the mouse button, you see a context menu where you will select the entry "*Standard*". This creates a standard curve window.

|                                           |                              | Data Browser                                                               | ×  |  |  |  |  |
|-------------------------------------------|------------------------------|----------------------------------------------------------------------------|----|--|--|--|--|
| Default                                   |                              | x<br>Þа                                                                    | ಳು |  |  |  |  |
| Switch<br>v                               |                              | Name<br>#<br>↓ Current measurement                                         |    |  |  |  |  |
| Table<br>眭                                |                              |                                                                            |    |  |  |  |  |
| Curve window $\blacktriangleright$        | ĸ<br>Default maximized       | $\vee$ all Analog inputs                                                   |    |  |  |  |  |
| Standard                                  | 臣<br>Default                 | dh Channel_001<br>ω                                                        |    |  |  |  |  |
| Automotive                                | Last value as number<br>3.14 | > <a>&gt;<a></a>Analog outputs<br/><b>[HH]</b> Device system variables</a> |    |  |  |  |  |
| Industrial                                | 睅<br>Table                   | > Info Digital outputs (bits)                                              |    |  |  |  |  |
| Designer                                  | Bar meter<br>ы               | > mo Digital outputs (ports)                                               |    |  |  |  |  |
| Aviation                                  | Waterfall diagram<br>ß.      | > THE Display variables                                                    |    |  |  |  |  |
| Color map<br>濠<br>Data Browser<br>Widgets |                              |                                                                            |    |  |  |  |  |

*Dragging an analog channel to the Panel page*

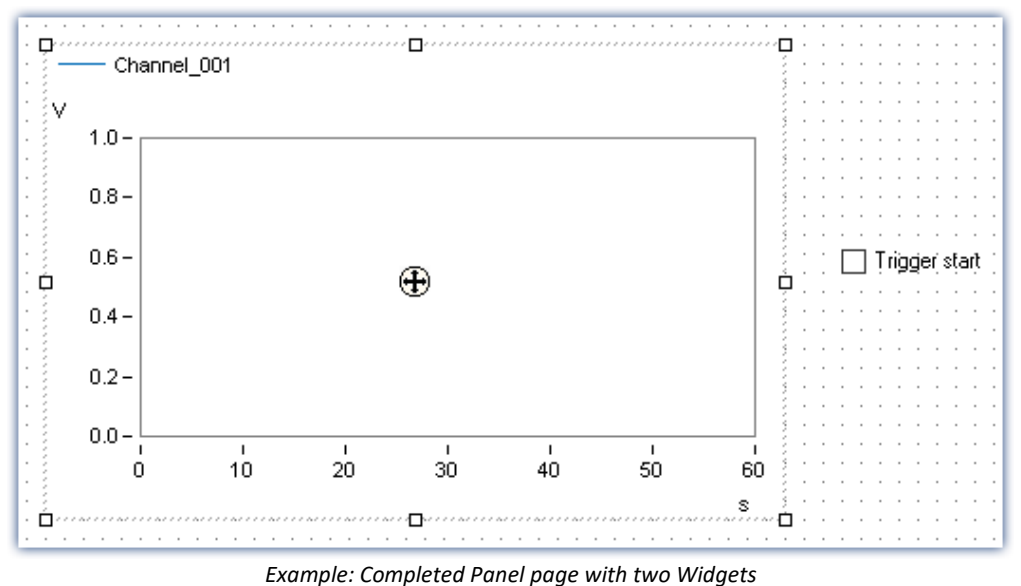

As long as the Widget is selected, a cross appears in the center  $(\bigoplus)$ . This can be used to move the Widget or open a context menu there (by right-clicking).

• Deactivate the Design mode  $(\bullet)$ .

## **Starting measurement, clicking buttons, stopping**

• [Start the measurement](#page-240-0)  $\boxed{241}$  (  $\triangleright$  ).

"*Channel\_001*" is triggered by the virtual bit "*Switch\_position*". This means that when you click on the switch, data capture on "*Channel\_001*" starts/stops.

• Click on the switch multiple times.

### **Save experiment**

With this, you have concluded the experiment. Save the experiment:

- Stop the measurement  $($
- Click on the button: "*Save as*" ( $\Box$ ).
- · Save the experiment under the name "*Simple Triggering*".

### Reference

For an additional display of text on the Panel page to indicate the status of the measurement, please read about the enhancement: "<u>[Einfache Triggerung - Erweiterung](#page-92-0)</u>| ss`|".

## <span id="page-92-0"></span>**6.5 Simple triggering - Enhanced: Trigger status**

### **Assignment:**

A text box on the Panel page displays the **trigger's state**. The states are ("*running*", "*stopped*").

### **Learning goals:**

· Using trigger-variables

### **Elements used:**

· Listboxes, Zones, Trigger variables

### **Prerequisite:**

- **•** This is an enhancement of the experiment: "*[Simple Triggering](#page-86-0)*  $\sqrt{3}$ ", which must already exist.
- · The same conditions apply as for the experiment: "*Simple Triggering*"

### **Procedure:**

Begin by starting imc STUDIO.

- Load the experiment "Simple Triggering" or stop the current measurement (**ie**) if it is still running.
- · Save the experiment under a new name: "*Simple Triggering Enhanced*"
	- To do this, click on the button: "Save as" ( $\Box$ ).

## **6.5.1 Panel - Settings / Start measurement**

### Note Widgets

The status of the trigger can be displayed using a variety of Widgets. In this example, a simple list is used which is able to display texts. Other Widgets from the advanced groups offer more display options, but these are not available in all Editions.

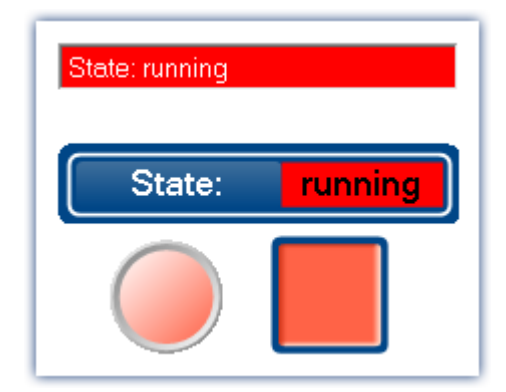

Top Widget from the group: "*Standard*". Other Widgets, belonging to the groups "*Automotive*", "*Industrial*" and "*Designer*"

- · Open the page: "*Panel*".
- Activate the Design mode  $(\bullet)$
- · Drag the Widget: "*Listbox*" to the Panel page:
	- · Tool Window: "*Widgets*" Group: "*Standard*" > "*Listbox*".

The "Listbox" is configured in the **Widget-properties**. To do this, open the context menu over the crosshairs ( $\left(\frac{1}{1}\right)$ ) within the selected Widget and select the item: "*Properties*".

- · Under the **property**: "*Variable*", select the trigger's status-variable: "*Trigger*" > "*Trigger\_01*" > "*State*".
- 

### Note Trigger status indication

This provides an indirect linkage between the switch and the selection box. When the switch is actuated, the trigger releases. Once the trigger releases, the selection box indicates the operative status. Conversely, the Widget also provides an indication when the trigger release failed. As a simple example, this can happen if the measurement had not previously been started.

### **Setting up and adapting states (zones)**

The states displayed are to be adapted. For this purpose, some of the Widgets have the property: "*Zones*".

• Click on the symbol  $\Box$  as shown in the following picture:

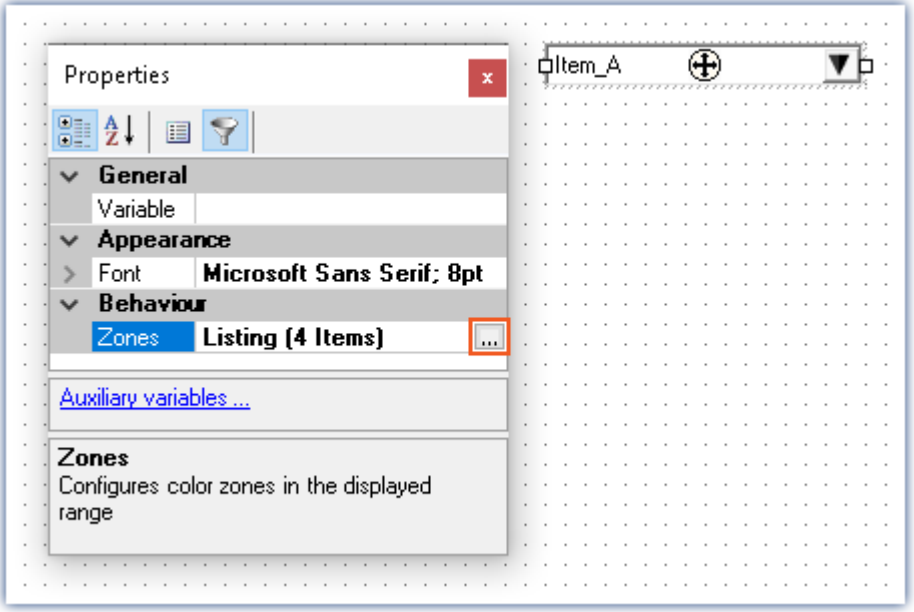

*States (zones) defined for the selection box*

In the dialog window, it is now possible to define the zones. The measurement has two possible states: "*stopped*" and "*running*".

- · Only two zones are required; begin by deleting all but two zones
- · Enter the zones as shown in the following picture:

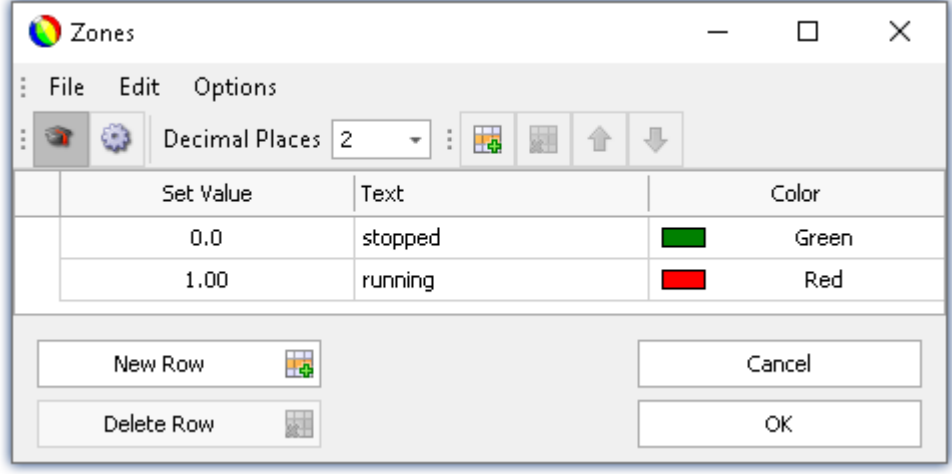

*Zones*

- Deactivate the Design mode  $\binom{6}{3}$ .
- **[Start the measurement](#page-240-0)**  $\boxed{241}$  (  $\triangleright$  ).
- · then click on the switch on the Panel page

The listbox changes (running, stopped) in response to the switch position:

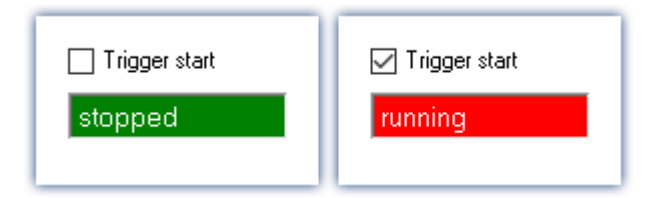

Optional settings: Button: "*Hide*" Foreground color: "*White*"

### **Saving**

With that, you have completed this example and can save it. Since the experiment has already been saved under a new name, it is sufficient to save the changes.

- Stop the measurement  $($
- Click on the button: "Save" (**...**).

Note Possible enhancements and additional exercises

- · Indicate the count of previous trigger-releases. For this purpose, use the trigger-variable: "*Trigger*" > "*Trigger\_01*" > "*EventNumber*".
- · Indicate whether the measurement is running. For this purpose, use the device system variable: "*System*" > "*Experiment*" > "*Measurement status*".

## **6.6 Triggered measurement**

### **Assignment:**

The analog channel is to measure for 5 ms if the input signal exceeds the threshold 3 V. Apply a signal at the measurement device's analog input, with adjustable amplitude, e.g. by means of a function generator.

### **Learning goals:**

- · Use of a trigger
- · Setting a channel according to the expected input signal

### **Elements used:**

- · Trigger event
- · Monitor channel (this channel type cannot be used with imc EOS devices).

### **Prerequisite:**

- · imc measurement device with an analog channel
- · A function generator or other signal source

### **Procedure:**

Setting a function generator: Set up a sine function with a frequency of 1 kHz and initial amplitude of 2 V, for example.

Next, start imc STUDIO.

## **6.6.1 Setup - Settings**

To begin, the measurement device is configured.

- · Open the **device configuration page**: "*Setup*".
- · Go to the **tab**: "*Devices*" .

Select your device

### **Configuring the channels**

· Go to the **tab**: "*Analog channels*" .

Under **Channel type**: "*Analog inputs*", select "*Channel\_001*".Make the following settings for the channel's parameter configuration:

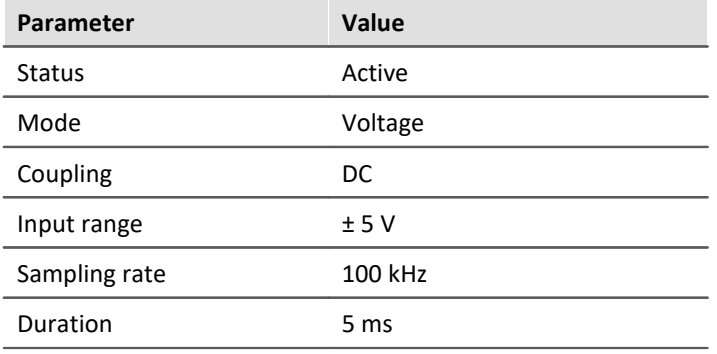

Under **Channel type**: "*Monitor: Analog inputs*", select "*Mon\_Chan\_001*". Make the following settings for the channel's parameter configuration:

For devices belonging to the <u>firmware group A|</u>187] (imc DEVICES) - e.g. CRONOS Familie, C-SERIE, SPARTAN, BUSDAQ

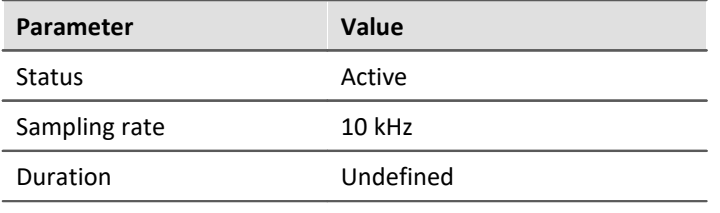

### **Note**

The monitor channel's sampling rate can only be set to a value less than the analog input's sampling rate.

### For devices belonging to the <u>firmware group B</u> | 187] (imc DEVICEcore) - e.g. ARGUS*fit,* EOS

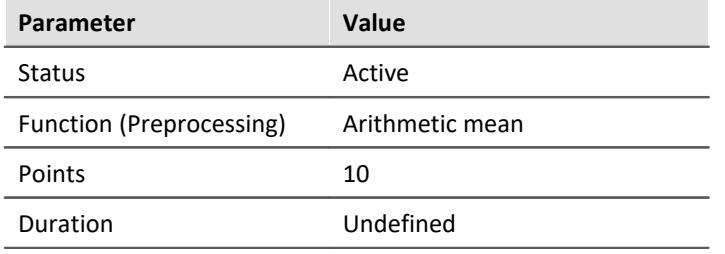

### **Defining triggers**

· Go to the **tab**: "*Triggers*" .

In the column "*Sources and Events*" set "*Channel\_001*" as the source, with the following event:

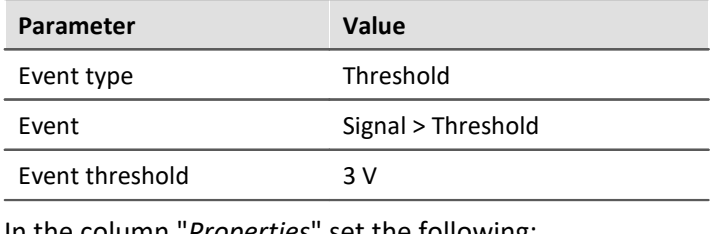

In the column "*Properties*" set the following:

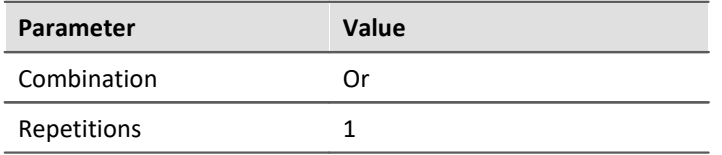

In the column "*Targets, begin actions, end actions, pretrigger*" set "*Channel\_001*" as well as a target, since it is to be used as a triggered event and measurement channel.

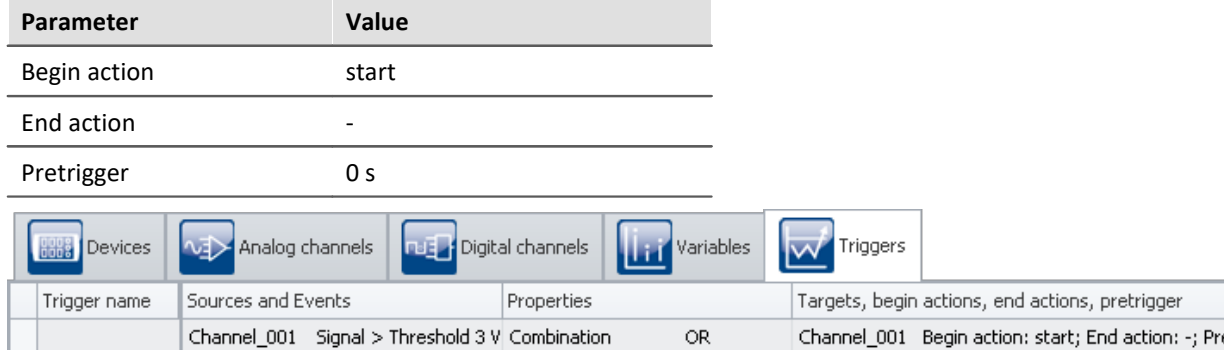

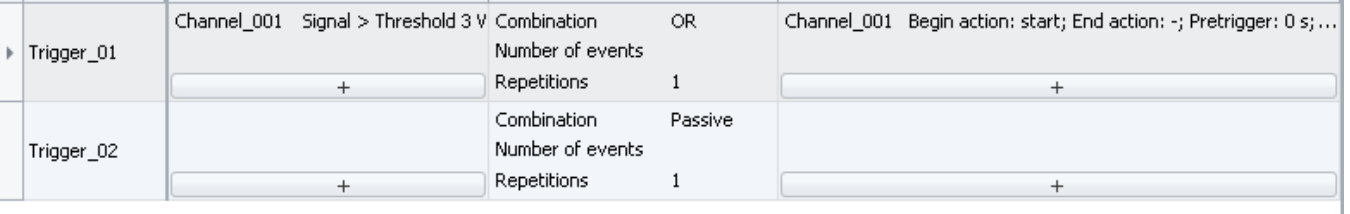

*Settings for the trigger*

### **Prepare**

• To transfer the current settings to the device, click on the button "*[Prepare](#page-240-0)*  $241$ " (  $\blacktriangleright$  ).

## **6.6.2 Panel - Settings / Start measurement**

Now you can create the Panel page.

- · Open the page: "*Panel*".
- Activate the Design mode  $(\lozenge)$

Create a curve window containing "*Channel\_001*":

- · From the Data Browser drag the variable: "*Analog inputs*" > "*Channel\_001*" to the Panel page.
- · In the Widget selection list, select: "*Curve window*" > "*Standard*".

### **Curve window properties**

### **More Channels**

In a curve window it is possible to display more than one channel.

- Right-click the mouse over the curve window (not over the cross  $(\bigoplus)$ ) in the center).
- · In the context menu which then appears, select "*Configuration*" and subsequently the command "*More Channels*"

A dialog appears, in which you can **select additional channels** which are then displayed in the same curve window.

**All data sets available** for selection are displayed in the list at right: "*Available Channels*". The **data sets already displayed** in the curve window are indicated in the list at left: "*Axes List*".

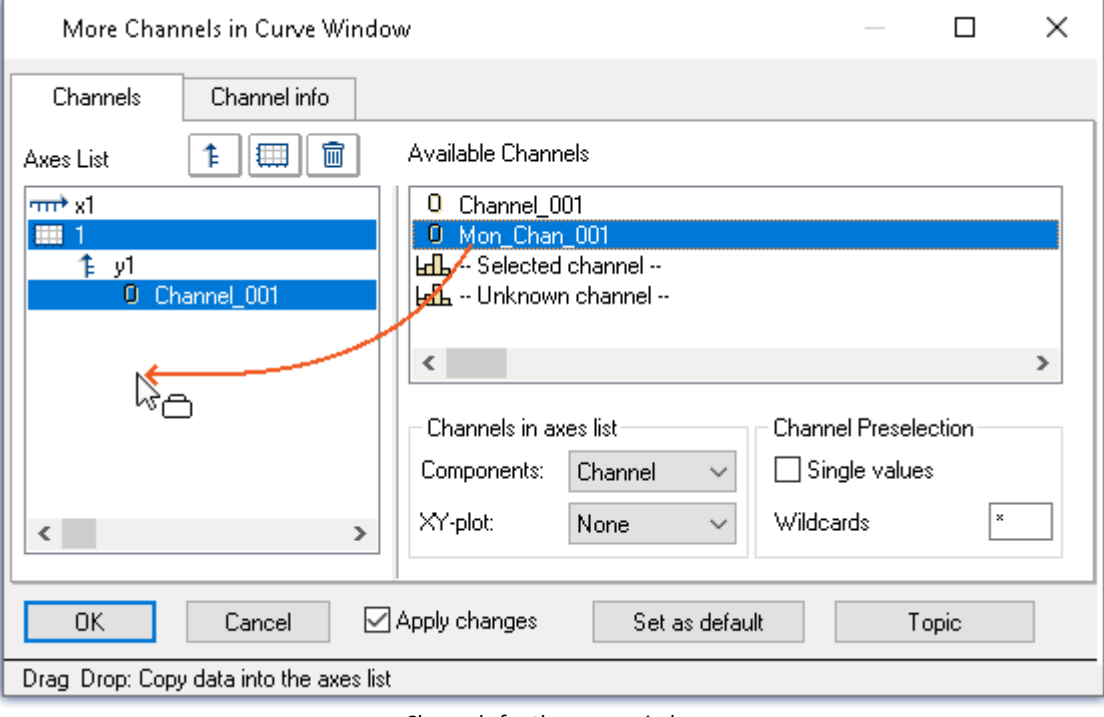

· Drag "*Mon\_Chan\_001*" from "*Available Channels*" to the box "*Axes List*".

*Channels for the curve window*

- In order to display the two channels on different Y-axes, click on the coordinate-system symbol  $\|\mathbf{F}\|$ ).
- · Next, select the channel "*Mon\_Chan\_001*". This now contains a single coordinate system.

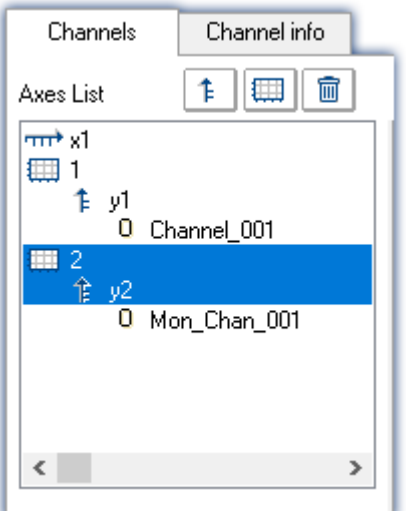

To apply the settings, click on the button "*OK*".

### **Saving**

With that, you have completed this example and can save it:

• Save ( $\leftarrow$ ) the experiment under the name "*Triggered measurement*".

### **Starting measurement, observing results**

- Deactivate the Design mode  $\binom{6}{4}$ .
- · At the input: "*Channel\_001*", for example, apply a sinusoidal signal with an amplitude of < 3 V an
- [Start the measurement](#page-240-0)  $\boxed{241}$  (  $\triangleright$  ).
- · after a while, change the amplitude to a value > 3 V.

As soon as the amplitude exceeds 3 V, "*Channel\_001*" is recorded for 5 ms duration. "*Mon\_Chan\_001*" records the data already upon the measurement's start.

• Stop the measurement  $(\Box)$ .

### **Evaluating measured data**

Observe the **complete measurement**. To do this, perform a rezoom in the curve window (context menu item: "*Edit*" > "*Rezoom*").

Notice that both channels start at the time point "0 s".

### **Adjusting the axes**

The two channels have differing Trigger-times, but by default they are both displayed in the curve window stacked one above the other at  $x = 0$ . Thus in this example, each channel begins at  $x = 0$ , even if the triggered channel: "*Channel\_001*" is started later.

In order that the two channels' **time coordinates to be synchronized**, the scale of the x-axis must be adjusted.

- Right-click he mouse over the curve window (not over the cross  $(\bigoplus)$ ) in the center).
- · In the context menu which then appears, select "*Configuration*" and subsequently the command "*Axes*"

A dialog appears in which you can adapt the curve window's axes.

· In order to see the x-axis' settings, select the axis "*x1*" from the list at left: "Axes *List*".

Then make the following setting:

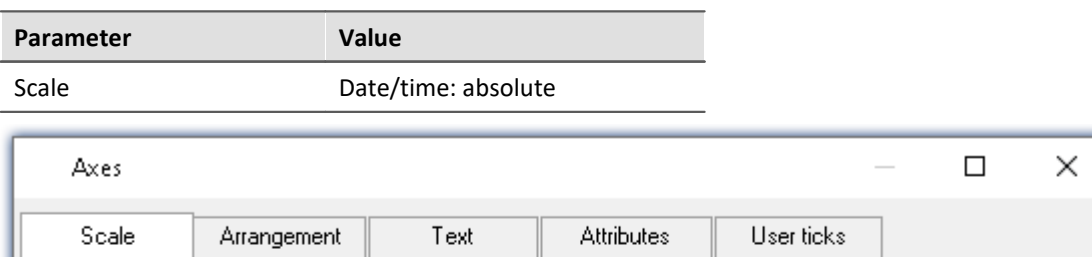

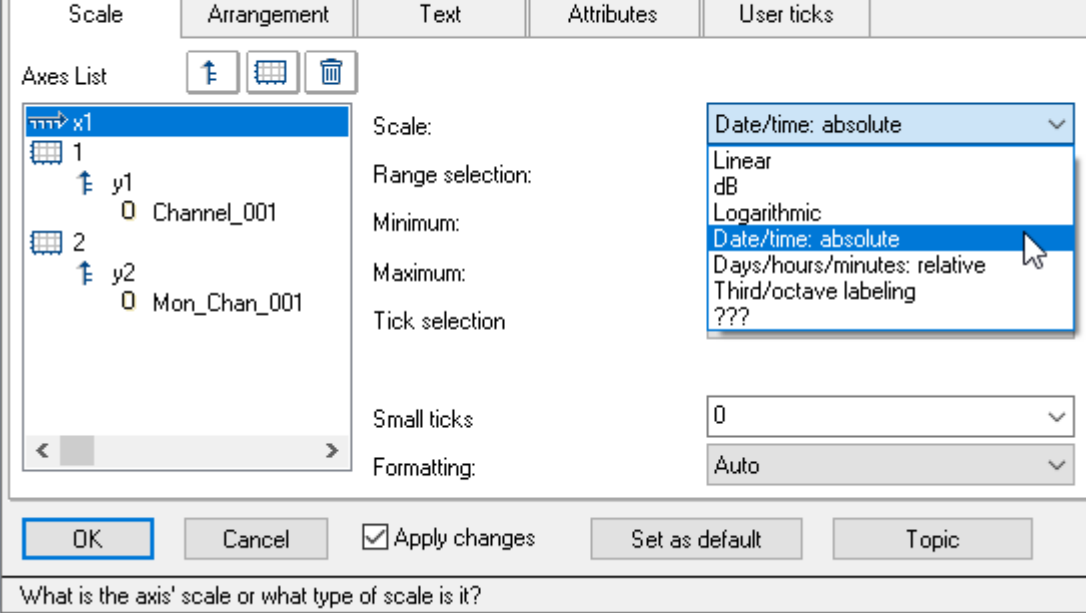

*Setting the axis for the curve window*

To apply the settings, click on the button "*OK*".

Now the two **channels are displayed in parallel with correct reference to time**. To investigate the data, you need to zoom in on the correct location in the curve window.

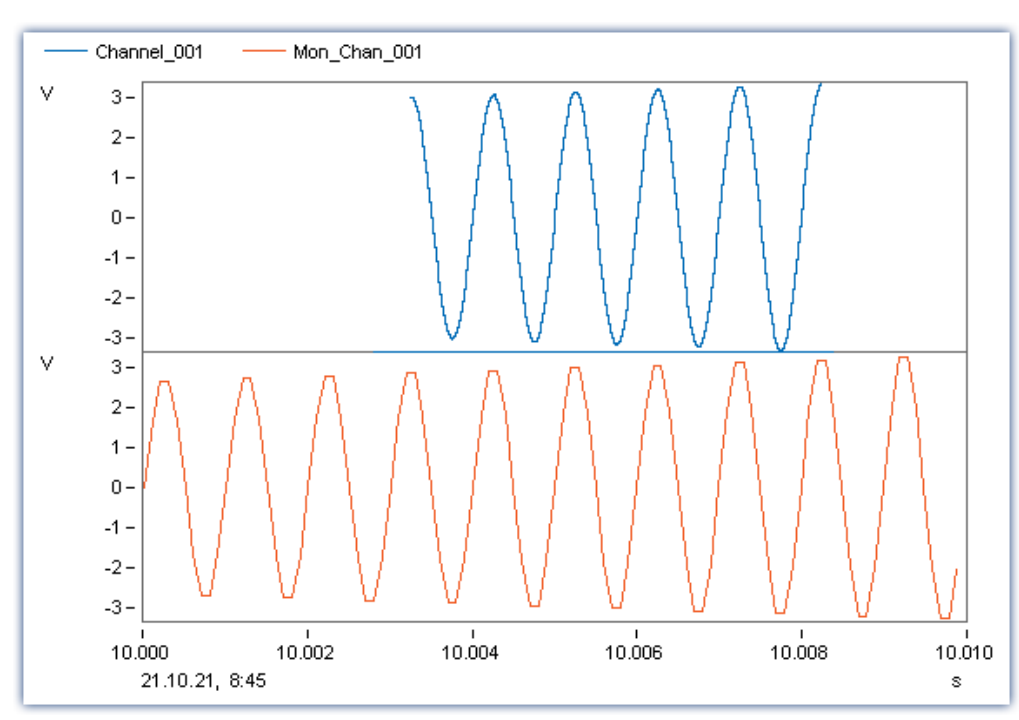

· Use the context menu item "*Edit*" > "*Zoom*"

*Measurement of the channel's signal only starts once the trigger event occurs*

### **Save the experiment**

Save the experiment again:

• Click on the button: "Save" (**...**).

## **6.7 Thermocouple measurement**

### **Assignment:**

A temperature is to be measured by thermocouple.

### **Learning goals:**

· Advanced channel settings

### **Element used:**

- · Sensor & scaling
- · Pre-processing of data

### **Prerequisite:**

- · imc measurement device with an amplifier for temperature measurement
- · Type K Thermocouple
- · An appropriate connector with which to connect the thermocouple with the imc measurement device

### **Procedure:**

Connect the thermocouple to "*Channel\_001*" of the imc measurement device. Next, start imc STUDIO.

## **6.7.1 Setup - Settings**

To begin, the measurement device is configured.

- · Open the **device configuration page**: "*Setup*".
- · Go to the **tab**: "*Devices*" .

Select your device

### **Configuring the channels**

· Go to the **tab**: "*Analog channels*" .

Under **Channel type**: "*Analog inputs*", select "*Channel\_001*".Make the following settings for the channel's parameter configuration:

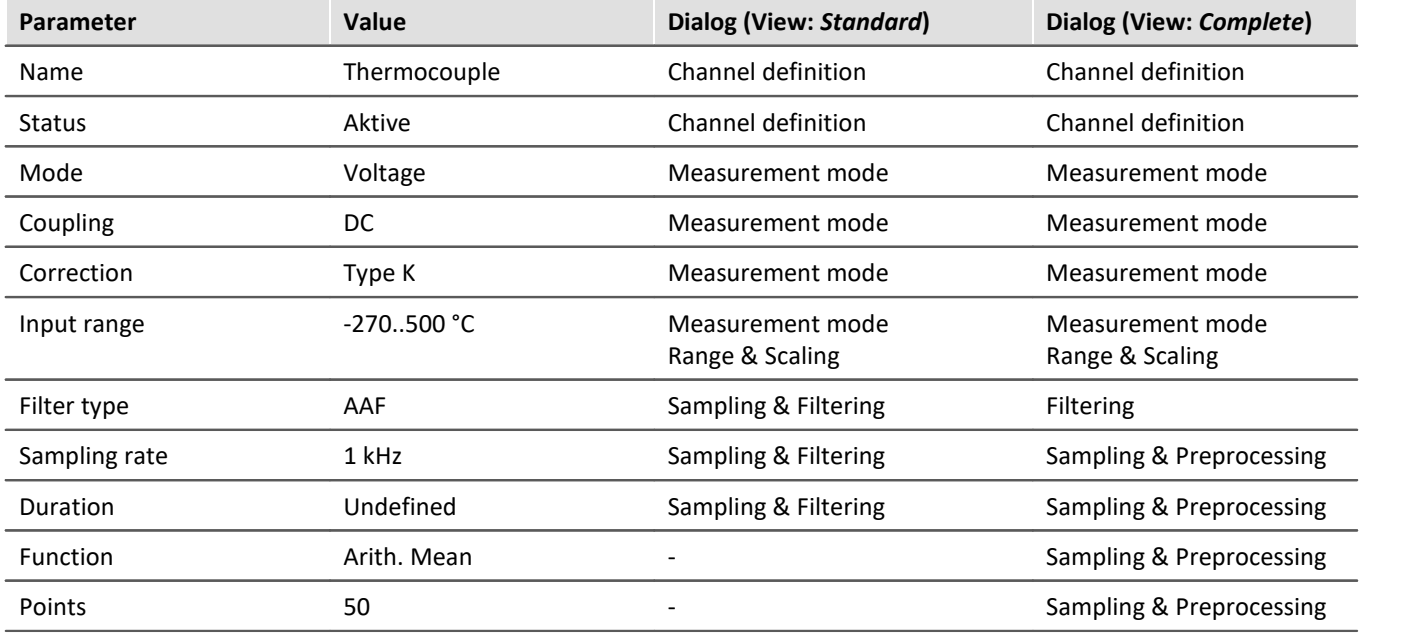

By means of the **correction** , the **input range** and the **unit** are automatically adapted.

The **arithmetic mean** of 50 sampled points produces a **resulting sampling rate** of 20 Hz, since groups of 50 points each are summarized by one point.

### **Prepare**

• To transfer the current settings to the device, click on the button "*[Prepare](#page-240-0)*  $\boxed{24}$ " (  $\blacktriangleright$  ).

## **6.7.2 Panel - Settings / Start measurement**

Now you can create the Panel page.

- · Open the page: "*Panel*".
- Activate the Design mode  $(\lozenge)$

Create a curve window containing *Thermocouple*:

- · From the tool window: **Data Browser**, drag the variable: *Analog inputs > Thermocouple* to the Panel page.
- · In the Widget selection list: **Standard** (curve window).

### **Curve window properties**

### **Adjusting axes**

Adapt the axis settings:

- Right-click the mouse over the curve window (not over the cross  $(\bigoplus)$ ) in the center).
- · In the context menu then appears, select **Configuration** and subsequently the command **Axes...**

A dialog appears in which you can adapt the curve window's axes.

· In order to see the y-axis settings, select the axis *y1* from the list at left (**Axes List**).

Now make these settings:

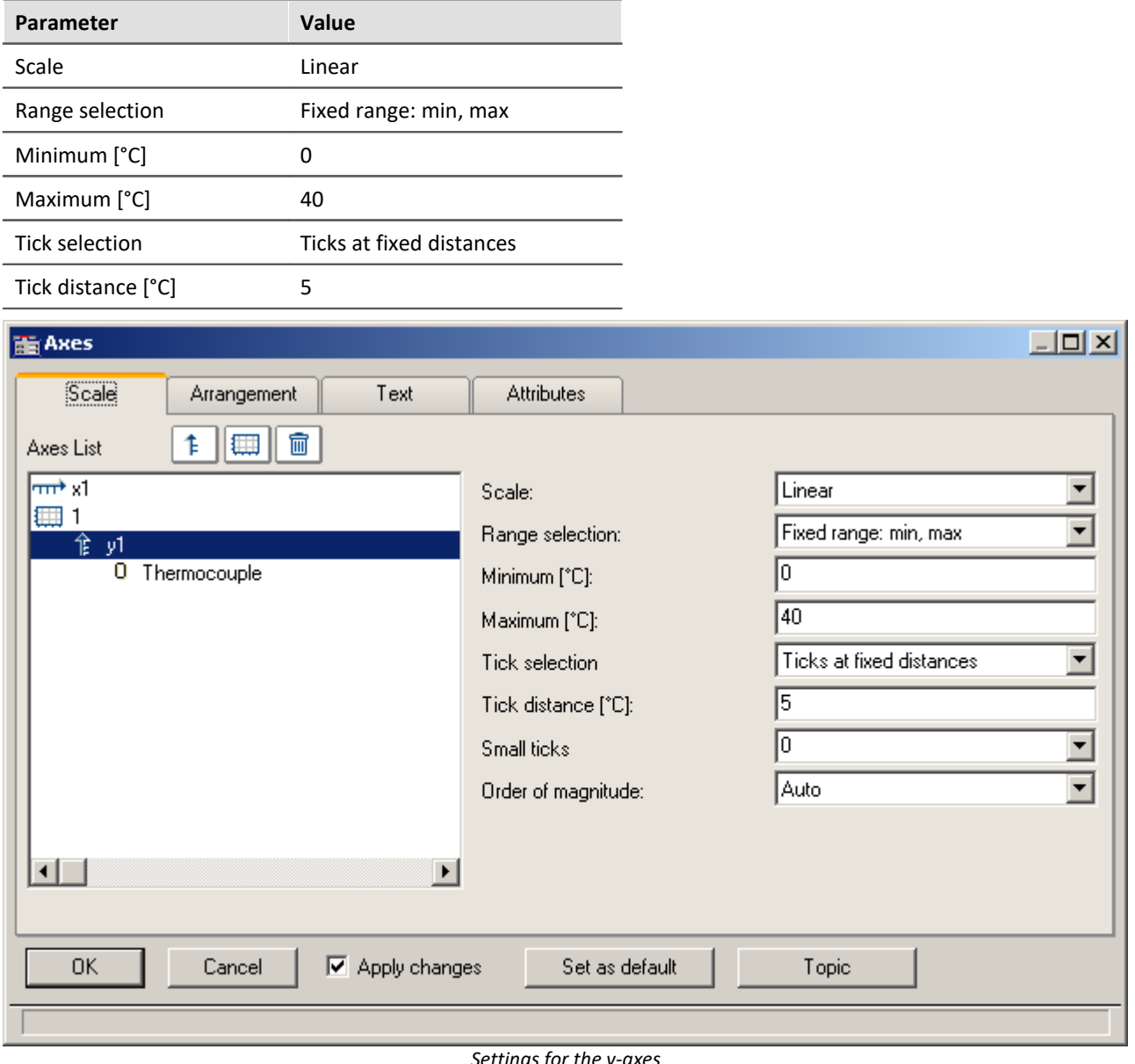

*Settings for the y-axes*

In order to apply the settings, click on the button "*OK*".

- · Display a grid by means of the curve window's context menu item **Configuration > Grid**.
- · Insert a **text box** with the text: *Measurement Thermocouple* and adjust the font size and the Widget-size.
- Deactivate the Design mode  $\binom{6}{2}$ .

## **Starting measurement, observing results**

• [Start the measurement](#page-240-0)  $\boxed{241}$  (  $\triangleright$  ).

The following picture illustrates one possible display of the course of the temperature signal.

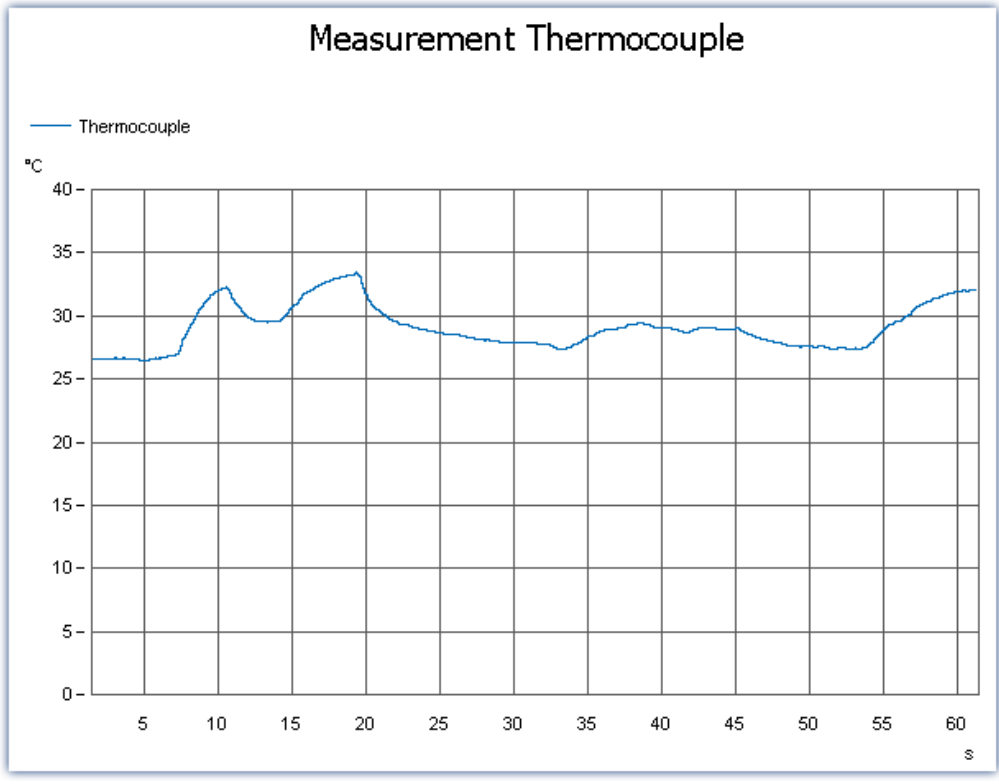

*Curve window with plot of temperature*

### **Saving**

With that, you have completed this example and can save it:

- Stop the measurement  $(\Box)$ .
- Save ( $\leftarrow$ ) the experiment under the name "*Thermocouple measurement*".

# **6.8 Artificial sine - signal generation using imc Online FAMOS**

### **Assignment:**

Generate an artificial sinewave imc Online FAMOS and display it on the Panel page. The frequency and amplitude are to be adjustable by Widgets.

### **Learning goals:**

- · Use of imc Online FAMOS
- · Exercising control via the Panel

### **Element used:**

- · Connection with a device
- · Channel settings
- imc Online FAMOS

### **Prerequisite:**

· imc measurement device with an analog channel

### **Procedure:**

Begin by start imc STUDIO.

## **6.8.1 Setup - Settings**

First, the measurement device is configured and the variables used are assigned an appropriate name.

- · Open the **device configuration page**: "*Setup*".
- · Go to the **tab**: "*Devices*" .

Select your device

### **Configuring the channels**

· Go to the **tab**: "*Analog channels*" .

Under **Channel type**: "*Analog inputs*", select "*Channel\_001*".Make the following settings for the channel's parameter configuration:

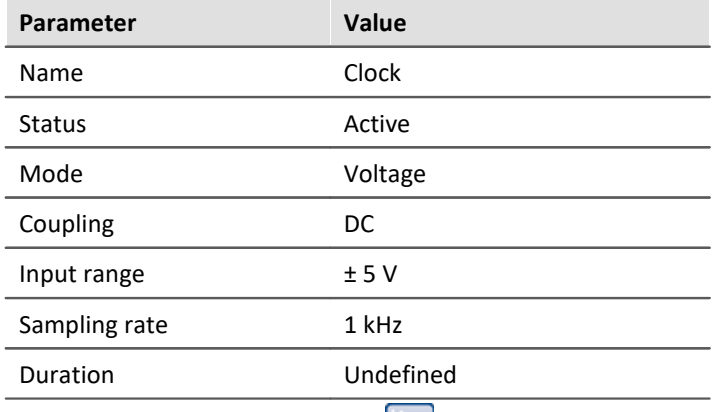

- · Go to the **tab**: "*Variables*" .
- · Under the **Channel type**: "*Display variables*", rename the following variables:
	- · *DisplayVar\_01* > *Amplitude*
	- · *DisplayVar\_02* > *Frequency*

### **imc Online FAMOS**

• Open imc Online FAMOS (

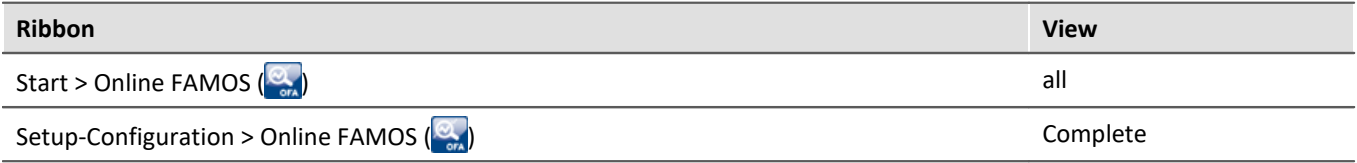

· Enter the following source code in the imc Online FAMOS Editor:

```
t = integral(Clock * 0 + 1)
Oscillation = Amplitude * Sin(6.283185 * Frequency * t)
```
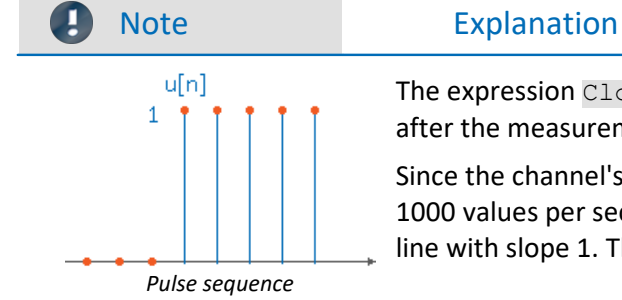

The expression Clock  $* 0 + 1$  generates the sequence of unit pulses  $u[n]$ after the measurement starts.

Since the channel's sampling frequency is 1 kHz, the pulse sequence consists of 1000 values per second. By integrating the unity pulses, one obtains a straight line with slope 1. The time "t" thus increases linearly.

The general shape of the sine:  $x(t) = A * sin(u*t)$  with  $u=2*Pi*fe=6.283185*f.$ 

Here it is to be noted that the signal is also discrete and has 1000 values per second. In order to change the resolution, you simply need to change the channel's sampling frequency.

The virtual channels you defined, "*t*" and "*Oscillation*" are generated automatically by this assignment.

• Select the Syntax Check  $(\blacktriangleright)$  and exit imc Online FAMOS.

### **Prepare**

• To transfer the current settings to the device, click on the button "*[Prepare](#page-240-0)*  $\boxed{24}$ " (  $\blacktriangleright$  ).

## **6.8.2 Panel - Settings / Start measurement**

Now you can create the Panel page.

- · Open the page: "*Panel*".
- Activate the Design mode  $(\bullet)$

In the tool window: Data Browser you should find the **virtual channel** "*Oscillation*" created in imc Online FAMOS.

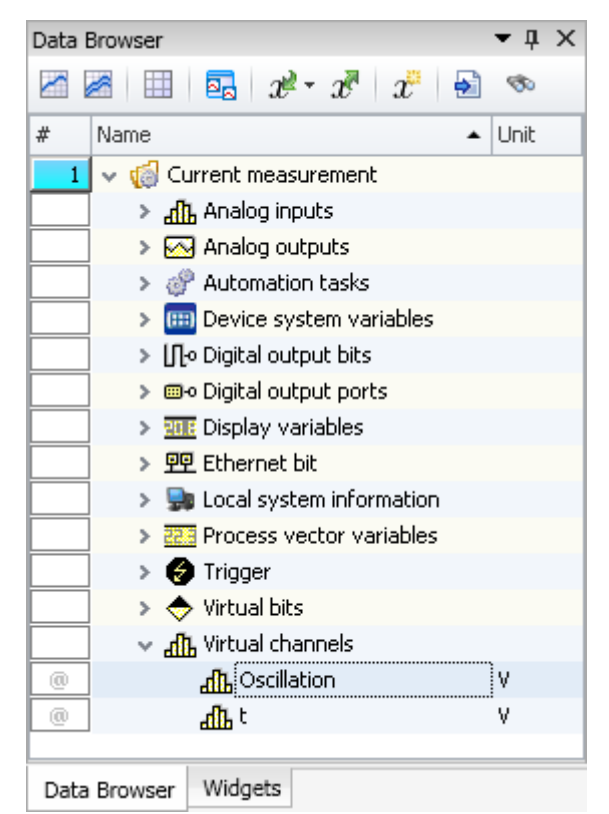

- · From the tool window: **Data Browser** drag the variable: *Virtual channels > Oscillation* to the Panel page.
- · In the Widget-selection list, select: **Standard** (curve window).

In order to change the values of variables *Frequency* and *Amplitude*, these are displayed on the Panel page with suitable Widgets.

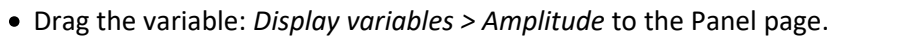

- · In the Widget selection list, select: group **Standard** > **Editor box (Single line)**.
- · Drag the Widget: "**Label**" to the Panel page:
	- · Tool Window: *Widgets* Group: *Standard > Report > Label*.

To adapt the **Text**, open the label's Properties.

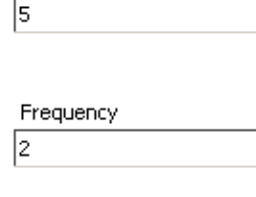

Amplitude

· In the box **Text**, enter "*Amplitude*".

Display the variable *Frequency* in the same way.
#### **Start measurement, observe results**

- Deactivate the Design mode  $(\mathbb{Q})$ .
- **[Start the measurement](#page-240-0)**  $\boxed{241}$  (  $\triangleright$  ).
- · change the *Amplitude* and the *Frequency* and observe how the curve window changes:

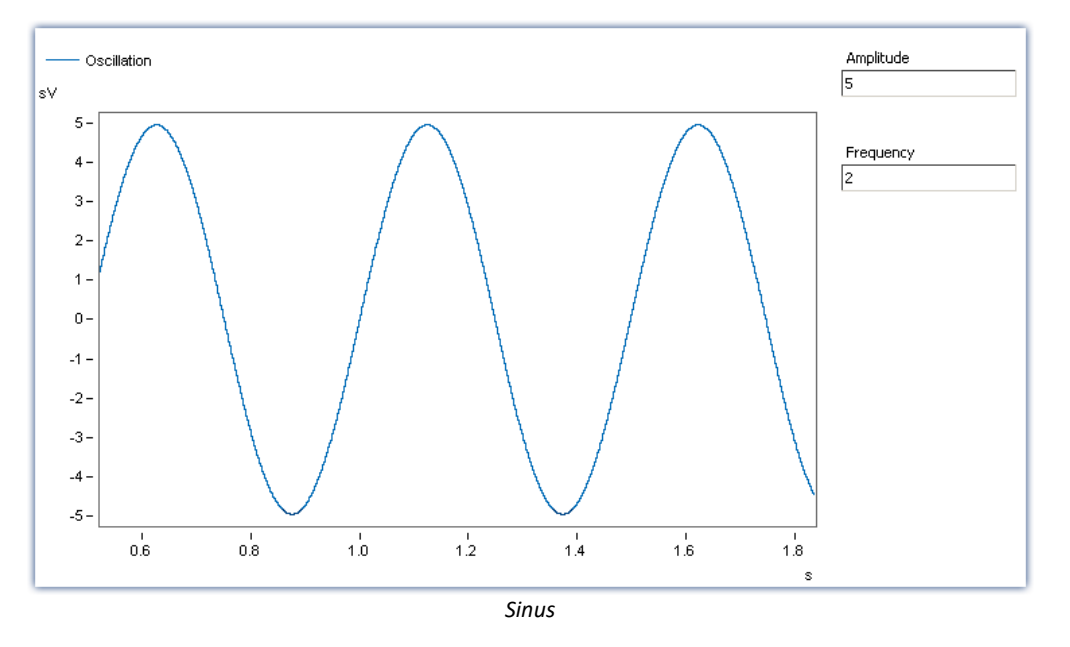

#### **Saving**

With that, you have completed this example and can save it:

- Stop the measurement  $(\Box)$ .
- Save ( $\left(\frac{1}{n}\right)$  the experiment under the name "Artificial Sine".

# **7 imc STUDIO (general)**

imc STUDIO is the **common framework** forming a **product package** through the combination of modular components (plug-ins).

Which plug-ins are available depends on the product installation (order).

### **Chapter overview**

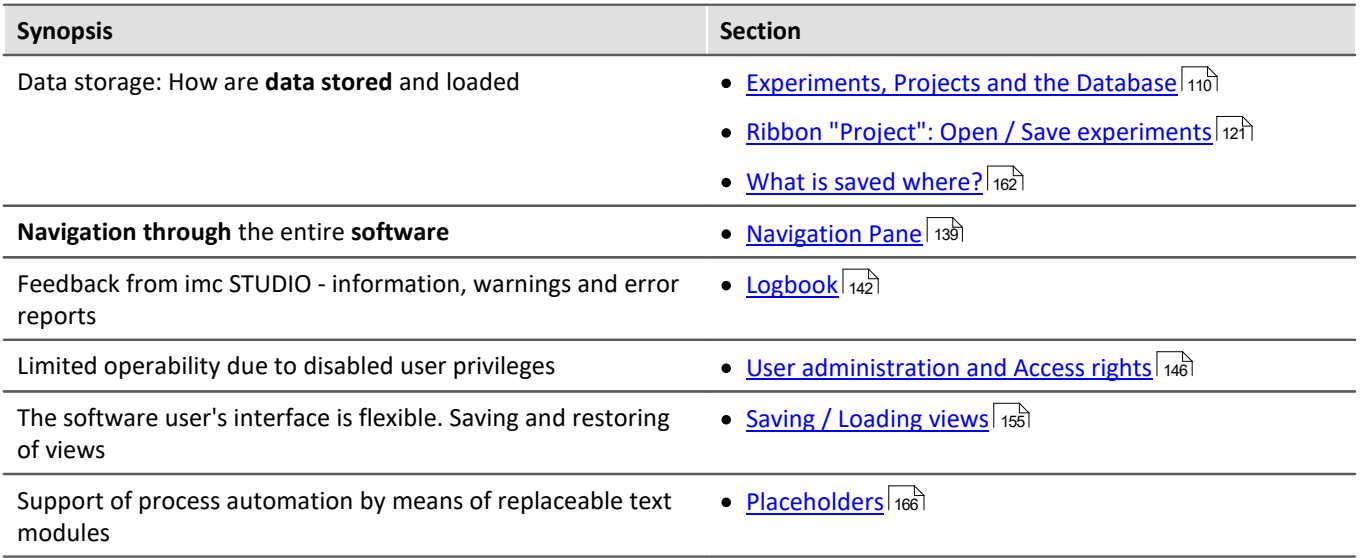

# <span id="page-109-0"></span>**7.1 Experiments, projects and the database**

This chapter describes the interdependencies among the "*database*", "*projects*", "*experiment templates*" and "*experiments*".

### **Experiment**

The experiment includes a record of all settings needed for generating the measurement data as well as viewing and evaluating them. The actual measured data are saved with the "experiment" to which they belong.

You can create a variety of experiments to accomplish a corresponding variety of measurement tasks. imc STUDIO always works with exactly one experiment and all changes are saved to it.

Among others, the following settings are saved:

- · the experiment file (filename extension: "\*.imcStudio"),
- · measurement files and metadata,
- · various backup files and administration files

Among other things, the experiment file contains all the settings configured in the main windows and in the Setup-Assistants.

Each experiment has a unique name which is set when it is [saved](#page-115-0) 18.

### **Measurement data**

By default, the measured data are saved in the Experiment folder. They belong to the experiment. You specify the data structure in the Device-settings under "*[Storage](#page-294-0)* " (Setup page: "*Devices*" > "*Storage*"). 295

### **Project**

A project is primarily a collection of various experiments. The factory settings of imc STUDIO are configured in such a way that only one project is present and that you are aware of it to the minimum extent possible.

All of your experiments are saved in this project ("*StandardProject*").

Some options and configurations are not saved along with the experiment. For instance, they might be saved along with the project and apply to all experiments belonging to the project. In some cases, you can define what has to be saved where. E.g. when generating variables, you can change the validity scope and, for instance, save it not just for that experiment but for all experiments in the project.

Whatever is saved at the Project level (and thus not with the specific experiment) is correspondingly denoted at the locations affected. A project can include:

- one or more experiments
- **•** one or more **experiment templates** 119
- · project settings (e.g. views, user administration and project-events)

After the first start of imc STUDIO, a standard project is set up in which your experiments are saved.

#### **Project view - working with multiple projects**

When you activate "*Project view*", there is a project-based tree diagram in the <u>[Open- and Save-dialogs](#page-114-0) | 115</u>]. Here, you can create additional projects and load experiments from other projects.

#### Note Creating a project resets variables

When you create a new project, the status of the experiment currently open is saved temporarily and reloaded later after the new project has been set up. In consequence, the values of the variables are reset to the condition they would have if the experiment were re-loaded.

In the process, the event "*Experiment\_Loaded*" is not triggered. If you need this to happen for your experiment, please re-load it manually. If you save your experiment with the new project ("*Save As*"), something similar happens. Here, too, the variables are reset, but additionally the event "*Experiment\_Loaded*" is triggered.

You can activate the "*Project view*" in the options (under "*Project Management*" > "*General options*"):

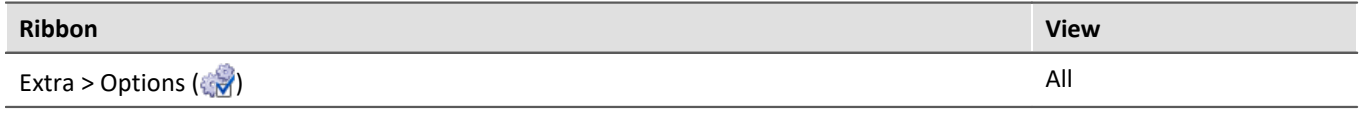

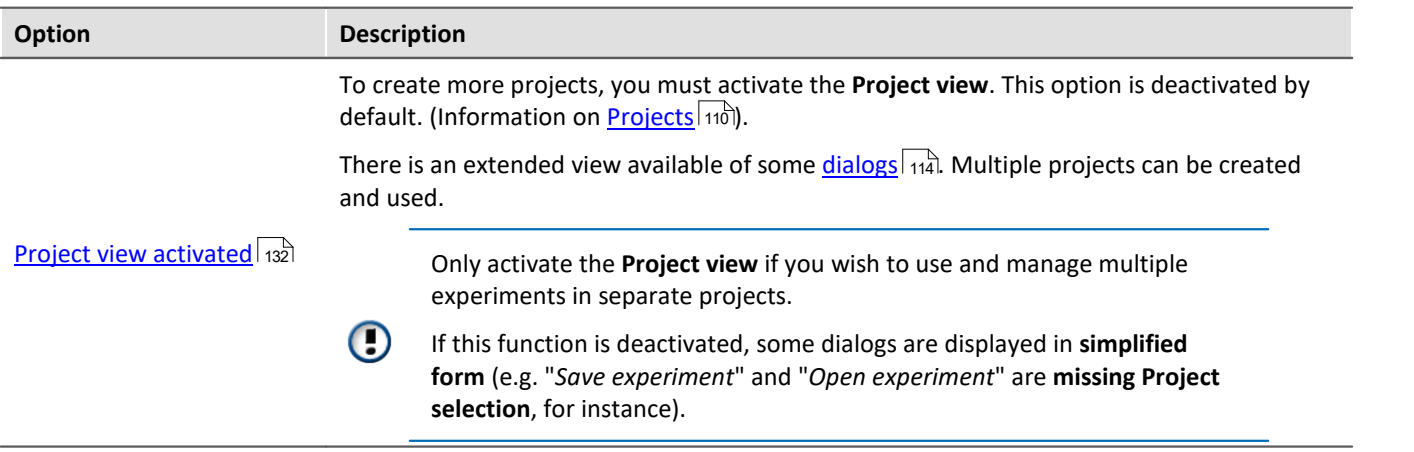

### **Database**

The database is the data repository for imc STUDIO. Here, the projects and their associated experiments are saved. The database does not have its own settings and configurations.

The folder path for the **database can be freely selected** (in the Options under: "*Project Management*" > "*HDD Settings*").

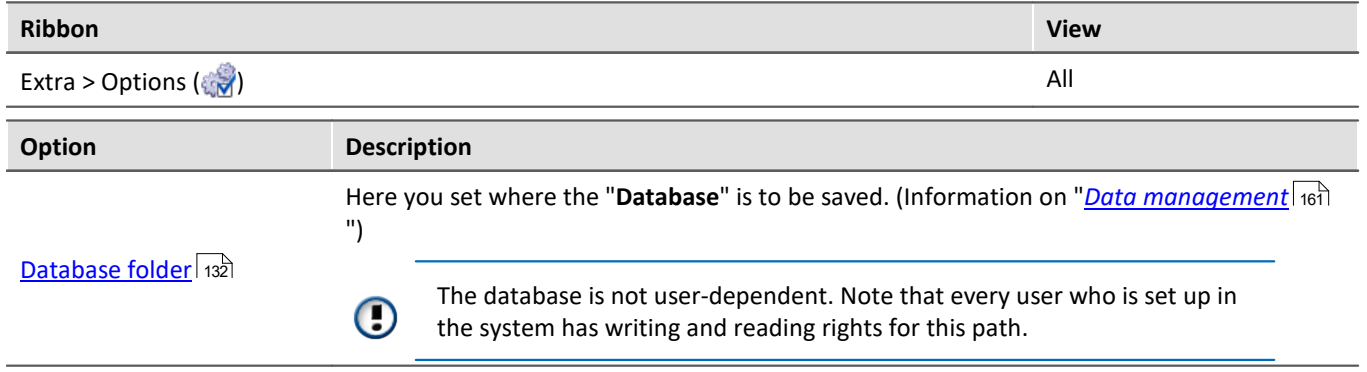

#### **Database conversion**

If the database structure has been changed, you are subsequently notified. One way this can happen is as a result of updating to a new version.

A **conversion-dialog** appears. You can convert the database or have it copied beforehand. After the conversion, the entire **database can no longer be used with the older version**.

Databases are not downward compatible.

In the upper region, the reason why the database does not fit with the current version is noted. E.g., the database may be too new or too old. In the list below, all databases found in the folder selected are listed. The "Status"-bar contains information on the database.

The following approaches are available:

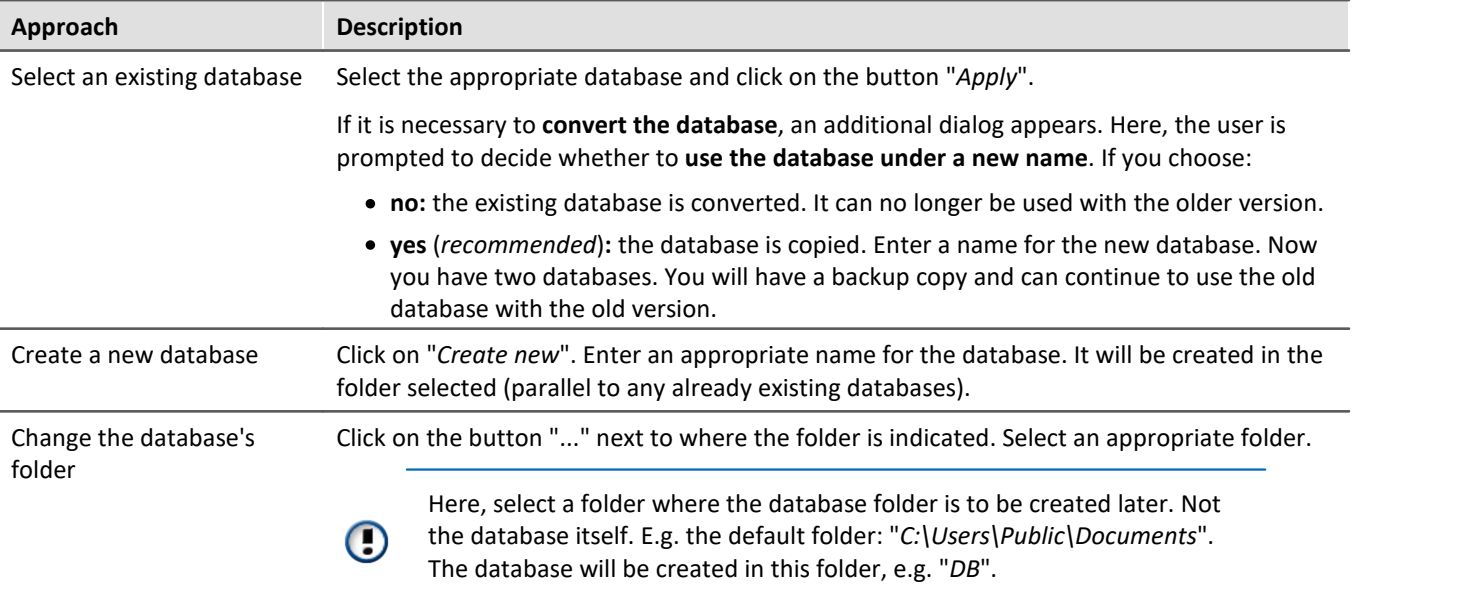

### **Experiment Template**

See: "<u>*[Experiment Templates](#page-118-0)* সিখী"</u>

### <span id="page-112-0"></span>**Creating one's own files on an experiment - in the folder "Meta"**

You can **create your own files on the experiment**, such as metadata, imc FAMOS-sequences, info-files. To do this, use the **folder: "***Meta***"** in the experiment path. If you save or export the experiment under a different name, all files from the folder "*Meta*" come along with it.

The folder "*Meta*" is now ignored in all components.

- · The content is not recognized as a measurement although containing measured data. This means that there is no entry in the Data Browser.
- · Interval saving does not delete the folder. When the number of intervals is limited, the folders of measured data are deleted in succession once the specified count has been reached. The folder "*Meta*" is ignored, even when the folder contains measured data.

#### Reference See also

- Structure of and files in the database: "**[Data Management](#page-160-0)** and "
- [What is saved where?](#page-161-0) (162)

# <span id="page-113-0"></span>**7.1.1 Dialogs: Project and Experiment**

The Project Management dialogs are described below:

- · with "**Project view**" and
- · with "**Experiment templates**".

By default, these <u>options</u> | 132 are deactivated, in consequence of which not all functions are available. Optionsdependent functions are mentioned explicitly below.

The dialogs following the functions "**Manage Project**", "**New Experiment**", "**Save As**" and "**Open**" are structured similarly. The dialog is described below on the basis of "*Project Management*" as an example. Not all dialogs feature the complete scope of functionality.

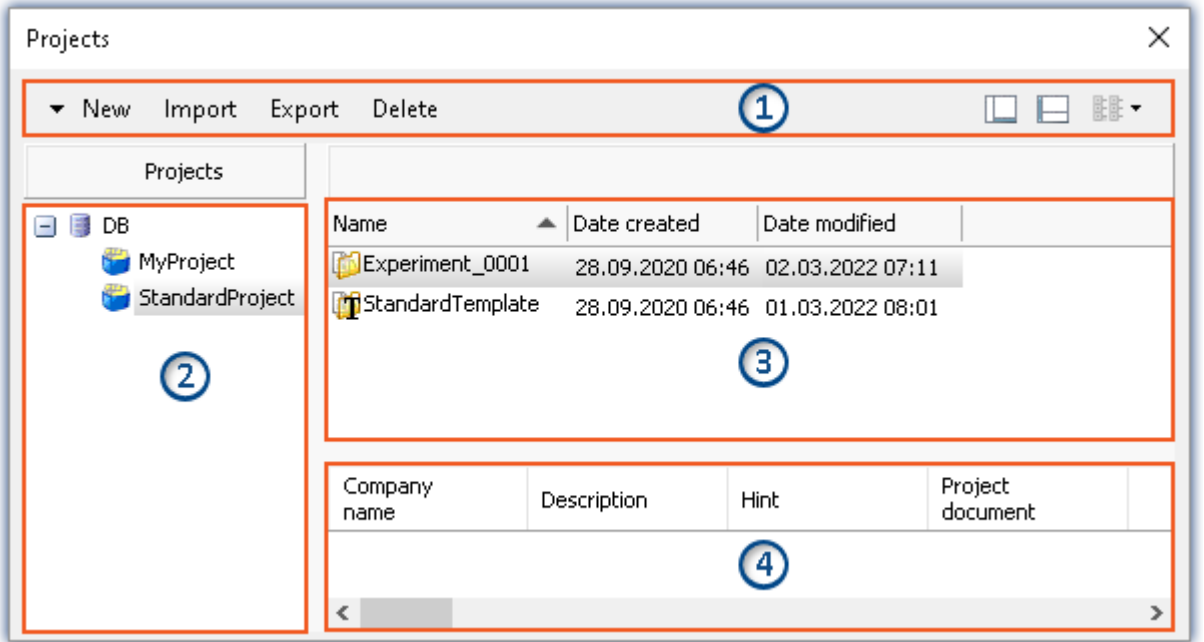

*Example: Manage project*

The dialog is subdivided into four regions (from top to bottom):

- 1. Menu bar
- 2. List of all projects
- 3. List of all experiments and experiment templates in the selected project
- 4. Linked metadata information belonging to the selected experiment

By default, the regions 1 and 3 are displayed; the others can be activated if desired.

#### **Region 1: Menu bar**

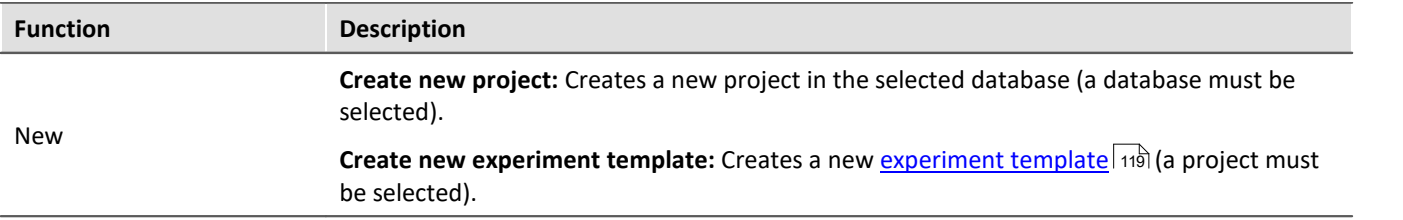

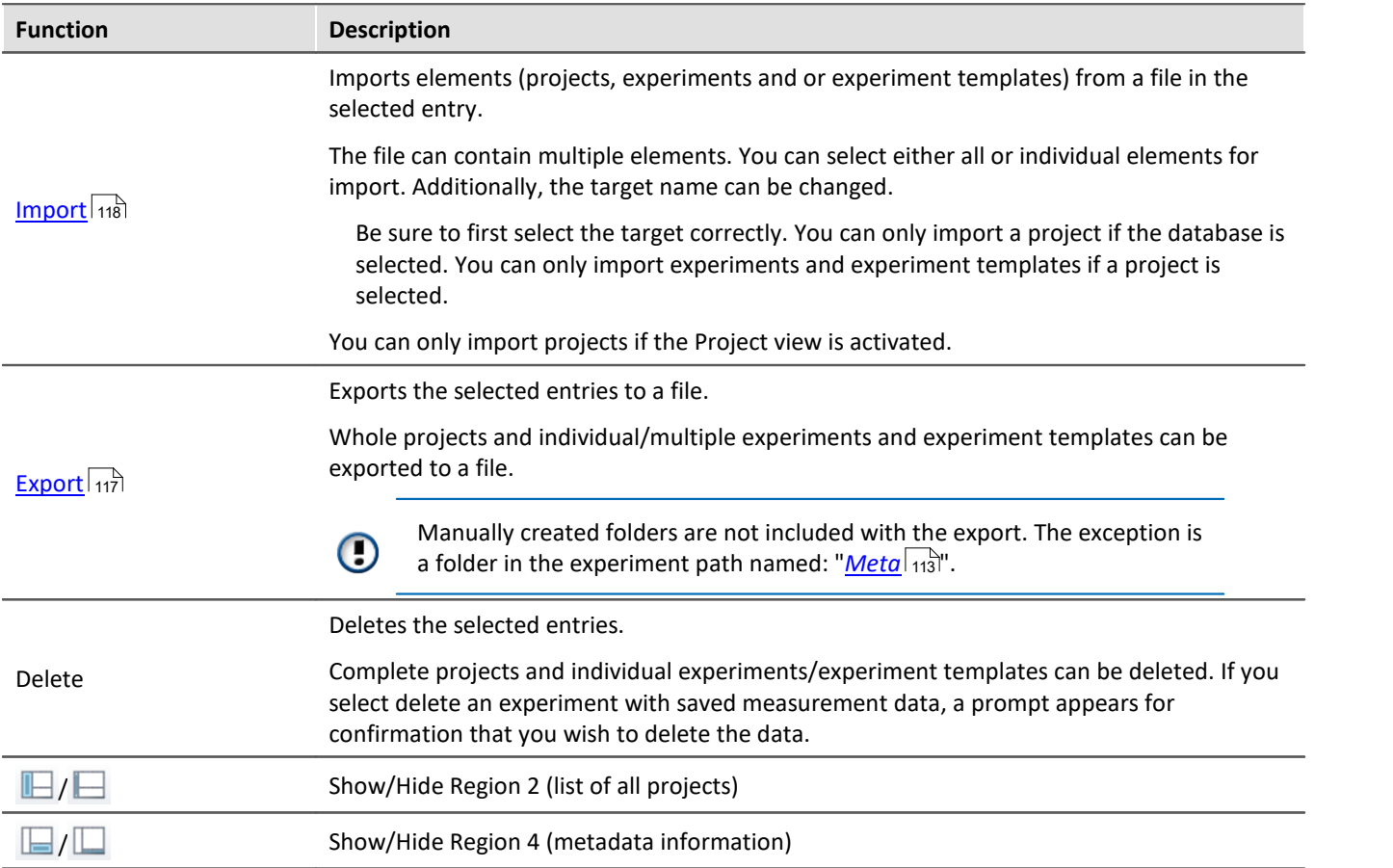

### **Regions 2 and 3: List of all projects / experiments / experiment templates**

<span id="page-114-0"></span>In these two regions, the projects/the experiment and experiment templates are listed. When you select a project, all elements of the project selected are displayed in the region at right.

Region 2 is only displayed if the project view is activated and the region is shown (via the menu button:  $\blacksquare$ ). Region 2 only shows the experiment templates if these are activated.

### **Region 4: Linked metadata information**

<span id="page-114-1"></span>The metadata saved with the selected experiment are displayed in this region. When an experiment is saved, the netadata can be saved automatically along with it. In the <u>[Options](#page-129-0)</u> 30 "Metadata" > "Experiment - Metadata" > "*Setup page*", you can select which source to use for the metadata.

Only shown if the region is shown (via the menu button:  $\Box$ ).

# <span id="page-115-0"></span>**7.1.2 Creating/Saving/Copying an experiment**

Each experiment has an identifying name which is specified when it is created/saved. Each name may be used only once per project.

When you create an experiment (ribbon menu item: "*Home*" or "*Project*" > "*New*"), or when you save an experiment under a new name, you are asked for a name. In this case, enter a unique name.

If the "<u>Project view sall</u>" is activated, you can additionally select the **target project**.

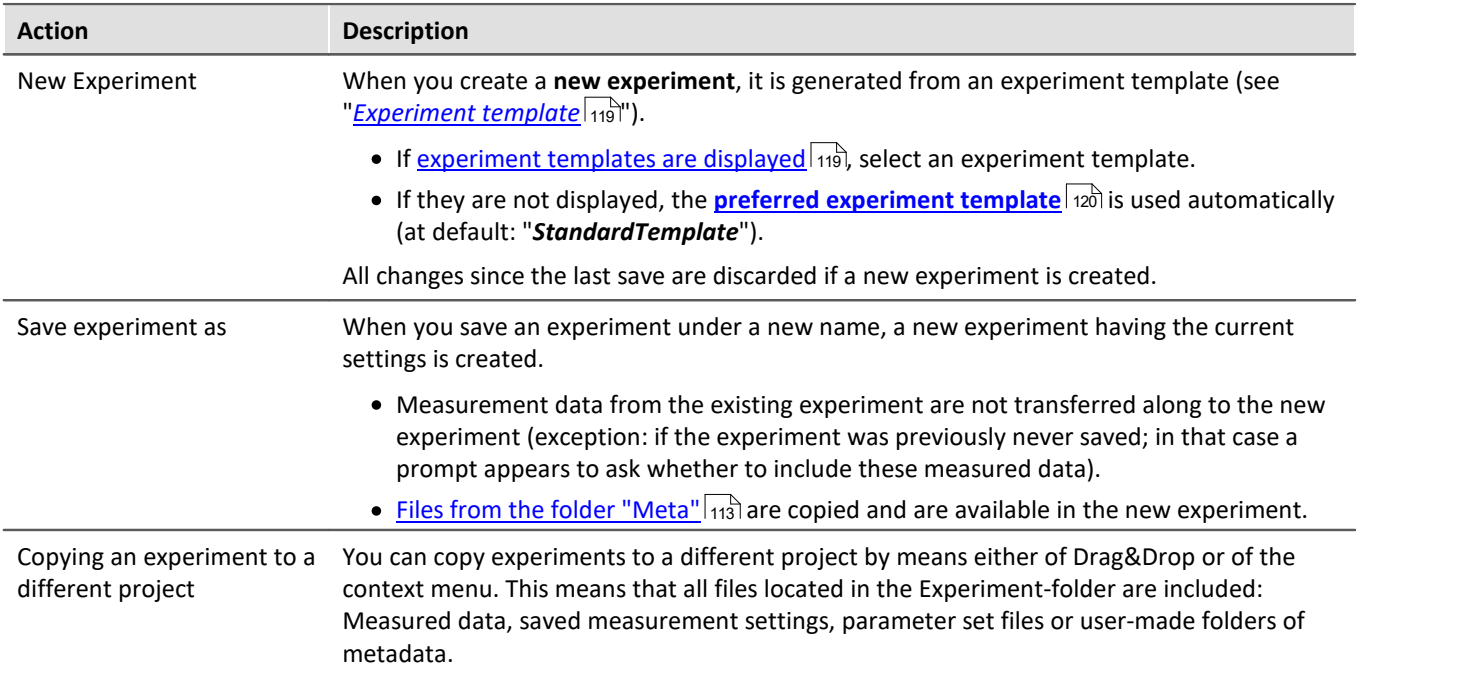

# **7.1.3 Exporting and importing experiments and projects**

Using the project- and experiment-dialogs, you can export/import complete projects along with associated experiments and measurement data. On the other side of scale, you can also export/import only the project settings, or individual experiments.

### <span id="page-116-0"></span>**Exporting**

The elements selected are exported to a file.

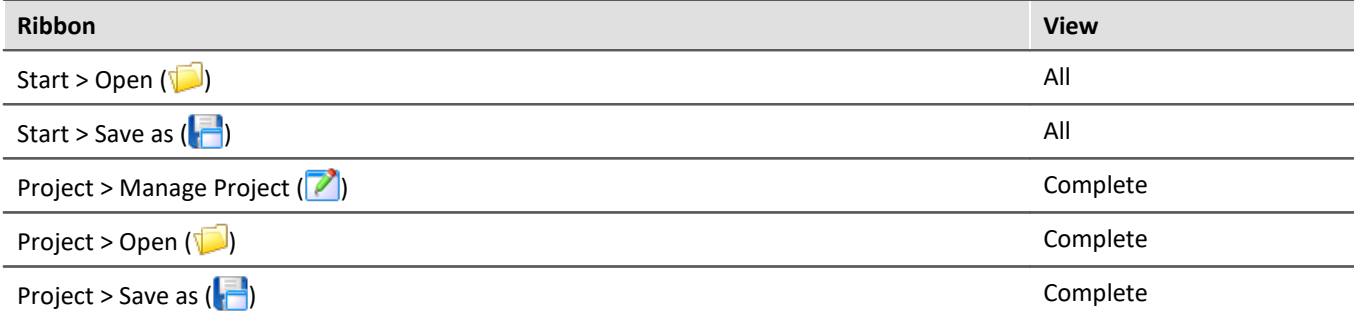

Procedure: Select the elements you wish to export, e.g. two experiments. Click on "*Export*".

A dialog appears in which you can select what to package in the "*imcStudioExport*-file". Confirm your selection and select an appropriate destination.

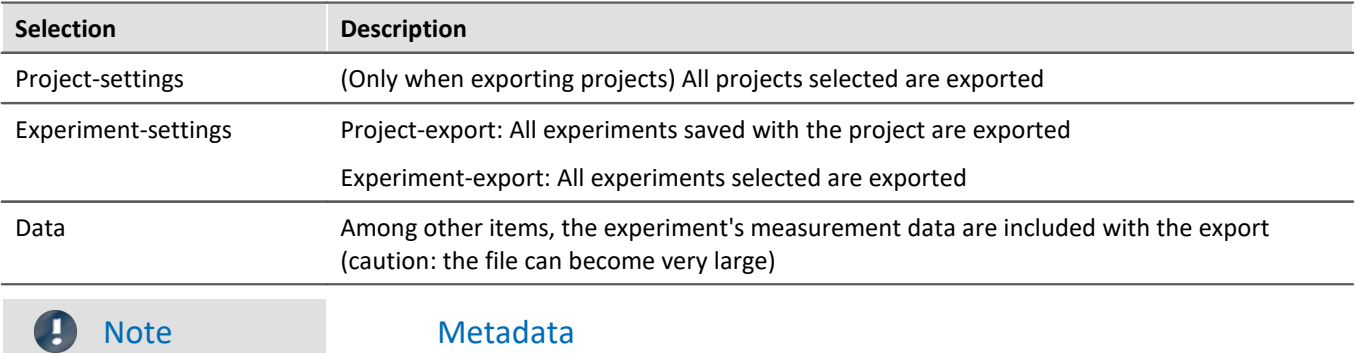

Manually created folders are not included with the export. The exception is a folder in the experiment path named: "*[Meta](#page-112-0)* 113".

### <span id="page-117-0"></span>**Importing**

You can import previously exported projects or experiments by means of the project-/experiment-dialog.

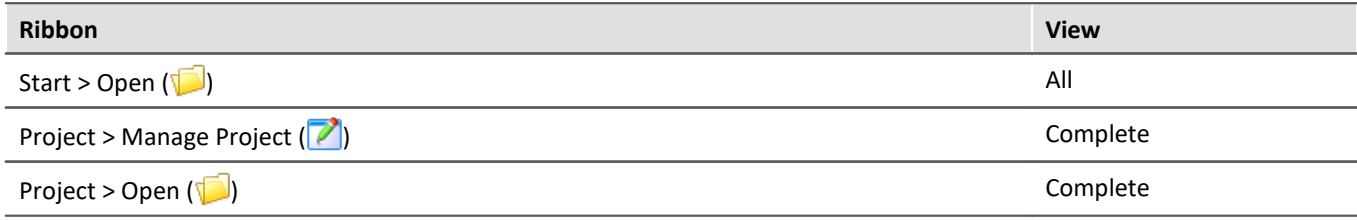

Procedure: First select the location to which to import the content. Next, click on the "*Import*"-button and select the file desired.

The "*imcStudioExport*-file" may contain multiple elements. You can select either all or only individual elements for import. Additionally, the target name can be edited.

In the first dialog, select the main elements to import (which projects or which experiments). When importing projects, the individual projects are shown; when importing experiments, the various experiments are shown. In the column "*Target name*" you can edit the name. (Note: the dialog only appears when it contains more than one element, or when an element is renamed)

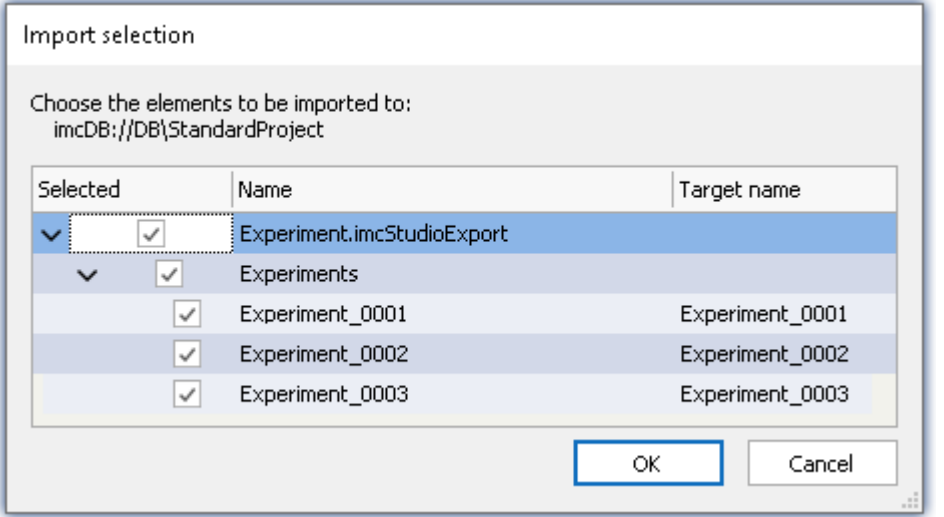

previously select the target correctly. You can import a project if the database is

Be sure that you

selected.

Experiments, if a project is selected.

Notes: You can only import projects if the Project-view is activated.

*Import multiple experiments from a single file*

Confirm your selection.

Subsequently, another dialog appears (as for the Export procedure), where you can set which additional elements to import from the file.

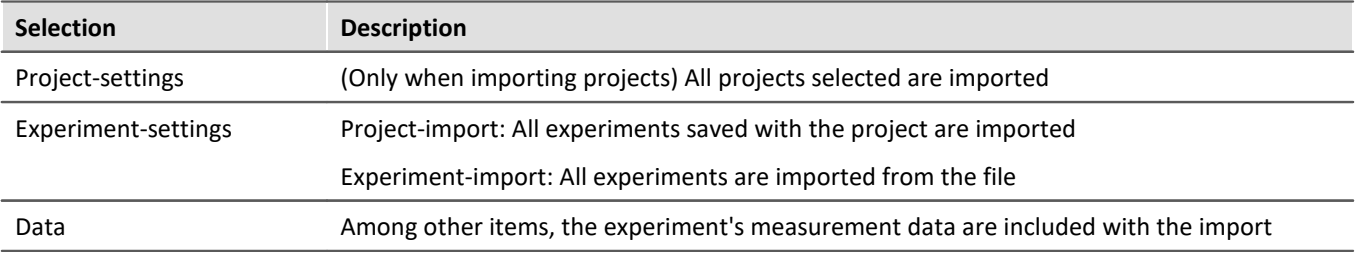

#### FAQ What happens when importing existing elements?

You can import project-settings and experiment-settings without deleting the underlying elements. E.g., you can swap out the project. The underlying experiments remain intact.

Thus, the project can be modified at a developing PC and then imported to the test station.

Only elements having the same name are overwritten.

# <span id="page-118-0"></span>**7.1.4 Experiment templates**

When you create a new experiment, it is generated from an experiment template. The new experiment contains all properties of the selected template. In templates, all settings which are saved will be saved also in an experiment.

After the first installation or after creating a new project, the project contains an "empty" experiment template.

#### **Making experiment templates visible**

You can activate the "*Experiment templates*" in the options (under "*Project Management*" > "*General options*"):

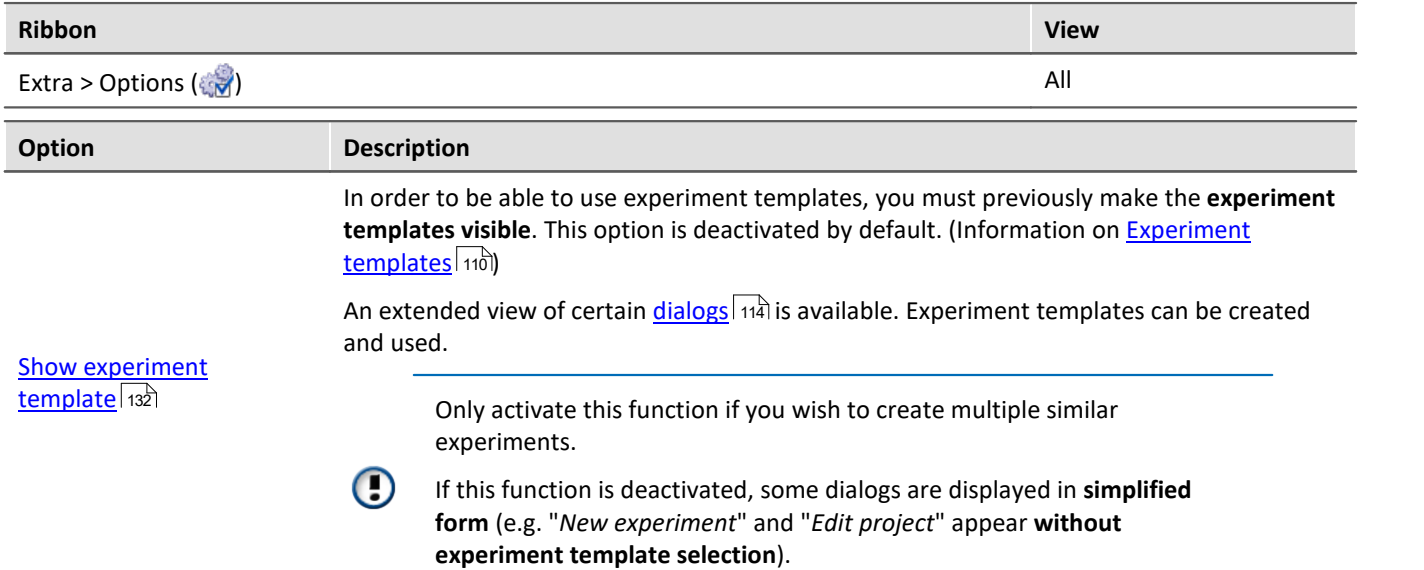

#### **Creating experiment templates**

Ensure that experiment templates are visible. You can generate experiment templates from a variety of sources:

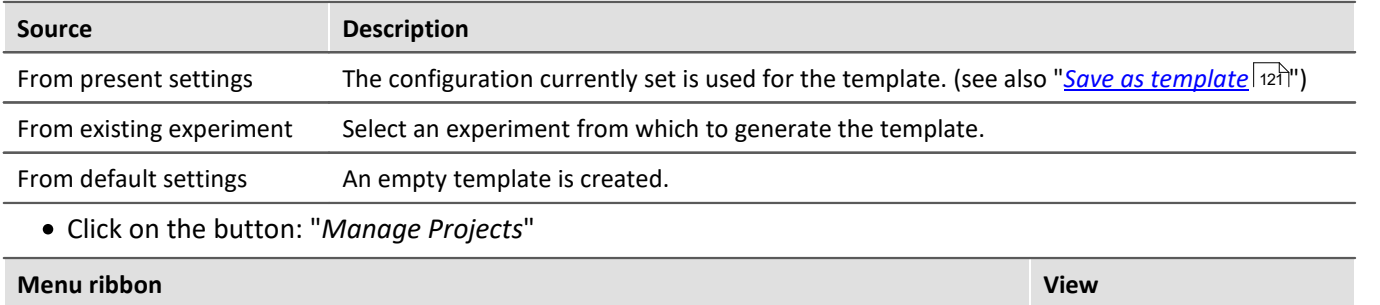

Project > Manage Project ( 2 )

· Select the project (if the projects are not displayed, click on the white background, in order to avoid selecting an experiment)

- · In the dialog, click on the menu item: "*New*" > "*Add experiment template*"
- Select a source

The experiment template is created from the source and and is available when [creating an experiment](#page-115-0) | 116].

### <span id="page-119-0"></span>**Preferred experiment template**

You can **mark** an experiment template **as preferred** (template context menu > "*Set as preferred experiment template*"). If the experiment templates are no longer displayed, the new preferred experiment template is automatically used when a new experiment is created.

# <span id="page-120-0"></span>**7.2 Ribbon**

# **7.2.1 Project menu**

The "*Project*" menu is available in every plug-in.

Some of the dialogs offer an <u>extended view ស</u> 32 By default, the dialogs are displayed without "**project view**" and "**experiment templates**".

### **Project**

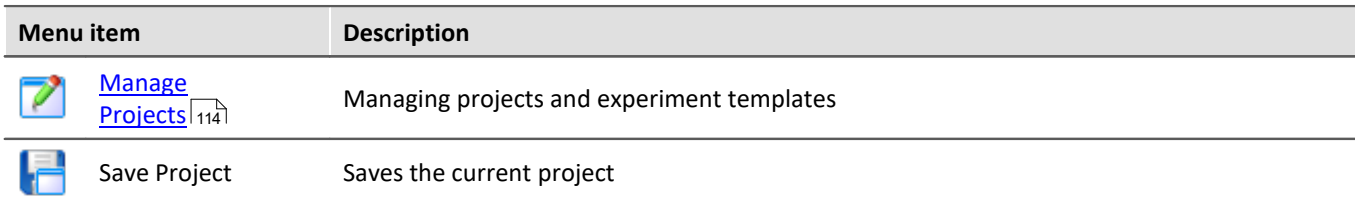

### **Experiment**

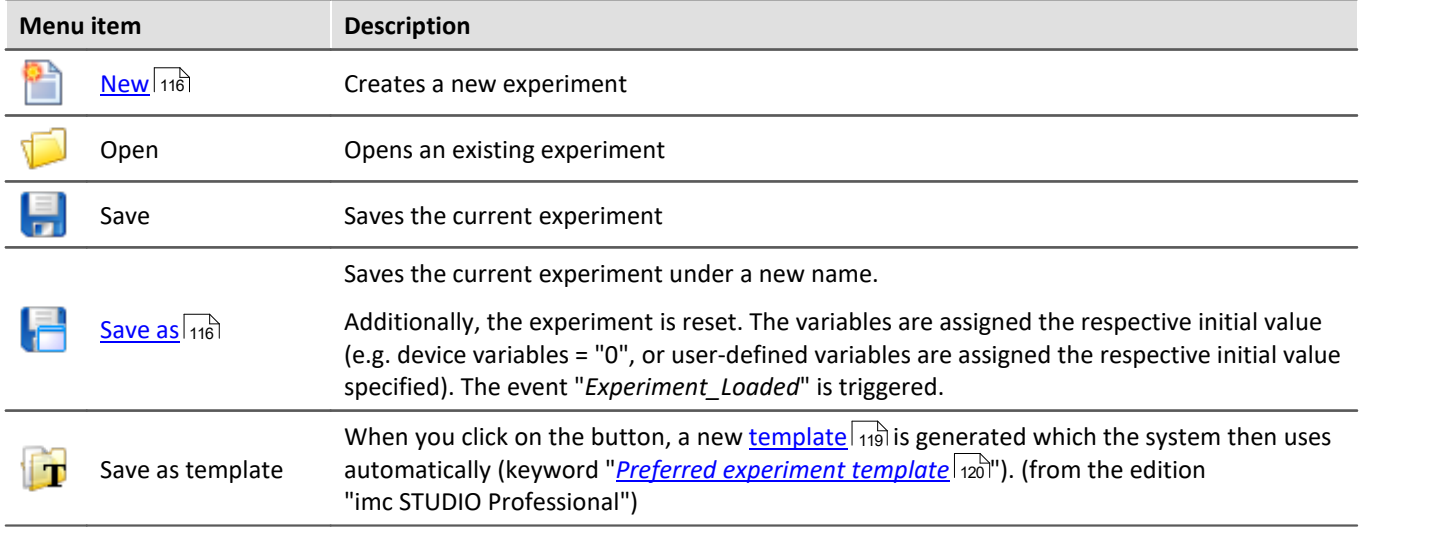

### <span id="page-120-1"></span>**Im-/Export**

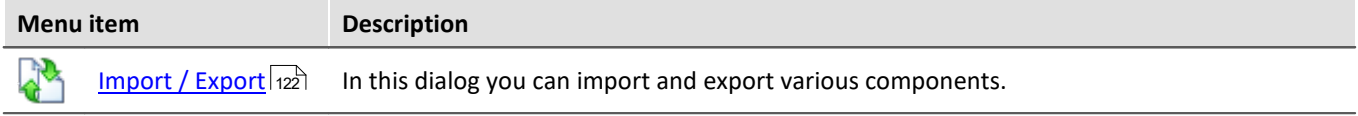

### **Current Measurement**

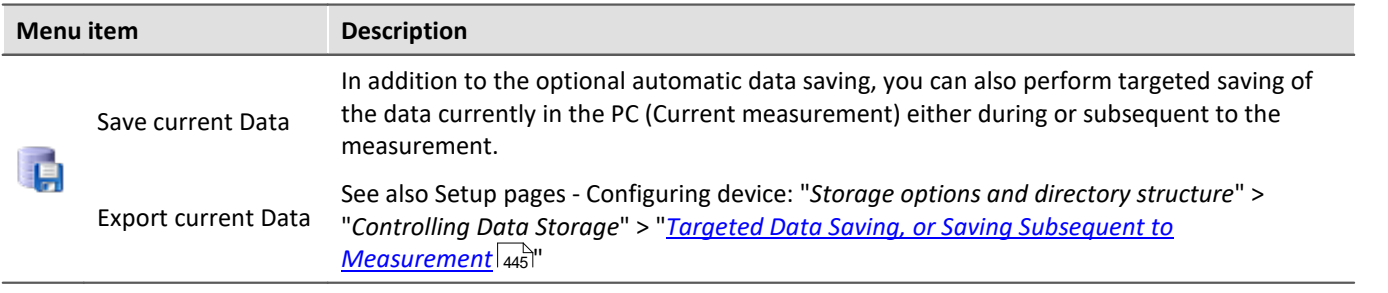

#### H

#### Note Without imc STUDIO Project Management

In the product configuration, the component "**imc STUDIO Project Management**" can be deactivated. If "**imc STUDIO Project Management**" is deactivated, a number of limitations apply.

Among others, there is no longer any database. The dialogs for saving and opening experiments match the standardized "Save As"- or "Open"-dialogs. Experiments can be saved at any desired location. The saved measurement data are stored in the designated experiment folder.

The functions of the Project Management are listed in the technical data sheet.

The description of the Project- and Experiment-dialogs n the following pages pertain to imc STUDIO with activated Project Management.

### **Changes in the menu without imc STUDIO Project Management:**

#### **Project - without Project Management**

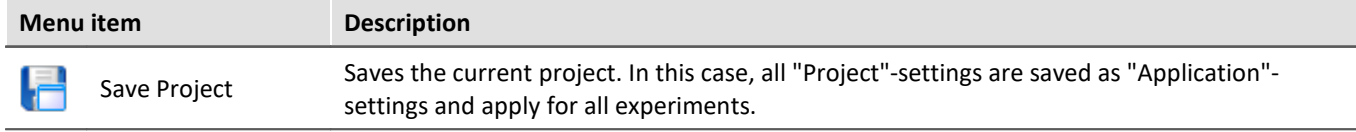

#### **Experiment - without Project Management**

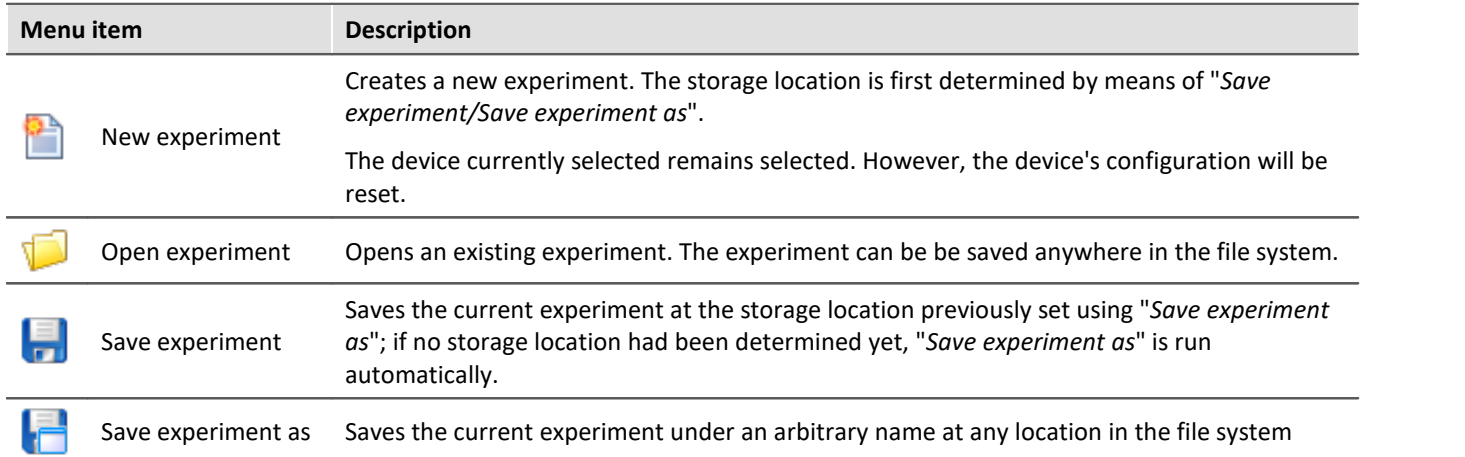

#### <span id="page-121-0"></span>**7.2.1.1 Import / Export**

In this dialog you can import and export various components.

Select the ribbon menu item *Project > Import / Export*.

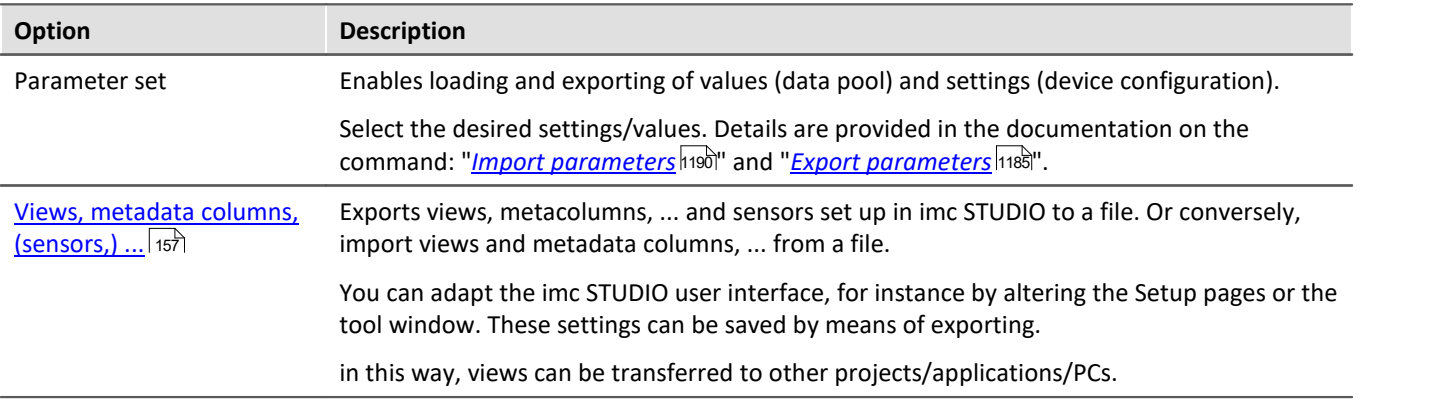

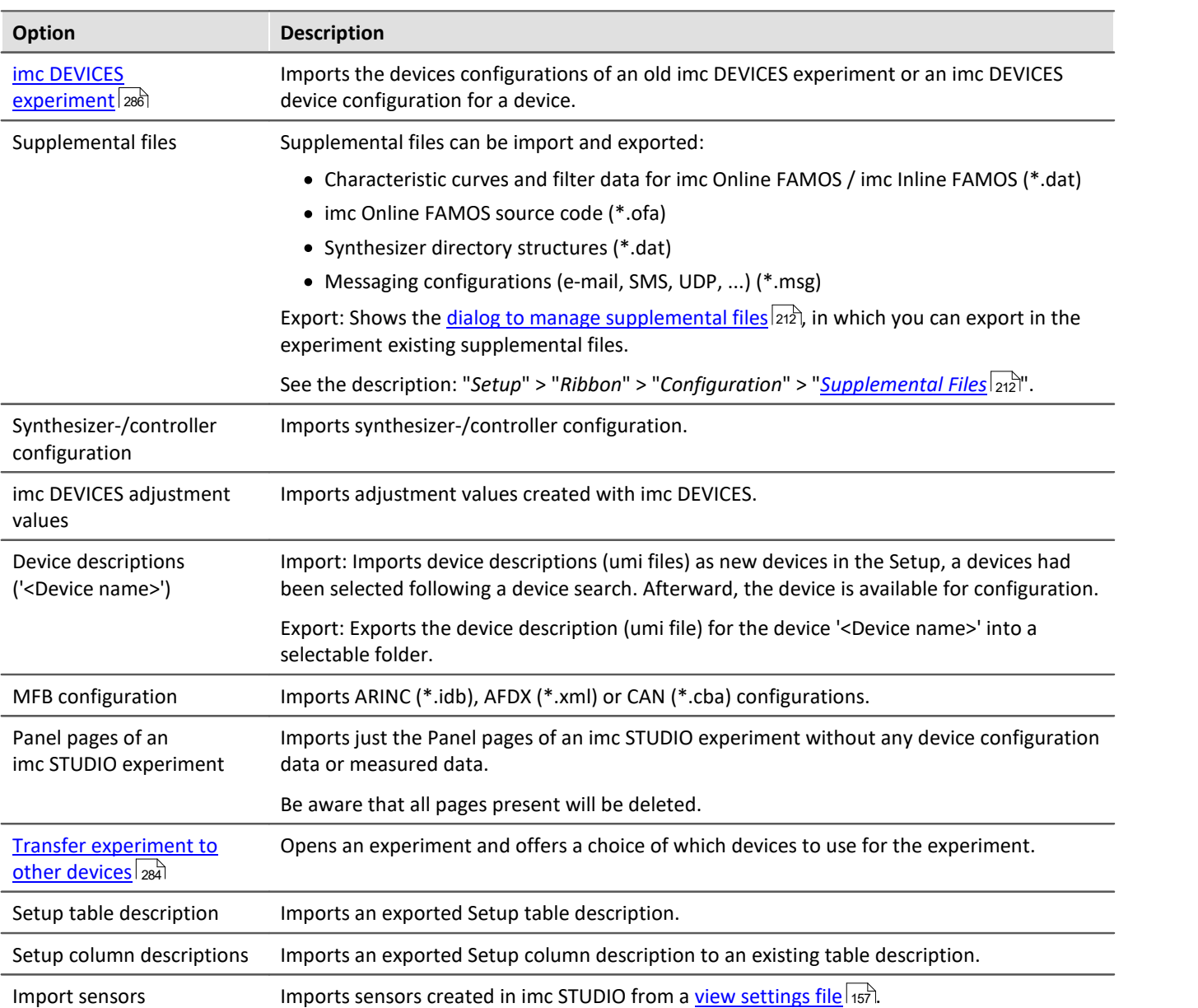

# **7.2.2 Edit menu**

The effects of some functions depend on the current main window.

### **Clipboard**

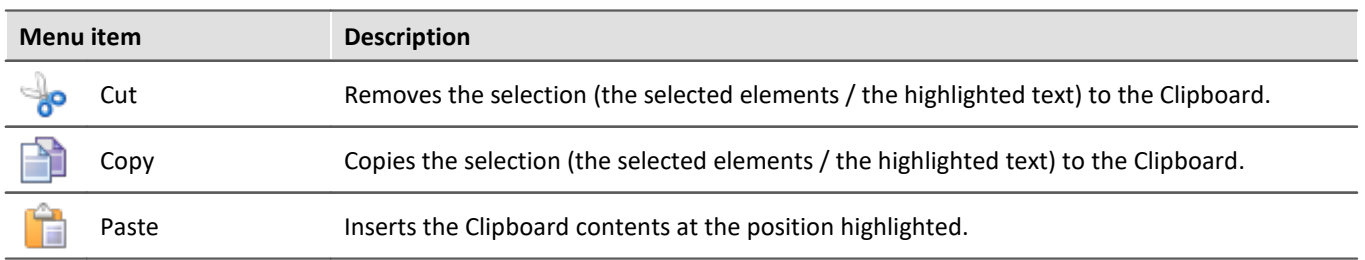

#### **Edit**

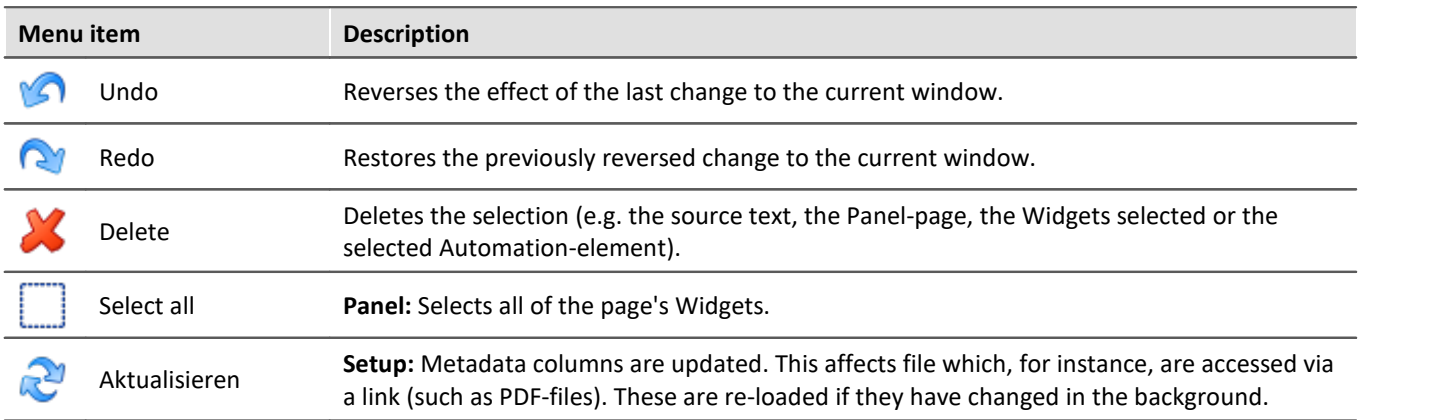

### **Search**

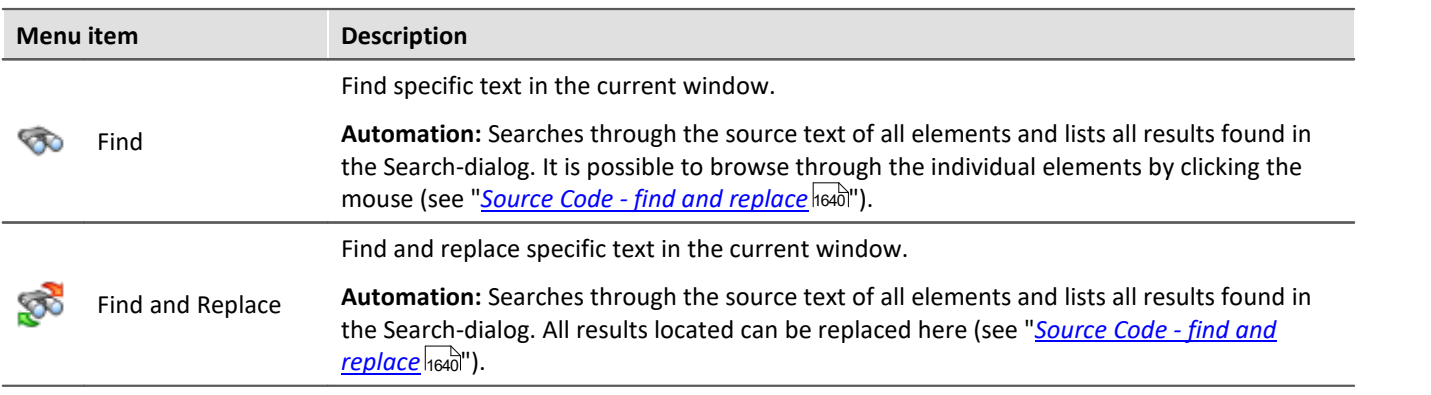

#### **Print**

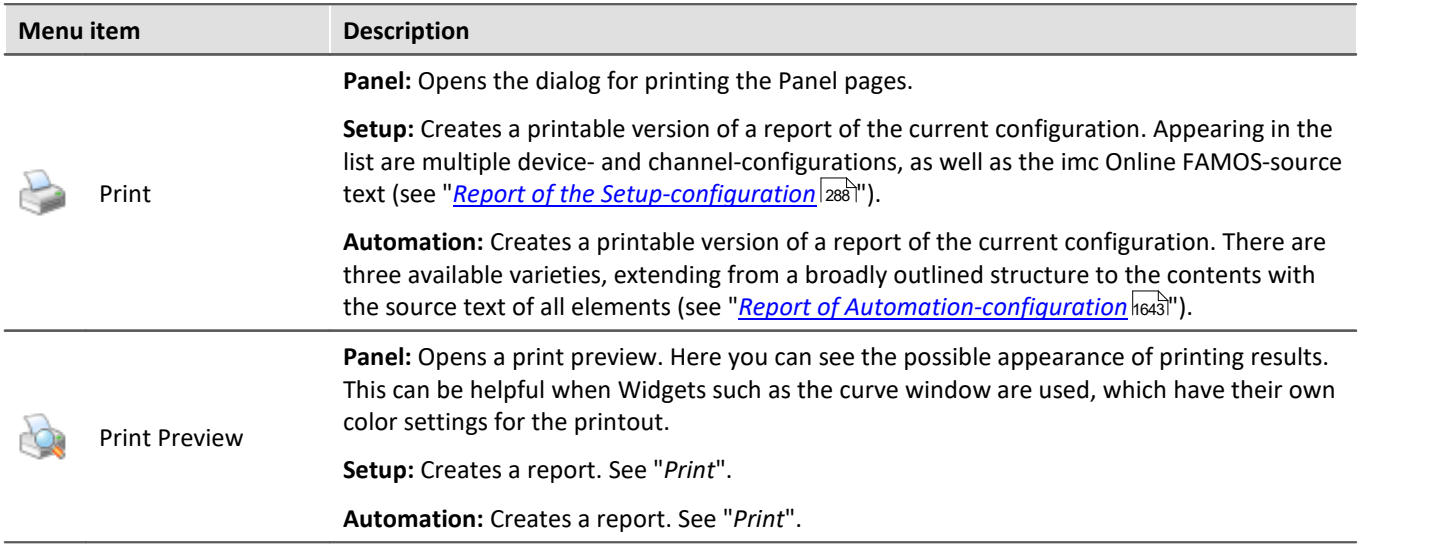

# **7.2.3 View menu**

### **Views**

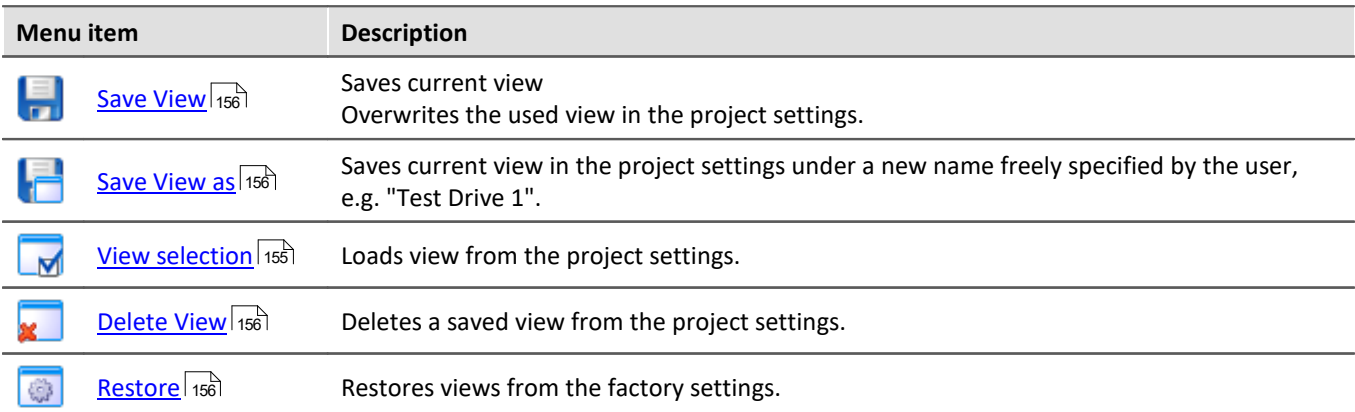

# **Layout**

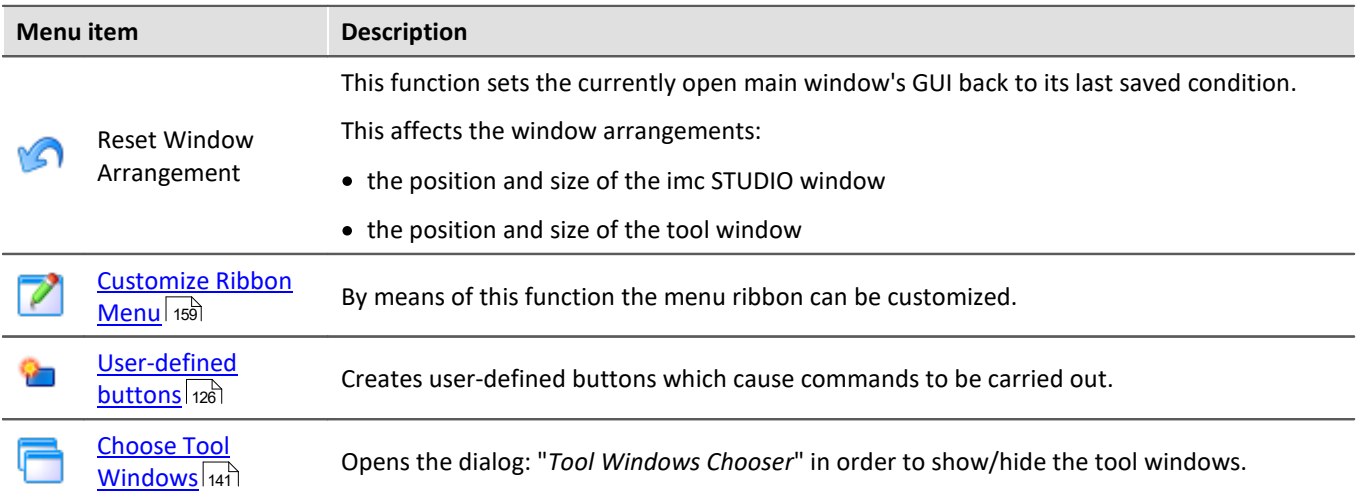

### <span id="page-125-0"></span>**7.2.3.1 User-defined buttons**

You can create your own personal buttons for the menu ribbon. Certain commands are associated with each button, which are run when the respective button is pressed.

The pop-down list contains all user-defined buttons available. The "Caption" of the respective button is used for identifying the button in this list. The list can be used to open existing buttons and to reconfigure/delete them.

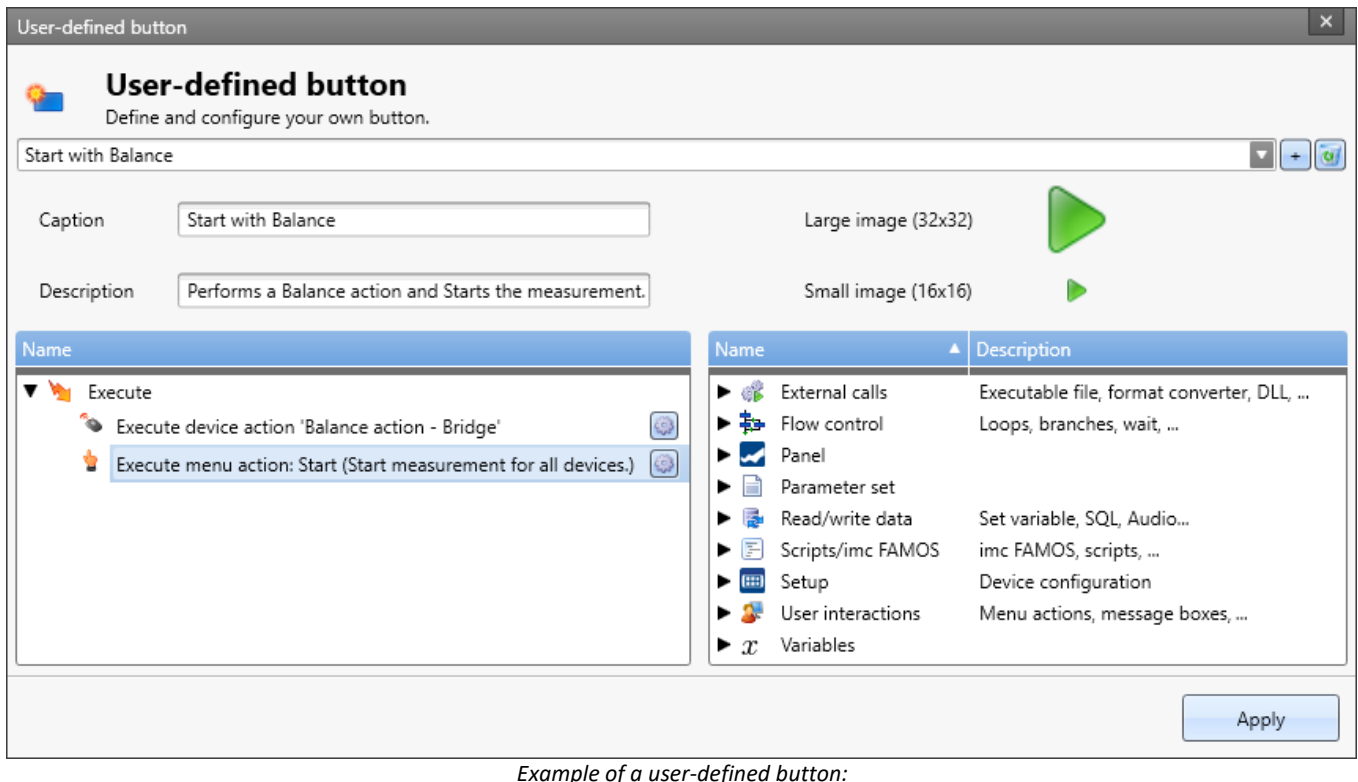

*this one performs a channel balance and then starts measurement*

### **Adding a new button**

Click on the "+"-symbol to create a new button.

Configure the display in the button's menu ribbon:

- · Caption: the displayed caption in the menu ribbon
- · Description: the information in the button's tool-tip
- · Image: the icon in the menu ribbon for the large and the small variants

### **Command configuration**

Below, there are two areas:

- · At left, the commands to be run
- · At right, the available commands

Use the Drag&Drop technique to add commands to the list at left and configure the commands accordingly.

#### **Deleting a command**

If you wish to delete a command from the list, select it and click on the <Del>-key.

### **Adding a button to the menu ribbon**

Click on the button "Apply". In consequence, the dialog for modifying the menu ribbon appears, but its scope is limited to the user-defined buttons. Add the button at the desired location in the menu ribbon. Information on this topic is presented in the chapter: "<u>[Customize ribbon](#page-158-0)</u> | 159]".

#### L

Note Saving the button's configuration

**The configuration of the buttons** is [saved](#page-161-0) (162) with the respective **project**. Thus, the button is available in all of the project's experiments.

The configuration **is only saved** whenever the **project is saved**.

The display in the button's menu ribbon is saved with the view.

# **7.2.4 Extra menu**

The content of the menu "**Extra**" depends on what plug-ins are included.

### **Options**

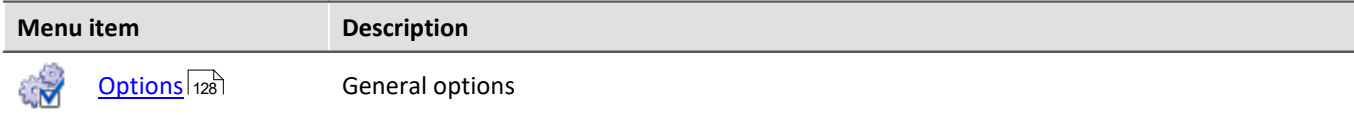

### **User Administration**

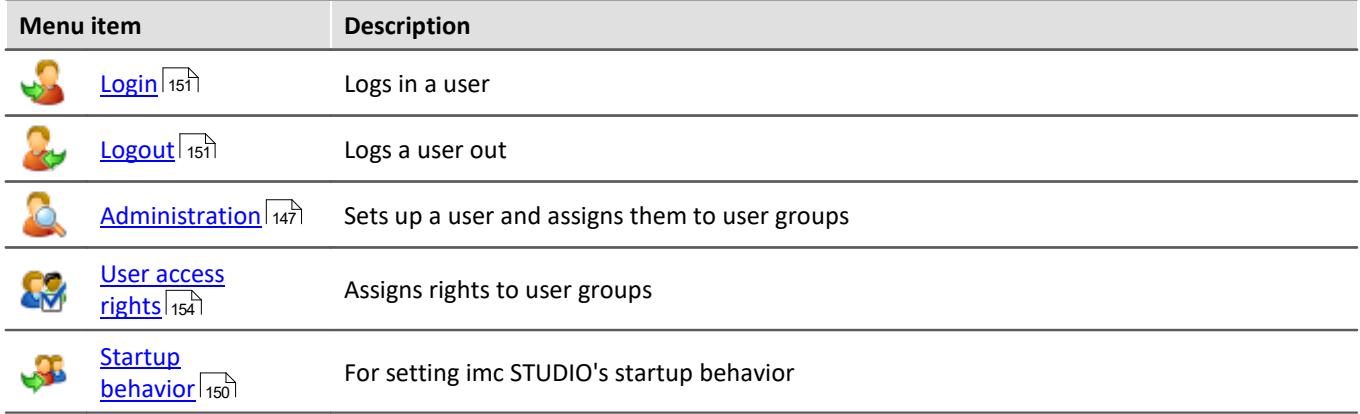

#### **Sequencer**

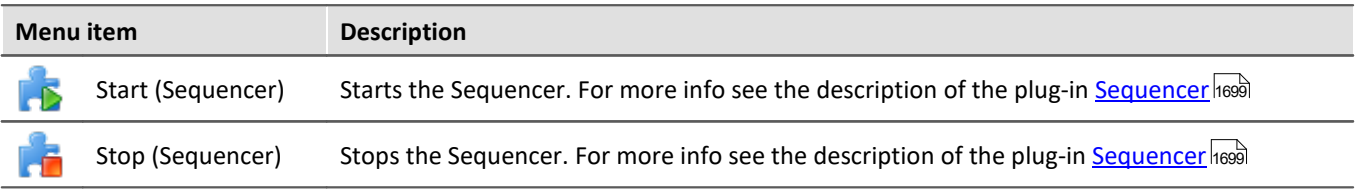

### <span id="page-127-0"></span>**7.2.4.1 Options**

In this dialog you can make fundamental settings for the individual components.

### **Where are the options saved?**

The individual options each have different storage locations. Some are saved with the project, others belong to the entire application (the imc STUDIO installation). A diskette-symbol indicates the storage location:

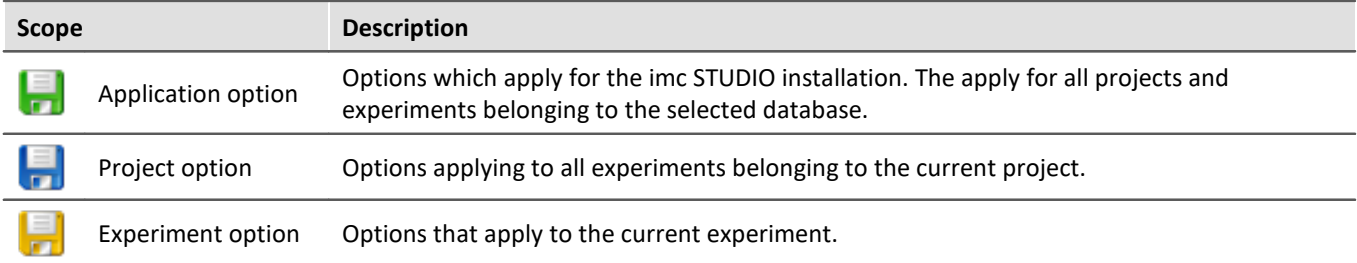

### **Resetting options**

By means of the selection list (at the bottom left), it is possible to reset either all options or individual pages.

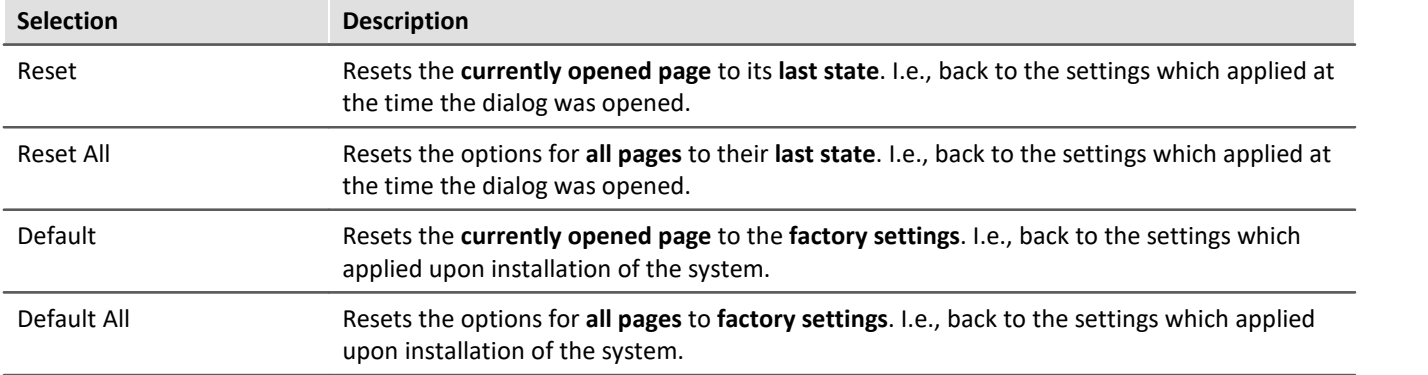

### **Commands**

#### **E-mail options**

Default values for the Mail-command. As long as no other settings are made in the corresponding command, these default values are used.

Please obtain the necessary settings values from your E-Mail provider.

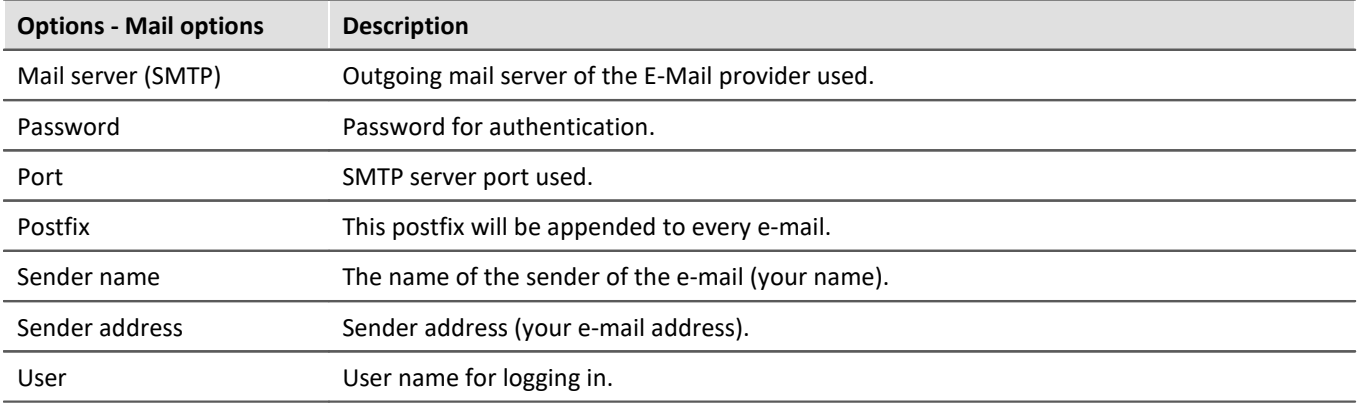

### **Data Browser**

#### **General options**

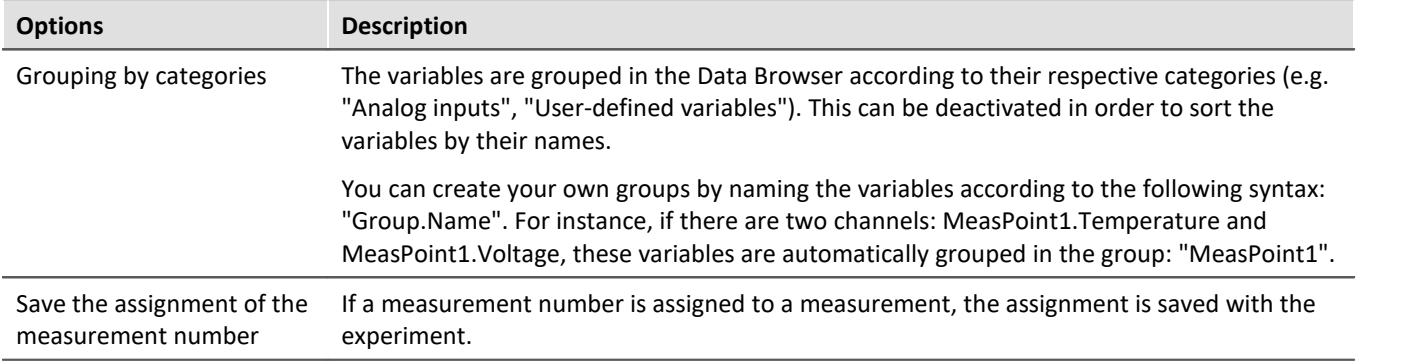

### **General options**

#### **Default dialog options**

Here it is possible to specify default answers for dialog queries. If a value other than "Show dialog" is selected, the dialog is not shown and instead the selected answer is used.

#### **Storage location measurement data**

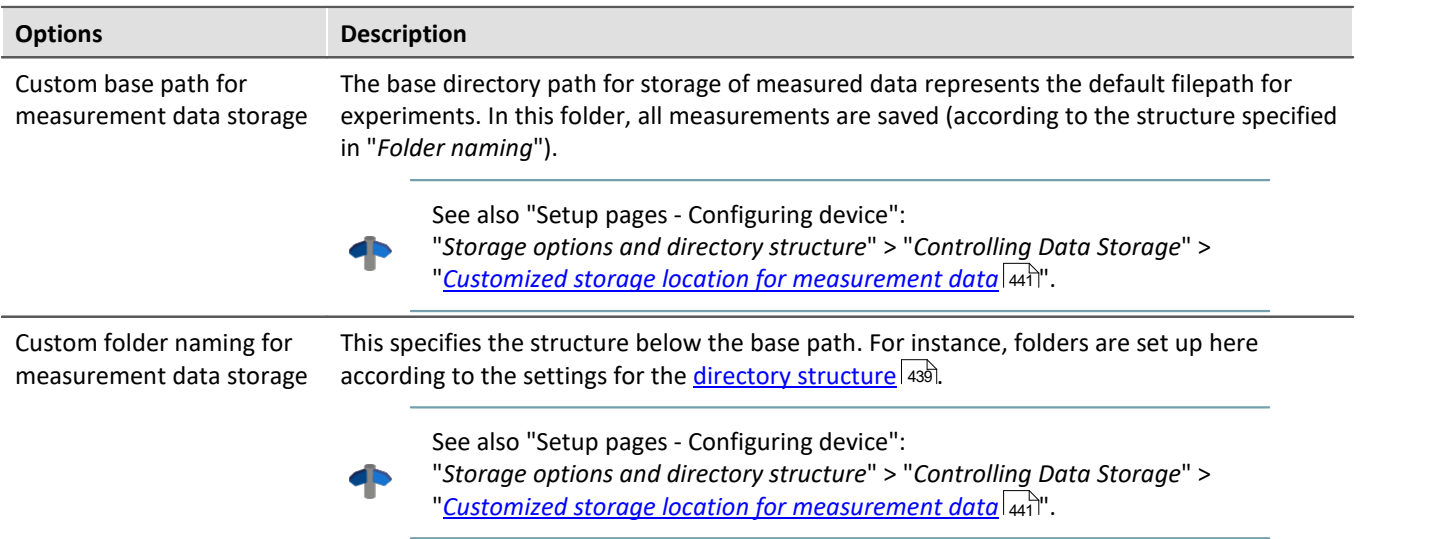

# <span id="page-129-1"></span>**Logbook**

#### **Logbook**

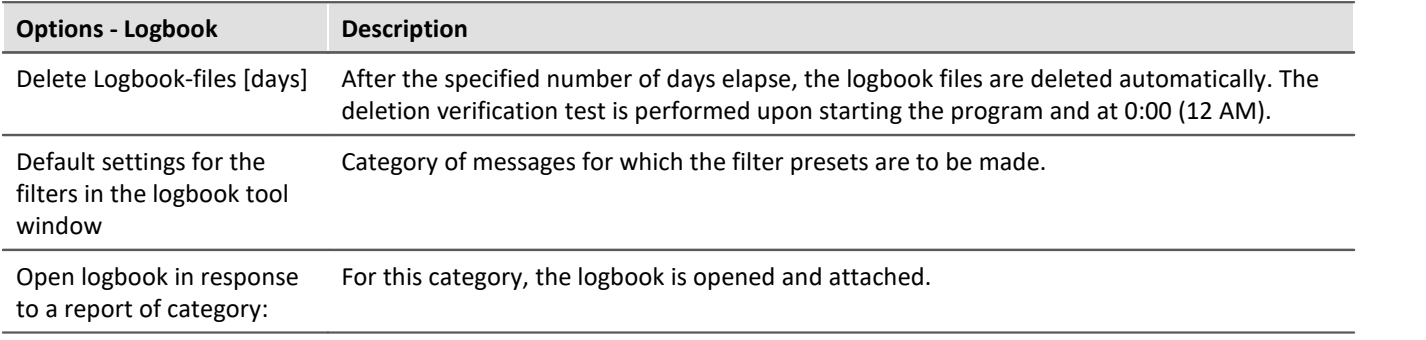

### **Metadata**

#### **General Options**

<span id="page-129-0"></span>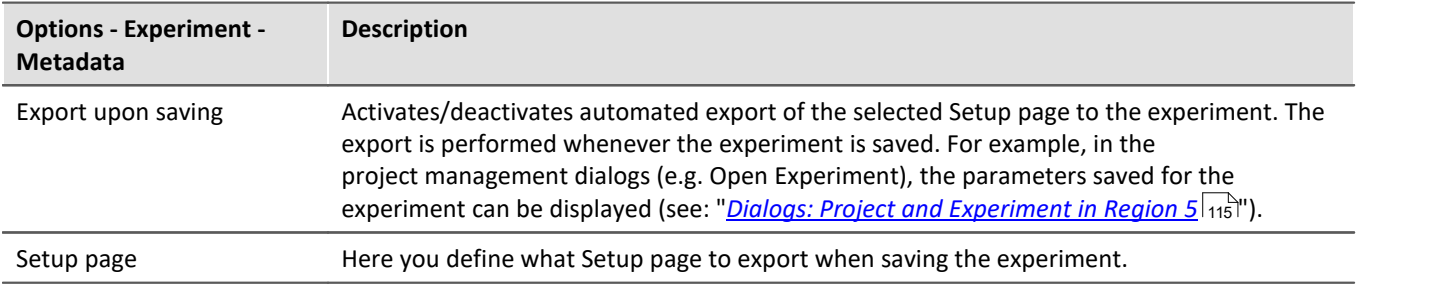

#### **Panel**

#### **General Options**

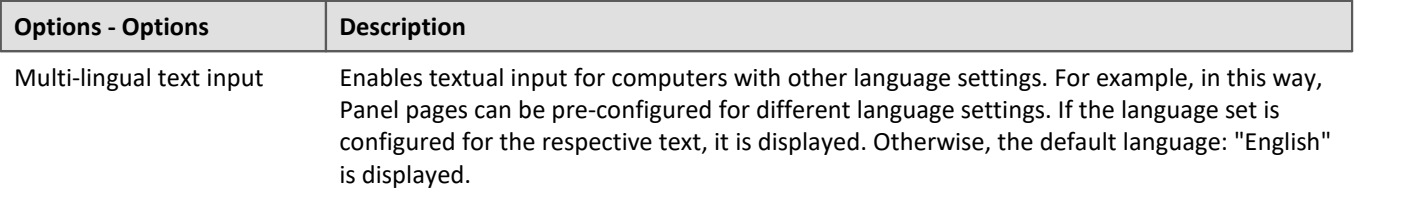

#### **Navigation**

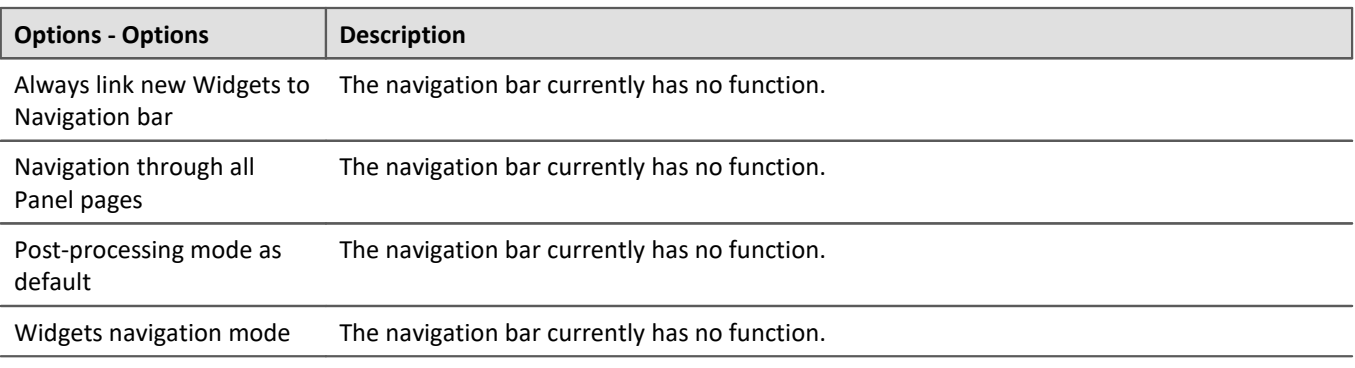

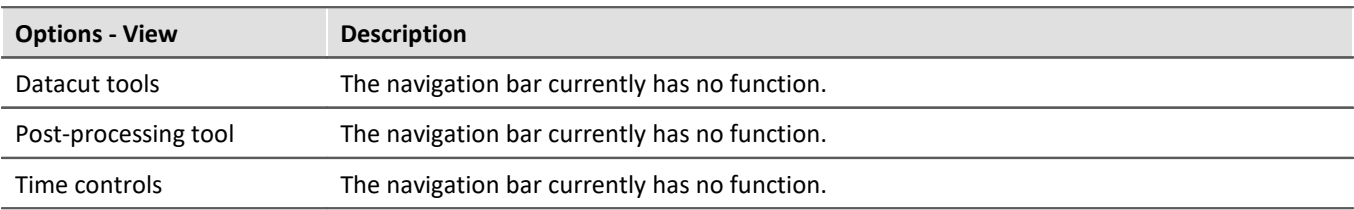

#### **Panel Widgets**

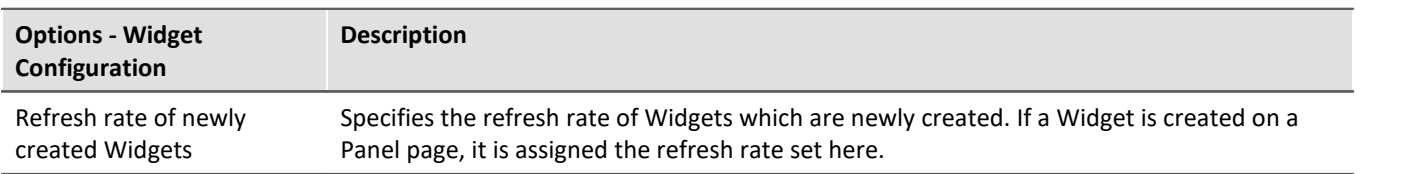

## **Project Management**

#### **General Options**

<span id="page-131-0"></span>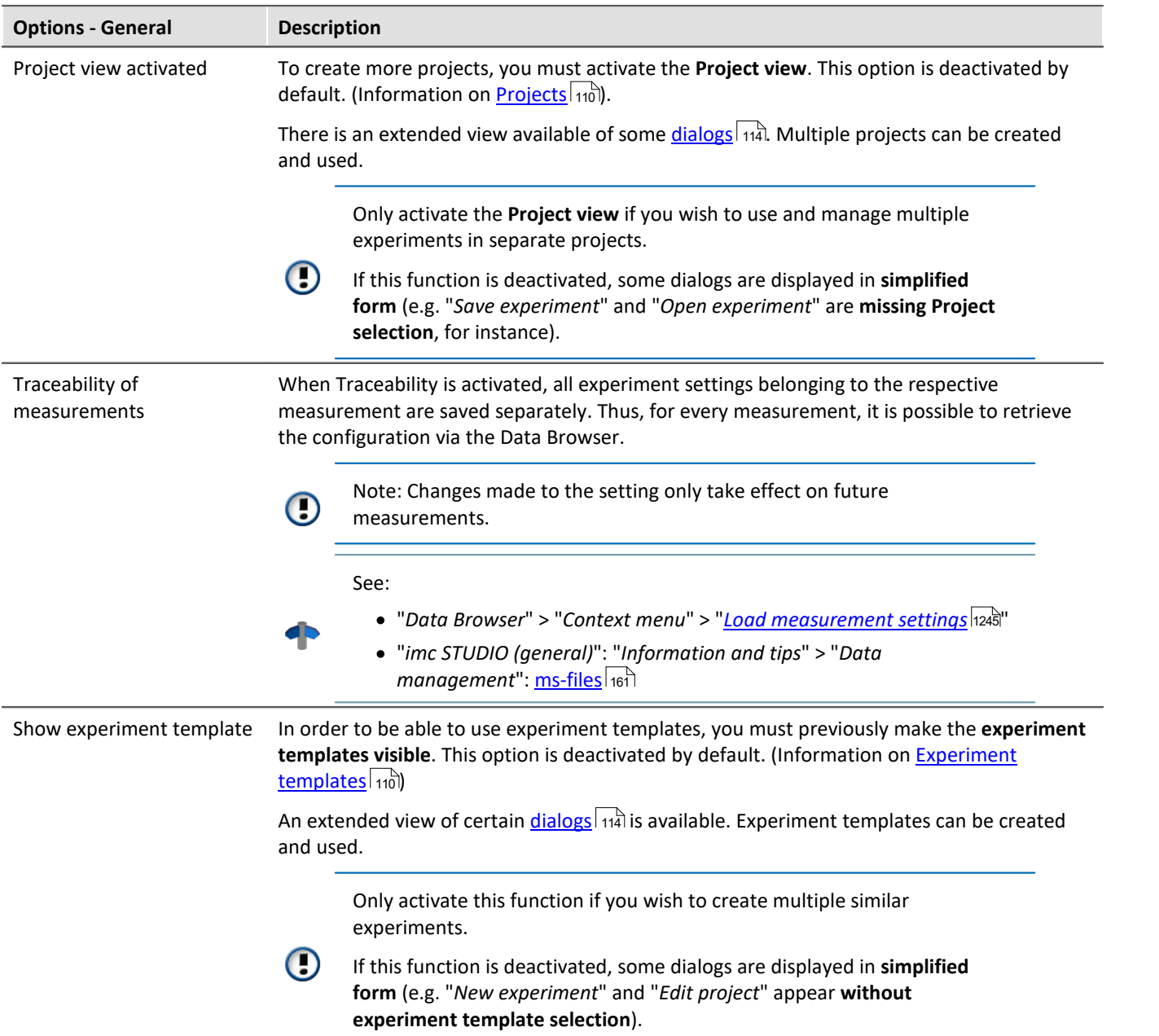

#### <span id="page-131-2"></span>**HDD Settings**

<span id="page-131-1"></span>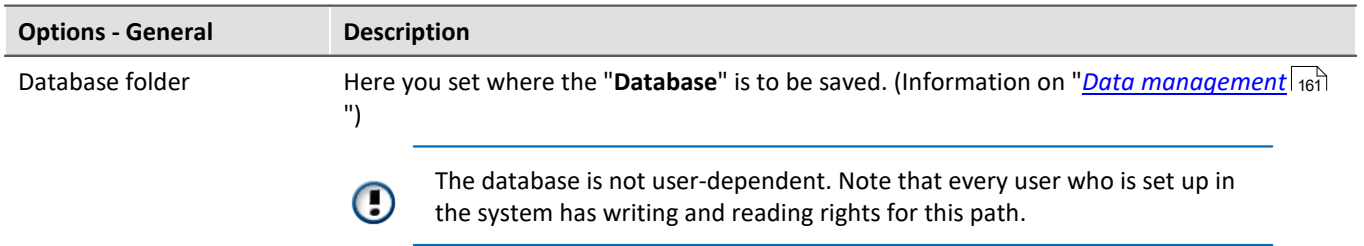

### **Scripting**

#### **Script options**

4 Reference See "*Scripting*" > "<u>[Script options](#page-1926-0) |</u>1927]".

### **Sequencer**

#### **General options**

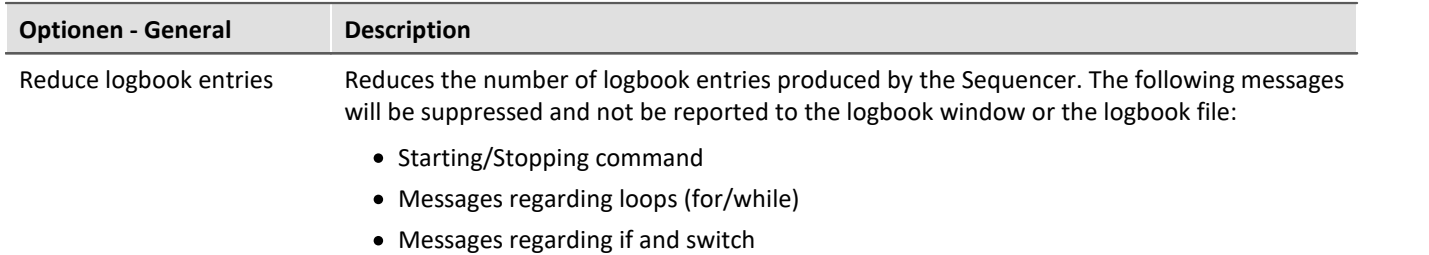

## **Setup**

#### **General**

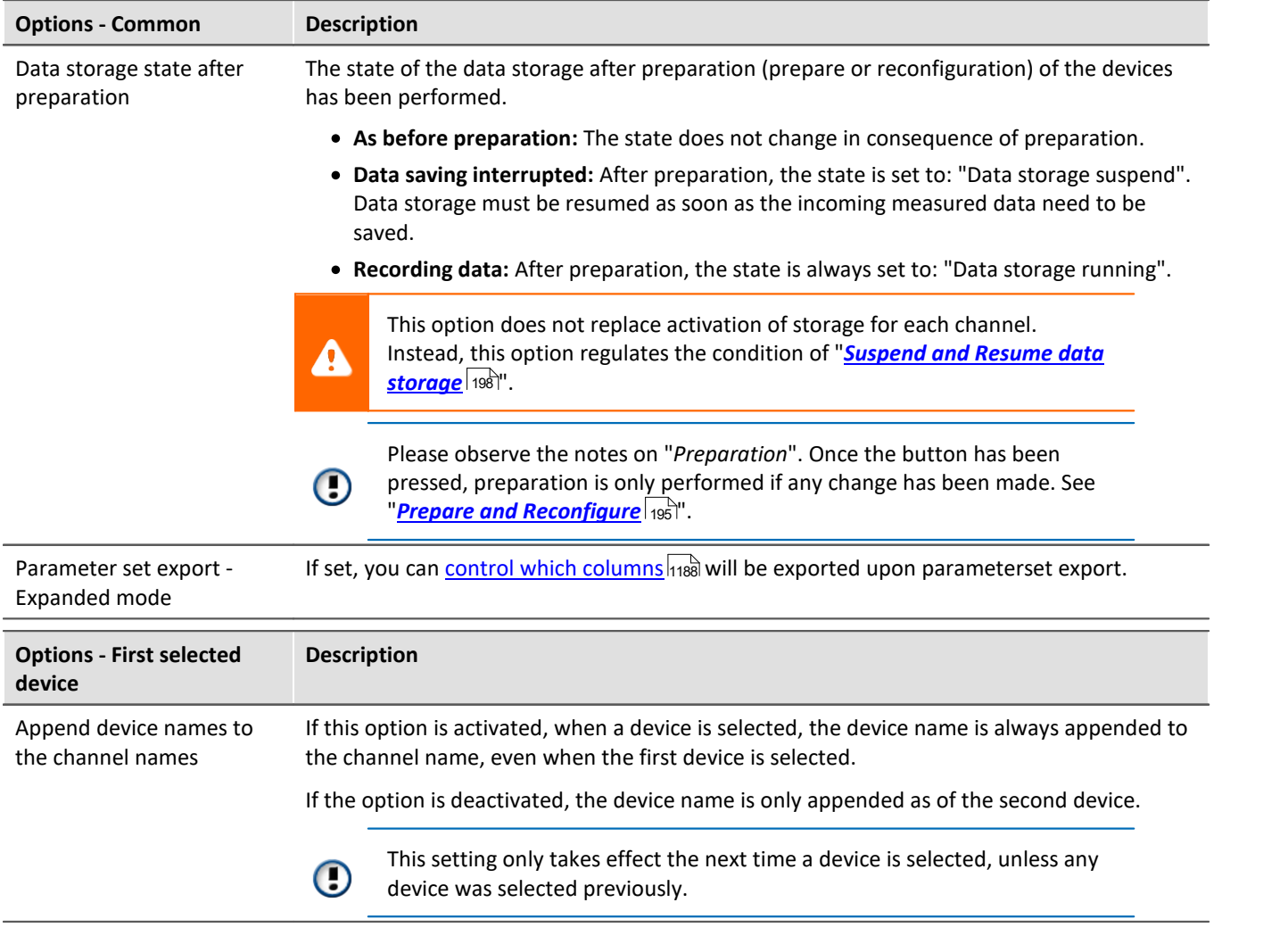

#### **Traceability of data**

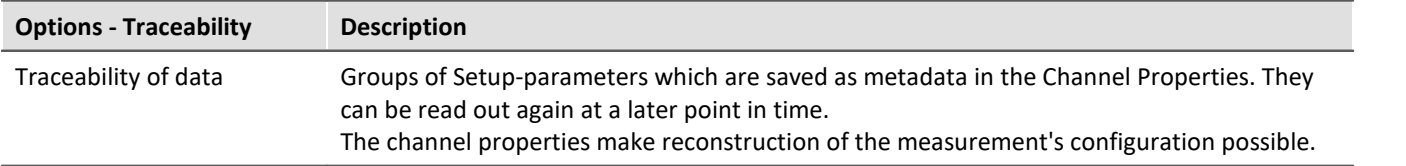

#### **Device options**

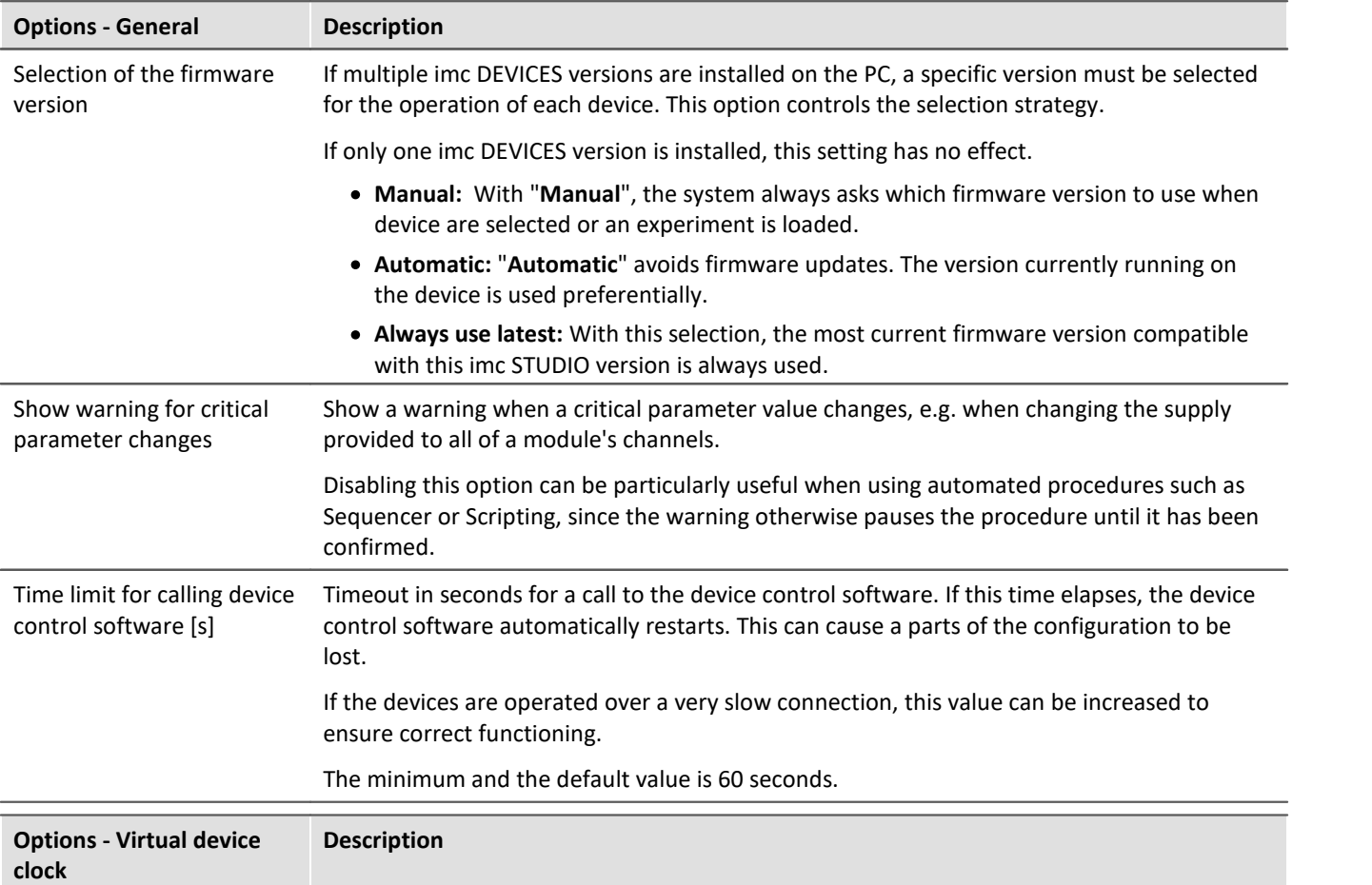

#### **Virtual device clock:**

The virtual clock synchronizes during running measurement with the Master-device's clock. This is necessary when functions are being used on the PC which require an exact time track (e.g. Video).

In networks under high load, good synchronization (between the PC's virtual device clock and the device) is not always possible. When the demands on the network are too high, imc STUDIO posts a corresponding error message when an attempt is made to start measurement.

It may be helpful to increase the setting for the Minimum accuracy.

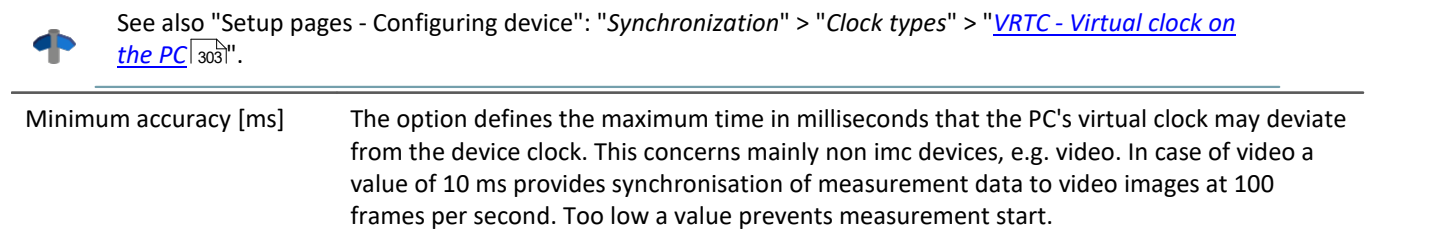

#### **Sensors**

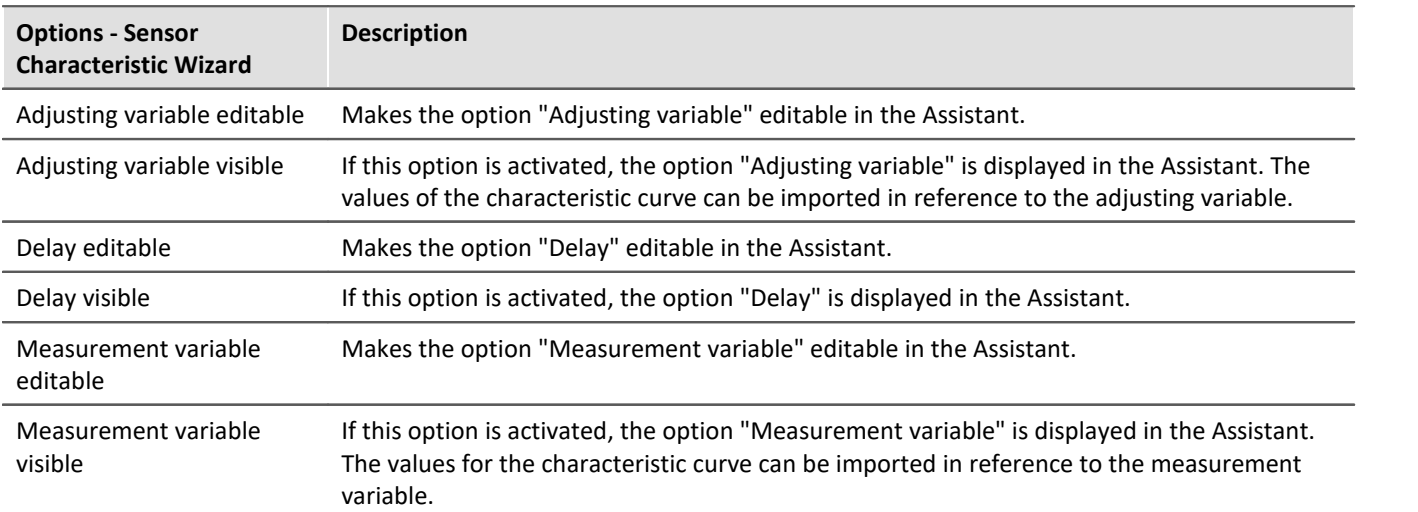

#### **Variables**

#### **Datapool**

Settings for memory use by the imc STUDIO Datapool.

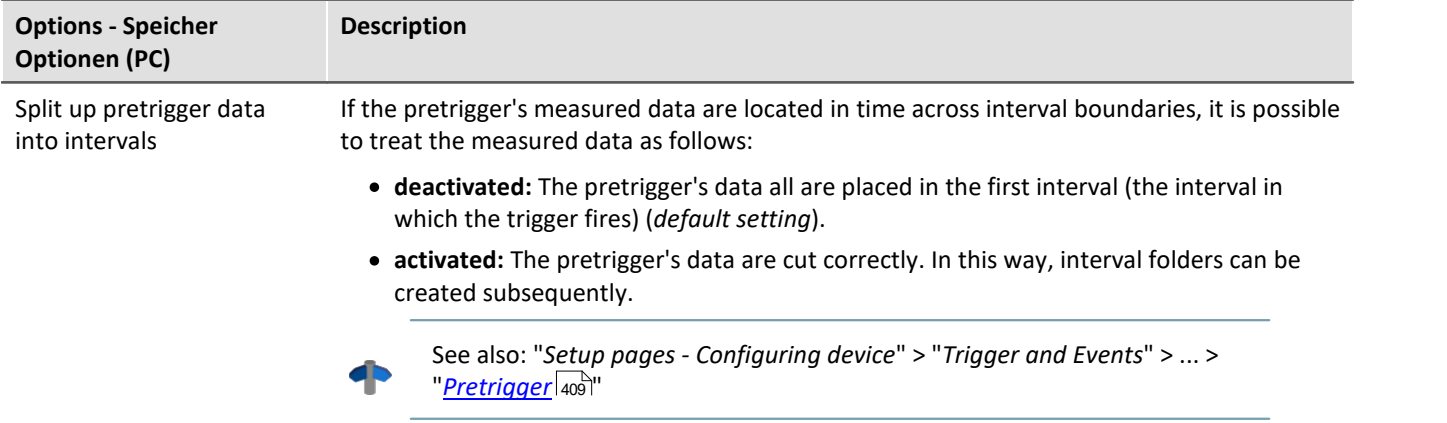

#### **Save/Export current Data**

In addition to the optional automatic data saving, you can also perform targeted saving of the data currently in the PC (Current measurement) either during or subsequent to the measurement.

#### Reference dh

See also Setup pages - Configuring device: "*Storage options and directory structure*" > "*Controlling Data Storage*" > "*[Targeted Data Saving, or Saving Subsequent to Measurement](#page-444-0)* ". 445

#### **Save current Data - Variable export**

Define beforehand which file types are to be used for the export of the variables. The selection applies to:

- **•** the command "*[Export variable](#page-1778-0)* (1779)" and
- $\bullet\,$  the "<u>[Export current data](#page-444-1)</u>  $\sqrt{445}$ " menu action

The following applies for the command "*Export variable*": This is only a preset which is set for the command when the variable is selected. You can still modify the file type in the command later. The system will not adopt any file type in the command configuration which the variable does not support.

#### **User-defined variables**

These settings are used automatically upon import, conversion, or when setting user-defined variables.

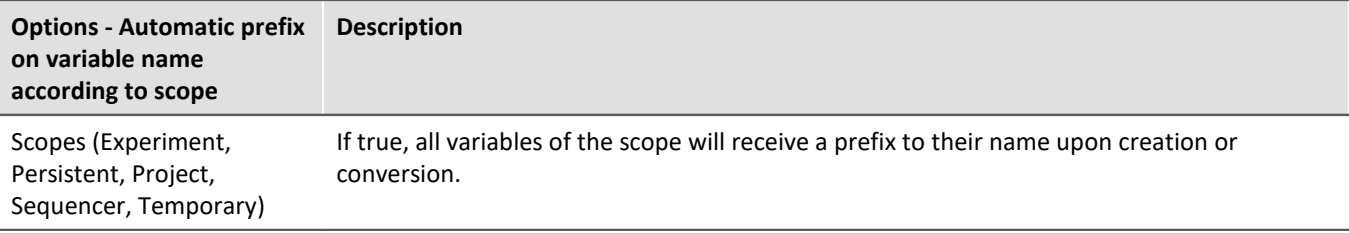

#### **Measurement Administration**

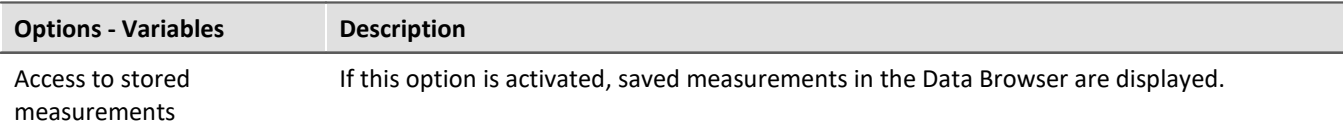

# **7.2.5 Help menu**

### **Internet**

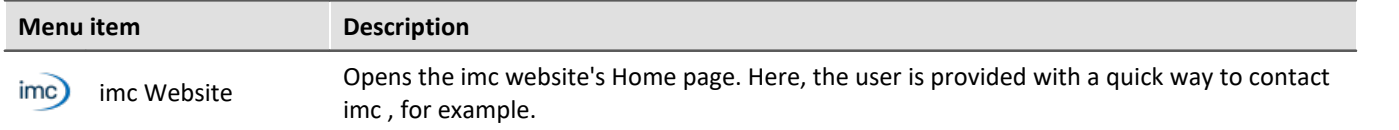

### **Activation**

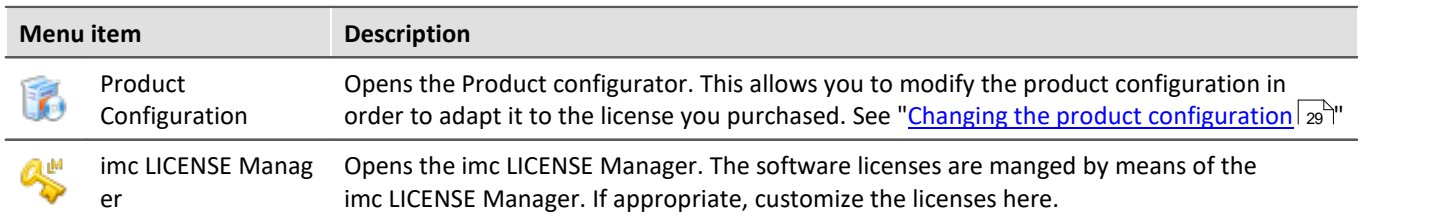

### **Help**

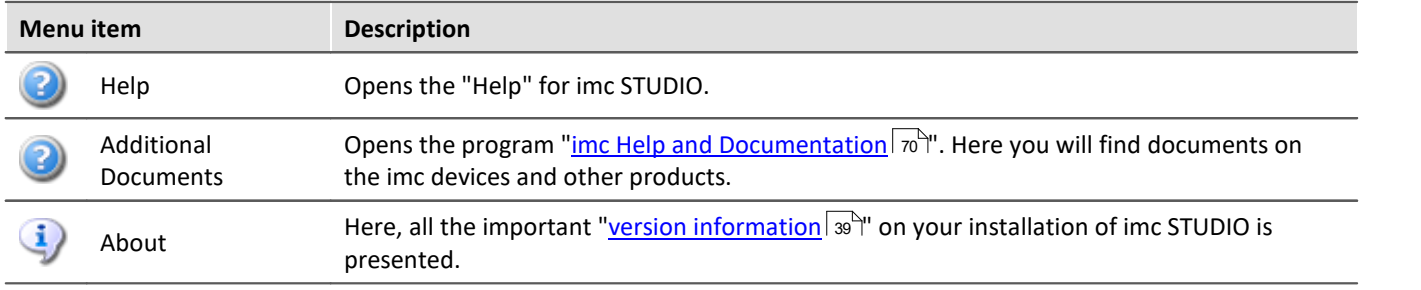

# <span id="page-138-0"></span>**7.3 Navigation pane and Quick access toolbar**

 $\overline{\phantom{a}}$ 

Panel

### **Navigations pane**

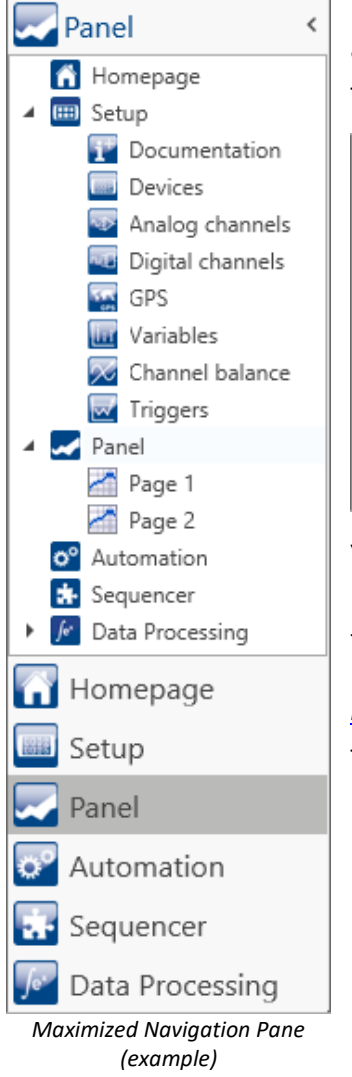

In the **Navigation pane**, the main windows of the installed plug-ins are displayed as a tree diagram. To open/change the main window, click on its corresponding entry.

The Navigation pane can be opened or closed, maximized and minimized.

- · To **maximize**/**minimize** the Navigation pane, click in its top bar on the arrow symbol.
- · To **open**/**close** the Navigation pane, click on the upper region of it below the arrow.

If the Navigation pane is maximized or opened, the main windows are additionally displayed as a tree diagram (see example shown).

Via the tree diagram, it is possible to jump to different main windows or directly to the pages containing the main windows.

#### **You can hide the Navigation pane.**

If you hide the Navigation pane, please note that your ability to navigate between the main windows. For this case, you should add the command: "*Browse workspace*" at suitable locations, for instance in the ribbon menu ("*[User-defined](#page-125-0)* <mark>[buttons](#page-125-0)</mark> | 126 | '').

To show or hide the Navigation pane use the dialog: "*[Tool windows chooser](#page-140-0)* | 141]".

### **Quick access toolbar**

The "Quick access toolbar" can be supplemented with various menu items. Which actions are available for this purpose doesn't depend on what tab is currently displayed in the menu ribbon.

Using the context menu, you can either add or remove menu actions.

- · Adding: context menu of the menu item in the menu ribbon (note: the menu ribbon may not be minimized)
- · Removing: context menu of the menu item in the toolbar

You may place the toolbar either above or below the menu ribbon.

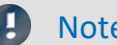

#### Note Saving the configuration

The **configuration of the "Quick access toolbar"** is **saved** as with the respective **view**. The configuration **is only saved** whenever the **project is saved**.

# **7.4 Tool windows**

Tool windows contain special elements for operating/viewing a main window. (For information on operating the tool window: "<u>*[Operation](#page-139-0)* (140)")</u>

 $\mathbb{S}^n$  Logbook Data Browser Widgets Page templates Properties *Five tool windows - The imc STUDIO frame's log book - Four additional windows from the main window imc STUDIO Panel*

One tool window belongs to the imc STUDIO frame and is always available:

 $\bullet$  [Logbook](#page-141-0)  $\boxed{142}$ 

The *Logbook* is always displayed and can be minimized. The other main windows' tool windows (e.g. for the Panel) are displayed as soon as the respective main window is opened.

Note Not all tool windows are visible

By default, all necessary tool windows are [displayed](#page-139-0). All others can be displayed 140), if you need them.

# <span id="page-139-0"></span>**7.4.1 Operation**

Tool windows contain special elements for operating and editing a main window.

| Details                           | Л                             |                           |
|-----------------------------------|-------------------------------|---------------------------|
| $\mathbf{F}_2$ and $\mathbf{F}_1$ |                               | Sunsurs                   |
| Connection status                 | disconnected                  |                           |
| Device control                    | Connect                       |                           |
| Device is selected                |                               |                           |
| Device name                       | T_121582_PL2_UNI8             | Falont kabositoi k        |
| Device SN                         | 121582                        |                           |
| Device specification              | imc Cronos PL                 |                           |
| Measurement status                | stopped                       |                           |
|                                   |                               | <b>Laute descriptions</b> |
| Details                           | Dependency Tree Column Finder |                           |

*Tool window (example)*

Each main window has its own tool window, which is described in the documentation of the respective component. Tool windows can be moved and deleted.

By default, the tool windows are pinned to the main window (e.g. at the bottom or right margin).

The picture shows an opened tool window ("*Details*"). It is pinned and contains two additional tabs. If you click on one of these tabs, the corresponding tool window opens ("*Dependency Tree*" and "*Column Finder*").

Three other collapsed tool windows are seen at the right margin ("*Sensors*", "*Layout Repository*" and "*Table descriptions*").

A tool window is opened when the mouse is swiped over it.

As long as a tool window is selected, or if the mouse is located over the tool window, the tool window remains open. Otherwise, it collapses to the side.

### <span id="page-140-0"></span>**Showing/hiding the tool window**

You can either show or hide tool windows. To do this, open the dialog: "*Tool Window Chooser*".

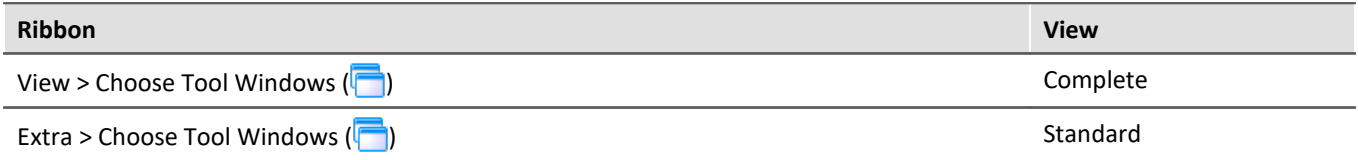

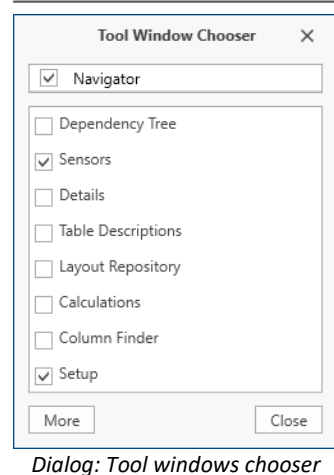

The dialog: "*Tool Window Chooser*" opens.

Set a checkmark in front of the tool windows which you wish to have displayed.

Selecting "*More*" provides you with comprehensive layouting capabilities for the view. You are able to place any tool window belonging to other components on the current page. For instance, you can display the Data Browser in the window of the Automation. Or you can show the Panel in the Setup.

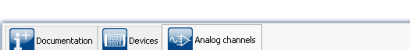

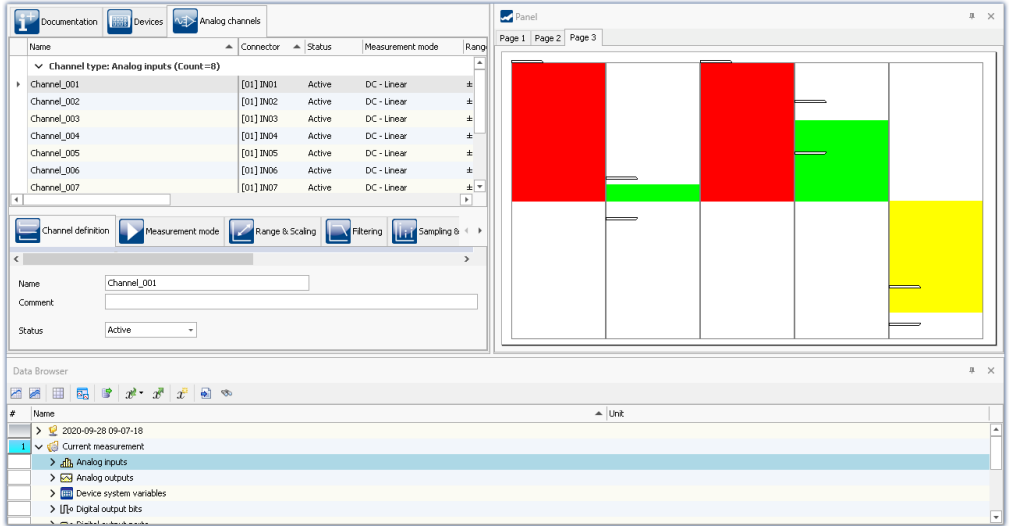

*Example: Panel and Data Browser are displayed together in the main window "Setup".*

### **Other actions**

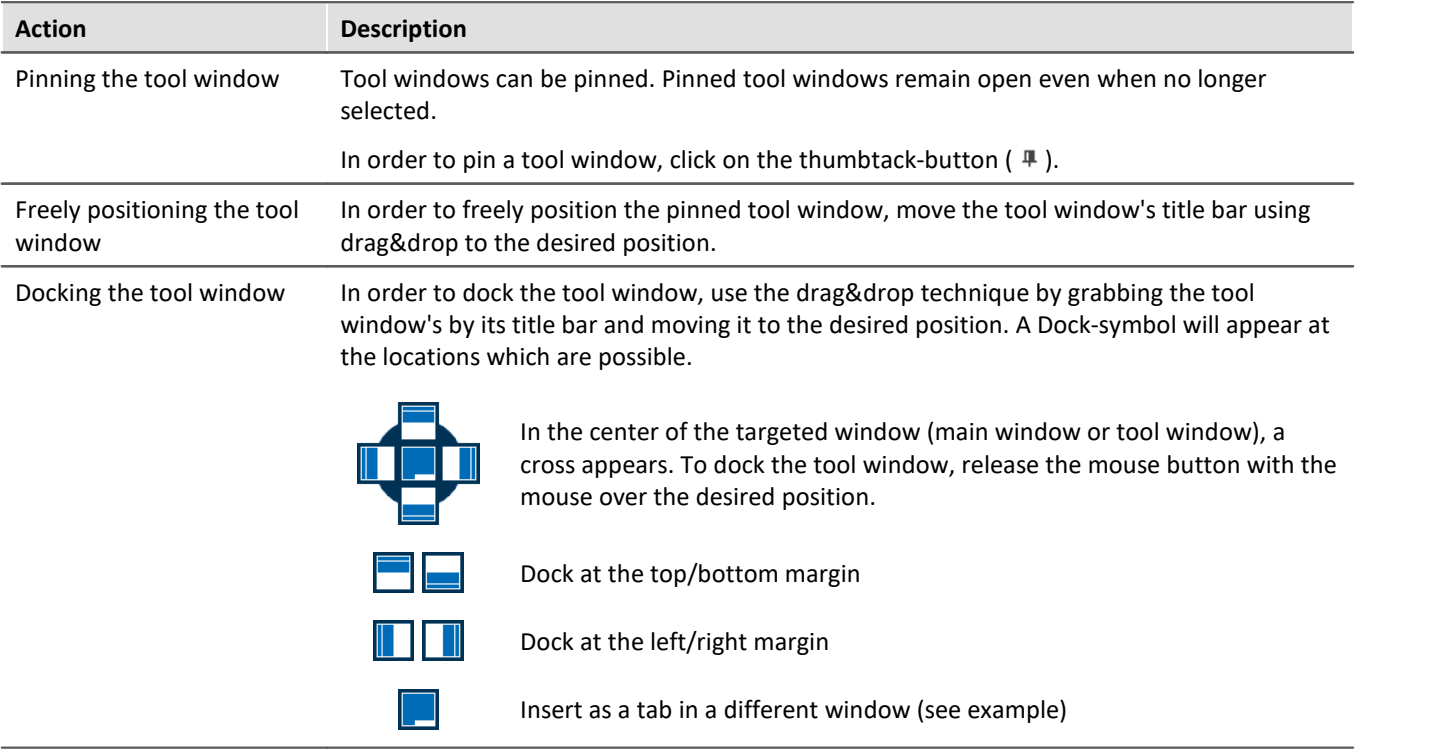

# <span id="page-141-0"></span>**7.4.2 Logbook**

In the tool window "*Logbook*", **messages of the categories**: "*Fatal*" (**C**), "*Error*" (**C**), "*Warning*" (**A**) and "*Information*" (**e**) are entered. The logbook entries **indicate what problems and errors exist** and provide hints on where to find them and how to remedy them. Some actions performed are documented.

E.g., a note is entered in the logbook for every command performed:

- · performed successfully ("*Information*") or
- · otherwise "*Error*" or "*Warning*"

By default, the Logbook is opened when an entry any of the categories "*Fatal*", "*Error*" or "*Warning*" occurs. By default "*Information*" category notes are entered into the logbook without any further effect.

|                                                                                                    | <sup>o</sup> Logbook |          |                                                                                   |                         |  |  |
|----------------------------------------------------------------------------------------------------|----------------------|----------|-----------------------------------------------------------------------------------|-------------------------|--|--|
| <b>O</b> Errors 1 Warnings <b>O</b> Information <b>C</b> Duplicates <b>E</b> Delete all <b>C</b> Autoscroll<br>Options |                      |          |                                                                                   |                         |  |  |
|                                                                                                    | Time                 | Code     | Message                                                                           | Sender                  |  |  |
| A                                                                                                    | 24.10.2022 14:24:16  |          | 3461 WINSOCK - Target device not responding to                                    | imcDevices V2.x Adapter |  |  |
| A                                                                                                    | 24.10.2022 14:23:30  |          | 0 Sequencer done                                                                  | imc STUDIO              |  |  |
| A                                                                                                    | 24.10.2022 14:23:30  |          | 0 Export parameters: completed                                                    | Sequencer               |  |  |
| A                                                                                                    | 24.10.2022 14:23:30  |          | 0 Export parameters: started                                                      | Sequencer               |  |  |
| A                                                                                                    | 24.10.2022 14:23:30  |          | 0 Sequencer starting                                                              | imc STUDIO              |  |  |
| a                                                                                                    | 24.10.2022 14:23:02  | 20000032 | 1 parameter(s) changed in consequence:<br>pv.Channel_002: Channel status = Active | Setup                   |  |  |

*Example of logbook entries*

#### Each logbook entry consists of:

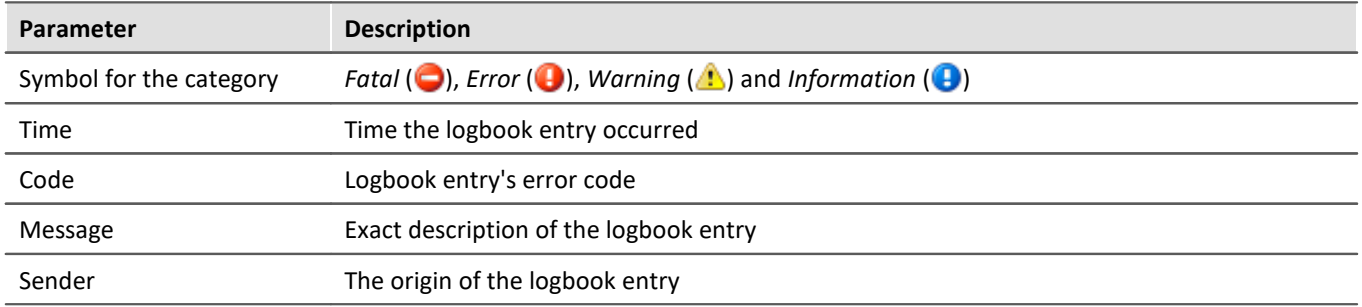

After a new imc STUDIO start, the logbook is empty. The logbook itself only displays messages which occurred since the last start. Older messages can be opened with the "*Logbook-Viewer*".

#### U Note The logbook is saved

For purposes of tracing history, the logbook is saved daily:

Default path for Windows 10: **C:\ProgramData\imc\imc STUDIO\Applications\\_1\log** (example)

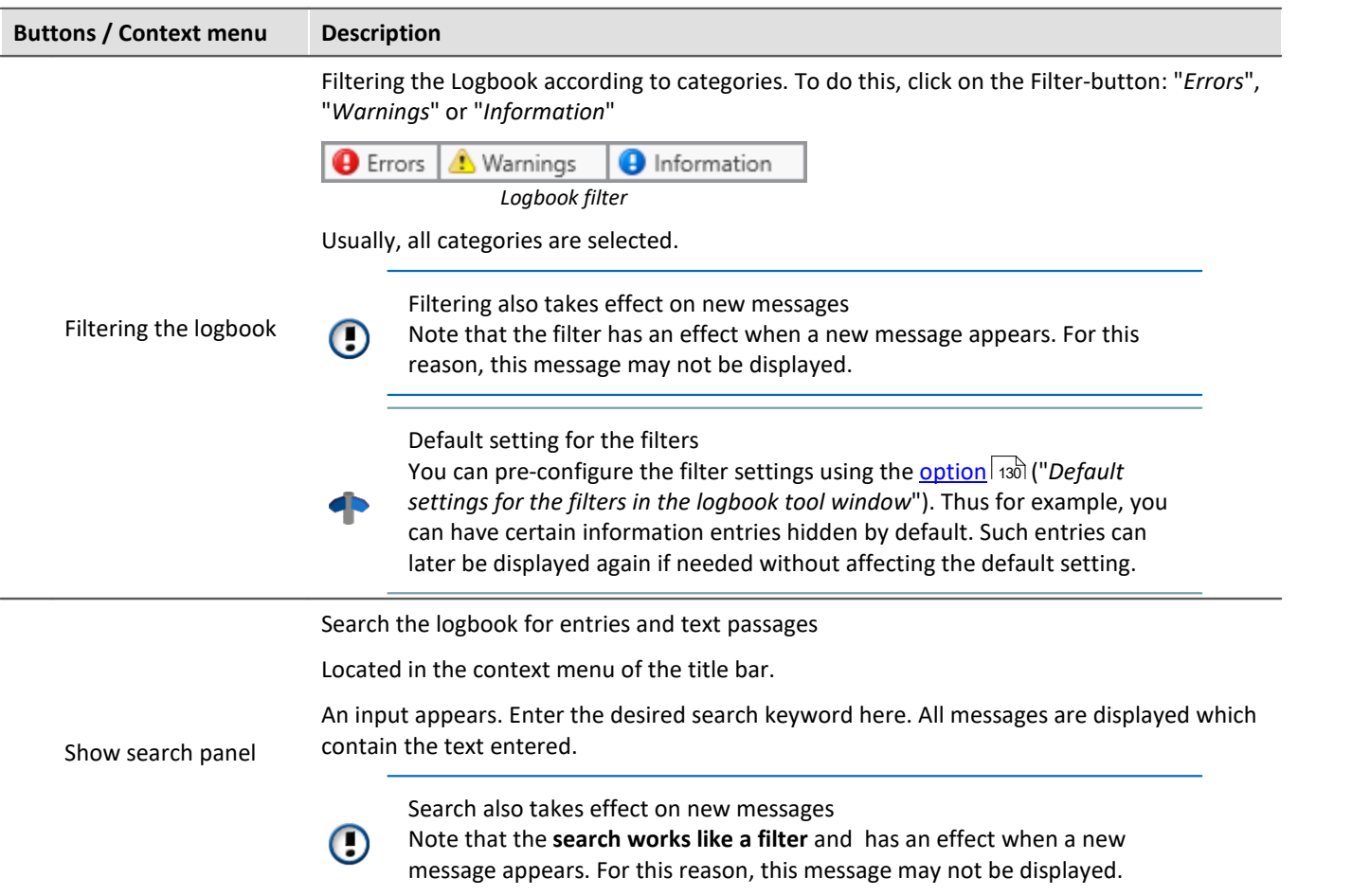

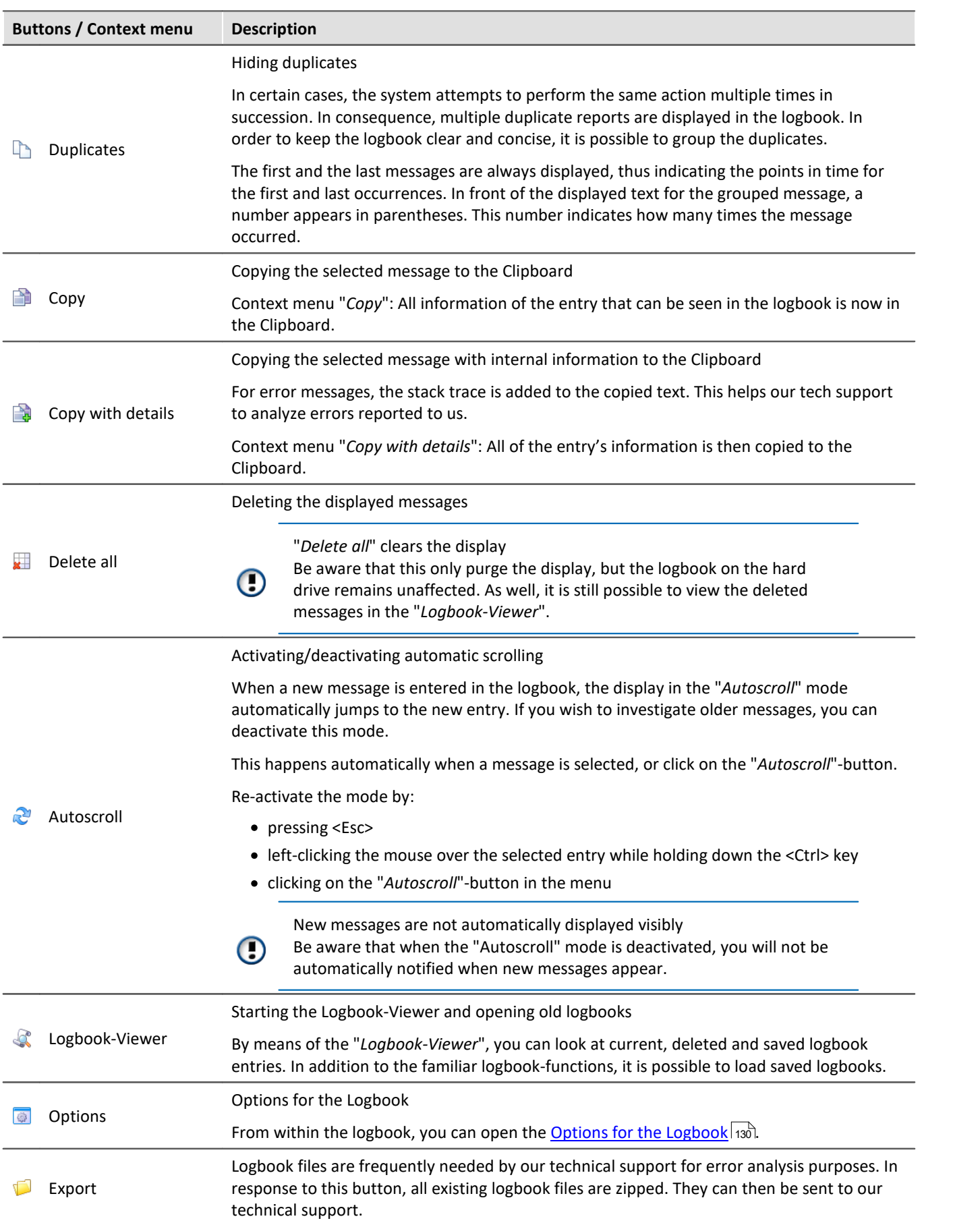
# **Useful options**

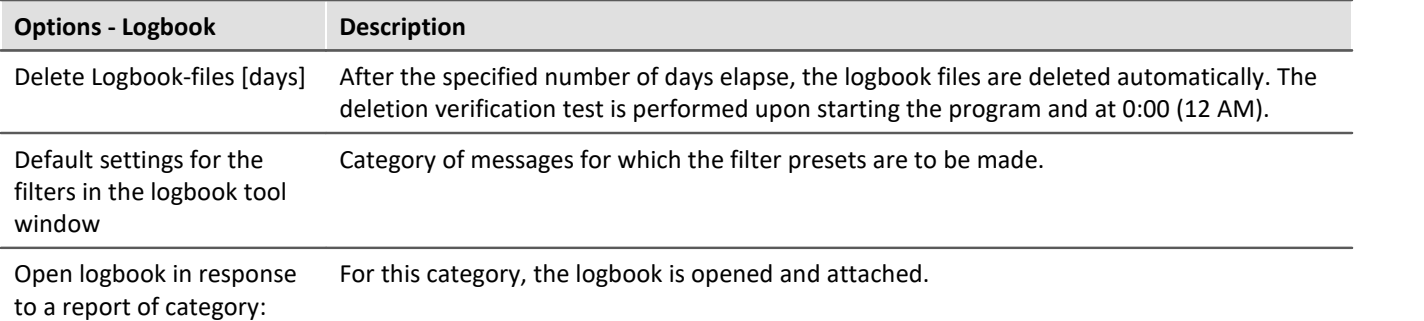

# **7.5 User administration and Access rights**

In some cases, it is mandatory for each user to be able to identify themselves. This ensures that only authorized users can work with imc STUDIO.

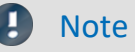

· By default, the User Administration is deactivated. In that state, each user has the rights belonging to the group "*imc Administrators*".

In imc STUDIO, a variety of actions are associated with particular user groups. Each user registered is assigned to a particular user group.

Affiliation with one of these user groups determines which imc STUDIO functions are available. For instance, a test engineer could configure experiments and hand them over to technicians to run. If the access rights are configured accordingly, then these users could perform the measurements and check and save the results. However, they would not be able to change the experiments.

Users' privileges are determined according to their respective group association. There are no special rights for an individual user.

The groups are ordered hierarchically (lower > higher):

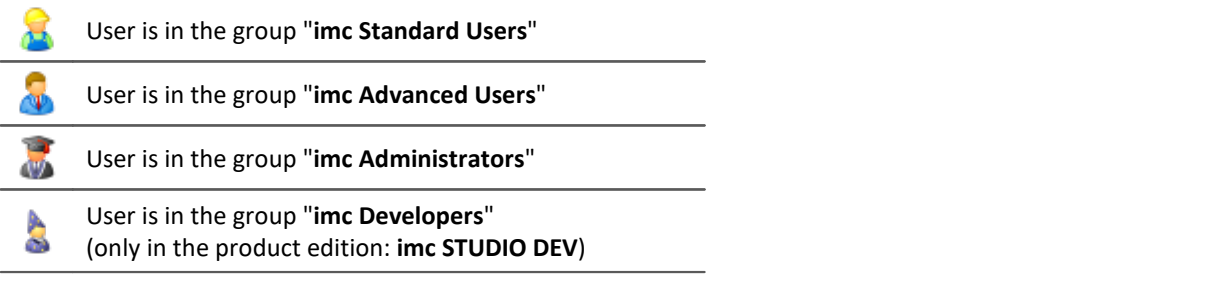

### Note The user administration is saved with the project

- · The User Administration settings are saved with the respective project.
- · Changes take immediate effect, but are only saved when the project is saved.

# **Chapter overview**

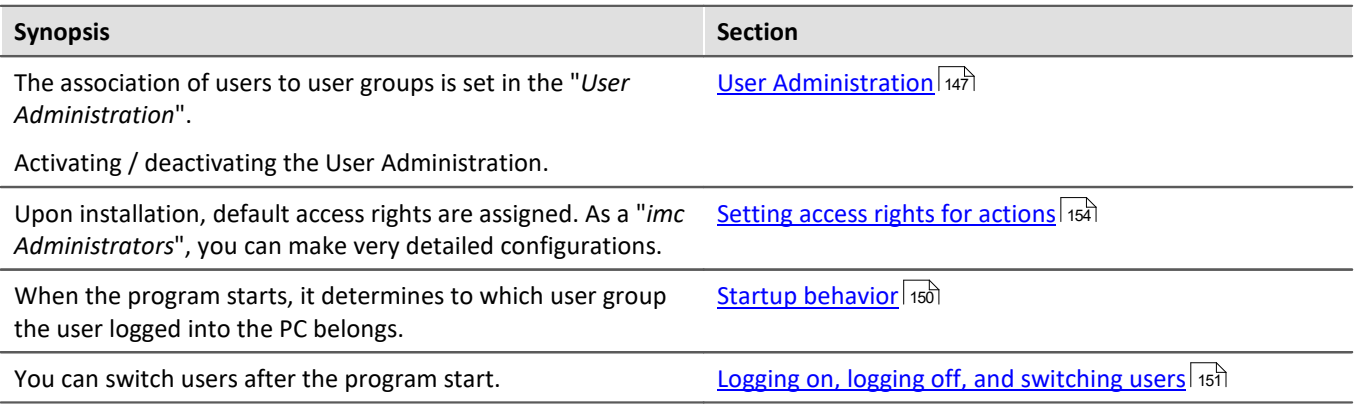

The user group has extensive influence on the visibility and/or operability of menus,

icons, etc..

# <span id="page-146-0"></span>**7.5.1 User administration**

In this dialog you can activate/deactivate the user administration. You can set up users and assign them to the user groups. Thus, each user obtains rights corresponding to their respective group.

Open the dialog by selecting the ribbon menu item "*Administration*".

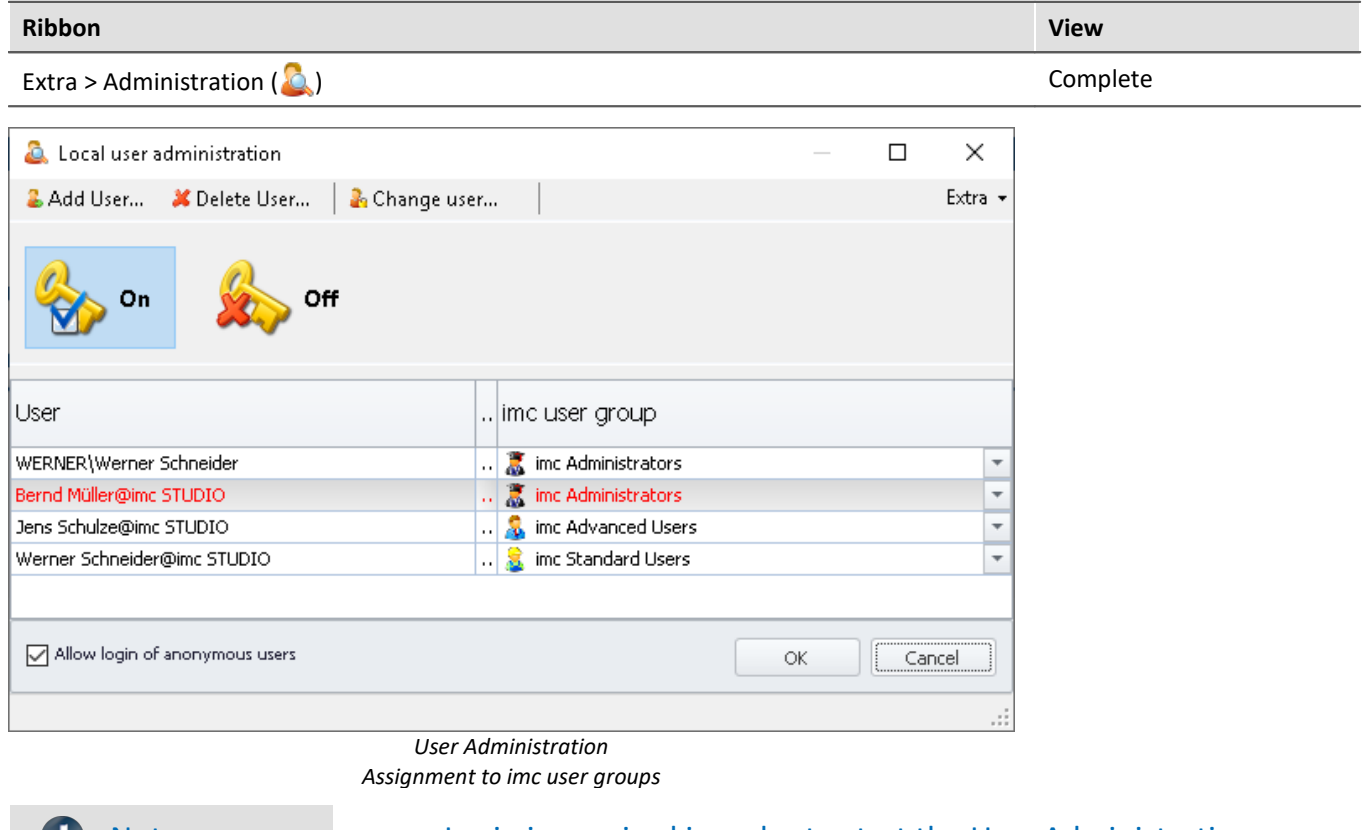

# Note Login is required in order to start the User Administration

- · The User Administration settings can only be changed if a user having the associated rights is logged in.
- · For this reason, a separate login process is necessary for starting the User Administration.

# **Activating / deactivating the User Administration**

When the User Administration is (being) deactivated, every user has the rights associated with the group "*imc Administrators*".

- To activate the User Administration, click on the Activation-button ( $\left| \frac{1}{N} \right|$ )
- To deactivate the User Administration, click on the Deactivation-button  $(x)$

# **User types**

There are a variety of user-types:

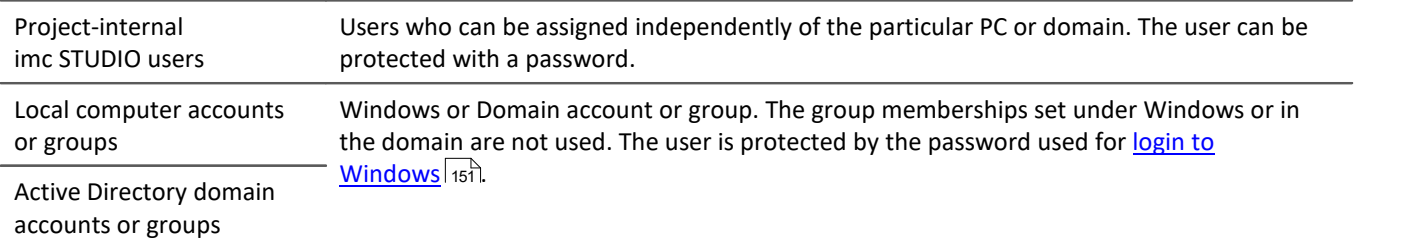

# **Adding users**

#### **Adding a user of the type "Project-internal imc STUDIO user":**

- · click on the button "*Add user*"
- · select the user type "*Create an project-internal imc STUDIO user* ".

#### The following dialog appears:

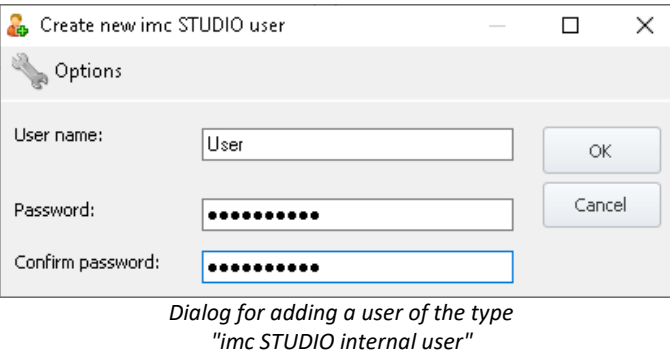

- · Enter a user name
- · Enter a password and confirm it.
- · When the entry is correct, click on "*OK*". The user is added.

The new user's identity is structured as follows: *UserName@imc STUDIO*.

Note Minimum length of user name and password

The minimum length of the user name and of the password can be determined using the options in the title bar.

#### **Adding a user of the type Local computer or Active Directory domain accounts or groups:**

- · Click on the button "*Add user*"
- · Select a user type "*Add a Local Computer account or group*" or "*Add a domain account or group from Active Directory*"
- · The Windows dialog for finding an account or group appears; follow its instructions
- · Once a correct entry has been made, the user is added.

The new user's identity is structured as follows: *UserName@Complete Computer Name*.

# **Deleting / removing a user**

To delete a user from the list:

- · select the user,
- · click on the button "*Delete User*",
- · confirm the prompt by clicking on "*Yes*" if you have selected the correct user for deletion.

# **Assigning a user to an user group / Changing the user group**

The groups are ordered hierarchically (lower > higher):

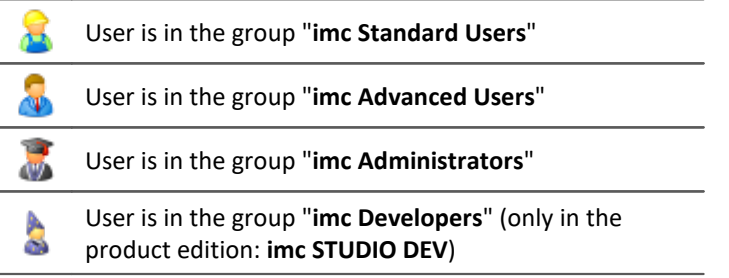

To assign a user to an user group

- · open the drop-down list of the column "*imc User Group*" and
- select the desired group

# **Note**

The system must always contain at least one user belonging to the group "*imc Administrators*" or higher.

### **Anonymous users**

Users who are not entered in the User Administration are referred to as "*Anonymous Users*".

If Anonymous Users are permitted, any user can log in with an arbitrary name. This user receives the rights belonging to the user group "*imc Standard Users*".

If, for instance, the PC-user is not set up as a user, at the time that person starts imc STUDIO, they are logged in as an Anonymous (with <u>[Startup behaviour](#page-149-0)|கூ</u>ி: "*Windows Session*").

#### **Prohibiting logging in as an Anonymous User**

To prohibit Anonymous Users from logging in,

· delete the checkmark next to "*Allow login of anonymous users*".

# **Export/Import**

In order to be able to use the up-to-date user administration also in different projects or on other computers, you can export it and then import it at the intended destination.

- · click on the button "*Extras*"
- · select the desired action: Export or Import

# <span id="page-149-0"></span>**7.5.2 Startup behavior**

In this dialog, the startup behavior is set. Open the dialog by selecting the ribbon menu item "*Startup Behavior*".

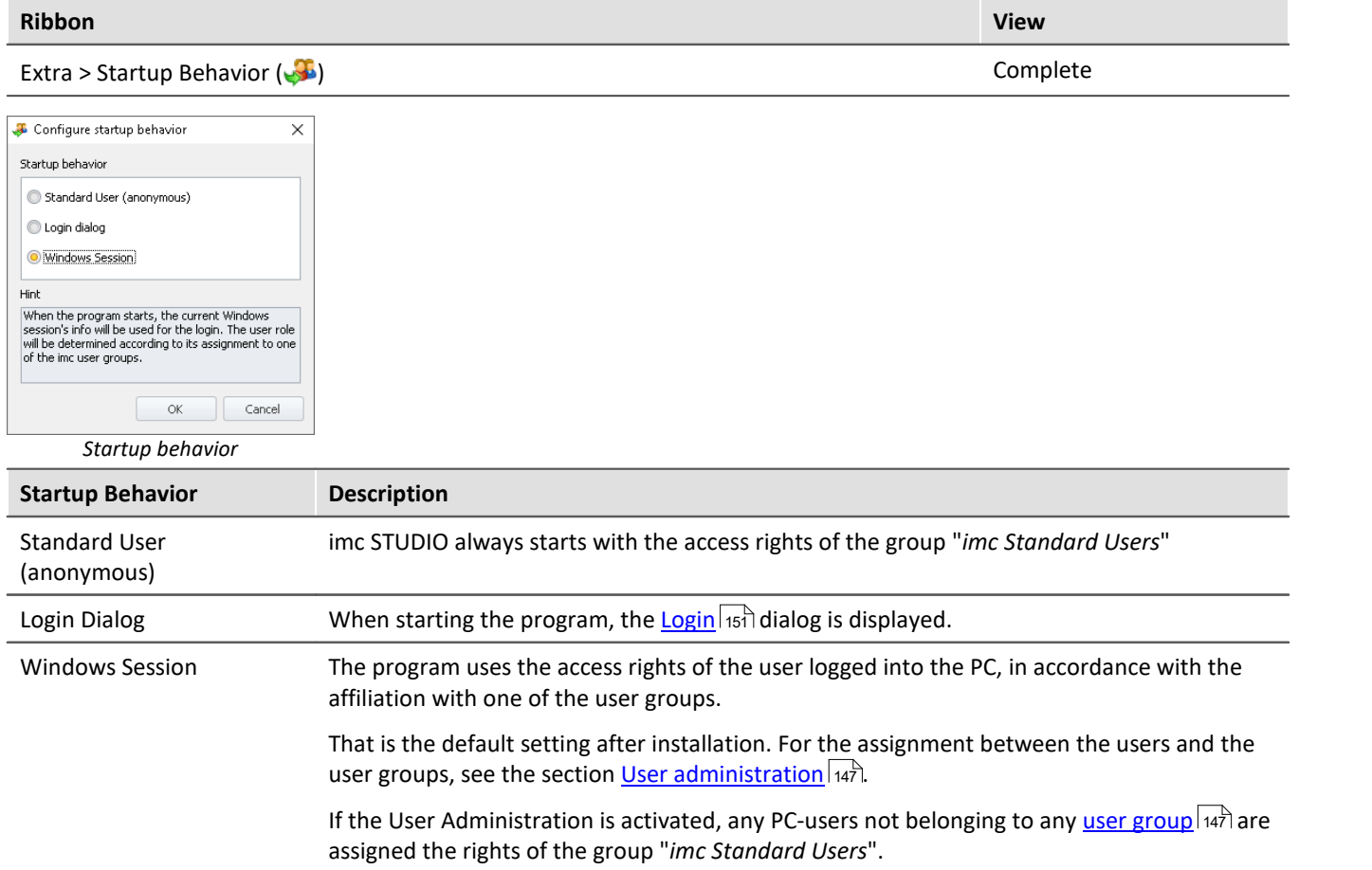

# <span id="page-150-0"></span>**7.5.3 Logging on, logging off and switching users**

The user name serves to identify and authenticate a user. This ensures that only authorized users work with imc STUDIO.

*With startup behaviour "<u>[Login Dialog](#page-149-0)</u> | 150*" when imc STUDIO starts the Log On window appears. As well, after imc STUDIO has started, you can switch users

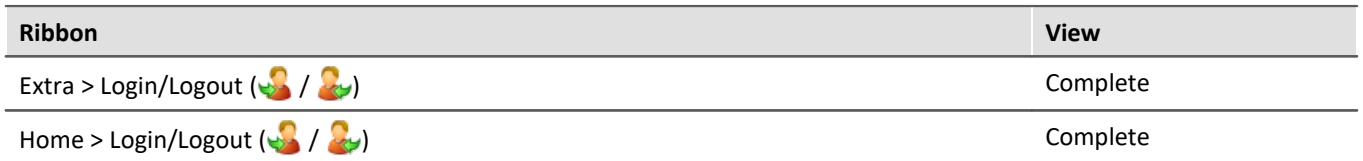

If the **User Administration is deactivated**, logging on is always anonymous. Every user receives the rights belonging to the group "*imc Administrators*" for the duration of the session.

If the **User Administration is activated** the user can select:

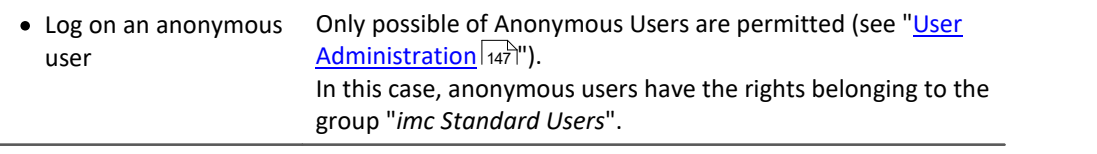

· Log on as registered user

# **Logging on a registered user**

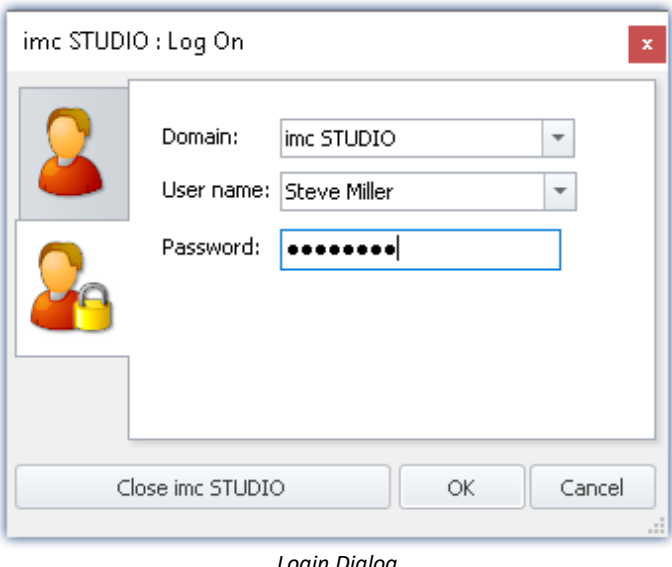

*Login Dialog Logging on a registered user*

Authentication of the registered user upon logging on references:

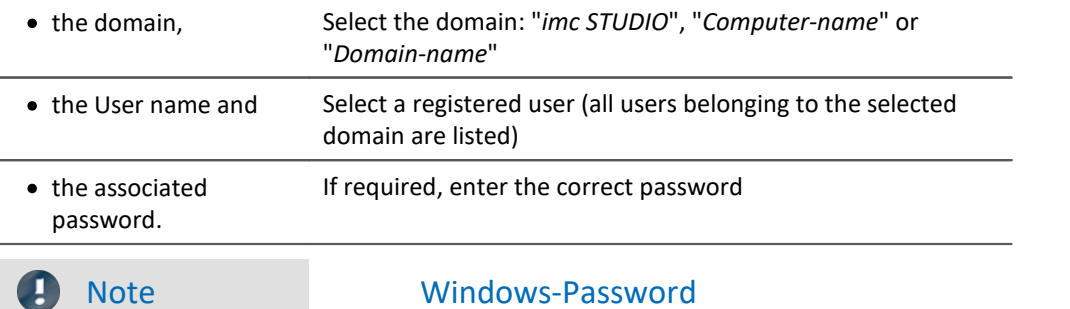

- · For logged-on users of the PC, imc STUDIO uses the associated Windows password.
- · The password entered is never saved by imc STUDIO. The password is transmitted to Windows as hashcode. Windows verifies its validity and returns the result to imc STUDIO.

## **Logging on an anonymous user**

Authentication of the anonymous user references the user name. However, any arbitrary name can be used.

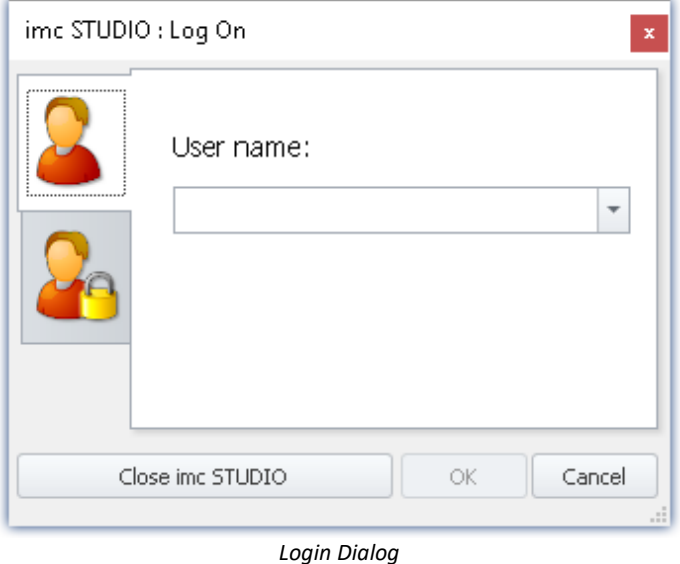

*Logging on an anonymous user*

# **Logging a user off**

When the user currently logged on logs off, the Login dialog appears.

The user is logged off. Cancel is not possible.

# **Status bar**

The Status bar at the lower left indicates which user is currently logged on. To the left of the name is the symbol representing the respective user group.

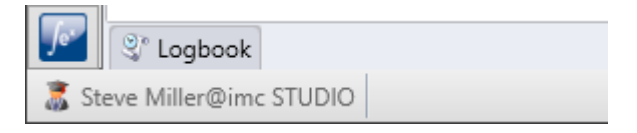

# <span id="page-153-0"></span>**7.5.4 Setting access rights for actions**

In the dialog "*Access rights of imc user group*" the rights belonging to the user groups are listed. The access rights can be edited according to the current requirements.

Open the dialog by selecting the ribbon menu item "*Setting Access Rights*".

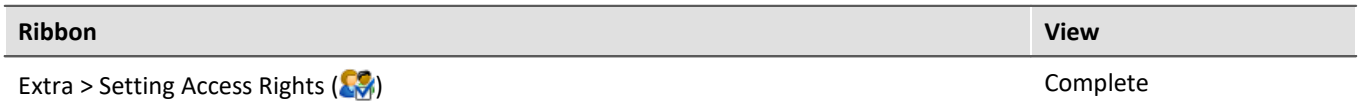

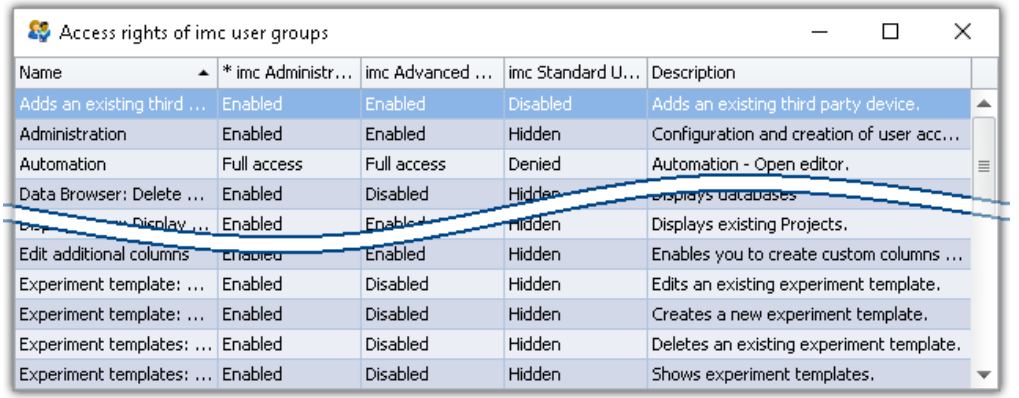

*Dialog for setting access rights*

Any user in a higher group can restrict the rights of a user in a lower group, or assign him higher rights up to his own level. However, one cannot change one's own rights or those of a member of a higher group.

The following rights levels exist:

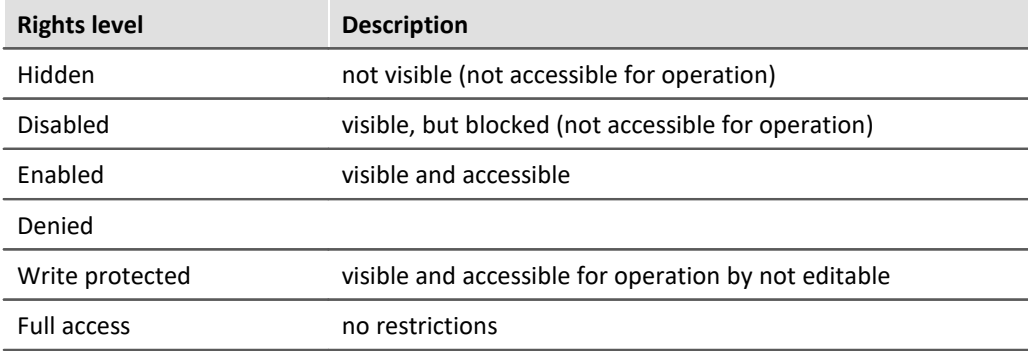

For some entries, the rights may differ from the list above.

#### IJ

Note Rights: Saving an experiment

No changes can be saved unless the user who is logged in possesses experiment saving privileges. If a different experiment is loaded or if the program is closed while a user not having saving privileges is logged in, the changes will be discarded without any message.

Reference See also:

Panel in fullscreen mode - [Protection against changes](#page-1563-0) 1564

# <span id="page-154-0"></span>**7.6 Views**

The program's GUI is adaptable, so that for example the windows and columns can be positioned and displayed according to the user's desires. **The layout of the GUI is** saved in so-called "*Views*". It is possible to create separate views for various requirements.

The following settings are saved along with a view:

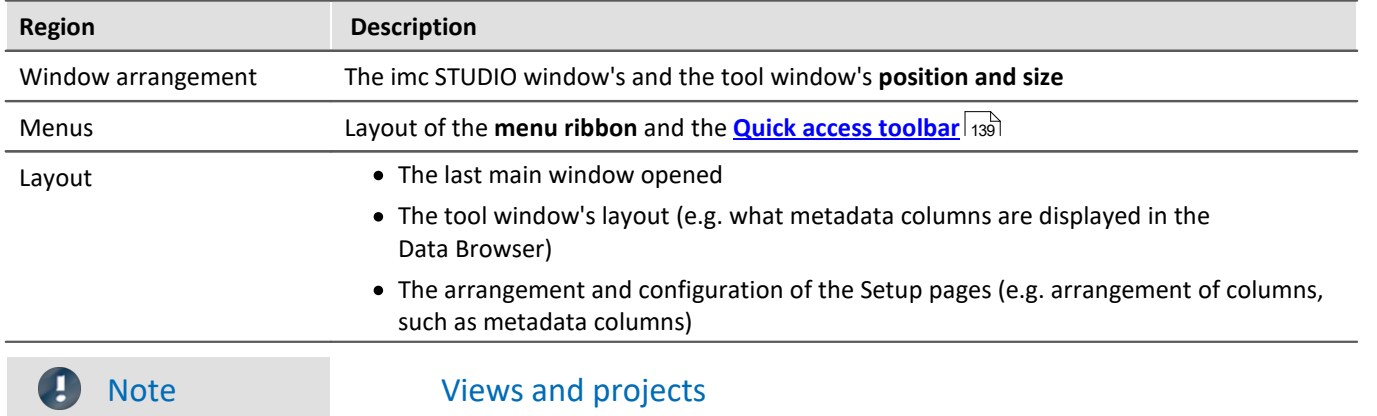

#### **The relationship between saving the view and saving the project**

The views are saved with their respective project. When a view is saved, it is necessary for the project to be saved. The system will notify the user accordingly.

Conversely, when a project is saved, the view is not automatically saved. Views are only saved whenever the action "*Save View (as)*" is intentionally selected. In order to avoid every little change to a view being saved whenever the project settings are saved, the views are ignored when specifically the project is saved.

### **Settings which apply globally to all views are saved with the Project**

Please note that only the positions of individual elements is saved along with the views. The existence and configuration, for instance, of the Setup-columns (tables- and column descriptions) is saved along with the respective project. (see also "<u>[What is saved where?](#page-161-0)</u> | 162]")

Since the project is always saved whenever the view is saved, the current configuration of the columns is also included when saving.

### **Overview of settings saved with the project, which affect the views**

- · Setup table descriptions and column descriptions (these include, for example, additional columns, such as metadata-columns, parameter set columns, ...) (tool window: Table Descriptions)
- · saved Setup complete layouts (tool window: Layout Repository)

# Ð

### Note **Detecting changes to a view**

If any major changes (columns added, menu changed, etc.) are made, the system explicitly recognizes this as a change to the view. When you exit the project by switching to a different project or by closing imc STUDIO, you are prompted to select whether to save the changes.

Minor changes, such as changed size of tool windows, are ignored.

# <span id="page-155-0"></span>**Saving views**

In order to save the current view, select the menu item "*Save View (as)*":

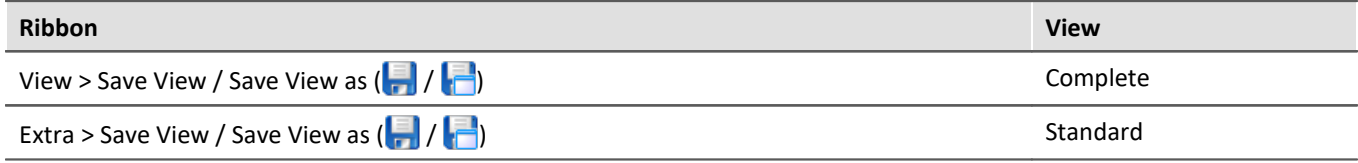

All settings belonging to the current view are saved. These include the items named above.

#### Ţ Note The views are saved with the project

The views are saved with their respective project. When a view is saved, it is necessary for the project to be saved. The system will notify the user accordingly.

# **Loading views**

In order to load a saved view, select the menu item "*View*" in the drop-down list of the respective view. Here, all views available to the project are displayed.

After the selection the view is loaded.

The record of an experiment includes the view in which the experiment was saved. When the experiment is loaded, the view also loads automatically.

# **Deleting views**

To delete a saved view, select the menu item "*Delete View*".

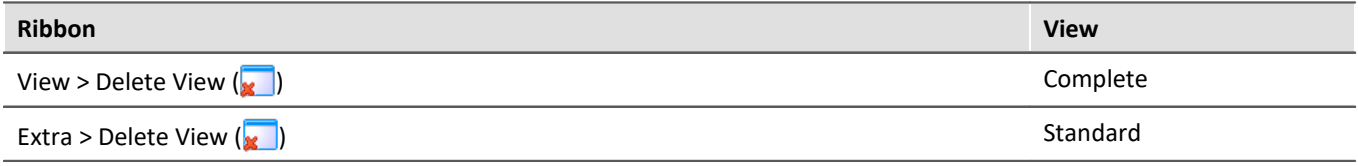

In the dialog which then opens, select the view to delete from the drop-down list. Confirm your selection by clicking on "*Save project*".

# **Restoring views**

Views are not write-protected. They can be restored to their original state. The factory settings come with a copy of all views created as part of the program installation.

To restore a view from the factory settings, select the menu item "*Restore*".

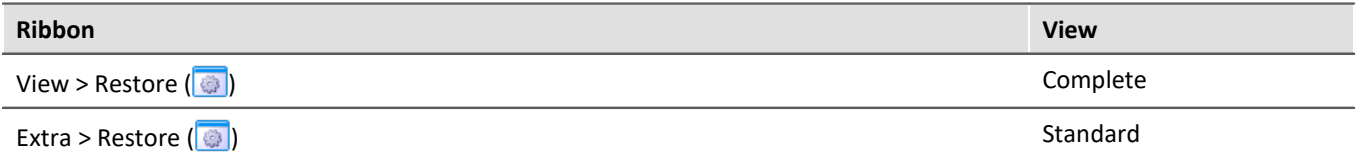

In the dialog which then opens, select the desired views. They are imported from the factory settings. Conform your selection by clicking on "*OK*".

#### Reference See also db

- [Import of sensors](#page-122-0) 123
- Export/import of <u>views 157</u>
- **Export/import of [Setup table descriptions](#page-275-0)**  $276$
- Export/import of <u>Setup column descriptions</u> क्रि
- [What is saved where?](#page-161-0) as

# <span id="page-156-0"></span>**7.6.1 Exporting/importing views**

When you export the view settings, a variety of project settings are stored in the export file.

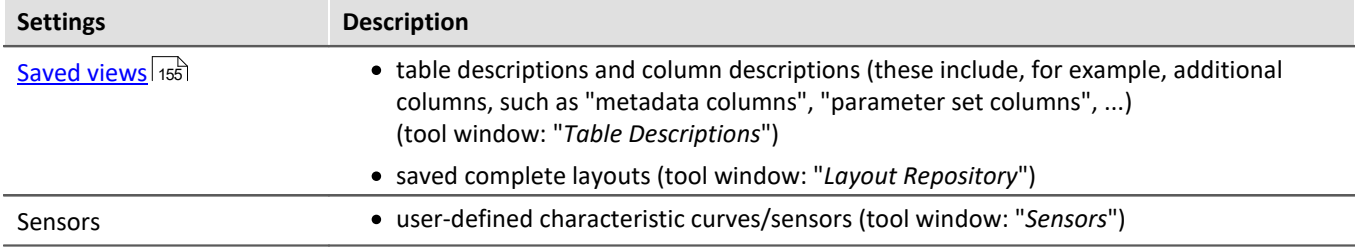

### **Export of views, metadata columns, sensors, ...**

By means of the menu item "*Import/Export*", you can export the view settings:

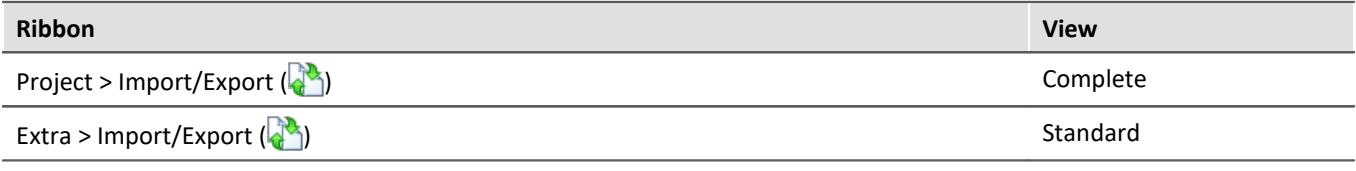

· Choose option "*Export*" and then the list item "*Export views, meta data columns, sensors, ...*"

· Choose an appropriate file name and path for the view settings file

Note Save the view beforehand

Save the view beforehand if you have made any changes (see "<u>[Views](#page-155-0)</u> | 156]").

# **Import of views, metadata columns, ...**

Using the menu item "*Import/Export*", you can **import the view settings to the current project**:

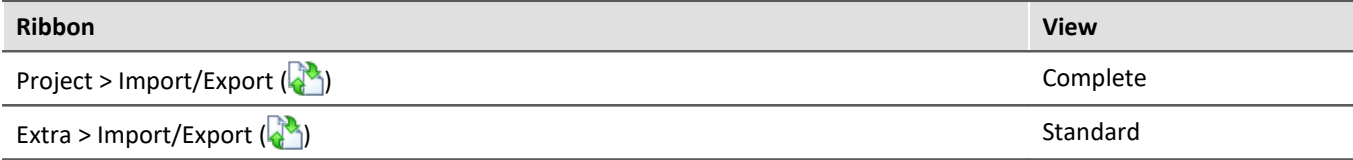

· Choose option "*Import*" and then the list item "*Import views, meta data columns, ...*"

· In the file selection dialog, selected the saved view settings file

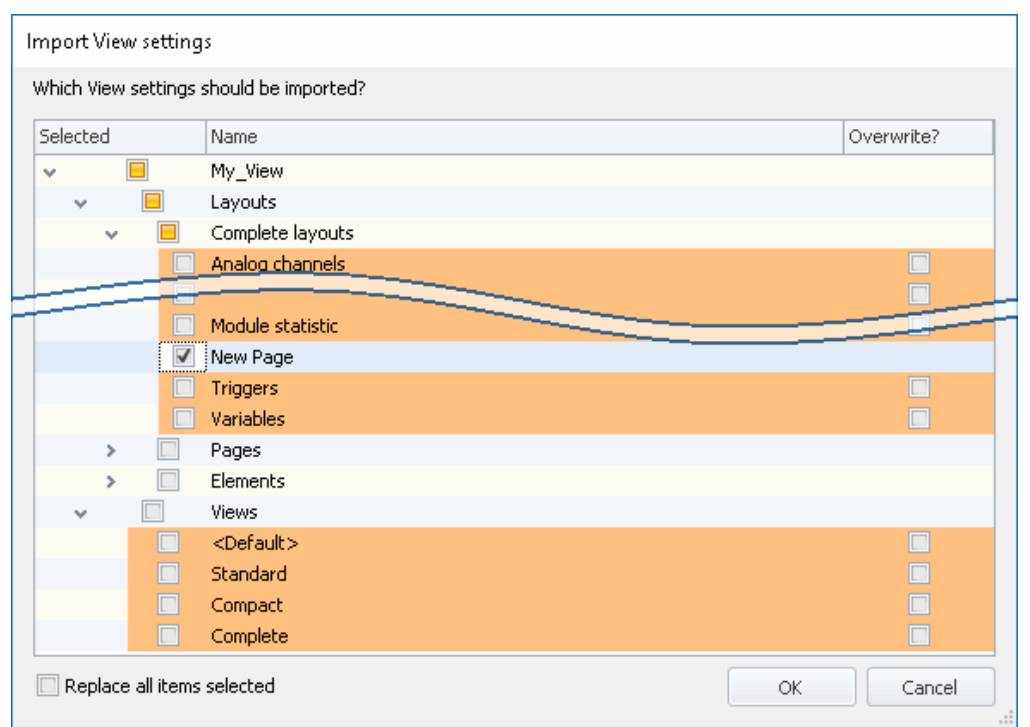

Thereafter you will see a dialog allowing you to import either all or individual view settings.

Entries having **colored shading already exist** in the current project. In this example, the complete layout "*New Page*" is not yet present there.

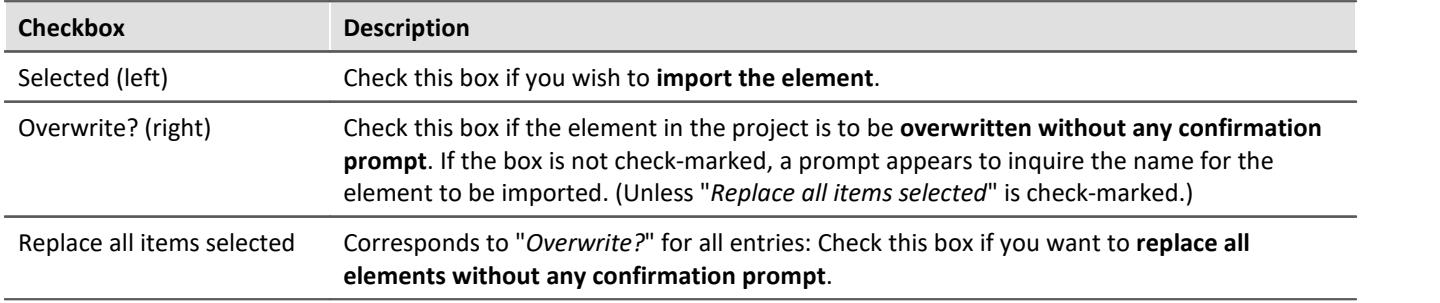

#### **You can select the following elements:**

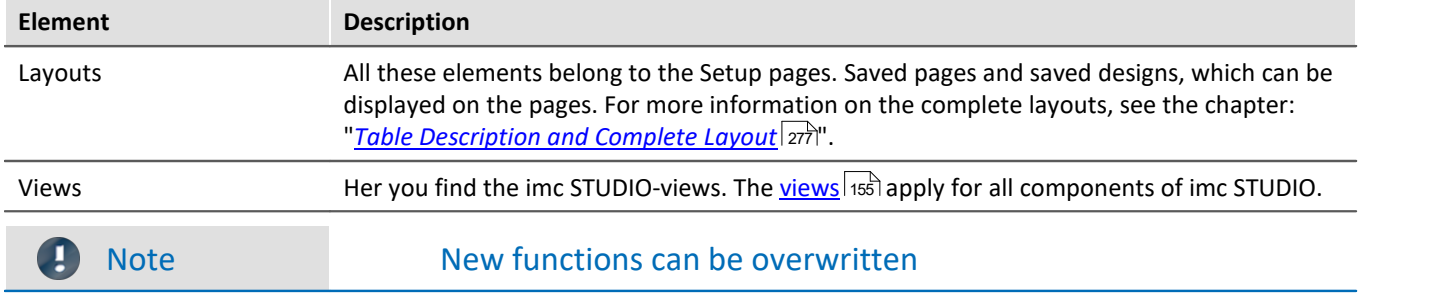

Be aware that when making replacements, new functions may be lost if you import old views/columns.

# **Importing defined additional columns**

An additional prompt appears if

- · discrepancies between existing **Setup columns** were detected or
- · the file contains **additional columns**.

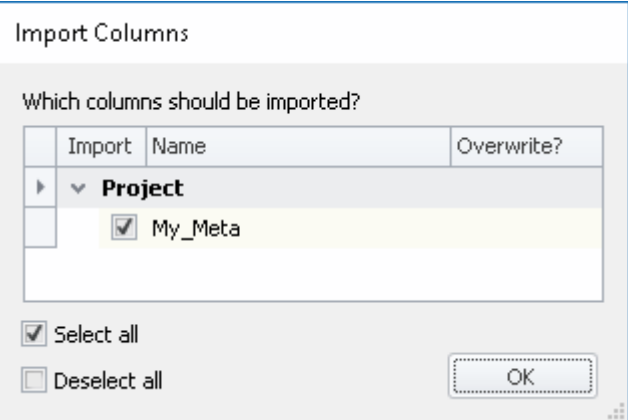

Select which columns to import and/or any to replace.

If the **column already exists**, a checkbox appears under "*Overwrite?*". If the box is not check-marked, the **column is automatically renamed**. You can edit the name afterward. For more information, see the chapter: "*[Creating](#page-253-0)* <u>[and configuring additional columns](#page-253-0)</u> |254 । .

Reference See also

- [Import of sensors](#page-122-0) 123
- **Export/import of [Setup table descriptions](#page-275-0)**  $_{276}$
- $\bullet$  Export/import of <u>Setup column descriptions</u>  $_{\rm 276}$

# **7.6.2 Customize ribbon menu**

In order to provide quick access to the most important functions, you can customize the menu ribbon. The menu ribbon usually consists of multiple filecards (pages, panes) and multiple groups. The groups contain the menu actions. You can move or delete existing menu actions, or add new ones. Additionally, you are able to create your own custom groups and pages.

Each view has its own menu ribbon configuration. You can modify these configuration and save them along with the associated views.

In order to modify the menu ribbon, open the dialog: "*Customize Ribbon*".

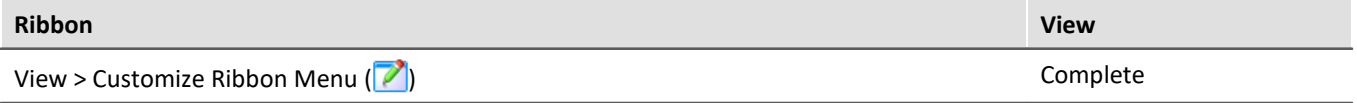

If this button is not present in your view, the dialog can also be opened by clicking on the corresponding symbol ( ) in the menu bar (top right).

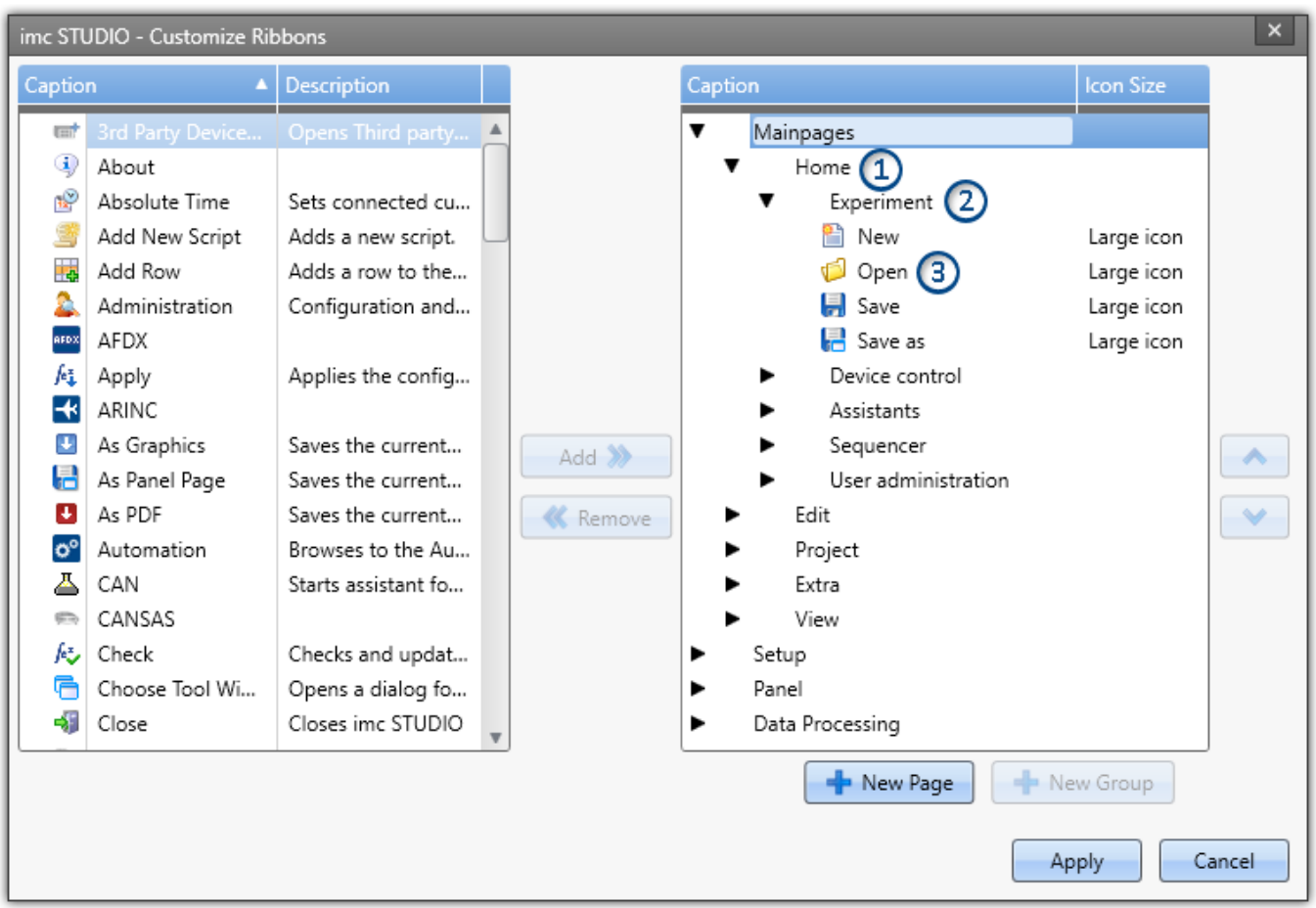

In the left-side pane, you find all available menu actions. In the right-side pane, the menu actions belonging to the currently selected view are shown. The lists may also include actions which may not be visible in the user interface; e.g., actions only permitted for certain user roles/privileges, or actions which are only activated in conjunction with special product configurations.

Using the buttons:  $\frac{1}{2}$ , you can add new pages (1) or groups (2). To do this, first select the desired location in the right pane. Using the button:  $\lambda$ , add the **action** (3) selected in the left pane at below the current position.

**Delete** the currently selected action, page or group from the list using the **K** button.

The buttons **A** and **V** are used to change the action's position within the group. The **icon-size** in the menu ribbon can be modified in the column at the far right of the right pane, behind the respective action.

### Reference Personalized menu items

You have the ability to create your own personal menu items. See:

- a command sequence ("<u>[User-defined buttons](#page-125-0)</u> <sub>126</sub>")
- · a Setup page as a dialog (property: "*Show in Dialog as menu action*" "*[Properties of pages/complete](#page-277-0)* dayouts 278 small only in imc STUDIO Developer)

# **7.7 Information and tips**

# **7.7.1 Data management**

imc STUDIO uses a "*Database*" for saving projects. The database's path can be freely specified (see "*[Experiments,](#page-111-0) [Projects and the Database](#page-111-0)* **(12).** .

All "**Projects**", "**Experiment templates**", "**Experiments**" and **measured data** are saved to the database.

The following files are created for a sample project:

(Project: "*MyProject*", Experiment template: "*MyTemplate*", Experiment: "*MyExp*")

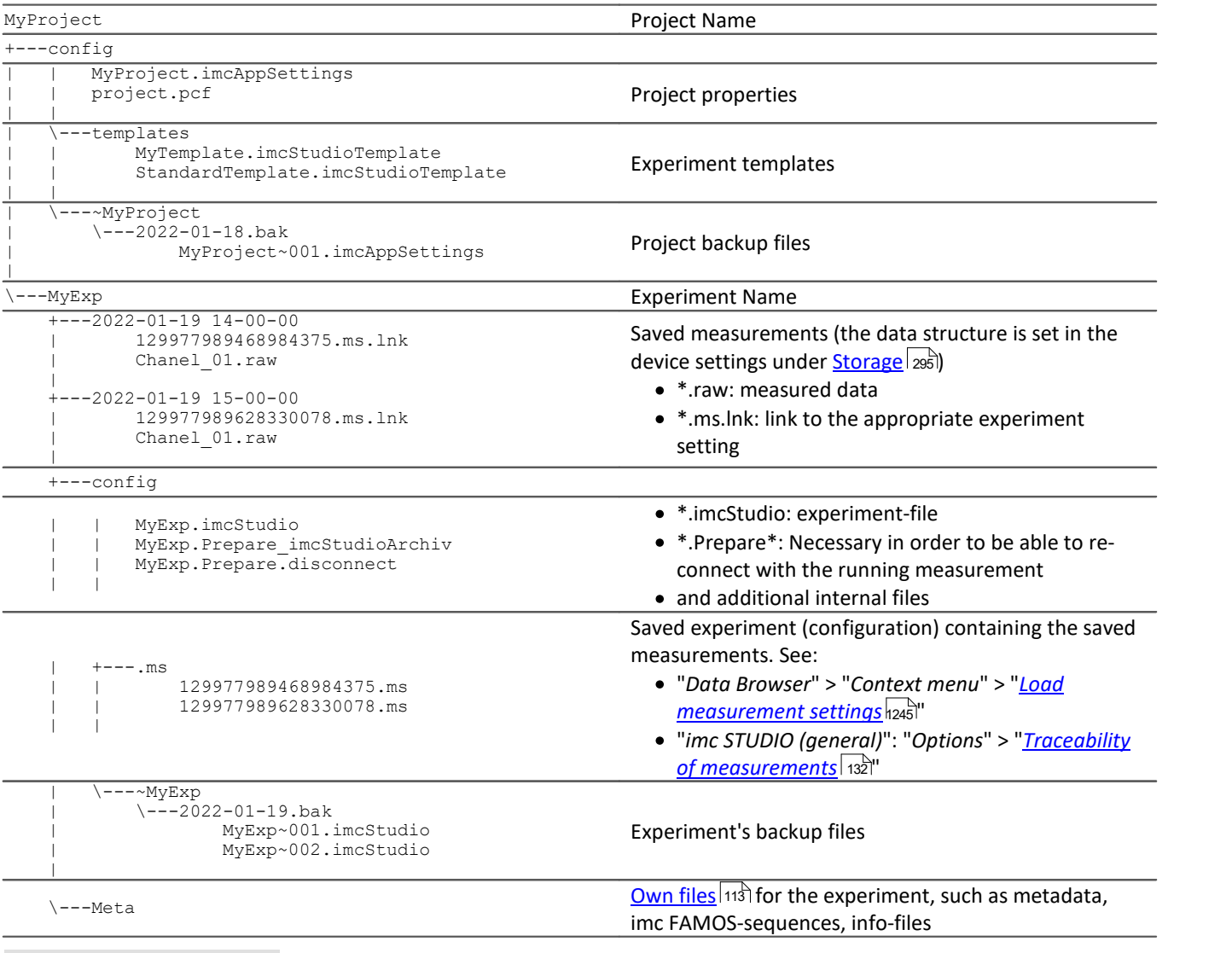

#### **Note** IJ

Please note that not all files are listed here. For the internal administration of the database, several internal files are necessary.

# <span id="page-161-0"></span>**7.7.2 What is saved where?**

Every setting, option and parameter is saved. Some are saved with the loaded experiment, some with the project and others with the program. Below is a list of the important areas and where they are saved.

#### **Legend:**

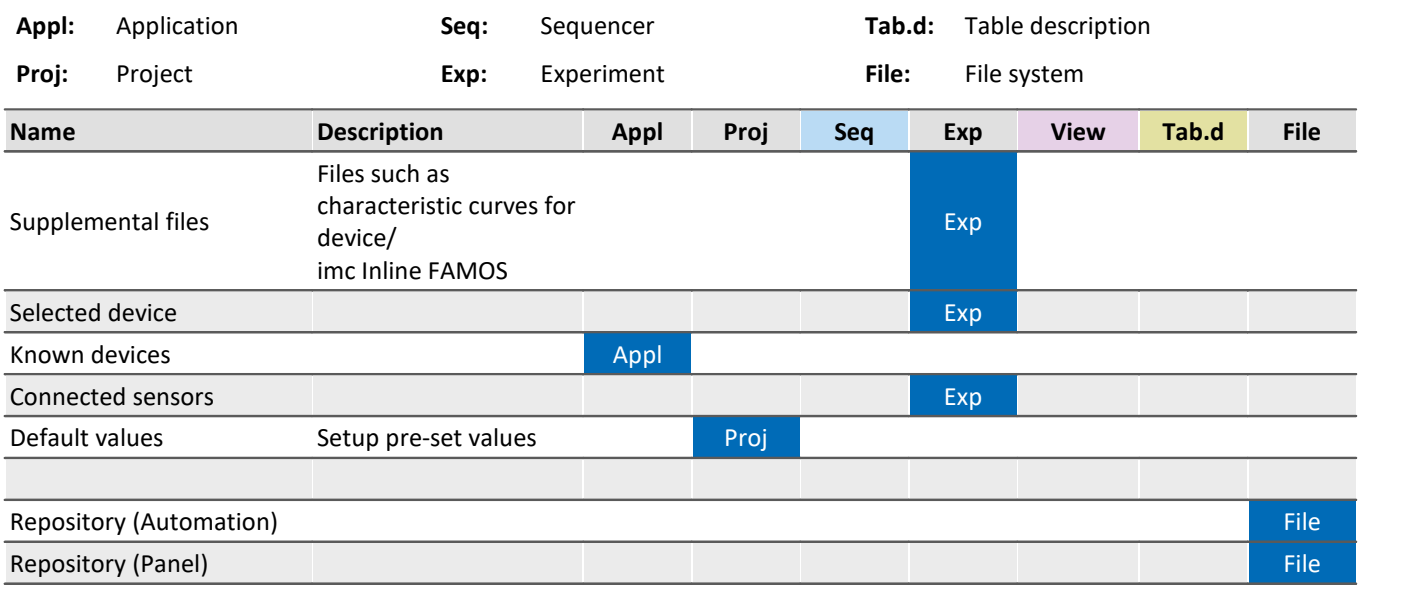

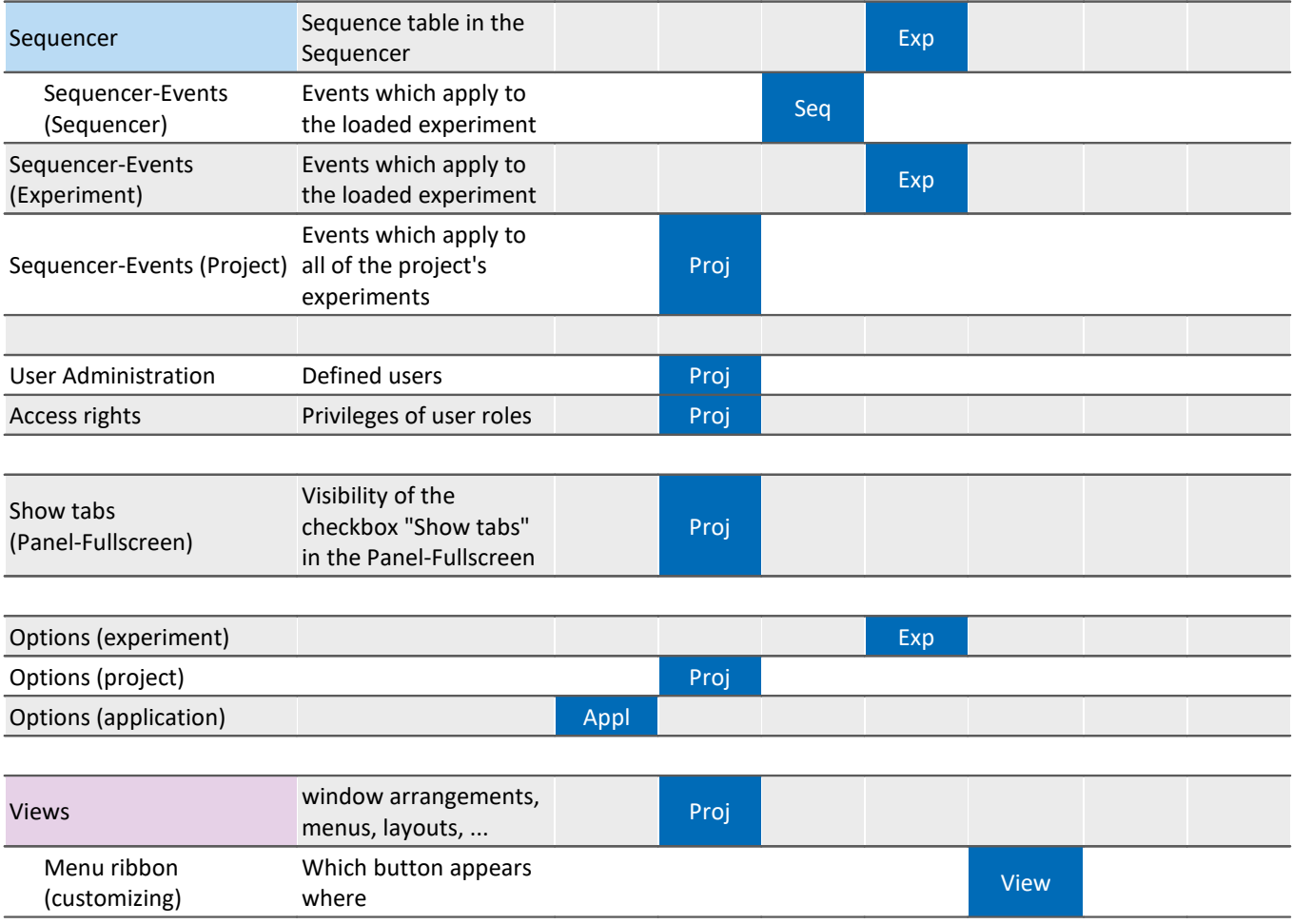

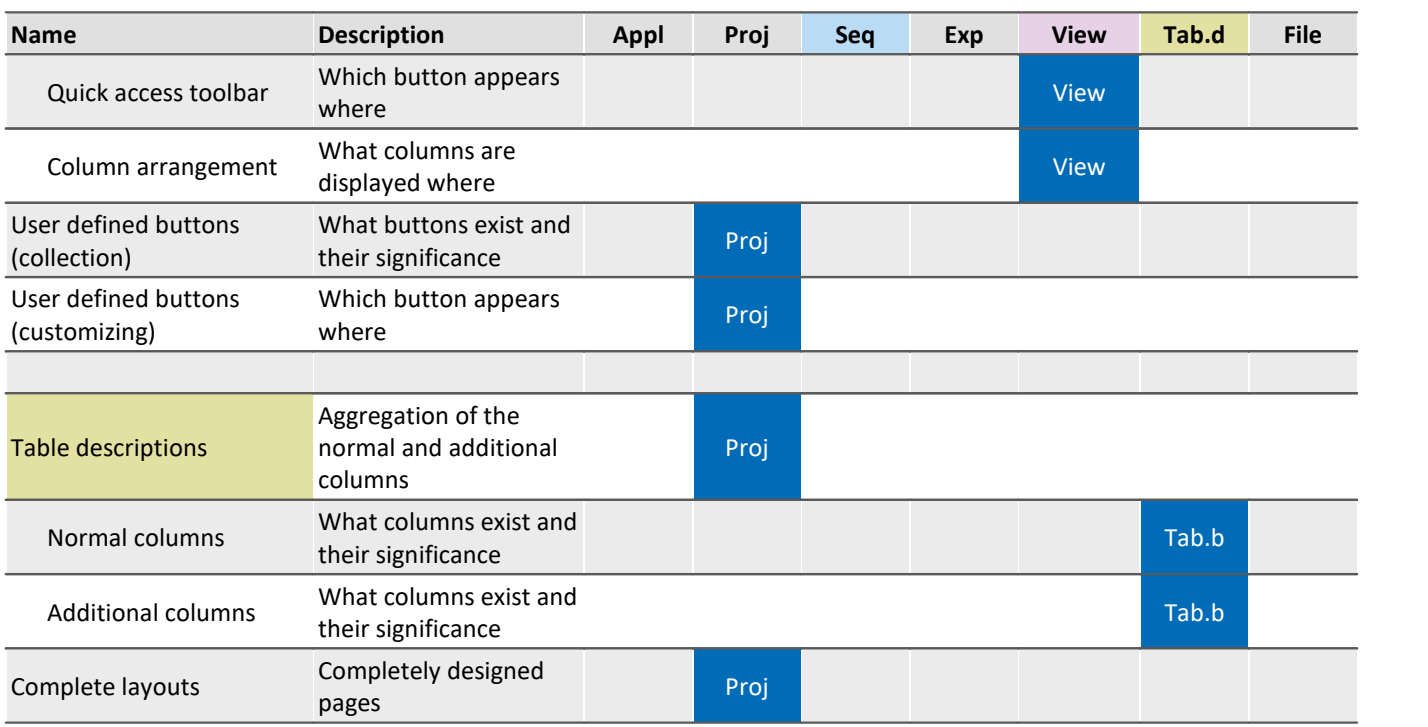

# **7.7.3 Backup Copies – Data security mechanism for experiments**

Each time the imc STUDIO experiment is saved, a backup copy of the previous "save-state" is also recorded. The following data storage depth arrangements are implemented:

- · Per each calendar day, a maximum of the last 10 versions is saved.
- · A maximum of 5 calendar days are saved.
- · From the 3rd and previous calendar days, only the respective last version is saved.

# **Storage location - Backup-folder**

The backup copies are located in a backup-folder within the Experiment-folder. There you will find a folder whose name has a prefixed tilde-character: "*~<ExperimentName>*". E.g. "*~Experiment\_001*".

### IJ

### Note The Backup-folder is hidden

This Backup-folder is hidden. However, it is possible to enter its path into the address bar of the Windows Explorer in order to open the folder. Or, you can have the hidden folders displayed.

The Backup-folder contains one associated sub-folder for each work day: e.g. 2018-05-17.bak, 2018-05- 16.bak, ...

These each contain the most recent saved states of the experiment. Below is an example with three and four saved versions.

MyExperiment\config\~MyExperiment\2018-05-16.bak\

MyExperiment~001.imcStudio

MyExperiment~002.imcStudio MyExperiment~003.imcStudio

MyExperiment\config\~MyExperiment\2018-05-17.bak\

MyExperiment~001.imcStudio

MyExperiment~002.imcStudio

MyExperiment~003.imcStudio

MyExperiment~004.imcStudio

# **Restoring a backup version**

To restore a saved version, import the .imcStudio-file via the <u>Project-dialog</u> |115]. First copy the file, for instance, to the Desktop, and rename it in a convenient way, e.g. MyExperiment~004.imcStudio -> MyExperiment.imcStudio.

# П

### Note Overwriting during import deletes the backups

Be aware that upon importing, the original experiment is overwritten if you give it exactly the same name. All additional backups are also deleted in consequence.

# **7.7.4 Guardian**

Along with imc STUDIO, two system services are also installed: Guardian and WatchDog. These two services start upon starting the system.

#### **WatchDog (GuardianWDService)**

The WatchDog has the sole purpose starting the Guardian if it is not already running.

#### **Guardian (GuardianService)**

The Guardian handles a variety of tasks.

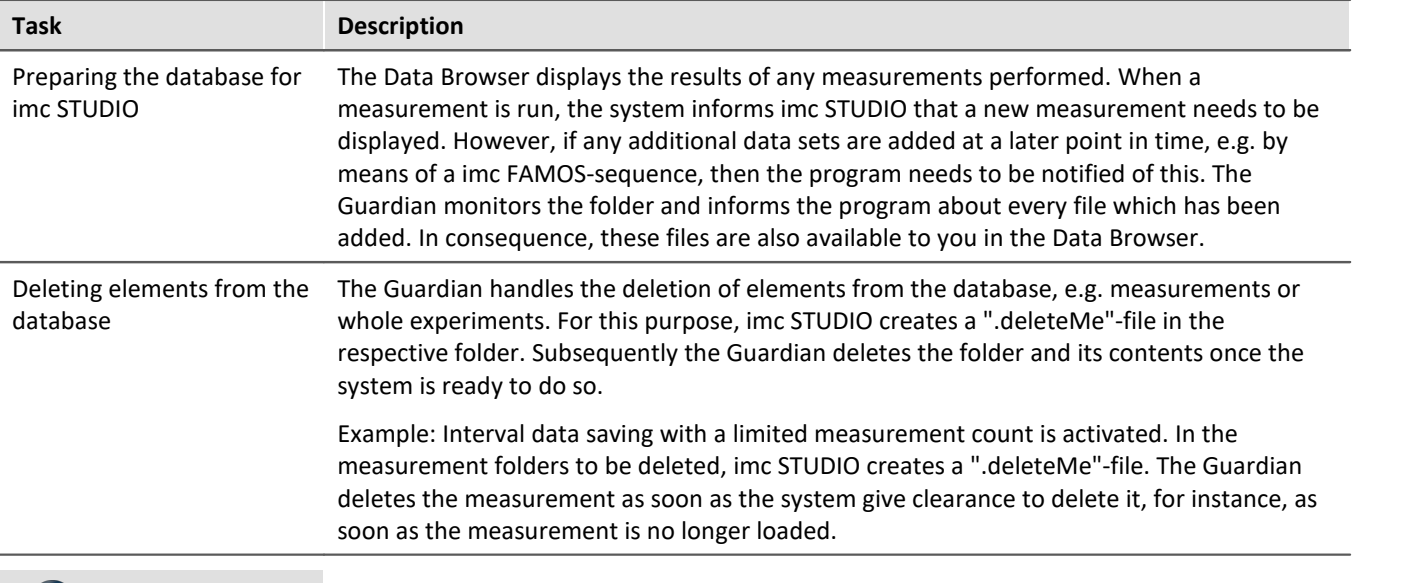

#### П Note Unable to establish a connection with the Guardian process

imc STUDIO always monitors the service's accessibility so that you will be notified in case the Guardian is no longer running, or even if it had not started. If the Guardian is unable to respond for any reason, a corresponding message is posted in the logbook: "*Unable to establish a connection with the Guardian process.*"

If the Guardian becomes accessible again at a later point in time, you receive an additional message: "*The connection with the Guardian process has been restored.*"

# **Closing services**

In some cases, the services are not desired and need to be closed. In this case, please first close the WatchDogservice and subsequently the Guardian-service. Be aware that the Guardian's tasks will no longer be performed; e.g. any interval limitation will no longer be applied.

# **Versionen**

There is a separate Guardian and a separate WatchDog for the 64-bit version. In case of parallel installation with a Version 5 system, two services are running. The 64-bit variant has the suffix "*V2*".

# **7.8 Placeholders**

In imc STUDIO , you can use placeholders at various positions, which are **automatically recognized and resolved**.

With the help of placeholders, you can, for example, record a parameter set in the current experiment folder without knowing the path, or also display the variable's value in a text.

Placeholders can be used both in some [commands](#page-1723-0) 1724 as well as with <u>[Widgets](#page-1252-0)</u> 1253. A list of all known placeholders is presented in the section "<u>[list of placeholders](#page-166-0)</u> को".

Placeholders are offered where the placeholder symbol ( $\Box$ ) is displayed. Not all placeholders can be used at all positions. To obtain a list of available placeholders, click the left mouse button over the placeholder symbol ( $\Box$ ) )

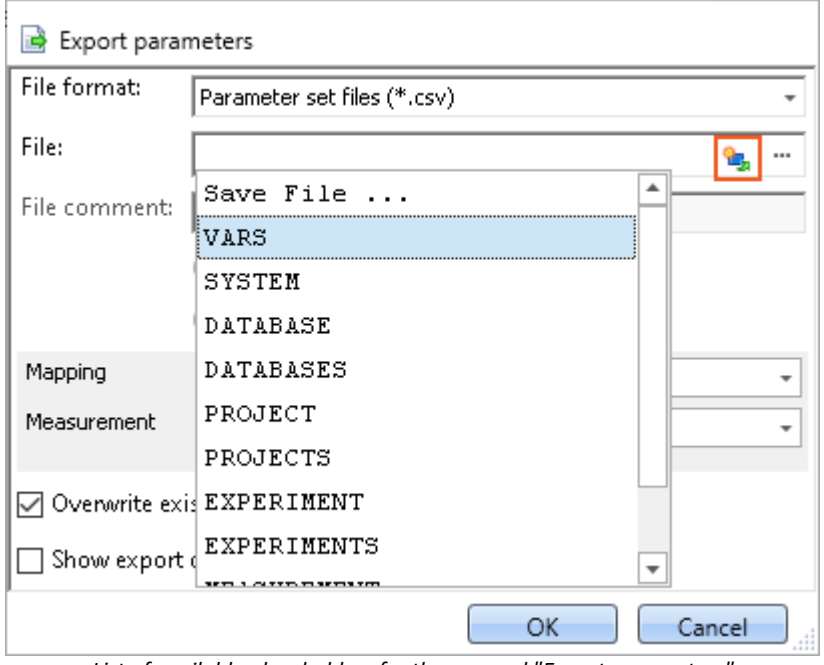

*List of available placeholders for the comand "Export parameters"*

Along with clicking the mouse over the placeholder symbol, there are other possibilities in the input box for having the list of available placeholders displayed:

- · by means of the key combination CTRL + Space
- · by means of the context menu (right mouse button)
- · in the context menu by means of the item "*Input Assistance*"

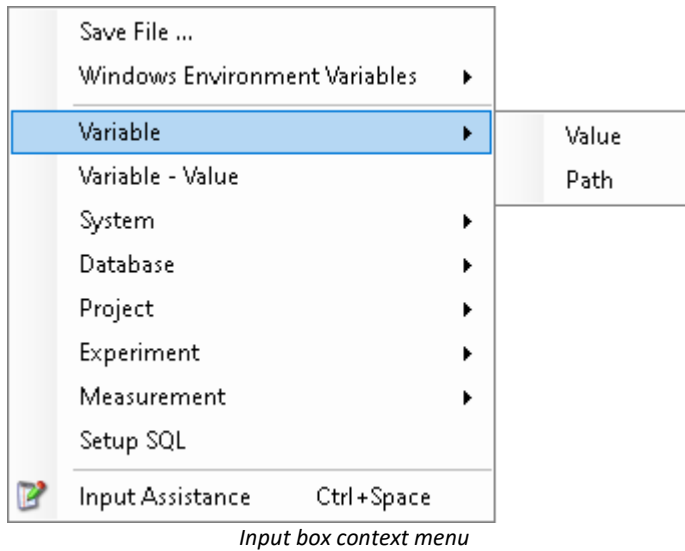

There is also the possibility of entering the desired placeholder entirely manually; however, it is not possible to see whether the placeholder is supported at this location.

In the next sections, the following information is available:

- [Listing and description](#page-166-0)  $\sqrt{167}$  of known placeholders
- [Formatting](#page-181-0)  $\sqrt{182}$  of the placeholders
- **[Environment variables of the OS](#page-184-0)** as supported by imc STUDIO

# <span id="page-166-0"></span>**7.8.1 List of placeholders**

The following placeholders are described in this section:

- $\bullet$  [CONTROL](#page-167-0)  $\boxed{168}$
- $\bullet$  [DATABASE/DATABASES](#page-168-0) 169
- **[EXPERIMENT/EXPERIMENTS](#page-169-0)**
- **[MEASUREMENT](#page-172-0)** 173
- **[MEASUREMENTS](#page-173-0)** 174
- $\bullet$  [PAGE](#page-175-0) 176
- $\bullet$  [PANEL](#page-175-1)  $\boxed{176}$
- **[PROJECT/PROJECTS](#page-175-2)**
- **[SELCONTROL](#page-177-0)** 178
- $\bullet$  [SETUP](#page-178-0)  $\boxed{179}$
- $\bullet$  [SYSTEM](#page-179-0)  $\boxed{180}$
- **[VAR/VARS](#page-180-0)** 181

# <span id="page-167-0"></span>**7.8.1.1 CONTROL**

These placeholders are only available for Widgets.

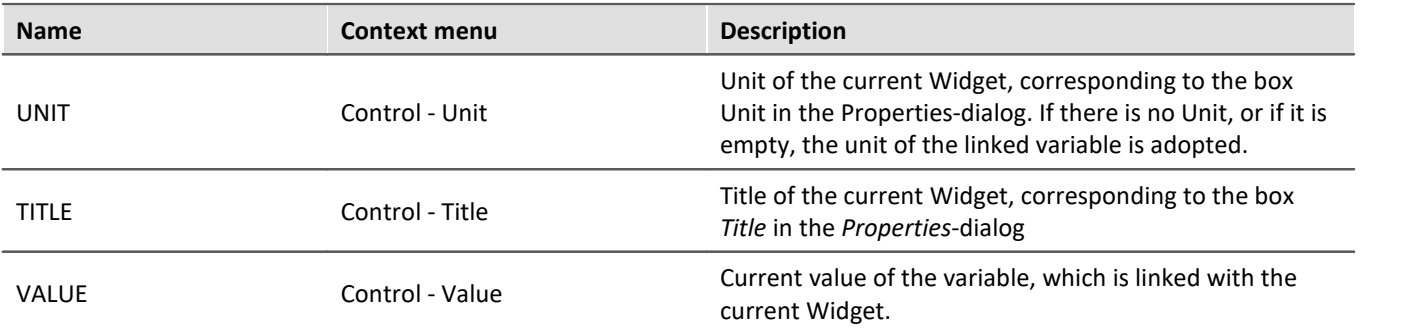

### Example

The following example illustrates what the three placeholders mean.

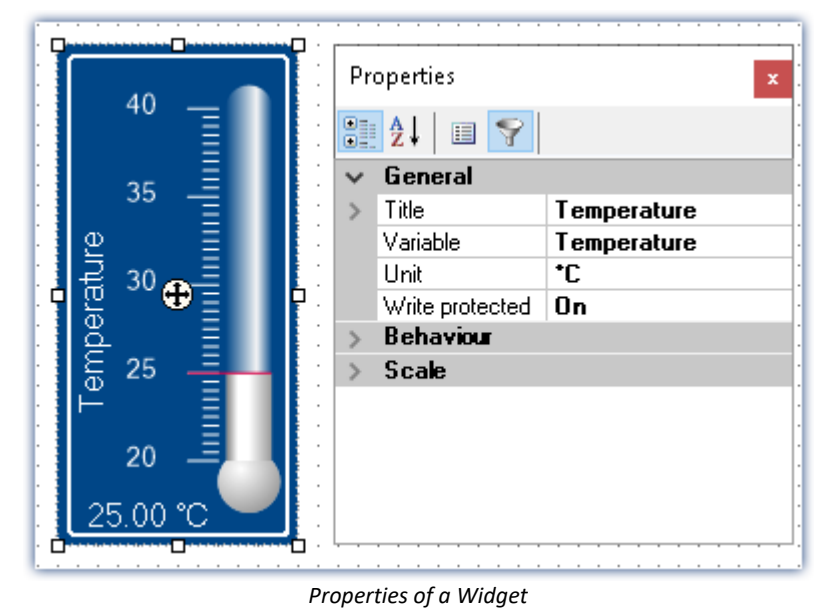

In this example, the placeholders listed above have the following values:

- · <CONTROL.UNIT> = °C
- · <CONTROL.TITLE> = Temperature
- · <CONTROL.VALUE> = 25

# <span id="page-168-0"></span>**7.8.1.2 DATABASE/DATABASES**

This placeholder is available everywhere where filepaths are needed, e.g. for export and import commands.

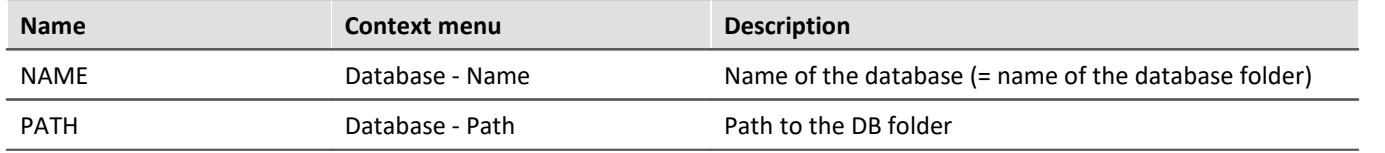

Here, the entries are used which are entered in the *Global Options*.

#### ı **Note**

The placeholder *DATABASE* always pertains to the current project database. If you wish to use the placeholder with another database, the placeholder *DATABASES* must be used, e.g.: <DATABASES["Another\_Database"].PATH>

The workings of the two placeholders is illustrated by the following to examples.

# Example 1

The first example pertains to the unchanged imc STUDIO default settings, here under Windows 10:

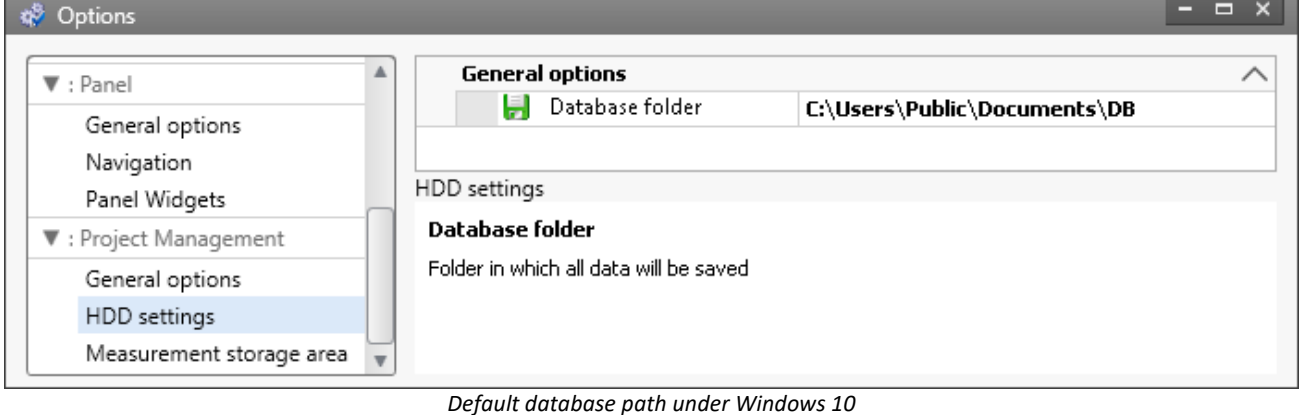

- · <DATABASE.NAME> = DB
- · <DATABASE.PATH> = C:\Users\Public\Documents\DB

### Example 2

The second example shows the resolved placeholders when the database path is changed:

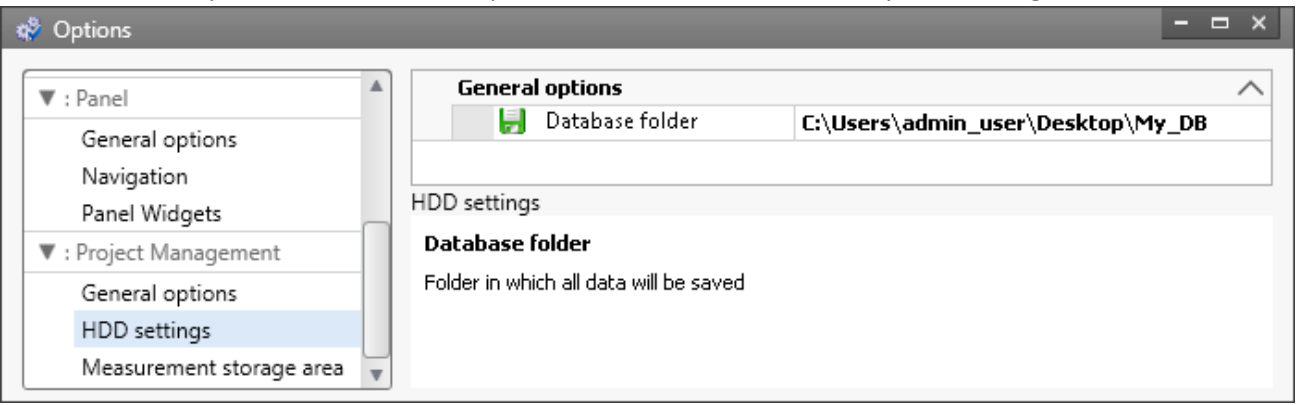

*Changed database path*

- · <DATABASE.NAME> = My\_DB
- · <DATABASE.PATH> = C:\Users\admin\_user\Desktop\My\_DB

To obtain the same values by using the placeholder DATABASES, the call must be structured as follows:

- · <DATABASES["My\_DB"].NAME> = My\_DB
- · <DATABASES["My\_DB"].PATH> = C:\Users\admin\_user\Desktop\My\_DB

### <span id="page-169-0"></span>**7.8.1.3 EXPERIMENT/EXPERIMENTS**

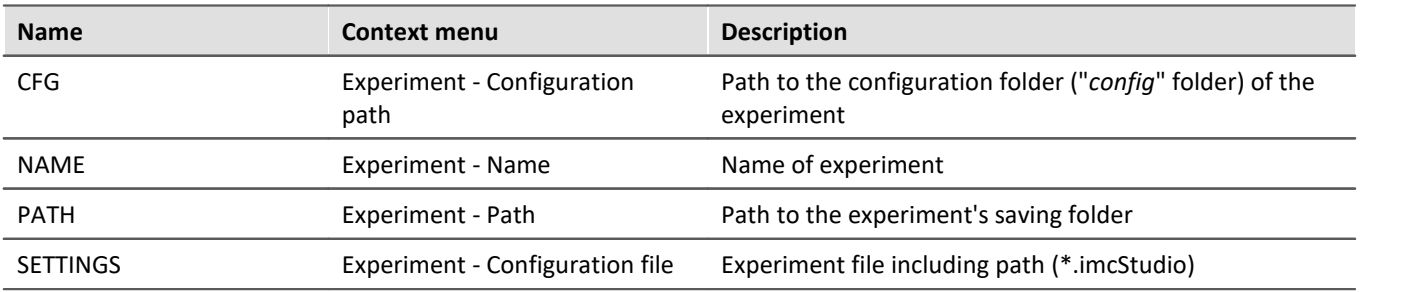

#### IJ Note

The placeholder *EXPERIMENT* always pertains to the current experiment. If you wish to use the placeholder with another experiment, the placeholder *EXPERIMENTS* must be used, e.g.: <EXPERIMENTS["Another\_Experiment"].PATH>

### Example

#### The example is based on unchanged imc STUDIO default settings, here under Windows 10:

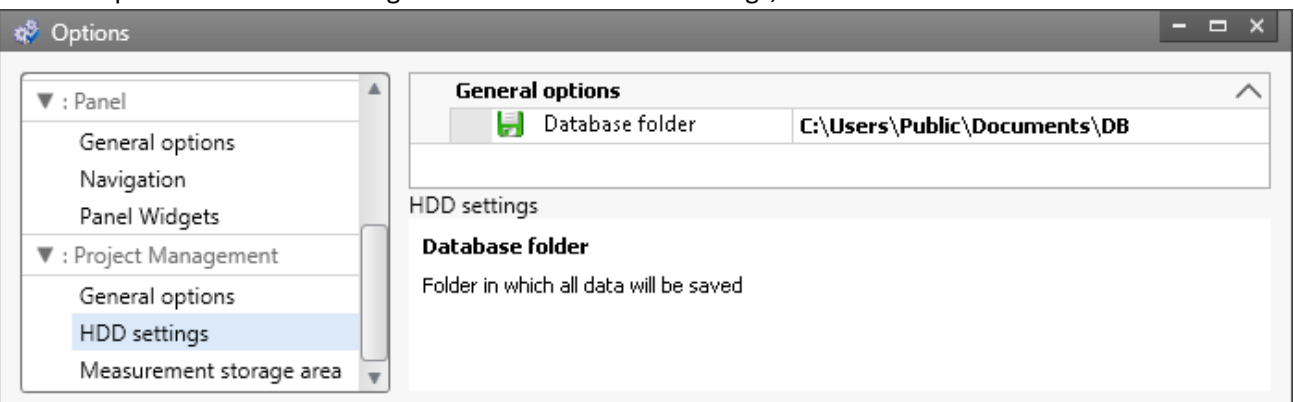

*Default database path under Windows 10*

The project's name is *StandardProject,* the experiment is called *My\_Experiment*.

With these settings, the placeholders listed above have the following values:

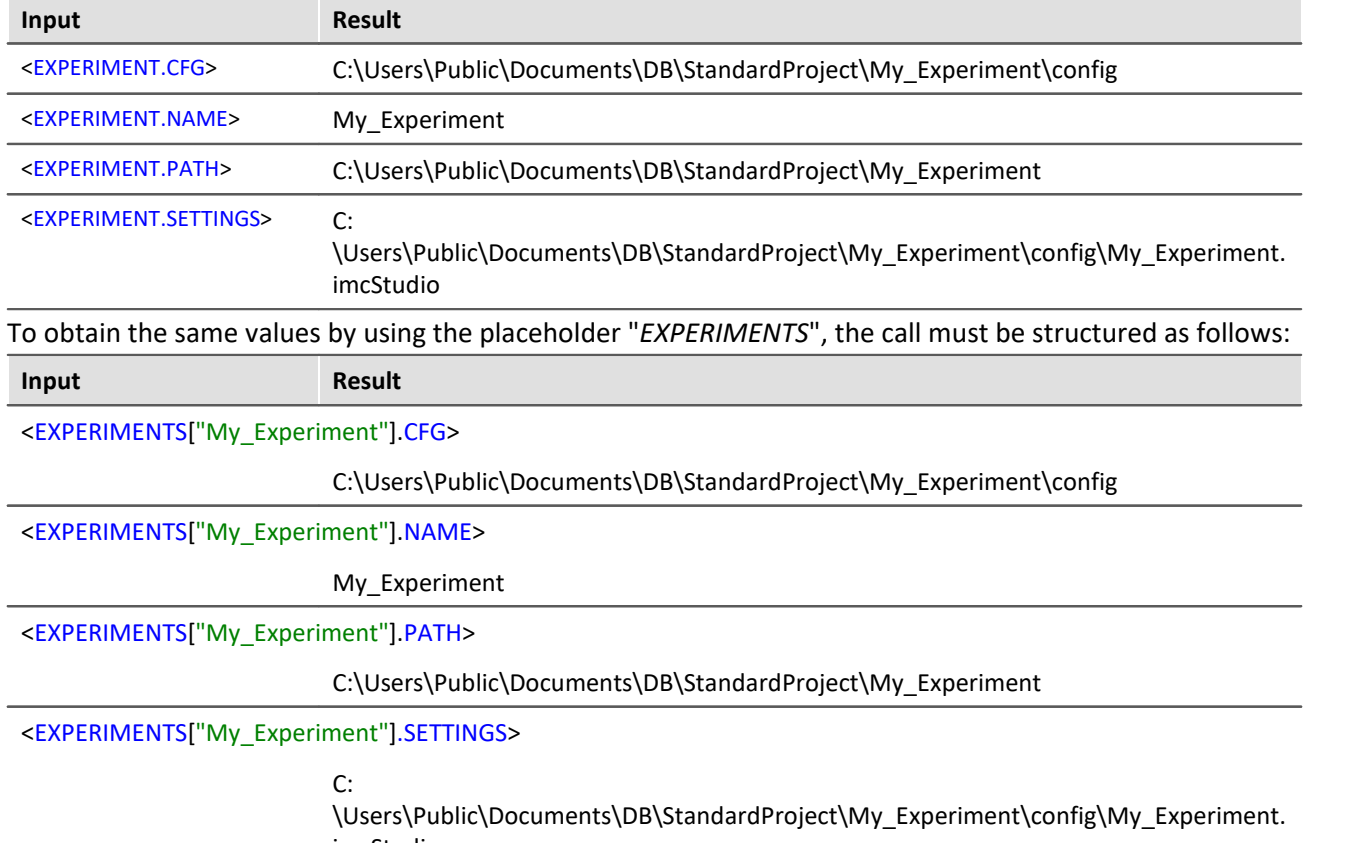

imcStudio

# Ţ

### Note **Deviating System Behavior**

#### **Deviating system behavior in absence of the component: imc STUDIO Project Management:**

If the component imc STUDIO Project Management is deactivated, no database is used to manage the experiments jointly. For this reason, the placeholder returns different results.

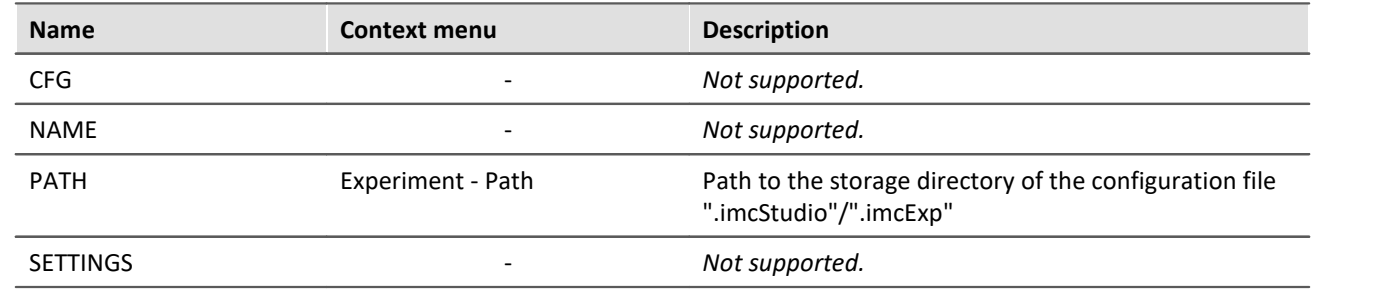

# <span id="page-172-0"></span>**7.8.1.4 MEASUREMENT**

With this placeholder, you can access properties and metadata belonging to a saved measurement, such as the directory path, or metadata saved along with the measurement.

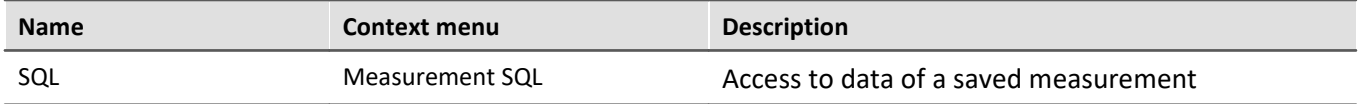

The placeholder reads properties and metadata belonging to the saved measurements. For this purpose, commands in the database language SQL are used. When the placeholder is entered, an assistant opens automatically, which handles the entering of the SQL command.

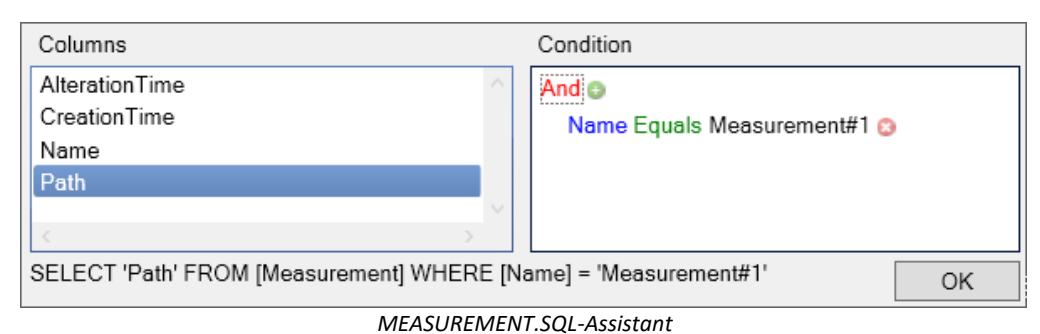

In the assistant, there is a choice among various **columns**, which can be associated with a **condition**:

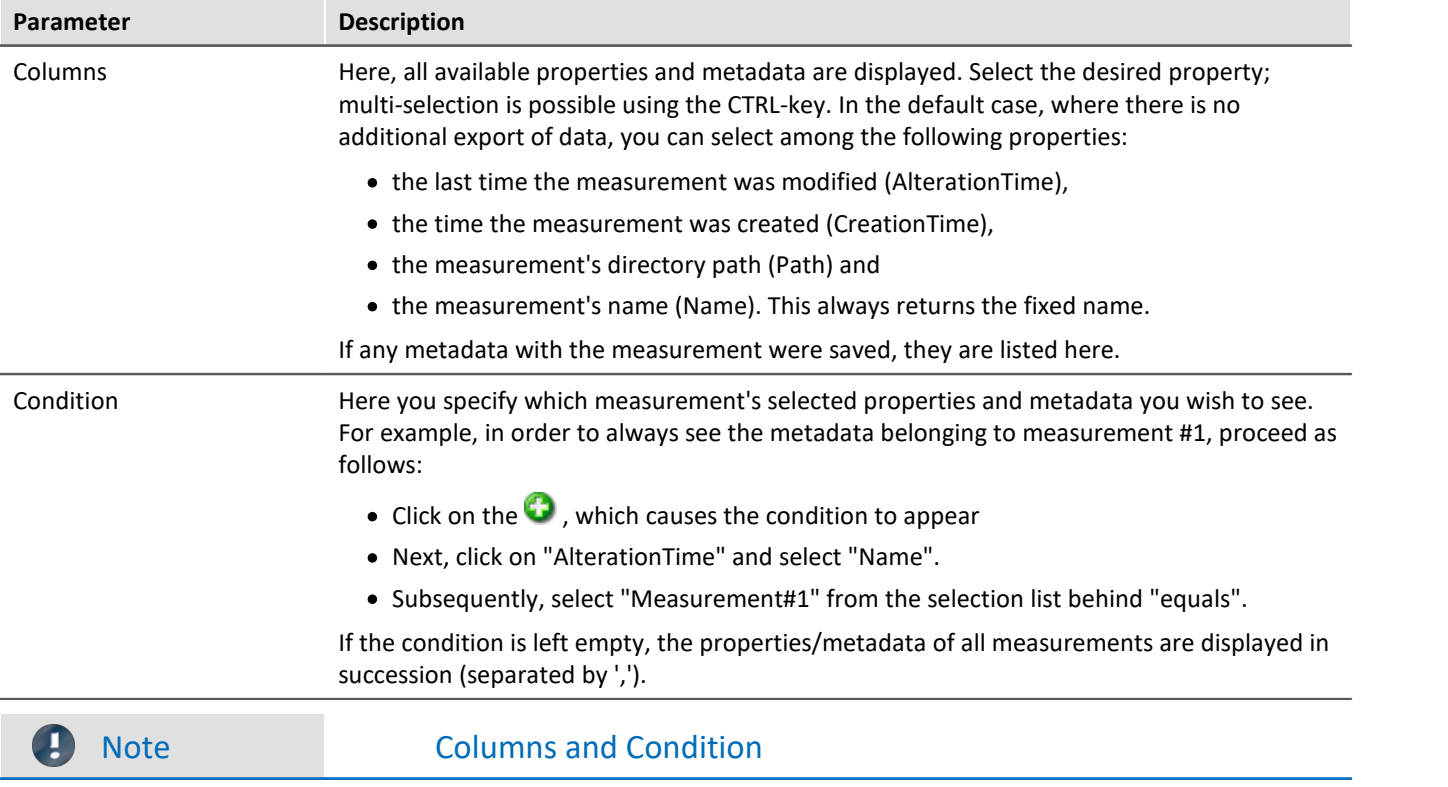

In the **Columns**, select the **properties/metadata**, which you wish **to display**. In the **Condition**, specify **which measurement's properties/metadata** you wish to use.

### Example

The selection made in the image above returns the directory path of the measurement which is currently designated as #1 (in the Data Browser).

# <span id="page-173-0"></span>**7.8.1.5 MEASUREMENTS**

With this placeholder, you can get the path or name of a measurement; e.g. the folder path to the last saved measurement.

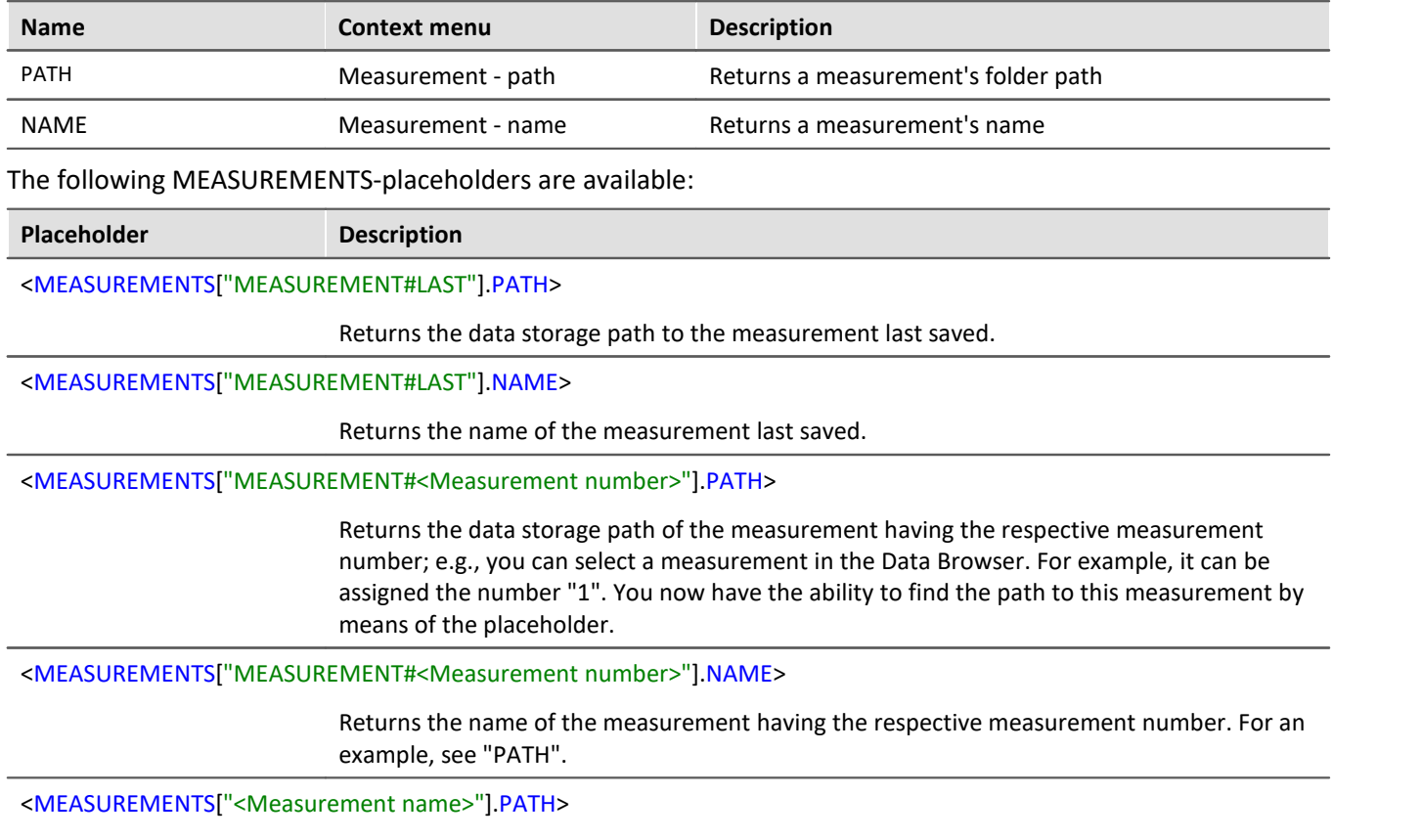

Returns the data storage path of the measurement having the respective name.

Currently, you can't obtain the placeholder via the Placeholder-symbol, since there is no input support. Instead, use the context menu. In this menu, under "*Measurement*" there are various examples which you can select. Subsequently, you can modify the text according to your requirements.

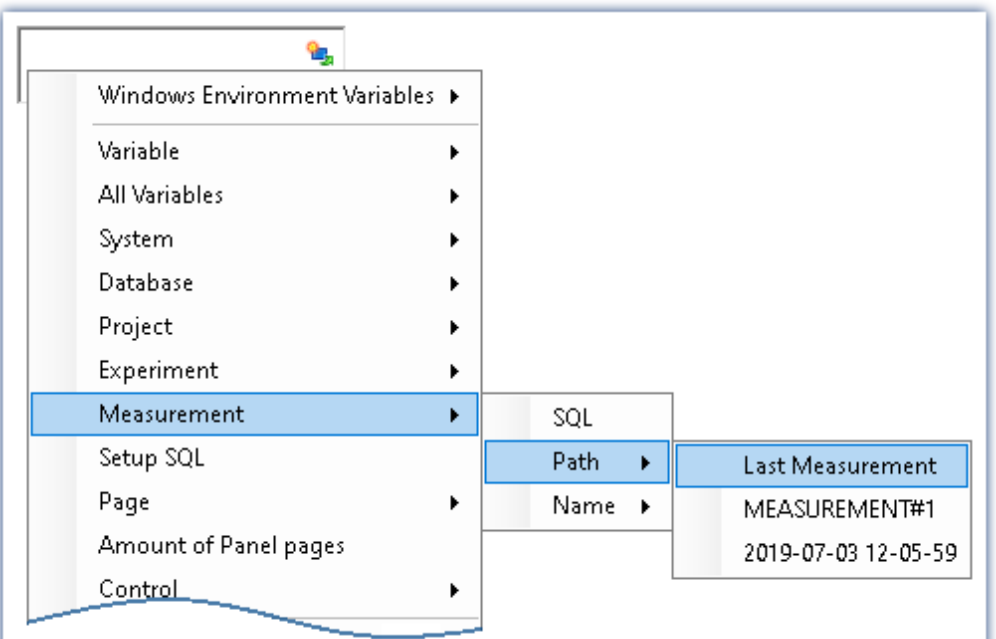

*Creating the placeholder via the context menu*

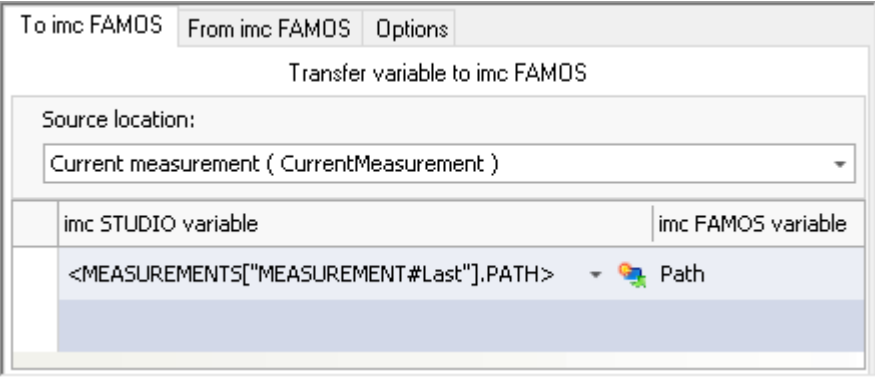

*Example: Transferring the data storage path to imc FAMOS*

4

#### Reference The last measurement

More detailed information on the "last measurement" is presented in the chapter: "Storage options and directory structure" > "[The last measurement](#page-446-0) [447]"

# <span id="page-175-0"></span>**7.8.1.6 PAGE**

This placeholder is only available for the Panel.

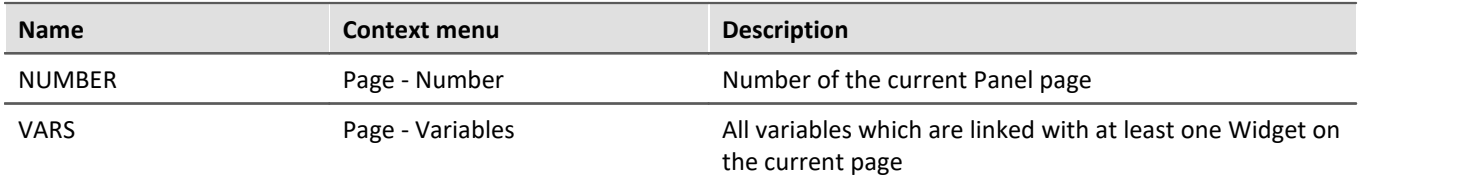

### Example

In the Panel, the following pages are generated:

- · Start
- · Meas
- · Report

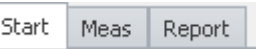

*Existing pages in the Panel*

For instance, if the placeholder is used on the page *Start*, then <PAGE.NUMBER> = 1, on the page *Report*,  $<$ PAGE.NUMBER $>$  = 3.

If, for instance, a curve window is linked with *Channel\_001* on the page *Start* and a standard meter is linked with the user-defined variable *Test*, then <PAGE.VARS> = Channel 001,Test.

### <span id="page-175-1"></span>**7.8.1.7 PANEL**

This placeholder is only available for the Panel.

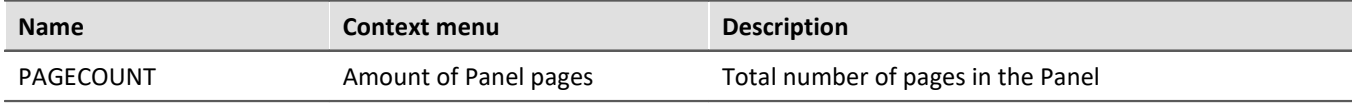

### Example

In the Panel, the following pages are generated:

- · Start
- · Meas
- · Report

```
In which case, <PANEL.PAGECOUNT> = 3.
```
# <span id="page-175-2"></span>**7.8.1.8 PROJECT/PROJECTS**

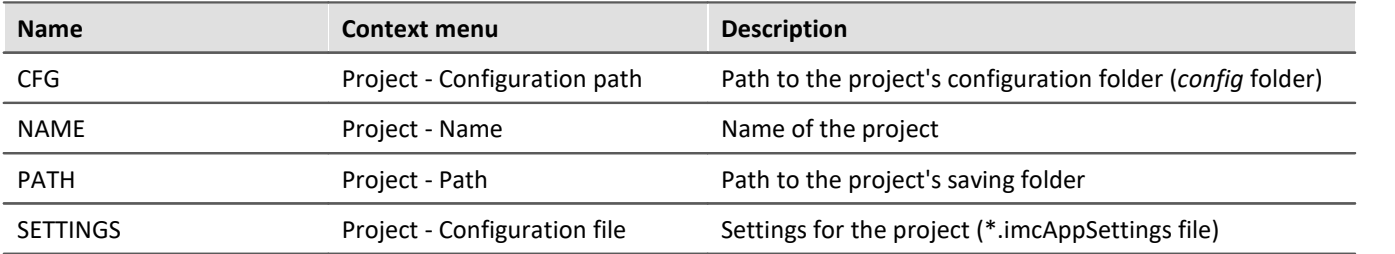

#### Ţ **Note**

The placeholder *PROJECT* always pertains to the current project. If you wish to use the placeholder with another experiment, the placeholder *PROJECTS* must be used, e.g.: <PROJECTS["Another\_Project"].PATH>

## Example

This example is based on unchanged imc STUDIO, default settings, here under Windows 10:

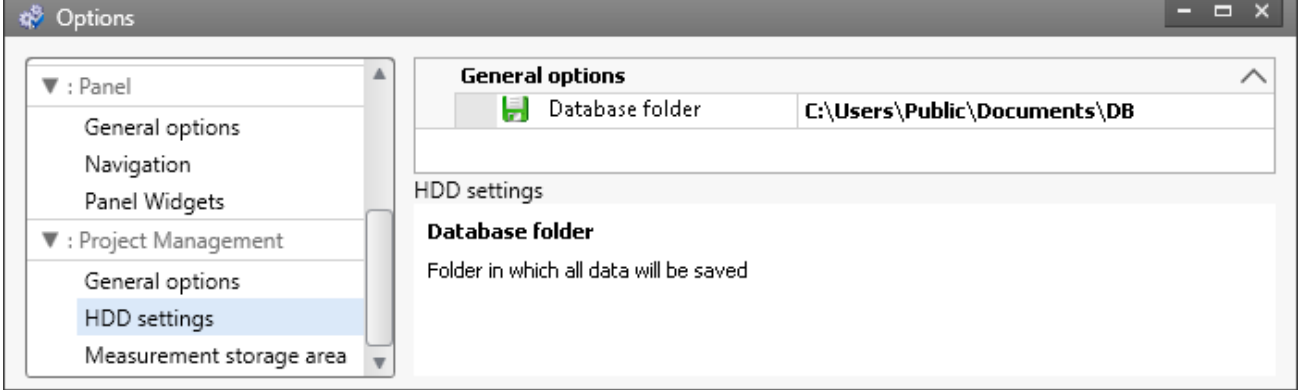

*Default database path under Windows 10*

The project's name is *StandardProject.*

With these settings, the placeholders listed above have the following values:

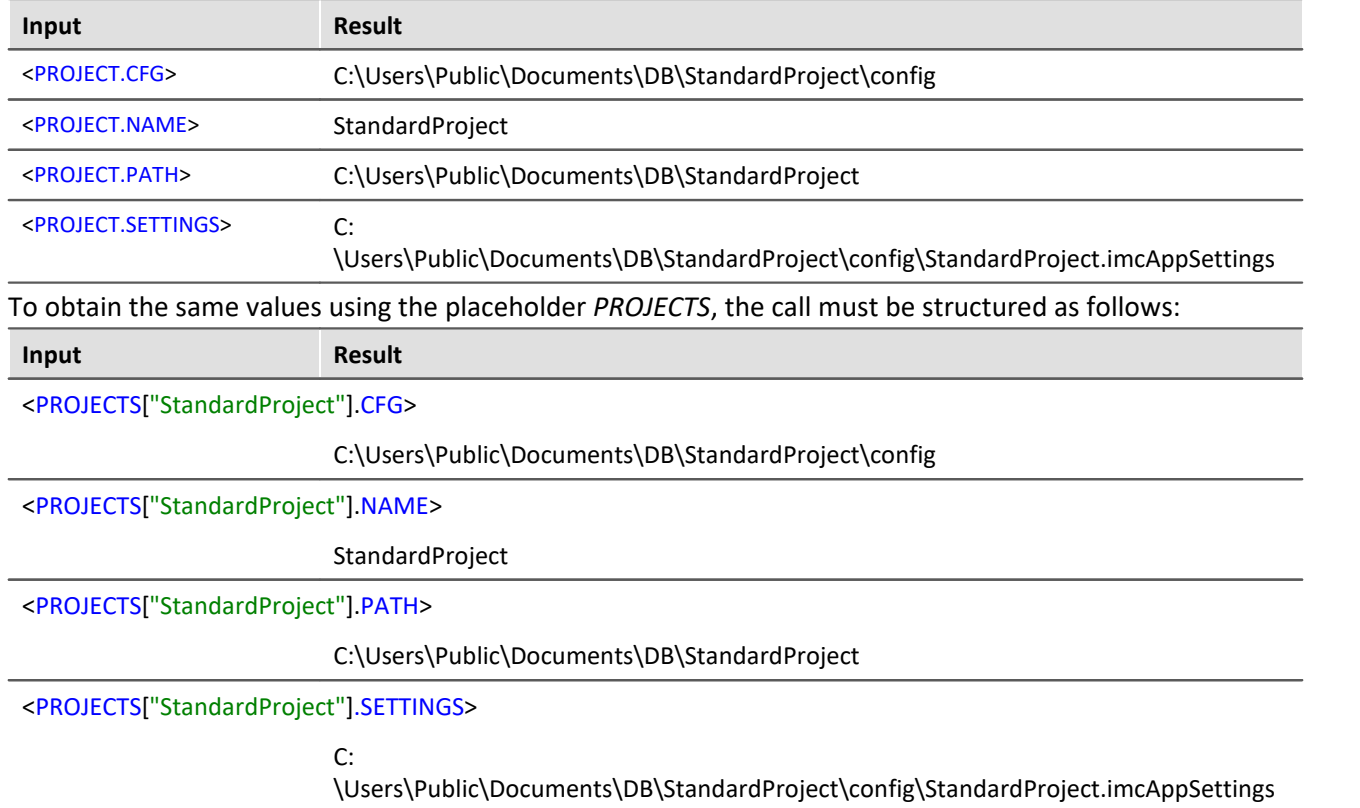

# <span id="page-177-0"></span>**7.8.1.9 SELCONTROL**

This placeholder is only available for the Panel.

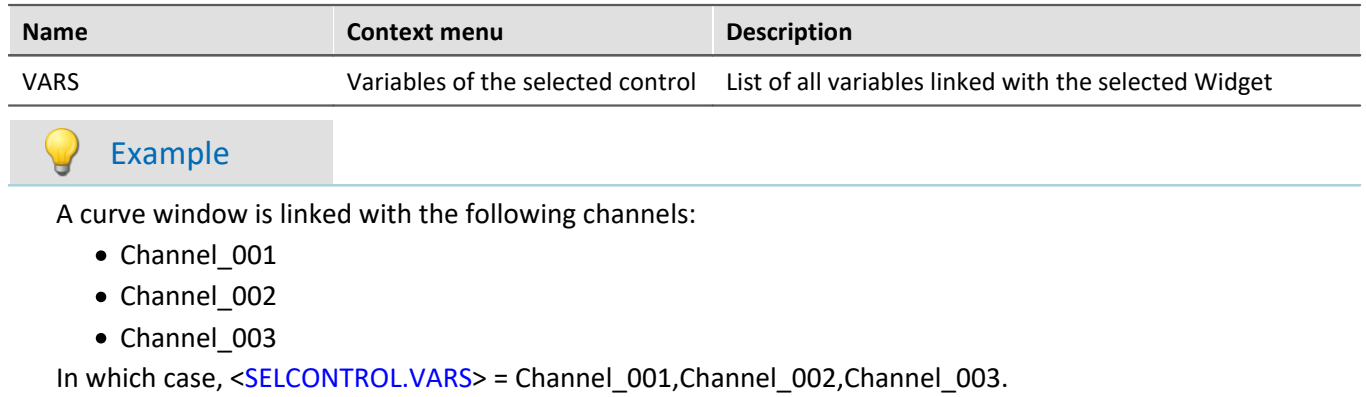

# <span id="page-178-0"></span>**7.8.1.10 SETUP**

By means of this placeholder, you can access data from the Setup.

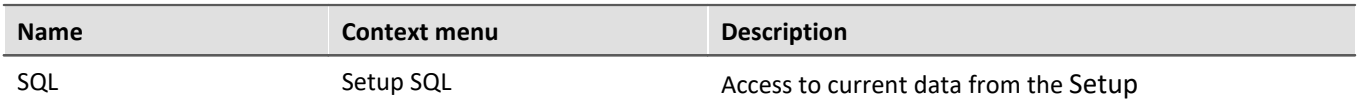

The placeholder reads current parameter values from the Setup. Therefor, commands expressed in the SQL database language are used. When entering the placeholder, a wizard is automatically opened, which handles making the entries for the SQL command:

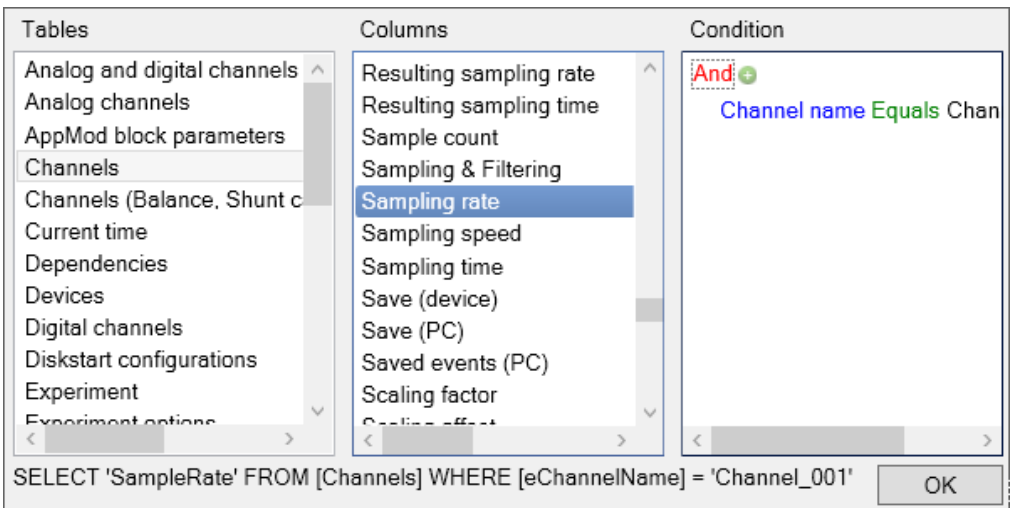

*SETUP.SQL wizard*

The wizard displays the following columns:

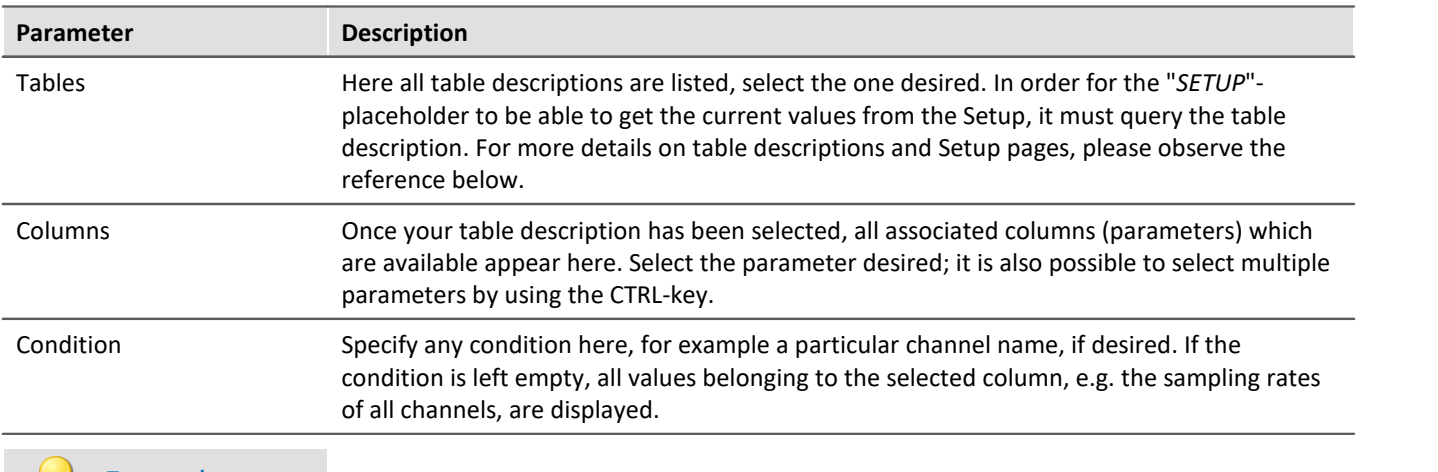

### Example

The selection which was made in the picture above returns the sampling rate of the channel "Channel\_001" as a text string, e.g. "100 Hz". If the condition which had been entered is deleted, the full amount of sampling rates would be returned as an enumeration, e.g. "100 Hz, 1 kHz, 100 Hz,100 Hz, 1 kHz, , ,100 Hz, ...". Elements which do not possess any sampling rate, return an empty element (", ,").

### Reference

Information on the relationship between table descriptions, complete layouts and Setup pages is provided in the section"*[Table description and complete layout](#page-276-0)* <sup>277</sup> ".

Since metadata such as entries on the pages "*Documentation*", "*Annotation before measurement*" and "*Annotation after measurement*" belong to the Setup, these can also be displayed in the Panel or used in commands by this means.

д **Note** 

The placeholder reads by the SQL command **always the current value** from the Setup, i.e. the value is updated as soon as any change is made in the Setup.

## <span id="page-179-0"></span>**7.8.1.11 SYSTEM**

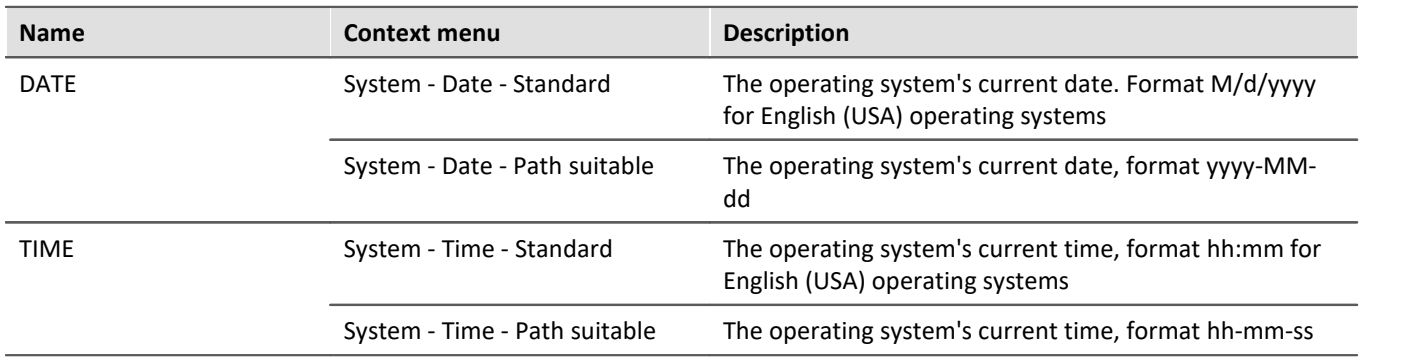

This placeholder enables the current date and the system's time to be used.

Explanations of the formatting of the <u>[date](#page-182-0) as</u> and the [time](#page-182-1) as are provided in the section <u>Formatting as i</u>

### Example

Supposing the time June 14th, 2011, 2:30 p.m. is set in the (English(USA)) operating system. Then the two placeholders return in their default formatting:

 $\bullet$  <SYSTEM DATE> = 6/14/2011

 $\bullet$  <SYSTEM.TIME> = 2:30 PM

The remaining formatting options are described in the section <u>Formatting</u> |182<sup>]</sup>.
### **7.8.1.12 VAR/VARS**

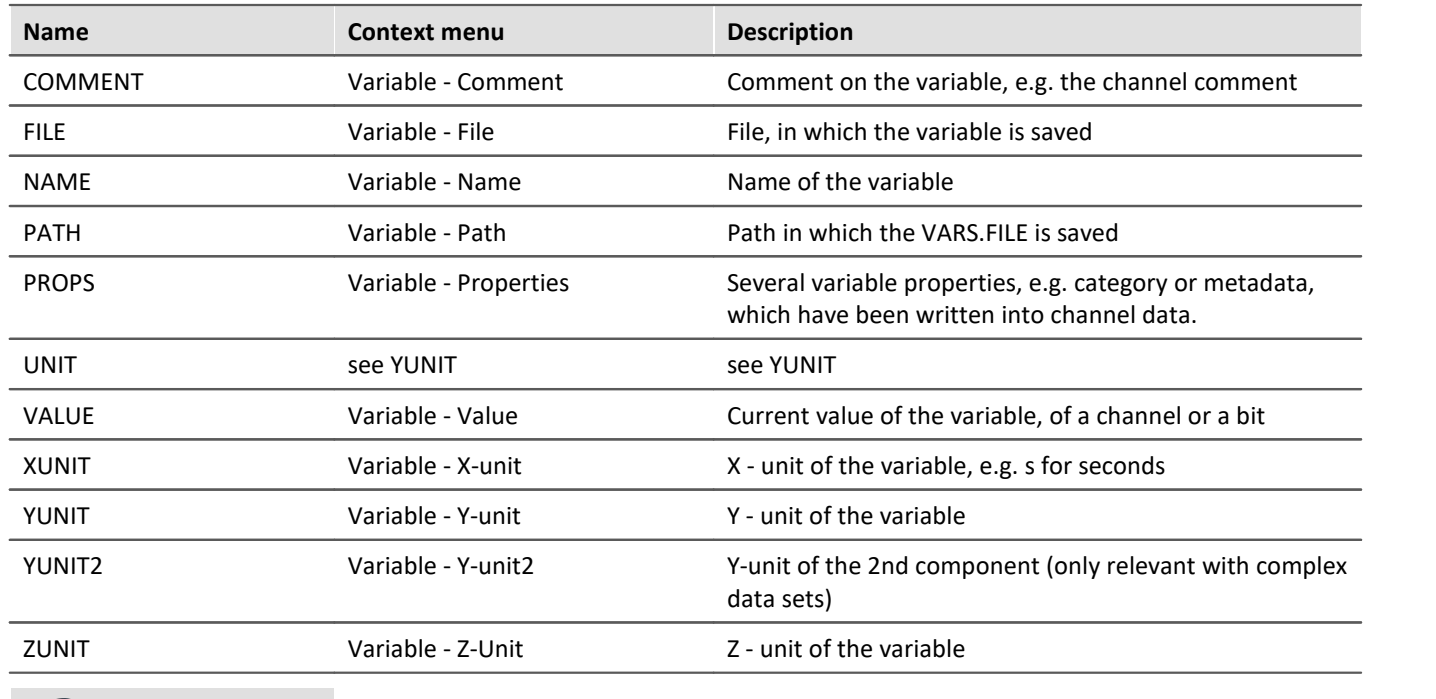

#### Note  $\left| \cdot \right|$

The placeholder *VAR* always refers to the variable which is linked with the Widget. If you wish to access a different variable via the placeholder, the placeholder *VARS* is to be used, e.g.: <VARS["myVariable"].PATH>.

### Example

A vibration in "*µ eps*" is measured over time (seconds). In imc Online FAMOS, an FFT of the input signal is performed.

The resulting virtual channel is saved together with the measurement channel on the PC. Data storage settings:

- · Path: C:\Users\Public\Documents\DB\StandardProject\My\_Experiment
- · Storage interval: End of measurement

The virtual channel's name in this example is "*myFFT*" and the comment is called "*Result of FFT*".

Thus, the placeholders listed above are resolved after the first measurement as follows:

| Input                                       | <b>Result</b>                                                                  |
|---------------------------------------------|--------------------------------------------------------------------------------|
| <vars<br>["myFFT"].COMMENT&gt;</vars<br>    | <b>Result of FFT</b>                                                           |
| <vars["myfft"].file></vars["myfft"].file>   | myFFT.RAW                                                                      |
| <vars["myfft"].name></vars["myfft"].name>   | myFFT                                                                          |
| <vars["myfft"].path></vars["myfft"].path>   | C:\Users\Public\Documents\DB\StandardProject\My_Experiment\2019-12-18 09-37-14 |
| <vars["myfft"].unit></vars["myfft"].unit>   | $\mu$ eps                                                                      |
| <vars["myfft"].xunit></vars["myfft"].xunit> | S                                                                              |
| <vars["myfft"].yunit></vars["myfft"].yunit> | $\mu$ eps                                                                      |
| <vars["myfft"].zunit></vars["myfft"].zunit> | Hz                                                                             |

<VARS["myFFT"].VALUE> is resolved, however in this example (FFT-calculation), it does not return a sensible value. Notes on formatting the placeholder VALUE are found under "*[Formatting - VALUE](#page-183-0)* |184]".

# **7.8.2 Formatting**

With some placeholders, you have the possibility of specifying the formatting desired. The various formatting options are described as examples.

Usually, manual entry of the formatting string is necessary. The placeholder "*VALUE*" offers you support in making entries.

A formatting is possible with the following placeholders:

- **[PAGE.NUMBER/PANEL.PAGECOUNT](#page-181-0)** 182
- **[SYSTEM.DATE](#page-182-0)**
- **[SYSTEM.TIME](#page-182-1)** 183
- $\bullet$  [VALUE](#page-183-0)  $\overrightarrow{184}$

### <span id="page-181-0"></span>**7.8.2.1 PAGE.NUMBER/PANEL.PAGECOUNT**

The placeholders PAGE.NUMBER and PANEL.PAGECOUNT are integers where the amount of digits can be set.

If, for instance, <PANEL.PAGECOUNT> has the value 3, then this value may be outputted as follows:

- $\bullet$  <PANEL.PAGECOUNT("00")> = 03
- $\bullet$  <PANEL.PAGECOUNT("000")> = 003

These formatting strings can be used for <PAGE.NUMBER> in the same way.

<span id="page-182-0"></span>In the formatting string for the date, the following components can be used:

- $\bullet$  d or dd = current date
- M or MM = current month
- · yy or yyyy = current year
- Separator e.g.  $'$ ,  $'$ ,  $'$ ,  $'$ ,  $'$ ,  $'$

### Note

To use the placeholder when specifying the path as a string, use the separator "-". This character is allowed as a special character in all languages in pathnames.

#### Example

With the example of the date July 14th, 2019 (operating system English (USA)), the use of the formatting string is illustrated.

- $\bullet$  <SYSTEM.DATE> = 7/14/2019
- $<$ SYSTEM.DATE("yyyy-MM-dd")> = 2019-07-14
- $\bullet$  <SYSTEM.DATE("yy-M-d")> = 19-7-14
- $<$ SYSTEM.DATE("dd MM yy")> = 14\_07\_18

### <span id="page-182-1"></span>**7.8.2.3 SYSTEM.TIME**

In the formatting string for the time, the following components can be used:

- $\bullet$  h or hh = current hour; 12h
- · H or HH = current hour; 24h
- m or mm = current minute
- s or ss = current seconds
- Separator e.g.  $'$ ,  $'$ ,  $'$ ,  $'$ ,  $'$ ,  $'$

#### L Note

To use the placeholder when specifying the path as a string, use the separator "-". This character is allowed as a special character in all languages in pathnames.

### Example

With the example of the time 1:05:03 p.m. (operating system English (USA)), the use of the formatting string is illustrated.

- $\bullet$  <SYSTEM.TIME> = 1:05
- · <SYSTEM.TIME("hh-mm-ss")> = 01-05-03
- $<$ SYSTEM.TIME("h-m-s") > = 1-5-3
- · <SYSTEM.TIME("HH\_mm\_ss")> = 13\_05\_03

### <span id="page-183-0"></span>**7.8.2.4 VALUE**

Formatting for VALUE can either be entered by means of the input assistance (see figure below) or manually.

| <control.value></control.value> |                     |        |
|---------------------------------|---------------------|--------|
|                                 | Currency            |        |
|                                 | Decimal             |        |
|                                 | Exponential         |        |
|                                 | General             |        |
| 3.141592653589                  | Hexadecimal (long)  |        |
|                                 | Hexadecimal (short) |        |
|                                 | No formatting       |        |
|                                 | Numerical           |        |
|                                 | Numerical (long)    |        |
|                                 | Numerical (short)   |        |
|                                 | Percent             | Cancel |
|                                 | Percent (long)      |        |

*Input assistant for the formatting*

The various formatting possibilities are explained in the following table on the basis of the variable pi=3.1415926535. The amount of digits before and after the decimal specified here can be replaced with any desired integer amount.

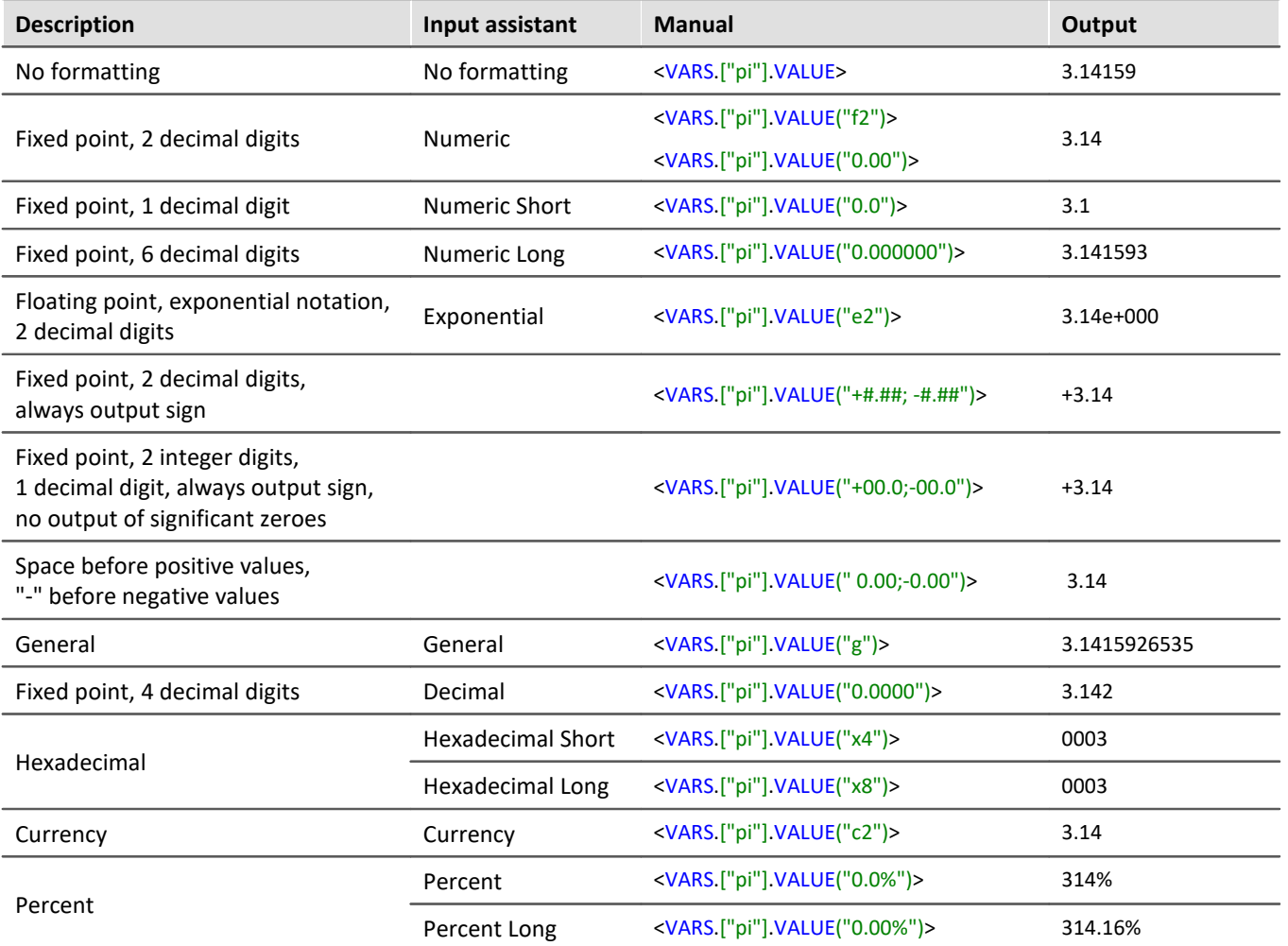

Instead of the decimal point comma can also be used. Then, the comma is displayed in the output, e,g,:

· <VARS.["pi"].VALUE("0,00")> = 3,14

With integer values, formatting is also possible. For instance, if a variable "*amount*" has the instantaneous value 4, then this value can be outputted also as 04, 004, etc.:

- $\bullet$  <VARS.["amount"].VALUE("00")> = 04
- · <VARS.["amount"].VALUE("000")> = 004

## **7.8.3 Environment variables of the OS**

In imc STUDIO it is also possible to access the operating system's environment variables.

Tips on use:

- · Set the variable to be resolved in angle brackets with percent symbols, as follows: <%USERNAME%>
- · Observe capitalization. The variable must be spelled exactly as it is spelled by the operating system, e.g. *ProgramData*, *HOMEDRIVE* or *windir*.

# **8 Setup - Device (general)**

Setup is the imc STUDIO component for uniform configuration and control of imc measurement devices.

### **Chapter overview**

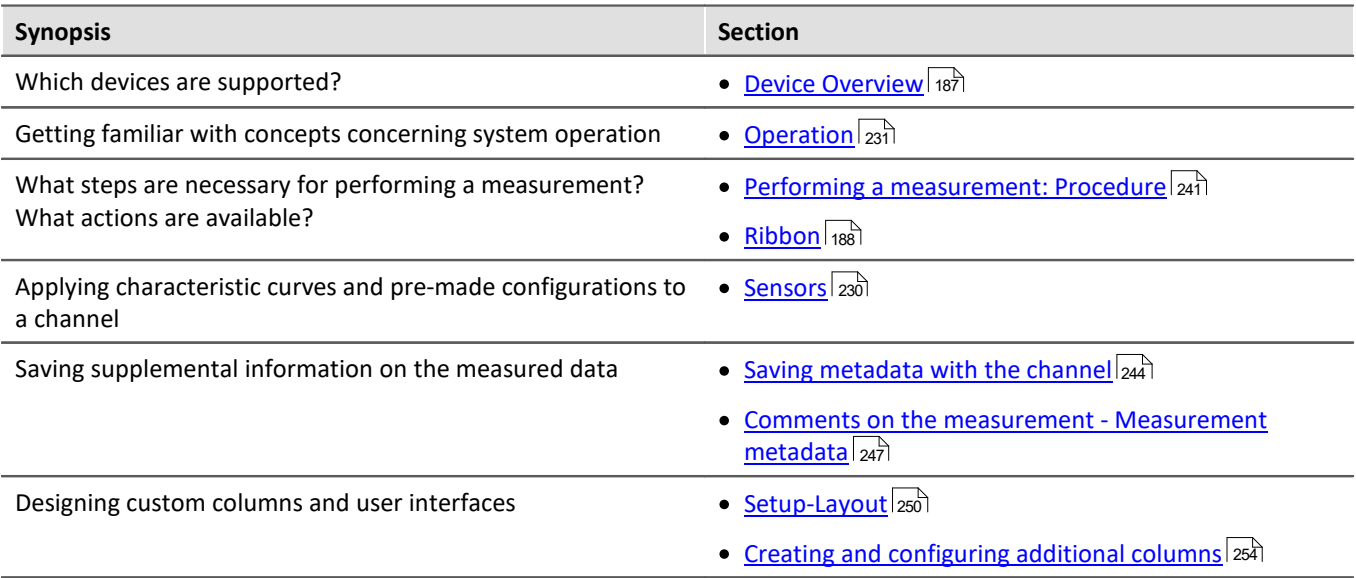

#### 4

### Reference **Configuring the device and measurement**

With the Setup pages , you can configure one or more measurement quickly and easily.

The extensive data saving, triggering and real-time functions are organized clearly for every device. The measurement parameters can be set individually for each channel. The measured data can be saved separately for each channel. Measurement channels can be monitored continually and only start recording upon the occurrence of specified events.

See: "<u>*[Setup pages - Configuring device](#page-290-0)* အिभे</u>"

#### U Note

If the documentation mentions a device, the comments apply similarly to other devices as well. All screenshots were created using the "*Complete*" view.

# <span id="page-186-0"></span>**8.1 Device overview**

Some of the capabilities discussed in this document only pertain to certain device models. The associated device groups are indicated at the respective locations. The groups are shown in the following table which can be used with imc STUDIO.

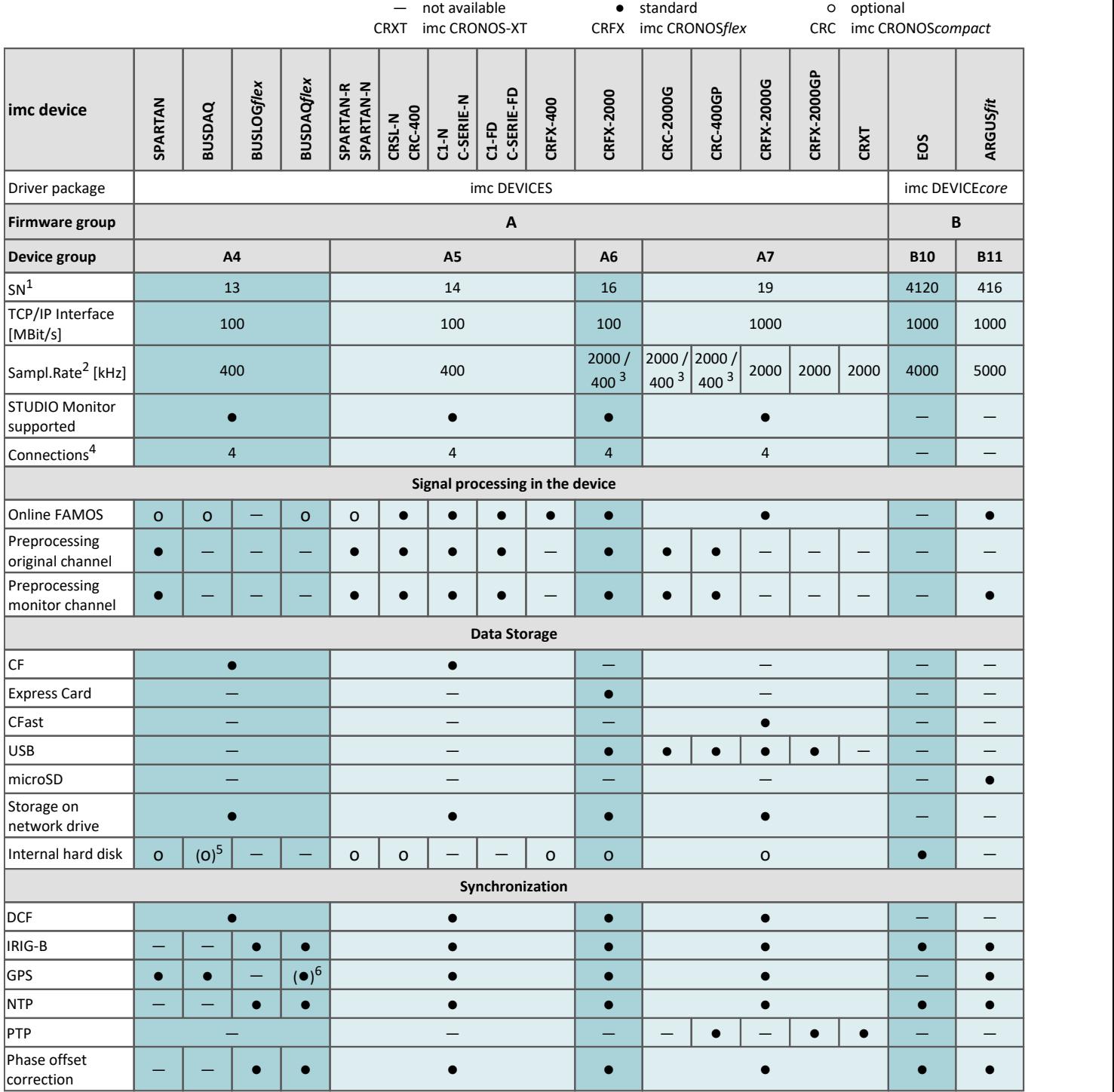

1 Extend serial number range by four digits (three for imc EOS)

2 Max. aggregate sampling rate (see data sheet)

3 2000 via EtherCAT else 400

4 Number of imc STUDIO Monitor-connections or imc REMOTE (as of 14xxxx) connections

5 not available for imc BUSDAQ-2

6 not available for imc BUSDAQ*flex*-2-S

#### Ribbon Chapter 8

# <span id="page-187-0"></span>**8.2 Ribbon**

The ribbon of "imc STUDIO Setup".

# **8.2.1 Control**

### **Table filter**

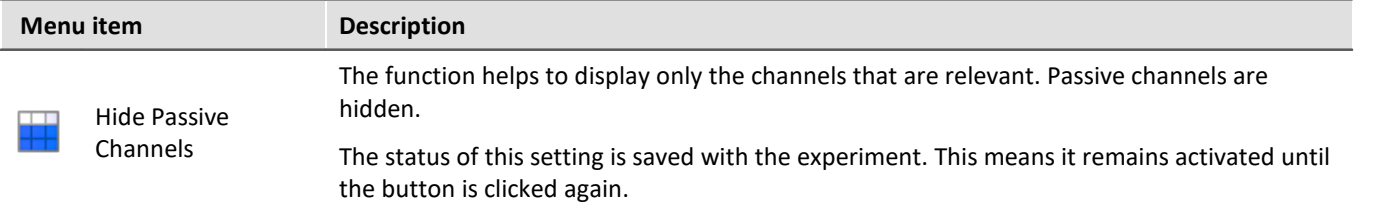

## **Device Control**

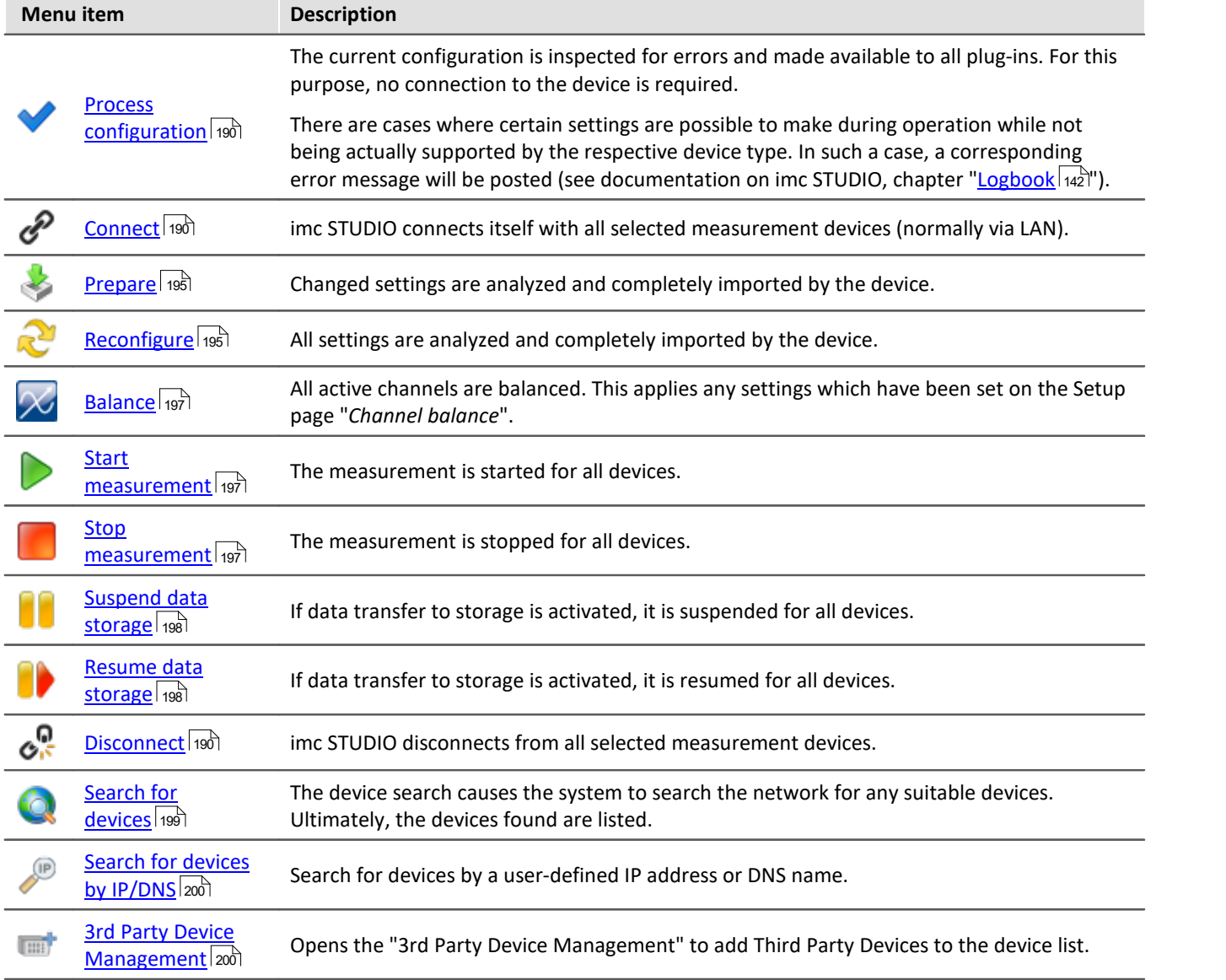

### **imc WAVE**

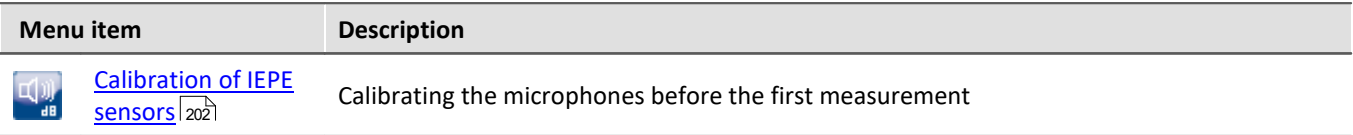

### <span id="page-189-0"></span>**8.2.1.1 Process configuration**

The current configuration is inspected for errors and made available to all plug-ins. Connection to the devices is not required for this purpose.

 $\blacksquare$ **Note** 

There are cases where certain settings are possible to make during operation while not being actually supported by the respective device type. In such a case, a corresponding error message will be posted.

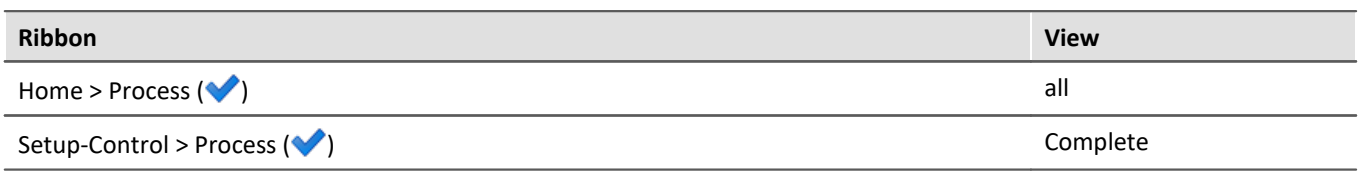

### <span id="page-189-1"></span>**8.2.1.2 Connect and disconnect**

imc STUDIO connects itself with/disconnects itself from all selected measurement devices (normally via LAN).

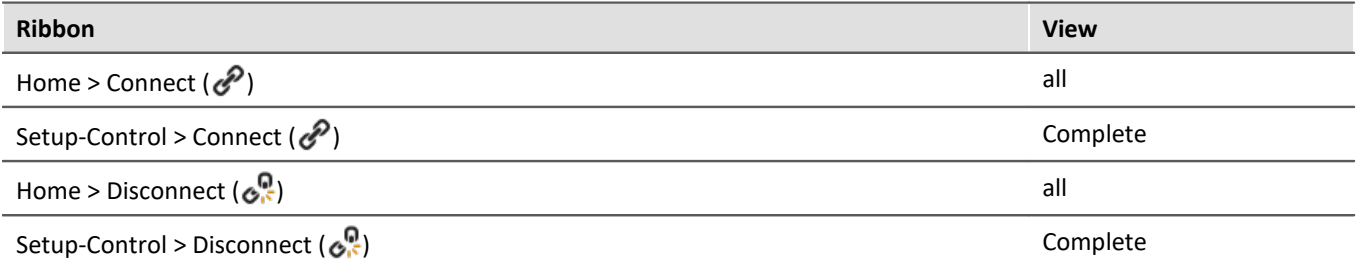

### **Note**

If the measurement device's software version is different than that of the product installation on the PC, the [Firmware Update](#page-62-0) follows next. 63

### **Change of the imc measurement device**

When connection takes place, the system checks whether the previously registered device and the actually connected device match. There can be discrepancies when modular systems are connected. If a difference is detected, the current device setup needs to be determined. Subsequently, the changes are reflected in imc STUDIO.

### Warning

### **For devices of the [firmware group A](#page-186-0)** 187

Please note that for this reason it may not be possible to apply the existing experiment settings. For instance, if the device previously had a bridge amplifier and it was replaced with a temperature amplifier

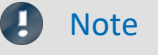

### **For devices of the <u>firmware group B</u> 187 PM**

For transfer of the configuration from imc CANSAS*fit*- and imc ARGUS*fit*-modules which are attached to an imc ARGUS*fit* unit, the following limitation applies.

The configuration of a module can only be transferred when the following conditions are met:

- · same module-type (e.g. ARGFT\UTI-6-SUP to ARGFT\UTI-6-SUP)
- · same device family, meaning imc ARGUS*fit* only to imc ARGUS*fit* and imc CANSAS*fit* only to imc CANSAS*fit*
- same scope of functions (e.g. same connection terminal)

The module's hardware revision stated on the plaque does not matter.

When changes are detected, a prompt appears which asks you how to treat the current configuration. You can **discard** the configuration or **transfer** it to the "current, changed" device. In this case, transfer the configuration to the device.

A module assigning dialog appears. If just a module was added, you do not need to make any changes here. But if you have replaced a module or if internal hardware has been replaced as part of some servicing work, please verify the assignment.

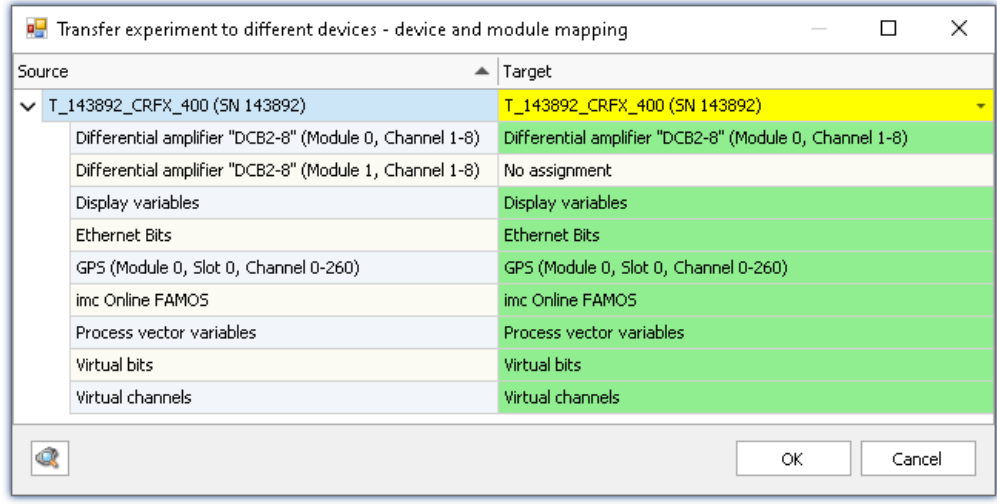

*Transferring in the case of a changed device configuration*

At left you see the older device and at right the new one.

Below the respective device, you see a list of all of a device's "Modules" and components. What this list contains depends on the device's hardware configuration. Use the drop-down-list at right to select the appropriate modules.

### **The colors:**

**Green:**All of the module's settings can be transferred.

**Yellow:** Not all of the module's settings can be transferred. For example, the amplifier type may be different. Please ensure that the target module is able to use the configuration required by the source module. E.g. a universal amplifier can use some of a temperature amplifier's settings.

**Red:** This assignment should not be selected.

### **What settings are applied:**

In principle, all settings are applied, except for the **calibration values** (taring, bridge balancing, two-point scaling, ...). Settings which can not be applied are ignored and listed in the **log book** following the transfer.

### **Connected while the device is running a measurement**

If an attempt is made to establish a connection with a device which is already running a measurement, you can either <u>connect with the running measurement</u> | 192] or **stop the measurement** and connect with the device later.

### Warning

When imc STUDIO establishes a connection with a running measurement, the current settings are discarded and the running experiment's settings are loaded.

### <span id="page-191-0"></span>**8.2.1.2.1 Disconnect/Connect - with a measurement running**

### **Disconnecting from the device during a running measurement - Disconnection file**

If imc STUDIO is disconnected from the device during a running measurement (without stopping measurement), then a **disconnection file is saved on the PC**. This is loaded each time connection with the measurement is restored. The disconnection file reflects the **current state of the experiment** at the moment in time the **measurement starts**.

After "*Disconnect*" has been selected, the device resumes the measurement.

### Note No connection restoration without an experiment

If the **experiment is deleted** form the PC with the disconnection file, then re-connection with the running measurement is **no longer possible**.

### **Re-connecting with the measuring device**

Disconnection and re-connection are performed on the same computer. In the meanwhile, imc STUDIO can be exited (or the computer can be shut down).

Upon re-connecting with a device currently running a measurement, the system **checks** whether the associated **experiment and the disconnection file are on the PC**. Only then is it possible to restore the connection. If the appropriate files are not found on the PC when re-connecting, the connection procedure is canceled and an error message is posted.

If re-connection is possible, the **original experiment is re-loaded from the disconnection file**. Most of the time, a prompt to save data appears, since the currently loaded experiment will be discarded. (Exception: When no changes to the current experiment have been detected since disconnection. This is a rather rare case.)

## A

### Warning Measured data are lost under "Current measurement"

Since the experiment is loaded from the disconnection file, the measured data are emptied from "Current measurement". They are thus no longer available. By contrast, the saved measured data remain available. See "*Measured data and their storage during the disconnection phase*".

#### П Note

#### **Re-connection not via the Setup-table**

Reconnection with the running measurement is only possible by means of the menu item "*Connect*". Not, by contrast, by means of the column "<u>[Device control](#page-293-0)</u> | 294]".

#### **Special case: another PC**

If you start a measurement with PC A, then disconnect it from the device and later connect the device to PC B, this is only possible if the existing experiment in the database is identical (the disconnection file must also be copied).

If the project management is deactivated (no database used), the connection can also be re-established on other PCs on this condition: the experiment and the \*.data folder are located on the same path in the PC as the one from which the measurement was started.

## **Measured data and their storage during the disconnection phase**

As long as imc STUDIO is not connected to the device, it is not possible to view the current measurement data. Once connection has been restored, saving of data to new files resumes (new measurement folder).

If no gap in the data is detected (data overflow: e.g. RAM buffer duration exceeded), the system reads the RAMbuffer out. Otherwise, the measured data accruing between disconnection and re-connection are missing and are not saved. Workaround: Save the measured data additionally in the device.

| <b>Disconnect/Re-connect</b>                                                       | <b>RAM-buffer</b>                                    | <b>Current measurement</b>                                                                                                    | Saved measured data                                                                                                    |  |
|------------------------------------------------------------------------------------|------------------------------------------------------|----------------------------------------------------------------------------------------------------|----------------------------------------------------------------------------------------------------|--|
| Re-connection within the<br>RAM-buffer duration                                    | RAM-buffer is read out.                              | The data accruing before<br>disconnection are joined<br>and displayed with the<br>data from the RAM<br>(disconnected time period)<br>and with those accruing<br>after re-connection. No<br>data loss and no events. | The data from the RAM<br>(disconnected time period)<br>and those accruing after<br>re-connection are saved in<br>a new folder.<br>Thus, the measured data<br>are saved in two folders,<br>without any data loss. |  |
| Re-connection within the<br>RAM-buffer duration<br>imc STUDIO closed in<br>interim | RAM-buffer is read out.                              | The data from the RAM<br>(disconnected time period)<br>and those accruing after<br>re-connection are<br>displayed.<br>The data accruing before<br>disconnection are<br>discarded.                                   | • The first folder<br>contains all data up to<br>disconnection.<br>• The second folder<br>contains all data from<br>disconnection<br>onward.                                                                     |  |
| Re-connection after the<br>RAM-buffer duration                                     | The RAM-buffer is not read out.<br>Data loss occurs. | Depending on the setting<br>for "Event count":                                                                                                    |                                                                                                    |  |
|                                                                                    |                                                      | • 1: only the data after<br>re-connection are<br>displayed, or                                                                                                    | The data accruing after re-<br>connection are saved in a<br>new folder.<br>Thus, with loss of<br>measured data, the data<br>are saved in two folders.                                                            |  |
|                                                                                    |                                                      | • all: the data before<br>disconnection are<br>supplemented with a<br>new event consisting                                                                                                    |                                                                                                    |  |
|                                                                                    |                                                      | of the data from after<br>re-connection.                                                                                                    | • The first folder<br>contains all data up to                                                                                                    |  |
|                                                                                    |                                                      | No data from the<br>disconnected time period<br>are present.                                                                                                    | disconnection.<br>• The second folder<br>contains all data from<br>re-connection<br>onward.                                                                                                    |  |
| Re-connection after the<br>RAM-buffer duration<br>imc STUDIO closed in<br>interim  | The RAM-buffer is not read out.<br>Data loss occurs. | The data accruing after re-<br>connection are displayed.                                                                                                    |                                                                                                    |  |
|                                                                                    |                                                      | The data before re-<br>connection are discarded.                                                                                                    |                                                                                                    |  |

 $\boldsymbol{\theta}$ Note

If a measurement is performed in disconnected mode and you establish a connection to the device only **after completion** of the measurement, then the **measurement data are not in the Data Browser**.

## <span id="page-194-1"></span>**Connecting to a device running a measurement, which was started by a Diskstart/Autostart procedure**

When a Diskstart configuration is generated, an additional **disconnection file is saved on the PC**. Connection to the measuring device proceeds in the manner described above for re-connecting.

### **Editing an experiment created by connecting with a device**

When connection to a device running a measurement is successful, the corresponding settings of all imc STUDIO components are loaded. These can be edited and used for re-configuring the device.

### **A**

**Warning Saving overwrites the experiment** 

Save the configuration, and thus overwrite the original experiment.

If you re-connect with the measurement at a later time, you automatically re-load the disconnection file. In consequence, you restore the old state.

### **8.2.1.2.2 Outage of the network connection**

When the network connection between the PC and the device is lost, it often causes data to be lost also. Here, too, re-connection with the running measurement is performed. But this is to be distinguished from "*Disconnection and re-connection*".

**EXECUTE:** Reference RAM Buffer Duration - Outage of the network connection

For more information on how to avoid loss of measured data and how to restore the connection, see the chapter: "*Setup pages - Configuring device*" > "*Storage options and directory structure*" > "*[RAM Buffer](#page-432-0)* ال*ouration - Outage of the network connection* [المعنى المعنى المعنى المعنى المعنى المعنى المعنى ال

### <span id="page-194-0"></span>**8.2.1.3 Prepare and Reconfigure**

Before first starting the measurement, the configuration must be loaded in the device. The device is initialized automatically if the configuration in the device is not up-to-date. If the device contains the current configuration, no initialization is performed.

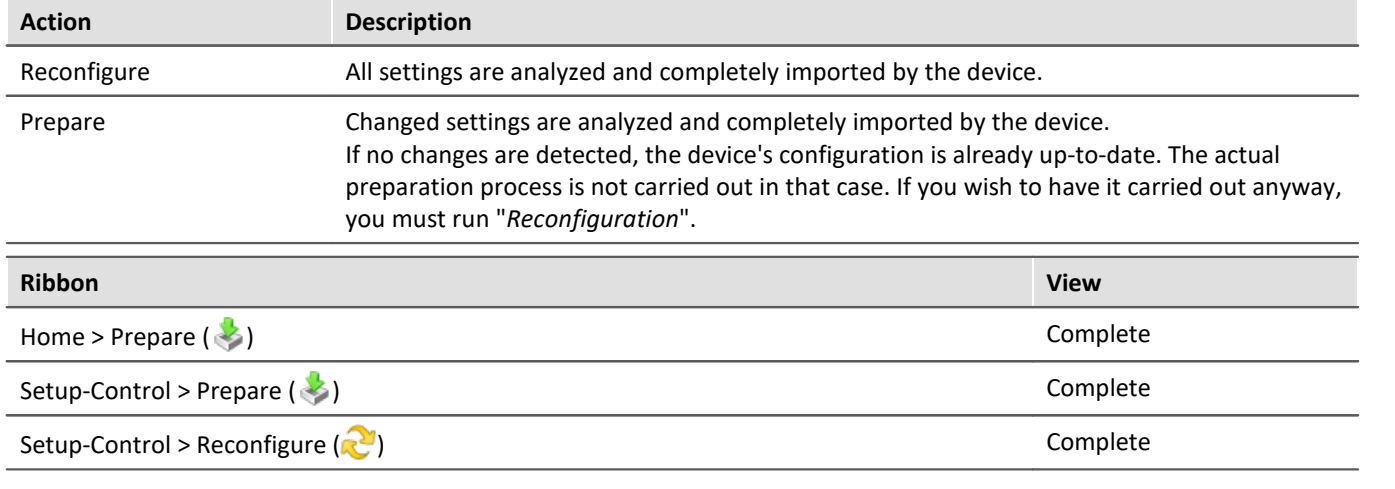

In order to prepare the device, use one of the two possibilities below:

**Note** 

- Under some circumstances the action "*[Process configuration](#page-189-0)* <sub>190</sub><sup>1</sup>" is automatic executed first, if this had not been done already.
- · For preparation and reconfiguration, the PC must previously have set op a connection to the device (see "<u>[Connect and Disconnect](#page-189-1)</u>|190").

FAQ

#### **Question: Why don't I have the buttons "Prepare" and "Reconfigure"?**

**Answer:** These two buttons are only present in the "*Complete*" view. In most cases, the device does not need to be manually initialized. It is sufficient for the device to be automatically initialized upon starting the measurement.

If you need the function anyway, you can either change the view, or add the button to your user interface (see "<u>[Customize Ribbon](#page-158-0)</u>|15១້|").

**Question: What happens when multiple "writers" each try to set their own value during the preparation? For instance, if a value is set for the DAC via a Widget, and also in imc Online FAMOS in the control command: "OnInitAll".**

**Answer:** To prevent signal jumps on a DAC-output channel, then during initialization, the system checks whether a DAC output channel is initialized in the "OnInitAll" in the imc Online FAMOS-code. If so, this value is used and any previously set value from the data pool (e.g. via a Widget) is ignored.

When "*preparing*" (reconfiguring) imc Online FAMOS wins and the value in the imc STUDIO variable is overwritten.

### **Question: The following error message is being posted: "The device has been shut down inaccurate in the past. Please check the uninterruptible power supply of your device!" What should I do?**

**Answer:**When you shut down the device, it needs a few seconds to power down. During this time, the device is being powered by the internal UPS. If the UPS is defective, the device can not power down correctly and shuts down immediately.

Please check whether the device goes off immediately upon tripping the main switch, or only after one second or longer.

If the device goes off immediately, then presumably the UPS is not working correctly. Please get in touch with our <u>tech support</u> ৷ ী.

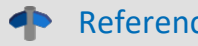

Reference See also:

Executed once at the start: "<u>[OnInitAll](#page-1060-0)</u> |1061]"

### <span id="page-196-0"></span>**8.2.1.4 Balance - All active channels**

The system balances all active channels. In the process, any settings appearing on the Setup page "*Channel balance*" under "<u>[Balance](#page-382-0)</u> | <sub>383</sub>।", e.g. Taring or Bridge, are applied.

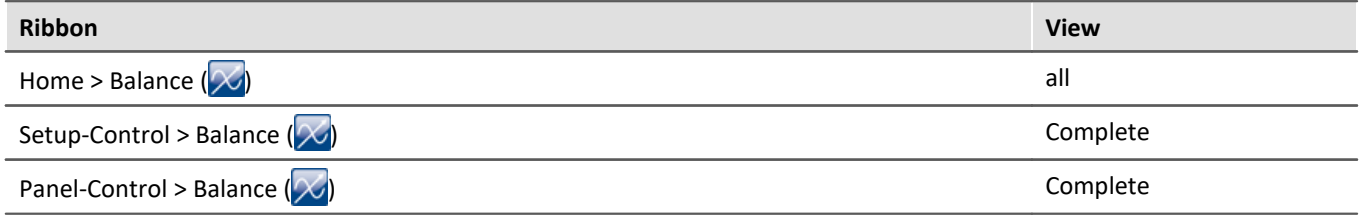

### <span id="page-196-1"></span>**8.2.1.5 Start and Stop measurement**

The measurement is started/stopped for all devices.

### **Note**

- **•** It may be necessary to carry out the "<u>preparation so</u>f", unless this has already taken place.
- · For starting and stopping the measurement, the PC needs to have established a connection with the device (see "<u>Connect and Disconnect</u> | 190]").

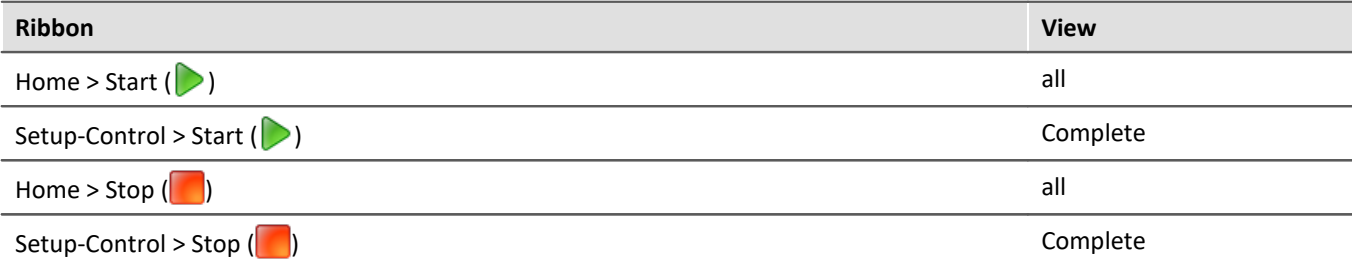

### **Additional ways to start/stop a measurement**

- via the column "*[Device control](#page-293-0)*  $\sqrt{294}$ " in the devices-table
- **•** using the Sequencer command "*Execute device action*". See the example: "*[Starting measurement](#page-1763-0)*  $\frac{1}{1764}$ ".

In contrast to the menu items, these actions do not automatically affect all devices. Thus you can stop a device during measurement, modify it in some way, and restart it, without affecting the other devices. The only other effect is that from that point in time, measured data are saved in a new folder.

Also, these actions are not performed in synchronization with each other. The devices each either start or stop separately and as quickly as possible.

### **Measurement status (running, stopped)**

The measurement's status is denoted e.g. by the stop-symbol (if imc STUDIO is connected with the device):

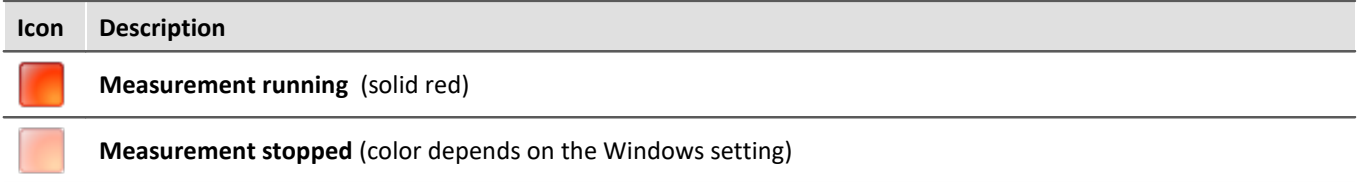

#### You can also see the status in the column "*Measurement status*" on the "**Devices**" page:

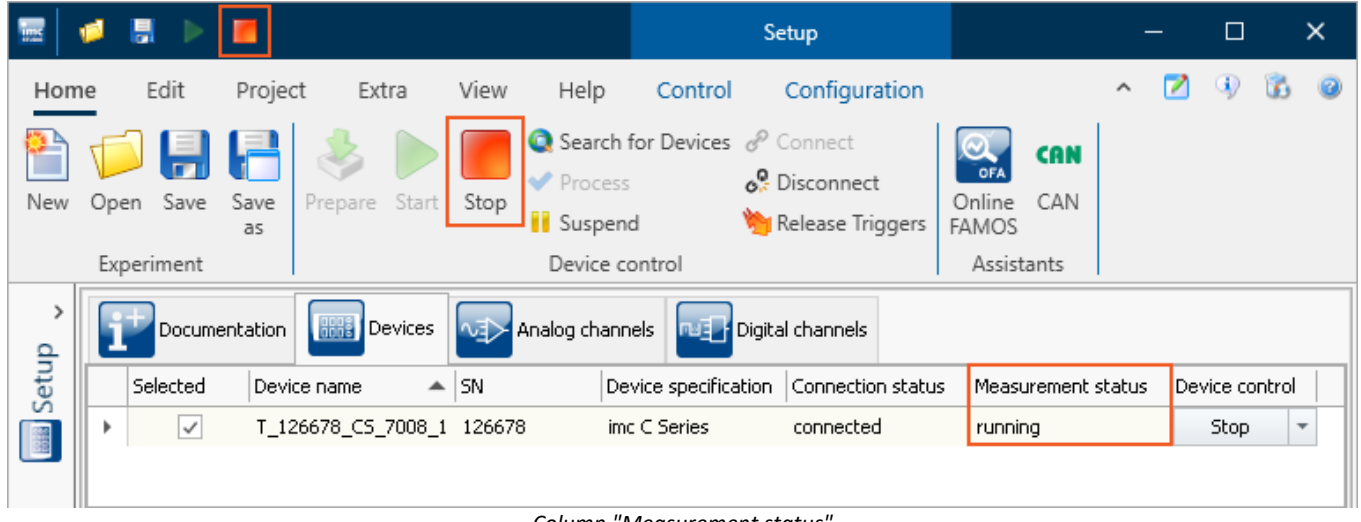

*Column "Measurement status"*

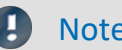

Note 6 flashes during measurement

During a running measurement, LED 6 flashes at a 1-second rhythm. This provides a simple visual indication of whether the measurement is running.

LED 6 does not flash,

- if it is used in the imc Online FAMOS source code,
- if flashing is deactivated in the imc Online FAMOS Options,
- if imc Online FAMOS is disabled.

### <span id="page-197-0"></span>**8.2.1.6 Suspend and Resume data storage**

lf the <u>saving of measured data is activated</u> |<sub>376</sub>], then you are able to govern the data storage **during the running measurement**. You can **interrupt (suspend) data storage** and **resume it again** at a later time.

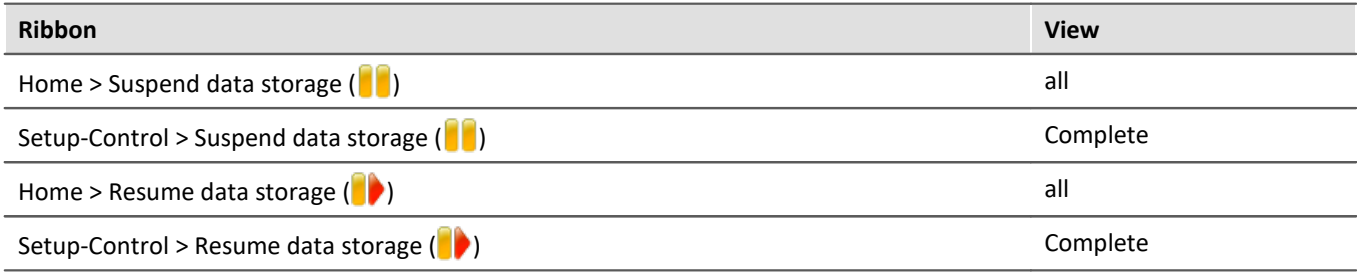

### **Effect**

If you **suspend data storage**, the **files are closed** and appear in the Data Browser (as if the measurement had been concluded). Any **more data** which arrive or are calculated subsequently **are not saved**.

When you **resume data storage**, then **new files are created** in a **new measurement folder** (as if the measurement had just been started). Any data arriving before "resumption of data saving" are not saved.

This function is designed for **interrupting data saving for longer periods of time**. Please do **not use it to make "cuts" of data records** (concluding one measurement folder and immediately beginning a new one).

#### Note Ц

- · Data storage **con only be controlled** if it was previously **activated**.
- · This **suspension/resumption** of data storage **is not synchronized** across the devices! Thus, the respective **data excerpt boundary points** of different devices/channels **may differ by a few measurement points**.

### **Scope**

These actions **apply to all devices and to the PC**. No separation is possible. Any additional components which return data to be saved (such as 3rd-party devices) are also affected.

Note Video-files are not affected

The **saving of Video files** is **not affected** by this function. Video files are always recorded.

### Reference **Data storage state after preparation**

Using the option "Data storage state after preparation", you can control the function's state. E.g. it is possible to make data storage generally active following "Preparation". See the option: "*Setup*" > "*General*" > "<u>[Data storage state after preparation](#page-133-0)</u>|134]".

### <span id="page-198-0"></span>**8.2.1.7 Search for devices**

The device search causes the system to search the network for any suitable devices. How long this will take depends on how many devices are connected and on the network type. Ultimately, the devices found are listed and the view automatically switches to the "**Devices**" page of the plug-in **Setup**.

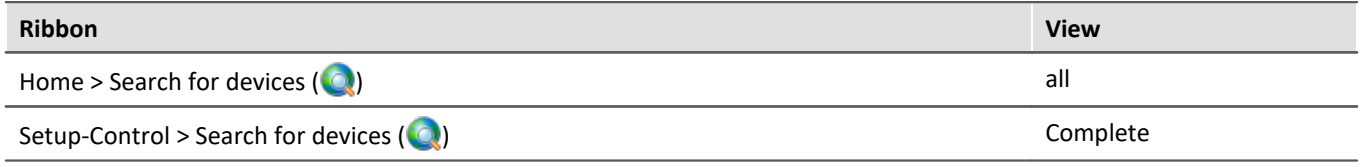

E.g., after the first launch of imc STUDIO, the <u>device table</u> | 293] is empty. Before you can create an experiment, you must enter one or more devices into the table. To do this, perform a device search. The device table lists all devices found. The image below shows a typical situation:

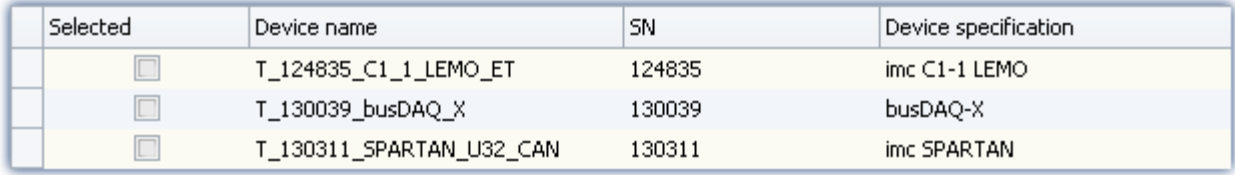

*Results of device search (example)*

### Reference

· How to correctly set **your device's network configuration** and what to make note of is presented in the chapter:

"<u>[Setting Up - Connect the device](#page-44-0)</u> | 45 T

· For more information on **selecting the device for the experiment**, see the chapter: "*[Device Search -](#page-240-1) [Known and Selected](#page-240-1)* | 241]"

#### Ribbon Chapter 8

# FAQ

#### **I am shown the message: "Unable to find any new devices."**

**Answer:**In some cases, the Devices/Channel list can be hidden. It depends on the view and the Windows display settings applied.

Please check whether the list may only be covered over:

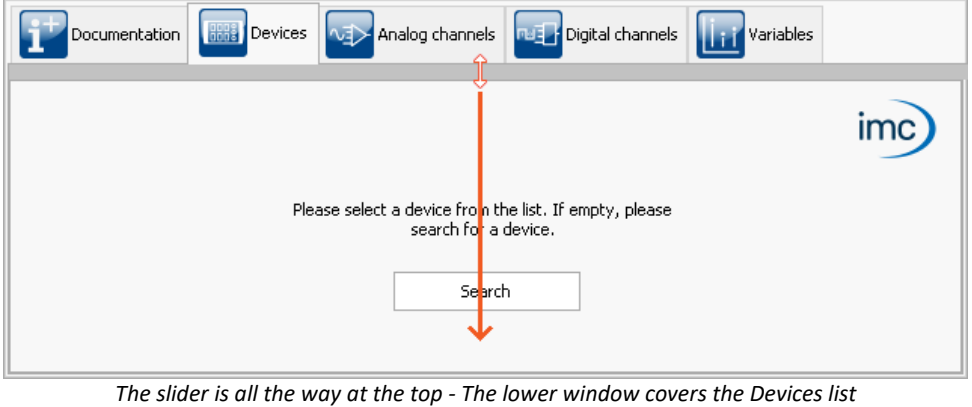

### <span id="page-199-0"></span>**8.2.1.8 Search for devices by IP/DNS**

In a structured network (network with routers, Internet, ...), imc devices could not be integrated by means of a network search. With the knowledge of the IP address or of the domain name (DNS name), it is now possible to integrate a device into the "<u>[Device Table](#page-292-0)</u> | 293<sup>]</sup>" and to establish a connection.

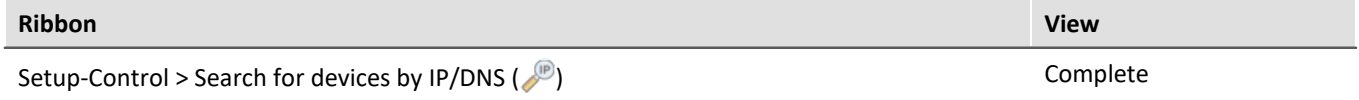

#### $\blacklozenge$ Reference

More information is presented in the chapter: "[Setting Up - Connect the device](#page-44-0) |a5 |" > "[Connection via a](#page-57-0)  $direct$   $address$   $\mid$   $\mathbb{s}$   $\rceil$ "

### <span id="page-199-1"></span>**8.2.1.9 3rd party device management**

Using the **3rd-Party Device Management**, it is possible to select executable 3rd-party device script templates, e.g. the Function-Simulator, the SimplePollDevice or the SimplePushDevice. Likewise, there are already premade 3rd-party devices. Along with the AudioDevice and the ChannelLoader, the fos4x is also available. fos4x requires an extra license.

#### Ð Note

- · The 3rd-Party Device Management is available in the editions *Developer*, *Professional* and *Standard*.
- · For the use of 3rd-party devices, an activated **imc STUDIO 3PDI-Inclusive** or **imc STUDIO 3PDI-Exclusive** license is required.
- · The **AudioDevice**, e.g. the audio interface **2-channel IEPE/ICP-signal conditioner (FH/ICP2-USB),** the **ChannelLoader** and the **FunctionSimulator** can be used without any **3PDI license**.
- · For the templates a **3PDI-license** is needed.
- · For the fos4x device an **imc STUDIO 3PDI-fos4x** license is required**.**

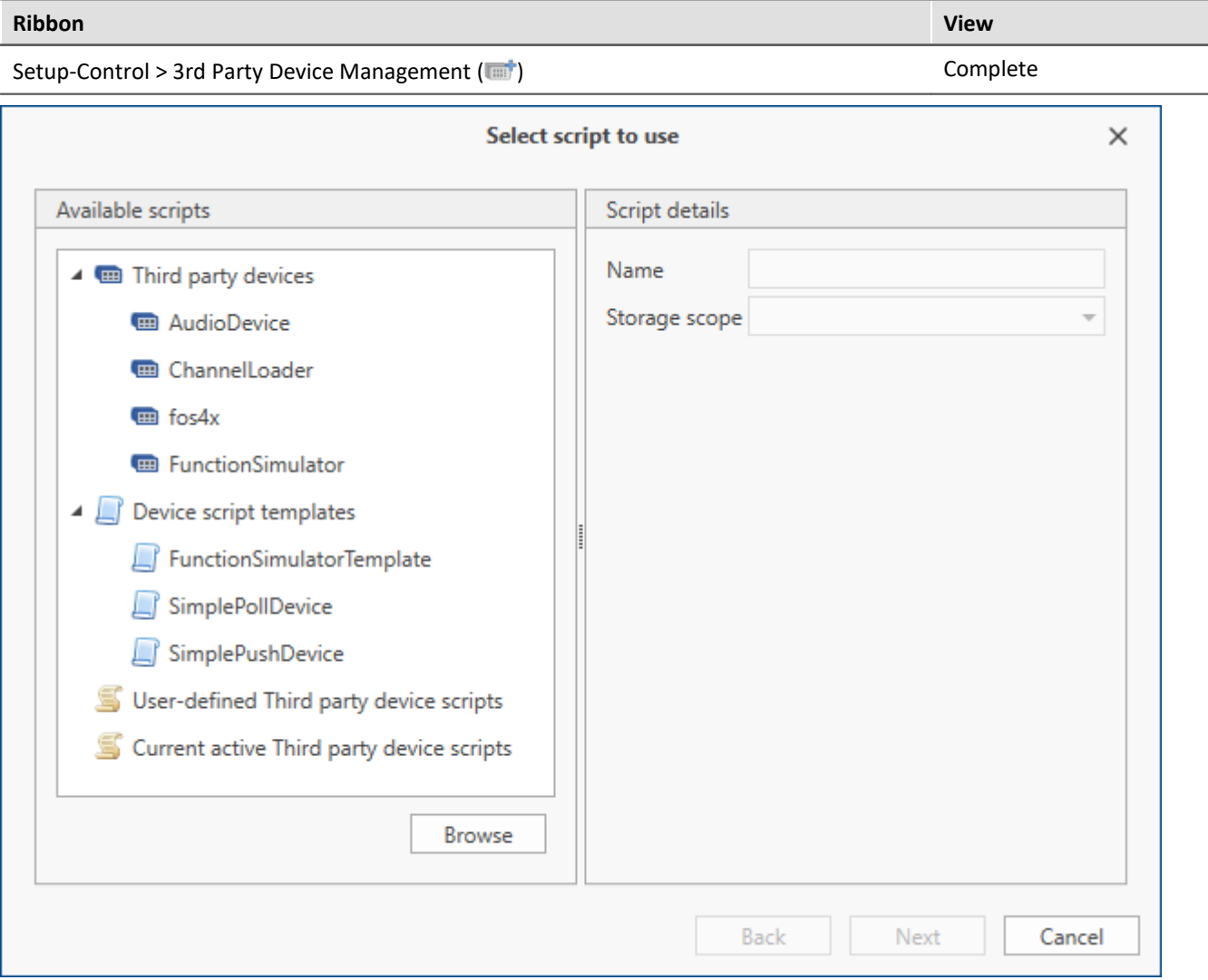

*3rd Party Device Management Dialog*

When selecting a script-template, there is an option for subsequently opening the Script-Editor.

User-defined scripts can be added by clicking on "*Browse*".

In "*Current active Third party device scripts*" all Third Party Device Scripts are listed and can be deleted by selecting and clicking on "*Next*".

#### 40 Reference

For more information, see <u>Scripting - Third Party Device</u> hೠna .

#### **AudioDevice**

In order to use connected Audio-devices, select the device-script *AudioDevice* and click on *Next*. Subsequently, all Audio-devices appear in the device list. When one of the Audio-devices is selected, the computer's Audio-input channels appear on the page *Analog Channels*. In this way, when a measurement starts, the computer's Audio-inputs can be graphed and recorded.

For more information on this subject, see the chapter <u>AudioDevice</u> | <sub>729</sub>].

#### **ChannelLoader**

The *ChannelLoader* serves to play back data already recorded. To do this, select the *ChannelLoader* and click on *Next*. Subsequently, the device *ChannelLoader* appears in the device list. When *ChannelLoader* is selected, a file selection dialog with multi-selection appears. Here, multiple already-recorded data or imc FAMOS-data sets can be selected. On the page *Analog Channels*, the corresponding channels appear. When a measurement starts, then the selected data are played back cyclically at their respective sampling rates. For more information on this subject, see the chapter <u>ChannelLoader</u> | 730].

#### **Device script templates**

The devices from the script-templates simulate a sine-signal, or in the case of the *FunctionSimulator*, a number of different signals (trapezoid, sawtooth, rectangle, ...).

### <span id="page-201-0"></span>**8.2.1.10 Calibration of IEPE sensors**

#### **Calibrating the microphones before the first measurement**

Select the menu item "*Calibrate IEPE sensors*" to have the microphones calibrated.

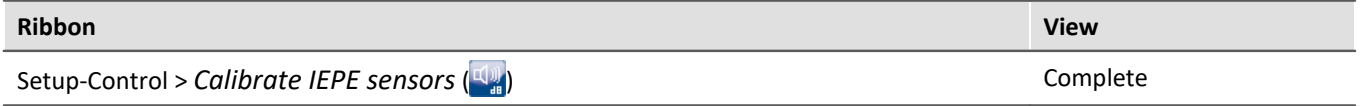

As an example, the signal sound level at a frequency of 1 kHz is adjusted to 94 db. Independent of the frequency weighting selected (A, B, C or Z), the gain is 0 dB at a frequency of 1 kHz.

At each of the measurement channels in succession, the calibrator's defined sound pressure level of either 94 dB or 114 dB is measured as the reference level (over the measurement duration specified). The scaling factor measured is adjusted for the microphone in the channel.

#### **Procedure illustrated by an example:**

- · Start the measurement
- · Select the menu item: "*Calibrate IEPE sensors*"

#### The dialog "*imc WAVE Calibration*" opens:

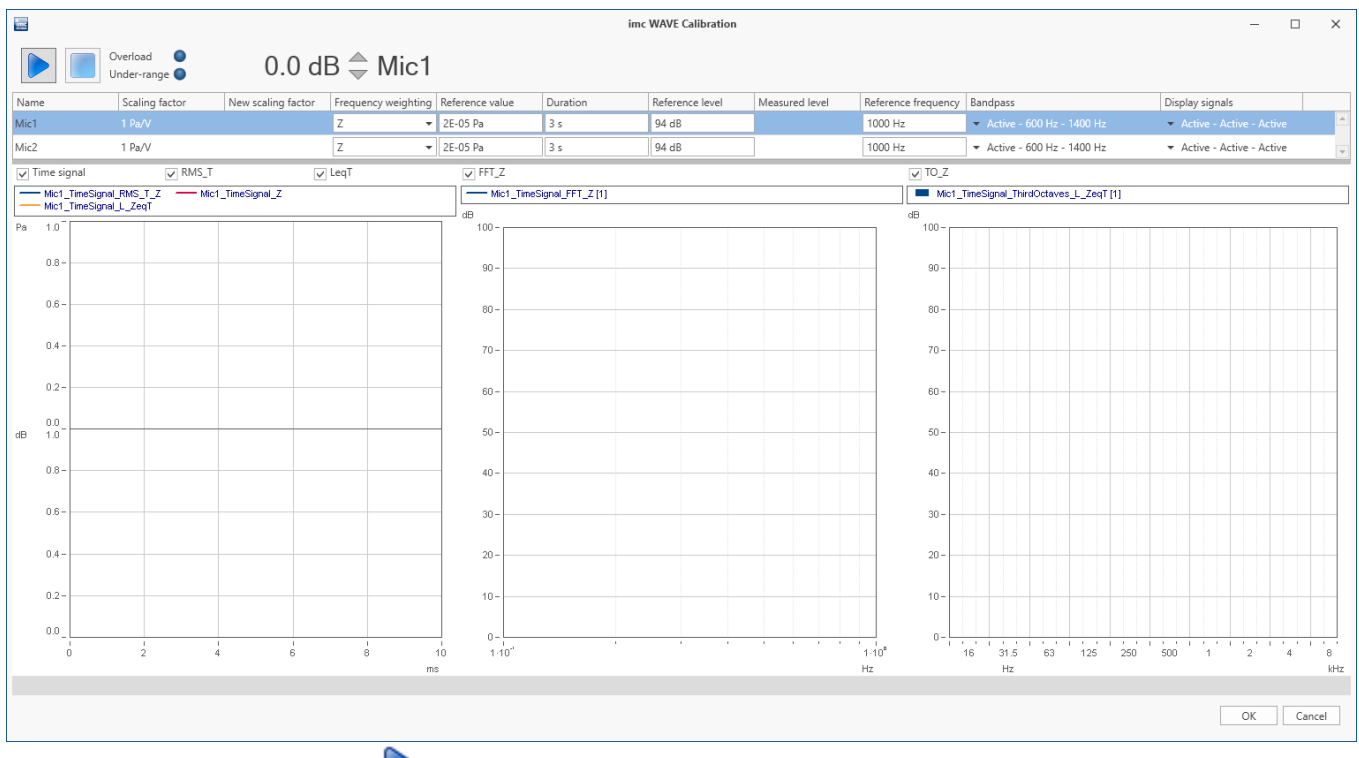

#### • Click on the Start button  $($   $)$ .

Subsequently, for each channel in succession separately, a prompt to connect the calibrator and to start calibration appears.

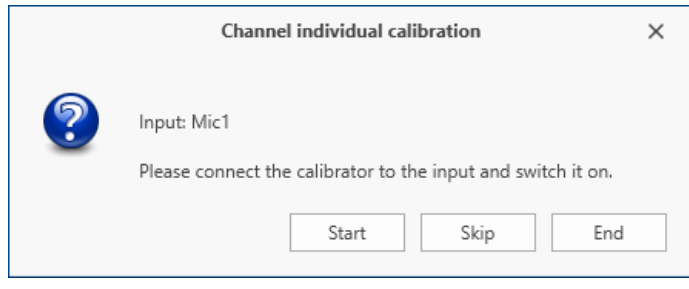

· Connect the calibrator. Apply the reference level set and close the window by clicking "*Start*"

· After the measurement duration specified, the measurement result appears:

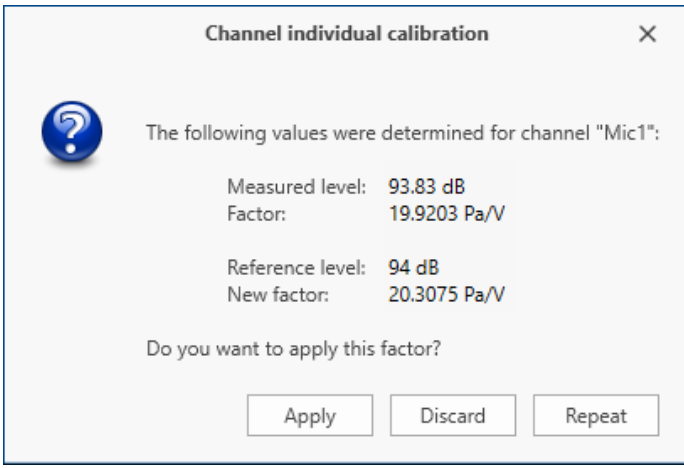

· Accept the new factor by clicking on "*Apply*"

Next, calibration for the next channel is performed. You are again prompted to connect the calibrator to the corresponding new input. Once you have balanced all channels or have concluded calibration, you can close the dialog by clicking "*OK*" to apply the values.

The respective scaling factor values are saved with the parameter: "*[Factor](#page-356-0)* | 357|" (shown in the dialog "*Range & Scaling*"). The new values are applied **upon re-starting the measurement**.

## **8.2.2 Configuration**

#### П Note

In some dialogs (e.g. imc Online FAMOS), it is possible to make device-dependent settings. In that case, it is necessary to make a selection in the dialog of the device to which the settings pertain.

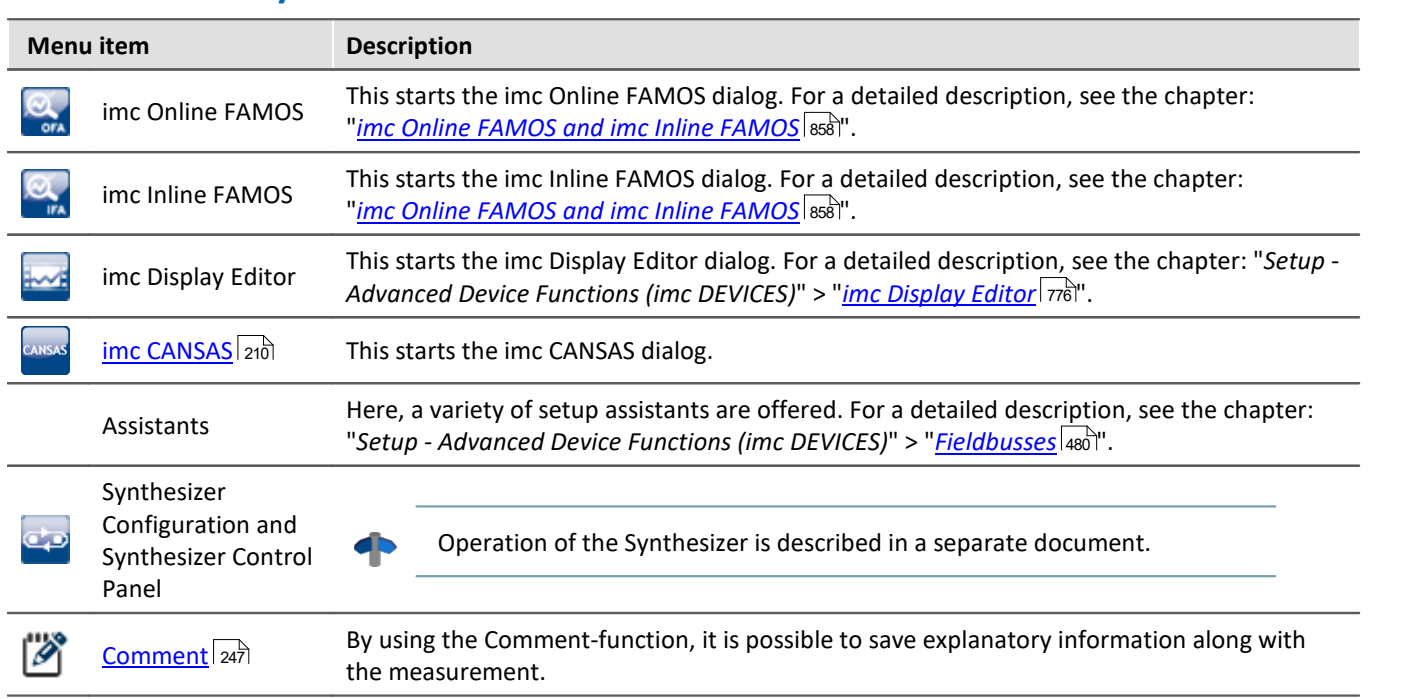

### **Assistants and Synthesizer**

## **Device configuration**

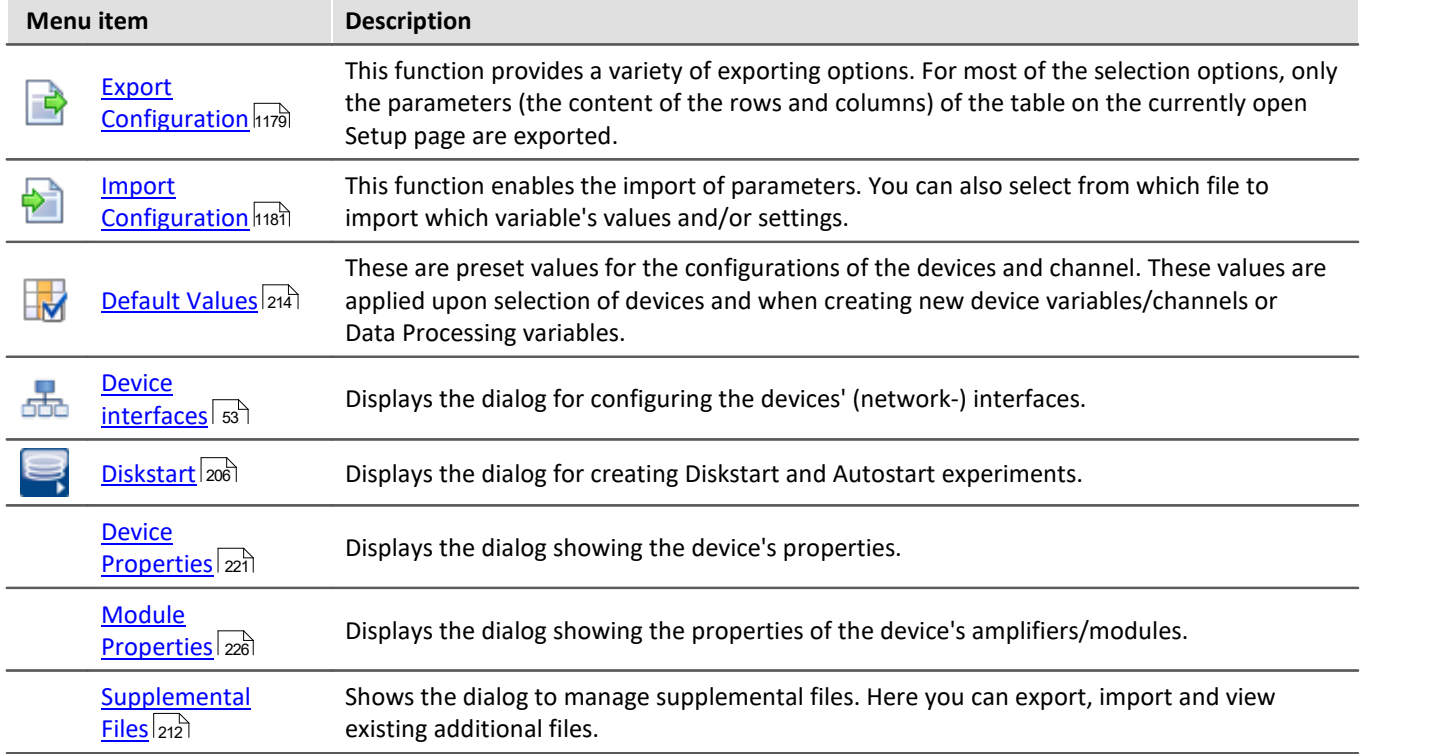

## **Edit**

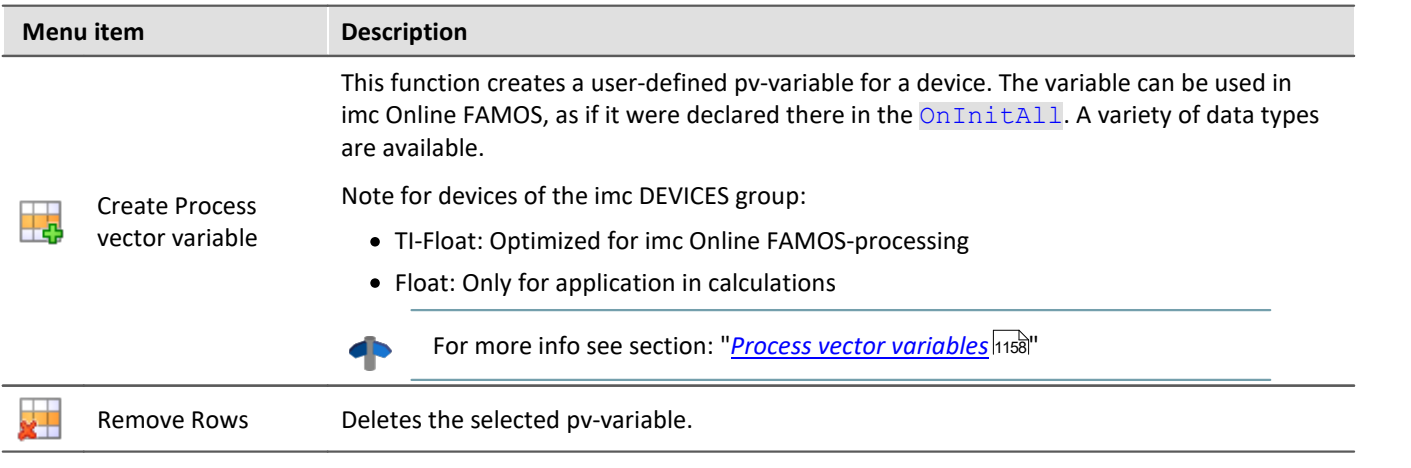

### <span id="page-205-0"></span>**8.2.2.1 Diskstart**

The measurement device is able to start a measurement without being connected to any PC. In most cases, this only makes sense of the data acquired are saved to the optional device hard disk. It is possible to save multiple, parallel Diskstart configurations in the device drive, but only one having the setting: "*Autostart configuration*".

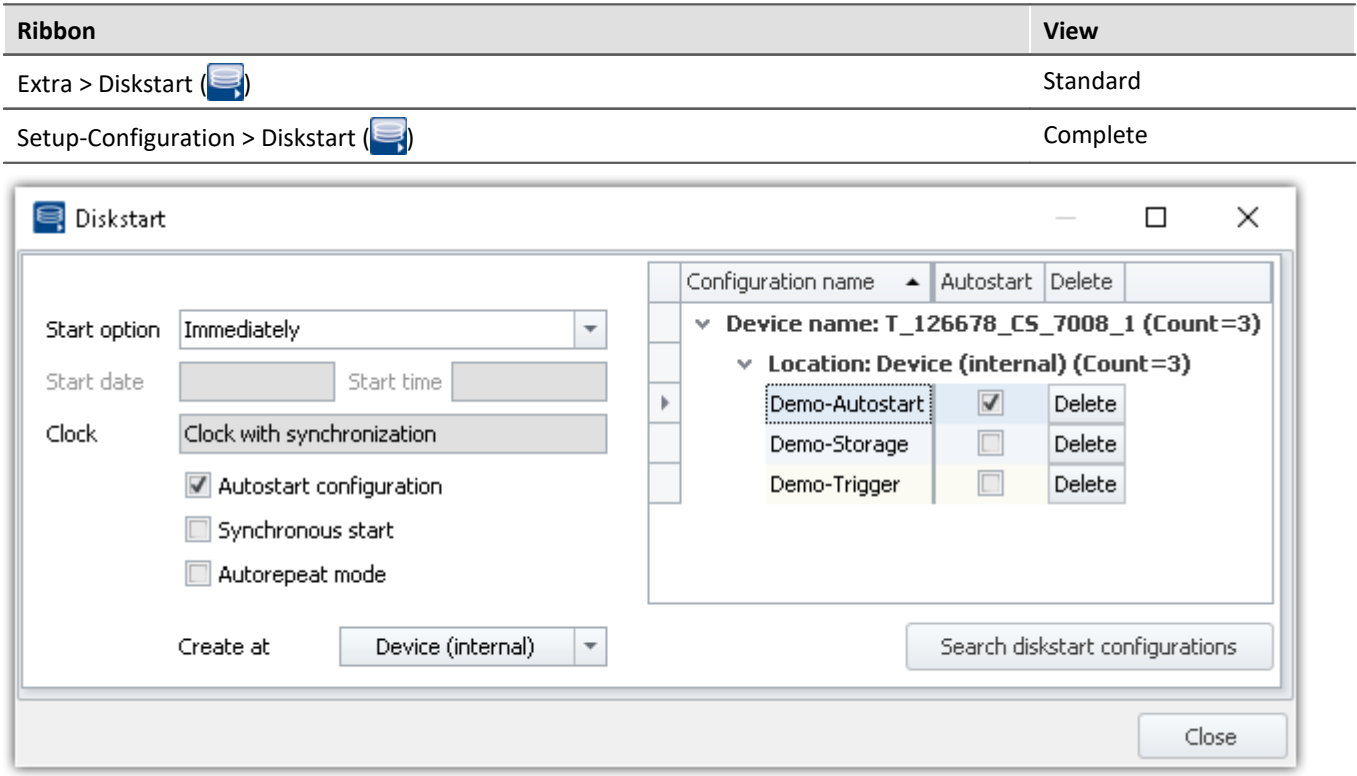

### **Diskstart without Autostart**

Once the device has been activated, the Diskstart configuration can be selected by means of a connected Display unit. **For this, the optional Display unit is absolutely necessary.**

### **Diskstart with Autostart**

If a Diskstart configuration having the property: "*Autostart configuration*" exists, then the associated measurement starts automatically as soon as the device is activated. This is done **without selection by means of a Display unit**. All other Diskstart configurations located on the device HD are thus no longer available for selection.

Exactly one Diskstart configuration having the property: "*Autostart configuration*" can be saved.

### **Start option**

Start options are available both for the normal start (in response to the Start button), as well as for the Diskstart. The functionality is described in the chapter "*[Timed start](#page-340-0)* | 341" (the limitations and conditions are delineated).

### **Clock**

The start condition "**Synchronous start**" ensures that the device only starts measurement once the device clock has been synchronized according to the <u>synchonization settings</u> |295].

Observe the "*maximum time to wait*", which is set in the <u>device properties</u> |224].

### **Autorepeat mode**

When a Diskstart is performed, then after the end of a measurement, the measurement devices are able to start it again right away. This mode is called "*Autorepeat mode*".

#### Note Note Note on Timed start with Autorepeat

In "*Autorepeat mode*", the duration between the measurements is not defined. For this reason, the Timed start only works for the first measurement. All subsequent measurements then start immediately.

### Ð

#### Note Autorepeat under imc STUDIO

In imc STUDIO, "*Autorepeat mode*" is replaced with a variety of other components, e.g. the Sequencer. The program can additionally be configured with an equivalent triggering setup.

**For this reason, the "***Autorepeat mode***" only remains available for Diskstart.**

Autonomous starting of a measurement makes imc STUDIO unable to connect with the running measurement without problems.

When imc STUDIO connects with the running measurement, the Autorepeat mode is deactivated. This means that the measurement is still concluded properly, but will not be re-started again afterwards.

### **Balance at device startup**

Activate the property "*Balance at device startup*" (Setup page: "*Channel balance*" or "*Analog channels*") for the desired channels. If you wish, you can also display the parameter of the same name as an additional column by using the "<u>[Column chooser](#page-250-0)</u>|251".

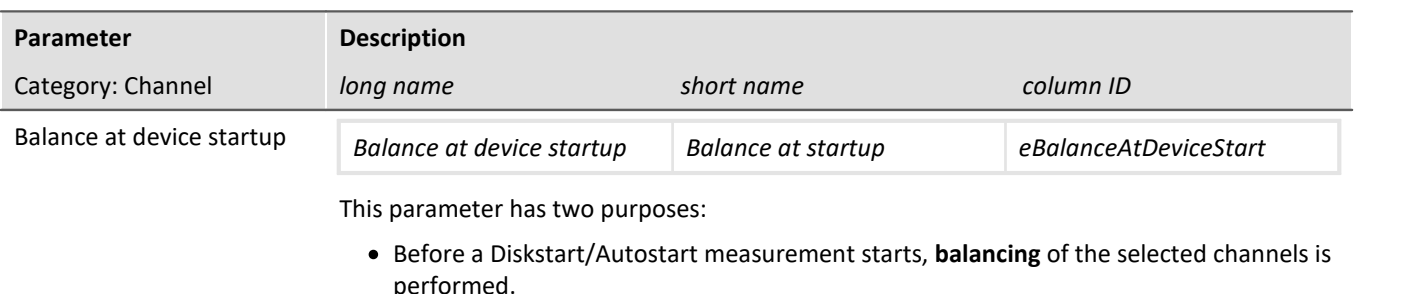

· The channels selected can be balanced using the **imc Online FAMOS function** [RunAutoBalance](#page-1022-0) . 1023

This balancing operation starts automatically before every Diskstart-measurement. The type of balancing performed is set on the following page: Setup page: "*Channel balance*" > "*Balance*". Available options: Taring or bridge balancing (depending on the hardware).

#### Ð **Note**

The system performs a version check (to determine the firmware version). A Diskstart configuration is generated for precisely the current firmware version. if the device's firmware version is changed (e.g. by means of an update), then it is no longer possible to load the existing Diskstart configuration, or the configuration is canceled with the error message "Error: -132". Once the Diskstart configuration has been generated again, it can be opened again with the current Devices-software version.

### **8.2.2.1.1 Creating a Diskstart configuration**

You can save an experiment as a Diskstart configuration

- · directly in the device (on the device's hard drive ("*Device (internal)*" or "*Removable drive*")
- · or initially on the PC ("*PC harddisk*"), if, for example, the measurement device is not available and the data are copied to the removable data carrier later.

### **Note**

- · If the storage location is: "*Removable drive*", then in general the complete imc STUDIO experiment is saved to the data carrier. The storage location: "*Device (internal)*" is not sufficiently large.
- · When the option "*Synchronous start*" is activated, the device waits until it has been synchronized to the synchronization source specified. If the synchronization source is no longer present, the response depends on the device properties: the option "*Max. time to wait for synchronization*" > "0" starts the device immediately even without synchronization when the time elapses. For a value of "0", the waiting period is Unlimited; for "-1" it starts immediately and does not synchronize.

### **Precondition for both options:**

· The desired device must be registered with the program.

#### **Preconditions for the storage locations: "***Device (intern)***" and "***Removable drive***":**

- · A connection must be established between the device and PC.
- · The device must have sufficient memory.

### **Creating a Diskstart configuration**

Proceed as follows to create a new Diskstart configuration:

- · Ensure that there is a connection between the device and the PC (if the selected storage location is ("*Device (internal)*" or "*Removable drive*").
- · Select the menu ribbon item "*Setup-Configuration*" > "*Diskstart*" ( ).
- Make the appropriate settings for the options *["Start option" and "Start date/-time"](#page-341-0)*  $\sqrt{342}$ .
- **•** Activate the option: "*[Autostart configuration](#page-205-0)*  $\overline{200}$ " if desired.
- · Open the list box "*Create at*" and select the appropriate entry.

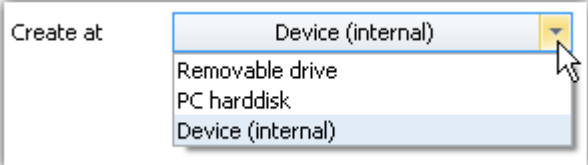

· Click on the button "*Create at*"

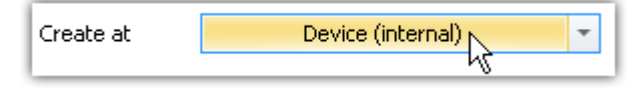

### **Note**

- · When the Diskstart configuration is created, an "ume-file" or "ums-file" (if with "*Autostart*") is generated on the basis of the current experiment settings. Saving the current experiment configuration is not necessary for this purpose. But there may be different experiments on the device hard drive from the PC.
- · If "*PC harddisk*" is selected as the storage location, then an "ume"/"ums"-file is created on an arbitrarily selectable path. A corresponding experiment file ("*\*.imcSudio*") is also created.

## **Storage location: PC hard drive**

If your measurement device is currently not available, you can set up a Diskstart by selecting the "*PC harddisk*" was the storage location.

**Two files** are created in the selected storage location:

- · **Diskstart configuration file** for the device: "\*.ume.zip" (without "*Autostart*") or "\*.ums.zip" (with "*Autostart*")
- · a corresponding **imc STUDIO experiment file**: "\*.imcStudio"

You have thus created a configuration file which can be used for Diskstart.

#### **The Diskstart configuration file can now be copied to a removable disk.**

- · Insert an appropriate removable drive into your PC.
- · Create a **subfolder having the experiment's name** and copy both files to the subfolder created.

Example Example without Autostart

Experiment name: "Experiment\_001"

Device name: "dev001"

Drive name for the removable data storage medium: "D"

```
 D:\Experiment_001\Dev001.ume.zip
```
D:\Experiment\_001\Experiment\_001.imcStudio

```
Ч
```
### Note Changing a Diskstart to a Diskstart with Autostart

It is possible to generate a Diskstart configuration with Autostart from an existing configuration without Autostart, without needing to create a new file.

To do this, change the file extension:

\*.ume.zip (without "*Autostart*") --> \*.ums.zip (with "*Autostart*")

### **8.2.2.1.2 Deleting a Diskstart**

To delete a Diskstart configuration, proceed as follows:

- · Ensure that a connection has been established between the device and the PC.
- · Select the menu ribbon item "*Setup-Configuration*" > "*Diskstart*" ( ).
- · If the desired configuration name does not appear, click on the button "*Find diskstart configurations*". All existing Diskstart-configurations will then appear in the table.
- · Click on the button "*Delete*" next to the configuration to be deleted in the table.

### **8.2.2.1.3 Selecting and starting the Diskstart configuration**

The Diskstart configuration is created and and saved to the device.

After activating the device, the removable drive and any hard drive are automatically searched for Diskstart configurations. If one or more Diskstart configurations are found, then a selection list plus some brief instructions are offered on the device display.

Selection of the Diskstart configuration is only accomplished by means of the device's display; no PC or connection to a PC is required.

Following selection of the Diskstart configuration and confirmation of the selection, the device can be configured and started at the push of a button.

### **8.2.2.1.4 Connecting with a running Diskstart measurement**

Information on establishing a connection between a PC and a device running a Diskstart measurement are presented in the chapter: "<u>Disconnect/Connect - with a measurement running</u> |195]".

### <span id="page-209-0"></span>**8.2.2.2 imc CANSAS**

This starts the imc CANSAS dialog.

#### **Prerequisites**

To see this entry it is necessary that

- · the imc CANSAS configuration software is at least from version 1.4 R5 and
- the measurement device is equipped with a CAN interface of type CAN2.

#### Reference Manual

- · The Help for the imc CANSAS configuration software can be opened by function key [F1] from the imc CANSAS assistant.
- · As a manual in PDF format, it can be found on the installation media of imc CANSAS.

### **Integrating the imc CANSAS software with imc STUDIO**

Certain functions and menu items aren't available for calling from imc STUDIO. For example, the imc CANSAS configuration is not administered as an MDB-database, since it is saved along with the experiment under imc STUDIO. XML-export/import is possible.

Access to the imc CANSAS hardware is provided via the measurement devices' CAN-Bus hardware. This communicates via Ethernet, so that all interfaces incl. imc-USB as well as the Interface-Dialog are blocked.

Note Do not make changes to the channel settings in imc STUDIO

Please **do not make any changes to the properties** of imc CANSAS-channels **by** means of the **imc STUDIOsoftware's** configuration pages. This includes not making such changes as: name, comment, sampling interval, unit and X-axis.

Instead make these settings in the imc CANSAS-software. If you do make any change in imc STUDIO, an error message will appear upon preparation.

**Error correction:**Please undo the changes (e.g. by means of the menu ribbon item "*Edit*" > "*Undo*"). Or, open imc CANSAS and then close it one time. All settings will be re-imported and the configuration will be corrected automatically.

When using imc STUDIO to configure the imc CANSAS modules, the modules are integrated by the device in a similar manner as amplifiers. This requires unique identifiers, since the process of preparing the measurement includes checking and setting the imc CANSAS module configurations. This substantially simplifies the operation of imc CANSAS modules, since the steps of exporting and importing CAN-Bus configurations are avoided.

П

### Note Units not displayed correctly

In some cases, the **unit** of imc CANSAS channels is not displayed correctly. For instance, the unit **"°C" becomes "?C"** and **"µm/m" becomes "?m/m"**.

This problem is caused by mixed **language settings** for the **format** in Windows. **Example:**

- · Windows display language: "*English (Germany)*" or even "*English (United States)*"
- · Region: "*United States*"
- · **Regional format**: "*English (Germany)*"

#### **Workaround:**

- · Change Regional format to "*English (United States)*"
- · It may also be necessary to change the numerical format manually in Windows to match the preference associated with the Regional format.

#### **Correction:**

Once the problem has occurred and been saved, it cannot be undone for the affected channels. The unit can be corrected, for example, by setting the measurement mode to "Voltage" and back again. This resets the unit.

### **Constraint**

An Experiment involving imc CANSAS modules which were integrated into the system using the CAN-Assistant of imc STUDIO expects exactly the same imc CANSAS modules to be present when a measurement is prepared. Thus, if a previously integrated imc CANSAS module was removed from the measurement setup, then an error message is posted upon the next startup, since the missing module can no longer be addressed. It is only possible to start the measurement once the module has been removed from the setup using the CAN-Assistant. Even replacing a module with another which is identically configured will cause an error, since imc STUDIO will initially not recognize the replacement module. Measurement can only proceed once the new module has been exchanged and configured in the imc CANSAS interface. This means that replacement is not possible during a running measurement, even though the CAN-Bus technology supports it.

#### **Remedy**

This response can be avoided in either of two ways:

#### **1. Direct configuration of the imc CANSAS modules using the PC-interface**

If imc CANSAS modules are likely to be exchanged or removed in the course of a measurement project, it is worthwhile continuing to work with the imc CANSAS software and a CAN/PC interface. In that case, the configuration can be imported to imc STUDIO as a CBA file. Later, if any imc CANSAS module is replaced by another which is configured in the same way, the measurement procedure will not be adversely affected. If any imc CANSAS module is removed, the measurement will start without any error message being posted, but no data will be accumulated for that module's channels. This case can be monitored using either dedicated error checking for individual channels, or the Heartbeat function.

#### **2. Setting parameters and creating CBA files**

When exchanging, removing or adding a imc CANSAS module, the following steps are necessary:

- a) Once all imc CANSAS modules have been configured in the imc CANSAS Assistant, open the CAN-Assistant and export the CAN-Bus configurations for each node as a CBA file.
- b) Save the Experiment for later changes under a new name.
- c) Open the imc CANSAS Assistant from within the imc STUDIO program and remove all imc CANSAS modules. The CAN-channels will then be removed in the CAN-Bus Assistant.
- d) Open the CAN-Assistant again and import the previously created CBA file for the appropriate node.
- e) Save the Experiment under a new name. The imc CANSAS channels will then be measured like before, as described in step 1. However, the checking of imc STUDIO is omitted.
- f) This procedure doesn't create a database available in imc CANSAS. In order to reconfigure the imc CANSAS modules, the Experiment previously saved in step b) must be opened. Once adaptation of a imc CANSAS module has been carried out, its node in the CAN-Assistant must be saved again as a CBA file as described in step d). Then, open the Experiment saved under step e) and import the altered node into the CAN-Assistant.

### <span id="page-211-0"></span>**8.2.2.3 Supplemental files**

Supplemental files are **files saved in the device**. For instance, it is possible to **access** a characteristic curve supplemental file **with imc Online FAMOS**.

Additionally, you can also import a supplemental file **for a imc Inline FAMOS-task**. An imc Inline FAMOS-task is treated exactly the same as a device. Anything stated below about devices also applies to any imc Inline FAMOStask.

### **The following supplemental file type are available:**

- · Characteristic curves and filter data for imc Online FAMOS / imc Inline FAMOS (\*.dat)
- imc Online FAMOS source code (\*.ofa)
- · Synthesizer directory structures (\*.dat)
- · Messaging configurations (e-mail, SMS, UDP, ...) (\*.msg)

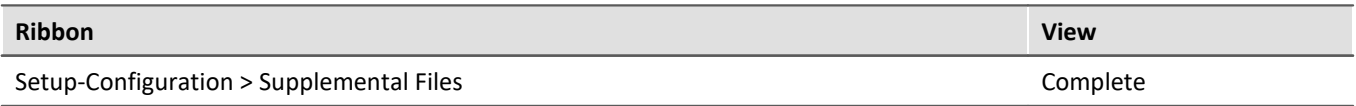

### Note **For imc ARGUS** *Forme For imc* ARGUS*fit*, the following differences apply

There is a separate dialog for imc ARGUS*fit* devices. The dialog is opened via the imc Online FAMOS dialog. Menu "*Extra*" > "*Supplemental files*"

"*Characteristic curves and filter data for imc Online FAMOS*" can be imported via the dialog. A preview does not exist.

## **The Supplemental files dialog**

In this dialog, all existing supplemental files are listed according to their associated selected device. In the example below, there is a device having a characteristic curve file (Charact.dat) and a messaging configuration file (Dev001.msg).

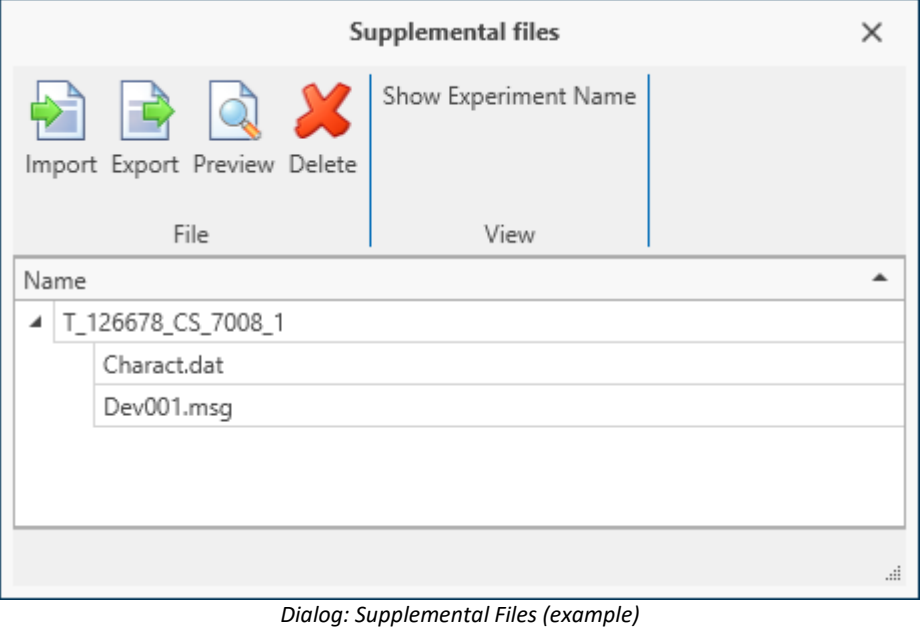

By means of this dialog, supplemental files can be:

- · deleted,
- · displayed (Preview),
- exported,
- · and new files can be imported (also possible by means of the menu ribbon item "*Project*" > "*[Import /](#page-122-0) [Export](#page-122-0)* | 123 **]**

### **Import**

- · After clicking on "*import*", **select the file desired** from the file selection dialog.
- · If you use **multiple devices** in the experiment, then after selection of the file, a device selection dialog appears. Here, you can **select to which devices to import** the file.

Imported supplemental files are saved in the Experiment-file. When the **measurement is prepared**, the supplemental files are **copied to the device memory** (except imc Inline FAMOS-supplemental files). In this way, it is possible for imc Online FAMOS, for example, to access the file without needing to be connected with the PC.

### **Renaming**

Click the mouse on the name of a file to be imported. A cursor appears, and you can rename the file.

### **Preview**

Using the function "*Preview*", an **external program** is started, which opens the file selected.

**Changes** which were made by means of the external program **can not be applied** automatically in the existing supplemental file. If you wish to save the changes made, save the file as a copy in a different folder, and then import this new file.

### <span id="page-213-0"></span>**8.2.2.4 Default values**

Default values are pre-set values for the configurations (parameters) of the devices and channels (e.g. saving to the device). It is possible to specify either individual parameters or whole groups of parameters.

The default values are applied when the device is selected and when creating new device variables/channels as well as Data Processing-variables (e.g. for virtual channels and Fieldbus channels).

When does it make sense to alter the default values?

When the default settings of the devices and channels are not appropriate for most of your applications.

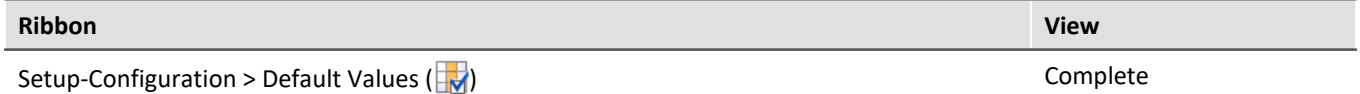

In this dialog, all available default values are listed.

**Example:**

- · For all channels, the channel saving on the PC should be activated. It is possible to later deactivate data saving for each channel separately, but after having been set up, each channel should start off being saved.
- · The circular buffer for the curve window should always be set to "*Undefined*" after selection of the device.
- · The interval storage should always be activated after selection of the device.

**Note** 

**Ensure that these settings are set initially (e.g. upon device selection).** Subsequently, every parameter can be modified.

### Reference Tip

To learn about a simple handling technique, observe the tip further below: "*[Generating default values from](#page-216-0)* <u>[the current settings](#page-216-0)</u>|<sub>217</sub>]".

With the default settings, it is possible to set parameters in dependence on other parameters.

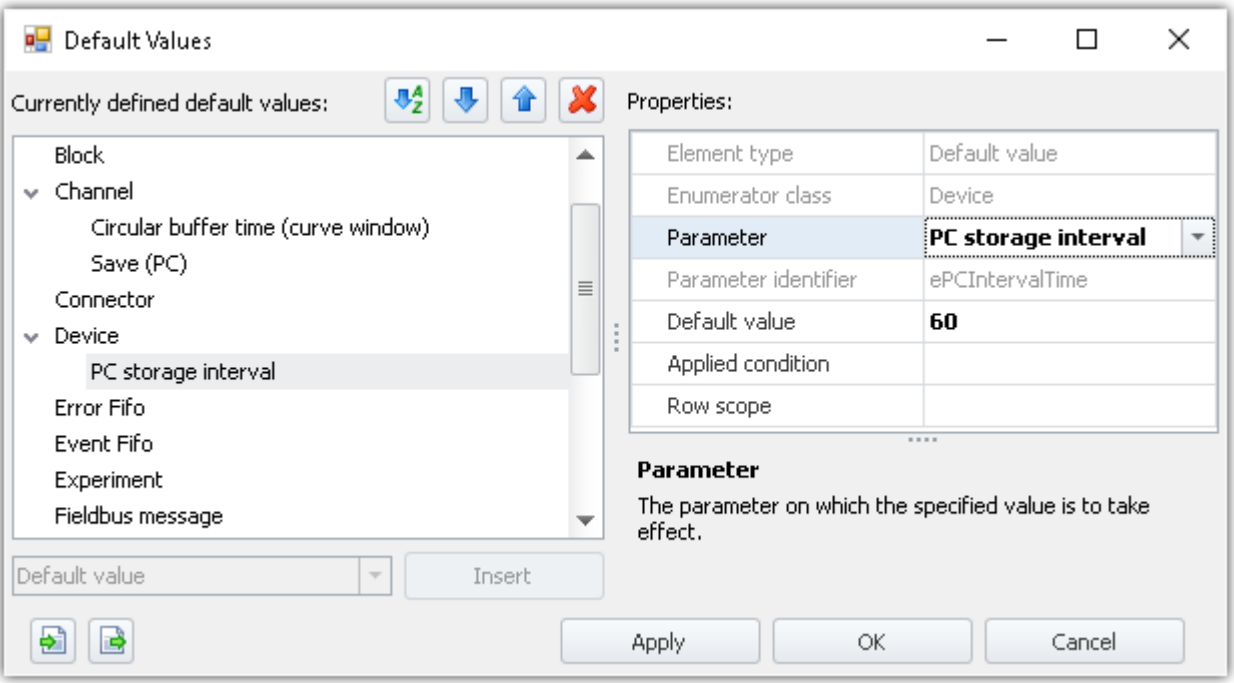

*Example of default values: "PC storage interval" is set to "60 s"*

## **Creating default values or groups of default values**

In order to create "*Default values*" or "*groups of default values*", open the dialog: "*Default values*" (Ribbon "*Setup-Configuration*" > "*Default Values*").

- · In the left-side portion of the dialog, select an appropriate Enumerator-class (application area of the parameters). A list of the classes and the areas they contain is presented in the chapter "*[Enumerator-](#page-248-0)*ات<sub>249</sub>]".
- · In the drop-down selection list (lower left), select "Default value" or "Default value group".
- · Click on "*Insert*" and the element is created at the location selected.
- · In the "*Properties*" windows, you can set the target parameter, the default value to be set, and any other settings such as the applied condition, etc.

### **Properties**

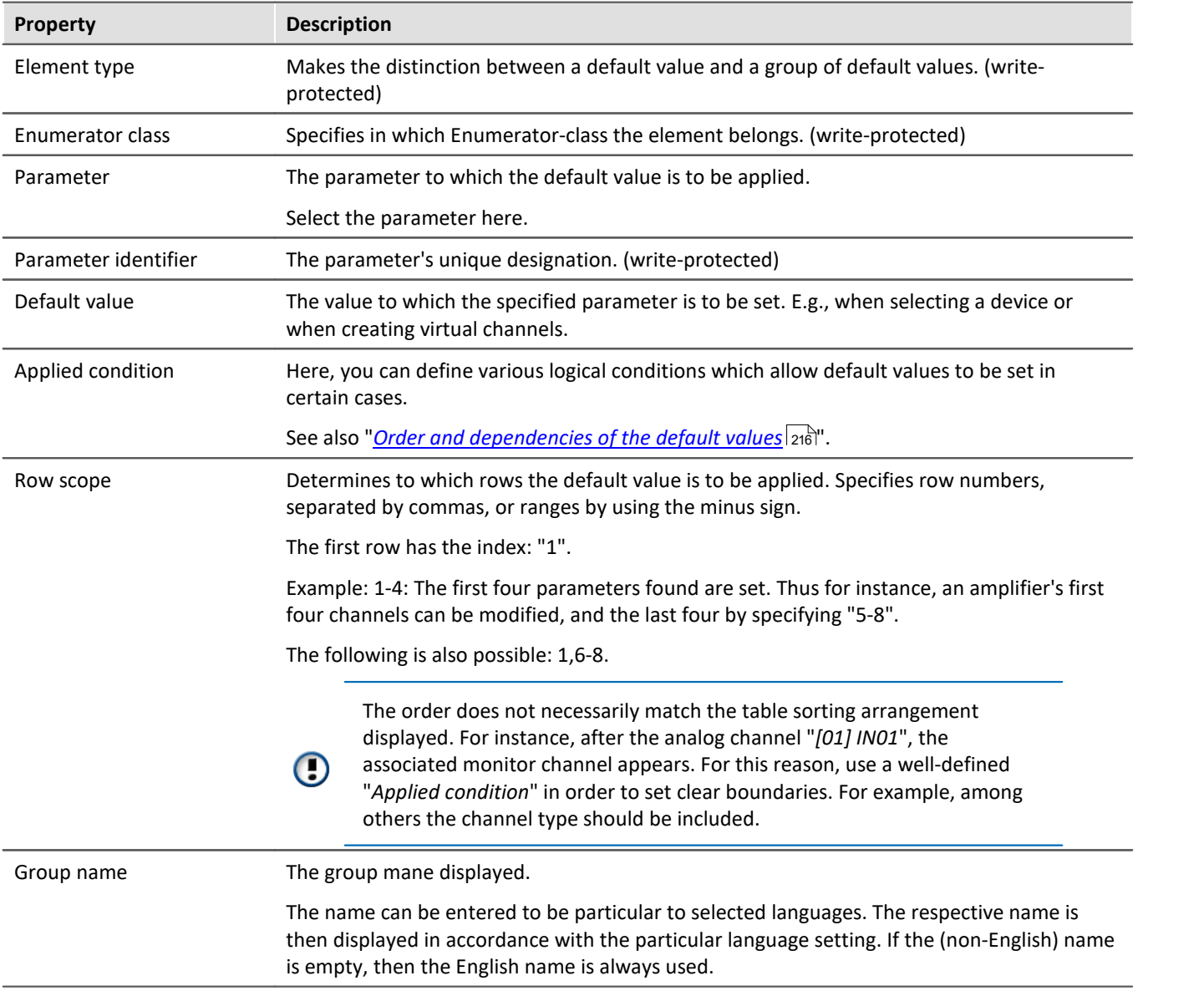

## <span id="page-215-0"></span>**Order and dependencies of the default values - Sorting and deleting**

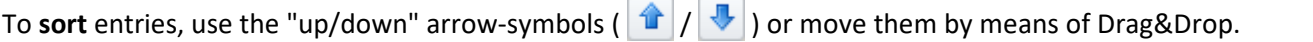

To **delete** entries, use the "X" symbol ( $\mathbf{\mathcal{X}}$ ).

#### **Sequential order**

The order of the entries affects the results. The default values are set from top to bottom in succession. Since the values can be set to depend on other parameters, this is important to take into account.

#### **Example:**

The balance action is to be set to "Bridge" for all channels having the coupling "Half bridge". However, beforehand all full bridges must be set as half bridges.

#### **Setting up dependencies**

The dependency is defined by means of the property "**Applied condition**" using the Filter Editor. Here, you can enter various logical conditions. In the example mentioned above, that would be the following logical condition:

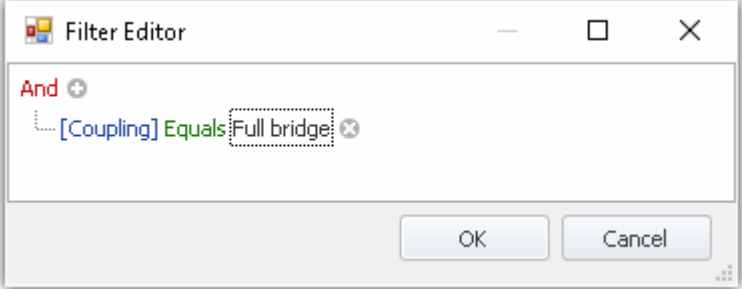

In order for the dependencies to be language independent, they are resolved in the list into the internal parameters. In this case: ([eCoupling] = 5).

Dependencies can be defined either for each default value separately or for a whole group of default values. In this case, add a "Default value group" and add the respective parameters to the group. Define the application condition for the group. The individual default values do not require any application conditions of their own, but may also have separate conditions.
# **Generating default values from the current settings (tip)**

It is often tedious and not so easy to set the default values correctly. Sometimes it is more reliable if the internal specifications are used to set the measurement range, for example.

In order to get familiar with the default values or to set up many parameters quickly, it is best to generate the default values from existing settings. By means of the channel table, you can define the selection as a default value.

To do this, open the context menu and select: "*Generate default values from selection*".

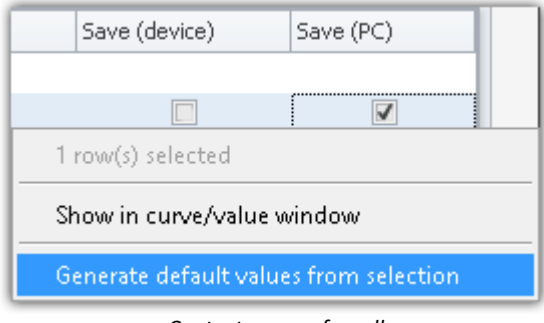

*Context menu of a cell Generate default values from selection*

A dialog for setting the Default value group provides help in finding an appropriate condition. Select the condition for which the default value is to apply. The condition is entered in the generated group as the applicability condition.

#### **Example:**

Make the following parameter settings for an analog channel:

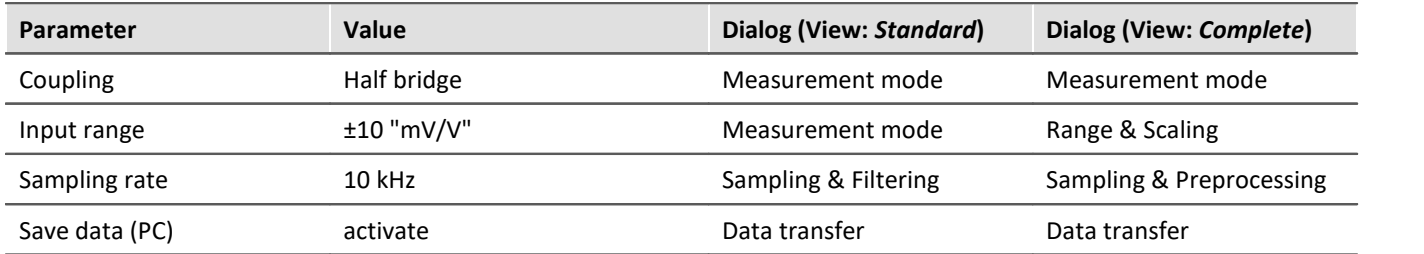

These settings are also found in the channel table in various columns. If you generate default values from a [combined column](#page-256-0) | 257 (one with multiple parameters), all of the column's parameter are set as the default value. In this case, either you have the desired parameter [displayed](#page-250-0) as a normal column and create the default value only from it, or you can later delete any default values not required.

Below, the second way is described:

- · Select the (combined) columns: "Measurement mode", "Range & Scaling", "Sampling & Filtering" and "Save (PC)"
- · Open the context menu and select: "*Generate default values from selection*"
- · In the subsequent dialog for selecting the condition, select, for instance "*To all channels with the channel types of the selected rows*". Thus, a group is generated with the applicability condition: "*Channels of type 'Analog inputs'*"

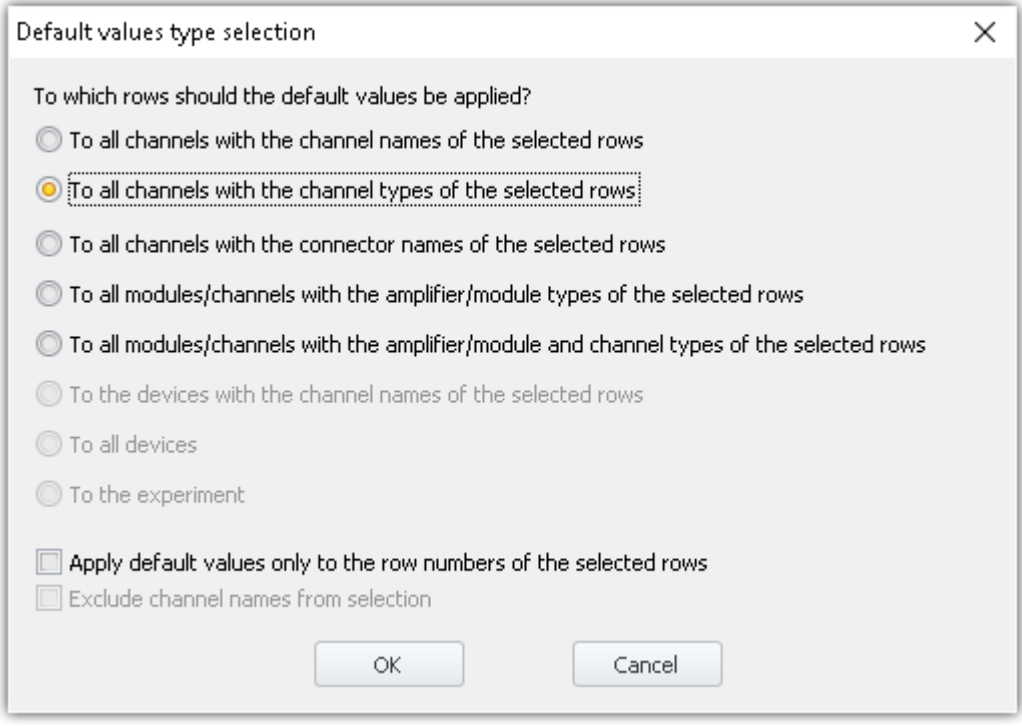

· Open the dialog "Default values" and delete from the group generated all parameters which are not to be set.

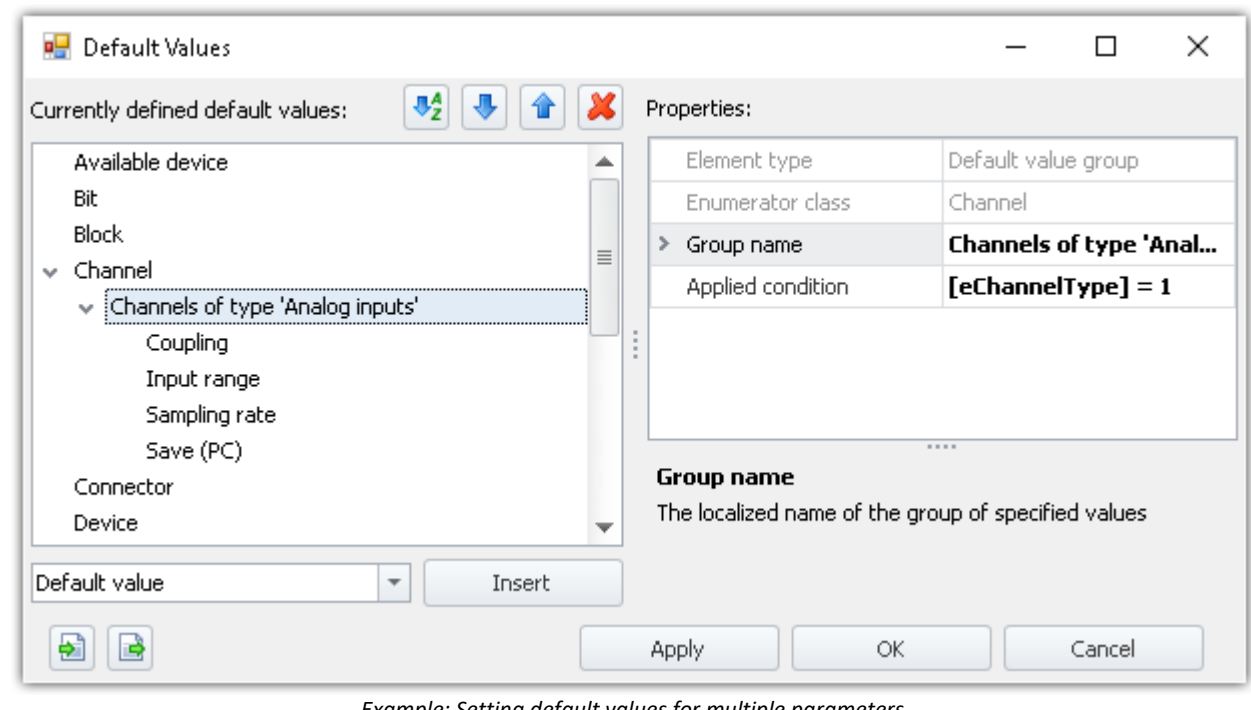

*Example: Setting default values for multiple parameters. But only for the channels of type 'Analog inputs'*

· Upon the next device selection, the analog channels are modified accordingly.

Ţ

Note This example serves illustration purposes and is incomplete!

In any case, ensure whether every analog channel you use can really be used as a bridge amplifier. In that case, use the additional condition that only such channels are modified which can be set as a full bridge.

### **The pre-defined conditions**

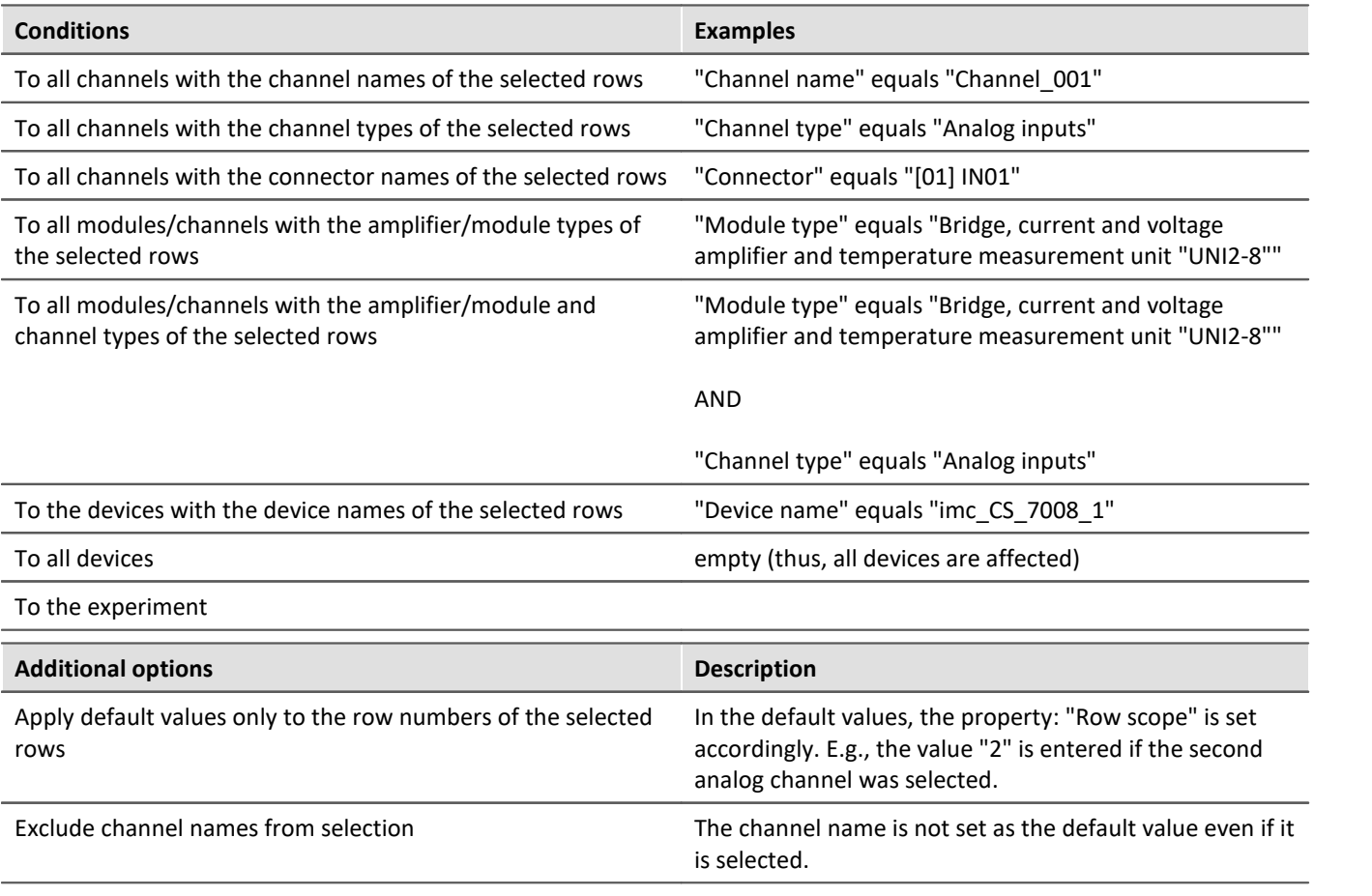

IJ

#### Note Saving the default values

The **configuration of the default values** is saved with the respective **project**. Thus, the default values are available in all the project's experiments.

These settings are only saved if the "**project**" is also saved.

## **Transferring default values to other PCs or installations (import/export)**

In order to transfer the default values, use the Import/Export icons( $\begin{array}{|c|c|c|}\hline \ \multicolumn{1}{|c|}{\hline \quad\quad \quad \quad } I & \end{array}$ ).

4

Warning **All existing entries will be deleted** 

If any default value already exist at the time of import, they will be deleted. After the import, only the imported default values are available.

#### **8.2.2.5 Device properties**

That dialog shows the configuration of the device. Most properties depend on the hardware. For example changing the type of the display is only useful, if the device is not equipped with an internal display.

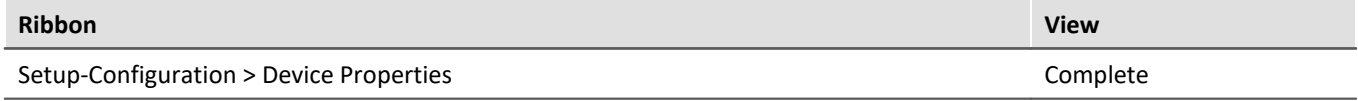

Please contact our <u>[tech support](#page-7-0)</u> | 8ी before changing the settings (with the exception: "*Access protection*", "*Display*", "*Device time, Synchronization*").

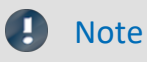

#### **Restart**

All changes of the settings need a restart of the system!

#### **Log file**

Whenever changed device properties are adopted, a text file is generated. All information on the device properties currently set is saved as soon as the button "*Apply*" in the Properties dialog is clicked.

- · Storage location: Firmware folder of the device software, e.g. "*C:\Program Files (x86) \imc\imc\_DEVICES\_2.15R1\Firmware*".
- · Name of the file: "*PropertiesLog\_<Devicename>\_yyyy-MM-dd\_HH-mm-ss.txt*"

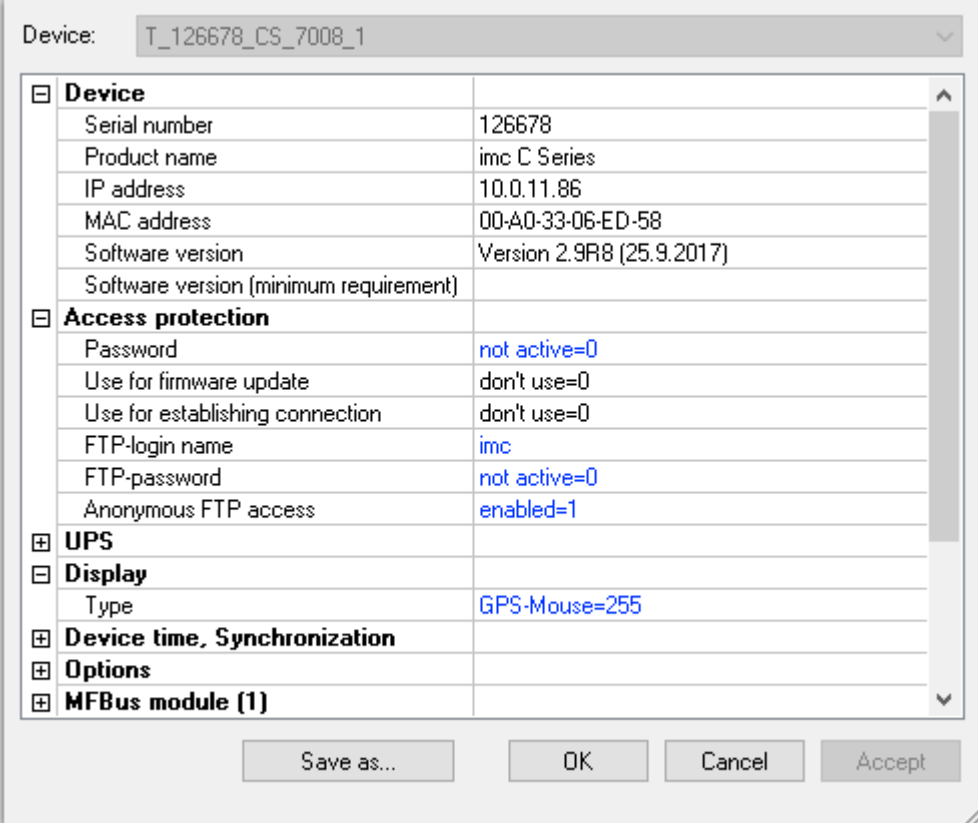

*Device properties*

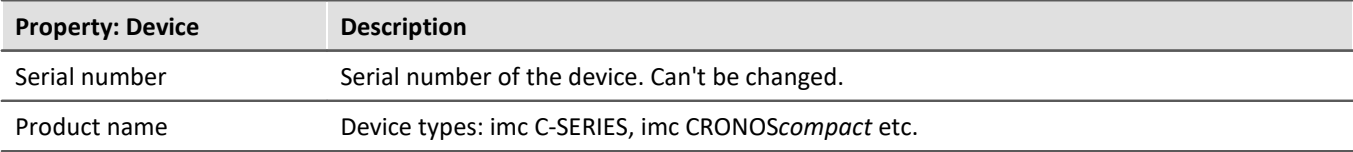

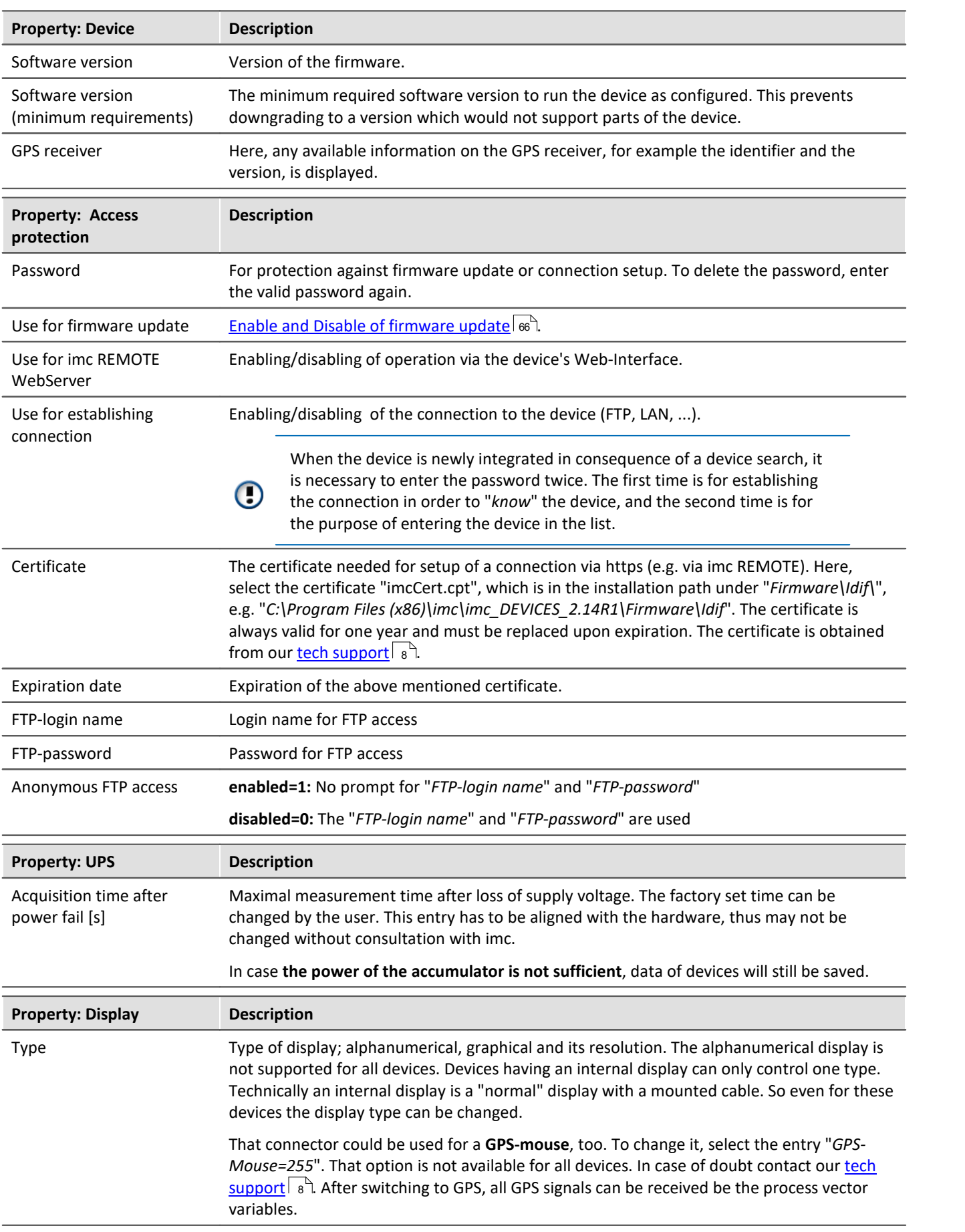

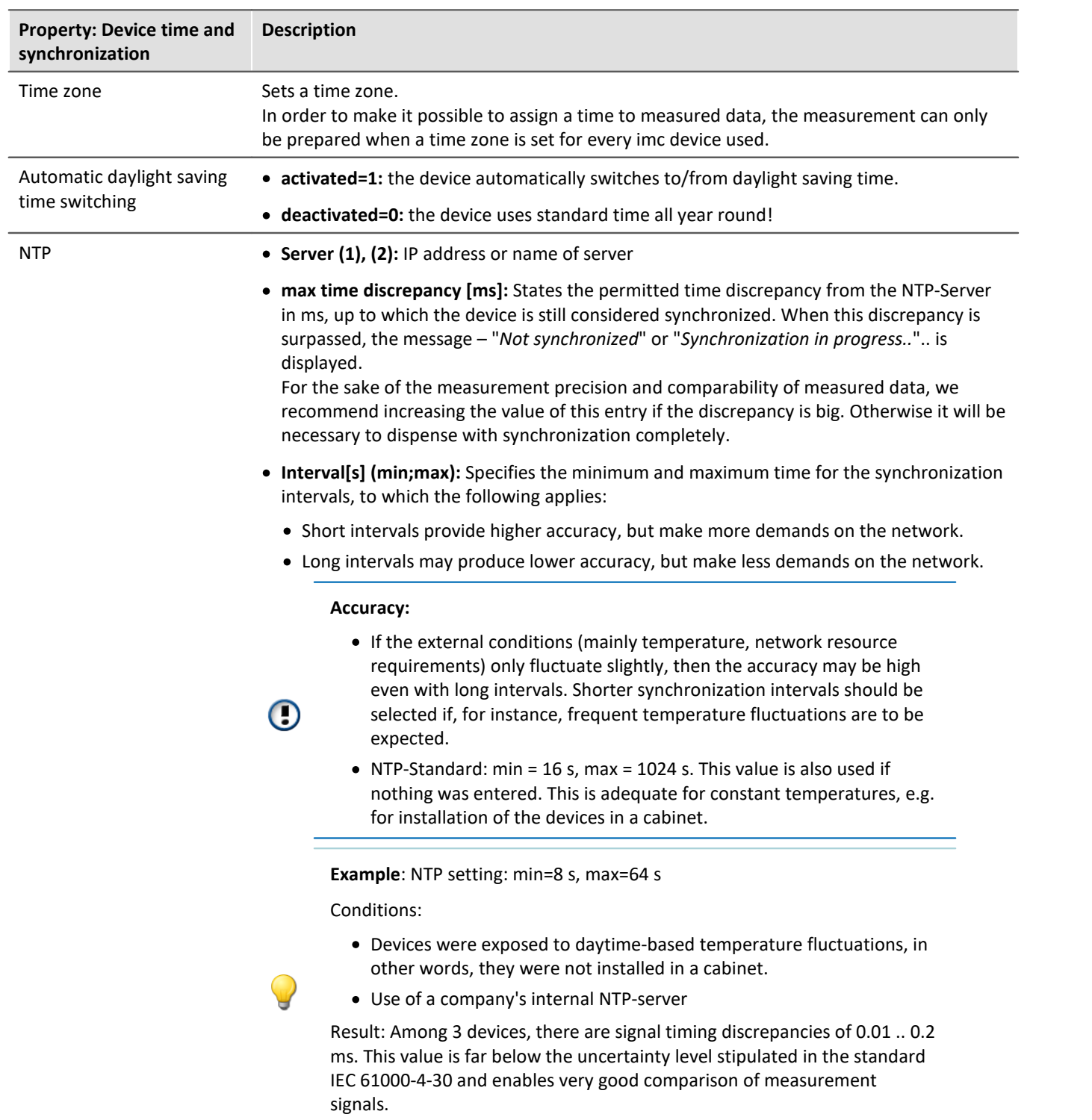

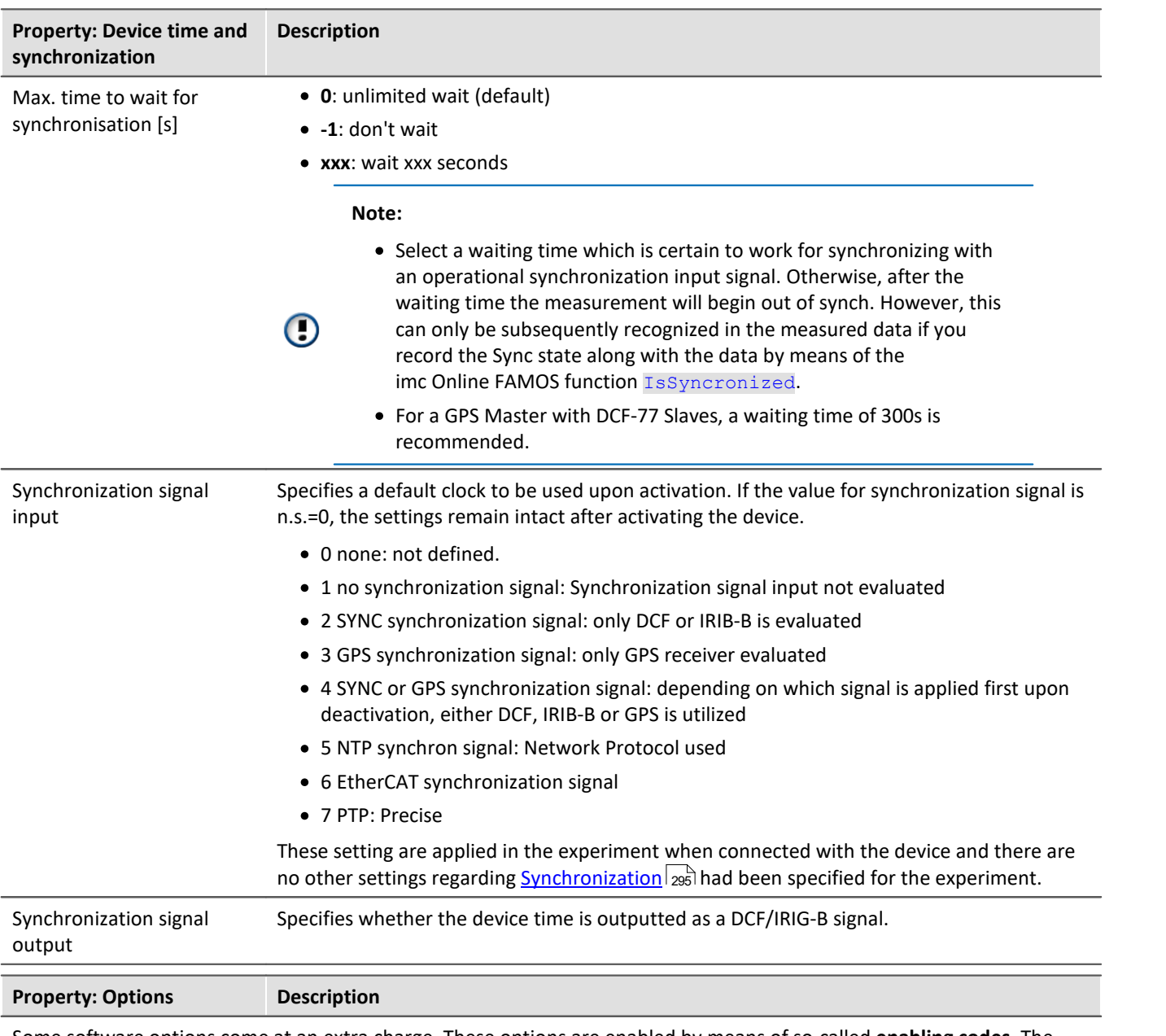

Some software options come at an extra charge. These options are enabled by means of so-called **enabling codes**. The enabling code is a multi-digit number and is determined for each device on the basis of its serial number.

Options can be enabled at factory and be available when the device is delivered (see the decal on the device frame new the serial number plaque).

The options can be enabled after delivery. Enabled options are noted in the device's configuration (Flash-EEPROM) and thus are permanent and cannot be lost.

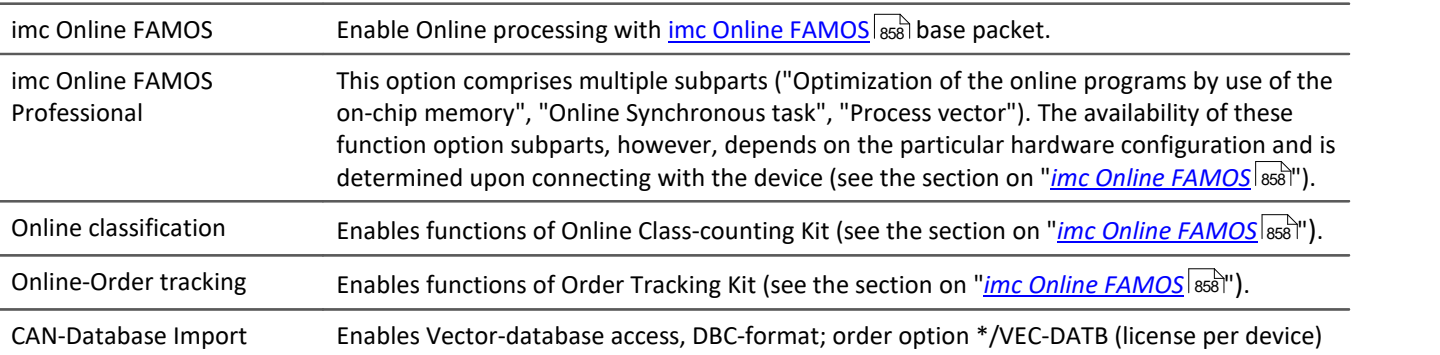

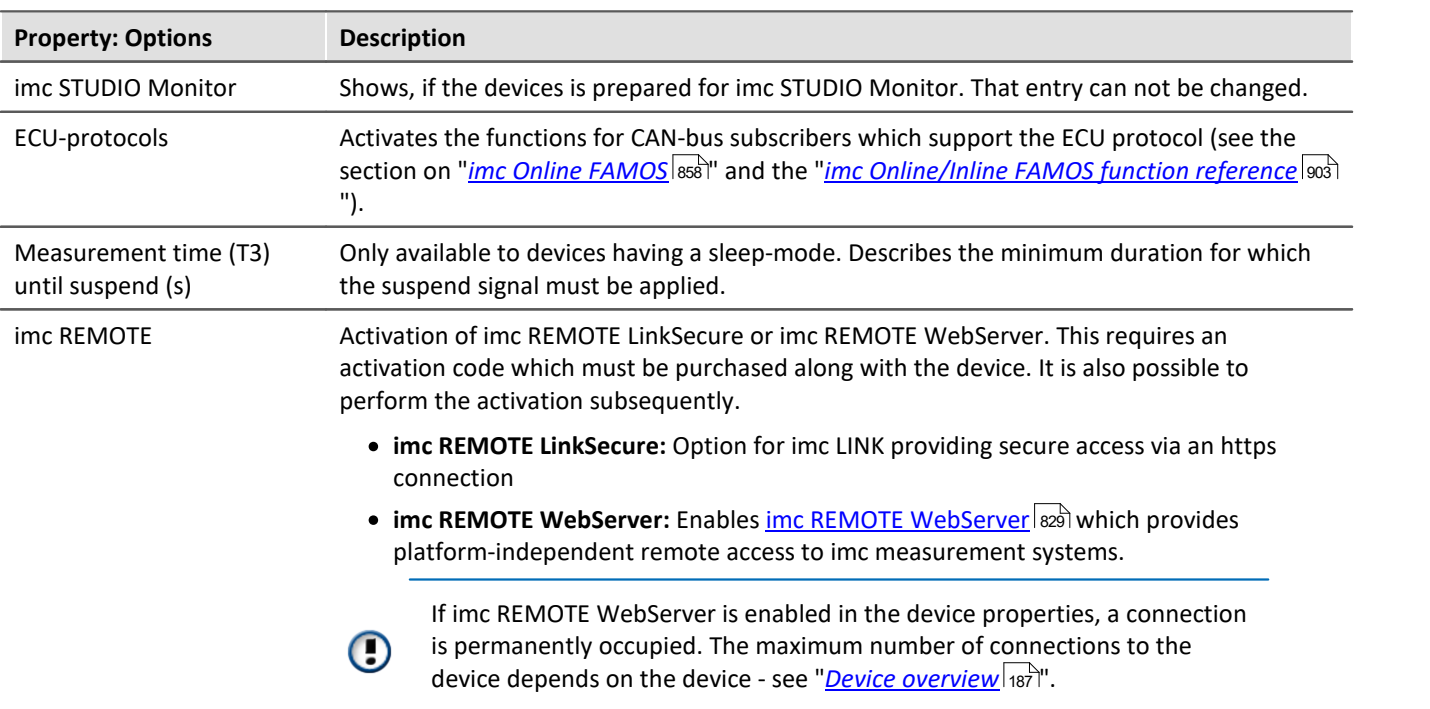

#### **8.2.2.6 Module properties**

The dialog lists all amplifiers equipped with the device.

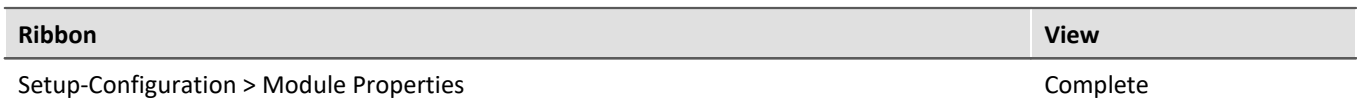

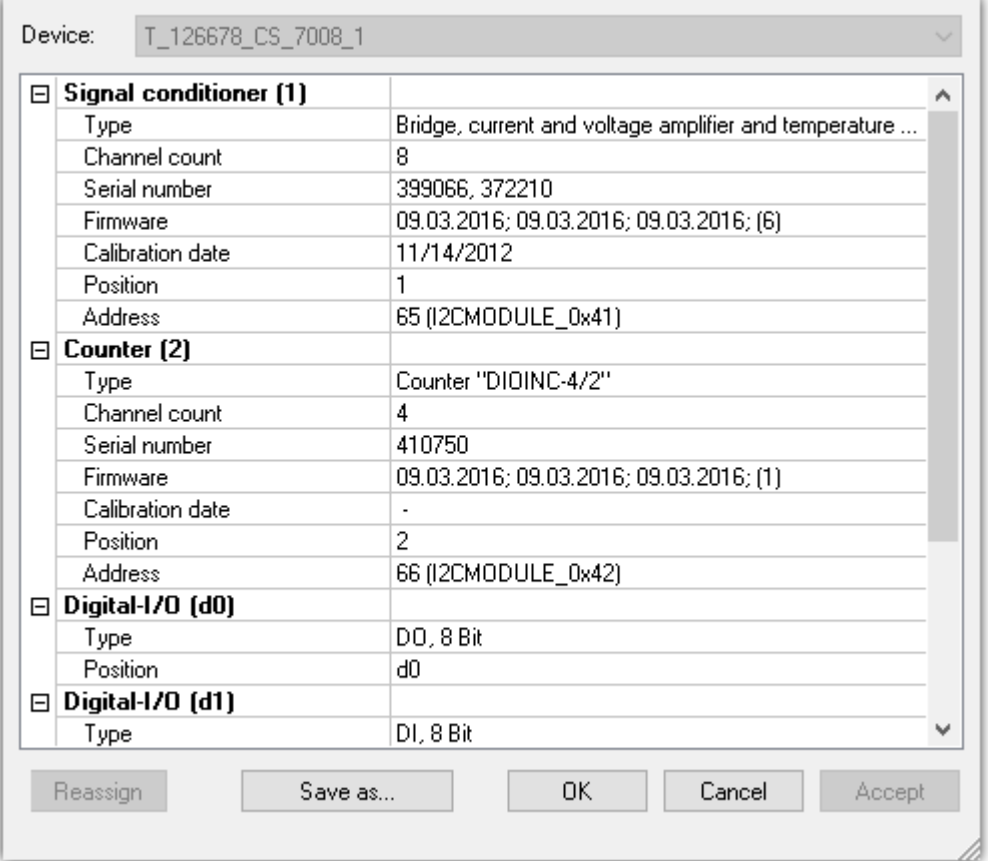

*Module properties*

Along with the "*type designation*", "*serial number*", "*firmware*" and "*calibration date*", you will find the "*address*" (with bus designation) and the resulting "*position*" of the amplifier.

By using "*Save as...*" a file is created which lists the connected amplifiers

There are two groups of amplifiers:

- · **Permanently installed amplifiers** use an address switch on the amplifier, which is set upon delivery of the system. With some devices, this can be changed by trained users (see "Device manual"). A permanently installed amplifier is distinguished by the address designation: **I2CMODULE**.
- Modules (e.g. <u>imc CRONOSflex or CRONOS-XT modules</u> 349) are integrated with a master (e.g. CRFX/CRXT Base unit or with an EtherCAT Master (ECAT-DA) for imc CRONOS*compact*). The obtain their module address automatically. The numbering of the module occurs upon first connection and remains intact. Along with assignment of the module number (Position), a "ScanID" (identifier for the module) is also allocated. A 7-segment display represents the module address.

A CRFX/CRXT module is distinguished by the address designation: **xbus**.

# **Assigning the module number**

- · **Reassign**: The button "*Reassign*" overwrites the existing numbering of the modules with an uninterrupted re-numbering.
- · **Assign manually**: Enter the position manually. Click the number and choose a position from the list.

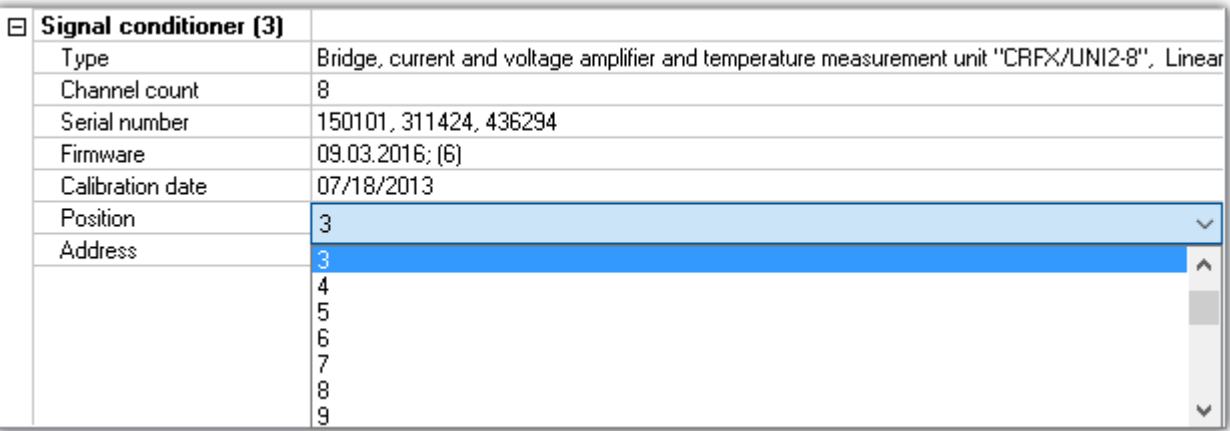

*Assign manually*

#### Ф. Warning

Note that changing the module configuration is equivalent to re-ordering the amplifiers. If a change in the order of module entries is made, any experiments present can no longer be used.

# **Removing CRFX/CRXT modules**

If an module is removed, the device description retains the module numbering. A gap results in the numbering. Since the device description is saved along with the experiment, the old experiment can easily be reused in any later application of the same module.

# **Exchange of CRFX/CRXT modules**

The device description identifies an module by its serial number. After exchanging an module with another of the same model, the new module is recognized as such by its serial number and receives a new address. In this case, correct the address (*Assign manually*), **before** resuming the use of existing experiments.

#### Note Notes on assigning the module number

- · If an CRFX/CRXT module is alternately used with different imc devices, it saves the module address for each measurement device separately. The number of module addresses is limited to 63. If the number of possible module addresses is exceeded, the oldest entry is deleted. A module can thus have different module addresses in different device configurations. The use of the same module in different devices is thus possible without needing reassignment of the module address each time.
- · If the ScanID matches the module address saved on the module is used.
- · If there is a conflict in the ScanID (multiple modules having the same module address), then *Reassign* of the module addresses is performed.
- · For all other modules (non-matching of the ScanID), the module addresses are reassigned.
- · When assigning module addresses, the last address used is applied. The newly assigned addresses follow (are appended to the end of) the last address assigned.
- · When the module addresses are reassigned, a new ScanID is made and all modules are assigned a new address.

#### A)

#### Note Notes on changing the device configuration

- · After the device software connects with a device, it is at this time not possible to take any changes of the device configuration (removal and/or addition of modules) into account (e.g. event notification with subsequent adaptation of the settings dialogs).
- · If the device configuration is changed, changes are only taken into account after separating from and reconnecting the device with the device software
- · During a running measurement, it is not possible to respond to changes of the device configuration (no "hot plug")!

# <span id="page-227-0"></span>**8.3 Tool Windows**

# **8.3.1 Details**

The content of the "*Details*" window depends on which page is selected. As in the "*[tabular display](#page-230-0)* ", you can 231 also <u>directly edit</u> | 239 <sup>n</sup>. parameters in this tool window.

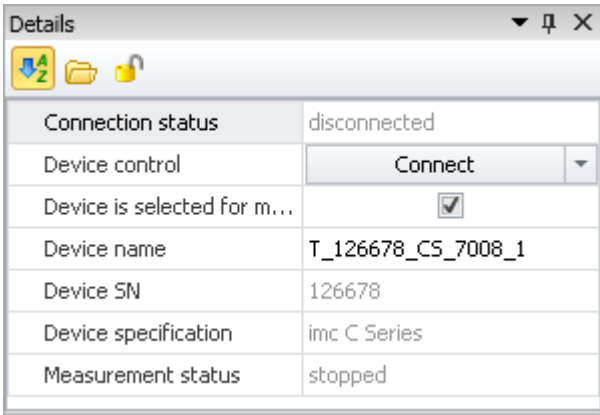

*Tool window "Details" in the plug-in "imc STUDIO Setup" (example)*

### **Hidden parameters**

By default, the Details window sows a selected set of parameters which can also be seen in the tabular display and the dialogs. By clicking on the **padlock symbol** ( $\bigcap$ ), all other parameters are also displayed which belong to the selections in the tabular display ("hidden parameters").

## **Example**

When you click on the padlock symbol, you see the much more extensive list of all device parameters. The image below shows only an excerpt:

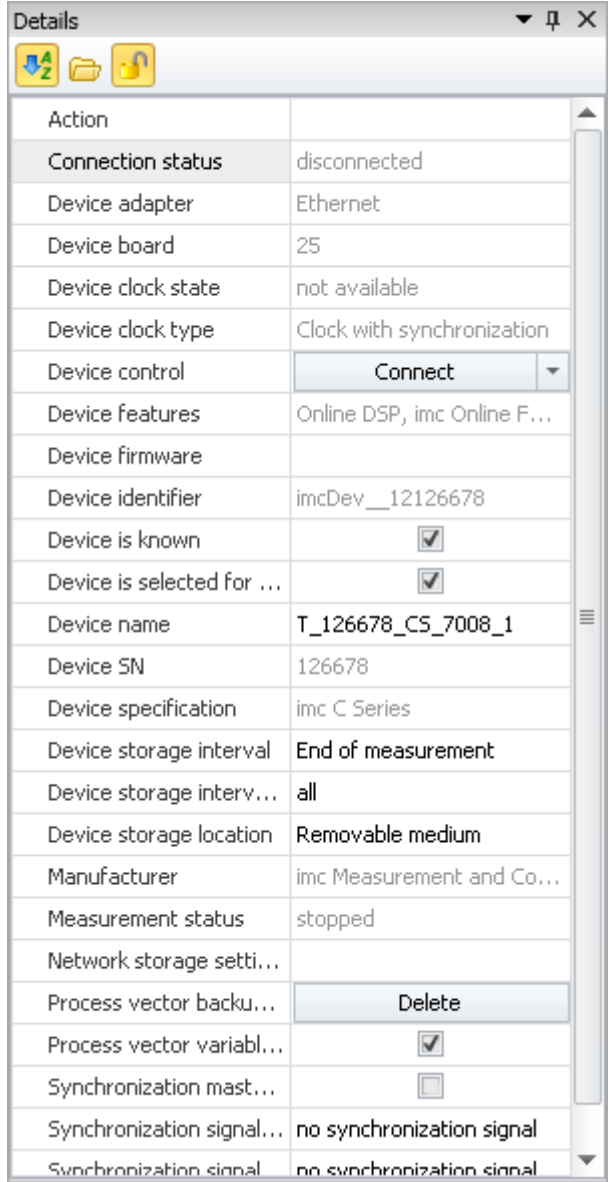

*"Details" tool window for a selected device with display of the hidden parameters*

In this display, you can also set parameters which are not available either in the tabular display or in the dialogs.

# **Grouping / sorting parameters**

The parameters in the "*Details*" window can also be displayed in groups. To do this, click on the grouping symbol ( $\Box$ ). The parameters are then divided into the following groups:

- · Visible
- · Hidden

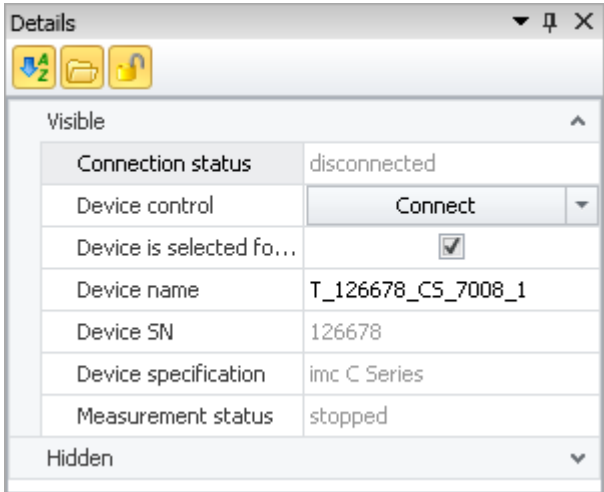

*"Details" tool window in grouped display*

The groups can be opened or closed individually (symbols:  $\blacktriangledown$   $\blacktriangle$ ).

To sort the parameters alphabetically, click on the sorting symbol ( $\sqrt[12]{2}$ ). Click again to change the sorting order.

# **8.3.2 Sensors**

The tool window "*Sensors*" presents all information on existing sensors and characteristic curves.

Here is where you find information on the sensors used. Additionally, you can create and edit "*user-defined characteristic curve*". If imc SENSORS is installed, the sensors from this database are shown and are available for use.

Reference

See "*Setup pages - Configuring device*" > "*[Sensors, Characteristic Curves and TEDS](#page-734-0)* " 735

# **8.3.3 Layout repository**

**Complete layouts:** Her you will find a list of all available Setup pages. In order to display a page, use Drag&Drop to move it to the tab-bar (or use the context menu - see "<u>[Additional Pages](#page-412-0)</u>|413]").

#### **For the editions imc STUDIO Developer:**

**Complete layouts:** Using the context menu, you can modify the settings of the saved pages (see "*[Properties](#page-277-0)* <u>[of Pages/Complete Layouts](#page-277-0)</u> $|_{\rm 278}$ ী").

**Pages and Elements:** Here you will find elements for modifying and designing your own personal pages (see "<mark>[Designing Pages](#page-278-0)</mark>|ফ্ৰী").

# **8.4 Operation**

The Setup main window is subdivided into several predefined pages. Some pages are divided in two windows stacked vertically, as shown in the example below:

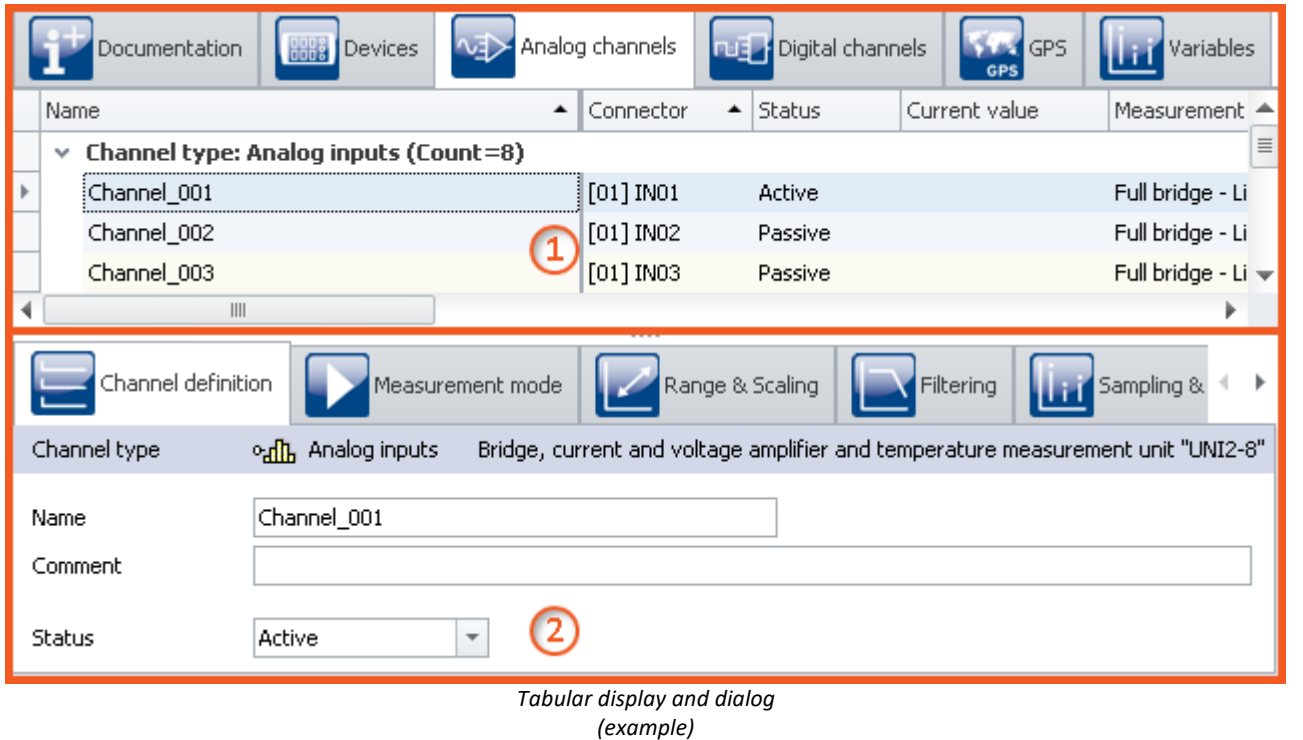

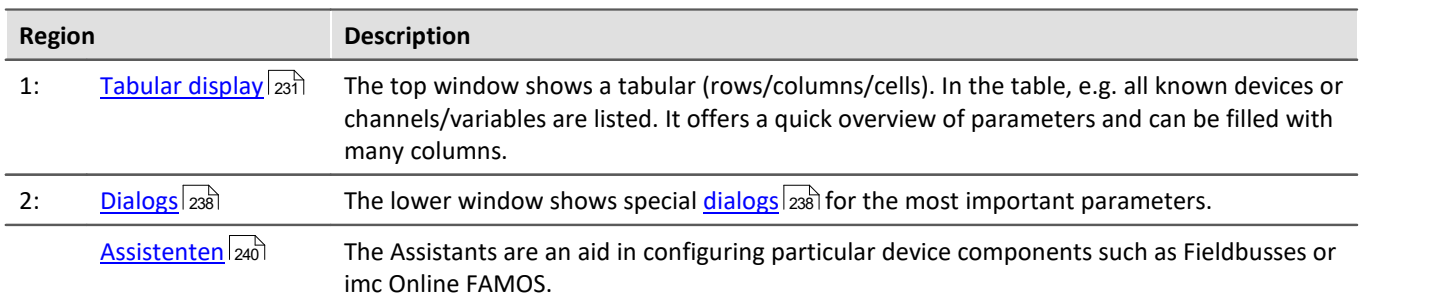

**Editing:** You can modify the parameters by means of [in-place editing](#page-233-0) in the table, as well as [in the dialog](#page-238-0) . 234 239To edit the height of the window, use the mouse to drag the dashed separator line.

# <span id="page-230-0"></span>**8.4.1 Tabular display**

In the tabular display, many parameters of the selected page are displayed in a segmented table.

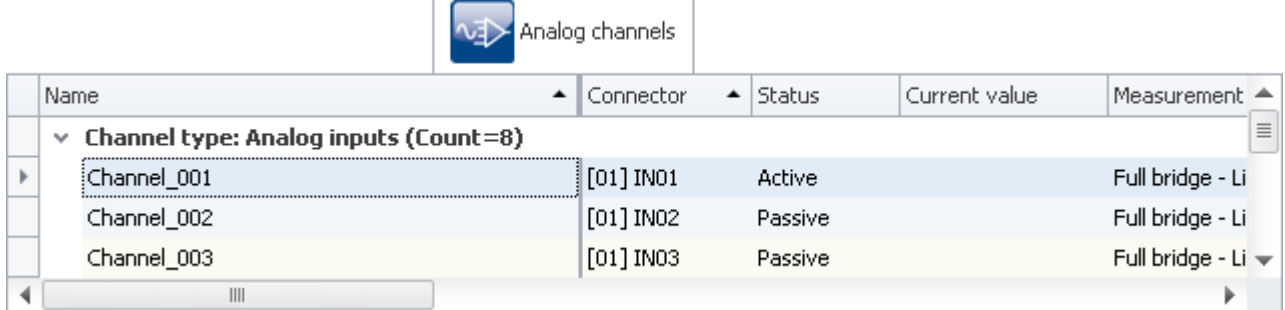

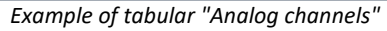

You can <u>[edit](#page-233-0)</u> |234] both individual parameters and sets of multiple parameters (see <u>[Selection](#page-231-0)</u> |232]) directly in the table cells. The availability and selection of settings depends on the page opened and on the selection in the table.

**Other parameters:**In principle, all parameters can be configured using the tabular. For this purpose, you can use the <u>Column Chooser</u> | 235 to include the desired parameters in the table. Also, you can configure complex columns using the function <u>Additional columns</u>|254ो.

## <span id="page-231-0"></span>**8.4.1.1 Selection**

In the tabular display, you can edit both individual parameters as well as sets of multiple parameters **directly in table cell**.

To do this, first select the row(s) which contain the parameters.

## **Selection with the mouse**

To select contiguous cells, you only need to drag open a rectangle over the desired region with the mouse.

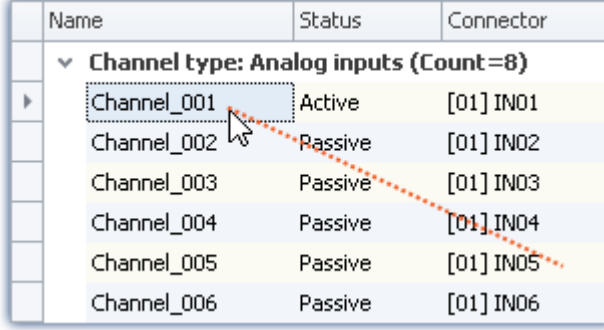

| Name                                       |               | Status   | Connector   |  |  |  |  |
|--------------------------------------------|---------------|----------|-------------|--|--|--|--|
| Channel type: Analog inputs (Count=8)<br>v |               |          |             |  |  |  |  |
|                                            | (Channel_001) | Active   | $[01]$ INO1 |  |  |  |  |
|                                            | Channel_002   | Rassivel | $[01]$ INO2 |  |  |  |  |
|                                            | Channel_003   | Passive  | $[01]$ IN03 |  |  |  |  |
|                                            | Channel_004   | Passive  | [01.] IN04  |  |  |  |  |
|                                            | Channel_005   | Passive  | $[01]$ INOS |  |  |  |  |
|                                            | Channel 006   | Passive  | [01] IN06   |  |  |  |  |

*While holding down its button, drag the mouse over the region Release the mouse button at the position desired*

## **Selection with mouse and keyboard**

To do this, use the left margin column, as shown in the first image.

#### **Selecting individual rows**

Click on the left edge of the desired entry:

|  | Name                                       |             | Status  | Connector   |  |  |  |  |
|--|--------------------------------------------|-------------|---------|-------------|--|--|--|--|
|  | Channel type: Analog inputs (Count=8)<br>v |             |         |             |  |  |  |  |
|  |                                            | Channel_001 | Active  | $[01]$ INO1 |  |  |  |  |
|  |                                            | Channel_002 | Passive | $[01]$ INO2 |  |  |  |  |
|  |                                            | Channel_003 | Passive | $[01]$ IN03 |  |  |  |  |
|  |                                            | Channel_004 | Passive | $[01]$ INO4 |  |  |  |  |
|  |                                            | Channel_005 | Passive | $[01]$ IN05 |  |  |  |  |
|  |                                            | Channel_006 | Passive | $[01]$ INO6 |  |  |  |  |

*Single line selected (simply click on the edge of the table)*

#### **Selecting multiple, consecutive rows**

Click on the first row which you wish to select. Then hold down the *<Shift>* key while clicking on the last row you wish to include in the selection. This selects all the rows from the first through the last.

| Name                                        | Status  | Connector   |  |  |  |  |
|---------------------------------------------|---------|-------------|--|--|--|--|
| Channel type: Analog inputs (Count=8)<br>v. |         |             |  |  |  |  |
| Channel_001                                 | Active  | $[01]$ INO1 |  |  |  |  |
| Channel_002                                 | Passive | $[01]$ INO2 |  |  |  |  |
| Channel_003                                 | Passive | $[01]$ IN03 |  |  |  |  |
| Channel_004                                 | Passive | $[01]$ INO4 |  |  |  |  |
| (Channel_005)                               | Passive | [01] IN05   |  |  |  |  |
| Channel_006                                 | Passive | [01] IN06   |  |  |  |  |

*Selecting multiple consecutive lines (hold down <Shift>-key)*

You can also perform this procedure repeatedly (in multiple steps). To access more entries, you can use the scroll bar to move through the table. This means that you can also select lines in the table which are so far apart that they are not visible at the same time.

#### **Selecting multiple rows separately**

Click on the first row you wish to select. Then hold the *<Ctrl>* - key down and click on the next row which you wish to add to the selection. Each row you click on while holding down the **<Ctrl>** - key will be added to the selection.

|                                            | Name          |  | Status             | Connector   |  |
|--------------------------------------------|---------------|--|--------------------|-------------|--|
| Channel type: Analog inputs (Count=8)<br>v |               |  |                    |             |  |
|                                            | Channel_001   |  | Active             | $[01]$ INO1 |  |
| wy                                         | Channel_002   |  | Passive            | $[01]$ INO2 |  |
|                                            | Channel_003   |  | Passive            | $[01]$ IN03 |  |
| hš                                         | Channel_004   |  | Passive            | $[01]$ INO4 |  |
|                                            | (Channel_005) |  | <b>₹</b>   Passive | [01] IN05   |  |
|                                            | Channel_006   |  | Passive            | [01] IN06   |  |

*Selecting multiple lines separately (hold down <Ctrl>-key)*

You can repeat this procedure (in multiple steps). To access more entries, you can use the scroll bar to move through the table. This means that you can also select rows in the table which are so far apart that they are not visible at the same time.

## **Cancel selection**

To cancel a multiple selection, click on the left side of a single entry in the table

## <span id="page-233-0"></span>**8.4.1.2 In-place editing**

All parameters for which there is a column in the table can be edited in place (directly in the table). Note that there are <u>[dialogs](#page-237-0)</u> 238 for selected parameters.

# **Editing single parameters**

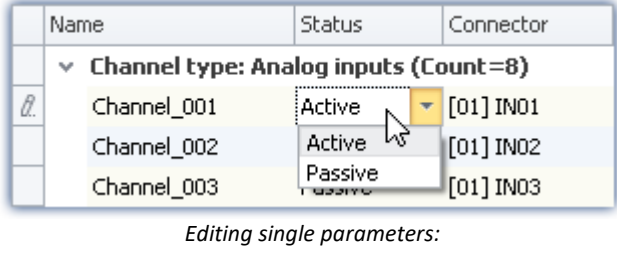

*click on the row*

In order to edit individual parameters, click directly in the associated cell of the table. It is not necessary to select the line beforehand. After clicking, a control appears with which you can edit the parameters. The control's type depends on the particular parameter concerned. In the image above, you see a drop-down list for selecting the desired channel status (Active/Passive).

## **Editing multiple parameters**

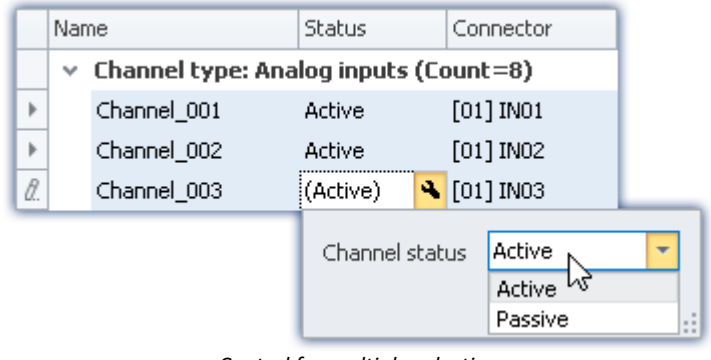

*Control for multiple selection (example)*

Select the desired row as explained in the previous chapter (<u>Selection</u> 232). Next, click on one of the rows where you wish to edit parameters. A control appears in which the corresponding parameter can be edited. If all of the parameter values are the same, the value is indicated; otherwise, an inequality - symbol  $(\neq)$  is displayed:

|    | Name |                                       | Status    | Connector                                        |                          |  |
|----|------|---------------------------------------|-----------|--------------------------------------------------|--------------------------|--|
|    | v    | Channel type: Analog inputs (Count=8) |           |                                                  |                          |  |
| Þ  |      | Channel_001                           | Active    |                                                  | $[01]$ INO1              |  |
| Þ  |      | Channel_002                           | Passive   |                                                  | $[01]$ INO2              |  |
| В. |      | Channel_003                           | (Passive) |                                                  | 4 [01] IN03              |  |
|    |      | Channel status                        |           | ≠<br>Active <sub>k</sub> <sup>2</sup><br>Passive | $\overline{\phantom{a}}$ |  |

*Different parameters in a multiple selection procedure (example)*

## <span id="page-234-0"></span>**8.4.1.3 Configuring columns**

By default, the various pages of **Setup** show a certain selection of columns (parameters). You can also configure the selection and order of the columns according to your own wishes (see "<u>[Showing and moving columns](#page-250-1)</u> |251]"). The column configuration is saved/opened with the view configured (see section "*imc STUDIO (general)*" > "<u>[Views](#page-154-0)</u> 155").

#### Note Saving / restoring a configuration

In order to save a column layout, use the functions belonging to the View menu (see the manual imc STUDIO (general) > chapter "<u>[Views](#page-154-0)</u> | 155 ").

### **8.4.1.4 Sorting and grouping**

Ţ

#### Note Saving the sorting and grouping arrangements

The **sorting/grouping arrangements** are **saved with the views**. The views are **saved along with the project**. This means that any views are available for all of the project's experiments.

- $\bullet\,$  See: "<u>[What is saved where?](#page-161-0) [162]</u>"
- See: "*[Views](#page-154-0)* 155"

## **Sorting**

Clicking the mouse over a column header causes the table to be sorted according to that column's content. The direction of the arrow at the right margin of the box indicates the sorting direction:

Connector

∣▲

**Reversing the direction:** Each click of the mouse toggles the sorting direction to the respective opposite direction.

**Undoing the sorting:** Open the column header's context menu and select "*Clear Sorting*".

**Sorting according to multiple columns:**Activate the sorting according to an additional column by clicking the mouse while holding down the <SHIFT>-key.

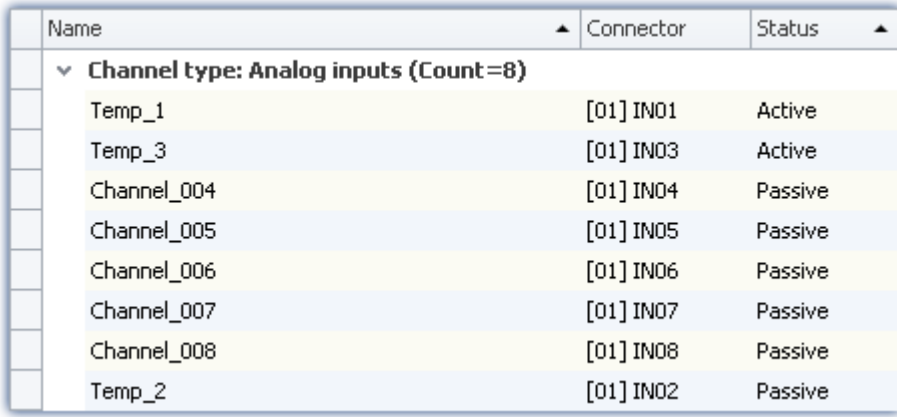

*The table is sorted according to the parameter "Status" and next by "Name". Active channels are thus always at the top.*

*All active and passive channels are sorted alphabetically among themselves.*

## **Grouping**

By default, most tables are grouped according to one of the parameters. For instance, the channel tables are grouped according to the parameter: "*Channel type*". You can, if desired, cancel the grouping or modify it.

To do this, open the context menu in the upper left corner of the table and select the item "*Group By Box*". The box is then displayed above the table. Here, you can add table columns using Drag&Drop.

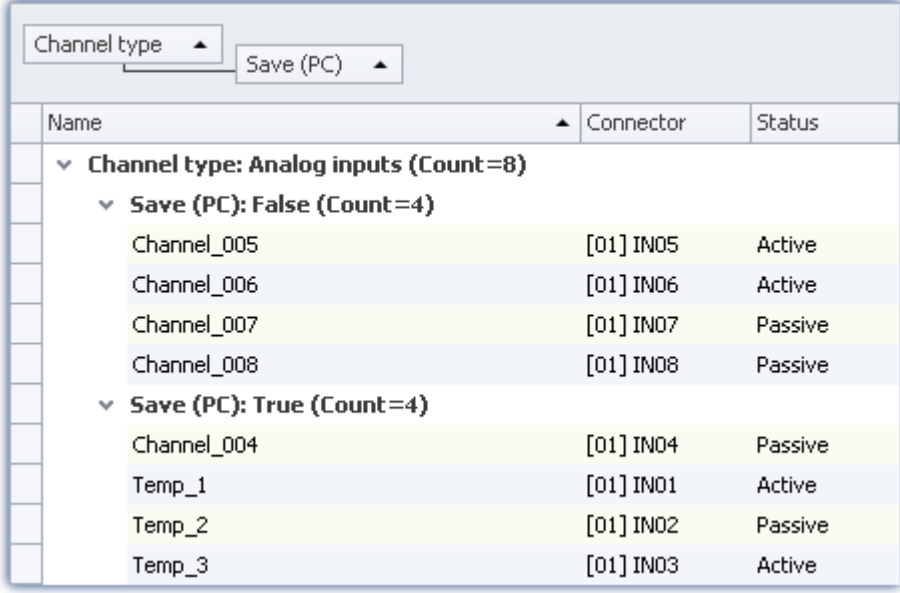

*Example of grouping according to the channel type and next by the saving status.*

Disadvantage: Any columns according to which groups were formed can no longer be displayed in the table. If this is required however, then create an additional column of the type : "<u>[Combined column](#page-253-0)</u>|254]". This workaround lets you show the parameter after all. (Creating/editing of the columns is only possible with at minimum the <u>imc STUDIO PRO</u>  $_{29}$ ীproduct versions.)

#### **8.4.1.5 Filtering columns**

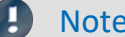

#### Saving the filter settings

The **filter setting** is **saved with the views**. The views are **saved along with the project**. This means that any views are available for all of the project's experiments.

- $\bullet\,$  See: "<u>[What is saved where?](#page-161-0) [162</u>]"
- See: "*[Views](#page-154-0)* 155"

To select a filter you use the header of the column to which the filter is to be applied. When you move the mouse over the column header, the filter-symbol appears at right. Status 9

Clicking the mouse over the filter-symbol causes a selection menu to appear. Here you can select a value from among the current settings, which is to be the only one still displayed. Or, you can define your own filter ("*Custom*").

Once you have defined a filter, a filter bar appears on the bottom.

 $\mathbf{x}$   $\mathbf{Z}$  [Coupling] = 'Full bridge' Or [Coupling] = 'Half bridge'  $\mathbf{r}$ Edit Filter

*Filter-bar*

Here, the filter currently set is shown. In this example, all columns which use either "*Full bridge*" or "*Half bridge*" coupling are used.

**Removing filters:** You can remove a filter by clicking on the "X", or by using the filter-symbol in the table header: select "*All*".

**Activating/deactivating:** Using the checkbox in the bar, you can activate/deactivate the filter without removing it.

**Changing filters:** Clicking the mouse over the Drop-Down symbol causes a list to appear, which offers the most recently used filters for selection. Here, you can select a different filter.

## **User-defined (custom) filters**

If you can't find the appropriate value by means of the filter-symbol, or if you require different conditions, you can implement "*Custom*" entries.

The following dialog appears. In this dialog, configure the filter as desired and then click on "OK". Note that the filter only works with exact values/texts.

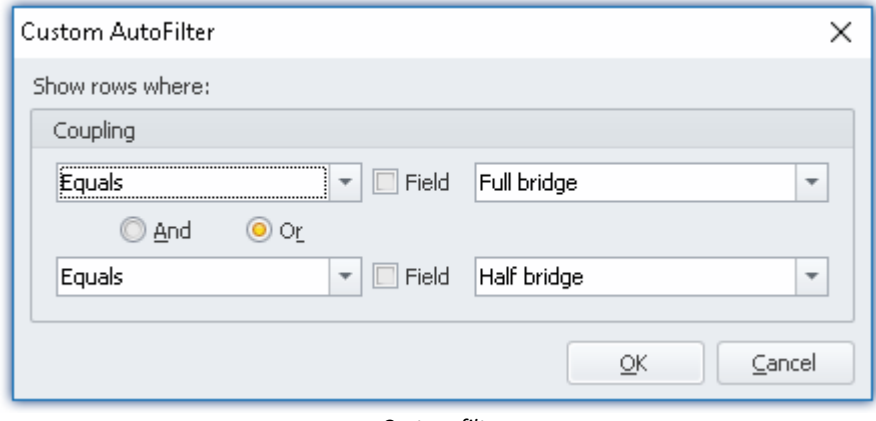

*Custom filter*

# **Editing filters**

In order to define complex filters, click in the Filter-bar on "*Edit filter*". The following dialog window then opens:

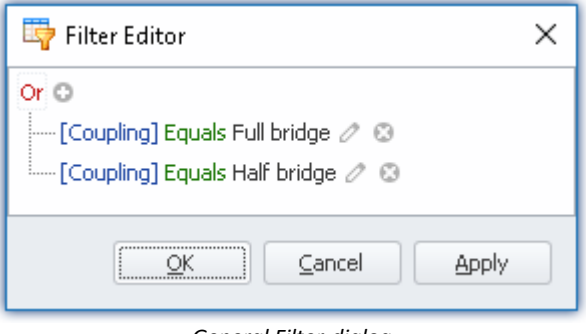

*General Filter-dialog*

Using this dialog window, you are able to formulate complex combinations of filter conditions.

**Changing the group's operator:**When you click on the operator which is already set for the group, a list of operators then appears, from which you can select the appropriate one: "And", "Or", ...

Adding a condition: By clicking on  $\bullet$ , you can add any desired number of filter conditions to the operator group. In doing so, be sure to follow the pattern of placing the parameter (e.g. coupling) at the first position in the condition statement, then the condition itself in the second position (e.g. "equals" or "Does not equal", ...), and finally at the third position the "value".

**Deleting:** Clicking on **D** lets you delete filter conditions.

**Adding a group with an additional operator:** Click on the operator set for the group. In the list which then appears, select "*Add group*". The new group can have a different operator type and can in turn contain any kind of conditions/groups.

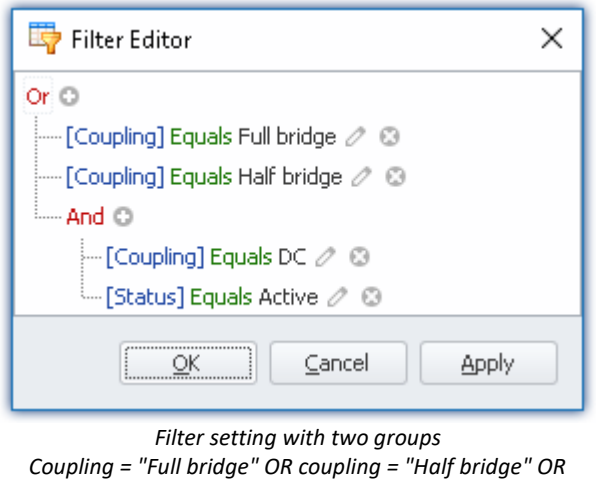

*(coupling = "DC" AND Status = "Active")* **Dependency on other parameters:**Instead of entering a value according to which to filter, you can also select another parameter. This means you are able to add dependency relationships to other settings. To do this, click on the pencil-symbol or on the box-symbol next to the value to change.

# <span id="page-237-0"></span>**8.4.2 Dialogs**

In this section, the most important parameters of special dialogs are offered.

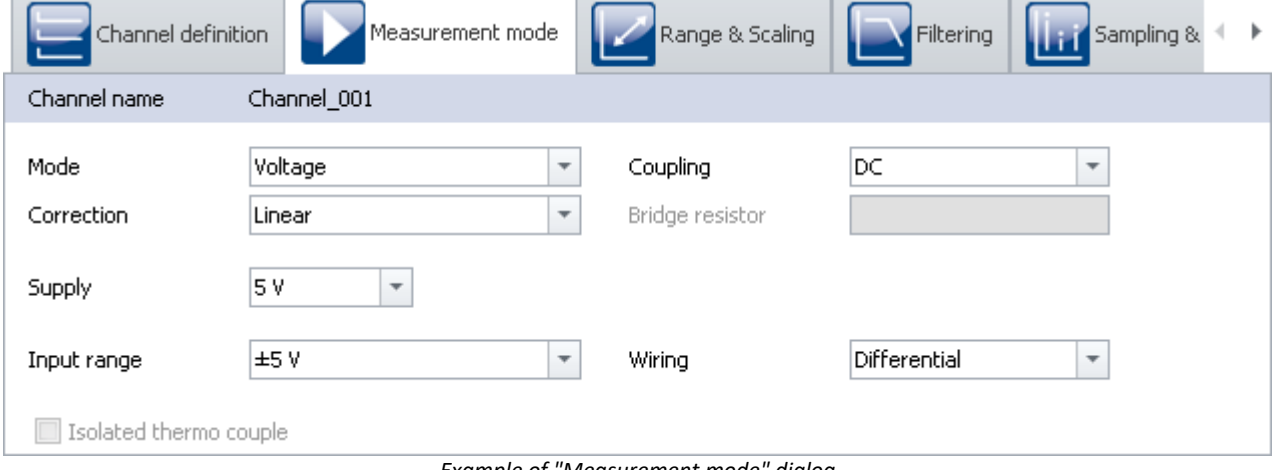

*Example of "Measurement mode" dialog*

Selected parameters are presented here, distributed over multiple dialogs. The dialogs are designed in a clearly structured manner. As with the tabular display, you can also <u>[directly edit](#page-238-0)</u>|239] parameters in the dialogs.

Availability and selection of the dialogs and the settings depends on what page is open and on the selection in the table.

## <span id="page-238-0"></span>**8.4.2.1 Direct editing**

You can directly edit (change) all parameters displayed in the dialogs.

## **Editing individual parameters**

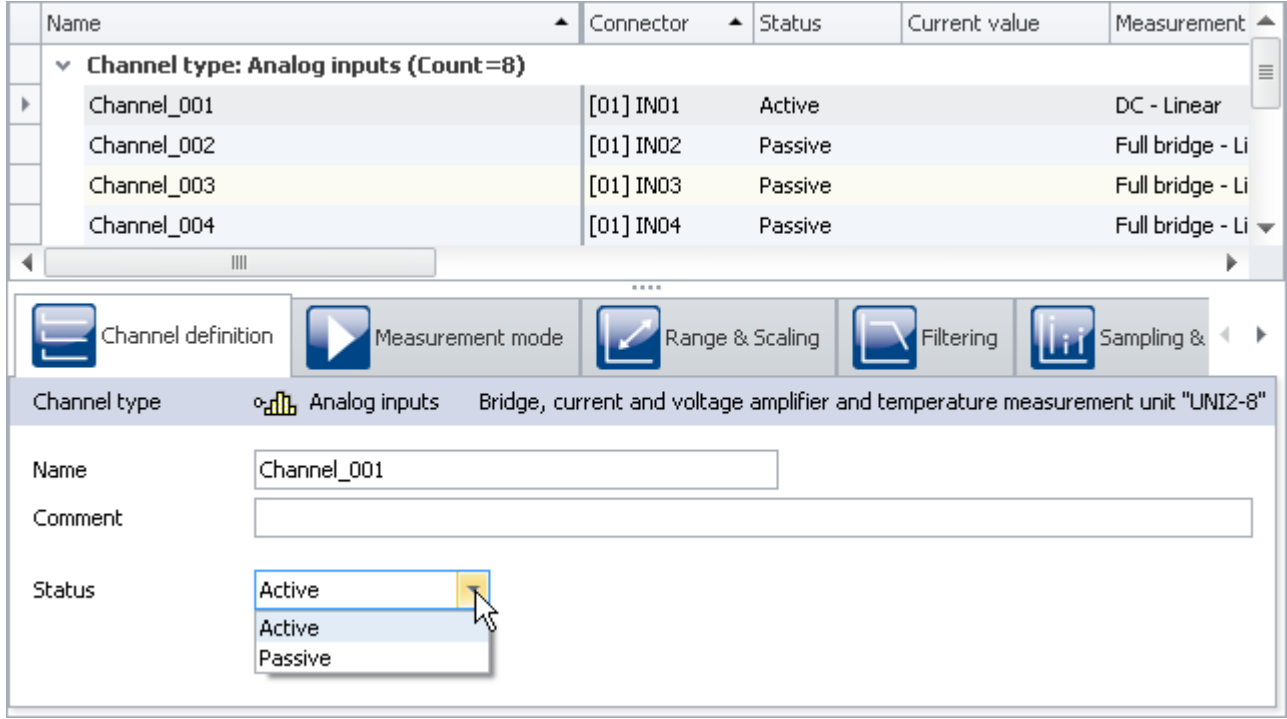

*Editing individual parameters (example)*

To edit a parameter, first select the corresponding table cell in the tabular display (see <u>Selection</u> |232<sup>'</sup>). The dialogs associated with the selection are indicated. Open the dialog in which the parameter to be changed is found.

Click on the control with which the parameter can be edited (changed). The control's type depends on the parameter. In the image above, you see a drop-down selection list for setting the channel status (active/passive).

## **Editing multiple parameters**

When a parameter in in a dialog is edited, then this change causes changes to all rows in the tabular display selected. If all parameters have the same value, this is displayed, otherwise an "unequal" symbol is shown  $(|\neq|)$ .

In the image shown below as an example, you see three selected channels and the dialog *channel definition*. If you select the **status** *active* in the drop-down dialog, the status for all three channels is set to *active*. The results are shown immediately in the channel table.

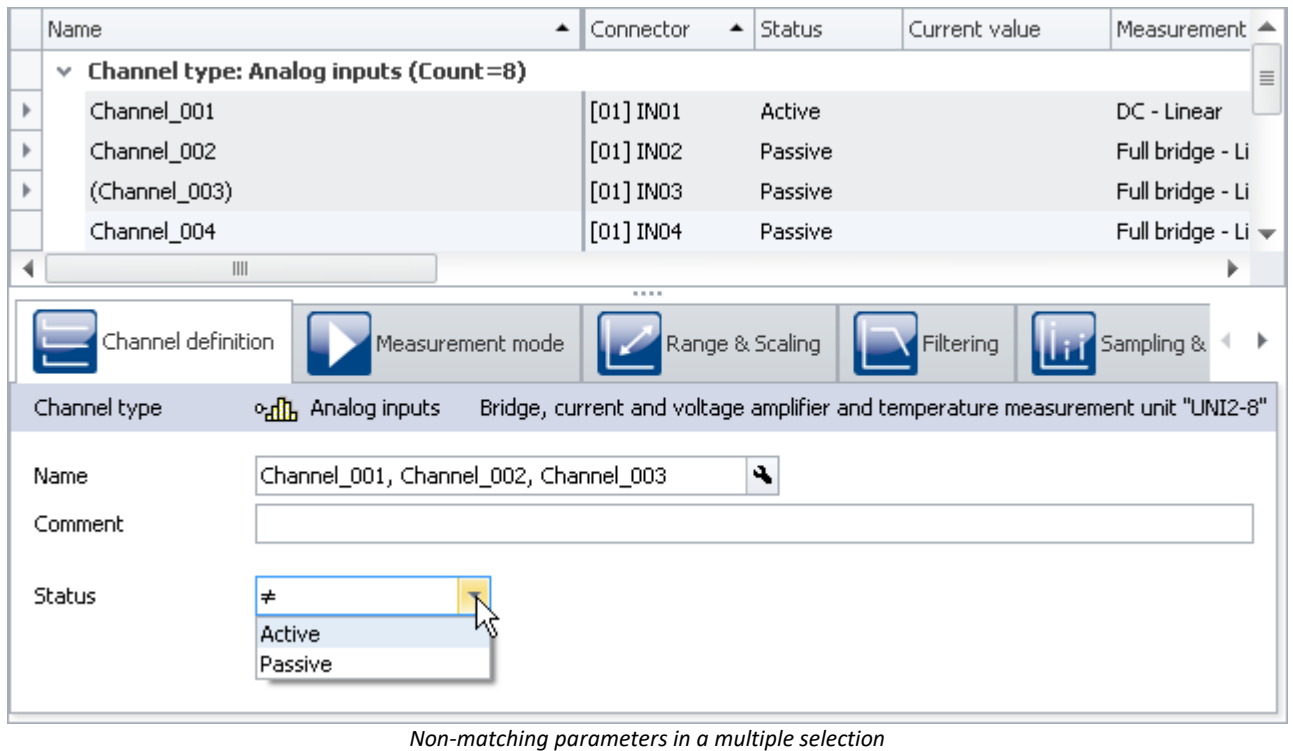

*(example)*

# <span id="page-239-0"></span>**8.4.3 Assistants**

The Assistants are an aid in configuring particular device components such as Fieldbusses or imc Online FAMOS. The methods of operating and configuring the respective Assistants are presented in the associated chapters.

All Assistants are shown in a dialog frame by means of which you can select the device affected. If only one device is involved in the experiment, there is nothing for you to do; that device is automatically selected. But if there are multiple devices in the list, then use the tabs in the upper region of the dialog to select the device you wish to configure.

For each device a separate tab appears.

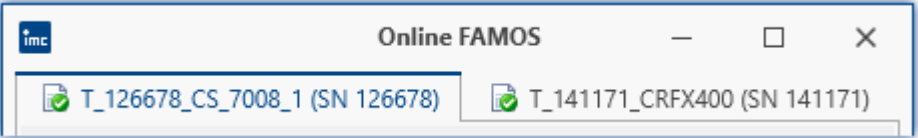

The symbols appearing in front of the tabs provide an indication of any name conflicts (red X-symbol). A green check-mark indicates that there is no name conflict.

# **8.5 Performing a measurement: Procedure**

This chapter describes how the measurement procedure (the experiment) is controlled. Many functions can be accessed via the Ribbon **Home** and all via the Ribbon <u>[Setup](#page-187-0)</u> 188ी.

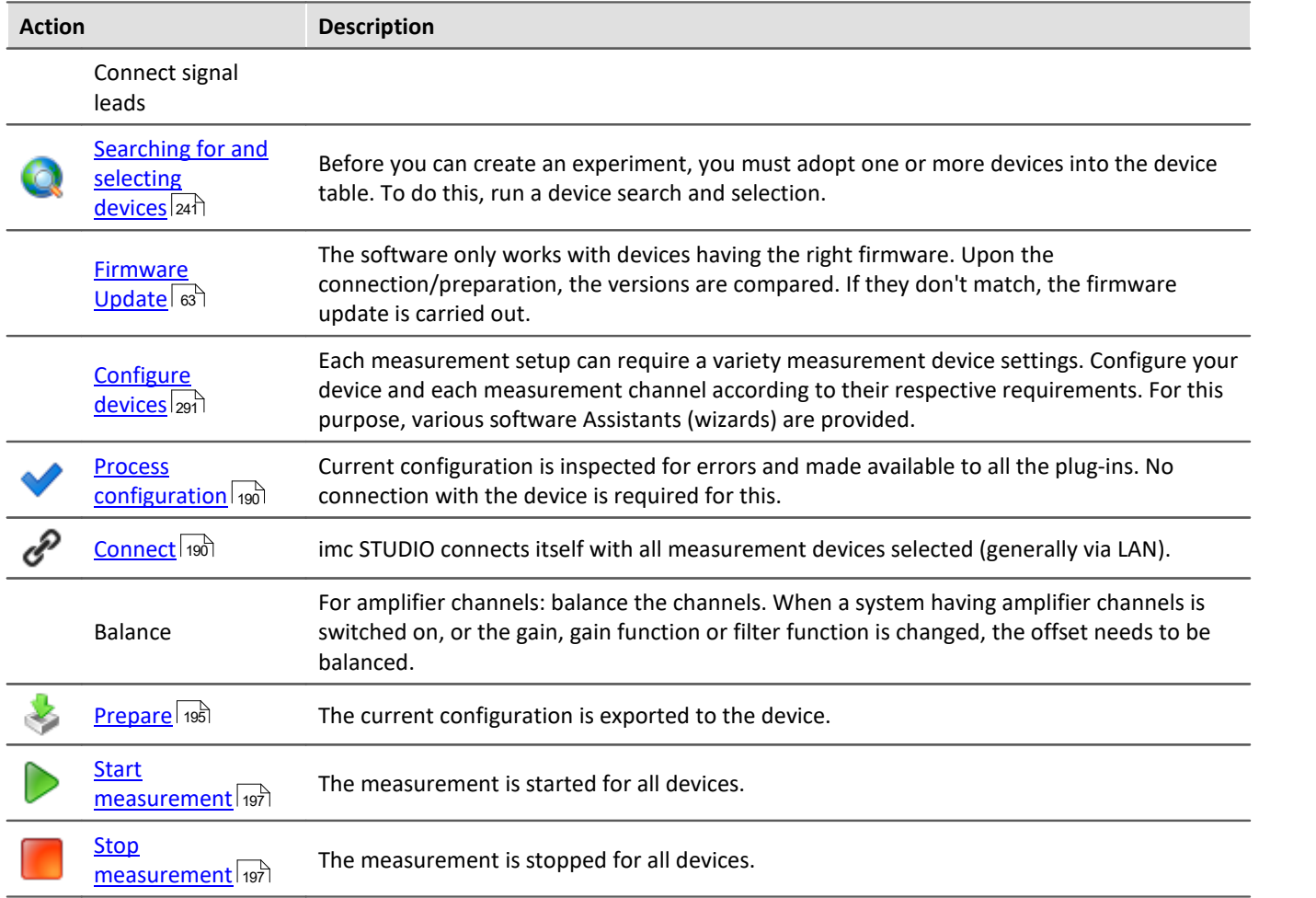

# <span id="page-240-0"></span>**8.5.1 Device Search - known and selected**

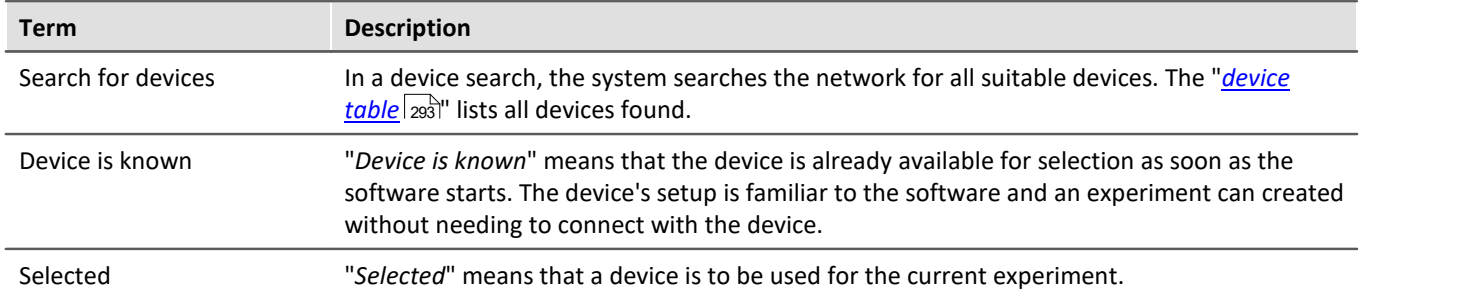

## **Making a device known**

To make a device known, you must previously have launched a device search for it. Perform a "*[device search](#page-198-0)* " 199  $\left(\bigcirc\right)$ . The system then searches for devices in the network.

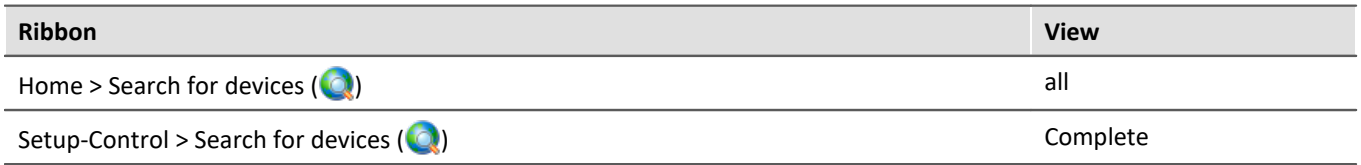

Finally, the devices found are listed. Te following image shows a typical display:

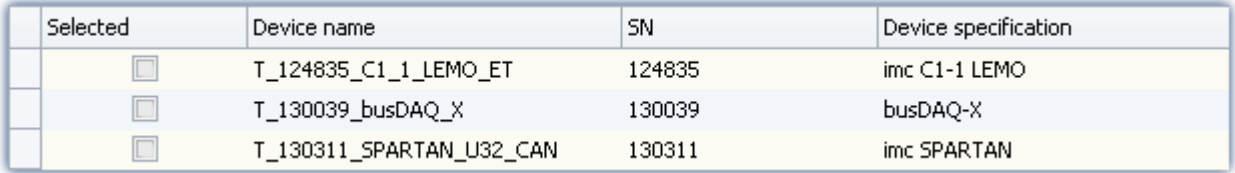

*Device search results*

The devices listed now are not yet known!

To make a device which has been found "*known*", you can do one of the following:

- · "*select*" the device (this means that the device is immediately selected for the experiment)
- **•** select the disabled parameter "Device known" (e.g. in the tool window "<u>[Details](#page-227-0)</u>  $\boxed{226}$ ").

Once the device has been made "*known*", its setup is determined.

D

#### Note Note on determining the device configuration

For the purpose of successfully determining how the device is configured, a temporary connection to the device is established.

If this is not possible, the device is not made known to the system. A corresponding entry appears in the log book. Possible reasons include:

- · incorrect firmware version
- · the device is in Measurement mode (which means that the device is currently performing a measurement)
- · the device has established an active connection to a different computer

Now that the device is "*known*", it is available for selection, without the need for a search, the next time the program starts.

П

Note Special case

**Registering the device with the system by loading experiments** When an experiment is loaded in which an unknown (unregistered) device is used, the device is

automatically adopted as a registered (known) device.

*<sup>(</sup>example)*

# FAQ

#### **Question: The device in an experiment has a different device configuration than my registered device. Will the registered device be replaced with it?**

**Answer:** The registered device is only replaced when you establish a connection with the device. If an experiment with a registered device is loaded, but its configuration is different (e.g. CRFX with different modules), the registered device is initially not overwritten. The Device Table temporarily indicates a "new" device. When you restart imc STUDIO, the original device appears once again in the table. Only once you establish a connection with the device will the device list be updated. The previous state is discarded.

## **Device selection**

To be selected for an experiment, a device must be "*selected*".

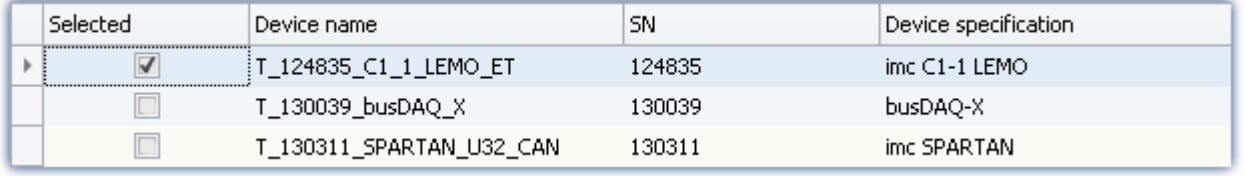

By clicking on the desired devices "*Selected*" box, the device becomes ready for the experiment. You can also select multiple devices for your experiment.

You are not yet connected with the device!

If your device was not previously known, it is made *known* the first time the it is selected.

# **Status display**

After selecting the device, the **status** of the "*Connection* "and of the "*Measurement*" is indicated in corresponding columns:

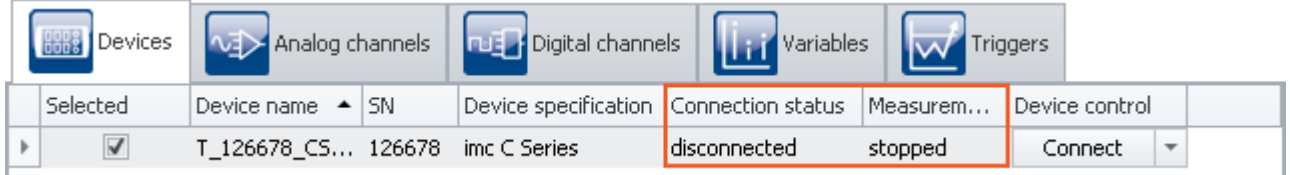

*Status indication in the columns "Connection status" and "Measurement status"*

The same information is also available in the "*Details*" toolbox ("*Measurement status*", "*Connection status*"):

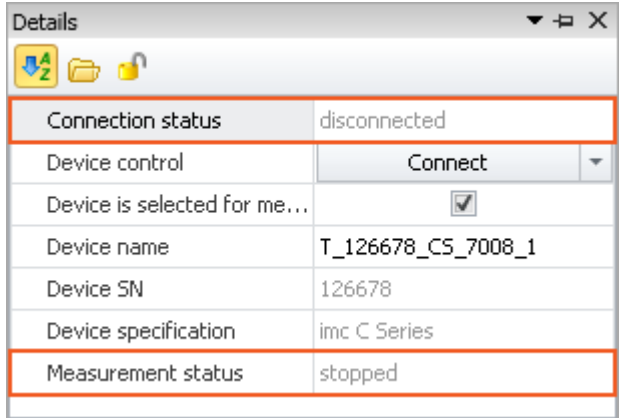

*Status display in the "Details" window*

# **8.6 Metadata and Comments on the measurement**

# **8.6.1 Saving metadata with the channel**

#### **Saving metadata with the channel**

Metadata can be saved directly in the channel file. No separate file is created. This means the relevant information is saved **in all channels** and thus **in all channel files** on the PC hard drive. This applies to saving both **on the PC** and **in the device** (for devices of the [firmware group A](#page-186-0) | 187). With Diskstart, the metainformation which was available at the time when the Diskstart was created is saved with the channel.

#### **Column selection**

In the Options "*Setup*" > "*Traceability of data*", you have the choice of which groups of parameters to save.

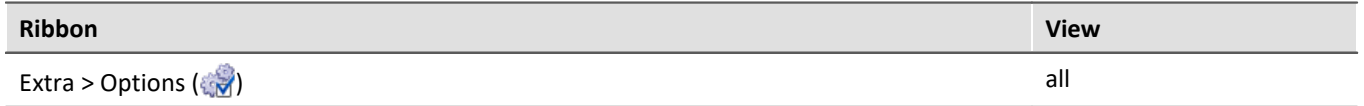

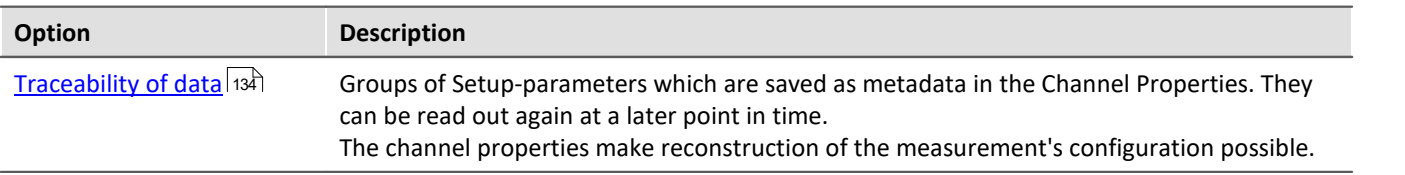

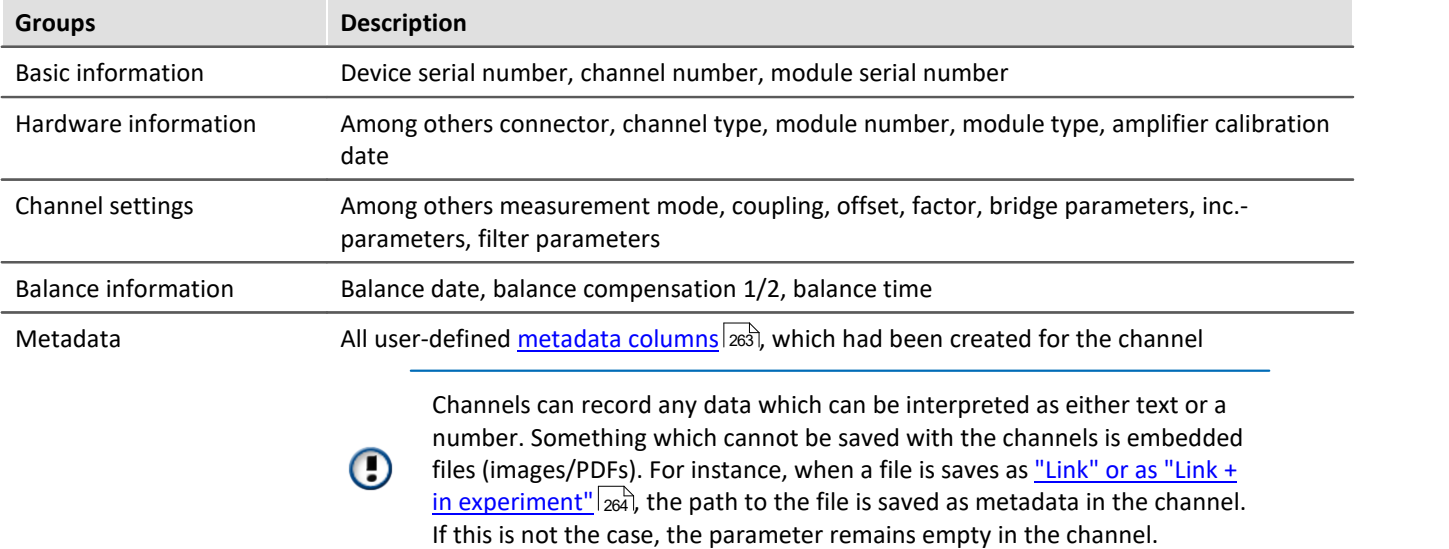

Various groups of Setup-parameters are available for selection, which can also be saved. The tooltip for each of these selections contains an exact list of all parameters. Here is an overview:

#### **Notes**

#### **Saved parameters - adapted to the channel type**

Only parameters relevant to the channel type are saved. Analog channels contain different parameters than incremental counter channels.

#### **Changes during measurement**

During **creation of the file**, the metadata for the channel are specified. For this reason, any changes made to the metadata **during the measurement are not saved to the file**.

The exception is when data saving is resumed in a new file. In this case, the changed metadata are applied to the new file. This pertains to "Interval saving", for instance, and in the case of "*Suspend/resume data storage*".

#### **Reading out metadata**

In order to read out the metadata saved with the channel, proceed as follows:

- · **Widgets**: The placeholder <**VARS**[**"myChannel"**].**PROPS**[**"myMetadata"**]> enables querying of the metadata saved with the channel.
- · **imc FAMOS**: Use the command UserPropText? (for texts) or UserPropValue? (for numbers).
- · **Data Browser**: In the Data Browser, the saved metadata can be added as a column. To do this, open the context menu in the Data Browser and select "*Add metadata columns*". In the list which then appears, select the "*column ID*" of the desired metadata item. The column appears and the metadata are displayed in the corresponding column of the channel. The columns of the Data Browser are part of the view. Save the <u>view sofi</u> before closing so that the settings remain in force upon next starting imc STUDIO.

For the purpose of parameter selection, the the metadata's language-independent column ID is required.

# FAQ

#### **Question: How do I find out the metadata's column ID?**

**Answer:** Open a saved channel containing metadata in the free-floating curve window (double-click on the channel in the Data Browser).

Next, select the menu item "*Configuration*" > "*More Channels*". Jump to the tab "*Channel info*".

Here you will find the available saved metadata with their respective column IDs under the heading "*Userdefined properties*".

Additionally, the column ID is included in the list appearing in the description of the respective parameters; e.g. "<u>[Measurement mode](#page-354-0)</u>|ෲी".

#### Example Getting a channel's "myMetadata"

Suppose "*myMetadata*" from the group "*User-defined Metadata-columns*" is saved with the channel. Additionally, at least one measurement has been performed under this configuration. Now you can get the saved metadata item as follows:

· In the **Widget**: create a textbox, e.g one from the group "*Automotive*". Open the properties for the text box. For the property "*Text format*", enter the following text (if it is not possible to create the box from scratch using the input support, then amend the text): <**VARS**[**"Channel\_001@Measurement#1"**].**PROPS**[**"myMetadata"**]>

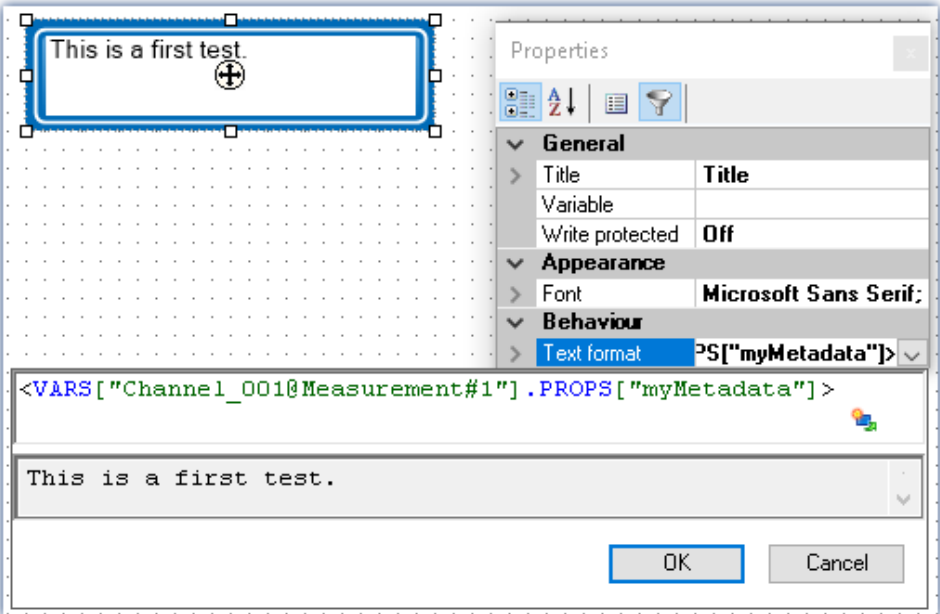

*Querying the parameter "myMetadata" of the measurement having the symbolic measurement number#1*

- Via imc FAMOS: Transfer the channel using the command "*[Run imc FAMOS sequence](#page-1725-0)*  $\overline{1726}$ ". Enter as the imc FAMOS command commentStart = UserPropText?(Channel\_001, "myMetadata")*.* In order to always use the channel belonging to the measurement #1, in the transfer dialog make the setting "*To imc FAMOS Source=Measurement#1*".
- · In the **Data Browser**: Open the context menu in the Data Browser and select "*Add metadata columns*". Select "*myMetadata*" from the list. The column now appears in the Data Browser. The contents appear in the associated channel column.

# **8.6.2 Comments on the measurement - Measurement metadata**

By using the Comment-function, it is possible to save explanatory information along with the measurement.

The metadata are saved in parallel with the saved measurement data in the same measurement folder. By default, a multi-line comment box is available for this purpose. Additional metadata (texts, numbers) can be added.

Display of the metadata in a dialog can be specified to occur either before or following the measurement. Optionally, the data can be made available in the form of variables. This makes it also possible to display the data on a Panel page, on which the values can also be edited.

The file's format is the user's choice between a text file and imc-format.

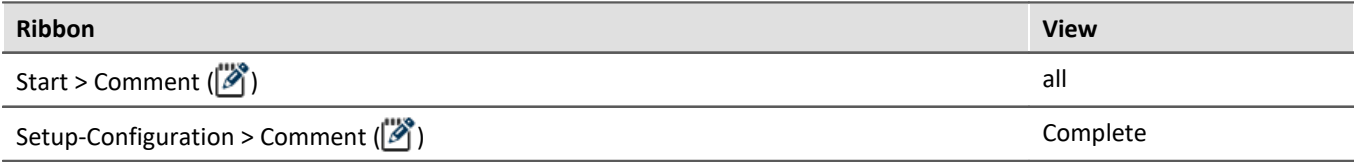

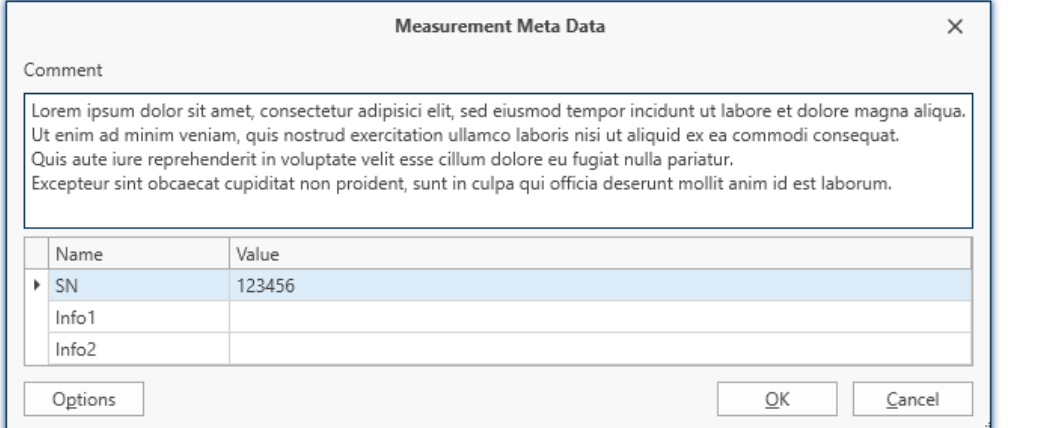

*Example of entering metadata on a measurement*

### **Options**

In the Options, you specify which comments are offered as metadata and how they are edited and stored. Option: "*Metadata*" > "*Traceability of measurements*"

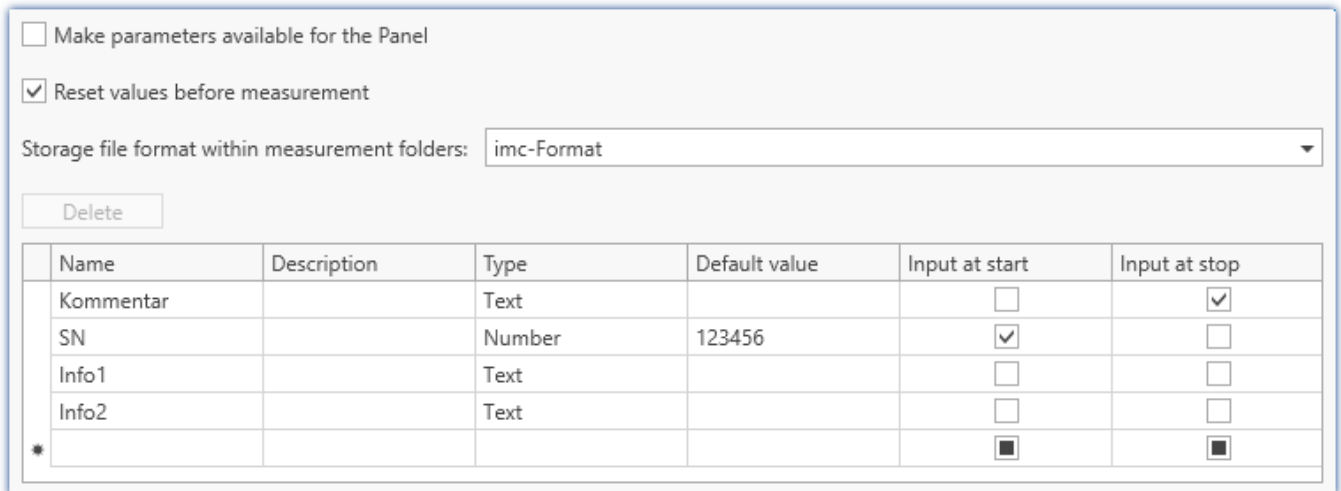

*Options for custom metadata on the measurement*

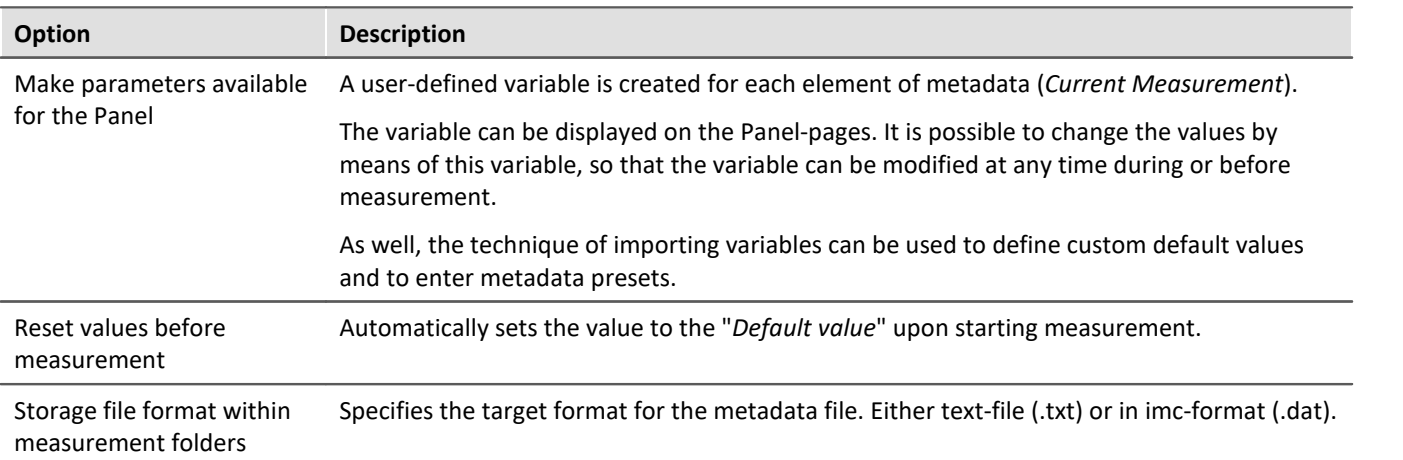

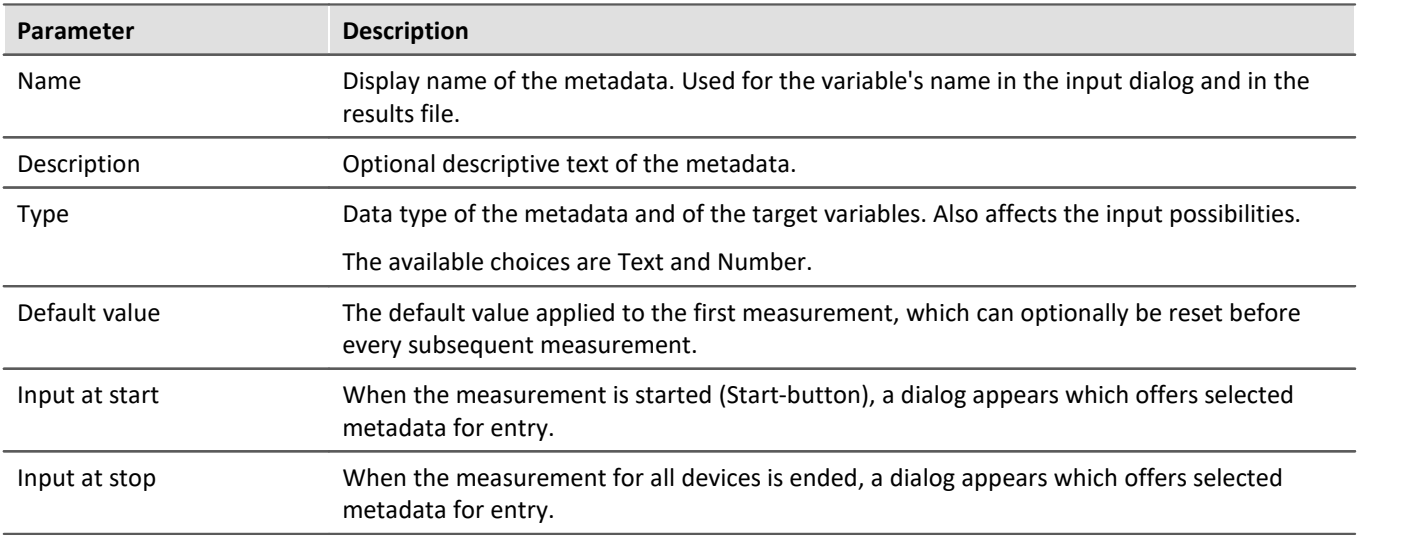

#### **Call for entering metadata**

The menu action "*Comment*" ( $\binom{1}{2}$ ) can be run at any desired time, e.g. via the menu, or automated by means of the command: "<u>*[Execute menu action](#page-1776-0)* הואל</u>".

In this case, all existing metadata are displayed.

Conversely, if the dialog is called by means of the actions Start/Stop Measurement, only the metadata selected are offered for making entries ("*Input at start*"/"*Input at stop*").

#### **Saving the metadata**

The metadata are saved in parallel with the saved measurement data in the same measurement folder and in the selected file format. When the "*imc-Format*" is selected, the data can easily be read by imc FAMOS. Alternatively, the Text format can be selected, in which case the file can be read by common text editors.

At the end of the measurement, the file is saved. The last measurement folder contains the file. Any other measurement folders which had been generated by interval saving or by means of "*Suspend and Resume data storage*" do not receive any metadata file.

What is saved if the value which is available at that moment. Any changes to the values made after a concluded measurement apply to the next measurement, unless they are reset.

# FAQ

#### **Question: Can metadata also be saved on the device?**

**Answer:**Metadata saved **along with the measurement** are only saved on the PC. Metadata which are saved **in the channel file** are also saved in the files which are stored on the device.

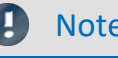

Note Saving the configuration

The **configuration of the metadata** is saved with the respective **experiment**.

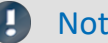

#### Note Customized storage location for measurement data

If you are using "*customized storage location for measurement data*" in combination with metadata, please read the notes in section "<u>[Customized storage location for measurement data](#page-440-0)</u> [441]".

# **8.7 Information and tips**

# **8.7.1 Enumeration classes**

In an Enumeration class, the associations to "Object-groups" (e.g. analog channels, Display variables, devices, ...) are defined.

It is important to make an appropriate selection for the <u>[Default Values](#page-213-0)</u> 214 for example, in order to have the correct targets for the defaults.

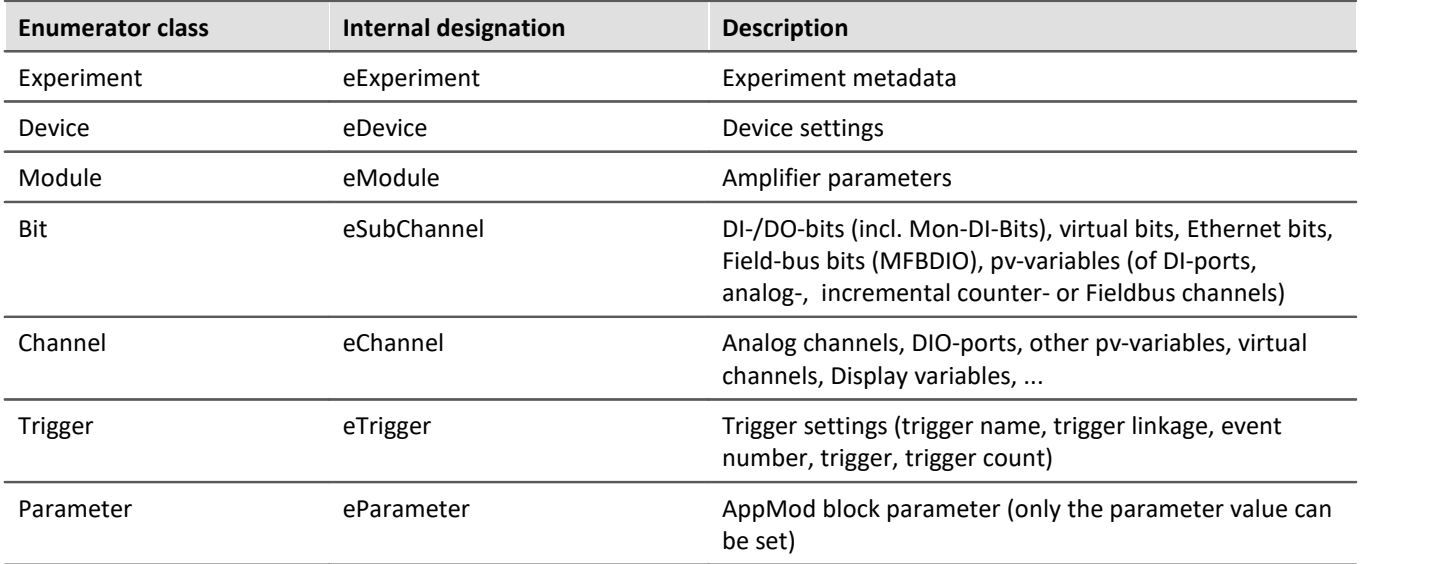

# **8.7.2 Setup-layout**

This section describes the Setup-interface's designing options.

# **Chapter overview**

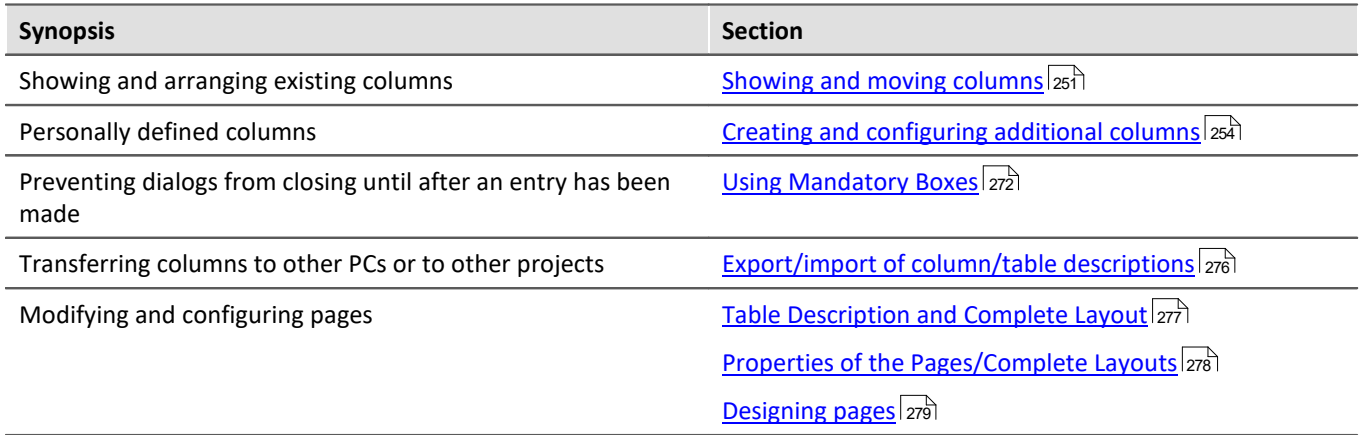

## <span id="page-250-1"></span>**8.7.2.1 Showing and moving columns**

By default, the various Setup pages show a certain selection of columns (parameters). You can also **configure the selection and order** of the columns according to your own wishes. The column configuration is saved/opened with the view configured.

#### Ð

#### Note Saving the column selection

The **position and size of the column** is **saved with the views**. The views are **saved along with the project**. This means that any views are available for all of the project's experiments.

- $\bullet\,$  See: "<u>[What is saved where?](#page-161-0) [162</u>]"
- See: "*[Views](#page-154-0)* 155"

The pages are constructed in a variety of styles. The various design elements have different methods for configuration.

# <span id="page-250-0"></span>**Display in a "Table": e.g. the pages "Devices", "Analog channels", ...**

#### **Opening "Column Chooser"**

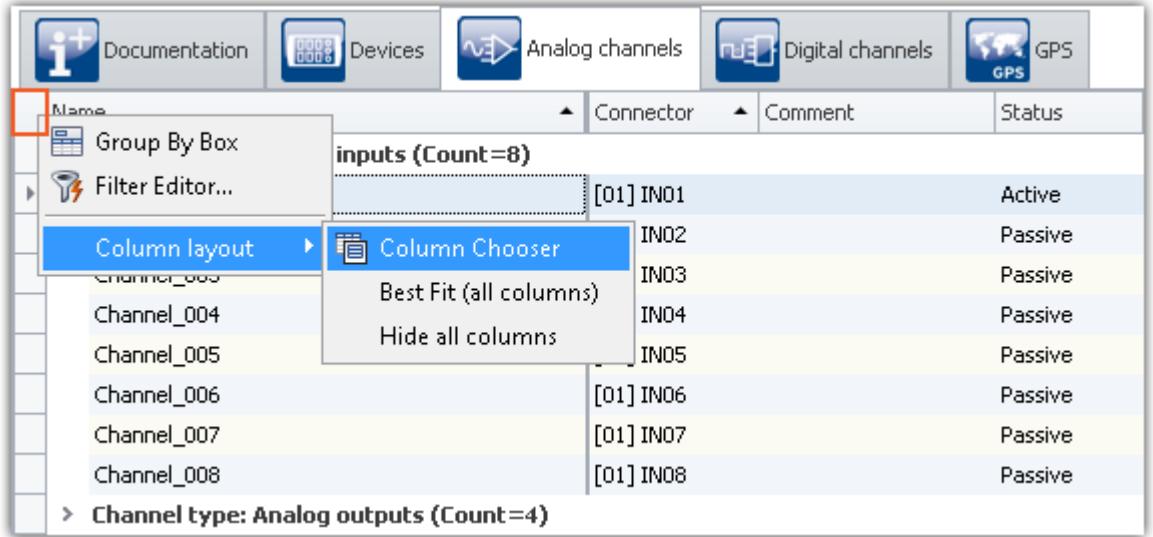

*Opening the table's context menu*

In order to insert columns, open the "*Column Chooser*" dialog. To do this, open the context menu in the upper left corner of the table. Select "*Column Chooser*".

#### **Inserting columns**

The dialog "*Column Chooser*" contains a list of al columns which can be inserted. In order to insert a column, **drag it from the list** to the column's header, as shown in the image below.

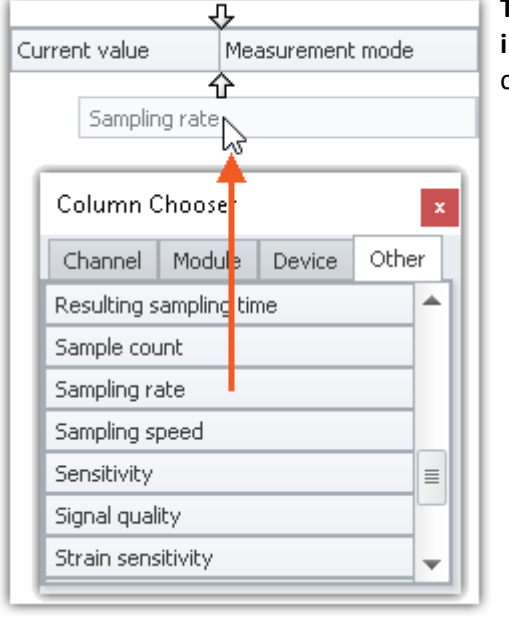

**The position of the arrows** (before the column has been placed) **indicates** whether the column is to be inserted. In this example, the column "Sampling rate" is inserted to the right next to "Current value".

*Dragging a column*

Once you have placed the column, it is inserted at the position chosen.

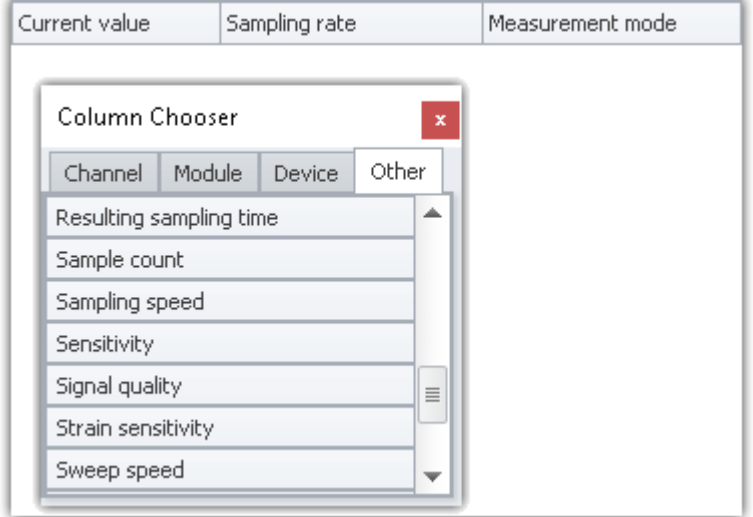

*The column positioned*

#### **Moving columns (changing position)**

To change a column's position, **use Drag&Drop to move it** to the title bar at the desired position.
## **Deleting columns**

In order to delete a column, use one of the two following possibilities:

- · Open the "*Column Chooser*" dialog and drag the column to the dialog window
- · Drag the column to an empty area next to the table as shown below:

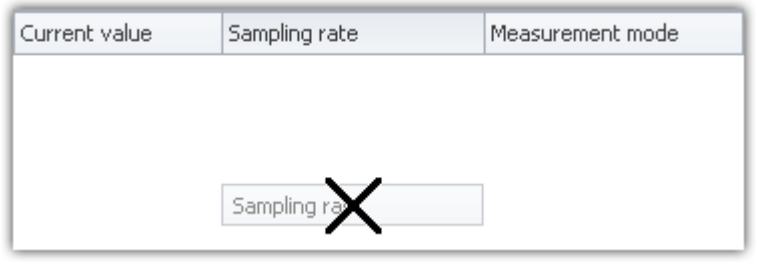

*Deleting a column by Drag&Drop*

The "*Column Chooser*" dialog does not need to be open.

# **Display in a "Detail-Table": e.g. the pages "Documentation", "Experiment", ...**

## **Opening "Column Chooser"**

In order to insert columns, open the dialog "*Column Chooser*". To do this, open the **context menu of an existing column title** or of any empty area. Select the item "*Column Chooser*".

#### **Inserting a column**

The dialog "*Column Chooser*" contains a list of all columns which can be inserted. In order to insert a column, **drag it from the list** into the existing table.

The **mouse cursor** indicates where the column will be inserted.

#### **As a branch of an existing group**

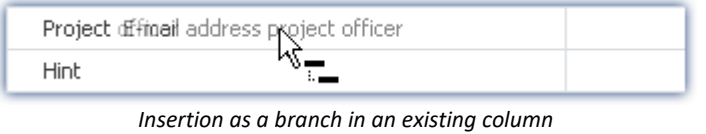

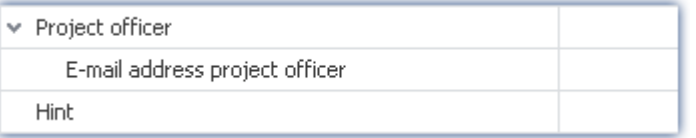

*The next higher level column becomes a grouping element*

#### **Between existing columns**

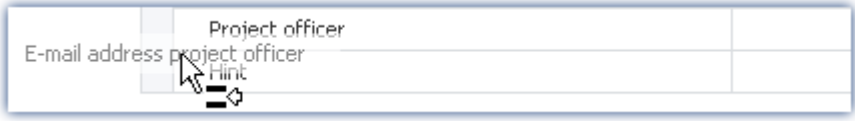

*Isertion between two existing columns Be aware that the cursor needs to be rather far to the left*

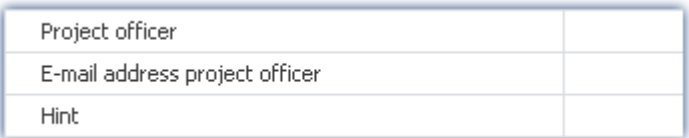

*The column is inserted in between*

#### **After the last column**

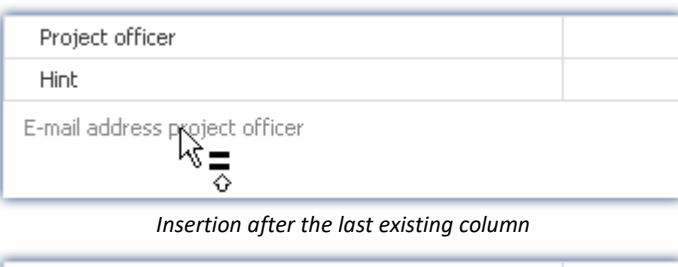

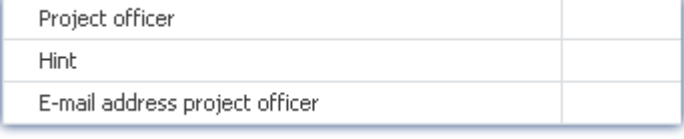

*The column is inserted at the end*

### **Moving columns (changing position)**

**First open** the dialog "*Column Chooser*". In order to change the position of a column, **move the title** by means of Drag&Drop to the **desired position** (in the same manner as inserting the column).

### **Deleting columns**

**First open** the dialog "*Column Chooser*". To delete a column, **move the title** by means of Drag&Drop to the **dialog**.

# Ð

### Note Saving / restoring a configuration

In order to save a column layout, use the functions belonging to the View menu (see the manual imc STUDIO (general) > chapter "<u>[Views](#page-154-0)</u>|155ৗ").

# <span id="page-253-0"></span>**8.7.2.2 Creating and configuring additional columns**

#### П

Note Prerequisite: imc STUDIO Professional

Creating/editing columns is only supported as of the product versions <u>[imc STUDIO PRO](#page-28-0)</u>  $\approx$ ী

"*Additional columns*" contains controls for **improving and adapting** the **operation and documentation** of your measurement results in a wide variety of ways.

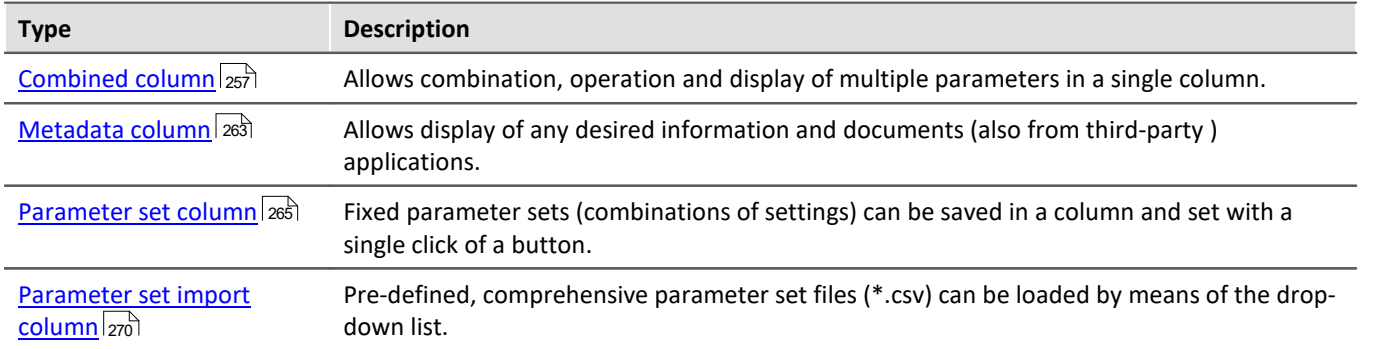

Additional columns are defined in two steps. **First select the type** of extra column and set certain basic properties such as the title and designation. Then for the "*Combined column*" and the "*Parameter set column*", select **the corresponding columns** and for the "*Metadata column*" select **the data type** or data source (file).

# **Creating the columns with the Collection editor**

**To create additional columns**, open the **context menu of the column headers** and select "*Table options*" > "*Table description "<Name>"* " > "*Edit additional columns*".

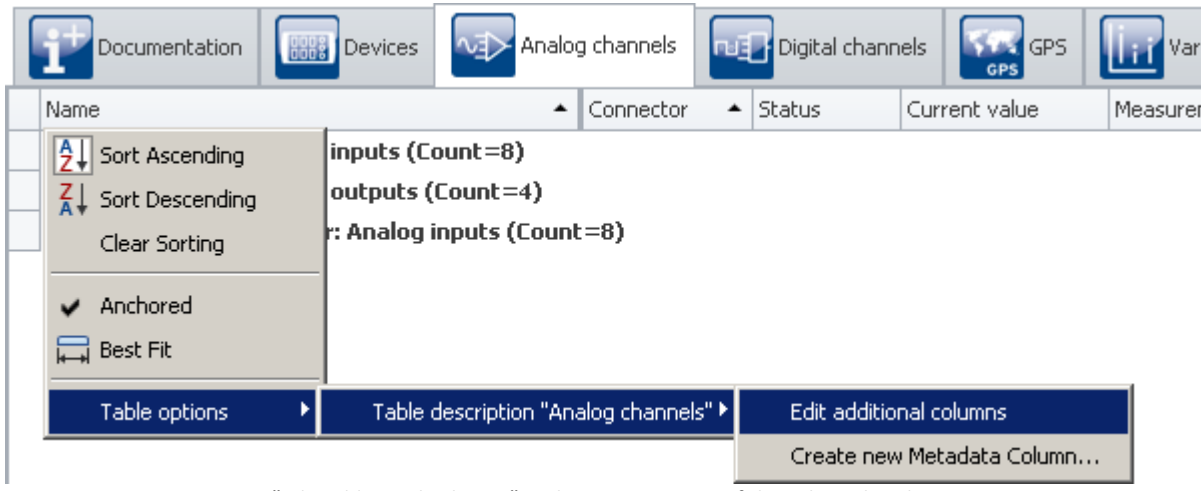

*"Edit additional columns" in the context menu of the column headers Here also: Context menu of the table header*

This function is available on every Setup page (Documentation (here without table), Devices, Channels, ...). The **Collection Editor** opens:

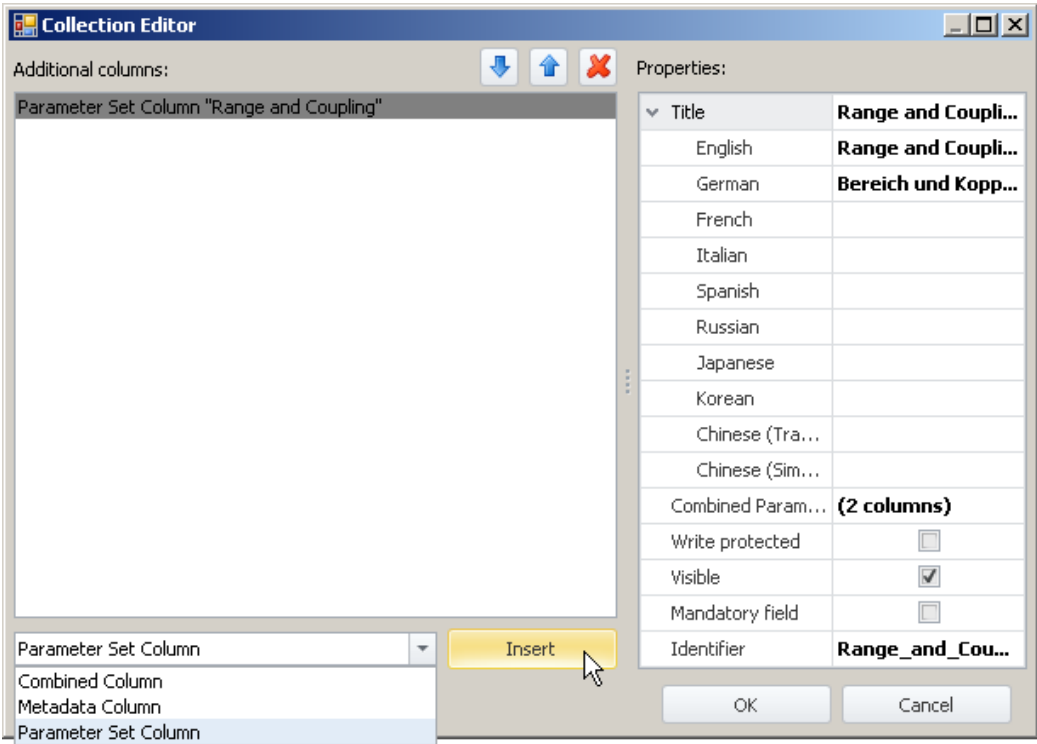

*Collection Editor (example)*

- · In the drop-down list (at bottom left), **select the type of the additional column**.
- · Click on "*Insert*" and **the column is adopted into the list**.
- · In the "*Properties*" window, set the column's **appearance / functionality**.

For a detailed example, see the chapter "*[Combined column](#page-256-0)*  $\sqrt{257}$ " or "*[Parameter set column](#page-264-0)*  $\sqrt{255}$ ".

# **Sorting/deleting columns and parameters in the Collection Editor**

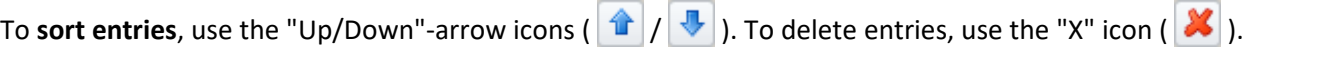

舎

⊕

**E.** Collection Editor (Combined Column "I-C-F")

**Combined Parameters:** 

Column "Input range" Column "Coupling"

Column "Filter type"

*Collection Editor (example shows sorting) List of parameters of a "combined column"*

For a detailed example, see the chapter "<u>[Combined column](#page-256-0)</u> |257| !'".

# <span id="page-255-0"></span>**Common properties**

Some properties are shared by all Additional columns:

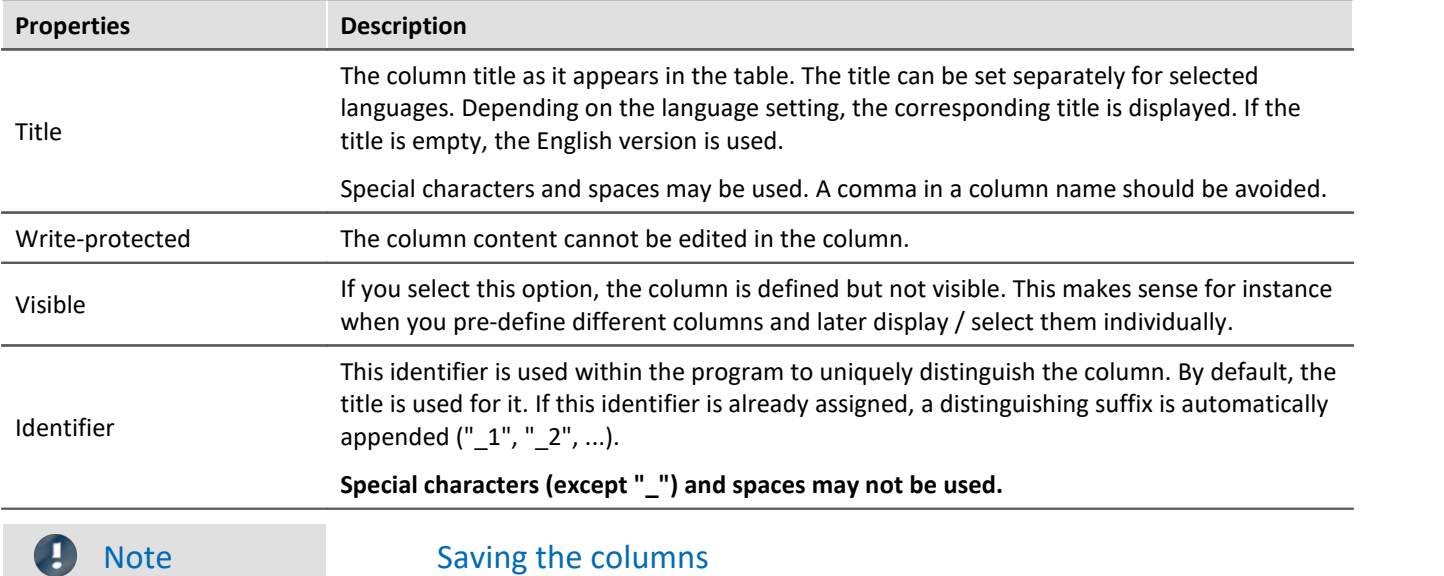

The **Additional column's configuration is saved** in the respective **table description**. The table descriptions are **saved along with the project**. This means that any additional columns defined are available for all of the project's experiments.

- $\bullet\,$  See: "<u>[What is saved where?](#page-161-0) [162</u>]"
- See: "*[Views](#page-154-0)* 155"

# <span id="page-256-0"></span>**8.7.2.2.1 Combined column**

The **Combined column** joins multiple parameters in one column.

This can make sense, for instance when a measurement is often performed and a certain set of parameters must be set before every measurement. You can then set the parameters in this column and no longer need to open a series of various columns/index cards.

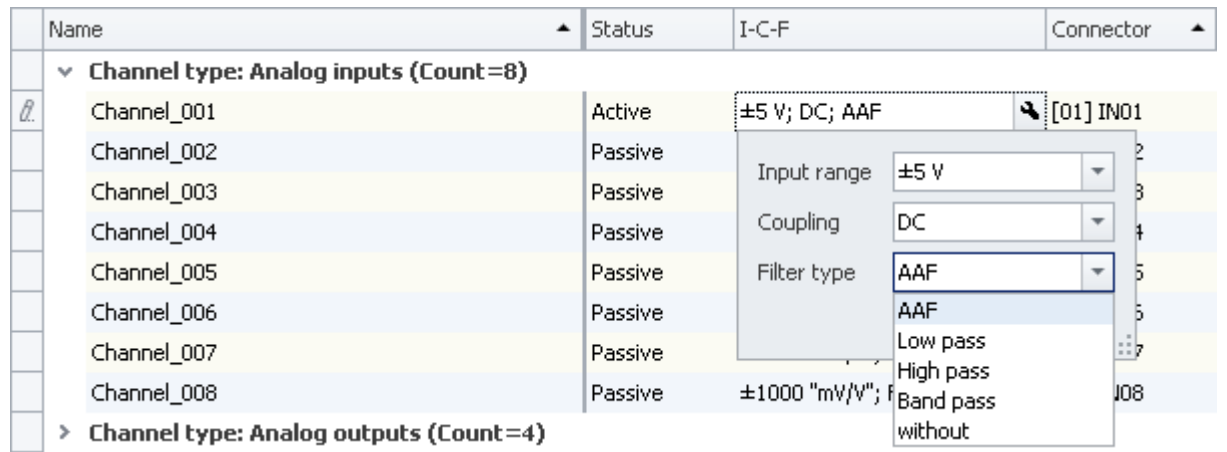

*Combined column*

*Example of column: I-C-F*

### **Configuring**

In order to configure the parameters, click on them in the table cell (it is also possible to select multiple cells at once; see the chapter *Tabular Display > [Selection](#page-231-0)* | 232). The controls for the parameters are displayed and at the edge you see the wrench icon ( $\left| \cdot \right|$ ):

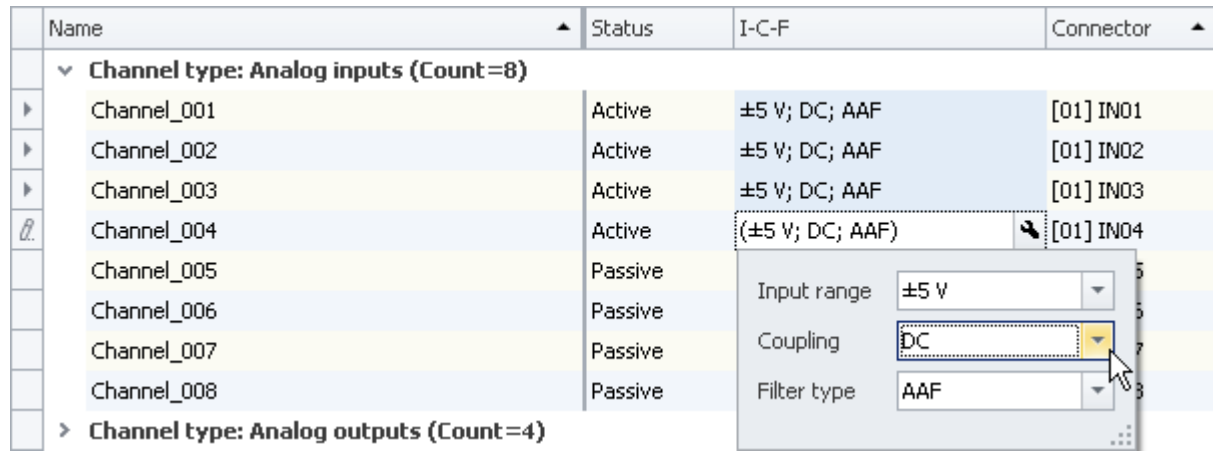

*Combined column with multiple selected cells Example of column: I-C-F*

If you change the coupling in the image above from "**DC**" to "**Half bridge**", for instance, the change applies to all selected cells. If the cells all had different couplings before opening the combined column, then the inequality symbol ( $\neq$ ) is shown in the box for the coupling.

To close the combined column, click again on the wrench icon ( $\left| \cdot \right|$ )

# **Properties**

For shared properties, see: <u>Additional Columns</u> 256ो.

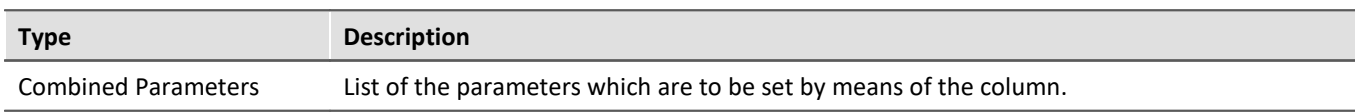

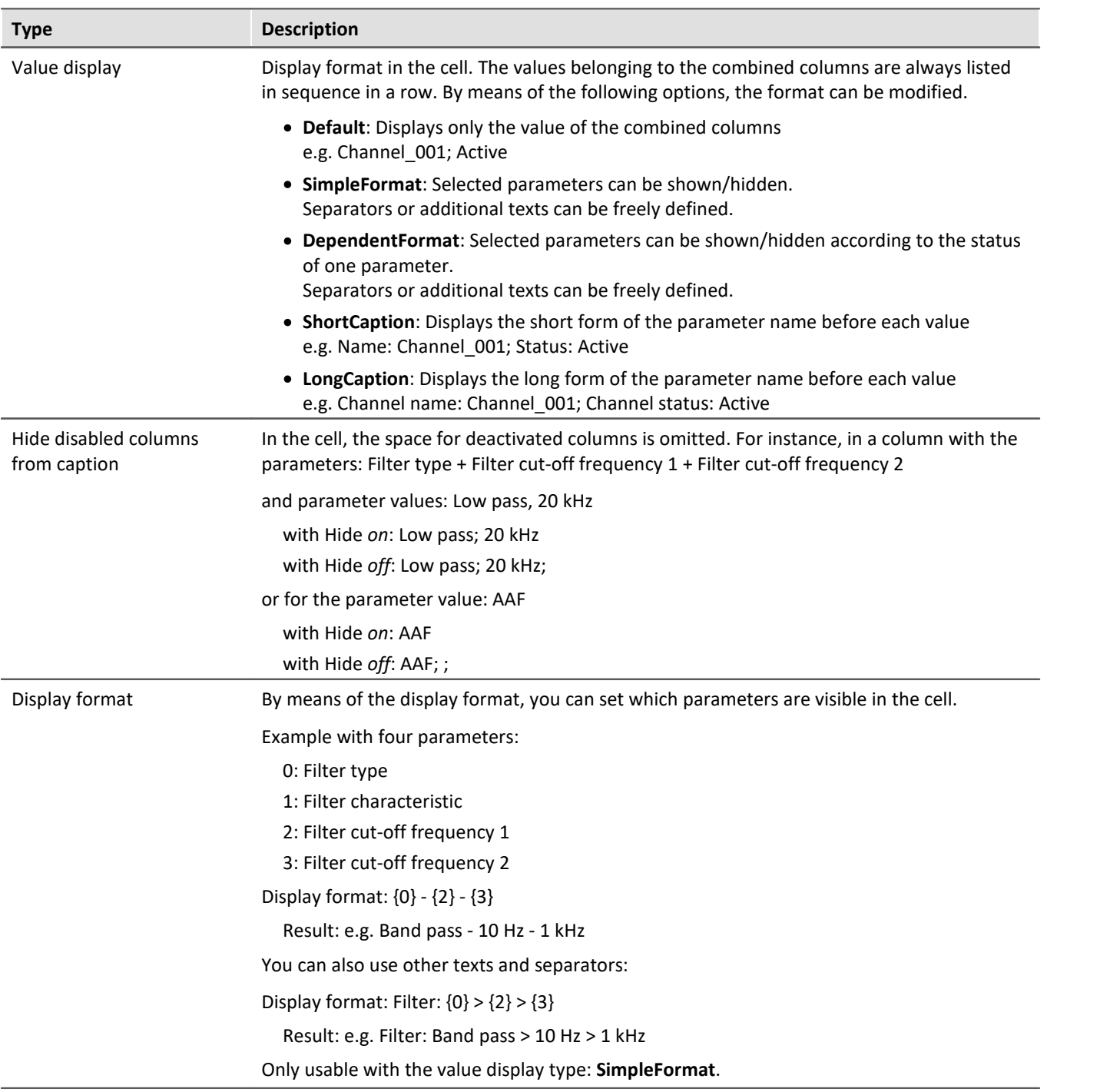

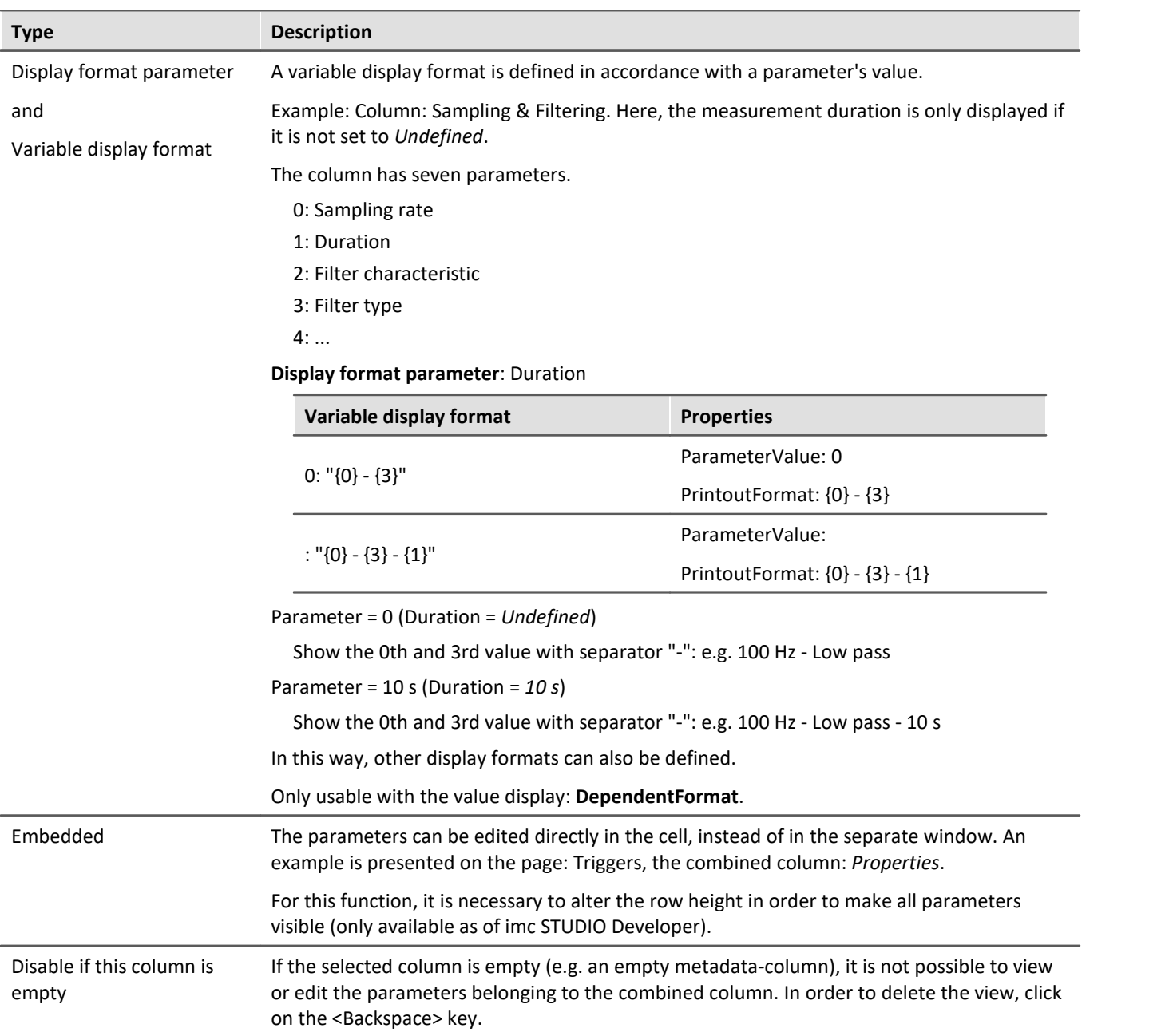

# **Example of a Combined column**

Start the Collection editor as explained in the previous chapter <u>Additional columns</u> | 254<sup>]</sup>.

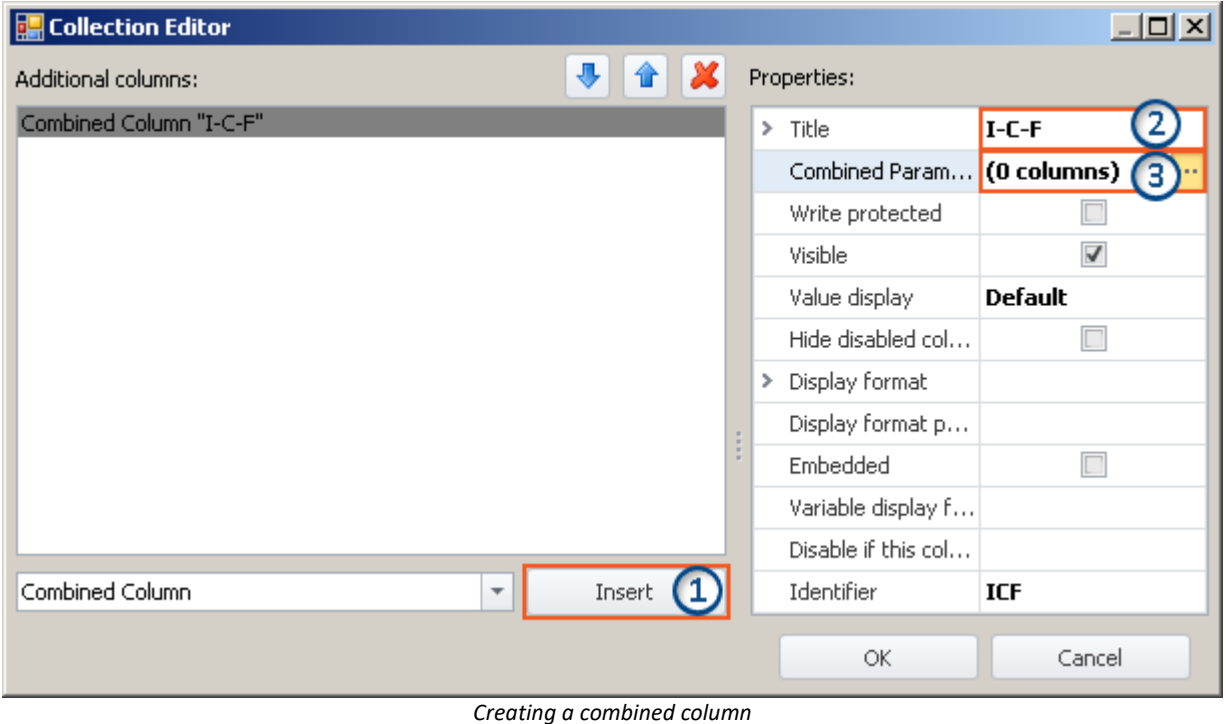

*(example)*

**1)** In the drop-down list, select the entry *Combined Column* and click on *Insert*. This creates a nameless (title) combined column.

**2)** Enter the desired title in the input box *Title*, e.g. "I-C-F" and hit the **<Enter>**-key (see image above). This entry is automatically used as a unique *Identifier*. Note that special characters (except "\_") and spaces can not be used as identifiers. Remove all "-" in this example.

### **Adding parameters (columns)**

**3)** Click in the row *Combined Parameters* in the Properties window and click on the button with the three dots ( ).

This opens **an additional window belonging to the Collection editor**. Here you set which columns/parameters are to be combined.

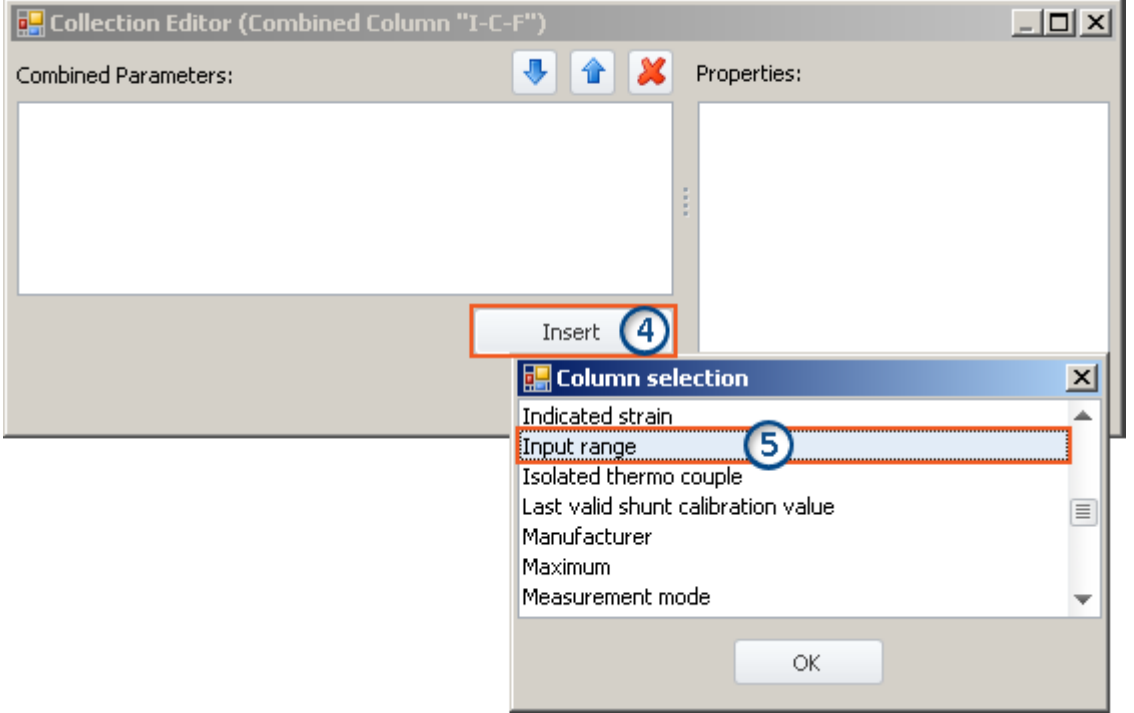

*Collection editor, second window, adding column "Input range"*

**4)** Click on *Insert*: An additional window with a list of all available parameters opens.

**5)** Select from the list the desired parameter(s) (for this example: **Input range**, **Coupling** and **Filter type**).

#### **Sort**

To sort entries, use the "Up/Down"-arrow icons ( $\boxed{\color{blue}1}$  / $\boxed{\color{blue}4}$ ).

Sort the order of "Input range", "Coupling", "Filter type", as shown below:

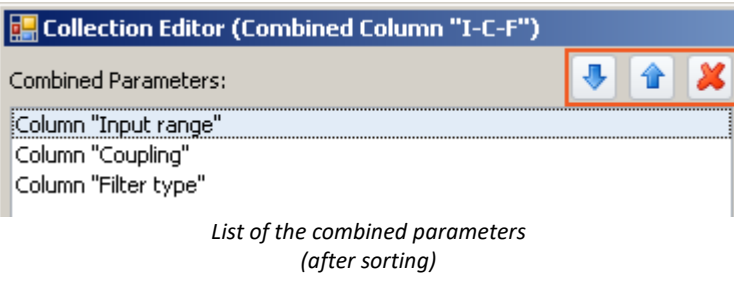

Close the second window by clicking *OK*. You ten see the first window with the configured column "**I-C-F**" and the note indicating that "(3 columns)" have been combined:

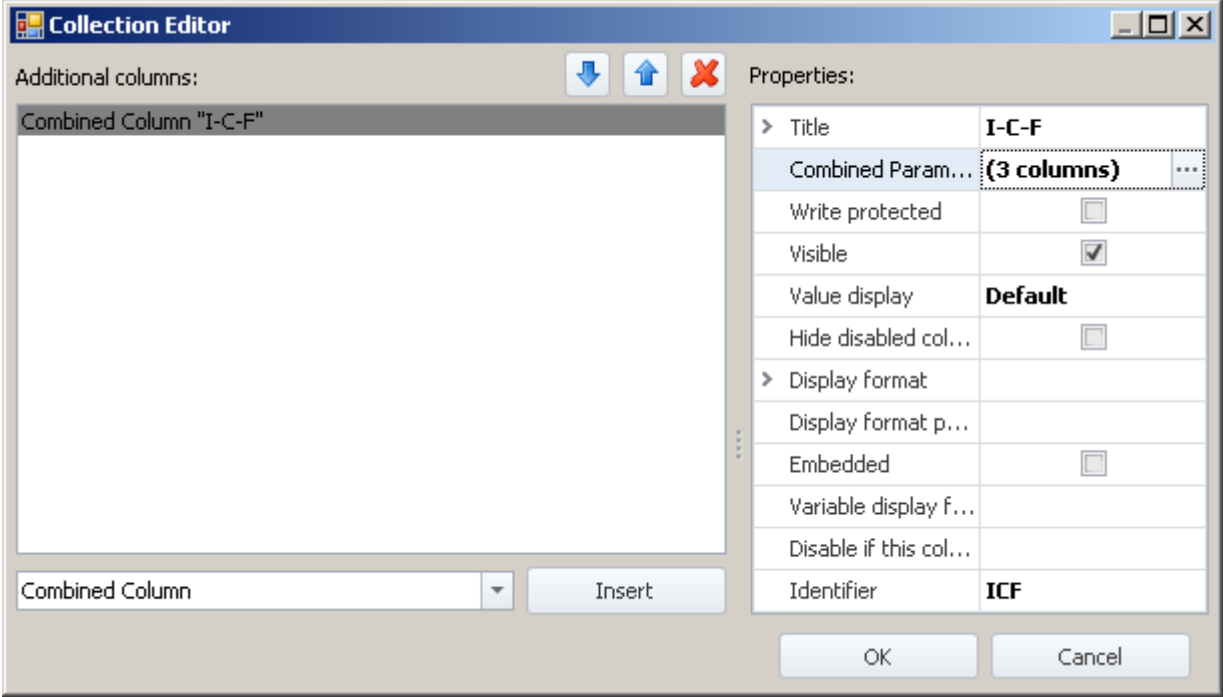

*Collection editor, first window, combined column "I-C-F" (3 columns)*

Close the window by clicking *OK*. You now have a new column in the channel list, which shows the three parameters together and with the help of which you can configure them together.

# <span id="page-262-0"></span>**8.7.2.2.2 Metadata column**

In a **Metadata column**, you can display any desired information or documents. They can be pictures (e.g. a picture of how to place the test object into the test rig), or a display of the date and time, or descriptive texts, or anything similar.

The metadata can be entered/edited at any time, for instance, even after a measurement. The natural use of metadata is for test/inspection documentation. The metadata content is saved along with the experiment, except for the types "Picture" and "Document". For these types, you can choose whether the file contents are saved with the experiment or only as a link.

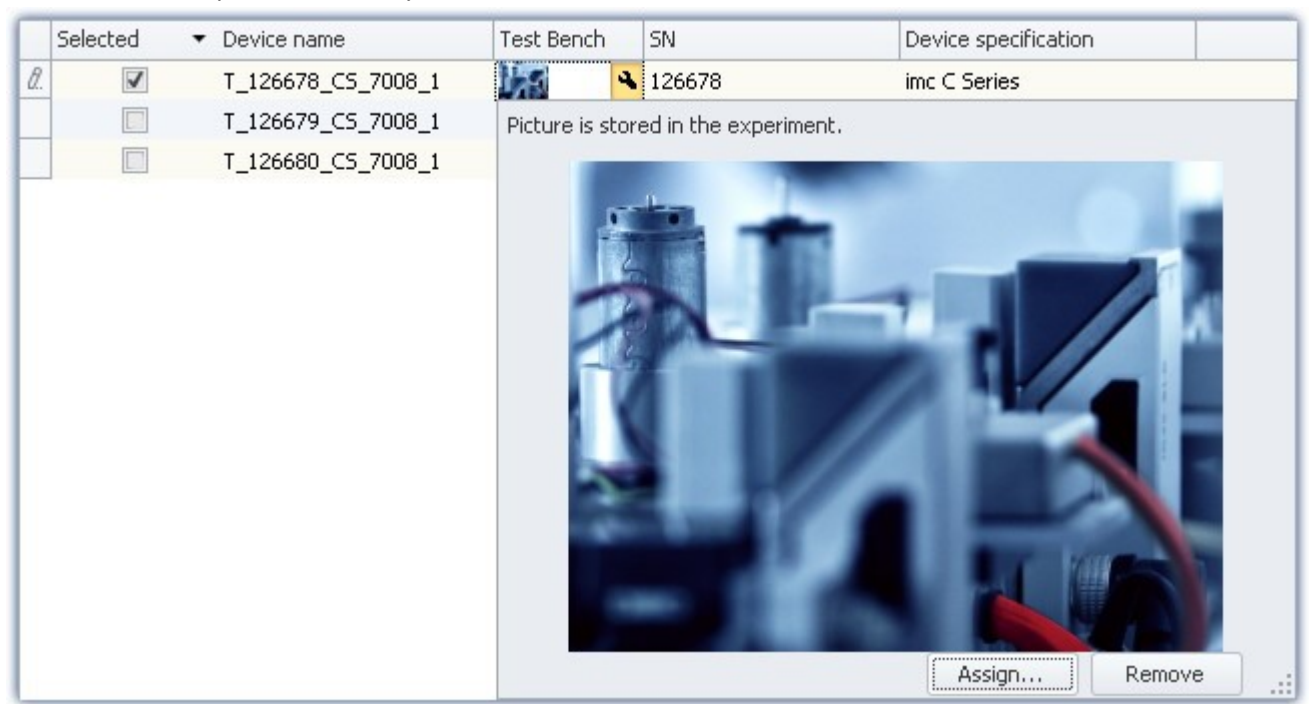

*Example of a metadata column*

# **Metadata types**

### **The following types are available:**

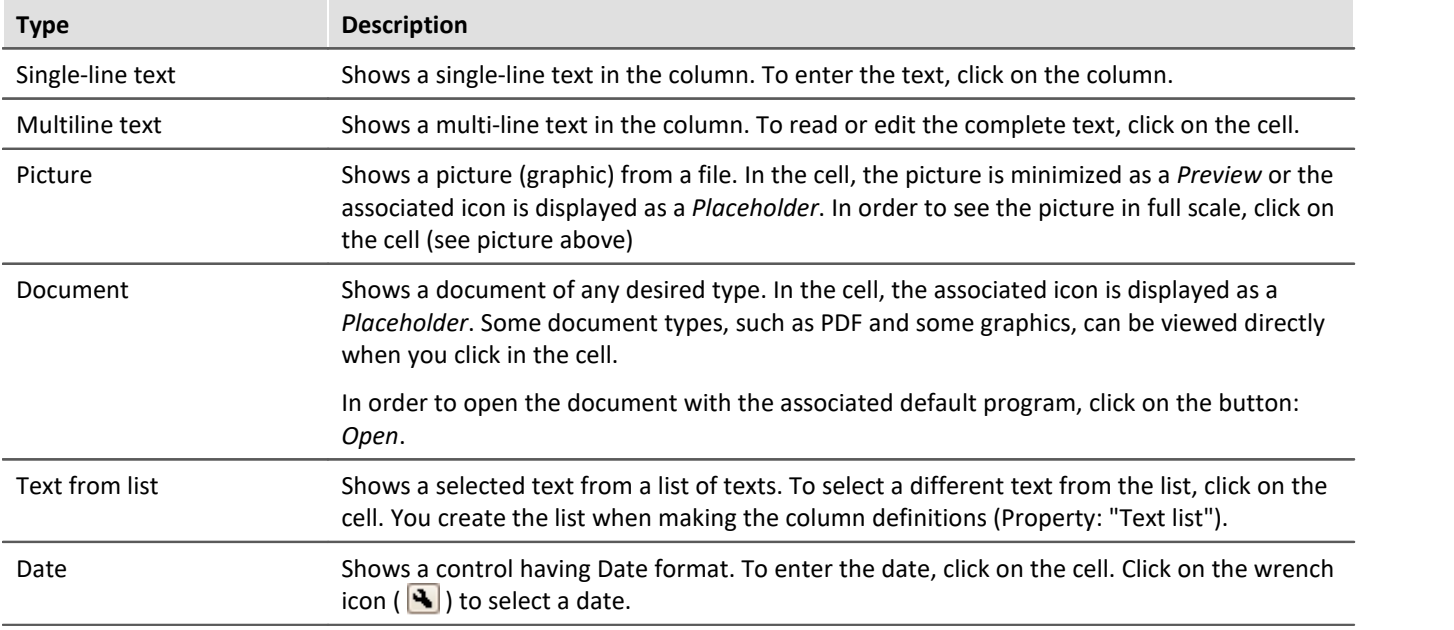

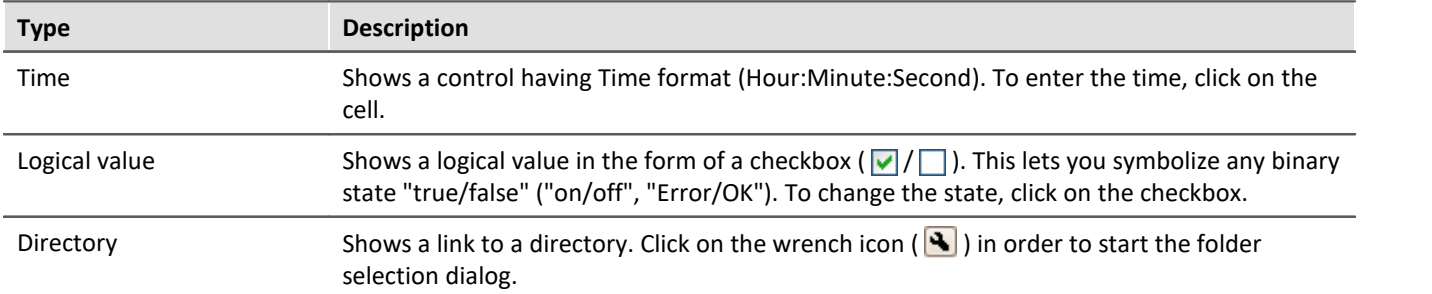

# **Properties**

#### For shared properties, see: <u>Additional Columns</u> 256ी.

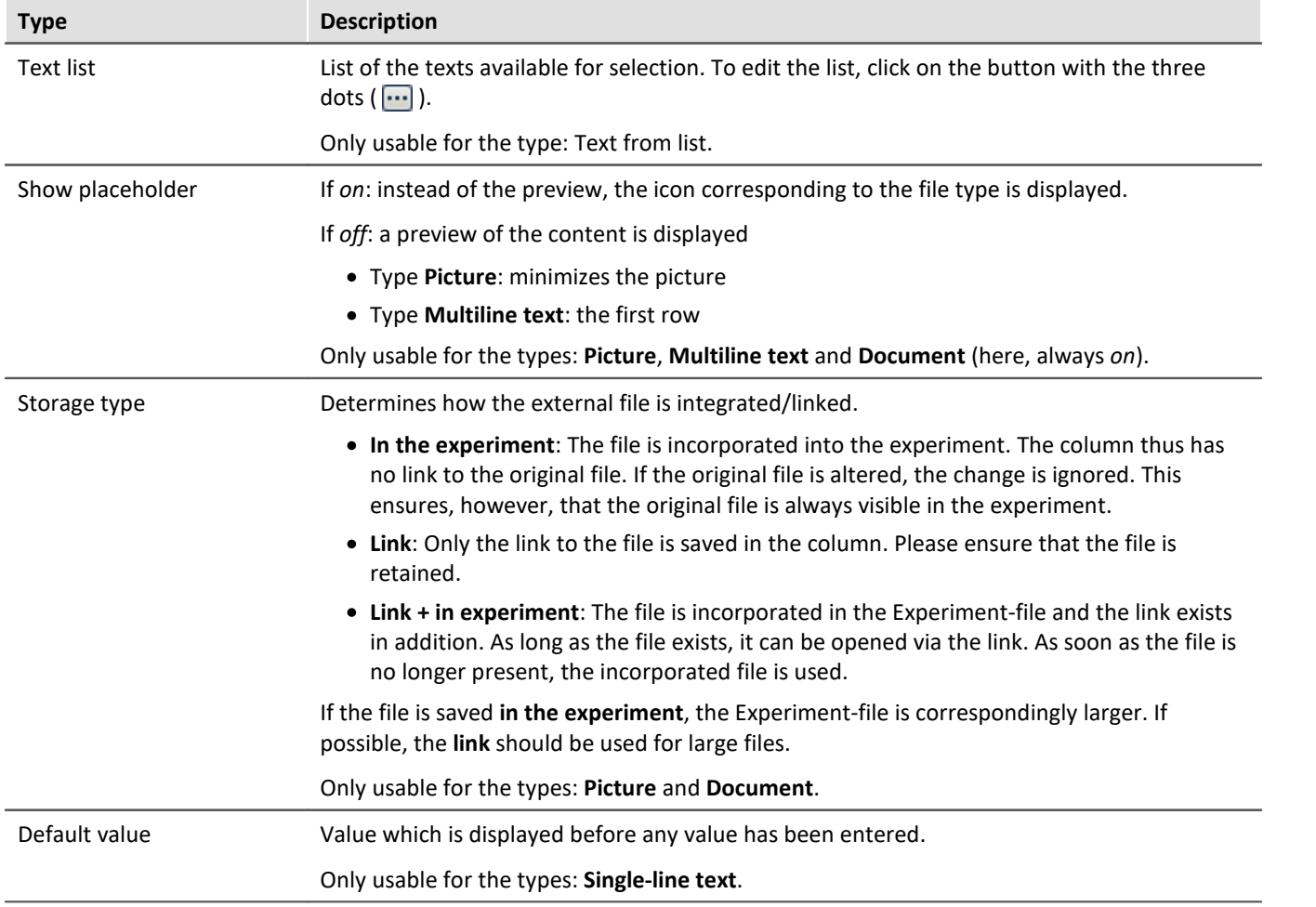

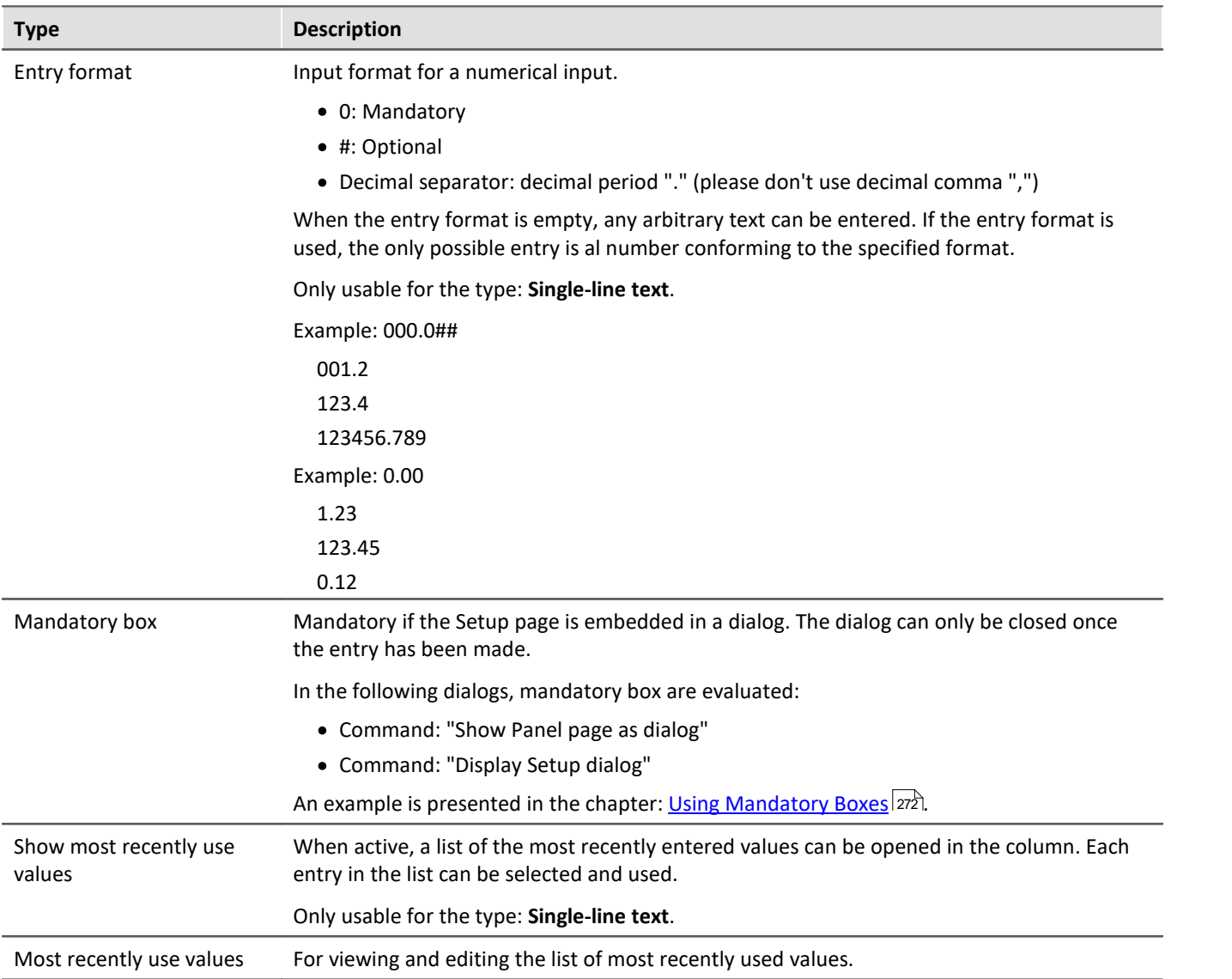

# <span id="page-264-0"></span>**8.7.2.2.3 Parameter set column**

The *Parameter set column* offers the ability to join multiple settings with permanently set values to a *parameter set*. Then, if the parameter sets are pre-defined, the end user must only select the parameter set corresponding to the desired measurement. This saves the user the need to know the entire measurement hardware and its complete settings options.

# **Creating a column**

- · Create a parameter set column (Title, Identifier).
- · Set which columns (parameters) are joined together in the parameter set.
- · This concludes the definition of the parameter set column.

# **Creating/saving parameters**

- · Next, make the appropriate individual parameter settings.
- · Then click in the Parameter set column and select "- New parameter set -".

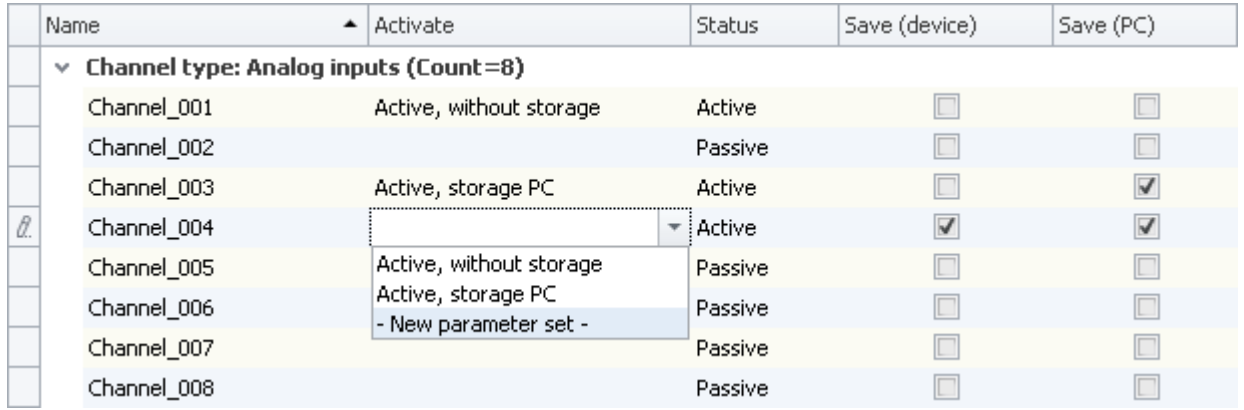

*Example: Parameter set column with the parameters: Channel status, Save (device) and Save (PC).*

· Assign a name for the parameter set.

In the parameter, all column settings are saved which are associated with the parameter set column.

In the example above, if a new parameter set belonging to the selected column is created, the following settings are saved:

- · Channel status: Active
- · Save (device): true
- · Save (PC): true

For this column, an appropriate name can be assigned: e.g. *Active, storage PC and device*.

П

## Note Saving the parameter

The **configuration of the parameters** is [saved](#page-161-0) | 182 in the respective **supplemental column**. The column itself is saved with the project. Thus, the parameters defined are available in all the project's experiments. The parameters **are only saved** when the **project is saved**.

# **Selecting a parameter set**

When you select a parameter set from the list, all columns adopt the settings saved which are associated with the Parameter set column.

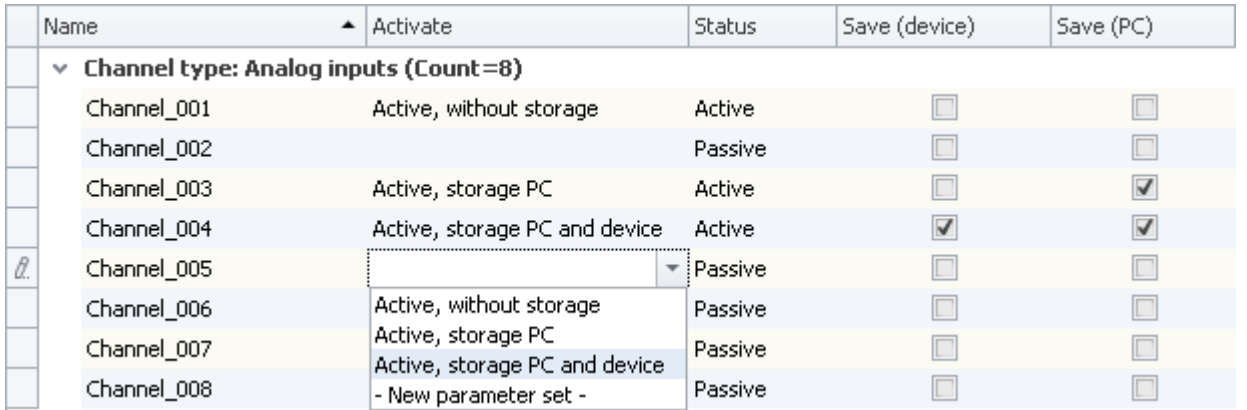

In the example, if the parameter set *Active, storage PC and device* is selected for Channel\_005, the following settings are adopted:

- · Channel status: Active
- · Save (device): true
- · Save (PC): true

These settings are adopted because they were previously so defined (see: **Creating/saving parameters**)

As long as no further columns are linked with the Parameter set column, all other parameters remain unchanged.

# **Renaming/deleting a parameter set**

To rename or delete a parameter set, open the selection list in a cell and then open the context menu of the particular item.

Next, select *Rename parameter set* or *Delete parameter set*.

# **Properties**

For shared properties, see: <u>Additional columns</u>  $\scriptstyle \!$  256  $\!\!$  .

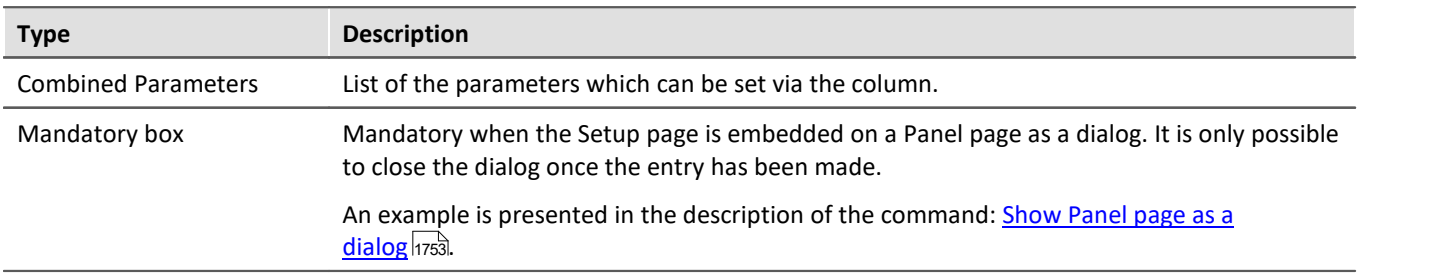

# **Example of a Parameter set column**

Start the Collection editor as explained in the chapter <u>Additional columns</u> | 254 l.

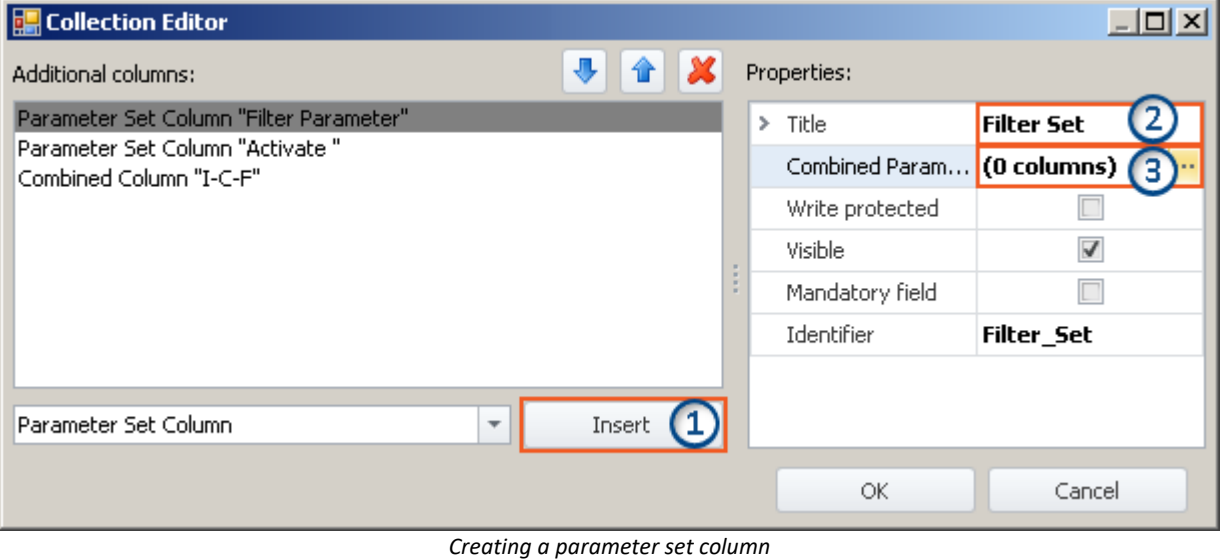

*(example)*

**1)** In the drop-down list, select the entry *Parameter Set* and click on *Insert*. This creates a nameless (title) parameter set column.

**2)** Enter the desired title in the input box *Title*, e.g. "Filter Parameter" and hit the **<Enter>**-key (see image above). This entry is automatically used as a unique *Identifier*. Note that special characters (except "\_") and spaces should not be used in identifiers. Delete all " " in this example. Instead you can use: "\_".

#### **Adding parameters (columns)**

**3)** Click in the row *Combined Parameters* in the Properties window and then on the button with the three dots( ).

This opens **a further window belonging to the Collection editor**. Here you set which columns/parameters are to be combined.

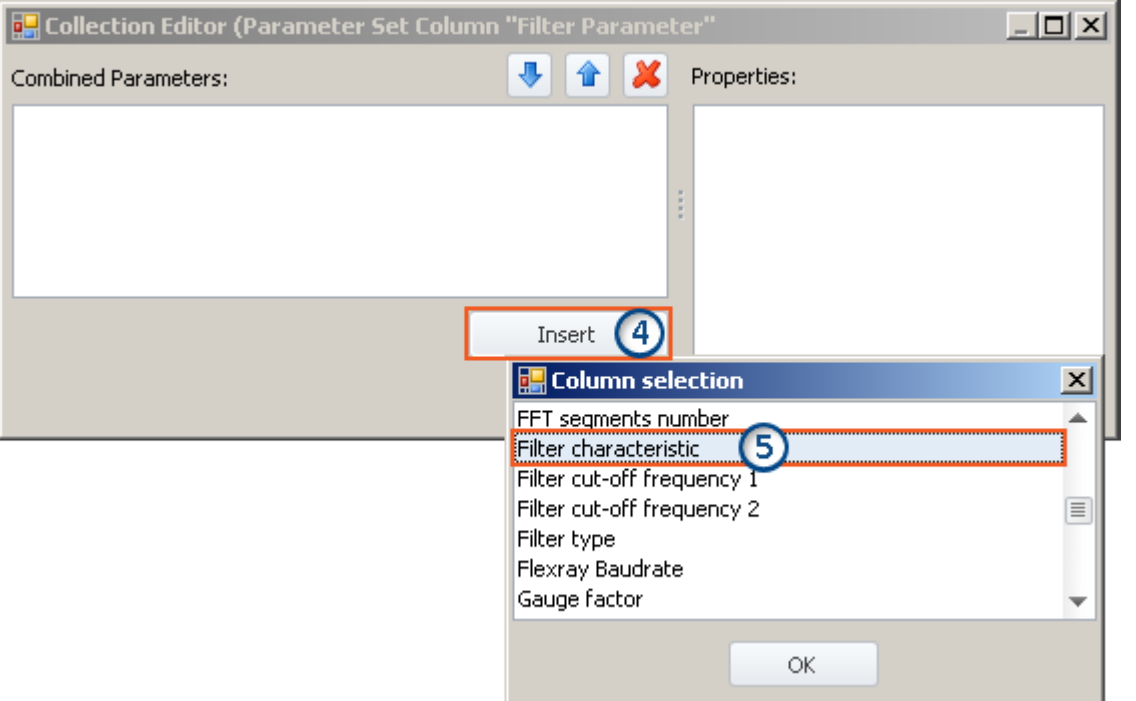

*Collection editor, second window, adding column "Filter characteristic"*

**4)** Click on *Insert*: An additional window with a list of all available parameters opens.

**5)** From the list, select the desired parameter(s) (in this example: **Filter characteristic**, **Filter cut-off frequency 1**, **Filter cut-off frequency 2** and **Filter type**).

### **Sort**

To sort entries, use the "Up/Down"-arrow icons ( $\boxed{\color{blue}1}$  / $\boxed{\color{blue}1}$ ).

Sort the order of "Filter characteristic", "Filter cut-off frequency 1", "Filter cut-off frequency 2", "Filter type", as shown below:

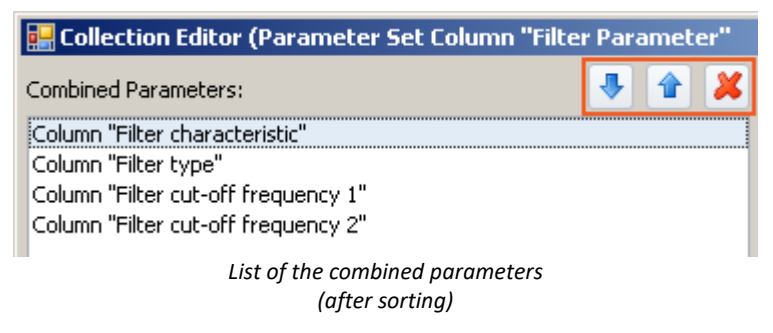

# Note Why the sorting is important

The sorting determines the order in which the parameters are set. For instance, the column: *Filter cut-off frequency 2* can only be assigned a value if the column is "active". In other words, if the column is required for the filter type used, as is the case with Bandpass, for example. In consequence, it is necessary to set the parameter values in the order which their respective dependencies requires. The filter type must be set before the cut-off frequency.

Close the second window by clicking *OK*. You ten see the first window with the configured column "**Filter Parameter**" and the note indicating that "(4 columns)" have been combined:

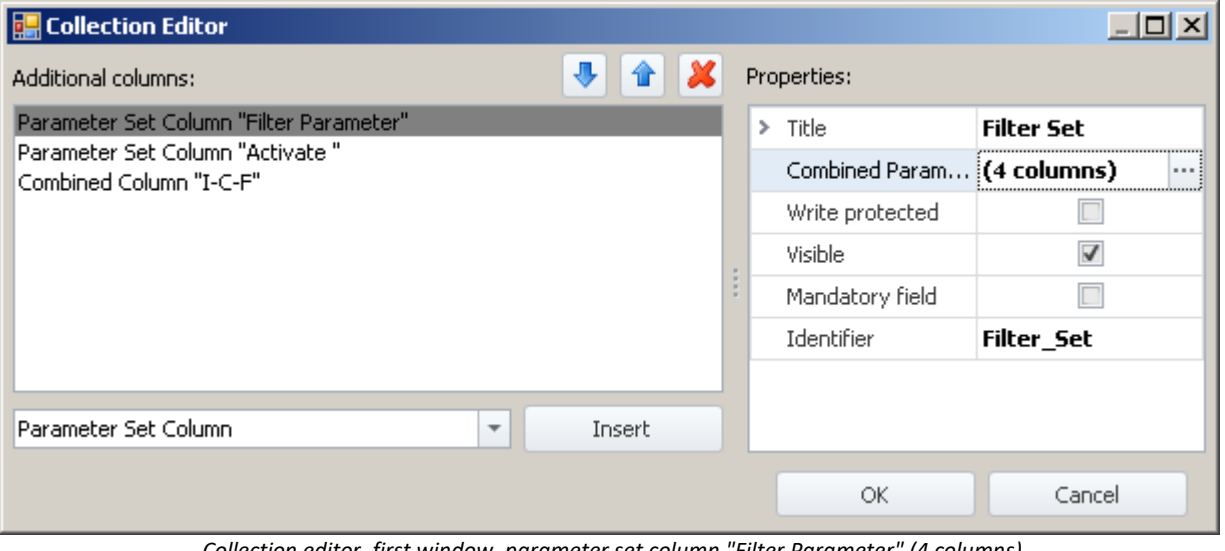

*Collection editor, first window, parameter set column "Filter Parameter" (4 columns)*

Close the window by clicking *OK*. You now have a new column in the channel list, by means of which you can save and load the parameters of the four columns.

# <span id="page-269-0"></span>**8.7.2.2.4 Parameter set import column**

By using the "*Parameter Set Import Column*", it is possible to quickly load a variety of settings. Selecting particular entries automatically selects the associated saved parameter set (\*.csv).

### **Operation technique, and distinction from the Parameter Set Column:**

The <mark>[Parameter Set Column](#page-264-0)</mark> | 265 is bound to its associated columns. By contrast, the **Parameter Set Import Column** operates like the command: <mark>[Parameter set import](#page-1189-0)</mark> h190. A parameter set is imported and all settings belonging to it are made.

Parameters which are not in the file retain their values.

# **Example of a Parameter Set Import Column**

At a certain test station, two engine types are routinely tested. For each type, there are 3 test procedures, having varying designations (metadata) and channel settings.

For each of these six "measurement states", one parameter set (\*.csv) is generated. The following is a sample file:

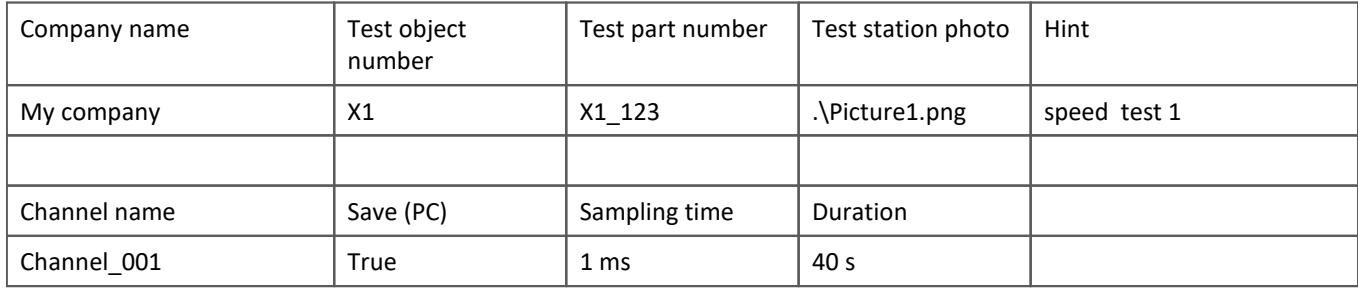

#### These files are saved in folders as follows:

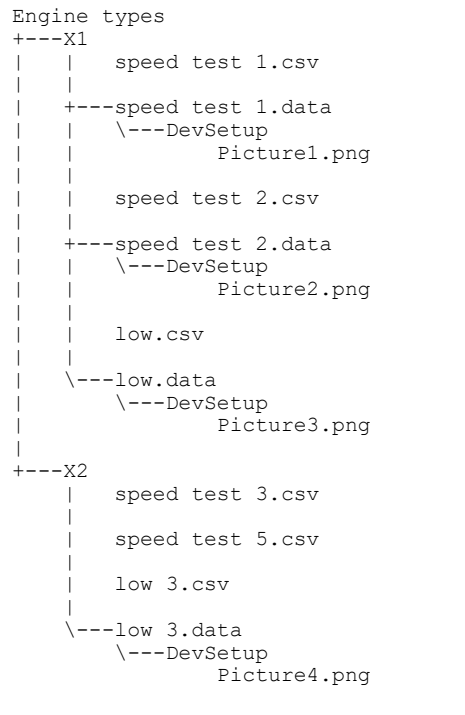

The Engine Types X1 and X2 are folders in which the csv-files are located. Along with the csv-file, there can be a folder of the same name with the extension "\*.data" containing additional files. These files can be used as linked metadata (e.g. pictures).

On the Setup-page, two columns are set up to conform to this folder structure.

- · First column: First folder level: In this example, the engine type can be selected here (folder name: "X1" or "X2")
- · Last column: File level: In this example, the test procedure can be selected here (name of the existing csv-files)

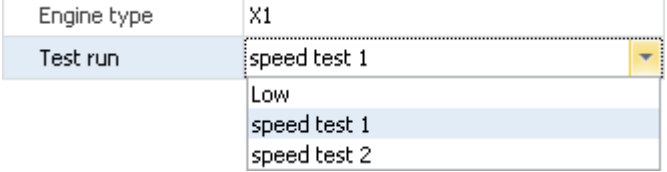

If an entry is selected in the first column, the content of the second column adapts according to what csv-files are present.

If an entry in the second column is selected, the csv-file is imported.

# **Properties**

## For shared properties, see: <u>Additional Columns</u> 256ी.

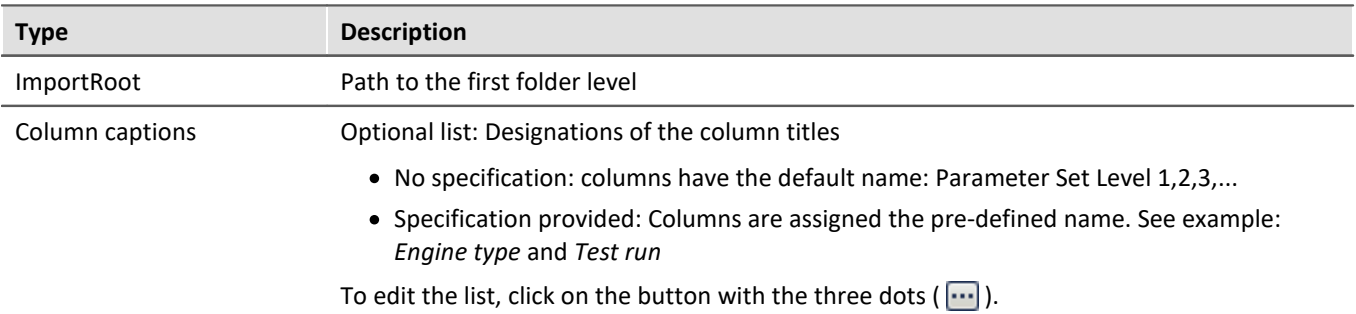

#### D Note

- · Multiple subfolders are also possible. For each additional subfolder, a separate column is created. However, a csv-file is imported only to the lowest level.
- · Parameter Set Import uses for **Mapping: Import mapping by name**. When channel parameters are imported, the names of the channels must match the names in the csv-file.
- · Parameter Set Import performs importation across Table Descriptions. This means that the csv-file can contain parameters for a variety of different Setup pages. In this example, there are parameters for the pages:
	- · Documentation (table description: Experiment)
	- · Analog channels (table description: Analog Channels, Digital Channels and Channels, ...)
- · The column type is only present on the Setup pages: *Documentation* or *Experiment*.

# <span id="page-271-0"></span>**8.7.2.3 Using mandatory boxes**

When Setup pages are called in dialogs, it is possible to prevent the dialogs from being closed. In this case, it is only possible to close them once the important "mandatory entries" have been made.

Only metadata columns can be defined as so-called "Mandatory boxes".

It is not possible to use this function to verify any other entries (for instance, any entries made via Widgets or entries of device/channel-parameters). The verification of the validity of entries is based on what type and what format you had previously selected for the metadata column. So, for the type "*Folder*", for example, there is a check of whether the character \ is included, unless a user-defined format was used.

A mandatory box exclusively affects the behavior of the following functions:

- · the command "Show Panel page as dialog"
- · the command "Display Setup dialog"

It has no effect on the normal Setup pages.

To illustrate this function and its use, the following examples are presented.

# **Example: Creating a Panel page as a dialog with a mandatory box**

In this example, a new metadata column "*User*" is added to the already existing Setup page "*Documentation*" and declared as a mandatory box. Next, a Panel page is created on which the Setup page "*Documentation*" is displayed. This Panel page is called as a dialog, in such a way that the dialog can only be closed by clicking "OK" if there is an entry in the mandatory box.

Note: The page "*Documentation*" displays the columns of the table description named "*Experiment*".

Open the page "*Documentation*" in the **Setup**

Open the context menu over the white area and select "*Table description "Experiment"*" > "Create new Metadata Column*...*".

| Column Chooser                           |                            |
|------------------------------------------|----------------------------|
| Table description "Experiment"           | Edit additional columns    |
|                                          | Create new Metadata Column |
| Context menu of the "Documentation" page |                            |

*(Table description: "Experiment")*

A dialog opens, which is named "*Collection editor*". Click on the button "Insert". A column with no title initially opens.

Enter the following **properties**:

- · Title: User
- · Type: Single-line text (unchanged)
- Mandatory box:  $\overline{\mathbf{v}}$

All other settings remain intact. Close the dialog with "OK". The new column is now present on the page "*Documentation*".

#### Next, go to **Panel**.

Insert the Widget "**Setup (complete layout)**" (from the group "*Device handling*") into the Panel page.

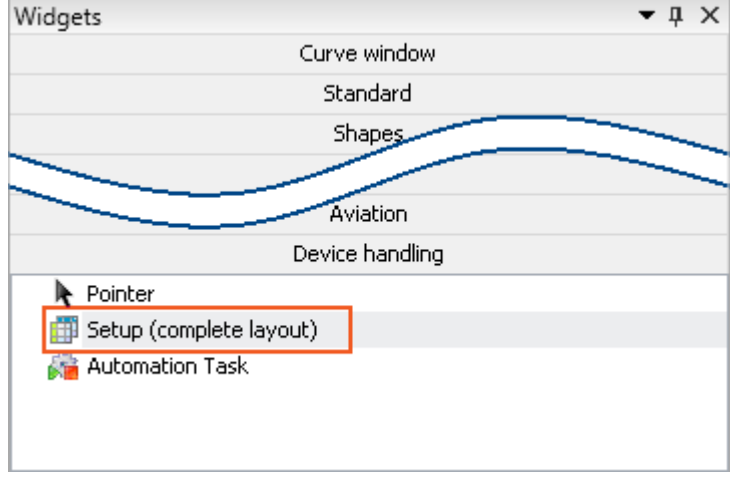

*Device handling - Widget "Setup (complete layout)"*

Open the Widget's properties and select the **Layout**: "*Documentation*".

#### H **Note**

If the new column is not visible, perform the following steps:

To display it, open the context menu in the Widget and select the menu item "Column Chooser". There, select the "User" (Tab: "Rows") column and use Drag&Drop to move it to the Widget.

Jump to **Sequencer** and there, add the command "*Show Panel page as dialog*".

**Configure** the command:

- · Panel page to be displayed: Select the previously configured page
- · Display dialog buttons: Yes
- · OK-button: Active: if all entries are valid

All other settings remain intact. Close the configuration by clicking "OK"

Next, **start** the **Sequencer**. The dialog opens and only closes again when "*User*" is assigned a **valid value** (here: text).

# **Example: Defining the existing column "Test engineer" as a mandatory box**

On the Setup page "Documentation", you find the metadata column "*Test engineer*". We will define it as a mandatory box.

Note: The page "*Documentation*" displays the columns of the table description named "*Experiment*".

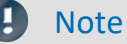

It is not possible to edit existing columns with the Standard version of imc STUDIO!

In order to access existing metadata columns, open the properties of the table description "*Experiment*":

- · Jump to the Setup
- · If necessary, start by turning on the visibility of the tool window "*Table Descriptions*" (ribbon: "*View*" > "*Choose Tool Windows*"). The tool window is not available in the Standard version of imc STUDIO.
- · Open the context menu of the table description "*Experiment*" and select "*Properties*".

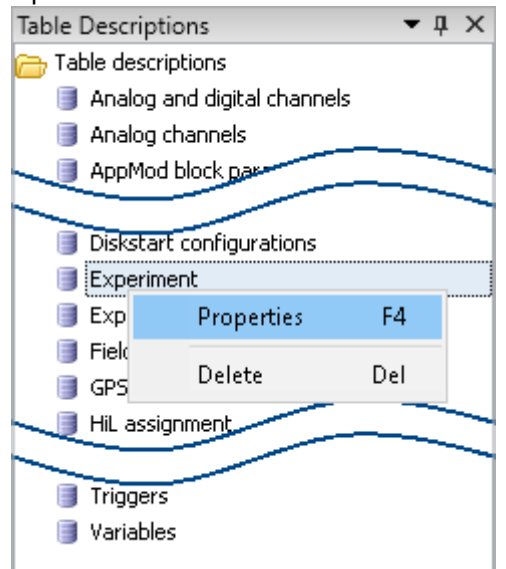

*Table Descriptions tool window*

Open the list of existing columns:

- · In the Properties dialog, left-click the mouse over the column named "*Columns*" (1).
- Open the list by clicking on the button (....). A dialog named "*Collection Editor*" appears, which contains the properties of the individual metadata columns.

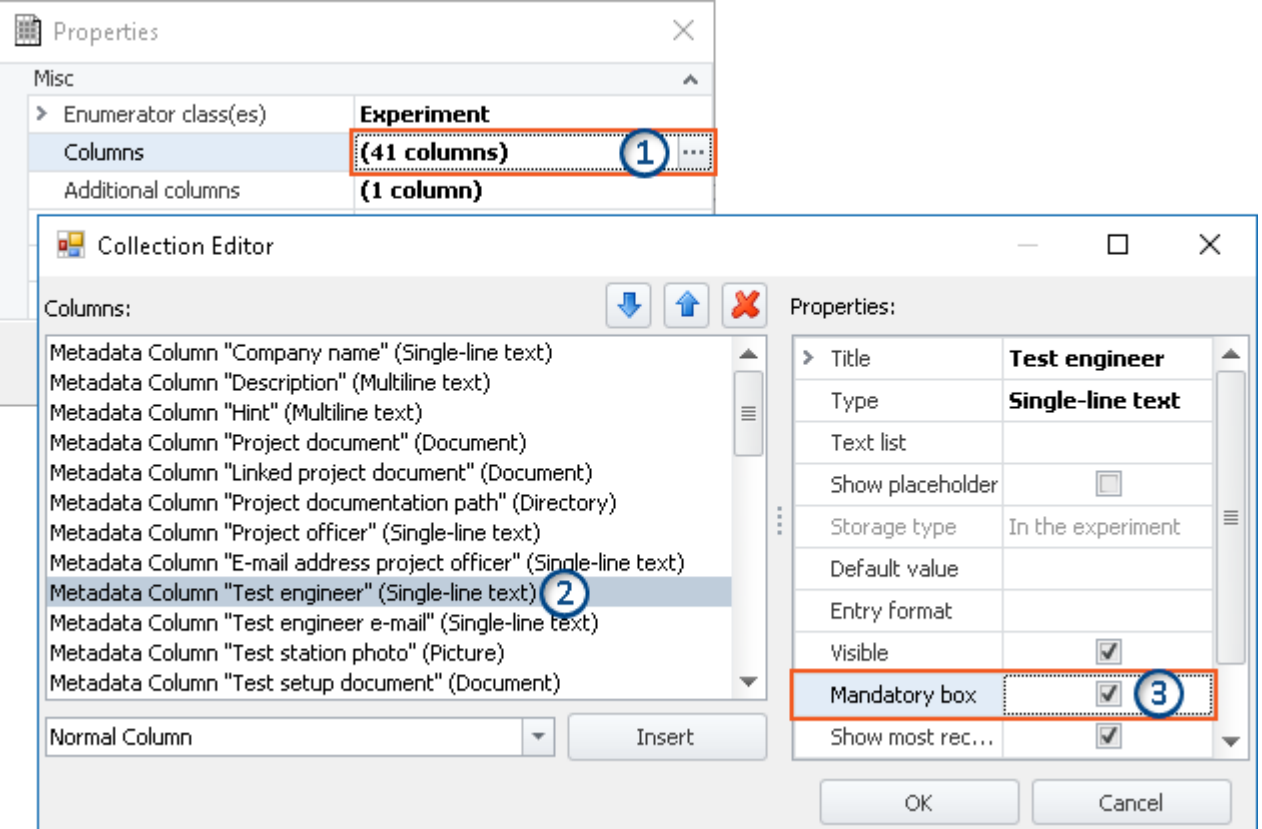

*Properties and list editor for the table Experiment*

Define the column "*Test engineer*" as a mandatory box:

- · In the listing editor, select the column "*Test engineer*" (2)
- · Put a check mark in the box for "*Mandatory box*" (3)
- · Close the dialog with "OK".

Next, display the page "*Documentation*" in a dialog. The dialog only closes again when "*Test engineer*" is assigned a **valid value** (here: text).

# **8.7.2.4 Export/import of column/table descriptions**

You are able to export/import complete table descriptions and individual column descriptions in a targeted way. For instance, you could transfer defined additional columns from one table description to another one. Or, you can exchange table descriptions without needing to import the entire view.

# **Exporting column/table descriptions**

Using the menu item "*Import/Export*", you can **save the column and table description**:

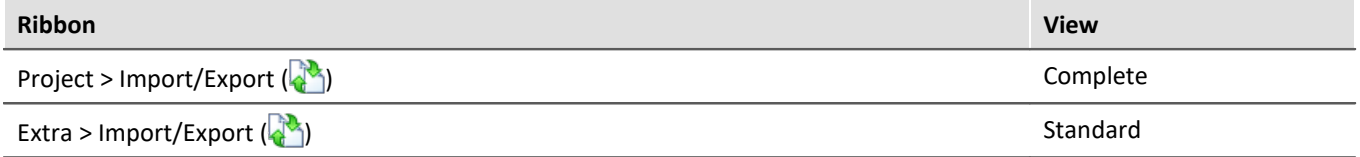

- · Select the option "*Export*", and in the list, select the entry "*Export of Setup table description*" or "*Export of Setup column descriptions*"
- · From the list offered, select the desired elements (a table description or one or more column descriptions belonging to a table description)
- · Select an appropriate file name and path for the export file

Note Save the view beforehand

Save the view beforehand if you have made any changes (see "<u>[Views](#page-155-0)</u> | 156]").

# **Import of column/table descriptions**

Using the menu item "*Import/Export*", you can **import the column - and table descriptions**:

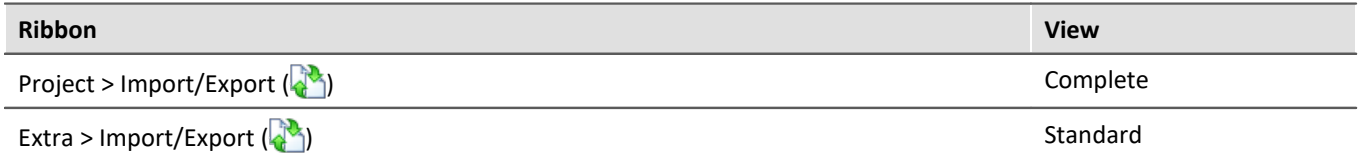

## **Importing a Setup table description**

- · Select the option "*Import*" and from the list, the entry "*Import of Setup table description*"
- · In the file selection dialog, select the saved file

The table description is imported along with all columns it contains. If any table description having the same "*ID*" exists, a prompt appears. Here, you can either replace the existing description, or rename the "*ID*" of the new table description.

Please not that the "*ID*" is only the internal ID. The displayed name (e.g. in the tool window: "*Table description*") is not changed. If you have renamed the "*ID*", it is now possible that two table descriptions having the same displayed name, but different IDs, exist. This situation is not recommended.

## Note New functions can be overwritten

Please be aware that when making replacements, new functions may be lost if you import old views/columns.

### **Importing Setup column descriptions**

- · Select the option "*Import*" and from the list, the entry "*Import of Setup column descriptions*"
- · In the file selection dialog, select the saved file
- · From the list offered, select the target table description

All columns are imported to the selected table description. Table descriptions are not offered if they have columns with the same "*IDs*".

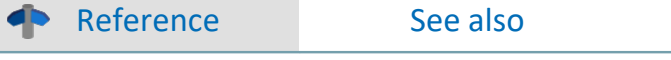

Exporting/importing <u>[Views](#page-156-0)</u> । 157 सिं

# **8.7.2.5 Configuring and designing the pages 8.7.2.5.1 Table description and Complete layout**

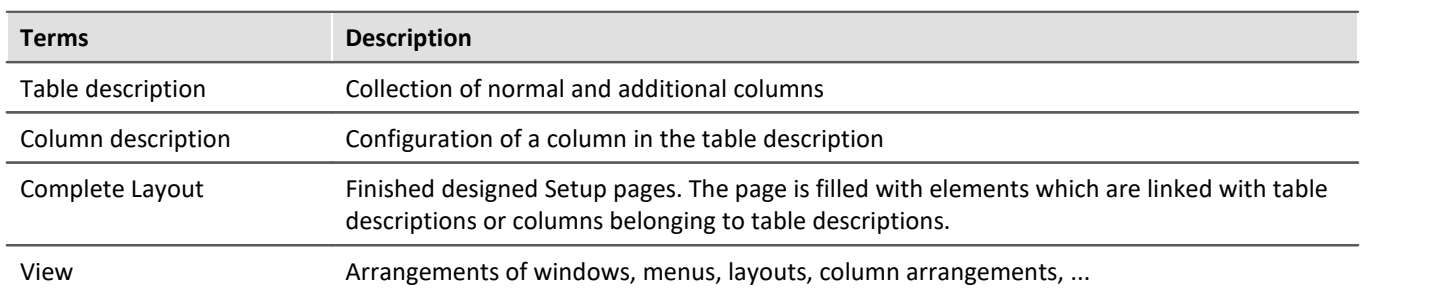

The "*Table description*" **contains a variety of columns**. Based on these columns, the individual Setup pages are created. To do this, **the desired columns** belonging to one or more table descriptions are **selected and ordered**. The **new page** created can be **saved** as a "*Complete layout*" (as of imc STUDIO Professional) and thus made available e.g. for the metadata export.

In the "*Complete Layout*", only the information regarding the "visual" appearance is saved:

- · which columns are displayed, and
- how and where they are displayed.

The columns' **values** are linked to the "*Table description*". This ensures that the values in all Setup pages are updated simultaneously.

# Example

The column "*Channel name*" is used both on the page "*Analog channels*" and on the page "*Channel balance*". Now, if you change the channel name on one of these pages, it is automatically updated on the other page, since it affects the same column which simply appears on two different pages.

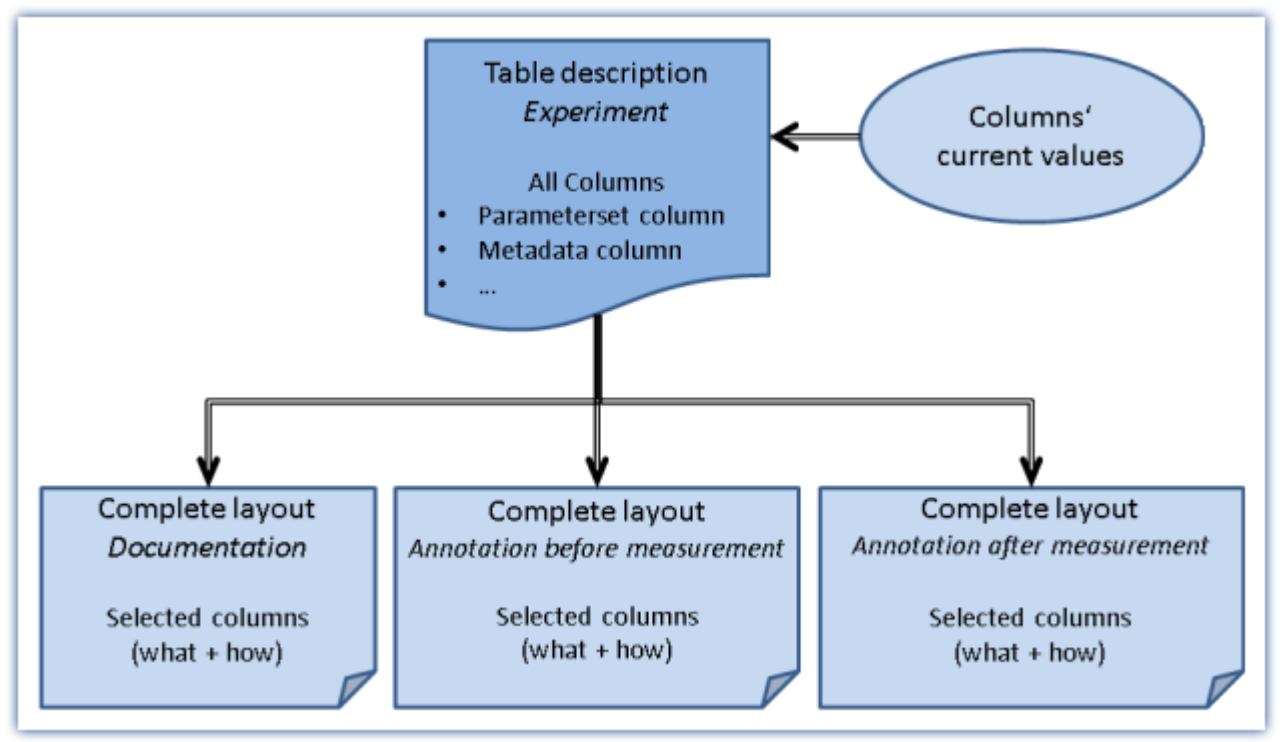

*Table description and complete layout*

# **8.7.2.5.2 Properties of the pages/Complete layouts**

IJ

# Note Prerequisite: imc STUDIO Developer

This function is only available in the product versions <u>[imc STUDIO DEV](#page-28-0)</u>  $\infty$  .

By means of the tool window: "*[Layout Repository](#page-229-0)* | 230]", you can modify the pages' settings. To do this, open a page's context menu (Complete layouts) and select "*Properties*".

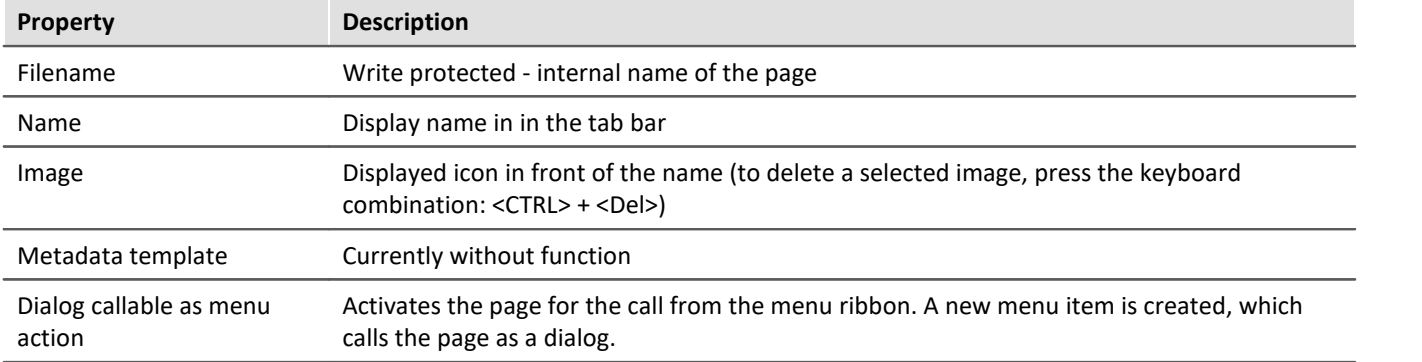

# **8.7.2.5.3 Designing pages**

```
Ţ
```
Note Prerequisite: imc STUDIO Developer

The Design mode is only available for use from the product versions <u>[imc STUDIO DEV](#page-28-0)</u>  $\approx$  .

More fundamental **changes to existing pages**, or the **creation of new pages** are possible by means of the Setup-"*Design Mode*".

As a condition for being able to use "*Design Mode*", detailed knowledge of the interdependencies of table descriptions and the elements on the page is needed. Modification of the existing pages is only recommended for applications in which the existing pages are not sufficient.

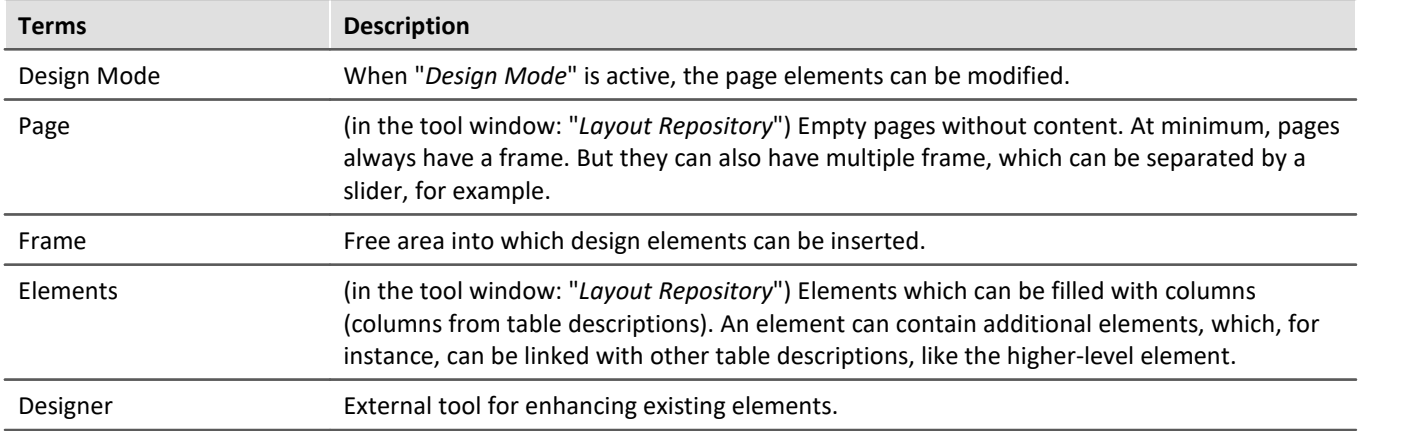

# **Design Mode**

To start the "*Design Mode*" of the Setup-component, select "*Design Mode*" in the context menu of an existing page.

The current page contains yellow "*frames*" for each of the usable spaces.

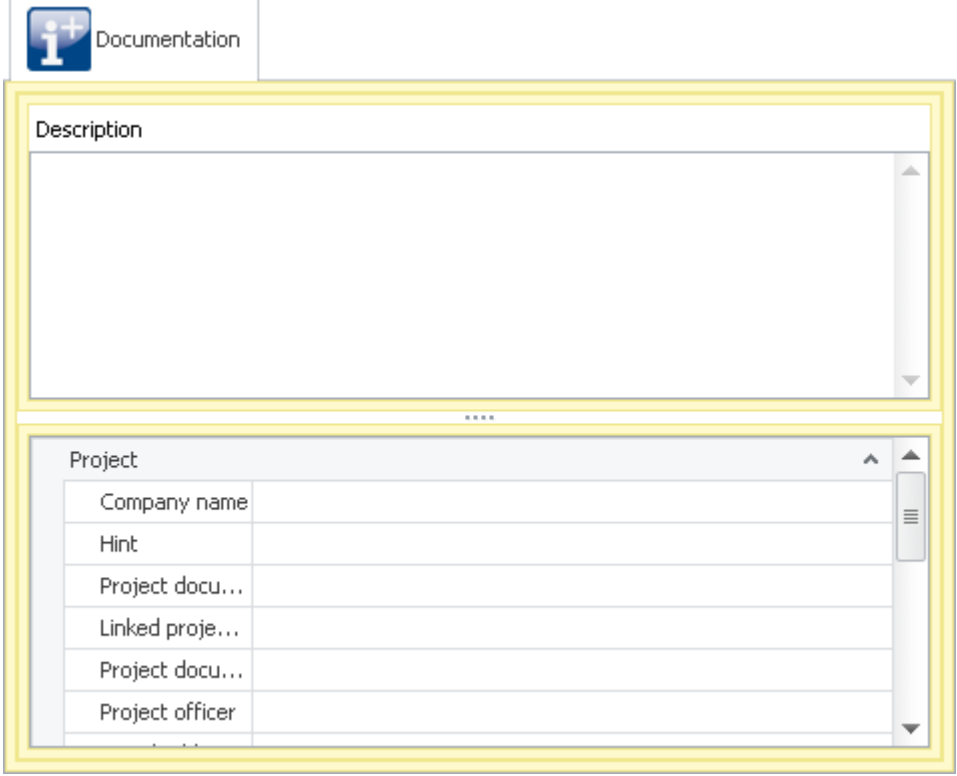

*Example: the Documentation page On the outer borders, the page's yellow frame is seen. This contains two additional yellow frames. These are filled with elements. The elements are linked with a table description.*

In order to fill "*Frames*" with columns, an "*element*" must be inserted. You can also insert elements from the tool window "*Layout Repository*".

# Example

Create a new page via the context menu of the tab bar: "*Create New Page*".

Open the new page by clicking on the mouse. An empty page with a frame becomes visible.

Insert an element from the tool window "*Layout Repository*", e.g.

- · **Table:**this corresponds to the design of the pages "Devices", "Analog channels", ...
- · **Detail-Table:**this corresponds to the design of the pages "Documentation", "Experiment", ...

The view only changes if the element already possesses additional design elements. The page remains empty after insertion of the detail-table, for example.

Next, you can link the element with a table description. Drag the appropriate table description from the tool window of the same name to the element. If you have selected a table-element, all of the columns are displayed.

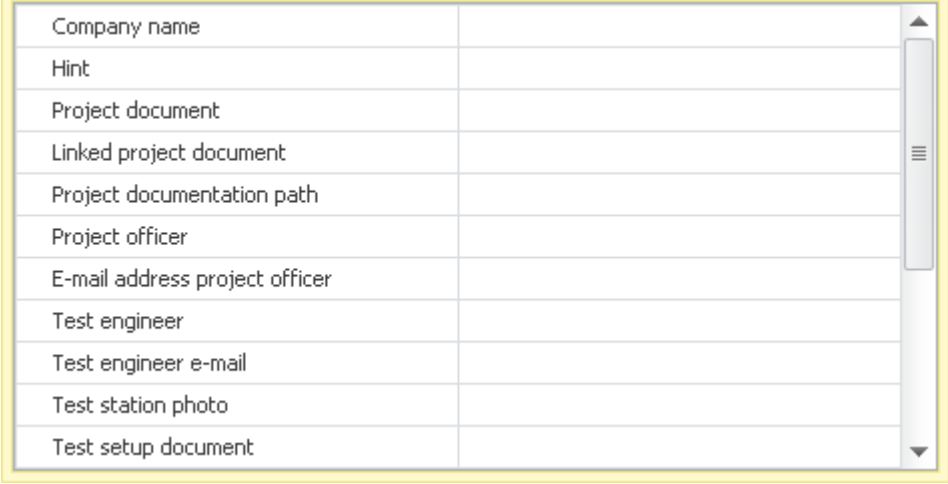

*Example of a new page with the element "Detail-Table" and the table description: "Experiment" Conforms to the lower portion of the page: "Documentation"*

#### **Nested elements**

In order to assign nested elements to table descriptions, start at the lowest level.

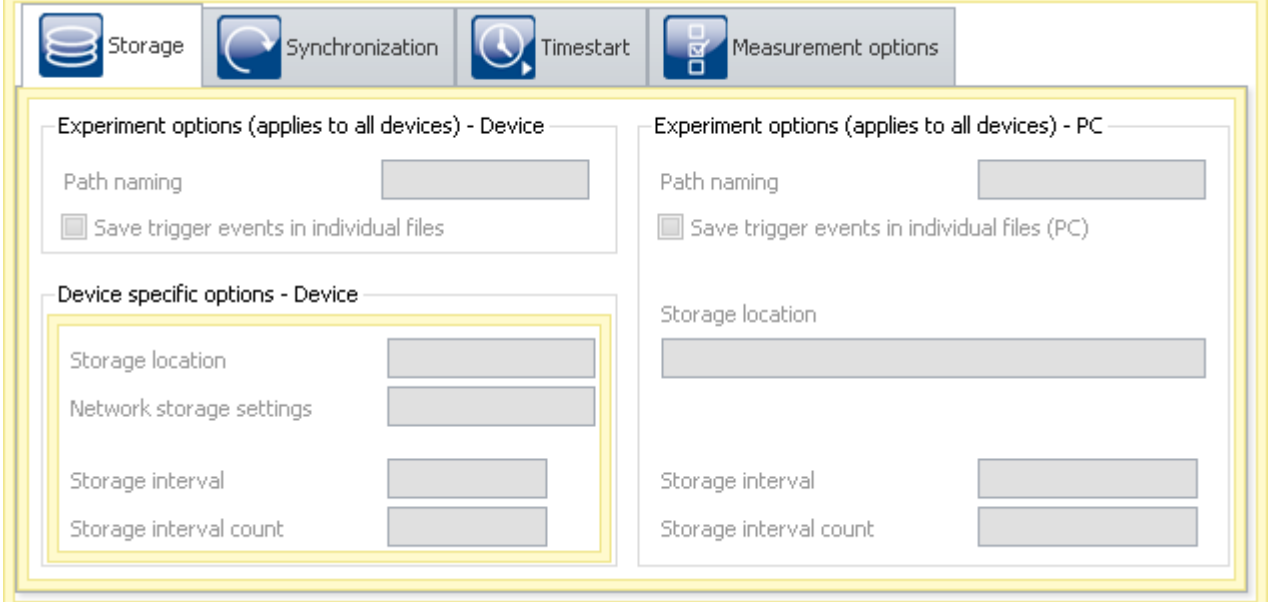

In this example, when one assigns a table description to the middle frame, then the same table description is also assigned to the small frame ("*Device specific options*"). Only then can you assign a different table description to the small frame.

## **Designer**

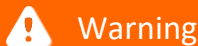

Warning Use of the "*Designer*"

Use of the "*Designer*" is expressly not recommended and is performed at the user's own risk. Any functions lost can only be restored by replacing the entire pages (from the "*Layout Repository*" or by resetting the view to the factory settings).

Open the Designer via a frame's context menu. Select "*Edit in Designer*". The contents of the selected frame are displayed in the "Layout-Designer".

FAQ

∟?∶

#### In the Designer, you can add more elements and assign exact parameters to these.

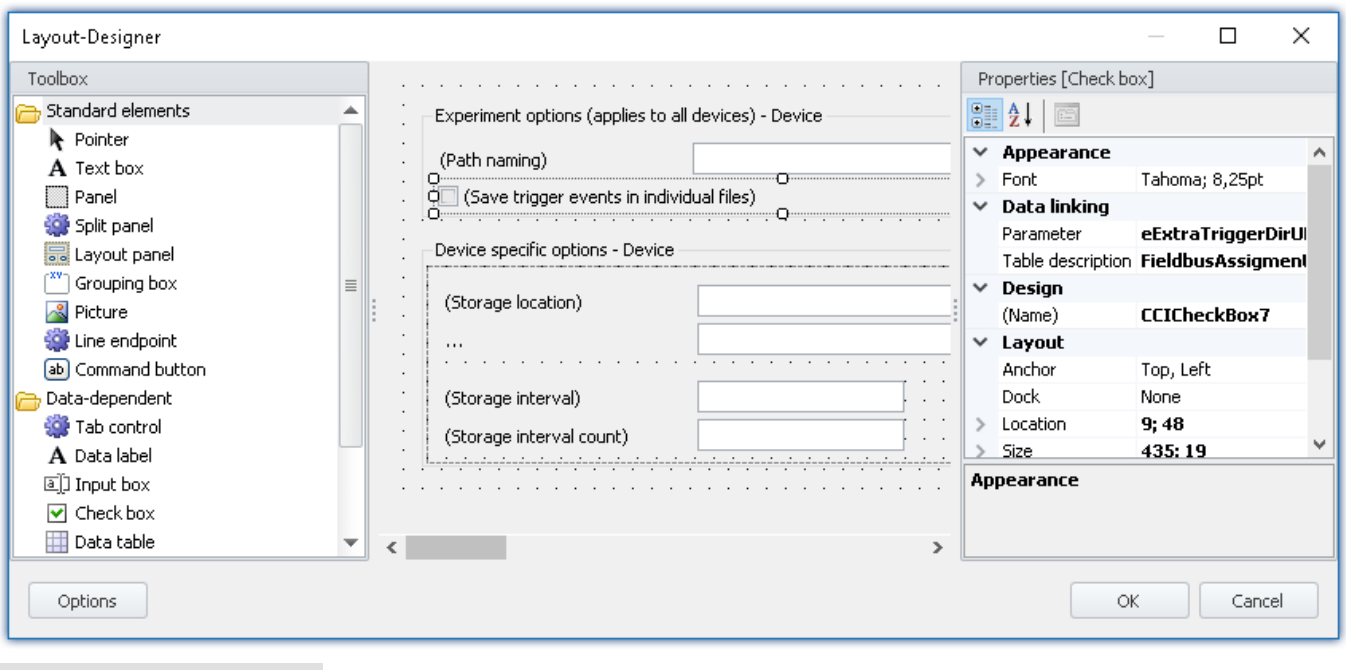

#### **Why are some columns missing from the Parameter-list?**

**Answer:** The list "*Parameter*" only shows "*Normal columns*". An example of these are parameters which come straight from the device.

All other columns are unfamiliar to the "*Designer*" and are thus no presented in the list, e.g.

- · Calculated columns (such as the "Sampling rate")
- · Combined columns (such as "ScalingPoint1" ("Point 1" of two-point scaling)
- · Metadata columns, parameter set columns, mirrored columns, ...

**Solution:** You can enter the column's name in the input box, despite that it is not available as a selection in the list. Enter the exact column designation.

The linkage with the table description is made by means of the input box of the same name, or by means of Drag&Drop to the finished page.

# **8.7.3 Transferring an experiment to other devices**

You can transfer a complete experiment to other devices. In the process, all possible settings are transferred along to the other devices. The transfer can be targeted for specific device modules; for this purpose, there is a software Assistant providing aid in making the desired assignment.

There are multiple ways to open the Assistant:

- 1. Transferring a complete experiment
- 2. Switching devices in an open experiment
- 3. Unable to set up connection to the device

Note

### **For devices of the [firmware group B](#page-186-0)** 187

For transfer of the configuration from imc CANSAS*fit*- and imc ARGUS*fit*-modules which are attached to an imc ARGUS*fit* unit, the following limitation applies.

The configuration of a module can only be transferred when the following conditions are met:

- · same module-type (e.g. ARGFT\UTI-6-SUP to ARGFT\UTI-6-SUP)
- · same device family, meaning imc ARGUS*fit* only to imc ARGUS*fit* and imc CANSAS*fit* only to imc CANSAS*fit*
- same scope of functions (e.g. same connection terminal)

The module's hardware revision stated on the plaque does not matter.

# **1. Transferring a complete experiment**

#### Using the **open experiment dialog**:

· Open the experiment's context menu, or the drop-down list of the "*Open*"-button, and select "*Open for different device*".

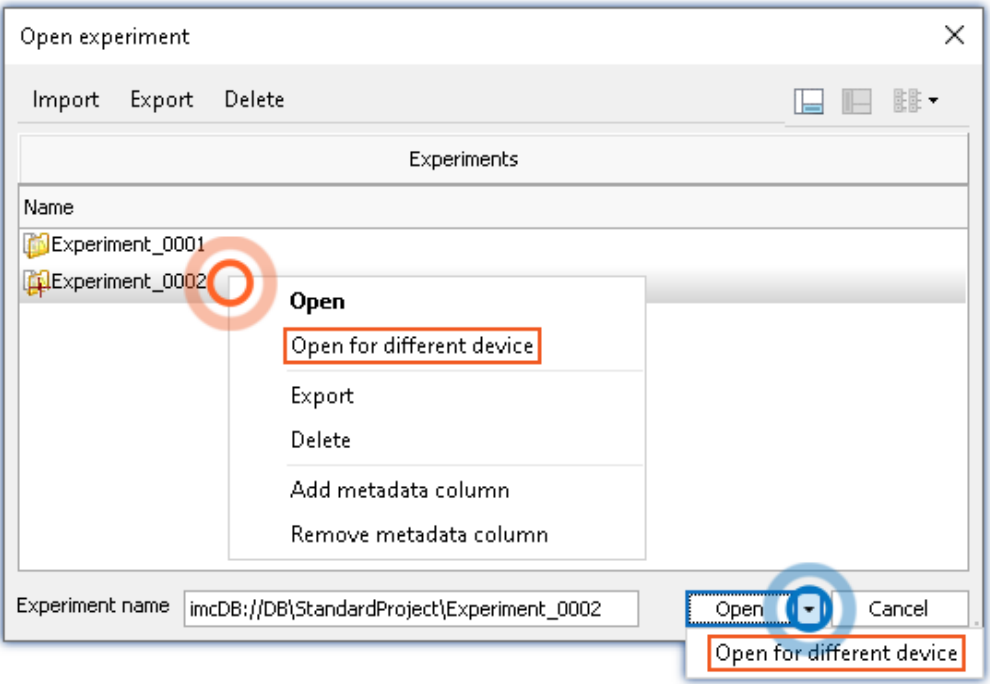

This function is also available via the menu ribbon "*Project*" > "*Import / Export*", under "*Transfer experiment to other devices*".

# **2. Switching devices in an open experiment**

- · Open an experiment
- · Go to the Setup page: "*Devices*"
	- · Select the device to be transferred (column: "*Selected*")
	- · A dialog appears: Transfer the setting by means of the button: "*Transfer*"
	- · In the next step, you can search for the device if it is not already part of the experiment. Otherwise, skip this step
- · The Assistant opens

## **3. Unable to set up connection to the device**

· If it is not possible to set up the connection to the device, it is possible to use a different device. The corresponding dialog for this purpose appears.

# **Configure device and module mapping**

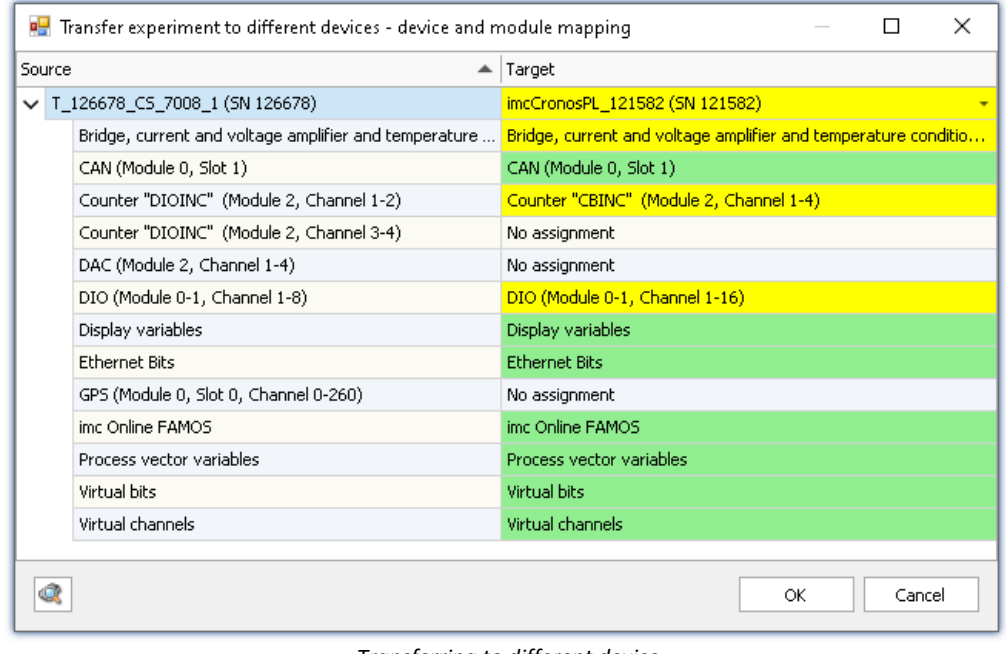

*Transferring to different device Example: Different device types*

At left, there is a list of all devices belonging to the experiment (or only one device if it was de-selected). At right is a list of target devices; this side is initially empty and must be configured.

Below each device's entry is a list of all of its respective "modules" and components. What this list contains depends on the device's hardware configuration.

To set the target device desired, select a device from the drop-down list which is in the right-hand column on the row displaying the source device. As soon as a device is selected, the device is analyzed. The Assistant generates a suggested allocation (see example above).

When the devices are of the same model and hardware configuration, it is possible to use the default setting. If the experiment is to be transferred to a different kind of device, verify the suggested settings.

### **The colors:**

**Green:**All of the module's settings can be transferred.

**Yellow:** Not all of the module's settings can be transferred. For example, the amplifier type may be different. Please ensure that the target module is able to use the configuration required by the source module. E.g. a universal amplifier can use some of a temperature amplifier's settings.

**Red:** This assignment should not be selected.

#### **What settings are applied:**

In principle, all settings are applied, except for the **calibration values** (taring, bridge balancing, two-point scaling, ...). Settings which can not be applied are ignored and listed in the **log book** following the transfer.

As well, the **channel names** are adopted.

If multiple devices are used in an experiment, the channels are automatically assigned names with the device name as a prefix. If some of these channels were not renamed, the name remains intact after the transfer. The device name within the channel name then no longer reflects the name of the new device.

### **Automated analysis**

When a target device is selected, the analysis starts. The result is the suggested assignment. This can be initiated for all devices automatically, as soon as the dialog is opened. To do this, click on this button:  $\mathbb{Q}$ 

When the button is clicked, all devices registered with the system are analyzed. Once this step has been concluded, it is possible to select a device.

Advantage: In the drop-down-list, it is immediately visible which devices are suitable for the transfer. Disadvantage: **All known** devices are analyzed, requiring a corresponding amount of time, according to how many there are.

Reference Replacing modules

A similar dialog is displayed when one of a device's modules is replaced. See "*[Change of the imc](#page-189-0)*  $\,$  [measurement device](#page-189-0) 190 °.

# **8.7.4 Import of an imc DEVICES experiment**

You can transfer a complete imc DEVICES experiment to imc STUDIO. In the process, all possible settings are transferred.

- · Open the *Project* menu ribbon, select the command *Import / Export*
- · Select the option *Import* and next the list entry *Import of an imc DEVICES Experiment*
- · Select the desired experiment

# FAQ

### **Question: In imc STUDIO,there are no default values for device variables like in imc DEVICES. What is the best way to handle this?**

**Answer:**When an imc DEVICES experiment with default values is imported, a corresponding notification dialog appears. The default values are temporarily applied as the current values for the variables.

The current values are not saved along with the experiment!

· Way 1:

Use the commands: "<u>[Export Variable](#page-1778-0)</u> । राखें" + " <mark>[Refill variable](#page-1780-0)</mark> । रुखों"

Export the variables which are important for the procedure. You can have the export-file imported to the corresponding location automatically.

Use the command: "Export Variable" to effect the export.

For the import, a button on a Panel page, for example, or the Sequencer with the command sequence: "*Refill variable* " + "*Execute menu action: Start (Start Measurement)*"

· Way 2:

Use the command: "<u>[Set variables](#page-1784-0) das</u> ". Here, the values can unfortunately not be adopted automatically. Configure the command manually.

To set the variable, use a button on a Panel page, for example, or the Sequencer with the command sequence: "*Set variables*" + "*Execute menu action: Start (Start Measurement)*".

### **Question: How do I get the free-floating curve windows from imc DEVICES into the imc STUDIO Panel pages?**

Answer: In imc DEVICES experiments, <u>free-floating curve windows sas</u> are used to view the measured data. In order that the curve window configurations not be lost when importing to imc STUDIO, the curve windows are also displayed in imc STUDIO. You can <u>transfer</u> hsssi the configuration of these curve windows to embedded curve windows (copy: CTRL+SHIFT+C | paste: CTRL+SHIFT+V). Thus, the configurations are also available in imc STUDIO.

### **Question: How do I make settings for "Autorepeat mode" in imc STUDIO?**

**Answer:**In imc STUDIO, there are no "Autorepeat mode" in the sense in which they were used in imc DEVICES. Instead, please use the Sequencer to repeatedly restart the measurement, or modify the triggermachine in such a way that the measurement is not concluded, but instead a trigger repeatedly starts up again.

### **Question: Where do I find the action: "Balance active channels"**

**Answer:** To adjust all active channels, use the command: "Execute device action" with the following configuration:

Enumerator class: Channel

Action column: Balance action

Action: Currently selected (thus, the imc DEVICES function is configured)

Filter type: All rows (passive channels are ignored!)

## Note Known problems

### **The circular buffer contents are not imported correctly (imc DEVICES Version 2.7x - (build prior to 3. FEB. 2011).**

The circular buffer memory set is not imported correctly from experiments which were created with the imc DEVICES version 2.7x (build date prior to 2/3/2011).

For all channels, the circular buffer memory for data storage is set to 1 min.

**Solution:** Open these experiments with the imc DEVICES version, which is installed with this imc STUDIO version, and save the experiment again.

### **After import, the device configuration is missing (imc DEVICES Version 2.6x and older).**

imc DEVICES experiments belonging to Version 2.6x and older do not yet contain the device description file (\*.umi). However, the import mechanism requires this file.

Solution 1: Before importing, copy the appropriate umi-file into the Experiment-folder.

**Solution 2:** Open these experiments with the imc DEVICES version which is installed with this imc STUDIO version and save the experiment again **under a new name**. Import the newly created experiment.

# **8.7.5 Report of the Setup-configuration**

You can **create a report** of the **current Setup-configuration**. The report is opened in the Browser and can be **saved or printed** there. Start the report via the menu ribbon if Setup is open.

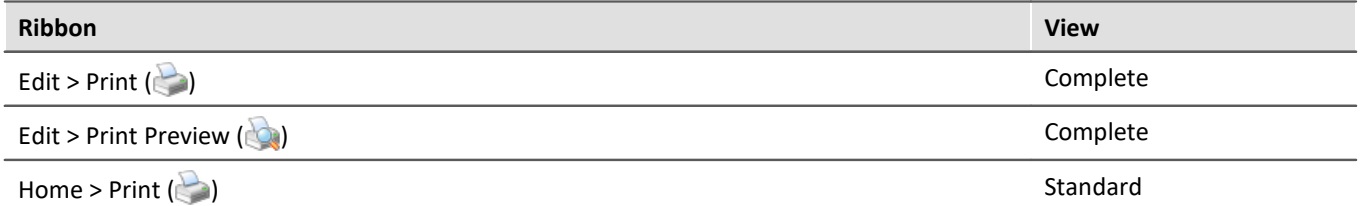

A list of many device and channel configurations, as well as of the imc Online FAMOS-source text is shown.

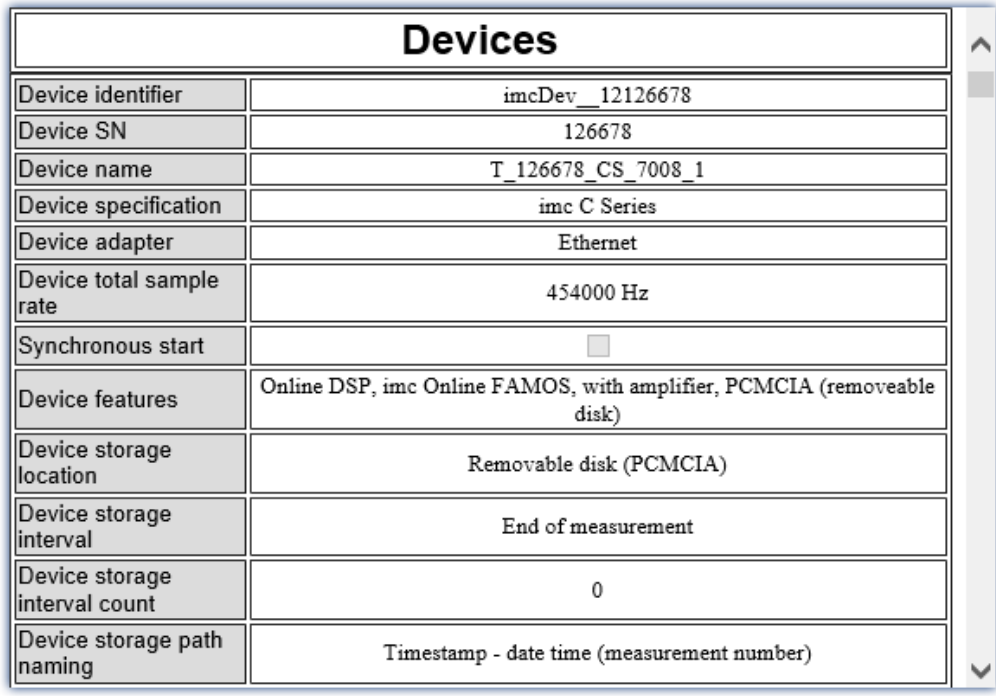

*Example of a report*

*The first columns of the device configuration. The channel configuration appears further below.*
# **8.8 Troubleshooting**

# Note

Only qualified technicians<sup>1</sup> are allowed to make repairs on the device! Unauthorized opening or incorrect repair of the device may greatly endanger the user (electric shock, fire hazard). Devices which have been altered or tampered will no longer comply with their license and may not be used. In case of accident (e.g. damage to housing, terminals, modules or power supply, or exposure to liquids or foreign substances), turn the device off immediately, unplug the power cord and inform our <u>[tech support](#page-7-0)</u>  $\frac{1}{8}$ .

1 Authorized / qualified personnel refers to persons familiar with the setup, installation, commissioning, and operation of the product and who hold certification for their respective skills.

- [The device cannot be switched on](#page-288-0)  $\boxed{289}$
- [Error message when starting measurement](#page-288-1)  $\sqrt{289}$
- [Device not found or measurement data is not displayed](#page-288-2) 289
- [Hardware defects](#page-289-0) 290
- **[Error description](#page-289-1)** 290

# <span id="page-288-0"></span>**The Device cannot be Switched on**

- · Check the power supply and the fuses (below the power switch).
- · After switching off the unit, wait at least 10 seconds before switching it back on.
- · Switch the system off and disconnect all lines except the power supply. Then try again to switch the unit on.

# <span id="page-288-1"></span>**Error Message when Starting Measurement**

If error messages appear when starting the device, please check the following first:

- Check the connection between the unit and your PC (see "*[Setting Up Connect the device](#page-44-0)* 45<sup>4</sup>").
- · Next, check that the correct connection type has been specified. (see device model plaque).
- · Turn the device off and then on again. Select Ribbon "*Home*" > "*Disconnect*" followed by "*Connect*".

The latter command reads the hardware configuration into the software.

# <span id="page-288-2"></span>**Device not found or Measurement Data is not displayed**

**Error Message 103** - Check the device <=> PC connection and the power supply.

**With Ethernet-interface:**If your device is not located after using *Device search*, see the notes in "*[Setting Up -](#page-44-0) [Connect the device](#page-44-0)* | 45 ના.

# <span id="page-289-0"></span>**Hardware Defects**

If measurements return implausible results, follow these instructions to determine whether the hardware is defective:

- 1. Switch off device and disconnect all external power and signal input lines from the device.
- 2. Reconnect the power supply and switch device on: Does it boot correctly?
- 3. Connect the device to the PC (in accordance with the interface type)
- 4. Start the imc STUDIO software
- 5. Select the device
- 6. Select Ribbon *Home* (or *Setup-Control*) *> Connect*
- 7. Select Ribbon *Home* (or *Setup-Control*) *> Prepare*
- 8. Start measurement (measurement duration 10 s)
- 9. Select channel and display as curve
- 10. Restart measurement (measurement duration 10 s)

# <span id="page-289-1"></span>**Error Description**

To help locate defects when sending a unit back for repairs, please enclose a description of the error(s) encountered and, if applicable, a graph of expected versus incorrectly returned signal courses, as well as the following information for our <u>tech support</u> | ه أ:

- · Device serial number
- · Software version used, export of the version information (About)
- · Windows operating system version
- · Experiment file from the database: <Experiment>.imcStudio

# **9 Setup pages - Configuring device**

Each measurement setup can have a variety of requirements in terms of measurement device settings. Configure the device and each measurement channel according to its requirements. For this purpose, various software Assistants (wizards) are provided.

The following chapters describe the individual parameters of all pages (Setup pages) for configuring the measurement device.

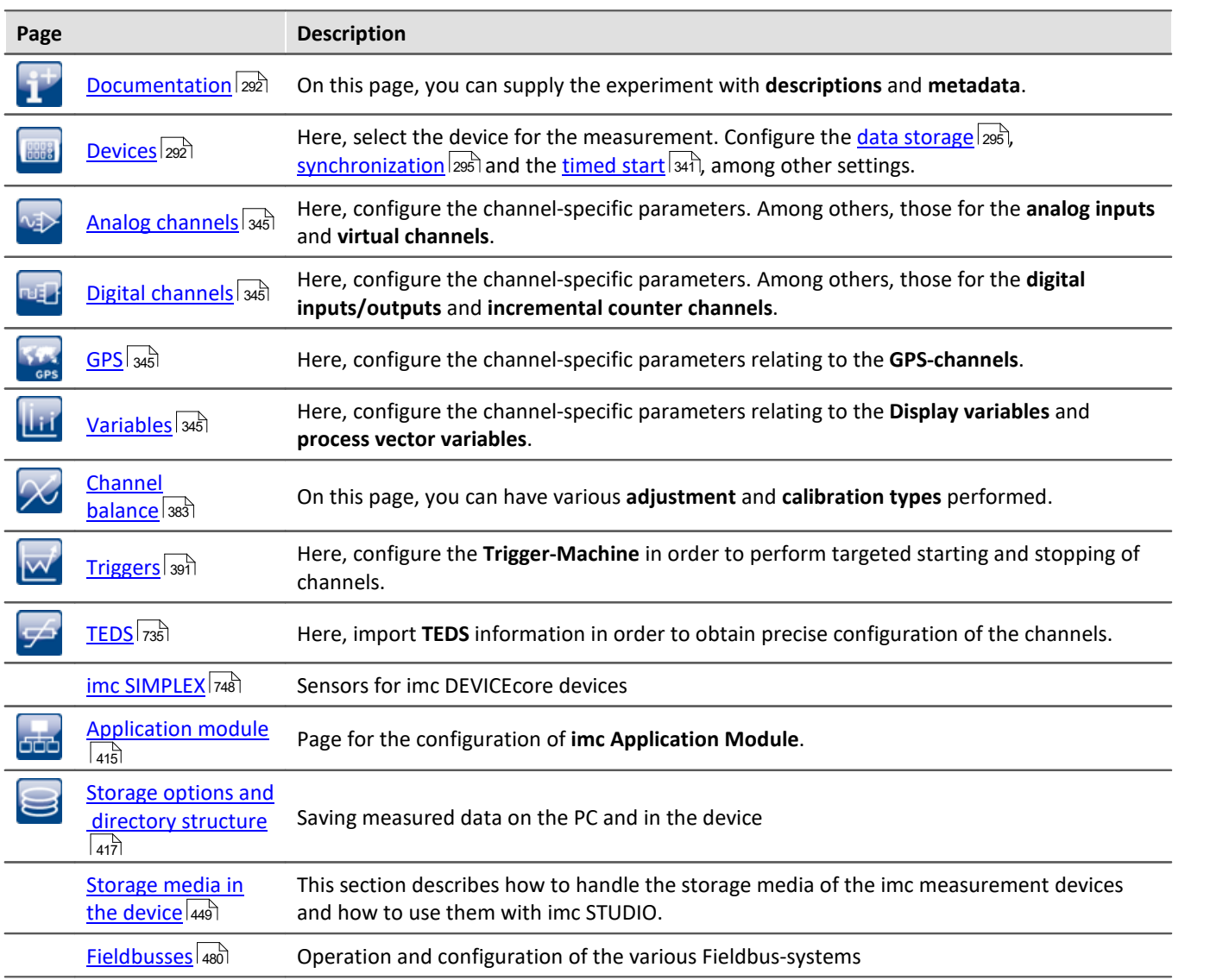

The menu ribbon offers various <u>[Assistants and additional dialogs](#page-203-0)</u> |204] for configuration purposes.

# <span id="page-291-0"></span>**9.1 Documentation (experiment description)**

On the page "*Documentation*", you can supply the experiment with descriptions and metadata.

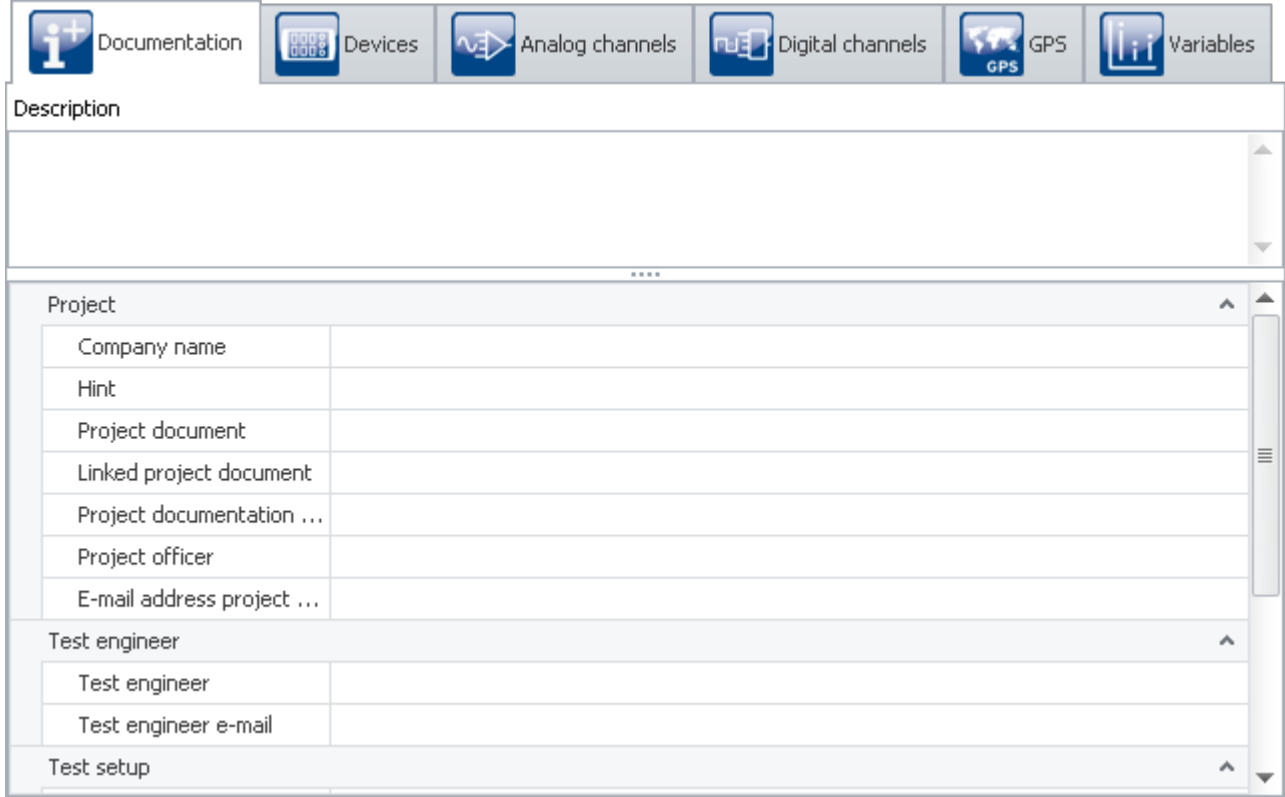

The page is subdivided into two areas: the **Table** below and a **Description**.

In the table, you can enter information pertinent to the experiment.

The table can be filled with multiple columns (see [Configuring columns](#page-252-0) ). By opening the **Column Chooser**, 253you can additionally move columns, group them together, or delete them.

In the box **Description**, you can provide your experiment with up to multiple lines of explicit description.

# <span id="page-291-1"></span>**9.2 Configuring devices**

On the page **Devices**, you can set all device-specific parameters.

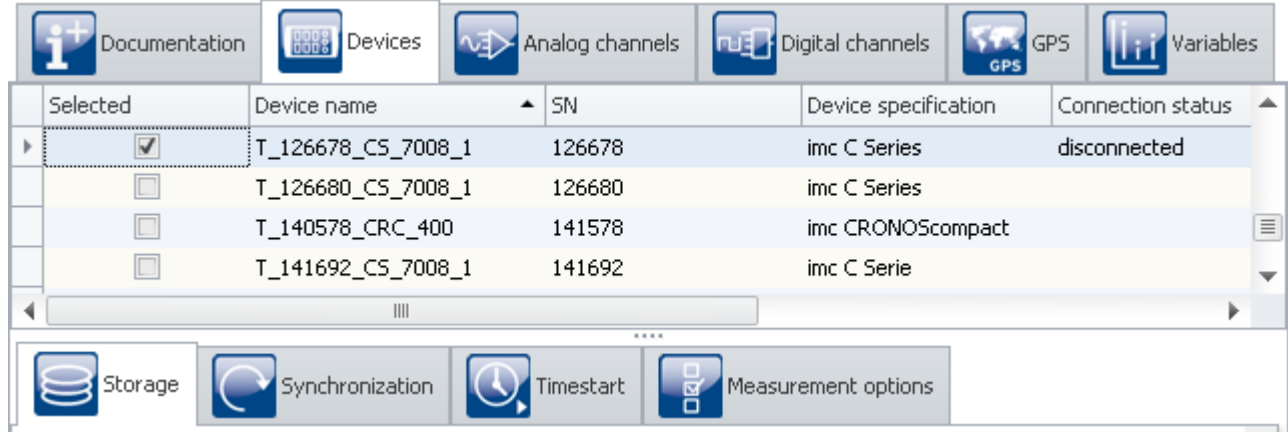

*"Devices" page in the plug-in "imc STUDIO Setup"*

The page is subdivided into two areas: the "*Device table*" and the "*Dialogs*".

In the Devices table, all known devices are listed. It offers quick access to many settings. In the lower area, you can select various dialogs. These offer clearly-presented access to the properties.

The availability and selection of the settings depends on the device type, which determines what settings options the parameters can have.

### **The following dialogs may be present:**

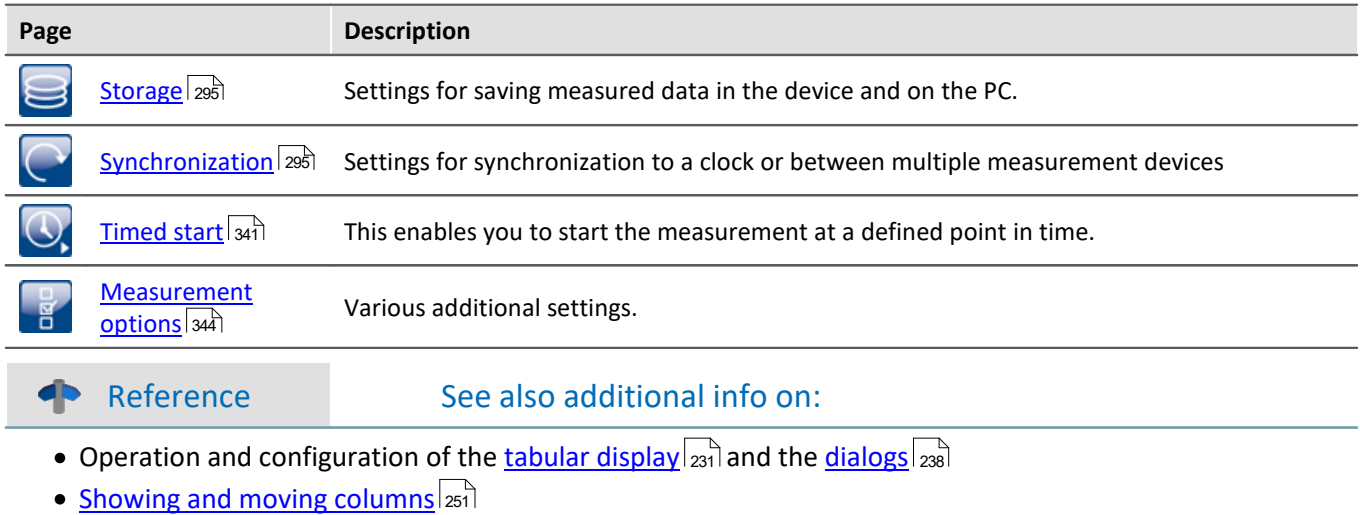

• [Creating and configuring additional columns](#page-253-0) 254

# **9.2.1 Device table**

In this area, the *[known](#page-240-0)* | <sub>241</sub> devices are displayed in a structured table, as seen in the example image below.

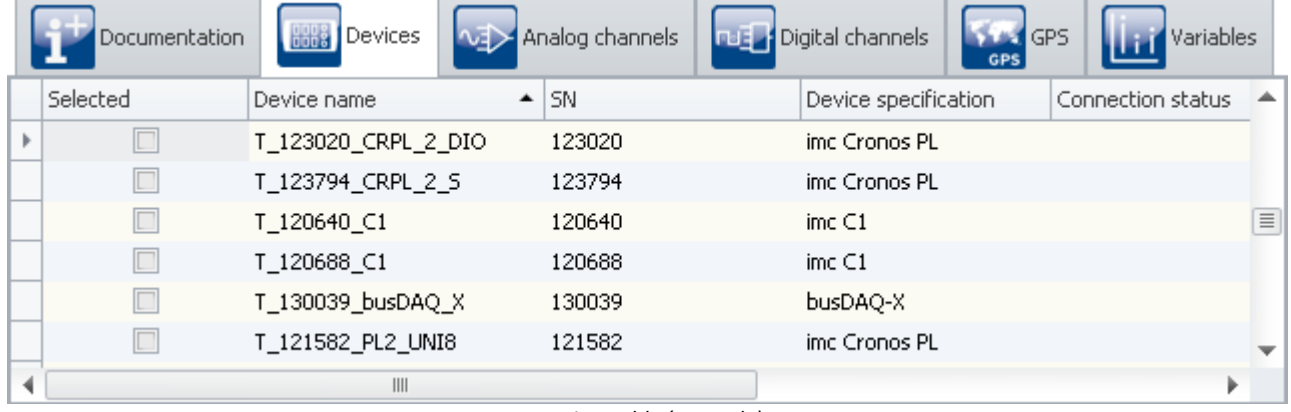

*Device-Table (example)*

To be able to **use a device** for the current experiment, you must first <mark>find and select</mark> |241] it. To **adapt the devices'** settings, select one or more devices. After that, you either <u>[edit the table cells](#page-233-0)</u> |234] directly or select the respective [dialog](#page-237-0) 238] for the desired parameters.

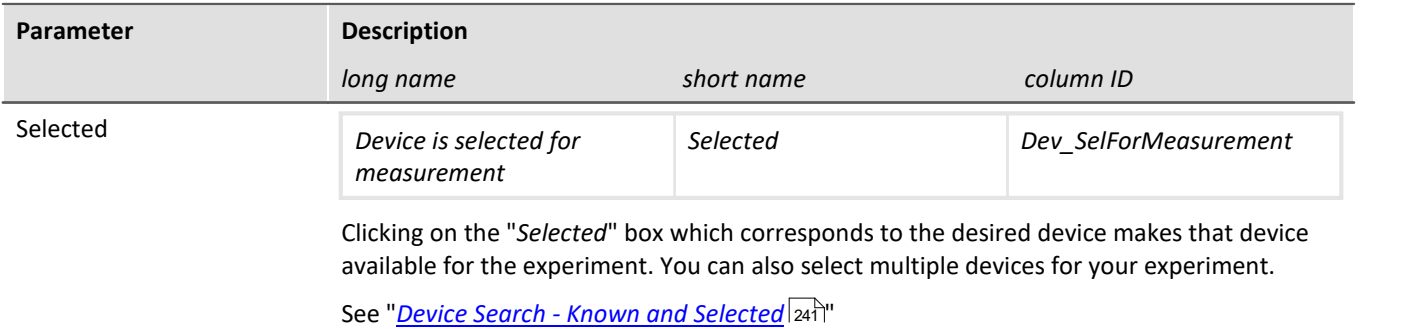

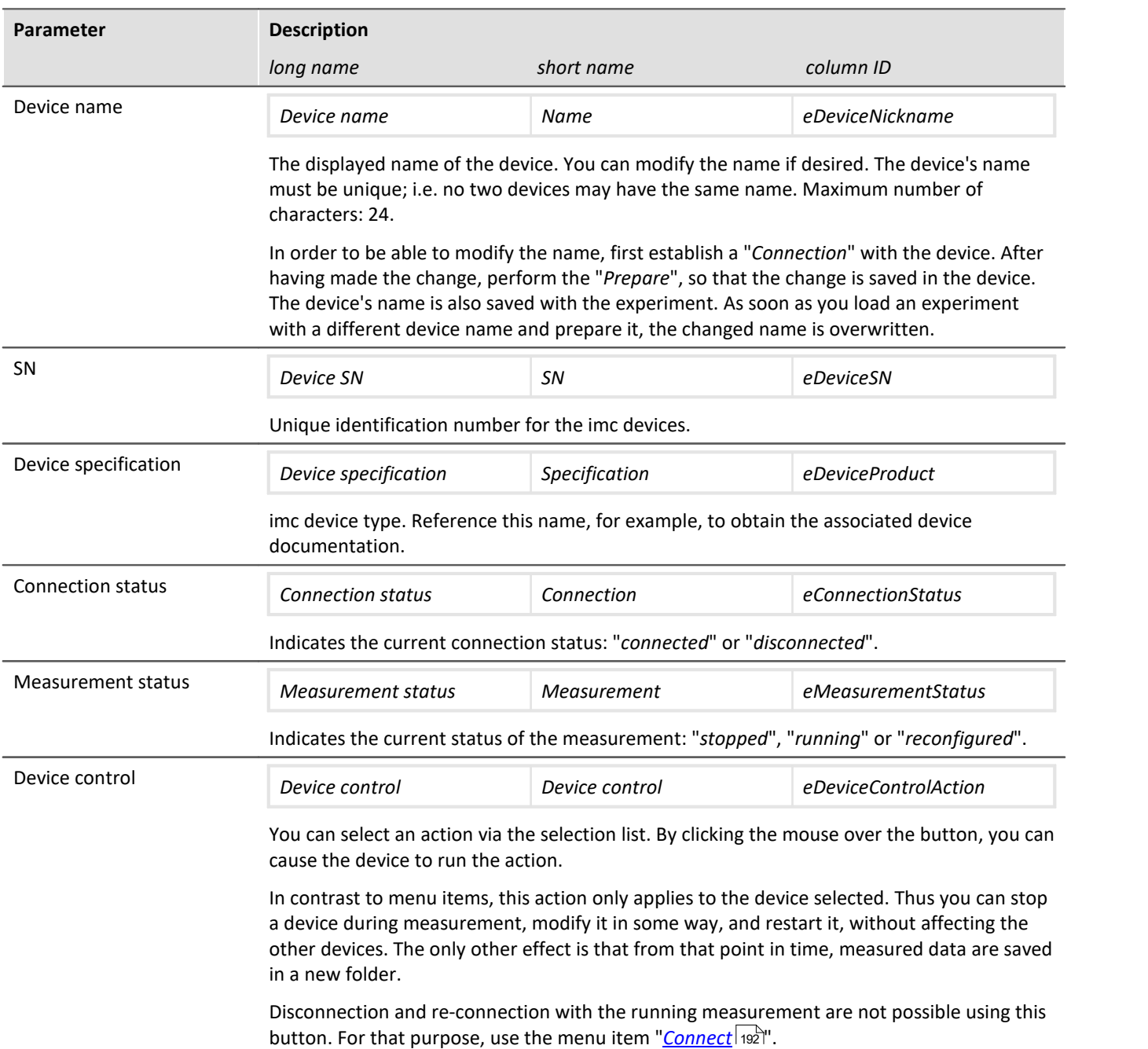

# <span id="page-294-0"></span>**9.2.2 Storage**

## Reference

This chapter contains a brief introduction to saving channel signal data. More detailed descriptions of all functions are presented in the section: "<u>[Storage options and directory structure](#page-416-0)</u> 417]".

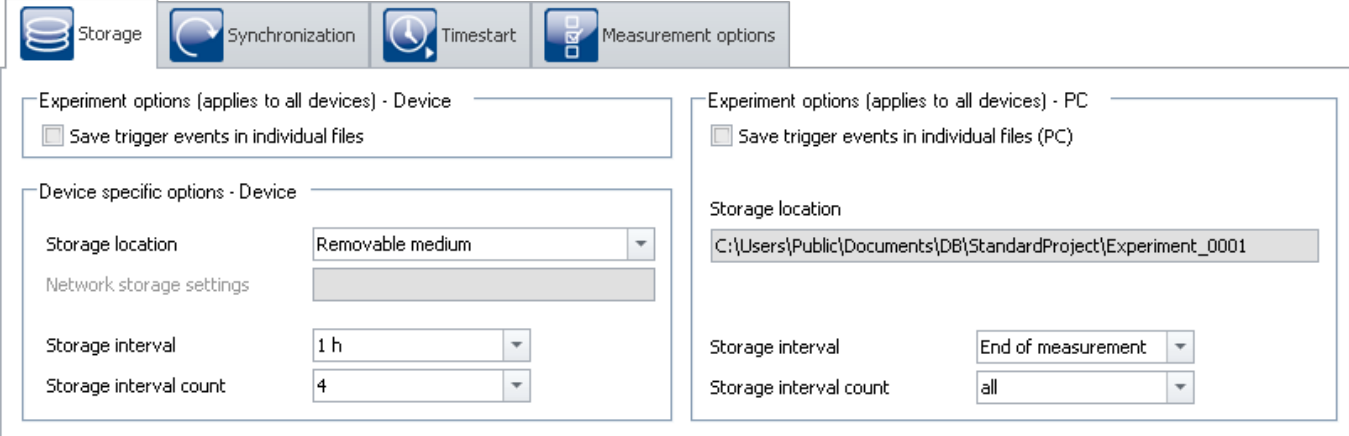

*"Storage" dialog* 

This dialog set s the options for saving the measured data to the device and to the PC. You can decide how to name folders and where to place them. You can also set at what intervals to save the measured data.

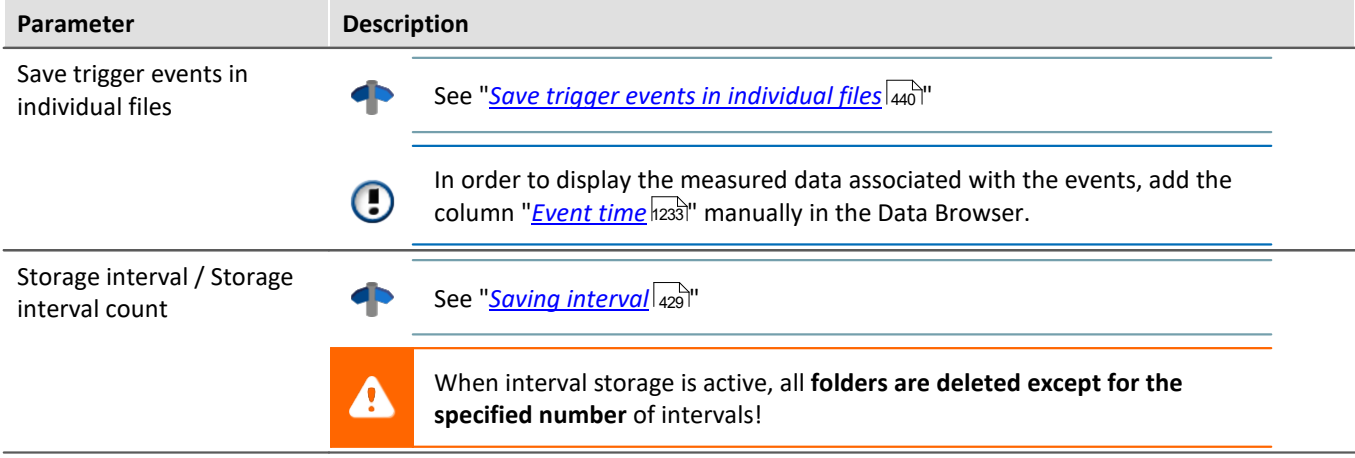

# <span id="page-294-1"></span>**9.2.3 Synchronization**

This chapter describes the different options for synchronizing imc measurement devices.

This amounts to a **unified time base for different devices** whose measured data are compared. Synchronized devices can return **measured data which are exactly matched to each other in time**.

## Reference Differences at runtime

Differences in the processing speeds between amplifiers, fieldbusses, etc., may also cause synchronization discrepancies. This topic is not covered here. Wherever it can, the system compensates for each of these devices' processing speed differentials.

Please find differences of the processing speed between measurement amplifiers in the corresponding device manual, chapter: "*...*" > "*Synchronicity*" > "*Delay*".

# **Setting synchronization**

All **synchronization settings** are to be made in the dialog: "*Synchronization*" (on the Setup page "*Devices*").

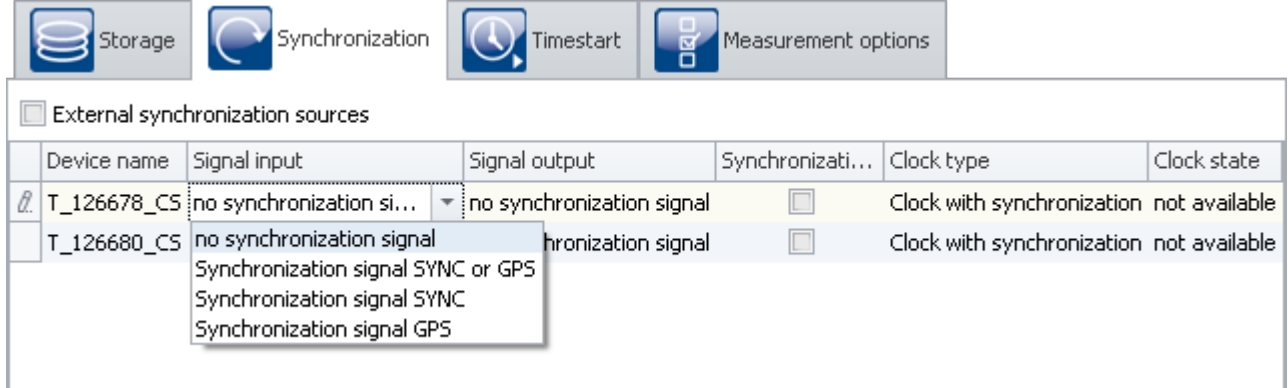

In this dialog, you are able to **synchronize multiple devices with each other** or set a device according to an **external clock**. Synchronized devices can return **measured data which are exactly matched to each other in time**.

In order for the devices to be synchronized with each other, they must be **connected with the synchronization signal generator**. This can be either an external master or an imc device. Some models (e.g. DCF/IRIG-B) are connected with each other via the **SYNC terminal**. Others are synchronized via the **network** (e.g. NTP/PTP) or via **GPS**.

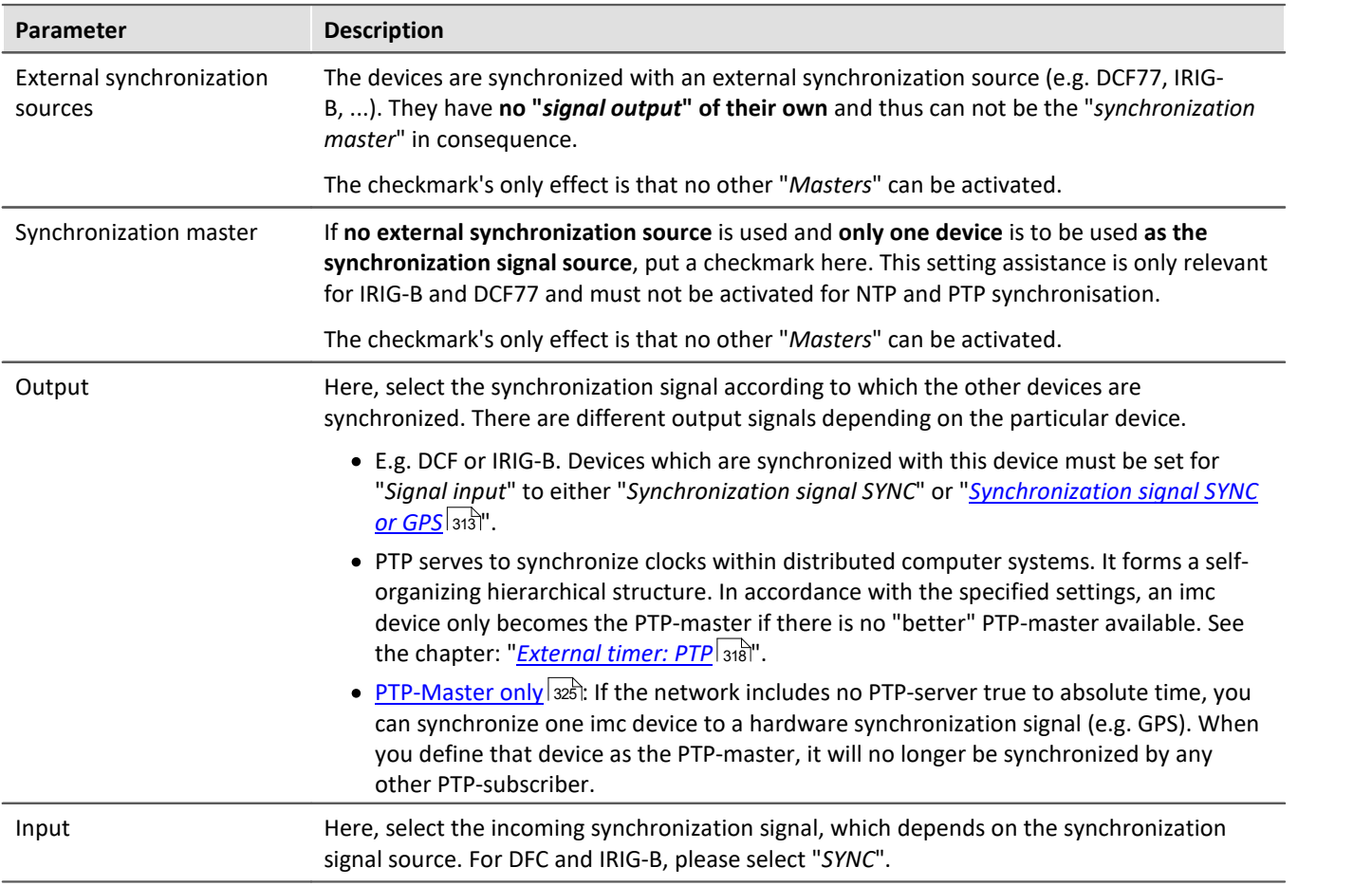

## Note Simultaneously starting all devices

Channels of synchronized devices have correct absolute time. **However, the devices still start serially.** To prevent this, select

- "*Synchronous start*" under "<u>[Timed start](#page-340-0)</u> अने"
- an appropriate "*[Start options](#page-341-0)*  $\sqrt{342}$ ". E.g. "Automatic timed start".

See: "*[Simultaneous start of all devices](#page-342-0)* " 343

# **Guidepost**

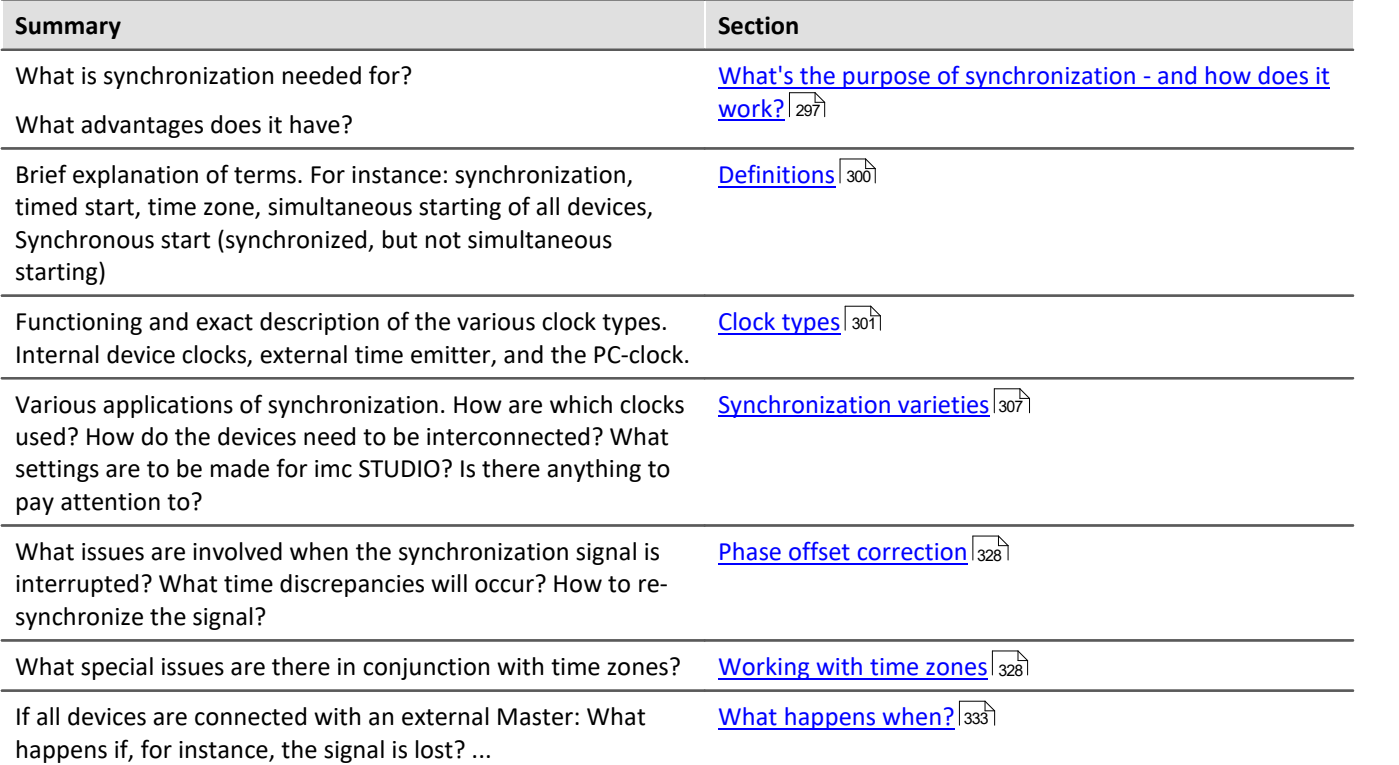

# <span id="page-296-0"></span>**9.2.3.1 What's the purpose of synchronization - and how does it work?**

If you are only using one device, you may wonder what synchronization is good for. After all, your data already are associated with a correct time. For most users, it's sufficient to be able to compare measured signals with each other as long as they all were captured within the same device.

Synchronization is necessary if:

- · **multiple devices** are measuring the same object simultaneously
- · the **absolute time** is relevant

If **data** are captured **by different devices**, it should be possible to **track their chronological relationships** just as well as those of data originating in one device. Absolute time usually doesn't play any major role in this context.

Absolute time becomes important when **signals originating very far apart** are captured by separate devices. When such data are associated with an absolute time-stamp, they can be analyzed in conjunction with each other.

# **The synchronization process**

After "Preparation", the devices apply whatever synchronization settings have been made.

Only **after the first preparation procedure**, the devices **synchronize** to the respective sources. The **device clock is adjusted** (phase), the **frequency is put under steady control**(frequency synchronized). When adopting the time, the **time zone** set in the device **is taken into account** (e.g. conversion of the GPS-time (UTC) to the time zone set).

Each synchronization type has special distinctions. With some, for instance, the PC clock time is adopted by the devices, with others not (for example, when an external Master is used). More information is presented in the chapter: "<u>[VRTC - Virtual clock on the PC](#page-302-0)</u> आे".

When **starting a measurement**, its **start time** is either **determined** automatically (simple start, automatic timed start), or is specified explicitly (timed start). As soon as the start time has been determined, the device clock may not be set again (on this topic, see also the note further below, "*Time deviations*"). This also determines whether the measurement time is expressed in standard or daylight saving time.

**Synchronization signal interruption** (only for devices of the [groups A5-A7](#page-186-0) | 187 and devices belonging to the [firmware group B](#page-186-0) | 187):

When the synchronization signal is available again after an interruption, the system determines how far the device's time deviates from the reference time. This phase error is corrected by adjusting the device clock rate until the device is once again absolutely synchronized to the reference time (on this topic, see: "*[Phase error](#page-327-0)* المن المسلم المسلم بن المسلم المسلم بن المسلم بن المسلم بن المسلم بن المسلم بن ا

## Note Time deviations

If you click on "Start Measurement" ( $\triangleright$ ) before the synchronization has been completed, it is no longer possible to correct any deviation by the device clock from the reference clock.

If **no time deviations** may exist, **then wait to start the measurement** until all devices are indicated as "Synchronized". Or force a [simultaneous starting of all devices](#page-342-0) 343 if you are using more than one device.

## **How does the deviation happen?**

The starting time is set as soon as you click on "*Start measurement*" (**1**). This applies to every style of start, such as "*immediately*" or starting at a "*defined time*".

If the start time has been specified, the device clock will no longer be set (by a time adjustment to adopt the absolute time). In spite of this, the device will report that it is (frequency-) synchronized! (Clock status and imc Online FAMOS "IsSynchronized")

Thus, the frequency (clock rate) is synchronized, but there is an offset from the reference time.

Upon the next preparation procedure, the system tries again to adopt the absolute time given by the external reference clock. Toward this end, the synchronization is temporarily abandoned and then reestablished. Starting of the next measurement should only begin after the re-synchronization has been performed. Otherwise, this process will be repeated upon each preparation procedure!

## **Determining the deviation from the reference clock in conjunction with NTP- and PTPsynchronization**

The device clock's remaining deviation from the reference clock is represented by the variable "*pv.State.ResidualSyncTimeDeviation*". This value is determined when "*Start Measurement*" is pressed. At that moment the current deviation is determined.

- · "0.0" : "Initial value", "no deviation" or "Unable to determine value" (see below).
- · ">0" : Deviation in seconds

## **No statement for any other synchronization types**

With the other synchronization types (such as GPS, DCF, ...), the value cannot be determined and is always set to "0.0"!

## Note Cases where the device clock is not adjusted

When the PC prepares a measurement, it also sets the device's time. The device time is **not** set by the PC if:

- · a valid synchronization signal is already applied (in particular when the device is synchronized), or
- · the device's synchronization output (*SYNC*) is already running (otherwise, all devices must restart the synchronization), or
- · "NTP" or "PTP" is selected as the synchronization signal

# <span id="page-299-0"></span>**9.2.3.2 Definitions**

# **Synchronization:**

Devices are synchronized if their time bases are rigidly linked. This is achieved in either of two ways:

- · *Use of an external time signal:* If the time signal of an exact time standard (absolute time encoder: e.g.DCF, GPS, NTP, ...) is available, it can be used to synchronize the devices. The time bases of the devices are then not only synchronized to each other but also to the time standard used.
- · *Use of a device's own time base:* The time signal of one of the devices (master) is used to synchronize other devices (slaves). The time bases of the devices are only synchronized with each other, but not with absolute time.

Mixed-operation is possible, such that one device is synchronized with an external source and all other devices synchronize to the (Master) device.

# **Timed start:**

The start is triggered by a particular clock at a pre-defined point in time. Each device has its own clock. If multiple devices are to start simultaneously, the precision of the start time depends on the precision of the synchronization.

# **Synchronous start (synchronized, but not simultaneous starting):**

This operating mode only works with multiple devices, and each device's own clock triggers the start. For this purpose, all clocks must be synchronized. The master clock is one of the following:

- an externally synchronizable clock
- · a device's clock module, which has been declared as the Master, or
- each device uses its own time source,
- $\bullet$  ...

# **Simultaneous start of all devices:**

When Synchronization is activated, simultaneous start of all devices is possible. For this purpose, certain conditions must be met. Among others, an appropriate "<u>[Start options](#page-341-1)</u> | 342]" must be selected. E.g. "Automatic timed start".

With the option "immediately", the devices measure synchronously, and are started quickly, but serially. The measured data are then only synchronized with each other in the absolute time display.

Additionally, the option: "<u>[Synchronous start](#page-340-0)</u> | 341]" must be activated.  $\operatorname{\mathsf{See}}$ : "<u>[Simultaneous start of all devices](#page-342-0)</u> | سلام "

# **Time zone and switch to/from daylight saving time:**

The device software is able to take the switch to/from daylight saving time or between time zones into account. Ihe setting is made in the <u>[device properties](#page-222-0)</u> | 223 |: "*Device time, synchronization*" > "*Time zone*" and "Automatic *daylight saving time switching*".

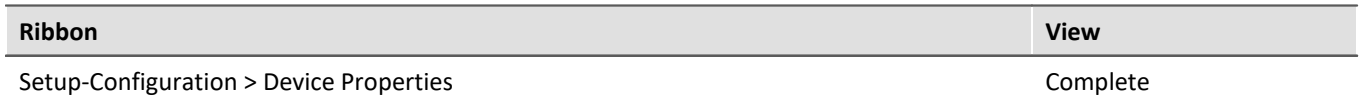

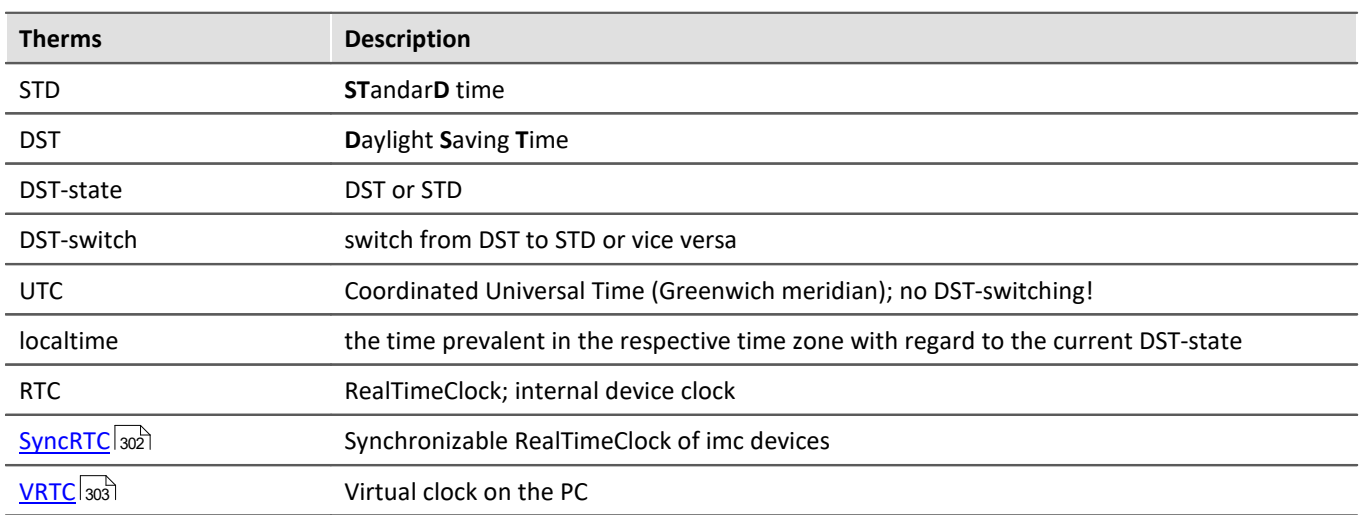

# <span id="page-300-0"></span>**9.2.3.3 Clock types**

# **Internal clocks**

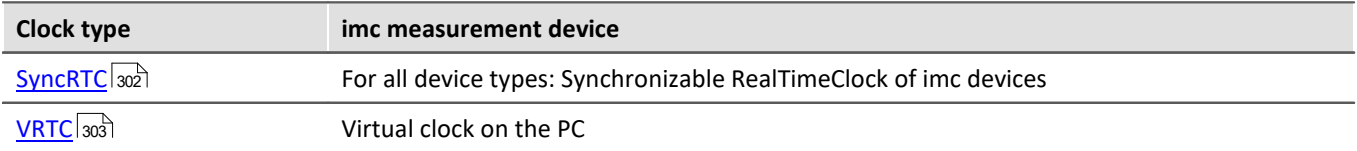

# **External clocks**

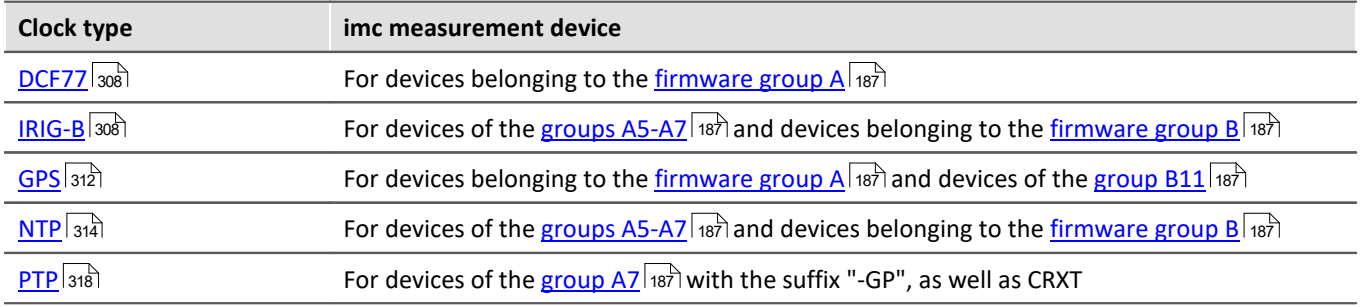

# <span id="page-301-0"></span>**9.2.3.3.1 Internal clocks: Device Clock - SyncRTC**

The SyncRTC is the device's internal clock. SyncRTC: **Sync**hronizable **R**eal **T**ime **C**lock.

It is used to determine the start time of the first measurement after initialization, for example. Once this start time has been determined, the SyncRTC's absolute time plays no further role until the next measurement's initialization. Any time readings are derived by adding the sampling times to the start time, and the sampling times are derived from the SyncRTC's frequency.

If for instance the clock jumps (time change for daylight savings, etc.) this does not affect the measurement.

There are a variety of ways to synchronize the SyncRTC with external time sources. By doing this, it is ensured to both use the correct absolute time and the correct frequency.

Most devices\* come with an external "*SYNC*" terminal and a GPS-input for synchronization with other clocks. The SYNC terminal can be configured as your choice of either an input or output. You can select either DCF77 or IRIG-B 002 (if supported by the device) as the signal format.

As the input signals, you can use other imc device signals or external time sources (e.g. GPS-clocks from Meinberg, Hopf, etc.).

Depending on the device type, additional synchronization mechanisms are also available. See: [Clock types:](#page-300-0) <u>[External clocks](#page-300-0)</u> |<sub>301</sub>].

\*Note: Certain terminals are not included with some device and housing types!

# <span id="page-302-0"></span>**9.2.3.3.2 VRTC - Virtual clock on the PC**

For the purposes of precise time output on the PC and synchronization of device results with PC results, a **virtual clock** (VRTC) is used.

The subscribers on the PC always use the virtual clock's time. Such a subscriber can be, for example, the clock on a Panel page or a Video-signal.

# **Outline: How does the virtual device clock work?**

During the running measurement, the virtual clock synchronizes itself to the Master imc device's clock. This is needed if functions are used on the PC side which require an exact time track (e.g. Video, report channels and third-party devices such as Fos4X).

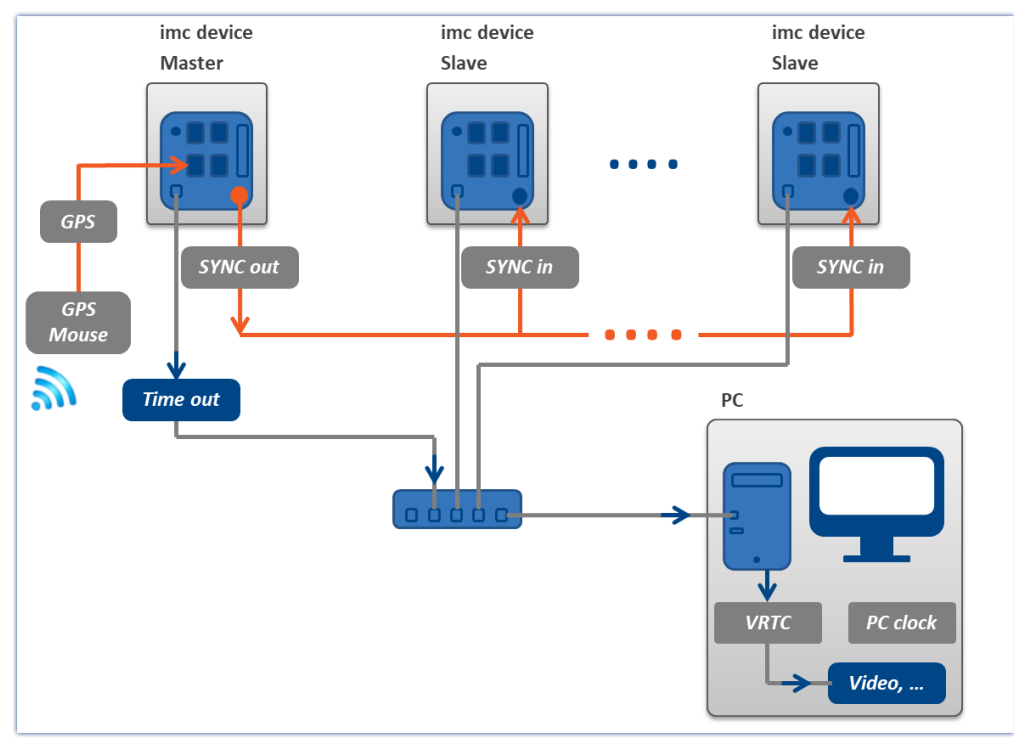

*Example of synchronizing the VRTC via the Master device*

On heavily burdened networks, good synchronization (of the PC's virtual device clock with the device) is not always possible. When the network load is too high, imc STUDIO posts a corresponding error message when an attempt is made to start the measurement.

It may help to increase the minimum accuracy.

# **Minimum accuracy:**

The option defines the maximum time in milliseconds that the PC's virtual clock may deviate from the device clock. This concerns mainly non-imc devices, e.g. video. In case of video a value of 10 ms provides synchronization of measurement data to video images at 100 frames per second. Too low a value prevents measurement start.

The "*Minimum accuracy*" is located among the options under: "*Extra*" ribbon > "*Options*" in the region: "*Setup*" > "*Device options*" > "[Virtual device clock](#page-134-0) <sub>135</sub>".

FAQ

### **Question: Which clock time is used when preparing the devices?**

**Answer:** This depends on what synchronization is set for the devices:

- · Without an external synchronization master, the device clocks are **set to the VRTC's time** upon preparing (all device clocks, or in a synchronization, those of the master devices).
- · If you have an external synchronization master, then when performing preparation, synchronize the device clocks with the synchronization master. The virtual clock is set **according to the master device's clock**.

Subsequently, the VRTC aligns itself to the device clock.

To find more tips and notes on variations, see the section "*Details on workings of VRTC*". In particular for synchronizing NTP- and PTP, or on the topic of the behavior during measurement.

### **Question: Is there a distinction between the PC clock and the VRTC on the PC?**

**Answer:** Yes. The VRTC runs on the PC and under some circumstances it can assume the PC's clock time (see previous question). However, it has its own high-resolution counter which enables it to provide significantly more precise time readings than the PC time. The largest deviation occurs in the case of external synchronization. In that case, the VRTC adopts the device clock time upon preparation.

# **Resolution and deviation before and after start of measurement**

During the measurement, the VRTC aligns itself to the device clock. The clock rate of the devices has a resolution of 1 ms or better.

The deviations differ among the devices **up until the moment of measurement start**:

- With devices of **[groups A5-A7 and firmware group B](#page-186-1)**  $\sqrt{187}$ , at the moment the firmv measurement starts the VRTC **typically has a 1 ms deviation**.
- **•** With devices of **[group A4](#page-186-3)**  $\overrightarrow{AB}$  and higher, at the moment the measurement starts the VRTC **typically has a 15 ms deviation**.

Over the course of multiple seconds after starting measurement, the deviation improves. This should be noted about all VRTC subscribers, e.g. Video, report channels and third-party devices such as Fos4X.

Whenever possible, define a device of the [groups A5-A7 or](#page-186-1) f<u>irmware group B</u> 187 as the synchronization master. Especially when you are using multiple different devices within a measurement setup.

# **Details on workings of VRTC**

When imc STUDIO starts, the VRTC adopts the PC's clock time.

If no measurement is running (or no other components require the VRTC) the system behaves as follows: The time between the PC and VRTC is calibrated every 10 s. Since there are no subscribers, the time adjustment simply jumps abruptly (in either positive or negative direction).

## **Behavior when preparing (all devices) - Setting the device clock:**

· When there is no external synchronization master, then upon preparation, the device clocks are synched to the VRTC clock one single time (all devices' clocks, or in case of synchronization, those of the Master devices).

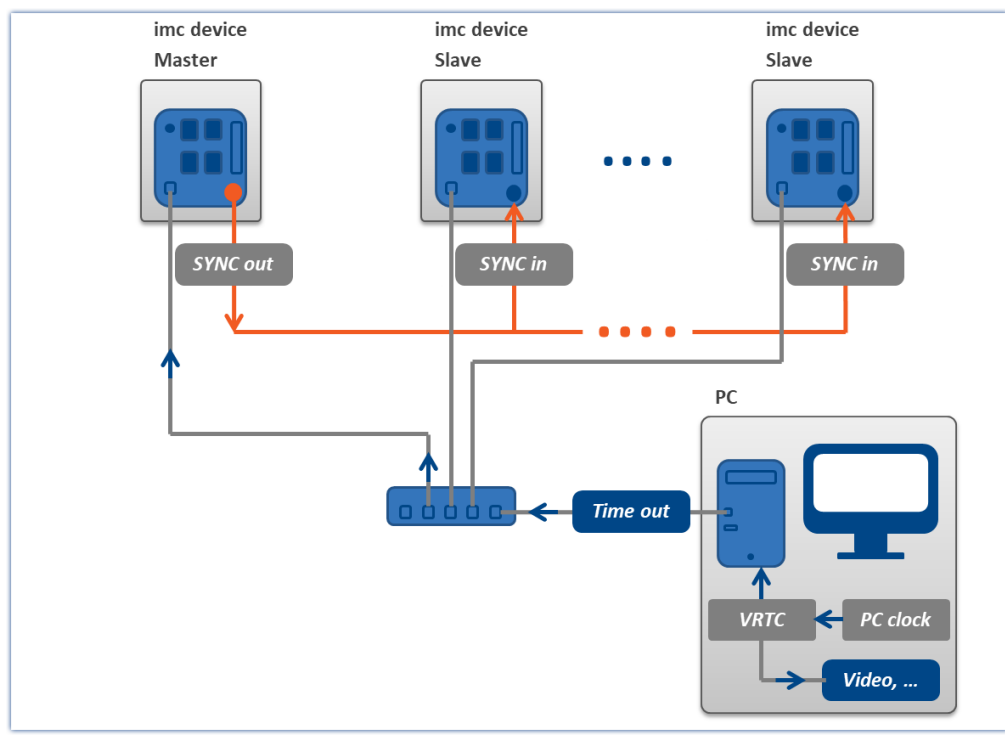

*One-time-only synchronization during preparation, without any external Master*

· If you have an external synchronization master, then when performing preparation, the device clocks synchronize with the synchronization master. The virtual clock is set **according to the master device's clock** a single time (see below the exception regarding NTP- and PTP-synchronization).

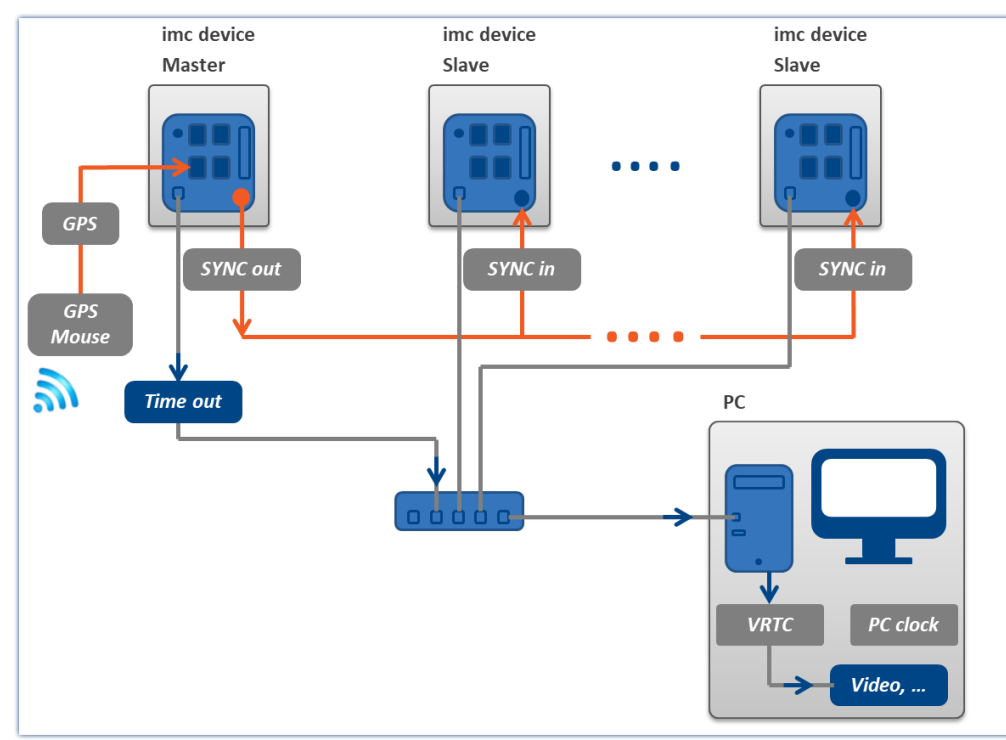

*One-time-only synchronization during preparation, with an external Master*

# **Behavior during measurement:**

- · The imc devices synchronize in accordance with their synchronization settings. These operate independently of the VRTC.
- · Behavior of the VRTC
	- · **No synchronization** of the devices mutually **or synchronization via SYNC** (DCF/IRIG-B): The VRTC aligns itself to the Master device's clock (if there is no Master device, then the first one in the list).

The time alignment always increases monotonically. No abrupt skips are made.

· **NTP**, **PTP**:

There is no calibration of the VRTC to the device clock! Please synchronize the PC to the same source. The VRTC aligns itself to the PC's time.

U

## Note The precision level depends on the operating system

The precision of the PC's internal clock rate plays a large role here. Newer operating systems have higher precision. With Win 10, one can assume a precision level of up to 100 ns.

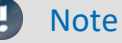

## Note Recommended methods

- · Whenever possible, use defined Master devices.
- Whenever possible, define a device of the [groups A5-A7 or firmware group B](#page-186-1)  $\overline{187}$  as the Master. Especially when you are using multiple different devices within a measurement setup.
- When using NTP oder PTP, always synchronize the PC also with the source.

# <span id="page-306-0"></span>**9.2.3.4 Synchronization varieties**

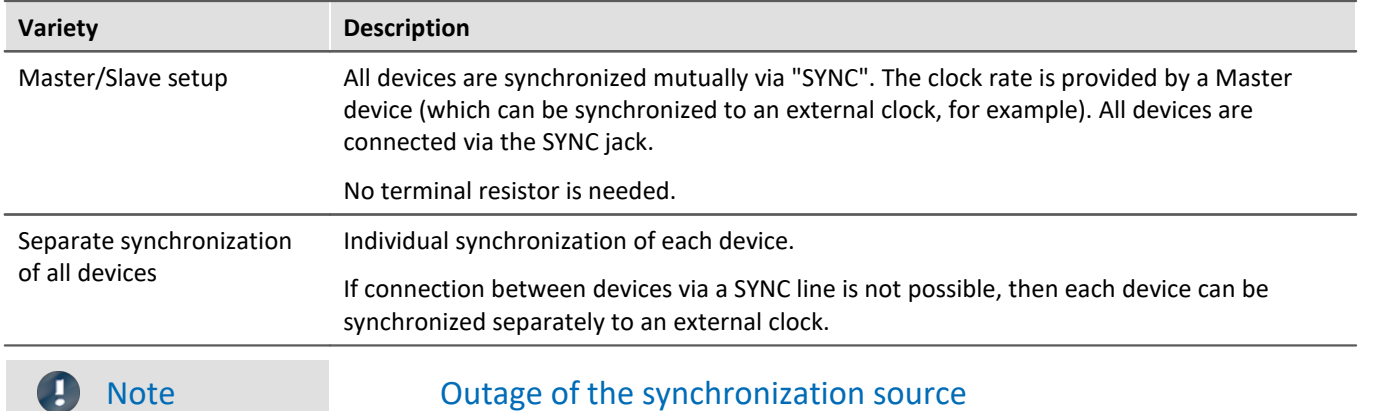

In the following examples, two types of synchronization are presented.

· If there is an **outage of the Master**, all devices continue to work according to their own internal clocks and drift apart in accordance with the precision stated in the technical data of the device.

· If there is an **outage of the external clock** (e.g. GPS or NTP/PTP), the Master continues according to its internal clock. However, the devices remain synchronized to each other.

# **9.2.3.4.1 IRIG-B or DCF77**

# **Introduction: IRIG-B**

<span id="page-307-1"></span>The IRIG-B signal is applied via the SYNC socket. The measurement device processes a LOW\* active 5V TTL signal and supports IRIG-B002, B000, B001, B003. As well, inverted signals are recognized and evaluated by the hardware.

For all models, the pulse rate is 100 pulses per second, DC Level Shift (DCLS), width coded, no carrier. The last digit indicates the correct information:

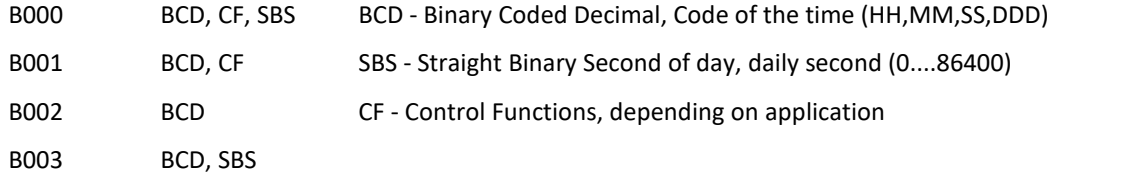

The models listed here can be connected for the input signal. However, the measurement device only applies the BCD information!

**Duration of synchronization:** With a typical synchronization time of approx. 20 s, the IRIG-B is the fastest model available.

### Ð **Note**

- · For the synchronization signal input, only "*Synchronization signal SYNC*" may be set.
- · The time information is expected to correspond to the device's local time!
- · **During signal output** (IRIG-B002) only the **BCD information** will be applied, this means no CF and no SBS information will be applied.

\*: Due to the greater steepness of edges, LOW active signals achieve better precision than HIGH active signals.

# **Introduction: DCF77**

<span id="page-307-0"></span>The DCF77 signal is applied via the SYNC socket. The measurement device processes a LOW\* active 5V TTL signal (1Hz pulse). As well, inverted signals are recognized and evaluated by the hardware.

**Duration of synchronization:** The complete time is encoded within one minute and begins at the start of the next minute. For this reason the minimum duration for the synchronization process is at least one minute!

# **Note**

For the synchronization signal input, only "*Synchronization signal SYNC*" may be set.

Due to the greater steepness of edges, LOW active signals achieve better precision than HIGH active signals.

# **Master/Slave setup**

The devices are synchronized with each other, but not synchronized to absolute time as provided by an external clock.

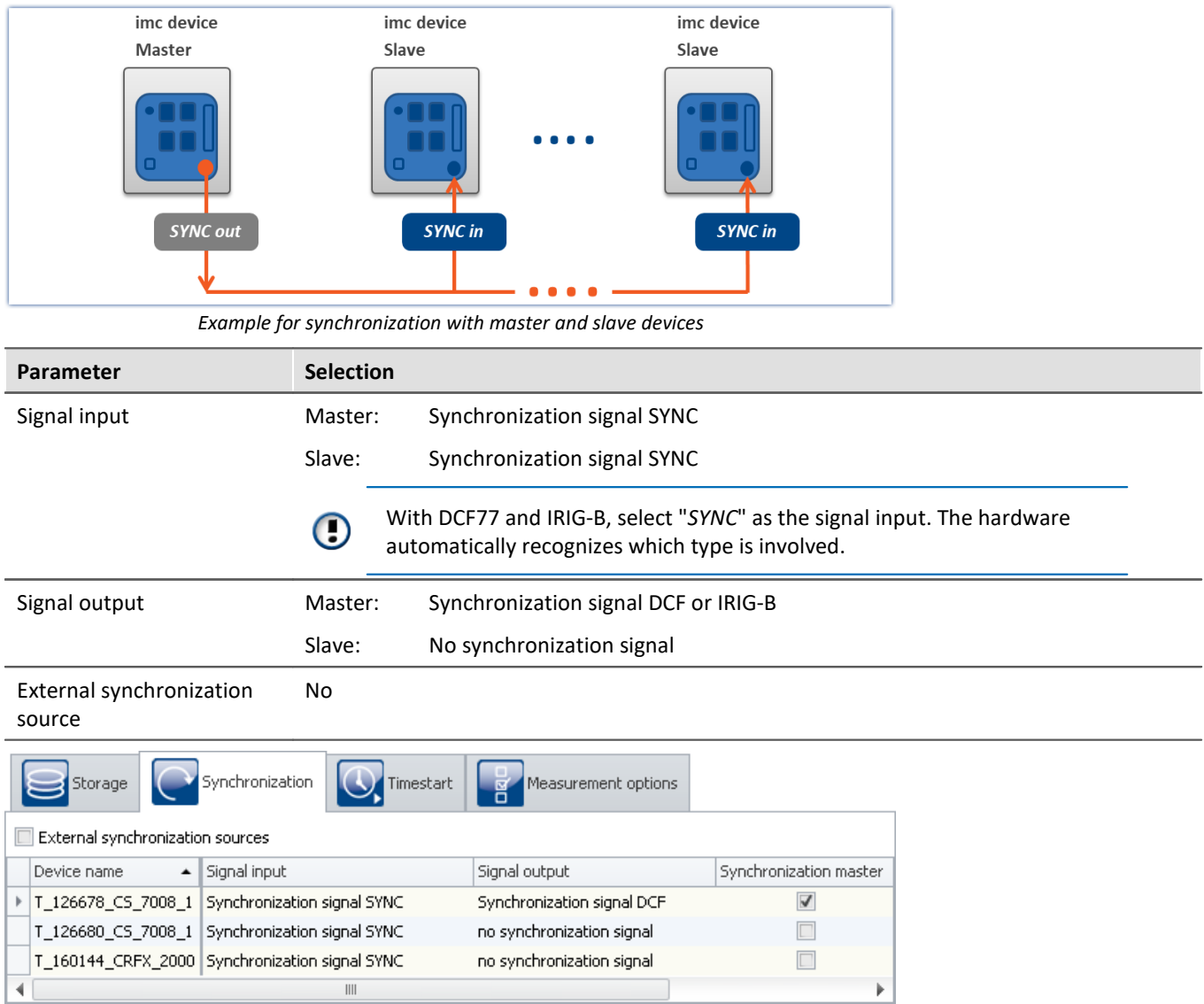

*Settings in the plug-in Setup on the page "Devices" in the dialog "Synchronization"*

# Note

- · The Master also synchronizes itself to its own signal, so that it also reports that it is synchronized. For this reason, its synchronization input is set to "*Synchronization signal SYNC*".
- · A slave clock receiving an external clock signal is never set by PC.
- The master clock is set to PC time during preparation (see "<u>[VRTC Virtual clock on the PC](#page-302-0)</u>  $_3$ 33").

This also happens, for instance, after activating the devices  $^{1}$ .

The positive result of this is that when working with the devices, it is necessary to wait for the synchronization only once.

- · In case the master device is equipped with a GPS receiver that should be ignored, the *Signal input* must be set to "*Synchronization signal SYNC*". Otherwise, the device might synchronize to the GPS-signal.
- 1: This doesn't apply if the the default synchronization setting is defined in the device properties. In that case, the time is only adjusted if the signal output is subsequently set to "No synchronization signal" on the Synchronizations-page. After the adjustment, run the initialization once and then set the desired synchronization.

# **Separate synchronization of all devices - external timer**

## **Illustrated by example of: DCF77**

Each device is synchronized to absolute DCF77 time and thus all devices are mutually synchronized.

The antenna signal must be converted to by a decoder to TTL level.

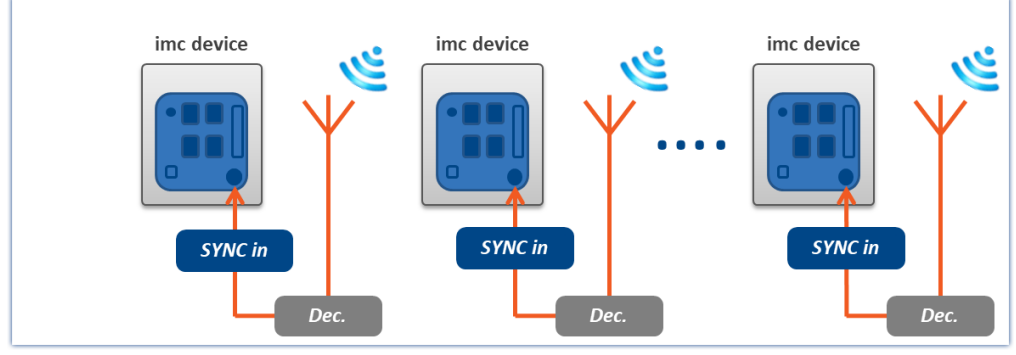

*Example of individual synchronization with DCF77*

## **Illustrated by example of: IRIG-B**

Each device is synchronized to absolute IRIG-B time and thus all devices are mutually synchronized.

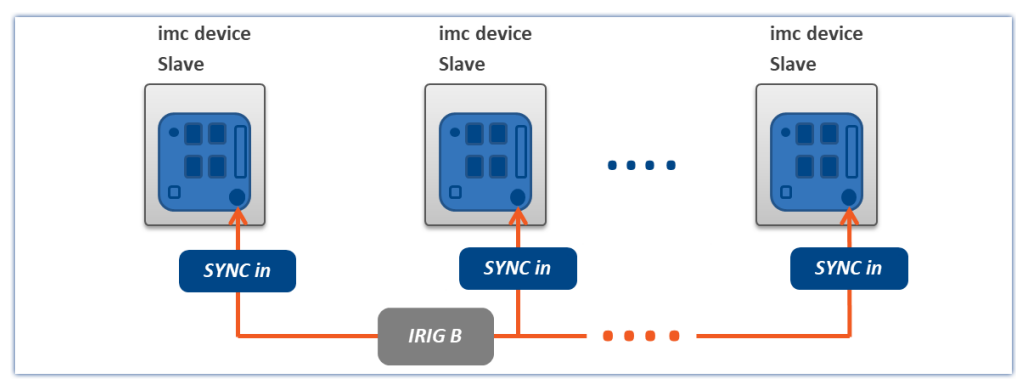

*Example of individual synchronization with IRIG-B*

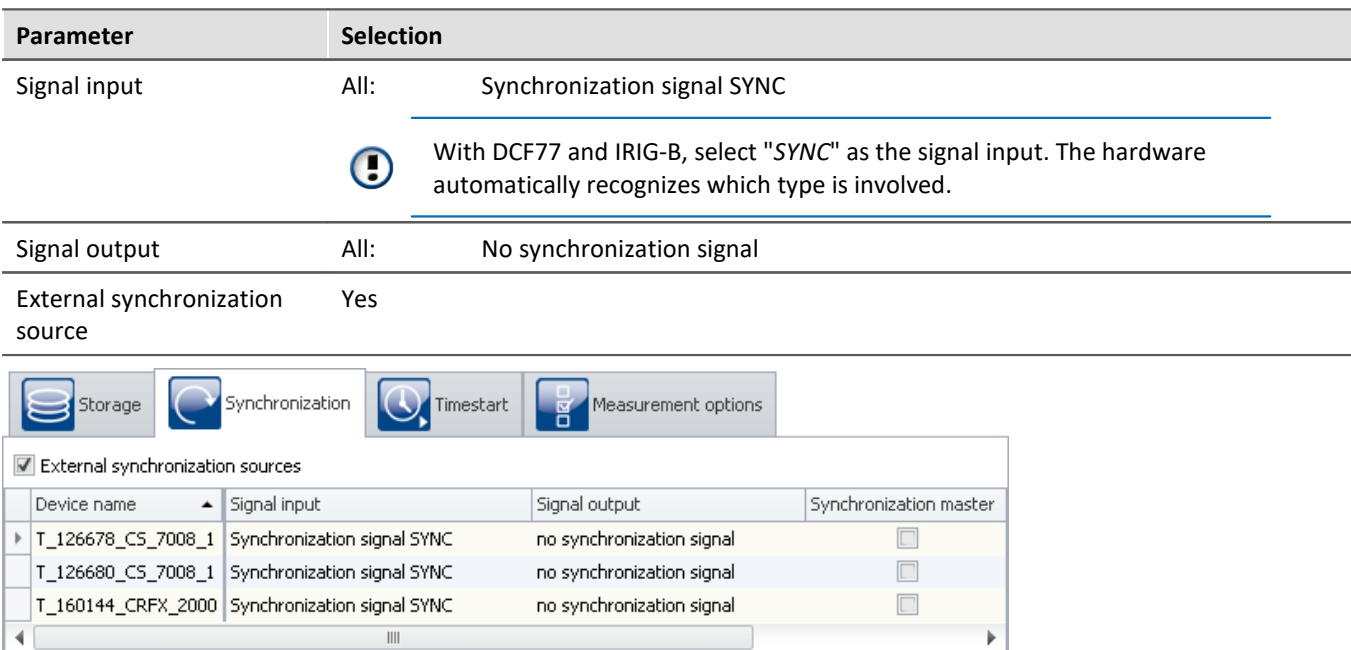

*Settings in the plug-in Setup on the page "Devices" in the dialog "Synchronization"*

# <span id="page-311-0"></span>**9.2.3.4.2 GPS receiver as timer**

# **Introduction: GPS**

The GPS (Global Positioning System) receiver is connected to the "*GPS*" socket. Depending on the device type, the GPS connection is either a 9-pin DSUB or a 7-pin LEMO connector. The supply is provided by the measurement device. In this way, the GPS receiver finds its positions as soon as the device is activated.

The GPS signal, received all around the world, returns, among other things, Greenwich Mean Time (GMT)

**Duration of synchronization process:** The minimum duration for synchronization depends on the reception and on the last location of use. Upon first use, the receiver needs a few minutes until multiple satellites and its own position have been located. Upon the next start, the last position data are used, and the satellites are found found more quickly.

With a direct line of sight to the sky, the receiver is typically ready to transmit time and position data to the device after 1 minute.

# **Master/Slave setup**

The devices are synchronized with each other and synchronized to absolute GPS time.

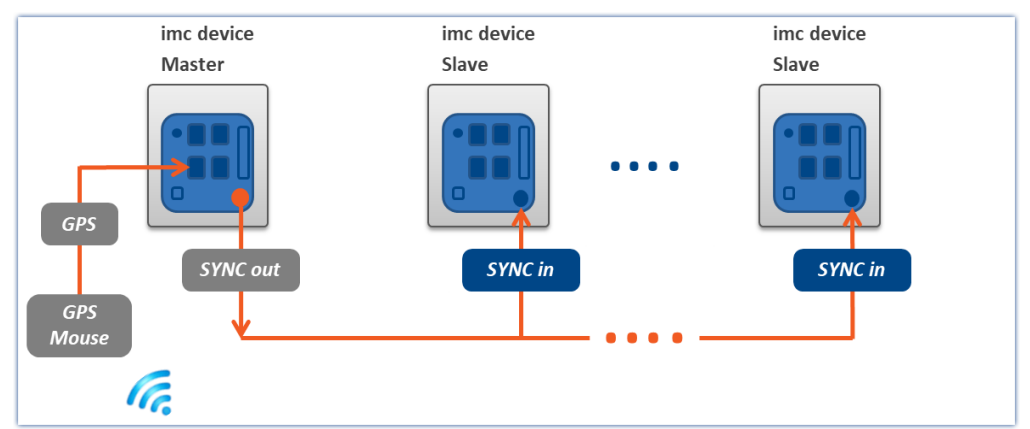

*Master device synchronized by GPS and slave devices by SYNC*

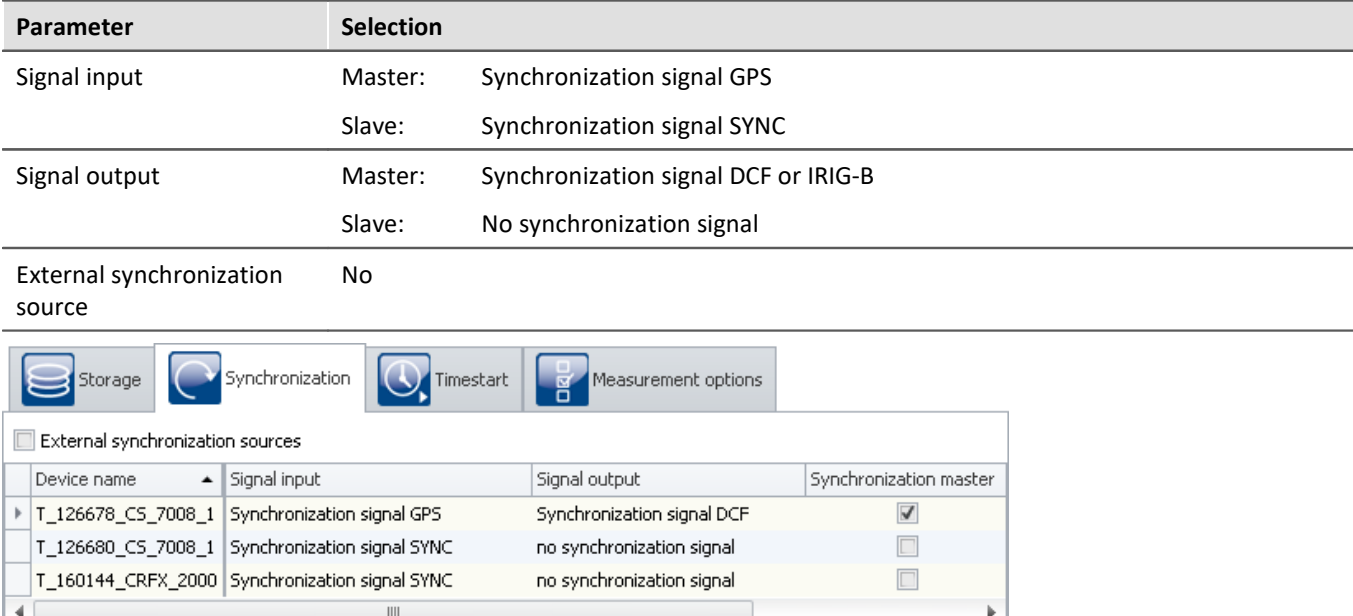

*Settings in the plug-in Setup on the page "Devices" in the dialog "Synchronization"*

## **Different response for GPS-synchronization + SYNC-output**

- For devices of *[group A4](#page-186-3)* <sup>187</sup>: If DCF-output is activated for a device and simultaneously GPS is set as the synchronization input, the DCF-output only as long as the device is synchronized to the GPS-source. If the GPS-source fails, the DCF-output is temporarily deactivated!
- $\bullet$  For devices of [groups A5-A7](#page-186-1)  $\scriptstyle\rm I$  187 and devices belonging to the [firmware group B](#page-186-0)  $\scriptstyle\rm I$  187  $\scriptstyle\rm I$ : SYNC-output begins upon the first synchronization with GPS. If there is an outage of the GPS-signal, the SYNC-signal continues to be outputted anyway. All devices connected remain synchronized to the Master. Once the GPS-signal resumes, the resulting phase offset to the Master is corrected, see [Phase offset](#page-327-0) [correction](#page-327-0) 328]. In the process, all connected SYNC Slaves are automatically adjusted to have the same

## phase.

### <span id="page-312-0"></span>**Different response for GPS- and SYNC synchronization + SYNC-output**

• For devices of [group A4](#page-186-3) a<sup>2</sup>: DCF-output begins immediately. If a GPS-signal is applied, the system synchronizes to it. If the GPS-signal has a temporary outage or if it is no longer available after preparation of the measurement, the device synchronizes to its own DCF-output. The GPS-signal is then no longer taken into account for the running measurement!

## · **For devices of [groups A5-A7](#page-186-1) :** 187

SYNC-output begins immediately. Any GPS-signal applied always supersedes the device's own SYNC-signal as the synchronization source! If no GPS-signal is applied, the device synchronizes to its own SYNC-output. As soon as a GPS-signal is available, the device synchronizes to the GPS. The SYNC-output is briefly interrupted, so that all SYNC-Slaves adopt the GPS time. Following the first synchronization with GPS, the SYNC-output remains intact even if the GPS-signal fails!

If the GPS-signal fails again, the synchronizes to its own SYNC-signal. If the external GPS-signal returns, the device synchronizes to the device by correcting the resulting <u>[phase offset](#page-327-0)</u> | 328]. This automatically also adjusts all connected SYNC-Slaves to the phase.

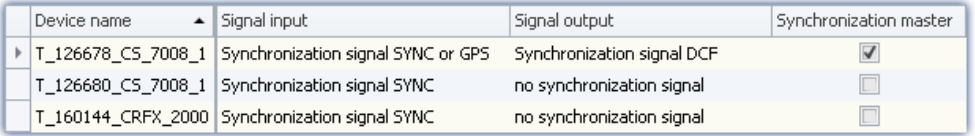

# **Separate synchronization of all devices**

Each device is synchronized to absolute GPS time and thus all devices are mutually synchronized.

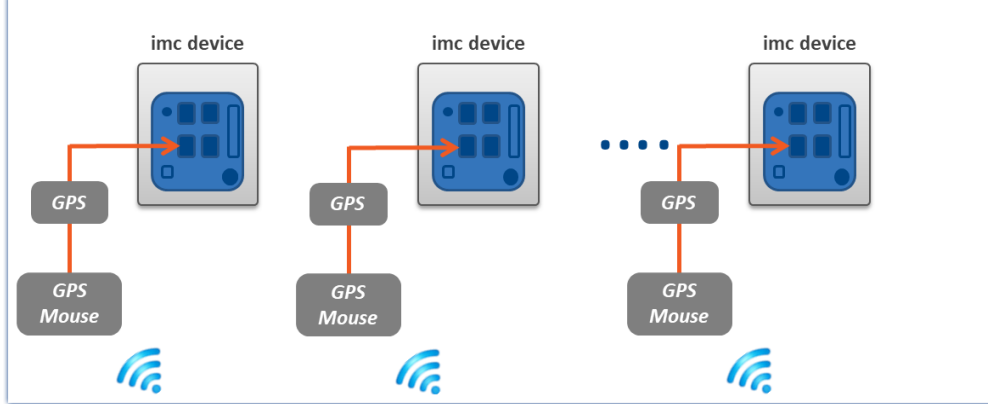

*Example of individual synchronization with GPS*

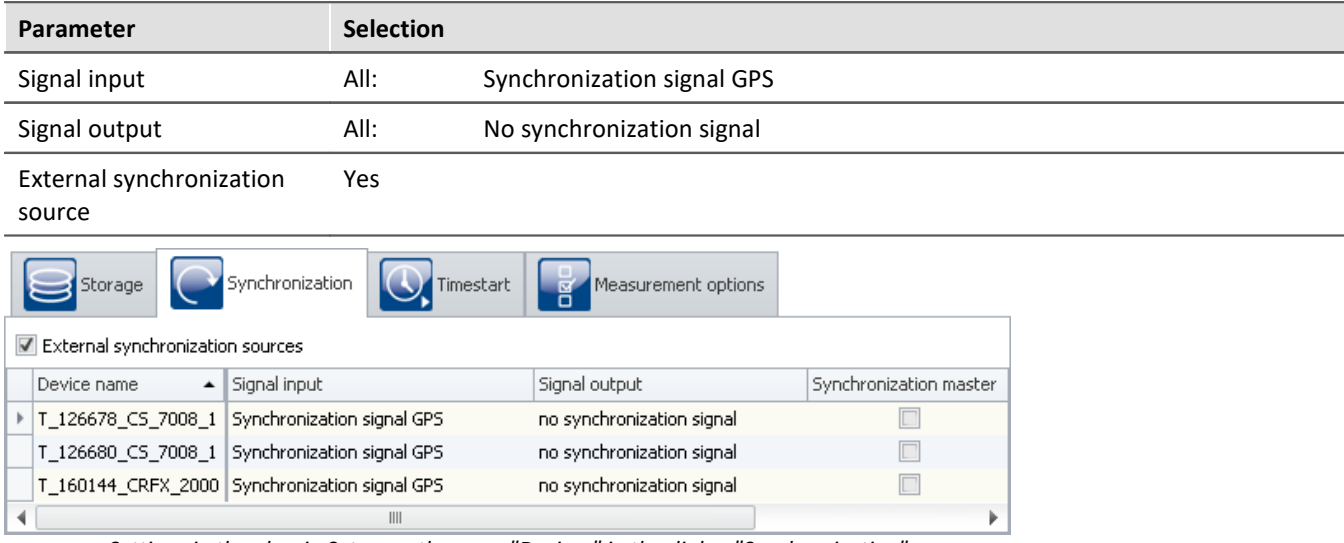

*Settings in the plug-in Setup on the page "Devices" in the dialog "Synchronization"*

# <span id="page-313-0"></span>**9.2.3.4.3 NTP**

# **Introduction: NTP**

The Network Time Protocol (NTP) is a standard for synchronizing clocks in computer systems and uses the transport protocol UDP. It was specially developed to enable reliable distribution of time information via networks having variable package runtimes.

<span id="page-313-1"></span>**Precision:** NTPv4 can synchronize a local system's time via the public Internet at a precision of approx. 10 ms. In local networks under ideal conditions, precision levels of 0.2 ms and even better are possible. See the technical data sheet for achievable precision.

**Duration of synchronization process:** Synchronization to an NTP server is a lengthy process. At intervals, the device exchanges a data package with the server. With the default settings and a large time divergence it can take up to 3 h to achieve a precision level in the range of 20 ms, or up to 12 h until the deviation is <5 ms.

In order for synchronization to begin immediately upon system activation, NTP can be set up as the measurement device's default synchronization input (see "*[device properties](#page-220-0)* <sup>221</sup>").

There you can also reduce the interval time in order to achieve better precision and faster synchronization. "Min-Interval" counteracts large divergence; as the values improve, the time interval increases up to "Max-Interval".

After the first synchronization procedure, the device should remain activated for at least one hour. Only then will the frequency deviation determined be saved in the device. When the device is restarted, the frequency deviation is known and the synchronization process proceeds correspondingly faster.

The measurement device supports up to two NTP servers.

# **Application in imc STUDIO**

On the Setup page "*Devices*" in the dialog "*Synchronization*", **the signal input is configured**. For NTP-capable devices, the "*Synchronization signal NTP*" is available there, among others.

When the **signal input "***Synchronization signal NTP***"** is selected, an additional tab with the name "NTP" appears. Here, you can configure NTP for the devices. This tab only appears when the associated device is selected. Some of the parameters can also be configured as settings in the <u>[device properties](#page-220-0)</u>  $_{22}$  .

You can insert the following parameters in the table or partly configure them under the "NTP" tab:

- · Synchronization NTP server 1 and 2
- · Synchronization NTP deviation time max.
- · NTP synchronization interval
- · Synchronization waiting time on self start max. (applies to all synchronization types)

For making NTP settings, the following parameter belonging to the <u>device properties</u> | 221 is also relevant:

· observance of the "*daylight saving's time*" transitions

### Ð Note

- · If the phasing between two voltages in different devices is to be compared, only the Master is to be synchronized to NTP. This synchronizes additional devices via SYNC (DCF77/IRIG-B), see "*[Master/Slave](#page-315-0) [setup](#page-315-0)* ". 316
- · The quality of the synchronization can be monitored with the help of the pv-variable "pv.SyncTimeDeviation". It returns the estimated deviation of the NTP-server' clock time in seconds. The momentary value is not relevant! only after observing its course over longer periods is it possible to get an impression of the synchronization quality!
- · How constant the synchronization is depends strongly on temperature fluctuations in the device! Every °C can temporarily cause a sizable deviation. High precision is only achieved under constant temperature conditions (e.g. in switching cabinets).

# **Master/Slave setup**

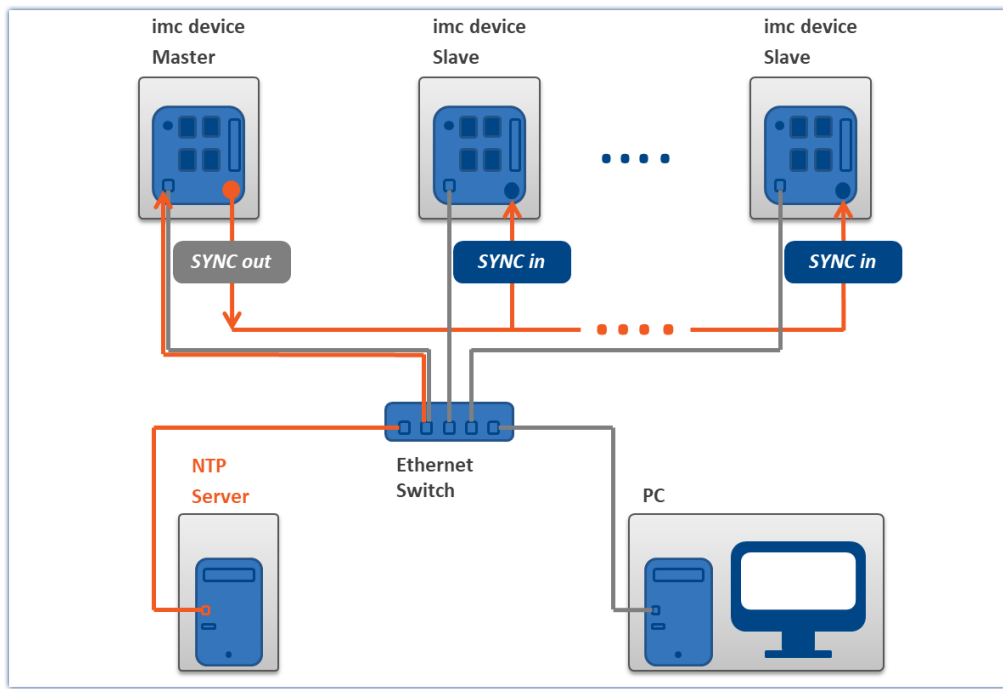

<span id="page-315-0"></span>The devices are synchronized with each other and synchronized to absolute NTP time.

*Master device synchronized by NTP and slave devices*

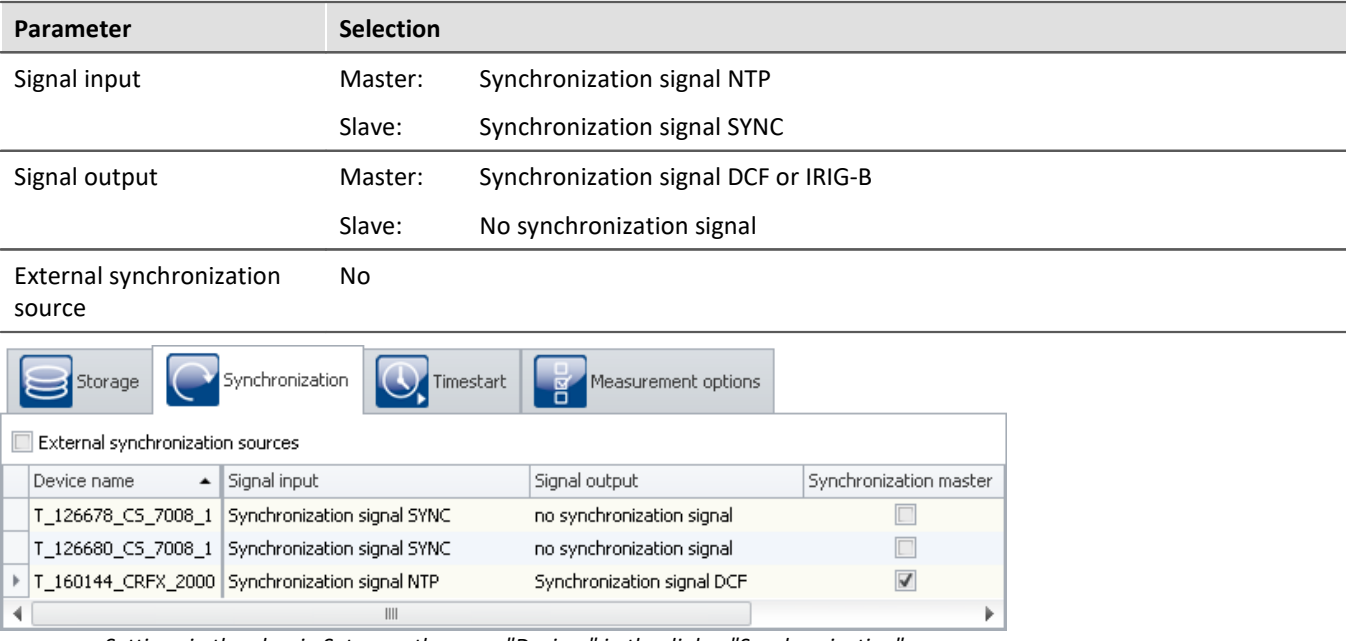

*Settings in the plug-in Setup on the page "Devices" in the dialog "Synchronization"*

# **Separate synchronization of all devices**

Each device is synchronized to absolute NTP time. All devices are thus mutually synchronized, although to a limited extent (see: "<u>[Precision](#page-313-1)</u>|314]").

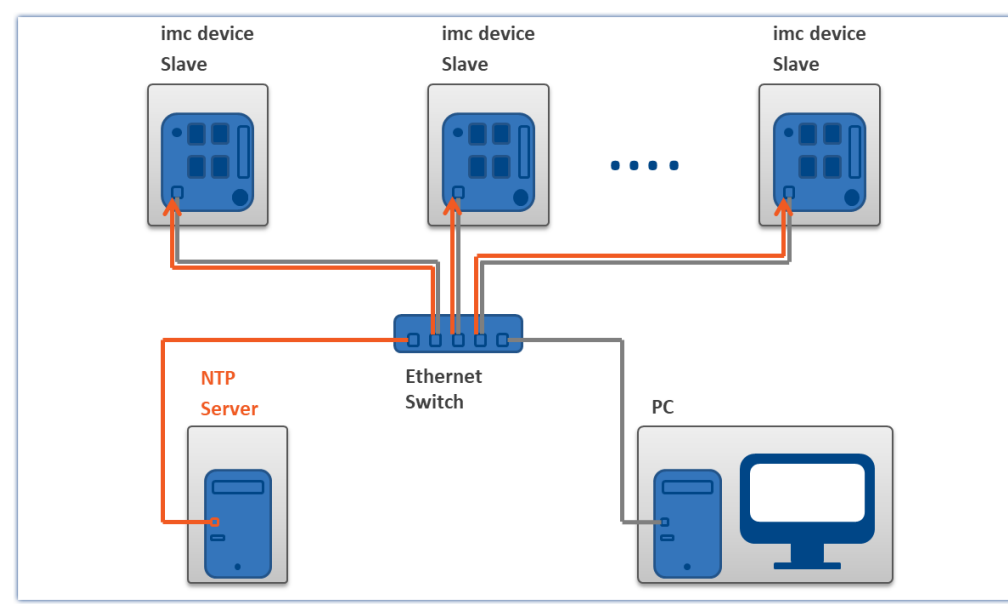

*Example of individual synchronization with NTP*

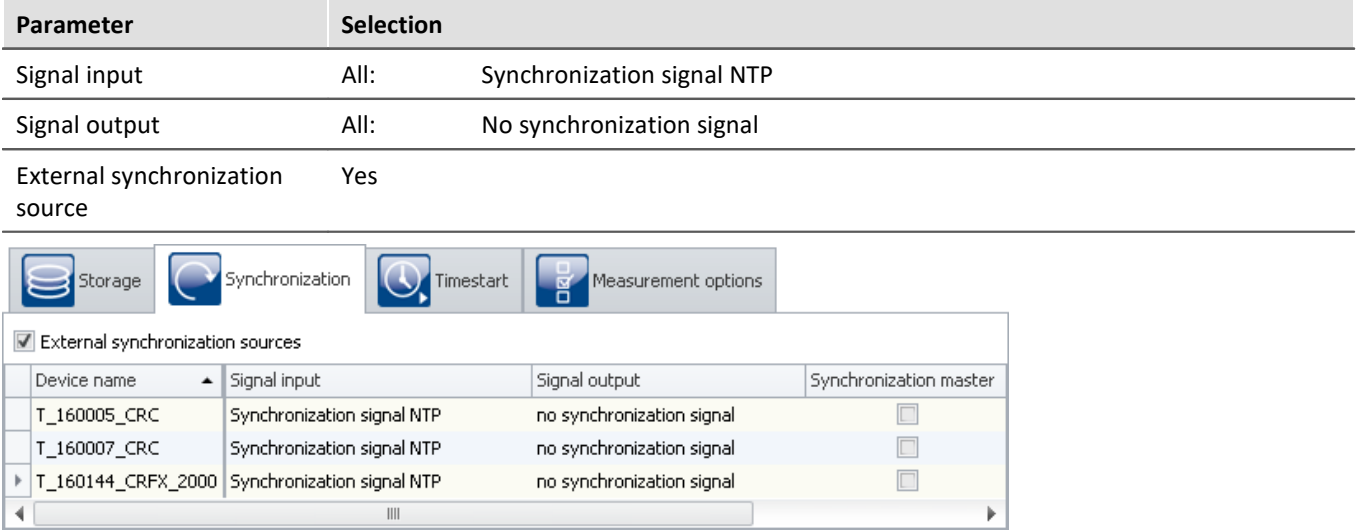

*Settings in the plug-in Setup on the page "Devices" in the dialog "Synchronization"*

# <span id="page-317-0"></span>**9.2.3.4.4 PTP**

## **Introduction: PTP**

The Precision Time Protocol (PTP) serves synchronize clocks within distributed computer systems. Compared with NTP, its achievable precision is significantly higher.

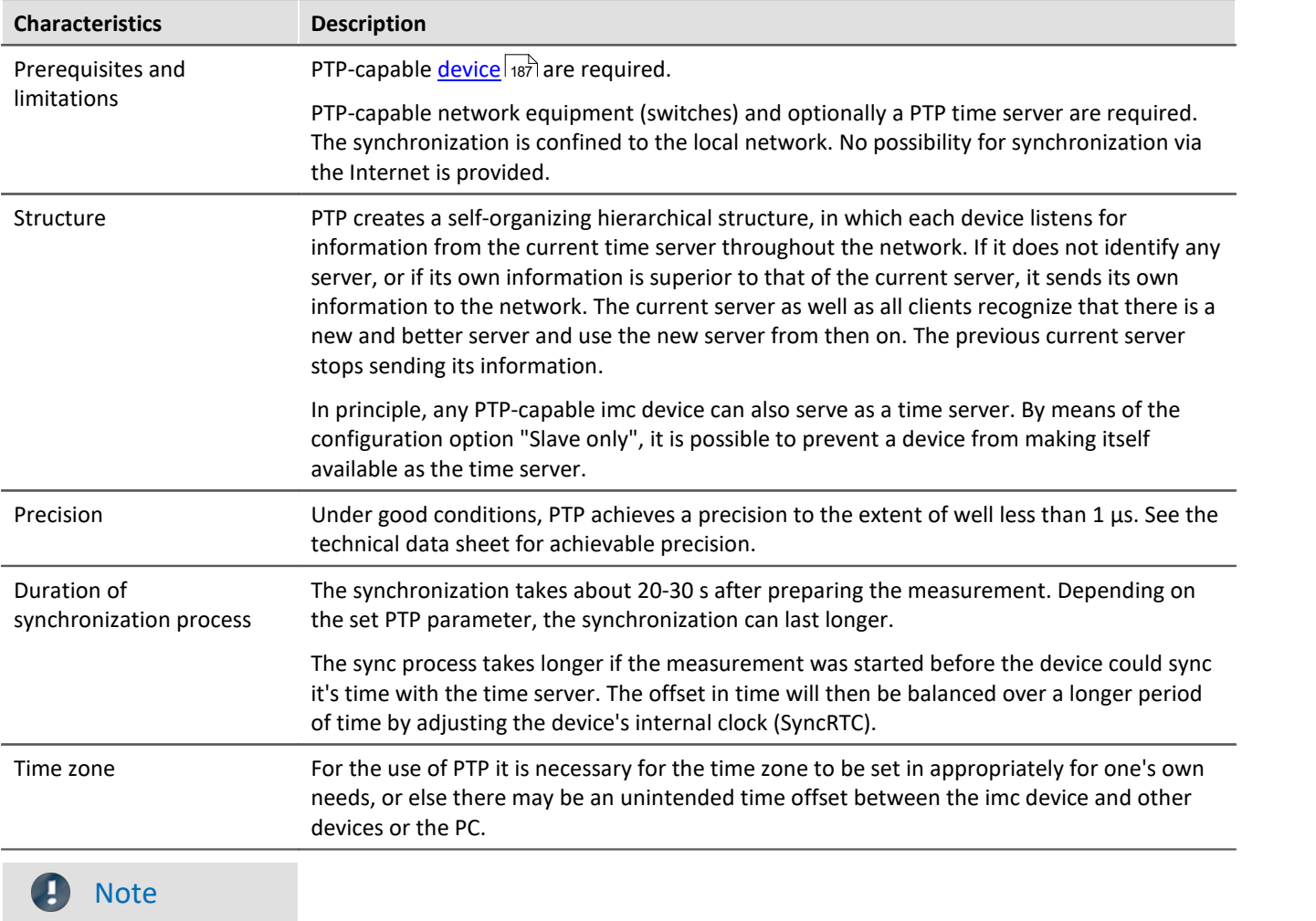

The parameters "*First step threshold*" and "*Step threshold*" can be used to influence the behavior before and after the start of the measurement (see the description of the parameters).

# **Application in imc STUDIO**

On the Setup page "*Devices*" in the dialog "*Synchronization*", **the signal input is configured**. For PTP-capable devices, the "*Synchronization signal PTP*" is available there, among others.

When the **signal input "***Synchronization signal PTP***"** is selected, an additional tab with the name "PTP" appears. Here, you can configure PTP for the devices. This tab only appears when the associated device is selected.

# **Presets**

Using various parameters it is possible to modify the protocol to meet your requirements. imc STUDIO offers a number of presets for these parameters. Additionally, you are able to edit every parameter.

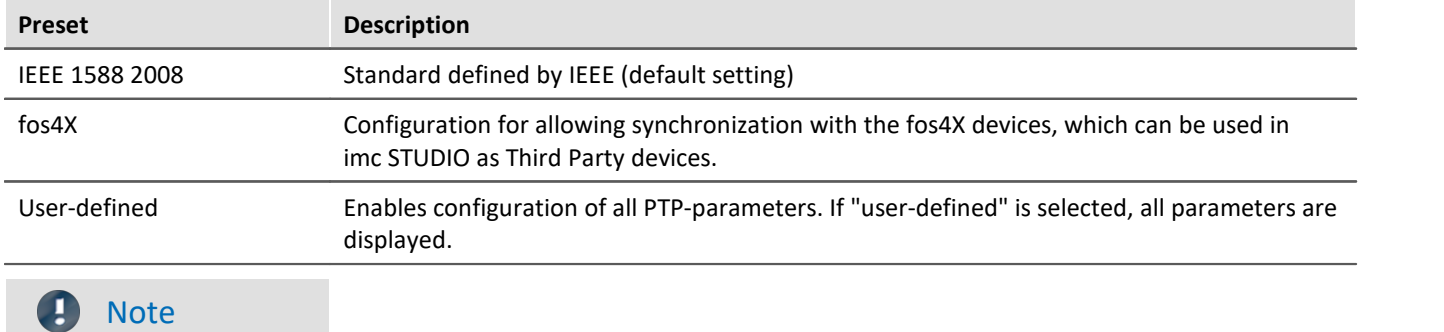

The values set are discarded as soon as another preset is selected.

### Ð **Note**

- · The PTP parameters are saved along with the experiment.
- · For the parameter "Signal output", there is no option like "Synchronization signal PTP".
- · If the parameter "External synchronization source" is activated int he dialog "Synchronization", then for all PTP-devices "Slave only" is activated.

# **Comparison: NTP vs. PTP**

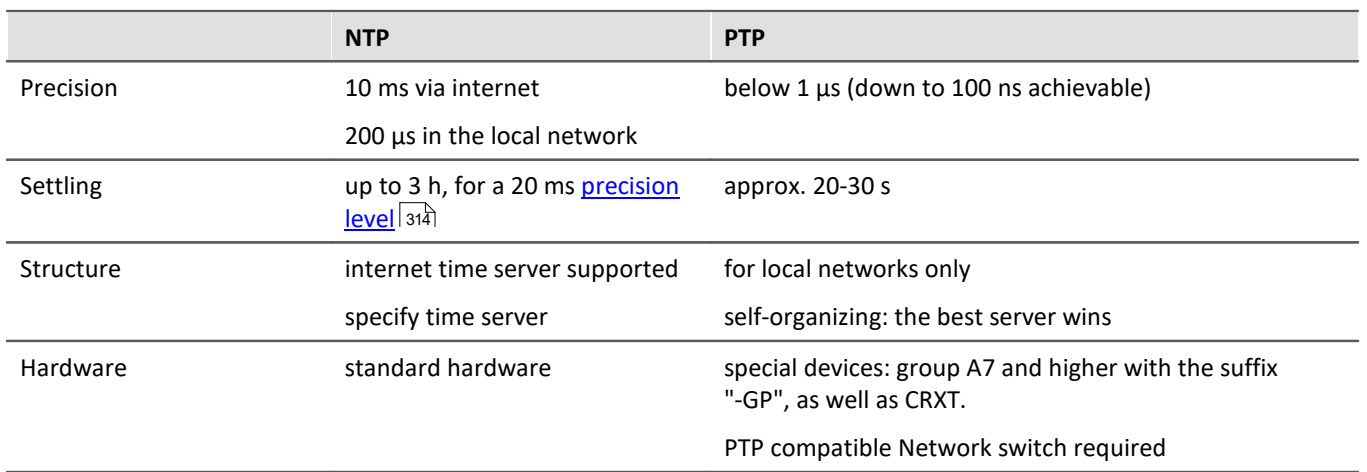

# **PTP - Parameter**

Among parameters there is a distinction between "Device-specific" and "Experiment options (for all devices)". "Device-specific" always applies to the device currently selected in the Devices table.

If you selected the preset "User-defined", you are able to modify all PTP parameters according to your requirements. The parameters are displayed as soon as "User-defined"is selected.

The following parameters can either be modified or are specified by the preset (the description of the parameters is provided further below):

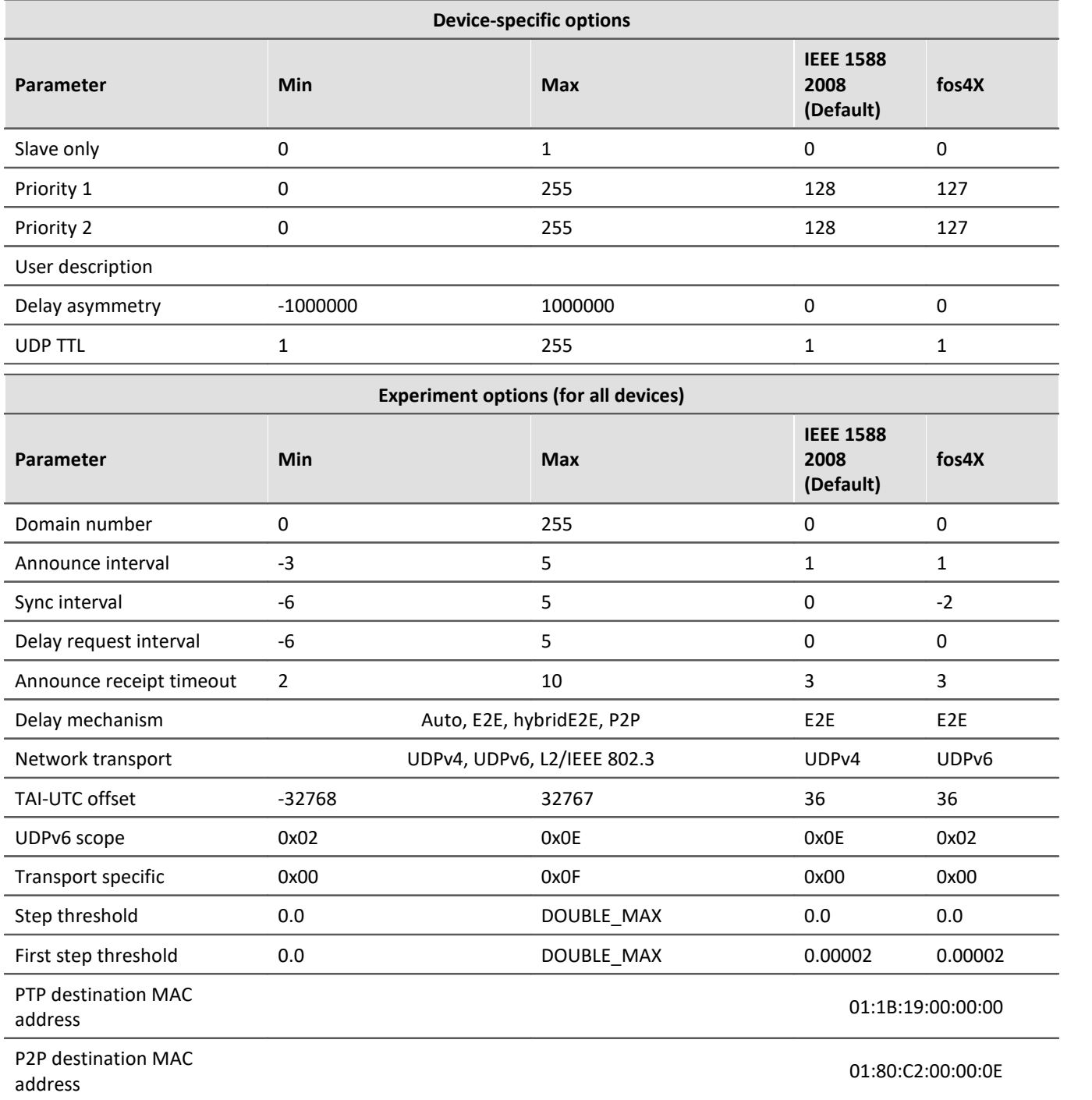

### **Description**

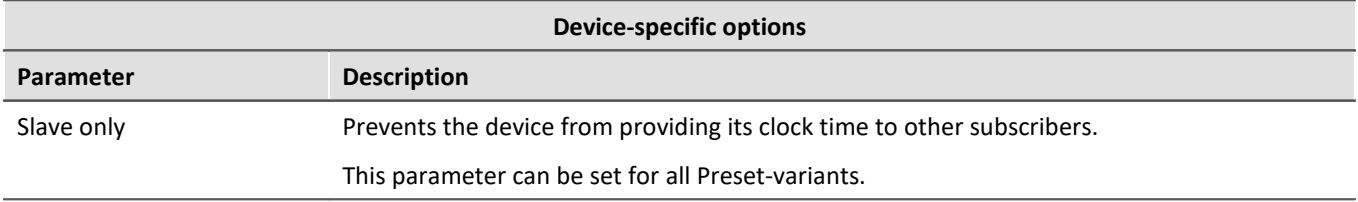

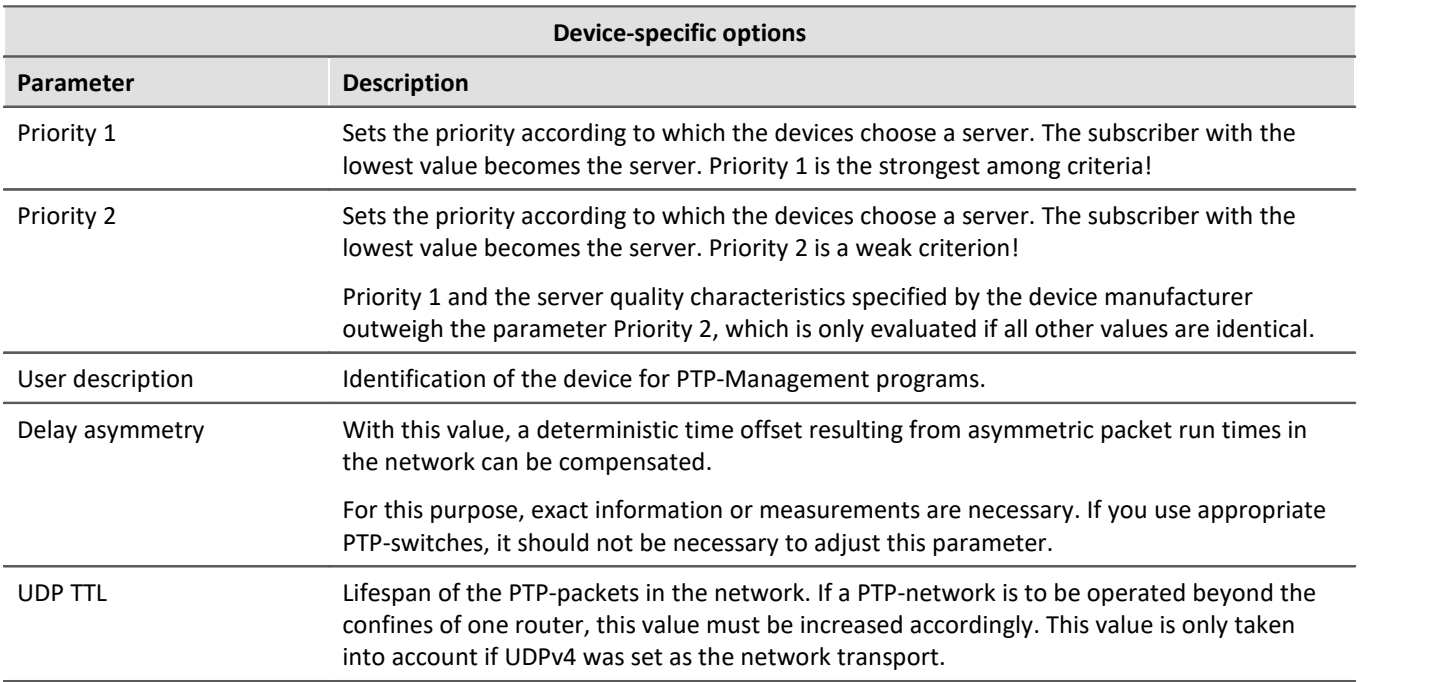

The following parameters match for all devices involved. This applies not only to the devices from imc but to all switches, PTP-servers and other devices!

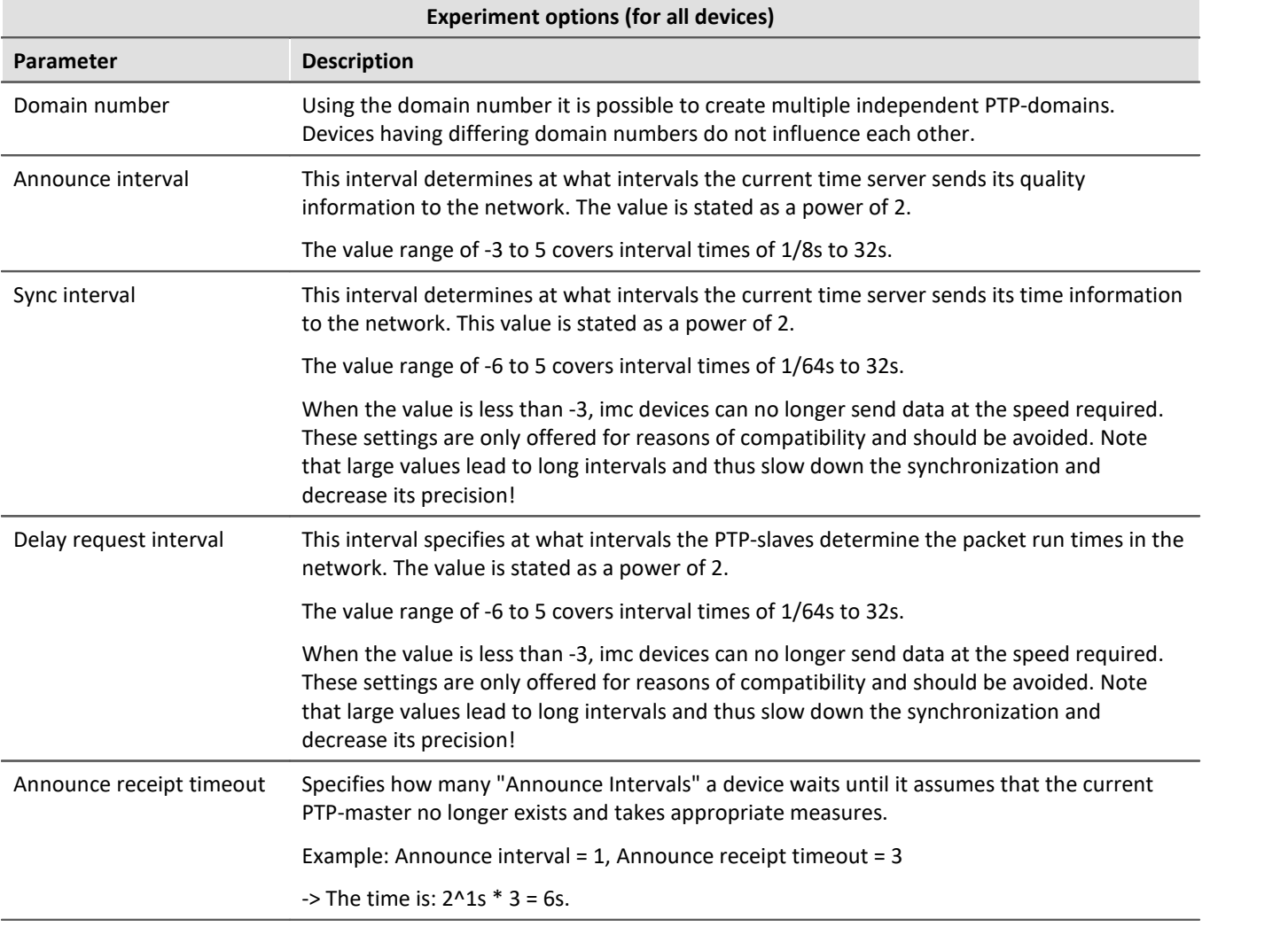

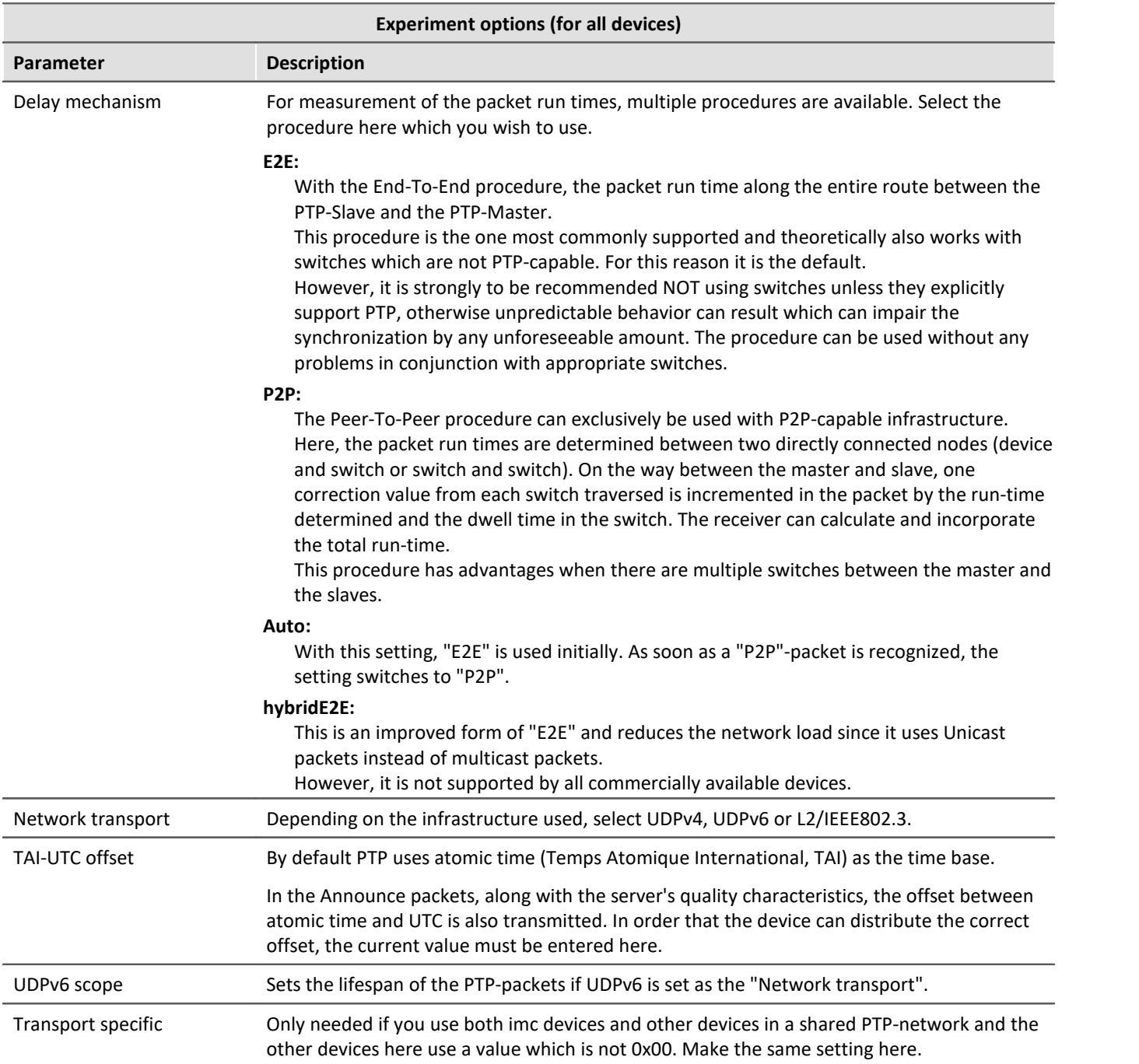

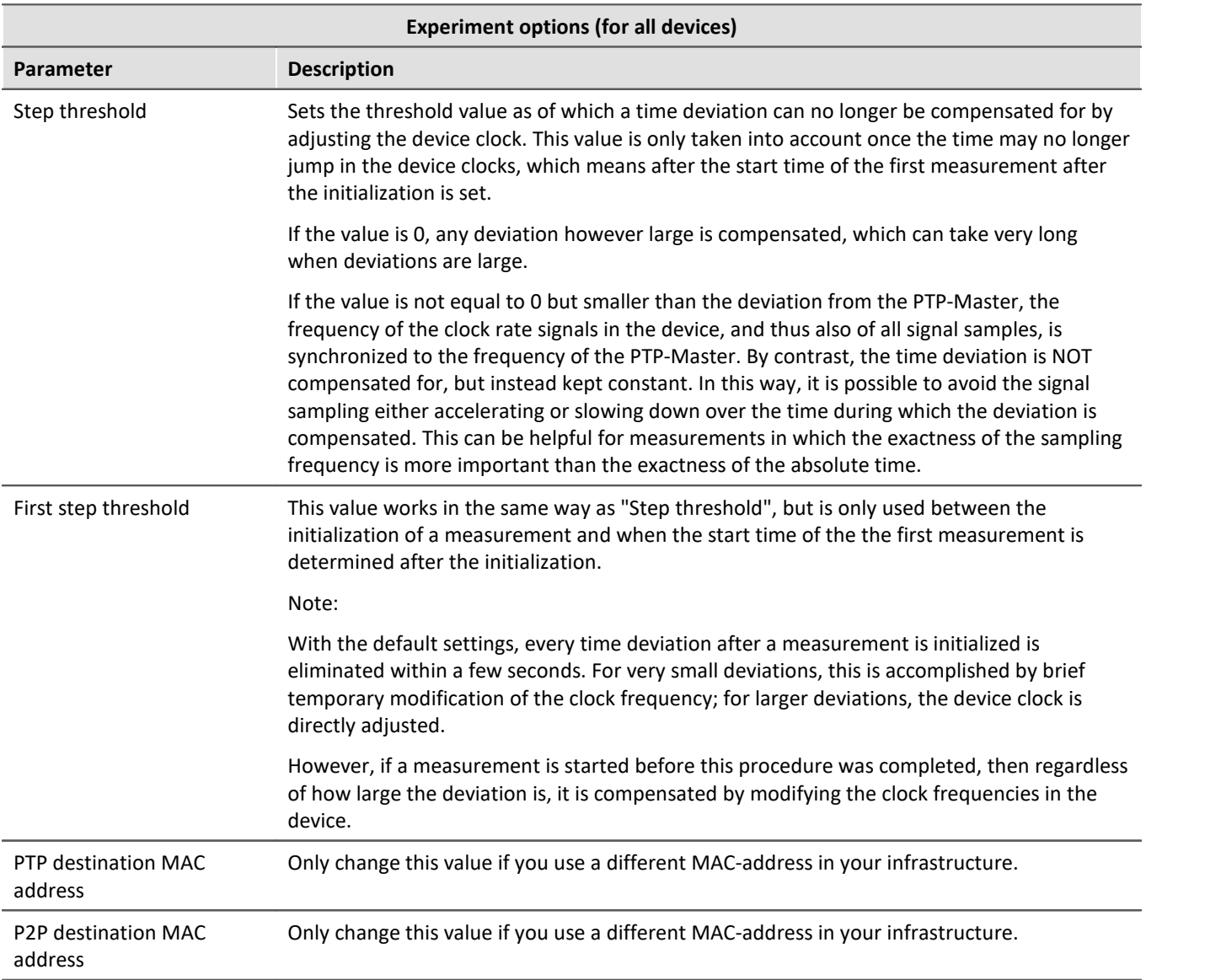

# **Master/Slave setup**

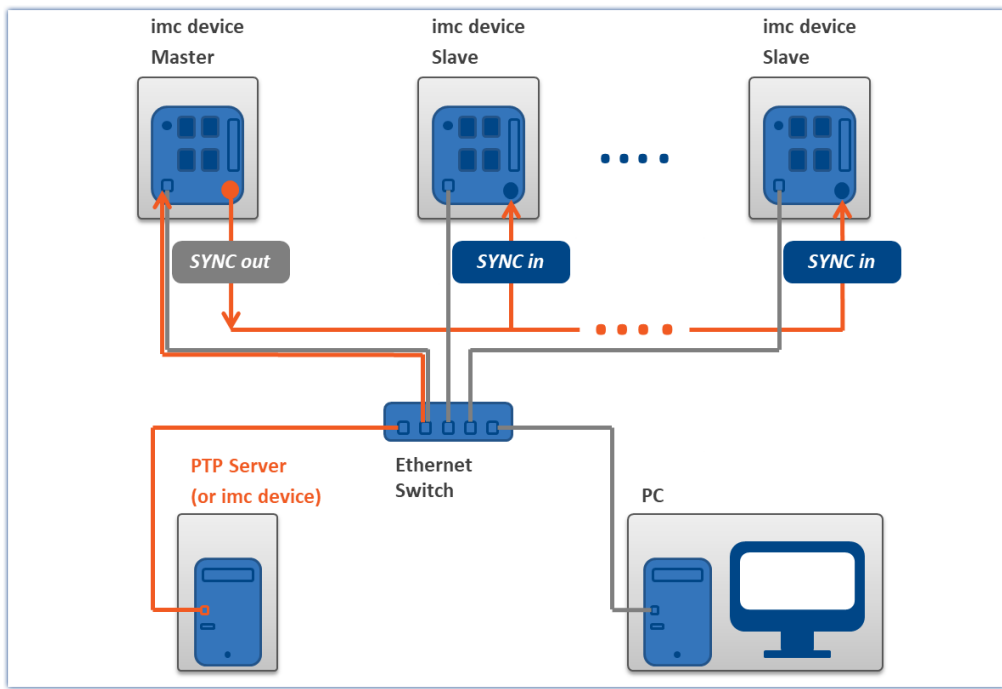

The devices are synchronized with each other and synchronized to absolute PTP time.

*Master device synchronized by PTP and slave devices*

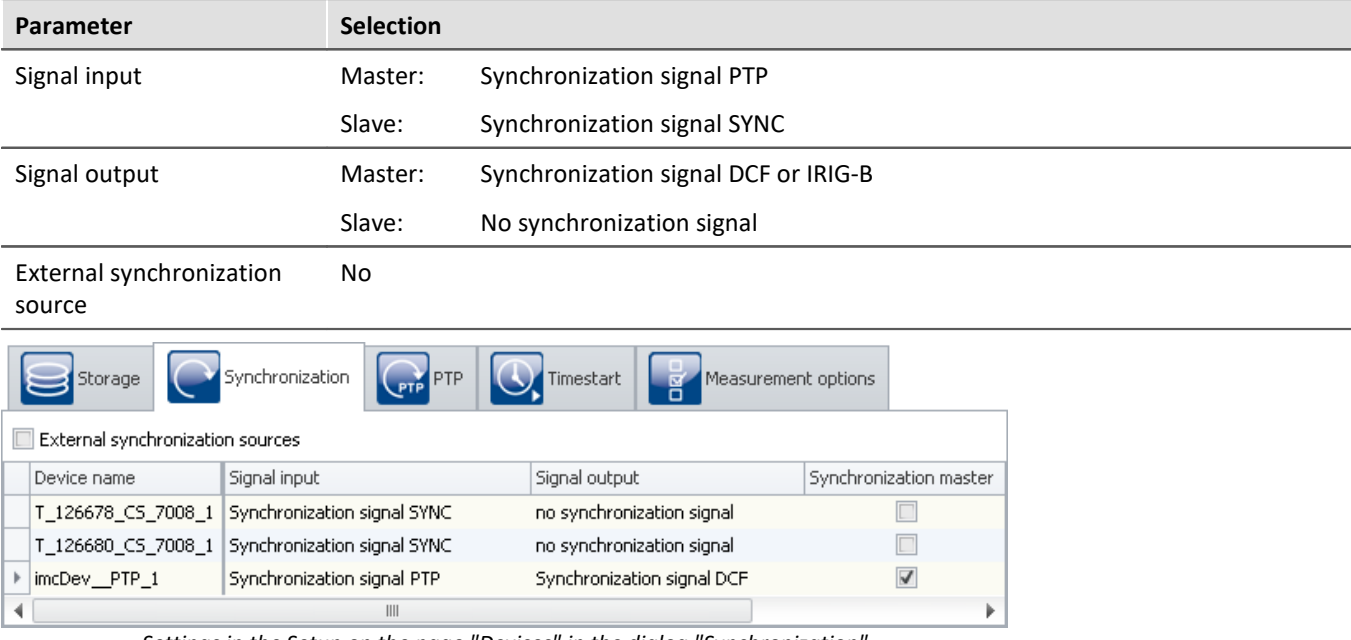

*Settings in the Setup on the page "Devices" in the dialog "Synchronization"*
# **Separate synchronization of all devices**

Each device is synchronized to absolute PTP time. All devices are thus mutually synchronized. See the information about precision (see: "<u>[Precision](#page-317-0)</u>|ෲৗ").

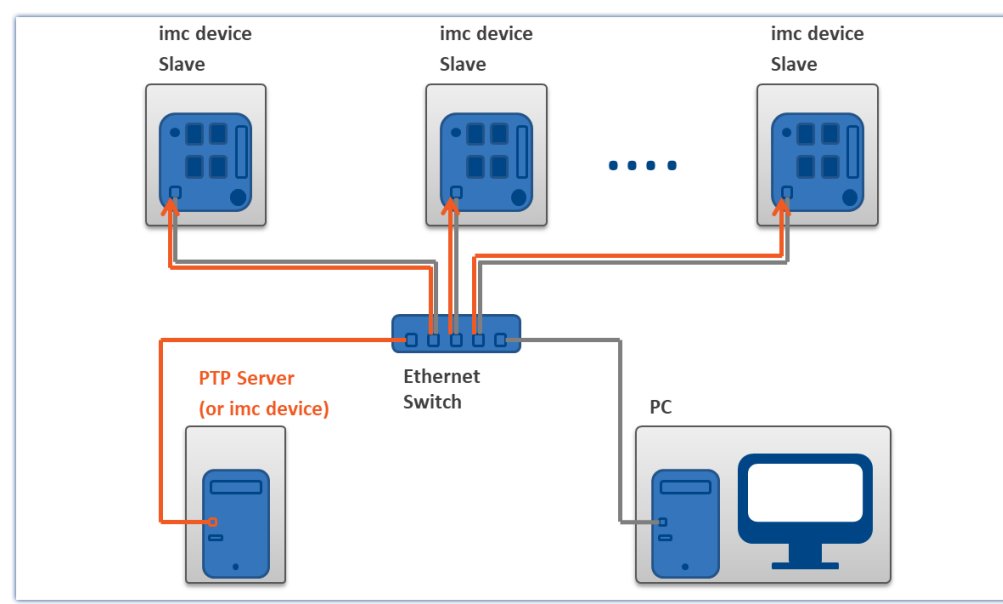

*Example of individual synchronization with PTP*

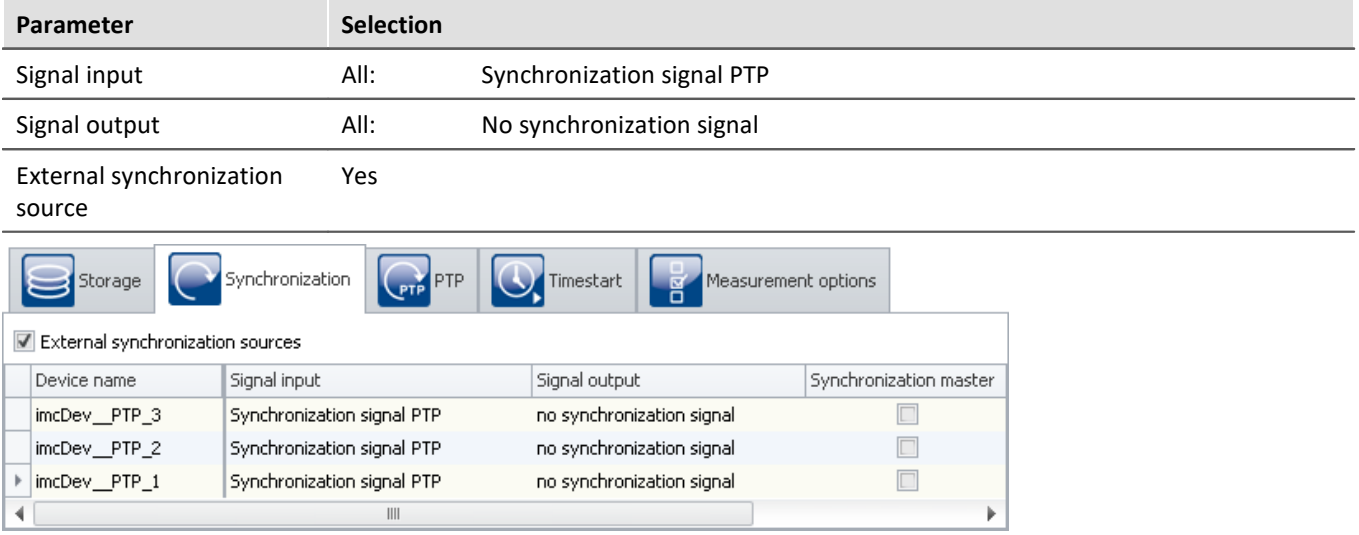

*Settings in the Setup on the page "Devices" in the dialog "Synchronization"*

#### **9.2.3.4.5 PTP-Master only**

Due to the presets, an imc device only becomes the PTP-Master if no "better" PTP-master is available. See section: "<u>[Introduction: PTP](#page-317-1)</u>|<sub>318</sub>।".

**Any unsynchronized imc device** does not have **precise absolute time**. These devices should not become the master in a PTP-network. The PTP-parameters are selected accordingly. Any **imc device is identifies as a "bad" clock**. **Other subscribers which are true to absolute time** should accordingly be identified as a "good" PTPmaster.

If the network includes **no PTP-server true to absolute time**, you can **synchronize** one **imc device** to a hardware synchronization signal (e.g. GPS). When you define that **device as the PTP-master**, it will no longer be synchronized by any other PTP-subscriber.

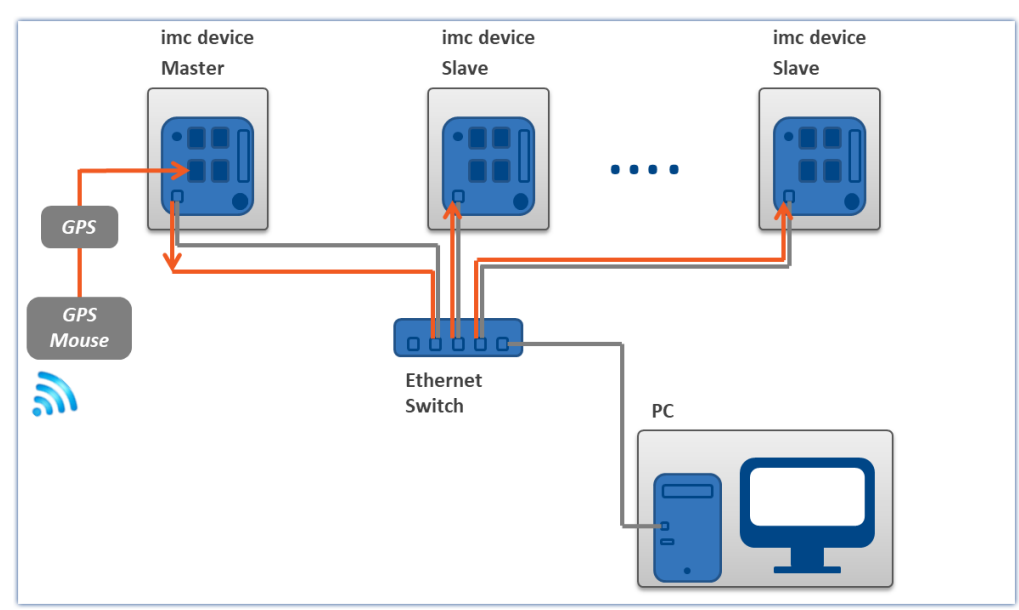

*A PTP-master clock synchronizs itself to the GPS-clock. All other PTP-subscribers in the network can be synchronized to this master.*

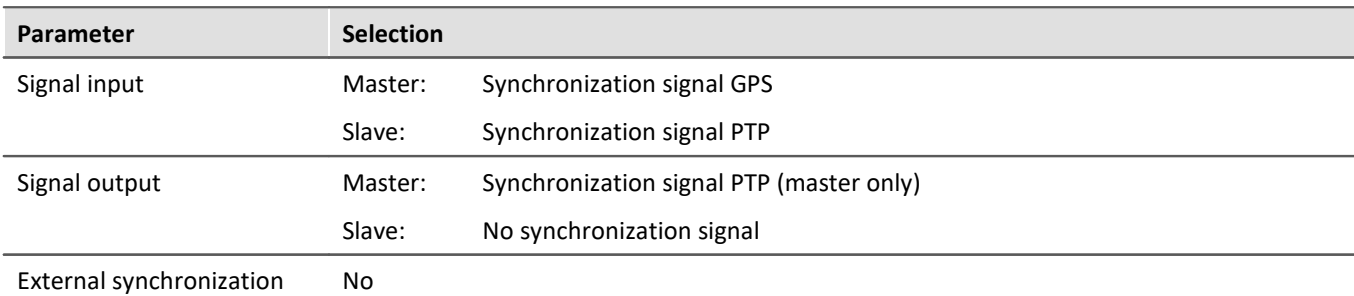

source

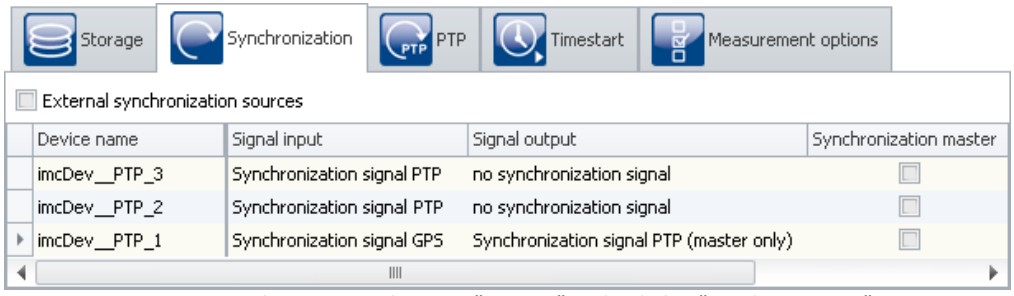

*Settings in the Setup on the page "Devices" in the dialog "Synchronization"*

Set the **signal input of the Master device** appropriately, e.g. GPS, SYNC, ...

Set the signal output to "*Synchronization signal PTP (Master only)*". All other imc devices in the experiment having "*Synchronization signal PTP*" as the signal input are automatically set to "*Slave-only*".

## **The synchronization procedure**

The master **initially does not return time information** via PTP. Only after the "Master" **synchronizes to the external signal** does it return time information via the PTP-work.

- · If the **only PTP-subscribers are imc devices**, they synchronize themselves with the Master specified.
- · If there are **additional PTP-subscribers**, then the imc slave-devices may already be synchronized to the other subscribers. The **devices report that they are synchronized**, although they are **not synchronized with the imc-Master device**.

As soon as the **master device returns the time information**, the other **devices synchronize themselves to it**. How this is done depends on the parameters. The **devices select the subscriber of best quality** (see "<u>[Introduction: PTP](#page-317-1)</u> 318"). As soon as any device is defined as the "PTP (Master only)", it is assigned **a slightly higher quality** than the other imc devices. Thus, other imc devices, which are not involved with the experiment but which are subscribers in the network, can also synchronize themselves to the master.

#### Note Network structure and further notes

- · Please always be aware of your PTP-network's setup in order to avoid any unintended effects. If another subscriber has higher quality, then the slave-devices may have an "absolute" time which is different than the master-device's.
- · A "*Synchronization master*" must not be selected in this variant.
- · Please observe the notes in the section "*[Precision](#page-339-0)* " and "*[Constraints of the Synchronization](#page-340-0)* ", 340 341especially regarding "*phase*" and "*RAM buffer duration*".

#### **PTP-Master only, and DCF or IRIG-B output**

As an additional way to output the time information as the PTP-master, the device can also be defined as the DCF- or IRIG-B-Master.

Set the signal output to "*Synchronization signal PTP (Master only) and DCF/IRIG B002*".

#### **9.2.3.4.6 Synchronized start with multi-master-devices**

If it is not possible to connect multiple devices by a SYNC line, it is possible to divide the devices into multiple Master/Slave groups:

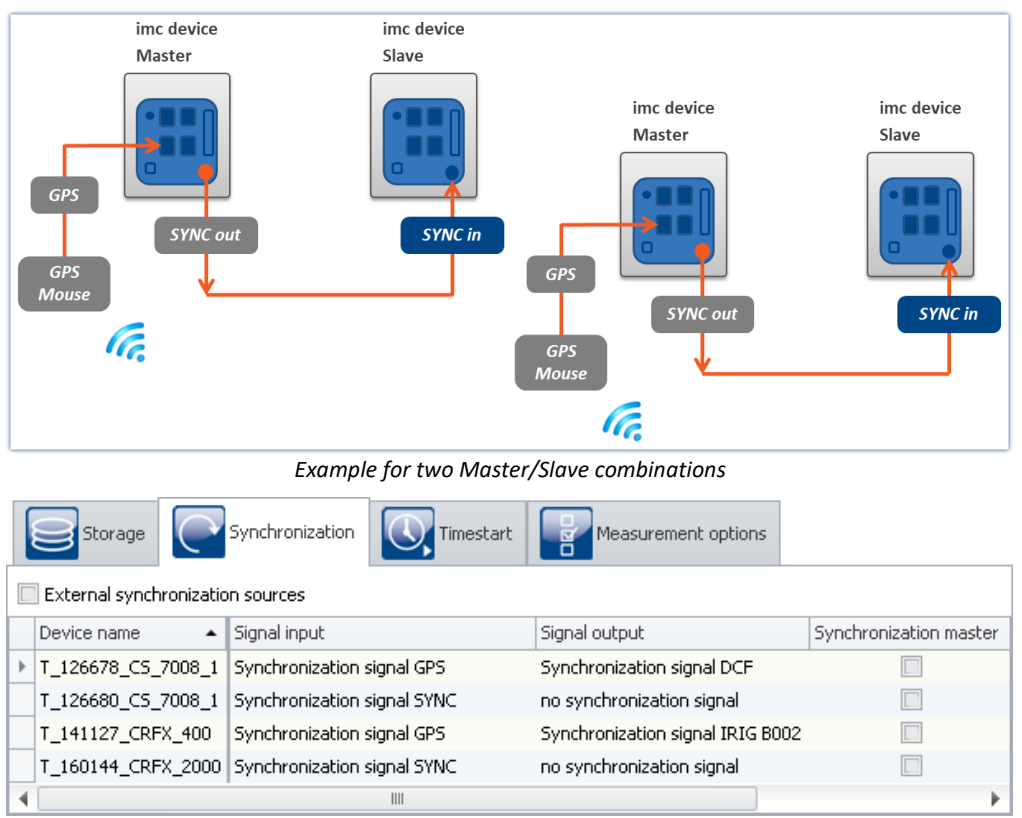

*Settings in the Setup on the page "Devices" in the dialog "Synchronization"*

#### Note

Since in multi-Master/Slave operation there are multiple masters outputting the SYNC signal, the SYNC outputs of the various masters may not be connected with each other.

#### <span id="page-327-0"></span>**9.2.3.5 Phase offset correction**

#### **For devices of the [group A4](#page-186-0)**  $|$  **187**  $|$ **:**

With devices of group A4, following an interruption of the synchronization signal only the frequency error is corrected (i.e. the frequency of the SyncRTC and of the signal sampling is synchronized with the time source). Any phase error is not corrected. The offset remains intact until the next initialization.

## **For devices of the [groups A5-A7](#page-186-1) and devices belonging to the [firmware group B](#page-186-2) :** 187 187

If the measurement device had been synchronized to a (time) source and if it receives this same source again after an interruption, the phase offset which emerged in the meantime is corrected. Signals captured by different devices are then synchronized just as well after resumption of reception as before the interruption.

If an implausible phase offset is calculated upon re-synchronization, the system assumes that the time source is different than before. In this case, no phase correction is performed during the running measurement, instead only the frequency error is corrected (i.e. the frequency of the SyncRTC and of the signal sampling is synchronized with the time source). A completely new synchronization procedure is performed when the measurement is re-initialized. The same applies in the case of a transition from DCF to GPS etc. .

#### **9.2.3.6 Working with time zones**

The abbreviations pertinent to the topic of time zones are presented in the section "<u>[Definitions](#page-300-0)</u> | 301]".

The time zone information includes the shift from the local standard time STD to UTC, as well as the difference between STD and DST and the respective time offsets.

Only when complete time zone information for two zones is supplied can the times be converted to local time.

One special case is a "double" hour in which the time is set back. Here, it is not enough to know in which time zone the time is stated. It is also necessary to know whether the time is time is stated in STD or DST.

If a planned DST-switch is not performed, the time may be correctly indicated due to explicit specification of the DST-state!

## Example

- · Time zone for Germany, 05.07. 14:00 STD
- · This moment is actually during daylight saving time and should be stated as 15:00 DST
- · However, the conversion to UTC in both cases correctly returns 13:00 UTC

#### **What are time zones good for?**

In order to make it possible to assign a time to measured data, the measurement can only be prepared when a time zone is set for every imc device used.

A device would assume that UTC time applies if it is synchronized using GPS, NTP, etc. This can be resolved by specifying a time zone. Then the device applies the time zone specified, regardless of what synchronizations source is used.

The DST switch is activated in the [device properties](#page-222-0) : "*Device time*, *synchronization*" > "*Time zone*" and 223"*Automatic daylight saving time switching*".

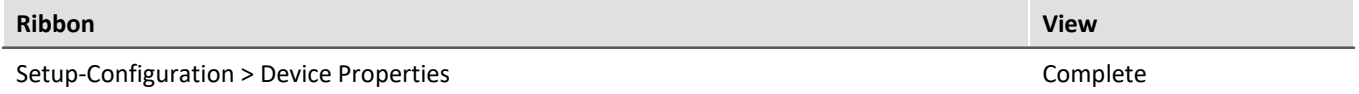

The setting "*deactivated*" means that the device uses standard time (STD) all year, summer and winter! Even if the PC resets the device clock during daylight saving time, then, for instance 14:00 (DST in the PC) becomes 13:00 in the device (STD). The advantage of this is that there are no time skips in the data which would be reflected in the measured data!

# Note

Even a DCF-or IRIG B002-source would only return STD in that case. Otherwise, the time is interpreted incorrectly - there is an error of one hour!

For the setting "*activated*", the PC's or synchronization source's time is interpreted and adopted according to the time zone expected.

In order for a time source's time to be adopted as the device's local time, the time source's time zone as well as its DST-state must be known.

The time supplied to the device via the RS232-interface in the form of NMEA-strings (GPS, IRIG B12X to GPS converter), is interpreted as UTC time.

With the NTP-protocol, the time zone of the clock source is also UTC. With PTP: Atomic time (TAI) + TAI-UTCoffset or also UTC. For this reason, the time statement is complete in such cases.

The time at the SYNC input terminal (DCF/IRIG B002) is expected to match the device's current time zone. The DST-state for these time signals can not always be determined correctly.

# Example

- · A device is to use DCF-synchronization and is set to the Central European time zone with DST-switching.
- · The DCF-source returns the time 03.01.2010 04:58:13 hours
- · The device interprets the time as STD, since according to the time zone setting this time is in STD.
- · The DCF-source returns the time 14.07.2010 14:34:00 hours
- · The device interprets the time as DST, since according to the time zone settings, this time is in DST.

If the source is not in the correct DST-state, there is a resulting error of one hour. For this reason, the device only adopts the source's DST-state upon the first synchronization procedure after activation or upon preparation of the measurement.

The "forbidden hour" resulting from the clock skipping forward is always converted to the corresponding next hour. A time during the "duplicate hour" prior to the clock skipping backward is always interpreted as DST!

After an interruption of the synchronization signal, upon re-synchronization the system determines whether the deviation between the time reference and the device time is approx. 1h (the difference between STD and DST). In that case, the system assumes that the DST-state of the time reference no longer matches the device's DSTstate.

This can be the case when the device does not perform the DST-switch because a measurement is already in process or if the device did perform the DST-switch but not the DCF-source.

A device of <u>groups A5-A7 or devices belonging to the firmware group B</u> |187 maintains its DST-state, but correctly adopts the source's time.

A device of <u>group A4</u> | 187 always adopts the DCF-signal's DST-state upon DCF-synchronization, but upon repeated synchronization it recognizes if the source has not performed the DST-switch. Thus, the time is interpreted correctly as long as the DST-state was correct upon the first synchronization.

# **Note**

With the setting *Switching from/to daylight saving time* activated, the switch between standard and daylight saving time happens automatically at the appropriate time. However, the following limitations apply:

- · Once a measurement's start time has been determined (Start button pressed), the device clock can no longer be adjusted. The DST-state, as well, must remain intact. For this reason, the DST-switch is only performed upon the preparation of the next measurement.
- With devices of [groups A4](#page-186-0)  $\frac{1}{187}$ , the SyncRTC is adjusted directly by the DCF-synchronization. Thus it is not possible to change the DST-state as long as there is DCF-synchronization. If the DCF-signal is not valid at the time of the switch, or if it fails afterwards, the swich is performed. Upon re-synchronization to DCF, the device again adopts the DCF-signal's DST-state. If the DCF-signal fails again, there is no new switch of the DST-state!
- · A measurement always uses the device's current DST-state which applied at when the measurement's start time was determined, and retains it no matter whether the SyncRTC was adjusted. Only upon the next preparation of a measurement is it possible to change the DST-state.
- · Diskstart, Autostart, Suspend/Resume (imc BUSDAQ) and automatic timed start always lead to preparation of a measurement and can cause the DST-state to change.

#### **9.2.3.6.1 Possible scenarios**

#### Example 1

A device of <u>group A4</u> | 187 is to use DCF-synchronization and is set to a time zone with DST-switching. At the time of the switch from STD to DST, DCF-signal is interrupted.

The device switches to DST.

A measurement is started. The measurement uses DST.

The DCF-signal is applied again and the device is re-synchronized.

If the DCF-signal continues to return STD time, the SyncRTC adopts the time as STD. However, the running measurement retains DST.

If the DCF-signal returns DST because the DCF-source also has made the DST-switch, the SyncRTC adopts the time as DST.

## Example 2

A device of <u>group A4</u> | 187 is to use DCF-synchronization and is set to a time zone with DST-switching. At the time of switching from STD to DST, a measurement is already running (in STD).

The connected DCF-source performs the DST-switch.

The SyncRTC adopts the DST from the DCF-signal. However, the running measurement retains STD.

#### Example 3

A device of <u>group A4</u> | 187 is to use DCF-synchronization and is set to a time zone with DST-switching. The connected DCF-source DOES NOT perform DST-switching. The device retains its DST-state.

# Example 4

A device of <u>groups A5 to A7</u> |187 is to use DCF-synchronization and is set to a time zone with DST-switching. The device switches to DST at the appropriate moment, no matter whether the DCF-source switches or not. The DCF-signal is interrupted

The DCF-signal is applied again and the device re-synchronizes.

The device adopts the correct time in any case and the SyncRTC continues to run in DST time no matter whether the DCF-source is still running in STD or in DST.

## Example 5

A device of <u>groups A5 to A7</u> |187 is to use DCF-synchronization and is set to a time zone with DST-switching. At the time of the switch from STD to DST, a measurement is already running (in STD).

The connected DCF-source performs the DST-switch.

The SyncRTC and the running measurement retain STD.

#### **9.2.3.6.2 Summary**

If the external source returns incorrect time, for instance because

- · a DST-switch was omitted, or
- · if the DST-switch happens even though it is not activated for the device, or
- · if the time zone does not match that of the device, or if UTC is not supplied,

then the device's time information is faulty!

Once the start time of the first measurement has been determined after the preparation, the SyncRTC may no longer be adjusted. For this reason, after setting the start time there may not be any DST-switch. For instance, a measurement whose start time is expressed in Standard Time is carried out according to Standard Time. As well, any subsequent measurements retain the same DST-state until the next preparation procedure.

For the interface's system time, the DST-switch will still be performed. The times recorded by the file system in the folders and files will have corresponding skips!

For a Diskstart, Autostart, Suspend/Resume (imc BUSDAQ) and automatic timed start, a preparation is performed! In these cases, the DST-state can change again! If the SyncRTC was unable to adopt a synchronization source's time because a measurement was running, then if needed the synchronization is interrupted during preparation and a new synchronization process is initiated! This always happens whenever necessary for exact adoption of the time.

# **Devices of <u><b>[group A4](#page-186-0)**  $|_{187}$ :</u>

#### *Synchronization source:* **External DCF-source (not the device's own DCF-output)**

- · *Expected time zone:* Local time according to the device's settings
- · The SyncRTC is set directly by the hardware and cannot be influenced. Following synchronization, the SyncRTC always has the source's exact time.
- · The system assumes that the external synchronization source returns the correct local time at all times! Upon first synchronization, the DCF-source's DST-state must be correct, otherwise there is an error of one hour!!!
- · As long as the first measurement's start time has not yet been determined, the system monitors whether the next DST-boundary has been passed. As long as the DCF-signal is received there is no automatic DSTswitch of the SyncRTC. If the DCF-signal fails, the DST-switch is performed. Upon re-synchronization following a DCF-signal outage, the system tries to determine whether the DCF-source also experienced the DST-switch. The DST-state of the DCF-time is adopted correctly.

#### *Synchronization source:* **Device's own DCF-output (DCF-Master and DCF-Slave)**

- · *Expected time zone:* Local time according to the device's settings
- · As long as the first measurement's start time has not yet been determined, the system monitors whether the next DST-boundary has been passed. Then the DCF-output is deactivated (so that it is possible to write to the SyncRTC), then the SyncRTC adjusted by the DST-difference and the DCF-output re-activated. If other devices synchronize to the outputted DCF-signal, they are assigned the new time.

#### *Synchronization source:* **GPS / IRIG-B 12X converter**

- · *Expected time zone:* UTC
- · The system assumes that the source returns UTC time. The time is converted to the device's time zone. Before determining the first start time, a DST-switch is performed. For this purpose, the DCF-output is temporarily deactivated, if needed. If other devices are to be synchronized to the outputted DCF-signal, they are assigned the new time.

#### **Devices of [groupsA 5 and higher](#page-186-1) :** 187

#### *Synchronization source:* **External DCF-source (not the device's own DCF-output) / IRIG-B 002**

- · *Expected time zone:* Local time according to the device's settings
- · The system assumes that the external synchronization source returns the correct local time at all times! Upon first synchronization, the SYNC-source's DST-state must be correct, otherwise there is an error of one hour!!!
- · Prior to determining the first start time, a DST-switch is taken into account, independent of the SYNC-signal applied.
- · Upon re-synchronization following an outage of the SYNC-signal, the system attempts to determine whether the source has performed the DST-transition. The time is adopted correctly. The device retains its DST-state.

#### *Synchronization source:* **Device's own DCF-output (DCF-Master and DCF-Slave)**

- · *Expected time zone:* Local time according to the device's settings
- · Prior to determining the first start time, a DST-switch is taken into account. For this purpose, the DCFoutput is temporarily deactivated. If other devices synchronize to the outputted DCF-signal, they are assigned the new time.

#### *Synchronization source:* **GPS / IRIG-B 12X converter / NTP / PTP (with UTC time base)**

- · *Expected time zone:* UTC
- · The system assumes that the source returns UTC time. The time is converted to the device's time zone. Before determining the first start time, a DST-switch is performed. For this purpose, the SYNC-output is temporarily deactivated, if needed. If other devices are to be synchronized to the outputted SYNC-signal, they are assigned the new time.

#### *Synchronization source:* **PTP (with atomic clock time base)**

- · *Expected time zone:* Atomic time (Temps Atomique International TAI)
- · The source is assumed to provide Atomic Time, as well as the offset between Atomic Time and UTC of which it is aware. From this info, UTC can be calculated, making conversion to the device's time zone possible.
- · If the device itself becomes the PTP-Master, it uses either the TAI-UTC-offset passed to it by the PC, or the offset which had last been communicated to it by another Master.

## **9.2.3.7 Application notes**

## **9.2.3.7.1 Time-correct display of data in the curve window**

If synchronized data are to be displayed correctly in a curve window, the following setting must be made for the X-axis in the curve window: *Date/time absolute*. Otherwise the trigger times of the different signals are aligned. When different triggers are used, which is always the case when multiple devices are involved, the reference to absolute time is lost.

## <span id="page-332-0"></span>**9.2.3.7.2 What happens when?**

If possible, use the ability to run multiple devices jointly in an experiment and to connect them via the SYNC connection. Set one device as the Master which synchronized all other devices' clocks. The Master can also be synchronized externally, but this is only necessary for the absolute time. If the only issue is the mutual synchronization of the various devices' data, the Master's internal clock is perfectly adequate as the time base.

#### **The following examples thus only pertain to external synchronization without connection of a SYNC-line between devices.**

Adequate reception by the DCF77/IRIG-B or GPS receiver is not always available. How does the device behave then?

- · It does not matter whether DCF77/IRIG-B or GPS is used for the time base.
- · Temporary loss of synchronization can cause the device clocks to drift off by up to 1 ppm. If loss of synchronization continues, the precision may drop as low as 50 ppm in consequence of strong temperature change. Once the synchronization signal is again recognized as valid, the device clocks are synchronized again. As soon as the synchronization signal is recognized as valid, the system's behavior depends on the [device type](#page-186-2) 187ी:
	- $\bullet \,$  With devices belonging to group A4, only the  $\overline{\text{frequency error}}$  $\overline{\text{frequency error}}$  $\overline{\text{frequency error}}$   $\overline{\text{ax}}$  is corrected.
	- Devices of groups A5 and higher attempt to compensate for the **phase error**  $\overline{328}$ .
- · Deviation directly after loss of synchronization (1 ppm):

 $t_{delta} = t_{unsync} \cdot 1 \cdot 10^{-6}$ ;<br> $t_{unsync} = time$  without synchronization in seconds<br> $t_{unsync} = time$  without synchronization in seconds

 $1 \cdot 10^{-6}$  = precision of device time (1 ppm)

· Deviation following long-term loss of synchronization (max. 50 ppm):

 $t_{delta}=t_{unsync}\cdot 50\cdot 10^{-6}$ 

## <span id="page-333-0"></span>**9.2.3.7.2.1 Measurement with one device**

External synchronization via DCF77, IRIG-B, GPS receiver, NTP or PTP.

| $\sqrt{\phantom{a}}$ Synchronization<br><b>CO</b> Timestart |                                                                   |
|-------------------------------------------------------------|-------------------------------------------------------------------|
|                                                             |                                                                   |
| Signal input                                                | Synchronization master                                            |
| Synchronization signal GPS                                  |                                                                   |
|                                                             |                                                                   |
|                                                             | Measurement options<br>Signal output<br>no synchronization signal |

*Settings in the Setup on the page "Devices" in the dialog "Synchronization"*

#### Timed start option: "Immediately"

#### Synchronous start: activated

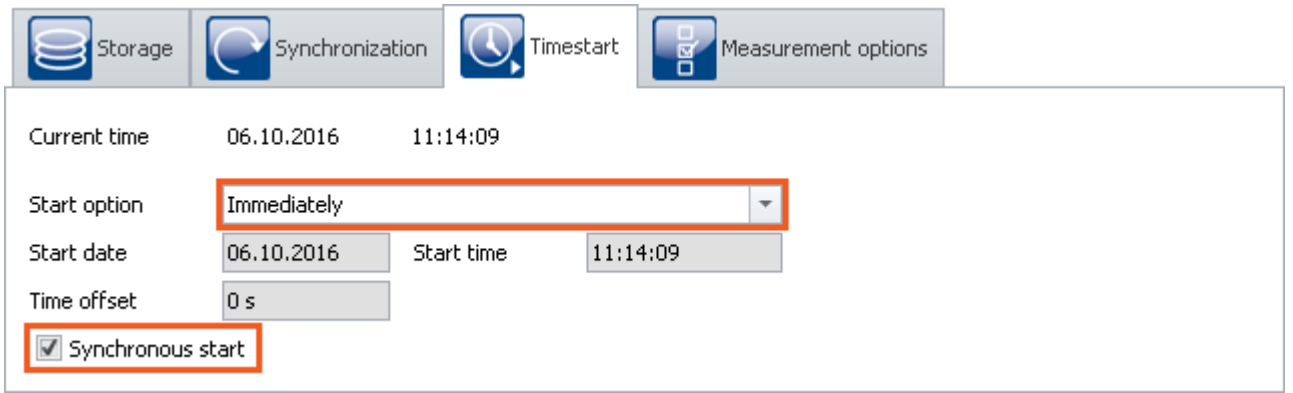

*Settings in the Setup on the page "Devices" in the dialog "Timed start"*

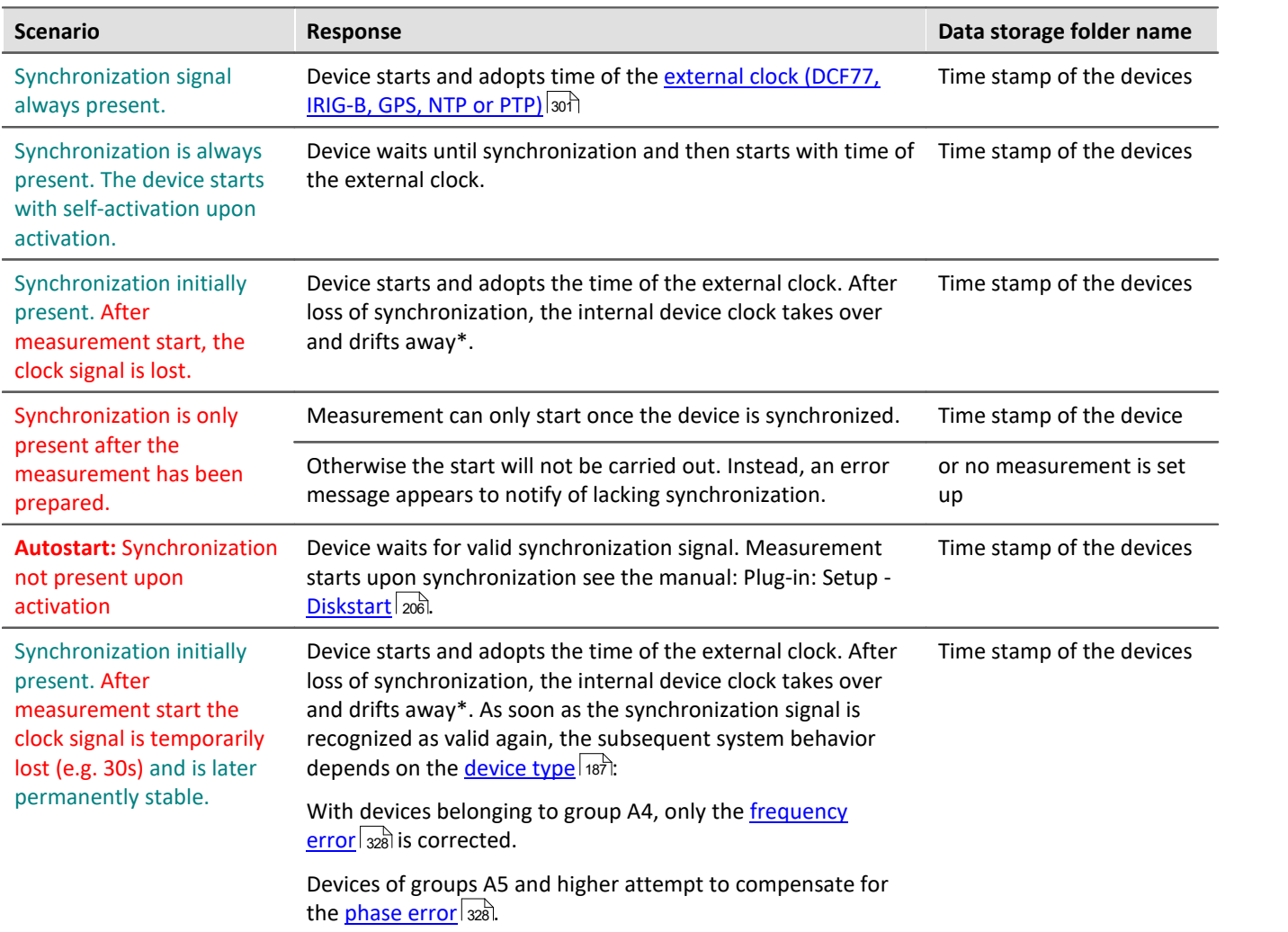

\* Temporary loss of synchronization can cause the device clocks to drift off by up to 1 ppm. If loss of synchronization continues, the precision may drop as low as 50 ppm in consequence of strong temperature change.

## **9.2.3.7.2.2 Measurement with multiple devices**

Devices are **externally** synchronized **separately**. There is **no** connection via the SYNC terminals.

| Synchronization<br>$\equiv$ Storage | Timestart<br>ō             | ख <b>⁄</b> Measurement options |                        |  |  |
|-------------------------------------|----------------------------|--------------------------------|------------------------|--|--|
| External synchronization sources    |                            |                                |                        |  |  |
| Device name                         | Signal input               | Signal output                  | Synchronization master |  |  |
| T_126678_CS_7008_1                  | Synchronization signal GPS | no synchronization signal      |                        |  |  |
| T_126680_CS_7008_1                  | Synchronization signal GPS | no synchronization signal      |                        |  |  |
|                                     |                            |                                |                        |  |  |

*Settings in the Setup on the page "Devices" in the dialog "Timed start"*

Synchronous start: activated

1) Timed start option: "Immediately": each unit behaves the same as for "<u>[Measurement with one device](#page-333-0)</u> | 334]" mutually independently.

2) Timed start option: "Immediately" is not selected

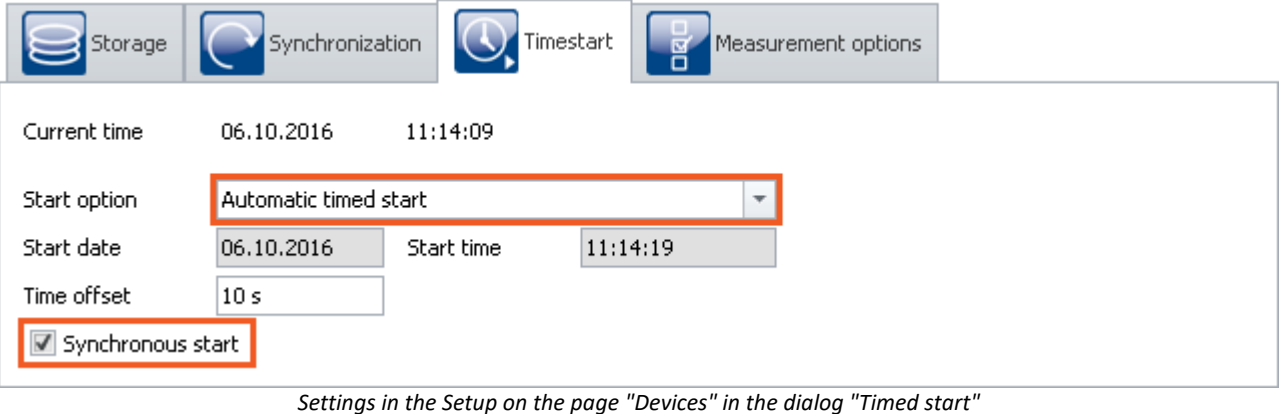

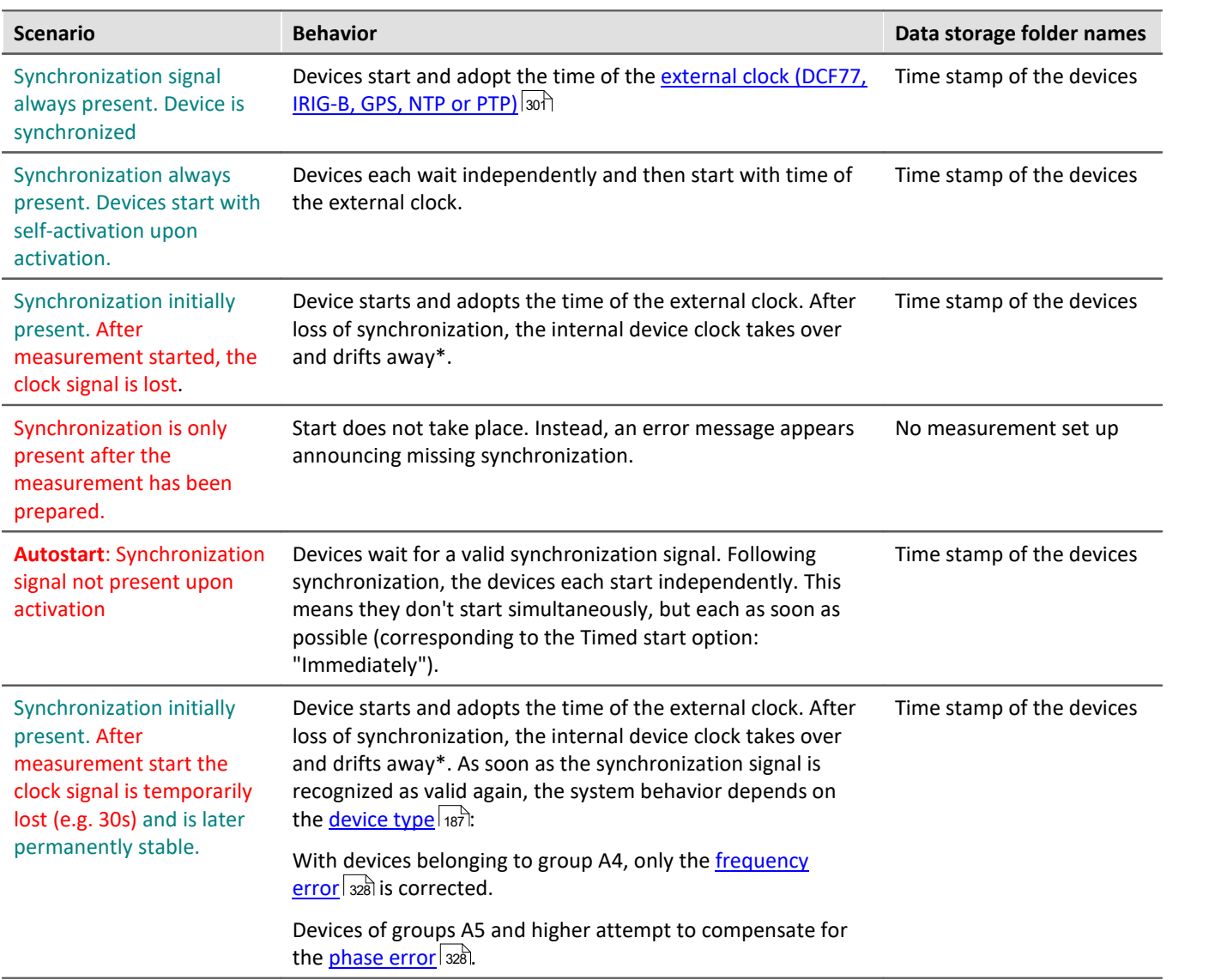

\* Temporary loss of synchronization can cause the device clocks to drift off by up to 1 ppm. If loss of synchronization continues, the precision may drop as low as 50 ppm in consequence of strong temperature change.

## **9.2.3.7.3 Synchronization control**

Normally, it's not necessary to stop recording of short measurements if the synchronization is lost. Use the formula presented in the section <u>"What happens when?"</u> | 333 to calculate whether the resulting deviation is acceptable for your measurement.

The following functions and constraints must be taken into account for automated synchronization control:

- · If a device starts with a synchronized self-activated experiment, the measurement only starts once the synchronization has been established.
- For devices of the *[group A4](#page-186-0)*  $\overline{187}$ : After synchronization has been temporarily lost, the measurement must be re-prepared so that the external pulse clock can be received again.
- · The synchronization status is requested using the imc Online FAMOS function IsSynchronized.

# <span id="page-337-0"></span>**9.2.3.7.3.1 Measurement controlled by PC**

# **1. Synchronization settings**

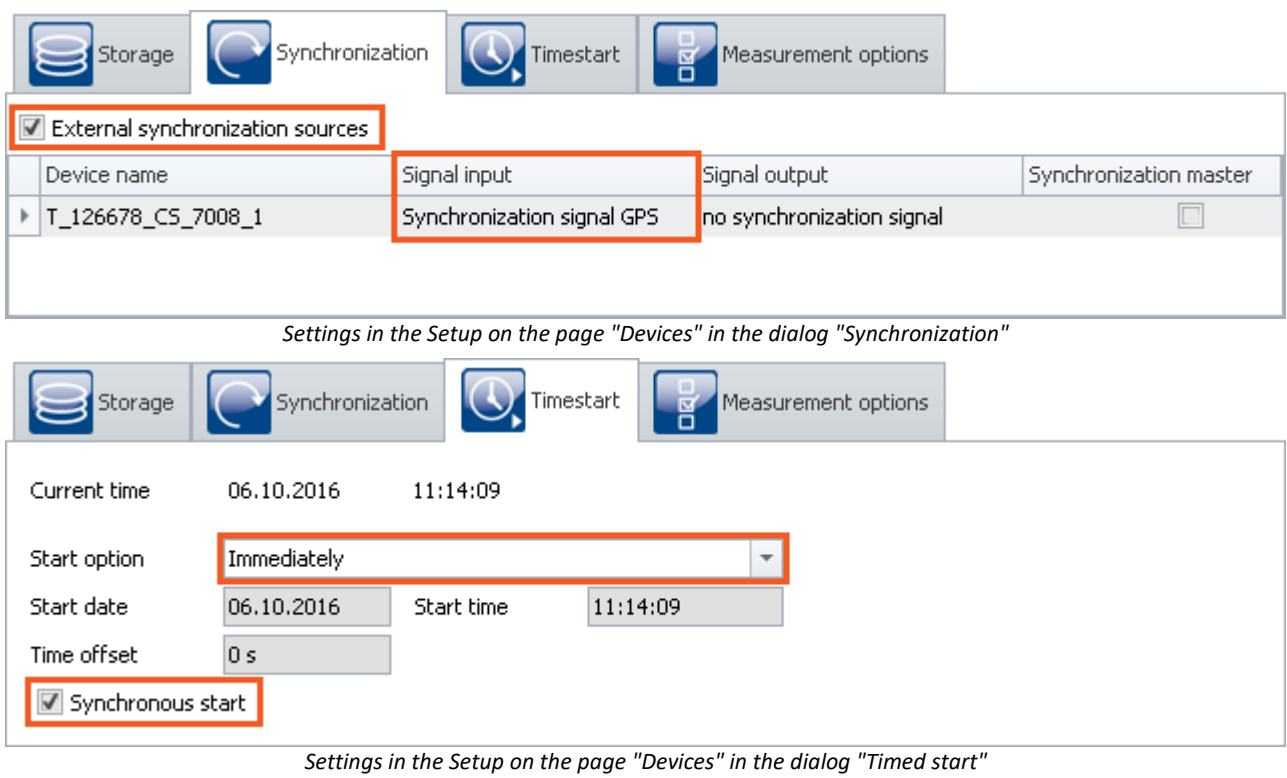

# **2. Configuration**

Activate along with the measurement signal to be captured a monitor channel with a sampling interval of *10ms* as the clock rate. Rename two virtual bits: *IsSync\_Bit\_Start* and *IsSync\_Bit\_Stop*.

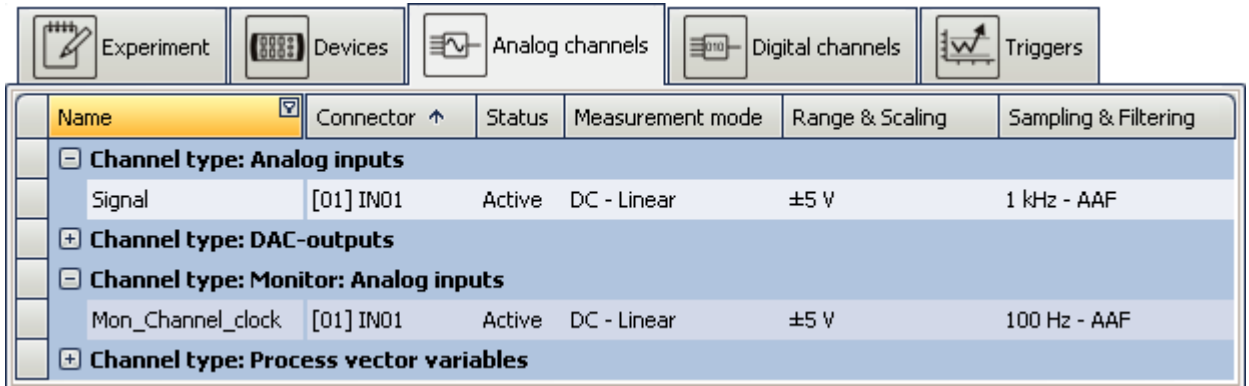

*Settings in the plug-in Setup on the page "Analog channels"*

# **3. Trigger machine**

The two virtual bits display an event at *Signal=1*. The signal to be measured is started by Bit *IsSync\_Bit\_Start*. The clock pulse channel is started immediately when the measurement begins. Both channels are closed once the virtual bit *IsSync\_Bit\_Stop* is set.

| r <del>iith</del><br>Experiment    (8883) Devices      ∃∆    Analog channels      ∃   Digital channels<br>Triggers |                                        |                   |     |                                                          |  |  |  |
|----------------------------------------------------------------------------------------------------|----------------------------------------|-------------------|-----|----------------------------------------------------------|--|--|--|
| Trigger                                                                                                    | Sources and Events                     | <b>Properties</b> |     | Targets, begin actions, end actions, pretrigger          |  |  |  |
| Trigger_01                                                                                                    | IsSynch Bit Start Signal=1 Combination | Number of events  | OR. | Begin action: start; End action: -; P $\ldots$<br>Signal |  |  |  |
|                                                                                                    | +                                      | Amount            |     | $\div$                                                   |  |  |  |
|                                                                                                    | $Signal = 1$<br>IsSynch_Bit_Stop       | Combination       | OR. | Begin action: stop; End action: -; P<br>Signal           |  |  |  |
| Trigger_02                                                                                                    |                                        | Number of events  |     | Mon_Chann Begin action: stop; End action: -; P           |  |  |  |
|                                                                                                    |                                        | Amount            |     |                                                          |  |  |  |

*Trigger machine*

*Settings in the plug-in Setup on the page "Triggers"*

## **4. imc Online FAMOS**

imc Online FAMOS initially evaluates the synchronization signal. The state is displayed by *LED\_01* and activates a digital output channel.

A binary channel is generated which is *1* whenever the synchronization signal is not valid. When the channel is integrated into the system, the last value indicates the sum of the unsynchronized times. When a specified time

is exceeded, the stop bit is set.

```
; Create control channel for synchronization with 1Hz sampling rate
 ; Monitor channel:10ms sampling time
IsSync_Bit_Start= IsSyncronized( mean(Mon_Channel_clock, 100, 100) ) 
LED 01=IsSync Bit Start ; Indicator with LED
; Create binary channel with 1Hz if not synchronized
_notSynchron= mean(Mon_Channel_clock, 100, 100)*0+1 - IsSync_Bit_Start 
BEEP 01= notSynchron ; beeper if not synchronized
time<sup>notSynchron=</sup> Integral(notSynchron) ; summarize seconds
 Stop measurement, if syncsignal is not valid for more than 50s
IsSync_Bit_Stop= greater(time_notSynchron, 50)
DOut01_Bit01 = IsSync_Bit_Stop ; Output to digital channel
```
#### **9.2.3.7.3.2 Measurement controlled automatically (unmanned)**

If the measurement is taking place on a system to which you have no access, a mechanism must be employed to re-start the device.

#### **1. Preparation**

- Set up the experiment as in the example **[Measurement controlled by PC](#page-337-0)** 338.
- · Save this experiment in the device as an autostart experiment.

## **2. Activating / deactivating the device via the REMOTE terminal or PowerFail.**

Devices having a Remote terminal can be activated / deactivated by means of it. Devices without a Remote terminal are activated / deactivated simply by switching the power supply on / off. In both cases, the running measurement is closed properly before the device goes off.

#### **Example: imc CRONOS-PL**

- · Activate: Connecting SWITCH and ON switches the device on
- · Deactivation: Connecting SWITCH and OFF causes deactivation after 10s´

#### **Example: imc CS-7008**

- · Put the main switch Position I
- · Activate: Switch on the supply voltage
- · Deactivate: Switch off the supply voltage; off after 10s

Temporarily switching off the supply ends the measurement if the duration exceeds [Acquisition time \(T1\) after](#page-220-0) [power fail](#page-220-0) 27]. Upon resumption of the power supply, the device is activated, since the main switch is still in the ON-position. The autostart experiment is then automatically loaded and started once synchronization has been established.

## **3. Control by means of evaluating the digital output**

In imc Online FAMOS, a digital output channel has already been prepared.

DOut01 Bit01 = IsSync Bit Stop ; Output to digital channel

This output must be used by an external control mechanism in order to connect to the Remote terminal or to temporarily switch off the supply voltage.

#### **9.2.3.7.4 Potential difference with synchronized devices**

In the present-day devices, the SYNC-terminal is isolated against voltage differentials. This applies to:

- · devices belonging to firmware group B and
- · devices belonging to firmware group A having a yellow ring on the SYNC-terminal

When using older devices which are synchronized via the SYNC-terminal, ensure that all devices have the same voltage level at the CHASSIS.

## <span id="page-339-0"></span>**9.2.3.7.5 Precision**

- · The maximum time difference between data from different devices is 1 sampling interval, max 3ms (as long as nothing else is set, such as for instance with NTP).
- · In a synchronized start, the devices are started simultaneously. However, the moment when the first sample value arrives can differ. This is due to the system architecture and depends on various factors (e.g. averaging, sampling rate etc.). However, this doesn't affect the data's time stamp. This effect is visible in the curve window when data from different devices are displayed stacked on top of each other. In absolute time display, the samples are displayed in their correct time coordinates, but the signals of the different channels don't all begin at the same time.

#### <span id="page-340-0"></span>**9.2.3.7.6 Constraints of the synchronization**

- 1. **Number of devices:**Max. 20 devices via the SYNC-terminal
- 2. **Cable lengths:** The maximum length of a synch line (SYNC) is 200m.
- 3. **Start delay:**If channels are being used with very slow sampling rates, this means that the arming procedure will take a proportionally longer time. This applies not only to the first "start" of a measurement, but to each time the measurement is started or triggered. In particular, be careful to account for the start delay when choosing a starting time for an autostart measurement. See "*[Breakdown of the Start/Stop and Triggering](#page-767-0) [Behavior](#page-767-0) ا 16*8
- 4. **Phase:**Please note that the phase of a signal depends on the filter settings. To compare two channels in time, they have to be set by the same filter settings. See also filter settings and synchronization in the hardware manual.

For devices belonging to the <u>firmware group A</u> |<sub>187</sub>]: Furthermore a long RAM-buffer time and different triggers could result in a time shift. Read also the notes in section "<u>[RAM buffer duration](#page-434-0)</u>|435]".

# **9.2.4 Timed start**

In normal cases, the measurement starts when the Start button is pressed. If necessary, the device is prepared beforehand, which delays the measurement's beginning.

In this dialog, you can also **set other "start options"**.

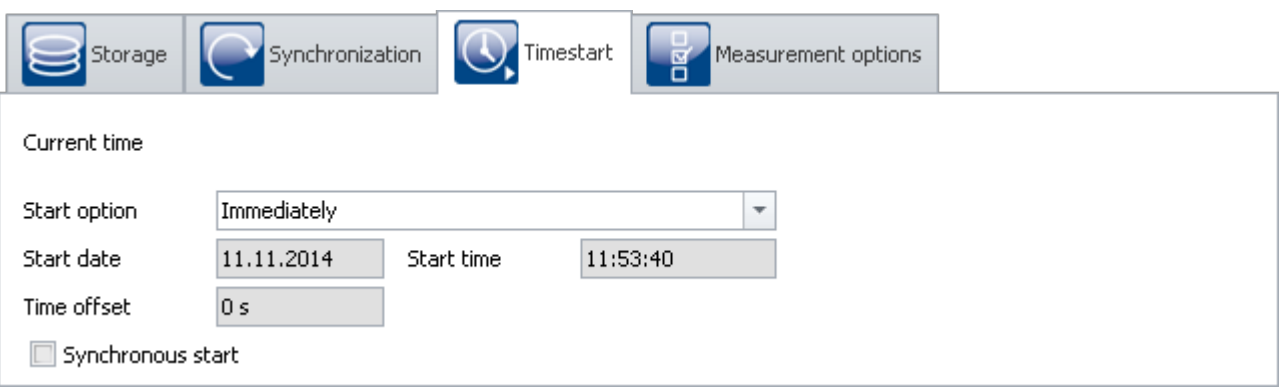

*Timed start*

"Start options" are available both for the normal start (in response to the Start button), as well as for the [Diskstart](#page-205-0) | 2061) (the limitations and conditions are delineated).

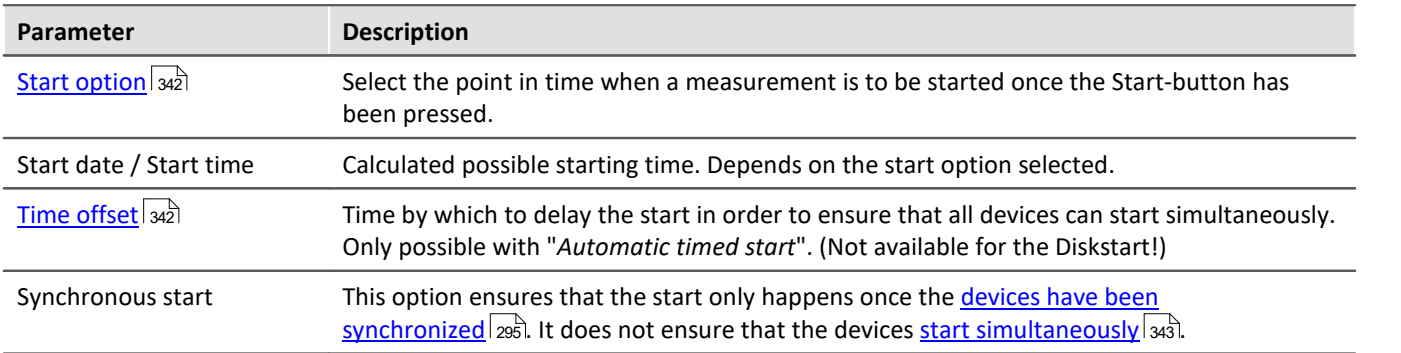

# <span id="page-341-0"></span>**9.2.4.1 Start option**

# **Immediately**

The measurement starts as soon as possible after the Start button is pushed. Upon the first start after the preparation process, data acquisition starts exactly at the start of the next full second.

The maximum start delay at the start is 1s. The time needed for <u>preparing</u> कि। is not considered here. If it is necessary, this time must be added to the total. This can be preempted by clicking on the Prepare button.

# Note

Using the Start option "*immediately*", <u>[simultaneous starting of all devices](#page-342-0)</u> | 343<sup>3</sup> is **not possible**. With synchronization activated, simultaneous starting of the devices is **possible with "***Automatic timed start***"**, for example. With the option "*immediately*", the devices measure synchronously, and are started quickly, but serially.

# **At defined time**

Not available for the Diskstart!

The measurement starts at the time set. "*At defined time*" is a setting only **appropriate to a one-time start**. For each additional start, the clock time must be re-adjusted.

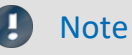

- · Each start with the setting "*at defined time*" requires a preparation procedure for the device.
- · If you start a measurement **at defined time**, for instance at 5:00 P.M., or at the next turn of the hour, there may be a delay before reading the first measurement value. This delay, caused by special exigencies of the system, depends on the sampling interval selected, and can be up to several seconds in the worst case.

## <span id="page-341-1"></span>**Automatic timed start**

Not available for the Diskstart!

Automatic timed start <mark>[enables simultaneous starting of all devices](#page-342-0)</mark> | 343 | in the experiment. Here, the absolute time of the measurement's start isn't important.

To ensure that all devices are ready, a **time offset** is added to the current time. Devices connected to an RS232 interface or to a modem can have offsets of more than 30s, otherwise, at least 4 s.

#### П

#### Note imc Online FAMOS - OnInitAll

Every time measurement is started with "Automatic timed start", the control command OnInitAll is run in imc Online FAMOS. Even if the device itself did not need to be prepared.

## <span id="page-342-0"></span>**9.2.4.2 Simultaneous start of all devices**

The option "Synchronous Start" ensures that the start only happens once the devices have been synchronized. It does not ensure that the devices start simultaneously.

**Simultaneous start of all devices** is possible. For this purpose, certain conditions must be met.

- · The option: "*Synchronous start*" must be activated.
- Appropriate "<mark>*[Start options](#page-341-0)*  $\sqrt{342}$ "</mark> must be selected. E.g. "Automatic timed start".
- $\bullet$  For all devices, a **[clock signal for the signal input](#page-294-0)**  $\boxed{\text{295}}$  must be selected.

Starting is possible even without this conditions being met, but in that case, all the devices will start serially. Channels of synchronized devices then have the correct absolute time, but the triggering time is a bit different for each device. With a curve window having the X-axis denoted in seconds, the time 0s begins with the release of the trigger. Only in the display mode with the X-axis expressed in absolute time are the channels belonging to different devices all displayed in the correct times.

#### Reference

Regarding synchronization, observe the notes in the manual: "Setup pages - Configuring device" > "Configuring Devices" > "<u>[Synchronization](#page-294-0)</u>|295ी" > "<u>[What happens](#page-332-0)</u> <mark>[when?](#page-332-0)</mark> | <sub>333</sub>]"

# **9.2.5 Measurement options**

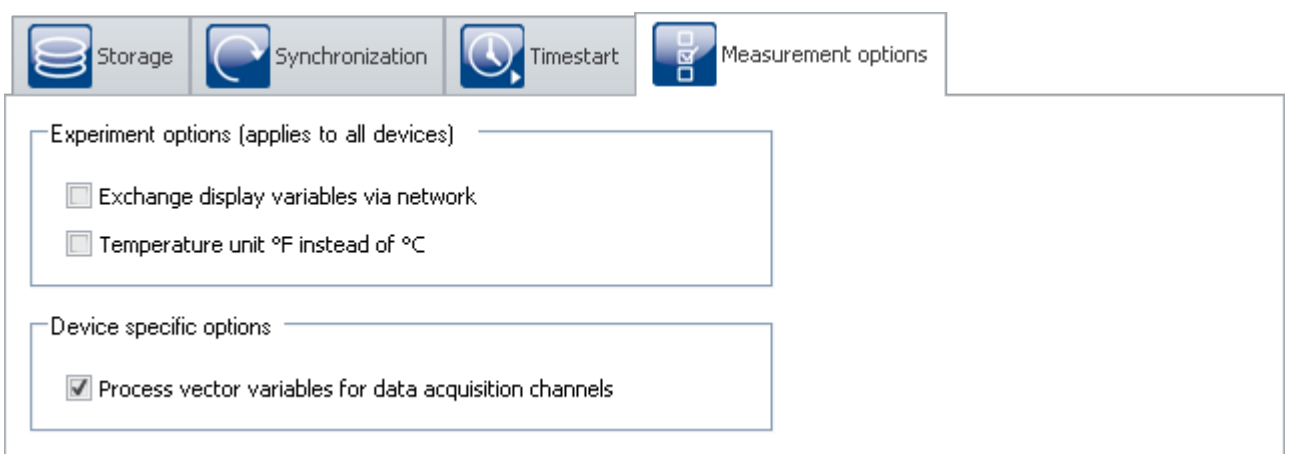

#### *Measurement options*

## **Exchange display variables via network**

It is possible to exchange the display variable values via the network whenever they change. By this means, data from channels of different devices can be subjected jointly to calculation operations.

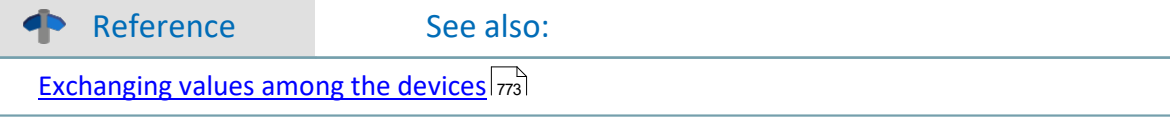

# **Temperature unit °F instead of °C**

With this option, you set the default unit for all temperature channels.

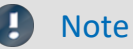

Make sure that temperature measurements performed via Fieldbusses are set separately. All temperature channels are stated in the unit set here. If, for instance, temperatures in °C are captured via CAN-Bus, but °F is set here, the °C-temperatures from the CAN channels are stated in the unit °F without conversion.

#### **Process vector variables for data acquisition channels**

#### **For devices belonging to the [firmware group A](#page-186-2) (imc DEVICES)** 187

For data acquisition channels, <u>process vector variables</u> |<sub>347</sub>] (pv-variables) are created. This option is activated by default.

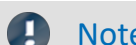

Note **Aggregate sampling rate** 

Even when the pv-variables are not used, they demand a portion of the device's available power. For this reason, less than the entire [aggregate sampling rate](#page-374-0) अन्डो of your device is actually usable.

For each device, you can deactivated pv-variables for the data acquisition channels. Remove the checkmark from the <u>selected</u> | 232 |device. This makes the entire aggregate sampling rate available. Additional pv-variables (e.g. GPS data) are not affected.

#### **For devices belonging to the [firmware group B](#page-186-2) (imc DEVICEcore)** 187

Deactivation is not possible.

# **9.3 Configuring channels and variables**

On the pages **Analog channels**, **Digital channels**, **Variables** and **GPS** you can set all channel-specific parameters.

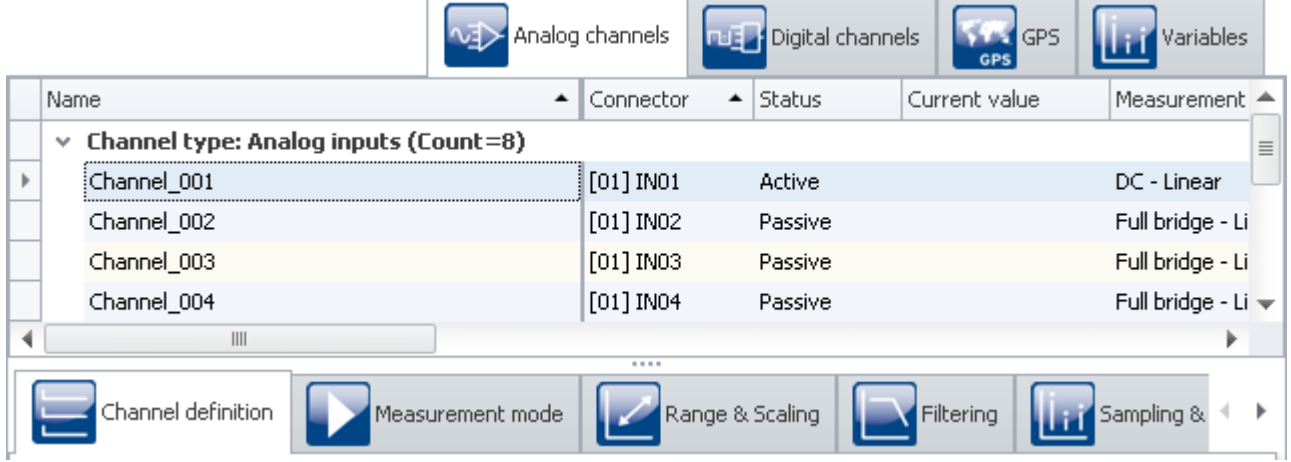

The four pages are subdivided into two areas: the *Channel table* and the *dialogs*.

In the channel table, all channels are displayed which are present in the <u>selected measurement devices</u> 241. It offers quick access to many settings. In the lower region, you can select various dialogs. These offer clearlypresented access to the properties.

The availability and selection of the dialogs and of the settings depends on the channel type, i.e. on the amplifier hardware installed in the device. Also depending on the channel type, there are different applicable settings options for the parameters.

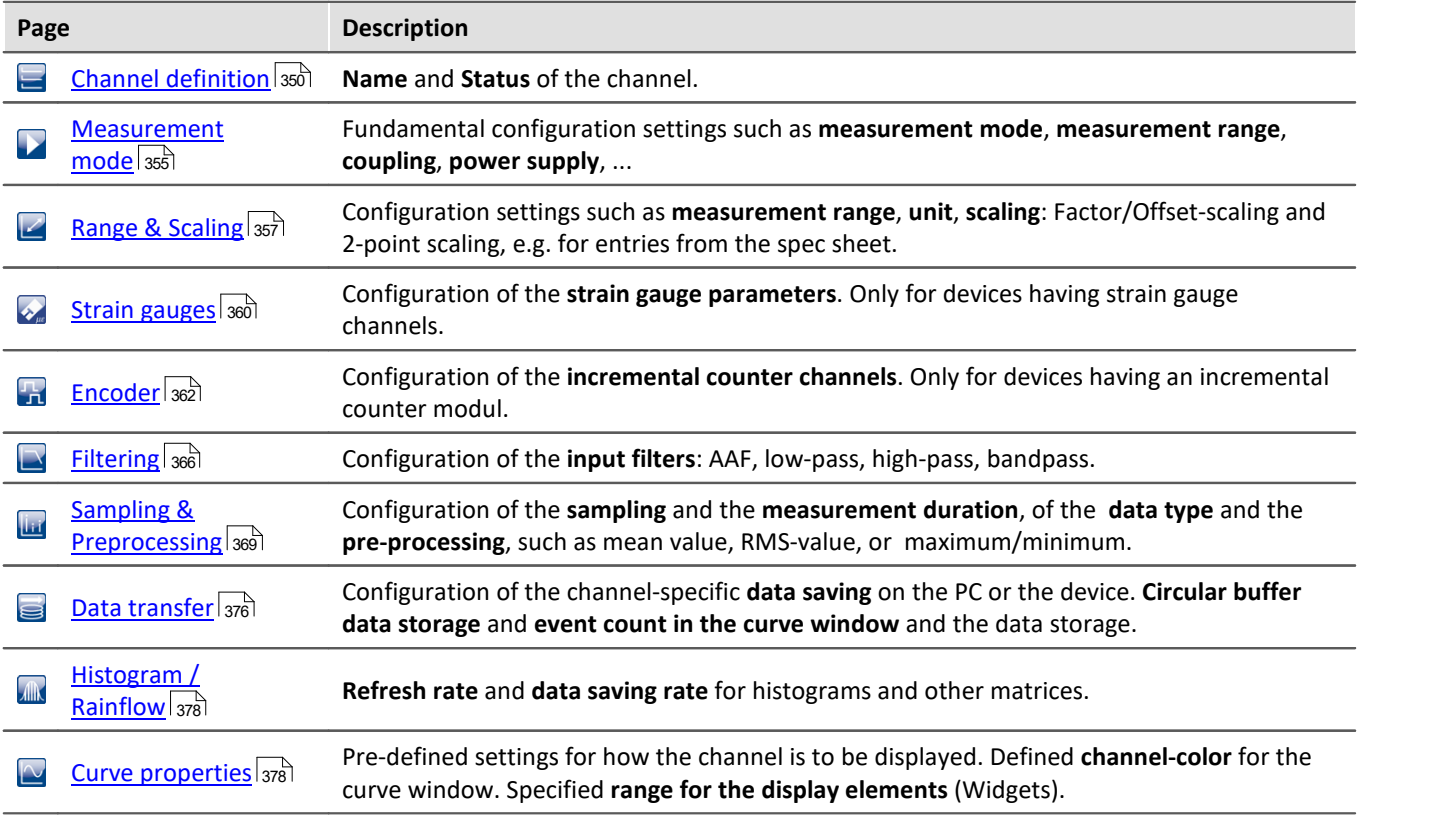

#### **The following dialogs may be present:**

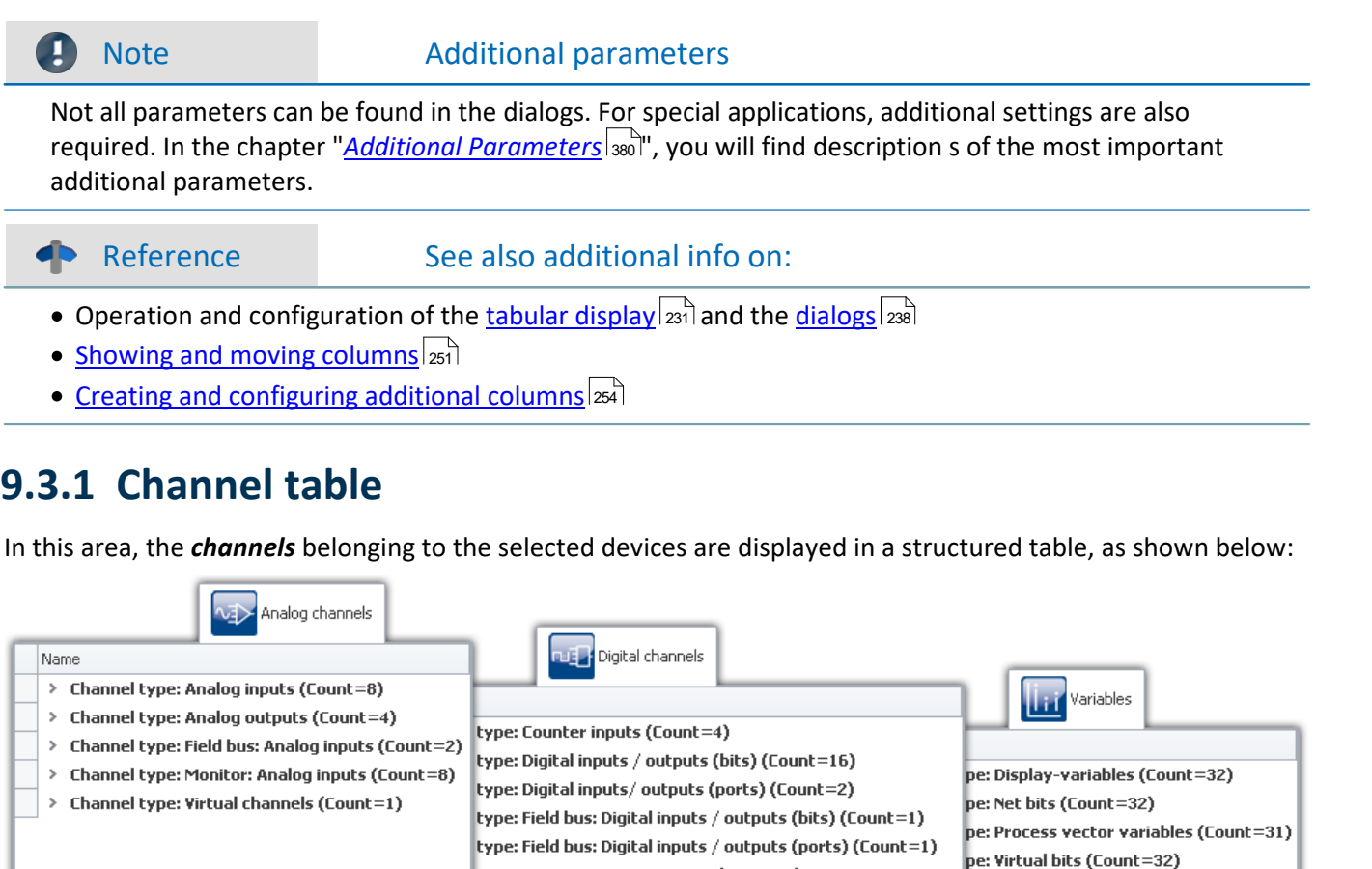

To select channels, first open a branch  $(*)$ . Then select one or more channels. Subsequently, you can either *[edit](#page-233-0)* [table cells](#page-233-0) [234] directly, or open the <mark>dialog</mark> [238] for the desired parameter.

*Channel table* In the channel table, all the channels of all devices appear in the list, along with their configurations. The list is arranged in groups, each of which is represented by a branch (or: node) in the list. The group branches can be

type: Monitor: Counter inputs (Count=4)

type: Monitor: Digital inputs / outputs (bits) (Count=8) type: Monitor: Digital inputs / outputs (ports) (Count=1)

All the settings controls in the dialogs take effect on the channels which are selected in the table.

expanded or collapsed, thus determining whether or not the entries for the channels in the branch are

The channels are grouped as follows:

displayed.

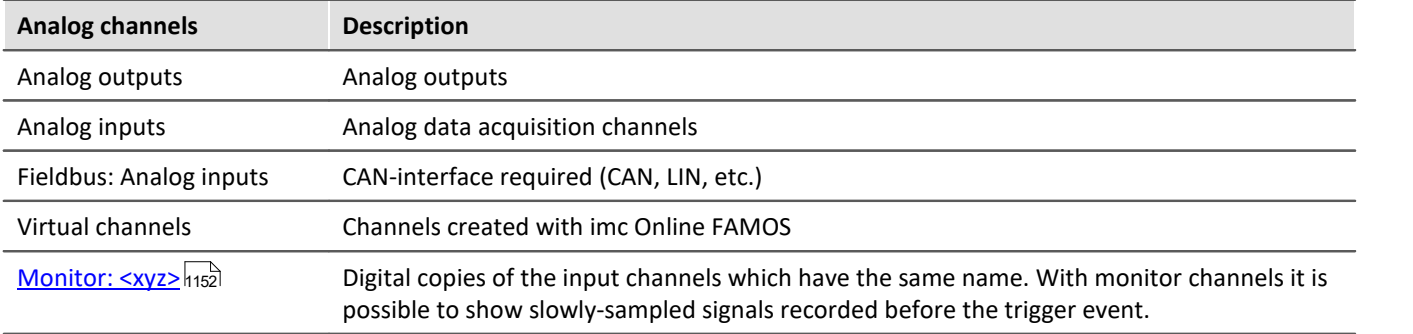

<span id="page-346-0"></span>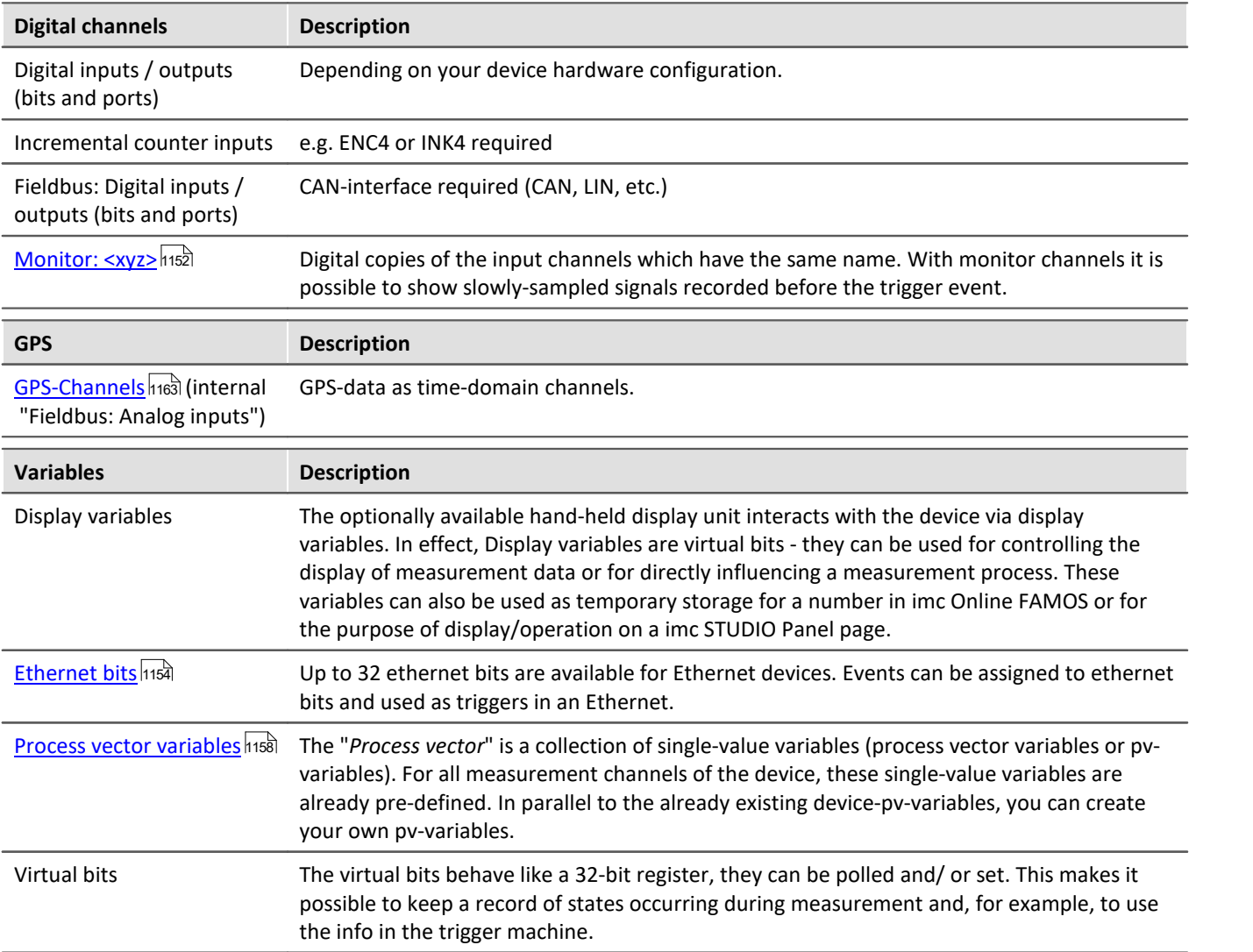

# <span id="page-347-0"></span>**Maximum channel count per device in firmware group A (imc DEVICES)**

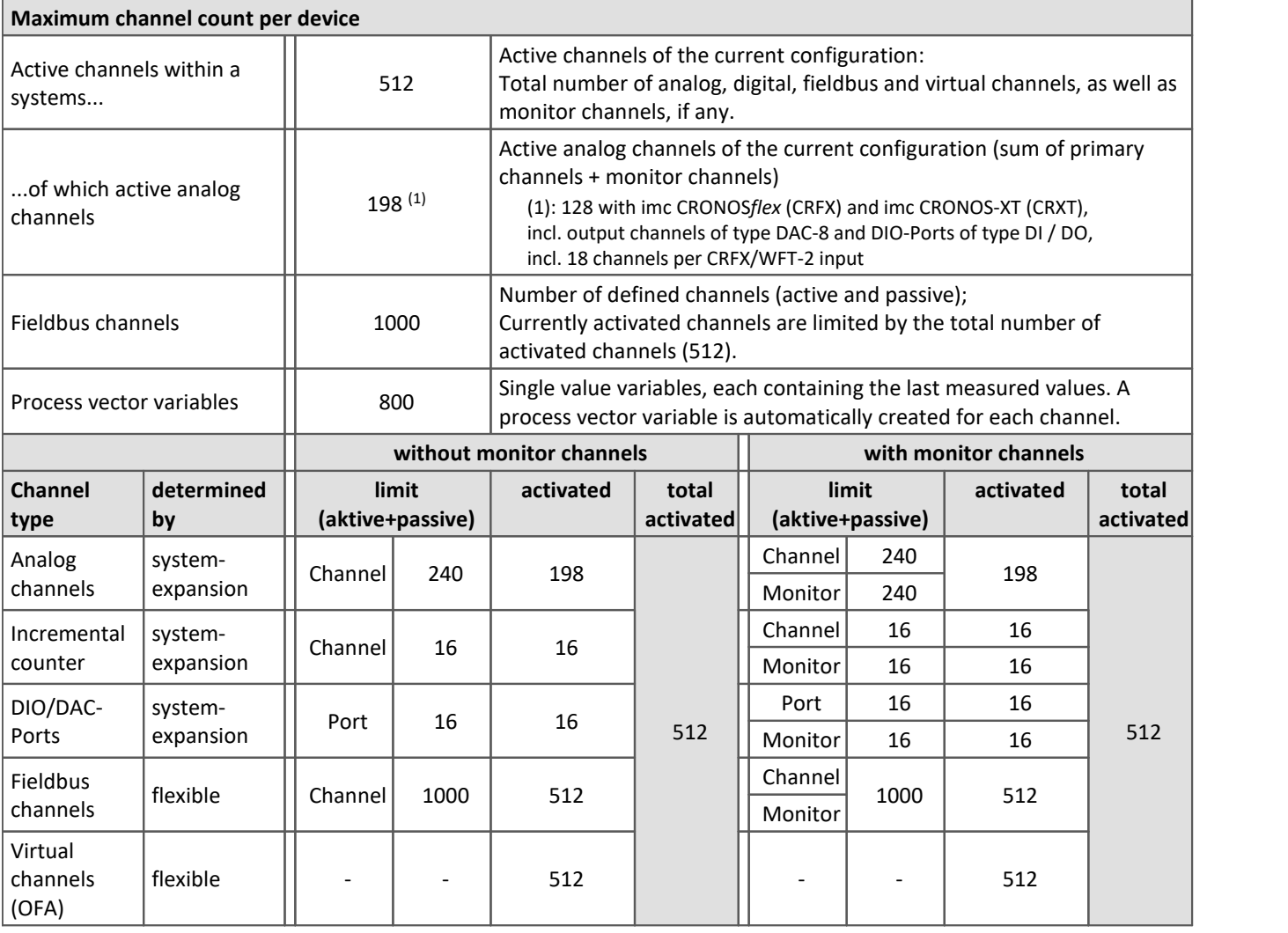

Occupancy for ports (examples):

 $\bigodot$ 

- · one DO module (e.g. DO-16) occupies 1 port
- · one DI8-DO8-ENC4-DAC4 module occupies 3 ports
- · one DAC module (e.g. DAC-8 or DAC-4) occupies 1 port

Monitor-ports: DI-ports (respectively channels) have monitor-ports, DO/DAC-ports in contrary do not have monitor-ports

## **Maximum channel count per device in firmware group B (imc DEVICEcore)**

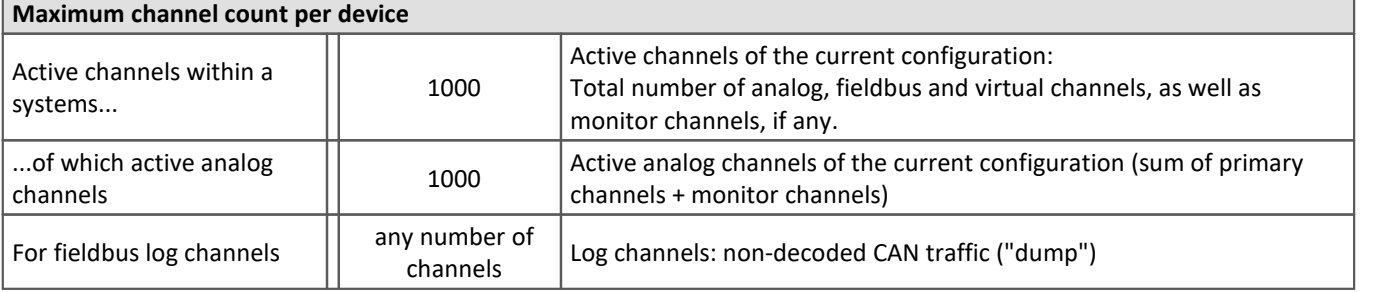

The device software lists the imc CRONOS*flex* (CRFX) and imc CRONOS-XT (CRXT) module's amplifier channels automatically in the channel table.

Information on the maximum sampling rate per channel and on the maximum aggregate sampling rate per system, as well as on other possible limitations are described in the technical specs in the manual for the respective device.

At present, there is no **Preprocessing** (e.g. Arith. Mean) possible for CRFX/CRXT amplifier channels. Channels, recorded with the modules, can be processed with imc Online FAMOS functions only (Mean(), Min(), Max(), RMS())

#### **Connection recognition**

The numbering of the module happens automatically upon first connection and remains intact. This number is displayed at the module with a 7-segment display. It appears in the channel table in the column **Connector** as slot recognition in parentheses in front of the amplifier's channel number (e.g. **[01]** IN07, **[01]** IN08, **[02]** IN01).

An overview of the modules connected is provided in the dialog "<u>[Module properties](#page-225-0)</u> 226)". A CRFX/CRXT module is distinguished by the address designation (*xbus...*).

#### Reference

Observe the notes on **Removing and exchanging modules** and on **Re-assignment of module numbers** in the description of the dialog: "<u>[Module properties](#page-225-0)</u> | 226]".

Note **Digital CRFX modules DIO, Pulse Counter and DAC** 

- · 32-channel DI- or DO-modules are designed as "double-modules" which behave logically as two modules and which show corresponding IDs on two 7-Segment displays.
- · The maximum count of modules per device is limited. For more information on this subject, see the device's technical specs and the chapter "<u>[Channel table](#page-347-0)</u> | 348]".
- · The 7-Segment display on the front of the modules shows the assigned address in HEX-format with a prefixed "d" for "digital module". Digital Flex modules which are installed within a base unit do not have a 7-Segment display and are assigned the address "d0" at factory.
- · See also the description in the user's manual imc CRONOS System Family, in the chapter "*DI, DO, DAC, HRENC and SYNTH*".

# <span id="page-349-0"></span>**9.3.2 Channel definition**

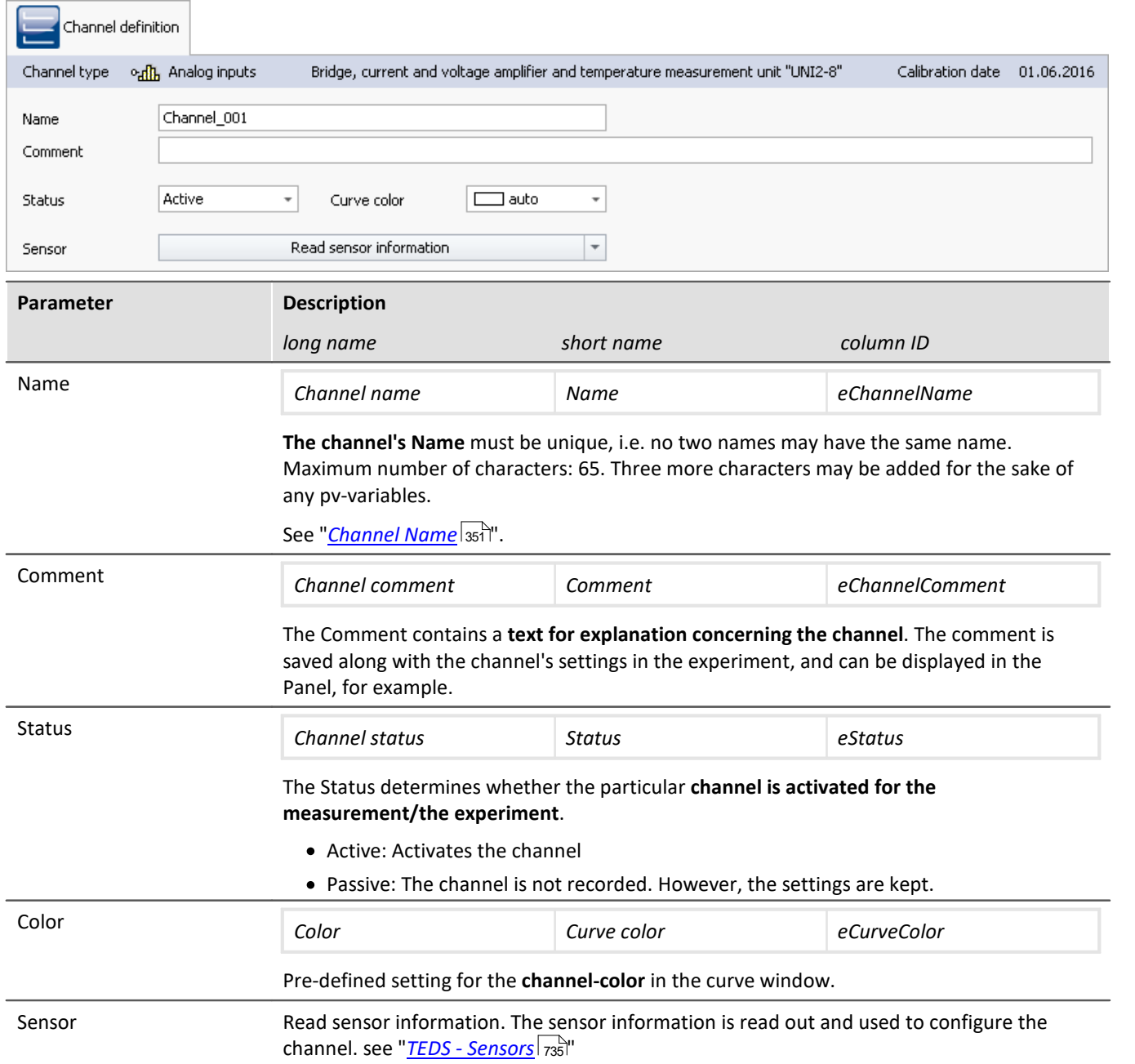

#### **Calibrating the amplifiers**

At delivery, the amplifiers are freshly calibrated. Routine calibration ensures reliable measurement. Along with the information on the amplifier type, the calibration date is also displayed.

If you have any questions about your measurement amplifier's calibration, please contact our tech support.

#### <span id="page-350-0"></span>**9.3.2.1 Channel name**

```
П
```
Note Using special characters in the name

If a channel name begins with a number or contains special characters such as "\?+!" or a space, in OFA/IFA the channel name must be set into curly braces.

Example:

Channel name = "123 My channel 100% display"

in OFA/IFA =  $"{123}$  My channel 100% display}"

#### **Joining variables to form a group**

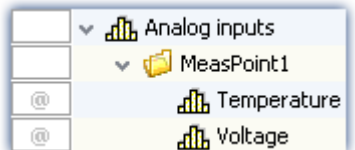

To join multiple variables together in a group, you can use the character '.' in the variable's name.

E.g. "*MeasPoint1.Temperature*", "*MeasPoint1.Voltage*" results in this display in the Data Browser.

*Display in the Data Browser*

# **Renaming multiple channels jointly (Channel Name Assistant)**

By means of the "*Channel Name Assistant*", you can rename multiple channels simultaneously. For this purpose, there are a variety of naming formats available, such as numbering and text-lists.

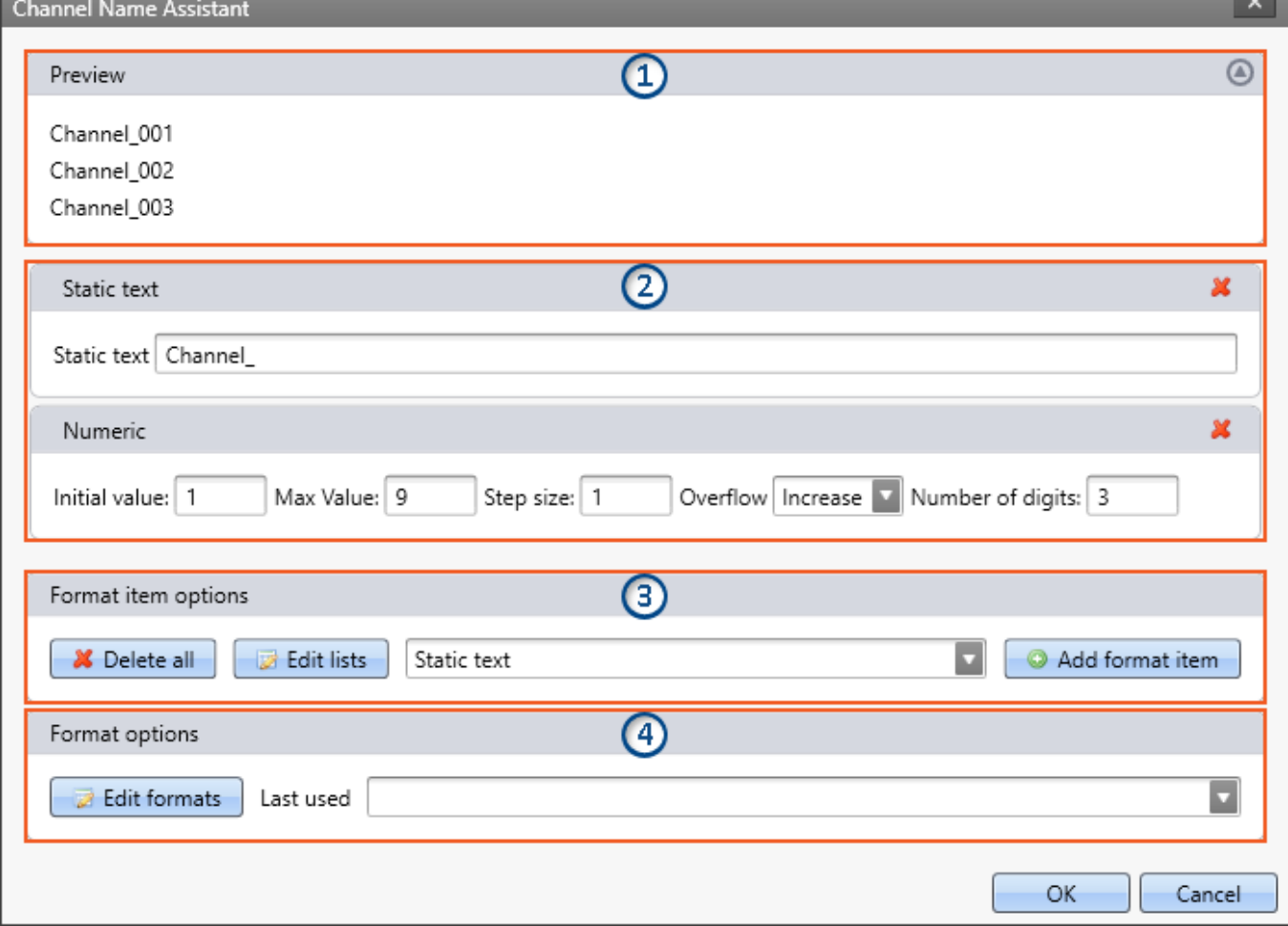

*Example with the Assistant's standard settings*

*As a result, the first channel is assigned the name "Channel\_001", the second "Channel\_002", ...*

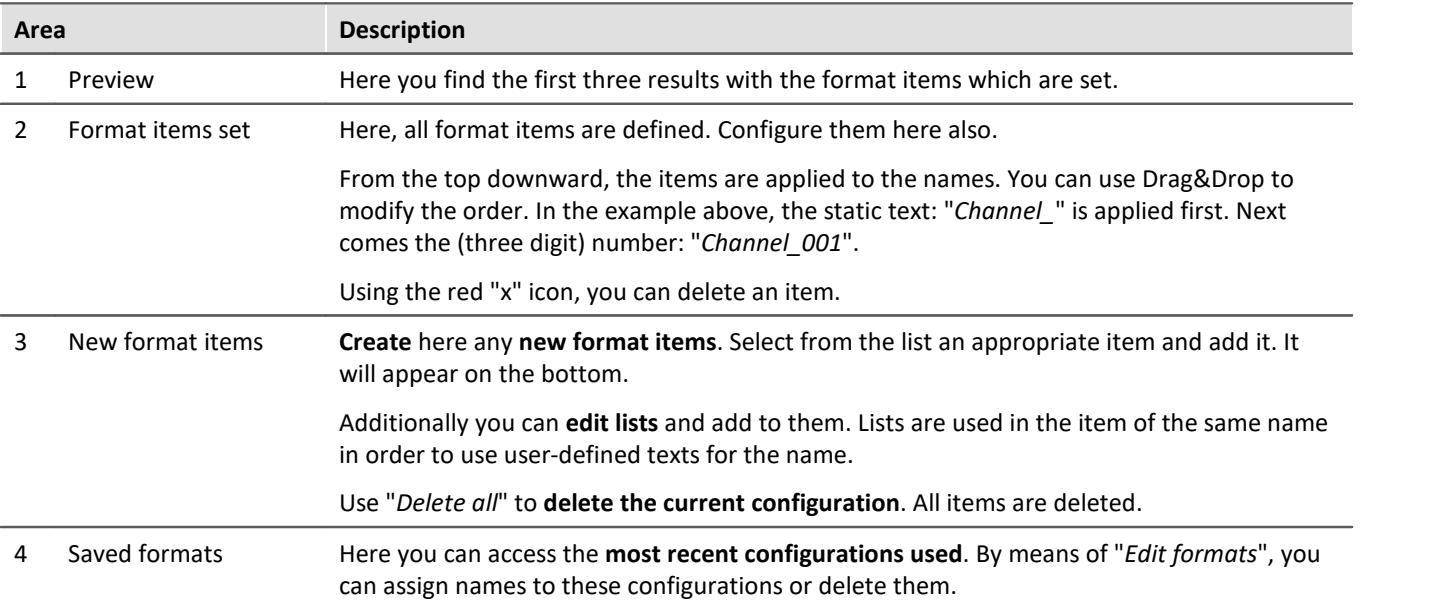

# **Configuring format items**

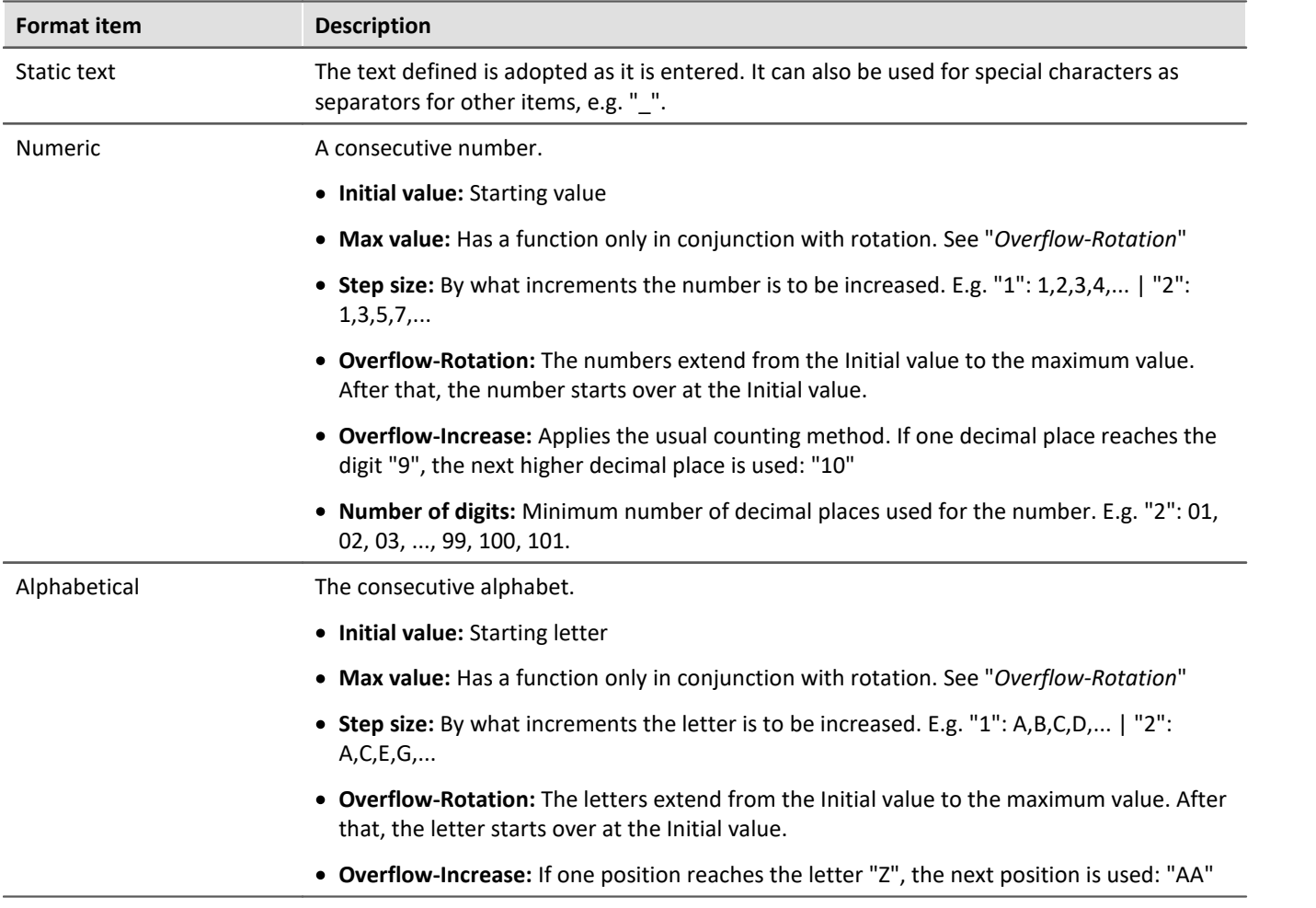

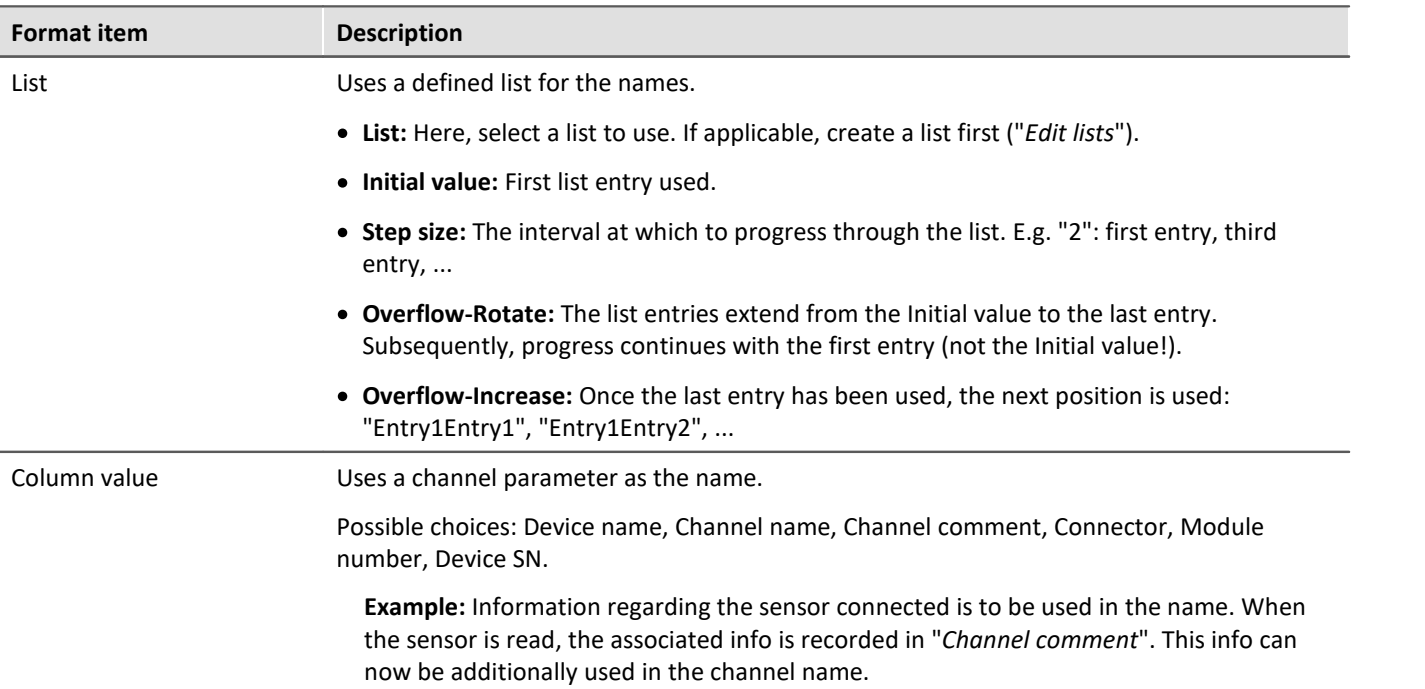

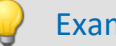

#### Example **Combination of items**

The name is to be composed of a measurement point number. Each measurement point has three connectors: "Temperature", "Voltage" and "Current".

Previously, a list ("My List") had been defined, containing the three connector designations.

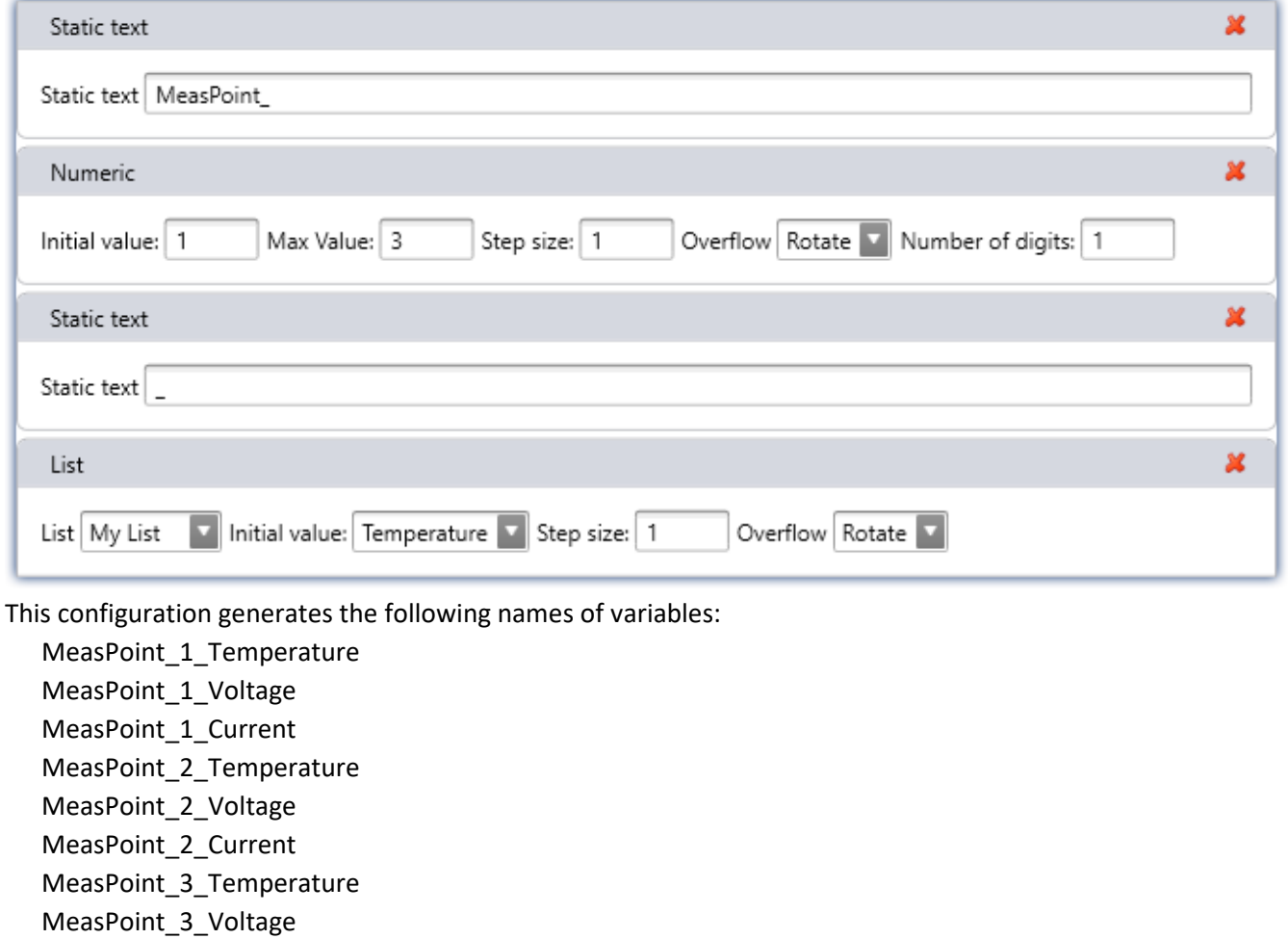

MeasPoint\_3\_Current

# <span id="page-354-0"></span>**9.3.3 Measurement mode**

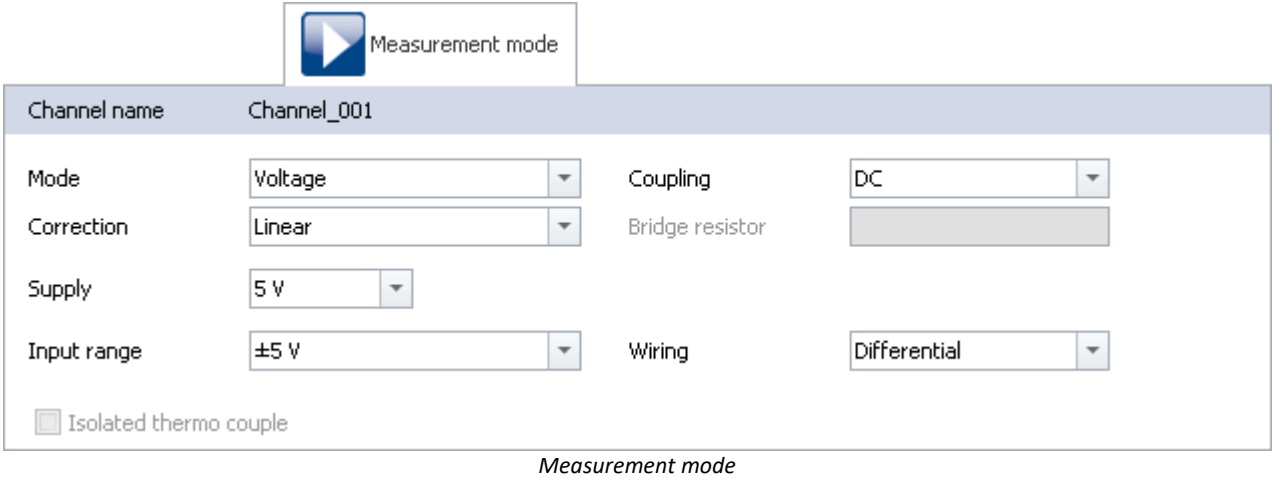

#### Reference 4

The settings available depend on the amplifier type. They are described in the pertinent device manual in conjunction with the interconnections.

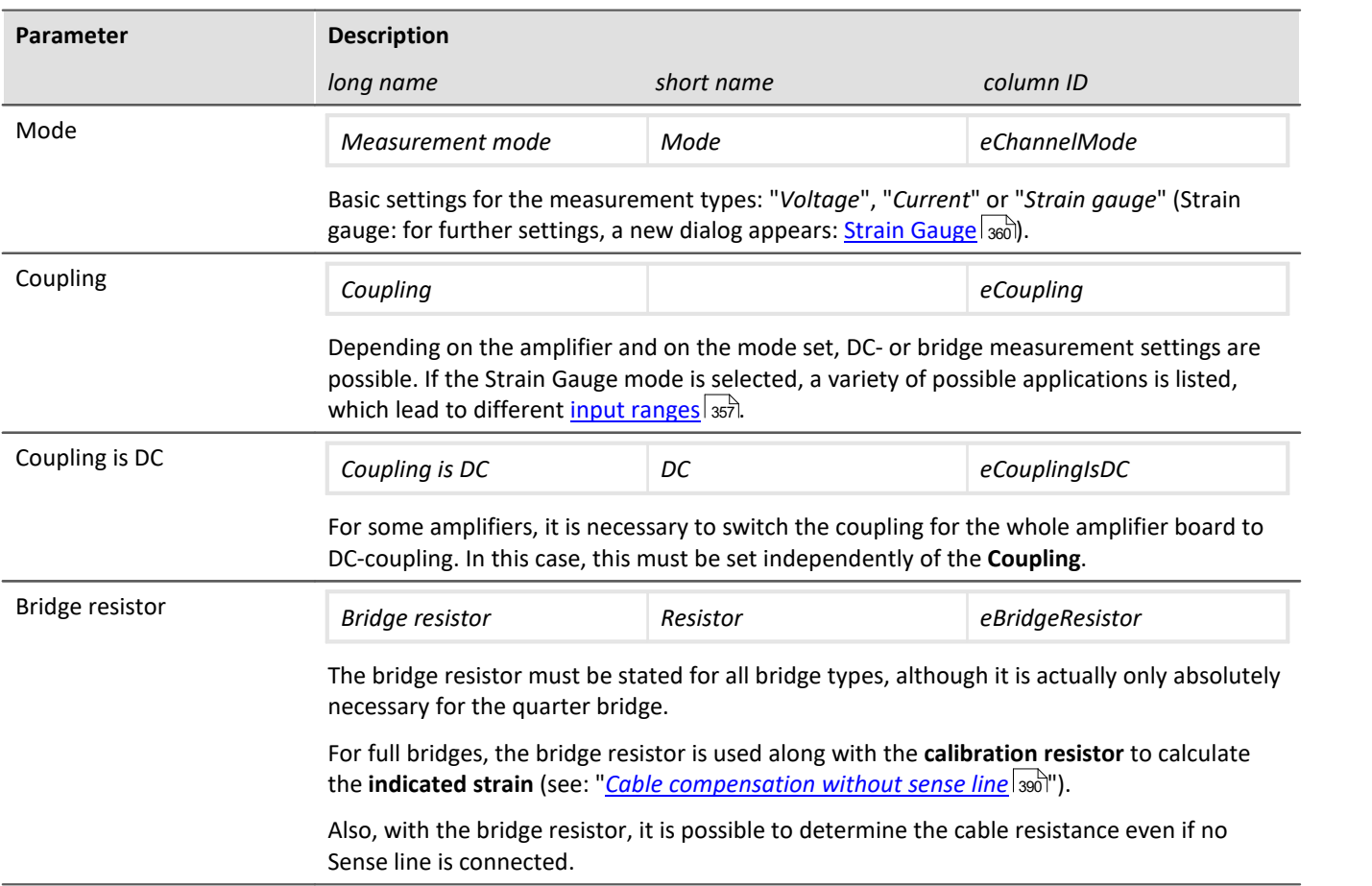

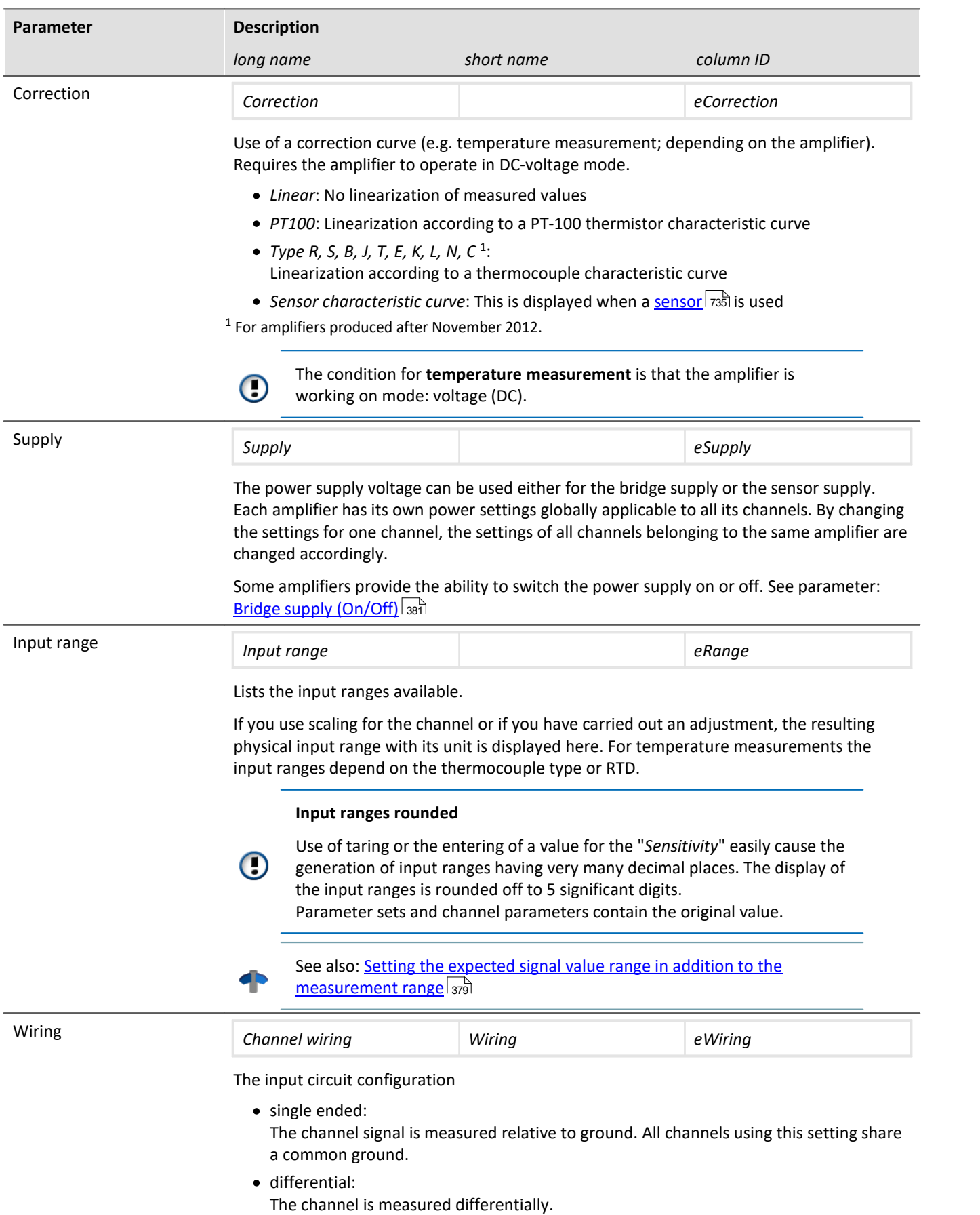

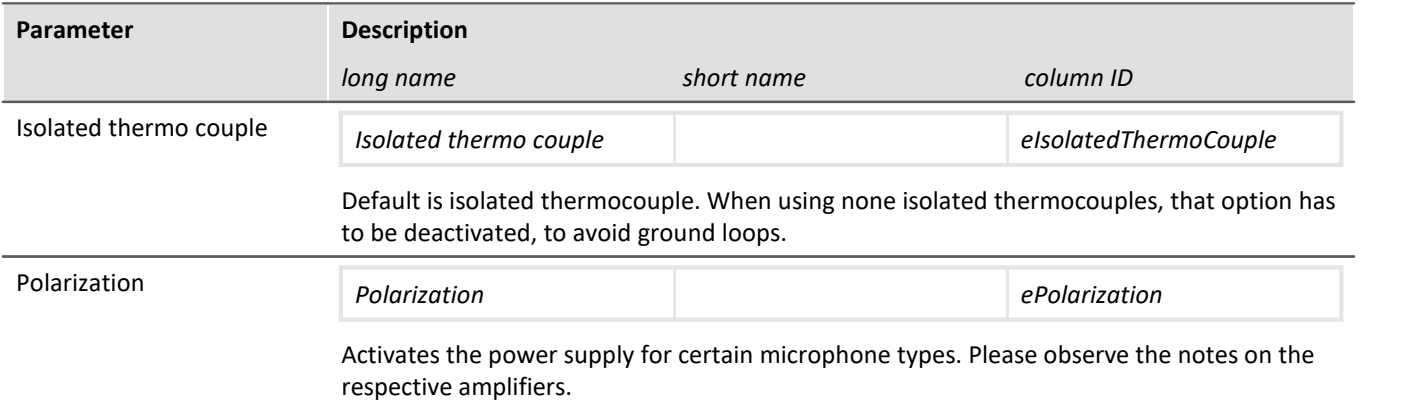

# <span id="page-356-0"></span>**9.3.4 Range & Scaling**

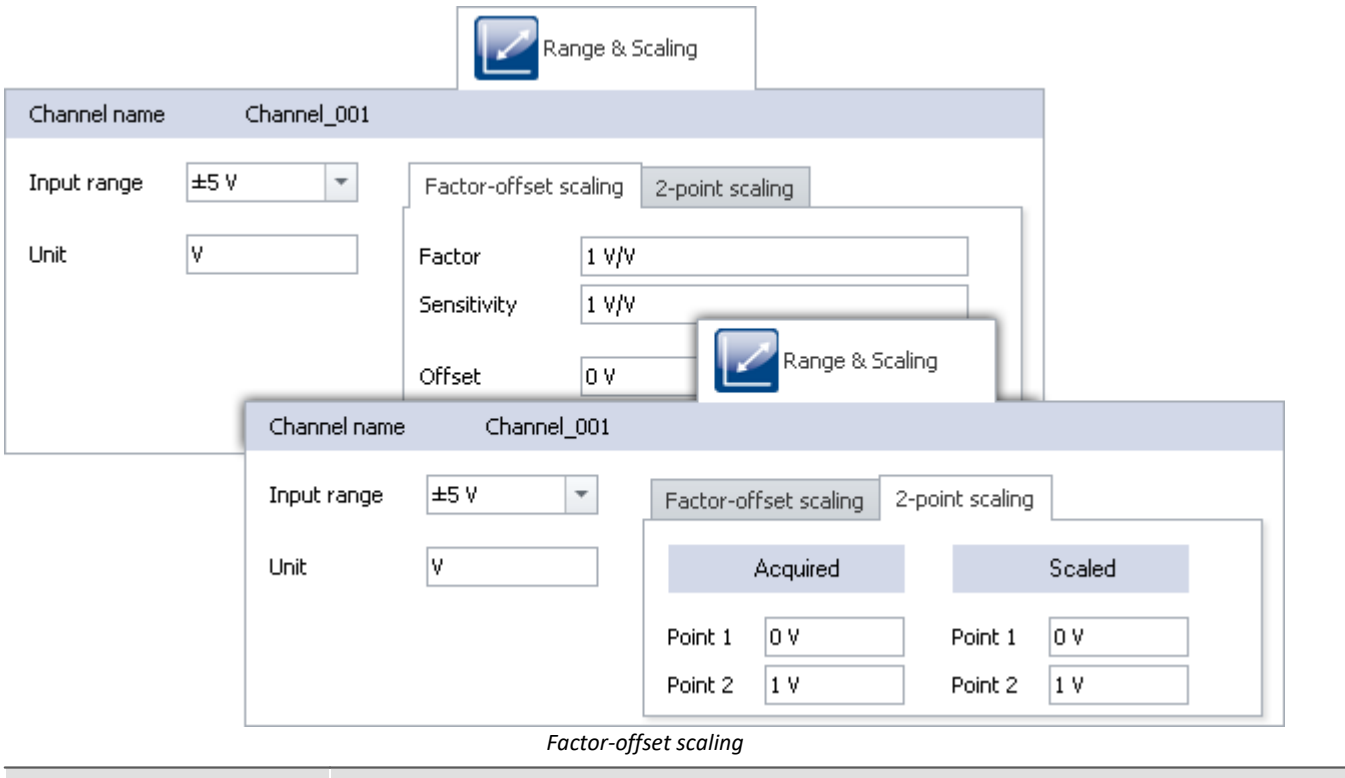

<span id="page-356-1"></span>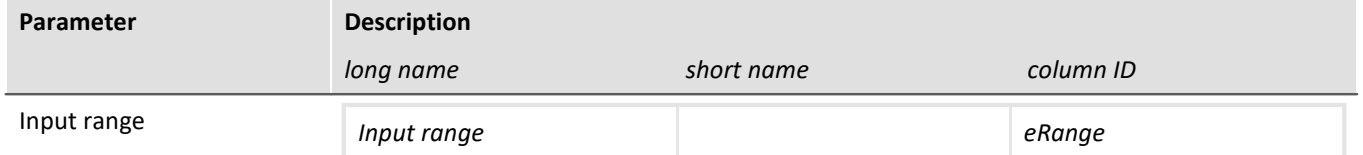

Lists the input ranges available.

If you use scaling for the channel or if you have carried out an adjustment, the resulting physical input range with its unit is displayed here. For temperature measurements the input ranges depend on the thermocouple type or RTD.

#### **Input ranges rounded**

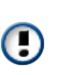

Use of taring or the entering of a value for the "*Sensitivity*" easily cause the generation of input ranges having very many decimal places. The display of the input ranges is rounded off to 5 significant digits. Parameter sets and channel parameters contain the original value.

**Parameter Description** 

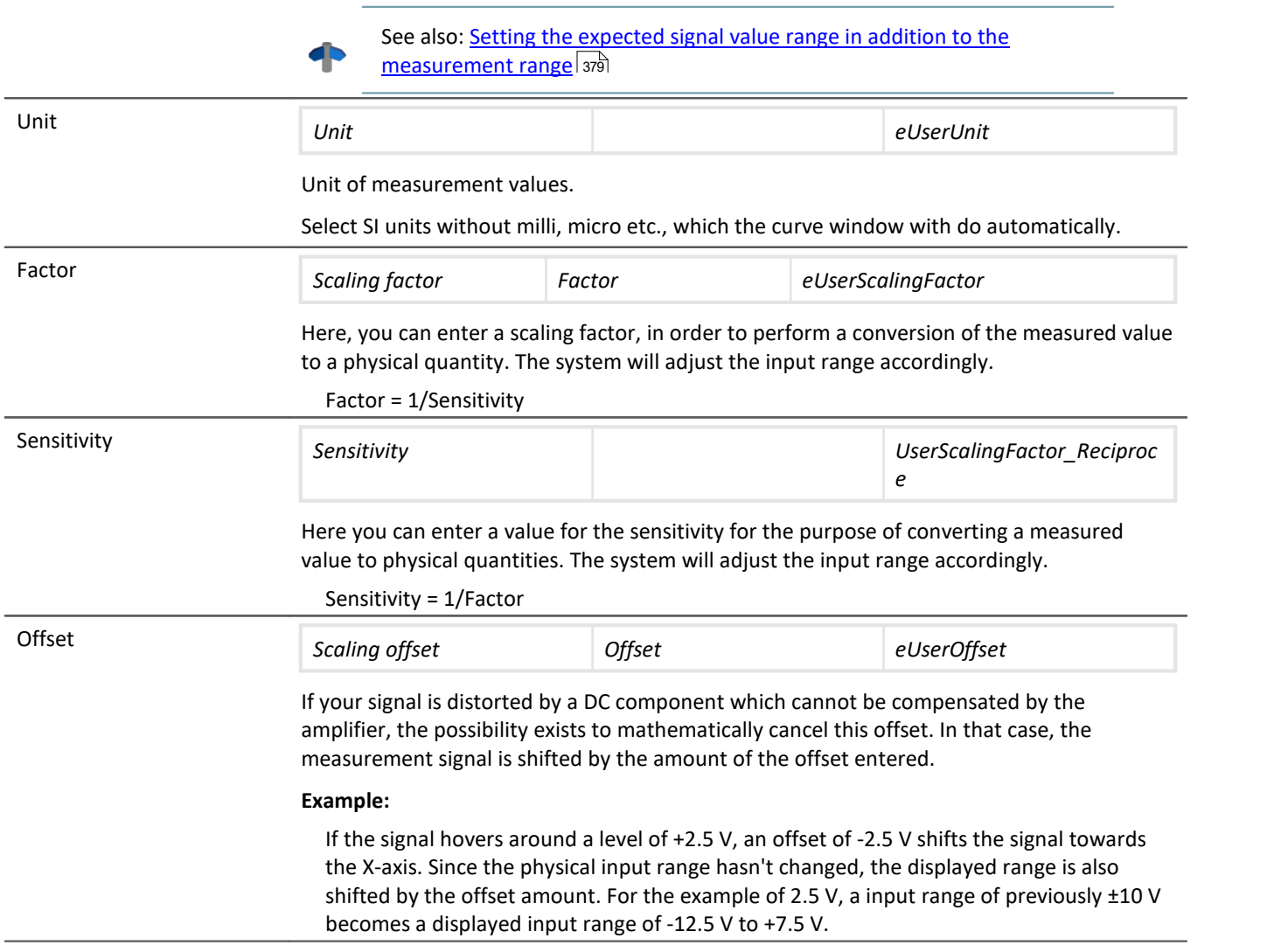

To scale the measured values as a physical quantity, you can perform **factor-offset scaling** or **2-point scaling**. The input range is adapted accordingly.

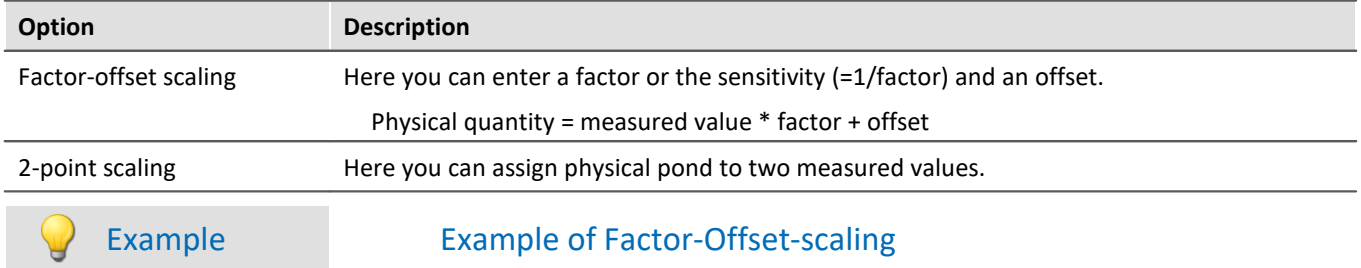

A bridge amplifier is operated in the 100 mV/V input range. A displacement sensor is connected which unbalances the bridge by 1.6 mV/V for one millimeter of displacement. Toward this end, enter 1.6e-3 for **Factor** and for the unit m, and the input range changes to ±0.16 m. Also, if you enter for **Offset** a value of 5e-3, the input range changes accordingly to -155 mm ...165 mm.

#### Example Example for 2-point scaling

A pressure sensor returns a current of 4-20 mA to correspond to inputs of 0-10 bar. The current signal is captured via a connector with a 50  $\Omega$  shunt resistor. The resulting voltage is thus:

0 V to 10 bar corresponds to 4 mA \* 50 Ω to 20 mA \* 50 Ω = **0.2 V to 1 V**

· For **Acquired**, enter the resulting voltage values,

· and for **Scaled**, the corresponding pressure values.

Point 1: 0.2 V corresponding to 0 bar

Point 2: 1 V corresponding to 10 bar

#### D Note

Higher precision can be achieved by performing two-point scaling on the amplifier (see: [Two-point](#page-388-0) [scaling](#page-388-0) | 389]). By means of this procedure, all uncertainty tolerances are taken into account in the scaling. However, it is possible that the values scaled by the amplifier are additionally combined with the scaling described here.

#### П

Note Notes on hardware: balancing with setted offset

Zeroing with adjusted offset leads to different results with CRFX/CRXT modules and amplifiers installed in imc CRONOS*compact*, imc C-SERIES or imc SPARTAN:

- CRFX/CRXT: [Zeroing](#page-382-0) <sup>383</sup> adjusts the channel in the physical unit, e.g. 0 bar. This applies to all modules for the acquisition of analog voltages with 16 or 24 bits, except UNI-4.
- · imc CRONOS*compact*, imc C-SERIES, imc SPARTAN, CRFX/UNI-4: The electrical value is balanced, i.e. the entered offset is retained. After the adjustment, the physical value is displayed with a negative offset. This ensures that an offset entered subsequently is not overwritten. If you wish for the balancing to determine the offset, **only enter the factor**, and then subsequently balance the offset by means of the <u>Balancing function</u> |ෲો. Adaptation to the behavior of CRFX/CRXT is in preparation.

Reference See also

[Calibration of IEPE sensors](#page-201-0) 202

# <span id="page-359-0"></span>**9.3.5 Strain gauge**

Only enabled for channels in the mode: **Strain gauge**.

To configure the strain gauge, you must set the **Mode** to *Strain gauge* in the dialog **Measurement mode**. A new dialog **Strain gauge** appears, as long as the channel is selected in the channel table.

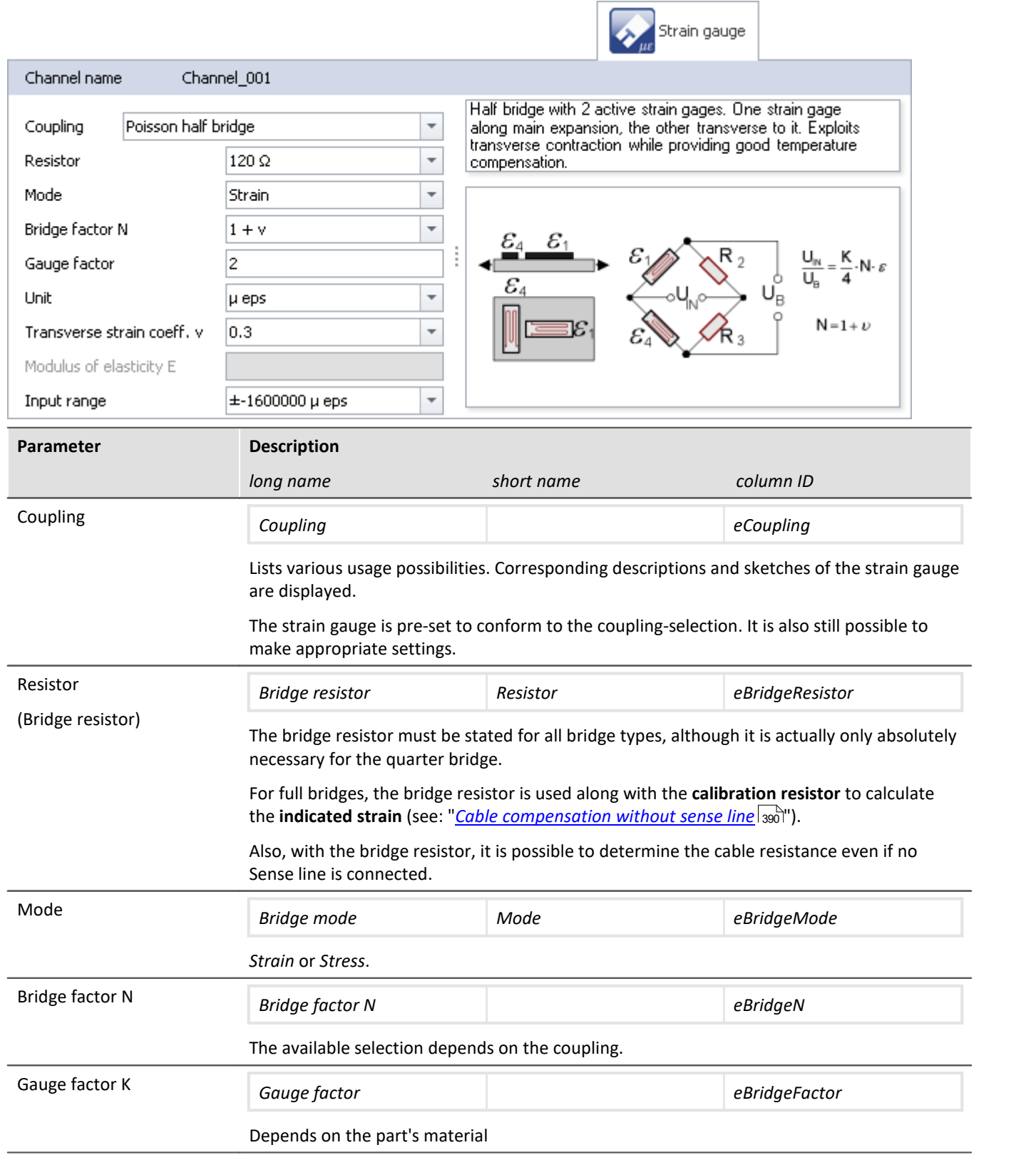
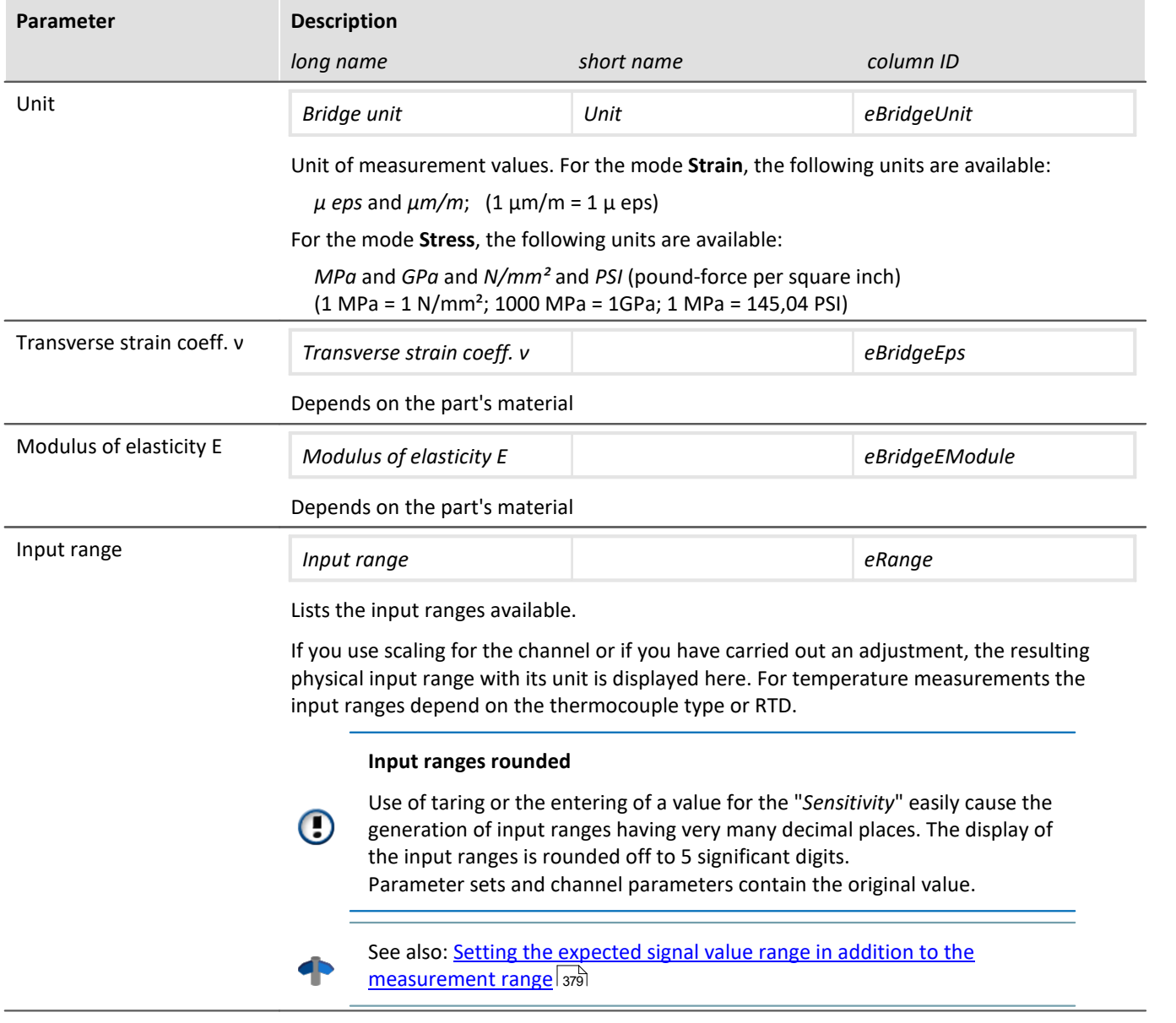

# **9.3.6 Encoder (incremental counter inputs)**

Only visible for devices with incremental counter inputs.

Certain properties are dependent on the hardware and are described in the respective device's manual. There, you will also find background information on the module's technical workings.

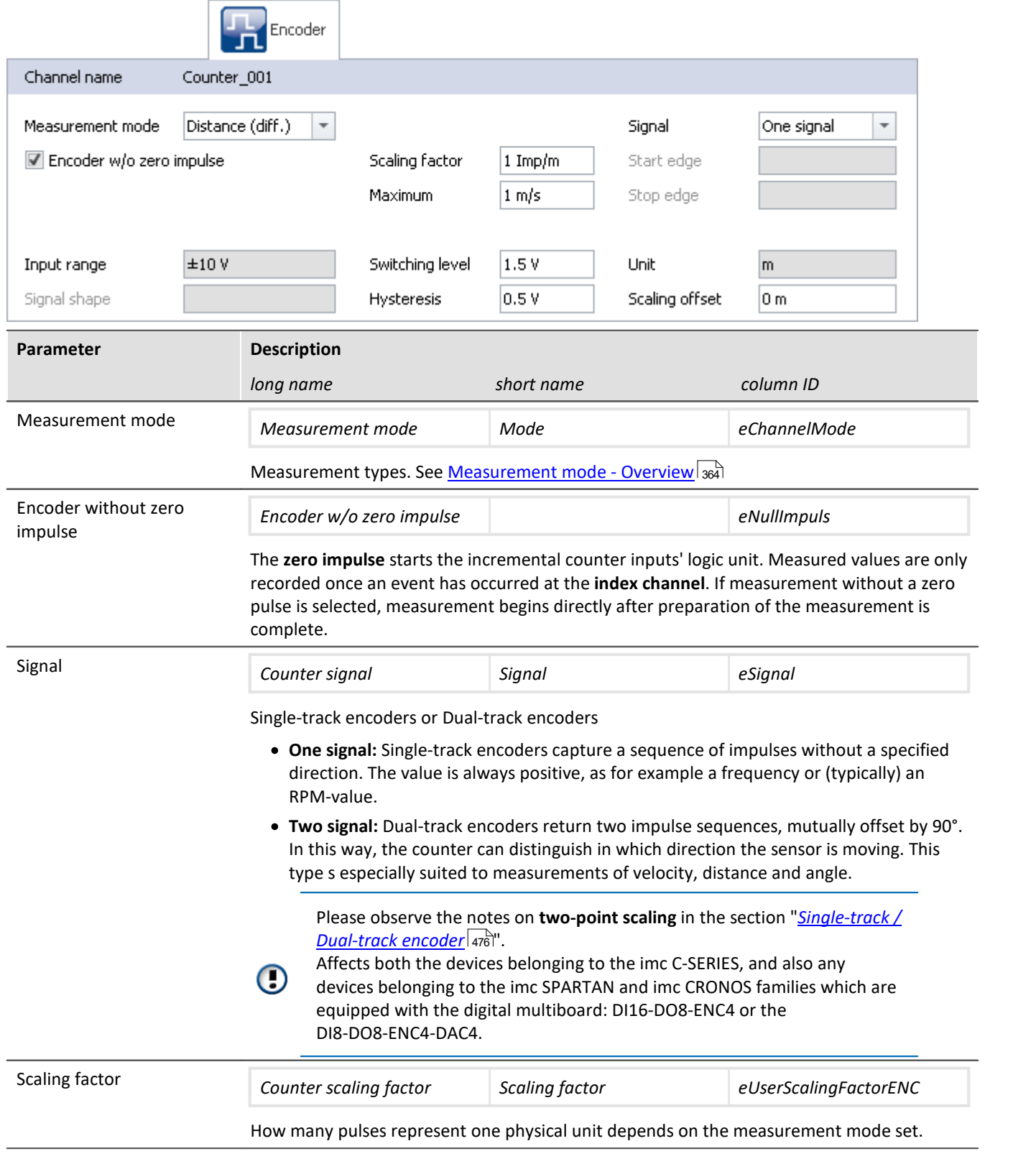

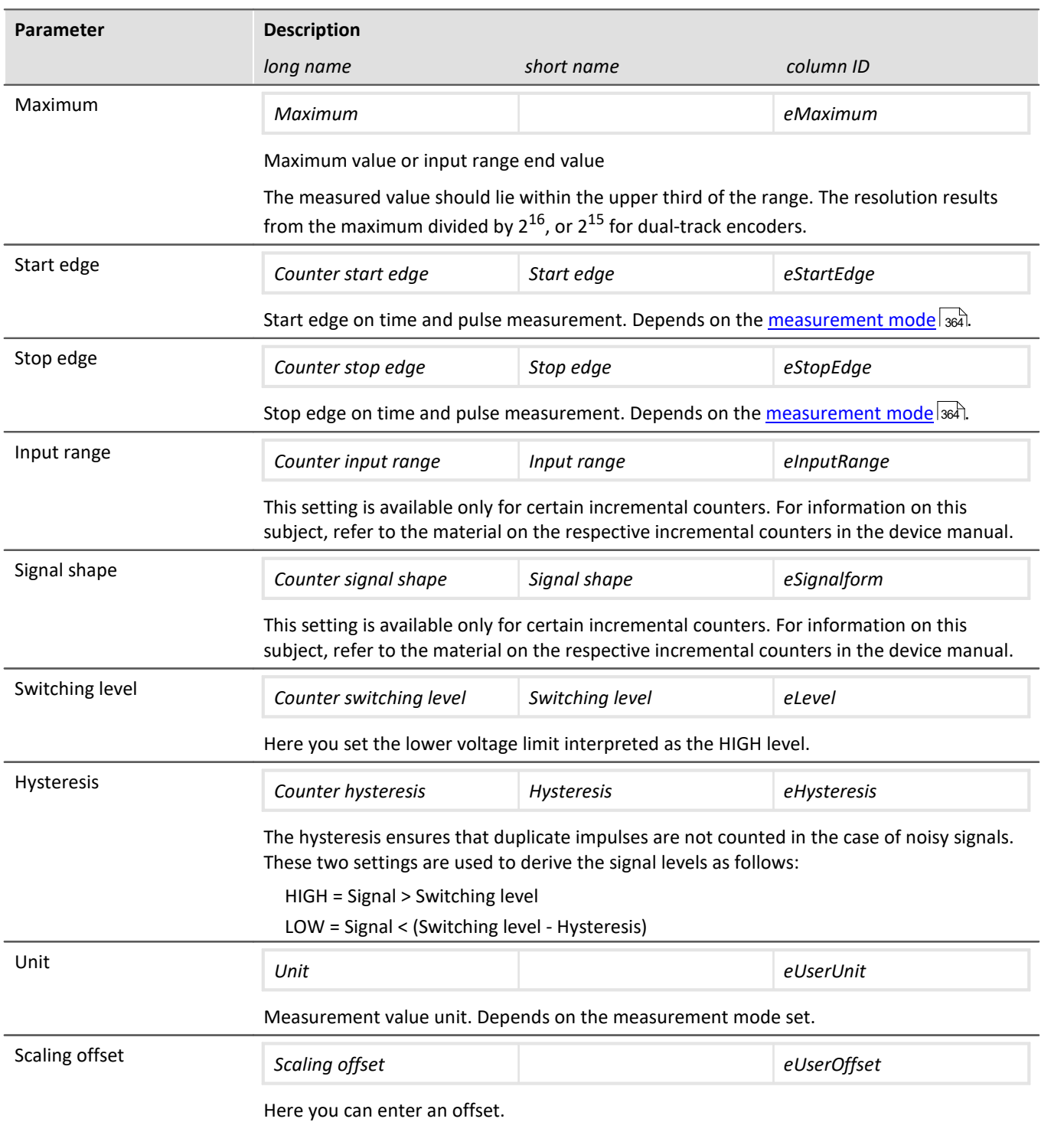

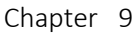

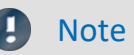

#### **Low-pass filter**

Set the low-pass filter accordingly (see "<u>[Filtering](#page-365-0)</u> | 366]"). The Low-pass ensures that peaks in the signal do not lead to duplicate counts.

Make sure that the frequency of the useful signal is not below the low-pass frequency set. Otherwise, your useful signal will be filtered smooth.

#### **Sampling times/rates**

For all active incremental counter channels (and associated active Monitor channels) of one module (e.g. CRFX) or a device (e.g. C-SERIES), only one sampling interval/-rate may be set.

#### <span id="page-363-0"></span>**9.3.6.1 Measurement mode - overview**

#### db Reference

More information about the measurement modes are described in the section: "*Measurement types*" > "*[Incremental Counters Channels](#page-470-0)* |471<sup>"</sup> or in the respective device manual.

As a rule, what type of measurement is performed is determined by your setting for the **Measurement mode**:

## **Event counting**

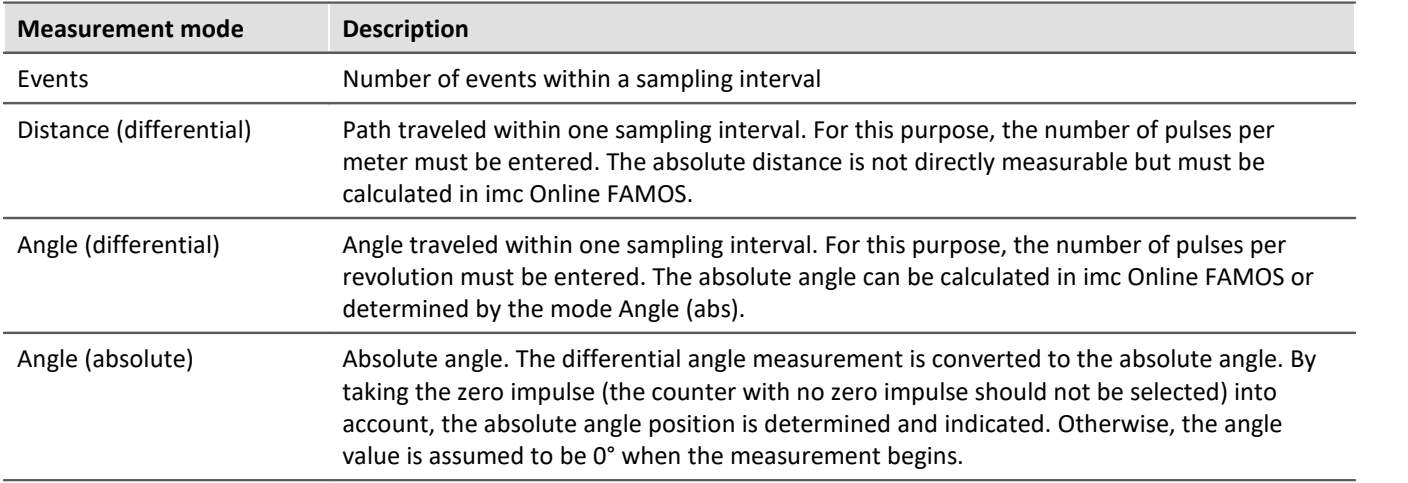

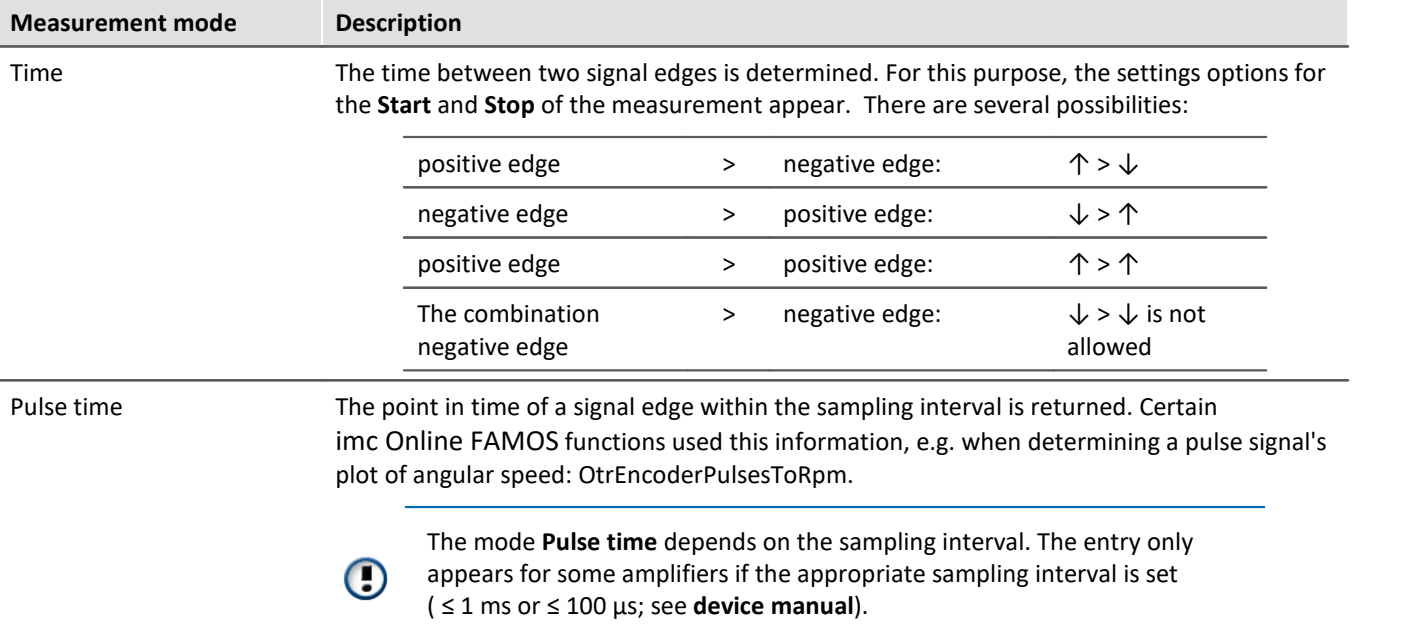

# **Combined measurement**

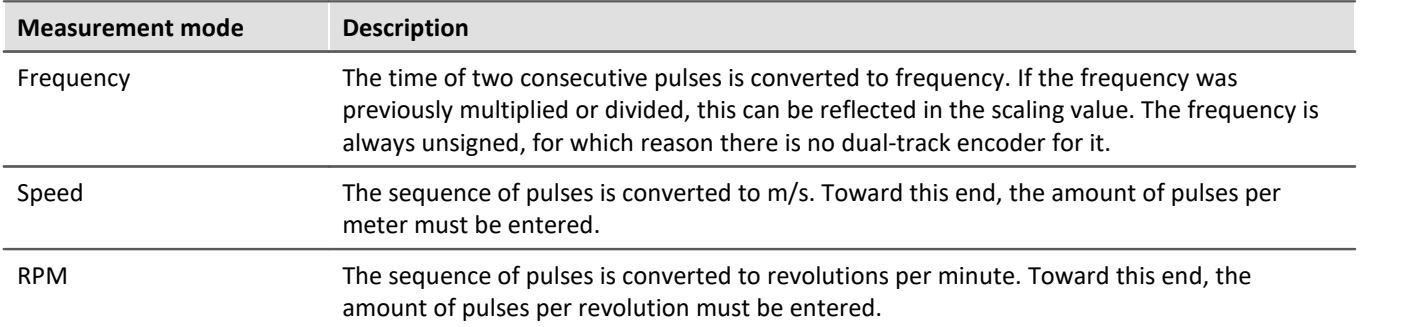

# <span id="page-365-0"></span>**9.3.7 Filtering**

The amplifiers are able to filter the signal before it's subject to further processing in the system. The 6th-order filter with Butterworth or Bessel characteristics performs high-, low- and band-pass filtering.

∼

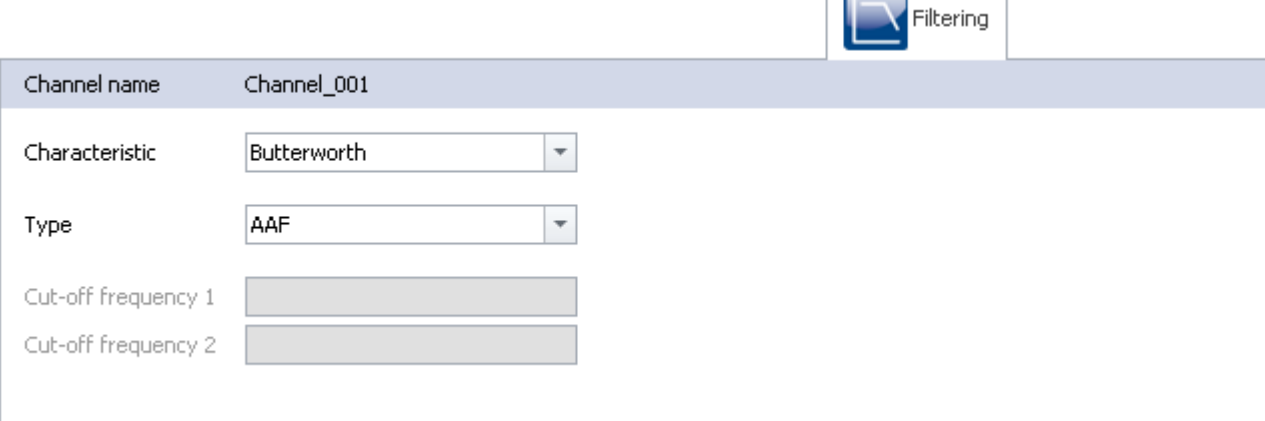

*Filter settings (example: Bandpass)*

Here you can select the **filter characteristics** and the **filter type** for the selected channel. The cutoff frequency 2 can only be set for bandpass filters.

Along with filter types to select by their cutoff frequencies, there is also an **anti-aliasing filter (AAF).** This is a low-pass filter whose cutoff frequency is set to comply with the requirements of the Sampling Theorem. Thus, frequency components above ½ of the sampling frequency are suppressed. This refers exclusively to the input channel, not to its *[monitor channel](#page-1151-0)* |<sub>152</sub>]. Aliasing effects are possible with a monitor channel by resampling.

The default setting is AAF, where a cauer filter is calculated internally. The displayed characteristic (in the picture Butterworth) is only used at a given cut-off frequency.

## **9.3.7.1 Filter settings**

## **Theoretical background**

The filter setting is especially important in a signal-sampling measurement system: the theory of digital signal processing and especially the **sampling theorem** (Shannon, Nyquist) state that for such a system, the signal must be restricted to a limited frequency band to ensure that the signal has only negligible frequency components beyond one-half of the sampling frequency ("Nyquist-frequency"). Otherwise, "aliasing" can result – distortions which cannot be removed even by subsequent filtering.

The imc device is a sampling system in which the sampling time (or sampling rate) to be set is subject to this condition. The low pass filter frequency selected thus hinges on how band-limited the signal to be sampled at that rate is.

The control AAF for the filter setting stands for "Automatic Anti-aliasing Filter", and automatically selects the filter frequency in adaptation to the sampling rate selected. The rule this is based on is given by:

AAF-Filter frequency (-80 dB) = sampling frequency  $\cdot$  0.6 = Nyquist frequency  $\cdot$  1.2 AAF-Filter frequency (-0.1 dB) = sampling frequency  $\cdot$  0.4 = Nyquist frequency  $\cdot$  0.8

## **General filter concept**

The imc system architecture is actually a two-step system in which the analog signals are sampled at a fixed "primary" sampling rate (analog-digital conversion with Sigma-Delta ADCs). Therefore a fixed-frequency analog low pass filter prevents aliasing errors to this primary rate. The value of this primary rate is not visible from the outside, depends on the channel type and is generally greater than or equal to the sampling rate which is selected in the settings interface.

The filter to be set is realized as a digital filter, which offers the advantage of precise characteristic and matching with respect to magnitude and phase. This is especially important for the sake of matching of channels which are jointly subjected to math operations.

For any data rate to be set in the system configuration (f\_sample), then digital anti-aliasing filters (low pass filters) ensure compliance with the conditions for the Sampling Theorem. Three cases can be distinguished.

## **Implemented filters**

#### **Filter-setting "Filter-Type: without":**

Only the (analog) anti-aliasing filter, matched to the primary data rate is in effect. This setting can be useful if maximum bandwidth reserves are to be used and there are known limitations on the measured signal's spectral distribution, which justify not performing consistent filtering.

#### **Filter-setting "Filter-Type: AAF":**

The (digital) anti-aliasing filters are elliptical Cauer filters. Their "tight" characteristic curve in the frequency range makes it possible to have the cutoff frequencies approach the sampling and Nyquist frequencies much closer without having to make a compromise between the bandwidth and freedom from aliasing.

The automatic selection of the cutoff frequency in the setting "AAF" is based on the following criteria:

- · In the pass band, a maximum (AC-) gain uncertainty of 0.06% = -0.005 dB is permitted. The pass band is defined by the cutoff frequency at which this value is exceeded.
- · The stop band is characterized by attenuation of at least -80 dB. This damping is considered sufficient since discrete disturbance frequencies can never reach 100% amplitude: the input range is mostly filled by the useful signal.
- · The transition band is typically situated symmetrically around the Nyquist-frequency. This ensures that the aliasing components reflected from the stop band back into the pass band are adequately suppressed, by at least -80 dB. Remnant components from the frequency range between Nyquist-frequency and stop band limit only reflect back into the range beyond the pass band (pass band to Nyquist), whose signal content is defined as not relevant.

The criteria stated are fulfilled with the Cauer-filters by the following configuration rule:

- fg\_AAF (-0.1 dB) =  $0.4 \cdot f$  sample
- · Characteristics: Cauer; Filter-order: 8th order

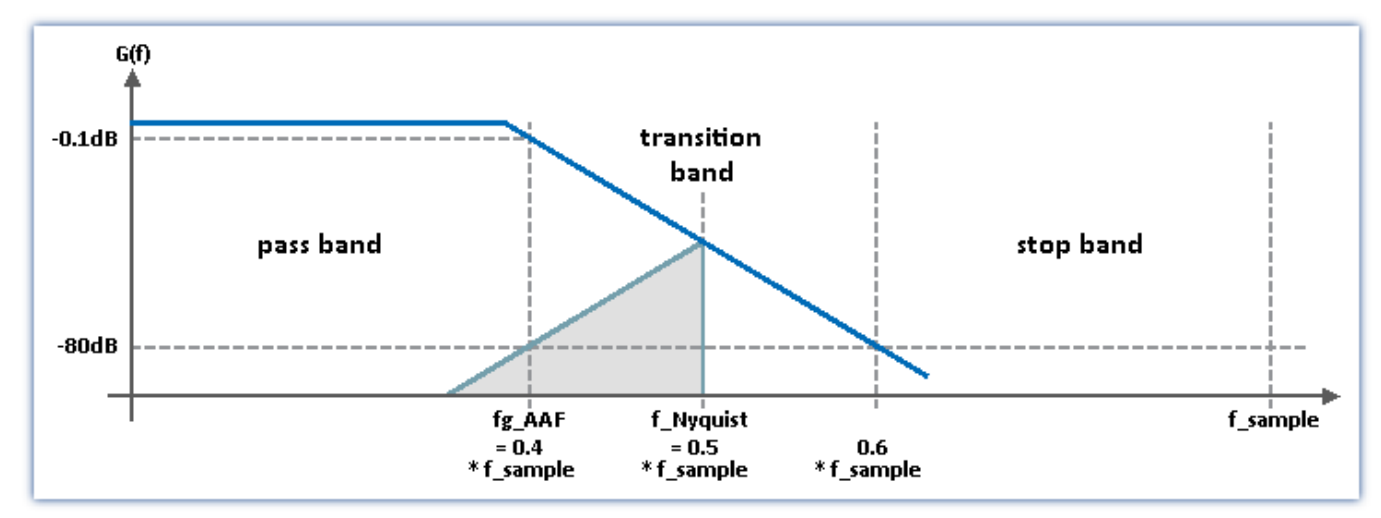

#### **Filter-setting "Filter-type: Low pass" (band pass and high pass):**

A low pass frequency can be set manually, which satisfies the application's requirements. In particular, a cutoff frequency significantly below the Nyquist frequency can be set which guarantees eliminating aliasing in any case, though consequently "sacrificing" the corresponding bandwidth reserves.

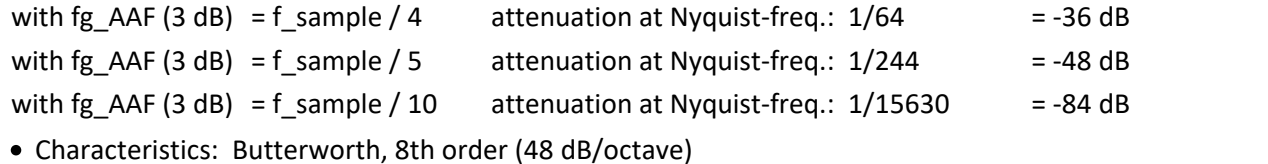

For devices of [firmware group A](#page-186-0) | 187 : Other possible filter settings are "*band pass*" and "*high pass*" - both 4th order.

# **9.3.8 Sampling & Preprocessing**

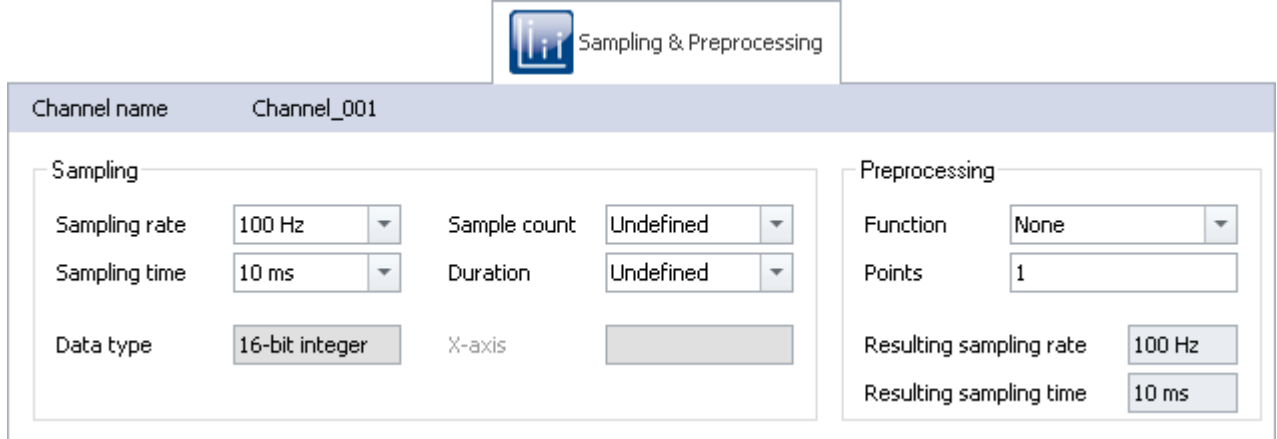

*Sampling & Preprocessing*

The availability and selection of settings depends on the channel type.

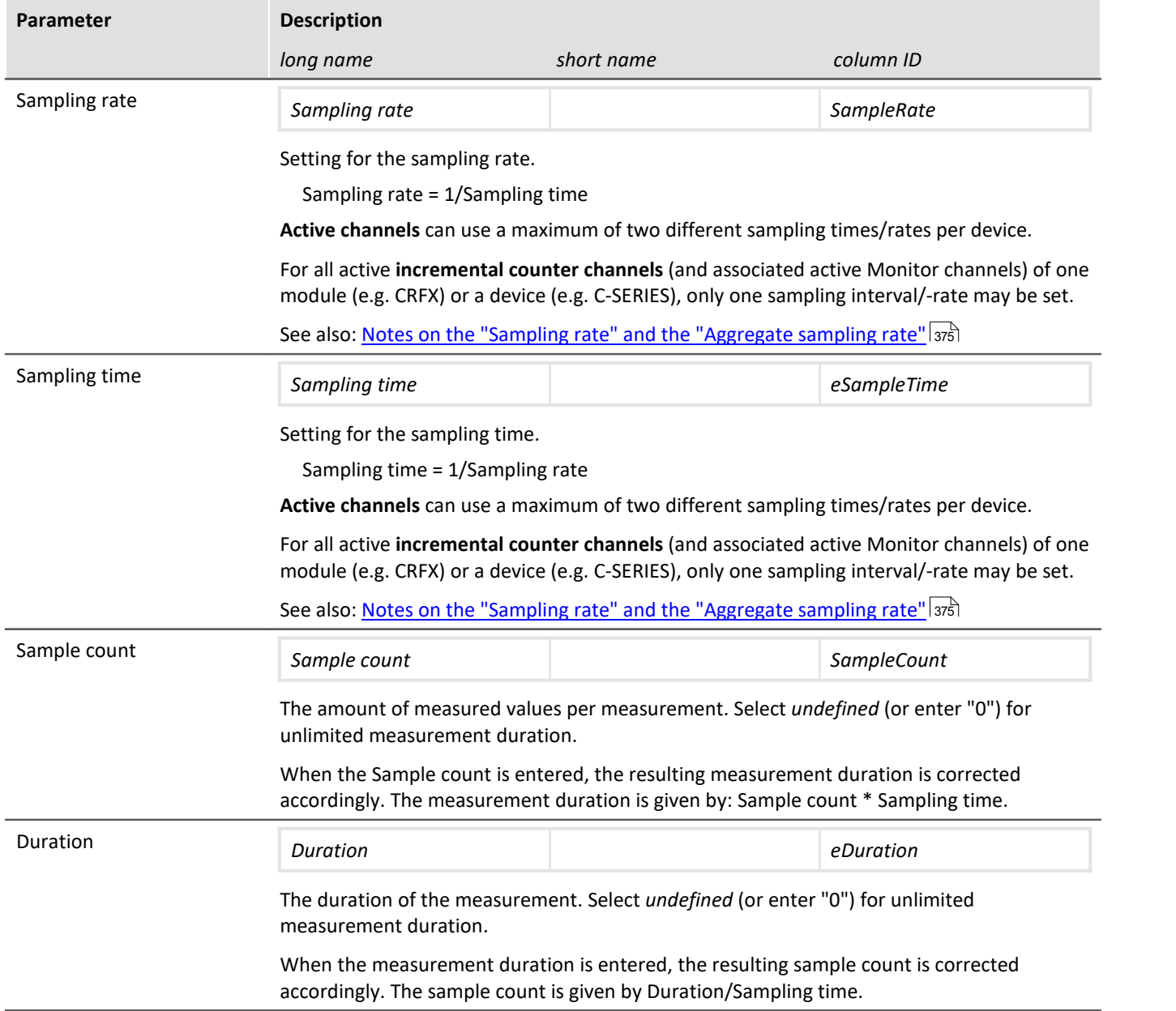

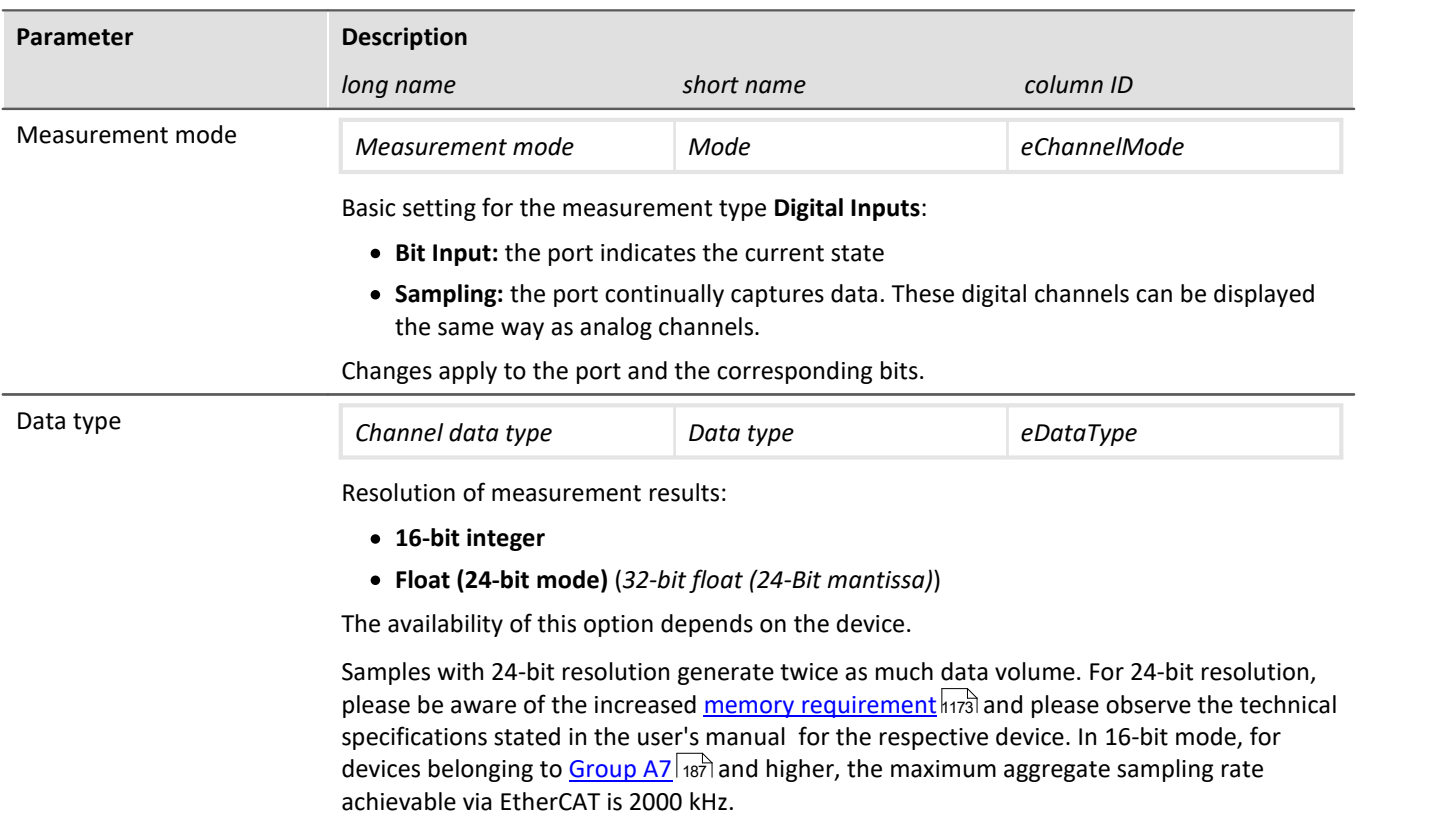

## **Settings for fieldbus channels**

The data of these channels are captured via a special Fieldbus interface. The necessary definitions are made by use of the Fieldbus Assistant. Fieldbus channels are also included in the trigger machine.

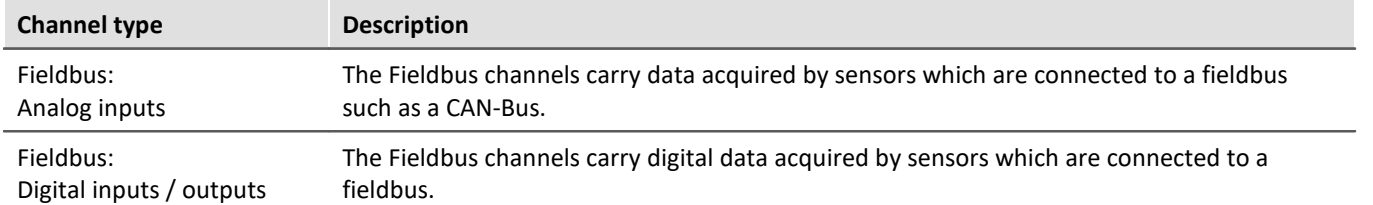

If Fieldbus channels are selected in the Channel table (assuming the device is configured correspondingly), there are additional parameters to set:

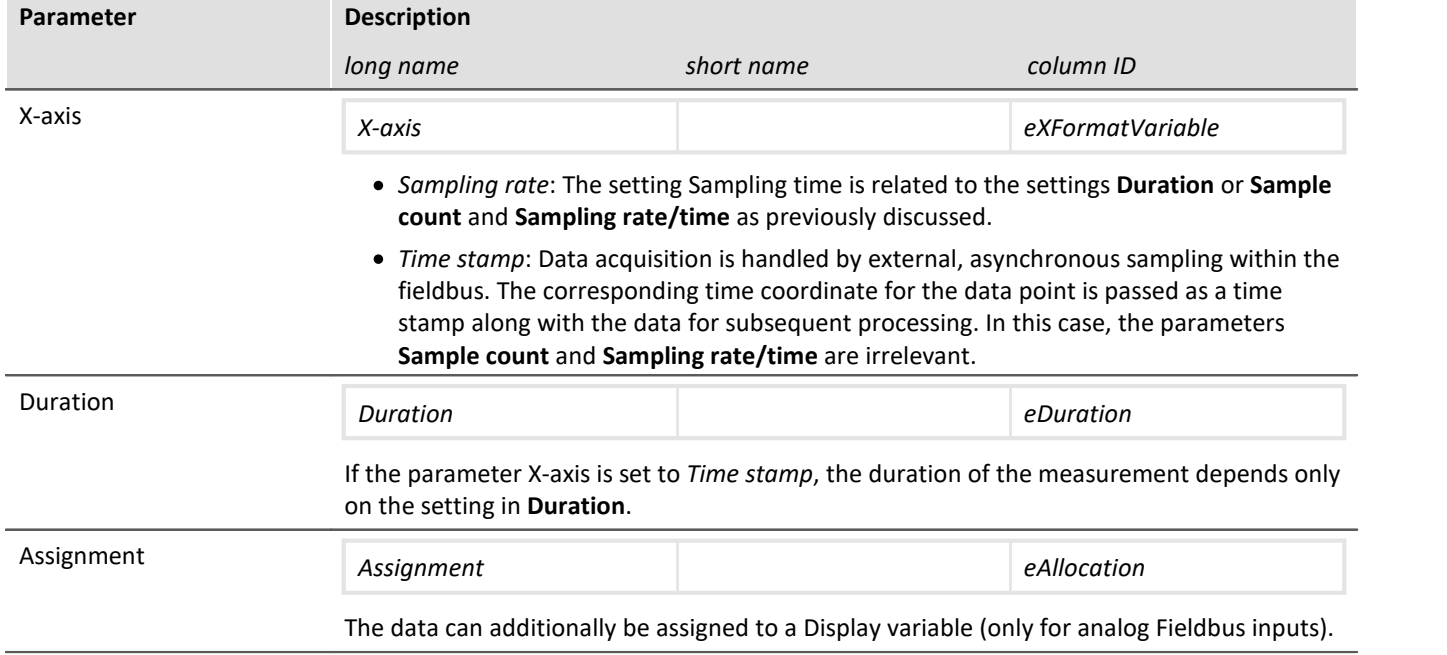

## **Preprocessing**

Simple processing of measured values directly in the device. By means of preprocessing, the data rate is reduced. The setting "*Processing points*" specifies how many data points are to be processed. The returned result is a new value, and the data rate is thus reduced by a factor of this number of points. In contrast to the analogous functions in imc Online FAMOS, this technique does not allow you to set processing for a moving window of data.

#### **Functions**

The following functions are available:

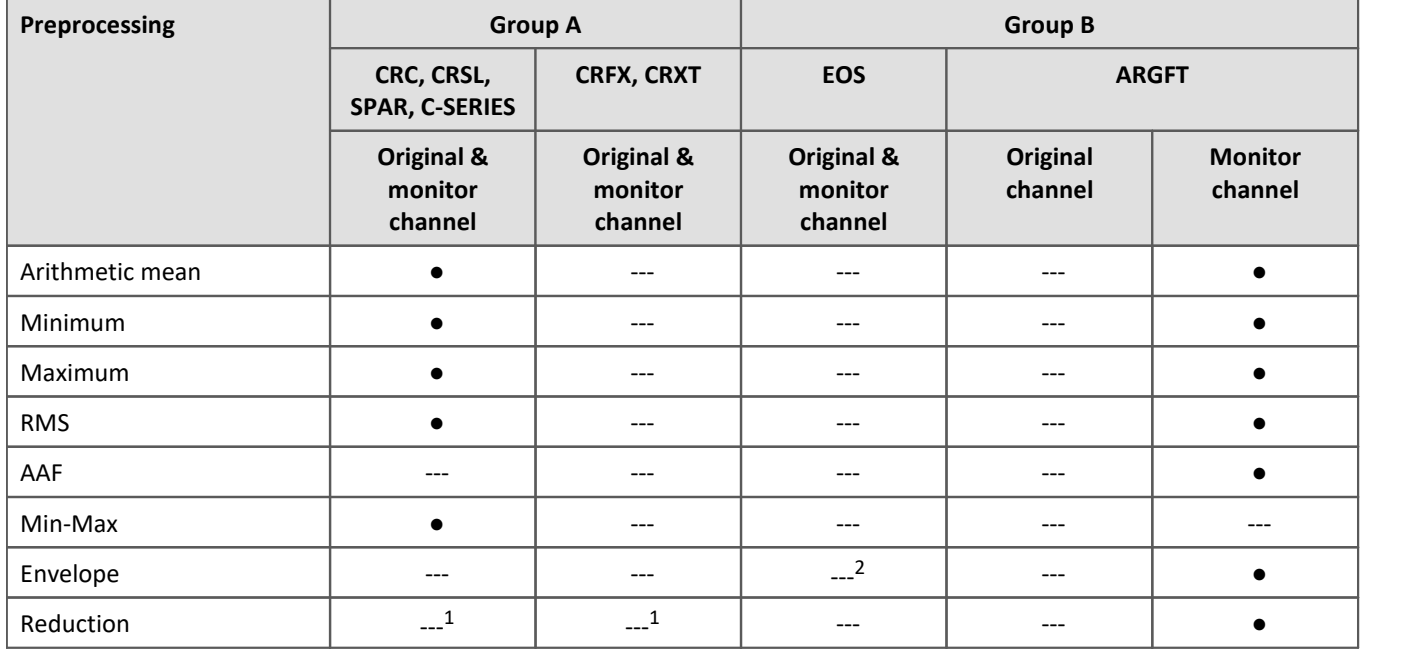

1 The reduction for the monitor channels is possible by changing the sampling rate.

2 imc EOS monitor channels are always envelope reduced channels.

### **The data reduction process**

Every x points, a new value appears at the **point in time of the xth value**.

The following example illustrates how data reduction is proportional to the point count.

- · Function: Maximum
- Points: 10

In the example, the system finds the maximum value among the last 10 values and sets it at the position of the last of the 10 values.

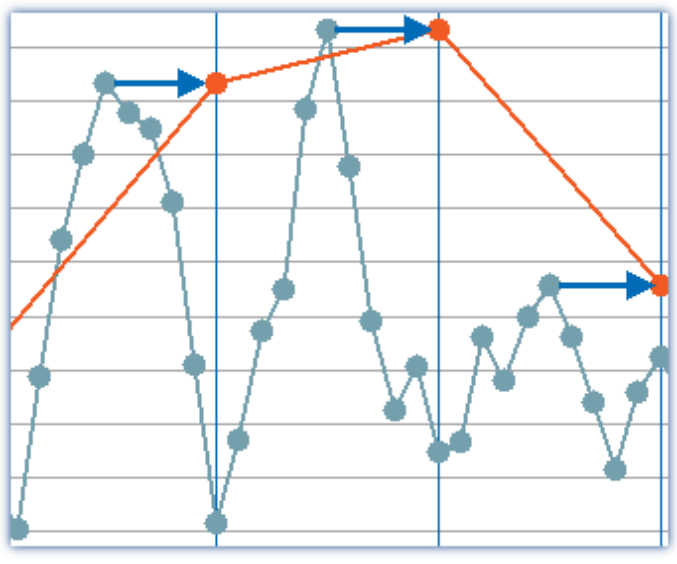

*Example: Maximum across 10 values. The result (orange) is assigned the time stamp of the 10th value.*

#### Note System resource demands

For devices belonging to the <u>firmware group A</u> अब्री (imc DEVICES):

The preprocessing is performed by the device's base board and **thus makes demands** on the device **processor**.

For devices belonging to the <u>firmware group B</u> अब्री (imc DEVICEcore):

The preprocessing is performed by the respective amplifier boards in the device and **thus does not make any demands** on the device's **processor**.

#### **Monitor channel as envelope type**

A data-reduced envelope type monitor channel (min-/max-channel) is generated.

This process is somewhat different than the other data reduction methods - See "*[Envelope type monitor channel](#page-1148-0) [\(min-/max-channel\)](#page-1148-0)* |1149|

Due to the averaging duration, the first measured value is displayed as well as sorted with a delay. See

"*[Breakdown of the Start/Stop and Triggering](#page-767-0)*

*[Behavior](#page-767-0)* " 768

#### **Parameters for the preprocessing**

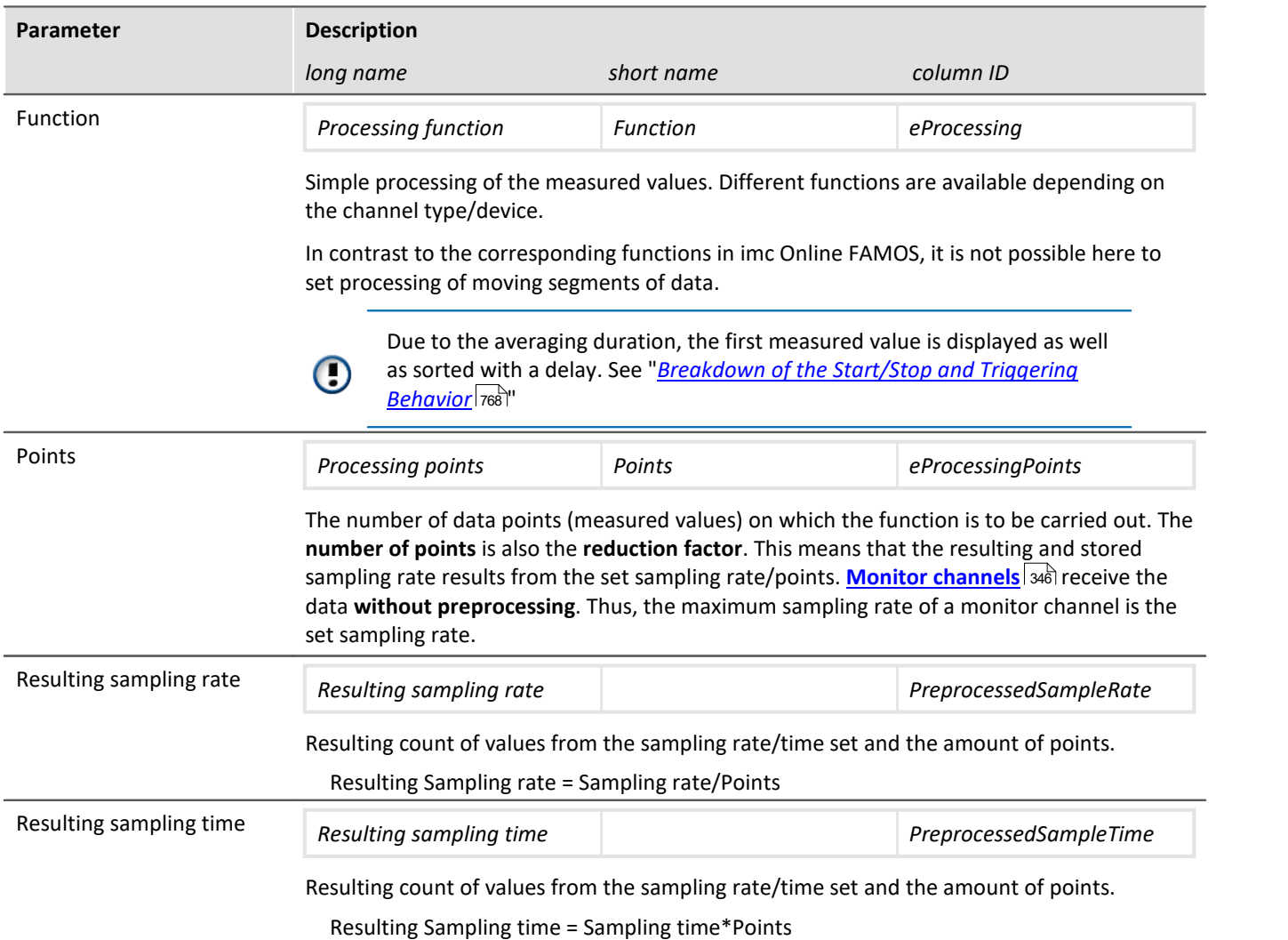

#### **Special function: Data reduction for digital inputs (reduction)**

Only once the signal applied changes is a new measured value recorded. The respective time of data capture is recorded as a time stamp along with the measured data, for the purpose of subsequent data processing.

Therefore the port has to be set to Measurement mode: "*Sampling*".

Only whole ports can be captured with data reduction. Individual bits always are dependent on their port. As soon as an individual bit changes its state, the port is sampled and given a time stamp.

#### Ð **Note**

Transfer to PC is not possible: Results of the TransRec function and DI-port compressed channels are blocked from transfer to the PC.

## <span id="page-374-0"></span>**9.3.8.1 Sampling rate and the Aggregate sampling rate**

#### **Tip: Avoid large sampling times**

Say, for instance, a temperature is to be measured, and that 1 sampling per 10 s is sufficient resolution. A large sampling time has disadvantages:

There is no averaging. If the signal is not subjected to analog smoothing, there will be no noise suppression. High frequency noise will cause aliasing errors.

#### **Tip: Mean-function**

- · Set a higher sampling rate in the Configuration dialog. Especially for temperature measurement, sampling rates of at least 200 Hz should be set, if no analog anti-aliasing filter is used. Use averaging to reduce the data to the sampling rate desired.
- · To the extent possible, use the imc Online FAMOS function Mean instead of the "*Arith. Mean*" on the page: "Analog/Digital channels" in the dialog: "*Sampling & Preprocessing*". Only the Mean function avoids the Start/Stop-delay.

## **For devices belonging to the [firmware group B](#page-186-0) (imc DEVICEcore):** 187

You can set a separate sampling rate for each physical measurement channel. The aggregate sampling rate of the system is the sum of the **sampling rates of all active channels**. Active **monitor channels** are included in the calculation of the aggregate sampling rate at the reduced rate.

The aggregate sampling rate can take a maximum value of 4 MHz or 5 MHz with devices of the  $\mathsf{firmware}$   $\mathsf{group}\ \mathsf{B}\vert$  187 $\mathsf{l}.$ 

Please see the pertinent technical data sheet to learn whether the aggregate sampling rate depends on the use of pv-variables or on the trigger count.

The sampling rates of the **virtual channels** computed by **imc FAMOS** do not contribute to the aggregate sampling rate.

#### Reference

Please consider the specifications in chapter "*Technical Specs*" of the device manual and the description of the channels configuration.

## **For devices belonging to the [firmware group A](#page-186-0) (imc DEVICES):** 187

Among the measurement device's physical measurement channels, up to two different sampling times can be in use. The smallest possible sampling time is 10 µs, corresponding to a channel sampling rate of 100 kHz (sampling frequency). The aggregate sampling rate of the system is the sum of the sampling rates of all active channels.

The aggregate sampling rate can take a maximum value of 400 kHz with devices of <u>group A4 to A5 and.</u><br>The aggregate sampling rate can take a maximum value of 2 MHz via EtherCAT else 400 kHz with devices of [group A7](#page-186-1) | 187 . This maximum aggregate sampling rate (2 MHz via EtherCAT) can only be achieved when not using the process vector variables, without any trigger, and only in 16-bit mode! A CRFX / DAC-8 module contributes 5 kHz and 16 bits per channel, regardless whether it is used in the experiment.

The sampling rates of the **virtual channels** computed by **imc FAMOS** do not contribute to the aggregate sampling rate. Along with the (maximum of) two "primary" sampling rates, the system can contain additional "sampling rates" resulting from the effects of certain data-reducing imc Online FAMOS functions (ReductionFactor RF).

#### Ц **Note**

There is one constraint when selecting **two different sampling rates**: **Two sampling rates** having the ratio **2:5** and lower than 1 ms are not permitted (e.g. 200 µs and 500 µs). Any attempt to set sampling rates which do not comply with this rule will cause an error message to be posted:

*"The two active sampling intervals may not be in a ratio of 2:5. Error number: 365"*

## Ц

### Note Note for imc CRONOS*flex*/CRONOS-XT

For CRFX/CRXT modules, the following limitations apply due to the CRFX systembus's 5 kHz bus rate:

- · A CRFX/CRXT-channel sampling at a slower rate than 5 kHz produces the same data load on the systembus as a 5 kHz channel. Thus for instance, 20 channels sampled at 100 Hz produce a load of 100 kHz on the systembus instead of 2 kHz.
- · With 2 kHz channels, the resulting data load per channel is 10 kHz due to the 2:5 ratio.
- · DIO- and DAC modules support a maximum sampling rate of 5 kHz, even though 100 kHz can be set in the software.
- 

#### Note Note for GPS channels

Due to system limitations, **GPS channels** for determining the fastest sampling rate in the system are not taken into account. For an working configuration, at least one other channel (fieldbus, digital or analog) must be sampled at the same or faster sampling rate.

#### œ Reference

Please consider the specifications in chapter "Technical Specs" of the device manual and the description of the channels configuration.

# **9.3.9 Data transfer**

#### Reference

This chapter contains a brief introduction to saving channel signal data. More detailed descriptions of all functions are presented in the section: "*[Storage options and directory structure](#page-416-0)* 417".

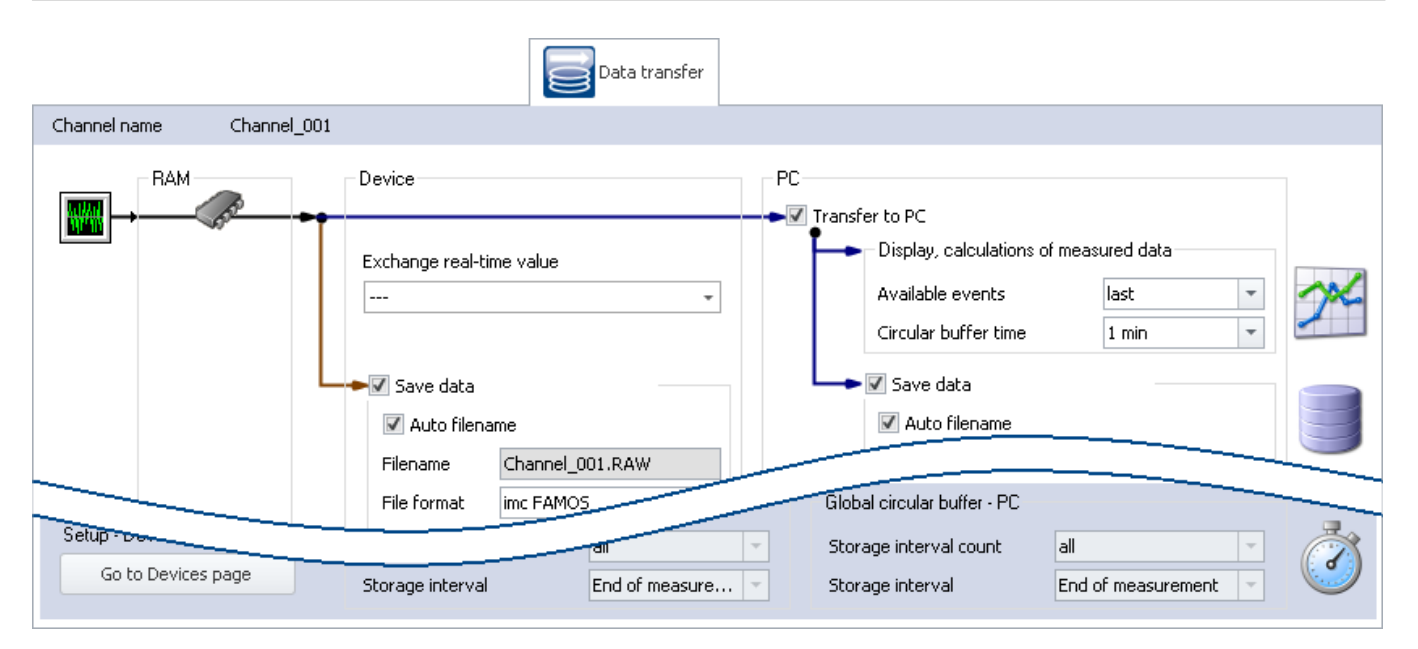

### **Transfer to PC**

For transfer of the measured data to the PC, there are two regions of the dialog:

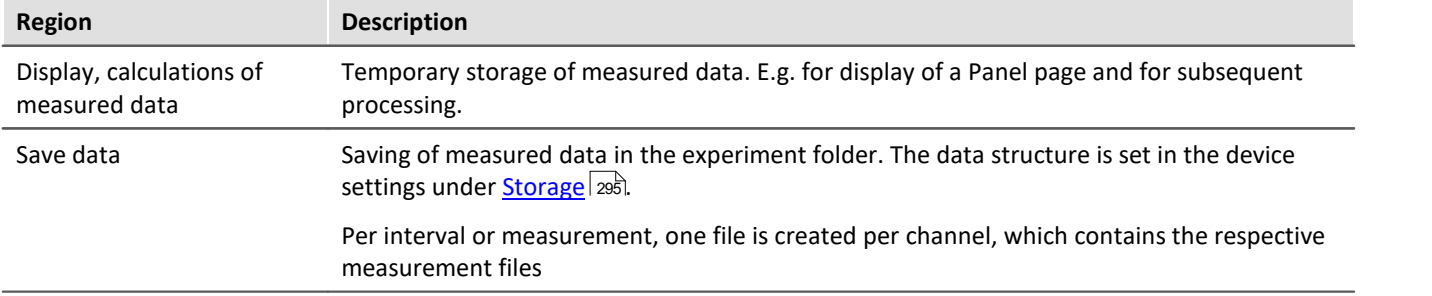

Each of the regions is set separately.

4 Reference See also • Storage options: [Settings for the channels](#page-418-0) 419 • Available events and Circular buffer time: see "*[Events and circular buffer](#page-427-0)*<sup>[428]</sup>"  $\bullet$  "Exchange real-time value": See "<u>[Exchanging values among the devices](#page-773-0)  $\boxed{\tau_\mathrm{4}}$ </u>"

# **9.3.10 Histogram / Rainflow**

Only visible for certain virtual channels generated in imc Online FAMOS using appropriate functions.

Here you can set defaults. These will affect the display and storage of the data of the respective virtual channel: e.g. Histogram or Rainflow.

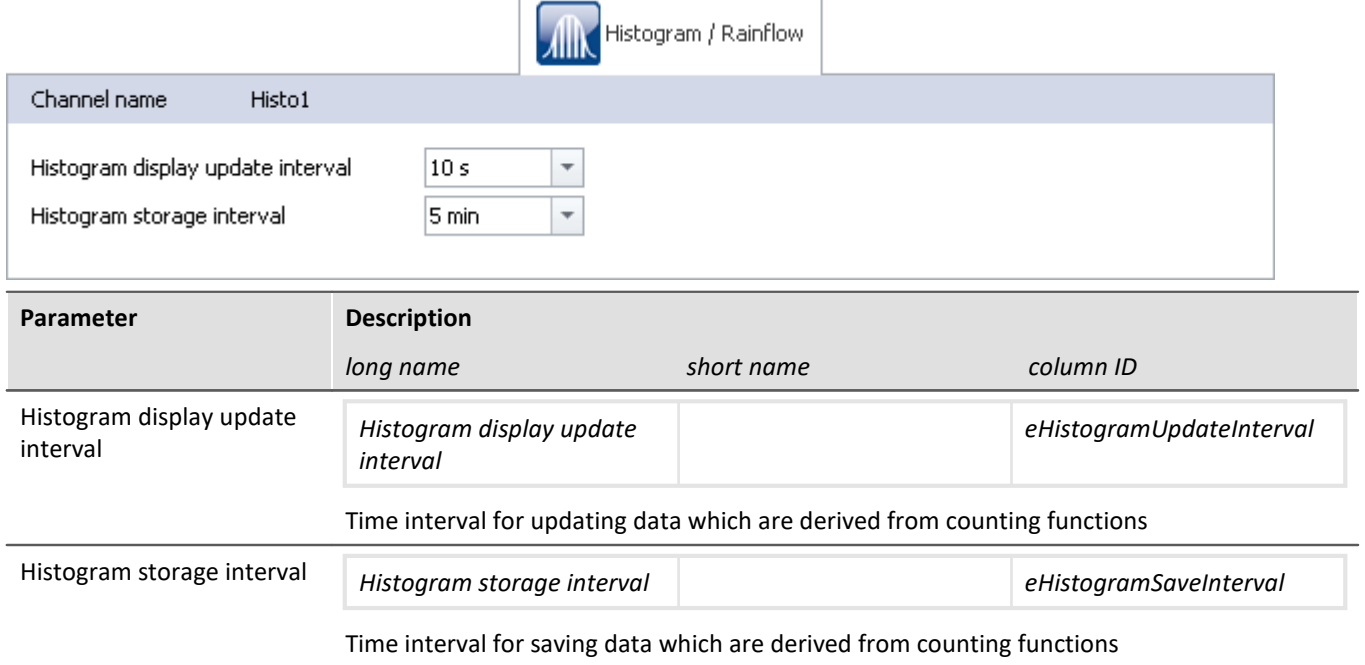

# **9.3.11 Curve properties**

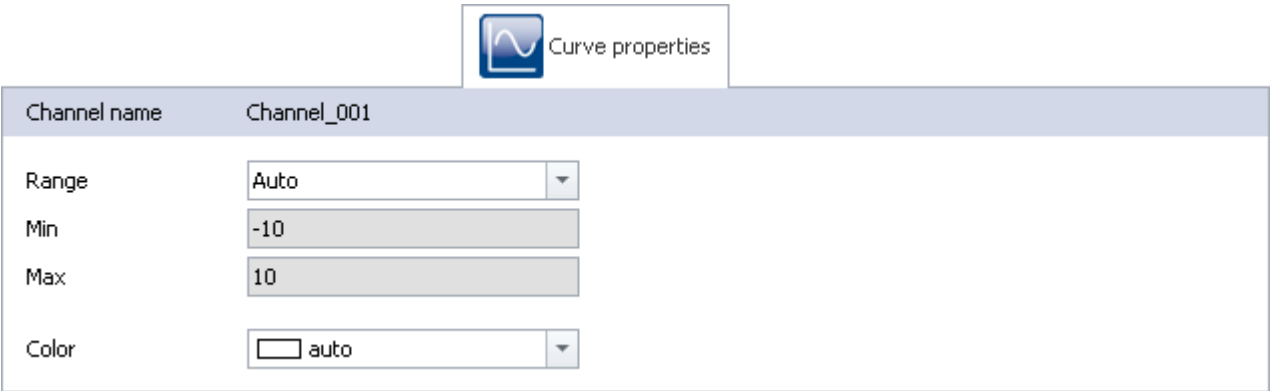

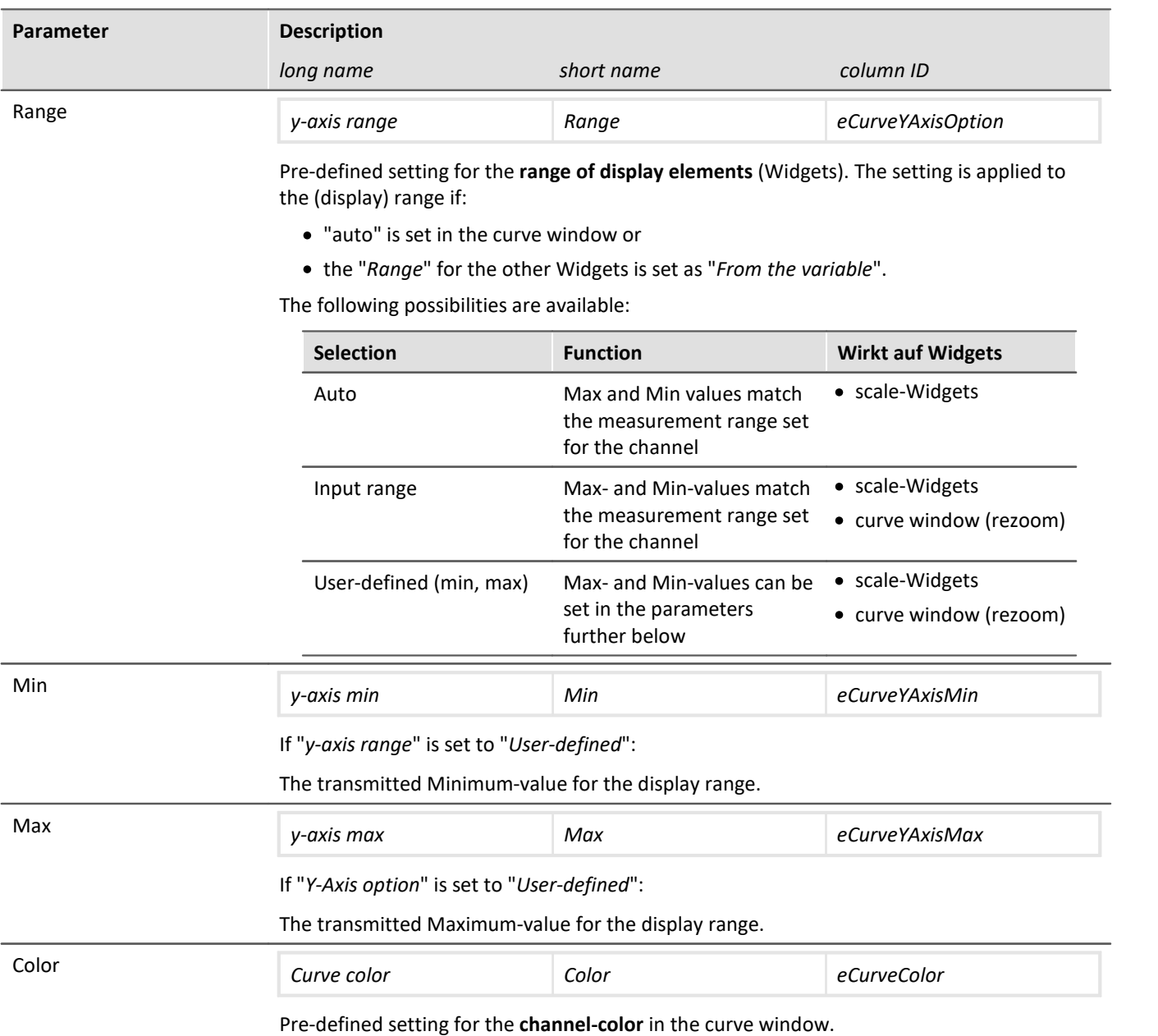

## <span id="page-378-0"></span>**Setting the expected signal value range in addition to the measurement range**

For some sensors, it is sometimes desirable not only to define the measurement range, for example  $\pm$  10 kN or - 270..500 °C, but also an expected value range, e.g 0..9 kN or 20..80 °C. The expected value range is usually only a subset of the measurement range. The intention would be to display only values within that range in order to be able to directly concentrate attention on the relevant portion.

Whenever values outside of this range are measured, they are to be considered overmodulation. This provides a quick indication that something is not right at the moment, even if there is no actual overmodulation from an electrical standpoint.

Specify whether the measurement range ("*Auto*"/"*Input range*") or other Min- and Max-values ("*User-defined*") transfer to the channel. The Widgets apply these presets if no other settings ("*From Variable*") have been made.

In many cases, no modification is necessary any longer, or the range can be governed by means of the parameters for all Widgets which display the channel.

Instead of that resulting range, it is also possible to specify a separate, different range for all Widgets.

#### **Level indicators**

#### **"***Current value***"-column in the Setup, as well as the Widget "***Level indicator***"**

The level indicator displays also use the ranged defined here. When values outside of this range are measured, the level indicators indicate overmodulation even when there is none from an electrical standpoint.

# **9.3.12 Additional parameters**

Additional parameters are available, which are either already displayed in the channel table, or which you can add manually using the "<u>[Column chooser](#page-250-0)</u> |251]".

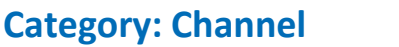

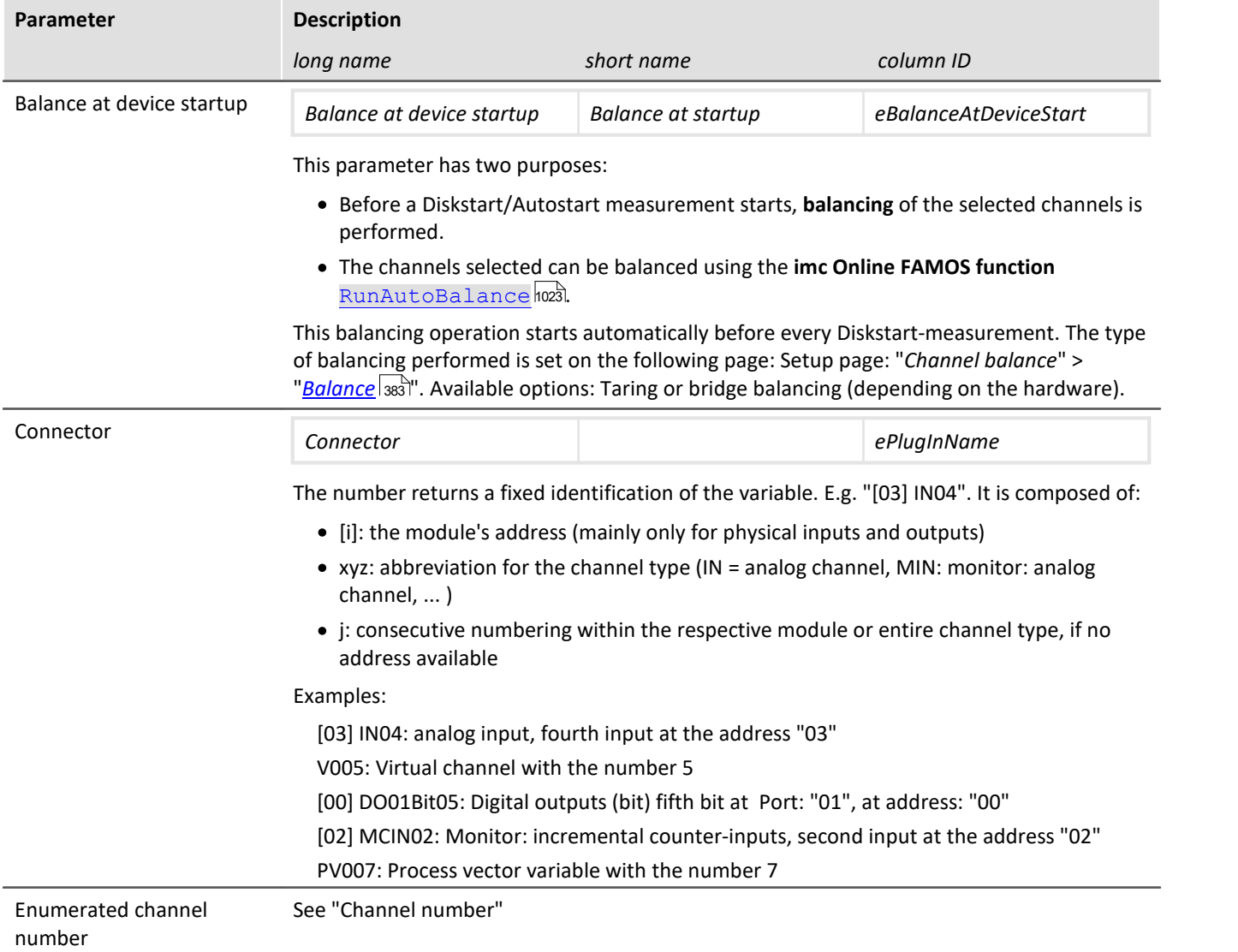

Additional parameters are available, which are either already displayed in the channel table, or which you can add manually using the "<u>[Column chooser](#page-250-0)</u> |251]".

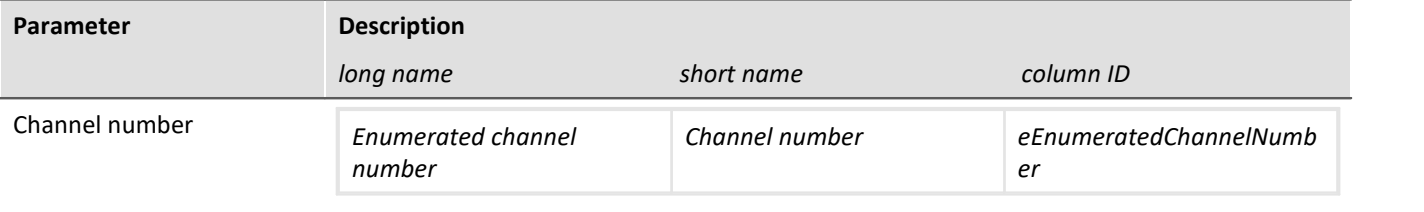

Corresponds to the column "*Connector*", with the exception of the module address. The module address is not included in the display and so the count is performed across all modules, rather than each module separately.

The column: "Connector" does not correspond to the consecutive numbering on the front panel for some devices (e.g. imc SPARTAN and imc CRC).

Example:

Above: "Connector"; below: "Enumerated channel number"

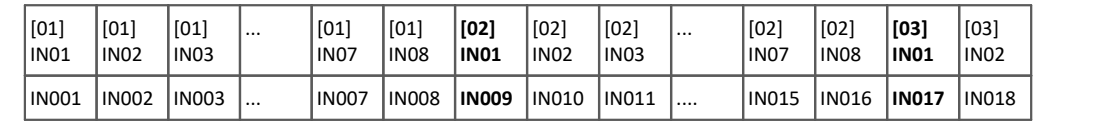

## **Category: Module**

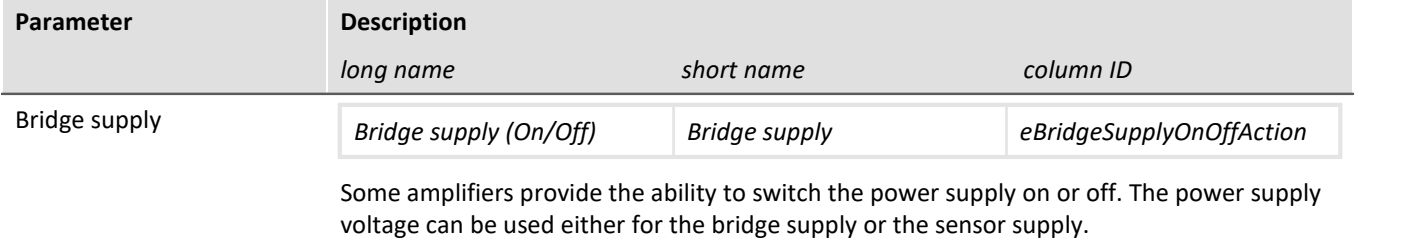

Additional parameters are available, which are either already displayed in the channel table, or which you can add manually using the "<u>[Column chooser](#page-250-0)</u> |251]".

## **Category: Other**

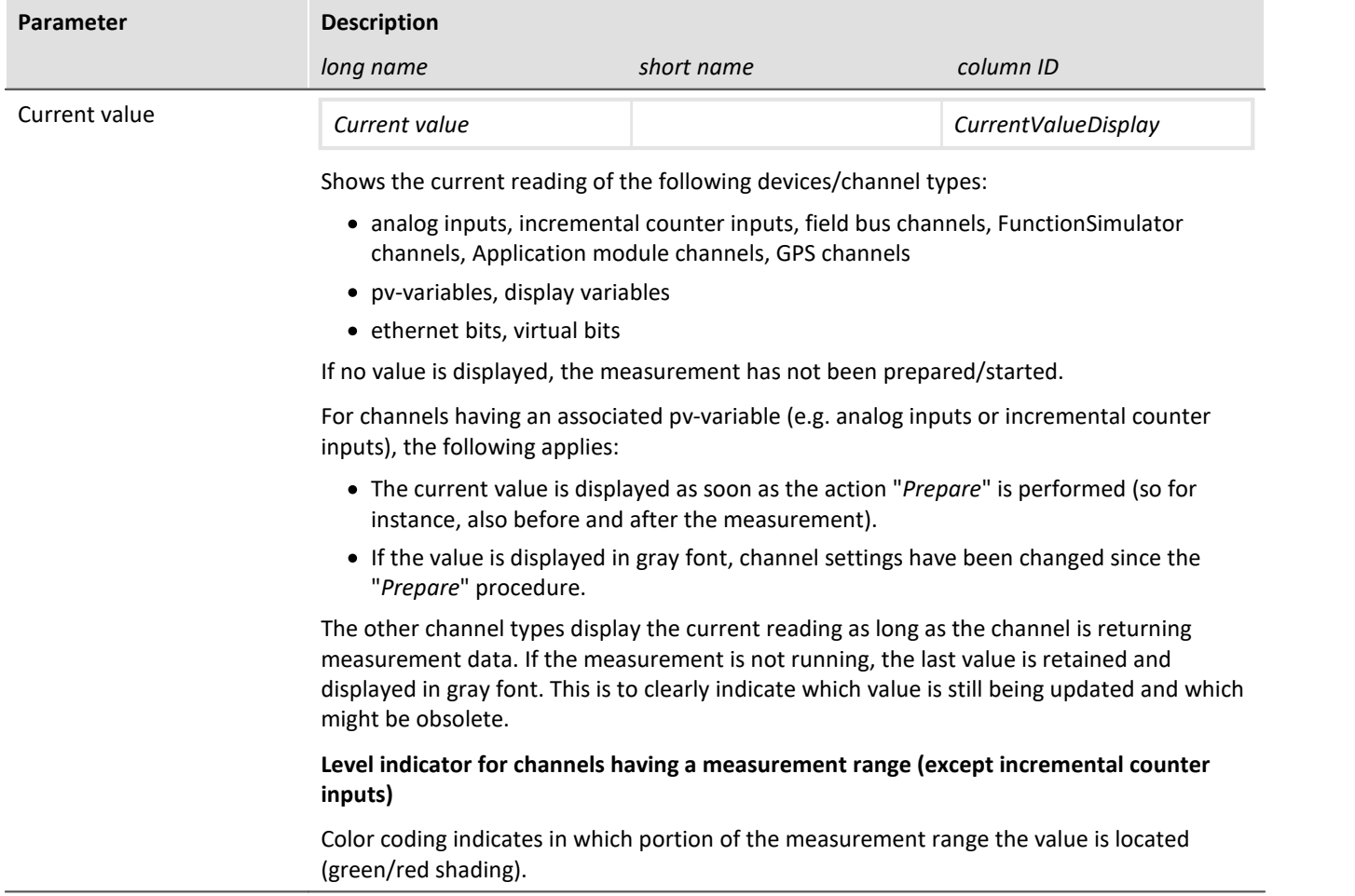

# **9.4 Channel balance**

On the page **Channel balance**, you can have various adjustment and calibration types performed, and obtain information on the configuration.

 $\sim$ 

To get to the desired page, there is a row of tabs at the lower left.

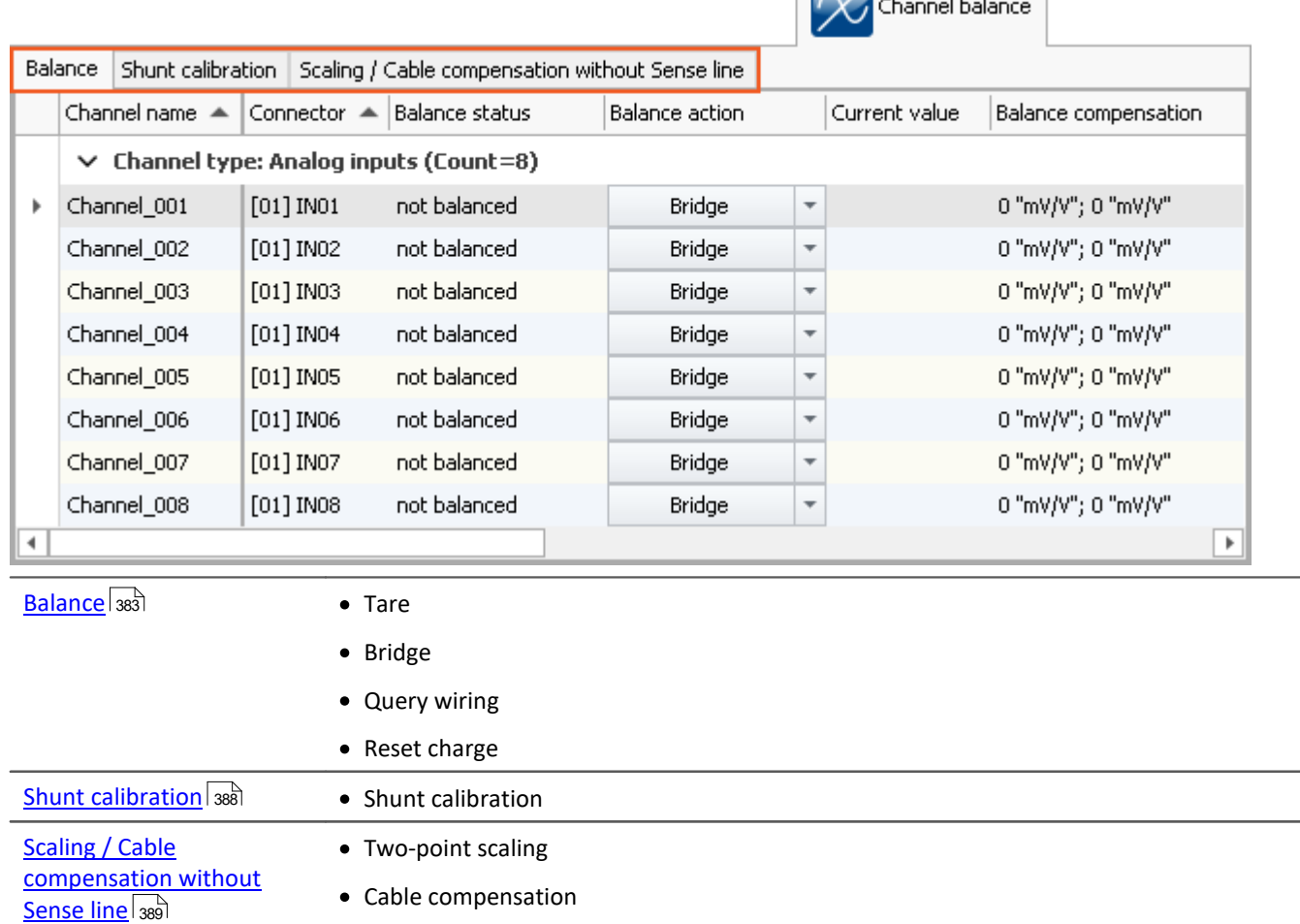

# <span id="page-382-0"></span>**9.4.1 Balance - tare and bridge**

## **Balance**

#### This page enables, among other things, **taring** and **bridge balancing** of amplifier channels to be performed.

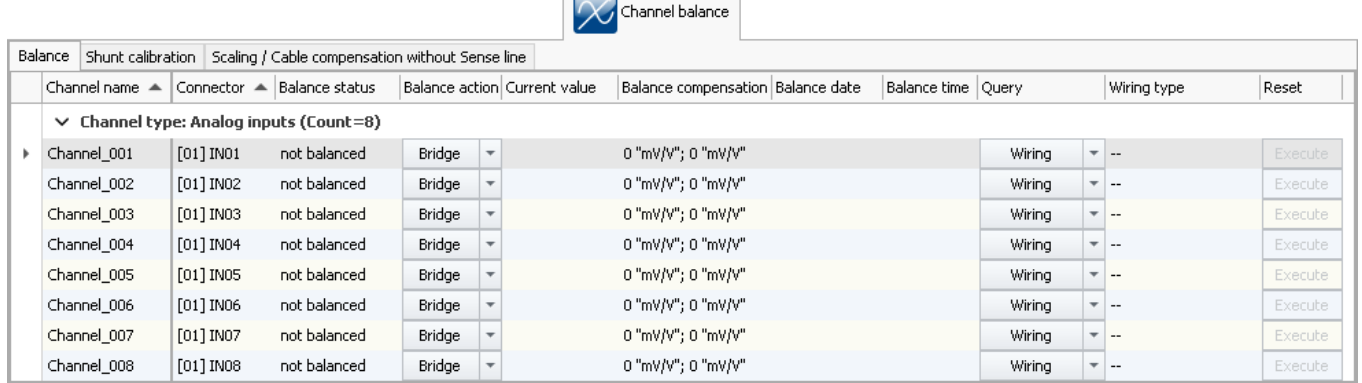

To perform an adjustment, first select the channel and in the column *Balance* using the button a right, the desired action.

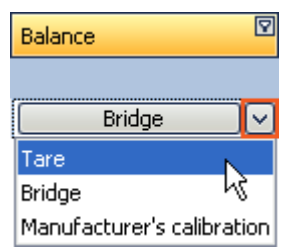

Adjustment only starts once you click on the button after making your selection.

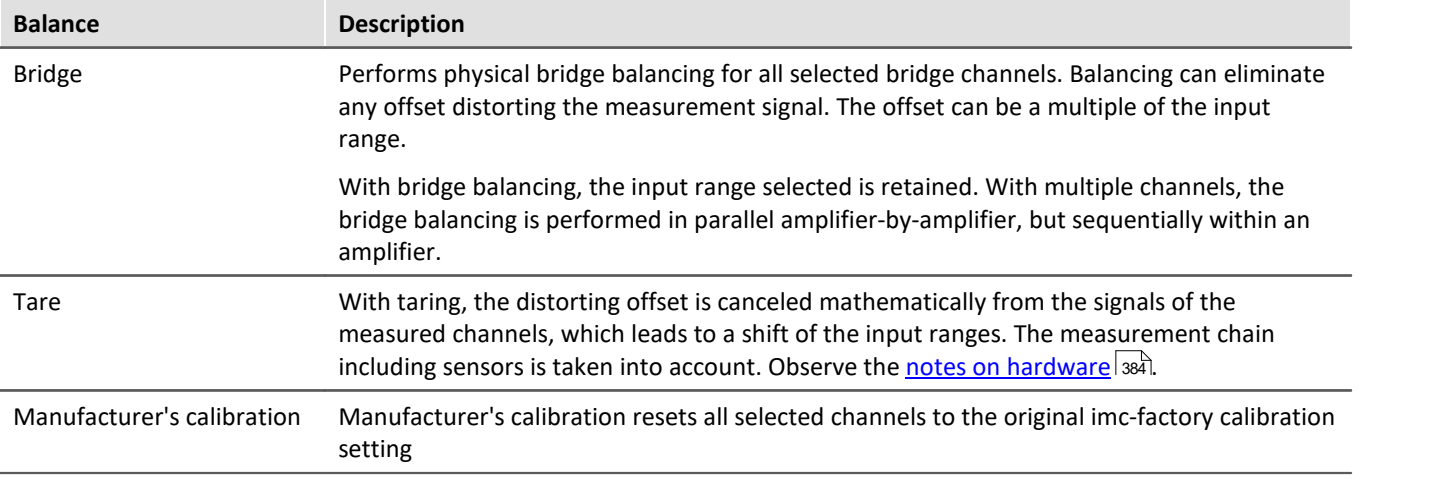

#### <span id="page-383-0"></span>L

#### Note Notes on hardware: balancing with setted offset

Zeroing with adjusted offset leads to different results with CRFX/CRXT modules and amplifiers installed in imc CRONOS*compact*, imc C-SERIES or imc SPARTAN:

- CRFX/CRXT: [Zeroing](#page-382-0) <sup>383</sup> adjusts the channel in the physical unit, e.g. 0 bar. This applies to all modules for the acquisition of analog voltages with 16 or 24 bits, except UNI-4.
- · imc CRONOS*compact*, imc C-SERIES, imc SPARTAN, CRFX/UNI-4: The electrical value is balanced, i.e. the entered offset is retained. After the adjustment, the physical value is displayed with a negative offset. This ensures that an offset entered subsequently is not overwritten. If you wish for the balancing to determine the offset, **only enter the factor**, and then subsequently balance the offset by means of the <u>Balancing function</u> |ෲী. Adaptation to the behavior of CRFX/CRXT is in preparation.

#### **Response of the balancing to changing the measurement range and measurement mode**

The balancing process depends on the measurement range and measurement mode (Voltage – Current – Strain Gauge). This means that the balancing only applies for the currently valid setting. Whenever the measurement range or mode is changed, a new balancing process is necessary. The balance values are saved internally and are re-activated once the system returns to the associated setting.

For instance, if the measurement range is changed, the balance value applicable for the current range setting is saved internally, but cleared from the settings for the sake of the new measurement range. If there is already a balance value pertaining to the new measurement range, that value is loaded upon performing the preparation procedure

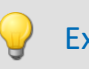

#### Example Automatic restoration of the balance value upon changing the measurement range

#### **Measurement range: ±5V**

Value applied: 1V Balancing performed -> shifted measurement range is -6 .. 4V

**Measurement range changed to ±2.5V** -> This clears the balance value Value applied: 2V Balancing performed -> shifted measurement range is -4.5 .. 0.5V

**Measurement range changed to ±5V** -> This clears the balance value Prepare -> shifted measurement range is "-6 .. 4V", which matches the case of the first balance value.

## Note

The results are saved with the experiment. Previous results are only deleted once a new adjustment or manufacturer's calibration has been performed.

# FAQ

#### **Question: Can I perform balancing also during a running measurement?**

**Answer:** Yes. It is possible to perform taring or bridge balancing which a measurement is running. Stopping the measurement is not necessary.

Upon starting the next measurement after a bridge balancing action, the "*Current value*" and the "*Level indicator*" automatically adopt the channel's value range boundaries. If the balancing is performed during the measurement, the element does not display the correct value level since it only knows the previous range boundaries. The indicated measurement range in the file also retains the previous state. Note on devices belonging to firmware group B: If any changes were made to the device configuration during measurement, this is no longer possible.

#### **Question: When is the balance OK?**

**Answer:**Balance OK means that the balancing or taring has been performed successfully. With taring, the input range has been adapted accordingly and the procedure is complete. Successful balance is achieved once the remaining offset lies within the guaranteed tolerances.

Correspondingly, there are various error message which can be returned.

- · The connected bridge is unstable, i.e. the unbalance initially found is replaced by another, not eliminated.
- · The connected bridge's initial unbalance is too high. How much of an initial unbalance can be compensated depends on the amplifier type (UNI-8, BR-4, etc.) and input range and is stated in the corresponding spec sheets.

Balancing is performed independently by the amplifier card, which receives the command to perform the balance on the signals which are connected to it. A balancing value is calculated on the basis of the measured value (DAC-settings with BR4 or DCB4; or 24Bit ADC value with Uni8 and similar systems). Subsequently, a new measurement is made using this value, which either confirms the previously calculated value or, with DAC-controlled balancing, causes an additional iteration of the process.

#### **Question: Are the balancing values saved with an [experiment transferred when it is opened on a different](#page-283-0) [device](#page-283-0) ?** 284

**Answer:**When opening an experiment which is transferred to a different device, the balancing values saved with the experiment are also retained. Be aware that the balancing values are subject to some imprecision because they result from the balancing of the bridge and the tolerance of the bridge completion in the amplifier. This means that in the case of half or quarter bridges, an additional balancing is required to achieve high precision.

#### **Question: Can balance values be exported as a parameter set and then imported again later?**

**Answer:**If the exported channel's amplifier type and all relevant amplifier settings (bridge mode, measurement range, 16- or 24-bit resolution...) match those of the imported channel, then export and import are categorically possible. With **taring**, the balance value corrects the measured vale and is thus not critical. With **bridge balancing**, there is an additional issue to consider since the balance values result both from the bridge balance adjustment process and from the tolerance of the bridge completion in the amplifier. For more on this topic, you can read the section: "<u>[Import parameters](#page-1192-0) das</u> ".

## **Automatic balancing upon Diskstart/Autostart or using imc Online FAMOS**

Activate the property "*Balance at device startup*" (Setup page: "*Channel balance*" or "*Analog channels*") for the desired channels. If you wish, you can also display the parameter of the same name as an additional column by using the "<u>[Column chooser](#page-250-0)</u> |251]".

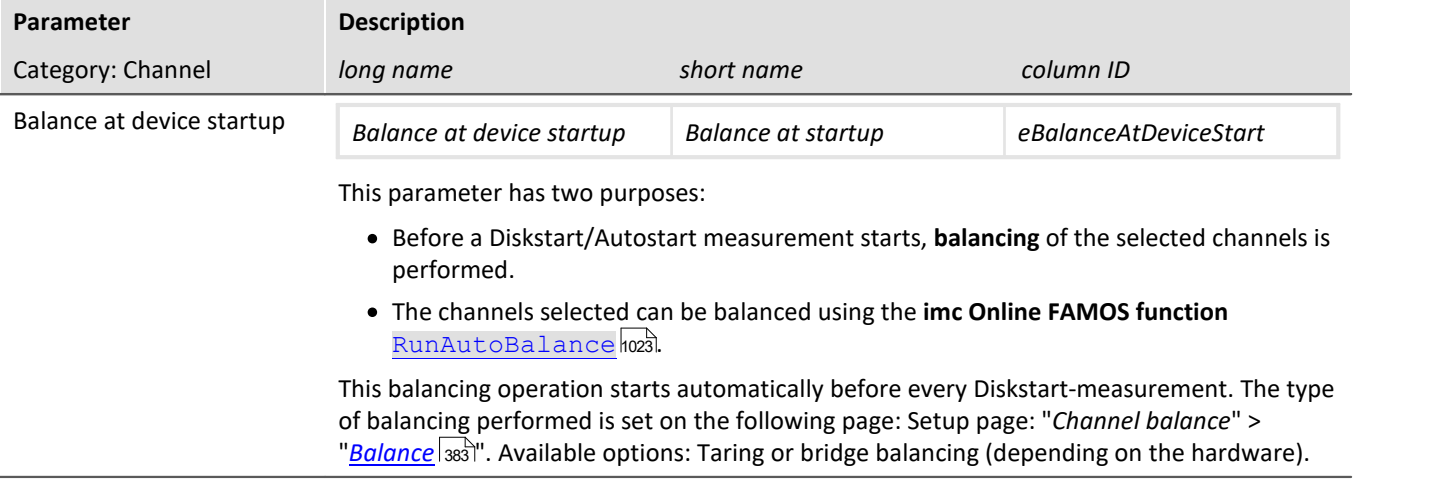

## **Query wiring**

With this function, measurements of the Sense lines are taken and the circuit configuration is derived from the resulting data. In such cases, the hardware is unable to distinguish whether a circuit without Sense lines is involved or whether a bridge was accidentally not connected or connected incorrectly. Thus, this function is not intended for detecting the circuit but for verifying whether the desired circuit was correctly recognized by the hardware.

## **Note**

With the quarter bridge, the hardware is unable to distinguish between 5- and 6-wire measurement

## **Resetting the charge**

For charge amplifiers (coupling = "Charge/DC"), as well as for audio amplifiers with peak evaluation (filter type = "Peak"), it is periodically necessary to carry out a reset.

In the column Reset, the button *Execute* becomes active if this function is supported by the selected amplifier channel. This button manually resets the channel.

# <span id="page-387-0"></span>**9.4.2 Shunt calibration**

This page enables **shunt calibration** of amplifier channels.

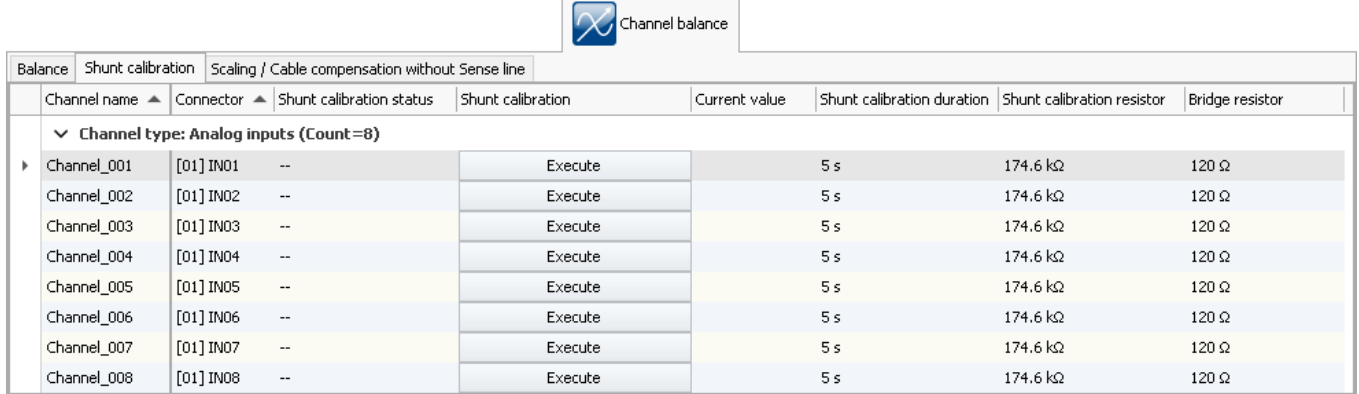

When a shunt calibration is carried out, the bridge is unbalanced for a specified time by means of a shunt, a resistor connected in parallel. The shunts available depend on the amplifier type involved.

A shunt calibration can be carried out at any time during a running measurement.

The duration to be set is the minimum duration. It is much longer and depends on the system's load.

#### D Note

The shunt calibration is to be considered as only a **function test**. Since the shunt is located within the device, the results are falsified by the resistance of the leads used. Precisely this fact is exploited, conversely, in cable compensation without a Sense line. The deviation measured is used to calculate the cable resistance.

# **9.4.3 Run balance or shunt calibration**

Besides operation by means of the device software, it is also possible to balance or shunt calibration as follows:

- **•** By means of the commando: "*[Execute device action](#page-1761-0)*  $\frac{1}{1762}$ "
- Following a device's **[Diskstart/Autostart](#page-206-0)**  $\boxed{\text{av}}$  (only balance)
- imc Display: By means of a button on the "imc Display" which is linked to the [Adjustment/Shunt](#page-786-0) <u>[calibration](#page-786-0)</u> क्ले.
- $\bullet$  imc Display: By means of the imc Online FAMOS function  $\frac{\text{Displacement}}{\text{Displacement}}$  , which carries out an balance/shunt calibration if the button is <u>[linked with this function](#page-786-0)</u> |787].

# <span id="page-388-0"></span>**9.4.4 Scaling / Cable compensation without sense line**

This page enables <mark>[Two-point scaling](#page-388-1)</mark> |ෲ and <mark>[Cable compensation without Sense line](#page-389-0)</mark> |ෲ to be performed.

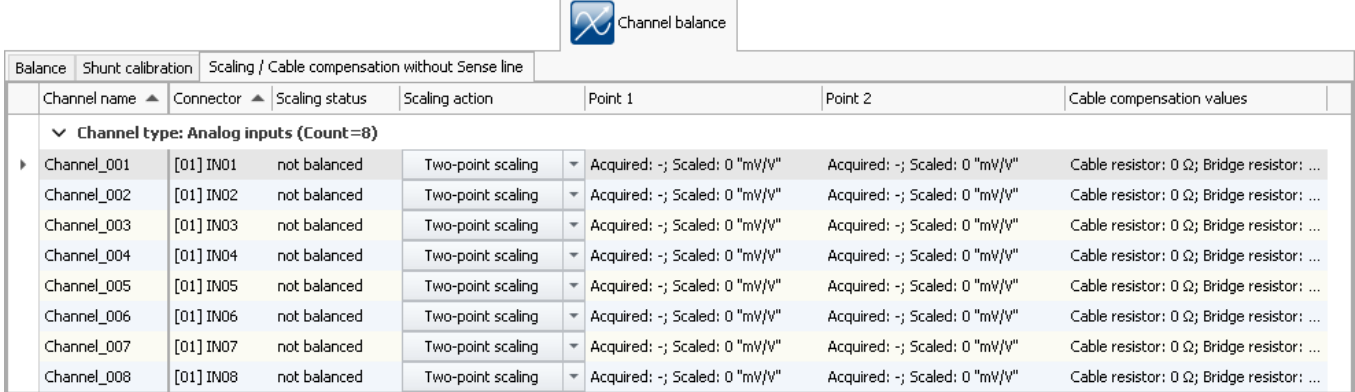

## <span id="page-388-1"></span>**Two-point scaling**

Two-point scaling allows linearization of the input range between two defined points.

To perform two-point scaling, first select the channel and in the column *scaling*, using the button at right, select *Two-point scaling*.

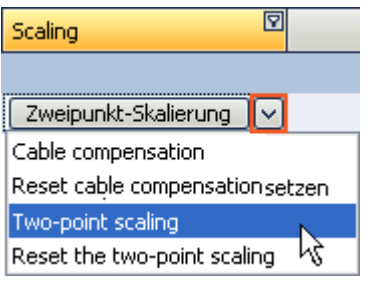

In the columns *Point 1/2*, set the respective target values. Record Point 1 and Point 2 in succession.

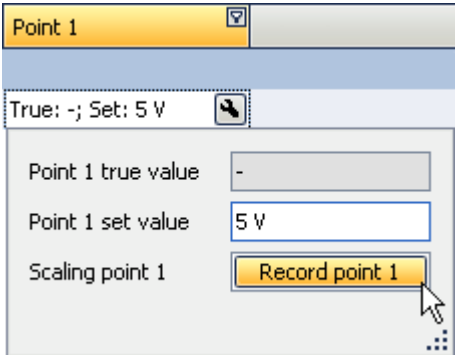

The status of the procedure is indicated in the column *Status*.

Once Points 1 and 2 have been successfully specified, the actual scaling must be performed. To do this, click on the button in the column *scaling*.

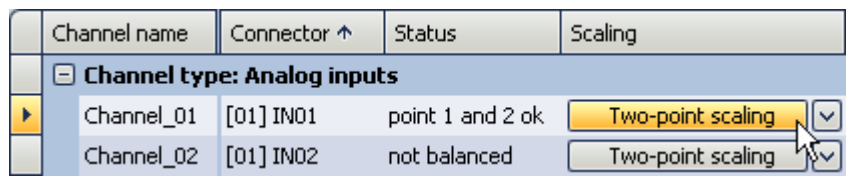

## **Note**

- · If bridge balancing or bridge taring is carried out after two-point calibration, any offset present is canceled, but the slope between the two points remains intact.
- · The points must be separated by at least 1% of the input range. If it is necessary for technical reasons to perform the adjustment over a small input range, there is a problem since upon return to larger input range the prevalent two-point scaling will be rejected. In this case, it will be necessary to resort to the two-point scaling on the dialog <u>[Range & Scaling](#page-356-0)</u> | 357 |'s page *Channels (Analog or Digital)*. A description is provided in "<u>[Information and Tips](#page-765-0)</u> <sub>766</sub>".
- · The two-point scaling described here is performed by the amplifier module by measuring the signals applied. These signals are passed on to the base system. The base system itself is also able to perform an additional <u>Two-point scaling by manual input</u> |<sub>35</sub>7 by means of manual input. If both procedures are used, they are connected in series, meaning that the scaled valued from the amplifier become the input values of the base system's subsequent two-point scaling.

#### **Resetting two-point scaling**

To reset a two-point scale, in the column *scaling* use the button at right, *Reset the two-point scaling*. The results in the column *Point 1/2* are then no longer displayed. The two-point scaling is only deleted upon clicking on the button.

## <span id="page-389-0"></span>**Cable compensation without sense line**

If the bridge resistor is know, it's possible to determine the cable resistance, even or in fact especially if the Sense line isn't connected. Toward this end, a shunt calibration is performed. The deviation from the expected unbalance is used to determine the cable resistance.

In order to perform cable compensation, in the column *Scaling* use the button at right to select *Cable compensation*.

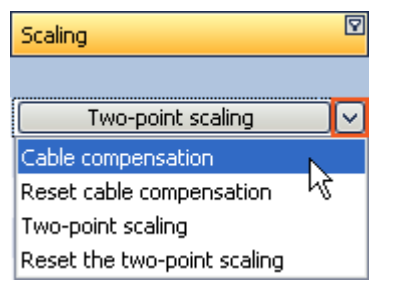

Set the bridge resistance if still needed.

To start the compensation, click on the button in the column *Scaling*.

After performing the cable compensation, the lie resistance values found will be displayed in the column *Cable compensation values*.

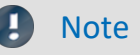

- · A bridge circuit with a SENSE-line is always preferable to cable compensation without a SENSE-line, in terms of the precision of the measurement results!
- · For the cable compensation, the general rule of thumb in measurement engineering applies: select an input range so that the maximum expected input value reaches the top third of the input range. Otherwise, the cable compensation will not work reliably.

#### **Resetting the cable compensation**

To reset cable compensation, in the column Scaling select the button at right, Reset Cable Compensation. Only once the button has been pressed is the cable compensation deleted.

# **9.5 Trigger and events**

A complex trigger machine is implemented in the measurement device. This chapter describes the detailed handling of the trigger options of imc measurement devices.

Many kinds of measurements are intended to start only once certain events occur. This applies, for instance, to measurements for which it is known in advance when measurement is to take place.

An example would be measurements of a bridge's vibration when heavy trucks drive over it. In such a case the vibration amplitude is greater than in response to a passing car, so the start of the measurement can be triggered by a specific vibration amplitude caused by a heavy truck.

It is possible to continually monitor measurement channels and only to capture data in response to certain events. For this purpose triggers are used which start and stop channels based on the occurrence of certain events.

As soon as a certain event occurs in a signal (e.g. a particular level is exceeded > positive edge), the associated event channel's value becomes 1. This state remains in force for an increment of time. The trigger linked to the event is simultaneously triggered and the associated action is carried out.

Observe the two examples below:

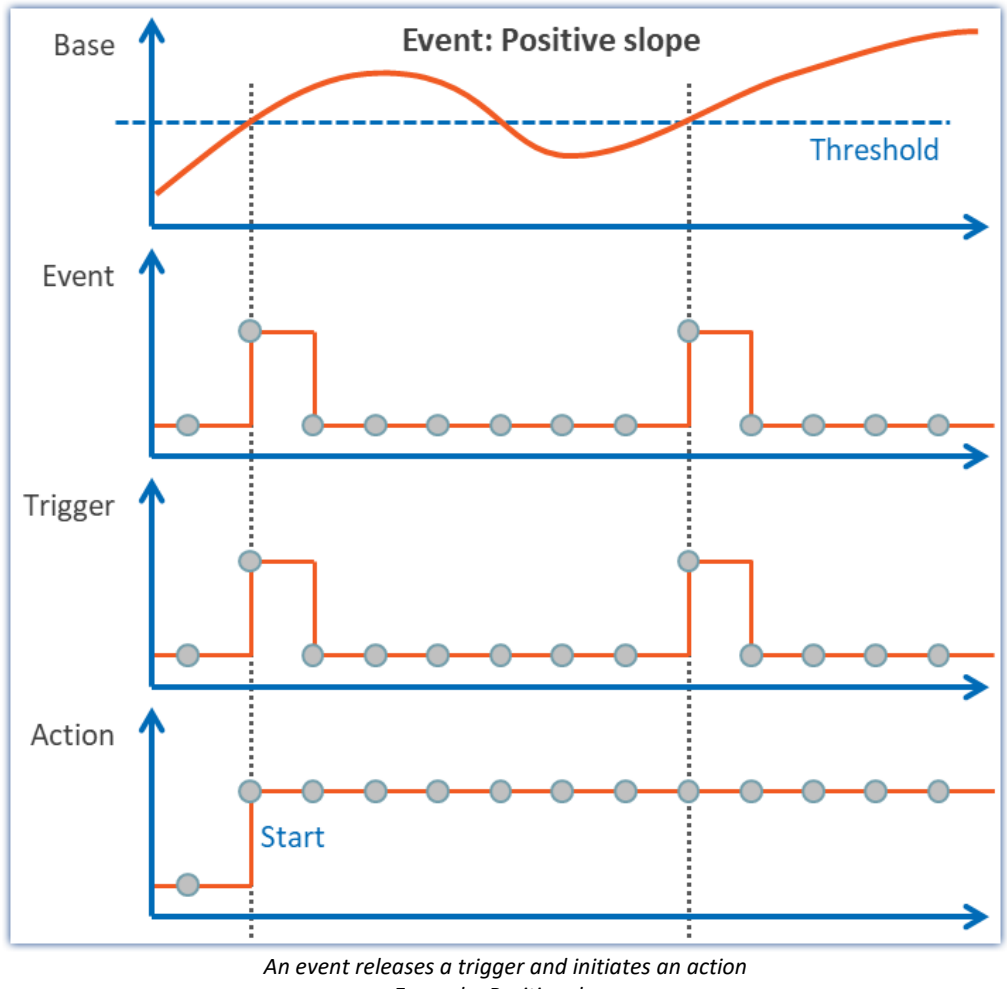

*Example: Positive slope*

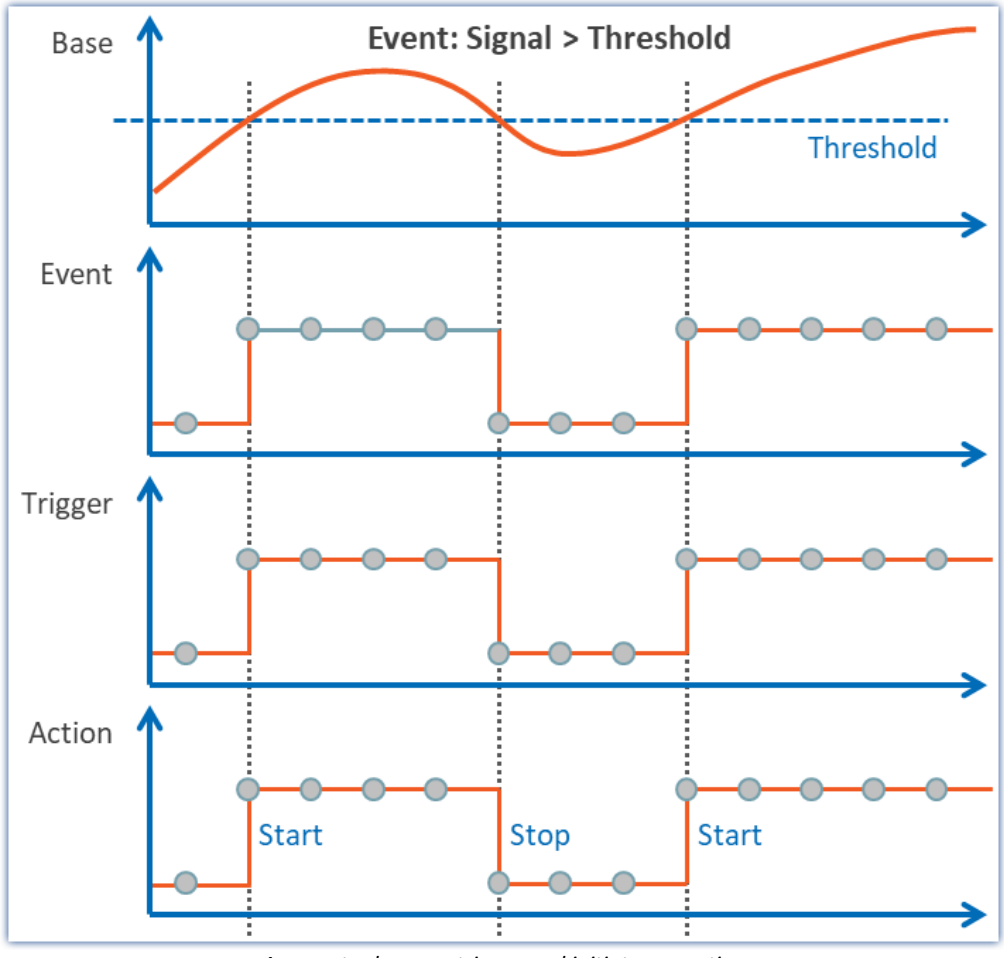

*An event releases a trigger and initiates an action Example: Signal > Threshold*

# **9.5.1 Overview**

To begin, the "untriggered" measurement are explained. Afterwards, a description of the imc devices' [Trigger-](#page-392-0) $\overline{\mathsf{Machine}}|$  $\overline{\mathsf{Machine}}|$  $\overline{\mathsf{Machine}}|$ ෲിis presented:

- Starting and stopping by trigger. What to make note of (see: **Sources and events** 395)
- Special aspects of repeat measurements (see: *[Multiple triggering \(Multi-Shot operation\)](#page-405-0)* [406])
- Triggering with virtual channels (see: <u>Virtual Channels from imc Online FAMOS</u> 410)
- Use of triggers in imc Online FAMOS (see: <u>Online-Trigger (411</u>)
- Slow background measurement with rapid triggering in the foreground (see: [Example: Background](#page-411-0)  $\overline{\textsf{Measurements}}|$  $\overline{\textsf{Measurements}}|$  $\overline{\textsf{Measurements}}|$  412)
- Event-driven setting of digital outputs (see:  $\underline{\text{Example: Setting event-driven digital outputs}}$  [412])

### **Untriggered measurements**

Untriggered measurement is started using the Start-button ( $\Box$ ). No settings need to be made in order to do this. Recording of the data begins immediately. When measurement concludes is determined by the channel having the longest measurement duration. If this measurement is "*undefined*", close the measurement by means

of the Stop-button (

## **Note**

Direct starting of the measurement is performed internally by an <u>["immediate trigger"](#page-402-0)</u> | 403<sup>3</sup> . All channels which are not assigned to any other trigger start with the internal "*BaseTrigger*" (an "*immediate trigger*"). For more on this topic, see the description under "<u>[Trigger Machine](#page-392-0)</u>|ෲ".

# <span id="page-392-0"></span>**9.5.2 Trigger machine**

The measurement device implements a complex trigger machine which is capable of accomplishing difficult assignments. It has the following particular features:

- · With the trigger machine, triggers can each be released independently (the **count** of triggers **depends on the device type**; refer to the "*Technical Specs*")
- · Individual channels can be started and stopped in response to events
- · Digital inputs can govern triggers
- · Events can set digital outputs
- · Virtual bits can be used for internal linkages
- · Events can be combined with AND or OR operations
- · The trigger machine works in real-time

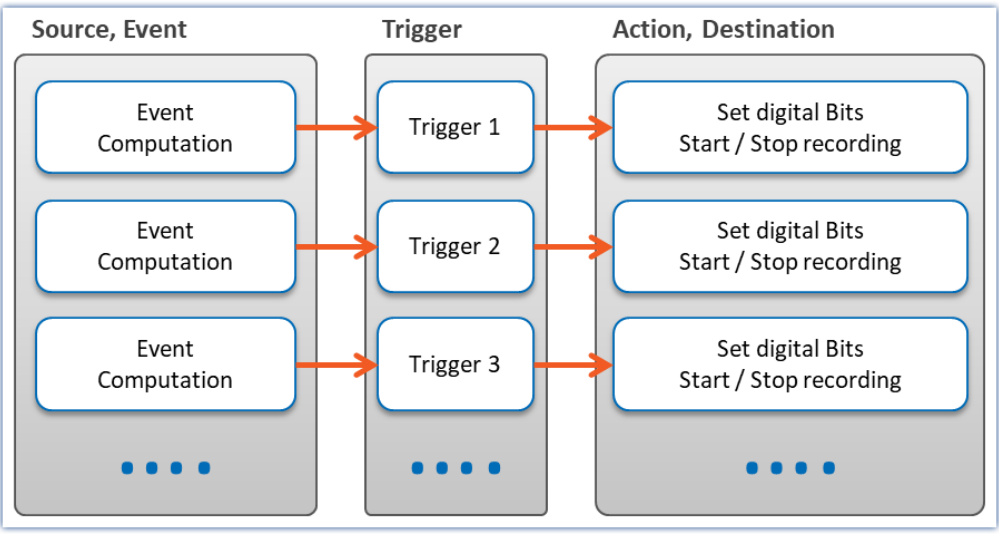

*Structure of the trigger machine*

The relevant settings are made on the Triggers page of the dialog.

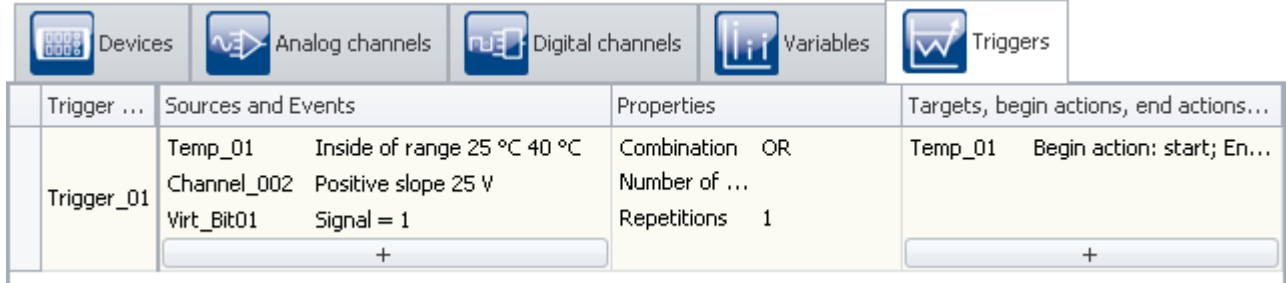

*The Trigger dialog page*

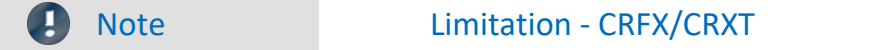

In CRFX/CRXT modules up to 8 trigger events per conditioner can be calculated.

## **9.5.2.1 Definitions**

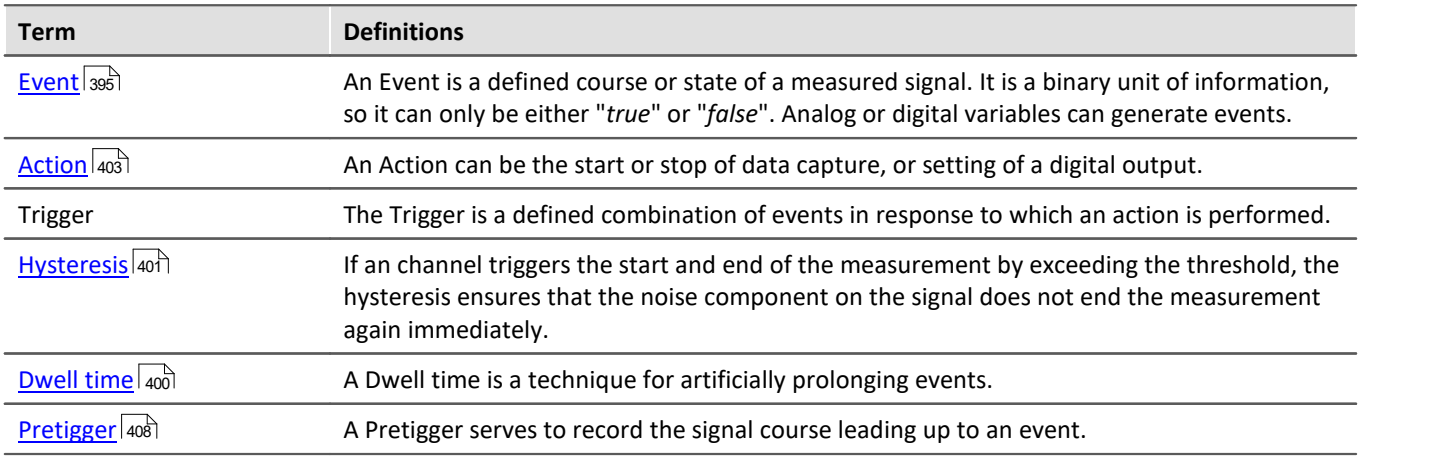

## <span id="page-394-0"></span>**9.5.2.2 Sources and events**

On the basis of each input channel (analog, incremental counter, Fieldbus) and each digital input (bit), it is possible to calculate an event. Multiple events can be joined to form a combined event. Calculation of the combined event is illustrated in the following outline:

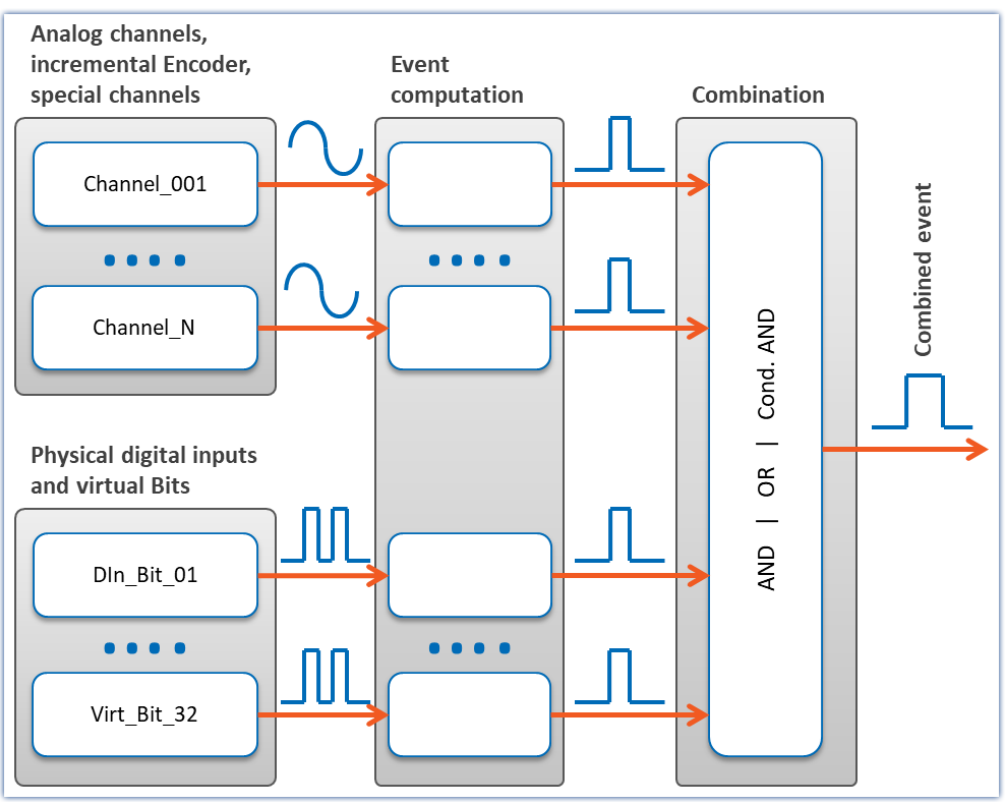

*Event computation*

## **Calculation of events from analog variables**

After pre-processing (correction by characteristic curve, scaling, averaging or formation of the RMS), the analog signal's physical value is entered into the event computation, which determines whether an event has occurred, according to the event type set.

#### The definition is made on the Setup page: "*Triggers*":

|                                      | <b>Devices</b> | Analog channels    | <b>Digital channels</b>            |                 | Variables                | Triggers                        |         |
|--------------------------------------|----------------|--------------------|------------------------------------|-----------------|--------------------------|---------------------------------|---------|
|                                      | Trigger name   | Sources and Events |                                    |                 |                          | Properties                      |         |
|                                      |                | Temp 01            | ∏nside of range 25 °C 30 °C<br>- 1 |                 |                          | Combination                     | Passive |
| 8                                    | Trigger_01     |                    | Event type                         | Range           | $\overline{\phantom{a}}$ | Number of events<br>Repetitions |         |
|                                      | Trigger_02     |                    | <b>Event</b>                       | Inside of range | $\overline{\phantom{a}}$ | Combination                     | Passive |
|                                      |                |                    | Event threshold                    |                 |                          | Number of events                |         |
|                                      |                |                    | Event upper limit<br>130 °C        |                 |                          | <b>Repetitions</b>              |         |
|                                      |                |                    | Event lower limit                  | 25 °C           |                          |                                 |         |
|                                      |                |                    | Event dwell time                   | lO si           |                          |                                 |         |
|                                      |                |                    |                                    |                 | $\ddotsc$                |                                 |         |
| $\parallel \parallel \parallel$<br>∢ |                |                    |                                    |                 |                          |                                 |         |

*Example: The event occurs when the signal is within the boundaries 25 and 30 °C*

Here, the channels (sources) and conditions (events) for releasing the triggers are set. Clicking the button  $\overline{+}$  takes you to a selection dialog for the sources. C

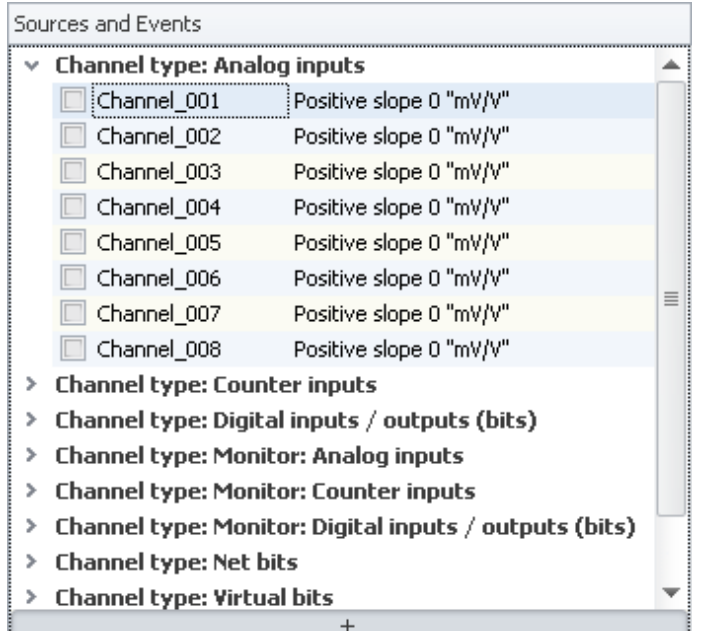

Channels having the preprocessing "*Envelope*" can not serve as a trigger source.

*Selecting a channel*

At left are shown the available channels and at right the events set. To select a channel, click in the checkbox in front of the channel name. To configure the events, click on the event's entry, which opens a menu for setting the event.

 $\bigodot$
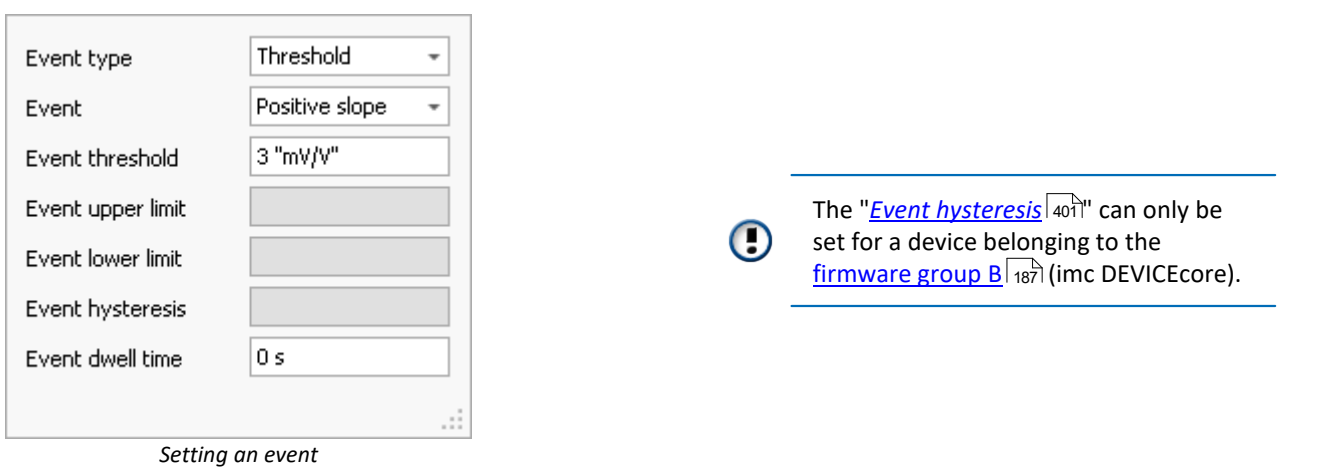

The available choices for "<u>[Event type](#page-397-0)</u> |अर्ब्रा" are "Threshold" and "Range". The specific event is selected next.

## <span id="page-397-0"></span>**9.5.2.3 Event types**

## **Event type: Threshold**

The simplest and most common case is the event type "**threshold value**". In the box "<u>Dwell time</u> |400]", you specify how long the event remains in effect once the condition is no longer met.

You can select the following events and their thresholds:

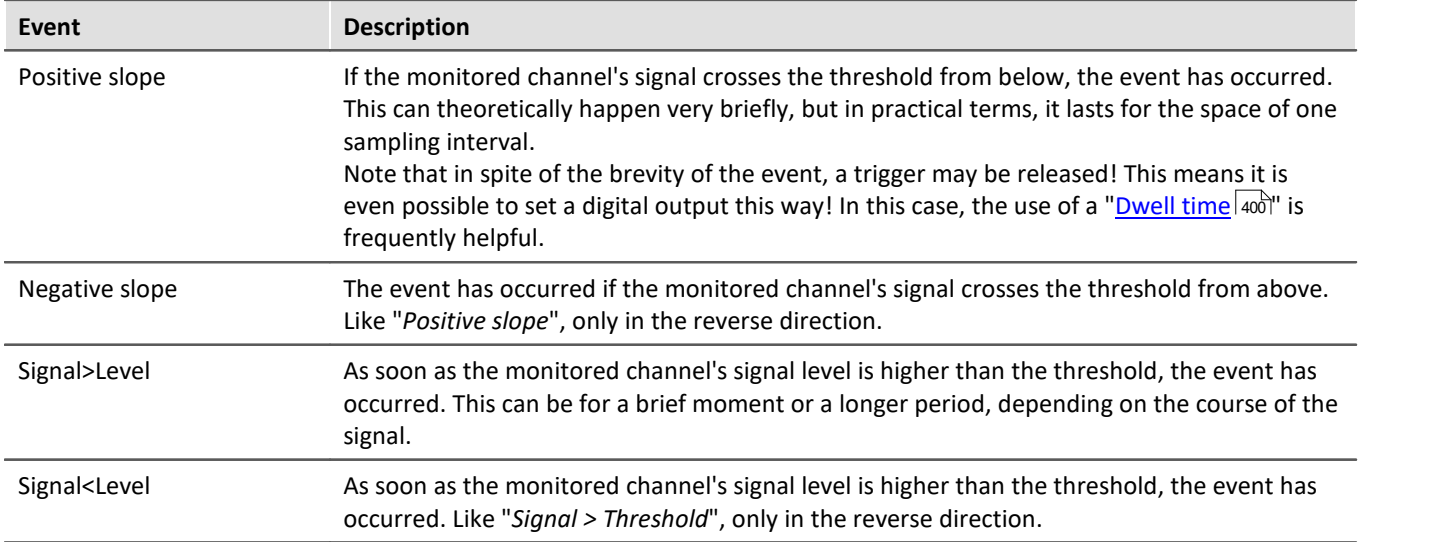

### **Event type: Range**

The user sets an amplitude range in which the event is defined as operative. The range is determined by a lower and an upper boundary. In the box "<u>Dwell time</u> |400]", you specify how long the event remains in effect once the condition is no longer met.

The following events and boundaries are available for selection:

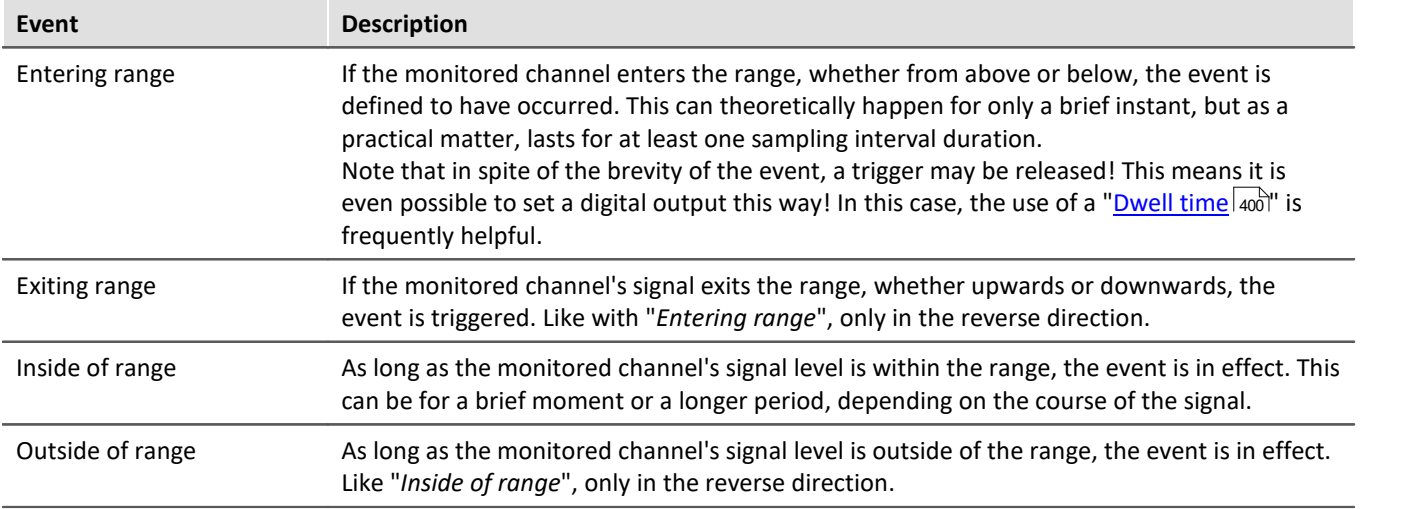

# **Events from digital signals and virtual bits**

Digital signals come either from the device's digital inputs or the virtual bits. The 32 virtual bits (which amount to a 32-bit register), can also be read like digital inputs. For bits, there is no event type. In the box "<u>Dwell time</u> |400]", you specify how long the event remains in effect once the condition is no longer met.

The following events are available for selection:

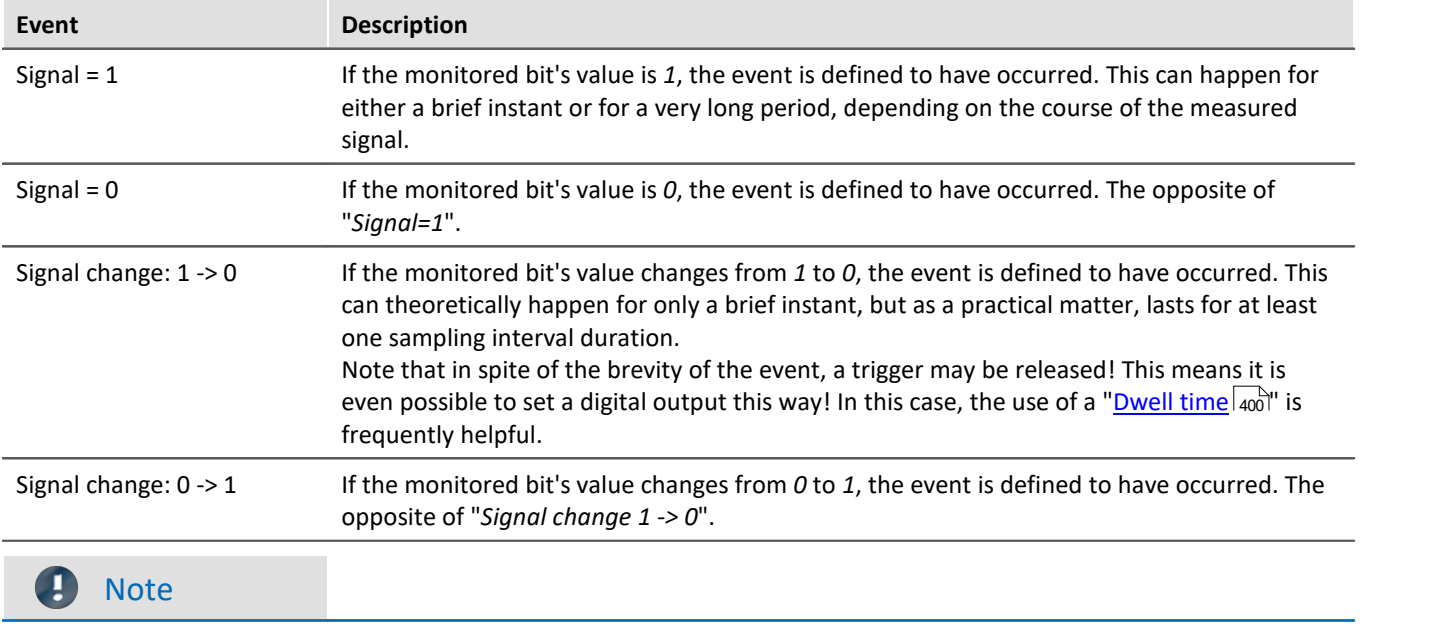

For technical reasons, calculation of the trigger occurs only after 2 sampling intervals of the slowest channel. For instance, if the slowest channel is sampled at a rate of 1Hz, it means that any change of bit values is taken into account only after 2 seconds.

## <span id="page-399-0"></span>**9.5.2.4 Dwell time: Artificially prolonging events**

With events which remain in effect only for brief periods (signal edges, level-crossing), it is often necessary to prolong the event artificially by defining a "*Dwell time*" > 0.

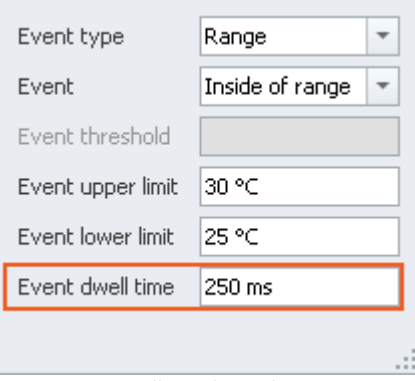

*Einstellung der Haltezeit*

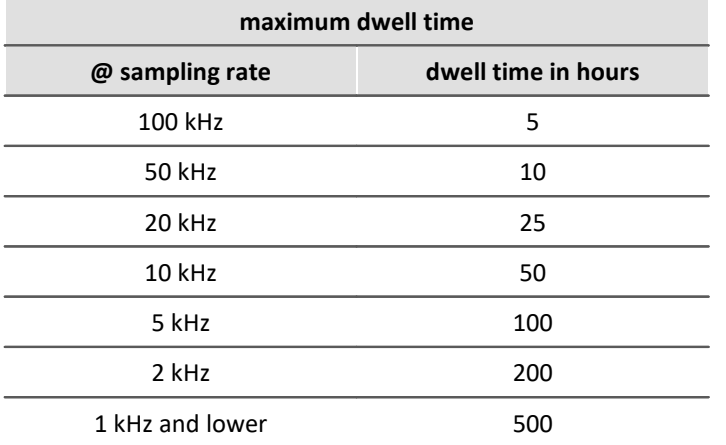

Every event is prolonged by the duration of the Dwell time. By this means, even a very brief event can be retained for a defined duration.

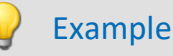

#### **Example 1**

A digital output is activated for an appreciable amount of time, even though the signal transition is very brief. A connected LED stays shining for a certain period instead of flashing for an instant.

#### **Example 2**

A measurement could be programmed to start not immediately upon detection of a signal edge, but rather following a pre-defined delay. This can be achieved, for instance, by making the signal edge first set a bit after a Dwell time and then set it back. The virtual bit's later transition from "*1*" to "*0*" is another event which is used for triggering the measurement's start.

## <span id="page-400-0"></span>**9.5.2.5 Hysteresis**

The event hysteresis can only be set for a device belonging to the <u>[firmware group B](#page-186-0)lasil</u> (imc DEVICEcore).

If an channel triggers the **start and end** of the measurement by exceeding the threshold, the hysteresis ensures that the noise component on the signal does not end the measurement again immediately.

"*Signal > threshold*": The recordings starts when the threshold is exceeded, but is stopped only at threshold hysteresis. With "*Signal < threshold*", the recording starts accordingly when the signal falls below the threshold and stops when the signal exceeds threshold + hysteresis.

The default setting of the hysteresis (auto) is 0.5% of the measuring range (maximum value-minimum value).

Example Hysteresis

The settings shown start recording when the signal exceeds 2 V. The recording is stopped when the signal falls below 1.9 V (2 V- 0.1 V).

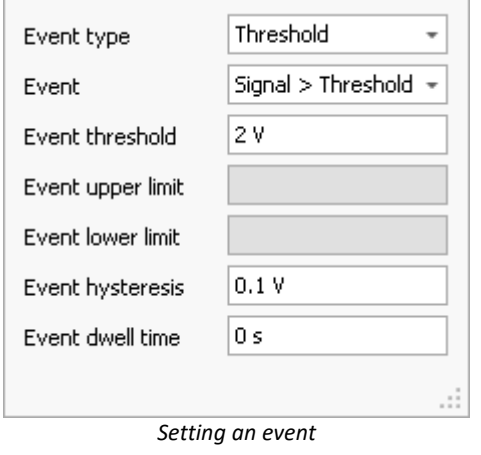

#### **Automatic adjustment of the hysteresis to the measurement range**

When the hysteresis is set to "*auto*", the following definition applies:

- · "Auto" means: 0.5 % of the measurement range. Thus, changes to the measurement range affect the hysteresis.
- · Exception: Temperature mode: Here, the hysteresis is 2 °C (3.6 °F) regardless of the measurement range.

#### **Influence of the hysteresis on the measurement's start**

The test of whether an event occurs is immediately resumed after a measurement for the sake of any subsequent measurement.

In conjunction with the hysteresis, the following may happen: An event occurring **before start of the measurement** can cause data recording on the channel to start, even though the reading is below the threshold at the measurement's starting time. Reason: before the start, a threshold violation was detected, and the reading is located within the hysteresis band without having passed below it.

The smaller the hysteresis, the less likely that this will happen.

Note The first measurement

One **exception** is **the first measurement** after preparation of a device. Events occurring before the first measurement start are ignored. For this reason, it is possible to prevent this behavior by means of a targeted reconfiguration (genuine preparation) of the device.

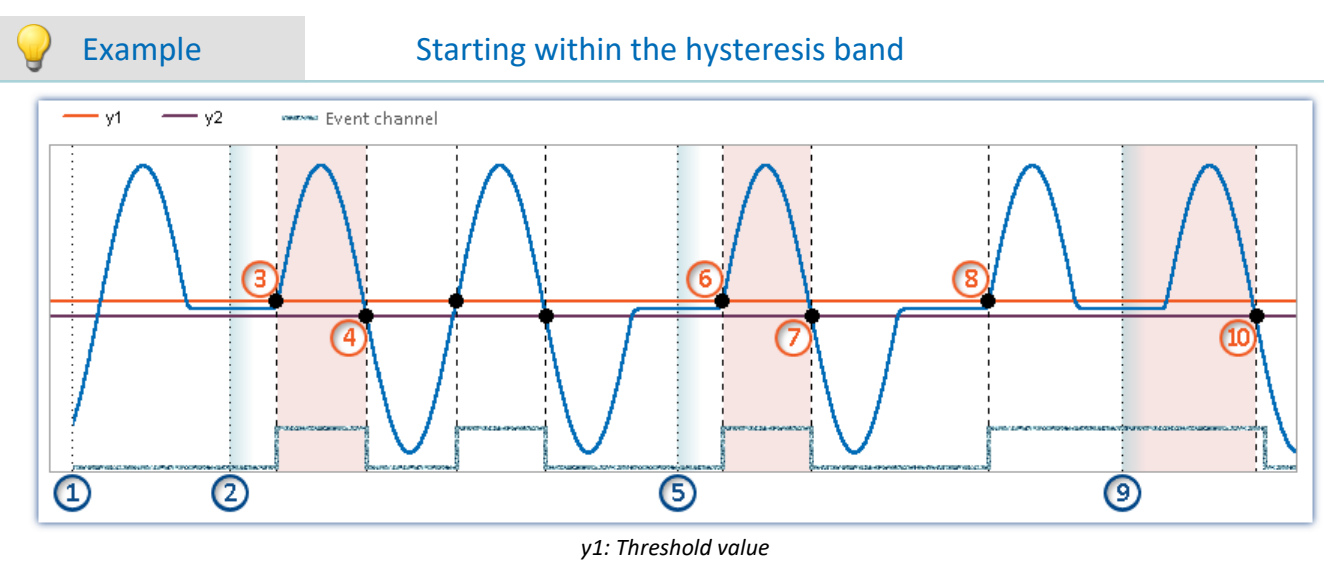

#### *y2: End of the hysteresis band*

**Rule:** Effects of events before measurement starts (if the device is already prepared):

- · Events occurring before the first measurement start are ignored.
- · Events occurring after the end of a measurement are not ignored for the next measurement.

#### **Example illustrated by the event type "Threshold":**

At the point of time ①, the action "*Prepare*" is completed

**First measurement start:** If measurement starts at the point in time (2), the measurement value is below the threshold value. The preceding event is ignored, since any events occurring before the first measurement start are not taken into account.

At the point in time  $(3)$ , the threshold crossing is detected (internal event channel  $\rightarrow$  "true"). Since the measurement is running, data recording begins.

Data recording concludes when the signal falls below the hysteresis band at the point in time  $(4)$ .

**Subsequent measurement starts:**In subsequent measurements, events which occurred before the measurement started can have an effect. This can cause differing results. This is seen in the next two measurement starts.

• Measurement is started again at the point in time  $(5)$ . The measured value lies below the threshold value. Before this point in time, there had been an event, but it is already over. For this reason, the event is not taken into account.

At the point in time  $(6)$ , the threshold crossing is detected (internal event channel  $\rightarrow$  "true"). Since the measurement is running, data recording begins. Data recording concludes when the signal falls below the hysteresis band at the point in time  $(7)$ .

• Measurement is started again at the point in time  $(9)$ . The measured value lies below the threshold value. In spite of this, data recording on the channel begins immediately. Reason: After the threshold crossing at the point in time  $(8)$ , the signal has not yet fallen below the hysteresis band (internal event channel remains "true"). Data recording is concluded when the signal falls below the hysteresis band at the point in time  $(10)$ .

## **9.5.2.6 Combinations of events**

It is possible to join multiple triggers in a logical expression. Five operators are available for the purpose:

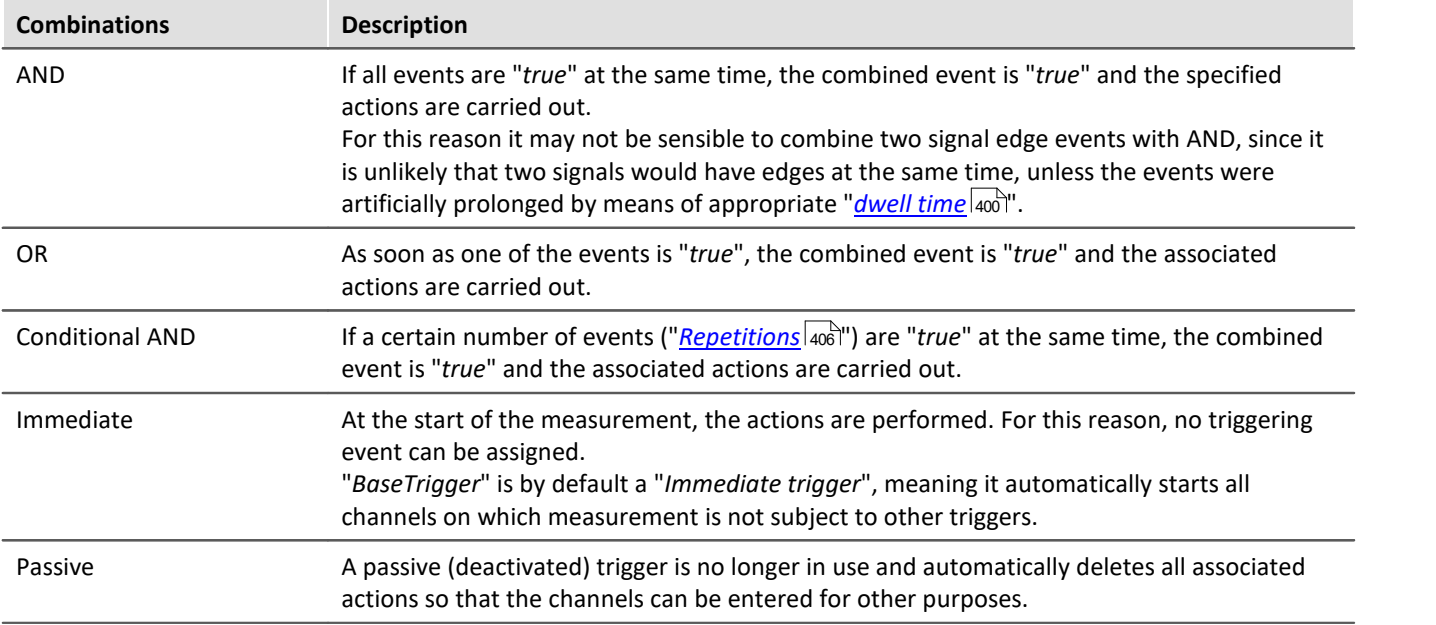

**Setting the logical operation to combine events** is done on the Setup page: "*Triggers*" in the column "*Properties*".

To change the combination, open the selection list in the column "*Properties*" and select the desired combination.

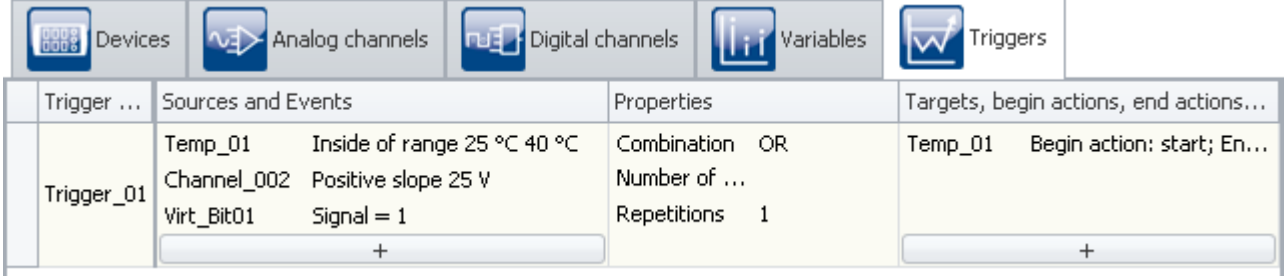

*Combining events*

## **9.5.2.7 Actions and targets**

A variety of actions, triggered in a variety of ways, can be set as the target.

A trigger with the action: "**Start data recording**" can be triggered in a variety of ways:

- · The combined event is "*true*"
- · By means of the user interface of imc STUDIO
- · By means of imc Online FAMOS

There is only one way to release a trigger with the action: "**Set bit**" and "**Stop recording of data**":

· The combined event is "*true*"/"*false*"

## **Action: Starting data recording**

Recording of the data **can only start of the trigger is "***armed***"** and the maximum count of trigger repetitions has not yet been reached.

A trigger is armed upon starting the measurement. This means it is ready to be released.

During data recording, the trigger is in the state "*released*".

If subsequently the recording of data on all of the trigger's target channels is concluded, for instance in consequence of the measurement duration set, the trigger is re-armed. If the maximum number of trigger repetitions has not yet been reached, the trigger can be released again.

## **Action: Setting bits**

Each transition of the state of the combined event can set a bit to "1" or "0"; the combined event can include digital outputs and virtual bits. Virtual bits are in essence a 32-bit register which can be read from and written to at random. they have no physical terminal and only serve the purpose of exchanging information as well as halting states.

#### П

#### Note Independence of count and measurement

- · "*Set bits*" is **independent of the setting for "***Repetition***"**. It can be actuated any number of times.
- · "*Set bits*" is **independent of whether a trigger is armed**. It is actuated independently of the measurement (after Preparation).

```
D
```
#### Note Changing the value retroactively

Setting of a bit is performed one single time until the trigger is fired again. While the trigger is active, the bit's value can be changed without the trigger always resetting it, for example, by means of the PC or imc Online FAMOS. This also applies to the virtual bits and the digital output bits.

## **Defining actions and targets**

**Making settings for the targets and actions** is done on the Setup page: "*Triggers*" in the column "*Targets, begin actions, end actions, pretrigger*".

Here, the targets are specified. For instance a channel which is to measured or stopped upon release of the associated trigger.

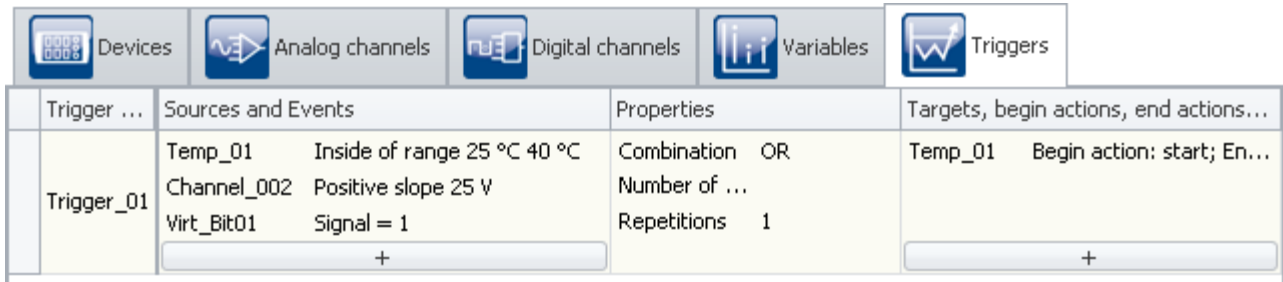

#### *Defining targets and actions*

The button  $\begin{array}{|c|c|} \hline \end{array}$  calls a dialog for selecting targets.

To select a target, click on the selection box.

To define the actions, click the left mouse button over the region at right.

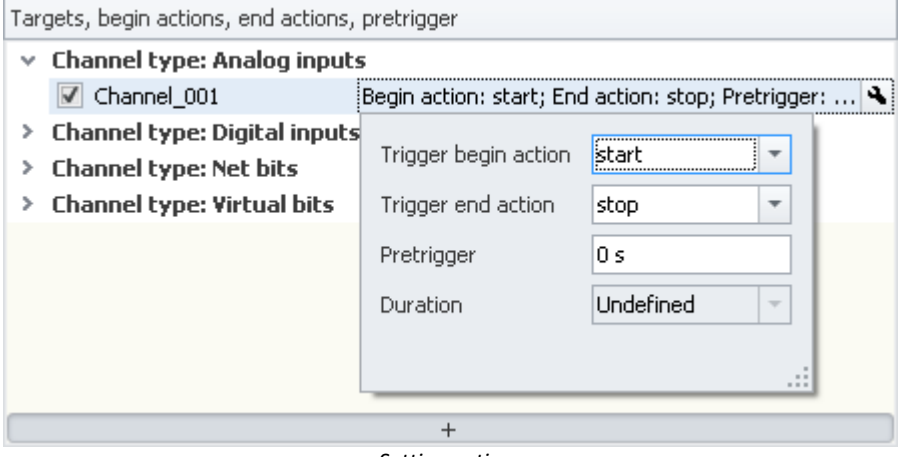

*Setting actions*

Here, you can define the actions to be performed.

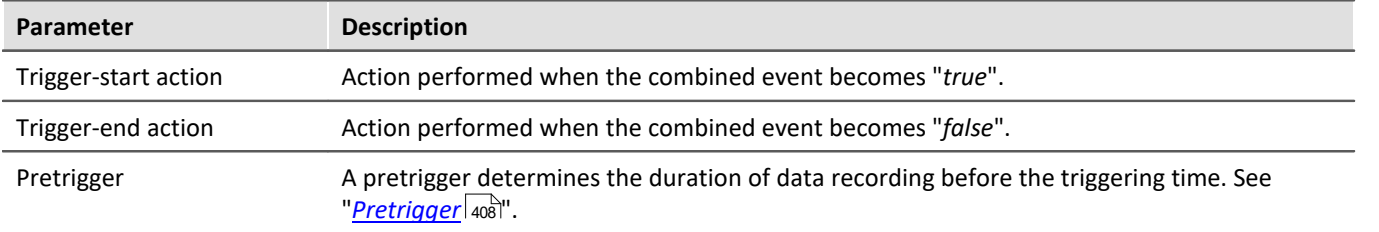

## **Possible targets for data acquisition channels**

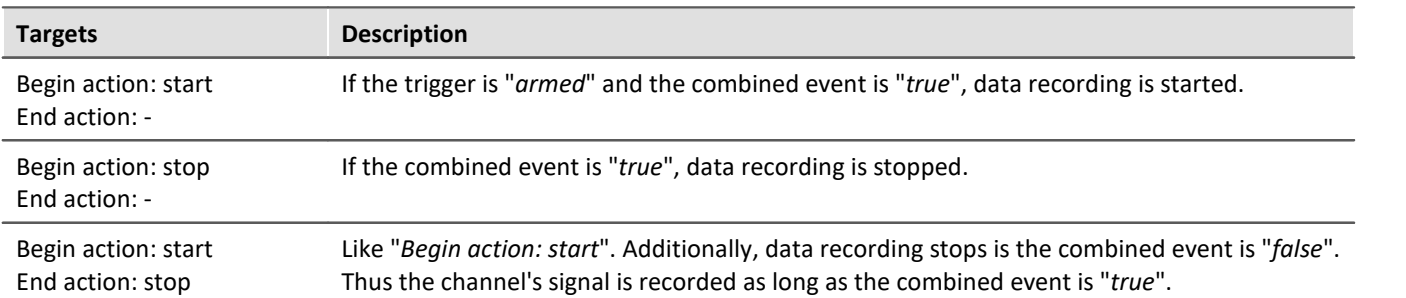

A channel can be started and/or stopped by exactly one trigger. The two actions can be either in response to two different triggers or to the same one.

## **Possible targets for digital bits**

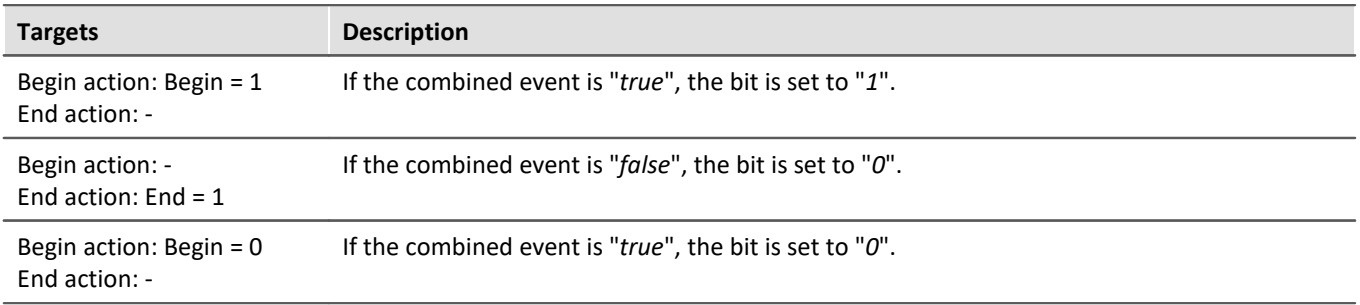

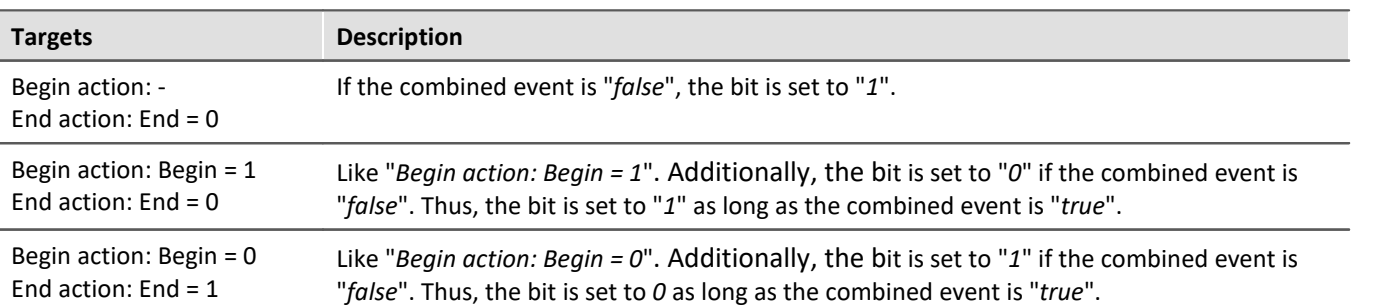

A bit can be set to 1/0 by exactly one trigger. The two actions can be either in response to two different triggers or to the same one.

## <span id="page-405-0"></span>**9.5.2.8 Multiple triggering (multi-shot operation)**

Within a measurement, it is possible for individual triggers to release multiple times.

**Setting the "Repetitions"** on the Setup page: "*Trigger*" in the column "*Properties*".

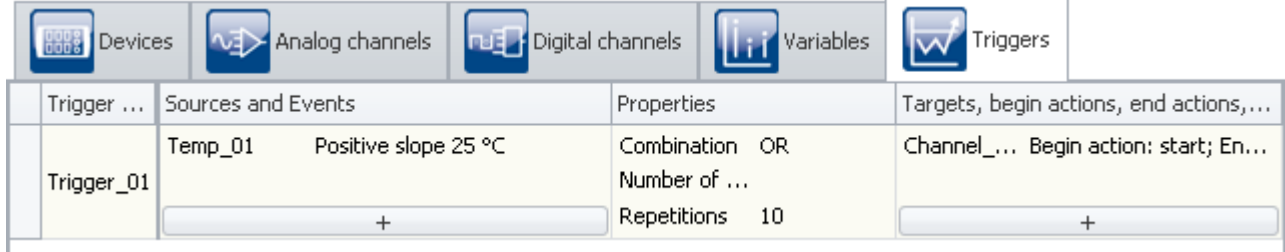

```
Setting the amount
```
Using the property: "*Repetitions*", you can specify the number of trigger releases. Normally, this repetitions is set to "*unlimited*". You can specify any repetitions desired.

In consequence, the trigger is rearmed after each episode of data recording until the specified number of trigger releases has been reached.

If you do not already know exactly how often you wish the trigger to release, set the number of trigger releases to "*unlimited*".

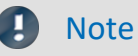

- · If you have set an unlimited number of trigger releases, the measurement never comes to an end by itself. Only after clicking on the Stop-button will the measurement conclude.
- · The "*Repetitions*" can be set to **up to 32767 triggers**. Any larger number is automatically altered to "unlimited".
- · "*Set bits*" is **independent of the setting for "***Repetition***"**. It can be actuated any number of times.
- Please note the remarks for **[pretriggers](#page-407-0)**  $408$ .

All data belonging to a measurement are written to a common folder when the data are saved; this also applies to channels with multiple trigger releases. These channels can be saved in a file having multiple "*Events*", or in individual files (see the documentation for the device configuration > "<u>[Storage](#page-294-0)</u>|295]").

Among other things, multiple triggering enables easy, visual comparison of data from different trigger releases.

#### In the curve windows, you can compare the individual events:

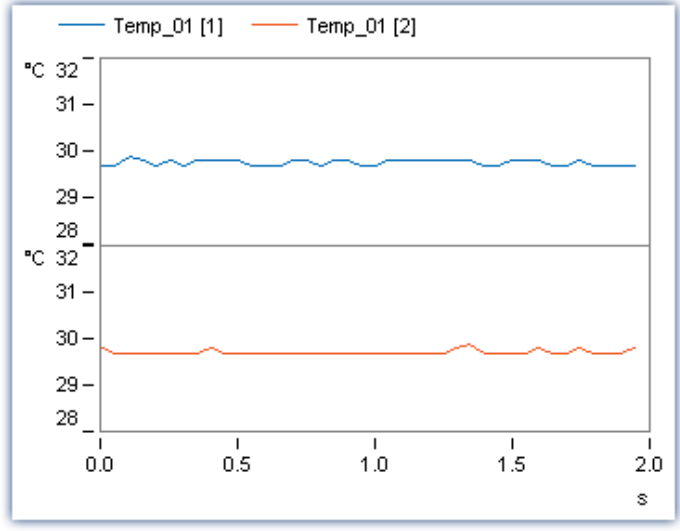

*Curve window with multiple events of the same channel*

Toward this end, the curve window must be configured appropriately. Select the menu item "*Configuration*" > "*Events, segments, periods...*". On the page *Events*, you can select how many events you wish to have displayed.

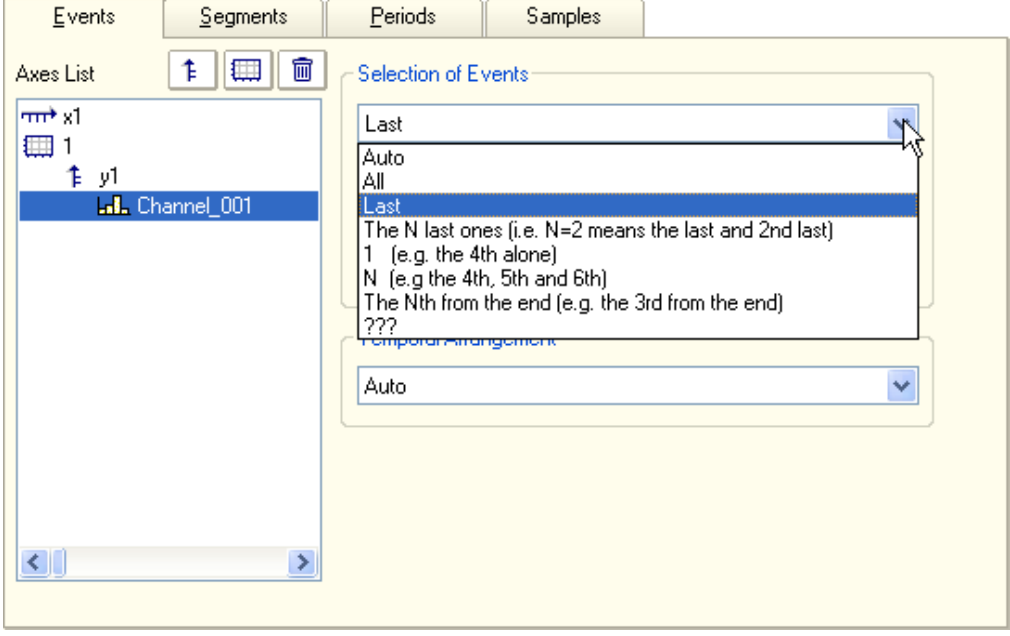

## <span id="page-407-0"></span>**9.5.2.9 Pretrigger**

For every channel' signal recorded in response to a trigger, it is possible to also record the course of the signal leading up to the trigger event. A pretrigger determines the duration of recording before the trigger moment. The trigger moment's relative time is defined as 0. Pretrigger values have times < 0.

**Setting the pretrigger** is performed on the Setup page: "*Triggers*" in the column "*Target, begin actions, end actions, pretrigger*".

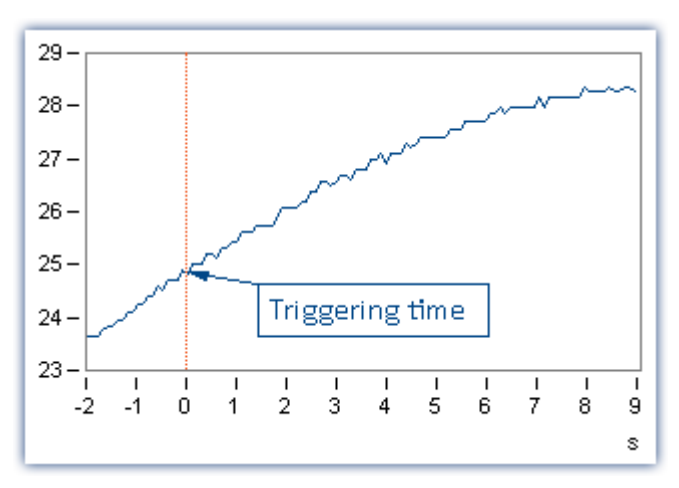

## **Note**

- · The pretrigger is defined for channels which are assigned to a defined trigger. **If one deleted a trigger assignment for a channel**, which is the same as assigning the channel to "*BaseTrigger*", **the pretrigger is deleted automatically**.
- · To be able to view a signal's plot including the pretrigger region, the first measurement (after prepare) needs to have been started before the trigger event by at least as much as the pretrigger time. For the second measurement filling the pretrigger will be started after stopping the first measurement. This is important to keep in mind, particularly with repeated trigger processes, since in such cases, the pretrigger only fills up after the preceding trigger event is complete. The pretrigger time counts toward the measurement duration set. **If the pretrigger is not completely filled, the overall measurement duration is that much shorter.**

#### Example

Setting for the measurement duration: 10 s, Pretrigger time: 2 s

Measurement duration after trigger =  $(10-2)s = 8s$ 

If the trigger releases after 1s: Period of data capture = 1s +8s = 9s

· *Example: FFT with 8192 samples of which 1024 samples are for the pretrigger:* At 500 Hz sampling rate -> Measurement duration = 4.1 s, pretrigger time: 512 ms

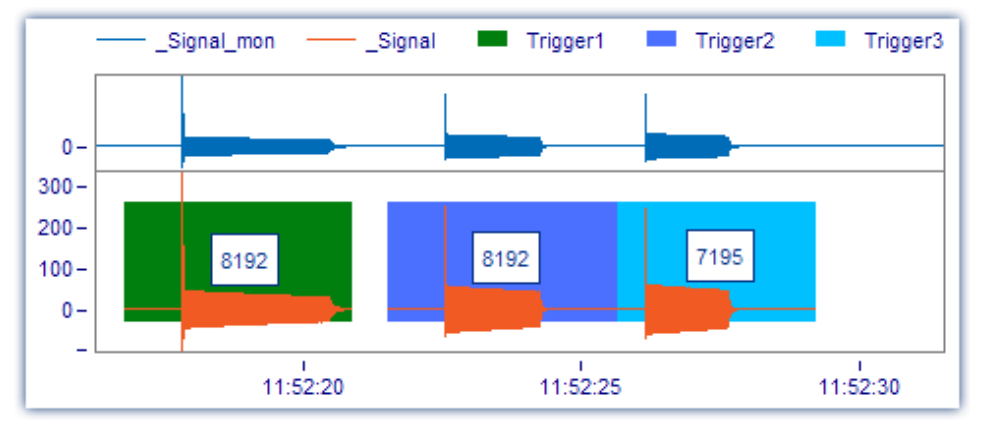

For the third event, the time was not sufficient for filling the pretrigger completely, and only 7195 samples were captured. Since the FFT needs 8192 for the calculation, it will not be possible to calculate the spectrum for this event.

## <span id="page-408-0"></span>**Pretriggers in conjunction with intervals**

If the pretrigger's measured data are located in time across interval boundaries, it is possible to treat the measured data as follows:

- · The pretrigger's data can be saved together with the first interval (interval of the trigger firing) (*default setting*).
- · The pretrigger's data can be cut correctly. In this way, interval folders can be created subsequently.

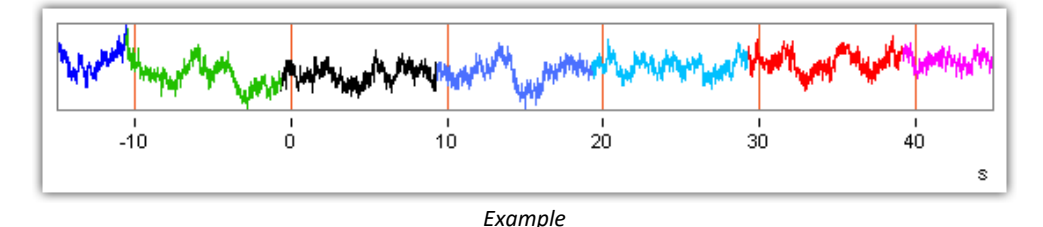

Each color denotes one interval-folder. At "0", the trigger fired. The two colors preceding "0" are the pretrigger data. They can be saved either together with the interval of the trigger-start (black), or in their own separate interval folders.

The associated setting is made in the Options: "*[Options](#page-127-0)* " > Area: "*Variables*" > "*Datapool*" > "*[Split up](#page-135-0)* 128 *[pretrigger data into intervals](#page-135-0)* ". 136

#### H

#### Note Notes on the pretrigger preceding the measurement start

This function does not apply to measured data which were recorded in the pretrigger before the measurement's start. The pretrigger is already filled up for the second measurement, for example, before the measurement had been started. These measured data are always in the first interval-folder.

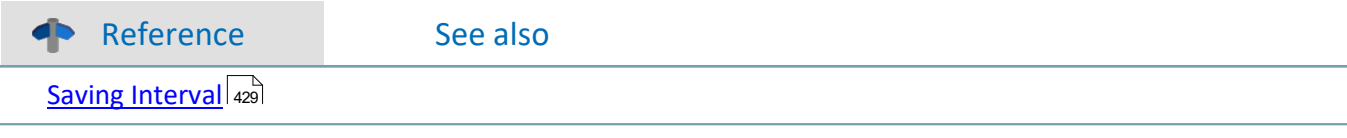

## **9.5.3 The process of triggered measurement**

With imc STUDIO, a measurement begins when the Start-button is pressed (or when the device is activated, if it is in Autostart mode). Next, all triggers are armed. Untriggered channels which are assigned to the "*BaseTrigger*", immediately start recording data.

imc STUDIO concludes measurement by itself once all component measurements specified have been performed. The measurement is over once no trigger has any outstanding repetitions to perform and all partial measurements are finished.

By clicking on the Stop-button, you can conclude a measurement before the appointed time.

Reference See also <u>[Breakdown of the Start/Stop and Triggering Behavior](#page-767-0)</u> क्षेत्रो

## **9.5.4 Information and tips**

## **9.5.4.1 Trigger machine and imc Online FAMOS**

## **Virtual channels from imc Online FAMOS**

Virtual channels generated by imc Online FAMOS can not be used directly as events for the trigger machine. Instead a virtual channel can be checked for events using imc Online FAMOS functions. The result switches one of the virtual bits which in turn can be evaluated by the trigger machine.

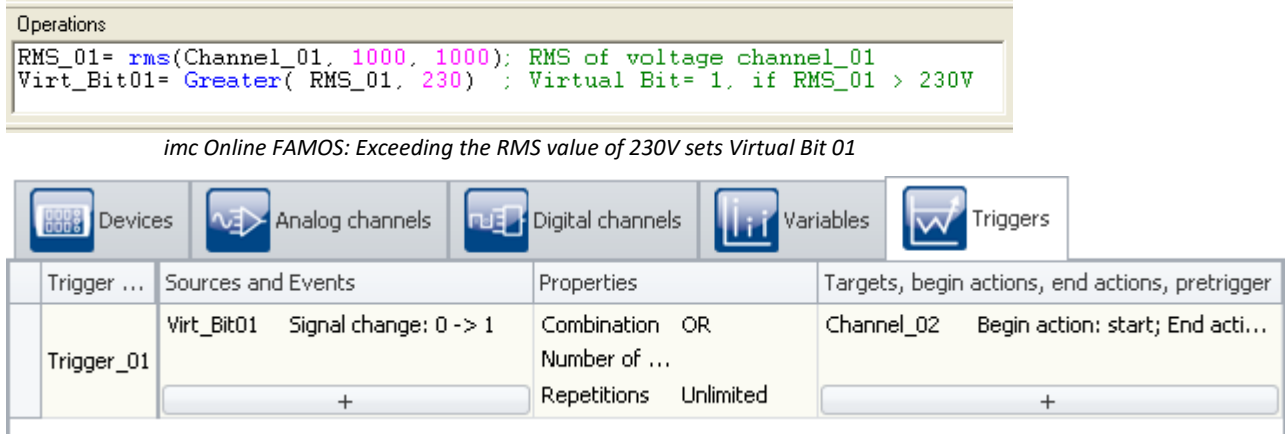

*Triggering of Channel\_02 when the RMS values is exceeded, accomplished indirectly using Virt\_Bit01* 

**Note** 

It is possible to set a virtual bit both in the trigger machine and in imc Online FAMOS. To avoid this conflict, any bits set in imc Online FAMOS should never appear on the target side of the trigger machine.

## **Online-Trigger**

imc Online FAMOS with [Control Commands](#page-861-0) |862] enables targeted actions in response to particular states of the trigger: OnTriggerStart, OnTriggerMeasure, OnTriggerEnd.

#### Ц **Note**

This only applies to triggers having a Start action: start.

The following applies to a trigger's control commands:

- When the trigger releases, the content of the control command OnTriggerStart is performed once.
- As long as the trigger is released, the content of the control command OnTriggerMeasure is performed continuously.
- When the triggering is finished, the content of the control command  $OnTriagerEnd$  is performed once.

If channels having different measurement durations are assigned to the same trigger, the triggering is completed at the end of the longest measurement.

· It is generally to be recommended that all of a trigger's physical channels are set with the same measurement duration.

## **9.5.4.2 Display before trigger events**

Triggered channels are not displayed in a curve window before the trigger has been released. The data runs through the device as soon as the measurement has been started, but they can't be seen. If the sensor is disconnected or defective, it is not obvious why the trigger does not release.

For that reason we have the monitor channels. Those channels are sampled from the active channels. They can't be sampled faster than their original channels. But it is possible to define different or no trigger conditions to those monitor channels. So these channels can be seen before the original channels have been triggered.

#### **Fieldbus channels**

There are no monitor channels for most fieldbus channels. But they can be created with a trick. Use the Assistant to create within a channel's message an additional channel having a different name and the exact same settings. This channel can then be captured without triggering.

## **9.5.4.3 Trigger-variables in the Data Browser**

The Data Browser contains not only a trigger's results channels but also **variables** for every **trigger** configured. These can represent, for example, **information on the trigger's status**. The trigger variables convey a variety of kinds of information, which can each be displayed separately and can easily be moved to the Panel by means of Drag&Drop.

| <b>Trigger</b>                    |              | <b>Description</b>                                        |
|-----------------------------------|--------------|-----------------------------------------------------------|
| <b>Trigger Name</b>               | Event number | With multi-triggering: count of previous trigger releases |
| e.g. Trigger_01<br>or BaseTrigger | State        | Current state of the trigger: armed, released, stopped    |
|                                   | Trigger time | Time when the state last changed                          |
|                                   |              |                                                           |

#### Note The Start-action must include a channel

The variables **only return values** if a channel is set for the trigger's **Start-action**.

## **9.5.5 Examples**

#### **9.5.5.1 Background measurements**

Two measurement tasks are to be performed in parallel by the same device. For instance, if you wished to record each activation and each braking procedure of some equipment, at high resolution. Between the recording of such measurements, there are often long pauses. Conversely, there are some signals which must continually be measured without any pause or gap in the data, e.g. temperatures and an engines RPMs.

This situation is referred to as a triggered measurement in the foreground at a high sampling rate and an untriggered background measurement at a low sampling rate.

Set the foreground measurement channel's trigger settings on the Setup page "*Trigger*" accordingly.

Also set "*Repetitions*" to "*Unlimited*".

|            | <b>1998</b> Devices <b>WED</b> Analog channels <b>DEEP</b> Digital channels <b>Terms</b> Variables Warrian Triggers |  |                             |           |                                                                                          |  |  |  |
|------------|----------------------------------------------------------------------------------------------------|--|-----------------------------|-----------|------------------------------------------------------------------------------------------|--|--|--|
| Trigger    | Sources and Events                                                                                                  |  | Properties                  |           | Targets, begin actions, end actions, pretrigger                                          |  |  |  |
| Trigger_01 | Positive slope 25 °C<br>Temp 01                                                                                     |  | Combination OR<br>Number of |           | Begin action: start; End acti<br>Temp 01<br>Begin action: start; End acti<br>Channel 002 |  |  |  |
|            |                                                                                                    |  | <b>Repetitions</b>          | Unlimited |                                                                                          |  |  |  |

*Trigger settings for the measurement in the foreground*

On the Setup page: "*Analog/Digital channels*", set the measurement duration of the background measurement channels to "*Undefined*". In this case, you must end measurement manually using the Stop-button.

With these settings, it is possible for the trigger to release an infinite amount of times in succession during a measurement. After each concluded measurement, the trigger rearms automatically.

The measurement itself last until the background measurement is stopped by the Stop-button.

## **9.5.5.2 Event-controlled digital outputs**

A digital output is to be set to 1 for the duration that a signal is within a specified tolerance band.

Set the channel's trigger event on the Setup page: "*Triggers*" accordingly:

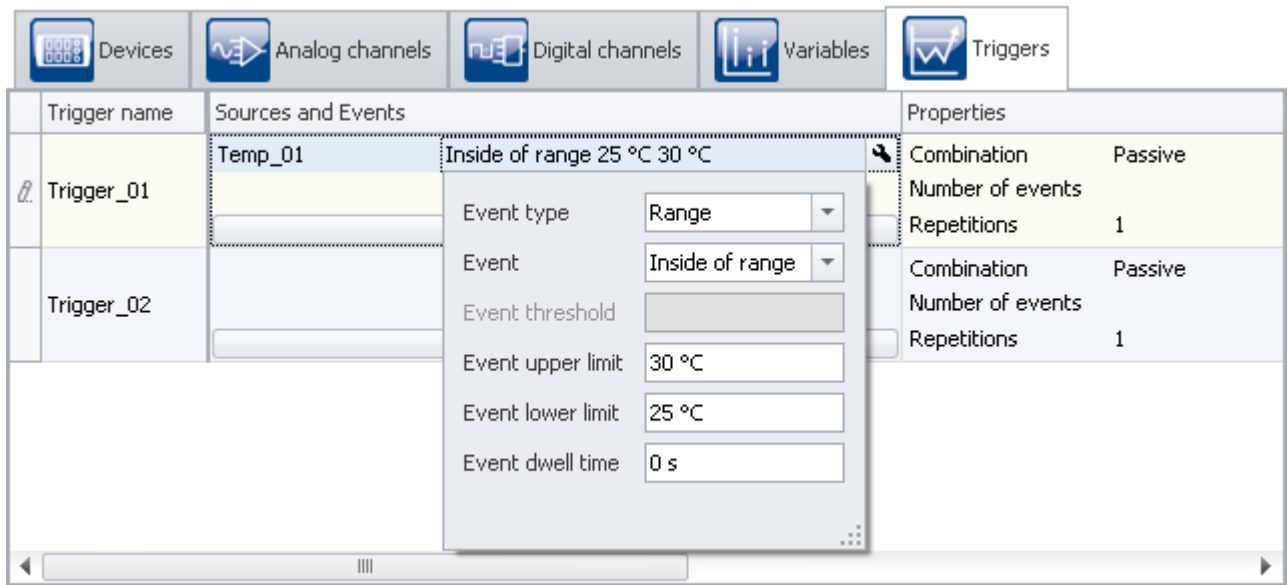

*Settings for the event*

The event is defined to occur while the signal is within the specified range of 25 °C to 30 °C.

#### Next, the trigger is set.

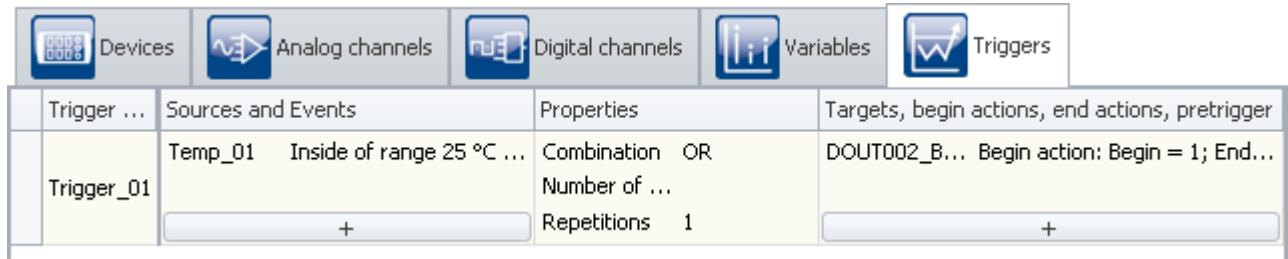

*Trigger settings for a bit output*

Select as the "*source*" the channel from which the event is derived (here: "*Temp\_01*").

Select as the "*target*" the desired digital output which you wish to set (here: "*DOUT002\_Bit01*"). Set as the "*Begin action*": "*Begin=1*" and as the "*End action*": "*End=0*".

If the signal of the channel "*Temp\_01*" is within the boundaries set while the measurement is running, the digital output bit's value is "*high*".

#### **9.5.5.3 Start measurement by a virtual bit.**

**Problem: My measurement is started by the transition of a virtual bit from** *0* **to** *1***. This only works at the first start. If I start the measurement again without re-doing the preparation, it doesn't work.**

*Reason:* The virtual bit is set the first time and isn't set back afterwards. At the next start, the bit is already *1*, and no more transition from *0* to *1* takes place.

*Solution:* Once the trigger has been released, the bit must be set back again, which can also be handled at the end.

#### **9.5.5.4 Logging triggers**

- · Virtual bit is the Start/Stop trigger for a channel;
- Using RecordEvent (..), the trigger's starting and stopping times are to be recorded: RecordEvent( vrtB1\_Start\_K2, "Trigger K2 ON" ) RecordEvent( Not vrtB1\_Start\_K2, "Trigger K2 OFF" )
- $\rightarrow$  the first notification to arrive is "Trigger K2 OFF"
- The bit was set  $= 0$  upon starting.

**Solution:** The *RecordEvent* function only indicates transitions from 0 to 1, but the VirtBit\_01 in the OnTriggerMeasure of Trigger\_01 is 1. If one wanted to make a record of this first event, the calls of the *RecordEvent*function must be made in "*BaseTrigger*".

# <span id="page-412-0"></span>**9.6 Additional pages**

By default, only a selection of the available Setup pages is displayed. It is possible to have additional preconfigured pages shown, or to create your own\*.

Among others, the following pages are available:

- $\bullet$  [TEDS](#page-734-0)  $735$
- **[Application module](#page-414-0)** 415

```
\bullet ...
```
\* The availability of this function depends on your particular product license. See the technical data sheet

#### **Displaying a page**

To add a page to the user interface,

- · open the context menu over a page-tab or over the empty space to the right of one.
- · Click on the corresponding page entry in the list under "*Insert complete layout*".

In consequence, the page is inserted to the right of the selected locations.

Ţ

Note Saving views

Changes to the view, such as: "Insert Setup page", must be saved with the view in order to be visible the next time the program is started.

See the manual "*imc STUDIO (general)*" > "<u>[Views](#page-154-0)</u> | 155)".

## **9.6.1 Summary**

This page provides a quick overview of all active channels, the data storage status, and of the circular buffer time. Additionally, the page can be filled with any arbitrary choice of channel parameters, as accustomed.

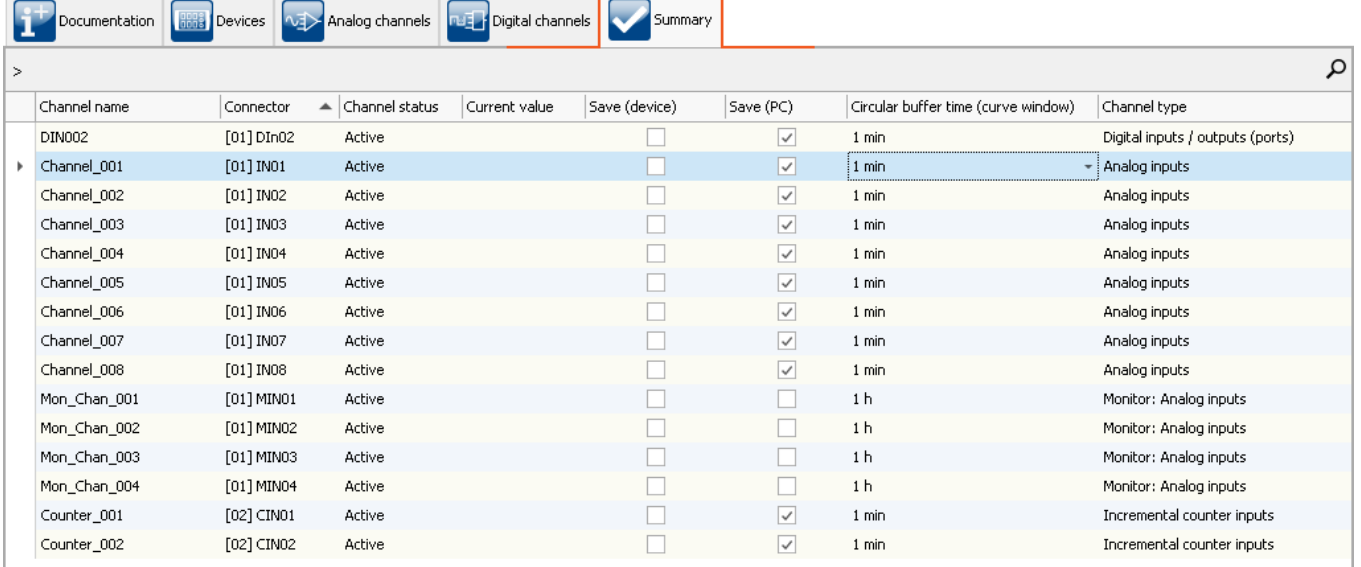

*Summary - all active channels*

By means of the grouping box at the top left, it is possible to use Drag&Drop to apply grouping to individual columns. Thus for instance, it would be possible to group channels according to whether or not their data are to be saved.

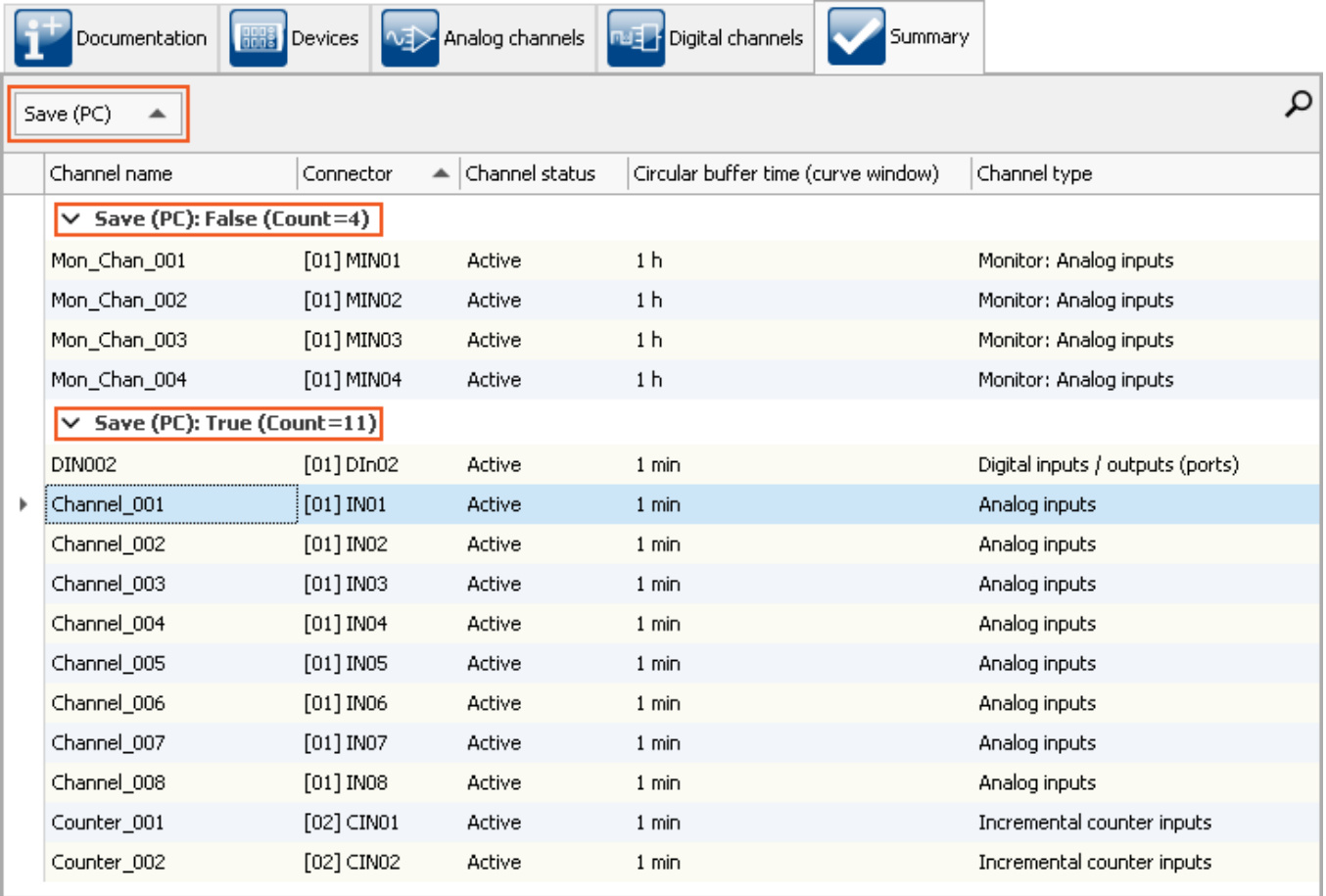

*Summary - grouped according to data saving*

## <span id="page-414-0"></span>**9.6.2 Application module**

Ð

#### Note The page is not available

By default, this page is not displayed. To display it, please follow the instructions in the section: "*[Additional](#page-412-0) [Pages](#page-412-0)* 413".

The imc Application Module serves to **integrate measurement channels from "third party" devices or systems** into an imc CRONOS*compact* respectively imc CRONOS*flex* system via standard hardware interfaces.

Examples of possible channel sources include:

- · Specialized complex sensors
- · "third party" devices
- · Bus systems (e.g. fieldbusses)

The standard interfaces supported include, in particular:

- · Ethernet
- · serial interfaces (RS-232, RS-485, RS-422)

The systems to be integrated are typically user-customized or dedicated devices by third-party manufacturers. The integration is achieved by means of a standard hardware module (APPMOD), which comes with a dedicated processor for which a custom application is programmed. This program is either created by imc on commission or can also be created and implemented by qualified partners or trained users provided with specialized development tools.

This user-specific hardware and software expansion is supported by the device software (imc STUDIO). A special version of the device software is not necessary.

#### **Characteristics:**

- · encapsulated, custom hardware + software solution, embedded in a standard system
- · Standard system with complete software support
- · Flexible support by unaltered standard operating software
- · Standard hardware component
- · Stand-alone, autonomous system environment

#### Reference Manual

The imc Application Module describe the use and initiation of the module, such as the RS-232, RS-485, RS-422.

# **9.7 Storage options and directory structure**

This chapter describes the different options for saving measurement data with imc STUDIO.

## **The data stream**

Once the measurement starts, the measurement device generates a data stream. The goal in every measurement is to process this data stream and to observe and or save it.

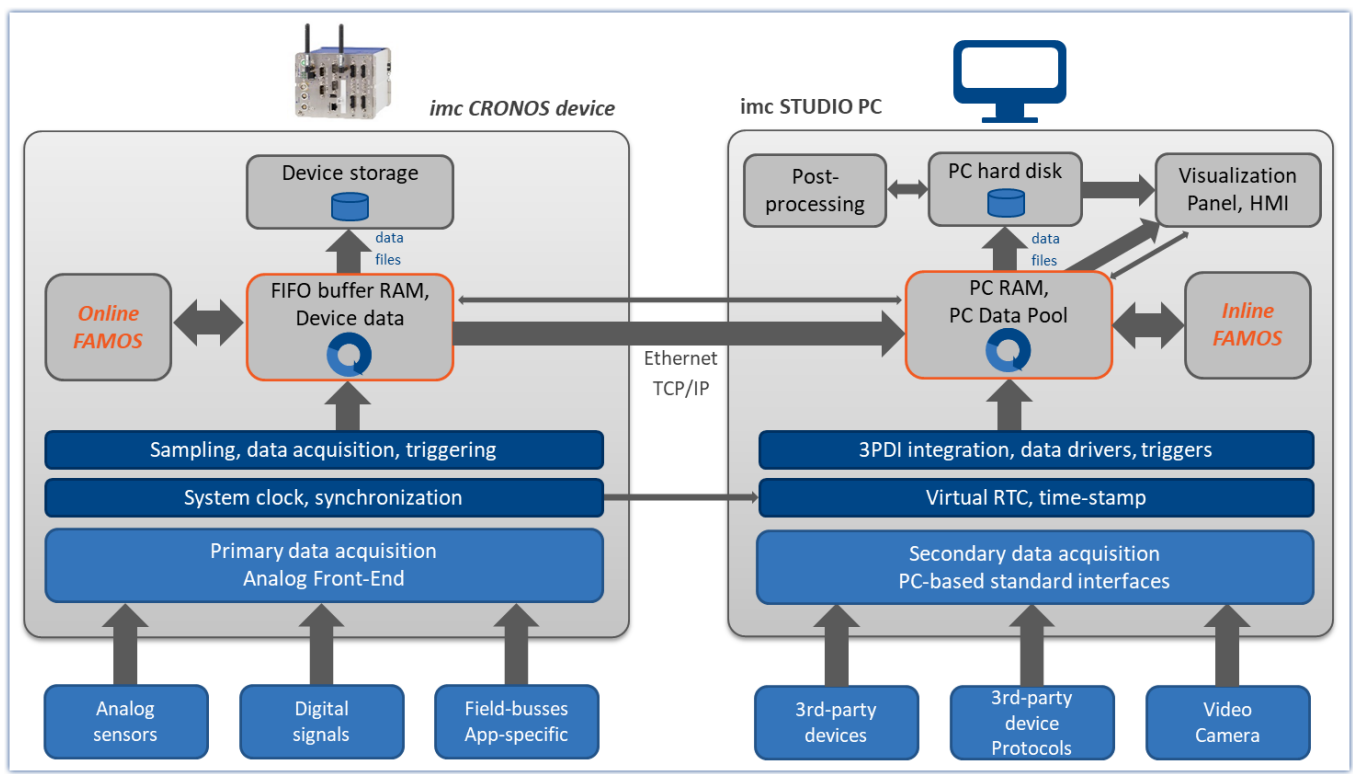

*Simplified representation of the data stream - illustrated by the example of an imc CRONOS device*

The data stream is first written to FIFO <u>[RAM buffer memory](#page-432-0)</u> |433] in the device.

This RAM buffer is read by a signal processor ("DSP").

- If you use an <u>imc Online FAMOS</u>  $_{88}$  program in the experiment, the data stream is read and processed at this point of the data stream.
- · For closed-loop control applications, it can make sense to interrupt the data stream at this point already (deselect "<u>*[Transfer to the PC](#page-418-0)* |419]")</u>.

After this step, the data can either be saved by the device itself, or transmitted to the control-PC and saved if desired. Whether or not data are transferred to the PC and whether they can be saved can be set for each channel separately.

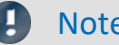

#### Note **Display without Data Storage**

Data storage isn't necessary in such settings as system setup or trial readings.

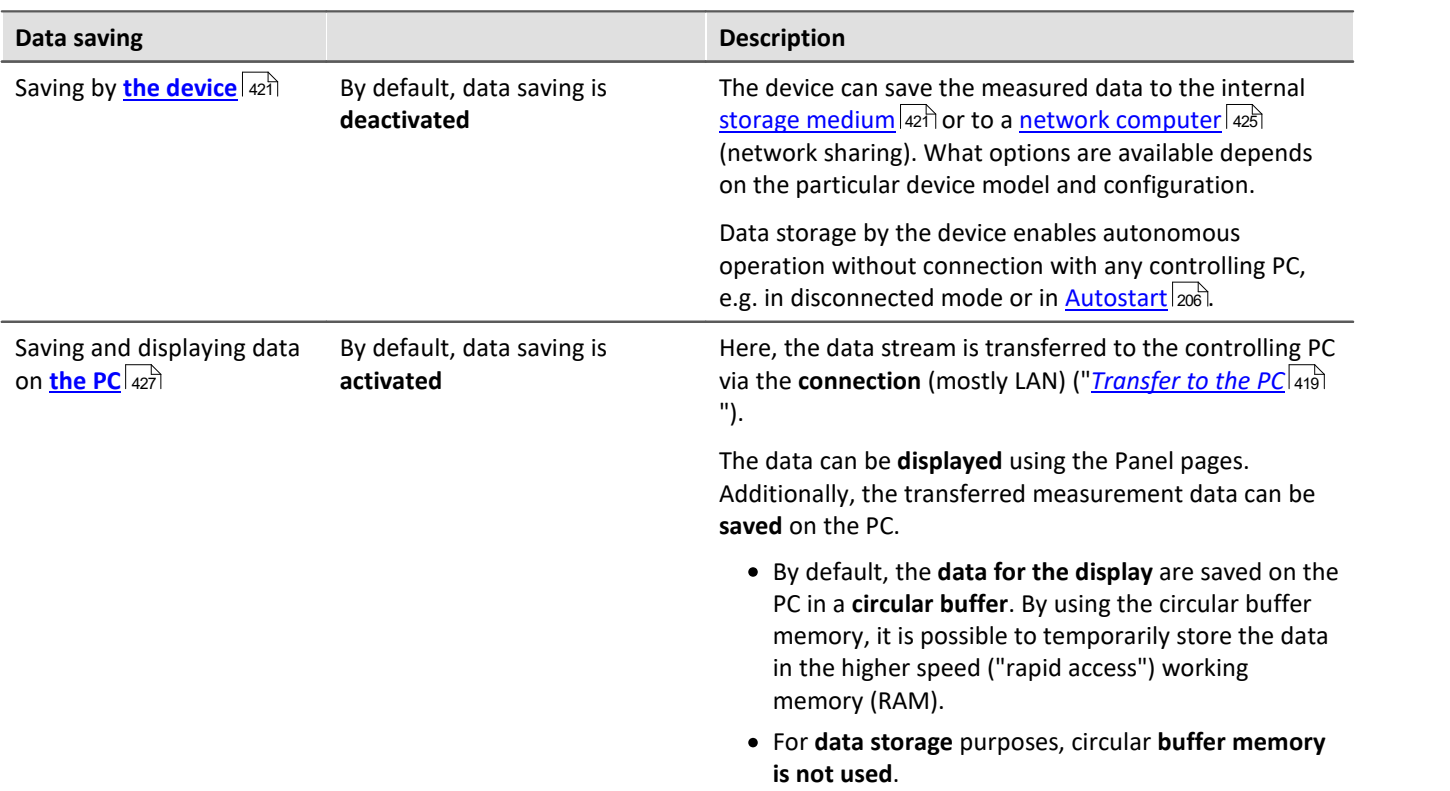

## **Data saving by the PC and by the device**

There are a variety of data storage settings. Appearing below are links to descriptions of the most important parameters:

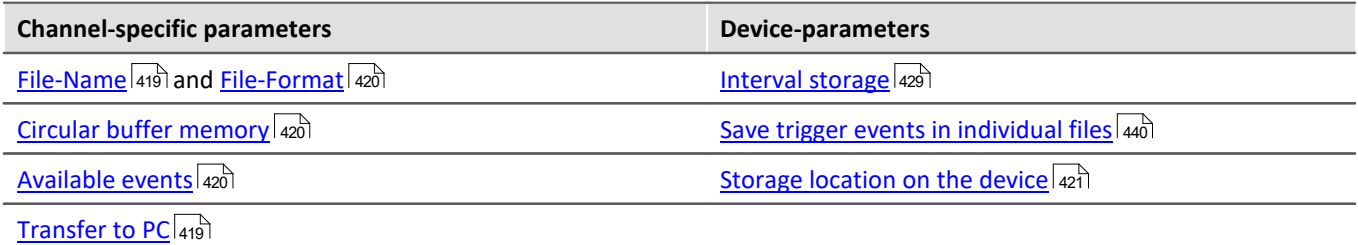

## <span id="page-418-0"></span>**9.7.1 Storage options - Settings for the channels**

Setting the storage options for the channels is performed on the Setup page: "*Analog/digital channels*" in the dialog: "*Data transfer*".

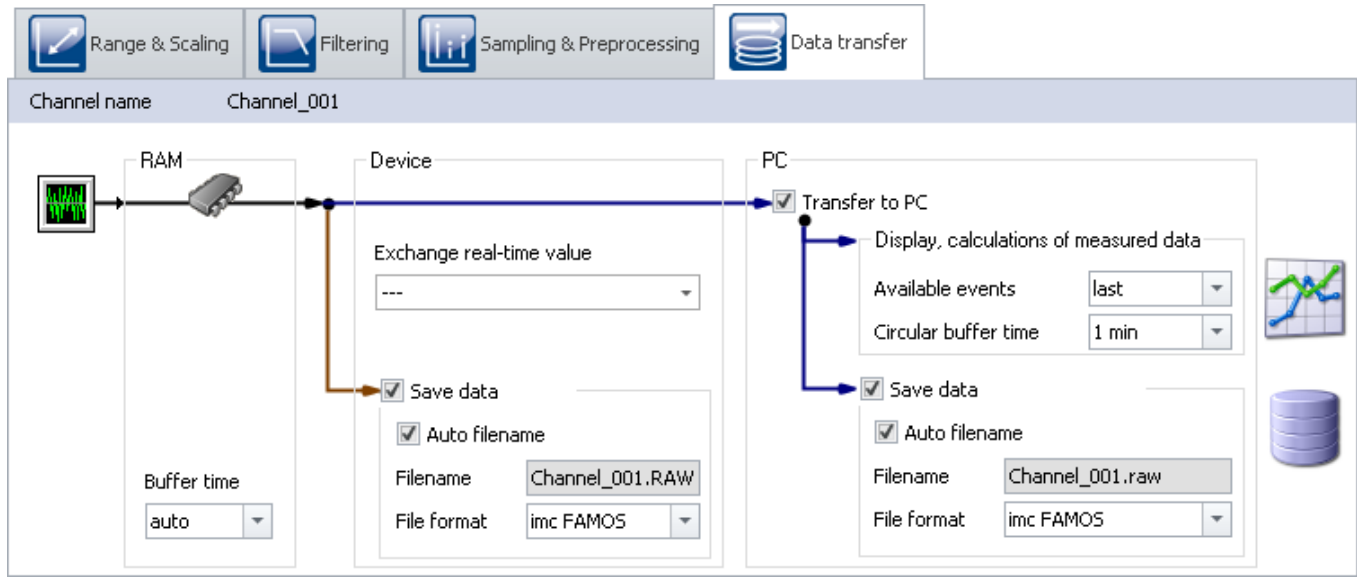

Accumulating measured data are temporarily stored in the device until they are transferred to the PC for purposes of display, analysis or storage.

imc STUDIO offers the following options located under the dialog: "*Data transfer*":

- 1. Only online processing (no transfer to or display on the PC)
- 2. Saving on internal storage medium (device drive)
- 3. Display and calculation of the data on the PC (with or without Circular buffer<sup>1</sup>)
- 4. Saving on the PC's hard drive

Items 2 through 4 above can be combined in any way desired. All storage options can be set for each channel separately.

 $^1$  Circular buffer: the data are saved on the PC's memory for the specified amount of time and then deleted (FIFO).

<span id="page-418-2"></span><span id="page-418-1"></span>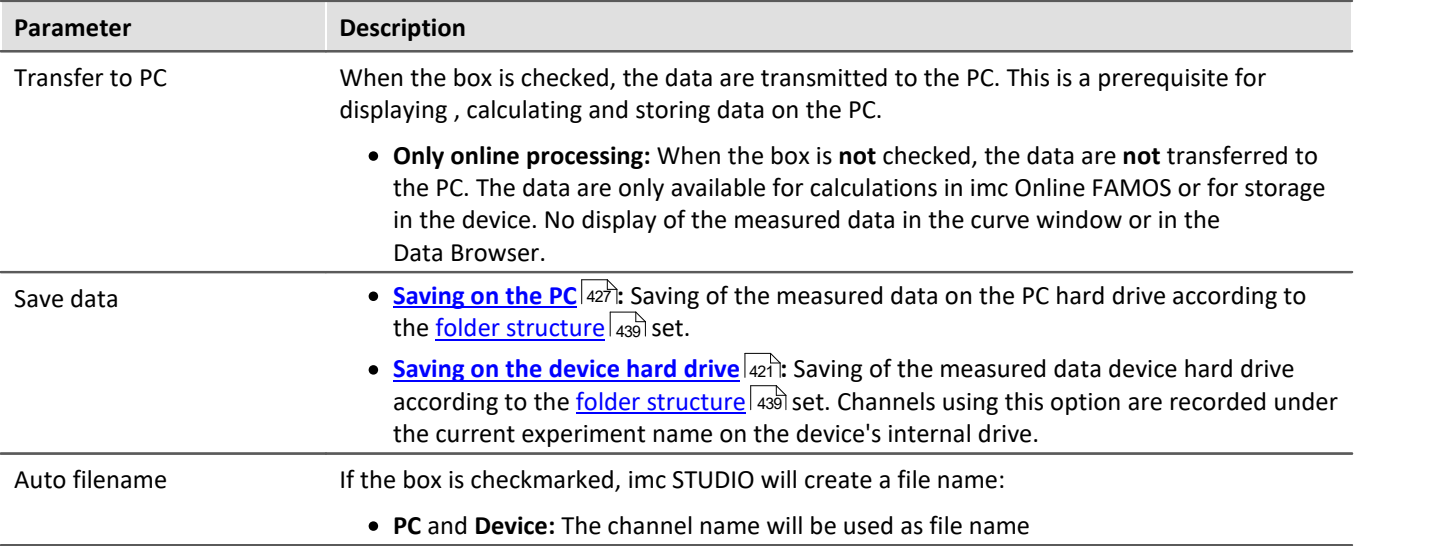

<span id="page-419-2"></span><span id="page-419-1"></span><span id="page-419-0"></span>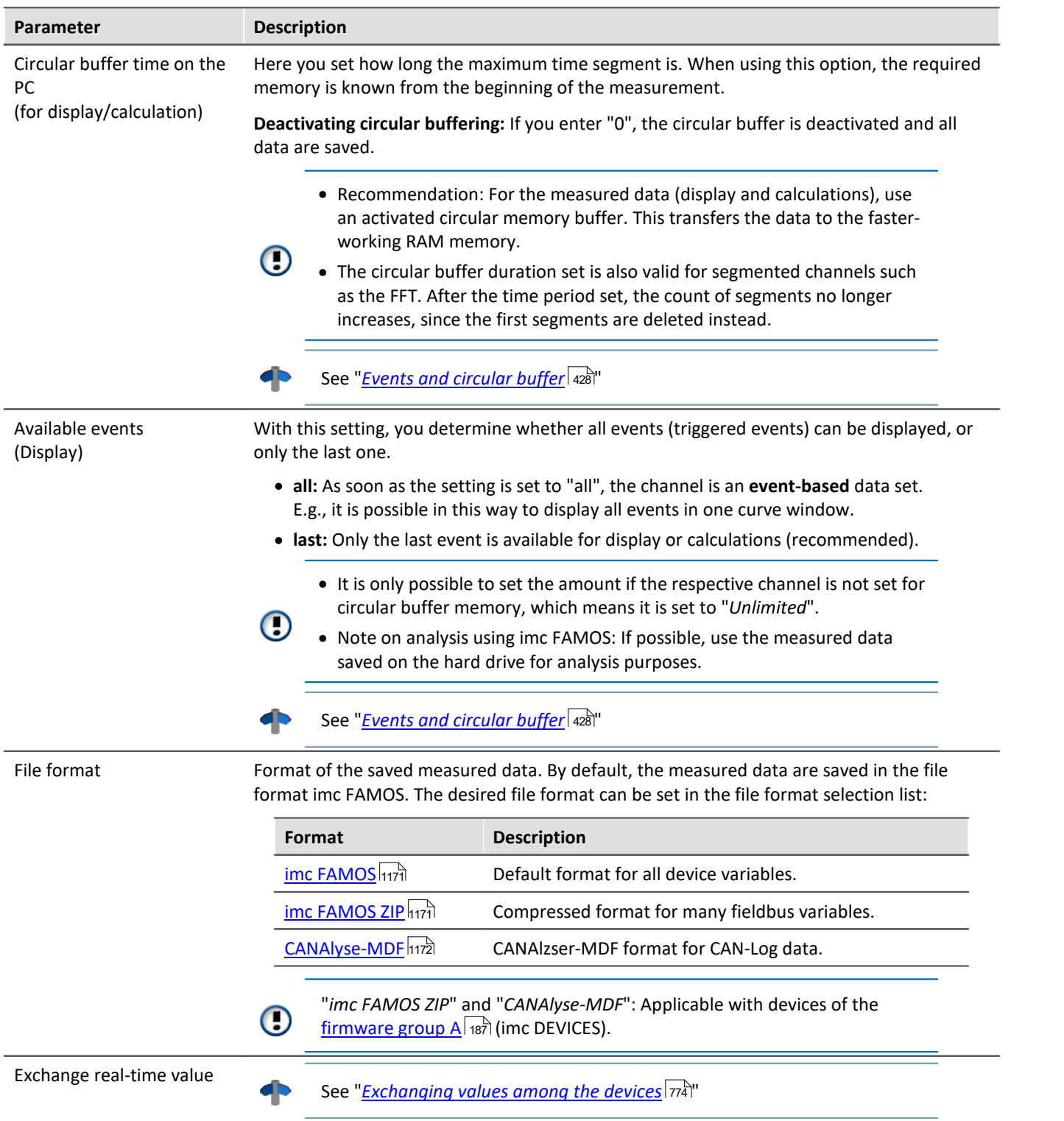

## <span id="page-420-0"></span>**9.7.2 Storage in the device**

Setting the storage options for the channels is performed on the Setup page: "*Analog/digital channels*" in the dialog: "*Data transfer*".

## **Saving to the internal storage medium**

You can save the measured data directly in the device. For this purpose, an appropriate data storage medium is necessary (see "<u>[Storage media in the device](#page-448-0)</u>|क्ष्व़ी").

Data saving by means of the device enables autonomous operation, without needing connection with a controlling PC, e.g. in disconnected mode or in <u>Autostart</u> |206ो.

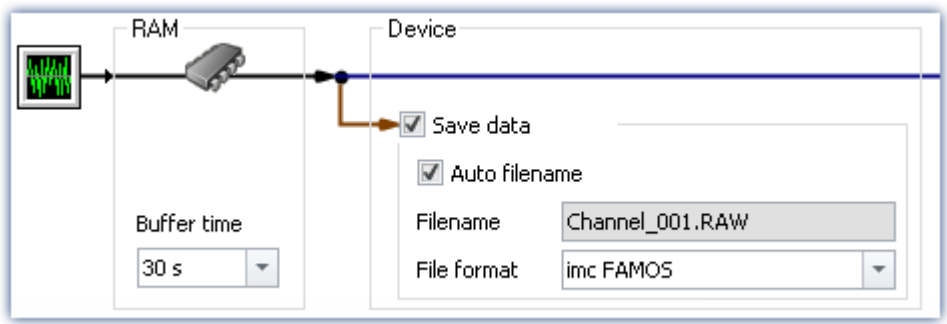

By default, data saving by the device is deactivated. To activate the data saving, set a check in the box for **Save data**.

The channels are saved to the internal device drive under the current experiment name according to the [folder](#page-438-0) s<u>tructure</u> | 439 i set.

## **Storage location**

There are several options for saving data by the device:

- · Saving on a **hard drive**, which is built into the device housing.
- · Saving on a **removable data carrier** which can only be exchanged while the device is deactivated (**not Hotplug-capable**)
- · Saving on a **removable data carrier** which can be exchanged during operation (**Hotplug**)
- **•** Saving on a *[network computer](#page-424-0)*  $\sqrt{425}$  (network enabled)

Which possibilities are available depends on the device hardware configuration and type.

To set the storage location, open the dialog: "*Storage*" on the Setup page: "*Devices*".

H

Note The maximum file size: 2 GB

Per interval or measurement, one file is created per channel, which contains the respective measurement files.

If this file reaches **2 GB** in size, then a new measurement folder with a new file is created automatically. This folder has the same name as the first one, however it is appended with a suffix 002, e.g. "*2024-02- 29 14-30-00.002*".

If this new file, too, reaches 2 GB in size, then a new file is created again, this time with the suffix 002.

## **Data transfer - Access via Windows Explorer**

## **For devices belonging to the [firmware group B](#page-186-1) (imc DEVICEcore):** 187

The menu item "Data (Device)" (**in**) causes the Windows-Explorer to start while indicating the device selected.

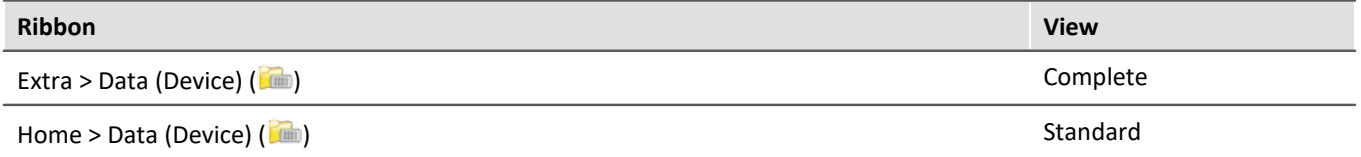

Using this menu item, a separate Windows-Explorer is opened for each device, providing direct access to the internal memory.

For the purpose of accessing the tool, it is necessary to log in. The factory default settings are:

- · User: "*imc*"
- · Password: device serial number
- 

Note Manual entry

The device is called by reference to either its IP address or its internal name. The device's name is constructed as follows: "*imcDev*" + SerialNumber; e.g.

\\imcDev4120110

\\10.0.12.70

## **For devices belonging to the [firmware group A](#page-186-1) (imc DEVICES):** 187

The menu item "Data (Device)" (**ide**) causes the Windows-Explorer to start while indicating the device selected.

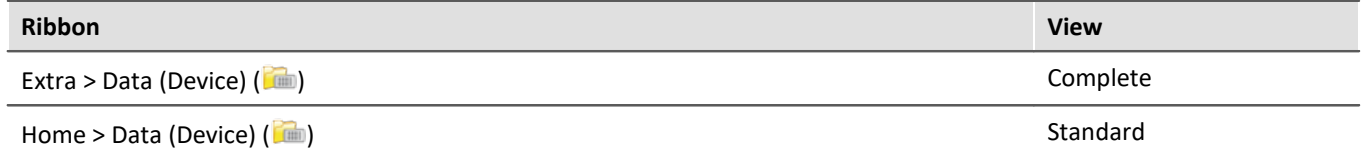

#### **Access via "***imc Systems***" - an Explorer shell extension**

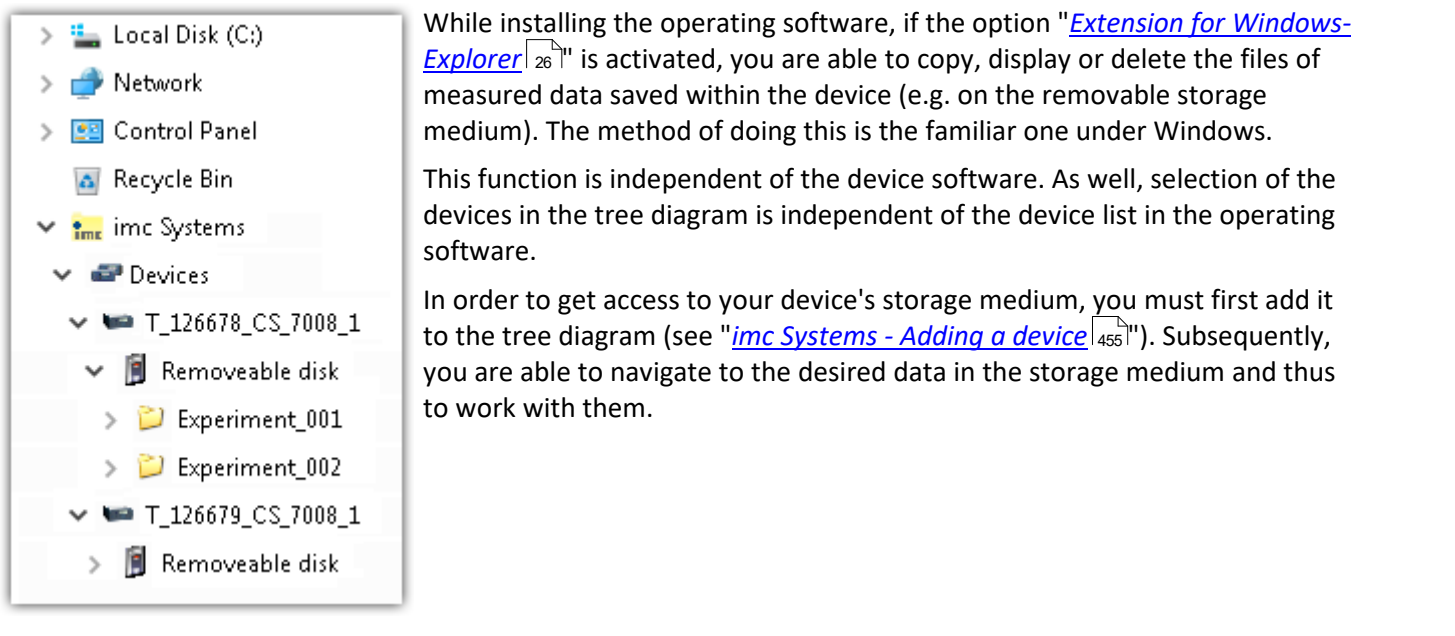

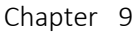

Reference

#### **Data transfer**

Additional information and notes on transferring the data from the intern hard drive to the PC is presented in the section:

"Storage media in the device" > "<u>[Data transfer - firmware group B \(imc DEVICEcore\)](#page-449-0)</u>|450]" "Storage media in the device" > "<u>[Data transfer - firmware group A \(imc DEVICES\)](#page-453-0)</u>|454]"

#### **Storage Options**

Information on the options for storage of the measured data is presented in the section: "*[Storage Options -](#page-418-0)* <u>*[Settings for the Channels](#page-418-0) 419 ''.*</u>

#### **9.7.2.1 Supplemental files: DirClosed and imcSyslog**

In addition to files of measured data, the measurement system also creates two system files.

#### **DirClosed**

On the device hard drive, the file "*DirClosed*" is created as soon as a measurement data folder is completely concluded. The file has no content. If this file exists, it is possible to access the measured data. For imc LINK or any personally created transfer programs, reliable copying and deleting are ensured.

#### **imcSyslog**

#### П **Note**

The following description applies to devices belonging to the <u>firmware group Alami</u> (imc DEVICES). Devices belonging to the <u>firmware group B</u> | 187 (imc DEVICEcore) do not use the "*imcSyslog*" file.

While a device is operating without being connected to any PC, the device is not able to report any errors. So if for instance a <u>data overflow</u> |<sub>781</sub>] occurs during online processing or when saving the data, this information must be saved in the device.

Such information is saved in the file "*Syslog*", which is located in the respective measurement data folder. At this time, only important information regarding cases of data overflow are recorded. By this means, the measured data can be reconstructed except for the lost samples.

#### **Name of the file**

*DeviceXXXXXX.syslog*, "XXXXXX" standing for the device's serial number, e.g. Device120345.syslog.

#### **Structure of the file when functioning normally**

imcSyslog Version 1.0 imc DEVICES 2.13R8 (19.8.2020) Nothing to report!

#### **Structure of the file in case of data overflow**

```
imcSyslog Version 1.0
2020-09-21 11:08:06.929190 M#:Data overflow on disk! F#:V006_G01.raw E#:1 FE#:0 O#:206 L#:1253
2020-09-21 11:08:08.147645 M#:Data overflow on disk! F#:V006_G01.raw E#:1 FE#:0 O#:1459 L#:1800
2020-09-21 11:08:11.029787 M#:Data overflow on disk! F#:V006_G01.raw E#:1 FE#:0 O#:3259 L#:1113
2020-09-21 11:08:16.071192 M#:Data overflow on disk! F#:V006_G01.raw E#:1 FE#:0 O#:6918 L#:1304
2020-09-21 11:08:22.906673 M#:Data overflow on disk! F#:V006_G01.raw E#:1 FE#:0 O#:10111 L#:1054
2020-09-21 11:08:24.630697 M#:Data overflow on disk! F#:V006_G01.raw E#:1 FE#:0 O#:11186 L#:1100
Log closed!
```
#### The structure is designed so that the information can be both read and also processed by a repair program.

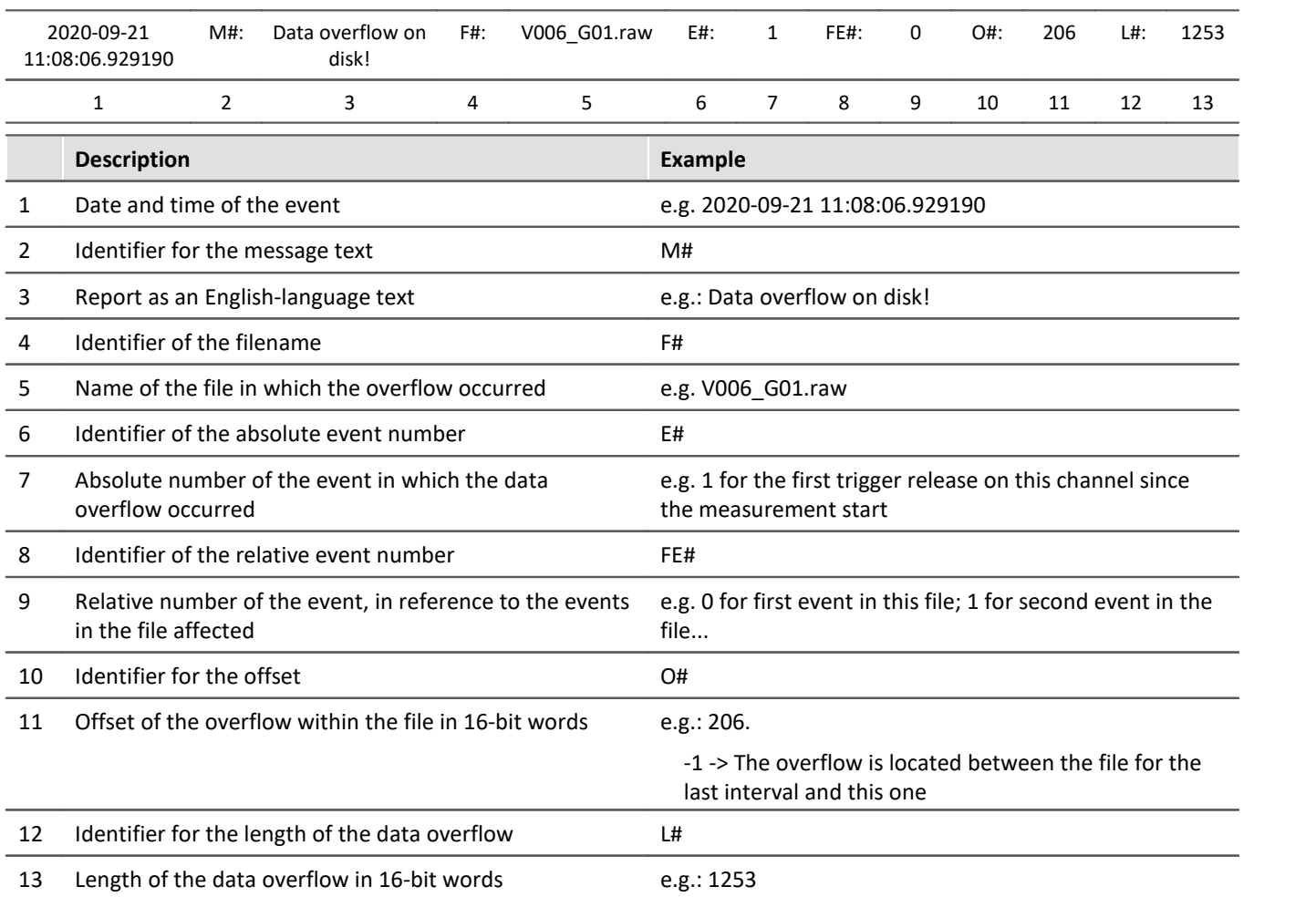

## <span id="page-424-0"></span>**9.7.3 Storage on a network drive**

With the storage with the device, you can also specify a network drive as the target. I.e. the device can independently save the measured data to the network without that the program is running on the PC.

However, the device must support network data storage, otherwise the option is not available (see "*[Device](#page-186-1) [overview](#page-186-1)* ۱۱۱۶۶۱).

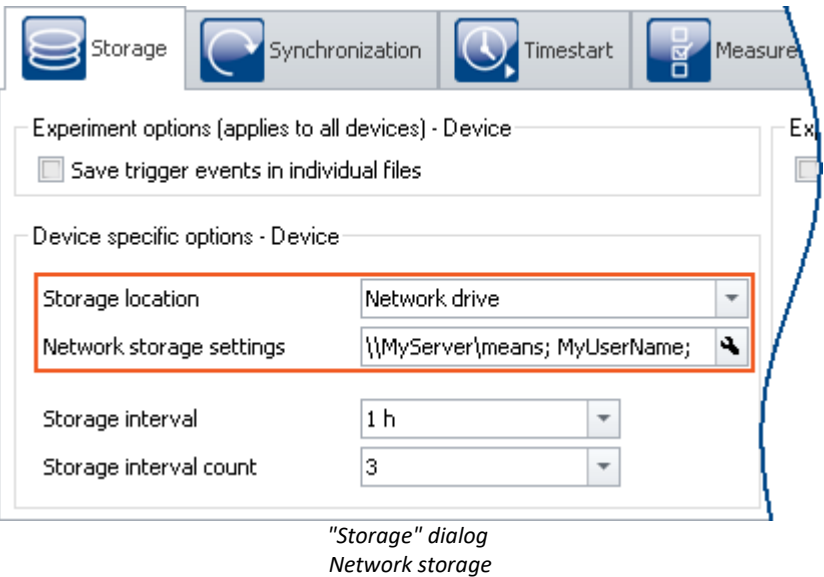

The data are not saved in the device, but on a centralized data collector.

Systems which use the Server Message Block (SMB) can be addressed as the target location (see "<mark>[Prerequisites](#page-425-0)</mark> | 426 ।" ).

In order to set data saving on a network drive, open the dialog: "*Storage*" on the Setup page: "*Devices*".

## **Fundamental differences from data storage on the PC:**

- · In contrast to storage on the PC, it is not necessary for the measured data to be saved in the imc STUDIO database with the experiment.
- · The measurement results are not displayed as a saved measurement in the Data Browser.
- · Technically, there is an additional difference between data storage on the PC and data storage in the device/network drive:
	- · With data storage on the PC, the operating program handles the data saving.
	- · Data storage on the network drive is administered by the measurement device.

This means it is no longer necessary for the operating software to be running during measurement.

#### **Advantages:**

- · The operating program does not need to be running during the measurement.
- · Data storage in a PC via the network thus now also works in Autostart and in Sleep/Resume modes (e.g. [imc BUSDAQ](#page-186-1) 187).
- · Centralized data storage, independent of the experiment's storage location.
- · Copying of the internal drives to the central data storage area following a measurement is omitted.

#### <span id="page-425-0"></span>**Prerequisites:**

- A device that supports network storage (see "*[Device overview](#page-186-1)* <sup>187</sup>)")
- · Sharing of a network drive with writing permissions
- · Secure network
- · Target system using the Server Message Block (SMB) (formerly known as: Common Internet File System (CIFS)): LINUX, WIN2000 and Windows XP/Vista/7/8/10

## **Setting**

The network drive is specified by means of the target PC's IP address and the name of the folder shared. The network storage path must be stated in UNC notation (\\server\share\ - DNS or only IP address possible).

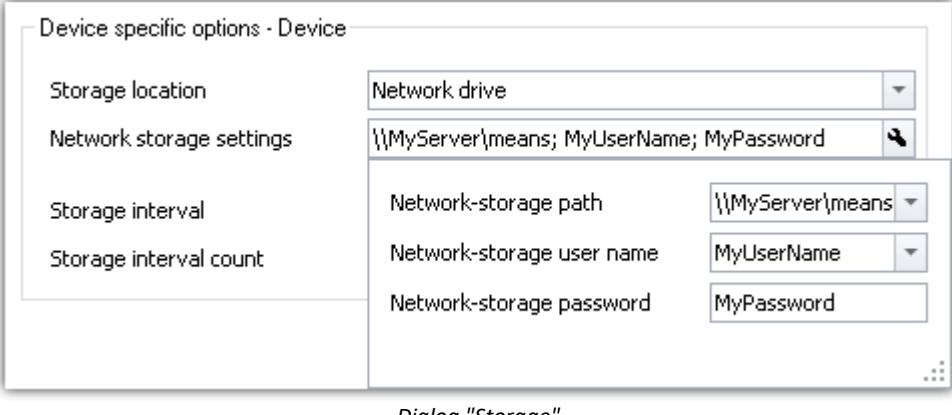

**Dialog** "Storage *Network storage settings*

Ensure that write access to the network storage path (clearance, "share") is possible with the specified user name and password. If you did not protect the target system with a password, leave the field blank (WIN2000 and Windows XP/Vista/7/8/10 do not support this at present).

The measurement instrument creates a subfolder on the network drive for the data, which is composed of the device's name and the experiment's name.

The "*Waiting time [s]*" refers to the maximum time available for mounting the network drive when preparing the measurement.

## Example

The following network path is selected (**\\MyServer\means**)

The device has the name: **imcCronosPL\_123368**

The experiment has been saved under the name: **Test1**

When you start the measurement, the measurement results are saved to the following path:

#### **\\MyServer\means\imcCronosPL\_123368\Test1**.

#### D **Note**

If the target PC is not available, the system reports a WINSOCK error. This disables the device for approx. 5 minutes and can only be prematurely canceled by rebooting.

## <span id="page-426-0"></span>**9.7.4 Transfer and storage on the PC**

Setting the storage options for the channels is performed on the Setup page: "*Analog/digital channels*" in the dialog: "*Data transfer*".

## **Transfer to PC**

The measured data are transferred to the PC if the option "*Transfer to PC*" is activated. During measurement, you can also have the data displayed on the PC while being saved on the hard drive.

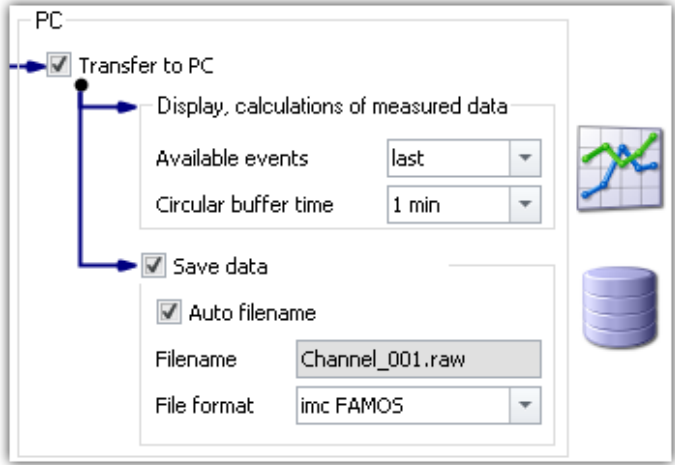

## **Display and calculations of measured data**

The measured data available for display on Panel pages and for calculations.

## **Save data**

To activate data storage on the PC, set a check in the box for "*Save data*".

## **Storage location**

The **measurement files** are saved in a defined folder structure **together** with the **experiment**. There are a variety of available options for modifying the <u>[folder structure](#page-438-0)</u> |439]. Additionally, it is possible to **personally adapt how and where data are saved** using the <u>options क्</u>षत्री.

After conclusion of the measurement, display the data thus saved e.g on Panel pages, or with imc FAMOS.

## **Note**

Make sure, that there is enough free memory on the selected drive for the expected measurement data.

## **Access via Windows Explorer**

The menu item "*Data (PC)*" ( $\Box$ ) causes the Windows-Explorer to start while indicating the memory location of the measured data.

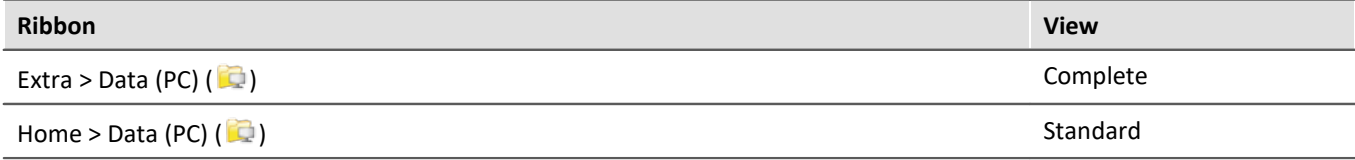

#### Reference See also

- · Information on the options for display and storage of the measured data is presented in the channel: <u>"[Storage Options - Settings for the Channels](#page-418-0)</u> |419 !''.
- Information on display of the stored measurement data is presented in the chapter: "*[Panel](#page-1222-0)* <sub>1223</sub>".
- [Storage media in the device](#page-448-0) 449

## <span id="page-427-0"></span>**9.7.5 Events and circular buffer**

#### **Events**

Events result from interruptions in the time plot of measured data, during which the measurement actually continues to run, but no measurement data are recorded. This can occur either intentionally, due to multiple triggering for example, or unintentionally due to a data overflow.

In order to be able to display multiple events together in one data set, a data set containing multiple Events is generated, a so-called "<u>*[Event-based data set](#page-1147-0)* |1148</u>]".

#### **Events in data storage**

**All events** are **always** saved.

- · As soon as multiple events can occur (activated multi-triggering), the channel becomes an **event-based** data set.
- · If multi-triggering is not activated or no triggering at all (e.g. connected with the BaseTrigger), then an event-based data set will usually not be generated (the exception is a data overflow).

Special case: For storage of the measured data on the PC, each event can be saved to a separate file. (see Device settings > "<u>[Storage](#page-294-0)</u>|295" > "<u>[Save trigger events in individual files](#page-439-0)</u>|440")

#### **Events in visualization and for calculations**

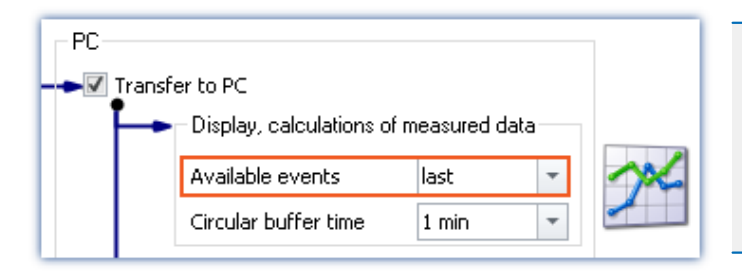

- · It is only possible to set the amount if the respective channel is not set for circular buffer memory, which means it is set to "*Unlimited*".
- · Note on analysis using imc FAMOS: If possible, use the measured data saved on the hard drive for analysis purposes.

#### **Parameter: Available events**

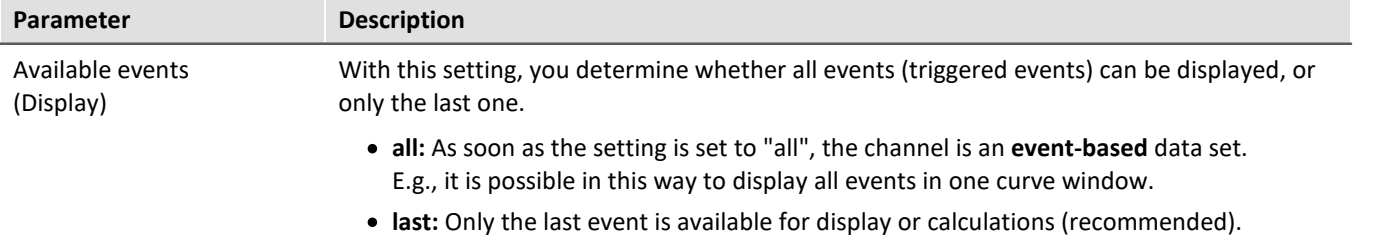

## **Circular buffer**

#### **Circular buffering in data storage**

For data saving purposes, there is **no circular buffer**.

#### **Circular buffering in visualization and for calculations**

By default, the **data for the display** are saved on the PC in a **circular buffer**. By using the circular buffer memory, it is possible to temporarily store the data in the higher speed ("rapid access") working memory (RAM).

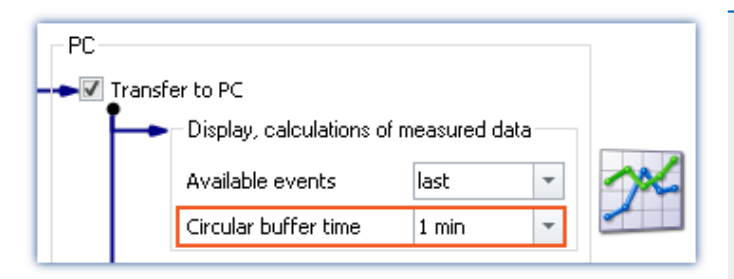

- · Recommendation: For the measured data (display and calculations), use an activated circular memory buffer. This transfers the data to the faster-working RAM memory.
- · The circular buffer duration set is also valid for segmented channels such as the FFT. After the time period set, the count of segments no longer increases, since the first segments are deleted instead.

#### **Parameter: Circular buffer time**

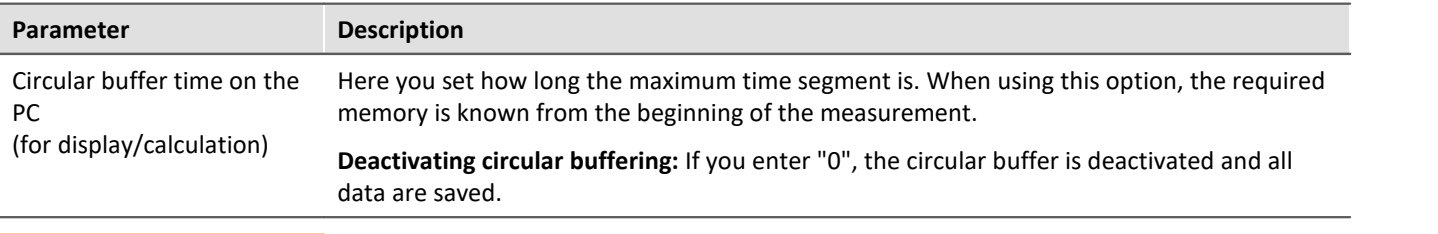

#### **Warning Deactivated circular buffer**

**This setting is absolutely not suitable for long-term measurements Recommendation:** For the measured data (display and calculations), use an activated circular memory buffer. This transfers the data to the faster-working RAM memory.

## <span id="page-428-0"></span>**9.7.6 Saving interval**

## **Saving interval - What is it (for)?**

Upon the elapse of a certain time interval, a running data set is closed and a new file created.

- · A number of saving intervals is specified. This number times the duration of the interval equals the maximum memory depth. When this number of intervals has been exceeded, the recordings of the oldest respective intervals are deleted.
- · The setting is valid for all of a device's channels.

Suppose that there is a power outage during a running measurement; there is no guarantee that the files are closed properly. Therefore the last recorded experiment can not be evaluated. By setting a saving interval, you determine the maximum possible data loss due to a system failure.

## **Activating interval data saving**

To activate interval data saving, open the dialog: "*Storage*" on the Setup page: "*Devices*".

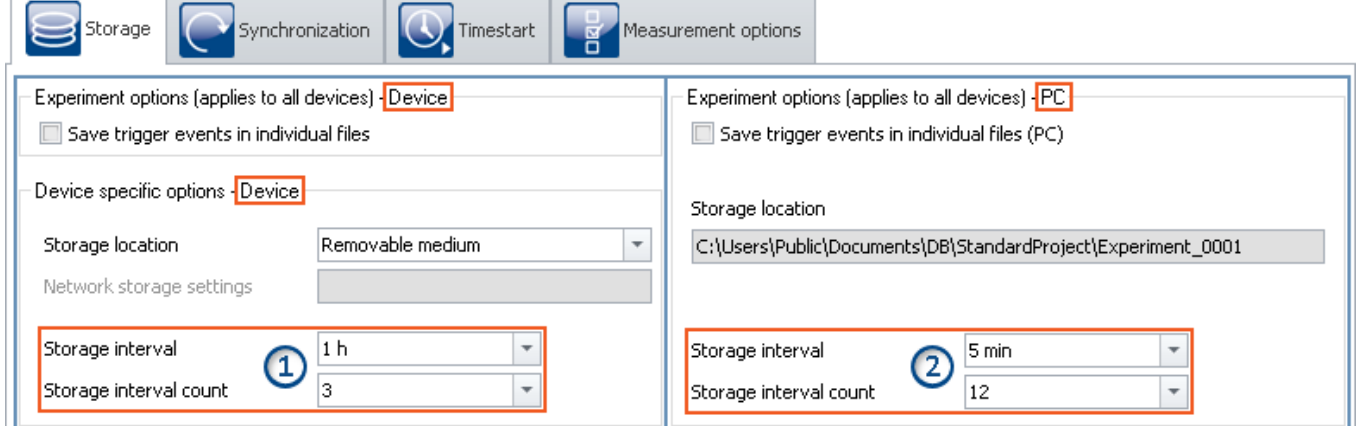

Interval saving can be set for data storage on both the devices and on the PC separately.

- On the left side, you see the settings for the **data storage on the devices**  $\sqrt{432}$ : The interval saving can be set **for each device** separately ①.
- · On the right side, you see the settings for storage on the PC: the storage interval set **applies to all the devices**②.
- · The interval storage setting **not for each channel separately**!

#### D **Note**

- · Activating the interval storage does not activate the storage for each channel separately.
- [Activate additional data storage](#page-418-0)  $\sqrt{419}$  on the PC or in the device for the channels desired!

## **Storage interval / Storage interval count**

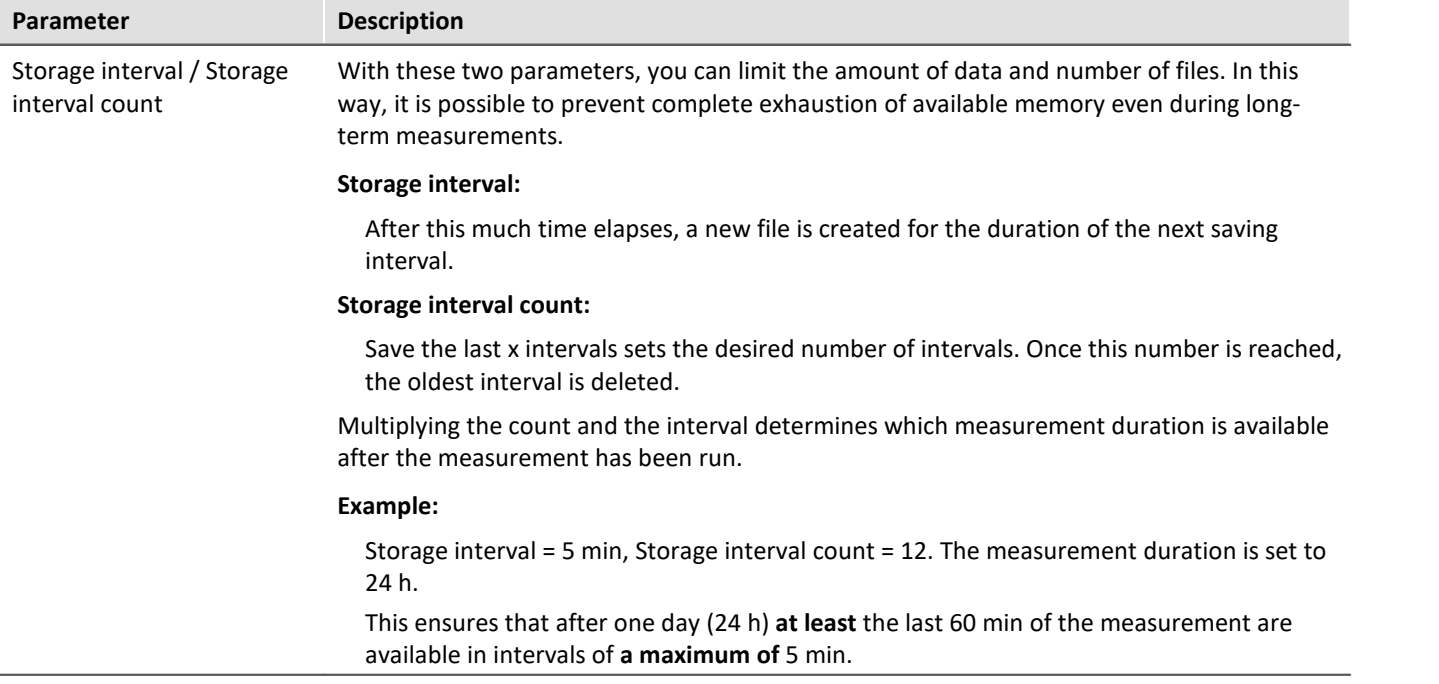

#### Note **Amount of data saving intervals**

**Once the measurement is concluded**, you usually obtain **one data saving interval more** than your settings specified. This ensures that at minimum the desired amount of data are available at the end of the measurement.

· Example:

**Measurement duration**: 60 s; with **intervals** of 10 s; and an **interval count** of 3 -> result in 30 seconds of expected data.

- · Measurement start: 00:05
- · The intervals are allocated as follows: 00:05 to 00:10 <- deleted 00:10 to 00:20 <- deleted

00:20 to 00:30 <- deleted 00:30 to 00:40 00:40 to 00:50 00:50 to 01:00 01:00 to 01:05

In order for at least 30 seconds to be available after the measurement ends, the last 4 intervals must remain saved. In this example, that means 35 seconds of measured data. If the oldest interval were deleted, then there would only be 25 seconds.

· Incomplete intervals can be avoided by means of a **Timed start**. By this means, start measurement exactly at an **interval boundary**.

For technical reasons, with some data types, one extra interval is created. This mostly affects such data types as matrices, histograms or TimeStampASCII (TSA) data.

**During the measurement** the PC usually contains **two extra saving intervals**, since it is not yet possible to access the current interval. As a result, in this case at least the desired data are always available for display/analysis.

#### **Warning Measured data will be deleted**

- · When interval storage is active, all **folders are deleted except for the specified number** of intervals!
- · If you **prepare or start** a measurement, **the number of existing measurement folders is reduced** to the number of storage intervals.

This also applies if the number of intervals is decreased.

· Only measurements which are not loaded are automatically deleted in this way. Any measurements which are loaded are ignored. Thus, any measurements which are currently being viewed or analyzed on the Panel are not automatically deleted.

In consequence, it may happen that more saved measurements remain in existence than were specified. The measurements will only be automatically deleted if the particular measurement has been closed.

· The measurements can be deleted manually at any time via the context menu of the Data Browser.

# FAQ

#### **Why is the first interval shorter?**

**Answer:** To achieve a standardization of interval folders on the PC and on the device, the first interval is cut at the next interval.

Example:

- · The measurement starts at 8:55:03, the saving interval has been set to 10 minutes.
- · The first interval will be closed at the next whole-number 10 minute interval, that is 9:00:00. From here it will be in steps of 10 minutes: 13:10:00, 13:20:00 etc.

```
Reference See also
```
See also:

• [Pretriggers in conjunction with intervals](#page-408-0) 409

### <span id="page-431-0"></span>**9.7.6.1 Saving interval on the internal device storage medium**

By means of the settings "*Storage interval*" and "*Storage interval count*", you specify a defined storage space. A **limited count** produces the same data storage effect as **circular buffer storage**. Once the count specified has been reached, the **oldest data are deleted**.

## **Special feature of circular buffer operation (limited count of data saving intervals)**

There is a special feature with **Storage in the device** if a defined interval count is set (not applicable if "*all*" is set). If the **free memory is already exhausted** before the required folder count has been reached, the **circular buffer saving is performed with fewer intervals**! However, this only happens if there are at least four intervals.

## **Implementing the circular buffer operation**

- · A loop is used to test whether there are at least four measurement-folders in the current experiment folder.
- · The oldest folder is deleted and a check is made of whether sufficient memory is now free.
- · If this is not the case, the process is repeated.
- · As soon as sufficient memory is available, data recording continues.
- · If only three or fewer folders are left, data recording to the storage medium stops and the error message "Disk full" is posted.
# FAQ

#### **Under what circumstances will circular buffer operation not work?**

#### **Answer:**

- 1. If the storage medium is already full and a new experiment is to be created.
- 2. If a measurement is of indefinite length and no saving interval was set.
- 3. If the storage medium memory allotted to the current experiment is so little that it is exhausted before at least four folders are saved. This is true even if the folders require different amounts of memory.

#### **Why must there be at least four folders?**

#### **Answer:**

- 1. For ring-operation, only the storage medium memory is used which was occupied by old folders belonging to the same experiment, or which is still free. As a rule: no data belonging to another experiment are deleted.
- 2. At all times, at least two closed folder containing readable data must exist.
- 3. In consequence, the current folder doesn't count, because it may not contain data. Then, if at least two valid folder must exist when deletion occurs, three folders must be present before deletion. Together with the current folder, that makes four folders necessary before deletion can take place!

#### Ð **Note**

- · The number of samples per saving interval may vary, especially for heavy data throughput. However no sample will be lost.
- A concluded interval is denoted by the file "*[DirClosed](#page-422-0)*<sup>[423]</sup>".

# <span id="page-432-0"></span>**9.7.7 RAM time duration - Outage of the network connection**

Loss of the network connection between the PC and the device often causes measured data to be lost.

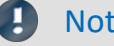

#### Note Saving measured data in the device

Remedy: Save an extra copy of the measured data in the device. In this way, the measured data can be compared and reconstructed.

The RAM buffer duration is a time interval reserved for each channel, for the duration of which the data are stored in the measurement device's RAM. The longer this time interval is, the less likely data overflow is to occur if the PC's connection to the measurement device is interrupted.

For example, if a faulty connection to the PC prevents the data from being transferred to the PC, data overflow will occur after elapse of the RAM buffer duration set. A long duration is also necessary if you intend to switch the internal data storage medium during the course of a measurement (Hot-Plug).

# Example

Suppose the active channels have a RAM buffer duration of 10 s. If the PC doesn't retrieve any data from the Ethernet-interface for 10 s, the buffer overflows, i.e. data to be transferred to the PC are lost. The message "*Data overflow*" is posted.

# **Behavior upon outage of the network connection**

At regular intervals, imc STUDIO attempts to restore the connection with the device. If this is not possible, a message is posted accordingly. Once the connection has been re-established, data acquisition on the individual channels resumes. This happens on each channel separately and can thus lead to differing results, for instance, if the RAM-buffer sizes are different.

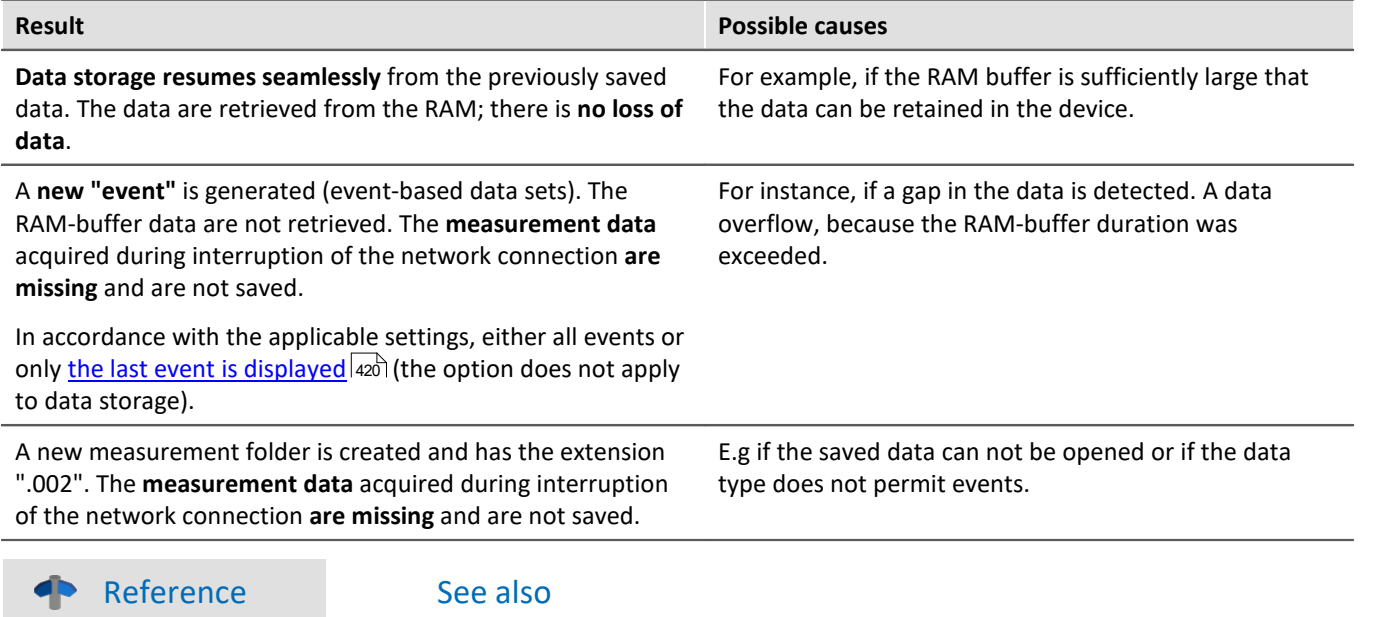

 $\bullet$  "<u>[Behavior upon Data Overflow](#page-760-0)</u> ক্ৰী"

 $\bullet$  "<u>[Avoidance of Data Overflow](#page-760-1) <sub>761</sub>"</u>

# **9.7.7.1 RAM time duration for imc DEVICEcore devices**

### **For devices belonging to the [firmware group B](#page-186-0) .** 187

The RAM memory available is distributed among the active channels. Thus, in an emergency the maximum available memory is at the system's disposal.

How much memory space is available for the buffer depends on a variety of factors, such as the size of the imc Online FAMOS source texts and other internal files. Thus it is not possible to specify exactly.

The possible amount of RAM buffer per channel depends on the channel count, the respective sampling rates, the aggregate sampling rate and the data types, among other things.

## Note RAM-buffer time and synchronization

RAM-buffer time settings have **no effect** on synchronization of imc DEVICEcore-devices. These settings only need to be considered when using <u>[imc DEVICES-devices](#page-434-0)</u> 435 .

## ♠

Reference Time-stamped data

Also observe the notes on the RAM buffer duration for channels with time-stamped (e.g. some fieldbus channels), in the section: "<u>[Time-stamped channels - Setting the RAM-buffer duration](#page-1148-0) dang</u>".

# <span id="page-434-0"></span>**9.7.7.2 RAM time duration for imc DEVICES devices**

### **For devices belonging to the [firmware group A](#page-186-0) .** 187

Setting the RAM options for the channels is performed on the Setup page: "*Analog/digital channels*" in the dialog: "*Data transfer*".

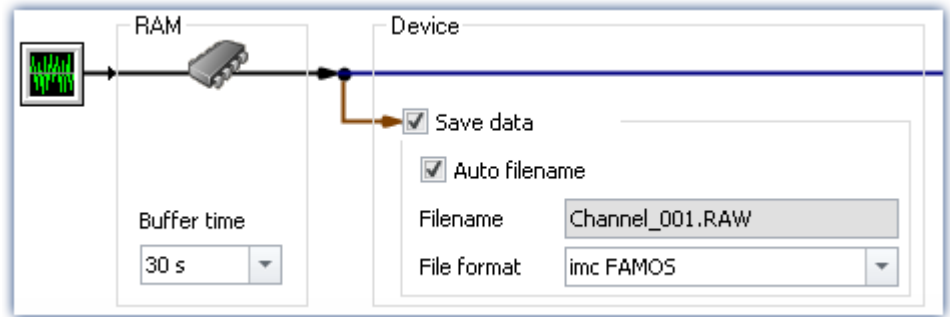

A channel's RAM buffer volume is computed by multiplying sampling rate x buffer duration. For instance, a channel sampled at 5 kHz for the recommended RAM buffer duration requires 10 s 5000 x 10 = 50,000 Samples. When preparing for measurement, the system checks among other things whether there is enough free RAM available for the requirements of all channels.

If **error messages are posted during the preparation process**, then reduce the number of active channels are the buffer duration of individual channels, such as those which are not saved to the PC.

#### Reference Time-stamped data

Also observe the notes on the RAM buffer duration for channels with time-stamped (e.g. some fieldbus channels), in the section: "<u>[Time-stamped channels - Setting the RAM-buffer duration](#page-1148-0) dang</u>".

# **Automatic adjustment of the RAM-buffer**

When **multiple high-sampling-rate channels** are used, the **RAM-buffer** in the device may eventually become **insufficient**. When the buffer size is fixed, the following error will often occur: "*Insufficient memory in device! Please observe the RAM buffer time of the channels and the number of triggers.*".

By means of the **setting "***auto***"**, the RAM buffer time is **dynamically adjusted** between 2 seconds and 10 seconds.

If one of the calculated **buffer times falls below 2 s**, the **error message** stated above also appears.

"*auto*" is the default setting. If the buffer is set to a **fixed value**, it is **no longer adjusted automatically**.

# **RAM-buffer time and synchronization**

Absolutely synchronized recording of multiple channels, e.g. for computing power from a current signal and its associated voltage signal, is ensured in one of the three following ways:

- 1. Select for the channels to be mathematically combined the **same sampling interval** and the **same RAM buffer time**. Assign these channels to the same trigger.
- 2. Avoid multiple triggers and prepare the measurement before starting it, even if the configuration has not been changed. To force a repeat preparation, select the Ribbon *Setup-Control > Reconfigure*.
- 3. Select a **RAM buffer time** resulting in a **buffer volume less than 65,536**. Example: 20 kHz sampling rate: 65,536 / 20,000 = 3.3 s. You can use the keyboard to enter this value in the input box next to the suggested values.

If none of these options was implemented, there may be a time offset between the channels. The cause for this is as follows:

There are 2^16 = 65,536 addresses available for a channel's RAM buffer. This means that for a RAM buffer volume of up to 65,536 samples, each sample can be addressed individually. If a greater value results from sampling rate x buffer time, the RAM buffer is organized in blocks.

# Example

A sampling rate of 10 kHz x 10 s buffer time results in 100,000 > 65,536 samples. Here, the RAM buffer must be organized in 50,000 blocks of 2 samples apiece. This results in a tolerance in the addressing of magnitude block size-1, in this example, 1 sample.

In rare cases, this tolerance can cause a time offset between two channels. The possible time offset is then in the range between 0 and (block size-1) samples.

# **9.7.8 Overview storage and display options**

# **Analog, digital, or other equidistantly sampled or time-stamped channels (e.g data-reduced channels)**

 $0/1$  = deactivated / activated | --- = Option is ignored

#### **For display and calculation** (with or without storage of measured data)

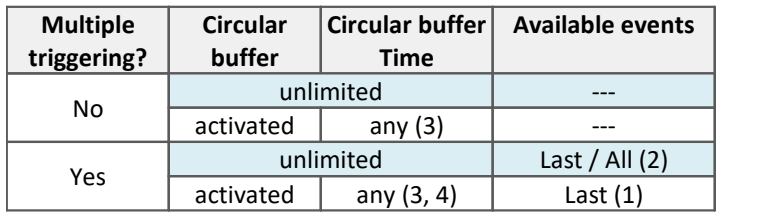

#### **Storage of measured data on the PC and on the device**

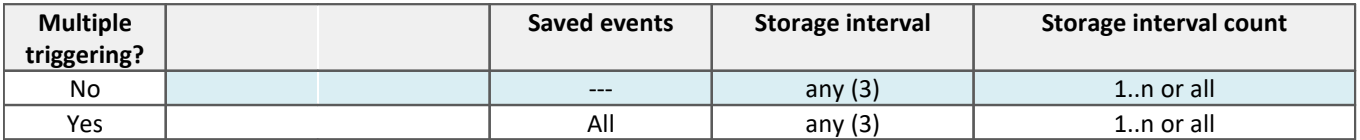

(1) For channels with multi-triggering, circular buffering pertains to the last trigger-event. The circular buffer memory does NOT extend across multiple trigger-events! Only the last event is displayed.

- (2) The default setting is: Display of the "last" event (also for channels with an unlimited trigger-event count). By this means, overflow of memory during long measurements is to be avoided. Regardless of this setting, for the display in the curve window, you can set the displayed events to "All/last/some".
- (3) The circular buffer length and the number of saving intervals can take 'any' value in the framework of the storage options for the PC used. The minimum storage size is 2 data samples.
- (4) The buffer memory size is limited by the channel's trigger length. Since the amount of data on a trigger is limited, more memory space would be useless.

# **FFT or similar virtual channels**

 $0/1$  = deactivated / activated | --- = Option is ignored

SL = Segment length (length of the FFT or similar)

#### **For display and calculation** (with or without storage of measured data)

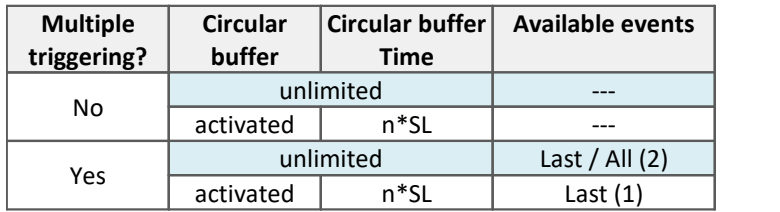

#### **Storage of measured data on the PC and on the device**

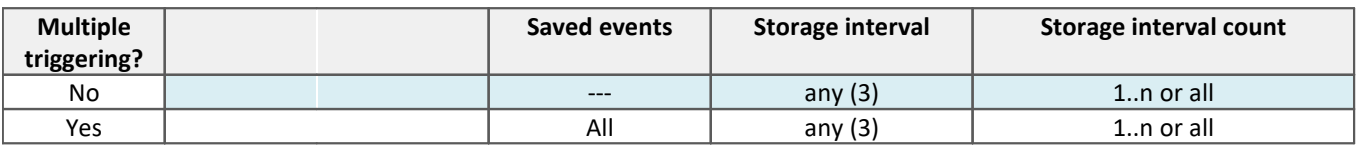

(1) For channels with multi-triggering, circular buffering pertains to the last trigger-event. The circular buffer memory does NOT extend across multiple trigger-events! Only the last event is displayed.

(2) The default setting is: Display of the "last" event (also for channels with an unlimited trigger-event count). By this means, overflow of memory during long measurements is to be avoided. Regardless of this setting, for the display in the curve window, you can set the displayed events to "All/last/some".

(3) The circular buffer length and the number of saving intervals can take 'any' value in the framework of the storage options for the PC used. The minimum storage size is 2 data samples.

# **Matrix or histograms**

 $0/1$  = deactivated / activated | --- = Option is ignored

#### **For display and calculation** (With or without storage of measured data)

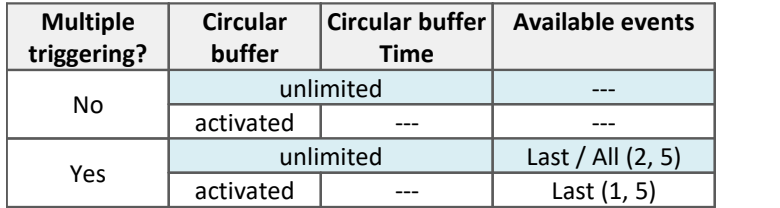

#### **Storage of measured data on the PC and on the device**

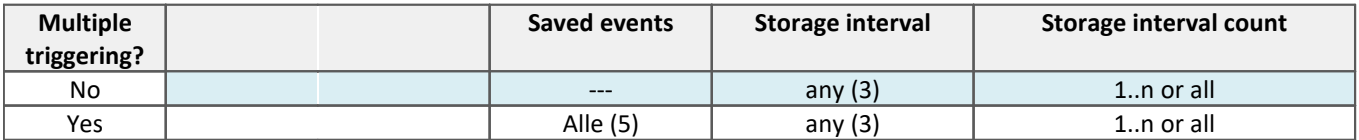

- (1) For channels with multi-triggering, circular buffering pertains to the last trigger-event. The circular buffer memory does NOT extend across multiple trigger-events! Only the last event is displayed.
- (2) The default setting is: Display of the "last" event (also for channels with an unlimited trigger-event count). By this means, overflow of memory during long measurements is to be avoided. Regardless of this setting, for the display in the curve window, you can set the displayed events to "All/last/some".
- (3) The circular buffer length and the number of saving intervals can take 'any' value in the framework of the storage options for the PC used. The minimum storage size is 2 data samples.
- (5) The calculations of matrices and histograms are based only on the data measured for the current trigger event.

# <span id="page-438-0"></span>**9.7.9 Data storage and directory structure**

By default, the **folders** are named along with their **date and time**.

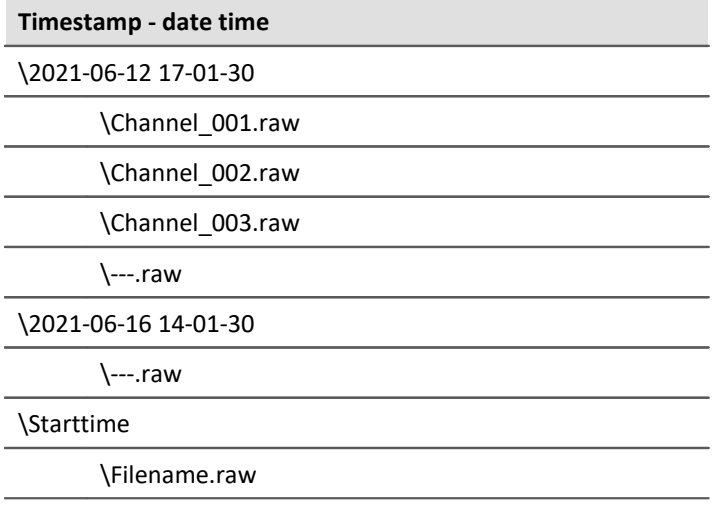

The folder name is formed from:

- · the start time, or
- · the new interval's start time, or
- · the point in time when data saving resumes after an interruption.

By means of the Data Browser, you are able to change a measurement's name at a later time. The folder name automatically changes accordingly.

# **Modifying the data storage and folder structure**

The folder structure can be modified using the following options:

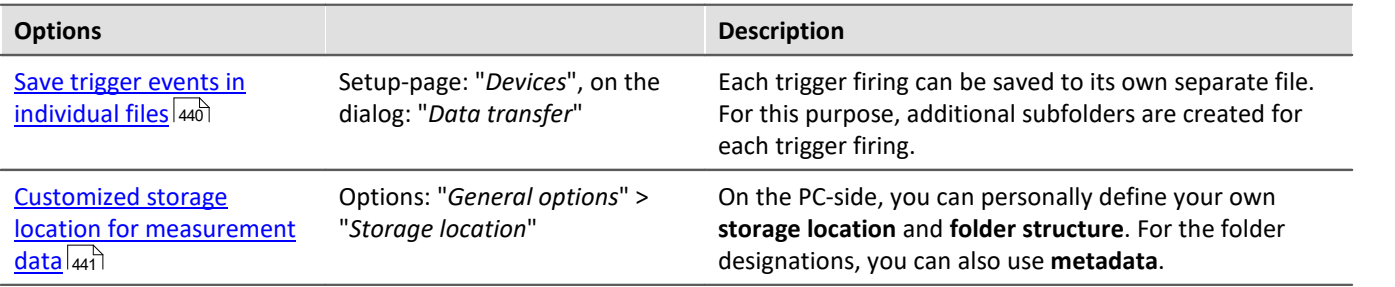

# <span id="page-439-0"></span>**9.7.9.1 Save trigger events in individual files**

The option: "<u>[Save trigger events in individual files](#page-294-0)</u> |295]" lets you set the system's data saving behavior with triggered Events:

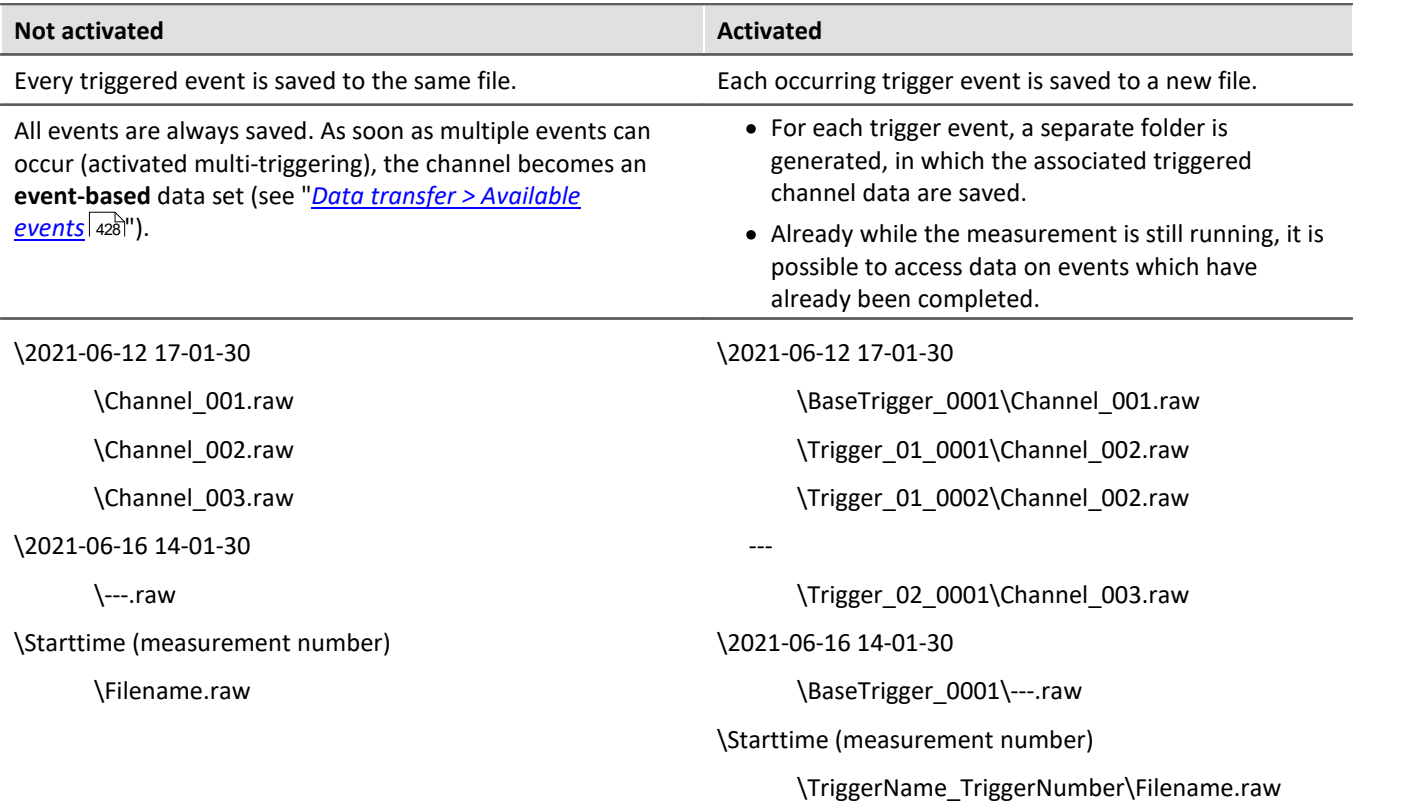

With this setting active, the folder structure for the measured data may appear as shown below:

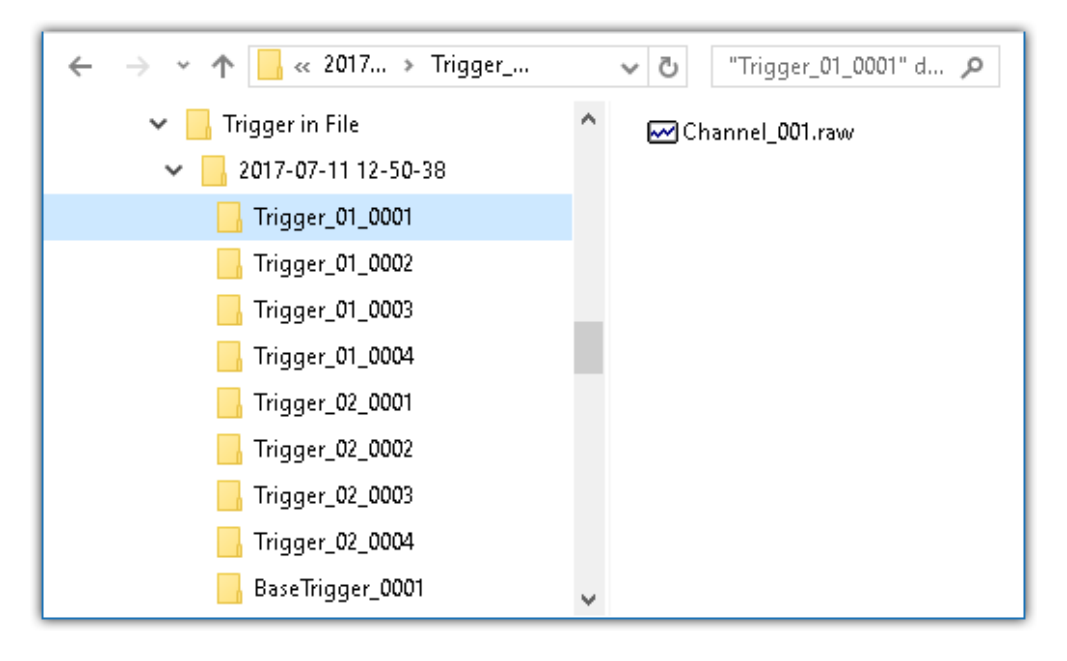

#### Note Selection in Data Browser

In order to display the measured data associated with the events, add the column "<u>*[Event time](#page-1232-0) Rass*" manually</u> in the Data Browser.

# Warning

- · It is necessary to be very careful when using this option. Inconvenient selection of trigger conditions may cause the hard drive to quickly be filled with trigger folders.
- · The time which the system needs to access data increases along with the number of folders.
	- · For this reason, regarding data storage in the device, when **1000 trigger folders** accumulate, a **new measurement data folder** is created. This does not apply to storage on the PC.

# <span id="page-440-0"></span>**9.7.9.2 Customized storage location for measurement data**

When data storage is activated, the measurement results are normally saved to the database in the Experimentfolder.

According to the particular data storage settings, a <u>Directory Structure</u> | 439] is established in the Experimentfolder.

It is possible for you to define your own data storage structure. The settings for this purpose are available at options: "General options" > "<u>[Storage location measurement data](#page-128-0)</u>|129े|".

Even if the measurement folder is changed within an experiment (e.g. by means of placeholders), all measurements saved are listed in the Data Browser. On the hard drive, the measurements are located at a variety of positions. In the Data Browser, they are all displayed together.

# Warning

- · When you change these settings, some data storage settings may no longer be used. The settings can be used in conjunction with placeholders, but don't necessarily need to be.
- · You define the structure's appearance. This may mean that the measurement results are always saved to the same folder. In order to avoid data being overwritten, a post-fix is automatically appended.
- · Ensure that you possess reading and writing privileges for the data storage drive.

#### **Definition of terms**

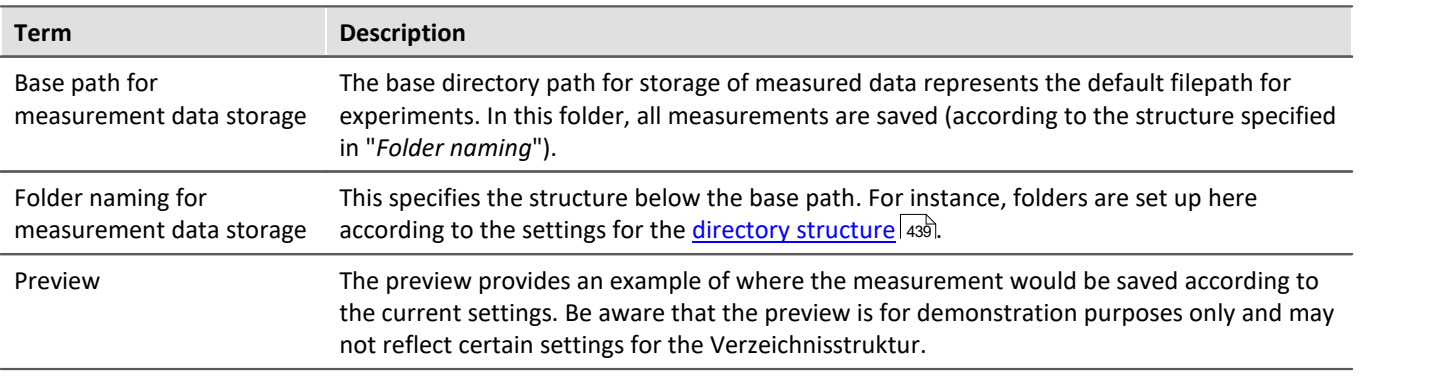

# **Custom base path for measurement data storage**

Default setting: <EXPERIMENT.PATH>

· Returns the Experiment-path. All measurement results are saved with the experiment.

If you specify a different folder, all measurement results are saved to this new folder and no longer according to the Experiment-path.

# **Examples - Custom base path**

### Example 1

- **C:\Measurement\<EXPERIMENT.NAME>\Results**
- · Measurement results for the experiment: *Experiment\_0001* are saved as follows, for example: **C:\Measurement\Experiment\_0001\Results\**2013-01-01 08-00-00 **C:\Measurement\Experiment\_0001\Results\**2013-01-01 09-00-00 **C:\Measurement\Experiment\_0001\Results\**2013-01-01 10-00-00

# Example 2

- **C:\Measurement\<EXPERIMENT.NAME>**
- · Measurement results for the experiment: *Experiment\_0002* are saved as follows, for example: **C:\Measurement\Experiment\_0002\**2013-01-02 08-00-0 **C:\Measurement\Experiment\_0002\**2013-01-02 09-00-00 **C:\Measurement\Experiment\_0002\**2013-01-02 10-00-00

# Example 3

#### **<EXPERIMENT.PATH>\Results**

In a case where the database was moved to the following path: *c:\DB\*

· Measurement results for the experiment: *Experiment\_0003* are saved as follows, for example: **C:\DB\StandardProject\Experiment\_0003\Results\**2022-01-03 08-00-00 **C:\DB\StandardProject\Experiment\_0003\Results\**2022-01-03 09-00-00 **C:\DB\StandardProject\Experiment\_0003\Results\**2022-01-03 10-00-00

# **Custom folder naming for measurement data storage**

Default setting: \<STORAGE.FOLDERNAME>\

· Returns the experiment's data saving settings

If you specify a different folder naming, all measurement results will be save according to the specified folder structure.

### **Useful placeholders for the folder naming:**

· <STORAGE.FOLDERNAME>

Generates a folder from the data storage settings (e.g. *2022-01-01 08-00-00*) The result can change during a measurement, for instance when interval saving is activated. This placeholders ensures that each measurement result is assigned its own folder.

· <STORAGE.MEASUREMENT>

Returns the data and time of the measurement start (e.g. *2022-01-01 08-00-00*). The result remains unchanged until the end of the measurement. By means of this placeholder, it is possible for instance to assign each measurement its own permanent folder.

· <VARS.VALUE>

Returns a variable's value. The placeholder may serve as its own counter or as a metadatum representing the module serial number for the path.

· <SETUP.SQL>

Returns the value of a cell in a Setup-page. This could be uses as, for instance, a metadatum representing the module serial number for the path.

# **Examples - Custom folder naming**

In all examples, no custom folder naming for measurement data storage is used. This means that the Experiment-folder is used.

Additionally, the database for all examples was moved to the following path: *c:\DB\*

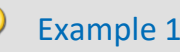

**\Results\<STORAGE.FOLDERNAME>\**

- · Measurement results for the experiment: *Experiment\_0004* are saved as follows, for example: C:\DB\StandardProject\Experiment\_0004**\Results\2022-01-01 08-00-00** C:\DB\StandardProject\Experiment\_0004**\Results\2022-01-01 09-00-00** C:\DB\StandardProject\Experiment\_0004**\Results\2022-01-01 10-00-00**
- · In the Data Browser, the results are displayed as follows: **Results.2022-01-01 08-00-00 Results.2022-01-01 09-00-00 Results.2022-01-01 10-00-00**

# Example 2

#### **<STORAGE.MEASUREMENT>\<STORAGE.FOLDERNAME>\**

Interval saving (1 min) is activated. After every three intervals the measurement is stopped.

- · Measurement results for the experiment: *Experiment\_0005* are saved as follows, for example: C:\DB\StandardProject\Experiment\_0005**\2022-01-02 08-00-00\2022-01-02 08-00-00** C:\DB\StandardProject\Experiment\_0005**\2022-01-02 08-00-00\2022-01-02 08-01-00** C:\DB\StandardProject\Experiment\_0005**\2022-01-02 08-00-00\2022-01-02 08-02-00** C:\DB\StandardProject\Experiment\_0005**\2022-01-05 08-00-00\2022-01-05 08-00-00** C:\DB\StandardProject\Experiment\_0005**\2022-01-05 08-00-00\2022-01-05 08-01-00** C:\DB\StandardProject\Experiment\_0005**\2022-01-05 08-00-00\2022-01-05 08-02-00** C:\DB\StandardProject\Experiment\_0005**\2022-01-10 08-00-00\2022-01-10 08-00-00** C:\DB\StandardProject\Experiment\_0005**\2022-01-10 08-00-00\2022-01-10 08-01-00** C:\DB\StandardProject\Experiment\_0005**\2022-01-10 08-00-00\2022-01-10 08-02-00**
- · In the Data Browser the results are displayed as follows:

**2022-01-02 08-00-00.2022-01-02 08-00-00 2022-01-02 08-00-00.2022-01-02 08-01-00 2022-01-02 08-00-00.2022-01-02 08-02-00 2022-01-05 08-00-00.2022-01-05 08-00-00 2022-01-05 08-00-00.2022-01-05 08-01-00 2022-01-05 08-00-00.2022-01-05 08-02-00 2022-01-10 08-00-00.2022-01-10 08-00-00 2022-01-10 08-00-00.2022-01-10 08-01-00 2022-01-10 08-00-00.2022-01-10 08-02-00**

# Example 3

**\Object <SETUP.SQL("SELECT TestPartNo FROM Project")>\Measurement <VARS["Measurement\_No"].VALUE("0")>\**

The *SETUP*-placeholder returns the content of the column *Test part number*. The *VARS*-placeholder returns the content of the variable *Measurement\_No*.

Attention: The user must ensure that the Setup column is filled and that the variable has a value, which is raised automatically once per measurement.

· Measurement results for the experiment: *Experiment\_0006* are saved as follows, for example: C:\DB\StandardProject\Experiment\_0006**\Object 12\Measurement 1** C:\DB\StandardProject\Experiment\_0006**\Object 12\Measurement 2** C:\DB\StandardProject\Experiment\_0006**\Object 12\Measurement 3** C:\DB\StandardProject\Experiment\_0006**\Object 13\Measurement 1** C:\DB\StandardProject\Experiment\_0006**\Object 14\Measurement 1**

· In the Data Browser, the results are displayed as follows:

**Object 12.Measurement 1 Object 12.Measurement 2 Object 12.Measurement 3 Object 13.Measurement 1 Object 14.Measurement 1**

#### Note **Point in time for determining target folder**

The target folder is only determined once data which are to be saved arrive at the PC. Up until this point in time, it is possible to control the folder path. E.g. by means of the Setup pages or a "<u>[Comment](#page-246-0)</u>|<sub>247</sub>]" dialog which are called up before the measurement. When columns of this Setup page are used to set the path (via  $\langle$ SETUP.SQL>), the new values are observed.

Using the menu action: "*Suspend/Resume data storage*", data storage is interrupted/resumed. Upon the start of the resumed storage, the target folder is also determined again from the beginning. This means you can change the target folder during the measurement.

# FAQ

#### **Why not use a <SYSTEM.\*> placeholder?**

**Answer:** The <STORAGE.\*>-placeholders should be used here instead of the <SYSTEM.\*>-placeholder. The <STORAGE.\*>-placeholders are resolved once and then apply to all devices. The <SYSTEM.\*>-placeholders are resolved anew each time. This means that they are resolved again for each device and in consequence that may lead to a different folder for each device.

#### **The results of previous measurements are deleted although their origin is a different experiment**

**Answer:**If you have activated interval-saving, it doesn't matter where the measurement results located in the target folder come from.

If the specified amount has been reached, older measurement results are deleted.

This can also happen when different PCs use the same measurement data folder and the same experiment name.

# **9.7.10 Controlling data storage**

## **9.7.10.1 Targeted data saving, or saving subsequent to measurement**

In addition to the optional automatic data saving, you can also perform targeted saving of the data currently in the PC (Current measurement) either during or subsequent to the measurement.

Targeted saving of the current measurement is only possible until a new measurement has been prepared or started!

In order to save the measured data in this way, select the ribbon item "*Save current data / Export current data*".

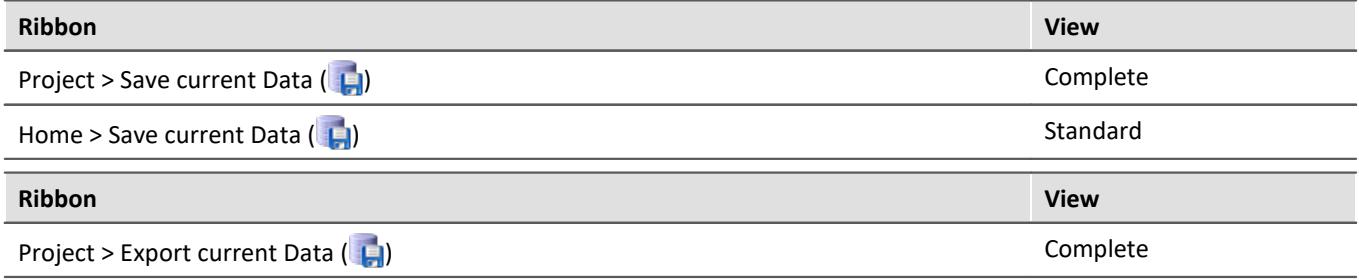

## **Note**

**No single values can be saved in this way.** These include, for instance, Display variables.

Be aware that with this function, only such variables are saved, which are found in the Data Browser under **Current measurement**. For these variables, a **circular buffer memory** is usually activated, so that not all results since the measurement start are available.

For device-variables, therefore, the <u>[Data Transfer Settings](#page-375-0)</u> |अबी are applicable. The storage type: "Display, *calculation of measured data*" is used.

# **Save current data**

Using "*Save current data*", the measured data are saved in the database. If additionally the saving of measured data was activated, the results of data saving and of targeted saving are located in parallel next to each other.

When the button is clicked, a dialog appears in which the folder name can be entered. The folder is created and whatever measurement results are already available at the time are saved.

The **file format** used for saving is "*.dat*". Conversion of the measured data to other formats is possible by means of "*Export current data*" or by means of the imc Format Converter.

#### **Saved measurement data are secure**

Any measured data which are already saved cannot be overwritten by the menu action "*Save current data*". If a repeat attempt is made to perform "Save" to an existing file, the system refuses to perform this action. It is also not possible to perform in conjunction with measured data belonging to a continually saved measurement.

# **Export current data**

When the button is clicked, a folder selection dialog appears, in which the target folder can be selected. The measurement results available up to that point in time are saved there.

The files are exported in the configured file formats: "*Options*" > "Save current data" > "<u>[Variable export](#page-136-0)</u>|137".

# **Options**

In the <u>Options</u> | 136], it is possible to configure how the data saving works.

· **Folder name / Path**

Here, a folder can be specified or a path entered, in which to save the variables. It is a preferable choice to use placeholders such as SYSTEM. TIME, so that the path can vary. Otherwise, the results will always be overwritten. In this way, you can also integrate the metadata into the folder path. Path: You can pre-define the data storage path in which the data storage dialog is to launch. If the folder doesn't exist, it is created temporarily. But if you don't save the files in it, the folder is deleted once the

empty. · **Show dialog**

> The dialog for entering the folder name / path can be deactivated. The condition for this is: the option "*Folder name / Path*" has been filled in.

> dialog is closed. However this only happens when it had been created by this method and if it is really

#### · **Save to one file per file format (Save all in a single file)**

If this option is activated, all variables are saved to a single (multi-channel) file. The file name can be specified. The file format for the file does not need to be specified. However, if no file name is specified, all variables are automatically saved to the file *data.dat*. Furthermore, for each file format a separate file is created.

If the option is not activated, each variable is saved in a separate file.

#### · **Overwrite existing files without confirmation prompt**

(For export only) - If this option is activated, files having the same name in the destination folder will be overwritten without a confirmation prompt. This option is useful for automated routines.

#### · **Mapping instruction**

If desired, you can provide you own personal mapping instruction according to which to determine the channel type selection.

## **9.7.10.2 Suspend and resume data storage**

lf the <u>saving of measured data is activated</u> |<sub>376</sub>], then you are able to govern the data storage **during the running measurement**. You can **interrupt (suspend) data storage** and **resume it again** at a later time.

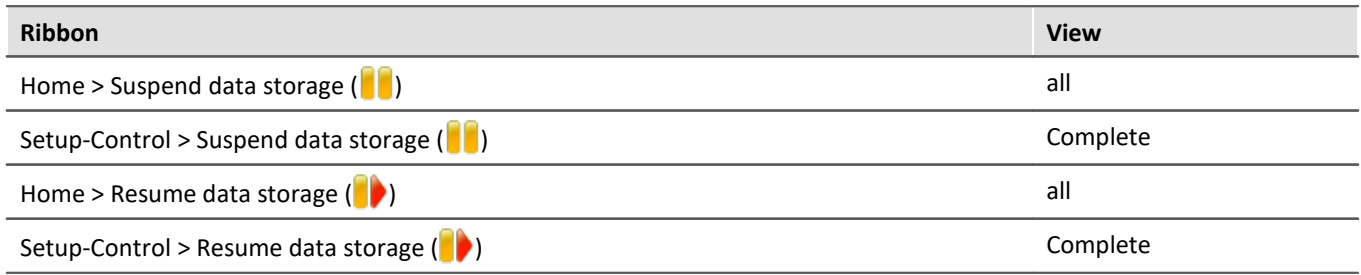

# **Effect**

If you **suspend data storage**, the **files are closed** and appear in the Data Browser (as if the measurement had been concluded). Any **more data** which arrive or are calculated subsequently **are not saved**.

When you **resume data storage**, then **new files are created** in a **new measurement folder** (as if the measurement had just been started). Any data arriving before "resumption of data saving" are not saved.

This function is designed for **interrupting data saving for longer periods of time**. Please do **not use it to make "cuts" of data records** (concluding one measurement folder and immediately beginning a new one).

### Note

- · Data storage **con only be controlled** if it was previously **activated**.
- · This **suspension/resumption** of data storage **is not synchronized** across the devices! Thus, the respective **data excerpt boundary points** of different devices/channels **may differ by a few measurement points**.

# **Scope**

П

These actions **apply to all devices and to the PC**. No separation is possible. Any additional components which return data to be saved (such as 3rd-party devices) are also affected.

#### Note Video-files are not affected

The **saving of Video files** is **not affected** by this function. Video files are always recorded.

Reference **Data storage state after preparation** 

Using the option "Data storage state after preparation", you can control the function's state. E.g. it is possible to make data storage generally active following "Preparation". See the option: "*Setup*" > "*General*" > "<u>[Data storage state after preparation](#page-133-0)</u>|134]".

# **9.7.10.3 Close folder - imc Online FAMOS function CloseSaveInterval**

If imc Online FAMOS is set to control commands, you'll find the function CloseSaveInterval in group **system**. That command is closing the current folder of measurement data and create the next folder. The function is executed with a delay, that depend on the load of the device.

# **9.7.11 Information and tips**

## **9.7.11.1 The last measurement**

In many cases, various reports are composed and analysis procedures as well as other actions are performed based on the data from the last measurement conducted. Many of these actions are performed automatically. In order for this to be possible, these actions must be able to recognize the "Last measurement".

Toward this end, there are various approaches.

- 1. You can select the measurement in the Data Browser, which assigns a measurement number to it (this happens automatically). There are many places in which you can access a measurement by this measurement number. This makes automated accessing of all measurements possible, including of the last measurement.
- 2. In various commands and actions, you are able to select whether you wish to access the "Last measurement". Internally, a record is stored of which measurement was last (recommended).

# **What data becomes the "last measurement"?**

- · A measurement folder closed by, for instance:
	- · conclusion of a measurement
	- · conclusion of an interval
	- · saving of measurement data concluded due to interruption.
- · Data saving by means of the menu item "*Save current Data*": The system considers this a measurement and it can become the "Last Measurement".

# **Notes**

#### **Each measurement folder represents a measurement**

The last measurement is always only "**one**" folder. Thus for example, when interval data saving is activated, each interval is a separate measurement. It is always the last interval concluded which is considered the last measurement.

### **How long is the info stored?**

The path to the measurement remains known to the system even when the **experiment is re-loaded**. When the **last measurement is deleted**, the measurement performed right before it becomes the "Last Measurement".

### **There are a variety of ways to access the last measurement:**

- $\bullet$  [Placeholders](#page-173-0)  $\pi$  : e.g. <MEASUREMENTS["MEASUREMENT#LAST"].PATH>
- "<u>imc FAMOS-command (1726</u>)" (data source)
- "<u>Set Measurement Number क</u>्री"-command

### **Does imc STUDIO contain information once a measurement has been concluded?**

Upon conclusion of a measurement (or, if applicable, of an interval), the "*MeasurementFolder\_Closed*"-event is triggered. This event is found among the <u>Sequencer-events *kri*s</u> After this event, you are able to run various commands.

### **Special cases:**

- · Measurement data folders created by different methods: In the Data Browser, only such folders are considered the "Last Measurement" if they were genuinely created by running a measurement. Whenever folders are created in a different way, e.g. imc FAMOS-events or by means of Scripting, etc., they are not treated as the "Last Measurement".
- · Subsequent adding of files: When imc FAMOS-results are saved to an already existing measurement, this does not count as a "new" "Last Measurement".

# **9.7.11.2 Incomplete measurement files**

Measurement files being written during the measurement process are not complete and can neither be deleted or copied. If either of the options "*Saving interval*" or "*Save trigger events in individual files*" is used, it is possible to access the data even during a running measurement. However, this only applies to data from completed events. The current interval or trigger event is subject to the same limitation.

For storage in device: Once all files have been concluded, the system creates an additional file "*[DirClosed](#page-422-0)* | 423]". As soon as it is present, you have reliable access to the measured data.

# **9.8 Storage media in the device**

This section describes how to handle the storage media of the imc measurement devices and how to use them with imc STUDIO.

For saving measured data, some devices support an internal storage medium. Depending on the device type, the storage medium could be, for example, a memory card or a hard drive (see "<u>[Device overview](#page-186-0)</u> | 187|"). Card-Bus interface are not recommended.

The storage media are exclusively for data acquisition with imc STUDIO.

Storage media with verified performance can be purchased as accessories from imc. Hard drives are ordered with the device and can only be installed subsequently by imc.

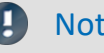

#### Note Manufacturer and Age of the storage medium

- · imc has no way to affect the quality of the removable storage media provided by the various manufacturers.
- · Storage media which come with newly purchased devices have been inspected in the framework of quality assurance and have passed the relevant tests.
- · We expressly declare that the use of removable storage media is at the user's own risk.
- · imc and its resellers are only liable within the framework of the guarantee and only to the extent of providing a substitute.
- · imc expressly declines any liability for any damages resulting from loss of data.

For devices of firmware groups A and B (see "<u>[Device overview](#page-186-0)</u> |187"), a distinction is made between how the storage media are to be handled.

- [For devices of the firmware group B \(imc DEVICEcore\)](#page-448-0) 449
- [For devices of the firmware group A \(imc DEVICES\)](#page-451-0) 452

# <span id="page-448-0"></span>**9.8.1 For devices of the firmware group B (imc DEVICEcore)**

### **Swapping the storage medium**

The microSD card may only be changed when the **device is switched off**.

# **9.8.1.1 Storage media**

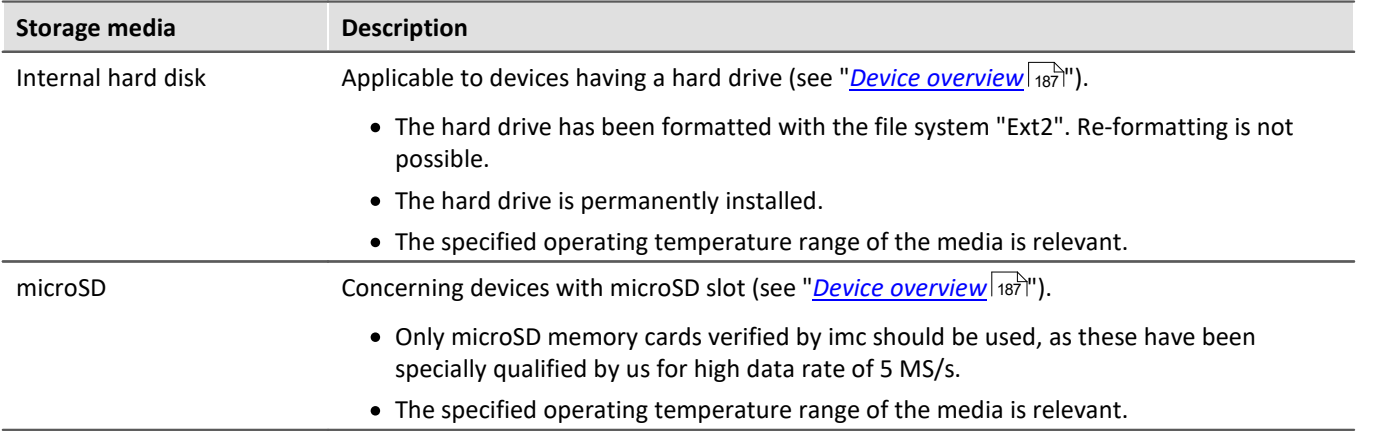

# **9.8.1.2 Data transfer**

The storage medium can be accessed **directly via Windows Explorer**. Alternatively, the storage medium can be inserted into a **card reader** on the PC (suitable for large amounts of data due to faster transfer).

### Warnung

Do **not use force** to insert or remove the device storage medium.

#### **Access via Windows Explorer**

The menu item "Data (Device)" (**in**) causes the Windows-Explorer to start while indicating the device selected.

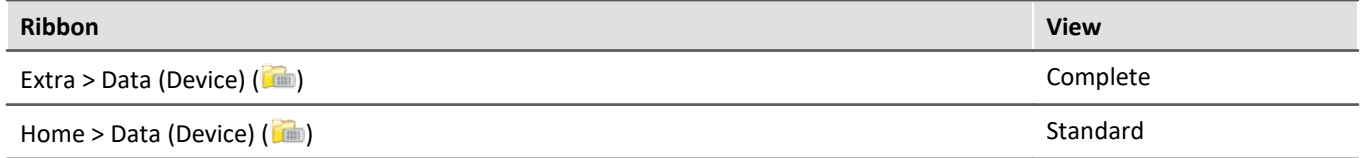

Using this menu item, a separate Windows-Explorer is opened for each device, providing direct access to the internal memory.

For the purpose of accessing the tool, it is necessary to log in. The factory default settings are:

- · User: "*imc*"
- · Password: device serial number

Note Manual entry

The device is called by reference to either its IP address or its internal name. The device's name is constructed as follows: "*imcDev*" + SerialNumber; e.g.

\\imcDev4120110 \\10.0.12.70

## **9.8.1.3 Memory cards - File system and formatting**

Memory cards (microSD) with the file system FAT32 are supported. It is recommended that a memory card be f<u>ormatted</u> को before use.

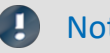

#### Note Routine formatting protects the memory card

#### **Routine formatting is recommended**

Take every opportunity to format the storage medium. **Recommendation:** at least every **six months**. In this way, any **damaged storage medium** can be detected and repaired if possible. A damaged file system may cause **data loss**. Or the **measurement system may fail to start** correctly. In order to avoid data loss, any data still needed should first be saved!

#### **Using a data storage medium in different devices**

There are no known limitations. But it is recommended to always format the medium whenever transferring it in order to avoid data loss.

### Notes General restrictions applicable to file systems

Please observe the general restrictions regarding the respective file systems.

# <span id="page-450-0"></span>**9.8.1.3.1 Formatting**

```
A
```
**Warning Please back up the data first** 

Formatting causes all data on the storage medium to be deleted. Before performing the formatting, ensure that all data have been saved on a different storage medium.

The memory card (microSD) **can not be formatted in the device**.

For this purpose, please use an appropriate tool. Such a tool is provided on the installation medium for imc STUDIO in the folder "*Tools\RemoveableDriveFormatter*":

· "*rufus-4.1p.exe*"

This program can be used for the purpose of formatting the data volume.

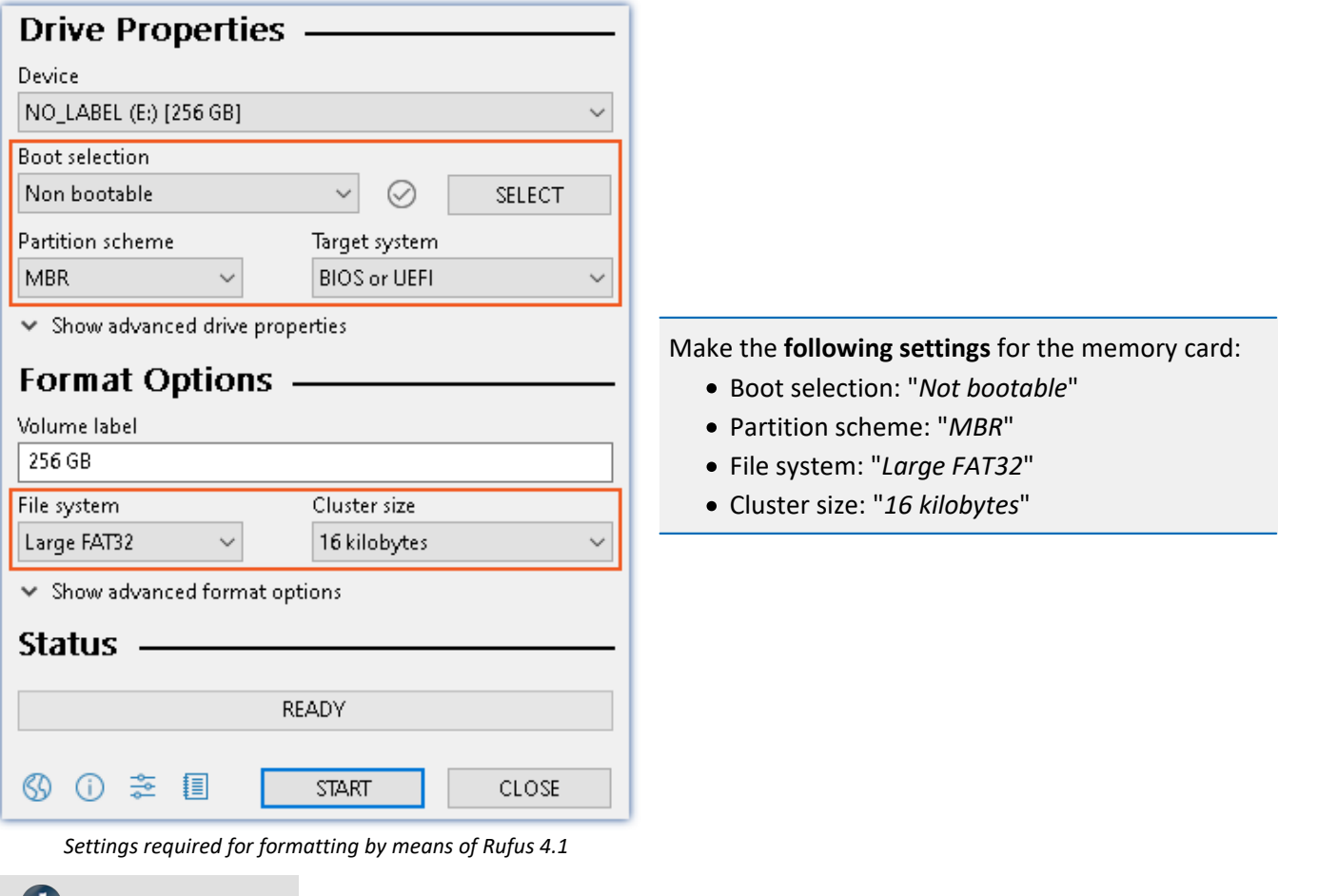

Note

Only **one(!)** partition may be created. Multiple partitions may cause the measuring device not to recognize the storage medium.

# **9.8.1.4 Known issues and limitations**

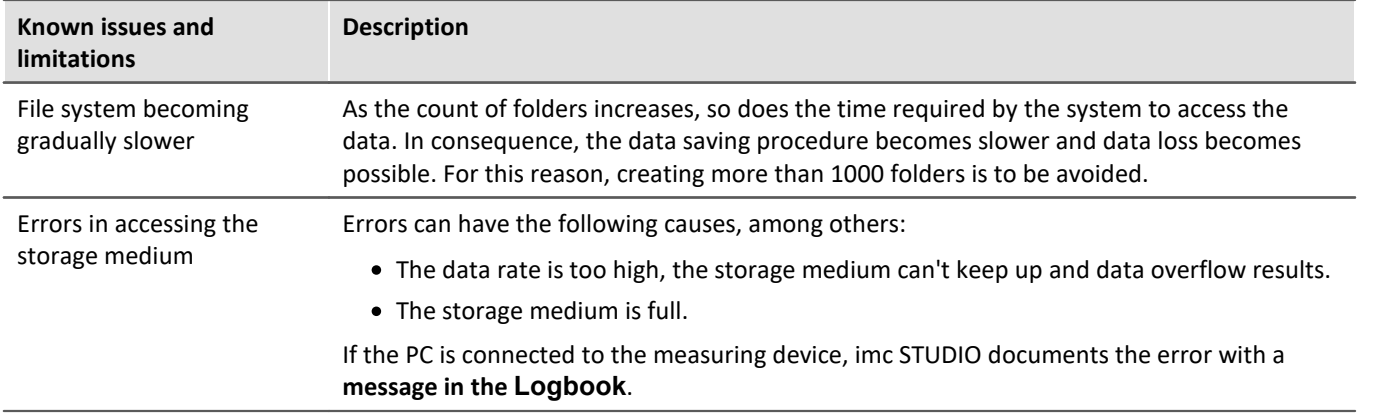

# <span id="page-451-0"></span>**9.8.2 For devices of the firmware group A (imc DEVICES)**

### **Swapping the storage medium**

Pressing the button signalizes to the system that you intend to remove the storage medium. Once this is done, the device stops access to the storage medium. If you were to remove the drive without prior announcement, it could produce defective clusters. If the storage medium is removed while a measurement is in progress, the data records are not completed. Therefore, always proceed as follows when swapping the storage medium:

- 1. **Important!**Before removing the storage medium from the measurement device, first announce the procedure to the system by pushing the button, in order to **avoid damage** to the storage medium.
- 2. Once the LED blinks, remove the storage medium.
- 3. Insert the new storage medium. Devices indicate by a short flash that the new drive has been successfully recognized.

### <span id="page-451-1"></span>**Hot-Plug (exchanging the storage medium during a measurement)**

It's possible to exchange the storage medium during a running measurement. This makes it possible to carry out a measurement without a PC practically without any limitations. It is only necessary to check the amount of memory available using imc Online FAMOS. To do this, use the function DiskFreeSpace belonging to the group "*System*". You can set an LED, for instance, or a digital output or a beeper to be activated when less than the minimum amount remains. One convenient solution would be to have a readout of the remaining space outputted by a display variable, which would indicate by a display on the device how the remaining memory decreases.

While swapping the storage medium during a running measurement, the data are stored in the measurement device's internal memory. If you complete the process within the specified RAM buffer duration, this is certain to work without any loss of data (see section "<u>[RAM buffer time](#page-432-0)</u> |433]"). Note that not only the time for the swap must be buffered, but that the buffered data must also be transferred to the new disk once the swap has been completed.

#### **Swapping the storage medium**

- 1. **Important!**Before removing the storage medium from the measurement device, first announce the procedure to the system by pushing the button, in order to **avoid data loss and damage** to the storage medium. The LED will **shine continuously** in green.
- 2. Once the device is ready for removal of the storage medium, the LED **blinks**. 3. Remove the already full storage medium.
- 
- 4. No announcement is necessary for inserting a storage medium.

# **9.8.2.1 Storage media**

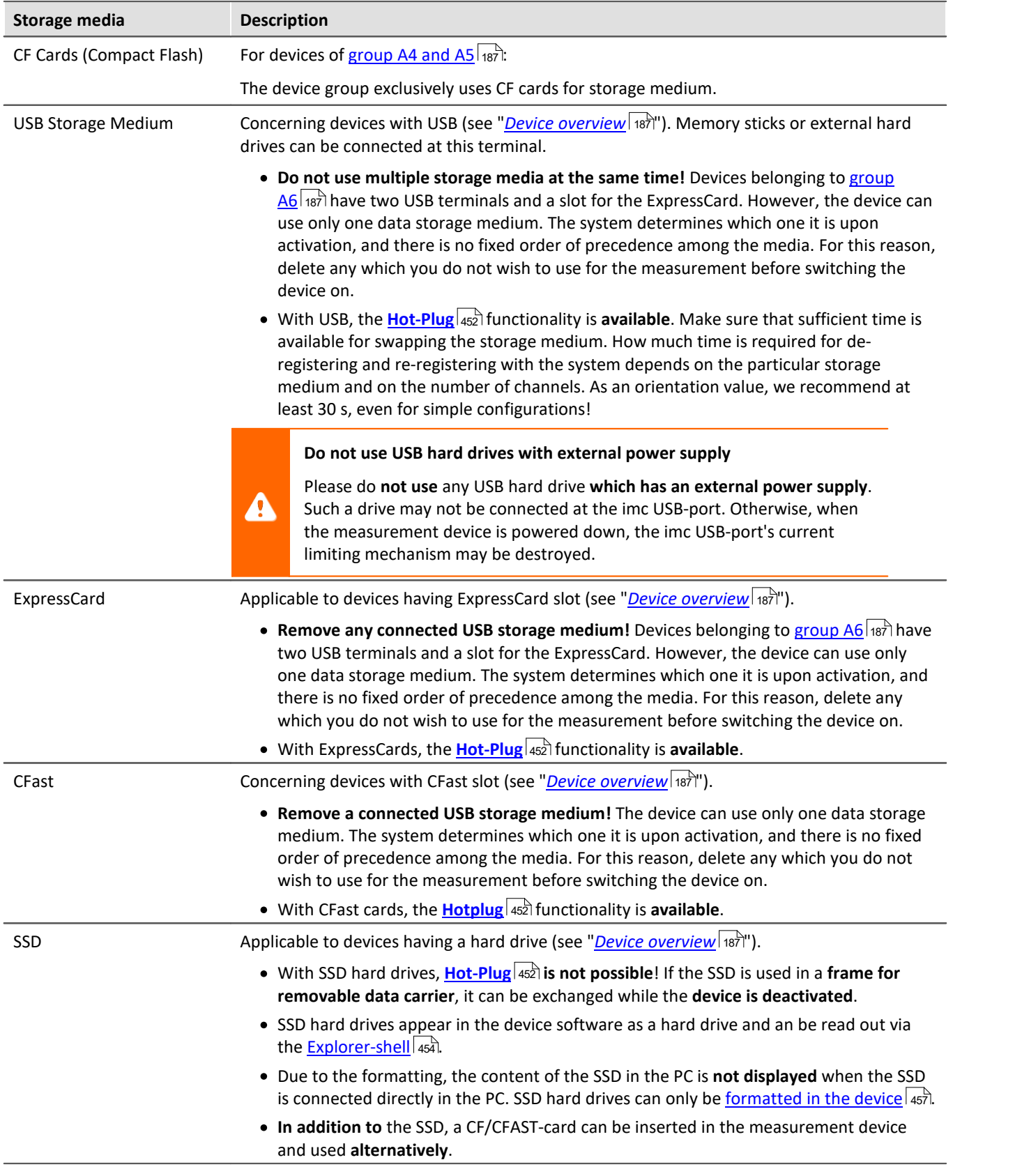

# <span id="page-453-0"></span>**9.8.2.2 Data transfer**

The internal storage medium can be accessed **directly via Windows Explorer**. Alternatively, the storage medium can be inserted into a **card reader** on the PC (suitable for large amounts of data due to faster transfer).

# Warning

- · Do **not use force** to insert or remove the device storage medium.
- · During a **running measurement** having a high sampling rate, you should **never** try to **access the storage medium in the device** using the Windows Explorer shell. Otherwise, this additional burden could cause a data overflow.

# **Note**

A tip on **interval saving**: Supposing the system's power supply suffers an outage during a measurement, it would not be possible to guarantee that the data file on the storage medium is terminated properly. This may lead to a failure to record the last measurement taken. Saving at intervals is a way to reduce this risk (see section "<u>[Saving Interval](#page-428-0)</u>|429]").

### **Access via Windows Explorer**

The menu item "Data (Device)" (**ide**) causes the Windows-Explorer to start while indicating the device selected.

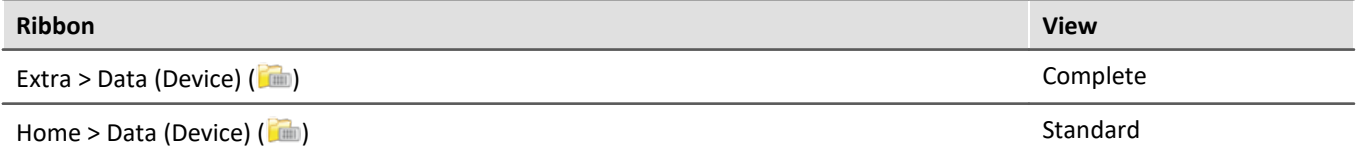

### **Access via "***imc Systems***" - an Explorer shell extension**

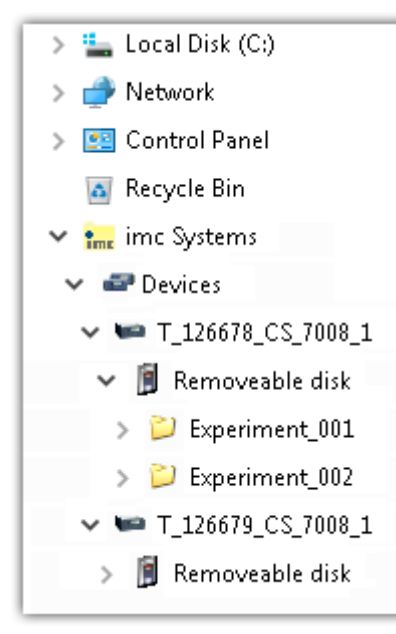

While installing the operating software, if the option "*[Extension for Windows-](#page-25-0)*[Explorer](#page-25-0)  $\in$   $\mathbb{R}^n$  is activated, you are able to copy, display or delete the files of measured data saved within the device (e.g. on the removable storage medium). The method of doing this is the familiar one under Windows.

This function is independent of the device software. As well, selection of the devices in the tree diagram is independent of the device list in the operating software.

In order to get access to your device's storage medium, you must first add it to the tree diagram (see "<u>imc Syst*ems - Adding a device* कि</u>ं।"). Subsequently, you are able to navigate to the desired data in the storage medium and thus to work with them.

# <span id="page-454-0"></span>**9.8.2.2.1 imc Systems - Adding a device (Add)**

Even if you have already been connected with the device by means of the imc STUDIO software, it is still not listed in the Explorer. It's possible to measure with one device while copying data from another.

- · Click on "*Devices*" under "*imc Systems*" to highlight that entry.
- · Open the context menu over the "*Devices*"-area and select "*Add*".

The "*Add device interface*" dialog appears:

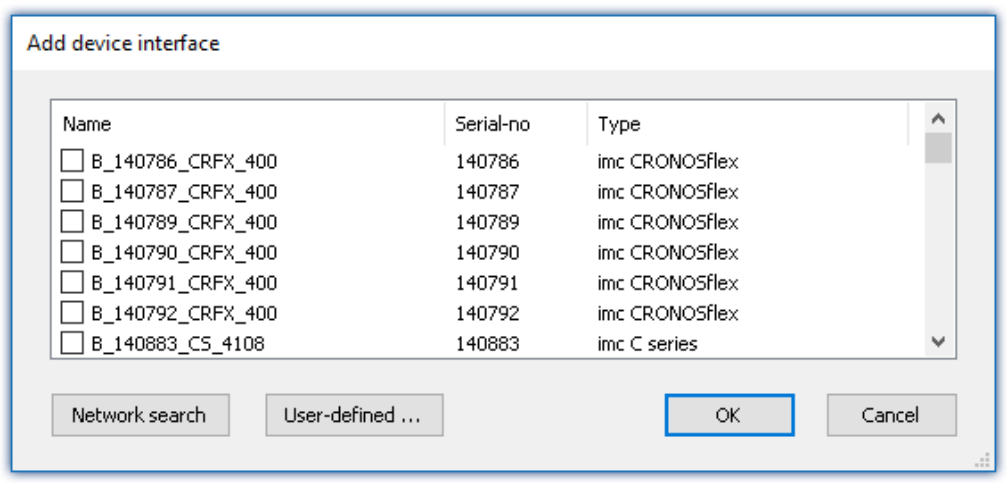

#### *Add Device interface*

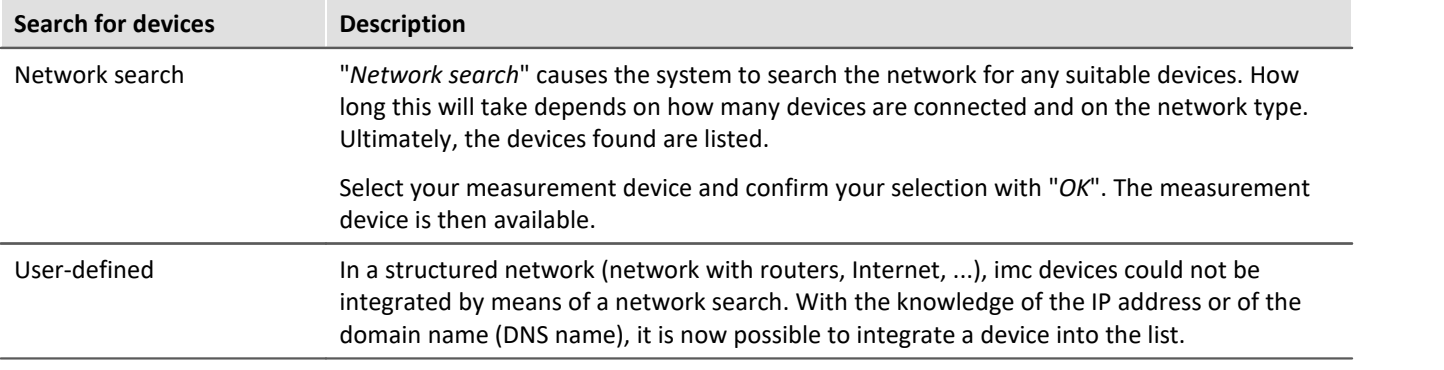

#### Reference db

More information is presented in the section: "*Setting Up - Connect the device*"

- · General: "*[Device connection via LAN](#page-54-0)* " 55
- $\bullet$  "<u>[Connection via a direct address](#page-57-0)</u> জ্ঞী"

## <span id="page-455-0"></span>**9.8.2.2.2 FTP access**

It is also possible to access the device's internal data via FTP, as well as to transfer data. Other goals are to change the configuration of devices via FTP and to restart the device for measurement with the altered configuration. Application areas include test drives, where there is no way to connect the devices directly with the device software. The Diskstart/Autostart capabilities are applied and enhanced. For this purpose, the device is usually configured for autostart. Upon activation, the configuration is loaded and the measurement, as well as data transmission, starts automatically.

Start the explorer and enter "*ftp://*" and the IP address of the device:

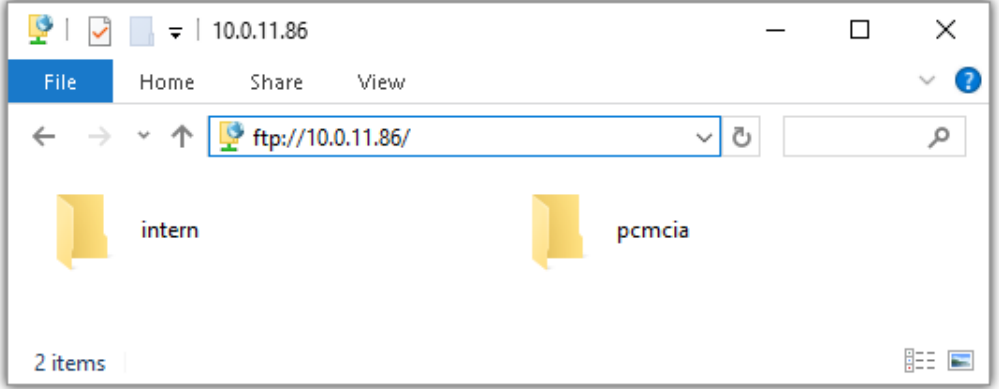

#### **Note**

· In general it is a read only operation. If you intend to delete files via FTP, you have to add "*imc@*" between "*ftp://*" and the IP address:

*Example:* ftp://imc@10.0.10.219

· Furthermore, a password can be assigned to protect access via FTP. This password is entered into the [device properties](#page-221-0)  $\vert_{\rm 222}$  .

# Warning

The following limitations apply when accessing the storage media in a device via an FTP-client:

- · The device can't delete folders, accessed by a FTP-client.
- · It is not possible to replace the storage medium during measurement (Hot-Plug).

# <span id="page-456-1"></span>**9.8.2.3 File system and formatting**

Storage media with the file systems FAT32 and FAT16 (maximum 2 GB) are supported. It is recommended that a memory card be <u>formatted</u> |457 and possibly partitioned before use.

#### Routine formatting protects the memory card

#### **Routine formatting is recommended**

Take every opportunity to format the storage medium. **Recommendation:** at least every **six months**. In this way, any **damaged storage medium** can be detected and repaired if possible. A damaged file system may cause **data loss**. Or the **measurement system may fail to start** correctly. In order to avoid data loss, any data still needed should first be saved!

#### **Using a data storage medium in different devices**

There are no known limitations. But it is recommended to always format the medium whenever transferring it in order to avoid data loss.

#### **Additional notes**

- · To select the appropriate file system for the respective application, observe the notes on the data rate and on "<u>[Avoidance of Data Overflow](#page-456-0)</u> |457]".
- · No limitations regarding the currently available storage medium volumes are known.
- The maximum filesize is 2 GB. In case a signal would exceed that limit, use <u>[interval saving](#page-428-0)</u>  $\boxed{429}$ .

Notes General restrictions applicable to file systems

Please observe the general restrictions regarding the respective file systems.

## <span id="page-456-0"></span>**9.8.2.3.1 Formatting**

The formatting can be performed directly in the PC's hard drive by the Windows operating system, or in the device using the Explorer shell.

#### Note Recommendation

- · **imc recommends formatting in the device:** In comparison to formatting by Windows, this provides higher data writing rates for high-speed channels.
- · Only **one(!)** partition may be created. Multiple partitions may cause the measuring device not to recognize the storage medium.

### Warning Please back up the data first

Formatting causes all data on the storage medium to be deleted. Before performing the formatting, ensure that all data have been saved on a different storage medium.

### Note Cluster size - Avoidance of Data Overflow

The size and number of assignment units (clusters) and thus also the <u>file system</u> |457 used have a substantial effect on the storage medium's speed! Small clusters can dramatically reduce the speed! If high data rates are required, it is normally recommended to have a size of 8 kB/cluster.

The optimum size of the clusters must be determined for each storage medium separately. For all of them, the following applies:

#### · **Few channels having a high data rate**

If a few channels having a high data rate are being recorded, then **large clusters** on the data carrier provide better advantage. Formatting with FAT32 on the PC and drive sizes < 8 GB creates disadvantageously small clusters, which in conjunction with the full aggregate sampling rate can lead to a data overflow.

#### **Whenever using cards of up to 8 GB, always use the formatting by the device**.

In the device, cards larger than 512 MB are formatted with 8 kByte clusters and cards larger than 4 GB are formatted with 16 kByte clusters. Cards of up to 1 GB can alternatively be formatted by the PC with FAT16. With cards of 16 GB onward, there is no difference whether the formatting is done in the PC or in the device.

#### · **Very many channels with a low data rate**

If hundreds of channels having a low data rate (e.g. CAN channels) are saved, the exact opposite is rue. Here, **small clusters** are an advantage. This means that drives with up to 8 GB should in such cases be formatted in the PC with FAT32.

# **Formatting in the device (Recommended)**

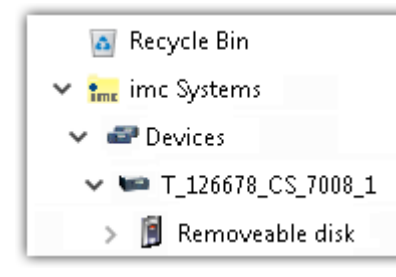

For **formatting in the device**, navigate via the Explorer shell "*[imc Systems](#page-453-0)* 454" to the desired device. There, open the properties of the drive: context menu > "*Properties*" (not via the Navigation pane in the Explorer). Go to the Property dialog under the tab: "*Tools*".

Start the formatting by clicking on "*Format now!*".

#### The device performs the formatting according to the following rule:

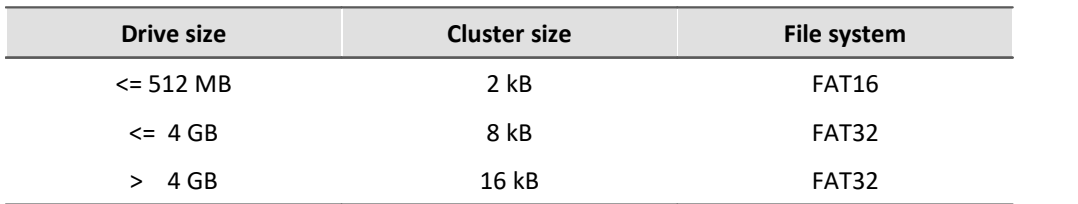

**Note** 

Formatting the storage medium is not allowed if an experiment whose data are to be saved internally has just been prepared.

# **Formatting using the Windows-Explorer**

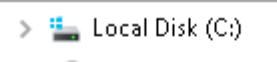

> © DVD RW Drive (D:)

- Removable Disk (E:)
	- Experiment\_001  $\rightarrow$
	- Experiment\_002  $\rightarrow$

To perform **formatting of a storage medium via the <u>Windows-Explorer</u> 456**, navigate to the desired storage medium. Run the formatting by means of the context menu, for example.

Select one of the following two file systems: "FAT32" or "FAT" ("FAT16").

The file system "FAT32" is designed for media **larger** than 32 MB. Under no circumstances can smaller media can be formatted to "FAT32". With "FAT32", Windows generates 4 kByte clusters when the drive size is up to 8 GB, which is inconvenient for high-speed writing rates.

SSD hard drives are inherently formatted with Ext2 and for that reason **can not be formatted directly in the PC** , but only in the <u>device</u> कि: .

However the Ext2 format offers these advantages:

- · Mistaken duplicate occupation of individual clusters is not possible.
- · Integration into the operating system is accomplished much more quickly than with FAT32.
- · Higher writing output than with FAT32.

# **9.8.2.4 Known issues and limitations**

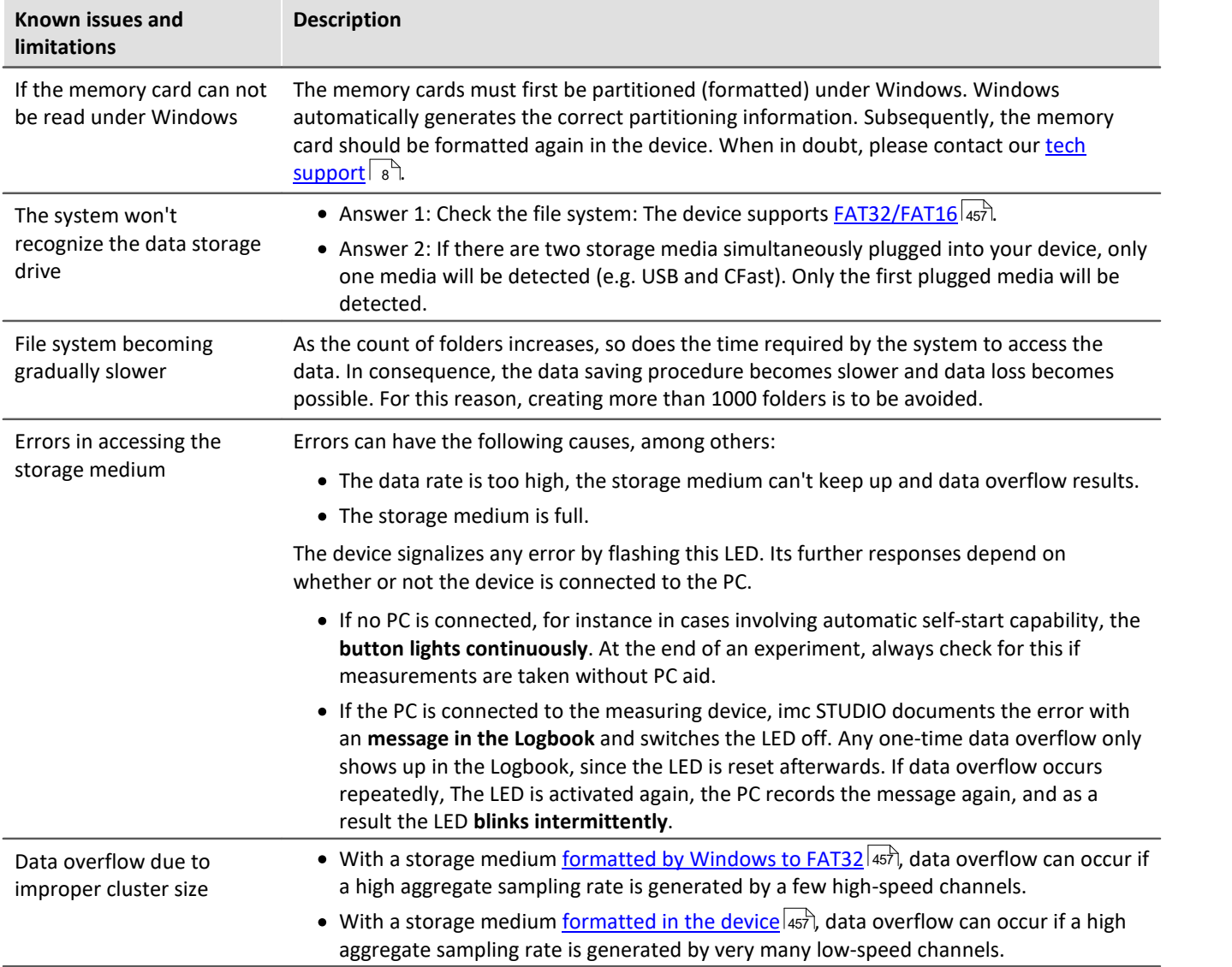

# **9.9 Measurement types**

# **9.9.1 Temperature measurement**

Two methods are available for measuring temperature. Measurement using a **PT100** requires a constant current, e.g. of 250 µA to flow through the sensor. The temperature-dependent resistance causes a voltage drop which is correlated to a temperature according to a characteristic curve.

When measuring with **thermocouples**, the temperature is determined via the series of voltages of different alloys. The sensor generates a temperature-dependent voltage which is relative to the terminal point on the plug. To find the absolute temperature, the temperature of the terminal point must be known. This is determined with a **PT1000** directly in the terminal plug and requires a special plug type.

The measured voltage is converted into the displayed temperature value according to the characteristics of the temperature scale IPTS-68.

ı

Note Making settings with imc software

A temperature measurement is a voltage measurement whose measured values are converted to physical temperature values by reference to a characteristic curve. The characteristic curve is selected using the "Correction" parameter on the " Measurement mode" tab. Amplifiers which enable bridge measurement, must first be set to the "*Voltage*" measurement mode in order for the temperature characteristics curves to be available for selection.

# **9.9.1.1 Thermocouples as per DIN and IEC**

The following standards apply for thermocouples, in terms of their thermoelectric voltage and tolerances:

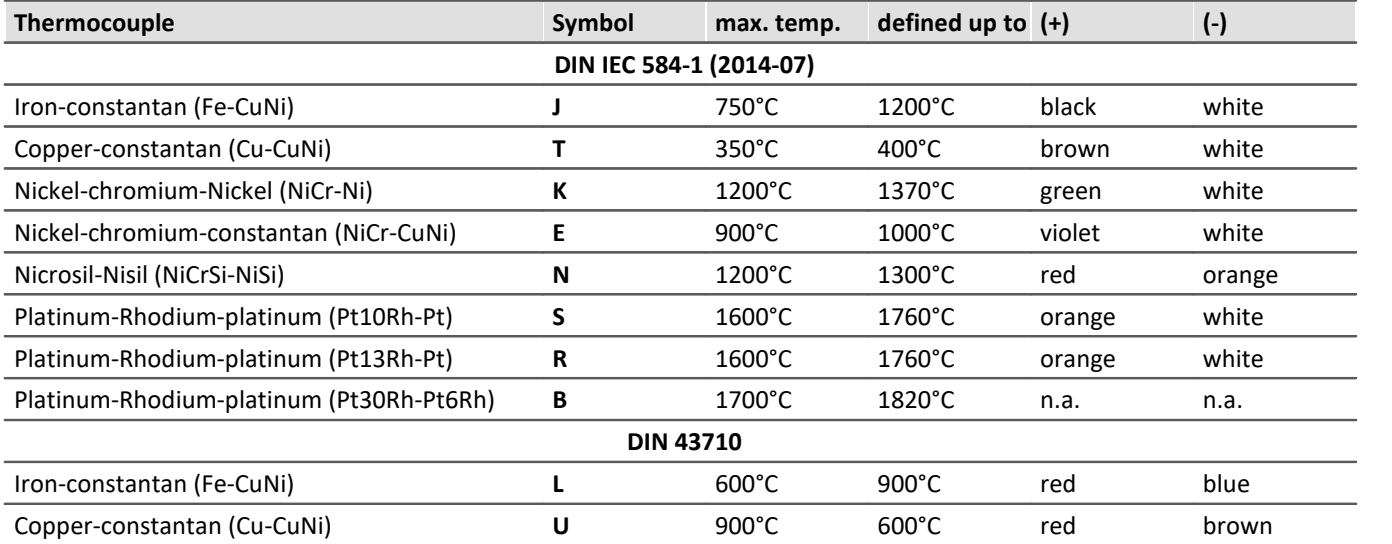

If the thermo-wires have no identifying markings, the following *distinguishing characteristics* can help:

- · Fe-CuNi: Plus-pole is magnetic
- · Cu-CuNi: Plus-pole is copper-colored
- · NiCr-Ni: Minus-pole is magnetic
- · PtRh-Pt: Minus-pole is softer

The color-coding of compensating leads is stipulated by DIN 43713. For components conforming to IEC 60584: **The plus-pole is the same color as the shell; the minus-pole is white**.

# **9.9.1.2 PT100 (RTD) - measurement**

RTD (PT100) sensors can be directly connected in 4-wire-configuration. An additional reference current source feeds a chain of up to 4 sensors in series.

With the imc Thermo plug, the connection terminals are already wired in such a way that this reference current loop is closed.

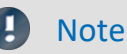

If fewer than 4 PT100 units are connected, the current-loop must be completed by a wire jumper from the "last" RTD to -I4.

If you dispense with the "support terminals" (±I1 to ±I4) provided in the imc Thermo plug for 4-wire connection, a standard terminal plug or any DSUB-15 plug can be used. The "current loop" must then be formed between +I1 (DSUB Pin 9) and -I4 (DSUB Pin 6).

# **9.9.1.3 imc Thermo plug (T4)**

The imc Thermo plug contains a screw terminal block in a DSUB-15 plug housing with a built-in temperature sensor (PT1000) for **cold junction compensation**. This provides for direct connection of thermocouples of any type, directly to the differential inputs (+IN and -IN) without external compensation leads. That plug can also be used for **voltage** measurement.

The difficulty with thermocouple measurements are the "parasitic" thermocouples which inevitably form where parts of the contacts made of different materials meet. The temperature sensor measures the temperature at the connection terminal and compensates the corresponding "error"-voltage. Normally, the connection to this compensation point (inside the device) is made by special compensation leads or plugs made of material identical to the respective thermocouple type, in order not to create additional (uncontrolled) parasitic thermocouples.

imc's system avoids the problem through the use of individual compensation sensors directly inside the plug, thus offering an especially simple, flexible and cost-effective connection solution.

# **9.9.1.3.1 Schematic: T4 plug**

#### Plastic plug (ACC/DSUB-T4, discontinued) Metal plug (ACC/DSUBM-T4)

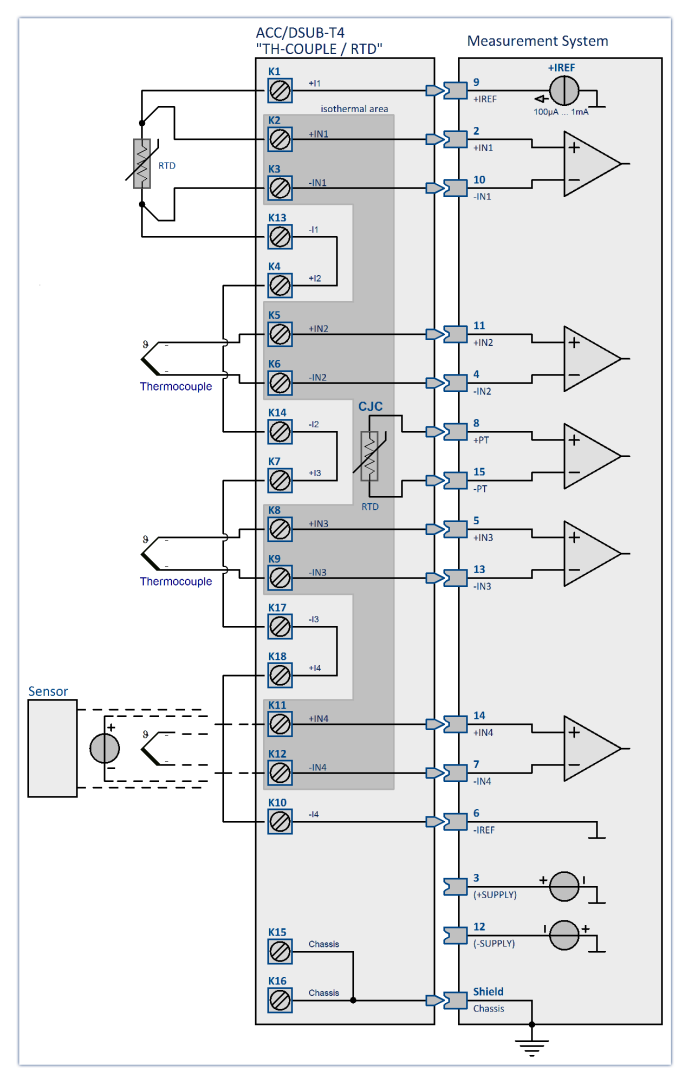

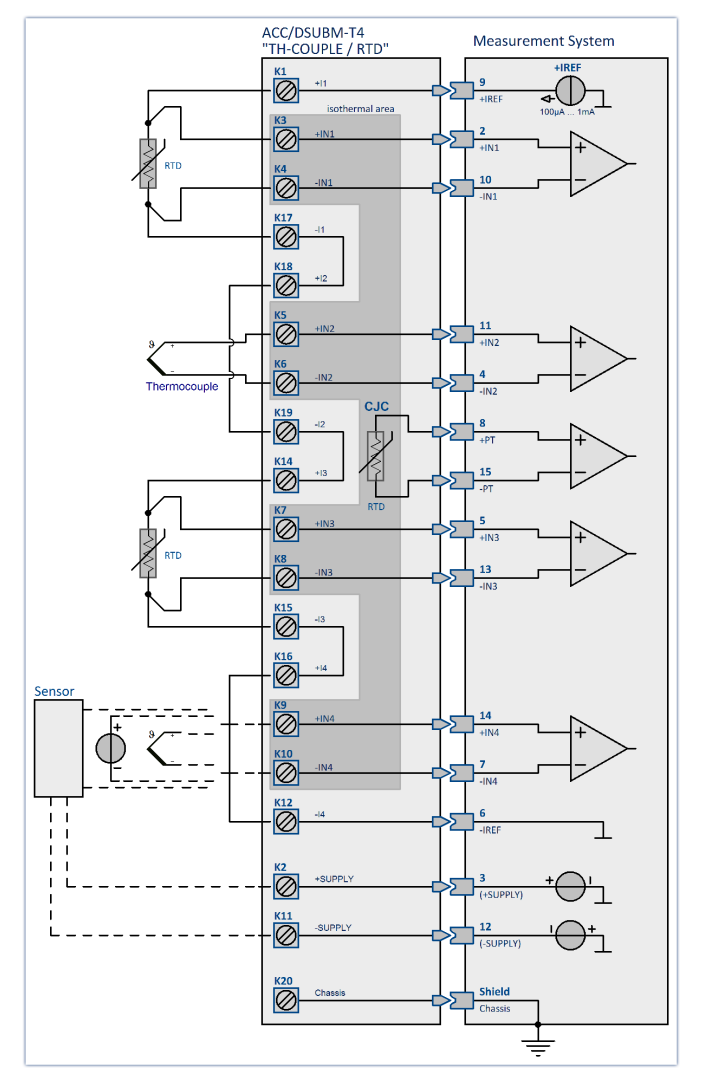

# **9.9.2 Bridge measurement**

Bridge channels are for taking readings from **measurement bridges** such as resistor bridges or strain gauges. The channels are equipped as **non-isolated differential** amplifiers and can alternatively be used for direct **measurement of voltages.**<br>There is a distinction among the following operating modes:

#### Ø**Sensor**

- · Full bridge
- · Half bridge
- Quarter bridge (120 Ω)

#### Ø**Strain gauge**

- · Full bridge with 4 active strain gauges in uniaxial direction
- · Full bridge with Poisson strain gauge in adjacent bridge arms
- Full bridge with Poisson strain gauge in opposing bridge arms
- · Half bridge with one active and one passive strain gauge
- · Half bridge with 2 active strain gauges in uniaxial direction
- · Poisson half bridge
- Quarter bridge with 120 Ω strain gauge

# **9.9.3 Bridge measurements with wire strain gauges**

Strain in this sense refers to the ratio of a body's original length to the change in length due to a force exerted upon it.

$$
\varepsilon = \frac{dL}{L}
$$

By selecting "*Strain gauge*" as the measurement mode, common bridge circuits and configurations for wire strain gauges are offered for selection. The scaling can be adjusted in terms of typical parameters for strain measurements such as the gauge factor or Poisson's ratio, the transversal expansion coefficient.

If a strain gauge adheres to a test object, the strain on the object is transmitted to the bridge circuit. The changes in the lengths of the bridge arms cause their impedances to change. There is a correlation between the changes in length and the changes in resistance:

$$
\varepsilon = \frac{dL}{L} = \frac{dR/R}{k}
$$

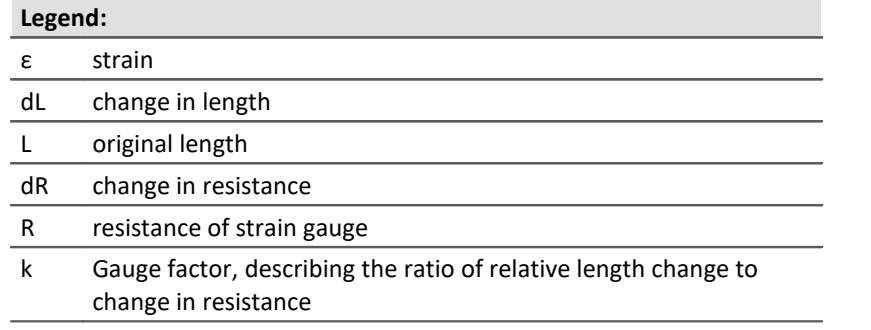

The changes in resistance caused by the strain are very small. For this reason, a bridge circuit is used to translate these changes into voltage changes. Depending on the circuit, from one to four strain gauges can be employed as bridge resistors.

Assuming that all bridge resistors have the same value, we have:

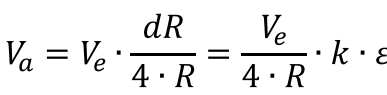

**Legend:** Va measurement voltage Ve excitation voltage

$$
\varepsilon = \frac{V_a \cdot 4}{V_e \cdot k}
$$

For concrete measurement tasks, the arrangement of the strain gauges on the test object is important, as well as the circuitry of the bridge. On the "Bridge circuit", you can select from among typical arrangements. A graphic below shows the position on the test object and the bridge circuitry. Notes on the selected arrangement are displayed in the text box.

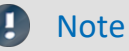

For an easier operation, ranges that are unsuitable are hidden in the operating software.

# **9.9.3.1 Quarter bridge for 120 Ohm strain gauge**

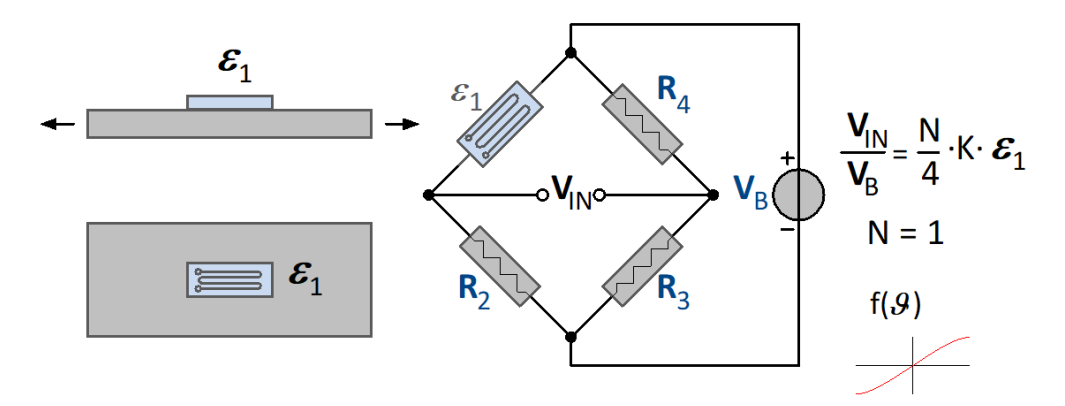

This strain gauge arrangement uses an **active** strain gauge which is positioned on the test object in a uniaxial stress field. This strain gauge is joined by three passive resistors within the module to form a full bridge. The strain gauge can have a resistance value of 120 Ω.

This arrangement does not come with temperature compensation. The strain is computed as:

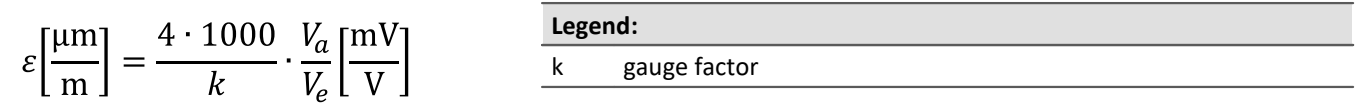

# **9.9.3.2 General half bridge**

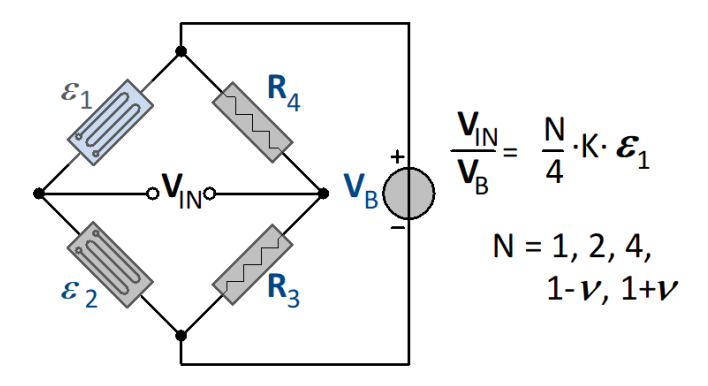

General half bridge with bridge completion in measurement device. N has to be set from a list.

# **9.9.3.3 Poisson half bridge**

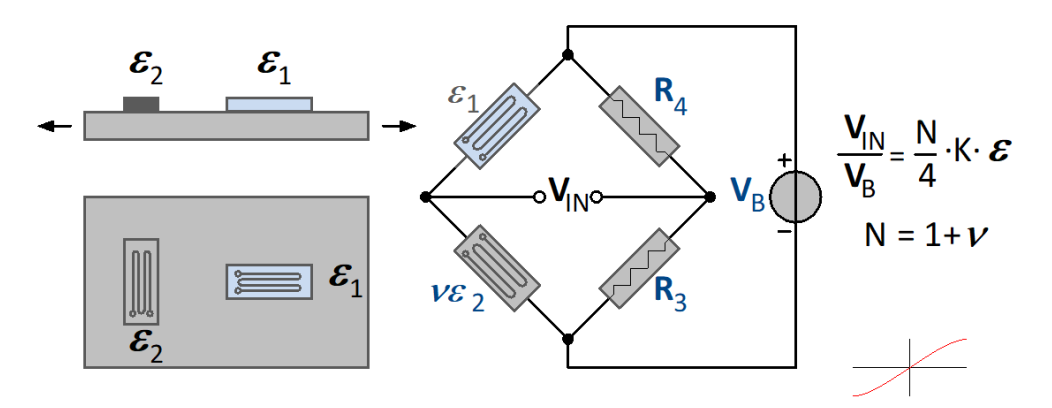

In this circuit, two active strain gauges are used. The strain gauge is positioned transverse to the main direction of strain. The transversal contraction is exploited. For this reason, the Poisson's ratio for the material, which is its transversal expansion coefficient, must be supplied along with the gauge factor. This circuit offers good temperature compensation. The strain is computed as:

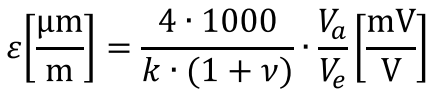

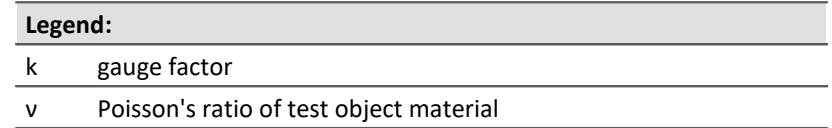

# **9.9.3.4 Half bridge with two active strain gauges in uniaxial direction**

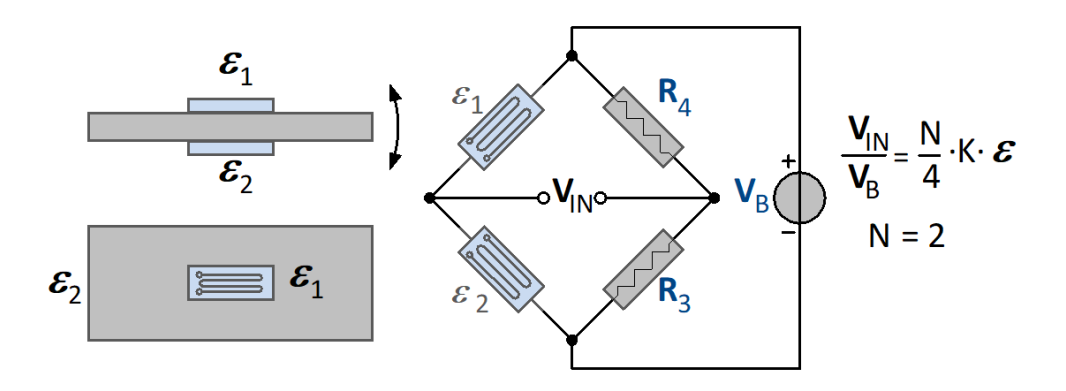

Two active strain gauges are placed under stress in opposite directions but equal magnitude, i.e. one strain gauge is under compression and another under equal tension. (bending beam circuit). This arrangement doubles the measurement's sensitivity to a bending moment. On the other hand, longitudinal force, torque and temperature are all compensated for. The strain is computed as:

$$
\varepsilon \left[ \frac{\mu m}{m} \right] = \frac{4 \cdot 1000}{2 \cdot k} \cdot \frac{V_a}{V_e} \left[ \frac{mV}{V} \right]
$$

# **9.9.3.5 Half bridges with one active and one passive strain gauge**

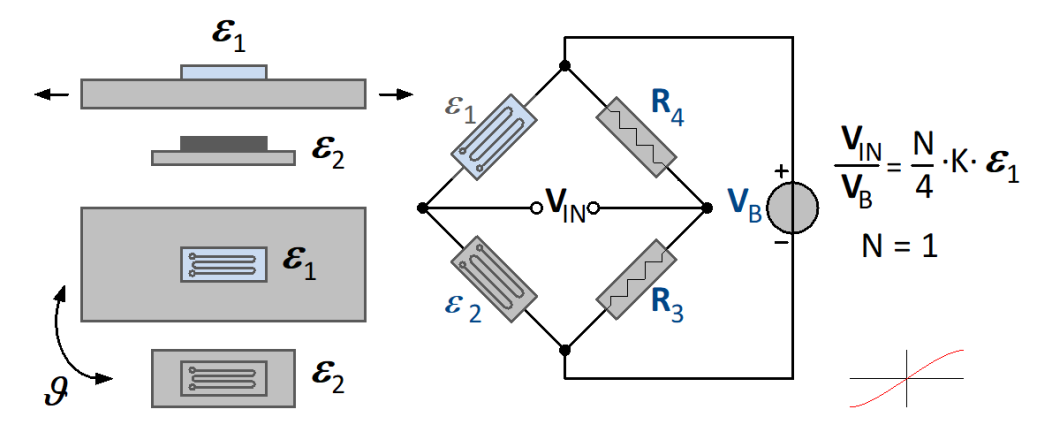

This circuit involves strain gauges. The first one is positioned on the test object, the second on a sample of the same material under the same ambient temperature and serves the purpose of temperature compensation. The strain is computed as:

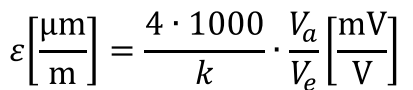

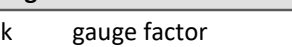

**Legend:**

# **9.9.3.6 General Full bridge**

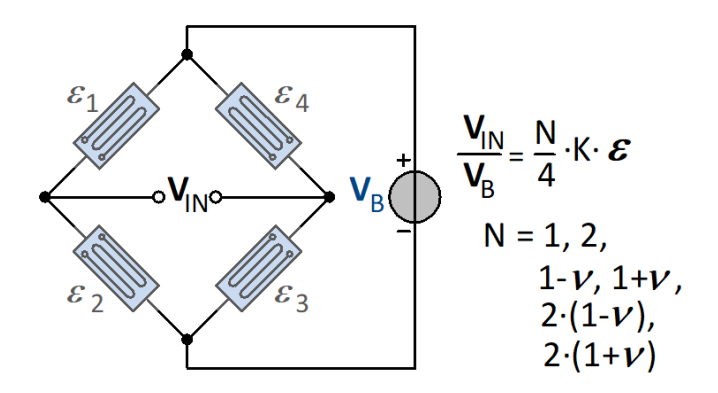

General full bridge. N has to be set from a list.

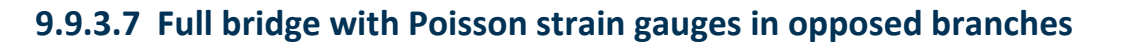

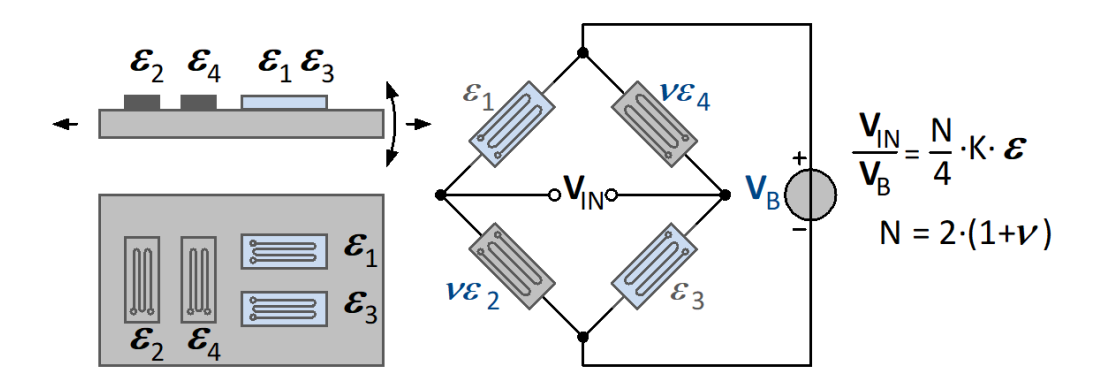

Two active strain gauges are positioned along the longitudinal strain and are joined by two transversally positioned strain gauges to complete the bridge (torsion bar arrangement). In the bridge, the longitudinal strain gauges are located in opposite branches. This circuit provides better exploitation of transversal contraction and longitudinal force as well as good temperature compensation. In this arrangement, the transversal expansion coefficient must be specified. The strain is computed as:

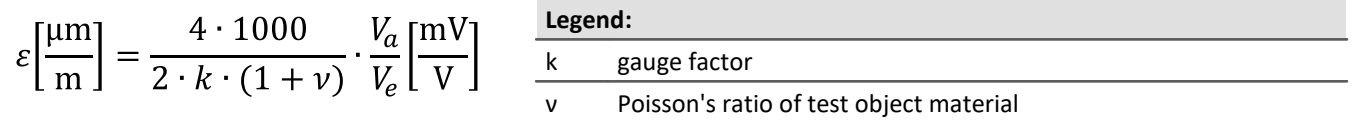

## **9.9.3.8 Full bridge with Poisson strain gauges in adjacent branches**

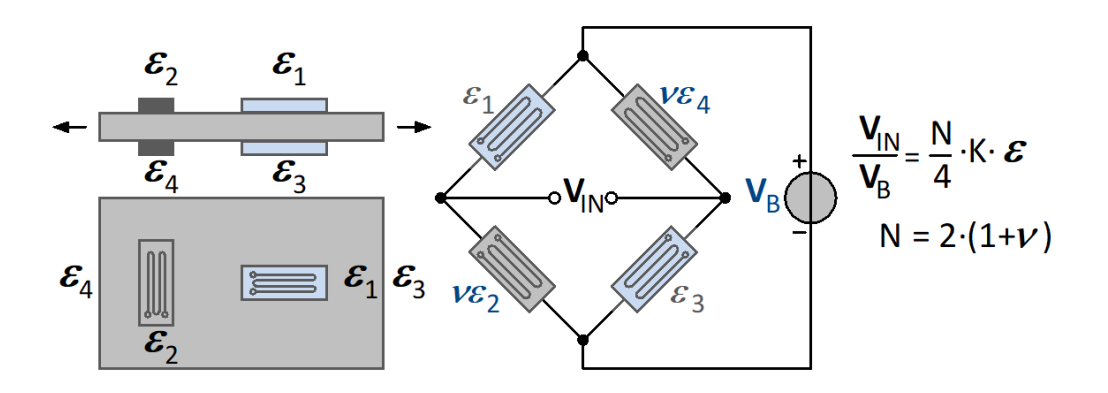

Full bridge with 4 active strain gauges. 2 active strain gauges complemented by 2 transverse Poisson strain gauges. They are located in opposed bridge arms. Higher exploitation of transverse contraction longitudinal expansion while providing good temperature compensation.

$$
\left[\frac{\mu m}{m}\right] = \frac{4 \cdot 1000}{2 \cdot k \cdot (1 + \nu)} \cdot \frac{V_a}{V_e} \left[\frac{mV}{V}\right]
$$
   
 
$$
\frac{\text{Legend:}}{\text{v} \text{ Poisson's ratio of test object material}}
$$

 $\epsilon$
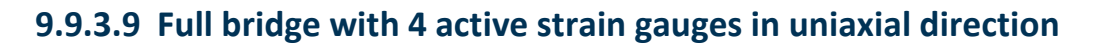

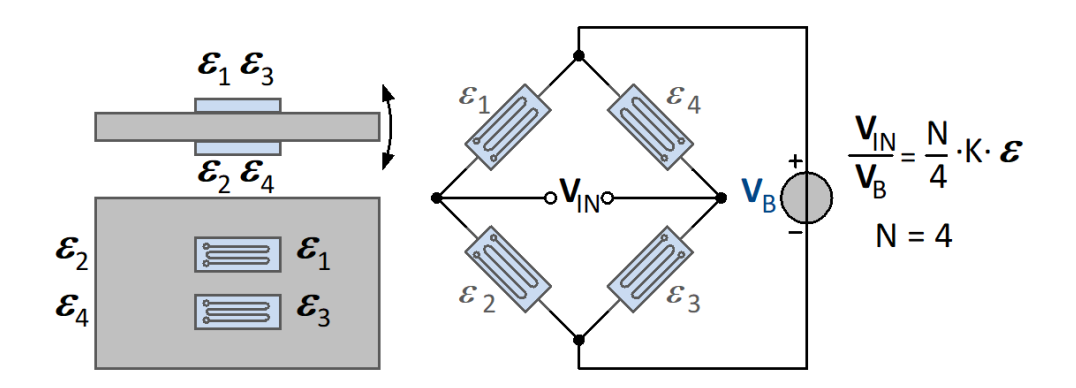

The circuit consists of 4 active strain gauges. Two are under compression and the others under equal tension. The strain gauges under tension are positioned in opposite bridge arms. The sensitivity to the moment of bending is increased. At the same time, longitudinal force, torque and temperature are compensated. The strain is computed as:

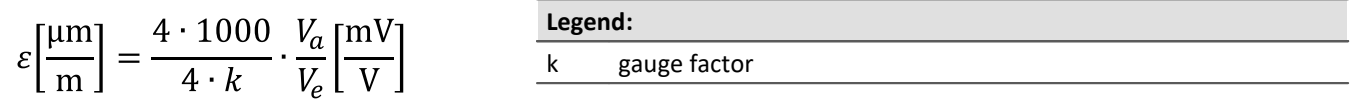

### **9.9.3.10 Scaling for the strain analysis**

It is possible to choose whether to determine the strain or the mechanical stress suffered by the part. In the range of elastic deformation, the axial stress (force / cross section) is proportional to the strain. The proportionality factor is the modulus of elasticity.

Mechanical stress = modulus of elasticity \* strain (Hooke's law)

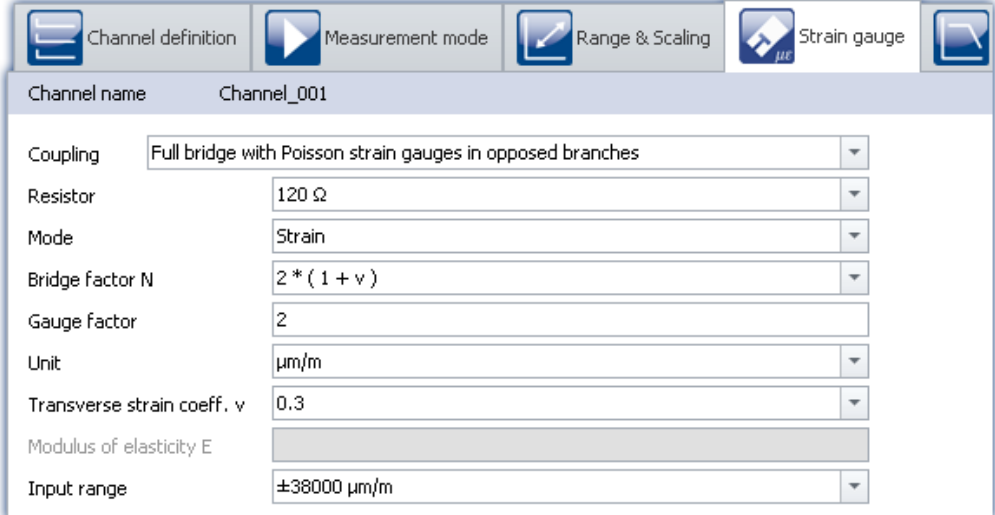

#### **Gauge factor (K-factor)**

The K-factor is the ratio by which the mechanical quantity (elongation) is transformed to the electrical quantity (change in resistance). The typical range is between 1.9 and 4.7. The exact value can be found in the spec sheet for the strain gauge used. If the value entered for this parameter is outside of this range, a warning message will appear but the module can still be configured.

#### **Transverse strain coeff.**

(poisson's ratio): If a body suffers compression or tension and is able to be freely deformed, then not only its length but also its thickness changes. This phenomenon is known as transversal contraction. It can be shown that for each kind of material, the relative change in length is proportional to the relative change in thickness D. The transversal elongation coefficient (Poisson's ratio) is the material-dependent proportionality factor. The material constant is in the range 0.2 to 0.5.

In bridge circuits where the strain gauges are positioned transversally to the main direction of strain, this constant must be supplied by the user. The ratios for various materials are available in the list box. These values are only for orientation and may need to be adjusted.

#### **Elastic modulus**

The elastic modulus E, is a material parameter characterizing how a body is deformed under the action of pressure or tension in the direction of the force. The unit for E is N/mm<sup>2</sup>. This value must be entered for the mechanical stress to be determined The e-moduli for various materials are available in the list box. These values are only for orientation and may need to be adjusted.

#### **Unit**

When the strain is determined, the readings appear with the unit  $\mu$ m/m.

For the mechanical stress one can toggle between GPa and N/ mm<sup>2</sup> .<br>1 GPa = 10<sup>3</sup> N/ mm<sup>2</sup>

Note that the elastic modulus is always in GPa.

# **9.9.4 LVDT**

LVDT and inductive displacement transducers are operated with carrier frequency mode bridge amplifiers such as C-60xx or C-60xx-1 or module BR(2)-4.

LDVT (Linear Variable Differential Transformer) and RVDT (Rotary Variable Differential Transformer) are based on the transformer principle with an actively driven primary coil. They are configured as full bridge circuit where the two inversely phased secondary windings are compensating each other in the neutral position. Depending on type and winding ratios, the typical output signals are in the range of 200 mV/V but can also exceed 1000 mV/V.

In contrast, inductive displacement sensors do not possess any galvanically isolated primary but consist of two differential coils, wound in phase, that form an inductive half bridge circuit. Their signal range is typical 80 mV/V.

#### **Full-Bridge**

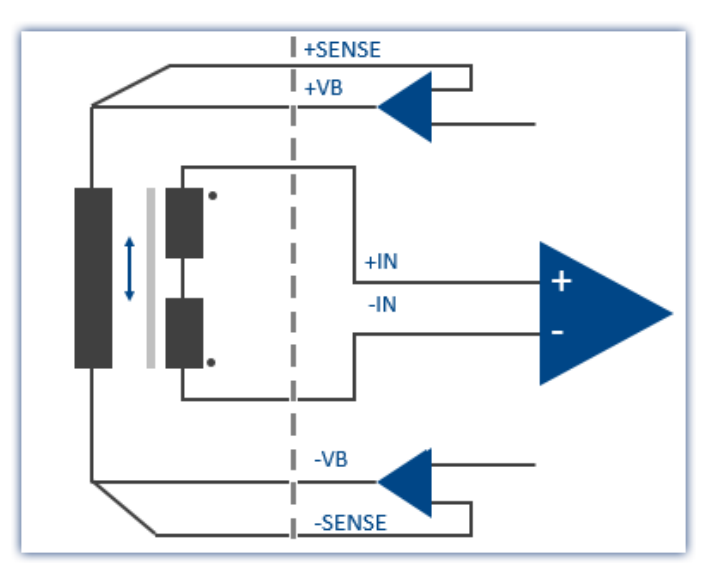

Typically 200 mV/V signal or even < 1000 mV/V.

Opposite winding directions of the two secondaries

Galvanically isolated primary / secondary

#### **Half-Bridge**

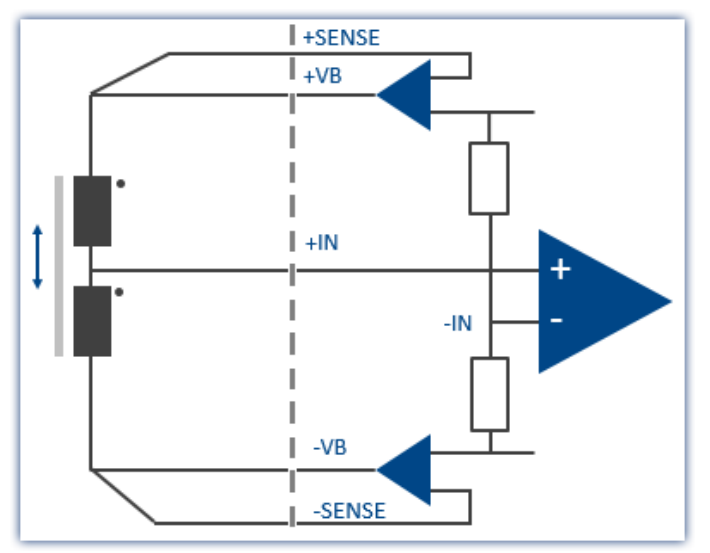

Typically 80 mV/V signal. Uniform winding directions of the two coils.

## **9.9.5 Incremental Counters Channels**

The incremental counter channels are for measuring **time** or **frequency**-based signals. In contrast to the analog channels as well as to the digital inputs, the channels are not sampled at a selected, fixed rate, but instead time intervals between slopes (transitions) or number of pulses of the digital signal are measured.

The **counters** used (set individually for each of the 4 channels) achieve time resolutions of up to 31 ns (32 MHz); which is far beyond the abilities of **sampling procedures** (under comparable conditions). The *sampling rate* which the user must set is actually the rate at which the system evaluates the results of the digital counter or the values of the quantities derived from the counters.

#### Note Sampling rate for incremental counter channels

Only one sampling rate can be set per module.

## **9.9.5.1 Signals and conditioning**

#### **9.9.5.1.1 Mode**

The various modes comprise the following measurement types:

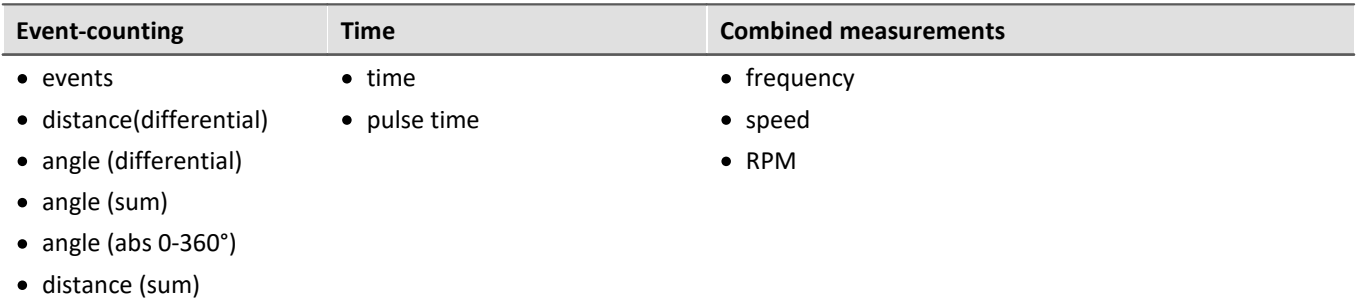

## **Event-Counting**

The following variables are derived from **Event counting**:

- $\bullet$  [events](#page-476-0)  $\boxed{477}$
- [distance\(differential\)](#page-476-1) 477
- [angle \(differential\)](#page-476-2) 477
- $\bullet$  [distance \(abs.\)](#page-476-2)  $\boxed{477}$
- $angle (abs.)$   $477$

The amount of events occurring within one sampling interval is counted. The event counter counts the sensor pulses within the sampling interval. **An event is a positive edge in the measurement signal which exceeds a user-determined threshold value**.

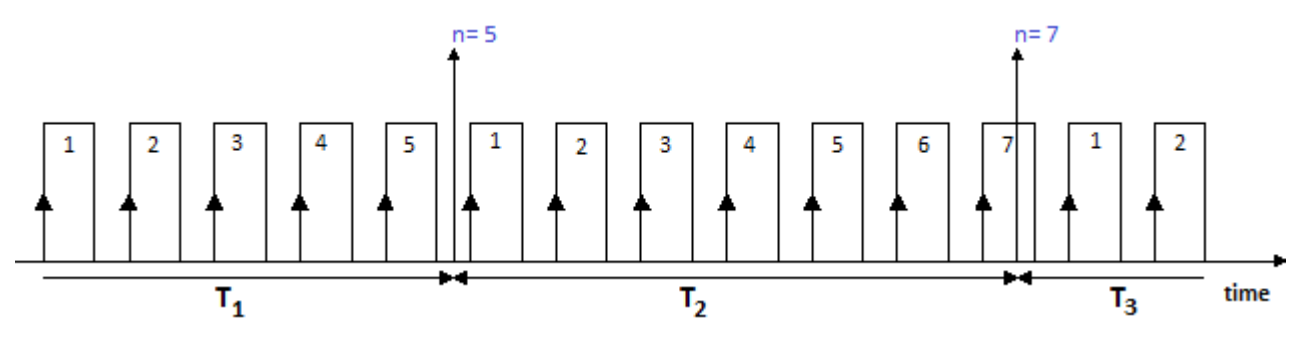

## **Time Measurements**

Exclusive measurement of **time** is performed as:

- $\bullet$   $\frac{\text{time}}{\text{478}}$  $\frac{\text{time}}{\text{478}}$  $\frac{\text{time}}{\text{478}}$  (of two successive signal edges)
- $\frac{\text{pulse time}}{\text{arg}}$  $\frac{\text{pulse time}}{\text{arg}}$  $\frac{\text{pulse time}}{\text{arg}}$  (time from the beginning of one sampling interval until the next signal edge)

**Any other pulses occurring within the sampling interval are not evaluated for these measurement types.**

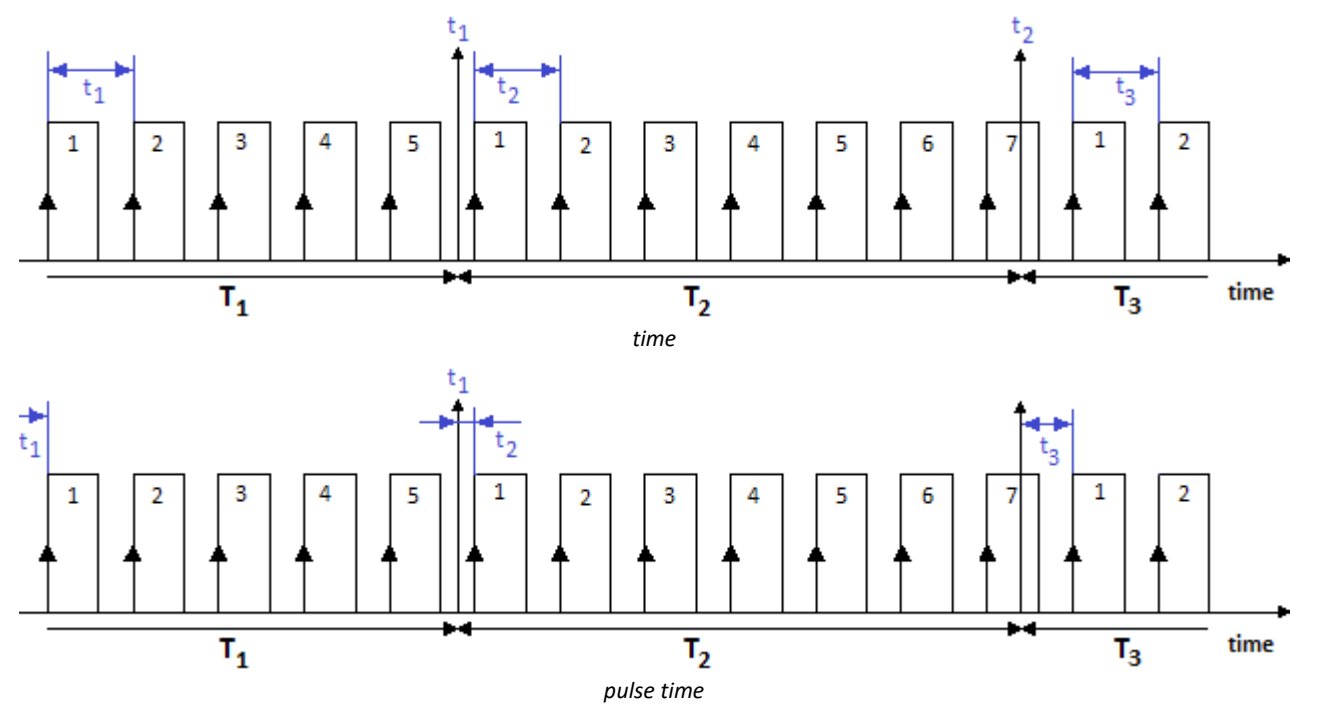

## <span id="page-472-0"></span>**Combination Mode**

Determining a frequency and the derivative quantities RPM and velocity is based on the **combination of event counting and time measurement**. In other words, during a sampling interval, the number of events occurring as well as the time interval between the first and last event are measured:

- $\bullet$   $\overline{\text{frequency}}$  $\overline{\text{frequency}}$  $\overline{\text{frequency}}$  480
- $\bullet$  [speed](#page-479-1)  $\boxed{480}$
- 

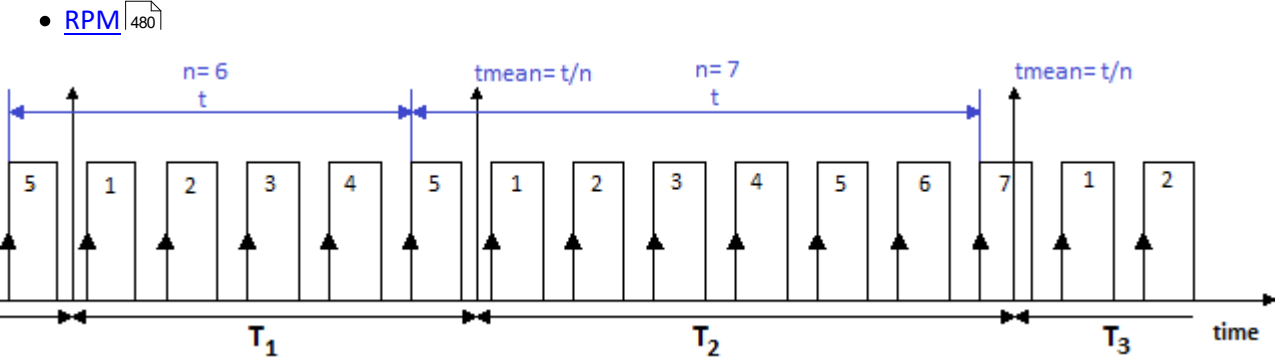

The frequency is determined as the number of events counted divided by the time between the first and the last "complete" event in the interval. An event is complete when a positive edge is succeeded by a subsequent positive edge.

**The frequencies must lie within the bandwidth of the module used.** If the maximum frequency is exceeded during a measurement, the system returns the input range end value instead of the true measured values.

The derivative quantities displacement and angle measurement have the following settings:

- Choice of [single-track and dual-track encoder](#page-475-0) 476
- Start of measurement with or without ["Zero impulse"](#page-475-1) 476
- · Number of pulses (per unit)

The input ranges and resolutions for the RPM or velocity also depend on the number of encoder pulses set. If the number of pulses is known, the RPM and velocity values can easily be computed:

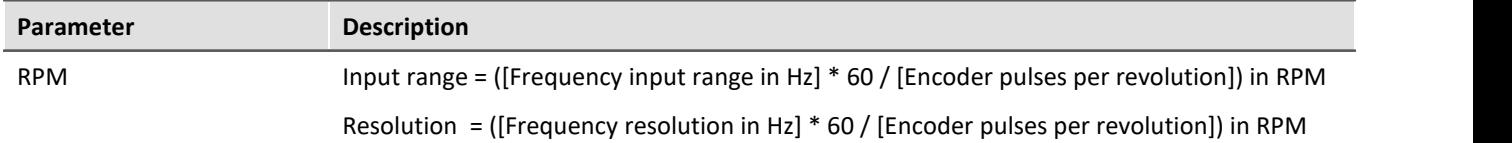

#### **Behavior in response to missing signal pulses**

If a sequence of signal pulses is slowing down and then one sampling interval elapses without any pulse, no calculation can be performed for that sampling interval. In that case, the system assumes that the rotation speed is simply decreasing and an attenuating signal course is extrapolated. This "estimated" measurement value is then closer to the true value than the value determined from the preceding sampling interval. This technique has demonstrated its validity in practice.

#### Note

In extreme cases, the sensor does not return any more pulses, e.g. in case of a sudden outage. Then the algorithm generates an attenuation curve, meaning values > 0, even if the measurement object is actually no longer moving.

#### **9.9.5.1.2 Measurement procedures**

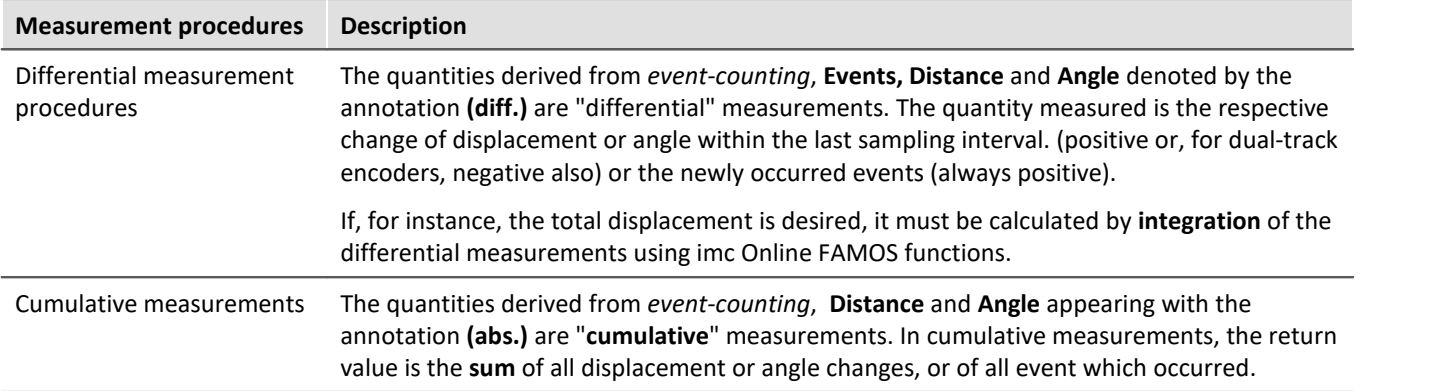

#### **9.9.5.1.3 Scaling**

A **maximum** value must be entered under *Input range* (max. frequency etc, depend on mode). This **Maximum** determines the scaling factor of the computational processing and amounts to the range which is represented by the available numerical format of 16bits. Depending on the measurement mode (quantity to be measured), it is to be declared as an input range's unit or in terms of a corresponding max. pulse rate.

In the interest of maximizing the **measurement resolution** it is recommended to set this value accordingly.

The *Scaling* is a sensor specification which states the relation between the pulse rate of the sensor and it's corresponding physical units (sensitivity). This is also the place to enter a conversion factor for the sensor along with any physical quantity desired, for instance, to translate the revolutions of a flow gauge to a corresponding volume.

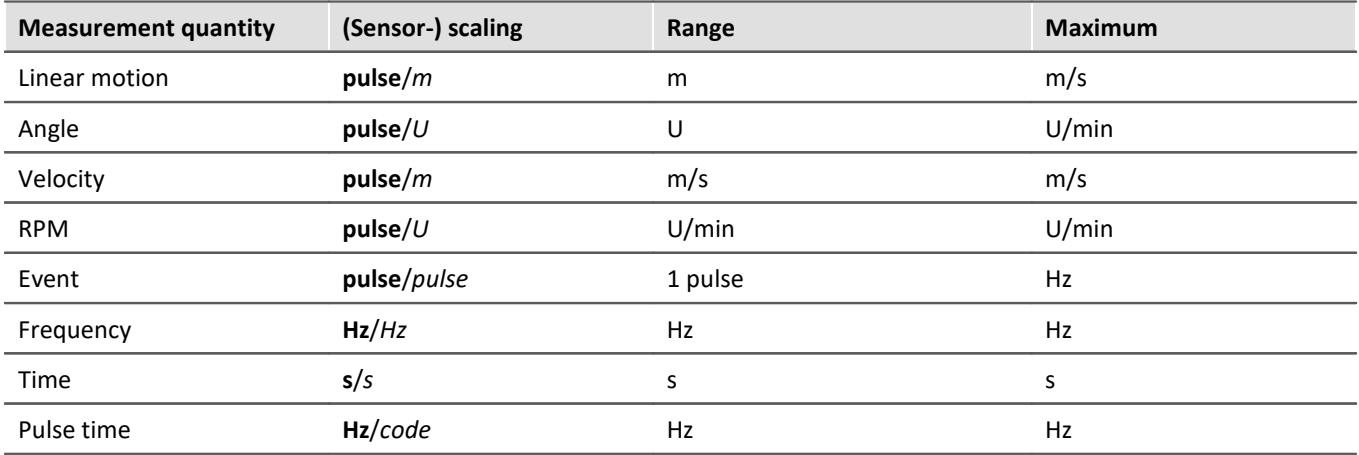

The table below summarizes the various *measurement types' units*; the **bold**/*cursive* letters denote the (fixed) primary quantity, followed by its (editable) default physical unit:

#### **9.9.5.1.4 Comparator conditioning**

The incremental counters' special properties make **special demands for signal quality**: the very high resolution offered by the detector or counter means that even very short impulses can be captured and evaluated, which sampling-based measurement methods (such as for the digital inputs of the DI16 module) would not (or almost never) be able to detect. Therefore, the digital signals must have clear edges in order not to produce disturbed readings. Spurious impulses or contact bouncing can lead to artifacts such as enormous peaks in RPM-signals etc..

Simple sensors working on the principles of induction or photoelectric relays often emit unconditioned analog signals which must be evaluated according to a threshold condition. Aside from that, problems can occur even with conditioned encoder signals (e.g. TTL-levels) due to long cables, bad reference voltages, ground loops or interference. imc incremental counter channels are able to counteract these problems thanks to a special 3 stage conditioning unit.

First comes a high-impedance **differential amplifier** (± 10 V range, 100 kΩ) which enables reliable acquisition from a sensor even over a long cable as well as effective suppression of common mode interference and ground loops. Next, a (configurable) **smoothing filter** offers additional interference suppression adapted to the measurement situation. Lastly, a **comparator** with adjustable threshold and hysteresis serves as a digital detector. The (adjustable) **hysteresis** also serves to suppress interference.

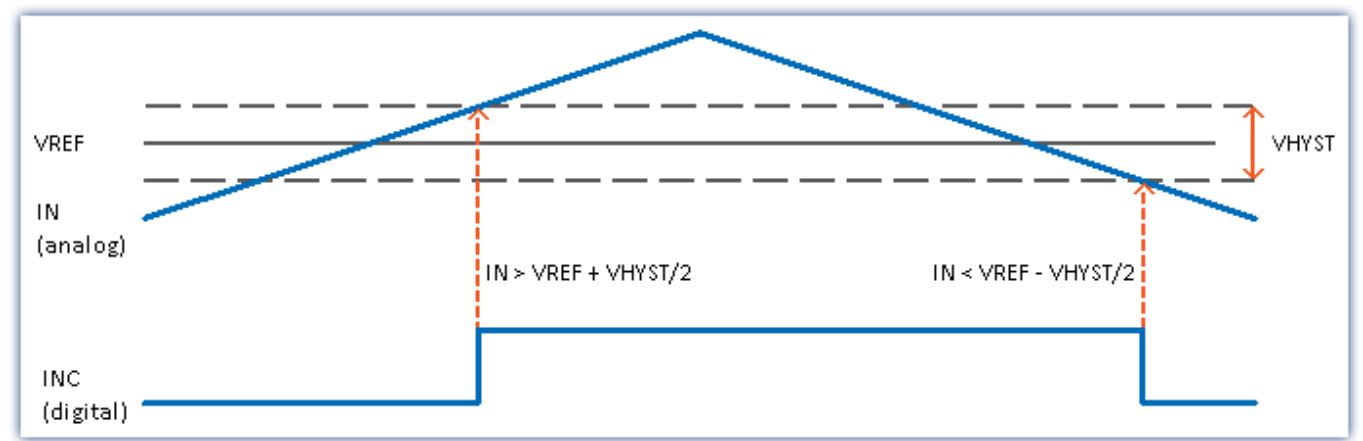

The *digital signal* changes from **0 to 1** when the *analog signal* exceeds the **VREF + VHYST/2** threshold.

The *digital signal* changes from **1 to 0** when the *analog signal* falls below the **VREF - VHYST/2** threshold.

The size of the hysteresis represents the width of a range-band inside of which the signal can fluctuate (due to signal noise and interference) without an impulse being recorded.

#### **Ranges:**

- VREF (Threshold) =  $-10$  V  $...+10V$
- VHYST (Hysteresis) =  $+100$  mV $...+4V$
- · Low pass filter: None, 20 kHz, 2 kHz, 200 Hz

#### <span id="page-475-0"></span>**9.9.5.1.5 Single-track / Dual-track encoder**

The **single-track encoder** returns a simple pulse sequence. This means that the pulse count and the time between pulses can be determined, but not the rotation direction of the incremental counter.

A **dual-track encoder** returns two pulse sequences with a 90° offset. Along with the pulse frequency, the rotation direction can also be indicated as positive or negative. To configure a measurement with a dual-track encoder, set the parameter "<mark>Counter signa!</mark> | 382<sup>"</sup> which is on the Setup page "Digital channels" under the tab "*Encoder*", along with the desired "*Mode*".

#### Note **Problems with two-point scaling of analog inputs**

Affects both the devices belonging to the imc C-SERIES, and also any devices belonging to the imc SPARTAN and imc CRONOS families which are equipped with the digital multiboard: DI16-DO8-ENC4 or the DI8-DO8-ENC4-DAC4.

When an input is set to **dual-track encoder**, it is not possible to **calibrate** the scale with **two-point scaling** for any **analog inputs**. When you click "*Record*" to take a measurement, the following message appears: "*The device is not prepared to allow necessary initialization! Please execute menu action "Prepare" (device control)! imcDevices V2.x Adapter*"

However, the "*Prepare*" procedure does not solve the problem. Instead, temporarily set the incremental counter inputs of the modules affected to "*Single-track encoder*" in order to be able to measure the two data points used for two-point scaling.

### <span id="page-475-1"></span>**9.9.5.1.6 Zero pulse (index)**

The **zero pulse** starts the incremental counter channels' counter mechanism. This means the measured values are only recorded, if an event occurs at the **index-channel**. If measurement without a zero pulse is selected, the measurement starts directly upon starting the measurement.

The **index signal** is differential and set by the comparator settings of the **first** incremental counter channel of the module, even for modules that have several index tracks. The bandwidth is limited to 20kHz.

#### D **Note**

· By default, the option "*Encoder w/o zero impulse*" is activated in imc STUDIO. If this option is deactivated and the zero pulse fails to appear, the encoder module does not start the measurement at all! In that case, the channels only return zero.

## **9.9.5.2 Mode (events-counting)**

<span id="page-476-1"></span><span id="page-476-0"></span>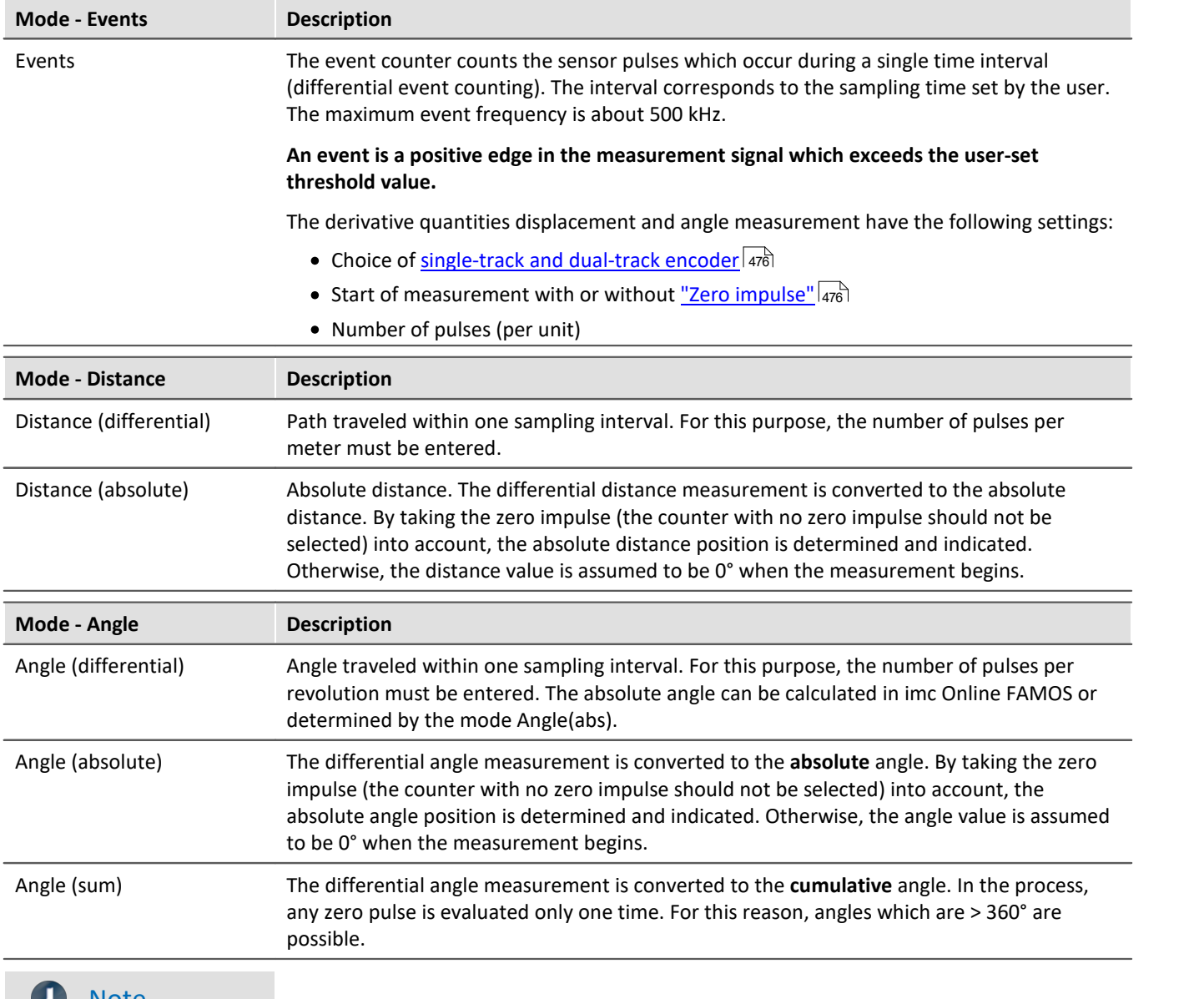

### <span id="page-476-2"></span>**Note**

When using incremental counter modules that work internally with a 16-bit counter, encoders with high pulse rates can lead to overflows. The count is always carried out with sign:  $2^{16}$ = 65536, i. e.  $\pm$ 32767. With dual-track encoders the pulse number is quadrupled internally and leads to a maximum number of pulses per revolution of 8192. For encoders with more pulses per revolution, the hardware must have a 32 bit counter, e. g. imc CANSAS*fit*-ENC6, otherwise an event count must be carried out instead and converted with imc Online FAMOS.

## **9.9.5.3 Mode (time measurement)**

## <span id="page-477-0"></span>**Time measurement**

The time measurement mode allows the definition of **edge conditions** between which the time interval is to be measured.

The following combinations are possible:

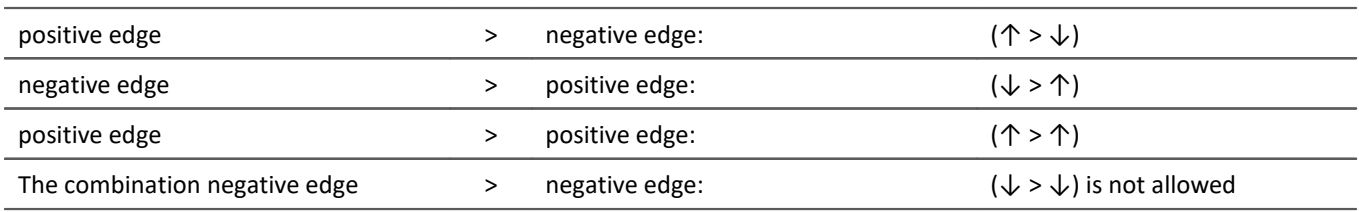

To ensure a high time resolution for the measurement results, suitable scaling must be set for the measurement. An **input range (INC4)** or**Max. time (s) (ENC-6)** specifies the maximum time interval which can be measured between the selected starting and stopping edge. **The time between the signal edges may not be greater than the selected input range.** If the maximum time interval is exceeded during measurement, the system returns the input value range end instead of the true measured value.

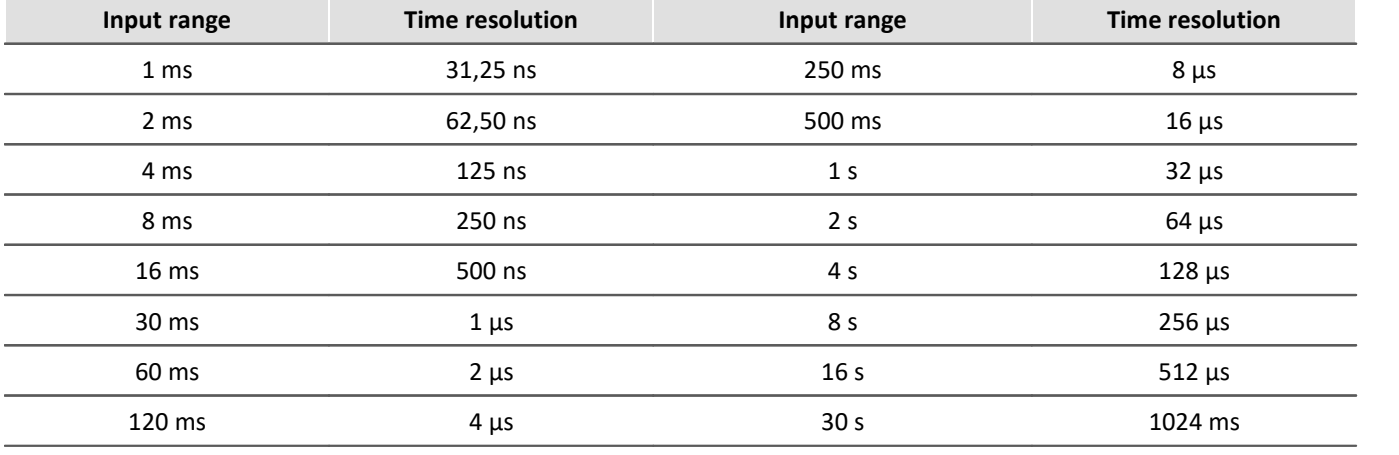

*Time resolution of INC4*

The time resolution corresponds to the value of an LSB (Least Significant Bit).

During sampling intervals when no time measurement was possible (because either a starting or stopping edge was missing), the last valid return value continues to be returned until a time measurement is completed. If there is no valid return value, zero is returned. If more than one time measurement is completed during a single sampling interval (due to multiple starting and stopping edges), the last time measured is returned.

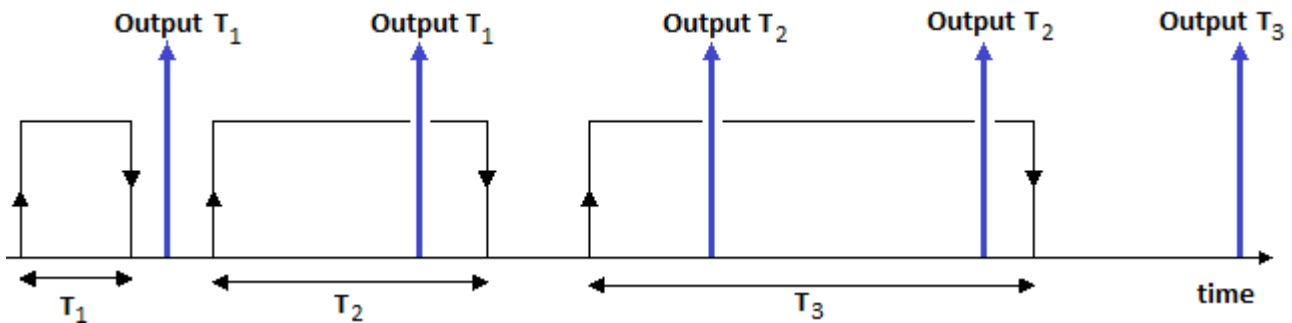

Above is illustrated a measured signal from which time readings are taken. Each reading starts at a positive edge in the signal and is stopped at a negative edge. The "up" arrows indicate the times at which the system returns a result. The returned values in this case are T1 –twice; T2 –twice; and T3.

## <span id="page-478-0"></span>**Pulse Time**

The point in time at which the edge is located within the sampling interval is determined. This information is needed by some functions in imc Online FAMOS, e.g. for determining the course of the RPMs from a pulse signal: OtrEncoderPulsesToRpm.

The measurement variable *Pulse Time* refers to phase-based data which is only relevant to special applications (particularly order-tracking analysis). It is required for subsequent online calculations. It represents the time between the last detected (asynchronous) pulse and the (synchronous) sampling time at which the counter readings were sampled and evaluated. The unit associated with this variable is called *Code*.

#### П Note

The mode *Pulse Time* depends on the sampling rate. For all ENC-4 types, the entry is visible only if the sampling rate is equal or smaller 1ms. For HRENC-4 the sampling rate must be equal or less 100µs.

#### **PWM**

Pulse width modulation (PWM) is a type of modulation in which a technical variable (e.g. electrical current) switches between two values. In the process, the **duty cycle ratio is modulated at constant frequency**. PWM is also known as pulse duration modulation (PDM).

A good illustration of this modulation type would be a switch used to continually switch a heater on and off. The higher the ratio of the on-time to the off-time, the higher the average heating power is.

**Measurement of PWM**can not be performed directly with the device software. However, if the frequency is known, it is possible to perform it indirectly by time measurement with the following settings:

The **ratio** is the *Duration of HIGH (signal) level* over the *Period duration*.

The *Duration of HIGH (signal) level* is obtained by means of a **time measurement** from *positive to negative (signal) edge*.

The *Period duration* is the **inverse of the frequency**, which must be known.

PWM=  $t_{pulse}/t_{Period duration} * 100\%$  or  $t_{pulse} * f * 100\%$ 

#### **Example:**

f= 50Hz, Pulse duration = 10ms

Scaling:  $t_{pulse}$  \* f \* 100%/s = 5000%/s

at 10ms: 0.01s\*5000%/s= 50%

This can be entered directly via the scaling:

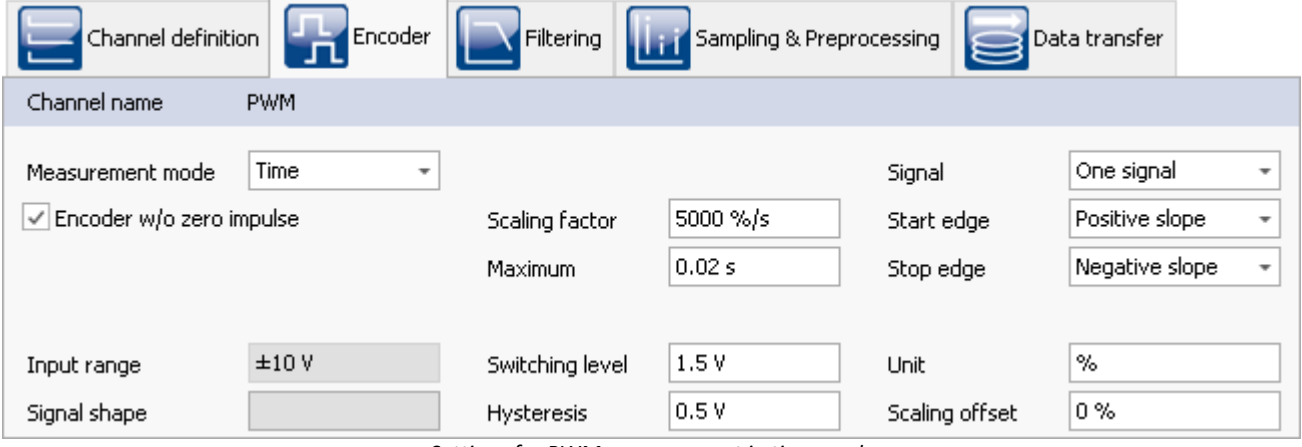

*Settings for PWM measurement in time mode*

#### **9.9.5.4 Mode (combined measurement)**

<span id="page-479-1"></span><span id="page-479-0"></span>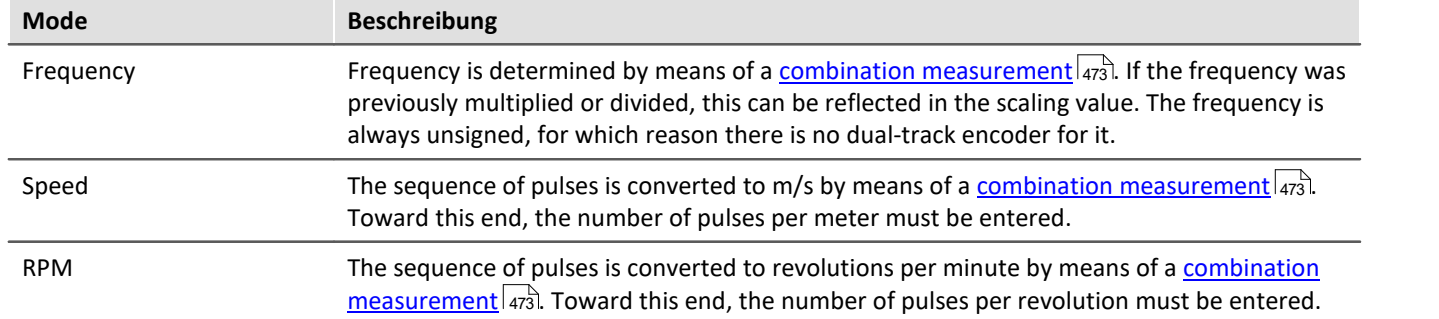

#### <span id="page-479-2"></span>**9.9.5.5 Information and tips**

#### **Problem:Measured value does not settle at zero**

**Answer:** This problem is seen where RPM, velocity or frequency signals trail off to zero.

Whenever individual pulses are missing, the system measures the elapsed time and interpolates an RPM- (or velocity, etc.)-value on this basis. Physically speaking, this is the most realistic assumption to make about a rotating machine, but using this technique means that some results are only estimates.

If no pulses arrive for a long time, there is no definitive information on which to base calculations. In this case, the last value calculated may remain >0.

# **9.10 Fieldbusses**

This chapter describes the different fieldbusses and their operation with imc STUDIO.

## <span id="page-479-3"></span>**9.10.1 General notes on fieldbusses**

#### **Fieldbus channels: Operating methodology**

Analog channels are configured using the Setup page.

There is a dialog corresponding to each fieldbus, the fieldbus assistant. In a sense, these dialogs allows you to configure the "digital signal conditioning" for the fieldbus channels. Just like with the amplifier channels, the channels defined in the fieldbus assistant are also available on the Setup page for the digital channels. For the user, these appear as additional analog inputs.

Therefore, you first need to define how to extract the channels from the messages using the fieldbus assistant. Once the fieldbus channels have been created, the storage and recording settings can be specified on the Setup page for the digital channels. Fieldbus channels can also be used in imc Online FAMOS and imc Inline FAMOS.

### **Fieldbus channels: Synchronization with analog channels**

Parallel recording of analog data and fieldbus channels is possible.

With fieldbusses, it is generally not possible to determine exactly when the AD-conversion at the sending subscriber has taken place. The resulting time offset is not taken into account.

The time of a message's reception is registered in the device with a minimum uncertainty of 100 us. This is the time at which the message reception is complete. As well, due to the various pipelines (AD-converter, timeoffset correction, trigger-calculation), there is generally a time uncertainty of one sampling period in determining times. In most fieldbusses, it is even two sampling periods.

If the clocks of an analog data recording channel and a fieldbus channel are to be compared, then the possible maximum time offset  $\Delta t_{\text{max}}$  is

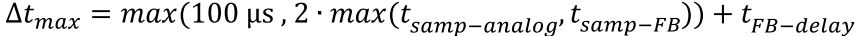

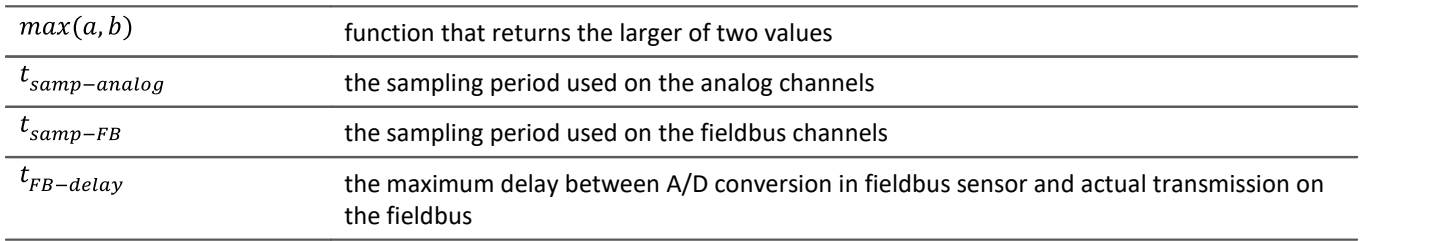

#### Example

A fieldbus channel is sampled every 2 ms and an analog channel every 1 ms. The maximum delay on the fieldbus is 3 ms.

 $\Delta t_{max} = 2 \cdot 2 \text{ ms} + 3 \text{ ms} = 7 \text{ ms}$ 

## **Treatment of channel names**

When importing channel names, it is possible that the naming rules valid for imc devices are not observed. In general, the names are adopted and when used in imc Online FAMOS or imc FAMOS etc. are enclosed with **{...}**.

Only exception: In order to avoid mistaking channels' names with those of process vector variables, any channel names beginning with "*pv.*" are renamed to "*pv\_*".

## **General notes on sampling and time stamping**

Each channel which is recorded with the fieldbus, can be stored in two different ways.

- · Sampled with a fixed rare
- · Time stamp for each sample

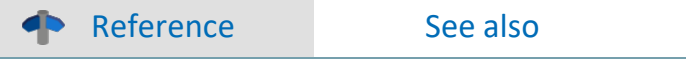

- [Data recording with sampling or with time stamp](#page-757-0) <sub>758</sub>
- **[Capturing fieldbus input data](#page-757-1)** 758
- · [Time-stamped channels Setting the RAM-buffer duration, circular buffer duration and pretrigger](#page-1148-0) [duration](#page-1148-0) 1149 ।

# **9.10.2 ARINC-Bus Interface**

#### **Introduction - What is the ARINC Bus?**

The ARINC bus is a fieldbus used primarily in civil aviation. All data sent on the ARINC Bus consist of 32-bit words. Below, the typical data diagram for the ARINC 429 is displayed.

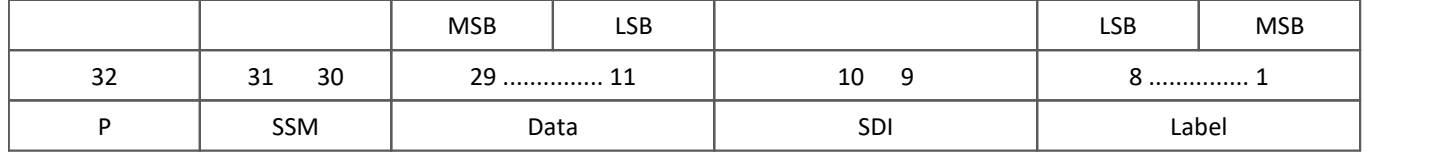

The label is transferred beginning with the MSB (most significant bit). In contrast, transfer of the data bits begins with the LSB (least significant bit). The label is a value between 1 and 255, of which most are defined in the specs for **A**ERONAUTICAL **R**ADIO, **INC**.; some few are reserved for future purposes.

Upon request, imc devices can be equipped with the ARINC 429 fieldbus interface (see data sheet). This makes it possible to record and process data on the ARINC bus in parallel with the analog measurement data. With the help of the ARINC-Assistant, all channels can quickly and easily be configured for the ARINC Bus.

The ARINC interface offers the following performance characteristics:

- · 8 receiver channels
- · both binary- (BNR) and decimal-encoded data (BCD) and discrete data (DSC) can be captured. In fact, these three data types can appear together in a single ARINC word.
- · 4 Transmitter channels (via process vector variables)

This chapter is geared for users who are already familiar with the configuration of analog and digital channels in imc STUDIO.

#### П **Note**

Also observe the general notes on file buses in regard to <u>[control philosophy](#page-479-3)</u> |480] and the sampling rate either as <u>fixed sampling rate</u> । <sub>758</sub> or <u>time stamp</u> । <sub>758</sub> रे

#### **9.10.2.1 ARINC-bus assistant**

Before the imc device can record an ARINC data channel, the ARINC data word must be defined. This task is accomplished by the ARINC-Bus Assistant. After this step has been taken and the Assistant closed, an additional measurement channel is present in imc STUDIO, which can be used in a manner very similar to that of an analog or digital channel. This means that the channel can, for instance, be subjected to mathematical operations in imc Online FAMOS, or be recorded in response to a trigger working in conjunction with other analog channels. In the Ethernet Assistant, only settings specific to the Ethernet are made.. All other measurement specifications, such as measurement duration or triggering links, are handled just as if they applied to ordinary analog or digital measurement channels.

#### **Philosophy of the ARINC-bus**

In order to better understand how to work the Assistant, it is useful to review the underlying philosophy of the ARINC-bus. In contrast to the CAN-bus, where several senders can be connected to a bus and the user has broad powers to specify the formulation of the CAN-messages, the arrangement of ARINC signal channels is set by a central authority (AERONAUTICAL RADIO, INC.). This means that the format and interpretation of an ARINC signal normally is unequivocally determined according to its label-number and equipment-ID. For this reason, the format of an ARINC signal in a measurement should be defined only once, and then recorded in a list of available options for measurement procedures.

## **9.10.2.2 Starting the assistant**

Start the Assistant from within the imc STUDIO software via the Ribbon *Setup-Configuration > ARINC-Assistant*. The Assistant begins by displaying the following dialog:

| ▭<br>$\blacksquare$<br>Arinc 429 Assistant                                                                                                    | ×  |  |  |  |
|----------------------------------------------------------------------------------------------------|----|--|--|--|
| File Edit Configuration                                                                                                    |    |  |  |  |
| - * 电窗× M <del>。</del><br>D 2 ⊟<br>腰严 酸酶 植                                                                                                    |    |  |  |  |
| Configuration:<br>Settings:                                                                                                    |    |  |  |  |
| LSB <br>Comment   Rx/Tx   Label   Bits<br>Max   Min   Sign   Type   Device<br>Channels<br>Desig $\blacktriangledown$<br>T_190144_CRC<br>日價<br>Ĩ<br><b>Rx00</b><br>Ĩ<br><b>Bx01</b><br>◚<br>Rx02<br>$\mathscr{P}$<br>▥<br>Rx03<br>$\mathscr{P}$<br>▥<br><b>Bx04</b><br>Ī<br>Rx05<br>▥<br>Rx06<br>$\mathscr{D}$<br>≞<br><b>Bx07</b><br>$\overline{\mathscr{P}}$<br>Ĩ<br>Tx00<br>Ī<br>Tx01<br>Tx02<br>◚<br>Tx03<br>$\leq$<br>$\rightarrow$ | H. |  |  |  |

*ARINC Assistant*

The ARINC-Assistant's main window is divided in halves:

- **•** The left side, designated **[Configuration](#page-501-0)**  $\overline{\text{so2}}$ , lists the device and constituent channels.
- · The right side with the title **Settings** lists the ARINC-signals which are defined and are assigned to the currently selected Rx-channel.

| Arinc 429 Assistant      |                                                                 |                                                                          |                |
|--------------------------|-----------------------------------------------------------------|--------------------------------------------------------------------------|----------------|
| File Edit Configuration  |                                                                 |                                                                          |                |
| اتحت<br>$ x $ b $ x $    | ð<br>$ \mathcal{B}_0 $<br>$\mathbb{R}$<br>間 町                   | $\mathcal{F}$                                                            |                |
| Configuration:           | Settings:                                                       |                                                                          |                |
| <b>Channels</b>          | Name $\equiv$                                                   | Designation                                                              | Bx.<br>Label 4 |
| ARINC_051325<br>jπ,<br>⊟ | <b>LefL</b> HLSF11TL001_FarFail                                 | FLAPS_SYSTEM_STATUS_DISCRETE_1_2                                         | 001            |
| Bx0                      | <b>LdL</b> HLSF11TL001_FlapFPPUVal                              | FLAPS_SYSTEM_STATUS_DISCRETE_1_2                                         | 001            |
| Bx1                      | <b>Lall</b> HLSF11TL001_FlapsLeverVal                           | FLAPS_SYSTEM_STATUS_DISCRETE_1_2                                         | 001            |
| Rx2                      | <b>Lall</b> HLSF11TL001_FlapsLocked                             | FLAPS_SYSTEM_STATUS_DISCRETE_1_2                                         | 001            |
| Rx3                      |                                                                 | <b>kth</b> HLSF11TL001_FlapsLvr0ut0fDet FLAPS_SYSTEM_STATUS_DISCRETE_1_2 | 001            |
| Bx4                      | <b>Lall</b> HLSF11TL001_FlrfEngaged                             | FLAPS_SYSTEM_STATUS_DISCRETE_1_2                                         | 001            |
| Rx5                      | <b>Latin</b> HLSF11TL001_FlrfFail                               | FLAPS_SYSTEM_STATUS_DISCRETE_1_2                                         | 001            |
| Rx6                      | <b>LdL</b> HLSF11TL001_RecycleLever                             | FLAPS_SYSTEM_STATUS_DISCRETE_1_2                                         | 001            |
| Rx7                      | <b>kdh</b> HLSF11TL011_FlapSurfaceAngle FLAPS_SURFACE_ANGLE_BNR |                                                                          | 011<br>2       |
|                          | <b>LEL</b> HLSF11TL021 FAP 00DEG                                | FLAPS SURFACE ANGLE DISCRETE                                             | 021<br>2       |
|                          |                                                                 |                                                                          |                |
|                          |                                                                 |                                                                          |                |

*ARINC Assistant, main window (example)*

The definitions made here under **Settings** for the respective ARINC-signals are saved in a separate configuration file (.idb-format) and thus independently of the associated experiment. This configuration file can be considered a sort of database, in which all defined ARINC-signals are saved together with the assignment to the respective channel. Accordingly, in order to configure an experiment with the ARINC-bus, it is enough to load just one ARINC-configuration file and to close the Assistant. All defined ARINC-signals then appear in the imc STUDIO operating software as channels and can be displayed or subjected to further processing in imc Online FAMOS.

## **9.10.2.3 ARINC configuration file**

All ARINC signal definitions are saved to a configuration file (.idb-format) . This configuration file can be used as a central database, into which you can load every experiment and where you can delete, copy, or move ARINCsignals at will.

Thus, the signal definitions are independent of the experiment. As a matter of principle, it is possible to create a configuration file, tailored to the respective experiment, from an exiting configuration file, quickly and at any time.

The format \*.idb2: With this format, the Parity-Bit and SSM are additionally saved.

### **9.10.2.3.1 Creating a new configuration file**

To create a new configuration file, it's possible to either click the button  $\Box$  in the toolbar or to select the menu item *File > New*.

## **9.10.2.3.2 Loading a configuration file**

To open an already existing configuration file, click on either the corresponding button in the toolbar  $\mathbb{E}$  or the menu item *File > Open*. The default extension for the file is \*.idb. It is also possible to load \*.csv-files, in order to import already existing ARINC signal databases of one's own.

## **Note**

- · If log channels have been activated (Settings > log channel), those channels are listed in the channel list.
- · If a new IDB file will be loaded, the log channels disappear from the channel list. However they are still active for the bus settings.
- · After reloading a ARINC configuration, those log channels must be deactivated and reactivated. Settings like saving will be lost and must be redone.

## **9.10.2.3.3 Save configuration file (as)**

To save a configuration file, click on either the corresponding button in the toolbar **or** or the menu item *File > Save*.

If the open configuration file is to be saved under a different name or in a different directory, menu item *File > Save as* is used. In the Windows file dialog which then appears, the name, without its extension, must be entered. The extension \*.idb is appended automatically.

#### <span id="page-484-0"></span>**9.10.2.3.4 Receiver channel (Rx) - creating a ARINC label**

A new ARINC-signal (referred to in the following as an ARINC-label) can only be created in the configuration file and never directly in the imc STUDIO: Setup.

- · To create an ARINC-label, first either open an existing configuration file or create a new one.
- · Then, in the left portion, Configurations, select the Rx-channel which is to receive the ARINC-signal.
- Afterwards, either click on the button  $\frac{dE}{dr}$  in the title bar, or select the menu item *Configuration* > *New Label*.

A dialog appears:

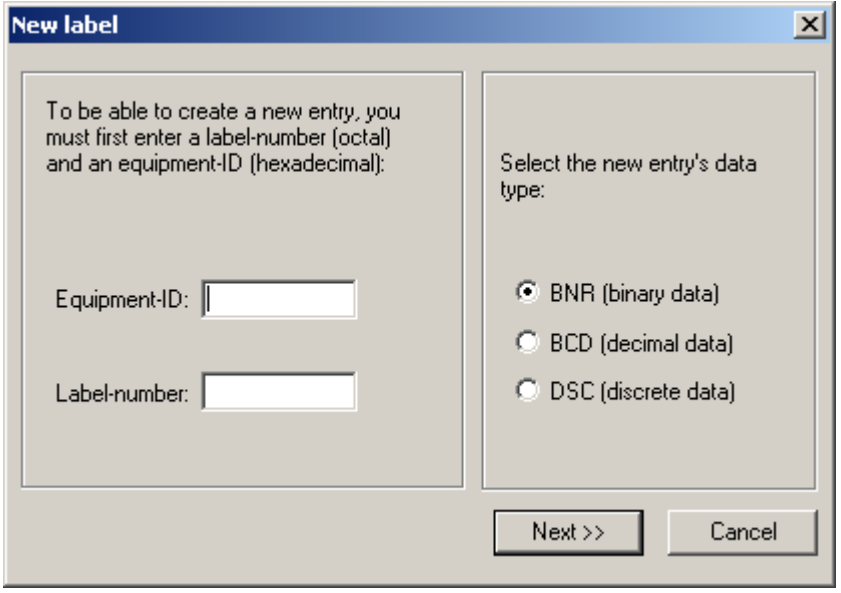

*New label*

On the left side of this dialog, enter the **Equipment-ID**(hexadecimal) and the **Label-number** (octal). The correct entries for these can be found in the ARINC spec sheet.

The following data are presented as an example:

LABEL 103 EQPT. ID (HEX) 003 PARAMETER NAME Selected Airspeed DATA TYP BNR UNITS Knots RANGE (SCALE) 512 SIG DIG 11 RESOL 0. 25 MINIMUM TRANSIT INTERVAL (ms) 100 MAXIMUM TRANSIT INTERVAL (ms) 200 MAXIMUM TRANSPORT DELAY (ms)

As seen above, the entries to be made in this case would be 103 for the label number and 003 for the equipment-ID. The entries once made, click on the "More >>" button to proceed to the configuration dialog for the ARINC-label.

In the right-hand portion of the dialog, the data type for the encoding of the data on the ARINC-bus is selected. The available options are the data types **BNR** for binary encoding, **BCD** for BCD encoded data and **DSC** for discrete data. Clicking on *Next >>* brings up the next dialog, whose particular setup depends on the respective data type selected. How each of the particular data types are defined is described in a separate section.

#### **9.10.2.3.4.1 Configuring a BNR data word**

The dialog is thematically arranged in groups each denoted by a gray frame.

The group **Data word** comprises all settings concerning the structure of the ARINC data word. The currently set word structure is visually represented by a green horizontal bar.

In the group **Scaling** the settings are grouped, which are needed for computing the ultimate measured value from the raw data.

In the group **Transfer**, settings are made concerning the timing conventions valid for the transfer of the ARINC data word.

The following is an explanation of the controls:

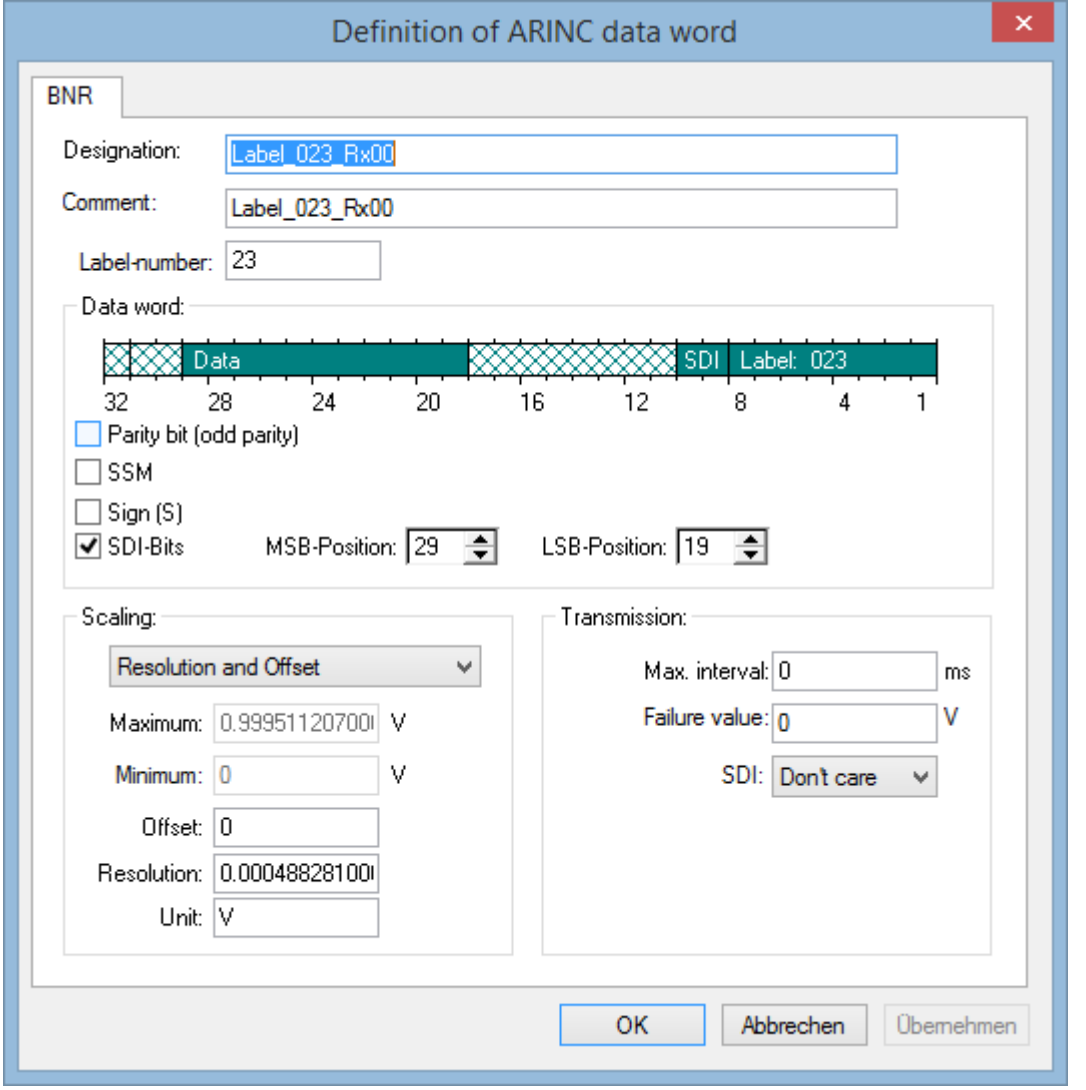

*BNR data word*

**Settings Description** Designation Is an arbitrary, 64 character long string (may not contain quotation marks). It is assigned to the label and displayed in the Assistant-interface. It is also preserved in imc STUDIO as a channel comment. It is analogous to the *PARAMETER NAME* on the ARINC spec sheet, Attachment 2, and should always be specified.

## **Data word**

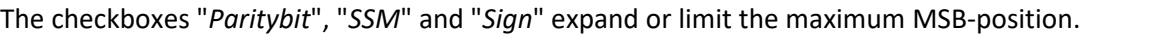

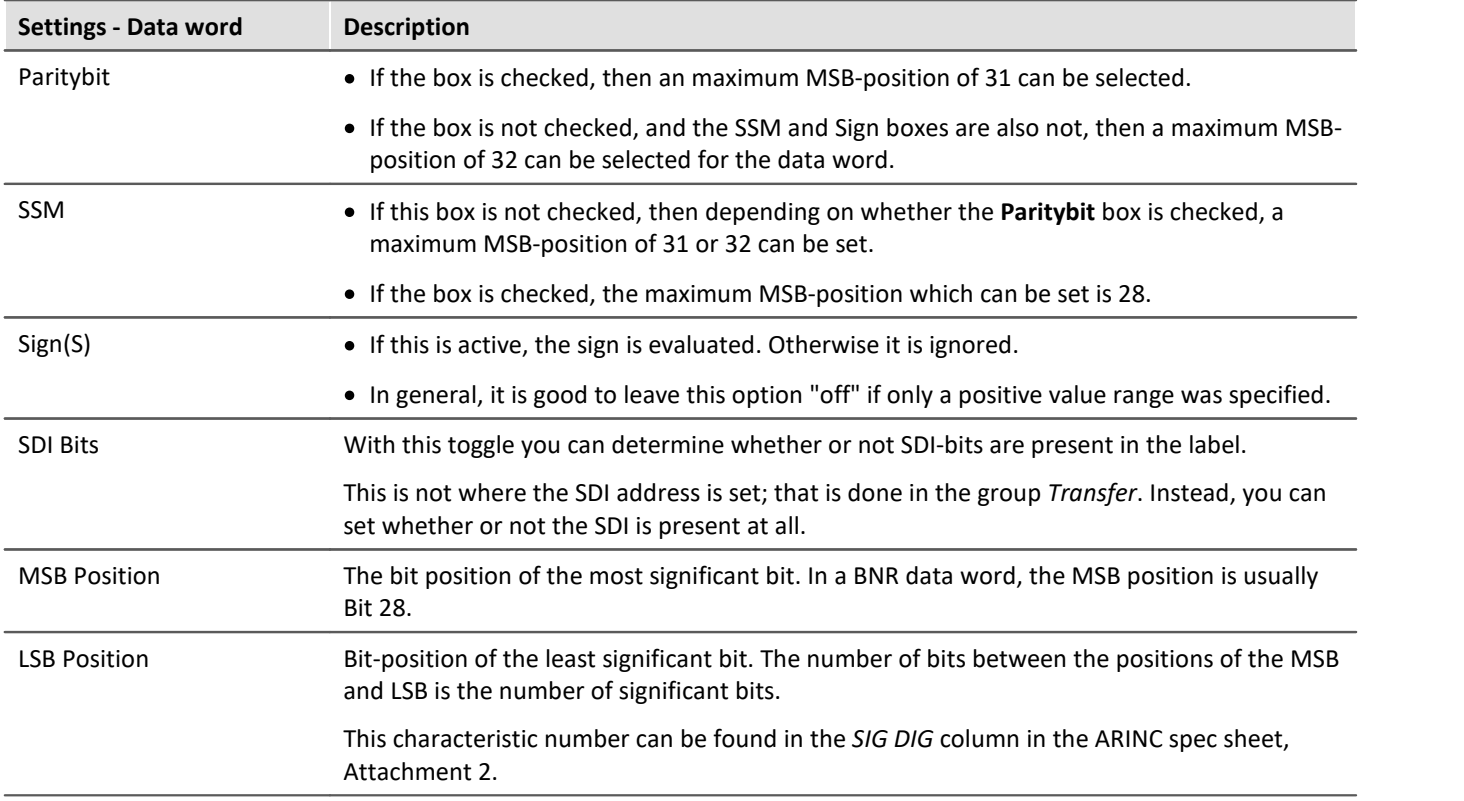

## **Scaling**

The scaling can be determined by "*Resolution*" and "*Offset*" or by "*Minimum*" and "*Maximum*".

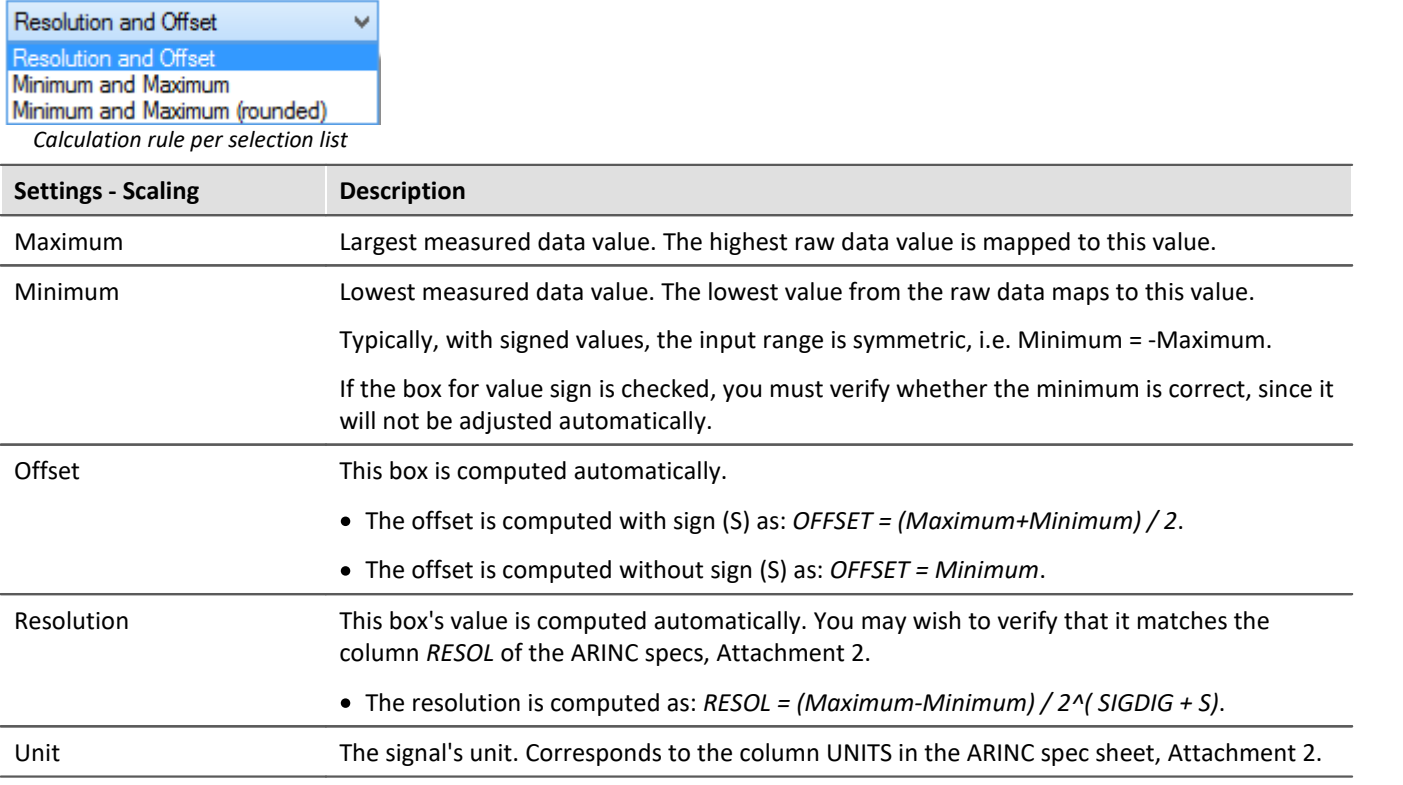

## **Transmission**

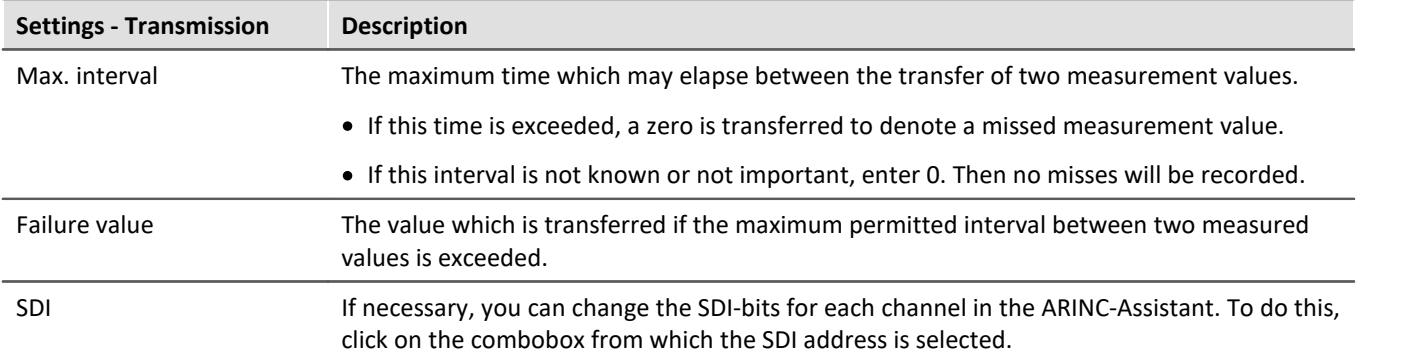

#### <span id="page-488-0"></span>**9.10.2.3.4.2 Configuring a BCD data word**

The dialog is thematically arranged in groups each denoted by a gray frame.

The group **Data word** comprises all settings concerning the structure of the ARINC data word. The currently set word structure is visually represented by a green horizontal bar.

In the group **Scaling** the settings are grouped, which are needed for computing the ultimate measured value from the raw data.

In the group **Transfer**, settings are made concerning the timing conventions valid for the transfer of the ARINC data word.

The following is an explanation of the controls:

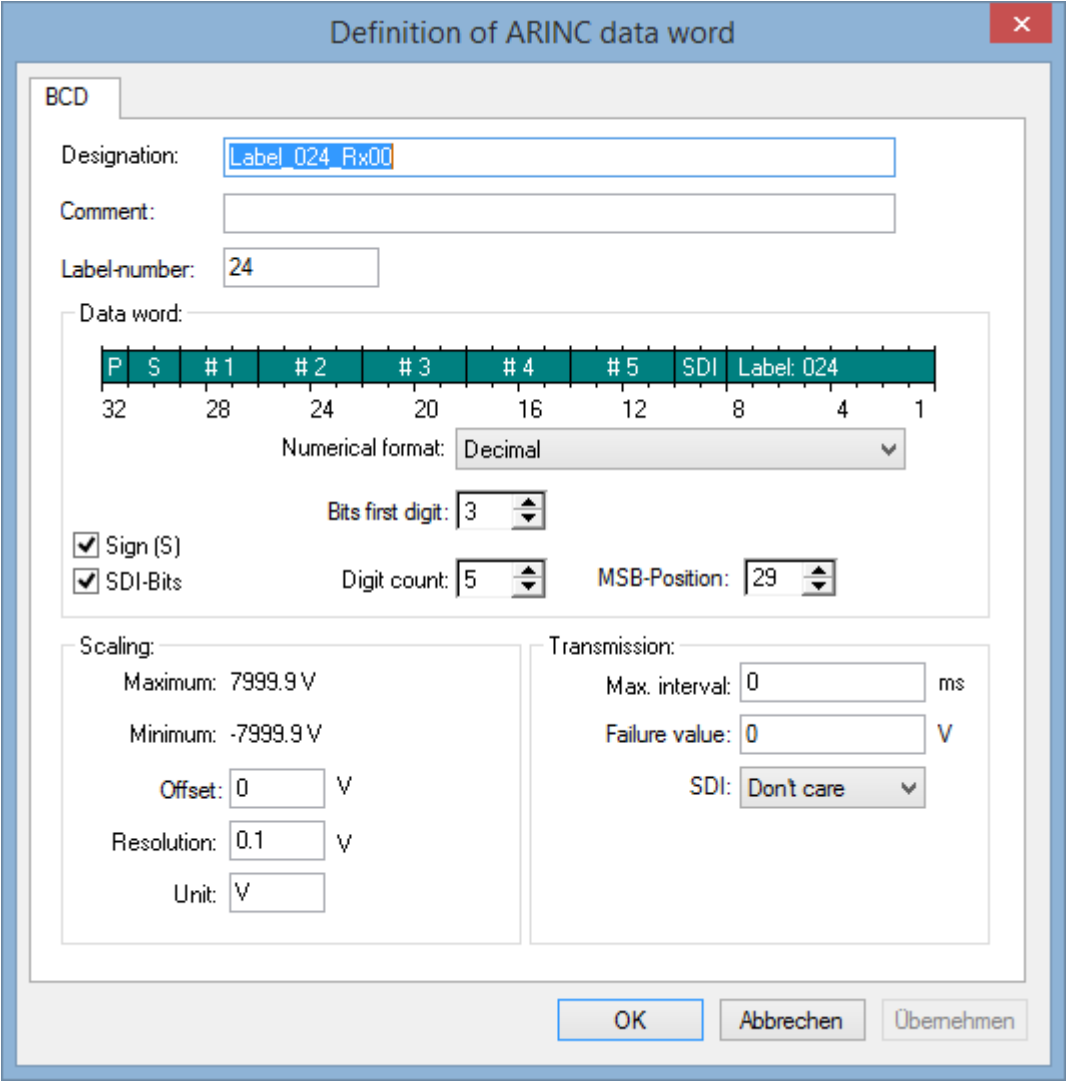

*BCD data word*

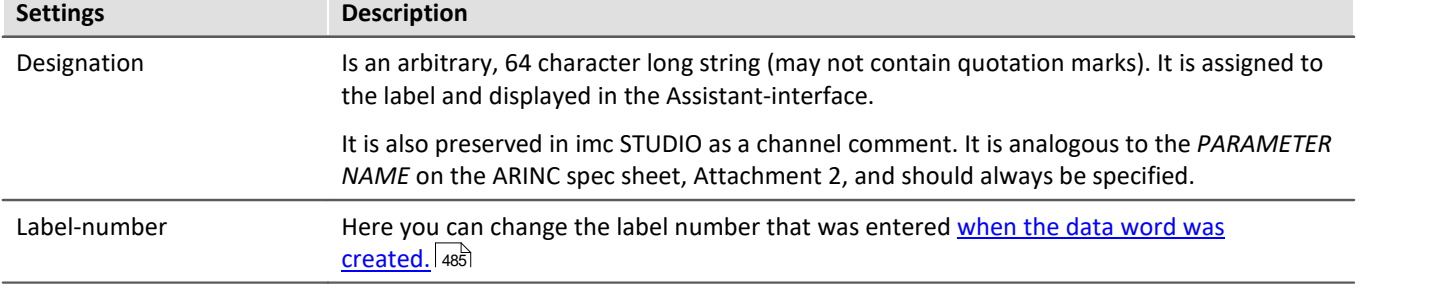

## **Data word**

The order of the data word can be reversed for all numerical formats.

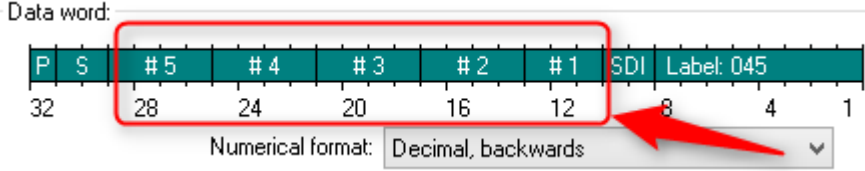

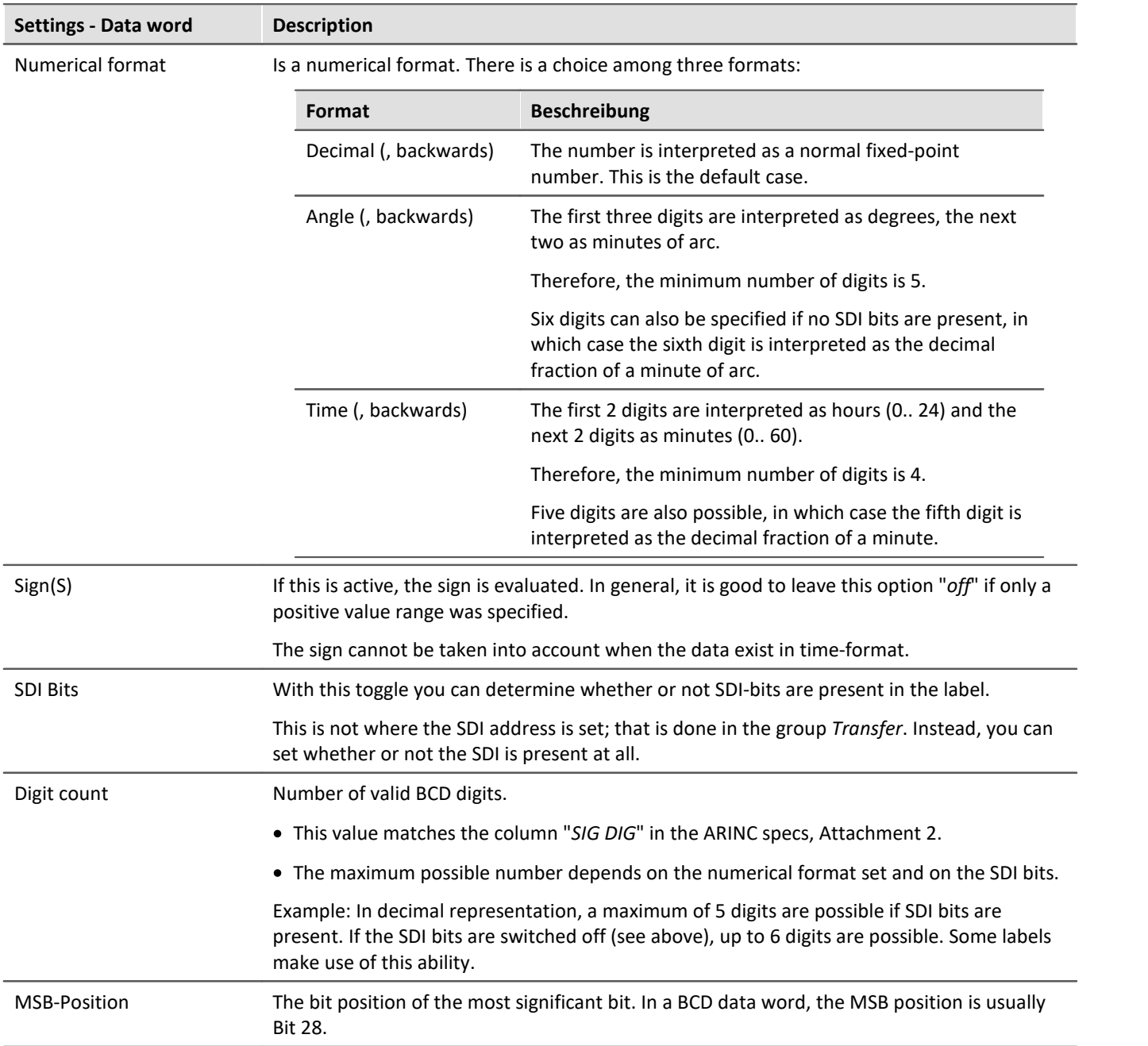

## **Scaling**

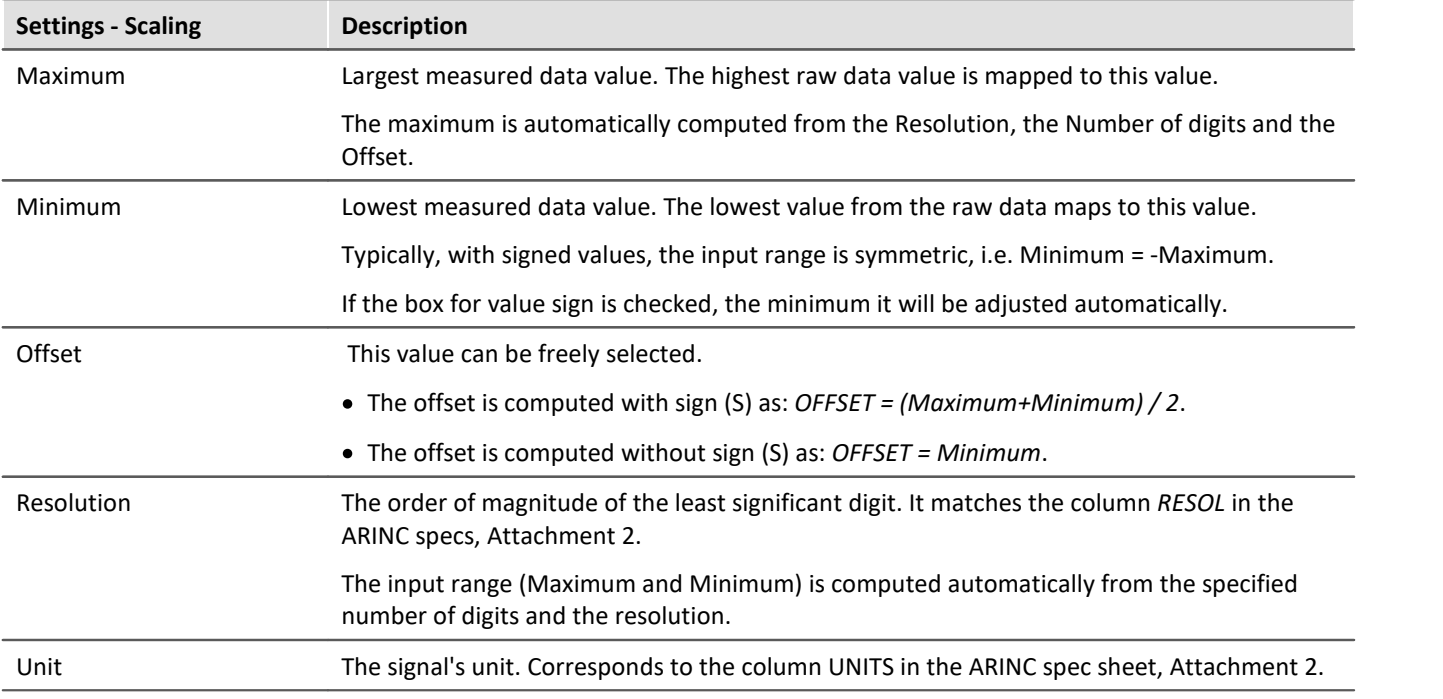

## **Transmission**

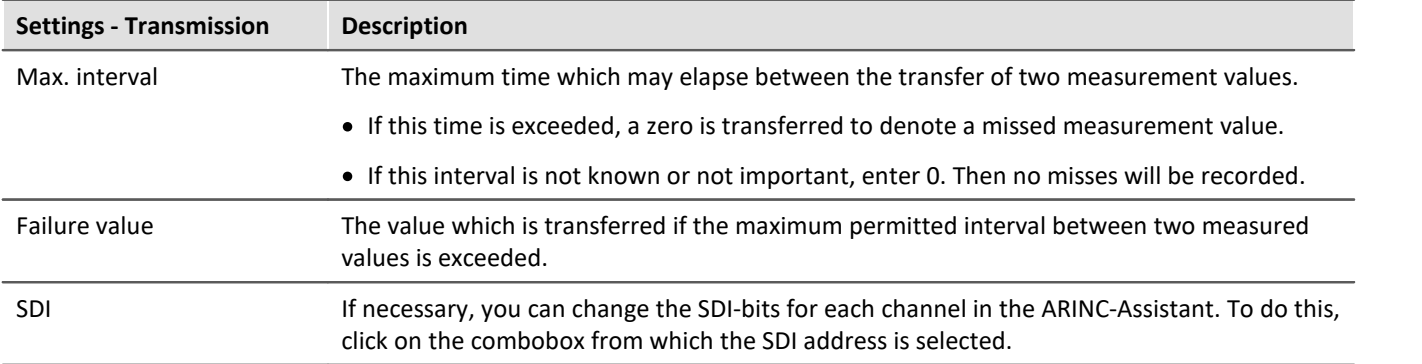

## **9.10.2.3.4.3 Configuring a BCD free data word**

The dialog is thematically arranged in groups each denoted by a gray frame.

The group **Data word** comprises all settings concerning the structure of the ARINC data word. The currently set word structure is visually represented by a green horizontal bar.

In the **Positions** group the arrangement of the data bits is determined.

In the group **Scaling** the settings are grouped, which are needed for computing the ultimate measured value from the raw data.

In the group **Transfer**, settings are made concerning the timing conventions valid for the transfer of the ARINC data word.

The following is an explanation of the controls:

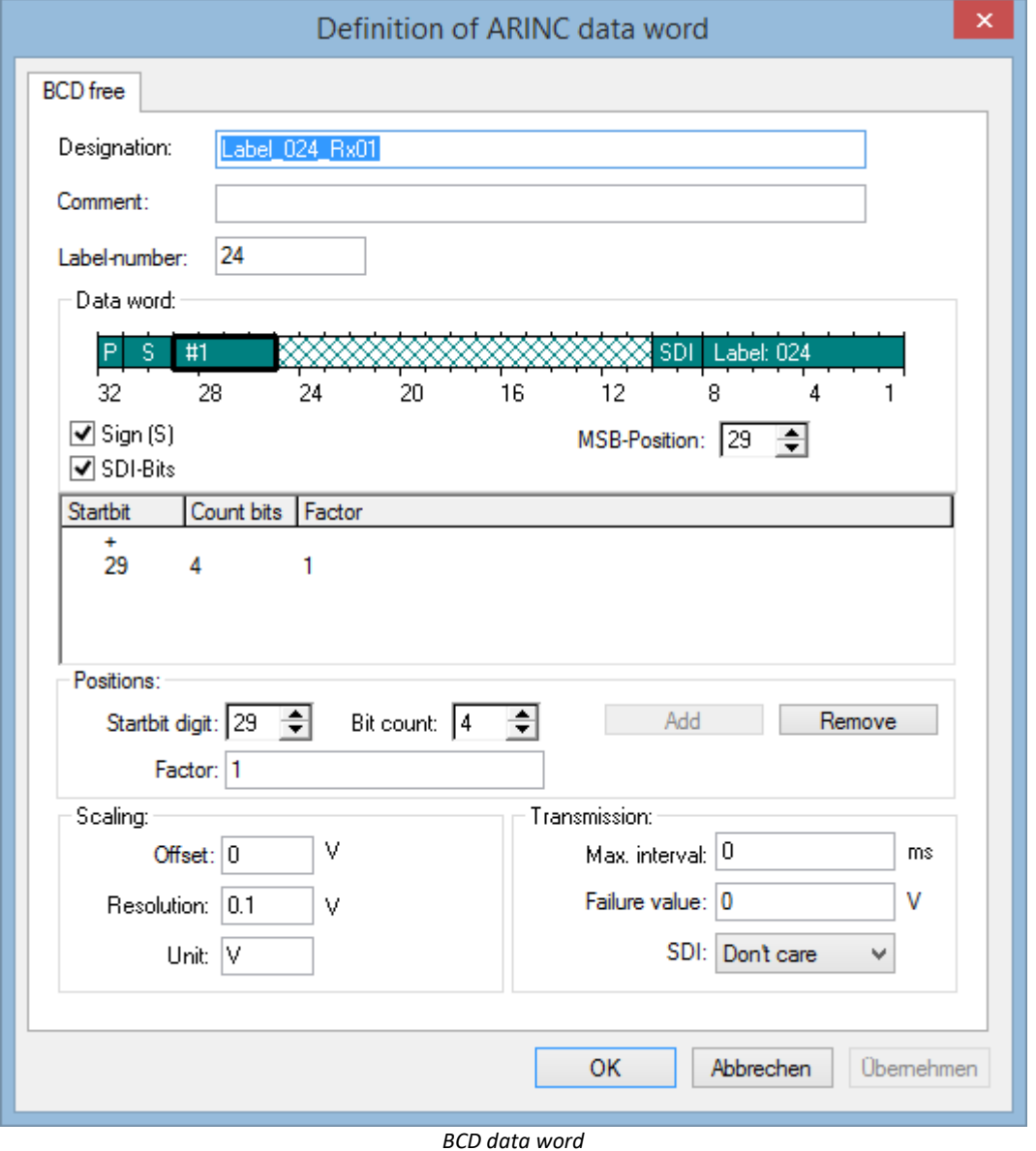

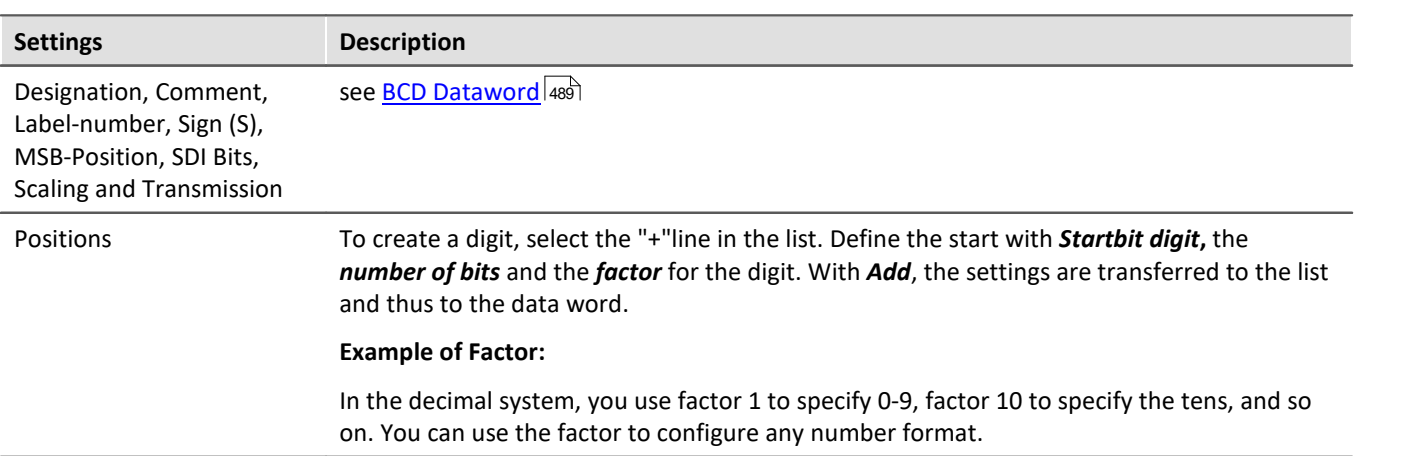

## **9.10.2.3.4.4 Configuring discrete (DSC) data words**

The dialog is thematically arranged in groups each denoted by a gray frame.

The group **Data word** comprises all settings concerning the structure of the ARINC data word. The currently set word structure is visually represented by a green horizontal bar.

Each bit in the data-carrying portion can be configured individually. To do this, select a particular bit using the control *Bit number* (the bit's image in the green bar will blink).

In the group **Digital bit**, the bit can be manipulated.

In the group **Transfer**, settings are made concerning the timing conventions valid for the transfer of the ARINC data word.

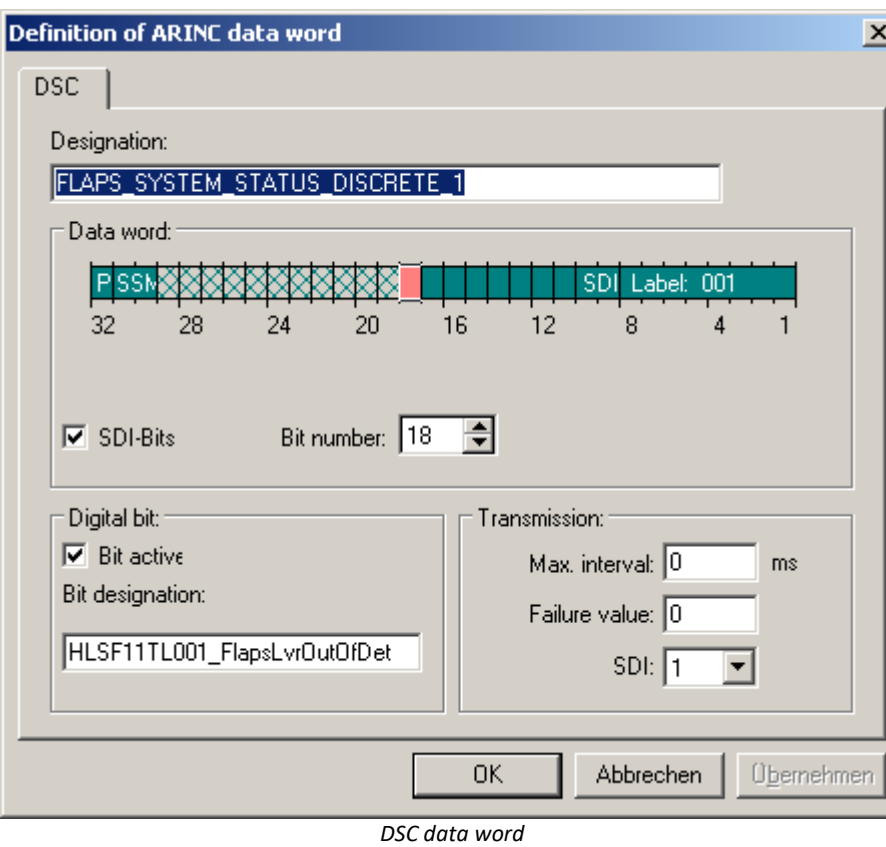

The following is an explanation of the controls:

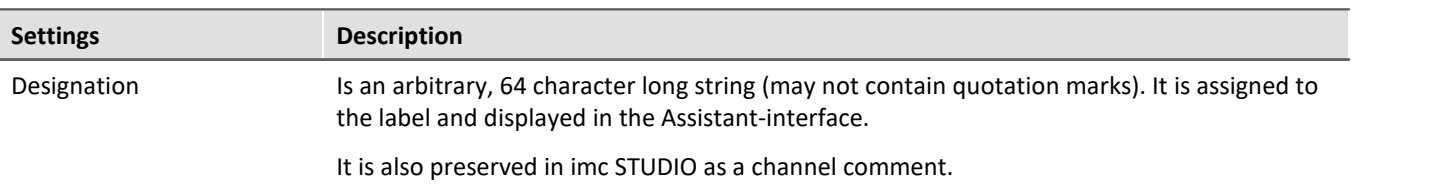

## **Data word**

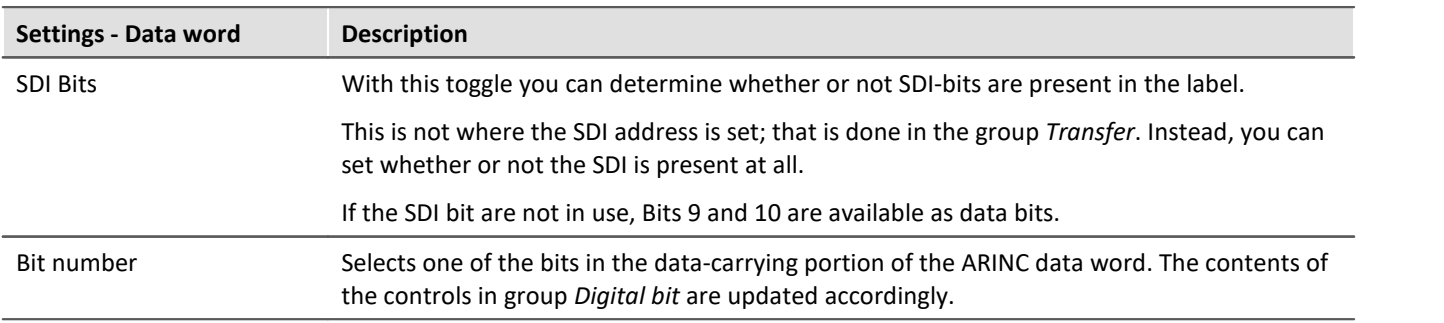

## **Digital bit**

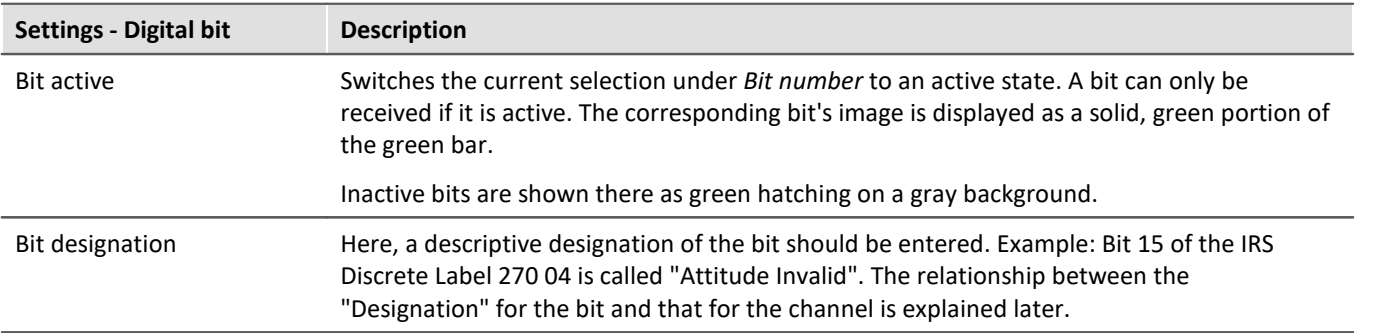

## **Transmission**

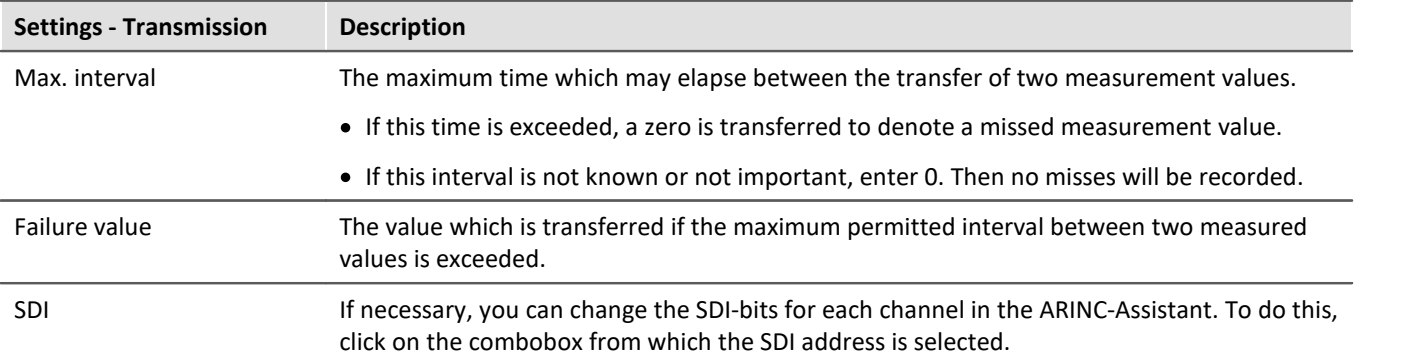

#### **9.10.2.3.4.5 Mixed configurations**

The ARINC standards allow the highest-valued bits in a label to carry a BNR data word, while discrete signals are assigned to the remaining bits. Conversely, several bits in a discrete label can be coordinated to encode a binary number.

#### **Condition:**

Both instances embody the same irregularity: More than one encoding definition must be made for a single label (one BNR and one DSC).

The Assistant allows any number of definitions to be set for a single label. In this context, even the data type (BNR, BCD or DSC) doesn't matter.

However, for ease of reference, it is good to specify a descriptive name in the **Designation**-control.

#### **9.10.2.3.5 Transmitter Channel (Tx) - creating a ARINC label**

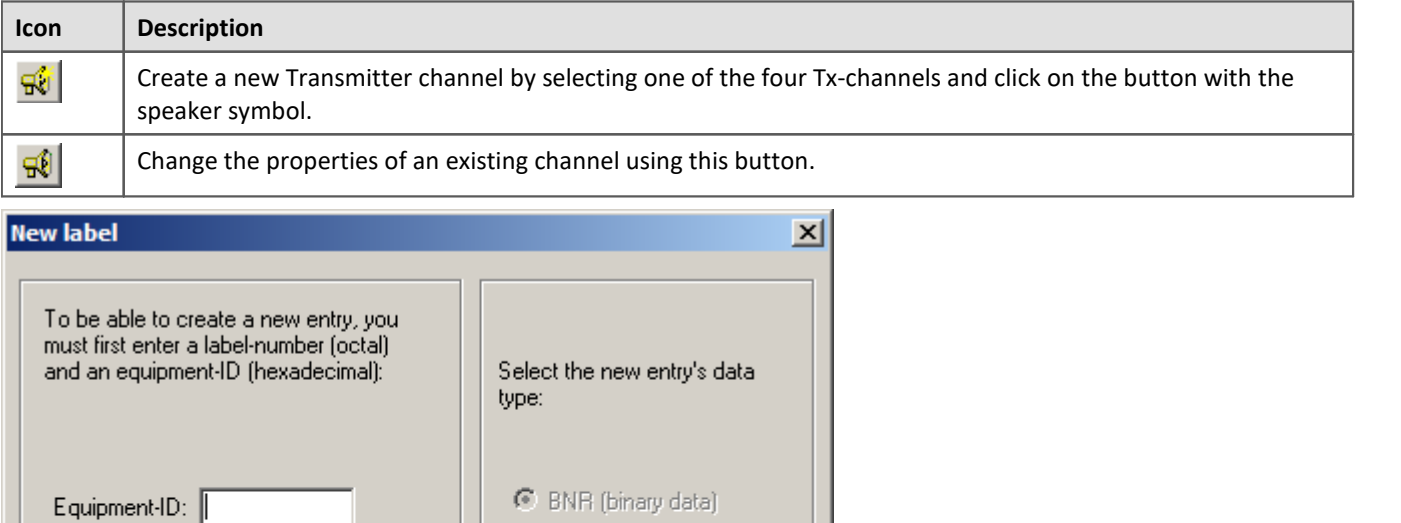

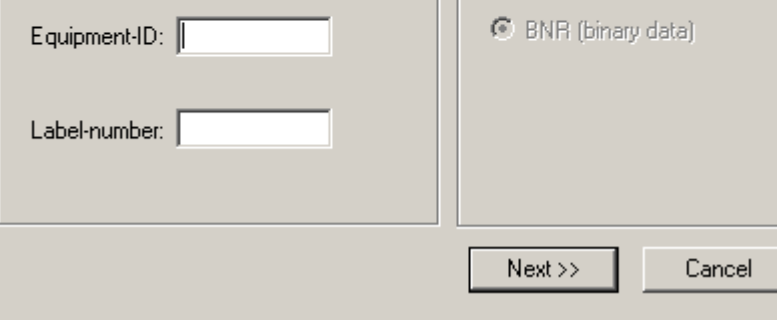

*New label*

On the **left side**, enter the **Equipment-ID**(hexadecimal) and the **Label-number** (octal). The correct entries can be determined from the ARINC specs.

The only data type available for sending purposes is **BNR** for binary encoding.

#### **9.10.2.3.5.1 Configuring a BNR data word**

The list **Signalname** (right) offers all data which the measurement device is able to send.

All settings affecting the structure of the ARINC data word appear together in the group **Data word**. The current configuration is denoted graphically as a green bar.

The table at left lists all data which can be added to the message to send.

In the group **Position**, the data type and its bit length are taken into account.

Settings required for calculating the ultimate measured value from the raw data appear in the group **Scaling**.

In the group **Transfer**, it is possible to make settings regarding the transferred ARINC data word's timing.

The following is an explanation of the controls:

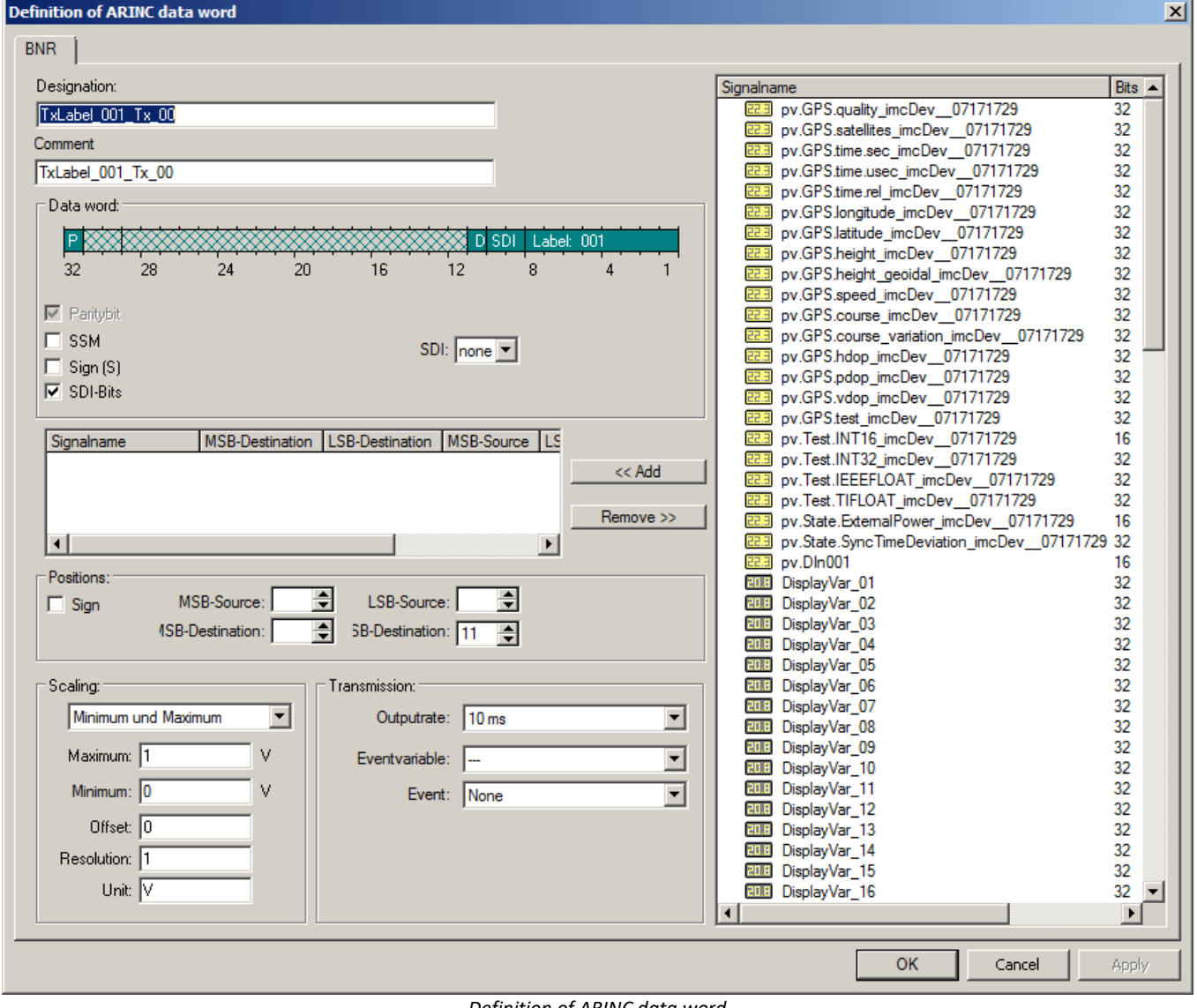

*Definition of ARINC data word*

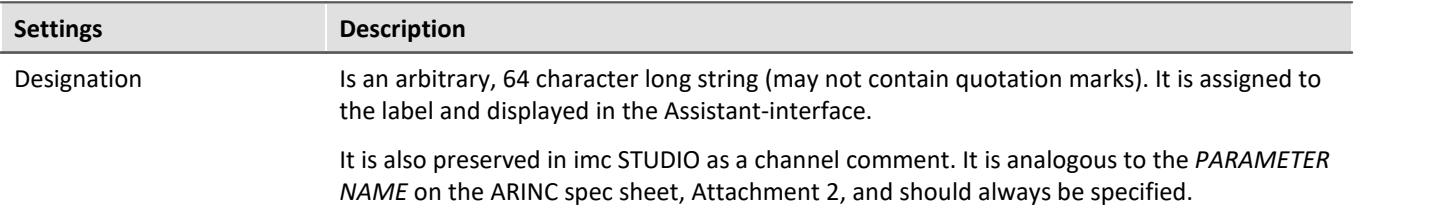

## **Data word**

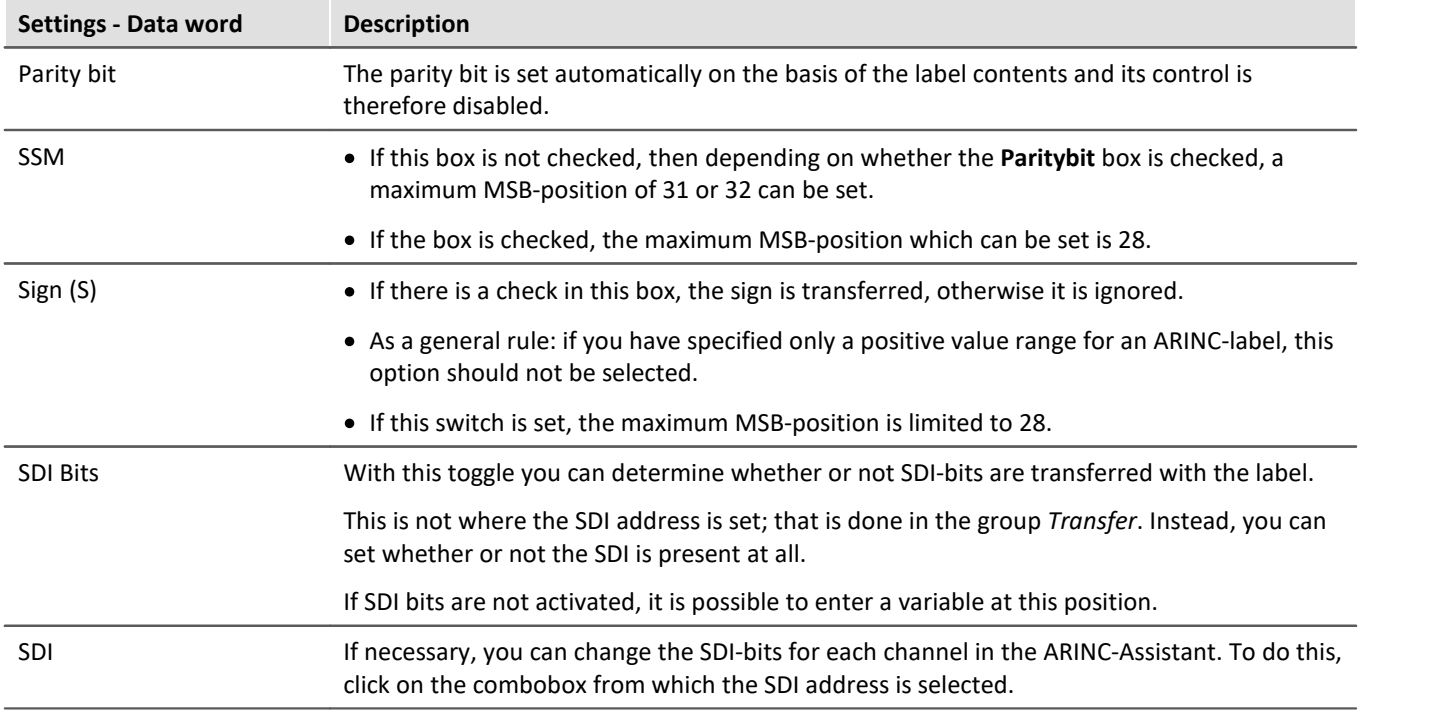

## **Position**

In the box *Position*, you determine how the variables to be sent are mapped to the label's data portion. If *SSM, Sign* and *SDI* are selected in the area *Data word*, then a maximum of 19 bits are available in the data portion. If the associated options are de-selected, a maximum of 23 bits are available.

The variables to be sent (source data words) take various data formats. Thus, process vector variables can be in the data formats 8, 16 or 32-bit Integer, signed or unsigned, as well as 32-bit Float.

- · Display variable always take the data type 32-bit Float.
- · DIO-ports consist of one 16-bit word.
- · Bits consist of one 1-bit.

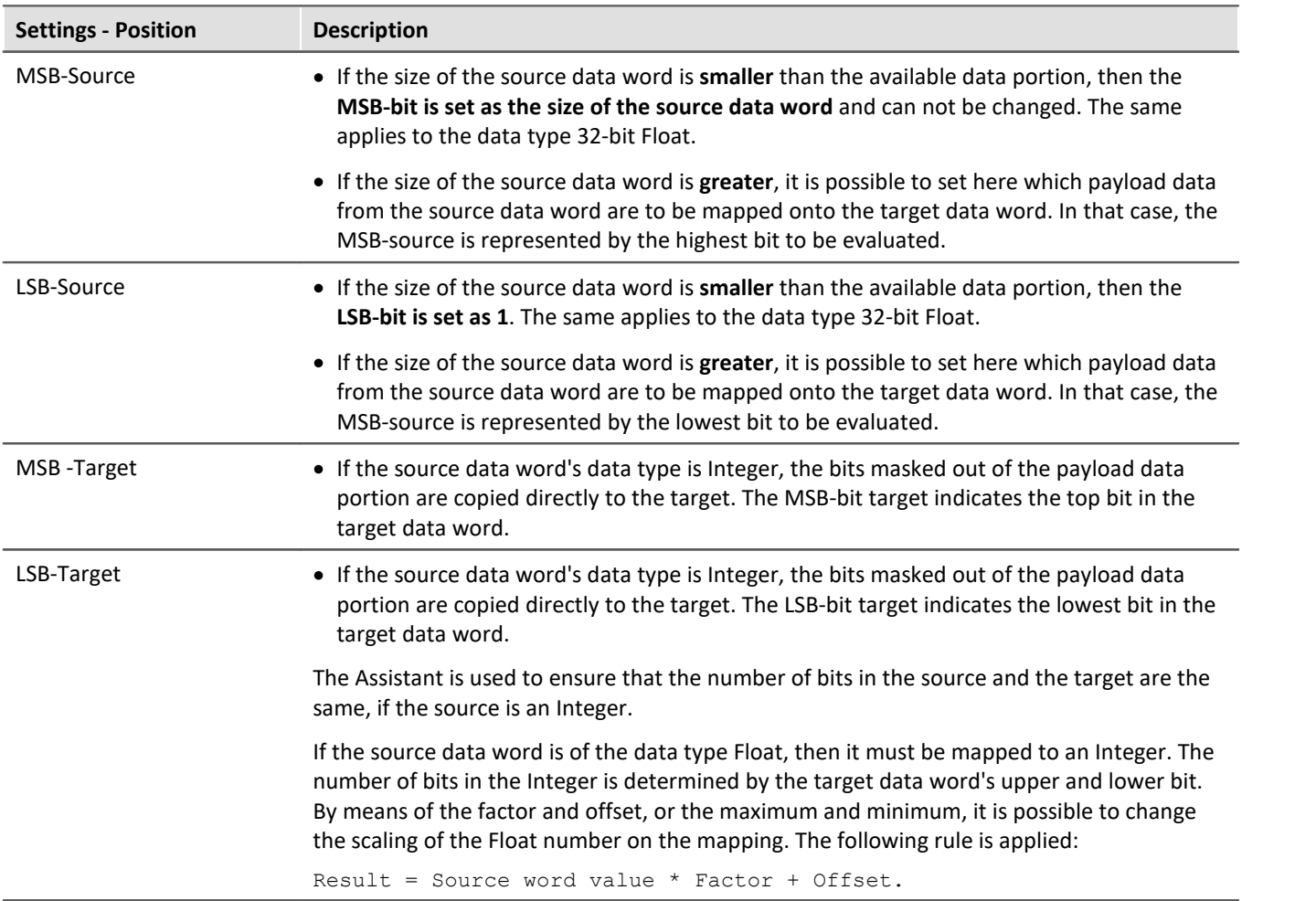

#### **Sign**

Multiple variables to be sent can be copied to the label's data portion. They may not overlap.

If the option *Sign (S*) is selected in the area *Data word*, then it is necessary to determine by which variable the sign is determined. I.e. if the variable is negative, then the sign bit is set; for zero or higher, the sign bit is not set.

Even if the option *Sign* is de-selected under *Data word,* it is possible to generate a label with the sign. This is done by arranging the source data word so that the sign (the top bit) is at Bit 29.

The following illustrates how the source word is copied to the data portion.

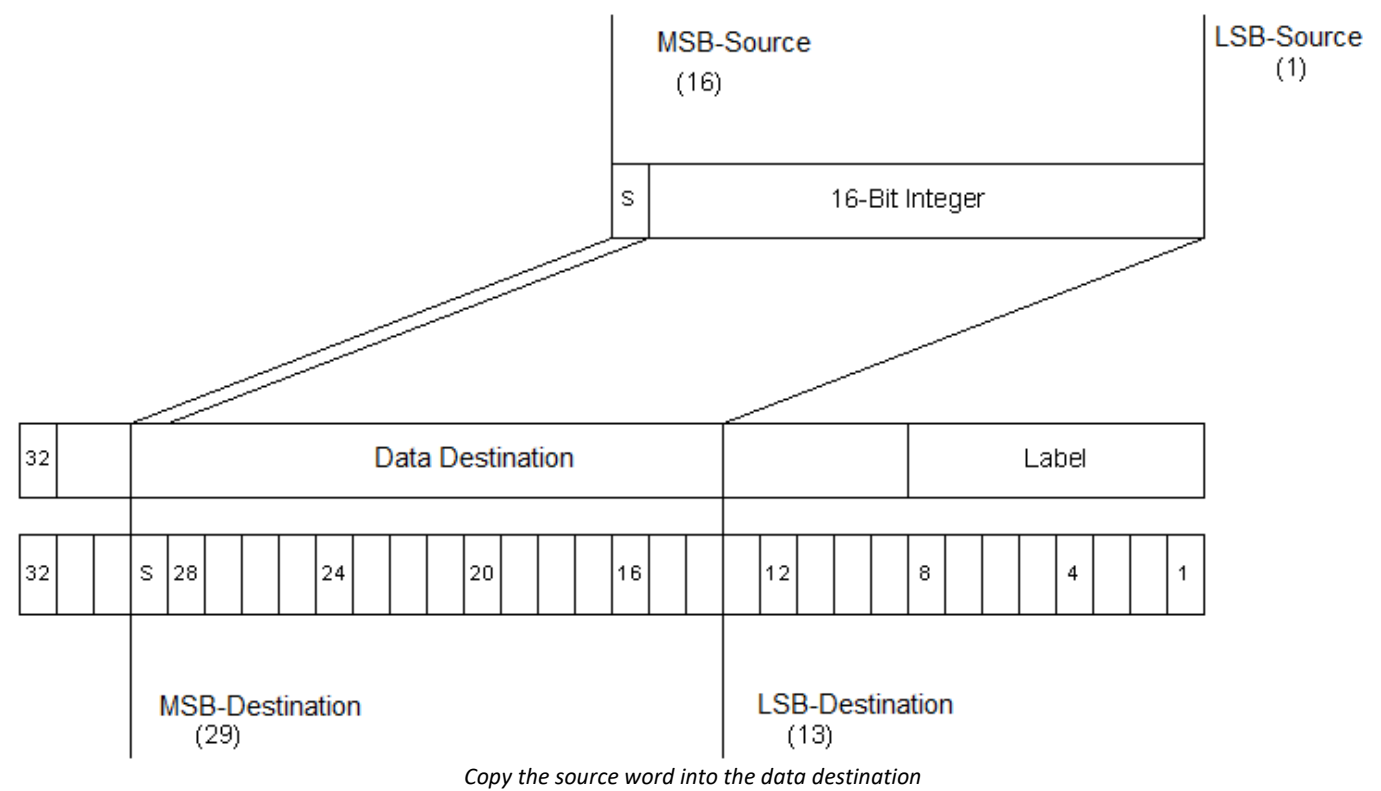

## **Scaling**

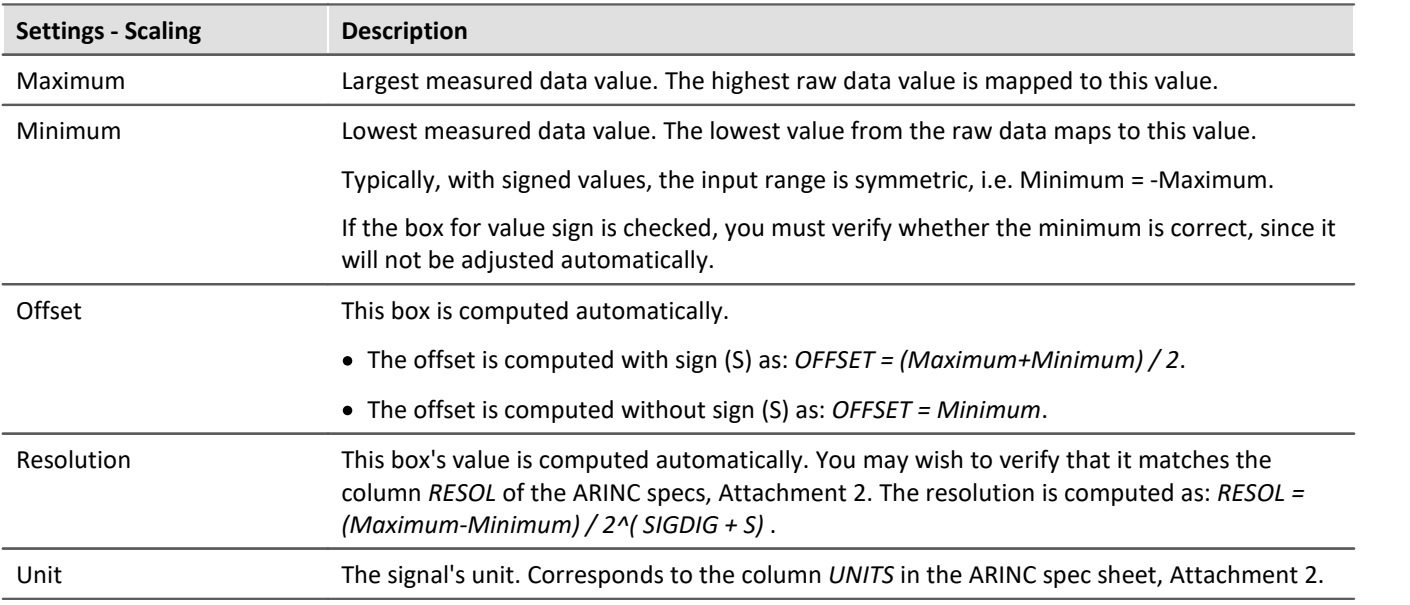

## **Transfer**

An output rate and a sending condition are defined. The condition is similar to a trigger event in the trigger machine, with the following distinction: there is only one event variable. Conditions defined as combinations of multiple variables linked by the operators AND or OR can only be made using imc Online FAMOS.

Sending is subject to the *Hold-off time* in seconds, where a value of 0 stands for "infinite duration".

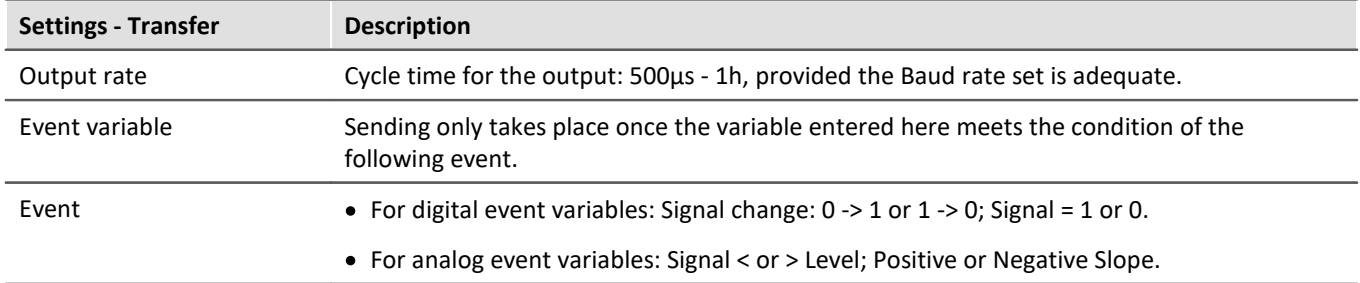

#### **9.10.2.3.6 Configuration file list - settings**

If the ARINC configuration file list has been filled with definitions for the desired channels, the list may look like the following:

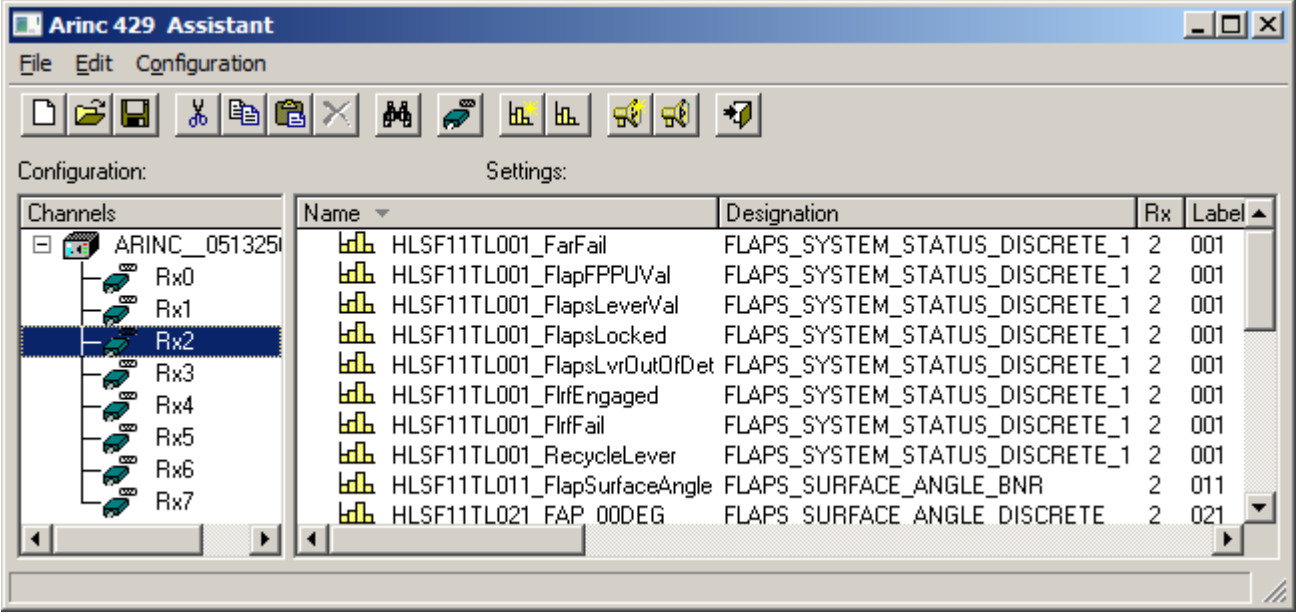

*ARINC configration list*

All definitions can be sorted as desired by clicking on the corresponding column header.

Each **EL** icon stands for one channel definition. After the icon, the name, designation, etc. of the label defined is displayed.

## **9.10.2.3.7 Editing a label definition**

To edit an existing label definition, select a line and then select the menu item *Configuration > Label Properties*.

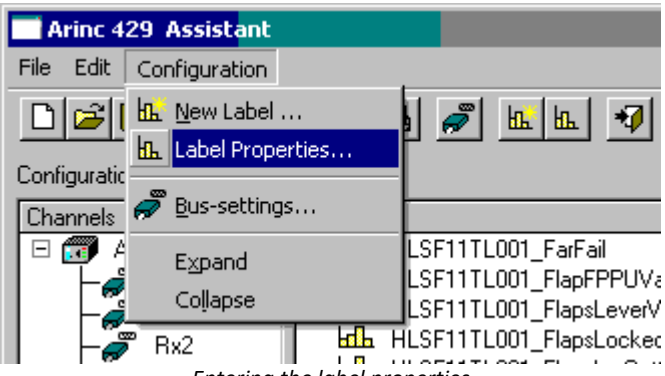

*Entering the label properties*

or right-click on the mouse to open the context menu and select the item for the configuration dialog.

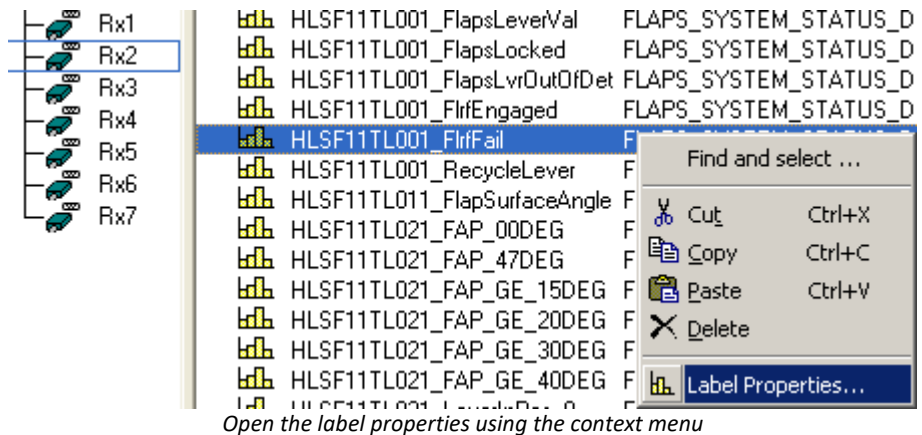

The dialog for editing the data word then appears, as shown above.

## **Note**

The transmission order is determined by the comment. The labels are processed in alphabetical order of the comment.

### **9.10.2.3.8 Cutting, copying, pasting or deleting a label definition**

To cut, copy, paste or delete a label definition, it is necessary to first select an entry. Then it is possible to select either the corresponding toolbar button, Edit-menu or context menu item to cut, copy, paste, or delete the selected label definition.

## **9.10.2.3.9 Searching and selecting a label definition**

The context menu, called by right-clicking the mouse, also contains an item for the function **Search and select**. Using this function, you can search for a label definition directly.

The **Find** function is available from either the *Edit* menu or by pressing the combination of keys *Ctrl+F*.

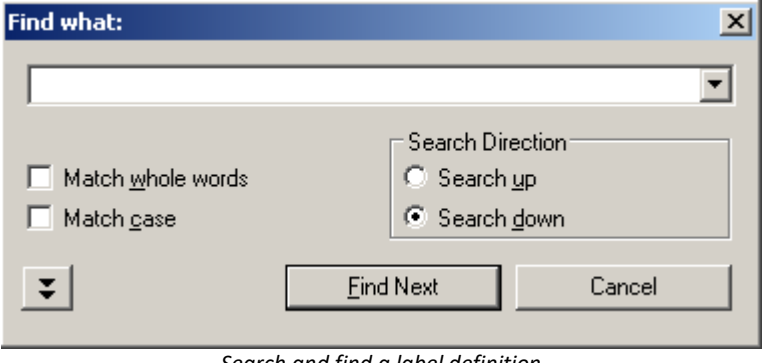

*Search and find a label definition*

Additionally, it is possible to simultaneously search for multiple label definitions having a property in common by activating the function *Only in column,* which is reached via the double-arrow button.

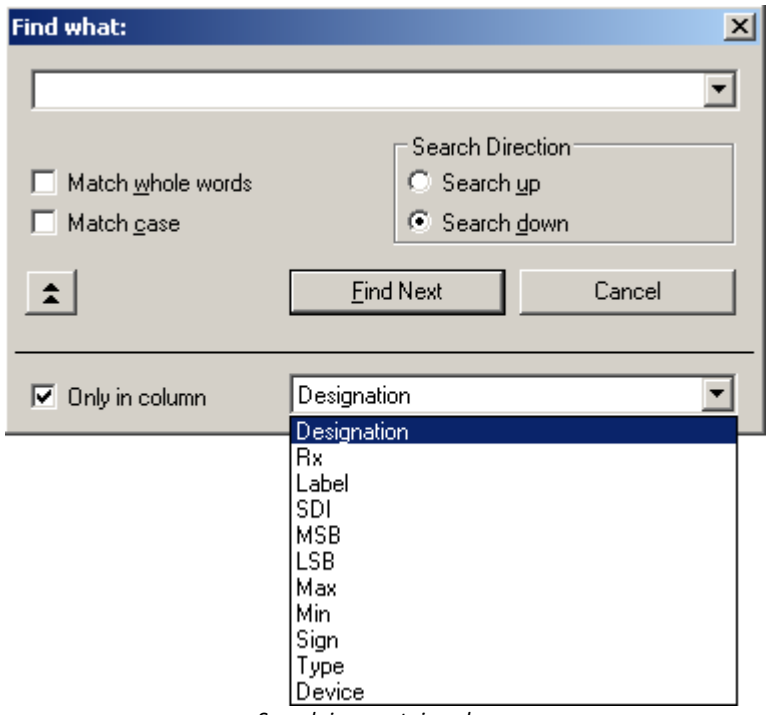

*Search in a certain column*

### <span id="page-501-0"></span>**9.10.2.4 Configuration**

The following sections describe the left side of the Assistant interface, entitled **Configuration**, since all settings made here will be saved by imc STUDIO as the experiment configuration. In the simplest case, a channel (a label definition) from the configuration file is entered when the Assistant is started. When you close the Assistant, this channel is adopted in imc STUDIO. In more complicated cases, the SDI bits and the ARINC bus speed must be set before closing the Assistant. To do this, proceed as follows.

## **9.10.2.4.1 Configuration list**

Entries for all imc measurement devices and their ARINC interfaces are listed here. The figure below presents an example:

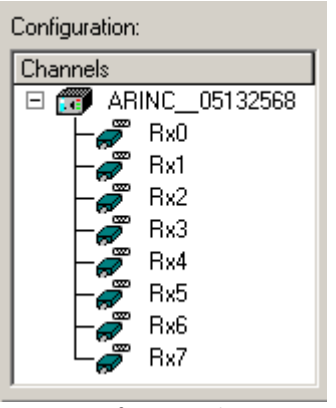

The icon  $\mathbf{r}$  represents a measurement device. Next to it is the device name. The icons connected to it with lines symbolize the device's ARINC connections. They are numbered and carry the title "Rx" (receiver).

*Configuration list*

### **9.10.2.4.2 Changing channel parameters**

Channel parameters like channel name, sampling rate, measurement duration etc. are changed in the same way as with an analog channel.

All channels configured with the Assistant are also listed as fieldbus channels.

## **9.10.2.4.3 Setting the ARINC bus speed**

The ARINC bus can be configured for **Low** Speed (12 kbit/s ) or **High** Speed (100 kbit/s), **All High** or **All Low**. The dialog for making settings to bus hardware can be called either by selecting the menu item *Configuration > Bus settings* or

1. by clicking on the button  $\vec{P}$ 

2. By clicking in the column *Bit-Rate* on the corresponding row, a combobox, appears from which the associated bus speed can be selected.

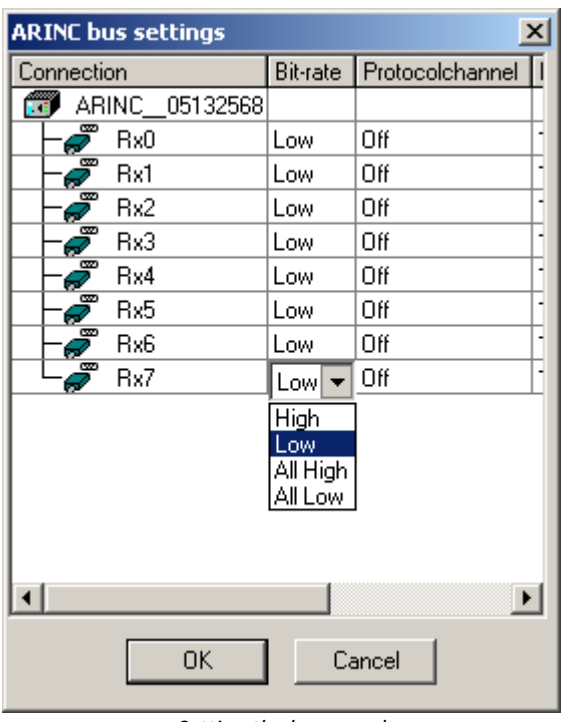

If the bus speed is set to the same value for all busses, the option *All High* or respectively *All Low* can be selected.

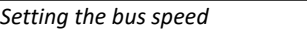

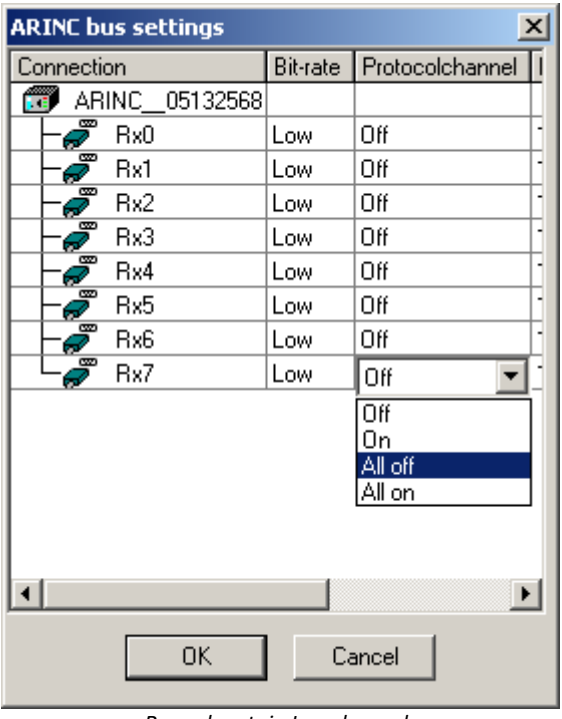

It is also possible to make a record of a node's entire data traffic by selecting the option *On* for the respective node. The Log channel is then assigned the same name as the node. If either all nodes or no nodes are to be recorded, the option *All On* or *All Off* can be selected.

Log channels can be used for offline analysis of the data traffic, e.g. by means of the program imc FAMOS.

*Record certain Log channels*

#### Ð **Note**

When log channels are activated, these are indicated in the channel list.

If a new IDB channel is later imported via the IDB interface, the log channels disappear from the channel list, but are still activated in the Bus settings.

Upon each new import of an ARINC-configuration, these must then be first dactivated, then activated again; this will cause all the useal consequences of creating new channels (setting properties, storage options, etc.).
## <span id="page-504-0"></span>**9.10.2.5 Specification IDB configuration file 9.10.2.5.1 ARINC BNR parameter**

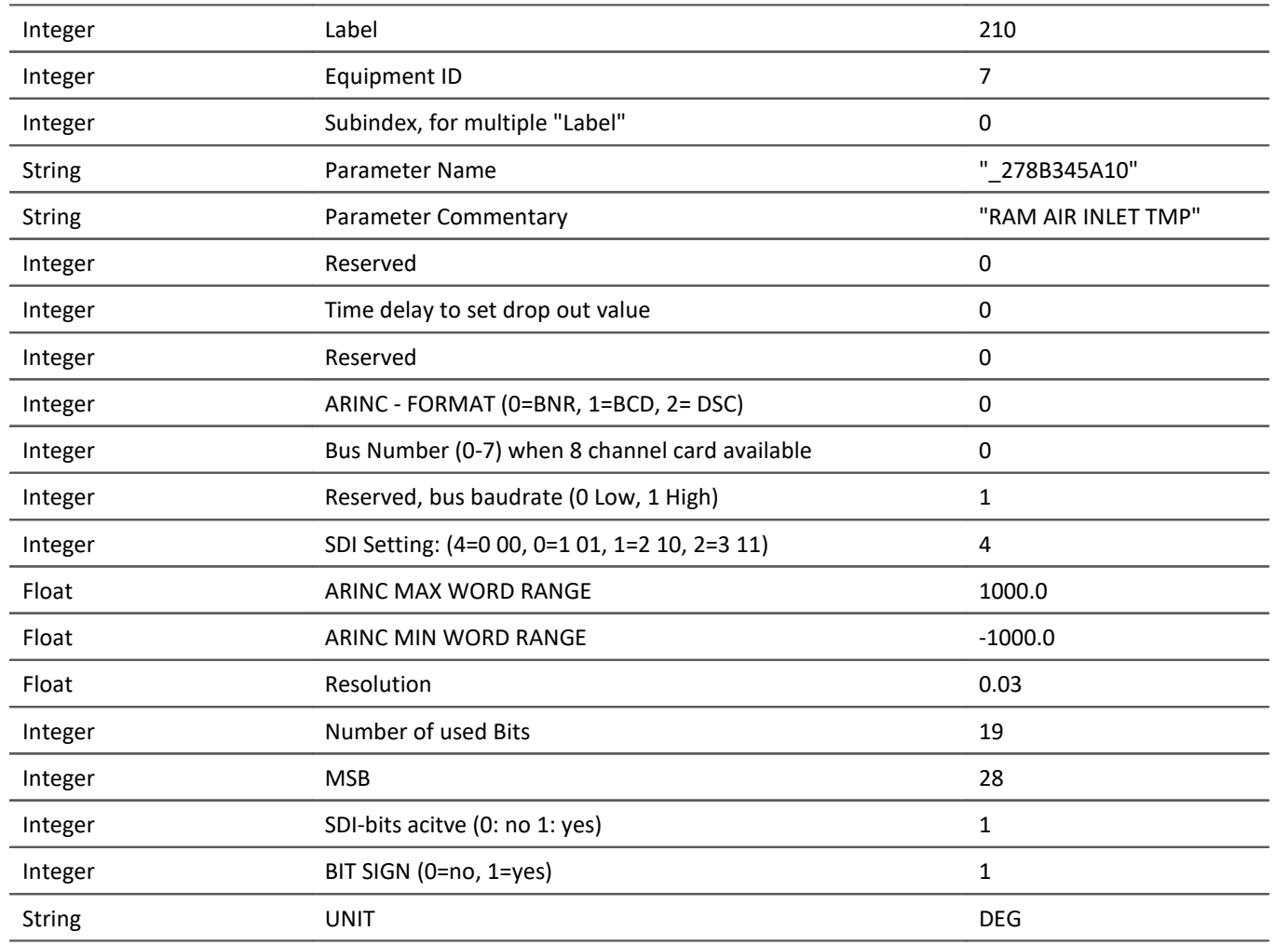

#### **Example:**

210 7 0 "\_278B345A10" "RAW AIR INLET TMP" 0 0 0 0 0 1 4 1000 -1000 0.003 19 29 1 1 DEG

#### **9.10.2.5.2 ARINC BCD parameter**

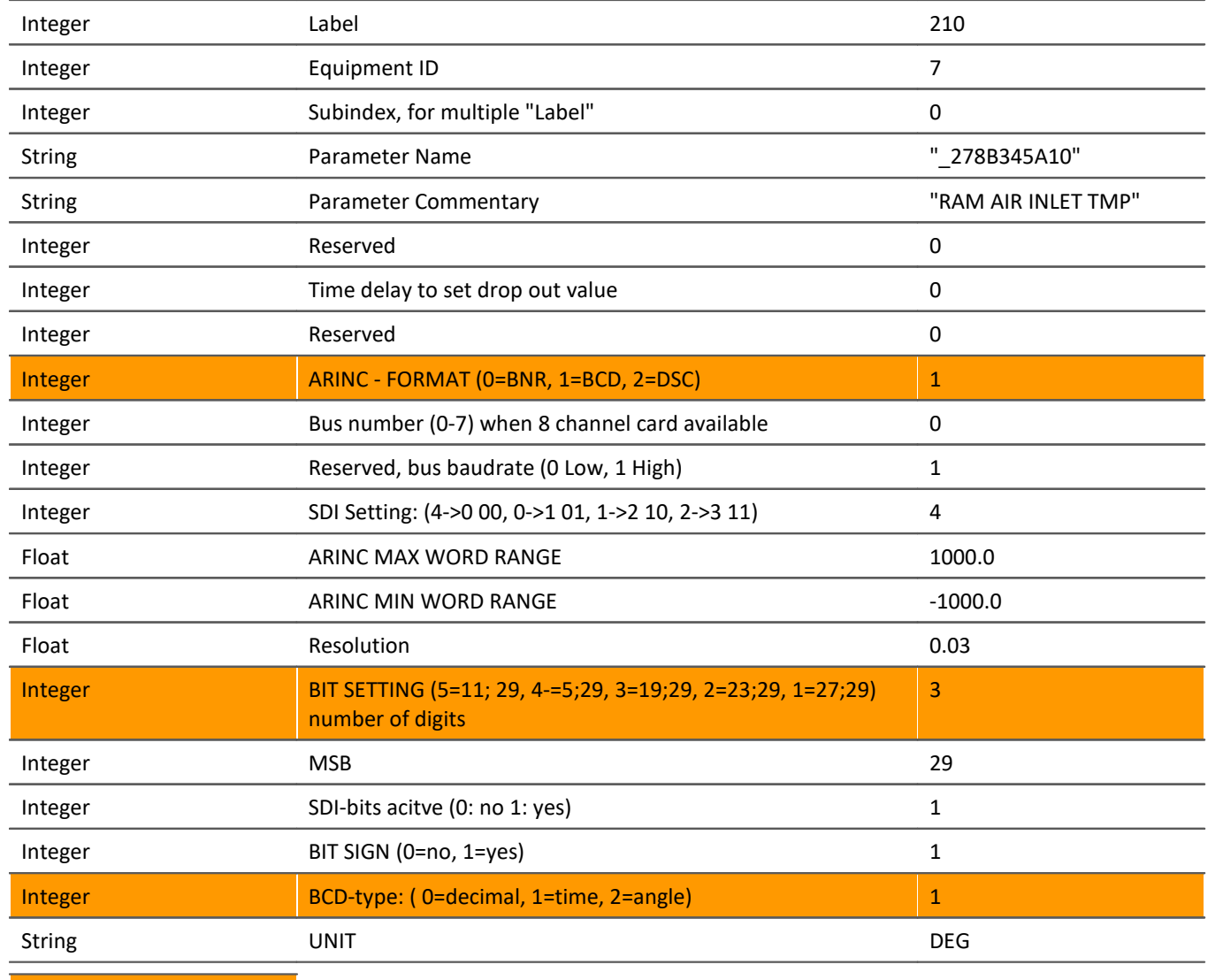

**Difference to [BNR](#page-504-0)** 505

#### **Example:**

210 7 0 "\_278B345A10" "RAW AIR INLET TMP" 0 0 0 **1** 0 1 4 1000 -1000 0.003 **3** 29 1 **1** 1 DEG

#### **9.10.2.5.3 ARINC DSC parameter**

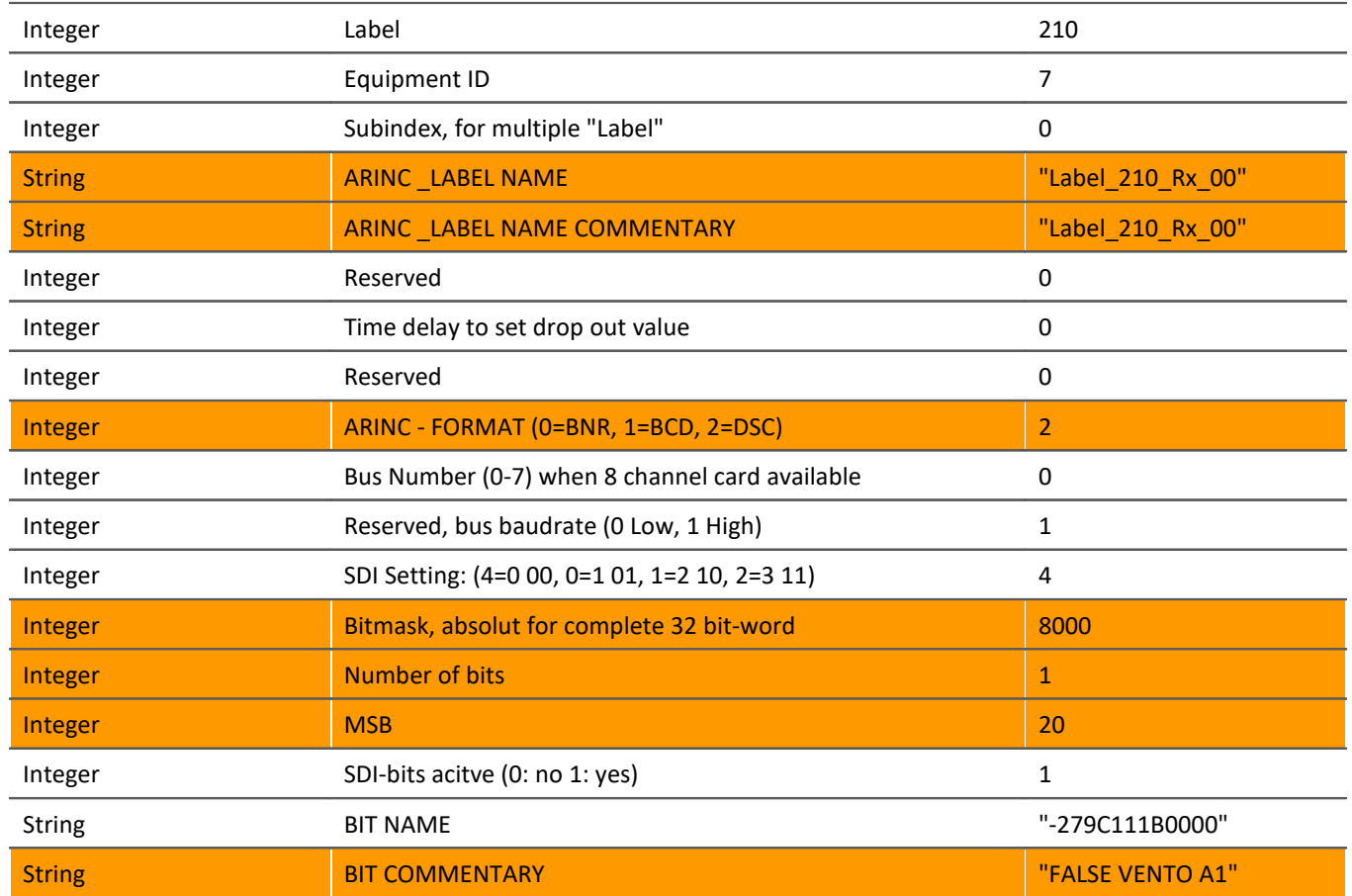

#### **Example:**

210 7 0 "\_ Label\_210\_Rx\_00" " Label\_210\_Rx\_00 " 0 0 0 2 0 1 4 8000 0 1 20 1 DEG "\_ 279C111B000" "FALSE VENTIL A1"

## **9.10.3 AFDX-bus interface**

#### **Introduction - What is the AFDX-Bus?**

AFDX: Avionics Full Duplex Switched Ethernet

The ARINC-664 standard uses the fundamental elements of the AFDX, which is based on IEEE 802.3. Since the main elements consist of AFDX end systems, AFDX switches and AFDX links, the AFDX is a kind of network rather than a bus system.

The end systems communicate via so-called Virtual Links (VL), which define the connection in one direction between a source and a destination. The monitoring of the data transfer rates on the AFDX is also performed on the basis of these Virtual Links, since each Virtual Link has a particular bandwidth.

A frame on the AFDX fundamentally consist of the network data such as Mac-address, IP and UDP, as well as the data payload. This payload can consist of up to 1472 8-bit characters. However, only 1471 of the 8-bit characters are used as real payload. The remaining 8-bit character is needed for the sequence number (SN).

The payload data themselves consist of a function status (FS) and the associated data set (DS). In the function status, the associated data set's properties are described. These properties and additional AFDX items can be defined in the AFDX-Assistant.

#### Ð **Note**

Also observe the general notes on file buses in regard to <u>[control philosophy](#page-479-0)</u> |480] and the sampling rate either as <u>fixed sampling rate</u> रिब्बी or <u>time stamp</u> रिब्बी

#### **9.10.3.1 AFDX-assistant**

Before it is possible to record an AFDX channel with the imc measurement device, the first step is to define the AFDX data word to be captured. This task is handled by the AFDX-Assistant.

Once this step has been completed and the Assistant closed, an additional measurement channel is available in imc STUDIO, which can be used in a very similar way to any analog or digital channel. This means that the channel can be subjected to operations in imc Online FAMOS, for example, or linked together with analog channels to a trigger and recorded in response to it.

Thus, only the settings specific to the AFDX-bus must be made with the AFDX Assistant. All other properties such as the measurement duration or the trigger linkages are handled in the exact same way as if working with a regular analog or digital measurement channel.

### **9.10.3.2 Starting the assistant**

In order to launch the Assistant from imc STUDIO, click in the menu ribbon on *Setup-Configuration > AFDX-Assistant*.

After launching, the Assistant appears with the following dialog:

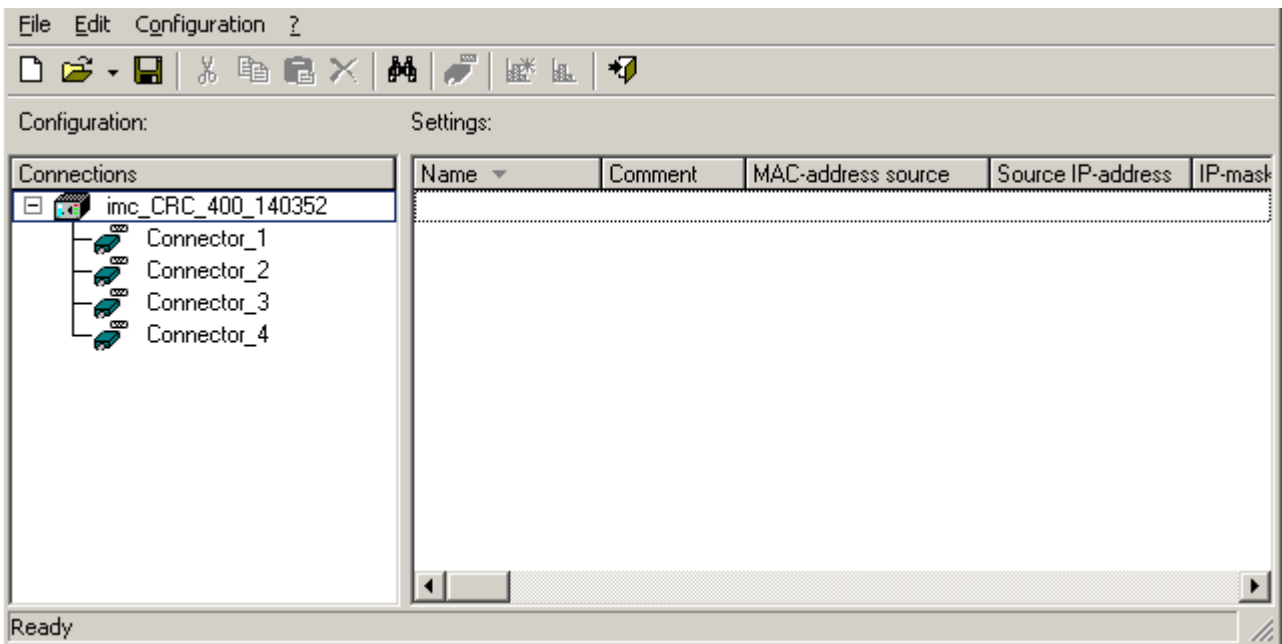

*AFDX-Assistant*

The AFDX-Assistant's main window has two tiles:

- · The left tile under the heading **Configuration** lists the device and the receiver channels belonging to it.
- · The right tile under the heading **Settings** lists the AFDX channels which belong to the currently selected connector-channel and have been defined.

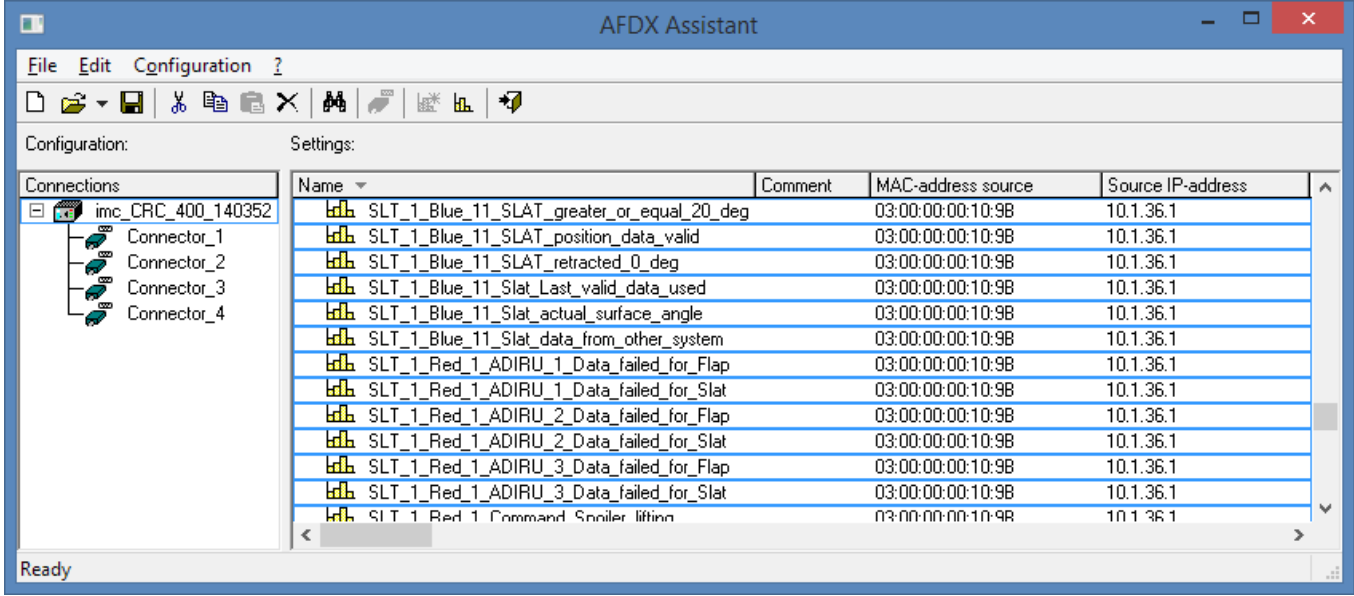

*AFDX-Assistant, main window (example)*

The definitions for the respective AFDX channels made here under **Settings** are saved in a dedicated configuration file (.XML format), where they are independent of the particular experiment. This configuration file can be regarded as a sort of database containing all defined AFDX-channels along with their respective channel assignments. Thus, to configure an experiment with the AFDX-bus, one only needs to load an AFDX configuration file and to close the Assistant. All AFDX channels defined then appear in the imc STUDIO operating software as channels and can be either displayed or subjected to further processing in imc Online FAMOS.

### **9.10.3.3 AFDX-configuration file**

All AFDX channel definitions are saved in a configuration file. This configuration file can be used as a central database. The file can be loaded for every experiment, the AFDX channels can be deleted, copied, or moved as desired. Thus, the signal definitions are independent of the particular experiment. Based on this principle, a custom configuration for a new experiment can quickly be generated at any time from an existing configuration file.

### **9.10.3.3.1 Creating a new configuration file**

To create a new configuration file, either click on the button  $\Box$  in the toolbar, or select the menu item *File> New*.

### **9.10.3.3.2 Loading a configuration file**

to load an existing configuration file, either click on the button  $\mathbb{E}$  in the toolbar or select the menu item *File > Load..*.. By default, the file has the extension \*.xml . It is also possible to load \*.csv-files, in order to import one's own personal AFDX channel databases.

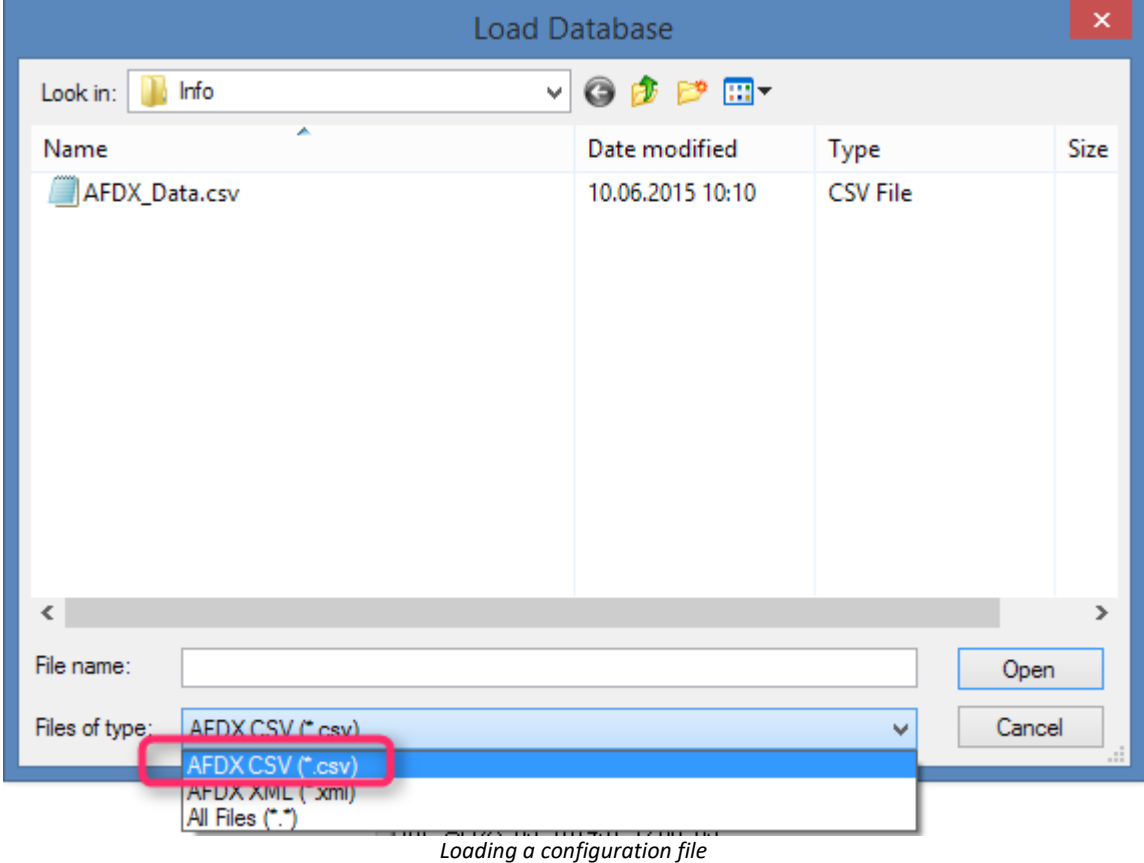

### **9.10.3.3.3 Saving a configuratoin file (Save As...)**

To save a configuration file, either click on the button  $\blacksquare$  in the toolbar or select the menu item *File > Save*.

If you wish to save the loaded configuration file under a different name or path, use the menu item *File > Save As...*. In the Windows "File" dialog, you must ehn enter the filename without an extension. The extension \*.xml is appended automatically.

### **9.10.3.3.4 Creating a new AFDX-channel**

A new AFDX-channel can only be created in the configuration file and never directly in imc STUDIO: Setup.

- · To create a new AFDX channel, either load an existing configuration file or create a new one.
- · Next, in the left section of the dialog, Configuration, select the connector-channel on which the AFDX channel is to be received.
- Then either click on the button  $\frac{||\mathbf{h}||}{||\mathbf{h}||}$  in the toolbar or select the menu item *Configuration > New Channel*.

#### A dialog then appears:

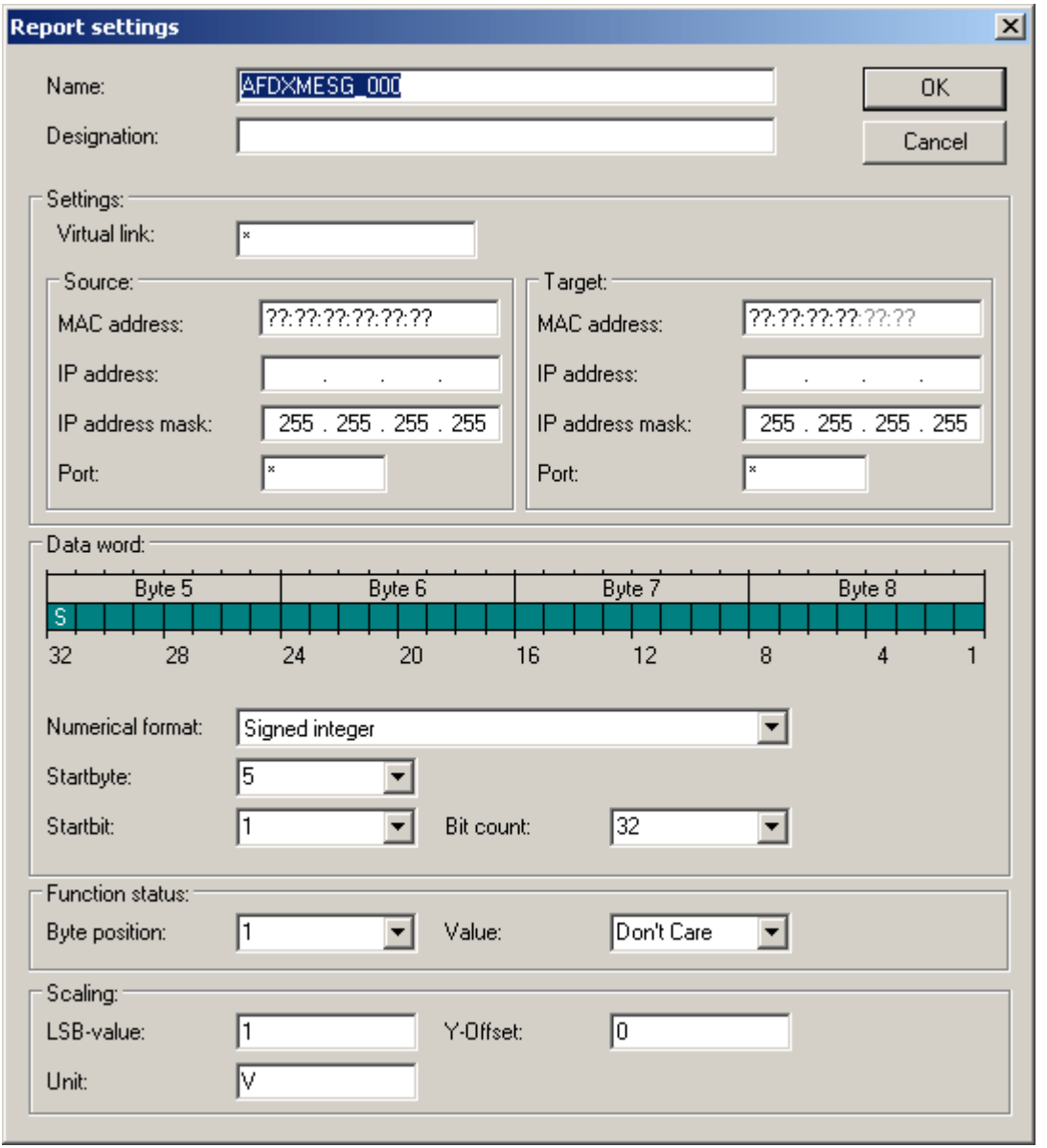

*Creating an AFDX channel*

The dialog is subdivided into 5 regions. In the top region, you can enter the channel's name plus an extra designation for the newly created channel.

The regions <u>[Settings](#page-512-0)</u> ទរៀ, <u>[Data Word](#page-513-0)</u> ទរៀ, <u>[Function Status](#page-513-1) ទ</u>រៀ and <u>Scalin</u>g ទរៀ are described further below.

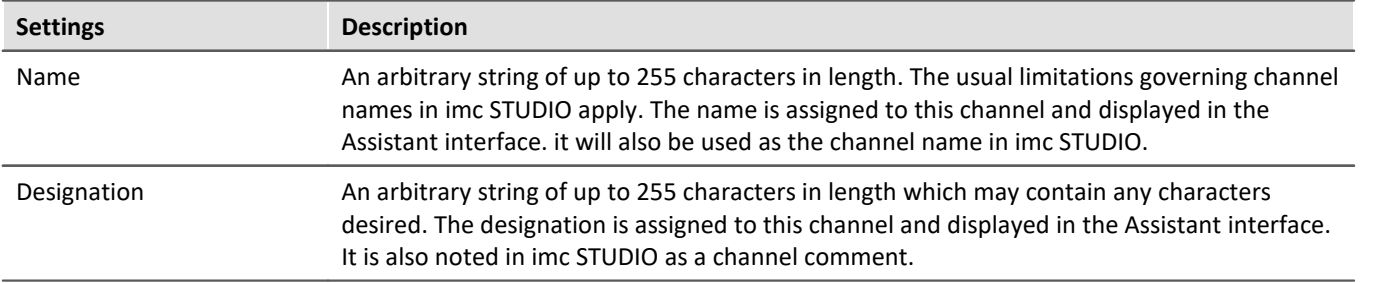

## <span id="page-512-0"></span>**Settings**

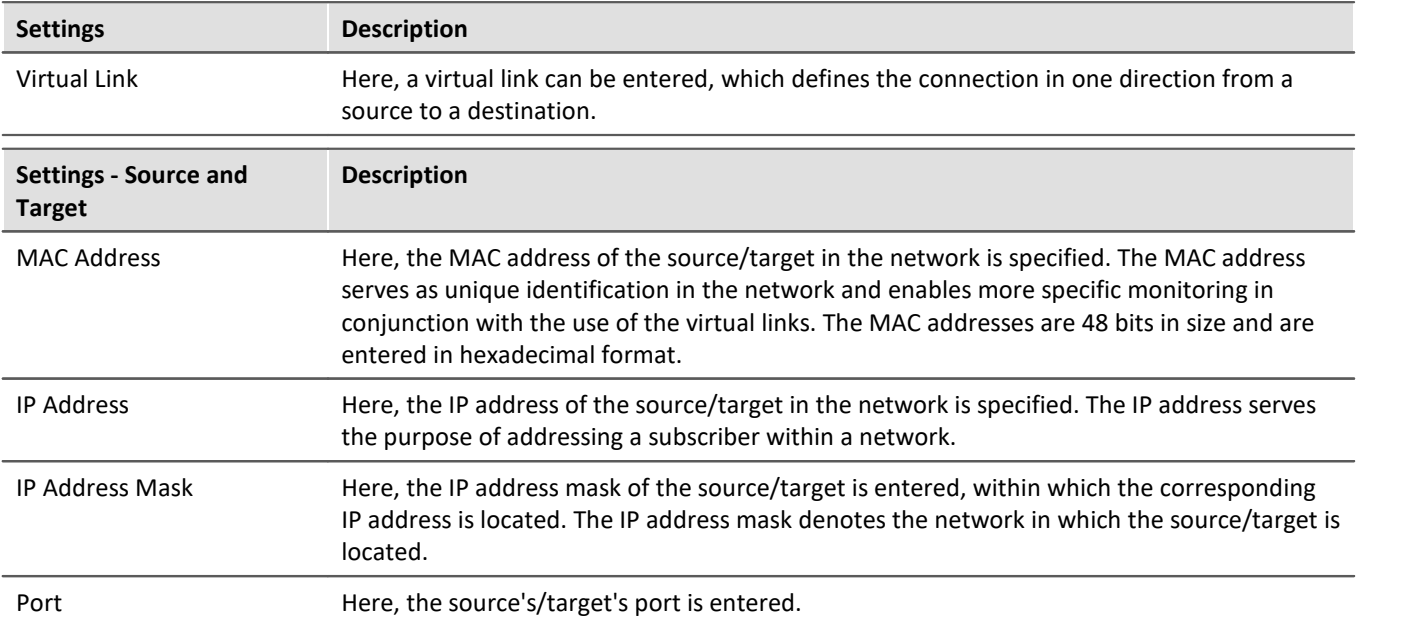

### <span id="page-513-0"></span>**Data Word**

In a data word, 128 bits are available. Since the data are always sent in 4 Byte-sized Function-Status-sets, the dialog also always displays only 4 Bytes. Bits which are not used are indicated in the dialog by hatched boxes, while bits which are used are represented by filled boxes. The available numerical formats for the data word are Digital, Signed Integer and real.

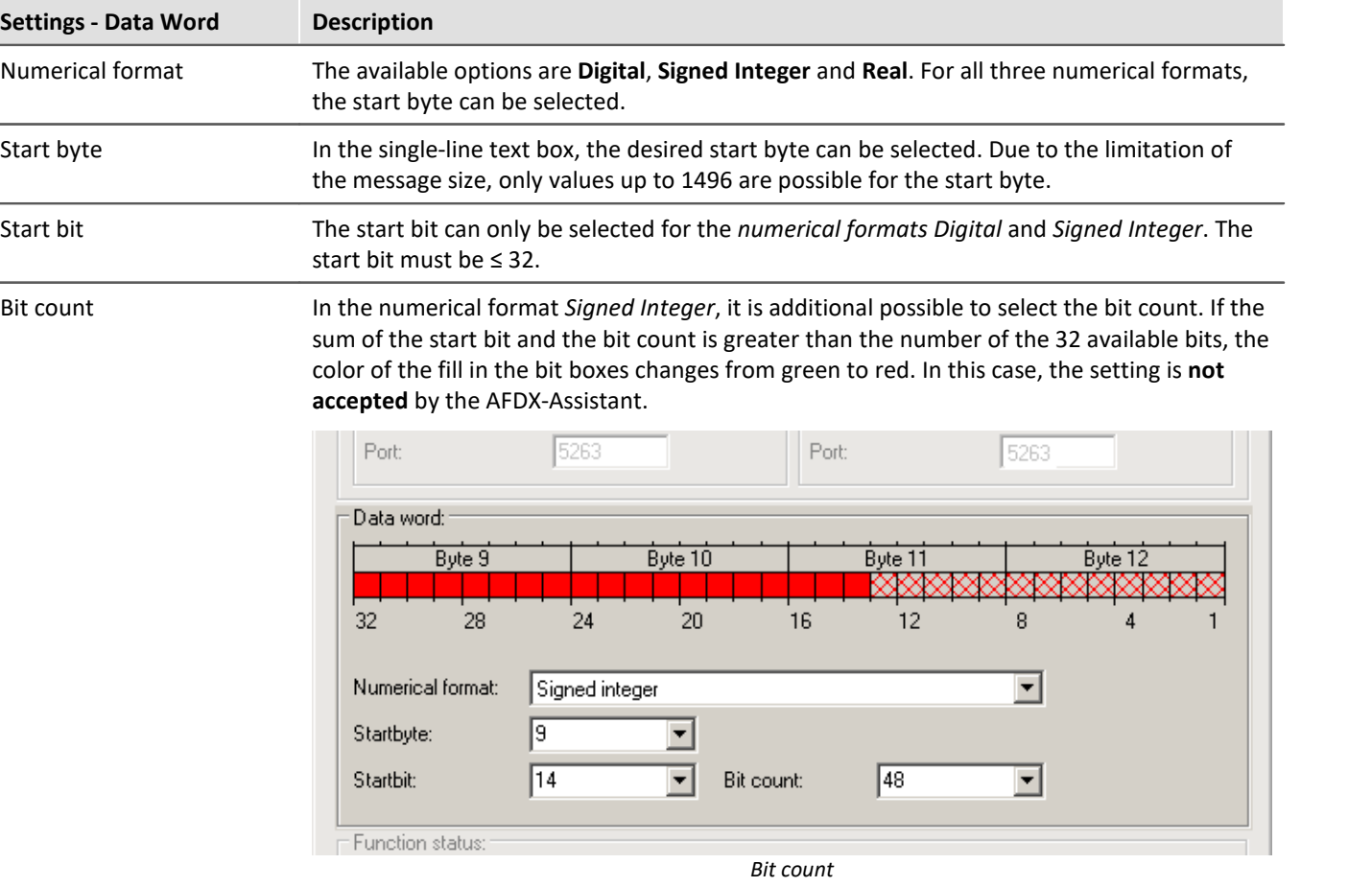

### <span id="page-513-1"></span>**Function Status**

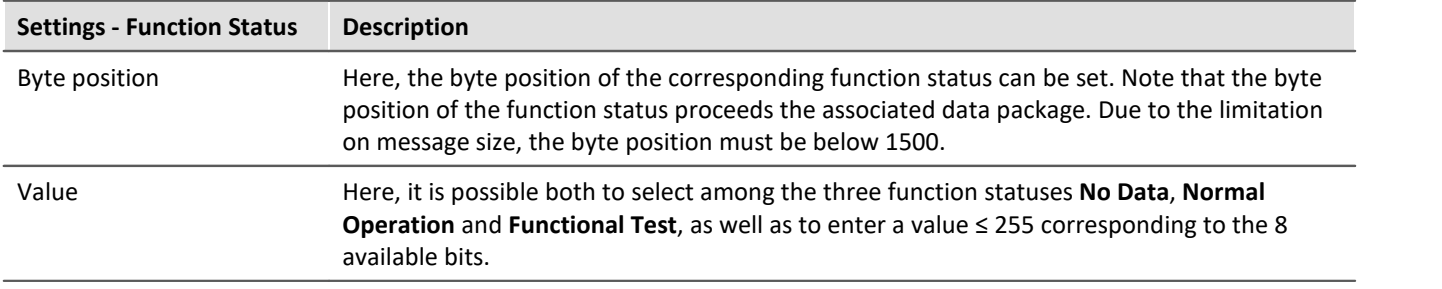

### <span id="page-514-0"></span>**Scaling**

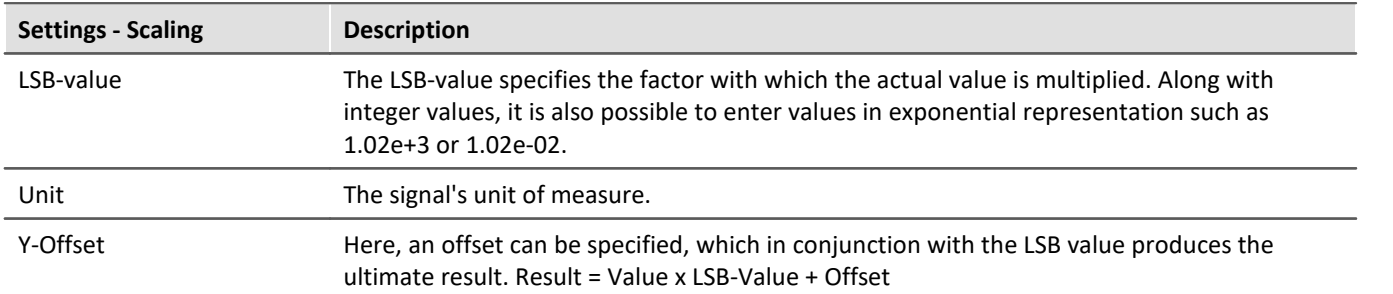

### **9.10.3.3.5 Configuration file list - settings**

If the AFDX configuration file list was filled with AFDX-channels for the desired connector-channels, the list will appear similar to the example below:

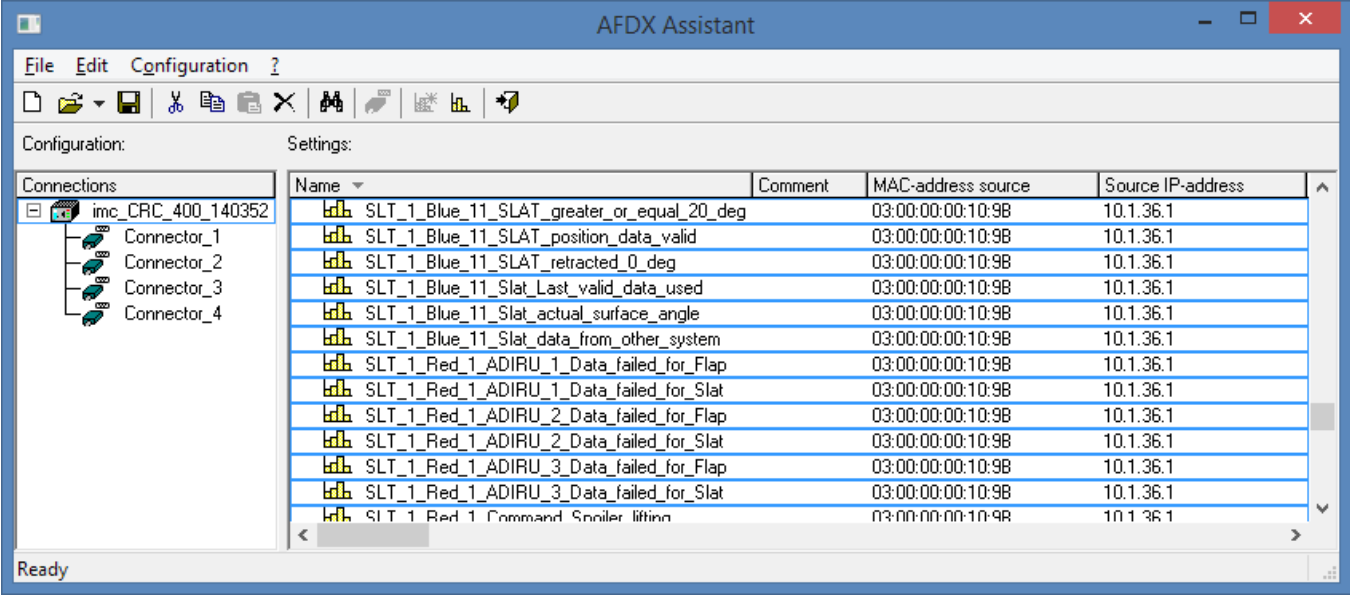

*Configuration file list*

All AFDX-channels can be sorted however desired by clicking on the corresponding column.

All **EL** icons represent the definition of a channel. After the icon, the name, designation etc. of the defined AFDX channel is stated.

### **9.10.3.3.6 Editing an AFDX-channel**

To edit an existing AFDX-channel, one selects a line and then selects the menu item *Configuration > Properties Channels*

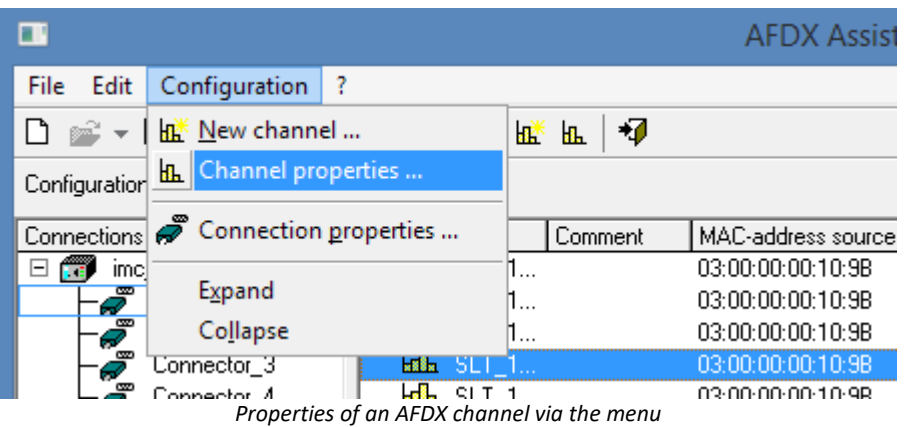

or one opens the Configuration dialog by right-clicking on the corresponding line.

| ш                                                   |                                                                                                   | AFDX A             |  |  |  |  |  |  |
|-----------------------------------------------------|---------------------------------------------------------------------------------------------------|--------------------|--|--|--|--|--|--|
| Configuration ?<br><b>File</b><br>Edit              |                                                                                                   |                    |  |  |  |  |  |  |
| Configuration:                                      | Settings:                                                                                         |                    |  |  |  |  |  |  |
| Connections                                         | Name                                                                                              |                    |  |  |  |  |  |  |
| imc_CRC_400_140352<br>œ<br>$=$<br>Connector_1       | <u>. .</u><br>SLT_1_Red_1_ADIRU_1_Data_failed_fc<br>ыL.<br><b>SLT</b><br>Find and select<br>as ba | _tc                |  |  |  |  |  |  |
| Connector_2<br>Ĩ<br>Connector_3<br>▥<br>Connector_4 | <b>SLT</b><br><del>⊾</del> sl⊺<br>Undo<br>$Ctrl+Z$<br><b>John</b><br>-SLTI                        | ∥_fo<br>∐fo<br>∐fo |  |  |  |  |  |  |
|                                                     | ենե SLT<br><sub>do</sub> Cut<br>$Ctrl+X$<br>Ldb.<br><b>SLT</b>                                    | ∥_fc<br>ng         |  |  |  |  |  |  |
|                                                     | high Copy<br>$Ctrl + C$<br>ksiks l<br><b>SLT</b><br>$Ctrl + V$                                    | þng.<br>blid       |  |  |  |  |  |  |
|                                                     | .<br>SLT X Delete<br>.H.<br><b>SLT</b>                                                            | onr                |  |  |  |  |  |  |
|                                                     | <b>Edla</b> SLT RE New channel                                                                    | tonr               |  |  |  |  |  |  |
|                                                     | <b>⊬</b> ∰⊷ ≤ा⊺ <br><b>R.</b> Channel properties<br>€                                             | nao                |  |  |  |  |  |  |
| Displays settings of selected channels              | Adapt column width                                                                                |                    |  |  |  |  |  |  |

*Properties via the context menu*

The dialog for setting an AFDX-channel; see above.

### **9.10.3.3.7 Cutting, copying, pasting or deleting an AFDX-channel**

To cut, copy, paste or delete an AFDX-channel, it is necessary to first select an entry. Then, either by clicking on the corresponding button in the toolbar or by right-clicking on the selected d, it is possible to select one of the choices for editing the AFDX-channel: Cut, Copy, Paste or Delete.

#### **9.10.3.3.8 Finding and selecting an AFDX-channel**

The context menu (accessed by right-clicking the mouse) also offers the function *Find and select...*. Using this, it is possible to directly search for particular AFDX-channels.

By means of the menu item *Edit*, or the keyboard combination *Ctrl+F*, the function **Find** is available.

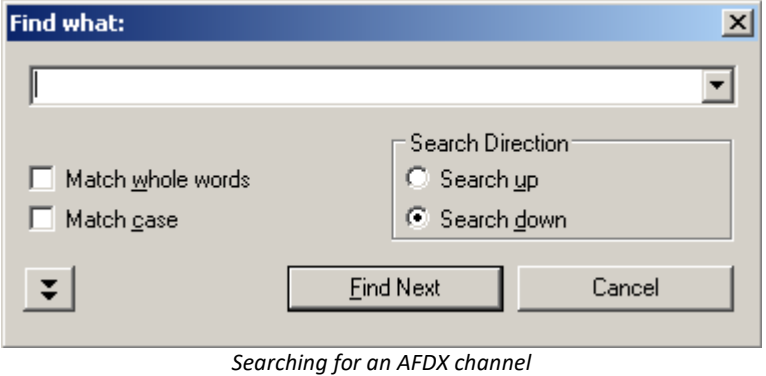

Additionally, it is possible to select multiple channel definitions having a property in common, by selecting the function **Only in Column**, which is accessed by clicking on the double-arrow button.

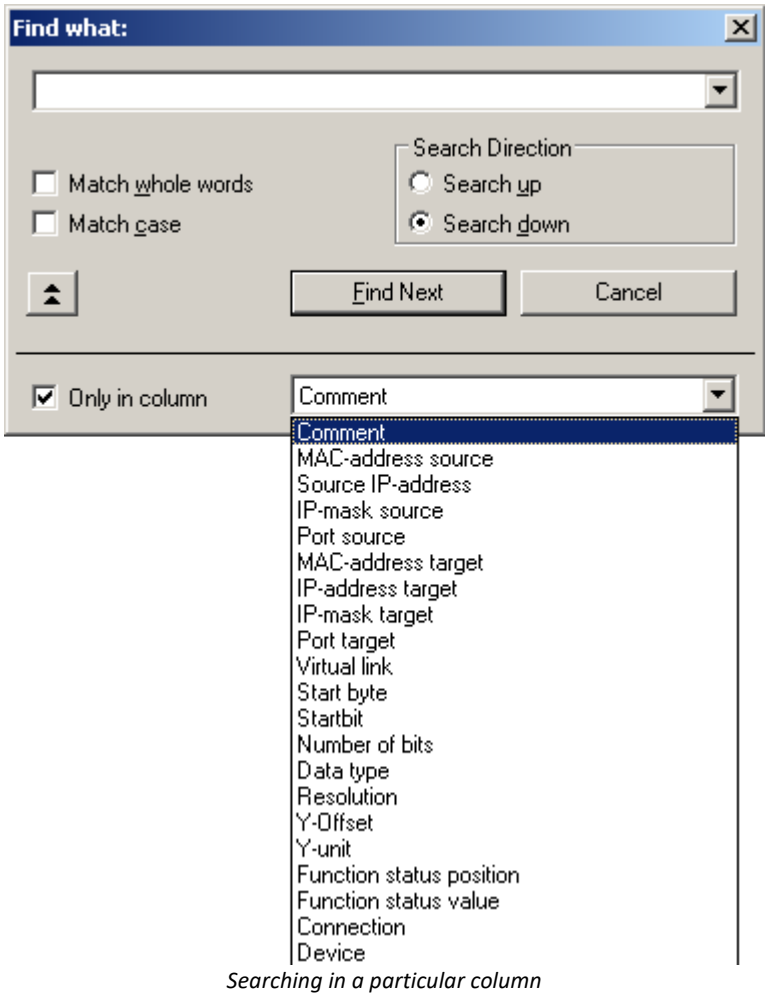

### **9.10.3.4 Configuration**

The next sections describe the left side of the Assistant, which is designated **Configuration**, since everything set in this half of the dialog is saved in the configuration of the imc STUDIO experiment. In the simplest case, after starting the Assistant, an AFDX-channel is added from a configuration file. Closing the Assistant then causes this channel to be adopted in imc STUDIO. The details of how this is done are described next.

### **9.10.3.4.1 Configuration list**

In the (empty) configuration list, all imc devices with their AFDX-interfaces are listed. The following image provides an example:

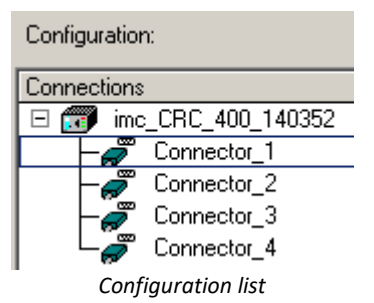

The  $\mathbf{r}$  icons each represent a measurement device. After each one is the respective device name.

The icons joined by lines to it symbolize the AFDX-channels, which are serially numbered.

#### **9.10.3.4.2 Editing channel parameters**

Channel parameters such as the channel name, sampling time, measurement duration and etc. are edited in the same way as for an analog channel.

All channels configured in the Assistant appear with the Fieldbus inputs.

### **9.10.3.4.3 Defining search filters**

To start the search filter, open the context menu in the Connections list and select **Define FindFilter**.

This Filter supports the display and editing of channels belonging to a particular group by means of a wildcardbased search.

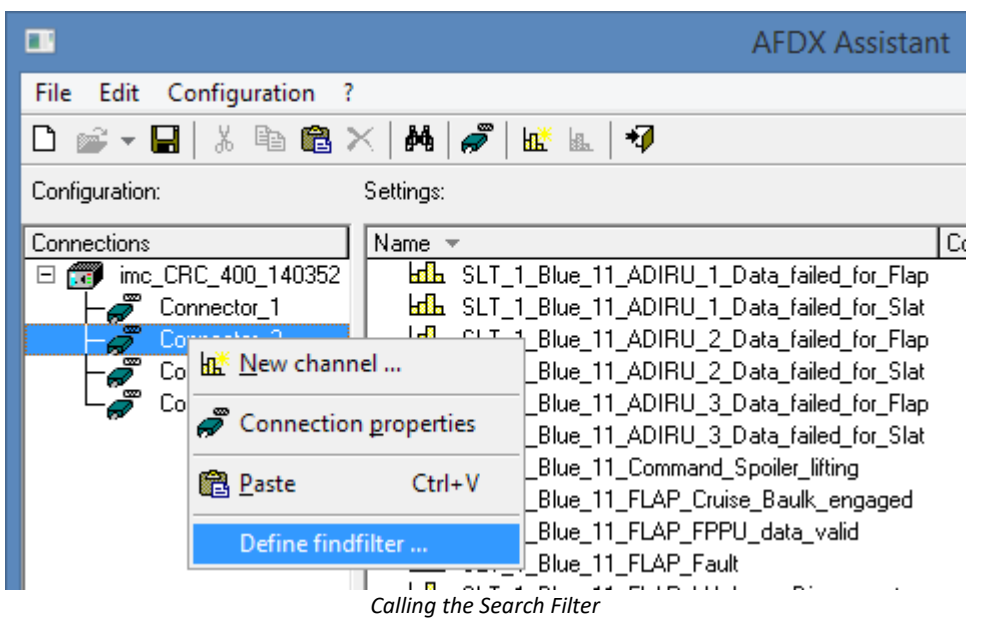

#### In the pop-down list **Search for**, select the property, and in the box above it, the value for which to search.

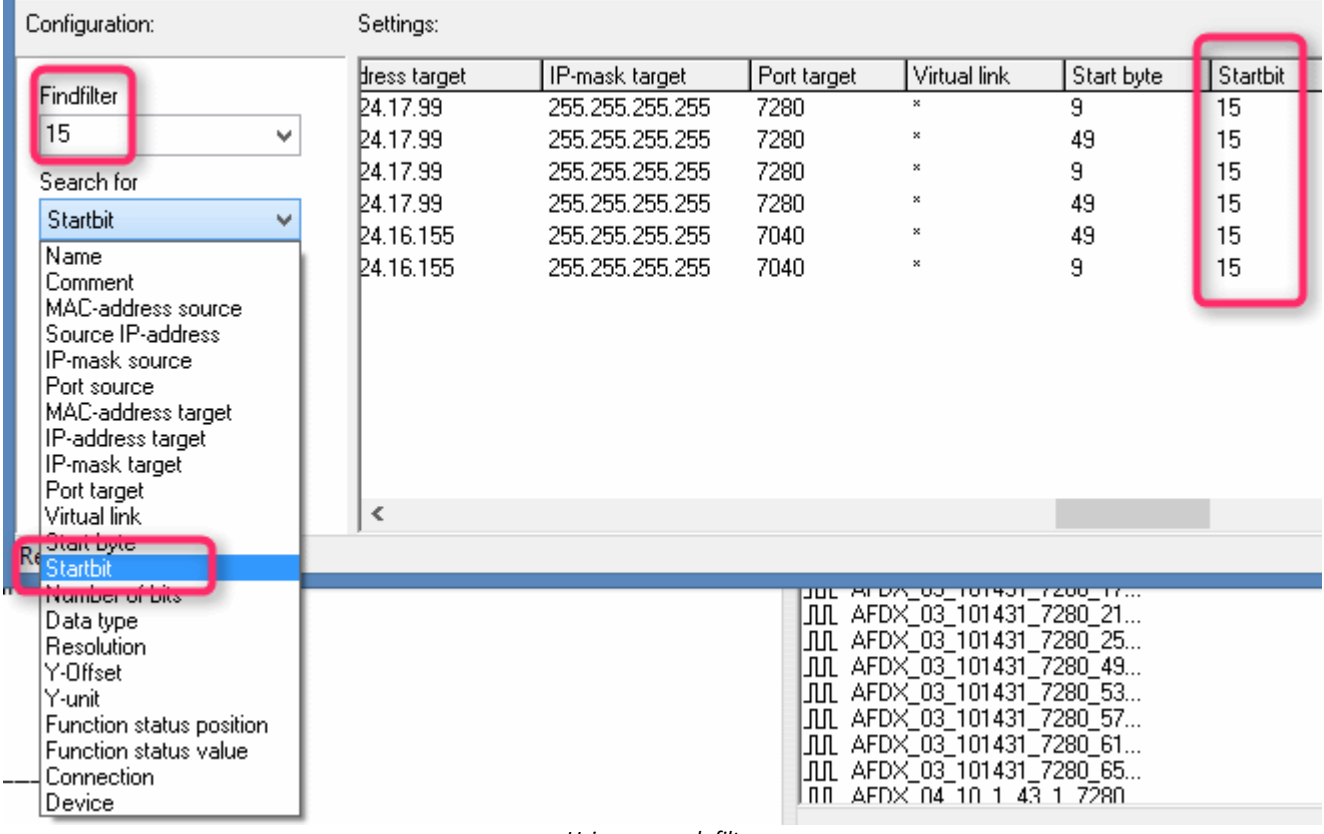

*Using a search filter*

# **9.10.4 CAN-bus interface**

#### **What is the CAN-Bus?**

A CAN-Bus interface is optionally available for imc measurement devices, offering full support of CAN-Bus sensors using basic data formats. It is thus possible to take measurements via the CAN-Bus and via the analog and digital inputs practically synchronously.

The CAN-Bus (Controller Area Network) is a serial transmission line connecting all modules in a two-wire circuit. To prevent signal reflection, terminators are connected at the cable ends. The module holder is designed to conform to CAN-Bus operation per CiA standards (CiA Draft Standard 102 Version 2.0, CAN Physical Layer for Industrial Applications).

Multiple sensors and devices can be connected to the CAN-Bus, and can output their measured values at regular intervals onto the bus, for instance. Every device and every sensor sends its data as a *message* on the bus. Up to 8 bytes of data can be sent with one message. Every message possesses a unique *identifier*. A signal's identifying information such as the channel name and units is not sent with the message. Instead it is usually recorded in a database which provides a key to how the message's data is encoded, based on its identifier.

Every CAN-module is connected to the CAN-Bus at a node.

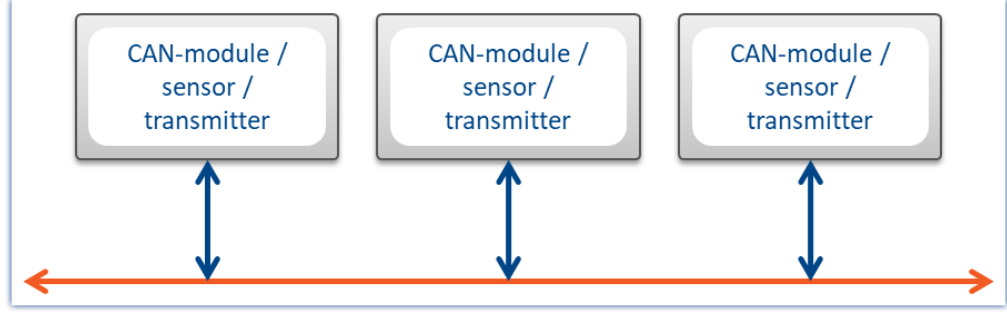

*CAN-Bus*

### **9.10.4.1 Informations**

### **Further references**

- · CiA® Draft Standard 102 Version 2.0: CAN Physical Layer
- · CAN Controller Area Network, Wolfhard Lawrenz, Hüthig Verlage, 1994 Heidelberg
- · ISO / DIS 11898 (ISO 11519-2) for bus driver
- · ISO / OSI reference model
- · CAN FD (ISO 11898-1:2015)

Exception: no support of Remote Frames (RTR)

### **Bus features**

The CAN-Bus interface includes the following features:

- · CAN Transceiver in accordance with ISO / DIS 11898, isolated
- · Baud rate can be adjusted per software
- · Standard identifier on CAN-Bus: 11-bit identifier (0..2047)
- · Extended identifier on CAN-Bus: 29-bit identifier (0 .. 536870911)
- · CAN FD (ISO 11898-1:2015)

#### Ţ Note

Also observe the general notes on file buses in regard to <u>[control philosophy](#page-479-0)</u> | 480] and the sampling rate either as <u>fixed sampling rate</u> । 758 or <u>time stamp</u> । 758 .

### **9.10.4.2 Connection to the device 9.10.4.2.1 CAN port pin configuration**

The device comes with a pair of terminals for each CAN-node, configured as follows:

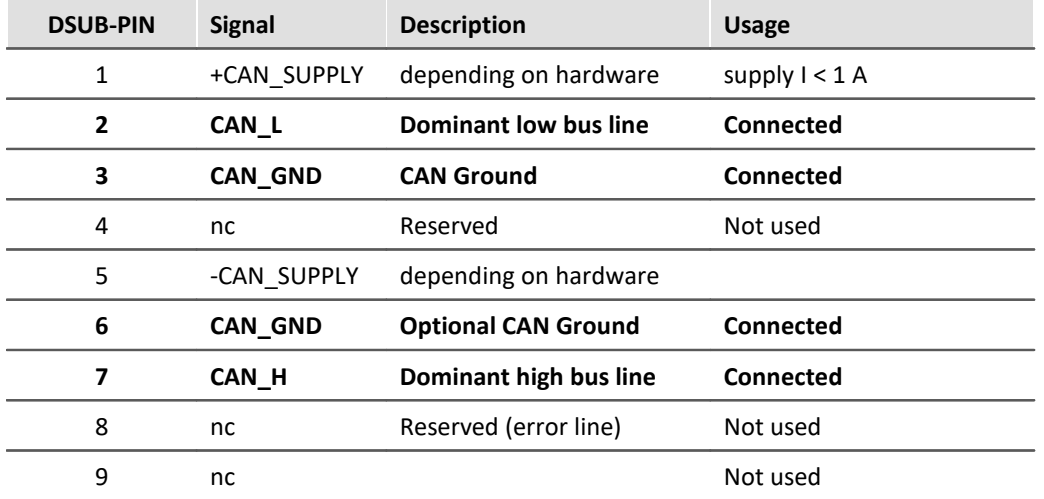

#### **9.10.4.2.2 CAN cabling (Y-adaptor)**

#### **Device connection with a Y-adaptor**

The CAN interfaces from imc provide exactly one DSUB9 connection for each node. Connection to a CAN bus therefore requires a Y-adapter.

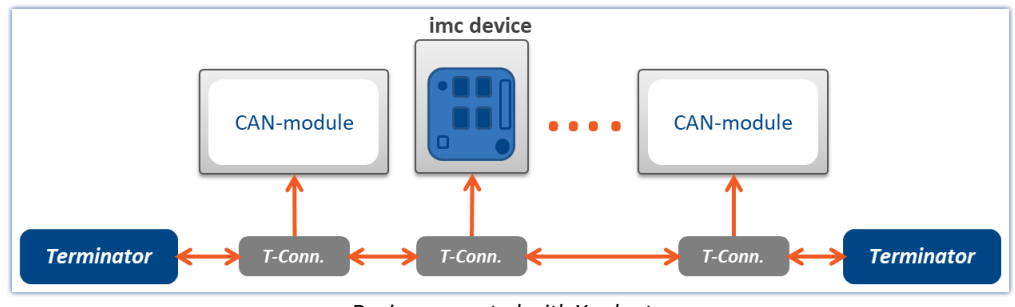

*Device connected with Y-adapter*

To guarantee a CAN data transfer rate of 1 Mbit/s, the **maximum length** for the pathway through a Y-adaptor is **30 cm**. Usually the wiring within the device is already 30 cm. If using an external Y-adaptor it has to be attached directly at the connector.

In this case it doesn't matter whether the other CAN participants are connected with or without a Y-adaptor. The diagram shows just one of several connection possibilities.

#### <span id="page-521-0"></span>**9.10.4.2.3 Connecting terminators**

- Terminators with 124  $\Omega$  in accordance with CiA.
- · Terminators are connected between pin 2 and 7.
- · Terminators must be used at both ends of the bus. No further terminators are allowed.

#### **Terminator in device**

Devices equipped with CAN-bus interface, can switch a terminator resistor internal via software. If the device is connected at one end of the CAN line, an external Y-cable with terminator is not needed.

- See: [Setting for a device of firmware group A](#page-533-0)  $_{534}$
- See: [Setting for a device of firmware group B](#page-569-0)  $\overline{\phantom{a}}$  and

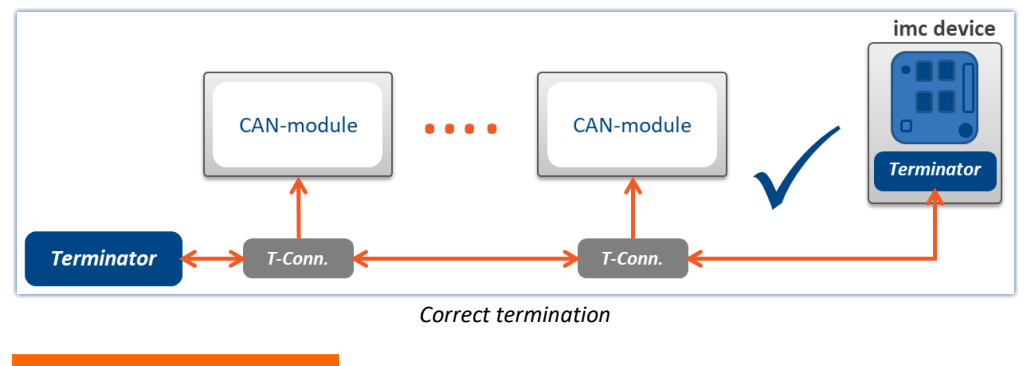

Ω Warning

#### If the CAN-bus is already terminated correctly, that option cannot be used!

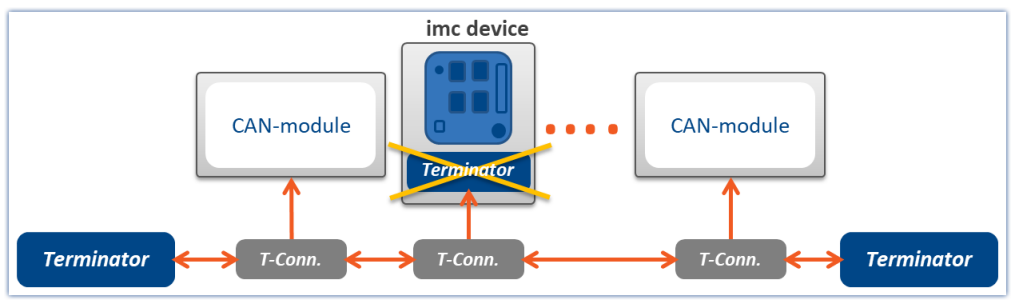

*Wrong termination*

## **9.10.4.3 Technical specification**

### **9.10.4.3.1 CAN transfer rate**

With the transfer rate, it is necessary to distinguish between standard CAN and CAN FD (CAN with flexible data rate). The following description pertains primarily to the classic, standard CAN-Bus.

As signal lead lines become longer, the maximum reliable data transfer rate decreases.

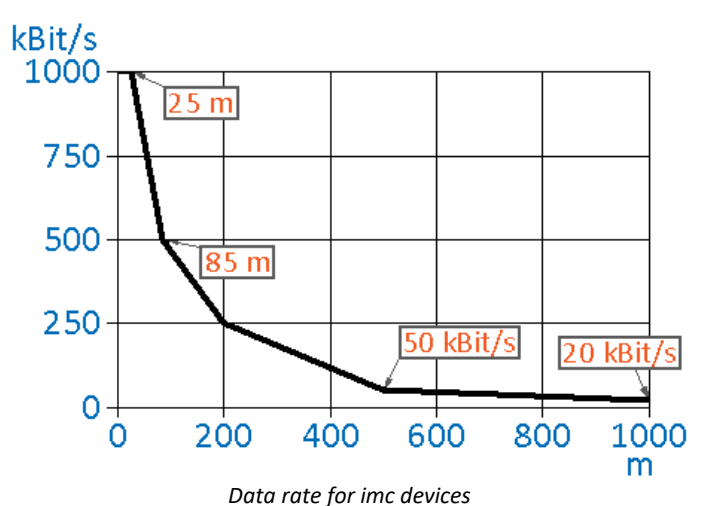

**Line length [m] Data rate [kbit/s]** 3 8000 CAN FD 5 5000 CAN FD 12,5 2000 CAN FD 25 1000 85 500 200 250 500 50 1000 20

#### **Net data transmission rate**

Conversely, the net data rate depends on the package size and on whether the Standard Frame or the Extended Frame is used.

A high net data rate is achieved by using the maximum number of data bytes for each message. If each message in the **CAN standard** is optimally filled with **8 bytes** and the standard frame is used, the result is **576.6 kbit/s**.

The table shows the net data rates for **CAN standard** 1 Mbit/s.

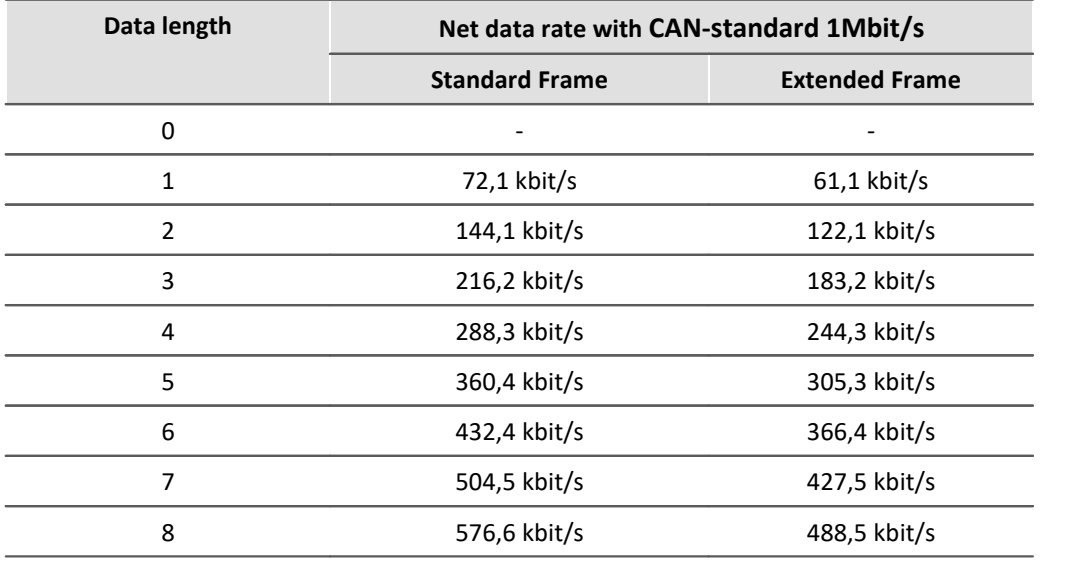

With **CAN FD**, even **without** the faster data transmission in the data phase, the larger data volume alone provides considerable advantages. At a nominal bit rate of **1 Mbit/s**, the net data transmission rate for a CAN FD frame with a data length of **64 bytes** is **903 kbit/s**.

#### **9.10.4.3.2 CAN FD**

CAN FD (CAN with flexible data rate) offers a **8 higher data rate of up to 8 Mbit/s** and up to **64 Bytes of payload data per message**.

Fundamentally, the same network topology can be used as with the classic CAN-protocol. However, the previous CAN-controllers are not able to send or receive CAN FD messages > 8 Bytes. For this reason, CAN and CAN FD can work together in one bus-system if:

- · no Remote-Frame is sent (something which imc software does not generate),
- · no CAN-messages > 8 Bytes are used
- no **Switch Bit Rate**  $\overline{\mathsf{548}}$  is used.

#### **Remarks on CAN FD**

- It is possible to send and receive larger messages with <u>[imc Online FAMOS](#page-548-0)</u>  $\overline{\mathfrak{so}}$ .
- · Fundamentally, all CAN-experiments can be transferred to devices with CAN FD.
- Messages can be sent at a higher baud rate using the option "*[Switch Bit Rate](#page-547-0)* [548]".
- · CAN FD configurations can be imported to CAN-devices. The configuration is then converted to CAN and resulting errors must subsequently be eliminated by the user.

### **9.10.4.3.3 Number of CAN nodes**

Correlation between line length, number of nodes and cable cross section. The cross section of the line should increase in size as more CAN-nodes are served by the system.

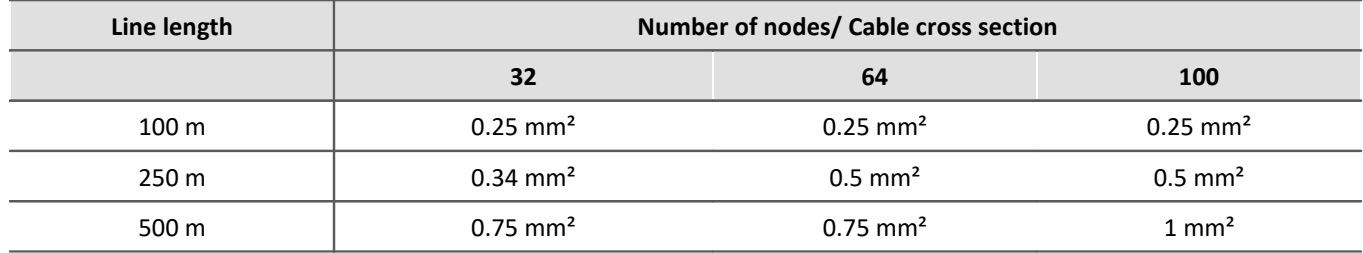

#### **9.10.4.3.4 Specifications from CAN bus in imc STUDIO**

- · Baud rate up to 1 Mbit/s; 8 Mbit/s with CAN FD
- · Multiple independent CAN nodes (ports)
- · Aggregate sampling rate on CAN channels: typically up to 15000 samples/s, depends heavily on data types, no. of channels and processing. Analog aggregate sampling rate is not affected.

#### **Devices of the [firmware group A](#page-186-0) (e.g. CRONOS family, C-SERIES, SPARTAN, BUSDAQ)** 187

- · The devices can manage up to 512 channels (analog, virtual and CAN channels).
- · CAN channel triggers are computed together with analog channel triggers on the unit's motherboard. This can affect the max. aggregate sampling rate on CAN channels!

#### **Devices of the [firmware group B](#page-186-0) (e.g. ARGUS***fit***)** 187

- · The devices can manage up to 1000 channels (analog, virtual and CAN channels).
- · The CAN bus channels are triggered on the CAN module. The maximum aggregate sampling rate is not influenced by this.

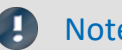

Note Bus Decoder

More channels can be acquired using the Bus Decoder.

### **9.10.4.3.5 What one needs to know to connect a CAN-sensor**

All CAN-Bus sensors transmit messages on the CAN-Bus using a specific data structure. In order for the messages to be understood, a consistent structure must be used. The following parameters (values serve as an example) must be contained in a parameter:

What is supported?

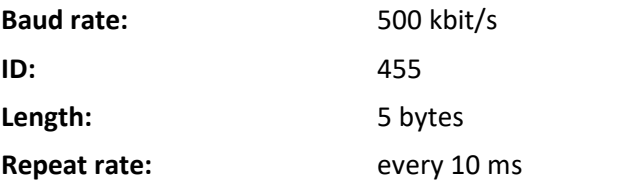

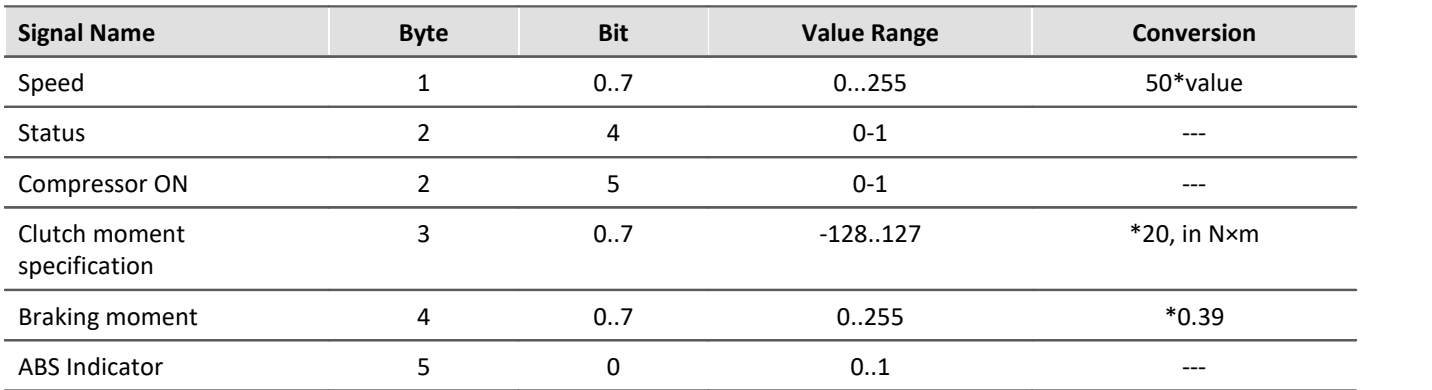

The contents of the various messages are usually listed in a table. Consider the following typical CAN application:

#### н Note

- · Bytes are numbered from 0 to 7 in the imc STUDIO software. Byte 0 is the first byte and Byte 7 is the last byte in an 8-byte message. Bit 0 of each byte is the LSB and Bit 7 is the MSB. Some tables (such as the one above) may differ slightly, in that the bits and bytes are indexed from 1 to 8. In these cases, you need to subtract 1 from these values.
- Also observe the general notes on file buses in regard to **[control philosophy](#page-479-0)** 4<sup>80</sup> and the sampling rate either as <u>fixed sampling rate</u> कि उछो or <u>time stamp क</u>्षी.

### **9.10.4.3.6 Supported CAN protocols**

### **What is supported?**

- · Only layers 1 and 2 of the layer model
- · channels which can be identified uniquely from a single identifier and contain exactly one sample per identifier
- · sensors which must be commanded via the CAN-Bus to transmit or measure
- · device receives data
- · device sends data
- · data structure as follows:

Identifier indicates which byte contains channel data and the format of the data. Analog sensor data and binary signals (only 0 or 1) can be read.

## Example

The following table illustrates a type of application which is supported:

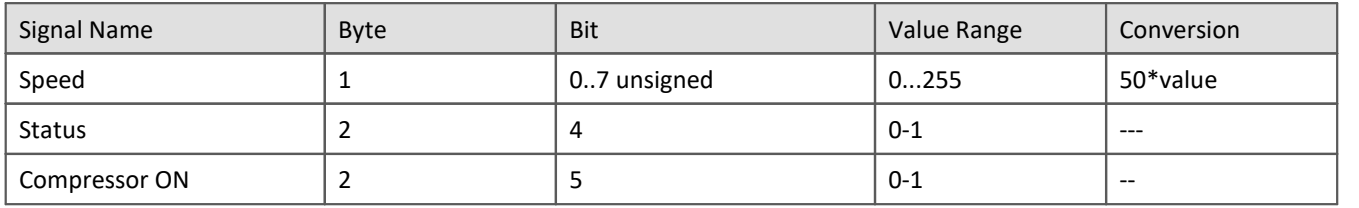

### **What is not supported?**

- · terminal channels
- · recording and analysis of 100-byte error protocols
- · control of other devices on the CAN-Bus by the measurement device
- · consideration of complex conditions
- · compensation for CAN-Bus delay
- · multiple protocols
- · higher protocols

### **All major imc STUDIO features available for CAN channels**

- · Online processing using imc Online FAMOS
- · Analog data can be mixed with CAN data for processing
- · Data storage on the device internal hard drive and/ or PC hard drive.
- · Complete access to the units trigger machine
- · The device can be operated as a stand-alone unit, i.e. without a connected PC.
- · Binary signals from CAN-Bus possible

### **How are CAN-Bus channels created in devices?**

Several sensors and devices can be connected to a CAN-Bus. Each of these transmits data with an identifier at a constant clock rate to the CAN-Bus. The identifier indicates the origin and meaning of the data. An 8-byte data packet is attached to each of these (64 Byte with CAN FD).

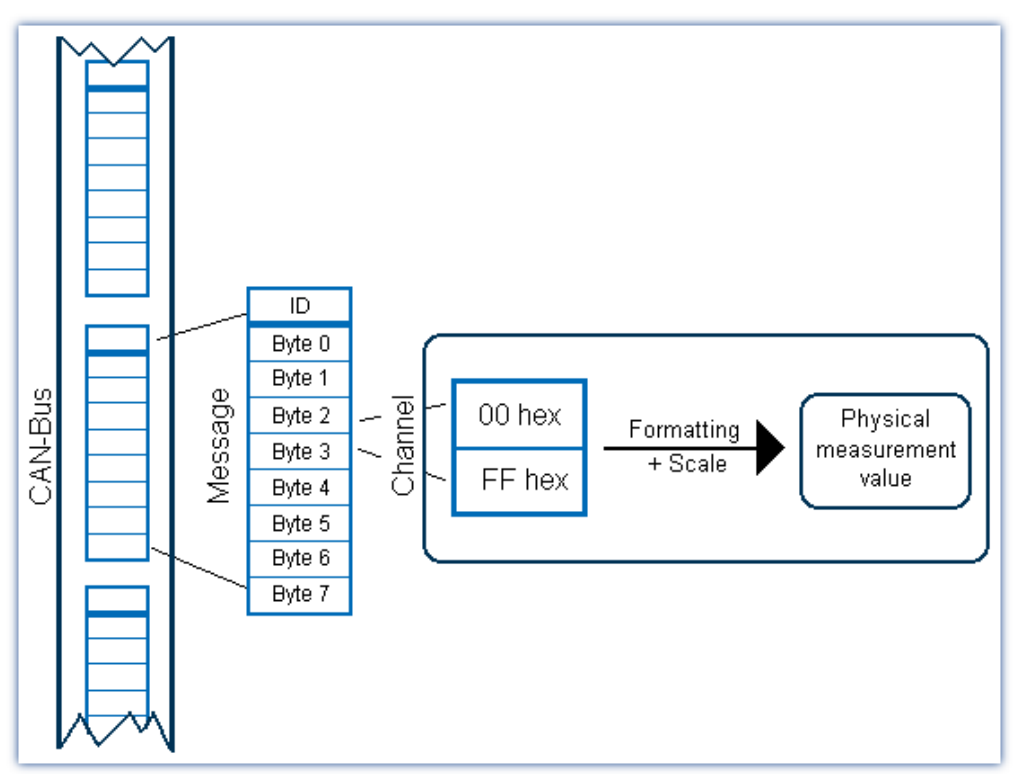

#### **Format**

Individual bits or bytes can be read from a message

- · These are usually specific measurement values or conditions
- · Supported number formats include: 1 bit, 1-8 Byte, signed/ unsigned integers, real numbers, Intel or Motorola byte orders
- · Integer values can be converted to physical quantities

### **Time stamp alternative**

Time stamping enables you to protocol the exact transfer time of a CAN-Bus message

- · This data can be saved and visualized
- · Data can also be equidistantly resampled for digital filtering, computation of FFT's etc.

### **CAN error handling**

Bus clients, individual client sensors or the bus line itself may be defective

· Complete configuration of error handling

#### **9.10.4.3.7 ECU control unit protocols**

The device software comes with functions for (motor-) control units (ECUs) and special control unit protocols. Using these, it is possible to query and record internal control unit values, and to start special control unit values.

Motor control units are connected via the CAN-Bus. The ability to query internal control unit values requires compliance with special protocols.

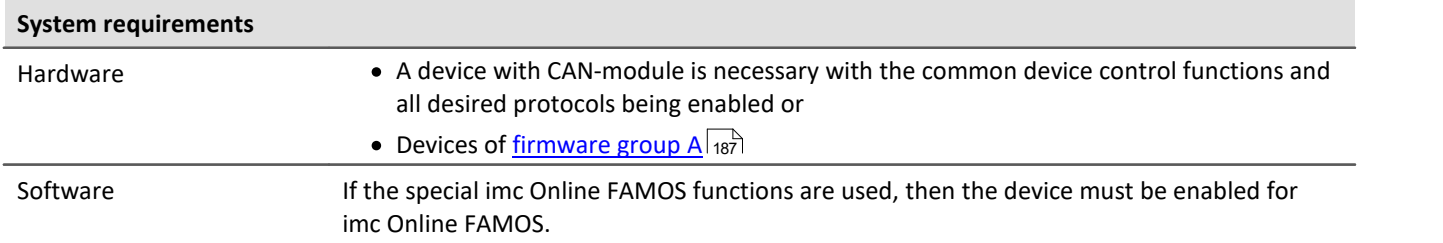

The support ECU protocols can be found <u>[here](#page-589-0)</u> ഞി.

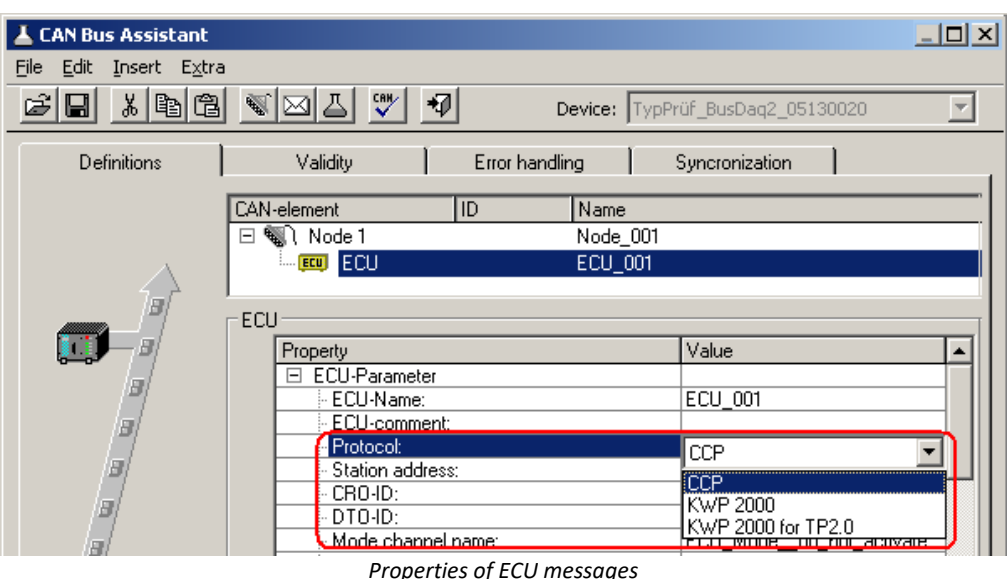

To capture internal control unit values, it is necessary that the control units and the values (channels) to acquire be configured with the help of the CAN-Bus Assistant.

If the return values of the control unit commands are to be analyzed, or if special control unit functions are to be run, then it is necessary to use special functions in an imc Online FAMOS program with control commands.

For the description of the configuration see <u>Control units in the CAN-Bus Assistant</u> |ഔി.

### **Basic functions**

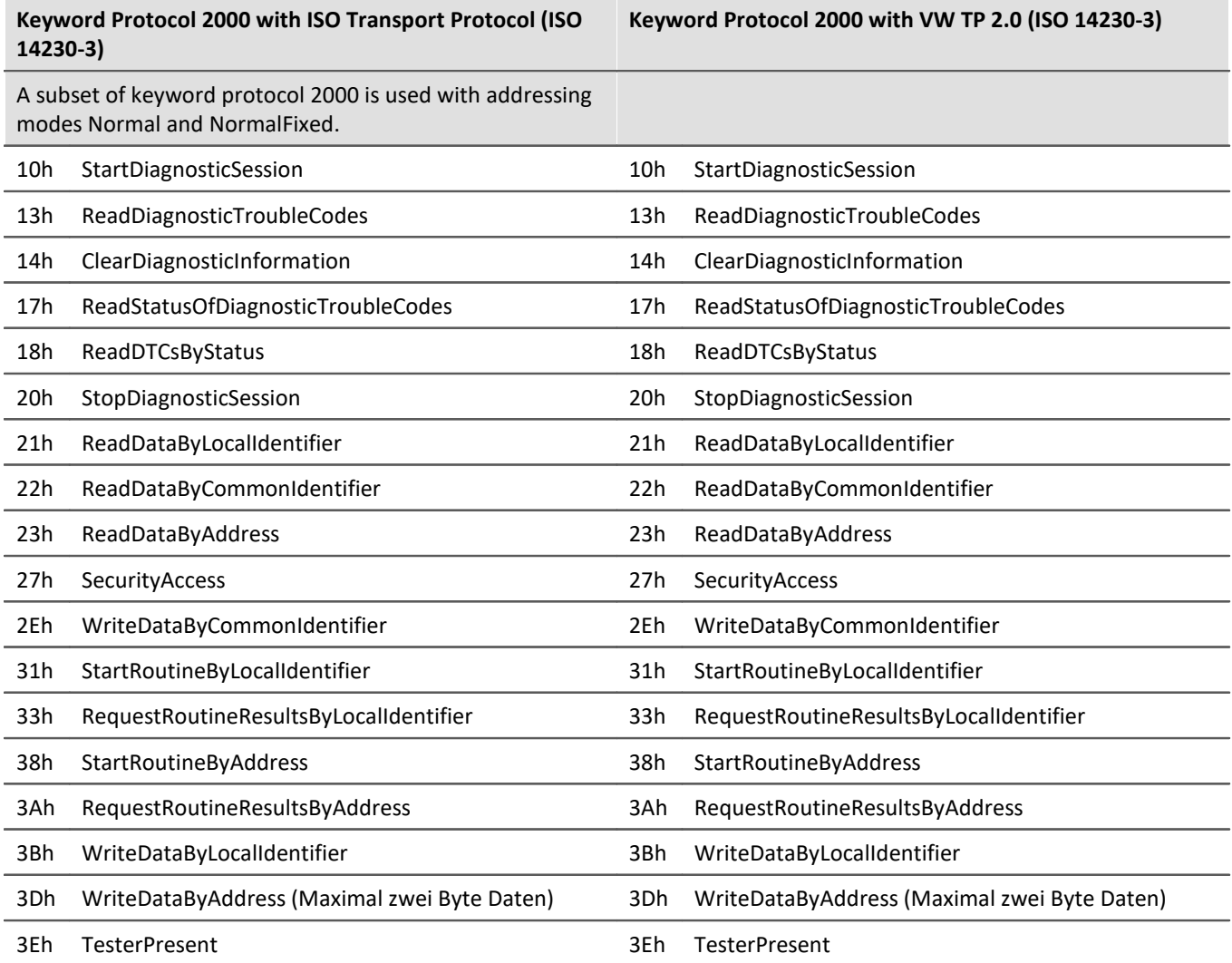

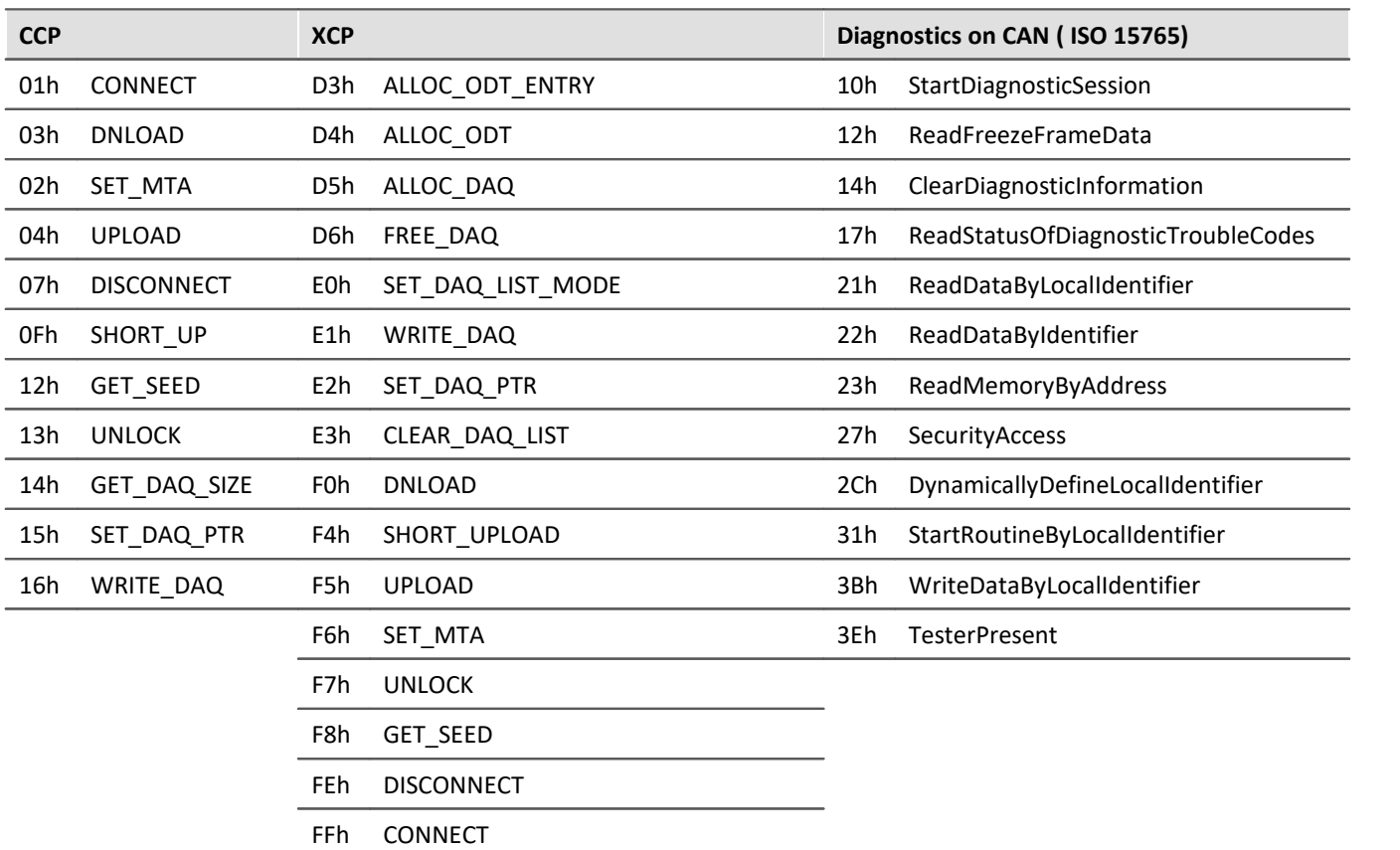

#### **Standards**

Keyword Protocol 2000 with ISO transport protocol

- · Keyword protocol 2000: ISO 14230-3
- · ISO transport protocol: ISO 15762-2

### **Options and add-on's**

The different protocols are optional.

### **9.10.4.4 CAN channel data formats**

The following data formats are available for recording CAN channels:

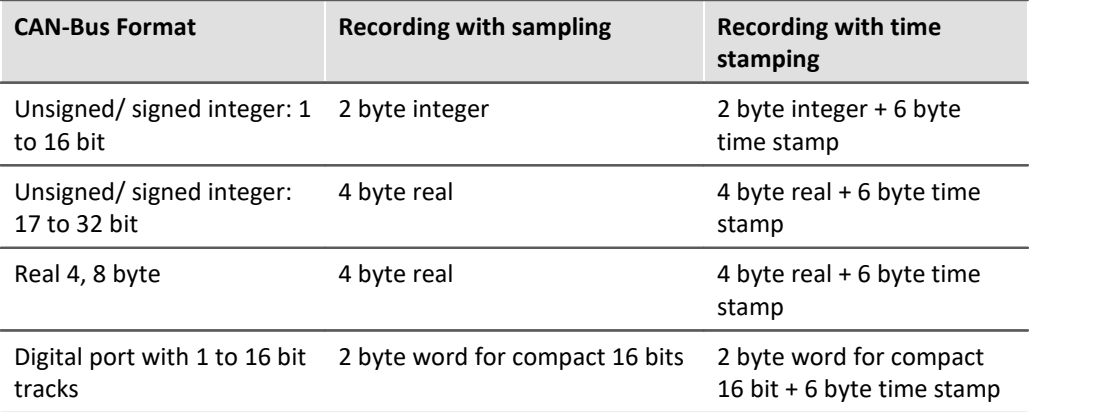

As you can see, each format has different memory requirements. This is important to know when you are estimating how much memory you will need and how precise the measurement values will be.

#### Example

A CAN sensor is sending messages consisting of 8-bit numbers. These are to be directly interpreted as the measurement values and equidistantly sampled (i.e. without time stamping). Therefore, a 2 byte integer is stored for each value.

#### **9.10.4.5 CAN-Bus Assistant (firmware group A)**

For the purpose of configuring nodes, messages and channels belonging to the device of the [firmware group](#page-186-0) [A](#page-186-0) 187 (CRONOS, BUSDAQ, SPARTAN, etc.), the *CAN-Bus-Assistant* is used. The assistant for <u>[firmware group B](#page-186-0)</u> 187 (187 ) (ARGUS) is located <u>[here](#page-567-0)</u> 568 .

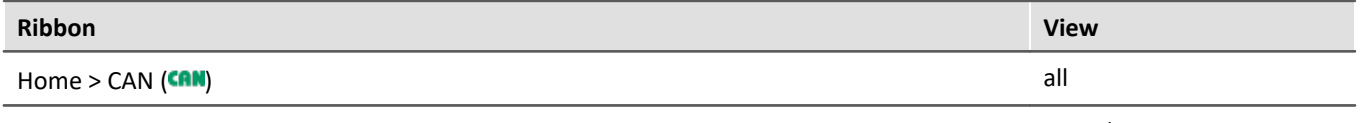

Setup-Configuration > CAN (CAN) Complete

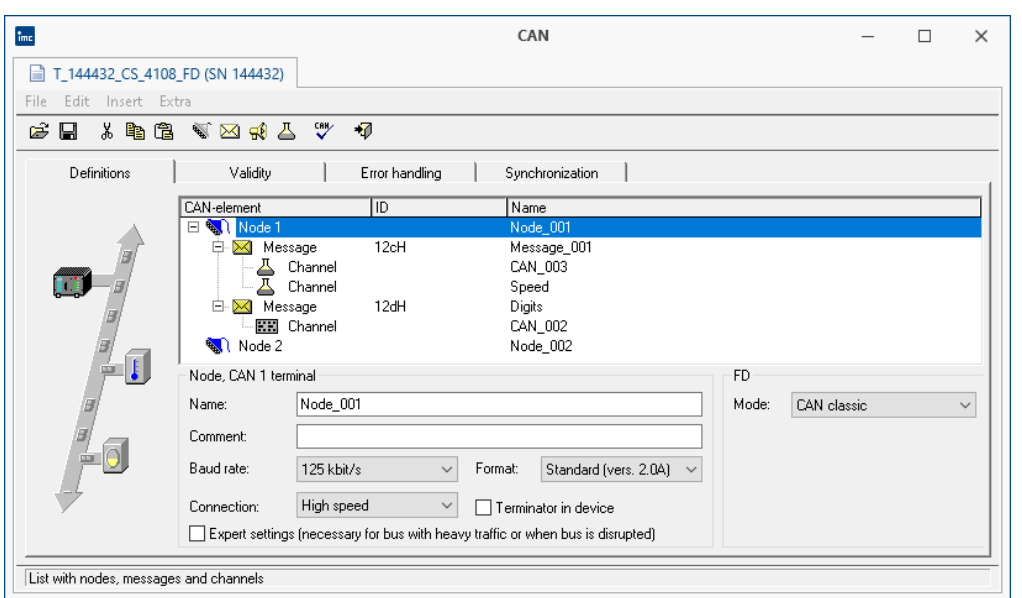

*CAN-Bus Assistant*

Together, the CAN nodes, messages and channels form a CAN configuration. These can be saved for re-use as ASCII configuration files (\*.CBA). We recommend creating a separate folder for these files. Each line in a CBA file consists of a code word and a corresponding value. If necessary, some the values can be edited directly using a text editor like the Windows Notepad. In general, we do not recommend changing information concerning the bitmaps - these properties should only be edited using the CAN-Bus Assistant.

The CAN-Bus Assistant does not contain an *OK* button for confirming changes. Instead, all changes are applied directly. Invalid values are shown in red in the status bar. You can also perform a [Configuration Check](#page-561-0) 562 .  $\blacksquare$ 

### Note

It is possible, however, to exit the Assistant without correcting the changes - however, no CAN channels will be created! Therefore, if you wish to create CAN channels, the configuration must be correct before you exit the Assistant.

### **9.10.4.5.1 Quick tutorial**

The Quick Tutorial shows you how to create a simple CAN-Bus configuration for a single CAN channel. After completing the tutorial, you should be able to create more complex configurations as well.

#### **Step 1: Start the CAN Assistant**

Select the Ribbon "*Home*" (or "*Setup-Configuration*") > "*CAN*" to start the Assistant. A single node is visible the first time you start.

#### **Step 2: Define a node**

Change the node name to a more suitable name for your project. Specify the baud rate from the drop-down list. Select a format for the node (Standard or Extended format).

#### **Step 3: Create a message**

Next, you need to define a message. Select the node and click on the message icon. A message object is added below the node.

#### **Step 4: Configure the message**

Change the message name to suit your project. Assign an ID to the message (between 0 and 2031 for Standard format, between 0 and 536870911 for Extended format).

#### **Step 5: Create a channel**

Next, you need to define a channel. Select the message and click on the channel icon. A channel object is added below the node.

#### **Step 6: Configure the channel**

Change the channel name to suit your project and specify the numerical format of the channel from the dropdown list.

#### **Step 7: Check configuration**

Perform a configuration check by clicking on the checkmark button. The results of the check are displayed in the status bar.

#### **Step 8: Quit the Assistant**

Once you have exited the CAN-Bus Assistant, you can now use the CAN configuration when measuring via the CAN interface. The CAN-channel you defined now appears in the software interface.

#### **9.10.4.5.2 Editing a CAN configuration**

The properties of various CAN objects are arranged in drop-down lists and text boxes. By selecting several objects in the list, you can change their properties all at once. This is only possible, of course, when objects of the same type have been selected. Right-clicking in the list opens a context menu where you can select all objects of a certain type (e.g. nodes, messages or channels).

#### Note

Any changes you make to the properties are applied immediately. Even incorrect settings (e.g. channel names) are applied. Any errors are shown in the status bar at the bottom of the list. It is not necessary to click on an <*OK*> button to apply any changes or new settings - however, there is no <*Cancel*> button to undo any unwanted changes!

In general, we recommend defining the properties for new objects one-by-one. It is also possible to change settings for several like objects simultaneously, but properties which must be unique (e.g. channel name) will be grayed out.

## **9.10.4.5.3 Nodes 9.10.4.5.3.1 Definition**

| Definitions       | Validity                                                                        | Error handling                                          | Synchronization                                                              |           |                                             |
|-------------------|---------------------------------------------------------------------------------|---------------------------------------------------------|------------------------------------------------------------------------------|-----------|---------------------------------------------|
|                   | CAN-element                                                                     | HD.                                                     | Name                                                                         |           |                                             |
| 師                 | Node 1<br>$\equiv$<br>Message<br>╒<br>Ė<br>Message<br>⋈<br>Node 2               | 12cH<br>Channel<br>Channel<br>12dH<br><b>HH</b> Channel | Node 001<br>Message_001<br>CAN 003<br>Speed<br>Digits<br>CAN 002<br>Node 002 |           |                                             |
| $\mathbf{I}$<br>ш | Node, CAN 1 terminal                                                            |                                                         |                                                                              | <b>FD</b> |                                             |
|                   | Name:                                                                           | Node 001                                                |                                                                              | Mode:     | CAN classic                                 |
|                   | Comment:                                                                        |                                                         |                                                                              |           | <b>CAN</b> classic<br>CAN FD (ISO Standard) |
|                   | Baud rate:                                                                      | 125 kbit/s<br>Format:<br>$\checkmark$                   | Standard (vers. 2.0A)<br>$\checkmark$                                        |           | CAN FD (non-ISO Draft)<br>???               |
|                   | Connection:                                                                     | High speed                                              | Terminator in device                                                         |           |                                             |
|                   | Expert settings (necessary for bus with heavy traffic or when bus is disrupted) |                                                         |                                                                              |           |                                             |

*Definition nodes*

#### **FD-Mode:**

If the device is equipped with a CAN FD interface, the entry for FD appears on the *Definitions* card. Here is where the transfer protocol is defined:

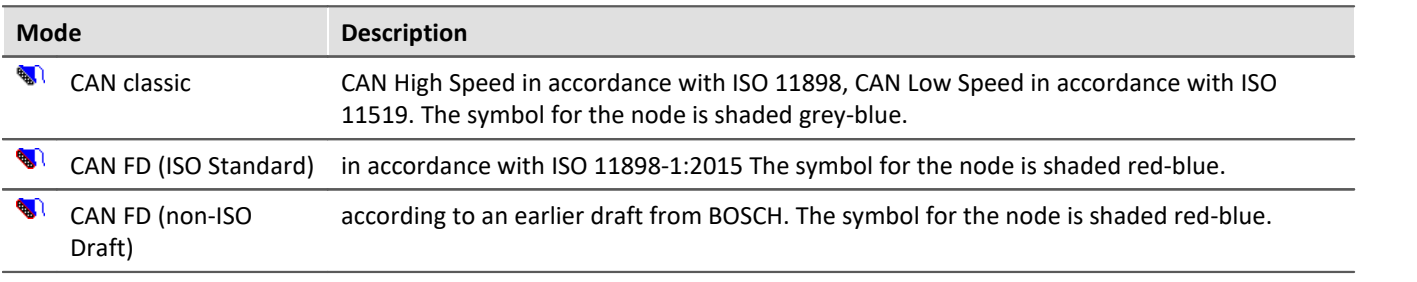

#### Ð **Note**

Mixed operation with both classical CAN-modules and CAN FD are covered in the ISO standard 11898- 1:2015, if the CAN-controllers involved support it. Mixed operation with modules which work with "old" controllers, however, is not possible. When receiving CAN FD messages, these modules would generate error frames.

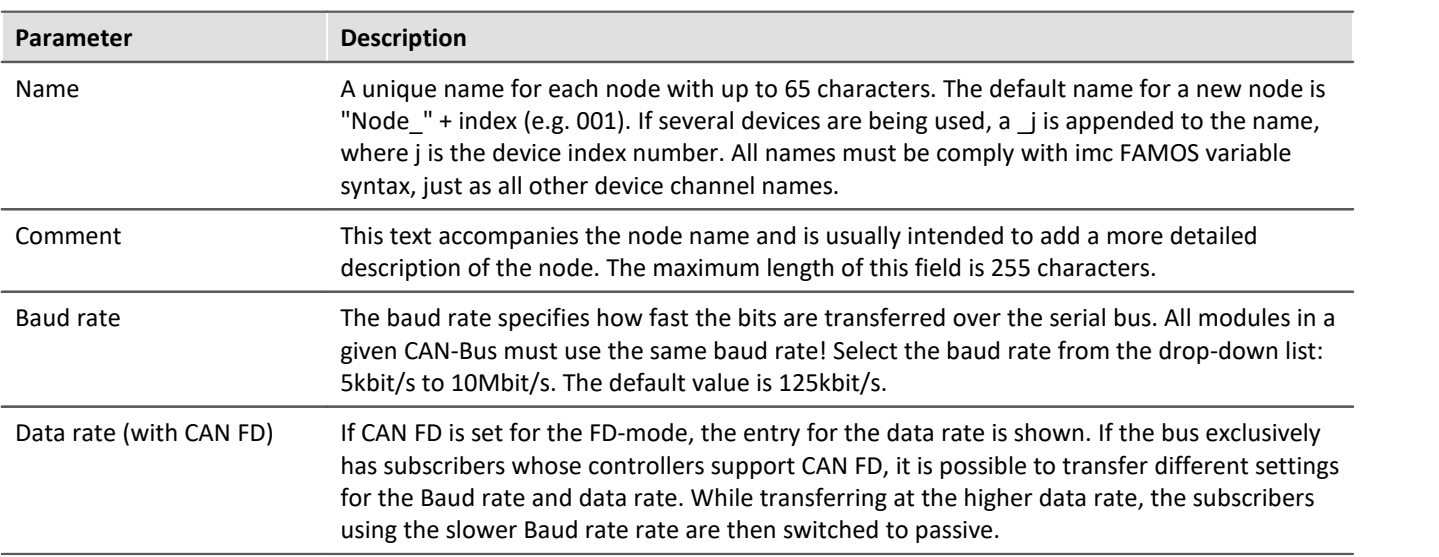

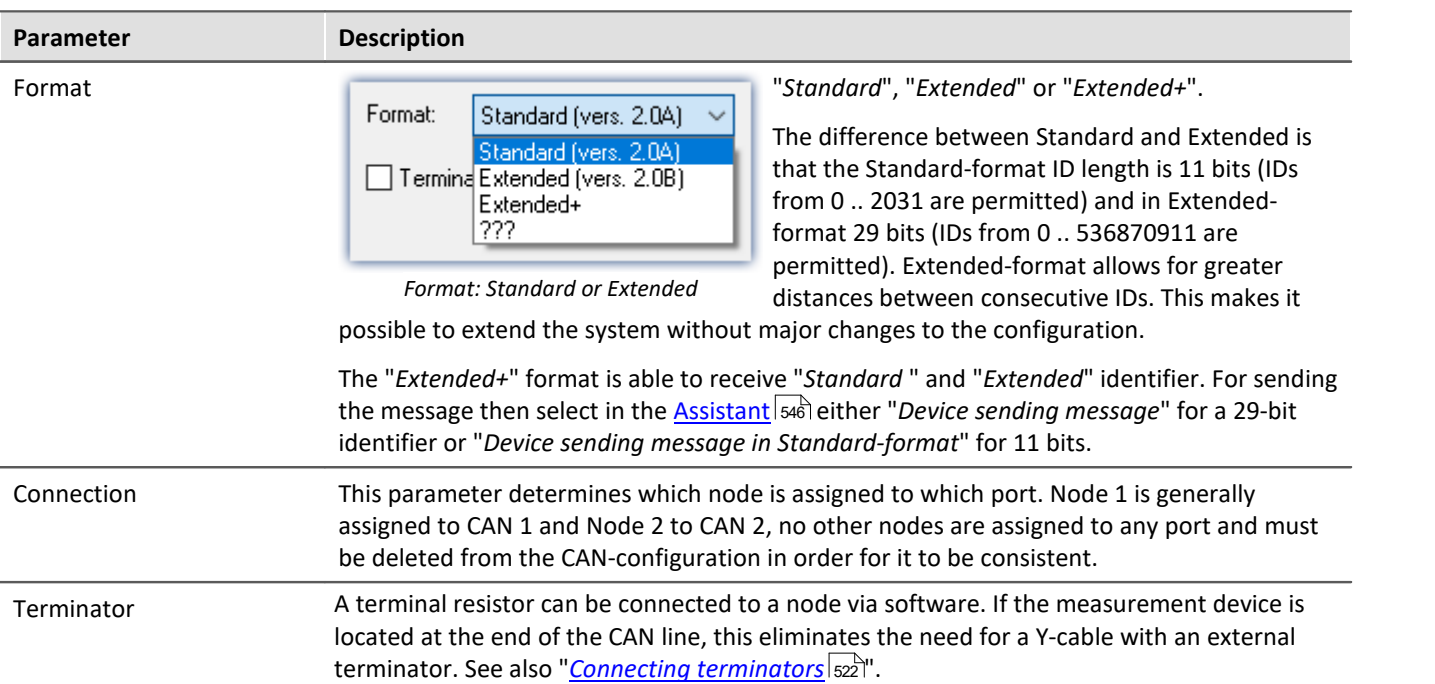

### <span id="page-533-0"></span>**Expert settings**

#### **CAN-protocol (classic)**

This option is only needed for very rare cases. If there are disturbances on the bus, you can make adjustments for each node here.

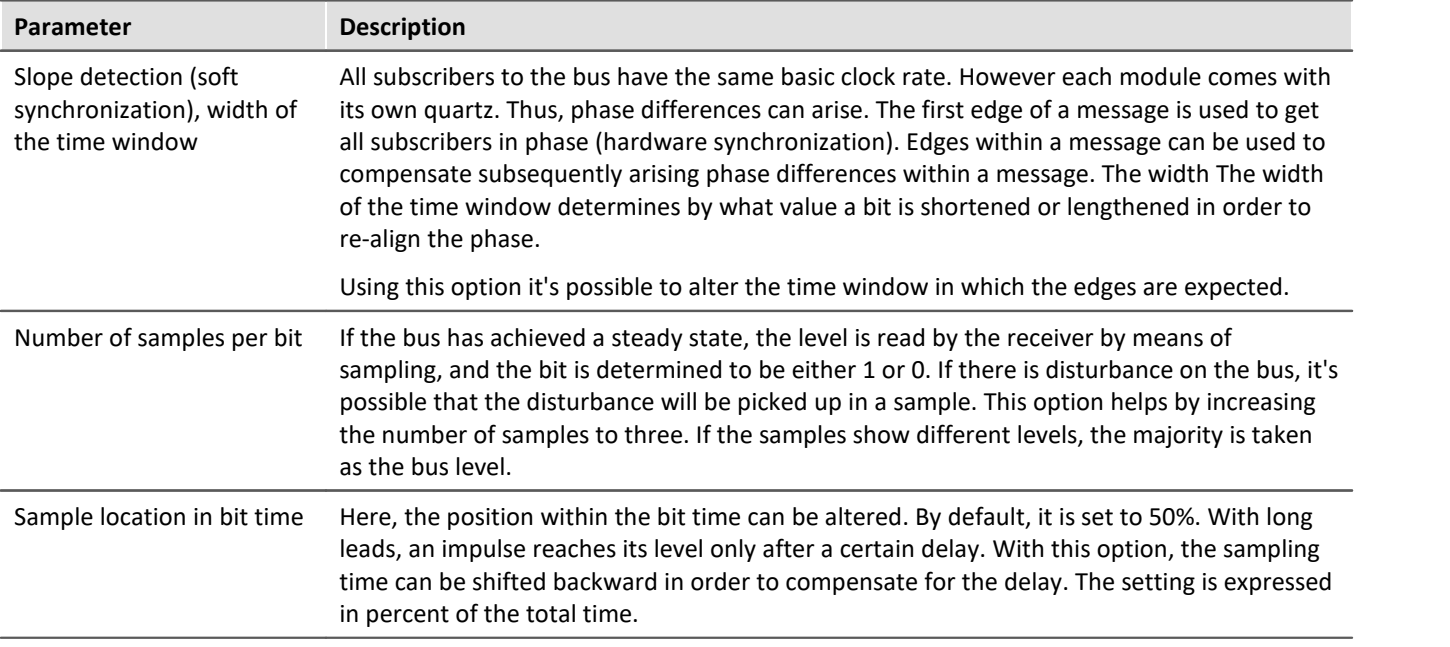

#### IJ Note

- · In most cases, disturbance on the bus can be compensated by shifting the *position of the sampling time* backwards.
- · Disturbance is usually the result of long cables. The low-pass effect of such long lines prevents voltage levels from changing rapidly. In extreme cases, this can mean that the correct level at the center of the bit time (50%) has not been reliably reached.

#### **CAN FD**

For transfer at the CAN FD data rate, deviating settings can be made. Only the number of samples per bit is omitted here.

#### **9.10.4.5.3.2 Synchronization**

For the purpose of synchronizing any CAN-modules connected, such as imc CANSAS, the measurement system is capable of sending a message in CAN-1 protocol. In such a case, your measurement system functions as the Master. If the imc CANSAS module is configured accordingly, it synchronizes itself to this message.

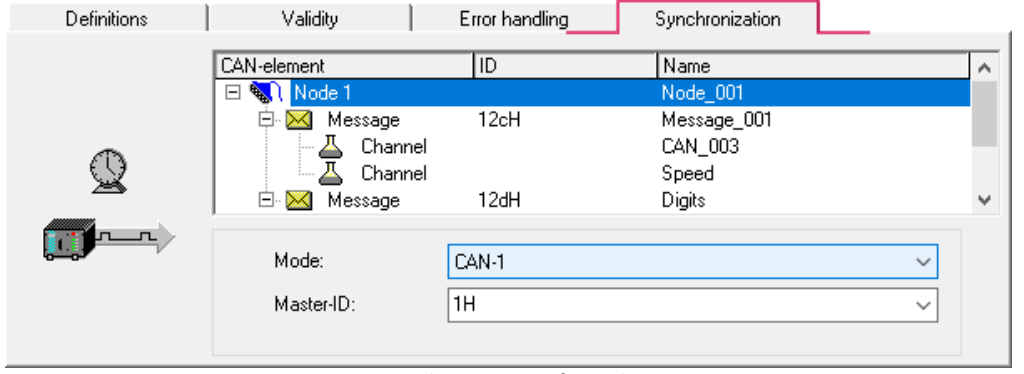

*Synchronization of a node*

The **CAN-1 Protocol** message is sent at a one-second clock rate by the device working as the Master. imc CANSAS modules working as Slaves receive this CAN message and synchronize themselves to it. The message used takes a format corresponding to the CAN-1 protocol. Other imc CANSAS modules, as well, can work as the CAN-1 Master. It is recommended that the device capturing the measured data works as the CAN-1 Master.

#### **Conditions**

- · All devices (in other words the Master and all Slaves) are connected to the same CAN-Bus line.
- · No gateway or router may be connected between devices. In the CAN-1 protocol, special consideration is given to achieve very high precision.
- For imc BUSDAQ (group  $A4 \overline{{}^{187}}$ ): The imc measurement device may not be operated in Sleep/Resume mode.

#### **9.10.4.5.3.3 Validity**

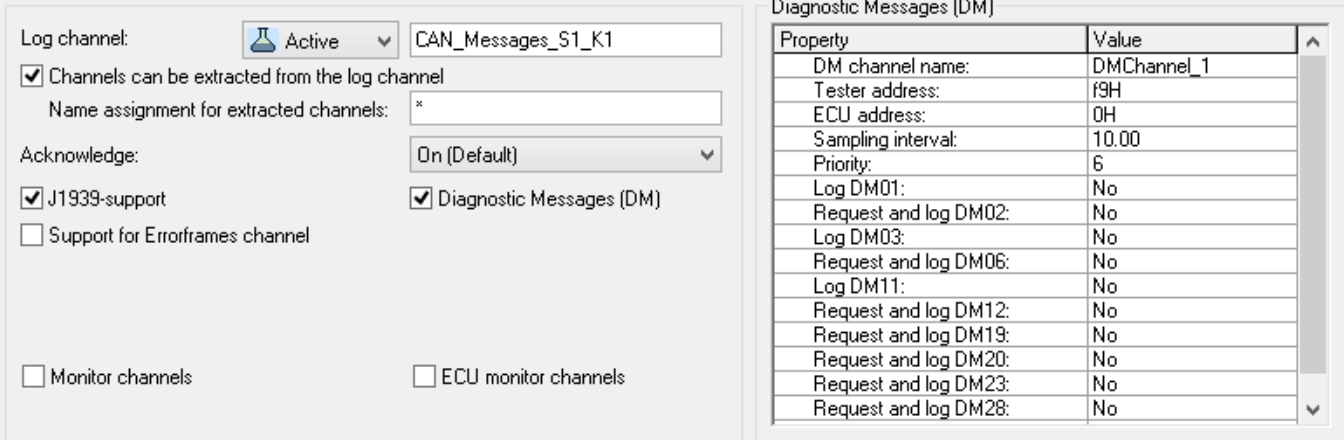

*Validity of a node*

## **Log channel**

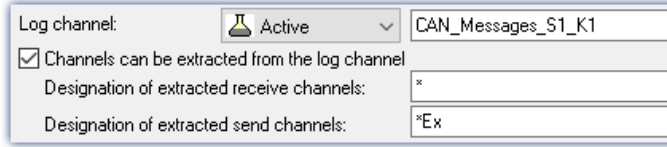

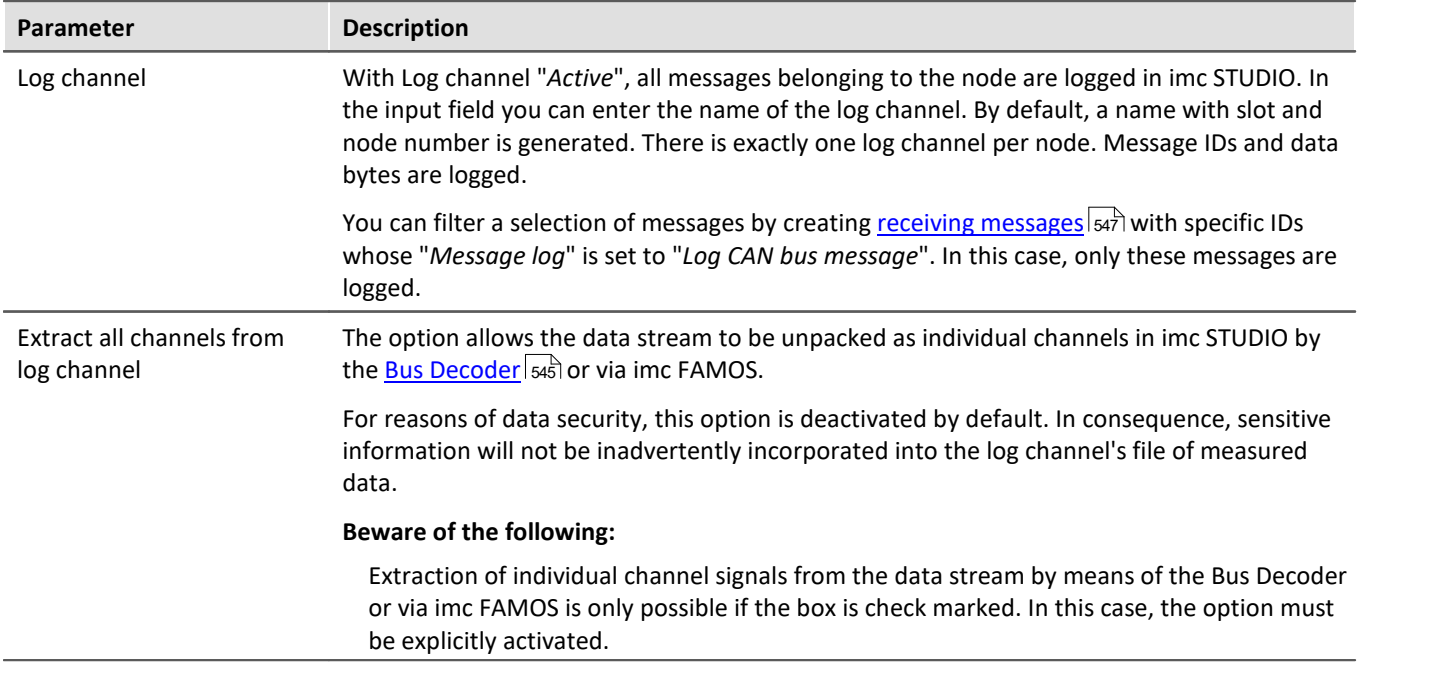

A global channel for logging CAN-messages is also available in ASCII-time stamp data format. By default, imc STUDIO creates this global channel with the name CAN\_Messages\_S(i)\_N(j), i: slot index (1..8), j: node index (1,2). If you have set messages of different slots and nodes to be logged, a corresponding number of global channels will be created.

Under "*Table*" menu item of the curve window context menu (accessed by right mouse-click), it is possible to set the text format to "*imc DEVICES CAN-message*". At the left of the row in the table, the message ID is stated, to the right of it the message data bytes. The values are displayed in hexadecimal format.

Message log channel can be saved as MDF files to the device disk. See also section "<u>[Storage options](#page-1171-0)</u> h172".

### **Acknowledge**

Disables the transmission of Acknowledge messages. The CAN controller usually sends this packages to confirm successful received messages.

### **J1939-support**

Activated the J1939-support, see also <u>[Messages: Validity](#page-549-0)</u> ಹಾಗ

#### Ţ Note

This option is only available, if the identifier is set to *Extended Format 2.0B* or *Extended+.*

Also, DM-services for J1939 can be set:

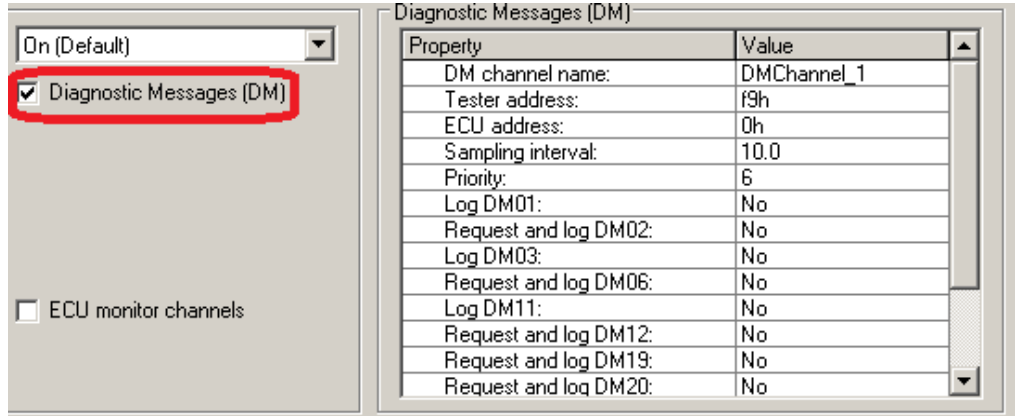

*Diagnostic Messages (DM)*

The error codes are captured with imc STUDIO as Time Stamp ASCII channels. To display the channel in the curve window, select the item "*Table*" in the menu *Configuration\Display*. There, set the *Text Format*: *Hex*.

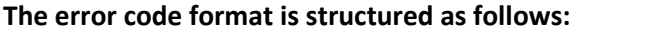

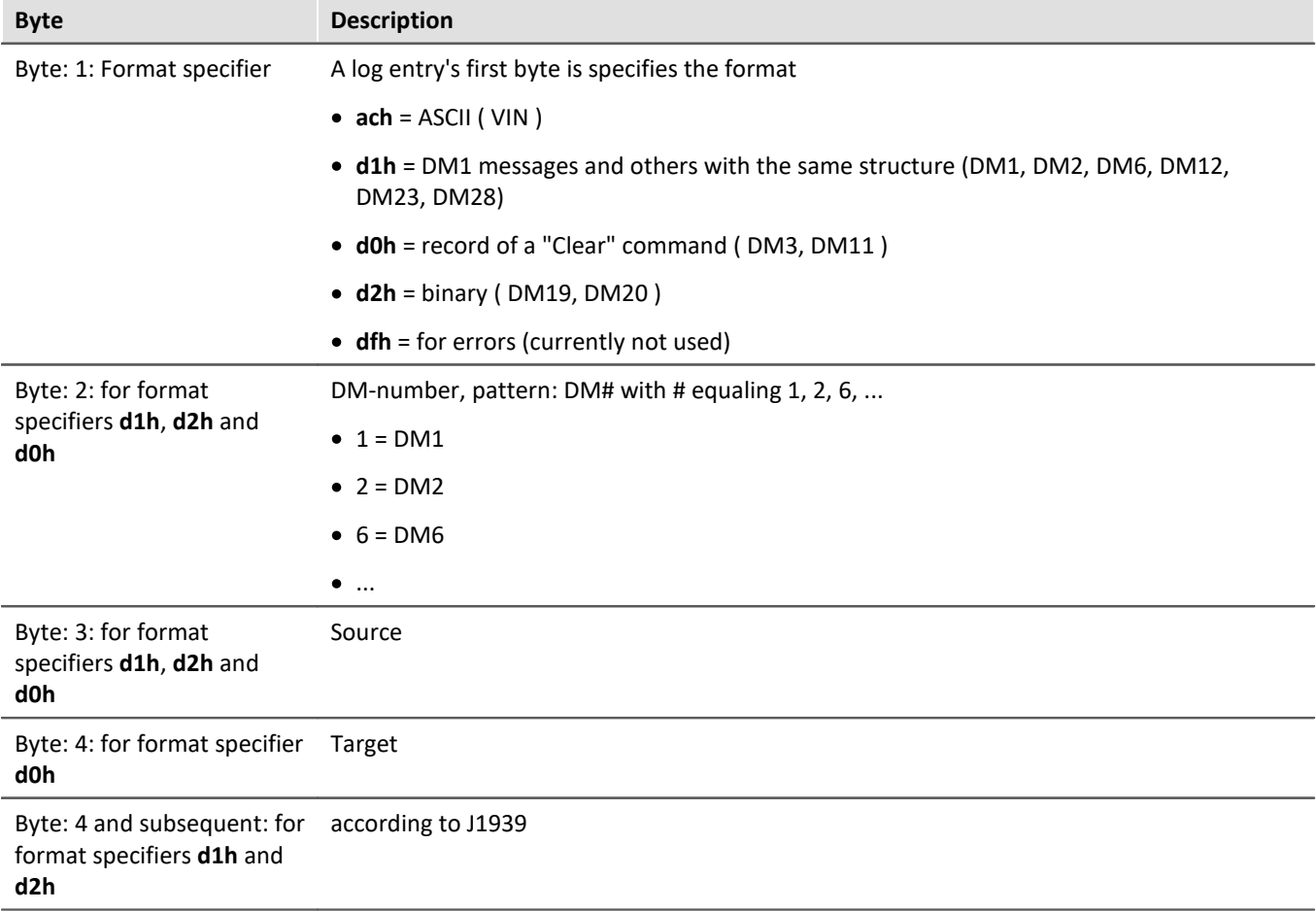

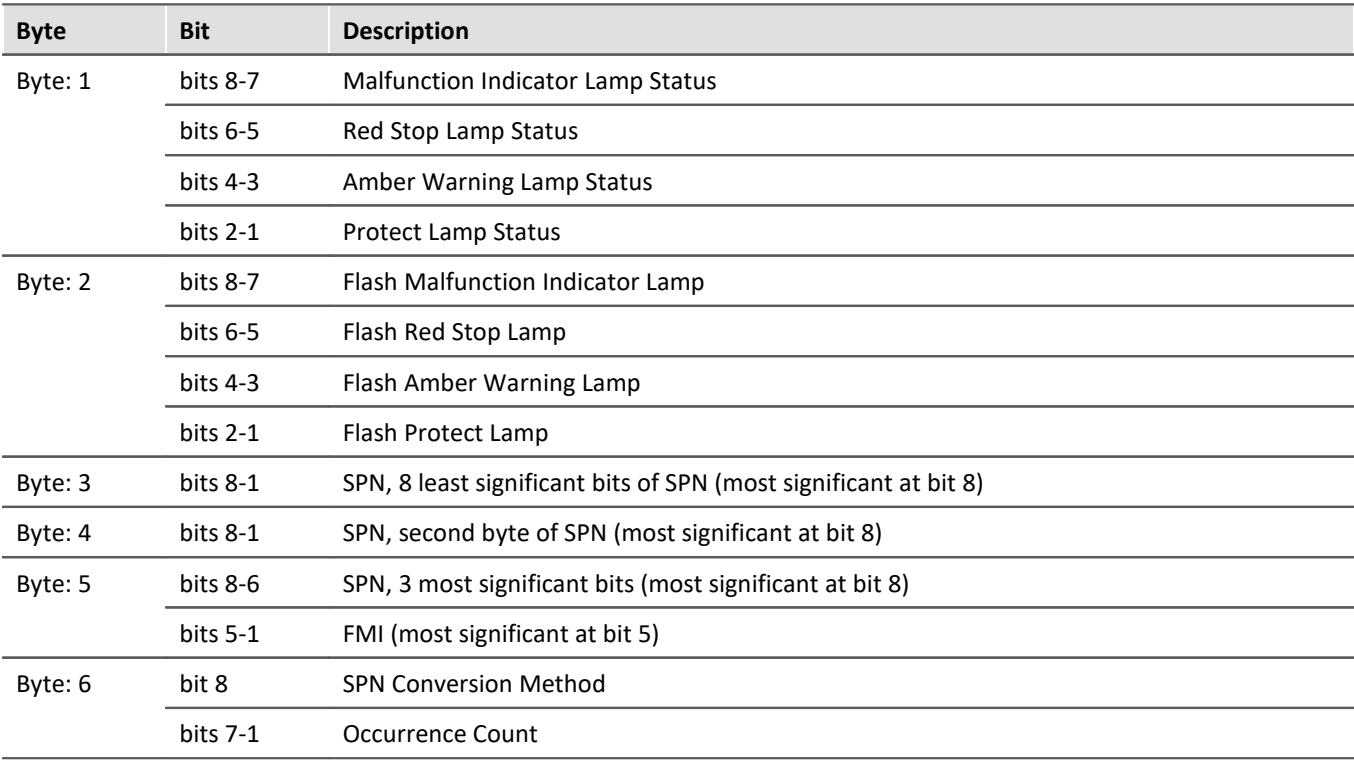

#### **Example of DM1 and similar:**

#### Ð **Note**

When the occurrence count is not available it should be set to all ones which is a value of 127.

### Example

The following illustrates the message format for when there is more than one diagnostic trouble code. Given:

- · a=lamp status
- · b=SPN
- · c=FMI
- · d=CM and OC

Message form will be as follows: a,b,c,d,b,c,d,b,c,d,b,c,d....etc.

#### **With format specifier ach = ASCII**

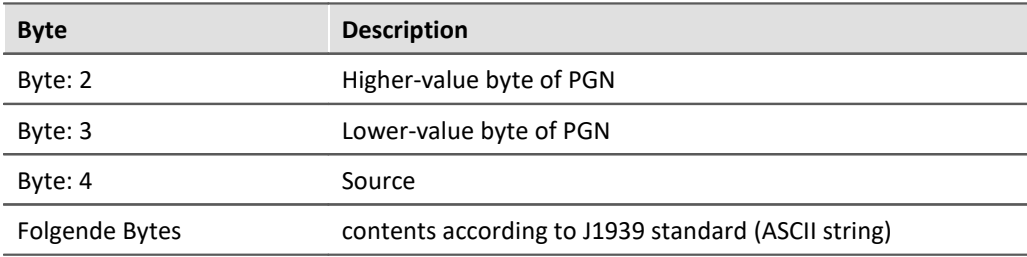

#### **Abbreviations**

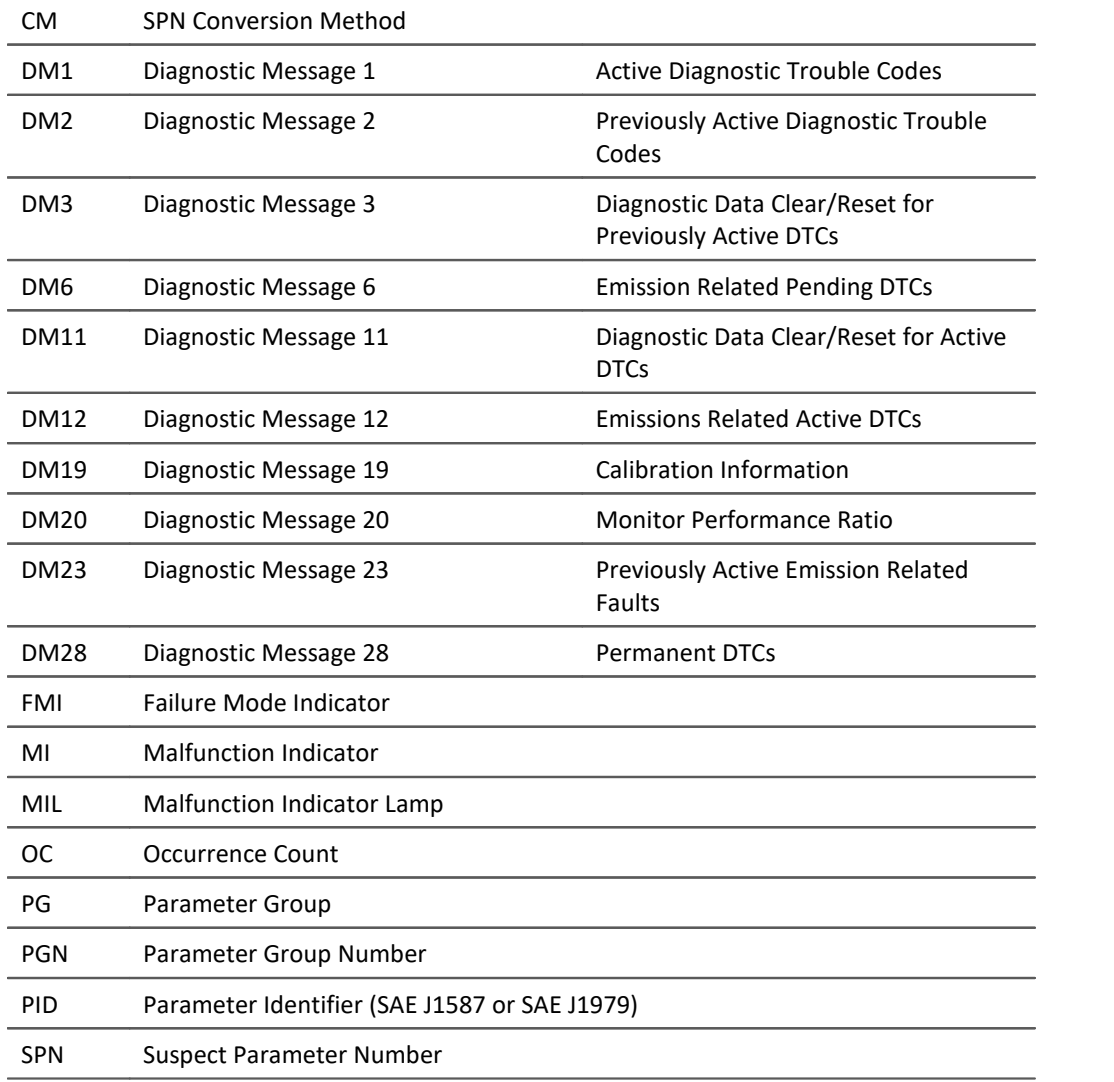

### **Errorframes channel**

With this option the CAN controller creates a new channel to record the number of error frames within a sample interval. A name can be defined by the edit field *Channel name.*

### **Wake On CAN**

#### **Prerequisites**

This function is only available for the new **imc BUSDAQ**, <u>[group A4](#page-186-0)</u> | 187]. The devices must be configured via the Remote connection in accordance with the description in the device manual.

#### **Description**

**Wake On CAN** enables the functionality of Sleep mode in dependence on the CAN-Bus activity. As soon as data arrive at the CAN-node, the device starts measurement. After a specifiable time without bus activity, the device returns to the Sleep mode.

Systems supply or activate the measurement device separately from the connected CAN-bus thus avoid premature startup of data capture and the resulting unnecessary power consumption.

Each node can be adjusted individually.
The prerequisite is the appropriate configuration of the Remote connection, described previously, which enables the hardware-driven Sleep mode.

- · Without *Wake On CAN*, the Sleep mode is available without any additional preparation in the operating program.
- · The *Wake On CAN* function is a supplemental AND condition and must be activated in CAN-Bus-Assistant.

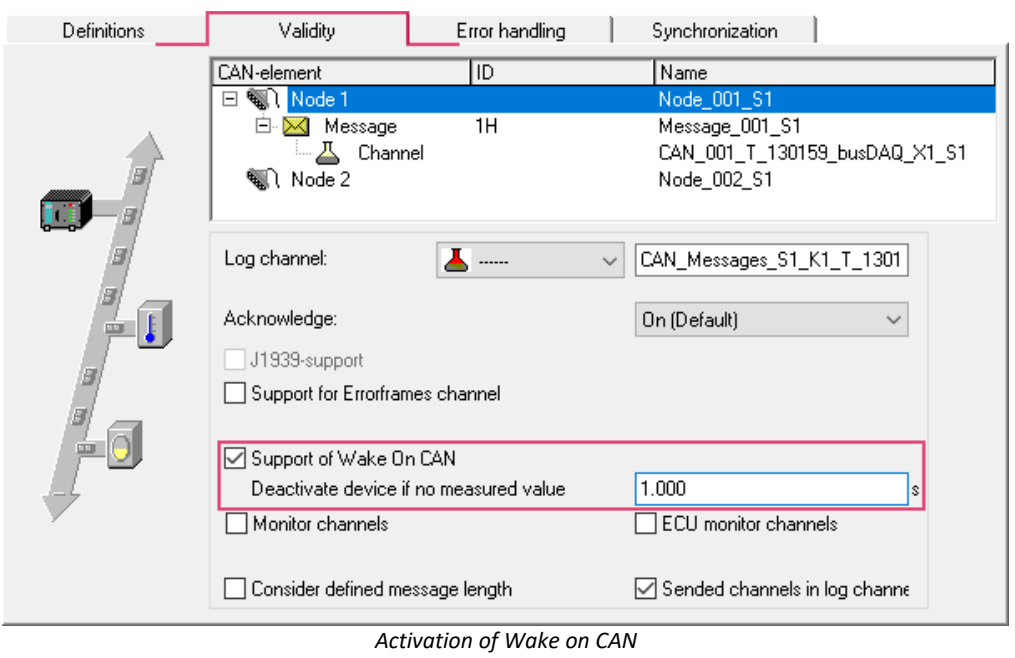

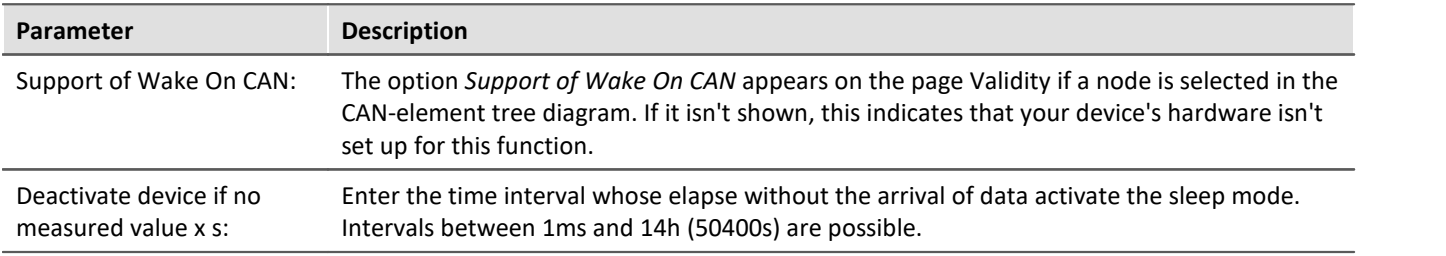

# **Monitorchannels**

Triggered Fieldbus channels are not visible prior to the trigger event. Therefore, for analog channels there are monitor channels which can be started independently of the original channel's trigger.

#### **Create monitor channels for all channels of a node:**

It is possible to create a monitor channel for each CAN channel or ECU channel. To do this, activate the option *Monitor channels* or respectively *ECU monitor channels* on the node's *Validity* page.

#### **Designation:**

Monitor channels receive a name extension which can be freely defined in the box *Designation*.

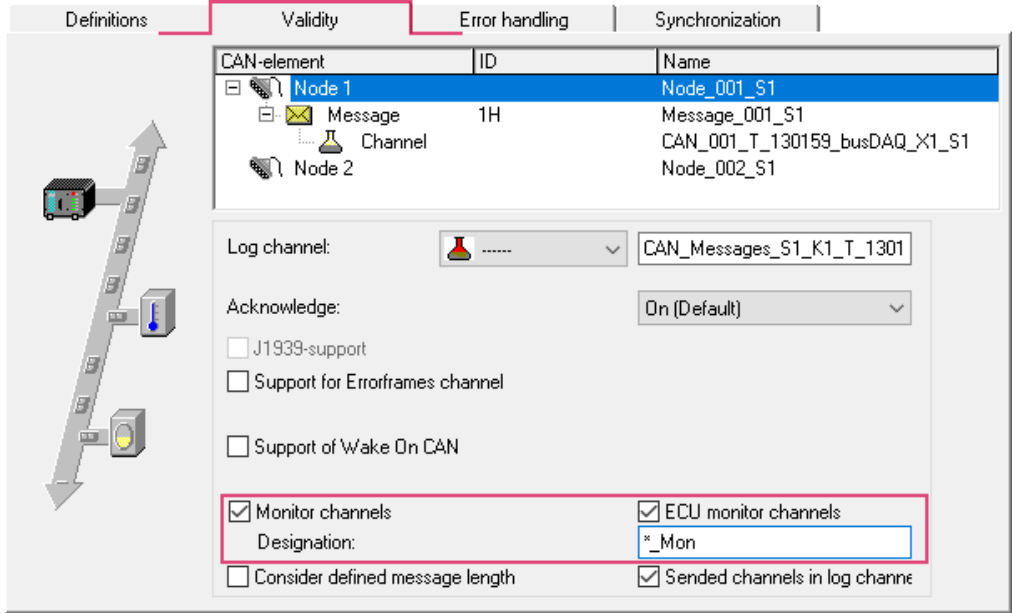

*Activate monitor channels for CAN- or ECU-channels*

### **Note**

Monitor channels are created for all of a node's CAN- or ECU-channels.

#### **Create monitor channels for single channels:**

Use the Assistant to create within a channel's message an additional channel having a different name and the exact same settings. This channel can then be captured without triggering.

#### Copy:

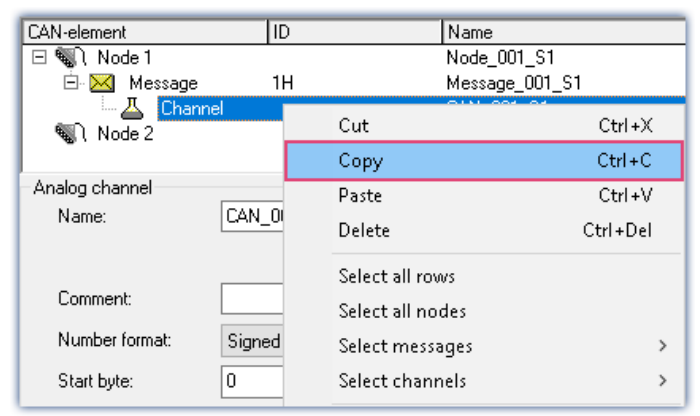

*Create individual fieldbus monitor channels: copy*

#### and Paste:

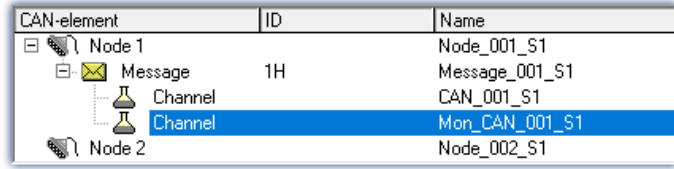

*Create individual fieldbus monitor channels: paste*

## **Note**

Monitor channels, created by modules that are synchronized by CAN-1, may not be sampled with a lower sampling rate.

### **Consider defined message length**

Per default, the length of a message defined in the CAN Assistant is not strictly observed and is only checked in some situations. Messages of an ID can only be created once per node, otherwise the syntax check of the CAN Assistant reports an error.

If option "*Consider defined message length*" is activated for a node, the message length transmitted on the bus is compared against the length defined in the CAN Assistant. If different, no channels are extracted from this message. However, the message protocol (log channel, CAN bus dump, log file) also records messages with differing lengths.

This option now allows a **message** with **a certain ID**to be assigned to a node **several times with different lengths**. The same ID with the same length is not allowed more than once.

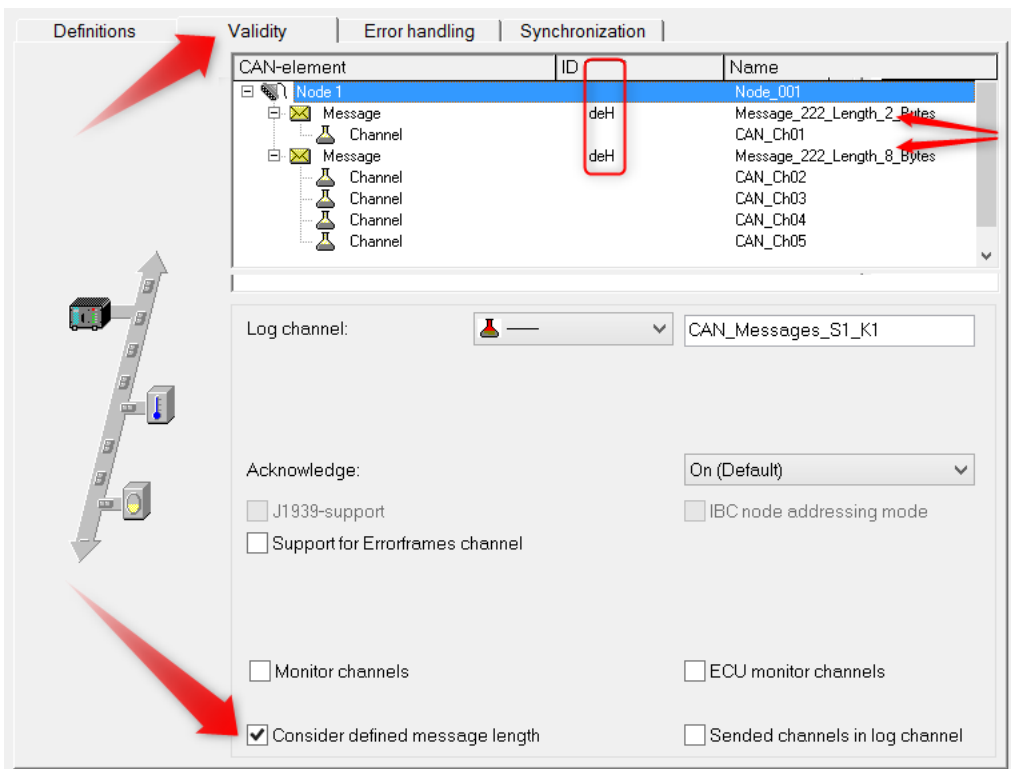

#### **Example:**

*Consider defined message length*

## **Sended channels in log channel**

Transmitted CAN channel data do appear in the log channel and therefore they can be extracted from the log channel and by using OnCanMessageReceive in imc Online FAMOS. With this option transmit channels can be extracted from the data stream.

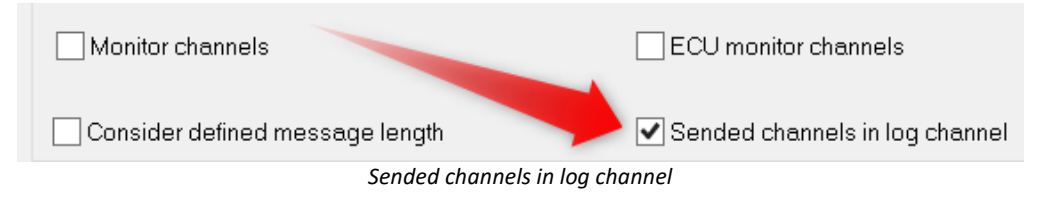

### <span id="page-543-0"></span>**9.10.4.5.3.4 Sensor initialization**

Many CAN sensors need to be initialized after being turned on. The initialization usually consists of one or more messages.

The device can send a defined set of messages to the CAN-Bus. The initialization sequence is performed only once at the very beginning of a measurement once the configuration is complete. Restarting a measurement (i.e. stopping it and starting it again) does not usually re-initialize the sensors. An exception to this is when the configuration is changed and the measurement is reinitialized.

The same applies to Autostart measurements. The initialization consists of a sequence of messages. If handshaking (i.e. confirmation from the sensor) is required, time-outs can be used. Many sensors perform handshaking by sending a return message. The unit waits for the sensor's response before sending the next message.

# **Initialization dialog**

The initialization sequence can be defined using the *Edit > Sensor-initialization*:

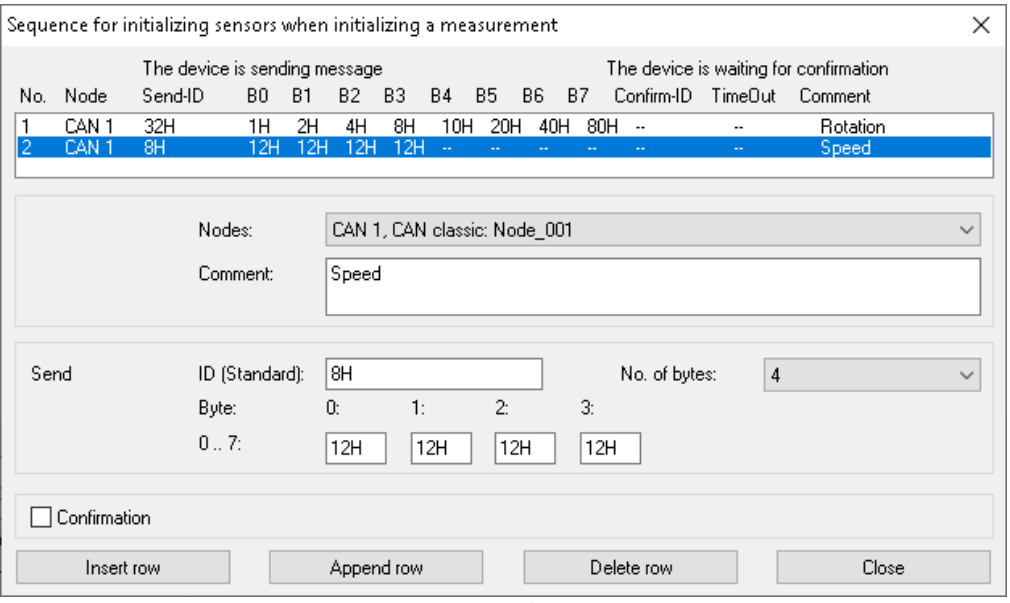

*Sensor initialization*

For initialization, messages are sent to the sensors. It is possible to specify confirmation of receipt of the messages. The list in the dialog shows the entire initialization sequence.

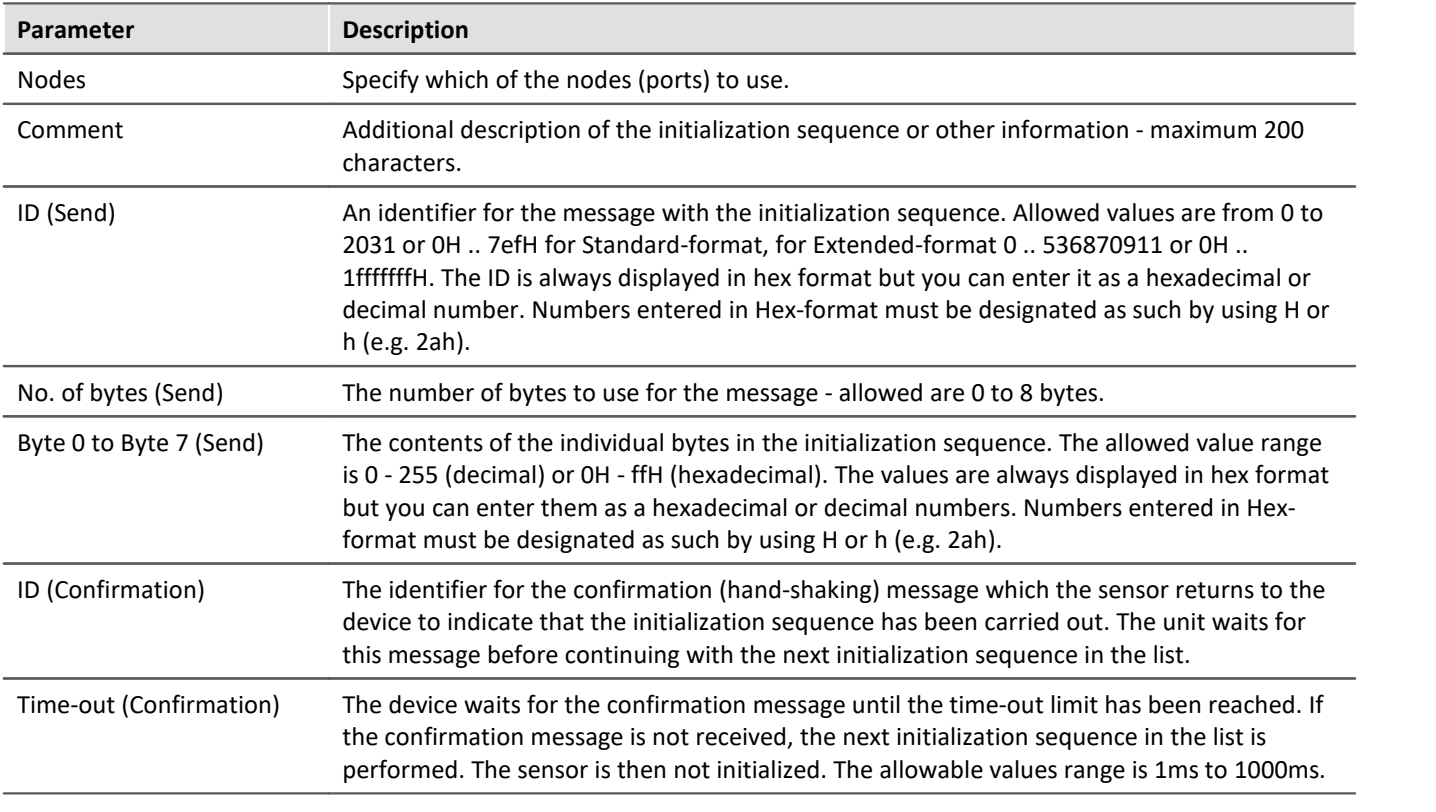

### <span id="page-544-0"></span>**9.10.4.5.3.5 Blob - Decoding with the Bus Decoder**

All data associated with a CAN-node can be captured completely as a log channel. This is a way around the limitation of 512 channels per device instance. Along with separation into individual channel with imc FAMOS, this can be accomplished already with imc STUDIO's [Bus Decoder](#page-1117-0) 1118.

To do this, you make the following settings in the CAN-Bus-Assistant:

- A log channel which <u>[logs all messages](#page-535-0)</u> <sub>536</sub>.
	- $\bullet$  On the node's page "*[Validity](#page-535-0)* 53 , the option "*Channels can be extracted from the log channel*" must be activated.
- · The CAN-channels to be extracted in the Bus Decoder from the log channel must be set to " *Has not been set up in the device, in imc STUDIO, extractable from log channel" on the "<u>[Validity](#page-556-0)</u>|ಹो" page (light blue* highlighting).

To select all channels, use the menu item "*Edit*" > "*Select channels*" > "*Select all receiving channels*".

If the log channel is then extracted in the imc STUDIO, then all CAN-channels thus highlighted appear int he Bus Decoder.

If the log channel is extracted in imc FAMOS, then **all** CAN-channels appear in imc FAMOS (not only those specially highlighted).

# **9.10.4.5.4 Message**

### **9.10.4.5.4.1 Definition**

#### <span id="page-545-0"></span>**Receiving a message**

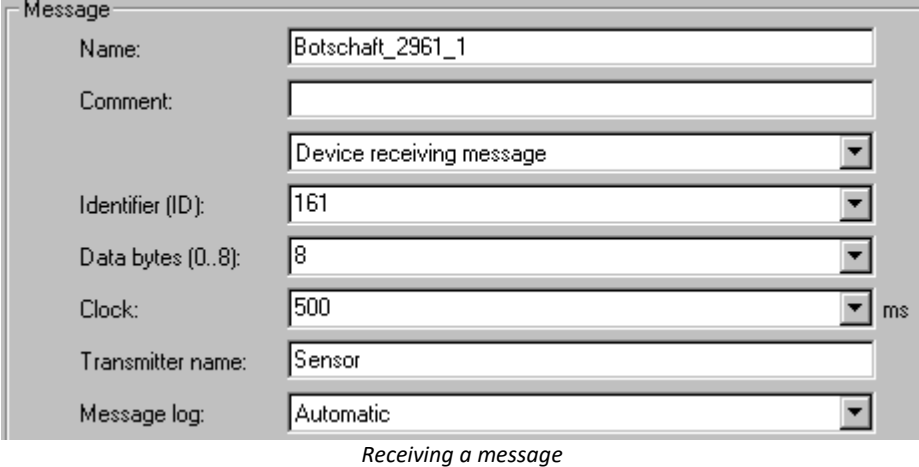

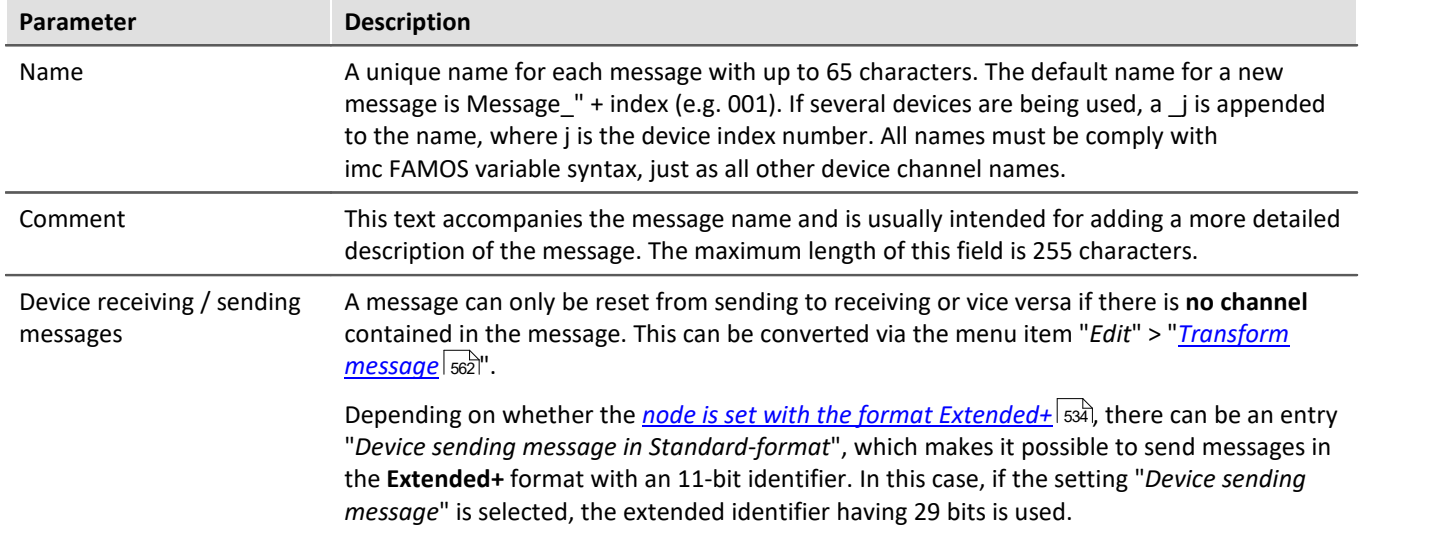

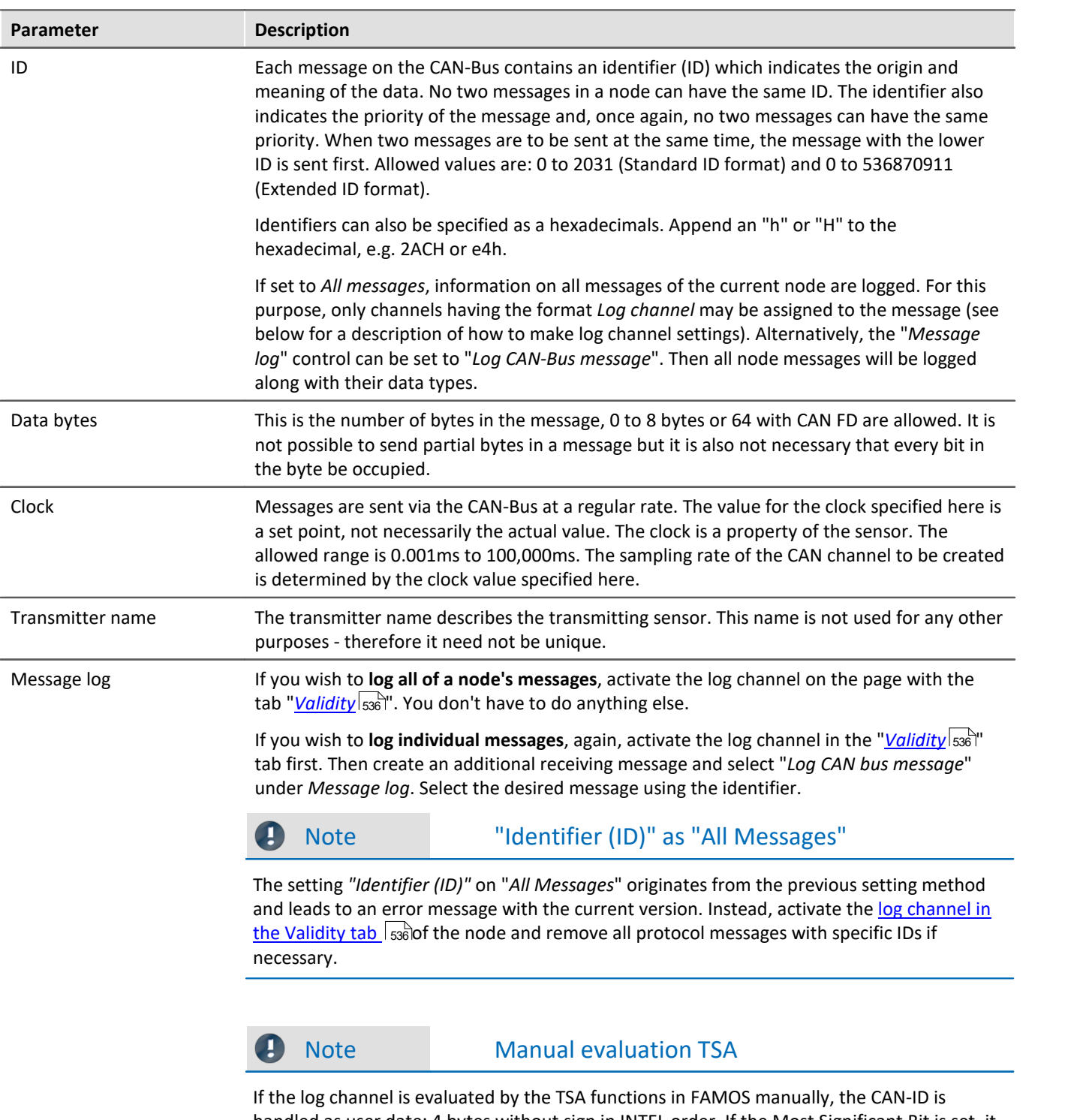

<span id="page-546-0"></span>handled as user date: 4 bytes without sign in INTEL order. If the Most Significant Bit is set, it is an extended-ID, otherwise standard ID. To get the ID itself, the value must be masked with 1fffffffffH.

# <span id="page-547-0"></span>**Sending messages**

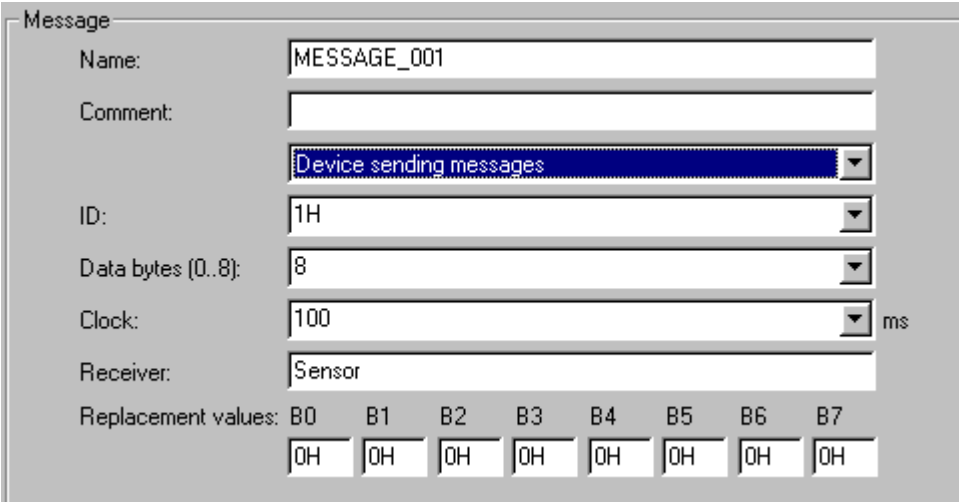

*Sending a message*

The CAN-Bus-Assistant is used to create a formal framework of messages and channels. The message can be set by imc Online FAMOS or with process vector variables, see below.

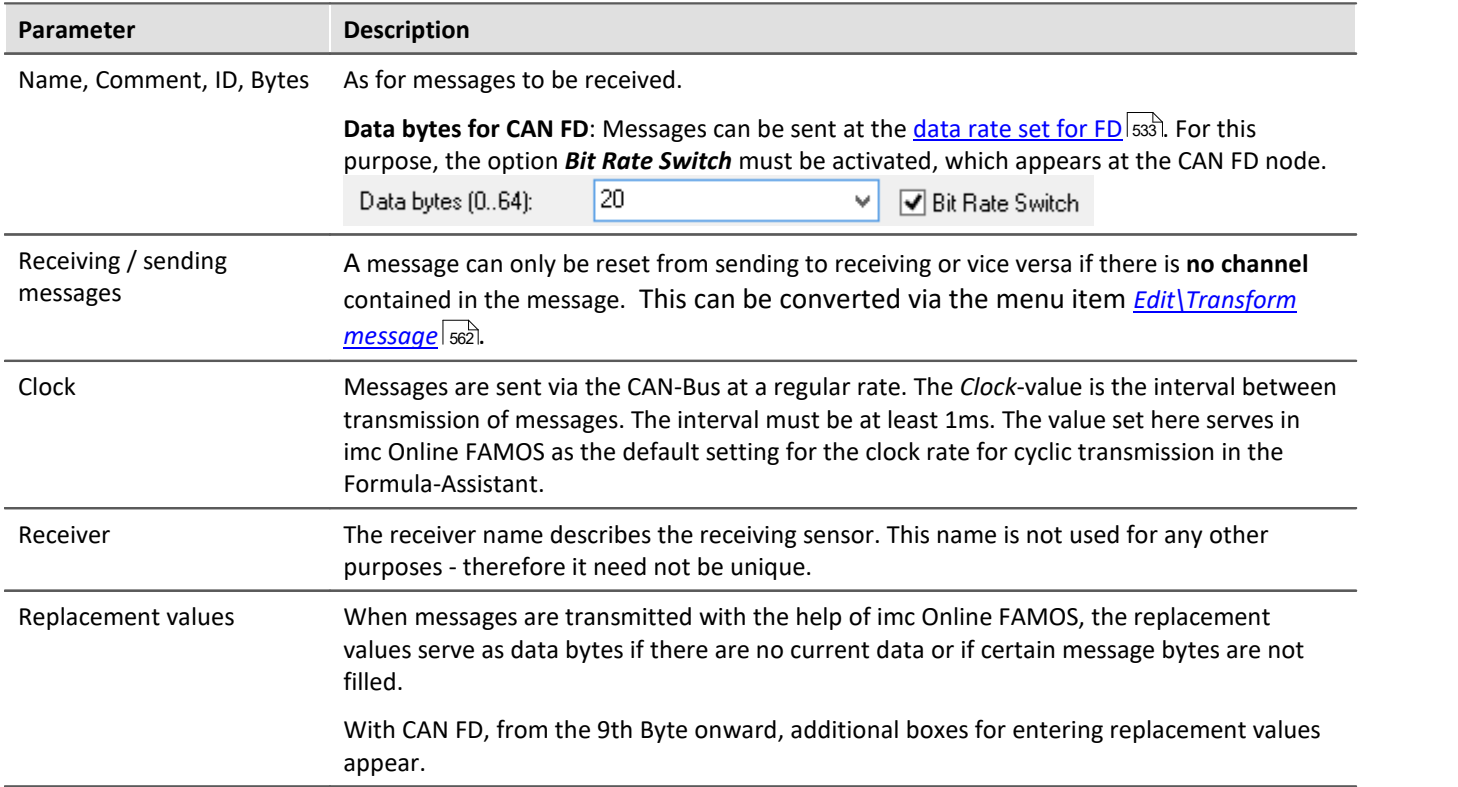

#### **Note** If a [node](#page-533-0)  $\frac{1}{334}$  is set to *Extended* or *Extended+* format, a message can be send as extended or as **standard**-format! By default, the message is then sent in **extended** format. To send a message on an **Extend(+)** node in **standard format**, select "*Device sending message in Standard format*". Device sending message Device receiving message Identifier (ID): Device sending message Device sending message in Standard format Data bytes (0..8): ??? *Device sending messag in Standard format.*

# **Send channels with imc Online FAMOS**

The CAN-Bus-Assistant is used to create a formal framework of messages and channels. Using imc Online FAMOS, this framework is filled with data and transmitted. The channels or single values are transmitted in the format set in the CAN-Bus-Assistant. As for the reception of CAN-messages, channels are defined for each message with their data types, Start-bits, Start-Bytes, number of bits etc. imc Online FAMOS uses these data to generate a transmission function for each message. With the help of this function, for instance, a virtual channel in imc Online FAMOS is assigned to the channel defined here in the CAN-Bus-Assistant and in sent in the specified data format.

With imc Online FAMOS, it is also possible to send larger messages in conjunction with **CAN FD**. CAN messages can be sent **asynchronously** or **synchronously** in imc Online FAMOS.

**Asynchronous transmission** is performed **without control commands** by the *SendMessage\_Message\_name* after a transmission message has been created in the CAN assistant. If **control commands** are **activated**, transmission takes place in the *OnTriggerMeasure* of the channel to be transmitted.

Sending is **synchronous** in a *SyncTask*. Due to the system, only **one** *SyncTask* can send CAN messages at a time. Sending in different synchronous tasks is not allowed.

For examples to send messages, see <u>[Sending CAN messages](#page-582-0)</u>|ෲ].

### <span id="page-549-0"></span>**Send channels with process vector variables**

Channels, process vector variables and display variables can be assigned out of the CAN-Bus-Assistant directly. If a message is set to send mode, a list with *Sending channel name comes up.* Via double click or drag&drop the channel is assigned to the send message. No further settings in imc Online FAMOS are necessary.

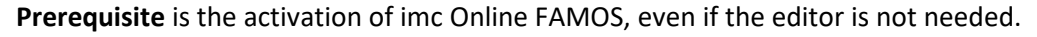

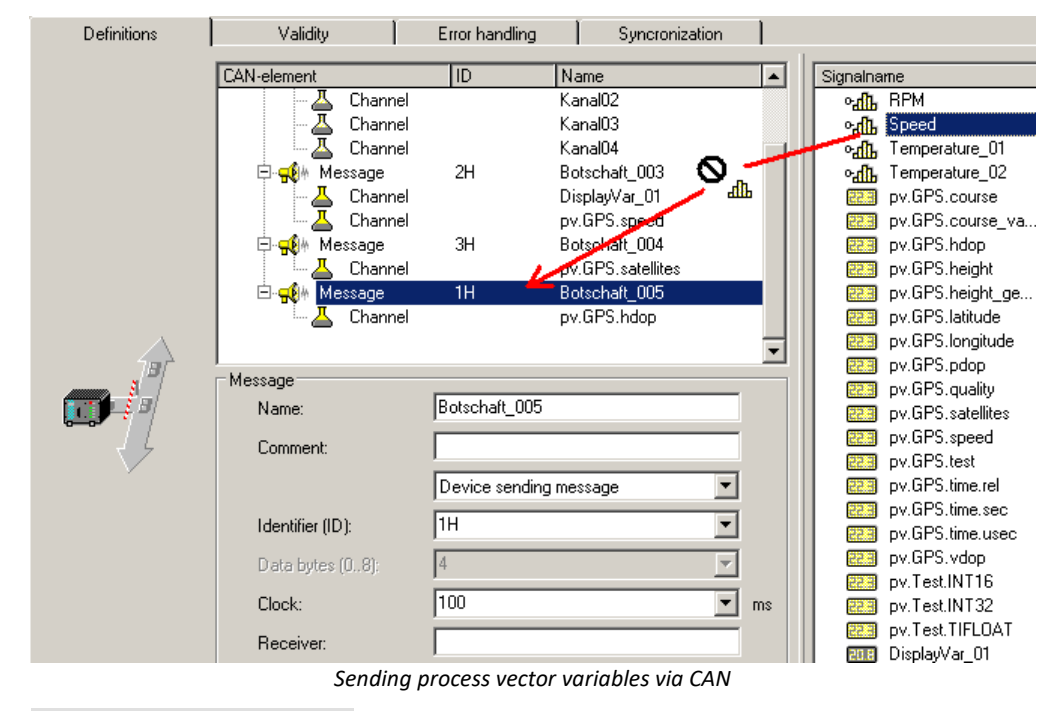

#### Note

- · Only messages can be copied. Single send channels can not be copied.
- · When sending messages, if there is no recipient (yet), an error message sometimes appears, indicating that CAN-messages have been lost.

#### **9.10.4.5.4.2 Validity**

#### <span id="page-549-1"></span>**J1939**

To work with J1939, the setting *J1939-support* is activated on the control *CAN-node* on the *Validity* page. After that the setting options on the *Validity for messages* card become visible:

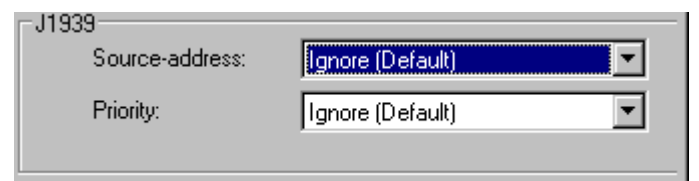

*J1939 settings at Message-Validity*

Both the **Source-address** and the **Priority** of messages can either be accounted for or ignored. With J1939, the source address and priority are ignored by default. The source address is in the bottom 8 bits of the extended identifier and the priority in the top 3 bits.

With*Ignore (Default)*, the corresponding bits are masked out.

#### In J1939, the extended message identifier is comprised as follows:

```
ID Extended = Source-Address + ProgramGroupNumber * 28 + Priority * 2^{26}
```
For standard IDs, the following applies:

```
ID Standard = PGN-number + Priority * 2^8
```
When importing from a DBC-file, J1939 messages could be greater then 8 Byte. Those messages can be received from several messages.

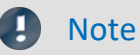

With the J1939 protocol, by default only bits 8 ... 25 (Parameter Group Number, PGN) of CAN messages are taken into account by default, bits 0 ... 7 (Source Address, SA) and bits 26 ... 28 (Priority) of CAN messages are ignored.

If the bits 8 ... 25 (Parameter Group Number, PGN) do not lead to uniqueness of the message IDs, the bits 0 ... 7 (source address, SA) or / and the bits 26 ... 28 (priority) of the CAN messages must also be taken into account.

These settings must be changed in the J1939 node in the CAN messages that prevent uniqueness of the message ID (in case of doubt for all CAN messages).

### **Sensor delay time**

Here it is possible to take into account the sensor's delayed response upon reception of CAN-messages. Differences in transit times can be compensated.

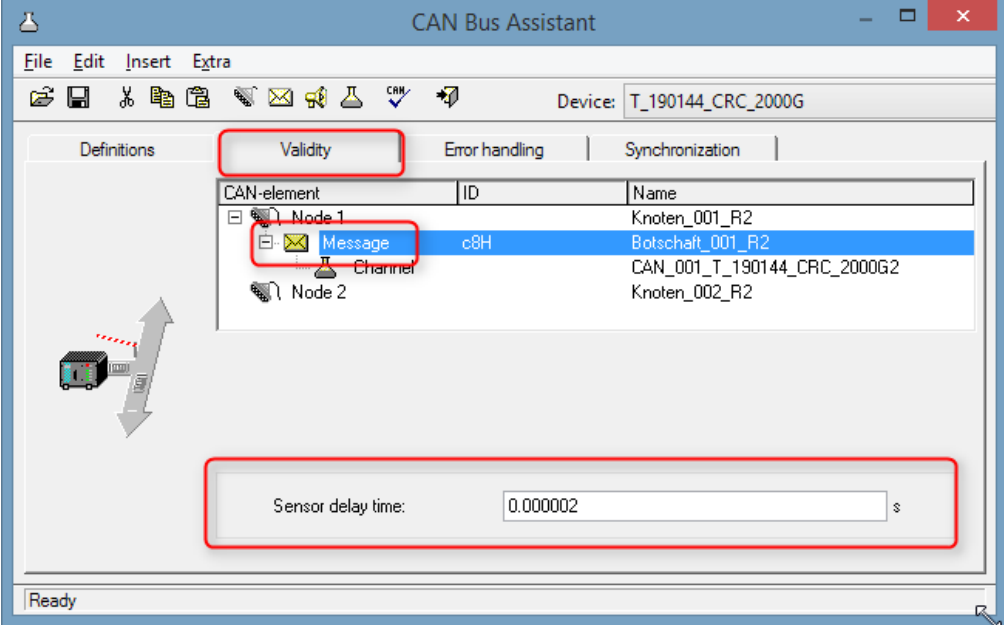

#### **9.10.4.5.4.3 Synchronization**

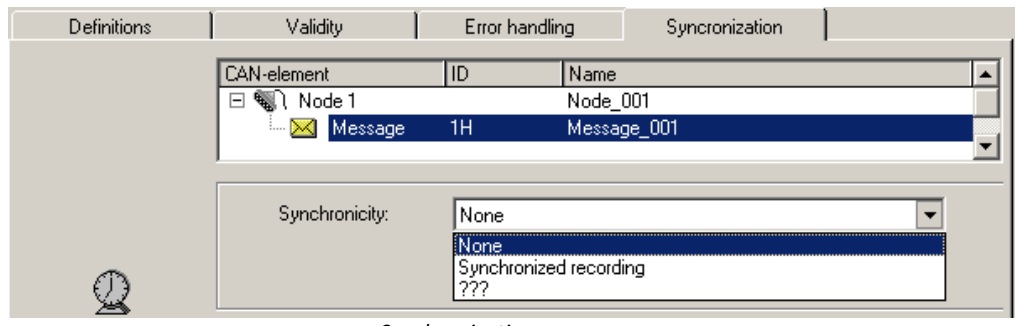

Synchronization is activated at the node. At this node, other devices which do not understand the CAN-1 protocol can be used alongside imc CANSAS. It should be possible to record these devices' messages, even without monitoring of the synchronization. If synchronized recording is selected for such messages, error messages will be posted whenever the messages fail to arrive at the clock rate expected.

Since the integrated imc CANSAS software knows the scope of the imc CANSAS modules' functions, their messages are automatically pre-set appropriately. For example, if a imc CANSAS module is set as the CAN-1 Slave in the imc CANSAS software, its message is automatically set in the CAN-Bus-Assistant to "Synchronized recording".

#### **9.10.4.5.5 Channel 9.10.4.5.5.1 Definition**

# **Analog CAN channels**

Analog signals are digitized by the CAN-sensors with a specific number of bits. The numerical format can be set to *signed integer, unsigned integer or real number, or digital (1 bit)*.

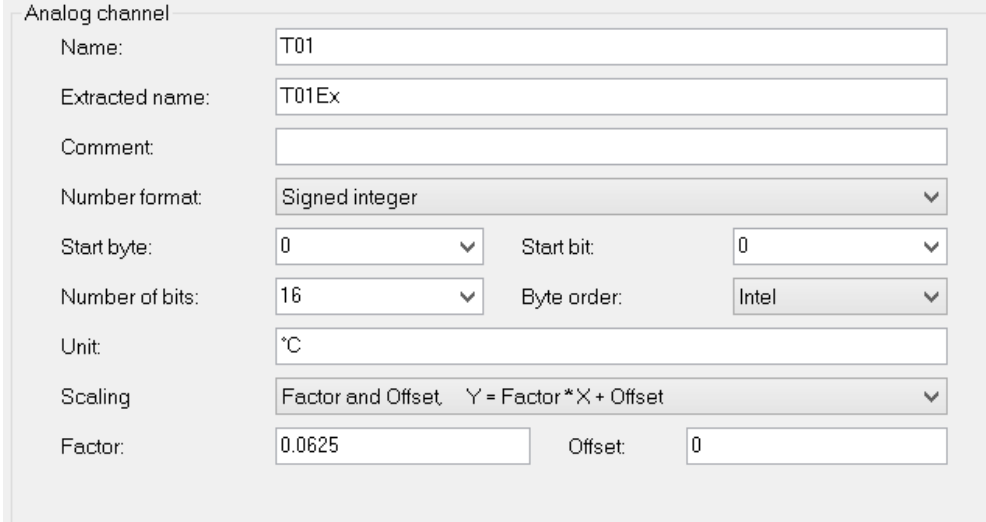

*Definition of a analog channel*

*Synchronization a message*

g

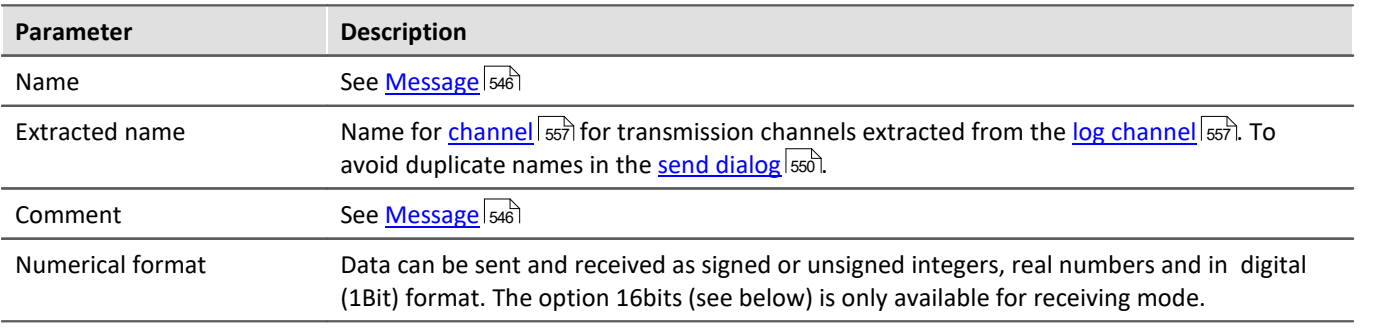

#### Note Information about the numerical format

#### **Some manufacturers may not indicate clearly in their CAN tables which number format they use.**

For example, the table may indicate that Bytes 1 and 2 represent the guidance angle and that this value is to be multiplied with 0.0639 to arrive at the actual value in degrees. If no other information has been given, there is no definite way of determining the number format other than trial and error. Our tech support cannot help you in such cases! Sometimes however, there are implicit clues as to what the format is. **Examples:**

- · If the range minimum is 0 and the maximum is ffff hex, then unsigned integers are being used because they always start at zero.
- If the range is given as 7fff = -700 $\degree$ C and 8000 hex = +700 $\degree$ C, then signed integers in two's complement form are being used. The zero (0 hex) lies directly in the middle between positive and negative integers.

**The most certain method of determining the number format is to run the sensor through its entire range.** If the correct number format has been selected, the curve that you measure will be continuous. Otherwise, the upper and lower halves are exchanged, which appears as a discontinuity. A discontinuous curve is therefore an indication of the wrong integral format being used.

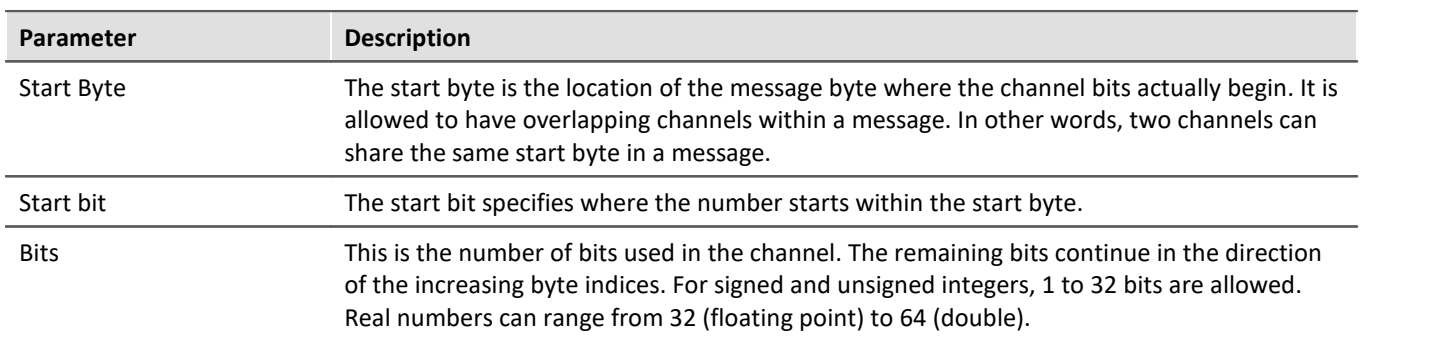

#### Ţ

## Note Information about the graphical display and the format

#### **Graphical display of the position within the message**

The Assistant displays the specified position within the message graphically. In this way, any overlapping position allocations can easily be detected:

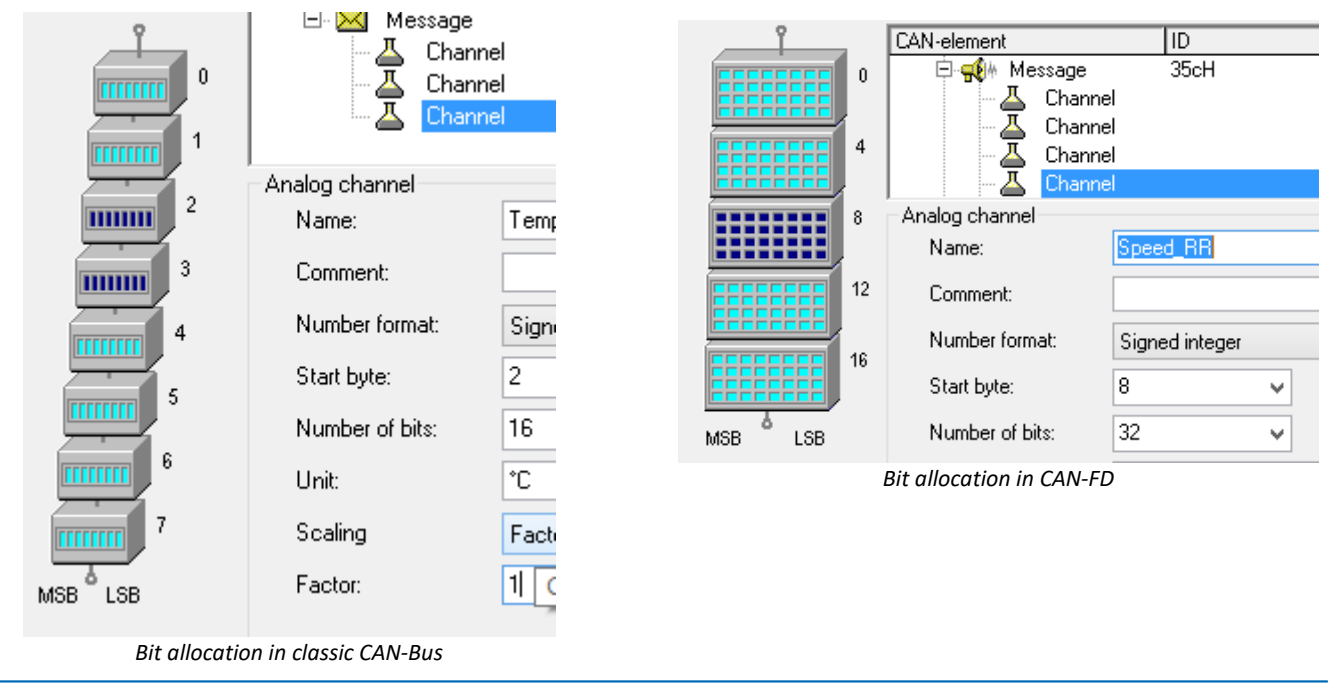

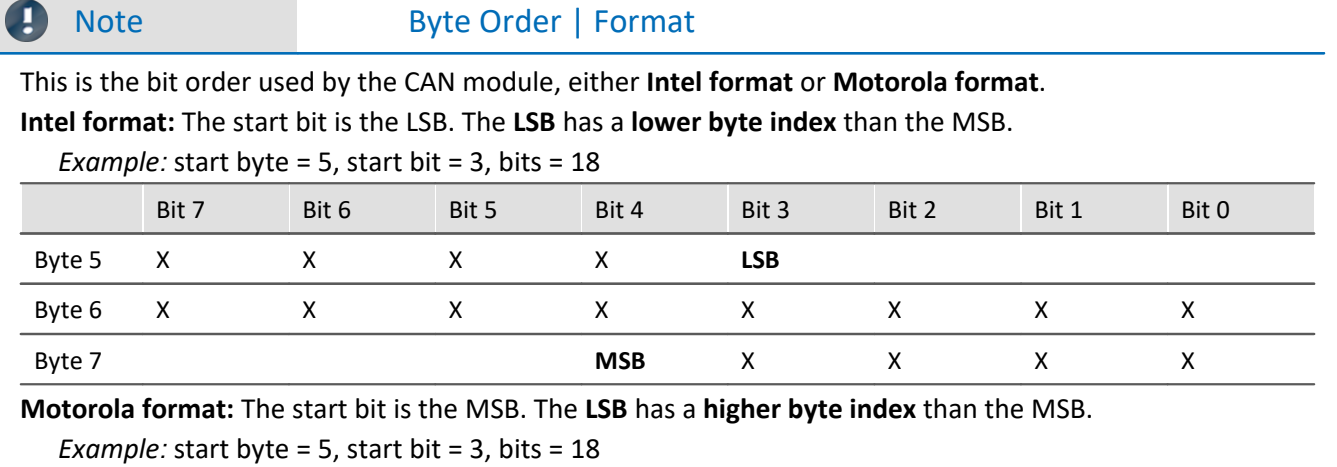

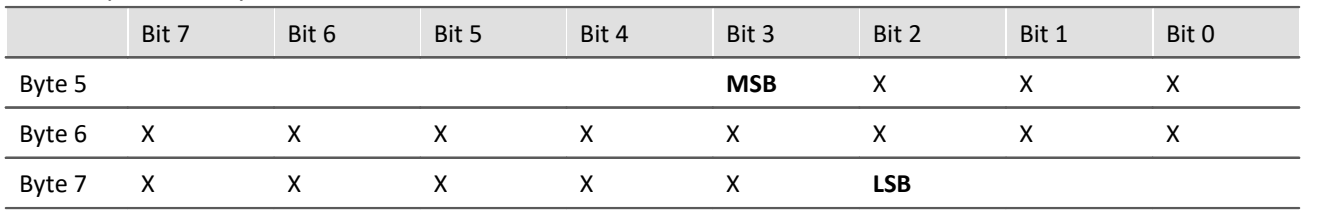

#### **Note on recognizing Intel or Motorola byte order**

- · **The CAN tables from manufacturers do not always indicate whether Intel or Motorola byte order is used.** It is sometimes possible to determine the byte order indirectly. Within one message typically only one of the variations will be used.
- · *Example:* Two byte data packet, message Byte 3 is LOW and message Byte 4 is HIGH Intel byte order because HIGH byte contains MSB.
- · *Example:* Bits 0 to 14 contain data and Bit 0 is LSB Data is contained in Bytes 0 and 1 but only the lowest seven bits in Byte 1 are occupied. Therefore, LSB is in the byte with the smaller index which means that Intel format is used.

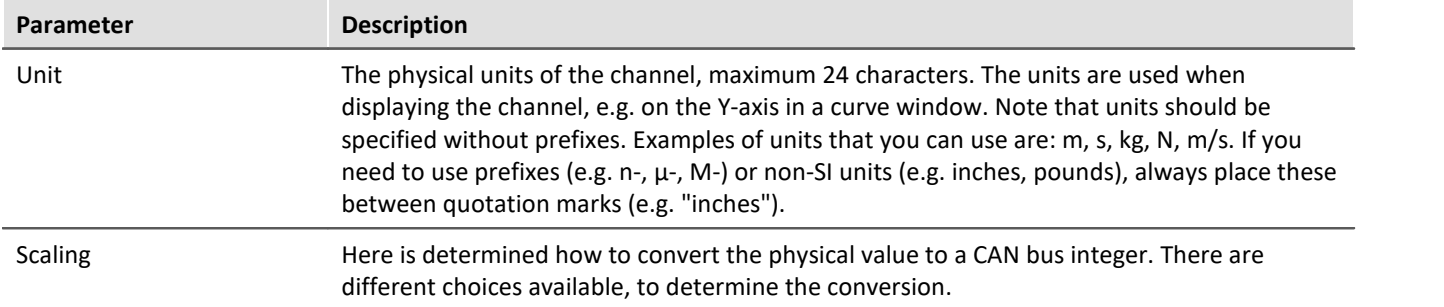

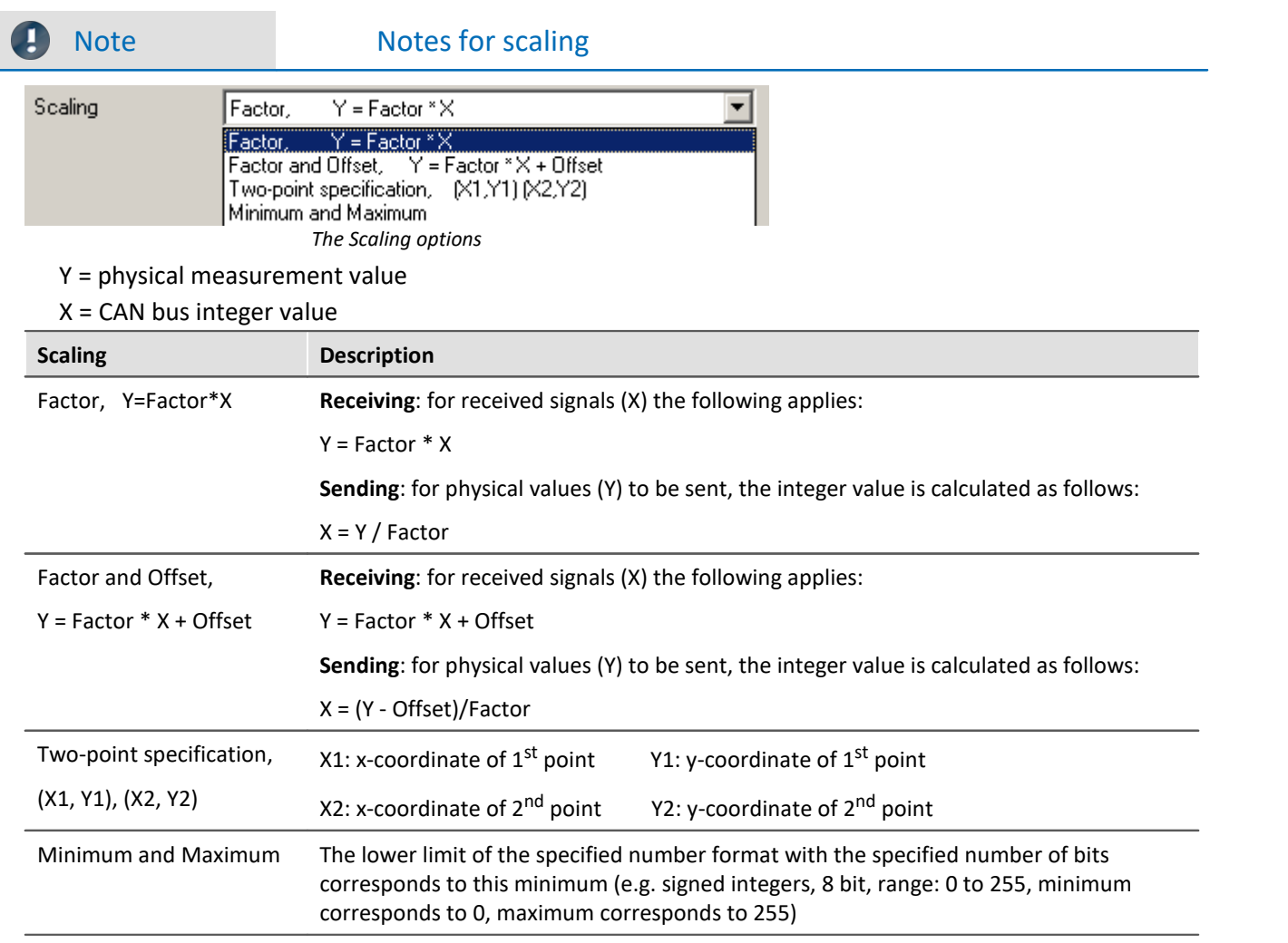

# **Digital CAN channels**

The number format is set to Digital, 16 bit (only to be set for reception of CAN-Bus messages).

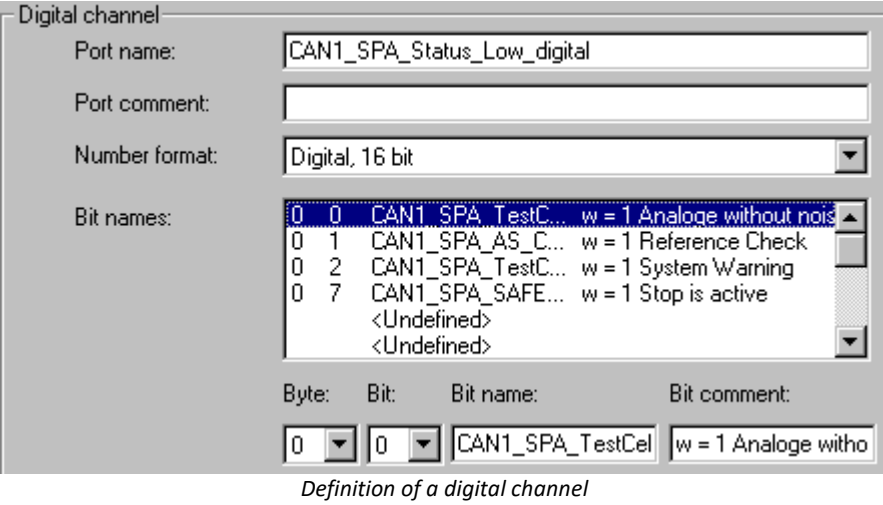

A digital CAN channel is analogous to a digital 16-bit port in imc STUDIO - it consists of 16 separate bits or one **word**. Each bit is of course a binary value, i.e. either 0 or 1. Each bit in the word does not actually have to be used. The entire 16 bit port receives a name as do each of the bits therein. These names are employed when using them in other components of the software, e.g. in triggers and imc Online FAMOS.

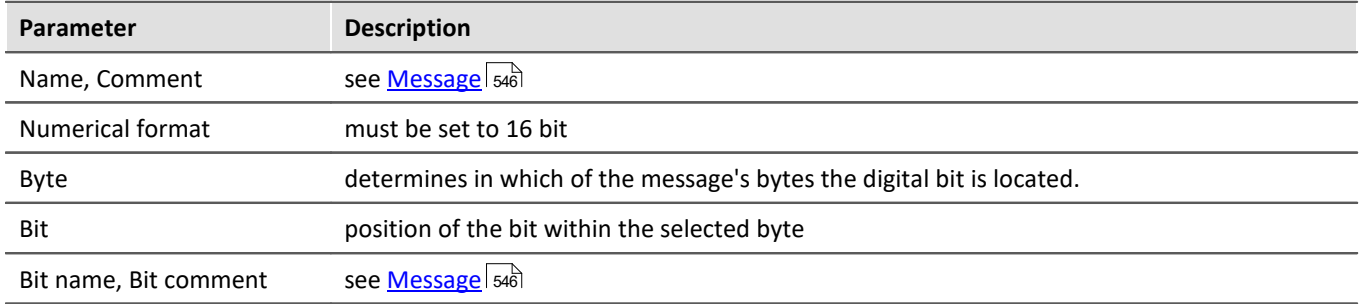

### <span id="page-556-1"></span>**Log-channel**

The numerical format is set to *Special format: Log-channel.* This special log channel allows filtering by low or high word of the message IDs or the number of data bytes. A log channel that contains the complete data transfer is set in <u>[Node/Validity](#page-534-0)</u> အિંડો.

This log channel is only available for messages in **receive mode**. At the same time, the message affected must be set to *All messages*.

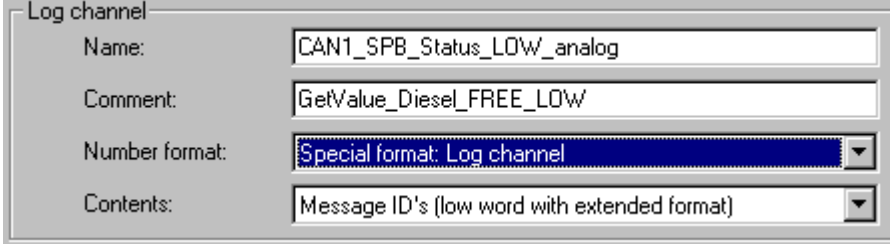

Information about all of the node's messages is logged. The message-IDs or the number of data bytes can be logged. In default format (11-bit message IDs), the message ID's are logged directly. In Extended-format (29-bit message-IDs), the High and Low word of the message ID's can only be logged separately. Each ID must then be constructed by combining the Low word and High word.

**Contents:**Message-IDs (low word for Extended-format); High word of message-IDs (only for Extendedformat) or Number of data Bytes.

### <span id="page-556-2"></span>**9.10.4.5.5.2 Validity**

The dialog illustrated below appears if the system is set to receive CAN-Bus messages.

# <span id="page-556-0"></span>**Channel-State**

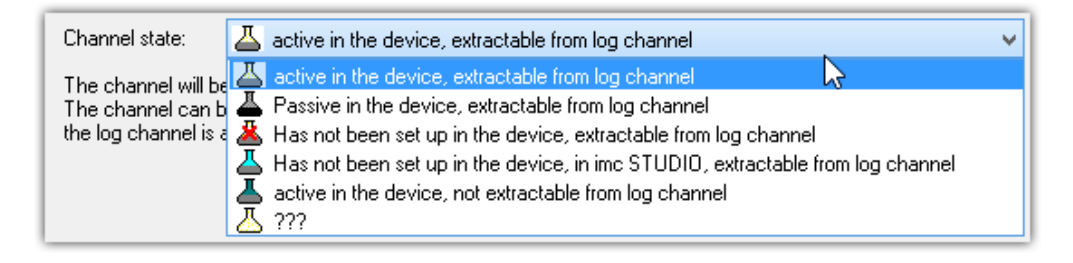

*Definition of a log-channel*

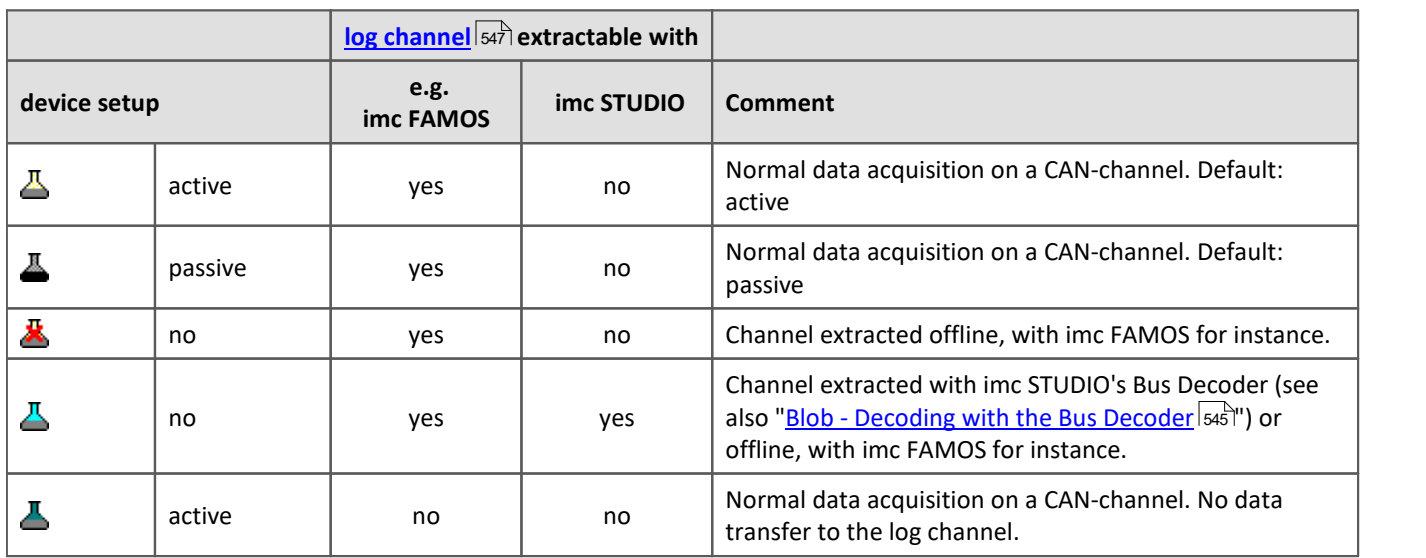

If a channel is present in the *Device channel list*, it can be either activated  $\triangle$  or deactivated  $\triangle$  for recording. I.e., the channel appears as a Fieldbus channel in the Setup.

Extensive CAN-configurations (e.g. \*.DBC) may exceed the maximum channel count which the device can administer. In such a case, it is possible to exclude certain channels from the device using the channel status " $\ddot{\mathbf{z}}$ *Has not been set up in the device*". Then these ones don't appear in the Setup. The data belonging to "not activated" channels can instead be extracted subsequent to the measurement. For this purpose, a *log channel* must be activated for the associated node; see <u>here</u>|अंगे.

With imc STUDIO, you also have the option to extract channels from the log channel during a running measurement. This is accomplished by the <mark>[Bus Decoder](#page-1117-0)</mark> |111ª. The channels to be extracted must be registered for the Bus Decoder with the channel status "A *Has not been set up in the device, ...*".

# **Validity depends on another channel**

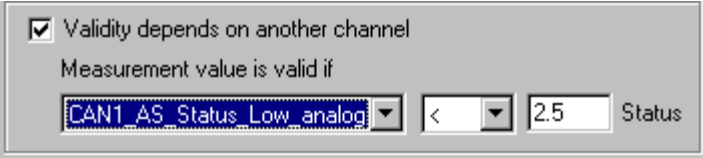

*Depending on another channel*

If the current channel is to depend on another channel in the same message, check the option *Validity depends on another channel*.

The channel on which the current one depends is referred to as a *mode channel*. A mode channel must be contained in the same CAN message and use the unsigned integer number format with less than 16 bits. The drop-down list to the left contains all of the valid mode channels.

The following two conditions must also be fulfilled by a mode channel:

- · A channel cannot depend on itself.
- · a mode channel cannot depend on another mode channel.

The value of the current channel is only valid when the mode channel condition (e.g. CAN\_001  $\leq$  5) has been satisfied. Otherwise, your measurement device behaves as if the message has not been received. Enter the comparison value in real number format using the "analog" range of the mode channel - do not enter an unsigned integer value!

#### **9.10.4.5.5.3 Error handling dialog**

The dialog illustrated below appears if the system is set to *receive* CAN-Bus messages.

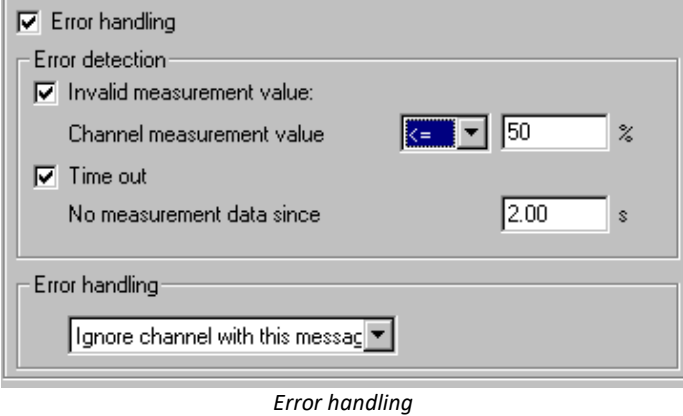

This dialog allows you to define error handling for invalid measurement values and time-out errors. If an invalid measurement value appears, or if after a certain amount of time has elapsed no further message has arrived in the device, you can perform error handling. To enable it, check the Error handling box and the desired options Invalid measurement value and/or Time out.

#### **Invalid measurement value:**

Enter the comparison value for analog channels in real number format using the display range. Select a comparison operator from the drop-down list.

Enter the comparison value for digital CAN channels (ports) using the decimal equivalent of the binary value, i.e. no bits = 0, add 2<sup>bitindex</sup> for each bit which is HIGH. For example if the first and third bits (Bits 0 and 2) are HIGH and all others are LOW, the decimal equivalent is  $0 + 2^0 + 2^2 = 5$ . If the comparison condition is not met, error handling is performed (see below).

### **Time out:**

Define a time out limit here. This is the maximum time which the sensor has to send the message. Many sensors send messages at regular intervals - this option is often useful for monitoring them.

## **Error handling:**

The error handling box is displayed whenever any of the two above options is checked. Select one the following error handling options from the drop-down list:

- · Ignore channel with this message
- · Last channel value
- · Replacement value

The error handling functions slightly differently, depending whether the channel is continuously sampled or whether time-stamping.

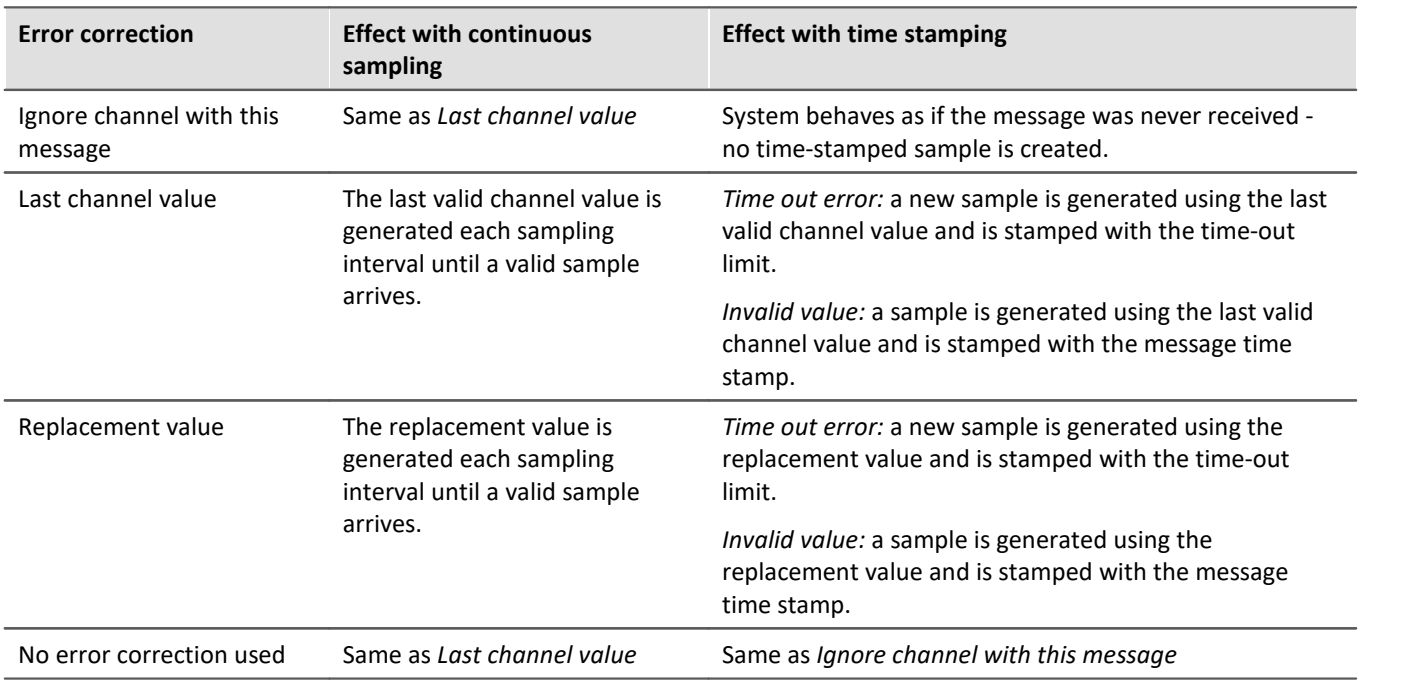

#### П **Note**

#### · **Input range of substitute values for error handling** Certain substitute values may lie outside of the input range for the CAN channel.

- · Channels with 16 bits or less can be given substitute values having a 16-bit input range. Example: For a CAN channel with 8 bits, a substitute value of up to 16 bits is permitted.
- · Channels with more than 16 bits and less than or equal 32 bits can be given substitute values having a 32 bit input range. Example: For a CAN channel with 24 bits, a substitute value of up to 32 bits is permitted.
- · Consequently, the following exceptions exist: Channels with exactly 16 bits or 32 bit-channels only permit substitute values having the same input range.

### **9.10.4.5.6 Menu**

### **File**

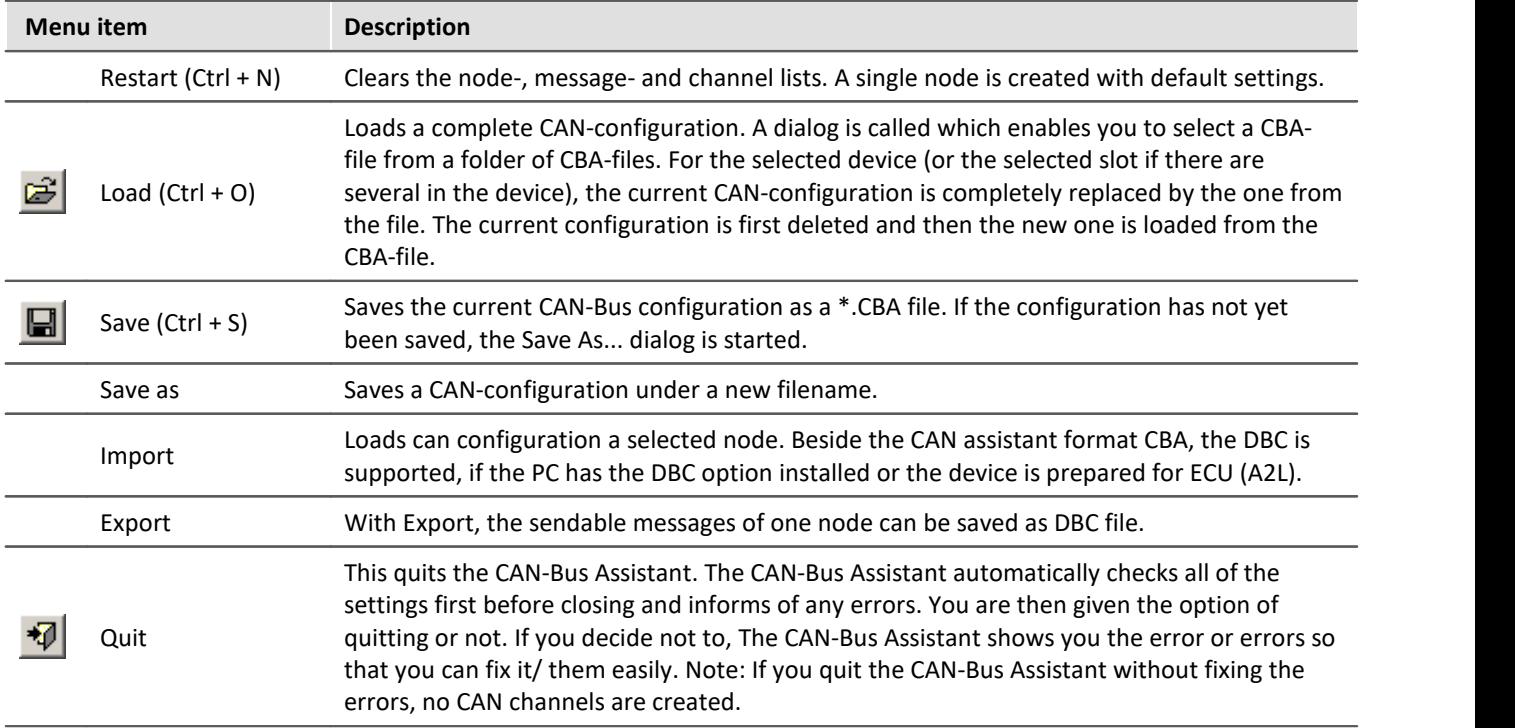

#### **Edit**

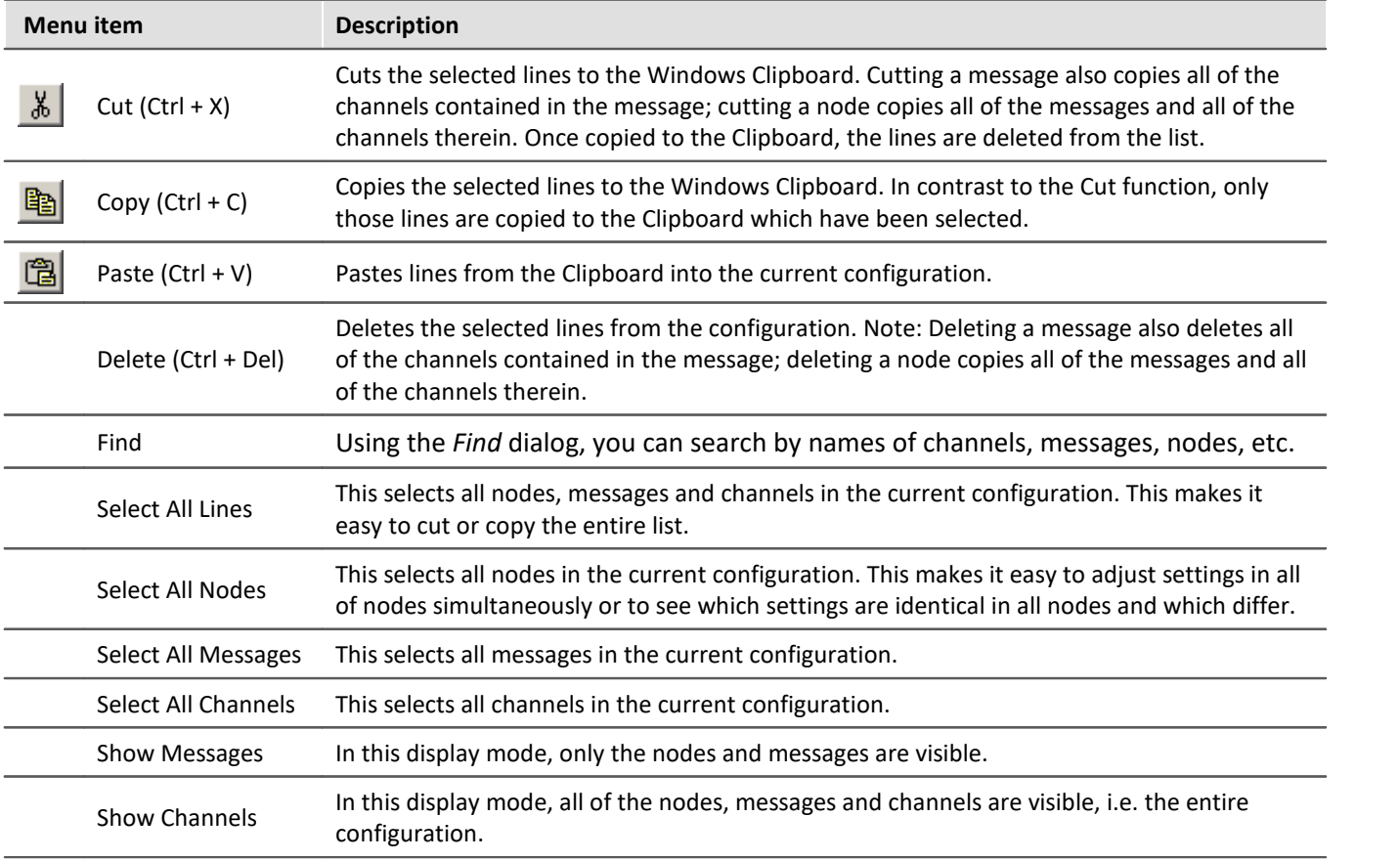

<span id="page-561-0"></span>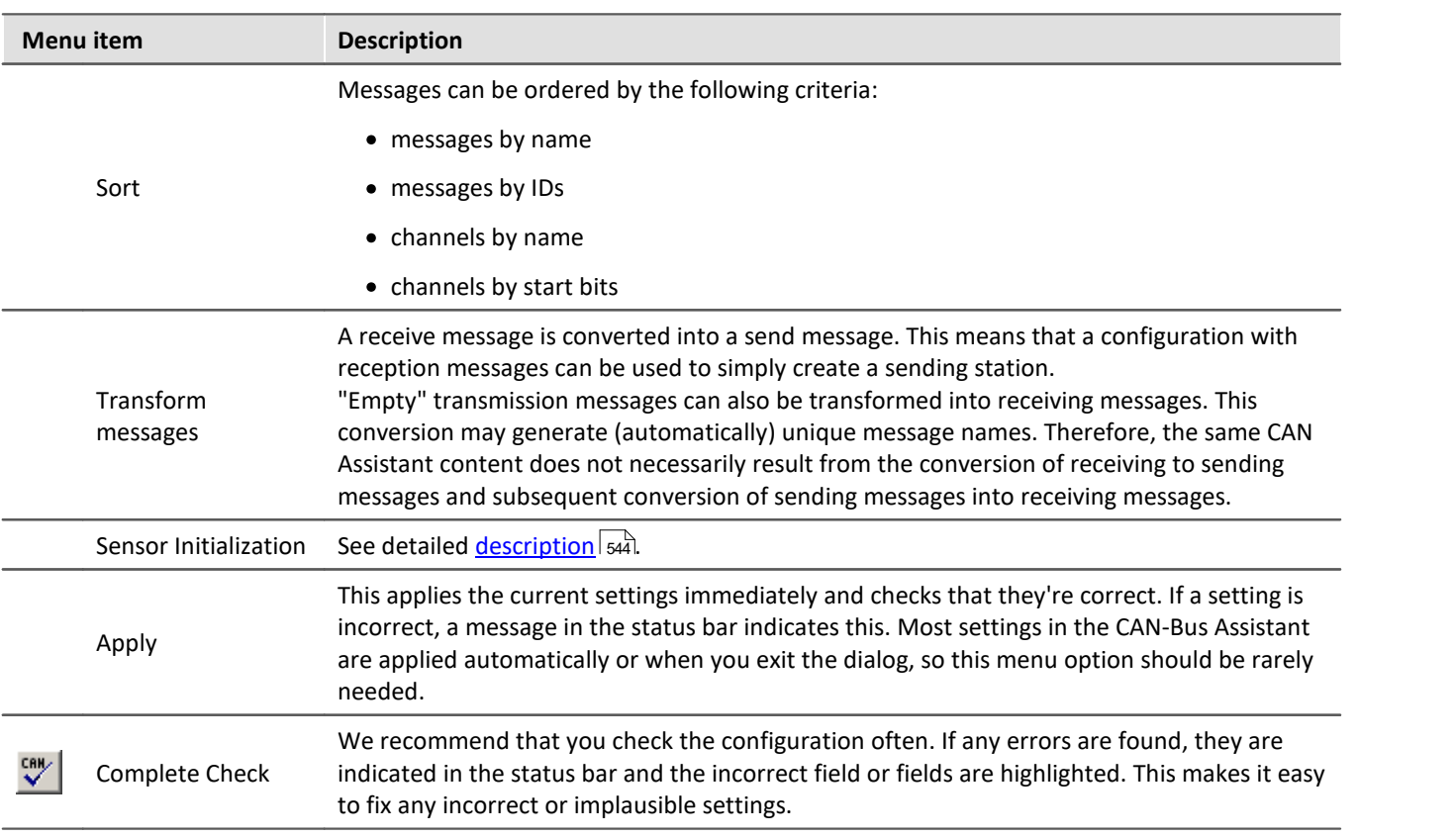

### **Insert**

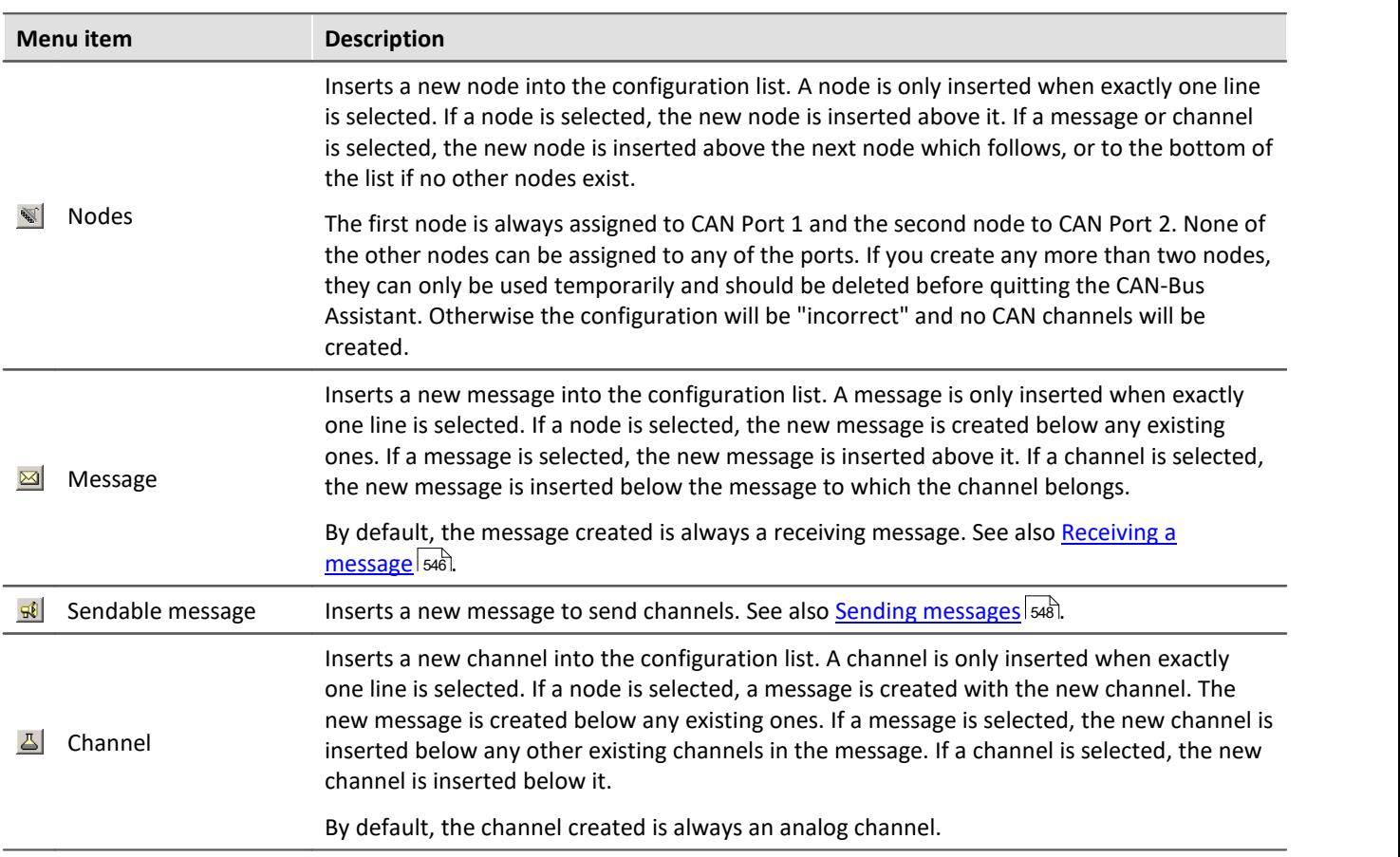

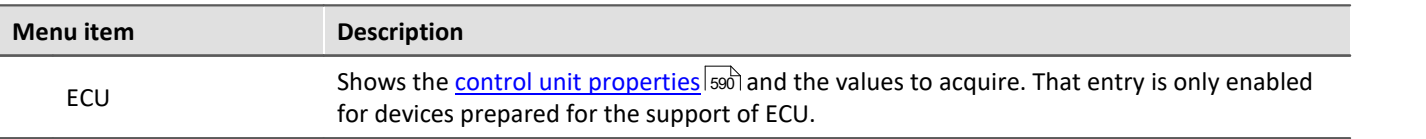

#### **Extras**

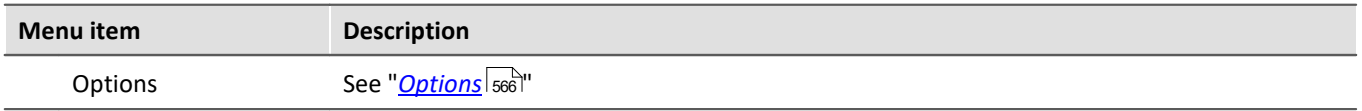

#### **9.10.4.5.6.1 Import**

#### Ţ Note

At this time, direct import of more than 1000 channels is not possible. In order that channels from such an import file can still be used, any channels not needed must be blocked for the system. Load the import file, go to the page <u>Channels-Validity</u> |आरे and assign to the unneeded channels the status "Do not adopt in system" $\triangle$  -.

### **DBC**

The import of CAN-Database (\*.DBC) requires the purchased and installed expansion module "Import CAN-Database (\*.DBC)". DBC-files can be created using the program CANdb (© Vector Informatik GmbH) from Vector Informatik GmbH. CANdb is a program for administrating the CANalyzer's (© Vector Informatik GmbH) CAN system data base. DBC-files which were created using Versions 3.03 to 3.20 of the CANdb program are supported. These versions of CANdb belong to Versions 2.0a to 3.0 of the CANalyzer.

DBC-files mostly contain all channels sent via a single CAN-node. Upon importing such channels, you have the option to filter for targeted channels relevant to your experiment.

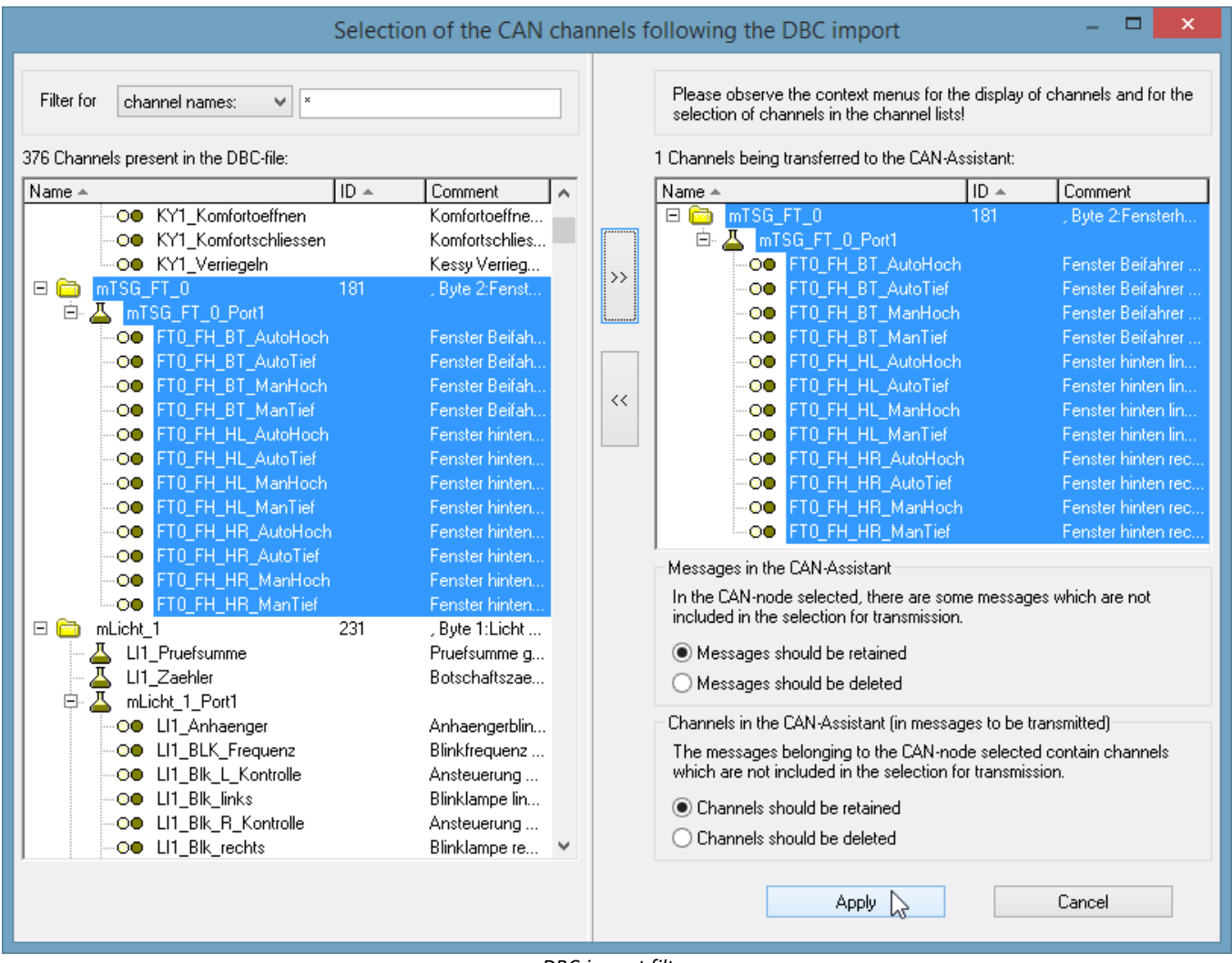

*DBC-import filter*

The <u>[J1939](#page-549-1)</u> |හේ standard will be adhered to with DBC files.

#### **CBA**

As with loading a **CBA**-file, the current CAN-configuration for the selected device (or the selected slot if there are several in the device) is completely replaced by the data from the CAN-Database, i.e. the current CANconfiguration is deleted and then the CAN-Database (DBC-file) is imported. In the CAN-Bus-Assistant, a node is added as a default because the CAN-Database does not contain imc STUDIO node data such as the Baud rate. If the current configuration already includes a node, the node remains and retains its properties even after the DBC-file is loaded. But the node settings should be re-checked.

# **ECU (A2L)**

For users of the *Import CAN-Database (\*.DBC)* and *ECU (A2L)*, the same applies as for loading a complete configuration. Additionally when importing ECUs a single ECU can be selected (not only a node). Then that ECU will be replaced. In case the name of the ECU and the one in the file is different, a message box appears to confirm the replacement. If the A2L file contains short and long event names, the long ones are used.

The extended format XCPplus is supported.

Further settings for too long channel names and characteristic curves of type CURVE and VAL\_BLK are available in menu <u>Extra\Options</u>|<sub>567</sub>້).

#### **ARXML**

The ARXML format was defined by the development partnership **AUTOSAR** (*AUT*omotive *O*pen *S*ystem *AR*chitecture). Once the file has been opened, it is possible to import individual messages/channels in the selection assistant.

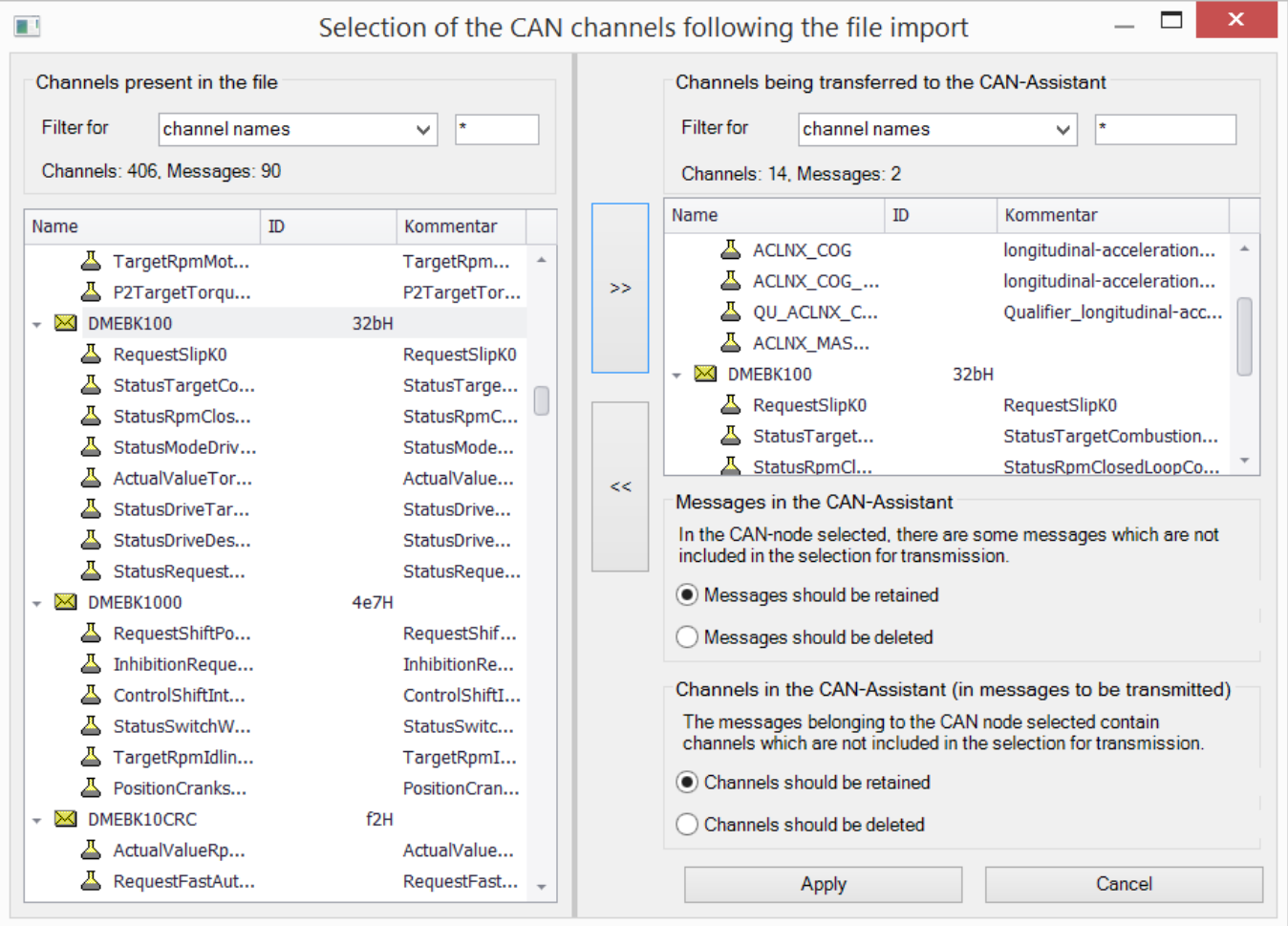

# **CAN FD**

CAN FD configurations can be exported to CAN-devices. The configuration is then converted to CAN and any resulting errors must be subsequently eliminated by the user.

## <span id="page-565-0"></span>**9.10.4.5.6.2 Options**

### **For changed message clock rate:**

If the option "*Apply as sampling interval for respective channels?*" is active, the sampling rate of the Field bus channels in the imc STUDIO software is automatically set.

**Example:**A CAN database is imported. Further settings for the Fieldbus channels are made in the CAN-Bus-Assistant. The sampling rates on the Base-page are at first set to match the associated channel's message rate. However, the user can make settings on the Base page which deviate from that clock rate. If you then return to the CAN-Bus-Assistant and re-load the database, or if you change the message clock rate directly, the sampling rate in the Base page is set equal to the message rate, if the option "Apply as sampling interval for respective channels?" is active. If it isn't active, the sampling rates previously set in the Base page are retained.

# **CAN-database (\*.DBC )import:**

#### **Treatment of duplicate channel names**

Treatment of duplicate channel names are not allowed in imc STUDIO. In order to load a CAN-configuration with a duplicate name anyway, there are these possibilities:

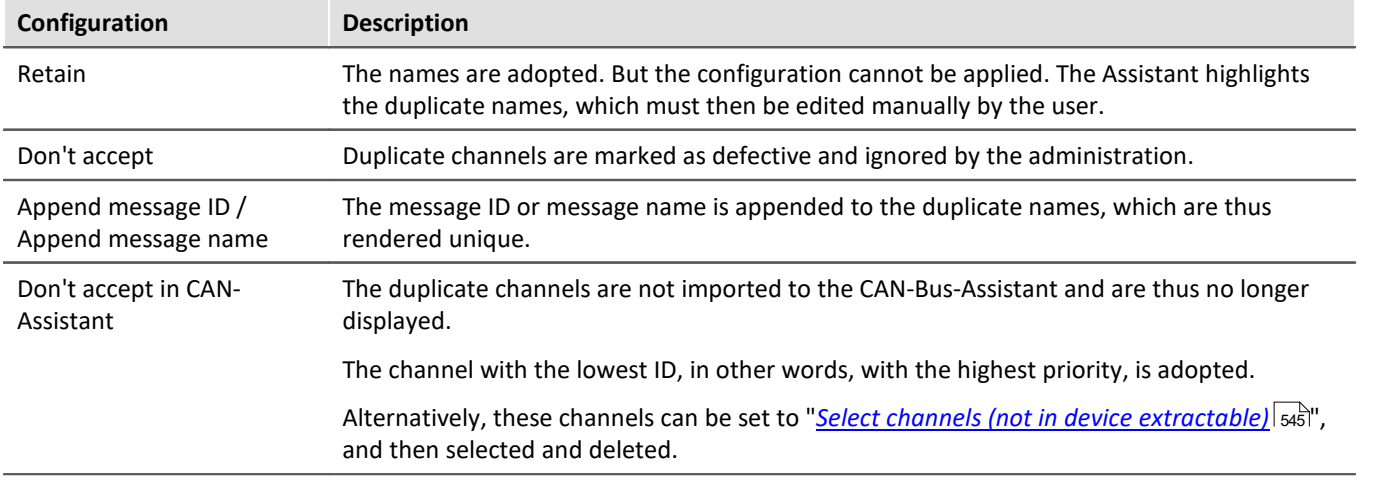

#### **Channels with invalid properties**

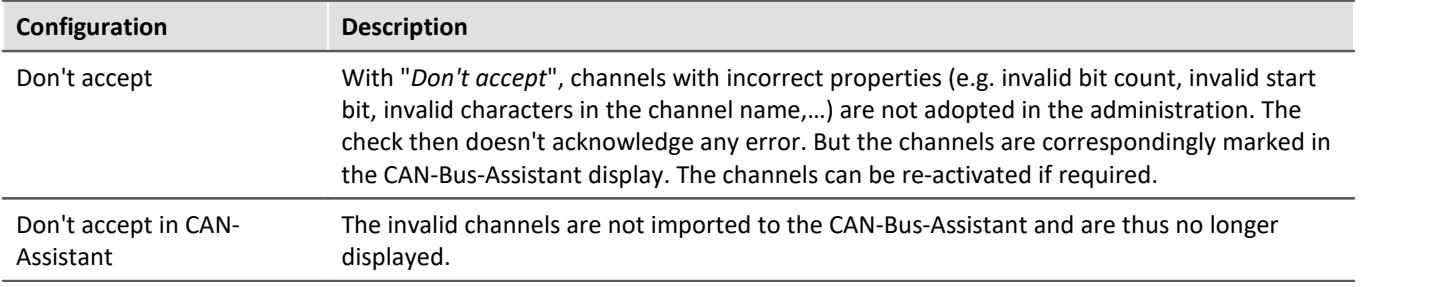

#### **Calls dialog for the name extension**

If this is selected, when importing a DBC-file, the dialog for the name extension is displayed after the file is selected. This dialog is for the purpose of being able to import the same DBC-files on different nodes (slots) of a device and still have unique names.

#### **Set J1939-Protocol, if byte number of a message > 8 and extended-format**

With CAN FD, the protocol can be set to J1939 in Extended Format automatically.

#### **Import the specified devices as CAN-Senders, filter for device name**

Messages of marked device names for send devices will be read as "*Send messages*".

#### <span id="page-566-0"></span>**When importing A2L files:**

- · Replace
	- characteristic curves of the type CURVE and VAL\_BLK with type VALUE. Further information see [here](#page-607-0)  $\overline{ }$  608.
	- Measurement vectors with ARRAY SIZE > 0 and matrices as single vector elements (measurement channels).
- · Option for saving original names of the imported channels in the channel comments.

### **9.10.4.5.7 imc STUDIO - Configuration / processing of fieldbus channels**

### **Analog inputs**

The channels created using the CAN-Bus-Assistant appear in the channel list under **Analog channels > Fieldbus: Analog inputs** for further processing.

# **Digital I/O's**

The digital channels created using the CAN-Bus-Assistant appear in the channel list under **Digital channels > Fieldbus: Digital inputs / outputs**.

#### **9.10.4.5.7.1 Settings**

If fieldbus channels are selected in the channel list (assuming the device currently allows this), then additional setting options are available.

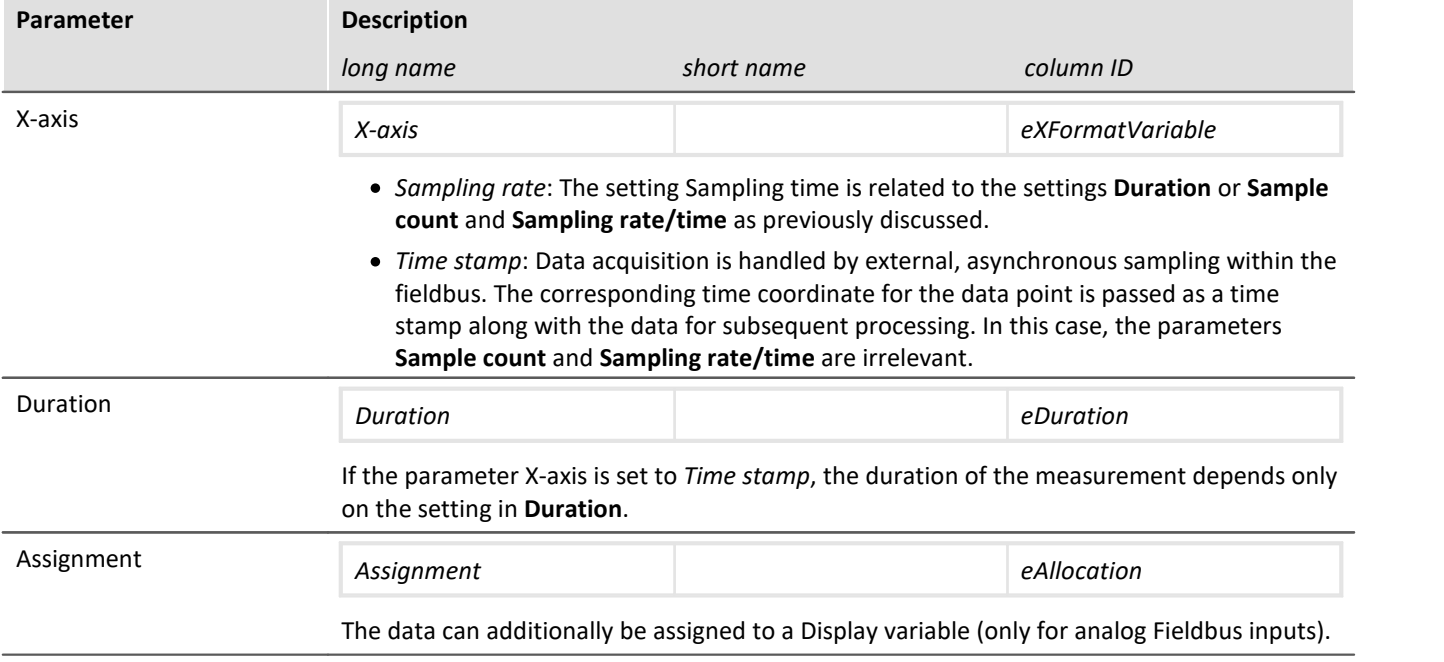

### **9.10.4.5.7.2 Global channels for logging CAN-Bus messages**

These channels are for collecting the data from corresponding sensors which are connected to a CAN-Bus. The data are captured via a special CAN-Bus interface. The necessary definitions can be made using the CAN-Bus Assistant. The IDs and data bytes of CAN-messages are logged in these channels. The channels are expressed in ASCII time stamp format. The measurement duration can be adjusted.

### **9.10.4.6 CAN-Bus-Assistant (firmware group B)**

For the purpose of configuring nodes, messages and channels belonging to the device of the [firmware group](#page-186-0) [B](#page-186-0) 187 (ARGUS), the "*CAN-Bus-Assistant*" is used. The assistant for <u>[firmware group A](#page-186-0) ស</u> 187 (CRONOS, BUSDAQ, SPARTAN, etc.) is located [here](#page-530-0) . 531

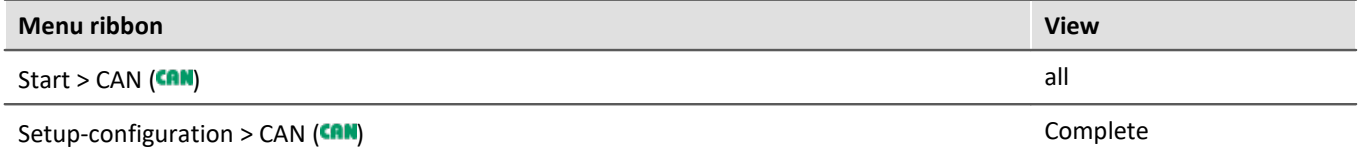

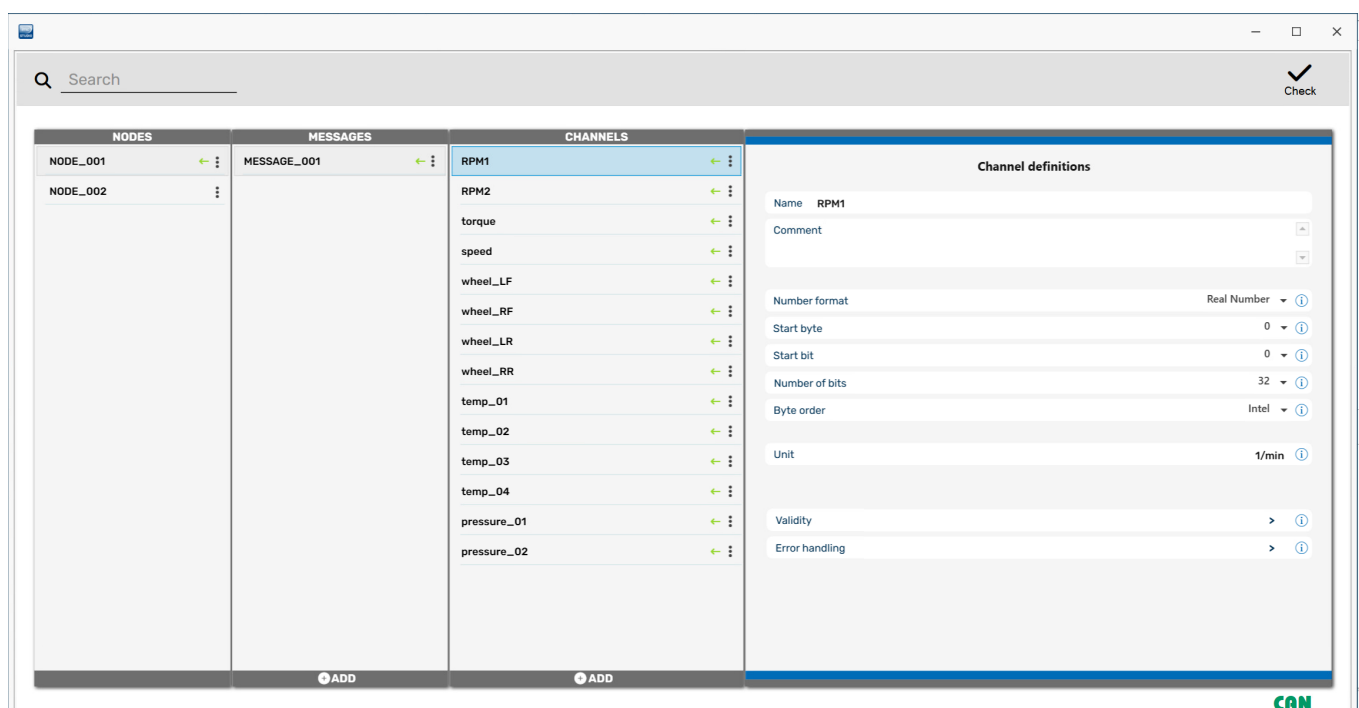

*CAN-Editor*

Together, the CAN nodes, messages and channels form a CAN configuration. This configuration can be exported as a JSON-file. JSON-files are saved in the ASCII-format. Thus the content of these files can be viewed using a text editor.

In the *CAN-Bus-Assistant*, there is no *OK*-button. Any entries are adopted immediately. If you make any invalid entries, a notification will appear in the status bar at the bottom in red script upon making the change. In order

to detect any errors, it is recommended that you perform a configuration check from time to time.

## **Note**

It is possible, however, to exit the Assistant without correcting the changes - however, no CAN channels will be created!

### **9.10.4.6.1 Editing a CAN configuration**

The assistant can be operated both by mouse and by touchscreen. On the right side, the properties are shown of whichever element is selected under Node, Messages or Channels.

#### П **Notes**

Any changes made are applied immediately without the need to click on the *Enter*- or *OK*-button, even if they are incorrect, such as for the channel name. Any error is indicated in the status bar. There is also no *Cancel*-button to correct unintentional changes!

### **9.10.4.6.2 Nodes**

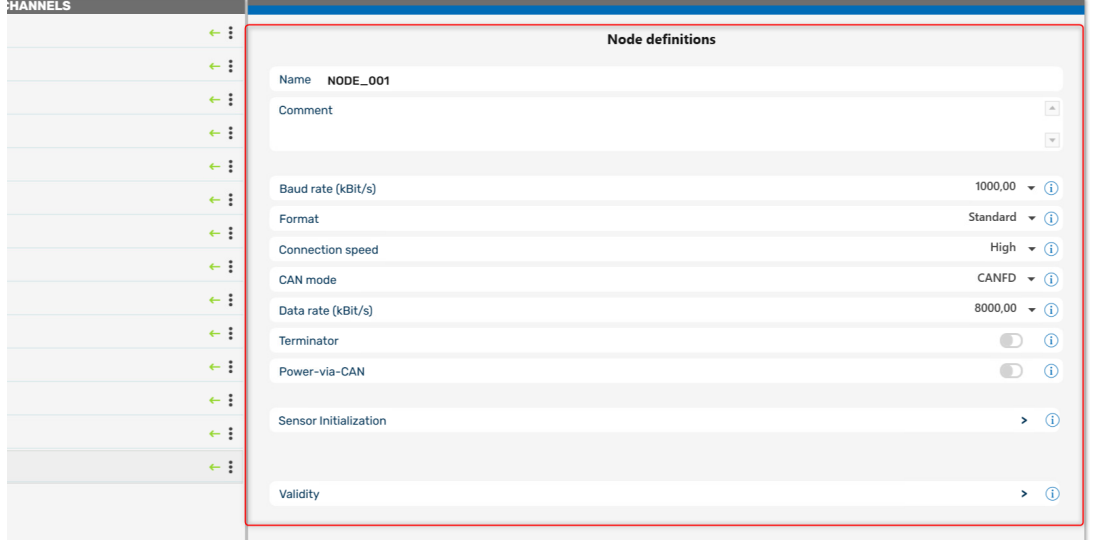

*Definition nodes*

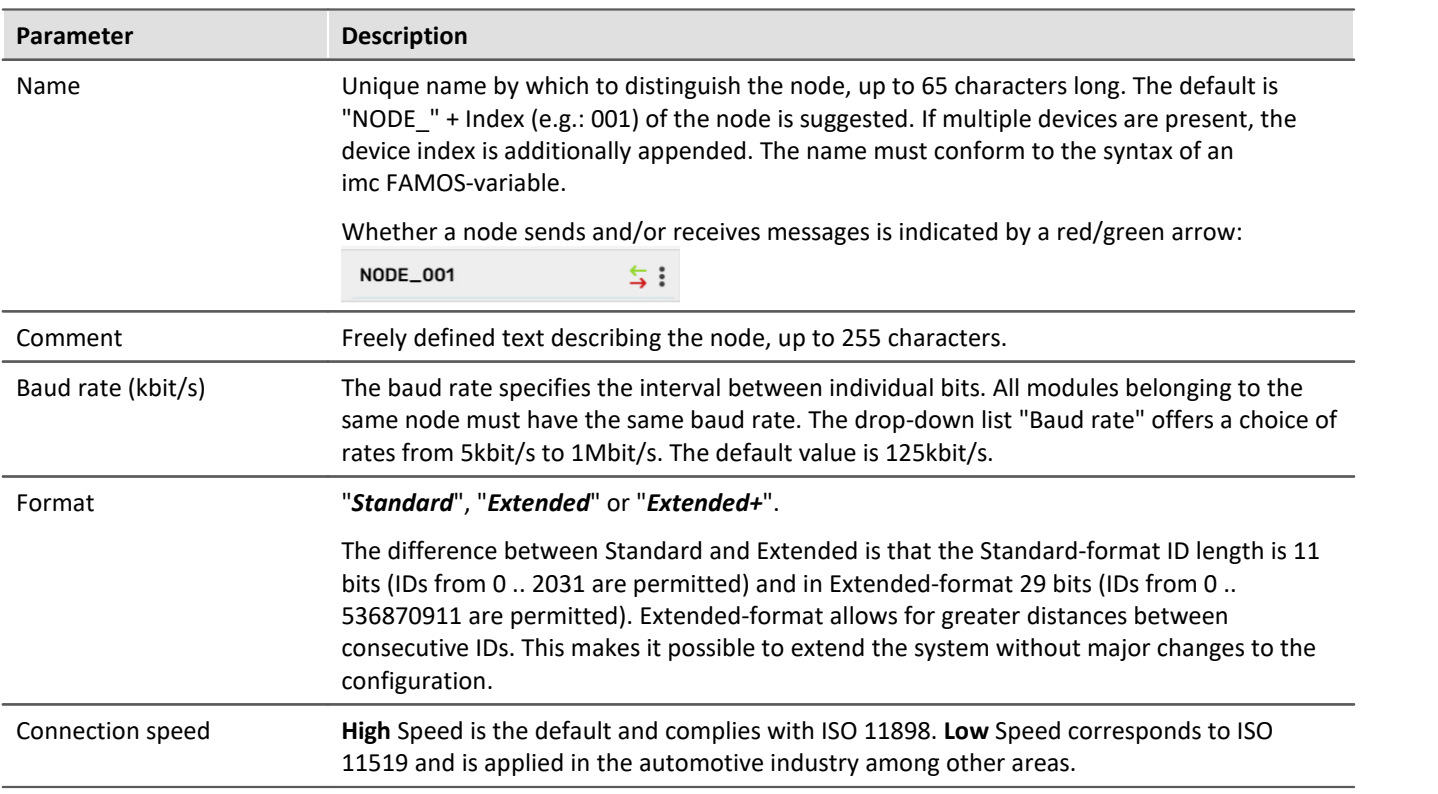

<span id="page-569-0"></span>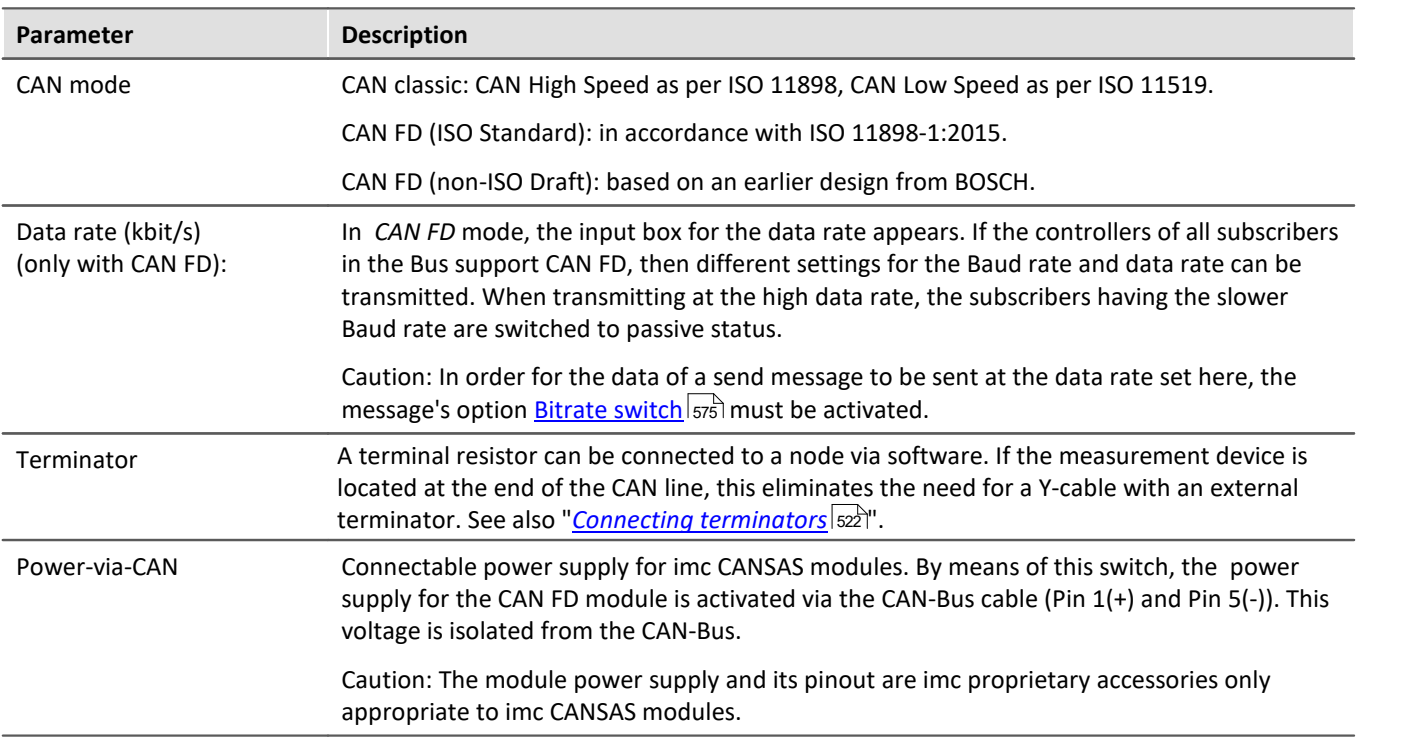

#### **9.10.4.6.2.1 Sensor initialization**

Many sensors require a one-time initialization in the form of one or more messages. This initialization is usually necessary only once, upon activation of the sensors.

For one single time, the device can output a specified sequence of messages on the CAN-Bus. This initialization sequence is performed once only upon preparing for measurement after configuring the device. If the configuration isn't change, no initialization is performed any more upon next starting.

For devices that start automatically, the initialization is performed in the same way upon at the first start.

The initialization consists of a sequence of messages. After each message, it is optionally possible to wait for a response from the sensor by means of *Time out*. Many sensors acknowledge a parameterization message with an additional message. The device then waits for the sensor's response before sending the next message.

## **Defining the initialization message**

The Sensor Initialization list is accessed from the node's Properties page.

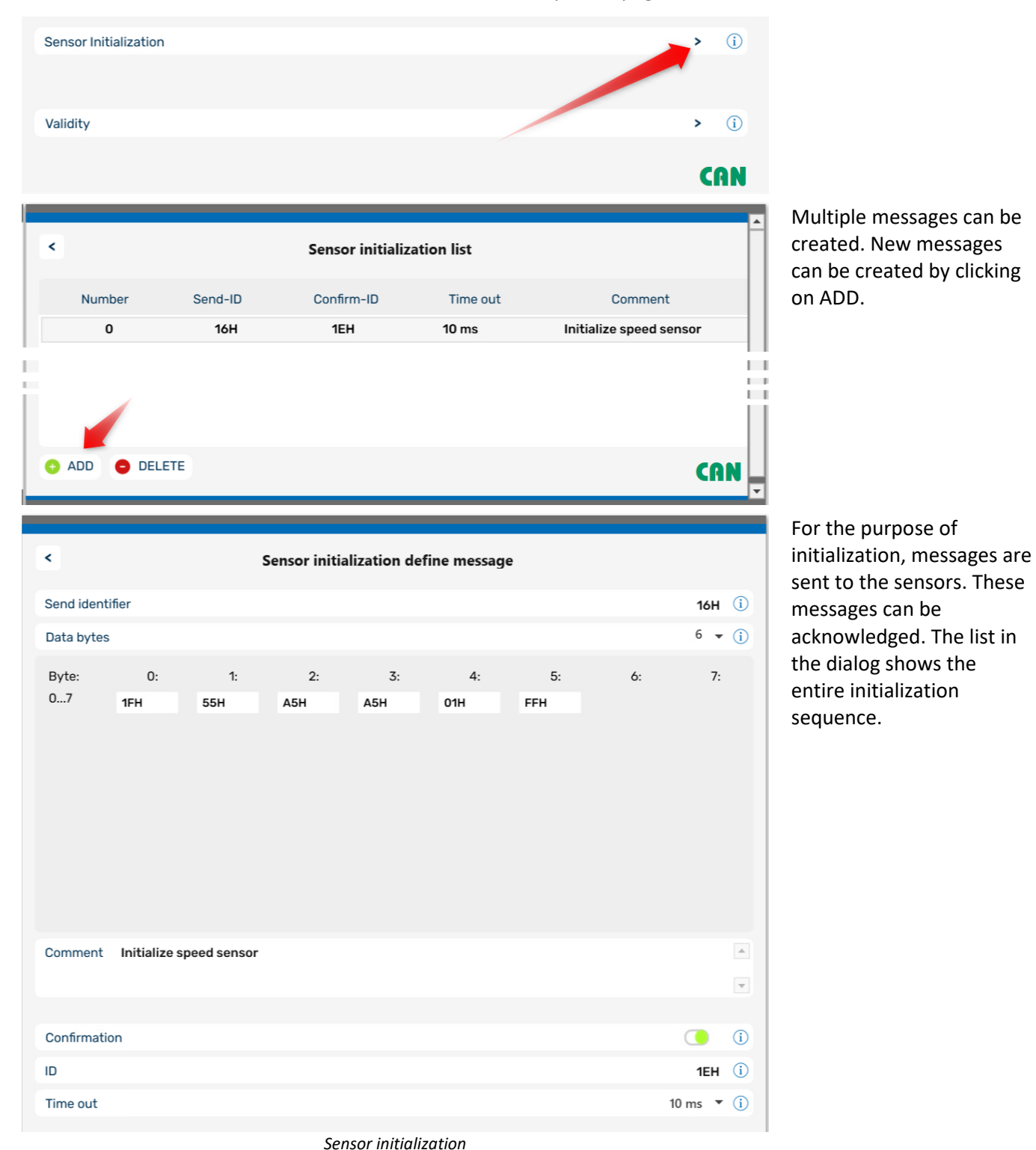

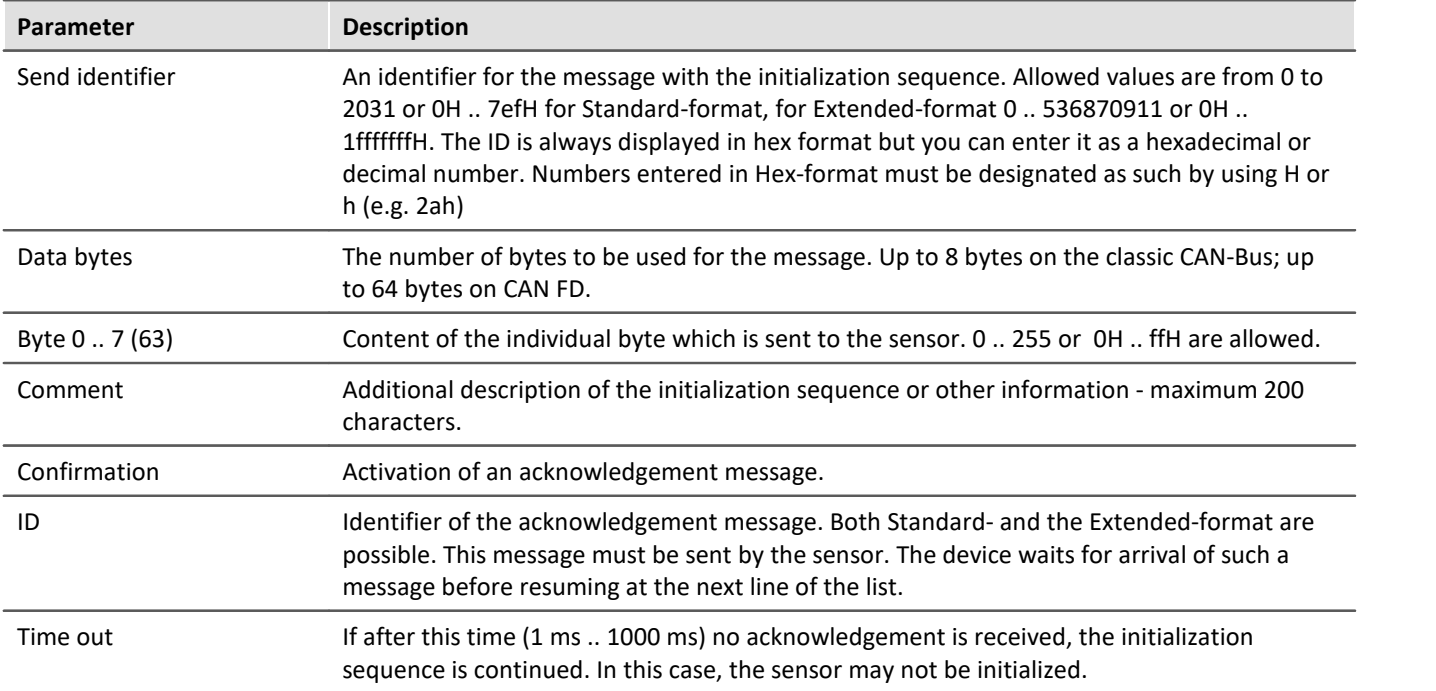

## **9.10.4.6.2.2 Validity**

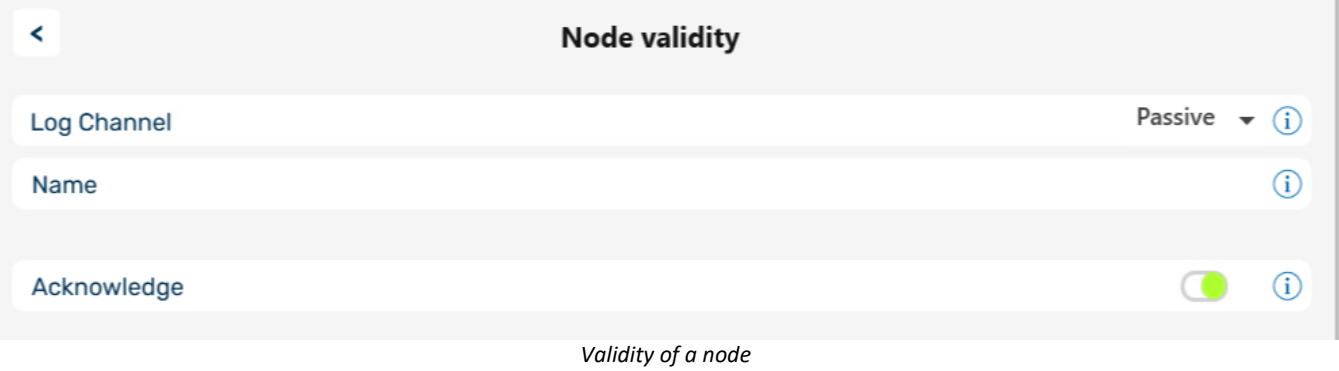

# **Log Channel**

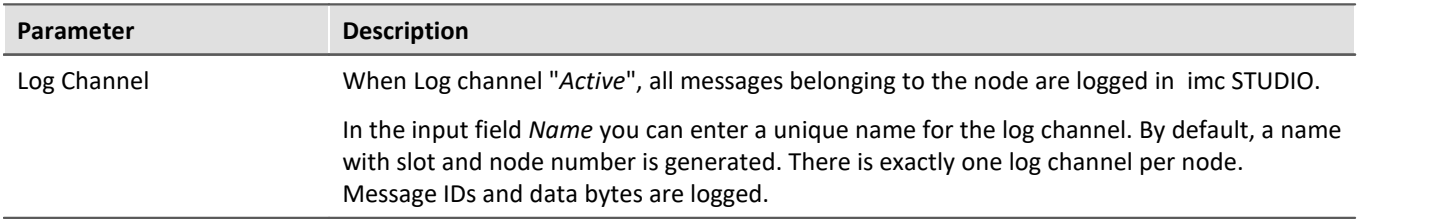

# **Acknowledge**

Disables the transmission of Acknowledge messages. The CAN controller usually sends this packages to confirm successful received messages.

#### **9.10.4.6.2.3 Context menu**

Right-click the node name or the three dots to display a shortcut menu with the following options:

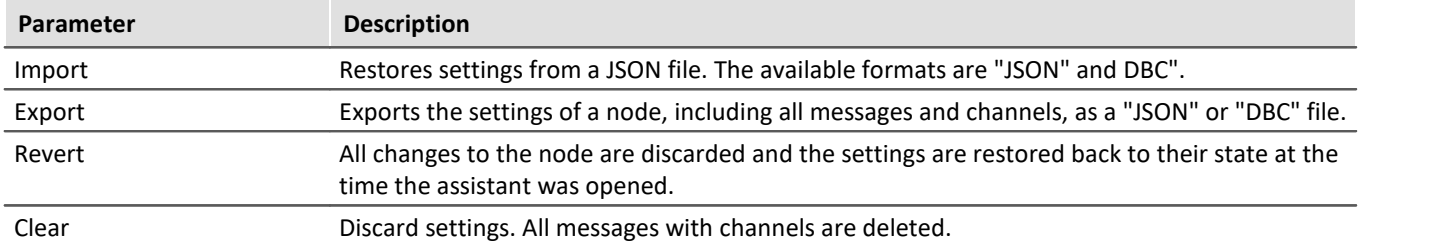

### **9.10.4.6.3 Messages**

# <span id="page-573-0"></span>**Receiving a message**

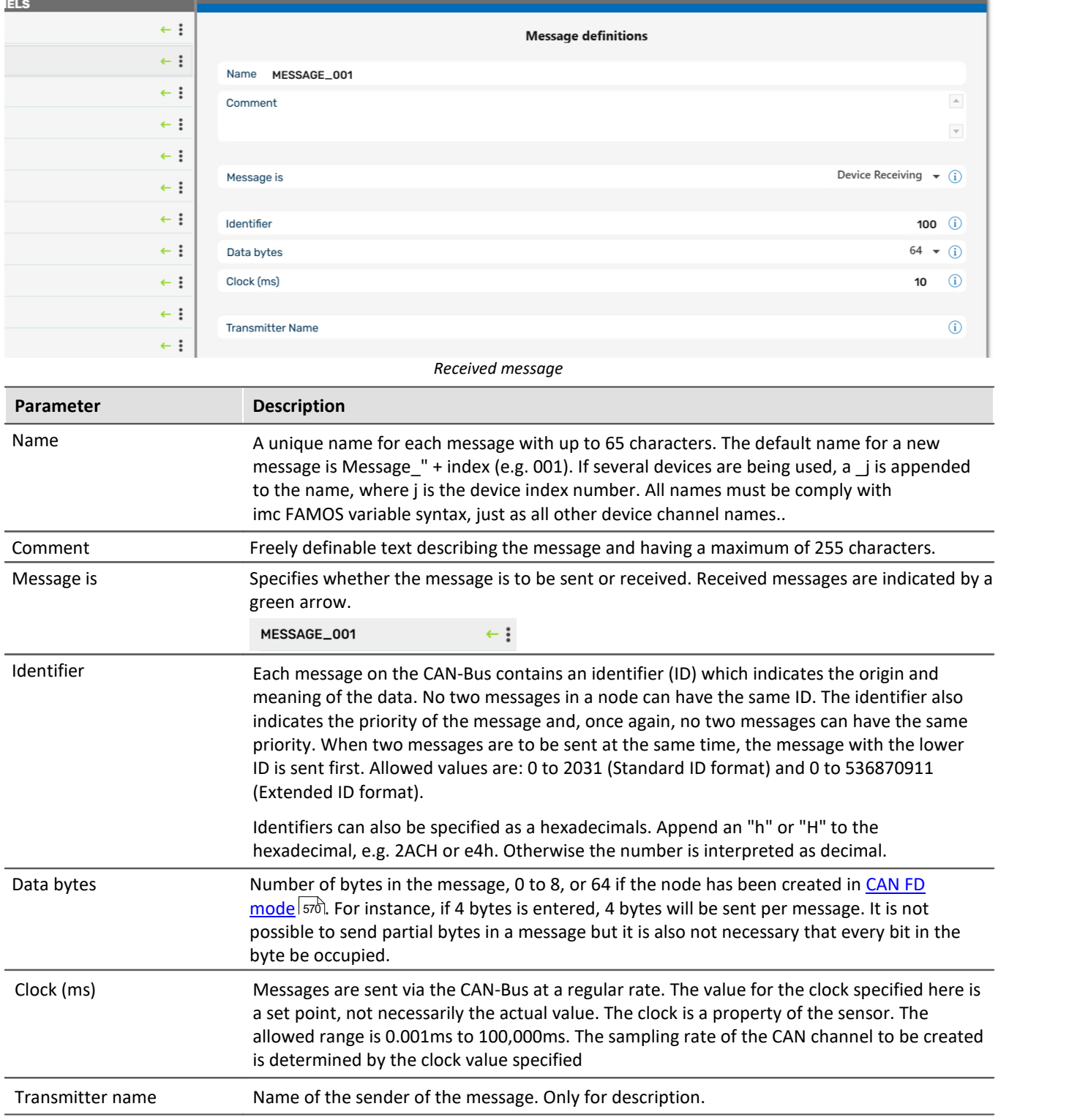

# <span id="page-574-0"></span>**Sending messages**

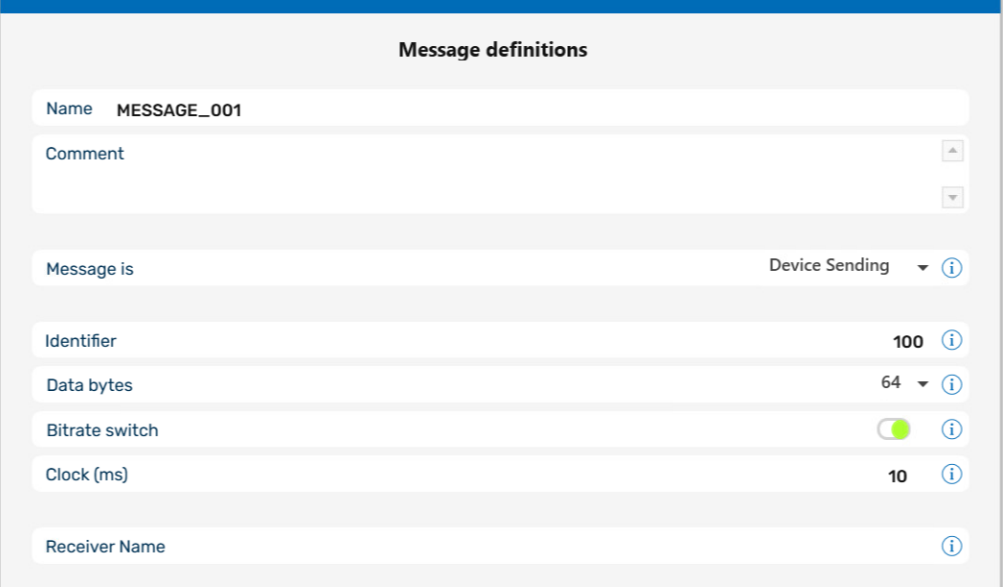

*Sendende Botschaft*

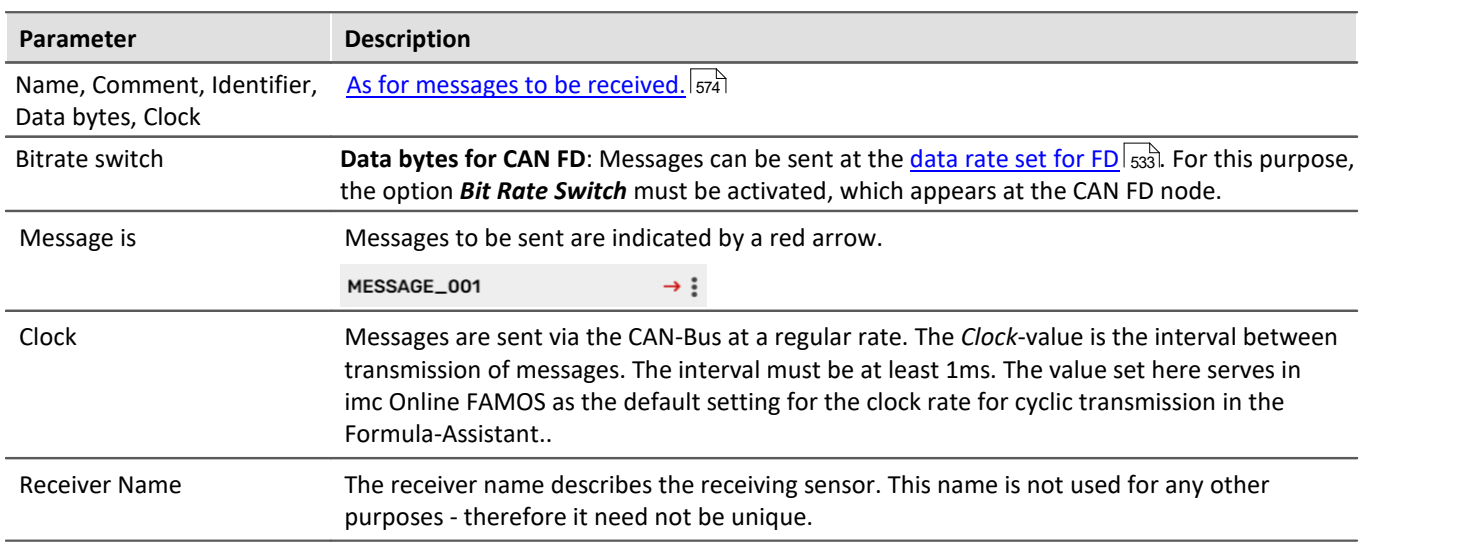

### **Context menu of Messages**

Right-clicking on the name of the message or on the three dots accesses a way to delete the message.

### **9.10.4.6.4 Channels**

## **Analog CAN-channels**

Analog signals are digitized by the CAN-sensors with a specific number of bits. The numerical format can be set to *signed integer, unsigned integer or real number*.

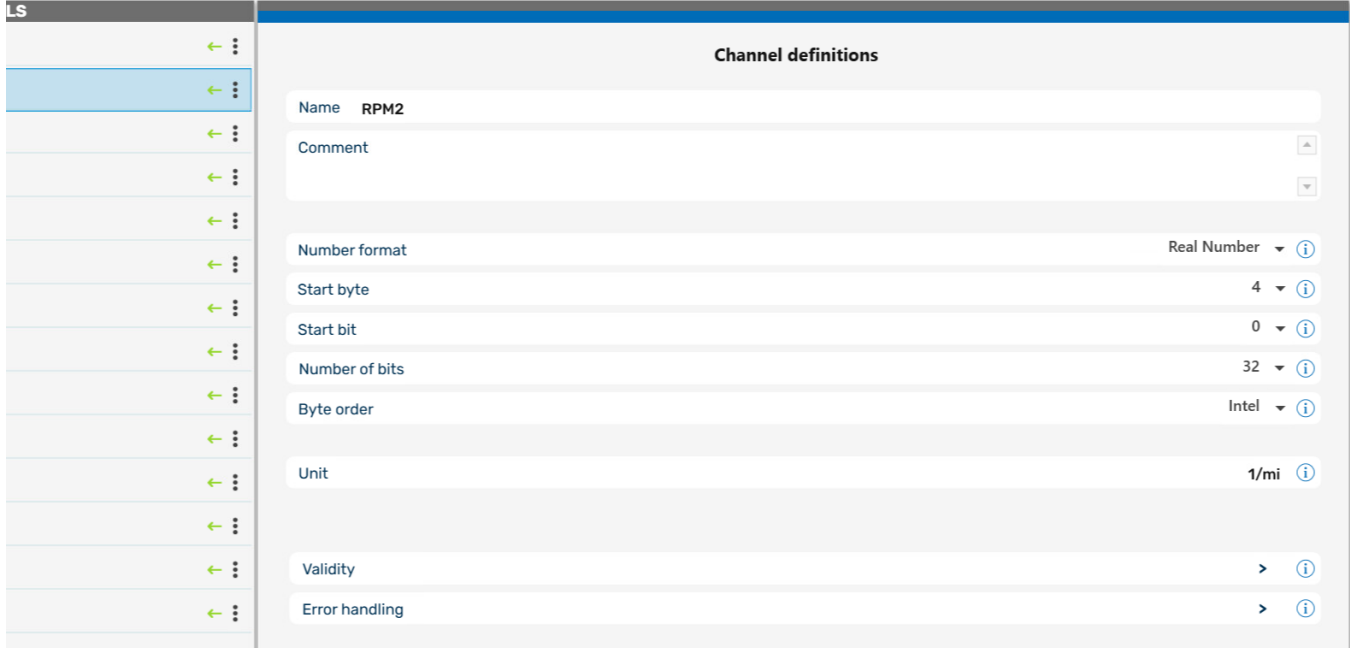

#### *Definition of a analog channel*

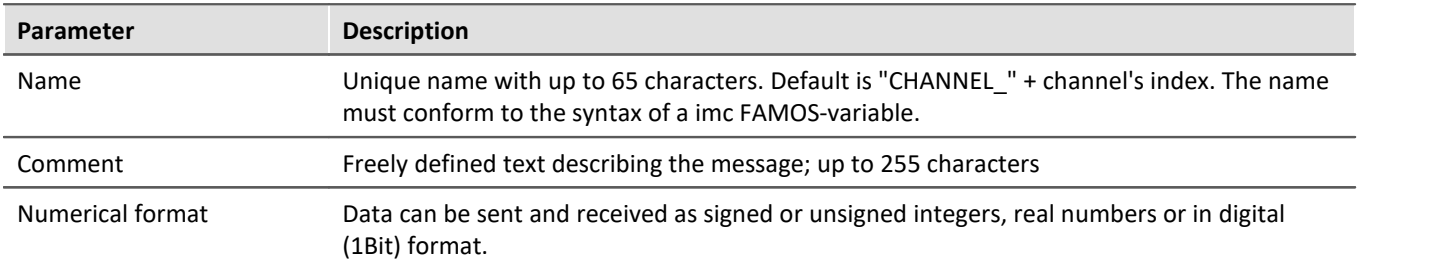
## H

### Note **Information about the numerical format**

**Some manufacturers may not indicate clearly in their CAN tables which number format they use.**

For example, the table may indicate that Bytes 1 and 2 represent the guidance angle and that this value is to be multiplied with 0.0639 to arrive at the actual value in degrees. If no other information has been given, there is no definite way of determining the number format other than trial and error. Our tech support cannot help you in such cases! Sometimes however, there are implicit clues as to what the format is.

#### **Examples:**

- · If the range minimum is 0 and the maximum is ffff hex, then unsigned integers are being used because they always start at zero.
- · If the range is given as 7fff = -700°C and 8000 hex = +700°C, then signed integers in two's complement form are being used. The zero (0 hex) lies directly in the middle between positive and negative integers.

#### **The most certain method of determining the number format is to run the sensor through its entire range.**

If the correct number format has been selected, the curve that you measure will be continuous. Otherwise, the upper and lower halves are exchanged, which appears as a discontinuity. A discontinuous curve is therefore an indication of the wrong integral format being used.

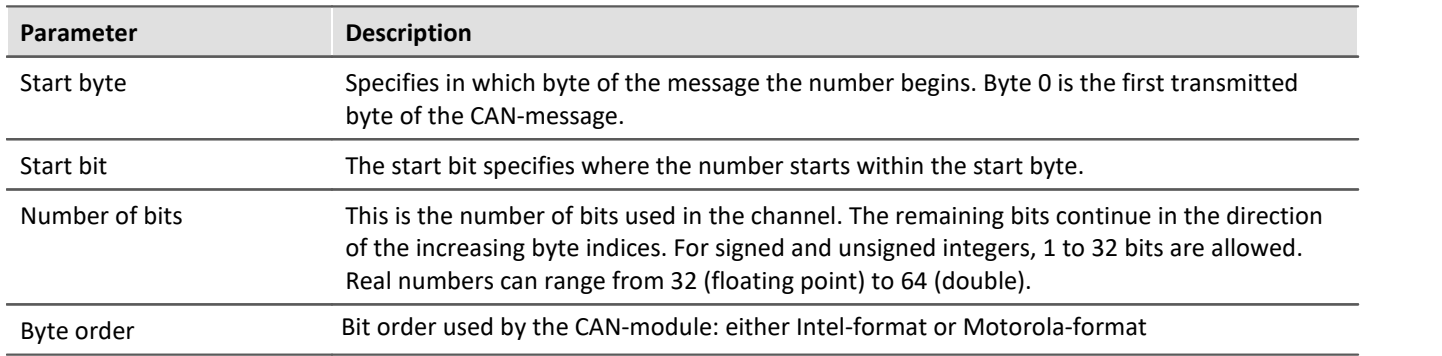

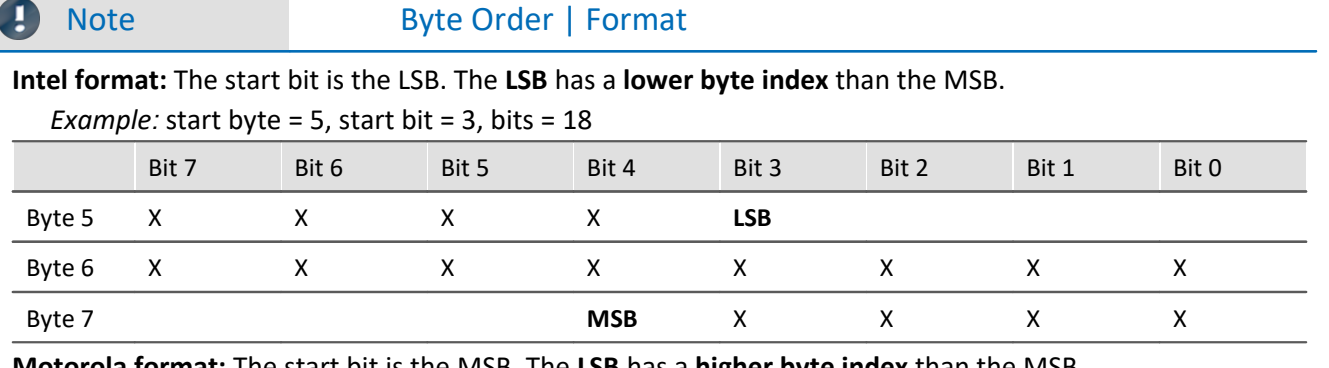

**Motorola format:** The start bit is the MSB. The **LSB** has a **higher byte index** than the MSB.

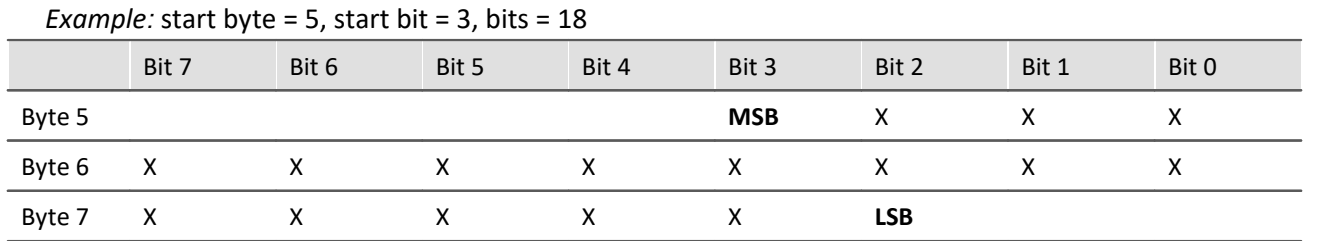

#### **Note on recognizing Intel or Motorola byte order**

- · **The CAN tables from manufacturers do not always indicate whether Intel or Motorola byte order is used.** It is sometimes possible to determine the byte order indirectly. Within one message typically only one of the variations will be used.
- · **Example***:* Two byte data packet, message Byte 3 is LOW and message Byte 4 is HIGH Intel byte order because HIGH byte contains MSB.
- · **Example***:* Bits 0 to 14 contain data and Bit 0 is LSB Data is contained in Bytes 0 and 1 but only the lowest seven bits in Byte 1 are occupied. Therefore, LSB is in the byte with the smaller index which means that Intel format is used.

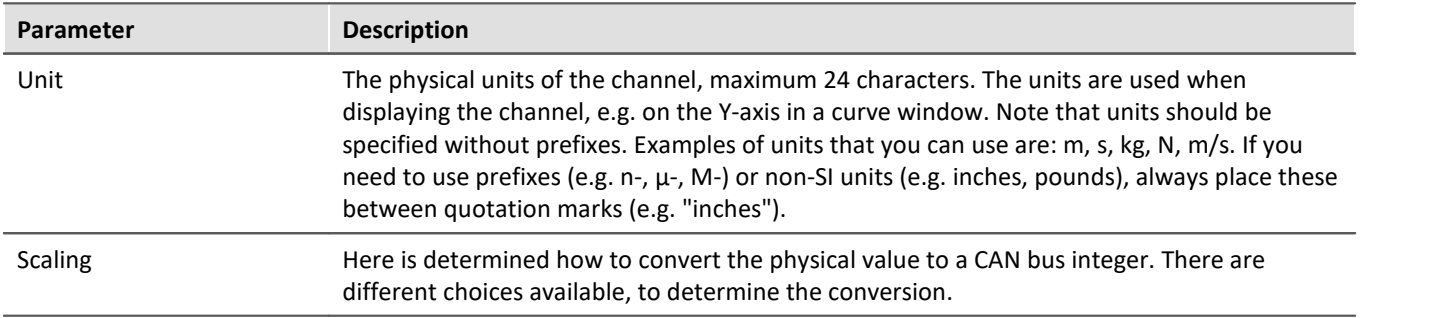

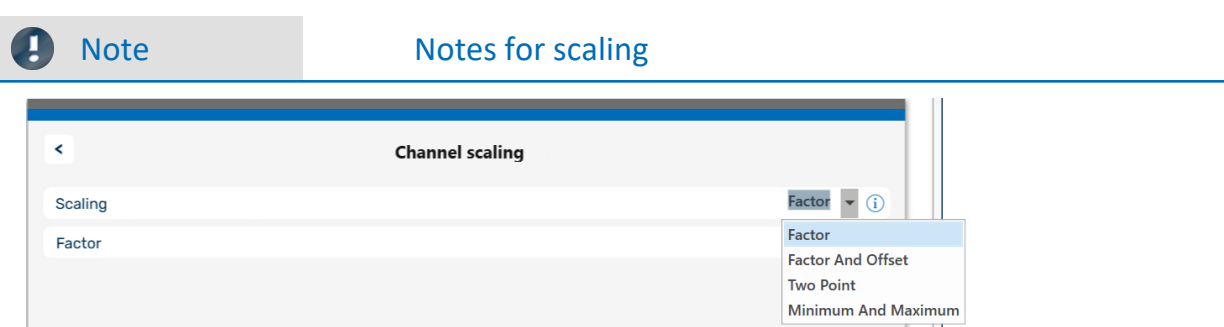

*The Scaling options*

#### Y = physical measurement value

X = CAN bus integer value

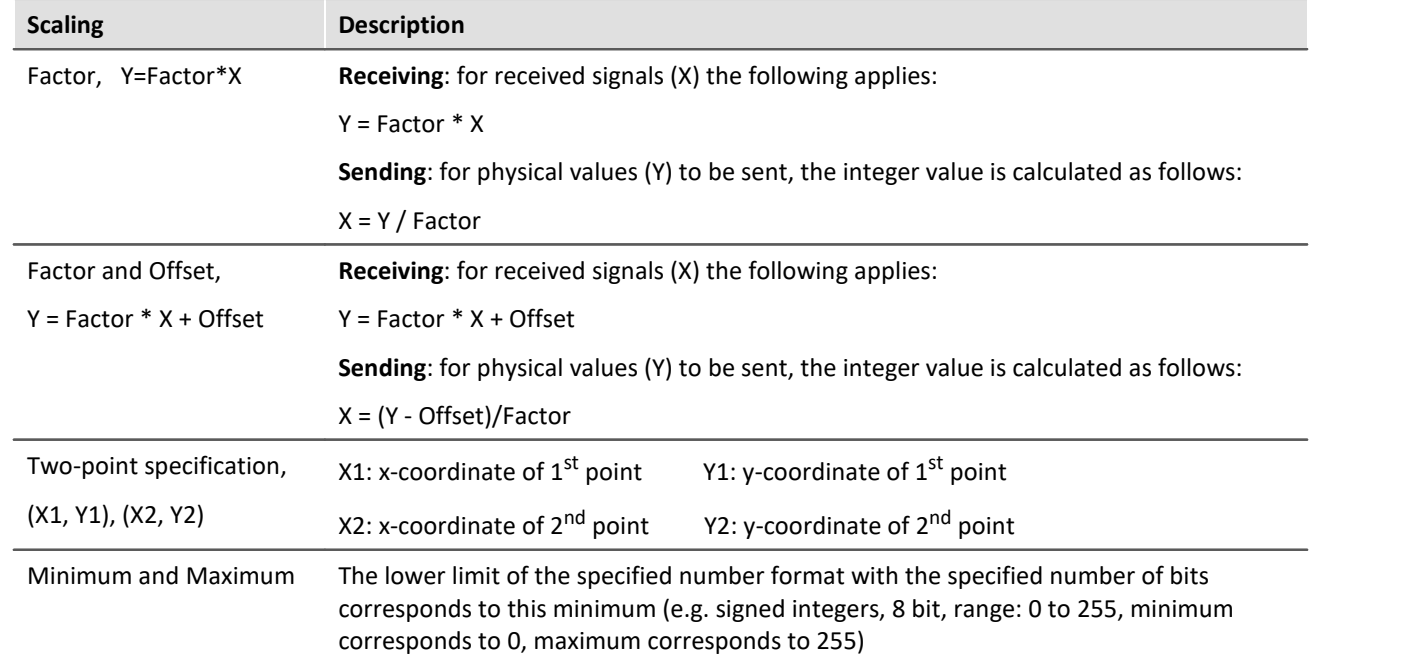

# **Context menu of Channels**

By right clicking on the channel name or the three dots, you can access to the command for deleting the channel.

# **9.10.4.6.4.1 Validity**

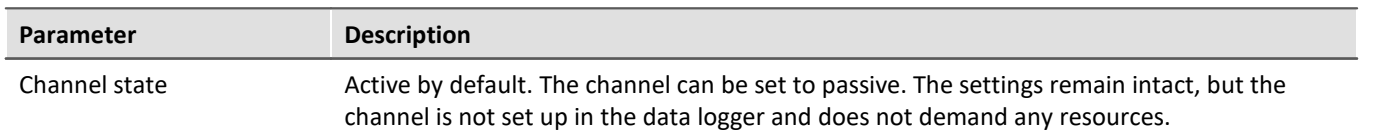

# **9.10.4.6.4.2 Error handling**

The dialog illustrated below appears if the system is set to *receive* CAN-Bus messages.

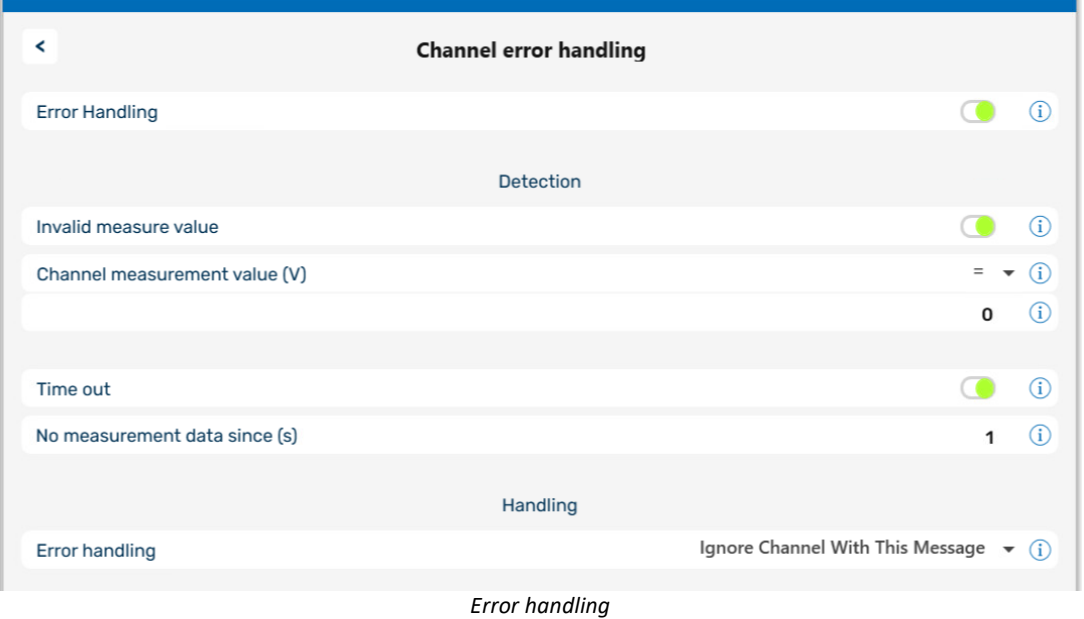

If an invalid measurement value occurs or if no more messages are received by the device after a certain amount of time, *Error handling* can be used to notify the user. When *Error handling* is activated, the error handling option *Invalid measurement value* and/or *Time out* are displayed.

## **Invalid measurement value**

The comparison value (Channel measurement value) for an analog channel is expected as a real number with physical units.

# **Time out**

Define a time out limit here. This is the maximum time which the sensor has to send the message. Many sensors send messages at regular intervals - this option is often useful for monitoring them.

# **Error Handling**

The available options are

- · *Ignore Channel with this message*
- · *Last channel value*
- · *Replacement Value* Value indicating an error, e.g. -999

The error handling functions slightly differently, depending whether the channel is continuously sampled or whether time-stamping.

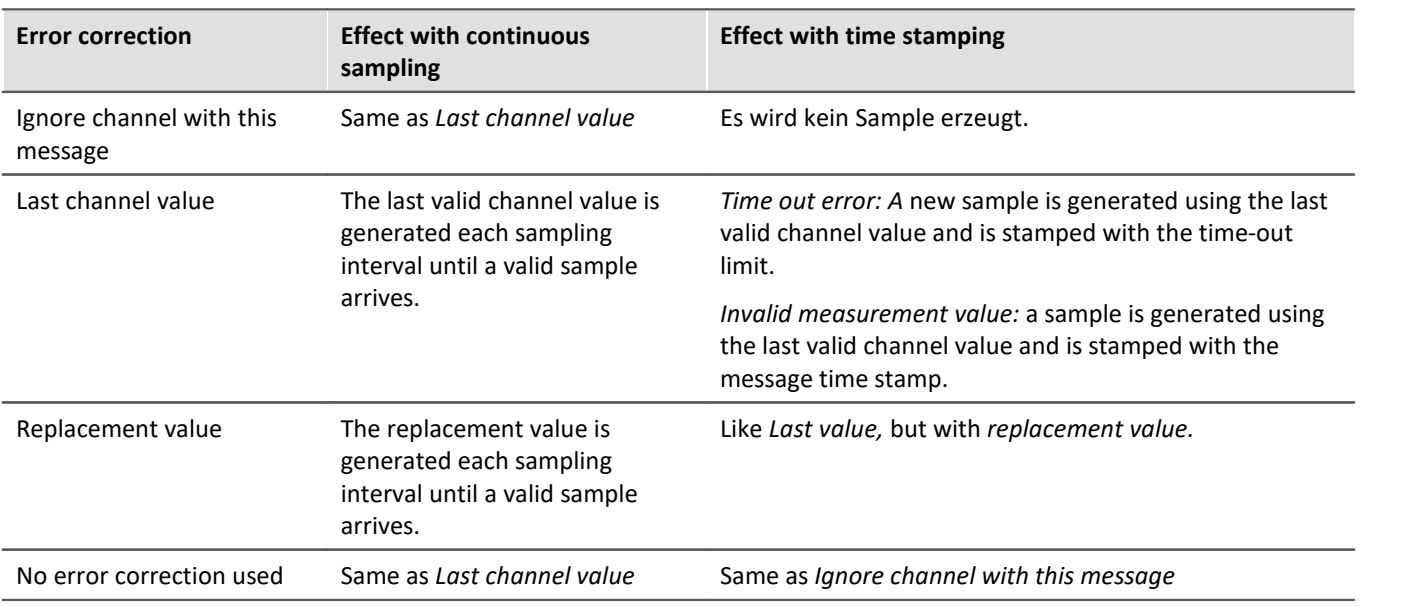

#### D **Note**

### · **Input range of replacement values for error handling**

Certain replacement values may be outside of the input range for the CAN channel.

- · Channels with 16 bits or less can receive replacement values having a 16-bit input range. Example: For a CAN channel with 8 bits, a replacement value of up to 16 bits is permitted.
- · Channels with more than 16 bits and less than or equal to 32 bits can be given replacement values having a 32-bit input range. Example: For a CAN channel with 24 bits, a replacement value of up to 32 bits is permitted.
- · Consequently, the following exceptions exist: Channels with exactly 16 bits or 32 bit-channels only permit replacement values having the same input range.

# **9.10.4.6.5 imc STUDIO - Configuration / Processing of fieldbus channels**

# **Analog inputs**

The channels created using the CAN-Bus-Assistant appear in the channel list under **Analog channels > Fieldbus: Analog inputs** for further processing.

# **Digital I/O's**

The digital channels created using the CAN-Bus-Assistant appear in the channel list under **Digital channels > Fieldbus: Digital inputs / outputs**.

# **9.10.4.6.5.1 Settings**

If fieldbus channels are selected in the channel list (assuming the device currently allows this), then additional setting options are available.

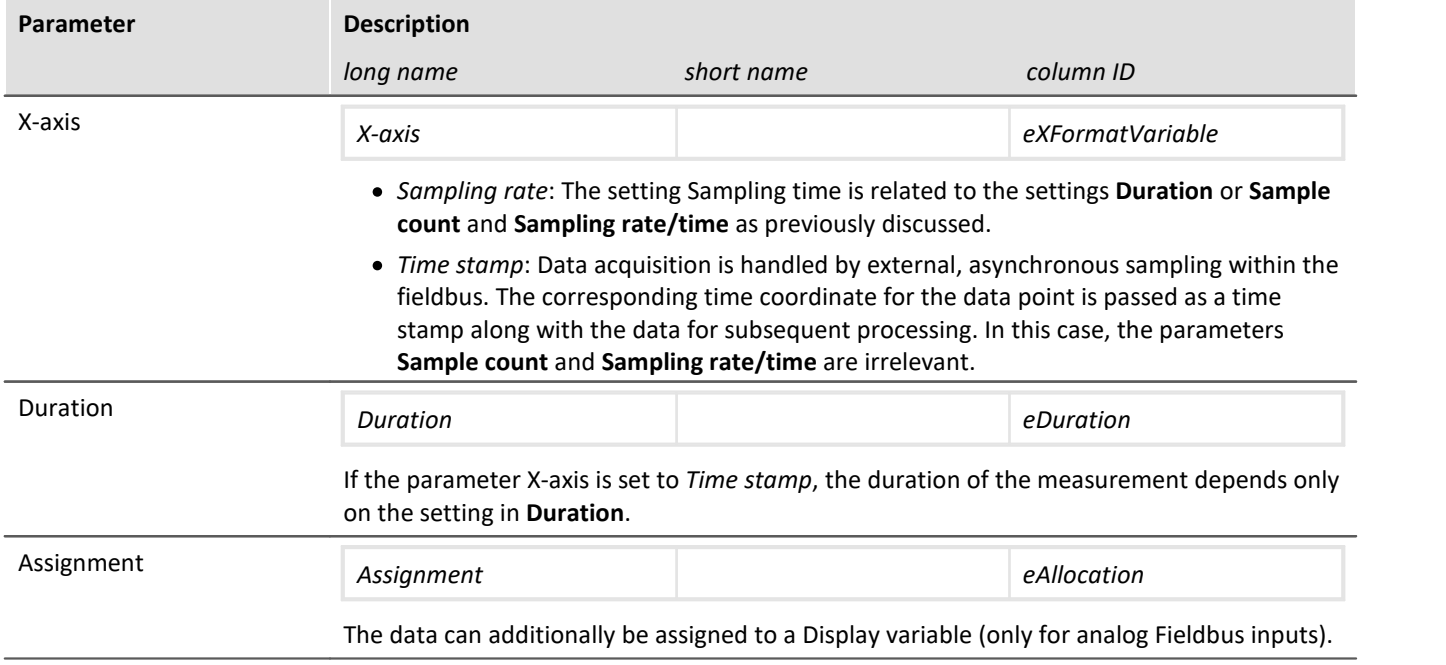

# **9.10.4.7 Application examples**

### **9.10.4.7.1 Sending CAN messages**

For this example, an imc measurement device with a CAN-interface is necessary.

# <span id="page-582-0"></span>**9.10.4.7.1.1 Balancing a bridge module via CAN**

A CANSAS bridge module is used to take a strain gauge measurement. The bridge is to be remotely balanced in its rest state.

Some imc CANSAS-modules arte able to receive CAN-messages for balancing and shunt calibration. The devices must previously be prepared for this by means of the CANSAS configuration software, refer to the CANSAS manual for details. The example assumes that balancing takes place whenever the number 10Hex is sent in a message with the identifier 200.

#### **CAN-Bus Assistant settings:**

As message "SetBridge 429" is created. The name is arbitrary, the suffix 429 is an aid in locating the module by the serial number. The message must be given the ID which was previously set in imc CANSAS-module for reception purposes, the default is 200.

The channel CAN Bridge1 measures the strain gauge signal, and thus we will be able to observe how the offset disappears if we balance the bridge while the measurement is running.

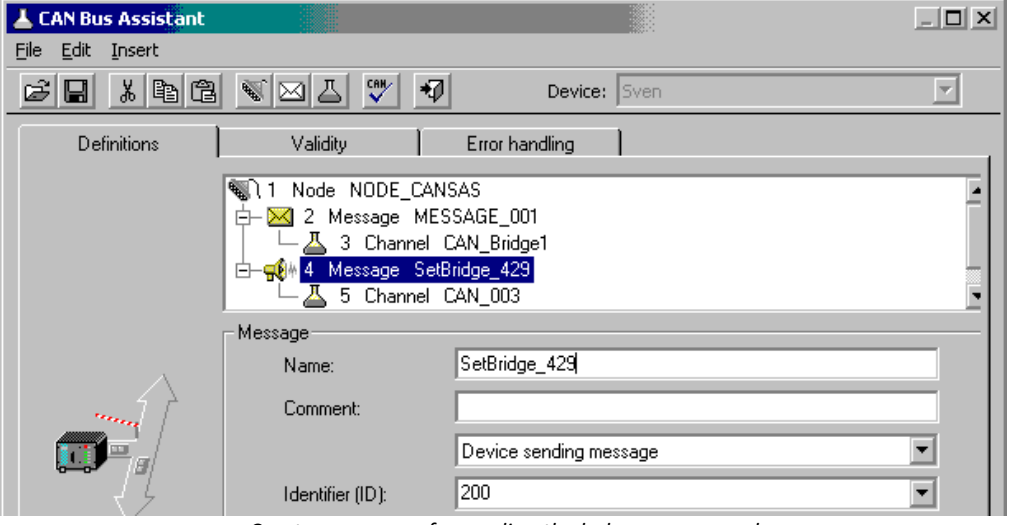

*Create a message for sending the balance command*

The channel "CAN\_003" is also created. We intend to send the number 10 Hex via this channel and reserve 8 bits for it.

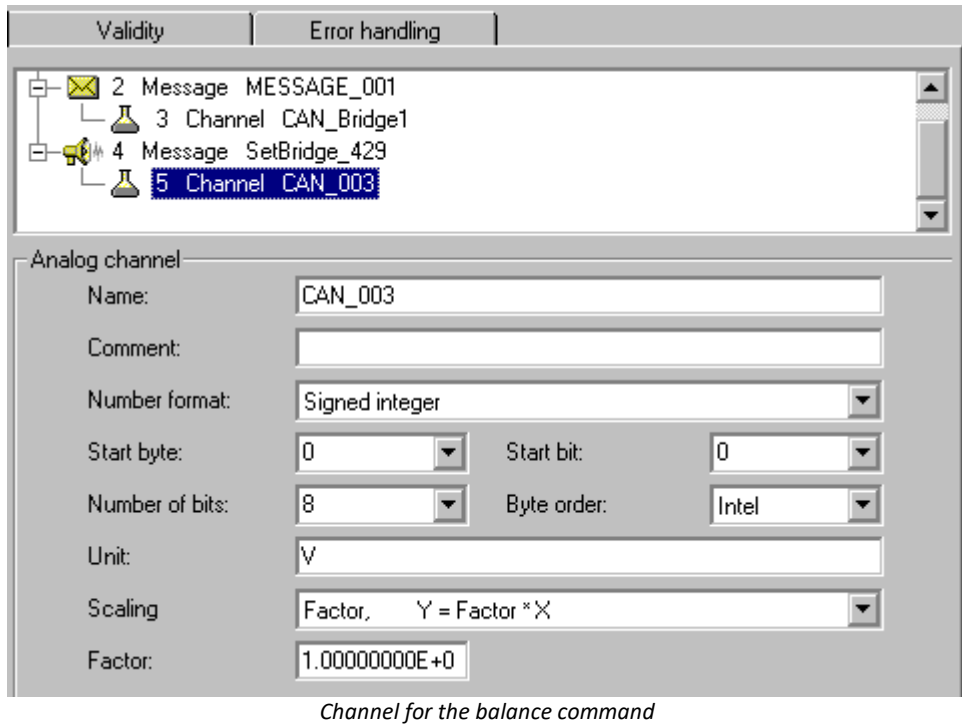

The balancing process is to be carried out on command. For this purpose we use a virtual bit which we rename in the configuration. Later, the DIODAC dialog will provide a convenient way to set this bit. Of course, it would also be possible to use a digital input bit which is set by means of a button.

#### **imc Online FAMOS:**

Once a message has been created in the CAN-Bus-Assistant (and only then!), a new entry appears in imc Online FAMOS, *Send messages, Nodes N…*. There you will find a function which starts with *SendMessage\_* and bears the name of your message, in this case *SendMessage SetBridge 429*. This function is able to send a message in three different ways: cyclically, condition-dependently, and, if you are working with control commands, permanently.

We select the operating type *With condition* and select our virtual bit *Virt Bit01* as the condition. The number we send is 10 Hex, which causes imc CANSAS-module to be balanced.

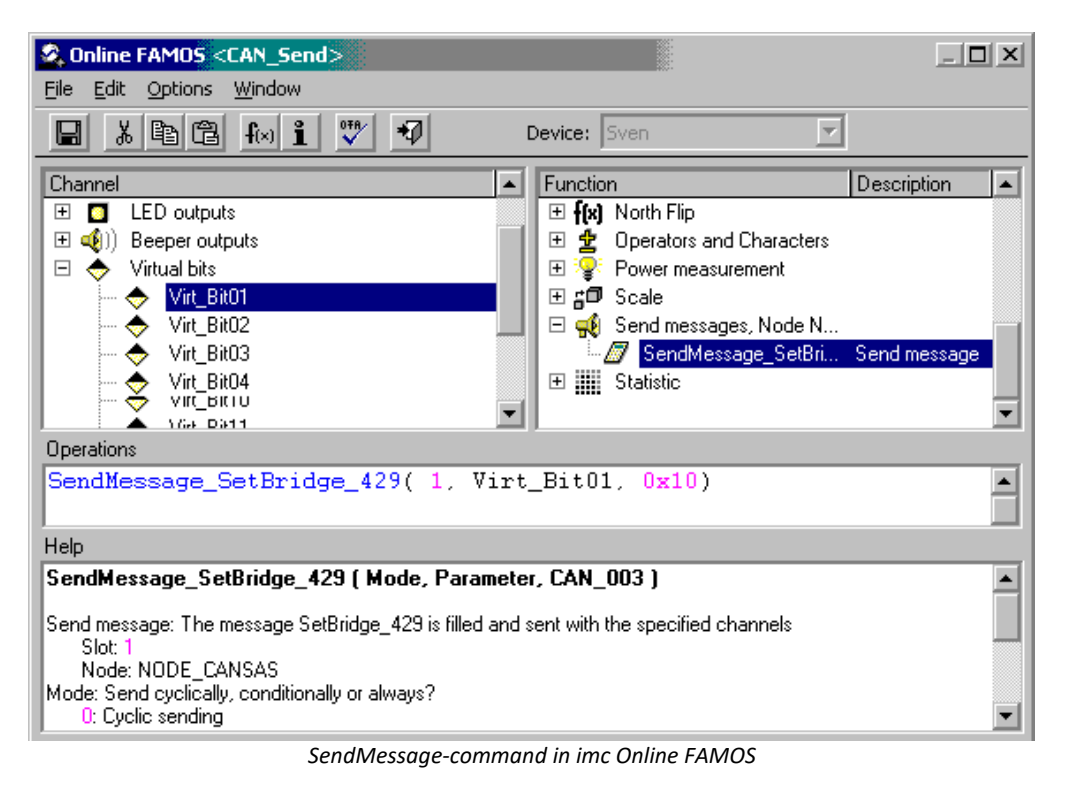

We create a Panel page showing the strain gauge and a push button linked with the virtual bit for the balancing. Start the measurement. At first the bridge is unbalanced. Set the virtual balance bit with the push button.

The bridge is balanced:

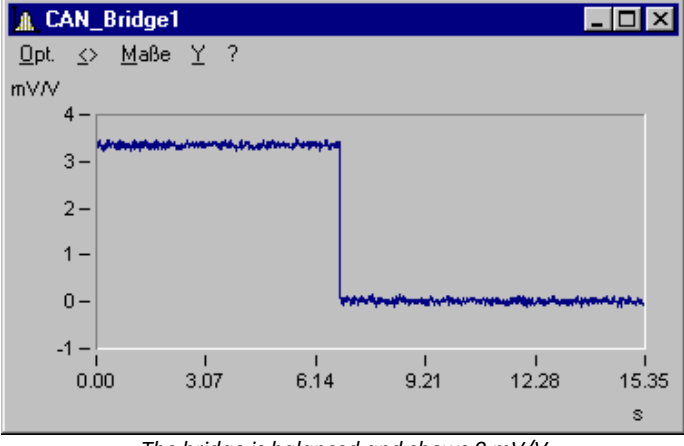

*The bridge is balanced and shows 0 mV/V*

# **9.10.4.7.1.2 Initiating a shunt calibration for a bridge module via CAN**

Proceed as for [Balancing a bridge module via CAN](#page-582-0)  $\overline{583}$ . Simply substitute the HEX-code to send with 20Hex.

# **9.10.4.7.1.3 Outputting a waveform to a DAC module**

Cyclical output of values is another example. In this example, a ramp is generated. The data set to be outputted is loaded in the form of a characteristic curve. The Charact function is used to convert the ramp to the output values. This is sent as a message to a DAC module.

#### **CAN-Bus-Assistant settings: Message**

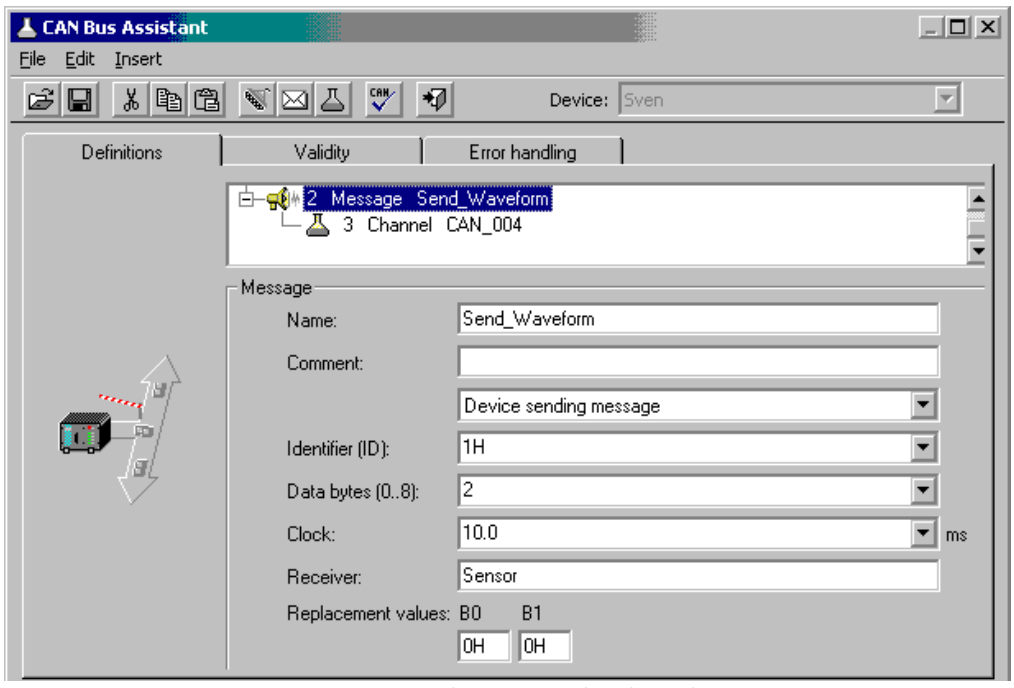

*Create a send message with a channel*

#### **Channel:**

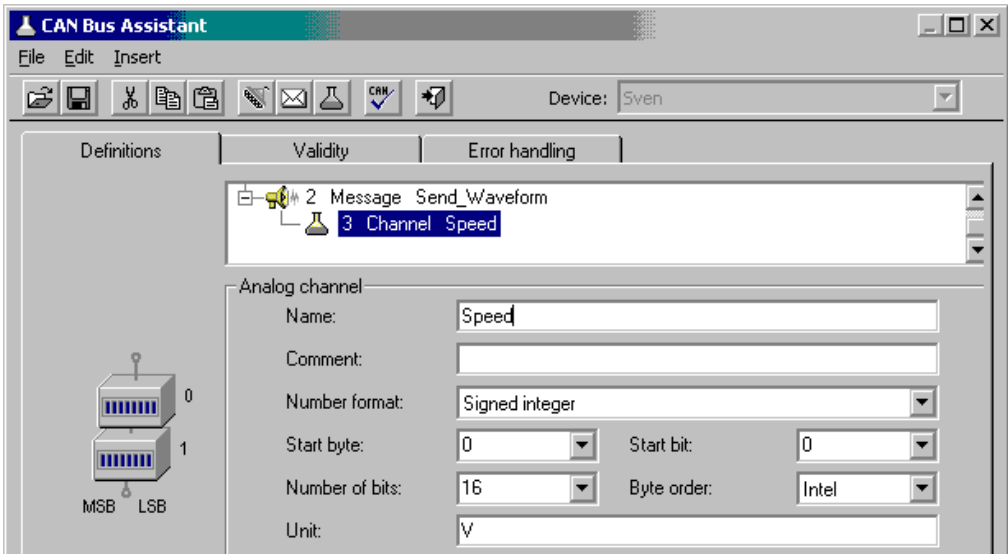

*The send channel is configured to the format of the data, that will be transfered by imc Online FAMOS afterwards*

The text in imc Online FAMOS then looks like this:

| <b>C</b> Online FAMOS <send_waveform></send_waveform>                                                                                                    |  | 101                                                     |  |  |  |  |
|----------------------------------------------------------------------------------------------------|--|---------------------------------------------------------|--|--|--|--|
| Edit Options Window<br>File                                                                                                    |  |                                                         |  |  |  |  |
| $f(x)$ i<br>뺫<br>8   2   3<br>Н                                                                                                    |  | Device: Sven                                            |  |  |  |  |
| Channel                                                                                                    |  | Description<br><b>Function</b>                          |  |  |  |  |
| 田 o.侃 Analog inputs                                                                                                    |  | 国 g印 Scale                                              |  |  |  |  |
| <b>M</b> o Analog outputs<br>⊞                                                                                                    |  | □ Q Send messages, Node N                               |  |  |  |  |
| LED outputs<br>$\overline{+}$                                                                                                    |  | <i>- <mark>A</mark></i> SendMessage Reque… Send message |  |  |  |  |
| Ŧ<br>$\left( \bigoplus_{i=1}^n v_i \right)$ Beeper outputs                                                                                                    |  | SendMessage_Send_ Send message                          |  |  |  |  |
| <b>Operations</b>                                                                                                    |  |                                                         |  |  |  |  |
| ramp= SawTooth(Channel 01,0,1,1000) ; Create ramp<br>; samplerate of input channel 01 will be used as timebase<br>Signal = Charact( _ramp, "Speed.dat");    Convert ramp into speed waveform!<br>SendMessage Send Waveform(0,001); Send data |  |                                                         |  |  |  |  |
| Help                                                                                                    |  |                                                         |  |  |  |  |
| SendMessage_Send_Waveform [ Mode, Parameter, Speed ]                                                                                                    |  |                                                         |  |  |  |  |

*Transfer the data in imc Online FAMOS*

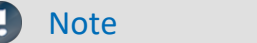

- · The ramp must have the same length and same data rate as the data set to be outputted.
- In this example, an underline " " was prefixed to the ramp. This causes the ramp to be retained in the device as an local auxiliary variable and cannot be found by the curve window.
- · The data set to output must be in the folder which is specified under Options-Folders.
- · The data set to be outputted must be expressed in imc FAMOS format. You can create the data set using imc FAMOS or simply copy data from an already recorded measurement.

### **9.10.4.7.2 Initializing a sensor and requesting data**

Many sensors don't operate cyclically and must be "started". For this purpose, they need information about the initialization ID as well as on the numbers which are sent for the initialization. Both are noted in the description of your sensor.

In order to create an initialization sequence, open the CAN-Bus-Assistant. Once you are there, select the menu item Edit > <u>Sensor initialization</u>|க4ो.

A possible sensor initialization code to enter could be as follows:

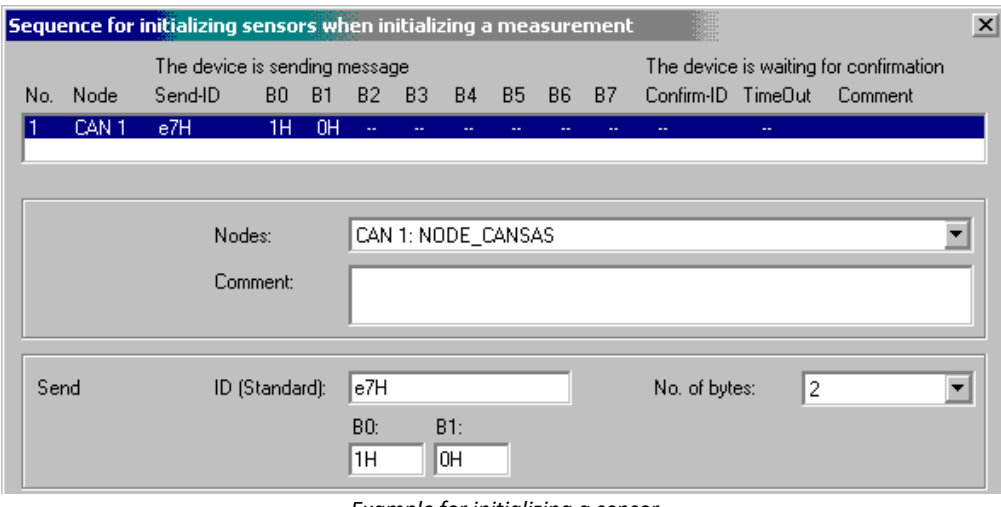

*Example for initializing a sensor*

If your sensor requires a request for data, you will need to send a message to it. The ID and contents of the message are stated in the sensor's documentation.

In the CAN-Bus-Assistant, you must create a message and then put it in sending mode:

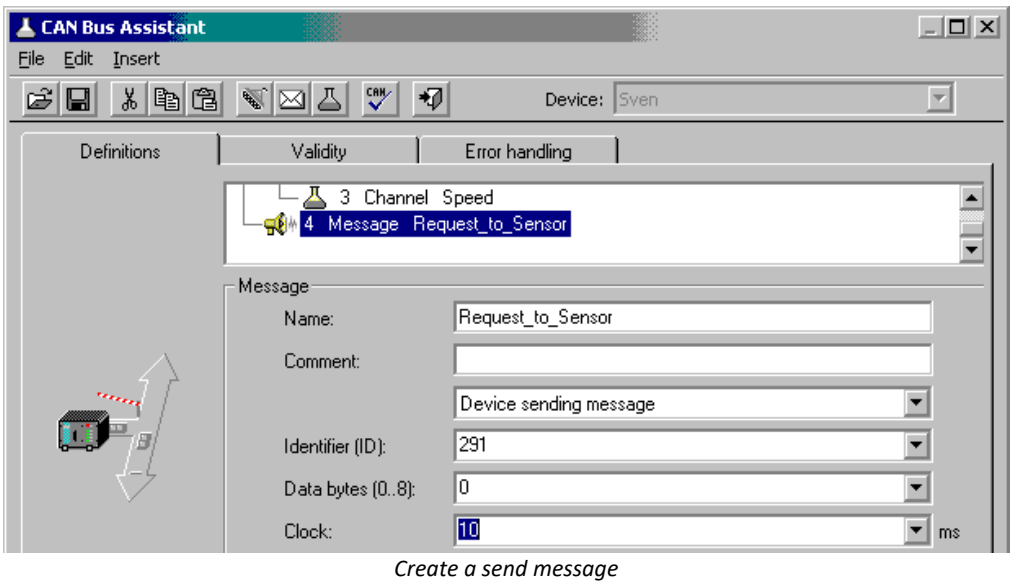

In imc Online FAMOS, select the SendMessage function and specify whether to make the data request cyclical or to make it depend on a state transition:

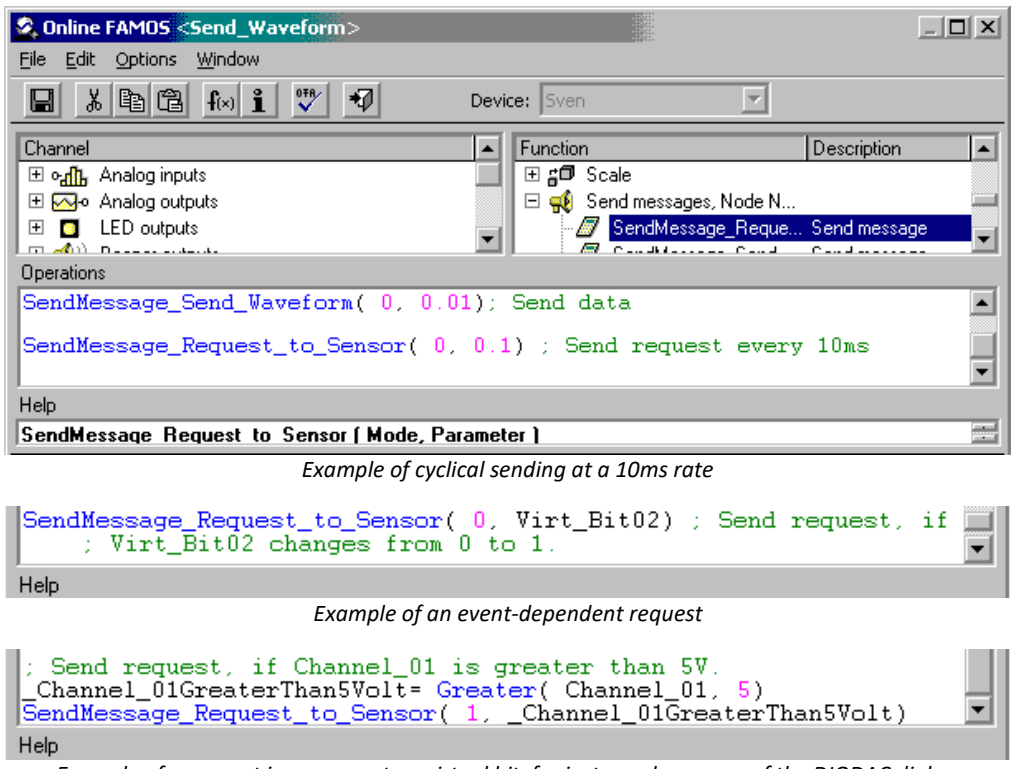

*Example of a request in response to a virtual bit, for instance by means of the DIODAC dialog.*

# **9.10.4.7.3 Setting imc STUDIO as a CAN analyzer**

It is possible to make a comprehensive log of all messages. For this purpose a message must be created in the CAN-Bus-Assistant which receives all the IDs. Furthermore you must set *Log CAN-Bus message* under Message log:

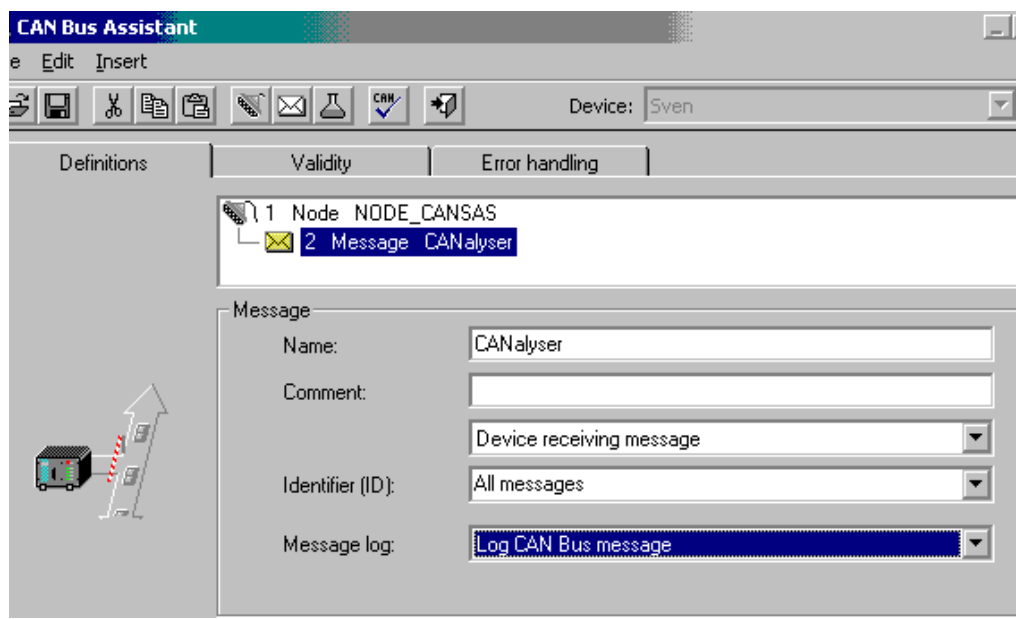

*Create a log message*

At this point, a channel is created whose tree-diagram entry appears together with the Fieldbus inputs.

Display this channel in a curve window in tabular form. Select the menu item *Options Display Absolute Date/Time*.

Right-click the mouse in the table and select *Table...* Select as the text format *imc DEVICES, CAN-messages*.

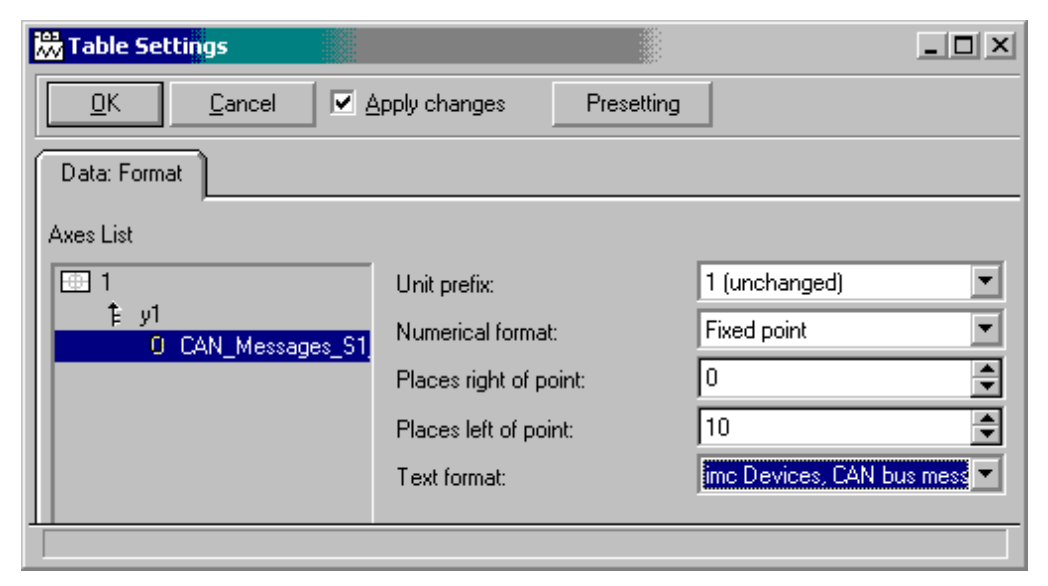

|      | AL CAN_Messages_S1_K1    |                                 | $ \Box$ $\times$ |
|------|--------------------------|---------------------------------|------------------|
| Opt. | <> Scales Y ?            |                                 |                  |
|      |                          | Date, Time   CAN Messages S1 K1 |                  |
|      |                          |                                 |                  |
|      |                          |                                 |                  |
|      | 19.06.2003 13:14:54.7063 | 0064: 73 4d 73 4d 73 4d         |                  |
|      | 19.06.2003 13:14:54.9063 | 0064: 73 4d 73 4d 73 4d         |                  |
|      | 19.06.2003 13:14:55.1063 | 0064: 73 4d 73 4d 73 4d         |                  |
|      | 19.06.2003 13:14:55.3063 | 0064: 73 4d 73 4d 73 4d         |                  |
|      | 19.06.2003 13:14:55.5063 | 0064: 73 4d 73 4d 73 4d         |                  |
|      | 19.06.2003 13:14:55.7063 | 0064: 73 4d 73 4d 73 4d         |                  |
|      | 19.06.2003 13:14:55.9063 | 0064: 73 4d 73 4d 73 4d         |                  |

*Display of CAN messages as a CAN analyzer*

## **9.10.4.8 Control units in the CAN-bus assistant (ECU)**

Using the CAN-Bus Assistant, the control unit properties and the values to acquire are selected. This can also be accomplished by importing a file describing the control unit or by configuring step by step.

Requirements see **here** 528.

# <span id="page-590-0"></span>**9.10.4.8.1 Configuring a new control unit**

Start by assigning a new ECU to a CAN-node. Next, the ECU's properties must be configured in accordance with the control unit and protocol used. To open the control unit properties select menu <u>[Insert - ECU](#page-561-0)</u> | 562 | .

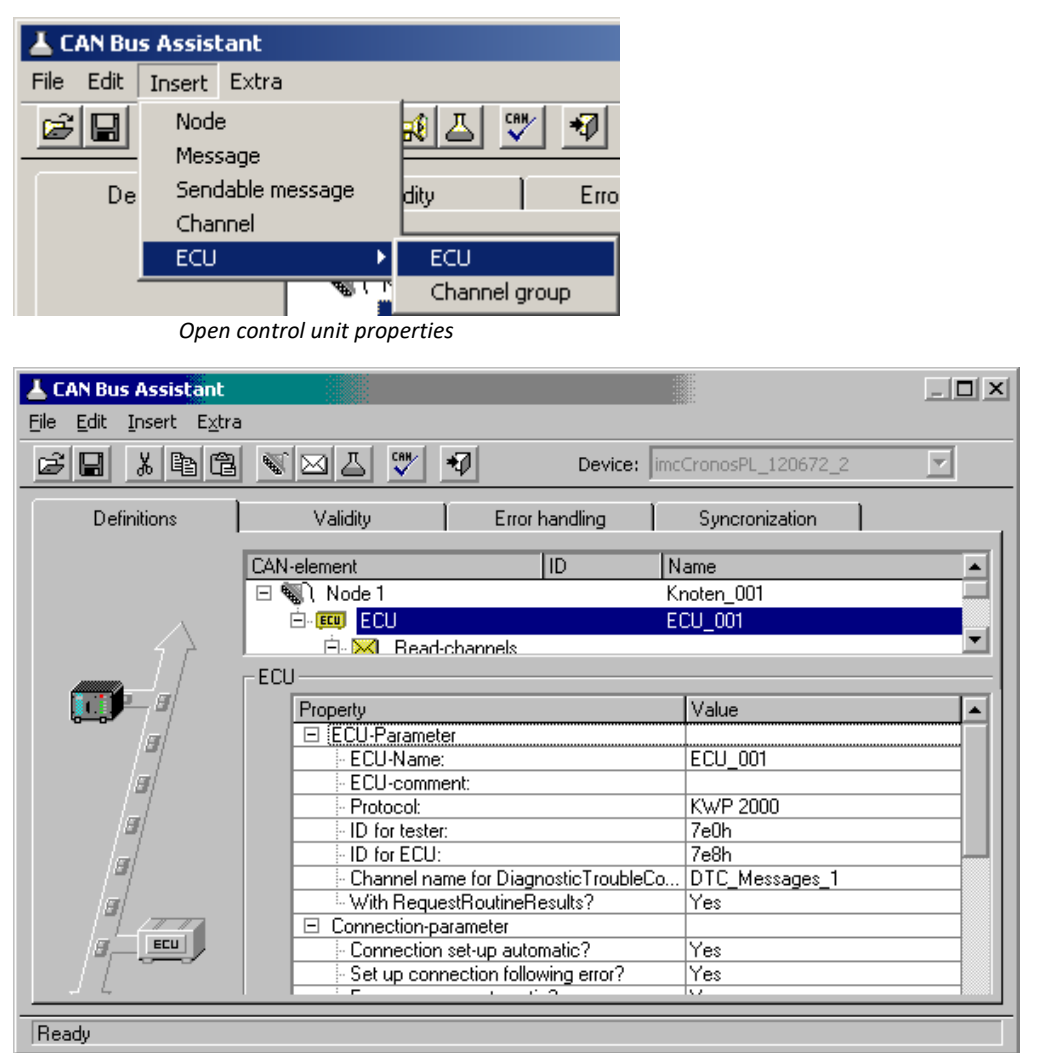

*ECU properties*

Channels representing the values to be captured can be assigned to the new ECU. For this purpose, a new channel group is created.

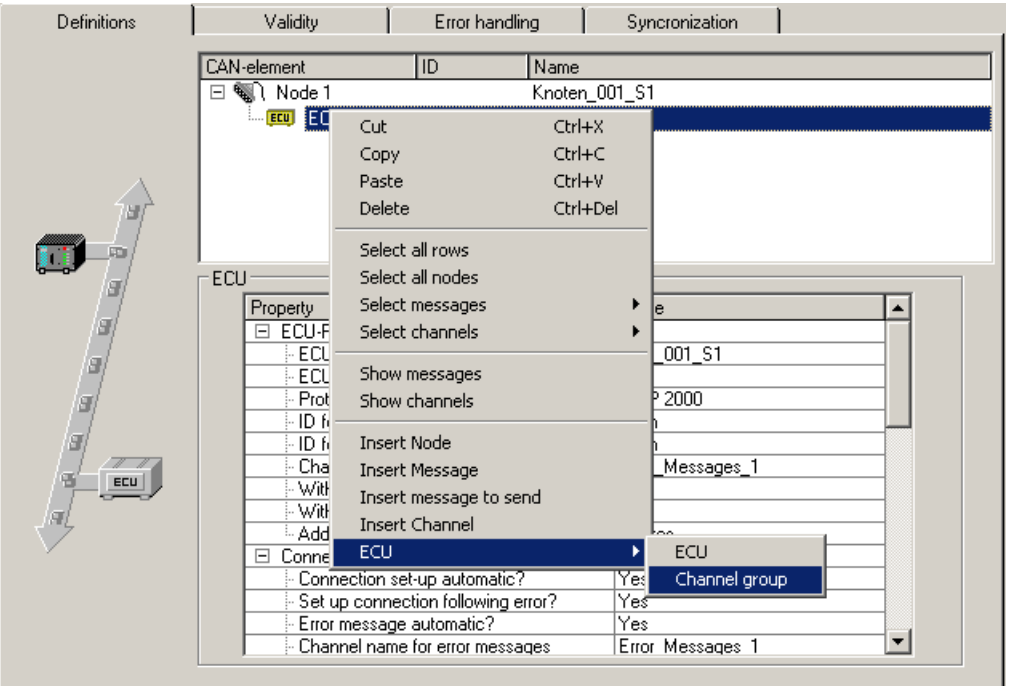

*Create a channel group*

A new channel is automatically created for a new channel group.

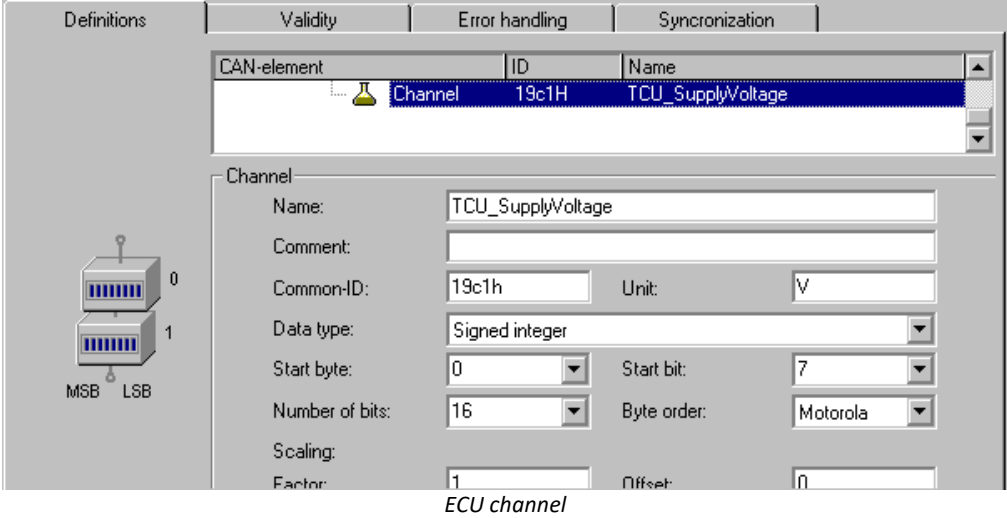

An ECU's channels are arranged in channel groups. A channel group determines how the ECU's values are addressed. If the ECU's values are to be addressed using varying addressing modes, ten use multiple channel groups.

It is also possible to use channel groups for one's own organization purposes. If one of the ECU's addresses returns multiple, combined values, for example multiple individual bits each with a different interpretation, then these can be gathered together into one channel group.

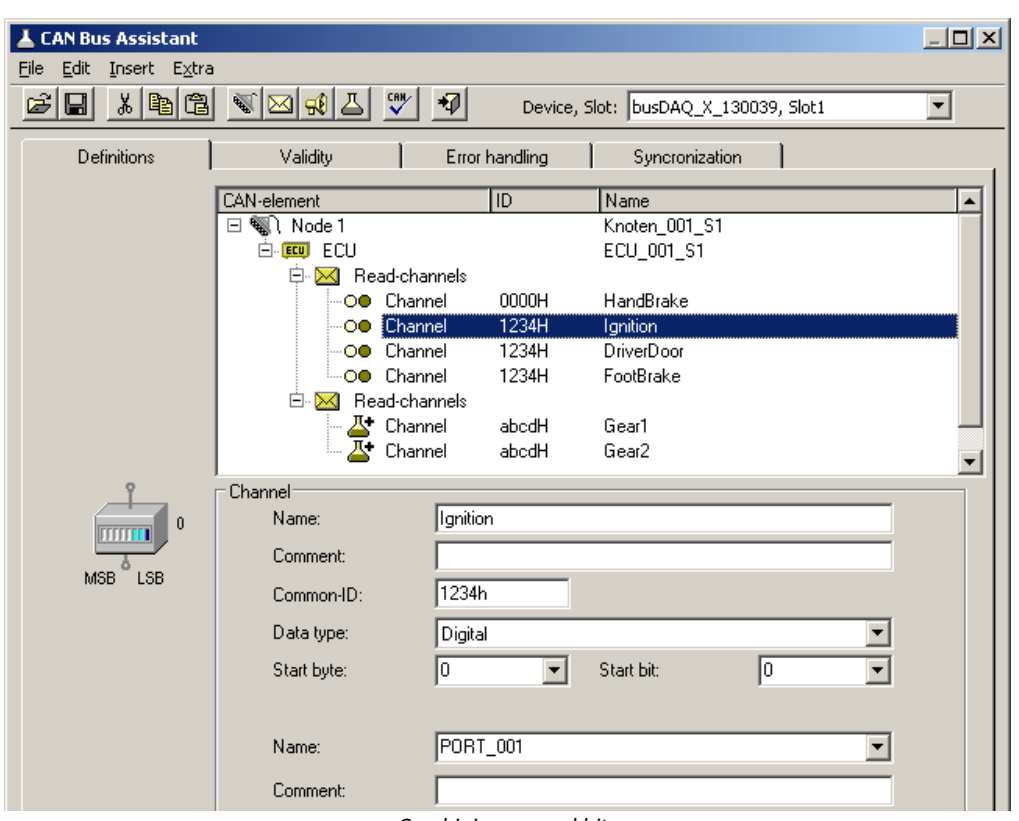

*Combining several bits*

The object (channel) assigned to an ECU-address normally has a fixed size, in bytes. In order for such an object's values to be captured, the right quantity must be used when querying it. To do this, define all of an object's values. Configure any extra channels as passive. Alternatively, define at least one channel in the object's highestvalue byte and configure it as passive if no capture is desired.

If the protocol supported by the ECU used allows it, it is also possible to create channel groups for the purposes of importing and/or exporting channels and for starting routines.

Create a separate channel group for each routine, in which the routine's parameters are to be defined.

The channels then appear in the Channel-Table.

### <span id="page-592-0"></span>**9.10.4.8.1.1 Seed & key**

Access to certain diagnostic services can be protected using the **See-and-Key method**. This is done either via a **fixed key** or a **random seed value**. The algorithm required to generate the random seed value is stored as a file in the device. For each algorithm, a file must be created according to the following scheme:

- · "*name.architecture.so*" (all lower case)
- · *name*: freely defined by user
- · *architecture*: designates the platform on which the file can be executed
- "arma" for all platforms to date (devices as of  $\overline{\text{group A4}}$   $\overline{\text{as}}$  and higher)
- · *so*: under Linux, typical file extension for dynamically loadable libraries.
- · *.skb*: Alternative format of Vector-CANape.

<span id="page-593-0"></span>This file must be located in the directory "*C:\Users\Public\Documents\imc\SeedKey".*

| $\blacksquare$ $\blacksquare$ $\blacksquare$ $\blacksquare$ $\blacksquare$ $\blacksquare$                                                 | SeedKey              |                                      |  |  |  |  |  |
|----------------------------------------------------------------------------------------------------|----------------------|--------------------------------------|--|--|--|--|--|
| File<br>Share<br>View<br>Home                                                                                                    |                      |                                      |  |  |  |  |  |
| > This PC > System (C:) > Users > Public > Public Documents > imc > SeedKey<br>$\leftarrow$<br>$\rightarrow)$<br>$\overline{\phantom{a}}$ |                      |                                      |  |  |  |  |  |
| $\blacksquare$ imc<br>◠<br>CANSAS<br>Experiments<br><b>In imc SENSORS</b><br>$\triangleright$ 1<br>imc STUDIO                             | ×<br>Name            | Date modified<br>Type                |  |  |  |  |  |
|                                                                                                    | imcseedkey.arma.so   | SO Fil<br>05.01.2018 09:51           |  |  |  |  |  |
|                                                                                                    | imcseedkey.ppca.so   | SO Fil<br>05.01.2018 09:51           |  |  |  |  |  |
|                                                                                                    | KeylsSeedPlusOne.skb | SKB <sub>F</sub><br>05.01.2018 09:51 |  |  |  |  |  |
| SeedKey                                                                                                    |                      |                                      |  |  |  |  |  |

*Directory "SeedKey" for "so" and "skb" files*

# **Settings**

The following parameters must be set in the settings of the ECU message, whose protocol is supported by the seed-and-key procedure:

· The "*With security access*?" property offers the options "*No*","*Fixed key*" and all file names which are available in the SeedKey directory. If a file is selected, it is transferred within the configuration during preparation.

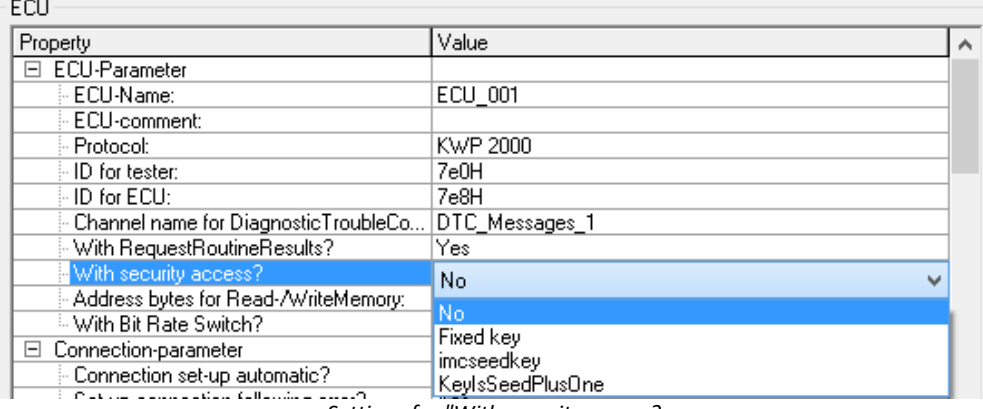

*Settings for "With security access?*

- · Selection "*Fixed key*":If "*With security access?*" is set to *Fixed Key*, *LogInKey* must be set to the key for the ECU. Only one fixed seed/key pair is supported.
- · Selection of an encryption file: If there are *. so* or *. skb* (*KeyIsSeedPlusOne*) files in the [SeedKey](#page-593-0) [directory](#page-593-0) <sup>594</sup> , they are also available at "*With security access?*"

## **9.10.4.8.2 Control units in imc Online FAMOS**

The use of special functions for controlling control units is only possible with **imc Online FAMOS with Control Commands**.

In order to be able to evaluate return values from commands for the control unit, the special control command OnECUCmdReturn \* must be used (\* stands for the control unit's designation (e.g. ECU 01)).

#### **OnECUCmdReturn\_\* (Return, ECUCmd, CmdID )**

#### *Result***: Return value**

The return value is composed of two parts.

kt \* 256 + k

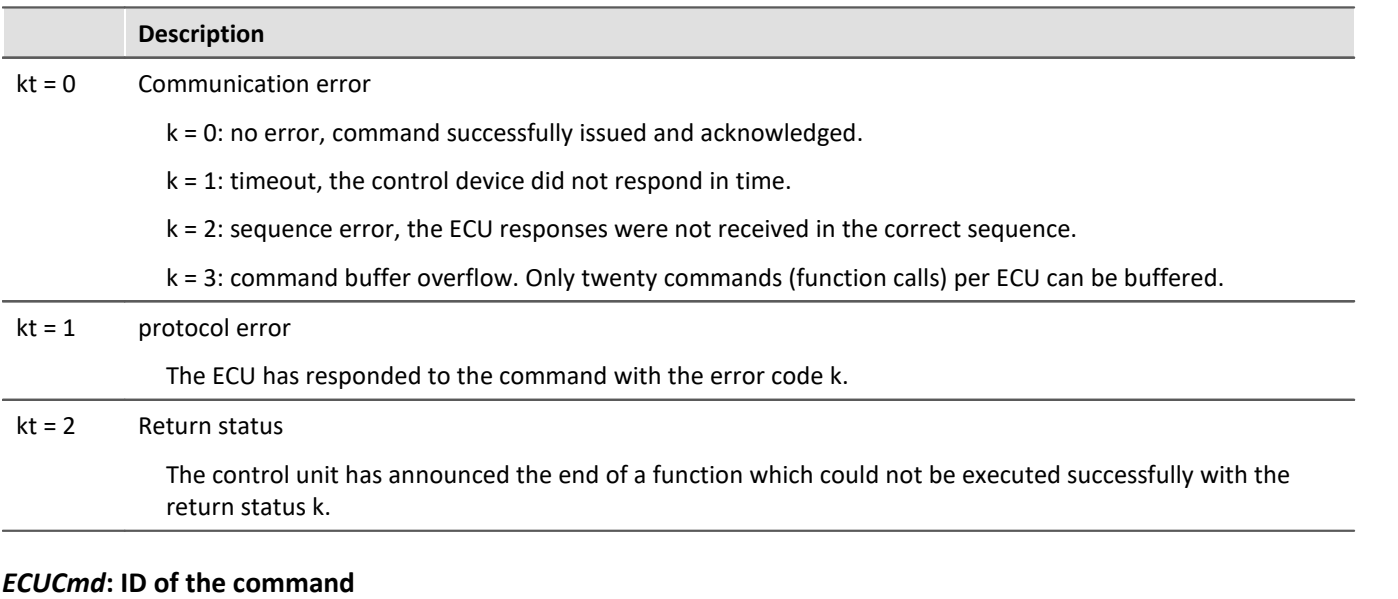

#### The command's ID consists of three parts.

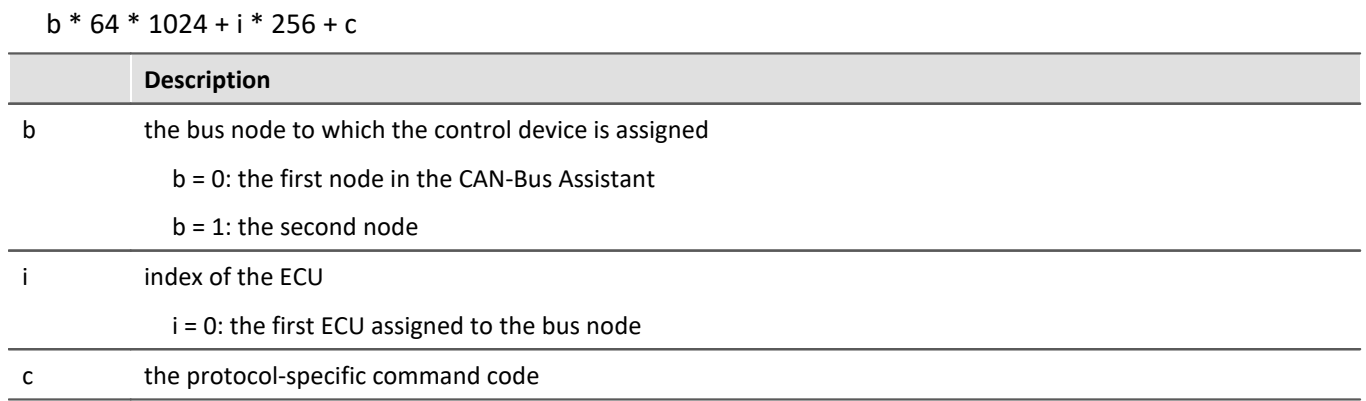

#### *CmdID***: Identifier or address of the command**

In addition, there are special functions for the control units:

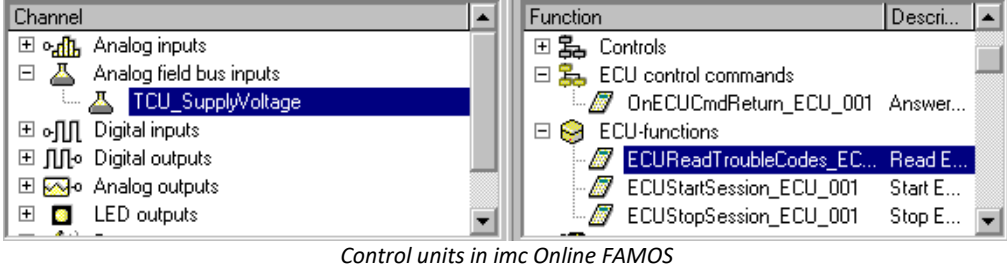

```
; Executed during measurement
; By setting the virtual bit Virt Bit01,
; a function with the ID= 0x68 in the control unit is started.
OnTriggerMeasure(BaseTrigger)
    if Virt Bit01 = Virt_Bit01 = 0
        ECURoutine ECU 001 ( 0x68, 9, 1)
     End
End
; Execute when receiving an answer
OnECUCmdReturn_ECU_001( OECR_Return, OECR_ECUCmd, OECR_ProcCmd )
; Checking the answer of the function with ID = 0x68If OECR Return = 0 AND OECR_ProcCmd = 0x68
        ECUReadTroubleCodes ECU<sup>001</sup>( )
     End
End
```
# **9.10.4.8.3 KWP2000 (on CAN)**

For this protocol, it is generally necessary to configure:

- · *ID for tester:* Messages are sent to the ECU with this Identifier.
- · *ID for ECU:* Response messages from the ECU having this Identifier are expected.
- · Either values, or starting of the desired functions.
- Seed-and-Key settings, see [here](#page-592-0)  $\overline{\text{ss}}$ .
- · *With RequestRoutineResults?:* If the system is to wait for the results of a routing of long duration, having a particular protocol, enter "Yes".
- With Bit Rate Switch?: With [CAN FD](#page-532-0)  $^{\text{33}}$  all send messages can be send with higher baud rate.

#### **Additional parameters**

- · *Channel name for DiagnosticTroubleCodes:* Unique name for the channel, to which the requested DTCs are written.
- · *StartDiagnosticSession:* Here the user enters the byte sequence for a diagnostics session, which can be understood by the ECU. A diagnostics session must be selected which meets the desired requirements. This means exporting of values and starting the desired functions.
- · *Addressbytes for Read-/WriteMemory:* The default value for KWP2000 is the address made of three bytes.
- · *Tester present:* How to respond to the message notifying the ECU that test personnel is present.
- · *don't send:* the message is not sent.
- · *send if needed:* only send if no other message has been sent to the ECU for the period of "Tester present cycle".
- · *always send:* The message is always set at the rate of the "Tester present cycle", without regard to other messages.
- · *send at the start and always*: At the beginning there is no delay by the period "Tester present cycle"; instead the message is sent immediately.
- · *Standard-timeout:* Time span in seconds within which the ECU must respond.
- · *Expanded timeout:* Time span in seconds within which the ECU must conclude any routines started, which could not be concluded within the Standard-Timeout period.
- · *Tester present cycle:* Cycle at which the measurement device sends a life-sign message to the ECU.
- · *StartDiagnosticSession:* The second byte determines the "Diagnostic Session". This property is specific to the ECU.
- · *LogInKey:* For cases where "*With security access?*" was set to Yes, the key for the Seed/Key procedure is entered here.
- · *ReadDiagnosticTroubleCodesByStatus:* The second byte is the status queried. The third and fourth bytes are the High Byte and Low Byte of the queried DTCs group.
- · *ClearDiagnosticInformation, ReadDiagnosticTroubleCodes, ReadStatusOfDiagnosticTroubleCodes:* The second and third bytes are the High Byte and Low Byte of the DTCs group.
- · *P3 time out*

### **Special imc Online FAMOS functions for ECU's:**

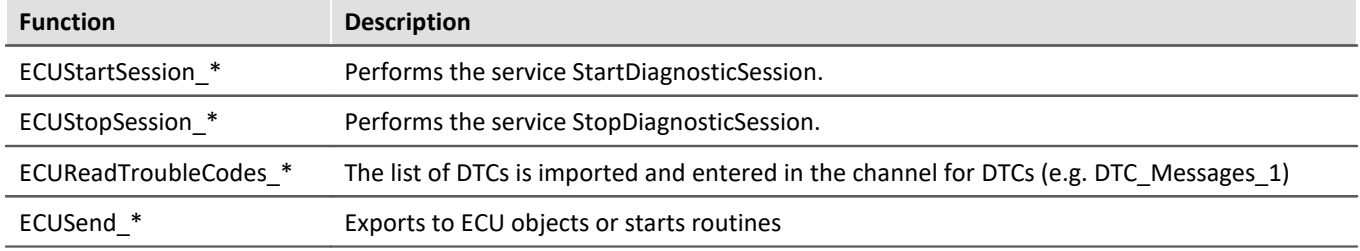

### **Sample TCU with KWP2000 protocol (on CAN)**

Once a new ECU has been added, the protocol is selected and the ID configured.

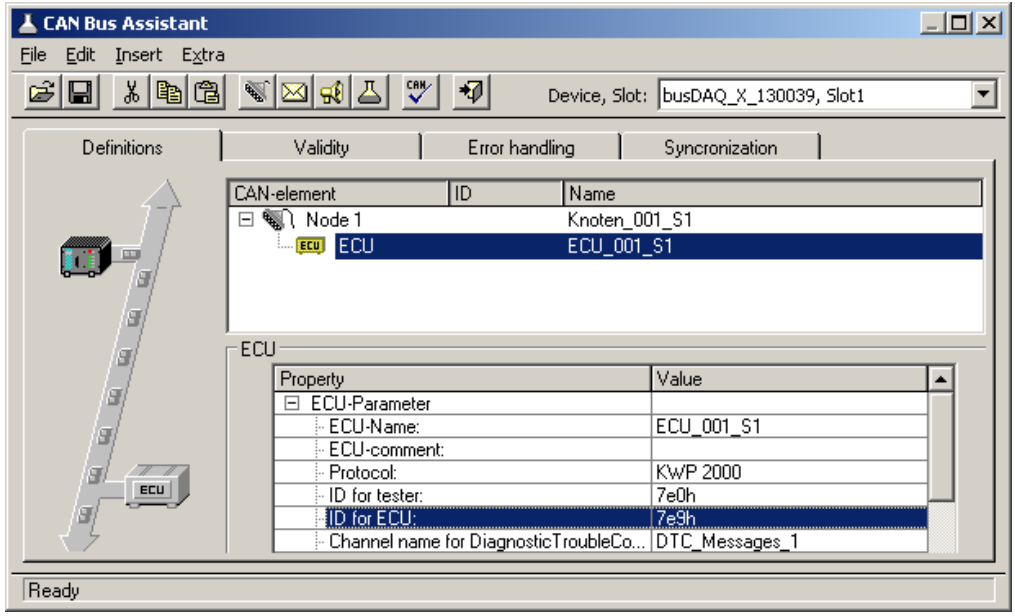

*Set the identifier of the control unit*

The value for StartDiagosticSession is left at the default setting.

Now the first channel is configured with the name "TCU\_Systemvoltage" and with the Common-ID 0x19C1. This is an unsigned integer with 16 bits and a factor of 0.01.

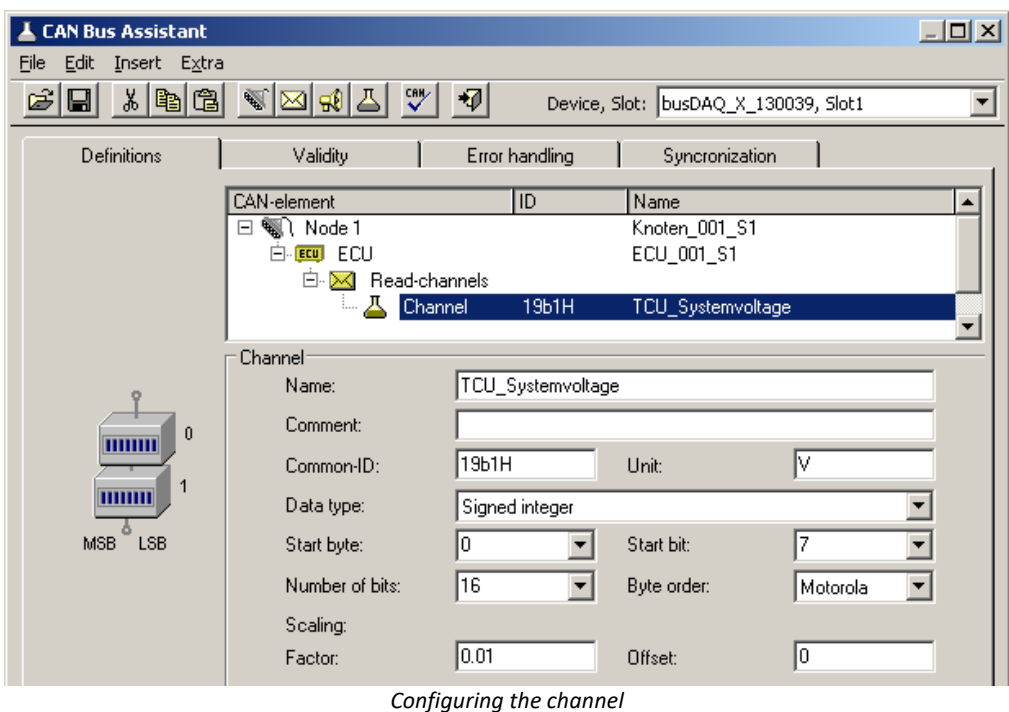

In order to be able to start an ECU routine from imc Online FAMOS, the routine must be configured in the CAN-Bus Assistant. For this purpose, a new channel group is first created.

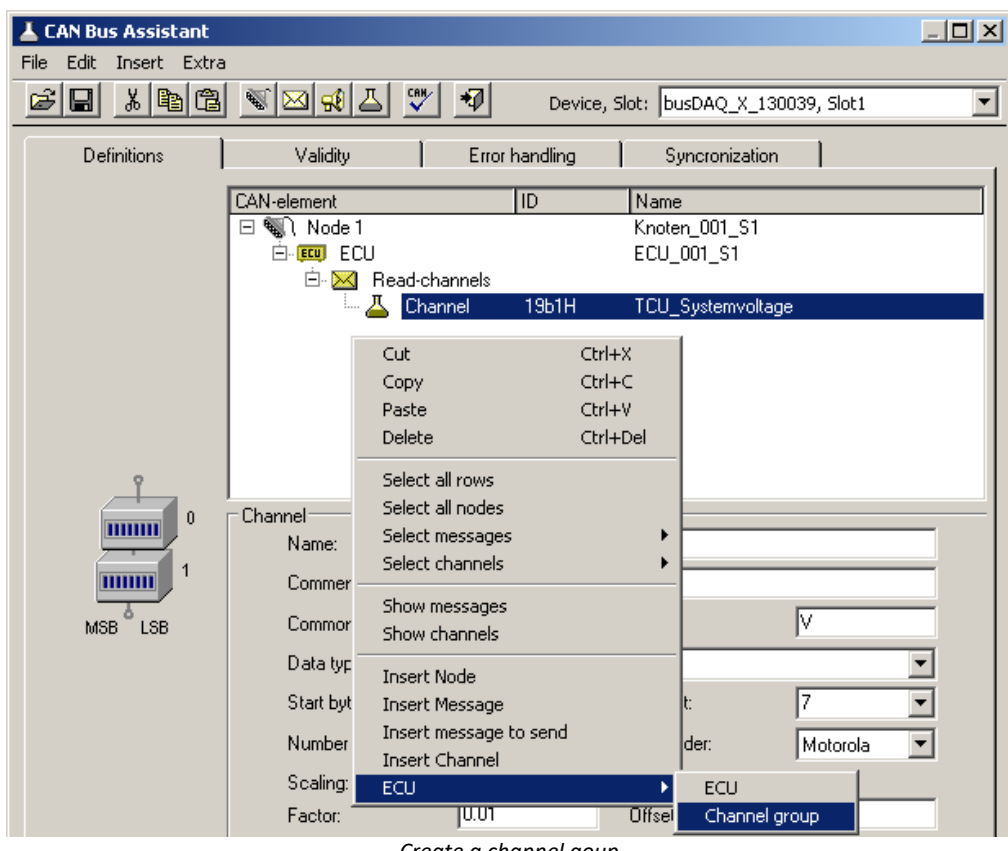

*Create a channel goup*

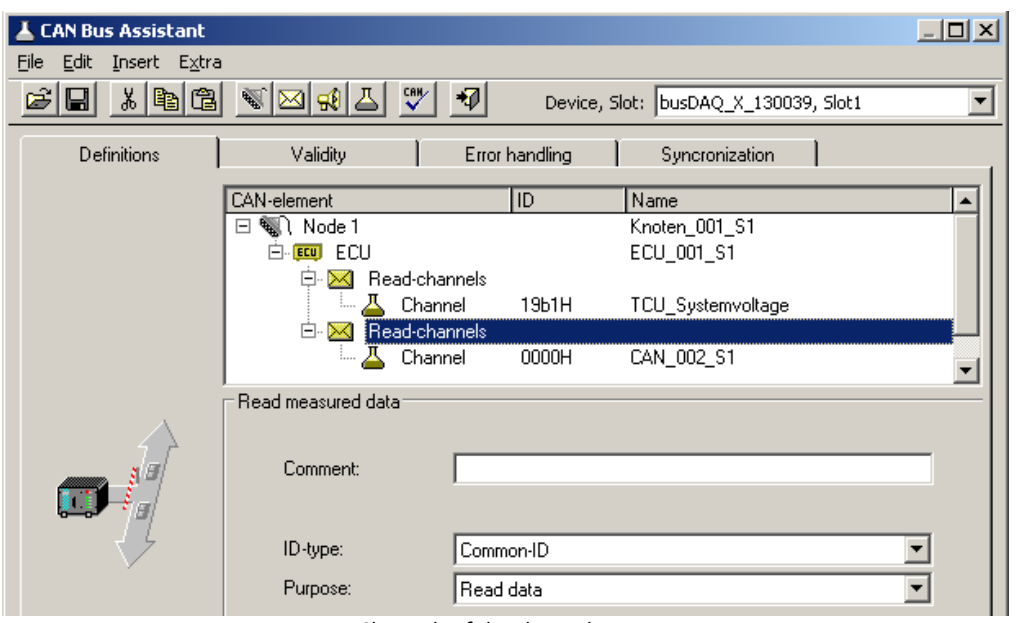

*Channels of the channel group*

The new channel group s configured as the routine's *Purpose* with a "Local Identifier" of 68h.

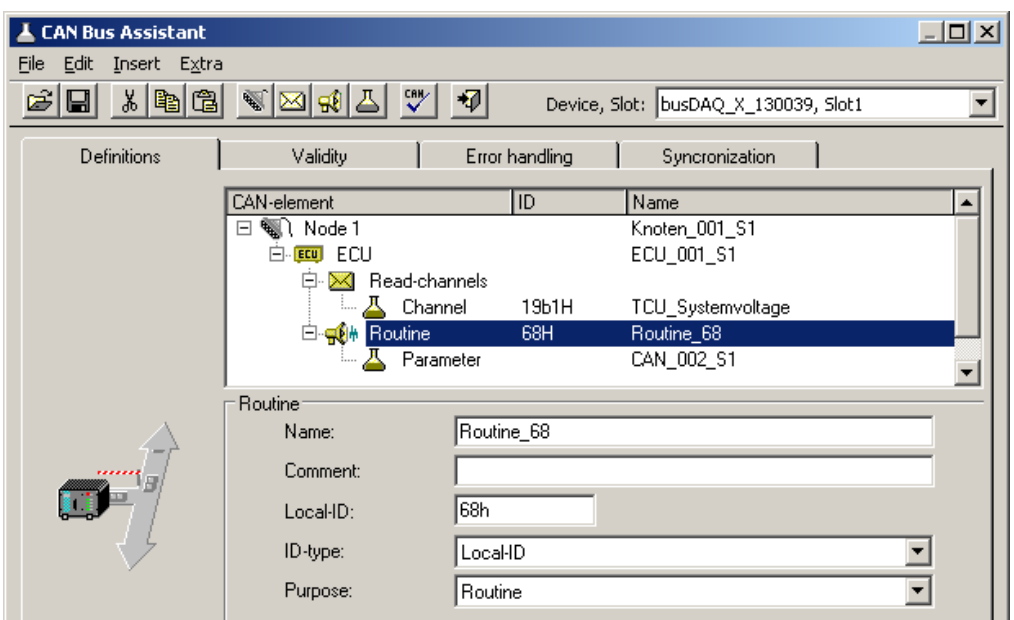

*Setting the local identifier*

Next, the parameter is given a name and configured for 8 bits.

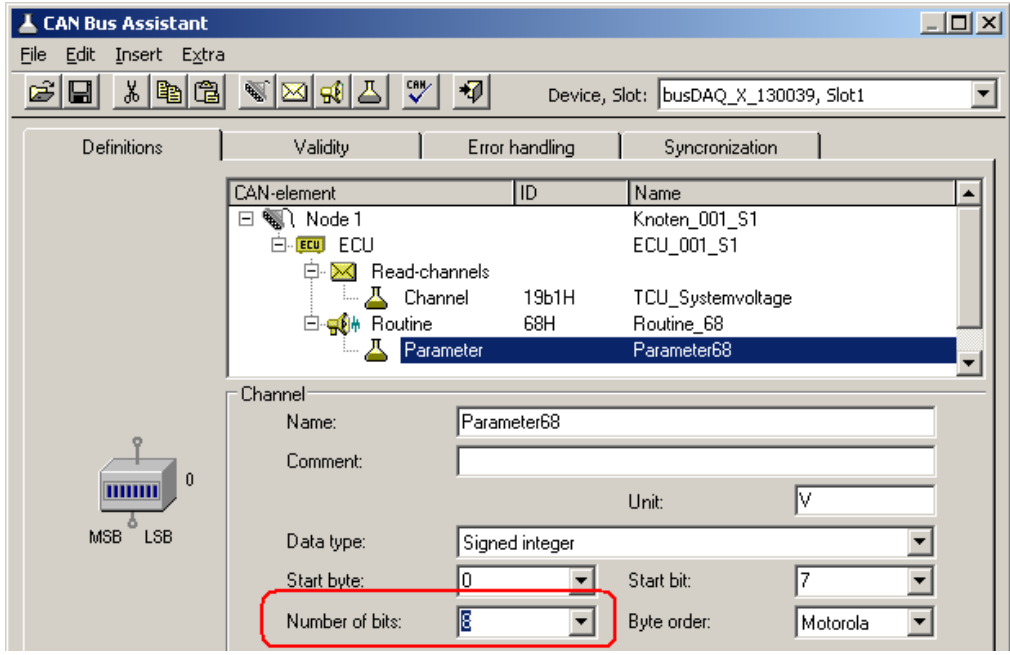

*Set paramter to 8 bit*

This concludes configuration of the CAN-Bus Assistant.

imc Online FAMOS is now configured so that when the virtual bit 1 is set, the ECU's Routine\_68 starts with Parameter 9. If the routine concludes successfully, the list of DTCs is imported.

```
; Initialization before the first measurement
OnInitAll
End
; continuous running
OnAlways
End
; run at start of measurement
OnTriggerStart(BaseTrigger)
End
```

```
; run during measurement
OnTriggerMeasure(BaseTrigger)
    if Virt Bit01 =
        Virt Bit01 = 0
        ECUSend Routine68( 9 )
     End
End
; run at end of measurement
OnTriggerEnd(BaseTrigger)
End
 run in response to command
OnECUCmdReturn_ECU_001( OECR_Return, OECR_ECUCmd, OECR_CmdID )
    If OECR_Return = 0 AND OECR_CmdID = 0\overline{x}68ECUReadTroubleCodes ECU_001()
     End
End
```
#### Ð **Note**

- · If the values of the channels to be captured are queried one-by-one from the ECU, then the sampling interval configured for the channel is used. As for other CAN channels as well, the sampling interval can be set to values from 100µs on. ECUs normally require longer to respond (typ. 30 ms ). For this reason, configuring a shorter sampling interval than the ECU's capabilities is not sensible.
- · An ECU normally only executes one command at a time. If ECU values are captured, it is not possible to query them if any ECU function of long duration has been started. Therefore, the channels displaying the ECU's values can not receive any new values for the duration of the function. Depending on the configuration, they either display the last known value or a dummy value.
- · In KWP2000 (on CAN), if a LogInKey is specified, the Key is also sent in response to Seed 00h 00h if the ECU is already enabled.

### **9.10.4.8.3.1 KWP2000 for TP2.0**

Unless otherwise specified, the same descriptions of the properties apply as appearing under KWP2000.

*source-address:* The source address for the dynamic channel structure. Default: zero; for the tester.

*target-address:* The target address for the dynamic channel structure. Default: one; for the motor ECU.

*Dynamic setup?:* States whether to have dynamic channel structure, or whether to use permanent Identifiers instead.

### **9.10.4.8.3.2 Diagnostic On CAN**

For *Diagnostic On CAN*, the same notes apply as for KWP2000, with the following differences:

- · The service *ReadFreezeFrameData* is supported.
- · The service *DynamicallyDefineLocalID* is supported.
- · The service *RequestRoutineResultsByLocalId* is not supported.

#### **DynamicallyDefineLocalID**

- · For a standards-conformant ECU, the properties for *Dynamically defined lists* can be set as follows:
- · *Length of definition message:* -1 for automatic uses the maximum possible length. If the length is limited by the ECU's requirements, make this setting.
- · *Defined data length*: -1, for automatic, uses the maximum possible block length. If the block length is limited by the ECU's requirements, make this setting.
- · *Nested lists?:* If the lists cannot be used independently of each other, then set *Yes here*. Then, only one list will be queried during import. However, it is possible to use the previous list for definition purposes.
- · *With Local- and Common-ID?:* If all Identifier types can be used for definition purposes, set "*Yes*" here. "*No*" is to be set if only addresses can be used.
- · *Delete dynamic lists?:* If the dynamic lists need to be deleted before a new definition, then set "*Yes*" here.

#### **Special imc Online FAMOS functions:**

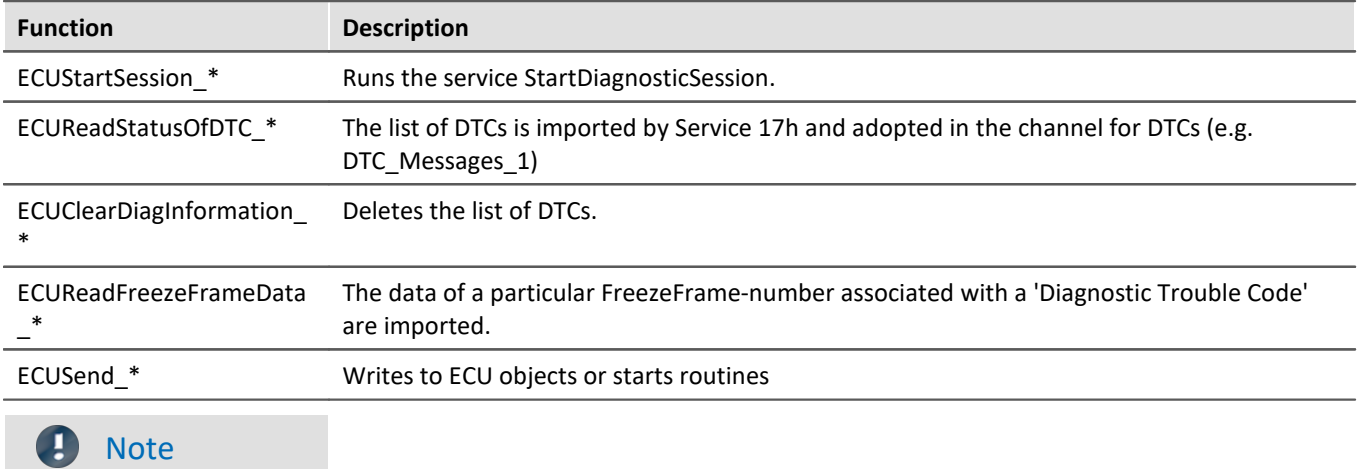

For the DiagOnCAN-protocol 3-byte- and 4-byte-addresses with one or two length bytes are supported.

### **9.10.4.8.4 OBD-2**

OBD-2 enables reading of standardized ECU channels. The ECU protocol OBD-2 is implemented in accordance with the SAE J1979DA:2021-04-21.

In imc Online FAMOS, there is for OBD-2 the function ECUClearDiagInformation  $*$ , which deletes diagnostics information saved in the control unit.

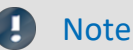

Operation requires skills in the OBD-2 protocol.

#### **General notes**

**O**n**B**oard**D**iagnostik, abbreviated OBD-2, is a standardized control mechanism enabling quick access to a vehicle's control instruments and sensor data. This interface is legally required in new vehicles.

OnBoardDiagnostik monitors and saves even errors occurring during vehicle operation. Certain sensor data are recorded at fault condition.

These so-called freeze frames make quite effective troubleshooting and diagnostics possible. Necessary information must be supplied be the vehicle manufacturer. By this means, the vehicle data can be read out and used for diagnostics purposes.

The signal connection terminal is located in the passenger compartment, never in the hood or trunk.

# **9.10.4.8.4.1 Settings in the assistant**

To select OBD-2 channels, add a <u>ECU</u> sai to the configuration. Under [ECU](#page-590-0)-Parameters, set the protocol type to OBD-2, before adding any channel:

| <b>CAN Bus Assistant</b>  |                                               |                            | $-12x$                   |
|---------------------------|-----------------------------------------------|----------------------------|--------------------------|
| Edit Insert Extra<br>File |                                               |                            |                          |
| 8 ha 1<br>ෂ<br>⊟          | $\overline{\Psi}$<br>땟<br>❤⊠☆△                | Device: SW_BusDAQ_2_130052 |                          |
| Definitions               | Validity<br>Error handling                    | Synchronization            |                          |
|                           | CAN-element<br><b>ID</b>                      | Name                       |                          |
|                           | EI-EEU ECU                                    | ECU_001                    |                          |
|                           |                                               |                            |                          |
|                           |                                               |                            |                          |
|                           | <b>ECU</b>                                    |                            |                          |
|                           | Property                                      | Value                      |                          |
|                           | □ ECU-Parameter                               |                            |                          |
|                           | ECU-Name:                                     | ECU_001                    |                          |
|                           | ECU-comment:                                  |                            |                          |
|                           | Protocol:                                     | <b>OBD-2</b>               |                          |
|                           | - ID for tester:                              | 7e0h                       |                          |
|                           | i- ID for ECU:                                | 7e8h                       |                          |
|                           | Connection-parameter<br>E                     |                            |                          |
|                           | Error message automatic?                      | Yes                        |                          |
|                           | <sup>1.</sup> Channel name for error messages | Error Messages 0           |                          |
| ECU                       | Time-parameter<br>⊟                           |                            |                          |
|                           | Standard-Timeout [s]:                         | 5.00                       |                          |
|                           | Expanded timeout [s]:                         | 25.0                       |                          |
|                           | ं P3 time out [s]:                            | 0.000                      |                          |
|                           | OBD-2-Parameter<br>$\Box$                     |                            | $\overline{\phantom{a}}$ |
|                           | RequestDiagnosticData                         | 01h                        |                          |

*ECU-protocol: OBD-2*

With this type, there are only a few ECU parameters to set, e.g. there is no log-in command, no Security and no dynamic lists.

CAN-element  $\overline{\mathsf{ID}}$ Name **EL EEU ECU ECU\_001** 白 <mark>区</mark> Read-channels  $\overline{\mathbb{L}}$   $\overline{\mathbf{A}}$  Channel  $0eH$ **RPM** ∓ Channel **RPM** Name Engine RPM Comment: rpm Sort PID list: by PIDs  $\blacktriangledown$ Unit: PID: ∥0ch **RPM** Engine RPM  $|0ch|$ **RPM** Engine RPM Start byte: 0dh  $\overline{\text{vss}}$ Vehicle speed sensor Number of bits:  $00h$ PID\_01\_08 Support of PIDs 01 ... 08 Support of PIDs 09... 10 PID\_09\_10 l00h Measuring range: PID\_11\_18<br>PID\_19\_20 00h Support of PIDs 11 ... 18 00h Support of PIDs 19... 20 MON\_STAT1<br>MON\_STAT2  $01h$ Monitor status since DTCs cleared, byte 1 of 4 l01h Monitor status since DTCs cleared, byte 2 of 4 MON\_STAT3 Monitor status since DTCs cleared, byte 3 of 4  $01h$ löik Monitor status since DTCs cleared, byte 4 of 4 **DTCFRZF** l02h DTC that caused required freeze frame data storage l N3b FUELSYS1 Fuel system 1 status 03b FUELSYS2 Fuel system 2 status LOAD\_PCT l∩4h Calculated engine load value lo5h ECT Engine coolant temperature SHRTFT1 06h Short term fuel trim - Bank 1 06h SHRTFT3 Short term fuel trim - Bank 3 l07h LONGFT1 Long term fuel trim - Bank 1 |07h LONGFT3 Long term fuel trim - Bank 3 losh SHRTFT2 Short term fuel trim - Bank 2 08<sub>h</sub> SHRTFT4 Short term fuel trim - Bank 4 lnar LONGFT2 Long term fuel trim - Bank 2 09h LONGFT4 Long term fuel trim - Bank 4  $|0$ ah FRP Fuel Rail Pressure (gauge)

For selection of the ECU channels, permanent PIDs are set. Create a message and a channel and select the channel via the PID list:

*Select a OBD-2 channel*

The PID can also be sorted by channel names, channel description or PID.

After selecting a PID, the *Name, Scaling, Unit, Comment, Start byte, Number of bits* and *Measuring range* for this PID are set automatically.

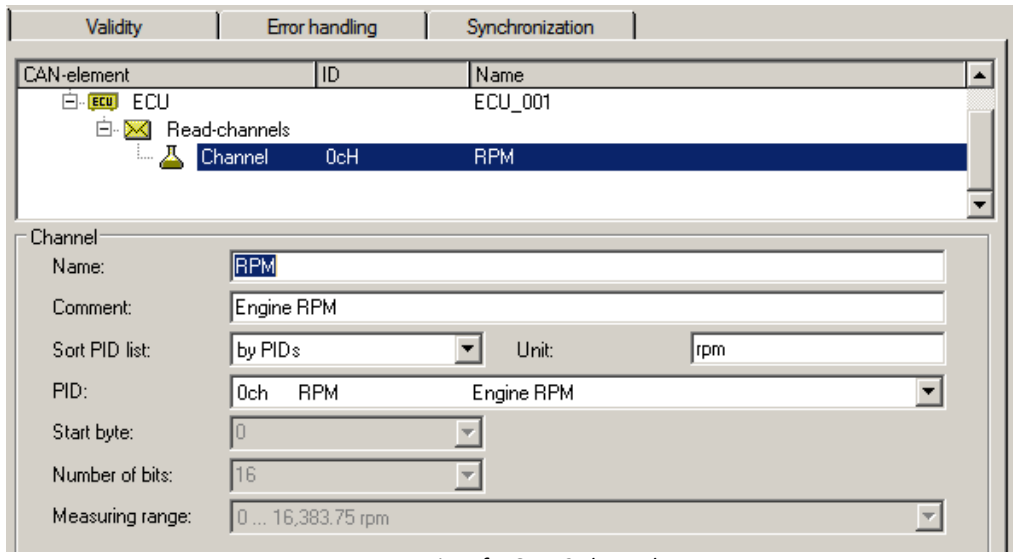

*Properties of a OBD-2 channel*

The last selection in the PID list is the entry "*fffH UserName User defined*". This selection can be used to add further PIDs that are not listed as standard. Another input field "*PID (User)*" appears here, in which the PID can be freely selected.

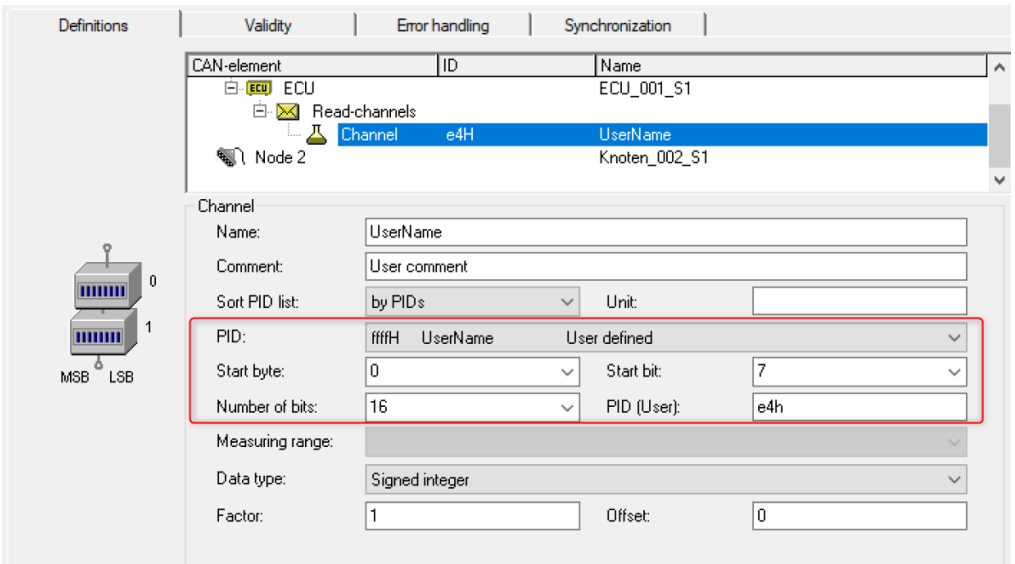

*user defined PIDs*

## **9.10.4.8.5 CCP**

For this protocol, you must usually configure the following:

- · *CRO-ID (ID for Tester):* With this Identifier, messages are sent to the ECU.
- · *DTO-ID (ID for ECU):* Response messages from the ECU are expected to have this Identifier.
- · *Station address:* The station address serves to distinguish the ECUs in cases where multiple ECUs are using the same Identifier.
- Seed-and-Key settings, see [here](#page-592-0)  $\overline{\text{ss}}$ .
- · *DAQ-lists:* If the ECU supports DAQ-lists, it is possible to use DAQ-lists to relieve the burdens on the ECU and the CAN-Bus.

#### **Additional parameters**

- · *DAQ-lists only with bytes:* It is necessary to enter "Yes", if only single bytes can be defined in the DAQ-lists. In that case, two entries must be used for a 16-bit wide value.
- · *Byte order:* Which sequence of bytes is to be used by default.
- · *Mode channel name:* Unique name for the additional channel required for the use of DAQ-lists.
- *With SHORT UP?:* If the ECU understands the command SHORT UP, it is an easy way to query data.
- · *With START\_STOP\_ALL?:* If the ECU understands the command START\_STOP\_ALL, then all DAQ-lists can be started together.
- · *ECUs use same IDs?:* If multiple ECUs use the same Identifier, then each time the ECU is accessed, a connection having a specified station address, and subsequent disconnection, are necessary.
- · *Standard-Timeout:* Time duration in seconds within which the ECU must respond.
- · *LogInKey for send channels:* For the case that "*With security access*?" is set to *Yes*, the key for enabling write access is entered here.
- · *LogInKey for DAQ-lists:* For the case that "*With security access*?" is set to *Yes*, the key for enabling the DAQlists is entered here.
- · *Events:* In order to be able to use DAQ-lists, it is first necessary to define the associated events. An ECU event is a cyclical prompt to send specific DAQ-lists. An event can be triggered by timer or by an RPMvalue, for instance, of the crankshaft. imc STUDIO can only process time-domain events.
- · *Properties of event:* Name: for designating an event
- · *ID:* The identification used by the ECU. Usually begins with zero and ends with the number of events minus 1. For an entry which isn't used, enter -1.
- · *base clock:* The minimum time period between two consecutive events.
- · *Connection set-up automatic?*: Yes or No

#### **DAQ-lists**

In order to be able to use DAQ-lists, it is necessary to define the ECU's 'Events'. These are the sampling intervals available for the ECU. An 'Event' is defined with an arbitrary name, the Event-ID and the event's base clock rate.

To define a DAQ-list, the following must be specified:

- · *Number of list:* The identification used by the ECU. Normally begins with zero and ends with the number of DAQ-lists minus 1. For an entry which isn't used, enter -1.
- · *Event:* Specifies which event can trigger the DAQ-list. *Variable* is the setting in which the DAQ-list can be triggered by any event. The name of a particular event must be specified if the DAQ-list is to be triggered by only that event.
- · *CAN-ID:* Identifier with which messages can be sent; -1 for the DTO-ID. If the DAQ-list can use other Identifiers instead of the DTO-ID, it is possible to set an unused Identifier. For many DAQ-lists, a different, permanent Identifier must be set.
- *MAX ODT:* The maximum number of tables (Object Descriptor Table) per DAQ-list.
- · *MAX\_ODT\_ENTRY:* The number of possible entries in a table (ODT).
- · *FirstPID:* The PID of this DAQ-list's first ODT. The PID is used to identify the associated ODT. For each of the subsequent ODTs, a 1 is added. -1, for automatic, uses 0 for the first DAQ-list, MAX\_ODT of the first DAQlist for the second DAQ-list, etc.
- · *With reduction:* Is *Yes*, if the basic clock rate needs to be subdivided. Then, messages are only sent for every n events. An ECU's channels are arranged in the DAQ-lists according to their sampling intervals. The channels with the shortest sampling interval are used first. If the DAQ-lists aren't sufficient for all channels, then the remaining channels are polled (read directly at every sampling instant).

#### **Special imc Online FAMOS functions:**

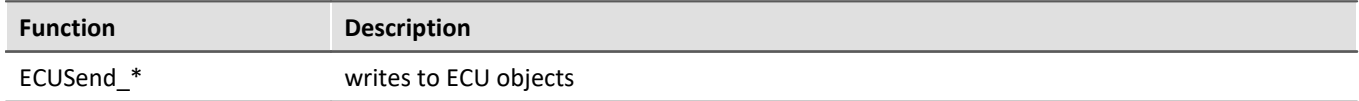

# Example

#### **1. There are no DAQ lists ore they are not to be used.**

The parameter number is set to -1 for all DAQ-lists.

#### **2. A DAQ-list**

Number: 0 Event: Variable<br>CAN-ID:  $-1$  $CAN-TD:$ MAX\_ODT: 10 MAX\_ODT\_ENTRY: 7 First PID: -1 With reduction? No

#### **3. Two DAQ-lists each having a fixed event, special "First PID" and different size**

Number: 1 Event: 0  $CAN-ID: -1$ MAX ODT: 12 MAX ODT ENTRY: 7 First PID: 0 With reduction? No

Number: 0 Event: 1  $CAN-ID: -1$ MAX\_ODT: 8 MAX ODT ENTRY: 7 First PID: 16 With reduction? No

## **9.10.4.8.6 XCP**

For XCP, the same notes apply as for CCP, with the following differences:

- · XCP does not have station addresses
- Seed-and-Key settings, see [here](#page-592-0)  $\overline{\text{ s} \text{ s} \text{ s}}$ .
- · *Dynamic DAQ-lists:* If DAQ-lists can be created as needed by the ECU, enter "*Yes*" here.

#### **Additional parameters**

- · *Alignment in bytes:* Which alignment to adhere to in defining the ODTs.
- · Messages with XCP standard are supported (short format: only the necessary bytes will be sent). Also messages are supported that are extended to 8 bytes.

### **9.10.4.8.7 GMLAN**

The ECU protocol **GMLAN** resembles KWP2000. Import of A2L-files is possible.

The GMLAN-protocol has been implemented according to GMW 3110 Version 1.5 specifications (04.02.2004).

#### **For dynamic lists, the following commands are additionally supported:**

*DynamicallyDefineMessage:* assignment of a PID-list to a DPID *DefinePIDByAddress:* assignment of unique PIDs to the (channel) addresses *ReadDataByPacketIdentifier:* definition of DPID-list

With dynamic lists, the parameters in the group *'Dynamically defined lists* ' must be set appropriately. *ModeChannelName:* For dynamic lists, an additional channel is required (for internal purposes, such as with CCP).

*Addressbytes:* 2-, 3- and 4-Byte addresses are supported.

#### **Supported imc Online FAMOS functions:**

*ECUStartSession\_\* ECUStopSession\_\**

## **9.10.4.8.8 UDS**

The UDS protocol is similar to the KWP2000 protocol and is implemented according to the ISO 14229-1 standard (04.2007).

• Seed-and-Key settings, see [here](#page-592-0) <sub>593</sub>.

#### **Additionally supported commands for dynamic lists:**

*DynamicallyDefineDataID:* Assignment of addresses (channels) to unique PIDs *ReadDataByPeriodicIdentifier:* Assignment of a PID-list to one of the specified sampling rates

With dynamic lists, it is necessary to set the parameters in the group *'Dynamically defined lists*' appropriately. The dynamic lists serve the purpose of transmitting multiple channels on the bus as quickly as possible while loading the bus as little as possible.

*ModeChannelName*: For dynamic lists, an additional channel is needed for internal purposes. *AddressBytes:* 2-, 3- and 4-Byte addresses are supported

### **Functions supported in imc Online FAMOS:**

*ECUStartSession\_\* :* Executes the service StartDiagnosticSession. *ECUStopSession\_\* :* Executes the service StopDiagnosticSession. *ECUClearDiagInformation\_\* :* The list of diagnostics information is deleted *ECUSend\_\* :* Writes to ECU objects or starts routines

## **9.10.4.8.9 A2L: CURVE and VAL\_BLK**

Characteristic curves of the types *CURVE* and *VAL\_BLK* of an A2L-file can be imported for the ECU-protocols CCP and XCP.

The option *Replace characteristic curves of the type CURVE and VAL\_BLK with type VALUE* (see the menu item *[Extra > Options](#page-562-0)* ), all characteristic curves of both these types are replaced with characteristic curves of the 563type *VALUE*. This generates as many characteristic curves of this type as there were values in the original characteristic curve. For each selected characteristic curve of the type VALUE, one write-function is generated in imc Online FAMOS.

Without this option, for each characteristic curve of the type *CURVE* or *VAL\_BLK*, a channel with the additional dialog element *Vector length:* is created, which can only be exported. For each characteristic curve, one writefunction is automatically generated in imc Online FAMOS, in which the vector index must be supplied when it is called. Thus, there is one write-function imc Online FAMOS per characteristic curve.

#### **Example: imc Online FAMOS:**

```
run during the measurement
OnTriggerMeasure(BaseTrigger)
      if Isv02 > 0 ECUSend_CCP_struct_gen_vector_02( 54.5, 1) ; Index: 1,2
           ECUSend<sup>-</sup>CCP<sup>-struct<sup>-gen-</sup>vector<sup>-02</sup> (58.5, 2)</sup>
           Isv02 = 0 end
end
```
# **9.10.4.8.10 Properties in common**

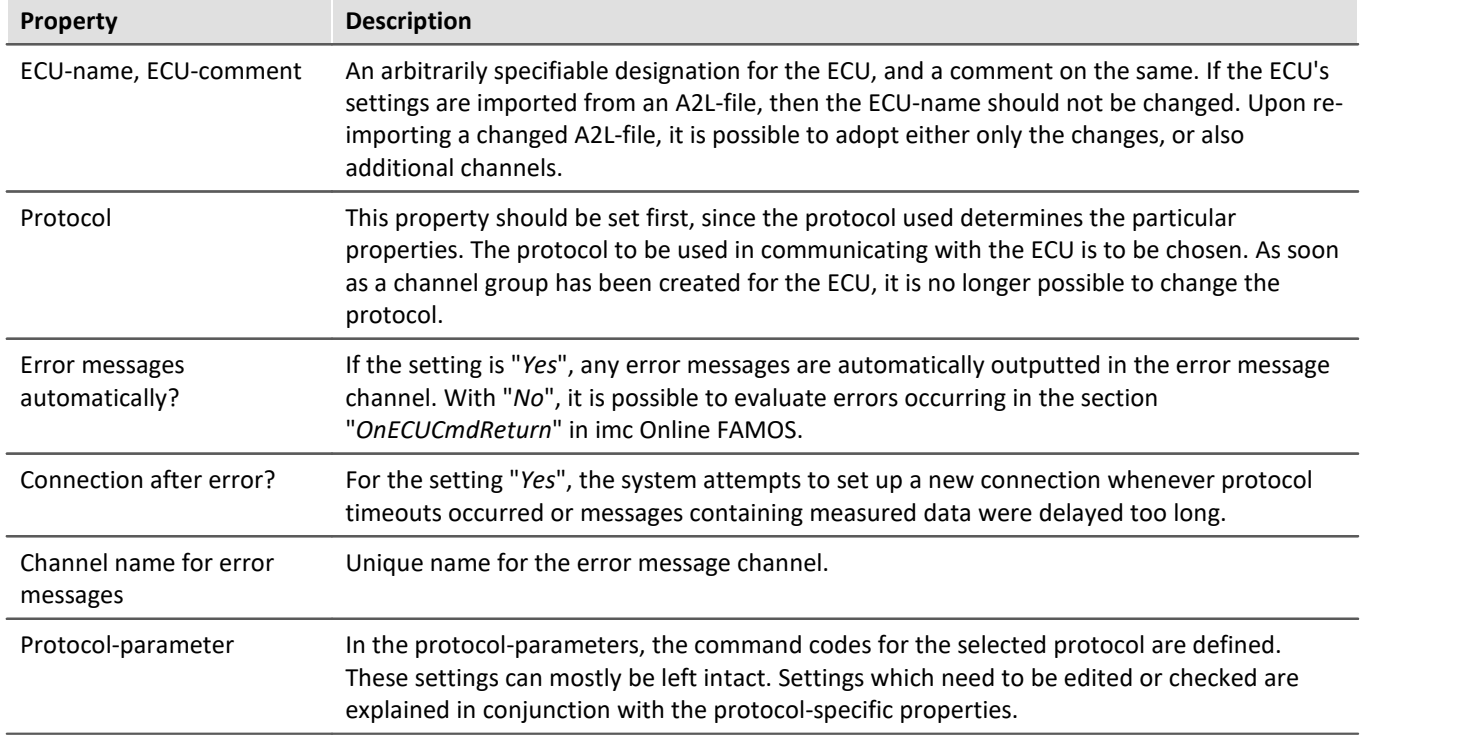

# **9.10.4.9 Information and tips**

#### **Question: Why is the CAN-TimeStampASCII history not displayed completely?**

*Answer:* The pretrigger for CAN-TimeStampASCII is never greater than 512Bytes. Even if a longer pretrigger time is set, a maximum of 512Bytes history is shown.

#### **Question: At high sampling rates with CAN-Bus modules, some indicated values are duplicated or, in rarer cases, incorrect.**

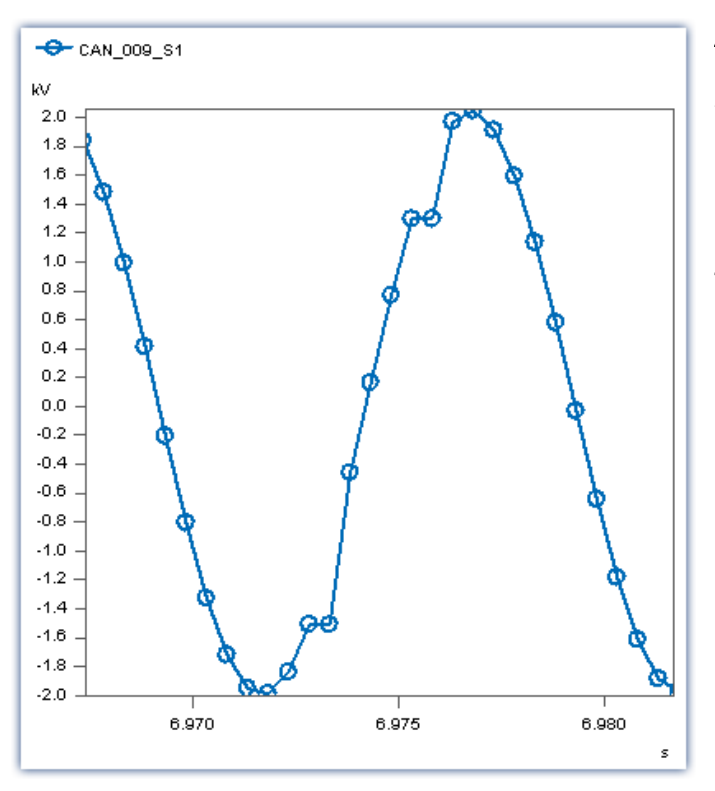

*Answer:* The CAN-Bus modules feature a considerable amount of jitter in outputting the measured data due to factors affecting the overall system. If the data are recorded at a high sampling rate, some values may be duplicated or, in rarer cases, erroneous data may appear.

#### *Solution:*

#### a) **Universal**:

Sample the CAN-Bus channel with a time stamp instead of equidistantly.

b) **When using imc STUDIO**: Use the CAN-1 synchronization. This is absolutely necessary if subsequent data processing is performed with in imc Online FAMOS.

# **9.10.5 EtherCAT Slave Interface**

The fieldbus module EtherCAT Slave Interface (imc ECAT-Slave-IF) provides the integration of imc measurement devices and fieldbus loggers into an automation system based on an EtherCAT fieldbus.

The complete imc CRONOS device is integrated via the interface into the EtherCAT fieldbus as a Slave module, which is operated by an external EtherCAT Master.

Data from the imc measurement device are thus available throughout an EtherCAT system and integration of the device into other system environments is achieved. This interface is not limited to readout of data and variables from the imc system. Moreover, variables and system parameters of the imc system (Slave) can also be set and manipulated by the external EtherCAT Master, which allows for close interaction and further control schemes.

#### ı **Note**

The **EtherCAT-Slave-IF** is **not** to be mistaken with the *imc* **CRONOS***flex***-base unit** (the *imc EtherCAT-* ${\sf Master}$ ), which allows connection of <u>[imc CRONOSflex](#page-348-0)</u> 349 modules. imc CRONOS*flex* is a distributed measurement system, in which the EtherCAT Fieldbus is used as a transfer medium between imc amplifiers and the imc basis device. In such applications, the connected EtherCAT-bus is to be viewed as an internal imc bus, to which only EtherCAT modules are connected.

### **Software and operation:**

For full functionality (especially pv and sending functions) imc Online FAMOS Professional OFA Pro (additional license) is required.

- · As the signal source, the imc device's process vector is used. This means that the measurement channels and virtual channels represented by process vector variables are available to external subscribers and systems via EtherCAT. The data are available and valid directly after preparation, independently of trigger releases.
- · Via the interface, it is possible to read and write process vector variables (pv-variables) of the imc system. Reading and writing can occur either cyclically or irregularly.
	- · Cyclic data are transmitted periodically after the fieldbus and the imc measurement system start.
	- · Irregular data can be queried asynchronous by the EtherCAT Master by means of the protocol CoE (CANopen over EtherCAT), which is supported by the imc system.
- · The imc measurement device is parameterized via the device software imc STUDIO. The configuration is transferred to the EtherCAT master via an "EtherCAT-Slave-Information" document (ESI) in XML format.

# **9.10.5.1 EtherCAT general**

### **EtherCAT** (**Ether**net for **C**ontrol **A**utomation **T**echnology)

EtherCAT is an Ethernet-based Fieldbus. EtherCAT is distinguished by high performance and real-time capability and thus enables open-and closed-loop control mechanisms which classical Fieldbus systems could not achieve. EtherCAT uses the principle of a Master-Slave communication system. The Master in this case is a regular commercially available PC with a network card. The Slaves use special EtherCAT-hardware as the interface which enables data exchange on the hardware level. This saves considerable time in processing the protocol by means of an interface program.

### **CoE** (**C**ANopen **o**ver **E**therCAT)

To map the process data and to set up a communication channel to each bus subscriber, EtherCAT uses the communication profile CANopen (*Controler Area Network*). By the use of the communication channel, the cyclical real-time operation is configured whenever necessary, and the acyclical transfer of data is enabled. The basis for communication by means of the CANopen protocol is the CANopen object directory, which exists on every bus subscriber. Each object in the object directory is uniquely defined by means of a so-called CANopen object index (UINT16 value). In the EtherCAT standard, use of the CANopen standard is referred to as *CANopen over EtherCAT* (CoE*).* If communication by CoE is not supported by a Slave, the data mapping is saved in an ESI document.

### **Data map**

In the EtherCAT protocol, data exchange between the EtherCAT-Master and EtherCAT-Slave takes place via socalled Sync-Managers. A Sync-Manager defines a storage area of specific length within the EtherCAT Slave hardware, from which the Master can read or write data cyclically. To map the structure and size of a Sync-Manager's process data to be transferred, an EtherCAT-Slave's CANopen object directory contains SyncM objects (SM-objects), which assign process data objects (PDOs) to the individual SyncManagers. Together the SM-objects and PDOs produce the process data mapping.

A SyncManager object has the structure of a *UINT16 array*. Every entry in the *SM-object* corresponds to a PDOindex. A PDO has the structure of a *UINT32 array*. Each PDO entry references a subobject of an object in the object directory. The entry comprises the object's index, the subobject's subindex and its bit length.

Example: Sync Manger3 (0x1c13) , 2 PDOs (0x1A00;0x1A01) , 2 data objects (0x2000 , 0x2001) subobjects 1-3 data length 16 bits

#### $<0x1c13>$

```
< 0x1A00>
             <0x20000110>(0x2000;1,16)
             <0x20000210>(0x2000;2,16)
             <0x20000310>(0x2000;3,16)
      < 0x1A00/>
      < 0x1A01><0x20000110>(0x2000;1,16)
              <0x20000210>(0x2000;2,16)
              <0x20000310>(0x2000;3,16)
       < 0x1A01/>
<0x1c13/>
```
### **9.10.5.2 Prerequisites**

For operation of imcECAT-IF the module **CRC/ECAT-Slave** is required.

The module is supported by imc CRONOS*compac*t, imc CRONOS-XT, imc CRONOSflex or imc ECAT-GATEWAY.
## **9.10.5.3 Configuring the EtherCAT interface**

Configuration of the Fieldbus module is performed with the help of the imcECAT-IF Assistant which comes with the device software. By means of this Assistant, the user sets which PVVs on the imc device are mapped in the imcECAT-IF's CANopen object directory. Additionally, the Assistant offers the ability to define the data mapping (CoE-mapping) of the cyclical data transfer.

The following two configuration variants are possible:

## **Variant 1:**

**No complete mapping** is defined. The EtherCAT Master performs the mapping via CoE.

Configuration work performed with the Assistant:

- · Definition of PVVs
- · Definition of CoE process data objects (PDOs)

Configuration work for the EtherCAT-Master (via CoE):

- · Definition of the PDO-contents
- · Definition of the Sync-Manager contents (see CoE)

## **Variant 2:**

**Complete mapping** is defined (no CoE communication necessary).

Configuration work performed with the Assistant:

- · Definition of PVVs
- · Definition of CoE process data objects (PDOs)
- · Definition of PDO contents
- · Definition of Sync-Manager contents (see CoE)

The data mapping created in the Assistant can be imported by the Master via CoE, or be exported to the Master by means of an ESI document supplemented with the mapping. The Assistant can be used to create this devicespecific ESI-document. The assignment of the device-specific ESI-document to the corresponding imcECAT-Slave-IF can be determined by the EtherCAT-Master on the basis of the device's VendorID, ProductCode and **serial number**.

## **9.10.5.4 CANopen object directory**

The *CANopen* objects contained in the object directory can be subdivided into two function groups. To the first group, objects are assigned whose function, CANopen-index and name are permanently determined by the CANopen-standard or EtherCAT-standard. To the second group, all *imc*-specific objects are assigned. To which group an object belongs can be found out on the basis of the CANopen-index. All objects whose index lies in the range 0x2000 …..0x6000 belong to the group of *imc*-specific CANopen objects.

The main part of the object directory consists of objects which describe defined PVVs in the configuration. A channel is completely described by one data object and one parameter object. The association of an "object pair" is determined by an object's name. An *imc* measurement channel's data object consists of at most 1 sub objects, where a subobject maps the instantaneous value of the PVV. An *imc* parameter object consists of multiple subobjects. The individual subobjects contain the properties of the PVV, such as the sampling interval, scaling etc. Each subobject can be imported via CoE. Parameter objects can not be assigned ("mapped") to a PDO.

### **Object directory contents**

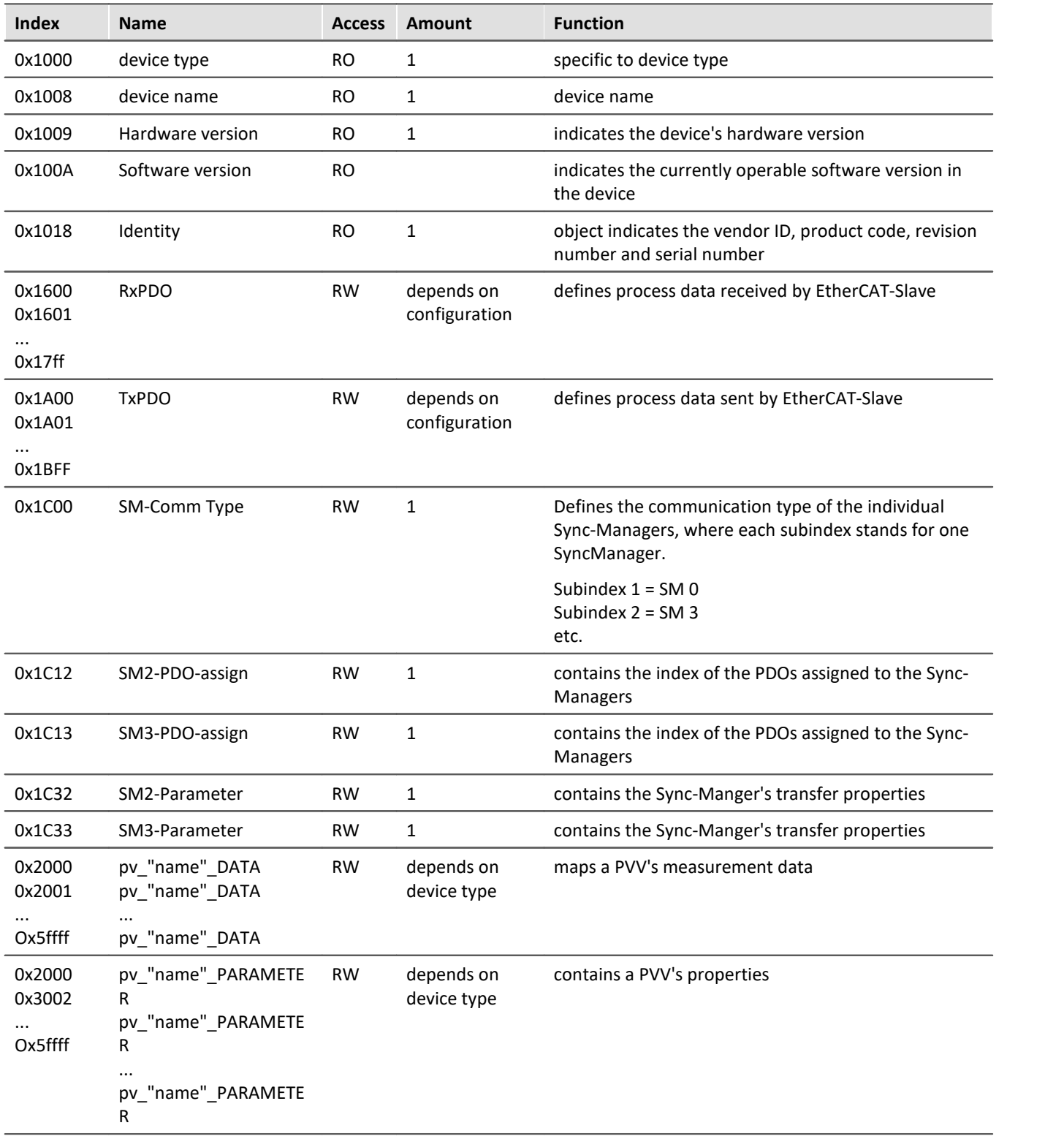

### **9.10.5.5 Parameterobject**

An imc parameter with its associated sub-objects represents the properties of a PVV. The object contains the properties of the channel associated with the PVV (e.g.the sampling rate), as well as transmission properties pertaining to the EtherCAT interface. The seven sub-objects in the object have a variety of data types (in accordance with CANopen REC structure).

The parameter object contains the following properties:

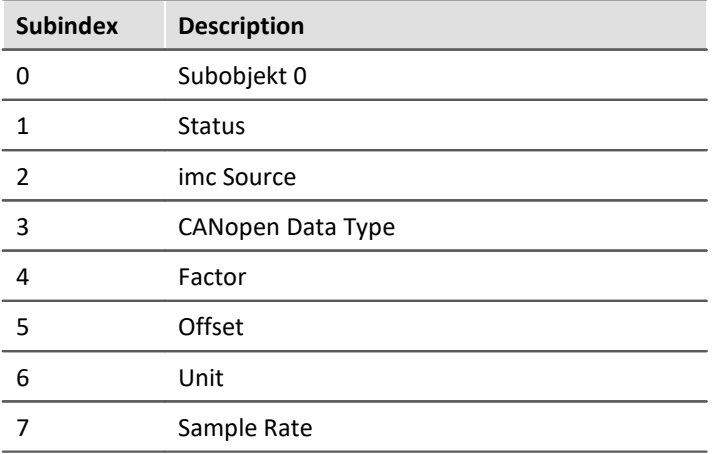

# **Subobject 0**

The function of the value in Subobject zero, as well as its data type, has a fixed definition for all CANopen objects in the CANopen standard. The subobject's value specifies how many subobjects are contained in a CANopen object.

### **Status**

The subobject "Status" indicates whether the PVV mapped in the object library is saved in the device configuration of the imc STUDIO Software.

# Example

A PVV defined in the imc Online FAMOS source code is mapped in the EtherCAT-Slave-IF's object library. If the PVV definition is deleted due to modification of the imc Online FAMOS source code, the PVV in the EtherCAT-Slave-IF's object library is indicated as "*passive"*. If the representationof the deleted PVV is also to be deleted in the object library, the EtherCAT-Slave-IF configuration must be changed.

Data type: UNSIGNED 8

Property representation type: ENUM

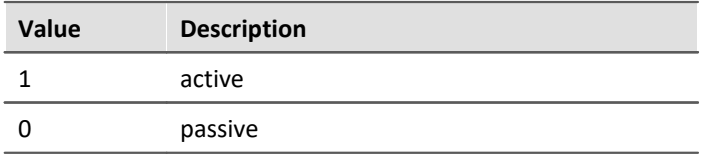

## **imc Source**

Data type: UNSIGNED16

imc Source contains the information on which resource type the PVV is associated. By means of this information, it is possible to determine, for example, whether a PVV represents an amplifier channel's measurement value.

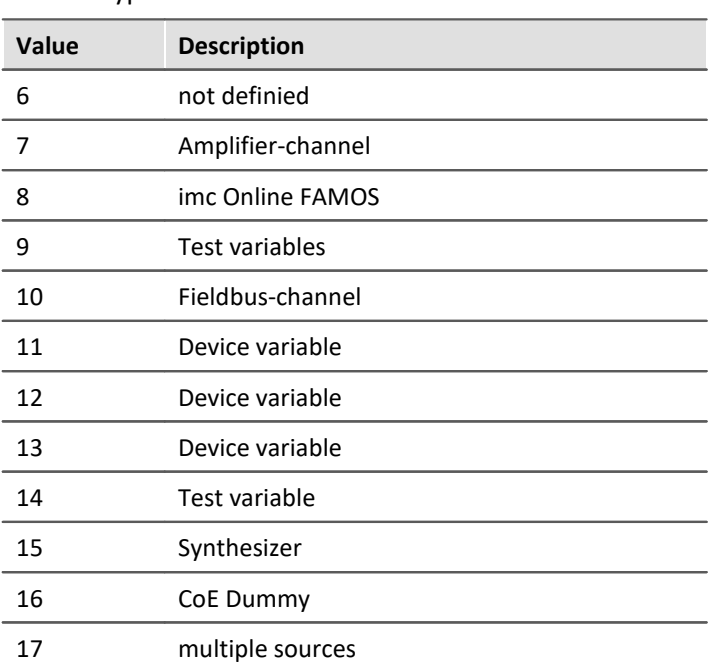

# **CANopen Data Type**

Contains the PVV's data type.The data type is represented in the form of a CANopen index. The data types and the assigned ("associated"?) indices are defined in the CANopen standard.

Data type: UNSIGNED16

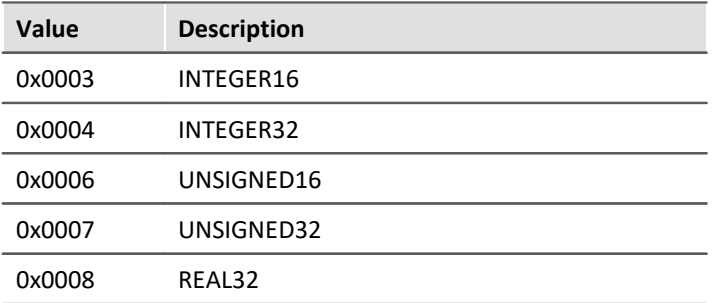

# **Factor (only defined for Resource-Type Amplifier channel and fieldbus-channel)**

The content of the subobject pertains to the channel associated with the PVV. Data type: REAL32

# **Offset (only defined for Resource-Type Amplifier channel and Fieldbus-channel)**

The content of the subobject pertains to the channel associated with the PVV. Data type: REAL32

# **UNIT (only defined forResource-TypeAmplifier channel and Fieldbus-channel)**

The content of the subobject pertains to the channel associated with the PVV.

This contains the unit of the physical variable applied at the channel input/output. The condition for displaying the unit is prior definition of the unit in the imc Device Configuration.

Data type: String

# **Sample Rate (only defined forResource-TypeAmplifier channel and Fieldbuschannel)**

The content of the subobject pertains to the channel associated with the PVV.

Data type: UNSIGNED32

### **9.10.5.6 EtherCAT-IF assistant**

The EtherCAT Assistant uses the experiment set to generate an XML file which makes all process vector variables available as EtherCAT channels.

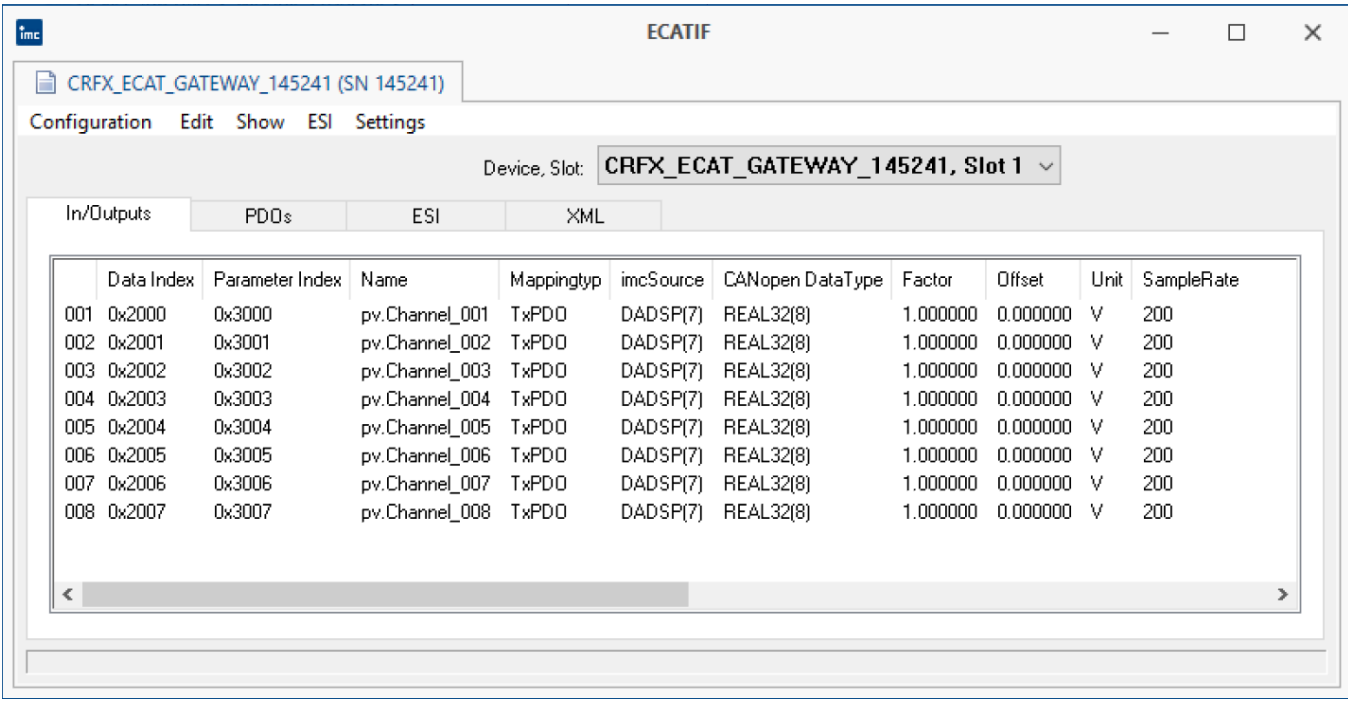

*EtherCAT-IF assistant*

In the first step, pv-variables appear as EtherCAT outputs. It is possible to subsequently remove any EtherCAT channels from the XML file.

Process vector variables created in imc Online FAMOS can be converted to EtherCAT inputs.

## **9.10.5.6.1 Procedure - configuration variants**

# **Configuration variant I (no mapping)**

- 1. Create an experiment with all channel settings.
- 2. Under <u>[Edit > Outputs](#page-620-0)</u>|هيرًا or <u>[Edit > Inputs](#page-620-1)|</u>هيرًا, define which PVVs in the imcECAT-IF's CANopen object directory are to be mapped.
- 3. Using [Edit > Add PDO](#page-620-2) |ezi I, define the PDOs needed for the mapping. If the PDOs don't correspond to any specific structure, they can be generated automatically using <u>Edit > Create PDOs</u>|ಐৌautomatically
- 4. Save the configuration created by means of <u>[Configuration > Accept changes](#page-620-4)</u> | <sub>821</sub>].
- 5. With [ESI > Save device specific ESI](#page-621-0) |822], you can, if desired, save an ESI document containing a map of the CANopen object directory.
- 6. Close the Assistant. Upon the next preparation, the EtherCAT interface is configured.

### **Example:**

· Define target variable(s) (PV) in imc Online FAMOS (imc Online FAMOS Professional required). Activate "*With control commands*" under "*Extra*" and create the variable:

```
; Executed one single time after the task is started
OnInitAll
     pv.input= 0
End
```
· Open the ECATIF Assistant in imc STUDIO menu *Configuration*. In the menu "*Edit* > *Inputs*" move the pv-variable to the right side (">>"). The information about *Data Index* and *Parameter Index* should be provided by the ECat Master.

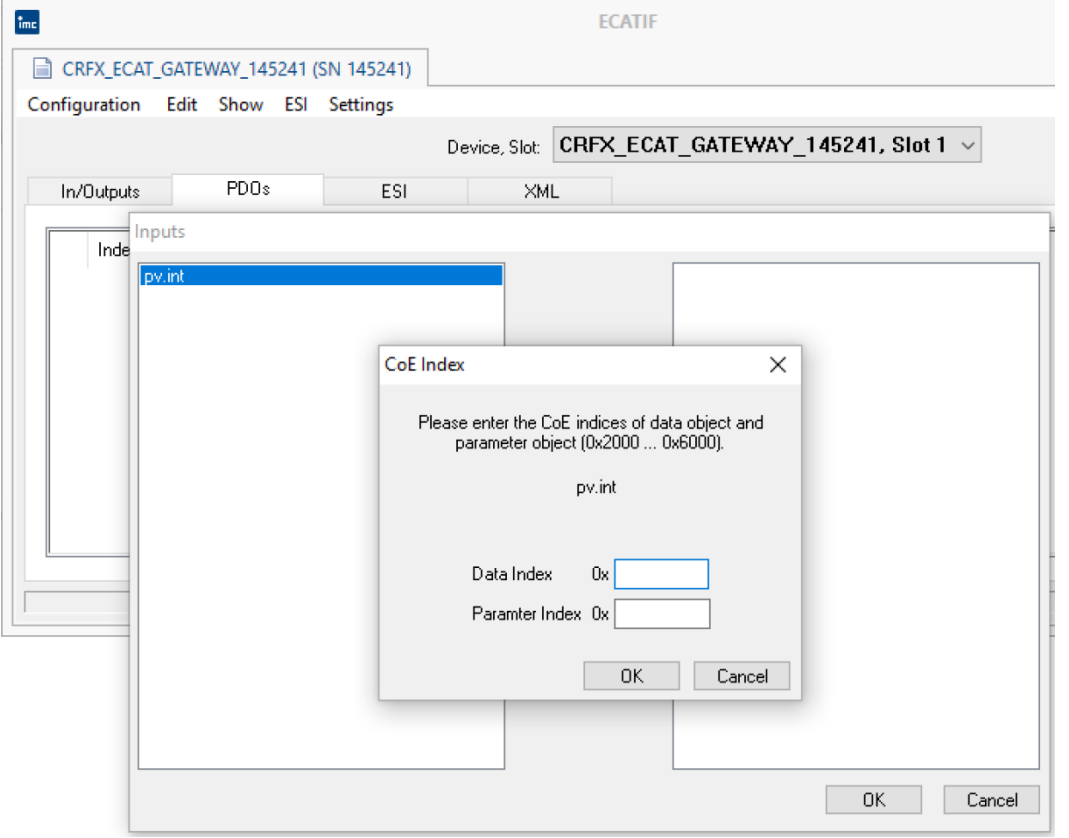

· With OK, the variable appears under "*Inputs/Outputs*":

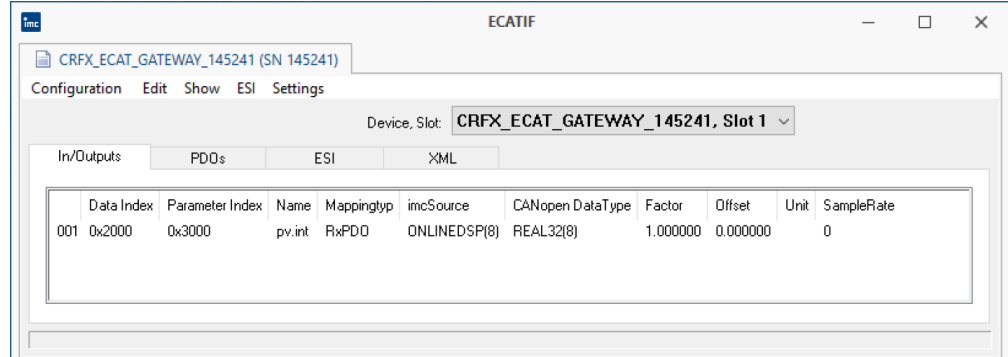

· The PDOs are then generated. Use the "*Edit*" menu to select either automatic ("*Automatic build PDOs*")" or manual ("*Insert PDO*"). In the example, it is selected automatically.

Select "*Edit*" --> "*Mapping*" in the menu. Click on *SyncManager 2* on the right side and assign the *Rx-PDO* that appears. To do this, the *Rx-PDO* must be marked before the assignment is made with the arrow key (">>").

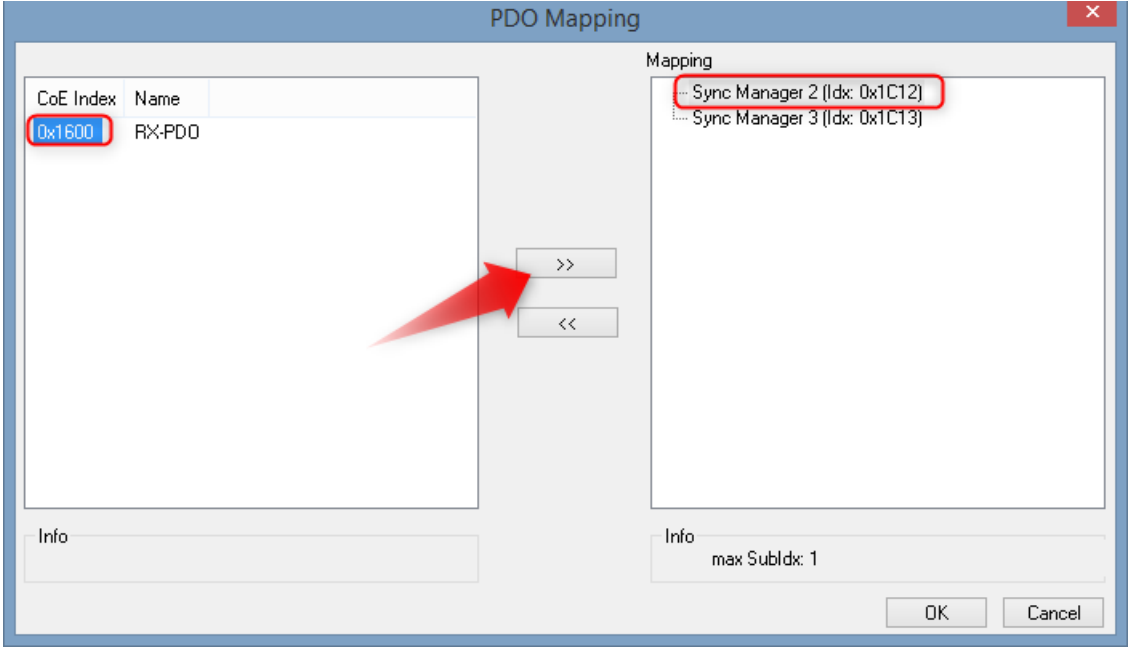

· Now select the *PDO* on the right side under *SyncManager 2* and assign the *PV*on the left side to it:PDO Mapping

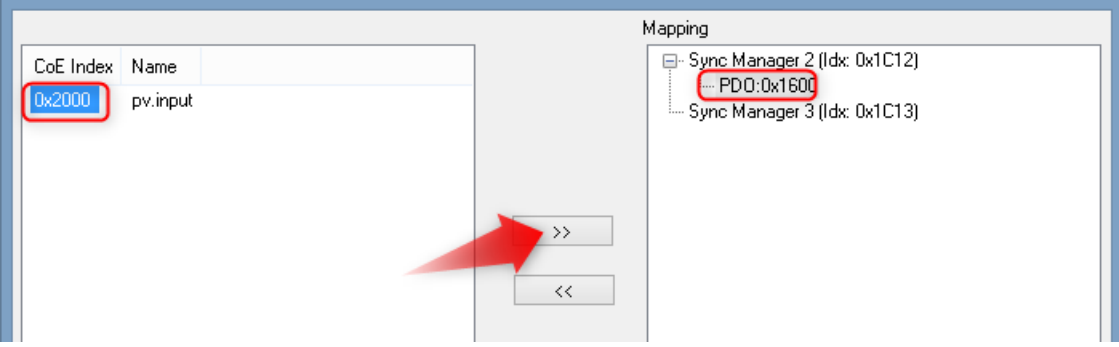

· This gives the process vector variable the data:

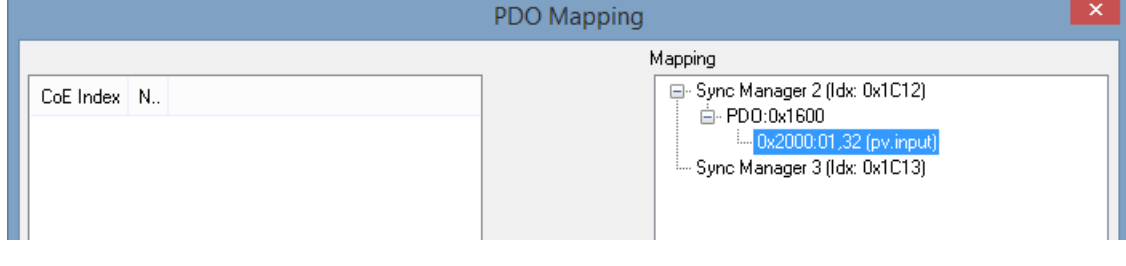

· With imc Online FAMOS a virtual channel can be created from this variable:

```
; Constantly repeated between the trigger start and the trigger end
OnTriggerMeasure(BaseTrigger_imc_CRFX_2000G_190453)
     vc_ECAT_Input= CreateVChannelInt(Channel_001, pv.input)
End
```
## <span id="page-619-0"></span>**Configuration variant II**

- 1. Create an experiment with all channel settings, imc Online FAMOS etc.
- 2. Under <u>[Edit > Outputs](#page-620-0)</u>|هيرًا or <u>[Edit > Inputs](#page-620-1)|</u>هيرًا, define which PVVs in the imcECAT-IF's CANopen object directory are to be mapped.
- 3. Using [Edit > Add PDO](#page-620-2) |ex1, define the PDOs needed for the mapping. If the PDOs don't correspond to any specific structure, they can be generated automatically using <u>Edit > Create PDOs automatically</u> |821].
- 4. Under *[Edit > Mapping](#page-620-5)* |<sub>821</sub> create the mapping of the cyclical data transfer.
- 5. Save the configuration created by means of <u>[Configuration > Accept changes](#page-620-4)</u>  $\frac{1}{621}$ .
- 6. With <u>[ESI > Save device-specific ESI](#page-621-0)</u> |822], you can, if desired, save an ESI document containing a map of the CANopen object directory.
- 7. Close the Assistant. Upon the next preparation, the EtherCAT interface is configured.

## **9.10.5.6.2 Creation and editing of a configuration**

The connection between the EtherCAT Interface and data acquisition channels is established by channel names. Configured channels which are subsequently deactivated or renamed remain in the EtherCAT configuration for later use without causing any problems.

# **Note**

Once an EtherCAT configuration has been created, any changes to the experiment are **not** reflected in the EtherCAT configuration. This means that additional channels and channels having new names must be set up in the EtherCAT Assistant in a separate procedure.

Once the configuration set has been prepared for the EtherCAT Interface by means of the menu item <u>[New](#page-620-6)</u>  $\frac{1}{12}$ the channels can be set as either outputs or inputs with data and parameter addresses.

Alternatively, you can generate a complete EtherCAT configuration using the menu item [Create PDOs](#page-620-3) [automatically](#page-620-3) |ब्ध्नी.

## **9.10.5.6.3 Menu**

# **Configuration**

<span id="page-620-6"></span><span id="page-620-4"></span>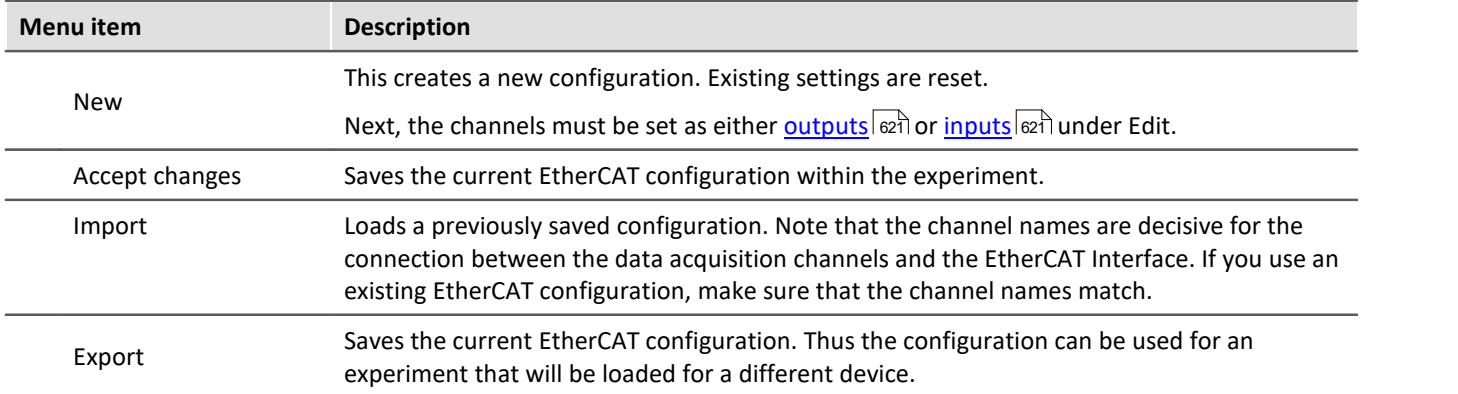

### **Edit**

<span id="page-620-2"></span><span id="page-620-1"></span><span id="page-620-0"></span>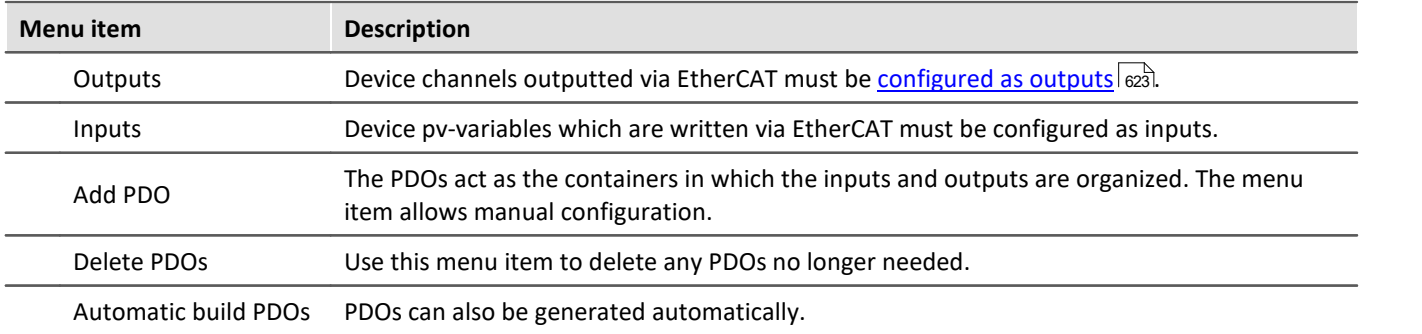

<span id="page-620-3"></span>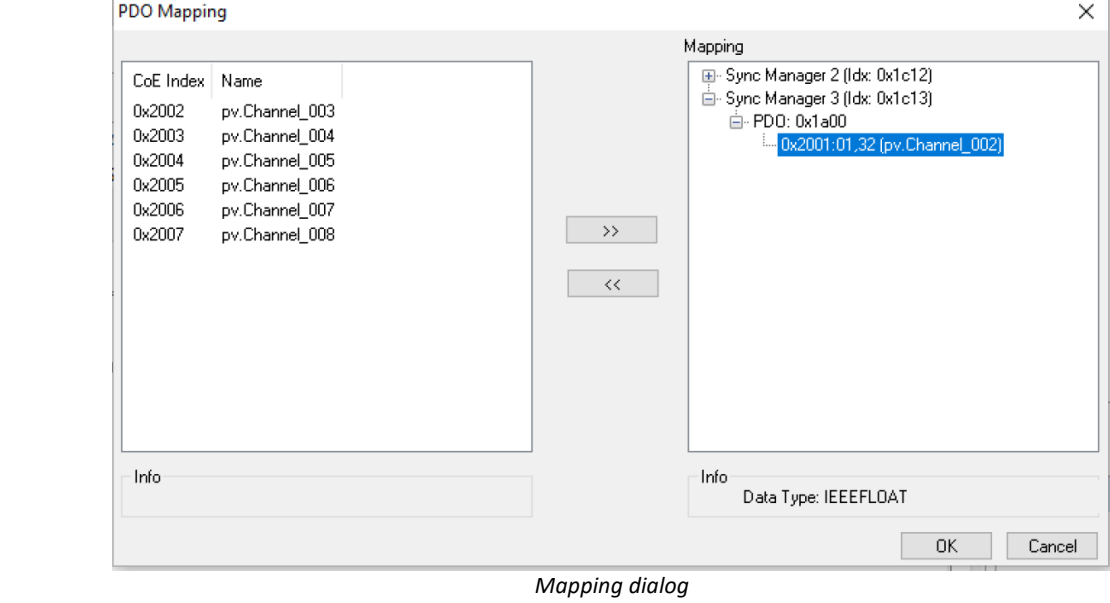

Create the configuration as described in the section [Configuration variant II](#page-619-0)  $\vert$  620 .

Subsequently, you can adapt the mapping.

<span id="page-620-5"></span>Mapping

## **Show**

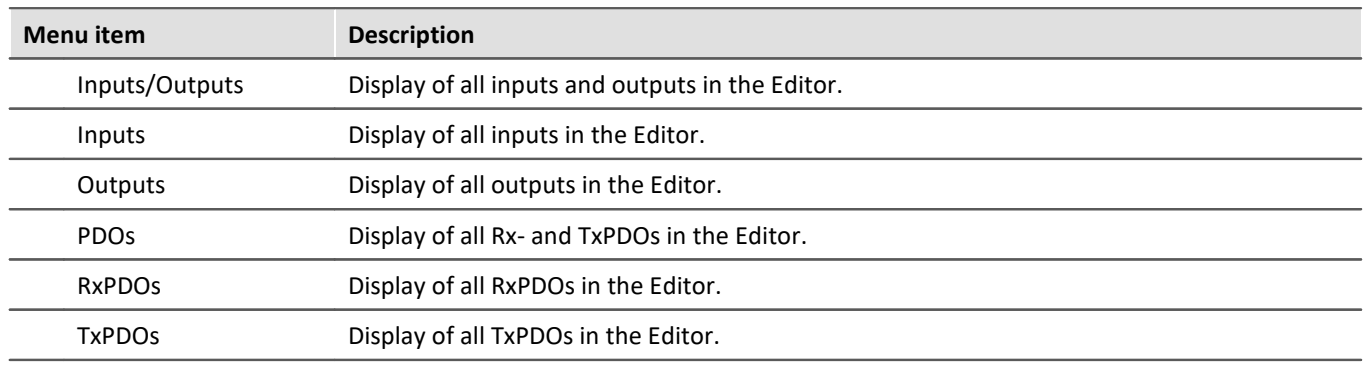

### Display of the XML-configuration generated.

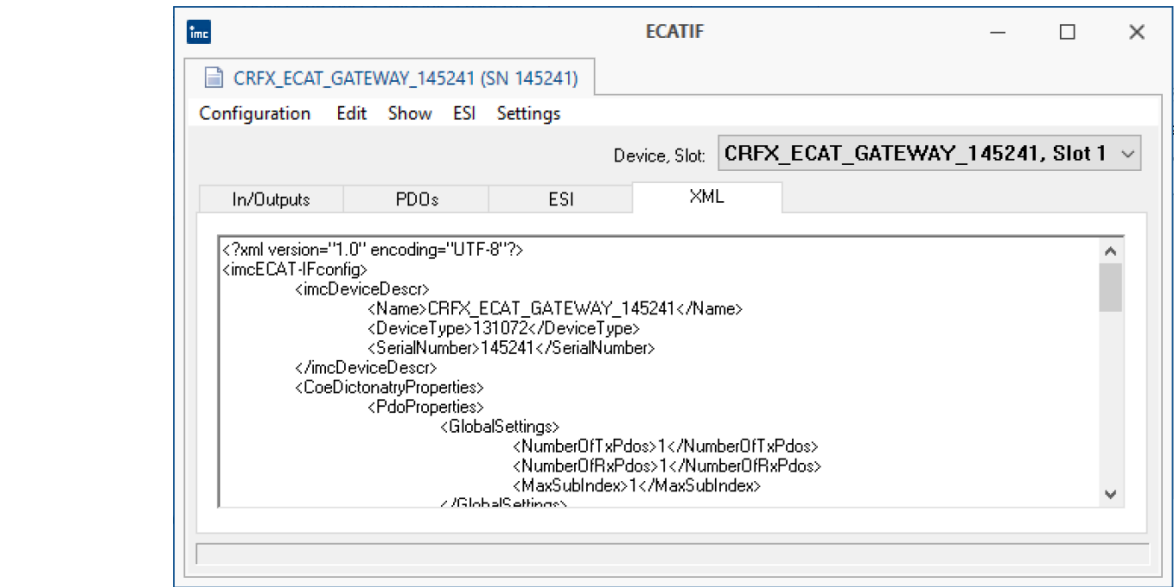

*Show configuration as XML*

# **ESI**

Xml

The EtherCAT interface's transfer properties can be transferred as an *EtherCAT-Slave-Information* document (ESI).

<span id="page-621-0"></span>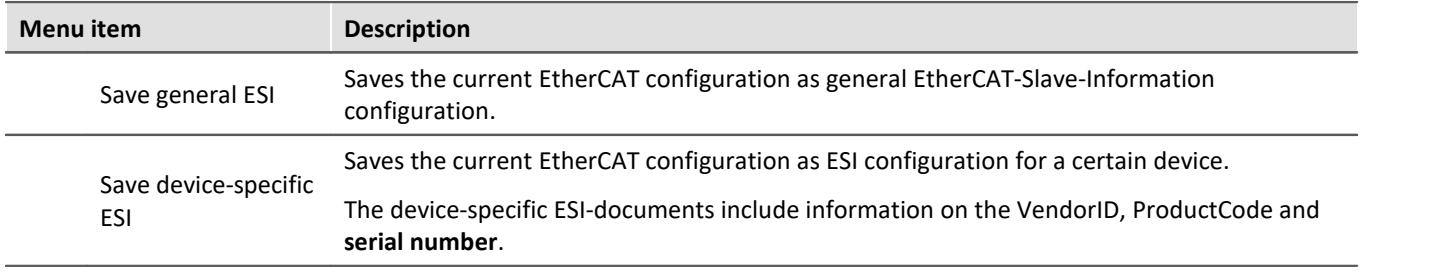

offset, etc.

### <span id="page-622-0"></span>**9.10.5.6.3.1 Configured as outputs**

Device channels outputted via EtherCAT must be configured as outputs.

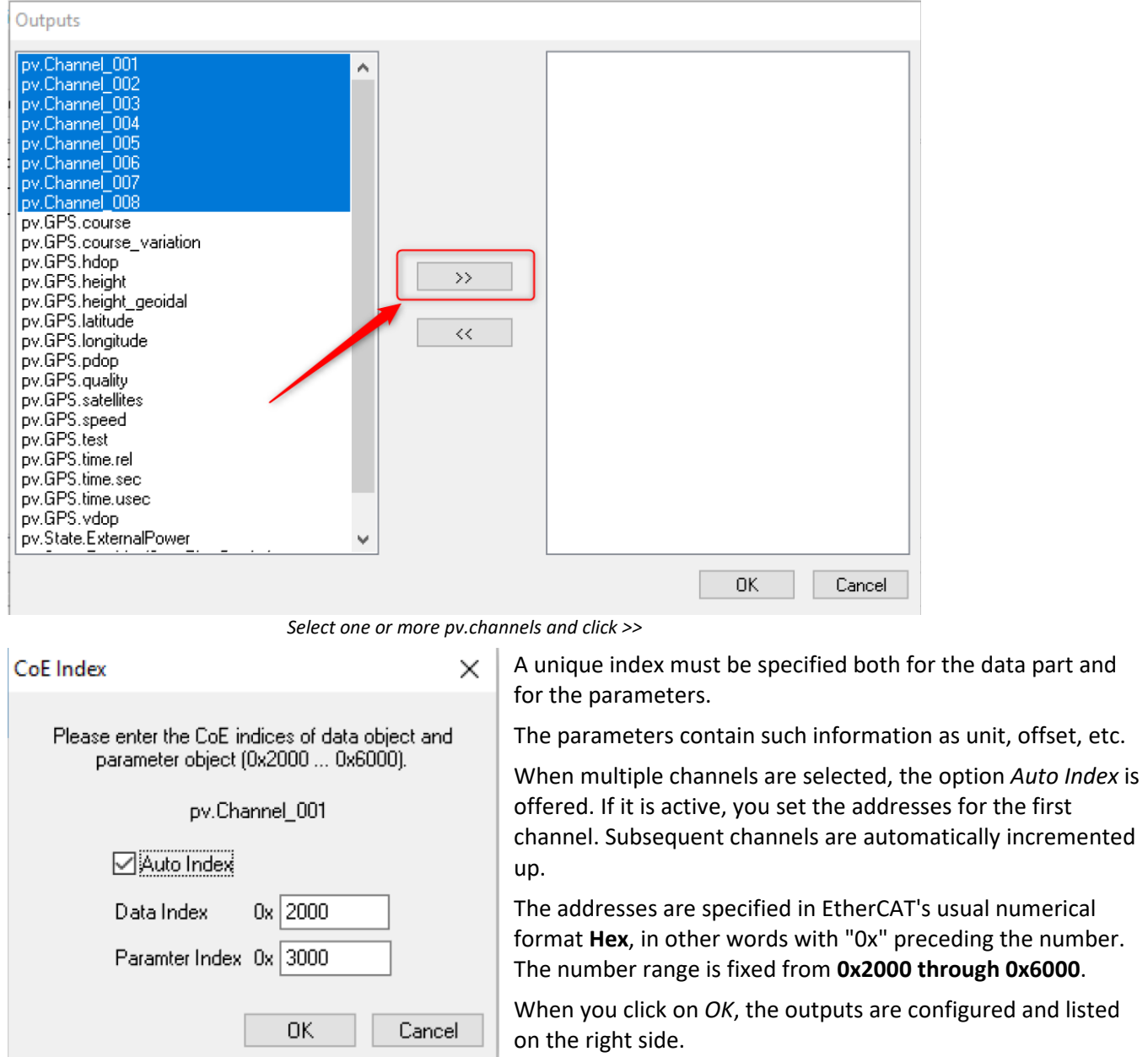

*Set object index*

Outputs generated with <u>[Create PDOs automatically](#page-620-3)</u>  $| \infty |$  can be brought to the left side using the button <<. Subsequently, these appear under *[Edit > Inputs](#page-620-1)* &ियो and can be configured as inputs there. 621 621

### **9.10.5.6.3.2 Insert 1600PDO**

The PDOs act as the containers in which the inputs and outputs are organized. The menu item [Create PDOs](#page-620-3) [automatically](#page-620-3) |&1] also generates these. The menu item *Edit > Add PDO* allows manual configuration.

Creation of an RxPDOs with index 0x1600 and subindex 38.

PDOs for sending contain **outputs** and are called **RxPDOs**.

PDOs for receiving contain **inputs** and are called **TxPDOs**.

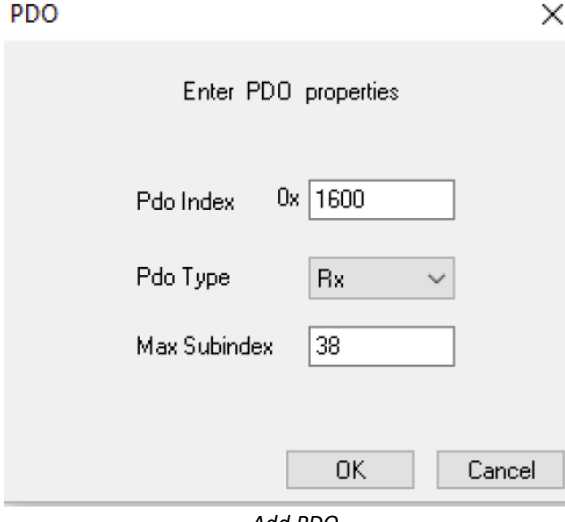

*Add PDO*

# **9.10.6 FlexRay-bus interface**

### **What is the FlexRay-Bus?**

FlexRay is a Fieldbus system used for high-speed, deterministic data transfer in automobiles.

For configuration of imc devices connected with FlexRay, imc STUDIO offers the <u>[FlexRay Assistant](#page-626-0)</u> . [23] العبد

### **9.10.6.1 Definitions**

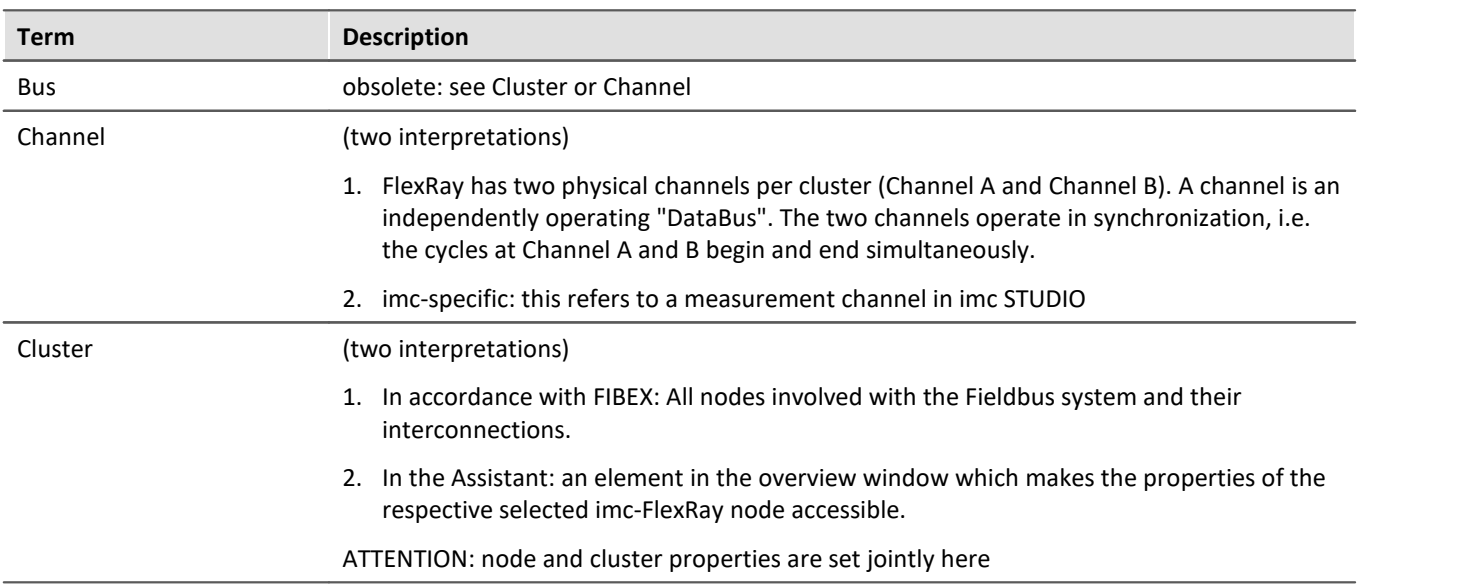

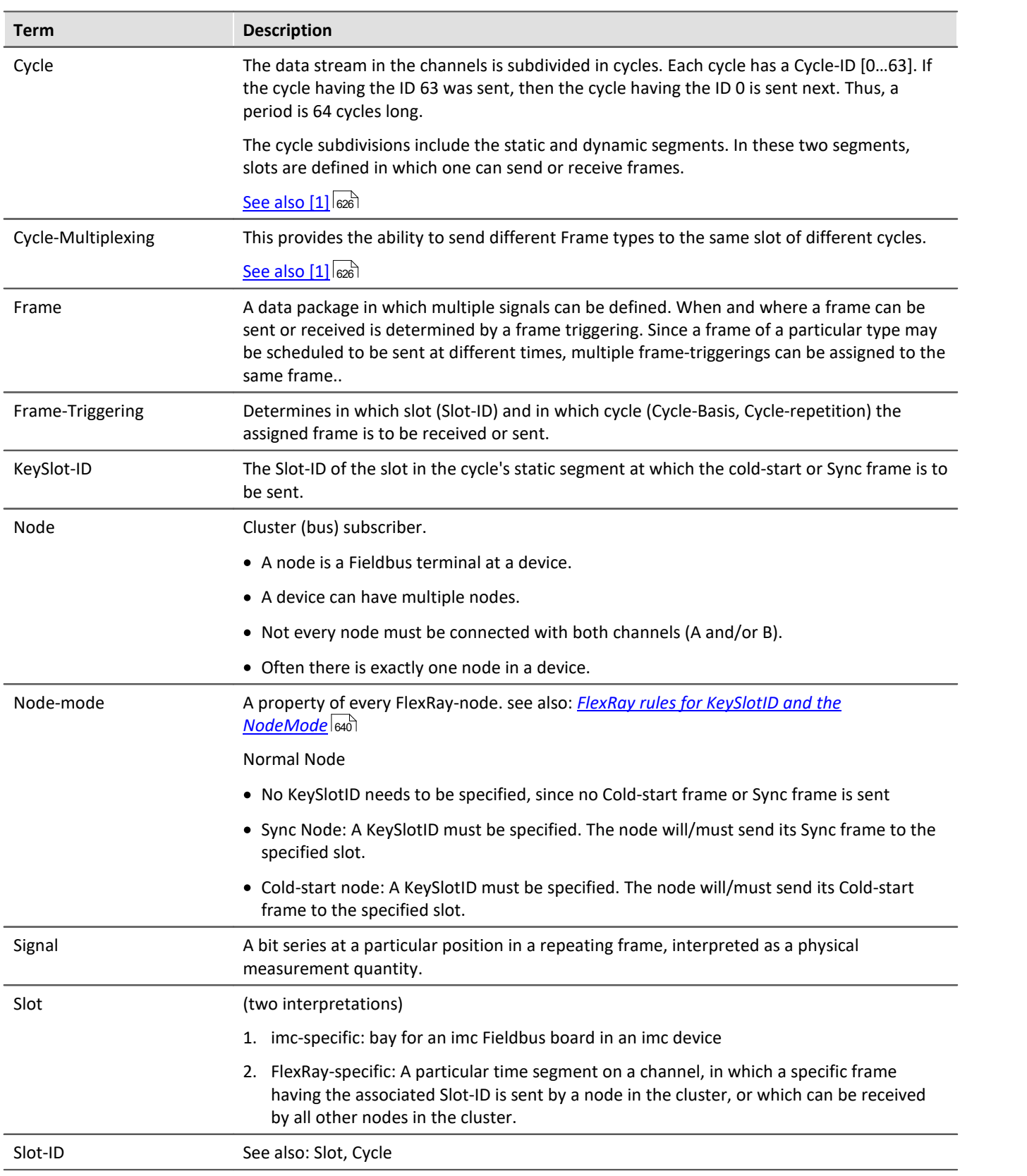

### <span id="page-625-0"></span>**9.10.6.2 Reference literature and standards**

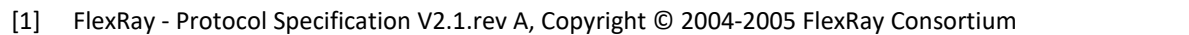

- [2] FlexRay EPL-Specification V2.1.rev A, Copyright © 2004-2005 FlexRay Consortium
- [3] FlexRay EPL-Application Notes V2.1.rev A, Copyright © 2004-2005 FlexRay Consortium
- [4] FIBEX Field Bus Exchange Format, AE[FBX] Version 2.0, Release Version, Association for Standardisation of Automation and Measuring Systems, © ASAM e.V

## **9.10.6.3 Capabilities / constraints**

- · **Recording** of the bus data received
- · **Deconstruction** of the bus data into signals (measurement channels)
- · Measurement of maximum 512 channels per device (total over all channels: analog, incremental etc.)
- · Frame and data sending capability
- · Sync and cold-start frame sending capability
- · No cycle-multiplexing capability in cold-start or sync-frames (KeySlot-frames)
- Import capability for <u>FlexRay-FIBEX files</u> <sub>ণ</sub> Version 2.0.1 (\*.xml)
- Import of  $FlexRay-FIBEX-Plus$   $\circledcirc$  files based on the FIBEX version 2.0.1 (\*.xml)
- · Import of Version 3.0.0 and 3.1.0 FlexRay FIBEX files (\*.xml)
- · XCP-Master
- Import of <u>A2L</u> 4<sup>a</sup>d-files for FlexRay
- · Supported XCP-specifications:
	- · ASAM\_AE\_MCD-1\_XCP\_BS\_Protocol-Layer\_V1-2-0.pdf "ASAM MCD-1 (XCP); Universal Measurement and Calibration Protocol; Protocol Layer Specification; Version 1.2.0 Date: 2013-06-20"
	- ASAM\_AE\_MCD-1\_XCP\_AS\_Flexray-Transport-Layer\_V1-2-0.pdf "ASAM MCD-1 (XCP on FlexRay); Universal Measurement and Calibration Protocol; FlexRay Transport Layer; Version 1.2.0; Date: 2013- 06-20"

# **Constraints on FIBEX-import:**

- · no implementation of CODING.COMPU-METHOD.CATEGORY "TEXTTABLE", "SCALE-LINEAR","TAB-NOINTP", "FORMULA"
- · no implementation of FRAME.MULTIPLEXERS (with FIBEX 2.0.1) and PDU.MULTIPLEXERs (with FIBEX 3.0.0, 3.1.0)
- · no implementation of multiple COMPU-METHOD.COMPU-INTERNAL-TO-PHYS.COMPU-SCALEs per signal; only one COMPU-SCALE is evaluated.
- · no implementation of UPDATE-BITs in PDUs and SIGNALs

### П **Note**

Also observe the general notes on file buses in regard to <u>[control philosophy](#page-479-0)</u> |480] and the sampling rate either as <u>fixed sampling rate</u> रिक्ष्णे or <u>time stamp</u> रिक्ष्णे.

## **9.10.6.4 DSUB-9 Pin configuration**

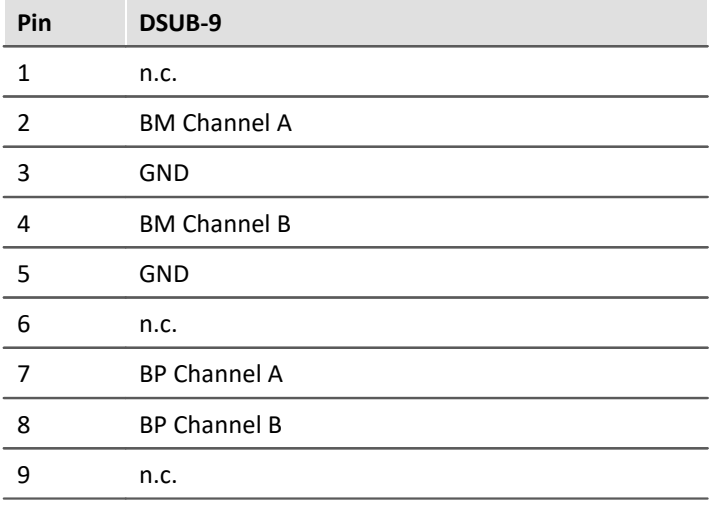

### <span id="page-626-0"></span>**9.10.6.5 FlexRay assistant**

To set the FlexRay connections (clusters), as well as to define frames and channels (signals), the *FlexRay-*Assistant is used.

Start the Assistant from within the imc STUDIO software via the Ribbon *Setup-Configuration > FlexRay-Assistant*.

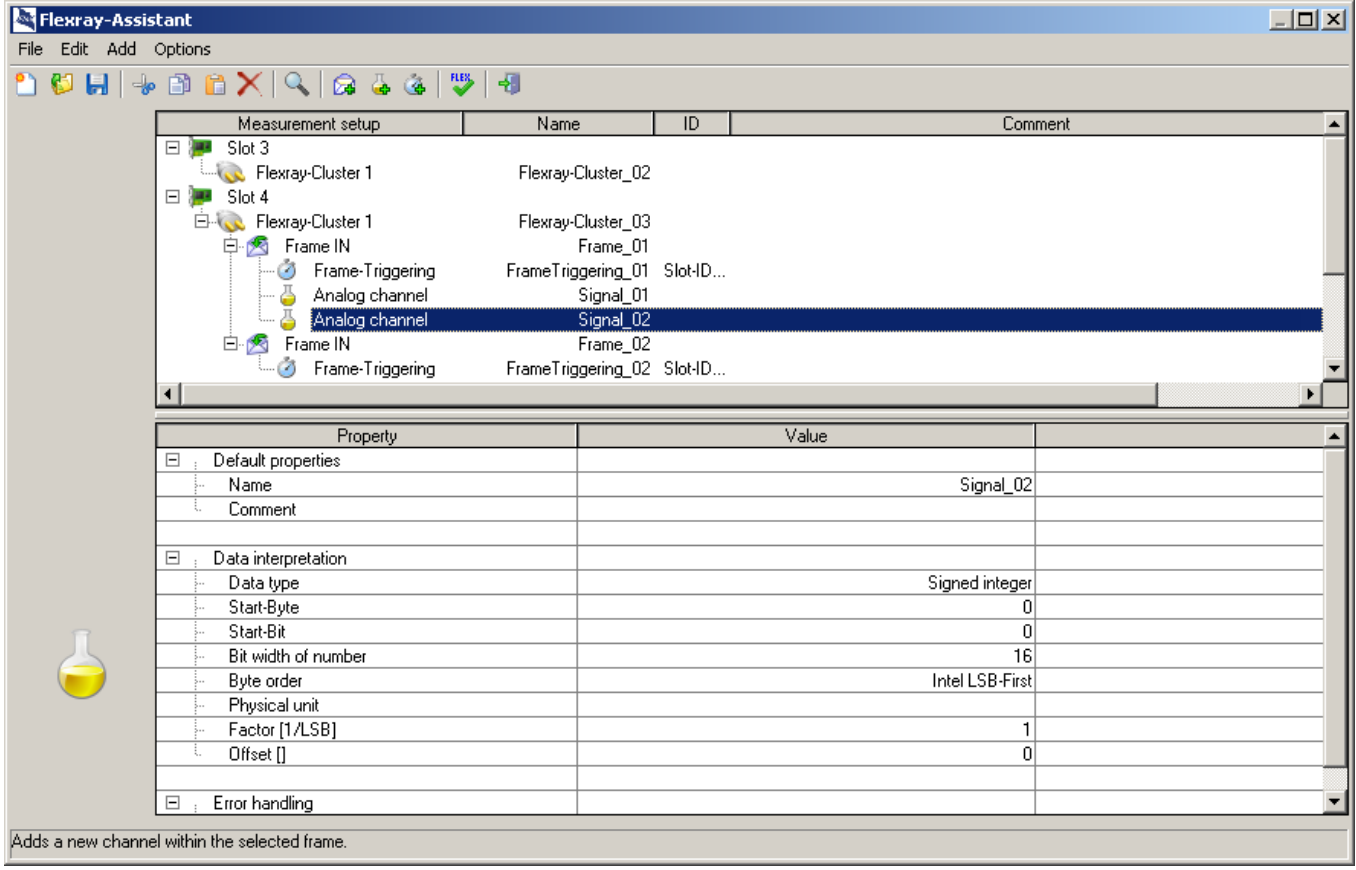

*FlexRay Assistant*

# Fieldbusses Chapter 9

# **9.10.6.5.1 Overview window**

The Overview window is the upper list box, in which the measurement setup is illustrated schematically as it relates to the FlexRay configuration. What is shown is the measurement devices (**1**) with the experiment along with their names. If there is only one FlexRay-capable device in the experiment, it will not be displayed, in the interest of clarity.

Below each measurement device, its built-in FlexRay modules (slots) (21) with their FlexRay connections (FlexRay clusters)  $\left(\begin{matrix} 0 & 0 \\ 0 & 1 \end{matrix}\right)$  are shown.

For each FlexRay cluster, the previously defined frames  $\boxtimes$  with their associated signals  $\bigoplus$  (channels) are shown.

The selection of frames and signals can be made by means of the context menu, also inverted.

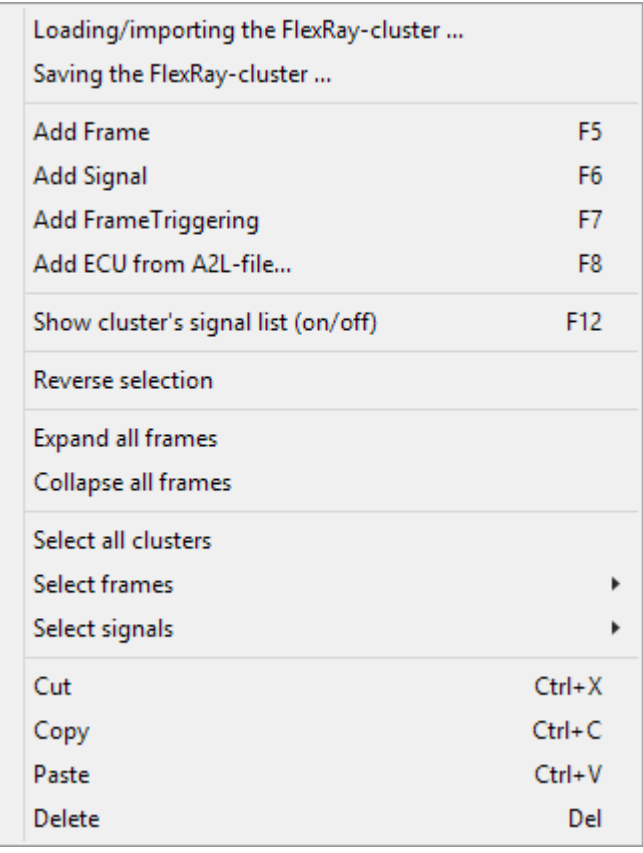

*Context menu of the overview window*

### **9.10.6.5.2 Properties window**

The Properties window is visible in the lower portion. It displays the editable properties and the settings options for the object currently selected in the Overview window. If multiple objects are selected at the same time, the Properties window shows a selection of suitable properties.

To change a property's value, click on the desired value.

Depending on the property, either a pop-down list or a text box is used.

# **9.10.6.5.3 Items in the main menu**

### **File**

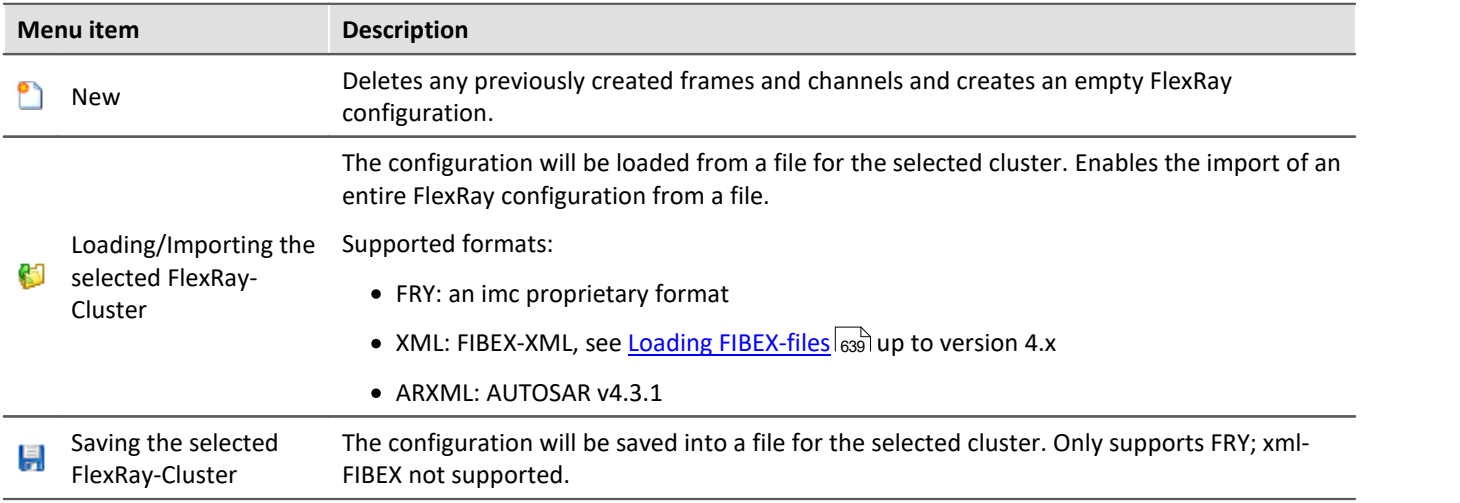

### **Edit**

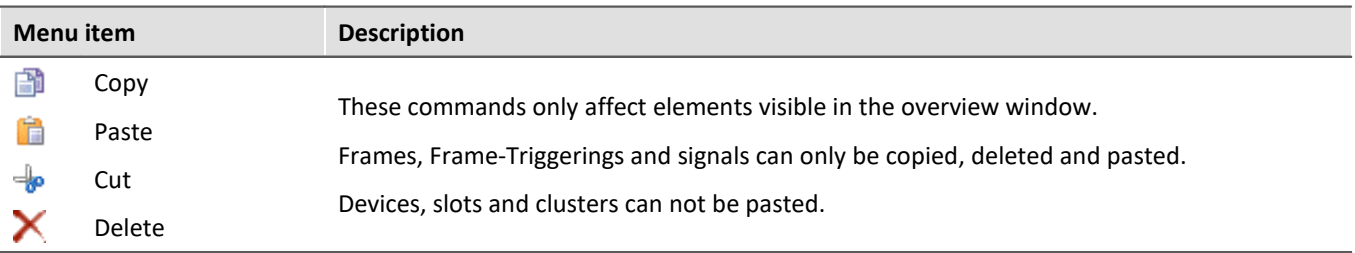

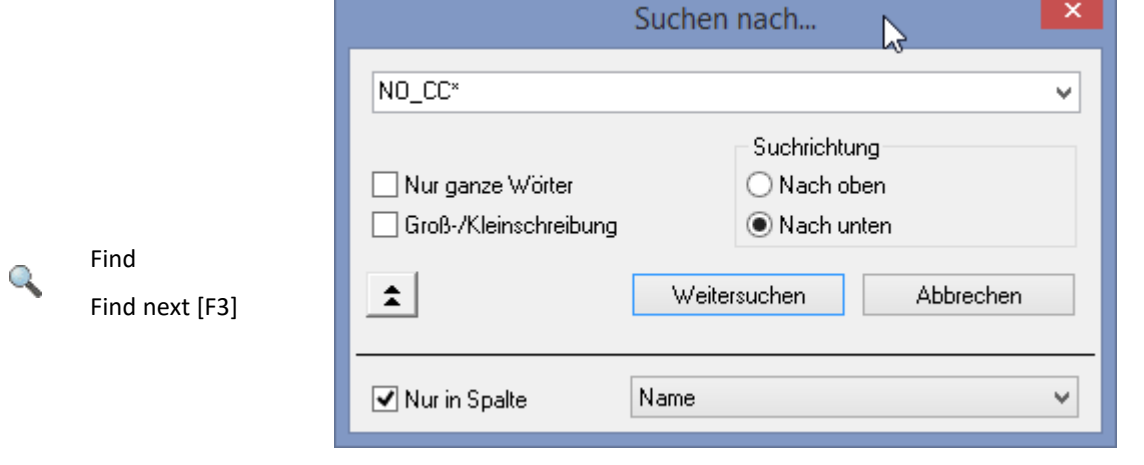

In the overview window can be searched for words or part of words. When there are many defined frames/signals, it is reasonable to search for their names.

It is also possible to perform a targeted search in the columns selected.

## **Add**

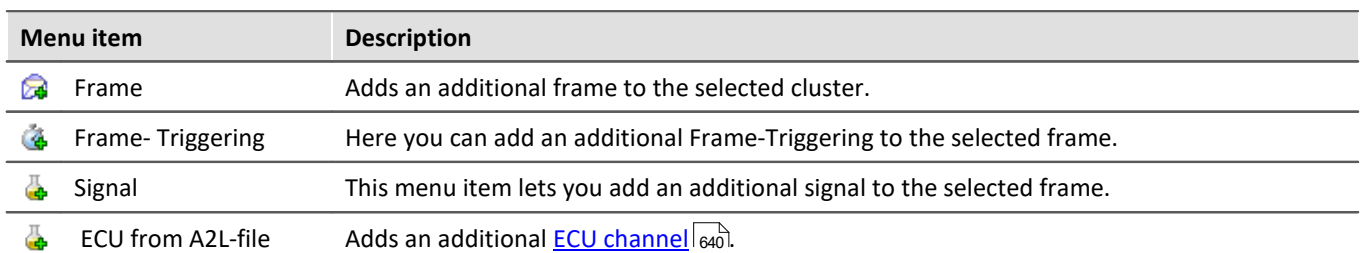

### **View**

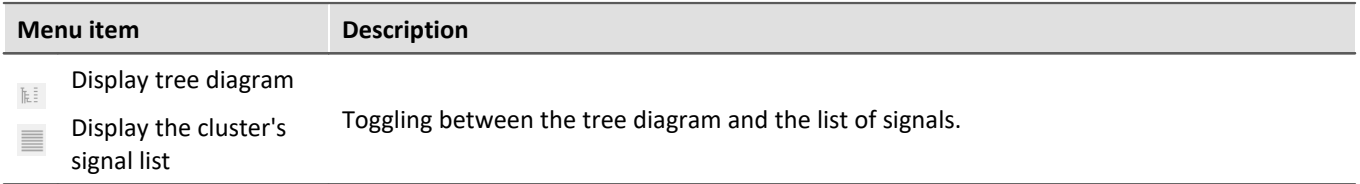

# **Configuration**

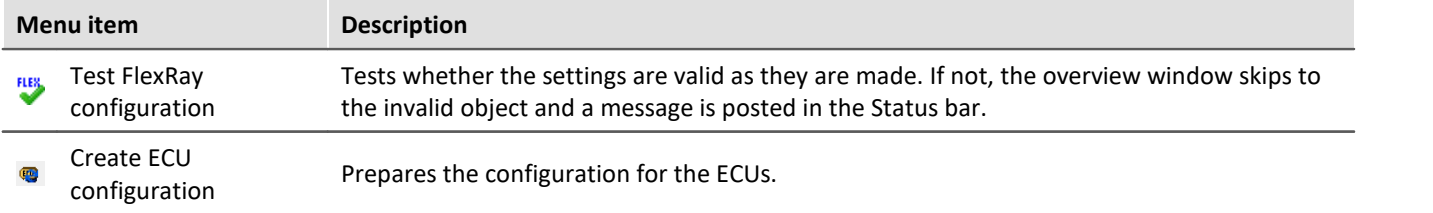

# **Options**

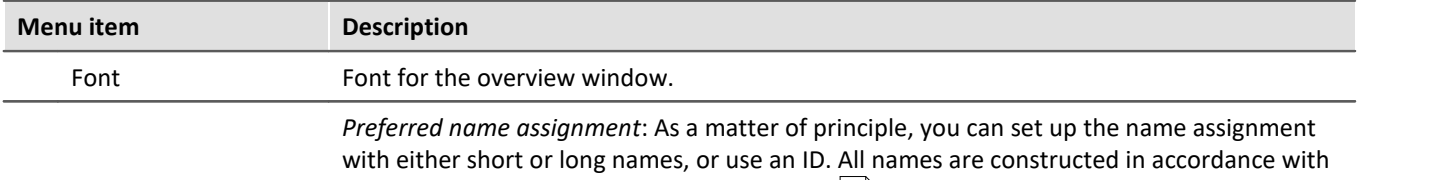

the <u>[construction rule in the cluster properties](#page-630-0)</u> જિને.

To display warnings upon importing, activate the corresponding option.

 $\Box$ Setings FIBEX import settings Preferred name assignment prefer SHORT-NAME U ↳ prefer SHORT-NAME<br>prefer LONG-NAME  $useID$ Display warnings upon import  $0K$ Cancel *Options menu: Settings*

Settings

### **9.10.6.5.4 Properties of clusters**

Here, parameters of FlexRay clusters and nodes can be set.

Cluster parameters are parameters which must be the same for all nodes in the cluster in order for the cluster to work without problems. The node parameters only pertain to the node (connection) of the imc device affected. They need not necessarily be the same in all of the cluster's nodes.

Some of the node parameters are only provided as information for certain users. These cannot be edited since they are derived automatically from the settings for the other parameters.

Describing the meaning of every parameter would go beyond present purposes. For more information on this, please see: <u>[1] FlexRay - Protocol Specification</u>|ඓ.

Multiple frames can be created in a cluster.

### <span id="page-630-0"></span>**Construction rule for names of channels**

The channel names can be composed from the name entries with placeholders: {Clu} for **Cluster**, {Frm} for **<u>[Frame](#page-631-0)</u> |ഓി and {Sig} for <mark>[Signal](#page-633-0)</mark> |ഓി and <mark>[ECU-channels](#page-639-1)</mark> |ഐി.** 

Example: Name of the clusters = "*FR\_Cl01*", name of the frame= "*Frame01*" and name of the signal = "*Sig01*" from *{Clu}\_abc\_{Frm}\_{Sig}\_123,* the resulting name is: "*FR\_Cl01\_abc\_Frame01\_Sig01\_123*"

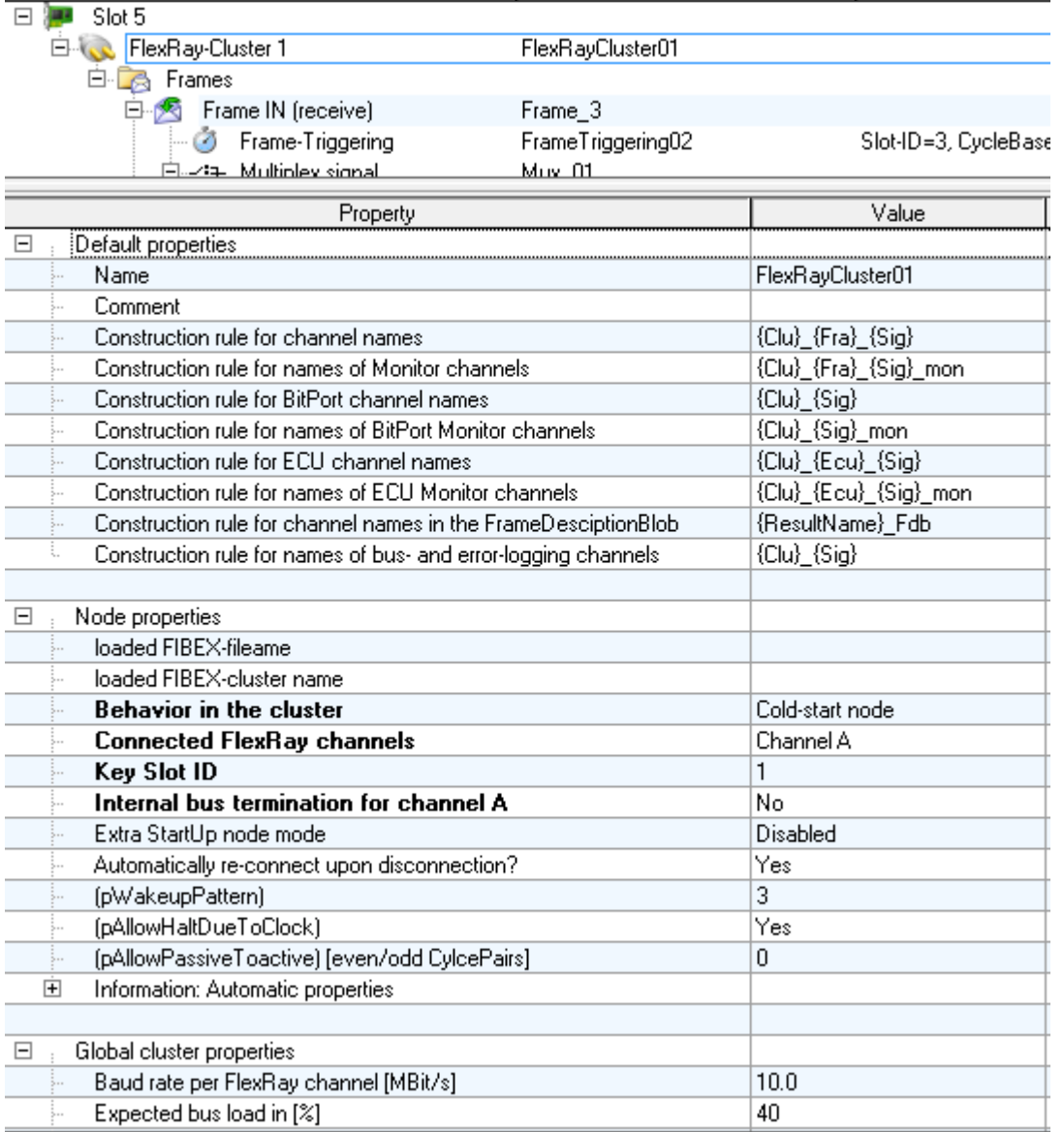

*Properties of Clusters*

Ţ **Note** 

If *Recording of null- or data frames* is activated, then all frames are processed on the bus, which can lead to performance problems if the data load on the bus is high. If the logging is deactivated, then only such frames which are listed in the FlexRay Assistant are processed.

## <span id="page-631-0"></span>**9.10.6.5.5 Properties of frames**

In the frame parameters only the length and direction can be specified. Within a frame, multiple signals and multiple frame triggerings can be created.

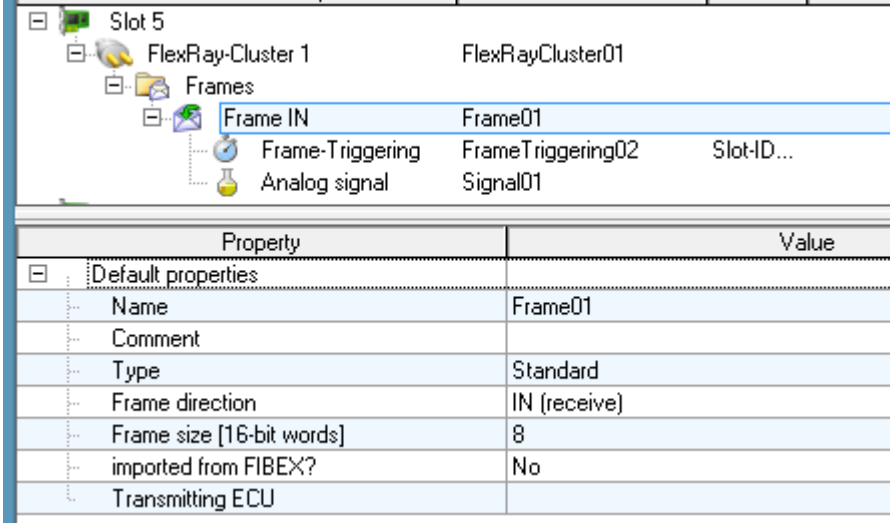

*Properties of Frames*

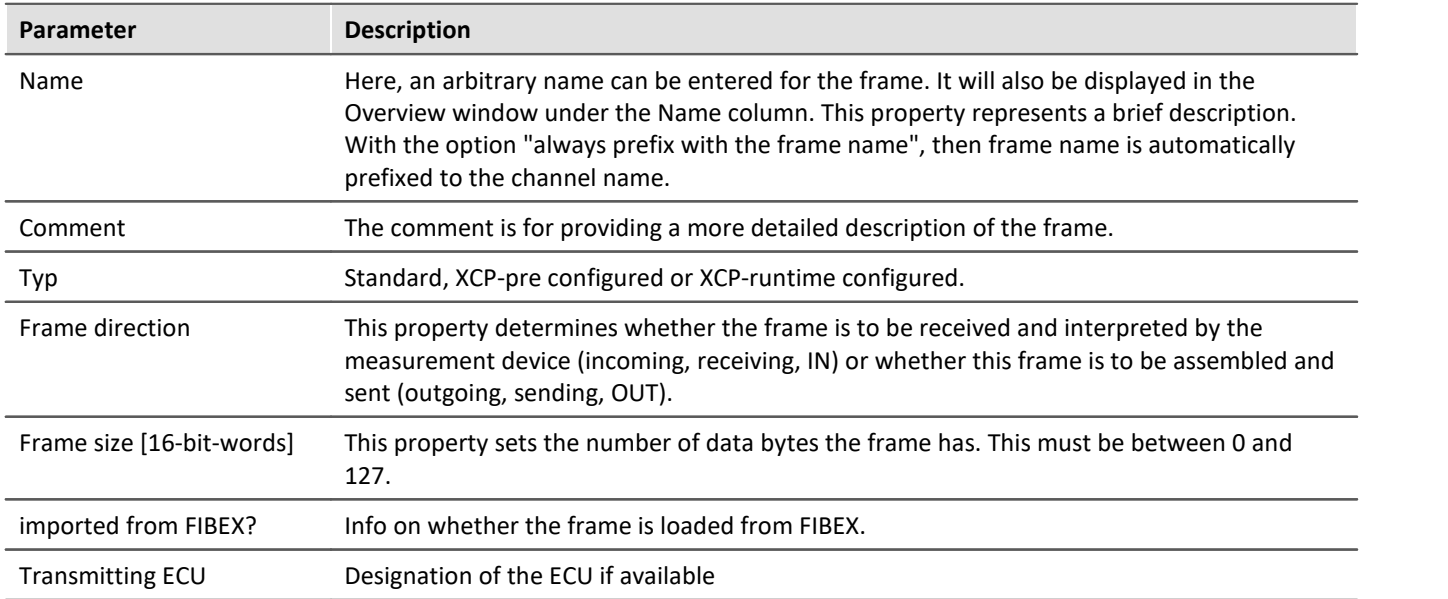

## **9.10.6.5.6 Properties of frame-triggerings**

A Frame-Triggering determines when and where a frame is to be sent or received. For this reason, the Slot-ID, Cycle-Base, Cycle-Repetition and the channel assignment are found here.

The separation of frames and the triggering is due to the fact that it allows one to specify multiple points in time at which to send / receive a frame, without needing to define (enter) new frames with all the associated signals each time.

The property PDU-Position indicates a shift of all signals in the frame. The signals are shifted backwards by the specified value in bits. This means that the signal positions can be different for each Frame-Triggering.

The *UpdatedBitPosition* sets the position of the PDU's validity control bit. The signals in this frame are only evaluated if the bit (here at position 46) is set to "1". In addition, the [signal-specific UpdateBit](#page-634-0) |ෲ must also be set to "1.

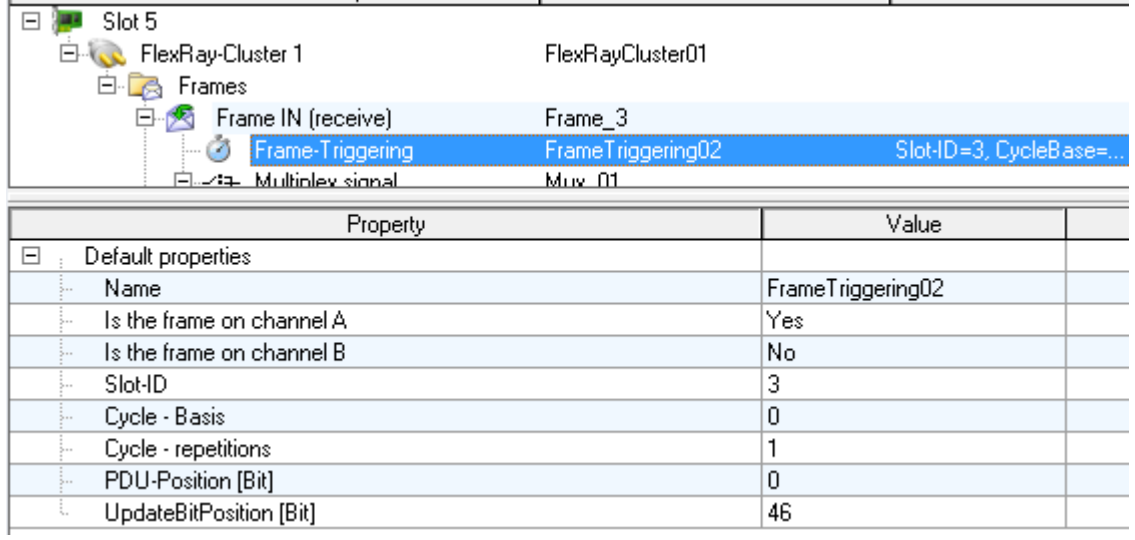

*Properties of Frame-Triggerings*

# <span id="page-633-0"></span>**9.10.6.5.7 Properties of signals**

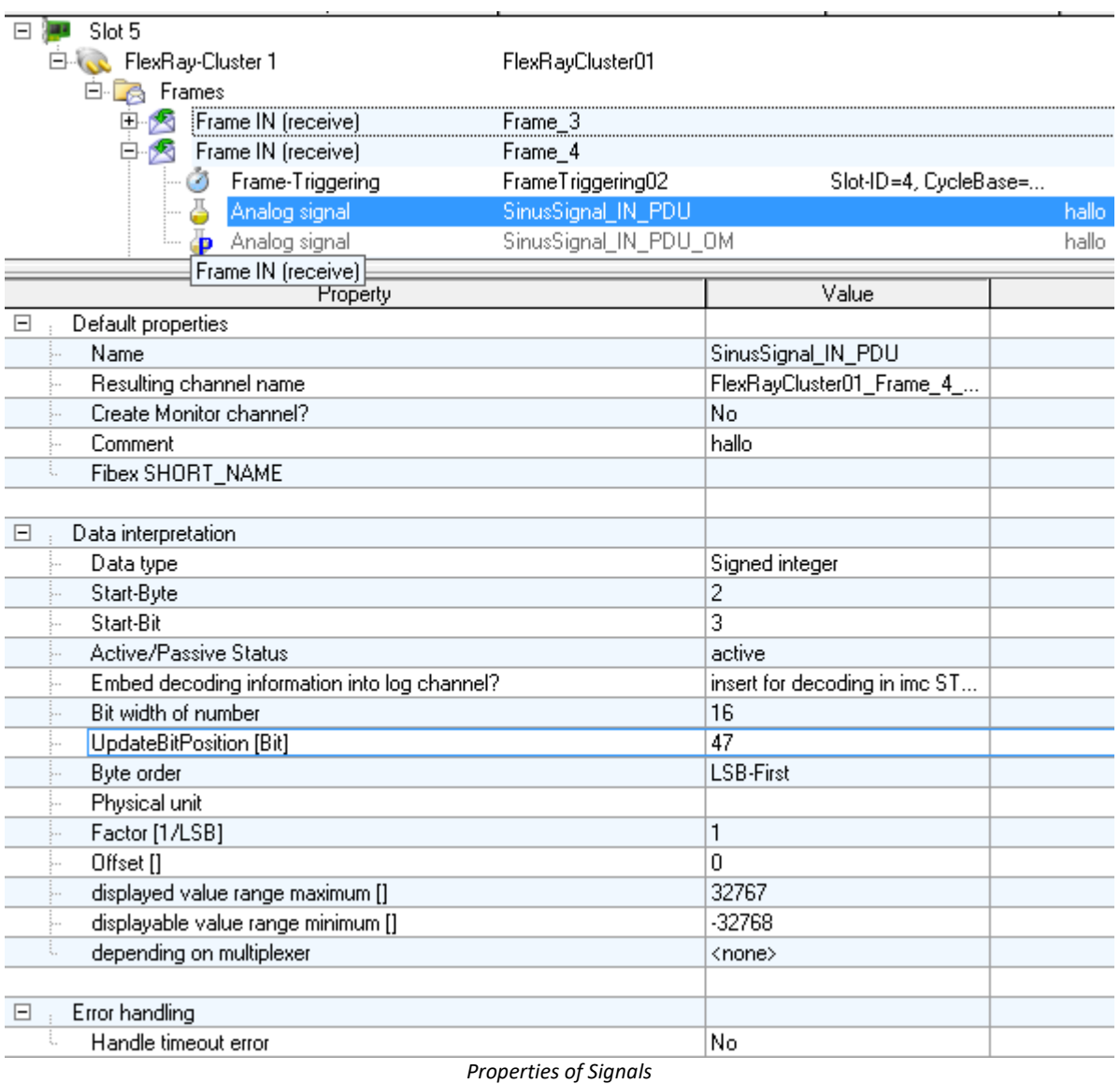

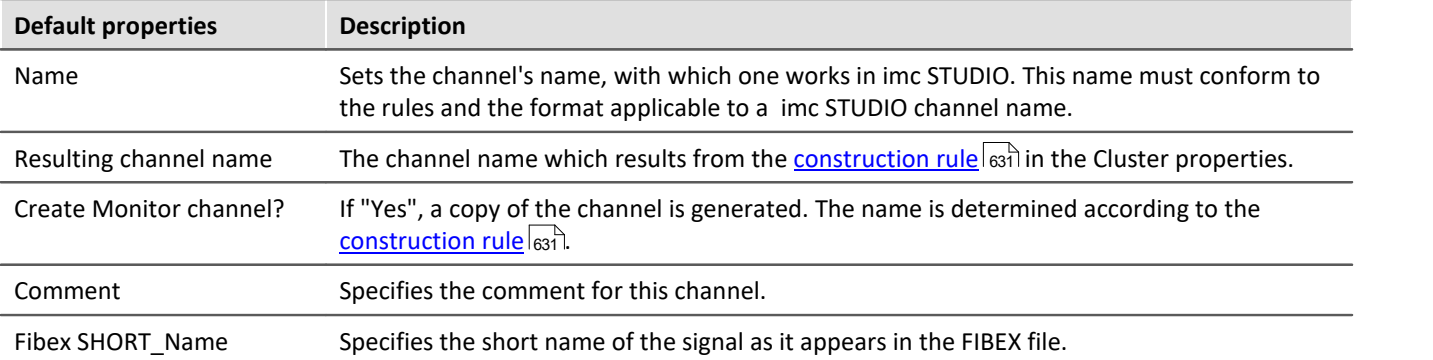

<span id="page-634-0"></span>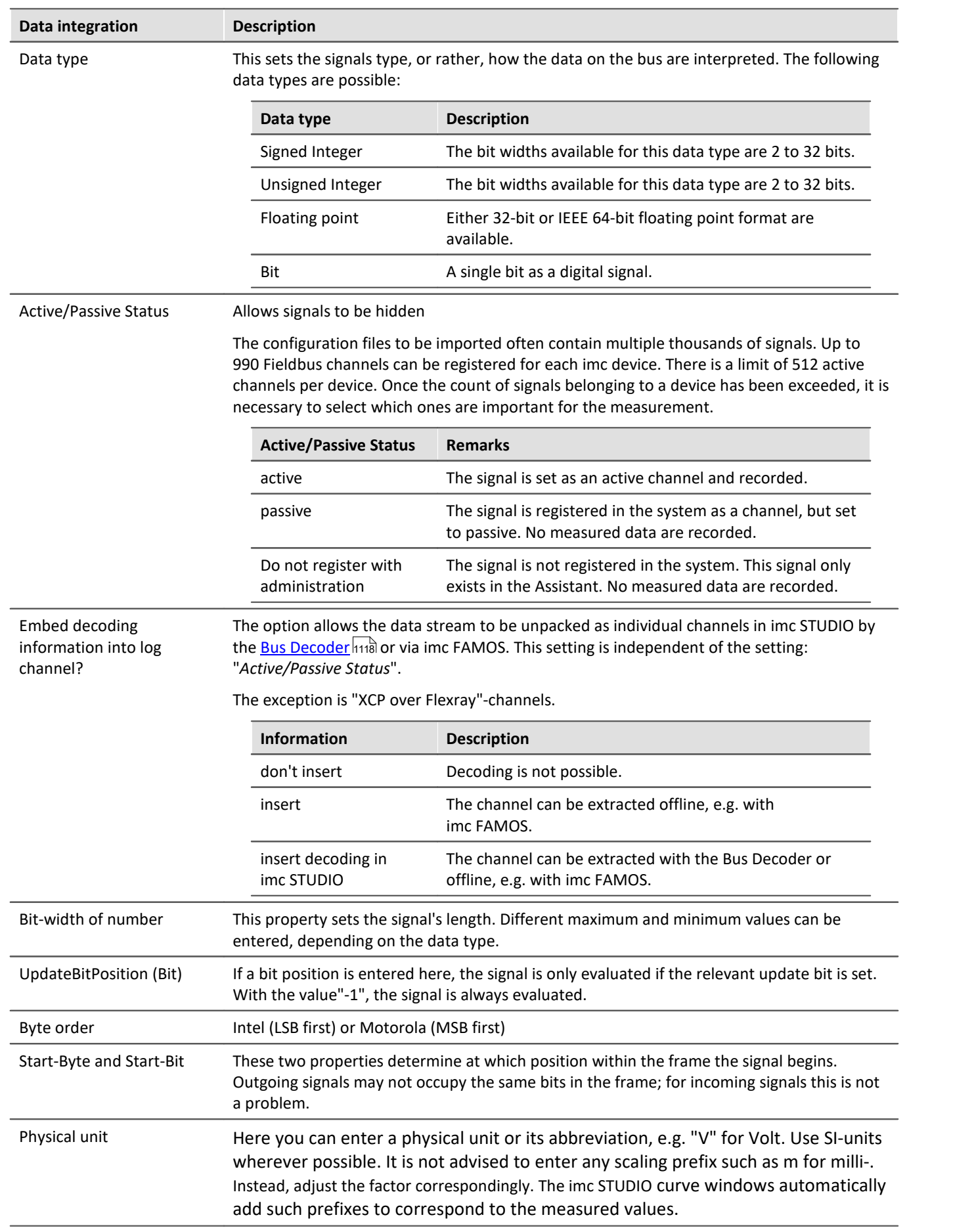

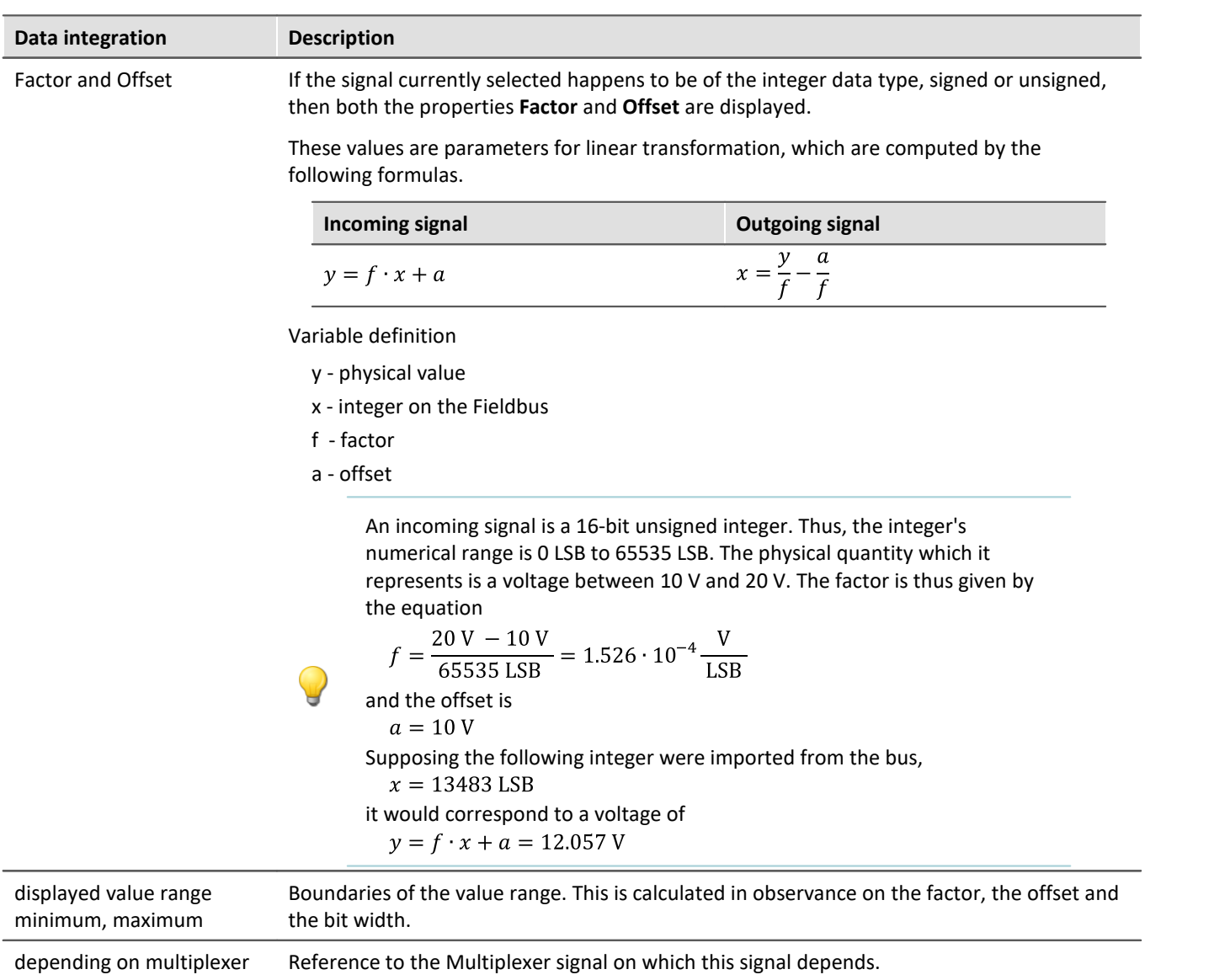

## **Handle timeout error**

The term timeout-error refers to a case where no measured value is received from the fieldbus after a certain period; error handling can be set to deal with such an occurrence.

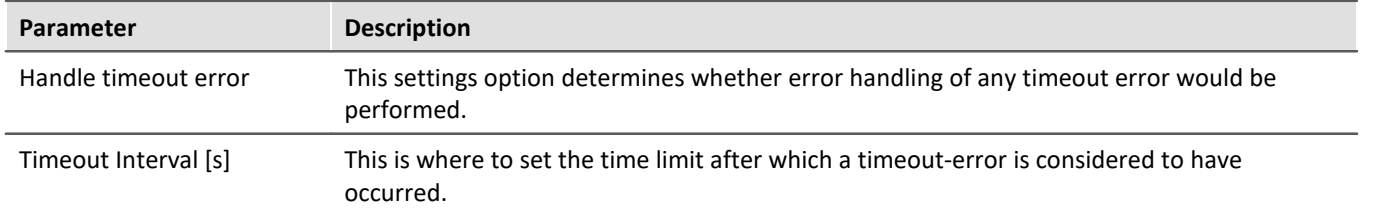

### **Error handling action**

This setting determines the action to be performed in case the timeout time limit elapses.

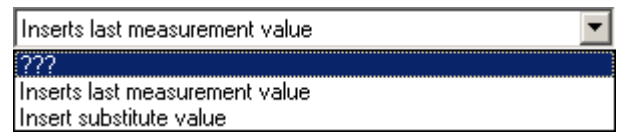

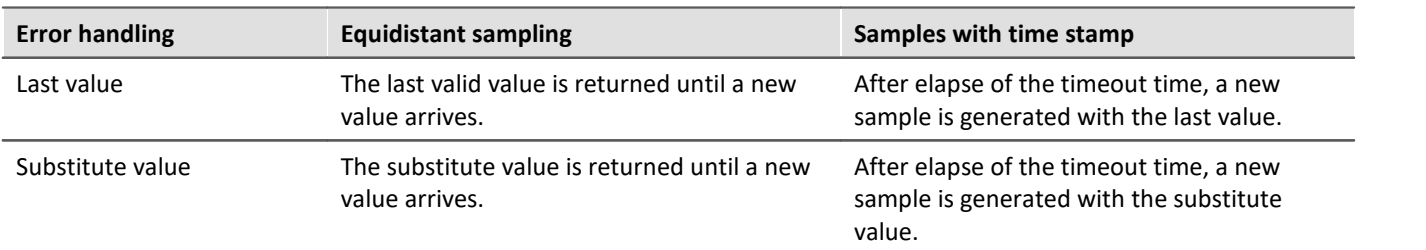

For this purpose, the following options are available, whose effects depend on whether a channel is sampled equidistantly or recorded with a time stamp.

# **9.10.6.5.7.1 Multiplexer signal**

If the data type of a signal is set to "*Multiplexer*", the frame can be evaluated depending on an UpdateBbit.

1. First, a signal is created whose data type is set to "*Multiplexer*":

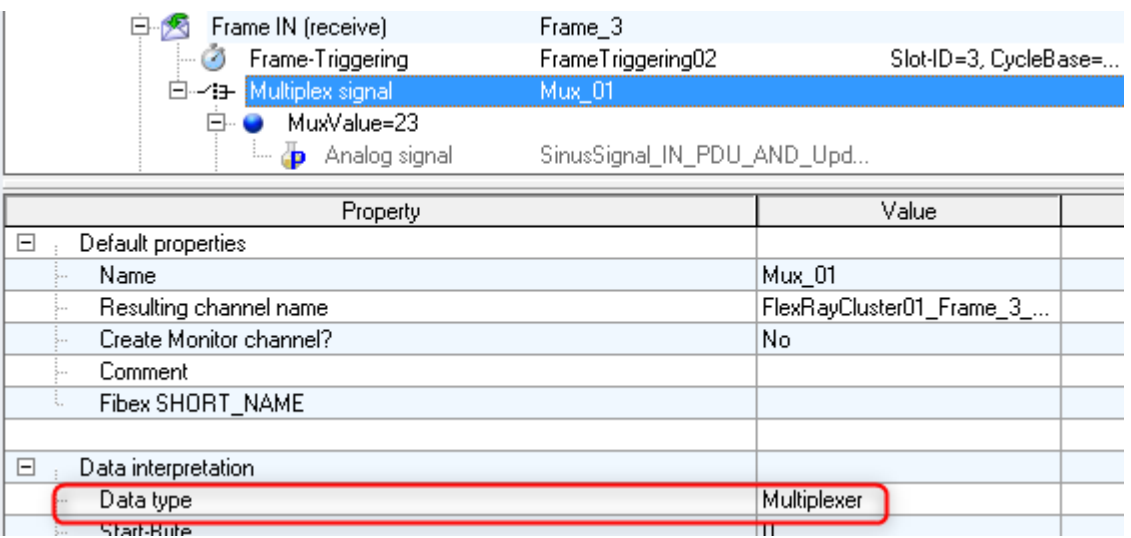

*Set "Data type" of signal to "Multiplexer"*

2. Another signal is applied. In the "*Data interpretation*" branch, the previously created multiplexer is selected in the property "*depending on multiplexer*". A further line for the "*Multiplexer-value*" is then inserted, in which the value for the validity of the signal must be entered.

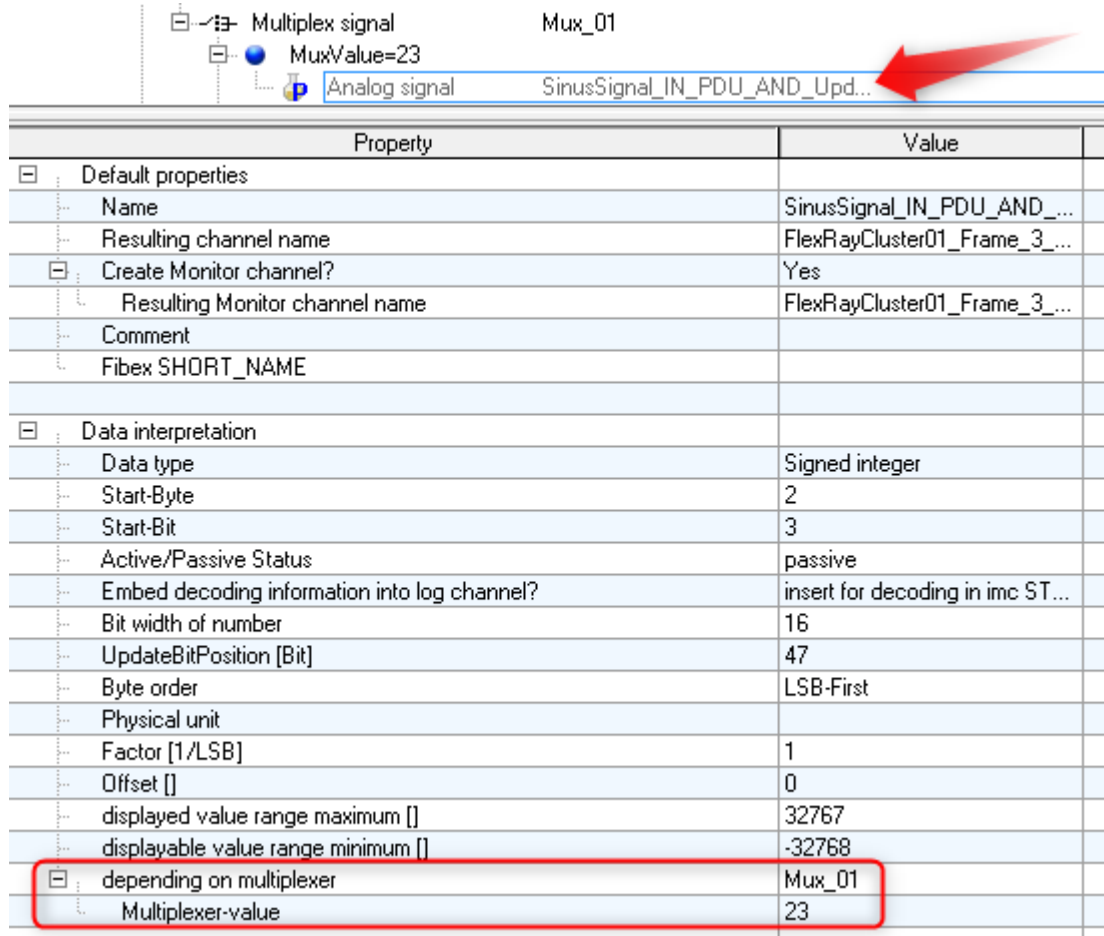

*Select multiplexer and set "Multiplexer-value"*

## **9.10.6.5.8 Blob - Decodieren with the Bus Decoder**

All data associated with a FlexRay-node can be captured completely as a log channel. This is a way around the limitation of 512 channels per device instance. Along with separation into individual channels with imc FAMOS, this can be accomplished already with imc STUDIO's <mark>Bus Decoder</mark> 1118.

To do this, you make the following settings in the FlexRay-Assistant:

- · The FlexRay channels to be extracted from the log channel in Bus Decoder must be set to "*insert for decoding in imc STUDIO* " in the properties under "*Embed decoding information into log channel*". With "*insert for decoding in imc STUDIO*", the channels in imc STUDIO and imc FAMOS can be extracted. With "*insert*" they are only visible in imc FAMOS.
- · With FlexRay, a log channel is created with the first insertion of an incoming signal. There is no active/passive switch in the FlexRay Assistant.

### Note Notes on the sampling rate (cycle time)

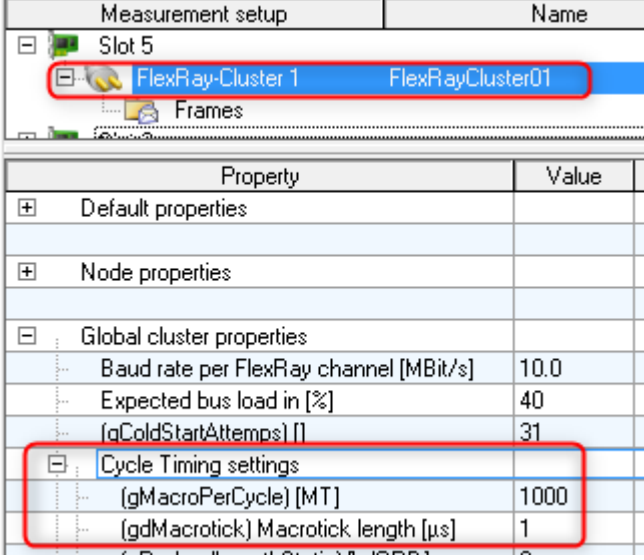

In FlexRay, a channel's sampling rate is not entered directly but results from a formula applied to the following parameters:

Sampling interval = *gMarcoPerCycle \* gdMarcotick \* CycleRepetition*

### **Example:** 1000 \* 1µs \* 2 = 2ms

In this way, sampling rates can result which could not be set directly due to the specified steps as multiples of 1-,2-, and 5. Instead, the device applies the next higher permitted sampling rate.

### **Example:**

Calculated sampling rate Bus Decoder = 333Hz Sampling rate set in the device = 500Hz

For this reason, different sampling rates may be shown for the same signal when comparing data from the device with data from the Bus Decoder.

### <span id="page-638-0"></span>**9.10.6.5.9 Loading FIBEX-files**

Only a FIBEX file having FlexRay-Cluster description may be imported. Files with Fieldbus descriptions of other bus systems are omitted.

If multiple clusters are to be described in the FIBEX-file, then the first configuration is loaded on the Assistant's first cluster, the second configuration is loaded on the second cluster and so on.

Loading of the FIBEX files is completed when there are no more cluster configurations in the file or no more free clusters in the Assistant (device).

### <span id="page-638-1"></span>**Import of FIBEX-Plus files**

When importing FIBEX-Plus files it is also possible to load and apply PDU (Protocol Data Unit) positions. This data element determines the Byte position of a group of signals within a frame. The data element is set up in the frame triggering structure. This means that the previous incoming frames may become PDUs.

When sending frames, the property PDU-Positions belonging to the Frame-tiggerings is ignored. For this reason, only complete frames can be sent.

When importing signals, the following properties are displayed: Short-Name, sending ECU, Frame-Name, Signaland Frame-Comment.

# **After loading**

After loading a FIBEX-file, the following issues/ settings should be considered, since the imported FIBEX does not contain any information on the imc measurement system.

- · Should the internal terminators be connected?
- · With which channels (A and/or B) is the imc device connected?
- · Should the imc device's connection work as a "Normal-", "Coldstart-" or as a "Sync-node"?
- · **If**the device must work as a "Coldstart-" or as a "Sync-node", the "KeySlotID" must be specified additionally, <u>[see also FlexRay rules for the KeySlotID and node mode](#page-639-0)</u> [<sub>ఈ</sub>].

These settings can be found in the properties of each cluster. To make them easier to find, they appear in bold letters.

# <span id="page-639-1"></span>**9.10.6.5.10 Loading A2L files (XCPoFlexRay)**

XCP over FlexRay.

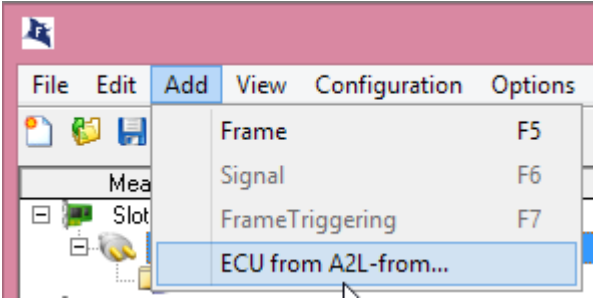

The Import Assistant for A2L files displays all the available names and their associated address and comment.

## <span id="page-639-0"></span>**9.10.6.5.11 FlexRay rules for the KeySlotID and node mode**

- · At least two and at most three Coldstart-nodes must be configured in a cluster.
- · Each Coldstart-node is at the same time a Sync-node.
- · Each Sync-node (and thus each Coldstart-node) has **its own unique** KeySlotID.
- · A KeySlotID is a SlotID located in the cycle's static segment (never in the dynamic segment).

### Ц Note

- · The FlexRay Assistant is only familiar with the FlexRay nodes which exist in the imc device.
- · Nodes which otherwise only exist in the connected FlexRay-cluster are not known to the Assistant.
- · For this reason, they cannot be checked according to the rules stated above.

## <span id="page-639-2"></span>**9.10.6.5.12 Procedure for connecting and recording**

### **General Procedure**

- · Connect the imc device at the cluster, otherwise no recording/measurement is possible.
- · Preferably **do not** be connect the imc device at the ends of the bus line, otherwise the internal terminator for the connected channel(s) (A, B) must be activated, which may lead to excessive bus terminations, since the bus may already be terminated in the connection lines used or in the other bus subscribers.

## **9.10.6.5.12.1 Recording (measuring) an entire cluster**

### **Example:**

- · A FIBEX-file has been loaded.
- · The cluster is completely present, i.e. all devices described in the FIBEX file are present and connected as described in the FIBEX-file.

### **Procedure:**

- see <u>[General Procedure](#page-639-2)</u> မြစ
- · In the cluster-settings, set the Node-mode ("behavior of Cluster") to "Normal node".

## **9.10.6.5.12.2 Cluster with missing coldstart-node**

### **Example:**

- · A FIBEX-file has been loaded.
- The cluster is only partially present. A (Coldstart-) node (device) is missing.

### **Procedure:**

- See <u>[General procedure](#page-639-2)</u> ဓ<sup>6</sup>
- · First, find out whether the missing device was a Coldstart-node.
- · Find out how many Coldstart-nodes are still present. It may be that there were originally three, and that there are now still two. In that case, the bus is still operational; see <u>FlexRay rules for the KeySlotID and node mode</u> !બ્രગે.

### If there are still 2 Coldstart-nodes:

· In the Cluster-settings, set the Node-mode ("behavior of cluster") to "Normal mode".

### If there is only one Coldstart-node left:

- · In the cluster-settings, set the Node-mode ("behavior of cluster") to "Coldstart-node".
- · Since the cluster is missing a Coldstart-node, the imc devcie must take on its function, otherwise the cluster cannot boot up (see also <u>FlexRay rules for the KeySlotID and node mode</u> ক্রি).
- · A Coldstart-node must have an assigned KeySlotID.

In this KeySlotID's slot, the Coldstart node will then send a Coldstart frame. It can be difficult to select the appropriate KeySlotID without knowing the missing Coldstart-node's KeySlotID. Any Fibex file which was previously imported will at least contain descriptions of all Coldstart nodes with their KeySlotIDs.

- · As an aid, a list of the KeySlotIDs specified in the Fibex file, along with their asociated Coldstart-node names, is displayed when entering the KeySlotID. You can now select the missing Coldstart-node on the basis of its name. This means that the imc device takes its place.
- · Next, select the KeySlotID of the missing device. The imc device will then always send its Coldstart-frame in this slot.
- · Since a Coldstart-frame is now to be sent, a corresponding send-frame must be configured.

### **Toward this end, there are 2 possibilities:**

- 1. If no important signals must be sent in this KeySlot (the quick way)
	- · Create a new frame
	- · Set the frame's direction to "OUT (send)"
	- · Go to the frame-triggering of the new frames, and set the Slot-ID here to the KeySlotID determined above.
	- · Optional: find all incoming frames (frame-triggerings) having the same SlotID as the KeySlotID, and delete the frame-triggerings and any associated frames (search function: "Slot-ID=???"). Reason: Frames sent by the imc device can not be received. By removing frames, fewer channels may be registered. This increases the performance, and provides clarity in the Assistant.
- 2. If there are important signals to be sent in this KeySlot (the hard way)
	- · Find all incoming frames (frame-triggerings) having the same SlotID as the KeySlotID, and delete all frames except the one which has defined the necessary signals. (Search function: "Slot-ID=???")
	- · Set the direction of the frame to "OUT (send)"
	- · Set a signal source or a constant value for each signal in the KeySlot-frame.
	- · **NOTE**: It is unfortunately not possible to run cycle-multiplexing of KeySlots to be sent. For this reason, only one frame-triggering may exist for this frame. This Frame-Triggering also may only have a Cycle-Base of zero and a Cycle-Repetition of 1.

# **9.10.7 imc Application Module**

The imc Application Module serves to **integrate measurement channels from "third party" devices or systems** into an imc CRONOS*compact* respectively imc CRONOS*flex* system via standard hardware interfaces.

Examples of possible channel sources include:

- Specialized complex sensors
- · "third party" devices
- · Bus systems (e.g. fieldbusses)

The standard interfaces supported include, in particular:

- · Ethernet
- · serial interfaces (RS-232, RS-485, RS-422)

The systems to be integrated are typically user-customized or dedicated devices by third-party manufacturers. The integration is achieved by means of a standard hardware module (APPMOD), which comes with a dedicated processor for which a custom application is programmed. This program is either created by imc on commission or can also be created and implemented by qualified partners or trained users provided with specialized development tools.

This user-specific hardware and software expansion is supported by the device software (imc STUDIO). A special version of the device software is not necessary.

### **Characteristics:**

- · encapsulated, custom hardware + software solution, embedded in a standard system
- · Standard system with complete software support
- · Flexible support by unaltered standard operating software
- · Standard hardware component
- · Stand-alone, autonomous system environment

### Reference Manual

The imc Application Module describe the use and initiation of the module, such as the RS-232, RS-485, RS-422.

# **9.10.8 LIN-bus interface**

## **What is the LIN-Bus?**

- · Affordable automobile-bus for low-speed open- and closed loop control (e.g. air conditioning, automatic window, outside mirrors, etc.)
- · Single-wire bus (return line is vehicle mass (chassis))
- · Data transfer rates: 1kBit/s to 20kBit/s
- · Master-Slave access control
- · A master device serially polls the Slave devices for the frames to be transferred.
- · Related to CAN-Bus, thus affordable gateways
- · Uses frame-identifier similarly to CAN
- · Up to 8 data bytes can be transferred in one frame.

### **Note** д

Also observe the general notes on file buses in regard to <u>[control philosophy](#page-479-0)</u> |480] and the sampling rate either as <u>fixed sampling rate</u> रिक्ष्णे or <u>time stamp</u> रिक्ष्णे.

## **Reference Literature and Standards**

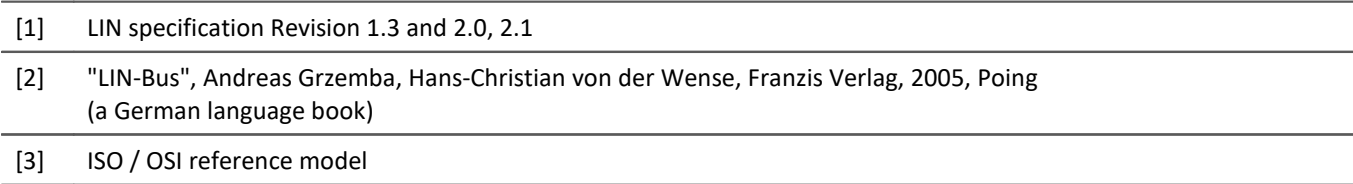

# **9.10.8.1 DSUB-9 Pin configuration**

The LIN terminals on the device are 9-pin D-Sub plugs (male). Therefore, they require cables equipped with a female terminal.

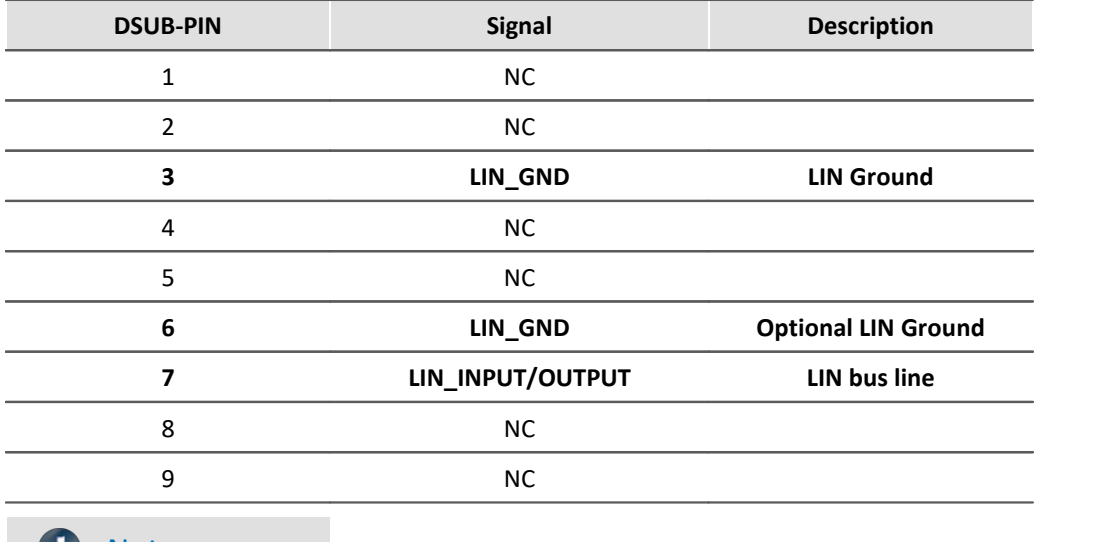

### $\bullet$ Note

Since the Pin configuration is similar to that of the CAN-Bus, you can also use any CAN-Bus cables already available for the LIN-Bus. However CAN- and LIN-modules may not be connected together to one node!

### **9.10.8.2 LIN hookup and circuiting**

Unlike with the CAN-Bus, no terminators are needed

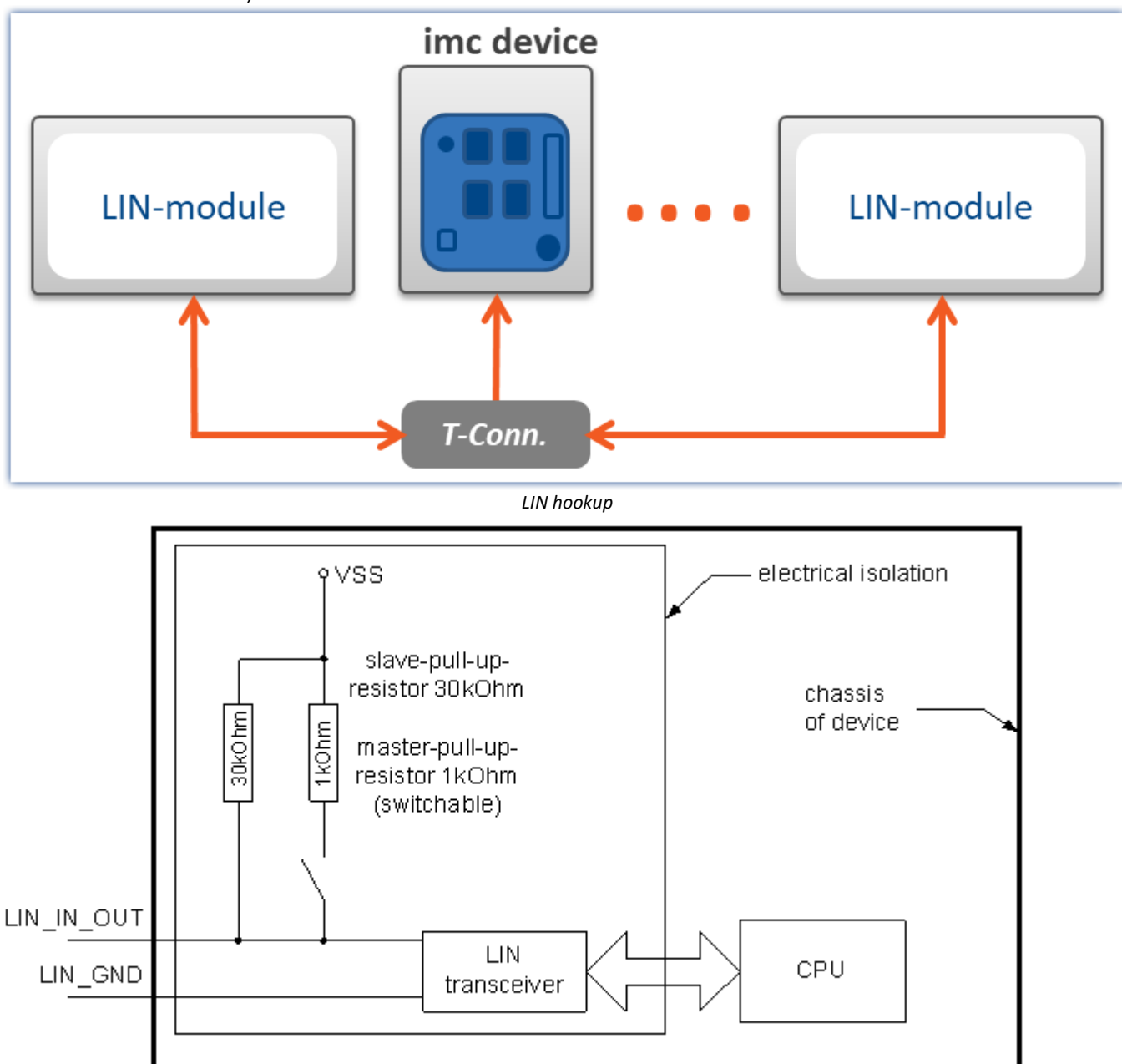

*Circuiting and isolation for LIN-bus*

The illustration shows how a LIN-bus connection is wired. The LIN transceiver with its two signal lines leading outside, LIN\_GND and LIN\_INPUT/OUTPUT, is electrically isolated from the rest of the imc measurement device; see LIN technical specifications.

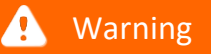

No LIN-bus should ever be connected whose potential level deviates further from the imc measurement device's potential level by more than this isolation strength.

## **Pull-Up resistors:**

The illustration shows two pull-up resistors. According to LIN specifications, a LIN-Master device must have a 1kΩ pull-up resistor and a LIN-Slave device must have a 30kΩ pull-up resistor. Since imc's LIN devices can alternate between being Master and Slave, according to their configuration, the Master pull-up resistor is switchable.

## **9.10.8.3 Data transfer on the LIN-bus**

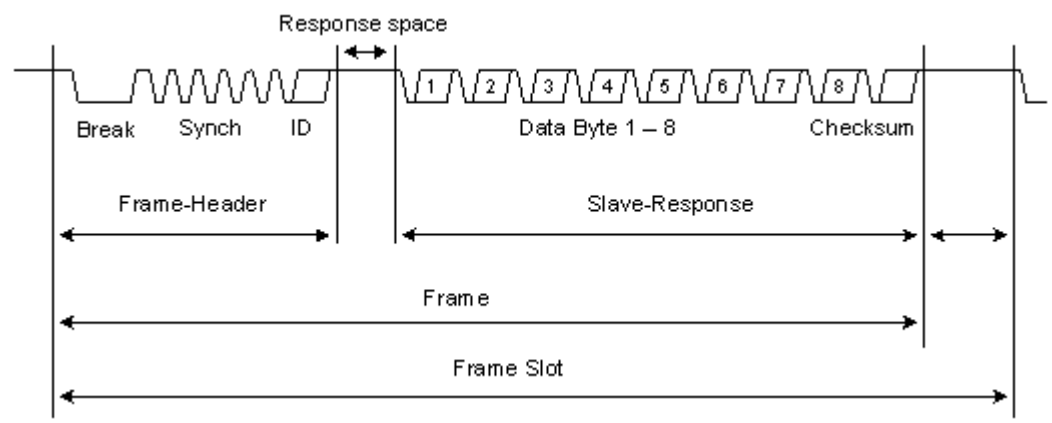

*Structure of a frame on the LIN-Bus*

The frame is the basic element of data transfer on the LIN-Bus. A view of the frame is the best illustration of how data transfer on the LIN-Bus works.

The LIN-Bus transfers the data by means of a Master-Slave scheme. At each LIN-Bus, there is exactly one Master, which retrieves all frames to be transferred from all the Slaves. The Master generates the frame header. The frame header contains the frame identifier which determines the frame to be transferred.

The Slaves connected to the bus receive this frame header, and a certain Slave will normally append its own matching Slave-Response to this frame header. The Slave-Response consists of one or up to eight data bytes and one concluding checksum.

The Master determines when it generates the header when a frame is transferred. Thus, a Slave cannot send transmissions independently.

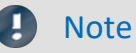

The checksum can be computed in either of two different ways. In the calculation, Version 2.x incorporates the *Protected-Frame-Identifier* into the checksum, while Version 1.3 does not.

# **9.10.8.4 Sample applications and operation options**

# **Logging (Monitoring)**

The imc measurement device offers the user the ability to monitor an existing LIN-bus. This means that all frames sent by the LIN-bus can be logged as raw data and/or that interesting signals can be extracted from these frames. The signals and the log are set up in the system as measurement channels, and thus can be analyzed subsequent to the measurement.

In the process, the transferred data are not changed. The device behaves passively with respect to the LIN-bus.

Such an application requires that the LIN-bus monitored has a master, without which no data transfer can take place.

# Example

Suppose you wish to analyze the data exchange concerning measurements performed on a prototype car door. The master and all slave actuators and -sensors are provided, and their functioning is not to be disturbed.

### **Slave**

Another option which the imc measurement device offers is to act as a slave. The imc measurement device responds by sending the requested frame. The answer can consist of constants and/or variables in a variety of data formats. The variables concerned are Display variables and virtual bits, which can be computed in imc Online FAMOS, for example.

## Example

You wish to analyze the data exchange concerning measurements performed on a prototype car door. The master and some slave actuators and/or -sensors are provided. In order for the LIN-bus system to be able to run, some frames of missing Slaves must be substituted. The imc measurement system can perform this task.

# **Master**

Another possibility is to substitute a missing master. The imc measurement system itself then prompts the slaves to send data by generating frame headers for the frames to be sent, at the time intervals set.

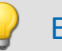

# Example

Suppose you wish to monitor a slave's data traffic, and don't have an appropriate master. In order for the slave to be able to run, particular frame headers must be generated on the bus to which the slave can respond. The imc measurement system can perform this task.

# **Combination**

The imc measurement system is able to handle any combination of the above three scenarios. Thus, LIN-master operation can be carried out with simultaneous logging and simultaneous slave simulation.

### **9.10.8.5 LIN-assistant**

The *LIN-Bus Assistant*is where settings for the LIN-bus terminals are made and frames and channels (signals) are defined.

Start the Assistant from within the imc STUDIO software via the Ribbon *Setup-Configuration > LIN-Assistant*.

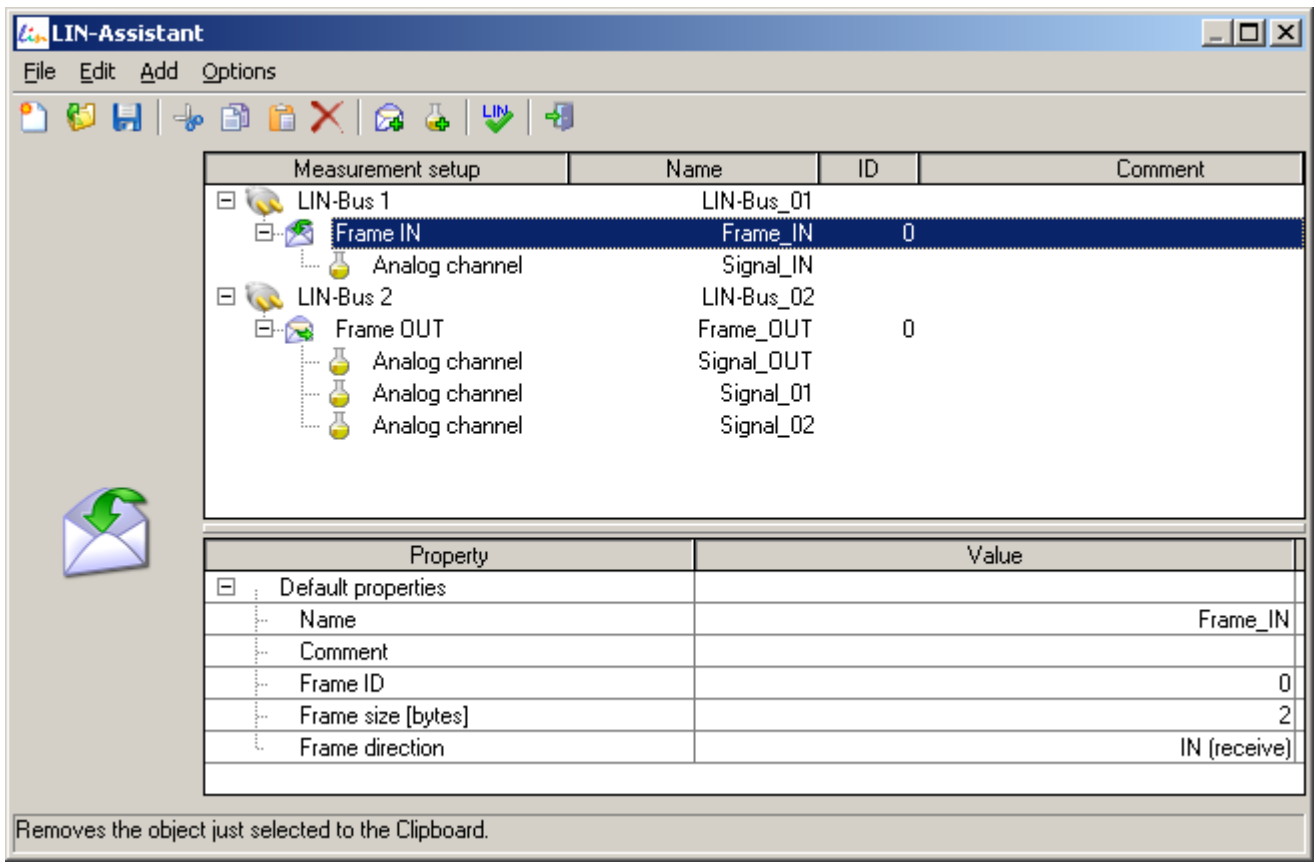

*LIN-Bus-Assistant*

## **Short Description of the LIN-Bus-Assistant**

- · The LIN-Assistant is a part of the imc STUDIO software without which it is unable to operate
- · It offers easy configuration setting for the data to be received or sent
- · Settings for measurement channels in imc STUDIO to which received data are to be written

### **9.10.8.5.1 Properties of the LIN-assistant**

- · Simultaneous functioning as LIN-Slave and as LIN-Master (the master is limited, see [Limitations of the LIN-](#page-647-0) $\overline{\operatorname{\sf Assistant}}{}|\scriptstyle{\circ}$  $\overline{\operatorname{\sf Assistant}}{}|\scriptstyle{\circ}$  $\overline{\operatorname{\sf Assistant}}{}|\scriptstyle{\circ}$ 48)
- · Configuration of the frame and of the signals
- · The following data types can be received and sent:
	- · Individual bits
	- · Unsigned integers from 2 to 32 bits.
	- · Signed integer from 2 to 32 bits
	- · Floating point (real number) with 32 bits and 64 bit as per IEEE 754: Standard for Binary Floating-Point Arithmetic
- · Conversion of the received LIN-bus data (integers) with factor and offset (linear transformation), floating point numbers cannot be transformed
- · Conversion of the data to be sent (integers) with factor and offset, before they are written to the bus (linear transformation), floating point numbers are not transformed.
- · Data to be sent can be:
	- · Constant values stored in the LIN-Assistant
	- · Values which are stored as a Display variable, Process-Vector-variables or virtual bit at the moment of the Master request. These variables are calculated imc Online FAMOS and written to this variable. The values can also be entered directly into the Display variables with the help of a Display, if one is connected.
- · Exchange of LIN-bus configurations between different experiments: Saving and loading of the configurations on the hard drive as a \*.LCF file
- · Import of \*.LDF files possible, (not all the LDF-features are supported)
- · Configurations can be created without a mouse (using keyboard only)
- · A bus protocol is possible: all frames along with their ID and data bytes are listed with a time-resolution of 100µs
- · All measurement devices in the experiment which are equipped with LIN-nodes are displayed simultaneously with their LIN-boards and connectors
- · A comment can be entered for each frame
- · Visual display of the signal positions in the frame (familiar from the CAN-Assistant)
- · Check of configuration settings for feasibility (no duplicate assigned FrameIDs, no invalid signal positions within the frame, etc.)
- · Error handling
	- · Timeout error > replacement values can be inserted

## <span id="page-647-0"></span>**9.10.8.5.2 Limitations of the LIN-assistant**

### **Only incomplete LIN 1.3 transformation**

- · No nodes can be defined, only signals in the frames
- · No diagnostic signals definable
- · No diagnostic frames definable
- · No event-triggered frames definable
- · No freely definable schedule-tables can be defined for the normal operation as Master. A frame polling sequence is automatically created from the configured frames.

### **Only incomplete LIN 2.0, 2.1 transformation**

- · No nodes can be defined, only signals in the frames
- · No diagnostic signals definable
- · No diagnostic frames definable
- · No event-triggered frames definable

### **When acting as Slave:**

· No acceptance of or response to AssignNAD, AssignFrameID ...etc. possible
#### **When acting as Master:**

- No automatic configuration of all connected nodes possible when starting with AssignNAD, AssignFrameID ...etc.
- · No freely definable schedule-tables definable for normal operation. A frame polling sequence is automatically created from the configured frames.
- · No diagnostic schedule tables
- · No configuration schedule tables
- · No sleep-schedule tables

# **9.10.8.5.3 Overview window**

The Overview window is the upper window in the dialog. In it, the structure of the measurement setup as it relates to the LIN-configuration is displayed schematically. You are shown the measurement devices  $(\bullet, \bullet)$ connected with the experiment, and its name. If there is only one LIN-capable device in the experiment anyway, there is no extra icon for it.

The LIN-modules  $(\mathbb{R}^2)$  (slots) installed are indicated under each measurement device, along with the two LINconnections  $(\cdot, \cdot)$  (LIN-busses, LIN-nodes) which these have.

For each LIN-bus, the frames ( $\bigotimes$ ) already defined with its associated signals ( $\bigcup$ ) (channels) are indicated.

## **9.10.8.5.4 Properties window**

The Properties window is visible in the lower portion. It displays the editable properties and the settings options for the object currently selected in the Overview window. If multiple objects are selected at the same time, the Properties window shows a selection of suitable properties.

To change a property's value, click on the desired value.

Depending on the property, either a pop-down list or a text box is used.

# **9.10.8.5.5 Items in the main menu**

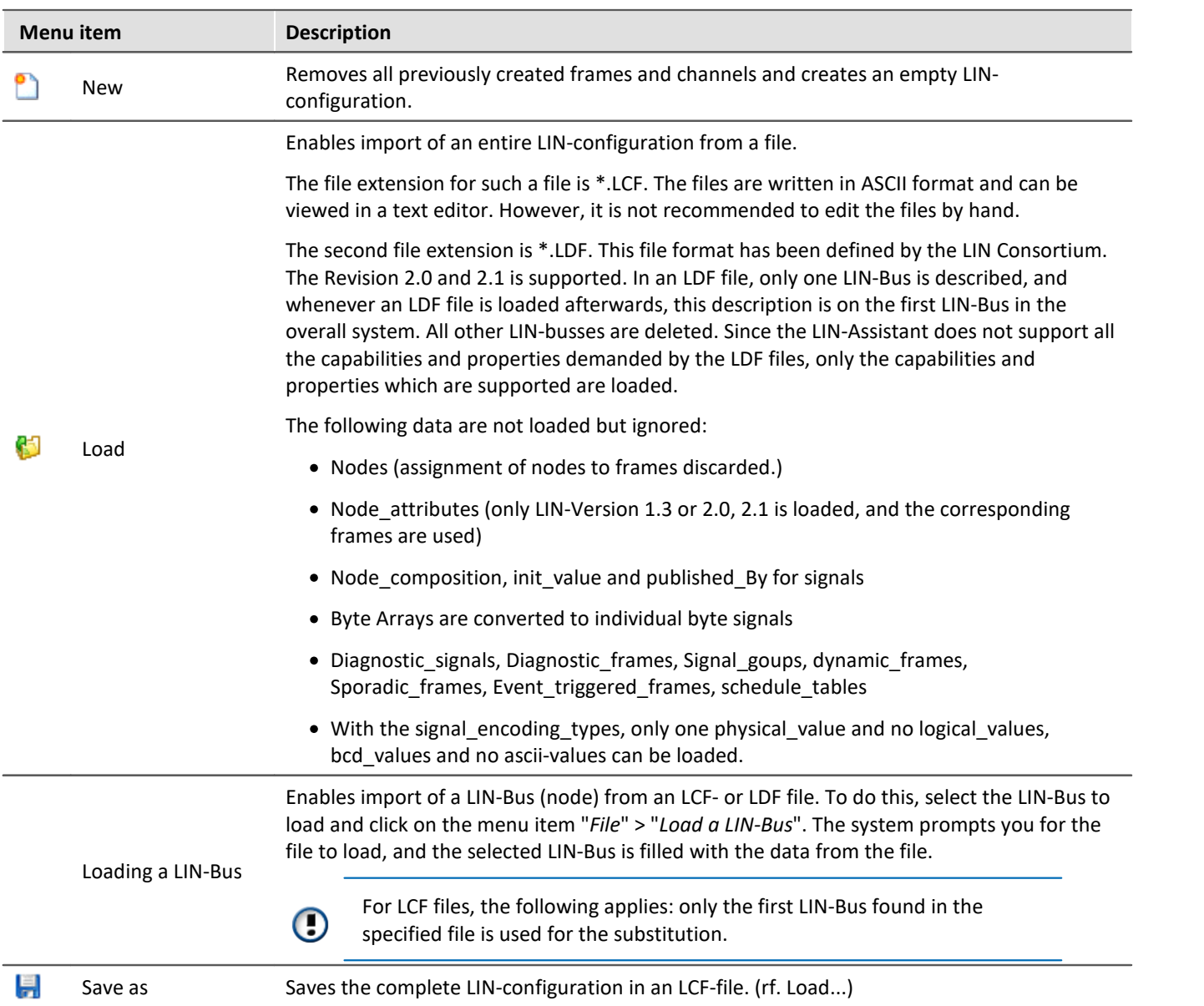

# **9.10.8.5.6 Further menus**

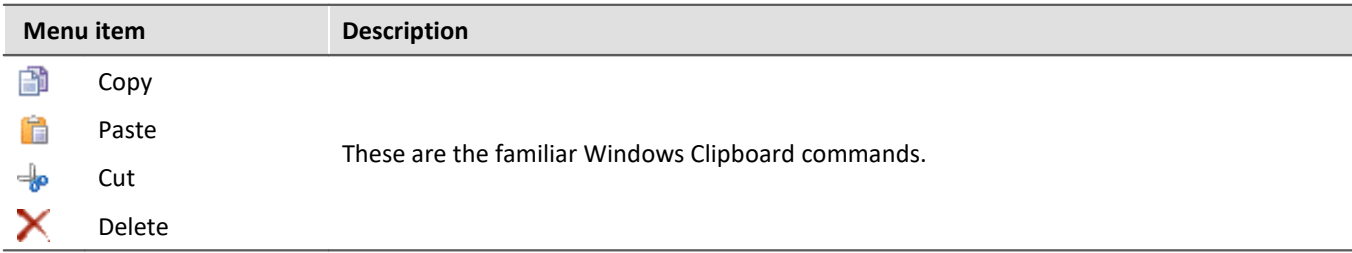

# **Add - menu**

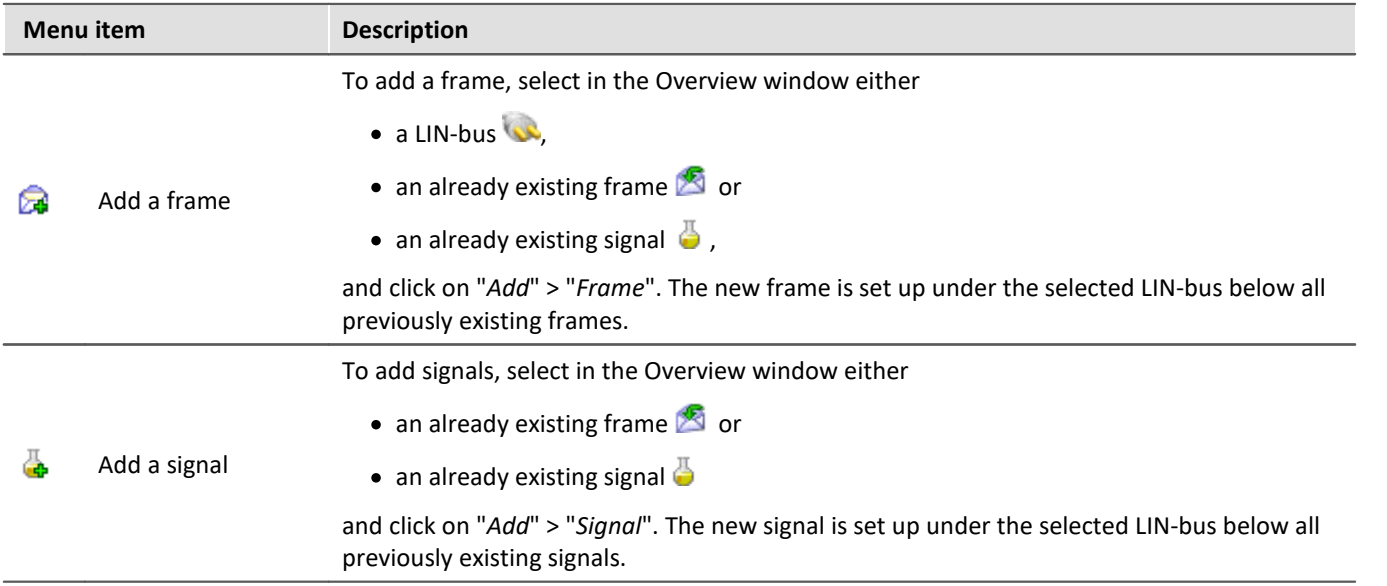

# **Options - menu**

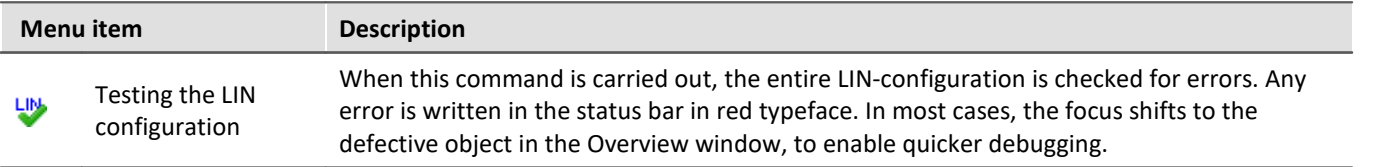

# **9.10.8.5.7 LIN-bus (connection) properties**

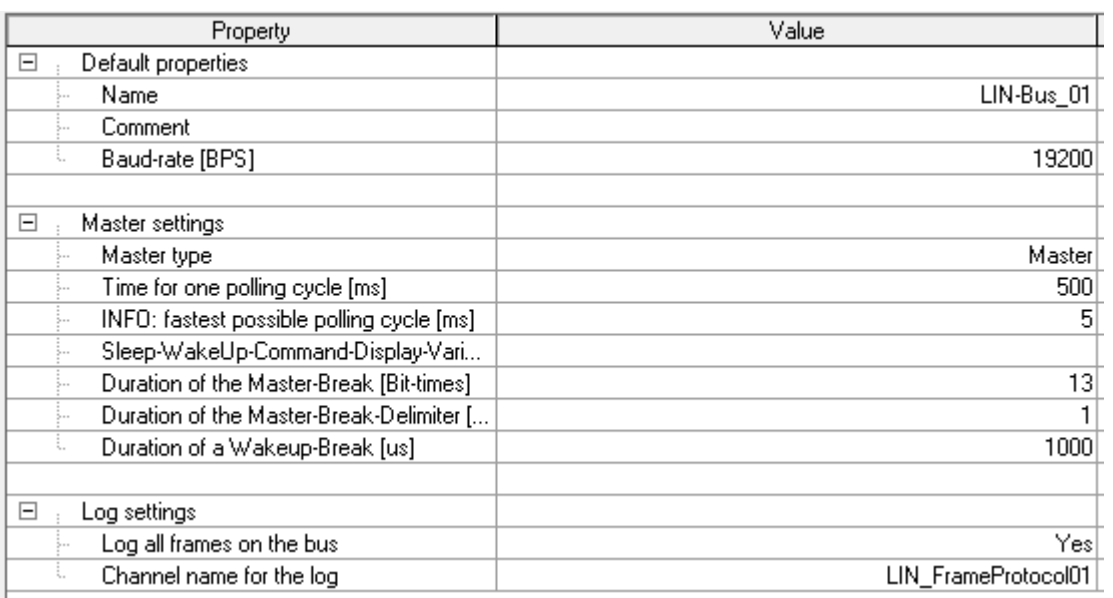

*LIN bus properties*

# **Default properties**

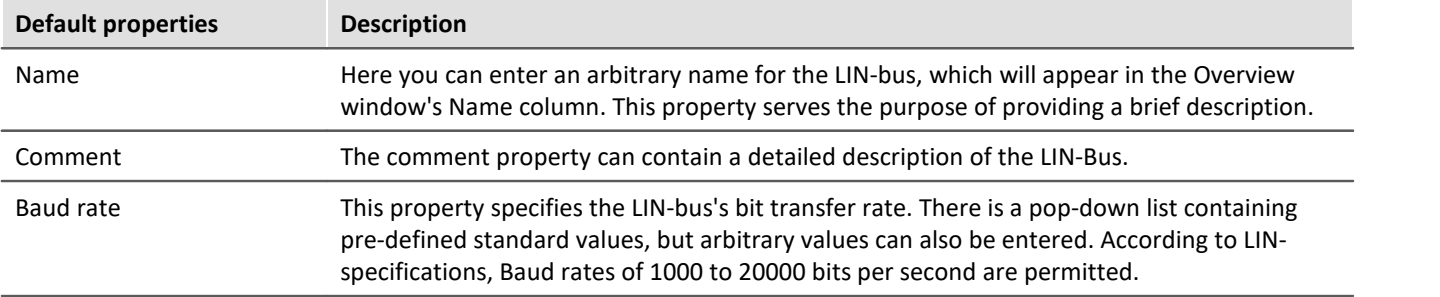

# **Master settings**

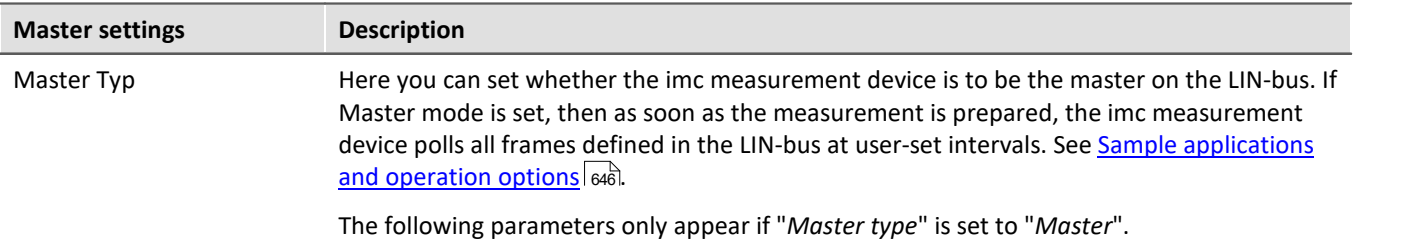

#### **Time for one polling cycle [ms]**

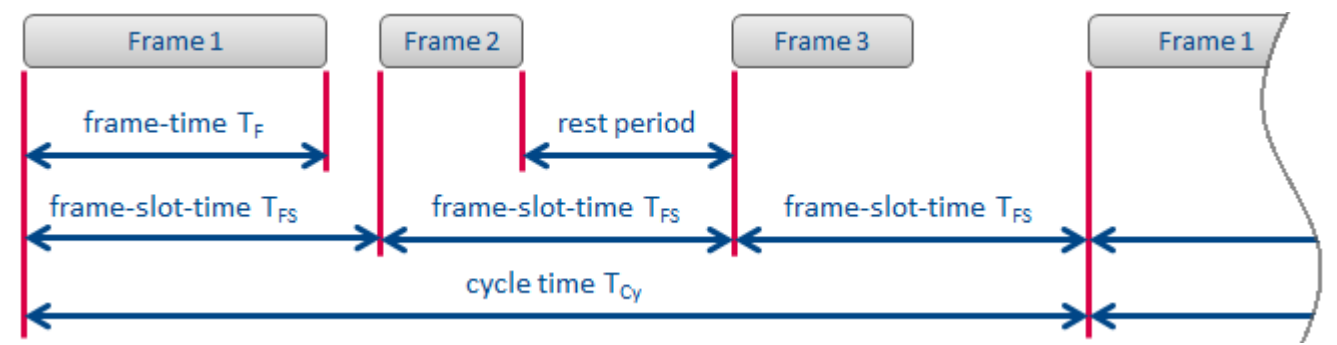

Setting the polling cycle time **T Cy** determines how much time is taken for polling all frames defined. The number of frames to poll is referred to here as **n**. The cycle time consists of **n** equally large time chunks which to which we refer here as frame-slot-time. Exactly one frame is transferred in each frame-slot. Since not all frames are of the same size, after transfer of one frame, a pause of varying length occurs.

The longest frame's required transfer time **T FMax** determines the minimum frame-slot-time **T FSMin**. Taking into account the frame count **n**, the smallest possible cycle time **T CyMin** can be found according to the following equation:

Where:<br>  $T_{Cymin} = n \cdot T_{FSMin}$ <br>  $T_{FSMin} = T_{FSMax}$ 

The transfer time **T F** for one frame is calculated according to the equation below:

$$
T_F = 1.4 \cdot \frac{34 \text{ bits} + 10 \cdot \frac{\text{Bits}}{\text{Bytes}} \cdot (n_{\text{Database}} + 1 \text{Byte})}{v_{\text{Bit}}}
$$

Key to variables and numbers:

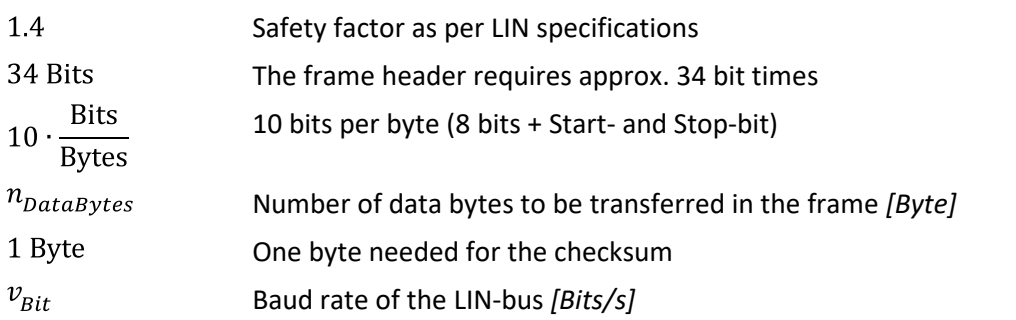

One can transform this equation to obtain this formula for the frame transfer time:<br>  $T_F = \frac{14 \cdot n_{Database} + 61.6}{...}$ 

 $v_{\scriptscriptstyle Rit}$ 

The units' quantities must be stated as above.

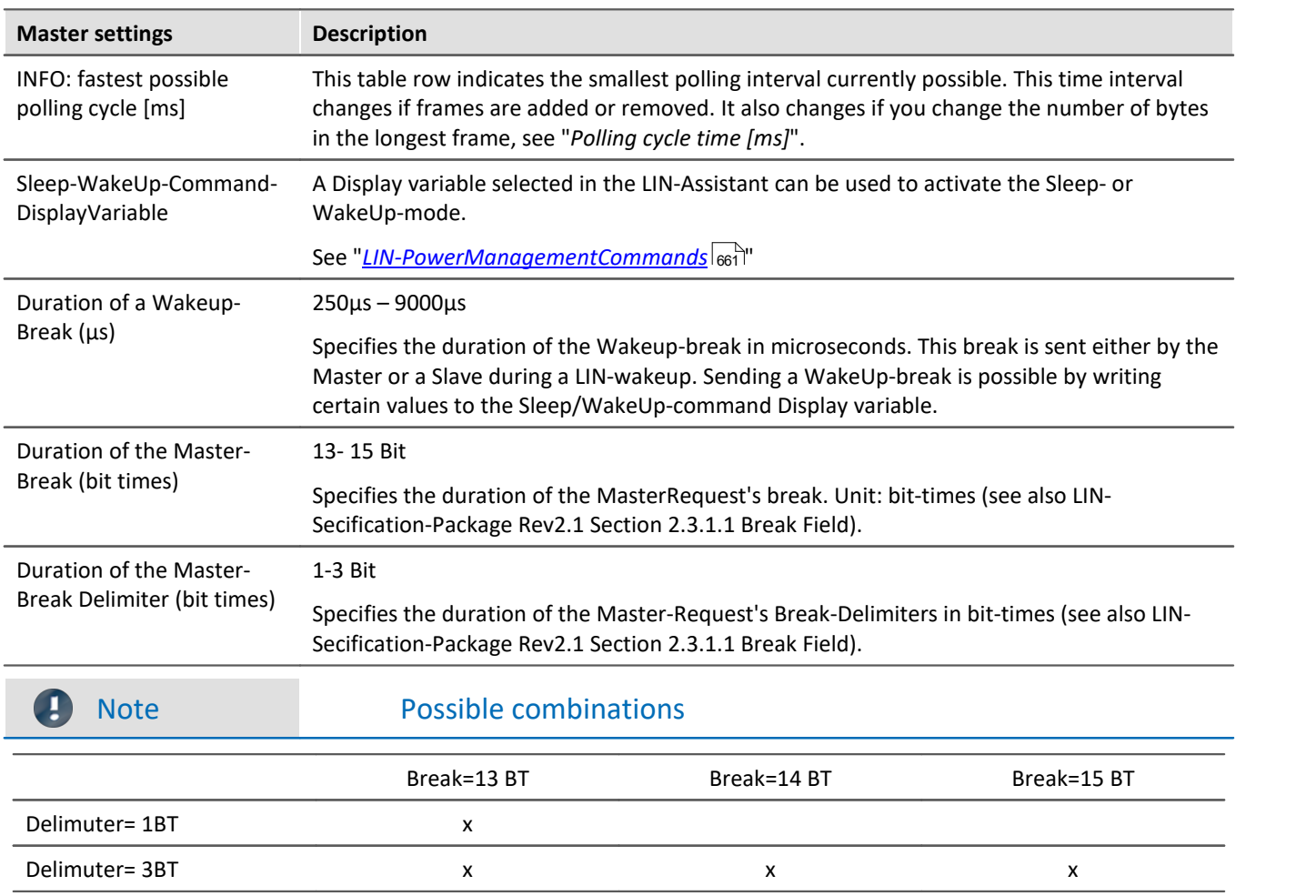

# **Log settings**

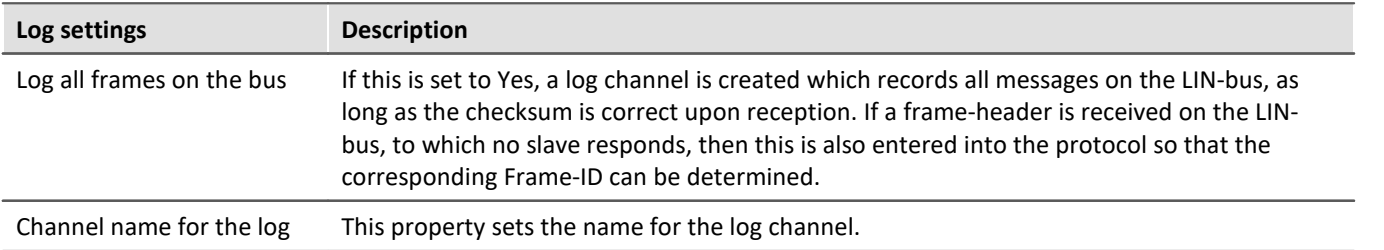

# **9.10.8.5.8 Frame (message) properties**

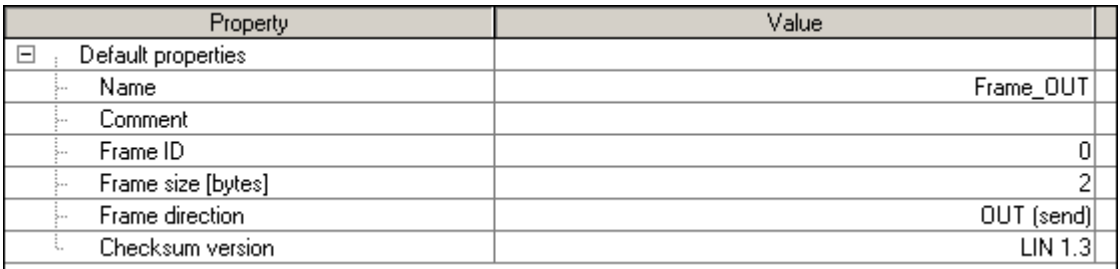

*Frame properties*

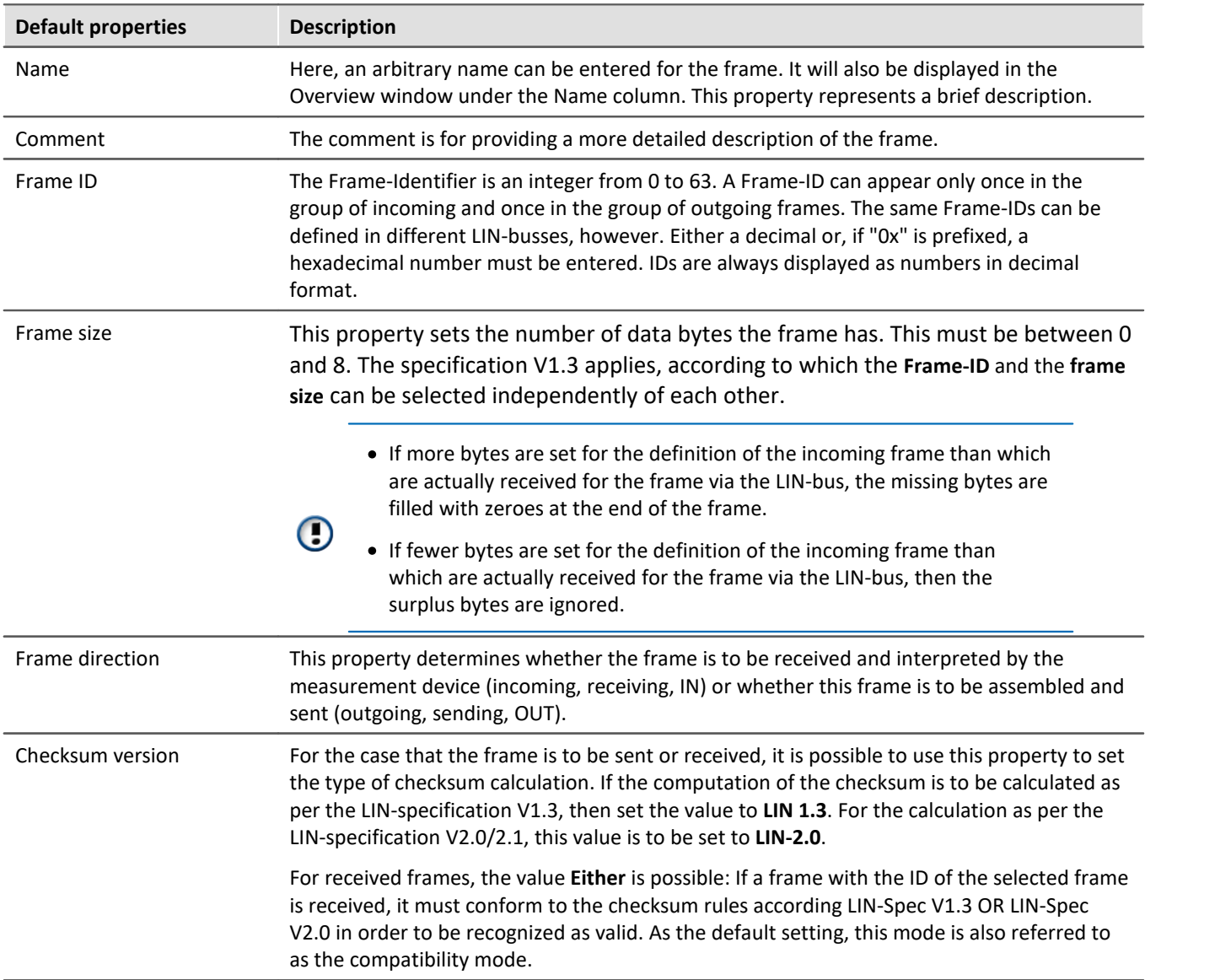

# **9.10.8.5.9 Signal (channel) properties**

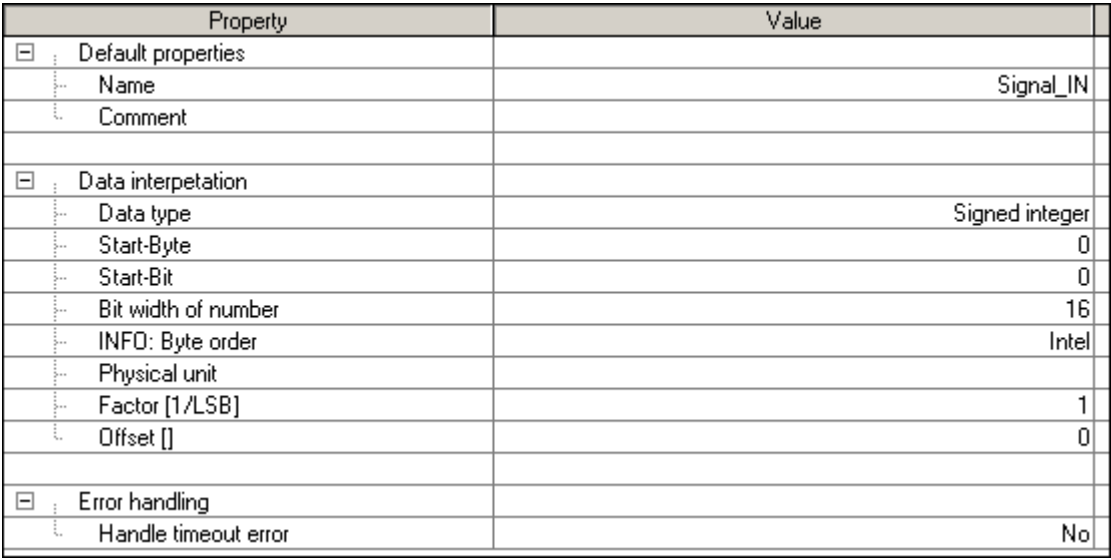

*Signal properties*

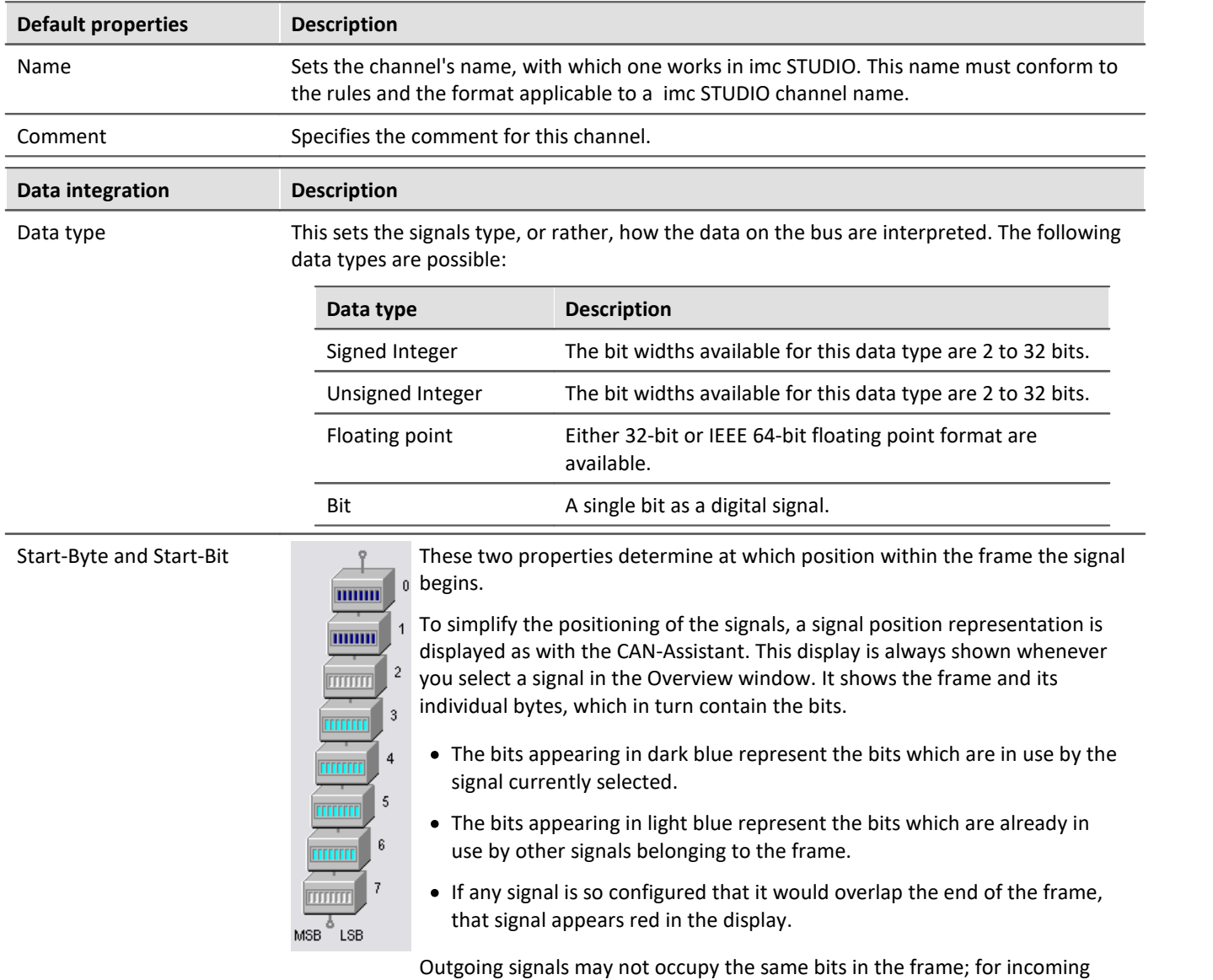

signals this is not a problem.

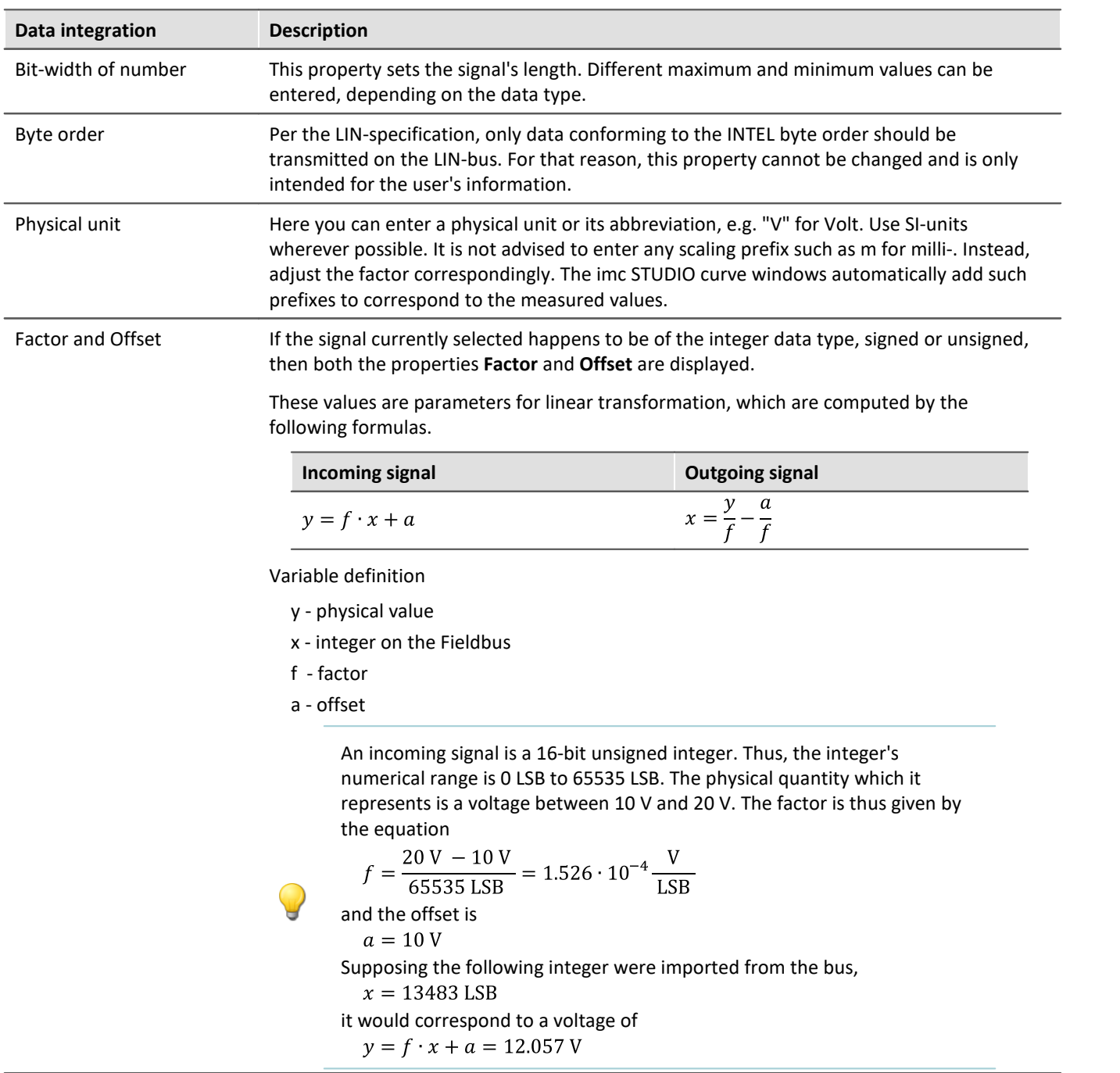

# **Handle timeout error**

The term timeout-error refers to a case where no measured value is received from the fieldbus after a certain period; error handling can be set to deal with such an occurrence.

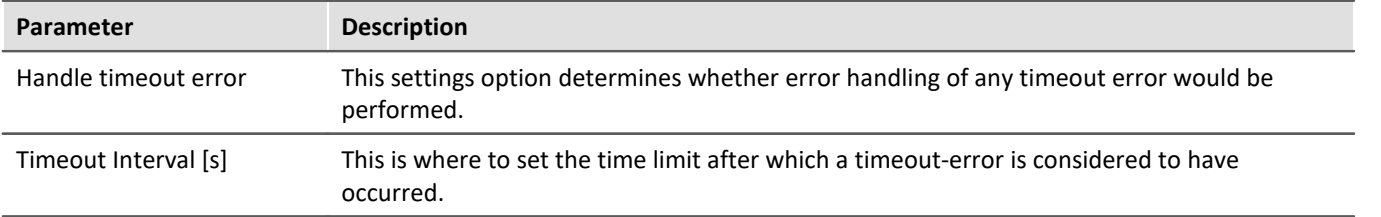

#### **Error handling action**

This setting determines the action to be performed in case the timeout time limit elapses.

 $\blacktriangledown$ 

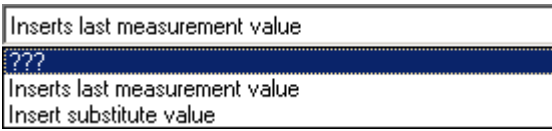

For this purpose, the following options are available, whose effects depend on whether a channel is sampled equidistantly or recorded with a time stamp.

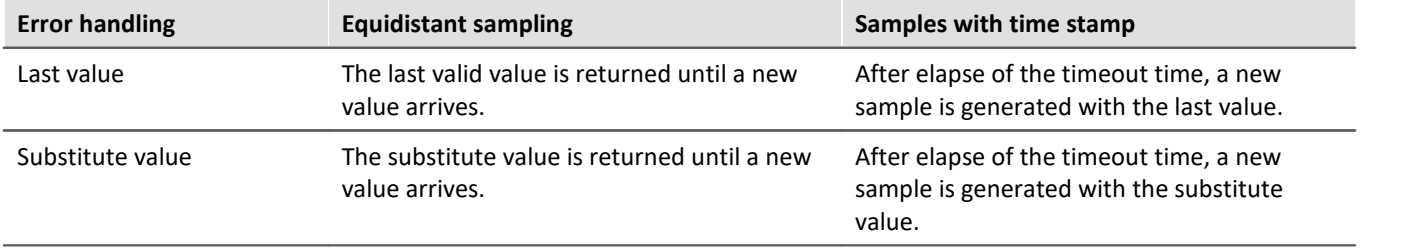

# **9.10.8.5.9.1 Special üroperties of the bit data type**

| Property                             | Value                    |
|--------------------------------------|--------------------------|
| Default properties<br>$\blacksquare$ |                          |
| Name                                 | Signal_IN                |
| Comment                              |                          |
|                                      |                          |
| Data interpetation<br>⊟              |                          |
| Data type                            | Bit                      |
| Start-Byte                           | 0                        |
| Start-Bit                            | 0                        |
| Name of the 16-bit port              | LIN_BitPort01            |
|                                      |                          |
| Error handling<br>⊟                  |                          |
| Handle timeout error                 | Yes                      |
| Timeout-interval [s]<br>5.,          | 1.0                      |
| Error handling action<br>5.,         | Insert substitute valuel |
| Substitute value                     | 0                        |

*Special properties of the bit data type*

# **Name of the 16-Bit-Port**

If you have set the data type for an **incoming** signal to Bit, this editable property is displayed. It is the name of the digital 16-bit port into which the individual bit is sorted. With this data type, 16 individual bits are bundled for data reduction reasons. In the trigger machine, it is always only possible to trigger the entire port at once.

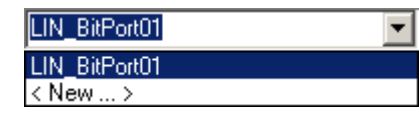

An editable drop-down list box is used to change the setting; all bit ports defined for this LIN-bus appear in the list.

A variety of actions can be taken here:

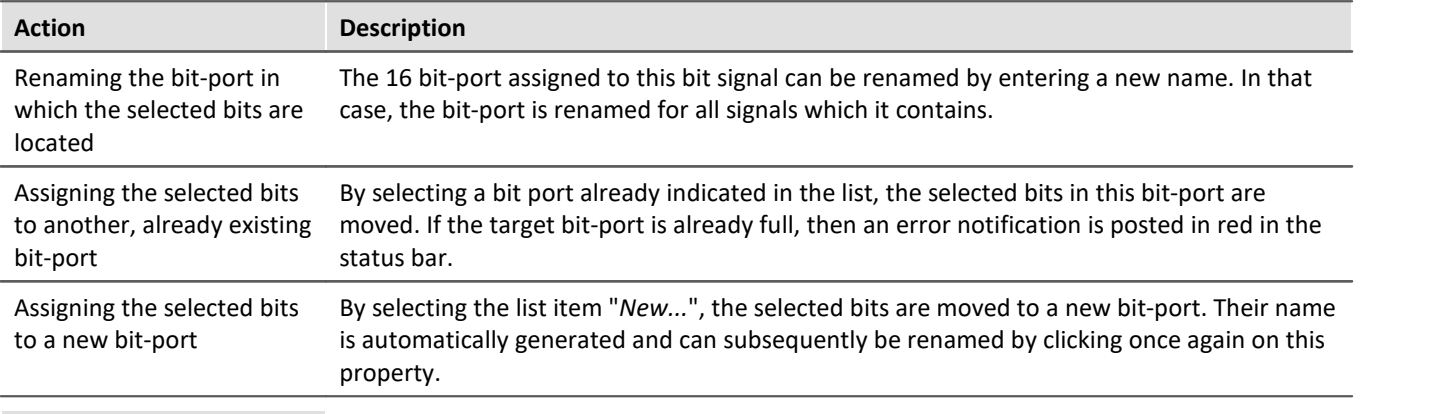

# **Note**

Empty bit-ports are automatically deleted. In such cases, the settings made in the imc STUDIO: Setup are deleted along with them. This means that settings such as the sampling rate, time stamp and triggering are lost even if a new bit port with the same name is created immediately afterward, before exiting the LIN-Assistant.

# **9.10.8.5.9.2 Special properties for sending**

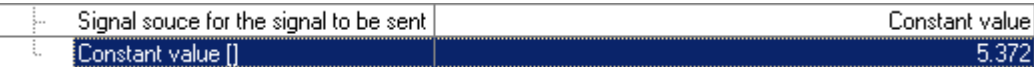

#### **Signal source for the signal to be sent**

If you have defined signals within a frame to be sent, then the signal source is set by means of this property.

There are different options available depending on the data type.

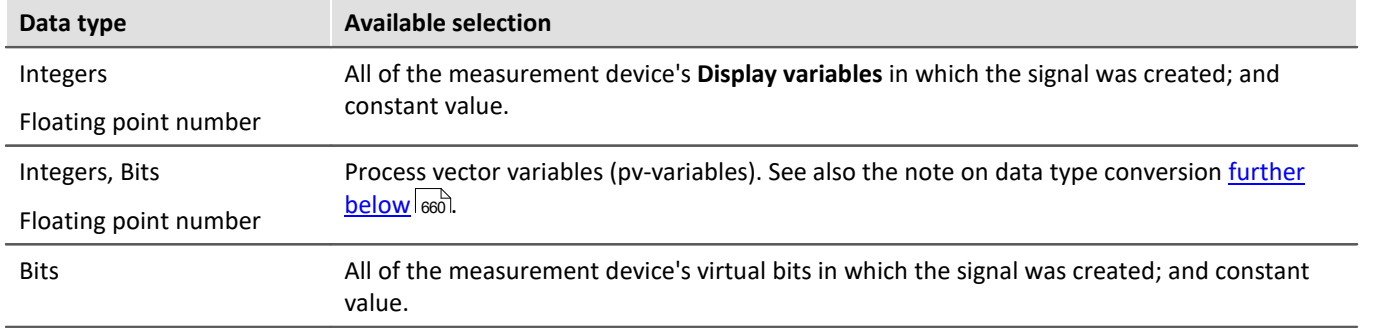

By means of a particular frame-header, the Master determines the point in time at which the data are to be transmitted. The values to be send extracted from the Display variables and/or virtual bits upon reception of a frame-header and joined with the constant values into a frame. Then the data bytes are appended to the frameheader and sent along with them.

An imc Online FAMOS command such as CAN\_Send(...) is not sensible for this bus, since the slave isn't able to send independently.

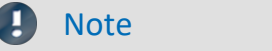

- · The values in the Display variable are expected to be expressed in **physical units**, because if integers are to be sent, they are processed with a factor and offset and afterwards transmitted.
- <span id="page-659-0"></span>· With pv-variables, there are limitations due to the conversion between data types. This is necessary because the source and target each can use different data type. In the data acquisition device, pv-variables with the following data types can be administered: Bit16, INT16, UINT16, INT32, UINT32, FLOAT and Bit1. By contrast, the LIN receiving device can only process SINT, UINT, FLOAT and BIT. In the conversion, it can occur that the numerical range of the sent data type is either not, or only partially, covered in the receiving data type. Such cases are indicated by the software with a warning message. For a detailed description of this topic, please contact our tech support.

#### **Constant value**

If for the property "**Signal source for the signal to be sent**" the value "**Constant value**" was selected, then this property is visible. The constant value to be sent can be entered here.

# **Note**

The constant value is expected to be expressed in **physical units**, because if integers are to be sent, they are processed with a factor and offset and afterwards transmitted.

# <span id="page-660-0"></span>**9.10.8.5.10 LIN-PowerManagementCommands**

Issuing Sleep-/ WakeUp-commands via a Display variable

# **General notes**

The capabilities described here pertain to the section "2.6 NETWORK MANAGEMENT" of the LIN-specifications "LIN Specification Package Revision 2.1". That is where the functioning of "Wake up" and "Go to sleep" are defined.

Note that *Sleep/WakeUp-mode* here pertains to the LIN-Bus and should not be confused with the *Sleep/Resume*function of an imc BUSDAQ unit.

A Display variable selected in the LIN-Assistant can be used to activate the Sleep- or WakeUp-mode. This function is only available if the imc LIN interface (port) is configured as the LIN-Master. To change the Sleep/WakeUp-mode, a 16-bit word is written to the Display variable. If only one LIN-interface (port) is addressed, then once the command has been applied, the value of the Display variable reverts to zero.

# **Executing the command**

The Display Variable is polled cyclically. As soon as its value becomes nonzero, the command is executed. It is only necessary to set the *Master Type* to *Master* and to select a Display Variable. Assignment of the Display Variable's value is performed by means of imc Online FAMOS or by setting a variable in imc STUDIO, as examples.

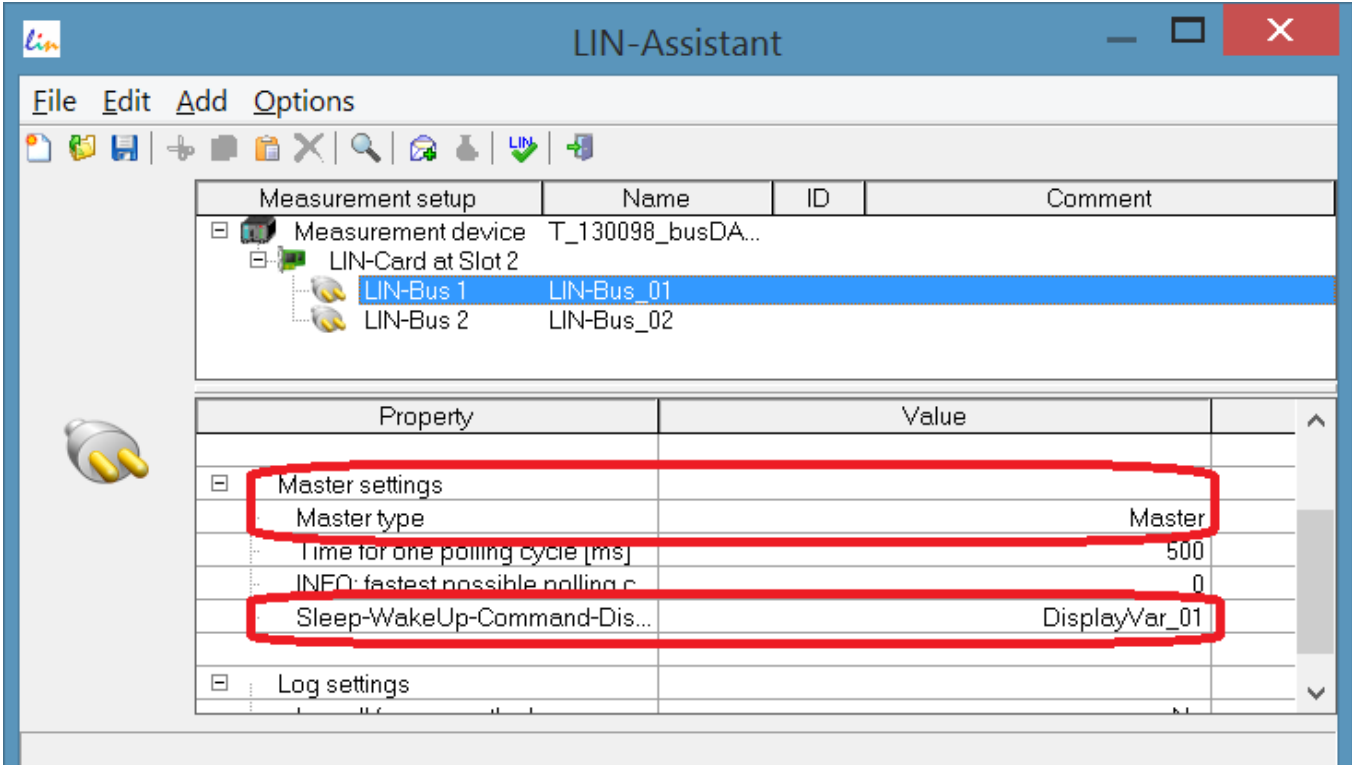

#### **Structure of the 16-bit word:**

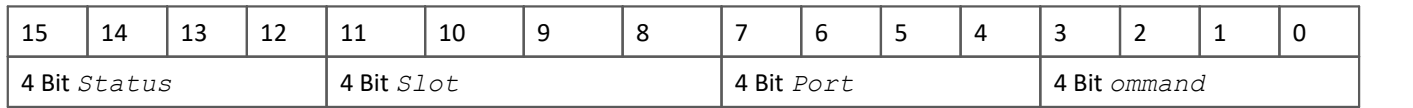

#### **Description of the bitfields:**

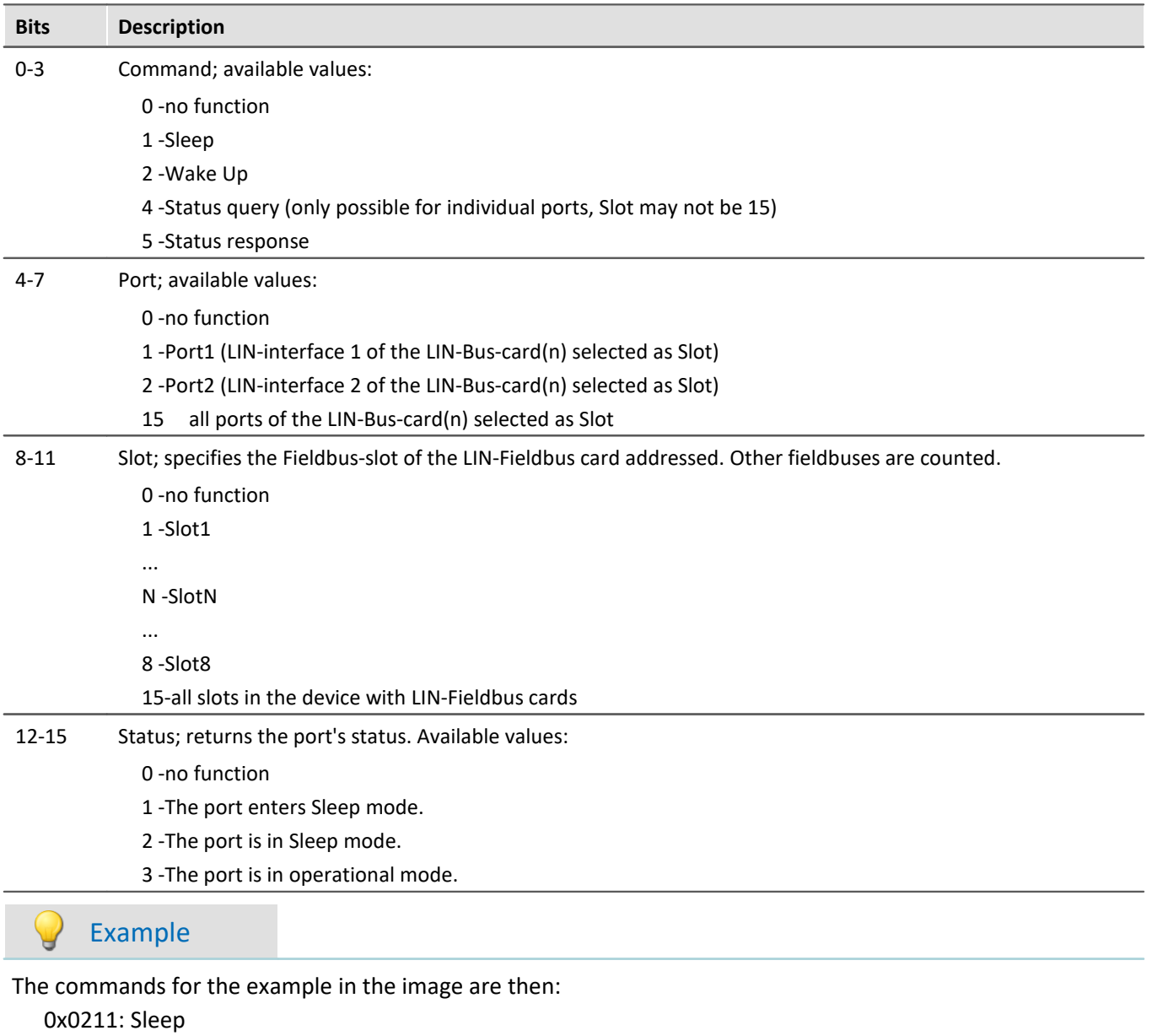

0x0212: Wake up

# **9.10.9 MVB-bus interface**

# **What is the MVB-Bus?**

MVB is an abbreviation for "Multipurpose Vehicle Bus". This bus is a serial communication bus for rail vehicles. It interconnects control devices with each other as well as with simple sensors and actuators.

MVB conforms to the standards of the International Electrotechnical Commission (IEC) and the German Deutsches Institut für Normung (DIN).

# **Reference Literature and Standards**

[1] DIN EN 61375-3-1: Elektronische Betriebsmittel für Bahnen - Zug-Kommunikations-Netzwerk -Teil 3-1: MVB - Multipurpose Vehicle Bus (IEC 9/1276/CDV:2009)

English version: FprEN 61375-3-1:2009

The official English original of the international document IEC 9/1276/CDV:2009 "Electronic Railway Equipment - Train Communication Network - Part 3-1: MVB - Multipurpose Vehicle Bus" (draft in the survey) has been adopted in this design draft unchanged.

# **Prerequisites**

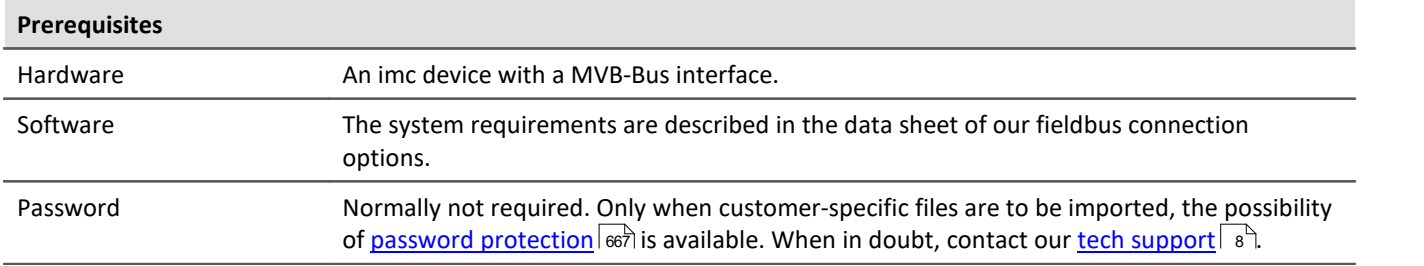

# **9.10.9.1 Definitions**

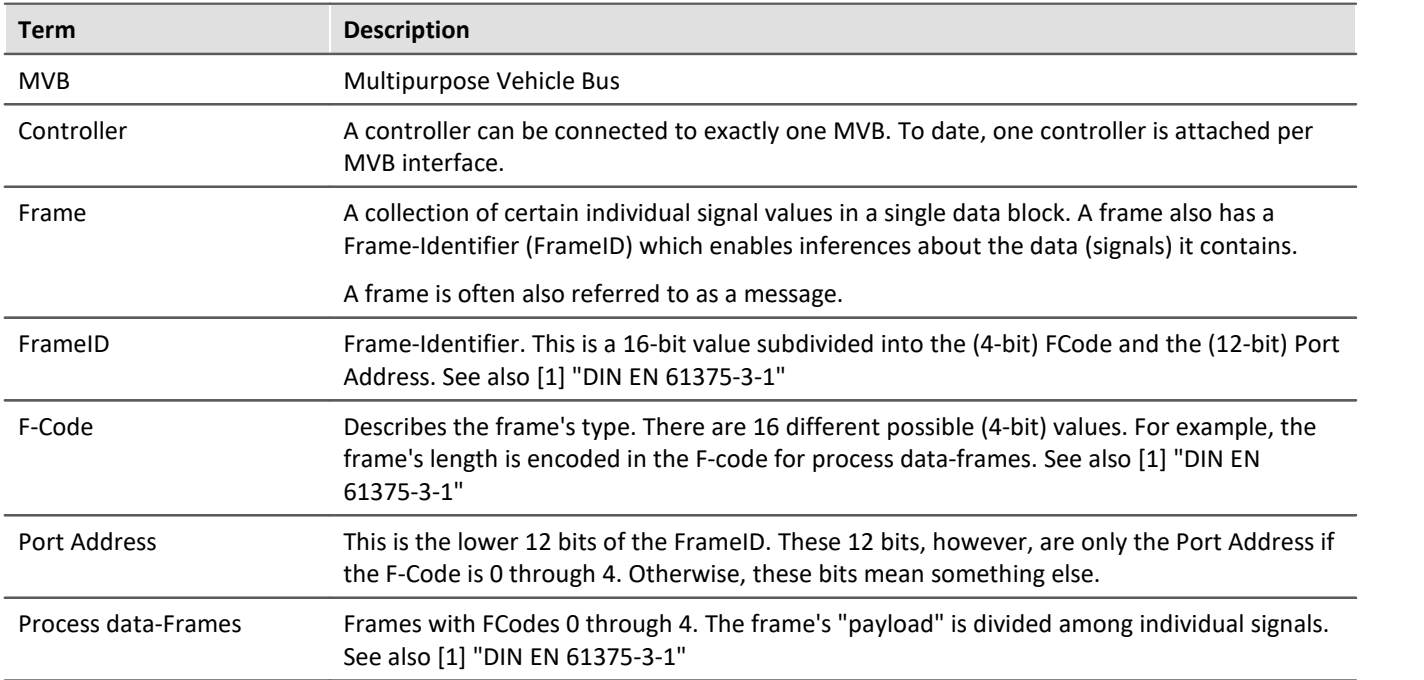

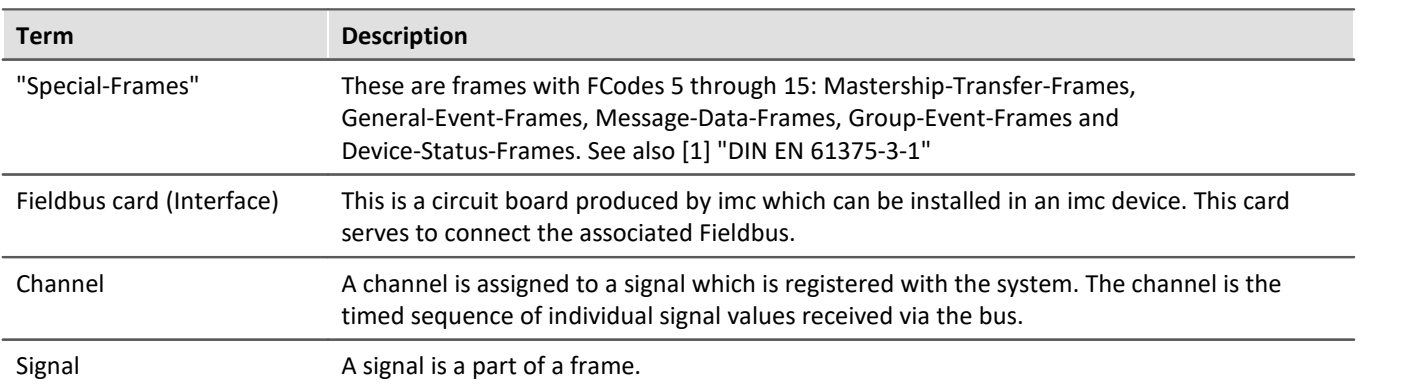

#### **9.10.9.2 Capabilities and limitations**

- · Logging of process data frames from the bus. (I.e. frames with the FCodes 0 through 4)
- · Disassembly of process data frames received into signals (measurement channels)
- · No reception of "Special-Frames" having FCodes from 5 through 15. Thus, no Mastership-Transfer-Frames, General-Event-Frames, Message-Data-Frames, Group-Event-Frames or Device-Status-Frames are received.
- · No sending of frames and data possible
- · Import of customized bus configuration files (\*.xml)
- · Measurement of up to 512 signals per device possible (including all other channels)
- · The aggregate sampling rate per MVB interface is about 40000 samples/second

## **9.10.9.3 General description of MVB**

The **M**ultipurpose **V**ehicle **B**us (MVB) is a "multi-purpose"-Fieldbus for use within a rail vehicle. In the 1990s, this Fieldbus was developed as a diagnostics system.

The MVB links up programmable systems with each other and provides a direct connection to simple sensors. It conforms to the *standard IEC, TC9, WG 22 in the standard Electric Traction Equipment - Train Communication Network, Parts 1 through 3.*

It is a true data bus by means of which multiple bus nodes can be connected to one line. At any one time, only one of these nodes may send data. These data are then received by all other nodes. The data are sent using the time multiplex procedure at a gross transfer rate of 1.5 MBit/s. The signal levels on the line are the RS485 levels.

There are three different transmission media:

- · EMD (**E**lectrical **M**iddle **D**istance bus): Twisted wire pair with insulation of the bus interfaces by means of transducers.
- · ESD (**E**lectrical **S**hort **D**istance bus): Twisted wire pair with additional uninsulated ground line or insulated by optical coupler. Due to the optical coupler's limited input voltage range, a compensation line is needed for bridging the grounds of the optical coupler components.
- · OGF (**O**ptical **G**lass **F**ibre): Fiberglass line. Point-to-point connections with so-called star couplers.

EMD is the simplest bus.

Practically all rail vehicles by the manufacturers Siemens and AEG/ABB/Adtranz/Bombardier since around 1995 are equipped with MVB as the Fieldbus. In such cases, the MVB connects the most important components of the guidance engineering. This includes the drive control, train protection, driver cabin indicators, central control units, decentralized input/outputs, automatic door control, air conditioning, auxiliary converters, as well as others.

The MVB's role is to transmit as its "process data" the control and status commands for the train's automation (such as the time or the speed), which are short but whose timing is absolutely critical, in real time (cycles of typically 16 ms to 512 ms). It is also used for transmission of diagnostics messages, etc.

# **Requirements and features**

Rail vehicles present electronic equipment with difficult conditions. For this reason, the MVB bus has properties not possessed by normal computer systems' busses.

- · Protection against strong **magnetic fields**
- · Expanded **operating temperature range**
- · High **mechanical stability** for controllers, cables and sensors
- · For short line lengths, copper lines are used; optical fiber lines for long lines. With copper wire, it is possible to conduct the supply in the same line.
- · **Redundant layout** and cabling
- · The MVB uses a medium-independent signal transmission with**Manchester encoding**.
- · The Bus management can be be switched among different positions by means of a **Token Frame**.
- · The data can be sent either cyclically or sporadically.

# **Summary of properties**

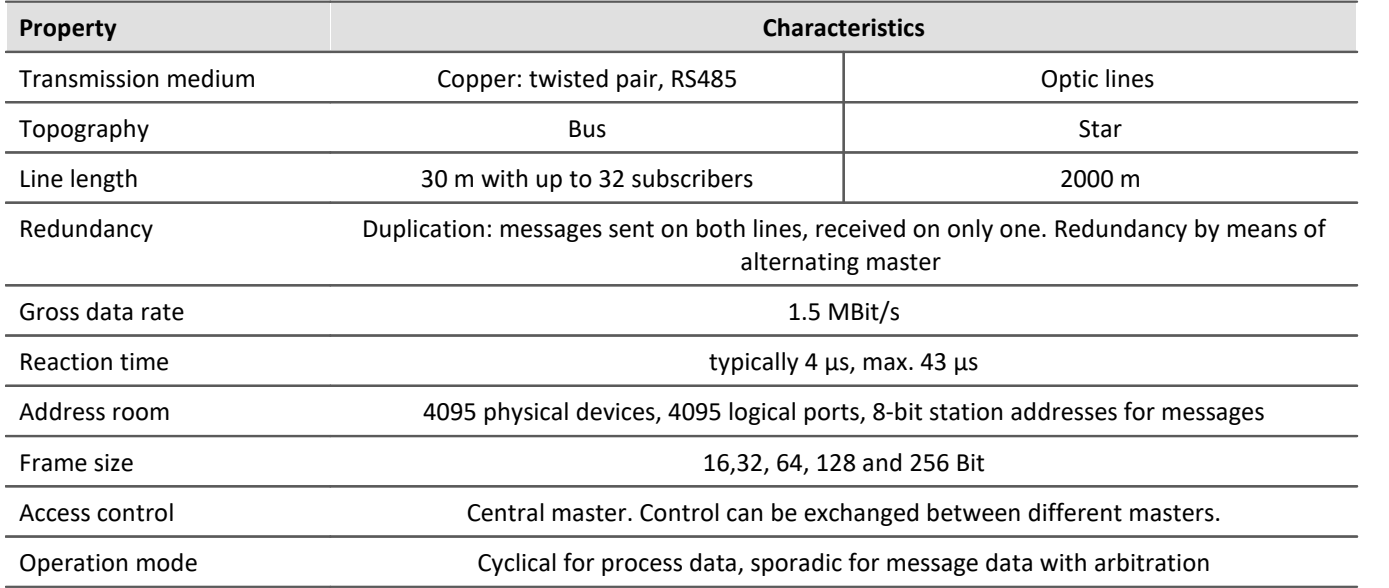

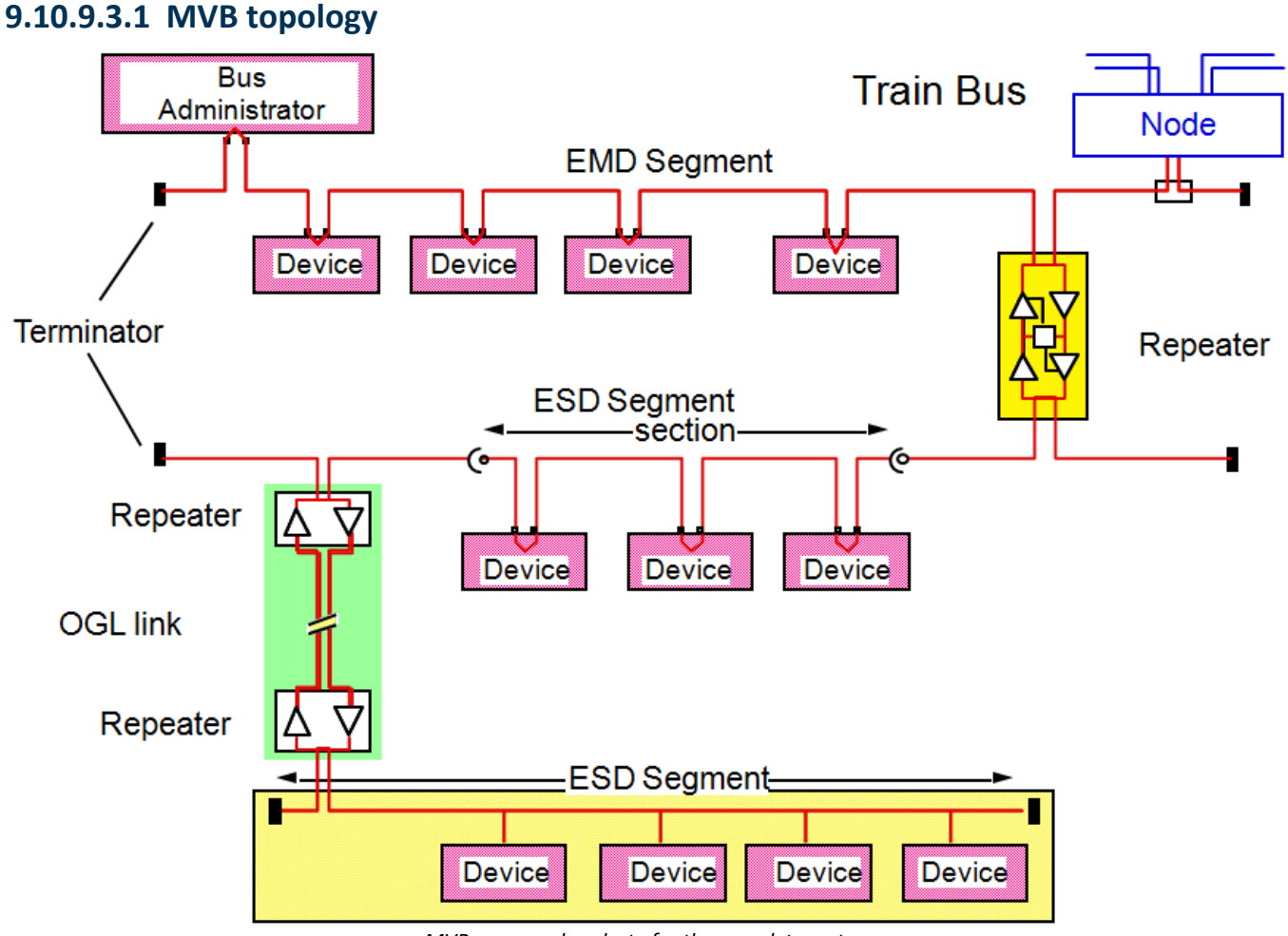

*MVB uses one baudrate for the complete system. The segments are connected via repeater.*

# **9.10.9.3.2 Connection and activation**

- · The MVB-Bus may only be connected with the measurement device once it has been completely wired up.
- · Only then may the device be activated.
- · During operation, the MVB connectors must not be unplugged.

# **9.10.9.4 MVB-assistant**

The MVB-Assistant offers the ability to make settings for the imc device's MVB terminals. This includes definitions for the frames and channels (signals) to be received.

The entire MVB-configurations of all controller in the experiment or even only the configuration of a controller can be saved/loaded to a file (\*.mvbaf).

Start the Assistant from within the imc STUDIO software via the Ribbon *Setup-Configuration > MVB-Assistant*.

# <span id="page-666-0"></span>**Password**

Further, a controller's configuration can be imported from customized files. In order to enable import of customer-specific formats, passwords varying for respective customers are required. In that case a password is demanded, the first time the Assistant is called. When in doubt, contact our <u>tech support</u>  $\frac{1}{8}$ .

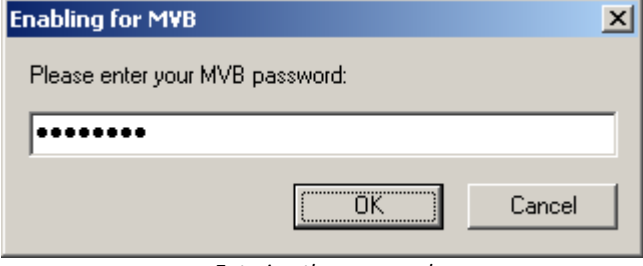

*Entering the password*

# **9.10.9.4.1 Overview window**

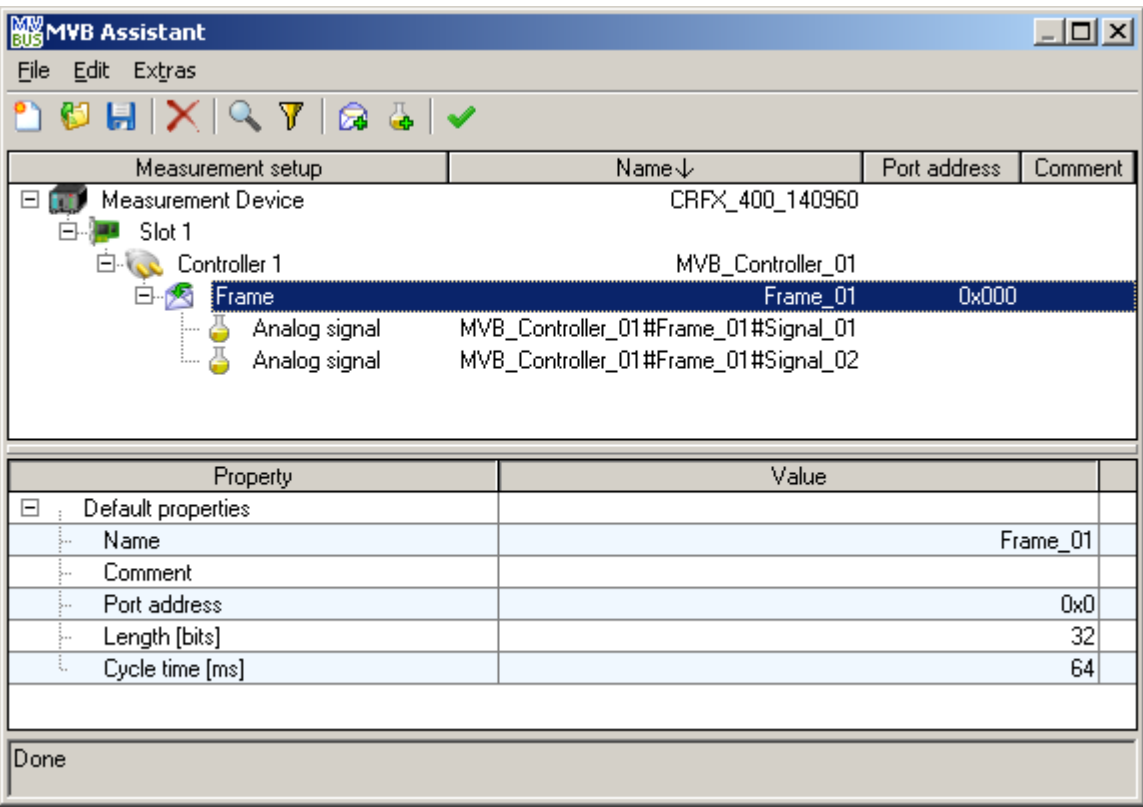

In the Assistant's upper region, the overview is displayed. In it, the structure of the measurement setup as it relates to the MVB-configuration is displayed schematically. You are shown the measurement devices  $(\cdot, \cdot)$ connected with the experiment, and its name.

The MVB interfaces (**322**) (slots) installed are indicated under each measurement device, along with their respective MVB-controller  $(\cdot, \cdot)$  which these have.

For each MVB-cluster, the frames ( $\sqrt{2}$ ) already defined with its associated signals ( $\frac{1}{2}$ ) (channels) are indicated.

## **9.10.9.4.2 Properties window**

The Properties window is visible in the lower portion. It displays the editable properties and the settings options for the object currently selected in the Overview window. If multiple objects are selected at the same time, the Properties window shows a selection of suitable properties.

To change a property's value, click on the desired value.

Depending on the property, either a pop-down list or a text box is used.

# **9.10.9.4.3 Menu 9.10.9.4.3.1 File**

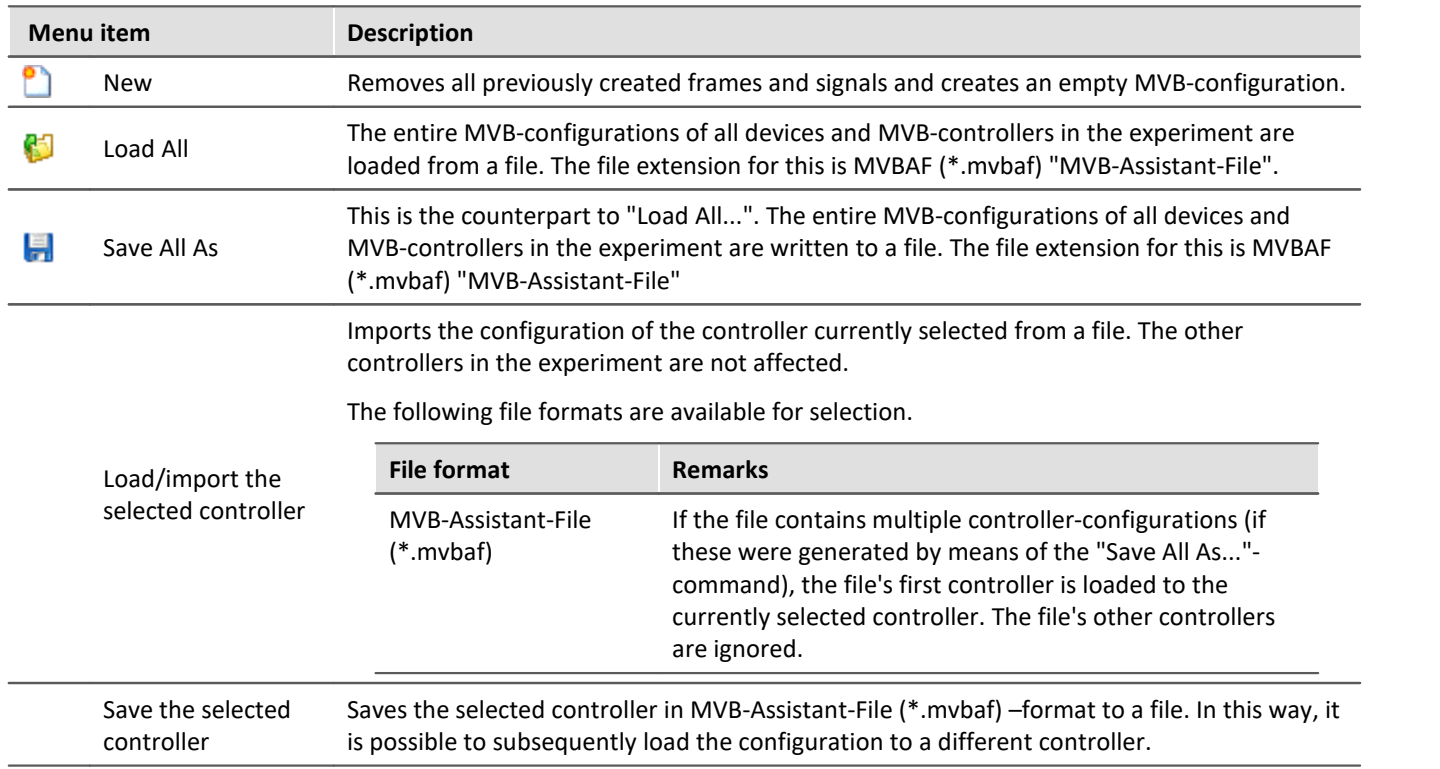

#### **9.10.9.4.3.2 Edit**

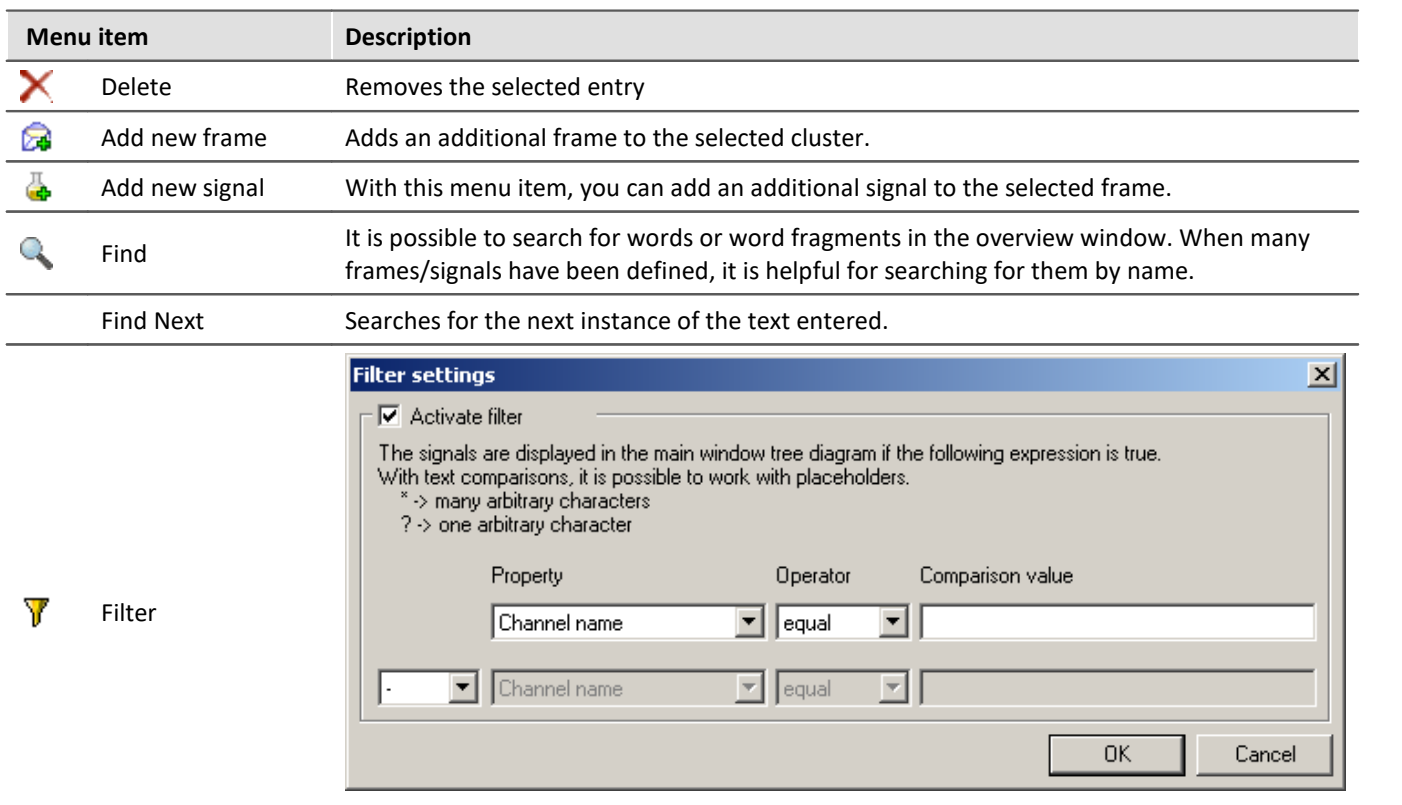

The signals are displayed in the main window's tree diagram if a logical expression's condition is met.

#### **9.10.9.4.3.3 Extras**

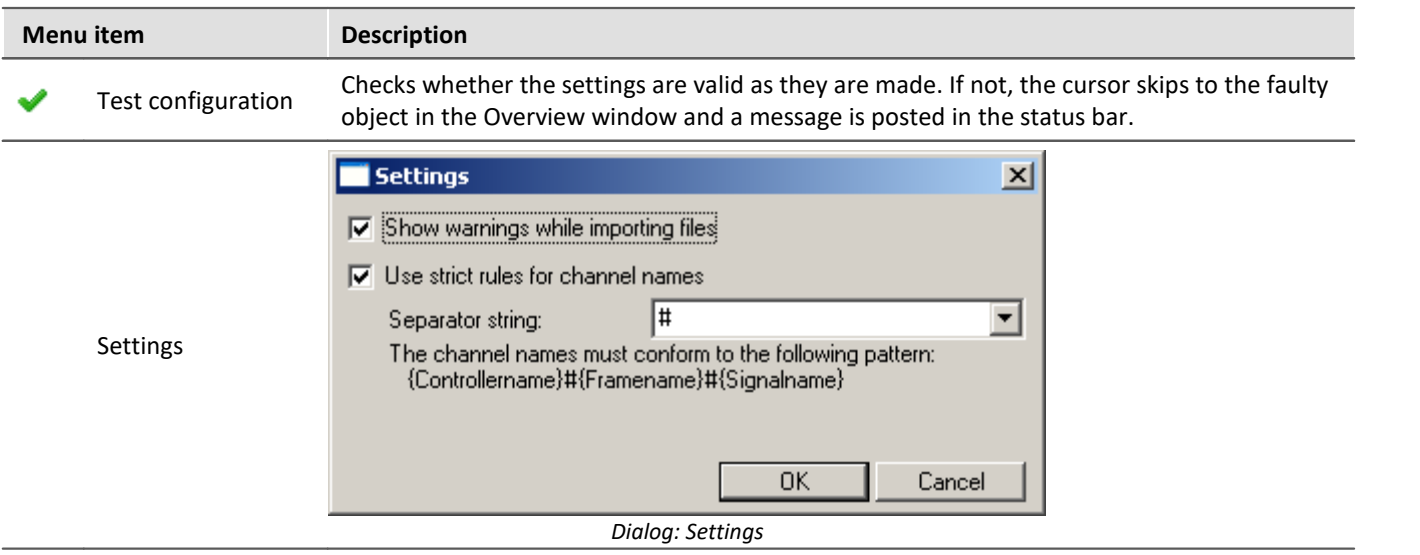

#### **Settings: Show warnings while importing files**

If the option "Show warnings while importing files" is active, then upon import of customized files, a list of messages indicating problems found is displayed.

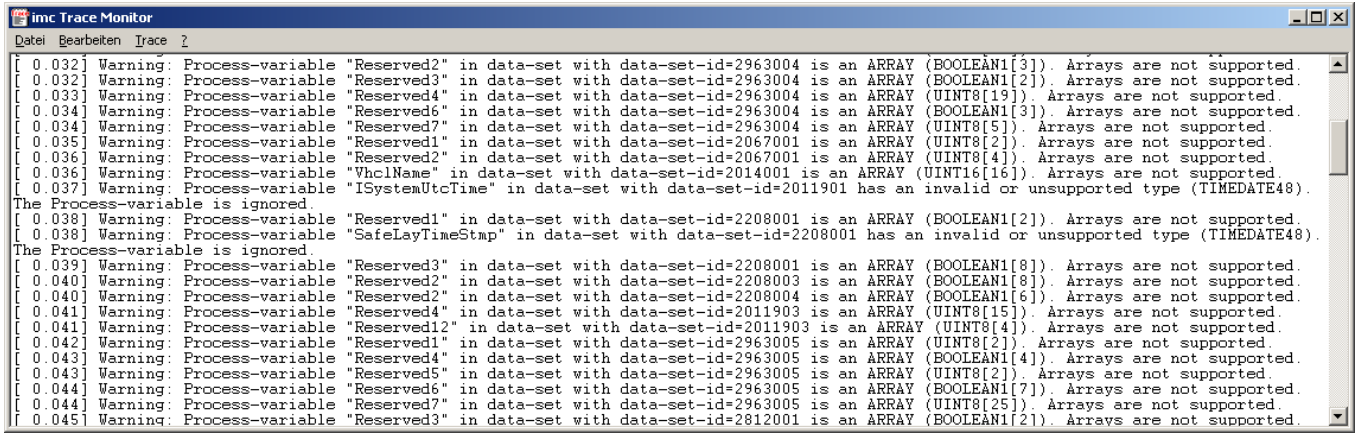

*imc Trace Monitor*

# **9.10.9.4.3.4 Tree diagram context menu**

Right-clicking the mouse over the tree calls a context menu. Some of the commands listed here are also available in other menus. For this reason, only unique menu items will be discussed here.

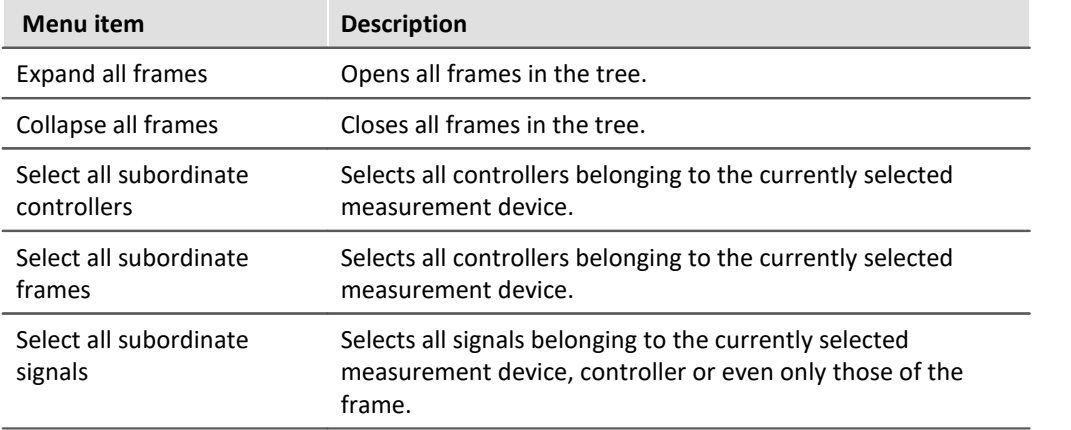

# **9.10.9.4.4 Properties of controllers**

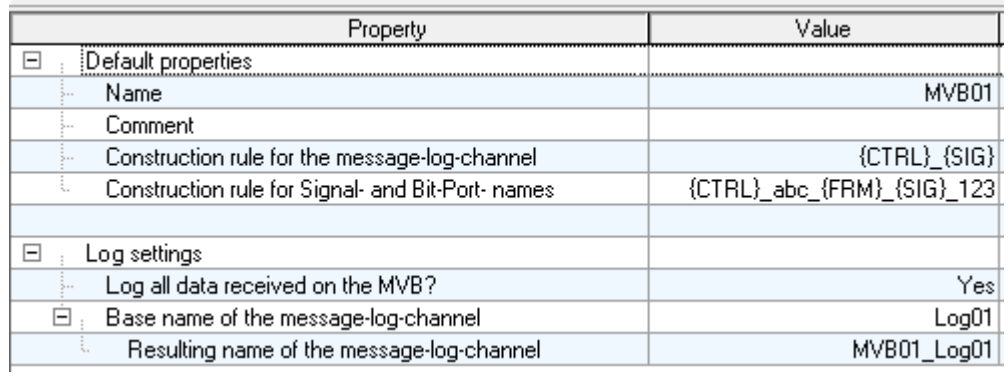

*Properties of a Controller*

<span id="page-670-1"></span><span id="page-670-0"></span>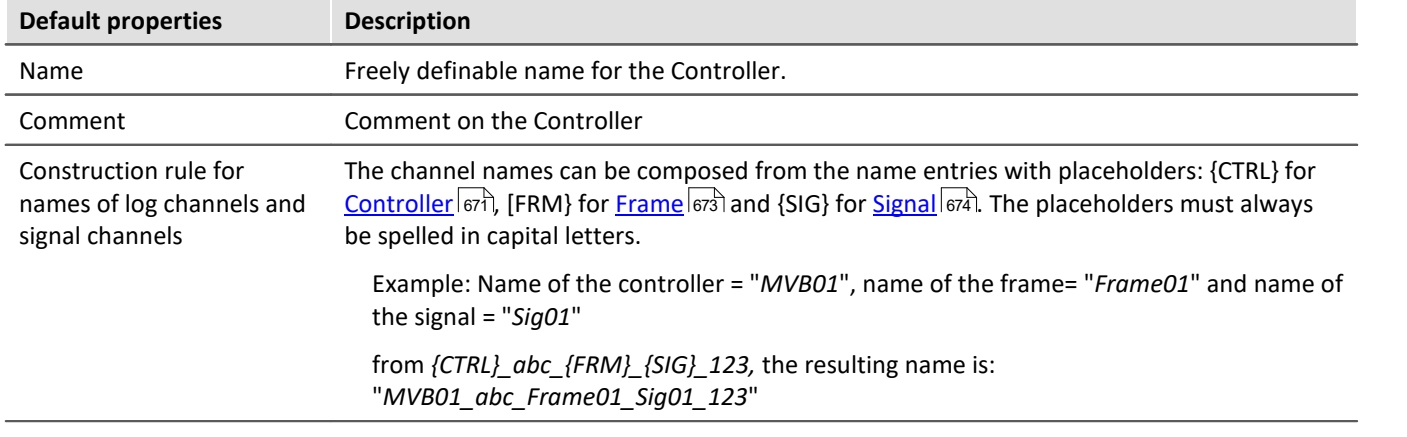

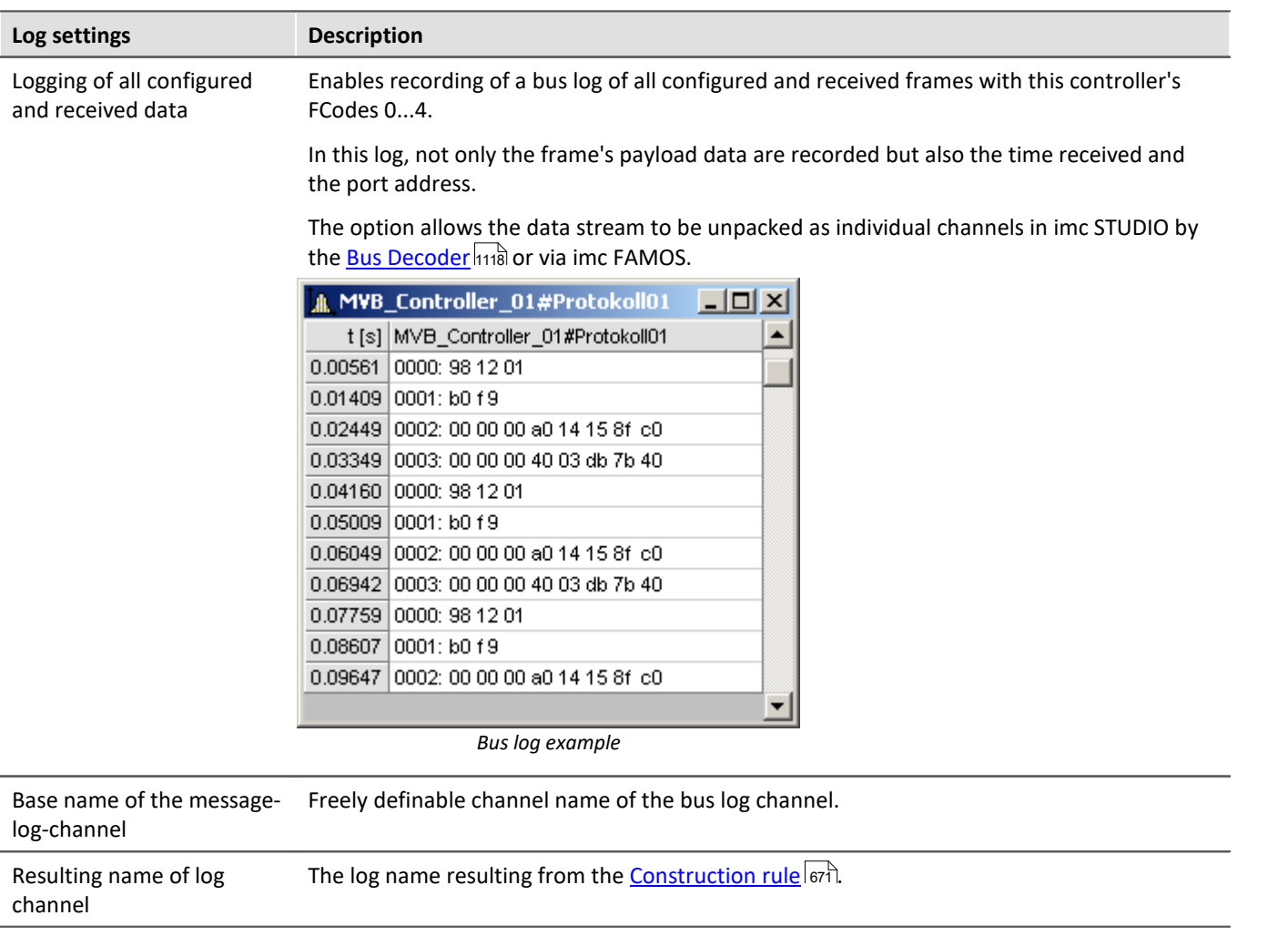

# **9.10.9.4.5 Properties of frames**

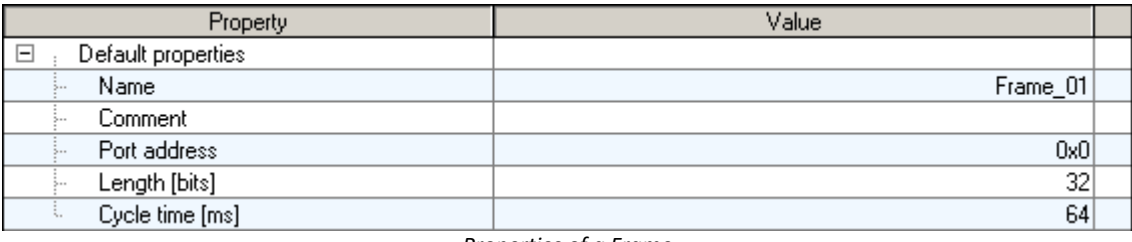

*Properties of a Frame*

<span id="page-672-0"></span>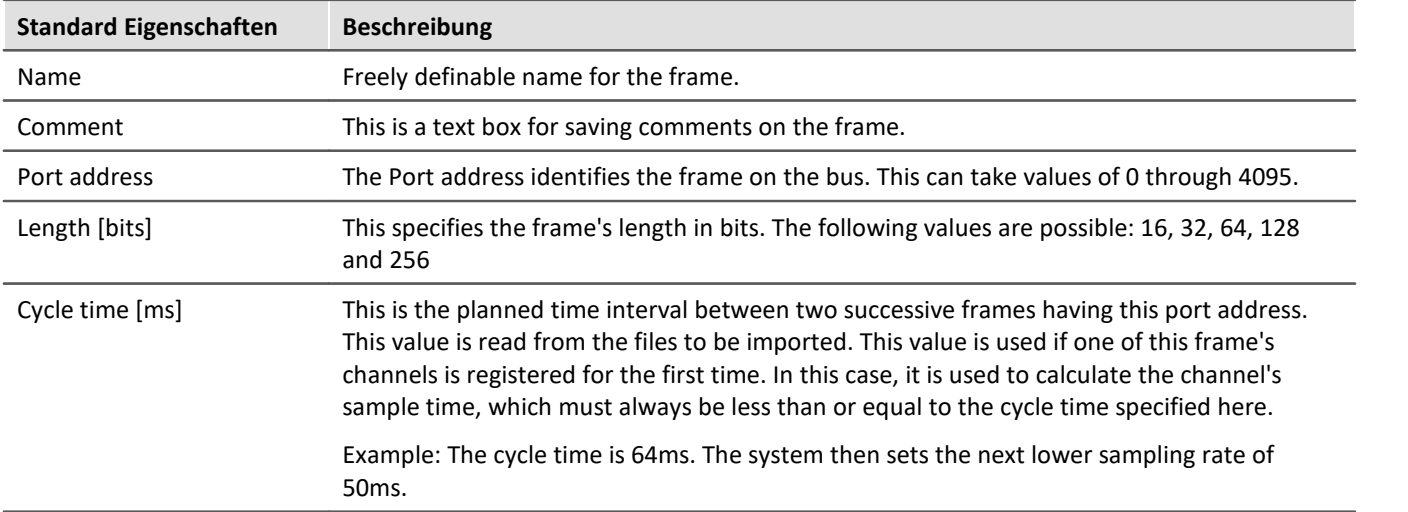

# **9.10.9.4.6 Properties of signals**

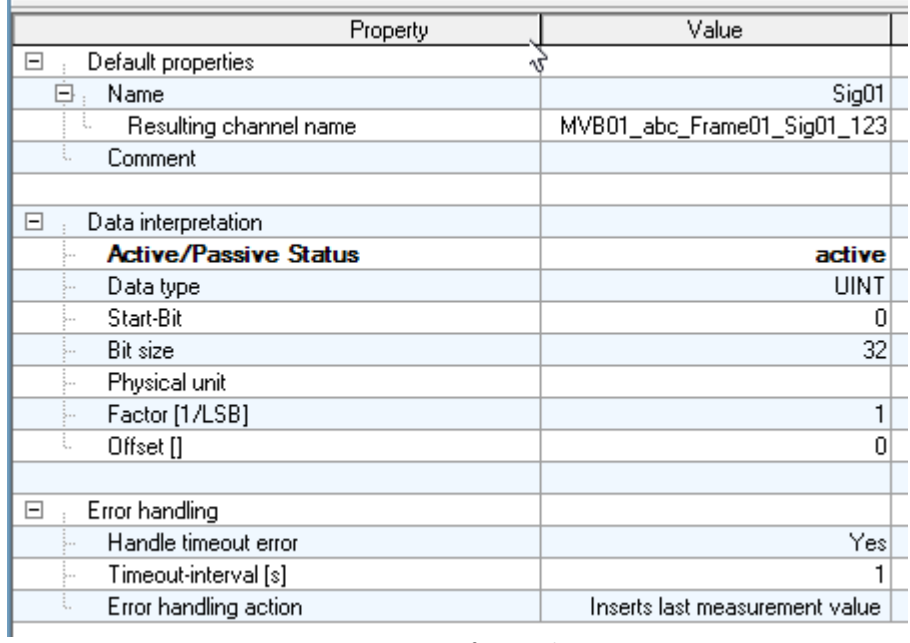

*Propertie of a signal*

<span id="page-673-0"></span>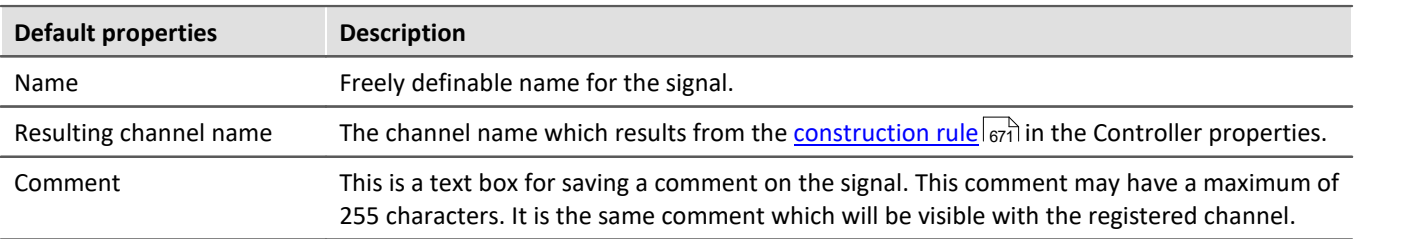

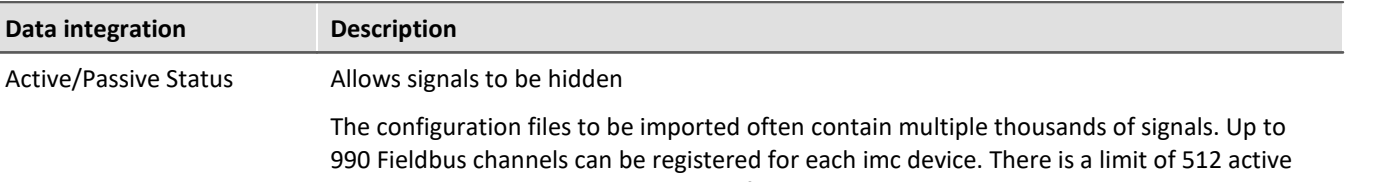

channels per device. Once the count of signals belonging to a device has been exceeded, it is necessary to select which ones are important for the measurement.

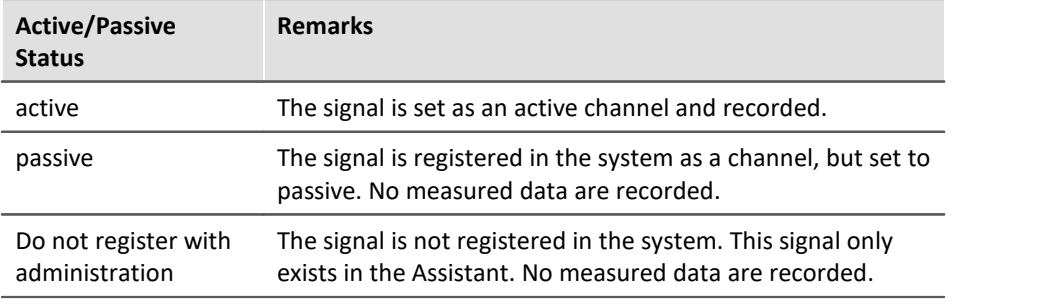

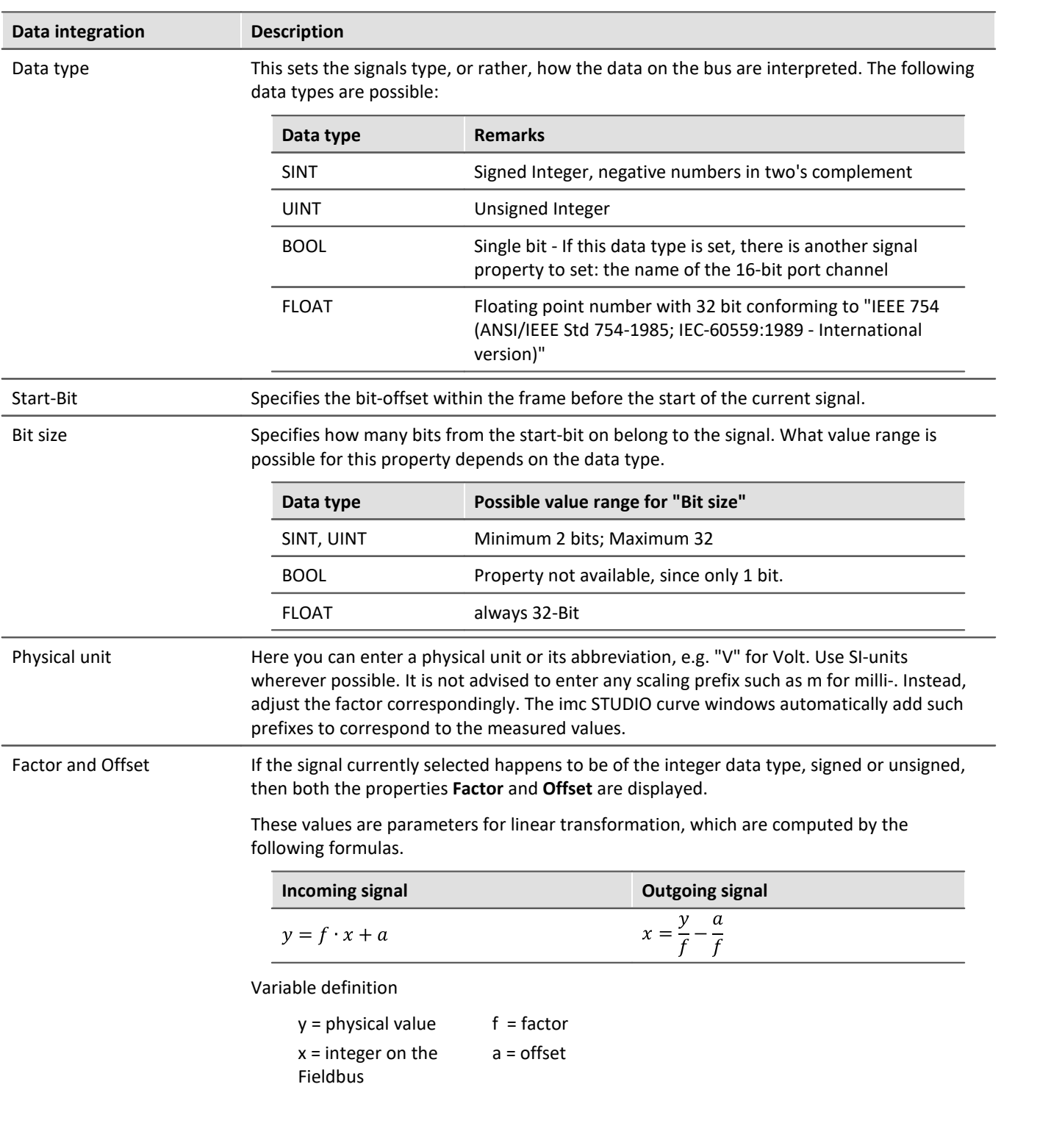

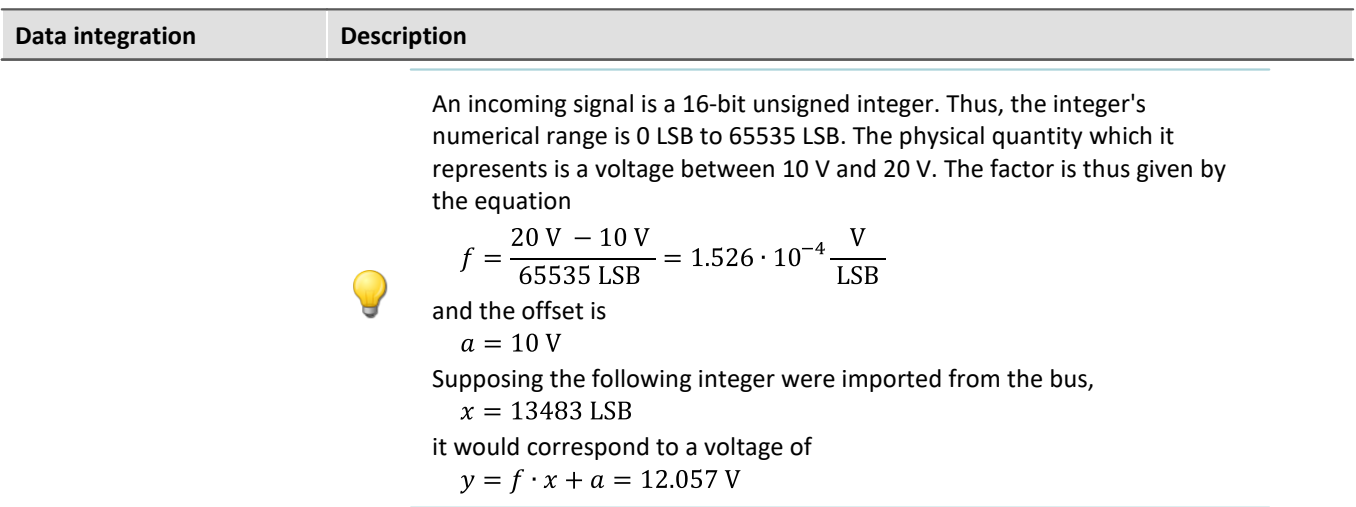

# **Handle timeout error**

The term timeout-error refers to a case where no measured value is received from the fieldbus after a certain period; error handling can be set to deal with such an occurrence.

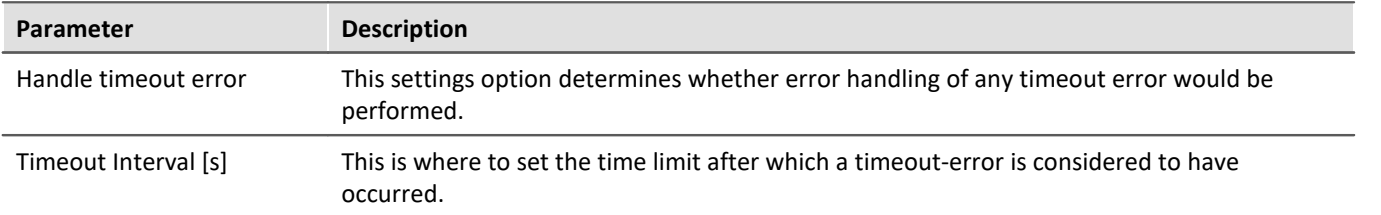

#### **Error handling action**

This setting determines the action to be performed in case the timeout time limit elapses.

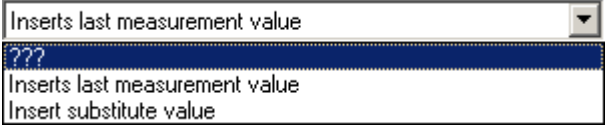

For this purpose, the following options are available, whose effects depend on whether a channel is sampled equidistantly or recorded with a time stamp.

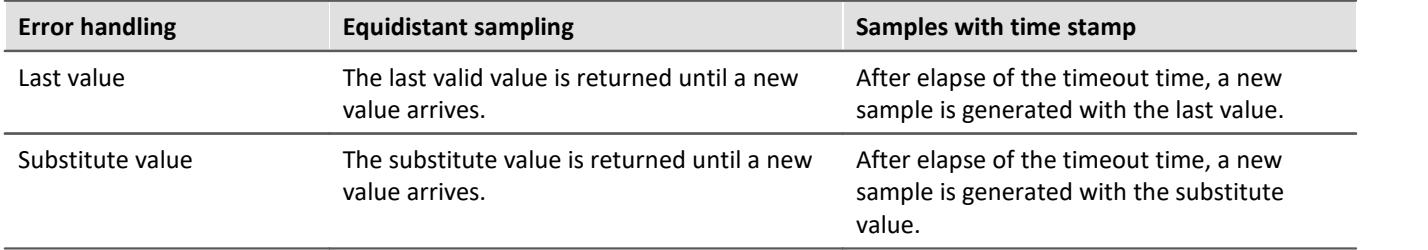

# **9.10.10 Modbus Interface**

The **Modbus** protocol was developed in 1979 by Gould-Modicon for communication with programmable controllers. Modbus is an open protocol whose version Modbus/TCP is described in the IEC 61158 standard.

The imc Modbus interface is a fieldbus module that can be used to equip imc measurement devices.

For configuration the complete layout "*Application module*" is used, which enables the necessary configuration steps. The interface is able to receive signals.

#### **Prerequisite:**

Which devices can be equipped with the interface and from which firmware this is supported, please refer to the technical data sheet of the imc Modbus interface.

## **9.10.10.1 Preparation**

# **Integration in the experiment**

In order for imc STUDIO to be able to load the following Assistant, the device hardware configuration must be declared. imc STUDIO automatically loads the module configuration for Modbus and enables the configuration by its assistant.

The **assistant** for configuring the Modbus interface is **opened** via the page "*Application module*".

By default, the Setup page "*Application module*" is not displayed.

#### **Displaying a Setup page**

To add a page to the user interface,

- · open the context menu over a page-tab or over the empty space to the right of one.
- · Click on the corresponding page entry in the list under "*Insert complete layout*".

In consequence, the page is inserted to the right of the selected locations.

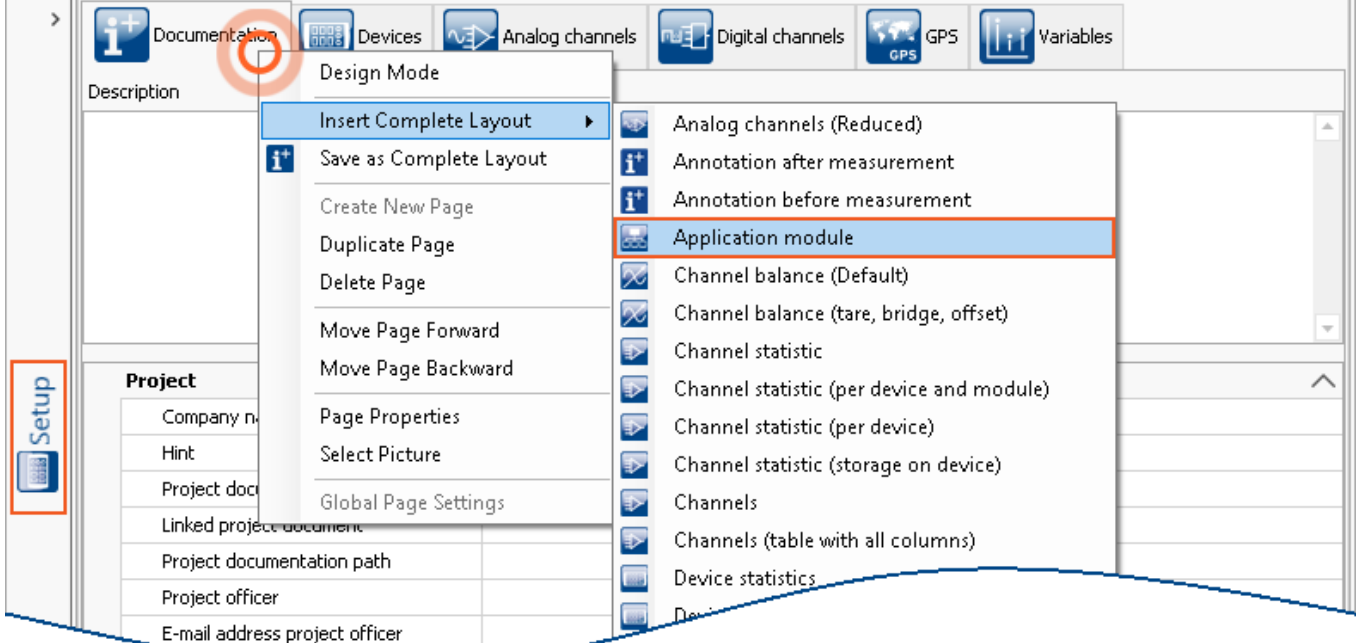

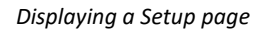

#### IJ Note Saving views

Changes to the view, such as: "*Insert Setup page*", must be saved with the view in order to be visible the next time the program is started.

See the manual "*imc STUDIO (general)*" > "<u>[Views](#page-154-0)</u> |155 ।".

# **9.10.10.2 Modbus assistant**

In order to start the assistant from imc STUDIO, click on "*Edit configuration*" under "*Setup-Application module*".

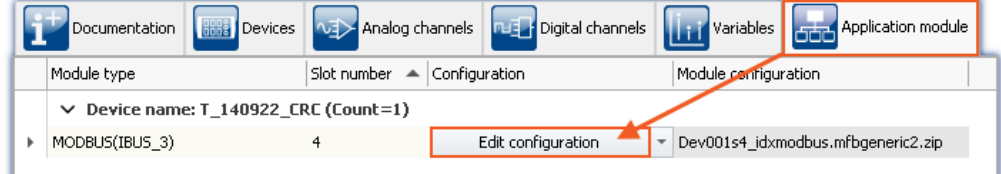

*Edit configuration opens Modbus assistant*

#### **MODBUS Assistant**  $\Box$  $\overline{\mathsf{x}}$  $\overline{\phantom{a}}$  $\overline{a}$ Clear Maye as O Check O Clear Receive Connections PLC address Count Name Slave-ID Function code Address Sampling time Timeout Stop on error Swap words Connection  $\equiv$ Mapping Single val Data type Unit Name Scaling factor Scaling factor Offset Unit pling

*Empty Modbus assistant*

# **9.10.10.2.1 Menu**

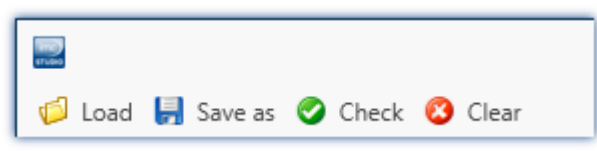

*Modbus Assistant menu*

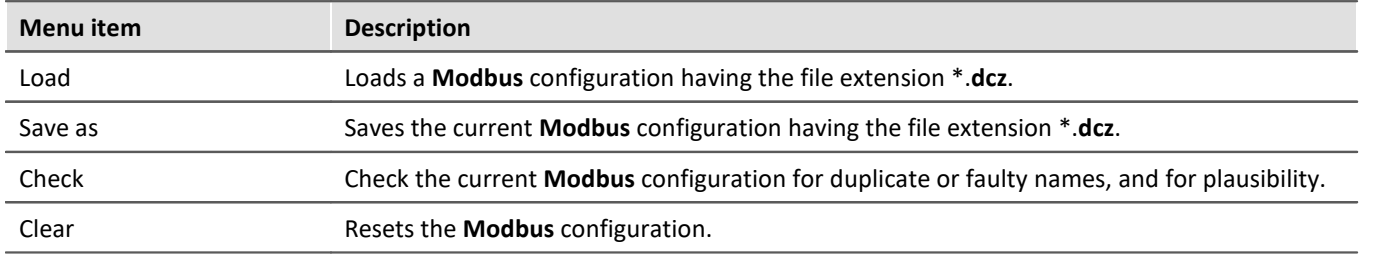

Cancel

 $\overline{\mathsf{OK}}$ 

# <span id="page-678-0"></span>**9.10.10.2.2 Connections**

On the page under the tab "*Connections*", you can add the serial or TCP/IP addresses of the devices whose data are to be received.

#### **TCP/IP**

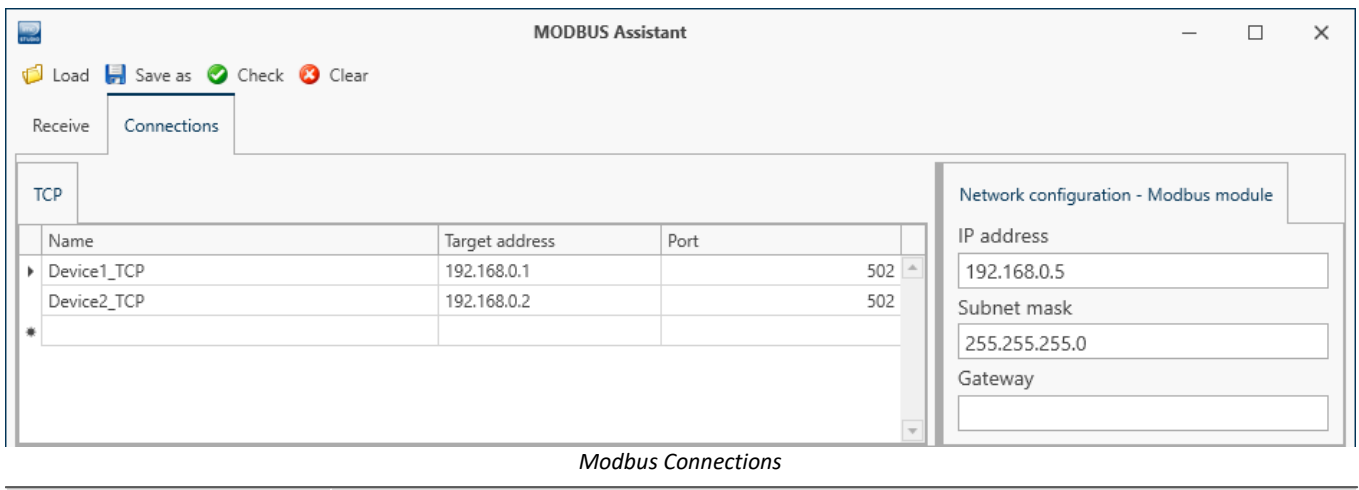

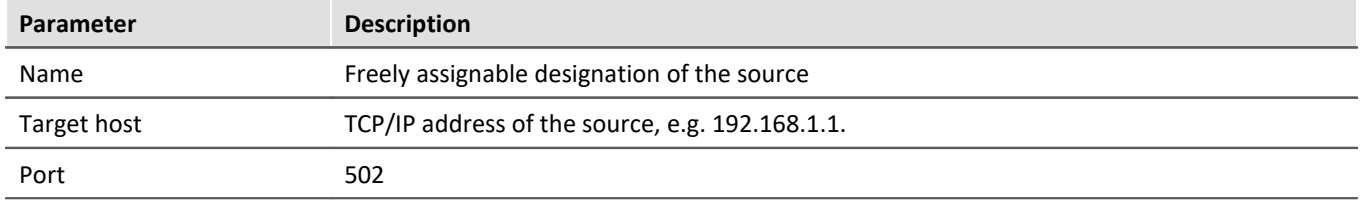

#### **Network configuration Modbus module**

TCP/IP address for the Modbus card; it will be applied upon performing the Preparation procedure.

#### **RTU - serial connection**

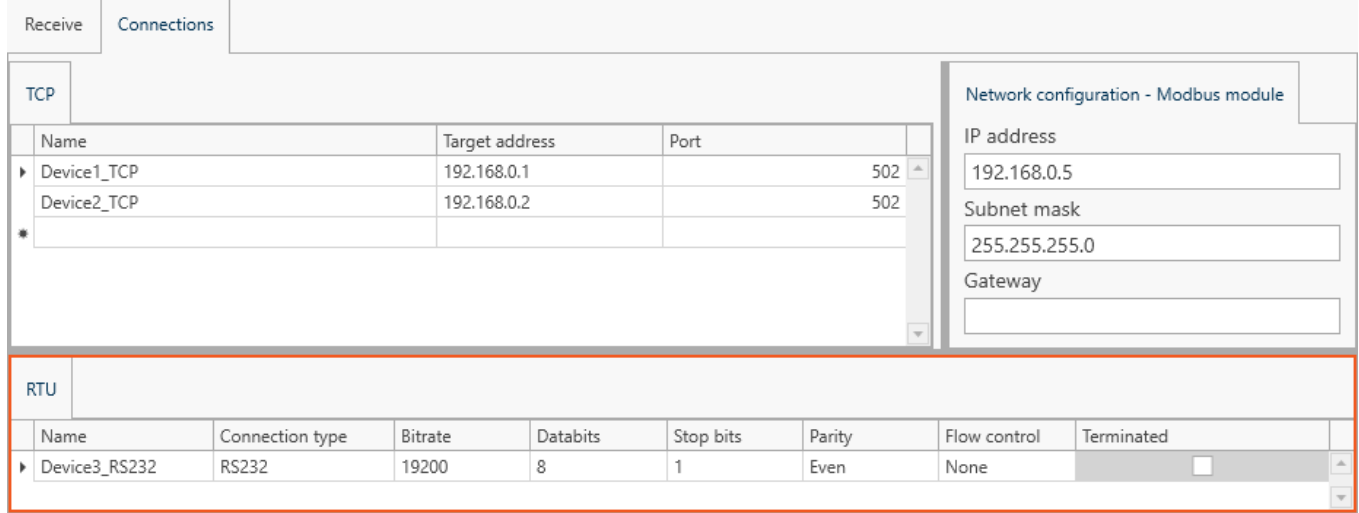

#### *Modbus serial connections*

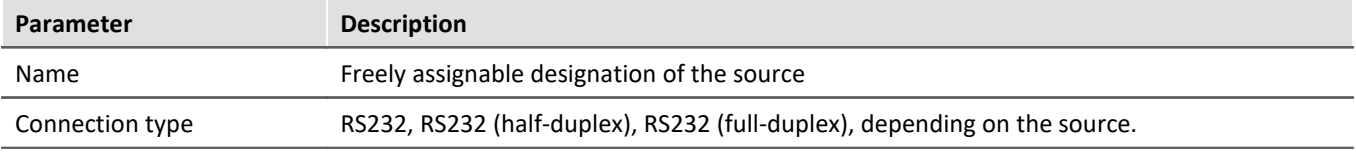

Additional serial interface settings: Bitrate, Databits, Stopbits, Parity, Flow control and Terminated.

The page "*Receive*" is where packets and their sources, sampling rates, etc., as well as the signals they contain are defined.

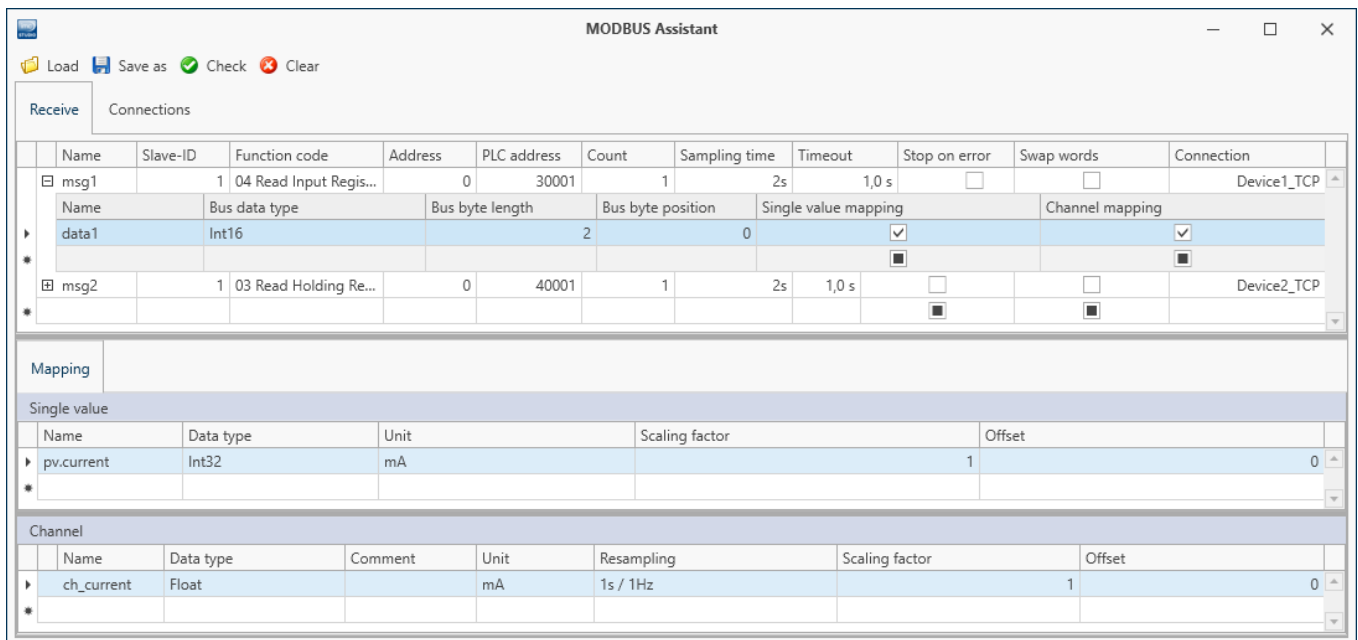

*Modbus Receive dialog*

Within a data packet, Modbus receives up to 2000 coils or 125 registers (up to 250 Bytes). The signals are addressed by the Byte position of the first Byte and the count of Bytes in the signal.

The data received are assigned in the imc system to channels or single values (process vector variables).

Selected rows can be deleted using the **Del**-key.

#### **Packet definition**

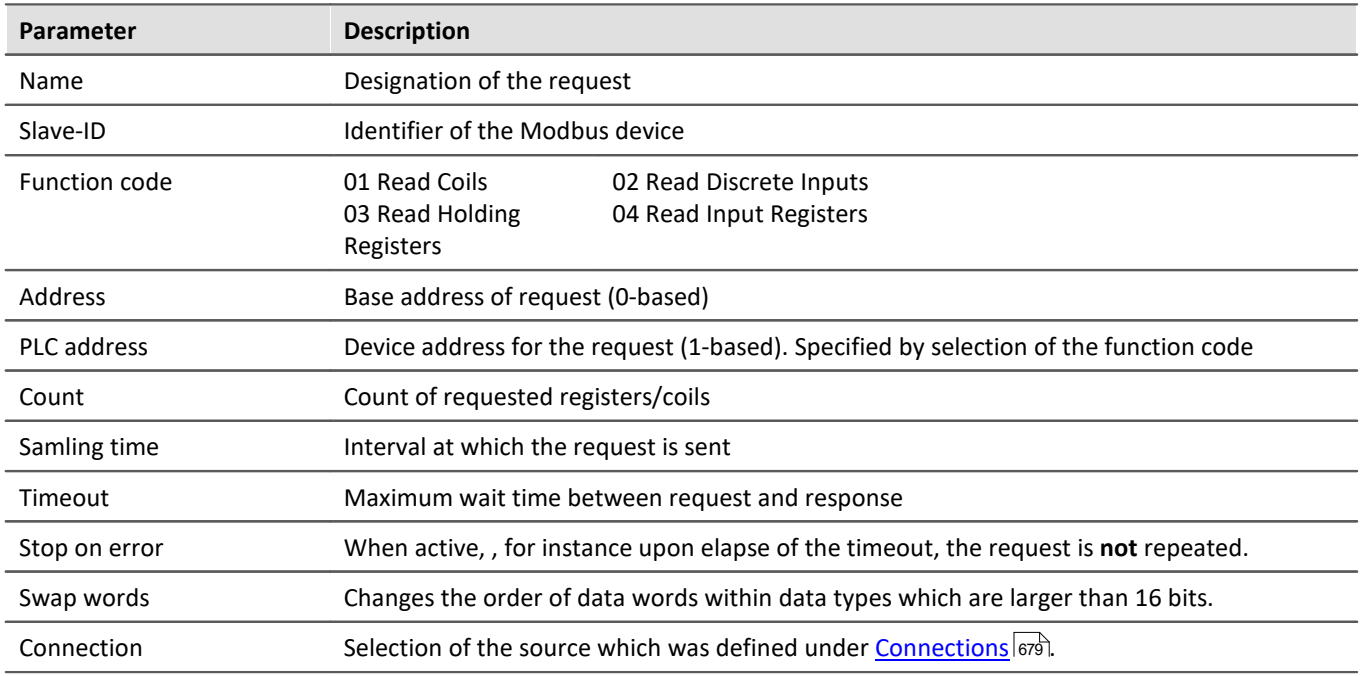

#### **Signals on the bus**

<span id="page-680-0"></span>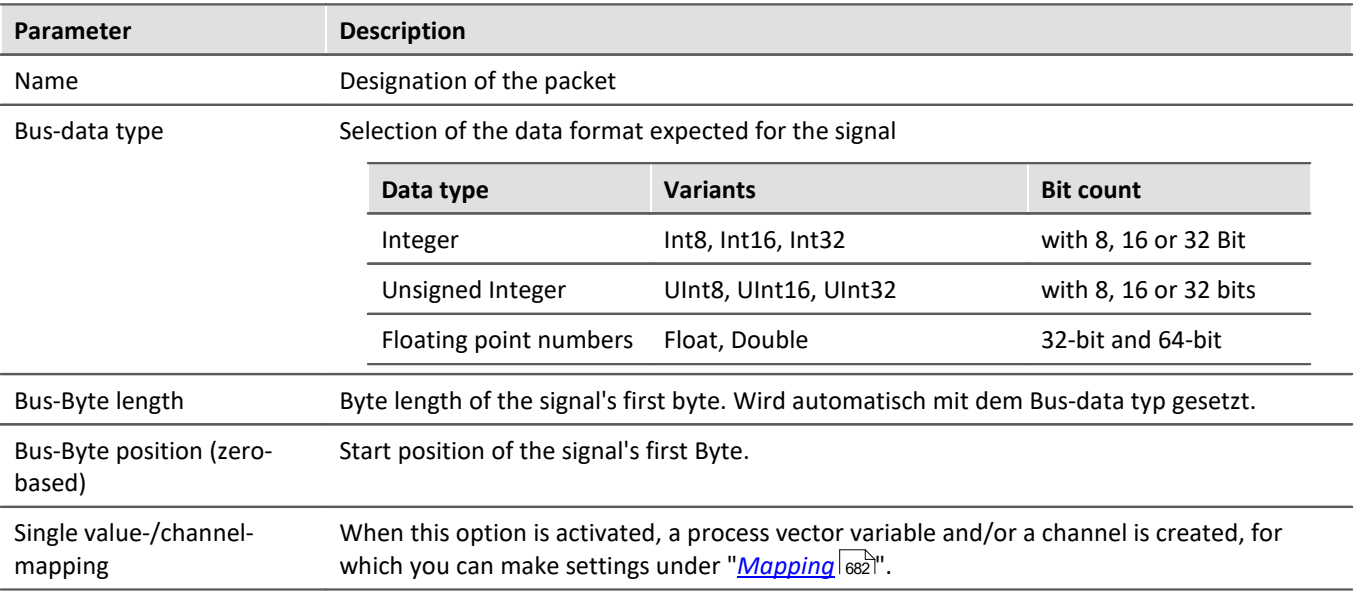

# <span id="page-681-0"></span>**9.10.10.2.3.1 Mapping**

Depending on whether the associated option is activated in the column <mark>[Single value-/channel mapping](#page-680-0)</mark> ब्लिने, the selected signal is listed under "*Mapping*". A Signal can be made available as a channel, a process vector variable, or as both.

In the lower region under "*Mapping*", the signals from the data packet are defined for the imc system.

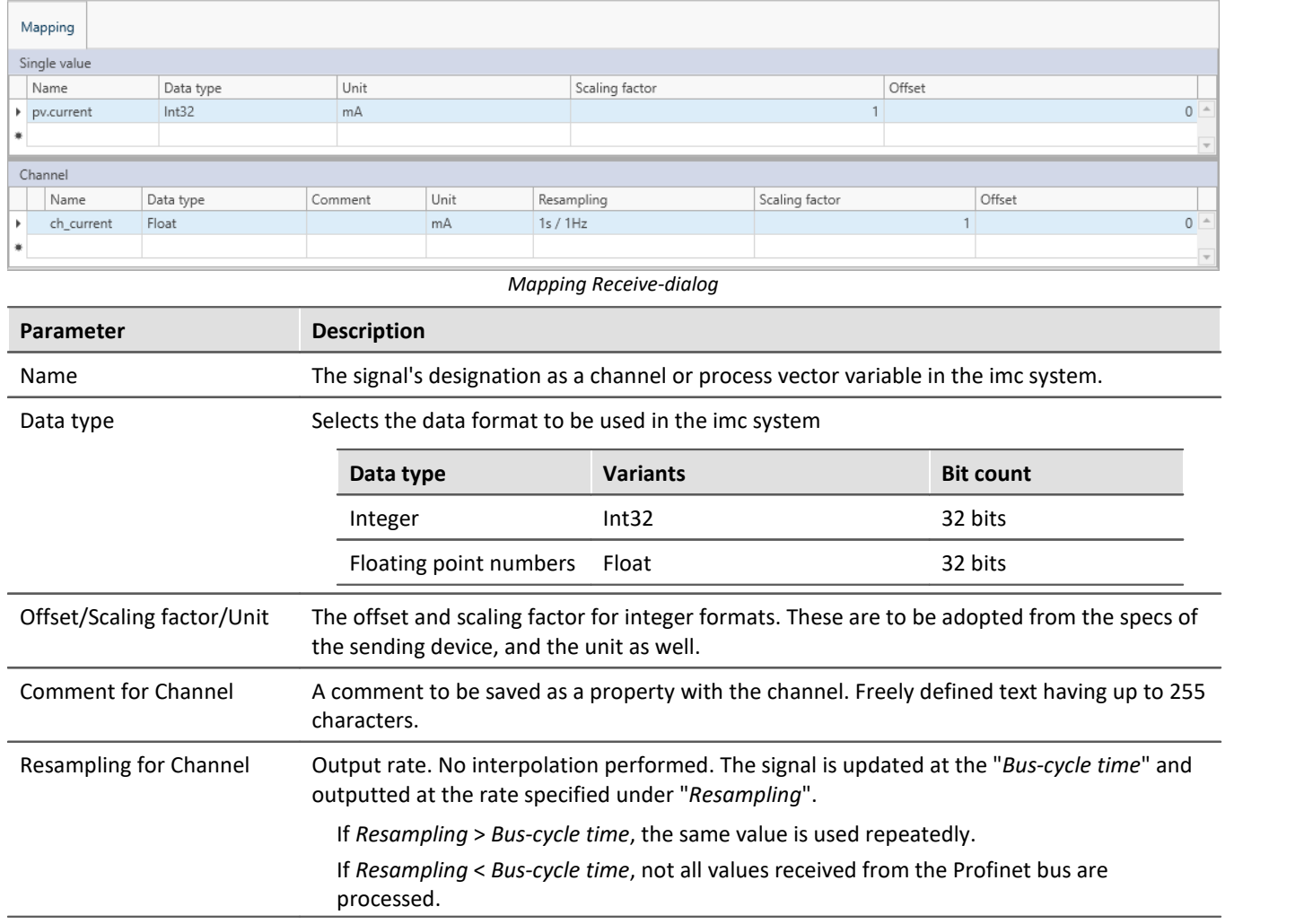

# **9.10.11 Profinet interface**

Profinet stands for *Proc*ess *Fi*le *Net*work-*I*sochronous-*R*eal-*T*ime. This technology, developed by member companies of the Profibus user organization in conjunction with Siemens is based on Ethernet-TCP/IP and UDP/IP and conforms to the standards IEC 61158 and IEC 61784.

Integration in imc CRONOS*compact*is provided by means of the interface module **imc PROFINET-IRT**. For configuration purposes, the complete-layout "*Application module*" is used, which enables the necessary configuration steps.

# **9.10.11.1 Preparation**

# **Integration in the experiment**

In order for imc STUDIO to be able to load the following Assistant, the device hardware configuration must be declared. imc STUDIO automatically loads the module configuration for Profinet-IRT and enables the configuration by its assistant.

The **assistant** for configuring the Profinet interface is **opened** via the page "*Application module*".

By default, the Setup page "*Application module*" is not displayed.

#### **Displaying a Setup page**

To add a page to the user interface,

- · open the context menu over a page-tab or over the empty space to the right of one.
- · Click on the corresponding page entry in the list under "*Insert complete layout*".

In consequence, the page is inserted to the right of the selected locations.

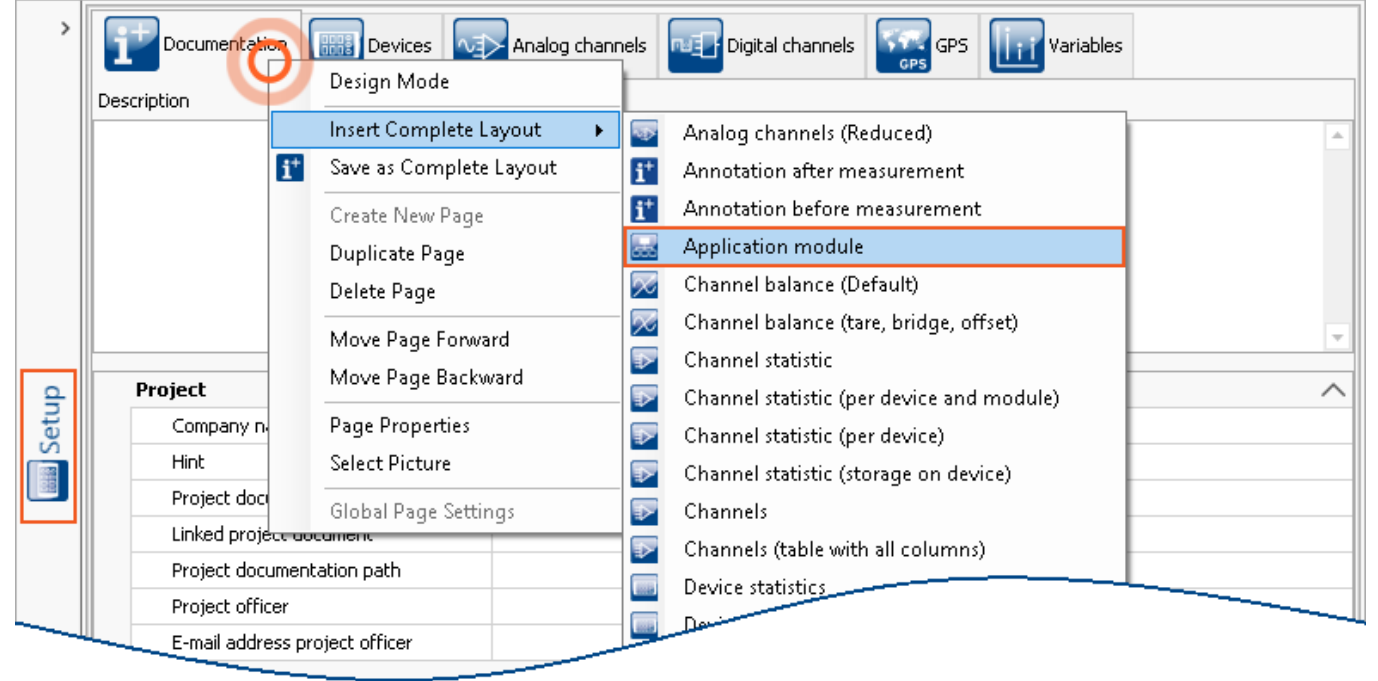

*Displaying a Setup page*

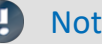

Note Saving views

Changes to the view, such as: "*Insert Setup page*", must be saved with the view in order to be visible the next time the program is started.

See the manual "*imc STUDIO (general)*" > "*[Views](#page-154-0)* 155".

# **9.10.11.2 PROFINET-IRT assistant**

In order to start the assistant from imc STUDIO, click on "*Edit configuration*" under "*Setup-Application module*".

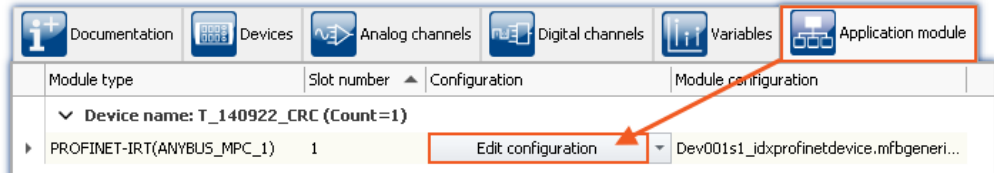

#### *Edit configuration opens PROFINET-IRT Assistant*

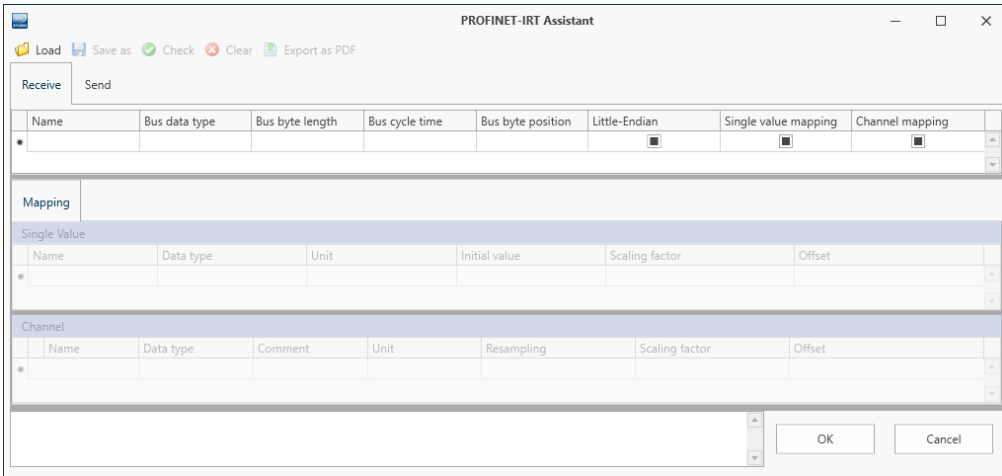

*Empty PROFINET-IRT Assistant*

# **9.10.11.2.1 Menu**

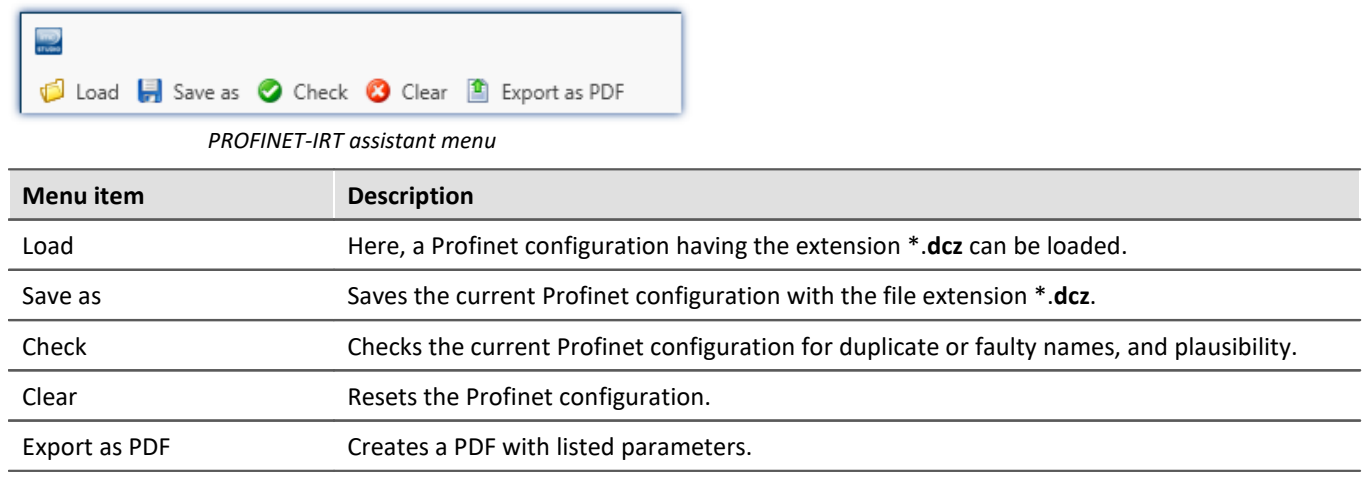
### **9.10.11.2.2 Send**

Under the page *Send*, selected channels captured by the imc system are sent to the PROFINET-IRT receiver. From the perspective of the SPS, this is referred to as the **input-measurement data space**.

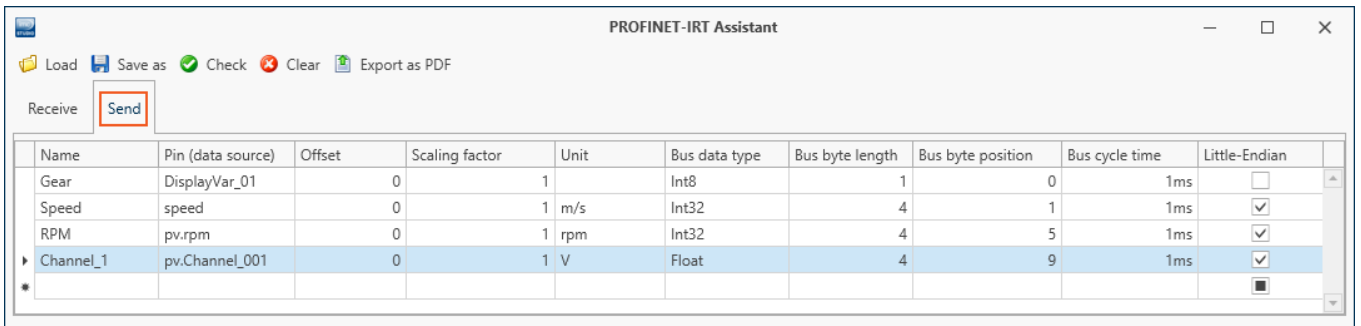

#### *PROFINET-IRT Send-dialog*

PROFINET-IRT uses the Ethernet-network and sends up to 20 blocks having 64 Bytes each (for a maximum of 1280 Bytes) in a data package. The data are addressed by the position of the first Byte and the count of Bytes in the signal.

It is possible to send channels, process vector variables and Display variables. Digital channels can not be sent bit-by-bit, but only as Bytes.

Selected lines can be deleted by means of the Delete-key. Caution: "*Clear*" deletes not only the selected line but the complete list!

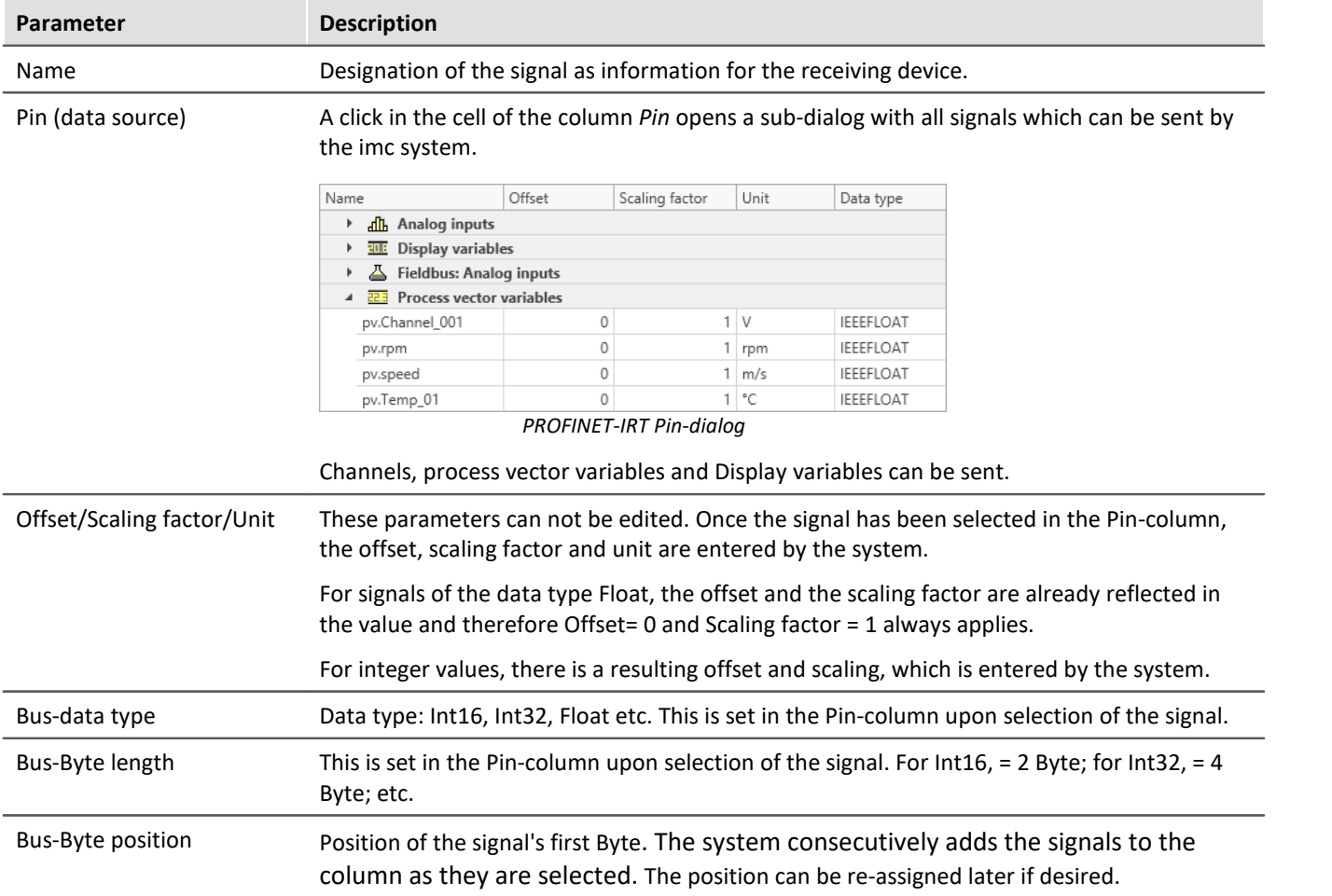

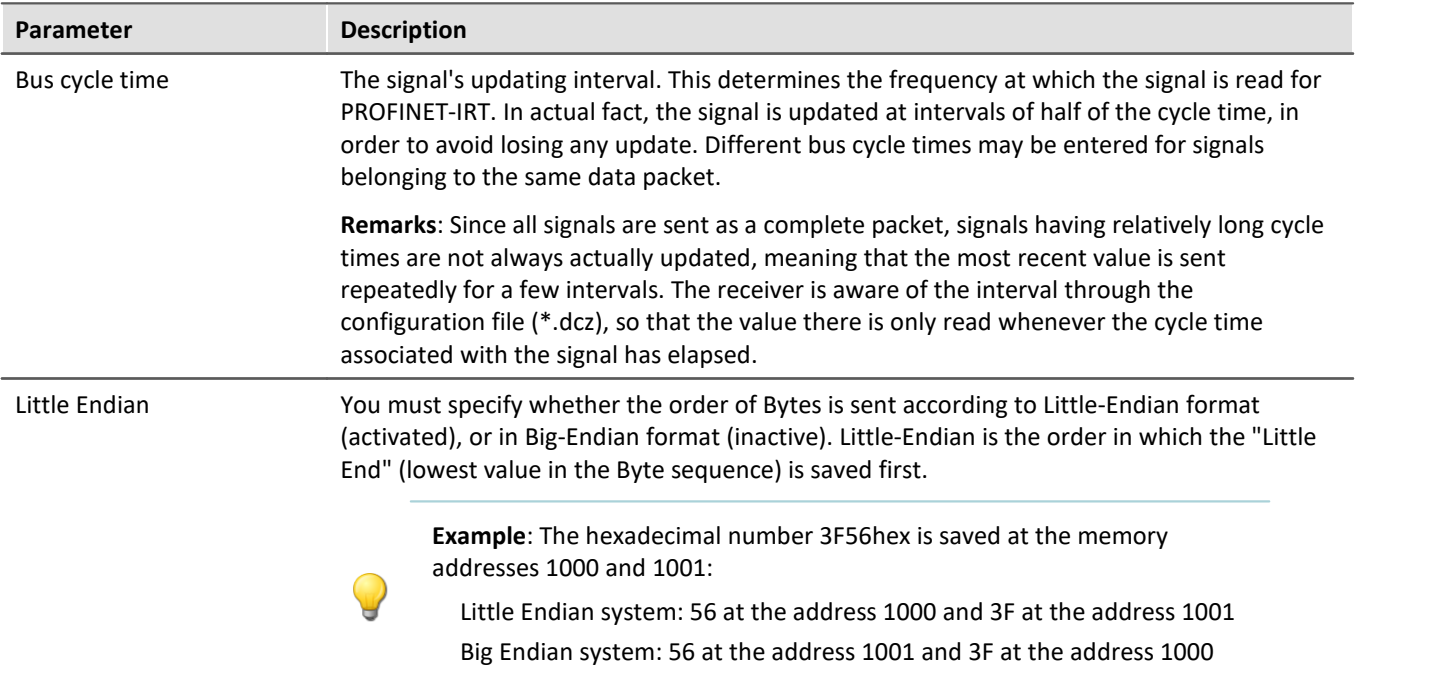

### <span id="page-685-0"></span>**9.10.11.2.3 Receive**

On the page "*Receive*", signals are extracted from the PROFINET-IRT data packet and made available for the imc system as either channels or single values. From the perspective of the SPS, this is referred to as **outputmeasurement data space**.

| 靈                     |                                  |               |         |                 |                |                |                 | <b>PROFINET-IRT Assistant</b> |                |                |                |                      |        |                 |                 | п     | $\times$                 |
|-----------------------|----------------------------------|---------------|---------|-----------------|----------------|----------------|-----------------|-------------------------------|----------------|----------------|----------------|----------------------|--------|-----------------|-----------------|-------|--------------------------|
|                       | Clear <sup>1</sup> Export as PDF |               |         |                 |                |                |                 |                               |                |                |                |                      |        |                 |                 |       |                          |
|                       | Receive<br>Send                  |               |         |                 |                |                |                 |                               |                |                |                |                      |        |                 |                 |       |                          |
|                       | Name                             | Bus data type |         | Bus byte length |                | Bus cycle time |                 | Bus byte position             |                | Little-Endian  |                | Single value mapping |        | Channel mapping |                 |       |                          |
|                       | Ch_AX01                          | Int8          |         |                 |                |                | 1ms             |                               | $\mathbb O$    |                |                | $\triangledown$      |        |                 | $\triangledown$ |       | $\Delta$                 |
|                       | Temp_AX01                        | Int16         |         |                 | $\overline{c}$ |                | 1 <sub>ms</sub> |                               |                |                |                | $\checkmark$         |        |                 | $\checkmark$    |       |                          |
|                       | Audio_AB2                        | Int32         |         |                 |                |                | 1 <sub>ms</sub> |                               | 3              | $\checkmark$   |                | $\checkmark$         |        |                 | $\checkmark$    |       |                          |
|                       | Vib01_RMS                        | Ulnt16        |         |                 | $\overline{c}$ |                | 1 <sub>ms</sub> |                               | $\overline{7}$ | Ō              |                | $\checkmark$         |        |                 | $\checkmark$    |       |                          |
| ۰                     |                                  |               |         |                 |                |                |                 |                               |                | $\blacksquare$ |                | $\blacksquare$       |        |                 | $\blacksquare$  |       |                          |
|                       | $\overline{\mathbf{v}}$          |               |         |                 |                |                |                 |                               |                |                |                |                      |        |                 |                 |       |                          |
|                       | Mapping                          |               |         |                 |                |                |                 |                               |                |                |                |                      |        |                 |                 |       |                          |
|                       |                                  |               |         |                 |                |                |                 |                               |                |                |                |                      |        |                 |                 |       |                          |
|                       | Single Value                     |               |         |                 |                |                |                 |                               |                |                |                |                      |        |                 |                 |       |                          |
|                       | Name<br>Data type                |               |         | Unit            |                | Initial value  |                 | Scaling factor                |                |                | Offset         |                      |        |                 |                 |       |                          |
|                       | Int32<br>pv.Ch_AX01              |               |         |                 |                |                | $\mathbf 0$     |                               | $\overline{1}$ |                |                |                      |        |                 | 0 <sup>4</sup>  |       |                          |
| ۰                     |                                  |               |         |                 |                |                |                 |                               |                |                |                |                      |        |                 |                 |       |                          |
|                       | Channel                          |               |         |                 |                |                |                 |                               |                |                |                |                      |        |                 |                 |       |                          |
| Name                  |                                  | Data type     | Comment |                 | Unit           |                |                 |                               | Resampling     |                | Scaling factor |                      | Offset |                 |                 |       |                          |
| Channel_AX01<br>Int32 |                                  |               |         |                 |                |                |                 |                               | 1ms / 1kHz     |                |                |                      |        |                 |                 | $0 -$ |                          |
| ۰                     |                                  |               |         |                 |                |                |                 |                               |                |                |                |                      |        |                 |                 |       | $\overline{\mathcal{A}}$ |
|                       |                                  |               |         |                 |                |                |                 |                               |                |                |                |                      |        |                 |                 |       |                          |

*PROFINET-IRT Receive-dialog*

PROFINET-IRT uses the Ethernet-network and sends up to 20 blocks having 64 Bytes each (for a maximum of 1280 Bytes) in a data package. The signals are addressed by the position of the first Byte and the count of Bytes in the signal.

The data received are mapped in the imc system to channels or single values (process vector variables). It is not possible to write to Display variables directly. Digital signals can only be mapped to 2-Byte channels or 32-bit process vector variables.

Selected lines can be deleted by means of the Delete-key. Caution: *Clear* deletes not only the selected line but the complete list!

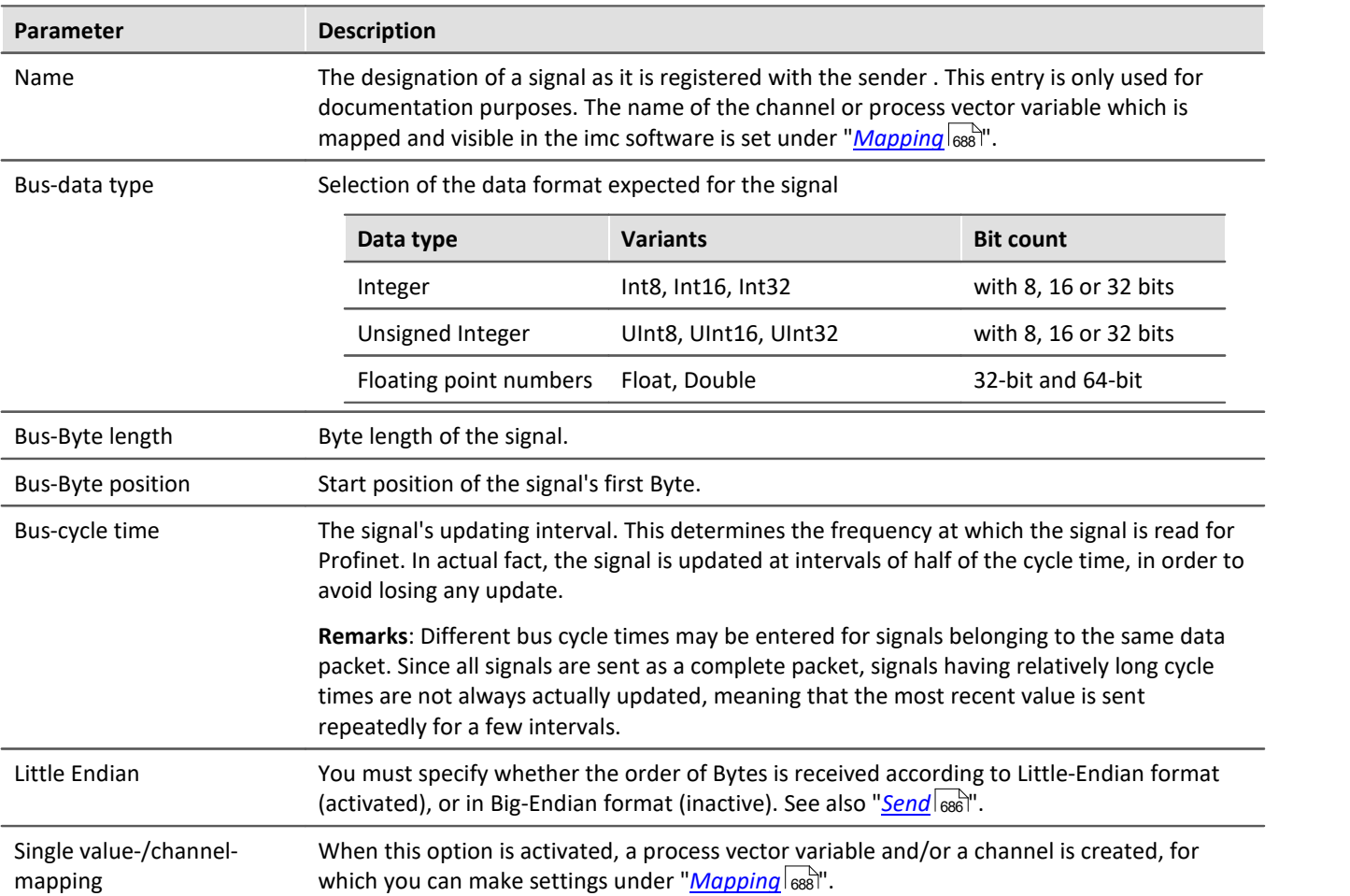

### <span id="page-687-0"></span>**9.10.11.2.3.1 Mapping**

Depending on whether the respective option is activated in the column **Single Value-** or **Channel-mapping**, the signal selected under "*Mapping*" is listed as *Single Value* and/or *Channel*. The signal can be provided as a channel, a process vector variable or both.

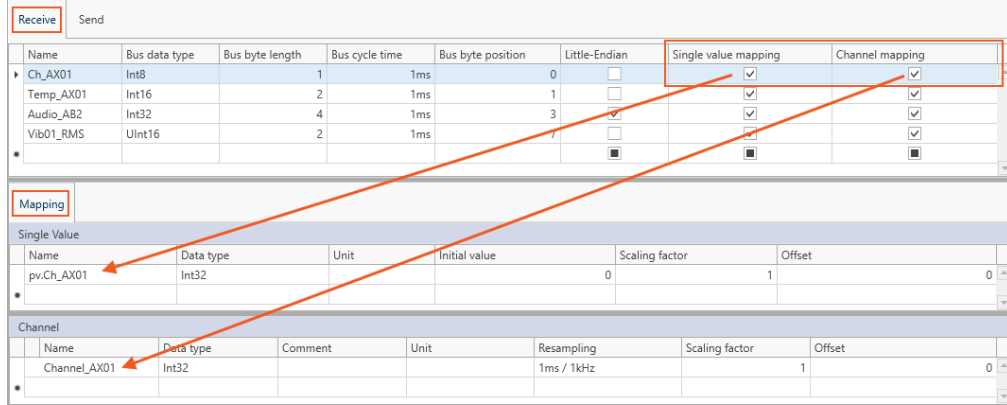

In the lower area under "*Mapping*" the signals of the PROFINET-IRT data packet are defined for the imc system.

*PROFINET-IRT Receive dialog*

| Parameter                                                                                                    | <b>Description</b>                                                                  |                                                                                                    |                 |                                                                                            |  |  |  |  |
|----------------------------------------------------------------------------------------------------|-------------------------------------------------------------------------------------|----------------------------------------------------------------------------------------------------|-----------------|--------------------------------------------------------------------------------------------|--|--|--|--|
| Name                                                                                                    | The signal's designation as a channel or process vector variable in the imc system. |                                                                                                    |                 |                                                                                            |  |  |  |  |
| Bus-data type                                                                                                    | Selects the data format to be used in the imc system                                |                                                                                                    |                 |                                                                                            |  |  |  |  |
|                                                                                                    |                                                                                     | Data type                                                                                                    | <b>Variants</b> | <b>Bit count</b>                                                                           |  |  |  |  |
|                                                                                                    |                                                                                     | Integer                                                                                                    | Int32           | 32 bits                                                                                    |  |  |  |  |
|                                                                                                    |                                                                                     | Floating point numbers                                                                                                    | Float           | 32 bits                                                                                    |  |  |  |  |
| Offset/Scaling factor/Unit                                                                                                    |                                                                                     | The offset and scaling factor for integer formats. These are to be adopted from the specs of<br>the sending device, and the unit as well. |                 |                                                                                            |  |  |  |  |
| Initial value for single<br>values                                                                                                    |                                                                                     | Preset which applies until arrival of the first data packet.                                                                              |                 |                                                                                            |  |  |  |  |
| <b>Comment for Channel</b>                                                                                                    | characters.                                                                         |                                                                                                    |                 | A comment to be saved as a property with the channel. Freely defined text having up to 255 |  |  |  |  |
| Resampling for Channel<br>Output rate. No interpolation performed. The signal is updated at the "Bus-cycle time" and<br>outputted at the rate specified under "Resampling". |                                                                                     |                                                                                                    |                 |                                                                                            |  |  |  |  |
|                                                                                                    |                                                                                     | If Resampling $>$ Bus-cycle time, the same value is used repeatedly.                                                                      |                 |                                                                                            |  |  |  |  |
|                                                                                                    |                                                                                     | processed.                                                                                                    |                 | If Resampling < Bus-cycle time, not all values received from the Profinet bus are          |  |  |  |  |

### **9.10.11.2.4 Export as PDF**

### The table is exported as a PDF file.

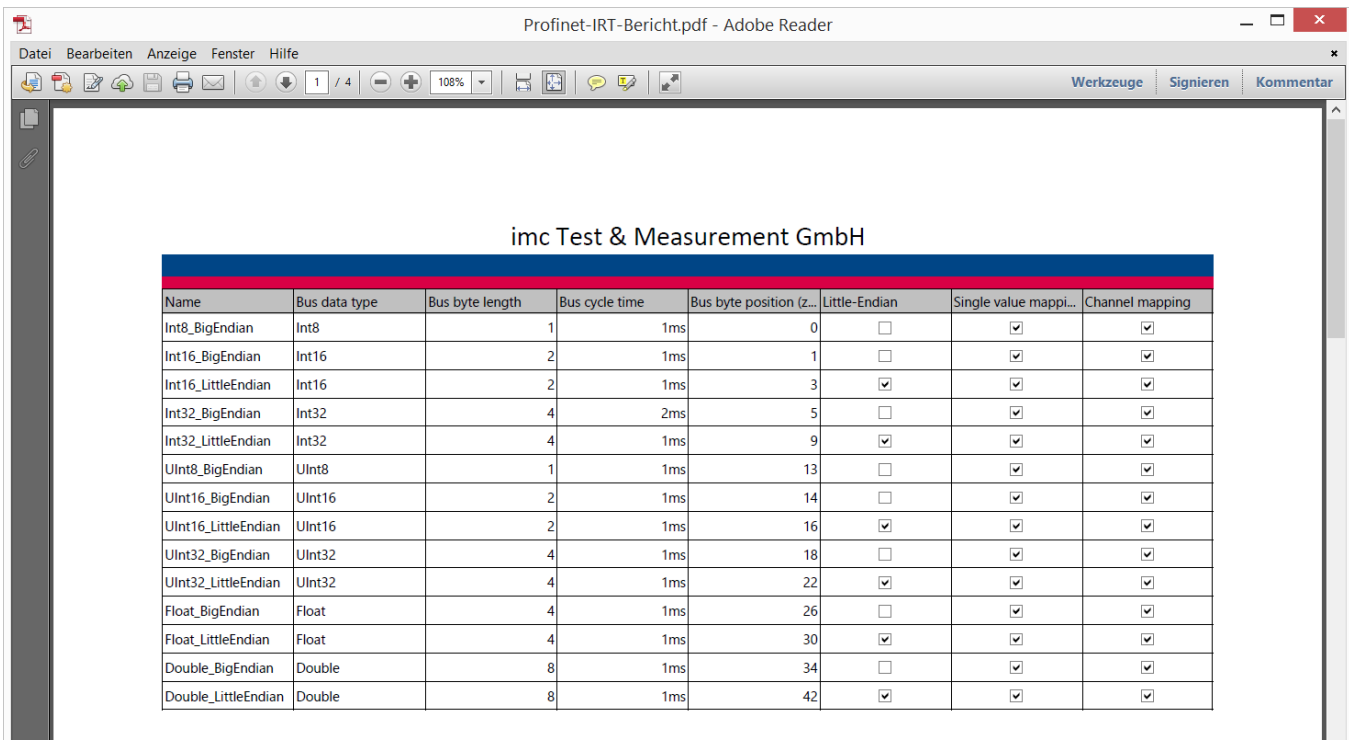

# **9.10.12 PROFIBUS interface**

Using the <u>[PROFIBUS Configurator](#page-689-0)</u> | 680], you can create a configuration for the Assistant in imc STUDIO

With <mark>PROFIBUS Assistant</mark> | 698] you setup the fieldbus interface for the imc devices accordingly.

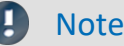

PROFIBUS configurator and assistant **has not been available in English** at the time of printing this manual.

### <span id="page-689-0"></span>**9.10.12.1 PROFIBUS configurator**

Unfortunately, there is no universal standard for the exchange of PROFIBUS configurations.

However, there are standardized module descriptions: GSD (General Station Description) files. GSD files contain so-called basic device data which characterize a PROFIBUS subscriber's properties. The PROFIBUS Configurator joins the modules present with the GSD files in the configuration.

The resulting configuration is exported from the PROFIBUS Configurator in csv format and then re-imported into imc STUDIO by the PROFIBUS Assistant.

### **Installation**

This program is not automatically installed with the rest of the package. It is on the imc STUDIO installations medium in the folder: Products\imc DEVICES\Tools\imcPROFIBUSConfigurator.

Start the setup and follow the instructions which appear. The program can then be installed at an arbitrary location on your hard drive.

### <span id="page-689-1"></span>**9.10.12.1.1 First start**

When you start the software, you are prompted to select a GSD folder. This folder contains the GSD files of the system you wish to configure. Alternatively, the GSD folder can contain a complete collection of your system's GSD files and serve as a library.

If necessary, create such a folder on your PC and copy your module's files to there.

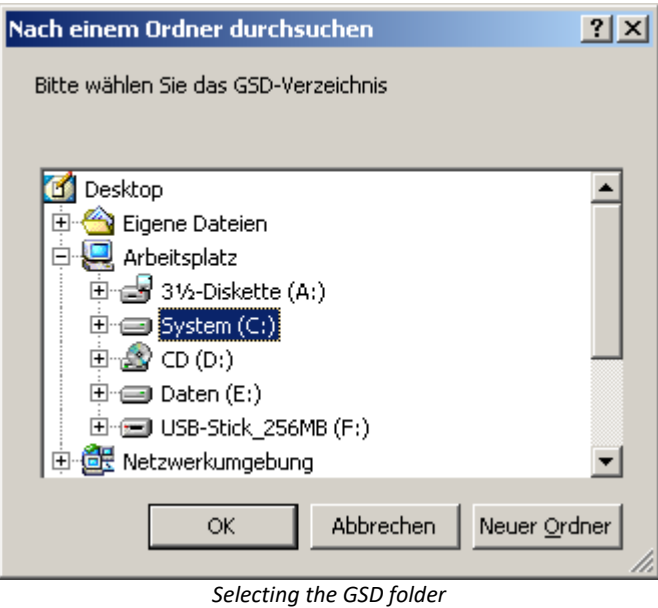

### <span id="page-690-0"></span>**9.10.12.1.2 Main window**

The main menu consists of two parts:

- · **Part 1** maps the bus structure. Right-clicking the mouse over one of its elements opens the editable options belonging to it. For example, the element properties or adding subordinate elements.
- · **Part 2** shows the properties of the respective element, while not allowing any changes.

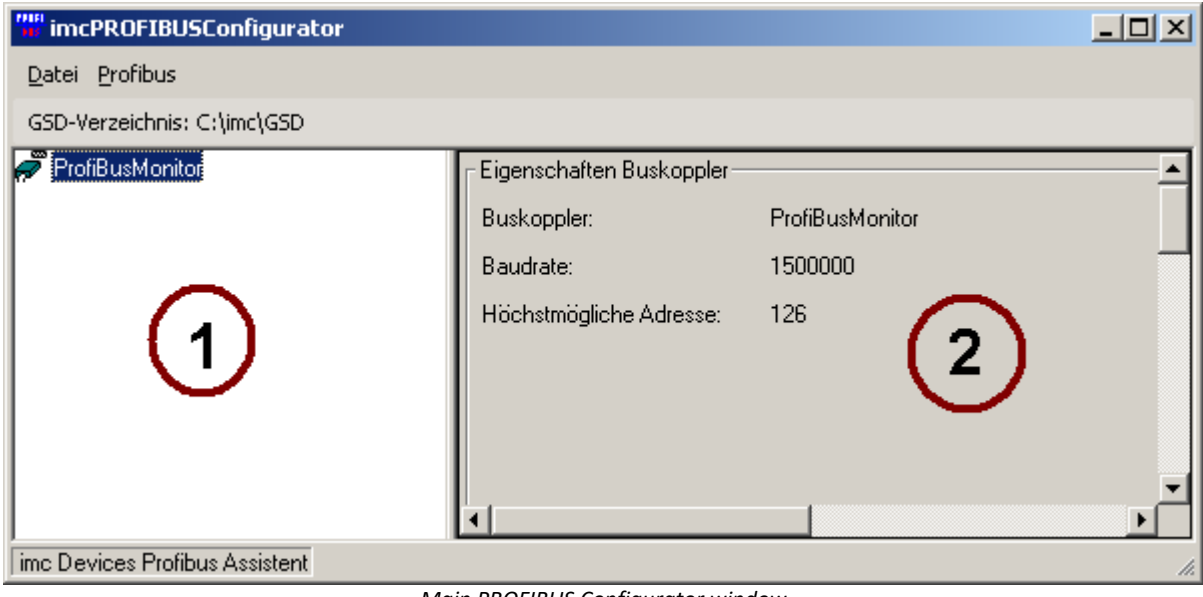

*Main PROFIBUS Configurator window*

### **File menu**

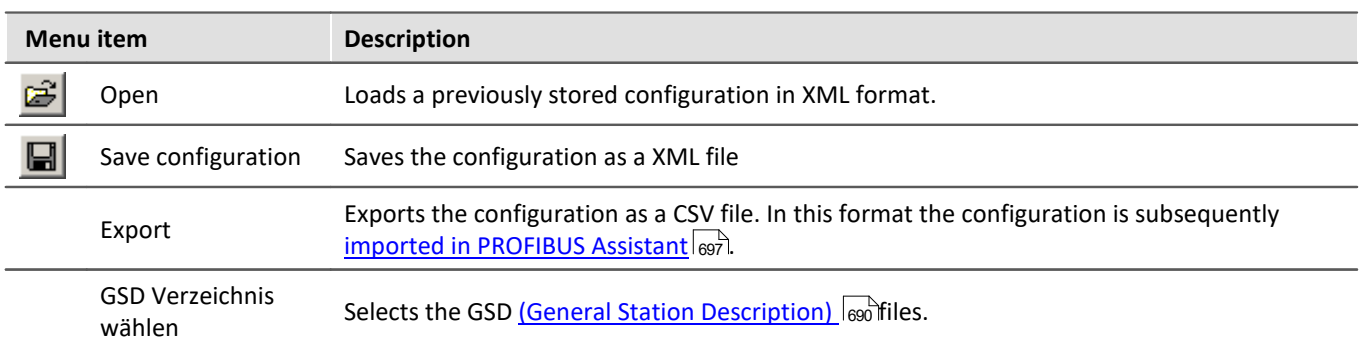

### **Profibus menu**

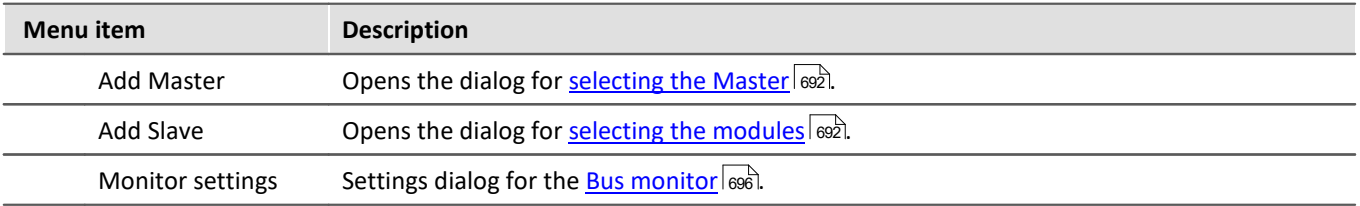

### <span id="page-691-0"></span>**9.10.12.1.3 Adding a Master / Slave**

The menu items *Profibus > Add Master* and *Add Slave* each cause a settings dialog to appear.

The dialog lists all master or slave modules located in the GSD folder. If the GSD <u>folder is not set</u>|ఱो or not contain any GSD files, the list remains empty.

Click on the desired system and then on *Next*. In the next window, you can set any desired properties, such as the name or PROFIBUS addresses. Using the *Import* button, you can add additional GSD files.

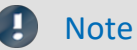

Notice that only such elements are listed whose GSD files are located in the GSD folder.

### **Configuring the Master**

If you wish to add a new Master, you don't necessarily need a GSD file. The software recognizes a *free Master* which is able to function without a GSD file.

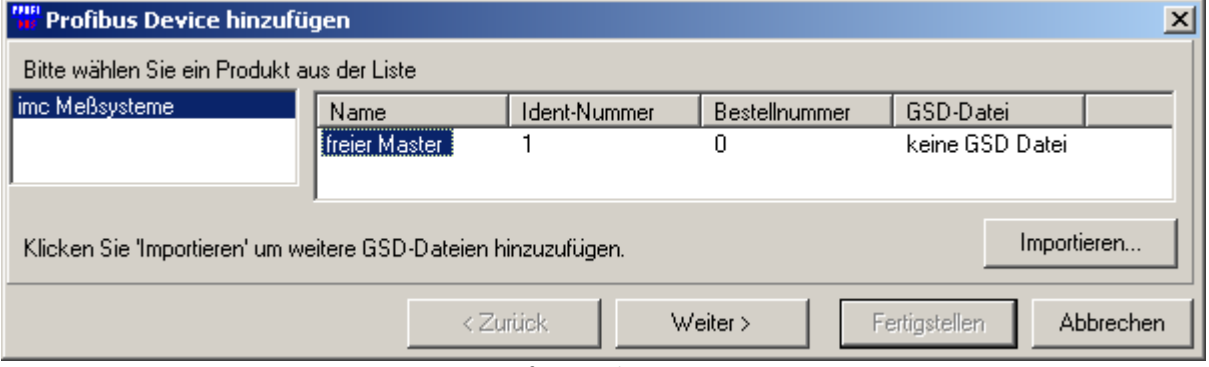

*Configuring the Master* 

Click on *Next >* and set the name and ID.

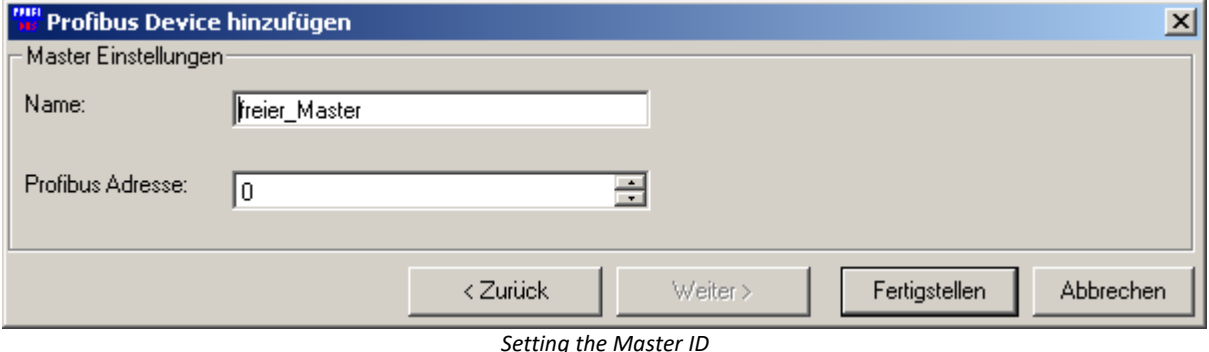

### **Configuring the Slave**

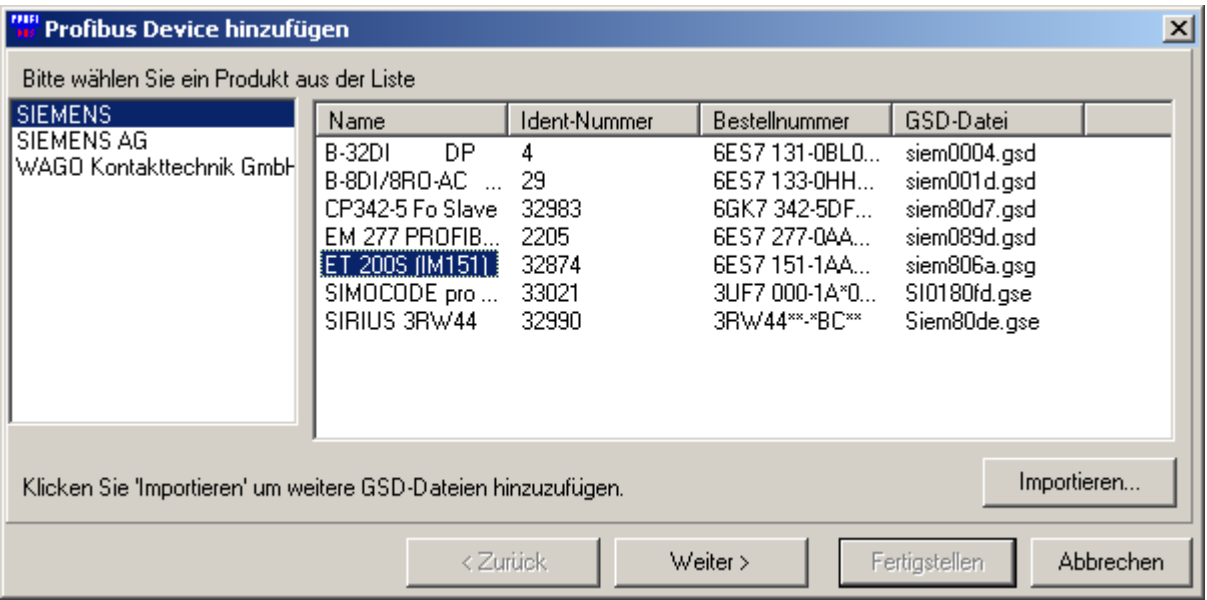

*Adding elements*

#### Select the connection terminal and click on *Next>*.

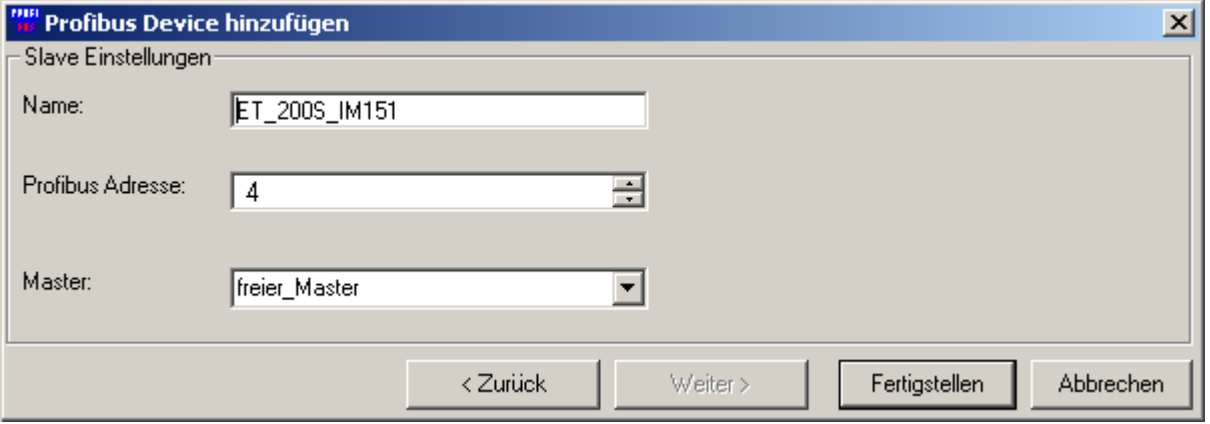

*Set the Profibus address and the designation here*

The modules entered now appear in the main window:

| <b>Profibus Assistent</b>                        |                                    |                                       |                               | $\Box$ D $\times$ |  |  |  |  |  |  |
|--------------------------------------------------|------------------------------------|---------------------------------------|-------------------------------|-------------------|--|--|--|--|--|--|
| Datei Profibus                                   |                                    |                                       |                               |                   |  |  |  |  |  |  |
| GSD-Verzeichnis: E:\ProfibusAssistent\GSD        |                                    |                                       |                               |                   |  |  |  |  |  |  |
| ProfiBusMonitor                                  | Eigenschaften Slave                |                                       |                               |                   |  |  |  |  |  |  |
| ⊟ <sup></sup>   Busmaster<br>— <b>⊲H</b> SlaveT_ | Name:                              | Slave1                                |                               |                   |  |  |  |  |  |  |
| $\overline{\mathbf{H}}$ Slave2                   | Adresse:                           | 20                                    |                               |                   |  |  |  |  |  |  |
|                                                  | Bestellnummer: 6ES7 151-1AA0*-0AB0 |                                       |                               |                   |  |  |  |  |  |  |
|                                                  | Ident: I                           | 0x806A                                |                               |                   |  |  |  |  |  |  |
|                                                  | GSD-Datei:                         | E:\ProfibusAssistent\GSD\siem806a.gsg |                               |                   |  |  |  |  |  |  |
|                                                  | Master:                            | <b>Busmaster</b>                      |                               |                   |  |  |  |  |  |  |
|                                                  |                                    |                                       | Module                        |                   |  |  |  |  |  |  |
|                                                  | Name                               |                                       | Modul-Name                    |                   |  |  |  |  |  |  |
|                                                  | PB20_Slot1                         |                                       | 6ES7 131-4BB00-0AB0 2DI DC24V |                   |  |  |  |  |  |  |
|                                                  | PB20_Slot2                         |                                       | 6ES7 132-4BB00-0AA0 2DO DC24V |                   |  |  |  |  |  |  |
|                                                  |                                    |                                       |                               |                   |  |  |  |  |  |  |
| ime Devices Profibus Assistent                   |                                    |                                       |                               |                   |  |  |  |  |  |  |

*Modules in Profibus assistant*

With modular Slaves, you need to enter their configuration manually. This concept assumes that there are usually **Bus terminals** as PROFIBUS-Slave subscribers available. These are equipped with a variety of **input**- or **output terminals**.

Right-clicking over the Master or the Slave opens the context menu:

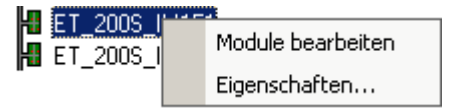

**Properties** enables direct editing of the ID and name.

To change individual elements' properties separately, select **Module bearbeiten***.*

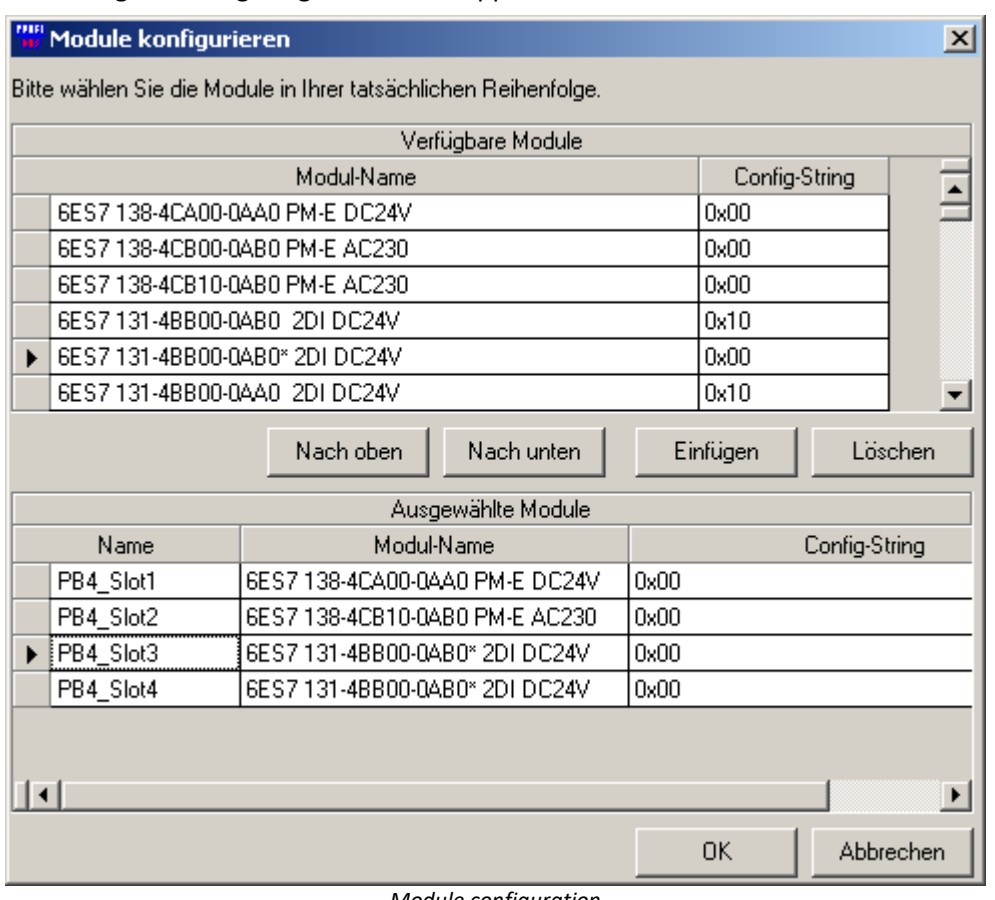

The dialog for configuring the module appears.

*Module configuration*

Use the *Add* button to add the desired modules. Change the order using the buttons *Nach oben* and *Nach unten*.

#### $\bullet$ Note

Note that it is absolutely necessary to order the modules in their actual order.

The selected modules are provided with names automatically; this naming can be altered by the user and it later reflected in the imc STUDIO channel names.

### <span id="page-695-0"></span>**9.10.12.1.4 Monitor settings**

Using the menu item Profibus/Monitor Settings, you can set the name, Baud rate and highest address. The Baud rate set here and the name appear in the PROFIBUS Assistant in the <u>connection settings</u> [898].

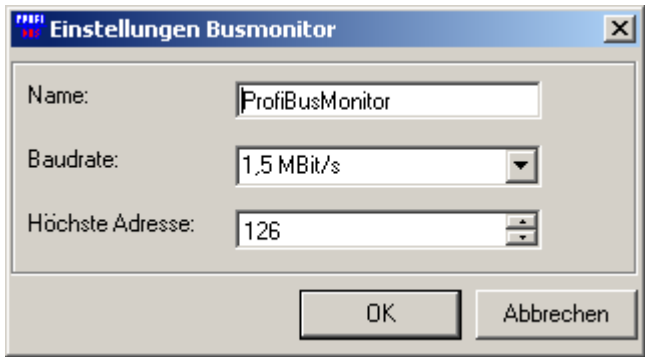

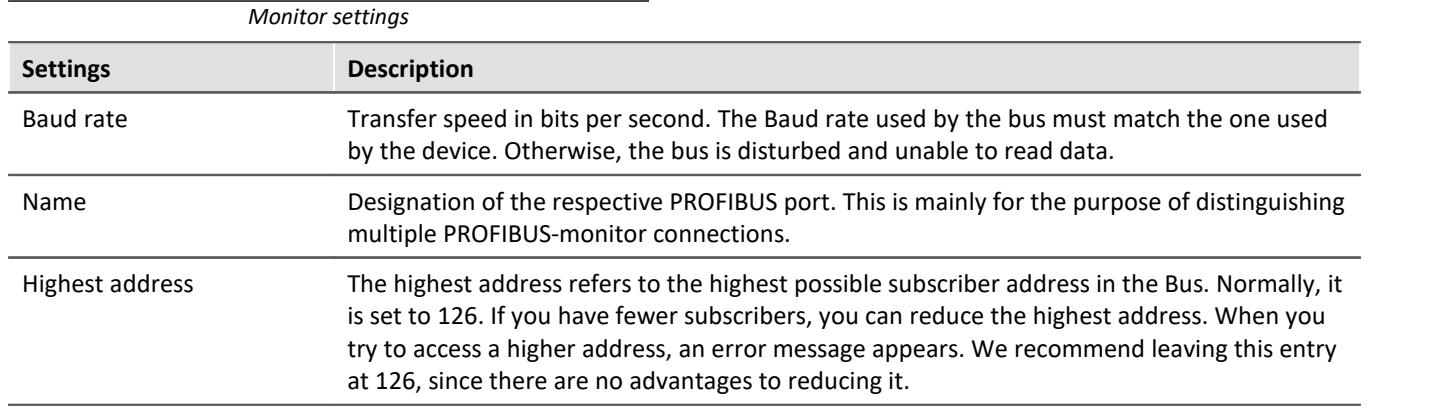

### <span id="page-696-0"></span>**9.10.12.2 Transferring the configuration to imc STUDIO**

Once you have modeled your system with the PROFIBUS Configurator, add the configuration to an imc STUDIO experiment.

To do this, proceed as follows:

- *1.* In the main PROFIBUS Configurator window, select the menu item *File > Export*
- *2.* Save the file wherever desired
- *3.* Start imc STUDIO
- $\,$ 4.  $\,$  Start the <u>[PROFIBUS Assistant](#page-697-0)</u>  $|_{698}$   $|$
- *5.* Open the file saved in step 2 above

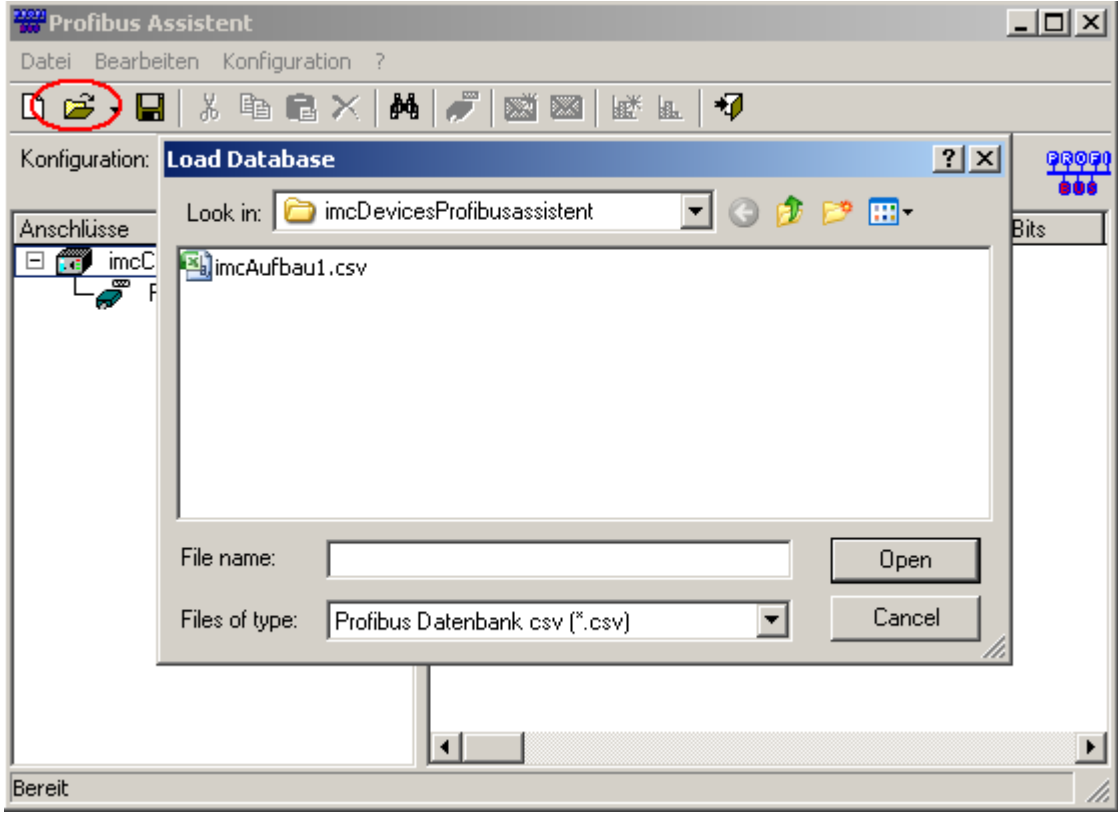

*Loading the configuration*

### <span id="page-697-0"></span>**9.10.12.3 PROFIBUS assistant**

Start the Assistant from within the imc STUDIO software via the Ribbon *Setup-Configuration > Profibus-Assistant*.

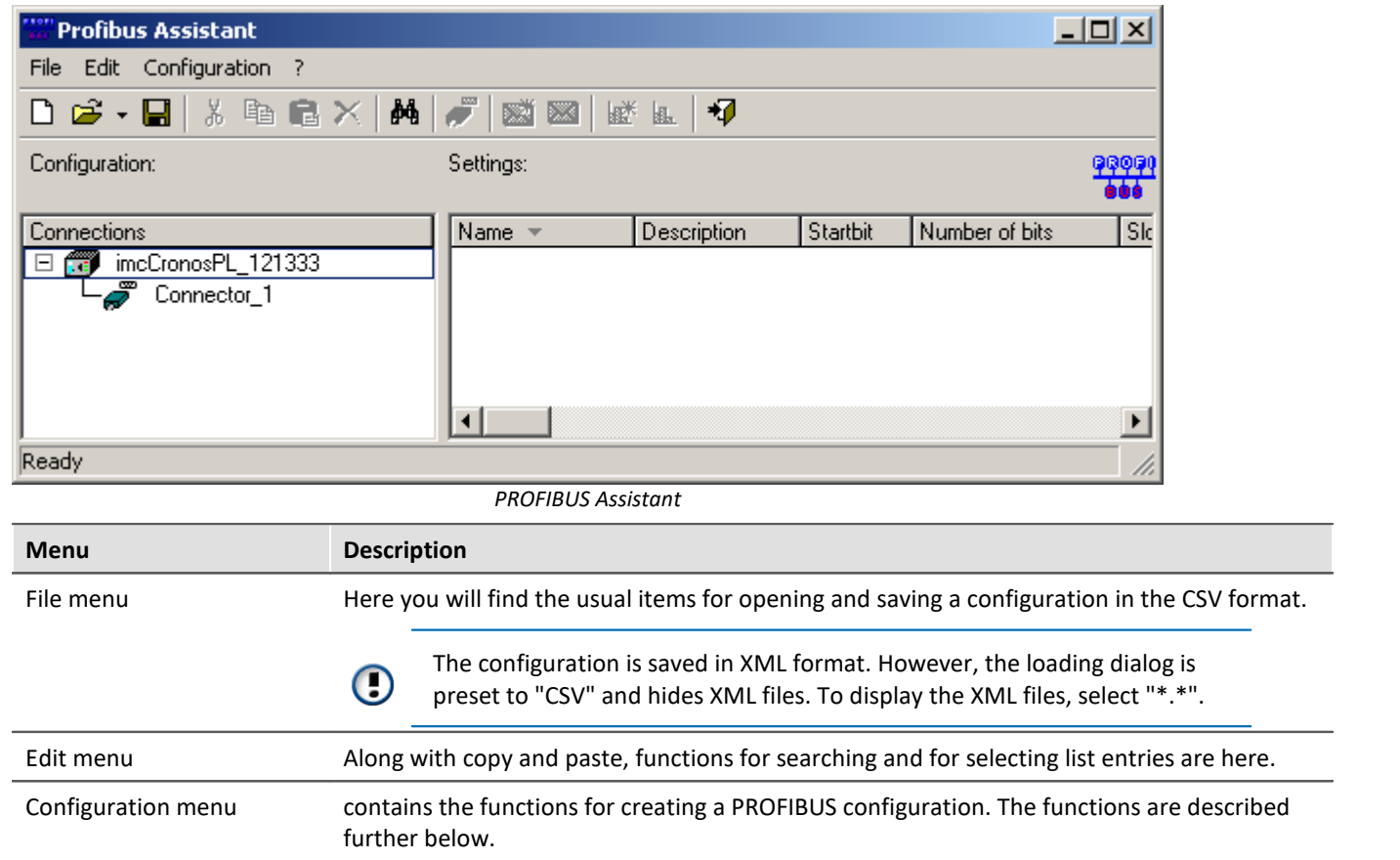

### <span id="page-697-1"></span>**9.10.12.3.1 Connection settings**

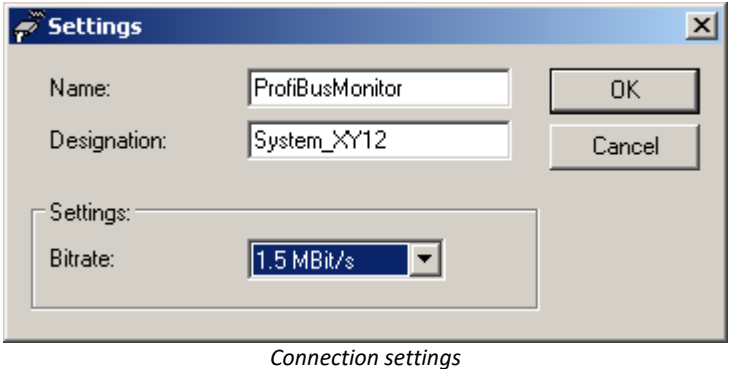

Name, Designation and Bitrate of the connection. The [settings](#page-695-0) so created in the PROFIBUS Configurator appear here automatically.

### **9.10.12.3.2 Message settings**

The configuration file created with the [PROFIBUS Configurator](#page-689-0)  $\vert$   $\infty$  already contains definitions for all available messages in the system.

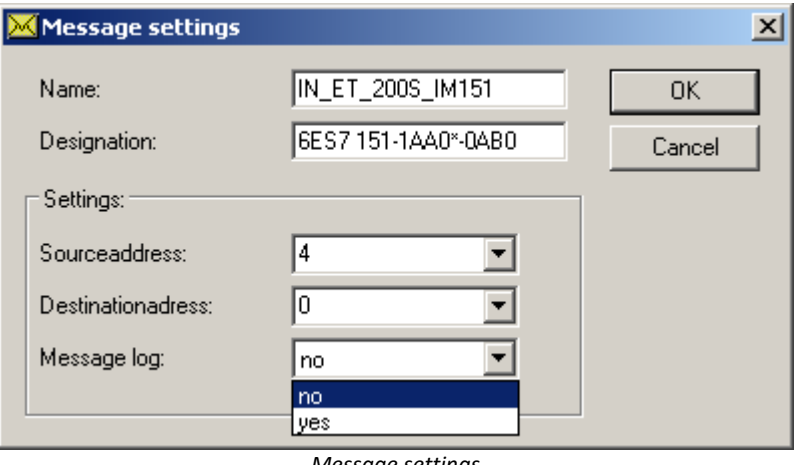

*Message settings*

If you wish to view all of a message's raw data, activate the control Message log in the message settings. The log channel is then available as a separate channel in imc STUDIO.

### **9.10.12.3.3 Channel settings for imc STUDIO**

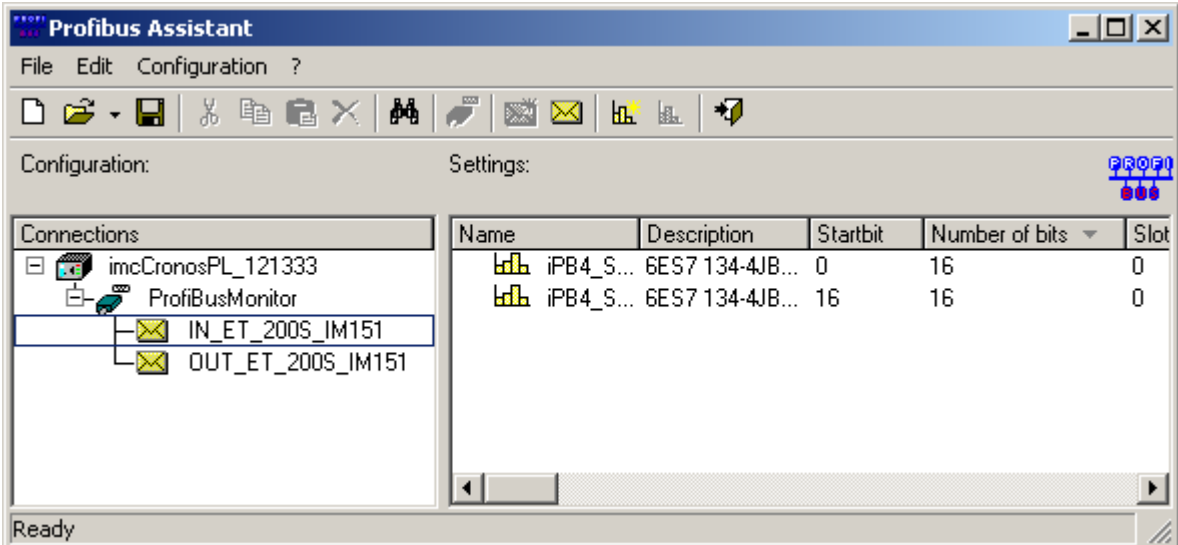

*Profibus Assistant*

Messages are shown on the left side. The messages are actually the PROFIBUS telegrams extracted from the recorded data stream. They are identified by their address data (source / target address).

Each message contains multiple channels, which are displayed on the right side. By right-clicking on the respective channel, you open the channel's context menu. This menu contains the item *Channel properties...* By clicking on this menu item you access the settings dialog below.

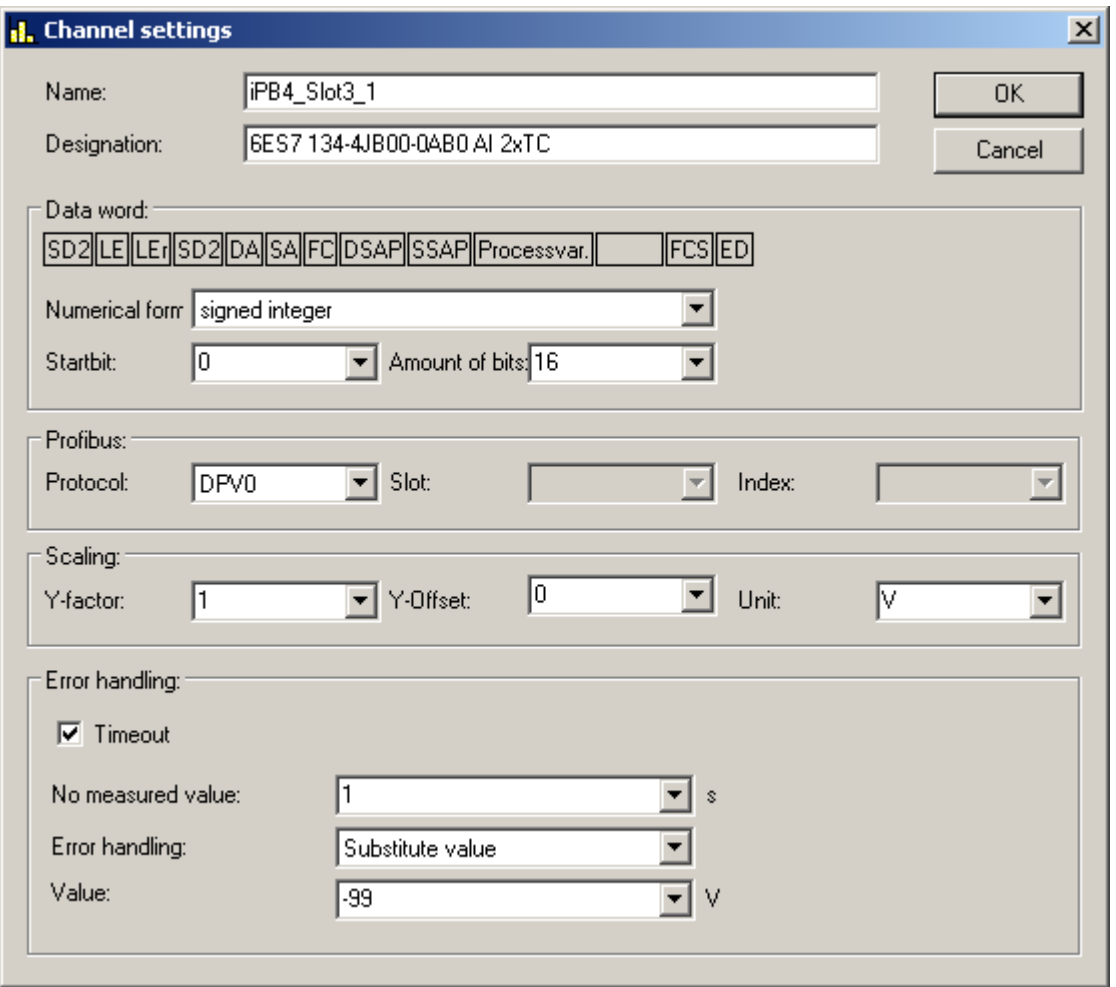

#### *Channel settings*

With this dialog you set the scale for the channel's data and name the units. You also filter individual bits out of the channel by changing the entries for the start bit and stop bit values. This procedure is especially sensible for binary data.

Once you have parameterized all the channels desired, exit the PROFIBUS Assistant. The parameterized channels then are available in imc STUDIO in the usual way.

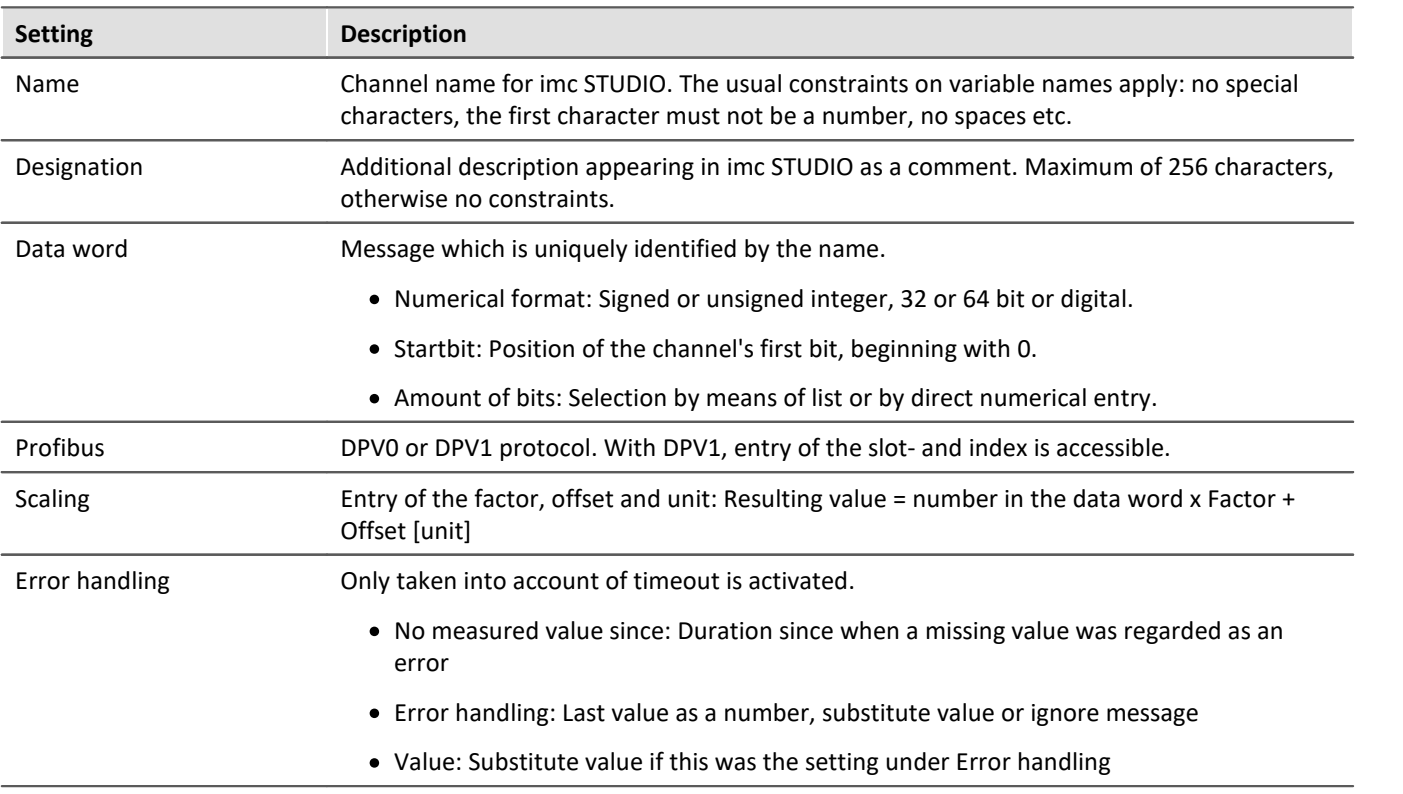

# **9.10.13 RoaDyn interface**

This RoaDyn Interface provides the interface between the wheel force transducer system from Kistler with an imc measurement system, which is equipped with this RoaDyn Interface. The RoaDyn 2000 as well as the KiRoad Performance System are supported. The compatible Kistler unit versions are 4.01a, 4.01b and c with DSP-Type\_ VC33.

Along with the RoaDyn system's (3x force, 3x torque, angle, angular velocity, temperature, supply voltage) main channels, all additional service channels (single force components, errors etc.) are available.

### **9.10.13.1 What is the RoaDyn system?**

The RoaDyn-On-board electronics system 2000 is a "RACK"-based series of devices for connection to RoaDyn wheel force transducers.

The wheel force transducers are mainly used in endurance strength tests and for in-vehicle measurements of dynamic road traction. This typically includes measurements of performance profiles, friction coefficients, and air resistance. The collaboration between the RoaDyn 2000 system and the RoaDyn wheel force transducers in test drive settings provide insight into the performance of both the engine and the power train.

### **KiRoad Performance**

The KiRoad Performance provides the power supply for all RoaDyn wheel force transducers. It also processes the raw signals from the load cells with crosstalk and lever-arm compensation. The control unit delivers data in digital and analog form to maximize the accuracy of measurement results. See the manufacturer's documentation for notes on operation of the system.

**imc Online FAMOS** as an enhancement of the imc measurement device comes with a large variety of real-time functions for the purpose of analysis and evaluation of measurement results. The imc Online FAMOS Class-Counting Kit provides functions for calculating endurance strength. imc Online FAMOS makes it possible to immediately transform incoming measured data into results, and to accomplish this without a PC directly in the measurement device. With synchronization across multiple channels, imc Online FAMOS is able to perform comparisons and other mathematical operations on incoming data and compile statistics. Configuration settings for RoaDyn can be made by Remote control. See the manufacturer's documentation for notes on operation of the system.

### **9.10.13.2 Prerequisites**

#### **imc Hardware (imc measurement device)**

· device with RoaDyn Interface

#### **Signal interconnections**

- · RoaDyn 2000's BNC terminals Clock and Trigger (CLK and TRG) are to be connected to the Application module's respective BNC terminals of the same name CLK and TRG.
- · The CRFX/RoaDyn Application module's network jack (RoaDyn) is to be connected to the RoaDyn-On-board electronics System 2000's Ethernet interface (ETH).

#### Ц **Note**

Carefully check the signal connections. The Application module's Ethernet socket must not be confused neither with the imc measurement device's standard terminal (LAN) nor with EtherCAT OUT.

### **How to open the assistant with the desired application?**

First of all it is necessary to add an additional pre-configured setup page. In order to add the needed page to your user interface open the context menu over a page-tab or over the empty space to the right. Select the following page entry in the list under *Insert complete layout*: *Application module*.

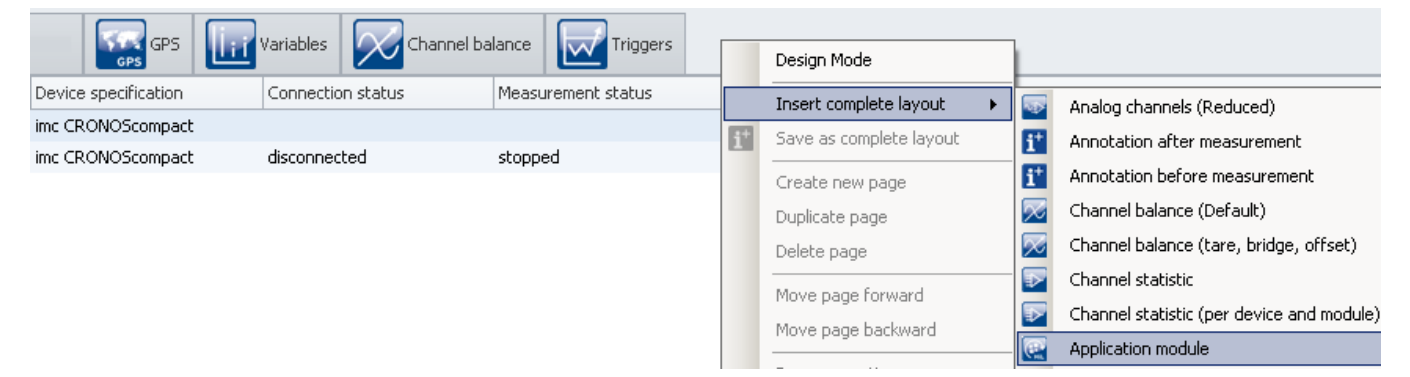

In consequence, the page is inserted to the right of the selected locations:

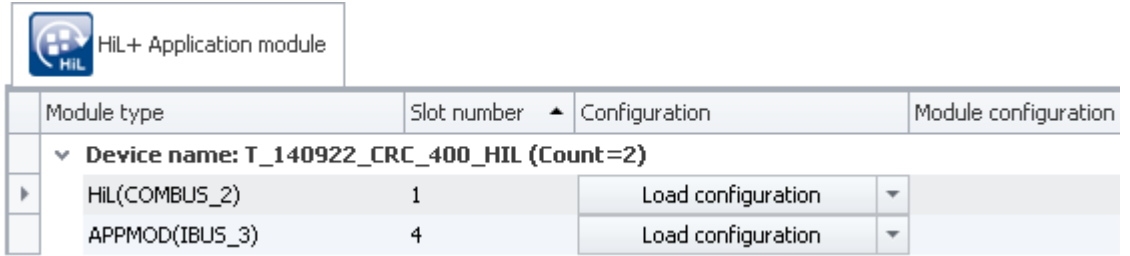

Now you can load the APPMOD configuration, please select the file *ModulConfig-AppRoaDyn2000.appmod.zip* that contains the application and is located on your data carrier in the folder: ..\Products\imc DEVICES\Tools\imcAppMod\Applications.

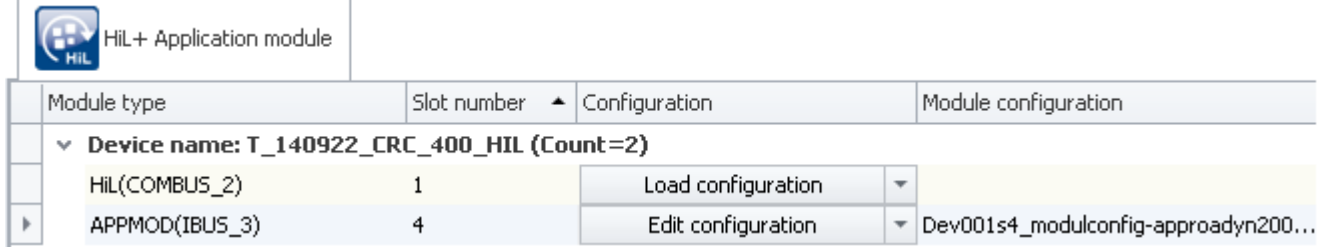

Now you can open the assistant by clicking the button "*Edit configuration*".

### <span id="page-702-0"></span>**9.10.13.3 Configuration mode**

In Configuration mode of the AppRoaDyn2000 application, the following settings are available:

- [1] Devicetype (RoaDyn 2000 or KiRoad Performance)
- [2] Sample rate
- [3] Network settings
- [4] Selection of wheel signal channels

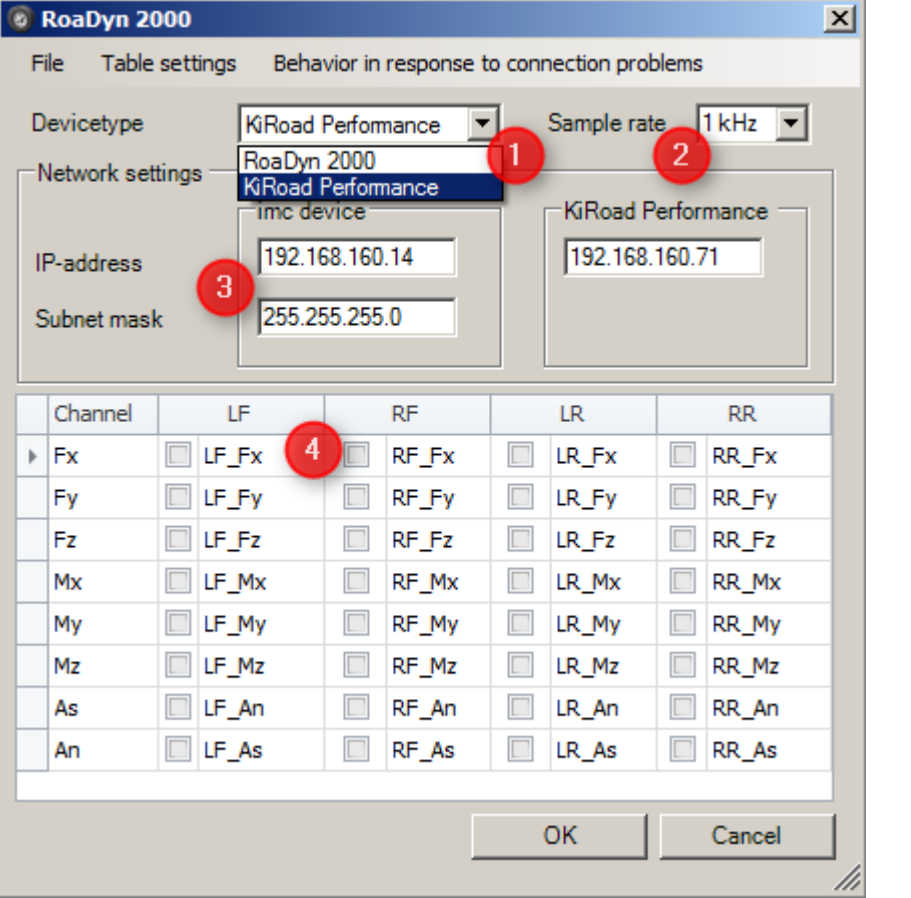

**[1]**: Please select your device: RoaDyn 2000 or KiRoad Performance

The wheel signal channels for the individual wheels are arranged in columns **[4]**:

LF: left front wheel, RF: right front wheel,

LR: left rear wheel, RR: right rear wheel

The channel names are assigned according to the RoaDyn 2000 designations. In the displayed dialog (see above), the x-direction force on each wheel force transducer is selected. The channels appear as fieldbus channels and are available for the purposes of triggering and for imc Online FAMOS calculations, etc.

At this time, the following **sample rates [2]** are available as settings for any channel: 1 ms (1 kHz), 2 ms (500 Hz), 5 ms (200 Hz), 10 ms (100 Hz) and 20 ms (50 Hz).

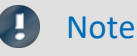

Changing the sampling interval during measurement leads to malfunctions.

When configuring the network **[3]**, the Application module's and the RoaDyn 2000's or KiRoad Performance system's IP addresses must be entered.

### **Note**

In the Configuration dialog (see above), the imc measurement device appears above the box in which you must enter the Application module's IP address.

In addition to the IP address, you must enter the network mask for the Application module, e.g. 255.255.255.0. The RoaDyn System 2000's or KiRoad Performance system's IP address can not be changed using the application "AppRoaDyn2000". This address is preconfigured and can be imported by means of the RoaDyn Remote control.

### **Note**

The Application module and the RoaDyn System 2000 or KiRoad Performance must be located in the same net mask with different IP addresses.

For **special tasks**, such as accessing individual hub channels (in cases of servicing the wheel force transducers), all channels can be activated for the AppRaoDyn2000 Assistant.

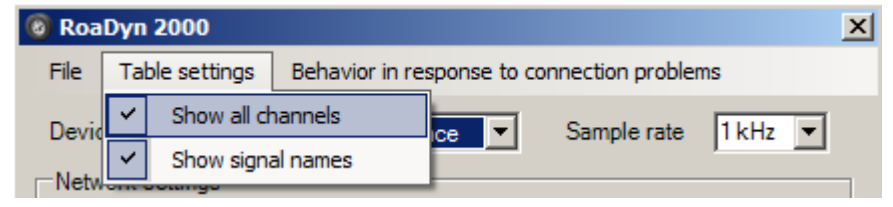

### **9.10.13.3.1 Editing a configuration procedure and simulation mode**

The following module parameter: "*Operation Mode"*can be configured with three values. This module parameter is preconfigured with the value "0". This value is also used whether a valid module parameter could not be found.

0 If the RoaDyn 2000 respectively the KiRoad Performance could be found, possible configuration errors of the RoaDyn 2000 device will be announced during measurement preparation.

If the RoaDyn 2000 respectively the KiRoad Performance could not be found, the simulation mode will be activated and will commit alternate values ("0.0") into the channels.

- 1 In this mode there will be no configuration problems with the RoaDyn 2000 respectively the KiRoad Performance announced during measurement preparation. The first configuration problem with the RoaDyn 2000 respectively the KiRoad Performance will activate the simulation mode.
- 2 Each configuration problem / communication problem with RoaDyn 2000 respectively the KiRoad Performance will abort the measurement preparation.

Once the simulation mode is activated the configuration circle will terminate without errors. The activation of the simulation mode will be reported with application specific error code #15 (-5447) when the measurement starts.

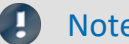

### Note Note on the wiring of *KiRoad Performance*

If the "Synchronization Cable 55135189" from Kistler is used, the BNC line "1" must be used for clock and the BNC line "2".

### **9.10.13.3.2 Prerequisites for transferring the configuration**

If the RoaDyn is in measurement mode, a changed configuration cannot be transferred directly. The following steps must be observed here:

- 1. Activate the configuration mode KiRoad Performance Tos
- 2. It is recommended to establish the Ethernet connection to the [KiRoad Performance](#page-702-0) control unit via a switch so that the IP configuration is safely retained.
- *3.* To enable the transfer of the configuration, the data transfer must be stopped. To do this, execute the imc STUDIO with the "*Reconfigure*" button.

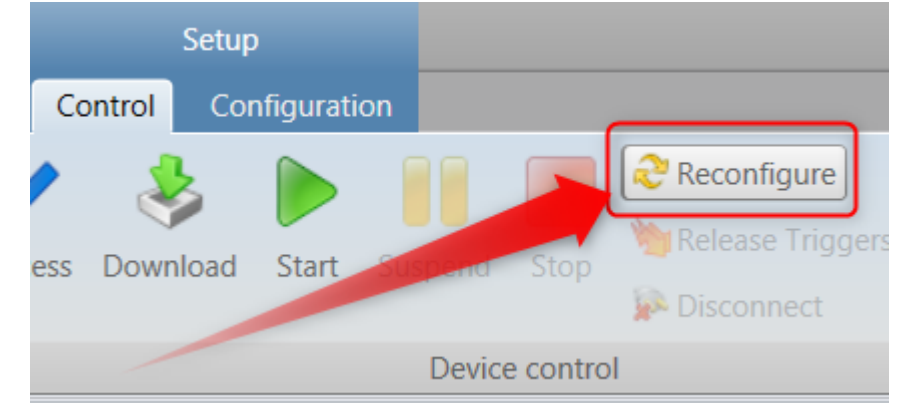

Now the external configuration of the sensor is possible.

### **9.10.13.4 Application update**

In the case of operation on a standard Application module, an application update is performed as described in the instructions for the Application module assistant. In the version of the Application module defined for the operation of the AppRoaDyn2000, the application is updated during the normal software update of the device. If adjustments to the configuration have to be made, this is done by the assistant.

### **9.10.13.5 Troubleshooting**

#### **Possible messages appearing during a measurement procedure**

The following errors affecting the Kistler- System 2000 can cause an error message to be posted:

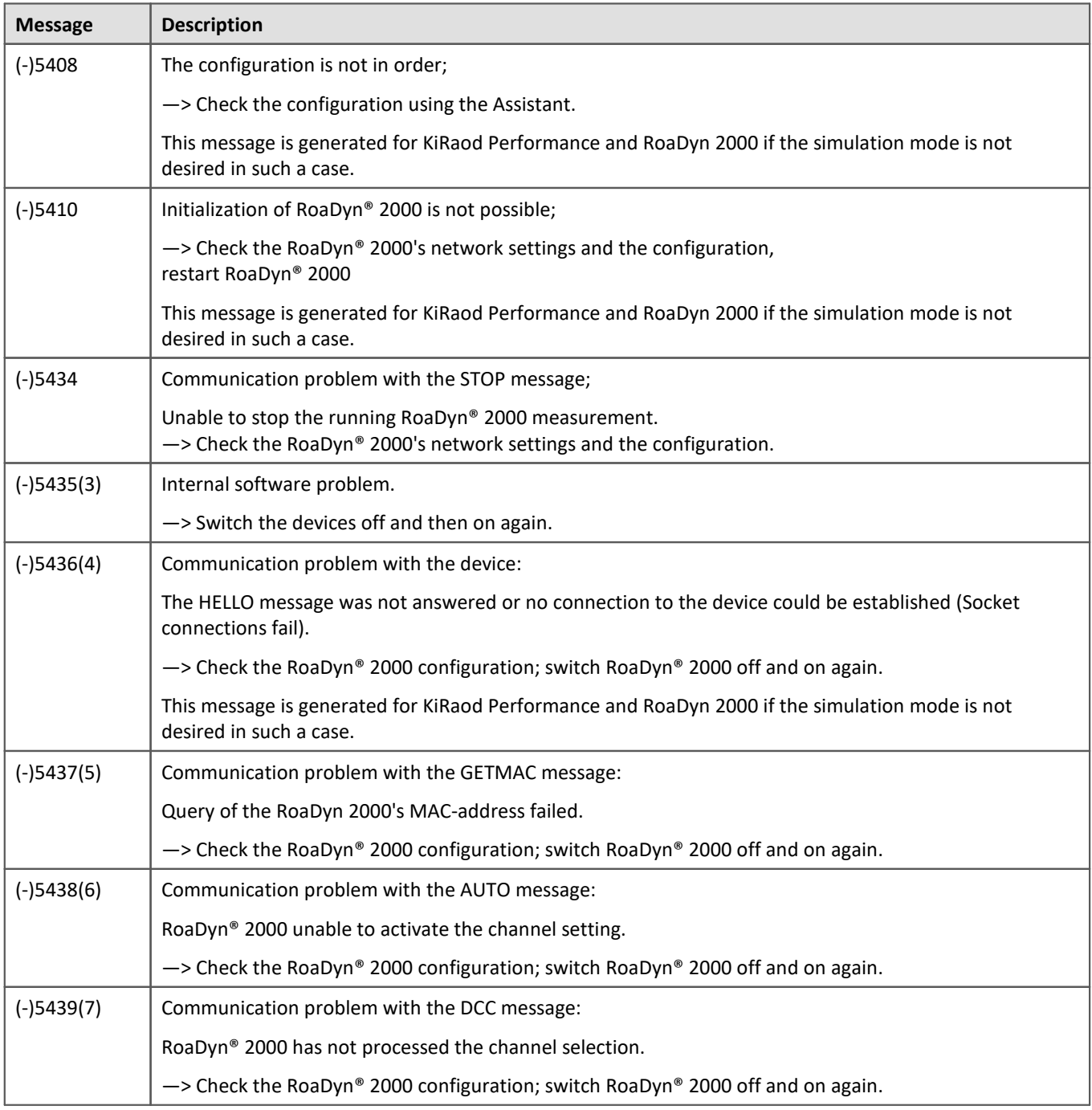

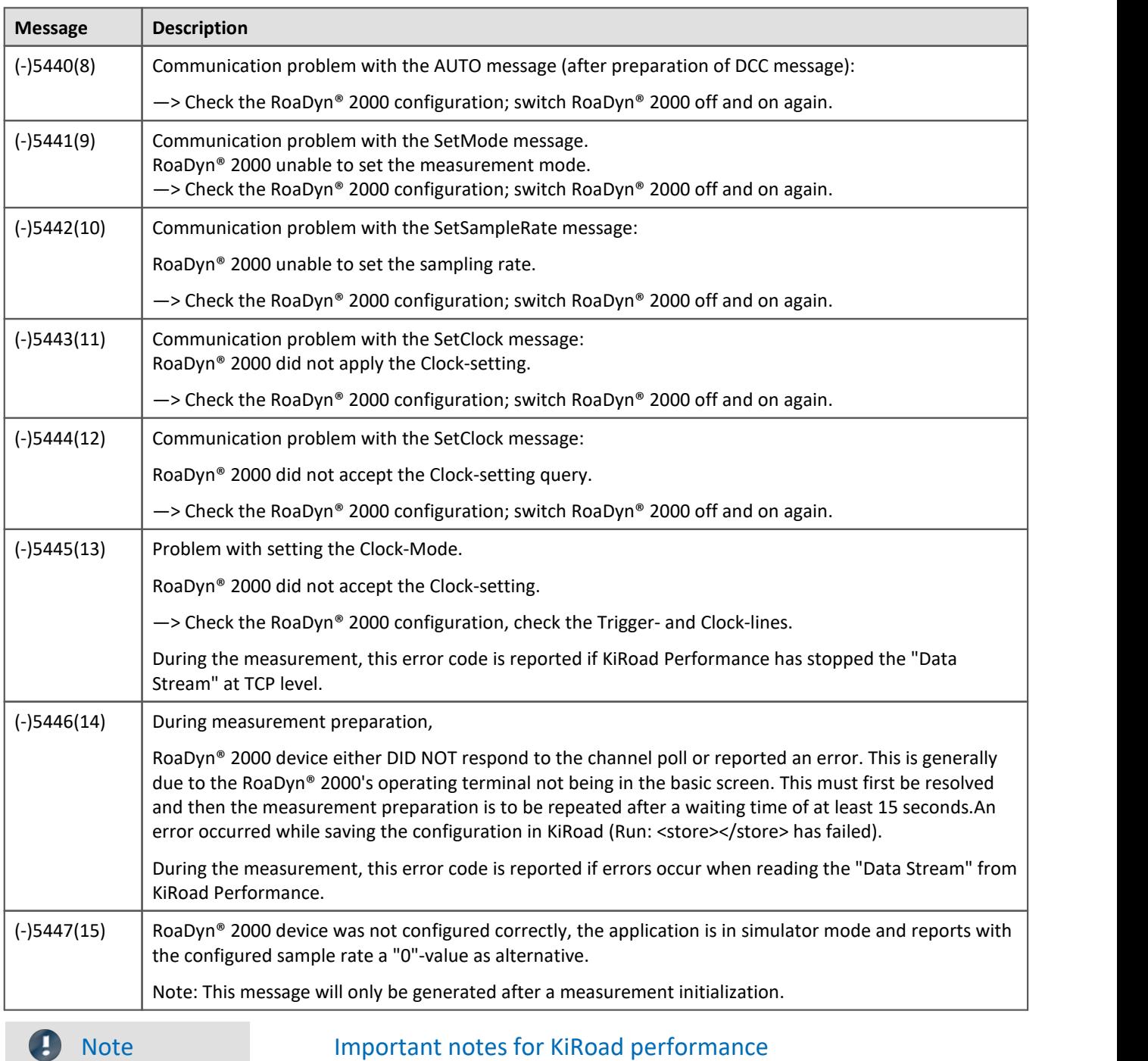

#### **Operation with KiCenter**

While working with KiRoad Performance, problems can occur if the KiCenter is open. In this case, terminate all active KiCenter instances in the KiRaod Performance network.

#### **WEB interface**

KiRoad Performance can be configured with a user interface in the web browser. With this you can read and download the EventLog of the KiRoad Performance. In the EventLog you can also find notes on malfunctions, the meaning of which can be requested from Kistler.

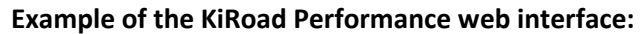

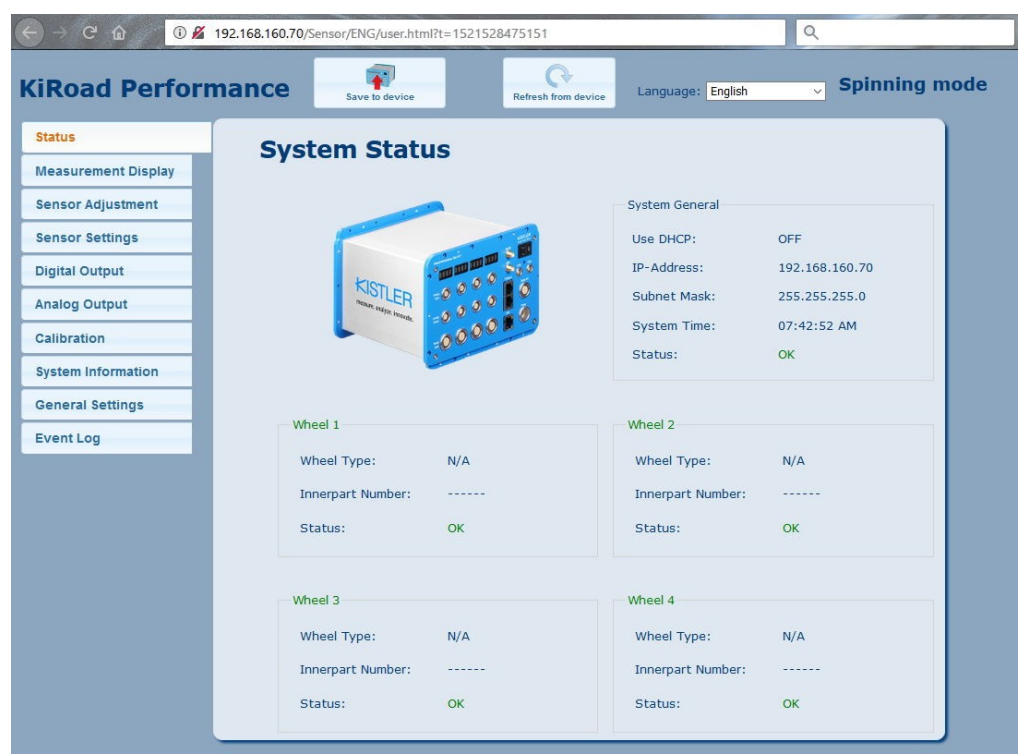

*Example of the KiRoad Performance web interface*

# **9.10.14 SPI-bus interface**

### **What is the SPI-bus?**

The Serial Peripheral Interface (SPI) is a bus-system for a synchronized serial data bus, by means of which digital circuitry is connected according to the Master-Slave principle.

The SPI-module's firmware is supported by FPGAs in processing the command lists. This includes configuring the chip selects and generating the correct bit sequence for the frames on the MOSI signal line. The MISO frames coming from the sensor are captured, time-stamped and written to a log channel along with an identifier. One log channel is generated for every chip select on each SPI. If multiple sensors are addressed via different chip selects on the same SPI interface, one log channel is generated per sensor. The focus is on achieving good performance even when there are many sensors and a high clock rate, so that the rated maximum data rates on the log channel can be assured over the long term.

### Reference

The description of the hardware and the pinouts of the terminals are presented in the special documentation of your SPI. These specs will be amended to future editions of the device manuals.

### **What settings are needed?**

- · Hardware parameters
- Assignment of the SPI lines to the connectors (which signal to which pin?)
- · SPI clock
- · ECLK clock rate
- · Adjustability of polarity and phase of the SPI-communication
- · Signal conditioning settings on the board, e.g. High signal level and switch
- · "In Frame" and "Out of Frame" communication
- · Channel name and sample interval (100 ms to 1 s) for the frequency counter (measured frequency at the WDGI input); one frequency counter per SPI is possible.
- · Linkage with a Display variable for specifying the internal VDDA and one additional specification of VDDDD. You can use the same Display variable for multiple SPI interfaces.
- · Common sampling interval (100 ms to 1 s) for the four analog channels and their channel designations
- · Definition of frames
	- · Frames based on MOSI and on MISO are defined pair-by pair
- · Bit width (8 to 128 Bit) MOSI and MISO

#### H **Note**

The <u>Bus Decoder कार्</u>गो is opened via the page: <u>Data Processing का</u>र्

### **Prerequisites**

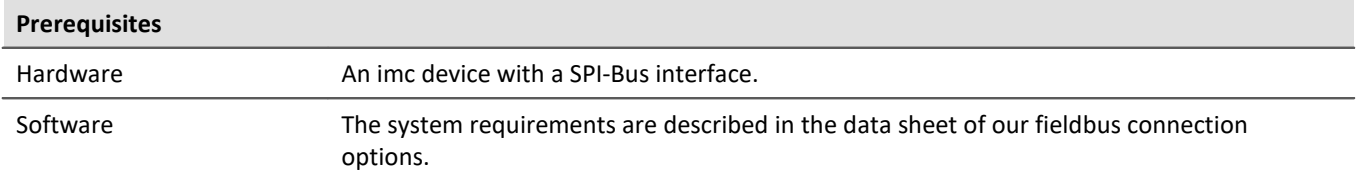

### **9.10.14.1 Definition of terms**

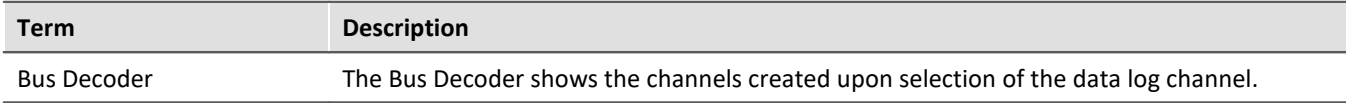

### **9.10.14.2 SPI assistant**

For the purpose of creating your configuration, the SPI Assistant displays all SPI interfaces which the experiment contains. These individual base units are selected by navigating in the Assistant.

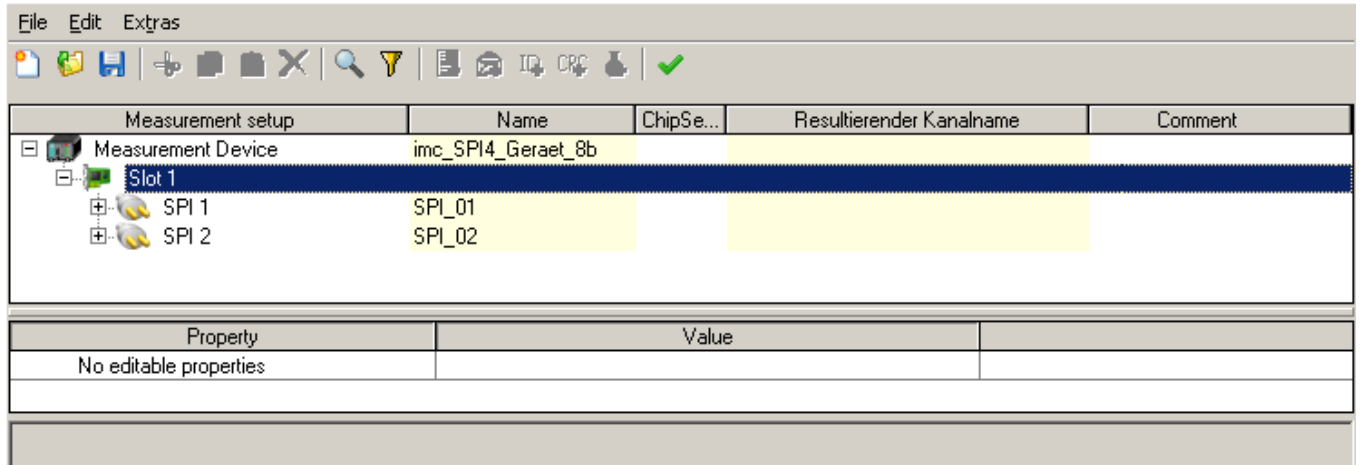

The Assistant is structured in tables, in order to present a large number of parameters in a clear way and to make them available for editing. The Assistant graphically displays the structure of the frame currently being edited.

### **9.10.14.2.1 Activating and deactivating the Master-send-lists via display variable**

### **General**

In the SPI-Assistant, you can select a Display variable at each SPI-interface. This can be used to activate/deactivate already configured Master-Send-lists.

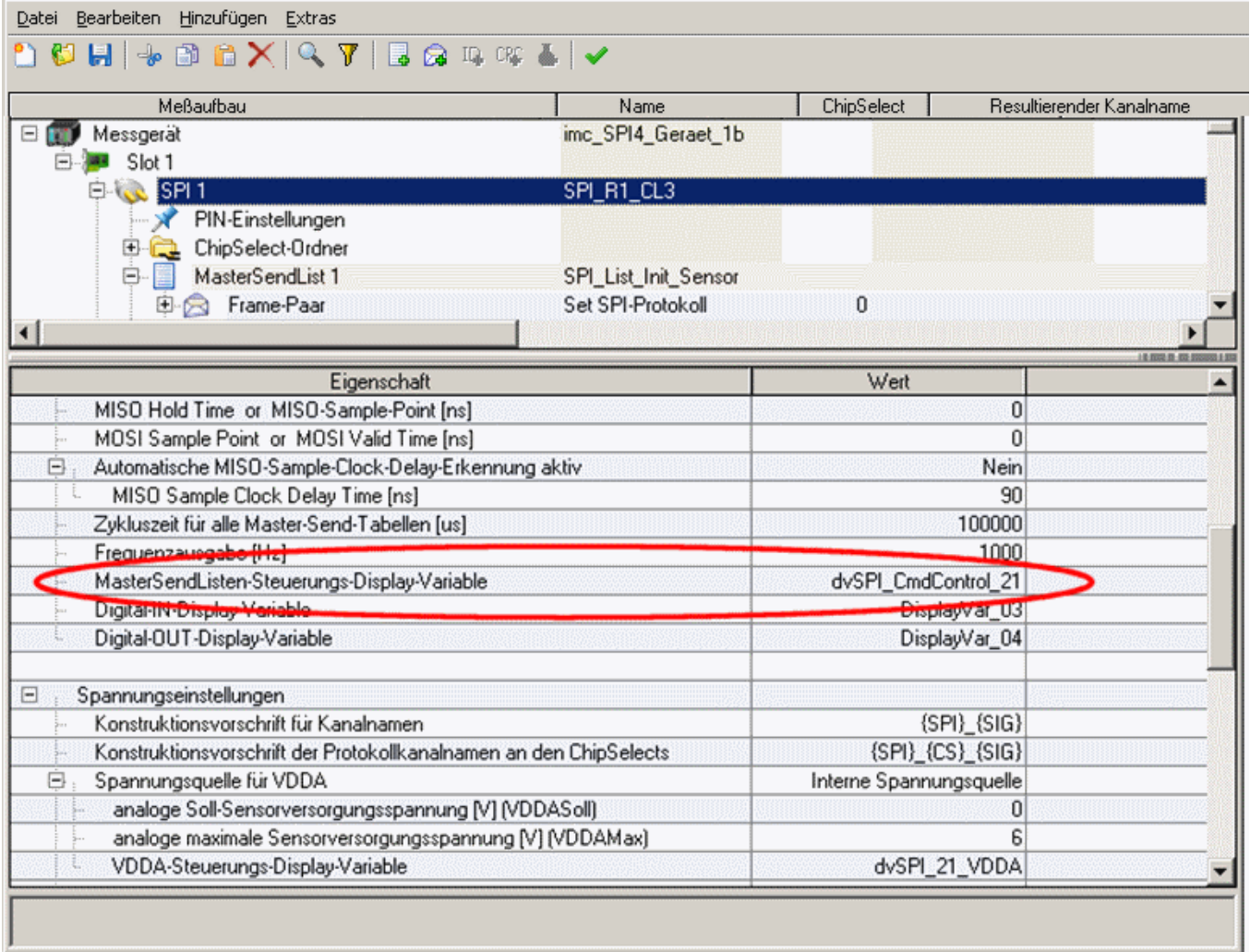

During a running measurement, it is possible to write activation/deactivation commands to these Display variables. To do this, a 16-bit word is written to the Display variable. Once the command has been successfully adopted by the SPI system, the value of the Display variable is reset to zero.

### **Structure of the 16-bit word**

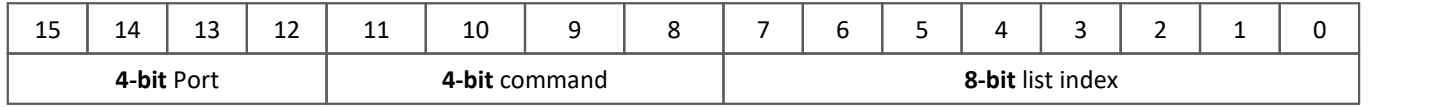

# **Description of the bitfield**

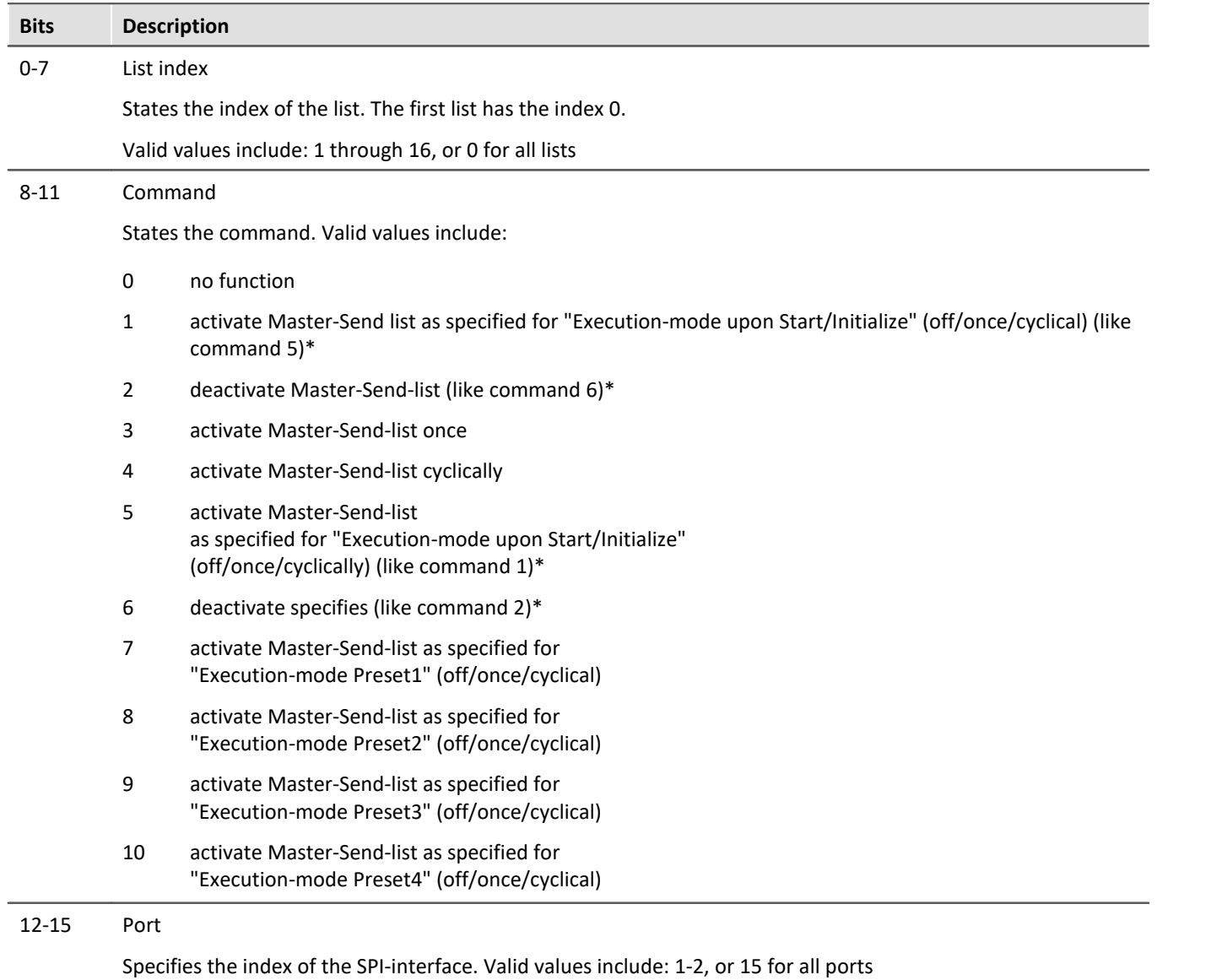

#### **Notes**

In the SPI-Assistant, up to 4 presets can be configured for each Master-Send-list. The commands 7 through 10 can be used to switch back and forth among these presets. A single command can replace laboriously switching from list to list each time. This makes the imc Online FAMOS programs smaller and independent of the SPI-Assistant's configuration.

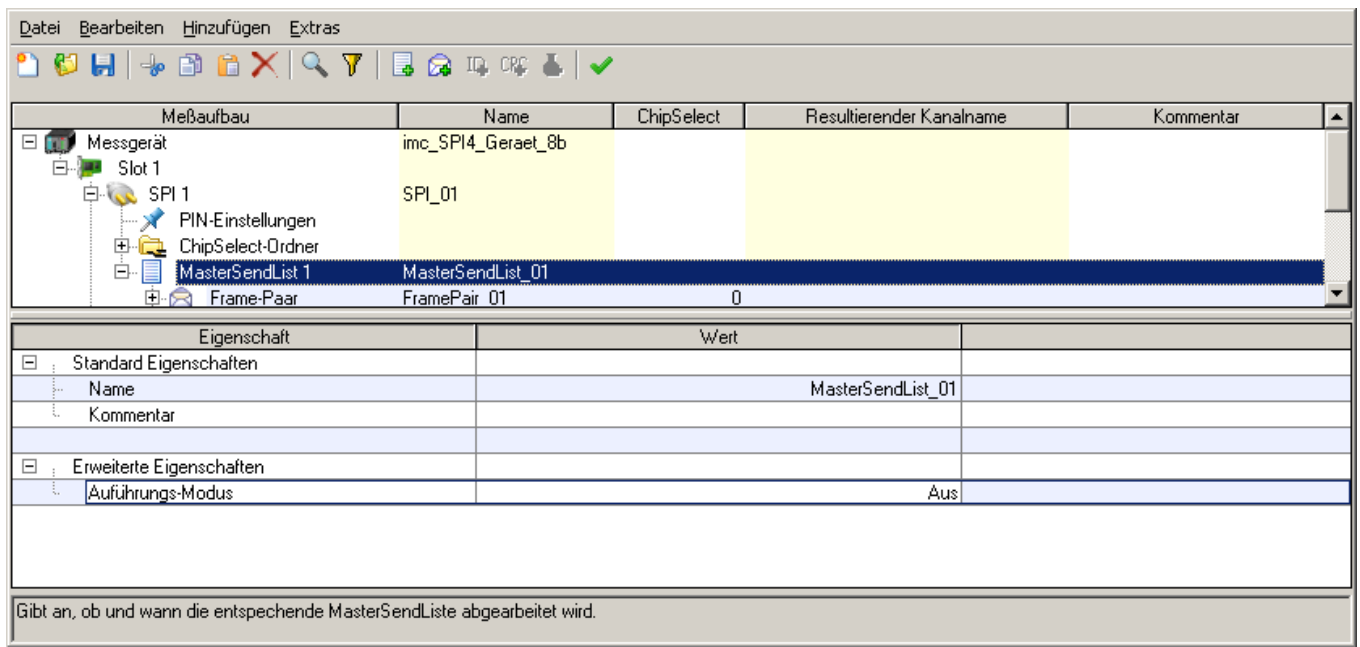

If the voltages VDDD and/or VDDA are also controlled by imc Online FAMOS for the sensors, it makes sense to set the Execution mode to "OFF" at the start of all Master-Send-lists. Otherwise, SPI-data are sent to the sensors, even though no voltage supply is activated, or while the sensors are still booting.

#### **Examples of complete 16-bit commands**

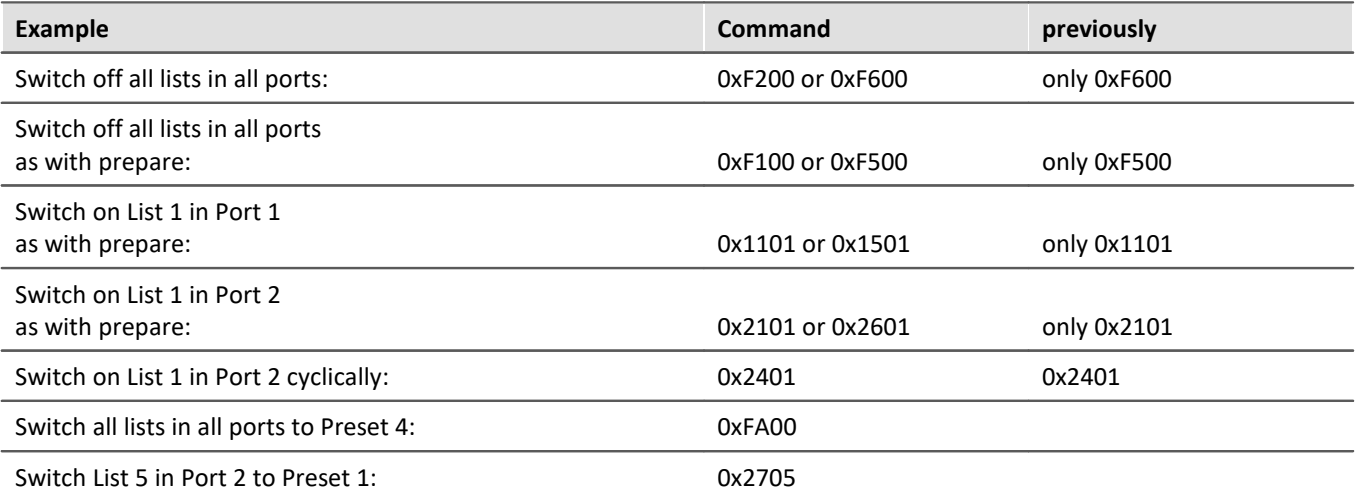

### **9.10.14.2.2 Chip select settings**

Signal output (constant output on MOSI).

Here, you can configure the MOSI frame to be sent, e.g. "SEN" = 1, "SQ  $\,3\,4"$  = 2. These selected value uniquely identify the frame.

- · Start bit
- Bit width
- · MSB first/last
- · Default value or in case of ID: reference value

Multiple such default values can be defined for each frame. The individual defaults may not overlap each other.

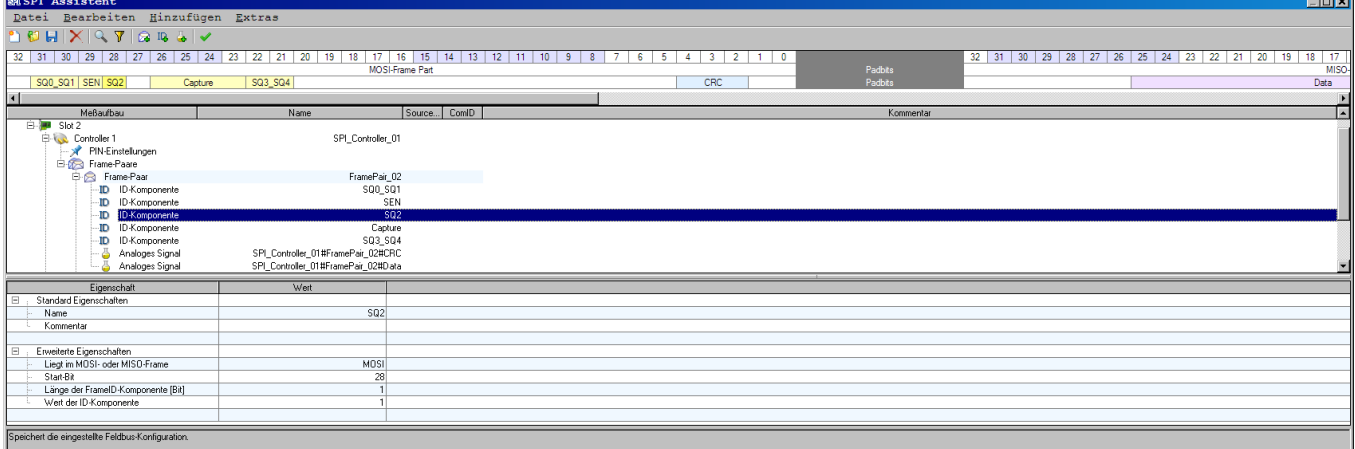

### **9.10.14.2.3 SPI assistant error handling**

**Start/Stop log:**imc STUDIO logs the measurement's starts/stops.

**Lost Ethernet connection:**imc STUDIO logs whether the Ethernet connection to the device is still intact.

### **Error in signal:**

Checksum and Parity are not logged as separate channels. Instead, they are joined into a common error channel. If for special applications' purposes, the content of the checksum and parity need to be available for the analysis, they are both additionally extracted from the frame like a normal signal.

If a sensor does not respond as expected, a NO\_DATA error is reported like for a CRC-error. This error is recognized when a certain bit combination is not present in the sensor's response.

### **9.10.14.2.4 Special features**

Special provisions for conveniently performing the typical editing when there is a large number of sensors which are (almost) the same, without losing the flexibility of connecting multiple different sensors.

- · Multi-selection among many signals/frames
- · Filter for designation of signals/frames.
- · Placeholders for numbering in the name. This provides fast assignment of channel names when there are a number of similar sensors where the channel names only differ by a sequential number. Example: for an SMB460 in the frame RD\_SENSOR\_DATA, you assign to channel 1 the name RD SENSOR DATA CH1 #. Using multi-selection for all sensors in the Assistant, you obtain the names RD\_SENSOR\_DATA\_CH1\_1, RD\_SENSOR\_DATA\_CH1\_2, RD\_SENSOR\_DATA\_CH1\_3.

### · SPI-Timeout of each channel

If no more SPI-data (MISO/MOSI frames) are received within a defined time interval (**Timeout-time**), the channel's value can automatically jump to a pre-set error replacement value. A Timeout occurs, for example, if the channel is deactivated.

### **9.10.15 XCPoE-bus interface**

The XCP Specification documents describe an improved and generalized version of CCP. The generalized protocol definition serves as standard for a protocol family and is called "XCP" (Universal Measurement and Calibration Protocol).

The "X" generalizes the "various" transportation layers that are used by the members of the protocol family e.g "XCP on CAN", "XCP on TCP/IP", "XCP on UDP/IP", "XCP on USB" and so on.

Before continuing reading, it is advisable to have at least skimmed the technical literature named below. This documentation is oriented towards readers possessing some knowledge of the field.

Since "*XCP on Ethernet*" is not truly a standard defined in ASAM, consider the phrase "*XCP on Ethernet*" to mean the conjunction of "*XCP on TCP/IP*" and "*XCP on UDP/IP*".

The imc measurement device can implement either "*XCP on TCP/IP*" or "*XCP on UDP/IP*". The choice can be amended using the Assistant.

### **Reference Literature and Standards**

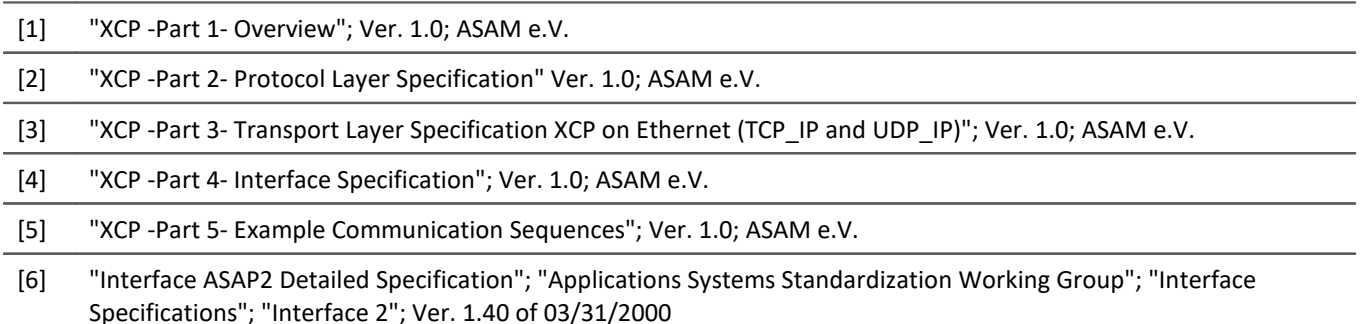

### **Prerequisites**

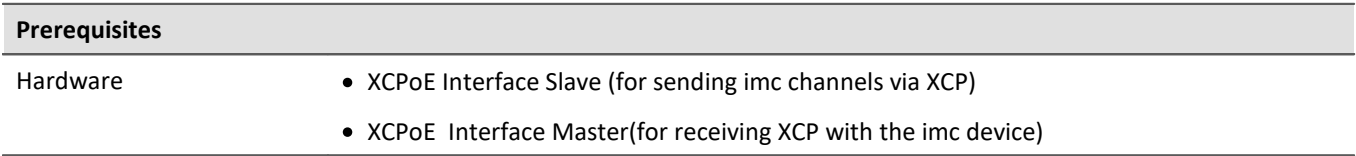

### **9.10.15.1 Definitions**

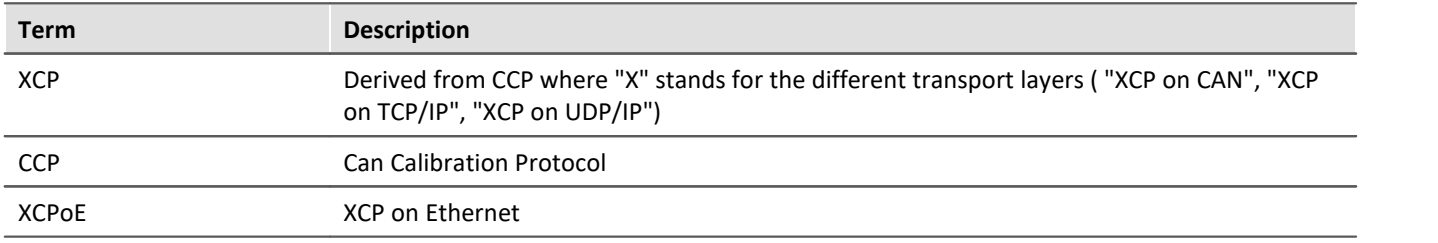

### **9.10.15.2 XCPoE slave**

#### **Sends channels** which are **captured by the imc device** and **sent via XCPoE**.

Operating in "*Slave*" mode specifies that the communication is essentially governed by the external XCP-master and not by the imc-system. However, Slave mode does not actually determine in which direction (in/out) this communication flows. In principle, not only the the outputting of variables is defined for an XCP-slave, but also the receiving (input, stimulus). However, the latter is not supported by the imc Slave-Module at this time!

### **9.10.15.2.1 Transfer of variables**

The Assistant for the XCPoE-Slave Module, offered by imc STUDIO, provide a <u>global option and</u> with which all of the imc system's "variables" are activated for transfer. These are embedded in an automatically generated [\\*.A2L](#page-716-1)  $\left| \gamma_{17}\right|$  file, which can then be transferred to the XCP-Master for configuration.

- · All **measurement channels** (FIFO-channels, not process vector variables) of the system are made available:
	- analog channels
	- · digital channels
	- · Fieldbus-channels
	- · Virtual channels from imc Online FAMOS (OFA)
- · Channels to be transmitted via XCP **must be assigned to "BaseTrigger"**! This means that they may not be linked to any trigger event or begin upon the measurement's "START".
- · The channels are outputted **at their specified sampling rate** *as far as possible*, even on XCP:
	- · For the OFA channels, the rule is: Output = **sampling rate of the OFA-output**, which allows more than 2 data rates in the system.
	- · **Max. 5 different output rates** are supported! This limit is determined by the XCP-protocol.
	- · **Max. 100 kHz per channel**: The limit is determined by the XCP-Module's performance.
- · The **XCP-messages** are assigned a **time stamp**, which refers to their acquisition date in the imc-system. *All channels* in the XCP-message are mutually in *perfect synchronicity*.
- · The moment of output, meaning of the data transport via Ethernet, can vary (latency). All of the system's channels (incl. OFA) must be valid in order that the data can be outputted via XPC consistently with each other at this moment in time.

### **Note**

When OFA channels are transferred to the Master, imc Online FAMOS should not change their sampling intervals. Any sampling intervals changed by imc Online FAMOS will **not** be treated separately. When the measurement is ended, the following error message may appear: "*Overflow of measurement data!*"

The Master should no longer be connected when the measurement is stopped. In all cases observed where this applied, **no overflow** occurred while the Master was connected.

### **9.10.15.2.1.1 Update from imc STUDIO before 5.0R1**

The design of XCPoE under versions of imc STUDIO prior to 5.0R1 was based on process vector variables. With this design, the channels could be transmitted independently of the trigger. Triggered channels belonging to these configurations would be adopted in the A2L-file and the interface-configuration, but would cause a blockage (wait for the trigger) there.

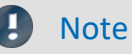

If there are any existing configurations, based on older versions, having **triggered channels**, then these need to be modified on the occasion of the software update and be **converted to** completely **untriggered measurements**.

### <span id="page-716-1"></span>**9.10.15.2.2 Dynamic creation of the A2L-file**

Every XCP-device will usually have an **A2L-file** stating

- · how to address the device,
- which data can be queried via XCP,
- · and how the data are to be interpreted.

Since the number of channels and their settings such as the factor and offset can be very different from experiment to experiment with imc, the A2L-file is generated only once the data are certain.

This is the case when the experiment is prepared. In the preparation process, one A2L-file per XCPoE-capable device used in the experiment is written to the storage location specified in the XCPoE-Assistant.

There, the XCP-receiver can retrieve the file.

### <span id="page-716-0"></span>**9.10.15.2.3 XCP on Ethernet assistant - slave**

Start the Assistant from within the imc STUDIO software via the Ribbon *Setup-Configuration > XCPoE-Slave*.

Then the XPCoE Assistant opens:

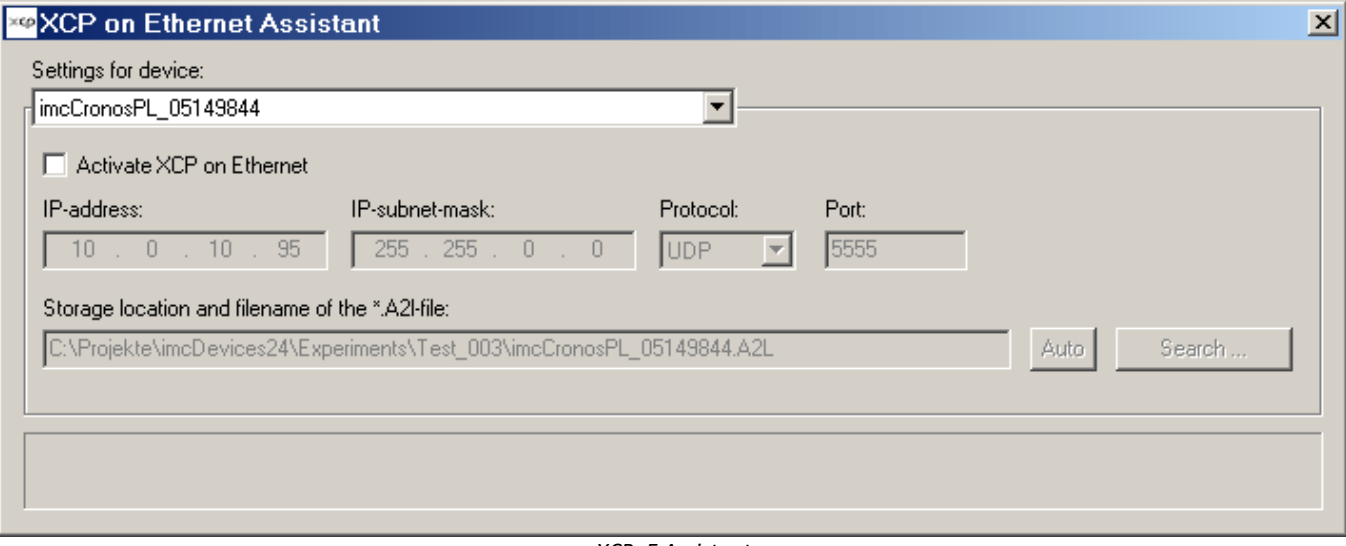

*XCPoE Assistant*

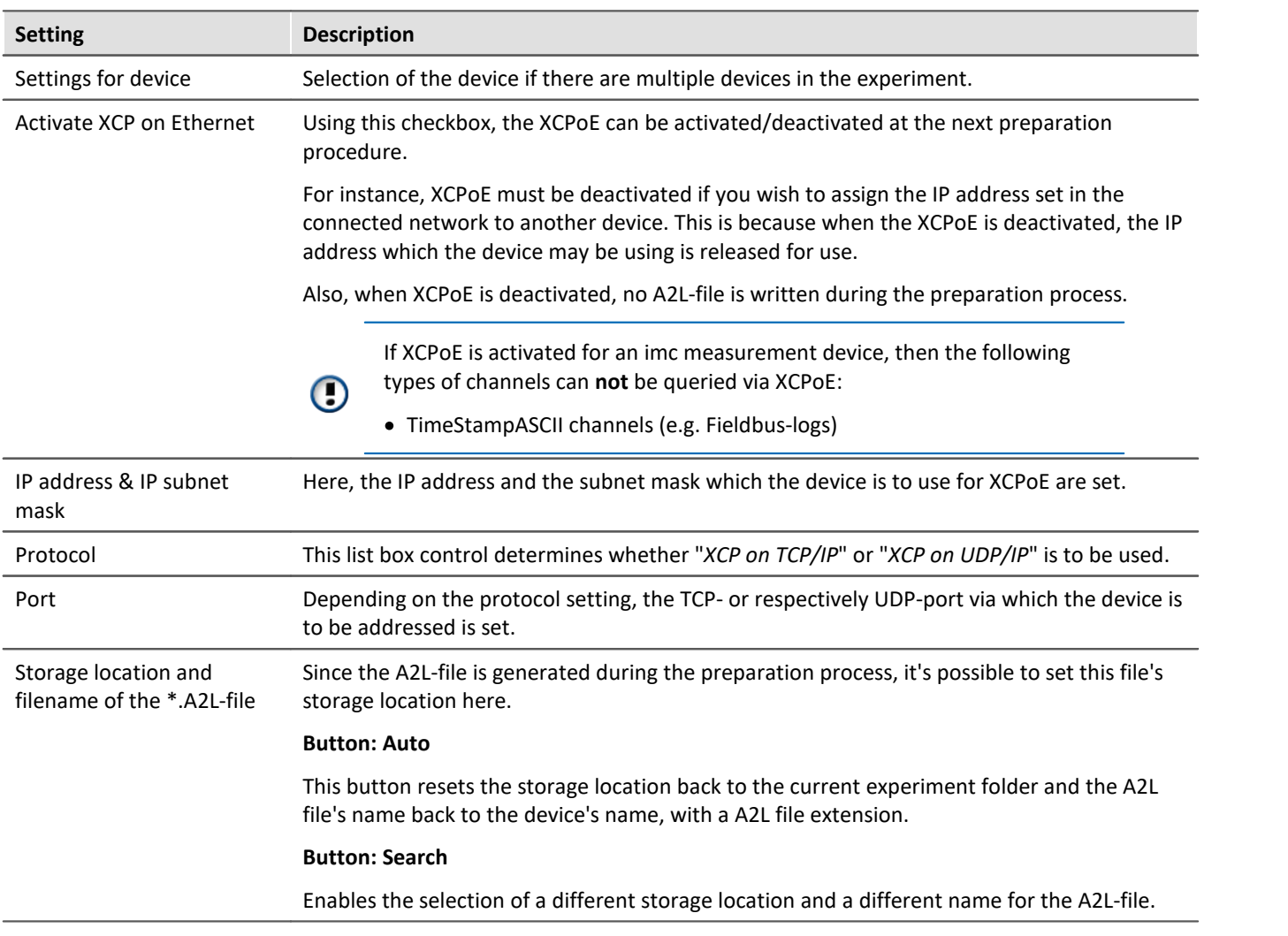

### **9.10.15.3 XCPoE master**

Capture of fieldbus channels via XCP

### **9.10.15.3.1 XCP on Ethernet assistant - master**

Start the Assistant from within the imc STUDIO software via the Ribbon *Setup-Configuration > XCPoE-Master*.

### **9.10.15.3.2 Loading an A2L-file**

Select the A2L file by selecting *File > Import*. Find the channels desired by means of the Filer. Select the channels by moving them to the right side.

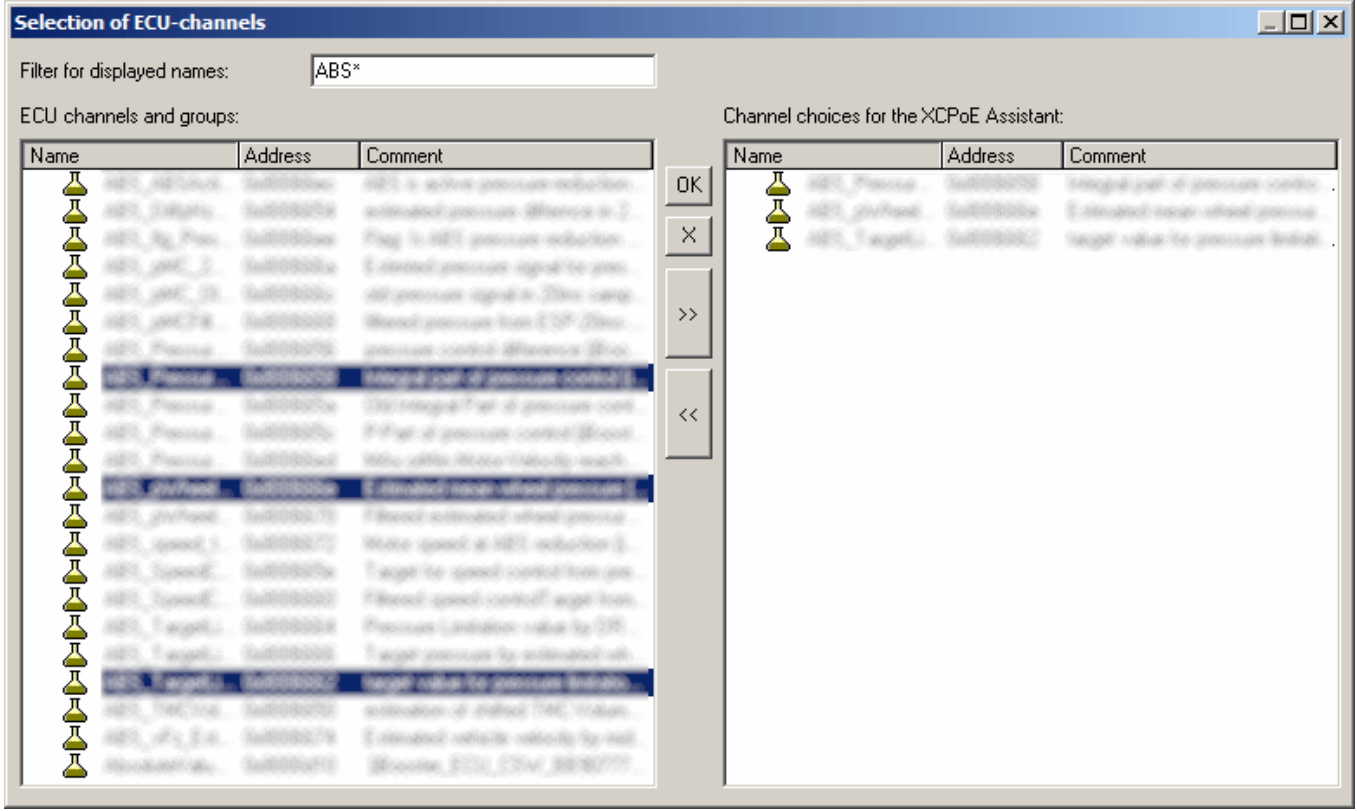

*Channels selection*

g

Note XCPplus

The extended format XCPplus is supported.

If an ECU branch exists already, an additional dialog appears initially:

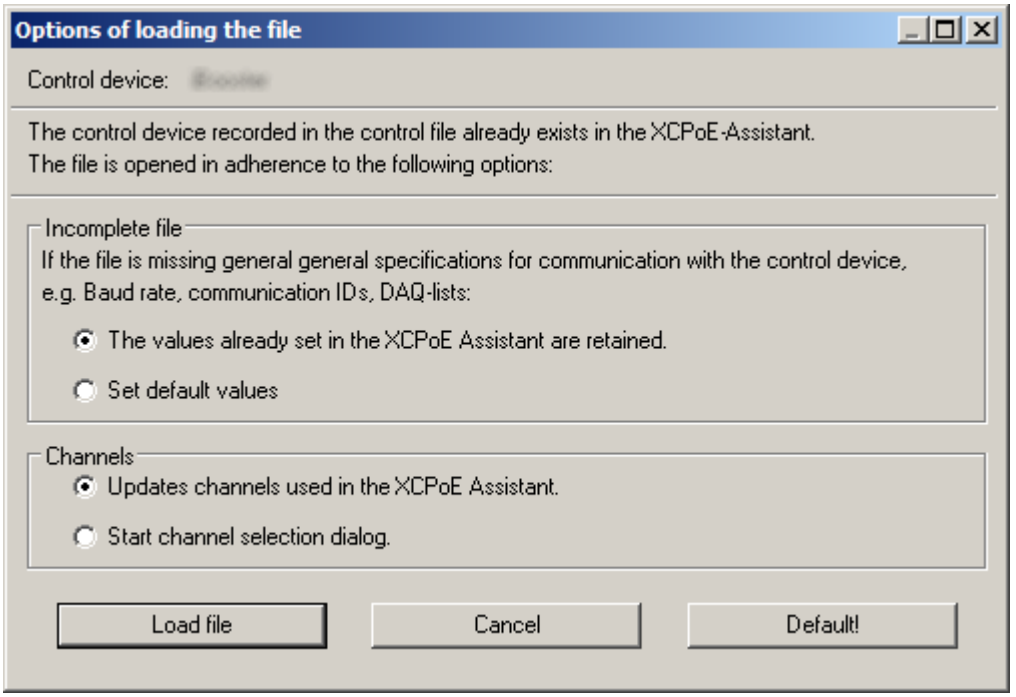

*Import dialog, if another ECU is already configured*

### **9.10.15.3.3 Node settings**

At the node, set the IP address and the subnet mask.

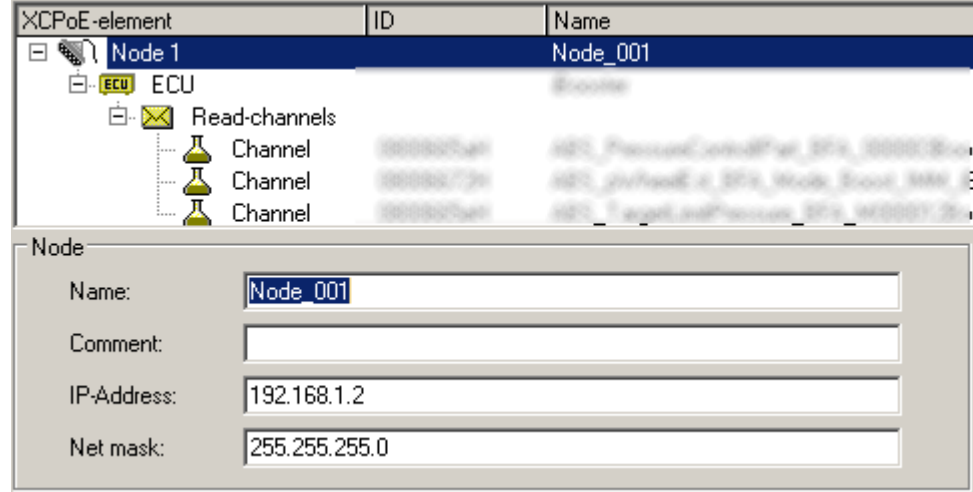

*XCPoE settings: node*
# **9.10.15.3.4 ECU-settings**

Upon selecting the ECU branch, an editable table of the ECU's settings appears.

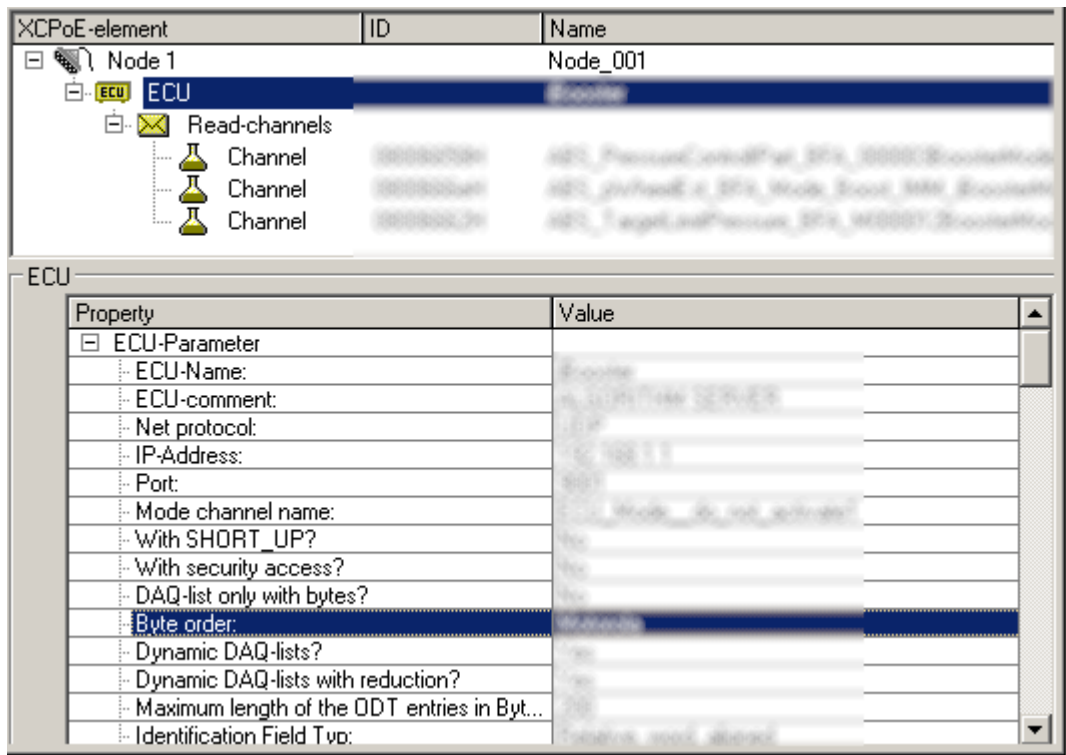

*ECU-settings*

# **9.10.15.3.5 Channel settings**

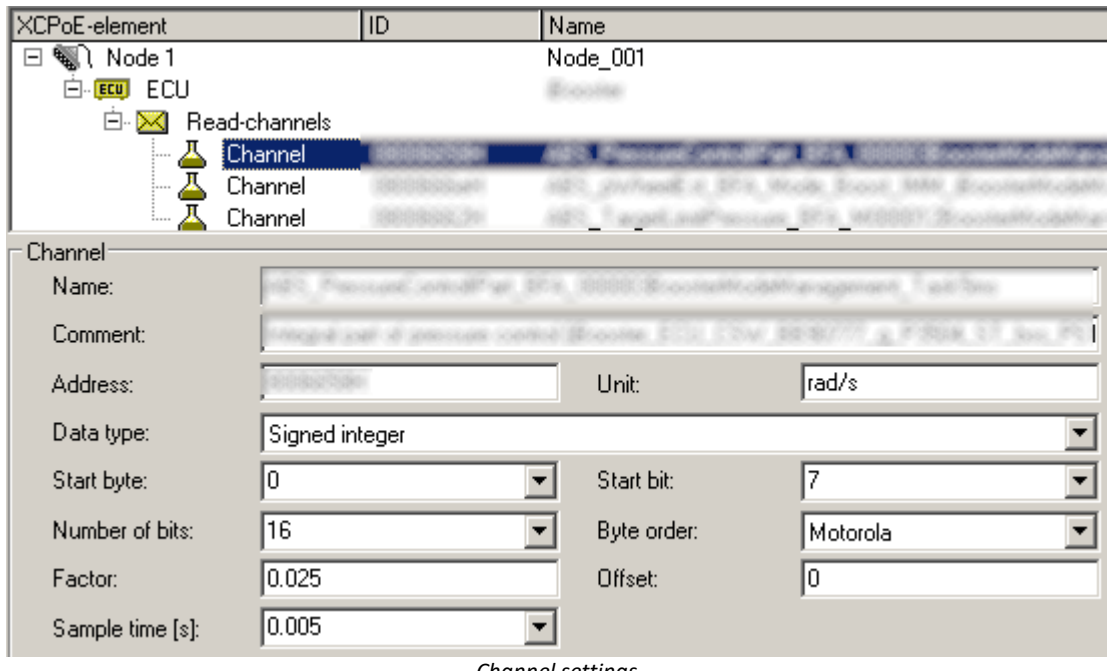

*Channel settings*

# **9.10.16 GPS**

Reference

See chapter: "*Setup pages - Configuring device*" > "*Configuring Channels and Variables*" > ... > "*[GPS](#page-1162-0)* " 1163

# **9.11 Special modules and Third party devices**

# **9.11.1 WFT module**

Motor vehicle developers use 6-component wheel force transducers (WFTs – Wheel Force Transducer) to measure and record the various stresses on the vehicle's wheels during actual test drives – 3 forces (Fx, Fy, Fz) and 3 torques (Mx, My, Mz). These measurement results serve as the basis of simulation computations, or can serve as the input parameters for test bench runs.

The WFT-system is operated via a user interface belonging to the imc CRONOS family of devices. This makes a comprehensive software solution possible in conjunction with imc CRONOS and imc STUDIO.

This document provides a description of the parameters for configuring the WFT-module.

Reference WFT-documentaion

A separate documentation describes setup and operation of the measurement wheel.

# **Notes**

#### **Importing parameters from the sensor**

Upon first connecting with the sensor, all relevant settings are imported from the sensor. For instance, the measurement ranges are set appropriately so that they will no longer need modifying. If any change is detected at the sensor (for instance, a different serial number), then the parameters are re-imported upon the next established connection, and the existing configuration is overwritten.

#### **Joint channel settings**

The same sampling rate and filter settings apply for all channels belonging to the same connector.

### **9.11.1.1 WFT-parameters**

In addition to the standard configuration choices, the WFT-module has special parameters and combination constraints. The module has two connectors. Internally, various output signals are computed from the signals, which are available as analog channels.

Names of analog channels are structured as follows: ChannelType Position(I: left or r: right) Address. Example: Fx | 00, Revs | 00, Status | 00

When you select the WFT-channels from the channel list on the Setup-page "*Analog Channels*", an additional dialog appears: "*WFT*", in which you can make settings.

The following parameters are important for measurement with the WFT-module.

# **Dialog: WFT - Sensor information (read only)**

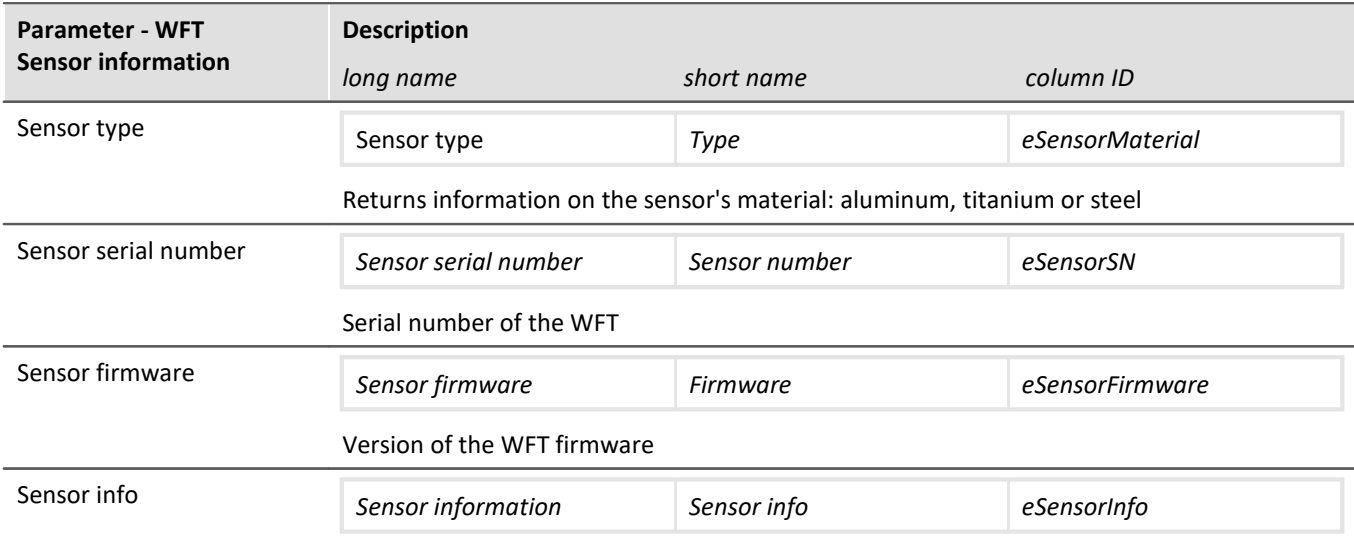

# **Dialog: Measurement mode**

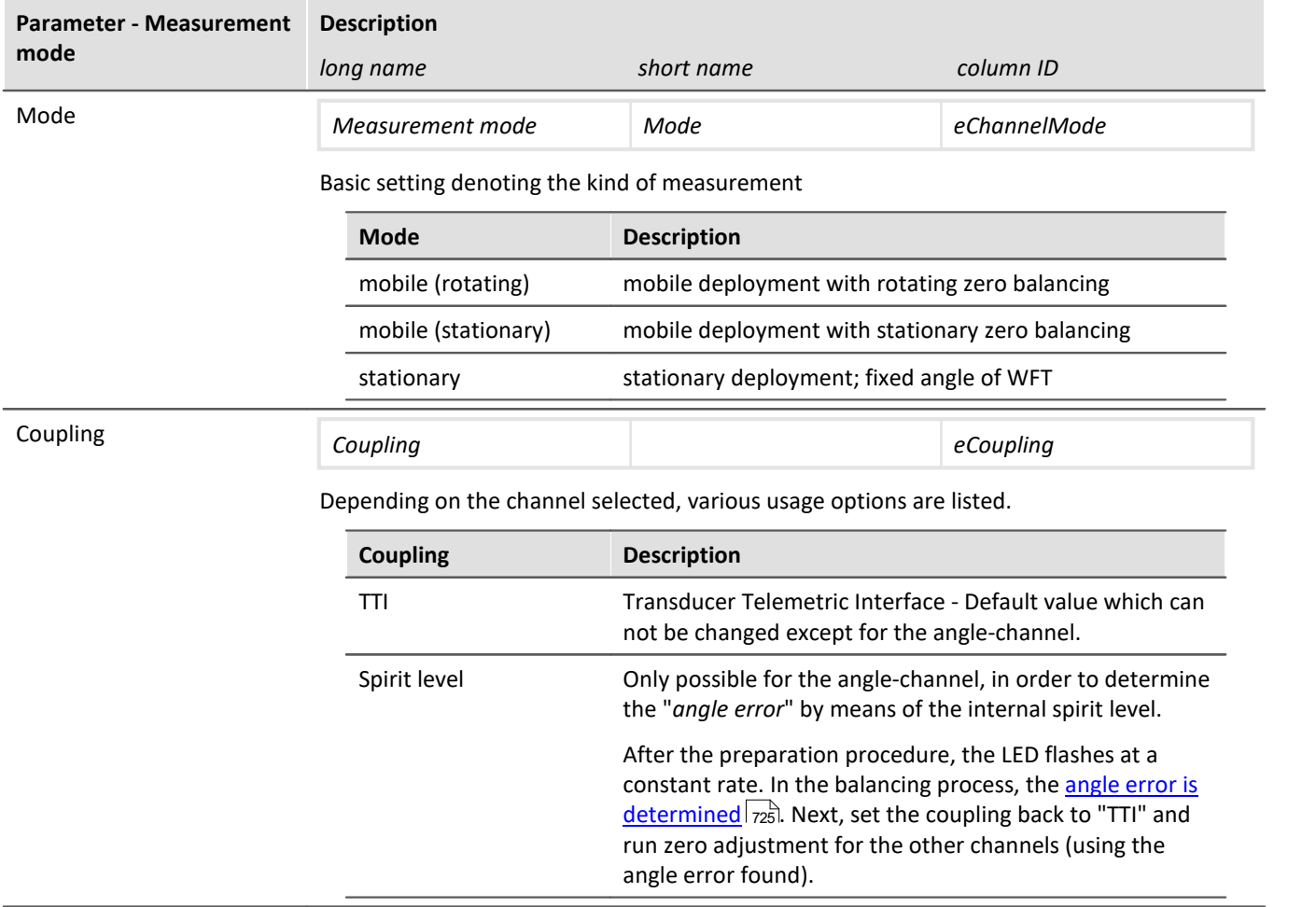

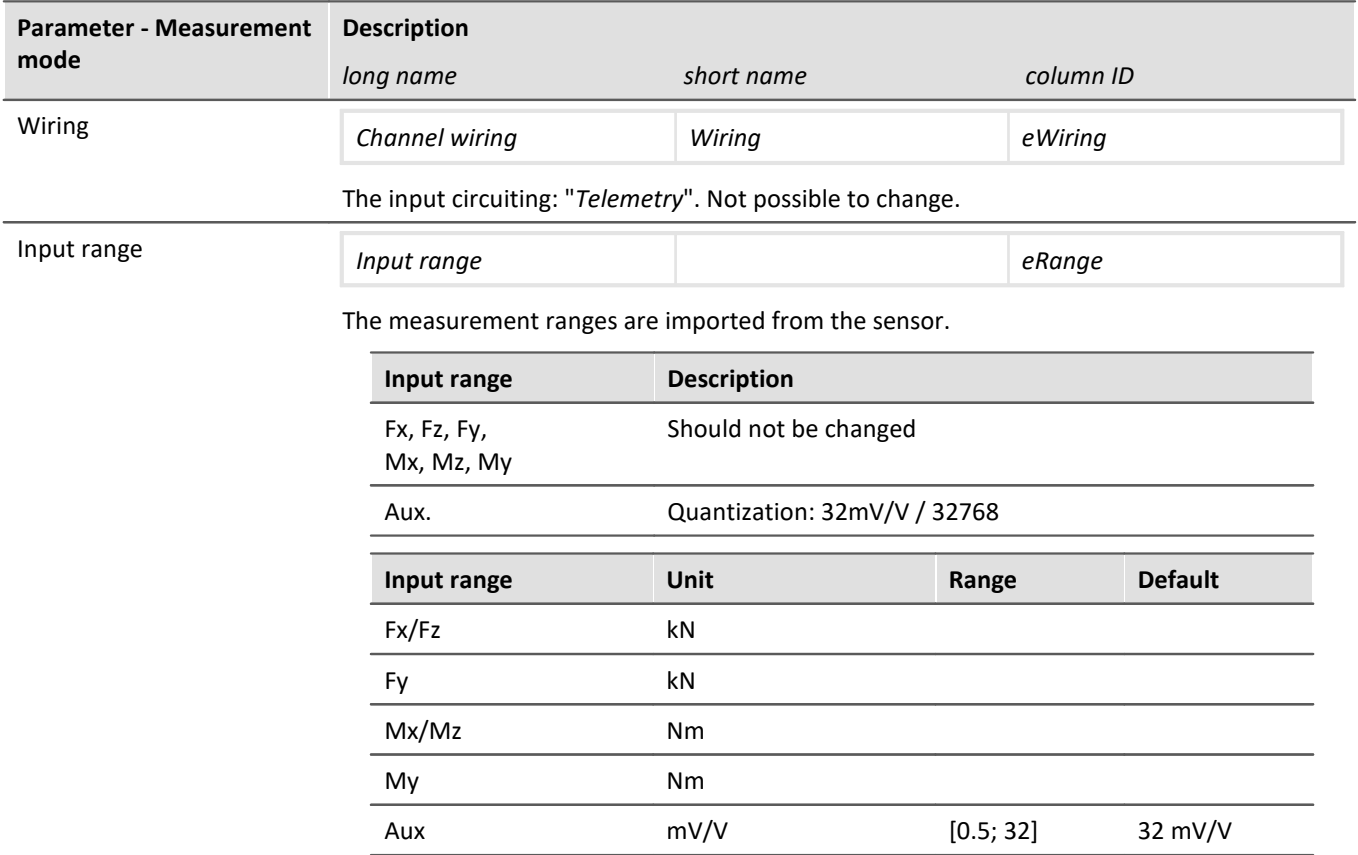

# **Dialog: WFT - Transformation**

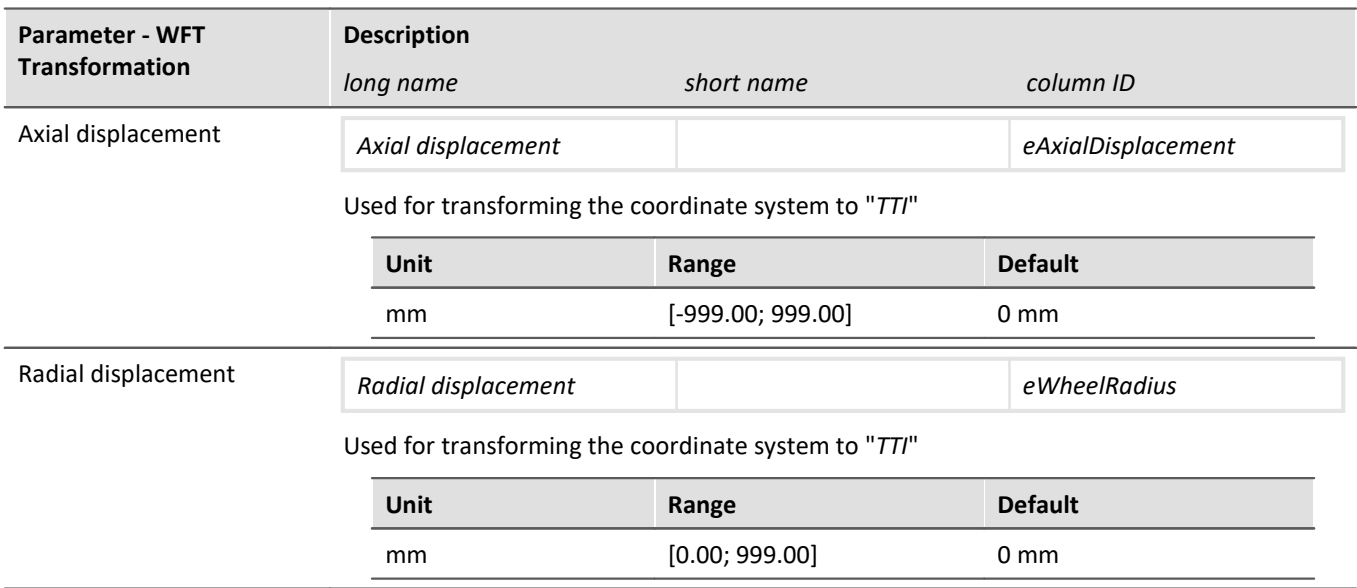

# **Dialog: WFT - Balance**

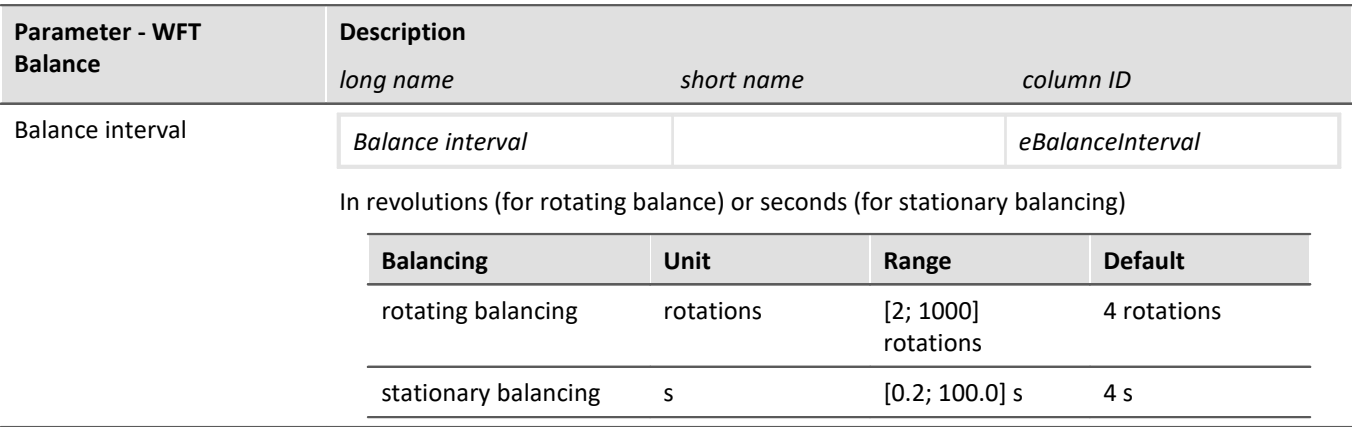

# **Dialog: Miscellaneous**

<span id="page-724-0"></span>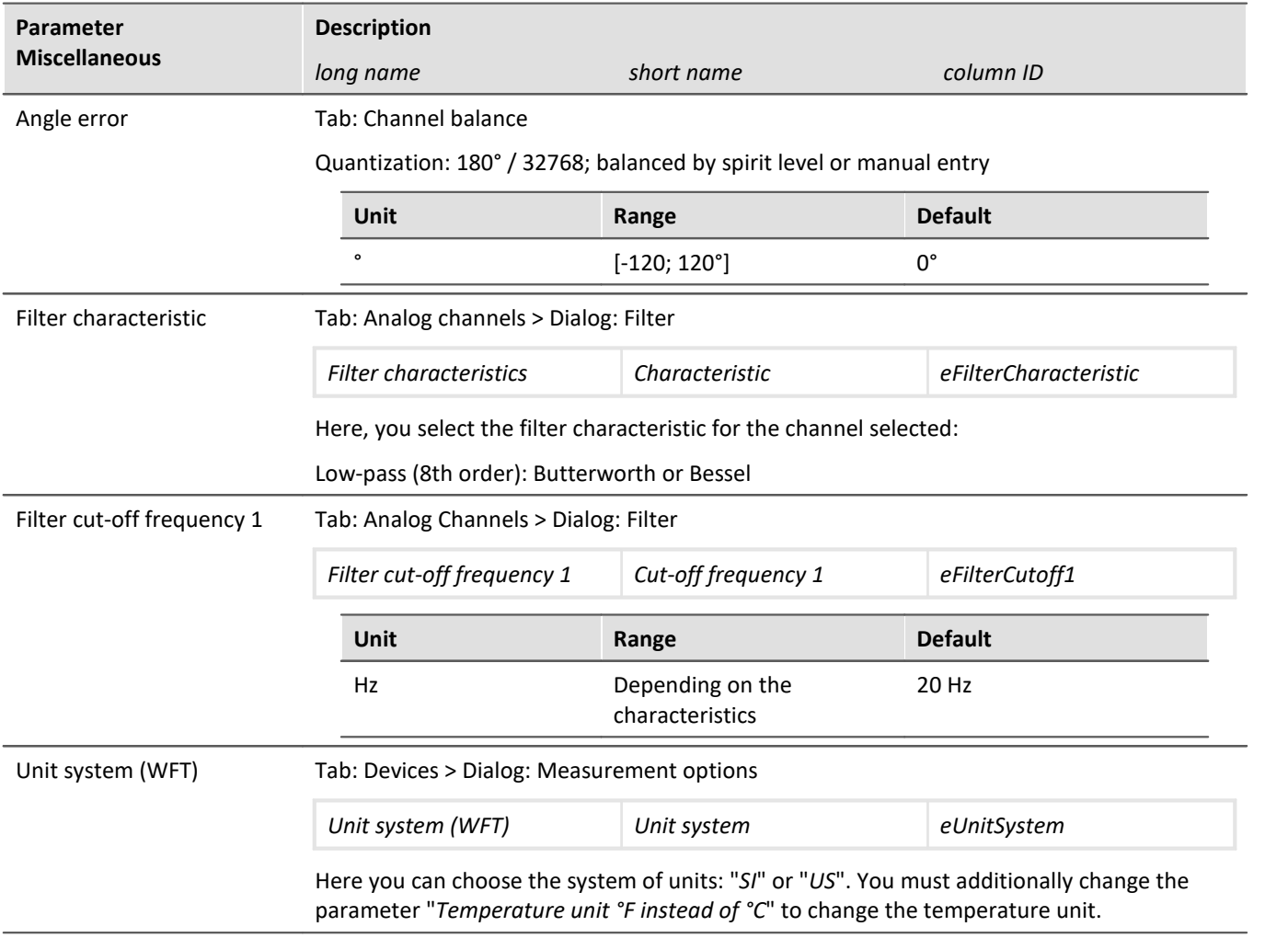

# **Channels with associated parameters**

Channels transmitted by the sensor (one each for the left and right wheels)

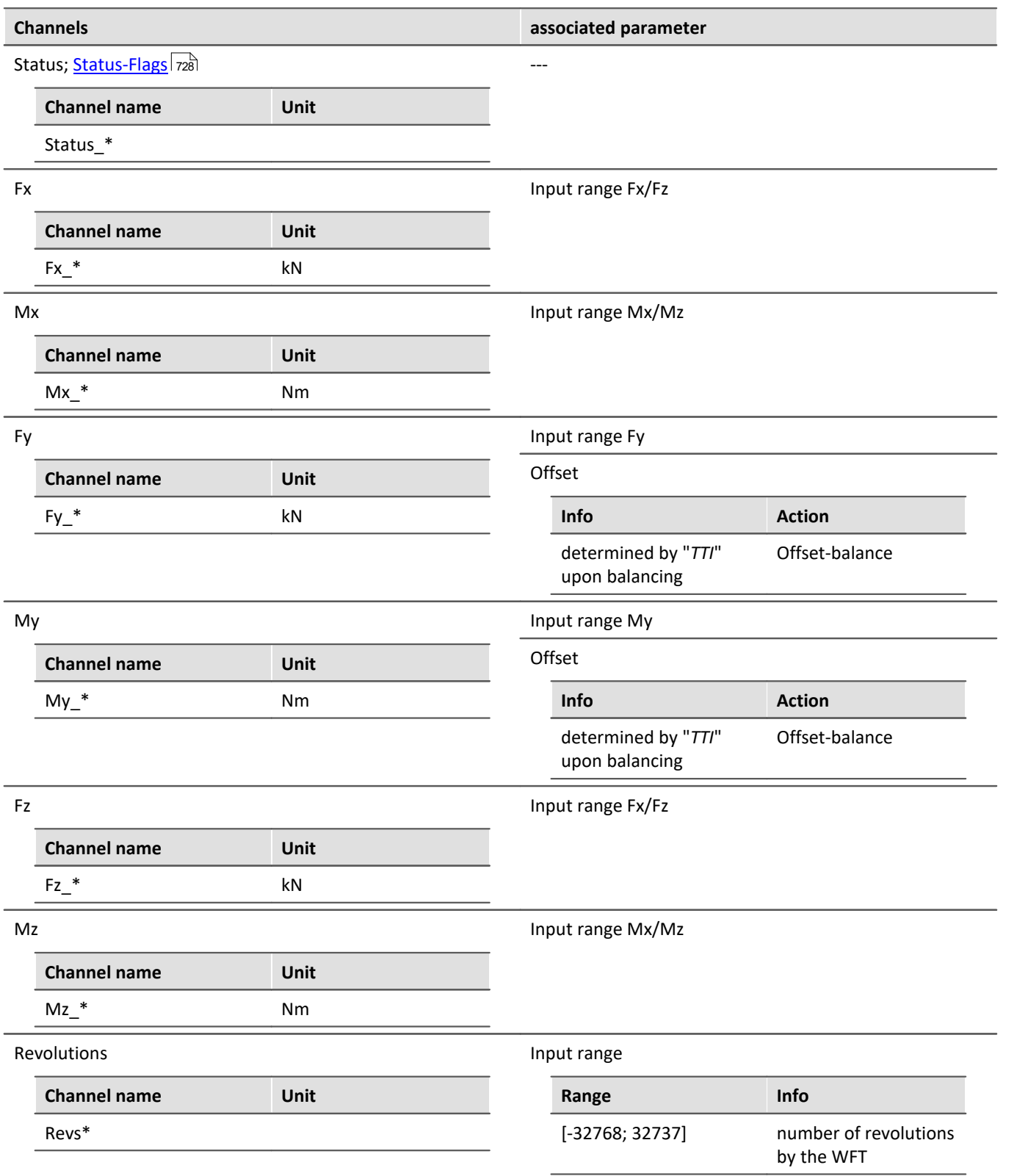

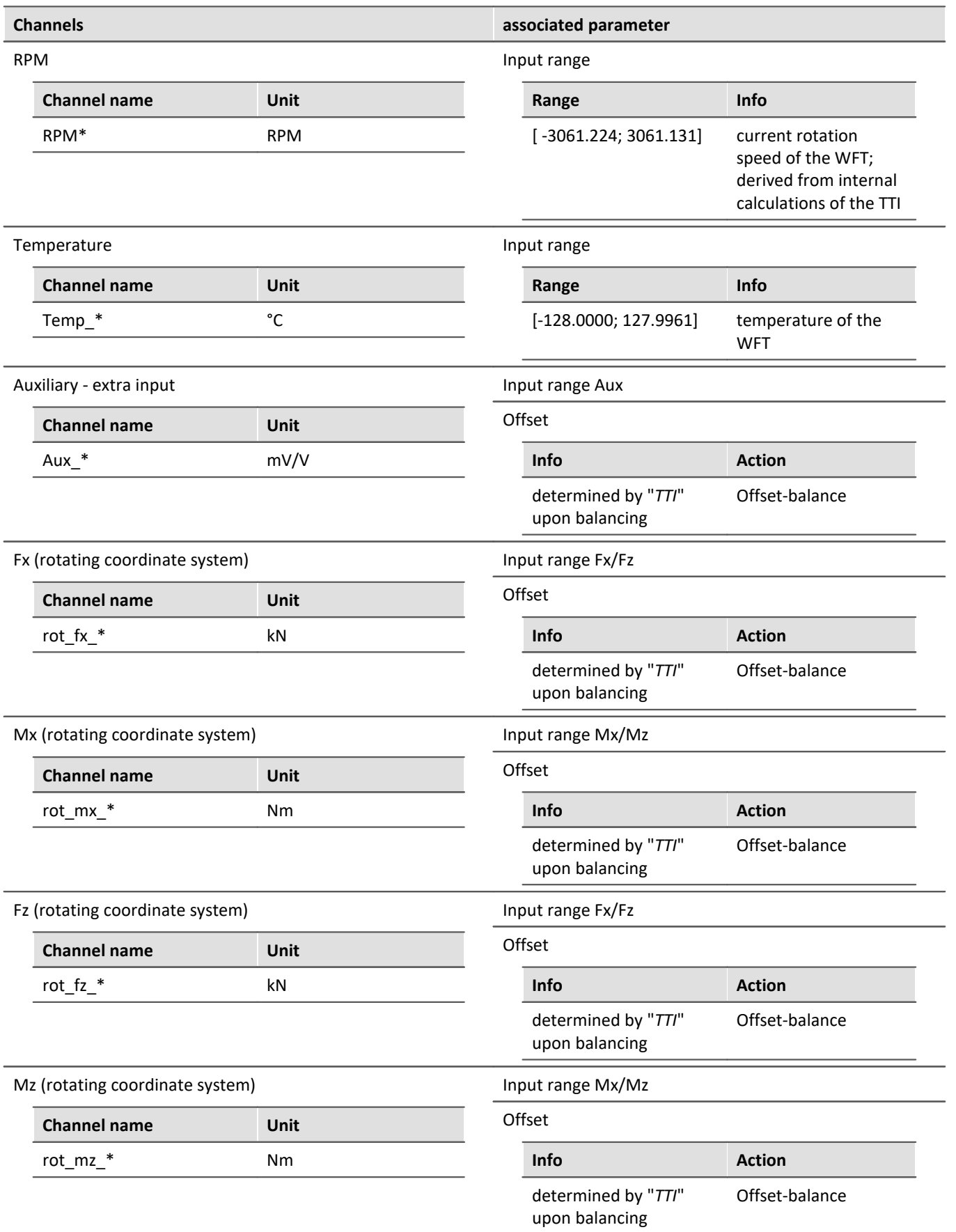

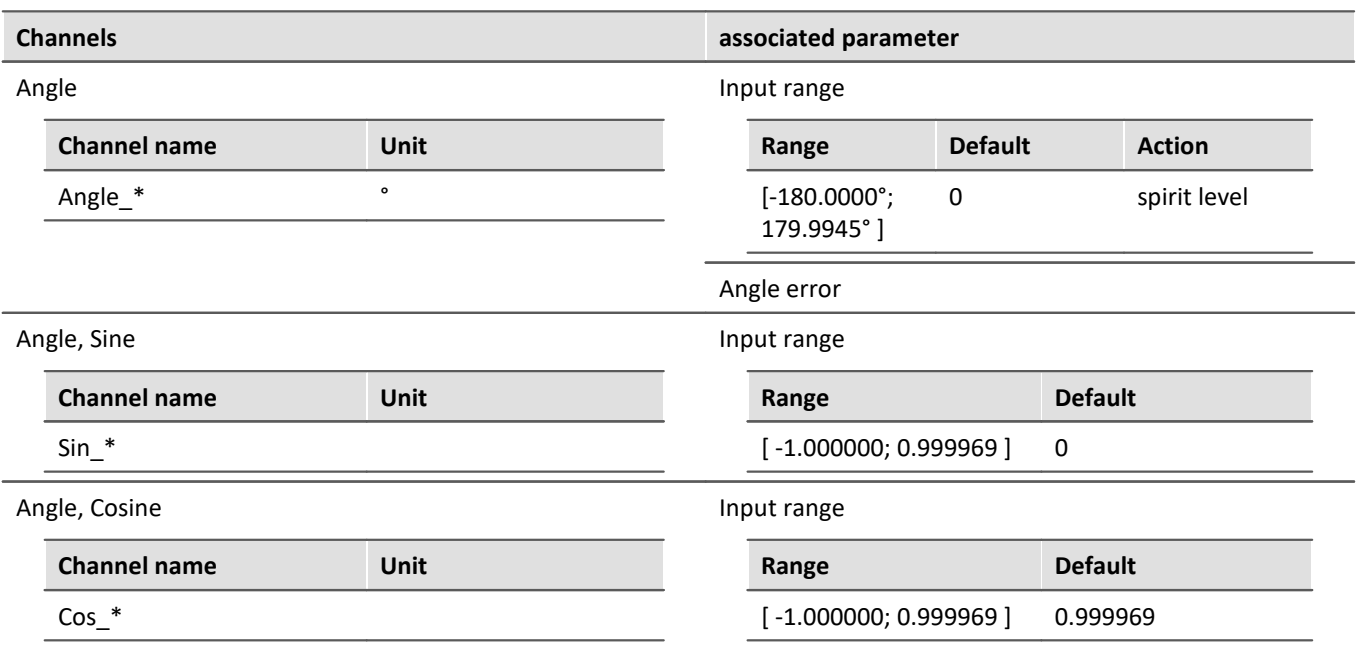

# <span id="page-727-0"></span>**Status-Flags**

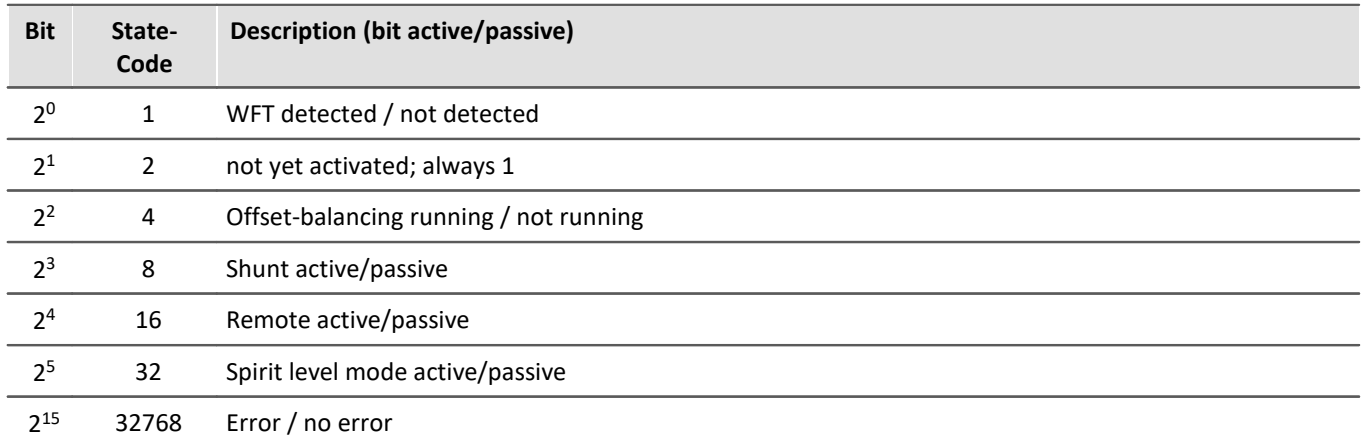

# **9.11.2 Third party devices**

The following complete third-party devices are available:

- **[AudioDevice](#page-728-0)** 729
- [ChannelLoader](#page-729-0) 730
- $\bullet$  [fos4x](#page-730-0)  $\overline{731}$
- <u>[FunctionSimulator](#page-732-0)</u> ကြဲအ

# <span id="page-728-0"></span>**9.11.2.1 AudioDevice**

It is possible to add the audio devices of your computer to imc STUDIO. Therefore open the 3rd Party Device Management and add the AudioDevice. Afterward all audio devices are listed in the device list.

|          |                                                                             |                                            |  | <b>Digital channels</b> |  |                      |  |
|----------|-----------------------------------------------------------------------------|--------------------------------------------|--|-------------------------|--|----------------------|--|
| Selected | Device name                                                                 |                                            |  | $\triangle$ ISN         |  | Device specification |  |
|          | Headset Microphone (Microsoft LifeChat LX-3000) -1 1518 - 1<br>Audio Device |                                            |  |                         |  |                      |  |
|          |                                                                             | Mikrofon (High Definition Audio-Device) -0 |  | $1518 - 0$              |  | Audio Device         |  |
|          |                                                                             |                                            |  |                         |  |                      |  |

*Device list: AudioDevice (Example)*

On the **analog channel** page the audio channels are listed and also can be saved to the PC.

If multiple channels are available for a device, it is only possible to set one sample frequency for each channel of the device.

|   | Devices<br>Documentation                        | $\sim$ $\geq$ Analog channels |  | <b>Digital channels</b> |                    |  |
|---|-------------------------------------------------|-------------------------------|--|-------------------------|--------------------|--|
|   | Name                                            | I Connector                   |  | Status                  | Sampling & Filteri |  |
| ь | Channel type: Analog inputs (Count=2)<br>v      |                               |  |                         |                    |  |
| r | (High Definition Audio-Device - Audiochannel 0) | AudioDevice 0                 |  | Active                  | $88.2$ kHz -       |  |
| r | Microsoft LifeChat LX-3000 - Audiochannel 1     | AudioDevice 1                 |  | Active                  | 44.1 kHz -         |  |

*Channel list: AudioDevice (Example)*

# Note

- · If the audio device is disconnected during the measurement, a error for each audio channel will appear in the logbook, showing that the data transfer is interrupted for this channel. To continue the measurement of this channel, start the audio device by the device control action in the Device table on the Setup page.
- · If the experiment is opened on another computer, the corresponding hardware (USB device, sound card) must be available.
- · If necessary, check your firewall for settings or rules: the process "imc.Studio.exe" (Program folder) needs the rights to access to the audio device.

# D

#### Note Remarks to certain devices

- · With the webcam **Logitech HD Pro C920**, it was noticed that it was only delivering one audio channel, although according to the Windows settings there should be two channels. This may also apply to other audio devices.
- · With the Headset **Microsoft LifeChat LX-3000**, it was noticed that after disconnecting and reconnecting the USB cable, a new measurement is only possible after the *second* start.

# <span id="page-729-0"></span>**9.11.2.2 ChannelLoader**

The ChannelLoader is for simulating or replaying data (e.g. recorded measurement data or imc FAMOS files. It can be added using the 3rd Party Device Management.

After selecting the ChannelLoader a file-open-dialog appears where one or more files can be selected. After the preparation the files are listed as channels on the analog channels pages.

After starting the device the signals are played periodically as input signal.

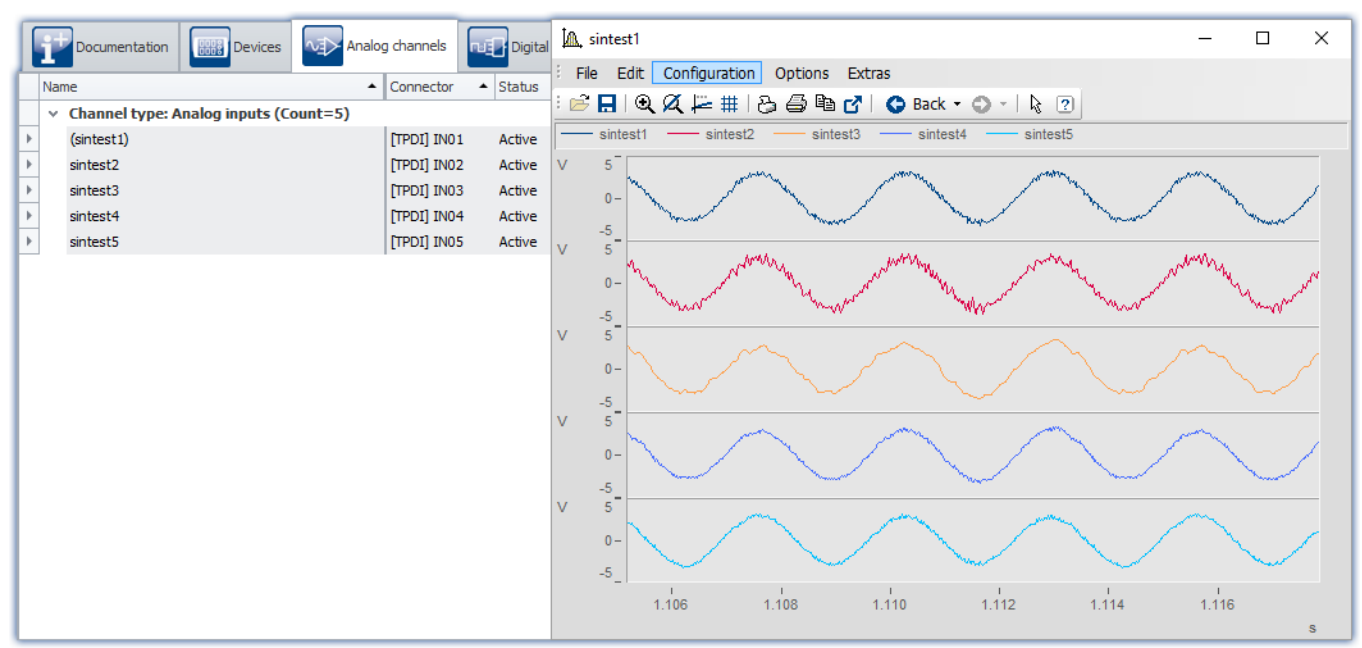

*ChannelLoader: sintest1 - sintest5*

### **Missing data**

If the file to be played back is missing, an error message appears which provides the expected path and filename of the missing file.

### **The 3rd-party device uses experiment-specific files**

When a file is selected which is located below the Experiment-folder, the location is saved in "relative" terms with respect to the experiment. If the location of the experiment changes, the file will still be found as long as it is also in the new experiment. The file from the old experiment-folder is not us.

**Example**: You create a dat-file in the "*Meta*"-folder. If you now export the experiment and import it to a different device or under a new name, the "*Meta*"-folder is also present there (together with the dat-file). By means of the relative path, the copied dat-file is found and used.

**Note**: Other folder names can also be used. See the advantage of the "<u>[Meta](#page-112-0)</u> | 113" folder.

Whether the path is saved in relative or absolute terms depends on the relationship to the Experiment-folder. If the file is below the Experiment-folder, the path is "relative". If the file is outside of the Experiment-folder, the path is "absolute".

### <span id="page-730-0"></span>**9.11.2.3 fos4x**

It is possible to use **fos4x** devices in imc STUDIO as a 3rd-Party-Device. These devices can be configured and controlled via the imc STUDIO.

ı

Note License activation

To use a fos4x-Device the license imc STUDIO 3PDI-fos4x is required.

# **Adding a device - Integrating a fos4x-Device**

Go to the Setup page. In the menu ribbon, click on *Setup Control > 3rd Party Device Management* and select *fos4x*.

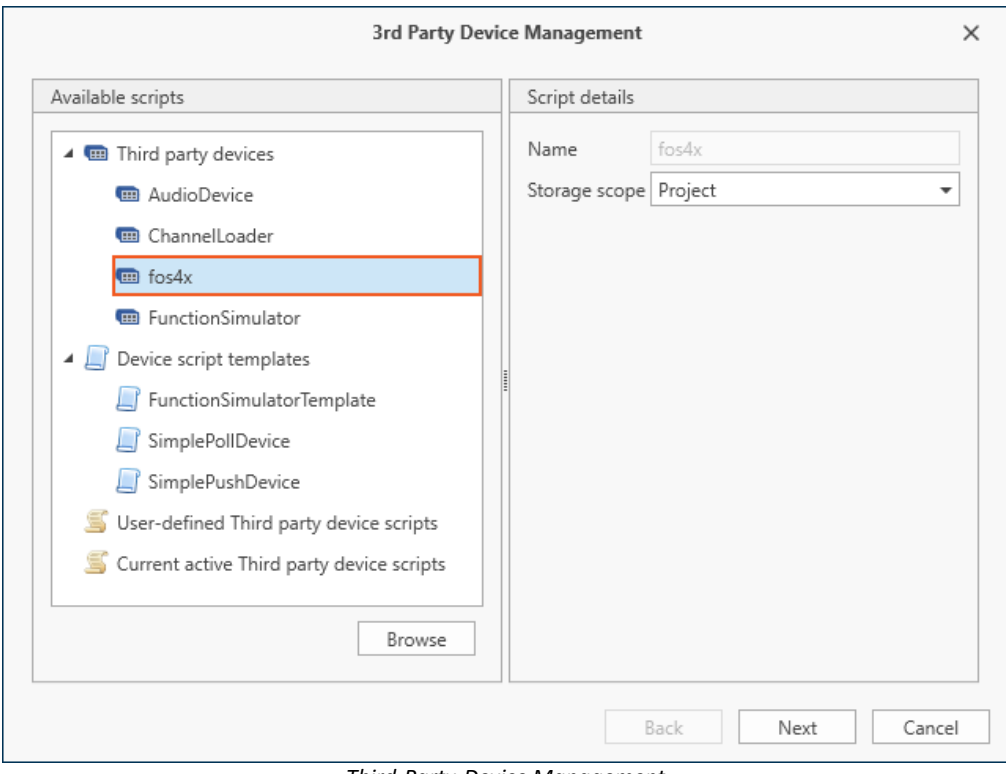

*Third-Party-Device Management*

### **9.11.2.3.1 Device settings**

After the device has been added to the Devices list by means of the *3rd Party Device Management*, the device can be configured.

If a **fox4x nSens** is selected, the following dialog will be opened:

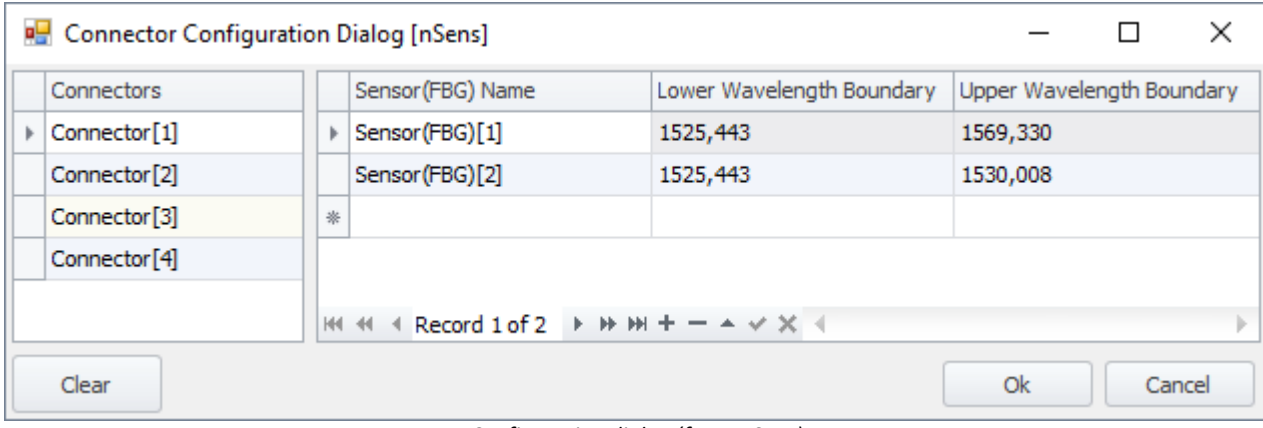

*Configuration dialog (fos4x nSens)*

Note Verification of the measurement range

If the expected measurement value is either at the measurement range boundary or even outside of the range possible, the resulting bandwidth will not be practicable because imc STUDIO automatically applies a headroom of approx. 5 nm. Therefore, overwrite the settings later, in order to ensure an adequately large bandwidth. If this isn't possible, change the location of the measurement value on the fos4X page.Seite.

### **9.11.2.3.2 Channel settings**

On the "*Analog channels*" page there is a new dialog "*fos4x*".

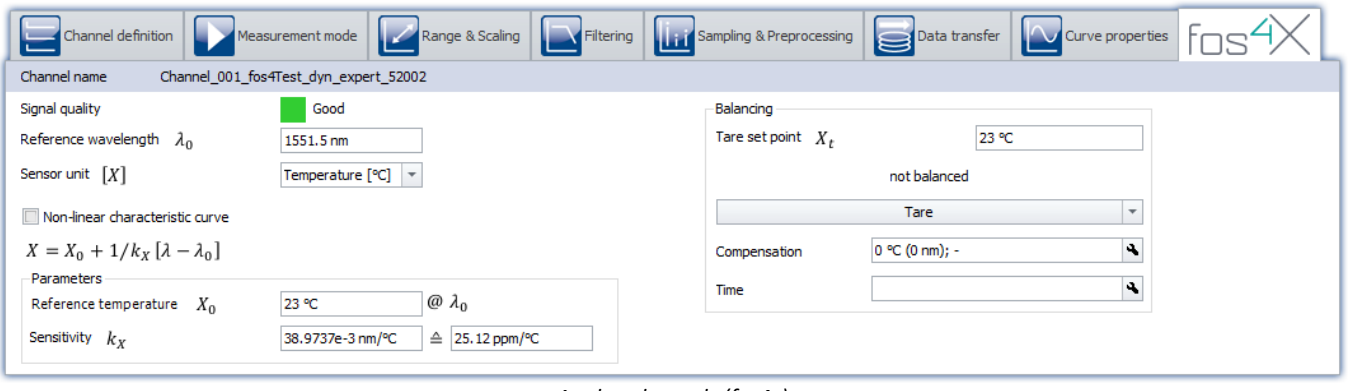

*Analog channels (fos4x)*

Reference

For further information, see **fos4x** data sheet or **fos4x** manual.

## <span id="page-732-0"></span>**9.11.2.4 FunctionSimulator**

The FunctionSimulator is device which simulates various kinds of mathematics functions, including sine, cosine, triangle, sawtooth and squarewave.

The analog channels then appear on the Setup-page under "*Analog channels*".

|   |                                                | Documentation | <b>BBB</b> Devices |  | Analog channels    |        |  |
|---|------------------------------------------------|---------------|--------------------|--|--------------------|--------|--|
|   | Name                                           |               |                    |  | Connector ▲ Status |        |  |
|   | $\times$ Channel type: Analog inputs (Count=8) |               |                    |  |                    |        |  |
| ь |                                                | Cosine        |                    |  | l cos              | Active |  |
|   |                                                | DC.           |                    |  | dc                 | Active |  |
|   |                                                | <b>Noise</b>  |                    |  | noi                | Active |  |
|   |                                                | Rectangle     |                    |  | rect               | Active |  |
|   |                                                | Sawtooth      |                    |  | saw                | Active |  |
|   |                                                | Sine          |                    |  | sin                | Active |  |
|   |                                                | Trapeze       |                    |  | tra                | Active |  |
|   |                                                | Triangle      |                    |  | tri                | Active |  |

*Setup: FunctionSimulator (Analog Channels)*

It is also possible to adjust the frequency, the scaling and the offset. The Display variables appear on the Setup page under "*Variables*".

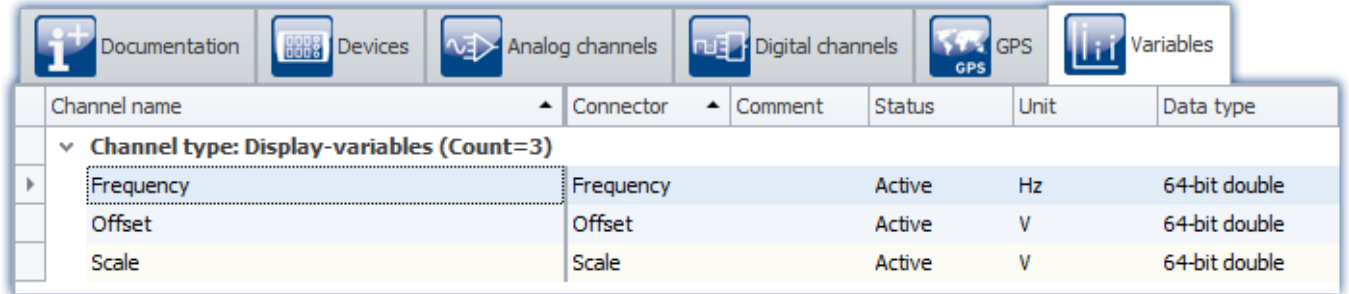

*Setup: FunctionSimulator (Variables)*

After selection and configuration of the device, the channels and Display variable are listed in the Data Browser.

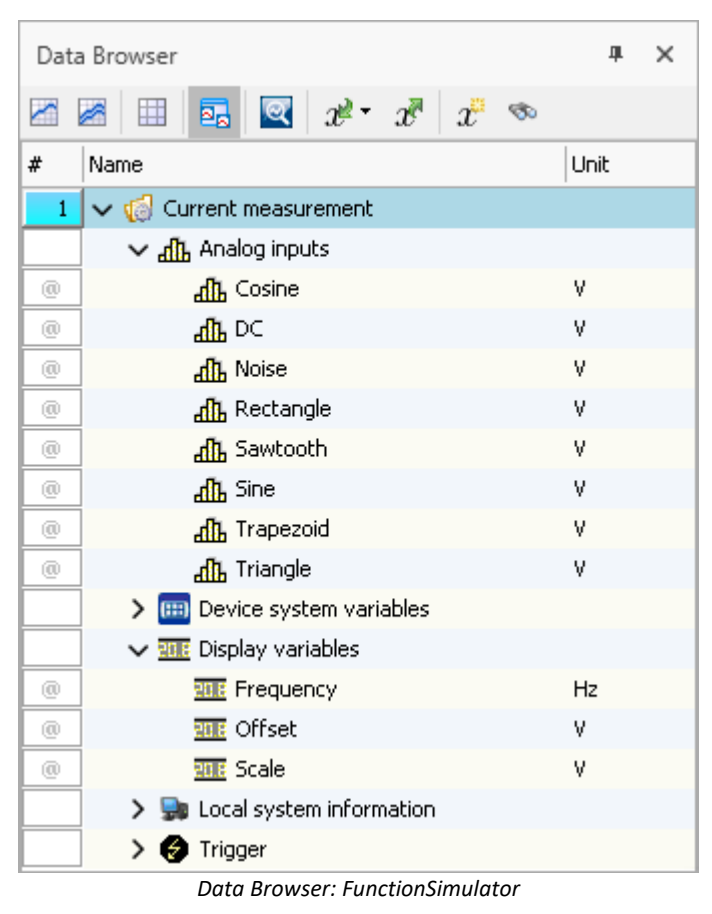

The signals can be displayed in the curve window.

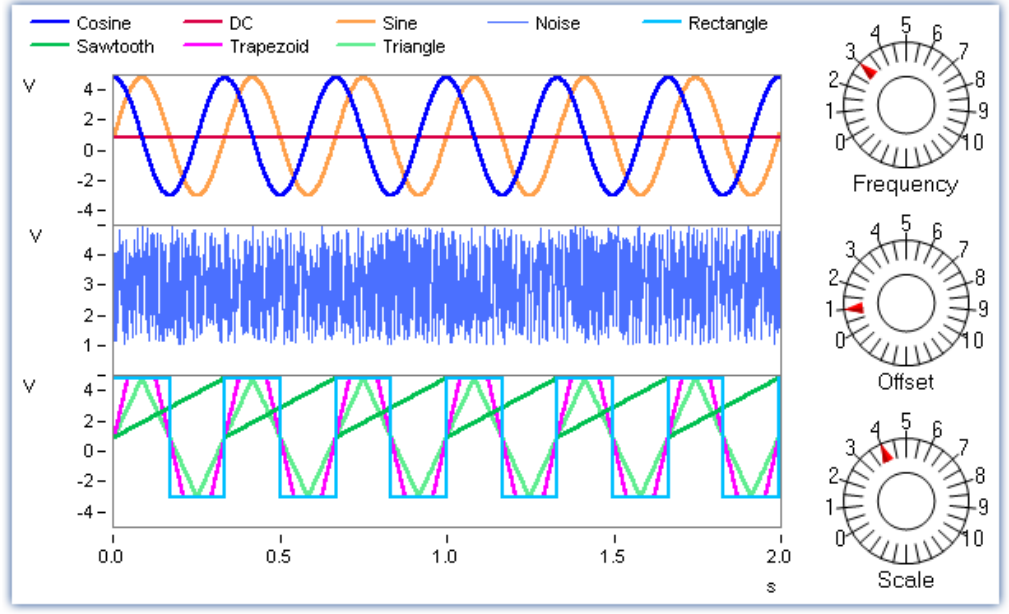

*Curve window: FunctionSimulator*

By changing the Display variables, it is possible to alter the frequency, amplitude and offset during runtime.

#### Ţ **Note**

- · The FunctionSimulator can be used as trigger target action of an imc device.
- · Important: The time zone in the imc device must be corresponding to the PC's time zone.

# **9.12 Sensors, characteristic curves and TEDS - for imc DEVICES devices**

# **Supported imc measurement device groups**

A device belonging to the <u>[firmware group A](#page-186-0)</u>|187] (imc DEVICES) - e.g. CRONOS Familie, C-SERIE, SPARTAN, BUSDAQ.

# **Definition of terms**

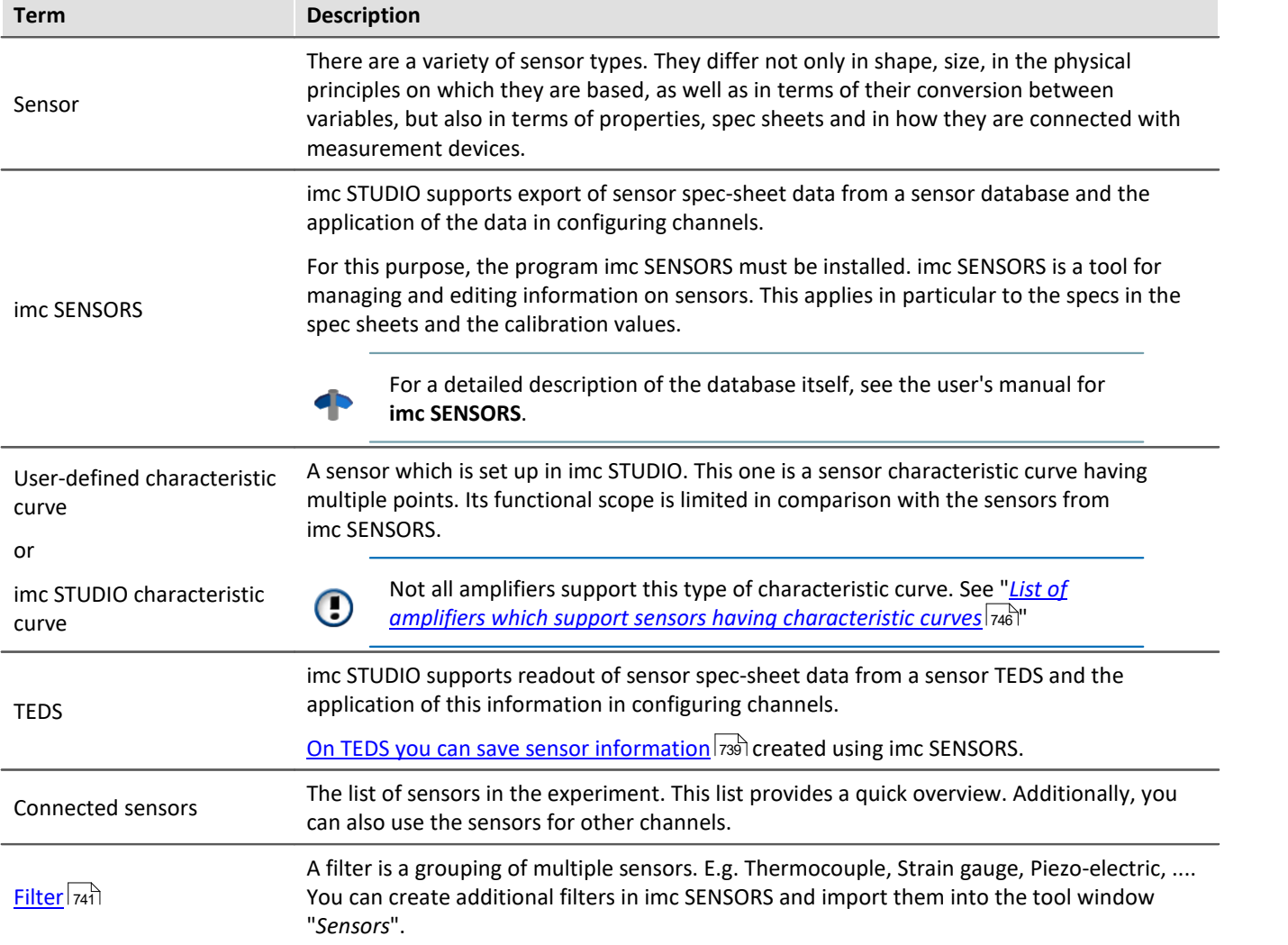

# **Tool Window "***Sensors***"**

The tool window "*Sensors*" presents all information on existing sensors and characteristic curves.

Here is where you find information on the sensors used. Additionally, you can create and edit "*user-defined characteristic curve*". If imc SENSORS is installed, the sensors from this database are shown and are available for use.

Ţ

Note "*Sensors*" - The tool window is not available

By default, this tool window is not displayed. To create it, use the dialog: "<u>[Tool Window Chooser](#page-140-0)</u> |141":

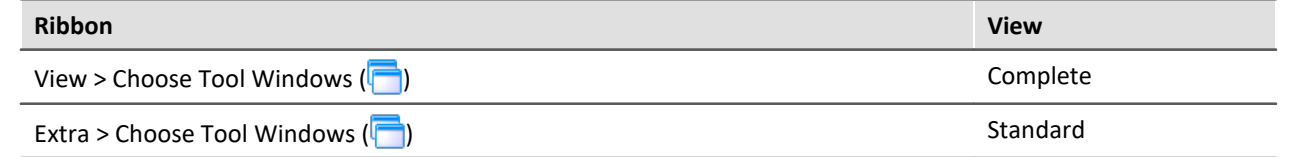

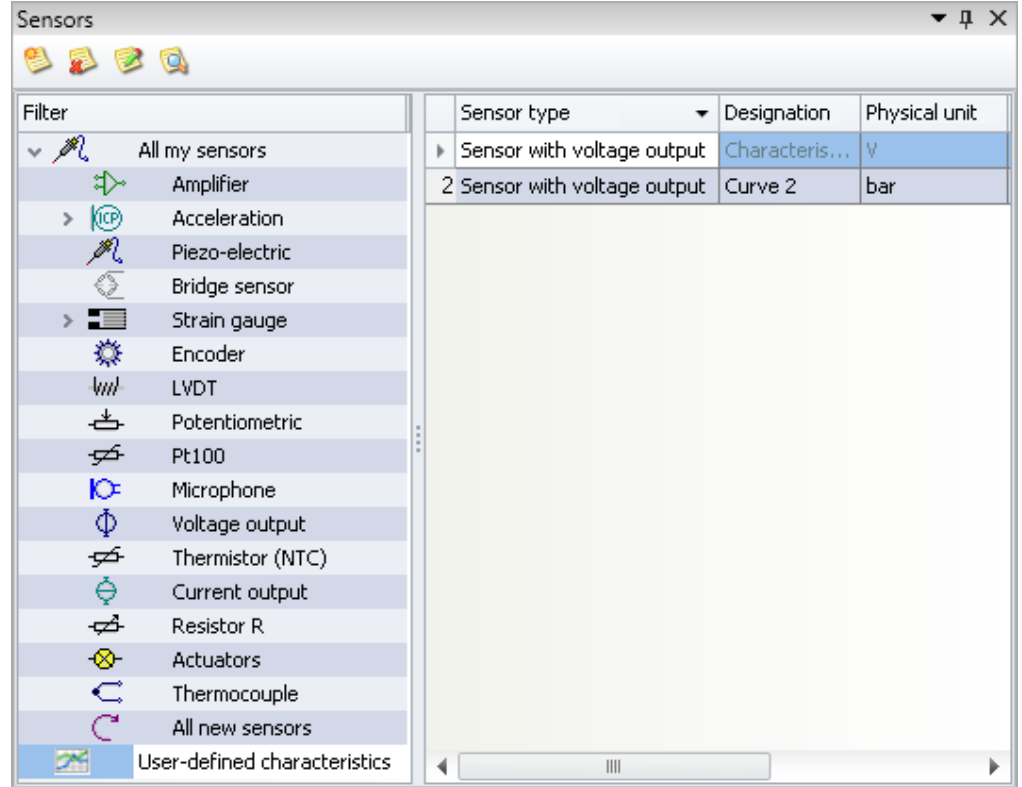

*"Sensors" tool window in the plug-in "imc STUDIO Setup " (example)*

# **The pages "***TEDS***" and "***Analog channels***" > "***Channel definition***"**

On the Setup pages "TEDS" and "*Analog channels*" > "<u>[Channel definition](#page-349-0)</u> கூர்", you can use sensor information from TEDS to configure channels.

#### Note "*TEDS*" - The page is not available

By default, this page is not displayed. To display it, please follow the instructions in the chapter: "*[Additional](#page-412-0) [Pages](#page-412-0)* 413".

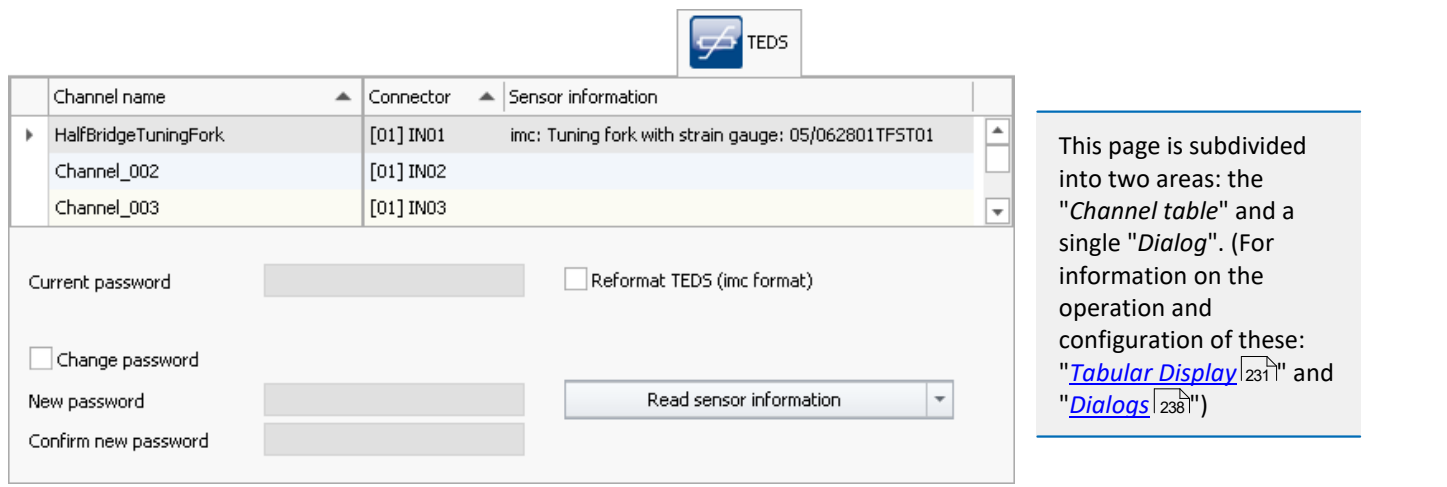

*Setup page "TEDS"*

*The page is not required for reading and resetting the sensor information.*

# **9.12.1 What are TEDS**

The sensor TEDS are serial ROMs. They are connected to an amplifier channel via a digital signal line (*1-wire-PROM*). Each sensor TEDS has a unique ROM-ID (*Sensor-ID*, *silicon serial number*). A sensor TEDS can also contain additional information on a sensor. Electrically erasable and re-writable sensor TEDS are referred to as *Sensor-EEPROMs*.

## Note

Some amplifiers support *TC-TEDS* (see the respective device manual for more information).

- · Therefore the amplifier has to be equipped with a TC-TEDS-adapter. Instead of the standard DSUB-plugs, SMMI-thermocouples for type-K can be connected.
- · By using suitable SMMI-thermocouple plugs (TC-TEDS) sensor information for thermocouples can be imported.

# <span id="page-737-0"></span>**9.12.2 Writing sensor information to the channel**

Sensor information can be **imported from TEDS**, or you can use the sensor information **from the "***Sensors***" tool window**.

#### **Prerequisites:**

- · The amplifier and imc STUDIO must both support the sensor. The sensor information is only applied if the channel also supports the properties entered.
- · A list of modules supported is presented in the chapter: "*[List of supported sensors \(TEDS/imc SENSORS\)](#page-745-1)* 746 ".
- · A list of amplifiers/devices which support sensors having characteristic curves is presented in the chapter "*[List of amplifiers which support sensors having characteristic curves](#page-745-0)* ". 746

Note Saving imported sensor information

The sensor information once imported and linked to a channel are **saved with the experiment**. If the experiment is later transferred (e.g. copied to another PC), this sensor information isn't lost!

## **TEDS - Read sensor information**

imc STUDIO must be connected with the device.

Open the Setup page: "*TEDS*" or "*Analog channels*" > "*[Channel definition](#page-349-0)* ". 350

#### **Read sensor information**

- · Select the channel desired, to which the TEDS is connected (multi-selection is possible if a TEDS is connected to each channel).
- · From the list, select: "*Read sensor information*"
- · Click on the button

The sensor information is read out and used to configure the channel. All changes resulting from import and application of sensor info are indicated in the "Sensors" > "[Connected sensors](#page-739-0) a0" tool window.

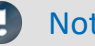

Note Sampling rate

If a **sampling rate** is defined in the TEDS, **it is ignored**. Since more than two different sampling rates per device are not possible, this would in most cases lead to an interruption of the reading process.

## **Using sensor information from the "Sensors" tool window**

In order to write a sensor's information and configuration to a channel, use Drag&Drop to move the sensor to the channel desired. The configurations stored in the sensor are applied in the channel configuration.

# **9.12.3 Reset channel's sensor information**

- · Open the Setup page: "*TEDS*" or "*Analog channels*" > "*[Channel definition](#page-349-0)* ". 350
- · Select the channel desired (multi-selection is possible)
- · From the list, select: "*Reset channel's sensor information*"
- · Click on the button

The sensor information is deleted.

### D

Note The configuration remains intact

The channel configuration is not reset to its condition before importing. The current configuration remains intact as long as the sensor did not set any parameters which were not possible without sensor information. In that case, the default value is restored.

# <span id="page-738-0"></span>**9.12.4 Writing sensor information to the TEDS**

In order to write to and configure TEDS, **use the software imc SENSORS**.

In imc STUDIO, only very **limited** capabilities for this purpose are provided. In imc STUDIO, the only sensor information you can write to the connected TEDS is the info which was linked with the channel from the imc SENSORS database.

This means that if the channel is connected with a sensor from imc SENSORS, then only that exact sensor can be recorded in the TEDS. Info on the sensor is provided in the "*Sensors*" tool window and in "<u>[Connected sensors](#page-739-0)</u> | 740]"

# **Note**

**No changes to the channel properties** made in imc STUDIO are written to a sensor TEDS. This also goes for sensor information which can be edited by imc STUDIO. The only data which can be written to the sensor, then, are whatever is displayed in the *Sensors* tool window, not anything that is subsequently changed using imc STUDIO!

**Example:** The input range was set to ±5 V using the sensor database or Sensor-TEDS. Later, the input range was changed to  $\pm 2$  V. This setting is not adopted in the Sensors tool window. The previously imported value ±5 V remains intact in the sensor TEDS.

- · Open the Setup page: "*TEDS*".
- · Select the desired channel, whose channel settings are to be written to the TEDS (multi-selection is possible if a TEDS is connected to each channel)
- · Select from the list: "*Write sensor information*"
- · Click on the button

If the TEDS is password protected, the password must be entered.

Here, it is also possible to edit the password.

Note **Password protection** 

- · In 1-Wire technology, sensor-EEPROMs do not have any password protection of the hardware or writeprotection.
- · Using the imc proprietary format (*TEDS format (imc-Format)*), all imc applications observe a software password protection: This means that only upon entry of the correct password, writing information to the TEDS can proceed. The password is a 32-bit integer.

# **9.12.5 Structure and functions of the "Sensors" tool window**

The window is split in two parts. At the left, there is a structured list of all sensor groups. At the right you see the sensors belonging to the selected group and their respective properties.

<span id="page-739-0"></span>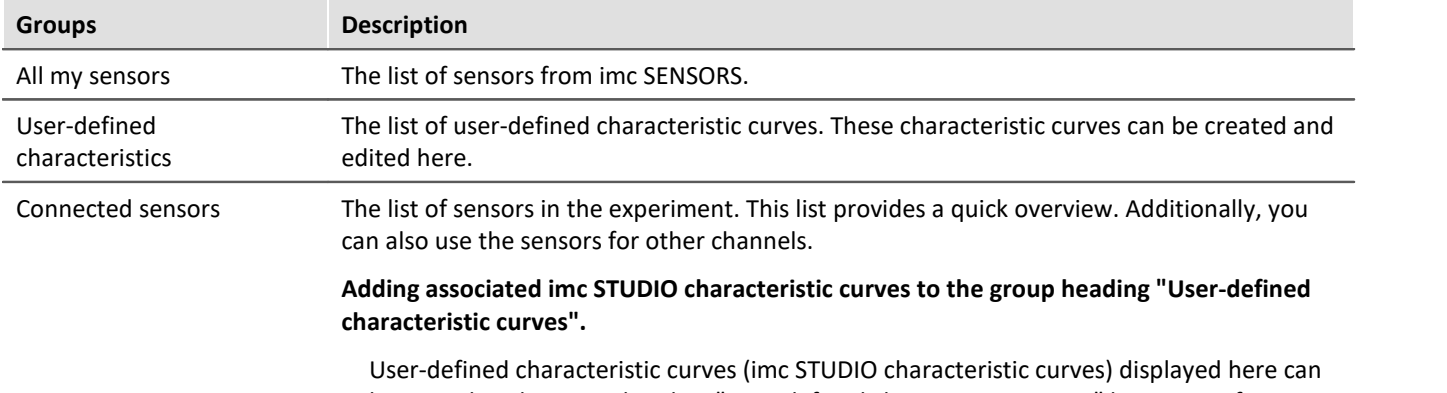

be copied to the group heading "User-defined characteristic curves" by means of Drag&Drop. Thus, these characteristic curves are known to all experiments and available for use by them.

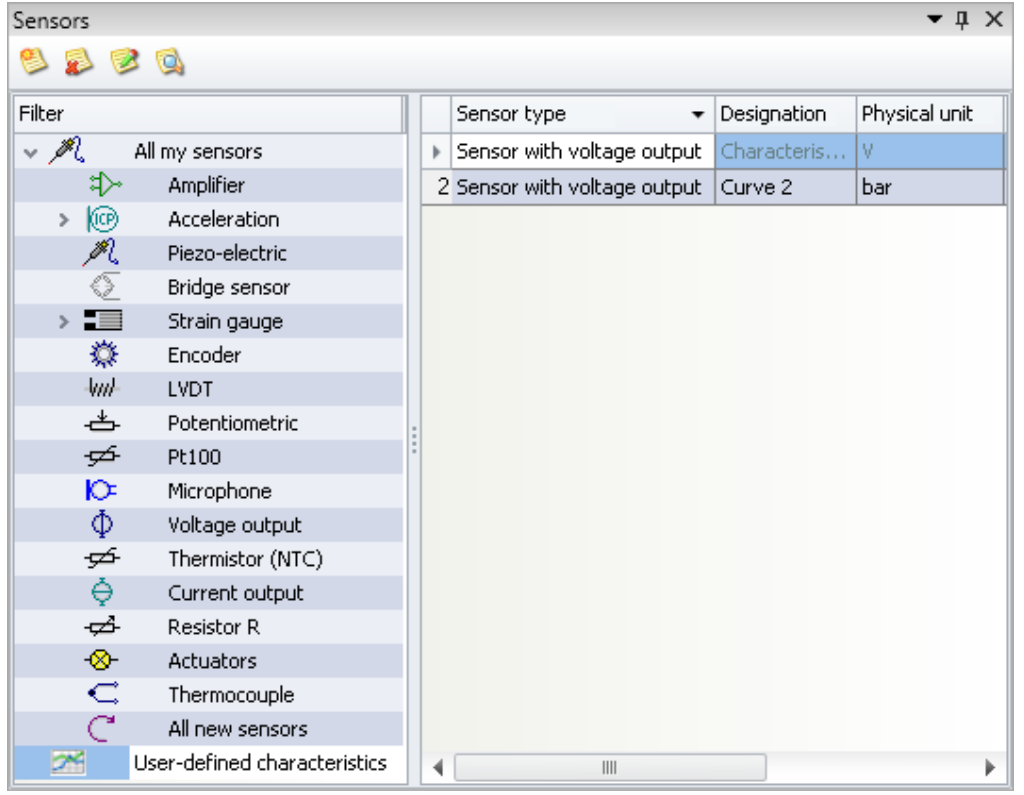

*"Sensors" tool window in the plug-in "imc STUDIO Setup " (example)*

# **Toolbar and context menu**

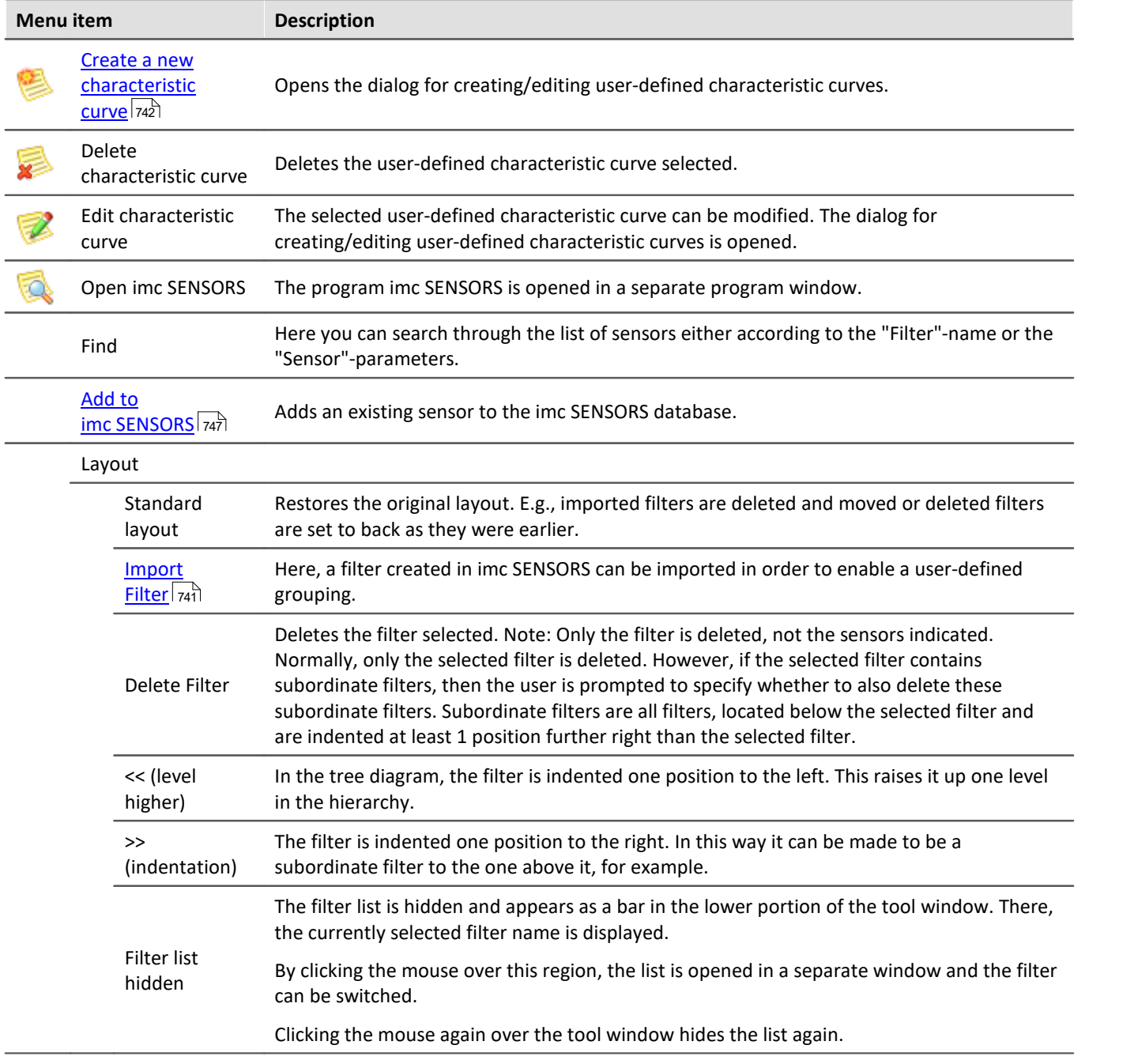

# <span id="page-740-0"></span>**User-defined grouping - importing filters**

A filter is a grouping of multiple sensors. E.g. Thermocouple, Strain gauge, Piezo-electric, ...

You can create additional filters in imc SENSORS. These are not automatically displayed in imc STUDIO. Import the filter via the context menu in the Filters list "*Layout*" > "*Import Filter*".

Þ

Reference Filter configuration

An exact description of the filter configuration is presented in the separate manual on imc SENSORS.

# <span id="page-741-0"></span>**9.12.6 Creating a new sensor characteristic curve**

Sensor characteristic curve provide the ability to convert measured electrical readings to physical values by reference to a plot of the relationship between those two variables. The characteristic curved can be generated for two different purposes:

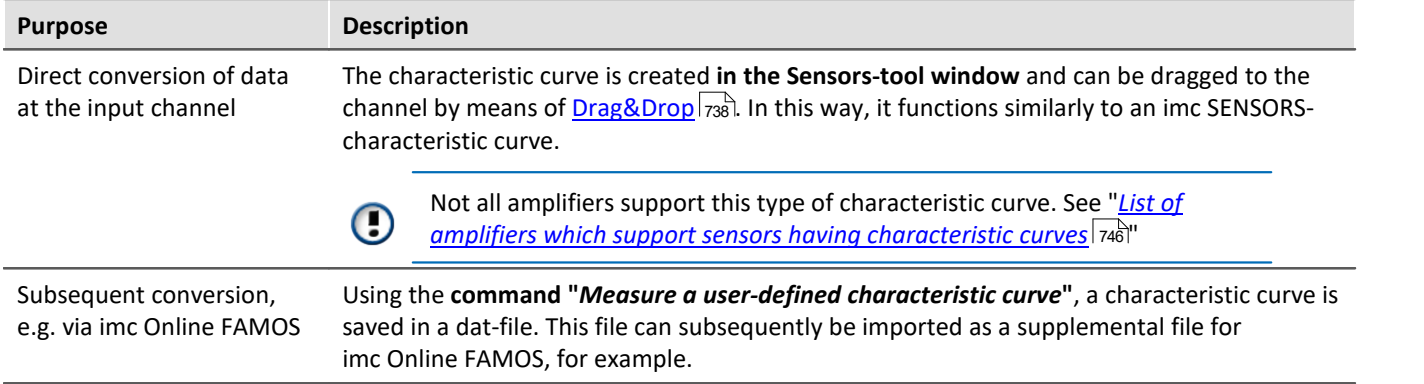

In both cases, the same dialog is used for entering the characteristic curve's points. There, the values can be entered in different ways:

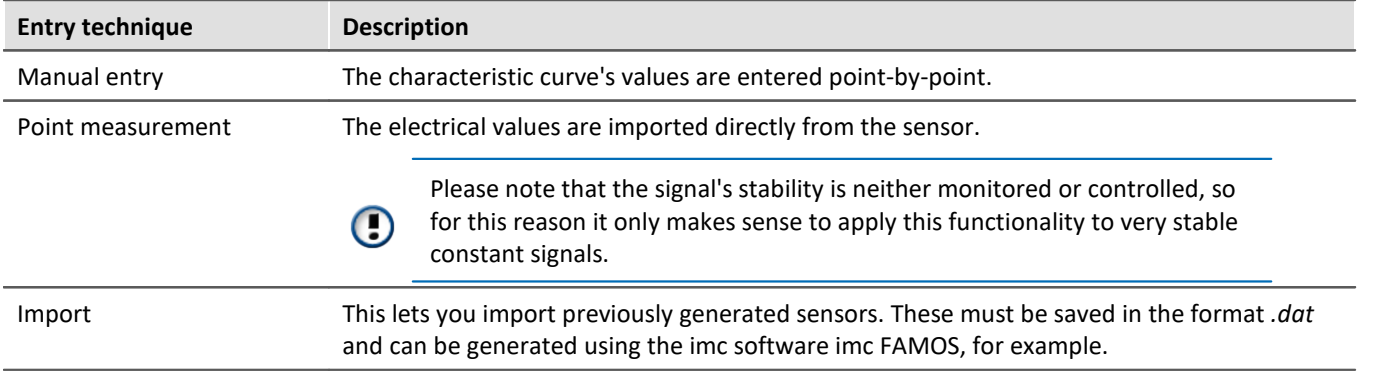

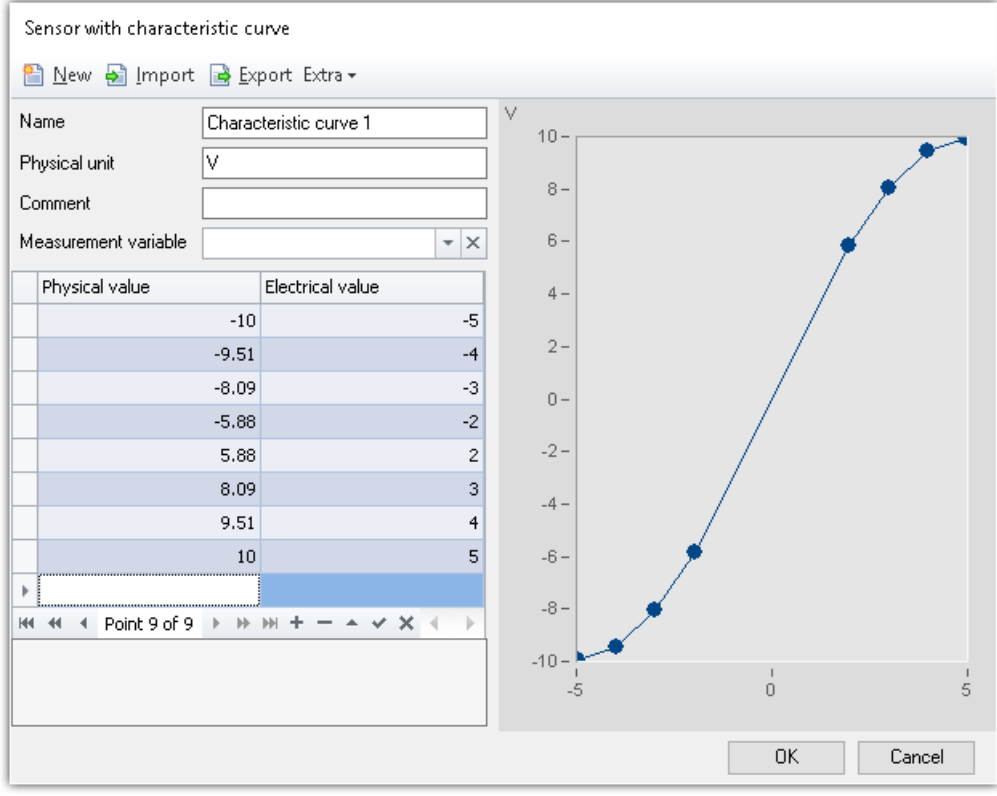

*Example of a user-defined characteristic curve*

# **Parameters of a characteristic curve**

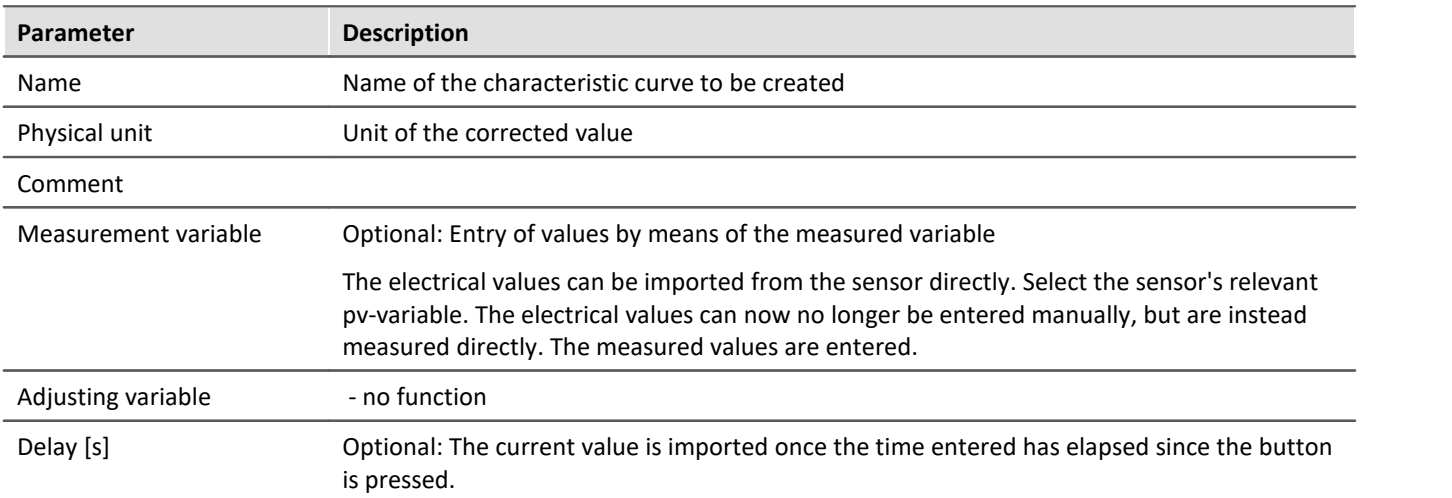

### **Configuration via the Sensors-tool window**

To create a new sensor, open the context menu and select "*Characteristic curve*" > "*New*" or click on the corresponding button ( $\geq$ ). The dialog for creating/editing a user-defined characteristic curve opens.

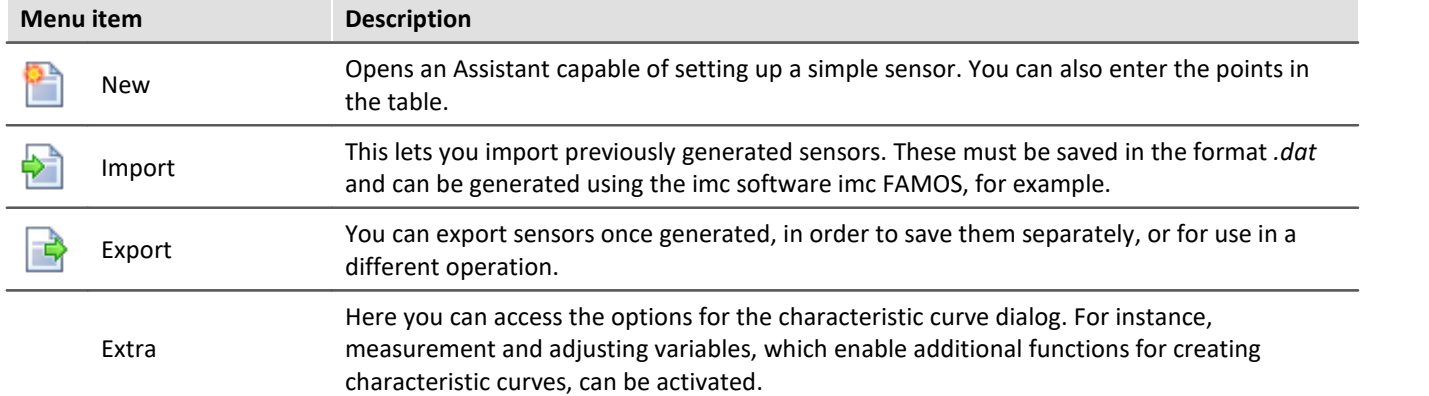

#### **Quickly generating multiple points for subsequent editing**

To quickly generate multiple points at fixed intervals, click on "*New*" (**1)**. A window appears, which provides a template for generating a characteristic curve.

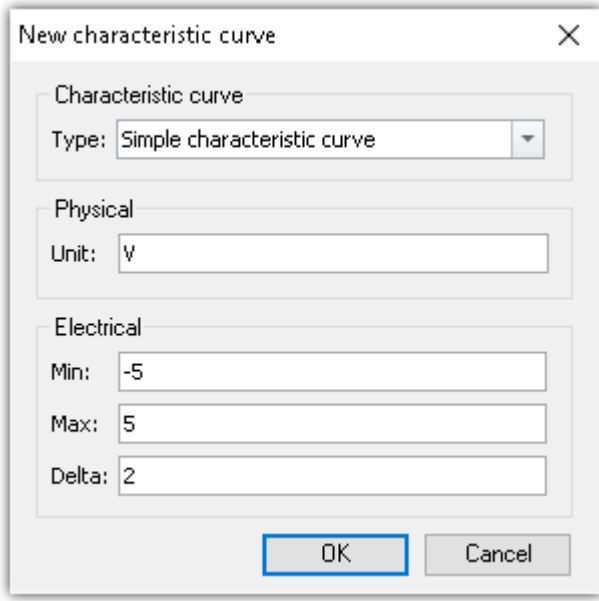

In this example, a straight line is generated between -5 and +5 with a point-to-point interval of 2. In this way, you are able to generate many points quickly, which can later be easily modified.

# **Configuration by means of the command "***Measure a user-defined characteristic curve***"**

In this command, the settings for the characteristic curve dialog are pre-defined. Parameters can be pre-defined and hidden, or editable. Additionally, a target file needs to be defined:

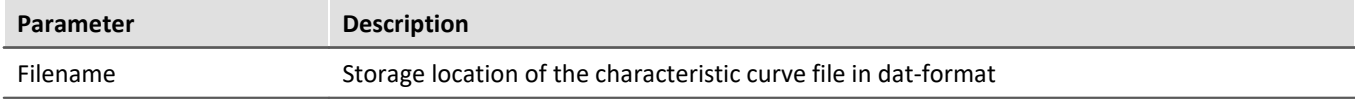

#### **Running the command**

When the command is run, the dialog for capturing the characteristic curve's individual points appears. This is preconfigured according to the settings saved for the command. Once the data points have been captured and the dialog closed, the file is saved on the hard drive. Then it can be imported with a subsequent command for imc Online FAMOS, for example.

# **Entering/measuring points for the characteristic curve**

A characteristic curve always consists of at least three points. In the table, the values for the characteristic curve are entered/measured. The characteristic curve is displayed accordingly in the curve window.

Values for the characteristic curve:

- · Electrical value: the reading measured by the sensor
- · Physical value: the value to be indicated in response to the corresponding electrical reading.

#### **Manual entry**

The values of the characteristic curve are entered point-by-point.

#### **Measuring the values by means of the measured variable**

The electrical values can be read from the sensor directly. Please note that the signal's stability is neither monitored or controlled, so for this reason it only makes sense to apply this functionality to very stable constant signals.

Select the sensor's associated pv-variable in the "*Measurement variable*" field. Now the electrical values can no longer be entered manually, but are measured directly. The measured value is automatically entered.

To read out a value, select the associated cell and click on the button at the cell's right edge:

|                                                               | Physical value | Electrical value |  |  |  |  |
|---------------------------------------------------------------|----------------|------------------|--|--|--|--|
|                                                               | з              | $-494.11$        |  |  |  |  |
|                                                               |                | $-353.11$        |  |  |  |  |
|                                                               |                | $-295.123$       |  |  |  |  |
| ₩                                                             |                |                  |  |  |  |  |
| A saudula sus sus stad student untus ula the necessary second |                |                  |  |  |  |  |

*Acquiring a new electrical value via the measurement variable*

When a "*Delay*" is defined, the value is only imported once the specified time has elapsed since the button was pushed.

# <span id="page-745-0"></span>**9.12.7 List of amplifiers which support sensors having characteristic curves**

Support of sensor characteristic curves is enabled for following devices:

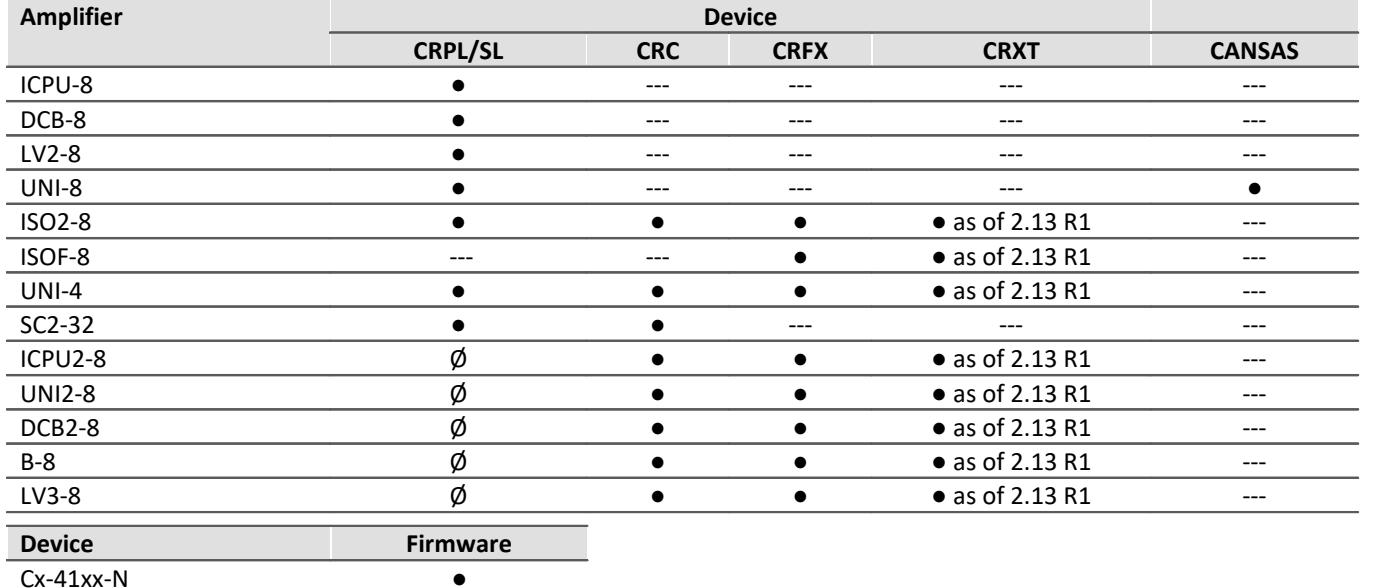

●: Feature supported

imc STUDIO 5.2 R10 included firmware 2.13 R1

 $\varphi$ : Feature currently not supported

---: Amplifier not available for this device series

 $Cx-41xx-FD$ SPAR-N ●

# <span id="page-745-1"></span>**9.12.8 List of sensor supported (TEDS/imc SENSORS)**

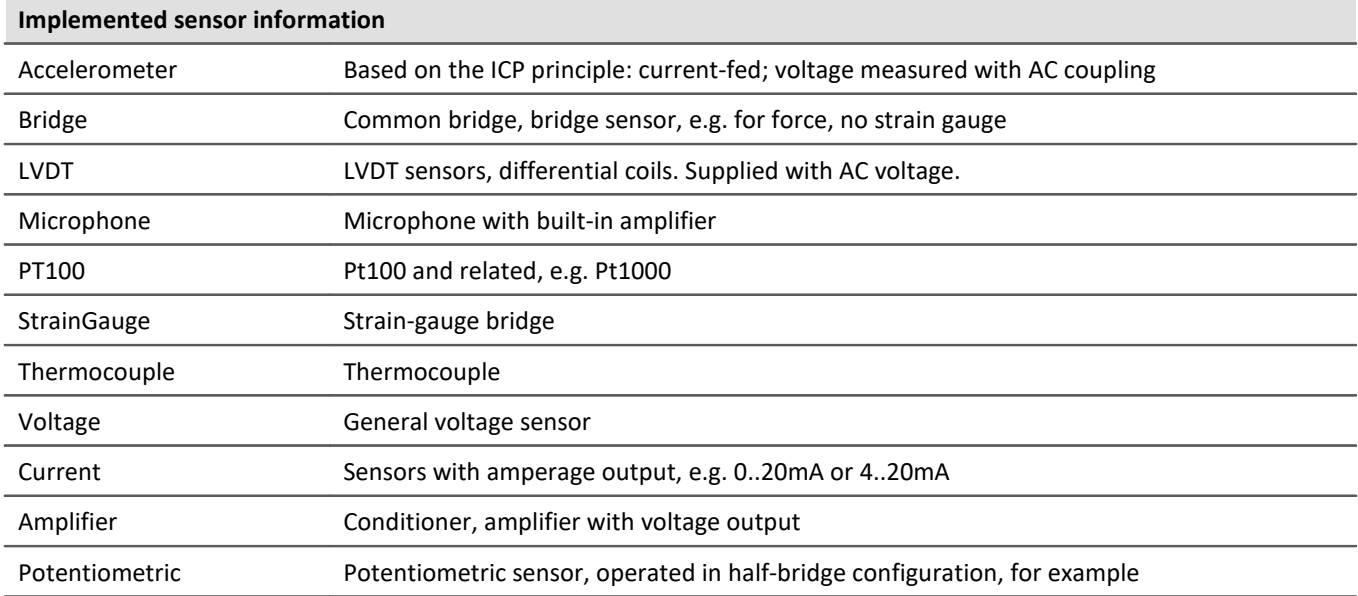

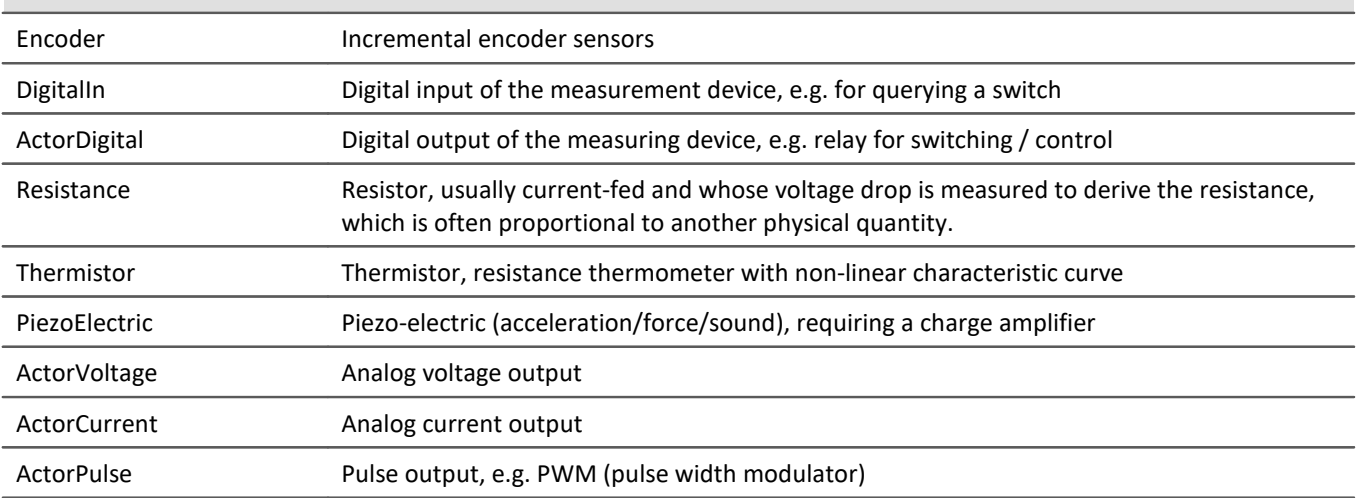

#### **Channel types that do not support TEDS or measurement modes that are not transferable from imc SENSORS to imc STUDIO**

# **9.12.9 Sensor database - imc SENSORS**

imc STUDIO supports export of sensor spec-sheet data from a sensor database and the application of the data in configuring channels.

For this purpose, the program imc SENSORS must be installed. The sensor database imc SENSORS administers such information for sensors. In this program, it's possible to set up, edit and administer entries for sensors.

#### **Open imc SENSORS**

If imc SENSORS is installed, the sensor database can be started via the "*Sensors*" tool window. To do this, open the context menu and select "Open imc SENSORS" or click on the corresponding button (**194**).

## **Importing sensor data from the sensor database**

In order to transfer sensor information to a channel, it is not necessary for imc SENSORS to be opened. The "<u>[Sensors](#page-737-0)</u> |738]" tool window lists all sensors in the database.

## <span id="page-746-0"></span>**Adopting sensor information in the sensor database**

To transfer sensor information from a sensor TEDS to the sensor database, open the context menu of the "Sensors" tool window under "*[Connected sensors](#page-739-0)* | 740]" and select "A*dd to imc SENSORS*". The channels settings remain unaffected.

# **9.13 imc SIMPLEX - Sensors for imc DEVICEcore devices 9.13.1 Overview - Setting up**

imc SIMPLEX enables extremely fast configuration of imc ARGUS*fit*-channels by means of validated sensor settings prepared in a cloud. This massively reduces the risk of errors in configurating a measurement system.

# **Application examples**

- · When you scan a sensor with your smart phone, the sensor is displayed in imc STUDIO. By means of Drag&Drop it can be dragged to the target channel. The channel adopts all of the sensor's information and is ready for measurement.
- · When you have a pile of cable terminals in front of you, how do you know which one is the right one? Simple: all cable terminals are equipped with RFID. The app lets you scan the cable terminals and obtain the info indicating what terminal you are holding in your hand.
- · You have a cabinet full of sensors in their packaging. The packaging is equipped with RFIDs. Using the app, you can scan a package to find out what sensor it contains and whether it is right for your measurement, and even whether it is already appropriately calibrated.

# **Product overview**

imc SIMPLEX consists of three components: the imc STUDIO plug-in, the mobile app and the website.

Using the website interface it is possible to set up and configure sensors. This determines which imc measurement modules can measure with the sensors. The finished sensor configuration is made available in a database. If the sensor is equipped with RFID, a barcode or QR-code, it can be scanned with a smart phone. imc STUDIO then provides the appropriate sensor configuration to apply to the channel. It is also possible to enter specific measuring point definitions including harmonized signal names, or generic sensor types.

## **Supported imc measurement device groups**

A device belonging to the firmware group B - e.g. imc ARGUS*fit*, imc EOS.

## **System requirements**

- · Browser: an up-to-date browser
- · Smart phone operating system: Android 5 or higher, or IOS 10.3 or higher (find details in your respective app store)
- · Smart phone: NFC-enabled or barcode/QR code enabled, depending on application
- imc STUDIO 2023 R3 or higher
- · Connection to the internet with access to the imc SIMPLEX server

# **Licensing**

Licensing is independent of imc STUDIO and the imc LICENSE Manager.

- · **Separate licenses** are required for imc SIMPLEX, which cover the **use of the cloud services** and the imc SIMPLEX Assistant.
- · The license model is a **subscription** that is activated or renewed by **paying an annual fee**.
- · Licensing involves creating user accounts on the imc SIMPLEX server. Upon order, the number of allowable user accounts is specified. Later extensions are supported.
- · A user account includes the authorization to log in to the imc SIMPLEX server via the mobile app, the website and via imc STUDIO. In addition, depending on the configured user role, it allows the configuration and/or readout of sensor information. A user account is not bound to specific devices.
- · The installation of the mobile app and the imc STUDIO plug-in are license-free. However, their meaningful use requires log-in with a licensed user account.

### <span id="page-748-0"></span>**9.13.1.1 Administration**

Along with access to an imc SIMPLEX-database, you obtain a user account having administrator rights.

#### **Initial setup of the database and of the administrator**

If the database had already been used previously, the following steps are not required.

To begin with, setup of the database is performed. For this purpose, a license card ships with the system.

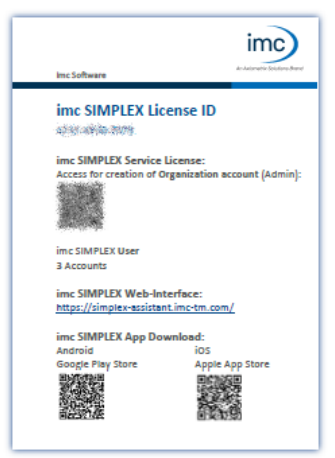

The license card contains a QR-code for registration. Open the link behind the QRcode and enter the info about the database and the Admin-user.

The database is created using the info entered and can now be used.

*License card*

The following actions are performed in the imc SIMPLEX Assistant. To do this, open the imc SIMPLEX [homepage](#page-750-0)  $|\tau_5$ ो in the browser: <u>https://simplex-assistant.imc-tm.com</u>

Login as the Admin-user.

In the role of this user, you can set up additional users.

#### **User roles**

In order to use imc SIMPLEX, each user requires a user account. For this purpose, various user roles having various privileges are available:

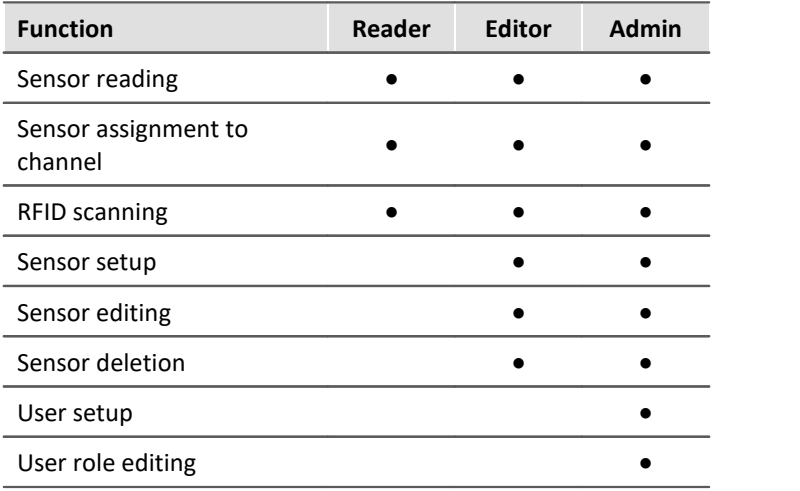

#### **Creating a user**

Open "*Administration*" > "*Users*" > "*Add user*"

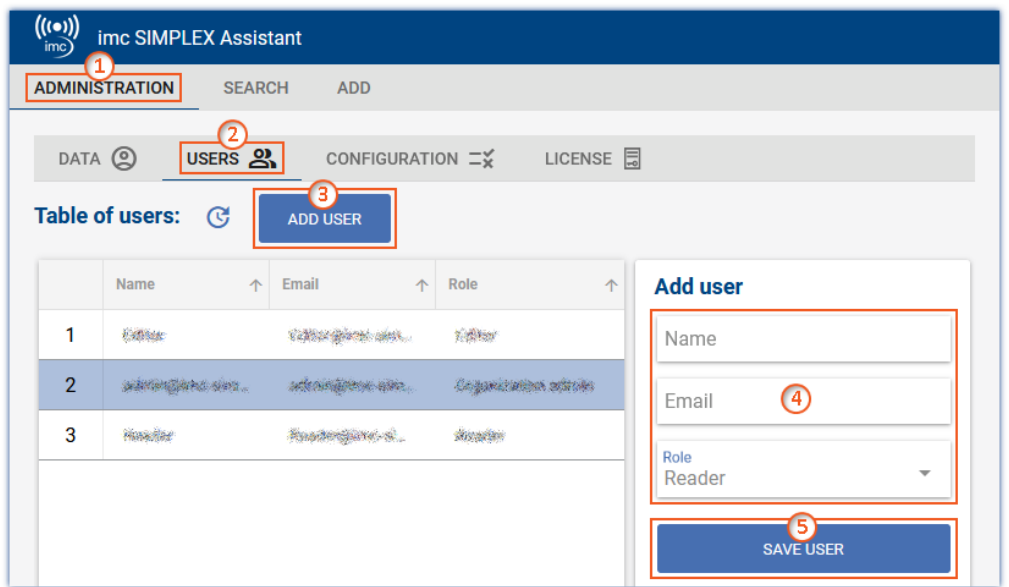

Enter the new user's name and e-mail address and specify their role  $\overline{4}$ . You can also change the role subsequently.

By means of the e-mail address, the user can later log in to imc SIMPLEX.

Click on "*Save user*"  $(5)$  to create the new user.

The new user then appears in the list. Select that user  $\boxed{6}$ .

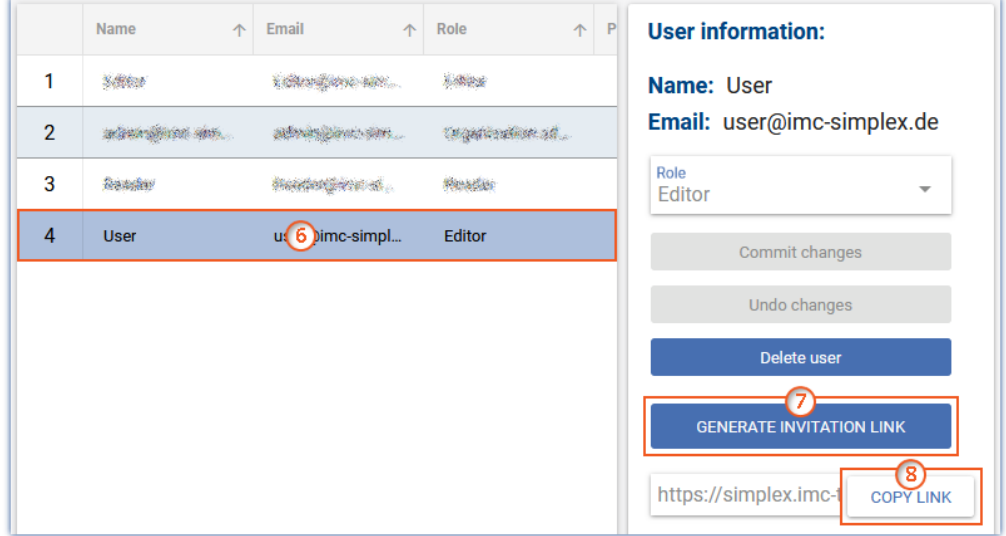

Click on the button "*Generate invitation link*" ⑦.

Next, click on the button "*Copy link*" (8). This copies the invitation link to the Clipboard.

By means of the link, the user can assign a password if desired. The link is valid for 4 weeks, after which a new link must be generated.

Send this link to the user.

#### **License**

Open "*Administration*" > "*License*".

Here, important information on your database and on the status of your license is displayed.

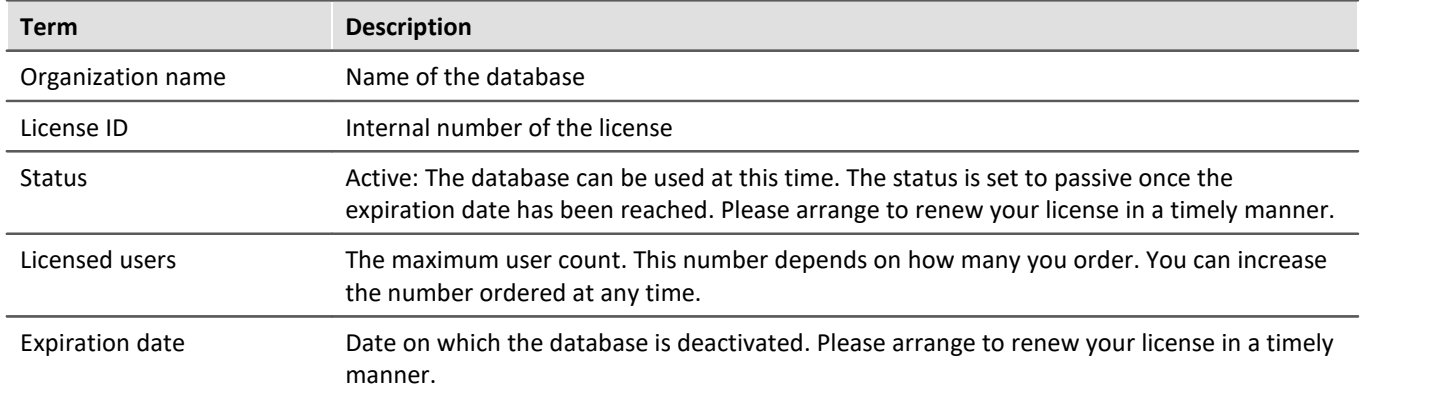

### <span id="page-750-0"></span>**9.13.1.2 Opening the Web- and App-Assistant**

The imc SIMPLEX-Assistant can be opened via a web browser. Or, you can use the app on your smart phone.

#### **Browser**

Use the following link:

<https://simplex-assistant.imc-tm.com>

Or open the <u>[tool window imc SIMPLEX](#page-751-0)</u> | 752 | in imc STUDIO. From there, you can go to the Options by clicking the button  $\circled{0}$  . In the Options, you will find the button "*Create and edit sensors*". Also use this to access the website.

Log on with your e-mail address and password.

#### <span id="page-750-1"></span>**App**

Search in the respective app-store for imc SIMPLEX. Then install the app.

**Android**

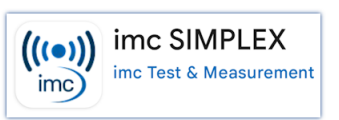

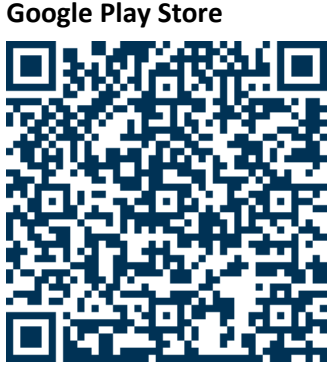

Log on using your e-mail-address and password.

## **9.13.1.3 Activation under imc STUDIO**

#### **Activating the component**

Start by activating imc SIMPLEX by means of the <u>Product configurator</u>  $\ket{2}$  in order to make it appear in the software.

**iOS Apple App Store**

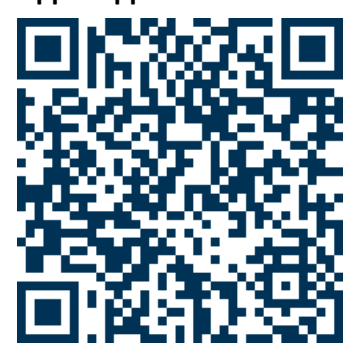

#### **Logging on the user**

Open the imc STUDIO Options.

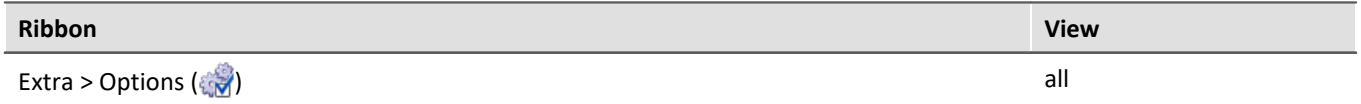

Navigate in the Options to "*Setup*" > "*SIMPLEX options*".

Log on using your e-mail address and password.

Close the Options and apply the changes.

#### <span id="page-751-0"></span>**Showing the tool window**

In the main Setup window, the tool window "*imc SIMPLEX*" will now appear in the lower region next to the logbook.

If you use an existing database from an older version of imc STUDIO, it is possible that the tool window will not appear automatically. In order to make it appear, use the dialog: "*[Choose tool windows](#page-140-0)* | 141]":

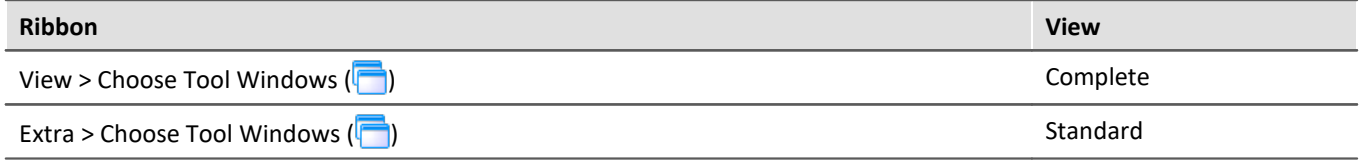

# **9.13.2 Setting up and configuring a sensor**

The following actions are performed in the imc SIMPLEX Assistant. To do this, open the imc SIMPLEX [homepage](#page-750-0) | <sub>751</sub> | in the browser: <u>https://simplex-assistant.imc-tm.com</u>

### **Setting up a sensor**

On the web interface, open the tab: "*Add*".

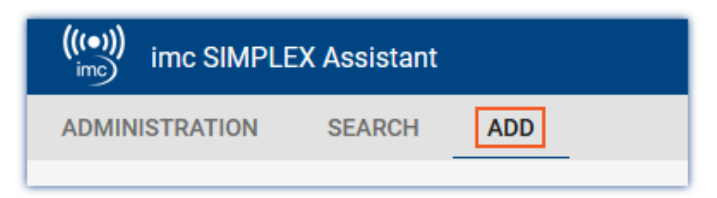

Use the buttons having their various symbols to page through the configuration, beginning with the Measurement Type. The next symbol-buttons only become enabled once the area currently open has been configured completely.

Each measurement type has different configuration possibilities. Thus under "*Sensor*" for example, different settings are available for a temperature measurement than for a pressure measurement.

#### **Compatible measurement modules & systems**

In the notification box "*Compatible Modules & Systems*", a list of all devices and modules which support the current configuration is presented.

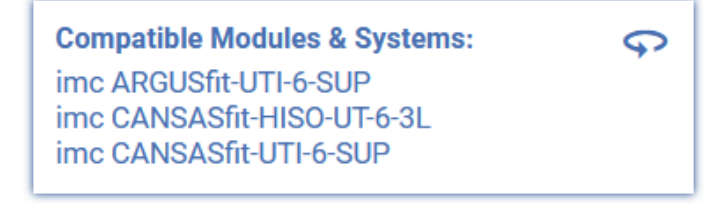

### **Configuring the sensor**

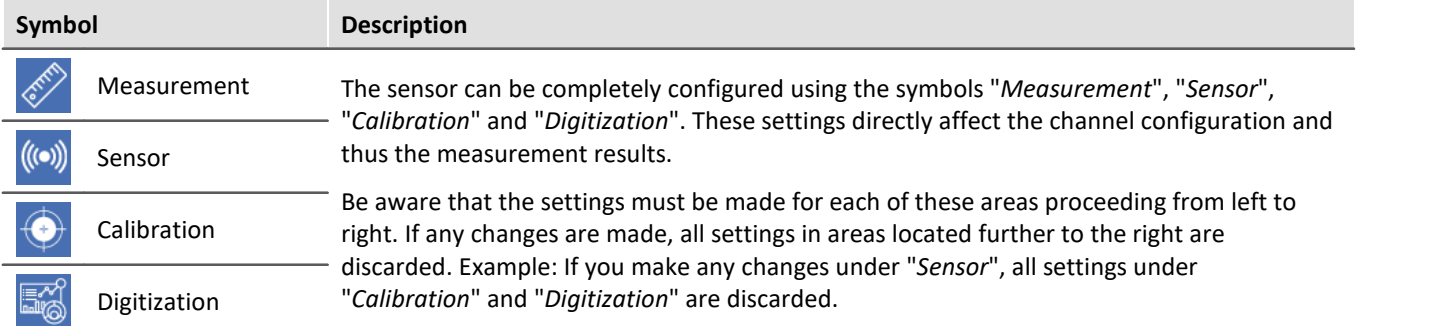

### **"General" and "Identification"**

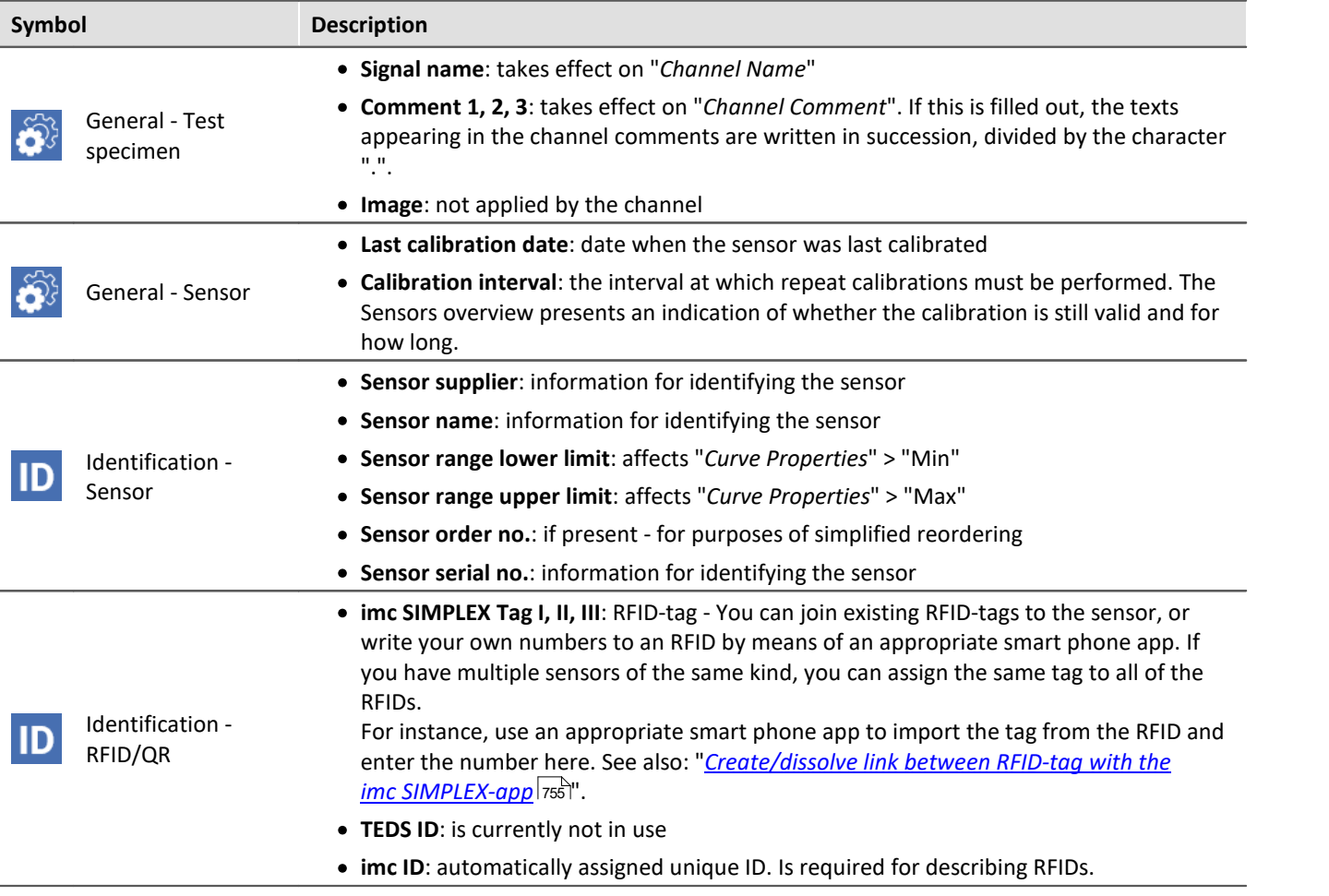

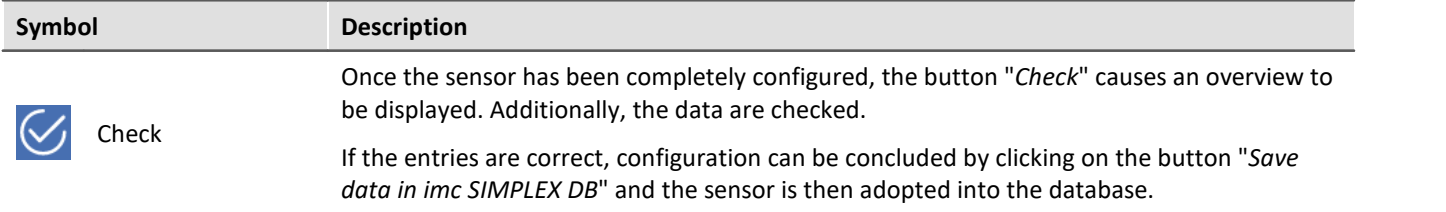

### **Checking the sensor and adopting it into the database**

The sensor is now available to all users of the database.

### **Editing a sensor**

Open the "*Search*" tab on the web interface:

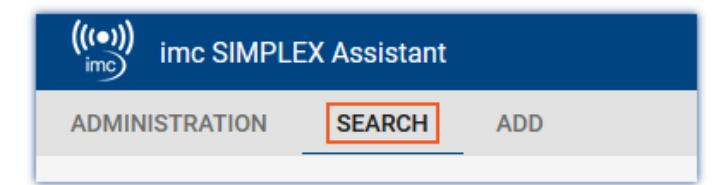

#### A list of all sensors appears.

In the table, select the sensor  $\Omega$  which you wish to edit.

Click on the pencil icon, or the "*Edit*" button ②.

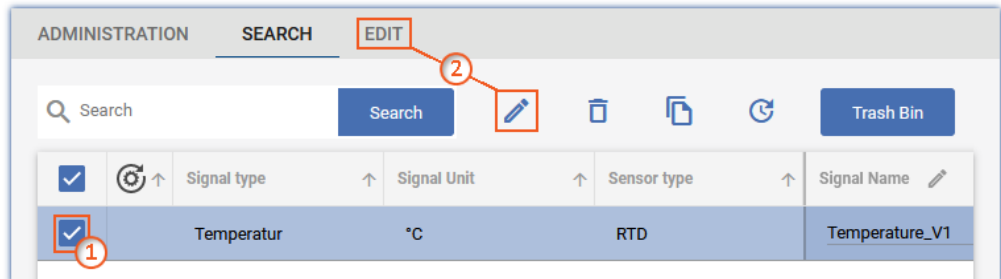

You can now change any parameters present.

# <span id="page-754-0"></span>**9.13.2.1 RFID/NFC or barcode/QR code - link/release with the app**

#### **Prerequisites:**

- · An NFC-enabled smart phone or barcode/QR code enabled
- The <u>imc SIMPLEX app</u> <sub>751</sub> app is running on the smart phone.
- You are logged into the system with appropriate [user roles](#page-748-0)  $\frac{1}{749}$ .

### **Toggling between modes: "RFID/NFC" and "Barcode/QR code"**

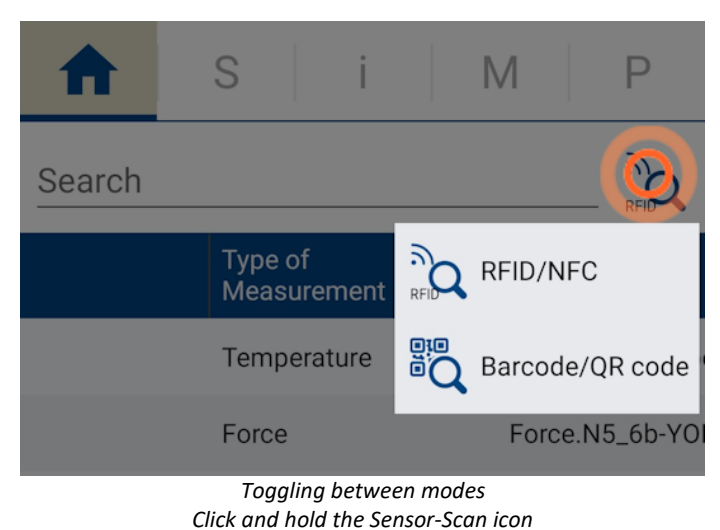

· Click and hold the Sensor-Scan icon. · A selection menu appears in which you can select

- the scan-method: · RFID/NFC
- · Barcode/QR code
- Select the scan-method desired.

#### **Link with RFID tag**

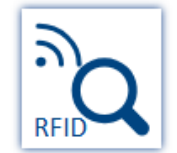

- · Ensure that "*NFC*" is activated on the smart phone.
- · Select the target sensor in the app.
- Click on the Sensor-Scan symbol
- · Scan the RFID chip.

If the RFID tag has not yet been assigned to a sensor, you will be asked if you want the "*tag*" to be assigned to the last sensor you selected.

If confirmed, the RFID tag will be linked to the sensor.

#### **Link with barcode/QR code tag**

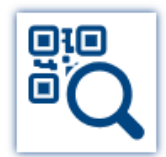

- · Select the target sensor in the app.
- Click on the Sensor-Scan symbol
- · Scan the code with the smart phone's camera.

If the tag has not yet been assigned to a sensor, you will be asked if you want the "*tag*" to be assigned to the last sensor you selected.

If confirmed, the tag will be linked to the sensor.

#### **Removing the Tag-assignment**

If the tag was incorrectly assigned, it can be removed again using the app. To do this, **hold the green tag** on the "*S*" **side for a little longer** and confirm removal when prompted.

# **9.13.3 Applying the sensor configuration to the channel**

In the "*imc SIMPLEX*" tool window, all information on the sensors present is displayed.

In order to assign a sensor's information and configurations to a channel, use Drag&Drop to drag the sensor to the appropriate channel. The configurations saved in the sensor are applied to the channel configuration.

If the target channel does not support the sensor, the mouse cursor symbol becomes the circle-backslash "prohibited" symbol. In the column "*Compatible modules and systems*", all modules are listed which are able to use the respective sensor.

# **9.13.4 Scan sensor via smart phone**

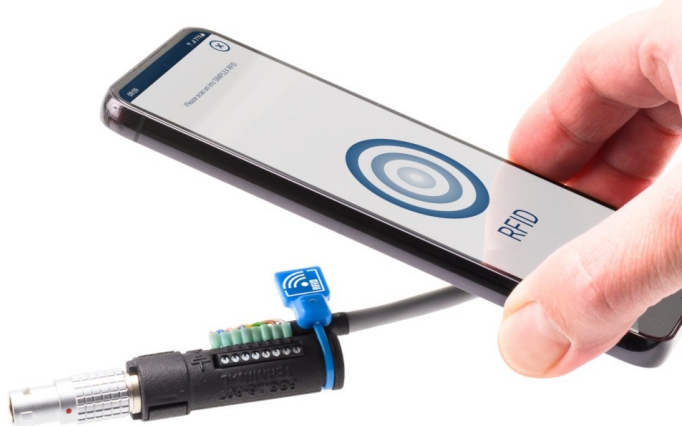

If the sensor is equipped with an RFID, bar code or QR-code, and this code is entered as a tag, it can be scanned using the app. imc STUDIO (tool window: "*imc SIMPLEX*") automatically filters for this "*Tag*". Only the sensor that was scanned last is displayed. You can then easily move it by means of Drag&Drop to the channel which is to measure with that sensor.

The filtering can be removed at any time.

*Scan sensor via cell phone*

The user who is logged on sets up the connection between imc STUDIO and the app. The same user must be logged on in both devices.

# **9.13.5 Information and tips**

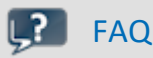

#### **Question: can multiple sensors be linked with an imc SIMPLEX-sensor?**

**Answer:** Yes. There are two different ways.

- · Using different tags: It is possible to linked up to 3 tags with an imc SIMPLEX-sensor.
- · Using one tag with multiple sensors: It is possible to link one and the same tag with multiple sensors.
	- · This is accomplished relatively easily with Barcodes/QR codes by means of multiple clicks.
	- · When using RFID-chips, an app for writing to RFIDs is required, as well as writable RFIDs. In this way, it is possible to link any number of chips with the same tag. Search the app-store for "nfc tag writer". There you will find a variety of apps, including some for free, by means of which you can write to RFID-tags.
# **9.14 Information and tips**

# **9.14.1 Initial value for variables - Beginning the measurement - Jumps at the output**

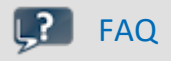

**Question: What happens when multiple "writers" each try to set their own value during the preparation? For instance, if a value is set for the DAC via a Widget, and also in imc Online FAMOS in the control command: "OnInitAll".**

**Answer:** To prevent signal jumps on a DAC-output channel, then during initialization, the system checks whether a DAC output channel is initialized in the "OnInitAll" in the imc Online FAMOS-code. If so, this value is used and any previously set value from the data pool (e.g. via a Widget) is ignored.

When "*preparing*" (reconfiguring) imc Online FAMOS wins and the value in the imc STUDIO variable is overwritten.

# **9.14.2 Data recording with sampling or with time stamp**

### **Data recording with sampling**

Equidistant sampling is performed according to the following algorithm: each time the sampling interval elapses, one new value is recorded.

- · e.g. with an analog input: the instantaneous reading is recorded
- · e.g. with a Fieldbus: the most recent reading transmitted on the fieldbus is recorded

The files are saved compactly **without any time stamp**, as a pure series of readings. The individual values' time references are derivable from the parameters "*Measurement start time*", "*Sampling interval*" and "*Count of preceding values*".

# IJ

### Note When to use equidistant sampling

- · If the sensor transmits at a more or less regular rate, then sampling is the most compact means of storing data and the quickest way of viewing it.
- · If the is going to be processed with imc Online FAMOS. For many processing calculations, such as all digital filtering, FFTs, etc., it is important to obtain equidistantly sampled data.

### **Data recording with time stamp**

To each reading, a time stamp is assigned, which reflects the point in time when the reading was measured. This time stamp occupies 6 Bytes. Thus, an individual time-stamped sample occupies 6 Bytes more memory than a sample having a fixed sampling rate.

#### Note When does it make sense to capture time-stamped readings?

- · When you intend to record the exact moment in time when a reading is captured.
- · When the sensor is transmitting values at extremely irregular intervals, so that equidistant sampling would unnecessarily increase the data volume.

#### **Disadvantages of time-stamp data acquisition**

- · It is not possible to subject the data to processing calculations, such as by using imc Online FAMOS.
- · If a channel sends high volume of data, the memory requirements must be taken into account. In particular, the device's circular buffer memory requires correspondingly more memory for the same buffer duration than equidistant measurement.

## **9.14.2.1 Capturing fieldbus input data**

Fieldbus messages arrive at more or less irregular intervals, i.e. they cannot be captured at a constant sampling rate. Nonetheless, in many cases it is desirable to record data at regular time intervals. In fact, many fieldbus sensors do attempt to send their messages at regular intervals. Even if they do not succeed at doing this, it is often acceptable to assume this to be the case.

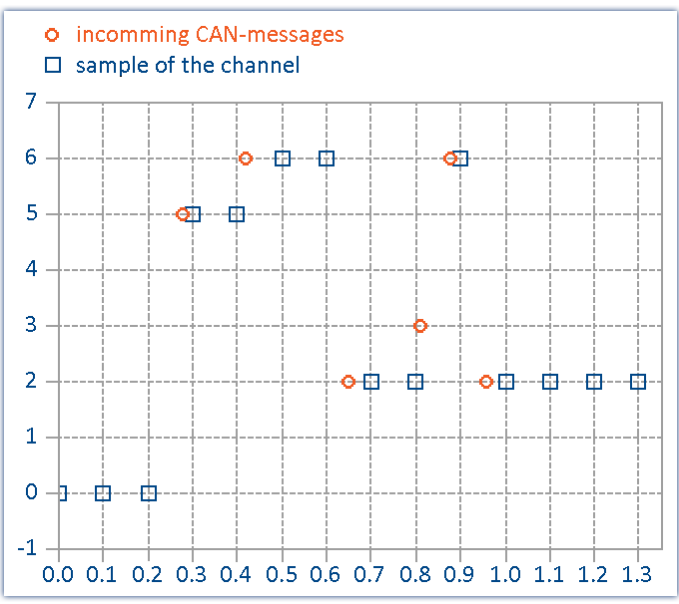

*The last reading captured via the Fiedbus is always recorded*

This method has important consequences:

- · As long as no messages have been received, the fieldbus channel is filled with zeroes. This can only occur at the beginning of an untriggered measurement before the first fieldbus messages have been received. When a measurement is stopped and restarted without being re-initialized, there are usually previous messages which are being used. In general, zeroes are not created when messages are being sent every 200 ms or less. If the zeroes at the beginning are not desired, we recommend performing a triggered measurement. When you start a triggered measurement, the system is armed and waits until the specified trigger condition (e.g. message value  $\neq$  0) occurs.
- · If the sampling rate is set significantly more rapid than the intervals at which the sensor transmits, you obtain unnecessarily many data, where successive data points have the same value, thus wasting memory and computation resources. If the sampling rate is significantly slower than the intervals at which the sensor transmits data, then the sparse sampling loses data values.
- · It is recommended to select as far as possible a sampling interval matching the messages sending interval.
- · If the sensor no longer transmits, the last value received is entered in the channel as the current sampling value.

#### **Notes regarding the display in the curve window**

When comparing time-stamped data with equidistantly sampled results from the same fieldbus channel, the equidistantly sampled data appear to be associated with earlier sampling times than the time-stamped data.

This would seem to contradict the previously described functioning principle of the system. What is actually happening is that the equidistant channel adopts the value measured at the end of the sampling interval, but places it at the start of that interval.

In the example below, a channel's messages are recorded with a time stamp (red: TimeStamp). The messages are sent every 100 ms. The same channel is additionally sampled at a fixed sampling rate 1 Hz. As the diagram illustrates, both channels begin at 0 s. The first value of the 1 Hz channel corresponds to the last message in the first sampling interval. The channel thus appears to be running ahead of schedule:

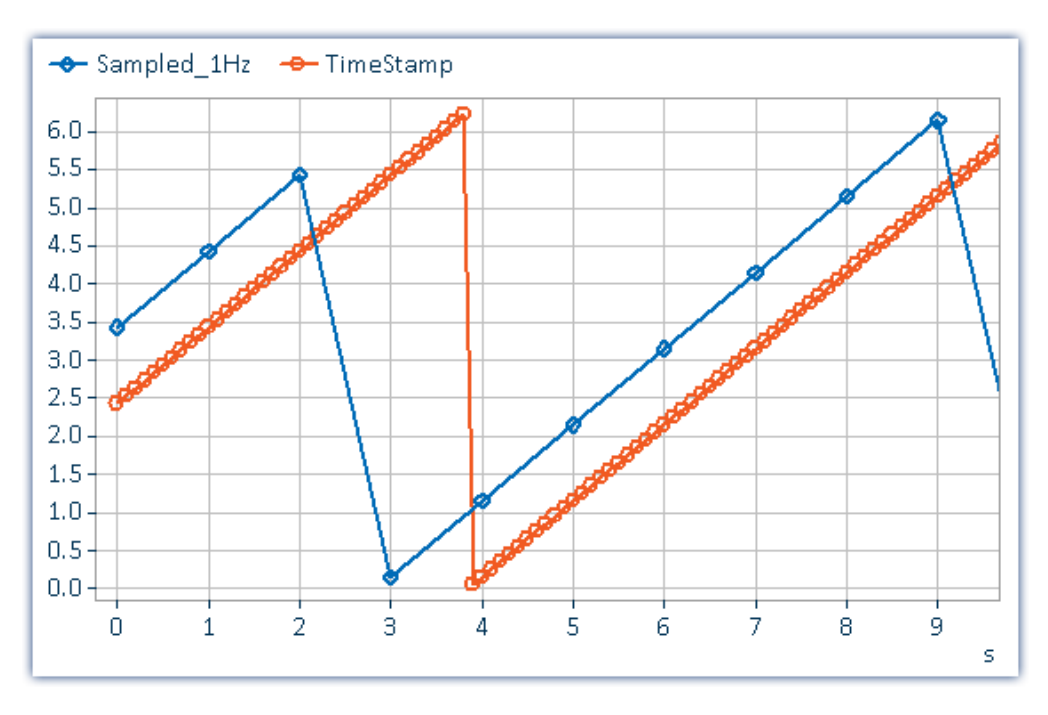

#### **Why is the value placed at the beginning of the interval and not at its end?**

With equidistant sampling there is always one sampling interval's worth of uncertainty in the time. For technical reasons, the physically captured value is delayed by the analog input filter, the digitalization, and the process of transfer to the fieldbus, so it is better to apply at least approximate compensation.

# **9.14.3 Pulse spikes in the signal**

If the data capture is performed without using an analog low-pass filter, then disturbed signals may show outliers, peaks or spikes.

#### **Tip: Nonlinear filters**

Use the imc Online FAMOS functions Median3, Median5 and SlopeClip to cut out such disturbances. If low-pass filters are used (whether analog or digital), the peaks are only "mashed flat" and cause a local offset error.

# **9.14.4 Why are channels of one device not synchronized?**

*Answer 1*: You are using different filter settings. Also the setting "*AAF*" for different sampling rates result in different low-pass filter settings. To sample two channels absolutely synchronous, the filter and sampling rate rate settings must be the same.

**Answer 2**: The [RAM-buffer](#page-434-0) time is too big. In certain cases, the <u>RAM-buffer</u> |435] size could result in sample shift. (Only applies to devices belonging to the <u>[firmware group A](#page-186-0)</u> | 187] (imc DEVICES))

*Answer 3*: Channels are assigned to different triggers. Only with curve window setting "*date/time absolute*" the channels are displayed correctly in respect of time. If the curve window is set to "*linear*" (s) the time of the triggers will be displayed together.

# Reference

Other scenarios are described in the section "<u>[Synchronization](#page-332-0)</u> |<sub>333</sub>]".

# **9.14.5 Behavior upon data overflow**

If data overflow occurs when retrieving the measured data, a gap in the data will result. How the system handles this depends on the data storage settings.

#### **With interval data saving**

If a data overflow occurs when the measurement data are retrieved, resulting in a data gap larger than the sampling interval, a new file is created rather than an empty file for the missing data.

### **With and without interval data saving**

If data overflow occurs **within an interval**, or in the **absence of interval data saving**, there are multiple approaches:

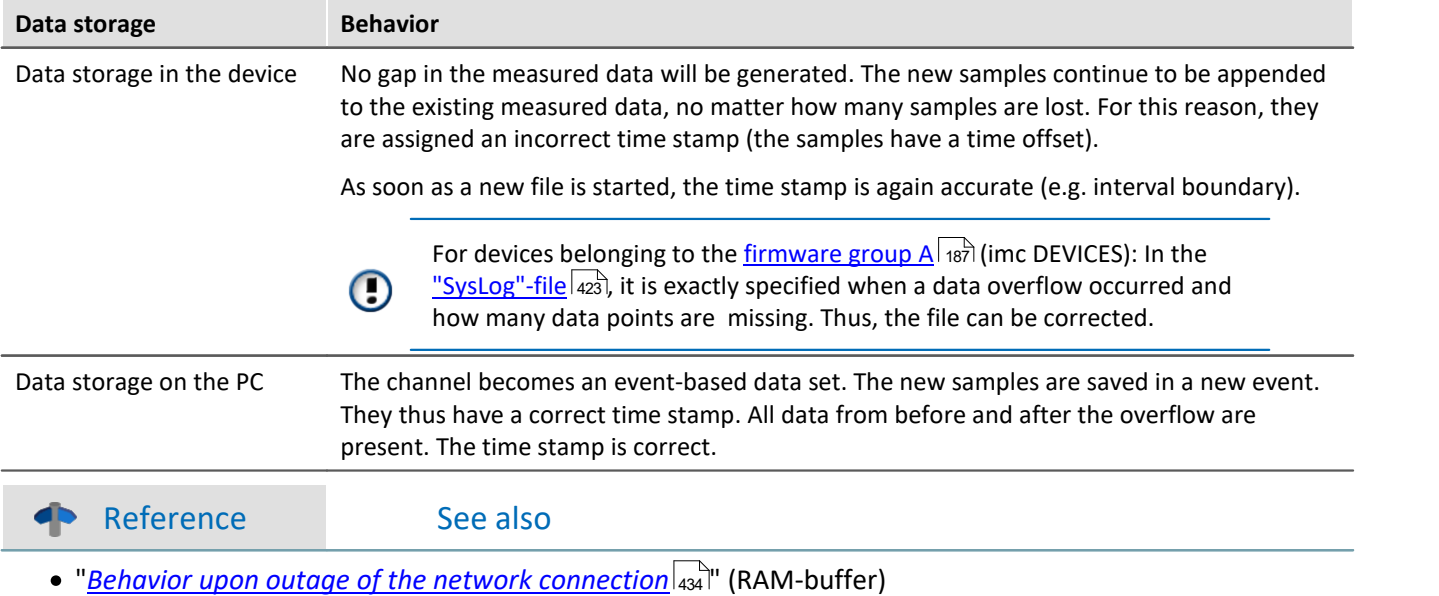

• "<u>[Avoidance of Data Overflow](#page-760-0)</u> <sub>761</sub>"

# <span id="page-760-0"></span>**9.14.6 Avoidance of data overflow**

Very many factors can contribute to a data overflow. There is a concrete correlation to the following factors:

- 1. [Data Rate, Channel Count and Formatting](#page-761-0) |762 |
- 2. <u>[Occupied Memory, Measurement Duration and Folder Count](#page-762-0)</u>।॑ऋो
- **3. <u>[Manufacturer and Age of the Storage Medium](#page-762-1)</u> |<sub>763</sub>]**
- 4. <u>[RAM buffer duration of the channels](#page-432-0)</u> | 433 ।

#### See also:

- **[Set long-term measurement correctly](#page-762-2)** <sub>763</sub>
- $\bullet$  [More tips](#page-763-0)  $764$

The accumulating data volume can **not** be exactly calculated for the following settings:

- · Triggers, especially ones with long pre-trigger times
- imc Online FAMOS functions
- · CAN log channels

#### Note

- · In order to avoid data loss, it is urgently recommended to **test** whether the anticipated accumulating data volume within a specified time frame can reliably be saved on the desired storage medium!
- · During a **running measurement** having a high sampling rate, you should **never** try to **access the storage medium in the device** using the Windows Explorer shell. Otherwise, this additional burden could cause a data overflow.

Reference See also

"<u>[Behavior upon outage of the network connection](#page-433-0)</u> | 434]"

# <span id="page-761-0"></span>**Data Rate, Channel Count and Formatting**

Every storage medium has a maximum data rate at which data can be continuously written to the medium. The manufacturers commonly state maximum values which cannot be achieved in practise.

Every storage medium has a maximum data rate at which data are continuously written to the medium. The maximum data rate is normally stated in kByte/s. Note that the size of a measured value (sample) can vary from 2 Bytes (some signal conditioner channels) to 4 Bytes (e.g. virtual channels) all the way to 10 Bytes (e.g. Float values with time stamp). With an aggregate sampling rate of 400 kSample/s (only signal conditioner channels), this results in a data rate of 800kByte/s for the storage medium! Older flashcard memory models are not able to go that high; flashcards "age" over the duration of their use.

### **For devices of the firmware group A (imc DEVICES):**

The size and number of assignment units (clusters) and thus also the <u>file system</u> |457 used have a substantial effect on the storage medium's speed! Small clusters can dramatically reduce the speed! If high data rates are required, it is normally recommended to have a size of 8 kB/cluster.

The optimum size of the clusters must be determined for each storage medium separately. For all of them, the following applies:

#### · **Few channels having a high data rate**

If a few channels having a high data rate are being recorded, then **large clusters** on the data carrier provide better advantage. Formatting with FAT32 on the PC and drive sizes < 8 GB creates disadvantageously small clusters, which in conjunction with the full aggregate sampling rate can lead to a data overflow.

#### **Whenever using cards of up to 8 GB, always use the formatting by the device**.

In the device, cards larger than 512 MB are formatted with 8 kByte clusters and cards larger than 4 GB are formatted with 16 kByte clusters. Cards of up to 1 GB can alternatively be formatted by the PC with FAT16. With cards of 16 GB onward, there is no difference whether the formatting is done in the PC or in the device.

#### · **Very many channels with a low data rate**

If hundreds of channels having a low data rate (e.g. CAN channels) are saved, the exact opposite is rue. Here, **small clusters** are an advantage. This means that drives with up to 8 GB should in such cases be formatted in the PC with FAT32.

# <span id="page-762-0"></span>**Occupied Memory, Measurement Duration and Folder Count**

The larger the data volume and the more folders on the storage medium, the longer it takes to find free clusters. In order to ensure high data rates, it is recommended that the storage medium be deleted from the measurement or be re-formatted. This also applies to large card volumes.

Make an estimate of the prospective number of folders. Particularly in the modes "<u>[Interval data saving](#page-428-0)</u> |<sub>429</sub>]" and "<u>[Trigger events in separate folders](#page-439-0)</u> 40)", a great many folders can be created in a short time.

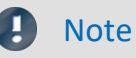

Creating more than 1000 folders is to be avoided, since this significantly slows down the file system.

# <span id="page-762-1"></span>**Manufacturer and Age of the Storage Medium**

In recent years, manufacturers have succeeded in raising the maximum data rate per second. Be certain to check your card before using it. The cards offered by imc are tested for their data rate and functionality.

Note Manufacturer and Age of the storage medium

- · imc has no way to affect the quality of the removable storage media provided by the various manufacturers.
- · Storage media which come with newly purchased devices have been inspected in the framework of quality assurance and have passed the relevant tests.
- · We expressly declare that the use of removable storage media is at the user's own risk.
- · imc and its resellers are only liable within the framework of the guarantee and only to the extent of providing a substitute.
- · imc expressly declines any liability for any damages resulting from loss of data.

### <span id="page-762-2"></span>**Set long-term measurement correctly**

Say, for instance, you wish to make a really long measurement. You set the channel sampling rate to 100 kHz, the measurement duration to "*undefined*" and the circular buffer time for the display to "*unlimited*". Then you set the channel data to be displayed in the curve window and start the measurement. Here's what happens:

- 1. The measurement runs smoothly, at first.
- 2. After a while, there seem to be pauses for several seconds. The software seems to run more slowly.
- 3. Later, a "*Data overflow*"-message appears.

*Diagnosis:* As measurement data are captured by the measurement device, the operating system requests memory. Also, the relocation of memory space can take considerable time. If this time is too long, the device is no longer able to stash the data, the PC doesn't read the data out in time, data are lost, a data overflow occurs.

#### **→ Tip: Circular buffer memory**

- · For the purpose of displaying the channel data from indefinitely long measurement runs, use the circular buffer memory. This circular buffer displays the data for a specified duration, e.g. 30 minutes. This memory is demanded only once at the start of the measurement and is cyclically overwritten. It is then possible to show up to the last 30 minutes in the curve window. The system continues to work at constant speed, for as long as needed.
- · Data can also be saved without the circular buffer memory. This will not require any of the operating system's RAM.

#### **→ Tip: Scroll-mode**

When the curve window is used to display data, it should be used in "<u>[Scroll-mode](#page-1431-0) [1435]</u>". In Scroll-mode, the curve window always displays the same amount of data, so it always keeps the same speed. If you don't set the X-axis to Automatic (or Unzoom), the amount of data displayed constantly increases and plotting takes longer and longer. Scroll-mode actually cannot prevent data overflow in the PC-RAM! But it is a helpful technique for keeping the displayed time window constant.

## <span id="page-763-0"></span>**More tips**

If the error message "*Data overflow*" appears during a measurement, it means that some measured data have been lost. The device buffers captured data for a specified time interval. If the PC is too busy to read in data for longer than this time, the device memory will run out of capacity and any newly captured data will overwrite the previous data.

#### **→ Tip: Increase buffer time**

For devices belonging to the [firmware group A](#page-186-0) | 187 (imc DEVICES): Use the controls on the page: "*Analog/Digital channels*" in the dialog: "*Data transfer*" to set a <u>[greater buffer time](#page-434-1)</u> |435] for each channel. "*Auto*" is min. 10 s; it is often possible to set a much longer time. Set the same buffer time for all channels transferring data to the PC, and make it as long as possible. Channels which are only processed by the device don't need extensive buffering; 2 s are usually enough.

For devices belonging to the <u>[firmware group B](#page-186-0)</u> |187] (imc DEVICEcore): Here, no modifications are necessary. The <u>buffer duration</u> |434] is optimally allocated automatically.

#### **→ Tip: Reduce data rate**

If possible, reduce the data rate by means of the data reduction functions in imc Online FAMOS.

#### **→ Tip: PC processing time, Scroll-mode**

Avoid performing actions with the PC which demand much processing time. E.g., working with other applications, using Unzoom or automatic X-axis in the curve window when there are huge amounts of data, using complicated curve window display options like Waterfall, Color map, many events, plotting with big dots, ...

#### → Tip: Monitor the system variable "*[Critical channel fill level](#page-1155-0)* |1156|"

Proportional (in percent) fill level of the "critical channel's" FIFO. The "critical channel" is the channel with the highest fill level. The fill level is allowed to rise temporarily and have high peaks. However, it may never reach 100%, or a data overflow occurs in consequence. If the fill level rises not temporarily but constantly, this indicates an overflow will occur later.

# **9.14.7 Parameterizing bridges**

#### **Question: How can I parameterize a bridge in imc STUDIO, if my scaling factor is unknown?**

**Answer:** Condition: The bridge can be unbalanced with a defined load.

We demonstrate the issue using the example of torque measurement, in which a weight is used to apply a defined torque of 4.17 Nm to the shaft.

- 1. Calculating the actual scaling factor: Activate the channel on the page: **Analog/Digital channels** in the dialog: **Channel definition**. Set the desired sampling rate (Dialog: **Sampling & Preprocessing**). Leave
- the scaling factor (Factor) (Dialog: **Range & Scaling**) at the default value *1 "mV/V" / "mV/V"*. 2. Select the desired bridge type (half-, full-, quarter bridge in the Voltage mode) in the dialog: **Measurement mode** and set the necessary power supply. Initially, the maximum possible input range is selected.
- 3. Save the experiment and then on the page: **Channel balance** in the dialog: **Balance** select the desired channel from the channel list. Activate bridge balancing in the column *Balance*.
- 4. Once the bridge has been balanced, the shaft is stressed with the defined torque and a measurement is performed. The measured value is, for instance, 0.5mV/V (bridge diagonal voltage). Naturally, this value is relatively imprecise, since the input range is 500mV/V.
- 5. Stop the measurement. On the page: **Analog/Digital channels** open the dialog: **Measurement mode** and then select the next bigger input range from 0.5mV/V, in other words 1mV/V and then repeat the measurement. Now you obtain a more exact measured value of, for example, 0.541mV/V.
- 6. Using this value, we can calculate the scaling factor: 4.17 Nm/0.541 mV/V = 7,708 "Nm" /mV/V. This value can now be entered in the dialog: **Range & Scaling** for the scaling factor Factor.
- 7. You now have a choice of input ranges in physical units in the dialog: **Measurement mode**. Here, select the maximum expected number of measured values as the desired input range.
- 8. If the input range was changed, it is necessary to repeat the bridge balancing!

# **Note**

- · **Caution: Every time the input is changed, it is necessary to perform bridge balancing again before starting the measurement!**
- · The balancing values are stored with the experiment and imported by the device upon preparation of the measurement. This means that after activating or deactivating the measurement device, the balancing values are not available in the device! Exception: Autostart / Diskstart.

# **9.14.8 Scaling and input range**

imc STUDIO returns measured data correctly scaled in the appropriate physical unit. However, there are a number of different settings possibilities which may cause confusion.

Basically the input range is derived from the selected electrical input range on the page: **Analog/Digital channels** in the dialog: **Measurement mode** and the scaling factor (Factor) on the page: **Analog/Digital channels** in the dialog: **Range & Scaling**.

The following possibilities are available:

- [Scaling factor without offset](#page-765-0) 766
- [Scaling factor with offset](#page-765-1) 766
- [Calculated two-point scaling](#page-765-2) 766
- [Two-point scaling by means of the amplifier adjustment dialog](#page-766-0)  $\sqrt{167}$

# <span id="page-765-0"></span>**Scaling Factor without Offset**

If the expected electrical input range is not known, ignore step 1 below.

In the example, a full bridge is described which returns a maximum electrical value of 35 mV/V at a scaling factor of 356.65 N per mV/V.

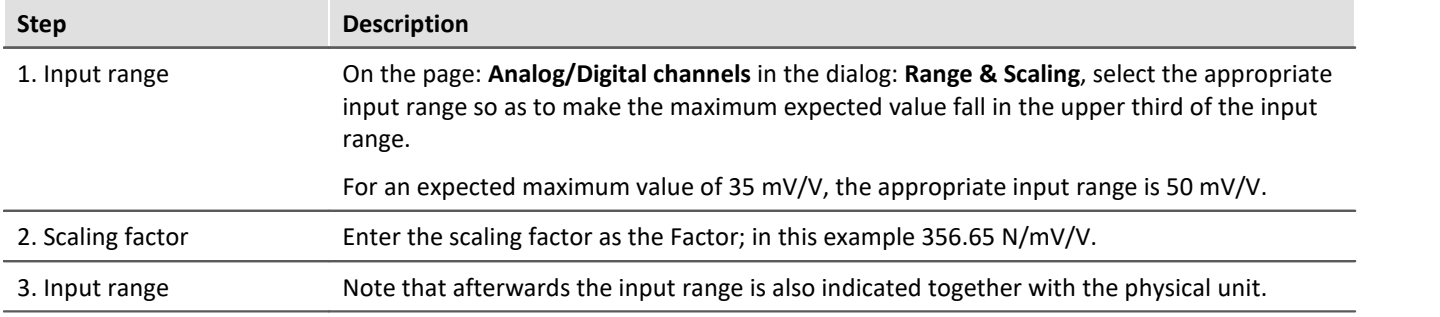

The full bridge used in the example normally causes an offset in its rest state. For measurement bridges, this offset should always be compensated using on the page: **Channel balance** the dialog: **Balance**.

# <span id="page-765-1"></span>**Scaling Factor with Offset**

The example presents a displacement sensor which delivers 0 V at -11.55 mm. The scaling is 0.2597 V/mm. The maximum value is 25 mm.

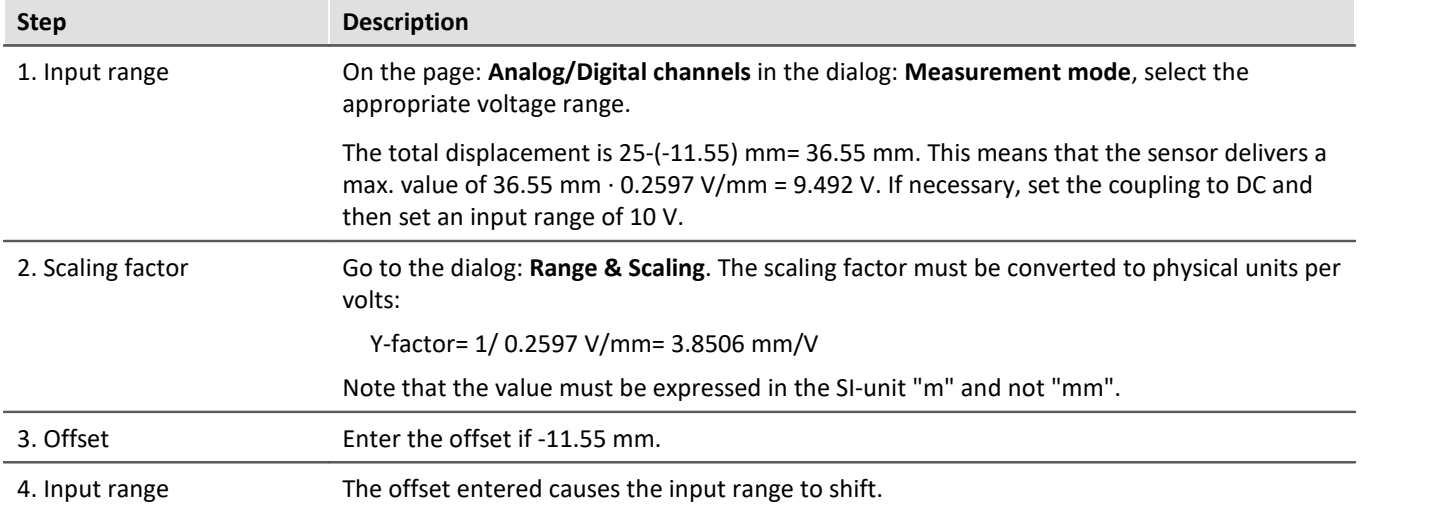

# <span id="page-765-2"></span>**Caluculated Two-point Scaling**

The example describes a pressure sensor delivering a current of 4 to 2 0mA. The spec sheet indicates that 4 mA represents applied pressure of 0bar and 17.5 mA represents 10 bar.

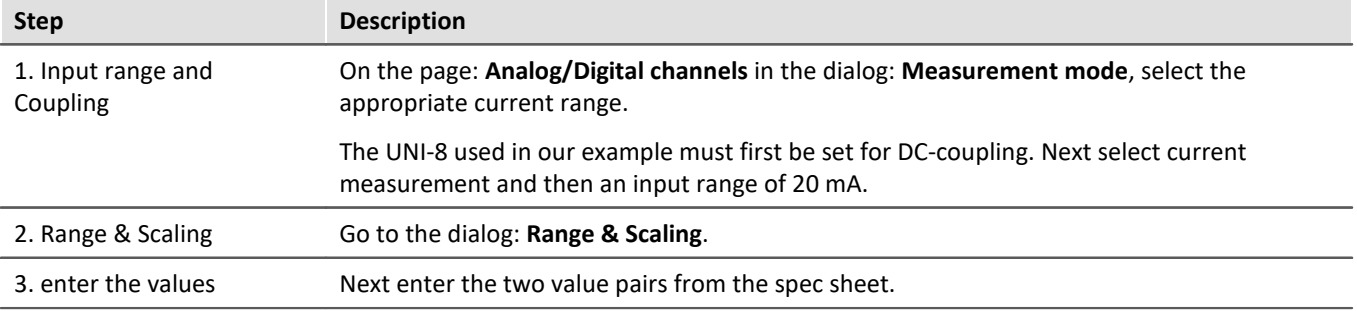

# <span id="page-766-0"></span>**Two-point Scaling by means of the Amplifier Balance Dialog**

Along with calculated two-point scaling which is performed by the measurement system's motherboard, it is possible to have the scaling performed already by the amplifier module. In this case, it is no longer necessary to deal with the offset and factor on the page: **Analog/Digital channels**. However, this method requires measurements of both reference points which means a connection is needed to the device.

With this technique, you need to know the expected electrical measurement value in order to be able to select the appropriate input range. This may no longer be changed later, since that would make the adjustment values obsolete.

In the example below, a power sensor is to measure the load on a crane. A standard weight of 100 kg is available. The sensor delivers a maximum of 8 V.

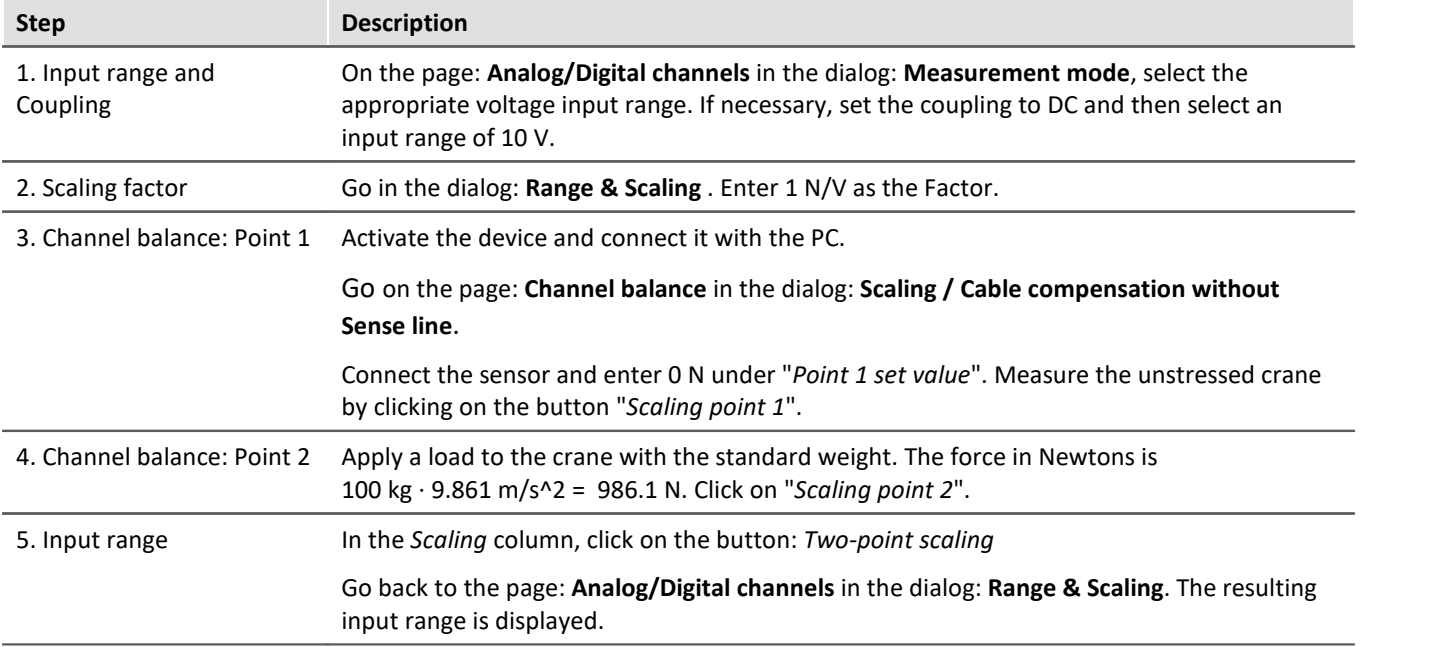

The method is recommended because it takes the entire measurement chain into account.

It is theoretically possible to enter an additional Y-factor, and an offset.

# **9.14.9 Breakdown of the start/stop and triggering behavior**

How does the system behave exactly upon starting? How many clock cycles are required until the trigger is released? What are the effects of pre-processing?

Here you will find various applications examples which clarify these questions.

There is a distinction among three device types.

- fixt configuration devices belonging to the [firmware group A](#page-186-0)  $\frac{1}{187}$  (imc DEVICES), such as C-SERIES, CRONOS-SL, CRONOS*compact*, ...
- $\bullet$  dynamically configurable devices belonging to the  $\overline{\textrm{firmware}}$  group A  $\boxed{\textrm{as}}$  (imc DEVICES), such as CRONOS*flex*, CRONOS-XT
- devices belonging to the [firmware group B](#page-186-0) <sup>187</sup> (imc DEVICEcore), such as ARGUS*fit*, EOS

The following examples each present one device type as an illustration for their respective group. They thus represent the other devices within their group:

1: CS | 2: CRFX | 3: ARGUS*fit*

#### **Starting with "BaseTrigger" (without extra trigger)**

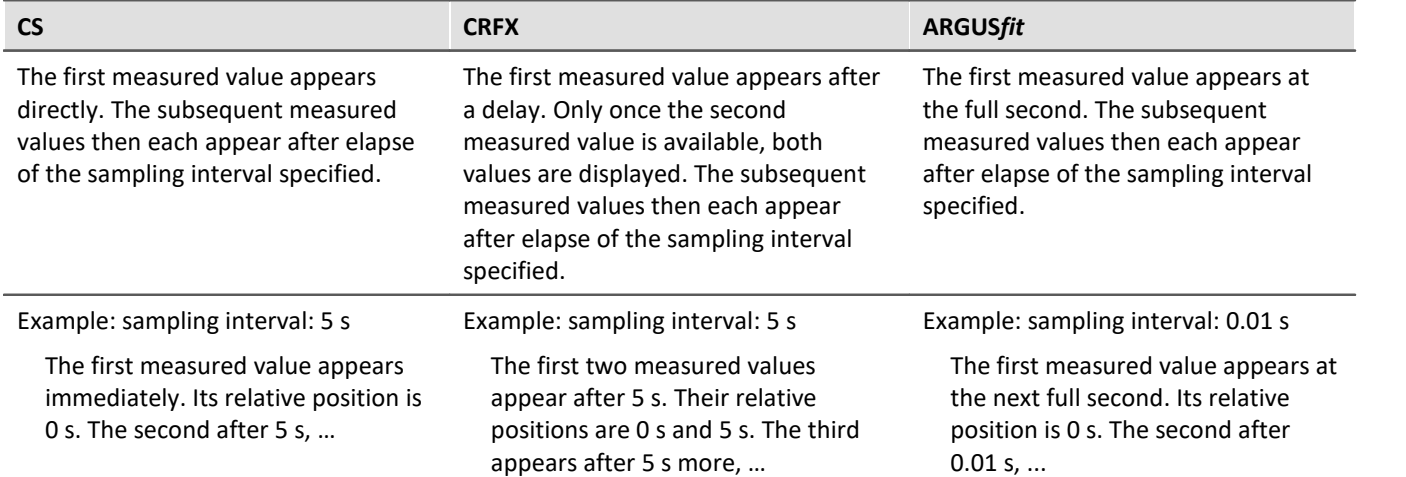

#### **Re-start**

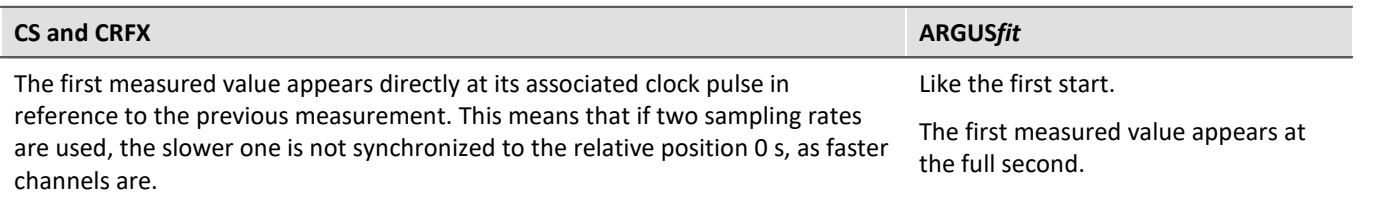

#### **Stopping the measurement:**

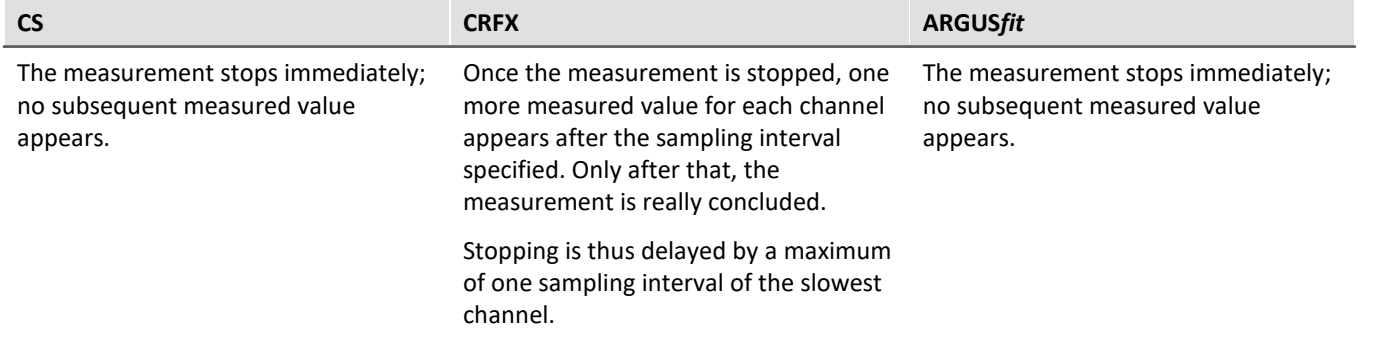

### **Pre-processing: e.g. arith. mean**

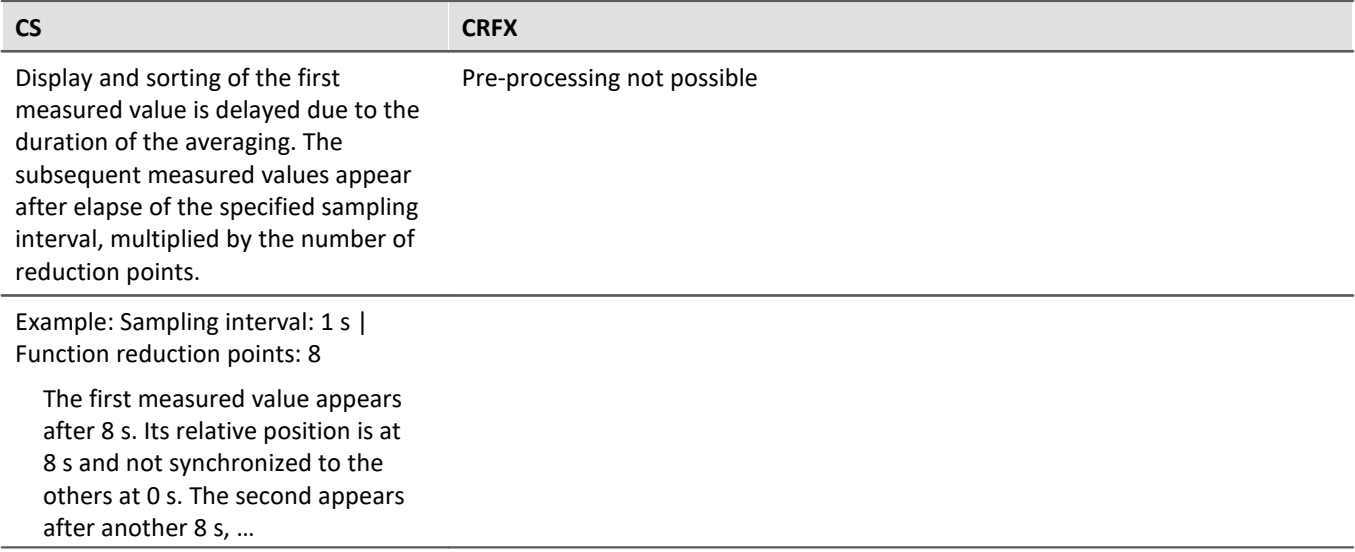

#### **Re-start, with pre-processing**

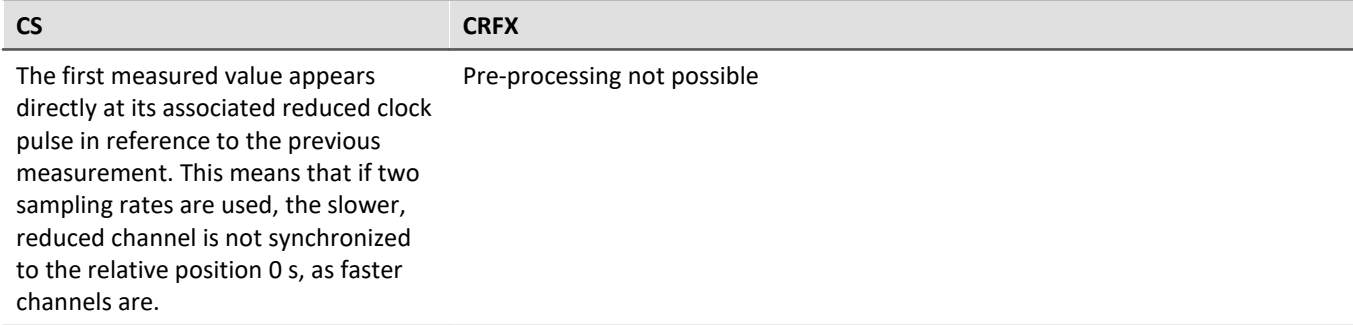

#### **Starting with a fast channel governed by "BaseTrigger" and a slow channel governed by "Trigger\_01" | Trigger-source: Virt-Bit**

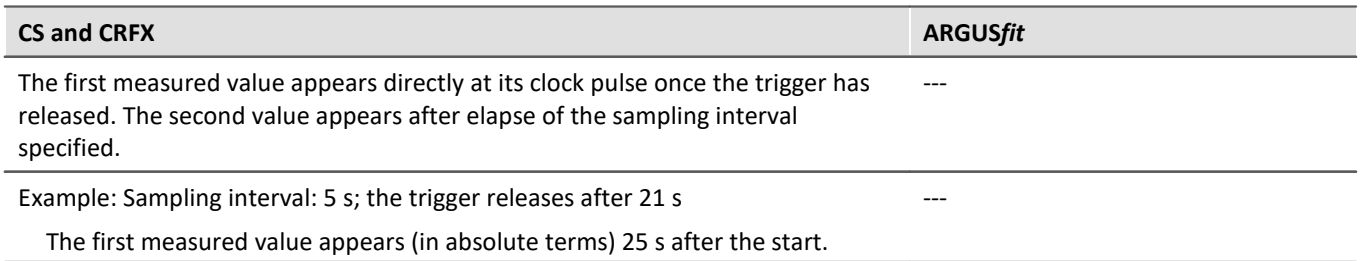

### **Stopping "Trigger\_01" (measurement continues)**

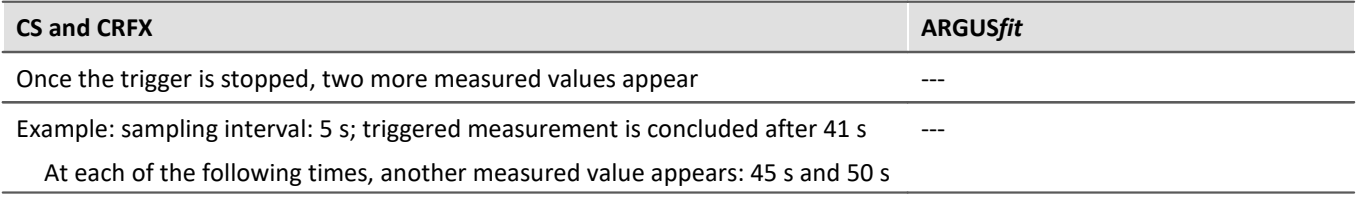

#### **Starting with fast channel governed by "BaseTrigger" and slow channel governed by "Trigger\_01" | Triggersource: same channel**

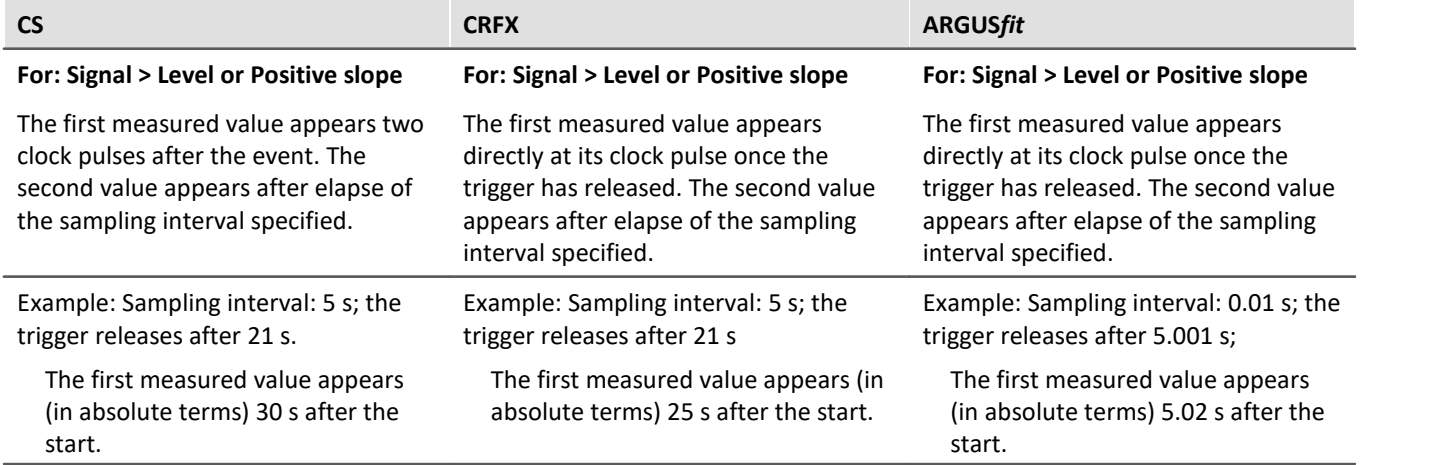

### **Stopping "Trigger\_01" (measurement continues)**

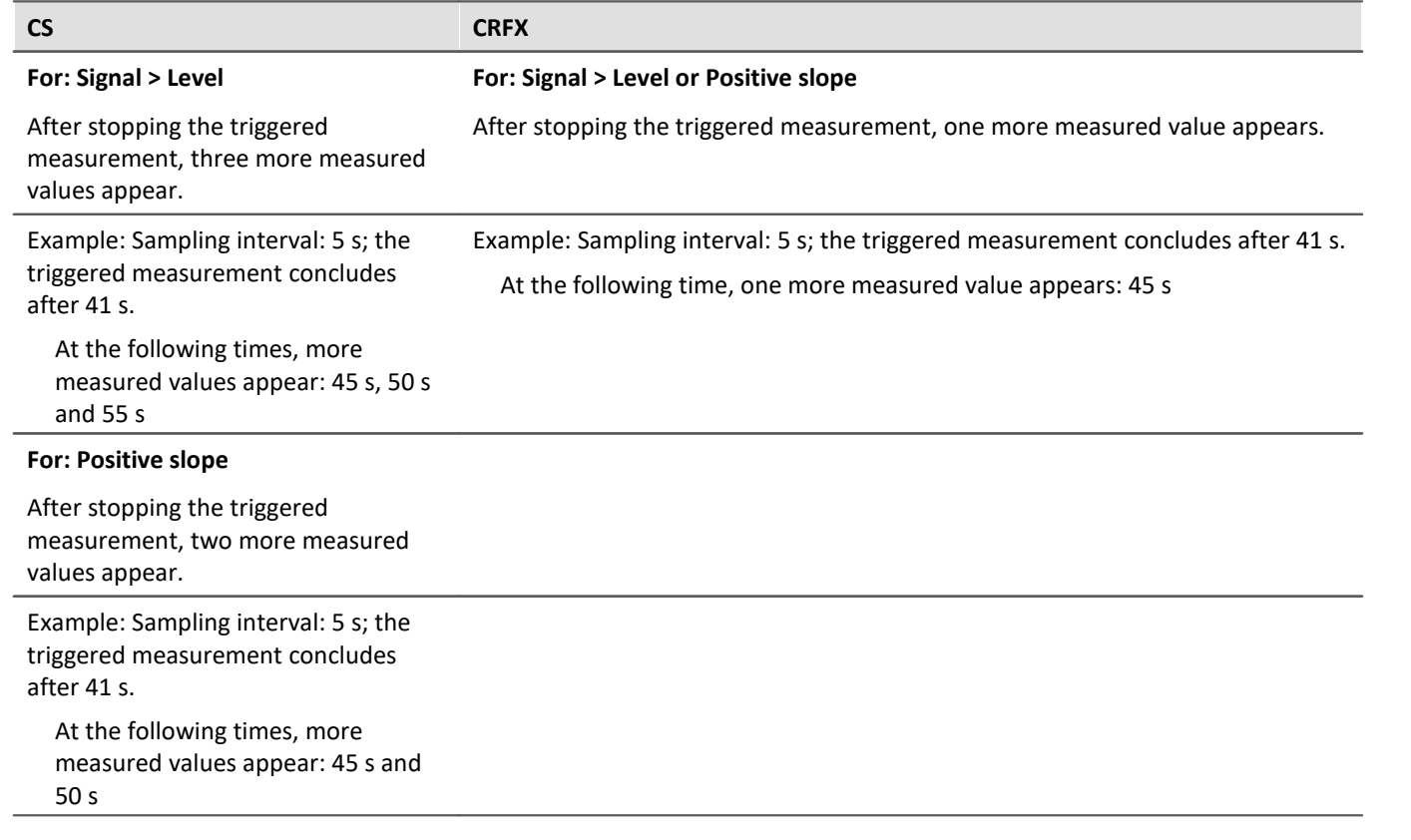

# **9.14.10 Exchanging values among the devices**

For exchanging or processing values across devices, there are a variety of approaches and methods. Some are specific to a device type, others are specific to the imc STUDIO components (e.g. imc Inline FAMOS).

### **Exchanging via digital outputs/inputs**

#### **Communication via individual bits/port**

· Applies to device which are equipped with the appropriate module.

Using the digital outputs, control functions can be implemented. In this way, communication between the devices is also possible via an appropriate connection line. Refer to the respective device manuals for more information on connection.

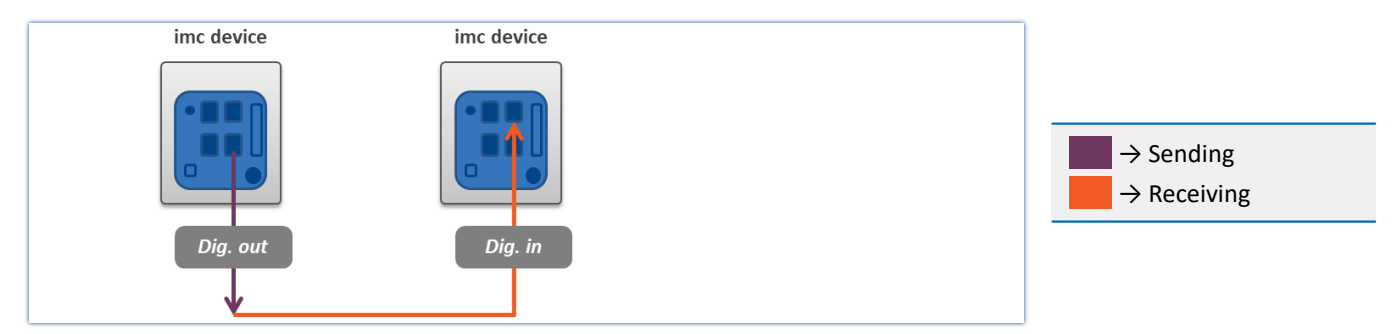

### **Exchanging variables across devices via Ethernet**

• Applicable to devices belonging to  $\frac{firmware \text{ group A}}{187}$  (e.g. imc CRONOS, imc C-SERIES, ...).

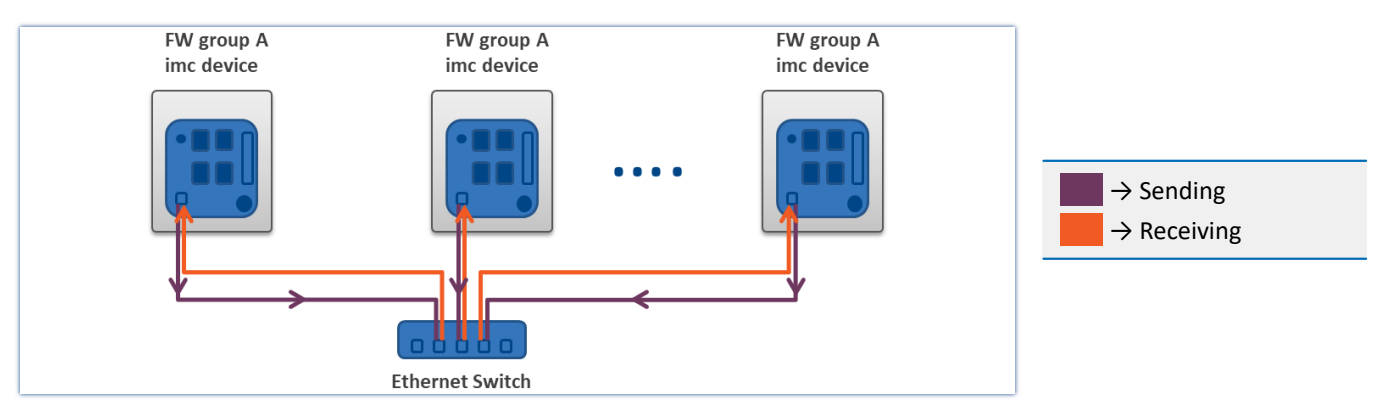

#### **Communication via individual bits - use of Ethernet bit variables**

If the value of an Ethernet bit changes, this change is recognized and applied by all imc devices located in the same network. This means not only by the devices belonging to the experiment.

No additional settings are necessary.

#### <span id="page-772-0"></span>**Communication by means of variable - use of Display variables**

If the value of Display variable changes, this change is recognized and applied by all imc devices located in the same network. This means not only by the devices belonging to the experiment.

Prerequisite:

• The measurement option "*Devices*" > "*[Exchange display variables via network](#page-343-0)*  $\sqrt{344}$ " is activated for the devices.

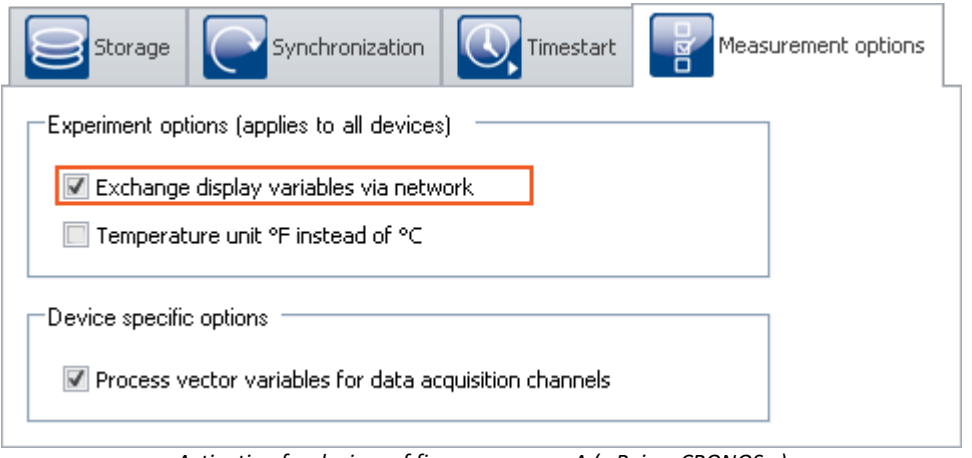

*Activation for devices of firmware group A (z.B. imc CRONOS…)*

#### Ð Notes

- · The maximum sending-/reading rate is 10 ms. For this reason, any changes occurring at a higher speed (such as on channels sampled at high-speed) can not be transmitted.
- · Checking and sending of the display variables burdens the measurement device's and the Ethernet's resources. For this reason, the function should only be activated if data exchanging between two devices is intended.

## **Exchanging variables via the Ethernet - from imc ARGUS***fit***to devices belonging to firmware group A**

imc ARGUS*fit* devices **can send values** to the Display variables of imc devices belonging to firmware group A (e.g. imc CRONOS, imc C-SERIES, ...). However, **reception of values** from other devices is **not possible**.

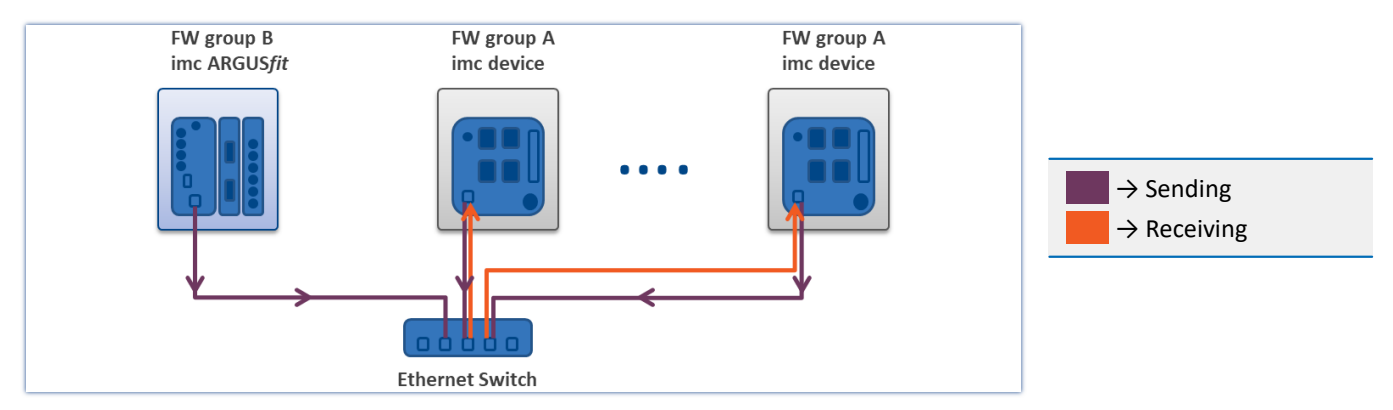

For each individual channel it is possible to select whether to send it to a Display variable.

If the value at the imc ARGUS*fit* channel changes, this change is recognized and applied by all devices of firmware group A which are located within the network and have the appropriate settings. This means not only by the devices belonging to the experiment.

Prerequisites:

- · Firmware group A device: The measurement option "*Devices*" > "*[Exchange display variables via network](#page-343-0)* 344 " is activated for the devices - see also "<u>[Use of the Display variables](#page-772-0)</u> |773"
- For the parameter "*[Data transfer](#page-375-0)*  $\overline{s_0}$ " > "*Exchange real-time value*", a Display variable is to be selected for the channels to send.

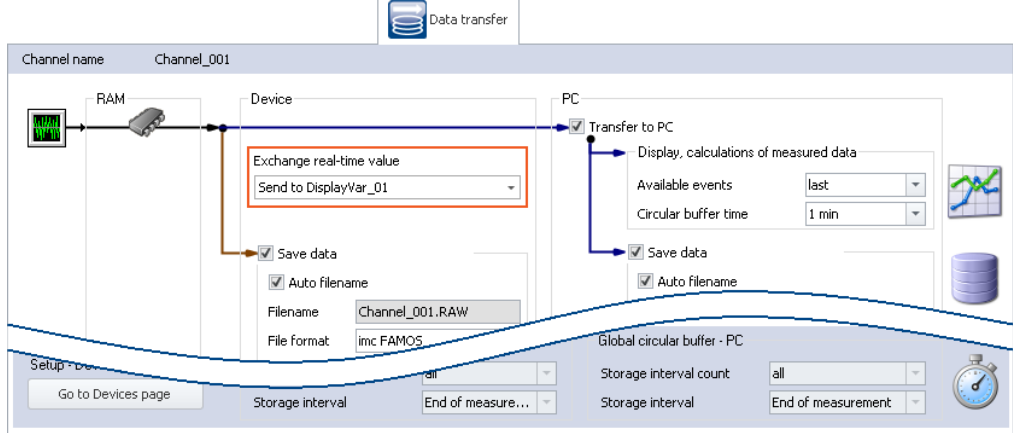

*Assigning an imc ARGUSfit channel to a Display variable*

#### ı **Notes**

- · For each channel (maximum of 32), one Display variable can be selected as the target.
- · The maximum sending-/reading rate is 10 ms. For this reason, any changes occurring at a higher speed (such as on channels sampled at high-speed) can not be transmitted.
- · Always the last value detected by the device is sent. If any additional values have been accumulated in the device, they are ignored.
- · Immediately upon sending the values, the action "*Prepare*" begins. Even if the actual measurement procedure has not yet begun.
- · Sending the values burdens the Ethernet, therefore this function should only be activated if data exchange between to devices is intended.
- · For imc EOS devices, this function is not available.

# **Exchanging values among devices by means of processing on a PC**

By means of imc STUDIO-functions, the values can be provided to and exchanged among the devices in various ways.

For example, this can be done either at a specific point in time by setting variables using commands such as "*[Set](#page-1784-0)* uariables +785 T, or continually by means of calculation operations in imc Inline FAMOS.

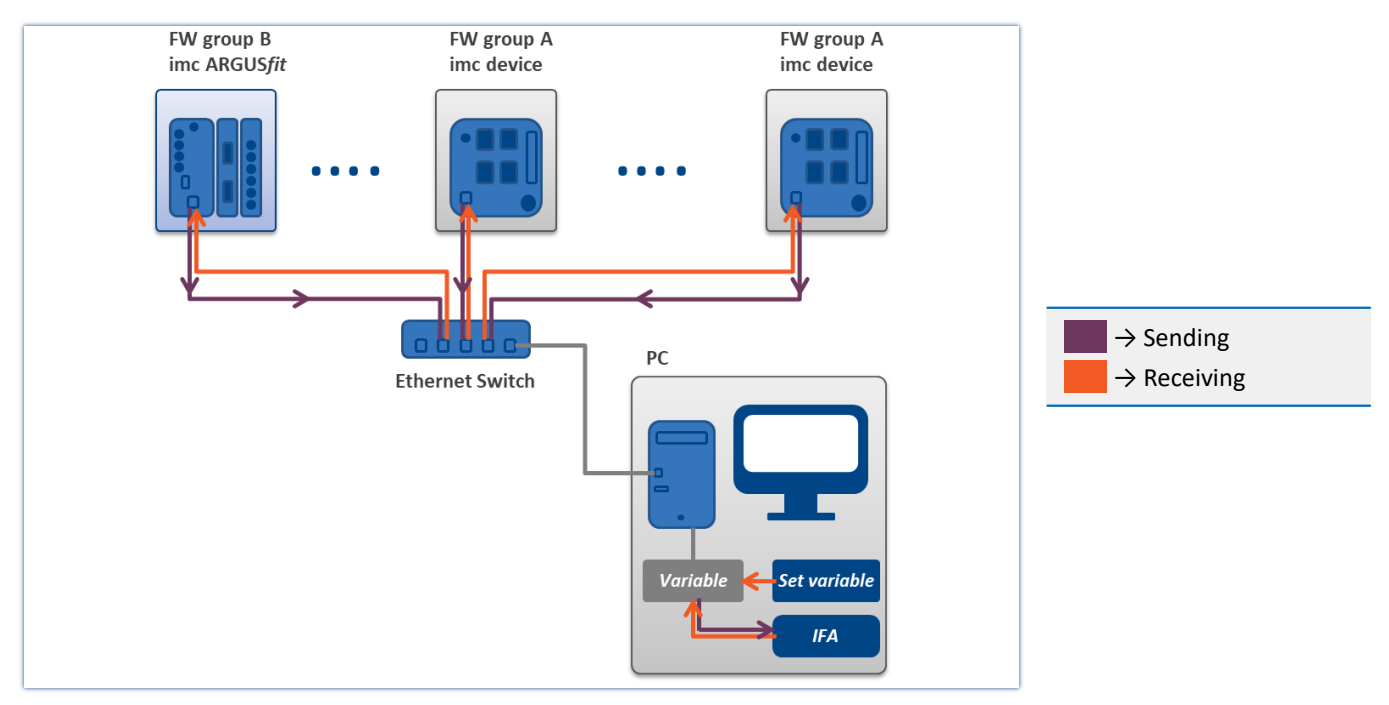

# **10 Setup - Advanced Device Functions (imc DEVICES)**

Here, certain special topics regarding "*Setup*" are presented.

The following chapters apply to devices of the <u>[firmware group A](#page-186-0)</u> | 187 (imc DEVICES) - e.g. CRONOS family, C-SERIES, SPARTAN, BUSDAQ.

# **Chapter overview**

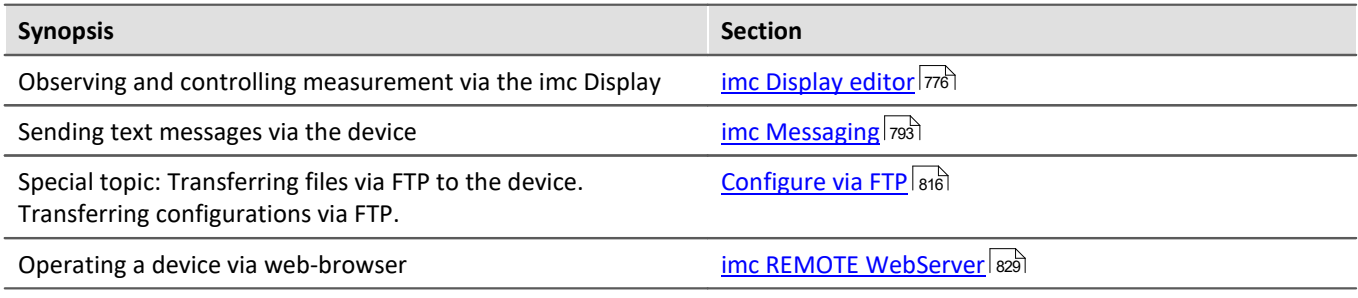

# <span id="page-775-0"></span>**10.1 imc Display editor**

This chapter describes the operation of imc displays.

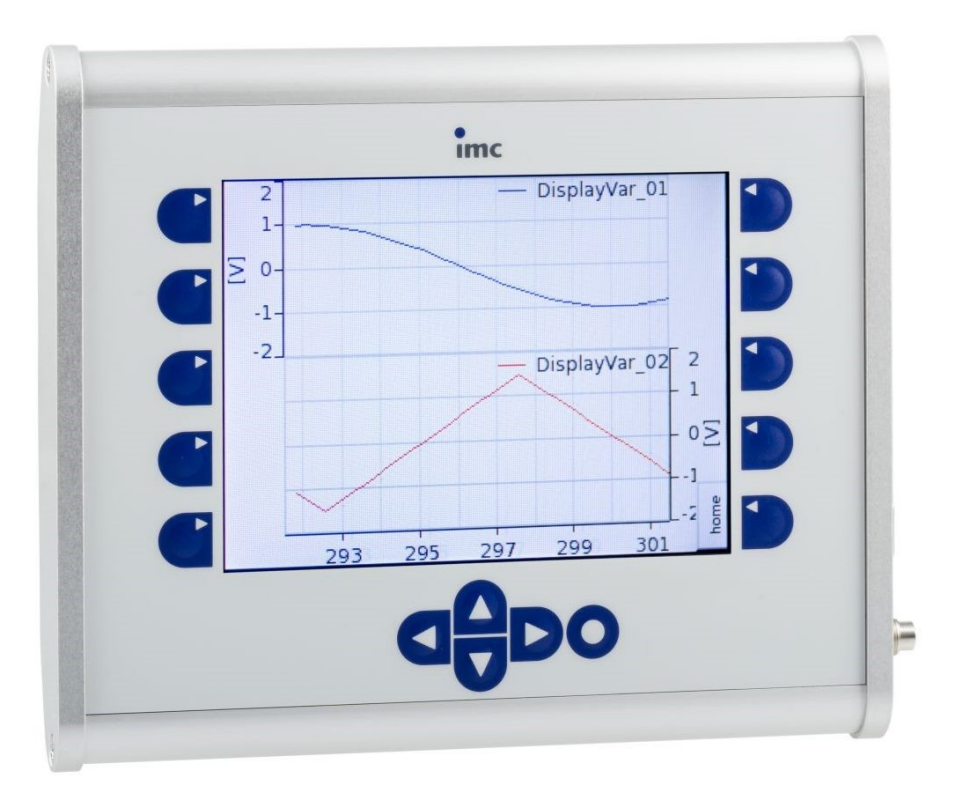

#### *External display 320 x 240 pixel*

The display offers, besides textual readouts, the display of such graphical objects as curve plots, bar charts, virtual gauges and digital status readouts. The resolution of display is 320 x 240 pixels.

# **10.1.1 Overview**

The optional display screen enables interaction between the user and a running measurement process by posting read-outs of system states and allowing parameter adjustments via the membrane touch panel.

If the measurement device is prepared in such a way that it loads a certain configuration upon being activated, it's possible to run a measurement without any PC. The Display serves as a comfortable status indicator device and can replace or complement imc STUDIO when it comes to controlling the measurement. It can even be used where no PC can go, e.g. at temperatures of -20°C or +70°C.

The Display can be connected or disconnected at any time without affecting a running measurement. This makes it possible, for example, to check the status of multiple devices running simultaneously one at a time.

Interaction with the measurement device is provided by means of Display variables or bits, which can either be evaluated to obtain status indications or modified in order to influence the measurement process.

### Reference

The technical data you will find in the device manual.

### **Note**

- · Control of a Display is exerted via a serial connection. For external display, a normal zero-modem cable can be used.
- · It is not possible to adjust the **refresh rate**, which rather depends on the measurement device's performance demands. At top performance, the data are updated 15 times per second.
- · The measurement device is not able to independently recognize the Display type. Instead, it must be specified beforehand in the software. Once the Display type has been changed, the device must be rebooted. (See: "<u>*[Device properties](#page-220-0)* | 221</u>]")

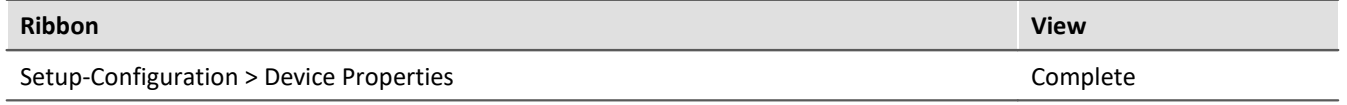

# **10.1.2 Display editor in imc STUDIO**

The display is organized in multiple pages. One or more controls can be positioned on each page. The available elements for interfacing with the measurement process are the Display variables, virtual bits and Ethernet bits.

Along with the display controls, it is also possible to configure function buttons. Every key-combination command is associated with a particular page, so that one and the same key can call different functions depending on what page is currently open.

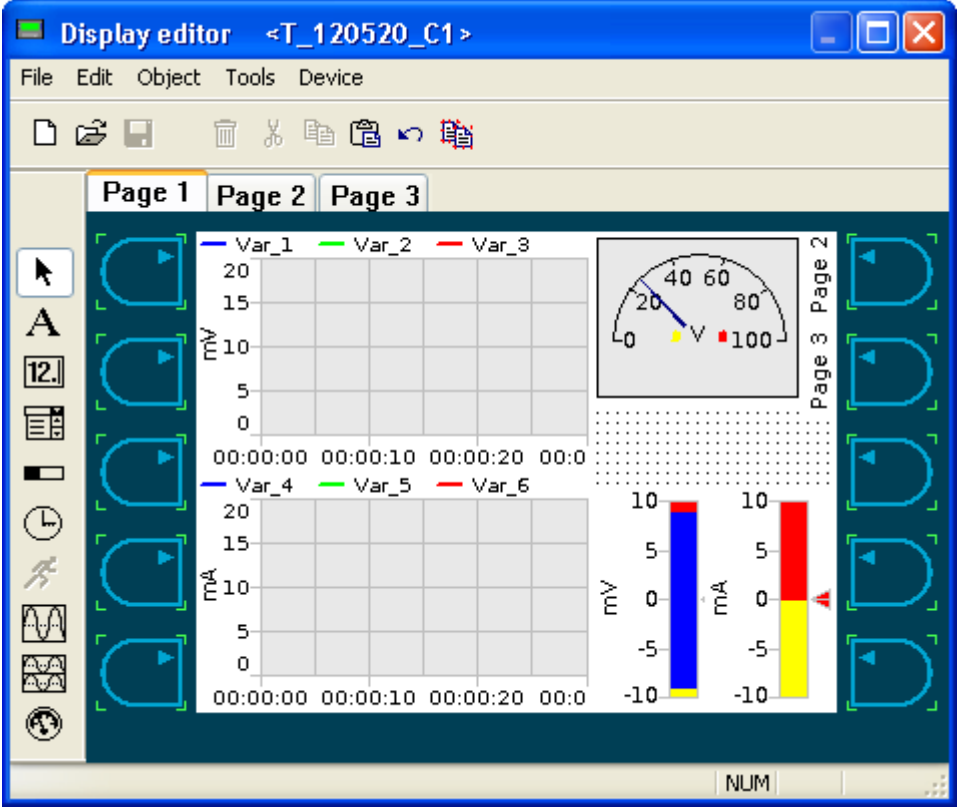

Under Edit, more Pages can be created. Each page works like a separate Display. Page selection is made using the Display's <u>[Function Keys](#page-786-0)</u> |<sub>787</sub> or by remote control by means of the imc Online FAMOS function [DisplaySetPage](#page-937-0) | 938.

#### **10.1.2.1 Menu**

<span id="page-777-0"></span>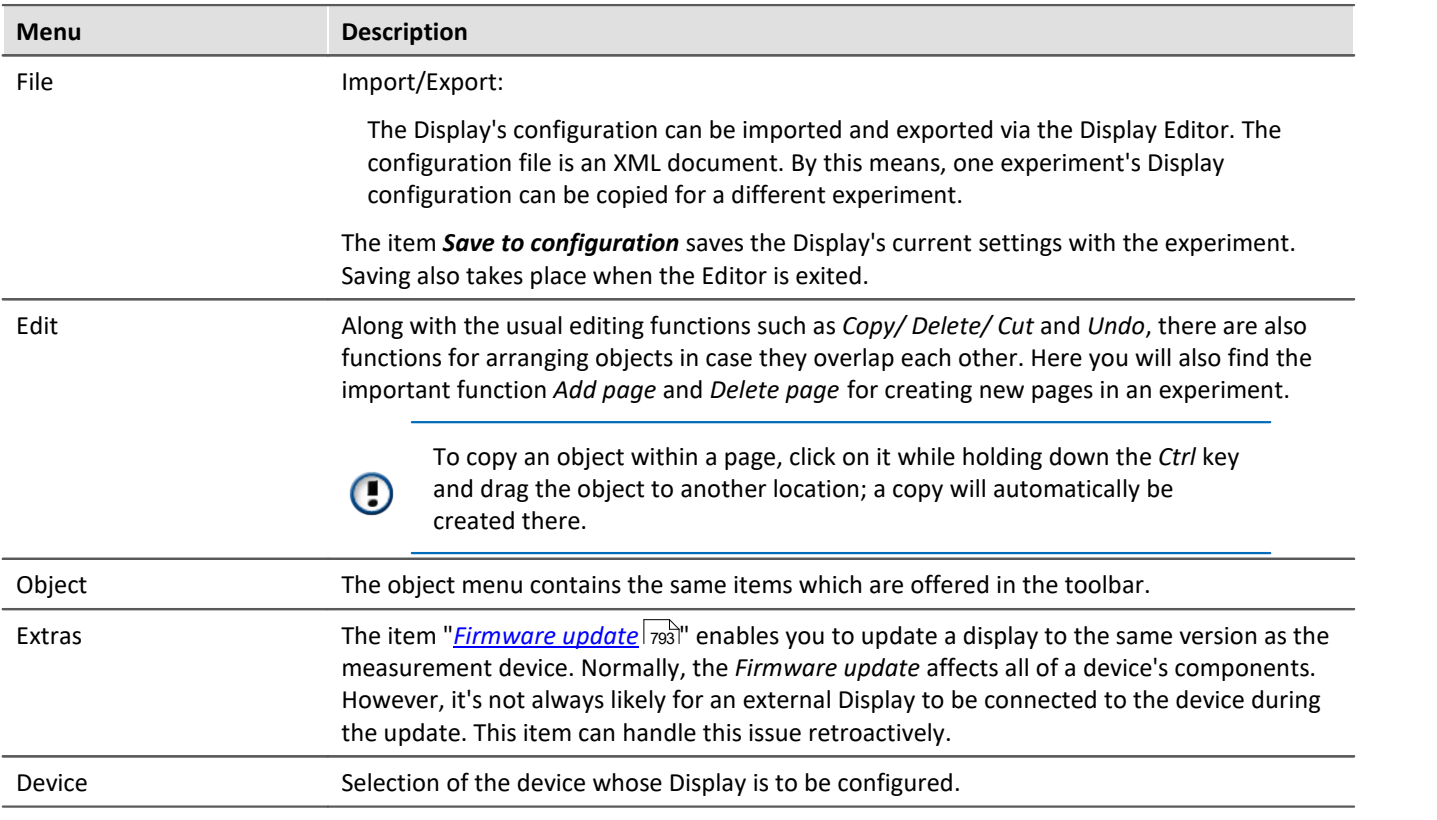

# **10.1.3 System menu**

If the Enter button is held down for about 3 seconds, the System menu appears. It contains the following items:

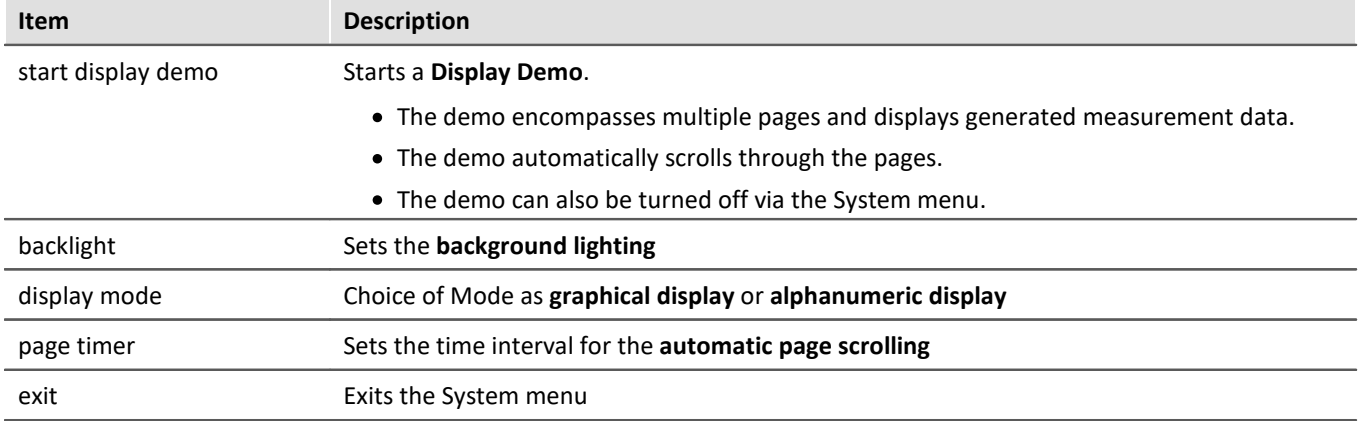

# **10.1.4 Keyboard**

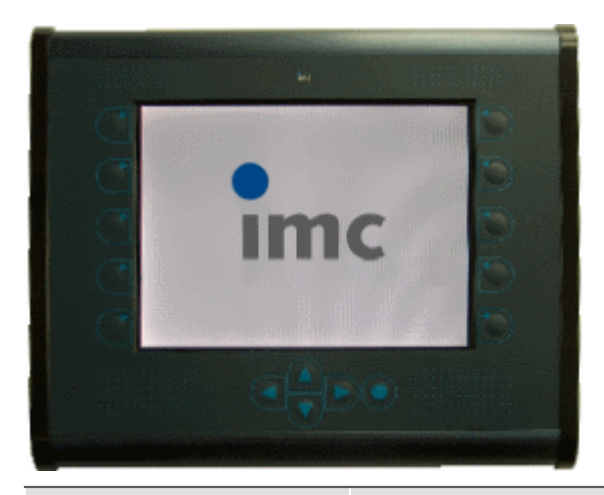

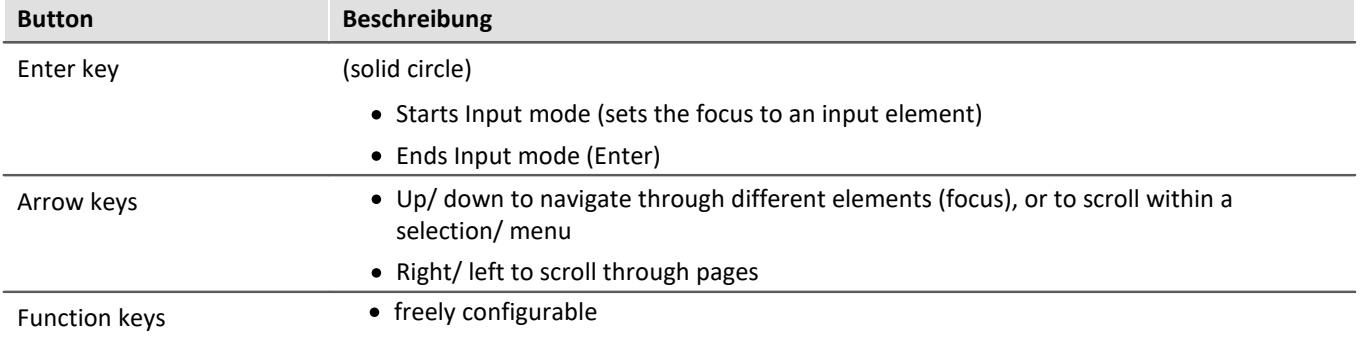

# **10.1.5 Diskstart**

If the device memory contains *Diskstart configurations*, they can be selected in the display. If a Diskstart configuration was saved as an *Autostart* configuration, the selection procedure is skipped and the experiment starts immediately.

Once the device is activated, the experiment appear in a list.

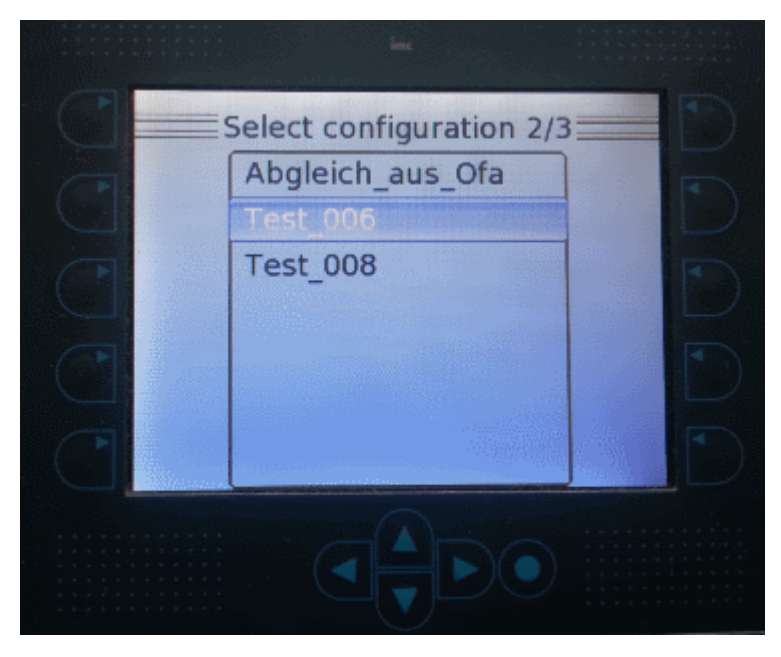

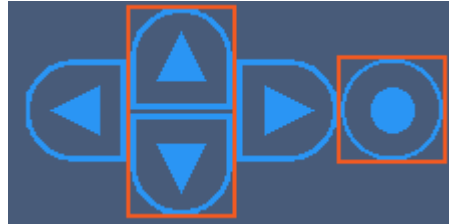

*Using the UP/Down arrow keys, you can select the desired entry. Open the*

During running measurement, the round "*Enter*"-button takes you to the Display-menu.

There, you can conclude the measurement and start a<br>different configuration different configuration.

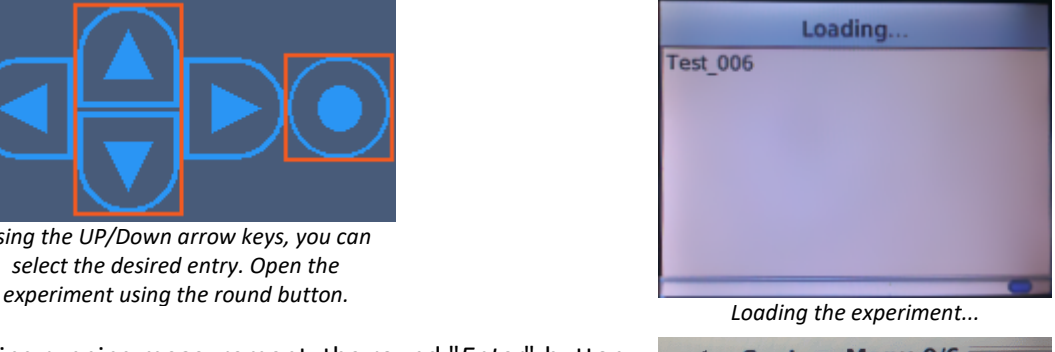

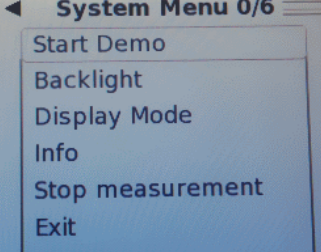

# **10.1.6 Graphical display elements**

For every display element there is a configuration dialog for making its settings. For the display of texts and numbers, the fonts indicated at right are available for selection.

The types presented below are common to all dialogs.

Serif **Serif Bold** Sans Serif Sans Serif Oblique **Sans Serif Bold** Sans Serif Bold Oblique Sans Serif Mono Sans Serif Mono Oblique Sans Serif Mono Bold

Sans Serif Mono Bold Oblique

### **10.1.6.1 Static text**

А

This element generates a static text on the Display which cannot be edited form the standard interface. It should be used mainly for adding comments to active dialog elements.

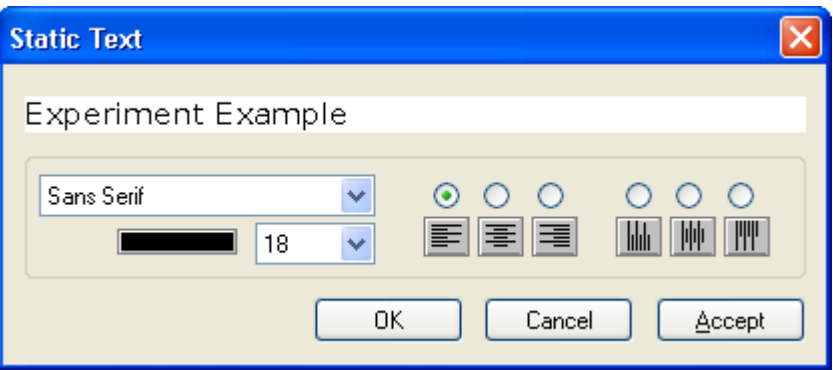

- · horizontal text
- · 90°-rotated text
- · 3 different fonts (Serif, Sans-Serif, Sans-Serif-Mono)
- · normal, cursive, bold, bold-cursive

# **10.1.6.2 Time**

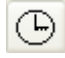

Display of the time with the selected font.

# **10.1.6.3 In-/Output (numerical)**

This object, which is linked to a variable, comes with a box for display of a unit to go with the numerical  $\boxed{12}$ value is displays. The legend states the displayed quantity's name.

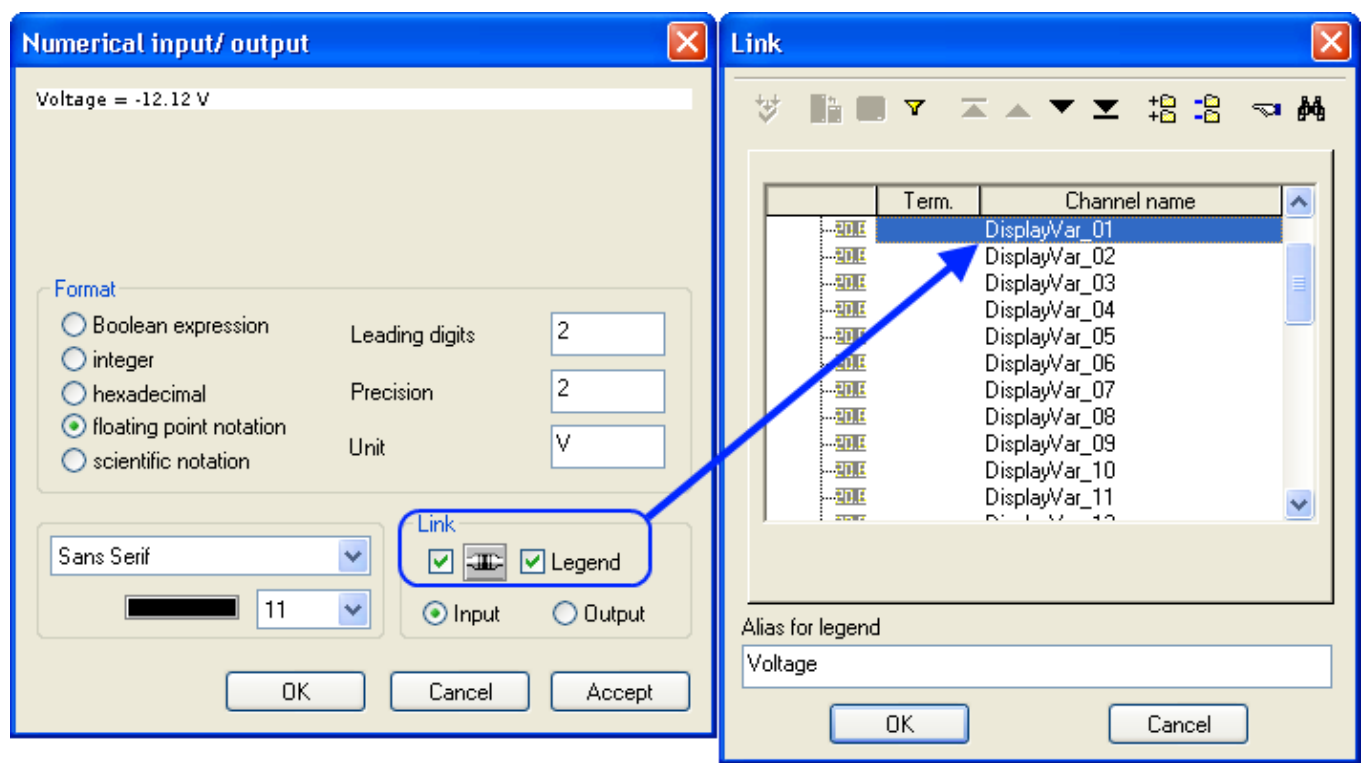

If the box is not only used for display of numerical values, but also for making inputs, the option *Input* must be activated. In the Display, the values can then be entered by means of cursor keys.

1137.41 Speedlent = 60.00 km/H Trigge 5.00 V  $\overline{2}$ ä,  $\overline{4}$ i,  $\overline{a}$  $789 + F$  $\overline{\times}$  $1$ <sub>HO.5</sub>  $13.27.1$  $13.27.21$ 132733

# **10.1.6.4 Combobox (text selection)**

A combobox enables you to make a "1 from n" selection, where n is the total number of entries. The entry 鬬 selected depends on the value of the linked Display variable.

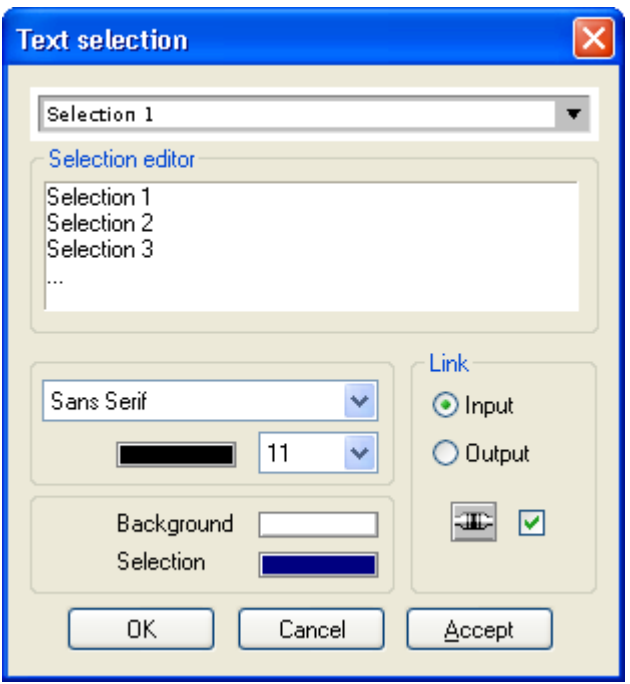

Enter one line of text for each expected state of the linked variables.

Note that the system work with indices: if the variable has the value "0", this corresponds to the first line. The value "1" corresponds to the second line, "2" corresponds to the third line, etc..

In the box Link, define the channel connection and designate the configuration either as an input or an output.

### **10.1.6.5 Bar meter**

The bar meter is an output element which lets you graphically display a value which varies within a certain  $\blacksquare$ range (like a level indicator). The bar can run horizontally or vertically.

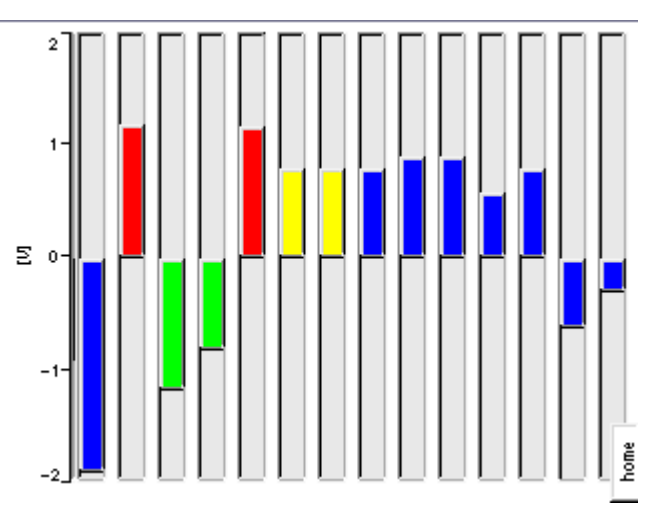

Specify the minimum and maximum value of the associated channel. Within this range, the variable's value will be indicated. Depending on the variable's momentary value, the bar will turn colors; the particular colors and associated value limits can be freely selected. The slave pointer's initial point and its precision can also be set.

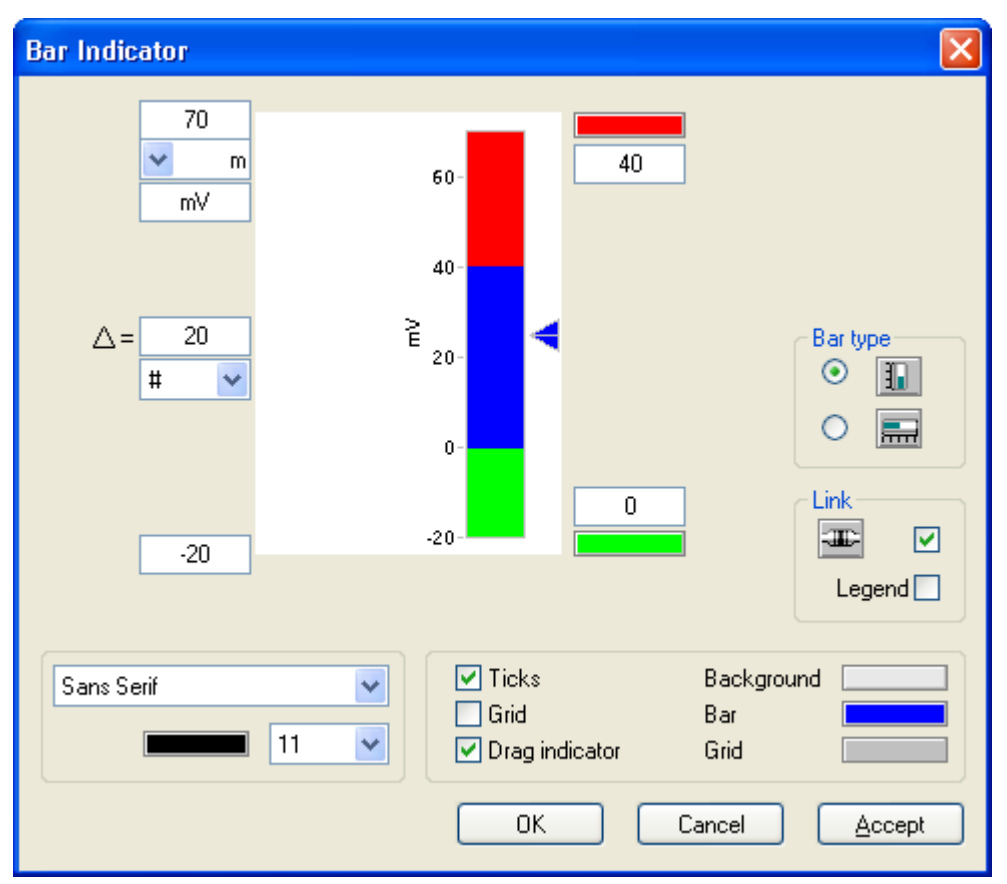

The bar meter can also be used to display digital states. In this case, there is simply no slave pointer or numerical values.

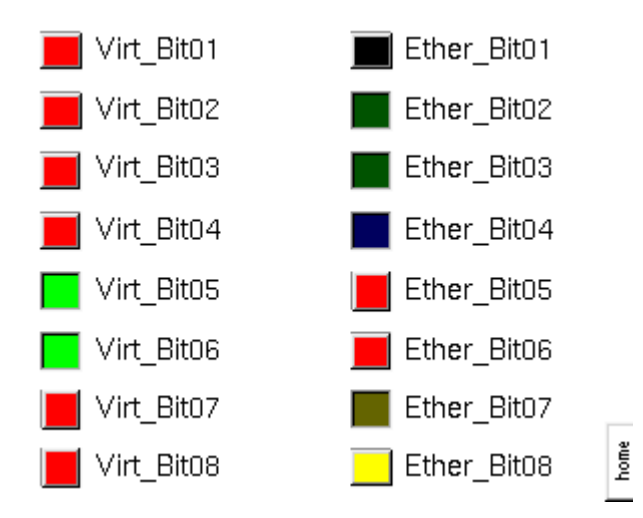

## **10.1.6.6 Needle meter**

 $\circledcirc$ Needle meters are set in a similar manner to the bar meters. They additionally feature a scale; the available options are 270°, 180° and 120°-display. The color shading along the scale can be set as desired.

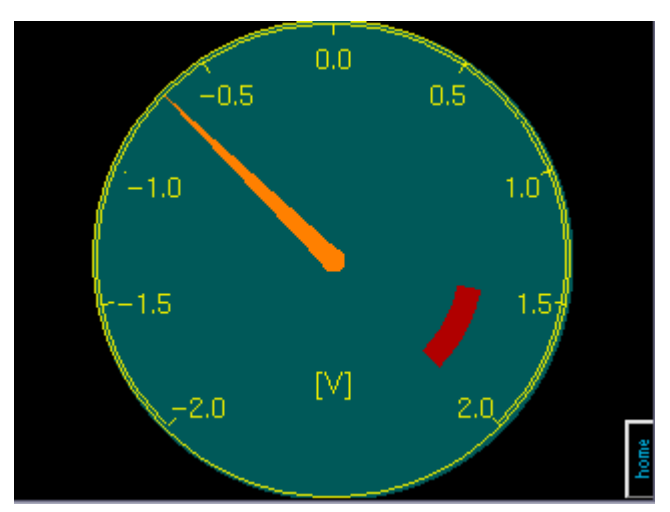

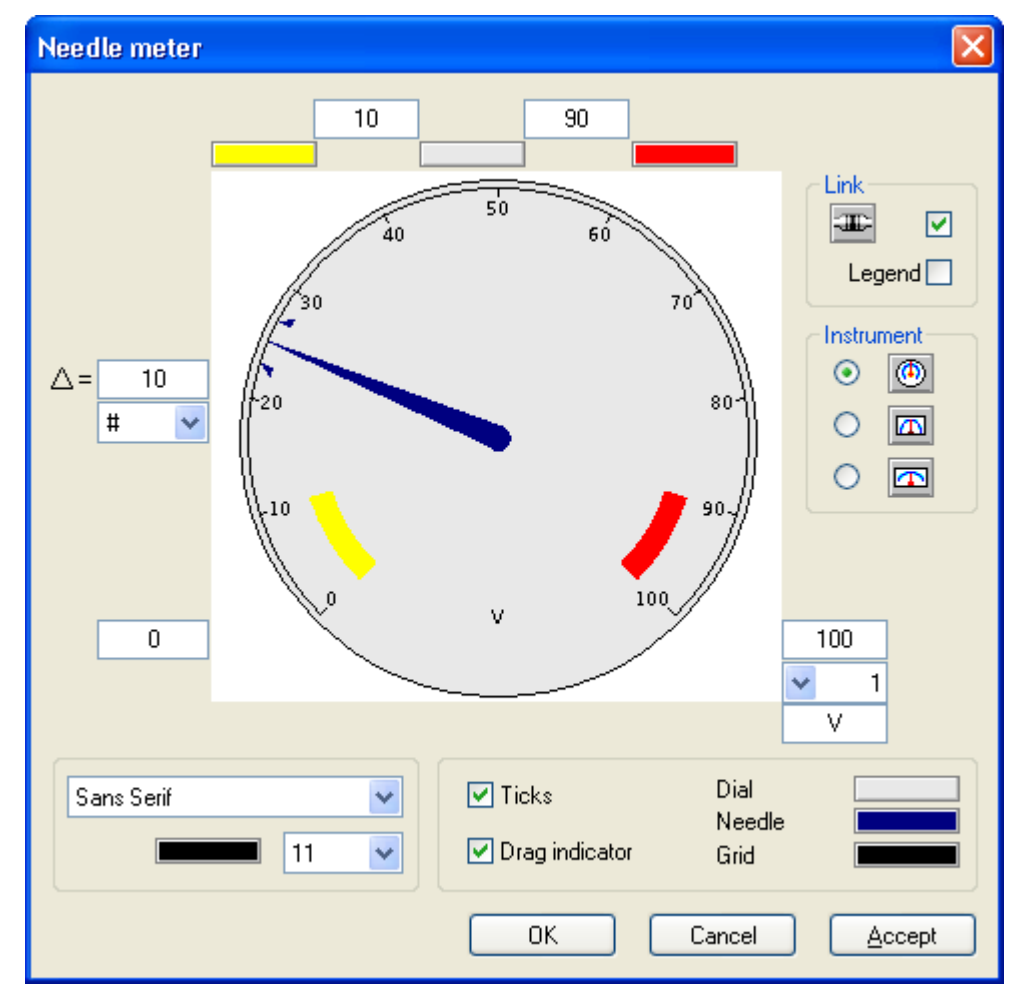

### **10.1.6.7 Curve window/line chart**

M The curve window can display the signal curves of up to eight channels. E.g., the signal course of a channel can be displayed in the curve window with the help of a Display variable.

In contrast to the curve window in imc STUDIO, here only the channel's signal value is transferred to the Display. Other information such as the name and unit must be entered in the Editor.

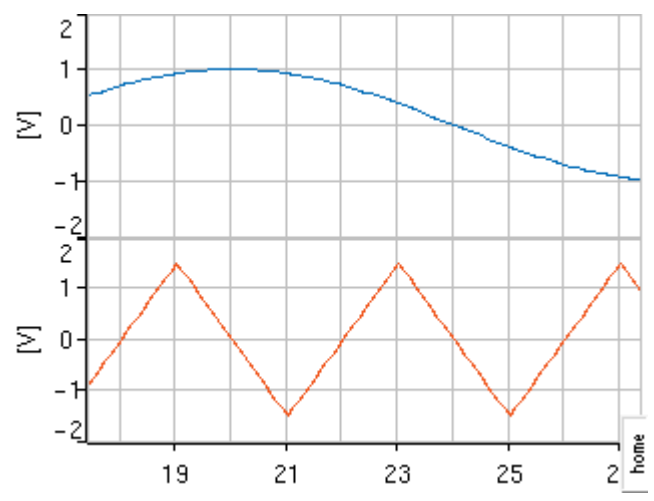

Each channel has a link to a Display variable, which can be activated or deactivated as desired. The dialog for making links has a control Legend, in which, for instance, the channel's name can be entered.

The scaling for the Y-axis is set in the editor, as well as the unit and the number of ticks.

The time axis can refer to either absolute or relative time and be set to either remain stationary or to scroll. Below the X-axis, a permanent text can be added if desired.

Both horizontal and vertical grid lines, either together or separately, can also be displayed.

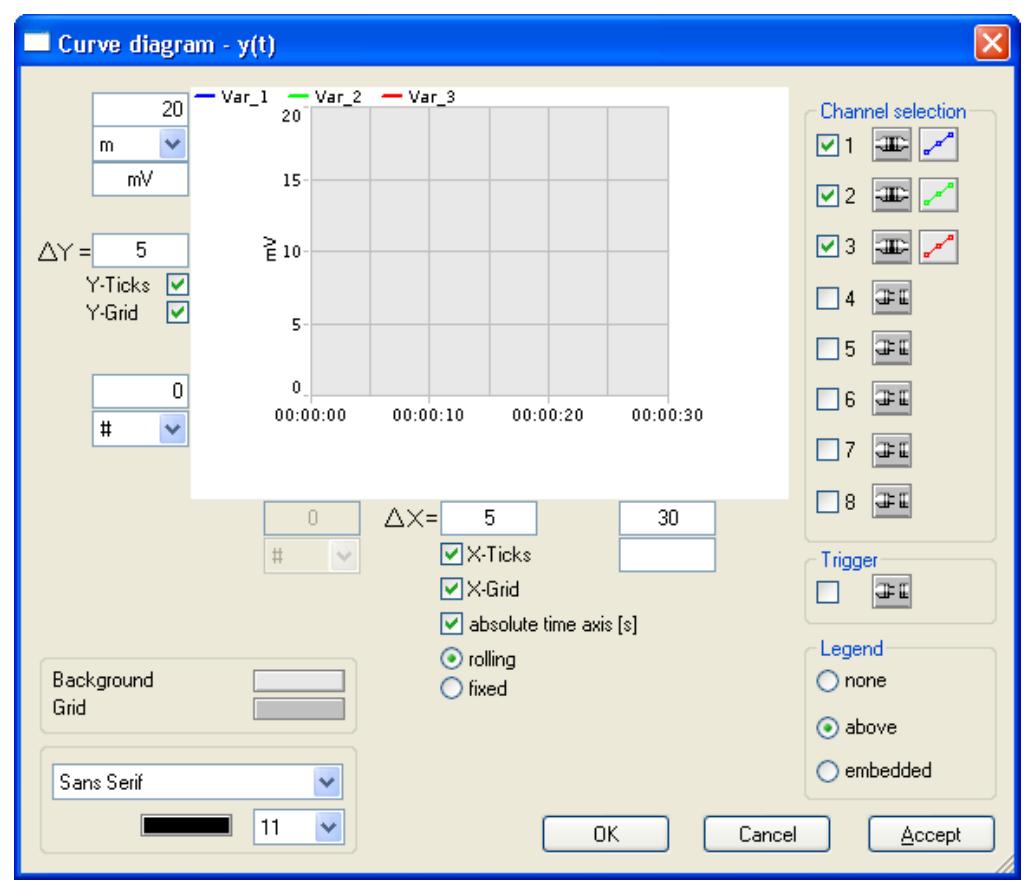

## Note

- · The curve window in the display is reproduced on the PC. However, no information on the measurement process is available to the display besides the data stream which is transferred by means of display variables. This means that the display knows nothing about the unit, data structure or trigger machine.
- · As soon as a trigger stops data acquisition on a channel, imc Online FAMOS stops writing to the associated display variable. If the measurement continues, because other channels haven't stopped, the display simply continues to scroll on with the last value measured.

# <span id="page-786-0"></span>**10.1.7 Function keys on the Display**

There are keys on the display's left and right edges which can be configured as desired.

The keys are disabled per default. With the listbox you determine, whether the key:

- · scrolls to a certain page
- · sets the value of a variable
- · or performs balancing and shunt calibration for dedicated channels.

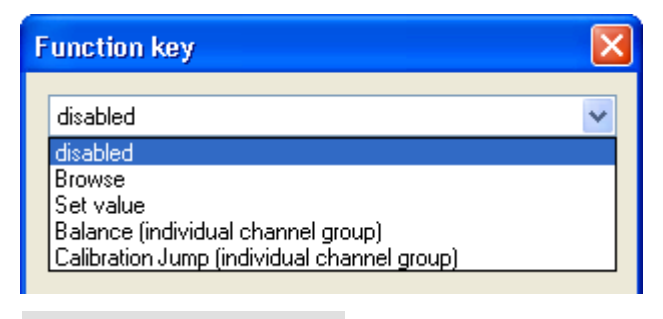

### **Note**

Using the imc Online FAMOS function  $\frac{\text{Displays between 1}}{\text{Displays from 1}}$  . The following functions can be executed by imc Online FAMOS as well.

### **10.1.7.1 Browse**

If you have created several pages (Menu *Edit*  $\overline{778}$ ), you can call those pages via function keys in mode *Browse*.

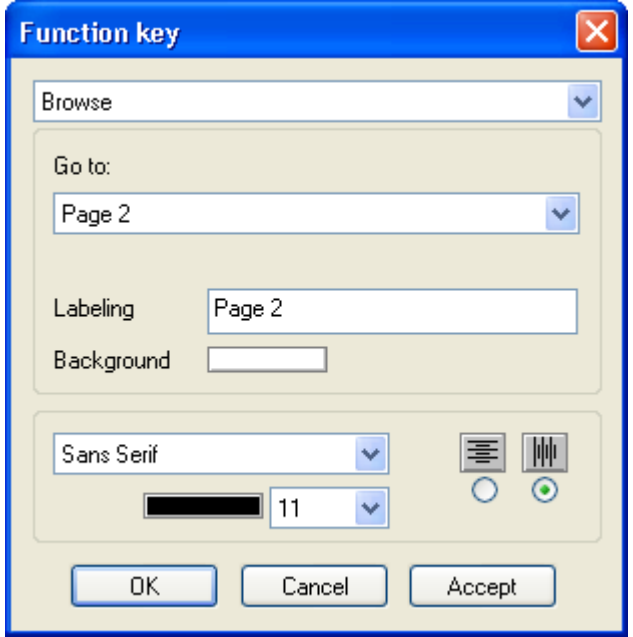

### **10.1.7.2 Set values**

In mode *Set value*, a function key can be linked to a virtual bit or a display variable.

#### **Toggle button:**

Using the key as toggle button, e.g. a single key can start and stop a measurement.

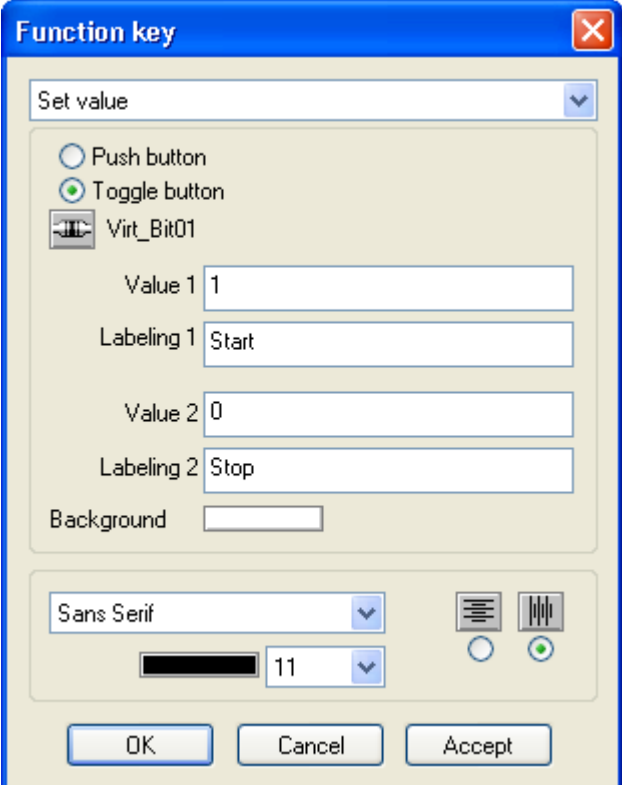

#### **Push button:**

A key linked to a display variable, a certain value could be assigned to the variable that could control a process in imc Online FAMOS.

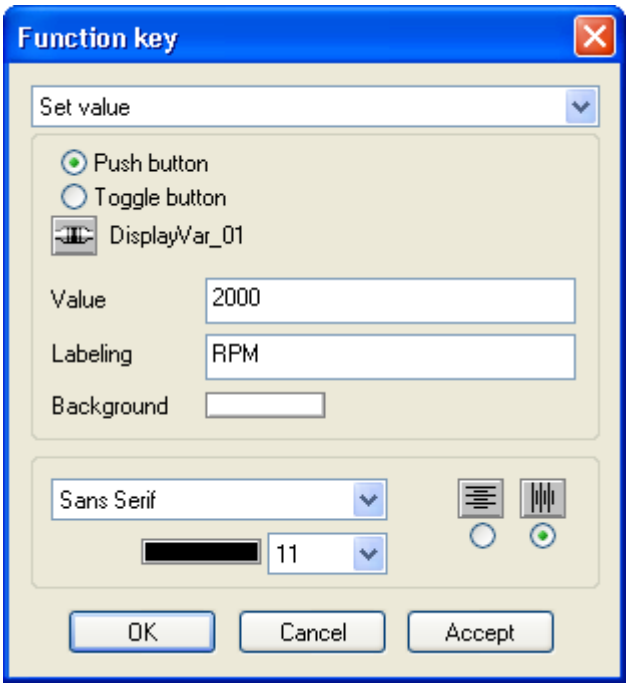

# <span id="page-789-0"></span>**10.1.7.3 Balance (individual channel group)**

The Display can be used to perform balancing of either all or selected channels. Each button can have a selection of channels assigned to it. It is also possible to make a distinction between a true bridge balancing and taring.

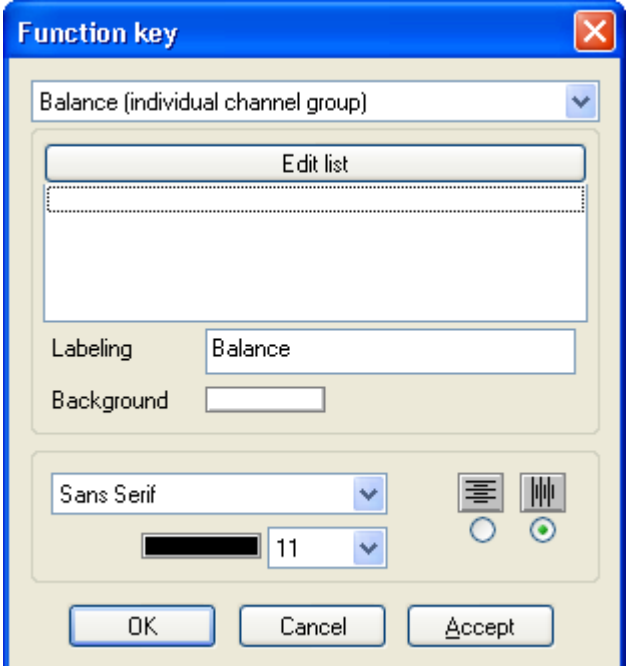

Clicking on the button "*Edit list*" opens a channel selection dialog.

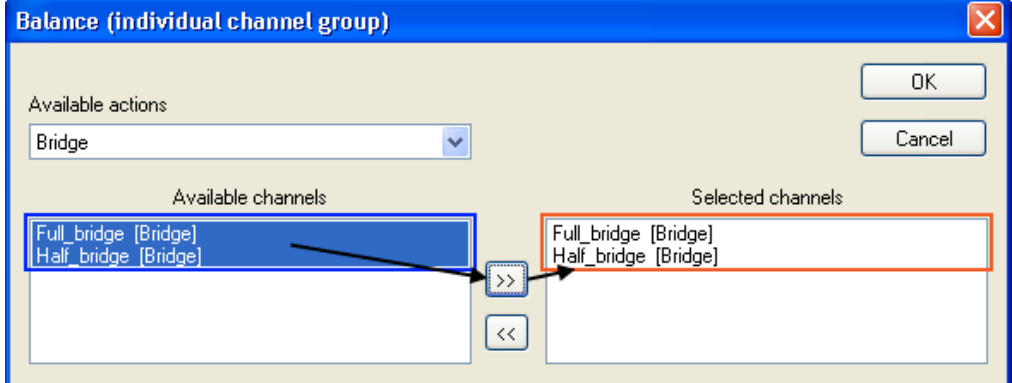

Balancing can also be carried out channel-by-channel. This selection dialog sets which channels are balanced when the Display function key is pressed.

Under *Available actions*, you have the choice between *Bridge* and *Tare*. Bridge channels can be either balanced or tared. For details see the manual: Plug-in: "Setup" > "*[Channel balance](#page-382-0)*<sup>1</sup> 383<sup>"</sup>.

When *Bridge* is selected, as in this example, two active bridge channels appear. Double-clicking on a channel or making a selection and subsequently clicking on the >> button makes the channel assignments.

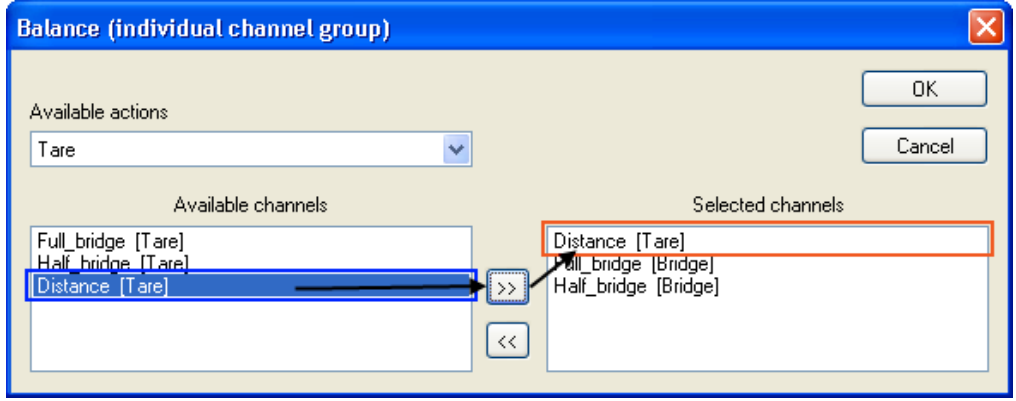

Under Available actions: *Tare*, an additional channel for capturing distance data appears.

After exiting the selection dialog with *OK*, the channels appear in the Display function key's main dialog.

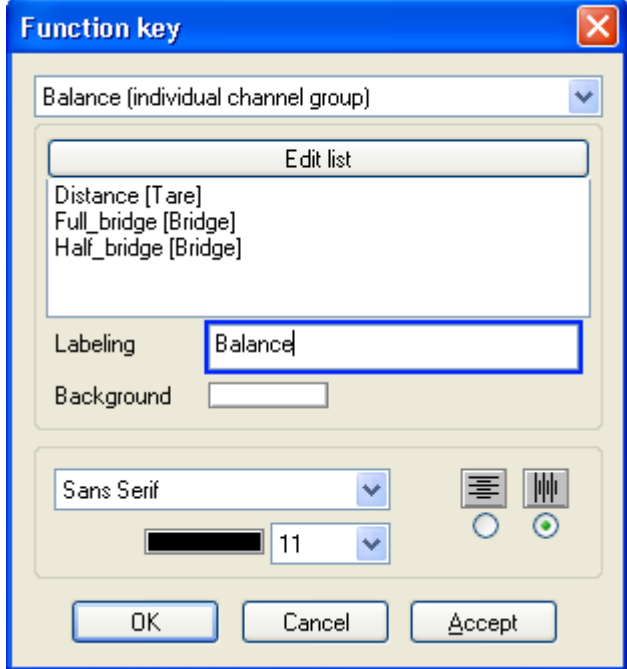

Under "*Labeling*", the key has a visible caption of selected font size and background.

To carry out the action, the Display switches to balancing mode. Next, the compensated values are displayed:

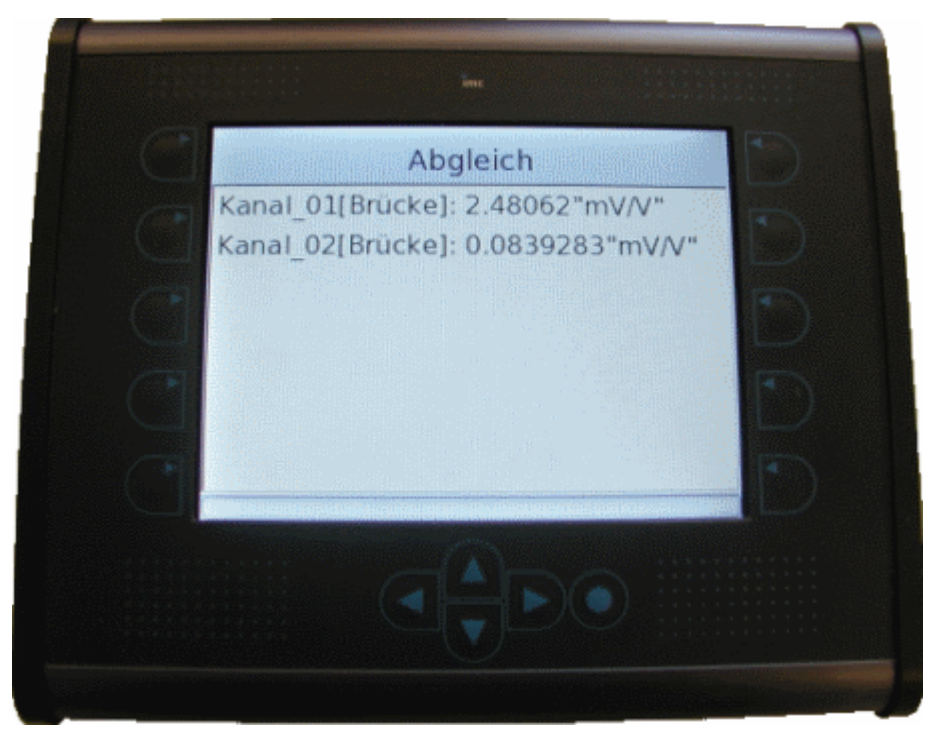

Pressing the round button returns the screen to the normal view.

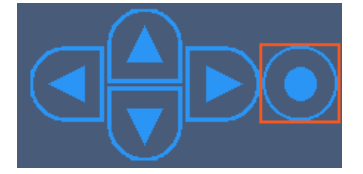

## **10.1.7.4 Shunt calibration (individual channel group)**

To check the functioning of the bridge channels connected, a shunt calibration can be performed. Assignment of the channels to the Display button is performed in the same way as <u>Balance</u> |<sub>790</sub>]. However, a <u>shunt calibration</u> |<sub>388</sub>] includes additional settings options:

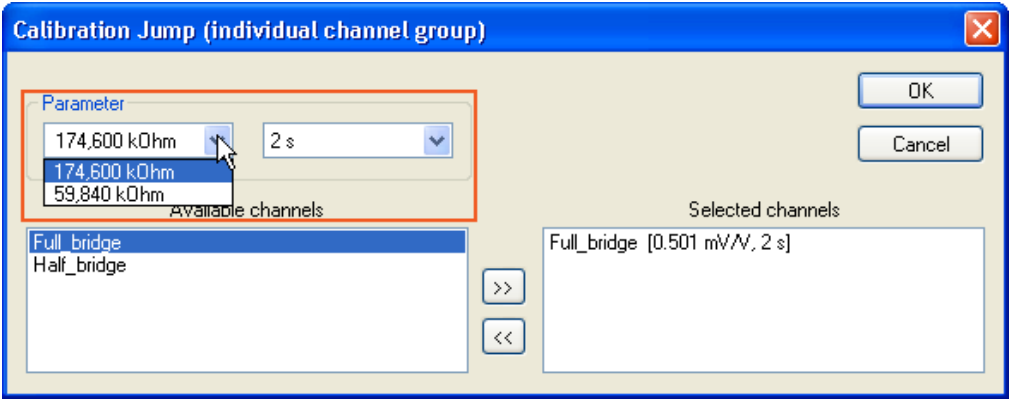

Under *Parameter*, the calibration resistance value and the duration of its application are set. The calibration resistance selected, in conjunction with a known bridge resistance, produces a computable unbalance. This is the reason why in the plug-in: **Setup** on the page: **Analog channels** in the Dialog: **Measurement mode** is able to indicate the bridge impedance even for full and half bridges:

However, the actually measured unbalance usually deviates from the computed one, since the line resistances are not taken into account.
The shunt calibration is performed without any indication in the Display.

# <span id="page-792-0"></span>**10.1.8 Firmware update**

The display is running on its own operating system, that is updated with the <u>firmware update</u> sall If the display has not been connected during updating all other components, the update of the display is executed with the first configuration using a display setup.

In case the display does not work properly after an update, it has to be restarted. If a measurement configuration with a display setup has been started, but the display had not been connected, the display will be ignored when connected to the running measurement.

# **10.1.9 Information and tips**

**Problem:**Display is not recognized, Display-Editor is not in menu or editor shows different display type.

Answer: The display is not configured correctly.

You wish to use an external imc Display with your measurement device, which has a DSUB-9 Display terminal:

- 1) Start imc STUDIO, connect your device
- 2) Open the "<u>[Device properties](#page-220-0)</u> | 221]"
- 3) Set your type of display; Apply with *OK*
- 4) Close imc STUDIO and deactivate the device, connect the display to the measurement device; switch on the display.
- 5) Switch the device on, so the display indicates a connection to the device.
- 6) Your display may run a <u>[firmware](#page-792-0)</u> | 793 update when preparing the measurement.

# **10.2 imc Messaging**

This chapter describes the features of imc measurement devices for sending e-mail text messages.

# <span id="page-792-1"></span>**10.2.1 Overview**

#### **What is imc Messaging?**

Devices having the appropriate interface support sending of text messages in response to specified events. The available events are any signal changes of the virtual bits and ethernet bits. In any bit, the transitions both from 0 to 1 and from 1 to 0 can be linked with one or more message texts.

Each such message can have its own target defined for it.

Along with obligatory text components, the message texts can also contain the current values of the ethernet bits, virtual bits and Display variables from the device. Other available text components include the date, time, device name and certain imc Messaging variables, which can be filled with the currently valid values at the moment the message is generated. The information for imc Messaging is comprised of these specifications:

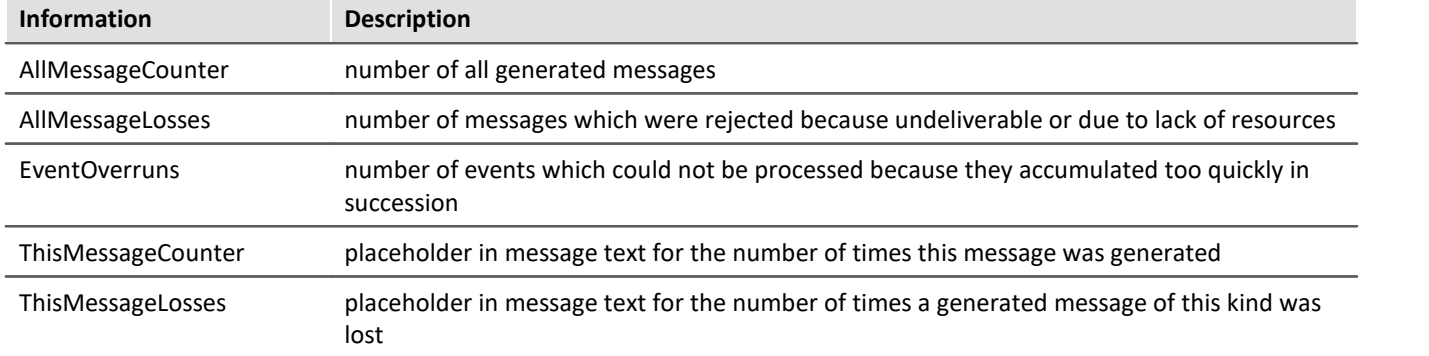

## **What can imc Messaging be used for?**

Practically any event occurring during a measurement can determine the values of virtual or ethernet bits, either directly or with the help of an imc Online FAMOS program. Among other things, this makes it possible to use trigger events, digital inputs or conditions defined in imc Online FAMOS as the release for messages.

In the simplest case, this can be used to alert a service technician by means of an e-mail when a threshold is exceeded or a similar event occurs.

The ability to place the current values of the ethernet bits, virtual bits and Display variables from the device in the message makes it possible to generate simple reports as well as malfunction messages. With appropriate programming, time-controlled messages, for example, can be sent, which could contain the most important data on processes current state.

Note, however, that imc Messaging is conceived exclusively for occasional sending of messages. It should generate only a few messages per hour or even per day! For more information, refer to the section on reliability, and the technical specs.

## **How does imc Messaging work?**

The devices cyclically examine the virtual bits and ethernet bits for changes. If a change is detected, a check is made of whether there are any message configurations defined for that event.

If there are, then in addition to the virtual bits and ethernet bits already read in, the Display variables, the date, and the time are saved. This ensures that the values are as up-to-date as possible for any later generating of messages.

The detected events and all their data are entered into an event queue. All of this queue's entries are later evaluated and all necessary message texts are generated. In the process, the variables in the message texts are replaced with the stored values.

The messages thus generated are saved in a sending queue, from where they can be sent via the respective suitable interface.

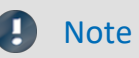

- · Virtual bits and ethernet bits should not change their value for durations under 50ms; better yet 200ms.
- · Renamed virtual bits or ethernet bits must be entered in the MSG-file under their default name (e.g.Virt\_Bit01).
- The messages may not be sent in the order they were made (see **[Delivery of the messages](#page-795-0)** 796)!

imc Messaging begins its activities already after preparation for measurement. Be aware, therefore, that messages could be sent even before a measurement starts if a bit for which a message is configured changes. imc Messaging remains active even after stopping the measurement. In particular, it continues to try sending messages generated during the measurement! Also the counter variables of imc Messaging are not affected by the measurement's start or stopping. Only upon preparing the next measurement are the counter variables reset and any unsent messages discarded!

In order to deactivate imc Messaging, a measurement must be prepared which contains no message configurations.

## **How to configure imc Messaging?**

The configuration of imc Messaging is accomplished by means of one ASCII-file per device, each has to be imported as <u>supplemental file</u> |212]. The designation is "DEV"+"XXX.*msg*", where XXX stands for the device number with a preceding 0, e.g. "*Dev012.msg*".This file must contain a description for each message which contains not only the actual text but also determines the triggering event and the message's destination.

What particular specifications are needed depends on the respective message type. The syntax of the configuration file and all details on the necessary parameters are described in detail under <u>Configuration</u> |<sub>797</sub>].

## **System requirements for imc Messaging**

*E-mail* can be sent either via *modem*, or via a *network interface*, if an appropriate server can be reached via the network.

# **10.2.2 Message type: e-mail**

An e-mail can contain almost any amount of text, with the size of the configuration file, however, setting certain limits. Transmission of e-mail by the provider usually occurs after a few seconds, though there is no guarantee for this. By contrast, the e-mail-client may be set to retrieve messages only at longer intervals. Sending an e-mail doesn't require a modem if a mail server is accessible via the LAN interface.

However, to send an e-mail, an **account with a mail server** is necessary so that the device can be identified by the server by means of a login name and password.

Devices having serial numbers 16xxxx or 19xxxx support *StartTLS encryption*, which is a necessary requirement for most e-mail providers. For devices not supporting it, it is recommended to use either a local e-mail server which transmits the messages with encryption to the e-mail provider, or one of the remaining providers who continue to allow unencrypted transmission.

A step by step tutorial can be found in the chapter: "<u>[Sending an e-mail](#page-814-0)</u> |<sub>815</sub>]".

# **10.2.3 Reliability**

# **10.2.3.1 Recognizing events (time response)**

There is a limit to how many events for which messages are configured can appear in rapid succession. While one message is being sent, any other events occurring can only be stored. However, the event queue has only a limited amount of space. Once this is used up, all subsequent events are discarded. These lost events are counted in the imc Messaging variable EventOverruns.

It isn't possible, however, to reconstruct afterwards which messages were lost due to discarded events!

In order for a bit's signal transition to even be recognized, the transitions must not occur too quickly in succession. otherwise the event will be lost, as if it never happened; it can't even be counted as a lost event in EventOverruns. Therefore, use appropriate programming or use holdoff times to ensure that any event remains intact for a long enough time.

As soon as imc Messaging is no longer occupied with sending a message, the accumulated events are translated to message texts and entered into the sending queue. This queue's volume is also limited, so that messages can be lost if they are generated more rapidly than they can be sent.

How long a message must be kept in the queue depends on the one hand on the actual sending duration (a few seconds up to approx. 5min) and on the other hand on the receiver's accessibility, since the message is repeated several times if there is an error (see <u>[Delivery of the messages](#page-795-0)</u> |<sub>796</sub>]).

If the modem is busy, then all messages will be delayed until it's available. Thus in this case, the messages could stay in the queue indefinitely!

In this way, the transmitting is delayed and the queue's available space can be exhausted, for which reason no new messages may be able to be accommodated.

All lost messages are counted in the imc Messaging variable AllMessageLosses. In addition, the variable ThisMessageLosses records for each individual message configuration how often a message stemming from this configuration was lost.

## <span id="page-795-0"></span>**10.2.3.2 Delivery of the messages**

As soon as there is a message in the queue ready to be sent, an attempt is made to send it. If an attempt fails, the message is returned to the queue for a repeat attempt later following a pause.

This process is repeated several times, each time increasing the pause between delivery attempts. Once a certain number of repeat attempts have failed, the message is considered undeliverable and deleted. The imc Messaging variable AllMessageLosses and the corresponding instance of ThisMessageLosses are updated accordingly.

If the modem is busy, all messages are be held back until it's once again available. Therefore, an occupied modem won't lead to failed delivery!

If a message can't be delivered due to configuration errors such as a wrong password, then multiple attempts to deliver it may come at (substantial) monetary cost.

#### D **Note**

Therefore it is strongly recommended to test every message configuration under authentic conditions. imc is not liable for any costs resulting from the use of imc Messaging!

### **10.2.3.3 Storing unsent messages**

If a message must be discarded because there's no more room in the sending queue or because it can't be delivered, it is stored on a data carrier in the device, if possible. Even if the device is deactivated or if messages must be discarded due to preparation of a new measurement, storage in the device should still take place if at all feasible. Towards that end, the messages are saved even upon generating the message text and only deleted from the backup folder after being successfully sent.

If the device has an internal hard drive, it will be used for storage. Otherwise the system will check the device for the presence of a removable storage drive to which to save the messages.

For storage of the messages, a folder with the name "UnsentMessages" is created in the data carrier's main directory. All unsent messages are saved in this folder under filenames which provide indication of when and how the message was generated.

The filenames take the following form:

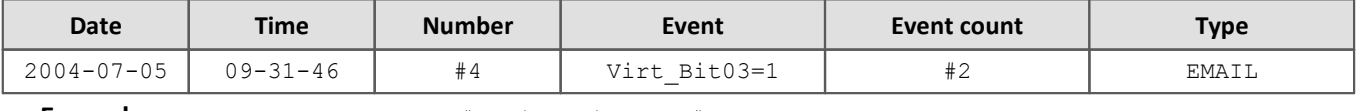

**Example:** 2004-07-05 09-31-46 #4 Virt\_Bit03=1 #2.EMAIL

The first number corresponds to AllMessageCounter. It represents the incremental counter of messages since a measurement was last prepared. The second number is the message's ThisMessageCounter. It states how often the event occurred.

The filename extension indicates whether the message is an e-mail.

# <span id="page-796-0"></span>**10.2.4 Configuration**

The configuration of imc Messaging is accomplished by means of one ASCII-file per device, each has to be imported as <u>supplemental file</u> 212). A configuration file's name consists of the prefix "DEV", the three-digit device number (under imc STUDIO always "001") and the ending ".MSG". The filename is not sensitive to upper/ lowercase spelling.

**Example:** DEV001.MSG

The next chapter may create the impression that creating a configuration is a difficult process requiring specialized knowledge. In fact, however, obtaining the necessary information is very easy. Additionally, the [chapter Templates](#page-811-0) 812 lists the necessary entries for a variety of providers, making it possible to perform the configuration through simple cutting and pasting.

## <span id="page-796-1"></span>**10.2.4.1 Basics of configuration file structure and syntax**

This section may give the impression that making a configuration is quite complicated, requiring special skills. However, the necessary information is actually easy to obtain. Additionally, from p. 11-24 Templates onward, the necessary specifications for a variety of service providers are presented, making it possible to accomplish the configuration by simple copying and pasting.

For each message, a separate segment must be entered in the configuration file defining all details such as the trigger event, message type, addressee and the text. A segment describes exactly one message! Even if an single event generates multiple messages, a corresponding number of separate segments must be created.

A segment is always prefaced by the designation of a bit, written inside square brackets. All subsequent lines are in reference to this bit, until a new segment begins.

**Example:** [Virt Bit04]

Within a single segment, each line contains a keyword followed by an 'equals'-sign and the relevant value. The keyword must stand at the beginning of the line without any preceding spaces or tabs. There may not even be any other characters between the 'equals'-sign and the value! The values are entered without quotation marks.

The order of the lines isn't relevant. All keywords within a segment can be ordered in any way desired. However, it is recommended to arrange the keywords in convenient groups.

A line beginning with the character "#" is considered a comment line. Empty lines and comments are allowed at any location in the file and are ignored.

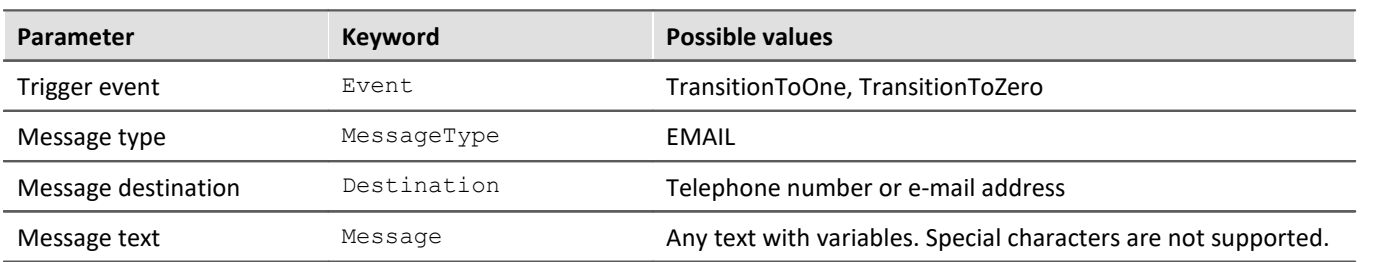

The following specifications must be present in every segment:

The keyword "Event" determines what event triggers the message. The value "TransitionToOne" stands for a rising edge or a bit's transition from 0 to 1. Accordingly, "TransitionToZero" means the reverse transition triggers a message.

**Example:** Event=TransitionToOne

"MessageType" states whether an "EMAIL" is to be sent. Depending on the message type selected, various additional specifications are needed.

**Example:** MessageType=EMAIL

The specification of the message recipient is made under the keyword "Destination". The recipient of an e-mail may be one or more e-mail addresses, separated by commas.

**Example:** Destination=Hans.Mustermann@Firma.de, Fritz.Froh@Home.de

The message text is entered line-by-line. Each line begins with the keyword " $\text{Message}$ ". The maximum number of lines and characters depends on the particular message type. A space can be inserted into the message by simply not specifying any text to follow the keyword. But the 'equals'-sign may not be omitted by any means.

Quotation marks are regarded as components of the message text and are sent unchanged to the recipient. As a rule, then, the text should be entered without any quotation marks.

Certain variables can be entered in the message text, which are replaced by updated values at runtime (see chapter <mark>[Variables](#page-802-0)</mark> வை).

```
Example: Message=This is the message's first line.
          Message=This is the message's second line.
(Blank line!) Message=
          Message=This is the message's fourth line.
```
### **10.2.4.2 E-mail**

E-mails are the only form of messages for which no modem may be necessary. If a mail server is available in the LAN, then only a few data are sufficient for sending an e-mail. On the other hand, if the e-mail is to be sent via modem, this requires entering a whole series of parameters in addition to the specifications already described in chapter <u>[Templates](#page-811-0)</u> ใ<sub>812</sub>๊.

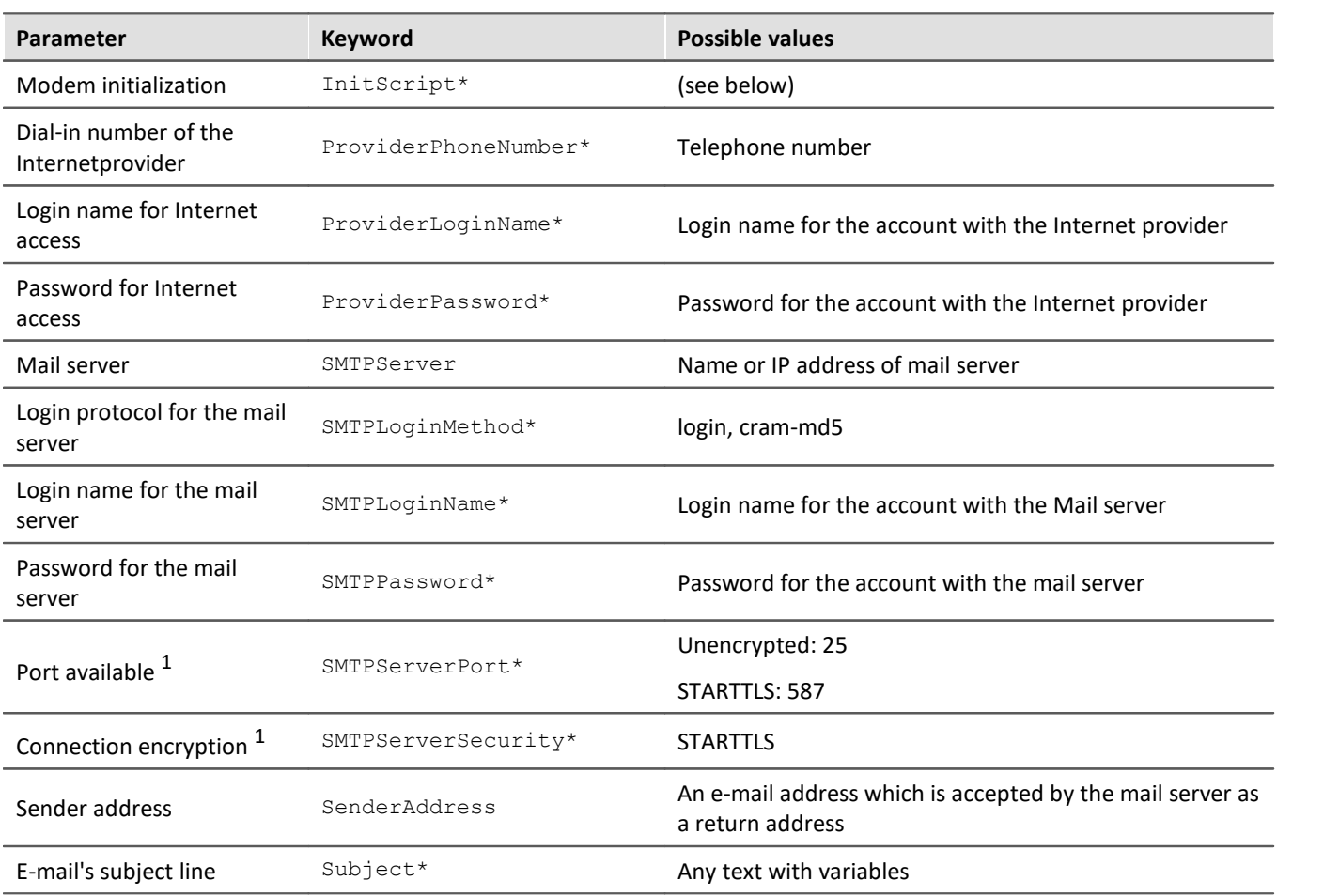

\* optional; <sup>1</sup>only for devices with serial number 16xxxx and higher

### **InitScript**

An "InitScript" is only needed in special cases. As a rule the script can be omitted entirely.

Entering a script can be necessary if the modem requires special preparation prior to the dialing procedure. Thus, it may be necessary to operate an ISDN modem with the protocol X.75 by default, and only to temporarily change to Sync-PPP for dialing in to the Internet provider.

**Example:** InitScript="" ATE0 OK ATS96=16 OK

To understand the script's syntax, it's easiest to ignore the quotation marks at first. Then, the script can be regarded as a sequence of commands sent by the device to the modem, each separated by a space from the response which the device expects from the modem. In the example, the modem should answer each command with "OK".

Since scripts are also used where, for example, the modem's status message "RING" is awaited so that the call can be accepted with "ATA", they always start with a string which the modem must send before the subsequent command is transferred to it.

In cases where commands transfer is to begin right away, two empty quotation marks are used to indicate that no status message from the modem is to be awaited.

### **ProviderPhoneNumber**

If an e-mail is to be sent by modem, the device must log in with the Internet provider for that purpose. The provider's phone number is specified in conjunction with the keyword "ProviderPhoneNumber".

**Example:** ProviderPhoneNumber=00193670

## **ProviderLoginName and ProviderPassword**

Internet access also requires a login name and password. The respective values are passed in conjunction with "ProviderLoginName" and "ProviderPassword".

#### **Example:**

ProviderLoginName=msn@easysurfer-power.de ProviderPassword=msn

If an e-mail is sent via the LAN interface, the login and password for the Internet provider are skipped.

## **SMTPServer**

The keyword "SMTPServer", by contrast, must always be present and determines which mailserver is used to send the e-mail. The mail server can either be specified by its IP address or by its host name.

**Example:**

SMTPServer=10.0.0.13 SMTPServer=mx.freenet.de

## **SMTPLoginMethod**

To prevent abuse (spam), almost every mail server requires logging in with a user name and password. The servers carry out this identity check according to a variety of protocols, of which one that is supported by the selected server must be specified in conjunction with "*SMTPLoginMethod*".

**Example:** SMTPLoginMethod=cram-md5

### **SMTPLoginName and SMTPPassword**

When the mail server prompts for login, the login name and password are entered in conjunction with "SMTPLoginName" or "SMTPPassword", respectively. Otherwise, this step is skipped.

**Example:**

SMTPLoginName=MyLoginName SMTPPassword=MyPassword

### **SMTPServerPort**

Specifies the port. If the keyword is not specified, the following ports are used automatically:

 Unencoded: 25 STARTTLS: 587

### **SMTPServerSecurity**

Selection of the connection encryption. Only for devices of serial number 19xxxx and higher. The following encryption settings are possible:

 STARTTLS: communication begins unencrypted, but immediately switches to encrypted mode. Prompting for the password and transfer of the E-Mail are performed with encryption.

## **SenderAddress**

When sending an e-mail, a return address must always be given, otherwise delivery is denied. Some servers also check whether the e-mail address is even valid. In extreme case, the server only permits sending from return addresses in the same domain as the server itself, or which belong to the account into which you've already logged in. These steps are taken to prevent the misuse of mail servers.

The return address is denoted by the keyword "SenderAddress". In order to provide the e-mail client with a more recognizable designation of the sender, the actual return address can be preceded by an extra text. In that case, however, the true return address must be bracketed by the characters "<>".

#### **Example:**

SenderAddress=MyDevice@Firm.de SenderAddress=TestRig No.2 <MyDevice@Firm.de>

In the second example, the e-mail client states the sender as "TestRig Nr.2". Note that the text of this extra, identification aid must conform to the required character set of the server. For instance, German umlauts may not be accepted. You may need to find out what letters the servers involved accept!

Certain PC programs solve this issue by replacing the umlauts with a sequence of control characters, which are correctly reverse-translated by the e-mail client's system to display to original letters. However, imc Messaging does not support this capability!

## **Subject**

Stating content for a subject line in conjunction with the keyword "Subject" is optional. The subject has the same syntax as "Message" and may also contain variables. The same constraints in terms of umlauts and special characters apply as for "SenderAddress".

(see chapter <u>Variables</u> வெ்)

**Example:** Subject=Limit violation in test Rig No.2

## **Destination**

With e-mails, the recipient's address is given with "Destination". In contrast to all other messages, e-mails can be sent to multiple recipients. For this purpose, the various target addresses are separated by commas.

As with the return address, the recipient's address can be preceded by a descriptive text which appears in the email client as the addressee. The recipient's actual address must then be bracketed between the characters "<>".

For umlauts and special characters, the same constraints apply as for "Subject" and "SenderAddress".

#### **Example:**

```
Destination=Hans.Mustermann@Firma.de
Destination=Administrator <Hans.Mustermann@Firma.de>
```
## Example

In the simplest case, the e-mail is passed to a server in the local network which requires neither any login nor a valid return address. In that case, the configuration would be, for example, as follows:

```
# Send an e-mail if Ether Bit09 changes to 1.
[Ether_Bit09]
Event=TransitionToOne
MessageType=EMAIL
```

```
# IP address of mail server
SMTPServer=10.0.0.13
```

```
# Sender: If the mail server doesn't check the address, a
# pretend address can be entered here. (no umlauts)
SenderAddress=MyDevice@NoWhere.de
```
# E-mail address of recipient (no umlauts) Destination=Hans.Mustermann@Firma.de

```
# Subject line (no umlauts)
Subject=Notification from Test Rig No.2!
```

```
# An example of a message text.
Message=This is an e-mail generated by an imc measurement device.
```
#### Example **A** configuration having all specifications

# Send an e-mail if Ether\_Bit32 changes to 0. [Ether\_Bit32] Event=TransitionToZero MessageType=EMAIL

# Set Synch-PPP as the protocol for the ISDN modem. # Usually not necessary. The commands are modem-specific. InitScript="" ATBS96=16 OK

# Data for Internet access # 0 for dial tone ProviderPhoneNumber=00193670 ProviderLoginName=msn@easysurfer-power.de ProviderPassword=msn # Data for mail server access SMTPServer=mx.freenet.de SMTPLoginMethod=login SMTPLoginName=Hans.Mustermann@freenet.de SMTPPassword=qt3TzW

# Return address: Checked for validity by Internet servers! SenderAddress=My Device <Hans.Mustermann@freenet.de>

# E-mail addresses of recipient (no umlauts) Destination=Hans.Mustermann@Firma.de, Fritz <Fritz.Froh@Firma.de> # Status line (no umlauts) Subject=Notification from Test Rig No.2!

# An example of a message text. Message=This is an e-mail generated by an imc measurement device.

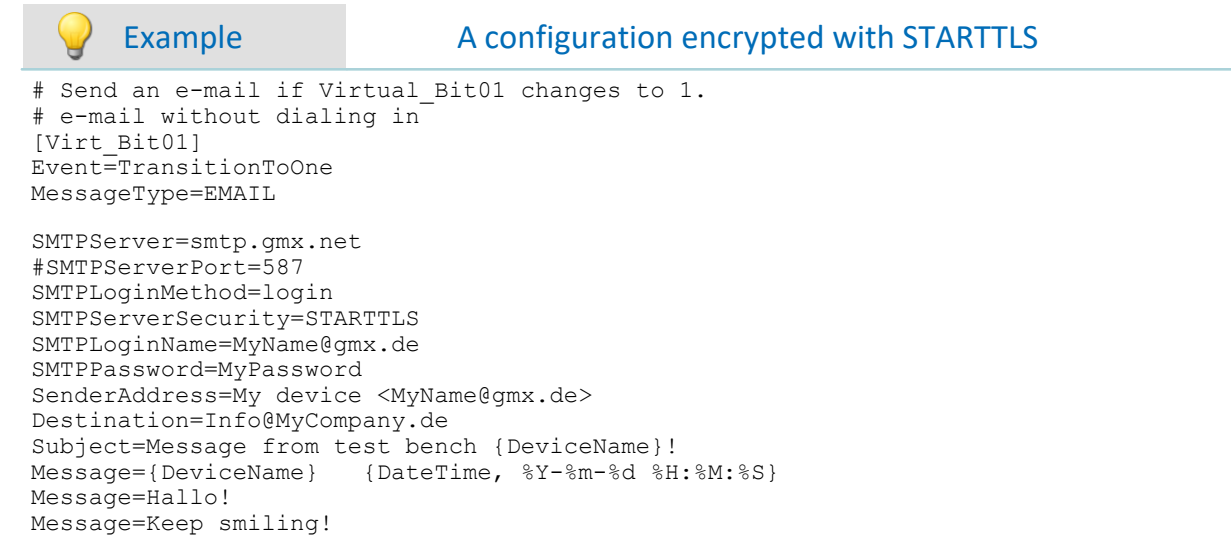

## <span id="page-802-1"></span>**10.2.4.3 Default configuration**

It is possible to save a default imc Messaging configuration in the device. It will be used whenever no measurement has been prepared or whenever the current measurement does not contain any imc Messaging configuration.

A complete configuration including UDP Status Monitoring and various e-mail-messages can be specified.

For creating, editing and deleting the default configuration, the XmlRpc-method

"SetimcMessagingDefaultConfig" has been implemented. This command is automatically called when files are exchanged. By this means it is possible to set the default configuration solely by using FTP. For details, see the section "<u>*[Configure via FTP](#page-815-0)* अहो".</u>

### <span id="page-802-0"></span>**10.2.4.4 Variables**

The message texts and the subject lines of an e-mail can contain both permanent text portions and also variables which are replaced by updated values when the message is generated. A line may contain any desired number of embedded variables. The only limitations are the configuration file's maximum line length and the particular constraints affecting the message type concerned.

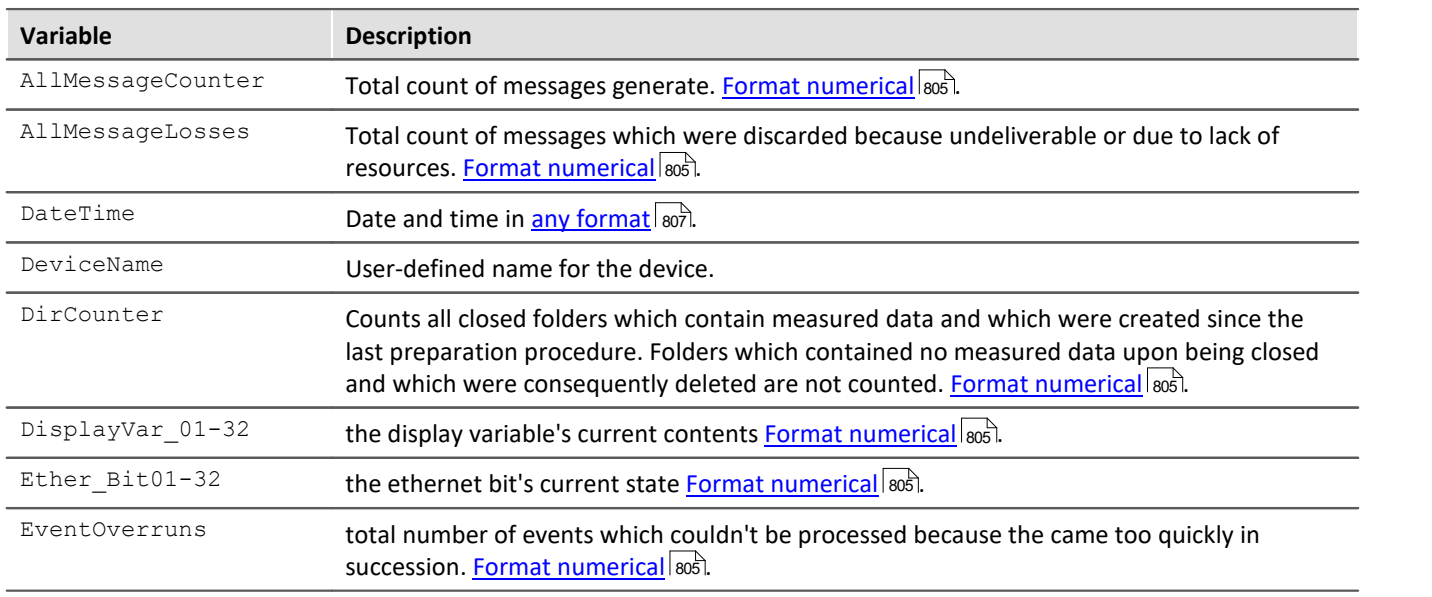

The following **variables** are available for <u>[imc Messaging](#page-792-1)</u> স্থিা and <mark>[UDP Status Monitoring](#page-807-0)</mark>  $|_{808}$ ী:

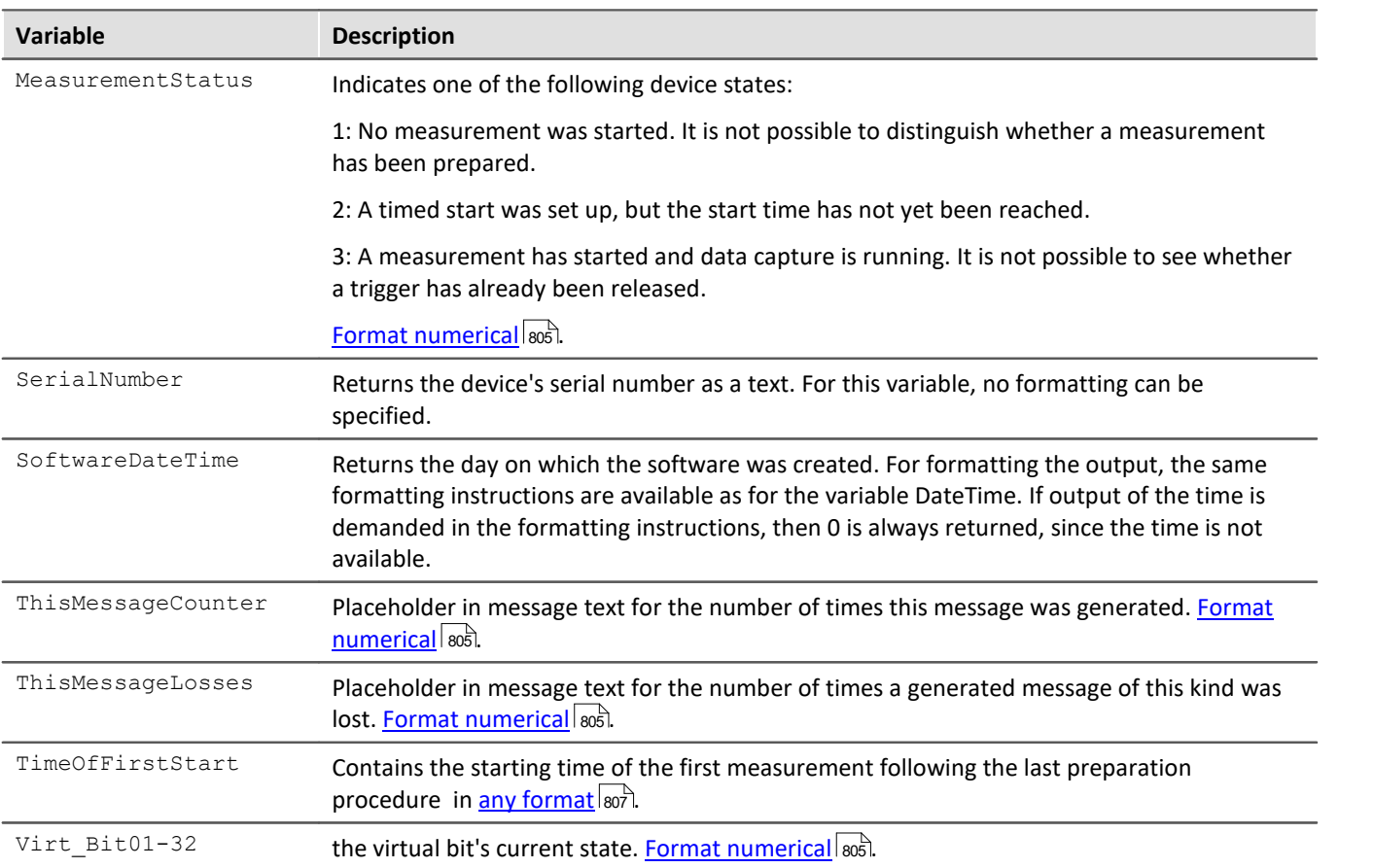

The values of the bits and Display variables, as well as of the date and time, are saved immediately when it is determined that a message must be generated. Even if the message can only be generated later, its text will reflect the values of the variables at the instant in time when the message was triggered.

By contrast, imc Messaging's counter variables are replaced with updated values only when the message text is actually generated.

The count begins when the message is prepared. Even if the measurement is stopped and restarted, this doesn't cause the counter to be reset! Only upon a measurements preparation are the counters all reset to zero.

All numerical variables can be expressed both in integer and floating-point format. If a Display variable is formatted as an integer, it will be rounded up for a decimal value of 0.5 and above, otherwise it's rounded down.

Since the bits can only take the values 0 or 1, only integer format makes sense for them. The counter variables' input range is 32-bit. Thus it's possible to tally up about  $4*10<sup>9</sup>$  events before a counter overflows and returns to zero. Nevertheless, these variables should preferably be formatted as integers.

But due to their somewhat greater complexity, the variables "ThisMessageCounter" and "ThisMessageLosses" are described in more detail here.

There are equally many instances of these variables as there are message configurations. A message configuration is always able to access only its own counters. Thus, it isn't possible to send a message stating the state of another message configuration's lost message counter.

If these counters are used in a message, it's possible to tell immediately how often the event concerned has already occurred, and how many messages generated in response were lost.

In contrast, the variables "AllMessageCounter" and "AllMessageLosses" pertain to every message and can be used for global monitoring of imc Messaging.

The a new variable **DirCounter**, which counts all closed folders which contain measured data and which were created since the last preparation procedure. Folders which contain no measured data upon being closed and which were consequently deleted are not counted!

The purpose of this new variable **TimeOfFirstStart** is to determine whether the device has undergone a new preparation procedure since the last session (Autostart, Suspend/Resume). This indicates whether the **DirCounter** is still increasing monotonously, or whether it has been reset since the device's last message. Otherwise, the receiver would not be able to distinguish whether, for instance, a counter reading of 3 on the **DirCounter** still refers to the last reading which the receiver was aware of, or whether the device has been restarted in the meantime and that there are 3 new closed folders ready to be retrieved. This case would otherwise only be recognized when the counter reads 4, since that is the next time when a connection to the device would be made – and the memory's exact state would be checked. The resulting delay could become intolerably long, depending on the circumstances.

Note that the variable contains the value 01.01.1900 00:00 immediately upon preparation! Only when the moment for starting the measurement is known, the variable's contents change accordingly.

For formatting the output, the same format instructions are available as for the variable  $\text{DateTime}$ .

### **10.2.4.5 Syntax**

A variable is distinguishable in the text by appearing inside of curly brackets. The brackets contain the variables' pre-defined names, followed by a formatting instruction. For clearer visibility, commas and spaces can be inserted after the variable names.

The device's name ("DeviceName") is an exception. This doesn't need any formatting instruction because it is always outputted as a string. With the other variables, one distinguishes among simple numerical values and statements of the date and time.

# <span id="page-804-0"></span>**Formatting of numerical variables**

The formatting instructions always begin with a percent-symbol, followed, in the simplest case, by a single letter. This letter determines the numerical format as per the table below:

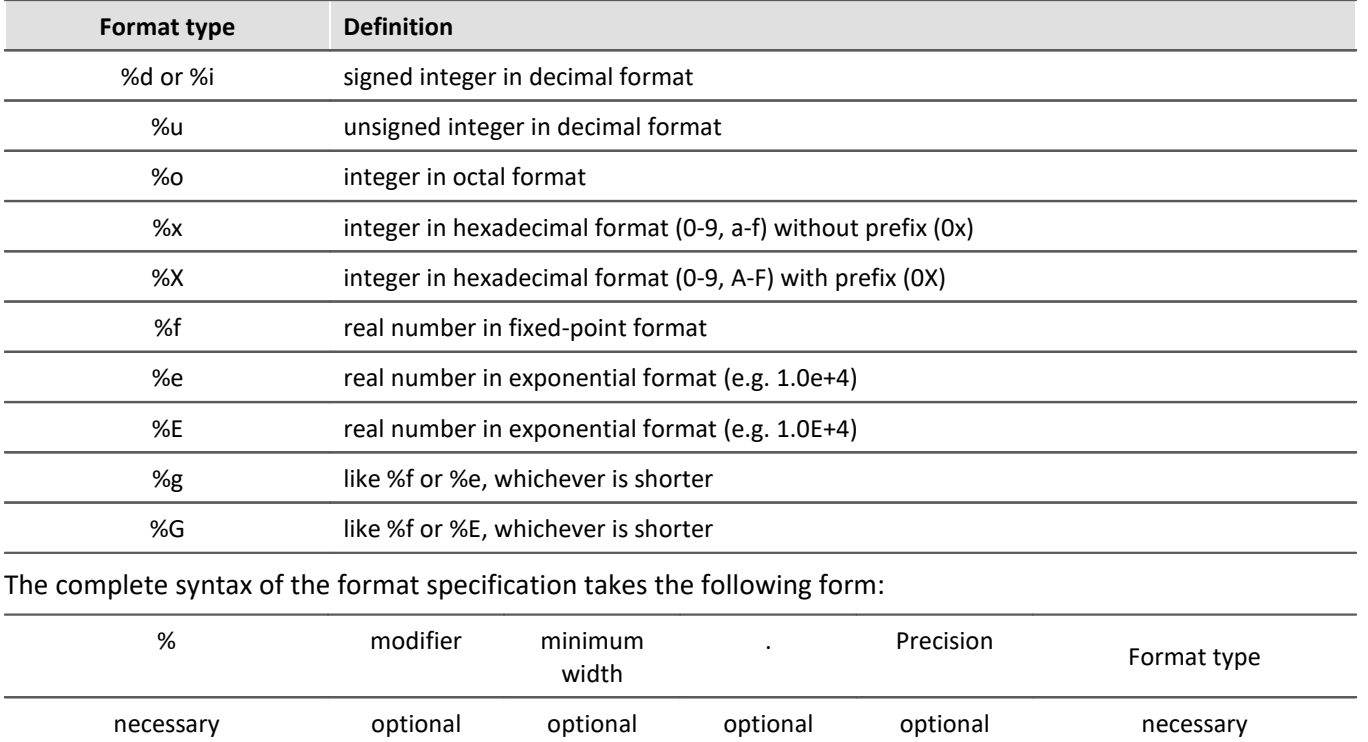

#### **Modifier:**

Modifiers can be combined wherever it makes sense. They affect the output as follows:

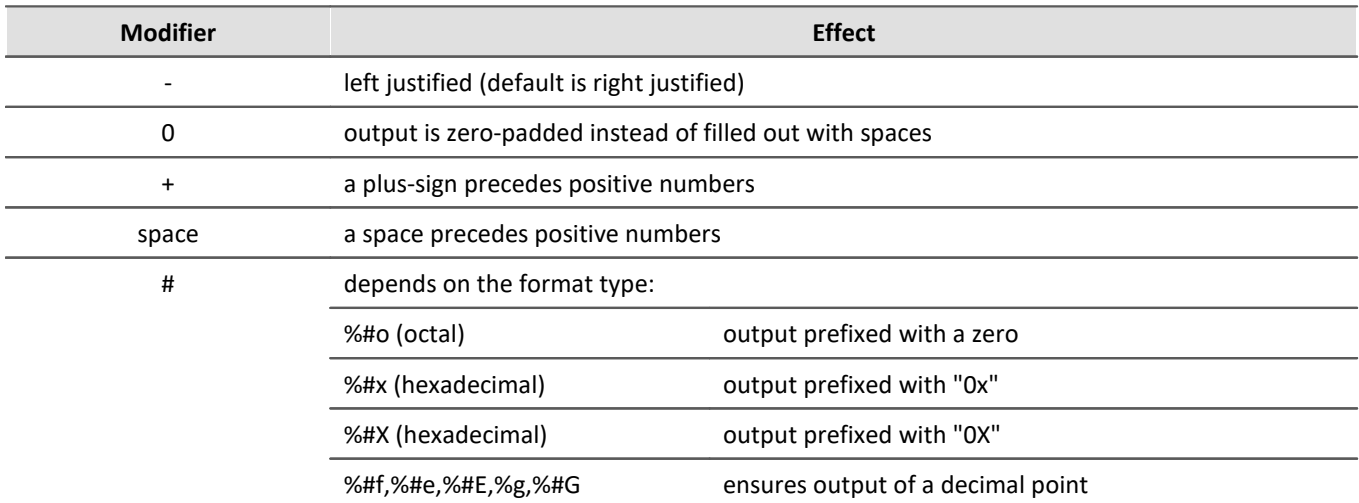

#### **Minimum width:**

By default, as many characters are outputted as are necessary to display the value. For a formatted output it may be desirable to set a minimum width. The output is then filled up with spaces to achieve this width. The modifier "0" causes the output to be padded with zeroes instead of spaces.

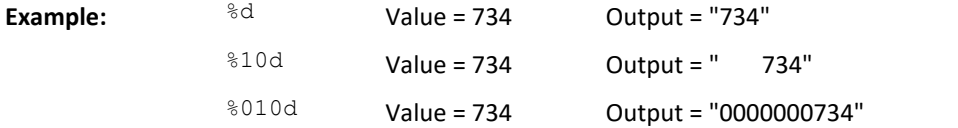

#### **Precision:**

If a real number is to be rounded to a certain number of decimal places, a period followed by the number of places (digits) must be entered.

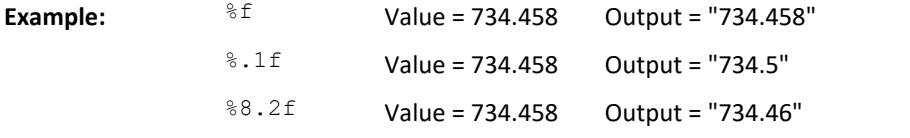

In the third example, the output is intended to have a width of at least 8 characters, including the decimal point.

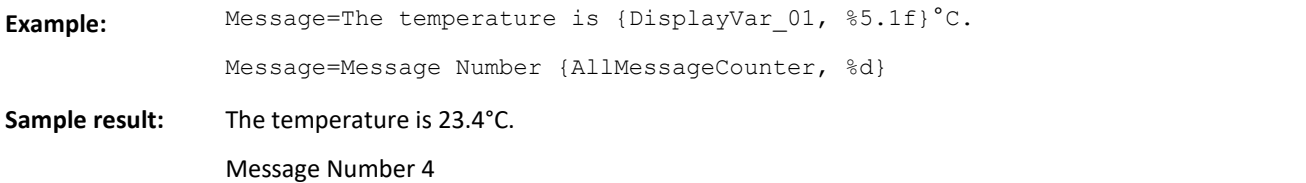

# <span id="page-806-0"></span>**Formatted output of date and time**

In the message texts, the date and time can be inserted in practically any format imaginable. Specifying the formatting of the date and time is accomplished in a totally different manner from that of numerical values.

It is possible to specify multiple formats for a single variable of the type "DateTime", so that the variable is replaced by that many different statements of the time. Each formatting specification consists of a percentsymbol followed by a letter which stands for the desired time representation. In the message text design, the formatting specification can be embedded among other text elements as desired (see examples below).

The following time representations are available:

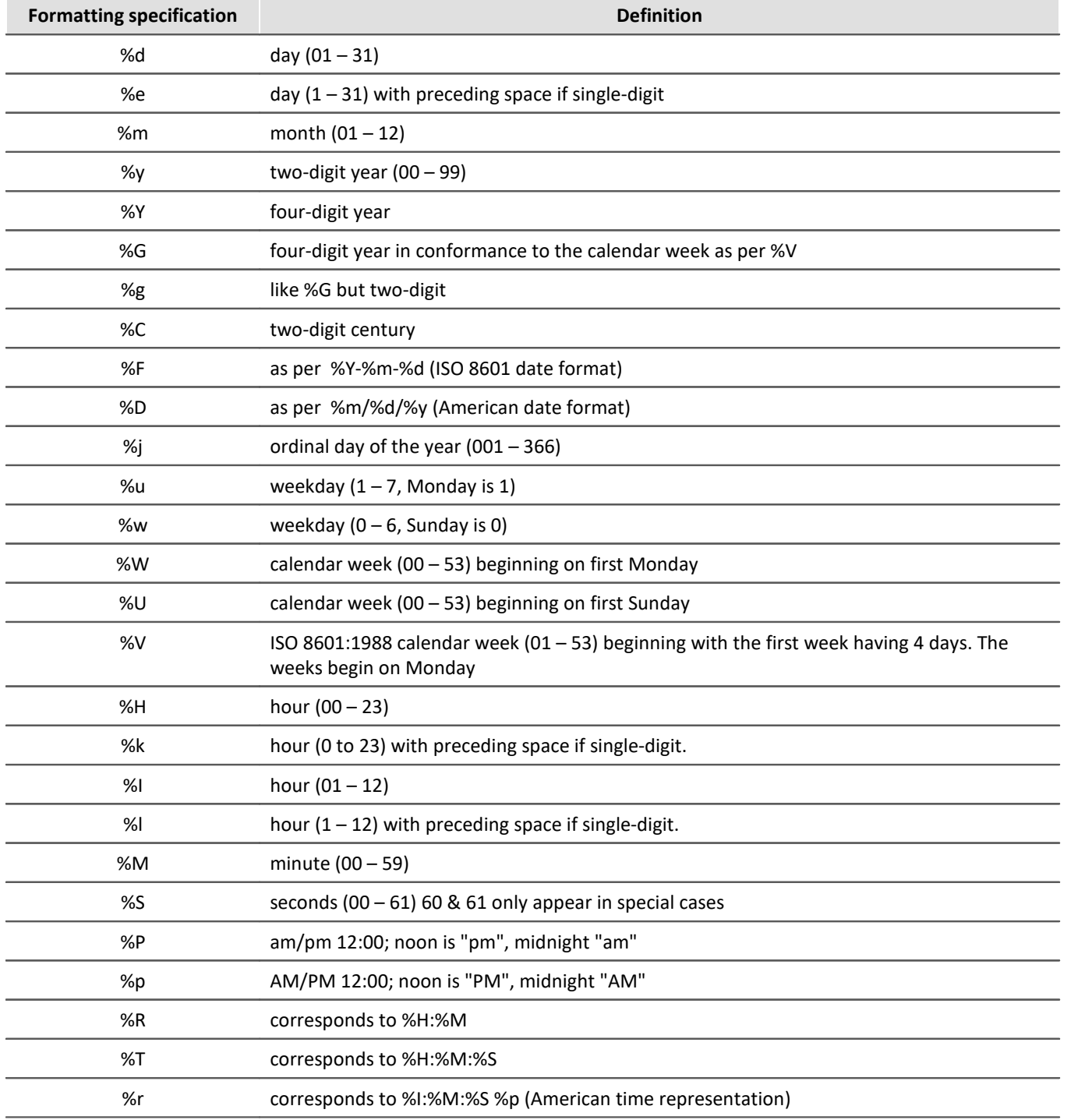

The variable "%t" adds a tab stop to the output, "%n" causes a line break.

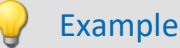

```
Message=Date: {DateTime, %Y-%m-%d} Time: {DateTime, %H:%M:%S}
Message={DateTime, Year: %Y Month: %m Day:%d}
```
**Example result:**

Date: 2004-07-28 Time: 16:15:32

Year: 2004 Month: 07 Day:28

# <span id="page-807-0"></span>**10.2.5 UDP status monitoring**

UDP Status Monitoring has been developed to create data traffic within a certain time interval. That is necessary to hold a modem line, that would be interrupted by the provider, if there is no data transfer.

Therefore an entry in the messaging file "Devxxx.msg" has to be entered. This file must be imported as a [supplemental file](#page-211-0) 212 into the experiment.

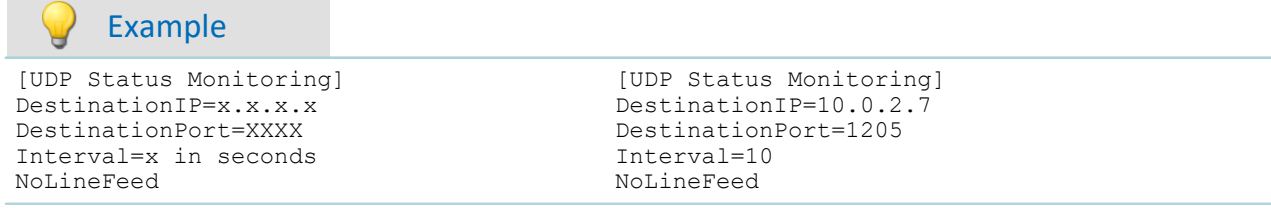

As the target of an UDP Status Monitoring data package, it is now possible to specify either an IP address (DestinationIP) or a DNS-name (Destination) with the keyword Destination.

This is very useful if the target computer has no fixed IP address, but it does have a DynDNS name. The old keyword DestinationIP continues to be supported and works in the same way as always.

Note that the device requires a DNS-Server in order to convert the DNS name into an IP address! This must be announced to the device either via "*Interface-Configuration*", DHCP or, when dialing into the internet, by the provider server.

The name is converted every time a package is to be sent, because it is impossible to anticipate whether the target's IP address has changed. Therefore, it is sensible to provide a permanent IP address directly!

 $\sf UDP$  Status Monitoring now supports all <u>[imc Messaging variables](#page-802-0)</u>  $|$ ങ്കി with the exception of  $\tt {ThisMessageCounter}$ and **ThisMessageLosses**. Due to the fixed time grid and the unsecured transmission without failure notification, these variables are not very useful. All other imc Messaging variables, particularly the two new variables mentioned above, are accepted by UDP Status Monitoring in the exact same way as by all other message types. However, the message text from UDP Status Monitoring is limited to 300 characters, as before. See also example [here](#page-808-0) . 809

See also: "<u>[Configure via FTP](#page-815-0)</u> | 816 ।"

# <span id="page-808-0"></span>**10.2.5.1 Syntax / example / limitations**

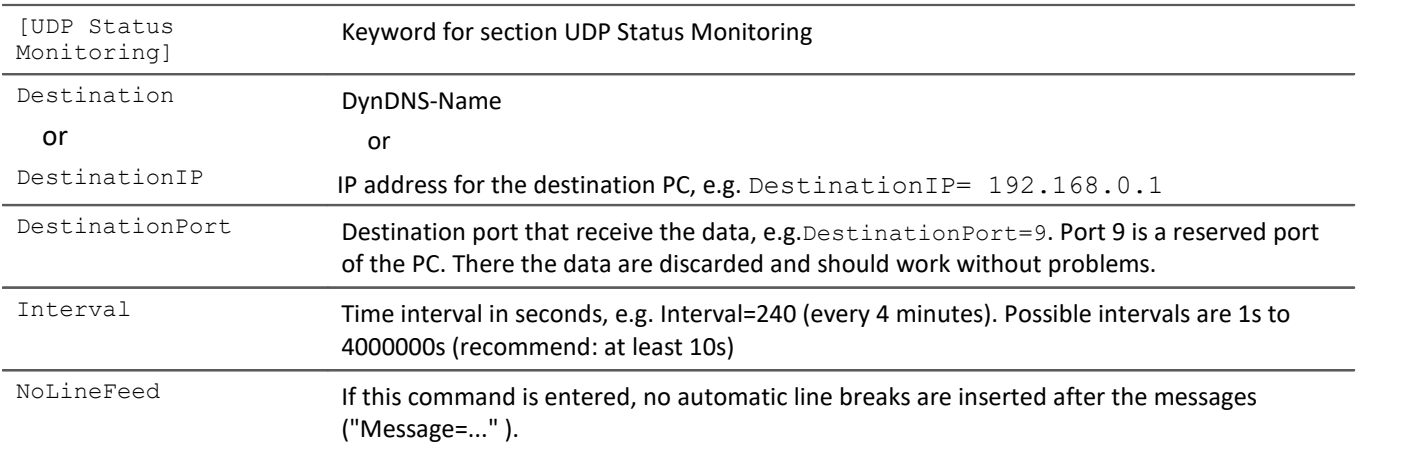

Afterwards, data can be sent. The message is divided by line feed, unless prevented by "NoLineFeed". The device name can be transferred by {Devicename}.

### Example

```
[UDP Status Monitoring]
Destination=MyDNS_Name
DestinationPort=5000
Interval=10
Message={Devicename}
Message=This could be any text
Message=Last start {TimeOfFirstStart, %Y-%m-%d %H:%M:%S}
Message=Directories number = {DirCounter, %u}
Message=Temperature = {DisplayVar_01, %5.2f}
Message=State of measurement = {MeasurementStatus, %d}
```
*Note:* If a fixed IP is used instead of a dynamic DNS name, the line Destination=MyDNS Name must be replaced with DestinationIP=192.168.0.1.

Find the variables and their format in chapter <u>Variables</u>  $\stackrel{1}{\text{e}}$ ঞ্জী.

Limitations

- · The maximum pack of data is 300Bytes at max. Greater packages will be cut.
- · Only one UDP Status Monitoring configuration can be defined per device.
- · UDP Status Monitoring and imc Messaging has to be defined in one msg-file. It is possible to create UDP Status Monitoring packages in fixed intervals and conditionally send e-mails.
- · The source port of the UDP Status Monitoring is always 1200.

## **10.2.5.2 Test of UDP status monitoring**

For testing the UDP Status Monitoring, the program "*UDP Status Monitoring.exe*" is provided (included in the installation medium).

```
EX C:\_Work\imc Tools\MessagingUDPNoise\UDPNoise.exe
                                                               -\Box \times2008-07-22 11:55:46.484 from 10.0.11.24:1200
busDAQ_X_130159 2008-07-22 09:55:50
130159
U2.6R3 SP7 Beta 2008-07-21
Dieser Text ist wirklich frei erfunden<br>Letzter Start 2008-07-22 11:36:31
Verzeichnisanzahl = 0
Temperatur = 0.00
\frac{1}{1} Status der Messung = 3
 \blacktriangleleft
```
*Messages arriving via UDP*

# **10.2.6 WakeOnLAN (Magic Packets)**

The entry *WakeOnLAN* enables automated starting of a computer when an imc measurement device is switched on. For this purpose, the section [WakeOnLAN] can be added in the <u>[Devxxx.msg file](#page-796-1)</u> က nd. The condition for this is that the target-PCs are configured for WakeOnLAN in the BIOS and under Windows!

The following parameters are necessary:

*DestinationIP:* The **Subnet-Broadcast-address**, e.g. 10.0.*255.255* or the **limited Broadcast address** *255.255.255.255.* When there is only one **target PC in Suspend mode**, it is also possible to use its IP address. *DestinationMAC:* The MAC address(es) of the computer(s) to be woken up, the **maximum** count is **20** MAC addresses.

*RepeatCount:* The number of repetitions which the imc device performs after being activated. The repetitions are performed at a intervals of 3 seconds and are limited to a maximum of 200. In each repetition, three packets are sent at intervals of 300ms.

#### **Example**

```
[WakeOnLAN]
DestinationIP=10.0.255.255
DestinationMAC=00:0a:33:fd:41:01
DestinationMAC=00:0a:33:fd:41:02
DestinationMAC=00:0a:33:fd:41:03
DestinationMAC=00:0a:33:fd:41:04
RepeatCount=100
```
After the initialization (the self-starting), a series of 3 Wake On LAN packets are sent 100 times at intervals of 3 seconds. The 3 packets repetitions are sent at intervals of ca. 300ms. Up to 20 Mac-addresses can be specified.

In the example, four MagicPakets are sent with the respective MAC-addresses. After ca. 300ms, they are repeated. This process is repeated 100 times at intervals of 3s.

# **10.2.7 Possible error sources**

To avoid problems arising in actual practice, you absolutely should test your message configurations!

Once you have checked your accessing data for an Internet provider or mail server, all you should still need to do is to copy and paste them into the configuration file. This way, you can avoid typing errors. The same applies to the phone numbers and e-mail addresses of the recipients.

Below are presented some familiar problems, their possible causes and the associated remedies:

**Problem:** The device doesn't send a message for every change of the bit. Only isolated messages are generated or none at all.

**Cause:** Either the bit changes too quickly, so that the change isn't recognized, or the sending queue is full. **Remedy:** Ensure that the bits' states remain stabile long enough to be recognized reliably. Don't let too many messages be generated in rapid succession, and make sure that the messages can be sent without any problems.

**Problem:** The variables aren't replaced by updated values in the message. The line does appear as it was entered in the configuration file.

**Cause:** There is probably a syntax error.

**Remedy:** Check the spelling of the variables and check the formatting instructions for errors.

**Problem:** Having configured messages for ethernet bits, these messages are now constantly triggered although the bits can't have changed.

**Cause:** The ethernet bits are affected by every device in the network. It may happen that a device in use by someone else has changed some ethernet bit(s).

**Remedy:** Construct a separate network, or use the virtual bits.

**Problem:**When working with multiple devices, the first messages triggered by the ethernet bits aren't sent.

**Cause:**If you set a bit by means of imc Online FAMOS already during preparation of a measurement, it may not be recognized by all of the devices, since some of the devices may not have been prepared.

**Remedy:**Make sure that you don't make any changes to ethernet bits before concluding preparations for all of the devices.

# **10.2.8 Technical specifications imc Messaging**

The following data reflect the state in effect in August, 2004. imc reserves the right to change the data in response to further developments.

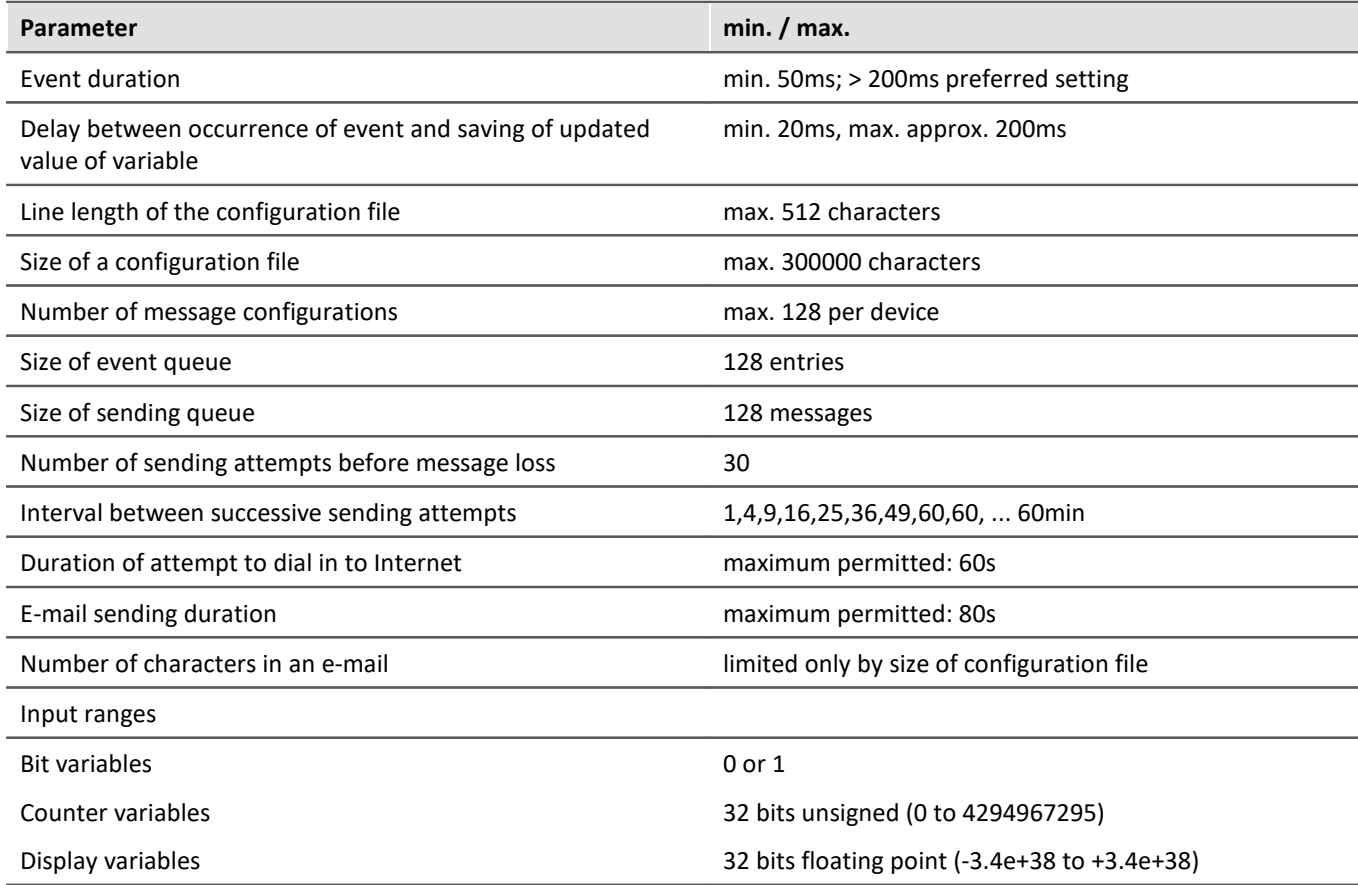

# <span id="page-811-0"></span>**10.2.9 Templates**

In order to keep the imc Messaging configuration as simple as possible, the following templates are offered, which contain the relevant access codes for a variety of service providers. You can adopt these data as appropriate in your configuration files. The examples refer to German providers. For access codes outside of Germany, inquire with the pertinent service providers.

# **Internet provider**

These are some examples for internet providers. Check the WEB for further information of the supplier. **No responsibility is taken for the correctness of this information!**

**Call by Call Internet access from land lines (ISDN and analog)**

#### **MSN (Easysurfer power)**

```
ProviderPhoneNumber=0193670
ProviderLoginName=msn@easysurfer-power.de
ProviderPassword=msn
```
#### **Call by Call Internet access via GSM**

Inquire with your GSM provider as to the least expensive Internet access.

#### **D1 T-Com Inland (Registration required!)**

```
ProviderPhoneNumber=4122
ProviderLoginName=(assigned upon registration)
ProviderPassword=(assigned upon registration)
```
#### **D1 and D2 Domestic (Germany): Freenet Call by Call**

```
Per-minute price: 20 Cent + any fees for special numbers (debitel)
ProviderPhoneNumber=22243
ProviderLoginName=freenet
ProviderPassword=mobil
```
#### **D1 Abroad (outside Germany): Freenet Call by Call (not available within Germany)**

```
Costs: depends on provider
ProviderPhoneNumber=+491712522224 (substitute the appropriate country prefix for +49!)
ProviderLoginName=freenet
ProviderPassword=mobil
```
# **Free mail servers**

You must apply for an e-mail address with a provider, in order to obtain a login name. This can be done via the provider's website.

#### **GMAIL**

```
#For GMAIL, "Less secure app access" must be enabled in the security settings.
MessageType=EMAIL
SMTPServer=smtp.gmail.com
SMTPServerPort=587
SMTPLoginMethod=login
SMTPServerSecurity=STARTTLS
SMTPLoginName="your login name with this provider"
SMTPPassword="your password with this provider"
SenderAddress="your e-mail address with this provider"
Destination=name@provider.de
Subject=My test message
Message=Hello!
#all sent e-mails are saved automatically!
```
#### **GMX**

```
MessageType=EMAIL
SMTPServer=mail.gmx.net
SMTPServerPort=587
SMTPLoginMethod=login
SMTPServerSecurity=StartTLS
SMTPLoginName="your login name with this provider"
SMTPPassword="your password with this provider"
SenderAddress="your e-mail address with this provider"
```
#### **WEB.DE**

```
MessageType=EMAIL
SMTPServer=smtp.web.de
SMTPServerPort=587
SMTPLoginMethod=login
SMTPServerSecurity=StartTLS
SMTPLoginName=user #without @web.de
SMTPPassword="your password with this provider"
SenderAddress="your e-mail address with this provider"
```
#### **Smart-Mail (unencrypted)**

```
MessageType=EMAIL
SMTPServer=smtp.smart-mail.de
SMTPLoginMethod=login
SMTPLoginName="your login name with this provider"
SMTPPassword="your password with this provider"
SenderAddress="your e-mail address with this provider"
```
#### **Freenet**

```
MessageType=EMAIL
SMTPServer=mx.freenet.de
SMTPServerPort=587
SMTPLoginMethod=login
SMTPServerSecurity=StartTLS
SMTPLoginName="your login name with this provider"
SMTPPassword="your password with this provider"
SenderAddress="your e-mail address with this provider"
```
# **10.2.10 Step by step**

## **10.2.10.1 Setup connection**

### Reference

See Manual: "*Setting Up - Connect the device*" > "*Special options for connecting to the device*"

- "<u>[Device connection via WLAN](#page-58-0)</u> ক্সী"
- "<u>[Device connection via LAN](#page-54-0)</u> ক্ষী"

### <span id="page-814-0"></span>**10.2.10.2 Sending an e-mail**

An e-mail will be sent, if virtual bit 01 will be set from 0 to 1. Replace the entries with blue background.

Save the following text as a text file that is called DEV001.msg. This file must be imported as a [supplemental](#page-211-0) f<mark>ile</mark> 212 into the experiment.

For this example, the device must be connected to the internet via LAN.

```
Example
# Send an e-mail, if Virtual Bit01 is set to 1
[Virt_Bit01]
Event=TransitionToOne
MessageType=EMAIL
# IP address of mailserver
SMTPServer=mx.freenet.de
SMTPLoginMethod=cram-md5
SMTPServerSecurity=StartTLS
SMTPLoginName=TestMail@freenet.de
SMTPPassword=MyPassword
# Sender: If the mailserver does not check the destination, it can be used as imaginary
address.
SenderAddress=My device <TestMail@freenet.de>
# E-mail addresse of recipient 
Destination=john.smith@imc-tm.de
# reference line
Subject=This mail is send by an imc device {DeviceName}
# Example for message text
Message=The temperature is {DisplayVar 01, %3.1f}°C
```
# <span id="page-815-0"></span>**10.3 Configure via FTP**

It is possible to transfer any desired files to the device via FTP. This method can be used to write configuration files to the device. The device is configurable via FTP.

# **A** Warning

- · When overwriting a file via FTP, any interruption of the transmission can cause the file to become invalid/damaged. If the file affected is the autostart configuration, the device will from that time on always attempt to carry out an autostart with the invalid file, each time the device is activated. It is even possible that the device will crash every time this happens. As a result, the devices may no longer be remotely accessible and may require repair.
- · For this reason, **we strongly recommend that the autostart configuration(s) never be overwritten via an insecure (FTP) connection!**
- · **imc STUDIO can not connect to the measurement!**

# **XmlRpcCmd**

For configuration of devices via FTP, a **command interface** has been implemented. The command is called by **transmitting a text file to the root of the internal disk** which contains the command call incl. the associated parameters (xmlrpc method call, file: "xmlrpccmd.call").

A new configuration is transmitted as a separate file.

After the command is run, the result is saved in the form of a text file (xmlrpc response, file: "xmlrpccmd.response") which can be retrieved. To ensure the integrity of these files, their validity is confirmed by the creation of new files of length 0: "xmlrpccmd.call.valid" or respectively "xmlrpccmd.response.valid".

# **Possible configurations**

### **1.Reconfiguring and starting the measurement**

The *autostart configuration* will be started. Without autostart configuration, the device will be started but without recording.

### **2. Reconfiguring and starting the measurement with the specified configuration**

The *configuration must be present on the device*.The configuration may have been overwritten via FTP or newly created. A diskstart configuration (ume.zip) or autostart configuration (ums.zip) may be specified.

### **3. Reconfiguring and starting the measurement with the transmitted configuration**

The new configuration is transmitted to the device via FTP. However, the configuration is only overwritten when the command is run in the device itself. This means that even a configuration in the internal Flash can be altered! An interrupted connection has no effect and the security is significantly increased.

#### **This is the method recommended for altering an autostart configuration!**

Constraints:

- · The experiment to be altered must already exist.
- · An autostart configuration (ums.zip) can only be overwritten with an autostart configuration.
- · A diskstart configuration (ume.zip) can not be overwritten with an diskstart configuration.

# **10.3.1 Procedure**

All file actions on the device are located directly in the *root folder of the internal disk*.

### **1. User:**

- · If necessary,
	- · delete from the device the files "*xmlrpccmd.call", "xmlrpccmd.call.valid", "xmlrpccmd.response"* and *"xmlrpccmd.response.valid".*
	- · copy the new *configuration file* to the internal data storage medium.
- · Copy the file
	- · "*xmlrpccmd.call*". This file must contain a valid command description (see examples supplied).
	- · "*xmlrpccmd.call.valid*". This file should be empty. It only serves to confirm that "*xmlrpccmd.call*" has been copied successfully.

### **2. Device:**

- · The files "*xmlrpccmd.call"* and *"xmlrpccmd.call.valid*" are read and subsequently deleted .
- · If necessary, the new configuration file is copied to the target folder and deleted.
- · The devices configures and starts the experiment.
- · The device creates the file "*xmlrpccmd.response*", in which the results of the command is returned.
- · To indicate that "*xmlrpccmd.response*" is valid, the file "*xmlrpccmd.response.valid*" is created.

### **3. User:**

- · Wait for "*xmlrpccmd.response.valid*". Provide a timeout! At least 1 min, but preferably 3 min., depending on the connection speed and quality.
- · Copy "*xmlrpccmd.response*" for evaluation on the PC.
- · Delete the files "*xmlrpccmd.response*" and "*xmlrpccmd.response.valid*" from the device.
- · In case of a timeout, delete any files no longer needed.

# **10.3.2 Example of a configuration via FTP**

The following example shows how an "*imcMessaging default configuration*" is activated. At the same time, the device is instructed to perform cyclical transmission of information via UDP Status Monitoring.

### **1. First create a small "autostart" experiment.**

In the example, an e-mail is sent when virtual bit 1 changes from 0 to 1. Therefore, Virtual Bit 1 must be set while the experiment is running. The performance of this event can be automated with imc Online FAMOS, for example, using a timer or a ramp function. Save this experiment to the device as a self-activation configuration.

### **2. Open two instances of your Explorers.**

One window shows your device. To do this, enter "ftp://" and the device's IP address, e.g. "ftp://imc@10.0.11.24/pcmcia/".

The second window shows your local folder in which the files to be transmitted are located.

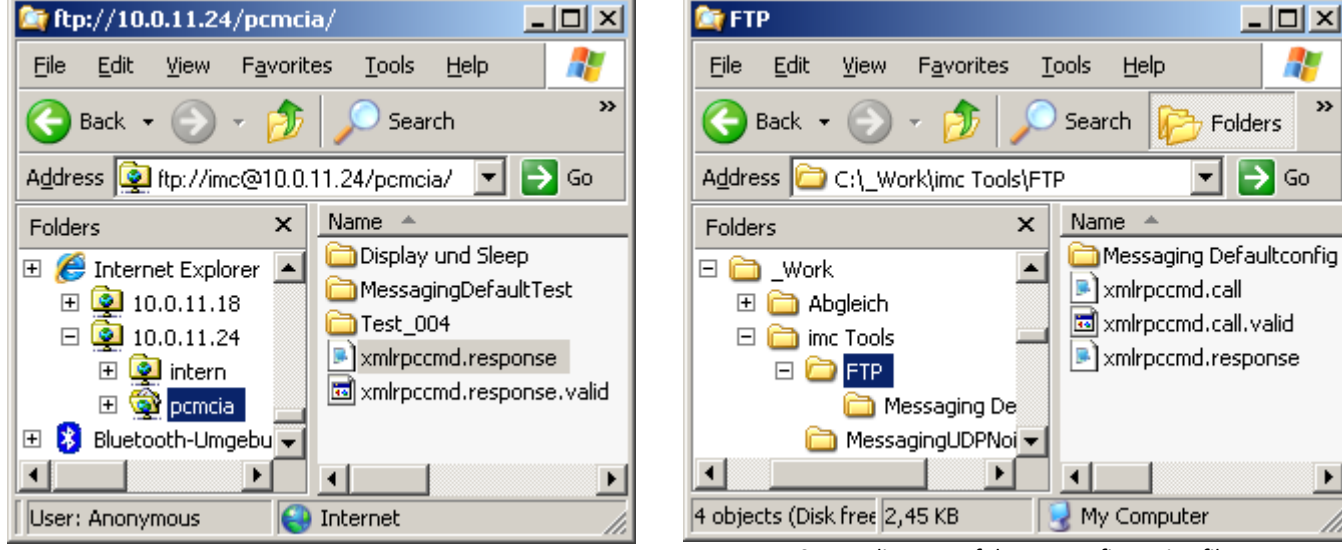

*The measurement device's data carriers Source directory of the FTP configuration files*

### **3. Create a text file "xmlrpccmd.call" and copy the following sample text to this file:**

The segments of code appearing below in boldface must be adapted. The comments, appearing in green, are to be deleted subsequently.

#### **File name: "***xmlrpccmd.call***":**

```
<?xml version="1.0"?>
<methodCall>
    <methodName>SetimcMessagingDefaultConfig</methodName>
   <params> <param>
        <value>
          <struct>
            <member>
              <name>RequestID</name>
             <value>2008-06-02 13:29:38</value>
            </member>
            <member>
              <name>Configuration</name>
<value>[UDP Status Monitoring]
# The IP address of the destination PC
DestinationIP=15.0.1.17 ; here, enter your PC's target address.
# The UDP port to send the data to
 Port 9 is the "discard" port and should do no harm to the PC
DestinationPort=9 ; here. enter the port via which your computer receives UDP.
# The interval in seconds (e.g. send every 4min)
Interval=10 ; interval in seconds. Here, enter how often to send a UDP message.
# The data to send:
Message={DeviceName} {DateTime, %Y-%m-%d %H:%M:%S}
Message={SerialNumber}
Message={SoftwareVersion} {SoftwareDateTime, %Y-%m-%d}
Message={MeasurementStatus, %u}
[Virt_Bit01]
Event=TransitionToOne
MessageType=EMAIL
; here, enter your mail server's address
SMTPServer=15.0.0.19
; origin address of the e-mail sent. It is not applied and is merely for your own information.
SenderAddress=CS-7008SN122399@imc-tm.de
  e-mail address to which the device sends the message generated.
Destination=Max.Mustermann@imc-tm.de
Subject=Message from device {DeviceName}!
Message={DeviceName} {DateTime, %Y-%m-%d %H:%M:%S}
Message={SerialNumber}
Message={SoftwareVersion} {SoftwareDateTime, %Y-%m-%d}
Message={MeasurementStatus, %u}
\langle/value>
            </member>
          </struct>
        </value>
      </param>
    </params>
</methodCall>
```

```
<?xml version="1.0"?>
<methodResponse>
    <params>
      <param>
         <value>
           <struct>
             <member>
               <name>RequestID</name>
               <value>2008-06-02 13:29:38</value>
             </member>
             <member>
               <name>Result</name>
               <value>
                <i 4>0</i 4>
               </value>
             </member>
           </struct>
        </value>
      </param>
    </params>
</methodResponse>
```
### **4. Create a text file with the name xmlrpccmd.call.valid.**

This file has no content!

## **5. Next, copy the file xmlrpccmd.call and then the file xmlrpccmd.call.valid to the device folder.**

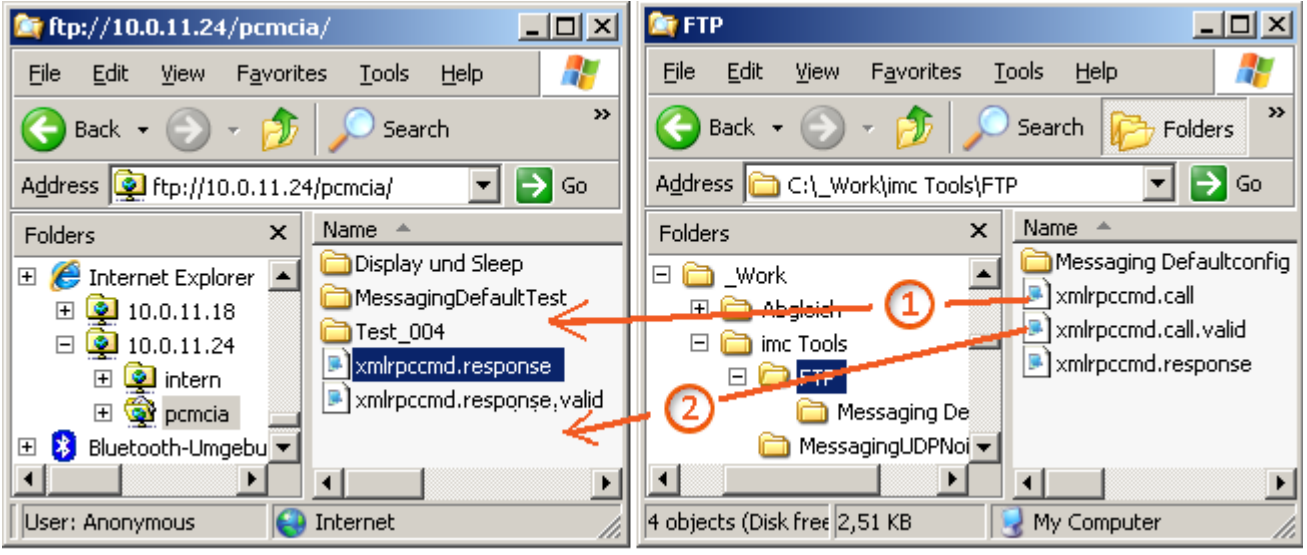

*Transfer of the configuration files*

### **6. Wait a few seconds and then update the Explorer [F5].**

Now the copied files disappear and **xmlrpccmd.response** and **xmlrpccmd.response.valid** appear. The response file can be read with a text editor, and its return value is 0 if everything worked. Otherwise, an error code is returned. In this case, check your xmlrpccmd.call file again. If you don't find any errors, please contact our tech support.

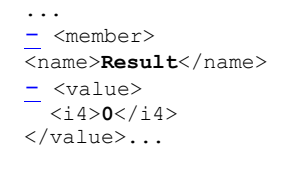

<---- here you find the return value

### **7. The changes only take effect upon the next preparation procedure.**

Cause a new preparation process by restarting, either by re-activation or by wakening from the SleepMode ( only for busDAQ).

Check whether the e-mails arrive. The UDP messages can be checked using the program *UDP Status Monitoring.exe*.

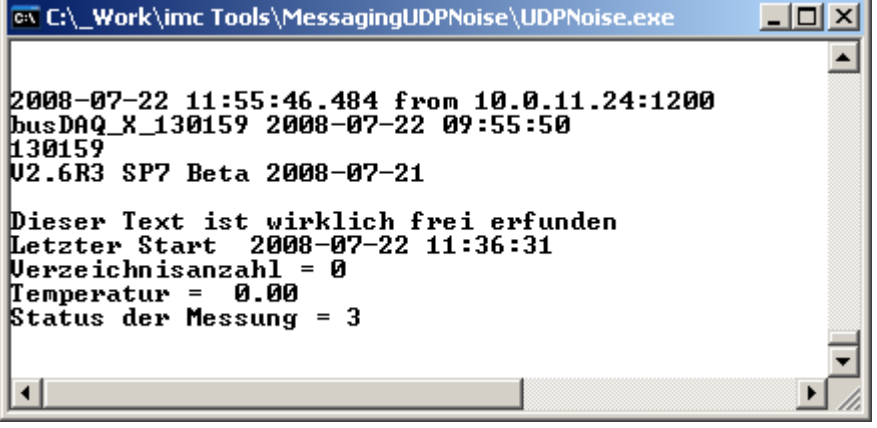

*Messages arriving via UDP*

# **10.3.3 Syntax of command call and response**

The following commands are implemented:

<span id="page-820-0"></span>**XmlRpcCmdReconfigure** Reconfiguring and starting the measurement.

The following parameters can be specified in the command call (file: "*xmlrpccmd.call*"):

<span id="page-820-4"></span><span id="page-820-3"></span><span id="page-820-1"></span>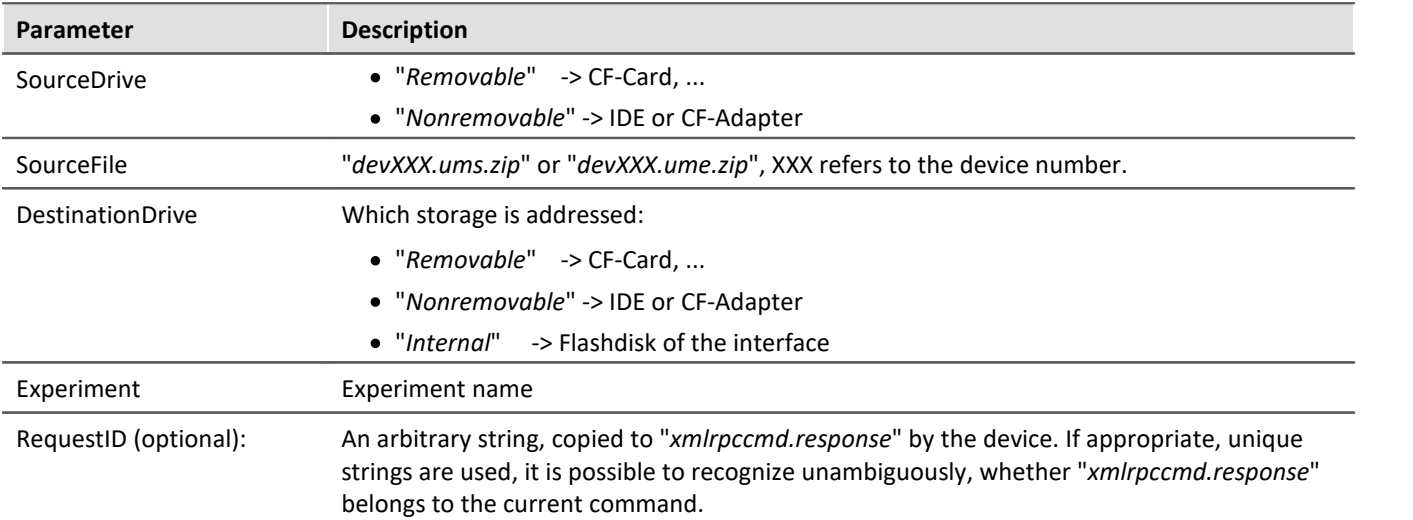

<span id="page-820-2"></span>The response (file: "*xmlrpccmd.response*") contains the following values:

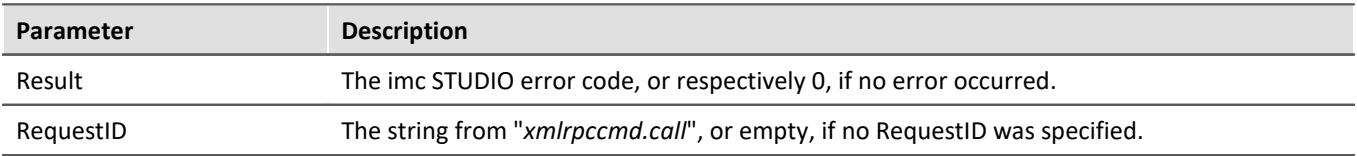

### <span id="page-821-2"></span>SetimcMessagingDefaultConfig Default configuration for <u>imc Messaging</u>l<sub>803</sub>

The following points must be observed:

- 1. The command "*SetimcMessagingDefaultConfig*" does not immediately reconfigure the device. The changes only take effect the next time a measurement is prepared!
- 2. The return value only indicates whether the command was able to be executed properly. There is no syntax check of the configuration supplied!

<span id="page-821-3"></span><span id="page-821-0"></span>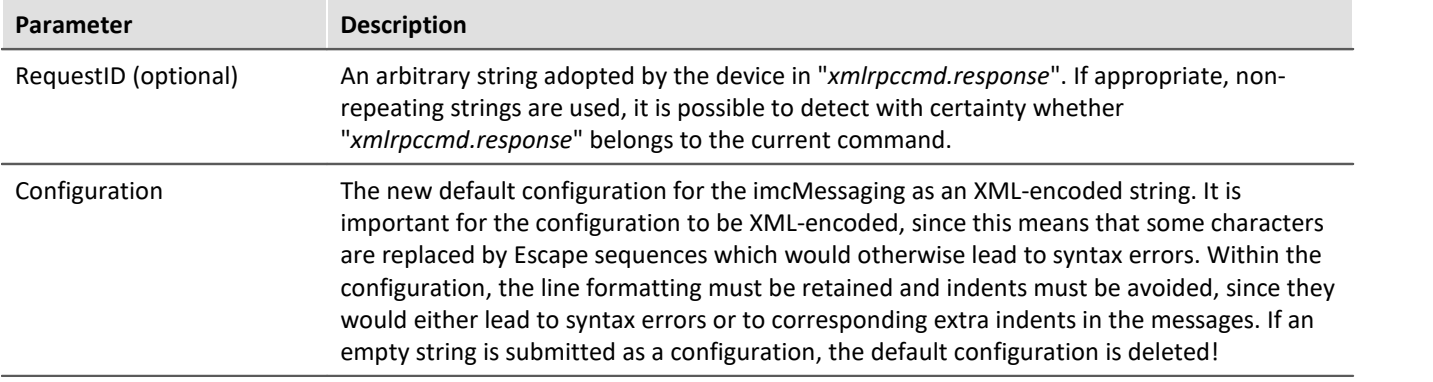

The response (file: "*xmlrpccmd.response*") contains the following values:

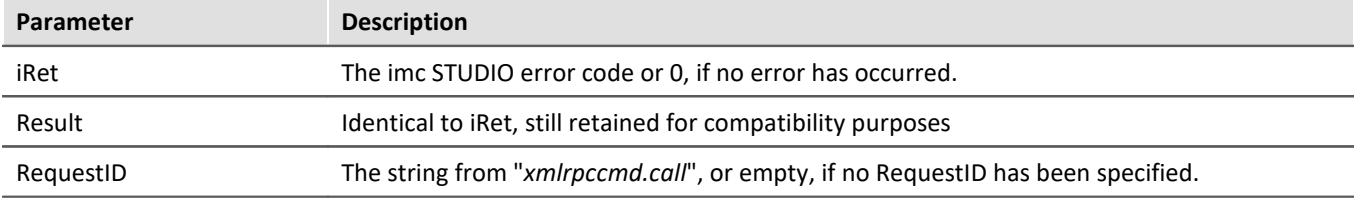

#### <span id="page-821-1"></span>**GetSoftwareVersion**

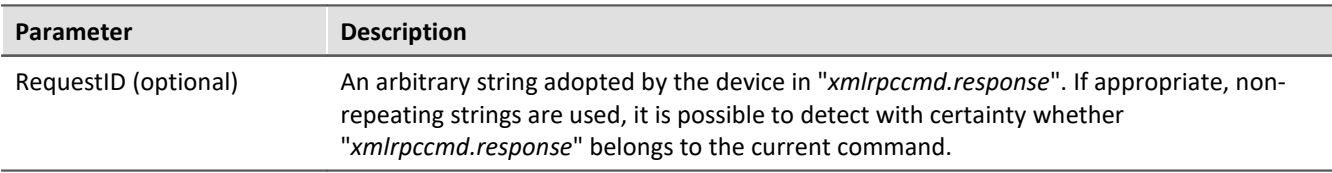

The response (file: "*xmlrpccmd.response*") contains the following values:

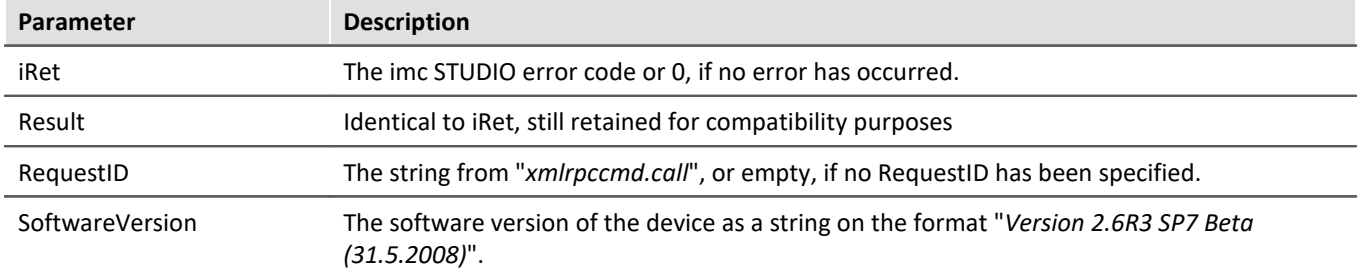

### **Note**

- · The **capitalization** of the parameter names is relevant!
- · To see the exact syntax, observe the following examples.

# **10.3.4 Templates**

Use the following templates and complete the necessary information. The explanation of the commands can be accessed via a link.

# **10.3.4.1 Reconfiguring and starting the measurement**

**File name: "***xmlrpccmd.call***":**

```
<?xml version="1.0"?>
<methodCall>
 XmlRpcCmdReconfigure|82fk/methodName>
</methodCall>
```

```
<?xml version="1.0"?>
<methodResponse>
   <params> <param>
        <value>
           <struct>
             <member>
               <name>RequestID</name>
               <value/>
             </member>
             <member>
               <name>Result</name>
               <value>
                <i4>0</i4>
               </value>
             </member>
           </struct>
        </value>
      </param>
    </params>
</methodResponse>
```
## **10.3.4.2 Reconfiguring and starting the measurement with the specified configuration**

#### **File name: "***xmlrpccmd.call***":**

```
<?xml version="1.0"?>
<methodCall>
 XmlRpcCmdReconfigure|82fk/methodName>
  <params> <param>
       <value>
        <struct>
          <member>
 >RequestID 822 k/name>
           <value>2007-10-18 12:34:38</value>
          </member>
          <member>
 >DestinationDrive 82/K/name>
           <value>Removable</value>
          </member>
          <member>
 >Experiment 821k/name>
           <value>Test_001</value>
          </member>
        </struct>
      \langle/value>
     </param>
   </params>
</methodCall>
```

```
<?xml version="1.0"?>
<methodResponse>
    <params>
      <param>
        \langle \text{val} \rangle <struct>
              <member>
                <name>RequestID</name>
               <value>2007-10-18 12:34:38</value>
              </member>
             <member>
                <name>Result</name>
                <value>
                 <i4>0</i4>
                </value>
             </member>
           </struct>
         </value>
      </param>
    </params>
</methodResponse>
```
# **10.3.4.3 Reconfiguring and starting the measurement with the transmitted configuration.**

#### **File name: "***xmlrpccmd.call***":**

```
<?xml version="1.0"?>
<methodCall>
 XmlRpcCmdReconfigure|&2fk/methodName>
   <params>
     <param>
       <value>
        <struct>
          <member>
 >RequestID|822 k/name>
           <value>2007-10-18 15:49:06</value>
          </member>
          <member>
 >SourceDrive 82fk/name>
           <value>Removable</value>
          </member>
          <member>
 >SourceFile 82<sup>1</sup> </name>
           <value>dev002.ume.zip</value>
          </member>
          <member>
 >DestinationDrive 82/K/name>
           <value>Removable</value>
          </member>
          <member>
 >Experiment | 82<sup>1</sup> </name>
           <value>Test_001</value>
          </member>
        </struct>
       </value>
     </param>
   </params>
</methodCall>
```

```
<?xml version="1.0"?>
<methodResponse>
    <params>
     <param> <value>
           <struct>
             <member>
               <name>RequestID</name>
              <value>2007-10-18 15:49:06</value>
             </member>
             <member>
               <name>Result</name>
               <value>
                <i4>0</i4>
               </value>
             </member>
           </struct>
       \langle/value>
      </param>
    </params>
</methodResponse>
```
## **10.3.4.4 Get version with GetSoftwareVersion**

#### **File name: "***xmlrpccmd.call***":**

```
<?xml version="1.0"?>
<methodCall>
 GetSoftwareVersion 822k/methodName>
  <params><param> <value>
        <struct>
          <member>
 >RequestID 822 k/name>
           <value>2008-06-02 14:23:56</value>
          </member>
        </struct>
       </value>
     </param>
   </params>
</methodCall>
```

```
<?xml version="1.0"?>
<methodResponse>
    <params>
      <param>
        <value>
           <struct>
             <member>
               <name>RequestID</name>
              <value>2008-06-02 14:23:56</value>
             </member>
             <member>
               <name>Result</name>
               <value>
                 <i4>0</i4>
               </value>
             </member>
             <member>
 >SoftwareVersion 822 </name>
              \langle \text{value} \rangleV2.6R3 SP7 Beta (31.5.2008)\langle \text{value} \rangle </member>
           </struct>
        </value>
      </param>
    </params>
</methodResponse>
```
# **10.3.4.5 imc Messaging default configuration 10.3.4.5.1 Delete default configuration**

#### **File name: "***xmlrpccmd.call***":**

```
<?xml version="1.0"?>
<methodCall>
 >SetimcMessagingDefaultConfig 822k/methodName>
  <params>
    <param>
      <value>
        <struct>
         <member>
 >RequestID 822 </name>
          <value>2008-06-02 13:25:12</value>
         </member>
          <member>
 >Configuration 822k/name>
          <value></value>
         </member>
        </struct>
      </value>
    </param>
  </params>
</methodCall>
```

```
<?xml version="1.0"?>
<methodResponse>
   <params>
     <param>
       <value>
         <struct>
            <member>
             <name>RequestID</name>
              <value>2008-06-02 13:25:12</value>
            </member>
            <member>
              <name>Result</name>
              <value>
               <i4>0</i4>
              </value>
           </member>
         </struct>
      \langle/value>
     </param>
   </params>
</methodResponse>
```
# **10.3.4.5.2 Set default configuration**

#### **File name: "***xmlrpccmd.call***":**

```
<?xml version="1.0"?>
<methodCall>
 >SetimcMessagingDefaultConfig 822k/methodName>
   <params>
     <param>
       <value>
         <struct>
           <member>
 >RequestID 822k/name>
            <value>2008-06-02 13:29:38</value>
           </member>
           <member>
             <name>Configuration</name>
<value>[UDP Status Monitoring]
# The IP address of the destination PC
DestinationIP=10.0.2.7
# The UDP port to send the data to
# Port 9 is the "discard" port and should do no harm to the PC
DestinationPort=9
# The interval in seconds (e.g. send every 4min)
Interval=240
# The data to send:
Message={DeviceName} {DateTime, %Y-%m-%d %H:%M:%S}
Message={SerialNumber}
Message={SoftwareVersion} {SoftwareDateTime, %Y-%m-%d}
Message={MeasurementStatus, %u}
[Virt_Bit01]
Event=TransitionToOne
MessageType=EMAIL
SMTPServer=smpt.company.com
SenderAddress=Sender name < sender@company.com&gt;
Destination=destination@company.com
Subject=Message from device {DeviceName}!
Message={DeviceName} {DateTime, %Y-%m-%d %H:%M:%S}
Message={SerialNumber}
Message={SoftwareVersion} {SoftwareDateTime, %Y-%m-%d}
Message={MeasurementStatus, %u}
</value>
           </member>
         </struct>
       </value>
     </param>
   </params>
</methodCall>
```

```
<?xml version="1.0"?>
<methodResponse>
  <params>
      <param>
        <value>
          <struct>
             <member>
               <name>RequestID</name>
               <value>2008-06-02 13:29:38</value>
             </member>
             <member>
               <name>Result</name>
              \langle \text{train} \rangle<i4>0</i4>
               </value>
            </member>
          </struct>
        </value>
     </param>
   </params>
</methodResponse>
```
## **10.4 imc REMOTE WebServer**

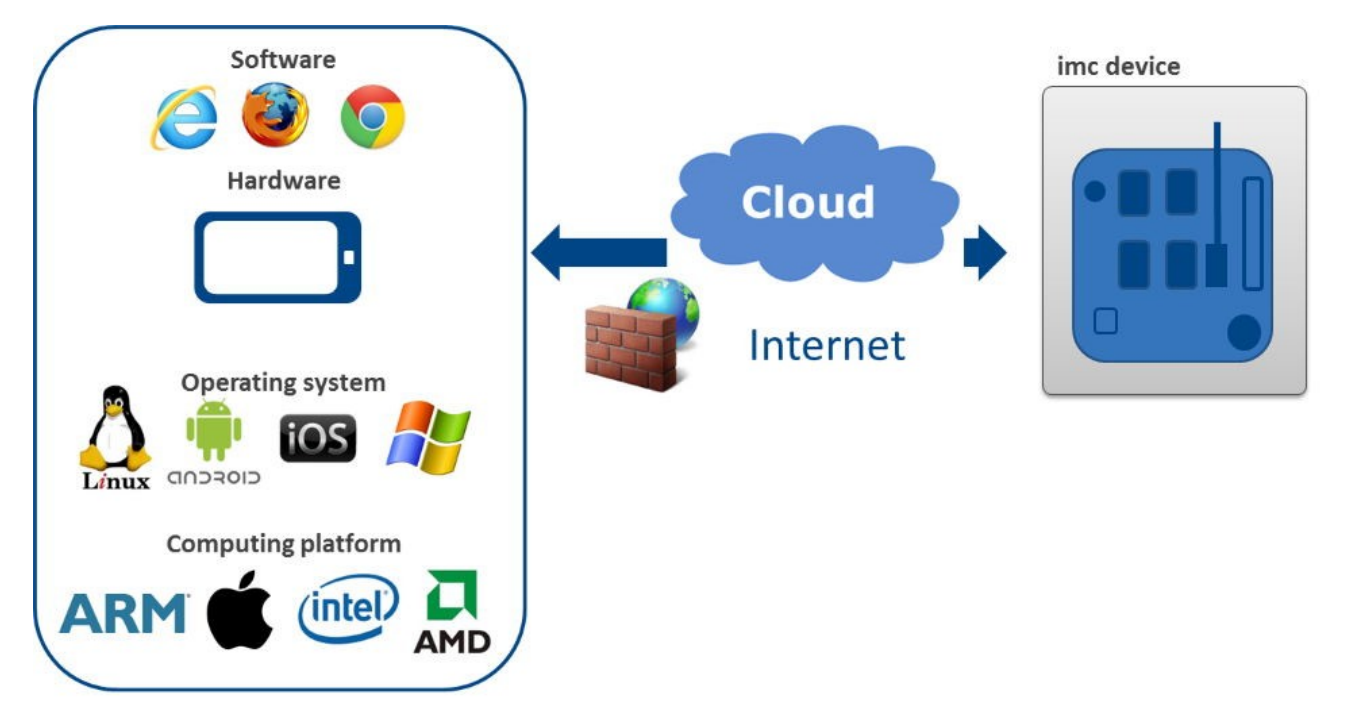

imc REMOTE provides platform-independent remote access to imc measurement systems. This extension enables the imc system on which it is activated and running to be accessed by a terminal device/computer via a network connection, without the terminal device needing either to have imc STUDIO installed or to meet the usual requirements regarding its operating system. For communication with the imc system via its web-server, all that is required is a standard Internet browser which may run on any desired terminal device platform (e.g. MS Windows, Linux, iOS, Android etc.), so that hand-held mobile Internet-capable devices such as Tablet PCs, smart phones etc. can be used.

imc REMOTE WebServer is designed for remotely accessing measurement systems via Internet and in particular across the network's Firewall boundaries, because it communicates by means of secure https protocols.

### **Important properties and applications:**

- · Communication by means of html web pages
- · Display of system variables (Display variables, pv-variables, virtual bits)
- · Intervention in the device status/measurement process and interaction with the measurement parameters by setting (writing) Display variables, digital outputs, virtual bits and network bits (Ethernet bits)
- · Altering of the system configuration by selection among Auto- and Diskstart experiments pre-loaded to the measurement device
- · Downloading of measured data (files)

## **10.4.1 System requirements**

#### **License Management and Activation**

- · **imc REMOTE** includes two components **imc REMOTE WebServer** and **imc REMOTE LinkSecure.** imc REMOTE is a system extension permanently installed in a measurement device, which must be enabled with a serial number activation code. Users with multiple systems must obtain a separate activation code for each system.
- · **imc REMOTE WebDesigner**, to create or change panels of websites that are provided via the **imc REMOTE Webserver** with a **imc measurement device**. imc REMOTE WebDesigner will be activated on your PC with an activation code.

### **System requirements**

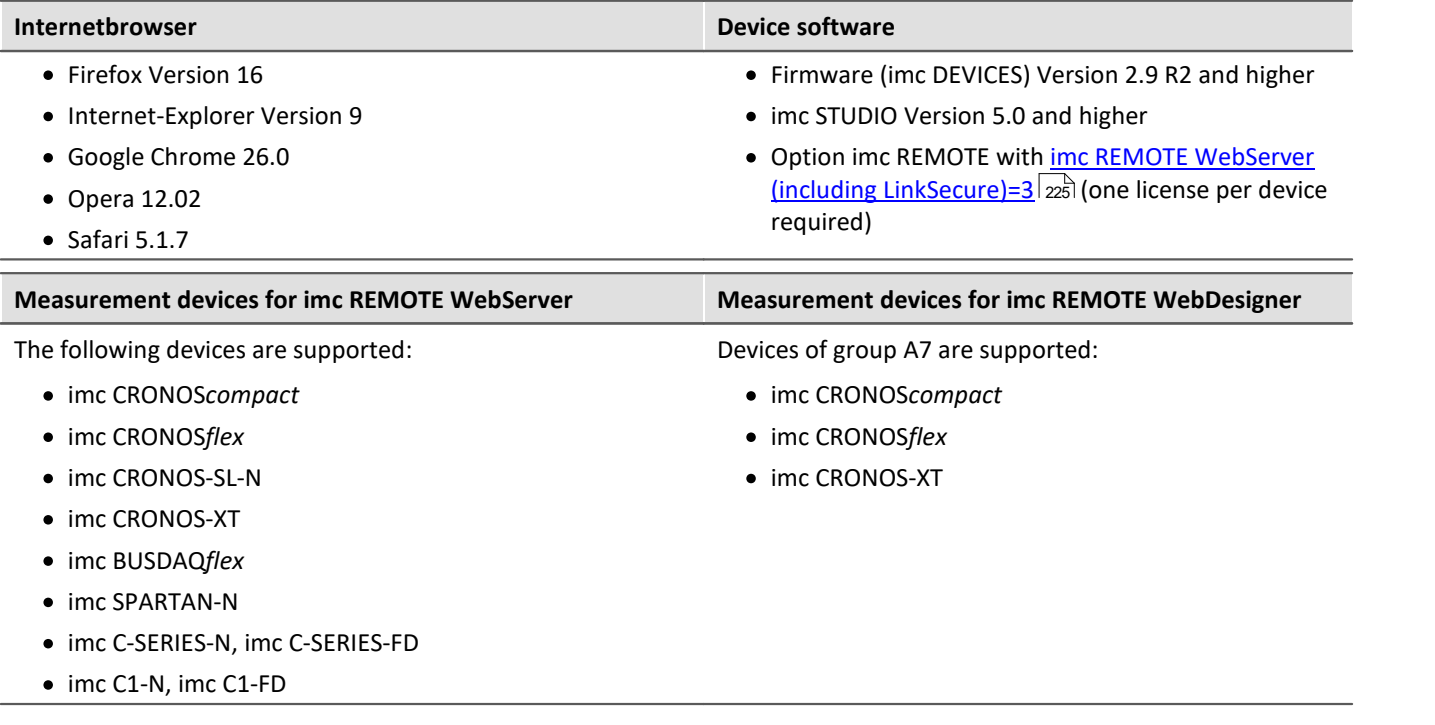

## **10.4.2 Activation**

imc REMOTE WebServer is an optional product available for purchase. Upon purchase, you are supplied with an activation code which must be entered in the device properties.

#### **Activate certificate**

The certificate is required for secure access via https.

· Open the dialog "*Device Properties*"

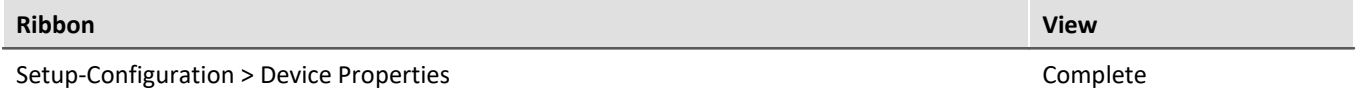

· Load the certificate "*imcCert.cpt*". The software points directly to the correct folder.

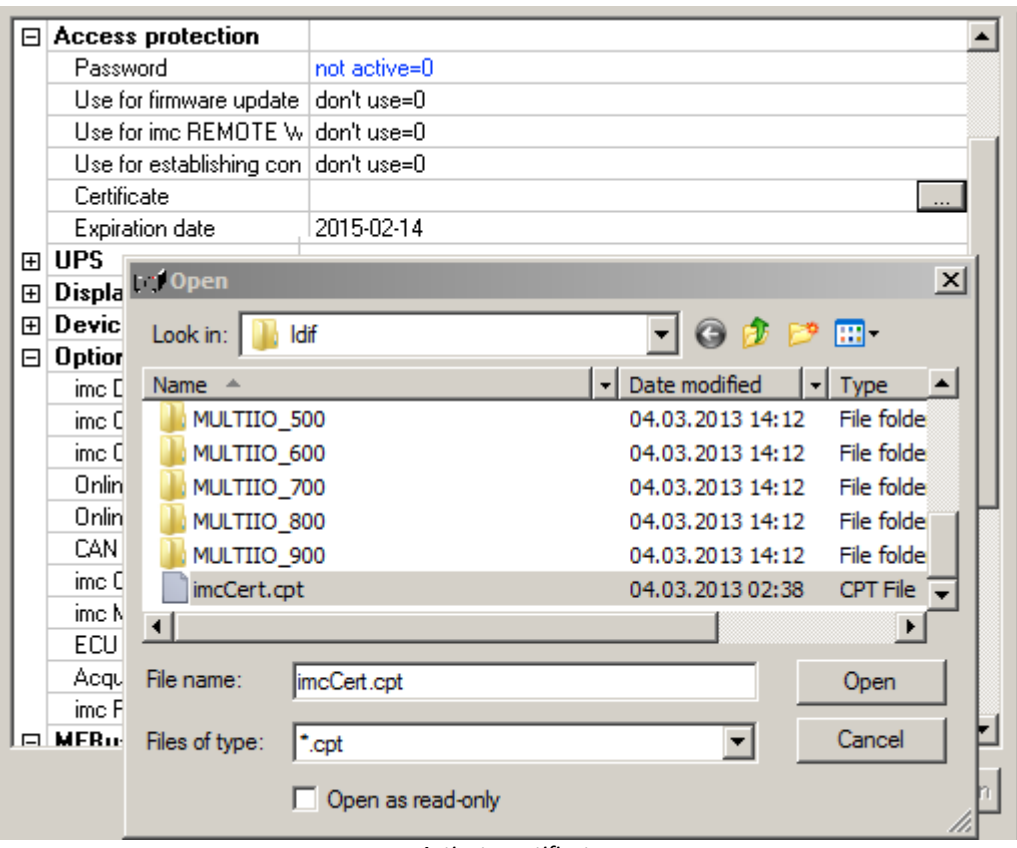

*Activate certificate*

#### **Enter activation code**

· Activate under "*imc REMOTE*": "*imc REMOTE WebServer (inkl. LinkSecure)=3*"

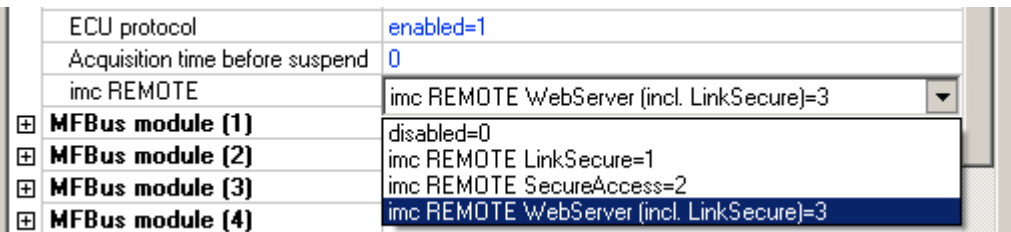

· Enter the activation code which you obtained by purchasing the option.

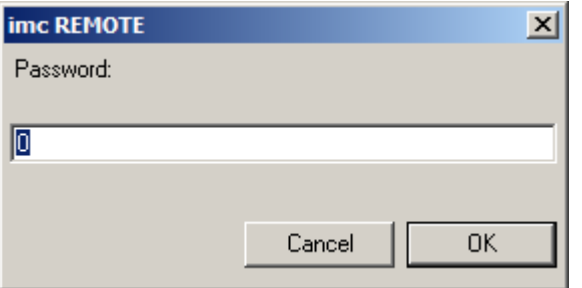

If access is provided via Internet, we recommend that in the branch "*Access protection*", you set the setting *Password* to "*active = 1*."

Close the dialog "*Device Properties*" by clicking on "*OK*".

The imc REMOTE WebServer is activated. Remember the password for the purpose of subsequent calls of WebServer.

#### Ð

#### Note One connection is permanently occupied

If imc REMOTE WebServer is enabled in the device properties, a connection is permanently occupied. The maximum number of connections to the device depends on the device - see "<u>[Device overview](#page-186-0)</u> |<sub>187</sub>]".

## **10.4.3 Calling from the browser**

Access to the WebServer from an Internet browser is provided via the device's IP address.

Enter https://IP address in the address bar, e.g. https://10.0.20.132.

**A** Note Find out the IP address

Ihe IP address for the device can be viewed and set using the dialog "*[Device interface configuration](#page-52-0)* | 53<sup>1</sup>".

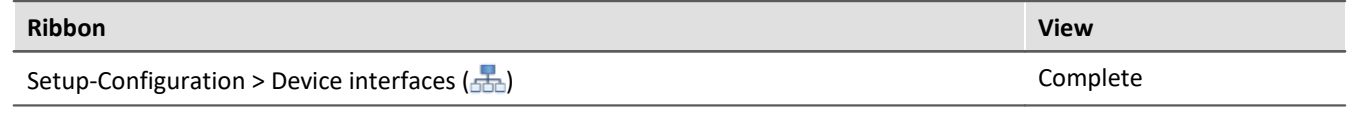

The input mask for the password you previously entered for the user-defined device appears.

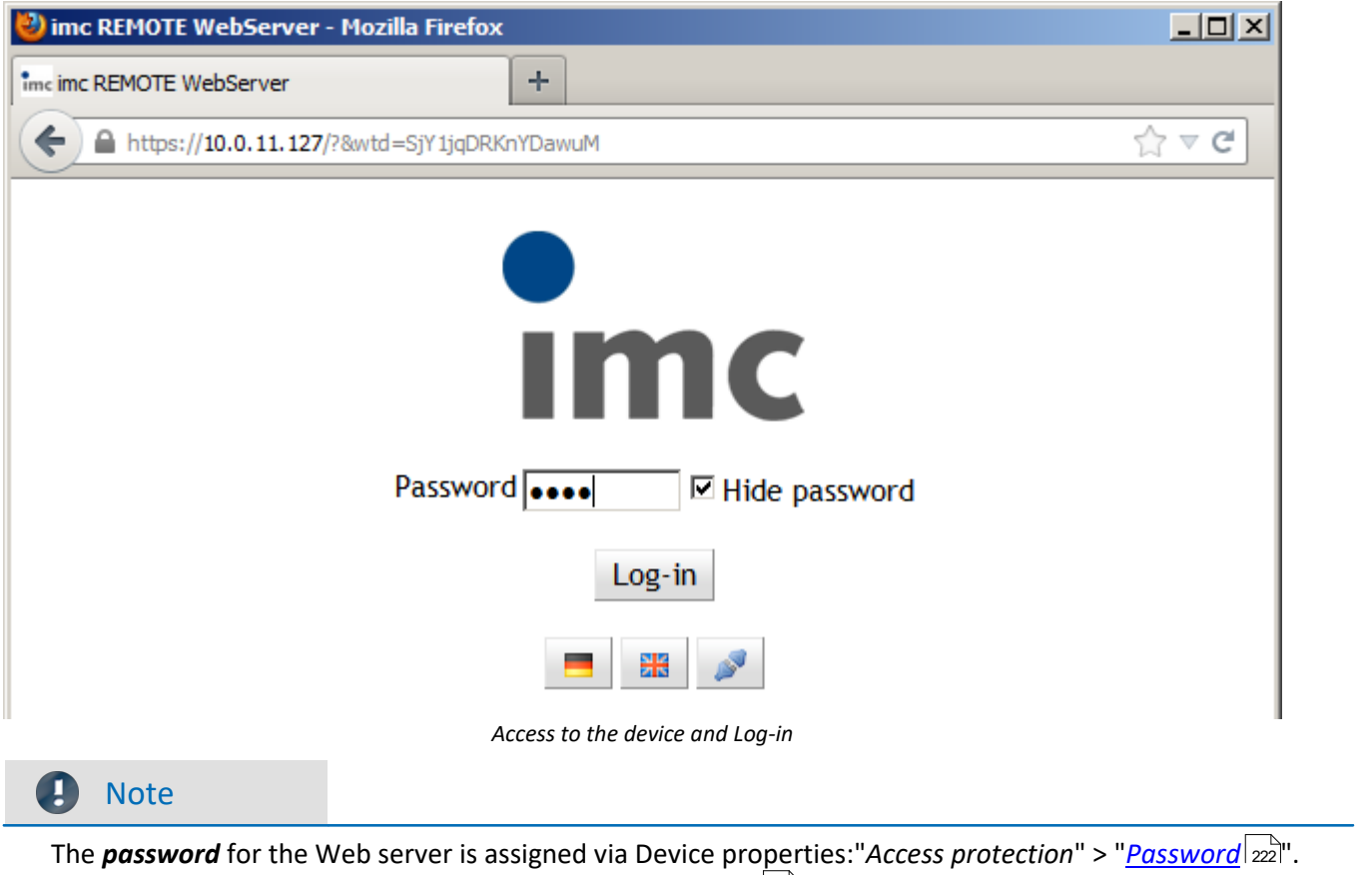

With "*Access protection*" > "<u>[Use for establishing connection](#page-221-1)</u> | 222" , the query is activated or deactivated.

After successfully entering the password, the device information appears in the <u>user role</u> | 835 | "*Monitor*".

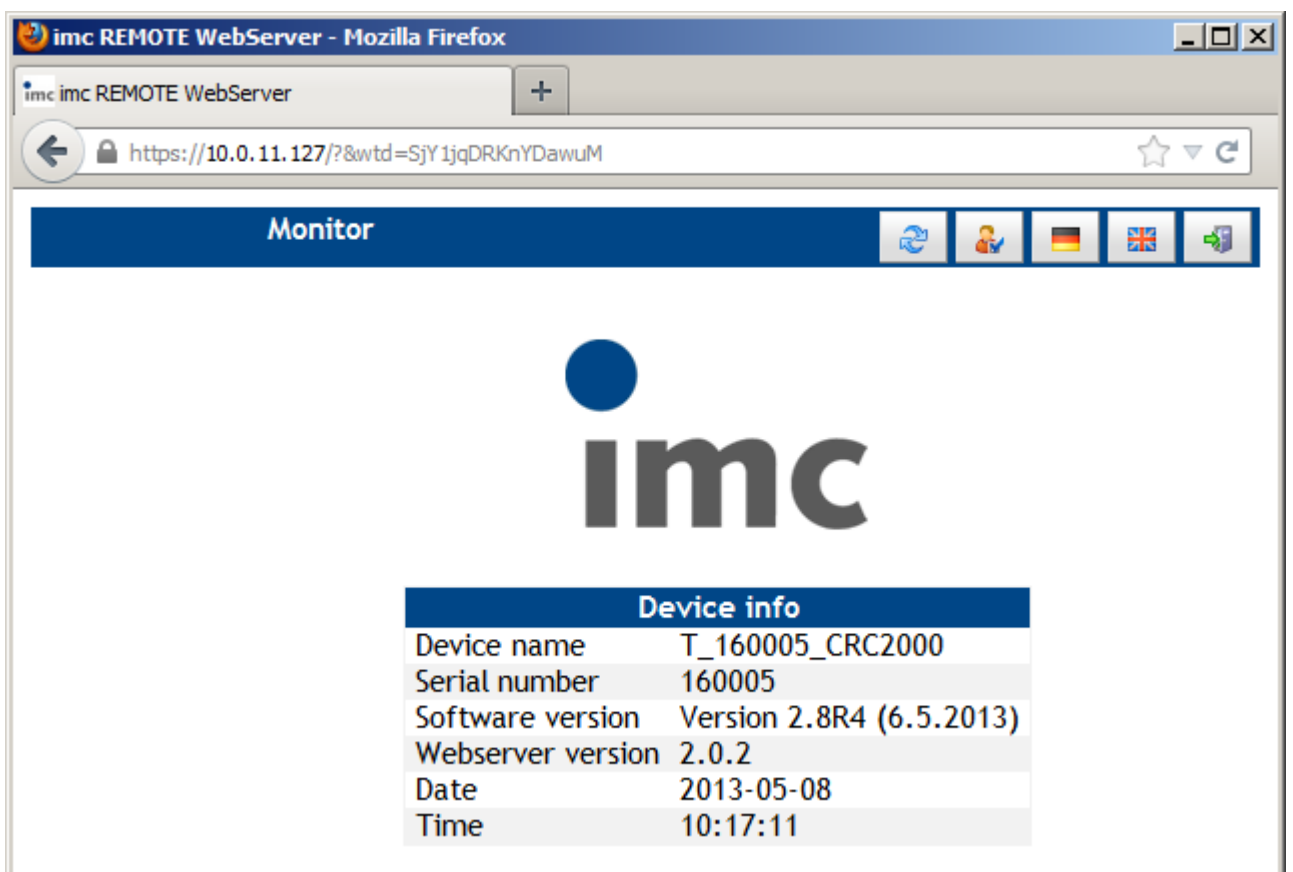

*Main page of WebServer*

#### **10.4.3.1 Language selection**

The language displayed can be changed at any time:

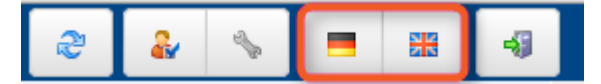

#### **10.4.3.2 Closing a session**

Always close a session by clicking on the Close symbol at the upper right corner.

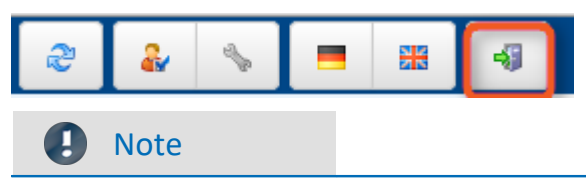

It is better not to simply close the Browser to end a session. If you do, the device receives no notification. The server program continues to run and is blocked from allowing re-login with Designer privileges until the device closes the session by Timeout.

## <span id="page-834-0"></span>**10.4.4 User role**

 $\mathbf{r}$ 

Version 2.0 and higher: There are three different user roles. By clicking on this icon, it is possible to change the selection of the user role.

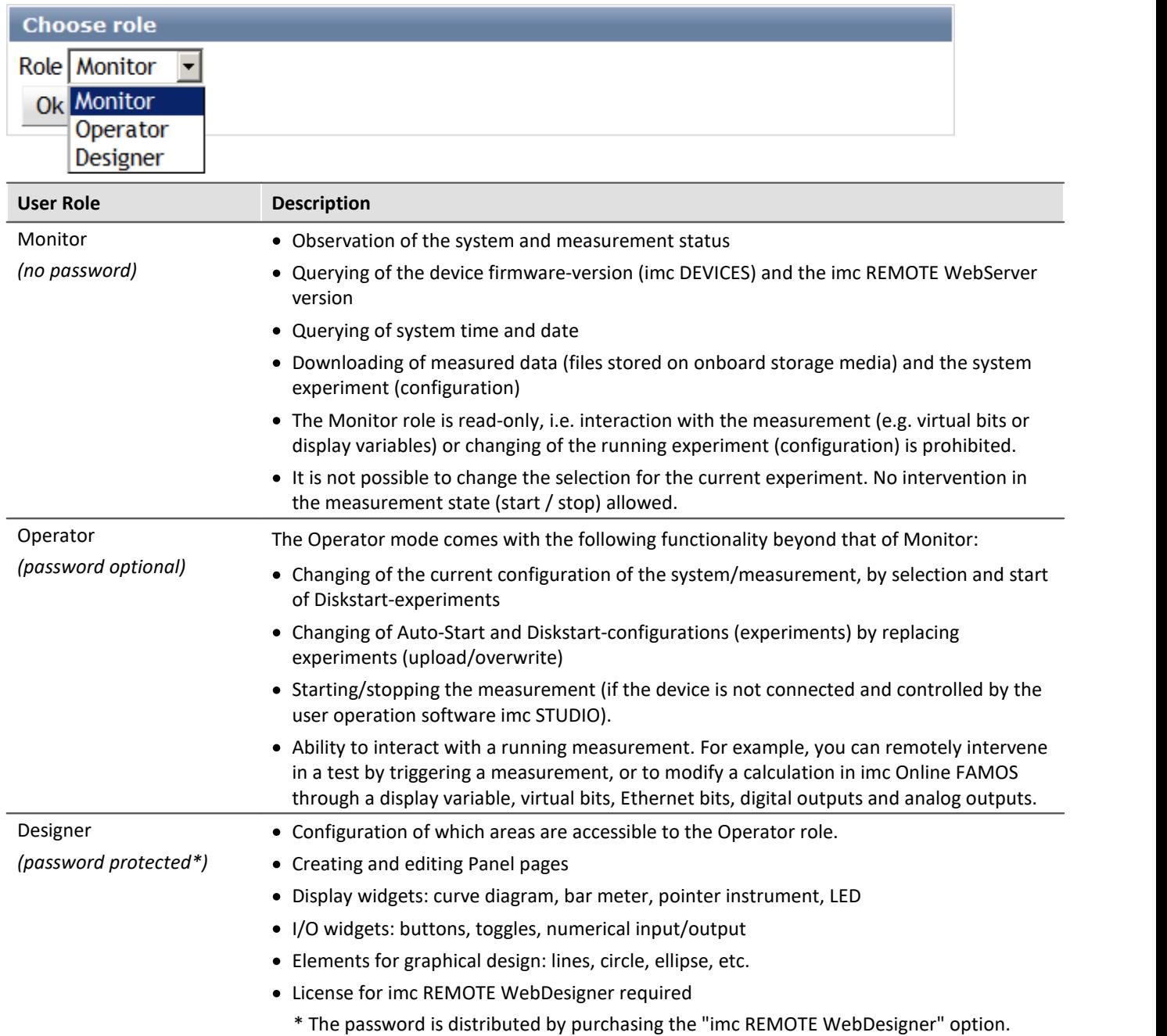

## **10.4.5 Experiment**

Experiments already present on the system can be replaced via the WebServer. This is only possible in Operator mode.

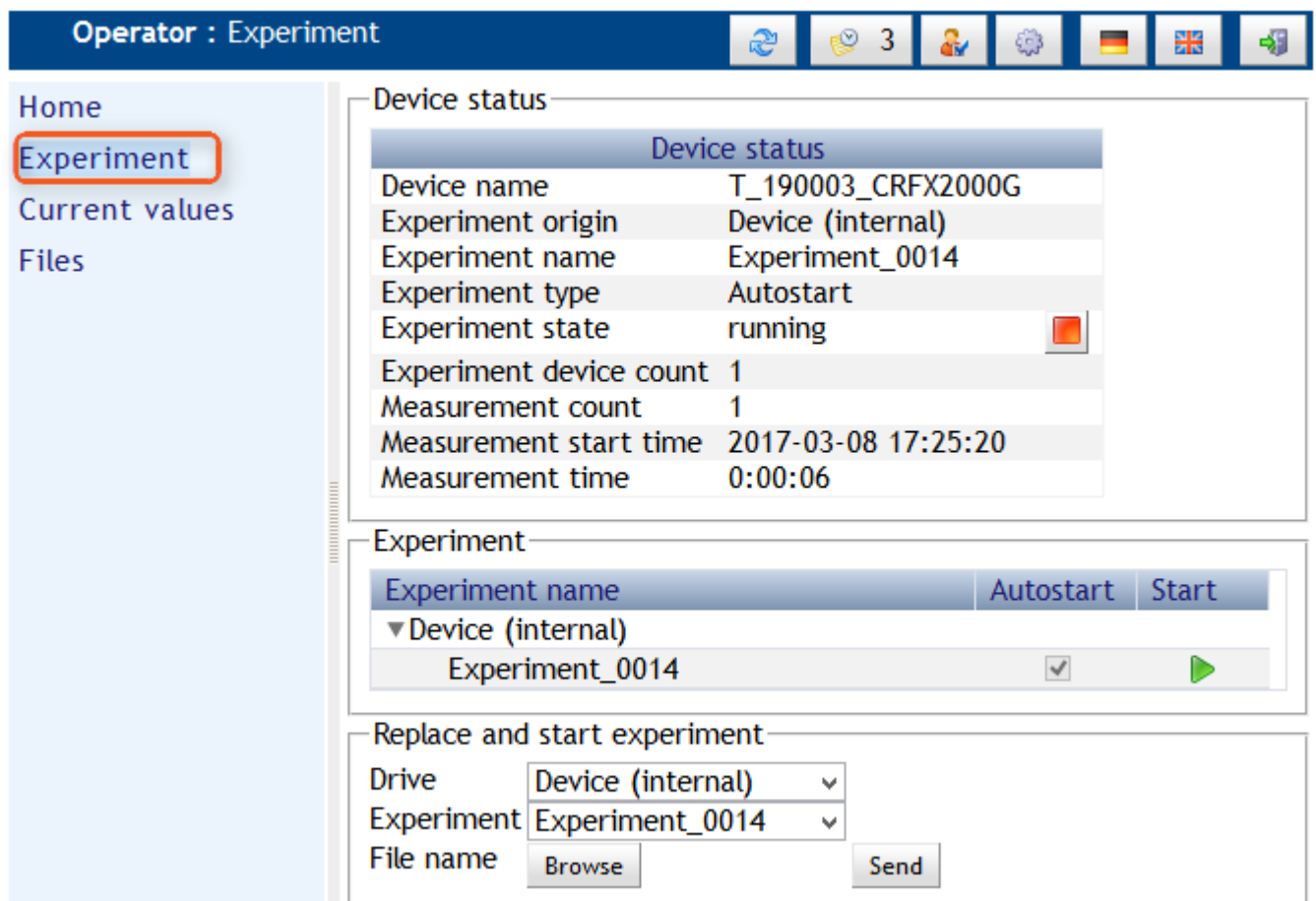

#### **Step by step:**

- 1. Create an <u>Autostart- or Diskstart experiment</u> | 2015 using the user operation software imc STUDIO. The experiment ("\**.ume.zip*" or *"\*.ums.zip"*file) must be saved to the PC.
- 2. In the WebServer, select either the device's removable storage medium or its internal drive as the storage location.
- 3. Select the previously saved Auto-/Diskstart experiment by clicking on *Find*.
- 4. When you click on *Send*, the configuration is saved to the system and the measurement starts.
- 5. If you wish to keep multiple experiments available on the measurement system, repeat these steps for the other experiments.

### **10.4.5.1 Starting / stopping measurement**

The measurement starts immediately once the experiment has been sent to the measurement system.

Otherwise, the measurement can be stopped at any time as well as restarted by clicking on the button next to *Experiment state*.

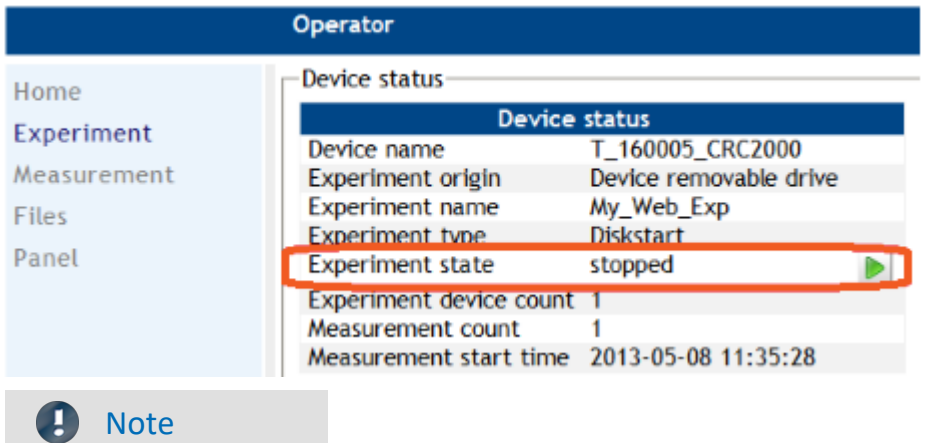

If the measurement device is additionally connected with imc STUDIO, the function Start/Stop with imc Remote WebServer is deactivated. In this case, the Start/Stop button is hidden.

## **10.4.6 Current values**

In both Operator and Designer modes, it is possible to influence the running measurement.

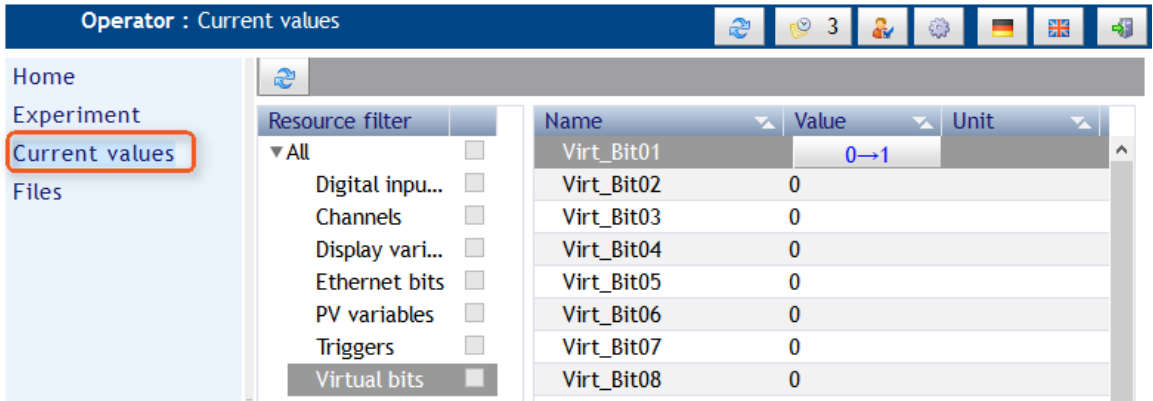

In Operator mode, you can change certain values and bits in the device. For instance, you can change a virtual bit's value, which can cause a trigger to be released in accordance with the respective configuration.

The same applies to digital output bits and network bits.

You can also set the value of the Display variable.

It is not possible to change pv-variables from imc STUDIO Automation or imc Online FAMOS here. Changing of the pv-variables can be performed in the Panel using either of the widgets <u>[Bar meter](#page-845-0)</u> | 846 or <u>[Numerical](#page-846-0)</u> *[input/output](#page-846-0)* . 847

It is not possible to write values triggers.

#### Д Note

The values of the channels are **not** updated in this dialog. The channels' current values are displayed by the pv-variables.

#### <span id="page-837-0"></span>**10.4.6.1 Adapting the design**

In the <u>Designer mode</u> | 835], you set which resources are visible to the Operator.

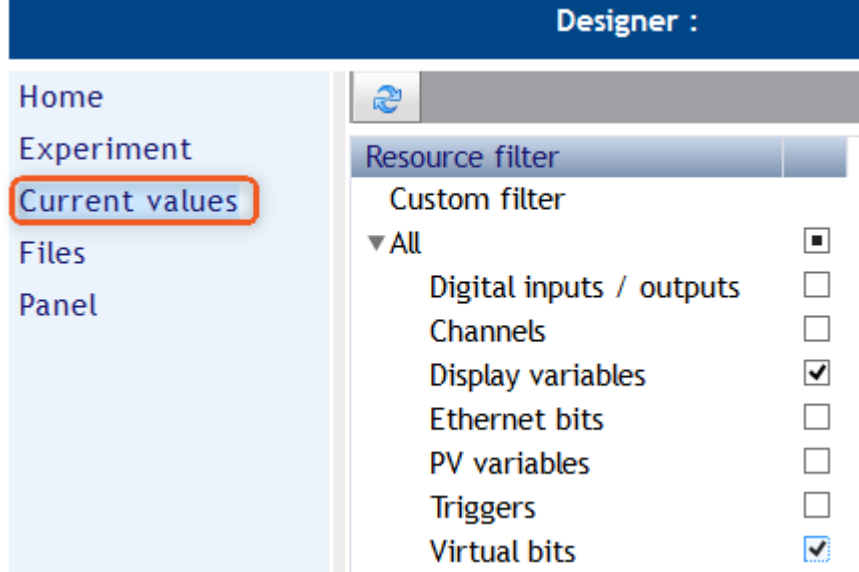

Only resources activated here are visible in Operator mode and can be changed (on the right side).

You can block either complete resources or individual elements such as bits or Display variables.

The dialog for the settings is only available in <u>[Designer mode](#page-834-0)</u> | <sub>835</sub>]:

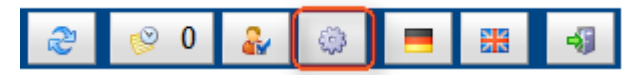

#### **Pages**

In the column *Visible*, you can restrict the selection of pages (*Home, Experiment, Current values, Files, Panel)*. However, the pages are only effectively hidden once you activate the option *Use filter*.

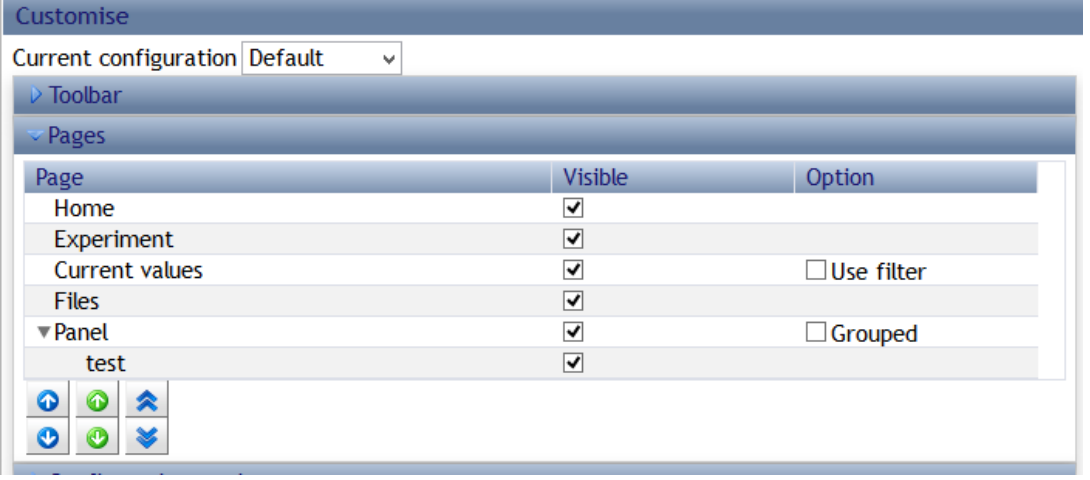

## **10.4.7 Settings im-/export, save**

All settings can be set as default, imported and exported if <u>Designer mode</u> क्ष्क़ी is enabled:

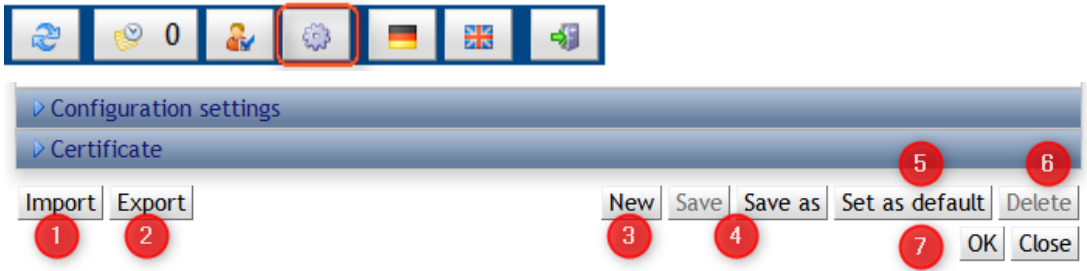

#### **New, Save, Set as default, OK**

Settings for the current session are adopted when you click on the button *OK (7)*.

To adopt the settings in a permanent way, select *Set as default (5).*

Using the button *New (2)*, you can set up a new configuration. This will be initialized with the settings which were last adopted by *Set as default*.

By means of *Save* and *Save as (4)*, the current configuration can be saved in the device's memory.

Using *Delete*, the current configuration can be deleted from the device memory.

#### **Import, Export**

You can *export (2)* the settings: A dialog having a link appears. Once you click on this, the selection dialog for saving the file *WebServer.imcwsc* appears*.*

*Import (1)* also opens a dialog for selecting *WebServer.imcwsc.* Import is performed when you click on the button *"Upload"*.

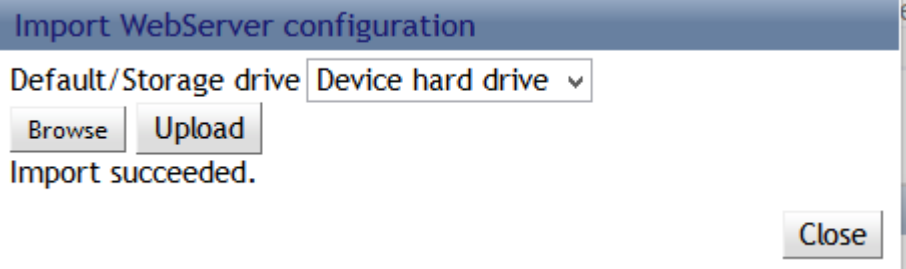

When you copy the file *WebServer.imcwsc* to the experiment's folder on the PC, the settings are applied upon the next upload.

## **10.4.8 Files**

The item Files provides access to the internal and to the removable data storage.

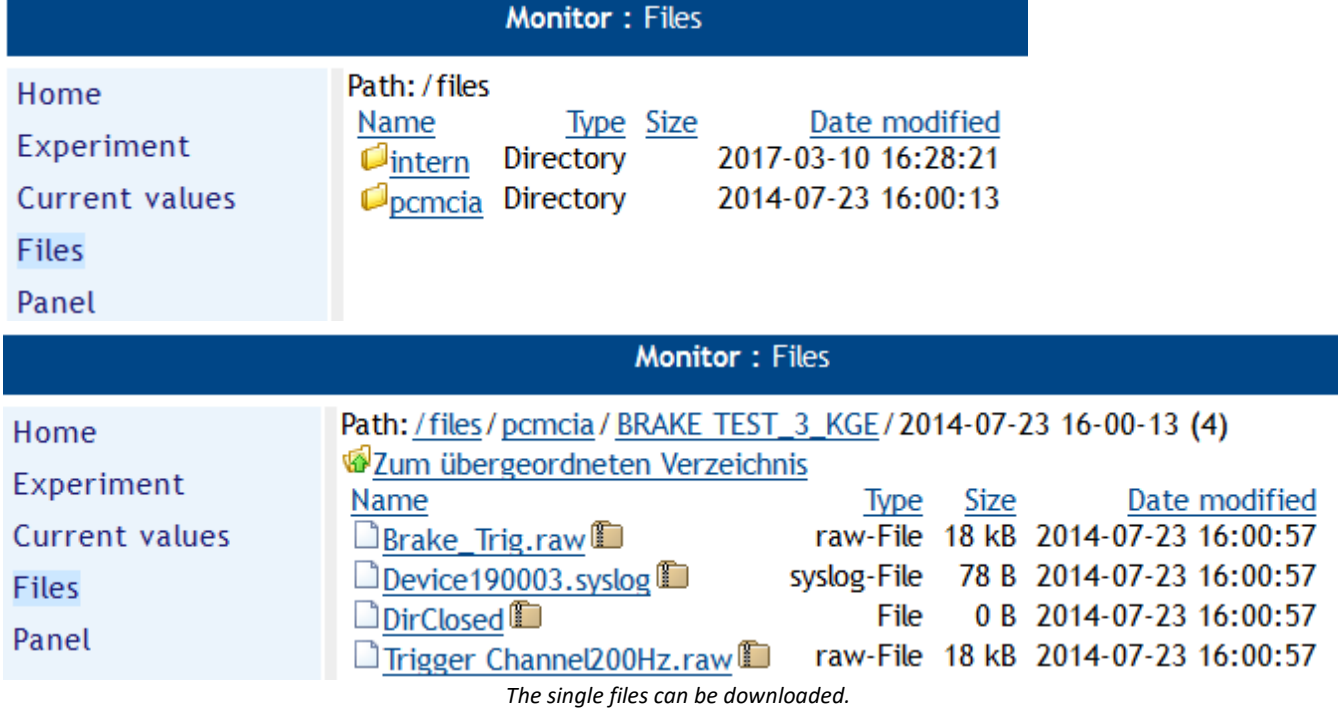

## **10.4.9 Panel**

The web server from version 2.3 allows the use of panels. In the panel pane, it is possible to create multiple pages, by means of which the measurement's status can conveniently be displayed.

### **Note**

We recommend stopping measurement while designing the web-pages. This can prevent possible performance bottlenecks, which, especially on smaller devices (CRC/CRFX-400), can cause Out-Of-Memory exceptions or overflow of measurement data to occur.

#### Ц Note

For the purpose of creating Panel-pages, the option **imc REMOTE WebDesigner** is required and for the *[User](#page-834-0)*  $\overline{\textit{Role}}$  $\overline{\textit{Role}}$  $\overline{\textit{Role}}$ |ෲी, the selection *Designer* must be chosen.

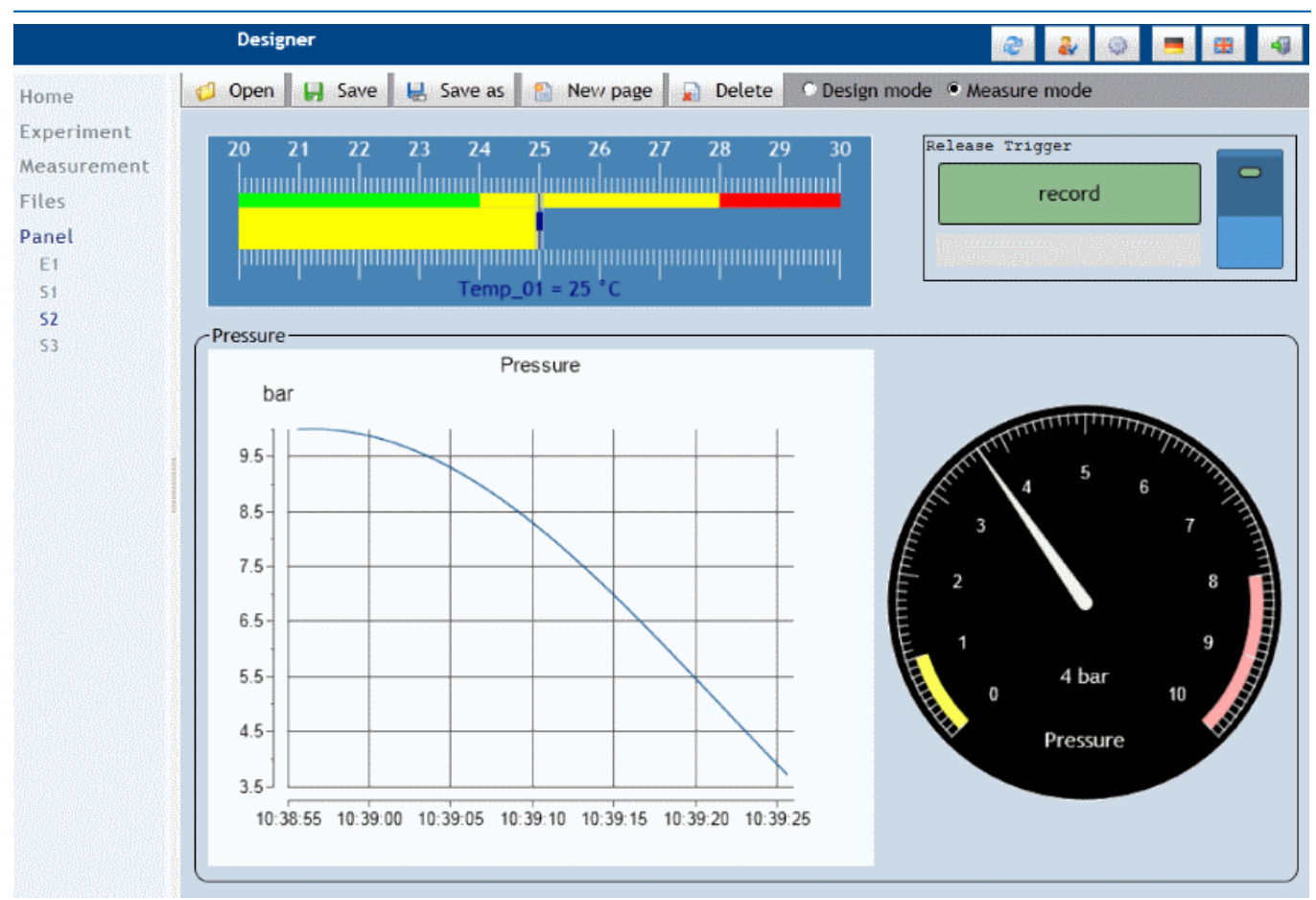

Panel pages are saved in the device (Save As…) and can also be deleted from there. Saved Panel pages can be selected by mouse click, if they are made visible by adapting the design. Furthermore, saved Panel pages can be loaded using the button "Open".

### Note

- · Panel pages are not saved along with the experiment. Once a page has been deleted, it can not be retrieved. Links with variables' names only work after switching to a different experiment if the same ones exist in that experiment.
- · An Export/Import function for Panel pages is in preparation.

The Panel Page pane is only available in **Designer Mode**. In order that the Panels also be displayed in Monitor and Operator modes, they need to be <u>set as visible in the configuration</u>  $|{\rm ss}|$ .

Once again the Panel itself distinguishes between Design and Measurement mode. In Design mode, the widgets are created. In Measurement mode, the data is exchanged with the device.

By right-clicking on the Panel page, the Properties become available for editing:

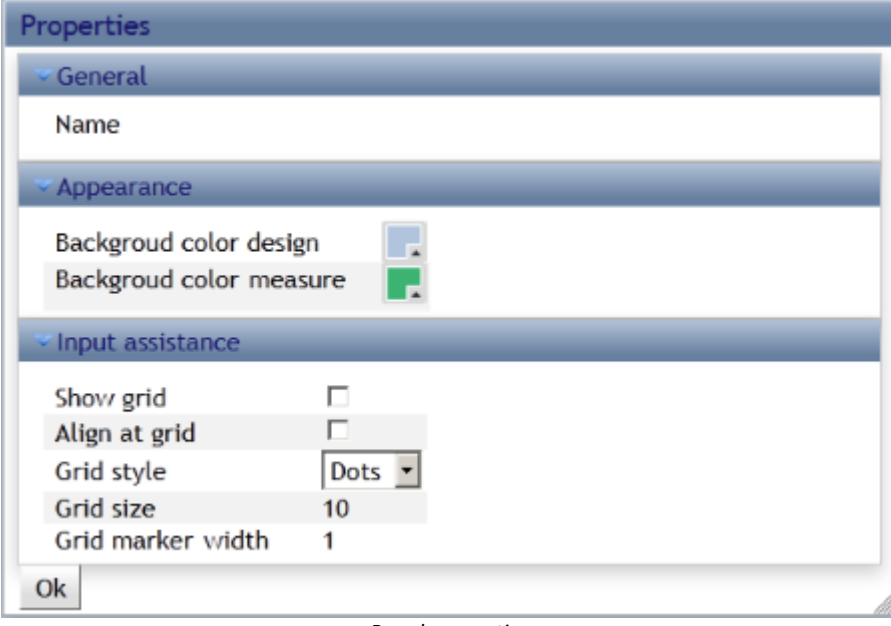

*Panel properties*

Along with the background color, the grid is also defined here.

However, the grid can also be used by means of the menu item Grid:

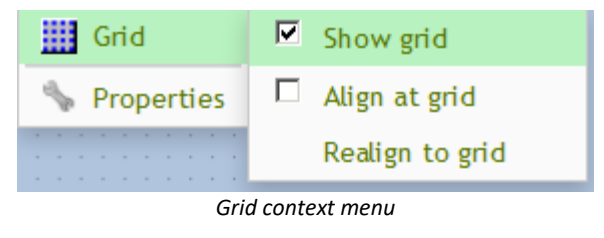

#### **10.4.9.1 Widgets**

Widgets are created by right-clicking the mouse over the Panel.

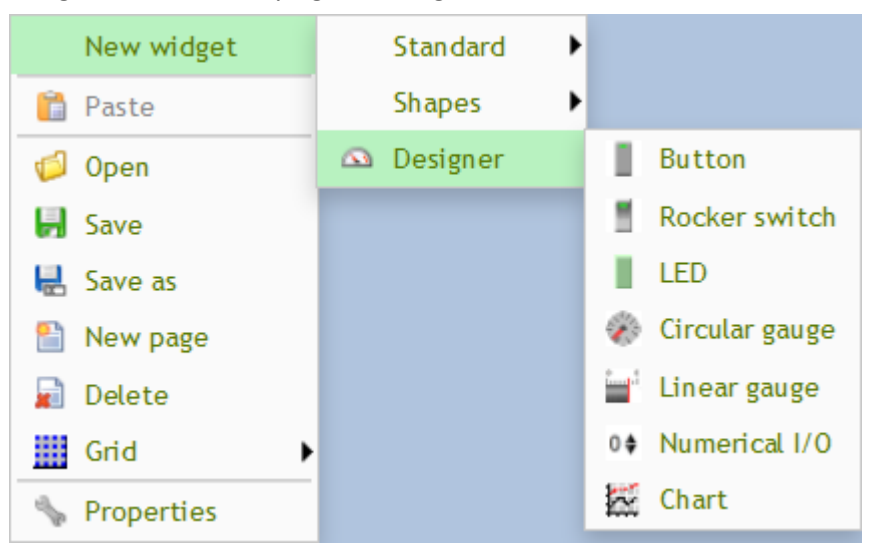

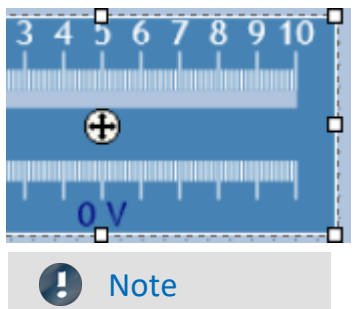

To call the widget's properties, right-click the mouse on the crosshairs in the center.

- · Note that the Web-Browser only receives single values from the device. Other channel parameters such as the sampling rate, unit or input range are not available. For this reason, these parameters must be entered manually in the widgets' properties.
- · Although the Panel closely resembles a program's GUI, you are working with an Internet browser. For this reason, there are certain constraints on operation which can vary according to the browser selected. Thus, many key functions, such as Delete, are not supported but must be called via a context menu.

### **Standard - Text area**

This is a formated text.

Widget for displaying text. It is possible to set font and colors, background and frame, as well as the frame width. The frame can be shaped by means of the mouse or entered directly in terms of pixels.

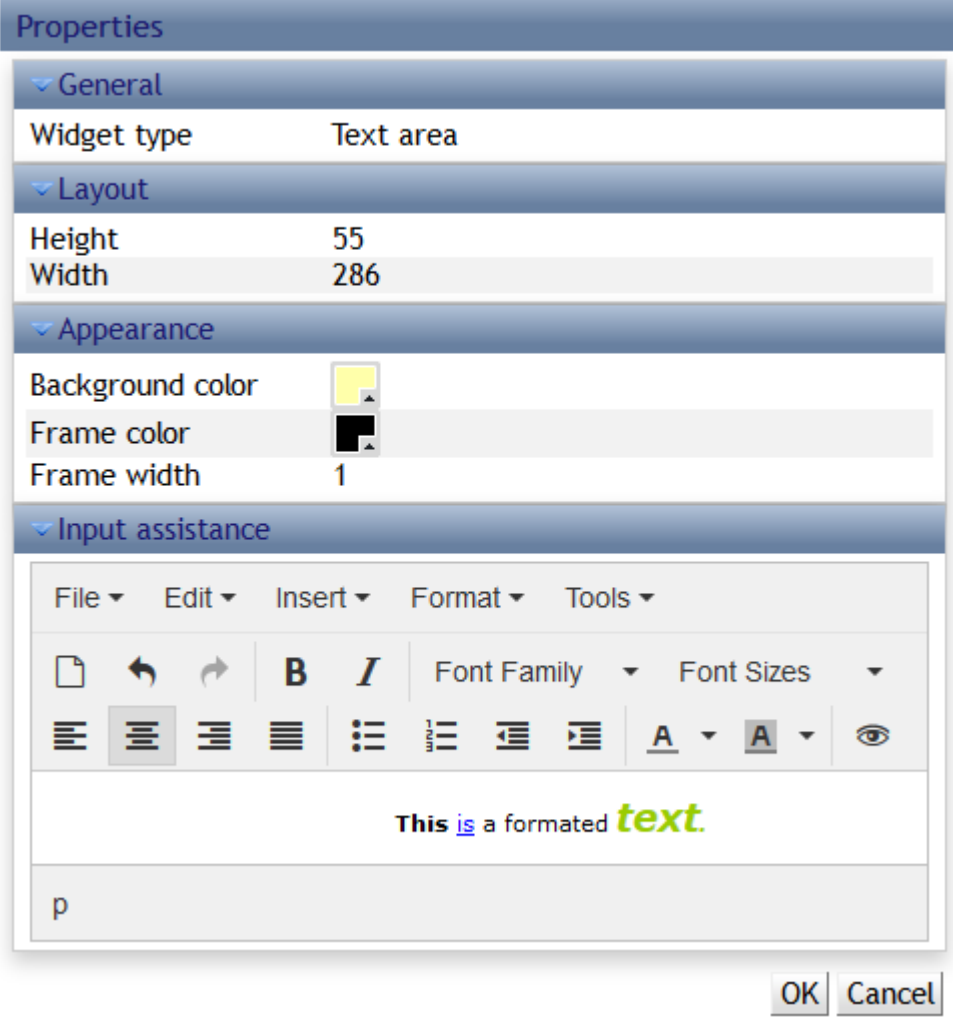

### **Shapes**

As graphics elements, a variety of shapes are available.

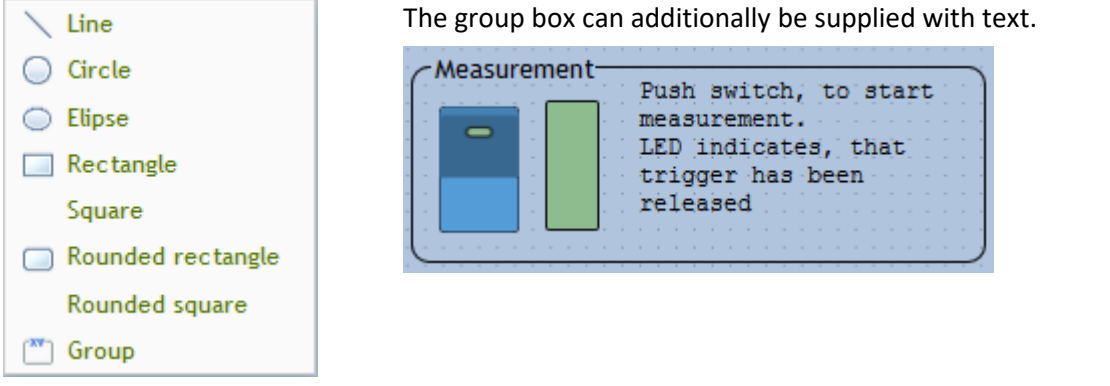

### **Designer - Press key/toggle switch**

Switches/Pushbuttons can be linked with any digital variable (Virtual\_Bits, Ethernet bits, digital inputs) Their behavior and appearance can be set in the properties: Switch/Pushbutton and Rocker switch/Button.

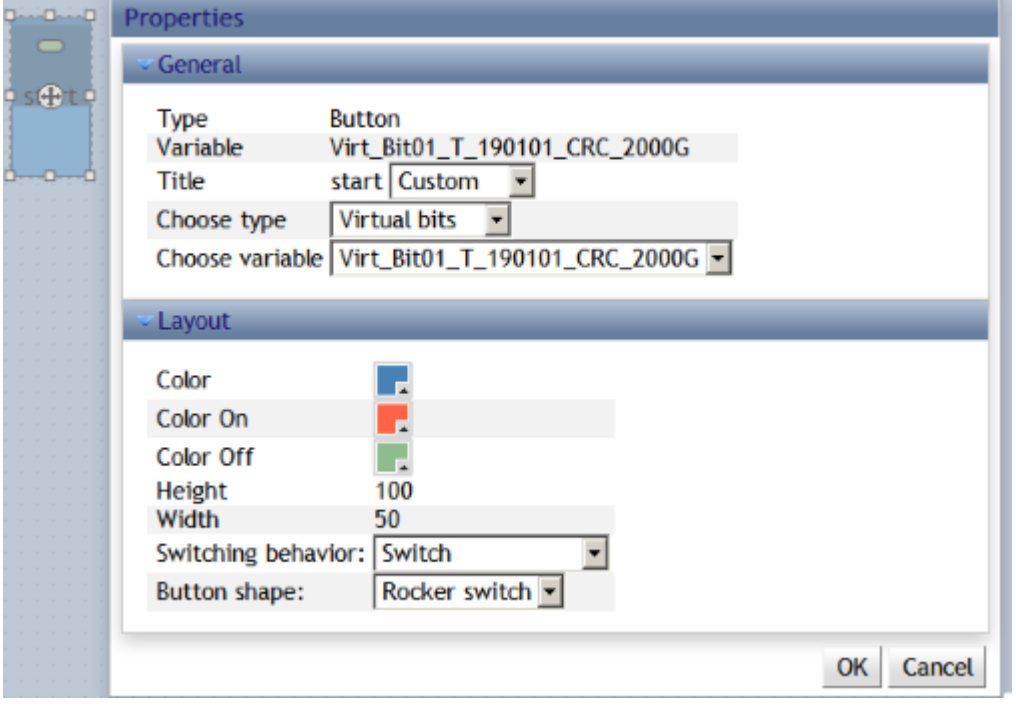

### **Designer - LED**

LEDs can be linked with any digital variables (Virtual\_Bits, Ethernet bits, digital inputs)

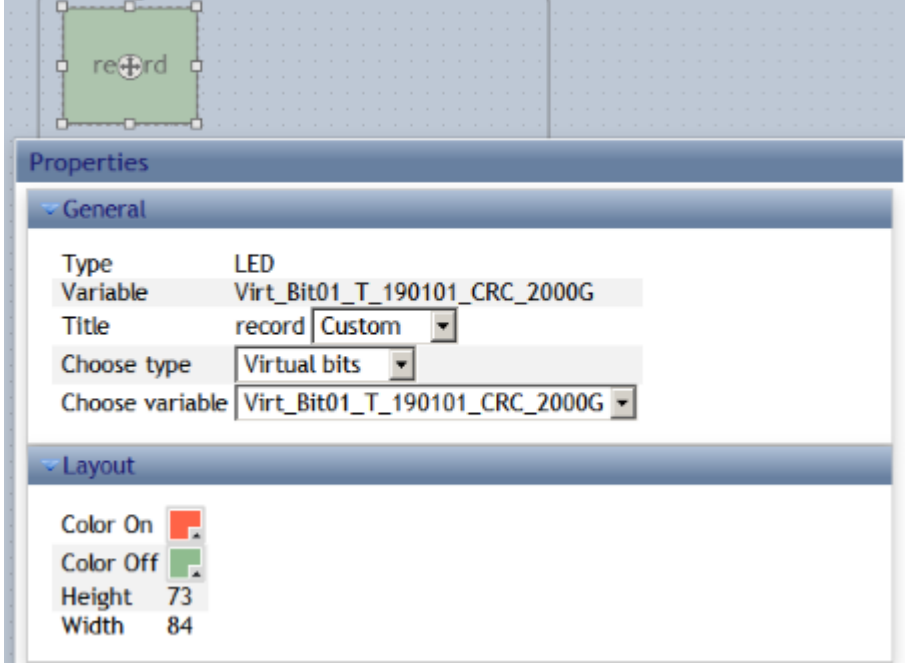

### **Designer - Pointer instrument**

The available settings for the pointer instrument correspond to those of the bar meter.

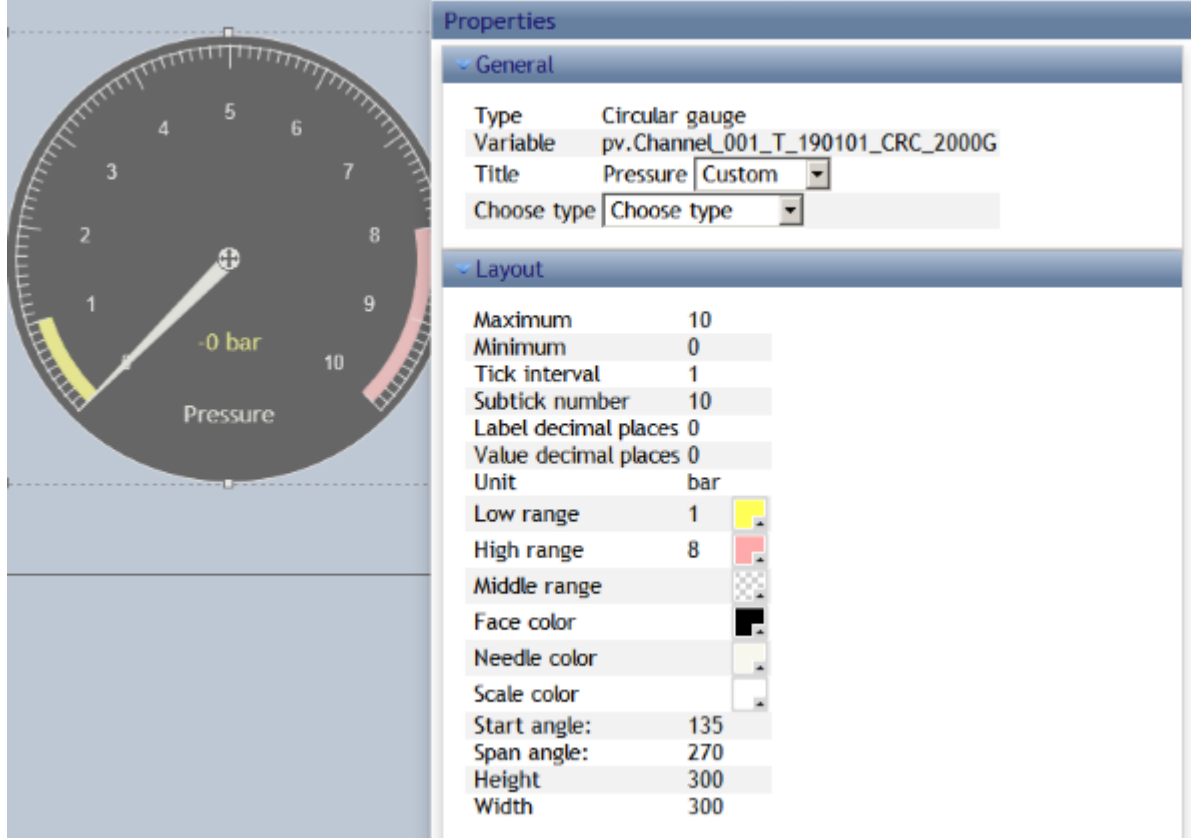

### <span id="page-845-0"></span>**Designer - Bar meter**

Display of the instantaneous value by a bar meter  $25$  26  $\overline{22}$  $\overline{23}$  $\overline{24}$  $\overline{27}$   $\overline{28}$ 29 <u> Լասանասանասանասակասակասակասակասակասակաս</u> G Properties General Type Linear gauge Variable pv. Temperature Temp\_01 Custom Title  $\vert$ PV variables Choose type . Choose variable pv. Temperature **Drag Markers To Pick A Color OK** Layout Cancel 30 Maximum Minimum 20 current **Tick interval**  $\mathbf{1}$  $C_H$   $\boxed{0}$ Subtick number  $10$ Ō  $S: 100$  % Label decimal places 0 C  $V: 100$  %  $\bf{0}$ Value decimal places ۰c Unit  $C$  R: 255 Low range 24  $C_{G:0}$ **High range** 28  $C_B$ : 0 Middle range C A: 100 % Face color #: FF0000 ff Needle color Scale color Range background color Height 130 Width 501

Enter the minimum and maximum value of the linked channel. This is now the range in which the variable will be displayed. The colors change according to the current value; the value boundaries and colors can be freely selected.

### <span id="page-846-0"></span>**Designer - Numerical input/output**

For the purpose of numerical input and output, Display variables and pv-variables can be used.

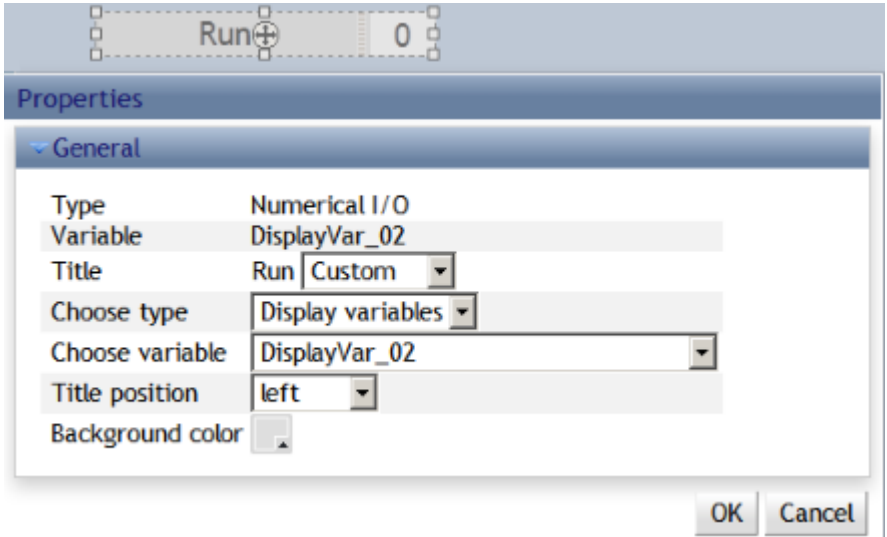

#### **Designer - Curve diagram**

The curve window can display exactly one parameter. This parameter may come from a Display variable, a pv-variable, or even from digital variables(Virtual\_Bits, Ethernet bits, digital inputs)

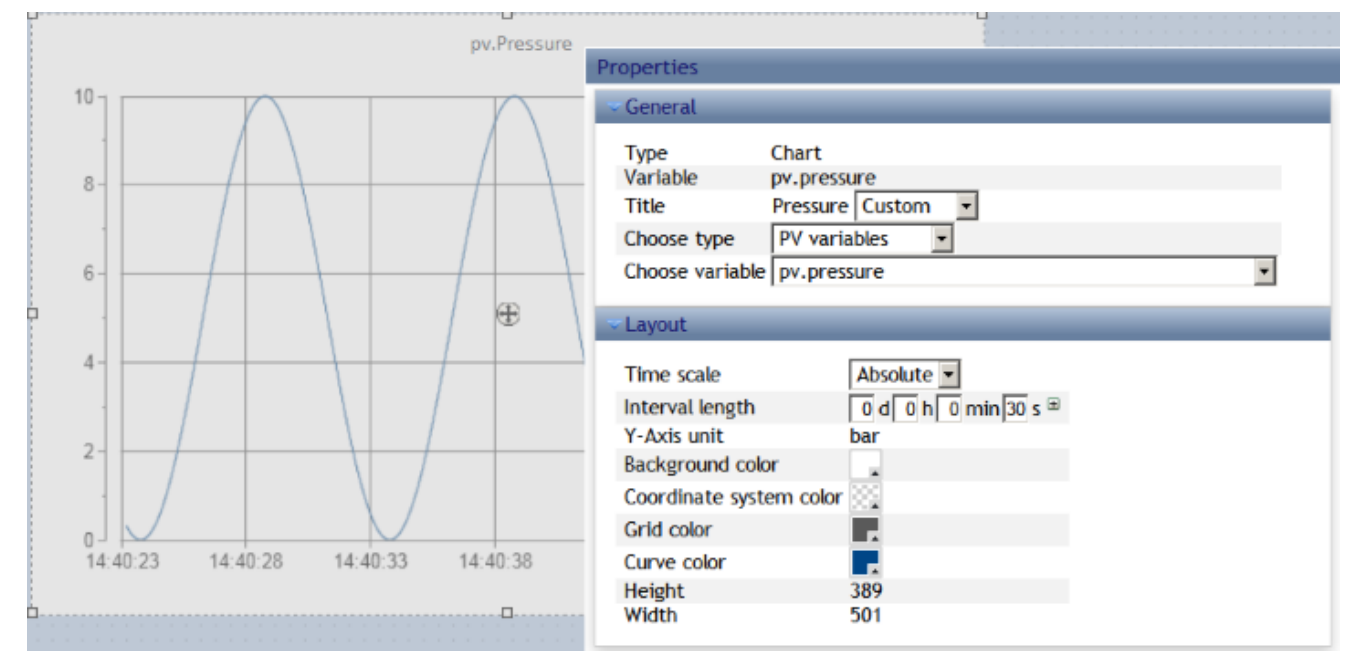

The scaling is set automatically along with the maximum and minimum values of the data measured. The x-axis can be set to relative or absolute.

## **10.4.10 Miscellaneous**

To apply miscellaneous settings, call the settings dialog via the associated button, which is only visible in *Designer mode*:

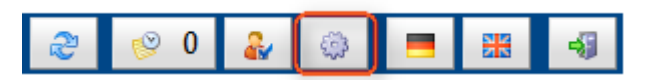

### **Toolbar**

Set the display language in which the WebServer starts up.

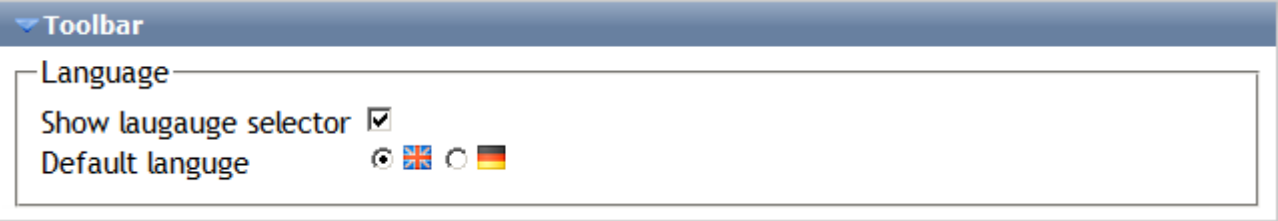

### **Configuration**

Protect the settings by assigning passwords.

The **OEM identifier** is required for custom devices and applications in order to enable fixed Panel configurations. If this setting is active, the configuration can only be used in devices having the specified OEM identifier.

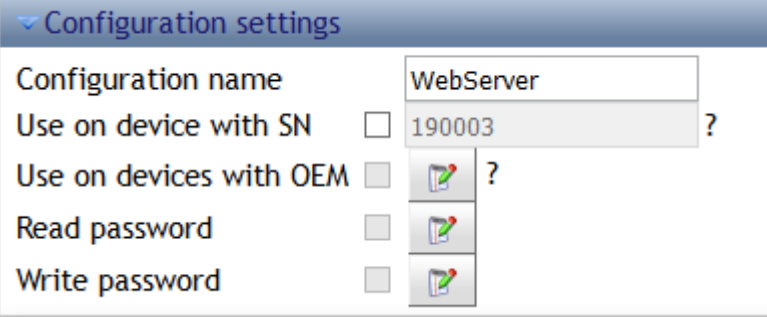

### **Certificate**

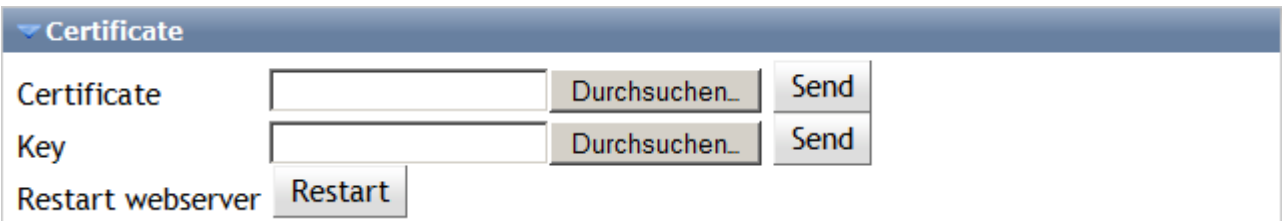

The certificate required for running WebServer can be renewed using this function. This entails exchanging the certificates saved in the device and uploading ("sending") a valid certificate and key.

In the uploading process, the Webserver verifies whether the certificate and the key match each other. The validity can only be checked the next time the Webserver is started. if the certificate is not valid, it is rejected and the old one remains in force.

This can only be performed in either *Operator* or *Designer mode*.

For the encrypted connection to the device, use an X.509 certificate in the form of a certificate and key file in PEM format.

If you have any questions, please contact our [tech support](#page-7-0)  $\frac{1}{8}$ .

## **10.4.11 Event history**

The event history is opened via the toolbar. Here, the entry count is already displayed.

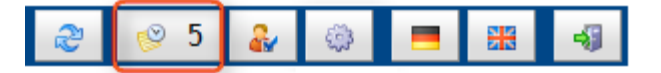

The event history is a log of the course of the procedures and error messages:

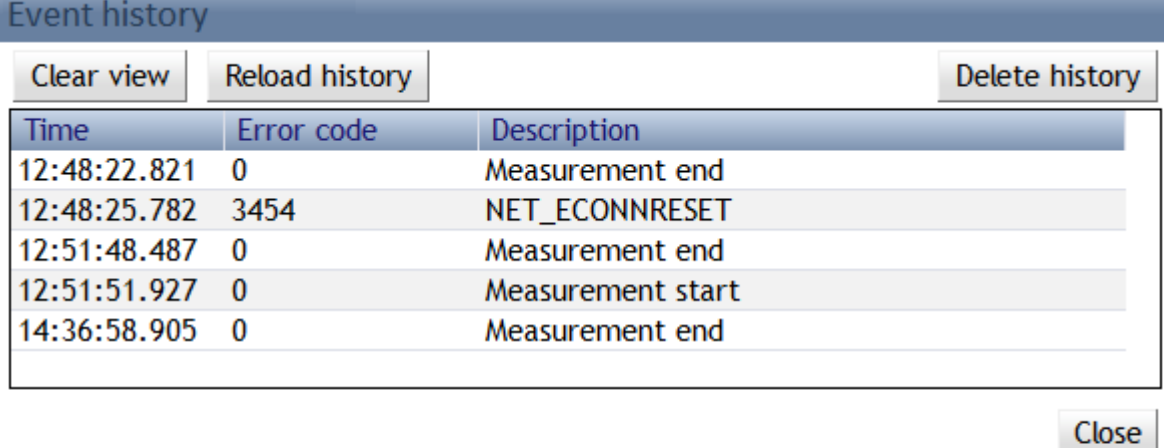

# **11 Data analysis and signal processing**

This chapter describes the various data analysis and signal processing possibilities available.

## **11.1 Overview of the tools**

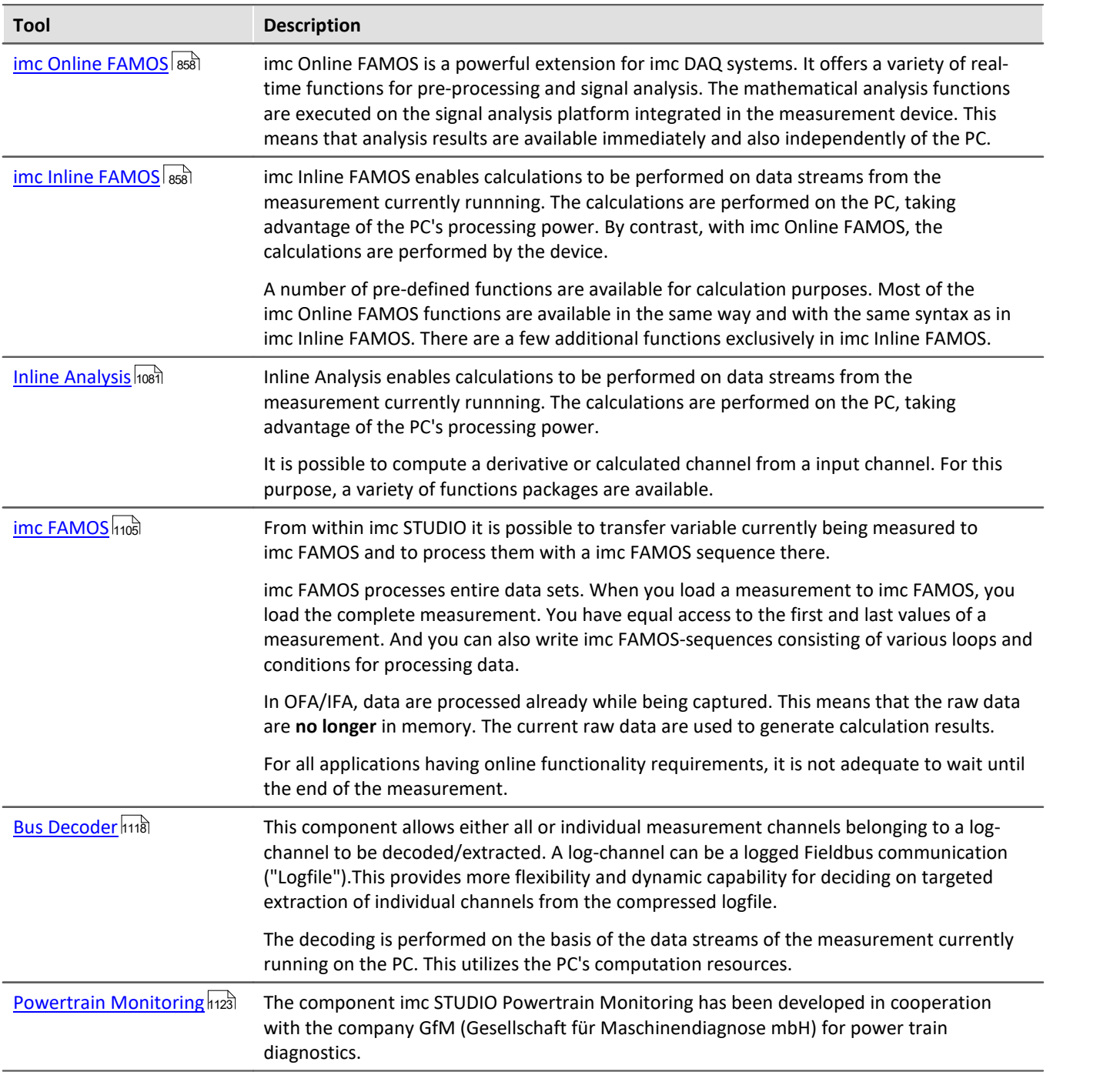

## **When should which tool be used?**

Application fields:

- · Real-time analysis and brief reaction time: imc Online FAMOS
- · Complex scope of functions (calculation-intensive): imc Inline FAMOS
- · Calculation-intensive subsequent analysis (post-processing): imc FAMOS

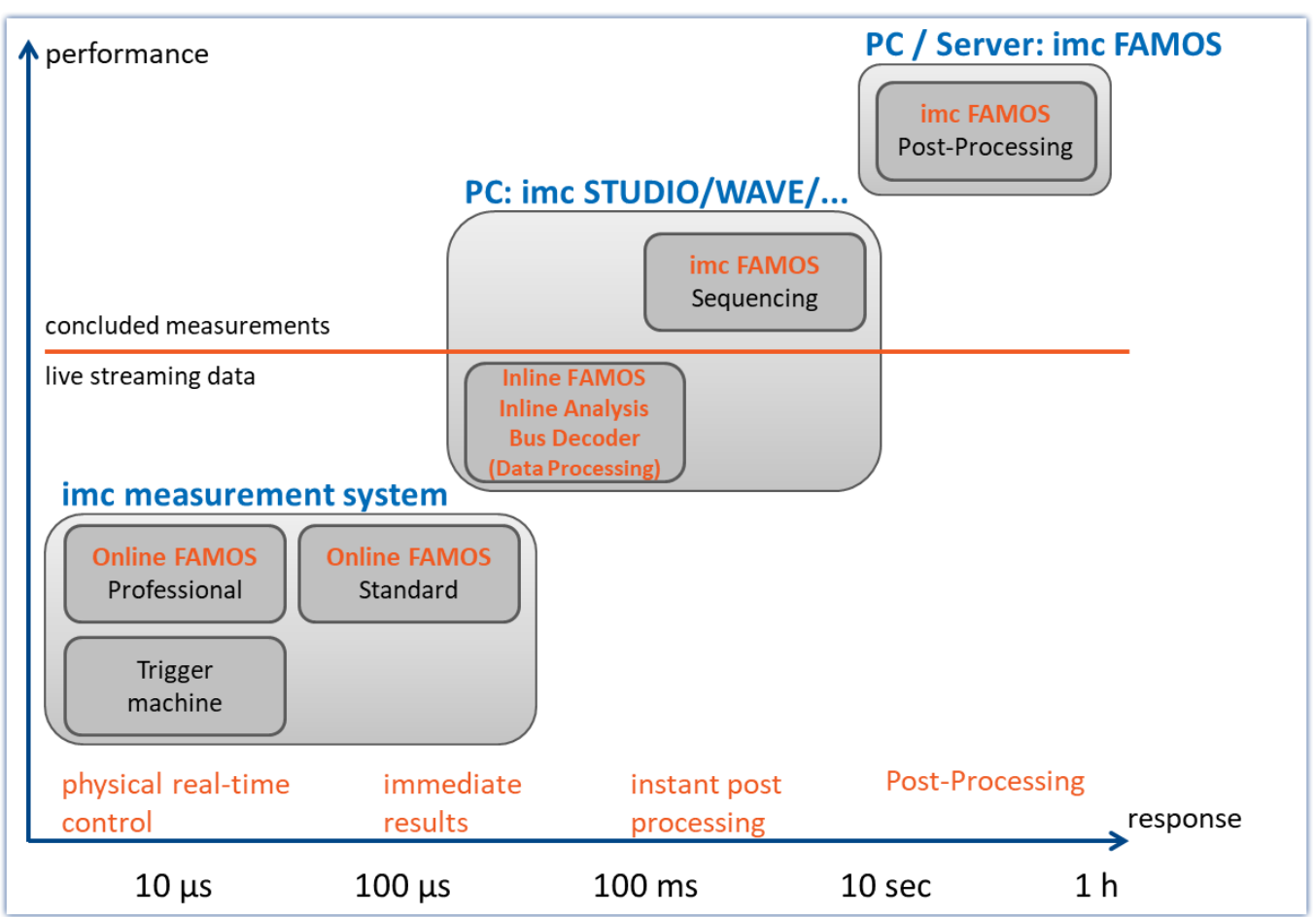

## **11.1.1 Comparing imc Online FAMOS with imc Inline FAMOS**

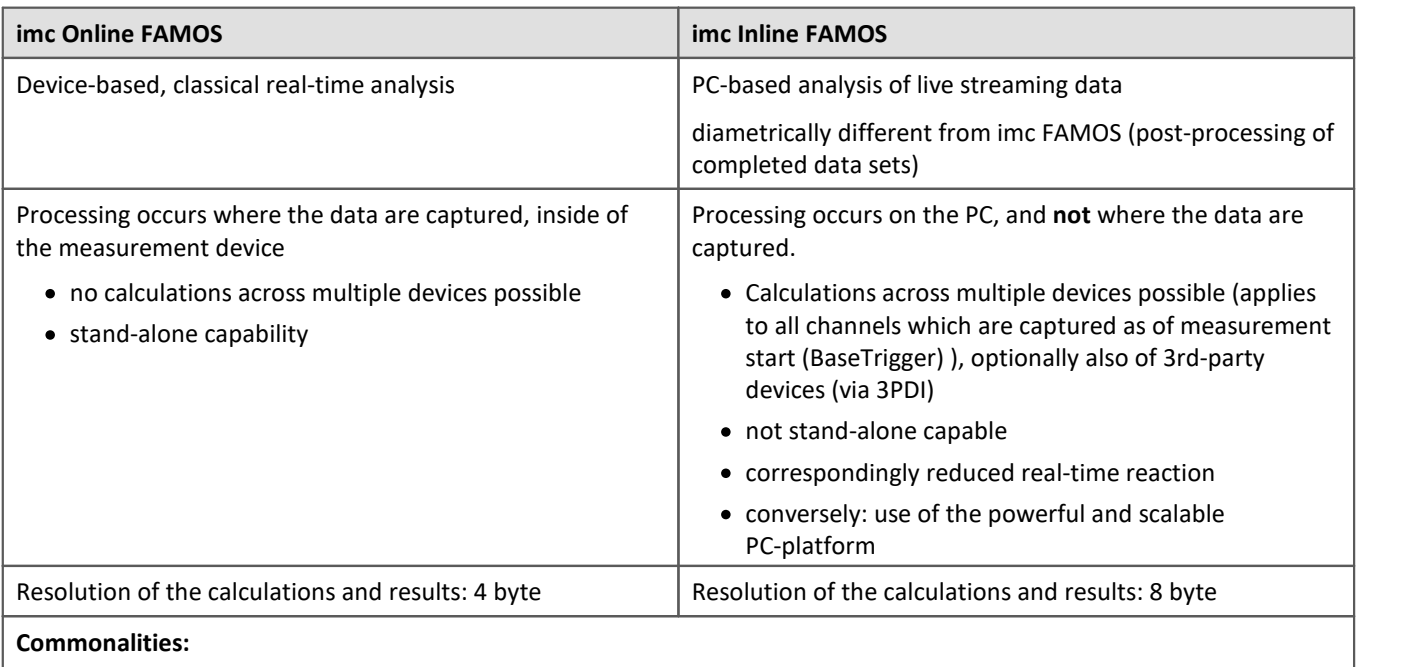

- · Live-analysis: immediate visual feedback
- · Processing of live data streams: running, not concluded, measurements (not post-processing)
- · Unified syntax, same scope of functions
- · Application of calculation operations to combinations of multiple channels assigned to the same trigger

#### **Professional-Version**

In imc Inline FAMOS, there are no version grades as with imc Online FAMOS (imc Online FAMOS / imc Online FAMOS Professional).

#### **Data flow schematic**

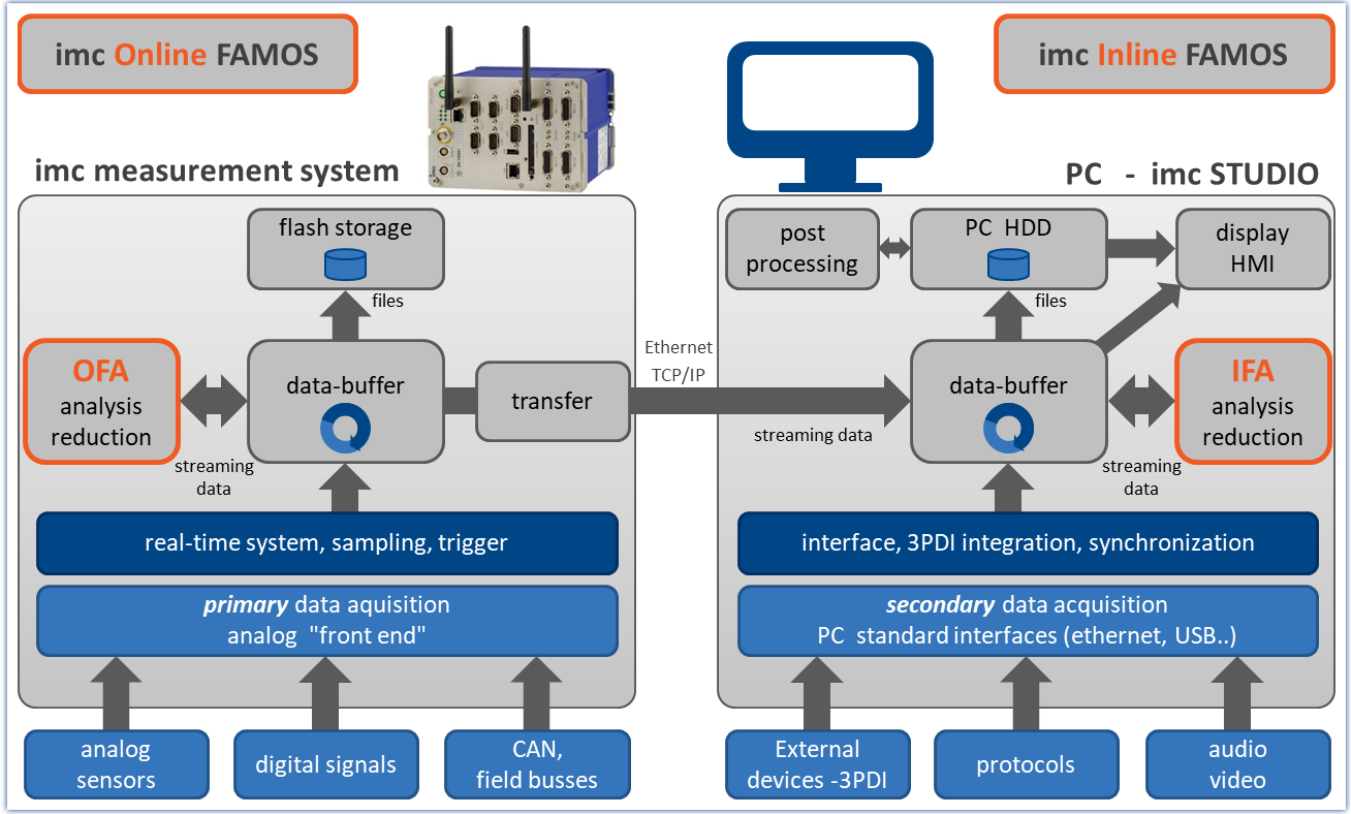

*Data flow schematic*

#### **Comparison measurement**

An example is presented in the section "<u>[Performance comparisons](#page-854-0)</u> कडी".

### <span id="page-852-0"></span>**Scope of Functions**

Most imc Online FAMOS functions are also available in imc Inline FAMOS in the same way and with the same syntax. Additionally, there are some functions available only in imc Inline FAMOS.

Among others, the following function groups are not provided:

- all closed-loop control functions and many system functions
- all CAN-functions and all ECU-functions
- · ReadyForPowerOff, SyncOverload
- · OnSyncTask (Synchronous Tasks), OnPowerOff
- · IntegralP/IntegralP2

In the Functions Reference, it is noted if a particular function is available only in imc Online FAMOS or only in imc Inline FAMOS.

### **What kind of tasks can be accomplished?**

Any task which could be performed by an electrical circuit can be handled. A circuit doesn't include loops or conditions, which are inappropriate to the streaming data we are dealing with. The data streams can only be processed and subjected to operations jointly with other data streams. The data streams can be transferred to the PC, to the storage medium, to DACs and to digital output bits.

If, instead of digital processing by OFA/IFA, we put a complex analog circuit (e.g. filter, ...) in front of the device' inputs and digitalize the outputs of such a system, the channels recorded directly correspond to the virtual channels. They also possess all properties of a normal channel. Furthermore, if we consider logic operations and filtering (mean value, etc.) to be the main OFA/IFA functions, then this is comparable to an analog circuit. Thus, OFA/IFA can be viewed as a substitute for a freely configurable analog pre-processing circuit.

### **What can OFA/IFA not do?**

- · It is impossible to formulate any processes which do **not** utilize **continuously streaming data**.
- imc Online FAMOS does not replace a synthesizer! For output rates of up to 10 kHz, the [Synchronous](#page-863-0) [Task](#page-863-0)|<sub>864</sub>] can be used. For this purpose, imc Online FAMOS Professional is necessary.
- · OFA/IFA works asynchronously. It processes data according to the formula that you have entered as quickly as possible. If the formula that you specify is somewhat long or involved, however, it may lead to delays. It is impossible to state a fixed time interval within which the loop can be processed. If your application requires definite response times, then these can be guaranteed with an <u>Synchronous Task</u>|களி of imc Online FAMOS Professional.
- · Fieldbus channels recorded in**time stamping mode, can't** be proceeded!
- · **Unsigned 32-bit integer values** (32-bit UINT) are not calculated correctly.
	- · Workaround: The channel must be set up in the CAN Assistant as an unsigned 31-bit integer. 32-bit UNIT channels are mostly created when a DBC file is imported. If such a channel is processed any further in OFA/IFA, the bit count must be set to 31 bits following import of the DBC file.

#### <span id="page-854-0"></span>**11.1.1.1 Performance comparisons**

A test comparing the performance of imc Online FAMOS with that of imc Online FAMOS is conducted using familiar hardware.

### **Test devices and configuration**

#### **Hardware used**

Computer:

- WINDOWS 10
- · Intel(R) Xeon(R) CPU E3-1270 V2 @ 3.50GHz 3.50GHz
- · RAM: 8 GB
- · Normal magnetic hard disk drive (not SSD)

Device:

· imc CRONOS compact 400 with two amplifiers of model UNI2-8

#### **Test – configuration:**

- · Channel\_001: 100kHz
- · imc Online FAMOS: 2x FFT and 5x filtering, second order (bandpass, band-stop, high-pass, low-pass)
- · RAM-buffer duration of all channels: 1s

```
; initialization prior to first measurement
OnInitAll
    sample = 0
End
OnTriggerMeasure(BaseTrigger)
  FFT_001 = fft(Channel_001, 1, 1024)
  FFT_002 = fft(Channel_001, 1, 1024)
  Res_BP = FiltBP(Channel_001, 0, 0, 2, 100.0, 1000.0)
  Res_BS = FiltBS(Channel_001, 0, 0, 2, 100.0, 1000.0)
  Res_HP = FiltHP(Channel_001, 0, 0, 2, 100.0)
  Res_LP = FiltLP(Channel_001, 0, 0, 2, 100.0)
   Res LP = FiltLP(Channel 001, 0, 0, 2, 100.0)
   sample = GetSampleCount (Channel 001)
   GetSample = Channel 001 * 0 + sample
```
End

### **Test procedure and results**

#### **imc Online FAMOS:**

Handling a 100kHz channel, the imc Online FAMOS test program is at the edge of its capacities. The virtual channel "GetSample" continuously shows the limit value. In the curve window, the distance between the analog channel "Channel\_001" and the calculated channel continually increases. As soon as the RAM-buffer of 1 second is no longer sufficient, data overflow occurs. This results in a **loss of data**.

Endurance test (= 24h) capability is just possible in this example with 2xFFT + 4 filters.

#### **imc Inline FAMOS:**

Endurance test capability still prevailed with 25xFFT + 50 filters, which is more than 12 times the performance of imc Online FAMOS. Here, the qualification for endurance test capability is considered to be simultaneous display of the analog and the virtual channel in the curve window.

As well, significantly more substantial calculations are possible in imc Inline FAMOS. However, depending on the performance of the computer's respective hardware configuration, the curve window will **eventually no longer display the data in real time**.

Since the data storage management is handled by Windows, this moment in time is not predictable. With a 24 fold load (50xFFT + 100 filters) by comparison with the OFA experiment, this hardware experienced a **data overflow in the curve window** after 1.5 hours. However, there was no resulting loss of data since the data can be retrieved after the end of the measurement. When true data loss would occur in the computer is not possible to determine.

**This result applies exclusively for the hardware and software settings specified!**

### **Conclusion**

The dynamic data storage management provided by WINDOWS enables multiple times the computation power of the fixed RAM-buffer structure in the device. This is scalable in accordance with the processor speed and PC's RAM size. imc Inline FAMOS is thus future-proof, able to keep pace with technological progress without requiring replacement of the actual measurement hardware.

## **11.1.2 imc Online FAMOS - System requirements and limitations**

#### **imc Online FAMOS and imc Online FAMOS Professional**

With the exception of imc BUSLOG, all devices which support imc STUDIO are also able to run imc Online FAMOS (or imc Online FAMOS Professional).

#### **Maximum amount of variables in imc Online FAMOS:**

Internally, imc Online FAMOS administers up to 999 variables (single values + virtual channels). However, be aware that only a maximum of 512 channels can be administered per device.

### Note

If more than 500 variables are renamed when performing editing in the imc Online FAMOS Assistant before the Assistant is closed, an administration error occurs. This effect does not occur if the Assistant is closed and then later reopened before more than 500 variables were altered.

#### **When imc Online FAMOS is Available?**

imc Online FAMOS and imc Online FAMOS Professional can be accessed as an option. It must be enabled for each device individually. If the device is ordered with imc Online FAMOS or imc Online FAMOS Professional, it will be delivered already enabled.

If you wish to upgrade a device with imc Online FAMOS or imc Online FAMOS Professional subsequent to delivery, contact our [tech support](#page-7-0)  $\sqrt{s}$  for more details.

## **11.1.3 imc Inline FAMOS - System requirements and limitations**

#### **The limitations of imc Online FAMOS do not apply to imc Inline FAMOS!**

The amount and scope of the tasks which can be performed depends on the computational demands of the functions used and on the power of the PC used. Since all calculations are performed by the PC, the PC's performance determines the possible scope.

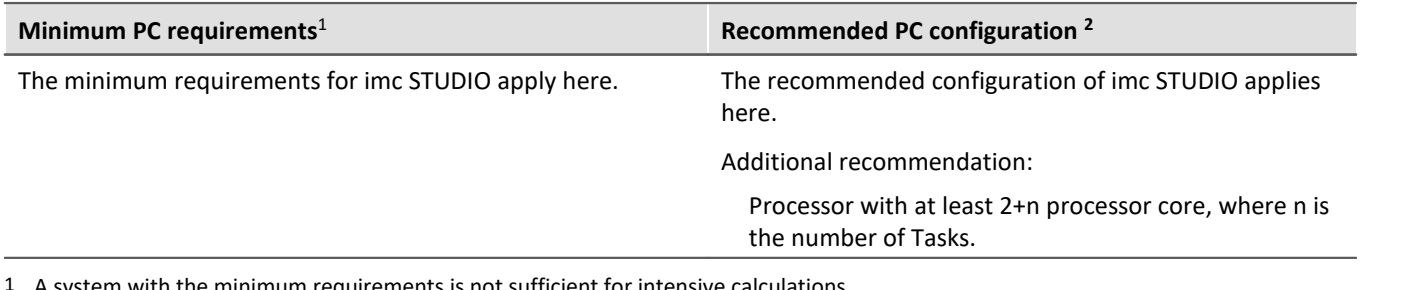

1 A system with the minimum requirements is not sufficient for intensive calculations.

2 To ensure smooth performance of calculations, storage and visualization of the measured data, one processor core per Data Processing-Task should be available. Ideally 2+n; where n is the number of Tasks.

#### **Which channels can be combined in calculation operations?**

#### **1. Channels belonging to one device**

Here, the same prerequisites apply as for imc Online FAMOS. Channels can be combined together when they are subject to the same trigger. E.g. Start/Stop-trigger (BaseTrigger) or a trigger x.

#### **2. Channels belonging to different devices**

Channels which are assigned to the Start/Stop trigger (BaseTrigger) can be combined in calculations across multiple-devices.

Calculations on combinations of triggered channels from different kinds of devices will not work because:

- · Trigger x may be defined differently on differing devices
- · Device triggers do not propagate and synchronize globally, i.e.: a device "A" channel can not be triggered by a device "B" trigger

#### **Process vector and other device variables**

All device variables, including process vector and Display variables, network and virtual bits can be processed and set like in imc Online FAMOS.

Process vector variables can not be set up in imc Inline FAMOS. Process vector variables are device variables explicitly created for a specific device, e.g. via imc Online FAMOS, via the plug-in Setup or via Automation.

Process vector variables can be is saved and restored exclusively on the device.

#### **Refresh/writing rate of the device variables**

The reading and writing access to the devices is limited.

# <span id="page-857-0"></span>**11.2 imc Online FAMOS and imc Inline FAMOS**

## **imc Online FAMOS**

imc Online FAMOS is a powerful extension for imc DAQ systems. It offers a variety of real-time functions for pre-processing and signal analysis. The mathematical analysis functions are executed on the signal analysis platform integrated in the measurement device. This means that analysis results are available immediately and also independently of the PC. Such pre-processing can also yield significant data reduction and thus reduce the amount of data to be exchanged between the DAQ system and the PC.

The results are available in imc STUDIO as virtual channels. Virtual channels contain data calculated on the basis of existing input channels. This may be, for example, an averaged input channel, or the difference between the signal values form two input channels.

The virtual channels can be redirected to DAC (digital-analog-converter) or DIO (digital input/output, bits) outputs on the device. For example, you compute the difference between two analog input signals (digitally), and convert the result back to an analog signal at the DAC output. The DIO outputs can be used, for example, to set a digital bit whenever a certain signal level has been reached.

The following diagram shows how data stream through the device and which of them can be accessed by imc Online FAMOS:

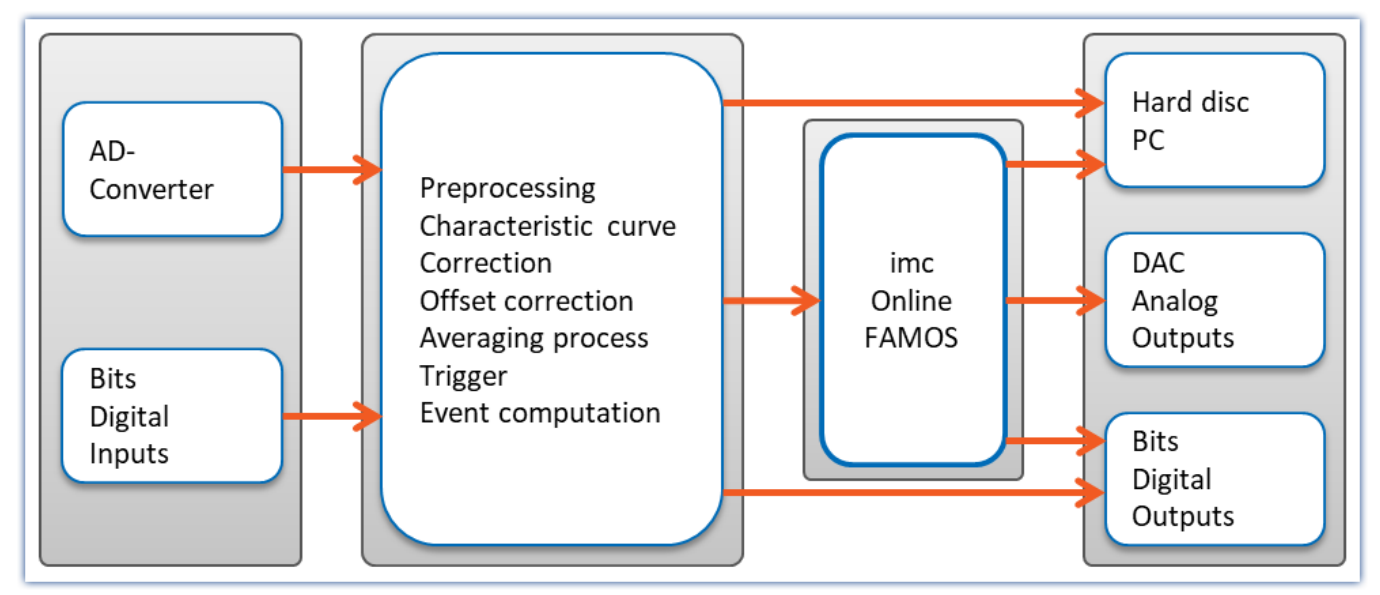

Analog/ digital conversion of analog input data and/ or acquisition of digital input data is carried out on the unit's main board. All of these input data are usually subjected to a certain amount of preprocessing, for example, characteristic and offset correction, event and trigger computations etc. The trigger system can also be used to directly set output bits.

Instead of direct transfer to the PC, the data streams with measured channels signals are rerouted through imc Online FAMOS. These are imc Online FAMOS's inputs. Results calculated by imc Online FAMOS are mostly virtual channels which are passed on to the PC like other input channels. Additionally, note that even digital output bits and the DACs can be outputted as virtual channels.

### **imc Inline FAMOS**

#### **Processing and analysis of measured data during a running measurement**

imc Inline FAMOS is a functions package for Data Processing.

imc Inline FAMOS enables calculations to be performed on data streams from the measurement currently runnning. The calculations are performed on the PC, taking advantage of the PC's processing power. By contrast, with imc Online FAMOS, the calculations are performed by the device.

#### ${\sf Scope\,\, of\,\, functions} \vert_{\rm 853}$ ි:

A number of pre-defined functions are available for calculation purposes. Most of the imc Online FAMOS functions are available in the same way and with the same syntax as in imc Inline FAMOS. There are a few additional functions exclusively in imc Inline FAMOS.

#### **Cross-device calculations**

In contrast to imc Online FAMOS, imc Inline FAMOS provides the ability to apply calculation operations to channels belonging to different devices, if the channels are assigned to "*BaseTrigger*" (measurement Start/Stop).

#### **Displaying results:**

The results generated are treated as device variables/channels. They are configured on the Setup pages (e.g. Storage) and can be displayed on Panel pages.

#### **Tasks:**

Multiple independent, complete calculation sequences (**Tasks**) can be processed in parallel. The maximum possible scope/amount of these tasks depends on the computational resources required by the functions used, in conjunction with the computational resources available to the PC used.

### П

#### Note Notes on the product names

This documentation applies to imc Online FAMOS and imc Inline FAMOS. For the purpose of easier readability, the product names are not spelled out in their entirety when referring to both products.

**imc Online FAMOS: OFA imc Inline FAMOS: IFA**

## **11.2.1 Overview**

OFA/IFA works with streams of binary data.

Take a simple example where the difference between two channels is computed:

#### **Difference = Input1 - Input2**

If data from both Input1 and from Input2 are present, then the Difference is computed and assigned to the virtual channel Difference.

When measurement is started, the device performs the following procedure:

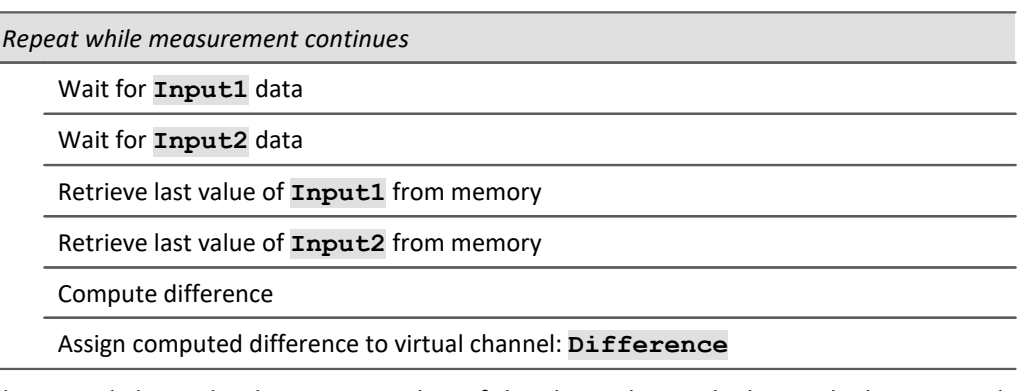

The virtual channel only contains values if the channels on which its calculations are based contains measured values. This means that only after the input channel is triggered is it possible for the virtual channel to be calculated. When the input channel's signal is concluded, the virtual channel is also concluded.

In the diagram of the internal process above, you see a "Repeat while..." loop. In the equation defined, Difference = Input1 - Input2, however, there is no loop. In spite of this, a loop is running internally in order for the term Difference to be calculated while the input channels are returning input channels.

Calculation of the difference can be compared to the following simplified electrical circuit diagram:

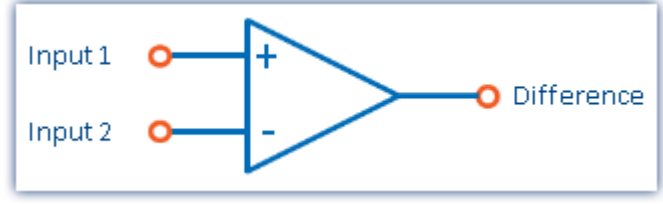

*Schematic circuit diagram of a calculated difference*

#### **Output of an analog output**

We now consider assigning the difference to an analog output channel (DAC channel):

**DAC1 = Input1 - Input2**

The following steps are executed internally:

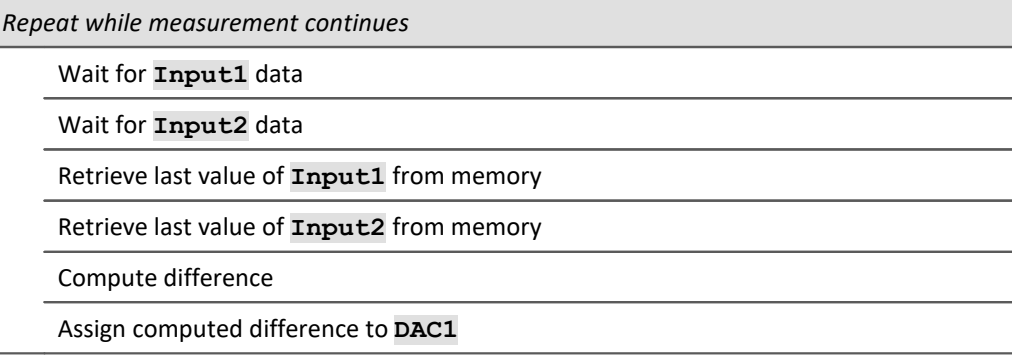

The procedures for calculating a virtual channel and for generating a DAC output are the same. Thus, the DAC can be referred to as a virtual channel identified by its permanent name (a system name). The DAC is not saved but outputted directly to the respective output terminal. The output to digital output bits proceeds in the same way.

#### **11.2.1.1 What happens when imc Online FAMOS overflows?**

#### **General notes on data overflow in software**

OFA/IFA operates without synchronization to the data capture. This means that OFA/IFA works through it program in an uninterrupted loop.

### **OFA/IFA working without overflow**

If the data rate is low enough, and there are no new samples available for calculations, then there is nothing for OFA/IFA to do.

If the online calculation is so complex that new samples accumulate by the time the calculation is done, then OFA/IFA enters the new data into the next calculation iteration. If the average number of new samples remains equal, there is no overload.

### **OFA/IFA overflows**

So what happens if the data rate is so high that the number of new samples increases after every iteration? In such a case, OFA/IFA falls behind in performing the calculations. The amount of data increases and with it the time required for calculation.

You will notice this overflow if you display the input data and the virtual channels in a curve window. The virtual channels' values are still pending calculation and are not yet visible, while the input data is already on display. In consequence, the gap between the input data and the virtual data grows at the end of the channel graph.

The following applies to imc Online FAMOS: For brief measurements, of course, this is tolerable if the [RAM](#page-432-0)[buffer duration](#page-432-0) as is adequate. But if the accumulated data exceeds the RAM buffer depth, the software will announce a data overflow!

### **Special case applicable to imc Online FAMOS: Overflow in the synchronous task**

When using the [Synchronous Task](#page-863-0) 864<sup>)</sup>, it is necessary to additionally ensure that the commands are performed within the allocated time interval. If this does not succeed, the device announces the overflow with LED 06 and activation of the beeper. When the function SyncOverload is called in the synchronous task, neither LED 06 nor the beeper are activated. Instead, the overflow can be indicated using a variable.

#### Example

```
OnSyncTask( 0.01 )
    if Greater( pv.Channel 002, 5)
       Virt Bit01 = 1 ; More functions...
     else
        Virt Bit02 = 1 ; More functions...
     end
     ; Upon overflow, the virtual channel changes from 0 to 10
     pv.SyncOverloaded = SyncOverload( 10 )
End
```
### **11.2.1.2 Source text with Control commands**

Conventional **source text without control commands** mainly provided the ability to define virtual channels and subject them to calculations. An OFA/IFA program is executed line-by-line; all instructions entered are carried out in the order they appear in the program.

If the **Control Commands** are activated, the ability to use branching instructions is provided. Program branching can be achieved using conditions and case differentiation, for instance: "if condition is fulfilled, carry out one operation, otherwise carry out other operation". Thus, different procedures can be defined in OFA/IFA to depend on values of variables.

Also, operations can be directly assigned to various states within the course of a measurement (e.g. at the start, end, or during the measurement). An example shall illustrate the difference between "with" and "without" control commands:

#### Example OnTriggerStart( BaseTrigger ) ; to be carried out at start of measurement  $\text{Reset} = 1$  ; Reset is a digital output End OnTriggerMeasure( BaseTrigger ) ; to be carried out during measurement If Temperature > 25 ; branch, querying temp. channel signal  $Reset = 1$  Else  $Reset = 0$  End End

At the start of the measurement, the digital output bit *Reset*is activated. During the measurement, Reset will be set depending on the Temperature.

More information on syntax is presented in the section: "*[Variables and Syntax with Control Commands](#page-878-0)* | 879]".

#### **11.2.1.2.1 Transforming to imc Online FAMOS with/without Control commands**

By default, OFA/IFA starts without control commands.

Activate the Control Commands via the <u>[context menu](#page-871-0)</u> |872 in the Editor or the menu item "*Extra*" > "*With control commands*" (via the menu applies only to imc Online FAMOS):

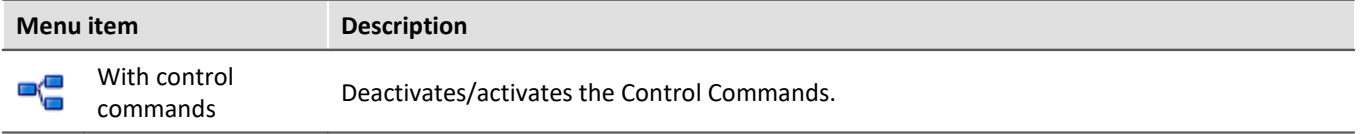

Upon making this switch, control commands are automatically added to the source text in the Editor. To prevent making this switch inadvertently, it must first be confirmed in order to take effect.

The control commands added automatically are:

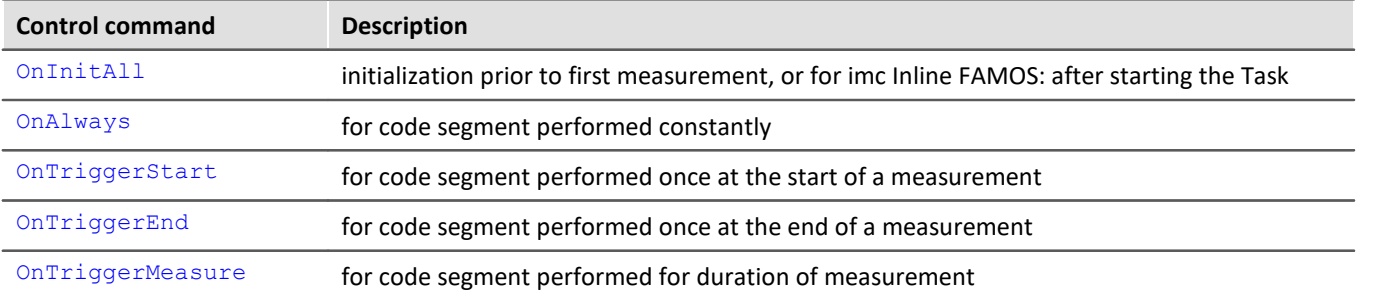

If operations were already in the editor when the switch is made, these operations are automatically assigned to the control commands OnAlways and OnTriggerMeasure. Usually, no revisions are necessary.

#### **Deactivating Control Commands**

Deactivation of the control commands is also effected by means of the menu item stated above.

Only such operations are directly transferred which can also be used "*without control commands*", while all other operations still appear, but commented out. After such a transformation, alteration of the source text is usually also necessary, and will sometimes cause significant reduction of functionality.

As a rule, it is inadvisable to port a program created with control commands to "*without control commands*".

#### **11.2.1.2.2 Additional groups in the function list**

When you activate the Control Commands, then among others, the following three additional groups appear in the function list: "*Controls*", "*Control functions*" and "*Comparison operators*".

The "*Controls*" group lists all control commands supported. This comprises control commands for conditions and case differentiation (e.g.  $IF$ ), on the one hand, and on the other hand control commands concerning various measurement process states, e.g. OnTriggerStart (for operations performed at the start of a measurement).

The "*Control functions*" group contains special functions; such as timer functions.

The "*Comparison operators*" group contains comparison operators such as >, <, <> and =. As well, the logic operators AND, OR and NOT are provided here.

**Reference** Function Reference

The functions are described in the chapter "<u>[imc Online/Inline FAMOS function reference](#page-902-0)</u> |ঞ্জী".

#### **11.2.1.3 imc Online FAMOS Professional**

imc Online FAMOS Professional is the package for effective use of the process vector and for operation of the measurement device on the test station. By this means, it is possible to perform monitoring, and open- and closed loop control functions. The package also provides a significant performance enhancement for all purely measurement engineering applications (data-logger operation) in calculating virtual channels.

With imc Online FAMOS Professional you have

- <sup>•</sup> [Performance enhancement](#page-863-1) 864
- **[Synchronous Tasks](#page-863-0)**  $\overline{\text{864}}$  including accessories
- Direct access to the **[process vector](#page-1157-0)** 1158
- <sup>•</sup> [PID-Controller](#page-892-0) 893

#### <span id="page-863-1"></span>**11.2.1.3.1 Performance enhancement**

imc Online FAMOS Professional serves to accelerate online computations. Thus it increases the system's maximum possible throughput without causing data overflow in long-term measurements.

Note Internal information

The accuracy is not reduced by that feature. The increased speed is achieved by as many functions as possible using the signal analysis platform's internal memory. Accessing commands in such memory space can happen much more quickly.

However, this memory is much smaller, so that it's usually not possible to keep all program components within it. By means of the imc Online FAMOS Professional, the compiler shifts the functions into the internal memory until it's full. Therefore those functions whose gain on speed is the highest will be preferred. In general all functions are considered. But memory intensive functions will be preferred, because they speed up most.

**Examples**

- FFT:  $1,5 -2,5x$
- · Basic calculations: 2x
- · Digital filters: 3-4x

### <span id="page-863-0"></span>**11.2.1.3.2 Synchronous tasks**

Along with the control command OnTimer, imc Online FAMOS Professional **with control commands** includes a control command for deterministic reactions. At a specified clock rate, imc Online FAMOS' otherwise asynchronous evaluation process is interrupted by a higher priority task. During this interrupt, the command lines entered for the synchronous task are executed.

```
1 \boxplus OnInitAll...
 3
 4 \boxplus OnAlways...
 6
 7
   \Box OnSyncTask(0.1)
 8
           Virt Bit01 = 1 - Virt Bit01
 9
           DOUTO01 Bit01 = Virt Bit01
    L_{\text{End}}l10i
11
12 \boxplus OnTriggerStart (Trigger 48)...
14
```
- · Enhancement of OnTimer
- · True interrupt handler
- · Precise timing
- · Access to input channels via the process vector
- · Loop control

The user can configure up to **5** synchronous tasks. The cycle times extend from **100µs up to 1s** in steps of 1-2-5. With Synchronous Tasks, there is an effective way to access the current measurement values with the help of the process vector.

By this means, monitoring, and open- and closed-loop control functions can be realized. In particular, the switch/case control commands can be used to achieve state control.
In Synchronous Tasks, not all of imc Online FAMOS' functions are allowed. This pertains to functions, which use a collection of samples like FFT, Mean, RMS etc. But comparison functions, basic math functions and control functions are possible.

In imc Online FAMOS, *closed-loop control* is only possible in a Synchronous Task: two-point controls and PIDcontrols are included with the Synchronous Task functions. The PID-controls are provided with a variety of additional functions, e.g. controller block, output limiting, and change of input parameters during operation.

It is possible to use the vector functions VMax, VMean, VMin, VSum, VRMS, VIsAnyGreater, VValueAtXValue, VXValueOfMax, VXvalueOfMin, VXValueWithYValue in synchronous tasks. In the synchronous task, the functions named can be used on vectors generated using the function VectorFromFile. Also supported are functions Monoflop, MonoflopRT, JKFlipFlop and RSFlipFlop.

#### **Restrictions**

LEDs can't be controlled inside a synchronous task. Instead a virtual bit has to be controlled inside the SyncTask. Than, that virtual bit set the LED in OnAlways.

# **11.2.2 Operation**

### **11.2.2.1 Opening the editor**

### **imc Online FAMOS**

Select "imc Online FAMOS" from the Ribbon "*Home*" (or "*Setup*-*Configuration*"). The imc Online FAMOS Editor is displayed in a dialog.

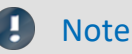

If the menu item imc Online FAMOS is not accessible, check in your calibration certificate whether your device comes with this optional feature. For the software to detect whether imc Online FAMOS is available, the device must have been connected at least once.

### **imc Inline FAMOS**

**Dialog**: Select "imc Inline FAMOS" from the Ribbon "*Home*" (or "*Setup*-*Configuration*") to start imc Inline FAMOS. The imc Inline FAMOS Editor is displayed in a dialog.

**Embedded**: Go to the Data Processing via the Navigation pane. There is a page tab (Task: **)** for the respective function package imc Inline FAMOS . If it is not yet selected, click the left mouse button on the Task name. The imc Inline FAMOS Editor is displayed in the main window.

### **11.2.2.2 User interface**

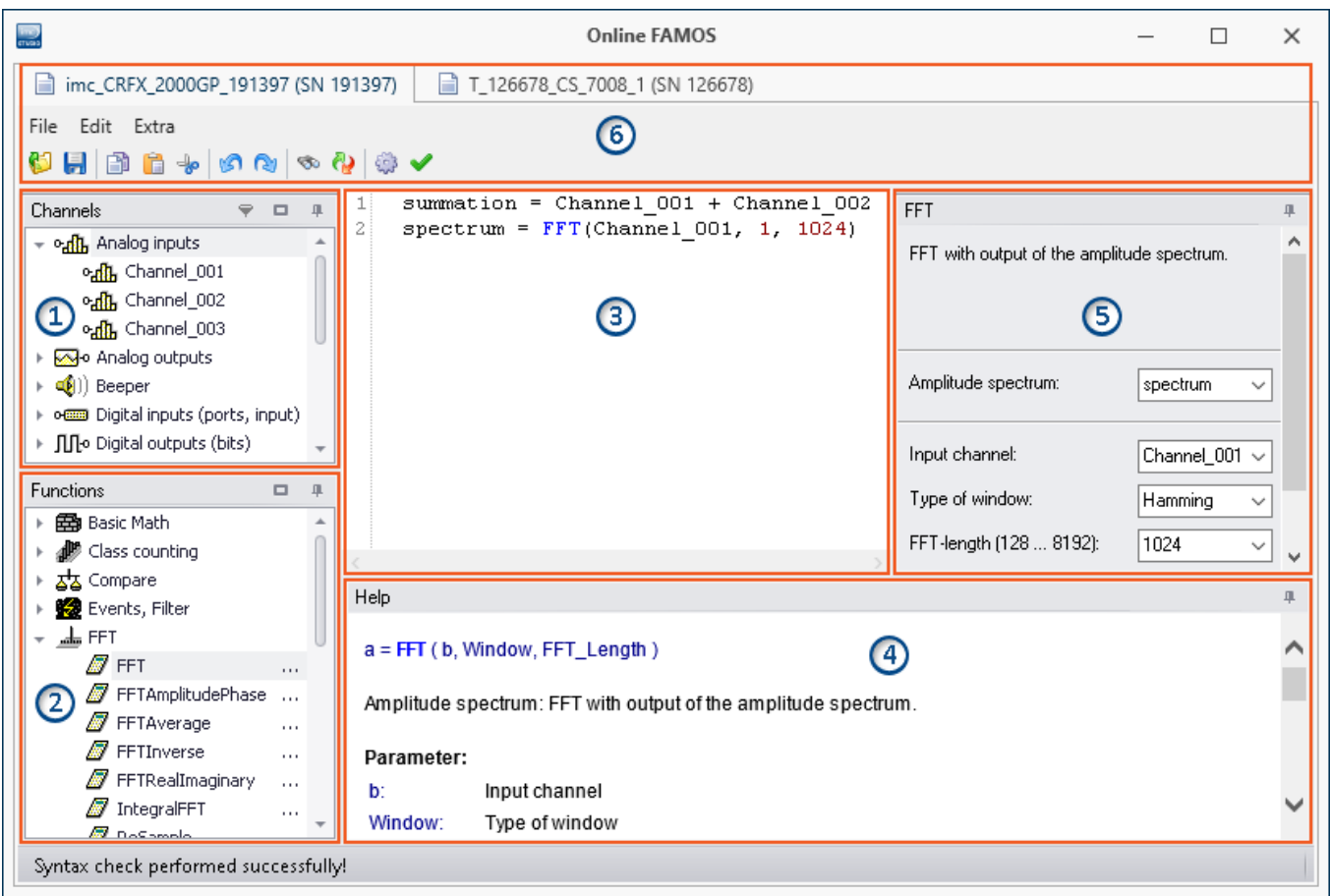

The window is subdivided into six regions:

- 1. <mark>[Variables list](#page-866-0)</mark> ब्लिंगे
- 2. <mark>[Function list](#page-866-1)</mark> । ८७७ने
- 3. [Editor](#page-866-2) | 867) (text box) for the calculation operations
- 4. [Help](#page-867-0) 868
- 5. <u>[Formula assistant](#page-867-1)</u> I <sup>868</sup> ।
- 6. <u>[Menu and actions](#page-869-0)</u> |क्ष्णॆ (only in imc Online FAMOS)

### <span id="page-866-0"></span>**Region 1: Variables List**

Here is the list of all available variables supported (imc Online FAMOS: device variables | imc Inline FAMOS: among others device variables and user-defined variables).

You can group the variables according to the variable type. With or without grouping, a symbol indicating the respective variable type appears before each name. Variables which were created in the current Task have a green symbol.

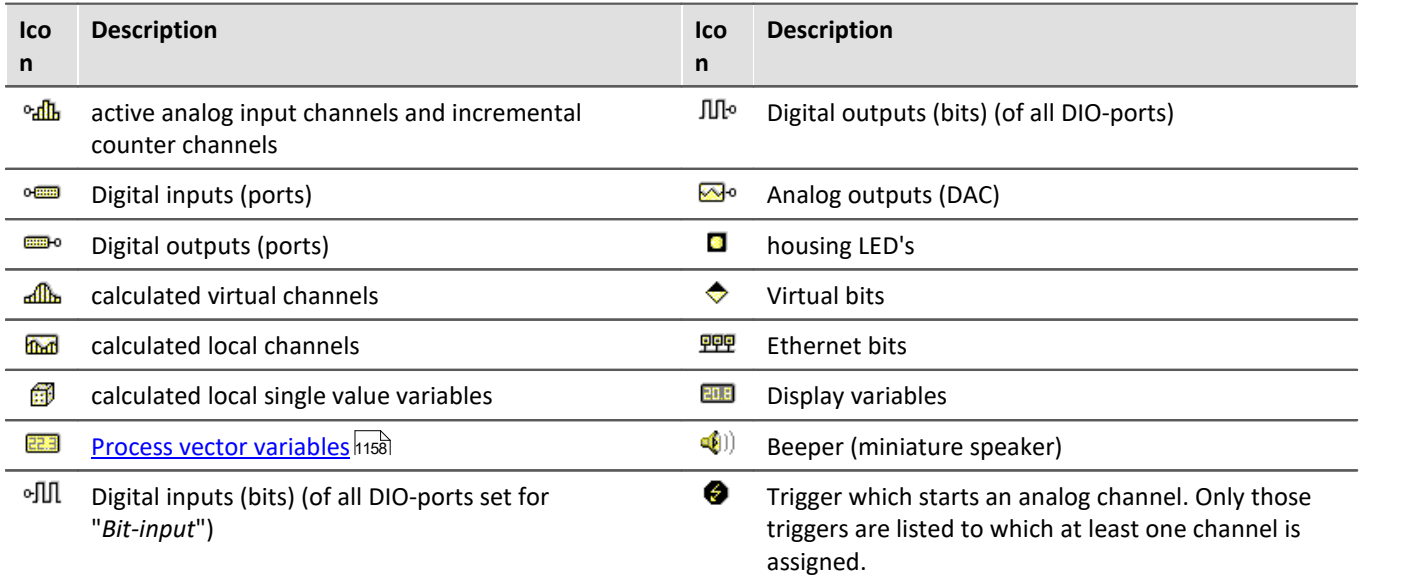

### <span id="page-866-1"></span>**Region 2: Functions List**

Here is a list of all available mathematics functions and characters. With the help of the functions, you can perform calculations on the channels and variables. As a result, you obtain virtual and local channels or local single value variables.

The mathematical functions are always updated instantaneously. To learn about their workings, see the Helpbox or the Functions Reference.

# <span id="page-866-2"></span>**Region 3: Editor for the calculation operations**

In the text box, enter the calculation operations. You may insert carriage returns and spaces as desired. However, any instruction must be coded in its entirety on one line!

#### **Adding a variable or function to the editor**

There are multiple ways to add an element to the editor:

- · by **double-clicking** on the element
- · by applying the **Drag&Drop** technique to the editor
- · by calling the **Formula Assistant**: using the Formula Assistant, it is easy to set function parameters and enter the functions into the editor.
- · by **input** with **auto-completion** support The "first suggestion" from the list is applied by means of the Tab-key. When the ENTER-key is pressed for the "first suggestion", a line break is inserted. When navigating through the list of suggestions, either TAB or ENTER can be used to apply the suggestion.

Functions are entered into the editor along with parenthesis.

### <span id="page-867-0"></span>**Region 4: Help**

Here you find an explicit description of the functions and of the variables' properties.

To open the help text for a variable or a function, left click the mouse to select the desired item. The editor remains unchanged.

### <span id="page-867-1"></span>**Region 5: Formula-Assistant**

The Formula-Assistant provides support in parameterizing the functions. The Assistant shows the function selected in the editor.

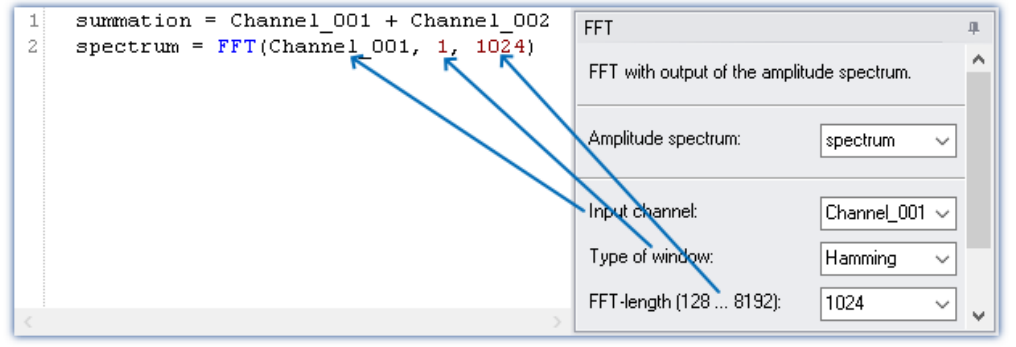

*Formel-Assistent*

What parameters are needed depends on the math function selected. For instance, for the Rainflow-function, there are 10 parameters to set. Procedures, in contrast to functions, don't have result values.

For the result, a variable name can be entered manually or an output channel can be selected from the popdown list.

Changes to the parameters in the Formula-Assistant are immediately adopted in the editor and vice versa.

### **11.2.2.3 Brief introduction**

The Formula Assistant helps you in selecting and parameterizing a mathematical function.

Clicking on a function in the Function List calls a help window displaying the associated help text. You can magnify the help window if desired.

Enter the function along with its parameters in the Editor. You may wish to use the Formula Assistant for this purpose. To assign an operation to a virtual channel, use an equals sign. The name for the virtual channel can be freely specified.

#### Example

```
summation = Channel 001 + Channel 002difference = Channel003 -DAC 01 = difference
```
In the example, we have assigned a sum and a difference to two virtual channels as well as outputting channels on a DAC channel.

#### Ц

Note Note on analog outputs (DAC)

The analog outputs of the measurement device have an output voltage range of -10 V...10 V. You can therefore only assign values lying within this range! A scaling in the plug-in Setup for the DAC channels is taken into account.

### **Adding a variable or function**

- · You can use Drag&Drop to take names from the Variables list into the Editor. Or, alternatively, double-click on the name to insert it in the editor.
- · Analogously, you can move functions from the Function List to the editor using Drag&Drop. Just doubleclicking on a function's entry in the Function List move the function into the editor.

Definitions for each individual function are made on its own **separate line**.

# **Check / Syntax check**  $\blacktriangledown$  **| Fermion**

Click on the button to perform a "*Syntax check*". If an error occurs, a notification will appear in the status bar! The faulty portion will appear highlighted in the Editor.

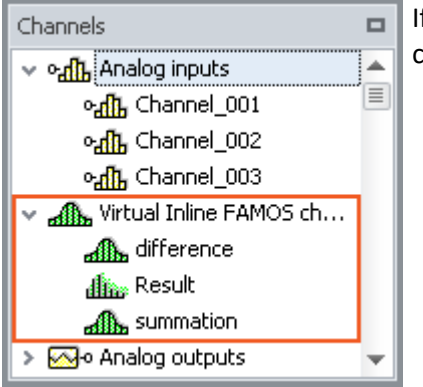

f the syntax check concludes without an error, all newly defined virtual channels and variables will be adopted in the Channels list.

### **Optional: Saving the source text**

Extra saving of the source text is not necessary, since the entries are saved with the experiment. However, it is possible to create an extra copy of the source text. This file can be stored externally, but is not used in the experiment. The source text file can be re-imported at a later time or used in a different experiment.

To save the source text, open the Editor's context menu and select "*Save source text*" ( ).

### **imc Online FAMOS - Close**

Close imc Online FAMOS now. In the table of channels in the Setup, the newly defined channels appear as additional **virtual channels**.

### **Applying the imc Inline FAMOS-configuration**

If the Syntax-Check concludes without finding an error, the Task will still not run. As soon as the configuration has been **applied**, the Task starts and calculations are performed. To do this, click on the button *Apply* ( $\int_{-\infty}^{\infty}$ ).

In the table of channels in the Setup, the newly defined channels appear as additional **virtual channels**.

### <span id="page-869-0"></span>**11.2.2.4 Menu**

The menu is not included in imc Inline FAMOS. All functions can be accessed via the "<u>context menu</u> | 872]". The description of the Data Processing menu ribbon is presented here: "*Data Processing*" > "<u>[Ribbon](#page-1116-0) Inn</u>7"

#### **File - Menu**

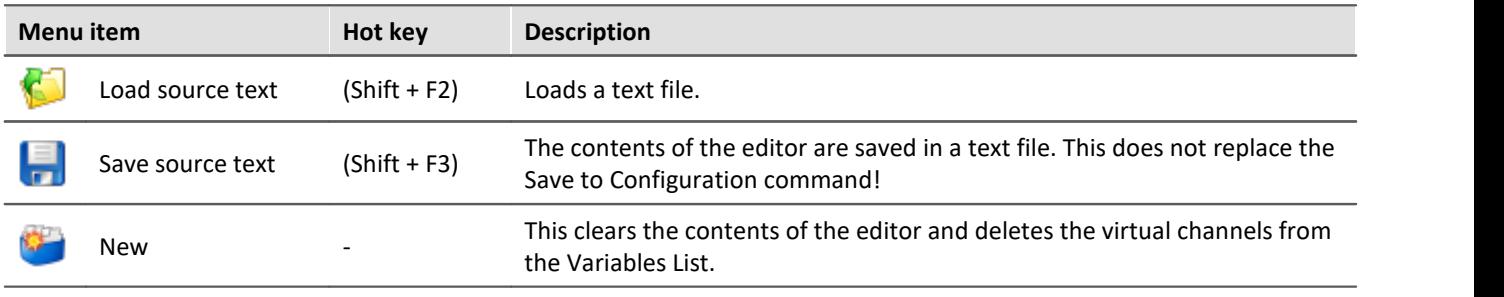

#### **Edit - Menu**

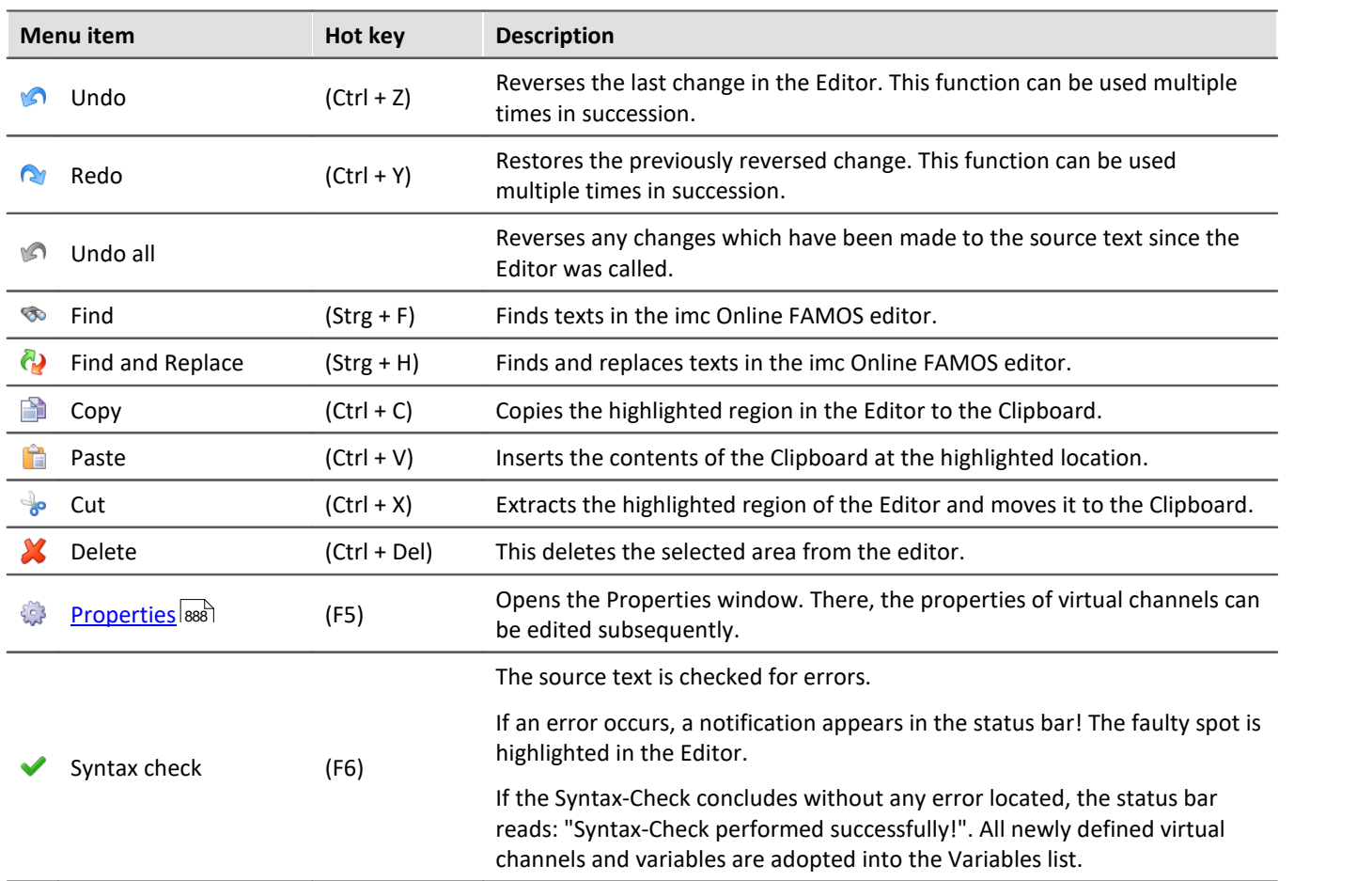

### **Extras - Menu**

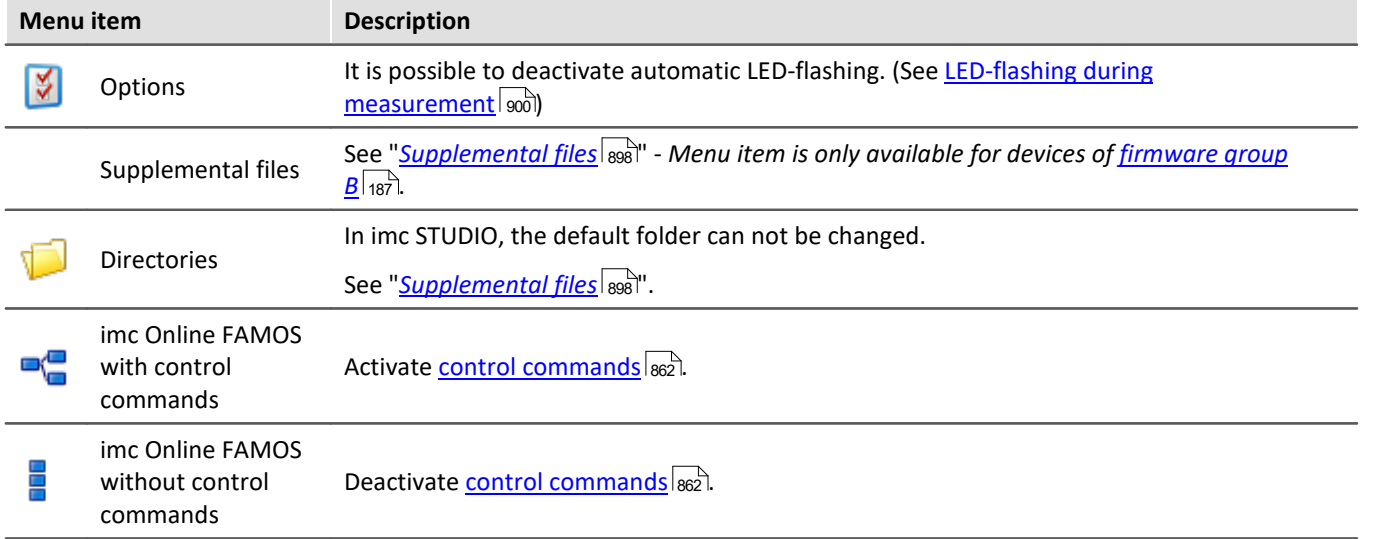

### <span id="page-871-0"></span>**11.2.2.5 Context menu**

### <span id="page-871-1"></span>**Editor**

Right-clicking in the editor calls the following context menu:

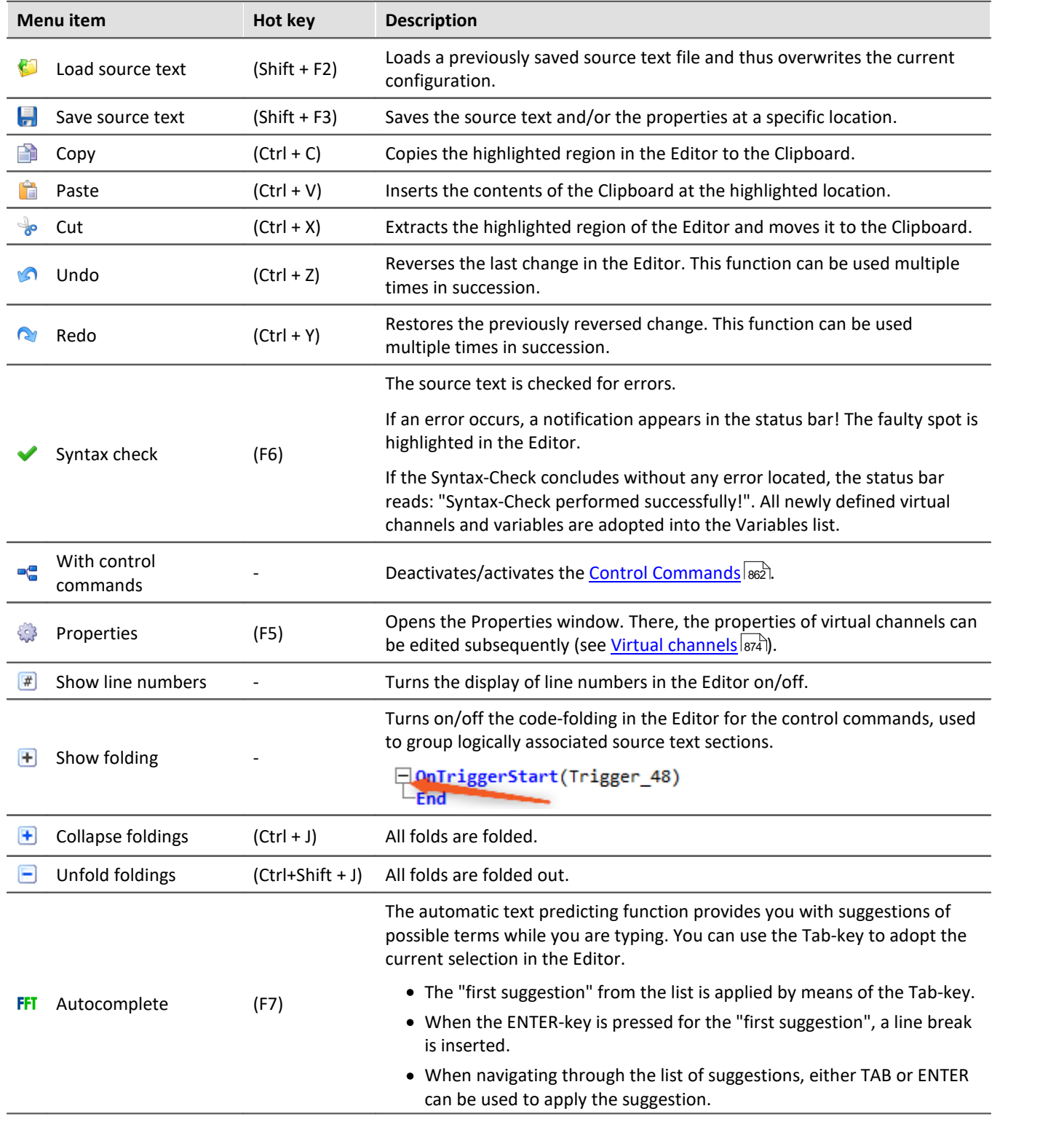

# **Variables List**

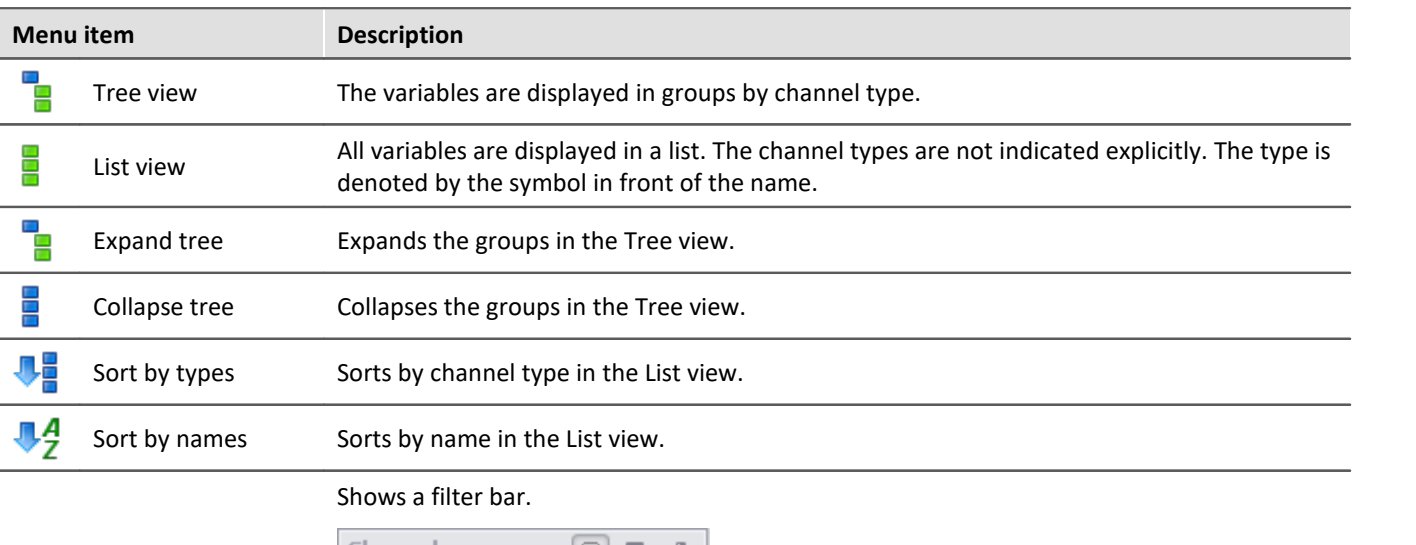

Right-clicking in the Variables List calls the following context menu:

Filter

# Channels  $\bigcirc$   $\bigcirc$   $\Box$  4

→ odh Analog inputs

#### odb Channel\_001 odh Channel\_002 onth Channel\_003

Channel\*

*Filtering the channel list with Wilcards*

### **Function List**

Right-clicking in the Function List calls the following context menu:

Filter

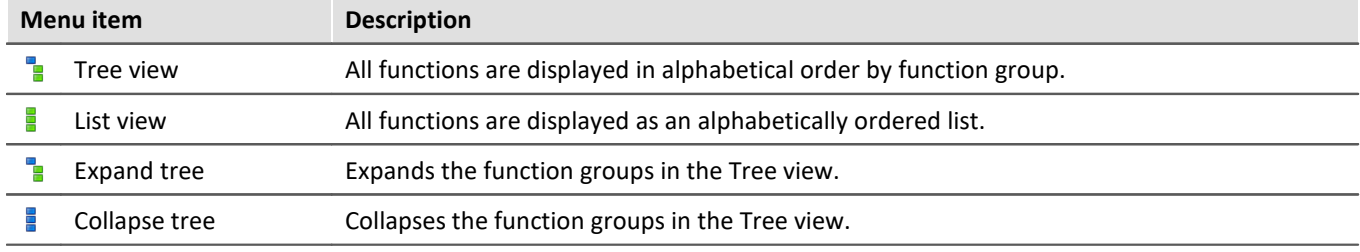

# **Help**

Right-clicking in the Help box the following context menu:

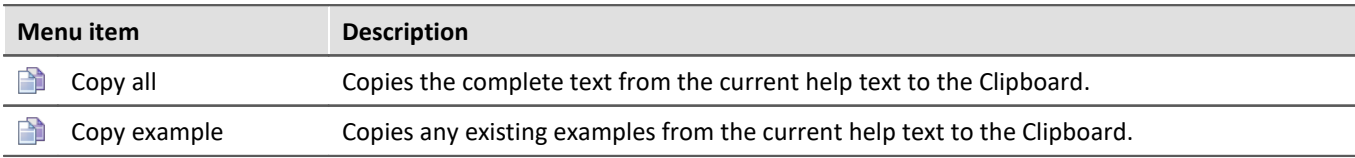

# <span id="page-873-0"></span>**11.2.3 Variables and syntax**

### **11.2.3.1 Virtual channels and local variables (channels and single value)**

#### **Defining virtual channels**

Virtual channels are defined in the editor.

A channel assignment consists of

- · the virtual channel's freely selected name,
- · the equals sign, and
- · an arithmetic expression, which may, for example, include an already existing channel.

```
Example
```

```
Sum = Channel_001 + Channel_002
CorrectedOffset = Channel 0\overline{0}1 + 5Stretch = 2 * Channel 003
```
You can also use parentheses and minus signs:

```
Complicated = -(3 + 4 * (Channel 001 + 1))
```
#### Function arguments must be written in parentheses:

```
SquareRoot = sqrt ( Channel_001 )
```
#### **Formulas which are not permitted:**

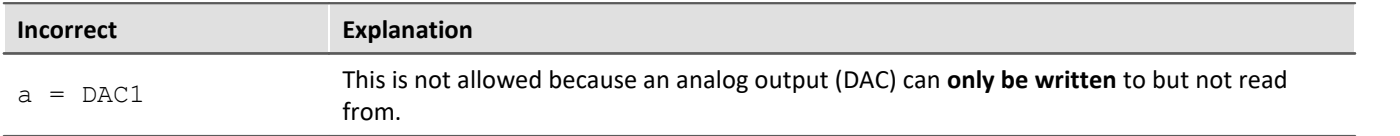

### **Local channels and single value variables**

If you need intermediate results to compute a virtual channel, it is possible to keep them local by prefixing an **underline** to their names. This applies both to single values and to channels.

$$
\boxed{\boxminus \underbrace{\text{final}}_{\text{final}} \text{Local channels}}
$$

Access to local variables is twice as fast as normal virtual channels or single values. This increases the computation power. The disadvantage is that these variables are then no loinger visible to the PC.

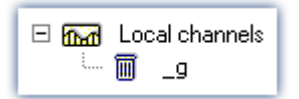

Local variables appear in the Variables List with a trash bin symbol when they were created but no longer used. For example, if they became obsolete in the process of developing the source text but were forgotten rather than deleted.

# **Creating local channels**

A virtual channel remains local if the variable's name begins with an underline "\_".

```
Example
LocalChannel = Channel 001 *Virtual1 = _LocalChannel + 1
Virtual2 = _LocalChannel + 2
Virtual3 = LocalChannel + 3
```
# **Creating local single value variables**

Local single value variables are assigned once and can later be used in subsequent lines. A single value is an isolated number without any further properties. Single values only exist locally and do not require an underline: " $a = 1$ " or " $a = 1$ ".

#### Example

```
constant = 3 + 4 \times \sqrt{5})
Virtual1 = Channel 001 * constantVirtual2 = Channel_002 * constantVirtual3 = Channel_003 * constant
```
### **11.2.3.2 Polling digital Inputs**

Digital inputs can be polled by imc Online FAMOS. However, they are not polled at a fixed sampling rate, but rather as fast as the signal analysis platform can process the internal loop. The digital inputs are thus not a data stream, but are in the nature of single values.

A data stream can only be created in conjunction with a channel.

# Example

```
BitStream = Channel 001 * 0 + DIO01 Bit11
```
Virtual bits can also be polled:

```
Constant1 = Virt_Bit_04 ; SW only locally possible
```

```
The return value of a digital bit is 0 for "LOW" and 1 for "HIGH".
```
### **11.2.3.3 Setting system outputs**

The system outputs must be defined in a single statement. The left side of the assignment contains the system output name. The following system outputs are possible (as long as they are displayed in the Variables List):

- · Analog outputs (DAC)
- · Digital outputs
- · Beeper
- · LED
- · Virtual bit and Ethernet bits
- · Display variables
- · Triggers

# **Analog outputs (DAC)**

The analog outputs of the measurement device have an output voltage range of -10V...10V. You can therefore only assign values lying within this range! A scaling in the plug-in Setup for the DAC channels is taken into account.

#### **Definition:**

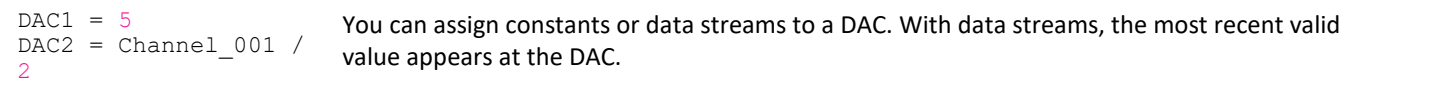

#### **Not allowed:**

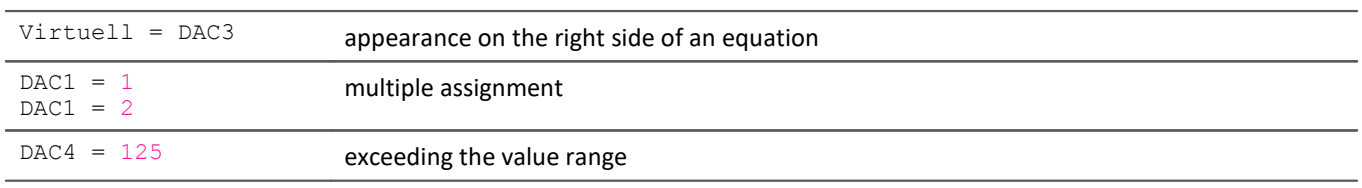

### **Digital outputs**

For digital outputs, the assignment may take either of the values zero or one. 0 for LOW and 1 for HIGH. Internally, any assignment not equal to zero is set to 1. Only exactly zero equals 0.

#### **Definition:**

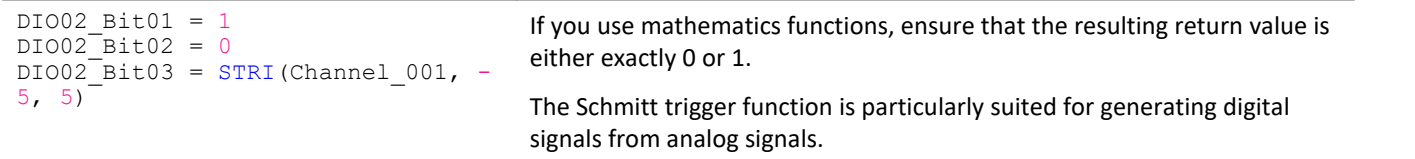

#### **Not allowed:**

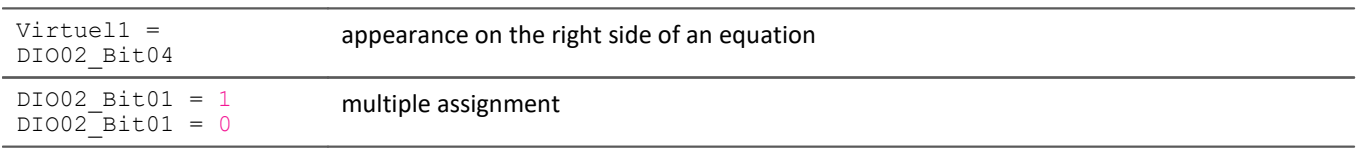

#### **Beeper**

The beeper is to be considered a digital output which is directly connected with the beeper. Only a tone of fixed pitch can be emitted.

#### **Definition:**

```
BEEP1 = 1BEEP1 = 0BEEP1 = STRI( Channel 001, -5, 5 )
                                                  Assigning 1 (TRUE) to the beeper turns it on and assigning 0
                                                  (FALSE) to it turns it off.
```
### **LED**

Some imc measurement devices have LEDs on the housing, which can be operated as a form of digital output. An LED can either shine or be off. (See also "<u>[LED-flashing during measurement](#page-899-0)</u> | 900]")

#### **Definition:**

```
LED1 = 1LED1 = 0LED1 = STRI( Channel 001, -5, 5 )
                                                   Assigning 1 (TRUE) to the LED turns it on and assigning 0 (FALSE) to
                                                   it turns it off.
```
## **Virtual bits and Ethernet bits**

Virtual bits and Ethernet bits are set in the same way as digital outputs:

#### **Definition:**

```
Virt Bit 01 = 1Virt\bar{B}it\bar{0}1 = 0Virt\bar{B}it\bar{O}1 = STRI(Channel 001, -5, 5)
                                                       Assigning 1 (TRUE) or 0 (FALSE).
```
### **Display variables**

Display variables are set in the same way as digital outputs. However, they can take on a wider (4Byte) range of values.

#### **Definition:**

```
DisplayVar_01 = 1
DisplayVar_01 = 123.456
DisplayVar_01 = STRI(Channel_001, -5, 5)
                                       Assigning a number.
```
### **Triggers**

A trigger can be released not only in response to events as defined in the plug-in Setup, but also by OFA/IFA.

As soon as an assignment of 1 is made to an armed trigger, this trigger is released.

This does not change the arming of the trigger. A trigger can initiate recording of data. OFA/IFA releases the trigger just as if a different event had released the trigger.

Triggers with the combination "*Passive*" or "*Immediate*" cannot be released using this method.

#### **Definition:**

```
Trigger 01 = 1Trigger^-01 = 0Trigger<sup>-01</sup> = STRI( Channel 001, -5, 5)
                                                    By assignment of a 1 (TRUE), the trigger is released.
```
### **11.2.3.4 Syntax: channel name**

Usually the channel name can be used as variable name directly.

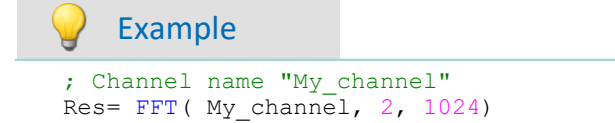

If a channel name begins with a number or contains special characters such as \?+! or a space, the channel name must be set into **curly braces**.

#### Example ; Channel name "123 My channel 100% display" Res= FFT( **{**123 My channel 100% display**}**, 2, 1024)

### **11.2.3.5 Syntax: comment**

#### **Single line comment**

A complete line or a part of a line can be turned into a comment with a *semicolon*.

```
Example
; Computation begins here
Sum = Channel_001 + Channel_002 ; Computes the sum
; Computation ends here
```
#### **Multiline comments / Block comments**

Several lines can be commented using  $(* \ldots, *)$ .

#### Example

```
(* the following lines are commented
Sum1 = Channel 001 + Channel 002 ; computes the sum
Sum2 = Channel_003 + Channel_004 ; computes the sum
Sum3 = Channel_005 + Channel_006 ; computes the sum
this is the end of the commented block *)
```
### **11.2.3.6 Syntax: multiple channels in a formula**

#### **Time Base for Channels in a Formula**

If multiple channels are jointly subjected to a function, they must all have the same time base. Since the calculation functions process all a channel's data points one-by-one, the following parameters must be the same for all channels in a formula:

- · Sampling Time
- · Trigger Affiliation
- · Pretrigger
- · Measurement Duration

Processing a function on two channels having different sampling rates would require the function to use interpolation. This would vastly increase the demands on the system.

The data must be simultaneous. This means that the channels must be started by the same trigger and with the same pre-trigger duration.

#### Ð **Note**

If it is impossible to avoid having differing sampling intervals for the input channels, there are various functions to use to compensate. Two good possibilities are ReSample and Mean.

# **11.2.4 Variables and syntax with Control commands**

The following descriptions apply to **OFA/IFA with Control Commands**.

In order to be able to use the advanced functions and options offered by the control commands, activate them. More information is presented in the section: "[Source Text with Control Commands](#page-861-0) 862".

### **11.2.4.1 Creating a variable**

With activated Control Commands, it is additionally possible to generate single values, process vector variables, as well as local and global data arrays. The values each occupy 4 Byte or 8 Byte and can be created in either Integer or Float format.

They are created in the OnInitAll block (see: <mark>[Types of Variables](#page-885-0)</mark>  $\text{ }$   $\text{ }$   $\text{ }$   $\text{ }}$   $\text{ }$   $\text{ }}$  ).

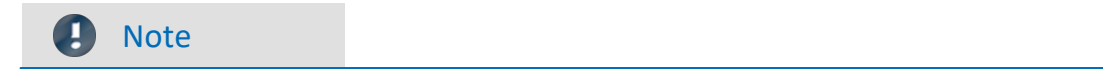

#### **Notes on precision**

- · **int**: a pure numerical value (disregarding factor and offset) with 32-bit precision
- · **float**: a scaled numerical value (factor and offset are applied) imc Online FAMOS: with 24-bit precision imc Inline FAMOS: with 52-bit precision

#### **Double-initialization**

Avoid double-initialization in the OnInitAll-block. However if this is necessary, the first statement defines

```
the type; e.g.
OnInitAll
   int pv.x = 0 ...
   pv.x = 5End
```
In any subsequent lines, any differing type will not be applied.

```
Example 1 Process vector
OnInitAll
     ; int creates a variable in Integer format:
     int pv.NewEntryA = 0
     ; without int, the variable is in Float format:
    pv.NewEntryB = 0
    float pv. NewEntryC = 0End
```
Example 2

```
; Executed once at the start
OnInitAll
    v[2] ; local array
   vs = VectorStatic( BaseTrigger, 4)
   int \text{VarInt} = 1<br>VarFloat = 0.0
   VarFloat
   int pv.Var1 = 0<br>pv.Var2 = 0pv.\overline{Var2}.<br>VChanReal = SingleValueChannel ( BaseTrigger, 1000 )
End
; run upon start of the measurement
OnTriggerStart(BaseTrigger)
   v[1] = pv. Channel 001 ; Channel values upon start
   v[2] = pv.Chand 002vs[1] = 0vs[2] = 0vs[3] = 0vs[4] = 0VarInt = 0VarFloat = 0.0pv.Var1 = 0pv.Var2 = 0End
; Executed during a running measurement
OnTriggerMeasure(BaseTrigger)
   7.11 if Virt_Bit01
      VirtBit01 = 0VChankeal = pv-Channel 001 end
End
; Executed at the end of every measurement
OnTriggerEnd(BaseTrigger)
   DisplayVar_01 = pv. Channel_001 - v[1] ; difference end - start
   DisplayVar<sup>-02</sup> = pv. Channel<sup>-002</sup> - v[2] ; difference end - start
End
```
### **11.2.4.2 Comparison operators**

Comparison operators are used for queries within condition statements. Here, we will describe only the  $>$ operator (Greater), and the other comparison operators  $\ge =$ ,  $\le$  =,  $\le$  and  $\le$  are used in an analogous manner. Comparison operators return results of the BOOL data type, as required for condition statements. Single values and channels can also be used as operands.

#### **Example: "Greater than"-operator**

Compares the two operands to check if the first is greater than the second.

IsGreater =  $a > b$ 

**IsGreater**: Result **A**: 1st operand

**B**: 2nd operand

IsGreater = 1, if A is greater than B.

IsGreater = 0, if A is less than or equal to B.

#### Example

```
OnInitAll
    Value = 0VrtBit 01 = 0End
OnTriggerMeasure( BaseTrigger )
     Value = CurrentValue( Channel_001, 0, 0.0 )
    If Value >VrtBit 01 = 1 End
End
```
Combinations of different conditions can be implemented using the operators AND (logical And) or OR (logical Or); for instance,

```
If VirtBit 01 > 0 AND VirtBit 02 = 0or
Virt Bit01 = DisplayVar 01 < -10 OR DisplayVar 01 > 10
```
### **11.2.4.3 Defining virtual channels with conditions**

- · **Deactivated Control Commands:**Virtual channels are always filled with values (according to the clock rate of the parameter channels, etc.).
- · **Activated Control Commands:**Virtual channels are only filled with values if they are defined by the currently operable branch of the condition. If the condition in the example below is met (the virtual bit  $V$ rtBit 01 is set), then the virtual channel VrtChannel 001 is filled with values, otherwise it remains empty:

```
If VrtBit 01 > 0VrtChannel 001 = Channel 001 + 10
End
```
If the condition's default branch also defined the virtual channel, then the virtual channel is always filled with values. But then, the virtual channel's particular values depend on the operative branch of the condition, for example,

```
If VrtBit 01 > 0VrtChannel 001 = Channel 001 + 10
Else
    VrtChannel 001 = Channel 001 + 20End
```
If a virtual channel is used in a formula (or if a virtual channel is queried), the virtual channel must be defined in every program branch which leads to the formula or query in question. The following example is only permitted if the default branch of the condition is called. Otherwise, the virtual channel VrtChannel 001 wouldn't be defined for  $VrtBit$   $01 = 0$ .

```
If VrtBit 01 > 0VrtChannel 001 = Channel 001 + 10Else
    VrtChannel 001 = Channel 001 + 20End
VrtChannel 002 = 2*VirtChannel 001 + Channel 001
```
### **11.2.4.4 Conditions, case-differentiation and CAN-transmission with channels**

If conditions, case-differentiation or CAN-transmission with channels is called in  $OnTriangle$ reasure, then the respective current (or most recent) value in the channel is used for the query or transmission. For this purpose, OFA/IFA automatically inserts a CurrentValue-function before the querying expression, and then the resulting current value of the channel is retrieved. The following examples illustrate channels subjected to conditions. The behavior of channels in case-differentiation and CAN-transmissions is analogous.

If a physical input channel is used in at least one query (e.g. If Channel 001  $>$  0), the current value of the input channel is noted at the start of OnTriggerMeasure. Whenever the physical channel is queried, the single value noted stands in for it:

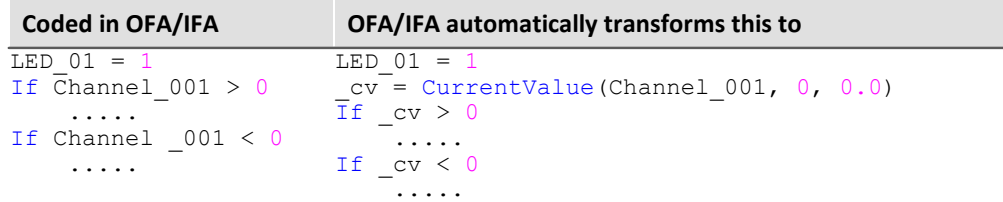

If an expression is queried, e.g. Channel  $001 - 1 > 0$ , the current value of the expression Channel 001 – 1 is automatically generated by OFA/IFA and placed before the query, and the single value generated is then queried:

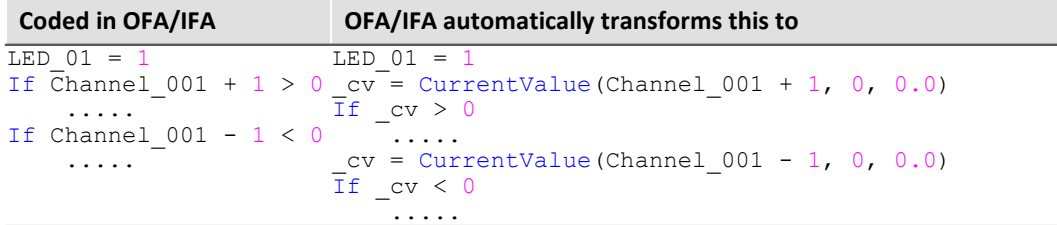

If virtual channels are queried, e.g. If VrtChan  $001 > 0$ , then the current value in the channel is determined and noted after each definition (with activated control commands, virtual channels can be defined at various points in the source text). If the virtual channel is queried, the query retrieves the noted current value of the virtual channel rather than the channel itself:

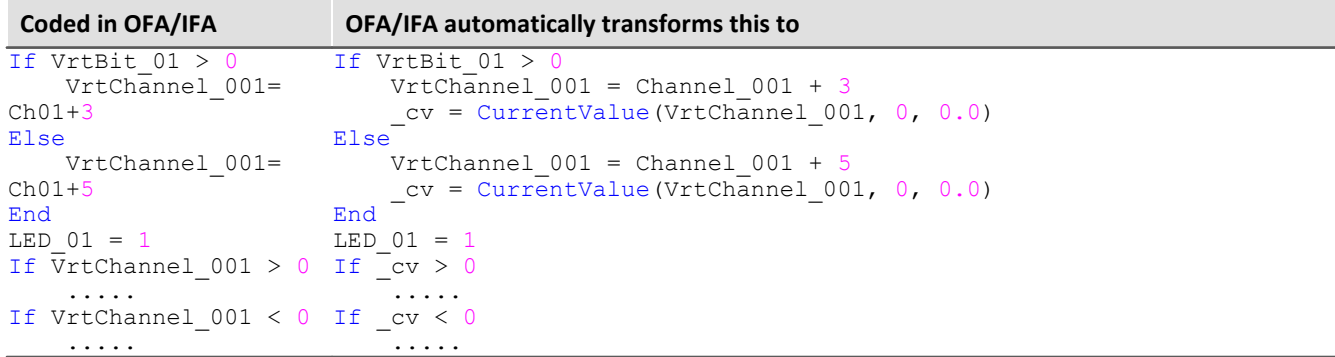

#### Note Note on CurrentValue-funktion

The CurrentValue-functions automatically generated by OFA/IFA reflect the option "last value". However, a high sampling rate can lead to situations where many sample values from a channel are still being processed. If "last value" is the valid option for the CurrentValue function, this can lead to values being ignored.

To avoid this, there are other options which can be set for the CurrentValue function (e.g. use of maximum value, if multiple values are available for the channel). But then, the CurrentValue-function, along with the corresponding setting for the option, must be written into the source text; it isn't added automatically.

#### Ð

...

#### Note Boolean variables from files

Boolean (True/False) variables can be queried in  $I\bar{I}$  conditions without comparison:

```
Switch A = Channel 01 >
If Switch_A 
  ...
```
OFA/IFA allows this, because the compiler makes the result  $\text{Switch }A$  a boolean variable by comparing Channel  $01 > 5$ .

When **importing variables from files**, however, the compiler cannot always clearly recognize them as boolean variables.

Earlier versions of OFA/IFA accepted this, but this could lead to incorrect queries. The following construct leads to an error message in current OFA/IFA versions:

```
Bools= VectorFromFile("Bools.dat")
Switch_B= Bools[2]
...
If Switch B ; \rightarrow Error message
```
Therefore If queries in current OFA/IFA programs must always be written with comparison, e.g. :

```
Bools= VectorFromFile("Bools.dat")
Switch B= Bools[2]
If Switch B = 1 ; -> OK
  ...
```
This change may cause old experiments that worked with earlier imc STUDIO versions to generate error messages in current versions. In this case the OFA/IFA code must be changed according to the last example.

### **11.2.4.5 Example - Simplified motor simulation**

The use of various control commands is illustrated (in imc Online FAMOS) below in reference to a simplified motor simulation. The voltage and current signals from a motor during run-up, normal operation and wind-down are simulated (for 5 s each). The current state of the simulation can be frozen using a Pause-bit.

```
;-----------------------------------------------------------------------
; In the OnInitAll block, initializations are performed prior to the 
; first measurement. All single value variables used in the formulas 
; must be initialized here.
                                 ;-+++++++OnInitial1<br>Status = 0
                         ; Initialization of single value variables
    Counter = 0<br>Data = 0Data
    PauseOld = 0PauseNew = 0End
;-----------------------------------------------------------------------
; The block OnAlways is run constantly. The Pause-function is 
; implemented here. If you click on the Pause bit, the timer is stopped.
; If the Pause-bit is currently deactivated, clicking on it starts the
; periodic timer. After 10ms, the timer ticks at 10ms intervals.
;-----------------------------------------------------------------------
OnAlways
     ; PauseNew is the 1st virtual bit
    if PauseNew <> 0 AND PauseOld = 0 \cdot ; Pause-bit is clicked on RecordText ( "Pause!!!" ) \cdot output text
        RecordText ( "Pause!!!" ) \qquad \qquad ; output tex<br>StopTimer ( 1 ) \qquad \qquad ; stop timer
    StopTimer (1) end
  if PauseNew = 0 AND PauseOld <> 0 ; Pause-bit is clicked off
  RecordText ( "Pause finished!!!" ) ; output text
        RecordText ( "Pause finished!!!" ) ; output text<br>StartTimerPeriodic ( 1, 0.01 , 0.01 ) ; start periodic timer
     end
     PauseOld = PauseNew
End
```

```
;-----------------------------------------------------------------------
; The OnTriggerStart block is executed at the start of 
; the measurement. When the measurement starts, a periodic timer is
; set up. After 10ms, the timer ticks at 10ms intervals.
;-----------------------------------------------------------------------
OnTriggerStart ( BaseTrigger )<br>LED 01 = 1; switch on LED 01
    StartTimerPeriodic ( 1, 0.01, 0.01 ) ; start timer
End
;-----------------------------------------------------------------------
; The OnTriggerEnd block is executed at the end of a measurement.
; Here, the timer is stopped and LED_01 switched off.
;-----------------------------------------------------------------------
OnTriggerEnd ( BaseTrigger )<br>LED 01 = 0LED_01 = 0 ; switch off LED_01<br>StopTimer ( 1 ) ; stop timer with the
                                    ; stop timer with the ID 1
End
 ;-----------------------------------------------------------------------
; The OnTriggerMeasure block runs constantly during measurement.
; The virtual channel Voltage is created under the control of a timer,
; and the virtual channel Current is computed from the channel Voltage.
;-----------------------------------------------------------------------
OnTriggerMeasure (BaseTrigger )
    Voltage = channel 001 * 0 + Data
    x = \text{Voltage} + \sin ( sawtooth ( Voltage, 0, 1, 10000 ) )
 rpm = upper ( 0, filtlp ( x, 0, 0, 3, 1 ) * 60 + x * 20 )
 y = diff ( x )Current = 10* filtlp ( y, 0, 0, 2, 2 )
    if Voltage > 5 ; queries virtual channel Voltage. If the
        \text{LED } 05 = 1 ; current value is greater than 5,<br>\text{LED } 05 = 1 ; switch on LED 05
 LED 05 = 1 ; switch on LED 05LED 06 = 0 ; switch off LED 06else \overline{\phantom{a}} ; otherwise (current value in channel Voltage \leq 5)
       LED 05 = 0LED_06 = 1 end
End
;-----------------------------------------------------------------------
; The OnTimer block is run upon every click of Timer 1. The periodic
 timer, Timer 1, was set up either in OnTriggerStart or OnAlways
; using the function StartTimerPeriodic. In the OnTimer block,
; the numerical values for the virtual channel Voltage are computed. 
;-----------------------------------------------------------------------
    imer ( 1 ) <br>
switch Status ( ) ; case differentiation base
                                ; case differentiation based on the<br>; single value Status
  ; single value Status
 case 0 \qquad \qquad ; case: Status = 0
 Data = Data + 0.02 ; compute the data
 Counter = Counter + 1 ; increment counter
 if Counter > 500 ; query counter
 Counter = 0 \qquad \qquad ; re- initialize counter
            Status = 1 ; set Status<br>
end
; finish cone
        end <br> \begin{array}{ccc} \cdot & \cdot & \cdot \\ \cdot & \cdot & \cdot \\ \cdot & \cdot & \cdot \\ \cdot & \cdot & \cdot \\ \end{array}end ; finish case-differentiation case 1 ; case: Status = 1
                                    ; case: Status = 1Counter = Counter + 1 if Counter > 500
                Counter = 0
                Status = 2 end
         end
         case 2 ; case: Status = 2
            \bar{D}Counter = Counter + 1if Counter > 500
                Counter = 0Status = 0 end
         end
                                     ; default treatment for Status,
                                      ; if Status is not equal to 0, 1 or 2
         end
    end
End
```
# <span id="page-885-0"></span>**11.2.5 Types of variables**

The following is a list of the usual variable types which you can define in OFA/IFA. Special types of variable such as CAN-structures, controller-structures, ... are not mentioned here. These are presented in the respective chapters.

# **Virtual channels (** $\mathbf{A}$ **)**

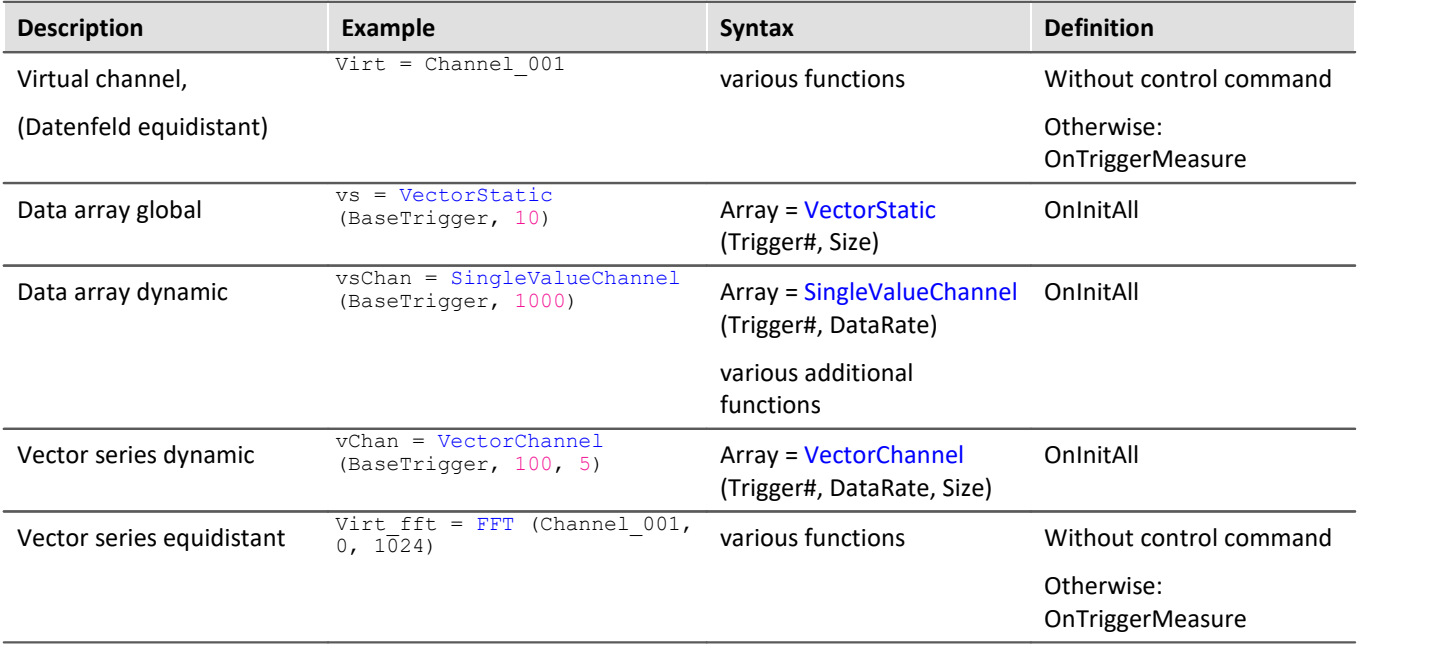

# **Local channels (** $\overline{6a}$ )

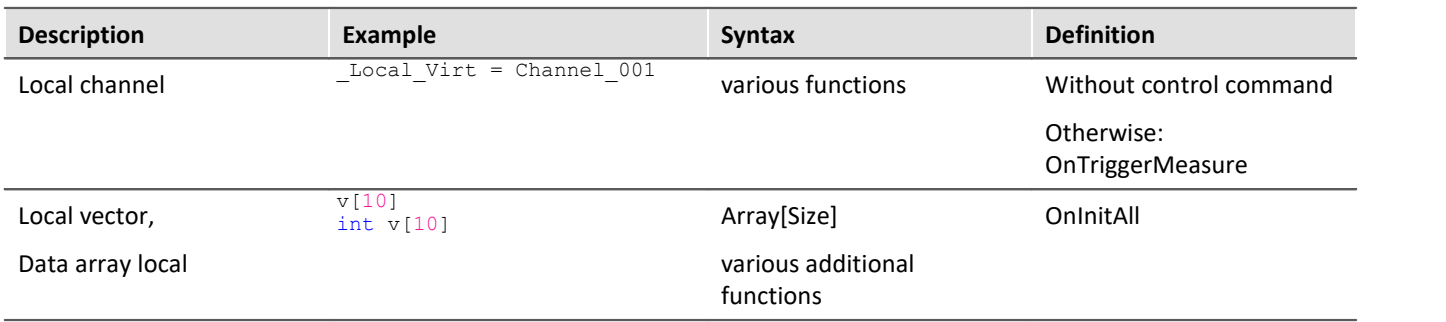

# **Local single value variables (** $\textcircled{3}$ **)**

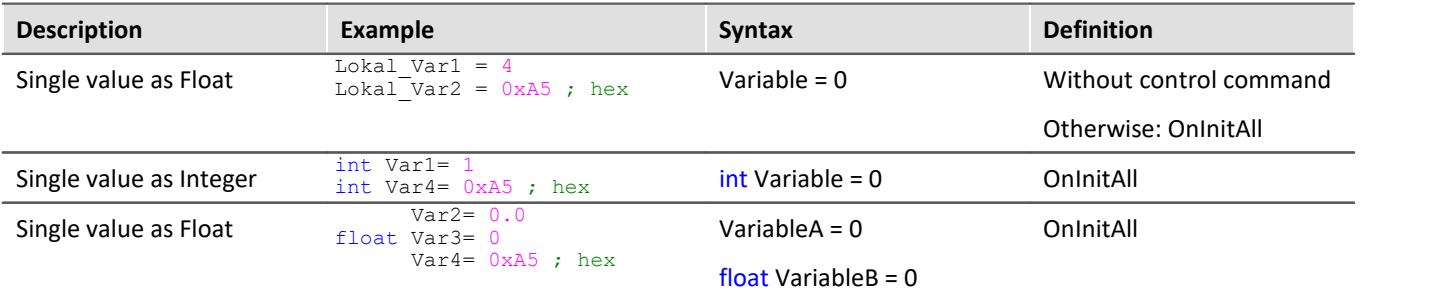

# **[pv-variables](#page-1157-0) (single value; ) (only in imc Online FAMOS Professional)** 1158

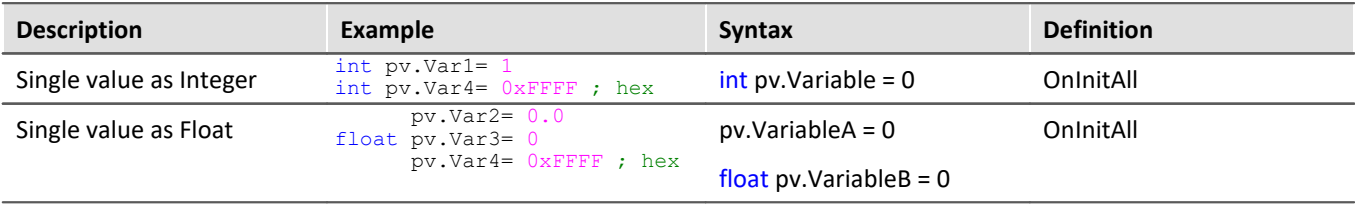

## Local texts (图)

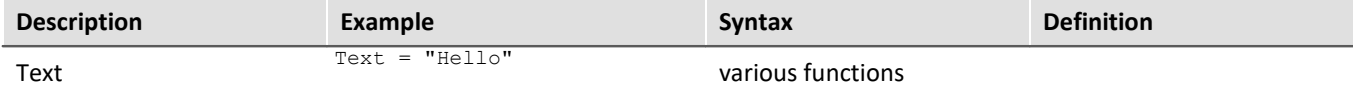

### **11.2.5.1 Local vectors**

#### **Local Vectors in OnInitAll-Block**

Local vectors can be created using the function VectorFromFile and now also in the OnInitAll block:

```
OnInitAll
     Vector = VectorFromFile( "Vector_01.DAT" )
     ; or
     int sv1[VectorLength]
     ; or
     sv2[VectorLength]
End
```
- · The vector elements are initialized at 0.
- The vector length of  $s\bar{v}$  must be selected appropriately. Make sure to use only possible vector indexes, especially for variable vector indexes. sv[1]…sv[vector length]
- · Local vectors can be used in synchronous tasks, too.

```
· Elements of local vectors can be used on the left or right side of an expression: 
  Virt Bit01 = sv[1]or 
  if sv[2] > 0or 
  sv[1] = sv[1] + 1
```
- · The elements of local vectors can be addressed with variable indexes, e.g.:  $sv[Index + 2] = sv[Index + 1]$
- · Functions which return streaming vectors can be assigned to static vectors:  $sv2 = FFT(\ldots)$
- · The function GetSampleCount of group Control functions returns for local vectors the length of the vector. This is useful, if the a local vector has been created with the function VectorFromFile. Thus the possible vector indexes for this vector can be checked.

# <span id="page-887-0"></span>**11.2.6 Properties of virtual channels**

Already defined virtual channels can subsequently be assigned certain properties. A virtual channel's name, comment and units can be set. If any virtual channels are available as vectors, it is additionally possible to set special vector properties.

To do this, open the dialog: "*Virtual Channel Properties*" via the <u>context menu</u> |872] in the Editor, or via the menu item "*Edit*" > "*Properties*" (via the menu item applies only to imc Online FAMOS):

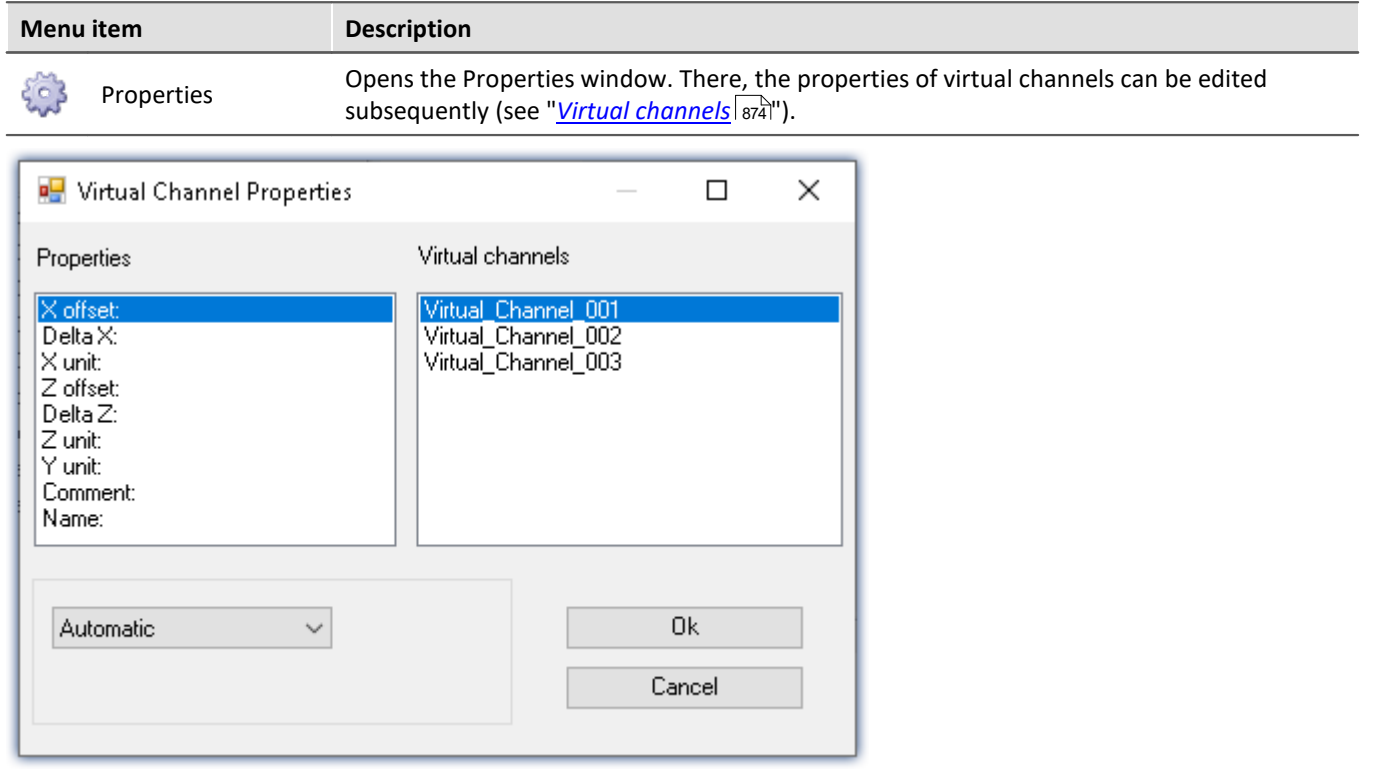

The virtual channels appear on the right side of the window. Multiple selection is possible for assigning the same properties to several channels.

The various properties are displayed on the left side of the list. You can define one property at a time for the selected virtual channel(s) on the right.

The options for the selected property are made in the drop-down list boxes at the bottom of the window. The default setting for all properties is *automatic*. To define a property select *User-defined* in the list box. Then, a text box will appear in which you can enter the value desired.

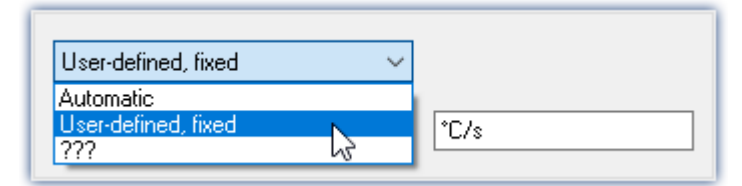

The properties of virtual channels can only be set in this dialog. If you wish to change properties which were already set or to make settings for new virtual channels, call the dialog again.

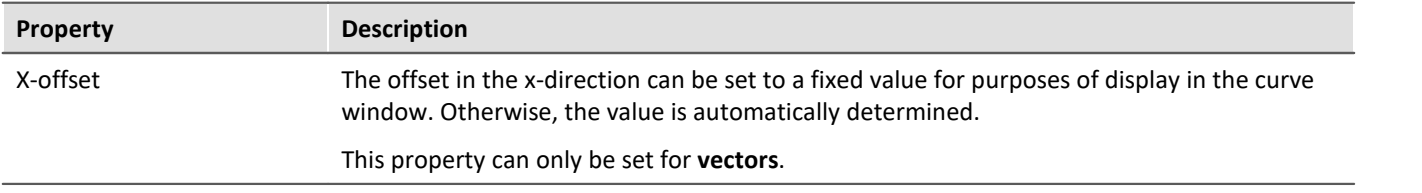

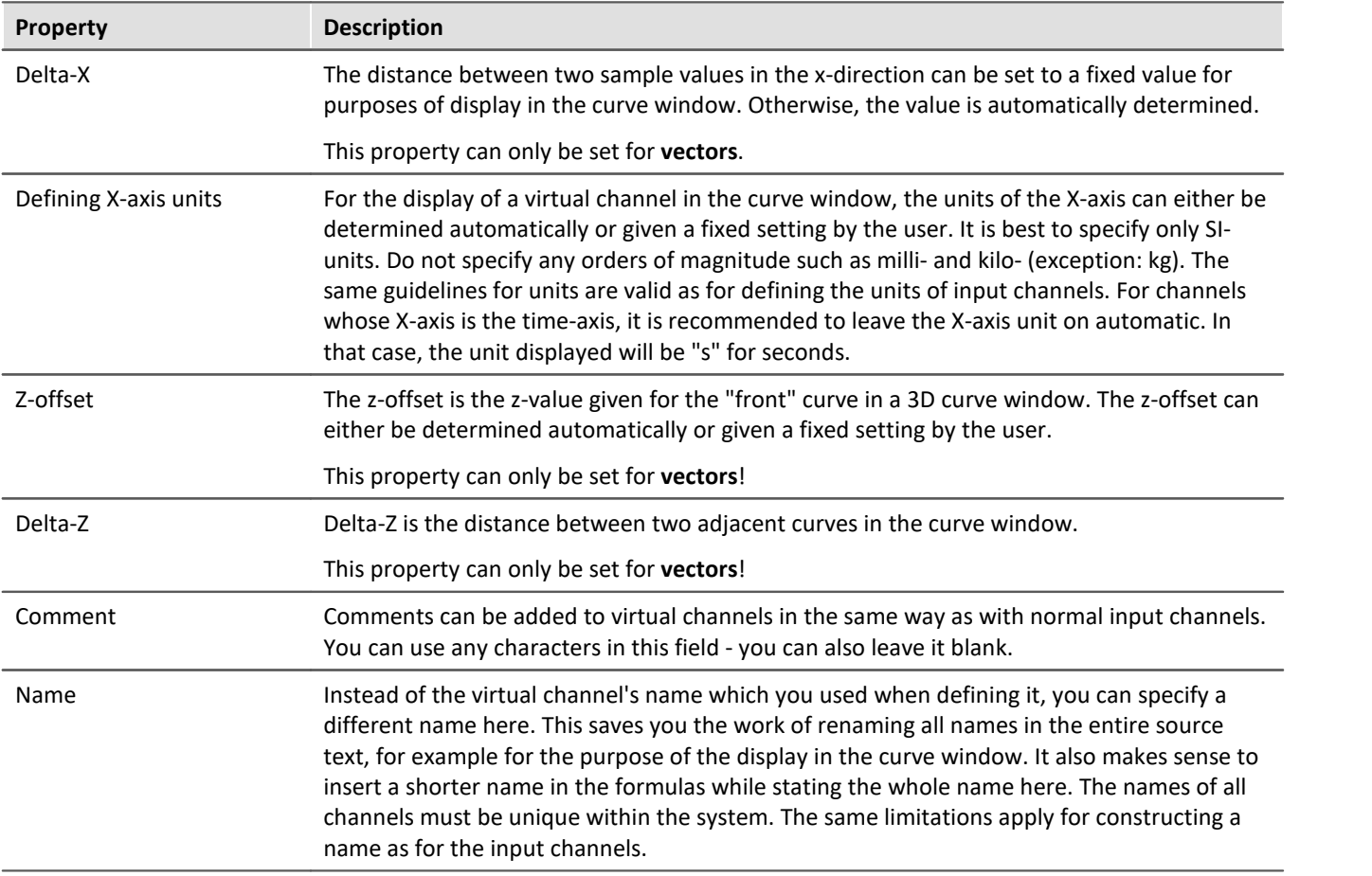

# **11.2.7 Calculation examples**

### **11.2.7.1 Determining the RMS of a mixed signal's alternating component**

The root-mean-square (RMS) of the signals alternating components is to be determined; the signal contains a direct as well as an alternating component.

For example, it is possible to determine the RMS of a noise signal in an amplifier which has an offset voltage. Another use would be for determining the noise component in a supply current.

#### **Problem background:**

The signal  $u(t)$  consists of direct and alternating components and can be represented as  $u(t) = u_-(t) + u_0$ where  $u_0$  is the signal's direct component.

If one tries to find the alternating component's RMS by using the equation

$$
U_{.} = \sqrt{\frac{1}{T} \int_{t-T}^{T} [u(t) - \text{Meanvalue}(u(t))]^2} dt
$$

directly,  $T$  being the time over which the data are collected, an error message will be generated when the source text is compiled. The reason is that the RMS, a single value, is to be subtracted from  $u(t)$ , which is a vectored data stream.; in other words, the data types don't match.

#### **Solution:**

If the initial equation  $u(t) = u_0(t) + u_0$  is incorporated into the definition of the RMS, and it is noted that the mean of the alternating quantity is eliminated, it follows that the sum of the RMS components' squares  $U^2 = U^2 \times U^2$  equals the square of their sum. This makes it possible to determine  $U^2$  as the difference of two data sets of matching type.

Example

Letting Ch\_01 designate the complete signal, the RMS of the alternating component can be computed as Rms noise= Sqrt(mean(Ch\_01\*Ch\_01, 1000,1000)- mean(Ch\_01, 1000, 1000)^2)

### **11.2.7.2 Determining one or more frequencies' contributions to a signal**

#### **Purpose:**

The 150 Hz contribution to a non-sinusoid current of mains frequency is to be displayed as a curve plotted over time. A digital output could additionally be set in response to this contribution's exceeding a threshold value.

#### **Problem background:**

If the FFT function is applied directly to a measurement, the resulting frequency spacing is given by

$$
\Delta f = \frac{f_T}{N}
$$

where  $f_T$  is the sampling rate and N is the number of data points used, which must be expressed as a power of two (e.g., 1024 = 210). If, for instance, the sampling rate 1 kHz and N=1024 are specified, the frequency spacing is 0.9765625 Hz. This means that it is impossible to determine the 150 Hz line exactly.

#### **Solution:**

One could extract exactly 1000 values from the continuous stream of measurement data. This excerpt can afterwards be extended to 1024 points by resampling. The resulting, resampled data set then has a sampling frequency of 1.024 kHz, and the  $150<sup>th</sup>$  spectral line is located exactly at 150 Hz.

# Example

Declare Current as the measurement channel to be analyzed, which is sampled at a rate of 1 kHz and whose 150 Hz spectral line is to be charted over time. One appropriate source text would be the following:

```
_I_Channel=VectorizeAndSkip(Current ,1000 , 0 )
 _I_Res=ReSample(_I_Channel ,1024 )
\overline{Spec} = FFT(\_I Res, 0, 1024)\overline{I} 150 = VValueAtXValue(Spec, 150)
```
With the function VectorizeAndSkip, 1000 samples are extracted from the continuous data stream designated by the variable "Current". A data "skip" is not performed in this instance, as indicated by the zero as the last parameter in the function call.

The assigned name, I Channel, begins with an underline, identifying it as an internal variable. This isn't strictly necessary, but it helps to conserve memory.

Next, the ReSample function is employed to produce 1024 samples. Now the FFT calculation can be performed. The function VValueAtXValue makes it possible to extract the Y-value at a specified X-value. In this case, the spectral line #150 is at 150 Hz, since the frequency spacing is 1 Hz, and it is designated by the variable  $I_{150}$ . All available functions such as triggering in response to threshold crossing, can be applied to this variable.

### **11.2.7.3 Power measurements**

Here follows the description for the Single-phase, Two-phase- and Three-phase-power measurement.

### <span id="page-890-0"></span>**11.2.7.3.1 Single-phase measurement power1**

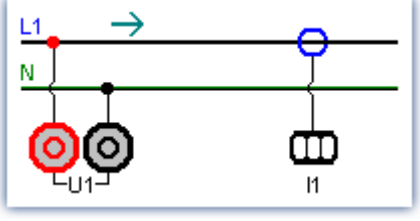

*Single-phase power measurement*

#### **Effective value (root-mean-square)**

$$
y = \sqrt{\frac{1}{T} \int_{T} x^2 dt}
$$

The effective value is the square root of the mean-square of the input signal.

#### **Instantaneous power**

$$
p = u \cdot i
$$

The operation Instantaneous Power supplies the product of two respective sampling values.

interval. This describes the actual power recorded by the user.

The active power is the average of the instantaneous powers during an averaging

#### **Active power**

$$
P = \frac{1}{T} \int_{T} (u \cdot i) dt
$$

**Apparent power**

$$
P_{S} = U \cdot I
$$

The apparent power is the product of the root-mean-squares for current and voltage. The root-mean-squares are calculated according to the algorithm described under the operation effective value (root-mean-square).

#### **Reactive Power**

$$
Q = \sqrt{S^2 - P^2}
$$

The reactive power is the geometric difference between apparent and active power. Apparent and active power are calculated according to the above algorithm. The reactive power is the portion of the apparent power not recorded by the user.

#### **Power Factor**

 $cos(\varphi) = \frac{P}{S}$ 

The power factor is the ratio between active power and apparent power. Active power and apparent power are calculated according to the above algorithm. The power factor corresponds to the cosine of the phase shift between current and voltage.

### <span id="page-890-1"></span>**11.2.7.3.2 Two-phase measurement Power2 (ARON)**

The power can be determined from only two phase voltages and two conductor currents, assuming that the zero-wire of the three-phase circuit has no current. For that balanced load the third quantity is thus clearly defined. This type of power measurement will be referred to below as an ARON measuring circuit. The ARON measuring circuit is often the only way to measure the power on a user whose star point is not accessible.

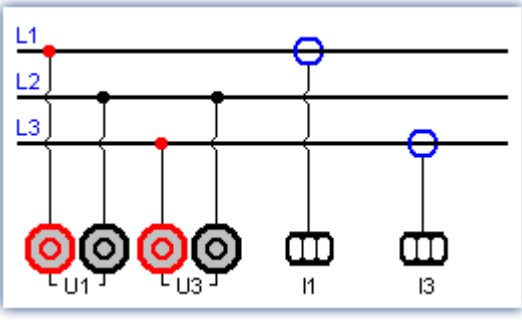

*ARON measuring circuit*

In the triangular circuit, the connection of the measurement unit results analogous to the illustrated star circuit.

#### **Instantaneous power**

The operation instantaneous power (ARON) supplies the sum of the products of two respective sampling values.  $p = u_1 \cdot i_1 + u_3 \cdot i_3$ 

#### **Active power**

The active power is the average of the instantaneous powers during an averaging interval.

$$
P = \frac{1}{T} \int (u_1 \cdot i_1 + u_3 \cdot i_3) dt
$$

This describes the actual power recorded by the user.

#### **Apparent power**

The apparent power results from the sum of the products of the effective values (root-mean-squares) for the currents and voltages during the individual phases.

$$
S = \frac{\sqrt{3}}{2} \int (U_{rms\,1} \cdot I_{rms\,1} + U_{rms\,3} \cdot I_{rms\,3}) dt
$$

It is required that the symmetry of the supply circuit (three equal voltages with phase shifts of 120°) be stable. The root-mean-squares are calculated according to the algorithm under the operation effective value (rootmean-square).

#### **Reactive power** and **Power Factor**

See <u>[Single-phase power measurement](#page-890-0)</u>|೫ ।

### **11.2.7.3.3 Three-phase measurement with N: Power3**

Measurements on the three-phase circuit **with** N result according to the following diagram. For measurements on the three-phase circuit **without** N use <u>ARON measuring circuit</u> வி.

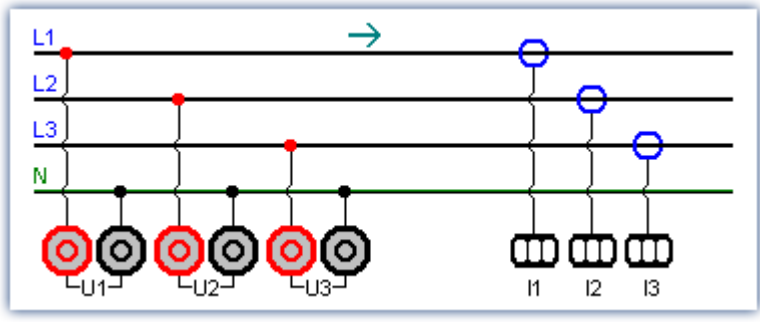

*with N (Y-connection)*

#### **Instantaneous power**

The operation instantaneous power supplies the sum of the products of two respective sampling values.

 $p = u_1 \cdot i_1 + u_2 \cdot i_2 + u_3 \cdot i_3$ 

#### **Active power**

The active power is the average of the instantaneous powers during an averaging time.

$$
P = \frac{1}{T} \int (u_1 \cdot i_1 + u_2 \cdot i_2 + u_3 \cdot i_3) dt
$$

This describes the actual power recorded by the user.

#### **Apparent power**

The apparent power results from the sum of the products of the effective values (root-mean-squares) for the currents and voltages during the individual phases.

$$
S = U_{rms\,1} \cdot I_{rms\,1} + U_{rms\,2} \cdot I_{rms\,2} + U_{rms\,3} \cdot I_{rms\,3}
$$

The root-mean-squares are calculated according to the algorithm under the operation effective value (rootmean-square).

#### **Reactive power** and **Power Factor**

See <u>[Single-phase power measurement](#page-890-0)</u>। ®गे

### **11.2.7.4 PID-controller**

The controller functions are only available if imc Online FAMOS Professional is enabled for the device.

In a controller, a process value (PV) measured by sensors is continually compared with a specified setpoint value. If a system deviation (setpoint – PV) occurs, the controller generates a controller output (CO) which affects the system's energy flow in such a way to cause the process value to approach the setpoint. Then the system remains unaffected by the controller until the setpoint is changed or a disturbance occurs. Whether and how the controlled variable/ process value reaches the setpoint depends on the controller. Depending on the quantity to be controlled and the desired control response, a variety of different types of controller can be employed.

The following is a simplified sketch of a control loop:

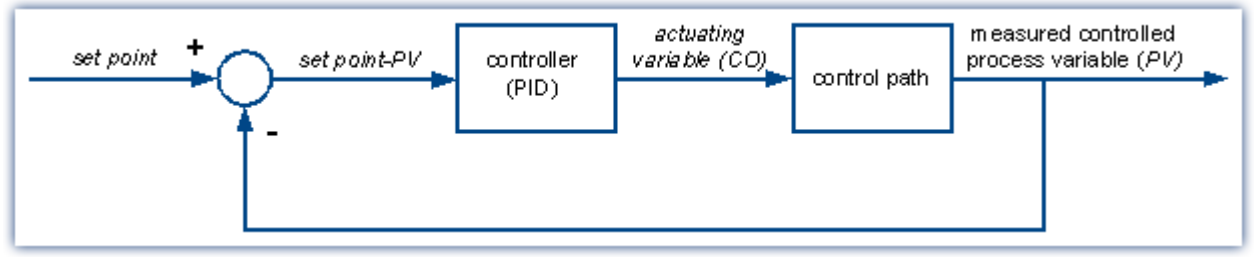

*Simplified sketch of a control loop*

A pure *P-controller* is not able to completely correct disturbances, and can cause oscillation if the P-component (KP) is too large. It may react immediately to disturbances or changed setpoints, but still operates inexactly due to the remaining system deviation.

An *I-controller* (integrator), on the other hand, can completely correct a system deviation, but it does so much more slowly and also has a tendency to lead to oscillations.

A *D-controller* working alone is useless due to its differentiating response, since it only puts out a controller output when the system deviation changes, and thus doesn't correct system deviation as such. It is used in conjunction with other controllers in order to accelerate the correction of system deviations.

A *PI-controller* unites the advantages of a P- with an I-controller, since the P-component quickly reacts to system deviations and the I-components ensures that no system deviation remains. A PD-controller is very quick in providing adjustment thanks to its P- and D-components, but it leaves a persistent system deviation.

A PID-controller is constructed by combining the three basic elements P-controller, I-controller and D-controller. It possesses the positive properties of the individual controllers, i.e. it adjusts quickly, leaves no deviation and reaches the setpoint without overshooting it. However, it has the drawback that the D-component amplifies high-frequency disturbance signals. To prevent this, there is the possibility of specifying an upper cutoff frequency for the D-component. This type of controller is known as continuously acting, since it reacts to any change. Because each component or proportional coefficient like P-component (KP), I-component (KI) and Dcomponent (KD) can be defined separately, then all types of controllers from the simple P-controller to the PIDcontroller can be achieved. The controller output CO then results from the addition of the three outputs of the P-, I- and D-controllers:

 $CO = KP \cdot (SetPoint - PV) + KI \cdot [(SetPoint - PV) + KD \cdot (SetPoint - PV)'$ 

### **11.2.7.4.1 The PID-controller in imc Online FAMOS Professional**

The constants KP, KI and KD are specified for a continuous (non-discrete) controller and can be changed online at any time during the control process. The PID-controller is computed in the *synchronous task* with the selected cycle time, and the process value PV (any input channel) is provided to it in a process vector.

The entire controller structure in imc Online FAMOS consists, besides the PID-controller, of:

- an input control element (P-element with proportional coefficient KV),
- · an additional summation point, via which a further measurement channel can be inputted in the form of an extra value,
- · a controller block with adjustable default value and controller output limiting. The controller output limiting also comes with tracking of the I-component when the control variable limit has been reached. Toward this end, the I-component is frozen until the control variable limit is canceled.
- · Additionally, it's possible to set an upper cutoff frequency (DCutOff) for the D-component, in order to avoid amplifying noise signals.

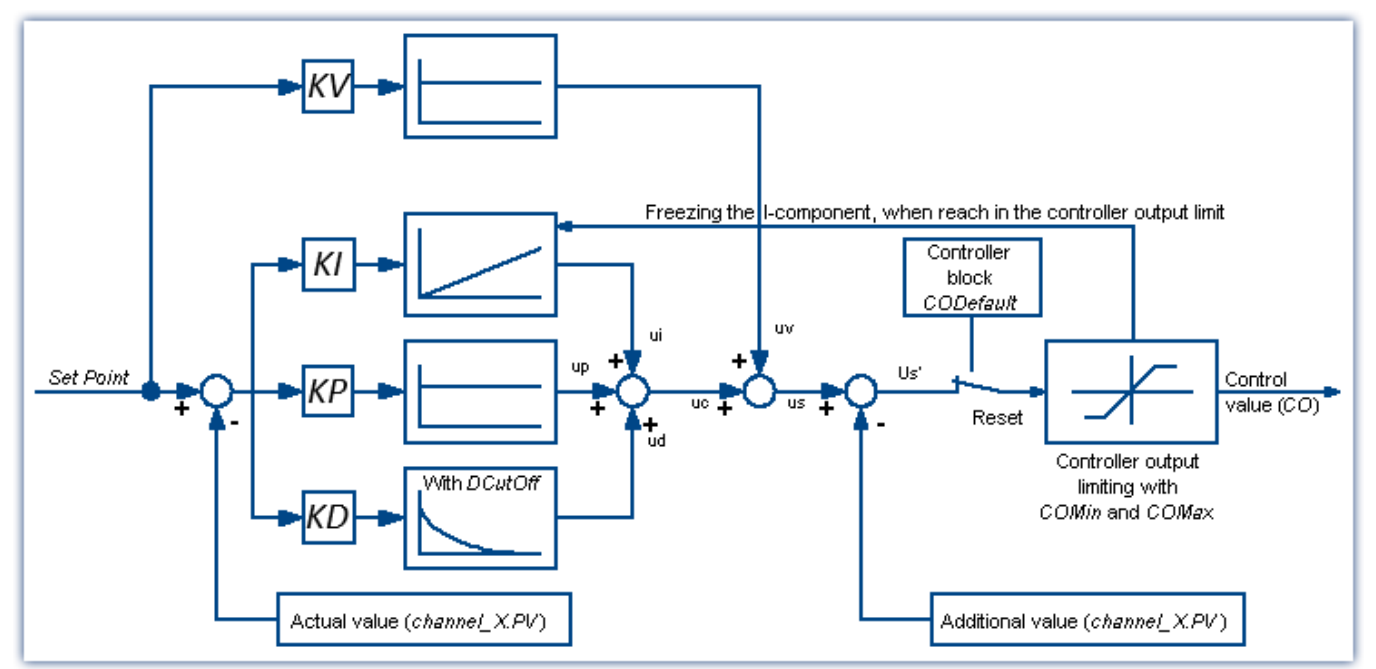

This as well as all of the PID-controller's other configuration possibilities are described below and can also be found in the imc Online FAMOS help dialog.

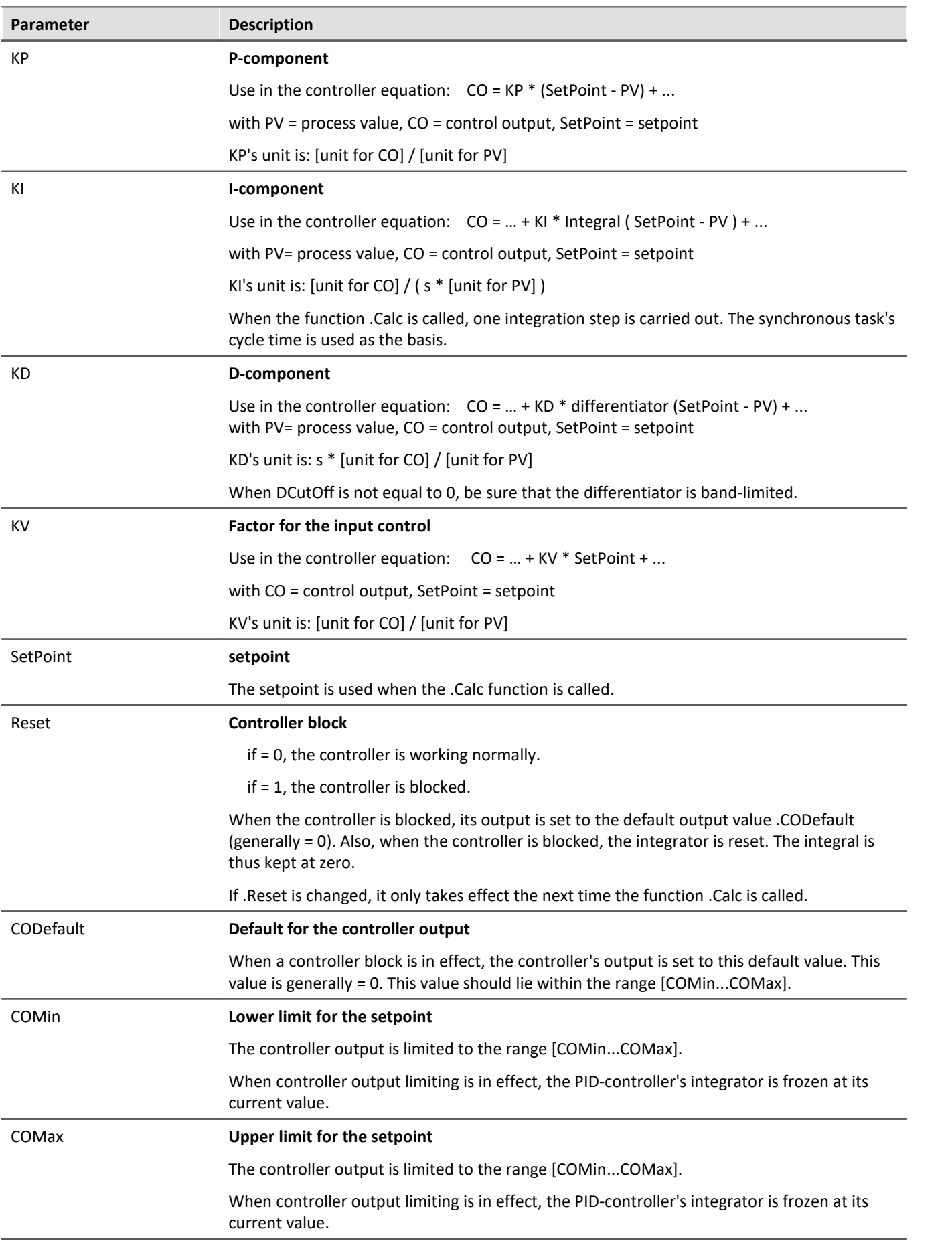

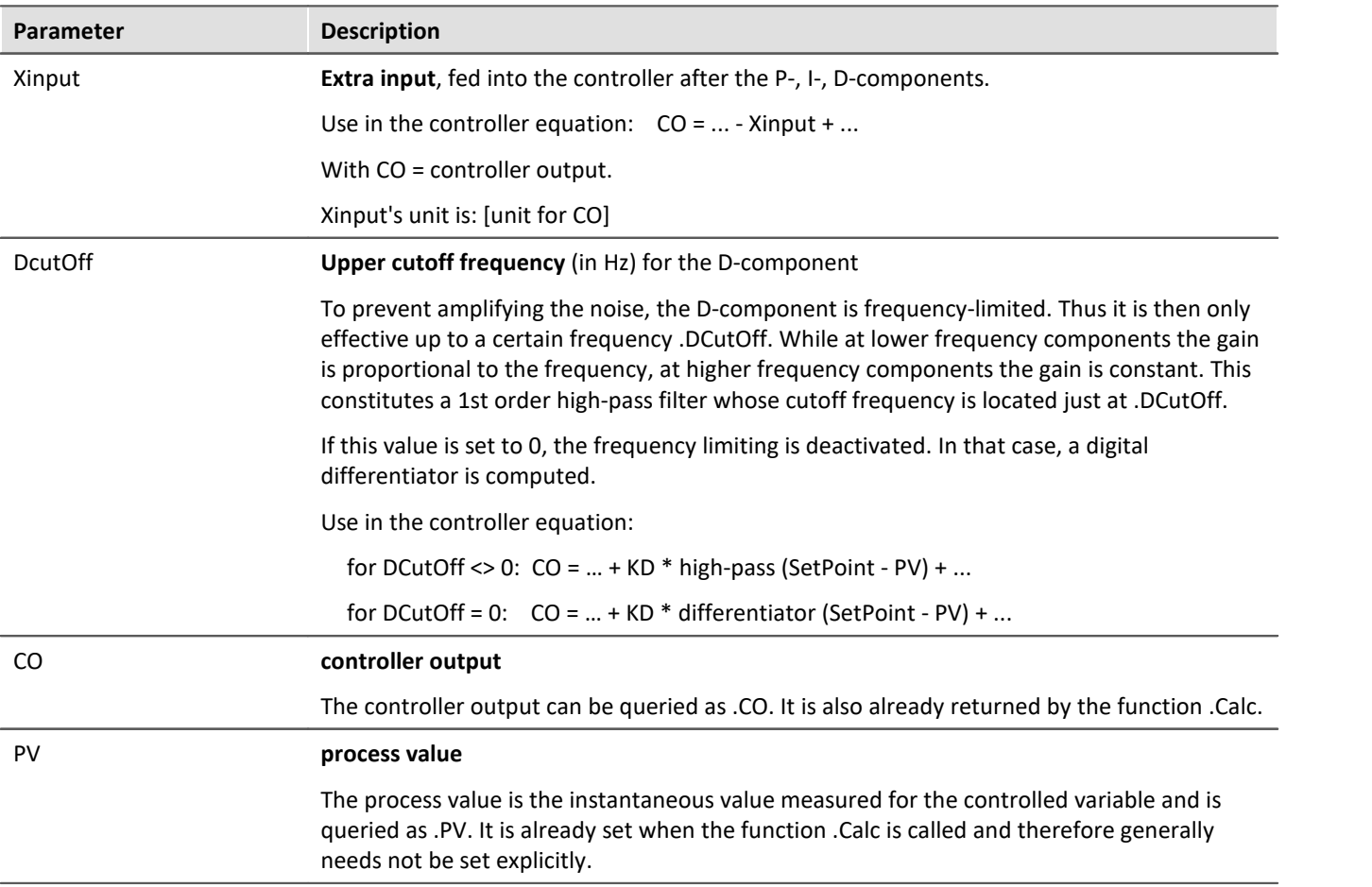

The controller is computed in imc Online FAMOS *with Control Commands* in the command OnSyncTask with the function .Calc. It must be initialized previously, since it initially contains no values, but already needs values upon the first cycle pass in order to compute the PID-controller.

Initialization is performed in the *OnInitAll*-block with the values specified for KP, KI and KD. All other elements are initialized as 0.0, except DCutOff, which is set to approx. 0.1 / [controller cycle interval].

**Controller = CtPID( P\_component, I\_ component, D\_ component ) Controller output = CtPID.Calc( Process Value)**

Example

#### OnInitAll

```
EngineController = CtPID( 20.0, 0.5, 0 ) ; P, I, D<br>EngineController.SetPoint = 6000 ; set rpm to 6000
    EngineController.SetPoint = 6000<br>EngineController.COMin = 0.0; min and min range must be defined
     EngineController.COMax = 10000.0
    ; DiplayVar 11 - 13 pass KP, KI and KD values if Virt Bit03 is set by the user.
End
OnTriggerMeasure( BaseTrigger ) ; when the measurement is running
    If Virt Bit02 = 1 ; take new set point from display variable
         EngineController.SetPoint = DisplayVar_01
        Virt Bit02 = 0 End
    If Virt Bit03 = 1 ; Read K-components from display variable
        EngineeringController.KP = DisplayVar 11 EngineController.KI = DisplayVar_12
         EngineeringController.KD = DisplayVar<sup>-13</sup> Virt_Bit03 = 0
     End
End
OnTriggerStop()
      EngineController.SetPoint = 0
End
OnSyncTask( 0.1 )
     ; controller output scaled for DAC
    DAC VoltageEngine = EngineController.Calc( pv.Speed )
    If Virt Bit01 = 1 ; reset controller
         EngineController.Reset = 1
         Virt Bit01 = 0End
End
```
The .Calc function calculates exactly one controller step. For the currently transferred process value, the new controller output is determined as the return value. The return value is then typically outputted at a DAC. The process value is subsequently available . PV, the controller output in . CO.

If controller parameters are changed, then these changes only take effect upon the next call of the function .Calc, because then and only then is a new controller output computed.

The function .  $\text{calc}()$  is only allowed in synchronous tasks. The synchronous task's cycle interval is used to discretize the controller.

### **11.2.7.4.2 Two-position controller**

The two-position controller (discrete controller) is, like the PID-controller, computed in the synchronous task with the function .calc. However, it must previously be initialized in the OnInitAll-block by creating the necessary controller structure along with it. In the process, the controller's setpoint . Set Point is set =  $0$ , and the controller output .  $\cos$  is set =  $0$ .

**The controller's method of functioning:**It only outputs specific controller outputs when pre-defined conditions are met. If the process value is greater than the upper reversal point, then the controller *output = 1* is generated and returned by the function *.Calc()*. If the process value is lower than the lower reversal point, then the resulting controller *output*is = 0. If the process value is between the two reversal points, the controller output remains unchanged. By means of the parameter *Output\_Inversion*, the controller output can normally be inverted, so that when the process value is too high, the resulting controller *output*is = 0; and when the process value is too low, the resulting *CO* is = 1.

```
Controller = CtTwoPos(Hysteresis, Output_Inversion )
```
Example

```
OnInitAllThermostat = CtTwoPos(2, 0) ; Hysteresis, invert output
    Thermostat.SetPoint = 20 ; optional: set setpoint<br>DigitalOut 01 = 0 ; optional: output in re
                                      ; optional: output in rest state
End
OnSyncTask( 0.1 )
    DigitalOut 01 = Thermostat.Calc( pv.Temperatur 01 ) ; set controller output
  ...
    If VirtBit 01 <> 0
        Thermostat. SetPoint = 22.0 ; change setpoint
        VirtBit 01 = 0 End
End
```
The hysteresis is the distance between the upper and lower reversal points. It should be > 0. The two reversal points lie symmetrically around the setpoint. If, for instance, the setpoint is = 20 and the hysteresis = 2, then the resulting reversal points are 21 and 19.

# **11.2.8 Information and tips**

### **11.2.8.1 Transferring a configuration**

The possible configurations depend on how the device is equipped:

When imc Online FAMOS configurations are copied to other devices, their behavior may well be altered. This also applies when copying the imc Online FAMOS configuration to imc Inline FAMOS. For instance, an assignment LED  $01 =$  Greater (Channel 001, 5) will cause LED\_01 to be switched on, if the device has LEDs, otherwise a virtual channel by that name will be created.

The same goes for beepers, DAC-outputs and DIO-bits.

### **11.2.8.2 Virtual channels and the trigger machine**

Virtual channels don't appear along with the channel selections in the Trigger dialog. Thus, a virtual channel cannot be triggered directly. To trigger the value of such a computed channel, the pertinent event must be detected in OFA/IFA, e.g. using the function Greater. The event sets a virtual bit, which in turn can be used by the trigger machine:

```
Virtual Bit01 = Greater(Temp difference, 5)
```
### <span id="page-897-0"></span>**11.2.8.3 Supplemental files**

Supplemental file such as characteristic curves for functions, must be imported to the experiment.

#### Reference

On this section, see the description for: "*Setup*" > "*Ribbon*" > "<u>[Supplemental files](#page-211-0)</u> |212]".

### **11.2.8.4 Comments for class-counting functions**

To apply class-counting functions, a number of parameters need to be specified. However, the data presented in a curve window are not sufficient to determine all of these parameters. For this reason, the parameters for class-counting functions, in particular, are automatically inserted in the comment for the class-counting result. To save space, code-words corresponding to the various parameter settings options are used. The comment is produced when a syntax-check is successfully performed. The class-counting function names all begin with "Cl", e.g. ClRainflow.

With class-counting functions which return a matrix and a residue as their results, the automatic comment is produced only for the virtual channel containing the matrix.

If you write your own comment for a virtual channel which results from a class-counting function (Properties dialog in OFA/IFA), the comment will be displayed in the curve window. The comment which would otherwise be made automatically is then no longer available.

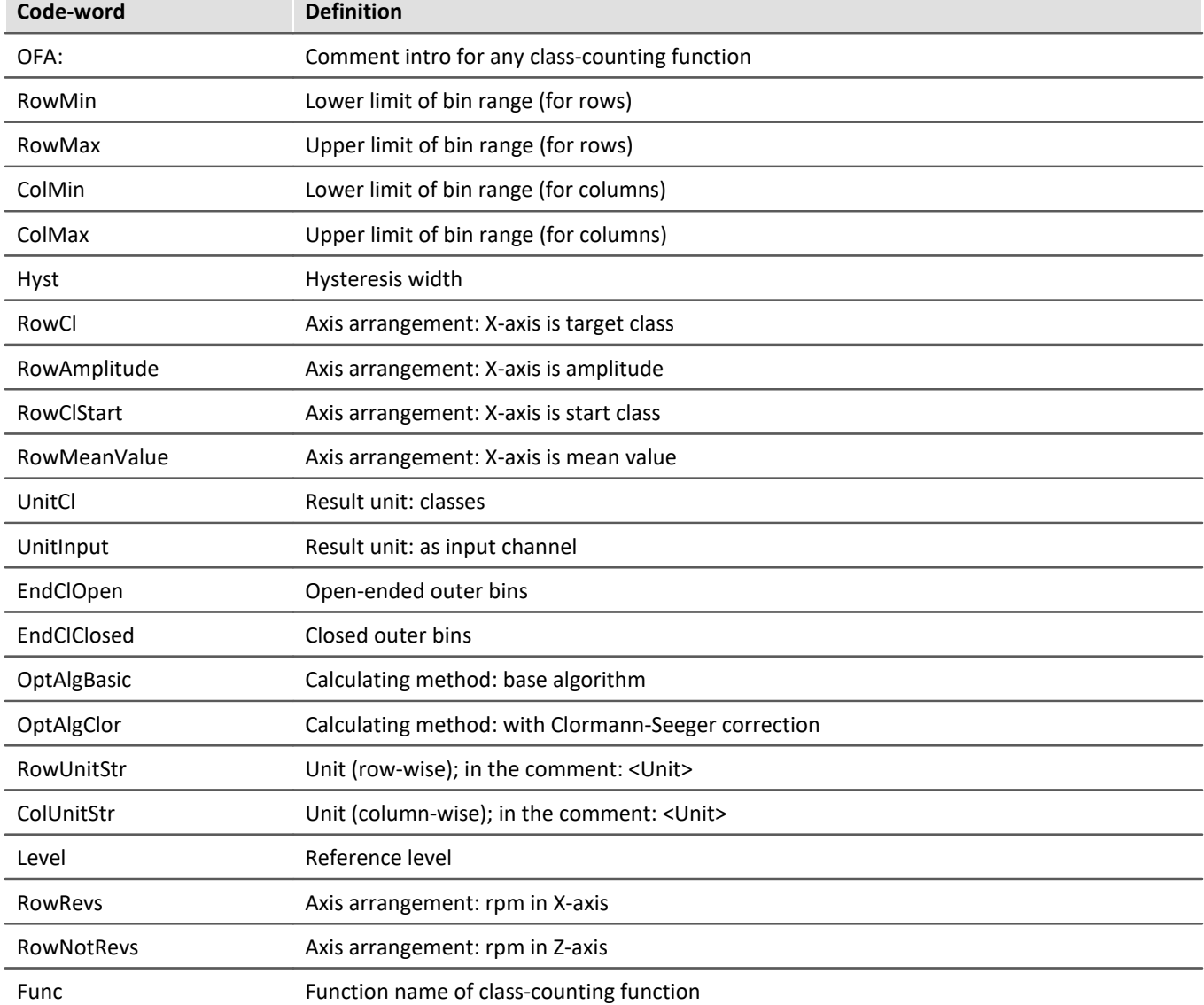

List of possible code-words and their meanings for class-counting function comments:

After the code words RowMin, RowMax, ColMin and ColMax, the corresponding value is stated, e.g. RowMax 1.00000E+2.

After the code words RowUnitStr and ColUnitStr, the unit is stated. The unit text is framed by "greater than" and "less than" symbols, e.g. RowUnitStr <Unit>.

### **11.2.8.5 Nesting depth, maximum stack**

For conditions, etc., the maximum nesting depth is 90.

If  $(...)$ 

If  $(...)$ 

If  $(...)$  ...

With formulas, it is also possible to keep up to 90 expression elements.

For example: Result = a+b comprises 4 elements: a, b, + and "Result"

Note that there is **no** improvement of performance if the entire expression is written in one line. Instead it only reduces clarity!

### <span id="page-899-0"></span>**11.2.8.6 LED-flashing during measurement**

During a running measurement, LED 6 flashes at a 1-second rhythm. This provides a simple visual indication of whether the measurement is running.

LED 6 does not flash,

- if it is used in the imc Online FAMOS source code,
- · if flashing is deactivated in the Options,
- · if imc Online FAMOS is disabled.

#### **Deactivating flashing in the Options**

- · Open the imc Online FAMOS options: Menu "*Extra*" > "*Options*"
- · Activate the option: "*Deactivate automatic LED flashing*"

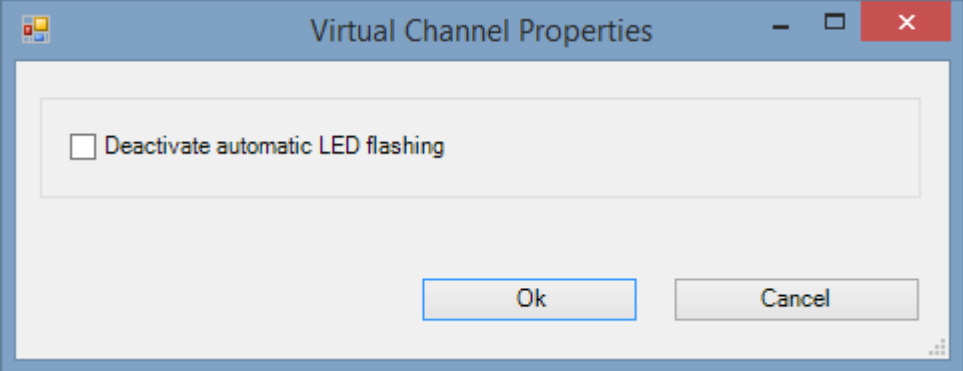

### **11.2.8.7 Using an external program editor**

It's possible to enter the imc Online FAMOS source text using an external program editor (e.g. Notepad++, ...).

- · Open the imc Online FAMOS options: Menu "*Extra*" > "*Options*"
- · Activate the option: "*Edit imc Online FAMOS source text in the external program editor?*"
- · Select the editor

Open the external editor by menu "*Edit*" > "*Start External Editor*" or push function key "*F4*".

Exchange of the imc Online FAMOS source text is performed by means of a temp file. This file is deleted as soon as the external editor is closed.

#### Ţ. **Note**

In order that the content in the imc Online FAMOS editor and in the external editor match, the external editor may not keep the exchange file open after import, but should be able to automatically recognized any changes in the file.

- · Example: WINWORD doesn't keep files open upon loading them. Automatic update of the temporary file in WINWORD is not possible, because imc Online FAMOS cannot access the open file.
- · Example: NOTEPAD opens file and displays their contents. The file can later be altered by imc Online FAMOS, but the editor doesn't recognize the file alteration.
### **11.2.8.8 Tips and tricks**

# **imc Online FAMOS - Computation uncertainty in summations**

**Goal:**An incremental encoder is to be used to find a cumulative displacement. An incremental encoder delivers 400 pulses per meter = 2.5 mm/pulse.

If imc Online FAMOS computes the total displacement as:

Total Path = sum (incremental Channel, 1)

then the computed path will deviate from the actual displacement after a while.

Why does this happen?

imc Online FAMOS processes channel data in so-called Float format:

Float = 4 byte real number = 7 significant digits

#### **4-Byte Float**

-3.4028235E+38 to -1.1754944E-38, 0.0E+0, +1.1754944E-38 to +3.4028235E+38

In this system, rational numbers such as 2.5 can only be represented with limited precision. The number 10/4 is not expressed as 2.5 but rather as 2.4999999... This amounts to a discrepancy of 0.000223516% and is actually negligible. However, if this error is compounded throughout a calculation, larger errors can result. In this case, a new value is added to the sum every 2ms (assuming every 2ms 1 pulse = 2.5mm), in other words 500 times per second = 30.000 times per minute = 1.800.000 times per hour etc. Thus a small cause can produce a large effect.

#### **→ Approaches to a solution: imc Online FAMOS**

- 1. Rounding  $inc=Round(Inc 1*400)$  ;400 pulses/m Path\_online2=sum(\_inc,1)/400
- 2. Fewer samples = set a longer sampling interval.

Reduce the error in consequence of aggregate summation by reducing the terms summated:

- · On the page: **Analog/Digital channels** in the dialog: **Sampling & Preprocessing**, set sampling for every 1 sec, for instance, instead of 2ms.
- · Or in **imc Online FAMOS**

```
;500 = 1/ sampling interval = 1 / 2 ms 400 = pulse count / m
;take path increments every 1sec with resolution 1.
Inc 1s=mean(Inc 1,500,500)*(400*500)Inc_1s_round=Round(Inc_1s) ;round to whole number
;summation and division by pulse count.
Path_1s=sum(Inc_1s_round,1)/400
```
# **imc Online FAMOS - Insufficient Global RAM**

When imc Online FAMOS is exited, a check is made of whether there is enough space in the device's global RAM for the virtual channels which were set up. If the input channels already take up too much of the device's buffer memory, the virtual channels cannot be created.

#### **Tip: Temporarily slow down input channels**

- · Exit imc Online FAMOS, in spite of syntax-errors. Set a large sampling time for the input channels.
- · Call imc Online FAMOS. Change anything, which will cause imc Online FAMOS to be re-compiled (e.g. enter and delete a space). Then exit imc Online FAMOS again.
- · Now set on the page: **Analog/Digital channels** in the dialog: **Data transfer** the desired RAM buffer duration for each channel.
- · Then go to the page: **Analog/Digital channels** in the dialog: **Sampling & Preprocessing** and set the desired sampling time for the input channels.

### **imc Online FAMOS - Digital Filters**

Due to numerical problems, the ratio of the sampling frequency to the cutoff frequency with filters may not exceed a certain amount.

The following rule applies:

*fsample/fg < (Order)th Root(1000000)*; where fsample= sampling frequency and fg = cutoff frequency

#### **Examples:**

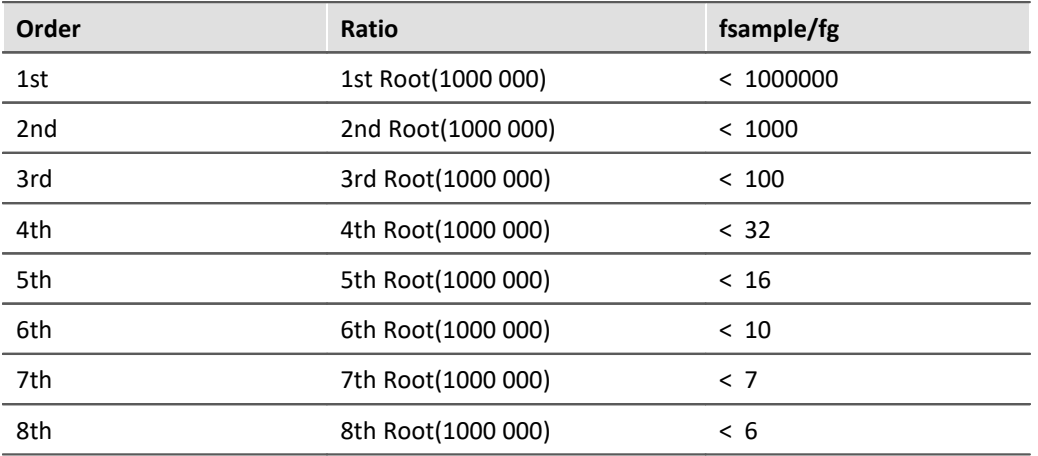

The occurrence of numerical problems also depends on the filter characteristics set and on the particular implementation of the filter.

# **FAQ**

#### **Question: A data stream in imc Online FAMOS is processed in conjunction with a Display variable. This isn't performed accurately down to a single sample.**

*Answer:* When trying to multiply a status cell with a waveform, the processing depends on how the internal FIFOs are filled. Thus, slight offsets can occur.

- **Question: There are problems in imc Online FAMOS when using experiments at long path names.** *Answer:* When trying to multiply a status cell with a waveform, the processing depends on how the internal FIFOs are filled. Thus, slight offsets can occur.
- **Question: The fieldbus channels are not available in imc Online FAMOS, but they are listed in the main dialog.** *Answer:* Fieldbus channels recorded in time stamping mode, can't be proceeded in imc Online FAMOS.

#### **Question: When outputting to a DAC, not every value is outputted?**

*Answer:* Two possible causes:

- 1. imc Online FAMOS needs longer than the sampling interval for the throughput of the channels to be processed. This means that the data come in chunks, of which only the respective last value can be transferred on to the DAC.
- 2. The sampling rate multiplied by the input channel's RAM buffer duration is > 2^16. However, the addressing is accomplished using a 16-bit pointer. This means that the samples are not addressed individually but rather in blocks. In imc Online FAMOS, the data are then also transferred in blocks. However, only the respective last value in a block is transferred to the DAC.

#### **Question: How many channels @100kHz sampling rate can be proceeded online by the function SoundPressureLevel simultaneously?**

*Answer:* imc Online FAMOS can proceed up to 3 channels (independently from the main board).

# **11.2.9 imc Online/Inline FAMOS function reference**

This document contains the reference for the imc Online FAMOS and imc Inline FAMOS functions.

The functions are sorted in alphabetical order.

Functions for imc Online FAMOS or imc Inline FAMOS with control commands are listed in one group.

### **11.2.9.1 Operators and symbols**

# **(+) Addition**

Addition: Basic arithmetic

#### **Sum = Summand1 + Summand2**

If one of the two summands is a real number, the result is also a real number. In the addition of two integers, the result is an integer.

No handling mechanism is provided against potential data overflow; the user is required to take precautions for this possibility.

# **(-) Subtraction**

Subtraction: Basic Arithmetic

#### **Difference = Subtrahend - Minuend**

If the subtrahend or the minuend is a real number, the result is a real number. In the subtraction of one integer from another integer, the result is an integer.

No handling mechanism is provided against potential data overflow; the user is required to take precautions for this possibility.

# **(\*) Multiplication**

Multiplication: Basic Arithmetic

#### **Product = Factor1 \* Factor2**

If either of the two factors is a real number, the result is a real number. In the multiplication of two integers, the result is an integer.

No handling mechanism is provided against potential data overflow; the user is required to take precautions for this possibility.

# **(/) Division**

Division: Basic Arithmetic

#### **Quotient = Numerator / Denominator**

With division, the result is always a real number.

For division between integers, please us the operator  $\texttt{iDiv} | \text{so} \text{.}$  $\texttt{iDiv} | \text{so} \text{.}$  $\texttt{iDiv} | \text{so} \text{.}$ 

### **(^) Power**

Power: Base raised to exponent;

#### **Result = Base ^ Exponent**

0 ^ 0 is defined to be 1.

# **(%) Modulus**

Modulus: Remainder from division of two variables

#### **Result = Numerator % Denominator**

```
Example
Result = 10 \text{ } \frac{1}{2} \frac{1}{2} \frac{1}{2} \frac{1}{2} \frac{1}{2} \frac{1}{2} \frac{1}{2} \frac{1}{2} \frac{1}{2} \frac{1}{2} \frac{1}{2} \frac{1}{2} \frac{1}{2} \frac{1}{2} \frac{1}{2} \frac{1}{2} \frac{1}{2} \frac{1}{2} \frac{1}{2} \frac{1}{2} \frac
```
If either the numerator or the denominator is a real number, the result is a real number.

When using the Modulo operator on two integers, the result is an integer. See also: [iDiv](#page-959-0) son.

# **(=) Equal sign (Assignment)**

Equal sign: The "=" (equal sign) is used for making assignments to local and virtual channels.

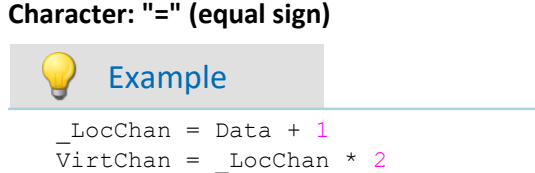

# **(=) Equal operator (Comparison)**

"Equals"-operator. Compares the two operands for equality.

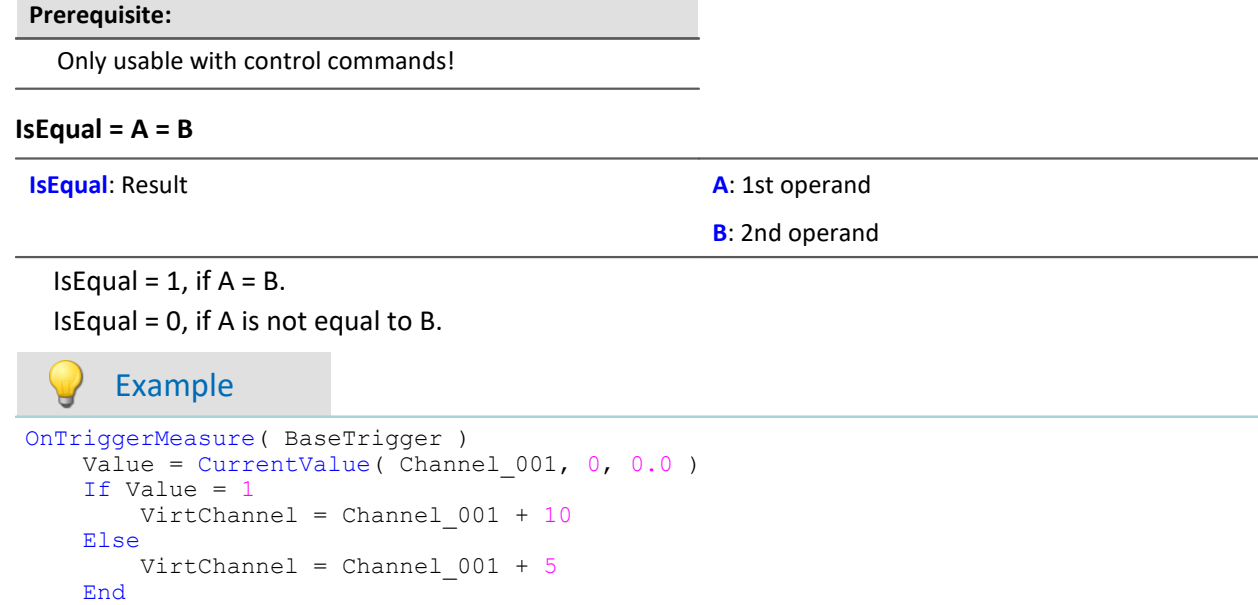

End

# **(<>) Inequality operator**

Inequality-operator. Compares the two operands for inequality.

#### **Prerequisite:**

Only usable with control commands!

#### **IsUnequal = A <> B**

**IsUnequal:** Result **A**: 1st operand

**B**: 2nd operand

IsUnequal = 1, if A is not equal to B. Is Unequal =  $0$ , if  $A = B$ .

### **(<) Less than operator**

"Less than"-operator. Compares the two operators to check whether the first is less than the second.

#### **Prerequisite:**

Only usable with control commands!

**IsLess = A < B**

**IsLess**: Result **A**: 1st operand

**B**: 2nd operand

```
IsLess = 1, if A is less than B.
```
IsLess = 0, if A is greater than or equal to B.

#### Example

```
OnTriggerMeasure( BaseTrigger )
    Value = CurrentValue( Channel 001, 0, 0.0 )
    If Value \langle VirtChannel = Channel_001 + 5
     Else
        VirtChannel = Channel 001 + 10 End
End
```
# **(<=) Less than or equal operator**

"Less than or equal to"-operator. Compares the two operands to check if the first is either less than or equal to the second.

**Prerequisite:**

Only usable with control commands!

```
IsLessEqual = A <= B
```
**IsLessEqual**: Result **A**: 1st operand

**B**: 2nd operand

IsGreater = 1, if A is less than or equal to B. IsGreater = 0, if A is greater than B.

### **(>) Greater than operator**

"Greater than"-operator. Compares the two operands to check if the first is greater than the second.

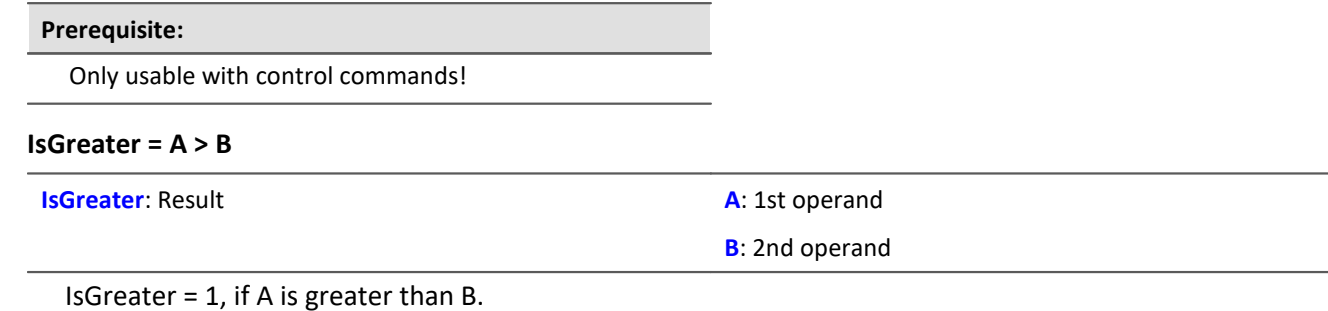

IsGreater = 0, if A is less than or equal to B.

### **(>=) Greater than or equal operator**

"Greater than or equal to"-operator. Compares the two operands to check if the first is either greater than or equal to the second.

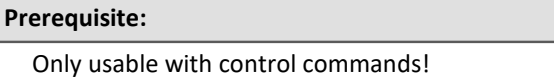

#### **IsGreaterEqual = A >= B**

**IsGreaterEqual:** Result **A:** 1st operand

**B**: 2nd operand

IsGreaterEqual = 1, if A is greater than or equal to B. IsGreaterEqual =  $0$ , if A is less than B.

# **( ) Opening closing bracket**

Opening parenthesis: The parentheses "(" and ")" are used in nested expressions and with functions.

#### **Character: "(" (opening parenthesis)**

#### Example VirtChannel1 =  $2 * ( Data + 1)$ VirtChannel2 =  $Max( Data, 5, 10)$

# **(;) Semicolon**

Semicolon: A semicolon ";" is used to precede remark comments. Any information to the right of a semicolon is ignored by the program.

**Character: ";" (Semicolon)**

$$
Y = \text{Example}
$$
\n
$$
VirtChan = Data + 1 ; first virtual channel
$$

# **11.2.9.2 Functions (alphabetic) 11.2.9.2.1 A**

### **ABCRating**

ABC-Rating: Conducts either an A-, B- or C-frequency evaluation of a signal according to DIN IEC 651. In addition, subsequent time-rating (moving RMS-value with exponential averaging) and resampling can be performed.

#### **a = ABCRating( b, FrequencyRating, TimeConstant, ReductionFactor)**

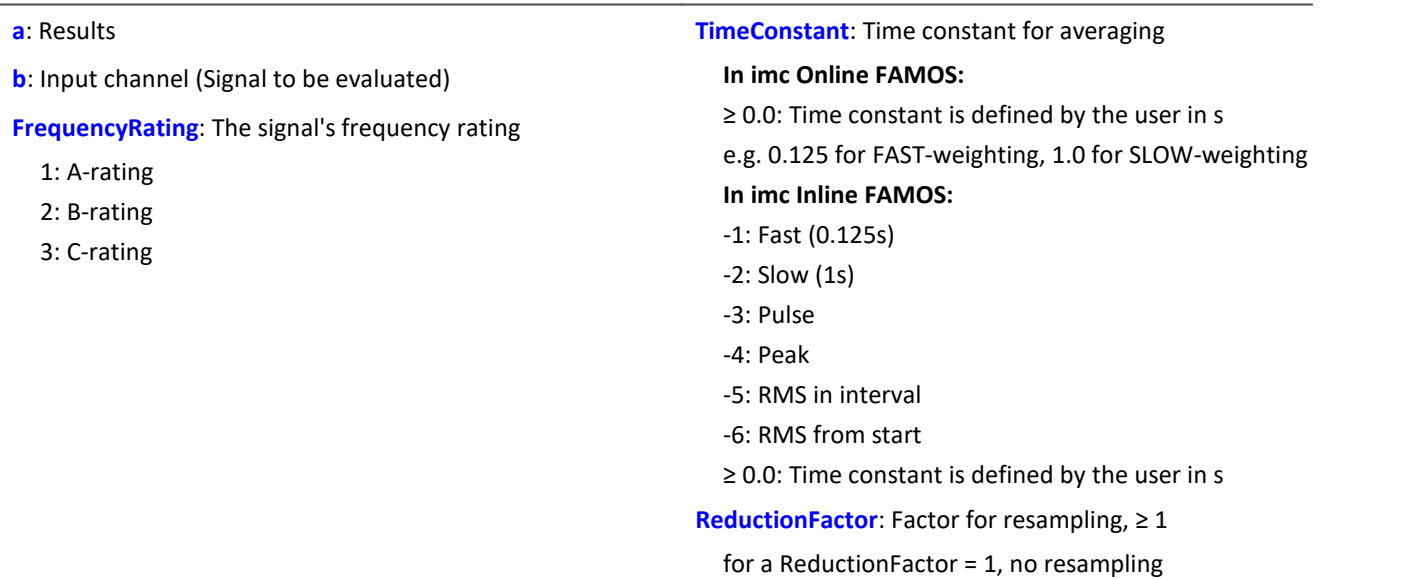

For a time constant = 0, no subsequent time weighting is performed. The reduction factor must in this case be exactly 1.

The A-rating corresponds to IEC 61672-1, 1st edition, 2002-05, Class1 and DIN IEC 651, 1981, class 0.

### Example

```
SignalA = ABCRating (Signal, 1, 0.125, 1000)
```
- · The signal is subjected to A-rating.
- · The frequency-weighted signal is then time-weighted with a time constant of 0.125 s (FAST) and resampled with a factor of 1000.
- · The signal originally has a sampling frequency of 20 kHz
- · The A-rated result has a sampling frequency of 20 Hz.

#### **Abs**

Absolute value of input channel

```
a = Abs( b )
```
**a**: Results channel **b**: Input channel

# **General information about the Accu\* functions**

The functions determine result over the entire measurement duration.

The result is a virtual channel or a single value.If the result is a virtual channel, this virtual channel is filled with exactly one result value at the end of the measurement.

It is possible to perform calculations on the results of the Accu-functions. Toward this end, be aware that these results of the Accu-functions are only available once the measurement is finished.For this reason, the results of the Accu-functions can not be taken into account in virtual channels which are calculated during the measurement.However, it is also possible to generate new virtual channels from the results of the Accufunctions, which are only available at the end of the measurement.

### Example of including results of the Accu-functions in a<br>Letterated the Links in a state of the Accu-functions in a calculation

Determining the input signal's minimum and maximum values and sample count over the entire measurement duration. The results are subjected to calculations afterwards.

```
AccuMin1 = AccuMin( signal )
AccuMax1 = AccuMax( signal )
AccuLength1 = AccuLength( signal )
Res1 = (AccuMax1 - AccuMin1) * 10Res2 = AccuLength1 / 2
```
#### Example Example of an incorrect application

Determining an input channel's count of samples throughout the entire measurement duration. The result of the AccuLength-function is determined at the end of the measurement. This result is

generated too late to be used in generating calculated virtual channels during the measurement. The virtual channel Res returns 0 as its result.

```
AccuLength1 = AccuLength( signal )
Res = signal*0 + AccuLength1
```
### **AccuLength**

Count of samples over the entire measurement

```
Result = AccuLength( Signal )
```
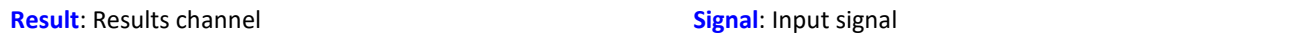

#### **Remarks:**

The function determines the count of samples in the input signal over the entire measurement.

The result is a virtual channel or a single value. If the result is a virtual channel, this virtual channel is filled with exactly one result value at the end of the measurement.

Example

Determining the input signal's minimum and maximum values and sample count over the entire measurement duration.

"*signal*" is the input channel.

```
AccuMin1 = AccuMin( signal )AccuMax1 = AccuMax( signal )
AccuLength1 = AccuLength( signal )
```
### **AccuMax**

Maximum value of entire measurement

#### **Result = AccuMax( Signal )**

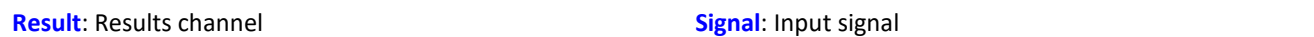

#### **Remarks:**

The function determines the maximum value of the input signal over the entire measurement duration.

The result is a virtual channel or a single value. If the result is a virtual channel, this virtual channel is filled with exactly one result value at the end of the measurement.

#### Example

Determines the minimum, maximum and mean value of the input signal over the entire measurement duration.

```
"signal" is the input channel.
AccuMin1 = AccuMin( signal )AccuMax1 = AccuMax( signal )AccuMean1 = AccuMean( signal )
```
### **AccuMean**

Mean value over entire measurement

```
Result = AccuMean( Signal )
```
**Result**: Results channel **Signal**: Input signal

#### **Remarks:**

The function determines the mean value of the input signal over the entire measurement duration.

The result is a virtual channel or a single value. If the result is a virtual channel, this virtual channel is filled with exactly one result value at the end of the measurement.

#### Example

Determines the minimum, maximum and mean value of the input signal over the entire measurement duration.

```
"signal" is the input channel.
AccuMin1 = AccuMin( signal )
AccuMax1 = AccuMax( signal )
AccuMean1 = AccuMean( signal )
```
### **AccuMin**

Minimum value of entire measurement

#### **Result = AccuMin( Signal )**

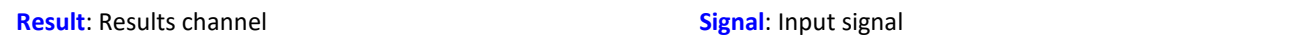

#### **Remarks:**

The function determines the minimum value of the input signal over the entire measurement.

The result is a virtual channel or a single value. If the result is a virtual channel, this virtual channel is filled with exactly one result value at the end of the measurement.

#### Example

Determines the minimum, maximum and mean value of the input signal over the entire measurement duration.

```
"signal" is the input channel.
AccuMin1 = AccuMin( signal )AccuMax1 = AccuMax( signal )AccuMean1 = AccuMean( signal )
```
### **AccuRMS**

RMS-value over the entire measurement

```
Result = AccuRMS( Signal )
```
**Result**: Results channel **Signal**: Input signal

#### **Remarks:**

The function determines the RMS-value of the input signal over the entire measurement duration.

The result is a virtual channel or a single value. If the result is a virtual channel, this virtual channel is filled with exactly one result value at the end of the measurement.

### Example

Determines the minimum, maximum and RMS-value of the input signal over the entire measurement duration.

```
"signal" is the input channel.
AccuMin1 = AccuMin( signal )
AccuMax1 = AccuMax( signal )
AccuRMS1 = AccuRMS( signal )
```
### **AccuStDev**

Standard deviation over the entire measurement

#### **Result = AccuStDev( Signal )**

**Result**: Results channel **Signal**: Input signal

#### **Remarks:**

The function determines the standard deviation of the input signal over the entire measurement duration.

The result is a virtual channel or a single value. If the result is a virtual channel, this virtual channel is filled with exactly one result value at the end of the measurement.

### Example

Determines the minimum, maximum and standard deviation of the input signal over the entire measurement duration.

```
"signal" is the input channel.
AccuMin1 = AccuMin( signal)AccuMax1 = AccuMax( signal )
AccuStDev1 = AccuStDev( signal )
```
### **Acos**

Inverse cosine of input channel

**a = Acos( b )**

**a**: Result; in radians **b**: Input channel

### **AND**

Logical AND operator applied to A and B.

#### **Prerequisite:**

Only usable with control commands!

LogicalAnd = A **AND** B

**LogicalAnd**: Result **A**: 1st operand

**B**: 2nd operand

LogicalAND = 1, if A is nonzero and B is nonzero.

LogicalAND = 0, if A is nonzero and  $B = 0$ .

LogicalAND = 0, if  $A = 0$  and B is nonzero.

LogicalAND = 0, if  $A = 0$  and  $B = 0$ .

OnTriggerMeasure( BaseTrigger )

The And-operator may only be used on operands of type BOOL. A result of type BOOL is returned by the operators  $\lt$ ,  $\lt$ =,  $\gt$ ,  $\gt$ =, =,  $\lt$  $\gt$ , AND, OR and NOT.

#### Value1 =  $CurrentValue($  Channel 001, 0, 0.0 ) Value2 =  $CurrentValue$  (  $Channel 002, 0, 0.0$  ) If Value1 > 0 AND Value2 > 0 VirtChannel\_001 = Channel\_001 +  $10$  Else VirtChannel  $001$  = Channel  $001 + 5$  End End

### **Asin**

Inverse sine of input channel

Example

#### **a = Asin( b )**

**a**: Result; in radians **b**: Input channel

### **Atan2**

Inverse tangent of b/c

#### **a = Atan2( b, c )**

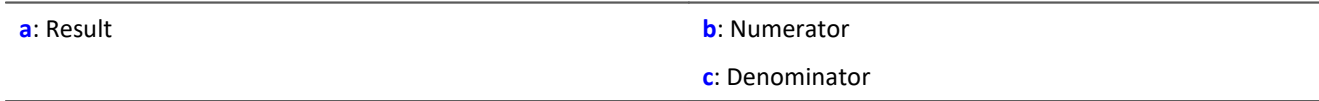

### **11.2.9.2.2 B**

### **BitAnd**

Bit wise AND connection of b and c

```
a = BitAnd( b, c )
```
Example

lownibble =  $BitAnd( DIO$   $Port01, 0x0f )$ Extracts the DIO-Port's bottom four bits.

### **BitNot**

Negation, bit-wise

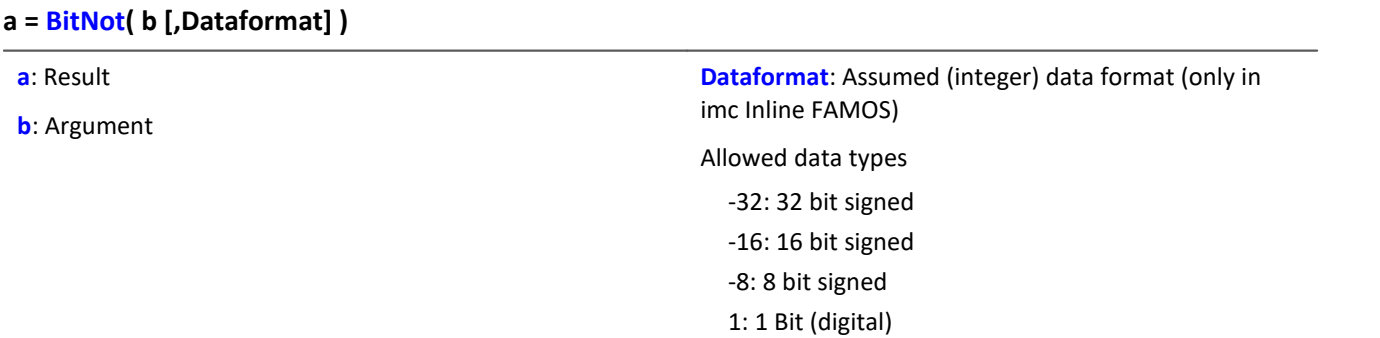

Bitwise inversion of the parameter's value.

A logical inversion is performed for each bit. The result bit is 0 if the input bit is 1, else 1. Negative integers are represented as a two's complement.

For imc Inline FAMOS applies: Each value is converted to the specified integer data format. When converting to the data type "*Digital*", all values which do not equal 0 are regarded as 1. The result is identical to that of the logical NOT-operator.

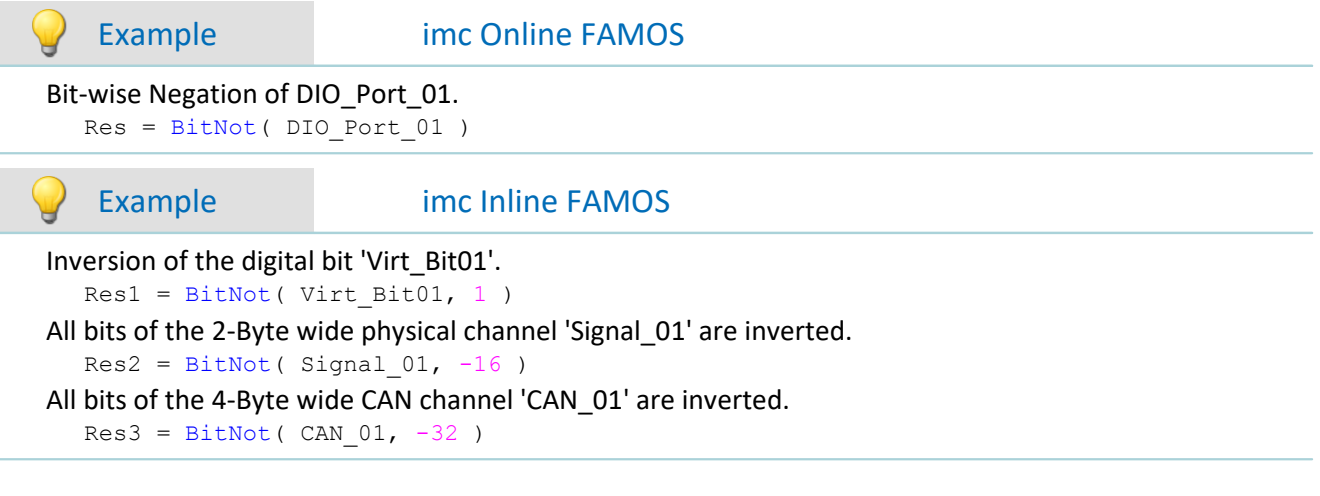

### **BitOr**

Bit wise OR connection of b and c

**a = BitOr( b, c )**

### **BitXor**

Exclusive OR, bit-wise: Bit-wise exclusive OR operation on b and c

**a = BitXor( b, c )**

### **11.2.9.2.3 C**

### **Charact**

Characteristic: The input channel is corrected using a characteristic curve. For each original value, a result is calculated from the characteristic in the file.

```
a = Charact( b, "Filename")
```

```
"Filename": characteristic in file
```
Values which lie between two characteristic points are linearly interpolated.

It is possible to calculate characteristic curves from **equidistant** data sets and from **XY**-data sets in imc FAMOS format. The X-coordinates of an XY-characteristic curve must be monotonically increasing. If they are not strictly monotonically increasing, then for one x-value there are multiple possible y-values; this means that the characteristic curve has a vertical portion at this location. If the input channel has such a value, then one of the associated y-values is arbitrarily selected as the result.

**Driving cycle:** This function can be used to output a waveform to a analog output or fieldbus.

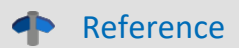

See the example in the chapter: "<u>[CAN-Bus Interface](#page-519-0)</u> |المعاهد " > ... > "<u>[Outputting a waveform to a DAC](#page-585-0)</u>  $\textit{module} \vert$  $\textit{module} \vert$  $\textit{module} \vert$   $\textsf{ss} \vert \textsf{S} \vert$ ".

#### **Load the file**

In imc STUDIO, the file of the characteristic curve is permanently integrated in the experiment.

· Import this file using the ribbon "*Setup-Configuration*" > "*Supplemental files*".

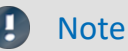

imc Online FAMOS: The characteristic curve is limited to 50000 values.

imc Inline FAMOS: The characteristic curve is not limited.

### **ClHistogram**

Classification histogram: amplitude time-of-stay procedure

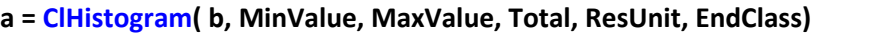

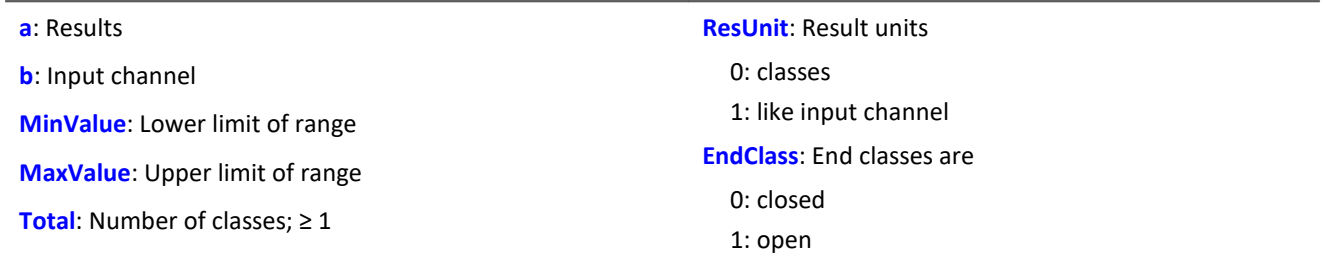

The classification results are not complete until the end of measurement and therefore cannot be used in further computations.

This data classification procedure is based on DIN 45667 (German standard).

· For each class, the sum of the times during which the signal lies within the respective class boundaries is averaged separately.

In effect, this function counts the number of samples which occur in each class during a measurement.

· The time-of-stay in a class is computed by dividing the no. of samples.

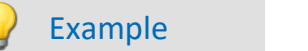

 $Histol = \text{ClHistogram( Chan01, -10.0, 10.0, 32, 0, 0)}$ 

- · The input channel is divided into 32 classes ranging from -10 to 10, with closed end classes.
- · The results are displayed as classes 0 to 31.

# **ClLevelCrossing**

Level crossing histogram: Class counting with the level crossing method.

#### **a = ClLevelCrossing( b, MinValue, MaxValue, Total, Reference, Hysteresis, ResUnit, EndClasses )**

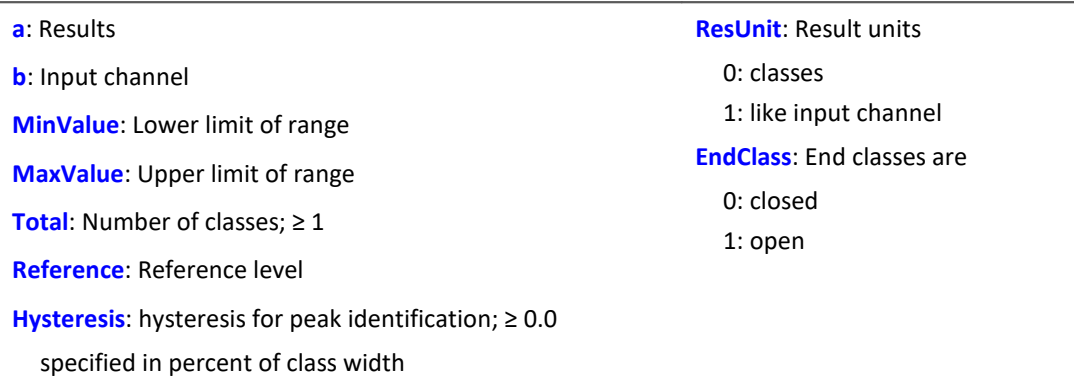

The number of class level crossings are being counted, thus the result is divided into the number of classes + 1.

- · If closed end classes are specified, the end classes of the result will necessarily be empty.
- · With open end classes, level crossings through the upper and lower classes are counted.

The class counting results are not complete until the end of measurement and therefore cannot be used in further computations.

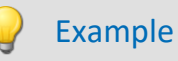

#### Histo1 = ClLevelCrossing( Chan01, -10.0, 10.0, 64, 0.0, 10.0, 0, 0 )

- · The input channel is divided into 64 classes ranging from -10 to 10. Level crossings relative to 0.0 are counted with 10 percent hysteresis relative to the class width.
- · The end classes are closed. The results are displayed as classes 0 to 64

### **ClMarkov**

Data classification using Markov procedure

#### **a = ClMarkov( b, MinValue, MaxValue, Total, Hysteresis, Axes, ResType, ResUnits, EndClass, Option )**

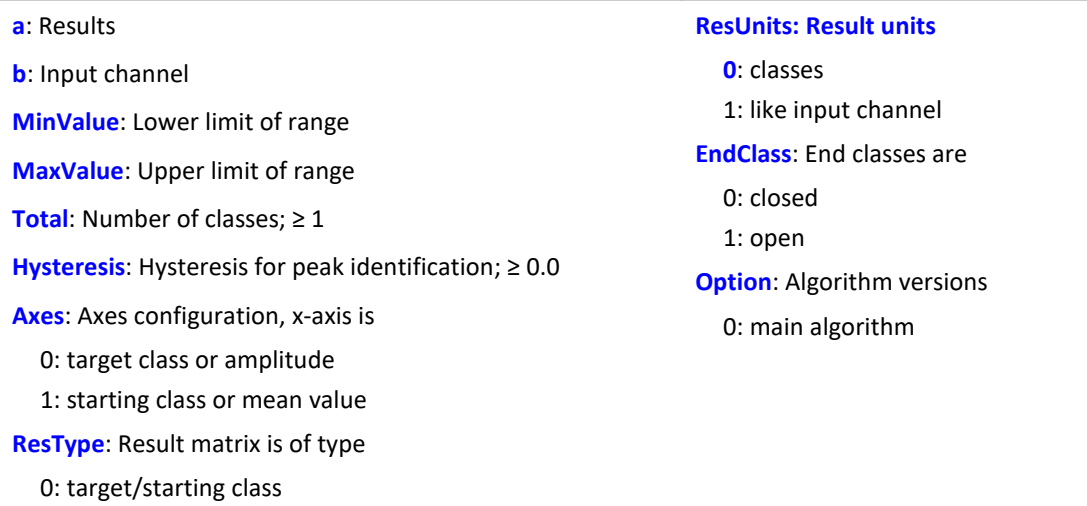

The classification results are not complete until the end of measurement and therefore cannot be used in further computations.

Class-counting according to the Markov procedure counts all consecutive class transitions between local signal extrema, e.g. from Maximum 1 to Minimum 1, from Minimum 1 to Maximum 2, ...

The hysteresis suppresses noise and minor (i.e. unimportant) cycles. A new peak or valley is recognized only when the distance to the previous one is larger than the specified hysteresis width.

The result matrix can use the starting/target class or amplitude/mean as dimensions.

# Example

1: amplitude/mean

Matrix1 = ClMarkov(Chan01, -10.0, 10.0, 64, 0.15, 0, 0, 0, 1, 0)

- · The input channel is divided into 64 classes ranging from -10 to 10 with open end classes.
- · The results are stored in a starting / target class matrix with classes from 0 to 63.
- · The hysteresis width is approx. one-half the class width.

### **CloseSaveInterval**

With this function, a new storage folder is set up on the internal storage medium. The folder is closed along with all data captured up to this time.

All subsequent measurement data are then saved in the new folder.

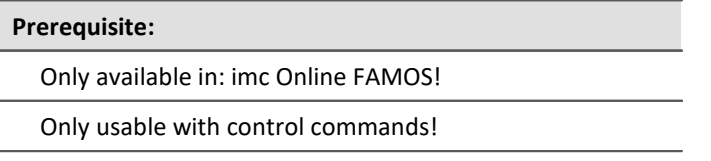

#### **CloseSaveInterval()**

If this function occurs within a pre-set saving interval, then the saving interval in progress is terminated, a new folder is created and filled with measured data until the actual end of the interval is reached. Subsequently, interval storage resumes according to the usual procedure.

The function can be used when data storage in the device is activated. At each call, an additional folder is created. For this, a command is triggered whose execution can be delayed depending on the configuration.

Constant calling of the function may cause the creation of an uncontrolled amount of folders.

```
Example
OnTriggerMeasure( BaseTrigger )
     If Virt_Bit01 > 0
         CloseSaveIntervall()
        Virt Bit01 = 0 End
End
```
### **ClRainFlow**

Data classification using rainflow procedure

#### **a = ClRainFlow( b, MinValue, MaxValue, Total, Hysteresis, Axes, ResType, ResUnits, EndClass, Option)**

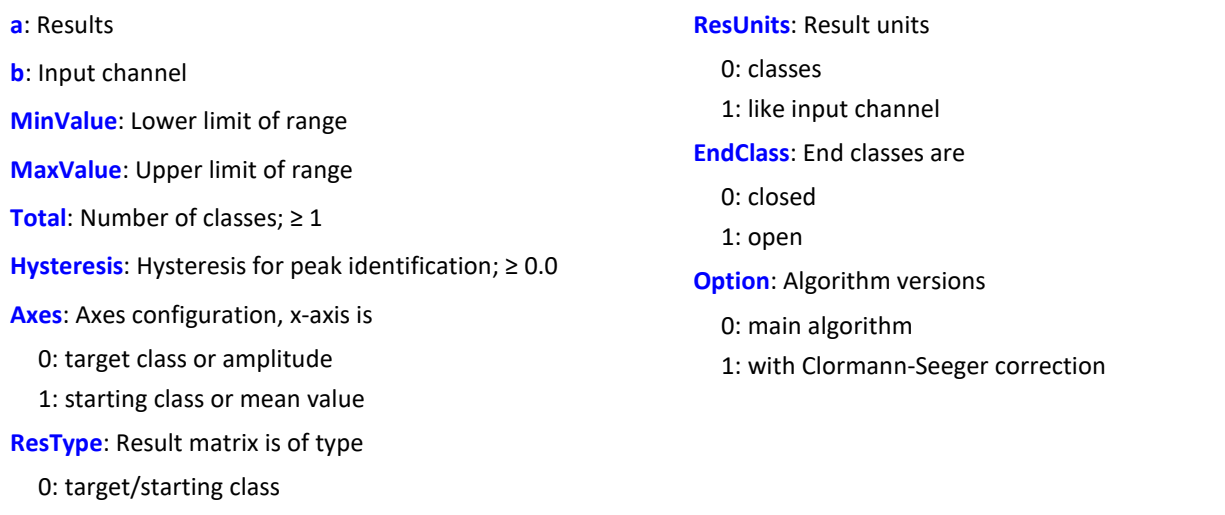

The classification results are not complete until the end of measurement and therefore cannot be used in further computations.

The rainflow procedure counts the cycles in a measured signal. Each cycle consists of a peak-valley pair (e.g. maximum and minimum).

The hysteresis suppresses noise and minor (i.e. unimportant) cycles. A new peak or valley is recognized only when the distance to the previous one is larger than the specified hysteresis width.

The result matrix can use the starting/target class or amplitude/mean as dimensions.

# Example

1: amplitude/mean

 $Matrix1 = \text{ClRainFlow( Chan01, -10.0, 10.0, 64, 0.15, 0, 0, 1, 0)}$ 

- · The input channel is divided into 64 classes ranging from -10 to 10 with open end classes.
- · The results are stored in a starting / target class matrix with classes from 0 to 63.
- · The hysteresis width is approx.one-half the class width.

### **ClRainFlowRes**

Rainflow with residues: data classification using rainflow procedure, output of remainder

#### **ClRainFlowRes( a, Remainder, b, MinValue, MaxValue, Total, Hysteresis, Axes, ResType, ResUnits, EndClass, Option )**

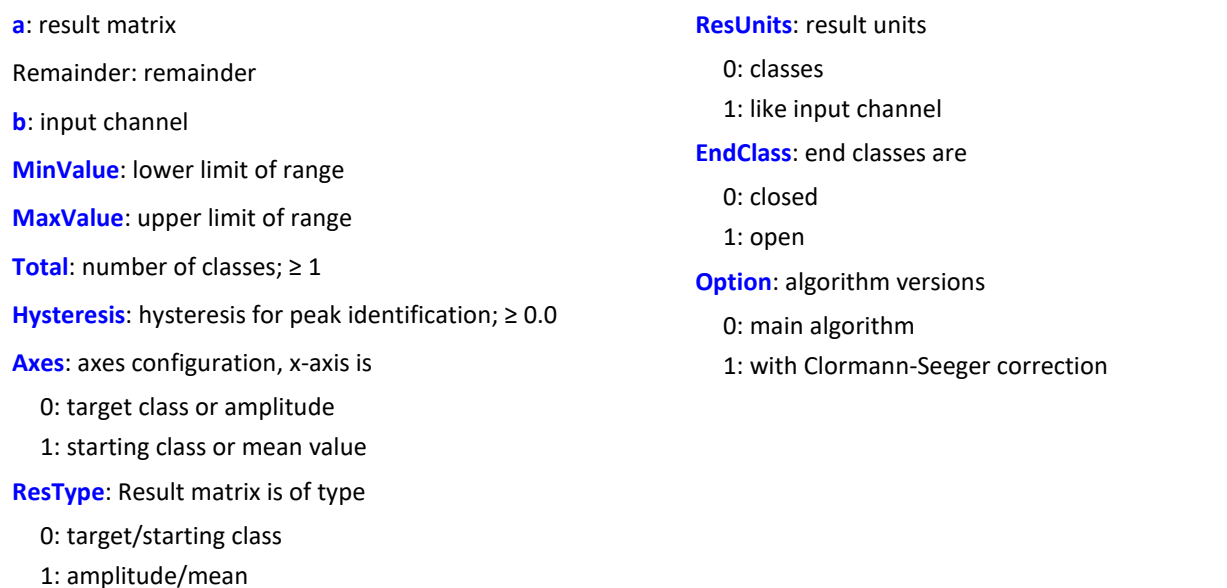

The classification results are not complete until the end of measurement and therefore cannot be used in further computations. The remainder is not output until the end of the measurement.

The rainflow procedure counts the cycles in a measured signal. Each cycle consists of a peak-valley pair (e.g. maximum and minimum).

The hysteresis suppresses noise and minor (i.e. unimportant) cycles. A new peak or valley is recognized only when the distance to the previous one is larger than the specified hysteresis width.

The result matrix can use the starting / target class or amplitude / mean as dimensions.

# Example

ClRainflowRes( Matrix1, Res1, Chan01, -10.0, 10.0, 64, 0.15, 0, 0, 0, 1, 0)

- · The input channel is divided into 64 classes ranging from -10 to 10 with open end classes.
- · The results are stored in a starting target class matrix with classes from 0 to 63. The remaining partial cycles are also displayed.
- · The hysteresis width is approx. one-half the class width.

### **ClRainFlowTM**

Rainflow with TrueMax filter: Rainflow class counting with TrueMax filter and hysteresis in percent of the class width.

#### **a = ClRainFlowTM( b, MinValue, MaxValue, Total, Hysteresis, Axes, ResType, ResUnits, EndClass, Option)**

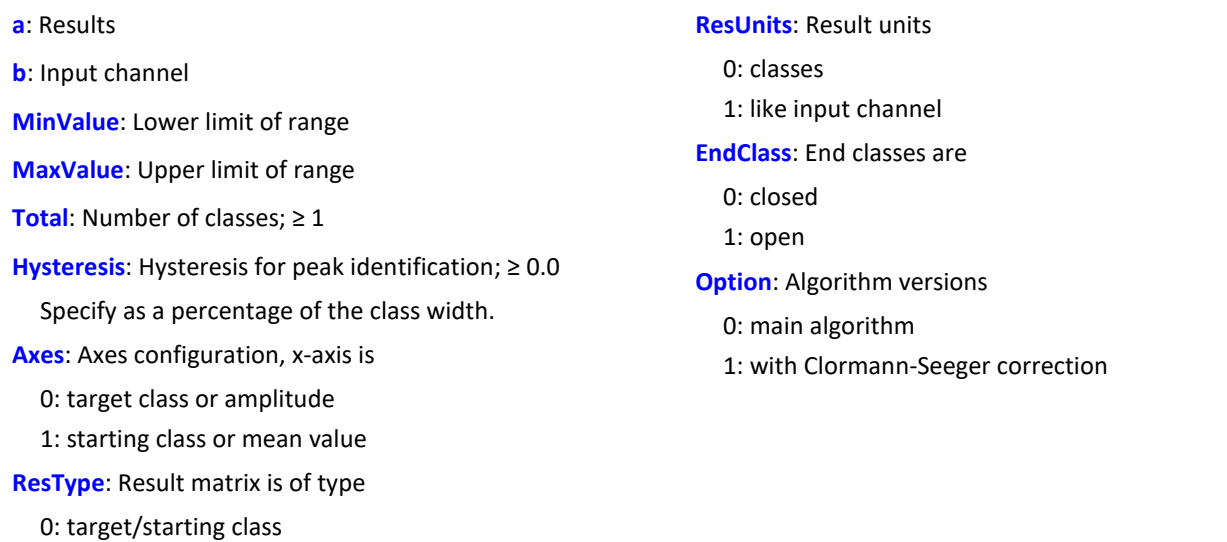

The class counting results are not complete until the end of measurement and therefore cannot be used in further computations.

The rainflow procedure counts the cycles in a measured signal. Each cycle consists of a peak-valley pair (e.g. maximum and minimum).

The hysteresis suppresses noise and minor (i.e. unimportant) cycles. A new peak or valley is recognized only when the distance to the previous one is larger than the specified hysteresis width.

The dimension of the result matrix can be the starting/target class or the amplitude/mean.

Because the extreme points of a signal are not usually accurately sampled, the TrueMax filter attempts to interpolate them more accurately.

# Example

1: amplitude/mean

 $Matrix1 = \text{ClRainFlowTM} (Chan01, -10.0, 10.0, 64, 50.0, 0, 0, 0, 1, 0)$ 

- · The input channel is divided into 64 classes ranging from -10 to 10 with open end classes.
- · The results are stored in a starting/target class matrix with classes from 0 to 63.
- · The hysteresis width is one-half the class width.

### **ClRainFlowTMRes**

RainflowTM with Residue: Data classification using rainflow procedure, output of remainder. With TrueMax filter and hysteresis in percent of the class width.

#### **ClRainFlowTMRes( a, Remainder, b, MinValue, MaxValue, Total, Hysteresis, Axes, ResType, ResUnits, EndClass, Algorithm )**

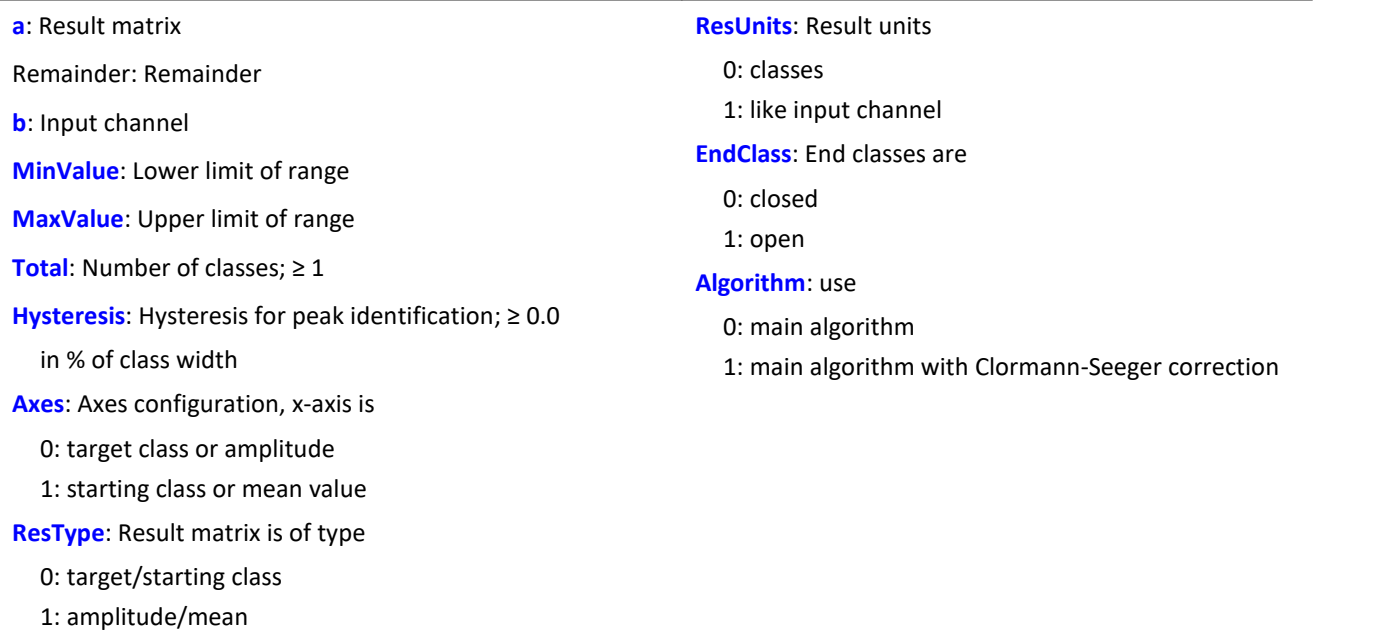

The class counting results are not complete until the end of measurement and therefore cannot be used in further computations. The remainder is not outputted until the end of the measurement.

The rainflow procedure counts the cycles in a measured signal. Each cycle consists of a peak-valley pair (e.g. maximum and minimum).

The hysteresis suppresses noise and minor (i.e. unimportant) cycles. A new peak or valley is recognized only when the distance to the previous one is larger than the specified hysteresis width.

The dimensions of the result matrix can be the starting/target class or amplitude/mean.

Because the extreme points of a signal are not usually accurately sampled, the TrueMax filter attempts to interpolate them more accurately.

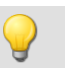

#### Example

ClRainflowTMRes(Matrix1, Res1, Chan01, -10.0, 10.0, 64, 50.0, 0, 0, 0, 1, 0)

- · The input channel is divided into 64 classes ranging from -10 to 10 with open end classes.
- · The results are stored in a starting/target class matrix with classes from 0 to 63. The remaining partial cycles are also displayed.
- · The hysteresis width is one-half the class width.

### **ClRangePairCount**

Classification histogram: Using the range pair counting procedure.

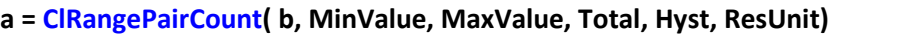

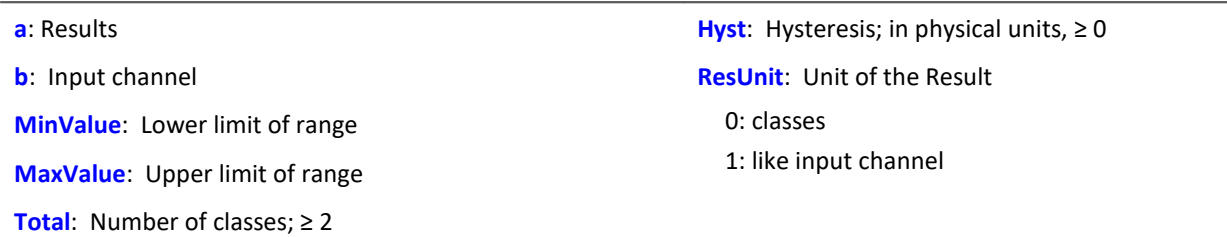

The class width is calculated according to the following equation:

Classwidth = (MaxValue - MinValue) / (Total + 1)

In other words, with a range from -10 V to 10 V, it is necessary to create 19 classes in order to achieve a class width of 1 V. The lowest, 'zero-th class' would represent a range from 0 V to 1 V, and since nothing is ever counted in that range, it is omitted and the remaining total is 19 instead of 20 classes.

Only the magnitude is counted. So all classes would range from 1 V to 20 V.

The class counting results are not complete until the end of measurement and therefore cannot be used in further computations. This data classification procedure is based on DIN 45667 (German standard): the sum of the range-pairs is counted and allocated in classes.

### Example

Histo1 = ClRangePairCount ( Chan01, -10.0, 10.0, 19, 0.1, 0 )

- · The input channel is divided into 19 classes ranging from 1 to 20.
- · The results are displayed as Classes 1 to 19.

### **ClRevolutionsHistogram**

Revolutions histogram: Counts the revolutions into the classes of the input channel.

#### **a = ClRevolutionsHistogram( b, c, MinValue, MaxValue, Total, ResUnit, EndClass)**

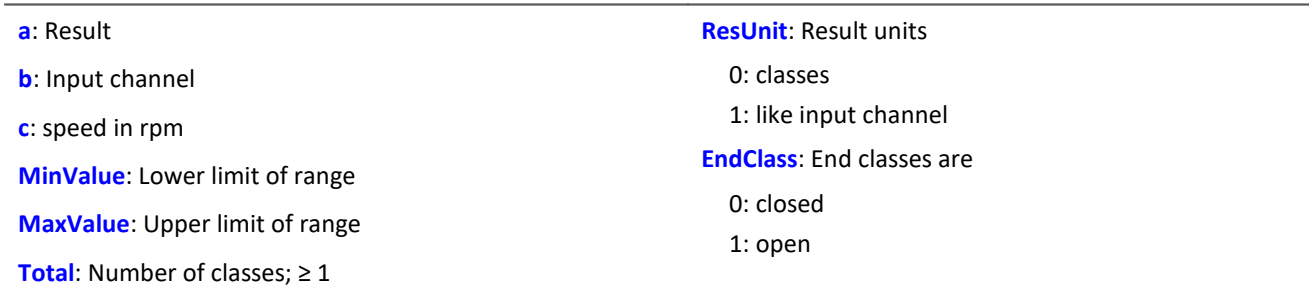

The class counting results are not complete until the end of measurement and therefore cannot be used in further computations.

# **ClRevolutionsMatrix**

Two-channel revolutions matrix: counts the revolutions in a matrix.

#### **a = ClRevolutionsMatrix( b, c, MinValue1, MaxValue1, Total1, MinValue2, MaxValue2, Total2, Axes, ResUnits, EndClasses )**

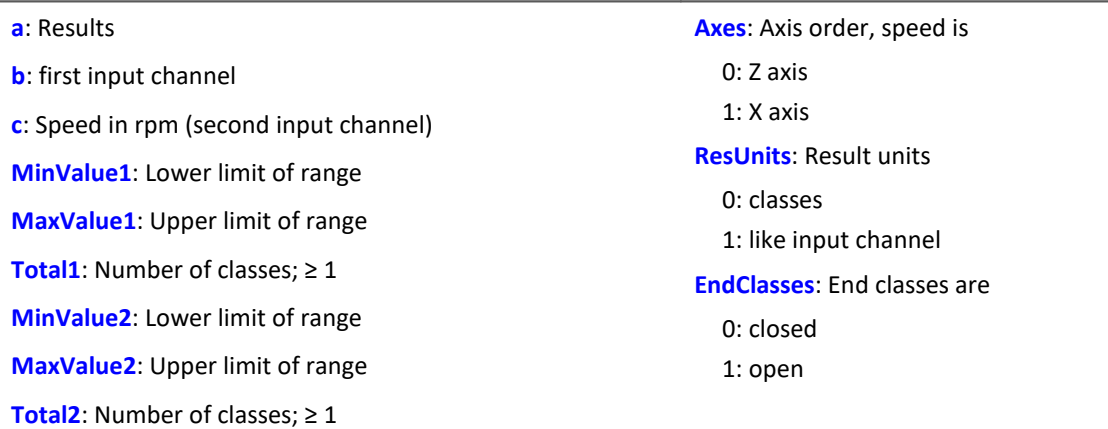

The class counting results are not complete until the end of measurement and therefore cannot be used in further computations.

### **ClTrueMax**

Extreme value approximation: Approximates extreme values using interpolation.

**a = ClTrueMax( b )**

### **ClTwoChannelHistogram**

Two channel histogram: Amplitude time-at-level procedure with two input channels and result matrix.

#### **a = ClTwoChannelHistogram( b, c, MinValue1, MaxValue1, Total1, MinValue2, MaxValue2, Total2, ResUnit, EndClass)**

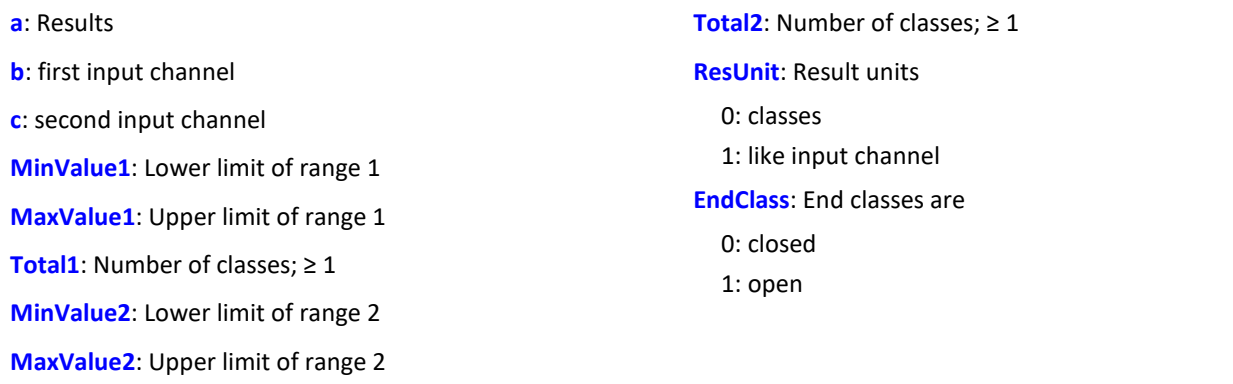

The class counting results are not complete until the end of measurement and therefore cannot be used in further computations.

### **CodeRange**

Returns specifiable values in response to a signal's value falling inside certain ranges.

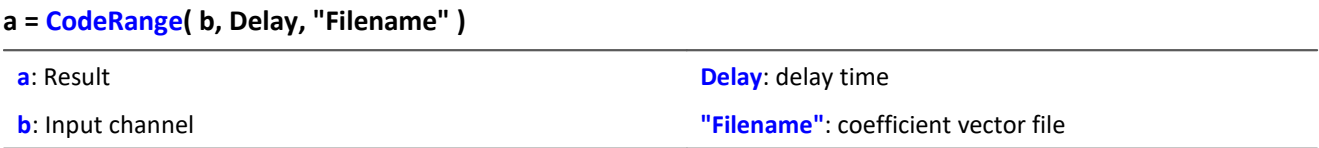

The coefficients must be supplied in a group of three in the following manner (Minimum, Maximum, Code value). If the input channel lies within one of the specified ranges, the result is the code value, otherwise the result is zero.

If a switching time is specified, the output of the result values' data stream is delayed by this switching time. The result is only then a code value, if the input value stays within the corresponding range for at least the duration of the switching time, otherwise it is zero.

If the resulting data stream and other channels are to be used together as parameters of functions, the other channels must also be supplied with a delay ( Function DelayLine ).

```
Example
Transmission = GearRatio (Nin, Nout, 1, 1, 10, 0 )
Gears = CodeRange( Transmission, 0.1, "CoGear.dat")
DelayedLoad = DelayLine( Stress, 0.1 )
Gear1Load = SamplesGate( DelayedLoad, Gears, 1 )
```
In the channel Gear1Load, all loading measured while the vehicle was in first gear is recorded.

#### **Cos**

Cosine of input channel

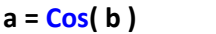

**a**: Result **b**: Input channel; in radians

### **CreateVChannel**

By means of this function, measurement channels which are represented by only a single value can be provided with a time track. In this way, it is possible to trace how a value changes over time.

To this end, a virtual channel (*real numbers*) is generated with the specified value. This channel has the properties of the input channel.

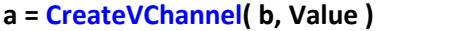

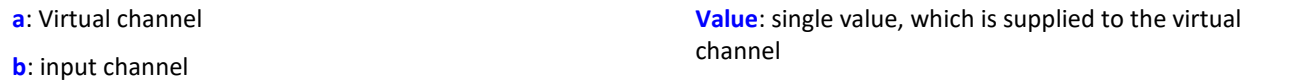

The value supplied must be a single value. It can be a number or also, for instance, a virtual bit or a process vector element.

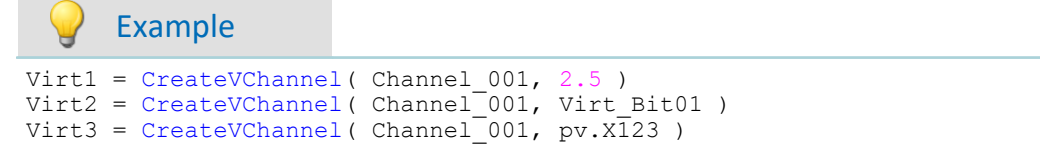

### **CreateVChannelInt**

By means of this function, measurement channels which are represented by only a single value can be provided with a time track. In this way, it is possible to trace how a value changes over time.

To this end, a virtual channel (*integers*) is generated with the specified value. This channel has the properties of the input channel.

#### **a = CreateVChannelInt( b, Value )**

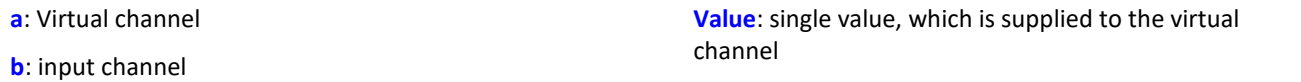

The value supplied must be a single value. It can be a number or also, for instance, a virtual bit or a process vector element.

Example

```
VirtInt1 = CreateVChannelInt( Channel_001, 2 )
VirtInt2 = CreateVChannelInt( Channel_001, Virt_Bit01 )
VirtInt3 = CreateVChannelInt( Channel_001, pv.X123 )
```
### **CrossCorrelation**

Cross-correlation between a test channel and a reference channel.

**Prerequisite:**

Only available in: imc Inline FAMOS!

#### **Result = CrossCorrelation( Reference, Test, BlockLength)**

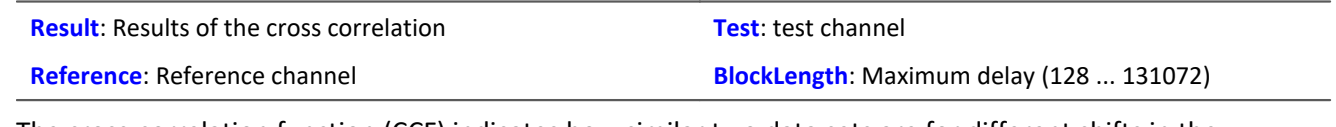

The cross-correlation function (CCF) indicates how similar two data sets are for different shifts in the x direction. The cross-correlation function returns values between -1 and +1.

A value of 1 at the location t signifies that shift the test channel in the x-direction by t from the reference channel achieves the maximum correlation between the two channels. The two signals then have the same curve plot. A value of -1 signifies that the two signals are equal opposites (where one signal is positive, the other is negative by the same magnitude). A value of 0 signifies that the two signals are entirely uncorrelated at this shift. All values between -1 and +1 are possible.

Using the cross-correlation function, it is possible to determine whether one signal is present (hidden) within another, and additionally, by what delay one signal appears in another channel. For this purpose, the maximum of the cross-correlation function is of particular interest. Its location indicates the size of the delay by which the signal appears within the other channel. Its magnitude indicates how similar the signal having the delay is to the other.

In order to be able to interpret the delay between signals correctly, it is important to specify the parameters of the function CrossCorrelation in the correct order. The first parameter represents the reference channel containing the original signal (having no delay. The second parameter represents the test channel which contains a signal having a delay (and sometimes also interference) compared to the original. The xcoordinate of the cross-correlation function's maximum value directly indicates the shift between the test channel from the reference channel.

During calculation of the cross-correlation, the input channel is factorized into vectors. The length of these vectors represents the maximum delay between the test channel and the reference channel which can be determined by using the function CrossCorrelation.

Another effect of factorizing the input channel is that the data generated are considered periodic; i.e. the vectors are imagined to extend in both directions (left and right) in a periodic pattern. Thus, if one vector (window) contains one single pulse, the signal is interpreted as representing a chain of multiple pulses. One particular consequence is that when the cross-correlation function returns a large shift of 0.9 periods, this has the same meaning as a small shift in the negative direction, namely by -0.1 periods.

The x-scaling of the function CrossCorrelation is that of the two channels specified. Both channels should have the same x-scaling, otherwise the results may not have any sensible interpretation.

The function CrossCorrelation is normalized to the product of the RMS (root-mean square) of the two channels specified. Thus, the channel generated has no y-unit.

### Example

Res = CrossCorrelation( RefChannel, TestChannel, 1024 )

The function CrossCorrelation is applied to a reference channel and a test channel (which may feature interference and a delay).

For example, if the channels have a sampling rate of 100 Hz, then due to the window width of 1024 samples, maximum delays of 10 s can be detected.

# **CurrentValue**

Current value: A single value is isolated from out of the given channel.

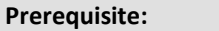

Only usable with control commands!

#### **SingleValue = CurrentValue( Channel, Option, Init )**

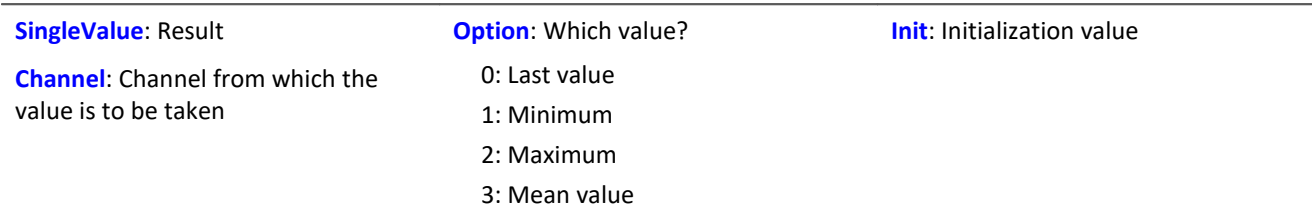

The return value is the initialization value, until an actual value from the channel is obtained. The parameter "Option" is important if, due to a high sampling rate for the channel, there are multiple values which were not processed yet. In that case, the parameter "Option" decides how the return value is derived from these values. The selection "last value" refers to the current value, the data point most recently measured on the channel.

#### Example

```
OnTriggerMeasure( BaseTrigger )
    Value = CurrentValue ( Channel 001, 2, 0.0 )
    If Value >1VrtChannel 001 = Channel 001*0 + 100 Else
        VrtChannel 001 = Channel 001*0 End
End
```
### **11.2.9.2.4 D**

#### **dB**

Converts input channel to decibel

**a = dB( b )**

The calculation is performed according to the formula:  $a = 20 * log(abs( b))$ 

### **General information about the DelayBuffer functions**

#### **Prerequisite:**

Only usable with control commands!

To use the DelayBuffer function, a DelayBuffer structure in the OnInitAll segment must be defined by means of the function DelayBuffer.

### **DelayBuffer**

Initialization of the delay buffer: Sets up a delay line while specifying the maximum delay.

#### **a = DelayBuffer( MaxSize )**

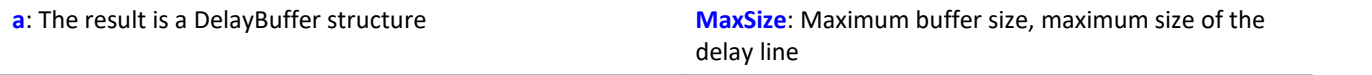

A signal can be delayed by N clock pulses. A buffer for measurement values is created having a defined length. In a processing step the current measured value is appended to the end of the buffer and the oldest measured value is retrieved from the start of the buffer. The buffer's length and the pulse rate of the processing steps determines the effective delay (see example).

The buffer's size is set to the specified maximum size. The buffer is completely pre-initialized with the default value 0.0. The actual delay can be set at any time using the function  $DelayBuffer.setSize$ . The buffer also be completely refilled at any time with the specified value using the function DelayBuffer. Fill.

The most recently accumulated measured value are always held in the buffer, whose size is MaxSize. It is necessary to take account of the delay line's warmup time. This is because it must first be filled with a sufficient number of measured values before properly delayed values can be read out.

The function DelayBuffer must be called in the OnInitAll segment. In the process, a DelayBuffer structure is created and initialized.

Example 1

```
OnInitAll
    Dlb1 = DelayBuffer( 100 )
    Value = 0
    DelayValue = 0
End
OnSyncTask( 0.01 )
  ...
  ; delay of the output values by 1s (100*0.01s):
    DelayValue = Dlb1.Next( Value )
End
; Alternatively to the synchronized task, it is also possible to call
; the function .Next() within the timer:
OnTriggerStart( BaseTrigger )
    StartTimerPeriodic( 1, 0.1, 0.0 )
End
OnTimer( 1 )
  ...
  ; delay of the output values by 10s (100*0.1s):
   DelayValue = D_{\text{L}} Next ( Value )
End
```
#### Example 2 Delay measuring channel

A channel sampled at 1 kHz is delayed by 200 ms.

```
OnInitAll
    Dlb1 = DelayBuffer( 200 )
    DelayValue = 0End
OnSyncTask( 0.001 )
     ; delay of the output values by 200 ms (200*0.001 s):
     DelayValue = Dlb1.Next( pv.Channel_001 )
End
OnTriggerMeasure( BaseTrigger )
     ; Create a virtual channel
    Channel_Delay = Channel_001 \star 0 + DelayValue
End
```
# **DelayBuffer.Fill**

Fill buffer: The entire buffer is filled with the value specified.

#### **DelayBuffer.Fill( Value )**

**Value**: The value with which the entire buffer is filled

All values ever previously stored in the buffer are overwritten.

```
Example
OnInitAll
    Dlb1 = DelayBuffer( 100 )
   Value = 0 DelayValue = 0
End
OnSyncTask( 0.01 )
    If Virt Bit01 > 0Dlb\overline{1}.Fill( -1000.0 )Virt Bit01 = 0 End
  ...
  ; delay if the output value by 1s (100*0.01s):
     DelayValue = Dlb1.Next( Value )
End
; Alternatively to the synchronized task, it is also possible to call
; the function .Next() within the timer:
OnTriggerStart( BaseTrigger )
    StartTimerPeriodic( 1, 0.1, 0.0 )
End
OnTimer( 1 )
     ...
     ; delay of the output values by 10s (100*0.1s):
     DelayValue = Dlb1.Next( Value )
End
```
### **DelayBuffer.Next**

Perform processing step: The new measured value (b) is appended to the end of the buffer and the oldest measurement value at the beginning of the buffer is returned.

```
a = DelayBuffer.Next( b )
```
**a**: The result is the delayed value, the oldest measurement value at the start of the buffer **b**: The new measured value to be appended at the end of the buffer

The warmup time must be taken into account. If a delay of N measured values is set, then the very first N calls of this function only return the pre-initialized value.

Example OnInitAll Dlb1 = DelayBuffer( 100 ) Value  $= 0$  DelayValue = 0 **End** OnSyncTask( 0.01 ) ... ; delays the output value by 1s (100\*0.01s) DelayValue = Dlb1.Next( Value ) End ; alternatively to the synchronous task, it is also possible to call ; the function .Next () within the timer: OnTriggerStart( BaseTrigger ) StartTimerPeriodic( 1, 0.1, 0.0 ) End OnTimer( 1 ) ... ; delay of the output value by 10s (100\*0.1s)  $DelayValue = Dlb1 \cdot Next('Value')$ End

# **DelayBuffer.SetSize**

Set buffer size: Changing the buffer's size

```
DelayBuffer.SetSize( Size )
```
**Size**: New number of values in the buffer, new size of delay line

The size specified determines the delay. The signal is delayed by this many steps. The size can be changed at any time. A value of 0 means no delay. The maximum size specified in **DelayBuffer** may not be exceeded, however.

If the size is reduced, then stored values are skipped the next time DelayBuffer. Next is called. If the size is increased, then an older value which is still saved is fetched from the buffer the next time DelayBuffer.Next is called.

### Example

```
OnInitAll
    Dlb1 = DelayBuffer( 100 )
     Value = 0
     DelayValue = 0
End
OnSyncTask( 0.01 )
    If Virt Bit01 > 0Dlb\overline{1}. SetSize( 50)
        Virt Bit01 = 0 End
  ...
     ; delay of the output values by 1s (100*0.01s):
     DelayValue = Dlb1.Next( Value )
End
; Alternatively to the synchronized task, it is also possible to call
; the function .Next() within the timer:
OnTriggerStart( BaseTrigger )
    StartTimerPeriodic( 1, 0.1, 0.0 )
End
OnTimer( 1 )
     ...
     ; delay of the output values by 10s (100*0.1s):
     DelayValue = Dlb1.Next( Value )
End
```
# **DelayLine**

Delay stream: The data stream is delayed by the specified time.

```
a = DelayLine( b, Delay )
```

```
a: result
```
**b**: input channel

The result value data stream is delayed, a value from the input channel only appears at the output after a delay interval.

If other functions used produce delayed results, and the channel in question is to be combined with others in computations, then it is necessary to amend the channel with the same delay time that the others have.

**Delay**: delay time

Example

```
Gears = CodeRange (Transmission, 0.1, "CoGear.dat" )
DelayedLoad = DelayLine( Load, 0.1 )
Gear1Load = SamplesGate( DelayedLoad, Gears, 1 )
```
- · In the channel Gear1Load, all loading which occurs while the vehicle is in first gear is recorded.
- · Since the function CodeRange delays its result by 0.1 seconds, the Loading-channel must also be delayed by 0.1s.

### **DFilt**

Digital filter: sends input channel through a digital filter

```
a = DFilt( b, "Filename" )
```

```
a: Result
```
**"Filename"**: Coefficient vector file

**b**: Input channel

The file of coefficients must be saved in imc FAMOS format.

The coefficients come in two different formats:

#### **1. Product sum format**

y[t] = b<sub>0</sub> / a<sub>0</sub> \* x[t] + ... + b<sub>n</sub> / a<sub>0</sub> \* x[t-n] - a<sub>1</sub> / a<sub>0</sub> \* y[t-1] - ... - a<sub>n</sub> / a<sub>0</sub> \* y[t-n]

The a<sub>n</sub> terms must lead, followed by the b<sub>n</sub> terms.

The coefficient vector must include the same number of denominator and numerator terms. Set any nonappearing terms to zero.

The denominator coefficients are to be specified first and the first value of the denominator coefficients  $a_0$ must be equal to 1. All higher order denominator coefficients a[n] are assumed equal to zero.

#### **2. Biquad format**

The filter consists of 2nd order elements connected in "series". Each of these filters is defined as a biquad term of the form

$$
y[t] = b_0 * x[t] + b_1 * x[t-1] + b_2 * x[t-2] + a_1 * y[t-1] + a_2 * y[t-2]
$$

The coefficient vector must be specified in the following form:

 $0$  a<sub>2</sub> a<sub>1</sub> b<sub>2</sub> b<sub>1</sub> b<sub>0</sub> a<sub>2</sub> a<sub>1</sub> b<sub>2</sub> b<sub>1</sub> b<sub>0</sub> ... a<sub>2</sub> a<sub>1</sub> b<sub>2</sub> b<sub>1</sub> b<sub>0</sub>

The 0 in the first position designates the biquad format.

### Example

Suppose the filter coefficients for a Butterworth 2nd-order low pass filter with a cutoff frequency of 100 Hz are given. The filter is to process a channel sampled at 5 kHz. The file of coefficients contains the following numbers:

```
0
-0.950212 a2
1.94894 a1
0.000317864 b2
0.000635728 b1
0.000317864 b0
y[t] = b0 * x[t] + b1 * x[t-1] + b2 * x[t-2] + a1 * y[t-1] + a2 * y[t-2]y[t] = 0.000317864 \times x[t] + 0.000635728 \times x[t-1] + 0.000317864 \times x[t-2] + 1.94894 \times y[t-1]1] + -0.950121* y[t-2]
```
The file of coefficients must be saved in imc FAMOS format. If you have an ASCII table, load that file into imc FAMOS first and save it as \*.dat file.

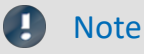

- · DFilt is initialized in imc Online FAMOS and imc Inline FAMOS as if the first measured value has already existed for a long time. With "quiet" signals, then, such as temperatures, transients are barely noticed. The drawback becomes clear, however, if a disturbance pulse is the first value and causes the filter to oscillate strongly.
- The DFilt function in the analysis software imc FAMOS initializes the filter with zeroes. For this reason, the two varieties respond differently during filter transient times.

### **Diff**

Differentiation of argument

**a = Diff( b )**

**a**: Results **b**: Input channel

The result values are the difference of the last and next to last input value divided by the sampling rate.

For the first input value a zero is returned.

#### **DiskFreeSpace**

Returns the free disk space on internal storage medium.

```
Prerequisite:
```
Only available in: imc Online FAMOS!

```
a = DiskFreeSpace( b )
```
**a**: Free disk space in kBytes (1 kByte = 1024 Bytes). **b**: Reserved parameter (set to 0)

Zero will be returned in case of failure or absent storage medium.
### **DiskFreeTime**

Free time: Estimate of time remaining for recording measurement data until internal storage medium is full.

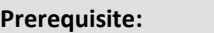

Only available in: imc Online FAMOS!

#### **a = DiskFreeTime( b )**

**a**: Remaining free time in s **b**: Reserved parameter (set to 0)

In general, the remaining free time cannot be determined exactly. The accuracy of the approximation made by this function depends on several factors. If you doubt the accuracy of this function, try using the function GetDiskFreeSpace which returns a more reliable estimate.

The approximation assumes that all triggers have been released and that data from these events is being recorded continuously to the hard drive.

#### **Note the following:**

- This function makes use of the function DiskFreeSpace. Consequently, its maximum resolution is 32 kByte.
- · If new triggers are released, the hard drive space is used up more quickly.
- · This function cannot make accurate predictions when data is not streaming at a constant sampling rate. In these cases the following mean data rates can be used as approximations:
	- · Transitional Recording: 50% reduction
	- · DIO Port reduced: 20 bytes/s
	- CAN data with time stamps: 50 bytes/s
	- · Alarm channels: 1 byte/s
	- · Histograms, matrices: not possible (space required one time only at trigger event)
	- · Residues: not possible (space required one time only at the end of the measurement)

If clusters on the hard drive are defective, this also reduces the remaining time from the function estimate.

If you expect large deviations, the return value of the function has to be corrected!

For example, you could multiply the function result with an appropriate factor to account for uncertainties.

# Example

Note that the result is a single value and cannot be treated as a channel.

```
Display_01 = GetDiskFreeTime (0) * 0.9 / 60 ;remaining time in min, 10% uncertainty
Duration_Channel = Channel_001 * 0 + GetDiskFreeTime ( 0 )
; returns time duration continuously
```
### **DiskRunDir**

Current folder number on the storage medium

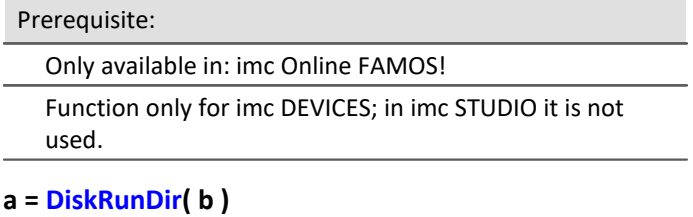

**a**: Current folder number **b**: Reserved parameter (set to 0)

This function gets the number of the current folder on the device's drive when "Continuous numbering" is active.

When "Continuous numbering" is activated for data storage, then upon starting measurement, or with interval data saving, the folder number is incremented by 1.

"0" will be returned in case of failure or absent storage medium.

## **DisplaySetButton**

Function for setting a display button

**Prerequisite:**

Only available in: imc Online FAMOS!

#### **DisplaySetButton( Page, Button )**

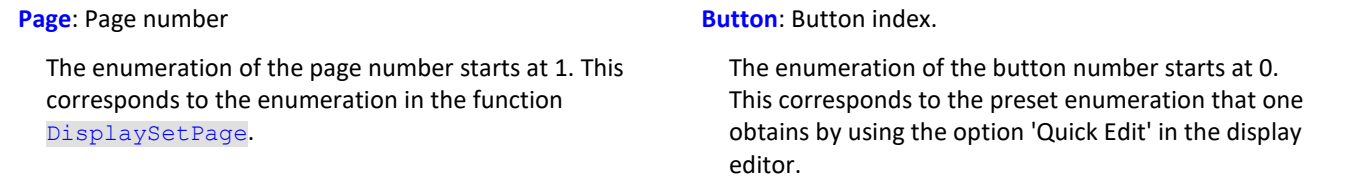

**Note** ı

If a display button is linked to a function like balance of channels or jump calibration, such a procedure can be executed with DisplaySetButton by imc Online FAMOS also.

### **DisplaySetPage**

Function to show a new Displaypage

#### **Prerequisite:**

Only available in: imc Online FAMOS!

#### **DisplaySetPage( Page )**

**Page**: Pagenumber

## **11.2.9.2.5 E**

# **General information about the ECU functions**

#### **Prerequisite:**

Only available in: imc Online FAMOS!

Only usable with control commands!

ECU-functions are only available if the measurement device has a CAN-MultiIO.

When the function is called several times in succession, the commands are carried out separately one at a time. For this purpose, there is a small buffer which is sufficient for a few commands.

The following ECU functions are evaluated with OnECUCmdReturn\_ECU\_001. There you will find a comprehensive example.

## **ECUReadTroubleCodes\_ECU\_\***

The function runs the ECU-command 'ReadDiagnosticTroubleCodesByStatus'.

#### **ECUReadTroubleCodes\_ECU\_\***

When the function ECUReadTroubleCodes ECU 001 is called, only one command is activated, and then the online configuration is processed further.

The activated command is only completed when OnECUCmdReturn\_ECU\_001 returns the value ECU command 18h.

### **ECUStartSession\_ECU\_\***

The function runs the ECU-command 'StartDiagnosticSession'.

#### **ECUStartSession\_ECU\_\***

When the function ECUStartSession ECU 001 is called, only one command is activated, and then the online configuration is processed further.

The activated command is only completed when OnECUCmdReturn\_ECU\_001 returns the value ECU command 10h.

### **ECUStopSession\_ECU\_\***

The function runs the ECU-command 'StopDiagnosticSession'.

#### **ECUStopSession\_ECU\_\***

When the function ECUStopSession\_ECU\_001 is called, only one command is activated, and then the online configuration is processed further.

The activated command is only completed when OnECUCmdReturn\_ECU\_001 returns the value ECU command 20h.

# **ECUClearDiagInformation\_ECU\_\***

The function runs the ECU-command 'ClearDiagnosticInformation'.

#### **ECUClearDiagInformation\_ECU\_001()**

When the function ECUClearDiagInformation ECU 001 is called, only one command is activated, and then the online configuration is processed further.

The activated command is only completed when OnECUCmdReturn S1 returns the value ECU command 4h.

When the function is called several times in succession, the commands are carried out separately one at a time. For this purpose, there is a small buffer which is sufficient for a few commands.

#### Example

```
OnTriggerMeasure( BaseTrigger )
    If Virt Bit01 > 0ECUClearDiagInformation ECU 001( )
        Virt Bit01 = 0End
End
OnECUCmdReturn S1 ( Return, ECUCmd, CmdID )
   ECUCmd1 = BitAnd( ECUCmd, 0 \times 00000FFFF)
  ECUIndex1 = BitAnd( ECUCmd, 0x00FF0000 )
  NodeIndex1 = BitAnd( ECUCmd, 0x0F000000 )
    If Return <> 0
        If ECUCmd1 = 0 \times 4 RecordText( "Error occurred in command 0x4" )
         Else
             RecordText( "General error occurred" )
         End
     End
End
```
# **OnECUCmdReturn\_ECU\_\***

Return-treatment: Evaluation of the command-return values

#### **OnECUCmdReturn\_ECU\_001( Return, ECUCmd, CmdID )**

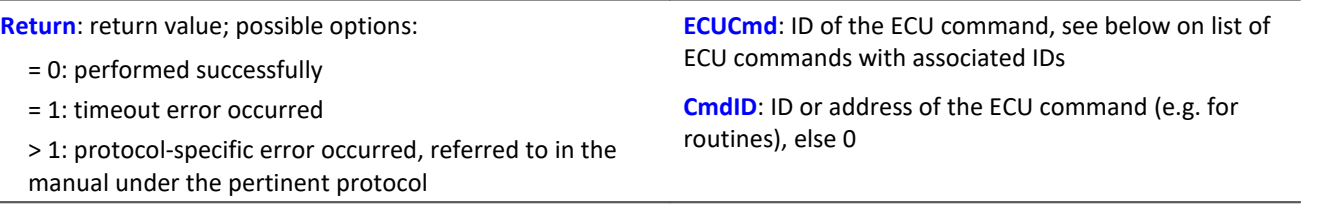

The function parameters Return, ECUCmd and CmdID are treated as local single value variables in the OnECUCmdReturn\_ECU\_001 block, and may only be used within this command. These three variables are filled when the command is carried out and can be inquired in the  $OnECUCmdReturnECU-001$  block. They are single values.

With compound commands, the parameter ECUCmd returns the ID of the last command carried out. For instance, for the compound command ECU-Start with security access, the parameter ECUCmd returns the security access ID and not the ID of the ECU-Start command.

Example

```
OnTriggerMeasure( BaseTrigger )
  If VirtBit_01 > 0
  ECUReadTroubleCodes_ECU_001( )
        VirtBit 01 = 0 End
     If VirtBit_02 > 0
         ECUStartSession_ECU_001( )
        VirtBit_02 = 0 End
     If VirtBit_03 > 0
         ECUStopSession_ECU_001( )
        VirtBit_03 = 0 End
End
OnECUCmdReturn_ECU_001( Return, ECUCmd, CmdID )
    If Return \overline{\left\langle \right\rangle} 0
        If ECUCmd = 0x18RecordText ( "Error occurred in command...!" )
         End
     End
End
```
KWP 2000 commands set in the CAN-Assistant, IDs hexadecimal:

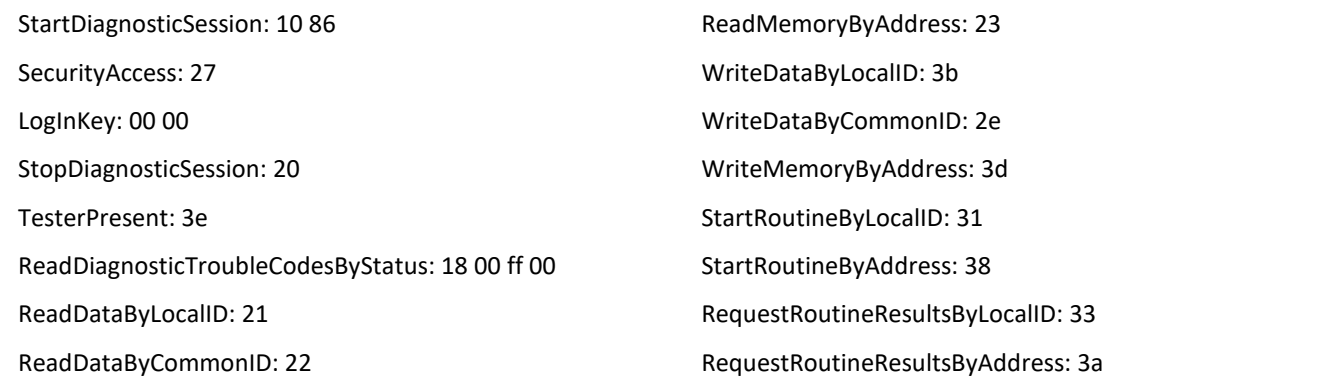

### **Equal**

Compares for equality

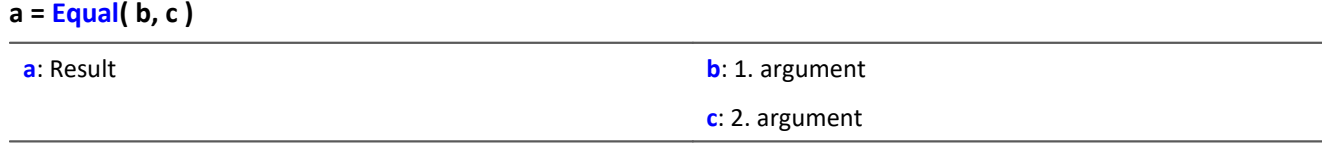

a = 1 if the arguments are equal, otherwise 0.

# **ExpoRMS**

Moving RMS: Moving root-mean-square with exponential averaging and reduction.

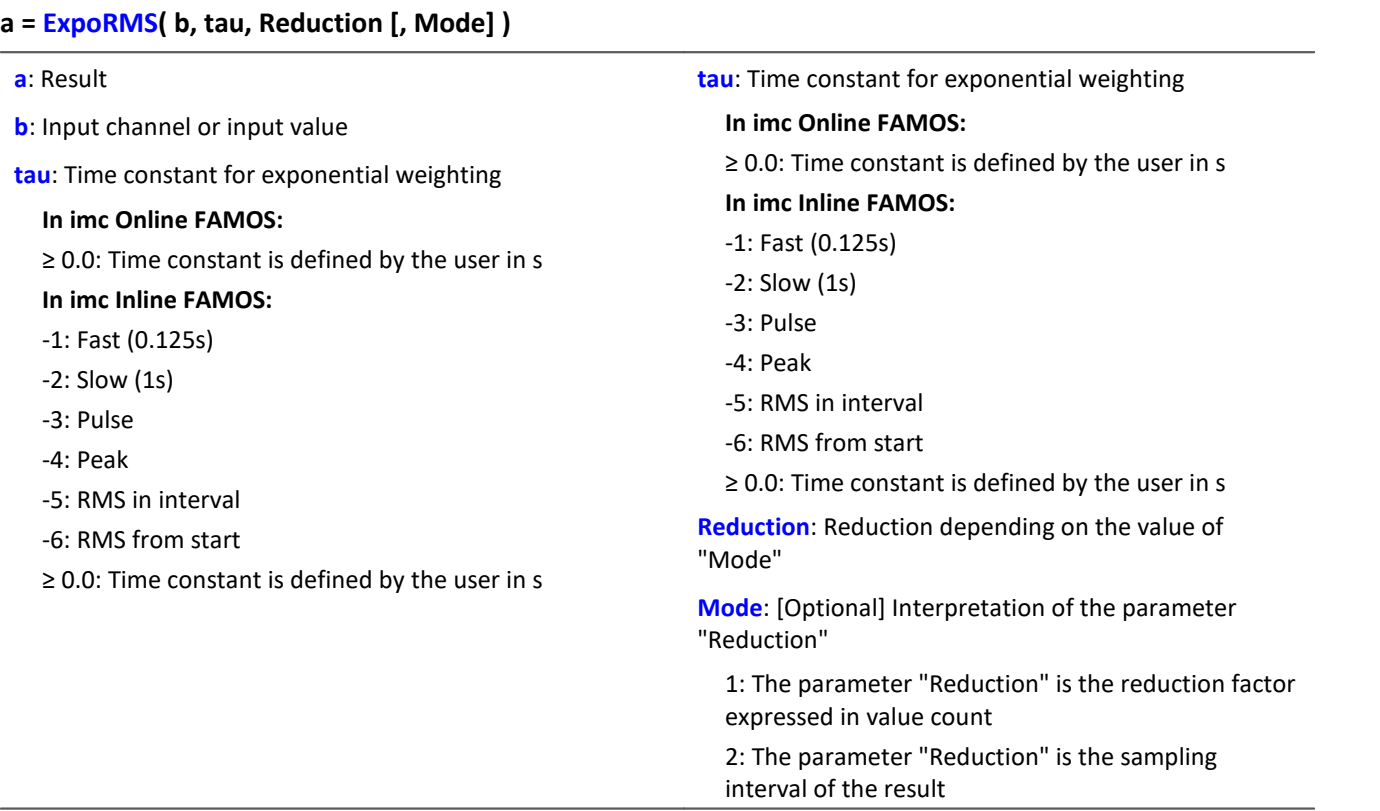

The optional "Mode" parameter applies only to imc Online FAMOS. It does not exist for imc Inline FAMOS and is interpreted as 1.

When the value 1 is specified for "Mode", the "Reduction"-value is interpreted as the reduction factor (RF). The  $E_{XPORMS}$ -function calculates the moving RMS-value with exponential averaging. Additionally, the data rate is reduced by the factor "Reduction".

Reduction = 1: After each input value, a result value is calculated.

Reduction = 2: After every other input value, a result value is calculated.

Reduction = n: After every n-th input value, a result value is calculated.

When the value 2 is specified for "Mode", the "Reduction"-value is interpreted as the target sampling interval of the result channel. The target sampling interval must be the result of dividing the input channel's sampling interval by an integer.

Example:For an input channel sampling interval of 100 ms (0.1), the target sampling interval could be 500 ms (0.5), for example. This would represent a reduction factor (RF) of 5.

The 4th parameter "Mode" is optional. In the absence of any specification, the default value 1 is applied.

In order to obtain useful results, the function requires a time base. When a channel is set as the 1st parameter, it is provided as the channel's sampling interval. When a single value (e.g. a process vector variable) is set as the 1st parameter, one can obtain a time reference by using timers (or on the device, in synchronous imc Online FAMOS tasks). When using single values as the input value (1st parameter), then for "Mode" = 1 the only possible setting for the reduction factor is 1. "Mode" = 2 is not supported with single values.

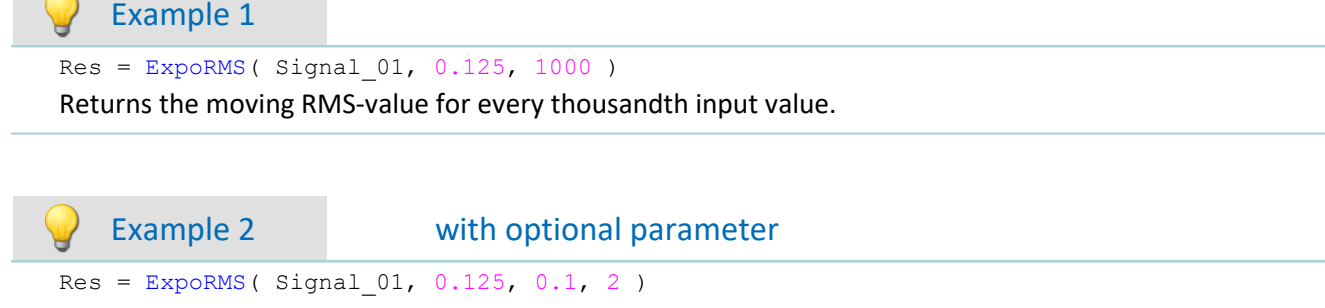

For a channel sampled at 10 kHz, the moving RMS-value is returned the moving RMS-value is returned. The result has a sampling rate of 10 Hz.

### **11.2.9.2.6 F**

#### **FFT**

Magnitude spectrum: FFT with output of the magnitude spectrum

#### **a = FFT( b, Window, FFT\_length)**

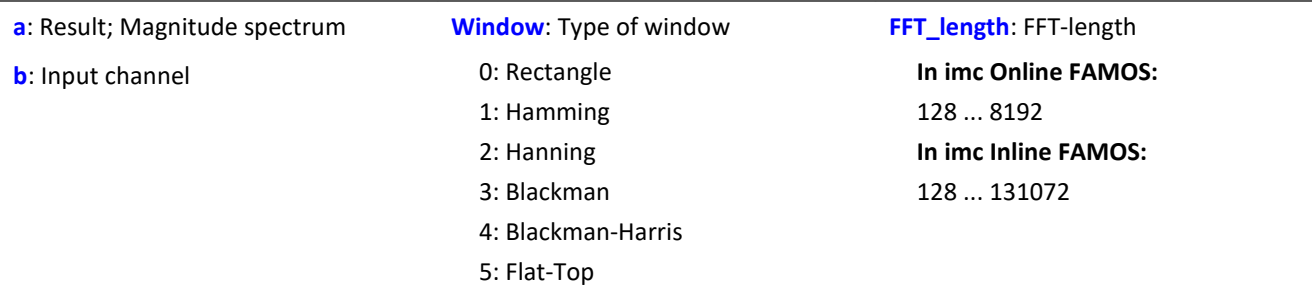

The FFT length may only take one of the following values:

In imc Online FAMOS: 128, 256, 512, 1024, 2048, 4096, 8192.

In imc Inline FAMOS: 128, 256, 512, 1024, 2048, 4096, 8192, 16384, 32768, 65536, 131072.

The length of the result vector is determined as 1+(FFT\_Length/2).

### Example

 $Res = FFT( Signal_01, 3, 1024)$ 

Calvculation of an FFT with Blackman window and an FFT-length of 1024. The result is a streaming vector of length 513.

## **FFTAmplitudePhase**

Magnitude-phase spectrum: FFT with output of magnitude and phase

#### **FFTAmplitudePhase( Amplitude, Phase, b, Window, FFT\_length)**

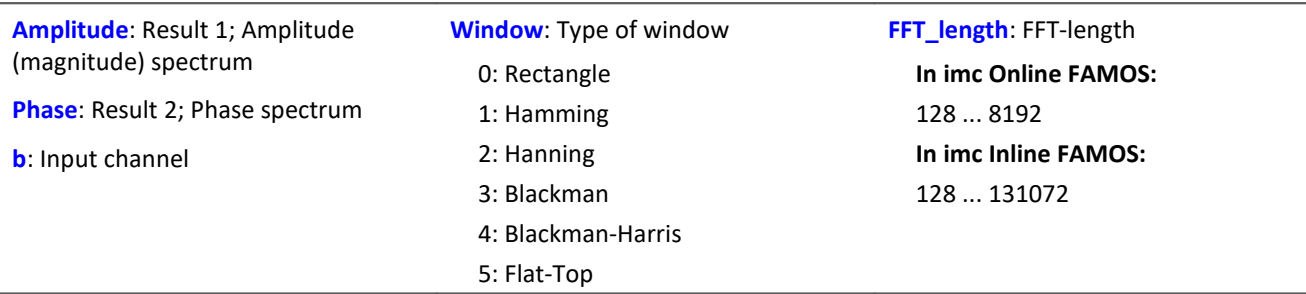

The results of the procedure are the two first parameters: Magnitude and Phase. The FFT length may only take one of the following values:

In imc Online FAMOS: 128, 256, 512, 1024, 2048, 4096, 8192.

In imc Inline FAMOS: 128, 256, 512, 1024, 2048, 4096, 8192, 16384, 32768, 65536, 131072.

The length of the result vectors is determined as 1+(FFT\_Length/2).

#### П

Note **Peak values or RMS-values** 

The function FFTAmplitudePhase calculates the peak values when applied in imc Online FAMOS, but in imc Inline FAMOS it calculates the RMS-values.

For this reason, different calculation results are usually obtained.

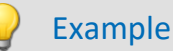

FFTAmplitudePhase( Amplitude, Phase, Signal 01, 1, 2048 )

Calculation of an FFT with Hamming window and an FFT length of 2048. The results are streaming vectors of length 1025.

### **FFTAverage**

Overlapped, resampled and/or averaged amplitude spectrum: FFT with overlapped or skipped windows, arbitrary window size and averaging across a certain number of spectra or from the beginning.

**Spectra = FFTAverage( Data, Width, Window, Overlap, Average, Count )**

| <b>Spectra: Result; Averaged FFTs</b> | <b>Overlap:</b> stated in percent | <b>Average: averaging type</b>        |
|---------------------------------------|-----------------------------------|---------------------------------------|
| Data: Input channel, time-domain      | -400: every 5th FFT               | 0: none                               |
| data                                  | -100: every 2nd FFT               | 1: arithmetic mean                    |
| <b>Width:</b> window width            | 0: every FFT                      | 2: maximum                            |
| In imc Online FAMOS:                  | 33: 33.33% overlap                | 3: minimum                            |
| 100  8192                             | 50: 50% overlap                   | 4: average from beginning             |
| In imc Inline FAMOS:                  | 66: 66.66% overlap                | <b>Count:</b> number of data averaged |
| 100  131072                           | 75: 75% overlap                   |                                       |
| <b>Window:</b> Type of window         | 90: 90% overlap                   |                                       |
| 0: rectangle                          |                                   |                                       |
| 1: Hamming                            |                                   |                                       |
| 2: Hanning                            |                                   |                                       |
| 3: Blackman                           |                                   |                                       |
| 4: Blackman-Harris                    |                                   |                                       |
| 5: Flat-Top                           |                                   |                                       |

If the count is given as 10, then at first, 10 time data spectra are taken and averaged. The average spectrum is returned. All averages are carried out with the spectrum's magnitude.

The window width does not need to be a power of 2, in which case the data automatically gets interpolated. It is thus possible, for example, for a sampling rate of 5 kHz and 1000 points window width, to obtain spectral lines at exact multiples of 5 Hz.

- · If the overlap is > 0, then the time windows overlap by the amount specified. However, in that case the computation time increases greatly!
- · If the overlap is negative, not all time data are considered when forming the spectra.

The result values are to be interpreted as RMS values.

It is possible to calculate a Peak-Hold spectrum from the beginning of the measurement in combination with the function  $\overline{\text{VmaxV}}$  $\overline{\text{VmaxV}}$  $\overline{\text{VmaxV}}$  1058; see Example 2.

### Example

 $Res = FFTAverage(Signal_Vib, 1000, 3, 0, 1, 100)$ 

Calculation of averaged FFTs with a Blackman window and window widths of 1000. Every FFT is factored in and the arithmetic mean of 100 spectra is taken.

# Example 2 Peak-Hold spectrum

Res = FFTAverage( Signal Vib,  $1024$ , 0, 0, 1, 10 )  $ResPeakHold = VMaxV( Res, 2, 1)$ 

Calculation of averaged FFTs with a rectangle window and window widths of 1024. Every FFT is factored in and the arithmetic mean of 10 spectra is taken. Calculation of the Peak-Hold spectrum from the beginning of the measurement.

### **FFTInverse**

Inverse FFT: Inverse FFT from complex data

#### **a = FFTInverse( RealPart, ImaginaryPart)**

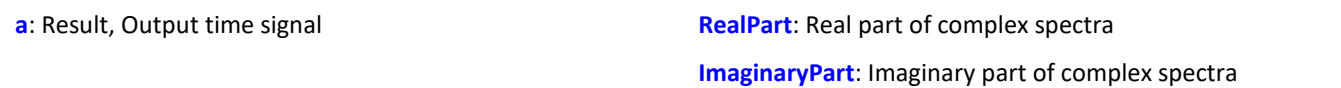

The internal FFT function works with up to 4096 (actually complex) points.

A special technique deconstructs 8192 real (time-domain) points so that the spectrum can be computed by means of the 4 k internal FFT. The 4 k internal FFT contains a 4 k Real part and a 4 k Imaginary part.

However, the technique can not be used on complex data in the frequency domain. The data are already complex, for which reason it is not possible to transfer 8 k complex data.

## Example

```
FFTRealImaginary( Real1, Imag1, Signal_01, 3, 1024 )
Res = FFTInverse( Real1, Imag1 )
```
Calculation of a complexe FFT with Real- and Imaginary parts. Subsequently, determination of the time signal from the Real- and Imaginary parts.

### **FFTRealImaginary**

Complex FFT: FFT with real- and imaginary part output

#### **FFTRealImaginary( RealPart, ImaginaryPart, b, Window, FFT\_length)**

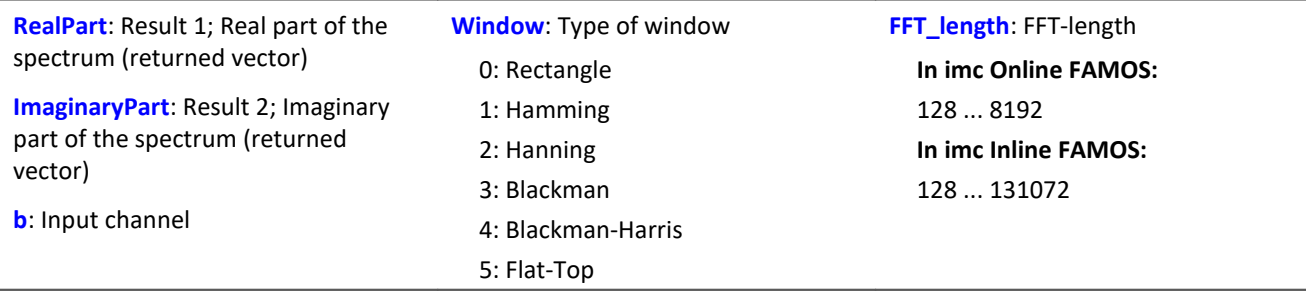

The FFT length may only take one of the following values:

In imc Online FAMOS: 128, 256, 512, 1024, 2048, 4096, 8192.

In imc Inline FAMOS: 128, 256, 512, 1024, 2048, 4096, 8192, 16384, 32768, 65536, 131072.

The length of the result vectors is determined as 1+(FFT\_Length/2).

#### Example

FFTRealImag( Real1, Imag1, Signal 01, 5, 8192 )

Calculation of a complexen FFT with Flat-Top window and an FFT length of 8192. The results are streaming vectors of vector length 4097.

# **General information about the filters**

The filter functions FiltBP, FiltBS, FiltHP and FiltLP are like their analog examples. It is recommended to set the parameters in a way, the analog circuit would be chosen. Parameters like order and cutoff frequency could create filters, that couldn't be build as a real analog circuit. However, usually extreme settings don't end in practicable results and stress the online processor unnecessary.

Due to numerical problems, the ratio of the sampling frequency to the cutoff frequency with filters may not exceed a certain amount.

The following rule applies:

*fsample/fg < (Order)th Root(1000000)*; where fsample = sampling frequency and fg = cutoff frequency See also "*Tips and Tricks" > "<u>[imc Online FAMOS - Digital Filters](#page-901-0)</u> |<sub>902</sub>]".* 

#### **FiltBP**

Processes channel data with a band pass filter

#### **Result = FiltBP( Data, Characteristic, Para, Order, CutoffFreqLow, CutoffFreqUp )**

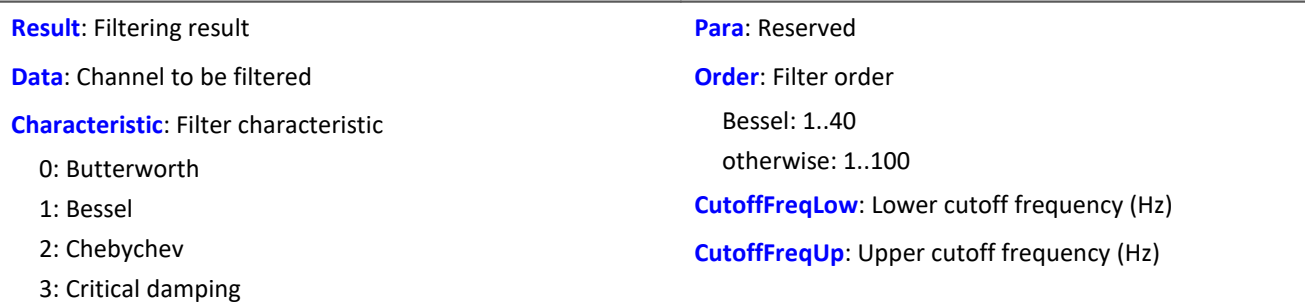

### **FiltBS**

Processes channel data with a band stop filter

#### **Result = FiltBS( Data, Characteristic, Para, Order, CutoffFreqLow, CutoffFreqUp )**

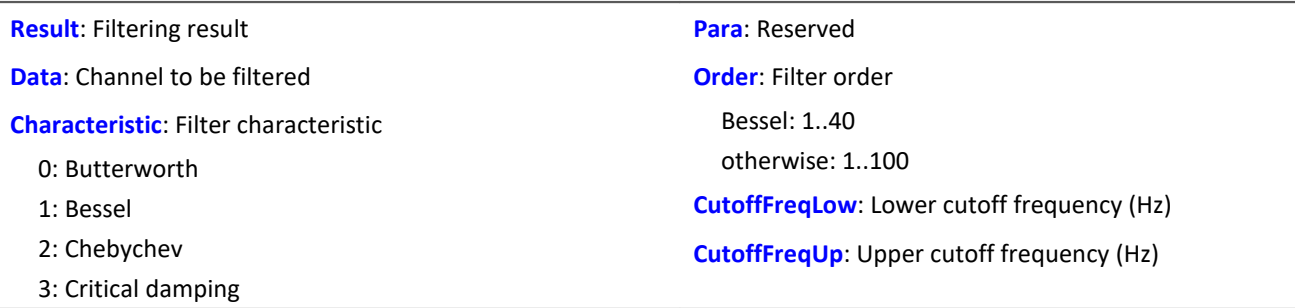

#### **FiltHP**

Performs high pass filtering of channel data

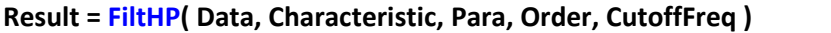

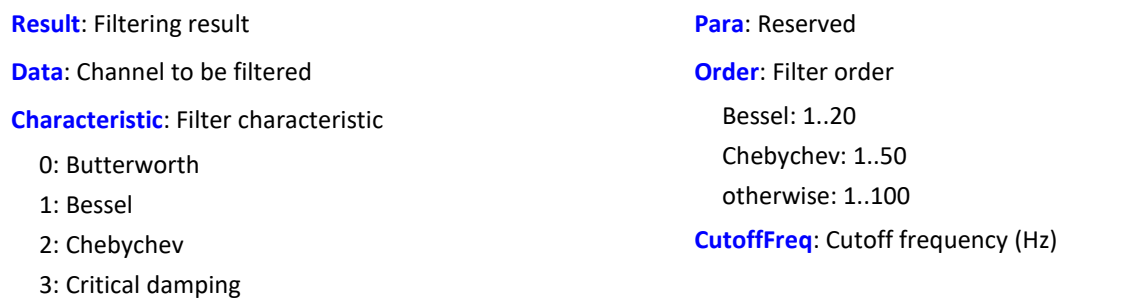

#### **FiltLP**

Performs low-pass filtering of channel data

#### **Result = FiltLP( Data, Characteristic, Para, Order, CutoffFreq )**

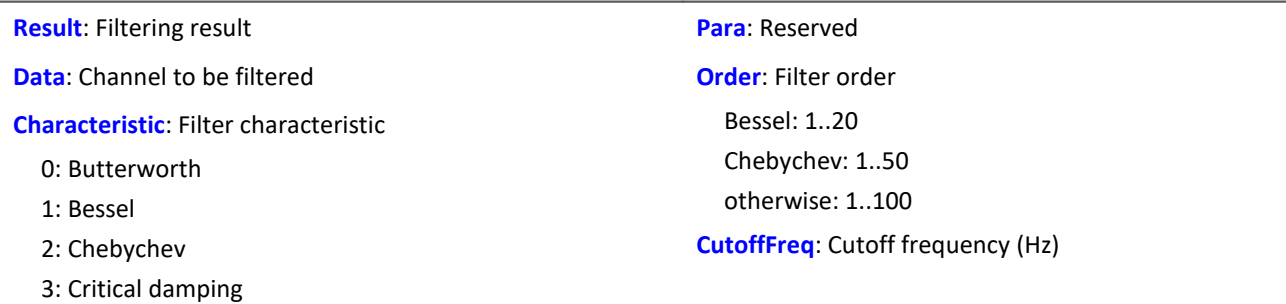

#### **Floor**

Truncates the argument to the next smallest or equal integer.

#### **a = Floor( b )**

This function returns the **next lower integer** for a real number input, i.e. it rounds down to the next lower integer.

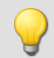

Example

The function returns

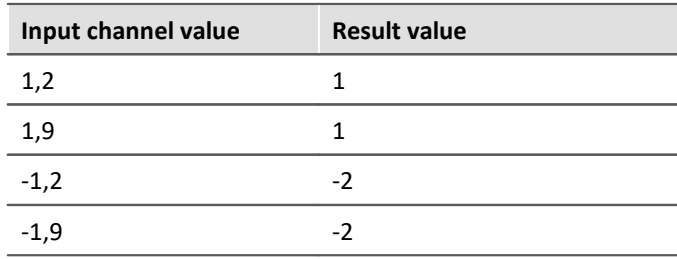

## **11.2.9.2.7 G**

### **GearRatio**

Transmission ratio: A gear system's transmission ratio is calculated on the basis of the engine rpm and the live axle rpm.

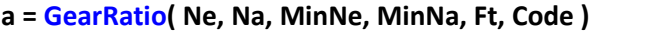

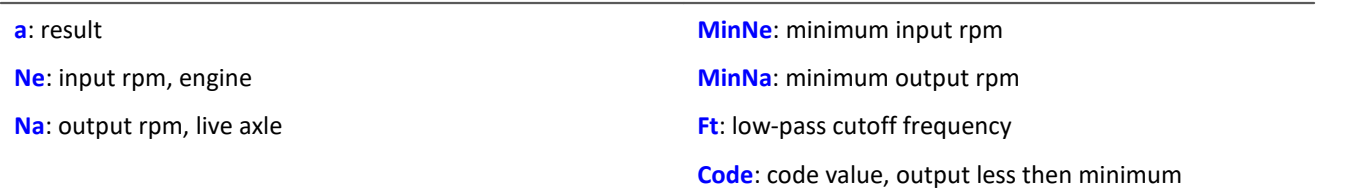

The two rpm values are filtered with a low-pass and the transmission ratio Ne to Na is computed. Additionally, the rpm values are checked against their respective minima.

If the output rpm value falls short of MinNa or both of the minima are fallen short of, the output is a specified result value.

If only the input rpm value falls short of the minimum, the output is zero.

### Example

```
Transmission = GearRatio( Nin, Nout, 1, 1, 10, 0)<br>Gears = CodeRange( Transmission, 0.1, "CoGear.dat")
Gears = CodeRange( Transmission, 0.1,
DelayedLoad = DelayLine( Last, 0.1 )
Gear1Load = SamplesGate( DelayedLoad, Gears, 1 )
```
In the channel Gear1Load, all loading measured while the vehicle was in first gear is recorded.

# **GetDateTime**

The function determines the current date and time.

```
Prerequisite:
```
Only usable with control commands!

**GetDateTime( SecondsDecimal, Seconds, Minute, Hour, Day, Month, Year )**

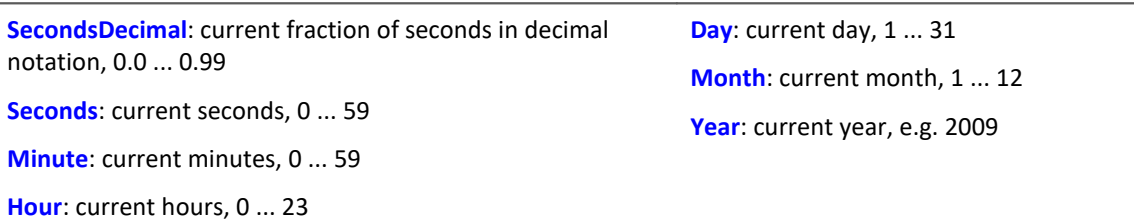

The decimal fraction of seconds is precise to within one 64th of a second.

The function parameters may be local single value variables, display variables or pv-variables.

Channels are not permitted as parameters. If any parameter is not required, a zero can be entered in its place.

```
OnInitAll
    FindDate = 0
    FindTime = 0
    pv.Minute = 0
   pv.Hour = 0Time1 = ""End
OnTriggerMeasure( BaseTrigger )
    If FindDate > 0
       GetDateTime( 0, 0, 0, 0, DisplayVar Day, DisplayVar Month, DisplayVar Year )
        FindDate = 0
    End
    If FindTime > 0
       GetDateTime( 0, 0, pv.Minute, pv.Hour, 0, 0, 0 )
        FindTime = 0
  ; output as text "Time: ss:mm"
  Time1 = "Time: "
        If pv.Hour < 10
            Time1 = TextAdd( Time1, "0" )
        End
  Time1 = TextAdd( Time1, TextFormatI( pv.Hour ) )
  Time1 = TextAdd( Time1, ":" )
       If pv. Minute < 1
           Time1 = TextAdd( Time1, "0") End
        Time1 = TextAdd( Time1, TextFormatI( pv.Minute ) )
        RecordText( Time1 )
    End
End
      Example
OnInitAll
   SecondsDp = 0seconds = 0Minute = 0Hour = 0End
OnSyncTask( 0.1 )
    If Virt_Bit01 > 0
       GetDateTime( SecondsDp, Seconds, Minute, Hour, 0, 0, 0 )
        Virt_Bit01 = 0
    End
End
```
### **GetDuration**

A channel's measurement duration: Finds the duration of measurement for a physical channel.

#### **MeasurementDuration = GetDuration( InputChannel )**

**MeasurementDuration**: Measurement duration for the physical channel in s. **InputChannel**: Physical channel

The measurement value can be determined for all physical channels.

In particular for analog inputs, incremental counter inputs, Fieldbus inputs, digital Fieldbus ports and digital ports.

If no measurement duration is defined, the value 0 is returned.

### Example

```
; measurement duration of physical channel Channel 001 in s
MeasDuration 01 = GetDuration( Channel 001)
```
### **GetHistoValue**

Value from a histogram: Extracts the value from the specified index of a histogram.

#### **HistogramValue = GetHistoValue( Histogram, Index )**

**HistogramValue**: Histogram value at specified index

**Histogram**: Histogram from which the value at the specified index location is to be extracted

**Index**: Index of histogram position; 0, 1, ..., number of classes -1

```
OnTriggerMeasure( BaseTrigger )
   Histo = ClHistogram( Channel 001, -10.0, 10.0, 32, 1, 1 )
  ; 1st histogram value, histogram index: 0
  Histo_0 = Channel_001*0 + GetHistoValue( Histo, 0 )
   ; Last histogram value, histogram index: 31
   Histo_1 = Channel_001*0 + GetHistoValue( Histo, 31 )
End
```
### **GetHistoValue2**

Value from a histogram: Extracts the value from the specified column index (X\_Index) and row index (Y\_Index) of a histogram.

#### **HistogramValue = GetHistoValue2( Histogram, X\_Index, Y\_Index )**

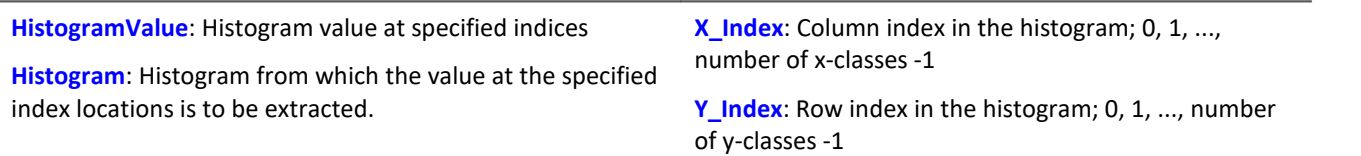

The histogram must be given in the form of a matrix of dimensions (number of x-classes) \* (number of yclasses).

The histogram's X-index denotes the index in the X-direction in the curve window (histogram column index), the histogram's Y-index denotes the index in the Y-direction in the curve window (histogram row index).

#### Example OnTriggerMeasure( BaseTrigger ) Histo = ClRainFlow( Channel\_001, -10.0, 10.0, 32, 0, 0, 0, 1, 1, 0) ; 1st histogram value, histogram index: 0, column index: 0, row index: 0 Histo\_0 = Channel\_001\*0 + GetHistoValue2( Histo, 0, 0 ) ; 69th histogram value, histo index: 68, column index: 4, row index: 2 ; Histogram index = row index \* 32 + column index =  $2 * 32 + 4 = 68$ Histo  $68 =$  Channel  $001*0 +$  GetHistoValue2( Histo, 4, 2 ) End

Determines the error number of the last error. Determines the error number of the last error depends on what filter is configured.

#### **GetLastError( ErrorNumber, ErrorOrigin, Filter)**

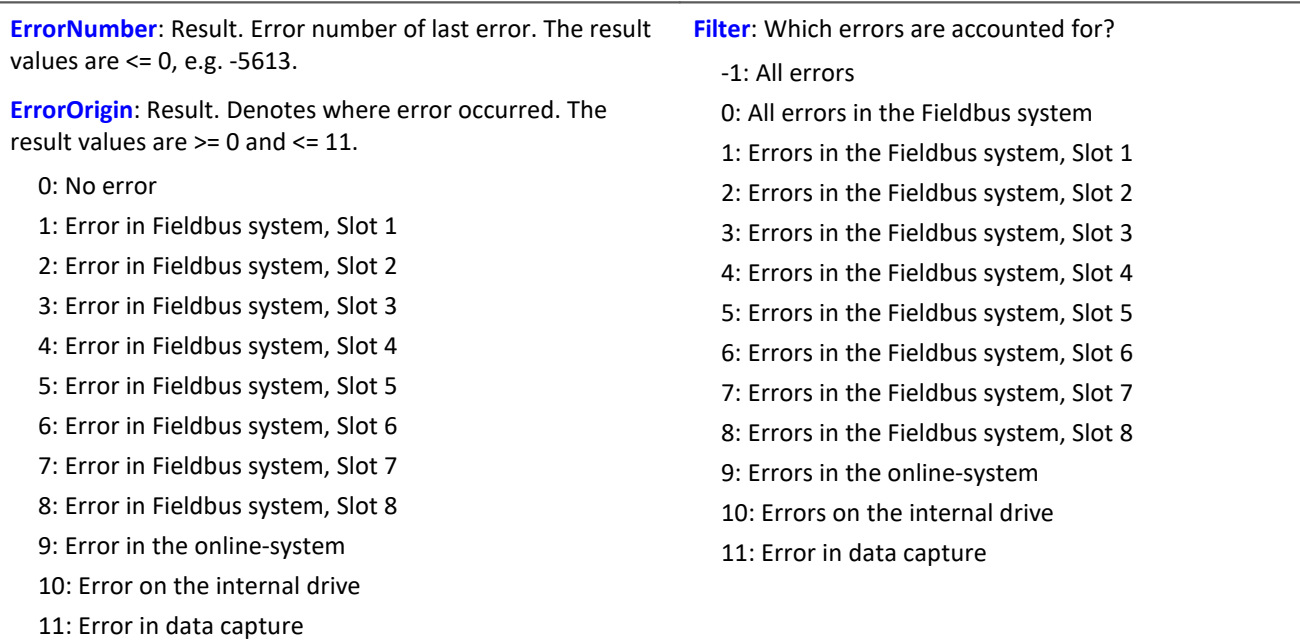

Each time the function is called, the last occurring error number and the error origin are found, in accordance with the specified filter. If no error occurred, the function returns a value of 0 as the result. The result values can be outputted in a single value variable (see example) or in a device variable (e.g. DisplayVar\_01). Instead of a return variable for the error origin, the value 0 is also allowed. Then the error origin is not determined.

Any occurring error number is overwritten the next time the function is called. For purposes of analysis, having an additional variable can be useful (see example).

The function can only be applied in imc Online FAMOS with control commands and dependent upon the device. As a fundamental rule, the function  $\text{GetLastError}()$  may only be called once per device with a particular parameter. If the function  $\text{GetLastError}$ (..., -1) is called, there may not be any further calls of the function GetLastError(). If the function GetLastError( ..., 0 ) is called, then only the functions GetLastError( $..., 9$ ) and GetLastError( $..., 10$ ) may additionally be called.

To avoid burdening the device's computational power, it is recommended to call the function GetLastError()with a controlling timer (see example).

#### **Excerpt of possible error numbers**

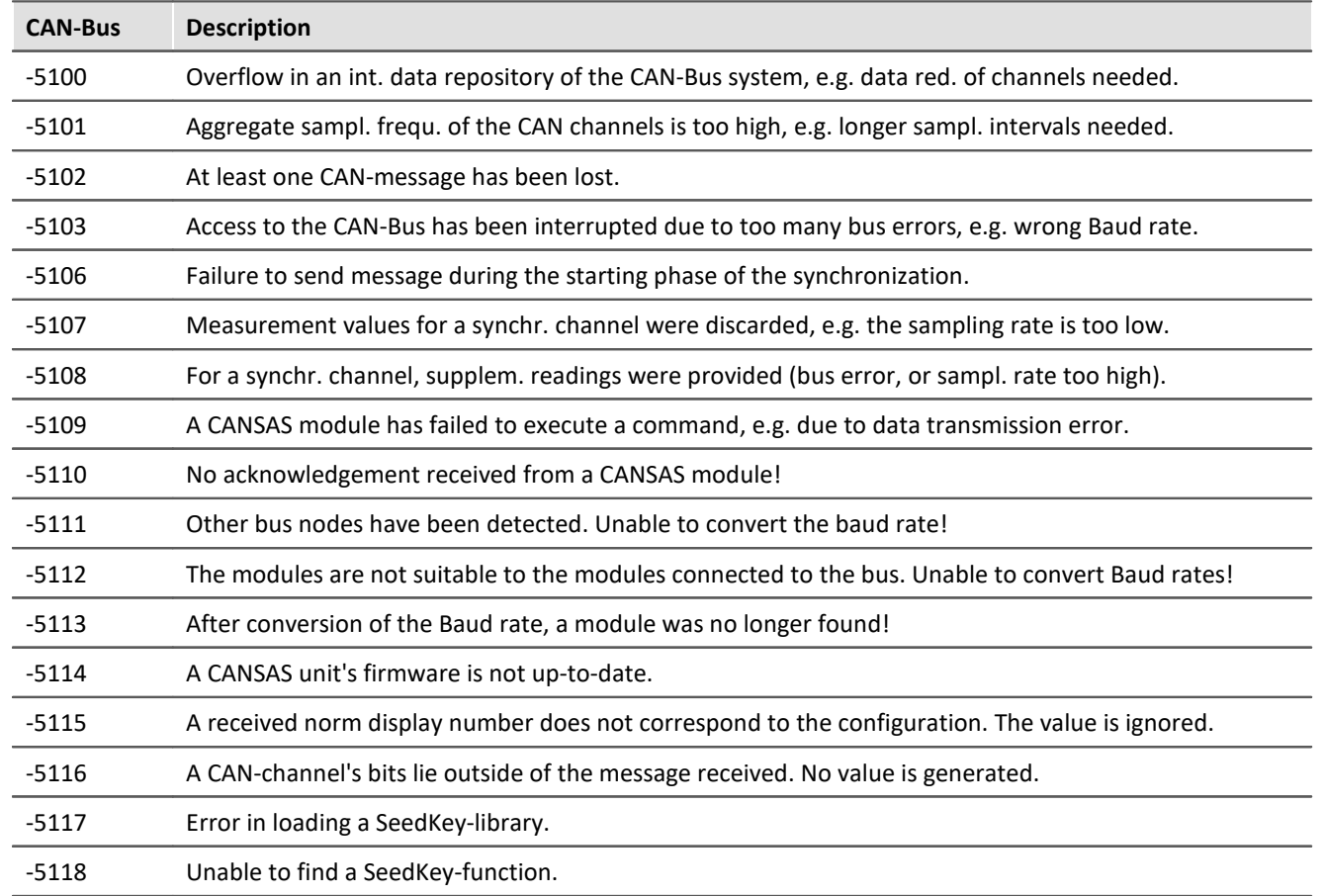

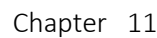

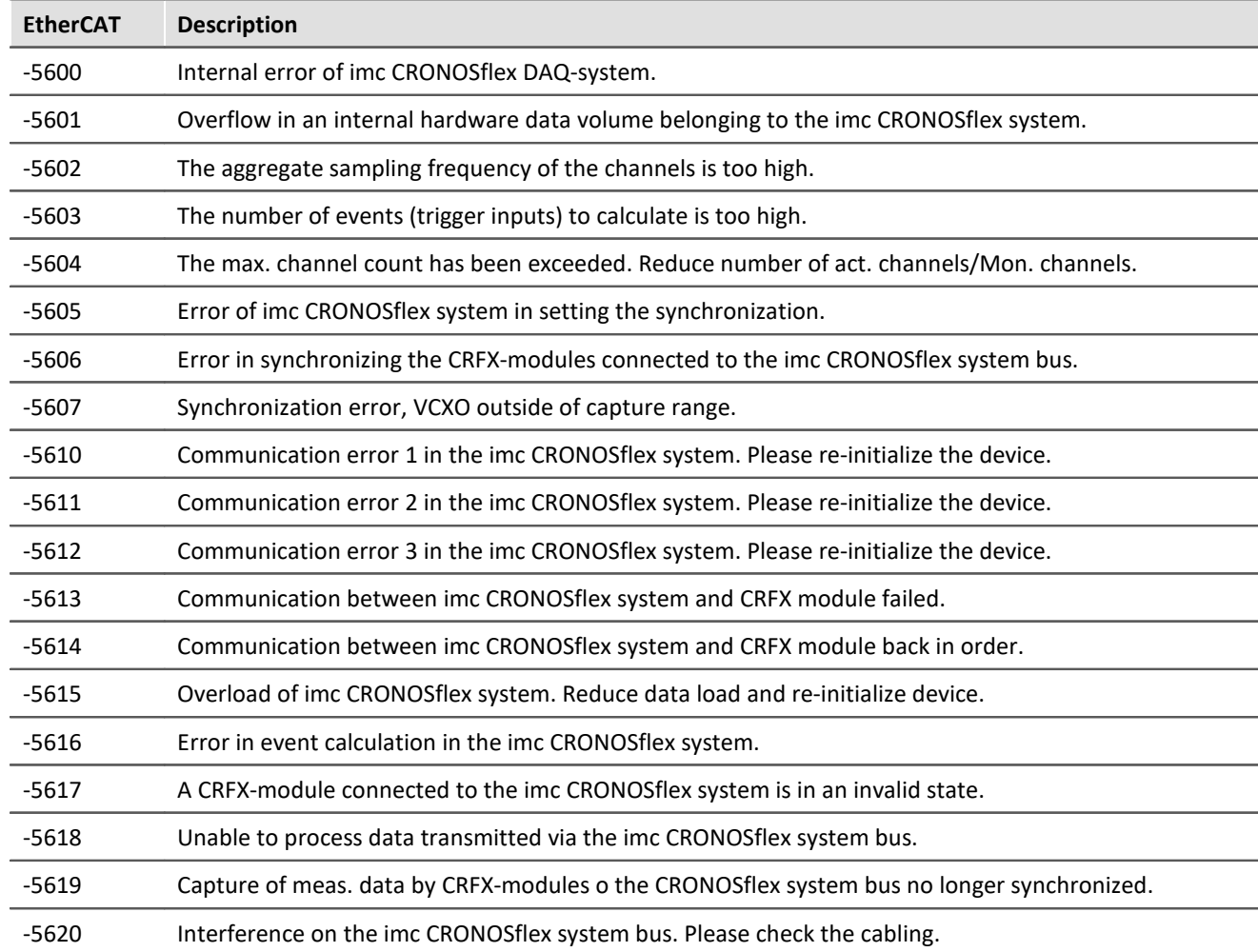

```
; If an error occurred, the error number and slot of the respective last fieldbus 
; error are outputted as a virtual channel 
OnInitAll
    DisplayVar_32 = 0
   int LastError = 0int Slot = 0End
OnTriggerStart( BaseTrigger )
   StartTimerPeriodic( 1, 0.1, 0)
End
OnTriggerMeasure( BaseTrigger )
  V_Error = CreateVChannelInt( Channel_001, DisplayVar_31 )
  V_Slot = CreateVChannelInt( Channel_001, DisplayVar_32 )
End
OnTimer( 1 )
    GetLastError( LastError, Slot, 0 )
   If LastError = -5613 or LastError = -5618 DisplayVar_31 = LastError
  DisplayVar_32 = Slot
    End
End
```
### **GetSampleCount**

Sample counting: Determines the number of values in a channel, which were not yet processed.

```
Samplenumber = GetSampleCount( Channel )
```
**Samplenumber:** Result **Channel: Input channel**: Input channel

If the parameter channel contains no values which apply, the function returns the value 0.

```
Example
OnInitAll\text{sc} = 0End
OnTriggerMeasure( BaseTrigger )
     sc = GetSampleCount( Channel_001 )
    If sc > 1
         RecordText( "Proceeding more than 1 sample..." )
     End
End
```
### **GetSamplingTime**

Channel sampling interval: Determines the sampling interval for a physical channel.

#### **Samplinginterval = GetSamplingTime( Inputchannel )**

**Samplinginterval**: Sampling interval of the physical channel **Inputchannel**: Physical channel

The sampling interval can be found for any physical channel.

This means for any analog, incremental counter inputs, fieldbus inputs, as well as digital and digital fieldbus ports.

#### Example

\_Samplinginterval\_01 = GetSamplingTime( Channel\_001 )

### **Greater**

Checks whether the first argument is greater than the second argument

```
a = Greater( b, c )
```
 $a = 1$  if b is greater than c, otherwise 0.

#### Example

```
LED 01 = Greater( Channel 001, 8 )
The LED lights up whenever the signal value exceeds 8.
```
#### **GreaterEqual**

Checks whether the first argument is greater than or equal to the second argument

#### **a = GreaterEqual( b, c )**

 $a = 1$  if b is greater than or equal to c, otherwise 0.

### **11.2.9.2.8 H**

### **HighLowRatio**

High low ratio: The pulse duty ratio of the signal in a window, with reduction.

#### **a = HighLowRatio( b, Reduction [, Mode] )**

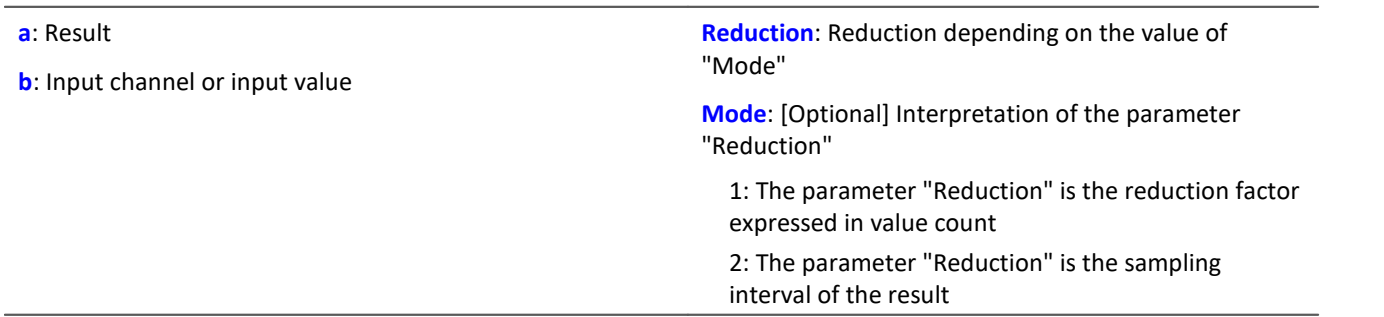

The optional "Mode" parameter applies only to imc Online FAMOS. It does not exist for imc Inline FAMOS and is interpreted as 1.

When the value 1 is specified for "Mode", the "Reduction"-value is interpreted as the reduction factor (RF). The function calculates the ratio of the count of non-zero values to the count of values of zero, for completed pulses. A complete pulse is a sequence of three edges, an edge being a transition from zero to a non-zero value or vice versa.

Additionally, the data rate is reduced by the factor "Reduction".

Reduction = 1: After each input value, a result value is calculated.

Reduction = 2: After every other input value, a result value is calculated.

Reduction = n: After every n-th input value, a result value is calculated.

Analog signals should be pre-processed (Schmitt-Trigger function ([STri](#page-1031-0) 1032); see examples).

When the value 2 is specified for "Mode", the "Reduction"-value is interpreted as the target sampling interval of the result channel. The target sampling interval must be the result of dividing the input channel's sampling interval by an integer.

Example:For an input channel sampling interval of 100 ms (0.1), the target sampling interval could be 500 ms (0.5), for example. This would represent a reduction factor (RF) of 5.

The 3rd parameter "Mode" is optional. In the absence of any specification, the default value 1 is applied.

In order to obtain useful results, the function requires a time base. When a channel is set as the 1st parameter, it is provided as the channel's sampling interval. When a single value (e.g. a process vector variable) is set as the 1st parameter, one can obtain a time reference by using timers (or on the device, in synchronous imc Online FAMOS tasks). When using single values as the input value (1st parameter), then for "Mode" = 1 the only possible setting for the reduction factor is 1. "Mode" = 2 is not supported with single values.

#### Example 1

 $STr1 = Stri( Signal 01, 0.5, 4.5 )$  $Res = HighLowRatio( STri1, 100)$ 

Pre-processing with the Schmitt-Trigger function. Subsequently, the Pulse-Pause-ratio of the preprocessed signal is determined. Only every hundredth result value is outputted.

Example 2 with optional parameter

```
STr1 = Stri( Signal 01, 0.5, 4.5 )Res = HighLowRatio( STri1, 0.1, 2 )
```
A channel sampled at 1 kHz is pre-processed with the Schmitt-Trigger-function. Subsequently, the Pulse-Pause-ratio of the pre-processed signal is determined. The result has a sampling rate of 10 Hz.

### **Hyst**

Hysteresis: Applies a hysteresis filter to the input channel

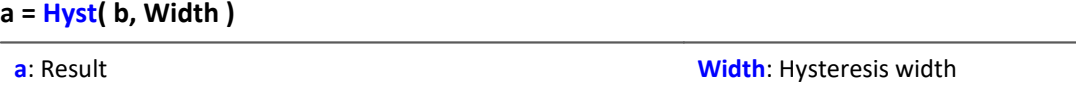

**b**: Input channel

If the slope of the input channel changes sign, the output channel follows only if the difference between the last two samples is larger than the hysteresis width. Otherwise the output channel stays constant.

If the slope does not change sign, the result is equal to the input channel. This filters out all vibrations with amplitudes smaller than the hysteresis width.

### **11.2.9.2.9 I-J**

#### **iDiv**

Integer division: Division of two integer values. The result is an integer value. Decimal places are omitted.

#### **Result = Numerator iDiv Denominator**

Both the numerator and denominator must be of data type Integer, numbers in Real-format are not permitted.

Single value variables of type Integer may only be defined with control commands.

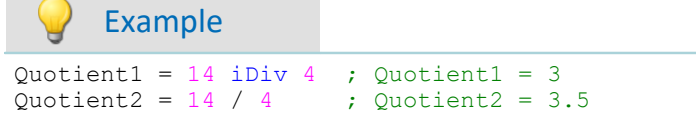

### **Integral**

**a = Integral( b )**

The result values are the sum of all current input samples multiplied by the sampling rate.

#### **Integral2**

Integral with reset to 0. The return values are the respective sums of all input values accumulated since the last reset to 0 or since the start of the measurement, multiplied by the sampling interval.

```
Result = Integral2( Channel, Reset )
```
**Reset**: If this value is not 0, the integral is reset to 0

**Channel**: Input channel

**Result**: Integral

In contrast to the function Integral, the function Integral2 offers the option to reset the integral to 0 during measurement. Otherwise, the behavior of the two functions is the same.

Example

```
Result = Integral2( Channel 001, VrtBit 01 )
```
### **IntegralFFT**

Integral over amplitude spectrum: Integration in the amplitude spectrum's frequency range.

#### **IntFFT = IntegralFFT( Vector )**

**IntFFT**: Result of integration **Vector**: Amplitude spectrum Magnitude spectrum

Integration is performed by multiplying the amplitude spectrum with an appropriate weighting function.

For a frequency of 0 Hz, the result of integration is 0 and thus meaningless.

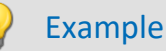

```
vFFT = FFT(InputChannel, 0, 1024)IntFFT = IntegralFFT( vFFT )
```
Calculation of an FFT with rectangular window and an FFT-length of 1024. The result is a streaming vector of length 513.

Subsequent integration in the frequency domain of the amplitude spectrum

### **IntegralP**

Precise integral

**Prerequisite:**

Only available in: imc Online FAMOS!

**a = IntegralP( b )**

**a**: result **b**: input channel

The respective result values are the sum of all previous input values multiplied by the sampling interval.

Internally, the precise integral uses a numerical notation with higher precision in order to suppress the compounding of errors in longer integrations.

However, IntegralP is significantly slower than the function Integral.

### **IntegralP2**

Precise integral with reset to 0. The return values are the respective sums of all input values accumulated since the last reset to 0 or since the start of the measurement, multiplied by the sampling interval.

**Prerequisite:**

Only available in: imc Online FAMOS!

#### **Result = IntegralP2( Channel, Reset )**

**Result**: Precise Integral

**Reset**: If this value is not 0, the integral is reset to 0

**Channel**: Input channel

In contrast to the function IntegralP, the function IntegralP2 offers the option to reset the integral to 0 during measurement.

Otherwise, the behavior of the two functions is the same.

In contrast to the function Integral2, the function IntegralP2 calculates the integral precise.

The function  $Integrally2$  requires much more calculating time.

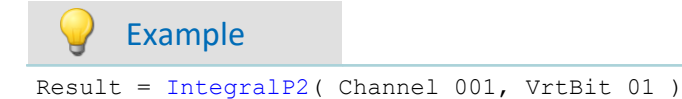

### <span id="page-960-0"></span>**General information about the interval funktions**

Interval functions enable analysis of one or more channels in relation to the signal plot of one channel.

- · For example, in taking measurements of a motor, the RPM values, vibration, etc. are only interesting if the RPM exceeds a certain level.
- · Or, in conjunction with the particular angular ranges of a rotating system, the static values of associated channels are to be determined.

Using the trigger machine and imc Online FAMOS, it would be possible to do this calculation for one range. The interval functions can achieve the same thing with fewer command lines, no trigger and for a variety of ranges.

The example below illustrates this:

Example

An input channel is analyzed in the interval from one descending edge at -500  $\mu$ m/m until an ascending edge at -400 µm/m. In this interval, the maximum and minimum of a different channel (ramp) are determined.

The program for this appears as follows:

```
ramp = sawtooth( input, 0, 0.00001, 62800 )
interval = IntervalFromLevels( input, -500, -400, 1)
Maximum = IntervalMax( ramp, interval )
Minimum = IntervalMin( ramp, interval )
```
The interval channel is only an auxiliary channel which can only be used internally.

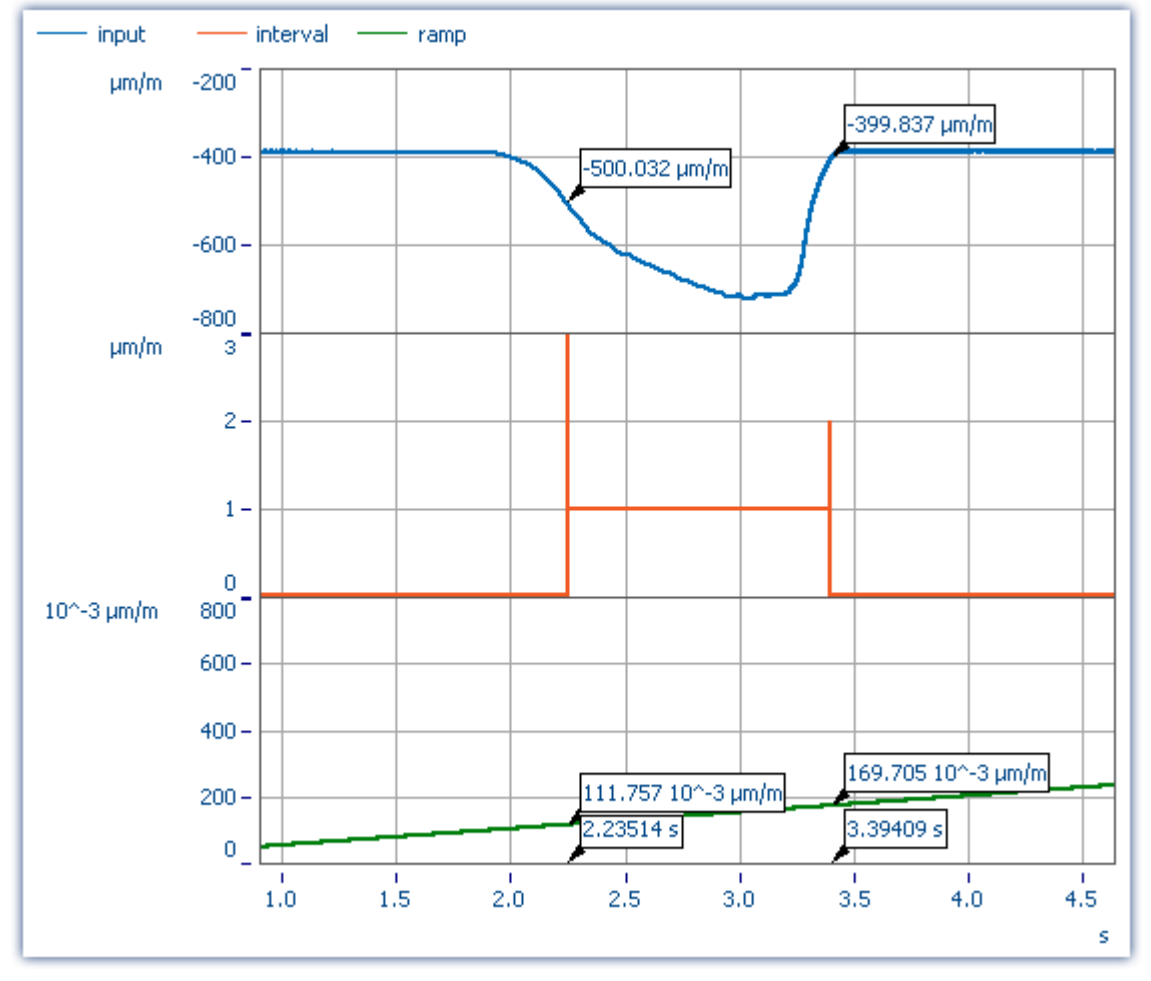

The functions IntervalMax, IntervalMin, etc. return exactly one result per interval and have no more time reference.

 $0.1697 \mu m/m$  $Maximum =$  $0.1118 \mu m/m$ Minimum  $=$ 

#### L **Note**

Result channels created with *IntervalMax, -Min, Mean* and *RMS* no longer have a time reference and **cannot be sent via XCPoE!**

### **IntervalFrom1Level**

Generates a channel specifying whether the signal's values are within a specifiedinterval.

#### **Result = IntervalFrom1Level( Signal, Level, Levelcode )**

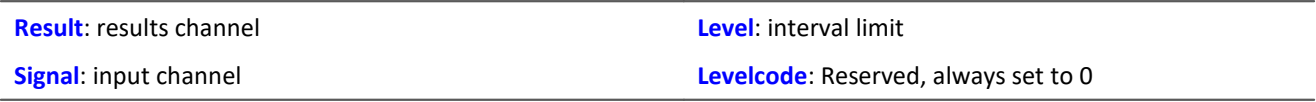

Depending on the specified Levelcode, the interval limit must be crossed either in the rising or falling direction to count as entering the interval.

Subsequent interval functions use the results of IntervalFrom1Level to limit their calculations to the resulting intervals. The interval channel that is generated by IntervalFrom1Level contains, unlike IntervalFromLevels, additional data that interpolate the exact point in time when the interval limit is crossed between 2 samples of the given input signal. Subsequent interval functions may evaluate these data to increase their precision.

```
; Determine the mean value of a squared sine signal
; Theoretical value = 0.5, independent of the interval limit
; set in IntervalFrom1Level
saw1 = SawTooth(Channel 001, 0, 0.01, 628)signal1 = Sin(saw1)signal2 = signal1 * signal1interval = IntervalFrom1Level(saw1, 1.0, 0)
iMean1 = IntervalMean(signal2, interval)
```
### **IntervalFromLevels**

Generates a channel stating whether the signal's values are located within the specified interval.

#### **Result = IntervalFromLevels(Signal, Level1, Level2, Levelcode)**

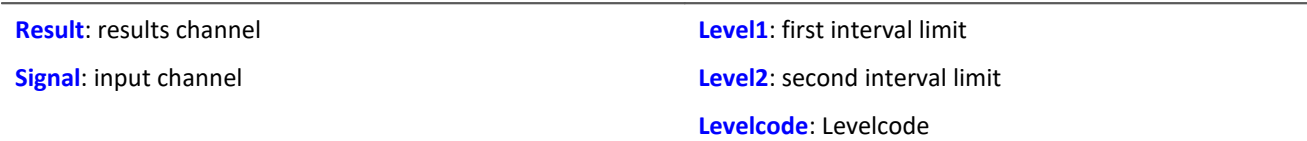

Depending on the specified Levelcode, the first interval limit must be crossed either in the rising or falling direction to count as entering the interval. Correspondingly, the second interval limit must be crossed in the rising or falling direction in order to count as leaving the interval.

Permissable values for Levelcode:

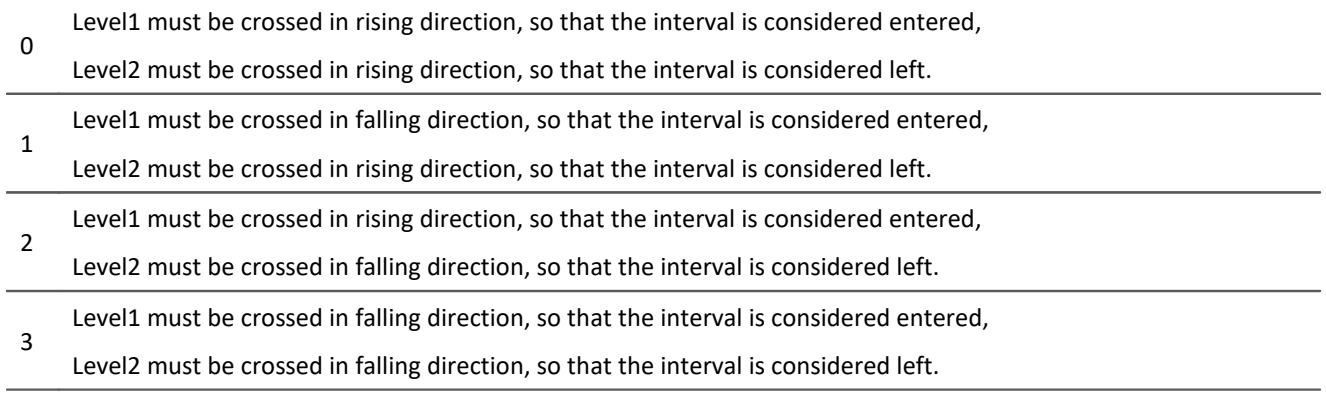

IntervalFromLevels designates the beginning and end of the resulting intervals by special values so that it is possible to append the intervals directly to each other.

Subsequent interval functions use the results of IntervalFromLevels to limit their calculations to the resulting intervals.

```
; Determine min and max of a periodic signal between 20 and 40 degrees.
; the angle is obtained from an incremental encoder sensor in Angle-absolute-mode
intervall = IntervalFromLevels( angle, 20, 40, 0 )
iMin = IntervalMin(signal, interval)
iMax = IntervalMax(signal, interval)
```
### **IntervalFromPulse**

Creates an interval channel from a incremental encoder signal.

#### **Result = IntervalFromPulse( Impulse time, Period duration, Multiplier)**

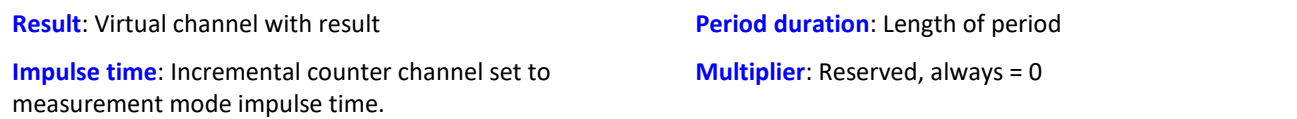

The input signal comes from an incremental encoder sensor in pulse-time mode. IntervalFromPulse uses this to generate interval codes indicating the exact pulse time which can be used by subsequently called functions, for example, ones which use these time points for interpolation.

The interval is entered upon arrival of the first pulse and is only exited when the measurement ends or when more than one pulse arrives during a sampling interval. In the latter case, the system waits for the number of pulses associated with the period length before entering the interval again.

This serves to prevent any phase shift due to periodic data. For nonperiodic data, a period length of 0 must be specified.

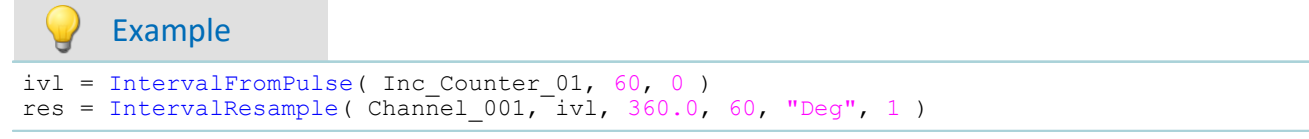

### **IntervalMax**

Determines the input signal's maximum within the specified interval.

#### **Result = IntervalMax(Signal, Interval)**

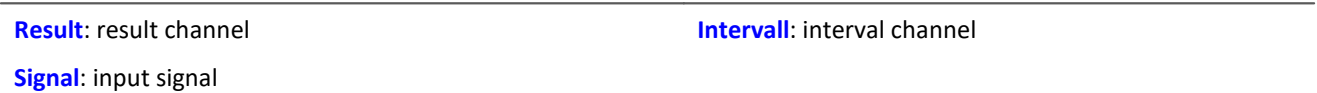

The interval channel is generated by the functions IntervalFromLevels or IntervalFrom1Level.

IntervalMax determines the input signal's maximum, while limiting this computation to the intervals specified by the interval channel. Since the time reference is lost, the result cannot be charged any further in many imc Online FAMOS functions and <u>[cannot be sent via XCPoE](#page-960-0)</u> |๑๓ नो.

```
; Determine min and max of a periodic signal between 20 and 40 degrees.
; the angle is obtained from an incremental encoder sensor in Angle-absolute-mode
interval = IntervalFromLevels( angle, 20, 40, 0 )
iMin = IntervalMin(signal, interval)
iMax = IntervalMax(signal, interval)
```
### **IntervalMean**

Determines the mean of the input signal within the given interval.

#### **Result = IntervalMean( Signal, Interval )**

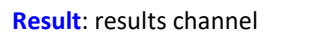

**Interval**: interval channel

```
Signal: input signal
```
The interval channel is generated by the functions IntervalFromLevels or IntervalFrom1Level.

IntervalMean determines the mean of the input signal, while limiting this computation to the intervals specified by the interval channel.

IntervalMean incorporates the additional data provided by IntervalFrom1Level to increase the precision of the computed results.

Since the time reference is lost, the result cannot be charged any further in many imc Online FAMOS functions and <u>[cannot be sent via XCPoE](#page-960-0)</u> |९६१ ते.

### Example

```
Determine the mean of a squared sine signal
 Theoretical value = 0.5, independent of the interval limit specified by
; IntervalFrom1Level
saw1 = SawTooth(Channel 001, 0, 0.01, 628)signal1 = Sin(saw1)signal2 = signal1 * signal1interval = IntervalFrom1Level(sawl, 1.0, 0)iMean1 = IntervalMean(signal2, interval)
```
### **IntervalMin**

Determines the input signal's minimum value within the specified interval.

#### **Result = IntervalMin(Signal, Interval)**

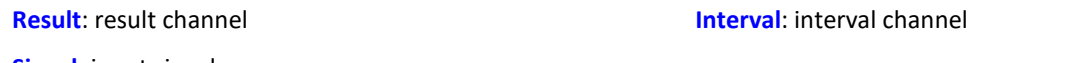

**Signal**: input signal

The interval channel is generated by the functions IntervalFromLevels or IntervalFrom1Level.

IntervalMin determines the input signal's minimum, while limiting this computation to the intervals specified by the interval channel. Since the time reference is lost, the result cannot be charged any further in many imc Online FAMOS functions and <u>[cannot be sent via XCPoE](#page-960-0)</u> |ऋते.

```
; Determine min and max of a periodic signal between 20 and 40 degrees.
 the angle is obtained from an incremental encoder sensor in Angle-absolute-mode
interval = IntervalFromLevels( angle, 20, 40, 0)iMin = IntervalMin(signal, interval)
iMax = IntervalMax(signal, interval)
```
### **IntervalMult**

Pulse count multiplier: From the input interval channel, generates a new interval channel with multiple pulse count.

#### **Results = IntervalMult(Intervals, MinFrequency, Multiplier)**

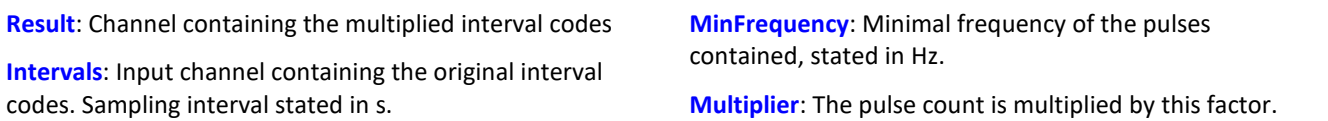

The function is mainly used for signals from sensors which generate one pules per revolution. Many algorithms (such as Resampling, ...) however require a higher pulse count per revolution. For this purpose, an interval signal is generated from the pulse signal, which this function in turn multiplies by the pulse count. The results can only be processed with other interval functions.

Multiplication only occurs if the frequency of the pulses the signal contains is low enough. The reason is that the results channel can only contain a single pulse per sampling interval. If the input signal has one pulse every 10 samples, for instance, then the maximum multiplication factor is 10, since in that case each result sample contains one pulse. To compensate small variations and to avoid numerical problems, this maximum resulting pulse frequency has to be reduced by the factor 0.999. So, for an input signal of 1000 samples per pulse the multiplicator may be at most 999, for 100 samples per pulse at most 99, and for the 10 samples per pulse in the example above at most 9.

If the input signal contains a too rapid sequence of pulses, the pulses are deleted. The function either multiplies, or discards. Thus, in the result, either there are no pulses or the multiplied amount.

Also, the multiplication only takes place if the signal has enough pulses per time unit. The parameter MinFrequency specifies the minimum pulse frequency which is enough for multiplication to take place.

If the pulses arrive at a slower rate, they will be deleted. Thus, the pulse frequency may only lie within the range [MinFrequency ... SamplingFrequency/Multiplier].

The function requires temporary memory of the size [SamplingFrequency / MinFrequency], for which reason the minimum frequency may not be chosen too low.

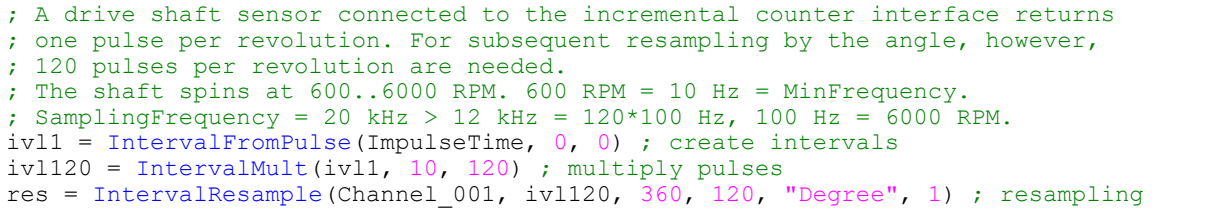

### **IntervalResample**

Resampling of a periodic signal

#### **Result = IntervalResample(Signal, Interval, MaxAngle, AmtPoints, Unit, IsSegmented)**

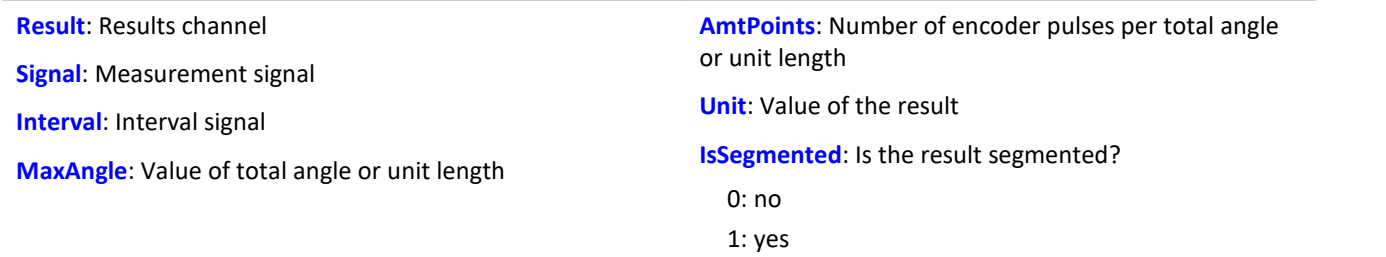

Two channels are captured simultaneously which contain time-domain data: one channel with the actual measured signal returning position-dependent measured data, and one channel with the associated interval data.

These interval data were generated from an incremental encoders's signal using the function IntervalFromPulse, which works in the impulse time mode. By means of IntervalResample, values for the measurement signal at the time points of interest are linearly interpolated from the pulse time data. In the process, no more values may be generated than specified y the sampling interval.

MaxAngle is the value to which the number of pulses corresponds, e.g. 60 encoder pulses per 360 degrees, per 2\*pi or per revolution (for oscillation signals) or even 2 encoder pulses per meter.

# Example

```
interval = IntervalFromPulse(Inc_Encoder_01, 60, 0) ; Interval codes
res = IntervalResample( Channel_001, interval, 360.0, 60, "Deg", 1) ; resampling
```
### **IntervalRMS**

Determines the root mean square of the input signal within the specified interval.

#### **Result = IntervalRMS( Signal, Interval )**

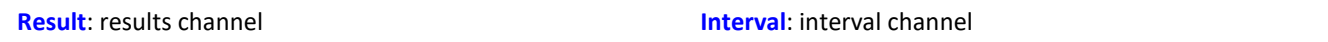

**Signal**: input signal

The interval channel is generated by the functions IntervalFromLevels or IntervalFrom1Level.

IntervalRMS determines the root mean square of the input signal, while limiting this computation to the intervals specified by the interval channel.

IntervalRMS incorporates the additional data provided by IntervalFrom1Level to increase the precision of the computed results.

Since the time reference is lost, the result cannot be charged any further in many imc Online FAMOS functions and <u>[cannot be sent via XCPoE](#page-960-0)</u> |<sub>961</sub>1.

```
; Determine the root mean square of a sine signal
; Theoretical value = 0.707107, independent of the interval limit specified
; by IntervalFrom1Level
saw1 = SawTooth( Channel_001, 0, 0.01, 628 )
signal1 = Sin( saw1)interval = IntervalFrom1Level( saw1, 1.0, 0 )
iRMS1 = IntervalRMS( signal1, interval )
```
### **IsSynchronized**

This function returns whether the internal device clock is synchronized.

#### **Prerequisite:**

Only available in: imc Online FAMOS!

#### **a = IsSyncronized( b )**

**a**: Result

**b**: clock, only for establishing the data rate.

1: synchronized

0: not synchronized

-1: unable to determine/no clock present

### **JKFlipFlop**

JK flip-flop function

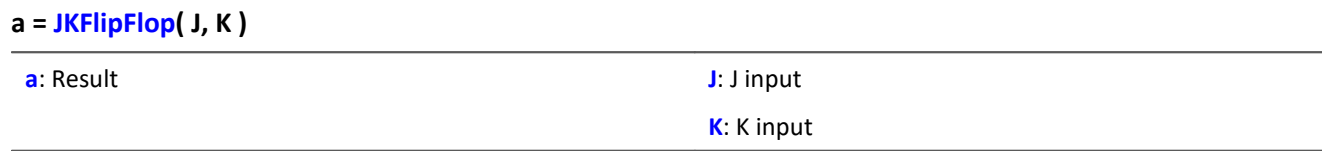

Returns a 1 for HIGH (H) state or 0 for LOW (L) state.

A change to HIGH state occurs if J is not equal to zero and K is equal to zero.

Likewise, a change to LOW state occurs if J is equal to zero and K is not equal to zero.

If both J and K are both equal to zero, the state does not change.

If neither J nor K are equal to zero, the state changes.

The function may also be called with single values (e.g. virtual bit or Display variable) as its parameter. In order to obtain useful results in such a case, calls of the function should occur at constant time intervals, e.g. in a Timer or a synchronous task.

```
Example
; The LED flashes while the signal is larger than 9.
res = Greater (Channel 001, 9 )
LED 01 = JKFlipFlop( res, res )
```
### **11.2.9.2.10 L**

### **LEQ**

LEQ-value: The function determines the LEQ-value in dependence on the time. The result states the LEQ for all previously processed values of the input signal.

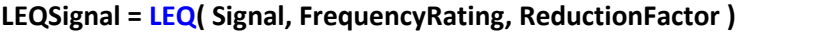

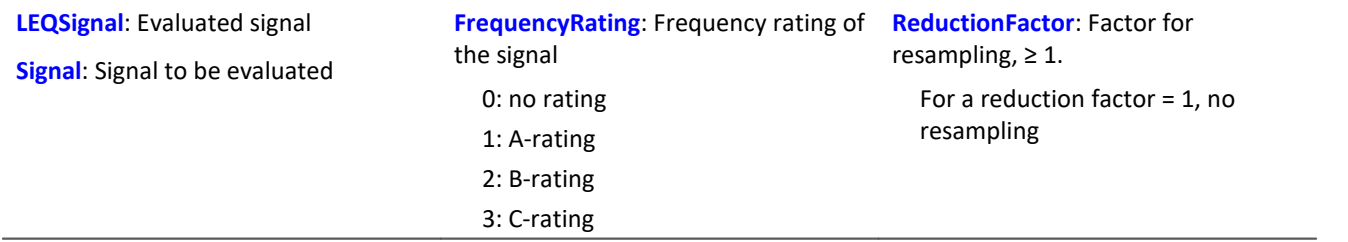

At the end of the measurement, the last value of the LEQ-signal displays the LEQ for the entire measurement. The signal is first frequency-weighted, e.g. with an A-rating according to DIN IEC 651.

The function requires a sound signal expressed in the unit Pa (Pascal). The result is referenced to 20\*10<sup>-6</sup> Pa and expressed in dB. The result can always be interpreted as the mean sonic pressure level of all data already captured.

For display in a curve window, representation as "Last value as number" is recommended. This way, the number appearing will gradually level off at the ultimate value, which can then be read at the end of the measurement.

The reduction factor can be selected in such a way that multiple values per second are generated.

# Example

```
LEQ Chan1 = LEQ( Chan1, 1, 1000 )
```
The signal is subject to an A-rating and resampled by the factor 1000. The signal originally had a sampling frequency of 20kHz, the result only has 20 Hz. The result is the mean sound pressure level LEQ, expressed in dB.

#### **Less**

Checks whether the first argument is less than the second argument

**a = Less( b, c )**

```
a = 1 if b is less than c, otherwise 0.
```
### **LessEqual**

Checks whether the first argument is less than or equal to the second argument

#### **a = LessEqual( b, c )**

 $a = 1$  if b is less than or equal to c, otherwise 0.

#### **Ln**

Natural logarithm of input channel

#### **a = Ln( b )**

The logarithm with the base e ( Euler number) is formed.

# **LogAnd**

Logical AND operator applied to B and C.

### **A = LogAnd( B, C )**

A = 1, if B is nonzero and C is nonzero.  $A = 0$ , if B is nonzero and  $C = 0$ .  $A = 0$ , if  $B = 0$  and C is nonzero.  $A = 0$ , if  $B = 0$  and  $C = 0$ .

# **LogNot**

Logical inverse of B.

#### **A = LogNot( B )**

 $A = 1$ , if  $B = 0$ .  $A = 0$ , if B is nonzero.

## **LogOr**

Logical OR operator applied to B and C.

**A = LogOr( B, C )** A = 1, if B is nonzero and C is nonzero.  $A = 1$ , if B is nonzero and  $C = 0$ .  $A = 1$ , if  $B = 0$  and C is nonzero.  $A = 0$ , if  $B = 0$  and  $C = 0$ .

### **LogXor**

Logical XOR operator applied to B and C.

**A = LogXor( B, C )**  $A = 1$ , if  $B = 0$  and C is nonzero.  $A = 1$ , if B is nonzero and  $C = 0$ .  $A = 0$ , if  $B = 0$  and  $C = 0$ . A = 0, if B is nonzero and C is nonzero.

### **Lower**

Returns the lesser value of the arguments

**a = Lower( b, c )**

### **11.2.9.2.11 M**

#### **Max**

Maximum of a window, with reduction

**a = Max( b, Windowwidth, Reduction[, Mode] )**

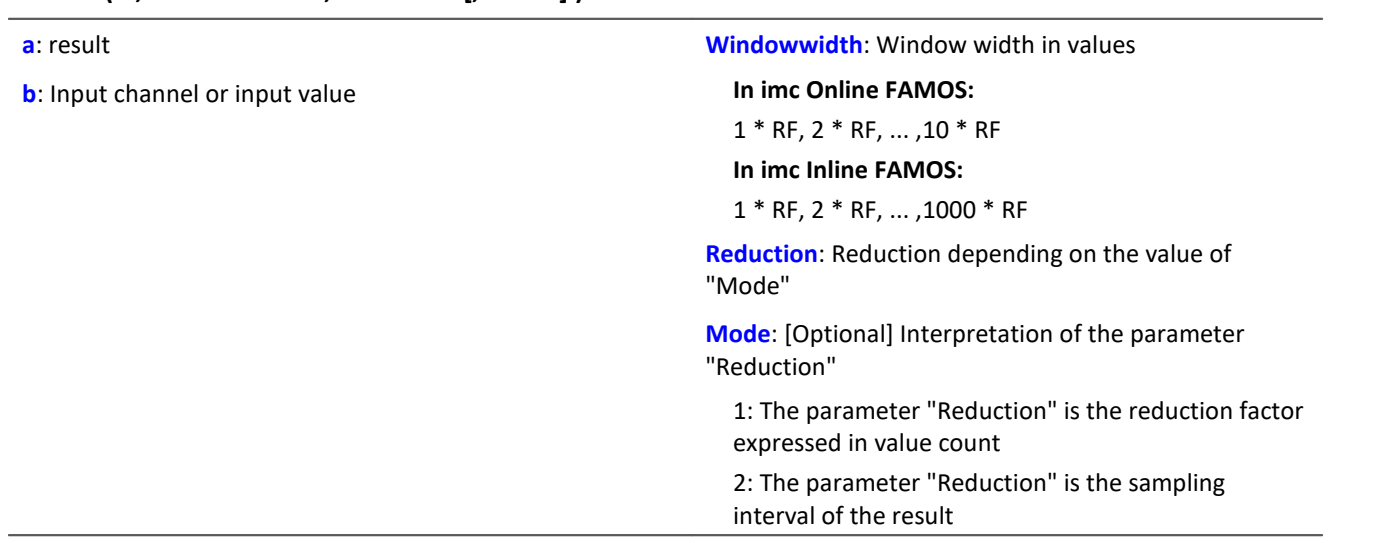

The optional "Mode" parameter applies only to imc Online FAMOS. It does not exist for imc Inline FAMOS and is interpreted as 1.

When the value 1 is specified for "Mode", the "Reduction"-value is interpreted as the reduction factor (RF). The function  $Max$  then calculates the maximum among the last x values, where x is the window width. Additionally, the data rate is reduced by the factor "Reduction".

Reduction = 1: After each input value, a result value is calculated.

Reduction = 2: After every other input value, a result value is calculated.

Reduction = n: After every n-th input value, a result value is calculated.

When the value 2 is specified for "Mode", the "Reduction"-value is interpreted as the target sampling interval of the result channel. The target sampling interval must be the result of dividing the input channel's sampling interval by an integer.

Example: For an input channel sampling interval of 100 ms (0.1), the target sampling interval could be 500 ms (0.5), for example. This would represent a reduction factor (RF) of 5.

The 4th parameter "Mode" is optional. In the absence of any specification, the default value 1 is applied.

Special cases: If the window width is greater than 1\*RF, the required count of values is not yet available at the start of the measurement. In this case, processing is applied only the input values available at that point in time.
In order to obtain useful results, the function requires a time base. When a channel is set as the 1st parameter, it is provided as the channel's sampling interval. When a single value (e.g. a process vector variable) is set as the 1st parameter, one can obtain a time reference by using timers (or on the device, in synchronous imc Online FAMOS tasks). When using single values as the input value (1st parameter), then for "Mode" = 1 the only possible setting for the reduction factor is 1. "Mode" = 2 is not supported with single values.

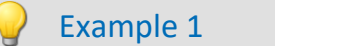

 $Res = Max( Signal 01, 20, 4)$ 

Returns the maximum among the last 20 input values for every fourth input value.

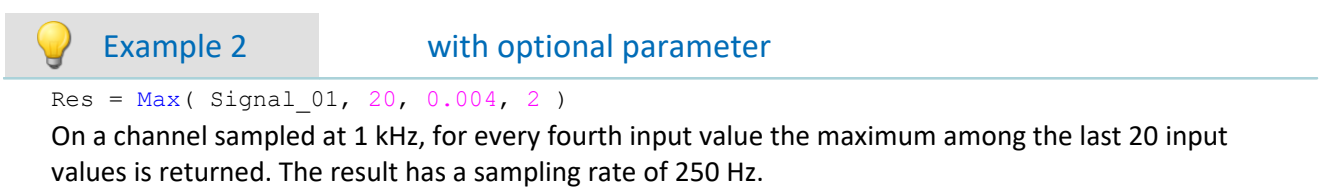

## **Mean**

Mean value of a window, with reduction

```
a = Mean( b, Windowwidth, Reduction[, Mode] )
```
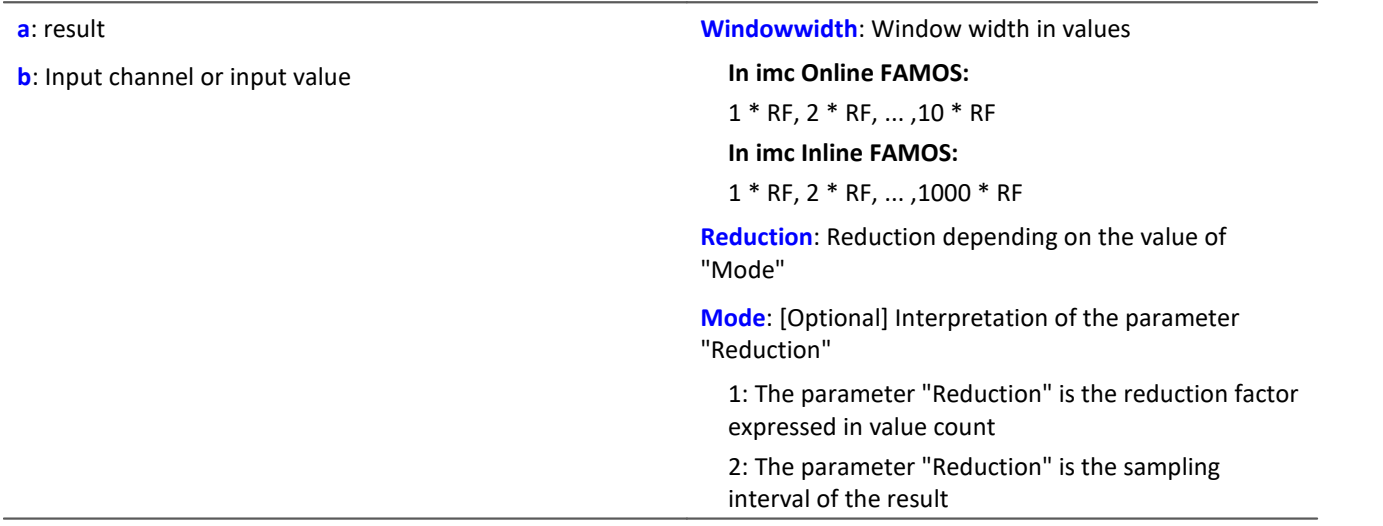

The optional "Mode" parameter applies only to imc Online FAMOS. It does not exist for imc Inline FAMOS and is interpreted as 1.

When the value 1 is specified for "Mode", the "Reduction"-value is interpreted as the reduction factor (RF). The function  $Mean$  then calculates the mean value of the last x values, where x is the window width. Additionally, the data rate is reduced by the factor "Reduction".

Reduction = 1: After each input value, a result value is calculated.

Reduction = 2: After every other input value, a result value is calculated.

Reduction = n: After every n-th input value, a result value is calculated.

When the value 2 is specified for "Mode", the "Reduction"-value is interpreted as the target sampling interval of the result channel. The target sampling interval must be the result of dividing the input channel's sampling interval by an integer.

Example:For an input channel sampling interval of 100 ms (0.1), the target sampling interval could be 500 ms (0.5), for example. This would represent a reduction factor (RF) of 5.

The 4th parameter "Mode" is optional. In the absence of any specification, the default value 1 is applied.

Special cases: If the window width is greater than 1\*RF, the required count of values is not yet available at the start of the measurement. In this case, processing is applied only the input values available at that point in time.

In order to obtain useful results, the function requires a time base. When a channel is set as the 1st parameter, it is provided as the channel's sampling interval. When a single value (e.g. a process vector variable) is set as the 1st parameter, one can obtain a time reference by using timers (or on the device, in synchronous imc Online FAMOS tasks). When using single values as the input value (1st parameter), then for "Mode" = 1 the only possible setting for the reduction factor is 1. "Mode" = 2 is not supported with single values.

## Example 1

 $Res = Mean( Signal_01, 6, 2)$ 

Returns the mean value of the last 6 input values for every other input value.

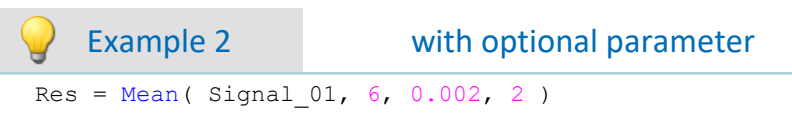

On a channel sampled at 1 kHz, for every second input value, the mean of the last 6 input values is returned. The result has a sampling rate of 500 Hz.

# **Median3**

Median of three values: The input channel is smoothed using the median of the last three samples

#### **a = Median3( b )**

Each group of three samples is sorted by amplitude in decreasing order. The result is the middle element of the sorted list.

## **Median5**

Median of five values: The input channel is smoothed using the median of the last five samples

#### **a = Median5( b )**

Each group of five samples is sorted by amplitude in decreasing order. The result is the middle element of the sorted list.

## **Min**

Minimum of a window, with reduction

**a = Min( b, Windowwidth, Reduction[, Mode] )**

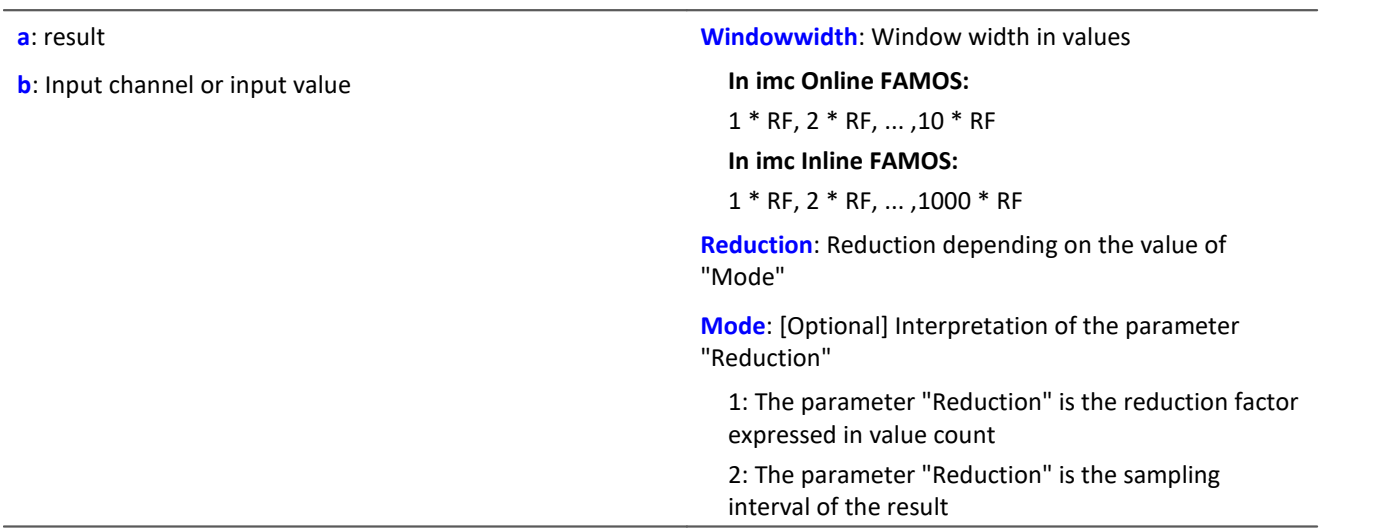

The optional "Mode" parameter applies only to imc Online FAMOS. It does not exist for imc Inline FAMOS and is interpreted as 1.

When the value 1 is specified for "Mode", the "Reduction"-value is interpreted as the reduction factor (RF). The function  $Min$  then calculates the minimum among the last x values, where x is the window width. Additionally, the data rate is reduced by the factor "Reduction".

Reduction = 1: After each input value, a result value is calculated.

Reduction = 2: After every other input value, a result value is calculated.

Reduction = n: After every n-th input value, a result value is calculated.

When the value 2 is specified for "Mode", the "Reduction"-value is interpreted as the target sampling interval of the result channel. The target sampling interval must be the result of dividing the input channel's sampling interval by an integer.

Example:For an input channel sampling interval of 100 ms (0.1), the target sampling interval could be 500 ms (0.5), for example. This would represent a reduction factor (RF) of 5.

The 4th parameter "Mode" is optional. In the absence of any specification, the default value 1 is applied.

Special cases: If the window width is greater than 1\*RF, the required count of values is not yet available at the start of the measurement. In this case, processing is applied only the input values available at that point in time.

In order to obtain useful results, the function requires a time base. When a channel is set as the 1st parameter, it is provided as the channel's sampling interval. When a single value (e.g. a process vector variable) is set as the 1st parameter, one can obtain a time reference by using timers (or on the device, in synchronous imc Online FAMOS tasks). When using single values as the input value (1st parameter), then for "Mode" = 1 the only possible setting for the reduction factor is 1. "Mode" = 2 is not supported with single values.

## Example 1

 $Res = Min( Signal 01, 20, 4)$ 

Returns the minimum among the last 20 input values for every fourth input value.

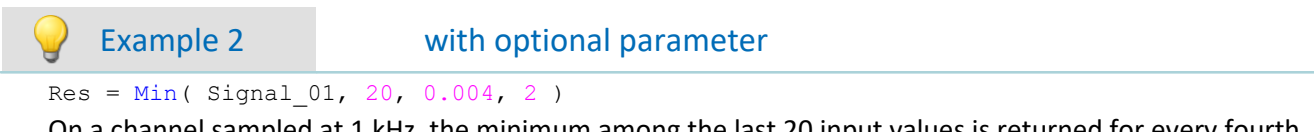

On a channel sampled at 1 kHz, the minimum among the last 20 input values is returned for every fourth input value. The result has a sampling rate of 250 Hz.

# **Monoflop**

#### **a = Monoflop( b, Duration )**

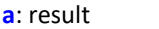

**Duration:** Pulse duration in samples; ≥ 1

**b**: input channel

If Monoflop detects a positive edge in the input signal (a transition of zero to non-zero) it produces a pulse of predetermined duration with amplitude 1.

Not retriggerable, i.e. signal edges are only evaluated after the end of the pulse.

The function may also be called with a single value (e.g. virtual bit or Display variable) as its first parameter. In order to obtain useful results in such a case, calls of the function should occur at constant time intervals, e.g. in a Timer or a synchronous task.

## **MonoflopRT**

Retriggerable monoflop

#### **a = MonoflopRT( b, Duration )**

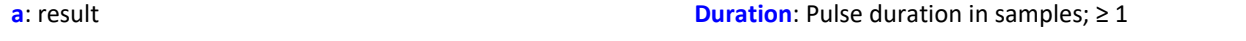

**b**: input channel

If MonoflopRT detects a positive edge in the input signal (a transition of zero to non-zero) it produces a pulse of predetermined duration with amplitude 1.

Additional positive edges within this duration prolong the output pulse.

The function may also be called with a single value (e.g. virtual bit or Display variable) as its first parameter. In order to obtain useful results in such a case, calls of the function should occur at constant time intervals, e.g. in a Timer or a synchronous task.

# **11.2.9.2.12 N**

# **NorthCorrection**

Correction of north transition in a window with WF samples.

- **a = NorthCorrection( b, WF )**
- **a**: result

**b**: argument

The function NorthCorrection corrects the discontinuity at due North according to the addition method. It prevents skipping from 360° to 0° in the averaging interval.

**WF:** window size in samples;  $\geq 1$ 

For values fluctuating around 360°, an average of 180° is avoided.

The result of averaging could lie outside of the wind rose range 0°..360°, e.g 365°.

The function  $\frac{W\! \, \text{nldRoseCorr} \! \, \text{log}}$  returns the result to the wind rose range (0°..360°), e.g. changes 365° to 5°.

This procedure is conditional on the wind direction not changing more than 100 degrees.

The only sensible way to use the functions  $\text{\tt{NorthCorrection}}$  and  $\text{\tt{WindowsCorr}}$   $\text{\tt{no}}$  is in a combination as illustrated in the example below. Instead of averaging, the standard deviation, i.e. the function [StDev](#page-1030-0) իս ի can be used.

# Example

NC = NorthCorrection( Channel, 10 ) NC Mean = Mean( NC,  $10$ ,  $10$  ) Result = WindRoseCorr( NC\_Mean )

## **NOT**

Logical inverse of A.

**Prerequisite:**

Only usable with control commands!

**LogicalNot = NOT A**

**LogicalNot**: Result **A**: Operand

LogicalNOT =  $1$ , if  $A = 0$ . LogicalNOT =  $0$ , if A is nonzero.

The NOT-Operator may only be applied to individual variables.

If applied to whole expressions, for example  $If$  NOT(  $pv.x > 0$ ) = 0, the NOT-operator will not return correct results. In such cases, the function  $LogNot$  should be used instead; thus for example:  $If$ LogNot( $pv.x > 0$ ) = 0.

```
Example
OnTriggerMeasure( BaseTrigger )
    Value = CurrentValue(Channel 001, 0, 0.0 )If NOT Value > 0
       VirtChannel 001 = Channel 001 + 5 Else
        VirtChannel 001 = Channel 001 + 10 End
End
```
# **NumberOfPulses**

Returns the number of pulses in reduction window

```
a = NumberOfPulses( b, Reduction[, Mode] )
```
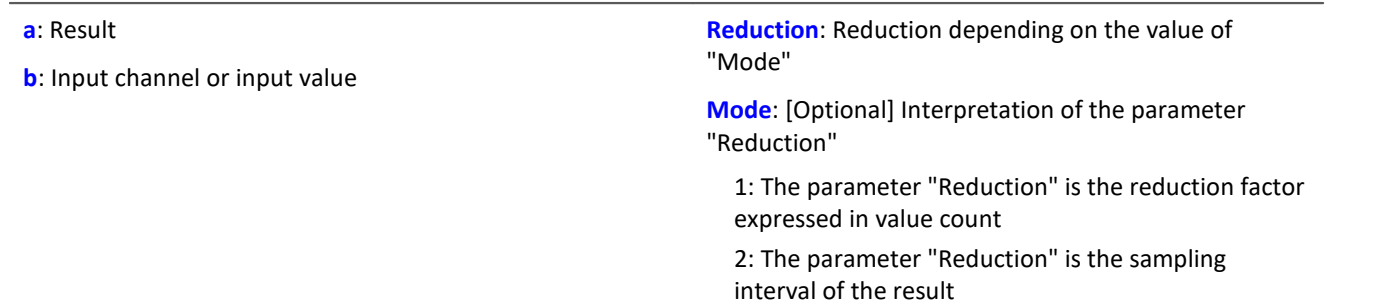

The optional "Mode" parameter applies only to imc Online FAMOS. It does not exist for imc Inline FAMOS and is interpreted as 1.

When the value 1 is specified for "Mode", the "Reduction"-value is interpreted as the reduction factor (RF). The function returns the count of pulses within the window of RF values. A pulse is a sequence of two edges, an edge being a transition from zero to non-zero or vice versa.

Additionally, the data rate is reduced by the factor "Reduction".

Reduction = 1: After each input value, a result value is calculated.

Reduction = 2: After every other input value, a result value is calculated.

Reduction = n: After every n-th input value, a result value is calculated.

Analog signals should be pre-processed (Schmitt-Trigger function ([STri](#page-1031-0) 1032); see examples).

When the value 2 is specified for "Mode", the "Reduction"-value is interpreted as the target sampling interval of the result channel. The target sampling interval must be the result of dividing the input channel's sampling interval by an integer.

Example:For an input channel sampling interval of 100 ms (0.1), the target sampling interval could be 500 ms (0.5), for example. This would represent a reduction factor (RF) of 5.

The 3rd parameter "Mode" is optional. In the absence of any specification, the default value 1 is applied.

In order to obtain useful results, the function requires a time base. When a channel is set as the 1st parameter, it is provided as the channel's sampling interval. When a single value (e.g. a process vector variable) is set as the 1st parameter, one can obtain a time reference by using timers (or on the device, in synchronous imc Online FAMOS tasks). When using single values as the input value (1st parameter), then for "Mode" = 1 the only possible setting for the reduction factor is 1. "Mode" = 2 is not supported with single values.

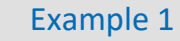

```
STr1 = Stri( Signal 01, 0.5, 4.5)Res = NumberOfPulses( STri1, 100 )
```
Pre-processing with the Schmitt-Trigger function. For every hundredth pre-processed value, the amount of pulses is returned of the last hundred pre-processed signal values is returned.

Example 2 with optional parameter

 $STr1 = Stri( Signal 01, 0.5, 4.5 )$ Res = NumberOfPulses( STri1, 0.1, 2 )

A channel sampled at 1 kHz is pre-processed with the Schmitt-Trigger-function. Subsequently, the pulse count of the pre-processed signal is determined. The result has a sampling rate of 10 Hz.

# **11.2.9.2.13 O**

# **OnECUCmdReturn\_ECU\_001**

See <u>[ECU-functions](#page-939-0)</u>|ෲါ.

## **OR**

Logical OR operator applied to A and B.

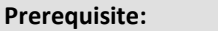

Only usable with control commands!

#### **LogicalOr = A OR B**

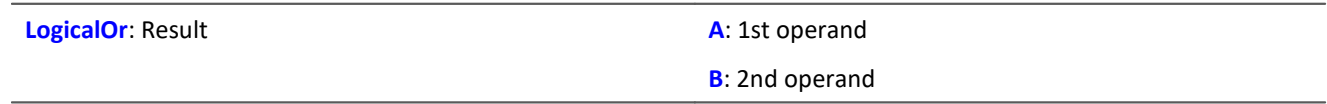

LogicalOR = 1, if A is nonzero and B is nonzero. LogicalOR = 1, if A is nonzero and  $B = 0$ .

LogicalOR = 1, if  $A = 0$  and B is nonzero.

LogicalOR =  $0$ , if A =  $0$  and B =  $0$ .

The Or-operator may only be used on operands of type BOOL. A result of type BOOL is returned by the operators  $\lt$ ,  $\lt$ =,  $\gt$ ,  $\gt$ =, =,  $\lt$  $\gt$ , AND, OR and NOT.

# Example OnTriggerMeasure( BaseTrigger )

```
 Value1 = CurrentValue( Channel_001, 0, 0.0 )
    Value2 = CurrentValue( Channel\left[\begin{matrix}002, & 0, & 0.0\end{matrix}\right)If Value1 > 0 OR Value2 >VirtChannel 001 = Channel 001 + 10 Else
         VirtChannel 001 = Channel 001 + 5 End
End
```
# **General information about the Otr functions**

#### **Prerequisite:**

Only available in: imc Online FAMOS!

Device enabled for: "*Online Order tracking*"

# **OtrAngleAdd**

Addition of an angle to an angle signal

#### **Result = OtrAngleAdd( Angle, Add)**

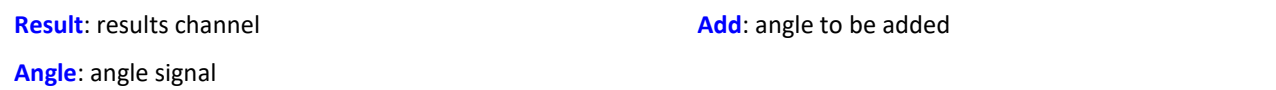

The function adds a user-specified angle to the angle signal supplied, which is derived from an incremental encoder sensor operating in absolute angle mode. The resulting angle channel can be processed by OtrResampleAngle.

Changes to the angle to be added are always made only when the resulting angle signal's negative signal edge arrives. This results in segments having a negative angle, which are ignored by  $\text{Orthogonal}$ e.

#### Example ; angle offset for zero correction angle = OtrAngleAdd(Inc\_encoder\_01, -0.1) ; resampling res = OtrResampleAngle(Channel\_001, angle, 360.0, 360, "Degrees", 1)

# **OtrEncoderPulsesToRpm**

Determines the RPM-value: The function determines an RPM time history from a pulse signal.

#### **a = OtrEncoderPulsesToRpm( b, Signal\_Type, EncoderType, EncoderPulse, RPM\_Min, Reduction )**

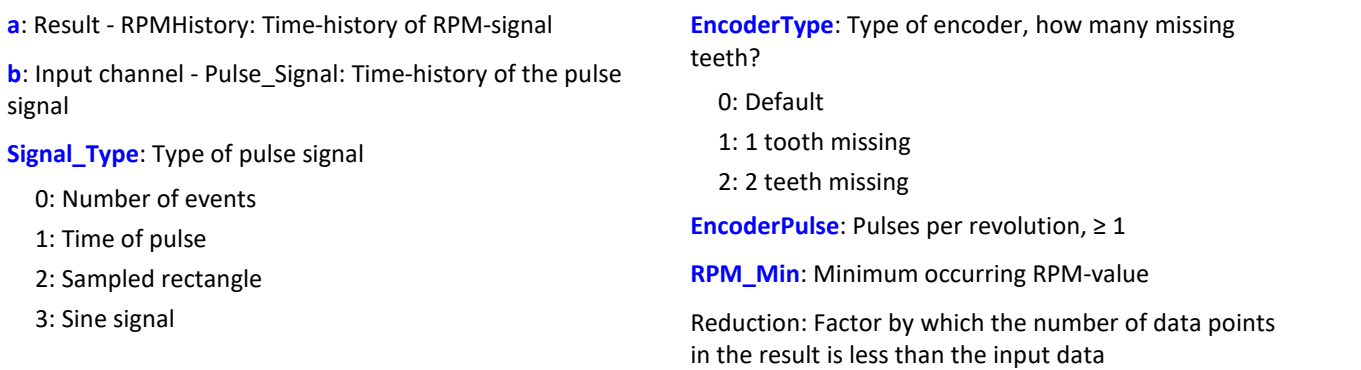

The time-history of the RPMs is determined. The function returns 0.0 until at least 2 pulses have been detected. Only then is a computation of RPM possible. The quality of the computation depends on the signal type. For instance, Time of pulse measurement allows very good computation. Since the function is carried out online in the device, it must return an estimated value in some instances (due to unknown location of future).

#### **Notes on Signal\_type**

0 Number of events. The pulse signal reflects the number of pulses counted in a sampling interval. The signal is received if the device's incremental counter input is set to "Event counting". The signal comprises a sequence of integers. Each number represents the number of pulses counted within the current sampling interval. The RPMvalue is assumed to be directly proportional to the number of pulses counted. The function smoothes the RPM signal in order to allow a better RPM estimate. If the signal consisted of the sequence of values { ...., 3, 4, 4, 4, 3, 4, 4, 4, 3... }, then for this portion, a RPM-value of approx. 3.75 can be estimated. The function treats each value of the signal as an number of pulses. If the signal consisted of the sequence of values  $\{0, 0, 1, 0, 1, 2, 1\}$ , this amounts to 5 pulses detected. This signal type comes with a certain amount of imprecision, since it doesn't reflect at what time within the sampling interval the pulses were counted.

1 Time of pulse. The signal is received if the device's incremental counter input is set to "Time of pulse". In this mode, an encoder pulse's exact position in time in the frame of the sampling interval is determined. This involves very precise capture of the pulse. Only this signal type allows such precise sampling in relation to the angle. In this mode it is also important that the measured RPM value be small enough so that there is never more than one encoder pulse per sampling interval. The sampling interval may have to be adjusted to a small enough value for this purpose. RPM Max must then also be set to a correspondingly low value.

Maximum possible RPM [revs/min] = 60 / ( encoder pulses \* sampling interval [s] )

- 2 Sampled rectangle. One of the device's digital inputs is used to sample the time-history of the encoder's digital output. At every transition from zero to nonzero, the encoder is assumed to have turned by one increment. If the signal consisted of the sequence of values { $0, 0, 1, 1, 1, 0, 0, 1, 1, 0$ }, this amounts to 2 pulses detected. If an analog voltage is sampled and there is no hardware comparator, the analog voltage data must be converted to a digital data sequence. If the signal is noisy, it may need to be smoothed beforehand and then have a Schmitt-Trigger performed. This signal type comes with a certain amount of imprecision, since it doesn't reflect at what time within the sampling interval the edge occurred.
- 3 Sine signal. One of the device's digital inputs is used to sample the time-history of the encoder's (sinusoid) analog output. Sinusoid or other signals with zero-crossing in a positive slope can be processed. If the signal is noisy, it may need to be smoothed beforehand and then have a Schmitt-Trigger performed. A zero-crossing in a positive slope is interpreted as a pulse from the encoder. If the signal consisted of the sequence of values { -3.0, -1.0, +1.5,  $+2.8, +1.3, +0.1, -0.6$ , a pulse is detected at the transition from -1.0 to  $+1.5$ .

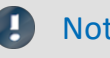

### Note Notes on EncoderType

#### **Special features of encoders with missing pulses:**

The number of encoder pulses is always specified to include the missing tooth. E.g. for an encoder emitting a pulse every 10 degrees of rotation, which should then have 36 teeth, the number of encoder pulses to specify is then also 36. But the encoder only generates 35 pulses because one is missing. Also typical are encoders generating a pulse every 6 degrees. In this case, 60 teeth are to be specified although 2 are missing and only 58 actually present. The first tooth after the gap is interpreted as the zero-pulse. This marks the start of sampling. Encoders with missing pulses can only be used with the signal type "Time of pulse". Recognizing the missing teeth is only possible if the RPM-value is relatively constant in the region around the gap. Particularly with extremely low RPM-values, this cannot be guaranteed. Since in that case, the gap cannot be clearly recognized, the minimum RPM must be set to a non-zero value. At higher RPM-values, the gap is usually clearly recognizable due to mechanical inertia. The function tries to re-synchronize itself after any error in the pulse sequence (or a presumably incorrectly interpreted pulse sequence). However, incorrect sampled values may occasionally occur.

#### Note Notes on the RPM-range

If a value for RPM Min > 0 is set, then signal components up to that RPM-value are disregarded for the result, and whole periods of OrderRef can be skipped in the process. The minimum RPM must not be set too low since the tracking filter is dynamically limited. RPM\_Max may only be set so high that the data rate after sampling isn't greater than that of the input data. When OrderRef or Oversampling have high values, this generally is accompanied by a high data rate. In this case, the maximum RPM-value must be set correspondingly low.

#### Note Notes on Reduction

The number of data points can be reduced by this factor. Default is 1. Since a high sampling rate sometimes must be used to pinpoint the location of the pulses, a correspondingly large reduction factor can be used to adapt the data rate to the RPMs. This is because the RPM-value often doesn't change so quickly.

# Example 1

The RPMs of a toothwheel are to be determined. To this end, an inductive encoder is used to generate a rectangular voltage signal. This voltage is recorded at a constant sampling rate of 1 kHz. The voltage is about 0 V .. 3 V in the tooth-gap, and about 18 V .. 22 V at the tip of the tooth. The toothwheel has 8 teeth.

```
Pulses = stri( Voltage, 15, 5 )
Revs = OtrEncoderPulsesToRpm( _Pulses, 2, 0, 8, 0, 1 )
; _STyp = 2 ; sampled rectangle signal
; \frac{1}{2} \frac{1}{2} \frac{1}{2} \frac{1}{2} \frac{1}{2} \frac{1}{2} \frac{1}{2} \frac{1}{2} \frac{1}{2} \frac{1}{2} \frac{1}{2} \frac{1}{2} \frac{1}{2} \frac{1}{2} \frac{1}{2} \frac{1}{2} \frac{1}{2} \frac{1}{2} \frac{1}{2} \frac{1}{2} \frac{1}{2} \frac{1}{2}; EPulse = 8 ; number of teeth
\int \frac{\text{m}}{\text{minRes}} = 0
    Red = 1; Revs = OtrEncoderPulsesToRpm( _Pulses, _STyp, _ETyp, _Pulse, _MinRevs, _Red )
Since the voltage isn't in an appropriate format, it is altered to produce a proper 0-1sequence.
```
# Example 1

The device records the signal "Tacho1" of an encoder with 128 pulses using the Time-of-pulse mode. The sampling time is 0.1ms.

```
Revs = OtrEncoderPulsesToRpm(Tacho1, 1, 0, 128, 0, 1)
; \frac{\text{STyp}}{\text{ETyp}} = 1 ; Time-of-pulse<br>; \frac{\text{ETyp}}{\text{ETyp}} = 0; ETyp = 0; _EPulse = 128 ; Pulses per revolution
;\_MinRevs = 0
; Teed = 1; Revs = OtrEncoderPulsesToRpm( Tacho1, STyp, ETyp, EPulse, MinRevs, Red )
The RPM-value may reach up to 4680 revs/min [ = 60 / (128 * 0.0001) ].
```
# **OtrFrequLine**

Determines the frequency line: The function finds the magnitude or phase of a sinusoidal oscillating signal having a fixed period duration.

#### **a = OtrFrequLine( VibrationSignal, PeriodLength, PeriodAmount, Option )**

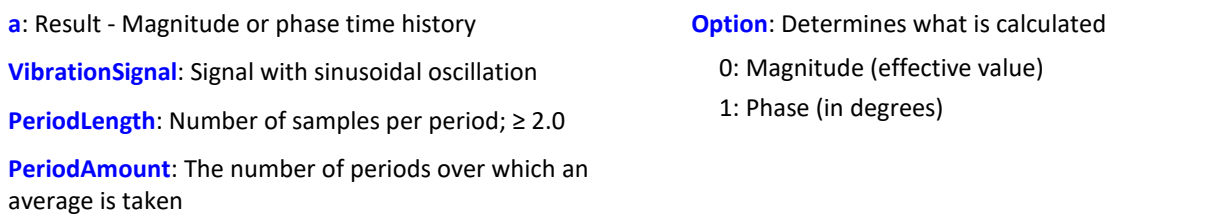

The function finds the value for the magnitude or for the phase of the oscillation for each interval of length PeriodLength \* PeriodAmount. In other words, the number of oscillation in such an interval is given by PeriodAmount. The duration of the oscillations must be fixed and constant. PeriodLength does not have to be a integer number of samples. But the Product PeriodLength\*PeriodAmount must be of a integer number of samples in length, determined by PeriodLength\*PeriodAmount divided by the sampling interval.

The function finds one line of the discrete Fourier-spectrum (DFT) using Hanning-windowing.

If the signal contains significant components at other frequencies, a large number should be set for the number of periods in order to reduce the distorting effects of these other frequencies. If only a small number of periods is used, it may be advisable to connect a bandpass filter in front.

PeriodLength ≥ 2.0, PeriodAmount ≥ 1. The product of these two parameters may not exceed 2e9. The phase is stated in the range -180 degrees .. +180 degrees. the value of the phase is 0 degrees for a cosine oscillation, -90 degrees for a sine oscillation.

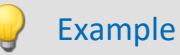

A vibration signal is sampled in reference to the rotation angle (vib\_revs), so that all oscillation components up to the 8th order are present. The signal thus contains 16 points per revolution. The phase of the 1st order is to be determined. One value for the phase is desired for every 5 revolutions. Phase = OtrFrequLine( vib\_revs, 16, 5, 1)

# **OtrFrequLine2**

Determining frequency lines: A signal containing an vibration of fixed period duration is approximated by a sinusoidal waveform. The magnitude and phase of this approximation are determined.

#### **OtrFrequLine2( Magnitude, Phase, OscillationSignal, PeriodLength, PeriodCount )**

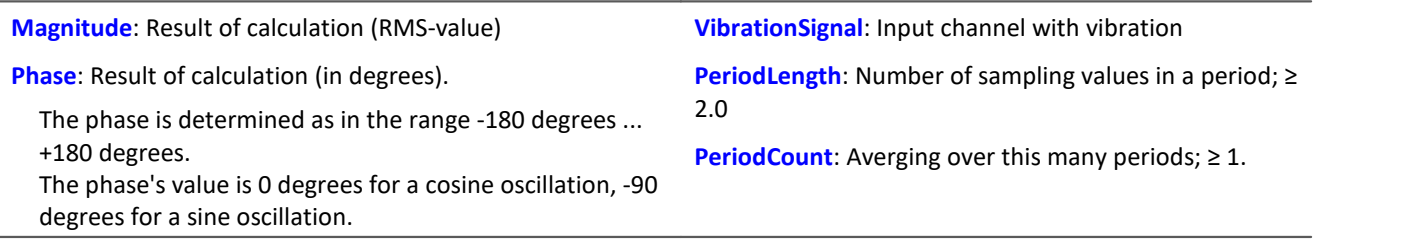

The product of PeriodLeng and PeriodCount may not exceed 2e9.

Within every interval of length PeriodLength \* PeriodCount, this function determines the magnitude and the phase of the oscillation. This interval contains exactly the number PeriodCount oscillations.

The duration of the oscillations must be fixed and constant. The period length does not have to be an integer number of samples. But the Product PeriodLength\*PeriodAmount must be an integer number of samples in length, determined by PeriodLength\*PeriodAmount divided by the sampling interval.

The function determines a line of the discrete Fourier transform (DFT) with rectangular windowing.

If the signal additionally contains significant other frequency components, a large number of periods should be selected in order to reduce their distorting effects. When working with a low number of periods, it may be necessary to connect a bandpass filter upstream.

## Example

A vibration signal is sampled over the angle (vib revs), so that all vibration components up to the 8th order are included.

The signal thus comproses 16 points per revolution. The magnitude and phase of the 1st order are to be determined.

Every 5 revolutions, a value for the magnitude and phase each is to be returned. OtrFrequLine2( mag, phase, vib revs, 16, 5 )

# **OtrFrequLine3**

Determining frequency lines: A signal containing an vibration of fixed period duration is approximated by a sinusoidal waveform. The magnitude and phase of this approximation are determined. Also, a sinusoidal oscillation is formed based on these results.

#### **OtrFrequLine3( Magnitude, Phase, Sine, VibrationSignal, PeriodLength, PeriodCount, SampleCount )**

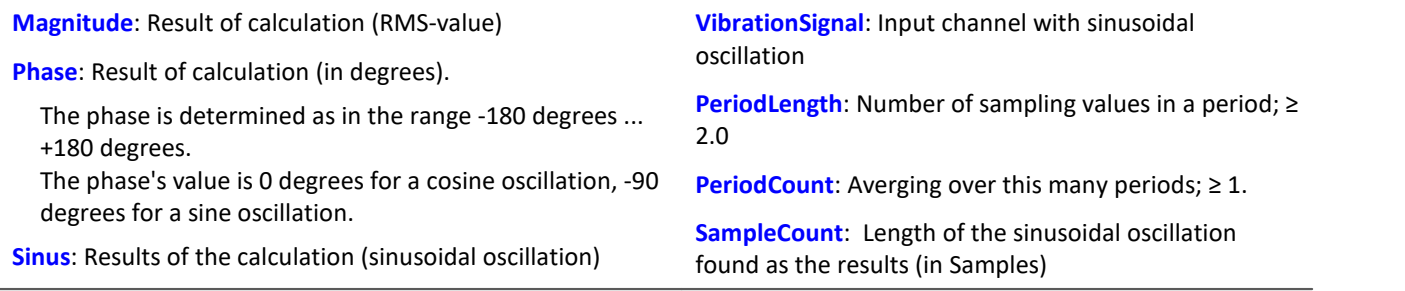

The product of PeriodLeng and PeriodCount may not exceed 2e9.

The function determines in each interval of length PeriodLength \* PeriodCount the value of the magnitude and phase of the oscillation. In each such interval, there are PeriodCount oscillations.

The duration of the oscillations must be fixed and constant. The period length does not have to be an integer number of samples. But the Product PeriodLength\*PeriodAmount must be an integer number of samples in length, determined by PeriodLength\*PeriodAmount divided by the sampling interval.

The function determines a line of the discrete Fourier transform (DFT) with rectangular windowing.

If the signal additionally contains significant other frequency components, a large number of periods should be selected in order to reduce their distorting effects. When working with a low number of periods, it may be necessary to connect a bandpass filter upstream.

The resulting sinusoidal oscillation can only be used to display instantaneous values. E.g. in the curve window by means of "last N samples". An interpretation of this channel to indicate time is generally not possible.

# Example

A vibration signal is sampled over the angle (vib revs), so that all vibration components up to the 8th order are included. The signal thus comproses 16 points per revolution. The magnitude and phase of the 1st order are to be determined. Every 5 revolutions, a value for the magnitude and phase each is to be returned.

A resulting oscillation with 50 points resolution is to be generated. OtrFrequLine3( mag, phase, sinus vib revs, 16, 5, 50 )

# **OtrOrderSpectrum**

Order spectrum over RPMs: The order spectrum is determined from the vibration and pulse signal timehistories referenced to the RPMs.

**OrderSpectrum = OtrOrderSpectrum( Vibration, RPM, RPM\_Min, RPM\_Max, RPM\_Bin\_Width, Resolution, OrderMax, AveragingType )**

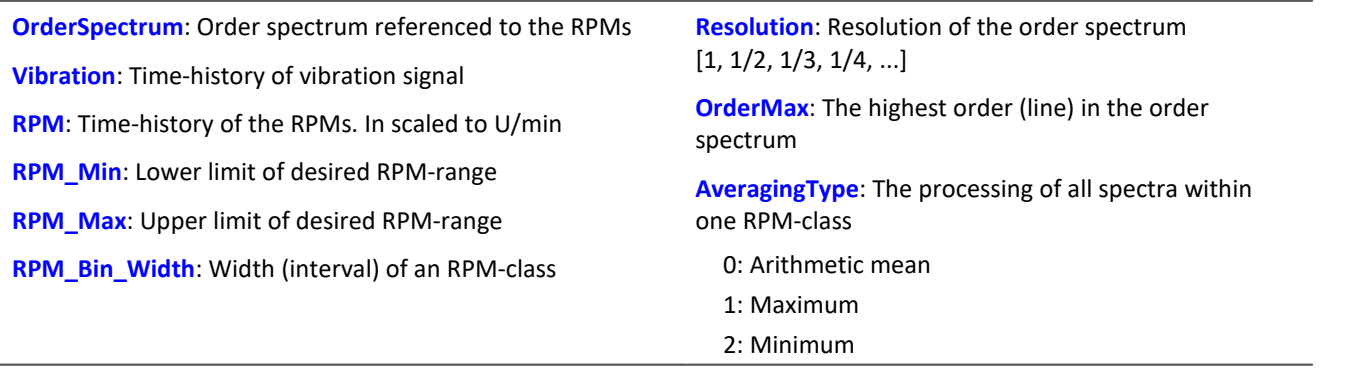

RPM\_Min, RPM\_Max and RPM\_Bin\_Width are scaled in revs/minute. For sampling, the absolute value of the RPMs is used, but the original RPM value is used for assignment to an RPM-class.

Resolution: 0.1, if 0.1 orders is the distance between lines in the order spectrum. The resolution must be an integer fraction of 1.0, in other words, 1, 1/2, 1/3, 1/4, ... The inverse value of the resolution is a measure of how many revolutions are used to determine the order spectrum. For example, with a resolution of 0.1, each spectrum is determined from 10 revolutions.

The spectral lines are stated as rms-values. Since the FFT is internally calculated from a somewhat larger number of data (a power of 2), some spectral lines are truncated. The first line in the spectrum is always set as zero. Rectangular windowing is used for the FFT.

The averaging works on the magnitude spectrum. The average RPM-value in a spectrum determines the RPM-class.

A tracking Butterworth lowpass filter is used for anti-aliasing. The signal thus filtered is sampled at intervals of rotational angle. Then, an FFT is computed. As a result of this procedure, higher intermediate order lines may show up during sampling than are present in the ultimately returned spectrum. The 3dB-order of the antialiasing filter is located, i.e., at the end of the spectrum. The FFT can consist of anywhere between 16 and 8192 points. A rectangular window is used.

The function works properly for:

```
OrderMax < 16 / ( SampleTime_Vibration * RPM_Max )
... OrderMax < 32 / ( SampleTime_Vibration * RPM_Max )
where SampleTime Vibration is the sampling time of the signal 'Vibration'.
```
Use the value 16 for a worst case estimate. But, depending on the current number values, it can be as high as 32. The factor of 2 for feasible values is due to the internal rounding up to a power of 2 of values for the FFT used. Obtaining the highest possible order is sometimes possible by changing the resolution.

The RPM's should change only slowly. The RPM's should not fall far below 1% of capacity. The RPM's must be used to compute a good approximation of the rotational angle by means of integration (summing up). Therefore, the RPM values should be reasonably exact.

If no spectrum is computed in a certain RPM class, this spectrum is filled with zeroes. During measurement, the results are transferred like a histogram, i.e., regular but infrequent transmission of intermediary results to the PC. The result is a segmented waveform. Each segment is an order spectrum.

# Example

From the time-history of a vibration vib and of the RPMs rpm, the order spectrum is to be determined in relation to the RPMs. The RPM-time trace is sampled at a rate of 0.2 ms.

```
_Min = 1000.0 ; minimum of RPM range
Max = 6000.0 ; maximum of RPM range
\frac{1}{\text{Delta}} = 100.0; bin spacing of RPM classes<br>Res = 0.1 ; spectrum resolution, i.e.
                 ; spectrum resolution, i.e. 1/10 order visible, calculated
                  ; from 10 revolutions
_OMax = 6.0 ; up to this order, lines in the spectrum are to be displayed.
\mu_{\text{meanType}} = 0; ap to this order,
OSpectrum = OtrOrderSpectrum( vib, rpm, _Min, _Max, _Delta, _Res, _OMax, _MeanType)
; _0Max = 6.0 < 16 / ( 0.0002 * 6000 ) = 13.3
```
# **OtrOrderSpectrumP**

Order spectrum over RPMs: The order spectrum is determined from the vibration and pulse signal timehistories referenced to the RPMs.

#### **a = OtrOrderSpectrumP( Vibration, PulseSignal, SignalType, EncoderType, EncoderPulse, RPM\_Min, RPM\_Max, RPM\_Bin\_Width, Resolution, OrderMax, AveragingType )**

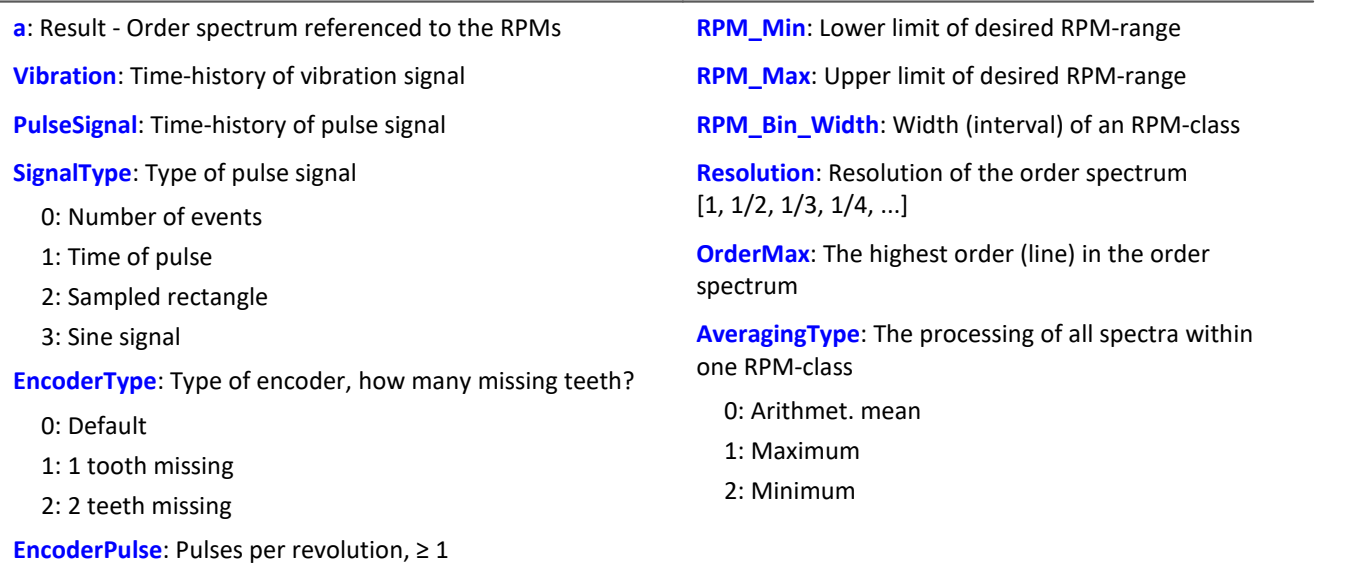

The RPM-values are derived from the pulse signal by aggregating the angle contribution of each pulse. The vibration signal is sampled in reference to the rotational angle. Then the spectrum is determined. That is the complicated, but exact algorithm.

RPM\_Min, RPM\_Max and RPM\_Bin\_Width are scaled in revs/minute. For sampling, the absolute value of the RPMs is used, but the original RPM value is used for assignment to an RPM-class.

Resolution: 0.1, if 0.1 orders is the distance between lines in the order spectrum. The resolution must be an integer fraction of 1.0, in other words, 1, 1/2, 1/3, 1/4, ...

The inverse value of the resolution is a measure of how many revolutions are used to determine the order spectrum. For example, with a resolution of 0.1, each spectrum is determined from 10 revolutions.

The spectral lines are stated as rms-values. Since the FFT is internally calculated from a somewhat larger number of data (a power of 2), some spectral lines are truncated. The first line in the spectrum is always set as zero. Rectangular windowing is used for the FFT.

The averaging works on the magnitude spectrum. The average RPM-value in a spectrum determines the RPM-class.

A tracking Butterworth lowpass filter is used for anti-aliasing. The signal thus filtered is sampled at intervals of rotational angle. Then, an FFT is computed. As a result of this procedure, higher intermediate order lines may show up during sampling than are present in the ultimately returned spectrum. The 3dB-order of the antialiasing filter is located, i.e., at the end of the spectrum. The FFT can consist of anywhere between 16 and 8192 points. A rectangular window is used.

The function works properly for:

OrderMax < 16 / ( SampleTime\_Vibration \* RPM\_Max )

```
OrderMax < 32 / ( SampleTime_Vibration * RPM_Max )
```
where SampleTime Vibration is the sampling time of the signal 'Vibration'.

...

Use the value 16 for a worst case estimate. But, depending on the current number values, it can be as high as 32. The factor of 2 for feasible values is due to the internal rounding up to a power of 2 of values for the FFT used. Obtaining the highest possible order is sometimes possible by changing the resolution.

#### **Notes on signal type**

- 0 Number of events. The pulse signal reflects the number of pulses counted in a sampling interval. The signal is received if the device's incremental counter input is set to "Event counting". The signal comprises a sequence of integers. Each number represents the number of pulses counted within the current sampling interval. If the signal consisted of the sequence of values  $\{0, 0, 1, 0, 1, 2, 1\}$ , this amounts to 5 pulses detected. This signal type comes with a certain amount of imprecision, since it doesn't reflect at what time within the sampling interval the pulses were counted.
- 1 Time of pulse. The signal is received if the device's incremental counter input is set to "Time of pulse". In this mode, an encoder pulse's exact position in time in the frame of the sampling interval is determined. This involves very precise capture of the pulse. Only this signal type allows such precise sampling in relation to the angle. In this mode it is also important that the measured RPM value be small enough so that there is never more than one encoder pulse per sampling interval. The sampling interval may have to be adjusted to a small enough value for this purpose. RPM Max must then also be set to a correspondingly low value.

Maximum possible RPM [revs/min] =  $60$  / (encoder pulses  $*$  sampling time [s] )

- 2 Sampled rectangle. One of the device's digital inputs is used to sample the time-history of the encoder's digital output. At every transition from zero to nonzero, the encoder is assumed to have turned by one increment. If the signal consisted of the sequence of values  $\{0, 0, 1, 1, 1, 0, 0, 1, 1, 0\}$ , this amounts to 2 pulses detected. If an analog voltage is sampled and there is no hardware comparator, the analog voltage data must be converted to a digital data sequence. If the signal is noisy, it may need to be smoothed beforehand and then have a Schmitt-Trigger performed. This signal type comes with a certain amount of imprecision, since it doesn't reflect at what time within the sampling interval the edge occurred.
- 3 Sine signal. One of the device's digital inputs is used to sample the time-history of the encoder's (sinusoid) analog output. Sinusoid or other signals with zero-crossing in a positive slope can be processed. If the signal is noisy, it may need to be smoothed beforehand and then have a Schmitt-Trigger performed. A zero-crossing in a positive slope is interpreted as a pulse from the encoder. If the signal consisted of the sequence of values {-3.0, -1.0, +1.5, +2.8, +1.3, +0.1, -0.6 }, a pulse is detected at the transition from -1.0 to +1.5.

### Note Notes on EncoderType

#### **Special features of encoders with missing pulses:**

The number of encoder pulses is always specified to include the missing tooth. E.g. for an encoder emitting a pulse every 10 degrees of rotation, which should then have 36 teeth, the number of encoder pulses to specify is then also 36. But the encoder only generates 35 pulses because one is missing. Also typical are encoders generating a pulse every 6 degrees. In this case, 60 teeth are to be specified although 2 are missing and only 58 actually present. The first tooth after the gap is interpreted as the zero-pulse. This marks the start of sampling. Encoders with missing pulses can only be used with the signal type "Time of pulse". Recognizing the missing teeth is only possible if the RPM-value is relatively constant in the region around the gap. Particularly with extremely low RPM- values, this cannot be guaranteed. Since in that case, the gap cannot be clearly recognized, the minimum RPM must be set to a non-zero value. At higher RPM-values, the gap is usually clearly recognizable due to mechanical inertia. The function tries to re-synchronize itself after any error in the pulse sequence (or a presumably incorrectly interpreted pulse sequence). However, incorrect sampled values may occasionally occur. The RPM-value should change only slowly. It should not sink substantially below 1% of the maximum value. It follows that the minimum RPM-value must be > 0.0.

If no spectrum is determined for a particular RPM-class, this spectrum is filled with zeroes. During measurement, the result is transferred like a histogram, i.e., regular but few transfers of intermediate results to the PC. The result is a segmented data set. Each segment is an order spectrum.

# Example

The order spectrum referenced to the RPMs is to be determined from a vibration signal vib and the pulse signal Inc01. The time signals are sampled at rate of 0.2 ms. Inc01 is recorded in the Time-of-pulse mode of the incremental counter input. The encoder has 8 markings per revolution.

```
OSpectrum = OtrOrderSpectrumP( vib, Inc01, 1, 0, 8, 1000, 6000, 100, 0.1, 6.0, 0 )
  \text{SType} = 1 ; time-of-pulse<br>
\text{EType} = 0; _EType = 0
; _EPulse = 8 ; number of markings
; _Min = 1000.0 ; minimum in RPM range
; \frac{1}{2} \frac{1}{2} \frac{1}{2} \frac{1}{2} \frac{1}{2} \frac{1}{2} \frac{1}{2} \frac{1}{2} \frac{1}{2} \frac{1}{2} \frac{1}{2} \frac{1}{2} \frac{1}{2} \frac{1}{2} \frac{1}{2} \frac{1}{2} \frac{1}{2} \frac{1}{2} \frac{1}{2} \frac{1}{2} \frac{1}{2} \frac{1}{2; _Delta = 100.0 ; bin-width of RPM classes<br>; _Res = 0.1 ; resolution of spectrum, i
                        ; resolution of spectrum, meaning 1/10 order is visible,
;<br>
; _OMax = 6.0 ; lines in the spectrum up to
   \begin{array}{lll} _OMax = 6.0 ; lines in the spectrum up to this order are to be displayed \text{Mean} = 0 & ; 0 \text{ (arithmetic, mean)} \end{array}; 0 (arithmet. mean)
; OSpec = OtrOrderSpectrumP( vib, Inc01, _SType, _EType, _EPulse, _Min, _Max,
; _Delta, _Res, _OMax, _Mean )
; OMax = 6.0 < 16 / ( 0.0002 * 6000 ) = 13.3
```
# **OtrPulseDuration**

Pulse time measurement: Measurement of pulse duration for incremental encoders

#### **Result = OtrPulseDuration( InputSignal, DxResult )**

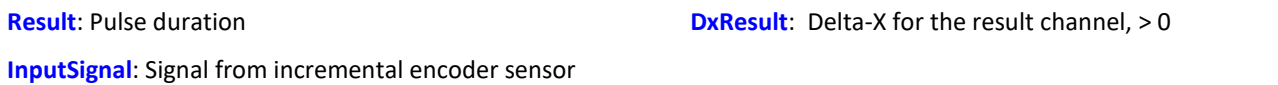

The time that passes between two pulses of the input signal is determined with a precision of 1/32000 of the sample time. The input signal comes from an incremental encoder sensor that operates in pulse time mode.

An output occurs only when there is a pulse on the input, that is, the result may not be combined with other channels.

When multiple pulses fall into one sample interval, a 0 is returned.

### Example

```
; 1 increment per pulse 
pulse dur = OtrPulseDuration( Ink Geber 01, 1 )
; 10 increments per revolution 
pulse dur = OtrPulseDuration( Ink Geber 01, 0.1 )
; 10 increments per 360 degrees angle 
pulse dur = OtrPulseDuration( Ink Geber 01, 36 )
```
# **OtrResample**

Angle sampling: Sampling of a vibration signal in reference to the rotation angle, given a pulse signal. A tracking, anti-aliasing filter is used.

**AngleSignal = OtrResample( Vibration, Pulse\_Signal, Signal\_Type, EncoderType, EncoderPulse, OrderRef, Oversampling, Order3dB, FilterOrder, RPM\_Min, RPM\_Max, DelayTime )**

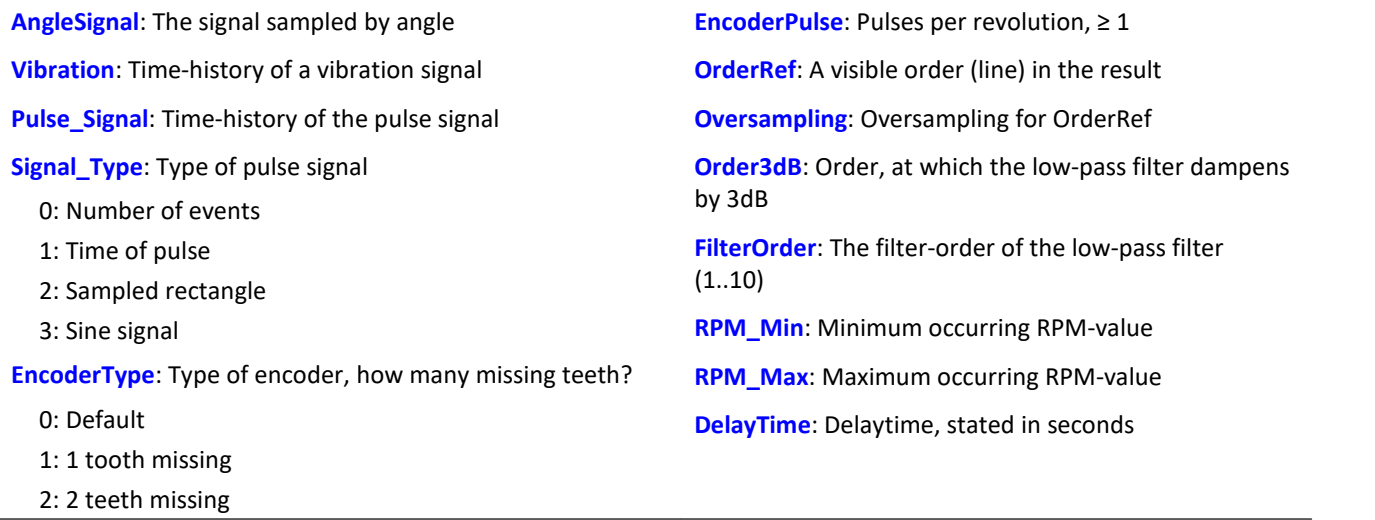

The rotational angle is derived from the pulse signal by aggregating the angle increment of each pulse. The resulting signal trace over the angle is scaled to the x-coordinate, reflecting the number of revolutions made. The x-coordinate starts at 0, has the value of 0.5 after half a revolution, after a full revolution 1.0, after 2 whole revolutions 2.0 etc. The data rate for the result : 0.5 / ( OrderRef \* Oversampling) The absolute value for the RPMs is used. A Butterworth low-pass filter is used for anti-aliasing.

The function works properly for:

OrderMax < 24 / ( SampleTime\_Vibration \* RPM\_Max )

where SampleTime Vibration is the sampling interval of the signal 'Vibration'.

Note that the highest frequency components of the resulting signal are already very heavily dampened.

Order3dB << OrderMax = OrderRef \* Oversampling

<< means: much less than.

The RPM's should change only slowly. The RPM's should not fall far below 1% of capacity. The upper cutoff frequency of the low-pass filter must always be substantially below half of the vibration signal's sampling rate. Above about (0.4 \* sampling rate), filtering cannot be performed.

If the current RPM-value rises above RPM\_Max during measurement, whole oscillations of the order given by the parameter OrderRefare rejected.

The rotation angle is derived from the pulse signal by integration (aggregating the values). The function works with constant accuracy even for long-term measurements and is preferable to the function OtrResampleFromRpm.

Linear interpolation is used to find intermediate values. Between 2 pulses, the RPM-value is assumed to be constant. Interpolation is possible up to a maximum factor of 100 .

The function disregards the first 32 (approximately) measurement values in the signal.

**Notes on signal type**

- 0 Number of events. The pulse signal reflects the number of pulses counted in a sampling interval. The signal is received if the device's incremental counter input is set to "Event counting". The signal comprises a sequence of integers. Each number represents the number of pulses counted within the current sampling interval. If the signal consisted of the sequence of values  $\{0, 0, 1, 0, 1, 2, 1\}$ , this amounts to 5 pulses detected. This signal type comes with a certain amount of imprecision, since it doesn't reflect at what time within the sampling interval the pulses were counted.
- 1 Time of pulse. The signal is received if the device's incremental counter input is set to "Time of pulse". In this mode, an encoder pulse's exact position in time in the frame of the sampling interval is determined. This involves very precise capture of the pulse. Only this signal type allows such precise sampling in relation to the angle. In this mode it is also important that the measured RPM value be small enough so that there is never more than one encoder pulse per sampling interval. The sampling interval may have to be adjusted to a small enough value for this purpose. RPM\_Max must then also be set to a correspondingly low value.

Maximum possible RPM [revs/min] = 60 / ( encoder pulses \* sampling interval [s] )

- 2 Sampled rectangle. One of the device's digital inputs is used to sample the time-history of the encoder's digital output. At every transition from zero to nonzero, the encoder is assumed to have turned by one increment. If the signal consisted of the sequence of values  $\{0, 0, 1, 1, 1, 0, 0, 1, 1, 0\}$ , this amounts to 2 pulses detected. If an analog voltage is sampled and there is no hardware comparator, the analog voltage data must be converted to a digital data sequence. If the signal is noisy, it may need to be smoothed beforehand and then have a Schmitt-Trigger performed. This signal type comes with a certain amount of imprecision, since it doesn't reflect at what time within the sampling interval the edge occurred.
- 3 Sine signal. One of the device's digital inputs is used to sample the time-history of the encoder's (sinusoid) analog output. Sinusoid or other signals with zero-crossing in a positive slope can be processed. If the signal is noisy, it may need to be smoothed beforehand and then have a Schmitt-Trigger performed. A zero-crossing in a positive slope is interpreted as a pulse from the encoder. If the signal consisted of the sequence of values  $\{-3.0, -1.0, +1.5,$ +2.8, +1.3, +0.1, -0.6 }, a pulse is detected at the transition from -1.0 to +1.5.

#### **Note** Notes on OrderRef and Oversampling

The maximum order in the result is OrderRef \* Oversampling

For the maximum order, 2 points in the angle signal are allotted per period. OrderRef denotes the order line in the angle signal which can be clearly recognized. Also, this order should always be displayed inphase as far as possible even if the RPM-value is so high that some signal components have to be skipped over. If the data rate of the angle signal becomes too high, whole periods of OrderRef are skipped. Oversampling may only be an integer factor ≥ 1. OrdRef can also be a fractional order.

### Note Notes on EncoderType

#### **Special features of encoders with missing pulses:**

The number of encoder pulses is always specified to include the missing tooth. E.g. for an encoder emitting a pulse every 10 degrees of rotation, which should then have 36 teeth, the number of encoder pulses to specify is then also 36. But the encoder only generates 35 pulses because one is missing. Also typical are encoders generating a pulse every 6 degrees. In this case, 60 teeth are to be specified although 2 are missing and only 58 actually present.

The first tooth after the gap is interpreted as the zero-pulse. This marks the start of sampling. Encoders with missing pulses can only be used with the signal type "Time of pulse". Recognizing the missing teeth is only possible if the RPM-value is relatively constant in the region around the gap. Particularly with extremely low RPM-values, this cannot be guaranteed. Since in that case, the gap cannot be clearly recognized, the minimum RPM must be set to a non-zero value. At higher RPM-values, the gap is usually clearly recognizable due to mechanical inertia. The function tries to re-synchronize itself after any error in the pulse sequence (or a presumably incorrectly interpreted pulse sequence). However, incorrect sampled values may occasionally occur.

#### Note Notes on the filter

If no low-pass filter is to be used, the following settings must be made:

 $OrderedBB = 0$ 

FilterOrder = 0

Always use a 1st or 2nd order filter.

### Note Notes on the RPM-range

If a value for RPM\_Min > 0 is set, then signal components up to that RPM-value are disregarded for the result, and whole periods of OrderRef can be skipped in the process. The minimum RPM must not be set too low since the tracking filter is dynamically limited.

RPM\_Max may only be set so high that the data rate after sampling isn't greater than that of the input data. hen OrderRef or Oversampling have high values, this generally is accompanied by a high data rate. In this case, the maximum RPM-value must be set correspondingly low.

### Note Notes on DelayTime

### DelayTime =  $0.0$  Default  $\geq 0.0$

A delay refers to when the vibration signal lags behind the RPM-signal because of analog circuitry such as filters and amplifiers. A constant lag in the time signal results in a RPM-dependent delay in the angle signal. This can be compensated. The delay time is assumed to be constant. This isn't true exactly, but as a good approximation. The time lag is not a property of the device, but rather of the measurement chain and must be determined empirically by a control measurement.

# Example

A vibration signal vib is sampled at a rate of 1 ms. The RPMs can go up to 4000 revs/min. The vibration is to be plotted over the rotation angle. There should be signal components up to the 5th order. The device's incremental counter input is set to "Time of pulse", the pulse signal is entitled Inc01. The encoder has 12 markings per revolution. RPM-values below 10 revs/min are to be ignored.

res = OtrResample( vib, Inc01, 1, 0, 12, 5.0, 1, 2.7, 8, 10.0, 4000.0, 0.0 )

The 8th-order anti-aliasing filter is designed to dampen the 2.7th order by 3 dB, th 5th order by 60 dB. For the 2.3th order, the amplitude error is already less than 5%.

The following holds: OrderMax =  $5.0 * 1 \le 24 / (0.001 * 4000) = 6.0$ 

Calculation of maximum order: The result has a resolution of 0.5 / OrderMax = 0.1 revolution.

It has 10 sample values per revolution.

# **OtrResampleAngle**

Resampling of a periodic signal

#### **Result = OtrResampleAngle(Vibration, Angle, MaxAngle, AmtPoints, Unit, IsSegmented)**

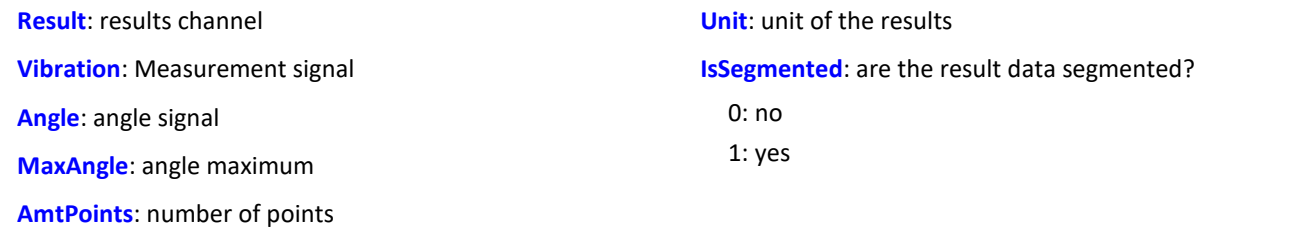

Two channels containing time-based data arrive simultaneously: One channel with the actual measurement signal returning periodic measured data, and one channel with associated angle data coming from an incremental encoder sensor operating in absolute angle mode.

Resampling generates a channel which represents the measured data as a function of the angle, where the angle-based data result from interpolation from the time data.

The magnitude of the angle maximum serves the purpose of scaling the results and states whether a revolution is interpreted as 360°, 720° or 2\*pi.

The amount of points determines how many measurement points on the angle axis are to be generated by resampling. This number may not be so large that the data volume would be increased by resampling.

### Example 1

The signal of the incremental encoder sensor, corrected by -0.1°, is passed to the function OtrResampleAngle, together with the periodic measurement signal on Channel\_001. The result of resampling is a segmented record that maps the measurement signal to the angle in the range of 0°...360°. The amount of points for one revolution is 360, i.e. the angle resolution is 1°.

```
; angle offset for zero-point correction
angle = OtrAngleAdd(inc encoder 01, -0.1); resampling
res = OtrResampleAngle(Channel_001, angle, 360.0, 360, "°", 1)
```
Example 2

In the following example, the result is displayed over the number of revolutions, i.e. a complete revolution gets a value of 1, and the unit is set to "Rev". The result is resolved with 100 points per revolution. The resulting record is non-segmented, so it counts the number of revolutions along the measurement. res = OtrResampleAngle(Channel 001, inc encoder 01, 1, 100, "Rev", 0)

# **OtrResampleFromRpm**

Angle sampling: A vibration signal is referenced to the rotation angle. The RPM signal must be given.

#### **AngleSignal = OtrResampleFromRpm( Vibration, RPM, OrderMax, RPM\_Max )**

**AngleSignal**: Result, the vibration signal plotted over rotation angle **OrderMax**: Maximum order (line) contained in result **RPM\_Max**: Maximum desired RPM-value in revs/min

**Vibration**: Time history of the vibration signal

**RPM**: Time history of the RPMs. Scaled in rotations/minute.

The resulting signal trace over the angle is scaled to the x-coordinate, reflecting the number of revolutions made. The x-coordinate starts at 0, has the value of 0.5 after half a revolution, after a full revolution 1.0, after 2 whole revolutions 2.0 etc. The data rate for the result: 0.5 / ( OrderRef \* Oversampling). The absolute value for the RPMs is used.

The function doesn't come with anti-aliasing filtering. OtrTrackingLowPass should be called beforehand. Linear interpolation is used to determine intermediate values.

The function works properly for:

OrderMax ≤ 30 / ( SampleTime\_Vibration \* RPM\_Max )

where SampleTime Vibration is the sampling interval of the signal 'Vibration'.

The RPM's should change only slowly. The RPM's should not fall far below 1% of the maximum value.

If the momentary RPM-value rises above RPM\_Max during the measurement, whole revolutions are rejected. The rotation angle is computed from the RPM-values by means of integration (aggregation), therefore the RPM-values must be available and highly precise.

The signal processor works with 32 bit real numbers at a relative accuracy of 1e-7. In long-term measurements, a variable phase-shift tends to occur.

The same effect appears even more pronounced in the case of inexact RPM-values or values which cannot be integrated to a rotational angle.

# Example

A vibration signal vib is sampled every 0.5 ms. The RPM-value rpm can rise to up to 3000 revs/min. The vibration is to be plotted over the angle. Signal components up to the 15th order are supposed to be included.

```
tlp = OtrTrackingLowPass( vib, rpm, 8.0, 4 )
res = OtrResampleFromRpm( tlp, rpm, 15.0, 3000.0 )
```
It is seen that: OrderMax = 15.0 ≤ 30 / ( 0.0005 \* 3000 ) = 20.0

The resolution of the result is 0.5 / OrderMax = 0.0333 revolutions. There are 30 samples per revolution.

The anti-aliasing filter is configured to dampen the signal by 3dB in the 8th order, in the 14.4th order by 20 dB. At the 6.1th order the amplitude error is already less than 5%.

# **OtrRpmComplexOrder**

Complex order line: Determines magnitude and phase of an order line referenced to the RPMs. The desired RPM range is divided into classes of equal width.

### **OtrRpmComplexOrder( Magnitude, Phase, Vibration, Pulse\_Signal, Signal\_Type, EncoderType, EncoderPulse, RPM\_Min, RPM\_Max, RPM\_Bin\_Width, OrderMed, WidthPercent, FilterOrder, Interpolation, DelayTime )**

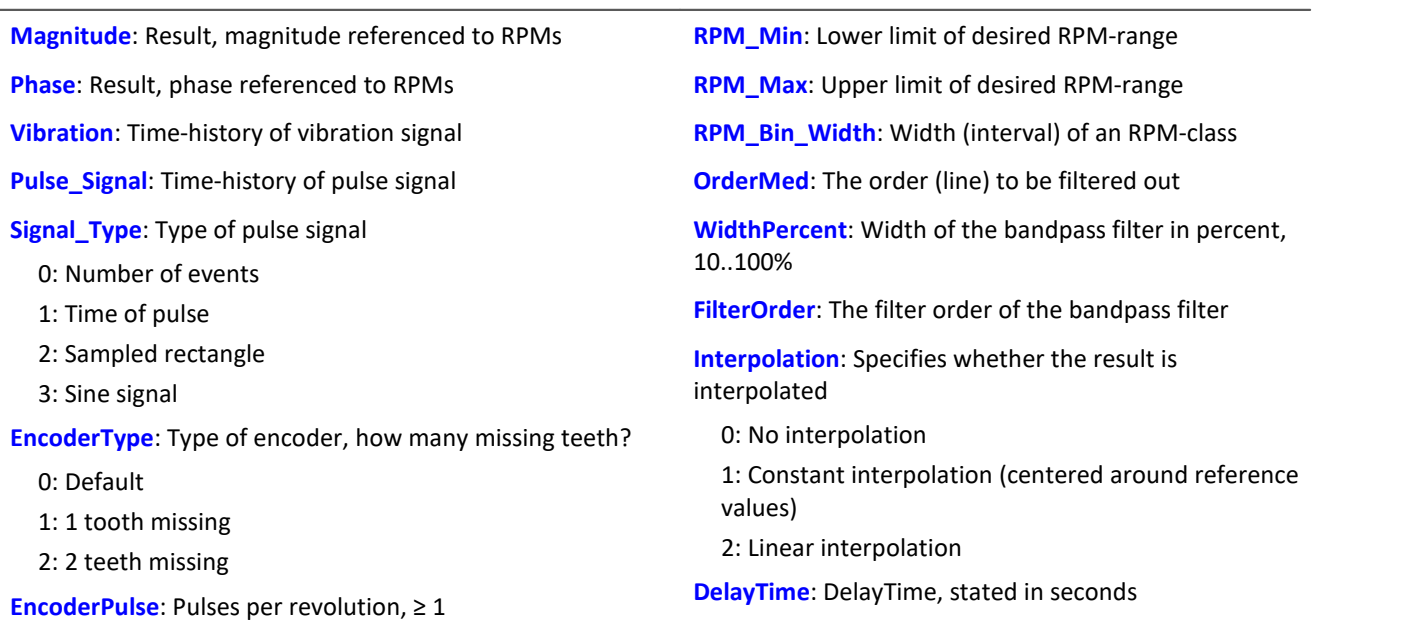

The function finds whole periods for the specified order line. For each period, the magnitude, phase and mean RPM-value are determined. These value-pairs are filed in the result. If a value for the particular RPMvalue was already filed, an average is taken. The function works with a signal plotted over rotation angle, to which a fixed-frequency bandpass filter is applied.

The root-mean-square value of the magnitude is determined. The phase is stated in the range -180 degrees ... +180 degrees. the value of the phase is 0 degrees for a cosine oscillation, -90 degrees for a sine oscillation. If a "0" is specified as the value for the Magnitude or Phase parameter, the respective quantity is not determined.

The RPM-range starts at RPM\_Min, the resolution is always RPM\_Bin\_Width. The value for RPM\_Max is used only to determine the number of result values. RPM\_Min, RPM\_Max and RPM\_Bin\_Width must all be scaled in revs/min.

For each RPM-class (of width RPM\_Bin\_Width) there should be enough periods in the vibration signal. If there are no values, the result for such a RPM-class is zero. If the interpolation parameter is not selected as zero, unfilled RPM-classes are filled by interpolating between adjacent values. If interpolation is selected, even unfilled outer bins (classes at the margins) are filled by means of extension.

The value range for the parameter WidthPercent is [ 10 ... 100.0 ]. E.g. at 30% width, the ratio of upper to lower cutoff frequency for the bandpass is 1.30 .

The parameter OrderMed is the order (line) at which the medium frequency of the bandpass is situated. The internally set medium frequency of the filter is:

Mediumfrequency = OrderMed \* ( Current\_RPM/ 60 )

The upper cutoff frequency is above the medium frequency and results for the filter width.

The function works properly for:

OrderMax << 10 / ( SampleTime\_Vibration \* RPM\_Max )

where SampleTime\_Vibration is the sampling time of the signal 'Vibration'.

OrderMax = OrderMed \* sqrt ( 1 + WidthPercent / 100 )

<< means that the specifiable order should be substantially smaller.

The RPM's should change only slowly. The RPM's should not fall far below 1% of capacity.

Note that the bandpasses need some time for the transients to subside. This time increases strongly with the narrowness of the filter. A bandpass of width 10% is in this sense already extremely narrow. A width of 25% corresponds to a third-octave filter, a width of 100% to an octave filter.

During measurement, the results are transferred like a histogram, i.e., regular but infrequent transmission of intermediary results to the PC. Any interpolation procedure set will only take effect upon completion of the measurement.

#### **Notes on signal type**

- 0 Number of events. The pulse signal reflects the number of pulses counted in a sampling interval. The signal is received if the device's incremental counter input is set to "Event counting". The signal comprises a sequence of integers. Each number represents the number of pulses counted within the current sampling interval. If the signal consisted of the sequence of values  $\{0, 0, 1, 0, 1, 2, 1\}$ , this amounts to 5 pulses detected. This signal type comes with a certain amount of imprecision, since it doesn't reflect at what time within the sampling interval the pulses were counted.
- 1 Time of pulse. The signal is received if the device's incremental counter input is set to "Time of pulse". In this mode, an encoder pulse's exact position in time in the frame of the sampling interval is determined. This involves very precise capture of the pulse. Only this signal type allows such precise sampling in relation to the angle. In this mode it is also important that the measured RPM value be small enough so that there is never more than one encoder pulse per sampling interval. The sampling interval may have to be adjusted to a small enough value for this purpose. RPM\_Max must then also be set to a correspondingly low value.

Maximum possible RPM  $[revs/min] = 60 / (encoder pulses * sampling time [s])$ 

- 2 Sampled rectangle. One of the device's digital inputs is used to sample the time-history of the encoder's digital output. At every transition from zero to nonzero, the encoder is assumed to have turned by one increment. If the signal consisted of the sequence of values  $\{0, 0, 1, 1, 1, 0, 0, 1, 1, 0\}$ , this amounts to 2 pulses detected. If an analog voltage is sampled and there is no hardware comparator, the analog voltage data must be converted to a digital data sequence. If the signal is noisy, it may need to be smoothed beforehand and then have a Schmitt-Trigger performed. This signal type comes with a certain amount of imprecision, since it doesn't reflect at what time within the sampling interval the edge occurred.
- 3 Sine signal. One of the device's digital inputs is used to sample the time-history of the encoder's (sinusoid) analog output. Sinusoid or other signals with zero-crossing in a positive slope can be processed. If the signal is noisy, it may need to be smoothed beforehand and then have a Schmitt-Trigger performed. A zero-crossing in a positive slope is interpreted as a pulse from the encoder. If the signal consisted of the sequence of values {-3.0, -1.0, +1.5, +2.8, +1.3, +0.1, -0.6 }, a pulse is detected at the transition from -1.0 to +1.5.

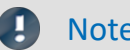

## Note Notes on EncoderType

#### **Special features of encoders with missing pulses:**

The number of encoder pulses is always specified to include the missing tooth. E.g. for an encoder emitting a pulse every 10 degrees of rotation, which should then have 36 teeth, the number of encoder pulses to specify is then also 36. But the encoder only generates 35 pulses because one is missing. Also typical are encoders generating a pulse every 6 degrees. In this case, 60 teeth are to be specified although 2 are missing and only 58 actually present. The first tooth after the gap is interpreted as the zero-pulse. This marks the start of sampling. Encoders with missing pulses can only be used with the signal type "Time of pulse". Recognizing the missing teeth is only possible if the RPM-value is relatively constant in the region around the gap. Particularly with extremely low RPM-values, this cannot be guaranteed. Since in that case, the gap cannot be clearly recognized, the minimum RPM must be set to a non-zero value. At higher RPM-values, the gap is usually clearly recognizable due to mechanical inertia. The function tries to re-synchronize itself after any error in the pulse sequence (or a presumably incorrectly interpreted pulse sequence). However, incorrect sampled values may occasionally occur.

### Note Notes on DelayTime

#### DelayTime = 0.0 Default ≥ 0.0

A delay refers to when the vibration signal lags behind the RPM-signal because of analog circuitry such as filters and amplifiers. A constant lag in the time signal results in a RPM-dependent delay in the angle signal. This can be compensated. The delay time is assumed to be constant. This isn't true exactly, but as a good approximation. The time lag is not a property of the device, but rather of the measurement chain and must be determined empirically by a control measurement.

# Example

The magnitude and phase of the 1.5th order line, plotted over the RPMs, are to be determined from this order line's time-history.

Given: vibration signal vib sampled at a rate of 0.0005 ms and the pulse signal Inc01. The device's incremental counter input is set on "Time-of-pulse" mode. The encoder has 8 markings along its circumference.

```
OLine = OtrRpmOrder( vib, Inc01, 1, 0, 8, 1000, 6000, 100, 1.5, 30, 6, 0, 0 )<br>; STyp = 1 ; Time-of-pulse<br>; -Tm = 0; Time-of-pulse
; \frac{\text{ETyp}}{\text{EPulse}} = 0<br>; \frac{\text{ETyp}}{\text{EPulse}} = 8; number of markings
; _Min = 1000.0 ; minimum of RPM-range
; _Max = 6000.0 ; maximum of RPM-range
  \begin{array}{ll}\n\text{Delta} & = & 100.0 \\
\text{cm} & = & 1.5 \\
\end{array} ; the 1.5th order is selected
; \_om = 1.5 ; the 1.5th order is selected
; width = 30 ; 30% of total width
  width = 30 ; 30% of total width<br>
_fo = 6 ; a 6th-order bandpass filter is used<br>
_Ipl = 0 ; 0 default (no interpolation)
                      ; 0 default (no interpolation)
; \DeltaDelay = 0 ; no delay
; OLine = OtrRpmOrder( vib, Inc01, _STyp, _ETyp, _EPulse, _Min, _Max, _Delta, _om,
_width, _fo, _Ipl, _Delay )
```
Calculation of maximum order: OrderMax =  $1.5$  \* sqrt(  $1 + 30 / 100$  ) =  $1.7$ and thus: OrderMax = 1.7 << 10 / ( 0.0005 \* 6000 ) = 3.33

# **OtrRpmOrder**

OrderLine: Determines the effective (r.m.s.) value of an order line in relation to the RPMs. The desired RPM range is subdivided in classes of equal width.

### **RpmOrderLine = OtrRpmOrder( Vibration, RPM, RPM\_Min, RPM\_Max, RPM\_ClassWidth, OrderMiddle, WidthPercent, FilterOrder, Interpolation )**

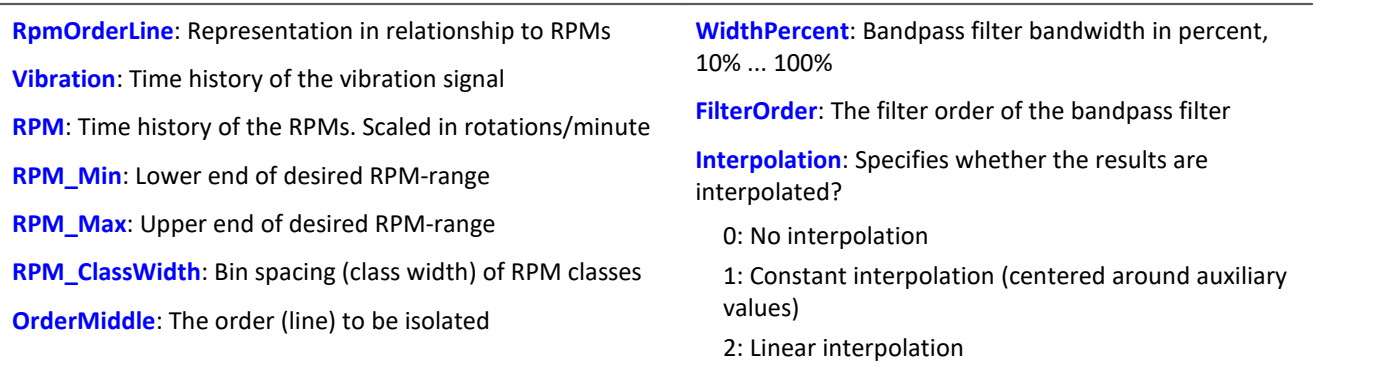

The RPM-range always begins with RPM\_Min, the resolution is always RPM\_ClassWidth. The parameter RPM\_Max is only used to specify the number of values in the result. RPM\_Min, RPM\_Max and RPM\_ClassWidth must also be scaled in RPMs.

There should be an adequate number of measurement values in the vibration signal for each RPM-class (of bin spacing RPMClassWidth). Where no values are present, the result for the RPM-class is zero. Only if a nonzero value is selected for the interpolation parameter, the unfilled RPM-classes are filled by means of interpolation of adjacent values. If a form of interpolation is selected, even unfilled classes at the margins are filled by extending the curve at a constant level.

The value range for the parameter WidthPercent is [10 ... 100.0]. For instance, at 30% width, the relationship of upper to lower cutoff frequency of the bandpass is 1.30.

The parameter OrderMiddle is the order (line) in which the medium frequency of the bandpass is located. The internally selected medium frequency of the filter is:

MediumFrequency = OrderMiddle \* ( Momentary\_RPM / 60 )

The upper cutoff frequency is located above the medium frequency and is derived from the filter bandwidth.

The function works properly for:

OrderMax << 10 / ( SampleTime\_Vibration \* RPM\_Max )

where SampleTime\_Vibration is the sampling interval of the signal 'Vibration'.

OrderMax = OrderCenter \* sqrt ( 1 + WidthPercent / 100 )

<< which indicates that the order to be specified is substantially smaller.

The RPM's should change only slowly. The RPM's should not fall far below 1% of capacity.

Note that bandpasses need a certain amount of time for transients to subside. This time increases markedly as the filter bandpass bandwidth becomes more narrow. In this context, a bandpass bandwidth of 1% is extremely narrow. A width of 25% corresponds to a third-octave filter, a width of 100% to an octave filter.

During measurement, the results are transferred like a histogram, i.e., regular but infrequent transfer of intermediary results to the PC. Any interpolation specified takes effect only after completion of the measurement.

The function works on a signal which is sampled at intervals of rotational angle and to which a fixed frequency bandpass filter is applied, and from which an r-m-s value is then derived for each RPM-class.

# Example

The effective (r.m.s.) value of the 1.5th order line in relationship to the RPMs. The input data are the vibration signal vib with the sampling interval of 0.0005 ms and the RPM signal rpm.

```
RPM_Min = 1000.0 ; RPM-range minimum<br>RPM_{MX} = 6000.0 ; RPM-range maximum
                                 ; RPM-range maximum
\n  \begin{array}{llll}\n  \text{RPM} \text{Delta} &= 100.0 & ; \text{width of individual RPM-classes} \\
 \text{Com} &= 1.5 & ; \text{the 1.5th order is selected}\n \end{array}\text{om} = 1.5 ; the 1.5th order is selected width = 30 ; 30% of total width
\begin{array}{ccc} \text{width} & = & 30 \\ \text{f0} & = & 6 \end{array} ; 30% of total width
                                 ; a 6th order bandpass filter is used
 Interpolation = 0 ; 0 default no interpolation)
OLine = OtrRpmOrder( vib, rpm, _RPM_Min, _RPM_Max, _RPM_Delta, _om, _width, _fo, 
_Interpolation )
```
Calculation of maximum order: OrderMax =  $1.5$  \* sqrt( $1 + 30 / 100$ ) =  $1.7$ and thus: OrderMax = 1.7 << 10 / ( 0.0005 \* 6000 ) = 3.33

# **OtrRpmPresentation**

RPM-based signal representation: The time histories of a vibration signal and of the RPM are evaluated to determine the vibration behavior in reference to the RPMs. The desired RPM-range is subdivided into classes of equal width.

#### **RPMRepresentation = OtrRpmPresentation( Vibration, RPM, RPM\_Min, RPM\_Max, RPM\_ClassWidth, Calculation, Interpolation )**

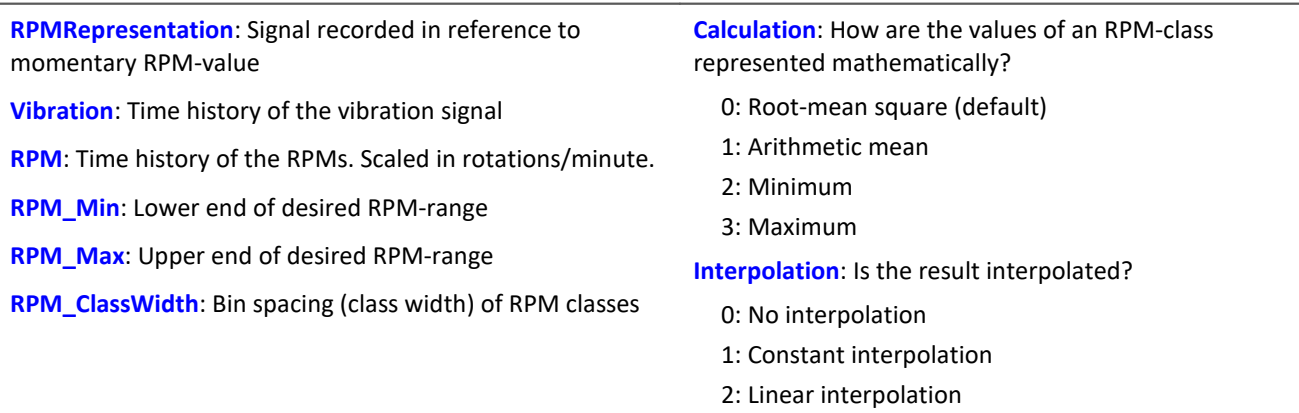

Vibration values corresponding to RPM-values outside of the desired range are ignored (closed outer bins).

The RPM-range always begins with RPM\_Min, the resolution is always RPM\_ClassWidth.

The parameter RPM\_Max is only used to specify the number of values in the result. The results are similar to a histogram in nature, and it is often appropriate to represent them in the form of bar or step graphs.

"Vibration" and "RPM" can either both be in the time domain or in the domain of rotational angle. The RPMs need not be scaled in revs/min. But the RPM-signal, and the parameters RPM\_Min, RPM\_Max and RPM ClassWidth must all be scaled to a common y-unit.

There should be an adequate number of measurement values in the vibration signal for each RPM-class (of bin spacing RPMClassWidth). Where no values are present, the result for the RPM-class is zero. Only if a nonzero value is selected for the interpolation parameter, the unfilled RPM-classes are filled by means of interpolation of adjacent values.

If a form of interpolation is selected, even unfilled classes at the margins are filled by extending the curve at a constant level.

During measurement, the results are transferred like a histogram, i.e., regular but infrequent transfer of intermediary results to the PC.

Any interpolation specified takes effect only after completion of the measurement.

# Example

The time history of a vibration is to be used to derive a representation of the rms-value of the vibration in reference to the RPMs. Given: vibration signal vib and RPM-signal rpm.

rms\_rpm = OtrRpmPresentation( vib, rpm, 1000, 6000, 100, 0, 0 )

RPM-representation of a spectrum: The time-history of a spectrum and corresponding RPM-signal is determined. The desired RPM-range is divided into bins of equal width.

**RPMRepresentation = OtrRpmPresentVector( Spectrum\_Sequence, RPM, RPM\_Min, RPM\_Max, RPM\_Bin\_Width, Processing )**

| <b>RPMRepresentation:</b> Representation of the spectrum in<br>reference to the RPMs | RPM_Bin_Width: Width (interval) of an RPM-class               |
|--------------------------------------------------------------------------------------|---------------------------------------------------------------|
|                                                                                      | <b>Processing:</b> How are the values from a single RPM-class |
| <b>Spectrum Sequence:</b> Time-history of a spectrum                                 | processed?                                                    |
| <b>RPM:</b> Time-history of RPM signal                                               | 0: Arithmetic mean                                            |
| <b>RPM Min:</b> Lower limit of desired RPM-range                                     | 1: Maximum                                                    |
| <b>RPM_Max:</b> Upper limit of desired RPM-range                                     | 2: Minimum                                                    |

This function takes a sequence of spectra as its input data. This is the spectrum's time-history, determined, for instance with the function FFT. The function also requires the corresponding set of RPM-values. This is the RPM's time-history. There is, then, a corresponding spectrum for each RPM value. Each spectrum-RPM pair is written to the result-matrix. The result-matrix contains a spectrum for each RPM range.

The RPM range always begins at RPM\_Min, the resolution is RPM\_Bin\_Width. The specification for RPM\_Max determines the number of values for the result.

If an RPM value is outside of the specified range, the corresponding spectrum is disregarded. (closed outer bins).

There should be enough spectra for each RPM-class (of width RPM\_Bin\_Width). If there is no spectrum, the result in this RPM-class is zero. During the measurement, the results are transmitted like a histogram, i.e. regular but infrequent transfer of intermediate results to the PC.

# Example

Given: a vibration signal channel "Vibration" and a RPM-signal channel "Revolutions". Both have the sampling interval 1ms. The spectrum is computed on the basis of the vibrations. This spectrum is to be represented as a function of the RPMs.

```
Spectra = fft( Vibration, 0, 1024 )
Revs = mean( Revolutions, 1024, 1024)
\overline{S}pectrum N = OtrRpmPresentVector( Spectra, Revs, 1000, 6000, 100, 0 )
; Min = 1000 ; Minimum of RPM-range
 Max = 6000; Maximum dof RPM-range
;_Delta = 100 ; bin-width of RPm-classes
; Calc = 0 ; 0 = Arithmetic mean
; Spectrum_N = OtrRpmPresentVector( Spectra, _Revs, _Min, _Max, _Delta, _Calc )
```
Every 1024 values of the vibration channel, a spectrum is determined. In other words, after 1024 ms a corresponding value for the RPMs is needed. The channel Revs is averaged so as to return one RPM-value per spectrum.

# **OtrRpmSpectrum**

Spectrum: The FFT-spectrum (rms-values!), determined from the time histories of Vibration and RPM in relationship to the RPM's. The desired RPM range is subdivided in classes of equal width.

#### **RPMSpectrum = OtrRpmSpectrum( Vibration, RPM, RPM\_Min, RPM\_Max, RPM\_ClassWidth, WindowWidth, WindowType, AveragingType )**

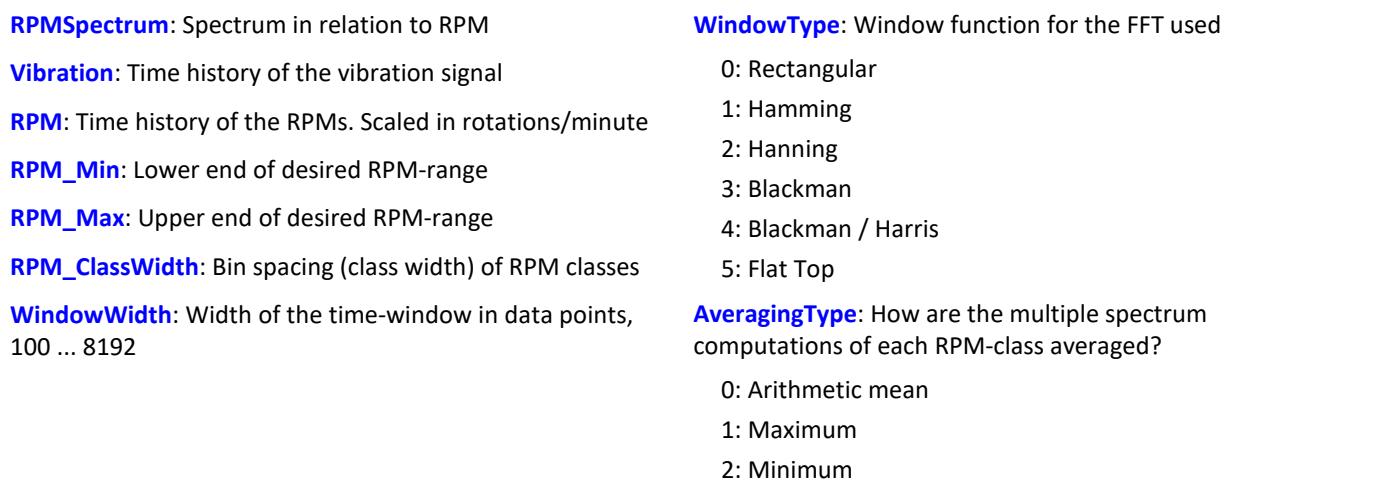

RPM\_Min, RPM\_Max and RPM\_ClassWidth are scaled to revs/minute just as RPM. The window width need not be a power of 2. Window widths of, say, 500 or 1000 samples also produce "pretty" frequency line distances. The spectral lines are given as rms-values.

The averaging works on the magnitude spectrum. The mean RPM value during a spectrum determines the RPM-class. Therefore, the RPMs should change only slowly.

If no spectrum is computed in a certain RPM class, this spectrum is filled with zeroes. During measurement, the results are transferred like a histogram, i.e., regular but infrequent transmission of intermediary results to the PC. The result is a segmented waveform. Each segment is a spectrum.

# Example

From the time-history of a vibration vib and of the RPMs rpm, the spectrum is to be determined in relation to the RPMs.

```
RPM Min = 1000.0 ; minimum of RPM range
RPMMax = 6000.0 ; maximum of RPM range
TRPMDelta = 100.0 ; bin spacing of RPM classes
\frac{1}{2}WindowWidth = 1000 ; width of window for the FFT, in number of measurement values<br>\frac{1}{2}WindowType = 3 ; 0 Rectangular, 3 Blackman
                      ; 0 Rectangular, 3 Blackman
AveragingType = 0 ; 0 (arithmet. mean)
FFTSpectrum = OtrRpmSpectrum( vib, rpm, _RPM_Min, _RPM_Max, _RPM_Delta, _WindowWidth,
_WindowType, _AveragingType )
```
A spectrum is computed which has a frequency line spacing of 2 Hz, a sampling interval of 0.5ms and a window width of 1000 points.

# **OtrSynthSin**

Internal function for imc Online FRAME.

# **OtrTrackingLowPass**

Smoothing: Tracking low-pass filter. A vibration signal is low-pass filtered, and the filter cutoff frequency depends on the RPM-value.

#### **Filtered = OtrTrackingLowPass( Vibration, RPM, Order3dB, FilterOrder )**

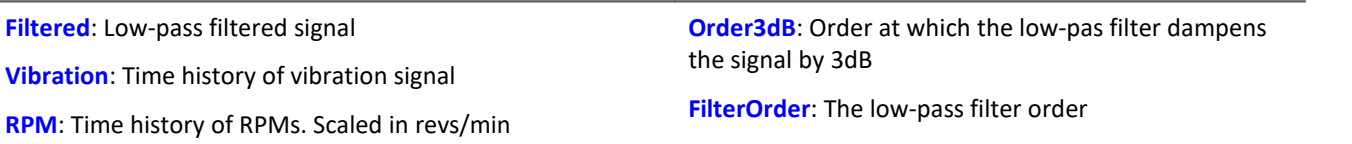

The absolute value for the RPMs is used. The internally set cutoff frequency of the filter is CutoffFrequency = Order3dB \* ( Current\_RPM / 60 )

The cutoff frequency must always be substantially less than half the sampling rate of the vibration signal in order for the filtering effect to be achieved.

The function works properly for:

Order3dB << 24 / ( SampleTime\_Vibration \* max ( RPM ) )

where SampleTime, Vibration is the sampling interval of the signal 'Vibration' and max (RPM) is the maximum RPM-value occurring.

<< means that the specifiable order should be substantially smaller.

Conversely, the maximum RPM-value may not be too high. The RPM's should change only slowly. The RPM's should not fall far below 1% of the maximum value.

The upper cutoff frequency of the low-pass filter must always be substantially less than half the sampling rate of the vibration signal. Above about 0.4 times the sampling rate, no filtering can be performed.

### Example

A vibration signal vib is is sampled every 0.2 ms. The RPM-signal rpm can get up to 6000 revs/min. Components above the 10th order are to be suppressed. tlp = OtrTrackingLowPass( vib, rpm, 10.0, 6 )

A 6th order low-pass filter is used. It dampens by 3dB at the 10th order. It is seen that:

OrderMax =  $10.0 \ll 24 / (0.0002 * 6000) = 20.0$ 

The low-pass filter is configured to dampen the signal by 3dB in the 10th order, in the 22nd order by 40 dB. Below th 8.3th order the amplitude error is already less than 5%.

## **11.2.9.2.14 P**

## **Poll**

POLL-Operator: A single value is generated from a DIO-bit in the acquisition mode. This single vlaue can be used like a DIO-bit in the input mode.

#### **DIOBitInput = POLL DIOBitAcquisition**

The generated single value can also be subjected to computation operations without the trigger having been released. With control commands, for instance, the single value can be subjected to calculations in the segment OnTimer.

# Example

```
LED 01 = LogNot( POLL DIO Bit01 )
If DIO Bit01 = 0, the first LED in the device lights up although no triggers were released.
```
## **Power1**

Computes a single-phase power measurement

#### **Power1( InstPower, P, S, Q, PowerFactor, uRMS, iRMS, Time, u, i )**

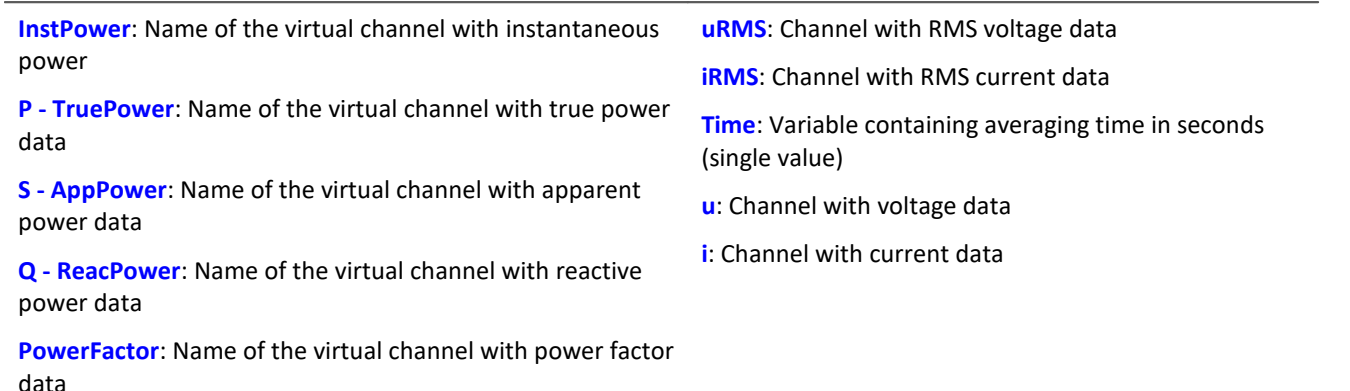

If a channel (e.g. reactive power in example above) is not needed, then enter 0 for its parameter.

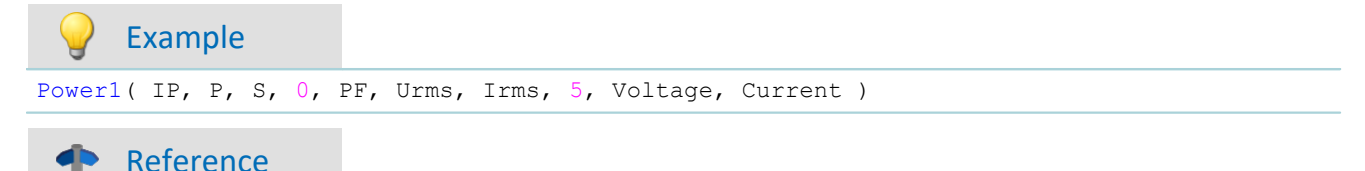

A general description is found in the documentation on imc Online FAMOS: "*Information and Tips*" > "*[Power Measurement](#page-890-0)* <sup>891</sup> ".

# **Power2**

Computes a two-phase power measurement

#### **Power2( InstPower, P, S, Q, PowerFactor, uRMS1, iRMS1, uRMS2, iRMS2, Time, u1, i1, u2, i2 )**

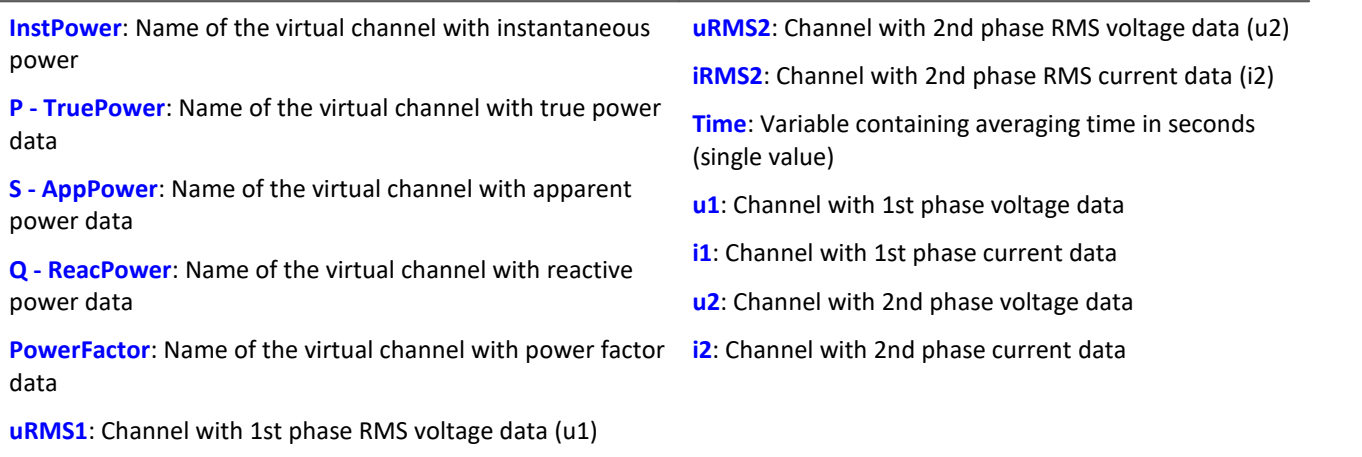

**iRMS1**: Channel with 1st phase RMS current data (i1)

If a channel (e.g. reactive power in example above) is not needed, then enter 0 for its parameter.

# Example

Power2( IP, P, S, 0, PF, Urms1, Irms1, Urms2, Irms2, 5, Voltage1, Current1, Voltage2, Current2 )

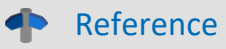

A general description is found in the documentation on imc Online FAMOS: "*Information and Tips*" > "[Power Measurement](#page-890-0) 891".

# **Power3**

Computes a three-phase power measurement

### **Power3( InstPower, P, S, Q, PowerFactor, uRMS1, iRMS1, uRMS2, iRMS2, uRMS3, iRMS3, Time, u1, i1, u2, i2, u3, i3 )**

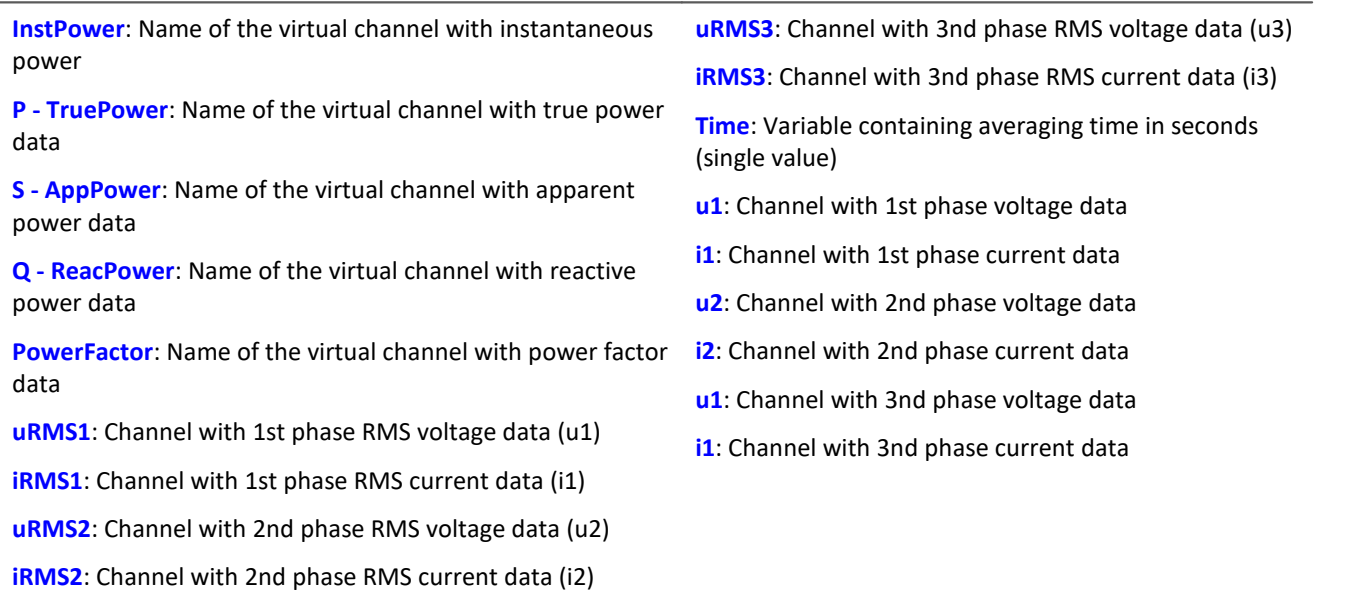

If a channel (e.g. reactive power in example above) is not needed, then enter 0 for its parameter.

# Example

```
Power3( IP, P, S, 0, PF, Urms1, Irms1, Urms2, Irms2, Urms3, Irms3, 5, Voltage1, Current1,
Voltage2, Current2, Voltage3, Current3)
```
### Reference

A general description is found in the documentation on imc Online FAMOS: "*Information and Tips*" > "<u>[Power Measurement](#page-890-0)</u>|อ<sub>ยา</sub>่]".

# **PulseDuration**

Pulse duration: A signal's average pulse duration in the window, with resampling.

#### **a = PulseDuration( b, Reduction[, Mode] )**

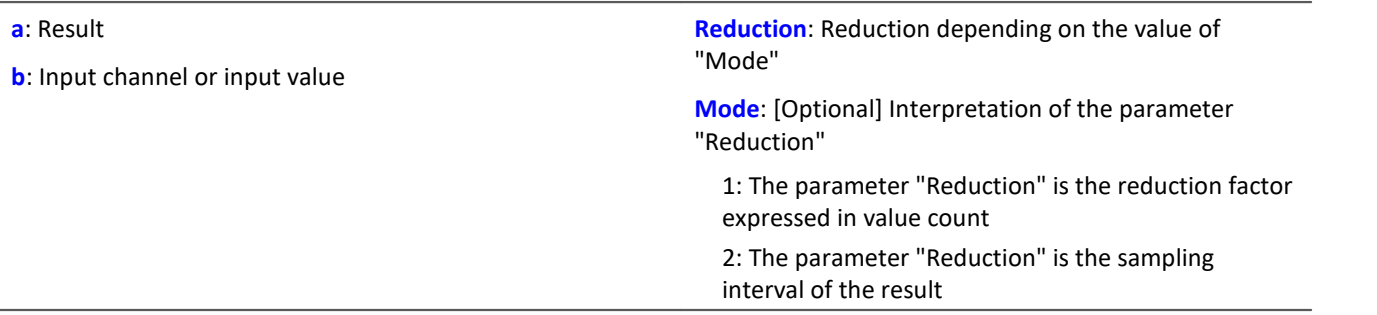

The optional "Mode" parameter applies only to imc Online FAMOS. It does not exist for imc Inline FAMOS and is interpreted as 1.

When the value 1 is specified for "Mode", the "Reduction"-value is interpreted as the reduction factor (RF). The function applies to a window of RF values. The average pulse duration is derived from all completed pulses in the window. A complete pulse is a sequence of three edges, an edge being a transition from zero to a non-zero value or vice versa.

If no pulse is completed within the window, the last pulse duration is returned; or, if the window width times the number of windows without pulses is greater than the last pulse duration, the product of the amount and width of window is returned.

Additionally, the data rate is reduced by the factor "Reduction".

Reduction = 1: After each input value, a result value is calculated.

Reduction = 2: After every other input value, a result value is calculated.

Reduction = n: After every n-th input value, a result value is calculated.

Analog signals should be pre-processed (Schmitt-Trigger function ([STri](#page-1031-0) 1032); see examples).

When the value 2 is specified for "Mode", the "Reduction"-value is interpreted as the target sampling interval of the result channel. The target sampling interval must be the result of dividing the input channel's sampling interval by an integer.

Example: For an input channel sampling interval of 100 ms (0.1), the target sampling interval could be 500 ms (0.5), for example. This would represent a reduction factor (RF) of 5.

The 3rd parameter "Mode" is optional. In the absence of any specification, the default value 1 is applied.

In order to obtain useful results, the function requires a time base. When a channel is set as the 1st parameter, it is provided as the channel's sampling interval. When a single value (e.g. a process vector variable) is set as the 1st parameter, one can obtain a time reference by using timers (or on the device, in synchronous imc Online FAMOS tasks). When using single values as the input value (1st parameter), then for "Mode" = 1 the only possible setting for the reduction factor is 1. "Mode" = 2 is not supported with single values.

### Example 1

```
STr1 = STri( Signal 01, 0.5, 4.5 )Res = PulseDuration( STri1, 100 )
```
Pre-processing with the Schmitt-Trigger function. For every hundredth pre-processed value, the mean pulse duration of the last hundred pre-processed signal values is returned.

# Example 2 with optional parameter

```
STr1 = STri( Signal 01, 0.5, 4.5 )
Res = PulseDuration( STri1, 0.01, 2)
```
A channel sampled at 1 kHz is pre-processed with the Schmitt-Trigger- function. For every hundredth pre-processed value, the mean pulse duration of the last hundred pre-processed signal values is returned. The result's sampling rate is 100 Hz.

# **PulseFrequency**

Pulse frequency: The average pulse frequency of a signal in the window with resampling.

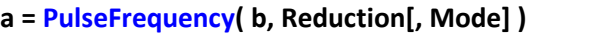

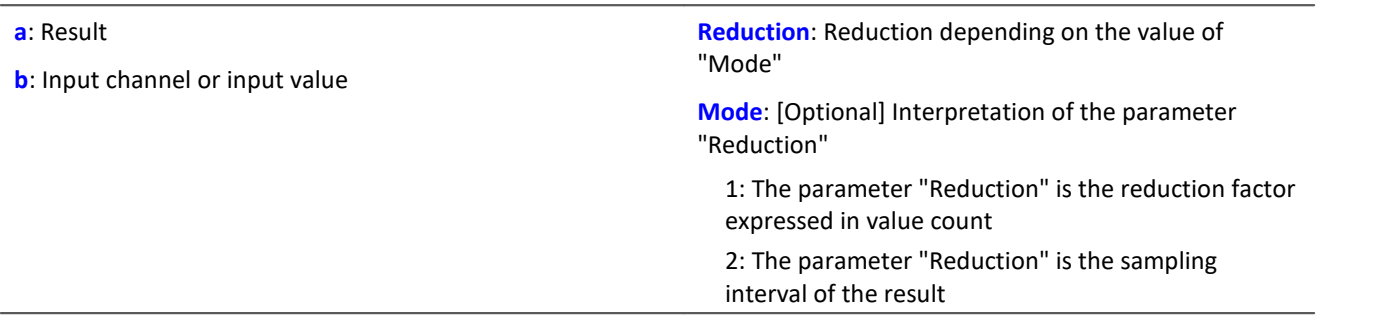

The optional "Mode" parameter applies only to imc Online FAMOS. It does not exist for imc Inline FAMOS and is interpreted as 1.

When the value 1 is specified for "Mode", the "Reduction"-value is interpreted as the reduction factor (RF). The function applies to a window of RF values. The average pulse frequency is derived from all completed pulses within the window. A complete pulse is a sequence of three edges, an edge being a transition from zero to a non-zero value or vice versa.

If no pulse is completed within the window, the last pulse frequency is returned; or, if the result's sampling frequency divided by the number of the windows without pulses is less that the last pulse frequency, the quotient of the sampling frequency and the number of windows is returned.

Additionally, the data rate is reduced by the factor "Reduction".

Reduction = 1: After each input value, a result value is calculated.

Reduction = 2: After every other input value, a result value is calculated.

Reduction = n: After every n-th input value, a result value is calculated.

Analog signals should be pre-processed (Schmitt-Trigger function ([STri](#page-1031-0) 1032); see examples).

When the value 2 is specified for "Mode", the "Reduction"-value is interpreted as the target sampling interval of the result channel. The target sampling interval must be the result of dividing the input channel's sampling interval by an integer.

Example: For an input channel sampling interval of 100 ms (0.1), the target sampling interval could be 500 ms (0.5), for example. This would represent a reduction factor (RF) of 5.

The 3rd parameter "Mode" is optional. In the absence of any specification, the default value 1 is applied.

In order to obtain useful results, the function requires a time base. When a channel is set as the 1st parameter, it is provided as the channel's sampling interval. When a single value (e.g. a process vector variable) is set as the 1st parameter, one can obtain a time reference by using timers (or on the device, in synchronous imc Online FAMOS tasks). When using single values as the input value (1st parameter), then for "Mode" = 1 the only possible setting for the reduction factor is 1. "Mode" = 2 is not supported with single values.
#### Example 1

```
STr1 = STri( Signal_01, 0.5, 4.5)Res = PulseFrequency( STri1, 100)
```
Pre-processing with the Schmitt-Trigger function. For every hundredth pre-processed value, the mean pulse frequency of the last hundred pre-processed signal values is returned.

Example 2 with optional parameter

```
STr1 = STri( Signal 01, 0.5, 4.5 )Res = PulseFrequency( STri1, 0.01, 2 )
```
A channel sampled at 1 kHz is pre-processed with the Schmitt-Trigger- function. For every hundredth pre-processed value, the mean pulse frequency of the last hundred pre-processed signal values is returned. The result's sampling rate is 100 Hz.

### **PulsePhase**

The average phase difference between two signals in a window, with resampling.

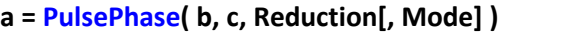

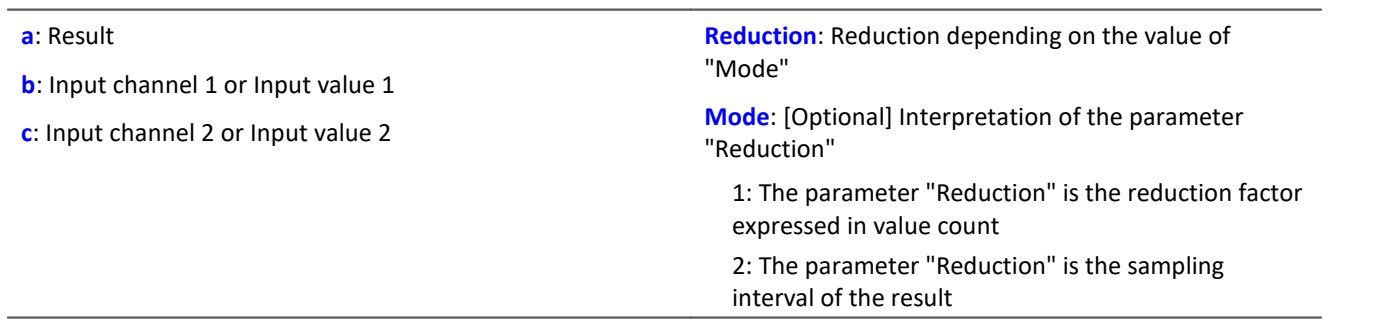

The optional "Mode" parameter applies only to imc Online FAMOS. It does not exist for imc Inline FAMOS and is interpreted as 1.

When the value 1 is specified for "Mode", the "Reduction"-value is interpreted as the reduction factor (RF). The function applies to a window of RF values. The phase shift is calculated for each pair of corresponding positive slopes and the difference is stated in seconds. A positive slope refers to a transition from zero to non-zero.

Additionally, the data rate is reduced by the factor "Reduction".

- Reduction = 1: After each input value, a result value is calculated.
- Reduction = 2: After every other input value, a result value is calculated.
- Reduction = n: After every n-th input value, a result value is calculated.

Analog signals should be pre-processed (Schmitt-Trigger function ([STri](#page-1031-0) 1032); see examples).

When the value 2 is specified for "Mode", the "Reduction"-value is interpreted as the target sampling interval of the result channel. The target sampling interval must be the result of dividing the input channel's sampling interval by an integer.

Example: For an input channel sampling interval of 100 ms (0.1), the target sampling interval could be 500 ms (0.5), for example. This would represent a reduction factor (RF) of 5.

The 3rd parameter "Mode" is optional. In the absence of any specification, the default value 1 is applied.

In order to obtain useful results, the function requires a time base. When a channel is set as the 1st parameter, it is provided as the channel's sampling interval. When a single value (e.g. a process vector variable) is set as the 1st parameter, one can obtain a time reference by using timers (or on the device, in synchronous imc Online FAMOS tasks). When using single values as the input value (1st parameter), then for "Mode" = 1 the only possible setting for the reduction factor is 1. "Mode" = 2 is not supported with single values.

Example 1

```
STr11 = STri( Signal 01, 0.5, 4.5 )STr12 = STri( Signal 02, 1.0, 9.0 )Res = PulsePhase( STri1, STri2, 100 )
```
Pre-processing with the Schmitt-Trigger function. For every hundredth pre-processed value, the mean phase shift of the last hundred pre-processed signal values is returned.

Example 2 with optional parameter

```
STri11 = STri( Signal 01, 0.5, 4.5 )STr112 = STri(Signal 02, 1.0, 9.0)Res = PulsePhase( STri1, STri2, 0.01, 2 )
```
Two channels sampled at 1 kHz are pre-processed with the Schmitt-Trigger-function. For every hundredth pre-processed value, the mean phase shift of the last hundred pre-processed signal values is returned. The result's sampling rate is 100 Hz.

### **11.2.9.2.15 R**

### **RangeMax**

Returns the input channel's **upper measurement range limit**.

#### **a = RangeMax( b )**

```
a: Upper limit of input channel measurement range (single
value)
                                                              b: input channel
```
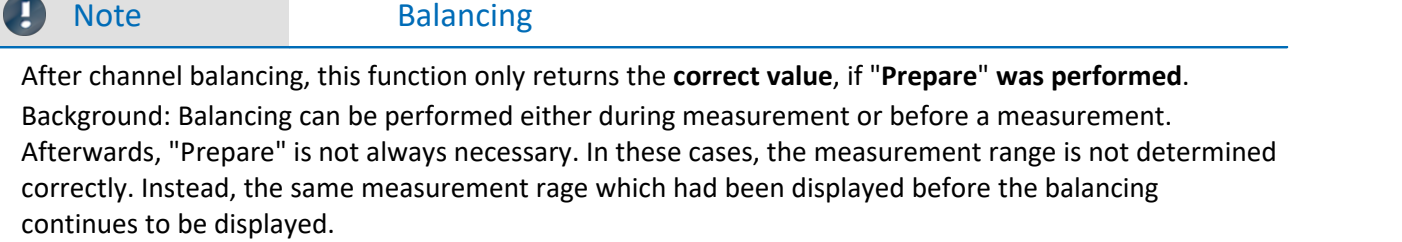

### **RangeMin**

Returns the input channel's **lower measurement range limit**.

#### **a = RangeMin( b )**

**a**: Lower limit of input channel measurement range (single value) **b**: input channel

### Ð

Note Balancing

After channel balancing, this function only returns the **correct value**, if "**Prepare**" **was performed**. Background: Balancing can be performed either during measurement or before a measurement. Afterwards, "Prepare" is not always necessary. In these cases, the measurement range is not determined correctly. Instead, the same measurement rage which had been displayed before the balancing continues to be displayed.

### **ReadyForPowerOff**

Device ready for deactivation: The device can be turned off now.

#### **Prerequisite:**

Only available in: imc Online FAMOS!

Only usable with control commands!

The function ReadyForPowerOff may only be called in the control command OnPowerOff.

#### **ReadyForPowerOff( )**

This function is called in the section OnPowerOff which is activated when the device is turned off. The device's internal battery then provides the power for a maximum of 8 s. Within this time, the program can be closed correctly in the section OnPowerOff. When the function ReadyForPowerOff is called, the device is ready to be turned off. Before the device is really turned off, it may be necessary to conclude other processes, e.g. saving to the hard drive.

#### Example

```
OnSyncTask( 0.01 ) ; cycle time of 0.01s
    DisplayVar_01 = pv.Channel_001 
End
OnPowerOff( 0.01 ) ; cycle time of 0.01s
   DisplayVar 01 = 0 DOut01_Bit01 = 0
  DOut01_Bit02 = 0
    ReadyForPowerOff()
End
```
### **RecordEvent**

Record event: Records a transition from zero to not zero as an event

#### **Prerequisite:**

There must be at least one channel assigned to the "*BaseTrigger*". Texts can be recorded only while channels assigned to the "*BaseTrigger*" are measuring.

#### **RecordEvent( b, "c" )**

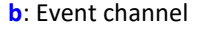

**c**: Event text

As a result a TimeStampAscii channel (OfaEvents) will be created. The event messages can be displayed with a curve window as table or graphical over time.

For each device/imc Inline FAMOS-task, only **one log channel is created**. The function can be called multiple times, and all entries it makes are deposited in this channel.

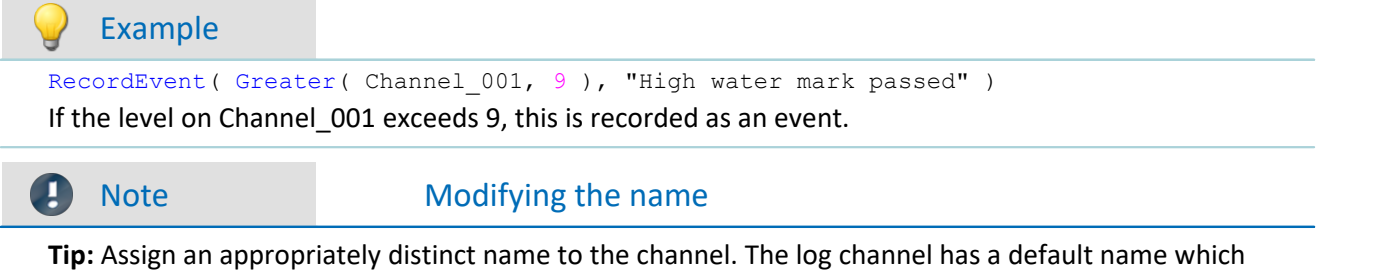

cannot be changed by means of the function (e.g. "*OFA\_Events*"). To do this, open the OFA/IFA-Editor and there, open "*Properties*" (F5). Here, you can change the log-channel's name.

### **RecordText**

Return text: The specified text is output.

#### **Prerequisite:**

For imc Online FAMOS, observe the following: There must be at least one channel assigned to the "*BaseTrigger*". Texts can be recorded only while channels assigned to the "*BaseTrigger*" are measuring.

**RecordText ( "Text" )**

**Text**: Text to output

This function should only be used as a message following certain events, for example when a certain value in the control command Switch is reached. If the function is called repeatedly, the output memory for texts can quickly overflow.

#### Example

```
OnInitAll
     Value = 1
     StartTimerPeriodic( 5, 0.1, 0.1 )
End
OnTimer( 5 )
     Switch Value
         Case 1
             RecordText('Value = 1") Value = 2
         End
         Case 2
             RecordText('Value = 2") Value = 3
         End
         Default
             Value = Value +1 End
     End
End
```
In contrast to the RecordEvent-function, the RecordText function always outputs the text (in the RecordEvent function, a transition of the channel parameter from 0 to non-zero is necessary for output of text).

For each device/imc Inline FAMOS-task, only **one log channel is created**. The function can be called multiple times, and all entries it makes are deposited in this channel.

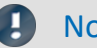

#### Note Modifying the name

**Tip:**Assign an appropriately distinct name to the channel. The log channel has a default name which cannot be changed by means of the function (e.g. "*OFA\_Events*"). To do this, open the OFA/IFA-Editor and there, open "*Properties*" (F5). Here, you can change the log-channel's name.

### **Red**

Reduction: reduces the number of values in the input channel

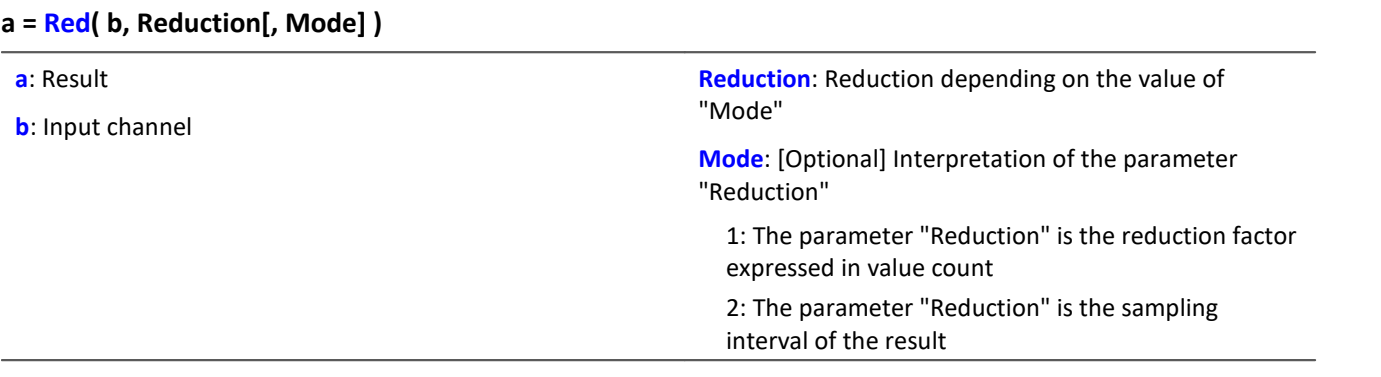

The optional "Mode" parameter applies only to imc Online FAMOS. It does not exist for imc Inline FAMOS and is interpreted as 1.

When the value 1 is specified for "Mode", the "Reduction"-value is interpreted as the reduction factor (RF). The function Red reduces the count of sample values by the reduction factor. Additionally, the data rate is reduced by the factor "Reduction".

Reduction = 1: After each input value, a result value is calculated.

Reduction = 2: After every other input value, a result value is calculated.

Reduction = n: After every n-th input value, a result value is calculated.

The reduction factor must be an integer > 0. To avoid aliasing effects, the input channel must previously have been filtered with a low-pass filter.

When the value 2 is specified for "Mode", the "Reduction"-value is interpreted as the target sampling interval of the result channel. The target sampling interval must be the result of dividing the input channel's sampling interval by an integer.

Example:For an input channel sampling interval of 100 ms (0.1), the target sampling interval could be 500 ms (0.5), for example. This would represent a reduction factor (RF) of 5.

The 3rd parameter "Mode" is optional. In the absence of any specification, the default value 1 is applied.

#### Example 1

Res = Red( FiltLP( Signal\_01,  $0, 0, 4, 125$  ), 4 )

A channel sampled at 1 kHz is reduced by the factor 4. The result has a sampling rate of 250 Hz. Previously, low-pass filtering whose cutoff frequency is half of the resulting sampling frequency, i.e. 125 Hz.

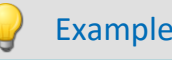

Example 2 with optional parameter

Res = Red( FiltLP( Signal 01, 0, 0, 4, 125 ), 0.004, 2 )

A channel sampled at 1 kHz is reduced such that the result has a sampling rate of 250 Hz. Previously, low-pass filtering whose cutoff frequency is half of the resulting sampling frequency, i.e. 125 Hz.

### **ReduceDataRate**

Reducing the data rate: A channel's data rate is reduced to the specified data rate.

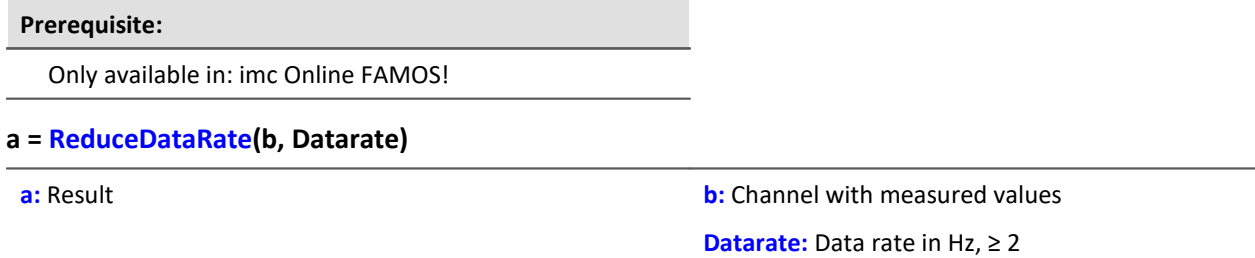

This function is applied to Fieldbus channels which were sampled at a slightly higher data rate than necessary. Additionally, the channel contains some duplicate measured values. This function eliminates these duplicate measured values as far as possible while still achieving the target data rate.

Both the input channel's data rate and the target data rate must be integer numbers. The ratio of the input channel's data rate to the target data rate may not exceed a factor of 2.5.

```
Example
res = ReduceDataRate( Signal_500Hz, 300)
; Reduces the data rate of a 500Hz-channel Signal_500Hz to 300 Hz.
```
### **ReplaceFirstValues0**

Replaces signal values with the value 0.0: During the phase of signal transients due to filtering at the measurement's start, the initial signal values are replaced with 0.0.

**Prerequisite:**

Only available in: imc Inline FAMOS!

**a = ReplaceFirstValues0( Signal, Count )**

**a**: Result

**Count**: Number of values to replace

**Signal**: Input channel

This function is used to suppress the undesired signal fluctuations due to filtering, which occur at the measurement's start. For this purpose, as many initial values are replaced with 0.0 as specified in the parameter Count.

The signal parameter may be either a channel or a single value (e.g. a pv-variable).

In contrast to the function SkipFirstValues, the values during the transients' phase are replaced instead of skipped.

#### Example

```
Signal Filtered = FiltHP( Signal 01, 1, 0, 4, 100 )
Signal_Corrected = ReplaceFirstValues0( Signal_Filtered, 1000 )
```
A high-pass filter is applied to the sine signal Signal 01 (the sampling rate of Signal 01 is 1 kHz). When the measurement is started, a signal spike occurs (whose height depends on the phasing). This signal spike would not occur once the filter's transients had subsided.

The transients are suppressed for the duration of one second.

For this purpose, the first 1000 values of the filtered signal are replaced with the value 0.0.

### **ReplaceFirstValuesN**

Replaces signal values with n-th value: During the filter's transients phase at the measurement's start, the initial signal values are replaced with the n-th value.

**Prerequisite:**

Only available in: imc Inline FAMOS!

- **a = ReplaceFirstValuesN( Signal, Count )**
- **a**: Result

**Count**: Number of values to replace

**Signal**: Input channel

This function is used to suppress the undesired signal fluctuations due to filtering, which occur at the measurement's start. At the start of the measurement, this function does not return any results. After the first n values accumulated, all previous values are retroactively replaced with the n-th value.

Only channels are permitted as the signal parameter.

In contrast to the function SkipFirstValues, the values during the transients' phase are replaced instead of skipped.

#### Example

```
Signal Filtered = FiltHP( Signal 01, 1, 0, 4, 100 )
Signal_Corrected = ReplaceFirstValuesN( Signal_Filtered, 1000 )
```
A high-pass filter is applied to the sine signal Signal 01 (the sampling rate of Signal 01 is 1 kHz).

When the measurement is started, a signal spike occurs (whose height depends on the phasing).

This signal spike would not occur once the filter's transients had subsided.

The transients are suppressed for the duration of one second.

For this purpose, the first 1000 values of the filtered signal are replaced with the 1000th value.

#### **ReSample**

Sampling rate conversion: Re-sampling of vectorized data.

#### **a = ReSample( b, VectorLen)**

**a**: result

**VectorLen**: Length of result vectors

**b**: Vectorized input channel

The vectors of a vectorized input channel are modified to a new vector length by means of resampling. The new vector elements are determined by interpolating from the existing vector elements. The curve shape remains unchanged as a result of the resampling

```
Example
FFT513 = FFT( Signal, 0, 1024)Res500 = ReSample( FFT513, 500 )
Vectorization of a signal with a vector length of 1024, and calculation of the FFT. Subsequent alteration
of the result's vector length from 513 to 500 by means of resampling.
```
### **Restore**

#### **Restore pv.x = 0**

With this attribute, the value of a pv-variable can be restored in the device automatically if the device is prepared for a measurement.

For instance, a pv-variable's last value can be restored in the device, if the measurement will be restarted, also if the device has to be prepared again.

#### Reference

See the data type documentation for more information: "*Channel types, variable types, data types and* data storage formats" > "Process Vector Variables" > "<u>[Saving/Restoring pv-variables](#page-1161-0) |me</u>ll".

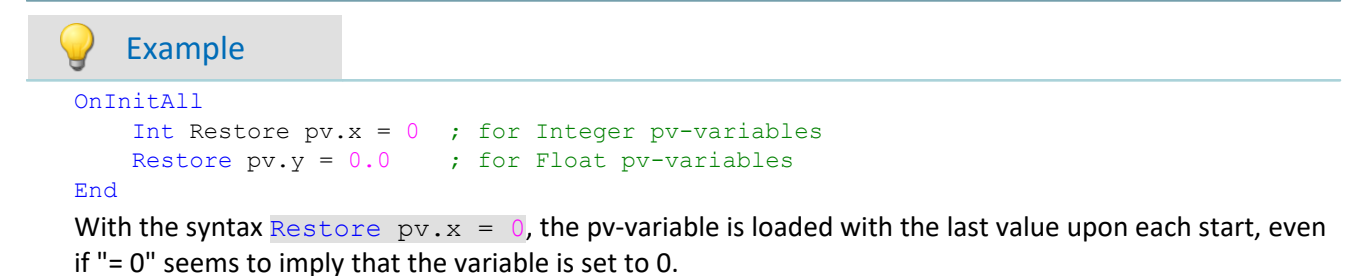

#### **RMS**

Root-mean-square value of a window, with reduction

```
a = RMS( b, Windowwidth, Reduction[, Mode] )
```
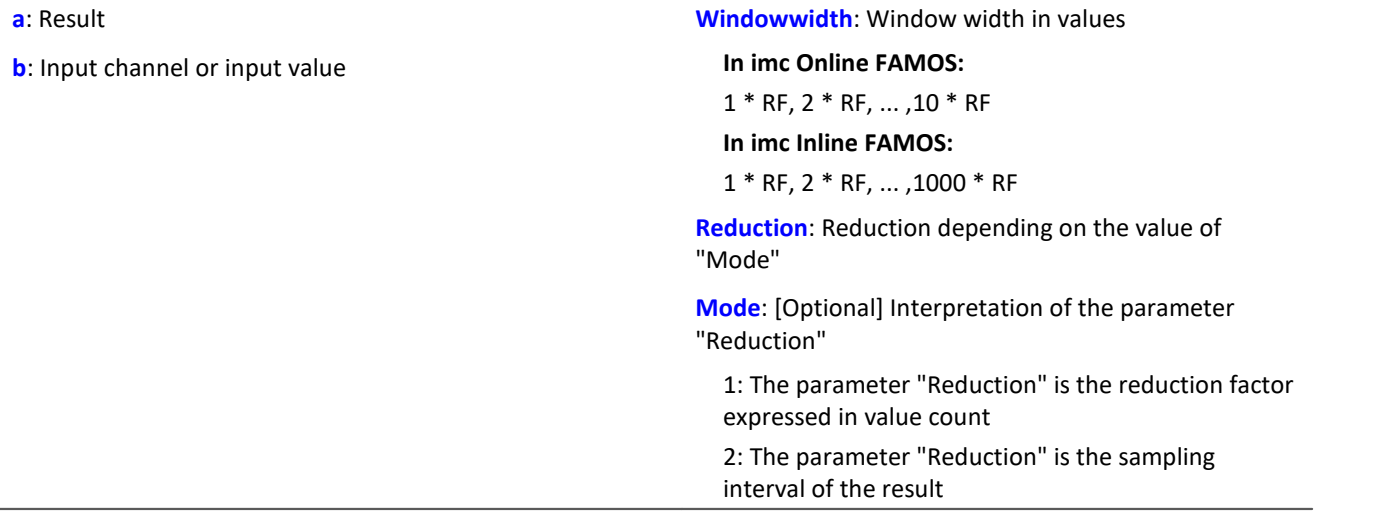

The optional "Mode" parameter applies only to imc Online FAMOS. It does not exist for imc Inline FAMOS and is interpreted as 1.

When the value 1 is specified for "Mode", the "Reduction"-value is interpreted as the reduction factor (RF). The function RMS then calculates the RMS-values among the last x values, where x is the window width. Additionally, the data rate is reduced by the factor "Reduction".

Reduction = 1: After each input value, a result value is calculated.

Reduction = 2: After every other input value, a result value is calculated.

Reduction = n: After every n-th input value, a result value is calculated.

When the value 2 is specified for "Mode", the "Reduction"-value is interpreted as the target sampling interval of the result channel. The target sampling interval must be the result of dividing the input channel's sampling interval by an integer.

Example:For an input channel sampling interval of 100 ms (0.1), the target sampling interval could be 500 ms (0.5), for example. This would represent a reduction factor (RF) of 5.

The 4th parameter "Mode" is optional. In the absence of any specification, the default value 1 is applied.

Special cases: If the window width is greater than 1\*RF, the required count of values is not yet available at the start of the measurement. In this case, processing is applied only the input values available at that point in time.

In order to obtain useful results, the function requires a time base. When a channel is set as the 1st parameter, it is provided as the channel's sampling interval. When a single value (e.g. a process vector variable) is set as the 1st parameter, one can obtain a time reference by using timers (or on the device, in synchronous imc Online FAMOS tasks). When using single values as the input value (1st parameter), then for "Mode" = 1 the only possible setting for the reduction factor is 1. "Mode" = 2 is not supported with single values.

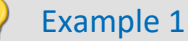

 $Res = RMS( Signal 01, 10, 2 )$ 

Returns the RMS value of the last 10 input values for every second input value.

#### Example 2 with optional parameter

 $Res = RMS( Signal 01, 10, 0.002, 2 )$ 

On a channel sampled at 1 kHz, for every second input value the mean value among the last 10 input values is returned. The result has a sampling rate of 500 Hz.

### <span id="page-1018-0"></span>**Rosette1**

Rosette calculation: Analysis of strain measurements with rosettes, Eps1 ≥ Eps2.

#### **Rosette1( Eps1, Eps2, Sig1, Sig2, SigV, Phi, Grid\_A, Grid\_B, Grid\_C, Type, Poisson, EModul, AngleR )**

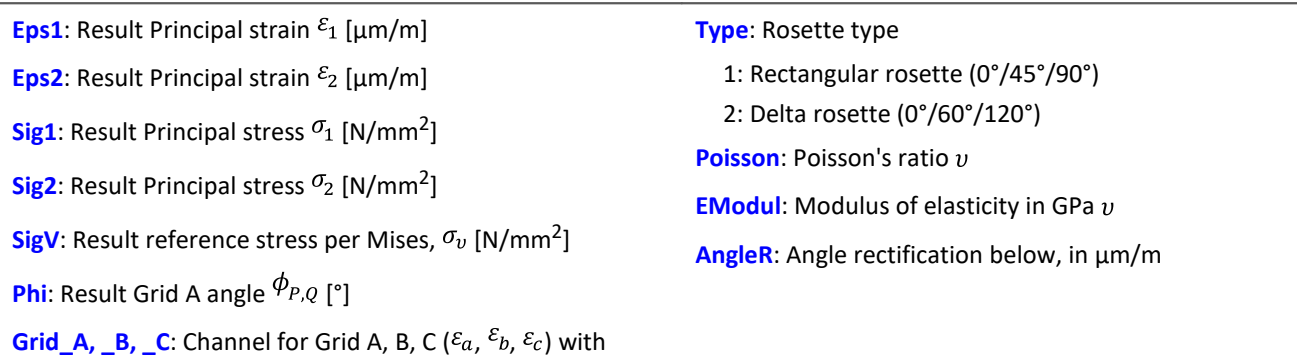

measured strains in µm/m

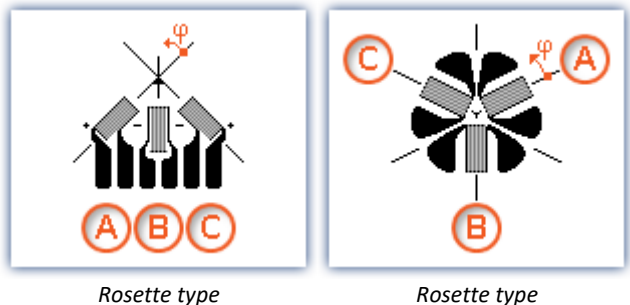

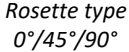

*0°/60°/120°*

Angle rectification below: For determining the Grid A angle, the arctan of a fraction is found. If both the numerator and denominator of this fraction are very small, small changes of the values could cause large angle changes.

If the sum of the absolute amounts of the numerator and denominator are less than or equal to the specified angle rectification, the angle is internally assigned to the value 0°.

Numbering of the measurement grid: In order to obtain correct values from measurement with 3-element rosettes, the measurement grid must be numbered in a very particular way. The numbering of the measurement grid must proceed as in the illustrations in the Formula Assistant.

Angle measurements in counterclockwise direction are assigned positive sign here, while clockwise measurements get negative sign.

The input channels for Grids A, B and C must be stated in  $\mu$ m/m, the angle rectification must also be stated in µm/m.

The results Eps1 and Eps2 are then also stated in µm/m, the principal stress and the reference stress according to Mises in  $N/mm^2$  and the Grid A angle in  $\degree$  (degrees).

For the principal strains the relationship Eps1 ≥ Eps2 applies, i.e. Principal strain 1 is the greater of the two principal strains.

If no virtual channel is needed, instead of the channel name, a 0 can be entered.

For parameterization of the Rosette1-function the formula-assistant is recommended.

### Example

Rosette1( Eps1, Eps2, Sig1, Sig2, SigV, Phi, Grid\_A, Grid\_B, Grid\_C, 1, 0.3, 210, 5.0 )

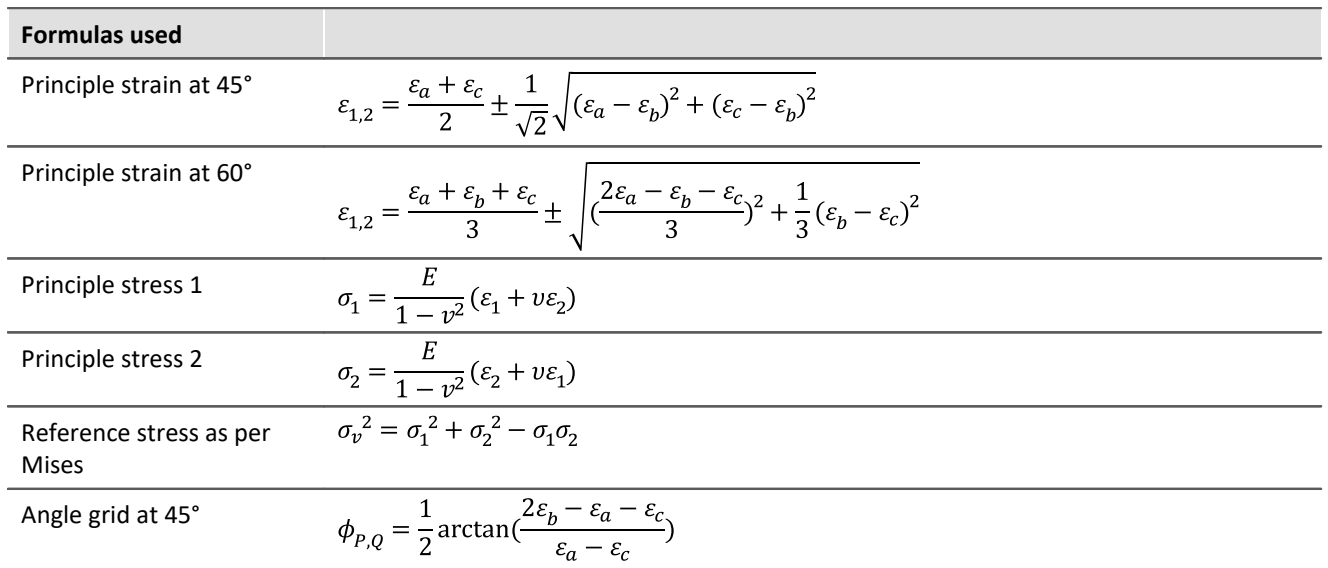

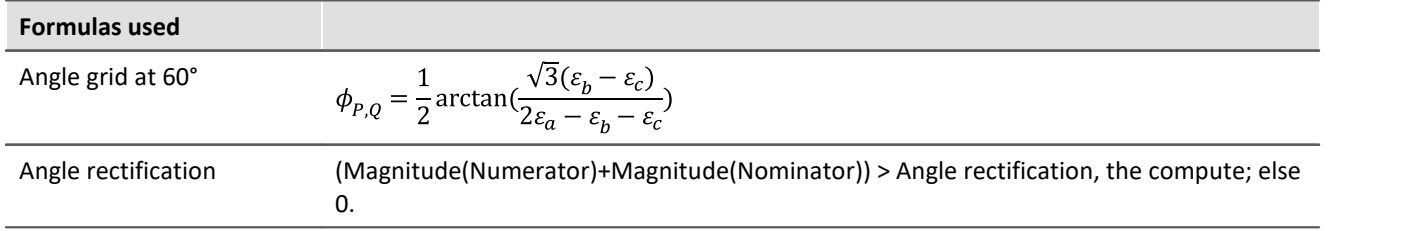

### **Rosette2**

Rosette calculation: Analysis of strain measurements with rosettes, |Eps1| ≥ |Eps2|.

 ${\sf Describe 1}$ ho19 Description: see  ${\sf Rosette 1}$ ho19  $\,$ 

Difference: For the principal strains the relationship **|Eps1| ≥ |Eps2|**applies, i.e. the **absolute value** of Principal strain 1 is the greater of the two principal strains.

### **Round**

Rounds the argument to the nearest integer

#### **a = Round( b )**

This function returns the **nearest integer** for a real number input.

### Example

The function returns

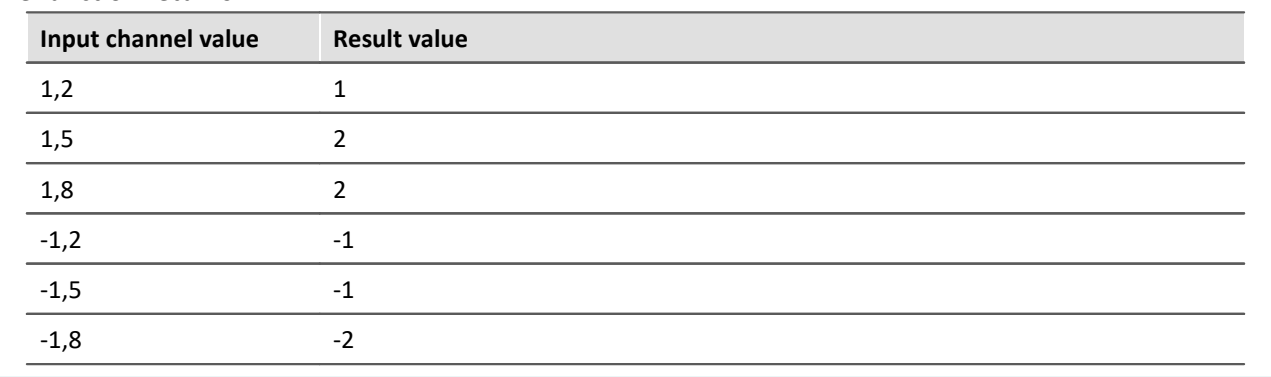

### **RSFlipflop**

RS flip-flop function

#### **a = RSFlipFlop( R, S )**

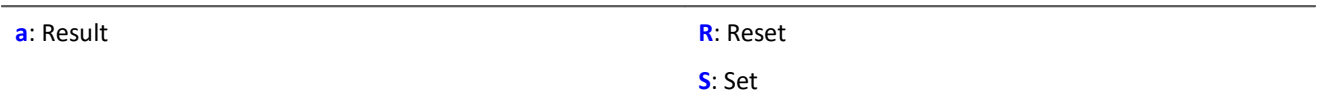

Returns a 1 for HIGH (H) state or 0 for LOW (L) state.

A state change from L to H occurs if S is not equal to zero and R is equal to zero.

Likewise, a state change from H to L occurs if S is equal to zero and R is not equal to zero.

Otherwise, the state does not change.

The function may also be called with a single value (e.g. virtual bit or Display variable) as its first parameter. In order to obtain useful results in such a case, calls of the function should occur at constant time intervals, e.g. in a Timer or a synchronous task.

### Example

An LED lights up when the signal exits the range from 0 to 8, and goes off again once the signal is in the range from 0.5 to 6.

```
_R= LogAnd( Less( Channel_001, 6 ), Greater( Channel_001, 0.5 ))
_S= LogOr( Greater( Channel_001, 8), Less( Channel_001, 0))
LED_01 = RSFlipFlop ( R, S)
```
### <span id="page-1022-0"></span>**RunAutoBalance**

Function for calling the automatic balancing for the selected channels.

#### **RunAutoBalance()**

The function does not require any parameters.

The channels to be balanced are selected before calling the function.

Activate the property "*Balance at device startup*" (Setup page: "*Channel balance*" or "*Analog channels*") for the desired channels. If you wish, you can also display the parameter of the same name as an additional column by using the "*[Column chooser](#page-250-0)* ". 251

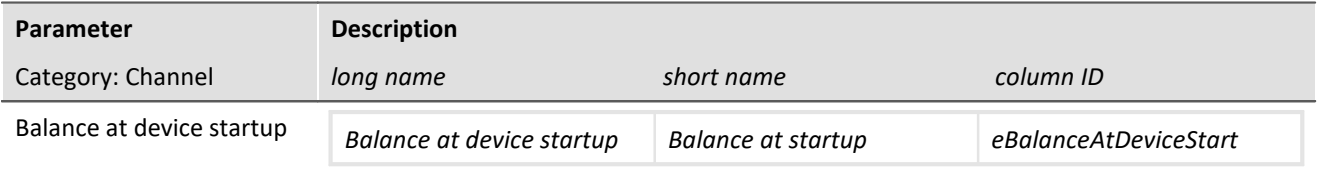

This parameter has two purposes:

- · Before a Diskstart/Autostart measurement starts, **balancing** of the selected channels is performed.
- · The channels selected can be balanced using the **imc Online FAMOS function** [RunAutoBalance](#page-1022-0) . 1023.

This balancing operation starts automatically before every Diskstart-measurement. The type of balancing performed is set on the following page: Setup page: "*Channel balance*" > "*Balance*". Available options: Taring or bridge balancing (depending on the hardware).

RunAutoBalance should not be called at each run of the program. One way to ensure this is by means of a virtual bit.

#### Example

```
; Executed during a running measurement
OnTriggerMeasure( BaseTrigger )
If Virt_Bit01 = 1
    RunAutoBalance()
   Virt Bit01 = 0 End
End
```
### **RunAutoShuntCalibration**

Function for calling the automatic shunt calibration of the selected channels

#### **RunAutoShuntCalibration()**

### **11.2.9.2.16 S**

### **SamplesGate**

Gate for values: The input channel's values are only transferred, if the current value of the control channel is equal to the reference value.

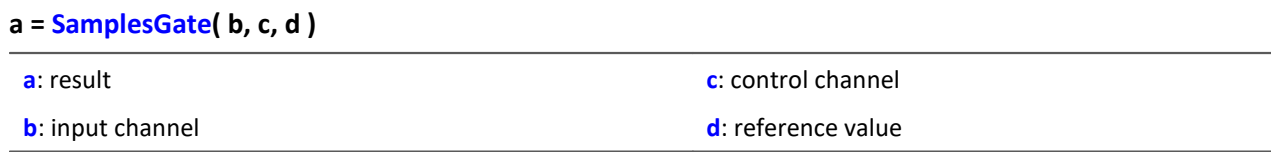

The function sometimes yields output values at irregular intervals. Therefore, the result is generally difficult to combine with other channels in calculations.

### **Sawtooth**

Converts input channel to a saw tooth waveform.

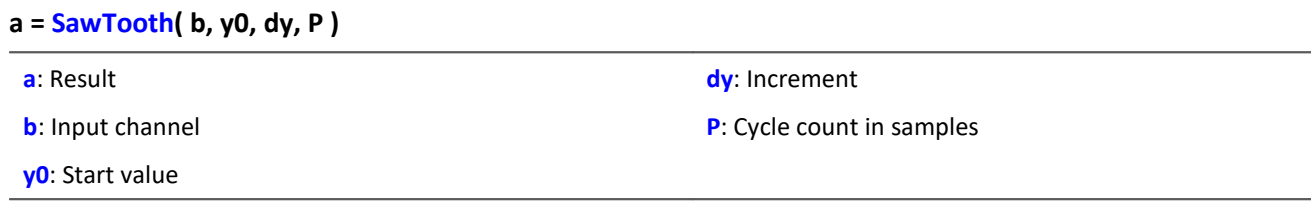

An input is used to set the sampling rate of the sawtooth.

### **SendMessage**

A message (e.g. "Message\_001") is filled and sent with the specified channels.

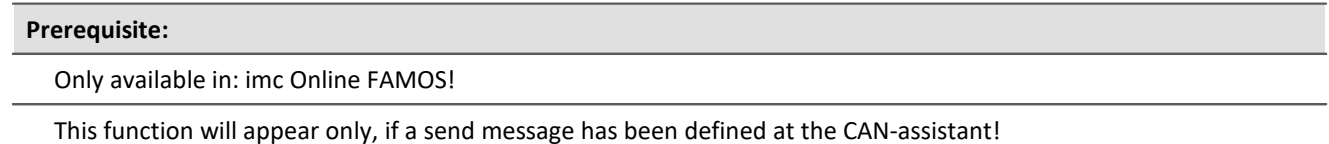

**SendMessage\_[Message\_001]( Mode, Parameter, CAN\_001, [CAN\_002], [...] )**

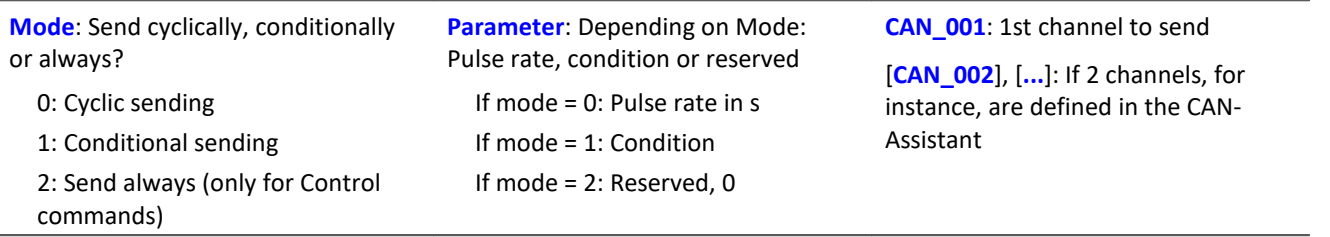

Operation Mode 2 can only be used with control commands.

Configuring a message to transmit is the condition for applying this function (see chapter "*Fieldbusses*" > "*CAN-Bus Interface*" > "*CAN-Bus Assistant*" > ... > "<u>[Sending messages](#page-547-0)</u>|العبد ). In the CAN-Assistant, a formal framework of messages and channels is constructed. The function SendMessage is used to fill this framework and send it. The channels and single values in imc Online FAMOS are sent in the format set in the CAN-Assistant. The SendMessage function can be used, for instance, to assign a virtual channel created in imc Online FAMOS to the channel defined in the CAN-Assistant and send it in the data format defined.

The SendMessage function is automatically set up and listed in the Functions directory tree in response to the CAN-Assistant data. The actual function name SendMessage is extended with a suffix (e.g. SendMessage Message 001).

The first two parameters (Mode and Parameter) are contained in each SendMessage-function. The other channel parameters are dependent on the configuration in the CAN-Assistant: The channels defined in the CAN-Assistant for this message are themselves the additional parameters of the function. If 2 channels, for instance, are defined in the CAN-Assistant, the SendMessage function has 4 parameters.

In cyclical message-sending, one message containing the current channel data is sent periodically at each sending-pulse interval. With conditional sending, exactly one message is sent if the specified condition is fulfilled (the condition is fulfilled by a transition from 0 to non-zero). Conditions must be fulfilled by channels; single values don't count. Other permissible parameters (the data to be sent) are channels and single values.

Example

The following parameter description of the function SendMessage is based on a message with 2 channels.  $Co = Greater( Test1, 500)$ 

```
SendMessage Message 001( 1, _Co, Channel_001, Channel_002 )
  or
SendMessage Message 001( 0, 0.1, Channel 001, Channel 002 )
```
### **Sin**

Sinus: Sine of the input channel

**a = Sin( b )**

**a**: Result **b**: Input channel; in radians

### **SingleValueChannel**

A virtual channel is created from a single value.

#### **Prerequisite:**

Only usable with control commands!

#### **VirtualChannel = SingleValueChannel( Trigger, DataRate )**

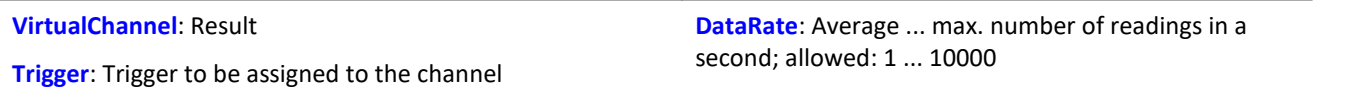

The function SingleValueChannel is used to declare a virtual channel. The declaration is made as an OnInitAll sequence. In the curve window, this virtual channel is also represented as a virtual channel, in imc Online FAMOS or imc Inline FAMOS it is regarded as single value. In OnTriggerStart,

OnTriggerMeasure and OnTriggerEnd the single value can be redefined as desired. Every time a value is assigned to the single-value variable, it is written to the virtual channel as a sample. If a value is continuously assigned, the output memory for the virtual channel can overflow.

This virtual channel cannot be retrieved but may only appear on the left side of an assignment statement.

Example 1

```
Virtual channels can be created with integers or with real numbers.
OnInitAll
     VChanReell = SingleValueChannel( BaseTrigger, 1000 )
     int VChanInt = SingleValueChannel( BaseTrigger, 1000 )
End
OnTriggerMeasure( BaseTrigger )
     If Virt_Bit01 > 0
        VChankeell = 10.5 Virt_Bit01 = 0
     End
    If Virt Bit02 > 0VCh\overline{a}nInt = 10Virt Bit02 = 0 End
End
      Example 2
OnInitAll
     MinMax = SingleValueChannel( BaseTrigger, 1000 )
End
OnTriggerMeasure( BaseTrigger )
     If Channel_001 > 100
        MinMax = 100 End
    If Channel 001 < 5MinMax = 5 End
End
```
The virtual channel created is filled according to assignments of single values. Whenever an assignment is carried out, this single value is added to the virtual channel as a sample value. Thus it can happen that the virtual channel contains no samples. On the other hand, a large number of samples can accumulate in a short time. The data rate should be dimensioned correspondingly.

The unit and the clock rate (Delta-X) of this virtual channel can be set in the Properties dialog. The X-offset is fixed at 0, pretrigger time is not allowed for.

By default, the clock rate is set to 1s and no units are displayed in the curve window.

### Example

As an example, voltage data (with a 2 s pretrigger) are displayed below in a curve window.

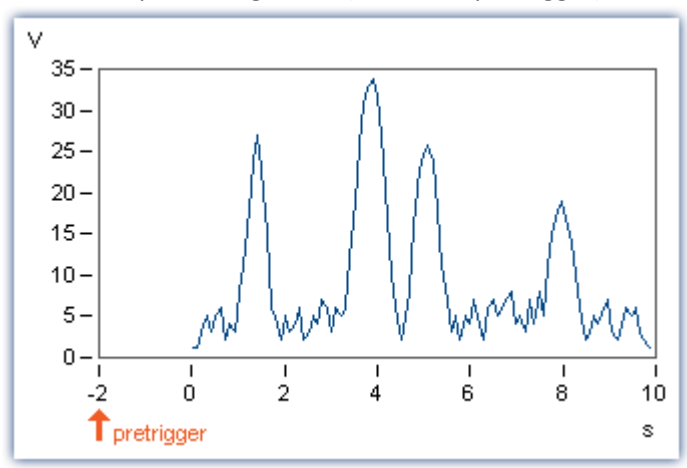

The voltage channel's big impulses are extracted using the function SingleValueChannel (here, there is one value representing each impulse, for a total of 4). The virtual channel "Pulse" is the result.

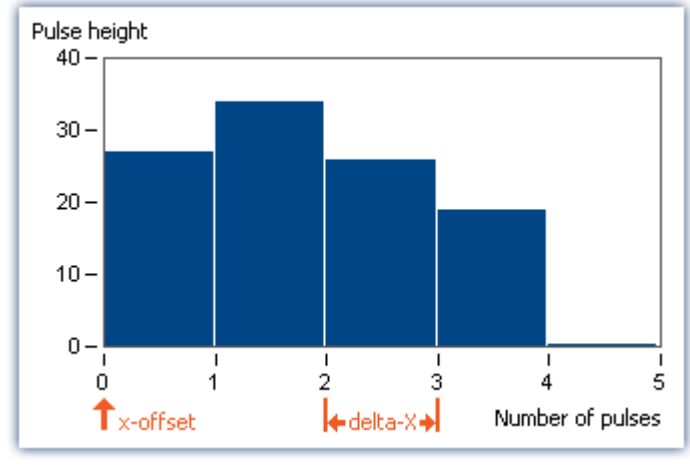

The x-offset is 0, delta-X in this example is 1.

### **SkipFirstValues**

Skip signal values: During the filter's transients phase at the measurement's start, the initial signal values are skipped.

**Prerequisite:**

Only available in: imc Inline FAMOS!

- **a = SkipFirstValues( Signal, Count )**
- **a**: Result

**Count**: Number of values to skip

**Signal**: Input channel

This function is used to suppress the undesired signal fluctuations due to filtering, which occur at the measurement's start. For this purpose, as many values are skipped as specified in the parameter Count.

The results of the function can only be combined with channels having the same number of values to be skipped.

In contrast to the functions ReplaceFirstValues0 and ReplaceFirstValuesN, the values during the transients' phase are skipped instead of replaced.

### Example

```
Signal Filtered = FiltHP( Signal 01, 1, 0, 4, 100 )
Signal<sup>-</sup>Corrected = SkipFirstValues ( Signal Filtered, 1000 )
```
A high-pass filter is applied to the sine signal Signal 01 (the sampling rate of Signal 01 is 1 kHz).

When the measurement is started, a signal spike occurs (whose height depends on the phasing).

This signal spike would not occur once the filter's transients had subsided.

The transients are suppressed for the duration of one second.

For this purpose, the first 1000 values of the filtered signal are skipped.

### **SlopeClip**

The maximum slope dy/dx between two adjacent values is clipped

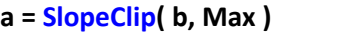

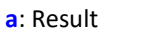

**Max**: Maximum slope

```
b: Input channel
```
#### **Smo3**

Three-point smoothing: The input channel is smoothed by the weighted average of the three last samples

#### **a = Smo3( b )**

**a**: Result **b**: Input channel

### **Smo5**

Five-point smoothing: The input channel is smoothed by the weighted average of the five last samples

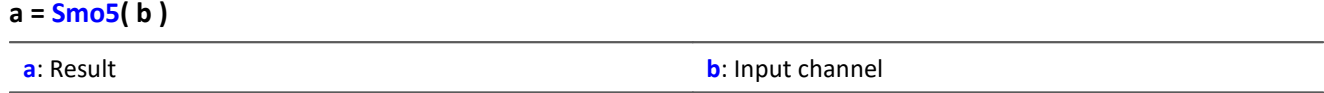

### **SoundPressureLevel**

Sound pressure level: The function finds the course of the sound pressure level over time.

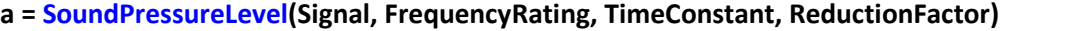

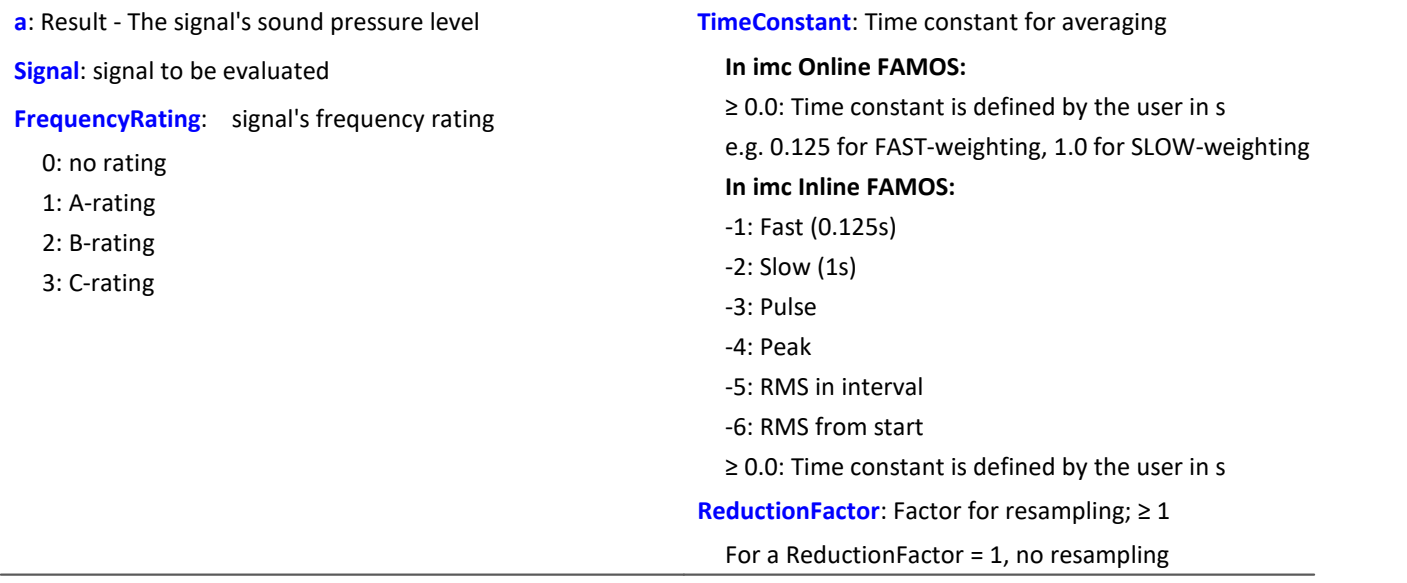

The function requires a sound signal expressed in the unit Pa (Pascal). The signal is first frequency rated, e.g. with an A-rating according to DIN IEC 651. Next, time-weighting (moving RMS with exponential averaging) and resampling are performed.

The result is referenced to  $20*10^{-6}$  Pa and expressed in dB.

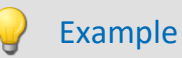

```
SPL = SoundPressureLevel ( Signal, 1, 0.125, 1000 )
```
The signal is subjected to A-rating.

The frequency-weighted signal is then time-weighted with a time constant of 0.125 s (FAST) and resampled with a factor of 1000.

The signal originally has a sampling frequency of 20 kHz; the A-rated result has a sampling frequency of only 20 Hz.

The result SPL is the sound pressure level over time and expressed in dB.

### **SpecThirds**

1/3 octave spectrum in reference to time: From the time-histories of a vibration, the 1/3 octave spectrum referenced to time is determined.

#### **Prerequisite:**

Only available in: imc Inline FAMOS!

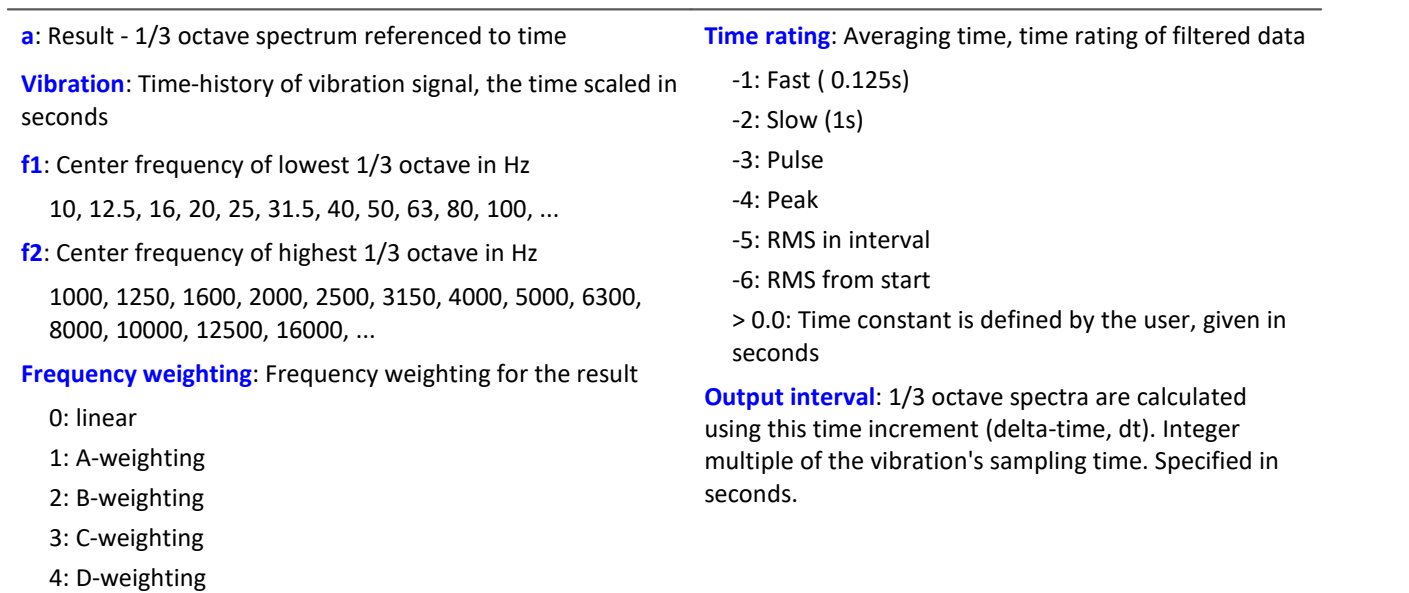

#### **a = SpecThirds( Vibration, f1, f2, Frequency weighting, Time rating, Output interval)**

#### **Remarks:**

The two frequency limits f1 and f2 are to be given as the  $1/3$ -octave center frequencies, e.g. f1 = 8 Hz and f2 = 12500 Hz. f1 < f2.The upper 1/3-3-octave with its frequency band must lie entirely within half of the sampling frequency.

The individual 1/3-octave values are stated as root mean square (RMS) values.

While the transients in the individual 1/3-octave (band-pass) filters are subsiding at the start of the measurement, the input signal's values are ignored.The transient time for the 1 kHz 1/3-octave is is assumed to be 20 ms.This time interval is inversely proportional to the 1/3-octave frequency.For very low 1/3-octaves, this time interval becomes considerable.A correspondingly long measurement must then be expected.

During the settling phase the RMS is assumed to be 0.0.The result is a segmented data set. Each segment contains one 1/3-octave spectrum.The x-coordinate of the result counts the 1/3-octave bands (just like the Famos-function OctA).For good representation in the curve window, 1/3-octave labeling should be selected.

The z-coordinate of the result represents time. The first spectrum is taken where time is equal to the output interval.

The 1/3-octave filter and analyses are in accordance with DIN IEC 651 (sound level measurement), DIN 45652 (1/3-octave filter for electro-acoustic measurements) and DIN EN 61260 or IEC 1260 (band-pass filter for octaves and fractions of octaves, filter Class 0).

Time rating "Pulse": For increasing amplitudes the time constant is 35 ms, for decreasing amplitudes 1.5 s.Thus impulse-shaped signals are captured quickly, the response decays slowly.

Time rating "Peak": Extreme response for very short impulses; ensuring capture of the peak value.Time constant is zero during increasing amplitude (can be performed exactly by computer, by analog operation only in approximation);during decreasing amplitude 3 s.

### Example

The 1/3-octave spectrum is to be calculated from the time-history of the vibration every 0.1 s.

The signal is sampled every 0.025 ms.

```
fEval = 1; 0 (linear) 1 (A-weighting)
f1 = 10f2 = 12500tEval = -1 ; -1 (Fast)
tInterval = 0.1; [s]
Thirds = SpecThirds( vib, f1, f2, fEval, tEval, tInterval )
```
### **Sqrt**

Square root of argument

**a = Sqrt( b )**

**a**: Result **b**: Input channel

### **StDev**

Standard deviation of a window, with reduction.

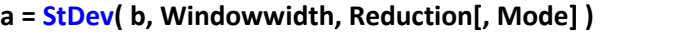

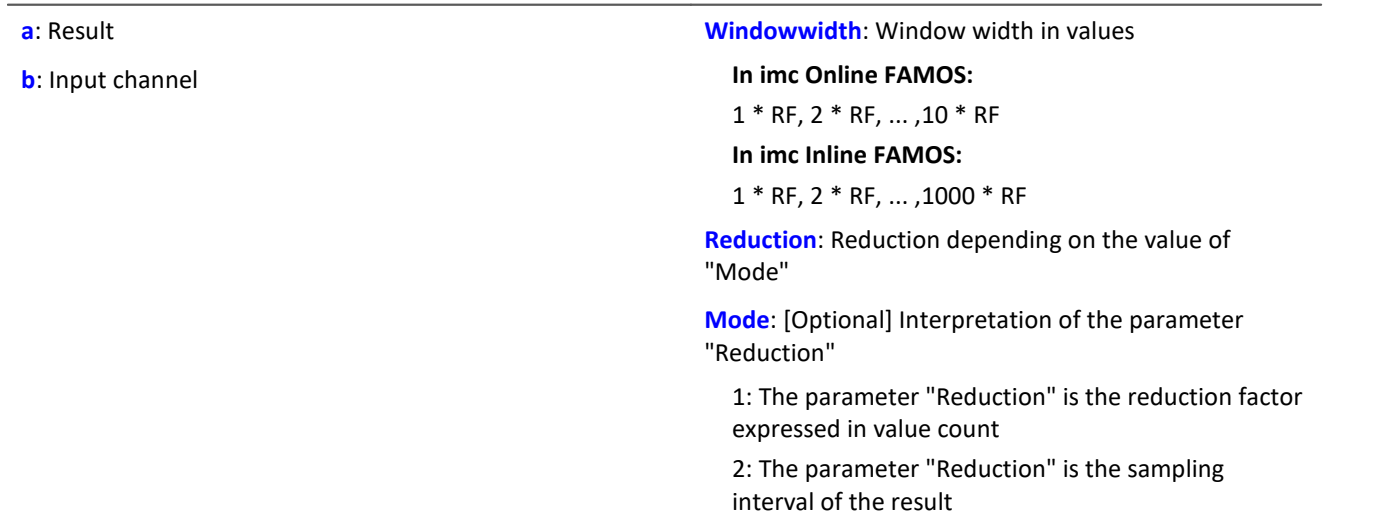

The optional "Mode" parameter applies only to imc Online FAMOS. It does not exist for imc Inline FAMOS and is interpreted as 1.

When the value 1 is specified for "Mode", the "Reduction"-value is interpreted as the reduction factor (RF). The function  $StDev$  then calculates the standard deviation among the last x values, where x is the window width. Additionally, the data rate is reduced by the factor "Reduction".

Reduction = 1: After each input value, a result value is calculated.

Reduction = 2: After every other input value, a result value is calculated.

Reduction = n: After every n-th input value, a result value is calculated.

When the value 2 is specified for "Mode", the "Reduction"-value is interpreted as the target sampling interval of the result channel. The target sampling interval must be the result of dividing the input channel's sampling interval by an integer.

Example:For an input channel sampling interval of 100 ms (0.1), the target sampling interval could be 500 ms (0.5), for example. This would represent a reduction factor (RF) of 5.

The 4th parameter "Mode" is optional. In the absence of any specification, the default value 1 is applied.

Special cases: If the window width is greater than 1\*RF, the required count of values is not yet available at the start of the measurement. In this case, processing is applied only the input values available at that point in time.

In order to obtain useful results, the function requires a time base. When a channel is set as the 1st parameter, it is provided as the channel's sampling interval. When a single value (e.g. a process vector variable) is set as the 1st parameter, one can obtain a time reference by using timers (or on the device, in synchronous imc Online FAMOS tasks). When using single values as the input value (1st parameter), then for "Mode" = 1 the only possible setting for the reduction factor is 1. "Mode" = 2 is not supported with single values.

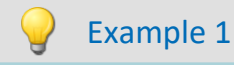

 $Res = StDev( Signal 01, 10, 4 )$ 

Returns the standard deviation of the last 10 input values for every fourth input value.

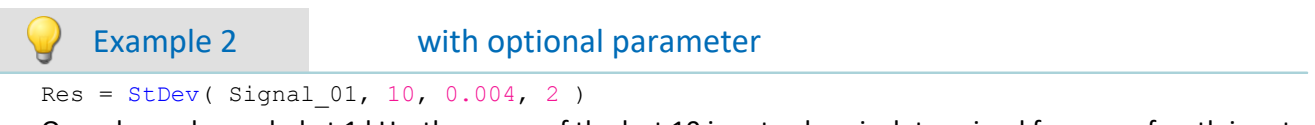

On a channel sampled at 1 kHz, the mean of the last 10 input values is determined for every fourth input value. The result has a sampling rate of 250 Hz.

### <span id="page-1031-0"></span>**STri**

Schmitt trigger with upper and lower threshold

```
a = STri( b, S_upper, S_lower )
```
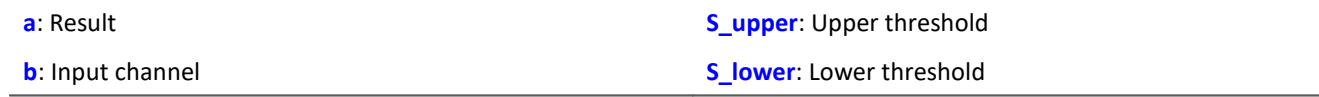

If the previous result was 0, the new result is:

0, if the current value is less than S\_upper otherwise 1

else (if the previous result was 1) the new result is:

1, if the current value is greater than S\_lower

otherwise 0

For computing the first value, the previous result is assumed to be 0.

```
Example
```

```
Computes a clean TTL signal res = STri( Channel 001, 4, 1 )*5
```
#### **Sum**

Summation with reduction

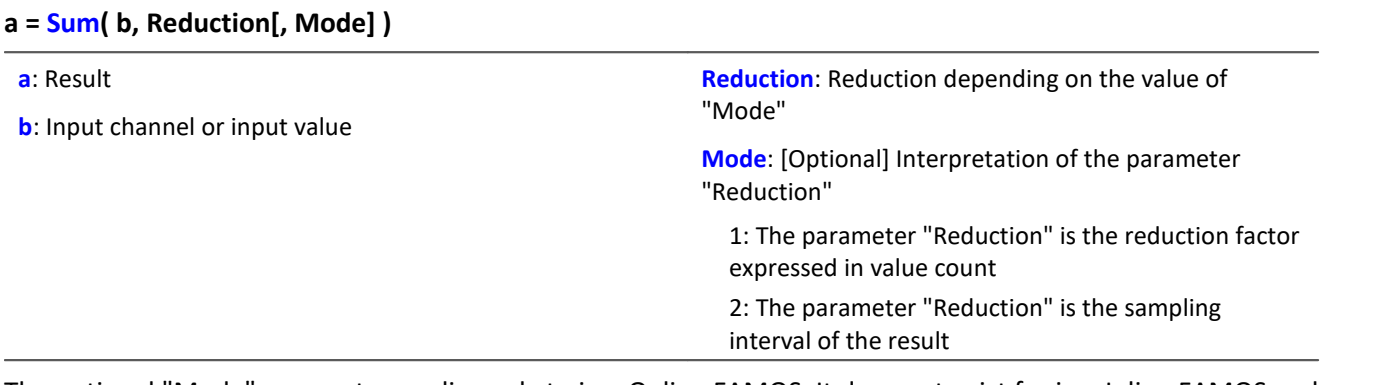

The optional "Mode" parameter applies only to imc Online FAMOS. It does not exist for imc Inline FAMOS and is interpreted as 1.

When the value 1 is specified for "Mode", the "Reduction"-value is interpreted as the reduction factor (RF). The function calculates the running sum of the input values. Additionally, the data rate is reduced by the factor "Reduction".

Reduction = 1: After each input value, a result value is calculated.

Reduction = 2: After every other input value, a result value is calculated.

Reduction = n: After every n-th input value, a result value is calculated.

When the value 2 is specified for "Mode", the "Reduction"-value is interpreted as the target sampling interval of the result channel. The target sampling interval must be the result of dividing the input channel's sampling interval by an integer.

Example:For an input channel sampling interval of 100 ms (0.1), the target sampling interval could be 500 ms (0.5), for example. This would represent a reduction factor (RF) of 5.

The 3rd parameter "Mode" is optional. In the absence of any specification, the default value 1 is applied.

In order to obtain useful results, the function requires a time base. When a channel is set as the 1st parameter, it is provided as the channel's sampling interval. When a single value (e.g. a process vector variable) is set as the 1st parameter, one can obtain a time reference by using timers (or on the device, in synchronous imc Online FAMOS tasks). When using single values as the input value (1st parameter), then for "Mode" = 1 the only possible setting for the reduction factor is 1. "Mode" = 2 is not supported with single values.

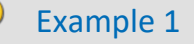

```
Res1 = Sum(Signal 01, 10)
```
The sum of the input values is calculated and every tenth value outputted.

```
Res2 = Sum( IncEnc 01, 1 )
```
Converts a channel's distance increments into the complete distance.

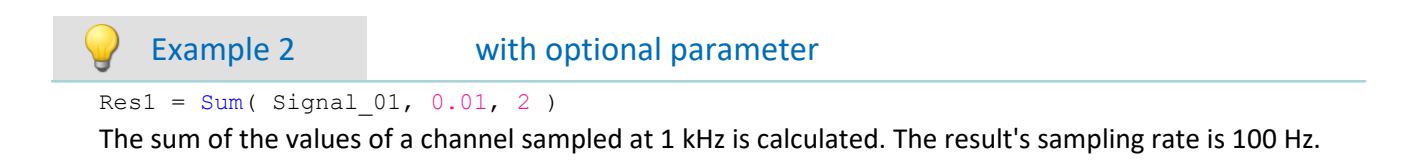

# Note Adding small numbers to proportionally much larger numbers

Observe the limitations of the resolution of numbers in 32-bit Float format.

#### **Sum2**

Sum with reset to 0: Sum of all values captured on a channel since the last reset to 0, or since the beginning of measurement, with reduction.

#### **a = Sum2( b, Reduction, Reset[, Mode] )**

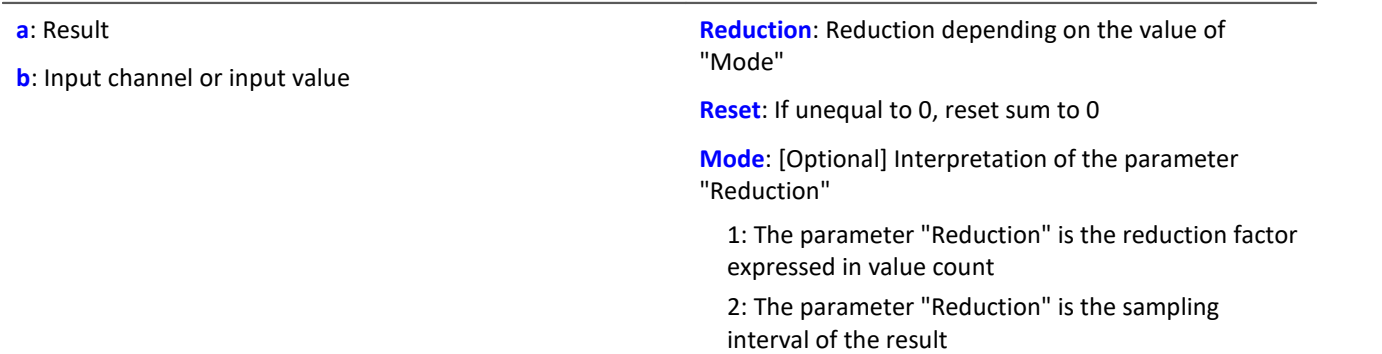

The optional "Mode" parameter applies only to imc Online FAMOS. It does not exist for imc Inline FAMOS and is interpreted as 1.

In contrast to the funktion  $Sum$ , the sum in the  $Sum2$ -function can be reset during measurement to 0. Otherwise, the functions  $\frac{Sum}{sum}$  operate the same way.

When the value 1 is specified for "Mode", the "Reduction"-value is interpreted as the reduction factor (RF). The function calculates the running sum of the input values. Additionally, the data rate is reduced by the factor "Reduction".

Reduction = 1: After each input value, a result value is calculated.

Reduction = 2: After every other input value, a result value is calculated.

Reduction = n: After every n-th input value, a result value is calculated.

When the value 2 is specified for "Mode", the "Reduction"-value is interpreted as the target sampling interval of the result channel. The target sampling interval must be the result of dividing the input channel's sampling interval by an integer.

Example:For an input channel sampling interval of 100 ms (0.1), the target sampling interval could be 500 ms (0.5), for example. This would represent a reduction factor (RF) of 5.

The parameter "Reset" may be a single value (e.g. virtual bit) or a channel.

If the parameter 'Reset' is a single value, and resetting is executed, the input channel samples accumulating during this processing step are ignored in the summation. Multiple samples in one processing step can accumulate especially in the case of high sampling rates or where there are extensive calculations (e.g. use of FFTs). The summation result is afterwards zero.

If the parameter 'Reset' is a channel and resetting is executed, then any input channel samples accumulating after the reset are captured correctly.Even if there arrive during the same processing step.

The 4th parameter "Mode" is optional. In the absence of any specification, the default value 1 is applied.

In order to obtain useful results, the function requires a time base. When a channel is set as the 1st parameter, it is provided as the channel's sampling interval. When a single value (e.g. a process vector variable) is set as the 1st parameter, one can obtain a time reference by using timers (or on the device, in synchronous imc Online FAMOS tasks). When using single values as the input value (1st parameter), then for "Mode" = 1 the only possible setting for the reduction factor is 1. "Mode" = 2 is not supported with single values.

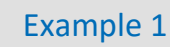

 $S1 = Sum2 ( Signal_01, 10, VrtBit_01)$ 

The sum of the input values is calculated and every tenth value is returned. Reset of the sum to 0, if VrtBit\_01 changes from 0 to 1.

 $S1 = Sum2$  (Signal 01, 1, Reset 01)

The sum of entered values is calculated and each value is outputted. Resets the sum to 0, whenever a transition from 0 to 1 occurs in the channel Reset\_01.

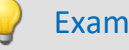

Example 2 with optional parameter

 $S1 = Sum2 ( Signal 01, 0.01, VrtBit 01, 2 )$ 

The sum of the values captured on a channel sampled at 1 kHz is calculated. The result's sampling rate is 100 Hz. Reset of the sum to 0, if VrtBit\_01 changes from 0 to 1.

### **SyncOverload**

Synchronous task is overloaded: Sets the specified value if the synchronous task is overloaded.

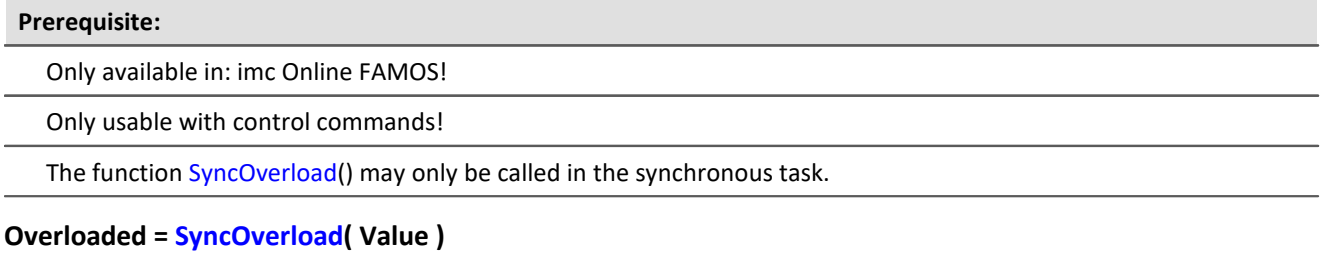

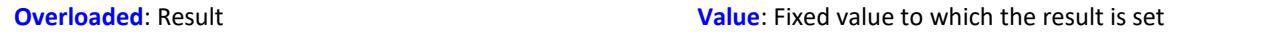

If the synchronous task is overloaded, the result variable is set to the value specified in the function SyncOverload. The function can be called at any point in the lowest level of a synchronous task. No combinations with other functions are permitted. The parameter Value must take a fixed value (e.g. 1, 2 or 3).

As results, Display variables, virtual bits, Ethernet bits, digital outputs, pv-variables and vector elements generated with the function VectorChannel are all permitted. If the result is a vector element, then if the synchronous task is constantly overloaded, no channels and thus no vectors can be outputted any longer (in the curve window).

If multiple synchronous tasks are going and data overload is detected in one of them, the overload will be indicated for this synchronous task or possibly for a faster synchronous task.

```
Example
OnSyncTask( 0.0001 )
   Virt Bit01 = SyncOverload( 1)
    pv.SyncOverloaded = SyncOverload( 10 )
     ...
End
OnSyncTask( 0.001 )
  ...
   DisplayVar 32 = SyncOverload( 20 )
End
```
### **11.2.9.2.17 T**

### **Tan**

Tangent of input channel

#### **a = Tan( b )**

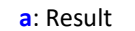

#### **b**: Input channel; in Radians

### **TextAdd**

Join texts. Two texts are conjoined. Text2 is appended to Text1.

#### **Text = TextAdd( Text1, Text2 )**

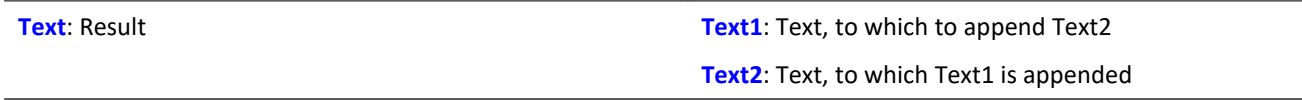

Instead of the function  $TextAdd$ , the operator '+' can be used, see example.

Text-functions require large amounts of processing time and therefore should only be used for isolated outputs of text, rather than continually.

#### Example

```
OnInitAll
    Text1 = "Number"
   Text3 = \frac{1}{10}IsText = 0Number = 1000End
OnTriggerMeasure ( BaseTrigger )
  ...
  If IsText
       Text3 = Text1 + TextFormatH( Number, 8 )
 RecordText(Text3)
  ; The text "Number = 0x000003E8" is returned
       IsText = 0 End
   RecordEvent ( Channel 001, "Index = " + TextFormatI( 250 ) )
    ; If the event occurs, the text "Index = 250" is returned
End
```
### **TextFormatE**

Converts a real number to text. A real number is converted to text in floating point notation.

#### **Text = TextFormatE( Number, DecPlace )**

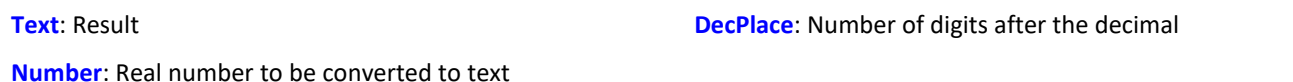

The text contains as many significant digits as the parameter supplied to the function.

E.g. with four decimal places, the number 35 is represented as "3.5000E01" and the number 32767 as "3.2770E04".

Text-functions require large amounts of processing time and therefore should only be used for isolated outputs of text, rather than continually.

```
Example
OnInitAll
     Text1 = "Number"
    Text3 = \mathbb{I}"
    IsText = 0Number = 1000End
OnTriggerMeasure ( BaseTrigger )
  ...
     If IsText
        Text3 = Text1 + TextFormatE( Number, 6 )
         RecordText( Text3 )
         ; The text "Number = 1.000000E03" is returned
        IsText = 0 End
    RecordEvent ( Channel 001, "Index = " + TextFormatE( 250, 4 ) )
     ; If the event occurs, the text "Index = 2.5000E02" is returned
End
```
### **TextFormatF**

Translates a real number to text. A real number is converted to text with fixed point notation.

#### **Text = TextFormatF( Number, DecPlace )**

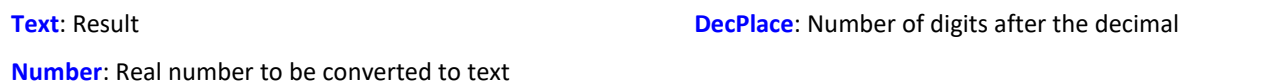

The text contains as many decimal places as the corresponding parameter function contains.

E.g., with four decimal places, the number 35 is represented as "3.5000" and the number 32767 as "32767.0000".

Text-functions require large amounts of processing time and therefore should only be used for isolated outputs of text, rather than continually.

```
Example
OnInitAll
     Text1 = "Number"
    Text3 = \frac{1}{10}IsText = 0Number = 1000End
OnTriggerMeasure ( BaseTrigger )
  ...
     If IsText
        Text3 = Text1 + TextFormatF( Number, 6 )
         RecordText( Text3 )
         ; The text "Number = 1.000000" is returned
        IsText = 0 End
    RecordEvent( Channel 001, "Index = " + TextFormatF( 250, 4 ) )
     ; If the event occurs, the text "Index = 250.0000" is returned
End
```
### **TextFormatH**

Converts a number to text. A number is converted to text with hexadecimal notation.

#### **Text = TextFormatH( Number, Places )**

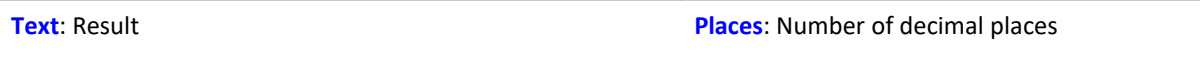

**Number**: Number to be converted to text

The text contains as many digital places as as the parameter supplied to the function.

E.g. with four significant digits, the number 35 is represented as "0023" and the number 32767 as "7FFF".

Text-functions require large amounts of processing time and therefore should only be used for isolated outputs of text, rather than continually.

```
Example
OnInitAll
     Text1 = "Number"
    Text3 = \overrightarrow{''}IsText = 0Number = 1000End
OnTriggerMeasure ( BaseTrigger )
     ...
     If IsText
        Text3 = Text1 + TextFormatH( Number, 8 )
         RecordText( Text3 )
         ; The text "Number = 0x000003E8" is returned
        IsText = 0 End
     RecordEvent( Channel_001, "Index = " + TextFormatH( 250, 4 ) )
     ; If the event occurs, the text "Index = 0x00FA" is returned
End
```
### **TextFormatI**

Converts a number to text in integer notation.

#### **Text = TextFormatI( Number )**

**Text**: Result **Number**: Number to be converted to text

The text only contains as many digits as needed to represent the integer.

E.g. the number 35 appears as "35" and the number 32767 as "32767".

Text-functions require large amounts of processing time and therefore should only be used for isolated outputs of text, rather than continually.

### Example

```
OnInitAll
    Text1 = "Number"
   Text3 = " "IsText = 0Number = 1000End
OnTriggerMeasure ( BaseTrigger )
    ...
    If IsText
      Text3 = Text1 + TextFormatI( Number )RecordText ( Text3 )
  ; The text "Number = 1000" is returned
   IsText = 0<br>End
  End
  RecordEvent( Channel_001, "Index = " + TextFormatI( 250 ) )
  ; If the event occurs, the text "Index = 250" is returned
End
```
### **Tolerance**

Function that returns logical value of whether each input channel value is within the given tolerance.

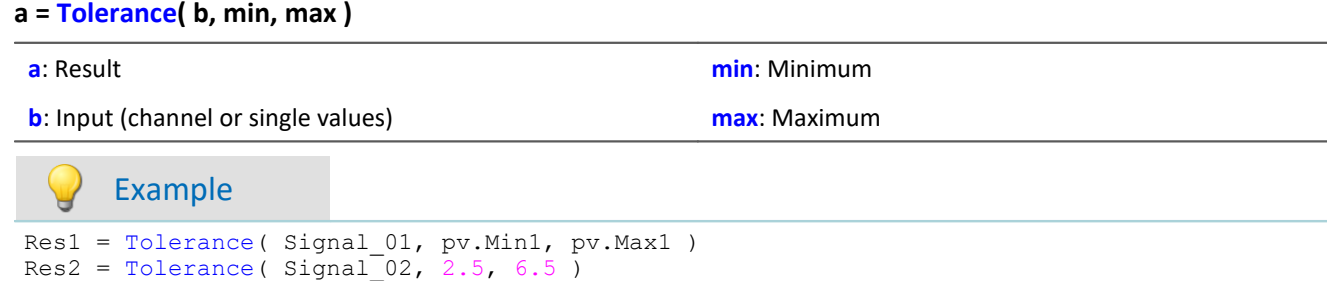

For example, Res2 takes the value 1 if Signal 02 is 4.1.

For example, Res2 takes the value 0, if Signal\_02 is 2.1.

### **TransRec**

Transitional Recording: Data reduction for analog data

**Prerequisite:**

Only available in: imc Online FAMOS!

#### **a = TransRec( b, Precision )**

**a**: result

**Precision**: Precision in units of the argument

**b**: input channel

To perform long-term measurements at high resolution, a special computational algorithm has been designed. The principle on which it operates is to only save such data (data points) which are necessary for reconstructing the original signal at a given level of precision.

This means that rapid signal movements are sampled at a high sampling rate. However slow-paced signal movements are sampled at as few points as will still allow the signal to be reconstructed.

Whether a measured value is saved depends on the signal and on the tolerance threshold set. Data are only saved if the measured signal can not be represented by a substitute curve within the tolerance demanded. The data-reduced channel never deviates from the input signal by more that the amplitude difference demanded.

Data reduction factors of up to 254 can be achieved by means of this procedure.

т

#### Note Transfer to PC is not possible

Results of the TransRec function and DI-port compressed channels are blocked from transfer to the PC.

### Example 1

The following input signal, consisting over a period of 10s of a long period of constancy and then a peak at 9.5V, is to be measured.

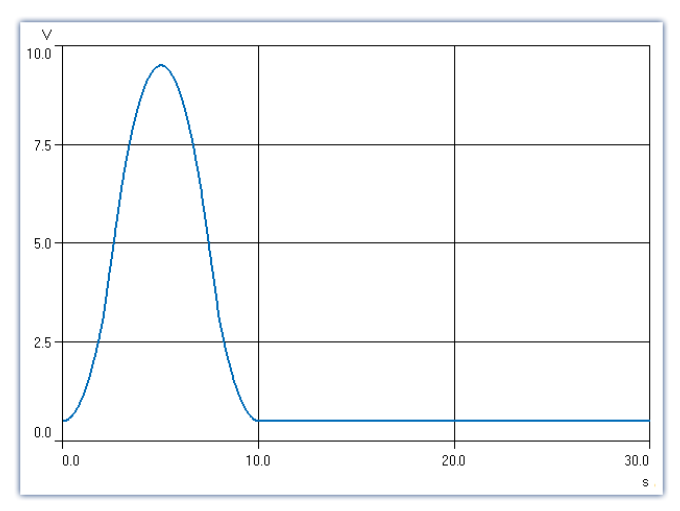

In this example, the signal is recorded once with and once without TransRec and saved.

As tolerance threshold set for the data reduction is 10mV.

*S1reduct*is measured with data reduction

*S1normal* is measured without data reduction

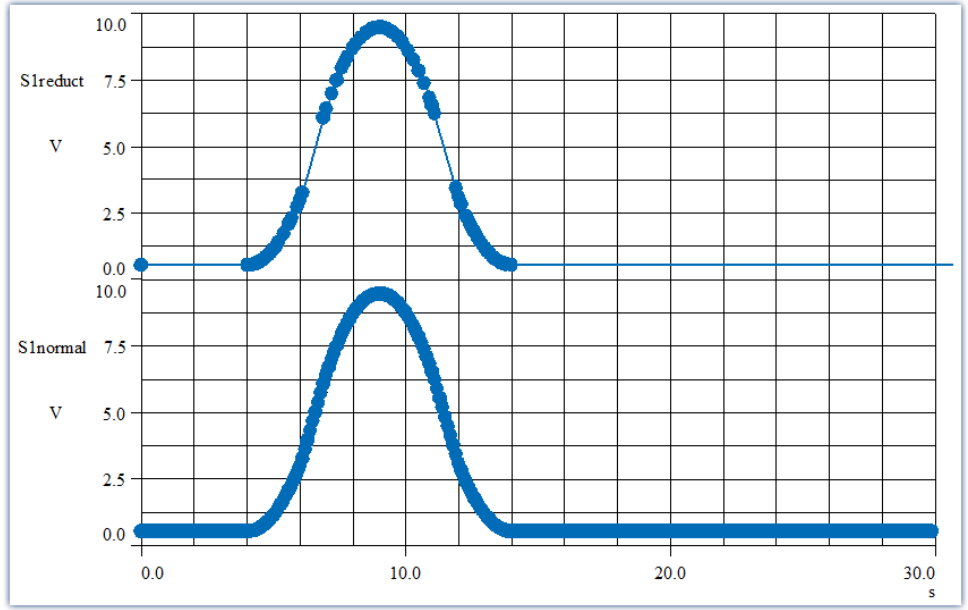

*The curves are displayed on top of each other. The filled circles represent sample values, the lines between them are interpolations*

The data reduction only adds measured points wherever the curve features significant curvature. Straightline signal plots of any slope are recognized and summarized as a straight line between two measured points.

### Example 2

In the illustration below, the results from a temperature measurement are shown. The original data (zigzag line) was recorded with a tolerance of 0.3°C. The reduced data are shown using solid circles, joined by straight lines.

To demonstrate the effectiveness of the algorithm, a tolerance band of  $\pm 3^{\circ}$ C has been parallel to the interpolated line. As you can see, the original signal never exceeds the tolerance bounds.

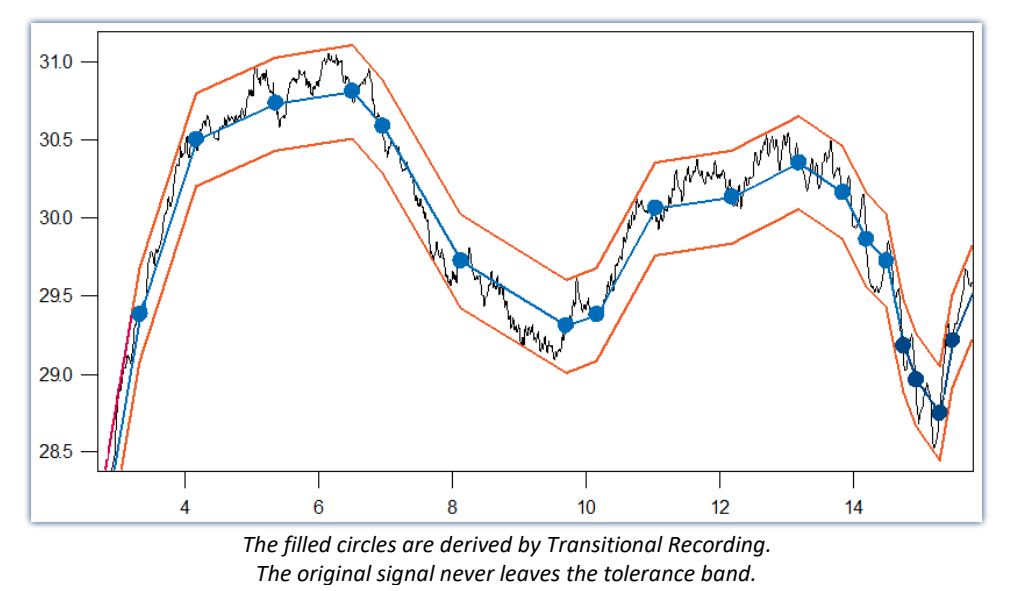

#### **For what sort of signals is Transitional Recording used?**

Signals which feature movement only rarely or at constant slope, but in which major changes need to be sampled at a high rate. If a certain amount of imprecision (e.g. 1% of the input range) is acceptable, then this procedure is especially effective. Since temperature measurement often meets these criteria, the use of this procedure is very useful for this case.

TransRec is particularly suited to long-term measurements which would probably result in data overload in the absence of data reduction.

#### **Precision**

If you have defined a scaling for the reduced channel, then the precision should be selected accordingly.

## Example

Scaling factor: 0.03 A/V Input range: 0.3 A Precision: 10 mA **Setting to make: 0.01**

The unit of your signal is "A", so the tolerance (precision) is also specified in "A". 10 mA takes the notation 0.01 A, but the unit "A" must not be stated in the function.
#### **Post calculations**

The calculation results of the function TransRec can not be subject to further calculation in imc Online FAMOS or imc Inline FAMOS. Therefore it is best to first have all other calculations with data from a virtual channel performed and have TransRec executed last.

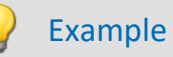

\_Difference\_tmp = Channel\_001 - Channel\_002 Difference = TransRec (\_Difference\_tmp, 0.1)

In this example, the difference between two channels is first calculated.

The underline at the beginning indicates that the signal " Difference tmp" is not to be used as a virtual channel. Only after performing data reduction, we obtain the virtual channel with its correct name "Difference".

#### **Maximum Reduction**

The TransRec function produces resulting data sets with reduction factors between 1 and 254. Even with a constant signal, every 254th data point is recorded, thereby limiting the maximum reduction factor to 254.

#### **Digital channels**

The function TransRec can be applied to digital signals. However, this is not recommended.

Wherever possible, use the pre-processing for digital signals: **Reduction**. This option is available in the Setup dialog: **Sampling & Preprocessing**.

#### **File format / Data type**

The result of the TransRec-function takes the data type: **XY-waveform**. Like the other data types, it can be processed by other imc software packages (e.g. imc FAMOS).

#### **Limitations**

Buffer memory size in the device is limited to 128 kBytes. This means that the maximum buffer duration may be somewhat limited, depending on the sampling rate. However, if the technique is used properly and a significant reduction factor is achieved, that will not matter any more.

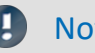

### **Note**

Storage of measurement data always automatically generates sets of 64 samples. Therefore, when a measurement (or file) is closed after a fixed space of time, it usually happens that data points from before or after the fixed time interval are also saved in the file. If there is no data value which would normally be saved at the moment that the file is to be closed, the file is closed anyway. This means that the last data point in a file may be from a point in time significantly preceding the stopping time specified.

### **TSAGate**

Gate for values in the case of time-stamped data: The input channel's values are only passed on as long as the control channel's value is non-zero.

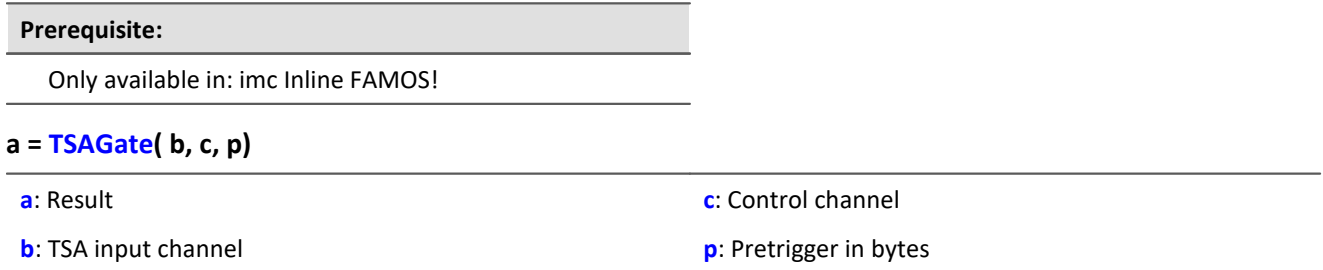

The function sometimes yields output values at irregular intervals. Therefore, the result is generally difficult to combine with other channels in calculations.

The parameter p (pretrigger in Bytes) may be 0. Otherwise, p must be set in accordance with the size of the TSA-sample.

To do this, the size of a TSA-sample must be known.A TSA-sample fundamentally consists of a header and the data bytes.The header is always 8 Bytes long.The size of the data bytes may be a few Bytes (e.g. in the CAN-Bus up to 8 Bytes), or also several 1000 Bytes. Additionally, an overhead (e.g. for synchronization markers, etc.) can be taken into account:For smaller TSA-samples, the overhead should be only a few Bytes, while for larger ones, 10 % of a TSA-sample's data bytes, for example.

How the size of the parameters p is determined is illustrated by the example of a CAN message containing 8 data bytes:

The CAN message is sent every 100 ms. A pretrigger time of 2 s is to be taken into account. With 8 header bytes, 8 data bytes and an overhead of 4 in this example, the following results are obtained:

p = (8 Bytes + 8 Bytes + 4 Bytes) \* 2 s / 100 ms = 400 Bytes.

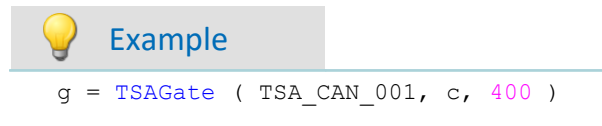

The channel g is a collection of all CAN messages appearing when the control channel c is non-zero. This takes a pretrigger of 2 s into account. For the calculation of the pretrigger in Bytes, see above.

### **11.2.9.2.18 U**

### **UnEqual**

Checks whether the first argument is not equal to the second argument

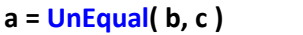

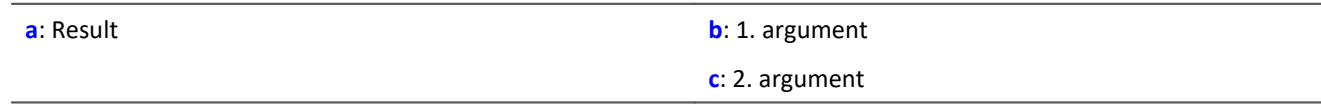

 $a = 1$  if b is not equal to c, otherwise 0.

### **Upper**

Returns the greater value of the arguments

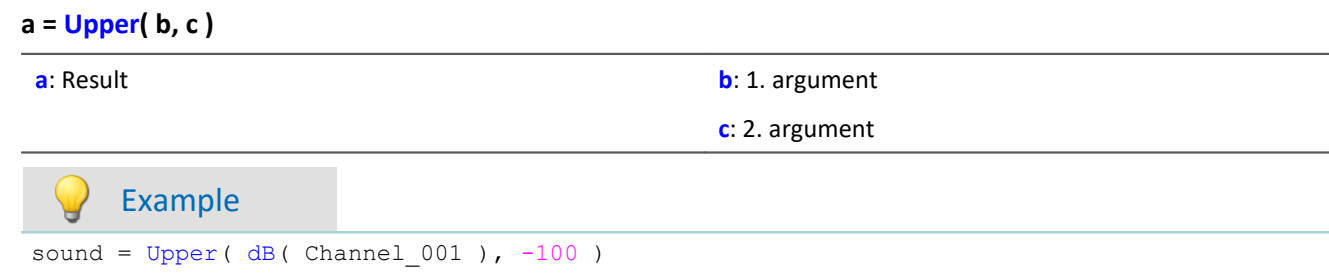

The input channel is converted into decibel and restricted to a lower border of -100 dB.

### **11.2.9.2.19 V**

### **General information about the VectorChannel functions**

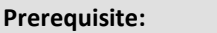

Only usable with control commands!

**A virtual channel is declared with the function VectorChannel.** All elements are initialized as zero. Declaration is performed in the OnInitAll-Block. In the curve window, this virtual channel is also represented as a virtual channel, but in imc Online FAMOS or imc Inline FAMOS it's treated as a static vector. The vector elements can be assigned and queried like single values.

**Whenever the function VectorChannelSet is called, the complete vector is transferred to the virtual channel.** The function VectorChannelSet can be called in OnTriggerStart, OnTriggerMeasure and OnTriggerEnd as well as in blocks which don't depend on triggers, e.g. in OnSyncTask. If the function VectorChannelSet is called too quickly and too often in succession, the memory allocation for the virtual channel can overflow.

Virtual channels can be generated from vectors with numbers and from vectors with real numbers (see example).

From version imc STUDIO 5.0 vector-handling has been enhanced with local vectors. Now, functions with 2 results vectors are supported, e.g. FFTAmplitudePhase(AmlSpec\_Local, PhasSpec\_Local, ...), where AmlSpec\_Local and PhasSpec\_Local must be declared as local vectors in the OnInitAll-block.

Example Example, generating virtual channels from vectors

```
OnInitAll
  int v1 = VectorChannel( BaseTrigger, 1000, 3 ) ; vector with integers
 ; v1[1] = 0, v1[2] = 0, v1[3] = 0 happens automatically
   v1[3] = 2 v2 = VectorChannel( BaseTrigger, 1000, 3 ) ; vector with real numbers
    ; v2[1] = 0, v2[2] = 0, v2[3] = 0 happens automatically
    v2[3] = 2.5End
OnSyncTask( 0.5 )
   \texttt{v1[1]} = \texttt{v1[1]} + 1v1[2] = VirtualBit 01
    v1[3] = 1 VectorChannelSet( v1 ) ; the vector is transferred to the virtual channel
 v2[1] = v2[1] + 1 v2[2] = VirtualBit_01
    v2[3] = 1.5 VectorChannelSet( v2 ) ; the vector is transferred to the virtual channel
End
```
### <span id="page-1048-0"></span>**VectorChannel**

Virtual channel from vector: A segmented virtual channel is generated from a vector.

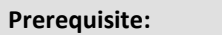

Only usable with control commands!

#### **VirtualChannel = VectorChannel( Trigger, DataRate, ElementCount )**

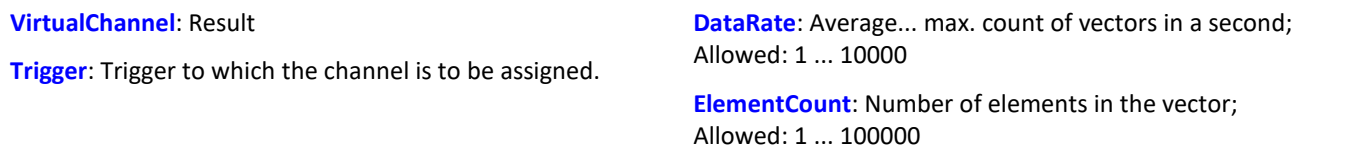

A virtual channel is declared with the function VectorChannel. All elements are initialized as zero. The declaration is performed in the **OnInitAll-Block**. In the curve window, this virtual channel is also represented as a virtual channel, but in imc Online FAMOS it's treated as a static vector. The vector elements can be assigned and queried like single values.

Whenever the function  $\texttt{VectorChannelSet}$  $\texttt{VectorChannelSet}$  $\texttt{VectorChannelSet}$   $\textsf{loss}$  is called, the complete vector is transferred to the virtual channel. The function VectorChannelSet can be called in OnTriggerStart, OnTriggerMeasure and OnTriggerEnd as well as in blocks which don't depend on triggers, e.g. in OnSyncTask. If the function VectorChannelSet is called too quickly and too often in succession, the memory allocation for the virtual channel can overflow.

Virtual channels can be generated from vectors with numbers and from vectors with real numbers (see example).

#### Example 1

```
; Generating a virtual channel from a vector with integers:
OnInitAll
   int v1 = VectorChannel( BaseTrigger, 1000, 3 )
   ; v2[1] = 0, v2[2] = 0, v2[3] = 0 performed automatically
   v1[3] = 2
End
OnSyncTask( 0.5 )
  v1[1] = v1[1] +v1[2] = \text{Virt Bit01}v1[3] = 1 VectorChannelSet( v1 )
End
```

```
; Generating a virtual channel from a vector with real numbers:
OnInitAll
    v2 = VectorChannel( BaseTrigger, 1000, 3 )
   ; v2[1] = 0, v2[2] = 0, v2[3] = 0 performed automatically
   v2[3] = 2.5End
OnSyncTask( 0.1 )
   v2[1] = v2[1] + 1v2[2] = \text{Virt} Bit02
   v2[3] = 1.5 VectorChannelSet( v2 )
End
```
### <span id="page-1049-0"></span>**VectorChannelSet**

Writing a vector: A vector is written to a segmented virtual channel.

#### **Prerequisite:**

Only usable with control commands!

#### **VectorChannelSet( Vector )**

**Vector**: A segmented virtual channel generated with the function VectorChannel

### **VectorFromFile**

Read vector from file

**Vector = VectorFromFile( "Filename" )**

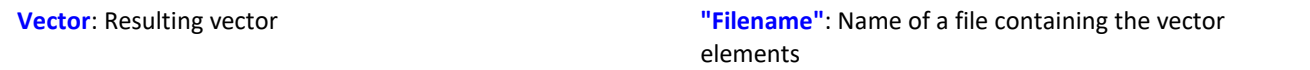

#### **Load the file**

In imc STUDIO, the file of the vector data is permanently integrated in the experiment. Import this file using the ribbon.

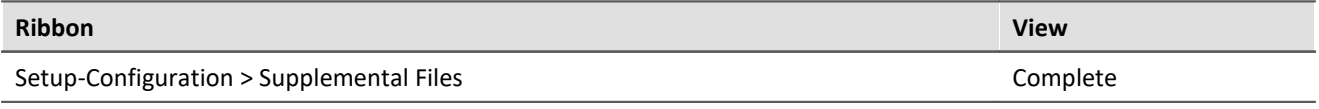

Notes

- · The vector data is limited to 50000 values.
- · Data formats (Float, Integer, Bool) can under certain circumstances be converted by imc Online FAMOS during loading. See also the notes on <u>Boolean variables in IF conditions.</u> | 884 ]

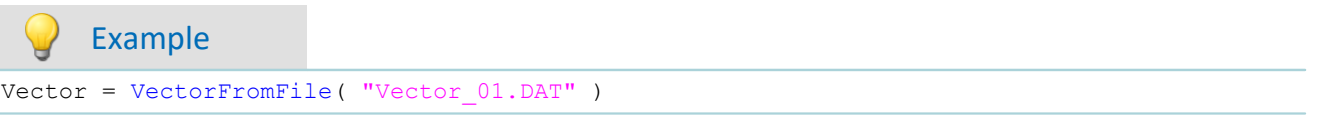

### **VectorizeAndSkip**

Create vector series: groups input samples into a series of vectors

#### **Vector = VectorizeAndSkip( b, VLength, SkipLength)**

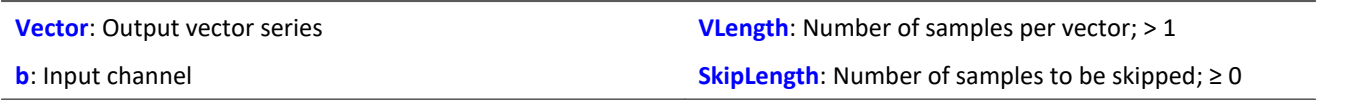

The input samples are grouped into a series of vectors.

A fixed number of samples can be skipped between successive vectors.

### **VectorizeOverlapped**

Creates an overlapping sequence of vectors from the input channel

#### **Vector = VectorizeOverlapped( b, VLength, Increment )**

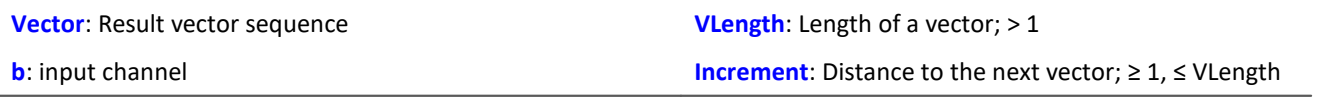

The input channel is converted to a vector sequence.

The vectors can overlap each other, i.e. values from the input channel are entered multiple times in the vector sequence.

After every 'Increment' (e.g. 100) input channel values the subsequent 'Vlength' (e.g. 1024) input channel values are converted to a vector.

At a sampling rate of 1kHz, a vector of the length 1024 is created from these samples every 100ms.

Example

The vector a returns a vector with 1024 values for every 100 input values.

```
This results in an overlap ratio of (1024-100) / 1024 * 100% = 90.23%. a = VectorizeOverlapped(Channel 001, 1024, 100)b = FFT(a, 0, 1024)
```
### <span id="page-1050-0"></span>**VectorStatic**

Creates a static vector. A static vector whose elements can be changed during the measurement is created.

**Prerequisite:**

Only usable with control commands!

#### **VectStat = VectorStatic( Trigger, Element Count)**

**VectStat**: Result **Trigger**: Trigger to which the vector is to be assigned **Element count**: Number of the vector's elements; Allowed: 1 ... 100000

A static vector is declared using the function VectorStatic. All elements are initialized at "0". The declaration is made in the OnInitAll block.

The vector elements are treated as single values. Whenever an assignment is made to a vector element, the vector element's current value is transferred to the result vector. Assignments to vector elements can be called in OnTriggerStart, OnTriggerMeasure and OnTriggerEnd as well as in the blocks which do not depend on triggers, such as OnTimer or OnSyncTask.

Static vectors can be generated with integers and with real numbers (see examples).

Example

```
OnInitAll
  int vs1 = VectorStatic( BaseTrigger, 3 ) ; vector with integers
 ; vs1[1] = 0, vs1[2] = 0, vs1[3] = 0 performed automatically
   vs2 = VectorStatic( BaseTrigger, 3); vector with real numbers
   ; vs2[1] = 0.0, vs2[2] = 0.0, vs2[3] = 0.0 performed automatically
End
OnSyncTask( 0.5 )
    If Virt_Bit01 > 0
       vs1\overline{1}1 = 4 vs1[2] = 5
       vs1[3] = 6 Else
       vs1[1] = 1vs1[2] = 1 vs1[3] = 2
    End
  vs2[1] = pv.Channel_001
  vs2[2] = pv.Channel_002
   vs2[3] = \text{pv-Channel} \boxed{003}End
```
#### **Access to vectors via variables**

It is possible to access the elements of the vector with the help of variable. Thus, different values can be read according to the variable's value.

#### Example

In the following example, the value is **written** to the vector by means of the "pointer"-variable: "DisplayVar\_01":

```
; writing to a vector at a variable position
Vektor[DisplayVar 01] = DisplayVar 02+10
```
In the following example, the value is **read** from the vector by means of the "pointer"-variable: "DisplayVar\_01":

```
; reading from the vector at a variable position
DisplayVar_03 = Vector[DisplayVar_01]
```
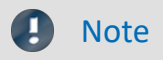

#### **Notes on assignment**

The first element is addressed with the value "1". The second with "2", etc.

#### **Size of vector**

The maximum number of values is limited to 100 000 values.

### **VibrationFilter**

Vibration-weighting: A signal is filtered according to the frequency weighting set. Additionally, retroactive time weighting (moving RMS-value with exponential averaging) and resampling can be performed.

#### **VibSignal = VibrationFilter( Signal, FrequencyWeighting, TimeConstant, ReductionFactor )**

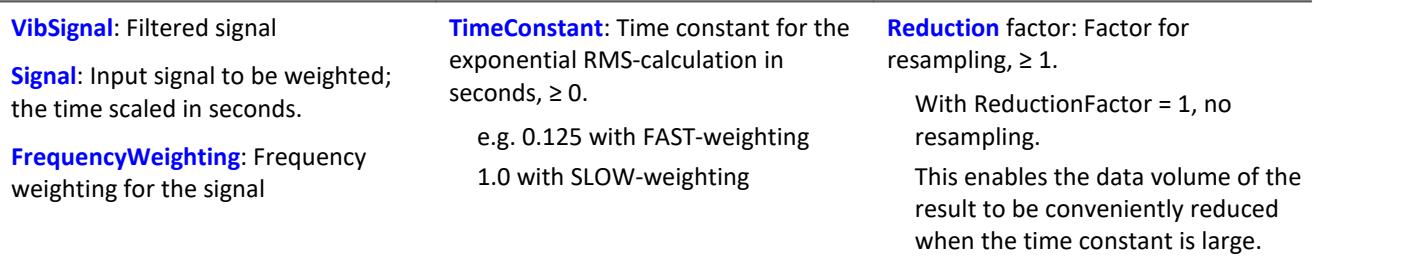

For a time constant = 0, no subsequent time weighting is performed. The reduction factor must in this case be exactly 1.

For numerical reasons, there are constraints on the input signals' sampling intervals which depend on the frequency weighting (see above).

#### **Frequency weighting for the signal**

#### **per ISO 2631-1, 2nd edition, 1997:**

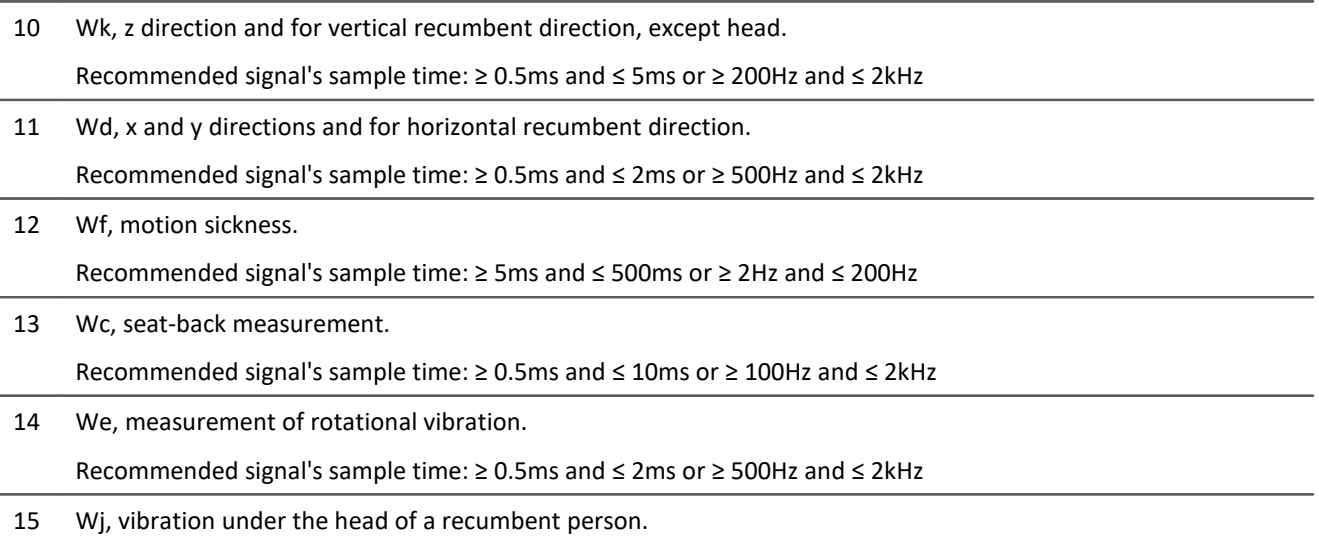

Recommended signal's sample time: ≥ 0.5ms and ≤ 2ms or ≥ 500Hz and ≤ 2kHz

**per DIN 45671 Part 1, Sept. 1990:**

### 16 Hx, Whole-body vibrations, standing, seated position, measurement direction: x, y, Recumbent position, measurement direction: y, z. Recommended signal's sample time: ≥ 0.2ms and ≤ 50ms or ≥ 20Hz and ≤ 5kHz 17 Hz, Whole-body vibrations, standing, seated position, measurement direction: z Recommended signal's sample time: ≥ 0.5ms and ≤ 10ms or ≥ 100Hz and ≤ 2kHz 18 Hxl, Whole-body vibrations, recumbent position, measurement direction: x Recommended signal's sample time: ≥ 0.5ms and ≤ 2ms or ≥ 500Hz and ≤ 2kHz

19 Hb, Whole-body vibrations, body position not specified

Recommended signal's sample time: ≥ 0.5ms and ≤ 10ms or ≥ 100Hz and ≤ 2kHz

20 Hh, Hand transmitted vibration, for all measurement directions

Recommended signal's sample time: ≥ 0.02ms and ≤ 2ms or ≥ 500Hz and ≤ 50kHz

#### **per ISO 7505, 1st edition, 1986-05-01:**

20 hand transmitted vibration, weighting filter.

Recommended signal's sample time: ≥ 0.02ms and ≤ 2ms or ≥ 500Hz and ≤ 50kHz

#### **per ISO 2631-1, 1st edition, 1985:**

21 Weighting factors for transverse  $(x, y)$  vibrations, see table 3.

Recommended signal's sample time: ≥ 0.5ms and ≤ 100ms or ≥ 10Hz and ≤ 2kHz

22 Weighting factors for longitudinal (z) vibrations, see table 3.

Recommended signal's sample time: ≥ 0.5ms and ≤ 50ms or ≥ 20Hz and ≤ 2kHz

#### **per ISO 2631-4, 2001:**

23 Wb, passenger and crew comfort in fixed-guideway transport systems.

Recommended signal's sample time: ≥ 0.5ms and ≤ 5ms or ≥ 200Hz and ≤ 2kHz

#### **per ISO 2631-2, 2003:**

24 Wm, human exposure to vibration in buildings.

Recommended signal's sample time: ≥ 0.2ms and ≤ 5ms or ≥ 200Hz and ≤ 5kHz

#### **per ISO 6954, 2000:**

25 Acceleration input.

Recommended signal's sample time: ≥ 0.2ms and ≤ 5ms or ≥ 200Hz and ≤ 5kHz

26 Velocity input.

Recommended signal's sample time: ≥ 0.5ms and ≤ 2ms or ≥ 500Hz and ≤ 2kHz

#### **per ISO 5349-1, 2001:**

27 Hand transmitted vibration, weighting filter.

Recommended signal's sample time: ≥ 0.02ms and ≤ 2ms or ≥ 500Hz and ≤ 50kHz

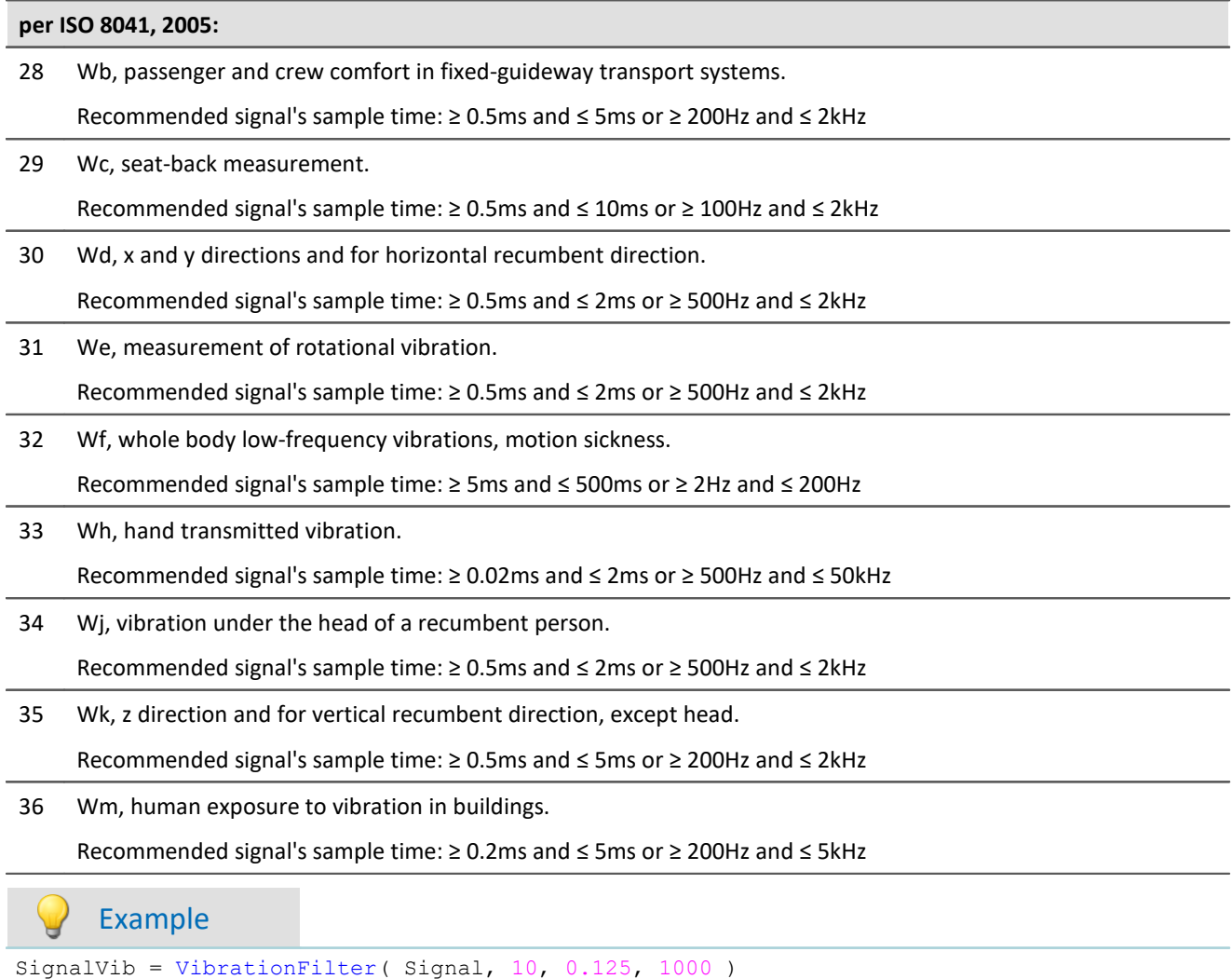

Wk Weighting per ISO 2631-1

The signal is subjected to vibration weighting. The frequency-weighted signal is then time-weighted at a time constant of 0.125 s (FAST) and resampled with a factor of 1000.

The signal originally has a sampling frequency of 20 kHz, the vibration-weighted result has a sampling frequency of only 20 Hz.

### **VIsAnyGreater**

Return value is 1 if a vector element of b is larger than the corresponding element in c. Otherwise, the return value is 0.

```
a = VIsAnyGreater( b, c )
```
**a**: Return value **b**: Input vector series

**c**: Input vector series

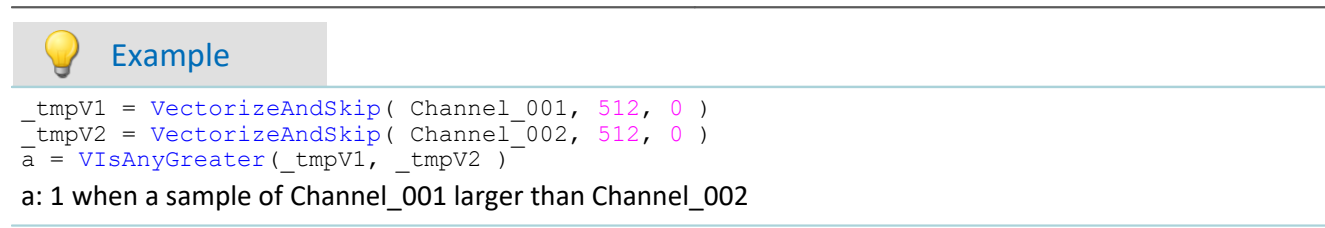

### **VMax**

Maximum from vector: returns the maximum value from each input vector

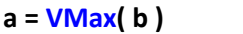

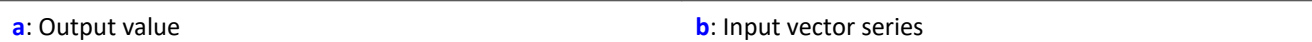

### **VMaxV**

Maximum from vector series: maximum values from a reduced vector series

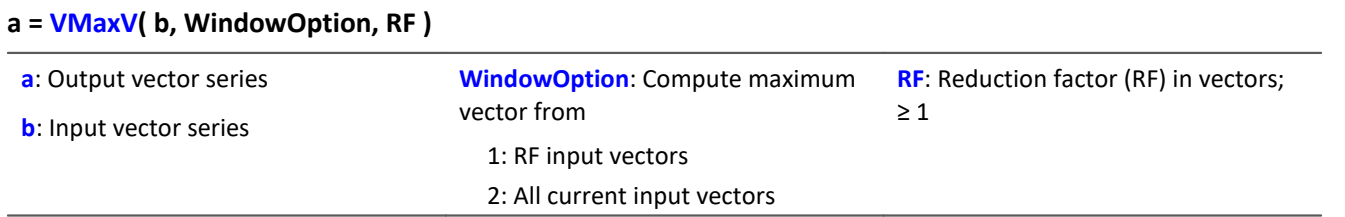

For each element of the vector, the maximum value of the element for a vector sequence is determined. The result is another vector and over time a vector sequence.

For a window option of 1, the maxima over RF vectors are found and one output vector is generated after each RF input vectors.

For a window option of 2, the maxima of all previous input vectors are found. After every RF input vectors, one result vector is found.

### **VMean**

Mean from vector: returns the mean value from each input vector

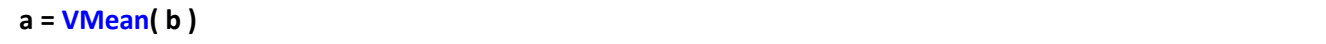

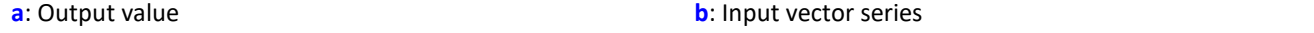

### **VMeanV**

Mean from vector series: mean values from a reduced vector series

#### **a = VMeanV( b, WindowOption, RF )**

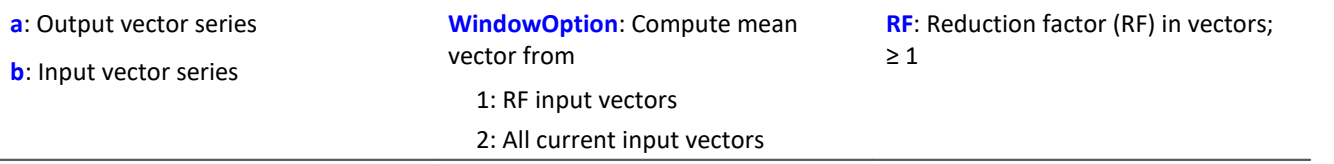

For each element of the vector, the mean value of the element for a vector sequence is determined. The result is another vector and over time a vector sequence.

For a window option of 1, the means over RF vectors are found and one output vector is generated after each RF input vectors.

For a window option of 2, the means of all previous input vectors are found. After every RF input vectors, one result vector is found.

### **VMin**

Minimum from vector: returns the minimum value from each input vector

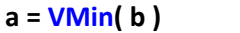

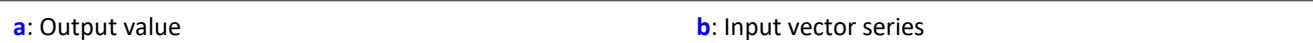

### **VMinV**

Minimum from vector series: minimum values from a reduced vector series

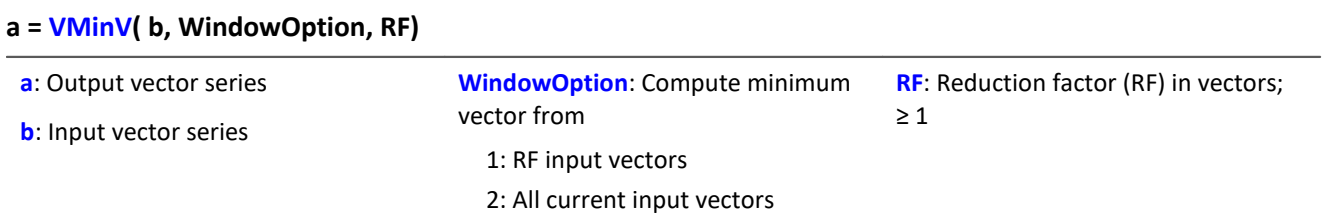

For each element of the vector, the minimum value of the element for a vector sequence is determined. The result is another vector and over time a vector sequence.

For a window option of 1, the minima over RF vectors are found and one output vector is generated after each RF input vectors.

For a window option of 2, the minima of all previous input vectors are found. After every RF input vectors, one result vector is found

### **VRedV**

Reduction from vector series: reduces a vector series

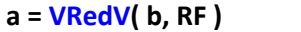

- **a**: Output vector series
	- **b**: Input vector series

Every RF input vectors are reduced to a single output vector.

### **VRMS**

RMS from vector: returns the RMS value of each input vector

#### **a = VRMS( b )**

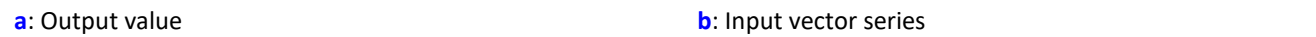

### **VSum**

Sum from vector: returns the sum of the elements in each input vector

#### **a = VSum( b )**

**a**: Output value **b**: Input vector series

**RF**: Reduction factor as vectors;  $\geq 1$ 

### **VValueAtXValue**

Y-value at x-value: returns the y-value for a specified x-value

```
a = VValueAtXValue( b, XValue )
```
**a**: output value

**b**: Input vector series

range: x-offset up to delta-x \* vector\_length - x-offset

**XValue**: X-value

Example frqPos = VXValueOfMax( SPEK\_PosA ) ; frqPos = Display variable phaPos = VValueAtXValue( SPEK PosP, frqPos )

### **VXValueOfMax**

X-value of maximum: returns x-value of the maximum element in a vector

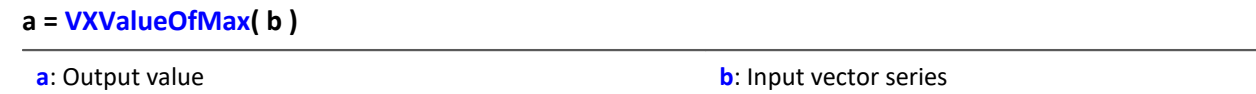

### **VXValueOfMin**

X-value of minimum: returns x-value of the minimum element in a vector

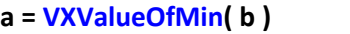

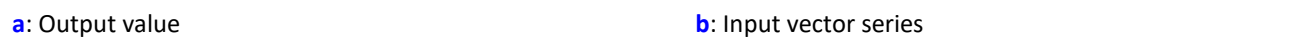

### **VXValueWithYValue**

X-value with y-value: Returns x-value for a specified y-value

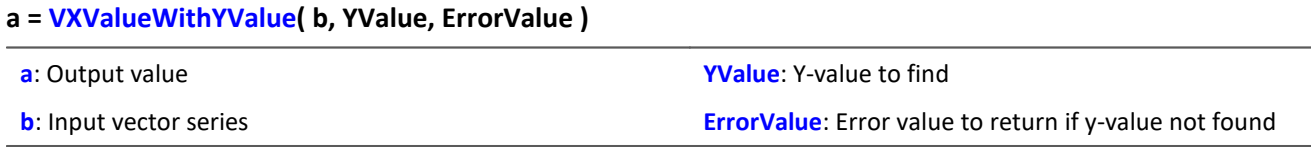

### **11.2.9.2.20 W**

### **WindRoseCorr**

To Values less than zero 360 is added and from values greater than 360, 360 is subtracted.

**a = WindRoseCorr( b )**

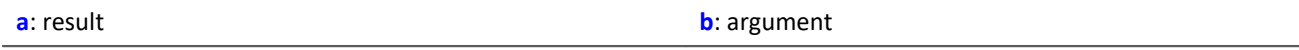

The function  $\frac{\text{NorthCorrection}}{\text{sn}}$  $\frac{\text{NorthCorrection}}{\text{sn}}$  $\frac{\text{NorthCorrection}}{\text{sn}}$  corrects the discontinuity at due North according to the addition method. It prevents skipping from 360° to 0° in the averaging interval.

For values fluctuating around 360°, an average of 180° is avoided.

The result of averaging could lie outside of the wind rose range 0°..360°, e.g 365°.

The function WindRoseCorr returns the result to the wind rose range (0°..360°), e.g. changes 365° to 5°.

This procedure is conditional on the wind direction not changing more than 100 degrees.

The only sensible way to use the functions  $\text{NorthCorrection} | \text{sr} \rangle$  $\text{NorthCorrection} | \text{sr} \rangle$  $\text{NorthCorrection} | \text{sr} \rangle$  and  $\text{Window}$  is in a combination as illustrated in the example below. Instead of averaging, the standard deviation, i.e. the function **[StDev](#page-1030-0) 2031**, can be used.

```
NC = NorthCorrection( Channel, 10 )
NC_Mean = Mean( NC, 10, 10 )
Result = WindRoseCorr( NC_Mean )
```
### **11.2.9.3 Functions with Control commands**

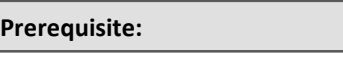

Only usable with control commands!

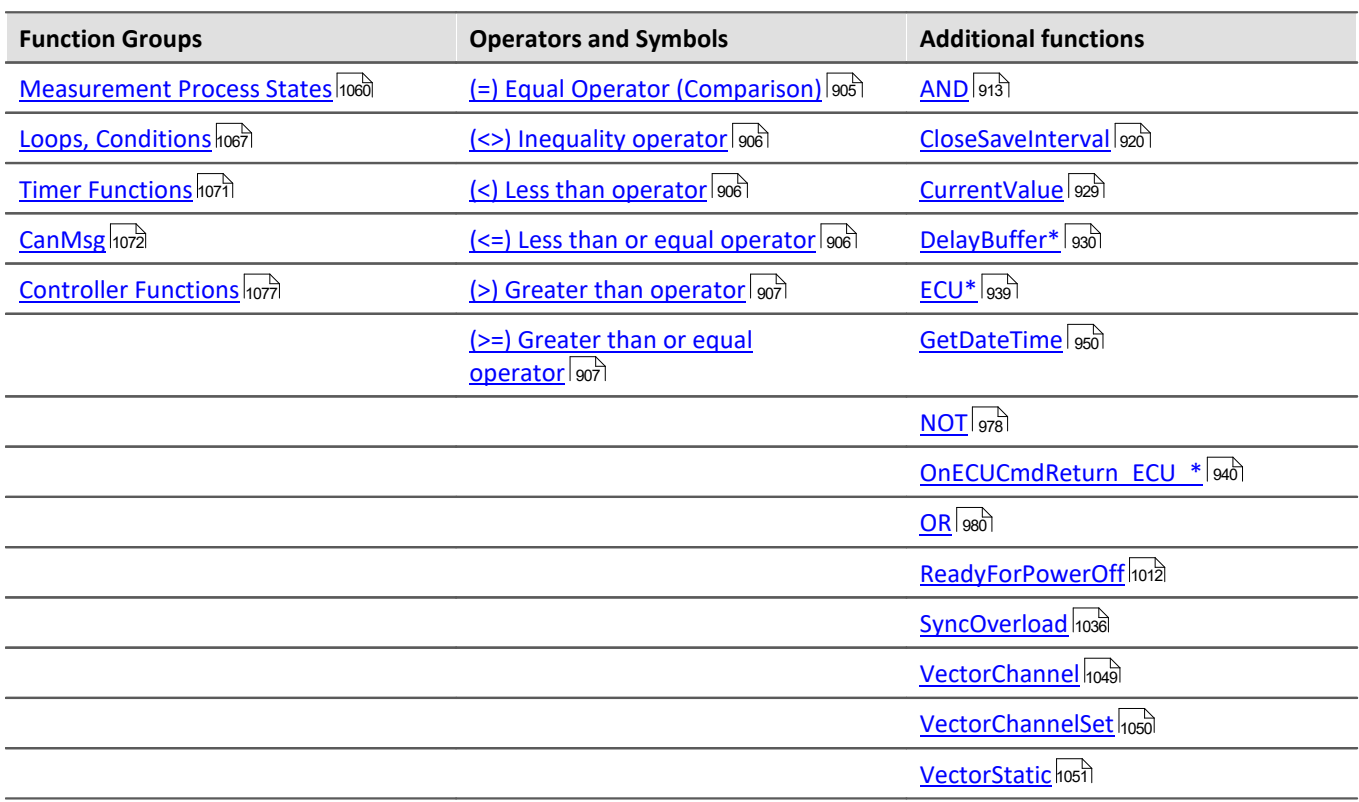

### <span id="page-1059-0"></span>**11.2.9.3.1 Measurement process states**

Operations can be carried out in response to different states of the measurement process. Calculations of channel data can only be performed in OnTriggerMeasure. In the other states, only operations with single values (state variables (single values), bits, DACs, LEDs etc.) are allowed.

Variables for single values must be initialized in the **OnInitAll-block** if they are used in a formula. Each measurement state must be concluded with an End command.

### **OnInitAll**

Executed once at the start

#### **OnInitAll**

All commands within this section are executed once at the start. This section is executed exactly one time after the configuration is loaded to the device. This makes this section suitable for initializations. Global variables (single values) in particular are initialized here for later use. Digital bits also can be initialized here.

Loops and conditions are supported within the OnInitAll routine.

All global variables later used for calculations in imc Online FAMOS or imc Inline FAMOS must first be initialized in the OnInitAll block.

```
Example
OnInitAll
     Virt_Bit01 = 1<br>Voltage = 10Voltage = 10<br>Counter = 0Counter = 0<br>LED 01 = 0LED_0 01int \nabla [8]<br>int i = 0
     int i
     For i = 1 Till 8 Step 1
           v[i] = 1 End
End
```
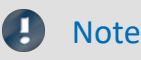

### Note **Prepare and Reconfigure**

The "*OnInitAll*" block runs when the device needs to be prepared again. But this is not applicable to repeated measurements, unless the device configuration has been changed between measurements. When changes are made to the Panel pages or to PC-side analyses, such as imc Inline FAMOS, Bus Decoder, the device configuration remains unaffected. For this reason, no preparation is performed. Even **manually clicking the button "***Prepare***"** does **not cause preparation** to be performed. In this case, the system checks whether any changes had been made to the device configuration. Then preparation is performed if this applies.

Preparing the device **can be forced** by selecting the menu item **"***Reconfiguration***"**.

See also: "*[Prepare and Reconfigure](#page-194-0)* 195<sup>"</sup>

### **OnAlways**

Executed constantly

#### **OnAlways**

The command lines in this section are constantly executed after the commands in OnInitAll.

This is not a one-off event, but is constantly repeated whether or not measurements are in progress.

This section works with global variables (single values) and digital bits. If calculations are performed on global variables (single values), they must first be initialized in the section  $OnInitAll$ .

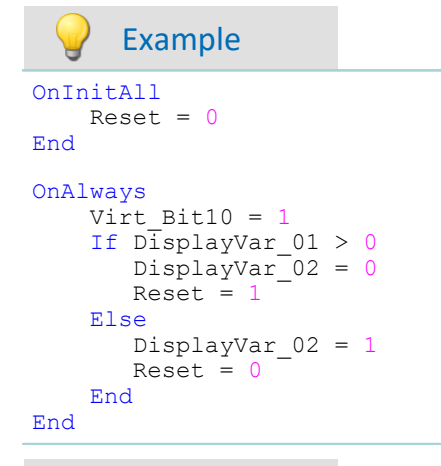

#### g **Note**

Writing to the device like"LED\_01 = 1" should be avoided in  $OnAlways$ . It could cause an bus-overload.

### **OnMeasureStart**

Executed at the push of the Start-button

#### **OnMeasureStart**

The command lines in this section are carried out one time only if the measurement is started, meaning that the button for starting the measurement is pressed.

This section works with global variables (single values) and digital bits. If calculations are performed on global variables (single values), they must first be initialized in the section  $OnInitAll$ .

```
OnInitAll
   Reset = 0End
OnMeasureStart
    Virt Bit10 = 1If DisplayVar 01 > 0DisplayVar^-02 = 0Reset = Else
        DisplayVar_02 = 1
       Reset = 0 End
End
```
### **OnMeasureEnd**

Executed at the push of the Stop-button

#### **OnMeasureEnd**

The command lines in this section are carried out one time only if the measurement is completed, meaning that the button for ending the measurement is pressed or the test carried out finished independently.

This section works with global variables (single values) and digital bits. If calculations are performed on global variables (single values), they must first be initialized in the section OnInitAll.

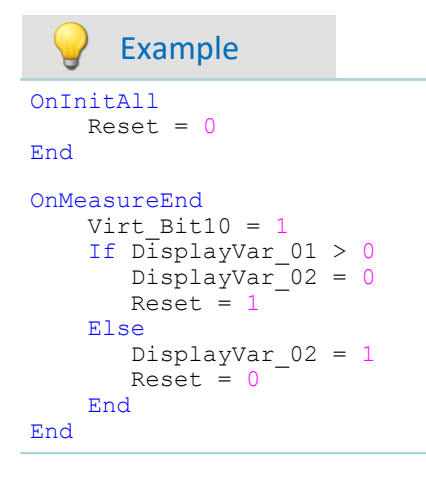

### **OnSyncTask**

Run exactly upon elapse of the time interval set.

**Prerequisite:**

Only available in: imc Online FAMOS Professional!

#### **OnSyncTask( CycleTime )**

This segment forms the synchronous task, which is activated cyclically in synchronization with the device's AD converter. The command lines contained in this segment are performed exactly one time once the specified cycle time has elapsed again. A maximum of 4 synchronous tasks are possible.

The parameter Time is stated in s.

The following entries are allowed: 0.0001s, 0.0002s, 0.0005s, ..., 0.1s, 0.2s, 0.5s, 1s.

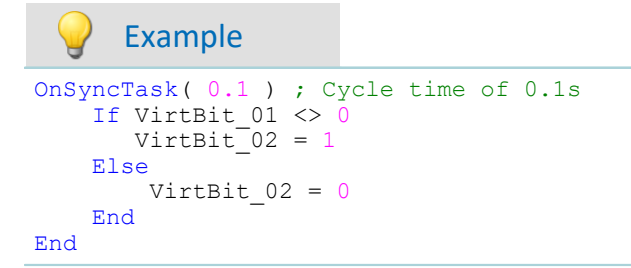

If the cycle time is insufficient for performing the commands, the beeper and LED\_06 are activated. Alternatively, this can be monitored using the command  ${\tt {\tt SyncOverload}}$  ${\tt {\tt SyncOverload}}$  ${\tt {\tt SyncOverload}}$ രാജി.

#### $\blacktriangle$ Reference

For more information on **controller** see in the documentation on imc Online FAMOS: "*imc Online FAMOS Professional*" > "<u>[PID-Controller](#page-892-0)</u>|ෲৗ".

## **OnTriggerStart**

Run upon start of the measurement

#### **OnTriggerStart( TriggerName )**

The command lines in this section are executed a single time at the start of every measurement, at the exact moment the trigger is released.

This section works with global variables (single values) and digital bits. If calculations are performed on global variables (single values), they must first be initialized in the section OnInitAll.

```
Example
OnInitAll
   Counter = 0VirtBit 02 = 1End
```

```
OnTriggerStart( BaseTrigger )
    Counter = Counter + If VirtBit_01 > 0
        VirtBit 02 = 0 End
End
```
### **OnTriggerEnd**

Executed at the end of every measurement

#### **OnTriggerEnd( TriggerName )**

The command lines in this section are carried out one single time at the end of every measurement, at the moment that no more data are arriving due to the trigger.

This section works with global variables (single values) and digital bits. If calculations are performed on global variables (single values), they must first be initialized in the section OnInitAll.

```
Example
OnInitAllCounter = 0VirtBit 02 = 0End
OnTriggerEnd( BaseTrigger )
   Counter = Counter + 1 If VirtBit_01 < 1
       VirtBit 02 = 1 End
End
```
## **OnTriggerMeasure**

Executed during a running measurement

### **OnTriggerMeasure( TriggerName )**

The command lines in this section are executed during a running measurement. This is not a one-off event, instead, the execution of this section is constantly repeated between the trigger start and the trigger end.

This section works with channels and virtual channels, but also with single values and digital bits.

If calculations are performed on global variables (single values), they must first be initialized in the section OnInitAll.

```
Example
OnTriggerMeasure( BaseTrigger )
    VirtChannel 001 = Channel 001 + 5If VirtBit \overline{0}1 > 0 VirtChannel_002 = Channel_002 + 10
     Else
        VirtChannel 002 = Channel 002 + 5 End
End
```
### **OnTimer**

Run upon elapse of the time interval set

#### **OnTimer( Timer\_ID )**

The command lines in this section are executed once for each time the appropriate timer is released. A timer <code>can</code> be created using <code>StartTimerPeriodic</code> or <code>StartTimerSingle</code> (see <code><u>[Timer functions](#page-1070-0)</code>  $\left\|$ </code></u>

If calculations are performed on global variables (single values), they must first be initialized in the section OnInitAll.

The specified timer-ID must exactly match the one for the corresponding timer start function; the values permitted are 1 ... 8.

```
Example
OnTriggerStart( BaseTrigger )
     StartTimerPeriodic( 5, 0.1, 0.1 )
End
OnTimer( 5 )
     If VirtBit_01 > 0
        VirtBit 02 = 1 Else
        VirtBit 02 = 0 End
End
```
### **OnPowerOff**

Run upon switch off the device.

```
Prerequisite:
```
Only available in: imc Online FAMOS!

#### **OnPowerOff( cycle time )**

This section performs the power off procedure which comes into effect when the device switched off. The battery in the device then takes over supply for a maximum of 8 s. Within this time, the application can be closed properly in the section OnPowerOff. When calling the function ReadyForPowerOff, device supply via the internal battery is ready to disabled.

One OnPowerOff section per synchronous task is allowed. The OnPowerOff section associated with the synchronous task is identified by the stated cycle time.

The cycle time parameter is stated in seconds. Any of the following cylcle times may be specified: 0.0001 s, 0.0002 s, 0.0005 s, ..., 0.1 s, 0.2 s, 0.5 s, 1 s.

```
Example
OnSyncTask( 0.01 ) ; Cycle time: 0.01s
    DisplayVar 01 = \text{pv}.\text{Channel }001End
OnPowerOff( 0.01 ) ; Cycle time: 0.01s
     DisplayVar_01 = 0
  DOut01_Bit01 = 0
 DOut01 Bit02 = 0
     ReadyForPowerOff()
End
```
### <span id="page-1066-0"></span>**11.2.9.3.2 Loops, conditions**

### **If condition, Else**

This control command sets the operations appearing underneath to be carried out conditionally.

The operations are only executed if the condition is fulfilled. If the single value passed to it is not equal to 0, the condition is fulfilled. The operations must be concluded by End or Else.

Else denotes the start of operations to be performed if the prior If-condition is not fulfilled. The operations must be concluded by End.

Example

```
OnTriggerMeasure( BaseTrigger )
  If VirtBit_01 > 0
       VirtChannel 001 = Channel 001 + 1 End
   If VirtBit 05 = 0Virtual\_002 = Channel_002 + 5 Else
       VirtChannel 002 = Channel 002 + 10 End
End
```
A condition is usually employed in the manner shown in the example: two operands are compared according to a comparison operator. Naturally, a condition in the form of "If a" is also possible. In such a case, a must be a single value of type BOOL, or the Boolean result of a calculation.

The comparison operators "<", ">", "=" etc. also return variables of type BOOL. Instead of "If VirtBit\_01  $> 0$ ", the command lines "a = VirtBit 01  $> 0$ " and "If a" can be coded. Combinations of different conditions are also allowed, e.g. "If VirtBit  $01 > 0$  AND VirtBit  $02 = 0$ ".

```
Example Example Functions and Bit-variables in conditions
Functions in conditions
  If Greater(Current RPMs, 2200) = 1or the following alternative:
  If Greater(Current RPMs, 2200)
Bit-variables in conditions
  If Virt_Bit01 = 1
or the following alternative:
  If Virt_Bit01
```
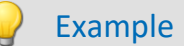

#### Example **Calculation results in conditions**

If the results of a calculation are certain to be in Boolean format, the variable can be used in the subsequent conditions without any assignment, as if it were a bit-variable.

 $a = b > c$ If  $a = 1$ 

or the following alternative:

 $a = b > c$ If a

The variable "a" is a single value variable which is created in  $OnInitial1$ . " $b > c$ " always returns either 1 or 0 as its result. Even if the variable contains a non-boolean result at a different location, it can be used in this case.

This behavior only applies to single value variables and not to device-variables.

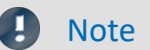

**Note Boolean variables from files** 

See also the notes when using <u>imported variables in If conditions</u> 884].

### **Switch**

This control command can be used to perform operations in dependence upon the value of the parameter b. In the list of case-blocks, different values for the parameter b are treated.

A Case-block is executed each time the numerical value of the parameter b is equal to the Case-command's numerical value. Any numerical values for the parameter b not explicitly listed are treated in the default case.

The Switch command is concluded with an End-command.

The parameter for a Case-command must be an integer ≥ 0. Real numbers are not allowed as Case-command parameters.

```
OnTriggerMeasure( BaseTrigger )
    Value = CurrentValue(Channel 001, 0, 0.0 ) Switch Value
        Case 1
           VirtChannel 001 = Channel 001 + 1Virtual\_002 = Channel002 + 1 End
         Case 2
           VirtChannel 001 = Channel 001 + 10VirtChannel 002 = Channel 002 + 2 End
         Default
            VirtChannel 001 = Channel 001 + 100Virtual\_002 = Channel002 + 3 End
     End
End
```
### **For**

#### **For Counter = Start Till End Step Iteration**

A For-loop enables repeated execution of operations. The number of loop runs is always fixed in For-loops. The loop is carried out, starting when Counter = Start, until Counter is smaller than or equal to the value "End". After each run of the loop, the Counter is iterated upward by the number "Iteration".

**The counter must be** defined as an **integer single value** in the OnInitAll-block. The **maximum loop count** can also be specified by a **variable**. In that case it must be declared in an the OnInitAll-block as an integer and can be changed during the measurement.

Start, End and Iteration must be integers. The For-block is concluded by an "End" command. Single values and digital bits can be processed in loops, channel definitions are not permitted here.

```
Example
OnInitAll
    int i = 0 HistoSum = 0
     int MaxLoops= 15
End
OnTriggerMeasure( BaseTrigger )
    Histo = Histogramm ( Channel 001, -10, 10, 16, 1, 1 )
    Histosum = For i = 0 Till MaxLoops Step 1
       Histosum = Histosum + GetHistovalue(Histo, i) End
    VrtSum = Channel 001*0 + HistoSum
End
```
### **While condition**

#### **While condition**

A While-loop enables repeated execution of operations. The number of loop runs for "While" depends on the condition, so the number isn't necessarily known when the loop call comes. The operations in the Whileblock are carried out until the condition is met, i.e. the parameter of the While instruction is not equal to 0. The While-block is concluded by an "End" command.

Single values and digital bits can be processed in loops, channel definitions are not permitted here.

```
Example
OnInitAllint i = 0 HistoSum = 0
End
OnTriggerMeasure( BaseTrigger )
    Histo = ClHistogram (Channel 001, -10, 10, 16, 1, 1) HistoSum = 0
    i = 0While i \leq 15 HistoSum = HistoSum + GetHistoValue( Histo, i )
        i = i + 1 End
    VrtSum = Channel 001*0 + HistoSum
End
```
The While-loop is carried out until the condition is fulfilled. If the condition is always fulfilled, the While-loop is never exited. While-loops are commonly used in the manner illustrated by the example: two operands are compared using a comparison operator. Combinations of conditions are also allowed: e.g "While i ≤ 15 AND HistoSum ≤ 5000".

### **Default**

The Case-command states the particular value of the variable specified by a prior switch command. In the list of case-blocks, different values for the parameter of the switch command are treated. A Case-block is executed each time the numerical value of the parameter of the switch command is equal to the Casecommand's numerical value. Any numerical values for the parameter of the switch command not explicitly listed are treated in the default case. The Default command is concluded with an End-command. The parameter for a Case-command must be an integer ≥ 0. Real numbers are not allowed as Case-command parameters.

```
OnTriggerMeasure( BaseTrigger )
   Value = CurrentValue( Channel 001, 0, 0.0 ) Switch Value
        Case 1
           VirtChannel 001 = Channel 001 + 1VirtChannel 002 = Channel 002 + 1 End
        Case 2
           VirtChannel 001 = Channel 001 + 10Virtual\_002 = Channel002 + 2 End
        Default
  VirtChannel_001 = Channel_001 + 100
  VirtChannel_002 = Channel_002 + 3
        End
    End
End
```
### <span id="page-1070-0"></span>**11.2.9.3.3 Timer functions**

Up to eight different timers can be implemented. Each timer must be started by a function. Both periodic timers (the timer is released periodically at fixed intervals) and one-off timers (the timer is released after a specified interval) can be realized. To stop a periodic timer, the function StopTimer must be used. Timers can be started and stopped in any state of the measurement process.

In the OnTimer block, only single values (e.g. single value variables, bits, LEDs, DACs, ...) can be subjected to calculations.

### **StartTimerPeriodic**

Periodic timer. Creates a periodic timer.

```
StartTimerPeriodic ( Timer_ID, TimeInterval, TimeInterval_1 )
```
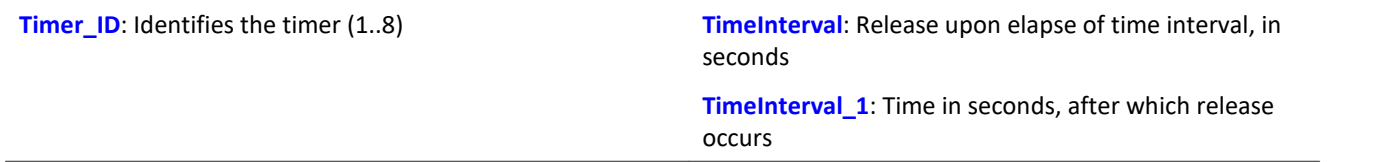

The time-count begins when this function is called. When the time TimeInterval\_1 has elapsed, the timer is released one single time. After that, the timer is released repeatedly after each interval of duration TimeInverval. When the timer is released, the  $OnTime$  section of the corresponding Timer ID is executed.

The time intervals can be specified to a precision of 0.0001 s (0.1 ms). TimeInterval must be at least 0.0001 s; TimeInterval 1 can also be 0 s.

The permitted maximum values for the parameters TimeInterval and TimeInterval 1 depend on the device types used.

```
OnTriggerStart( BaseTrigger )
     ; Create periodic timer
     StartTimerPeriodic ( 5, 0.5, 0.0 )
End
OnTimer( 5 )
     If VirtBit_01 > 0
       LED 01 = 1 Else
        LED 01 = 0 End
End
```
### **StartTimerSingle**

Single-use timer. Creates a timer for one-off use.

#### **StartTimerSingle ( Timer\_ID, TimeInterval )**

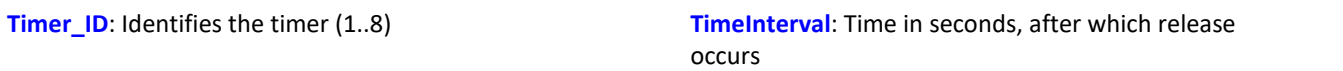

The time-count begins when this function is called. When the time TimeInterval has elapsed, the timer is released one single time. Then, the **OnTimer** section of the corresponding Timer\_ID is executed.

The time interval can be stated to a precision of 0.0001 s (0.1 ms) and must be at least 0.0001 s.

The permitted maximum value for the parameter TimeInterval depends on the device type currently in use.

#### Example OnTriggerStart( BaseTrigger ) ; Create a one-off timer StartTimerSingle( 1, 5.0 ) End OnTimer( 1 ) If VirtBit\_01 > 0  $LED_01 = 1$  Else  $LED 01 = 0$  End End

### **StopTimer**

Deletes a timer. The timer cannot be released. It no longer exists.

#### **StopTimer ( Timer\_ID )**

**Timer** ID: Identifies the timer (1..8)

```
Example
```

```
OnTriggerMeasure( BaseTrigger )
    If VirtBit 01 >
         ; Create periodic timer
        StartTimerSingle( 5, 0.0 )
     End
     If VirtBit_02 > 0
         StopTimer( 5 ) ; Delete timer
     End
End
OnTimer( 5 )
     If VirtBit_05 > 0
       LED_01 = 1 Else
        LED_01 = 0 End
End
```
## <span id="page-1071-0"></span>**11.2.9.3.4 CanMsg**

### **Prerequisite:**

Only available in: imc Online FAMOS!

### **CanMsg**

CanMsg-initialization: Initialization of the CanMsg-structure with default values.

#### **CanMsg1 = CanMsg()**

```
CanMsg1: CanMsg-structure
```
To send CAN- messages with CanMsg-structures, the function CanMsq must be called in the OnInitAll section. In the process, a CanMsg-structure is created and initialized. MessageID, message-length and message-content must be set before the CAN-message is sent. The message-ID and message-length are set with the variables . ID and . Len. The individual message bytes are set with the variables . Byte0 ... . Byte7 or with the function . SetData. The CAN-message thus created is sent by means of the . Transmit1 S1.

```
Example sending a CAN-message
OnInitAll
   CanMsa1 = CanMsa()End
OnAlways
    If VirtBit_01 > 0
       CanMsq\overline{1}.ID = 100 CanMsg1.Len = 2
        CanMsg1.Byte0 = 10
       CamMsg1.Bytel = 20CanMsg1.Transmit1_S1()<br>VirtBit 01 = 0
       VirtBit 01
    End
End
      Example receiving a CAN-message
OnInitAll<br>CanID = 0
   CanID = 0<br>CanLen = 0
   CanLen
    CanByte0 = 0CanByte1 = 0End
OnCanMessageReceive1_S1( CanMsg1 )
  CanID = CanMsg1.ID
  CanLen = CanMsg1.Len
    CanByte0 = CanMsg1.Byte0
    CanByte1 = CanMsg1.Byte1
End
OnTriggerMeasure( BaseTrigger )
 VID = Channel 001*0 + CanID
  VLen = Channel_001*0 + CanLen
   VByte0 = Channel 001*0 + CanByte0VByte1 = Channel_001*0 + CanByte1End
  д
      Note
```
The CanMsg functions only appear if the CAN-Assistant had previously been opened. No changes to or operations in the CAN-Assistant need to have happened, but only once it has been opened does imc Online FAMOS learn that there is a CAN Bus interface.

### **CanMsg.GetData**

Value from CAN-message: A value is extracted from a CAN-message.

#### **Result = CanMsg.GetData(StartByte, StartBit, BitCount, BitSequence, Format)**

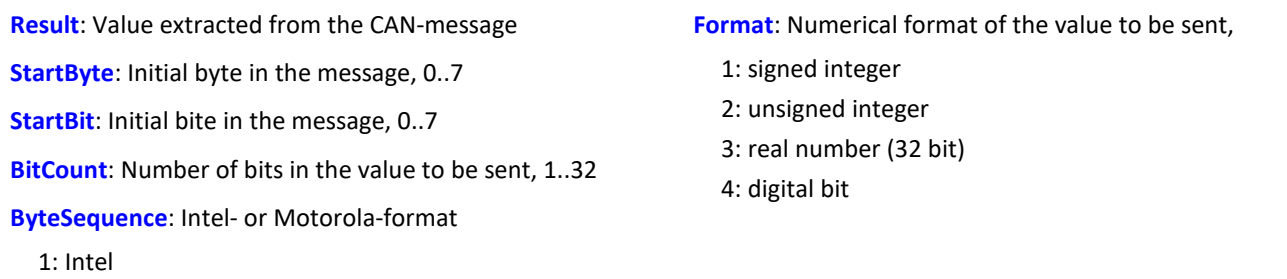

2: Motorola

To use this function, it's necessary to generate a OnCanMessageReceive1 S1-section, in which the function . GetData is called. The content of the received CAN-messages is extracted from the message with the variables .Byte0 ... .Byte7 or with the function .GetData.

#### Example OnInitAll<br>CanID = 0  $CanID$  CanLen = 0  $CanByte0 = 0$  $CanByte1 = 0$ End OnCanMessageReceive1\_S1( CanMsg1 ) CanID = CanMsg1.ID CanLen = CanMsg1.Len CanByte0 = CanMsg1.GetData( 0, 4, 16, 1, 1 ) CanByte1 = CanMsg1.GetData( 2, 4, 16, 1, 1 ) End OnTriggerMeasure( BaseTrigger ) VID = Channel\_001\*0 + CanID VLen = Channel\_001\*0 + CanLen VByte0 = Channel\_001\*0 + CanByte0  $VBytel = Channel_001*0 + CanBytel$ End

### **CanMsg.SetData**

Value in message: A value is inserted into a CAN-message.

#### **CanMsg.SetData( Value, StartByte, StartBit, BitCount, ByteSequence, Format, Factor, Offset)**

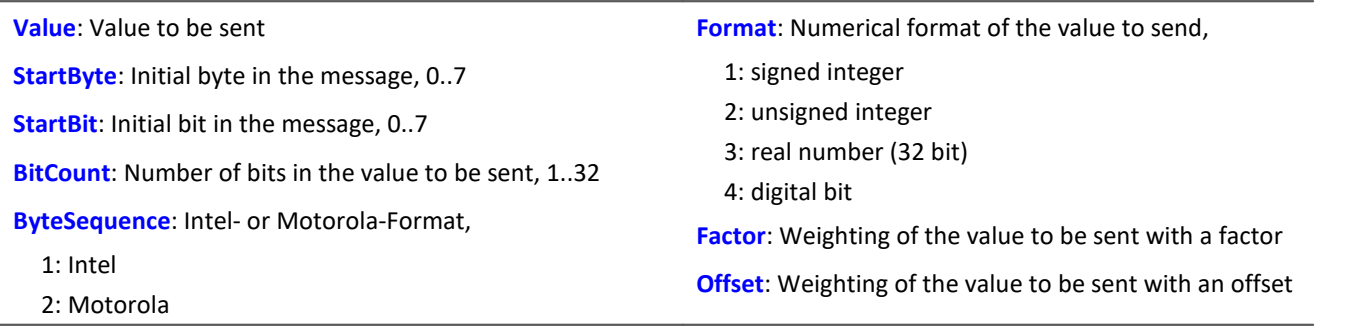

To use the function, a CanMsg-structure must be defined in the  $OnInitial1$  section.

Message-ID, message-length and message-content must be set before the CAN-message is sent. The message-ID and message-length are set with the variables .ID and .Len. The individual message bytes are set with the variables . Byte0 ... . Byte7 or with the function . SetData. The CAN-message thus created is sent by means of the function . Transmit1 S1.

#### Example OnInitAll  $CanMsg1 = CanMsg()$ End OnAlways If VirtBit\_01 > 0  $CanMsa\overline{1}$ .ID = 100 CanMsg1.Len = 4 CanMsg1.SetData( 1000, 0, 4, 16, 1, 1, 1.0, 0.0 ) CanMsg1.SetData( 2000, 2, 4, 16, 1, 1, 1.0, 0.0 ) CanMsg1.Transmit1\_S1()  $VirtBit_01 = 0$  End End

### **CanMsg.Transmit1\_S1**

Send a CAN-message: A CAN-message is sent to Node 1.

#### **CanMsg.Transmit1\_S1( )**

To use the function, a CanMsg-structure must be defined in the OnInitAll section.

Message-ID, message-length and message-content must be set before the CAN-message is sent. The message-ID and message-length are set with the variables .ID and .Len. The individual message bytes are set with the variables . Byte0 ... . Byte7 or with the function . SetData. The CAN-message thus created is sent by means of the function . Transmit1 S1.

```
OnInitAll
   CanMsg1 = CanMsg()End
OnAlways
   If VirtBit 01 > 0 CanMsg1.ID = 100
  CanMsg1.Len = 2
      CanMsg1.Byte0 = 10 CanMsg1.Byte1 = 20
        CanMsg1.Transmit1_S1()
       VirtBit_01 = 0 End
End
     Example 2
OnInitAll
   CanMsg1 = CanMsg()End
OnAlways
   If VirtBit 01 > 0CanMsg1.D = 100CanMsg1.Len = 4 CanMsg1.SetData( 1000, 0, 4, 16, 1, 1, 1.0, 0.0 )
  CanMsg1.SetData( 2000, 2, 4, 16, 1, 1, 1.0, 0.0 )
        CanMsg1.Transmit1_S1()
       VirtBit_01 = 0 End
End
```
### **OnCanMessageReceive1\_S1**

This section deals with CAN-messages which are received from the device and can't be permanently set in the CAN-Assistant.

**OnCanMessageReceive1\_S1( CanMsg1 )**

**CanMsg1**: CanMsg-structure to be newly created

The CanMsg-structure passed in is created and initialized for this section. The elements of the CanMsg structure are treated like local single value variables in the section OnCANMessageReceive S1 and may also be used only within this section. These variables are filled when the command for reading CAN-messages is run, and can be used and queried in the section OnCANMessageReceive S1 on the right side of formulas. They are single values.

The content of the CAN-message can be extracted from the message either with the variables . Byte0 ... .Byte7 or with the function .GetData.

```
Example
OnInitAll
    CanID = 0<br>CanLen = 0CanLen
    CanByte0 = 0CanByte1 = 0End
OnCanMessageReceive1_S1( CanMsg1 )
  CanID = CanMsg1.ID
  CanLen = CanMsg1.Len
     CanByte0 = CanMsg1.Byte0
    CanBytel = CanMsg1.BytelEnd
OnTriggerMeasure( BaseTrigger )
    VID = Channel 001*0 + CanID<br>VLen = Channel 001*0 + CanLe
          = Channel\overline{001*0} + CanLen
    VByte0 = Channel_001*0 + CanByte0VByte1 = Channel 001*0 + CanByte1End
```
### <span id="page-1076-0"></span>**11.2.9.3.5 Controller functions**

#### **Prerequisite:**

Only available in: imc Online FAMOS Professional!

### Reference

For more information on **controller** see in the documentation on "*imc Online FAMOS and imc Inline FAMOS*" > "Calculation examples" > "[PID-Controller](#page-892-0)<sup>|893</sup>".

### **CtPID**

Create and initialize a PID-controller: Initializes a PID-controller with the specified values.

#### **Controller = CtPID( P\_component, I\_component, D\_component )**

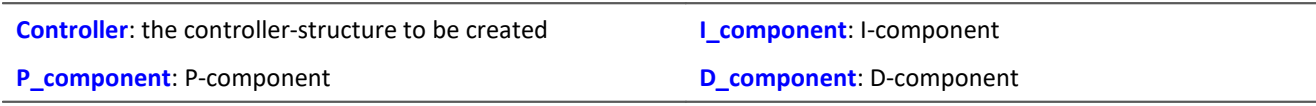

This function is called once for each controller used in the section OnInitAll. It creates a controllerstructure. The constants passed are stated for a continuous (non-discrete) controller. They serve to initialize the elements . KP, . KI, . KD. All other elements are initialized as 0.0.

Except for . DCutOff, which is set to approx. 0.1 / [controller's cycle time].

The PID-controller's structure has been enhanced: In particular, input control, controller output limiting, and band limiting of the D-component are all possible.

Computation of the controller is performed in the OnSyncTask-block with the function . Calc. The elements of the structure can be queried and changed at any time, and the set point .SetPoint as well.

```
OnInitAll
  EngineController = CtPID( 20.0, 0.5, 0 ) ; P, I, D
  EngineController.SetPoint = 6000
End
OnSyncTask( 0.1 )
    DAC VoltageEngine = EngineController.Calc( pv.Speed )
    If \overline{V}irtBit 01 <> 0
        EngineController. Reset = 1 End
     If VirtBit_02 > 0
         EngineController.SetPoint = 2000
     End
End
```
### **CtPID.Calc**

Compute PID-controller: calculation of the PID-controller.

#### **ControllerOutput = CtPID.Calc( ProcessValue )**

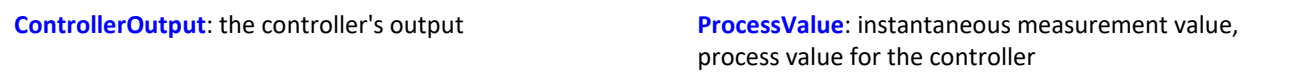

The function calculates exactly one step of the controller. For the currently passed process value, the new controller output is determined as the return value. The return value is then typically passed to a DAC. The controller output is subsequently available in . PV; the controller output also in . CO.

When the controller's parameters are changed, these changes only take effect upon the next call of the function . Calc, because that is the first (and only) time a new controller output is computed.

The function . Calc is only allowed in synchronous tasks.

```
Example
OnInitAll
    EngineController = CtPID(20.0, 0.5, 0); P, I, D
     EngineController.SetPoint = 6000
End
OnSyncTask( 0.1 )
    DAC VoltageEngine = EngineController.Calc( pv.Speed )
    If \overline{V}irtBit 01 <> 0
        Engine\overline{C}ontroller.Reset = 1
     End
     If VirtBit_02 > 0
         EngineController.SetPoint = 2000
     End
End
```
### **CtTwoPos**

Create and initialize a two-point controller: Initializes a two-position controller with the specified values.

#### **Controller = CtTwoPos( Hysteresis, Output\_Inversion )**

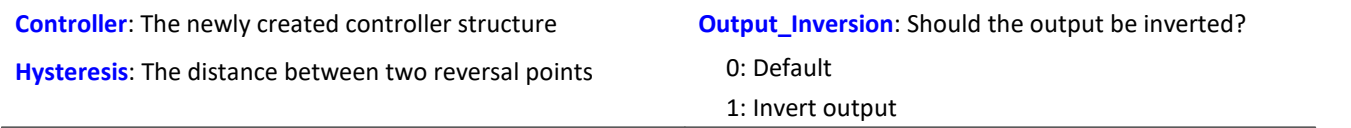

This function is called once for each two-position controller used in the section On InitAll. It creates a controller structure.

The controller structure contains a number of elements which are initialized by this function. Thus, the controller's set point . Set Point is set = 0, and the controller output .  $\overline{co}$  is set = 0. With the output inverted,  $\cdot$  co is set = 1.

The hysteresis is the distance between the upper and the lower reversal point. It should be  $>0$ .

The two reversal points lie symmetrically around the setpoint. If the setpoint is = 20, for instance, and the hysteresis = 2, then the resulting reversal points are 21 and 19.

The controller's method of functioning: If the process value is greater than the upper reversal point, then the controller output = 1 is generated and returned by the function  $\overline{c}$  calc. If the process value is lower than the lower reversal point, then the resulting controller output is = 0. If the process value is between the two reversal points, the controller output remains unchanged.

By means of the parameter Output Inversion, the controller output can normally be inverted, so that when the process value is too high, the resulting controller output is = 0; and when the process value is too low, the resulting CO is = 1.

Computation of the controller is performed in the OnSyncTask-block with the function .Calc. The elements of the structure can be queried and changed at any time, and the set point .SetPoint as well.

```
OnInitAll Thermostat = CtTwoPos( 2, 0 ) ; Hysteresis, invert output
  Thermostat.SetPoint = 20 ; optional: set setpoint
   DigitalOut 01 = 0; optional: output in rest state
End
OnSyncTask( 0.1 )
   DigitalOut 01 = Thermostat.Calc( pv.Temperature_01 ) ; set setpoint
  ...
   If VirtBit 01 \lt 0Thermostat. SetPoint = 22.0; change setpoint
    End
End
```
## **CtTwoPos.Calc**

Calculate two-point controller: computation of a two-point controller.

#### **ControllerOutput = CtTwoPos.Calc( ProcessValue )**

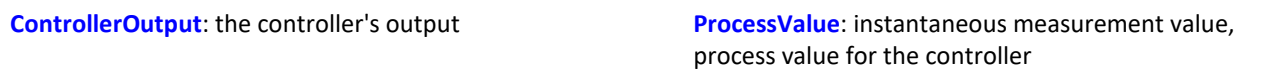

The function computes exactly one controller step. For the currently passed process value, the new controller output is determined as the return value. The return value is then typically passed to a digital output. The process value is subsequently available in .  $PV$ ; the controller output in .  $CO$ .

The controller output can take values between 0 and 1.

When the controller's parameters are changed, these changes only take effect upon the next call of the function . Calc, because that is the first (and only) time a new controller output is computed. The function . Calc is only permitted in synchronous tasks.

```
Example
```

```
OnInitAll
   Thermostat = CtTwoPos(2, 0); Hysteresis, invert output
    Thermostat.SetPoint = 20 ; optional: set setpoint
   DigitalOut 01 = 0 ; optional: output in rest state
End
OnSyncTask( 0.1 )
     DigitalOut_01 = Thermostat.Calc( pv.Temperature_01 ) ; set setpoint
  ...
  If VirtBit_01 <> 0
       Thermostat. SetPoint = 22.0; change setpoint
    End
End
```
# <span id="page-1080-0"></span>**11.3 Inline Analysis**

By using the following dialog, it is possible to compute a derivative or calculated channel from a input channel. **Setup page:** "*Analog channels*"

**Dialog:** "*Inline Analysis*"

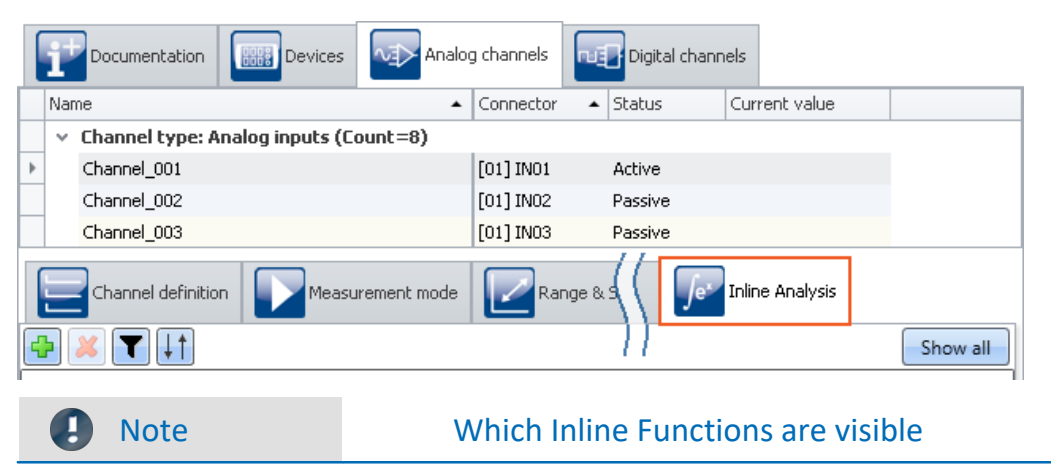

Which Inline Functions are available depends on the product configuration and licensing. (see "*[Product Configuration / Licensing](#page-28-0)* <sup>29</sup> " or Technical Data Sheet)

# **11.3.1 Inline Functions - operation**

## **Display in the dialog**

The dialog always displays all Inline Functions pertaining to the channels selected. If any selected channel has no Inline Functions, that area is empty. Clicking on the button "*Show all*" opens a tool window in which all Inline Functions for all channels are displayed.

#### I

#### Note **Applying changes**

Changes are only applied once you perform the action "<u>[Process configuration](#page-189-0)</u> | Isol" (��). This involves adding and deleting Inline Function as well as modifying the parameters. If the last device has been removed, then configuration processing is no longer possible, which means that the functions can no longer be cleared away.

## **Adding Inline Functions**

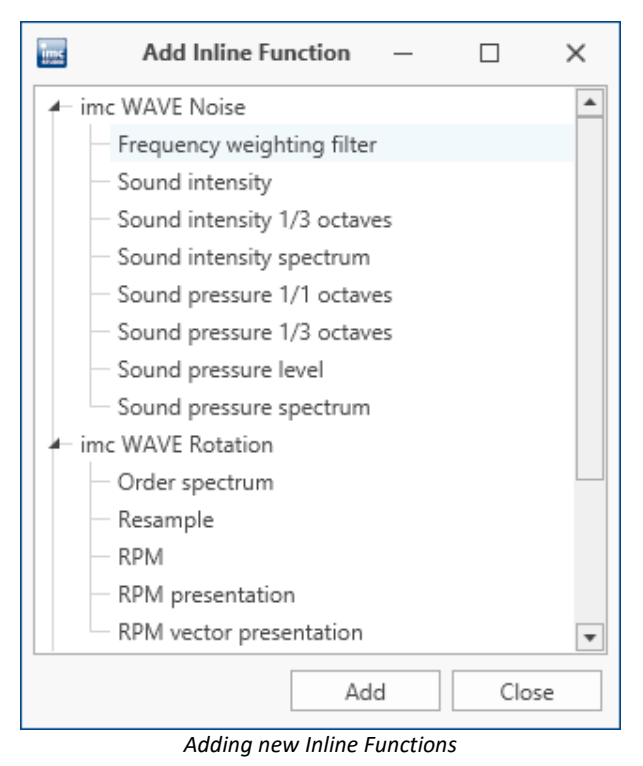

- · Select the channel from the table of channels or multiple channels if you wish to add a Inline Function to multiple channels at the same time.
- Click on the plus-sign  $\mathbb{R}$ . A dialog appears in which all possible Inline Functions for the channel are presented.
- · Select a Inline Function and click on "*Add*". The Inline Function is added to the list. Alternatively, you can add the Inline Function by double-clicking it.

In this way you can add more Inline Functions, or close the dialog.

## **Deleting Inline Functions**

- · Select the derived channels to be deleted.
- Click on the X-symbol ( $\sim$ ). Ensure that the amount of Inline Functions to be deleted matches your intentions:

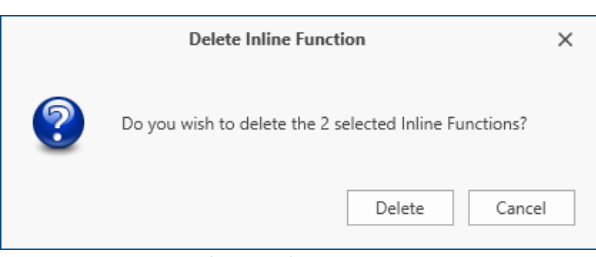

*Deleting Inline Functions*

## **Filtering Inline Functions**

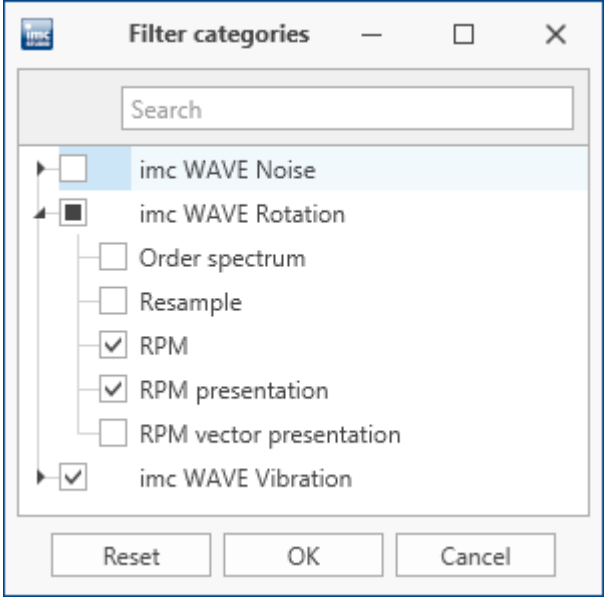

*Filtering Inline Functions*

## **Sorting Inline Functions**

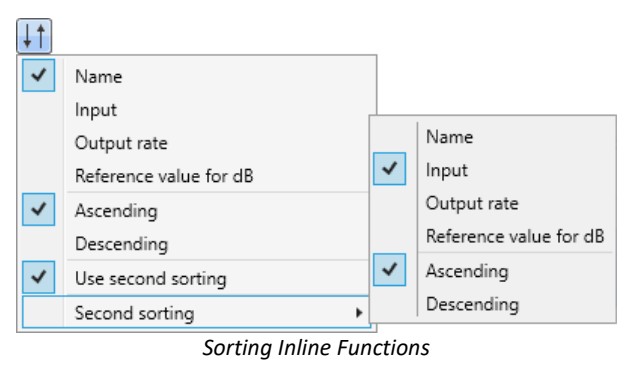

- · Large numbers of Inline Functions and large channel counts can cause the list to become unwieldy. For better ease of managing, , you can filter the view:
- Click on the Filter-symbol  $\left(\prod\right)$ . In the dialog, select which categories to include.

- · Within a single Function group, you can sort the entries in ether ascending or descending order according to the name, input, output rate or reference value.
- Click on the Sorting symbol  $(\cdot, \cdot)$ . By means of the "*Second sorting*", you can refine the sorting order to the next level.

## **Parameters - Modifying the Inline Function**

You can modify the parameters for the Inline Function. Depending on the type of Inline Function, a variety of input boxes or selection lists are available for this purpose.

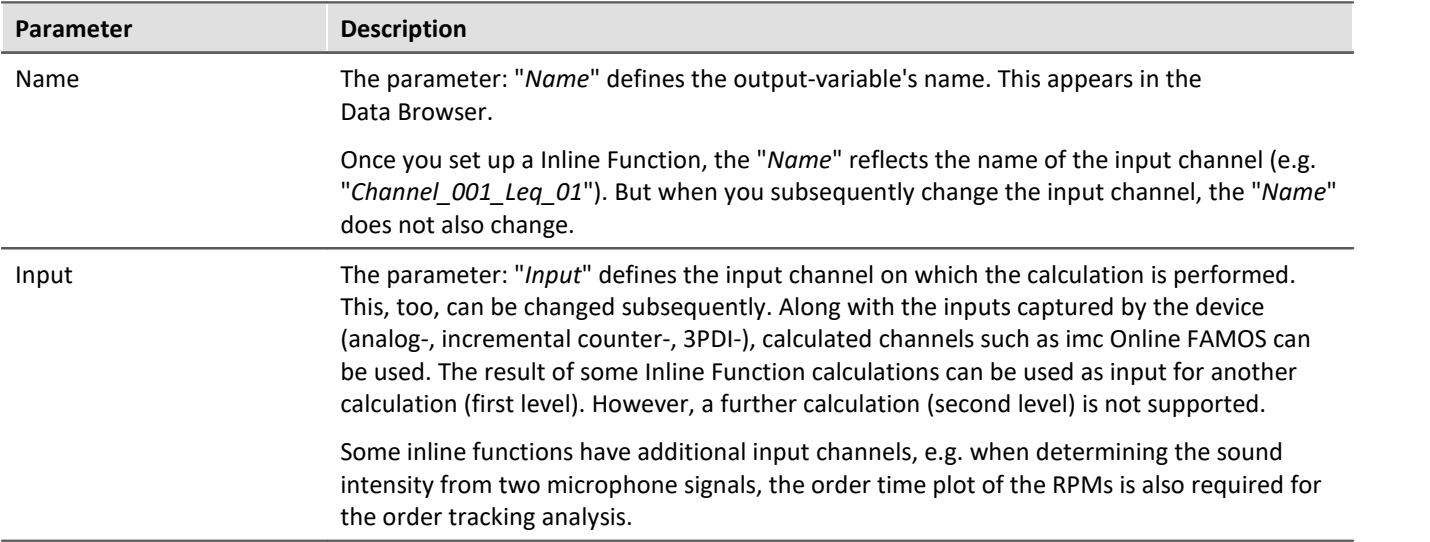

Additional parameters may also be available depending on the Inline Function type.

# **11.3.2 Introduction to the imc WAVE functions**

The Inline Analyses "<u>imc WAVE Noise ରୋ</u>ଖ,", "<u>imc WAVE Vibration ରୋଖ</u>ି" and "<u>imc WAVE Rotation ରୋଖି</u>" offer numerous capabilities for spectral examinations in the fields of **acoustics**, **vibration analysis** and **order-tracking analysis**. What this means is taking signals measured over the time domain, typically generated by microphones and accelerometers, and performing spectral frequency analyses, such as Fast Fourier Transformation or 1/3 and octave spectrum analysis, on them in real time. For this purpose, a comprehensive variety of settings options are available in order to allow parameterization of the analyses according to established standards. This includes time- and frequency-weighting with standard procedures and filters, window functions, etc.

The Inline Analysis "<u>imc WAVE Structure ബര്</u>ബി" offers functions for 2 channel **spectrum analysis**, e.g. frequency response function or coherence.

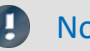

Note Calibration

lf needed, perform calibration of the microphone: See "<u>[Calibration of IEPE sensors](#page-201-0)</u>|202<sup>7</sup>"

# <span id="page-1084-0"></span>**11.3.3 imc WAVE Noise**

## **Analyzer functionalities**

Functions for noise analysis, e.g. sound pressure level, Leq, sound intensity, FFT-spectra, 1/3-octave and 1/1-octave spectrum.

- · Sound level meter according to Standard IEC 61672-1
- · 1/3- and 1/1-octave analysis as 3D or averaged according to Standard IEC 61260-1
- · FFT analysis as 3D or averaged
- · Determining the sound intensity (time plot, narrow band spectrum and 1/3-octave spectrum) for measurements with an intensity probe

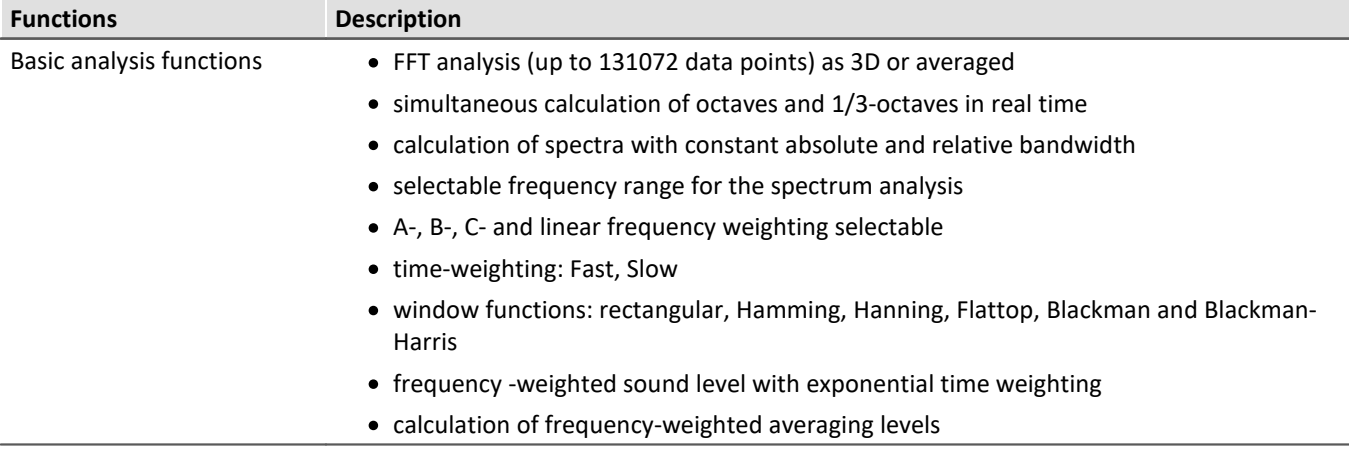

## **Typical applications**

- · acoustics measurements, fully conformant to applicable industry standards
- · acceptance and certification measurements with respect to noise emission and sound levels
- · product qualification tests
- · product optimization in the R&D field
- · in-vehicle noise levels: tests for quality assessment and optimization
- · comprehensive and wholistic investigations: root cause analysis of origins, propagation paths and effects of noise and vibration
- · incorporation of acoustics expertise into general application fields of physical measurement engineering

## **Calculations**

Z, A, B, C are standards-compliant designations for the frequency weighting (frequency filtering); standardized (acoustic) filters with specific frequency responses. "L" stands for (sound-) level.

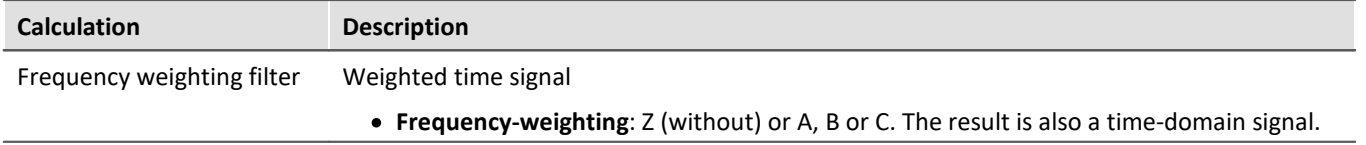

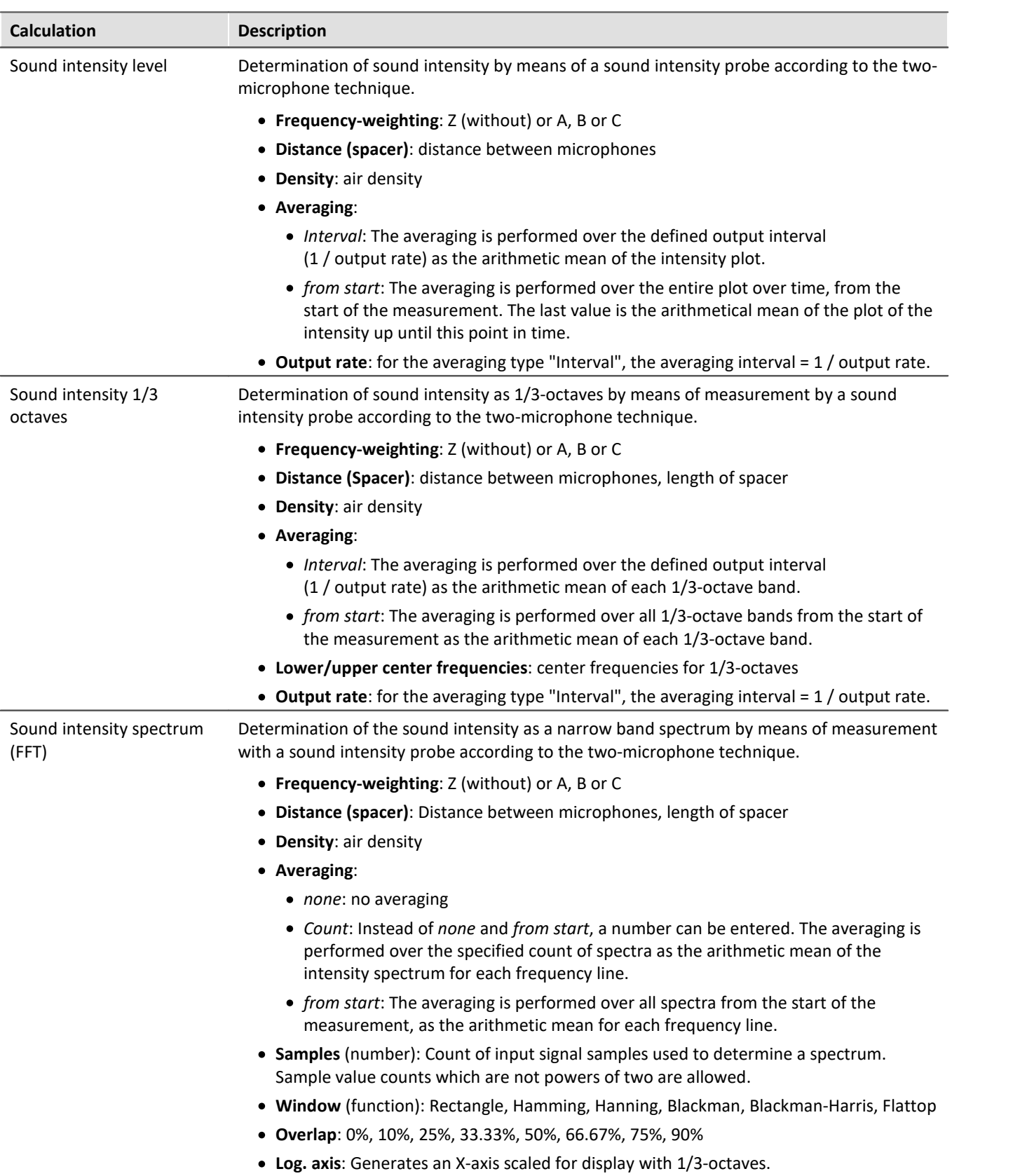

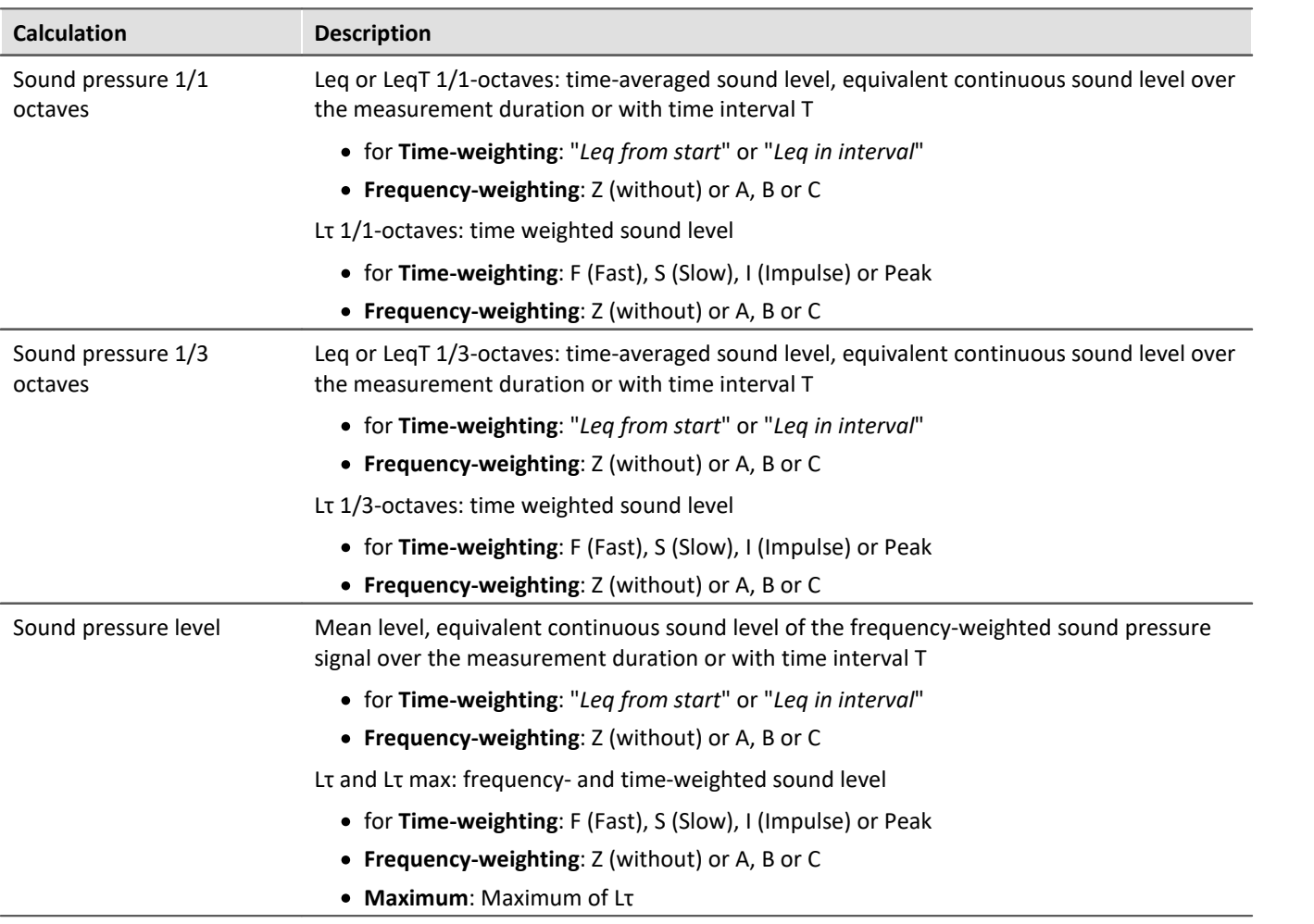

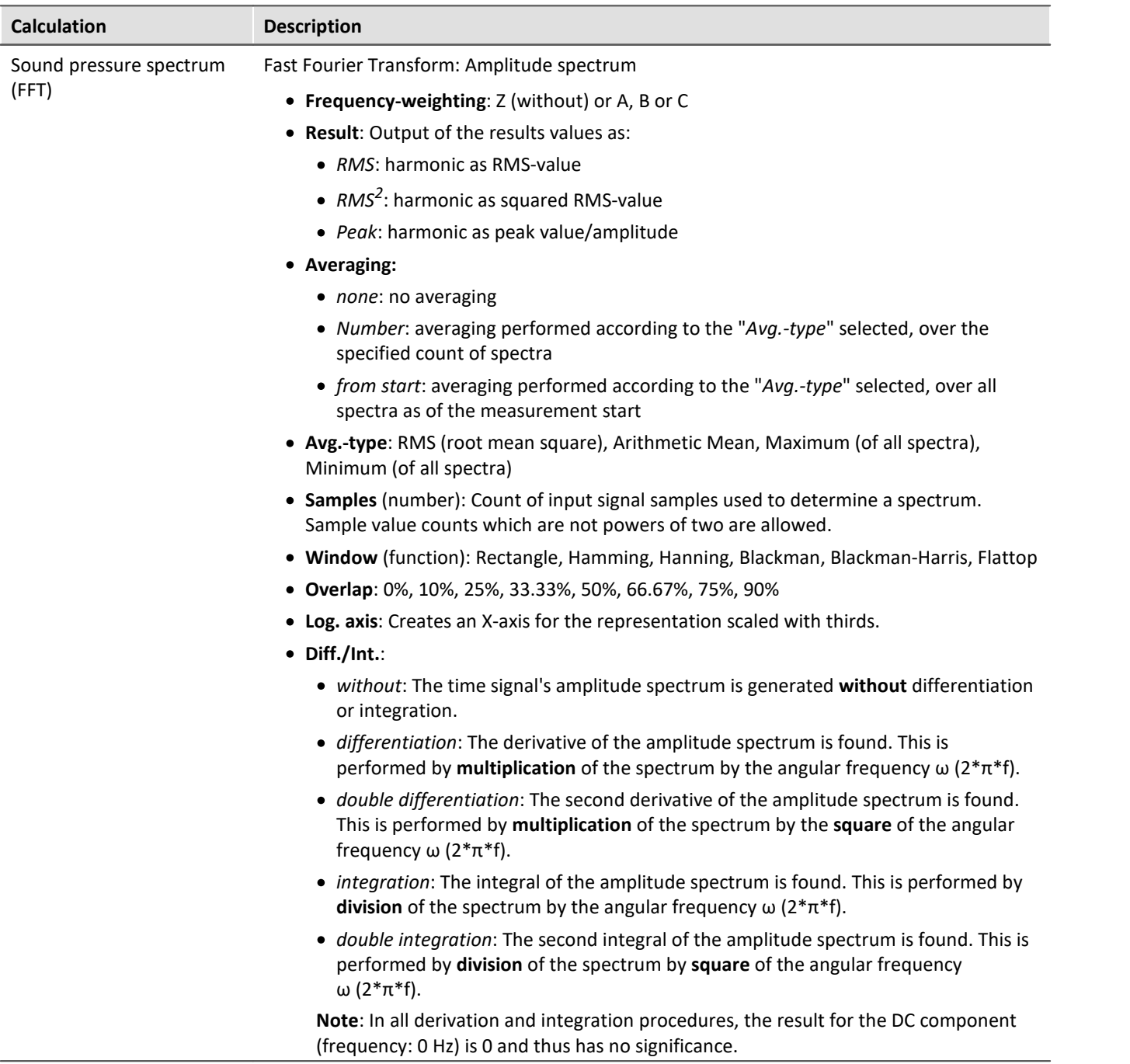

#### **Notes on Sound intensity**

Sound intensity is determined by a two-microphone-based technique. For this purpose, an intensity probe is used in which two microphones are mounted at a small and fixed distance from each other.

The course of the sound pressure over time at each microphone is provided as a signal.

The calculation is performed as the multiplicative product of the sound pressure and the sound particle velocity.

The sound pressure used is the average of the sound pressures at the two microphones.

The sound particle velocity is determined by integration of the pressure differential. The pressure differential is an approximation of the derivative of the sound pressure appearing in the Euler equation.

To prevent the calculated integral from drifting away due to initial values and (small) offset errors, and thereby (strongly) distorting the result, a high-pass filter is applied.

For the purpose of the output, an average is taken, for which the parameter Time Weighting sets the averaging region.

All result values are intensities and stated in  $W/m^2$  if the input data are scaled in Pa over s.

#### **Sign**

The calculated sound intensity is an average with an arithmetical sign.

The sign expresses the direction.

The sign is positive when the energy first hits the first microphone and next the second. This means it is positive when Microphone 1 is aimed at the source.

Even when the result is expressed in dB, the sign is included in the result. In order for this to be possible and remain clearly interpretable, the unsigned dB-result is limited to 0 dB. Additionally, for each of the three calculations, an extra sign-channel is generated.

- · For the "overall" sound intensity, a time-domain channel with the current sign.
- · For the 1/3-octave sound intensity, a segmented channel with a sign for each 1/3-octave.
- · For the sound intensity spectrum, a segmented channel with a sign for each frequency reference point.

#### **Limitations of the procedure**

The microphone distance determines what frequency range is possible for the analysis:

When frequency components become very low, they are no longer possible to evaluate precisely because their phase differential is either very difficult or impossible to determine.

When frequency components become very high, they are no longer possible to evaluate precisely because their wavelength approaches the size of the distance between microphones.

The approximation of the derivative by a pressure differential, mentioned above, only works well when the frequency components are significantly less than 1/4 of the sampling frequency.

#### **1/3-octave-based analysis**

The calculation is performed for each 1/3-octave: First the 1/3-octave filtering is performed, next the calculation of the sound intensity.

The two frequency boundaries f1 and f2 should be specified as 1/3-octave midband frequencies, e.g. f1 = 8 Hz and f2 = 12500 Hz. f1 < f2. The top 1/3-octave along with its frequency band must lie completely within onehalf of the sampling frequency.

The top 1/3-octave should lie clearly within 1/4 of the sampling frequency.

The duration of transient oscillations for the 1kHz 1/3-octave is assumed to be 20ms. This duration is inversely proportional to the 1/3-octave frequency. For very low 1/3-octaves, this duration becomes substantial. The duration of the measurement must be set accordingly.

The result is a segmented data set. Each segment contains one 1/3-octave spectrum. The result's xcoordinate counts the 1/3-octaves (just like the FAMOS-function OctA). To achieve a useful display in the curve window, 1/3-octave labeling should be selected there.

The z-coordinate of the result represents the time. The time difference between the segments, delta-z, corresponds to the parameter "Output-Interval".

The 1/3-octave filter and weightings are in accordance with IEC 651 (sound level meter), DIN 45652 (1/3 octave filter for electroacoustic measurements) and EN61260-1:2014 or IEC61260-1:2014 (band filter for octaves and fractions of octaves, filter Class 1).

In addition to the signal transients due to the 1/3-octave filter, the high-pass filter used also causes transient oscillations.

#### **Total sound intensity**

The input signals sound intensity is determined. There is no 1/3-octave filtering. The cutoff frequency of the high-pass filter used internally is 50 Hz.

The calculation is possible either without frequency weighting (Z) or with A, B or C weighting.

The signal transients are determined by the high-pass filter. Their duration is inversely proportional to the filter's cutoff frequency.

The result is a time-domain channel. The output interval specified is its sampling interval.

#### **Sound intensity spectrum**

The sound intensity spectrum is calculated via the cross-power spectrum from the complex spectra of the input signals. The integration is performed over the frequency domain.

#### **Notes**

The elapse time between the two microphones is of decisive importance for the analysis. All filters and preprocessing applied to the microphone signals, which affect the signal phase, must always proceed identically for both channels.

The transient oscillation procedure depends on what filters are used.

During the transient oscillation procedure, the intensities are assumed to be 0.0.

# <span id="page-1090-0"></span>**11.3.4 imc WAVE Rotation**

## **Analyzer functionalities**

Functions for analysis of rotating machinery

- · Resampling of time-domain channels
- · Order-tracking analysis as a 3D or averaged
- · FFT analysis as a 3D or averaged
- · Calculation of an input signal over time to a channel over RPMs (RPM-presentation)
- · Calculation of spectrum over time or revolutions, to a 3D-channel over RPMs (RPM-vector-presentation)
- · Calculation of 3D cross sections

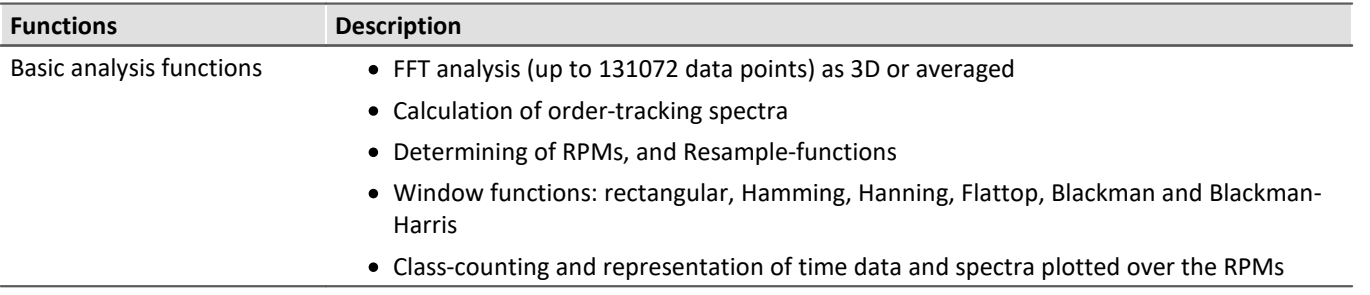

## **Typical applications**

- · product qualification tests
- · product optimization in the R&D field
- · End-Of-Line Quality Assurance
- · comprehensive investigations of rotating machinery

## **Calculations**

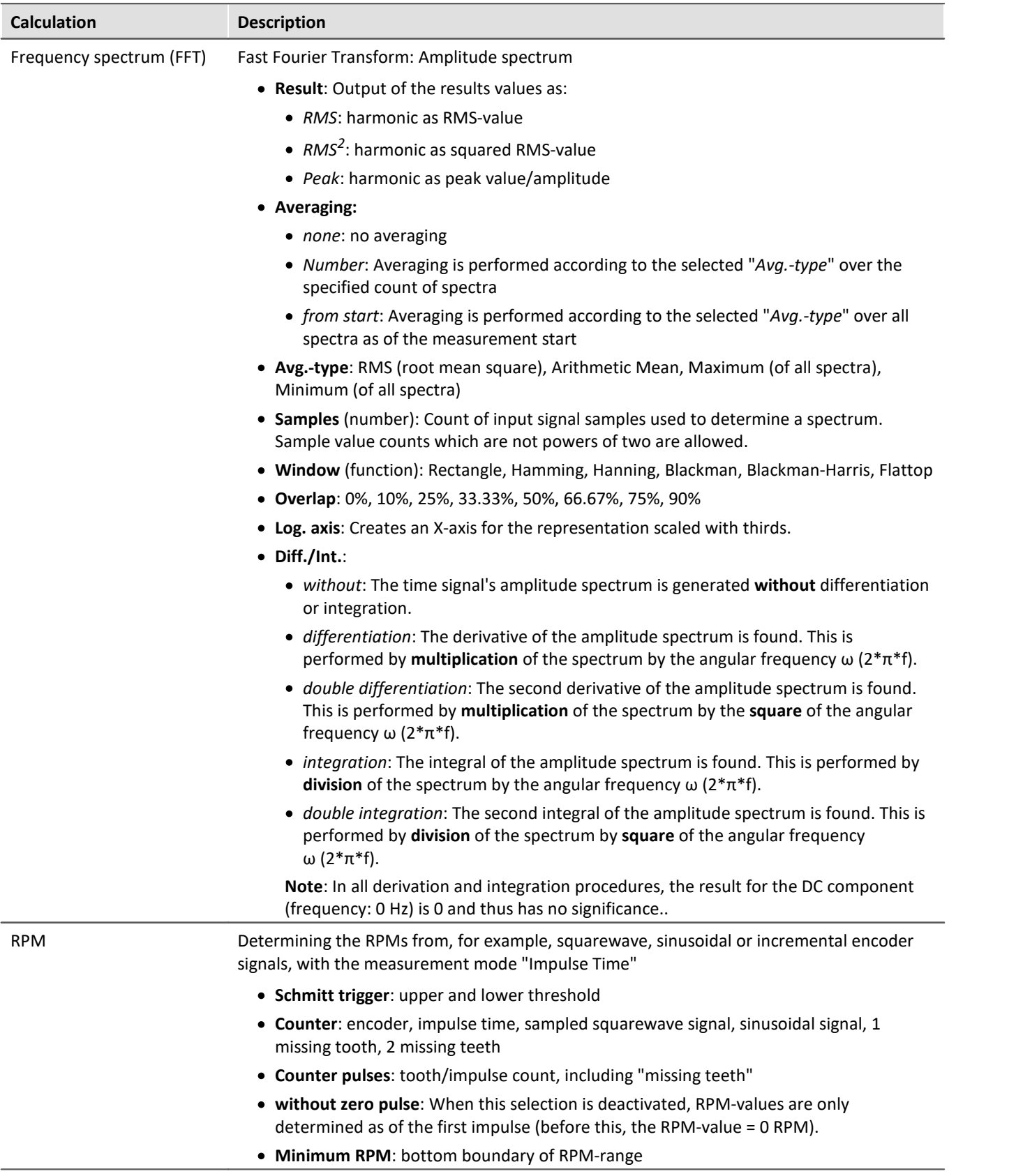

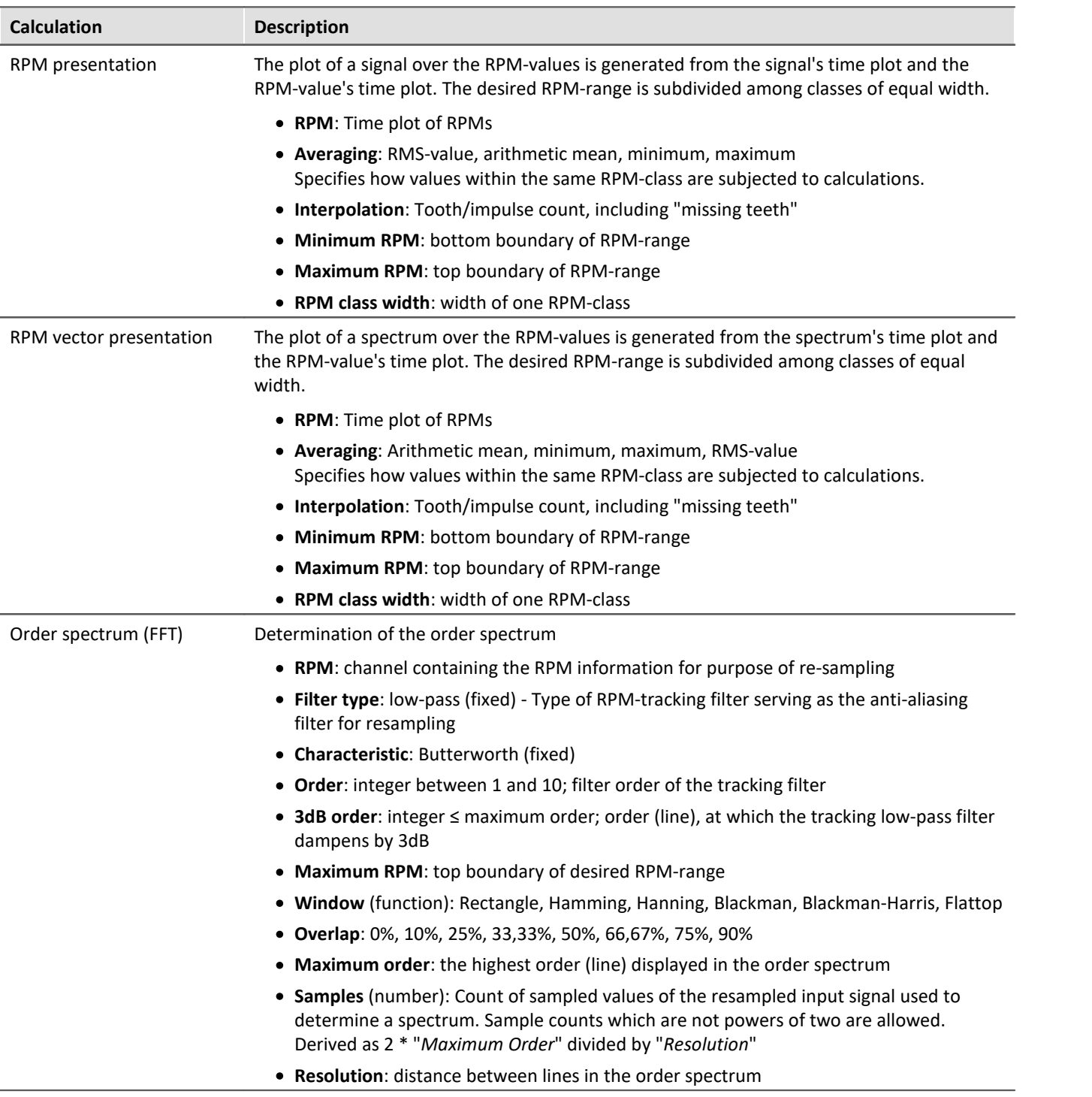

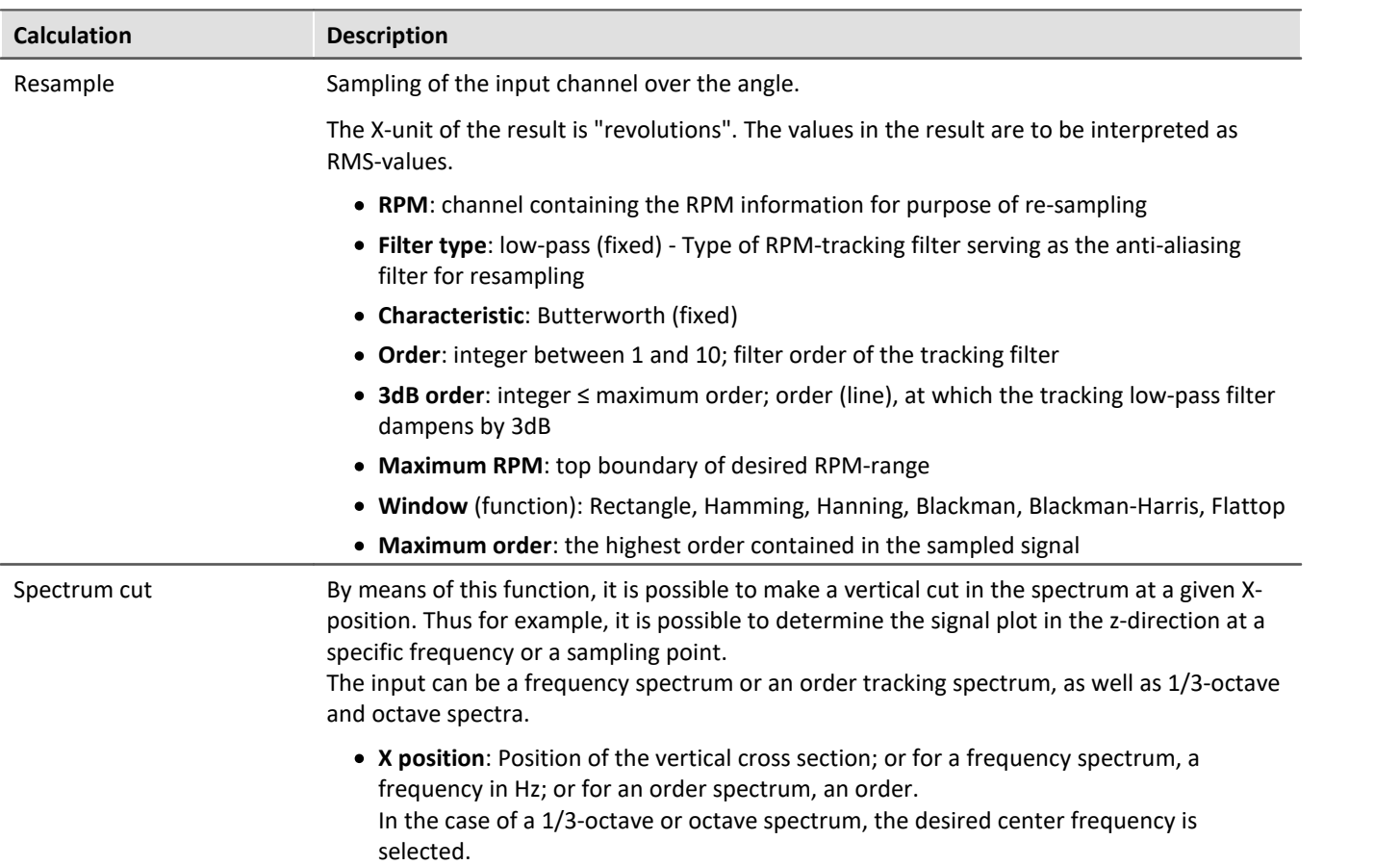

# <span id="page-1094-0"></span>**11.3.5 imc WAVE Vibration**

## **Analyzer functionalities**

Functions for vibration analysis of human vibration and machine diagnostics

- · Filters (LP, HP, BP, BS, simple/double integration, simple/double differentiation, envelope curve)
- · Machine diagnostics according to Standard ISO 10816 and ISO 20816
- · Human vibration filters according to Standard ISO 2631-1, ISO 8041, DIN EN 12299
- · 1/3- and 1/1-octave analysis of vibration as 3D or averaged according to Standard IEC 61260-1
- · FFT analysis as 3D or averaged

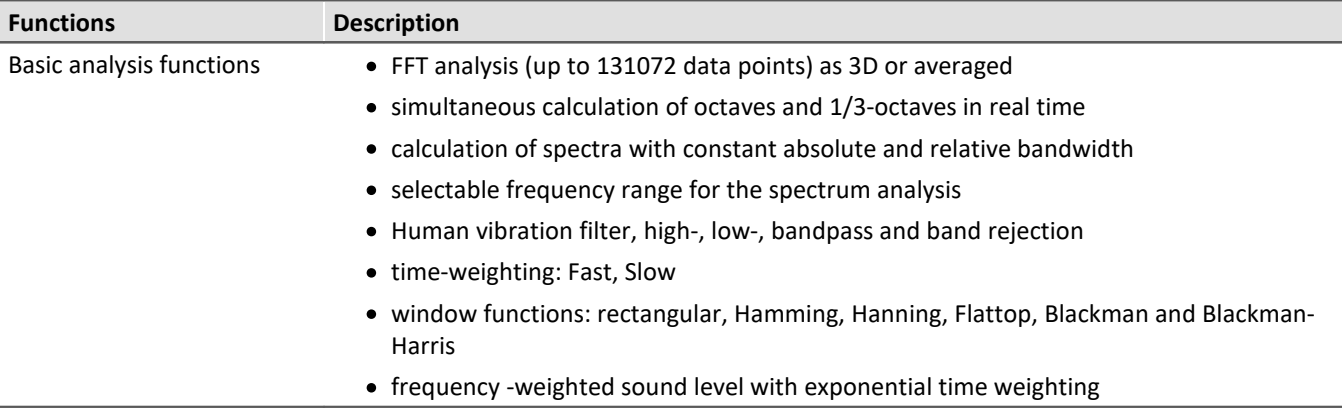

## **Typical applications**

- · standards-conformant measurements for human vibration and machine diagnostics
- · acceptance and certification measurements in conjunction with impact of vibration on humans
- · in-vehicle seating comfort: Measurements for qualification and optimization
- · hand-arm vibration: handheld machinery
- · acceptance and certification measurements in conjunction with impact of vibration on machinery
- · product qualification tests
- · product optimization in the R&D field
- · comprehensive and wholistic investigations: root cause analysis of origins, propagation paths and effects of vibration

## **Calculations**

"L" stands for (vibration-) level.

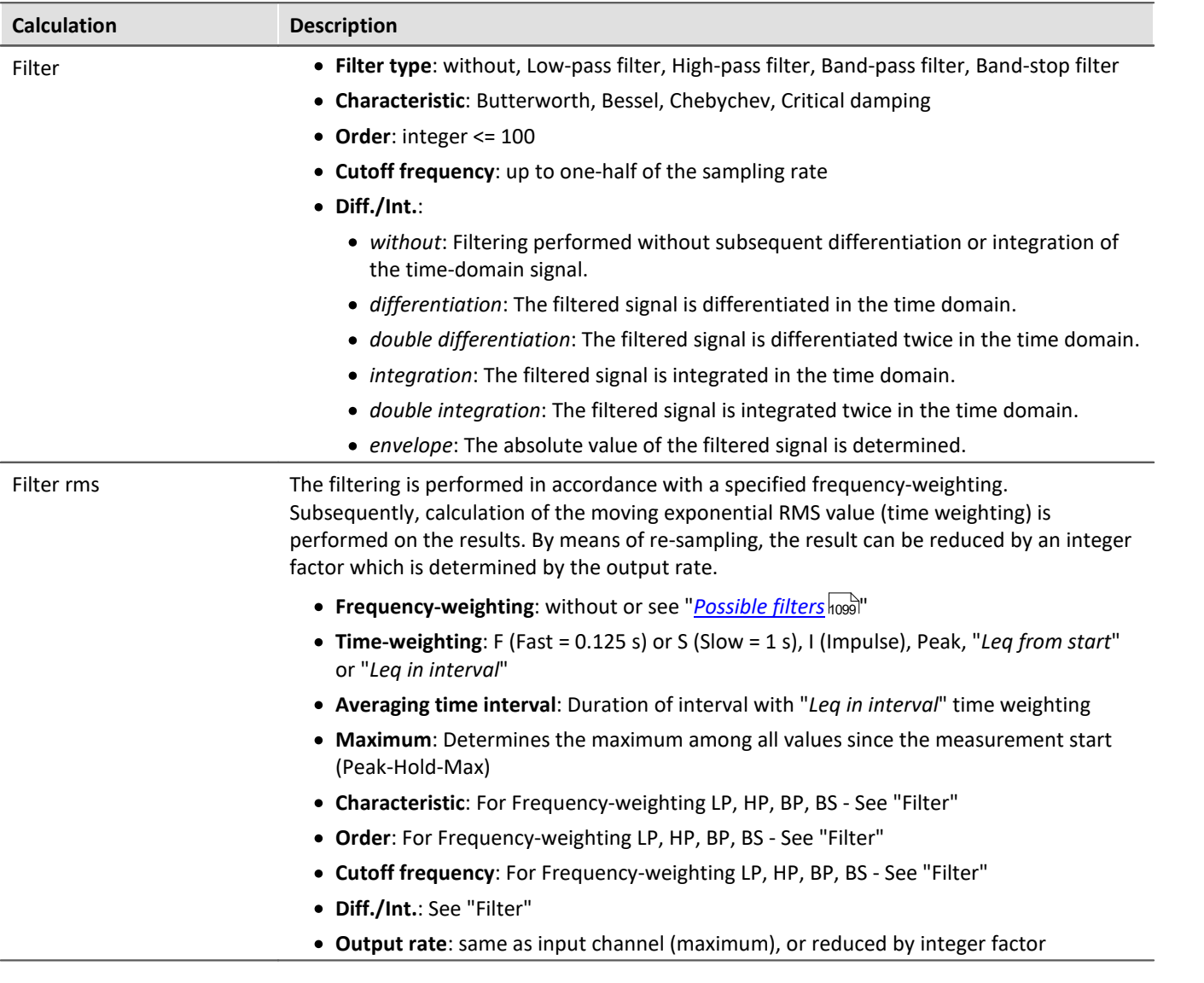

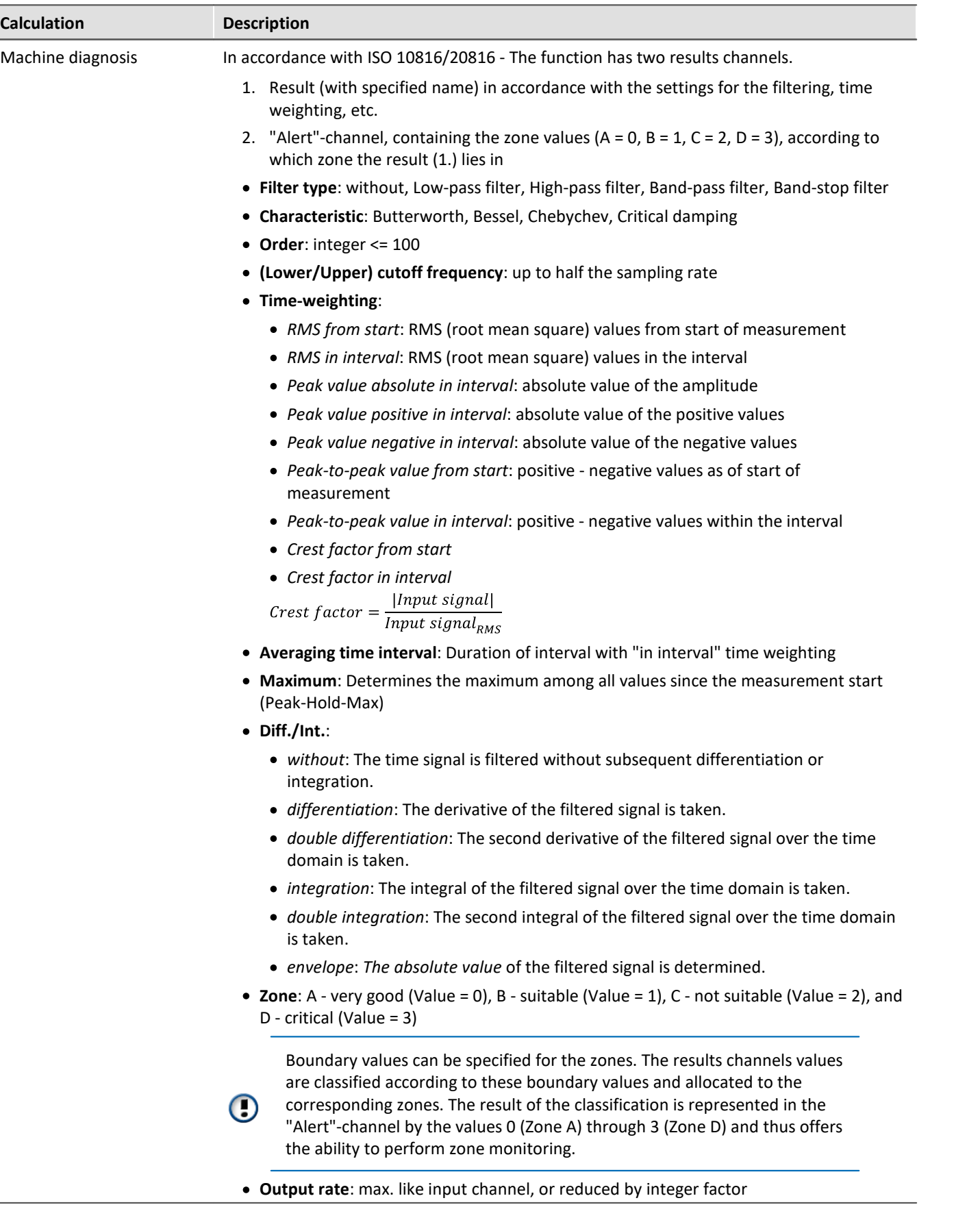

 $\overline{\phantom{a}}$ 

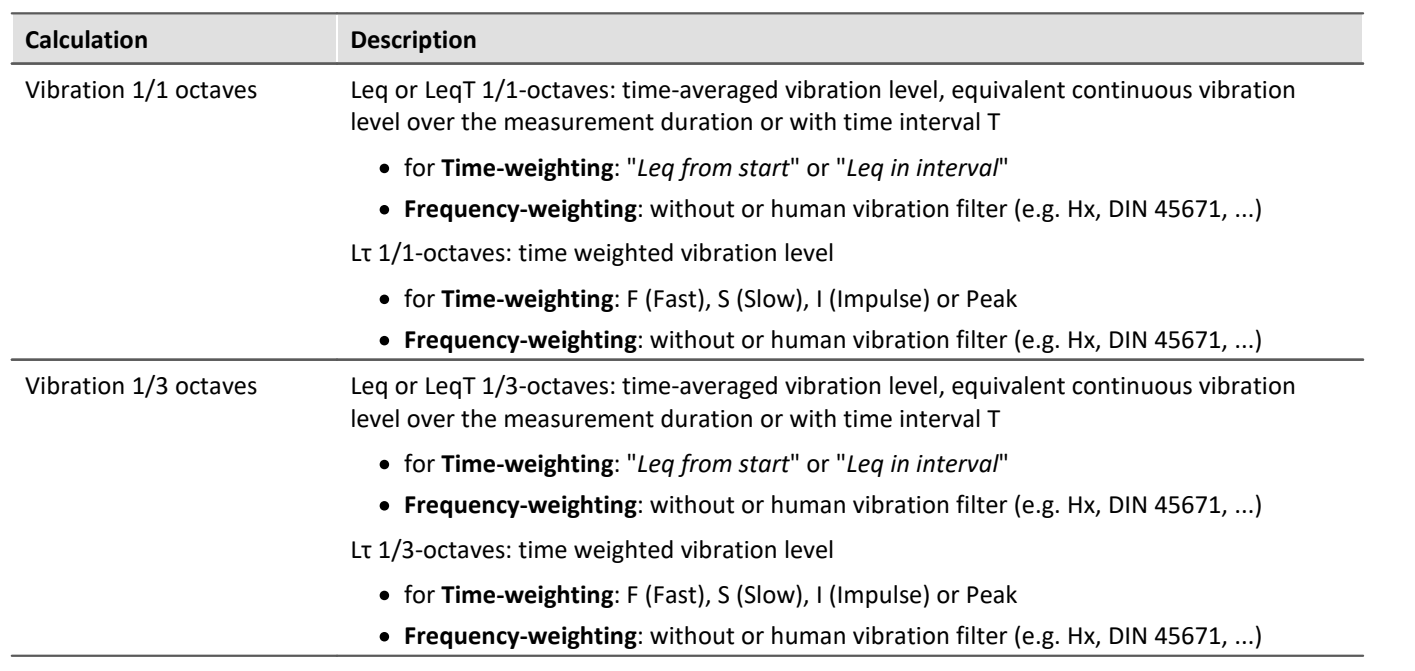

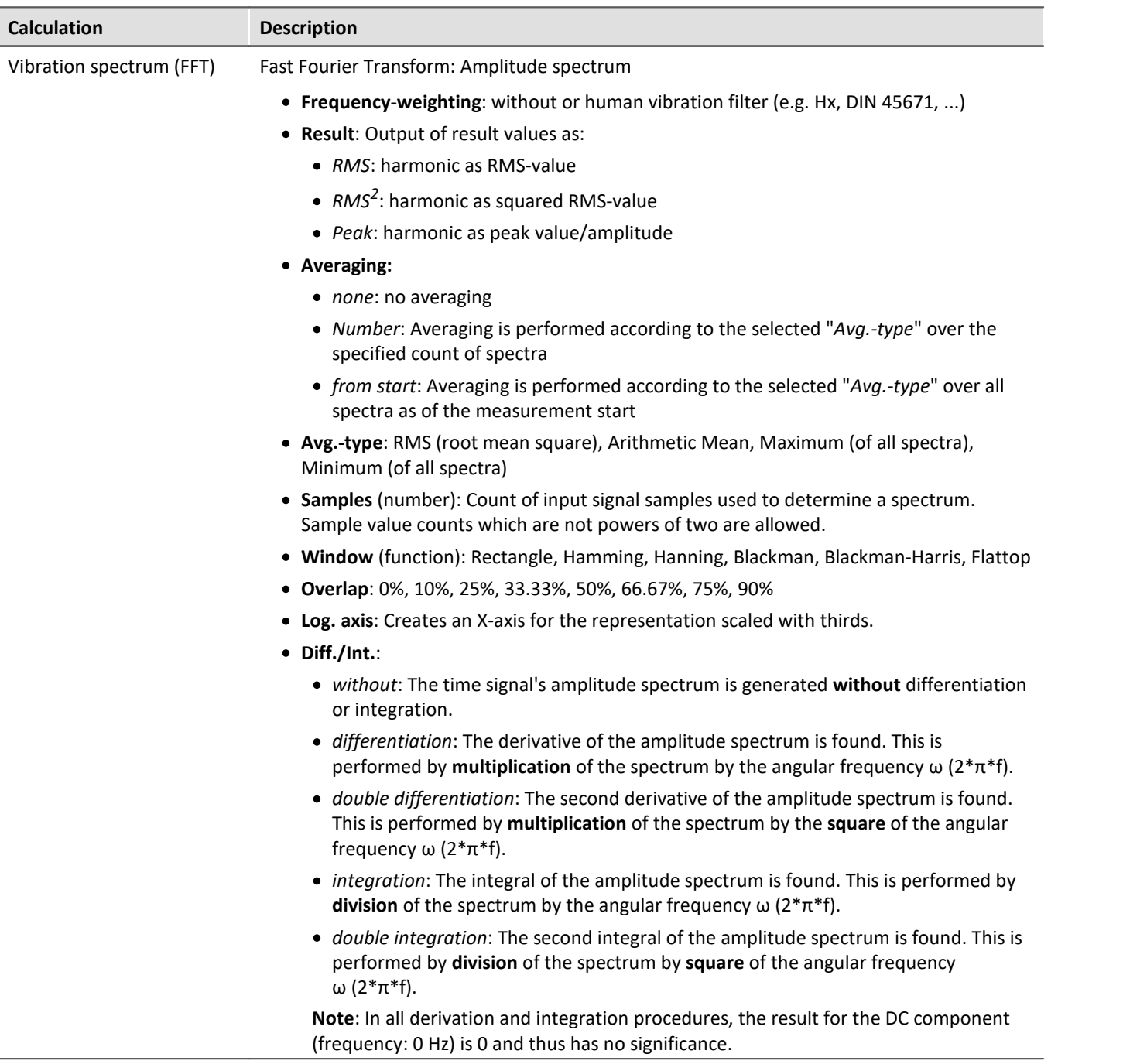

#### <span id="page-1098-0"></span>**Possible filters**

- · Low-pass, High-pass, Band-pass or Band-stop
- · Wk, z direction and for vertical recumbent direction, except head. As per ISO 2631-1:1997
- · Wd, x and y directions and for horizontal recumbent direction. As per ISO 2631-1:1997
- · Wf, motion sickness. As per ISO 2631-1:1997
- · Wc, seat-back measurement. As per ISO 2631-1:1997
- · We, measurement of rotational vibration. As per ISO 2631-1:1997
- · Wj, vibration under the head of a recumbent person. As per ISO 2631-1:1997
- · Hx, whole body vibration, standing, sitting position: x- and y-directions. Recumbent position: y- and z-directions. As per DIN 45671-1:1990-09
- · Hz, whole body vibration, standing, sitting position: z-direction. As per DIN 45671-1:1990-09
- · Hxl, whole body vibration, recumbent position: x-direction. As per DIN 45671-1:1990-09
- · Hb, whole body vibration, body posture not specified. As per DIN 45671-1:1990-09
- · Hh, hand-arm-vibration, for all directions. As per DIN 45671-1:1990-09
- · hand transmitted vibration, weighting filter. Nach ISO 7505:1986-05
- · Weighting factors for transverse (x, y) vibrations. As per withdrawn ISO 2631-1:1985
- · Weighting factors for longitudinal (z) vibrations. As per withdrawn ISO 2631-1:1985
- · Wb (passenger and crew comfort in fixed-guideway transport systems). As per ISO 2631-4:2001
- · Wm (human exposure to vibration in buildings). As per ISO 2631-2:2003
- · Acceleration input. Nach ISO 6954:2000
- · Velocity input. Nach ISO 6954:2000
- · Wh (hand transmitted vibration, weighting filter). As per ISO 5349-1:2001
- · Wb (passenger and crew comfort in fixed-guideway transport systems). As per ISO 8041:2005
- · Wc (seat-back measurement). As per ISO 8041:2005
- · Wd (x and y directions and for horizontal recumbent direction). As per ISO 8041:2005
- · We (measurement of rotational vibration). As per ISO 8041:2005
- · Wf (Whole body low frequency, motion sickness). As per ISO 8041:2005
- · Wh (hand transmitted vibration). As per ISO 8041:2005
- · Wj (vibration under the head of a recumbent person). As per ISO 8041:2005
- · Wk (z direction and for vertical recumbent direction, except head). As per ISO 8041:2005
- · Wm (human exposure to vibration in buildings). As per ISO 8041:2005
- · Wb (railway applications, passenger traveling comfort, Z ground, Z seat shell). As per EN 12299:2009
- · Wc (railway applications, passenger traveling comfort, X seat backrest). As per EN 12299:2009
- · Wd (railway applications, passenger traveling comfort, X ground, Y ground, Y seat shell). As per EN 12299:2009
- · Wp (railway applications, passenger traveling comfort, Y ground, phi ground). As per EN 12299:2009

# <span id="page-1100-0"></span>**11.3.6 imc WAVE Structure**

## **Analyzer functionalities**

Functions for 2-channel analysis in the frequency domain

- · Generation of output signals for the purpose of subsequent modal analysis
- · Calculation of transfer functions with noisy input- and/or output signals
- · Calculation of the coherence as a quality indicator
- · Power rating by means of the cross-power-spectrum and spectral power density
- · FFT analysis as 3D or averaged

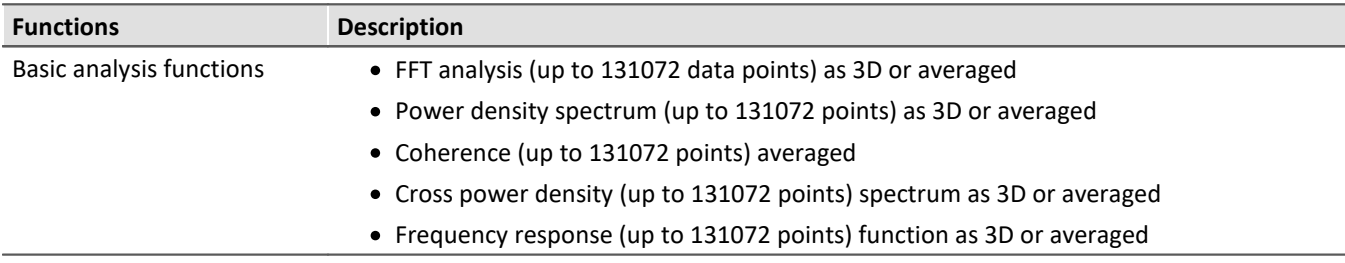

## **Typical applications**

- · product qualification tests
- · product optimization
- · evaluation of signal power and structural behavior

## **Calculations**

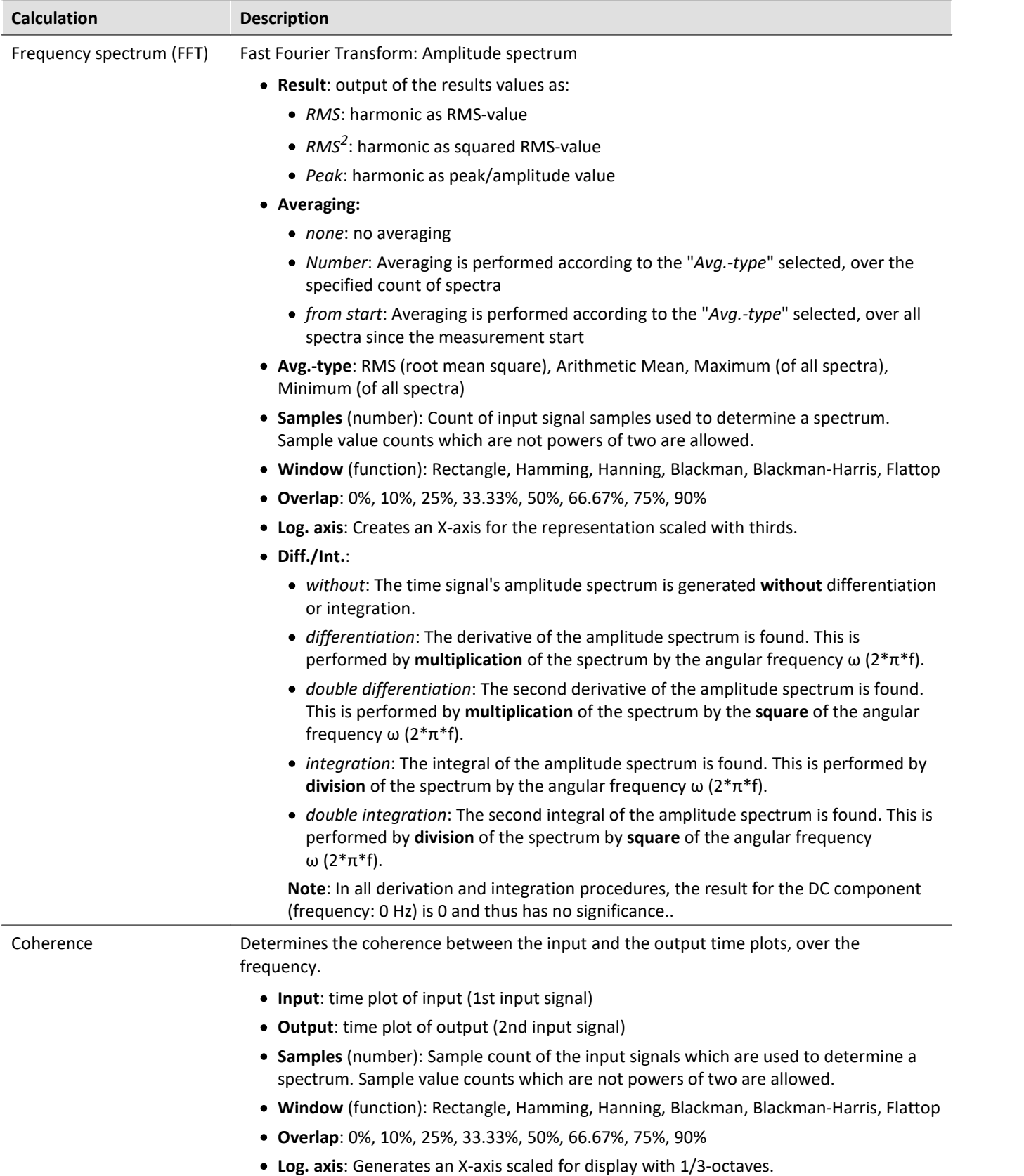

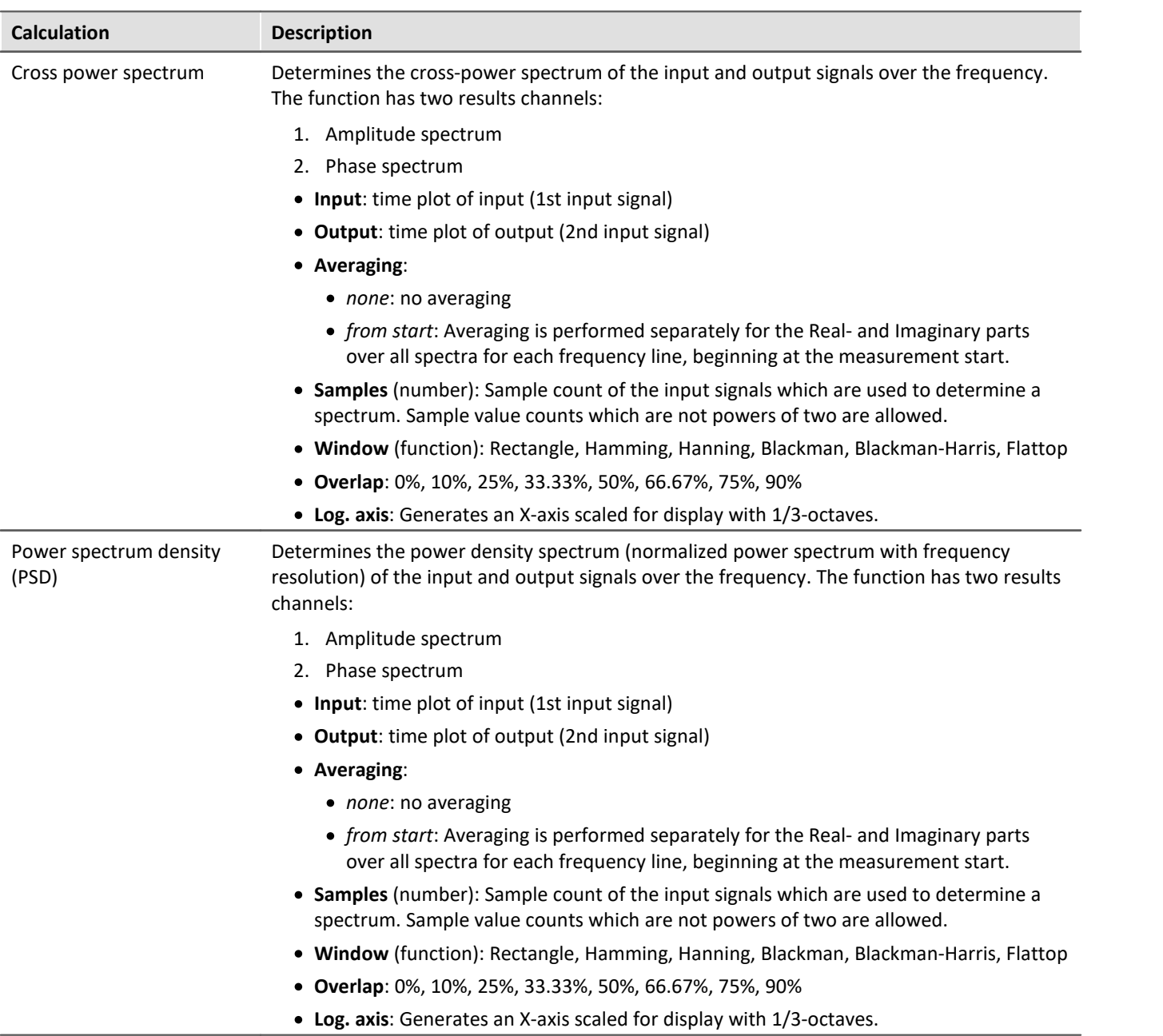

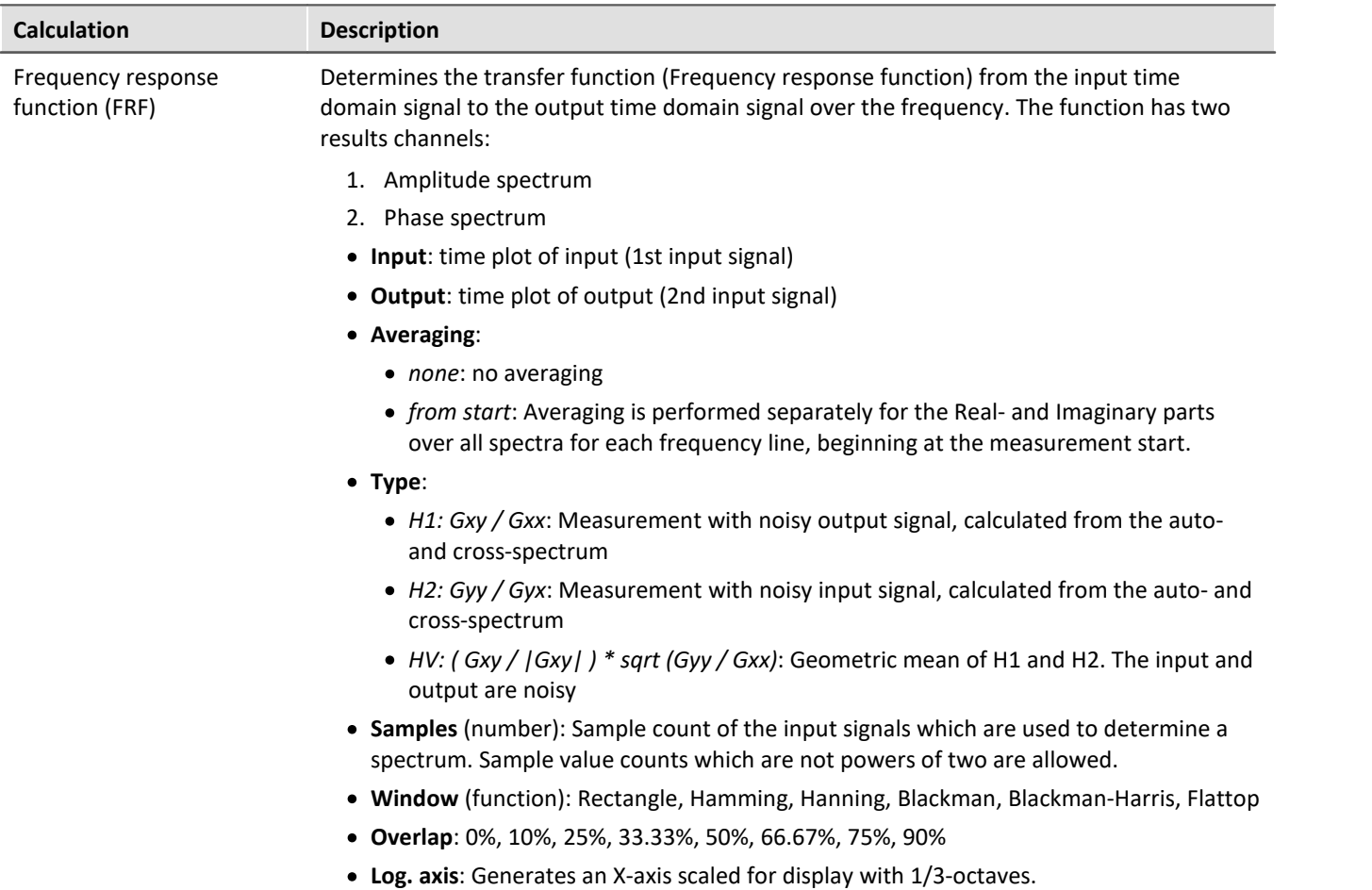

# **11.3.7 Monitoring the overmodulation and under range**

## **Overmodulation of "analog channels"**

Monitoring the overmodulation of "analog channels" (violations of the specified measurement range) as per the standard: "*DIN EN 61672-1*".

For purposes of display and evaluation of the overmodulation a variable is provided: "*WAVE\_OverloadVariable*". It indicates that one measurement channel is reporting overmodulation but not which channel.

When overmodulation is detected, then for **one second** the variable "*WAVE\_OverloadVariable*" takes the value "1". After that one second the system checks whether the overmodulation is still happening.

- · if "no", the variable reverts to "0".
- · if "yes", the value "1" is retained until there is no more overmodulation. Then the variable reverts to "0".

The following channels are monitored: active analog channels belonging to the firmware groups A and B (imc DEVICES and imc DEVICEcore), which are subjected **to calculations in an Inline Analysis** function. No other channels such as incremental counters or 3rd-party device channels.

#### **Sound pressure level under range (imc WAVE Noise)**

Fall of the calculated sound pressure level under range as per the standard: "*DIN\_EN\_61672*".

In order to determine the level linearity according to the standard, it is important that the under range is observed and evaluated taking into account the measuring range of the input channels. For this purpose, a supplemental variable, "*WAVE\_UnderrangeVariable*", is available (in parallel) for all existing sound level calculations in a measurement. This variable indicates that a calculated sound pressure level reports under range, but not which calculation.

If an under range is detected, the variable "*WAVE\_UnderrangeVariable*" is set to "1" at least for one second. After elapse of that one second, the system checks whether any calculation of sound pressure level is still reporting under range.

- · If "no", the variable is set back to "0".
- · If "yes", the value "1" is retained until the level is no longer under range. Then the variable is set back to "0".

Only such sound pressure level calculations are monitored for under range whose input channels originate from devices belonging to firmware groups A or B (imc DEVICES and imc DEVICEcore).

Sound pressure level calculations whose input channels have no measurement range such as 3rd-party device channels are not monitored.

# **11.4 imc FAMOS dialog**

The dialog consists of multiple areas:

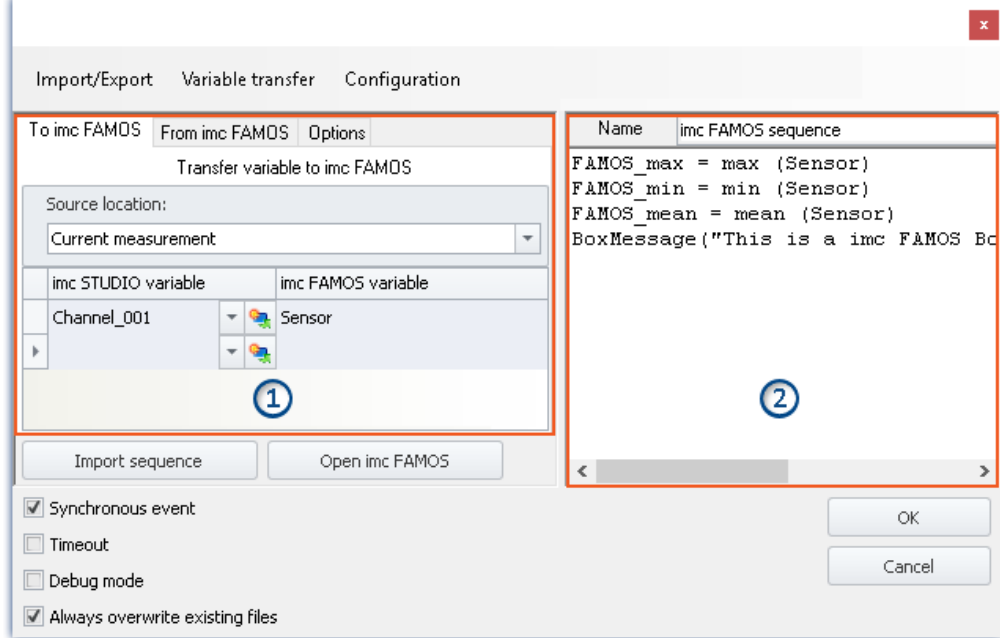

*imc FAMOS Sequence Editor and transfer table of imc STUDIO variables to imc FAMOS*

- **•** [Transfer table](#page-1107-0) (108) (1): **Transfer of the imc STUDIO-variables** is accomplished by means of this table.
- · imc FAMOS Sequence Editor (2): Here, the **imc FAMOS sequence in use** is displayed and can be edited.

#### **Procedure**

- **•** The **measured variables** set in the [Transfer Table](#page-1107-0) **noglumater "To imc FAMOS"** are transferred to imc FAMOS.
- · The **calculations** belonging to the sequence are **performed**.
- **•** The **result variables** set in the **Transfer Table** 1108 under "*From imc FAMOS*" are transferred to imc STUDIO.

## **Editing the imc FAMOS sequence**

In order to create a imc FAMOS sequence, there are a variety of techniques:

- · By editing in the imc FAMOS **Sequence-Editor**.
- · Using the **Start command for imc FAMOS** via the button "*Open imc FAMOS*". (Preferable when not knowing the imc FAMOS functions and their parameters)
- · By **importing** an existing **sequence file** using the button "*Import Sequence*".

To edit or test a sequence in imc FAMOS, use the button "*Open imc FAMOS*".

## **Dialog interface**

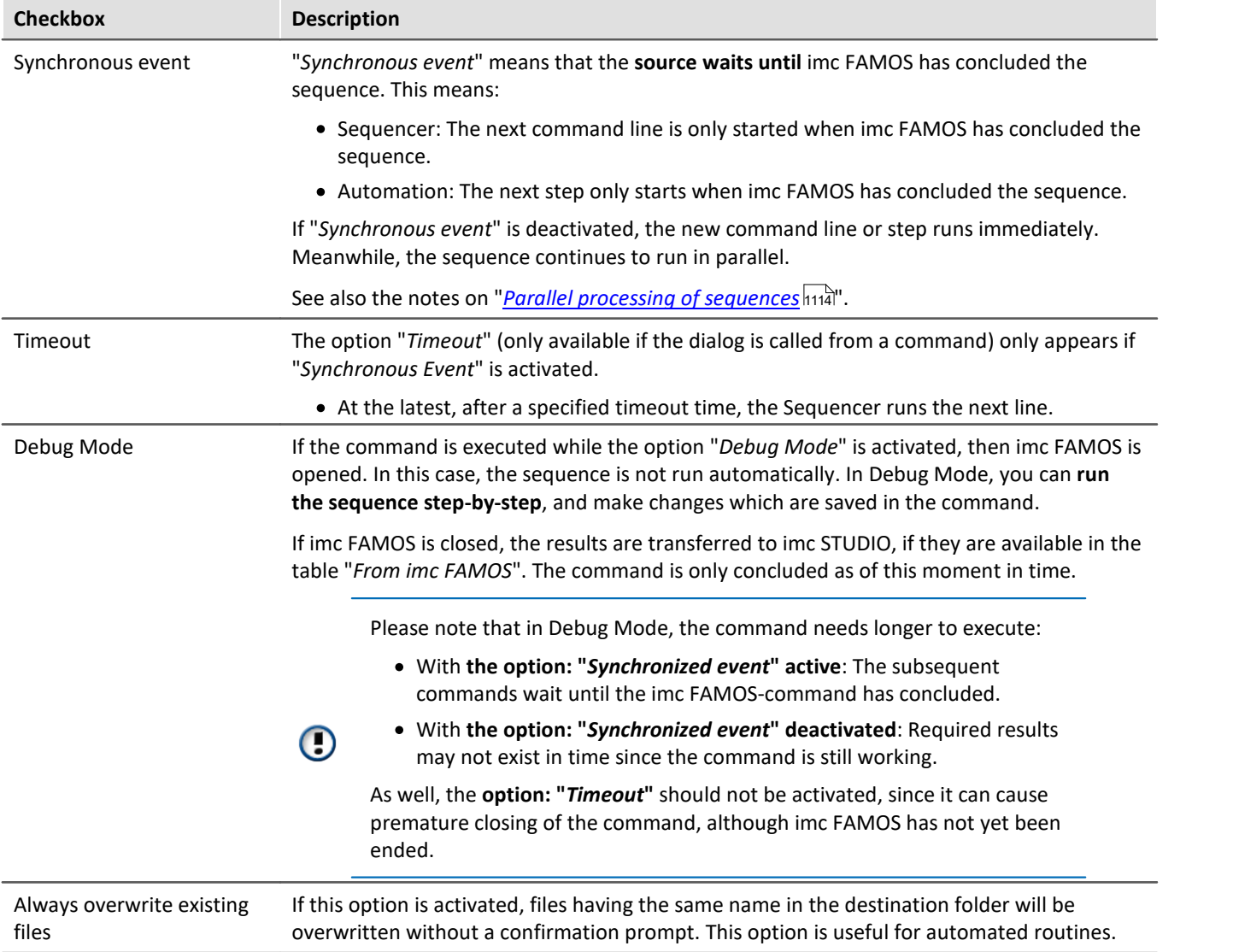

## **Open imc FAMOS**

Alternatively, **imc FAMOS** can be started using the button "*Open imc FAMOS*". In this case, the imc FAMOS Editor is used for making entries. You have the entire scope of the Function Assistant's functionality, help texts, etc., at your disposal.

In imc FAMOS, you can run the sequence directly for testing purposes. To this end, the variables in the table: "*To imc FAMOS*" are automatically set up with the current values. They appear in imc FAMOS's Variables list. If the variables do not yet exist in imc STUDIO at that moment, an empty variable is used in substitute (see <u>[note](#page-1107-1) *ha*i</u> below).

 $\sqrt{2}$  $\frac{1}{2}$  +  $\frac{1}{2}$ imc FAMOS Sequence  $\Box$  $\times$ File Ò.  $\bigcirc$ Variable Extra View Run Edit Variables  $8<sup>o</sup>$   $0<sup>o</sup>$ **Browser**  $\boxed{\equiv}$  Input F imc FAMOS sequence\*  $\overline{\phantom{a}}$ ≫  $\Box \bullet \neg \Box$  $\mathbf{G}_\bullet$  +  $\mathbf{G}_\bullet$  $\Box$ Standard  $\Box$  $B$   $R - 8$  $\Rightarrow$  FAMOS\_max = max (Sensor) Ø - H  $\bullet$ FAMOS\_min = min (Sensor) Name Value FAMOS\_mean = mean (Sensor) **LHL** Sensor BoxMessage("This is a imc FANOS Box", "im-*<sup>69</sup> FAMOS\_max* 10,9999 *<sup>69</sup> FAMOS\_min* 9,00001 FAMOS\_mean 9,99897  $\,$   $\,$  $\rightarrow$ **Functions** 8 0 1 Help 皿 O Search folder Subtraction samp =  $0 \overline{\bigcirc}$  Last  $_{\oplus}$   $\ast$ Multiplication sam  $\circledast$  / Division sample-w Favorites  $\circledast$  ^ Exponent(raise t GAI Addition sample-**Basic Function**  $+$  $\blacktriangleright$  Editing  $\omega$  < Less than & Analysis  $\circ$  <= Less or equal  $\circ$  <> Unequal c  $\Box$  Presentation  $\mathbf{b}$ Help Output  $\mathbf{F}(\mathbf{x})$  Variables  $\overline{a}$ Ready Line:1 Column:1 OVR R/O CAPS NUM Variables: 4

The results of the test evaluation are not transferred back to imc STUDIO.

*imc FAMOS as editor*

Save the sequence if you wish to use the changes in imc STUDIO.

#### Reference

An example of Sequencer working in conjunction with imc FAMOS is found in the Sequencer-<u>Tutorial are</u>a.

## Note

#### <span id="page-1107-1"></span>**Variable not present**

If a variable does not exist in imc STUDIO when it is to be transferred to imc FAMOS, an "empty" variable is created in imc FAMOS as a substitute.

- · Data type: Normal data set
- · X-Delta: 1
- · Total size: 0

#### **Using the imc FAMOS-paths**

The default paths set in imc FAMOS also apply to the command.

E.g. "SEQ MySequence" is premised on "MySequence.seq" being located in the default sequence folder of the installed imc FAMOS program. Alternatively, it is possible to specify the absolute path, e.g. "SEQ "D: \SEQ\MySequence.seq"".

#### **Transferring the files used when exporting to other computers**

When exporting an experiment, the external files called in the sequence are not automatically included! Copy these files separately.

The exception is the files located in the experiment's subfolder "Meta". There, you are able to save your own files about the experiment, such as your own metadata, imc FAMOS-sequences, info-files, ... (for more information, see the section "<u>[Experiments, projects and the database](#page-112-0)</u> អর্যী").

## <span id="page-1107-0"></span>**11.4.1 Transfer table**

Transfer of the imc STUDIO variables or the imc FAMOS variables is accomplished by means of the transfer table. It is possible to rename the variables. In this way, existing sequences can be adopted directly.

## **Passing variables to the sequence ("To imc FAMOS")**

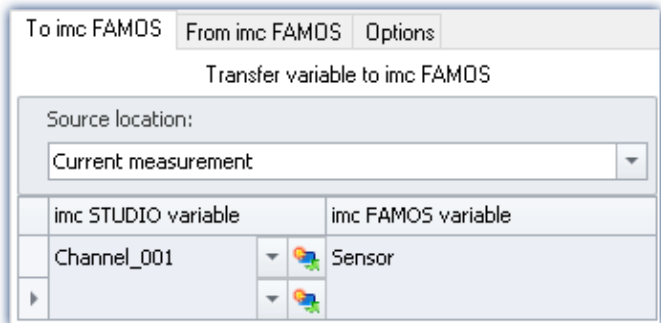

The variables entered in the column: "*imc STUDIO variable*" are passed to the imc FAMOS sequence. There, they are assigned the name of the associated cell in the column: "*imc FAMOS variable*".

The variable does not need to be already registered in imc STUDIO. In this case, it is created as an "empty" variable in imc FAMOS (see <u>note ମଉ</u>ଡ଼ି).

In the example shown, the measured variable "*Channel\_001*" is passed to the imc FAMOS sequence

as the variable "*Sensor*".

#### **You are able to transfer placeholders**

Where is the measurement "x" saved? Which test object is used? Such information can be transferred directly to imc FAMOS by means of placeholders ( $\mathbb{Q}_1$ ). When the command is run, the placeholder is resolved and transferred.

#### **Source: Selecting the source (measurement)**

All variables defined are transferred from the source selected. (not editable for "*[imc FAMOS Automation](#page-1624-0)* <u>*[\(Datenschneiden\)](#page-1624-0)*</u> hවෙේ")

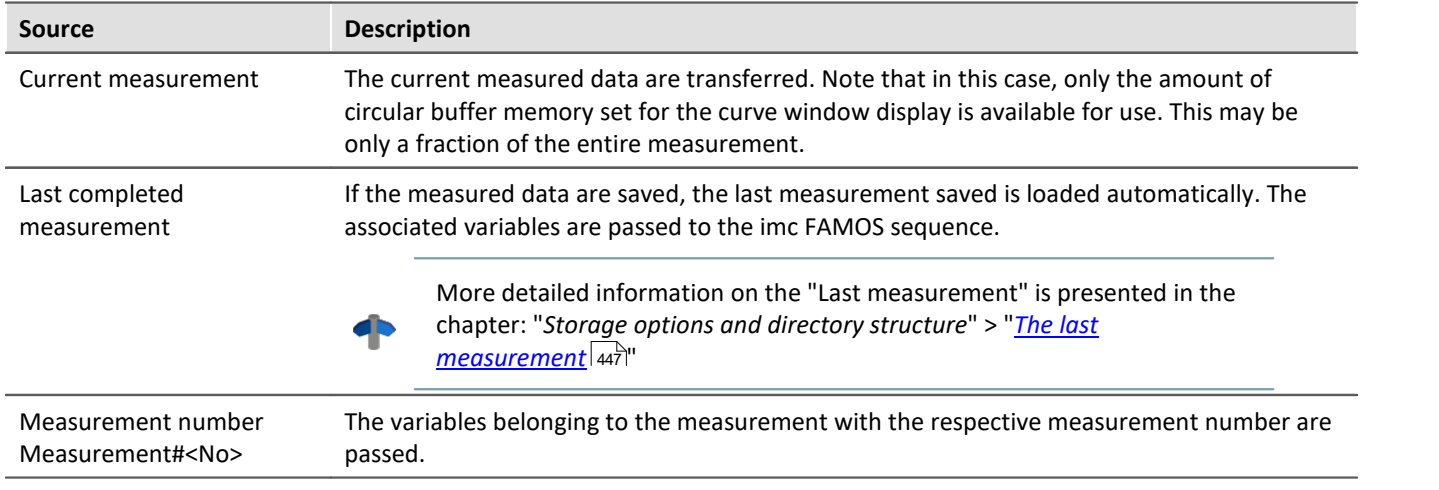

#### Note Variables from varying measurements

In some cases, variables from varying measurements need to be transferred to imc FAMOS. Independent of what "Source" is set, you can define in the Variables list whether a variable is to be transferred from a different measurement.

In this case, use the following syntax for the imc STUDIO variable:

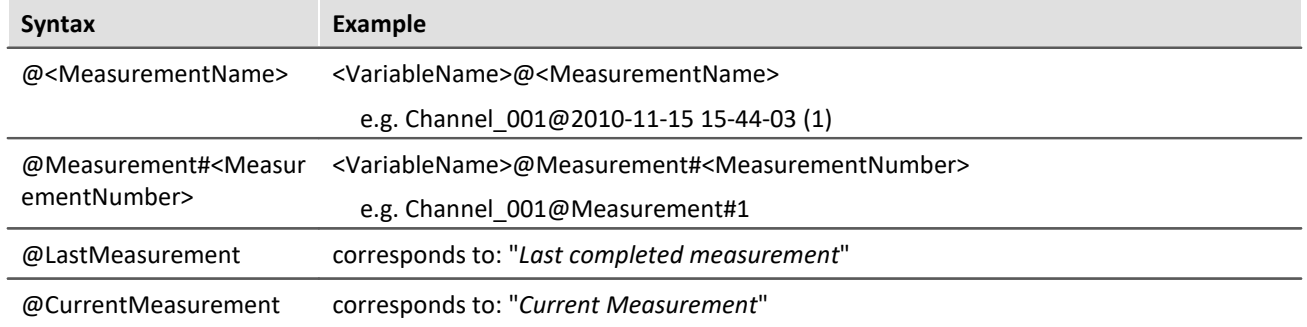

For measurement names, an **input support tool** is available: in the input box behind the channel name, click on the keyboard combination: <CTRL> + <SPACE>. You are then provided with a list of various input options. Select one and modify the results if appropriate.

#### **Sample application: Variables from a saved measurement in combination with variables from "***Current Measurement***"**

The analysis of measured data often requires the use of additional parameters which are saved with variables under "*Current Measurement*". With this imc FAMOS command, you are able to transfer variables both from a saved measurement and from "*Current Measurement*".

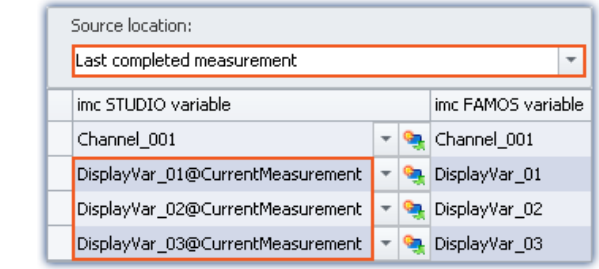

In this example, a particular measurement is selected. Additionally, variables from "*Current Measurement*" are also transferred. In this case, use the following syntax for the imc STUDIO variable:

*<VariableName>@CurrentMeasurement*

Example: *DisplayVar\_01@CurrentMeasurement*

## **Receiving the sequence's results ("From imc FAMOS")**

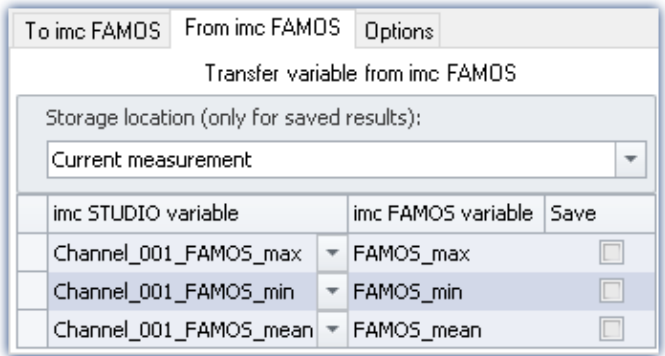

#### **The results appear in the Data Browser:**

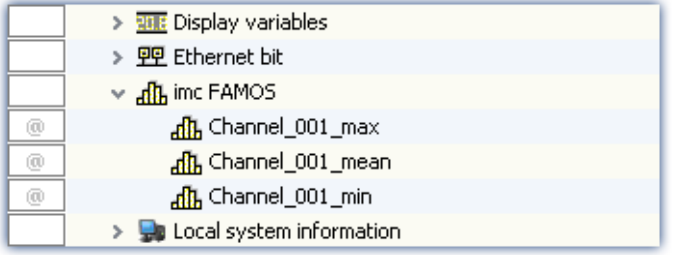

The variables calculated by imc FAMOS are transferred to imc STUDIO along with the transfer table. On this occasion they can also be renamed.

Note: A channel can not be transferred back to a "*Userdefined Variable*" of the type "*Numeric*" (single value). For this purpose, please modify the type in imc FAMOS if you wish to obtain a single value. If you require a channel, use as the target a variable created using imc FAMOS. This will then always be assigned the appropriate data type.

#### **Storage location without saving: Selection of the target (measurement)**

The result appears in the Data Browser, but is not saved.

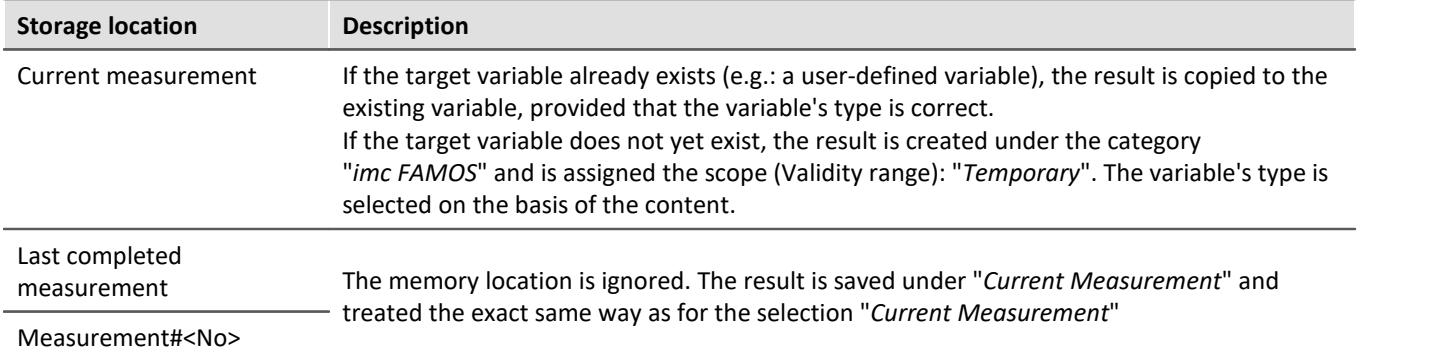

#### **Storage location with saving: Selection of the target (measurement)**

(Not possible with "<u>*[imc FAMOS automation \(data cutting\)](#page-1624-0)* അട്ട്</u> ")

The result appears in the Data Browser and is stored as a.dat-file.

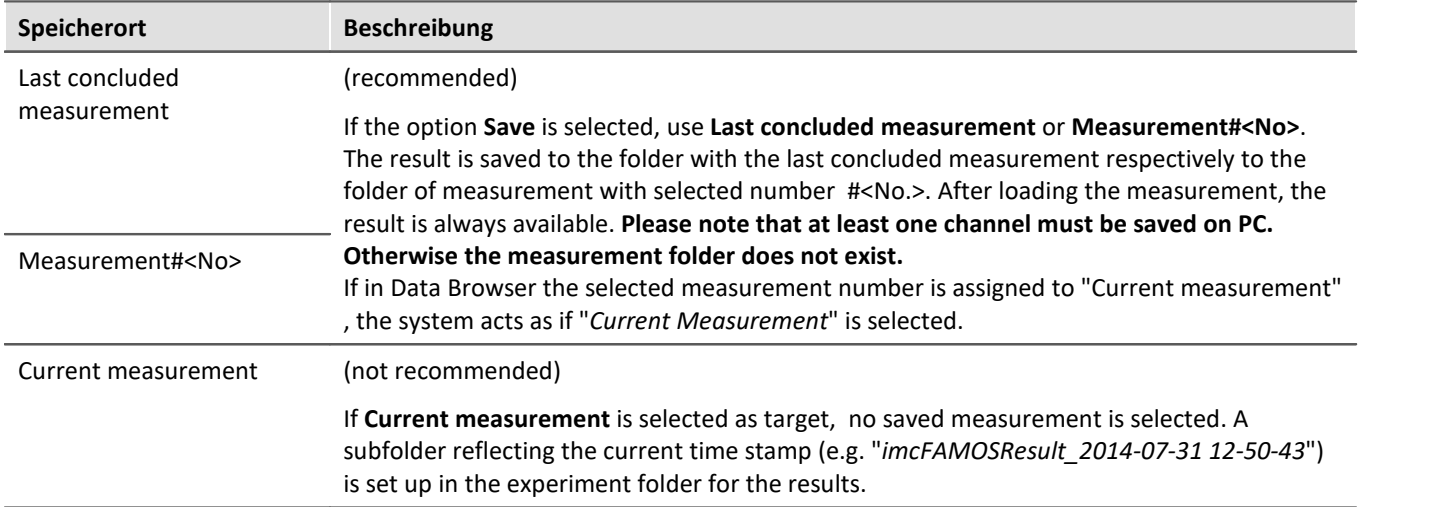

## **"Options"**

On this page, you can define fixed parameters which are used in the sequence.

## <span id="page-1111-0"></span>**Passing (assignment in the Transfer table) of variables can be incorporated in the sequence**

Passing (assignment in the Transfer table) of variables can be incorporated in the sequence. Once the assignment is in a sequence, it can easily be passed (copied) to other imc FAMOS-commands.

The assignment is expected/entered as a "Header" in the first three lines of the sequence.

By means of the menu, the assignment can be passed from the transfer table into the sequence, or conversely from the sequence to the table.

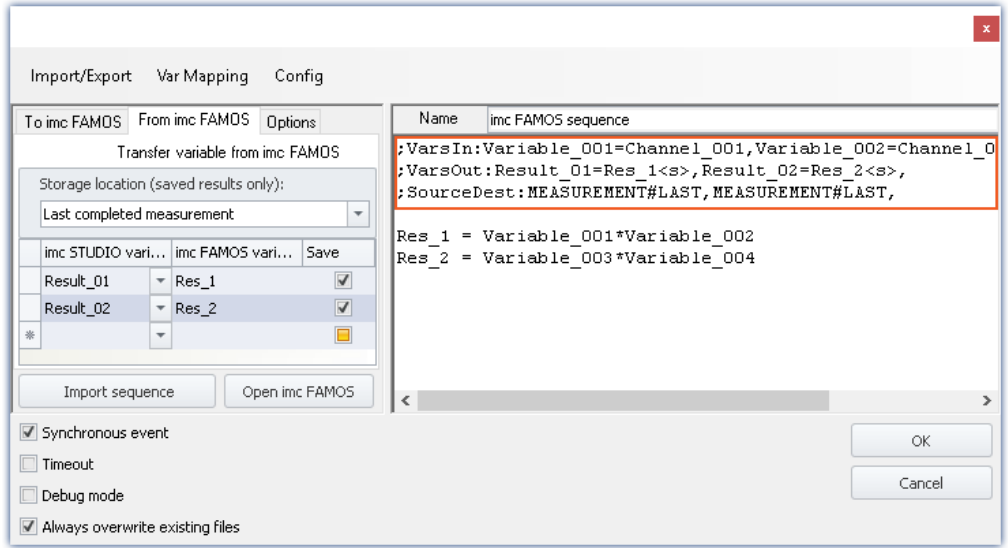

#### **Below, the header is set up (with sample names as per the picture):**

Example

#### **Variables: To imc FAMOS:**

;VarsIn:Variable\_001=Channel\_001,Variable\_002=Channel\_002,Variable\_003=Channel\_0 03,

#### **Variables: From imc FAMOS:**

;VarsOut:Result\_01=Res\_1<s>,Result\_02=Res\_2<s>,

#### **Source and data storage location:**

;SourceDest:MEASUREMENT#LAST,MEASUREMENT#LAST,

#### **Variables**

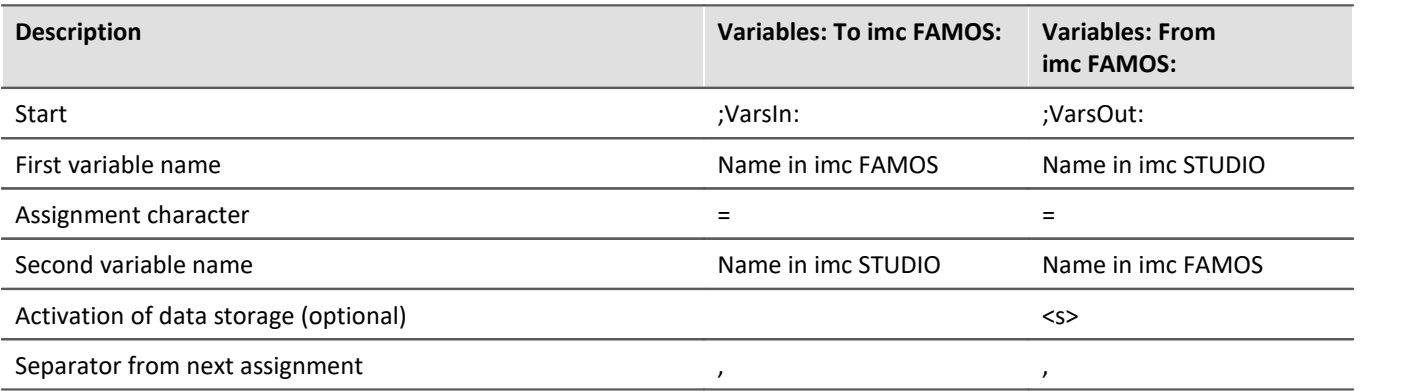

#### **Source and data storage location:**

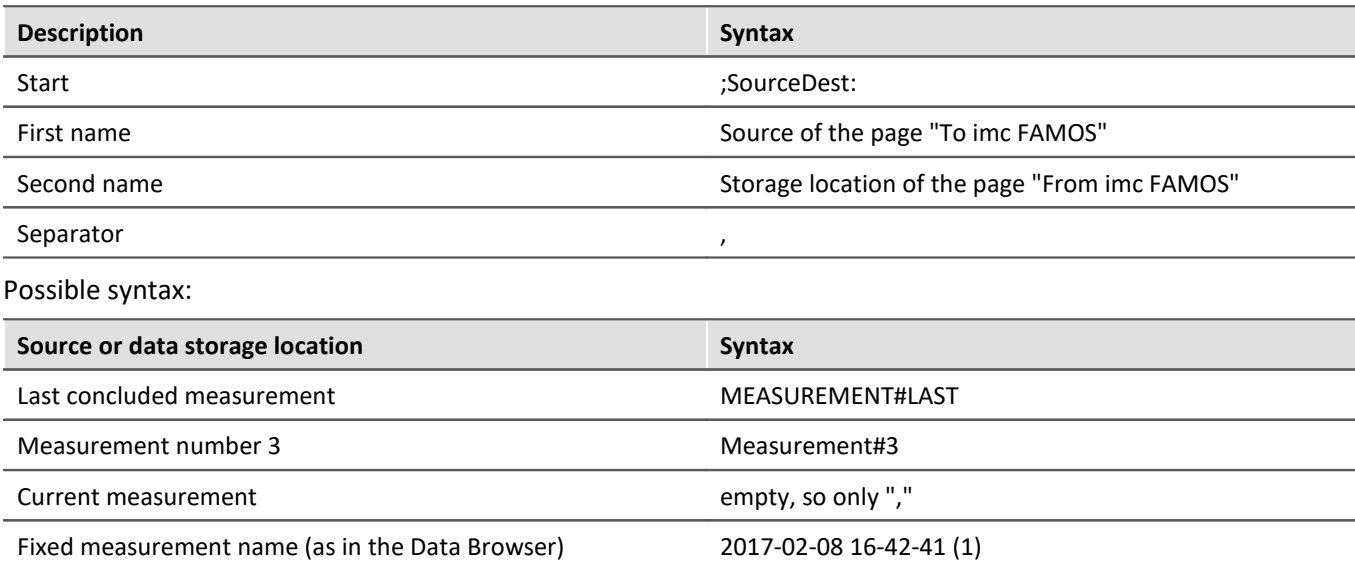

## Example

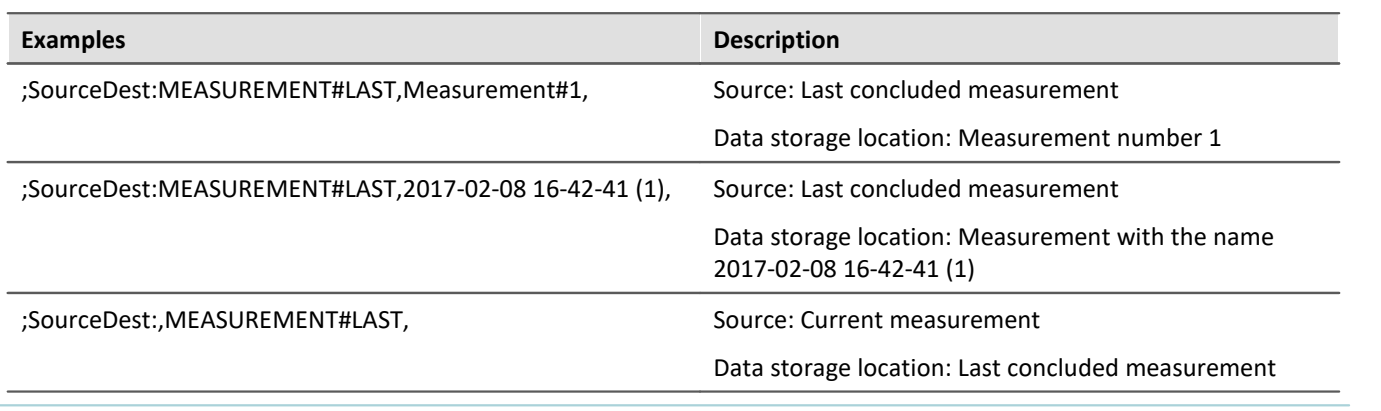

# **11.4.2 Information and tips**

#### <span id="page-1113-0"></span>**Parallel processing of sequences**

Only one sequence can ever be processed at the same time. If multiple sequences are started in parallel, they are processed one at a time in succession. This can cause "congestion" if there are very many requests.

The data for the sequence (which are valid at its starting time) are saved temporarily one single time and are available at the start of the analysis.

#### **Closing imc STUDIO**

Upon closing imc STUDIO, the sequence currently running is not interrupted. However, any return values will not be processed. Any additional sequences in the queue for processing are canceled. A corresponding notification is posted and you have a choice whether to cancel closing the program.

#### **imc FAMOS automation (data cutting)**

This note only pertains to the "*imc FAMOS automation (data cutting)*" and not to the command.

Data cutting and execution of the subsequent imc FAMOS-sequence are separated.

- · For each imc FAMOS-cutting interaction there is a separate mechanism cutting the measured data. This makes it possible for multiple parallel cutting interactions to be performed, or very many such interactions to be performed in rapid succession. It is even possible for cutting interaction to be performed while the associated imc FAMOS-sequence for the previous cut is still running. On this topic, please observe the note above on "*Parallel processing of sequences*"
- · The data which have been cut are temporarily saved on the hard drive. Note: When there are very many channels, this can cause reduce performance due to pressure on system resources.

#### **Breakpoints and Bookmarks**

If the imc FAMOS-sequence contains any defined breakpoints or bookmarks, these are stated along with the sequence. When you close imc FAMOS, comments on the bookmarks/breakpoints appear in the imc FAMOS Sequence-Editor (on the right-hand side).

The following is an example

```
;@# imc FAMOS Sequence
;@# VERSION: V4.0 
;@# DESCRIPTION: 
;@# BREAKPOINTS: 20 94
;@# BOOKMARKS: 87 0 0 112 0 0 0 0 0 0
```
Here, breakpoints have been defined for lines 20 and 94, and bookmarks for lines 87 (Bookmark 0) and 112 (Bookmark 3). Upon opening imc FAMOS, comment lines are recognized and removed. Additionally, the corresponding lines are supplied with bookmarks and breakpoints accordingly.

Note **Error** source

When changes are not made in imc FAMOS, but are instead made directly via the imc FAMOS Sequence-Editor (on the right-hand side), the line numbers do not automatically change accordingly. Even if, for instance, the <u>transfer of variables *kui*d</u> (assignment in the transfer table) is saved with the sequence. In this case, the data points need to be corrected manually.

To the extent possible, only make any changes using imc FAMOS whenever using any breakpoints/bookmarks in the sequence.

# **11.5 Data Processing (general)**

**imc STUDIO DataProcessing** is a imc STUDIO plug-in by means of which it is possible during a running measurement to outsource various data processing and computational tasks, which previously were performed by the measurement device, to the PC. This means that the measurement device's computational resources are freed up, and the high computing power of the PC is exploited.

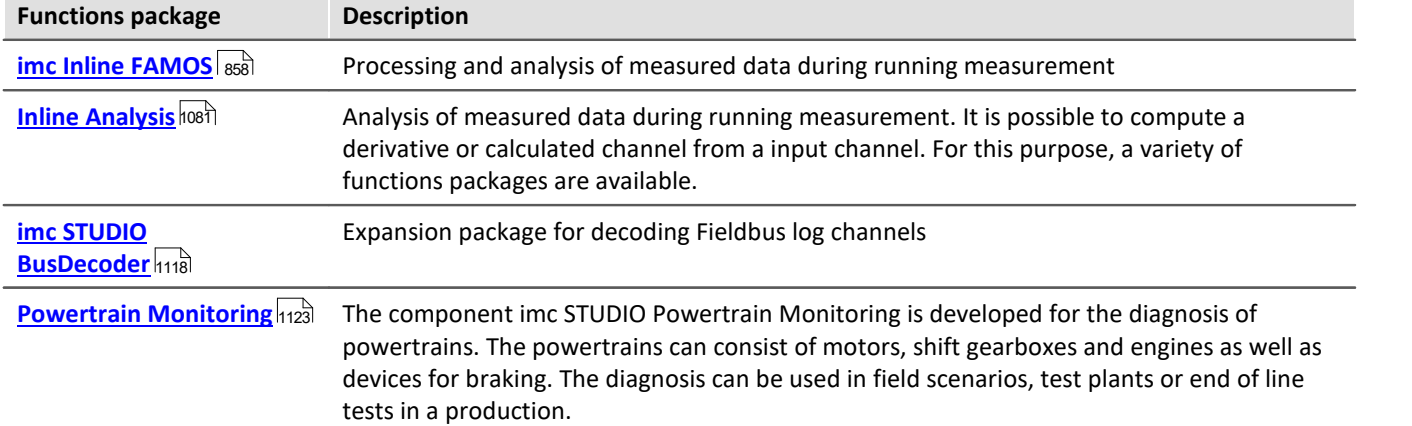

A number of functions packages for Data Processing are available:

## **Opening Data Processing**

The plug-in can be opened via the Navigation Pane:  $\sqrt{e^2}$ 

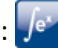

## **Tasks**

For each activated functions package, a **Task**, represented by a card tab, is opened. In consequence, you can jump from one functions package to another. All Tasks are processed in parallel. How many tasks can be performed depends on the demands made by the functions used and on the PC's capacities.

For each functions package, you can set up additional tasks. Here again, the amount possible depends on the capacities of the PC used.

## **Configuring results channels in the Setup**

For quick and clearly organized configuration of the results channels belonging to Data Processing-tasks, all results channels appear in the channel table in the main window: Setup. Here, the channels can be configured like the virtual channels belonging to imc Online FAMOS

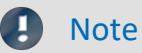

Wherever the documentation refers to a device, the statements also apply analogously for multiple devices.
# **11.5.1 Ribbon - Data Processing**

### **Task**

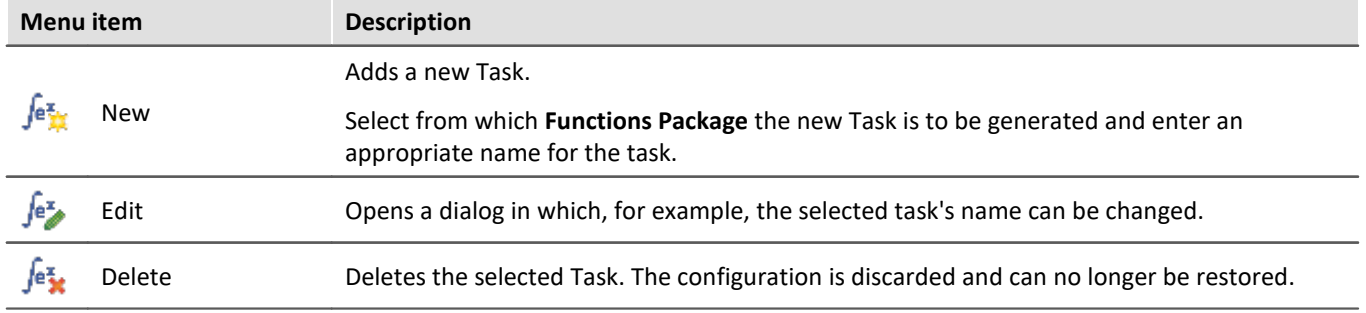

### **Configuration**

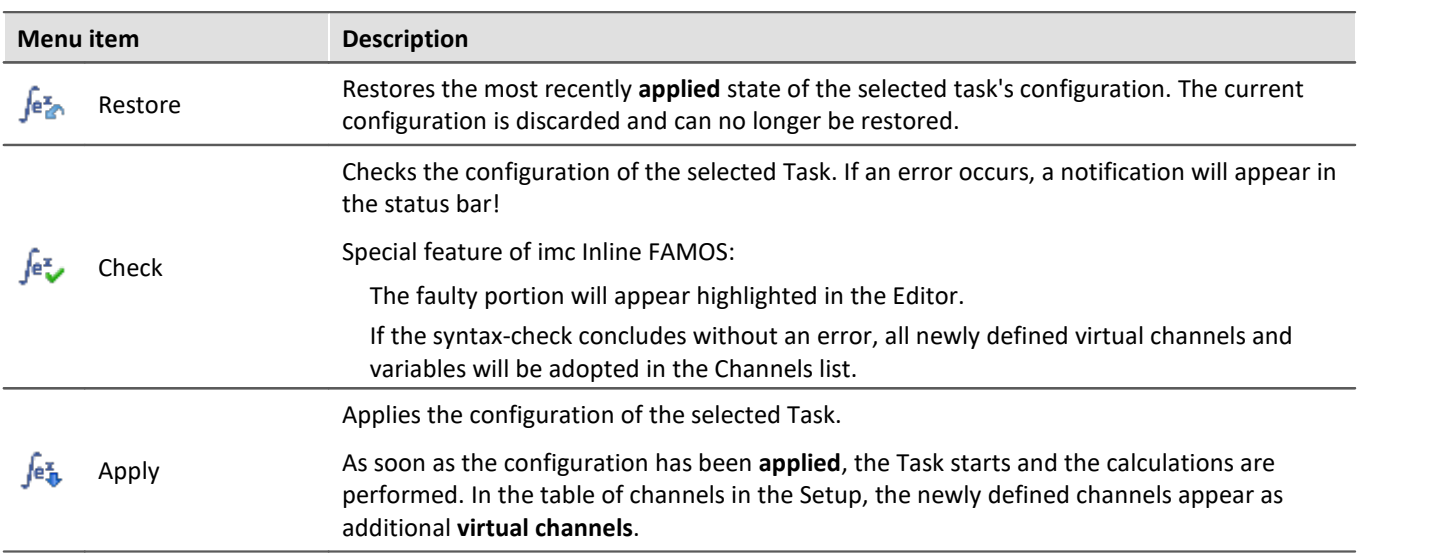

# **Clipboard**

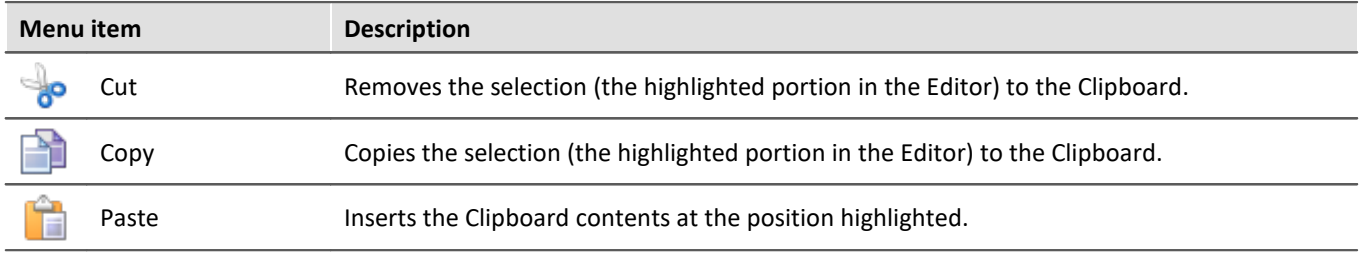

#### **Edit**

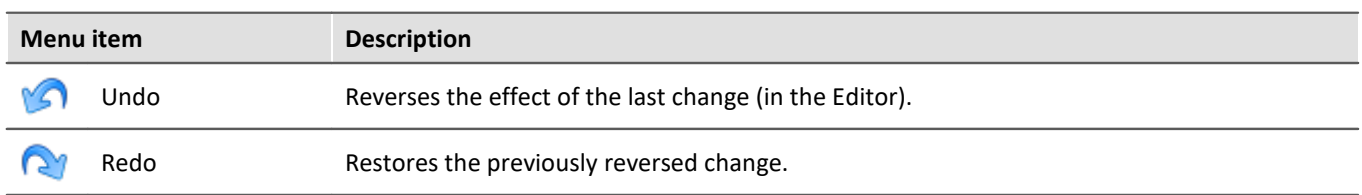

### **Search**

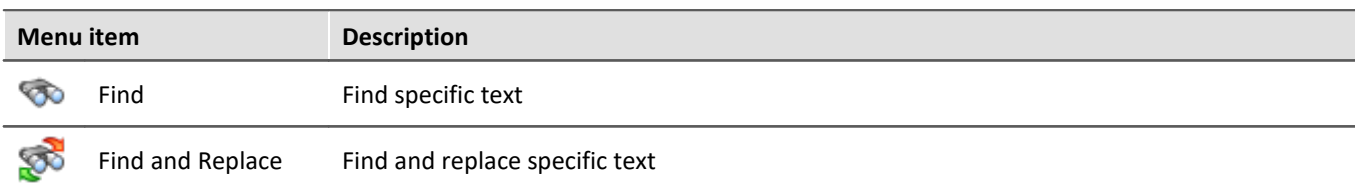

### **Im-/Export**

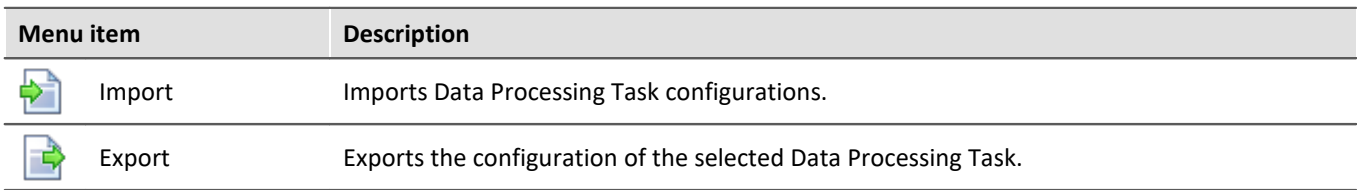

# **11.6 Bus Decoder - Decoding fieldbus log channels**

There is a limit on the count of active fieldbus channels decoded in the device. You have the option of outsourcing the decoding of individual channels from the device to the PC. There are two methods of doing this:

- · using imc FAMOS (post-processing after the measurement), and
- · using the imc STUDIO component: Bus Decoder (during the measurement)

The decoding is performed on the fieldbus log channel. By means of the Fieldbus-Assistant, you can specify whether the particular channel is to be decoded either in the device or via the Bus Decoder, for example.

- · By means of the Bus Decoder, you can select which among the selected fieldbus channels to decode from the log channel during the measurement.
- · When using imc FAMOS, all fieldbus channels are always decoded (not only specifically highlighted ones).

#### **Bus Decoder**

The decoding is performed on the basis of the data streams of the measurement currently running on the PC. This utilizes the PC's computation resources.

The decoding information which is usually located in separate configuration files (e.g. with CAN in \*.dcb) is instead in embedded in the log channel. Thus, the log channel contains all information necessary for decoding.

The following functions are available:

- · Decoding of either all or individual channels from a log-channel
- · Resampling of the channels
- · Saving of the result channels

The results generated can be displayed on Panel pages and saved with the associated measurement data. Subsequent processing by means of imc Inline FAMOS is also possible.

#### Note Notes on activing

Bus Decoder is a package of functions for Data Processing. Activate the Bus Decoder and the "imc STUDIO DataProcessing Editor" using the <u>[Product Configurator](#page-28-0)</u> | 29 ], so that it will appear in the software. You will find the Bus Decoder in the group: "imc STUDIO DataProcessing".

#### **Supported fieldbus types (Bus Decoder)**

Decoding of the log channels is possible for multiple fieldbusses. Some fieldbusses need to be configured separately for this purpose.

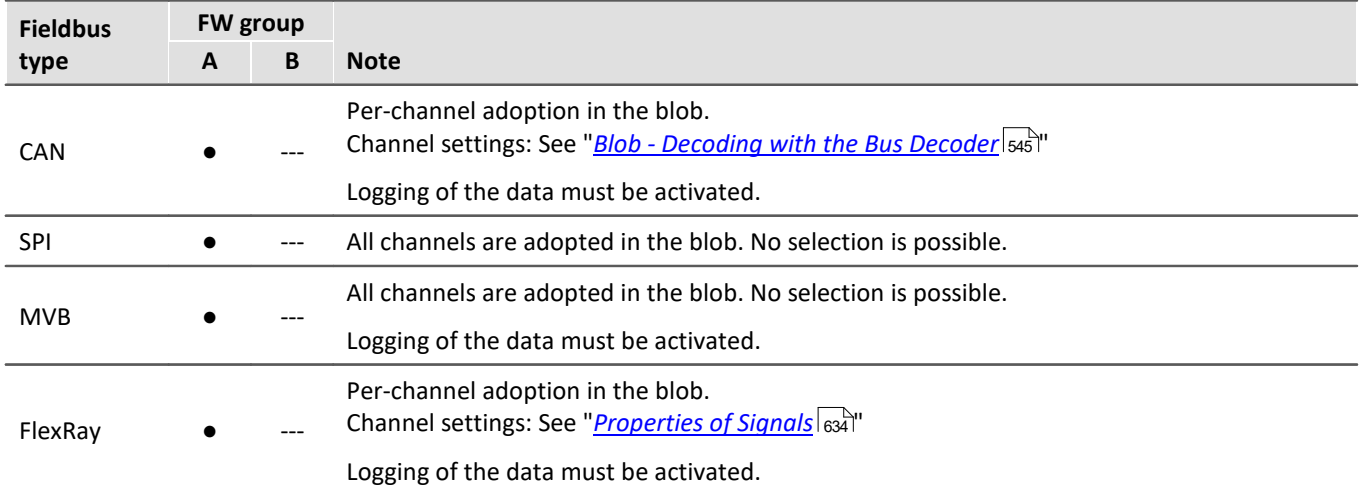

# **11.6.1 Opening Bus Decoder**

Open the plug-in Data Processing via the Navigation pane. In the plug-in's main window, there will be a tab (Task:  $J^e$ ) for the functions package Bus Decoder. If it is not selected already, left-click the mouse on the Task name. The Bus Decoder Editor will appear in the main window.

# **11.6.2 User interface**

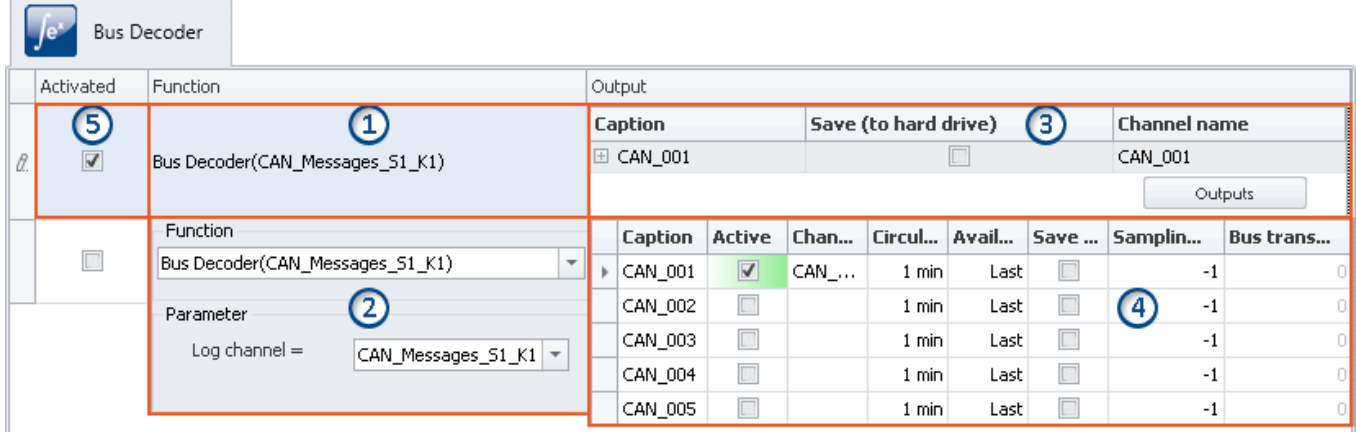

The window is subdivided into five regions:

- 1. Function: Lists any functions whose parameters have already been set (decoding of a log channel)
- 2. Function: Selection of the log channel
- 3. Output: Displays the activated outputs (the decoded channels)
- 4. Output: Activate and parameterize the outputs here (the decoded channels)
- 5. Activate/deactivate functions

### **Region 1: Display of parameterized functions**

Until the settings have been made for any function, this line appears empty. Once the settings for any functions have been made, these functions are displayed here.

#### **Decoding a log channel (setting up a function)**

In order to decode a desired log channel, click in the column "**Function**" in the first empty row. In consequence, Region 2 opens. There, select the log channel.

#### **Changing a function**

To alter a function which has already been set up, click on it corresponding cell.

#### **Deleting a function**

To delete a function which has already been set up, open the context menu in the corresponding cell and select "*Delete function*".

### **Region 2: Selecting the log channel**

#### Here you select the "**Log channel**".

In the bottom input box having the arrow button  $(\nabla)$ , select the desired log channel.

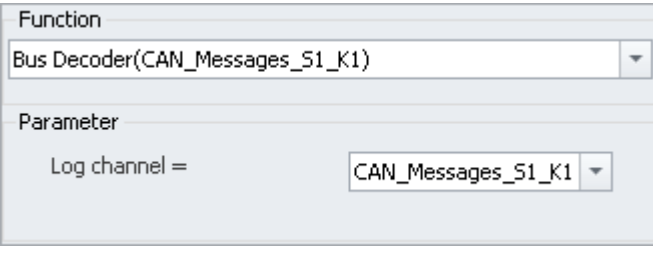

When you click the mouse anywhere outside of the dialog, the settings are concluded.

### **Region 3: Displaying the activated outputs (the decoded channels)**

Under "**Output**", all channels belonging to the log channel, for which decoding is configured in the Bus Decoder, are listed. Each output quantity generates a channel (virtual channel), which is available in the Setup and in the Panel and can be linked with a Widget.

#### **Activating (decoding) and making settings for outputs**

In order to activate and parameterize outputs (channels), click in the column "*Output*" on the button "**Outputs**". Immediately, the parameterizing window (Region 4) opens. There, select and configure the channels.

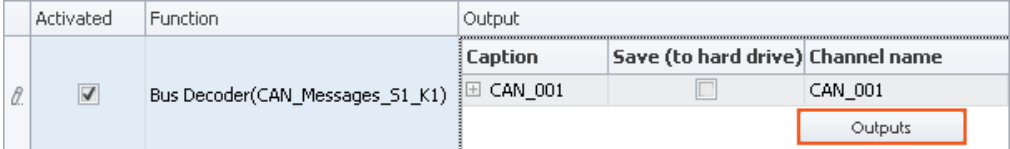

For each function, the selected channels are set separately, for which reason there is an "*Outputs*" button for each function. For each function, any number of channels can be activated. Here, too, as with the functions, the amount is limited only by the performance power of your PC.

### **Region 4: Window for parameterizing and activating the channels**

Here, you can activate and parameterize the channels. The channels available are listed in a table.

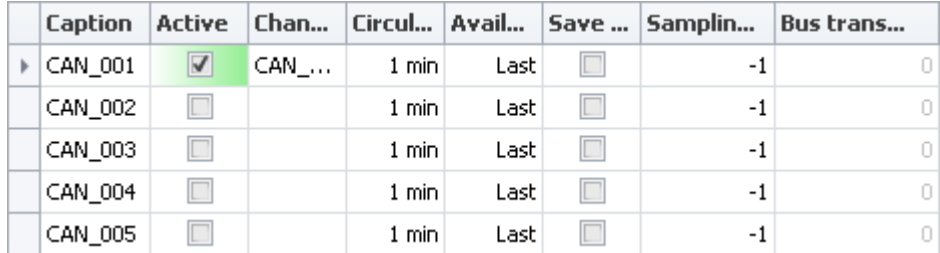

#### **Activating channels**

Put a check mark in the column "**Active**" for the channel desired.

Checking this box activates the decoding for the channel. The channel name is set automatically, but can be edited as desired subsequently. Activated channels appear as "**Virtual channels**" in the Channels table (Setup) and in the Data Browser (Panel).

#### **Parameterizing channels**

Each channel has parameters which can be adapted to the respective requirements.

E.g., storage of channels on the PC can be activated. To do this, put a checkmark in the box for the column "*Save (HD)*". If necessary, adjust the other settings as well, by editing the inputs.

In the channel table (Setup), the outputs defined appear as "**Virtual channels**". Here, the channel can be parameterized like any other virtual channels (e.g. the data storage). The changes made in the Setup have a direct effect on the Bus Decoder settings, since the same settings, in part, can be made here.

For more information on the individual parameters, see the section: "*[Output Parameters](#page-1120-0)* |<sub>1121</sub>]".

### **Region 5: Activating/deactivating functions**

Here, the function can be activated/deactivated.

Only such log channels are decoded which have a checkmark in the column "**Activated**". All newly added functions are activated by default.

### <span id="page-1120-0"></span>**11.6.3 Output parameters**

Every output can be parameterized. The parameters affect the results returned. The table contains the following columns, in which settings can be made:

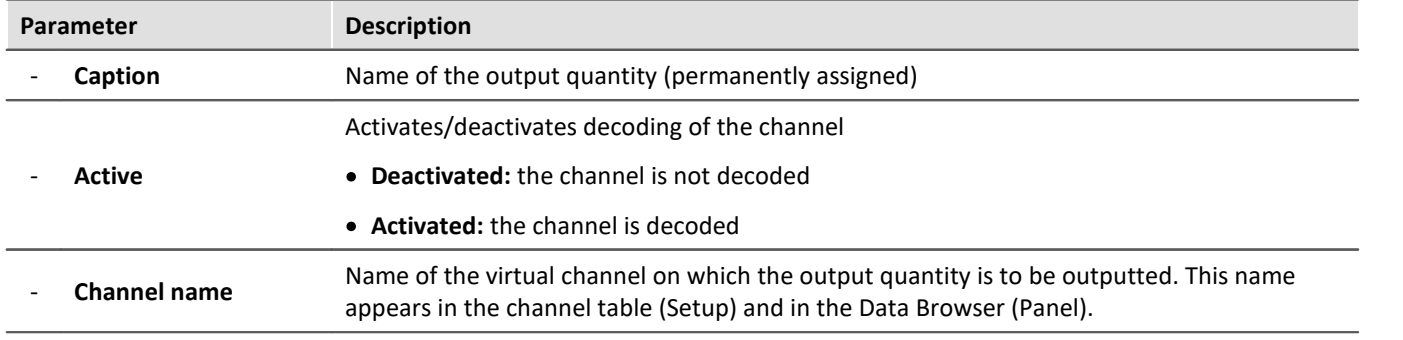

● Parameters denoted by ● can also be set in the channel table in the Setup.

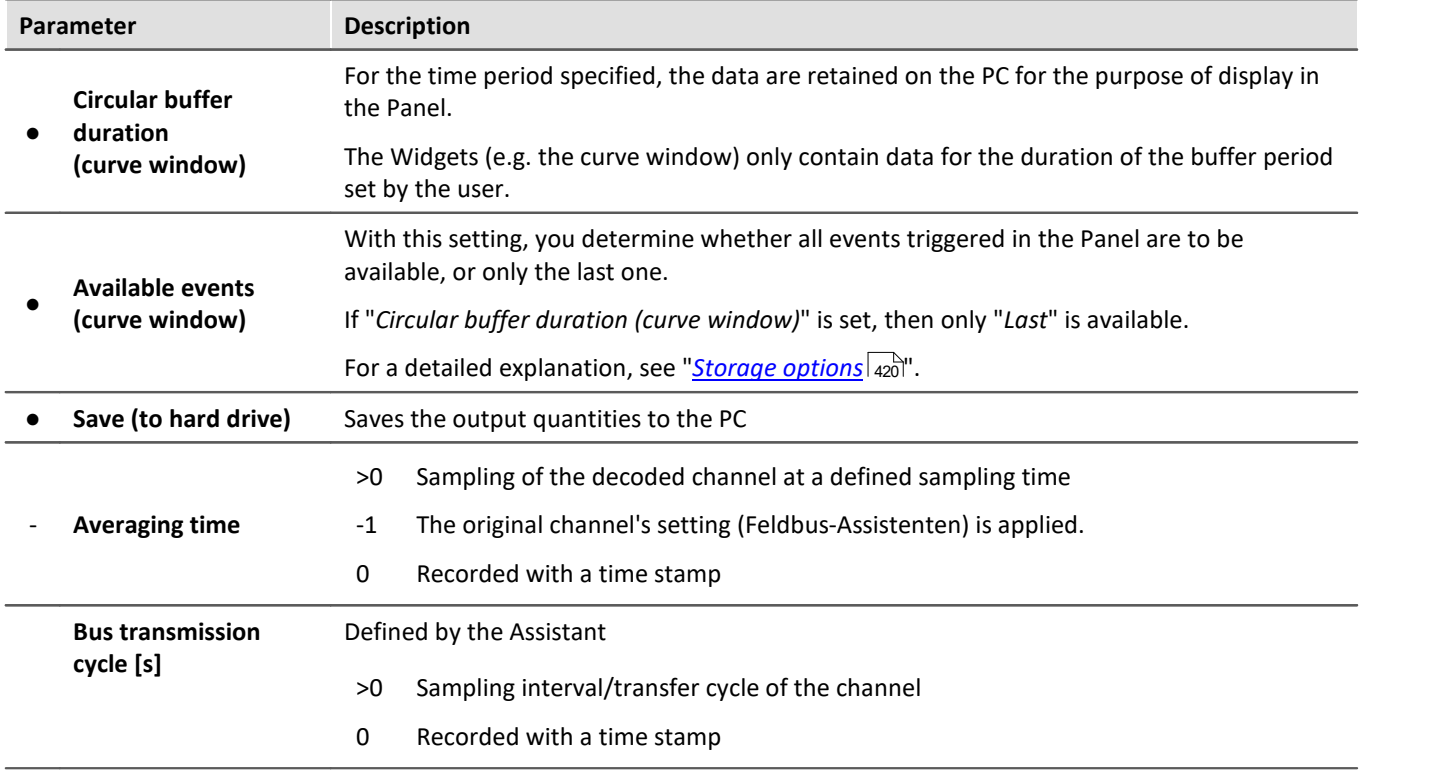

# **11.7 Powertrain Monitoring - Machine and bearing diagnostics**

#### **General**

The component imc STUDIO Powertrain Monitoring has been developed in cooperation with the company **GfM** (**Gesellschaft für Maschinendiagnose mbH**) for power train diagnostics.

It is dedicated to diagnosis of powertrains. The powertrains can consist of motors, shift gearboxes and engines as well as devices for braking. The diagnosis can be used in field scenarios, test rigs or end of line tests in production.

Powertrain Monitoring offers two different kinds of diagnosis of vibrations: a <mark>[Base diagnosis](#page-1126-0)</mark> 1127 on the basis of characteristic values and a *[Advanced Diagnosis](#page-1133-0)* h34] on the basis of a frequency selective search of kinematic pattern. A configuration for a specific gear type will be created via the **Powertrain Monitoring Assistant**. This configuration will be saved in the project of imc STUDIO and can be distributed via this project on different test locations. The configuration is used by the **Editor** by applying configured inputs to physical measurement channels. This system allows to use the same configuration on different measurement systems if multiple test locations are driven with the same powertrain type.

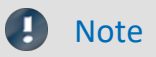

#### **Notes on activing**

Powertrain Monitoring is a package of functions for Data Processing. Activate the Powertrain Monitoring and the "imc STUDIO DataProcessing Editor" using the [Product](#page-28-0) [Configurator](#page-28-0)  $\infty$ , so that it will appear in the software. You will find the Powertrain Monitoring in the group: "imc STUDIO DataProcessing".

#### **Licensing**

For Powertrain Monitoring, an extra license is required.

# <span id="page-1123-0"></span>**11.7.1 Assistant 11.7.1.1 Configuration**

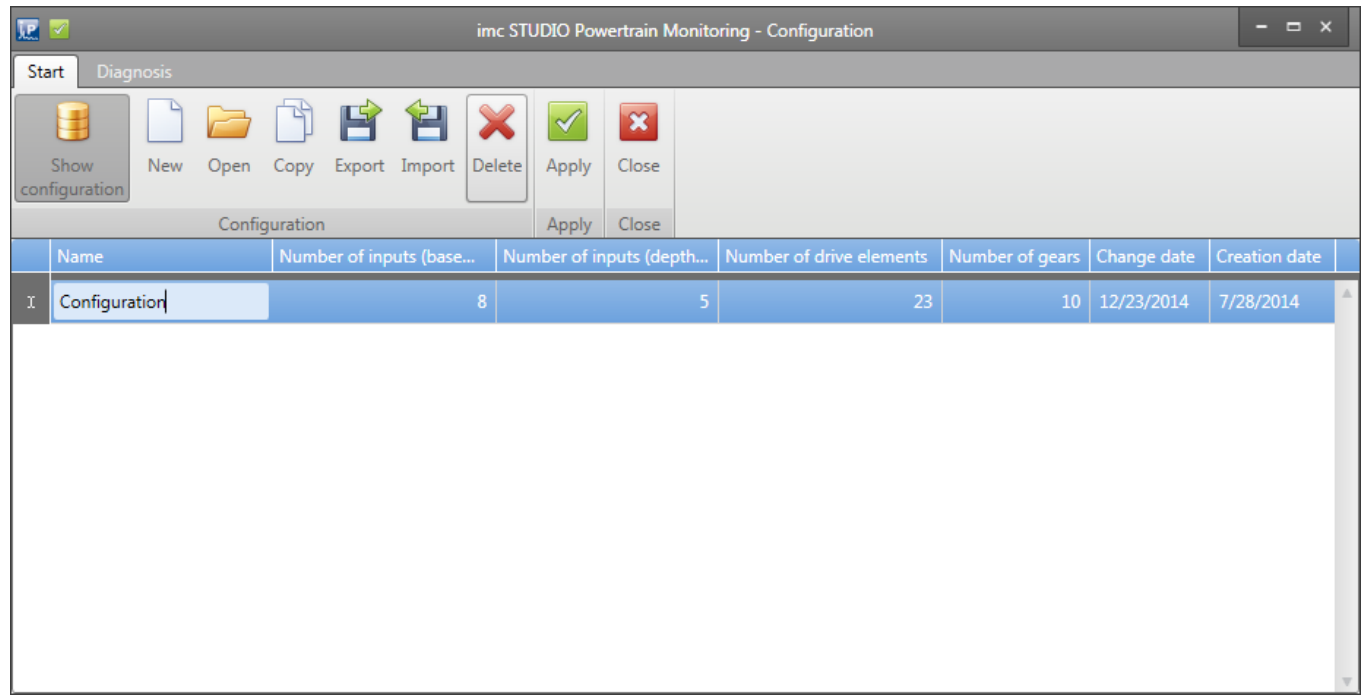

#### *Picture 1: Manage Configurations*

Via the menu point show configurations, all configurations that are saved in the active imc STUDIO project can be managed. That means creating new, open, copy, export, import and delete configurations.

One configuration can be applied to the active project by the menu point apply. **To have this persistent the imc STUDIO project have to be saved**.

#### **11.7.1.2 Inputs**

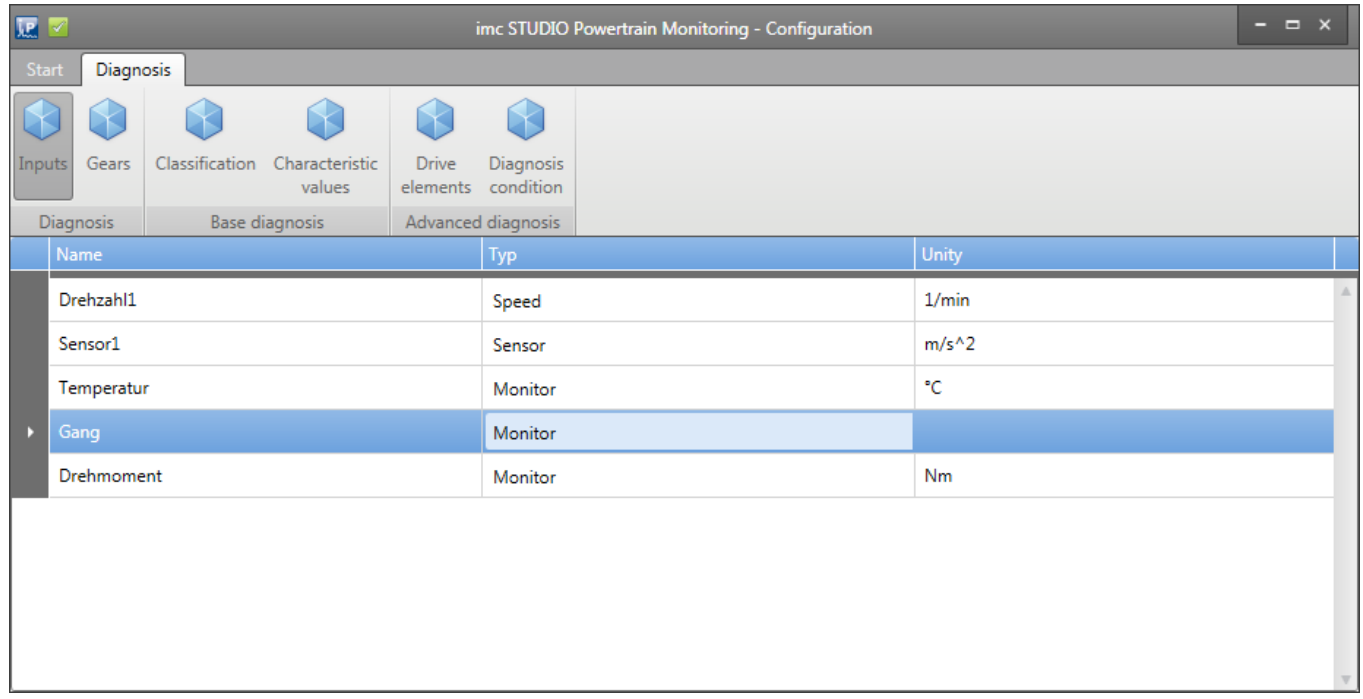

#### *Picture 2: Assistant Inputs*

An essential part of both diagnosis procedures are the measurement of structure-borne sound of the test item via accelerometers. These will be added as sensors in the assistant.

Particularly for the advanced analysis the accurate measurement of the speed is required. This speed input will be assigned to sensors as reference speed.

Furthermore up to 12 process information can be measured with the Powertrain Monitoring. These serve for the classification of the operational state in the base diagnosis and thus a description of steady states of the system. In the advanced diagnosis the process information can be used to limit the analysis to certain operational states.

In the menu point inputs, the accelerometer, speed and process inputs can be configured. For a speed input the maximum occurring speed must be set in the properties. For a sensor the reference speed must be chosen from the already configured speed channels. For the <u>advanced analysis</u>hnal the measurement time for this sensor must also be set.

### <span id="page-1125-0"></span>**11.7.1.3 Gears**

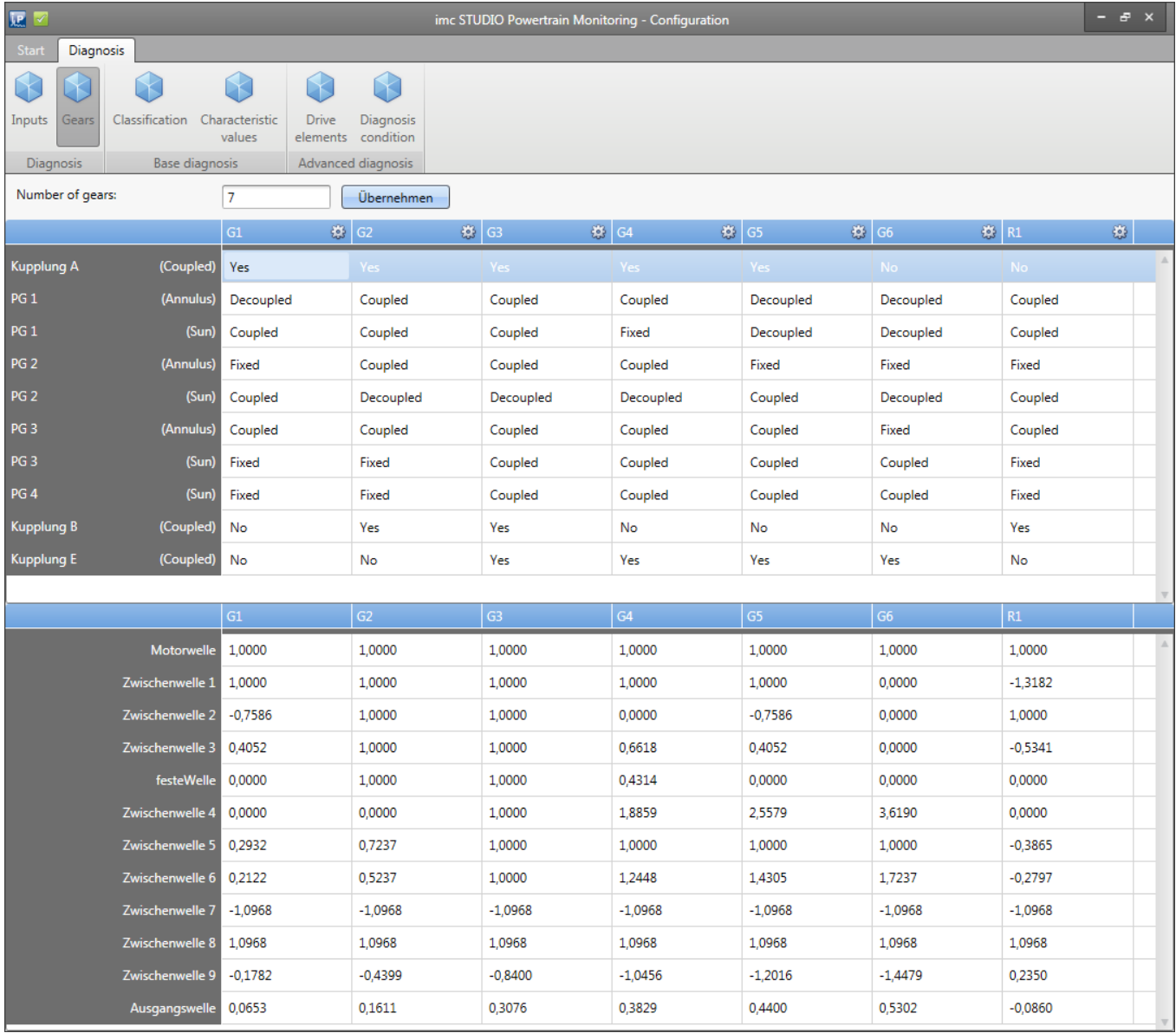

*Picture 3: Assistant Gears*

A special process information, always required by Powertrain Monitoring, is the gear information. This process information is also used in the classification like all other process information. It also serves as output of status information for the base diagnosis. Thus a status information is written whether a certain characteristic value is exceeded in a certain gear. This allows to control the test procedure for example skipping a certain gear.

For the advanced analysis the gear information serves as information for calculating the transmission of the individual drive elements correctly and therefore allows a frequency selective search of kinematic patterns.

The gears can be configured in the menu point gears (see Picture 3).

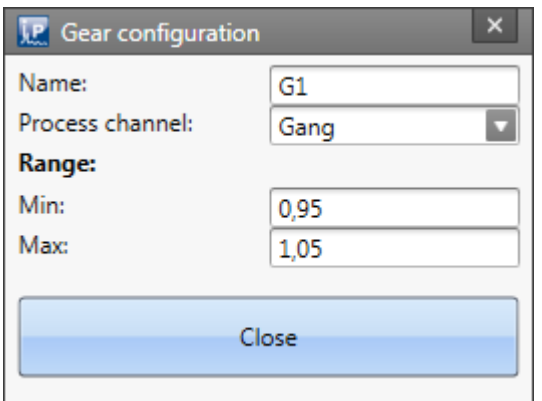

*Picture 4: Gear configuration*

To identify the current gear in the analysis, a unique range of one process information must be defined. The same process input must be used for all gears. This can be configured by clicking the button besides the gear name (see Picture 4).

# <span id="page-1126-1"></span>**11.7.2 Editor**

To apply the configuration built with the assistant to the current experiment, the Powertrain Monitoring **<u>[Editor](#page-1130-0) ਸਿੰਗੀ</u> has to be used.** 

One of the configurations that are saved in the current project must be chosen in the **configuration selection box**. The executing function should be set depending on the chosen configuration to base or advanced diagnosis. Thus all sensor, speed and process inputs are read from the configuration and are provided as inputs. These must be assigned to measurement channels that are available in the current experiment.

The measurement channels must met the following requirements:

- · Accelerometers and speed channels must be measured with 50 kHz.
- · Sampling frequencies of process channels must be an integer divider of 50 kHz (e.g. 100 Hz, 1 kHz, …)
- · All channels must be set to undefined measurement time.

# <span id="page-1126-0"></span>**11.7.3 Base diagnosis**

The base diagnosis consists of a characteristic value calculation with self-learning thresholds. For the learning phase a classification is used where an individual warn- and alarm threshold is learned for each class. The [classification](#page-1127-0) h128] can be configured with the Powertrain Monitoring Assistant.

### <span id="page-1127-0"></span>**11.7.3.1 Assistant 11.7.3.1.1 Classification**

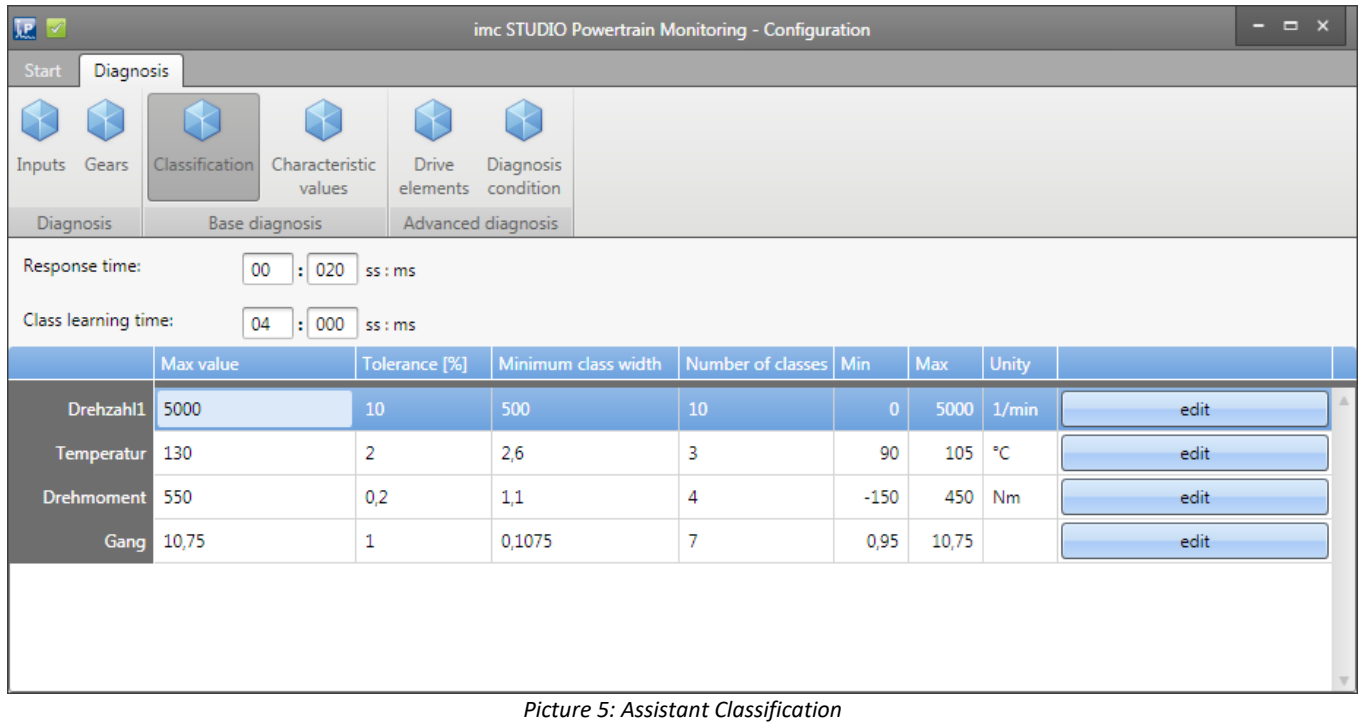

#### The following general settings must be configured in the menu point **Classification**:

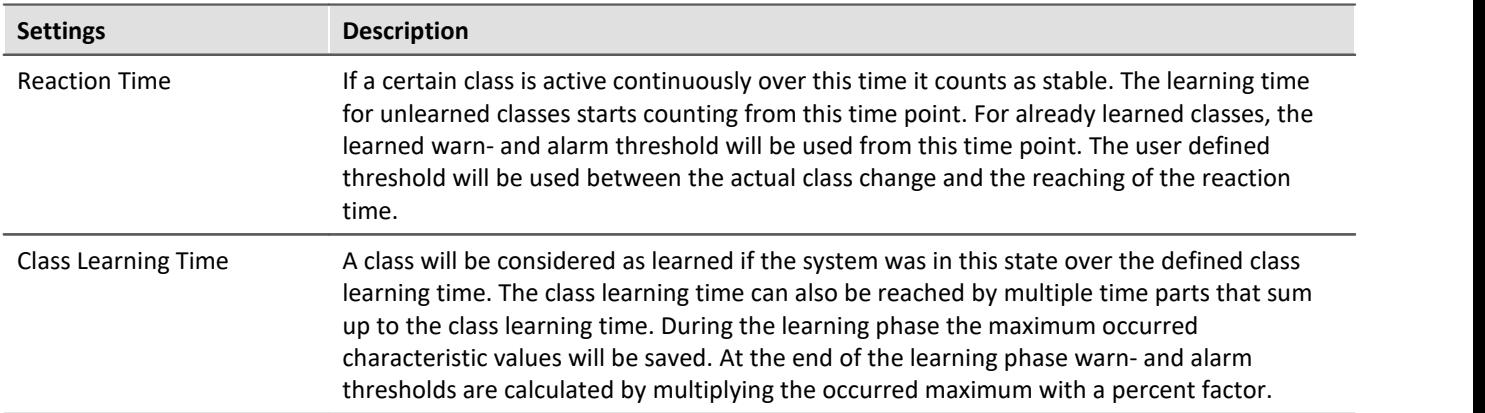

| $\color{blue}\times$<br><b>J.P.</b> Class details of the channel: Drehzahl1 |            |          |       |        |  |  |  |  |  |
|-----------------------------------------------------------------------------|------------|----------|-------|--------|--|--|--|--|--|
|                                                                             | <b>Min</b> | Max      | Unity | Ignore |  |  |  |  |  |
| Class 1                                                                     | 0,00       | 1.000,00 | 1/min |        |  |  |  |  |  |
| Class 2                                                                     | 1.000,00   | 1.300,00 | 1/min |        |  |  |  |  |  |
| Class 3                                                                     | 1.300,00   | 1.600,00 | 1/min | □      |  |  |  |  |  |
| Class 4                                                                     | 1.600,00   | 2.000,00 | 1/min | □      |  |  |  |  |  |
| Class 5                                                                     | 2.000,00   | 2.500,00 | 1/min | □      |  |  |  |  |  |
| Class 6                                                                     | 2.500,00   | 3.000,00 | 1/min |        |  |  |  |  |  |
| Class <sub>7</sub>                                                          | 3.000,00   | 3.500,00 | 1/min | □      |  |  |  |  |  |
| Class 8                                                                     | 3.500,00   | 4.000,00 | 1/min | □      |  |  |  |  |  |
| Class 9                                                                     | 4.000,00   | 4.500,00 | 1/min | □      |  |  |  |  |  |
| Class 10                                                                    | 4.500,00   | 5.000,00 | 1/min |        |  |  |  |  |  |
|                                                                             |            |          |       |        |  |  |  |  |  |
|                                                                             |            |          |       |        |  |  |  |  |  |
|                                                                             |            |          |       |        |  |  |  |  |  |
|                                                                             |            |          |       |        |  |  |  |  |  |
| <b>Schließen</b>                                                            |            |          |       |        |  |  |  |  |  |

*Picture 6: Assistant Classification Details*

For the classification each process information is used that were defined (see chapter "*[Configuration](#page-1123-0)* |<sub>1124</sub>]"). Each process information can be divided in up to 1000 classes. Thus the class borders can also be learned automatically by only configuring the class width of each process information. Furthermore the classes can be configured individually by clicking the Edit button (see Picture 6).

An exception is the **gear** information. This process information can be configured as described in chapter "<u>[Gears](#page-1125-0) ias</u>" and is not modifiable in this section.

### **11.7.3.1.2 Characteristic values**

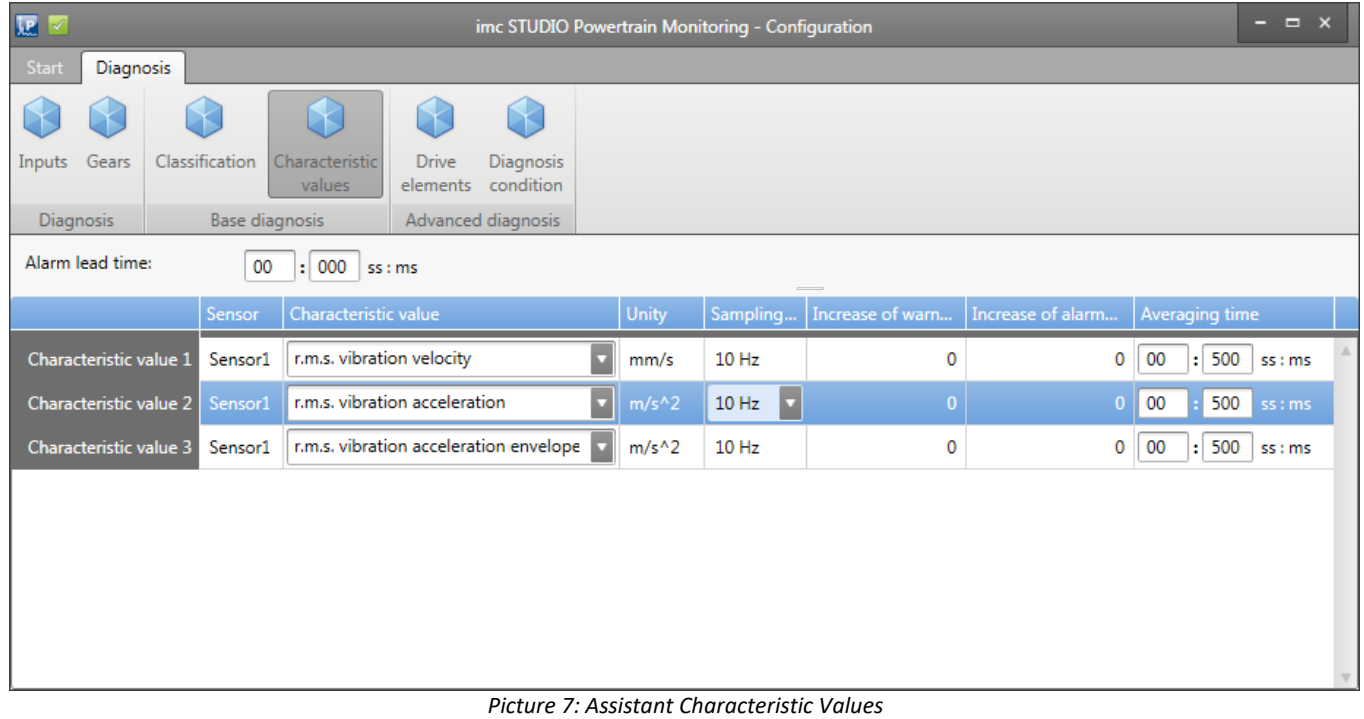

The characteristic values can be configured in the corresponding menu point (see Picture 7).

The following characteristic values are available for the base diagnosis for each configured accelerometer:

- · R.M.S. of vibration velocity based on DIN-ISO 10816-3 in the frequency range 10 Hz 1 kHz
- · R.M.S. of vibration acceleration in the frequency range 0 Hz 25 kHz
- · R.M.S. of vibration acceleration of the envelope in the frequency range 0 Hz 25 kHz

The characteristic value will be calculated from the measured signal of the accelerometer with the given average time. A prerequisite is a configured Anti-Aliasing filter for the sampling frequency of 50 kHz for the accelerometers in imc STUDIO.

The configured percent increase of warn- and alarm thresholds are multiplied to the maximum characteristic value at the end of the learning phase of the class.

#### <span id="page-1130-0"></span>**11.7.3.2 Editor**

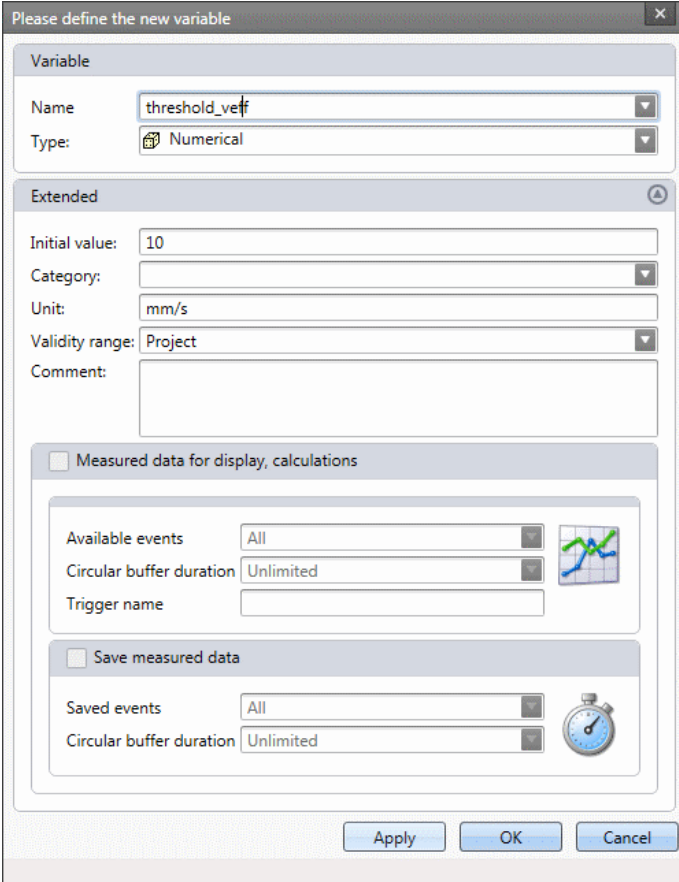

*Picture 8: Create User defined variables*

The inputs of the configuration must be assigned to the physical measurement channels for the base diagnosis (see also general <u>[description of the editor](#page-1126-1)</u>h127). Furthermore each characteristic value has a user defined threshold that must be assigned. These are assigned to user defined variables that can be configured in the Data Browser by right clicking in the Data Browser (see Picture 8).

| <b>Screen Konfig</b><br><b>Configuration:</b>          | z<br>Edit<br><b>Function:</b>  |      | ◯ disabled ◯ Advanced Diagnosis () Base Diagnosis |                      |                |
|--------------------------------------------------------|--------------------------------|------|---------------------------------------------------|----------------------|----------------|
| <b>Inputs:</b>                                         |                                |      | <b>Output Channels:</b>                           |                      |                |
| Input                                                  | Channel                        | Name |                                                   | Save?                | Alarm handling |
| Drehzahl1                                              | Drehzahl1                      |      | Specific Values                                   |                      |                |
| Sensor1                                                | Beschleunigung                 | ►    | Specific Value Thresholds                         |                      |                |
| Temperatur                                             | Temperatur                     |      | ▼ Specific Value States                           |                      | Learn new      |
| Gang                                                   | Gang                           |      | $\triangleright$ G1                               |                      | Learn new      |
| <b>Drehmoment</b>                                      | Drehmoment                     |      | G2<br>▼                                           |                      | Learn new      |
| Sensor1 V_RMS User Thresh<br>Sensor1 A_RMS User Thresh | schwelle_veff<br>schwelle_aeff |      | Sensor1_G2_V_RMS_Status                           | ✓                    |                |
| Sensor1 AHK_RMS User Thresh                            | schwelle_aeff_hk               |      |                                                   | $\blacktriangleleft$ | Learn new      |
|                                                        |                                |      | Sensor1_G2_A_RMS_Status                           |                      | Learn new      |
|                                                        |                                |      | Sensor1_G2_AHK_RMS_Status                         | ✓                    | Learn new      |
|                                                        |                                |      | G <sub>3</sub><br>▶                               |                      | Learn new      |
|                                                        |                                |      | $\triangleright$ G4                               |                      | Learn new      |
|                                                        |                                |      | G5<br>►                                           |                      | Learn new      |
|                                                        |                                |      | G <sub>6</sub><br>▶                               |                      | Learn new      |
|                                                        |                                |      | R1<br>▶                                           |                      | Learn new      |
|                                                        |                                |      | Sensor1_V_RMS_Status                              | ✔                    | Learn new      |
|                                                        |                                |      | Sensor1_A_RMS_Status                              | $\blacktriangleleft$ | Learn new      |
|                                                        |                                |      | Sensor1_AHK_RMS_Status                            | $\blacktriangledown$ | Learn new      |
|                                                        |                                |      |                                                   |                      |                |

*Picture 9: Base Diagnosis Editor*

#### **11.7.3.3 Measurement data**

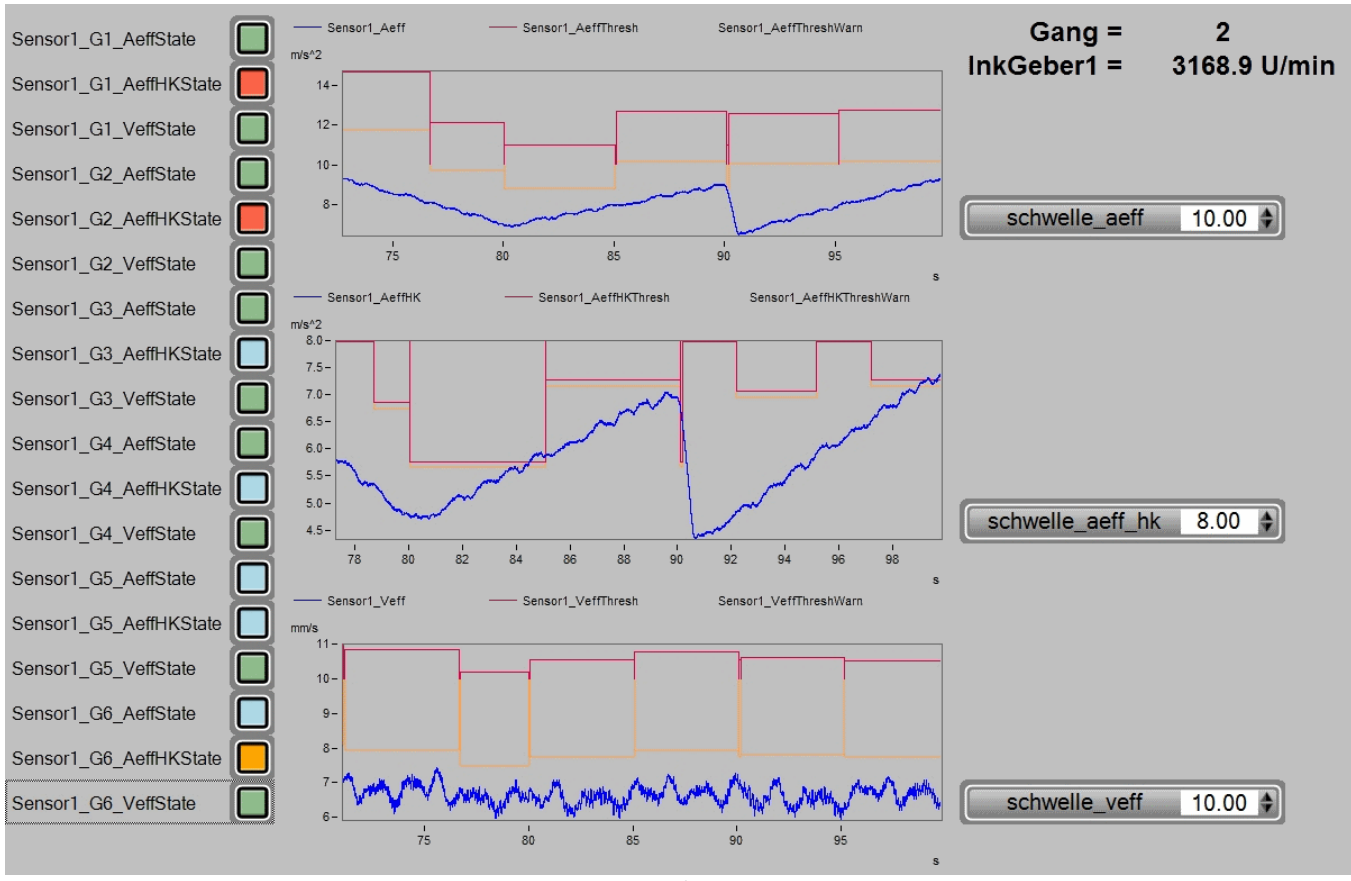

*Picture 10: Example: Base Diagnosis*

For each configured characteristic value a warn- and alarm threshold channel is provided.

If a certain class is learned, the corresponding warn- and alarm threshold is put out to the channel. If the class is not yet learned or the reaction time is not yet elapsed, the user defined threshold will be put out.

Additionally to the characteristic value, warn threshold and alarm threshold, state information are provided. These signalize an exceedance of a threshold in the following manner:

- No Exceedance of any threshold  $= 0$
- Exceedance of the user defined threshold  $= 1$
- Exceedance of the warn threshold  $= 2$
- Exceedance of the alarm threshold =  $3$

The state information are written for each characteristic value and for each individual gear.

By using existing visualization tools the state information can be visualized for example as traffic light.

If the user defined threshold is changed during the measurement, the user defined thresholds will be reevaluated and reset if the new threshold does not exceed the characteristic value. The warn- and alarm thresholds are based on learned classes and will not be reset due to a change of the user defined threshold. They must be reinitialized by resetting and relearning the classes. This can be achieved in the Powertrain Monitoring [Editor](#page-1130-0) **hish** on the right side at the various state channels.

Picture 10 shows a possible way of visualizing the data of the base diagnosis. On the left side the state information are shown for each characteristic value and each gear. The curve windows contain the characteristic values and corresponding warn- and alarm thresholds. The user defined thresholds are placed on the right side.

# **11.7.3.4 Summary of function**

- · Calculating the characteristic value of one accelerometer with the configured average time and bandwidth.
- · Determining the current class
	- · A class counts as stable if it is active the whole reaction time.
	- · A class is learned if the learning time is reached. This can also be reached in multiple time parts.
	- · At the end of the learning phase the maximum characteristic value during the learning phase is used to calculate the warn- and alarm thresholds.
- · If the class is not yet learned or not stable the user defined threshold will be written to the threshold channels.
- · If the class is learned and stable the learned warn- and alarm threshold will be written to the corresponding threshold channels.
- · Depending on the exceedance of a threshold the state is written to the state channels for the characteristic value.

# <span id="page-1133-0"></span>**11.7.4 Advanced diagnosis**

The advanced diagnosis of machine monitoring evaluates abnormal states in spectra and envelope spectra. It provides early evidence of evolving damages. The methods are well known and accepted. They are partly described in the VDI 3832. If an abnormal state of a drive element is recognized it is possible to view the damage evolution long before an actual failure. So it is possible to evolve knowledge about approaches of improvement.

Basis for the advanced diagnosis are the order and envelope order spectra. These spectra are calculated from the vibration signal and the speed signal if defined conditions are fulfilled for a certain measurement time. Possible conditions are speed or process ranges to allow an analysis in well-defined states.

The calculated spectra are then analyzed according to a significance analysis. This is done by first calculating a moving significance threshold that represents the average amplitude over the abscissa. The spectrum is then divided by this threshold and all values below one are set to zero. The remaining peaks are significant and thus with high possibility a consequence of a deterministic mechanic cause, in contrast to random excitations. If this significant spectral components fit to kinematic pattern of a drive element, they are called diagnostic attributes below.

For further diagnosis the spectra can be visualized as single spectrum, color map or waterfall diagram.

#### **11.7.4.1 Assistant**

The advanced diagnosis is based on a cyclic evaluation of the measured vibration signal. In order that an analysis can take place, the predefined <u>[diagnosis conditions](#page-1138-0) *has*i</u> must be fulfilled over a configured measurement time. The measurement time is configured in the menu point **inputs**, as described in chapter "*[Configuration](#page-1123-0)* |<sub>1124</sub>]". The longer the measurement time the better the resolution of the calculated spectra. This increases the diagnosis quality. However the maximum order or frequency is lower. This can possibly lead to not examining all kinematic patterns.

#### <span id="page-1134-0"></span>**11.7.4.1.1 Drive elements**

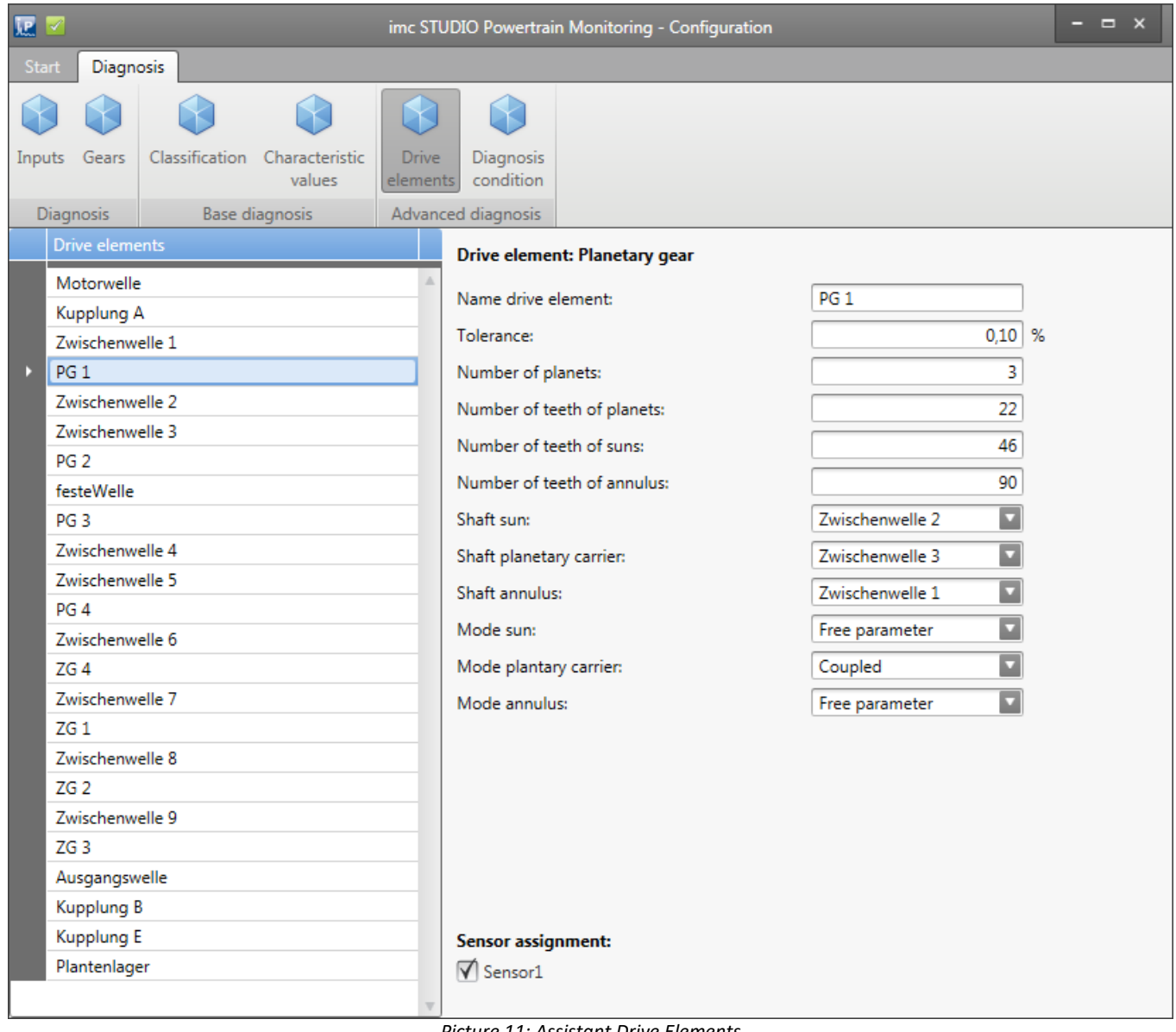

*Picture 11: Assistant Drive Elements*

The monitoring gear has to be configured in the Powertrain Monitoring Assistant. Thus the complete power train must be represented under the menu point Drive Elements (see Picture 11). Thereby at some drive elements free parameter can be chosen. These free parameters must then be set in the menu point Gears. This allows an individual configuration for each gear. For example a clutch can coupled in one gear and decoupled in another and thus influencing the transmission of the shafts. That a certain drive element can be monitored by the advanced diagnosis, it has to be assigned to one ore more sensors.

The following drive elements can be configured:

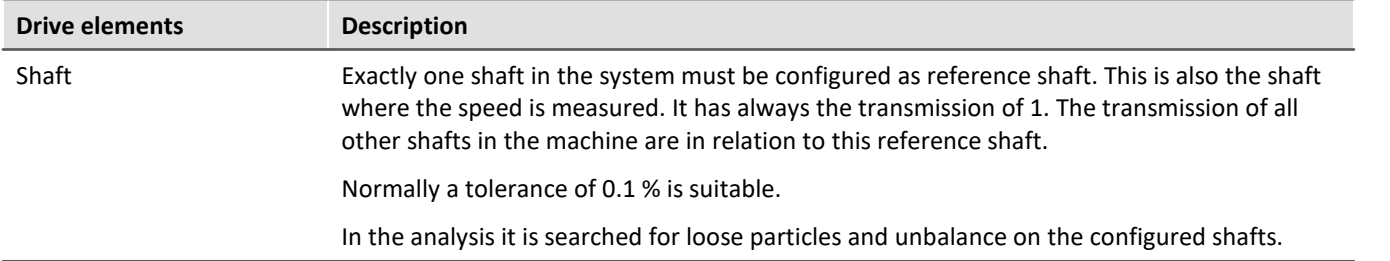

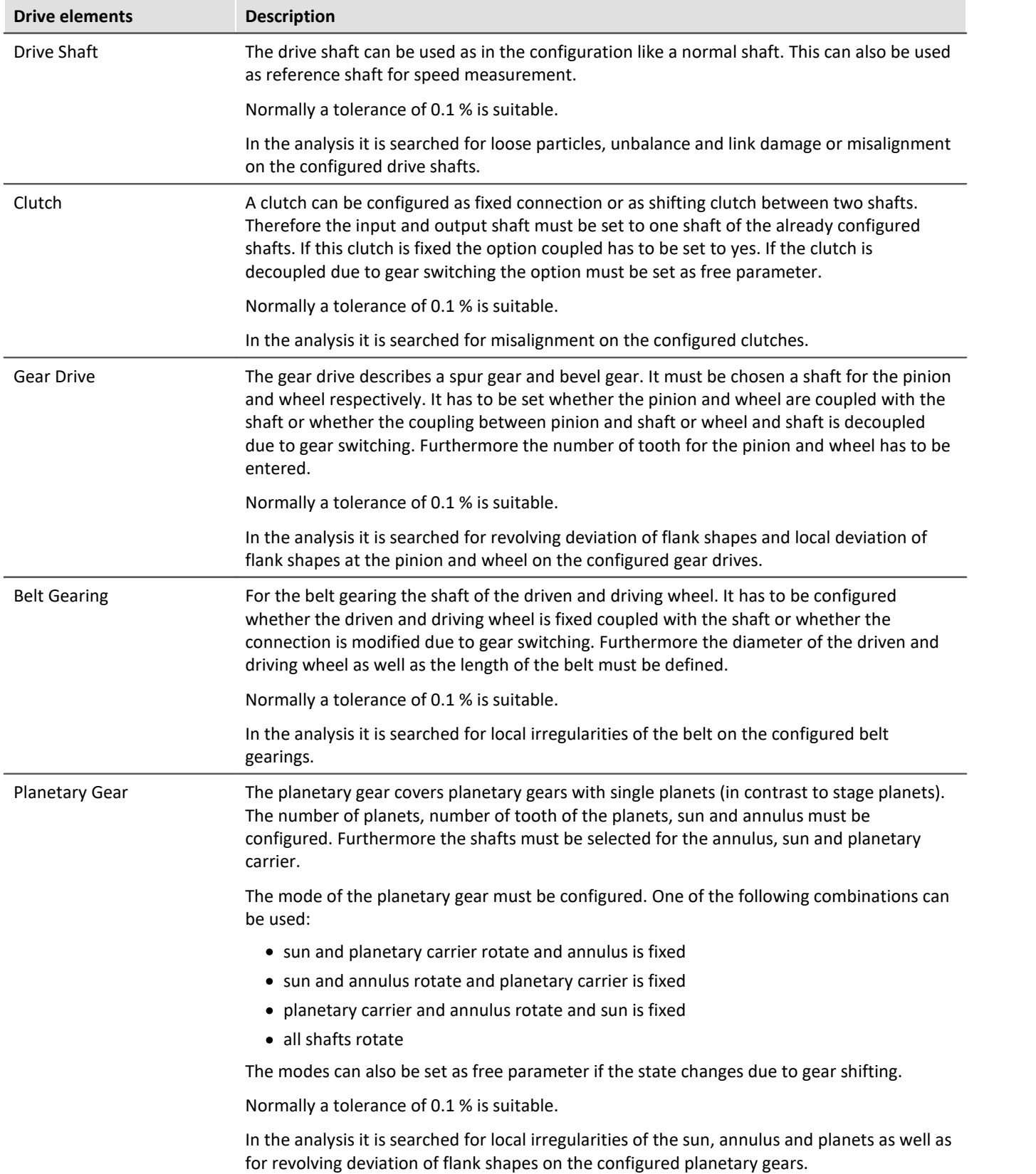

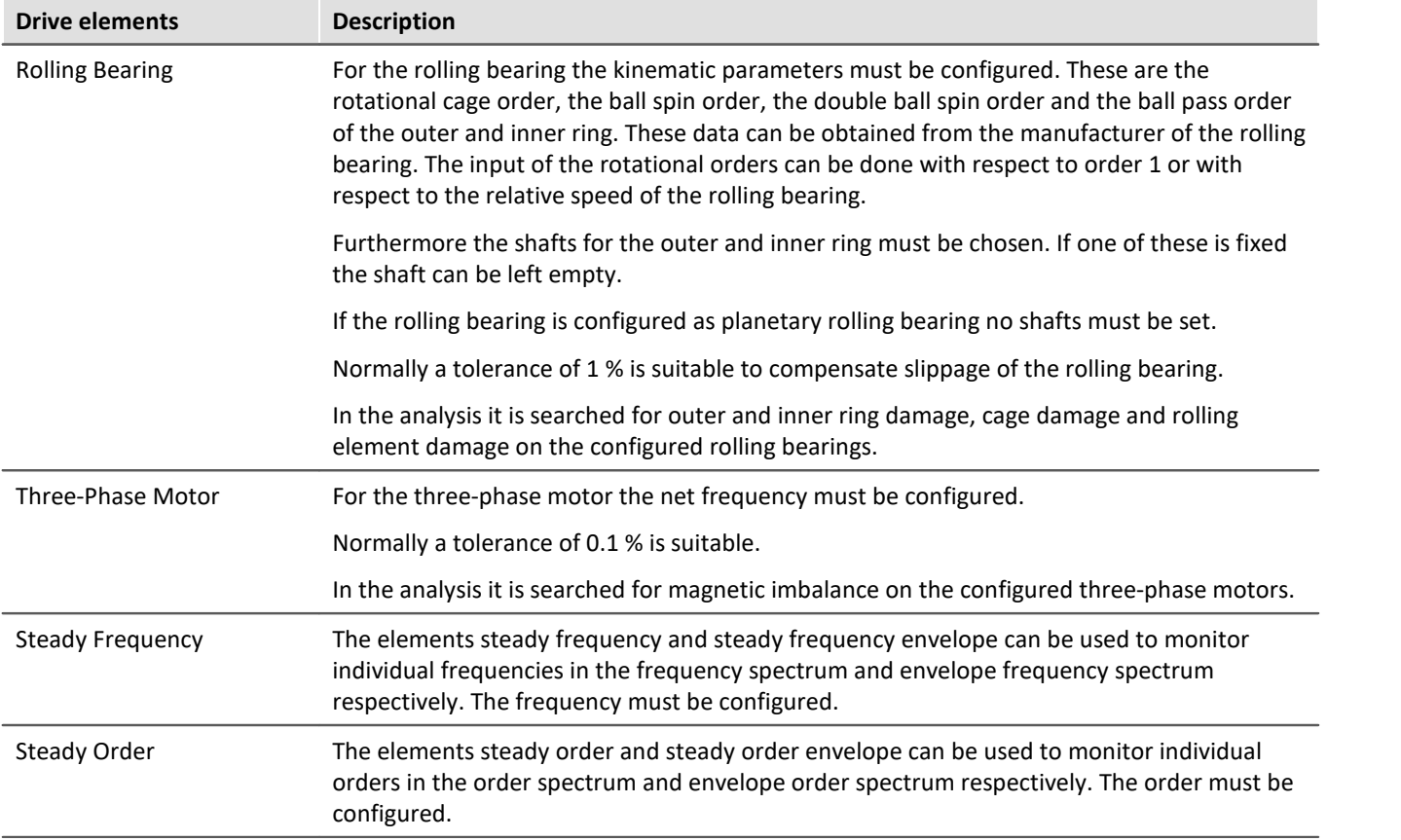

### **11.7.4.1.2 Gears**

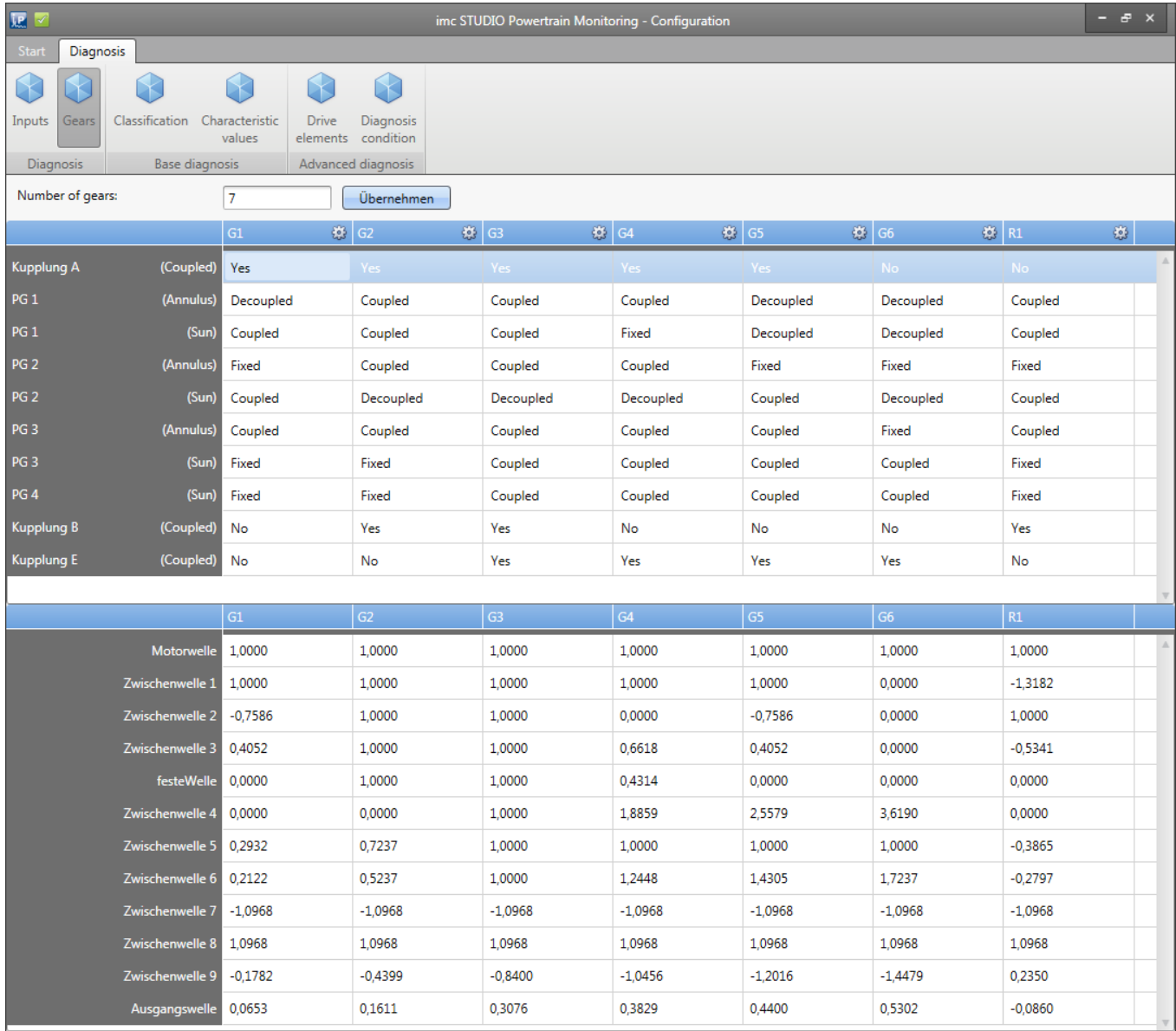

*Picture 12: Assistant Gear configuration*

In the menu point Gears the free parameter can be set for each configured gear as described in chapter "<u>Gears</u>h126". The resulting transmission of each shaft is shown in the table below as an overview. Thus it can be traced whether the complete power train was entered correctly. Picture 12 shows an example configuration of a power train with 10 gears.

#### <span id="page-1138-0"></span>**11.7.4.1.3 Diagnosis conditions**

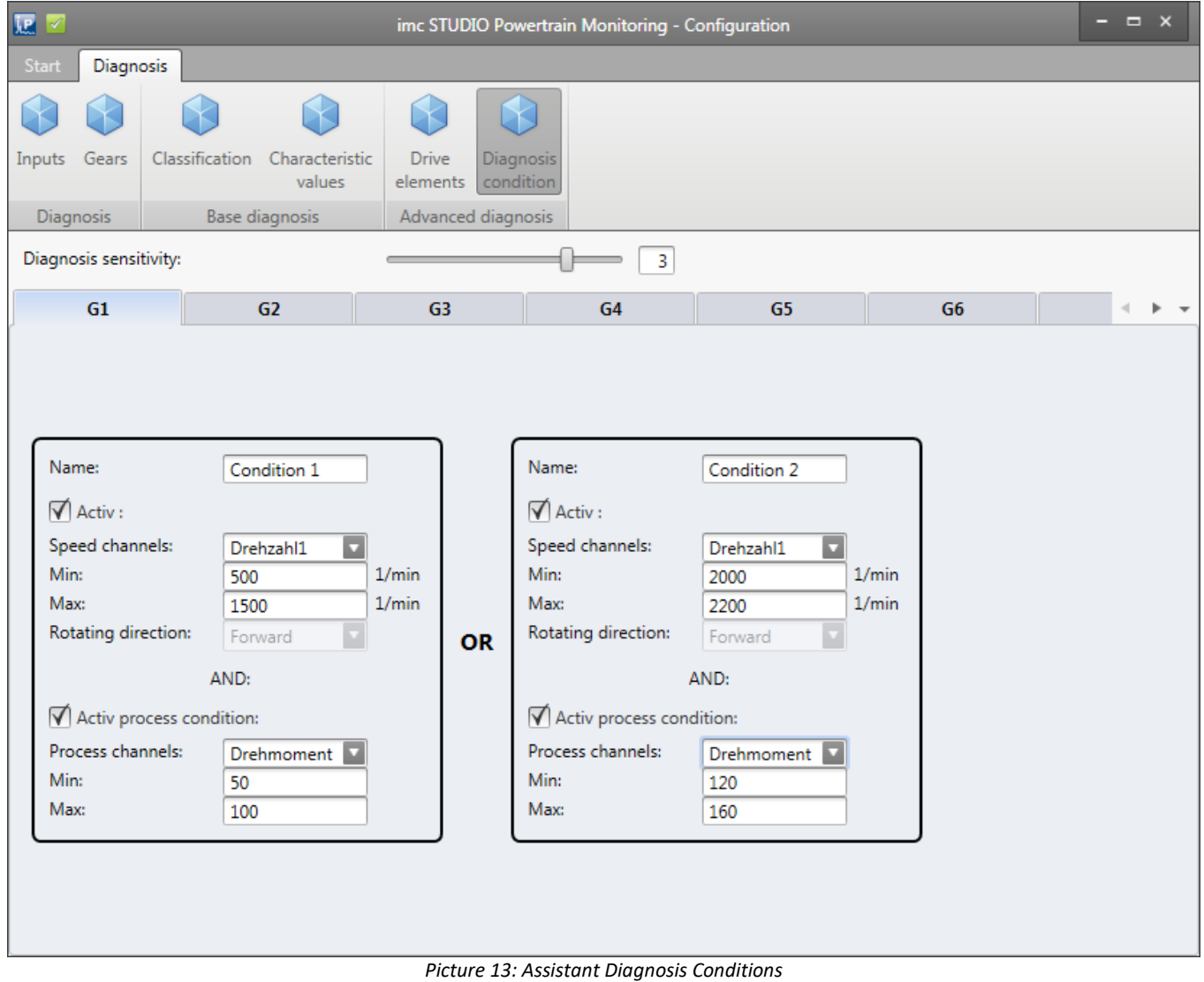

In the menu point diagnosis condition the sensitivity of the advanced analysis must be set. This parameter corresponds to the number of detections before an irregularity is signalized.

Furthermore 5 different diagnosis conditions can be set for each gear individually. One diagnosis condition can consist of a speed range and one process range (see Picture 13). If one of the conditions are fulfilled over the complete measurement time, the analysis of kinematic patterns will be started.

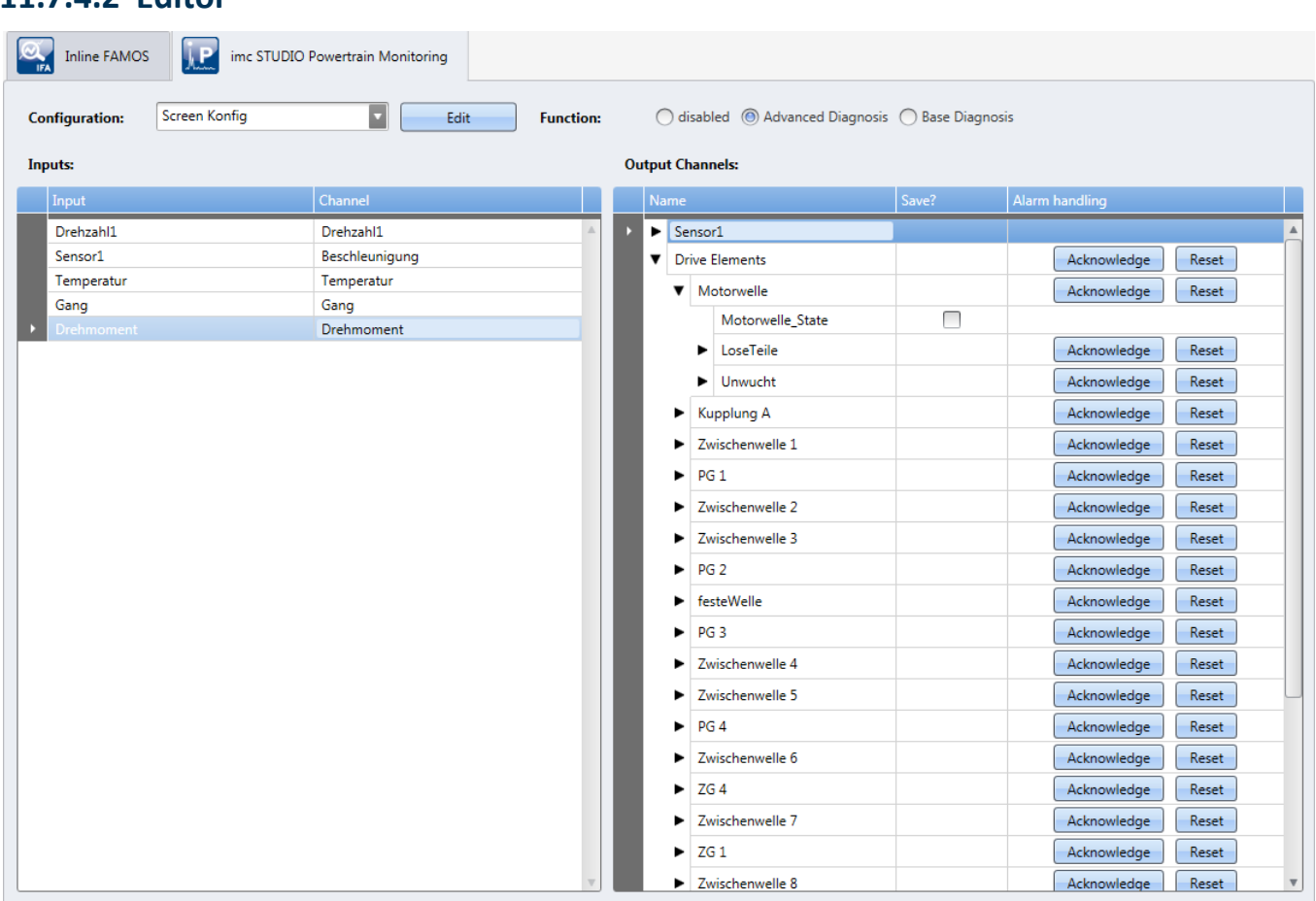

<span id="page-1139-0"></span>**11.7.4.2 Editor**

*Picture 14: Editor Advanced Diagnosis*

For the configuration of the advanced analysis the inputs of the configuration must be assigned to the physical measurement channels (see also general [description of the editor](#page-1126-1) 1127).

#### **11.7.4.3 Measurement data**

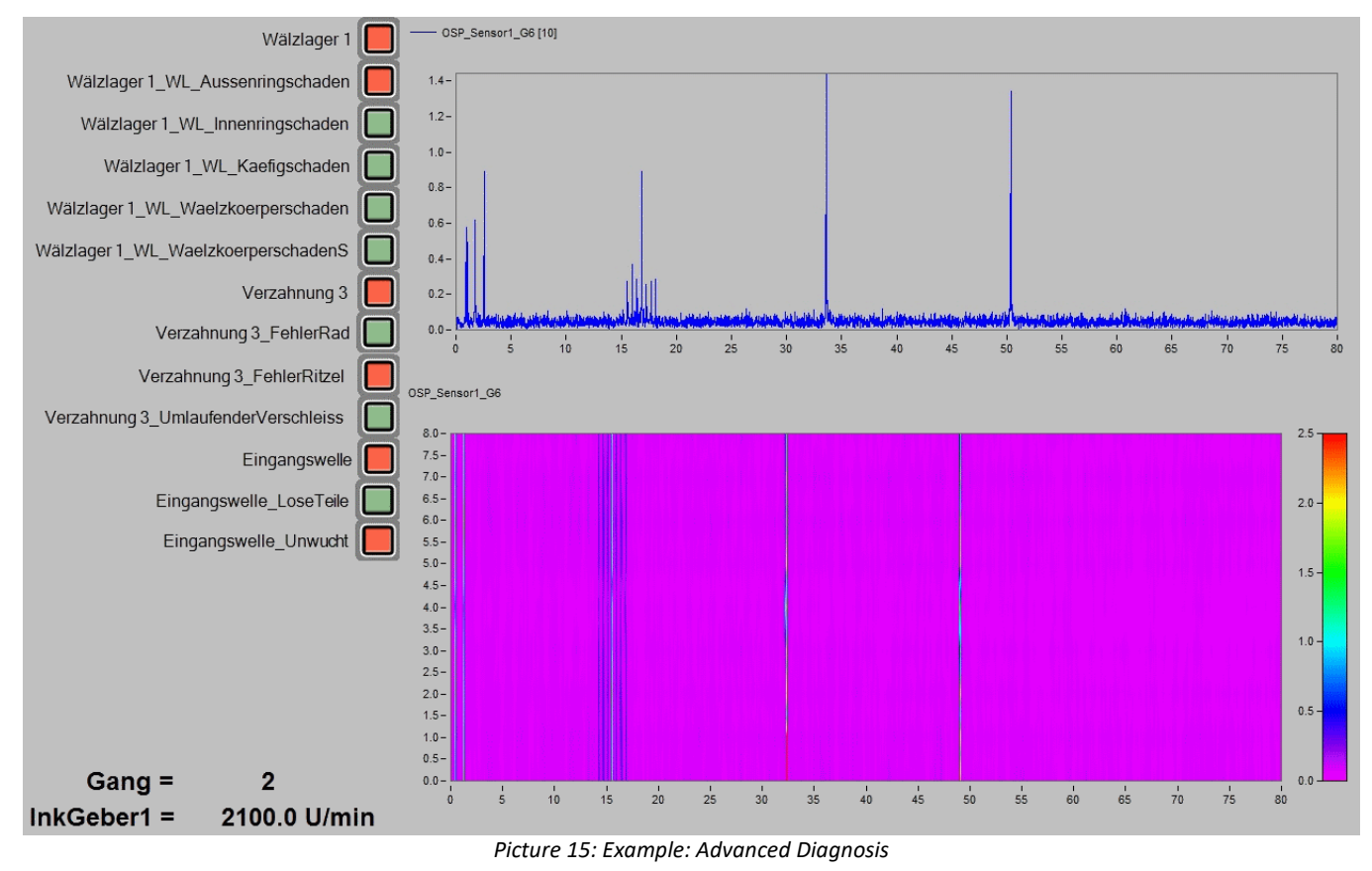

The following output channels are provided for each configured sensor in the advanced analysis:

- · Order spectra for each configured gear
- · Envelope order spectra for each configured gear
- · Frequency spectra for each configured gear
- · Envelope frequency spectra for each configured gear

Furthermore the following output channels are provided for each configured drive element:

- **•** For each possible irregularity of one [drive element](#page-1134-0) **has** a state channel whether this irregularity is detected (0 or 1)
- · **One state channel** for each drive element whether one or multiple irregularities are detected (0 or 1)
- · For each diagnostic attribute **three channels** with the **order**, **amplitude** and **significance** of the kinematic pattern

All these channels are triggered channels. Thus the time point of the measurement is saved in the channel.

The signalized irregularities can be acknowledged or reset in the Powertrain Monitoring Editor (see picture [Editor](#page-1139-0) |1440). An Acknowledgement increases the significance threshold for the searched orders by the given percent value and resets the alarm state. Thus in the following analysis this irregularity is signalized only if the new threshold is exceeded. A reset of an alarm resets the significance threshold to its origin value.

Panel pages offer various possibilities to visualize the input and processed data. Picture 15 shows one Panel page exemplary. The last calculated order spectrum of Sensor1 in the 6<sup>th</sup> gear is visualized. Furthermore all events of the same order spectrum are visualized in a color map. Irregularities of the drive elements are visualized on the left part of the Panel page with Widgets. On the left bottom corner the current gear and the current speed is shown.

#### **11.7.4.4 Summary of function**

- · Evaluating whether one of the diagnosis condition is fulfilled over the configured measurement time.
- · If one diagnosis condition is fulfilled an evaluation of the vibration signal is done.
	- · Calculation of all frequency, envelope frequency, order and envelope order spectra of all vibration signals.
	- · Calculation of diagnostic attributes of all kinematic frequencies or orders.
	- · Determining whether an irregularity is detected with respect to the preceding analysis.
- · Output of the spectra, diagnostic attributes and alarm states in the corresponding channels.

# <span id="page-1141-0"></span>**11.7.5 Visualization**

#### **11.7.5.1 Create Panel pages via menu action**

In imc STUDIO an additional action "Powertrain Monitoring Panel" can be added to a Ribbon via the function "Customize". If this new action is executed, Panel pages with selected data from the Powertrain Monitoring can be generated automatically (Picture 16).

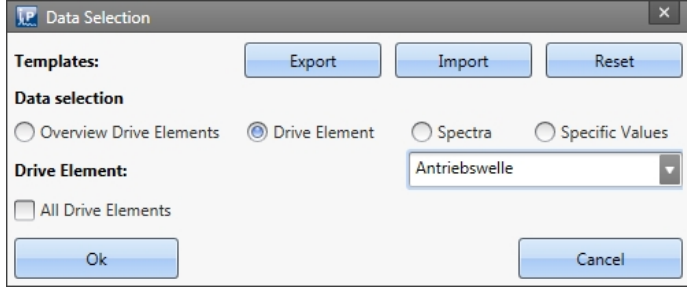

*Picture 16: Powertrain Monitoring Panel*

The dialogue directly accesses the tasks of the Powertrain Monitoring of the current experiment. Thus all data of the configured tasks are available in the selected category. It can be chosen between the following categories:

- · **Overview Drive Elements:**Generates an overview page with the alarm state of all configured drive elements.
- · **Drive Element:**A Panel page fort he selected drive element is generated with state information for each damage pattern.
	- · If the option "All Drive Elements" is chosen, this Panel page is created for each drive element in the list. This can lead to lot of Panel pages, depending on the configuration.
- · **Spectra:** For the selected sensor and gear one Panel page with order spectrum, envelope order spectrum, frequency spectrum and envelope frequency spectrum is generated. These are visualized as color map.
- · **Specific Values:**A Panel page with all configured specific values at the chosen sensor is created. For each specific value the alarm state for each gear, an aggregated alarm state as well as a curve window with the specific value and the corresponding warn and alarm thresholds are visualized.

In order that the channel assignment is working properly, the default channel names in the Powertrain Monitoring Tasks must be used. These are automatically generated when a task is applied. Additionally the used Panel pages can be exported, imported and reset via the "Powertrain Monitoring Panel". Further information can be found in chapter [Manage Panel Templates](#page-1142-0) <sub>1443</sub>.

#### **11.7.5.2 Create Panel pages via scripting**

The described functionality in "<u>Create Panel Pages via Menu Action *h142*</u>" is also accessible via the imc STUDIO Scripting Editor. Thus the generated Panel pages can be individualist e.g. by adding further channels that do not come from the Powertrain Monitoring tasks.

To have the Powertrain Monitoring accessible from one Script, a reference to the .NET Assembly imc.Studio.PlugIns.GfM.PowertrainMonitoring.Scripting.dll must be added to the project. This can be done via the menu Project > AddReference > GAC.

A short example for creating a Panel page for the first drive element that can be found in the Powertrain Monitoring configuration follows.

```
using System.Linq;
using System.Collections.Generic;
using imc.Studio.Interfaces.V2.Core;
using imc.Studio.PlugIns.GfM.PowertrainMonitoring.Scripting;
// get reference to PowertrainMonitoring component
ISharedComponentBase shared_comp;
SharedComponents.TryGetValue("PowertrainMonitoring", out shared_comp);
var pm_ref = shared_comp as IPowertrainMonitoringBase;
if (pm ref == null)
{ 
     //no reference to Powertrain Monitoring found
    return;
}
//use template directory of current project
string template_dir = pm_ref.GetTemplateDir();
//get first element of DriveElement List
var element = pm_ref.GetDriveElementList().FirstOrDefault();
if (element != null)
{
     //get Panel template file and insert Panel
    string panel file = template dir + pm ref. GetDriveElementType (element) + ".dbv";
    string page name = Panel.InsertPageBefore(0, panel file, "", element);
     //get reference to Panel and apply Powertrain Monitoring variables
    PanelPage pp = Panel.Pages. FirstOrDefault (p=>p.Name == page name);
   pm ref.ApplyVariablesDriveElement(pp.Base, element);
     //e.g. add additional channels to Panel page
}
```
#### <span id="page-1142-0"></span>**11.7.5.3 Manage Panel templates**

With the installation of the Powertrain Monitoring there are also Panel templates for the different data types and their visualization installed. These can be redesigned as needed. In the menu action "Powertrain Monitoring Panel" there is a function available to export all templates to a directory. The exported Panel pages can be loaded in imc STUDIO like normal Panel pages. After redesigning the pages the new Panel pages can be activated via the import function of the menu action.

These are then saved with the current project. Thus they are also exported if the imc STUDIO project is exported. If the project is changed the templates may be imported again by the user. Via the function reset the user designed templates are overwritten with the default ones.

When designing the Panel templates it is crucial to maintain the exact file names.

### **Table 1: Panel templates**

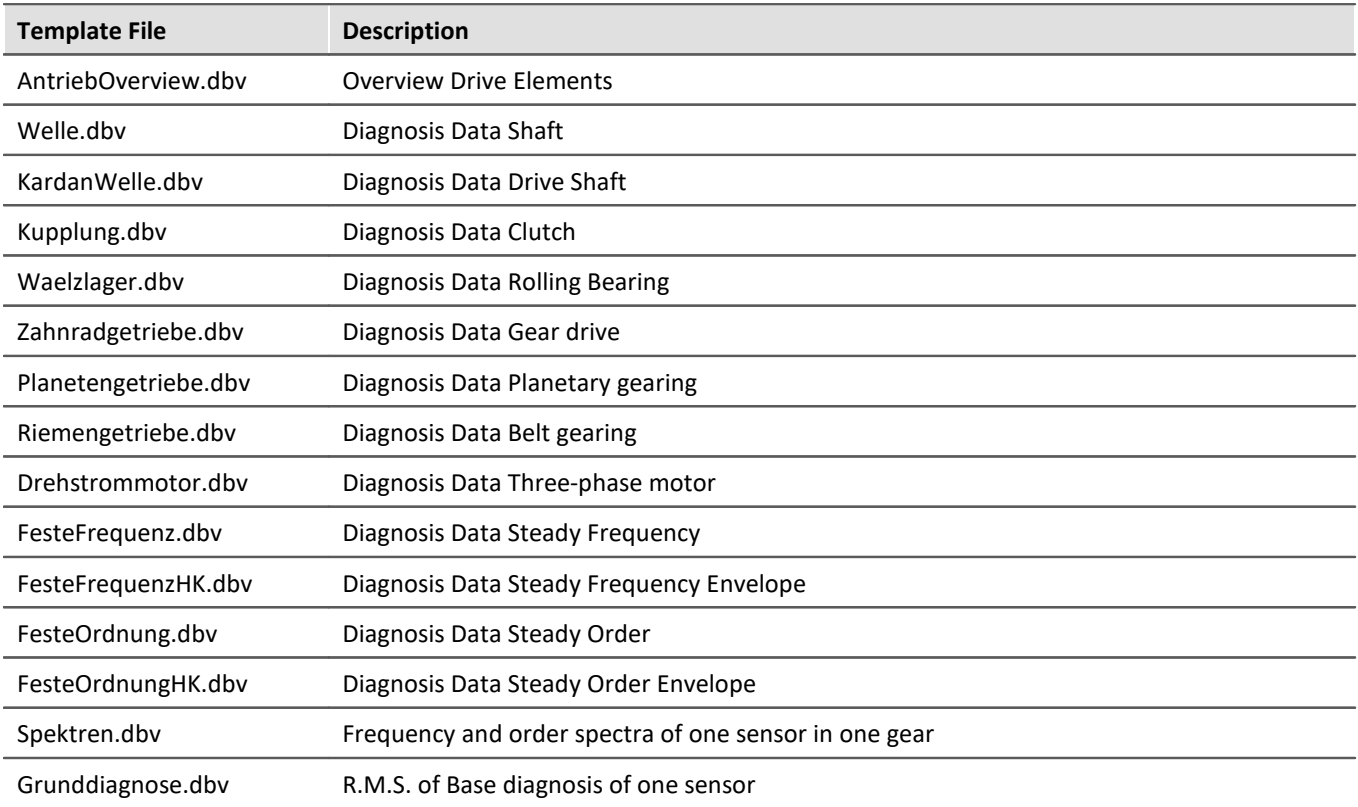

The Panel templates contain Widgets with specific names. On the basis of these names it will be determined which channels are assigned to the Widgets. Furthermore there are placeholder that are replaced with the instantiated data types. Generally it is crucial to take care of the exact spelling of the placeholders and Widget names. Otherwise a correct assignment of the channels to the Widgets is not possible.

In the following tables an overview of all names and their channel assignment is shown.

### **Table 2: Used placeholders**

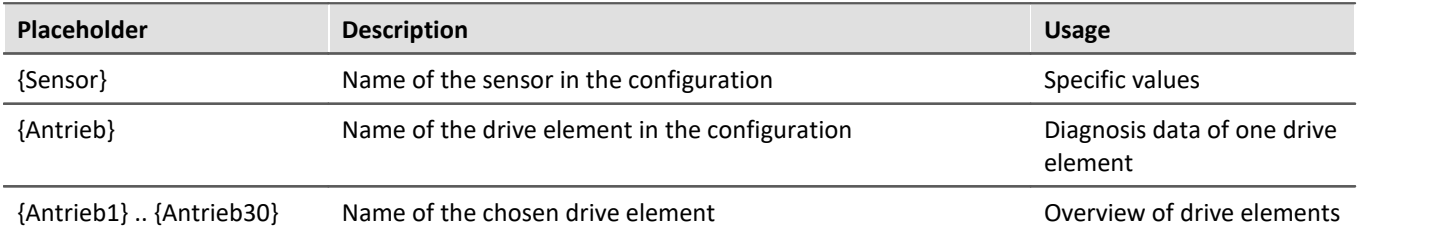

### **Table 3: Widget names for spectra**

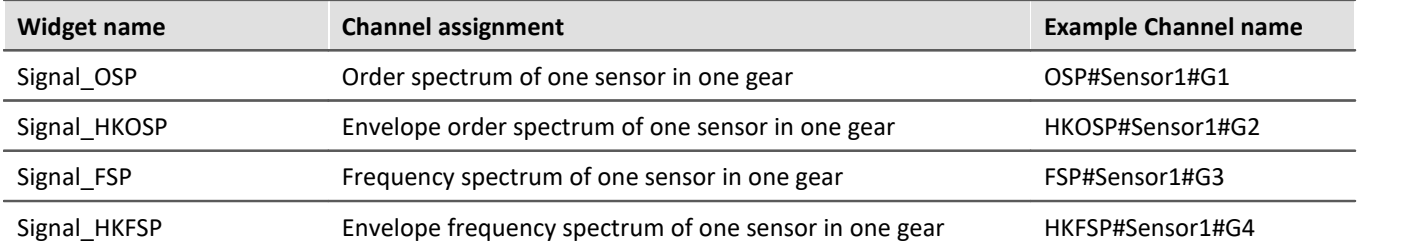

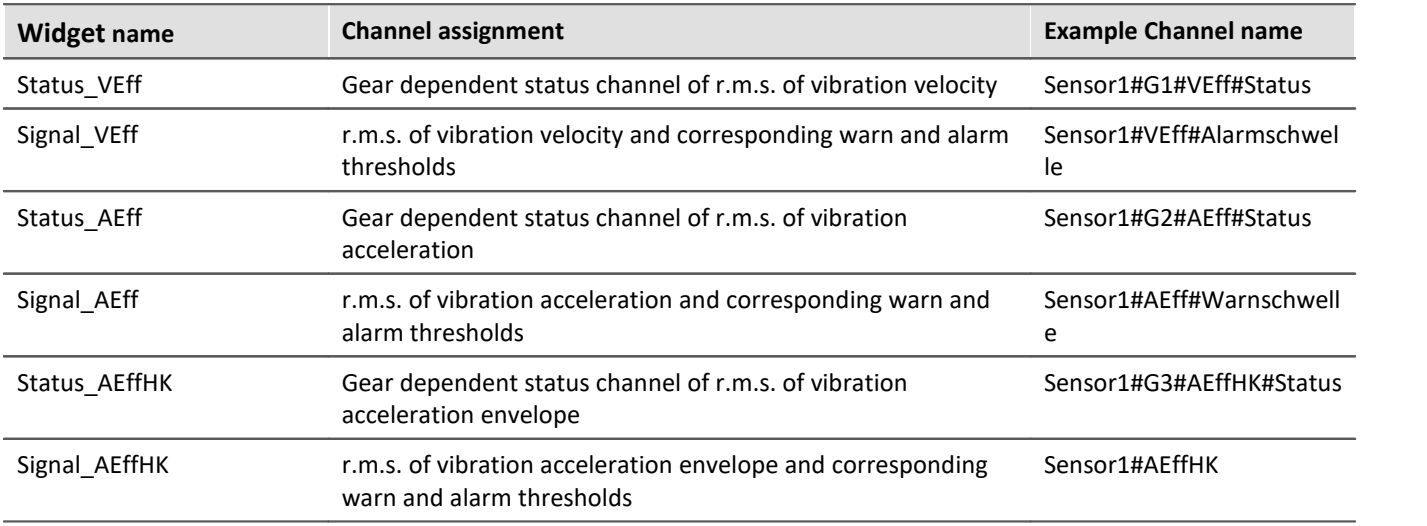

### **Table 4: Widget names for Base Diagnosis**

### **Table 5: Widget names for Diagnosis data**

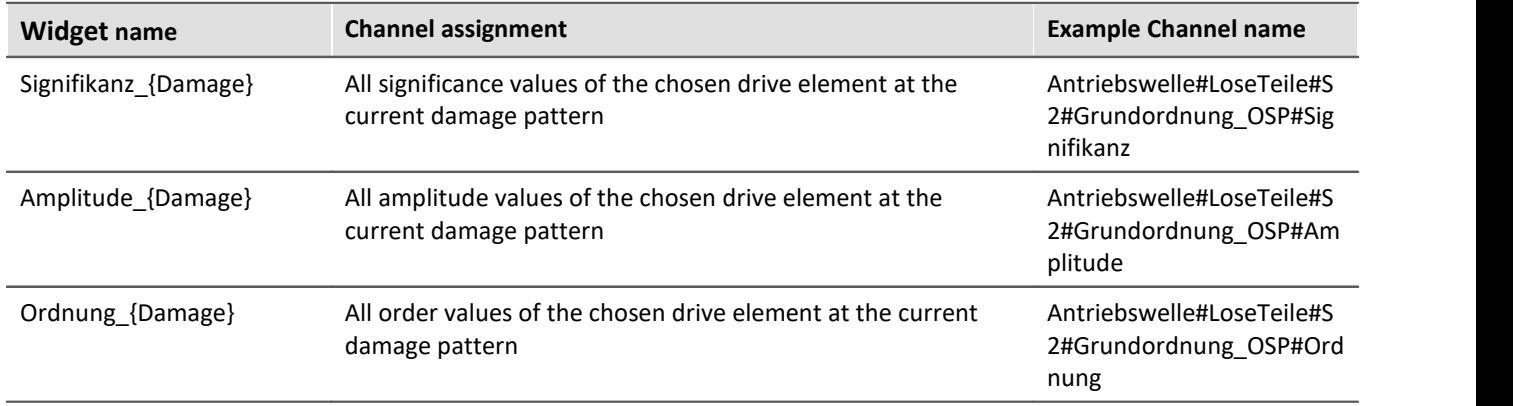

The following listing shows all drive elements and their available damage pattern that are used in the diagnosis data. It must be used the exact given spelling of the name for these damage pattern.

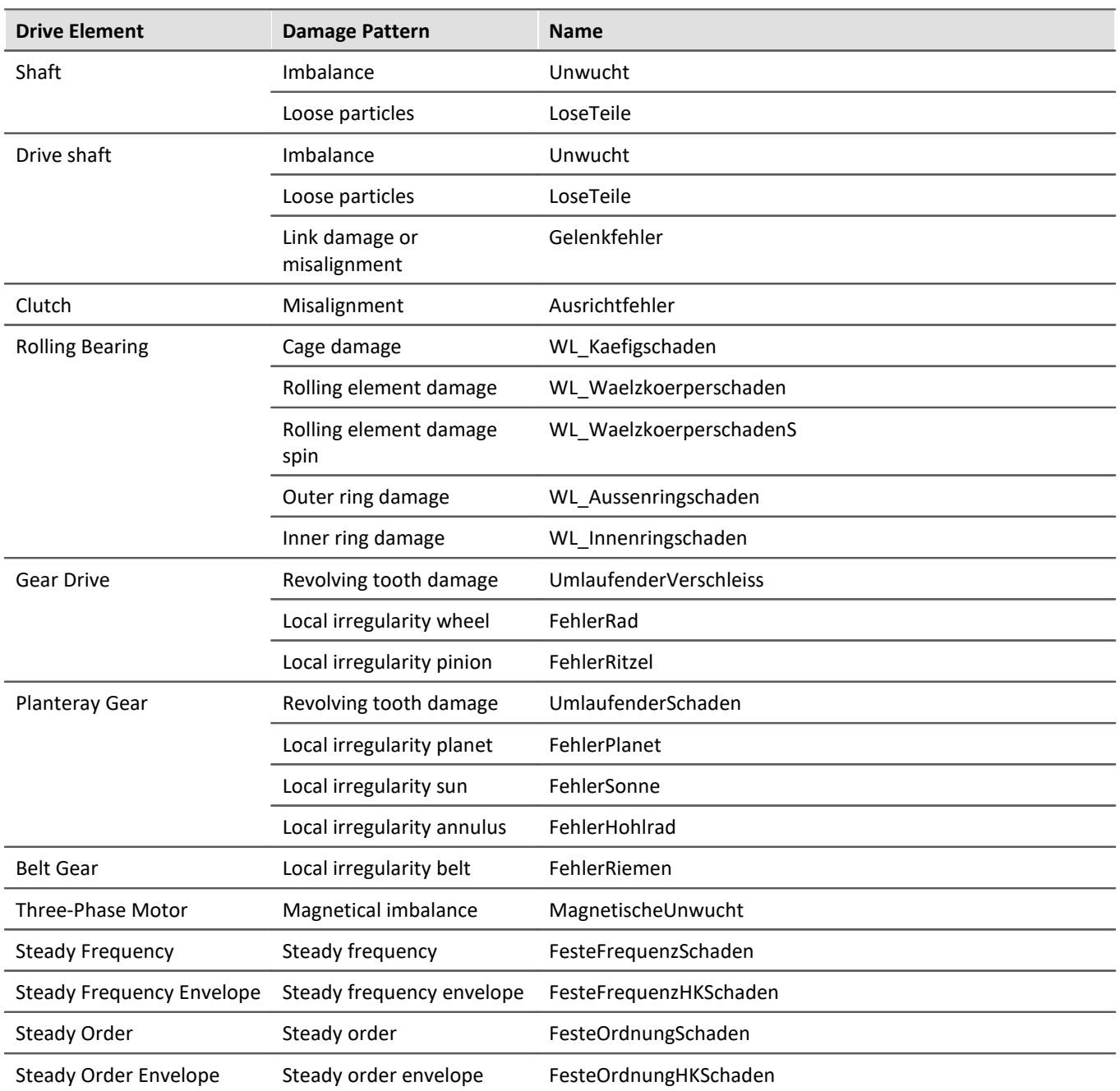

### **Table 6: Names for damage pattern**

# **12 Channel types, variable types, data types and data storage formats**

In imc STUDIO, the various components work with variables, and some work with files as well. Variables can take a variety of formats and types.

This chapter provides an overview of the various possibilities and applications.

### **Overview**

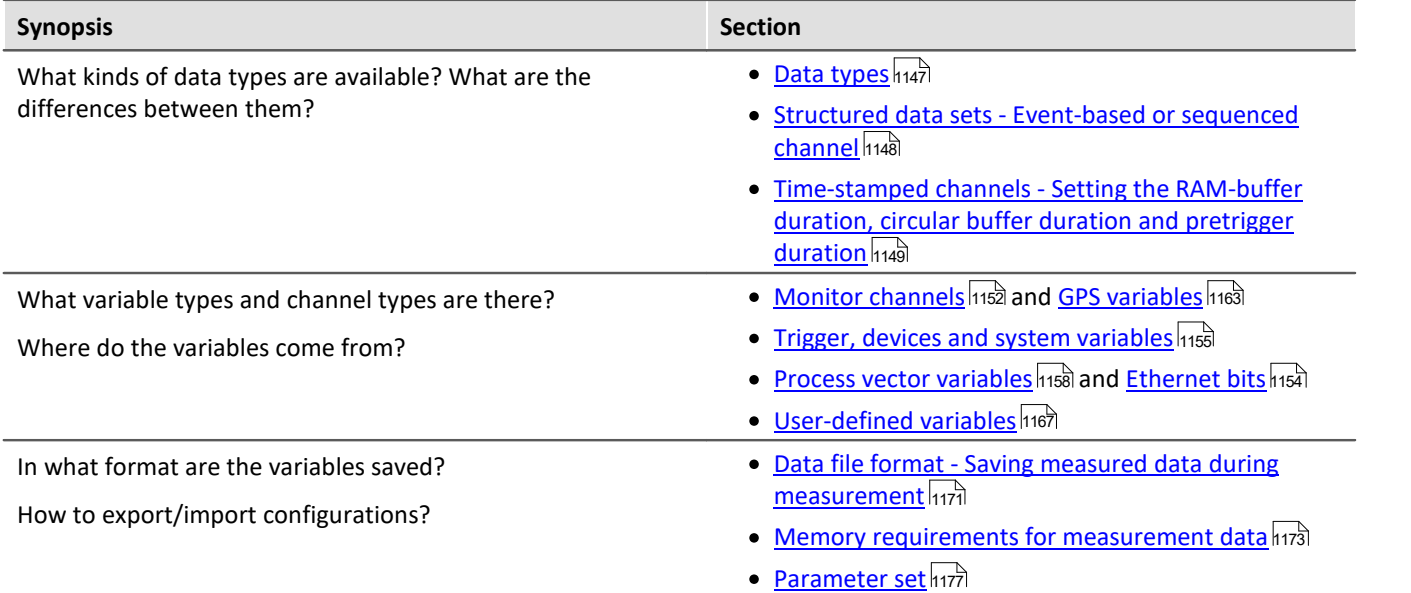

# <span id="page-1146-0"></span>**12.1 Data types**

The main characteristic of a variable is its data type. The following list presents a select number of data types. Additional, personally designed types are also possible. Some can be generated by means of Scripting, others by using imc FAMOS.

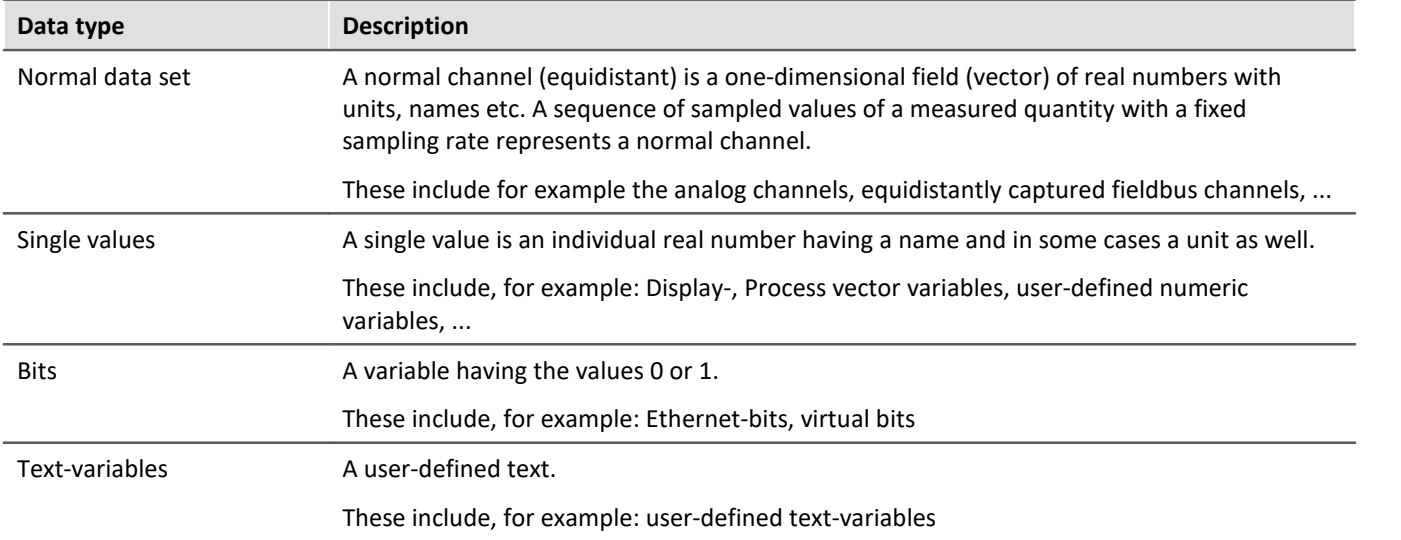

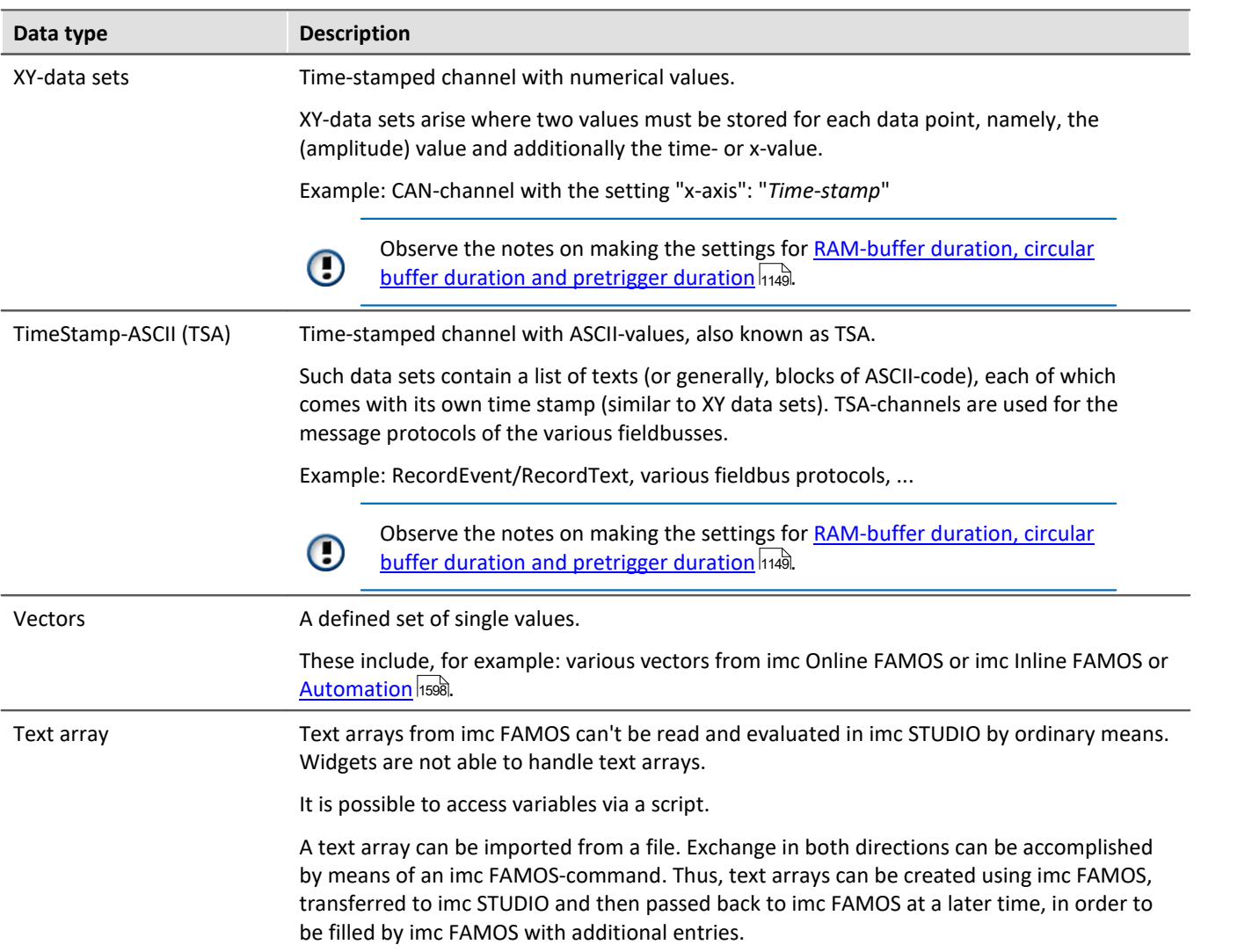

### <span id="page-1147-0"></span>**12.1.1 Structured data sets - Eventierter oder sequentierter Kanal**

Normally a data set consists of a series of measurement values sampled at a fixed sampling rate. Various applications require options for concatenating data sets.

#### **Segments**

Example: The imc Online FAMOS function "FFT" - This function generates one new segment for each time a userspecified number of points accumulates.

A data set may be segmented, with each segment having the same length and the entire data set's length being a whole number multiple of the segment length. The segmented data sets also include matrices.

#### **Events**

Example: Multiple trigger-events in one data set.

A data set can also be structured as several events, which, unlike segments, can take different lengths. Thus, an additional list containing the beginning and length of each event must be managed along with the data set. Various data set characteristics, such as trigger time and sampling rate, are also managed in the capacity of characteristics of particular events.

Reference See also

Storage options and directory structure > "<u>[Events and circular buffer](#page-427-0)</u> | 428]"

# **12.1.2 Envelope type monitor channel (min-/max-channel)**

Some analog channels can generate **a reduced** envelope type monitor channel (min-/max-channel). The envelope ensures a complete overview of the measurement and smooth changing of the display even at a high data rate, without burdening the network with an excessive data rate.

The system cyclically condenses **x data points** down to **two new values**: the respective **minimum** and **maximum values** of the x points. The channel's data rate is thus reduced by a factor of x/2.

This reduced count of values is displayed as an envelope curve:

- · With imc EOS monitor channels, the factor x is permanently set as 1024.
- With imc ARGUS*fit* monitor channels, the factor x can be freely specified in the *[preprocessing](#page-371-0)* 372.

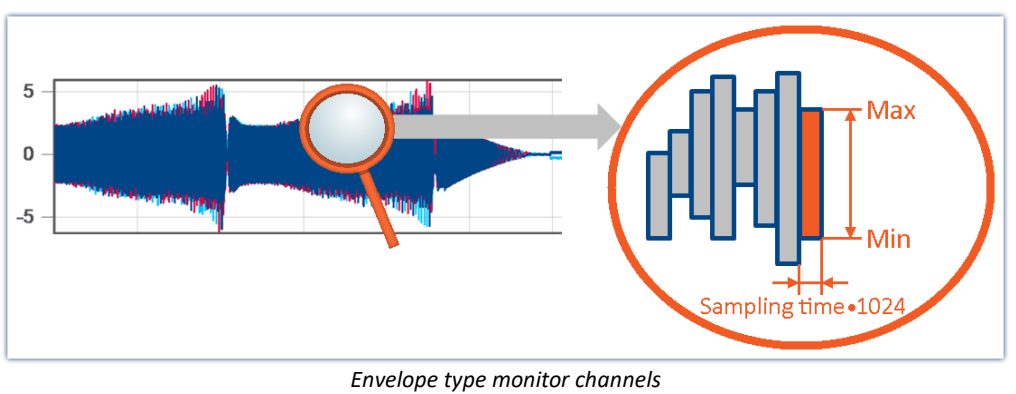

*Example of reduction by 1024 points Resulting reduction of the data rate: 512*

Envelope type monitor channels are available on the Setup page: "*Analog Inputs*" under the channel type: "*Monitor Channels*".

- · The imc EOS monitor channels are by default envelope type monitor channels.
- · For imc AGRUS*fit* monitor channels, the preprocessing must be set to "*Envelope*".

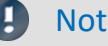

Note Signal processing

The envelope type monitor channels are not suitable for signal processing computations in, for example, imc Online FAMOS/imc Inline FAMOS!

# <span id="page-1148-0"></span>**12.1.3 Time-stamped channels - Setting the RAM-buffer duration, circular buffer duration and pretrigger duration**

#### **For time-stamped numeric channels (XY-data sets)**

The RAM-buffer duration, circular buffer duration and pretrigger duration are specified as a time duration on the Setup pages. For time-stamped channels, the imc STUDIO software assumes an average sampling rate  $S_{assumed}$ of 100 samples per second. This is necessary in order for the software to convert the specified time duration into a buffer size expressed in samples.

If the user knows the actual average sample rate  $S_{real}$ , then the duration to set can be calculated according to the following equation:

$$
t_{toset} = t_{real} \cdot \frac{S_{real}}{S_{assumed}}
$$

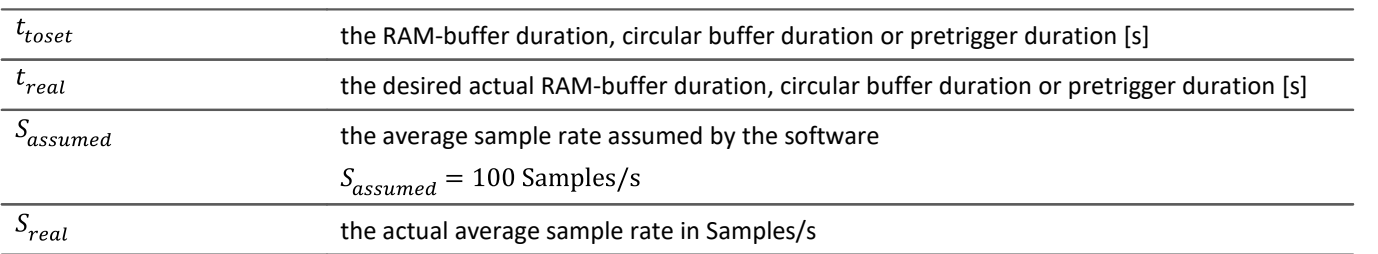

#### Example

The actual sample rate  $S_{real}$  is 1200 Samples/s The desired buffer duration  $t_{real}$  is 1min.

$$
t_{toset} = t_{real} \cdot \frac{S_{real}}{S_{assumed}}
$$

$$
t_{toset} = 60 \text{ s} \cdot \frac{1200 \text{ Samples/s}}{100 \text{ Samples/s}}
$$

$$
t_{toset} = 720 \text{ s}
$$

#### **For time-stamped text channels (TSA)**

Time-stamped text channels (TSA-channels) are used for, among other things, message protocols of the various fieldbusses. A sample in such a channel consists of a time stamp and text or payload byte of arbitrary length, plus multiple bytes specific to the TSA format. The RAM-buffer duration, circular buffer duration and pretrigger duration for these channels is specified in the dialogs *Configuration or Storage* as a time duration. The program assumes an average sampling rate  $S_{assumed}$  of 100 samples per second, where for each sample a size  $L_{assumed}$ of 20 bytes per sample is assumed. These 20 bytes correspond to about the size of one sample (or entry) in the fieldbusses message protocol. These presumed values are necessary for the program to be able to convert the specified buffer duration to a buffer size in bytes.

In order to determine the RAM-buffer duration, circular buffer duration and pretrigger duration  $t_{toset}$  to set, the actual average data rate  $D_{real}$  must be calculated. This data rate depends on two estimated values.

 $D_{real} = S_{real} \cdot (L_{real} + 12 \text{ Bytes/Sample})$ 

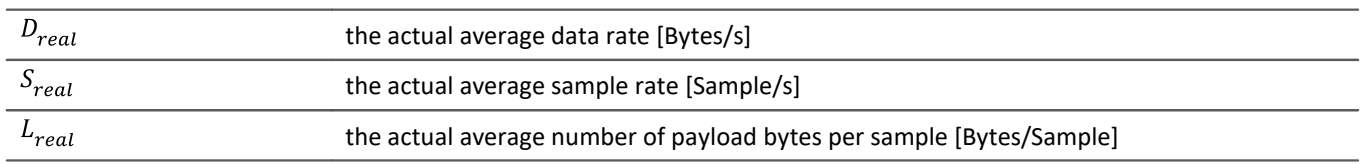

If the user knows the actual average data rate  $D_{real}$ , then the duration to set can be calculate according to the following equation:

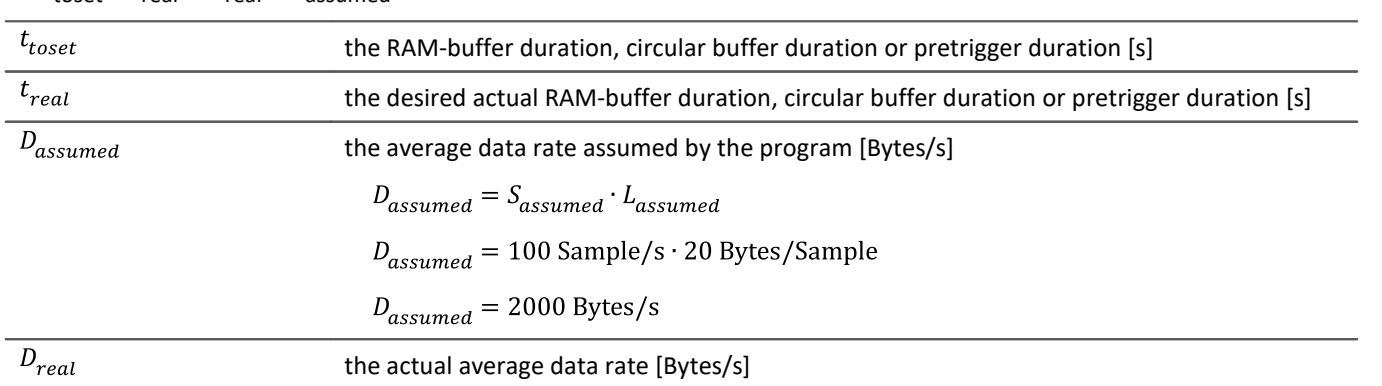

#### t toset = treal \* Dreal/ Dassumed

#### Example

The channel is a TSA channel.

The actual average data rate  $S_{real}$  is 150 Samples/s

On average, 48 payload bytes per sample are contained:  $L_{real} = 48$  Bytes/Sample

 $D_{real} = S_{real} \cdot (L_{real} + 12 \text{ Bytes/Sample})$ 

 $D_{real}$  = 150 Samples/s · (48 Bytes/Sample + 12 Bytes/Sample)

 $D_{real} = 9000$  Bytes/s

The desired buffer duration  $t_{real}$  is 1 min.

 $t_{toset} = t_{real} \cdot \frac{D_{real}}{D_{assumed}}$  $t_{toset} = 60 \text{ s} \cdot \frac{9000 \text{Bytes/Sample}}{2000 \text{Bytes/s}}$  $t_{toset}$  = 279 s

# **12.2 Various variable types - Channel type**

Along with the data type, the variable's source impacts how the variables can be used.

When the source is a device, one usually speaks of channel types. These variables are configured in the Channeltable on the respective Setup-page. This applies to analog channels, Monitor channels, Ethernet-bits, ... A list of all channel types is presented in the section "<u>[Channel table](#page-345-0)</u> <sub>346</sub>" I

Ihere are also local variables on the PC. These are generated using the dialog "<u>[User-defined variables](#page-1166-0) *kne*7</u>".

In the next few section you will be introduced to a variety of variable types which require a detailed look and which can not be described adequately just in terms of their data type.

- [Monitor channels](#page-1151-0) 1152
- [Ethernet bits](#page-1153-0) 1154
- [Trigger, devices and system variables](#page-1154-0) 1155
- [Process vector variables \(pv-variables\)](#page-1157-0) 1158
- $\bullet$  [GPS](#page-1162-0)  $\overline{1163}$
- **[User-defined variables](#page-1166-0)** 1167

# <span id="page-1151-0"></span>**12.2.1 Monitor channels**

### **Monitor channels - For devices belonging to the [firmware group A](#page-186-0) (imc DEVICES)** 187

Monitor channels are digital copies of the input signals and serve the purpose of continuous monitoring. Their settings for triggering, data storage and the **sampling rate** do not need to match those of the respective original channel. By means of monitor channels, it is possible to display the plot of captured signals before occurrence of the trigger event, at a low sampling rate.

Their **maximum sampling rate** is that of the input channel. The monitor channel does not have its own independent low-pass filter. For this reason, at low resampling rates, **aliasing-effects can occur**.

When an input channel is configured for "*[preprocessing](#page-371-0)* | 372<sup>'</sup>]", the monitor channel receives the unprocessed raw data.

The following channel types can have Monitor channels: Analog inputs, Digital inputs and Incremental counter inputs. Most fieldbus interfaces also offer an option for creating monitor channels.

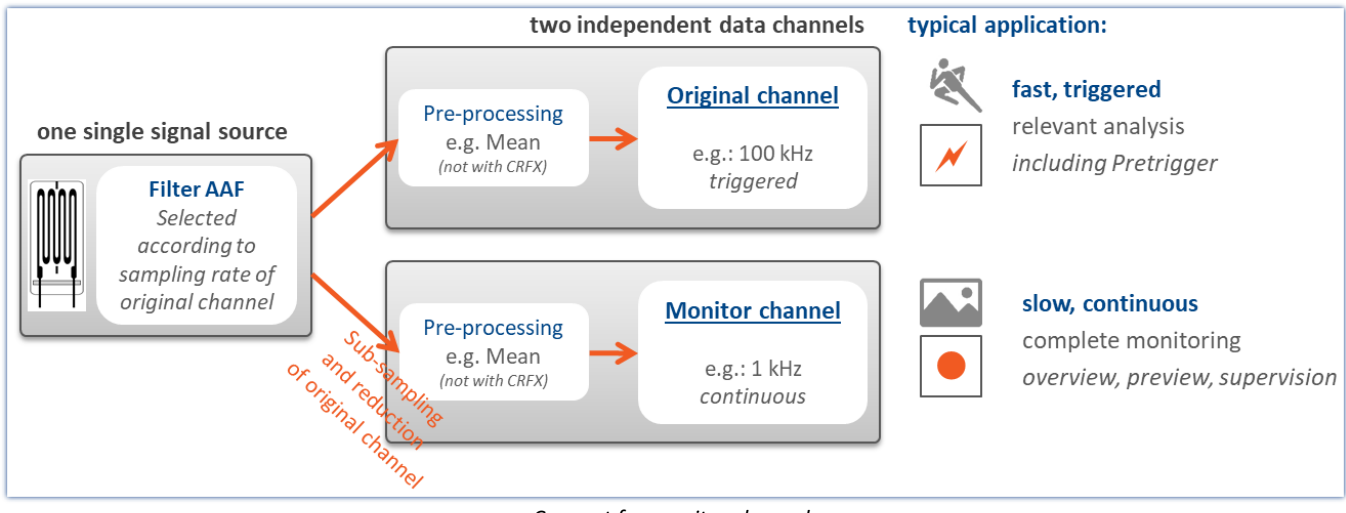

*Concept for monitor channels*
# **Monitor channels - For devices belonging to the [firmware group B](#page-186-0) (imc DEVICEcore) - (from** 187  $\overline{\textbf{B11}}$  $\overline{\textbf{B11}}$  $\overline{\textbf{B11}}$   $\ket{187}$  – e.g. imc ARGUS*fit*)

Digital copies of the input signals of the same name for slow, continuous monitoring. Their settings for triggering, data storage and the **preprocessing** do not need to match those of the respective original channel. By means of monitor channels, it is possible to display the plot of captured signals before occurrence of the trigger event, at a low sampling rate.

The **data reduction** is configured by the "*[preprocessing](#page-371-0)* |<sub>372</sub>]". The sampling rate itself is not changeable and matches that of the original channel.

In order to **avoid aliasing effects**, the Monitor channel can be provided with its own AAF in the "*[preprocessing](#page-373-0)* | 374]". Additionally, **further data reduction** such as RMS and envelopes are possible by means of the preprocessing.

## notation of  $\mathsf{C}$  other advantages of preprocessing

- · Reduction of the data rate by means of **filtering, RMS-value, or min/max-statistics**.
- · **Trigger conditions** can be defined based on the RMS-values or on the filtered values. In this way, the sound intensity, for example, can serve as the trigger source.
- · **Envelope representation** allows reduction of the data rate without loss of visual information.

The following channel types can have Monitor channels: Analog inputs.

Each Monitor channel comes with its own process vector variable (pv-variable), which reflects the instantaneous value. This is performed in an analogous way to the original channel. The value is read out after preprocessing of the Monitor channel.

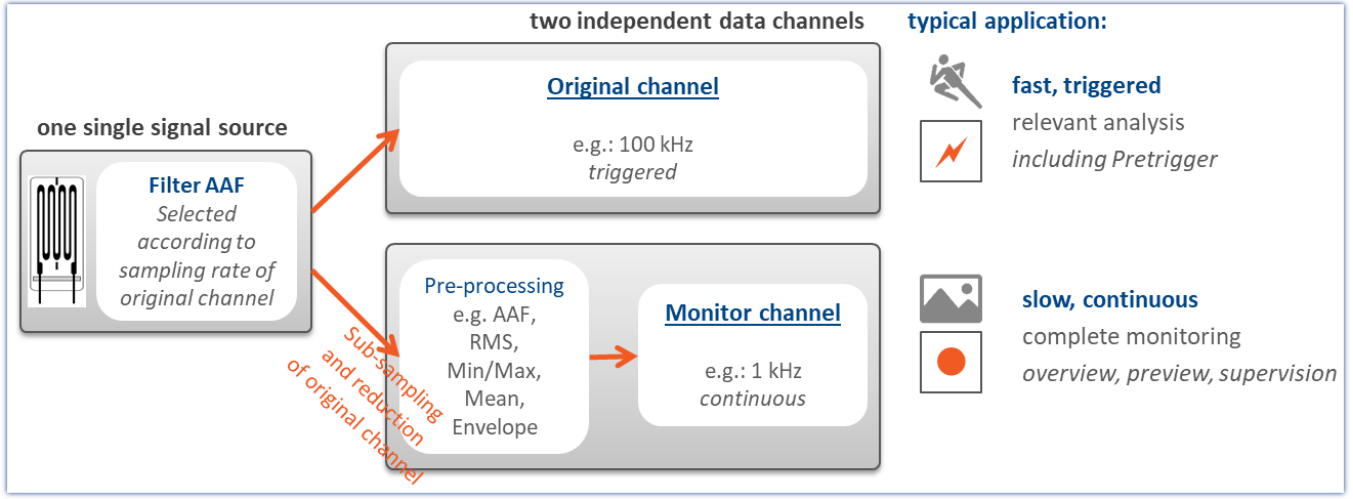

*Concept for monitor channels*

# **Envelope type monitor channels - applicable to imc EOS devices - [device group B10](#page-186-2)** 187

Every analog channel can **additionally return a data-reduced** envelope type monitor channel (min-/maxchannel) - See "<u>*[Envelope type monitor channel \(min-/max-channel\)](#page-1148-0)* 1449)"</u>

# **12.2.2 Ethernet bits**

imc STUDIO can derive trigger conditions from its own analog and digital channels as well as from AND/ OR combinations of these. When working with multiple devices, it's often necessary to announce a trigger event to all devices.

When working with multiple channels, it is often necessary to announce a trigger event to all the devices. It is often difficult to lay digital lines in a widely dispersed network. One solution is to use an Ethernet-connection, if available. This is accomplished using the so-called "*Ethernet bits*". One way to think of them is as 32 hard-wired digital lines running parallel to the Ethernet, which connect all devices mutually. Thus the device has an Ethernet-DIO port, in addition to the physical DIO. These digital inputs and outputs can be used for triggering just like the unit's physical DIO-bits.

#### **In this context, note the following:**

- · Ethernet bits only take effect within the scope of one protocol.
- · The ethernet bits of TCP/IP devices only take effect within their Subnet.
- · Another analogy to the physical DIO also applies: just as in the Ethernet, there is a delay between the setting of a bit and the recognition by another device of the new state.

#### д **Note**

When a measurement is prepared, all bits, including the Ethernet bits, are reset. This also affects devices on the network which are currently performing measurements. Any Ethernet bits which had been set in the process of the running measurements will be reset when any device in the network is prepared

# **12.2.3 Trigger, devices and system variables**

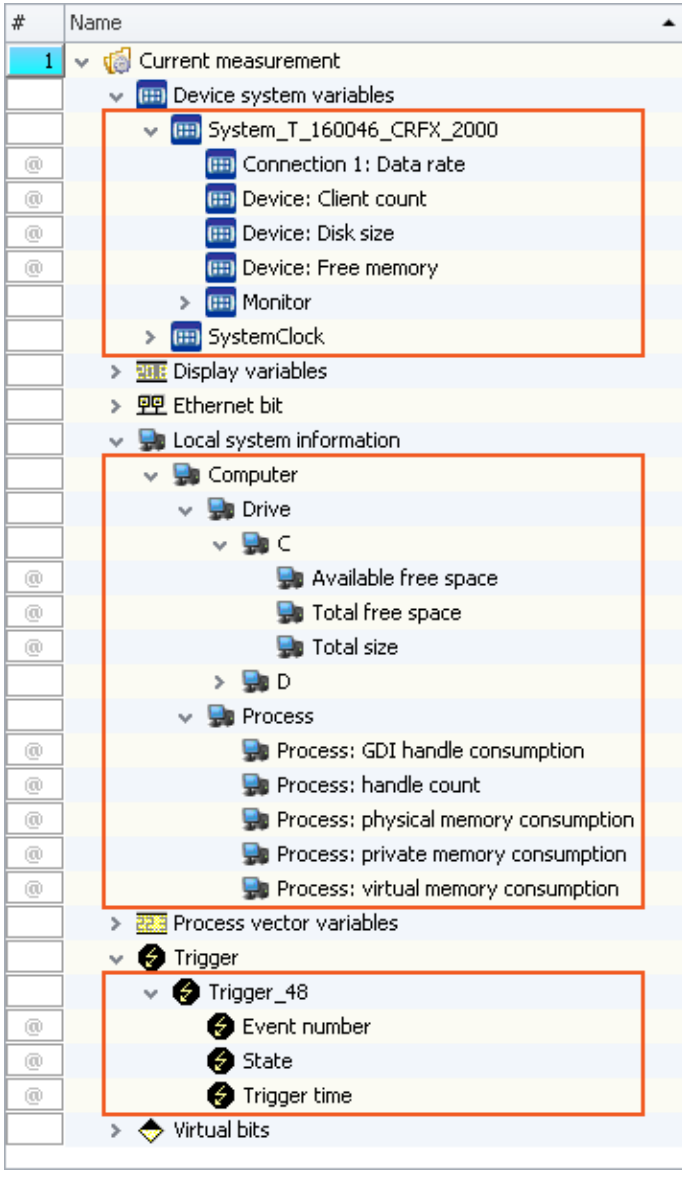

In an expanded tree diagram, the following variables are displayed:

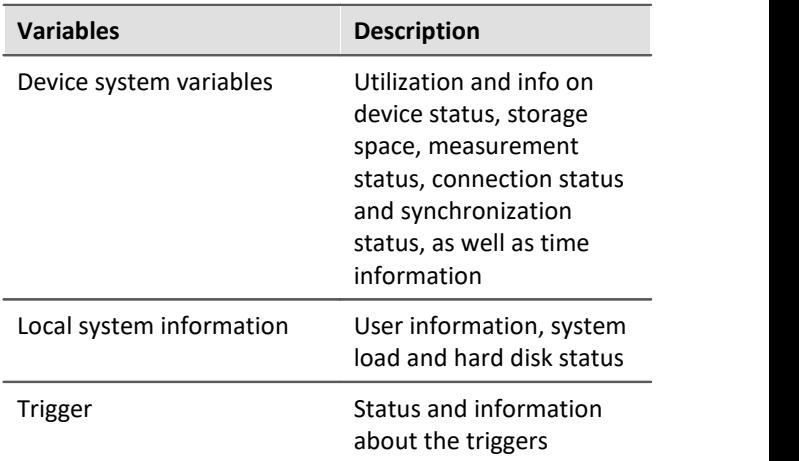

These variables contain various kinds of information which are each displayed separately and which can easily be moved to the Panel by means of Drag&Drop.

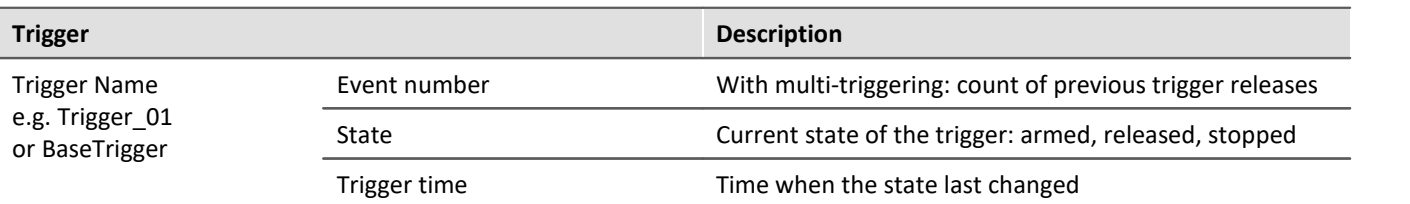

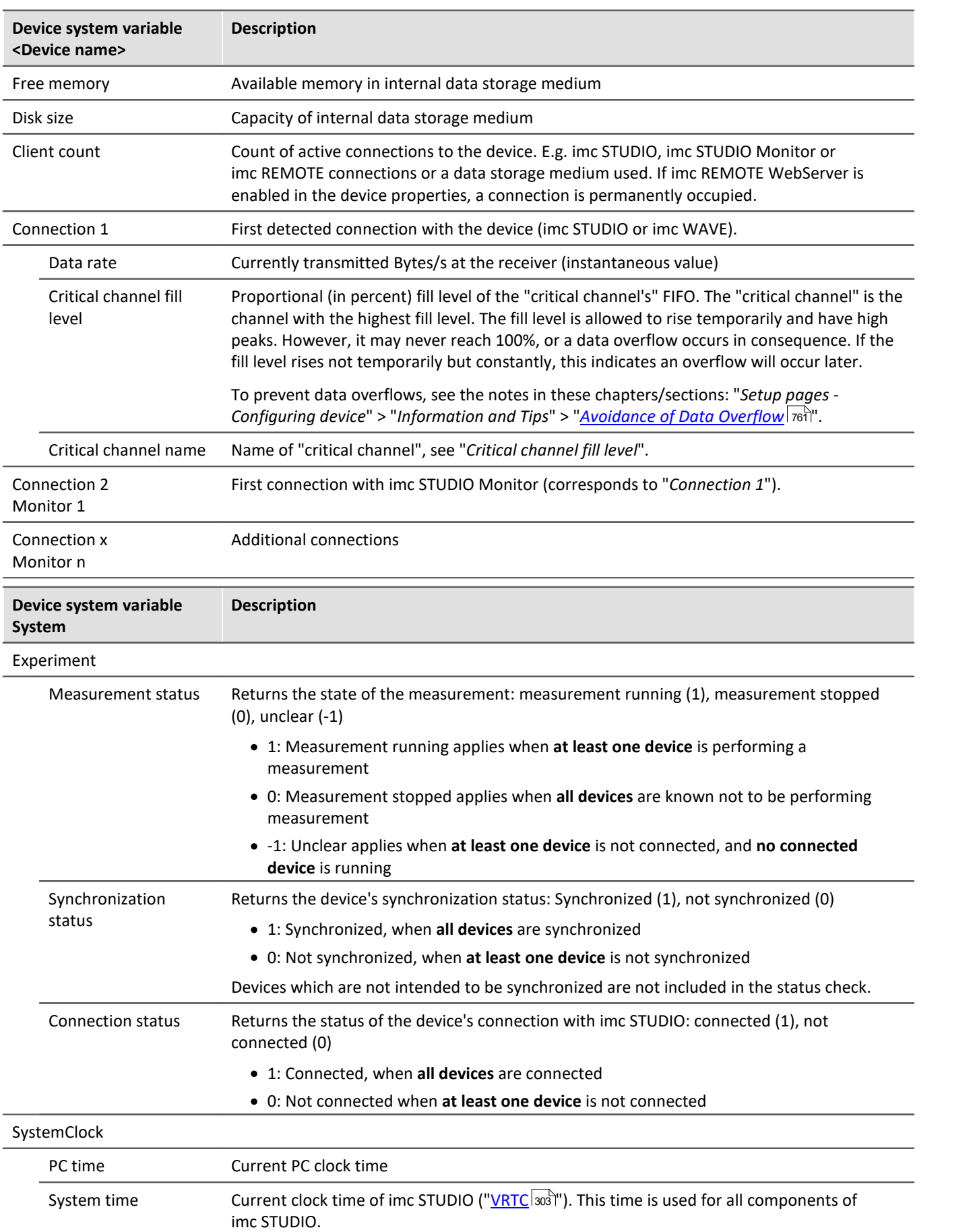

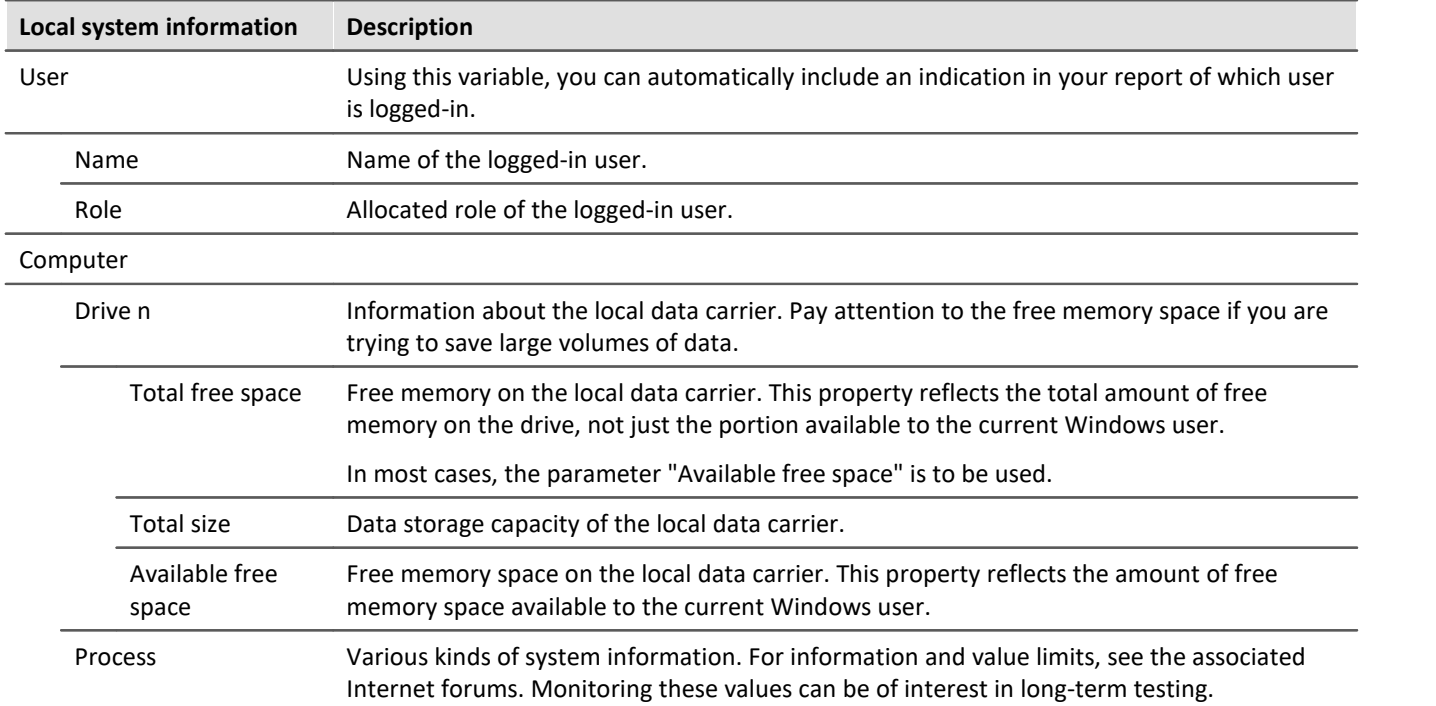

# **12.2.4 Process vector variables (pv-variables)**

The "*Process vector*" is a collection of **single-value variables** (process vector variables or pv-variables). **For all measurement channels** of the device, these single-value variables are already **pre-defined**.

IJ

## Note Values are available immediately

Updating of the device pv-variables occurs immediately after preparing the measurement device. Thus, the pv-variables always display the current value, even if the measurement is not yet running, or has already concluded, or the channel-trigger has not yet released.

imc Online FAMOS works independently of the trigger mechanism and can thus access the measured values currently being captured by means of the variables. These can then be used, in conjunction with the "*Synchronous Tasks*", for monitoring and control purposes.

# **Variants of the pv-variables**

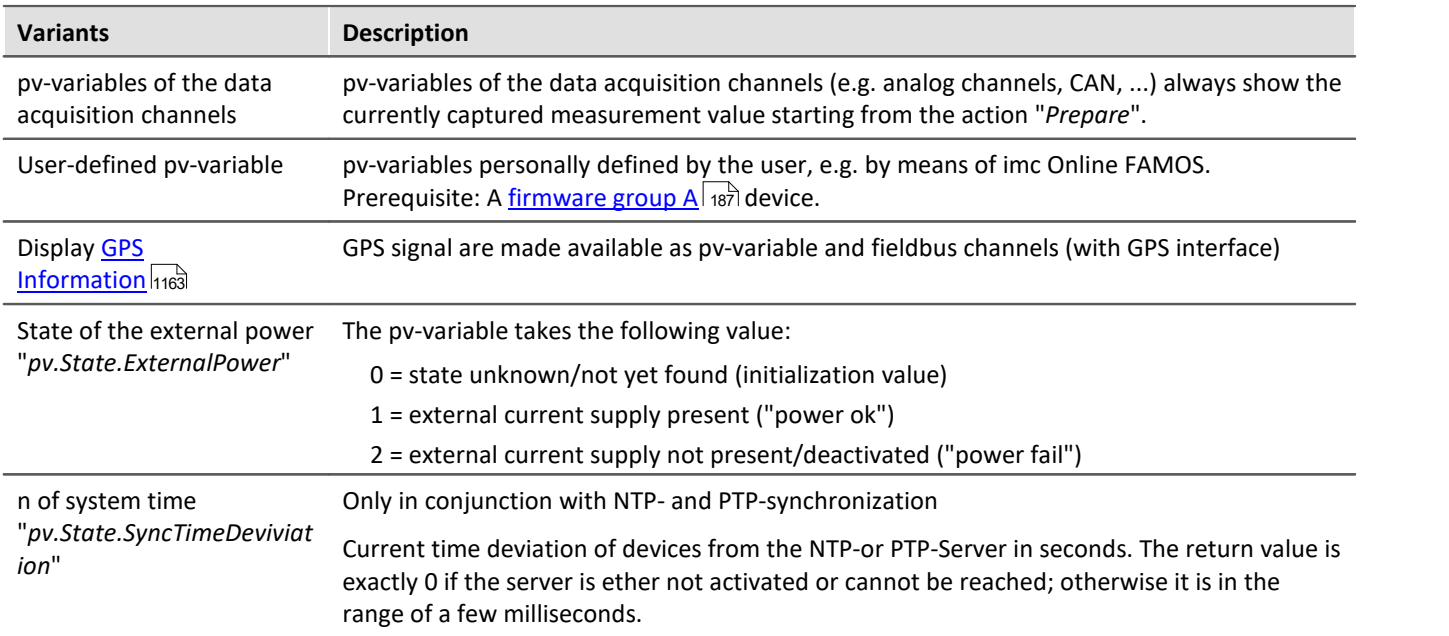

# **User-defined pv-variable**

**Prerequisite:** A <u>[firmware group A](#page-186-0)</u> |187] device.

In parallel to the already existing device-pv-variables, you can create your own pv-variables. This is conditional on the following requirements:

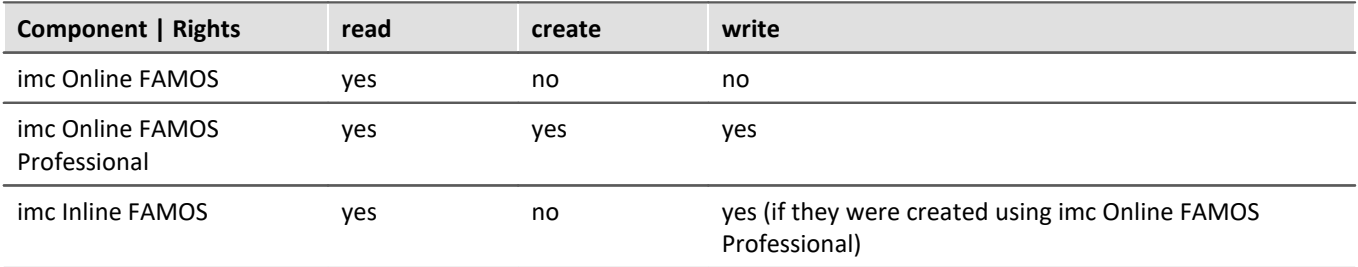

## **Creating a user-defined pv-variable**

You can create user-defined pv-variables from a variety of locations (prerequisite: "*[imc Online FAMOS](#page-862-0) [Professional](#page-862-0)* | <sub>863</sub>1''):

- **[imc Online FAMOS](#page-886-0)**  $_{887}$  with Control Commands
- **[Automation](#page-1597-0)** 1598
- · Setup page: "*Variables*" via the menu ribbon: "*Setup-configuration*" > "*[Create Process vector variable](#page-204-0)* " 205

# **Properties of the pv-variables**

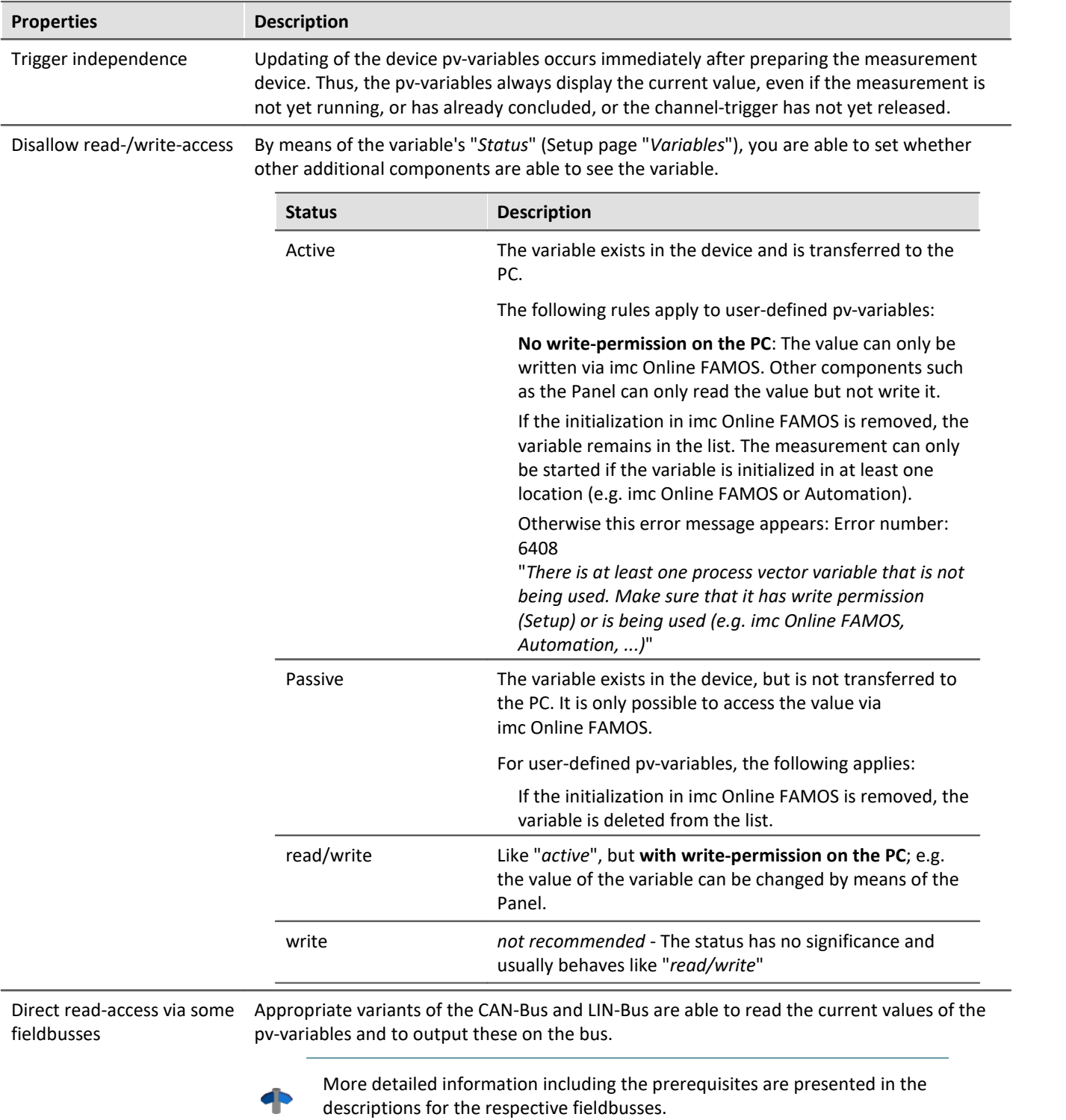

# **Deactivation of pv-variables for data acquisition channels**

#### **For devices belonging to the [firmware group A](#page-186-0) (imc DEVICES)** 187

By default, pv-variables are activated for the data acquisition channels (e.g. the analog channels).

Even if they are not used, the make great demands on the device system resources. Therefore, your device's entire [aggregate sampling rate](#page-374-0) | 375 | is only available if the pv-variables are deactivated. Otherwise you receive messages indicating that the aggregate sampling rate has been exceeded, although this is not true mathematically.

How to **deactivate the pv-variables** for data acquisition channels is described in the section: Setup > "<mark>[Measurement options](#page-343-0)</mark> | 344]".

#### **For devices belonging to the [firmware group B](#page-186-0) (imc DEVICEcore)** 187

Deactivation is not possible.

# **Names for device-pv-variables**

If multiple devices are used in an experiment, a pv-variable's name is automatically extended with the device name (complete name). The name supplement is applied to the pre-defined pv-variables.

E.g. "pv.GPS.longitude\_imcDev\_\_05123456": pre-defined pv-variable for the GPS position of device "imcDev\_\_05123456".

# **Data type of the pv-variables**

A pv-variable has a defined data type. You can create the following data types by means of, for instance, imc Online FAMOS / Setup or Automation:

#### **For devices belonging to the [firmware group A](#page-186-0) (imc DEVICES)** 187

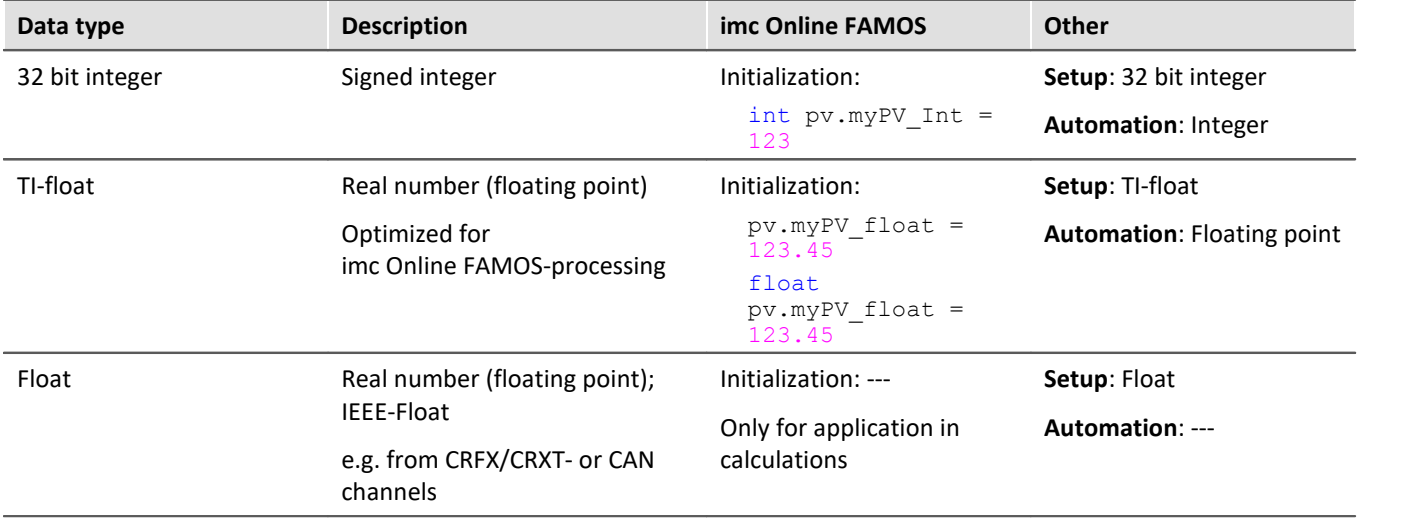

## **12.2.4.1 Update rate of pv-variables**

The current measurement values for the Process Vector are updated at the respective **channel's clock rate**, but not higher than 10kHz. The filter that has been set for the channel is also used, exactly as for the channel's triggered acquisition.

Data from **imc CRONOS***flex* **modules** are transmitted at a **maximum transfer rate** of 5 kHz (200 µs). Data recorded at higher sampling rates are transferred in blocks. This means that pv-variables of imc CRONOS*flex* modules are **updated at a maximum rate of 5 kHz**. The pv-variables are thus subject to the following constraints:

pv-variables from channels with sampling rates < 5 kHz can only be transferred at multiples of 200 µs:

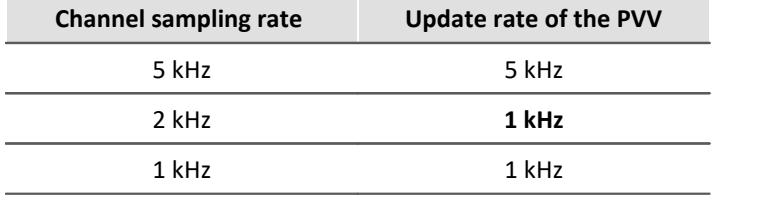

## **12.2.4.2 Saving/Restoring pv-variables**

#### **Prerequisite:**A [firmware group A](#page-186-0) device. 187

When a measurement is concluded or the device is deactivated, the current values of pv-variables can be saved in a way so that they are restored as the initial values upon restarting the measurement.

The current values are saved to a file in the device. This storage file is in non-volatile memory and remains intact even when the device is off.

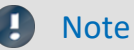

- · There is only one storage file in the device; separate files are not created for the various experiments!
- · The decision whether a pv-variable is restored with the same name depends on the restoration strategy used.
- · A fully functional UPS is required.

#### **Declaration**

To save and restore pv-variables in the device, the desired pv-variables are provided with an attribute.

In an imc Online FAMOS program, this attribute is set using the keyword restore with a pv-variable is declared: restore pv.Counter = 1

#### **Save/Restore times**

The current pv-variable values are saved at the following times:

- · before (re-)configuration (configuration by user PC, Diskstart/Autostart); more precisely: after data capture is stopped
- · when the device is deactivated (event POWER SHUTDOWN)

The pv-variable values are restored at the following times:

· after (re-)configuration (configuration by user PC, Diskstart/Autostart); more precisely: after opening and starting the online task and before starting the measurement

### **Restoration strategies**

The attribute has a parameter for specifying the restoration strategy.

A variety of restoration strategies can be specified:

- · Matching name, data type, scaling and comment By specifying a string (as the comment), it is possible to distinguish the same pv-variable name in different tasks (e.g. different experiments). **Note:** This restoration strategy is used by the operator software "imc DEVICES" (imc Online FAMOS).
- · Matching name, data type, Idx, system address, and scaling (exact matching) **Note:**If the original experiment is changed, this usually results in a change of the Idx or system address, so that the values of the pv-variables are not restored!
- · Matching name and comment By specifying a string (as the comment), it is possible to distinguish the same pv-variable name in different tasks (e.g. different experiments). **Note:** This restoration strategy is used by the imc STUDIO plug-in Automation.

#### **Deleting the process vector backup file**

To delete the saving file, proceed as follows:

- · Open the plug-in **Setup**
- · Open the page **Devices**

By means of the parameter **Process vector backup file**, you can delete the file. Add the parameter as a column in the table or use the **Details** tool window (hidden parameters must be made visible).

- · Select the devices desired in the Device Table
- · Click on the button *Delete* for the parameter **Process vector backup file**

#### **What happens when you change experiments?**

- · The pv-variable remains intact in the device if an imc Online FAMOS variable of the same name and of the same type (Integer or Float) exists.
- · If an experiment is run which does not include the variable, the variable is deleted from the process vector saving file and is thus no longer present.
- · If the variable is used in the context of the imc STUDIO Automation, it remains intact as long as the Automation Task of the same name is present.

## **12.2.4.3 pv-variables as monitor channels**

In the plug-in Panel, it is possible to link Widgets with the pv-variables. Since these are already updated following the preparation, in other words before release of a trigger, this technique is a simple alternative to monitor channels.

# <span id="page-1162-0"></span>**12.2.5 GPS**

At the GPS socket it is possible to connect a GPS-receiver. This makes it possible to achieve absolute **synchronization to GPS time**. If the GPS-mouse has reception, the measurement system synchronizes itself automatically. **Synchronization with a NMEA source** is possible. The precondition for this is that the clock must return the GPRMC-string along with the one-second-interval clock signal.

#### All **GPS information** can be **evaluated** and subjected to **subsequent processing** by OFA/IFA.

GPS signals are **available as**: process vector variables and fieldbus channels.

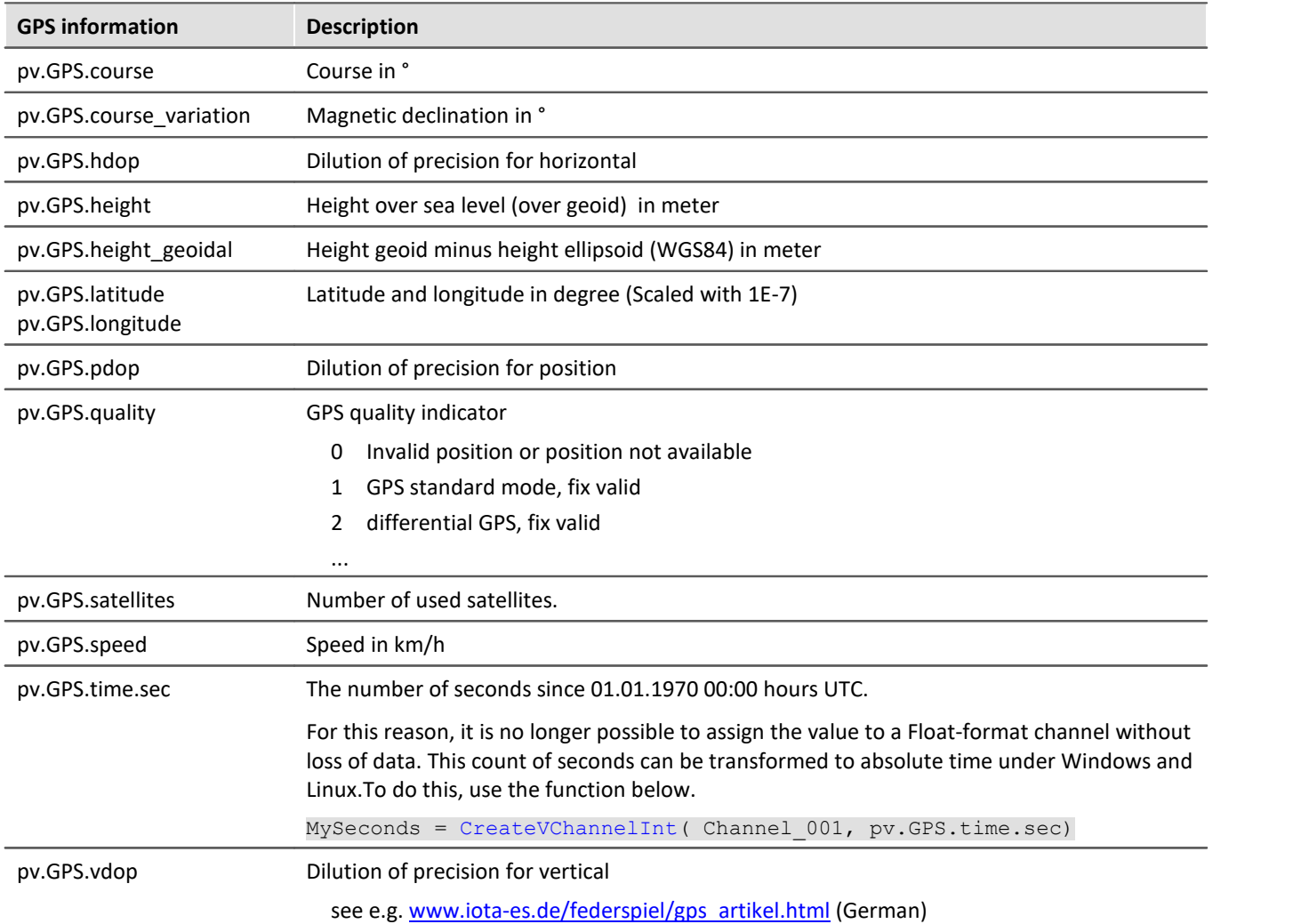

#### П Note

### **Scaling of the latitude and longitude**

pv.GPS.latitude and pv.GPS.longitude are **INT32 values**, **scaled with 1E-7**. They must be **treated as Integer channels**, otherwise the **precision is diminished**.

By means of imc Online FAMOS, you are able to generate virtual channels from them. However, due to the reversal of the scaling, precision is lost:

latitude = Channel  $001*0+pv.GPS.Latitude *1E-7$ 

**Recommendation:** Use the corresponding fieldbus channel: "*GPS.latitude*" or "*GPS.longitude*". Here, no scaling is required, so that the precision is preserved.

### **Sampling rate**

Due to system limitations, GPS channels for determining the fastest sampling rate in the system are not taken into account. For an working configuration, at least **one other channel**(fieldbus, digital or analog) must be sampled at either the **same** sampling rate as the GPS-channel, or a **faster** one.

### **Internal variables; do not use**

- · pv.GPS.counter
- · pv.GPS.test
- · pv.GPS.time.rel
- · pv.GPS.time.usec

# **GPS-Receiver**

The **GARMIN GPS receivers** supplied by imc are set ready for operation and provide a 1 Hz or 5 Hz pulse, depending on the model.

The following conditions must be met in order to use other GPS receivers from imc devices:

- · **RS232 port settings**
	- · **Baud rate**: Possible values are 4800, 9600, 19200, 38400, 57600 or 115200
	- 8 bit, 1 stop bit, no flow control
- · The following **NMEA strings** must be sent: *GPRMC, GPGGA, GPGSA*. The order of the strings must be adhered to.

Additional strings should be deactivated. If this is not possible, all other strings must be **before** the GPGSA string!

- · The receiver must deliver a **1 Hz clock**.
- · The rising edge of the clock must mark the second specified in the next GPRMC string.
- · All three strings should be sent as soon as possible after the 1 Hz clock, so that there is sufficient time for processing between the last string and the next 1 Hz clock.

# **NMEA-Talker IDs**

Supported NMEA-Talker IDs:

- · GA: Galileo Positioning System
- · GB: BeiDou (BDS) (China)
- · GI: NavIC (IRNSS) (India)
- · GL: GLONASS, according to IEIC 61162-1
- · GN: Combination of multiple satellite systems (GNSS) (NMEA 1083)
- · GP: Global Positioning System (GPS)
- · GQ: QZSS regional GPS augmentation system (Japan)

# **12.2.6 User-defined variables**

imc STUDIO provides the user with the ability to **create** and use **user-defined variables**.

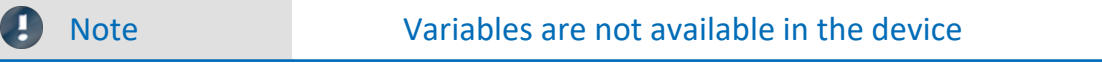

User-defined variables only exist on the PC. It is not possible to access them from the device.

# **Creating variables**

You can create user-defined variables in the Data Browser by clicking on the symbol  $x^*$ . Furthermore, at certain locations where variables can be used, you will find a button with the caption "*Create*", for example in the command "<u>[Set Variables](#page-1784-0) *Ares*</u>". A dialog opens which helps you in setting up the variable.

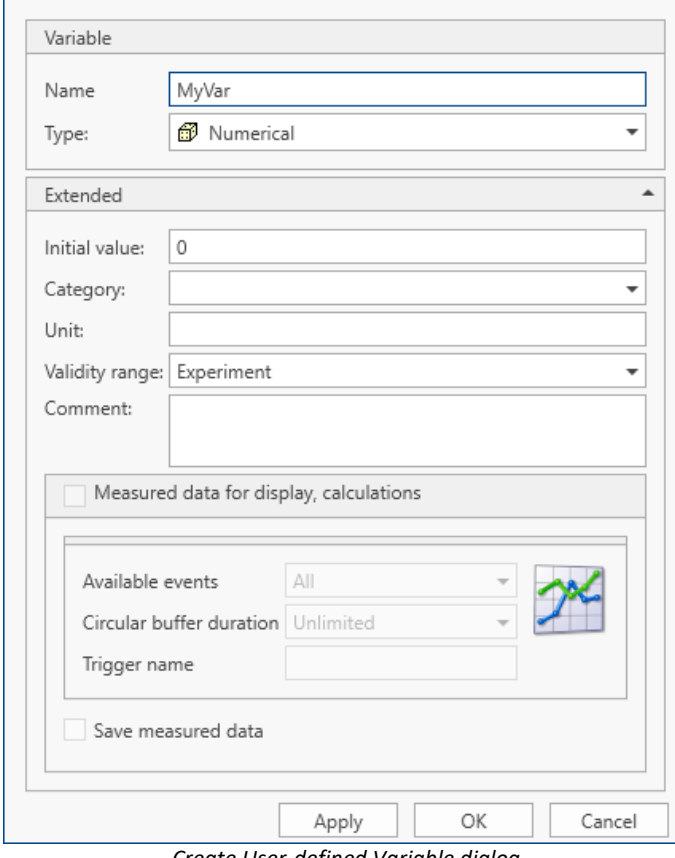

*Create User-defined Variable dialog*

The dialog contains two regions. "*Variable*" contains an input box for the name and a selection box for the type. In the lower region "*Extended*", you can specify additional properties such as the "*Initial value*" and "*Unit*".

# **Variable**

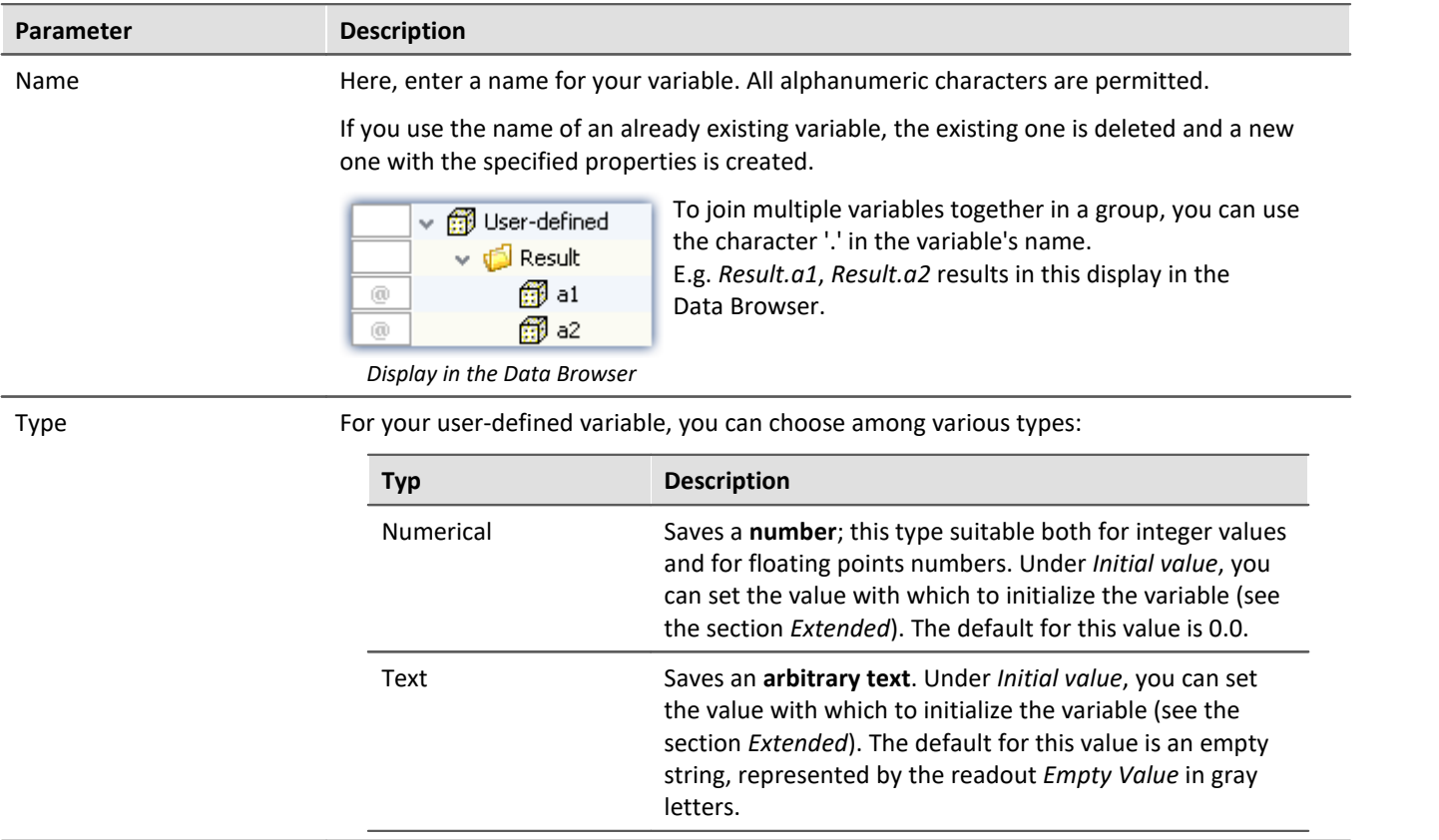

# **Extended**

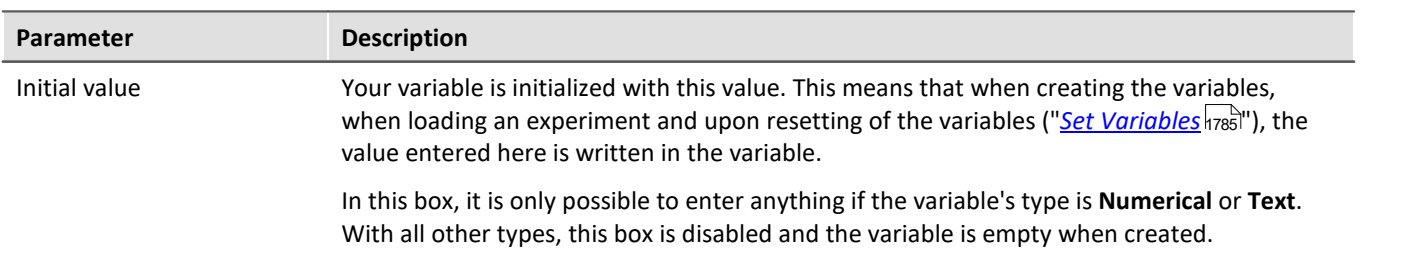

 $\overline{\phantom{a}}$ 

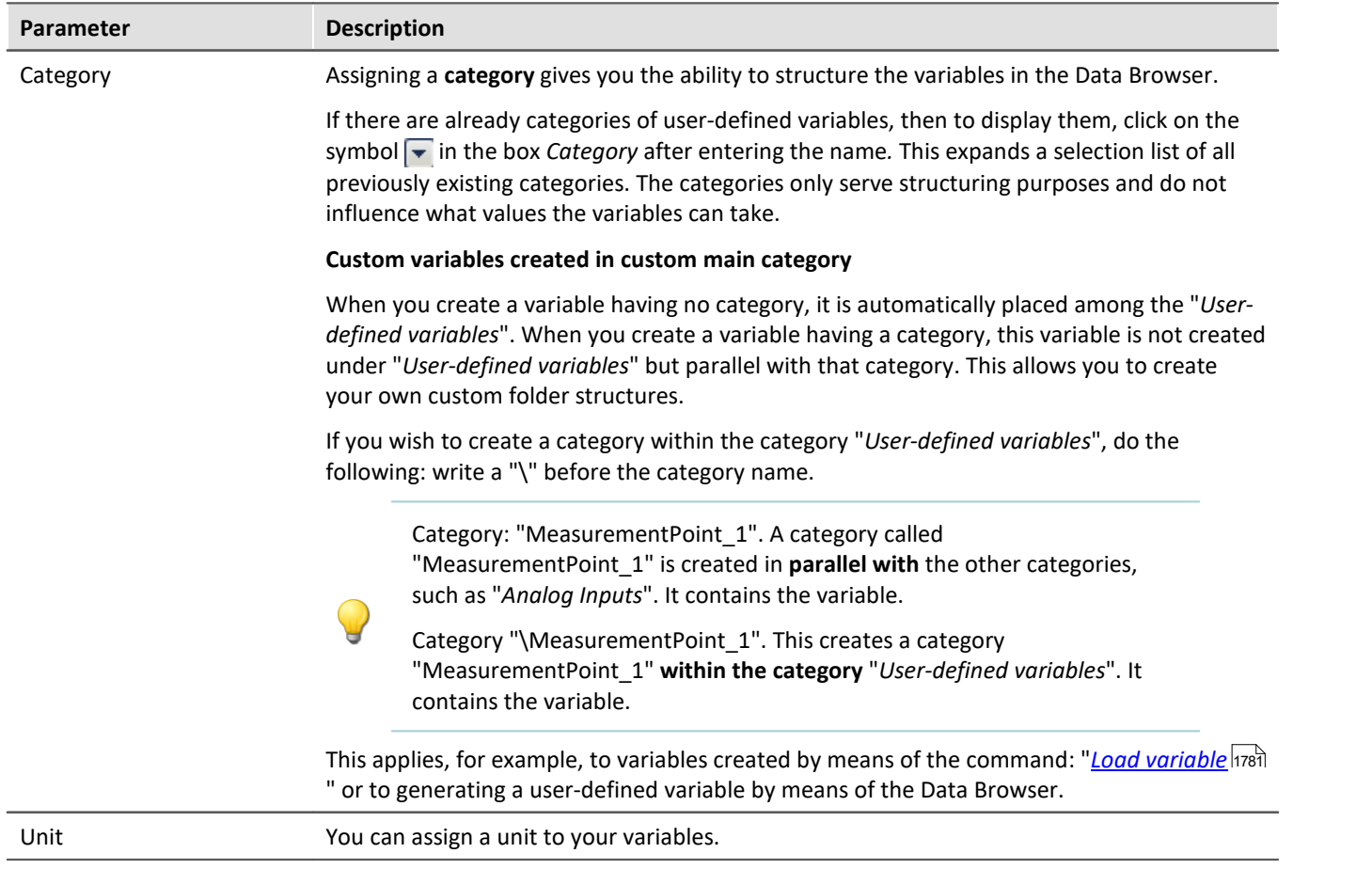

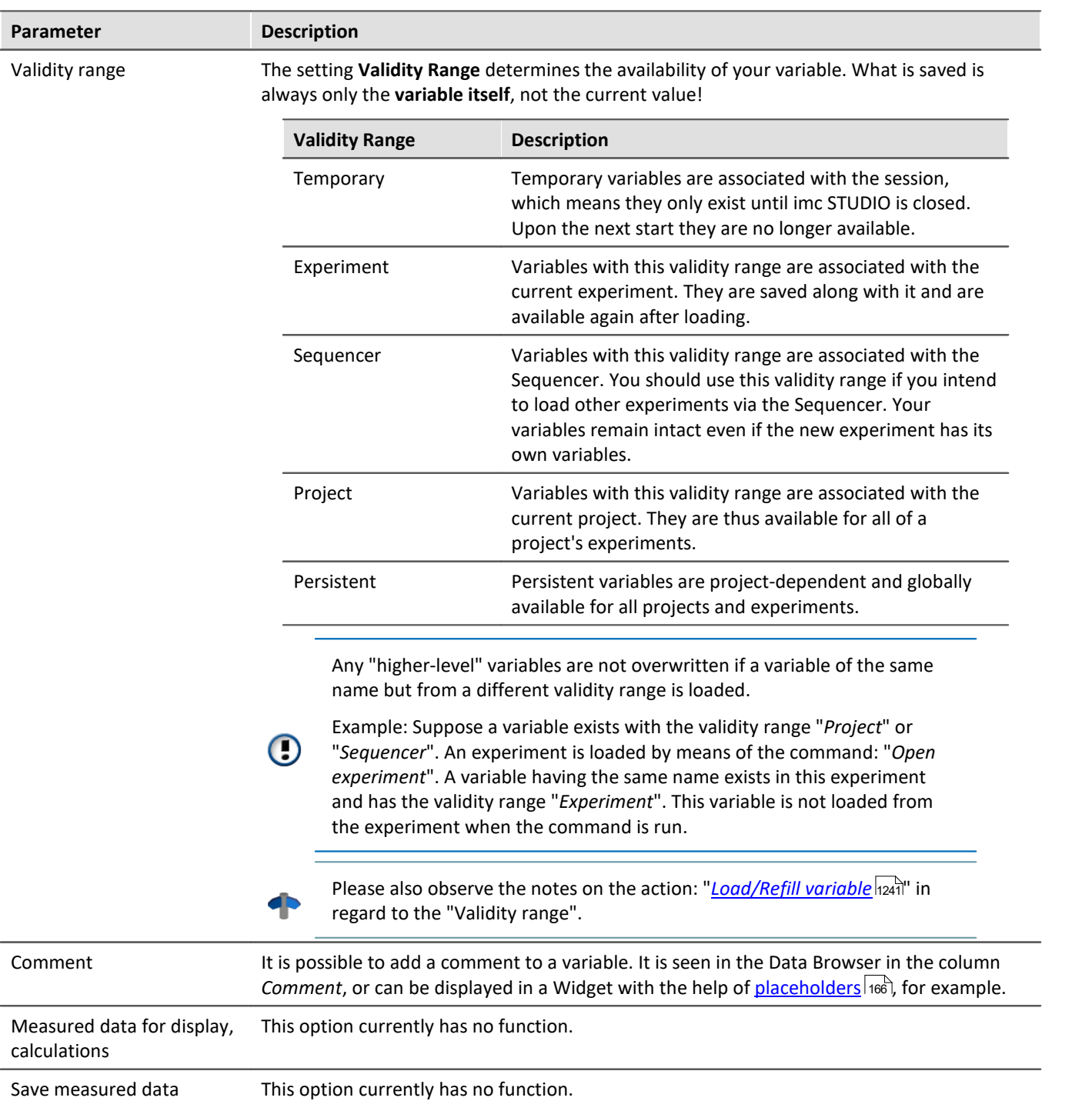

# **12.3 Data file format - Saving measured data and export/import formats**

With imc STUDIO, you are able to save a variety of elements (variables, configurations) in various formats. You can either save the measured data directly during measurement, or export them subsequently in a different format. You can save device configurations and later import them again.

Next, a selection of available formats will be presented. Significantly more formats are available for export of variables than can be mentioned here. Please refer to the information on the respective "export template", if provided, for more details.

# **12.3.1 Data file format - Saving measured data during the measurement**

By default, the measured data are saved in the file format imc FAMOS. The desired file format can be set in the file format selection list:

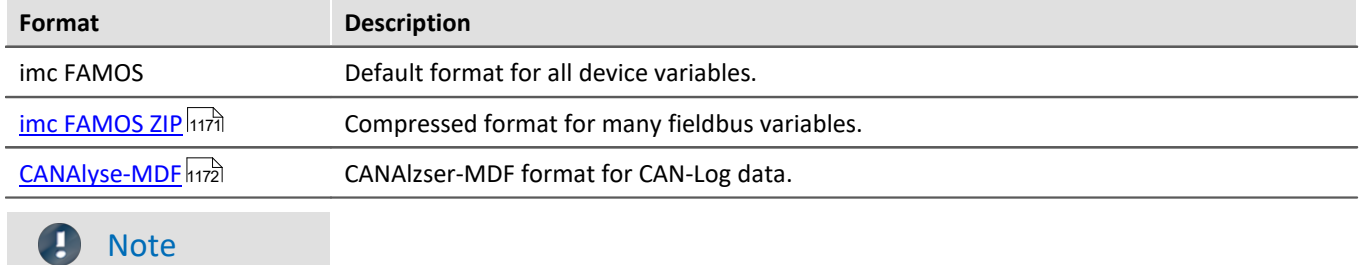

"*imc FAMOS ZIP*" and "*CANAIyse-MDF*": Applicable with devices of the <u>[firmware group A](#page-186-0)</u> |।୫७ने (imc DEVICES).

# **imc FAMOS**

Each channel is saved in a separate file with the extension \*.raw. raw stands for raw data, meaning the original data returned by the measurement device.

## Reference

Detailed documentation on this file format is presented in the manual: "imcSharedComponents.pdf" > File Assistant > File Format. There you will find descriptions of the modules which jointly use imc FAMOS and imc STUDIO.

Measured data saved by your device can be read directly by imc FAMOS (required imc FAMOS version: see "*Technical data sheet*").

#### **With which version and which device were the measured data generated?**

The saved measurement files record with which version of imc STUDIO and with which firmware/3rd-party device/DataProcessing and which device the measurement was performed. For this purpose, the \*.raw-file can be opened with a text editor. This info is readable whichever data format (imc2 or imc3) is used.

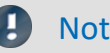

Note Conversion to EXCEL or ASCII

If you want to convert the imc measurement data into a EXCEL table or a ASCII file, use the component: " <u>[imc Format Converter](#page-1208-0)</u> |1209<sup>|</sup>".

# <span id="page-1170-0"></span>**imc FAMOS ZIP**

For certain channel types, it is possible to **reduce the disk space requirements** (file format: "*imc FAMOS ZIP*"). In the background, the file size is minimized by means of zip-compression. The result depends accordingly on the nature of the signal.

The filename remains unchanged. As well, the handling of the file, for instance with imc FAMOS is still the same (required imc FAMOS version: see "*Technical data sheet*").

Data compression is possible for the following channel types:

- analog/digital fieldbus channels
- · log channels of the CAN-fieldbus
- · digital input-ports

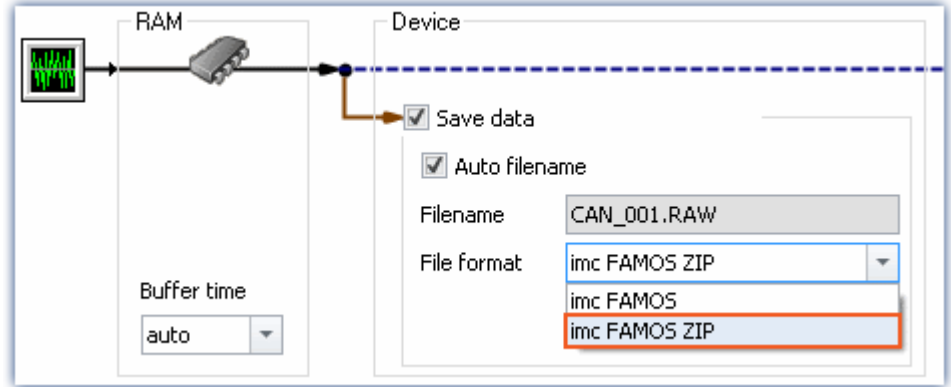

П

#### Note limitation: computing power of the basic system

The compression of the data is limited by the computing power of the basic system. An**overload due to too many individually compressed channels can lead to a restart of the system!**The **number of channels** is the most important factor. Typical measurements with an imc BUSDAQ-4 showed that up to **60 channels** can be successfully compressed permanently.

If the compression is limited to the log channels, an overload does not lead to a restart. However, it is possible that compression may take so long that the data cannot be retrieved in time. In this case, the system reports a data overflow.

# <span id="page-1171-0"></span>**CAN-Log Data in CANAlyser-MDF format**

Logs of CAN messages can be saved either in imc FAMOS format or in the CANAlyse-MDF file format.

This option is only available for the device.

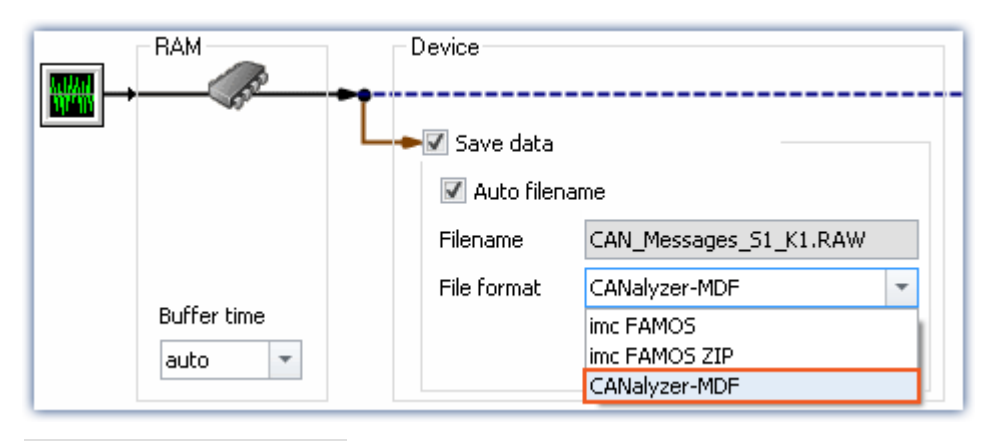

**Note** 

- · The maximum possible measurement duration is 11 hours, 55 minutes and 49.67 seconds.
- · This format is only available if "Log channel" is activated for the node in the CAN Assistant.

# **12.3.2 Memory requirements for measurement data**

For measurements saved to the **internal storage medium**, note:

If the available memory is exhausted during measurement, the measurement continues anyway (display and additional saving to PC-hard disk, in some cases).

In order to estimate the memory requirement for a measurement of a particular length, one must first distinguish among the various data types. There are distinctions between **analog** and **digital**, **reduced** and **equidistant** data, as well as between **untriggered** and **triggered measurement**. Additionally, the "*cluster size*" of the storage medium used plays a role.

## **Data type:**

- · Analog data require 16 bits per sample (or for the data type: Float 4 Byte pro Sample (whether your device supports the data type: Float is stated in the respective device manual)
- · Digital data require 16 bits per 16 bit port
- · Virtual channels in imc Online FAMOS require 32 Bit per sample
- · The same applies to channels reduced using Transitional Recording (only possible on the device).
- · When estimating the memory requirements for virtual waveforms, it is necessary to take the function used into consideration. For example, the simple RMS-value of 1000 readings reduces the data mount by that factor.

# **Trigger:**

- · For each triggering event, a file header is saved, which provides additional information on the stored data (imc FAMOS file format).
- · The size of this header depends on the particular settings (e.g. header of the first Event: 1536 Byte, header of the subsequent Events: 512 Bytes)

# **Note**

- · The calculated memory requirement is the minimum memory space requirement.
- · For each file on the hard drive, there is a series of entries in the FAT (file allocation table) which determine which clusters are occupied by the file, i.e., where the file contents are physically located on the disk.
- · The folders, subfolders and files they contain are administered separately and occupy at least one cluster.

# **Data Types**

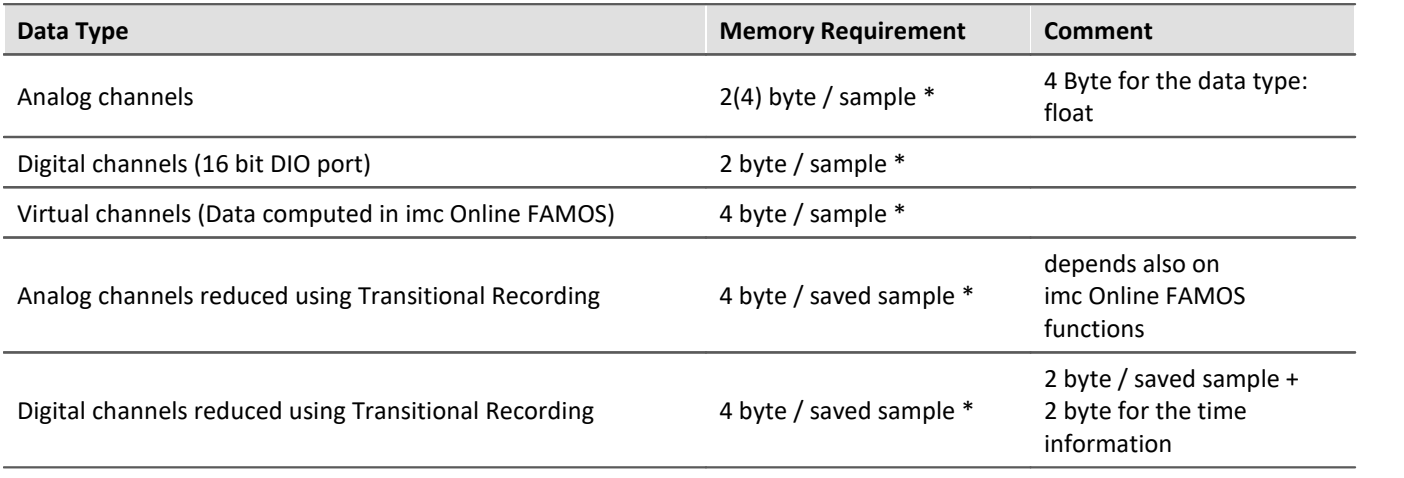

\* + any file header for trigger events (size is variable)

# **Cluster Size**

With **FAT16** formatting of the **storage medium**, the cluster size depends on the size of the storage medium. It is clear that small clusters make better use of the memory space, since less space is wasted at the ends of files by partially empty clusters.

The **PC-Hard disk** (e.g. WIN98), by contrast, has **FAT32**-formatting, in which the cluster size is constant at **4k**.

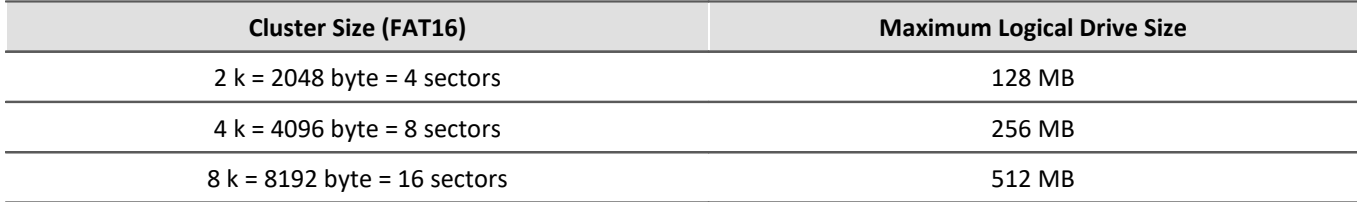

DOS configures the cluster size to be as small as possible when formatting a drive. For example, if you format a 500 MB partition, you get 8 K clusters, for a 170 MB medium 4 K clusters, for a 340 MB medium 8 K clusters.

# **Examples**

#### Example 1

- · An analog channel is recorded with multiple triggered events. Each event is to comprise 2000 samples. A total of 100 events are recorded.
- · A "naive" calculation which assumes that the data can be arbitrarily compressed would yield the following results:

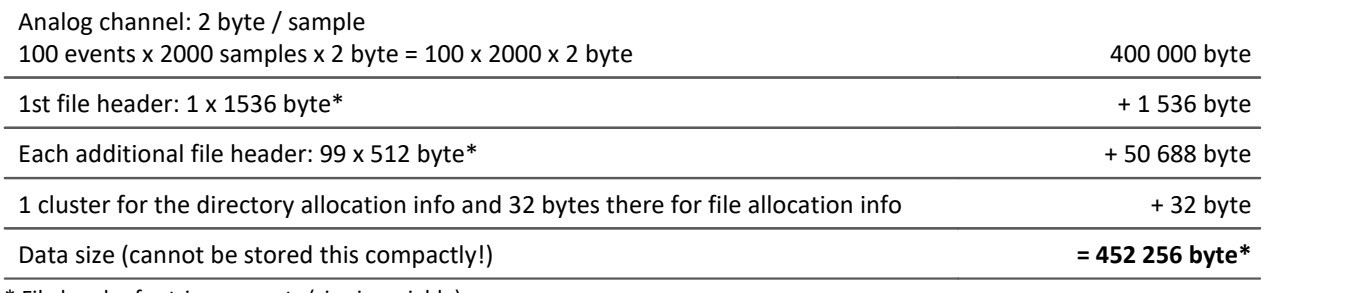

\* File header for trigger events (size is variable)

· In actual fact, the data can not be packed with any arbitrary degree of compression. Instead, the storage medium's cluster structure must be taken into account. Thus, the storage of each individual measurement (trigger release, event) starts at a new cluster.

· Thus in reality the following results would emerge in an example of a 340MB hard drive:

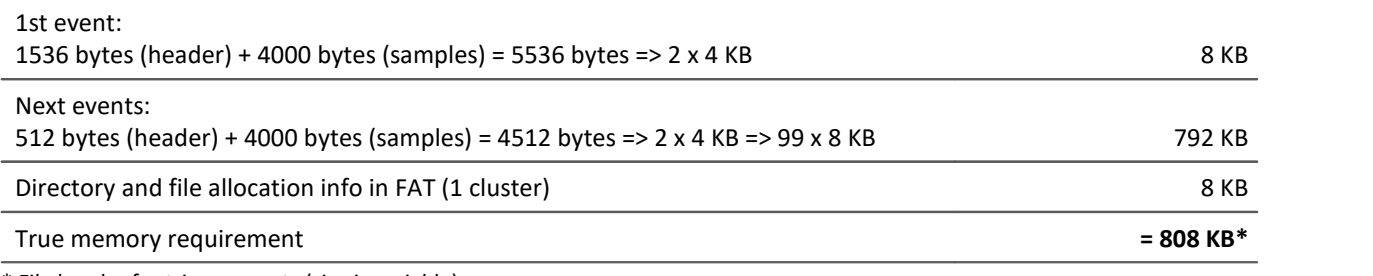

\* File header for trigger events (size is variable)

The results illustrate that the space requirements for this example's files are almost twice the actual data volume.

## Example 2

If the measured data are not recorded as multiple triggered events, then a folder is created for each measurement (340MB hard drive). In total, 100 measurements each comprising 2000 samples are performed:

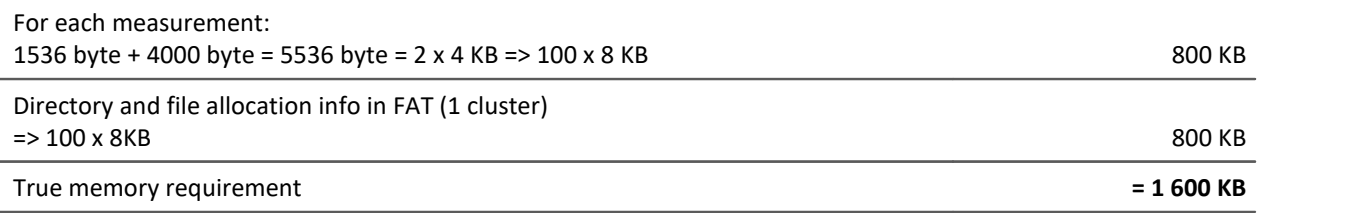

# Example 3

In this example, 3 analog channels are recorded with multiple triggered events. Each event contains 2000 samples. A total of 100 events are recorded. Two of the channels are saved directly to the internal storage medium and the other is filtered online (imc Online FAMOS) before being saved (only filtered results are saved). The data is to be stored to an unpartitioned 340MB hard drive (8KB cluster size):

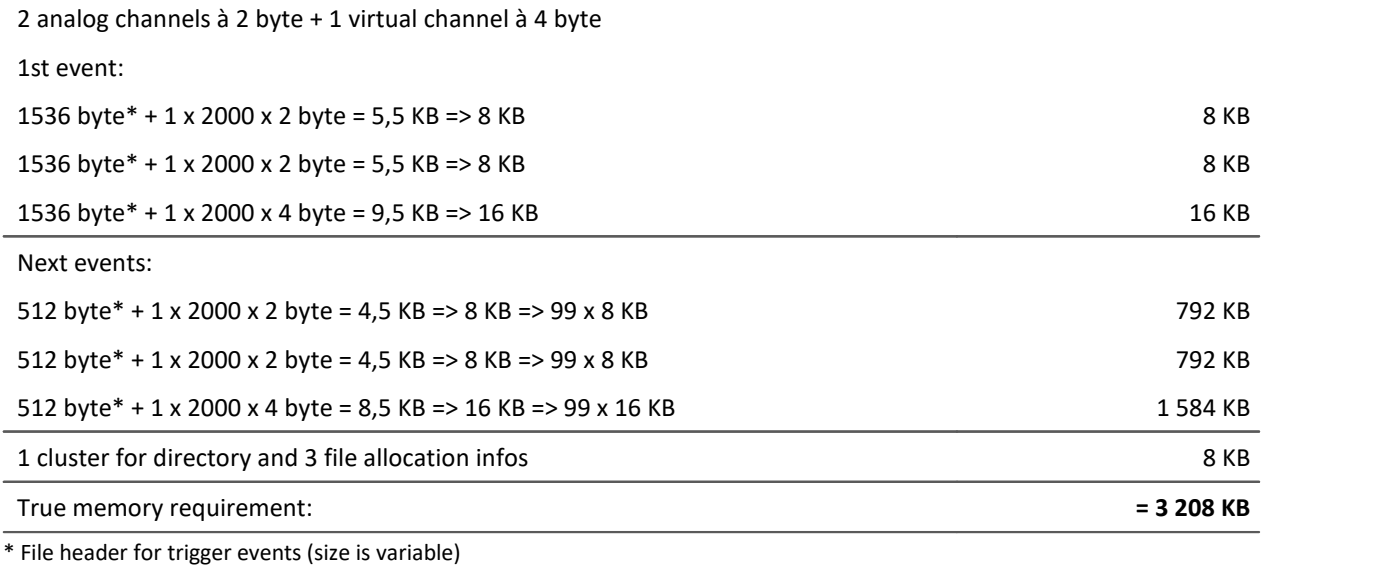

# **12.3.3 Parameter set**

#### **What is a parameter set?**

A parameter set is a group of parameters which can be used for various purposes. For instance, parameters may be **settings for the device and channel configuration**. They can also be **metadata** and **variables values**.

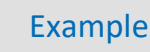

#### **Example: Channel configuration**

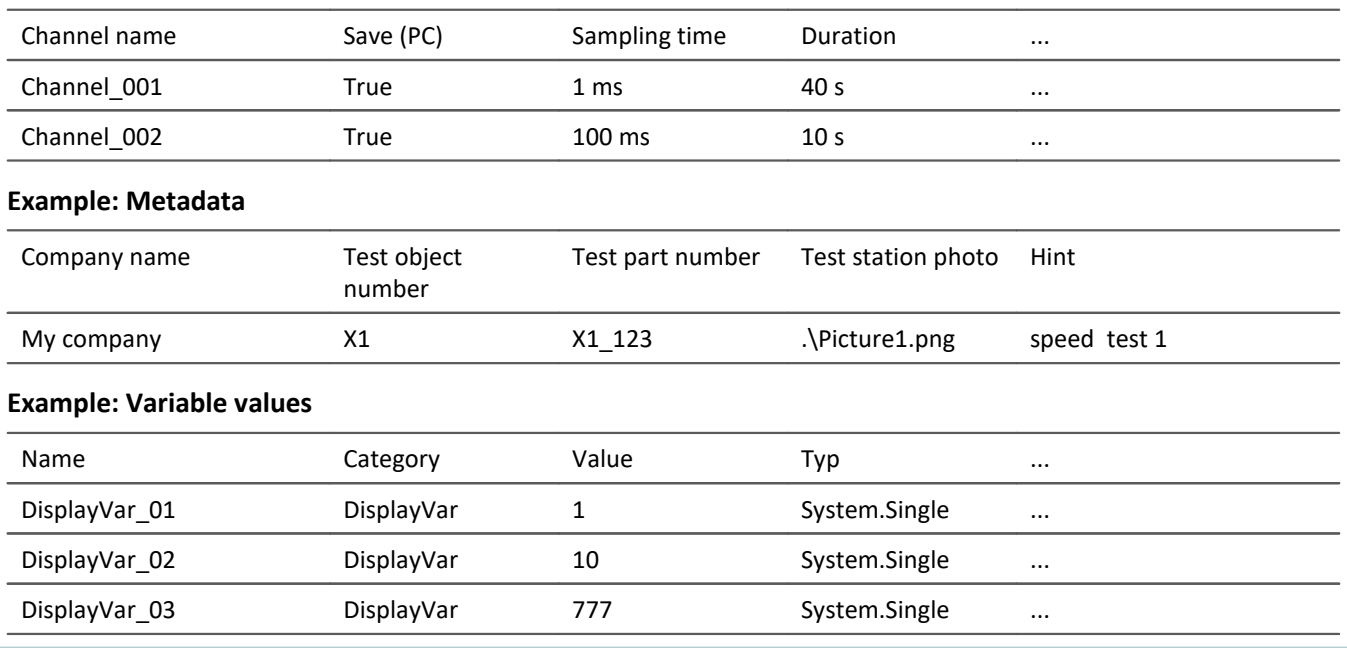

The parameters can be exported to a file. This file is in most cases read- and writable using a text editor or EXCEL (various data types are available: see *Export formats*). In this way, the parameters can be edited and imported back at a later time. When editing, please observe the notes under: "*[Editing the parameter set](#page-1183-0)*  $\frac{1}{1184}$ ".

# **What can a parameter set be used for?**

#### **Parameterizing the device- and channel configuration by means of the file's contents**

There are various ways to import the file and to configure the measurement device by this means. You can save multiple parameter sets and import a particular one before the start of each measurement, depending on the requirements.

Thus, the configuration of the measurement device and of the channels can always be correctly adapted without needing to edit it manually each time.

#### **Initializing variable values by means of the file contents**

Just as you can parameterize the device configuration, you can also initialize variable values. The files contain values for the variables, which you can import at the desired time.

#### **Saving the configuration in a file as documentation on the experiment**

For purposes of documentation on the measured data or the experiment, you can save the parameter sets of device/channel configurations, or current variable values. These are available for view without the need to start imc STUDIO or even for it to be installed. An additional documentation possibility is a <u>[report](#page-287-0)</u> |288`]. Separate reports can be created with various configurations.

#### **Metadata on the experiment or the measurement**

You can save metadata on the experiment or measurement. Experiment metadata are displayed in the project dialogs for the selected experiment, and measurement metadata in the Data Browser for the measurement. You can perform filtering and sorting by them.

## D

Note Trigger-settings and Application module assignments

Trigger-settings and Application module assignments can not be exported as parameter sets in a useful way.

# **What contents may a parameter set have?**

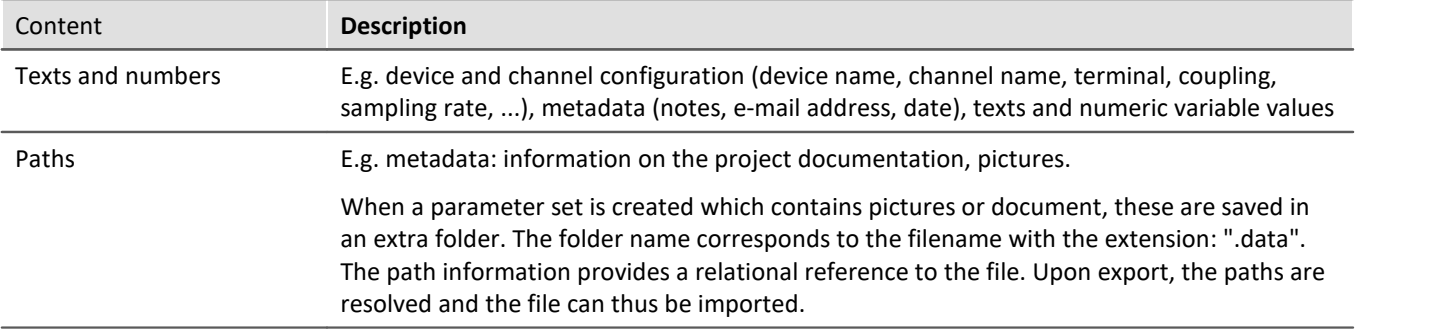

# <span id="page-1178-0"></span>**File formats**

A variety of file formats is available. Each format has certain advantages and should be selected according to the application.

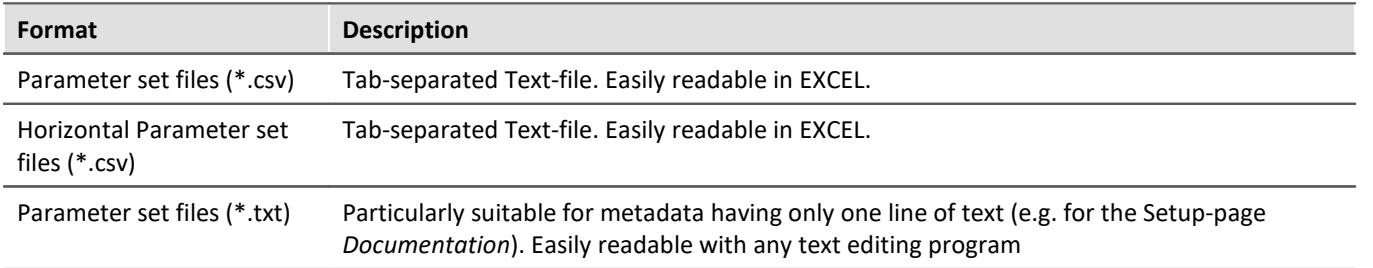

# **Export parameter set via**

### **Command: Export parameters**

The command: "*Export parameters*" allows automated export of the parameters at desired times and according to previously adjusted settings.

There are pre-made export-configurations available such as "Export all channels" (the values of the active channels' variables) or "Export all channels and settings" (the values of the active channels' variables, and channel settings of all analog channels). Or you can manually select which variable values and settings to export.

### **Ribbon: Project > Import/Export > Export > Export parameter set**

Corresponds to the command: "*Export parameters*", with the limitations that there are no pre-made configurations and that export is performed when you close the dialog.

## **Ribbon: Setup-Configuration > Export configuration**

This function provides a variety of exporting options.

For most of the selection options, only the parameters (the content of the rows and columns) of the table on the currently open Setup page are exported. The table is associated with a so-called <u>table description</u> 277 lln the table description is where you set which parameters (e.g. Channel name, Channel status, ...) are present. Not all parameters which would be possible are displayed in the table. For this reason, there are a variety of export options, so that it is possible to export either the visible, or the selected, or even the invisible parameters.

When export of the parameter set is performed via the menu ribbon item "*Setup-Configuration*" > "*Export configuration*", the selection dialog appears as follows:

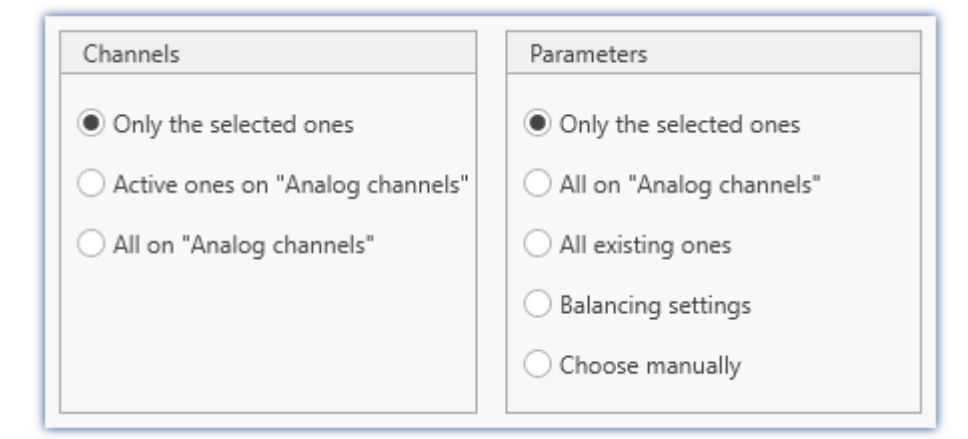

The **left column** presents the **selection of channels** whose parameters are to be exported. The choices offered are only the selected channels, or only the channels set to "*active*", or all channels.

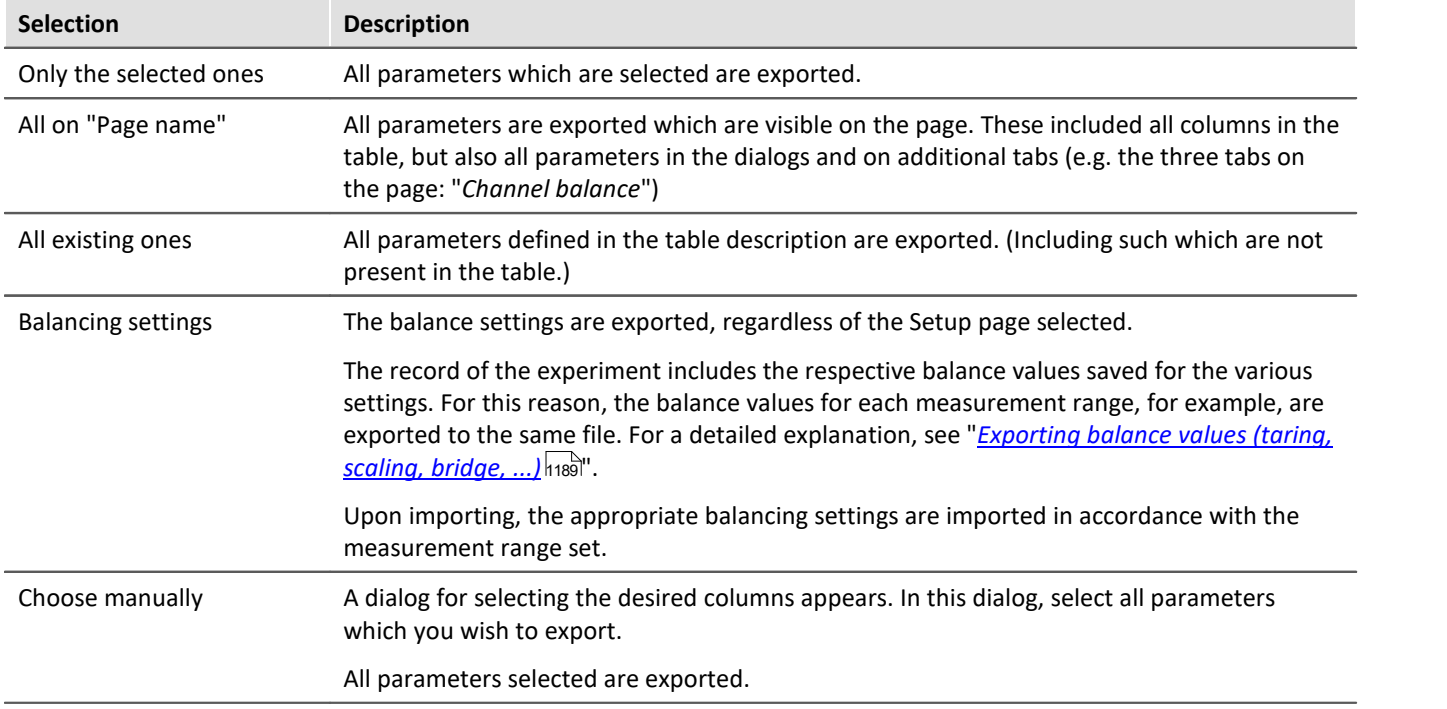

The **right column** presents the **selection of the parameters** to be exported for the channels.

### Note Export of adjustment values

When parameters which are relevant for adjustment are imported, inconsistent states can occur if not all parameters for the adjustment are appropriate. E.g. if only the compensation values are imported. When these values are exported the system ensures that all adjustment information is available when one of these relevant columns is exported.

All of the available selections also export the "*Balance scaling information*" as soon as a relevant adjustment column is included. Exception: "*Choose columns manually*"; here only items which are actually selected are exported.

The possibility to edit the export file manually still remains, but in consequence, the adjustment information may become inconsistent.

## **Import parameter set via**

#### **Command: Import parameters**

The command: "*Import parameters*" allows automated import of the parameters at desired times and according to previously adjusted settings. You can also select from which file to import which variable's values and/or settings.

#### **Ribbon: Project > Import/Export > Import > Import parameter set**

Corresponds to the command: "*Import parameters*", with the limitation that import is performed when you close the dialog.

#### **Ribbon: Setup-configuration > Import Configuration**

Corresponds to the command: "*Import parameters*", with the limitation that import is performed when you close the dialog. Everything is imported, regardless of the Setup page opened.

#### **Parameter set import-column**

With the "*Parameter set import-column*", you can quickly load a variety of settings. When entries in the Setuptable are selected, the associated saved parameter set (\*.csv) is loaded. See also "*[Creating and configuring](#page-253-0)* <u>[additional columns](#page-253-0)</u>|25२ँ|" > "<u>[Parameter set import-column](#page-269-0)</u>|270ँ|".

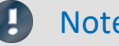

#### Note Importing variables

For importing variables' values, instead of the command: "*Import parameter*", the command "*[Load/Refill](#page-1780-0) [variable](#page-1780-0)* लियो" should be used. This command is specially designed for variable values.

Using the command: "*Import parameter*" can cause unintended alteration of the device control.

#### Note How the correct target is found

Parameter sets are saved in the form of tables. When importing previously saved parameter sets, the following rules apply in normal cases:

- · **Target table:**As the target table (table description), the table in which the most columns are found is used. Note that the columns are found on the basis of their display names. It doesn't matter whether the short or long display name is used for a column.
- · **Language:** The file name will contain a language-indicator abbreviation in most cases. By means of this, a parameter set can also be imported from a different language (see "<u>[Note: Language abbreviation](#page-1181-0)</u> |1182|").
- · **Device-/channel configuration or datapool (variable values):** The datapool is recognized as the target as soon as at least the columns "Name" and "value" are present in the parameter set table.
- · **Target row**: The target rows of the parameters to be imported are found on the basis of the names of the corresponding elements. (See "<u>[Mapping for import and export](#page-1181-1)</u> |<sub>1182</sub>]")
- · If only one row exists in a target table (e.g. experiment description), then one row is always imported from the parameter set table.

#### Note Language abbreviation

<span id="page-1181-0"></span>The csv-files are designed to be language-independent. No in-house designations are used, which makes them easily readable. A language-indicating abbreviation is automatically appended to the file name. Thus, upon import it is possible to recognize for which language the file was generated. Additionally, a parameter set can also be imported from a different language (as long as the source language is installed).

**Language recognition:**If the abbreviation is not present, the language with the most matching titles is used as the source language.

**Special case: There is no language abbreviation, but there are multiple parallel, valid files.**

If when importing a file is specified only with the ending ".csv" and without any language-indicator abbreviation, then the system automatically searches for valid files having an abbreviation (Filename.Language.csv). If there is any corresponding file, it will be imported.

If multiple such files exist (varying languages), the file in the current language is used preferentially. If it is not available, the first one found is imported. The command generates an entry in the logbook on which file was imported.

# <span id="page-1181-1"></span>**Mapping for import and export**

#### **Mapping: Import**

Here you can select the parameters according to which to import. At least one parameter must be used for assignment purposes to ensure that the parameters are assigned to the correct channel.

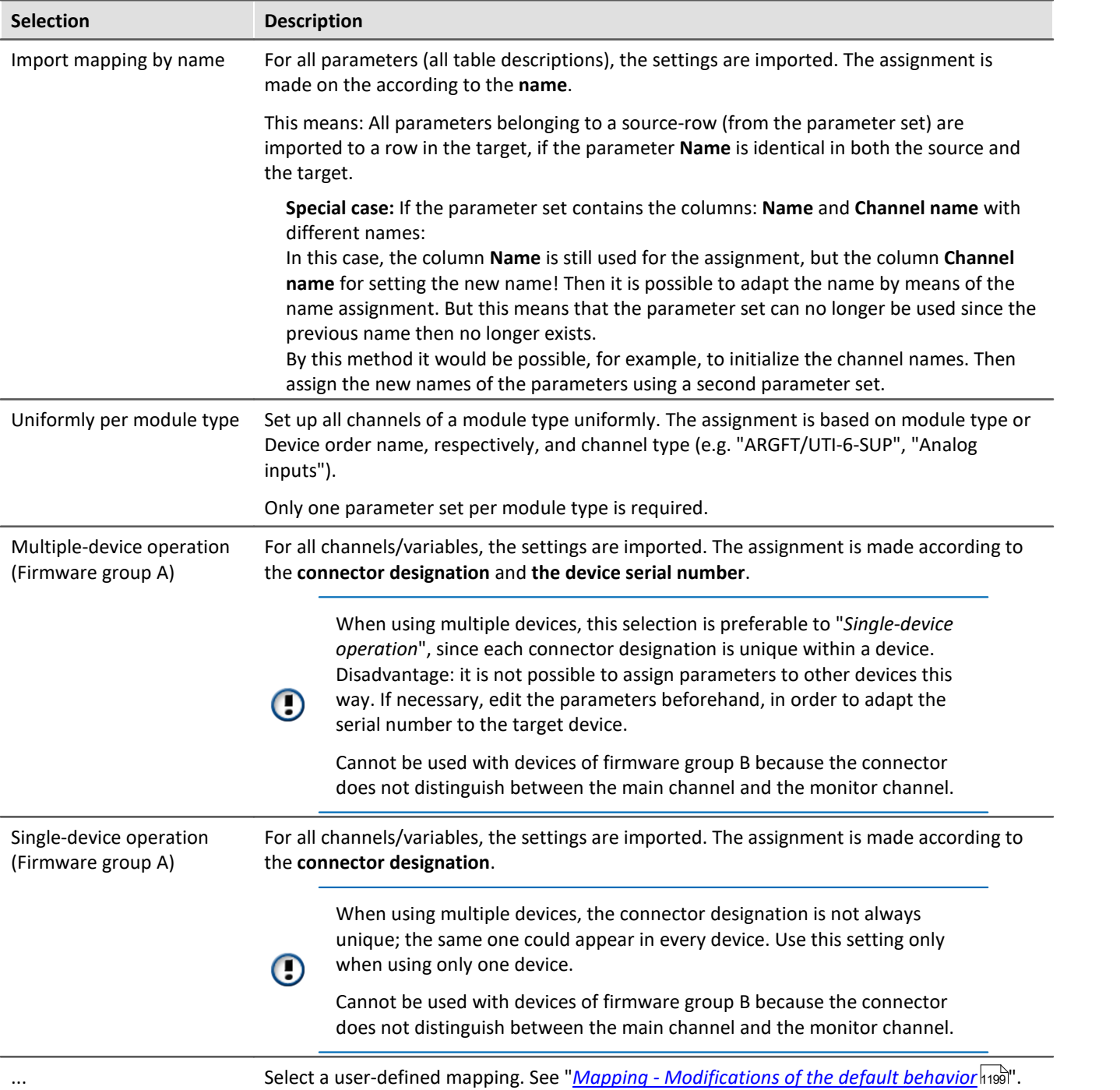

#### **Assignment: Export**

Here you can select what is to be exported.

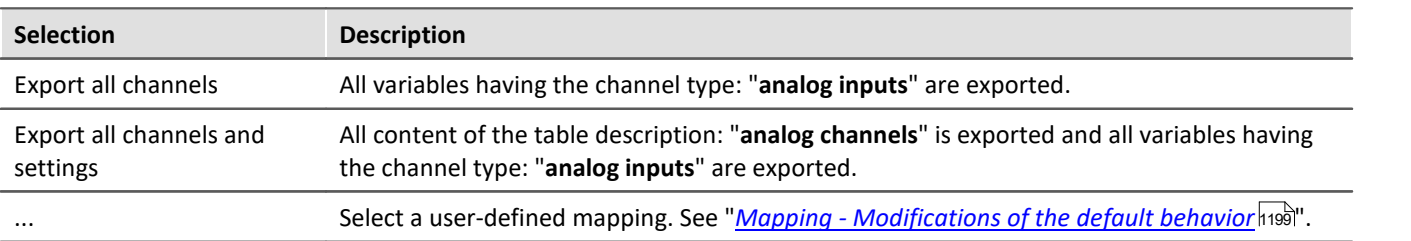

# <span id="page-1183-0"></span>**Editing the parameter set**

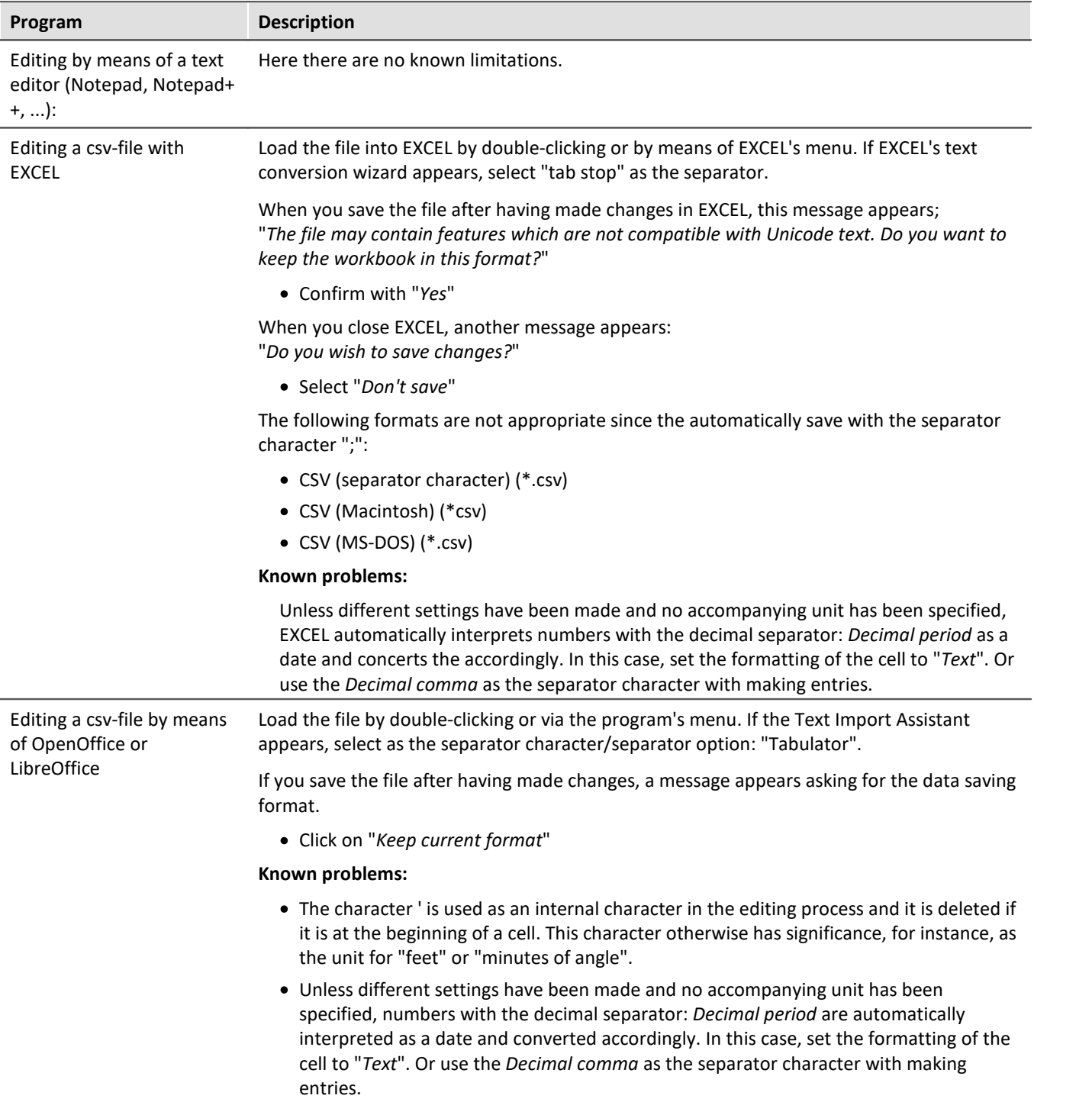

## **12.3.3.1 Export parameters**

A parameter set is a group of parameters which can be used for various purposes. For instance, parameters may be **settings for the device and channel configuration**. They can also be **metadata** and **variables values**.

The command: "*Export parameters*" allows automated export of the parameters at desired times and according to previously adjusted settings.

There are pre-made export-configurations available such as "Export all channels" (the values of the active channels' variables) or "Export all channels and settings" (the values of the active channels' variables, and channel settings of all analog channels). Or you can manually select which variable values and settings to export.

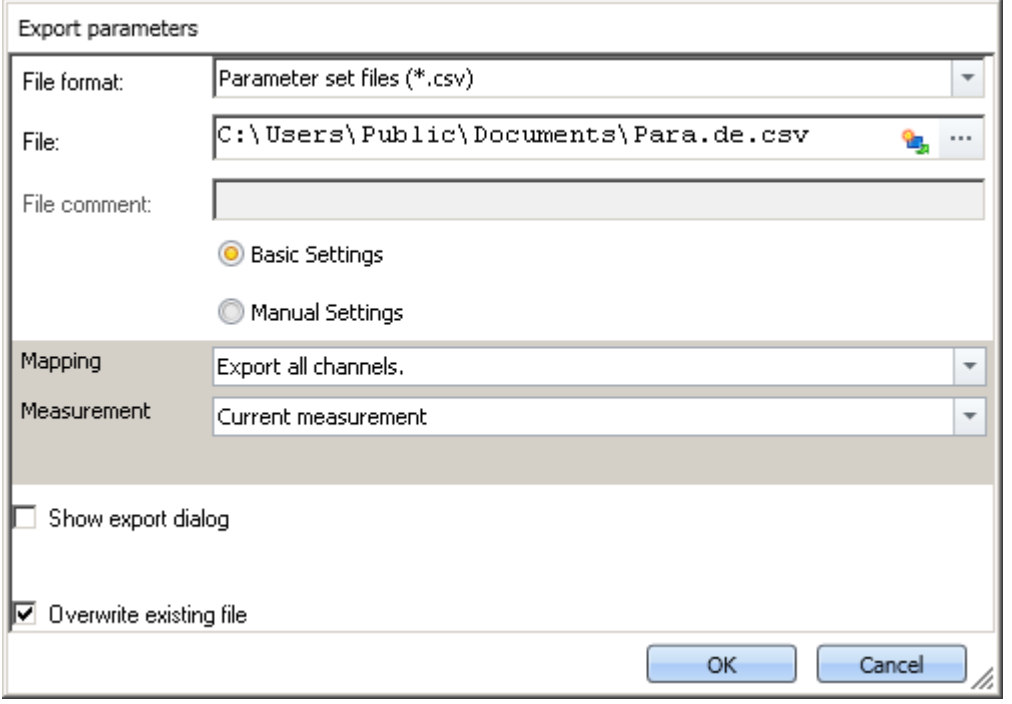

*Command: Export parameters*

Note Import of variables preferably via the command: Export variable

For **exporting variables' values**, instead of the command: "Ex*port parameter*", the command "*[Export](#page-1778-0)* **[variable](#page-1778-0)** h79]" should be used. This command is specially designed for variable values.

Certain variable types can only be exported by means of the command "*Export variables*"; this included text-variables.

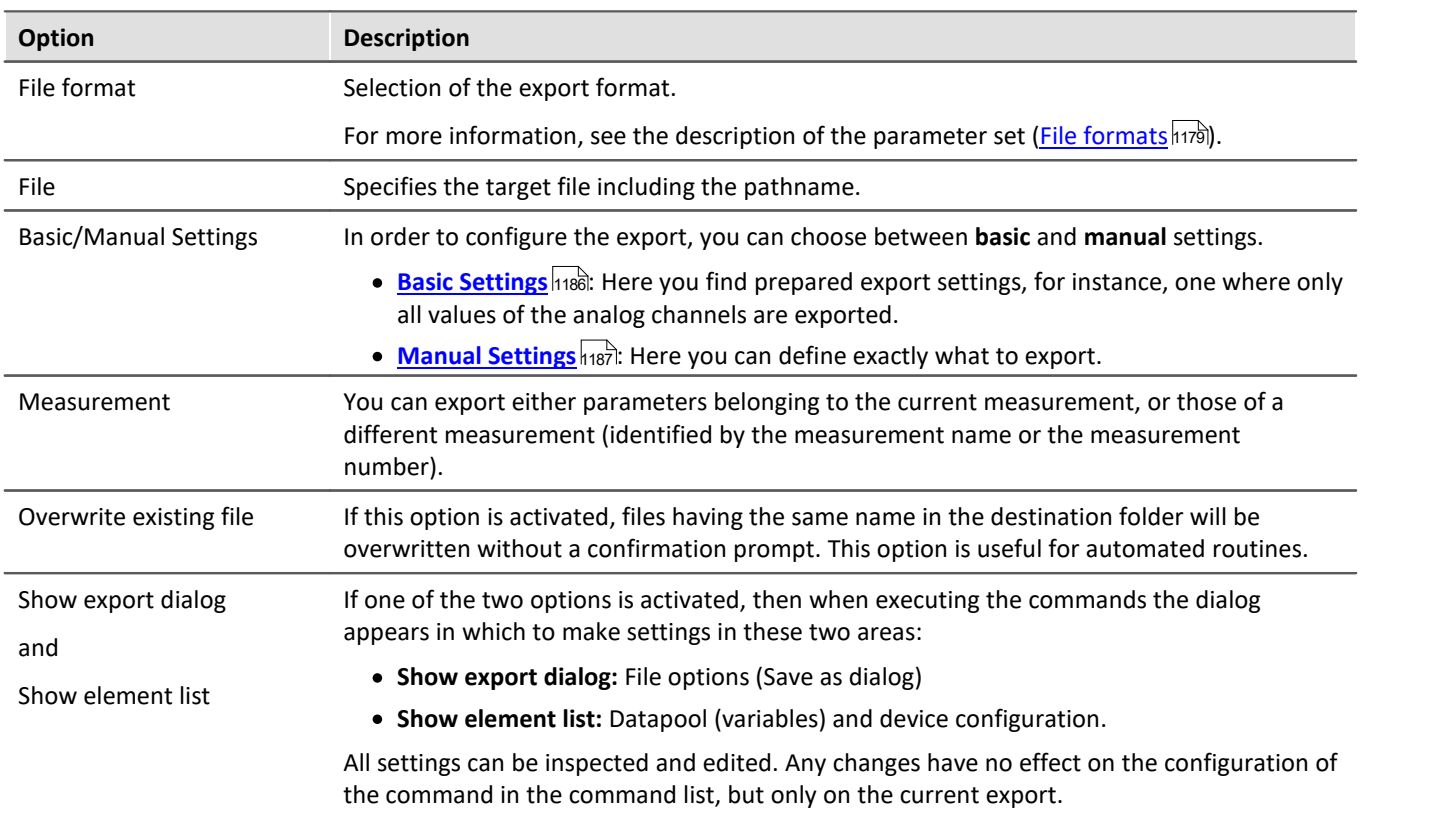

# <span id="page-1185-0"></span>**Basic Settings**

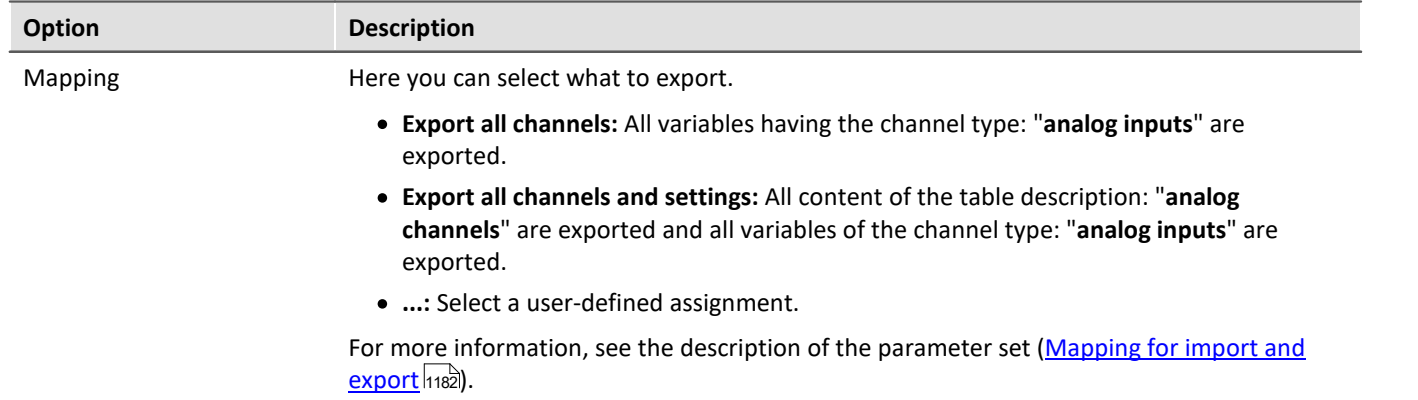

# <span id="page-1186-0"></span>**Manual Settings**

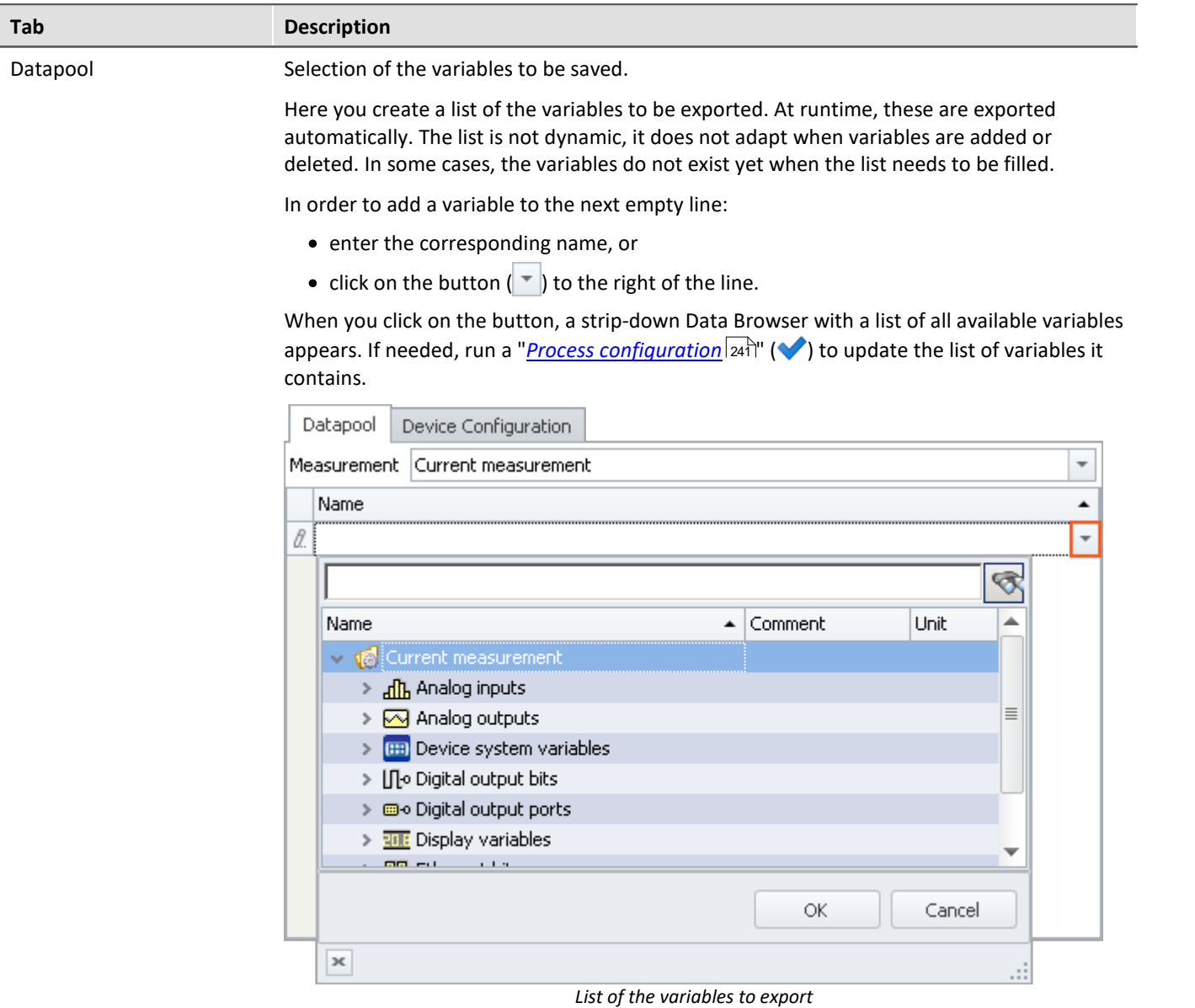

Select all desired variables (multi-selection is also allowed) and click on the button *OK*. All selected variables are added to the list of variables to export.

Τ

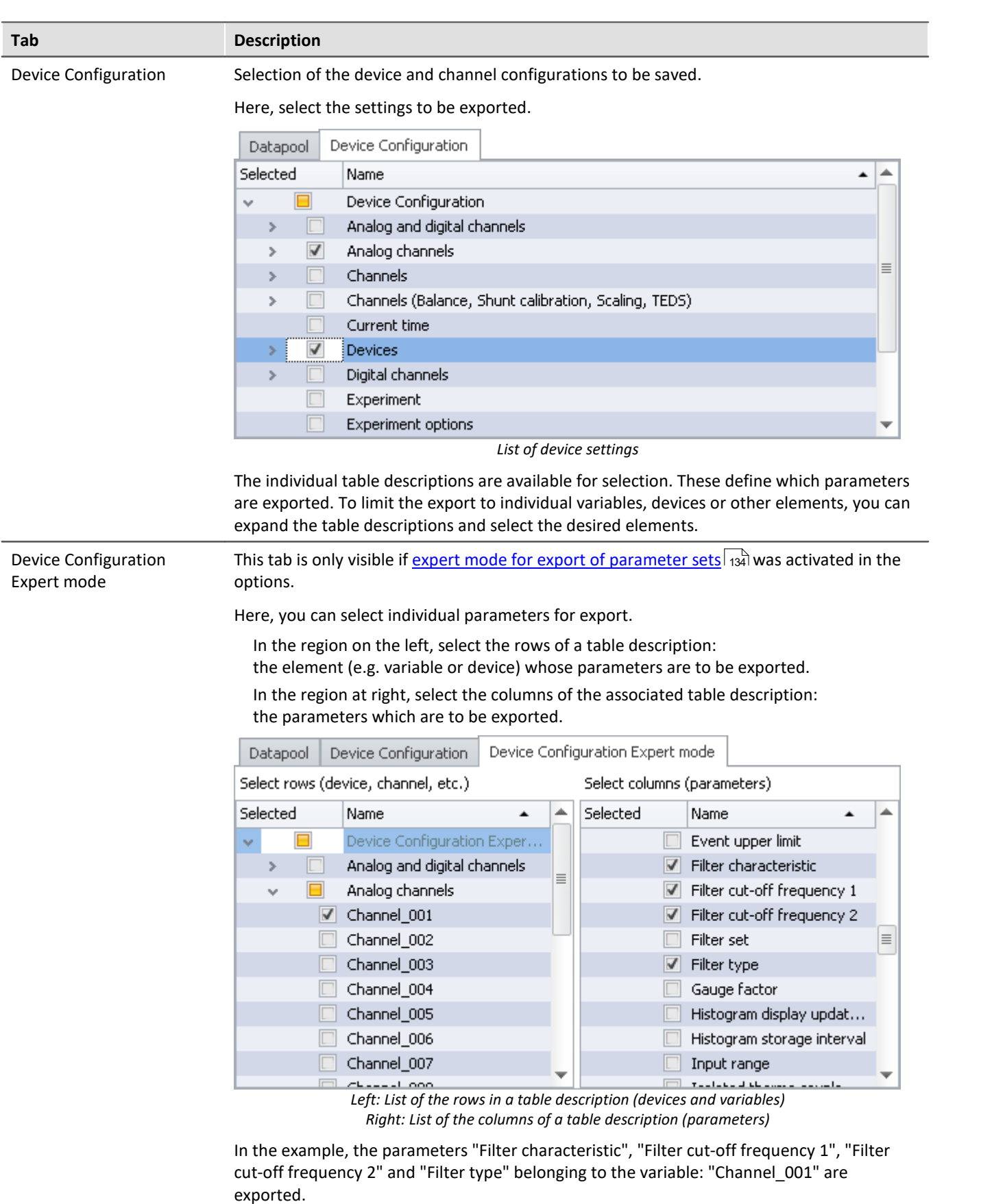
#### П Note

#### **Keeping variables' values and the device configuration separate**

You are able to export variables' values and device configurations together to one file. You are also able to combine the selection in the individual tabs. You can also combine "Device configuration" and the expert mode.

But please note: You will have greater clarity if you keep these things separate. To minimize error sources and to find errors more easily, we recommend exporting them separately.

#### **Important parameters are always exported**

Certain important parameters, which are necessary for assignment purposes when importing, are always included in the export process. Even if they are not selected, the following parameters are always included in the export of channel parameter:

Device name, Device identifier, Channel name, Name.

#### **Trigger-settings and Application module assignments**

Trigger-settings and Application module assignments can not be exported as parameter sets in a useful way.

## **Exporting balance values (taring, scaling, bridge, ...)**

The balancing process is dependent on various parameters such as the amplifier type, the measurement range, measurement mode and 16 or 24 bit resolution. In order for it to be possible to re-import the balance value, these values need to be compatible. For this reason, when exporting balance values, many additional parameters are exported along with them.

#### Ţ **Note**

All necessary balance values are recorded in the file in xml-notation.

The balance values are associated with certain channel settings and only apply if these settings are previously restored when importing. E.g., when changing the measurement range, a new balancing procedure must be performed.

The record of the experiment includes the respective balance values saved for the various settings. For this reason, the balance values for each measurement range, for example, are exported to the same file.

## Example

You perform balancing for Channel 001 with the measurement range 10 V. Next, you perform another balancing for the 5 V measurement range and export the result also to the file Balance.en.csv; the file contains both balancing values.

Upon importing, the appropriate balancing settings are imported in accordance with the measurement range set.

## **12.3.3.2 Import parameters**

A parameter set is a group of parameters which can be used for various purposes. For instance, parameters may be **settings for the device and channel configuration**. They can also be **metadata** and **variables values**.

The command: "*Import parameters*" allows automated import of the parameters at desired times and according to previously adjusted settings. You can also select from which file to import which variable's values and/or settings.

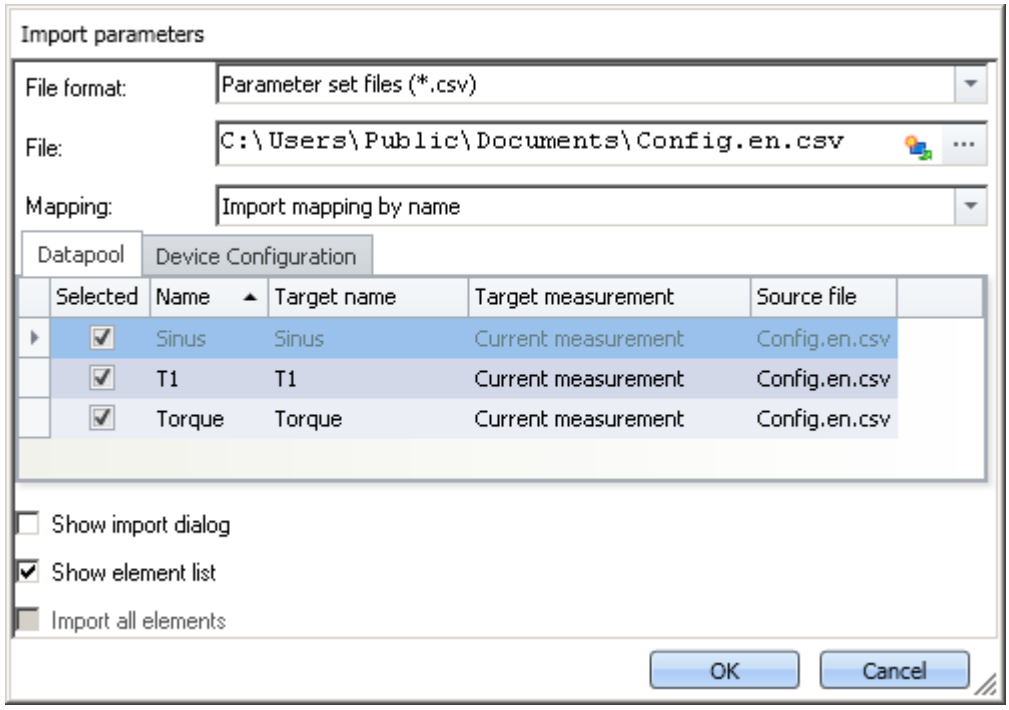

*Command: Import parameters*

## Note Import of variables preferably via the command: Load/Refill variable

For **importing variables' values**, instead of the command: "*Import parameter*", the command "*[Load/Refill](#page-1780-0)* **[variable](#page-1780-0)** h781]" should be used. This command is specially designed for variable values. Using the command: "*Import parameter*" can cause unintended alteration of the device control.

## db

п

## Reference **Description of the parameter set**

Basic information on working with a parameter set, as well as about its content and structure, is presented in the section: "<mark>*[Parameter set](#page-1176-0)* |</mark>1177]".

Practical examples appear in the section: "<u>[Parameter set in the application](#page-1194-0) *kis*s</u>"

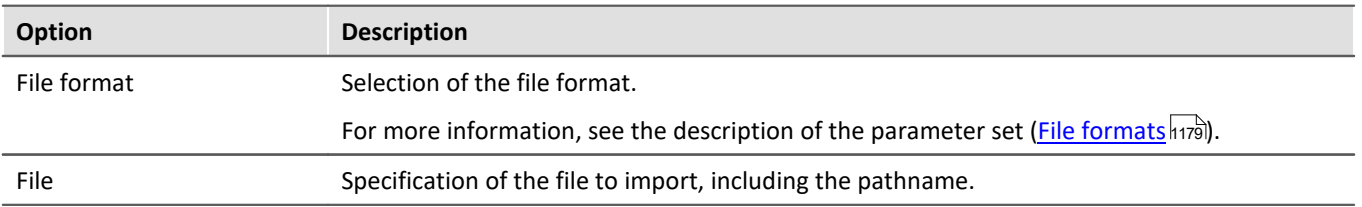

<span id="page-1190-0"></span>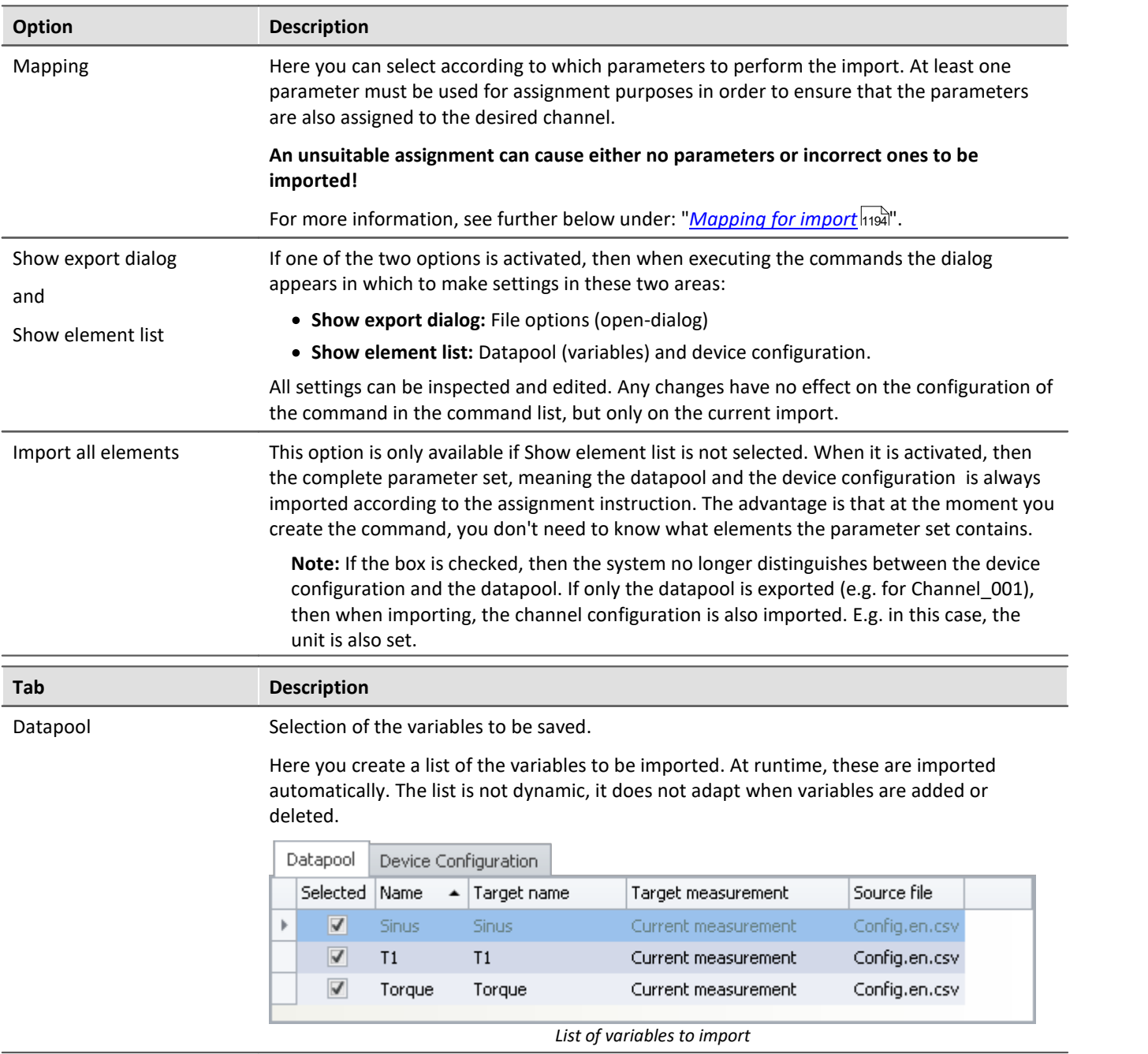

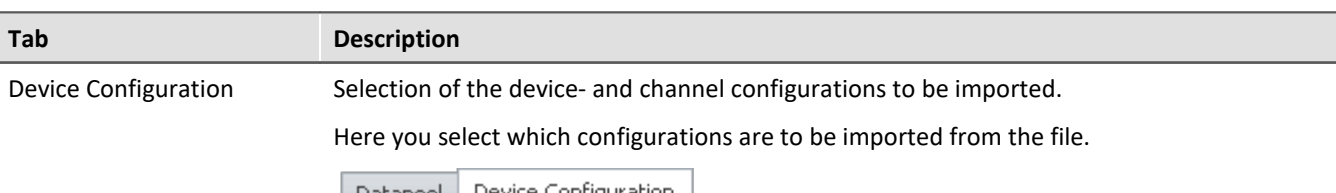

|          |                    | <b>Databool</b> |              | <u>No yido. You in idan azion i</u> |                                                             |                              |
|----------|--------------------|-----------------|--------------|-------------------------------------|-------------------------------------------------------------|------------------------------|
| Selected |                    |                 |              | Name                                |                                                             | $\blacktriangle$ Source file |
|          | √<br>$\mathcal{A}$ |                 |              | Device Configuration                |                                                             |                              |
|          |                    | v               | $\checkmark$ |                                     | Analog channels, Channels (Balance, Shunt cal Config.en.csv |                              |
|          |                    |                 |              | Sinus                               |                                                             | Config.en.csv                |
|          |                    |                 | ✓            | T1                                  |                                                             | Config.en.csv                |
|          |                    |                 |              | Torque                              |                                                             | Config.en.csv                |
|          |                    | v               | √            | Digital channels                    |                                                             | Config.en.csv                |
|          |                    |                 |              | Sinus                               |                                                             | Config.en.csv                |
|          |                    |                 | ✓            | T <sub>1</sub>                      |                                                             | Config.en.csv                |
|          |                    |                 |              | Torque                              |                                                             | Config.en.csv                |
|          |                    |                 |              |                                     |                                                             |                              |

*List of device settings*

Some table descriptions are already available for selection. The displayed table descriptions do not have to match the original table description. The file does not state from which table description the export came.

**Example:**In the picture above, you see the table descriptions: "*Analog channels, Channels (Balance, Shunt calibration, Scaling, TEDS)*", and "*Digital channels*". These were determined from the parameters which the file contained.

However, the parameter set was generated from the table description "*Analog channels*".

Since the table descriptions mostly contain the same parameters, these two are the first ones found which cover the import. If you ensure that all parameters are present on the target computer, then a correct table description will always be selected for import.

To limit import to individual variables, devices or other elements, you can expand the table descriptions and select the desired elements.

П

## Note Importing a configuration

#### **Make certain that the configuration can be imported.**

Often certain settings depend on other parameters. For example, the measurement range depends on the offset/factor. When the measurement range is imported, then either the appropriate offset/factor-values must also be imported with it, or be set already.

Many other such interdependencies exist.

If a parameter can not be imported, a corresponding message appears in the logbook.

## Note Importing to the Datapool / Variables

It is not possible to import to the **device channels** belonging to the current measurement (Data Browser: *Current measurement*). This applies to analog channels, incremental counter channels, ... This does not apply to single value variables, such as Display-variables, DACs, ... . It is possible to import to these.

## **Imprecisions in importing**

#### **Import of the measurement range**

Due to imprecision from rounding, the measurement is not adopted correctly in some cases.

When there is no match, the next larger measurement range is selected which completely covers the range required. To handle rounding problems, a tolerance of 1% is provided. If a smaller measurement range is below the desired range by only 1%, it is selected.

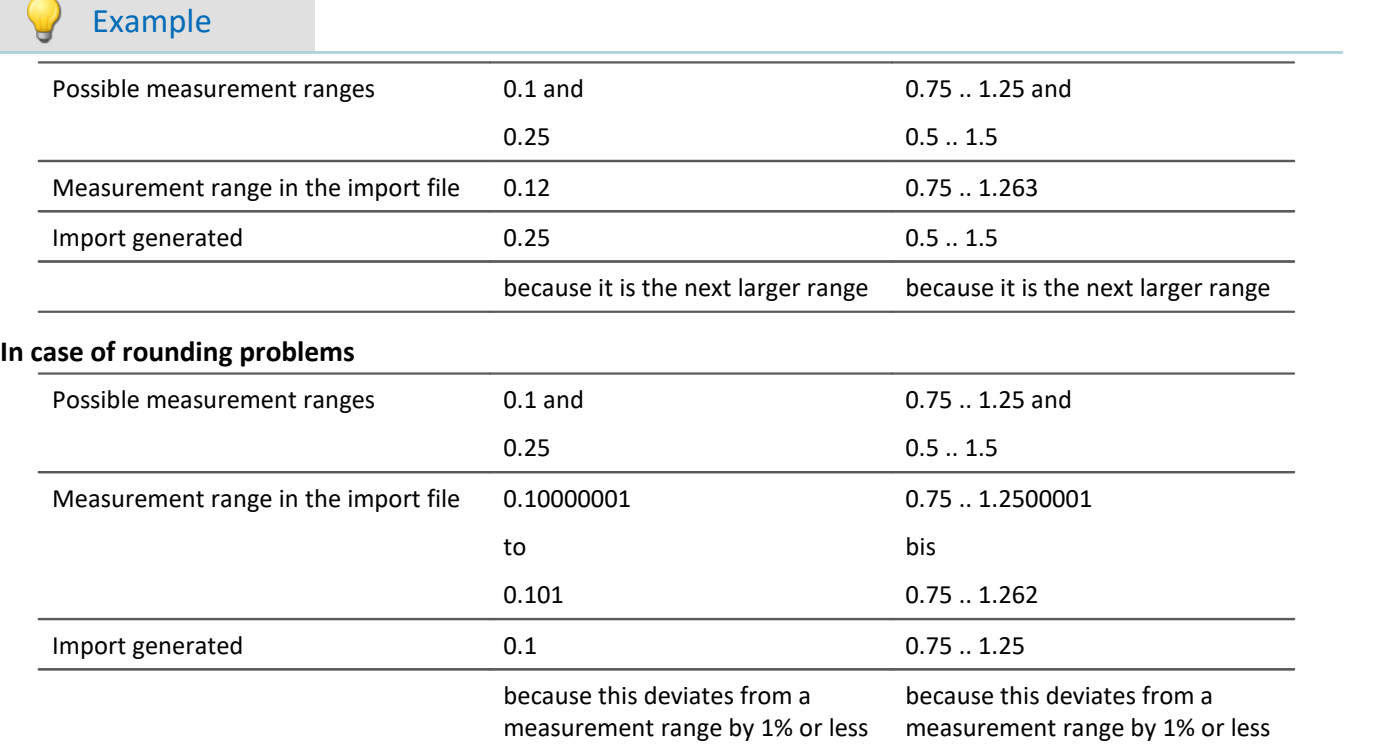

## **Importing balance values (taring, scaling, bridge, ...)**

The balancing process is dependent on various parameters such as the measurement range and measurement mode. In order for it to be possible to re-import the balance value, these values need to be compatible. For this reason, when exporting balance values, many additional parameters are exported along with them.

## Ą

Warning **Bridge balance** 

When you import bridge balancing values for a channel whose amplifier type or device model is different (e.g. CRONOScompact with 16-bit Integer resolution to CRONOSflex with 24-bit Float resolution), the resulting measurement values are implausible! By contrast, balancing values from taring only correct the measured value and for this reason they can be imported without any problems.

## <span id="page-1193-0"></span>**Mapping for import**

Here you can select according to which parameters to perform the import. At least one parameter must be used for assignment purposes, in order to ensure that the parameters are actually assigned to the desired channel.

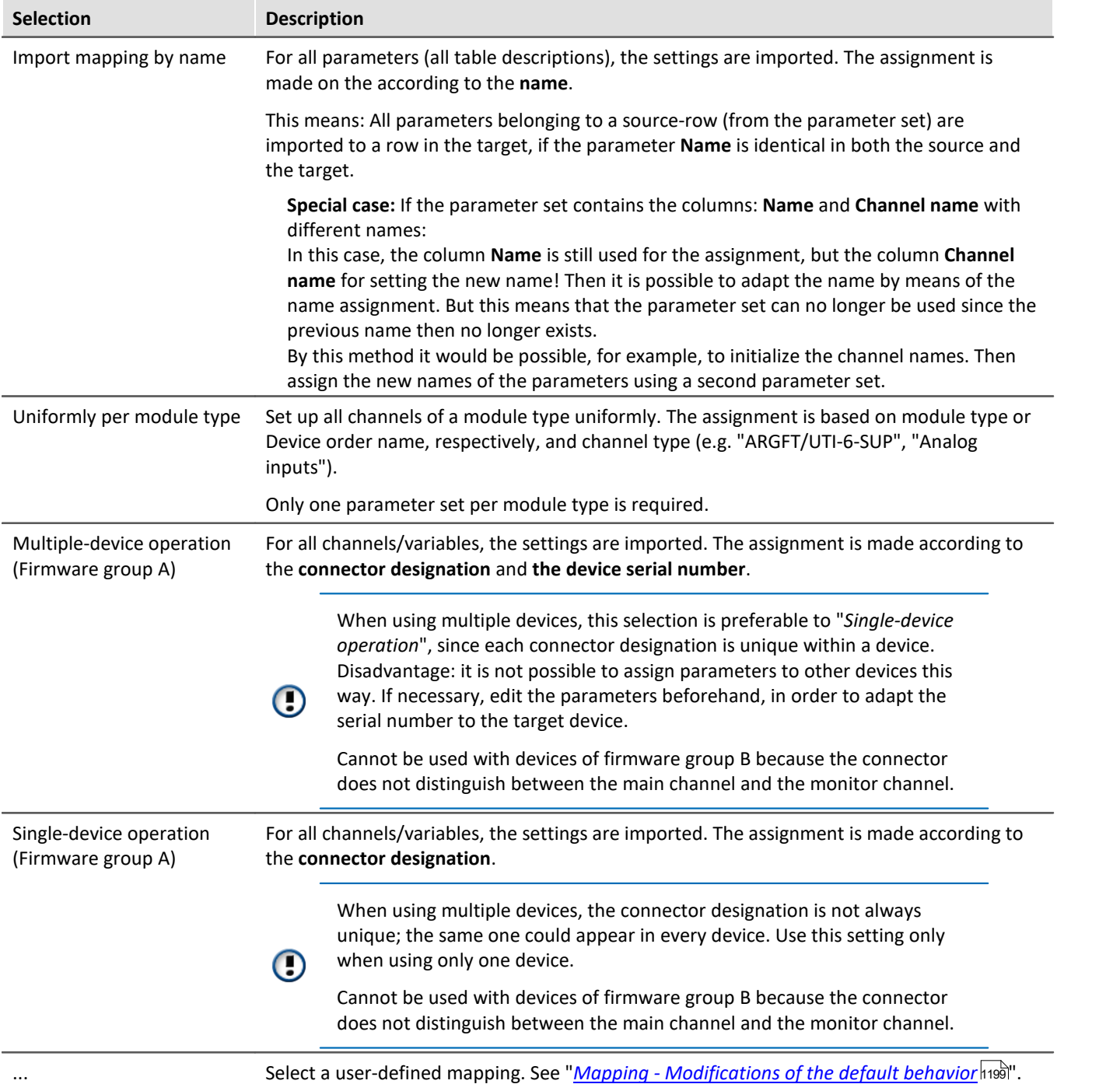

# FAQ

#### **Question: Why do my changes to the parameter set have no effect following the import?**

**Answer:** There are multiple possible reasons:

• An unsuitable assignment is used.

For example, the name assignment is used, but the names in the parameter set file do not match the names in the channel list. This can be the case if the name is to be modified by via the parameter set. **Solution:** Use instead, for instance, import according to the connector designation, or observe the notes on the mapping by name (see: "*[Mapping for import](#page-1193-0)* |h194").

· The settings are reset by other parameters.

For instance, if you export the parameter set of the page: *Analog channels*, you obtain among others the parameters for the analog channels and analog Monitor-channels. The parameters of these two channel types are interrelated. For example, if you change the coupling of the analog channel in the parameter set file from "Full bridge" to "DC", but leave the Monitor channel unchanged, the importing the Monitor channel will overwrite the analog channel.

**Solution:**Always minimize the parameter set to the most important parameters. Delete everything which is not needed.

## <span id="page-1194-0"></span>**12.3.3.3 Parameter set in the application**

## **Loading the factor, offset, unit and channel name from a CSV**

This example illustrates how to import various settings in a targeted manner. The example can be modified for the parameters required.

Begin by creating a csv-template from an export of all parameters.

Next, go to the Setup page: "*Analog channels* " and run the export procedure:

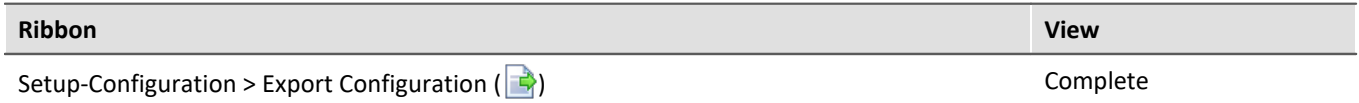

Select "*All on "Analog channels"*" (under "*Channels*" and "*Parameters*") for the export. All parameters defined in the table description are exported. Conclude the export and thus create a file of the file type "*Parameter set file (\*.csv)*".

## **Editing in EXCEL**

Open the csv file with EXCEL

- · Delete all columns except for the following: "*Name*", "*Channel name*", "*Unit*", "*Scaling offset*" and "*Scaling factor*"
- · Also delete all lines except the analog channels desired.
- Be aware of EXCEL's automatic formatting (see "*[Editing the parameter set](#page-1183-0)*  $_{1184}$ "): Set the "*Formatting*" of the columns: Scaling offset and Scaling factor to "*Text*"
- · Next, change the values. Her is an example:

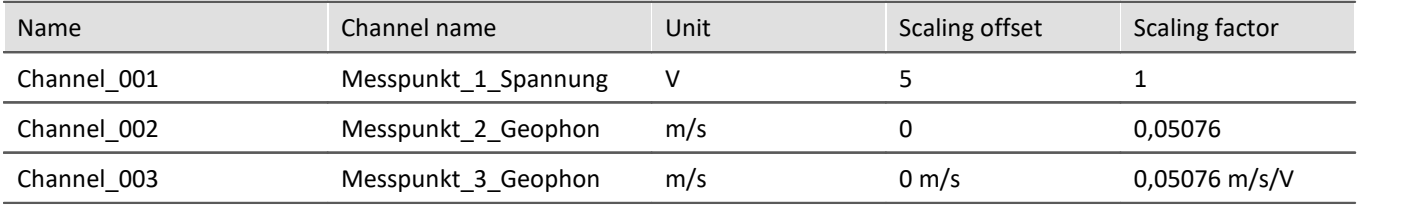

Notes on the values in the example:

- · The column "*Name*" is used for assignment when importing.
- · The column "*Channel name*" is used for the new name.
- · The column "*Scaling offset*" depends on the unit and the column "*Scaling factor*" is additionally dependent on the measurement mode. In this example, import of Channel\_003 would fail if the measurement mode was set to Bridge. In this case, the unit for the factor would need to be set to "*m/s/"mV/V"*" for example. As you see with Channel\_002, you can also omit the unit.

Save the csv file. Here, too, observe the notes on EXCEL (see "<u>*[Editing the parameter set](#page-1183-0)* |<sub>1184</sub>]"):</u>

Upon saving, this message will appear:

"*The file may contain features which are not compatible with Unicode text. Do you want to keep the workbook in this format?*"

· Confirm with "*Yes*"

When you close EXCEL, another message appears:

"*Do you wish to save changes?*"

· Select "*Don't save*"

## **Import in imc STUDIO**

Perform an import:

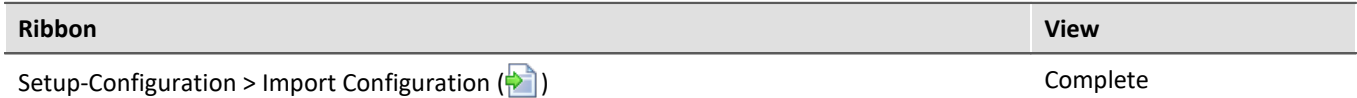

For the mapping, use "*Import mapping by name*"

## **Restricted import of parameters, e.g. without channel name**

**Requirement:**A parameter set contains many parameters, and they are all always included with an import. However, this is not always desirable.

**Possible solution:** One could edit the parameter set file by deleting all undesired parameters.

This is the easiest approach if it only needs to be done once. However, if the exporting process routinely generates a new file, it can save time to **modify the import mechanism** instead.

Below is an example illustrating the import of balancing values.

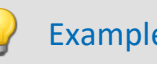

## Example When importing balancing values, not all of the parameters need to be imported

The scope of the balancing process comprises certain parameters such as the measurement range and measurement mode. But other parameters such as the channel name, comments, data saving settings, ..., are not to be included in the import.

In one particular application, the balancing values are routinely exported. This means that they can be used in all experiments for the same device. When required, it should be possible to import the file without needing to edit it each time. For this purpose, the "*[mapping](#page-1190-0)* |1191]"-mechanism is to be modified one single time.

## **Mapping:**

In the mapping instruction, you can select the parameters according to which to perform the import. You can additionally define other restrictions.

Specifically: The **balancing-parameters** associated with the **connection terminal designation "[01] IN01"** (appearing on a line in the parameter set) are mapped to the **device having the corresponding serial number** in the **line displaying the connection terminal designation "[01] IN01"**. Now this is performed for each parameter. Exception: Channel Name; this parameter is skipped.

## **Information on the mapping:**

Each assignment defined will be saved in an XML file.

Pre-made mapping files for the parameter set commands are located following installation (depending on the installation and possibly the version) under the this path: (hot key <win> +r)

shell:common appdata\imc\imc STUDIO\Applications\\_1\Extensions\Parameterset

The assignment files used are located in the respective import or export folder. **Please do not change the original files!** If you save your own files there, they will be available for import/export.

A detailed description is provided in the chapter: "*[Mapping - Modifications of the default](#page-1198-0)* pehavior 1999".

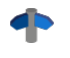

Additional configurations for import, examples and ideas are also presented in that chapter. For instance, you can limit import to certain channel types, or exclude other parameters (such as the data storage configuration) from the import.

## **Proceed as follows:**

The best approach is to copy one of the existing files and open it in a text editor (e.g. Notepad++).

The name of the new file must have this extension: ".mapping.xml"; e.g.

Balancing\_ConnectorAssignment.mapping.xml

Copy the following text to the file (be aware that any extra line break, caused by copying long lines, will need to be deleted):

```
<import>
     <languageblock language="de">
         <caption>
             Abgleichdaten nach Anschluss und Geräteseriennummer importieren
         </caption>
         <description>
             Für alle Kanäle werden die Abgleich Einstellungen importiert. Ignoriert
werden Parameter, wie der Kanalname. Dabei wird die Zuordnung anhand der
Anschlussbezeichnung und der Geräteseriennummer vorgenommen.
         </description>
         <mapping>
             <source>
                 SELECT *
             </source>
             <target>
                 SELECT *\Name,Kanalname WHERE Anschluss = source.Anschluss AND
Geräteseriennummer = source.Geräteseriennummer
             </target>
         </mapping>
     </languageblock>
</import>
<import>
     <languageblock language="en">
         <caption>
             Import balance settings in accordance with the connection and device serial
number
         </caption>
         <description>
             The balance settings are imported for all channels. The assignments are made
according to the connector designation and the device serial number. Parameters such as
the channel name are ignored.
         </description>
         <mapping>
             <source>
                 SELECT *
             </source>
             <target>
                 SELECT *\Name,Channel name WHERE Connector = source.Connector AND Device
SN = source.Device SN
             </target>
         </mapping>
     </languageblock>
</import>
```
Subsequently, there is a new item among the available mapping selections for import of the parameter set: "*Import balance settings in accordance with the connection and device serial number*".

In the following line of code, after the string "\*\" you specify which parameter are not imported.

```
<target>
```

```
 SELECT *\Name,Channel name WHERE ...
```
</**target**>

 $\bf G$ 

For more examples of syntax, see the chapter "<u>[Mapping - Modifications of the default behavior](#page-1198-0) អាទ</u>ါ".

Please also observe the notes about [languages](#page-1199-0) . 1200

## <span id="page-1198-0"></span>**12.3.3.4 Mapping - Modifications of the default behavior**

## D

## Note **Advanced notes**

This chapter provides advanced information on the import- and export mechanism. In most cases this chapter can be skipped.

## Warning

The following description is of a modification of the default import and export behavior. For most applications, the existing mapping files are adequate.

Please don't change the existing mapping files, but rather make new assignments, at most.

The **mapping** determines how import and export are governed, for instance, according to what pattern data are imported. In this chapter, you will find some mapping examples. According to this pattern, you can define your own mapping files to design the import and export to corresponds to your requirements.

Each assignment defined will be saved in an XML file.

Pre-made mapping files for the parameter set commands are located following installation (depending on the installation and possibly the version) under the this path: (hot key <win> +r)

shell:common appdata\imc\imc STUDIO\Applications\\_1\Extensions\Parameterset

The assignment files used are located in the respective import or export folder. **Please do not change the original files!** If you save your own files there, they will be available for import/export.

## **Scenarios for import**

If only certain rows of a table are to be imported, or the parameters are to be imported according to criteria other than the name.

## **Scenarios for export**

For instance, if all channels are to be exported, they must be selected and their names known. However, as soon as the configuration is changed and new channels are added, the export list must be modified. With the help of the export mapping rules, it is possible to export all channels no matter how many and what names are used, or conversely to to export only variables belonging to one type.

## **Defining a mapping rule**

This mapping rule is saved in an XML file with the extension ".mapping.xml". **Be aware that the file must be UTF-8 encoded.** In every case, the language for which the mapping rule is used must also be specified.

In such a file it is possible to specify any desired mapping rules, and a name and a description for the mapping rule.

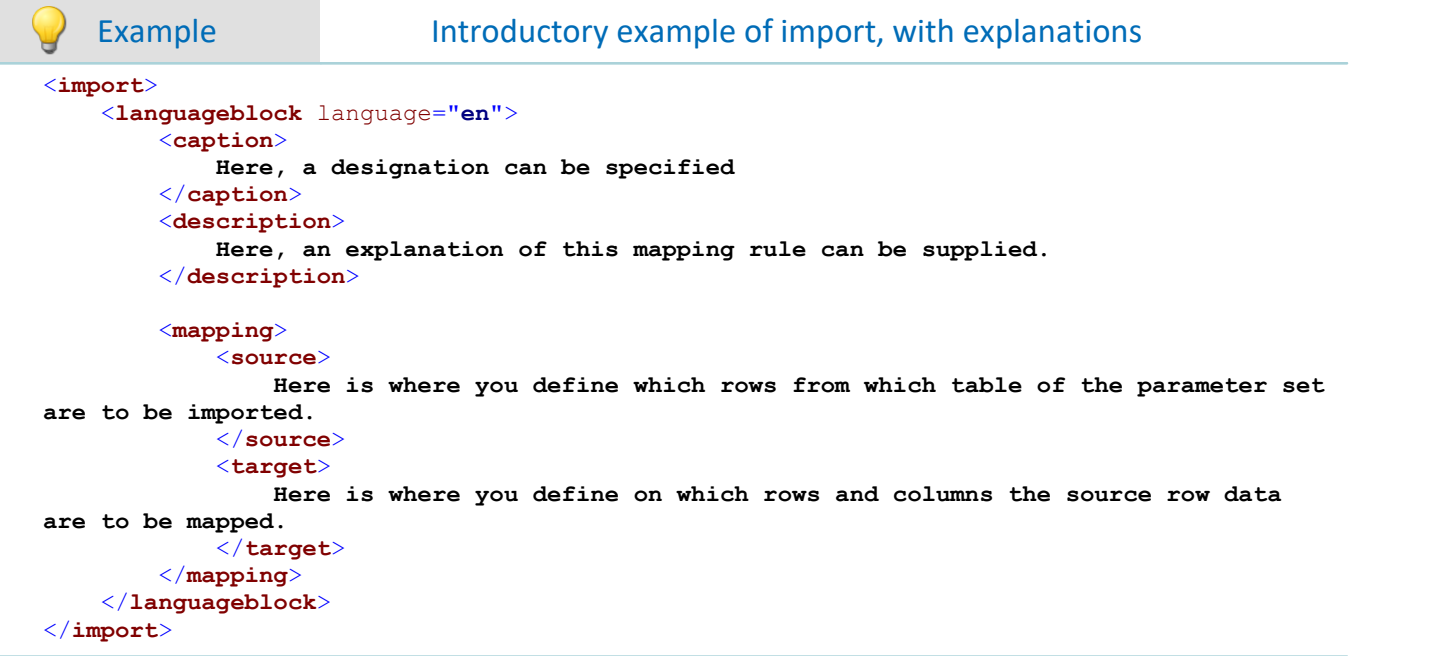

## <span id="page-1199-0"></span>**Languages in the mapping rule**

In order for assignment to be possible, the language of the file to import and of the software in the mapping file must be available. English should be used as the fallback language in case some parameters in the currently used software language are not available.

For each language, create a separate **languageblock**-block.

```
Example languageblock-block
<import>
     <languageblock language="de">
        <caption>
             ...
        </caption>
         ...
     </languageblock>
     <languageblock language="en">
         ...
     </languageblock>
     <languageblock language="fr">
         ...
     </languageblock>
     <languageblock language="ja">
         ...
     </languageblock>
     <languageblock language="zh-CN">
         ...
     </languageblock>
     <languageblock language="zh-TW">
         ...
     </languageblock>
     ...
</import>
```
## **Syntax-examples for the import:**

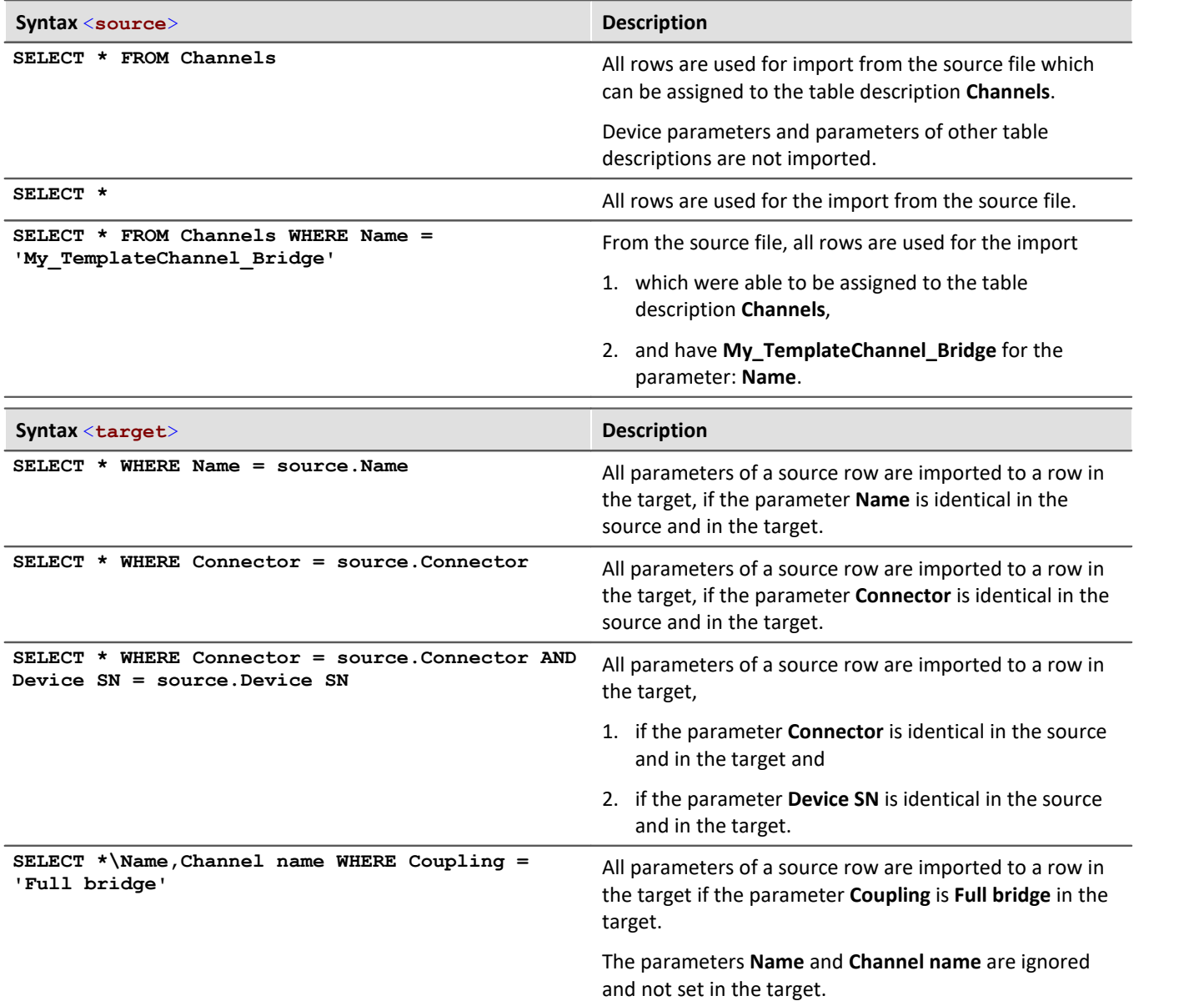

## Example Import 1: Channels - Import mapping by name

All rows are used for import from the source file which can be assigned to the table description **Channels**. Each row in the parameter set is mapped to a row in the target table having the same **Name** as the source row.

```
<import>
     <languageblock language="en">
         <caption>
             Channels - Import mapping by name
         </caption>
         <description>
             The channels of the channel table are ordered by their names
         </description>
         <mapping>
              <source>
                  SELECT * FROM Channels
              </source>
              <target>
                  SELECT * WHERE Name = source.Name
              </target>
         </mapping>
     </languageblock>
</import>
```
#### Example **Import 2: Import mapping by name**

Similar to Example 1.

From the source file, all rows are used for the import, not only for the table description: **Channels**. Each row in the parameter set is mapped to a row in the target table having the same **Name** as the target row.

```
<import>
     <languageblock language="en">
         <caption>
             Import mapping by name
         </caption>
         <description>
             All parameters are assigned according to their name.
         </description>
         <mapping>
              <source>
                  SELECT *
              </source>
              <target>
                  SELECT * WHERE Name = source.Name
             </target>
         </mapping>
     </languageblock>
</import>
```
O)

## Example Import 3: Single-device operation (Firmware group A)

File: ConnectorAssignment\_one\_Device.mapping.xml

From the source file, all rows are used for the import.

The settings for all channels are imported. The assignment is performed on the basis of the connector designation. Each row in the parameter set is mapped to a row in the target table having the same

**connector designation** as the source row.

```
<import>
     <languageblock language="en">
         <caption>
             Single-device operation (Firmware group A)
         </caption>
         <description>
             Import settings for the device selected for measurement, if the Connector
designations do not include serial numbers.
The assignment is based on the connector (e.g. "[02] IN01").
         </description>
         <mapping>
             <source>
                 SELECT *
             </source>
             <target>
                 SELECT * WHERE Connector = source.Connector
             </target>
         </mapping>
     </languageblock>
</import>
```
Cannot be used with devices of firmware group B because the connector does not distinguish between the main channel and the monitor channel.

O)

## Example Import 4: Multiple-device operation (Firmware group A)

File: ConnectorAssignment.mapping.xml

All rows from the source file are used for the import.

The settings for all channels are imported. The assignment is performed on the basis of the connector designation and the device serial number.Each row in the parameter set is mapped to a row in the target table having the same **connector designation** and **serial number** as the source row.

```
<import>
     <languageblock language="en">
         <caption>
             Multiple-device operation (Firmware group A)
         </caption>
         <description>
             Import settings for particular devices, if the Connector designations do not
include serial numbers.
The assignment is based on connector and device serial number (e.g. "[02] IN01",
"144163").
         </description>
         <mapping>
             <source>
                 SELECT *
             </source>
             <target>
                 SELECT * WHERE Connector = source.Connector AND Device SN = source.Device
SN
             </target>
         </mapping>
     </languageblock>
</import>
```
Cannot be used with devices of firmware group B because the connector does not distinguish between the main channel and the monitor channel.

#### Example Import 5

This mapping rule consists of two parts. First, the row of the parameter set which was imported for the channel table and which has the name "My\_TemplateChannel\_Bridge" is loaded. Next, this row is mapped to all rows in the target table for which "Full bridge" was set as the coupling.

In the second step, the row of the parameter set which was imported for the channel table and which has the name "My\_TemplateChannel\_DC" is loaded. Next, this row is mapped to all rows in the target table for which "DC" was set as the coupling.

In both cases, the name and the channel name are not set in the target.

```
<import>
     <languageblock language="en">
         <caption>
             Initializing analog channels
         </caption>
         <description>
             Creating a base configuration for all analog channels.
         </description>
         <mapping>
             <source>
                 SELECT * FROM Channels WHERE Name = 'My_TemplateChannel_Bridge'
              </source>
              <target>
                 SELECT *\Name,Channel name WHERE Coupling = 'Full bridge'
             </target>
         </mapping>
         <mapping>
             <source>
                 SELECT * FROM Channels WHERE Name = 'My_TemplateChannel_DC'
              </source>
              <target>
                  SELECT *\Name,Channel name WHERE Coupling = 'DC'
             </target>
         </mapping>
     </languageblock>
</import>
```
## Example Sample files for example Import 5

#### **Example: csv-file**

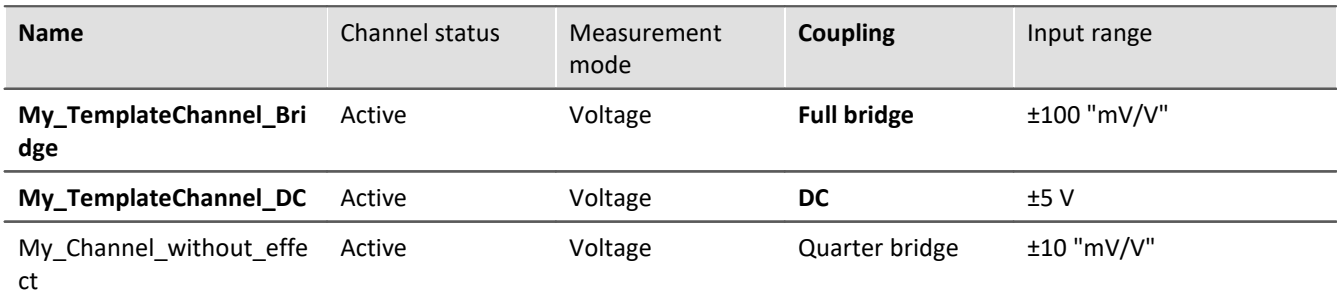

#### **Example: Channel-configuration prior to import**

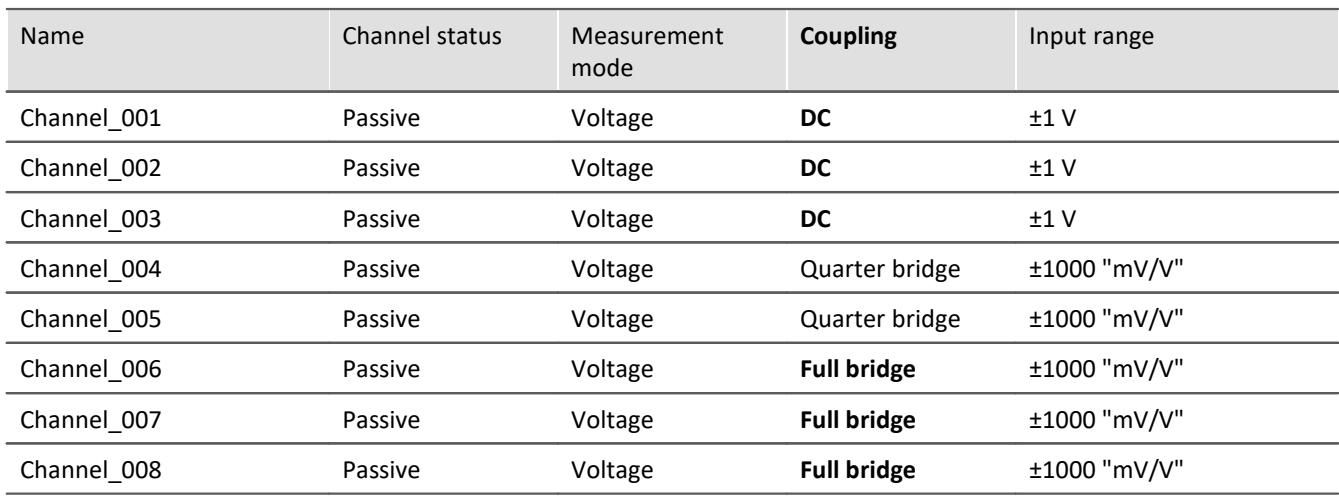

#### **Example: Channel-configuration after import**

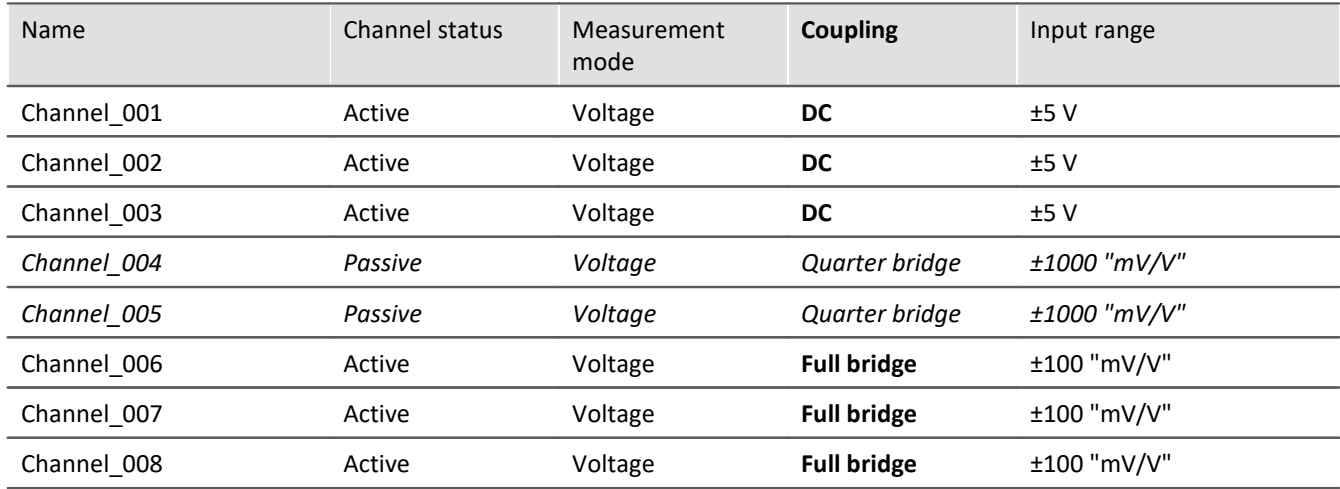

The names are ignored. The channels: "*Channel\_004*" and "*Channel\_005*" remain as they are, since the coupling "*Quarter bridge*" is not in the assignment rule for the target.

The source row "*My\_Channel\_without\_effect*" is also not in the assignment rule and is not used as a source.

## **Syntax-examples for the export:**

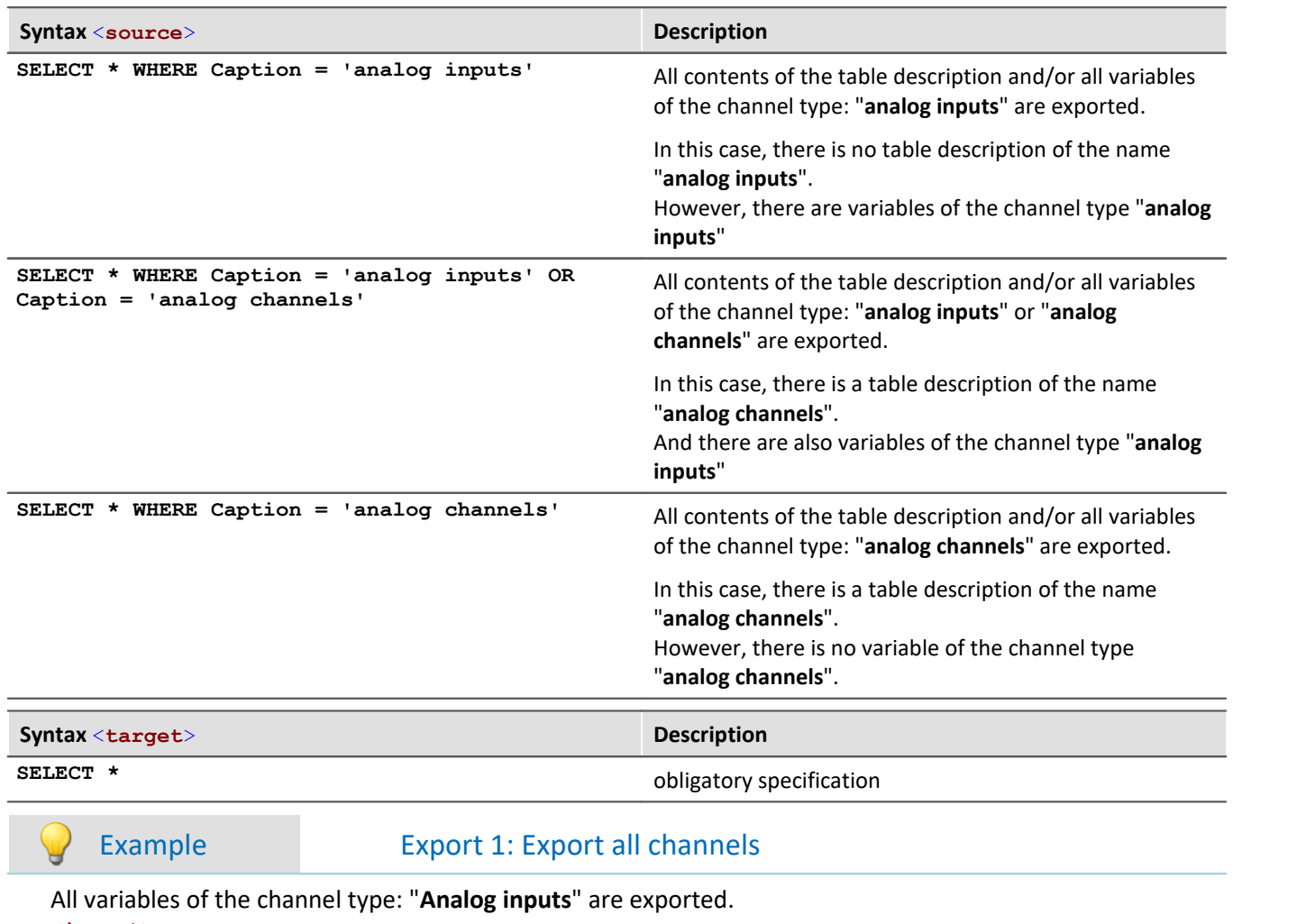

```
<import>
     <languageblock language="en">
         <caption>
             Export all channels
         </caption>
         <description>
             Export data from all active channels.
         </description>
         <mapping>
             <source>
                 SELECT * WHERE Caption = 'analog inputs'
             </source>
             <target>
                 SELECT *
             </target>
         </mapping>
     </languageblock>
</import>
```
## Example Export 2: Export all channels and settings

All contents of the table description: "**analog channels**" are exported and all variables of the channel type: "**analog inputs**" are exported.

The only distinction made is between the names: "analog inputs" vs. "analog channels". The names must be unique if they are used for the export.

```
<import>
     <languageblock language="en">
         <caption>
             Export all channels and settings
         </caption>
         <description>
             Export data and settings from all active channels.
         </description>
         <mapping>
              <source>
                 SELECT * WHERE Caption = 'analog channels' OR Caption = 'analog inputs'
              </source>
              <target>
                  SELECT *
              </target>
         </mapping>
     </languageblock>
</import>
```
# **12.4 imc Data format**

The imc data format (*imc3*) is applied and generated.

One major advantage of this format is the display of large data volumes in the curve window. It is not necessary to load large data volumes completely before they can be viewed. Instead, only so much data are loaded for the curve window as can also be displayed. In this way, you are able to quickly scroll and zoom, no matter how large the volume of data is.

Storage of the data is resilient to interruptions; even incomplete files can be used without the need for repairs. Furthermore, it is possible to save the monitor channels of imc EOS and imc ARGUS*fit*in the [envelope type](#page-1148-0)  $\mathsf{format}$  $\mathsf{format}$  $\mathsf{format}$  1149 .

## **Selecting the data format: imc2 or imc3**

In imc FAMOS, it is possible to set whether the files are to be saved in the old imc2 or in the new imc3 format. imc STUDIO applies this setting accordingly. We recommend saving the measured data in imc3 format.

Reference The imc data formats

Information on the imc data formats is presented in the imc FAMOS manual.

# **12.5 imc Format Converter**

The imc Format Converter provides the ability to convert measured data to a different format, e.g. to EXCEL data format. The imc Format Converter is integrated in **imc STUDIO** within the functionality of **Sequencer**'s *[Data](#page-1758-0) <u>[Saving Assistent](#page-1758-0) सिंब्रिये</u> and <mark>[Format Converter](#page-1733-0)</mark> । 1734</mark> .* 

Furthermore, the conversion capabilities of the Format Converter can be used either within a **stand-alone program** by means of the **Windows-Explorer's context menu**, if imc STUDIO or imc FAMOS has been installed.

## **Export formats**

The same export formats are supported which are also offered by imc FAMOS. These include:

- · user-defined ASCII export-formats
- · user-defined EXCEL export-formats
- · MDF2.0, MDF3.0, MDF4, ASAM ATFX, ASAM ATFX NVH, Catman 5.0
- · Google Earth Export, HEAD acoustics (also 4.5 compatible)
- · Matlab 4 and 5, nSoft-DAC, RPC-3, Somat SIF (nCode output)
- · TEAC TAFFmat and TEDAM, DIAdem TDM and TDMS
- · Binary Universal File Format
- · Universal File Format (UFF)

## **12.5.1 Installation**

The installation file is located on the installation medium and is included in the installation by default.

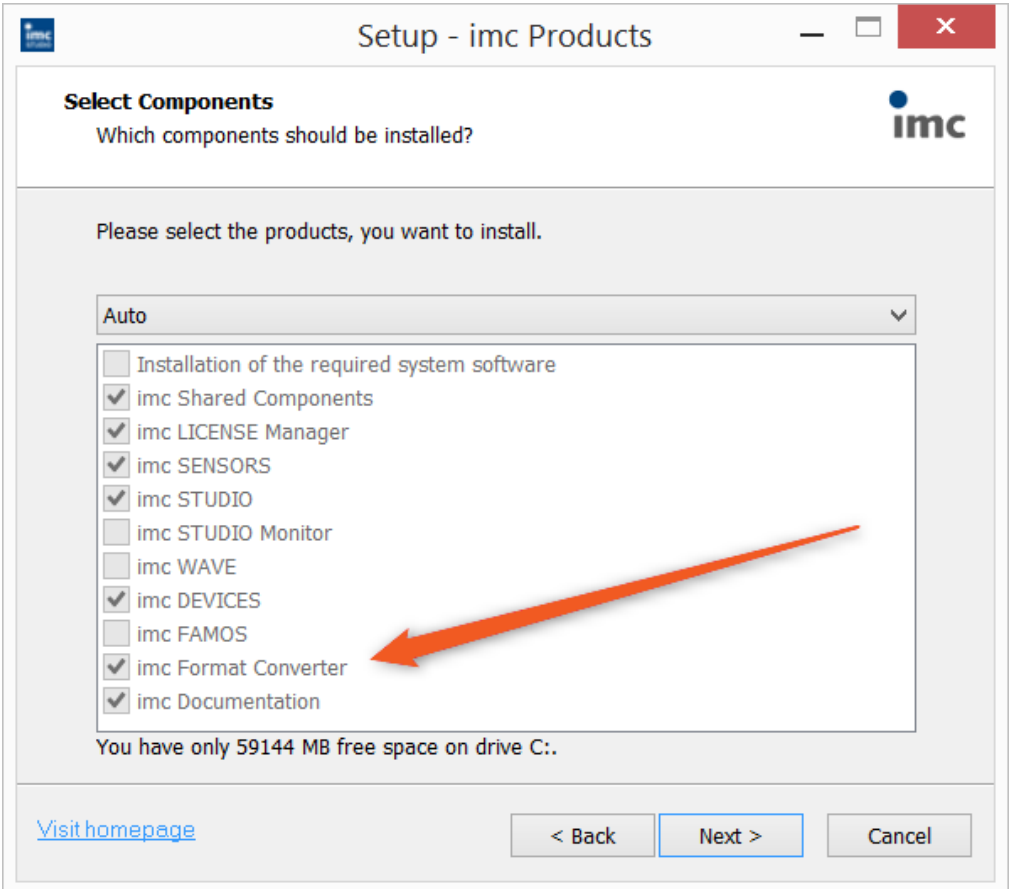

## **Separate installation**

Select the installationvariant: "*User-defined*" and select there only the imc Format Converter.

## **12.5.2 Settings**

In the settings you specify whether the data are saved either individually or together, which templates are used for ASCII and EXCEL, or what other formats are used.

The settings remain intact, so that under normal circumstances you can immediately select data and convert them.

## **Data saving**

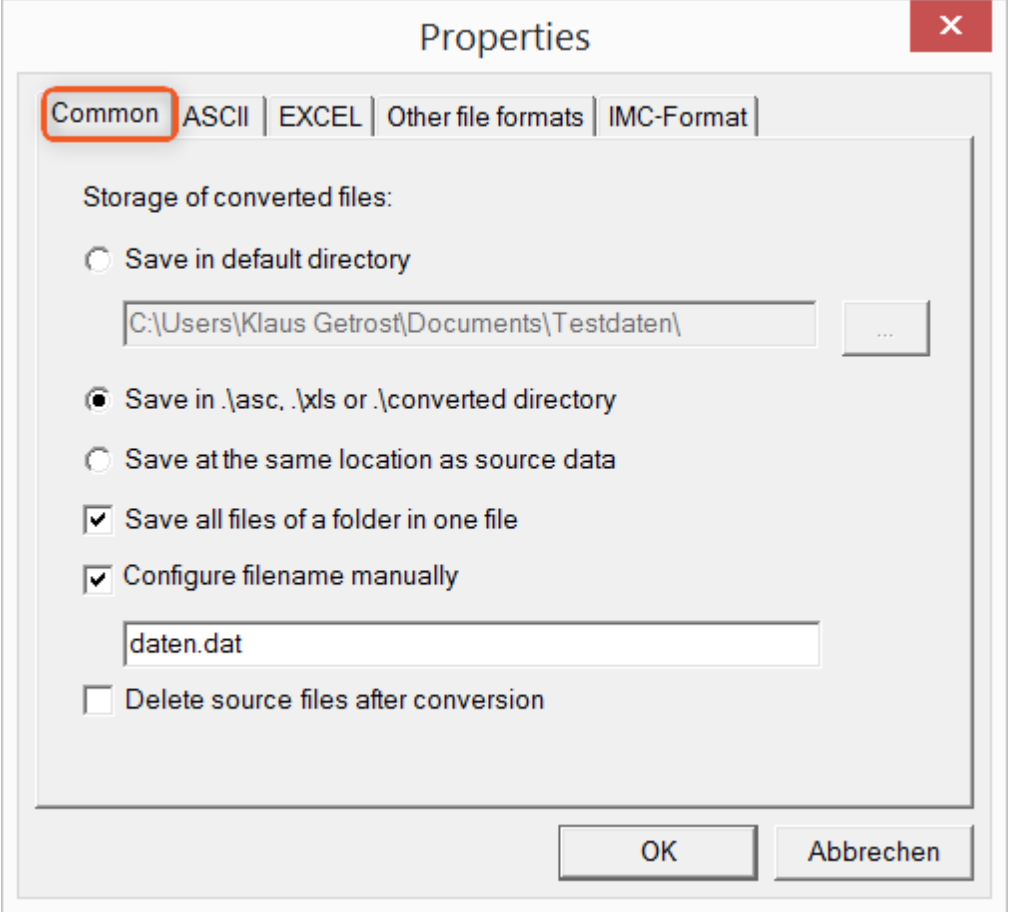

## **Storage location for converted files:**

*Save in default directory*: Free choice of a **target folder**. Even network drives are possible. *Save in .\asc, .\xls oder .\converted directory*: The data are saved in their source folder but additionally in a **subfolder**. For ASCII in the *asc* folder, *xls* for EXCEL and *converted* for any other export formats. *Save at same location as source data*: The data re saved on the same **level of the tree diagram as the source data, without subfolders**.

#### <span id="page-1210-0"></span>**Manner of data saving:**

*Save all files of a folder in one file*: All of a channel's files are saved **together in one file**. *Configure file name manually*: **Name of the target file** in which all channel files are saved together. *Delete source files after conversion*: Once the data have been converted, the **source files can be deleted automatically**, in order to make memory space free. This setting can make sense when all data are saved together in the imc format.

## **ASCII**

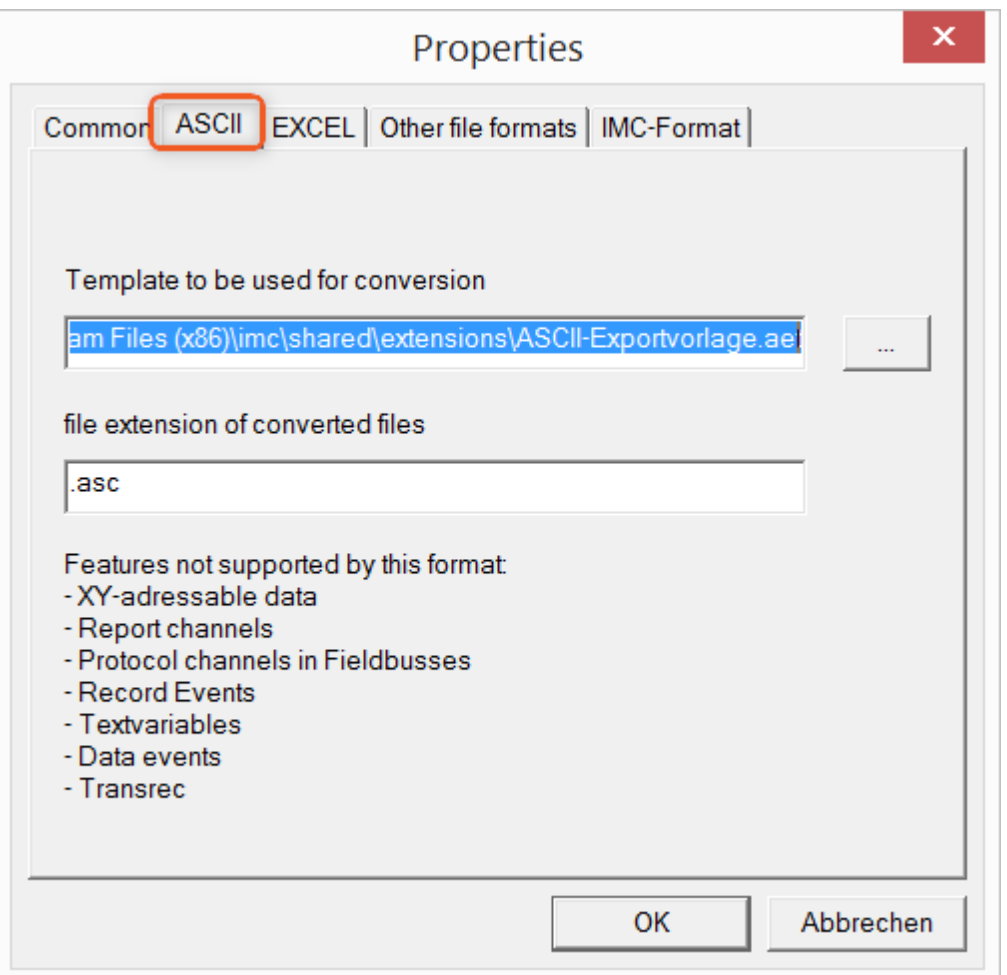

## **Format template to be used for conversion:**

<span id="page-1211-0"></span>By default, ASCII export templates are located in the folder *"C:\Program Files (x86)\imc\Shared\Extensions"* and use the file extension *\*.aet.* Owners of imc FAMOS are also able to personally create or modify these templates. In this case, the aet-files are saved in the folder *"C:\ProgramData\imc\Common\Def"*.

By default, the file extension is *"asc"*, but any arbitrary one can be specified here.

Special variable types which can **not** be exported as ASCII data are listed on this tab page.

Ð

Notes File extensions

In imc FAMOS the file extension is specified with the ASCII template. Within imc FAMOS this file extension is added to the ASCII file. With imc Format Converter the file extension specified here is used instead.

## **EXCEL**

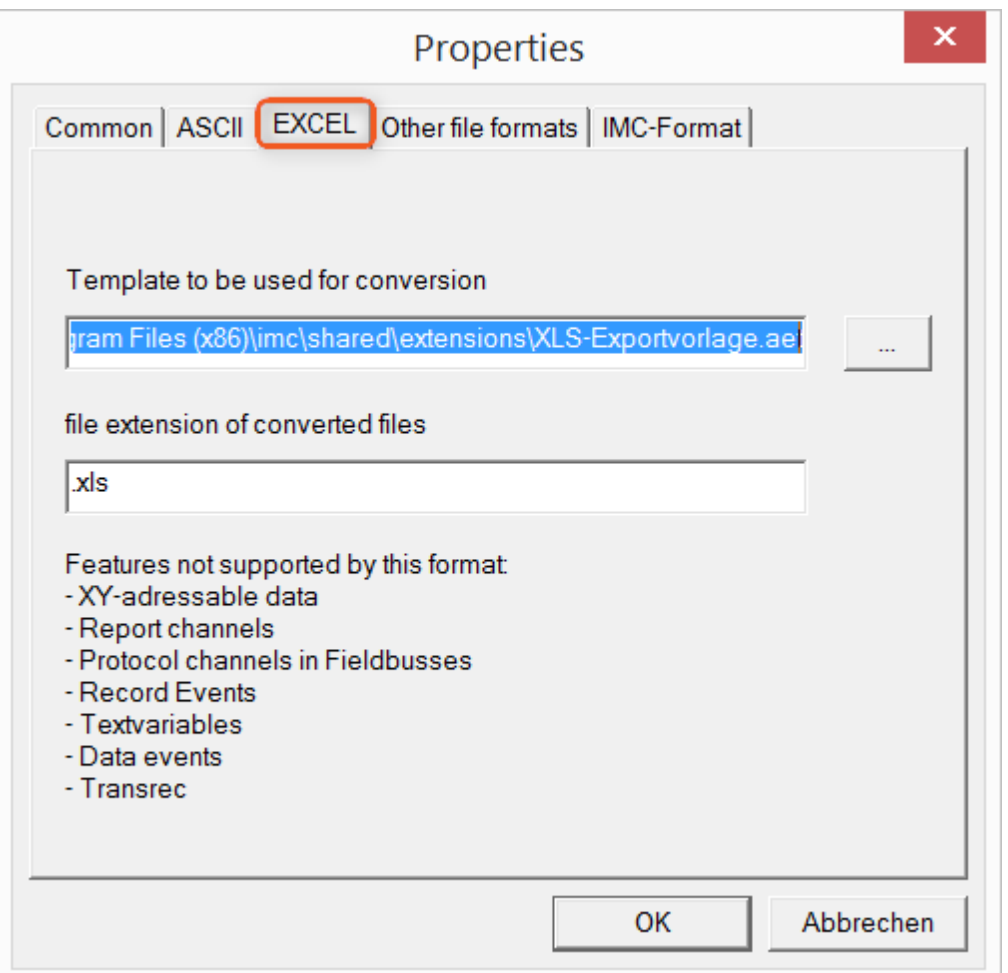

## **Format template to be used for conversion:**

<span id="page-1212-0"></span>For EXCEL files, a similar technique is used as for <u>ASCII</u> 22). By default, the file extension is "XLS", but can be arbitrarily specified here.

Variable types which are **not** exported correspond to those for <u>ASCII-export hard.</u>

g

Notes File extensions

If the XLS**x** format was selected as the export template, it must be here as the file extension. The imc Format Converter does not import the specified file extension from the AET file.

## **Other file formats**

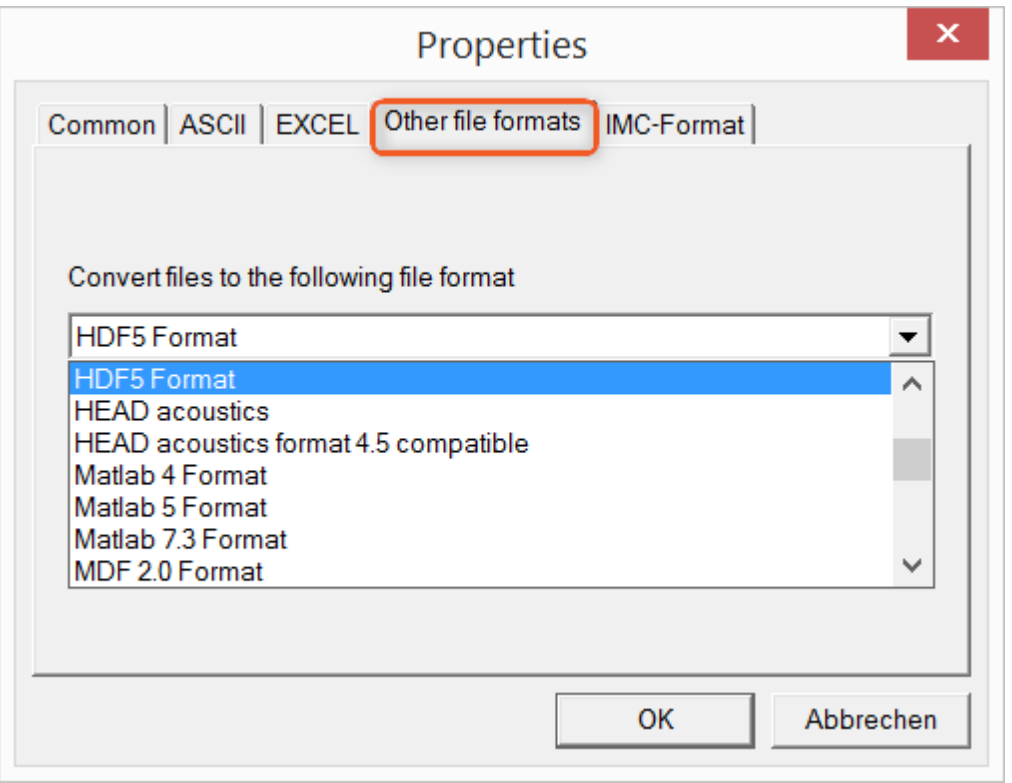

### **Convert files to the following file format:**

<span id="page-1213-0"></span>Selection of the format in which the data are to be saved. Installation of the imc Format Converter makes certain export formats available.

#### **Options**

If the format selected comes with additional export options, these can be set by means of the dialog opened by clicking on the button "*Options*". Descriptions of the options appear in the document *ImportExportFilter.pdf*, of which a copy is imported along with the imc FAMOS installation. Alternatively, the document is available from the [imc homepage.](https://www.imc-tm.de/?id=3314&tx_kesearch_pi1%5Bsword%5D=importExportFilter.pdf)

## **imc-Format**

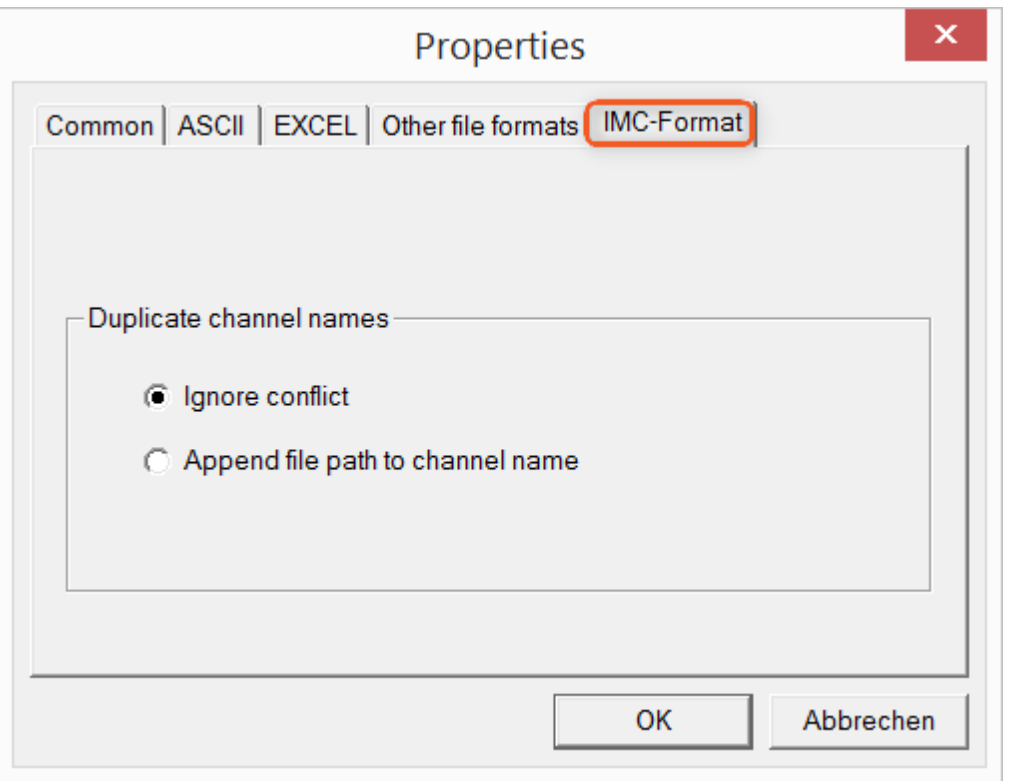

## **Handling duplicate channel names**

<span id="page-1214-0"></span>*Ignore conflict*: If files are overwritten due to duplicate channel names, the conflict is not reported. *Append file path to channel name*: A unique channel name is generated from the file path.

## П

## Notes Whay save in the imc-format?

The imc Format Converter is designed for imc data, so why is there an imc-Format option? imc devices allow complex data structures in which channels can be recorded at different moments in time (using triggers). For this reason, the channels are saved as individual files. Using the imc Format Converter, you are able to join the data sets accumulated into one single file after the measurement. One appropriate group of settings on the page "<u>[Common](#page-1210-0) and in t</u>o accomplish this would be:

*Save at same location as source data* = active *Save all files of a folder in one file* = active *Delete source files after conversion* = active

## **12.5.3 Format converter as standalone-program**

There is no shortcut for starting the standalone version. Start "*imcFrmtCvrt.exe*" directly from the installation folder, normally "*C:\Program Files (x86)\imc\imc Format Converter\*"

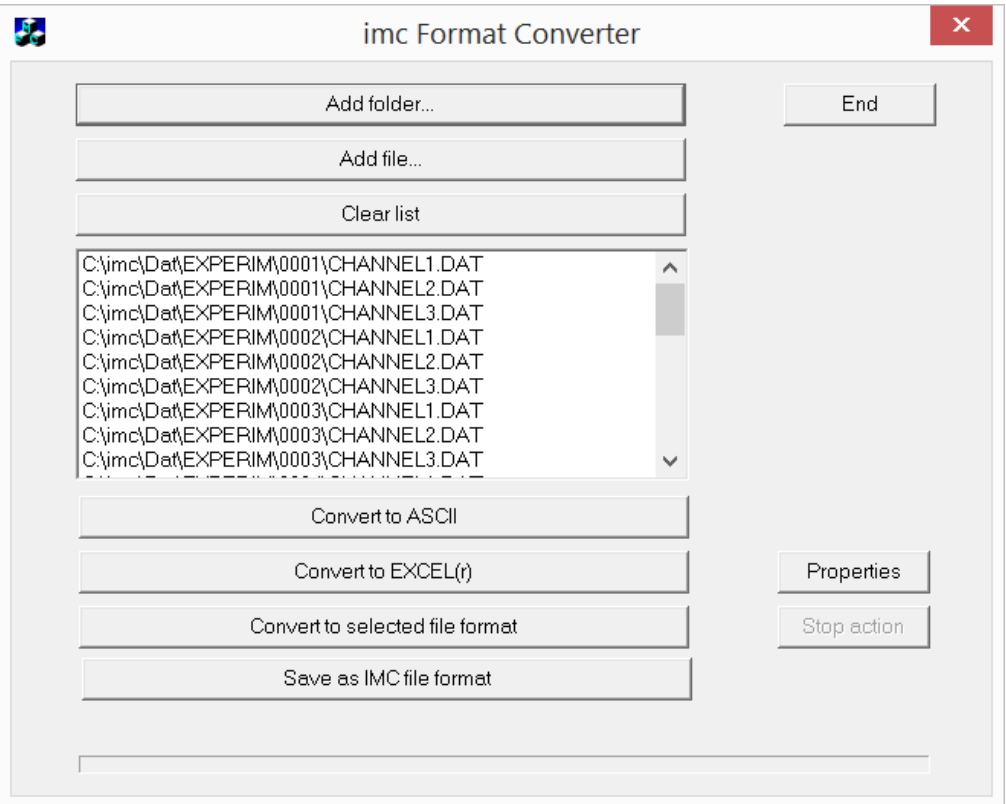

## **Add folder...**

Select the folder of measured data desired. Subfolders will also be imported and appear in the Files list.

## **Add file...**

Selection of individual files.

#### **Clear list**

All entries are deleted from the Files list.

#### **Convert to ASCII/EXCEL(r)**

The standard variant for converting data to <u>ASCII</u> |1212- or [EXCEL](#page-1212-0) |1213 - files. Toward this end, a "asc" or "xls" folder is created on the same level as the folder of measured data, in which the data are saved in the same folder structure. Depending on the settings, either individual files or tables are generated, in which all data are saved in a file.

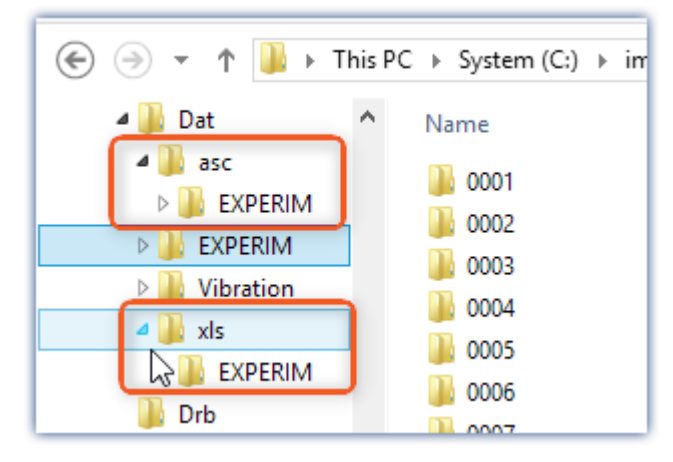

#### **Convert to selected file format**

The data are saved in the format which was selected under "[Settings](#page-1213-0) h214". The target folder is a subfolder of the same folder, with the name "*converted*". This option allows all signals to be saved jointly in a single file. Furthermore, a filename with file extension must be entered in the [settings](#page-1210-0) h211.

#### **Save as IMC file format**

For saving all files in a folder to a single file in imc format. Observe the necessary [settings on the Common tab](#page-1214-0) **[page](#page-1214-0)** 1215.

## **12.5.4 Command line parameters**

The imc Format Converter can be run via command lines. In the simplest case, the settings last applicable in the imc Format Converter are used, e.g. including the target file. If multiple files are to be converted, these are defined in an <u>[XML-file](#page-1217-0) स्थि</u> थे.

#### **Command line options**

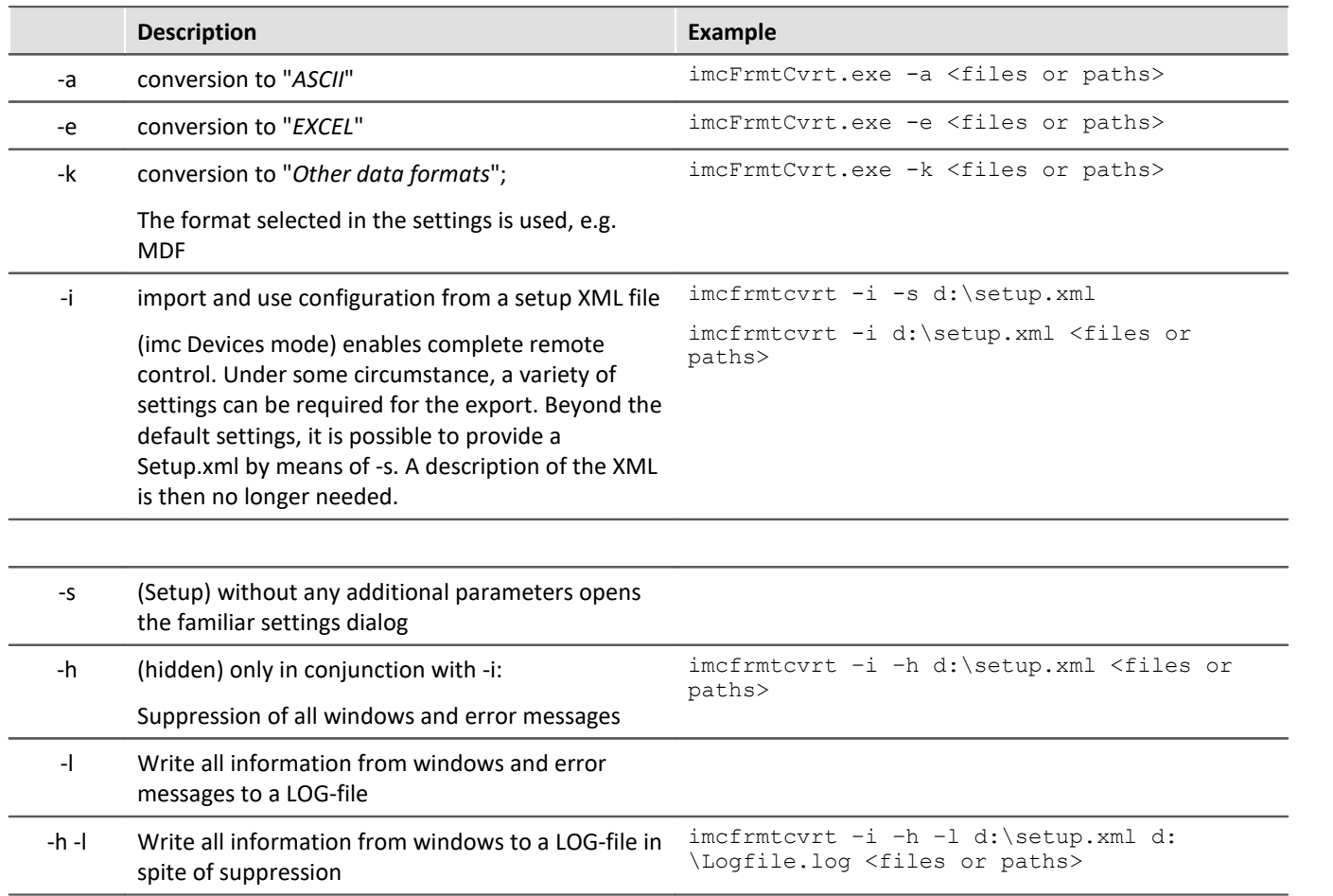

For the purpose of determining **target files**, the imc Format Converter **settings** are used.

#### <span id="page-1217-0"></span>**Specifying the files to convert in an XML file**

You can specify in an XML file which files are to be converted. This can be necessary for instance when the command line is not sufficiently long. Depending on the Windows version, the line length is between 2000 and 8000 characters. The files to be converted are then are specified in an XML file.

Example Sample XML-file

This XML file must have the following content:

```
<Converter_V1>
<DestinationPath>
      <SourceFile>d:\Test\data\e01 (08).RAW</SourceFile>
      <SourceFile>d:\Test\data\e02 (08).RAW</SourceFile>
</DestinationPath>
</Converter_V1>
```
#### **Calling the file**

#### *Example 1:*

imcfrmtcvrt –a d:\data.xml

All files specified in the file: "*d:\daten.xml*" are converted to "ASCII" (-a)

#### *Example 2:*

imcfrmtcvrt –i –h –l d:\setup.xml d:\Logfile.log d:\Data.xml All files specified in the file: "*d:\daten.xml*" are converted.

The parameters for the conversion are defined in the file "*d:\setup.xml*" (-i).

All notifications are suppressed (-h) and saved in the log-file (-l): "*d:\Logfile.log*".

## **12.5.5 Conversion via the Windows Explorer**

Installation of the imc Format Converter expands the Windows Explorer's context menu. The current templates for export of <u>ASCII</u> h212 and <u>[EXCEL](#page-1212-0)</u> h213, as well as the export format last selected on the page "<u>[Other file](#page-1213-0)</u> [formats](#page-1213-0) +214]" can then be applied directly to a folder or files:

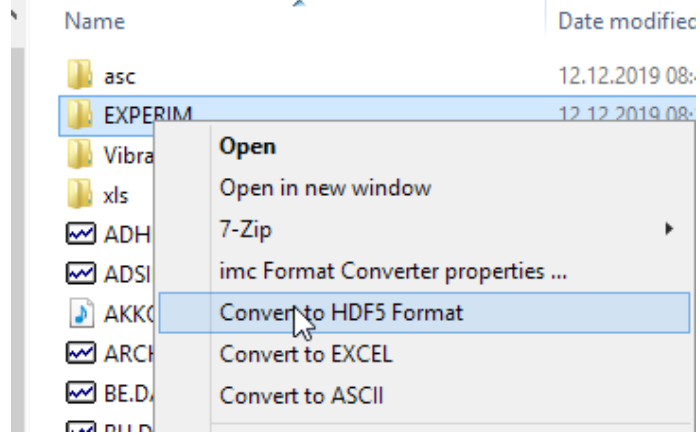

# <span id="page-1219-0"></span>**12.5.6 Format Converter as imc STUDIO command**

#### **Calling**

Via the Sequencer: "*External calls*" > "*Format converter*":

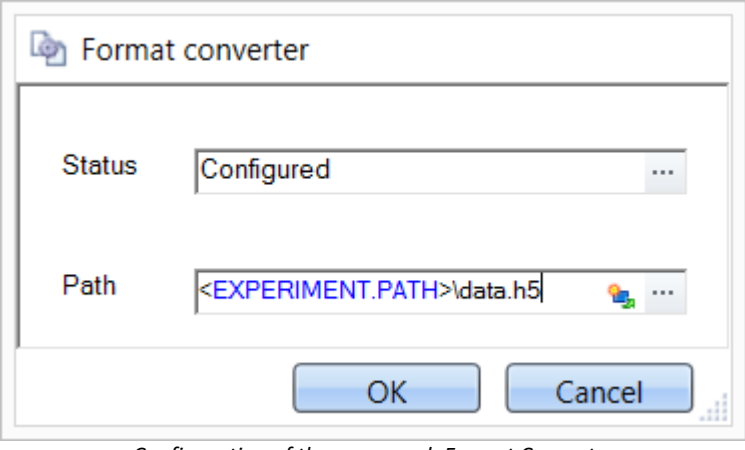

*Configuration of the command: Format Converter*

#### **Status**

Immediately upon opening the command's configuration, the status is set to "*not configured*".

#### **Path**

- · If just **one** file (\*.dat, \*.raw) of measured data is specified here, you can select whether to **[convert either](#page-1210-0) [only the single file, or all files of measured data](#page-1210-0)** and which the **folder** contains.
- · If a **folder** is specified here, then **all files of measured data in the folder** are converted:
	- If the option "Save all files of a folder in one file" among the settings on the tab page "[Common](#page-1210-0) and" (see the segment on "*Status*") is selected, then **all files of measured data** present in the specified folder are converted to **a single target file**.
	- · If the option is **not selected**, then each file of measured data which the folder contains, the data are converted to **a separate file**.

Using the button **in** in the box "*Status*" you can open a dialog via which you can make all the settings for the conversion:

- · Conversion: Target format. It is also possible to select multiple formats.
- [Common](#page-1210-0)  $\frac{1}{211}$ : Storage location and whether individual files or a multi-file is to be created.
- $\bullet$  **[ASCII](#page-1211-0)**  $\overline{222}$ : Selection of the export template and specifying of the file extension.
- $\bullet$  [EXCEL](#page-1212-0)  $\{1213\}$ : Selection of the export template and specifying of the file extension xls or xlsx.
- [Other file format](#page-1213-0) (1214): Selection of the format and if necessary its formatting options.
- $\bullet$  [IMC-file format](#page-1214-0)  $\overline{1}$  save the data to a file in the imc format, or as a copy to a different memory location.

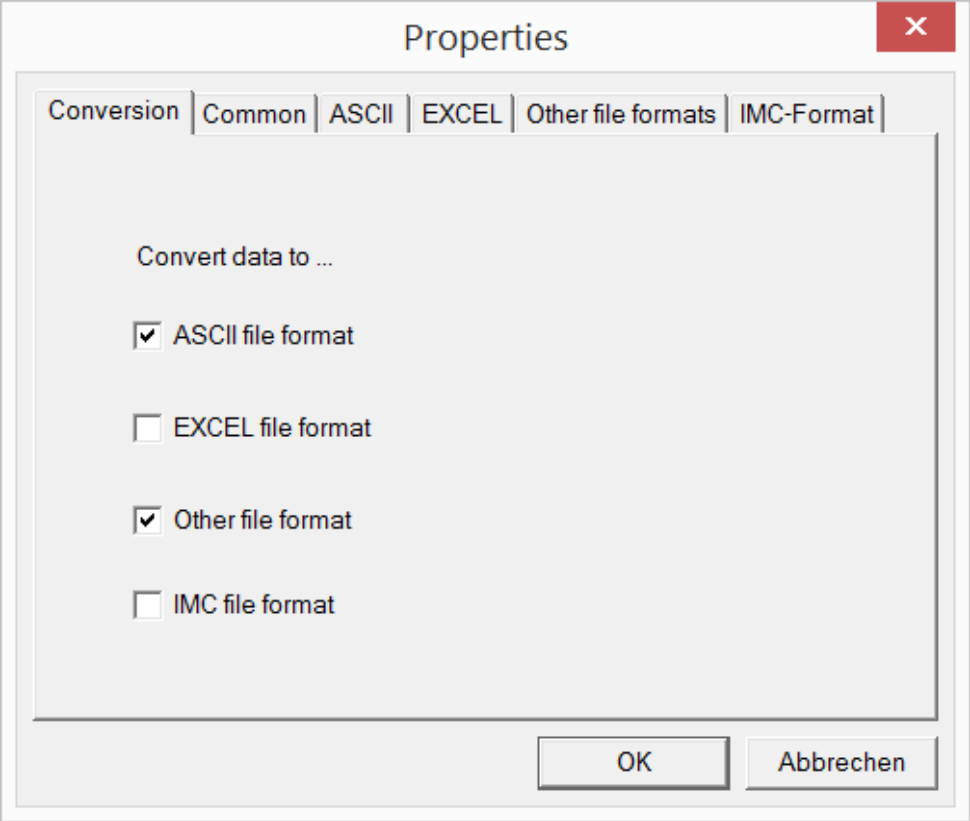

*Setting the Format Converter*

# **12.5.7 Converting via the Data saving assistant**

### **Calling**

Via the Sequencer: "*Read/write data*" > "*Data saving assistant*"

Along with supplemental information on the measurement, the "*Data saving assistant*" also allows the use of the imc Format Converter. Clicking on the button "*Format Converter*" opens its settings dialog, with which you can configure the imc Format Converter in accordance with the description of the <u>[imc STUDIO-command](#page-1219-0)</u> h220].

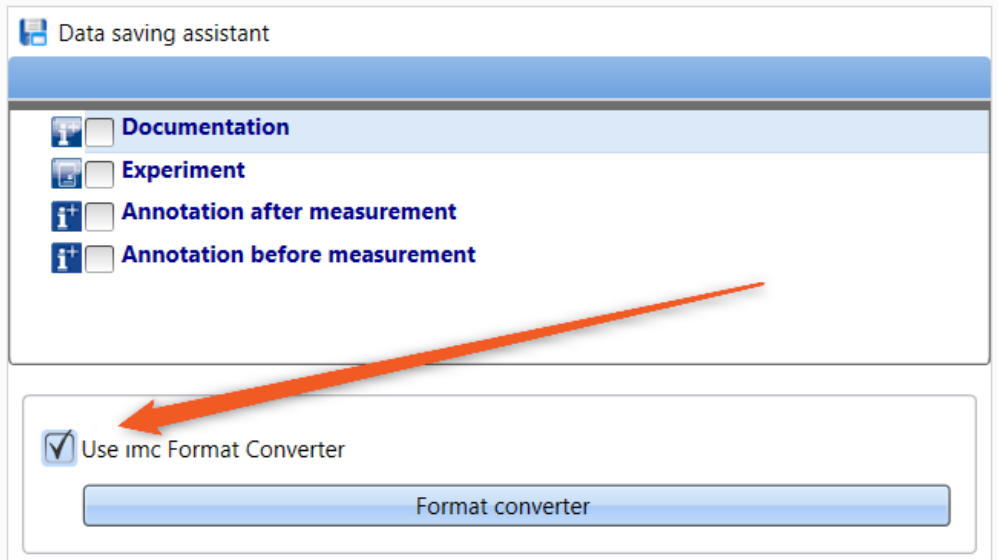

*Format Converter as component of the Data Saving Assistant*

# **13 Panel - Data visualization and controls**

Panel is the imc STUDIO component with which **measured data and events** can both be **displayed** in instruments, and influenced using other controls (both controls and instruments are called Widgets).

With the Panel you can achieve **personalized user interfaces** (called <u>[Panel pages](#page-1552-0) សស</u>ៀ, which are optimized for your specific needs.

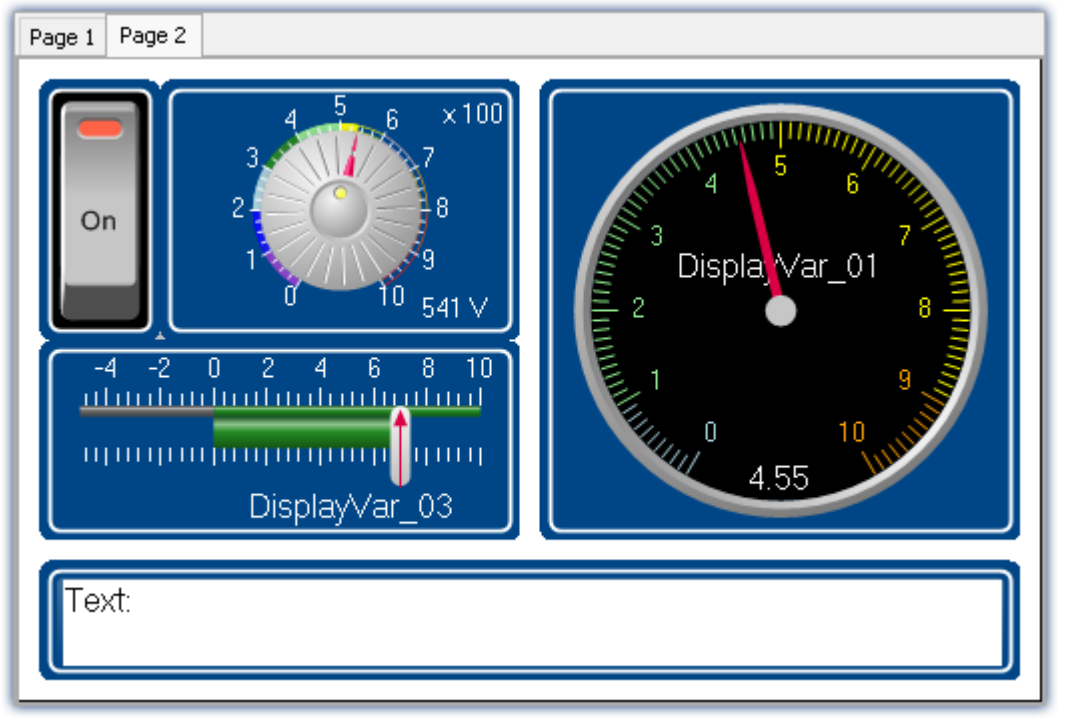

*imc STUDIO Panel with two pages (example)*

## **Panel page**

The Panel consists of one or more Panel pages. On a page, it is possible to layout various Widgets.

There are two kinds of Panel pages available:

- optimized for on-screen display  $\bullet$  Dialog pages  $1553$
- optimized for printouts • Report pages  $\frac{1}{1553}$

## **Widgets**

Various <u>Widgets and</u> are available as instruments and controls. The amount of [Widgets](#page-1230-0) varies by the product configuration. Even the <u>curve window has</u>, familiar from other programs, can be placed on a page.

By means of the Widgets, you can affect the measurement interactively. It is also possible to assign [actions](#page-1280-0) [\(commands\)](#page-1280-0) ਸ $\bm{\mathsf{s}}$ ो to Widgets such as switches and buttons.

## **Operation**

For the <u>[positioning of Widgets](#page-1252-0) and</u> the [assignment of channels and variables](#page-1567-0) Issse, a variety of operation techniques can be used, such as Drag&Drop or context menus.

The Widgets can be operated by keyboard or mouse.

# **13.1 Ribbon 13.1.1 Control**

## **Device control**

Here you find the menu actions for device control.

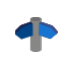

For a detailed description, see the manual: "Setup - Manual" > "Ribbon" > "<u>[Control](#page-188-0)</u>| 189]".

## **View**

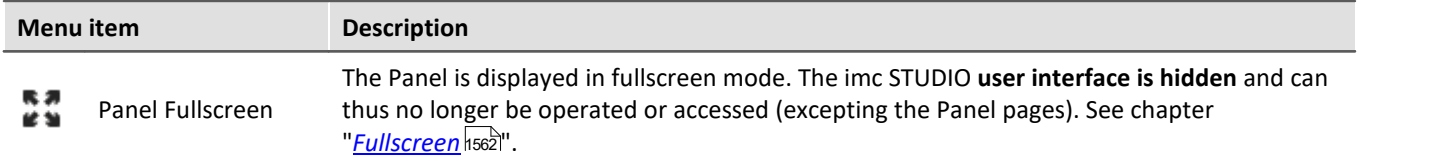

## **Export**

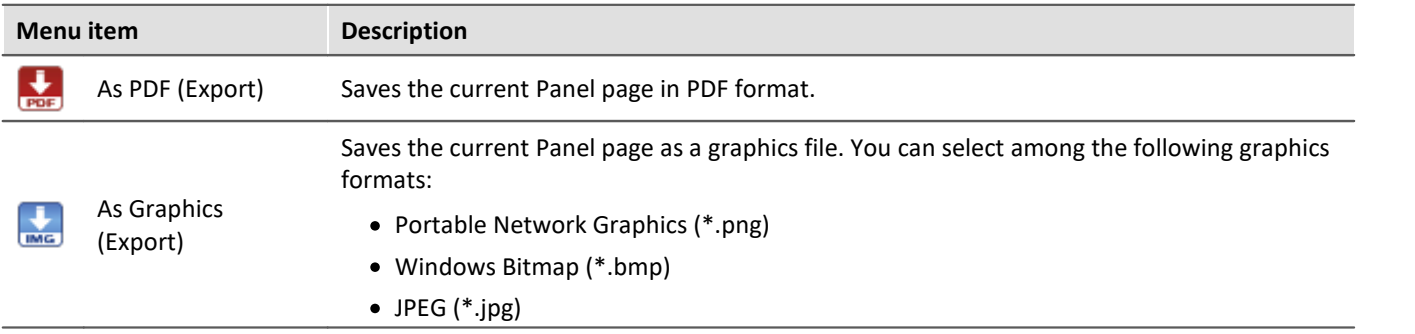

## **Print**

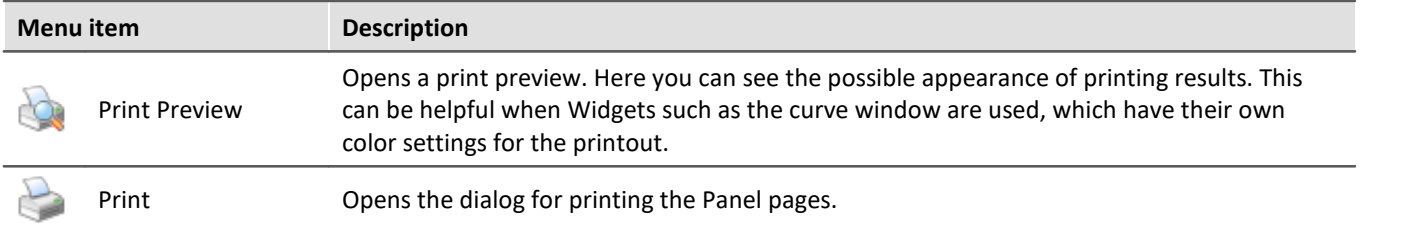
# **13.1.2 Navigation**

## **Control**

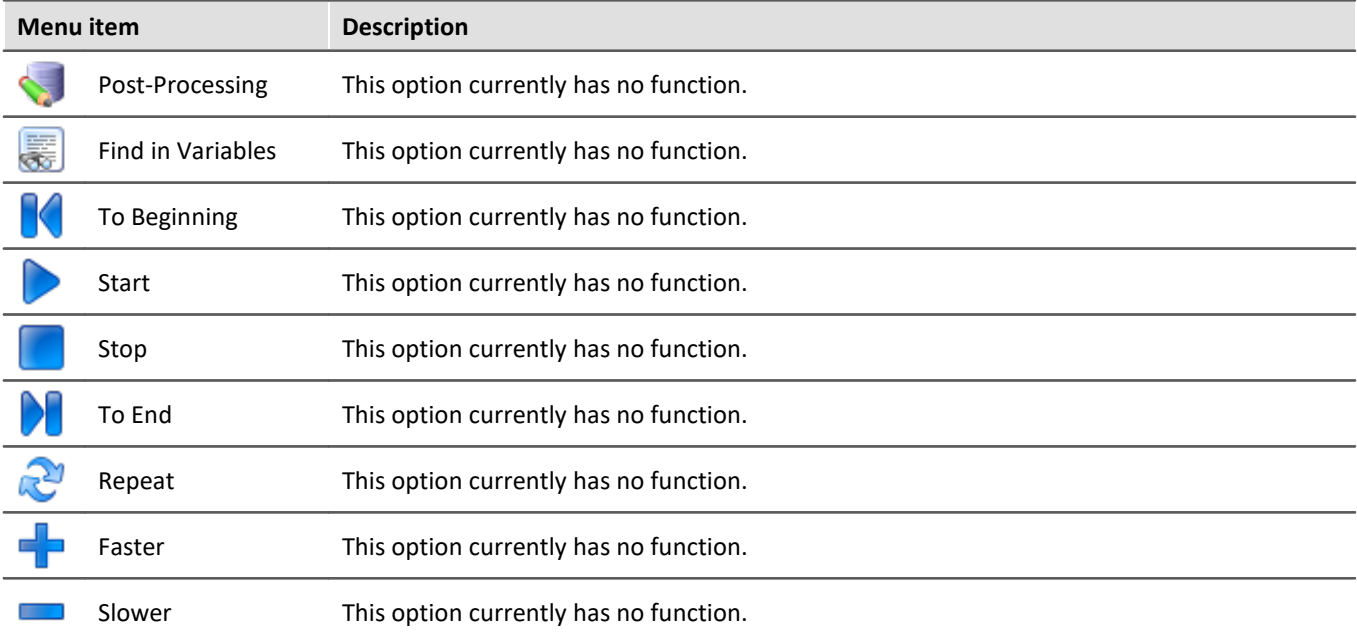

## **Curve window**

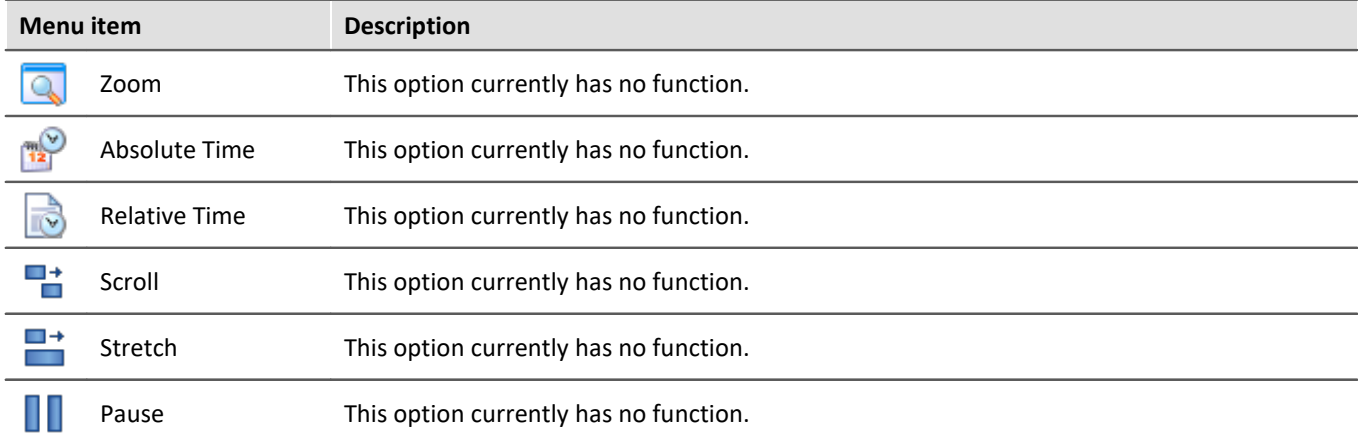

# **Design**

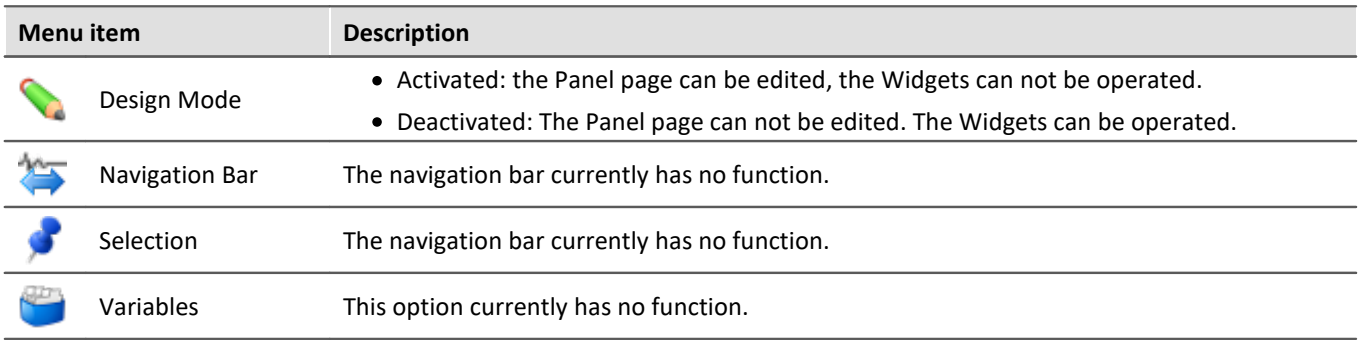

## **Export**

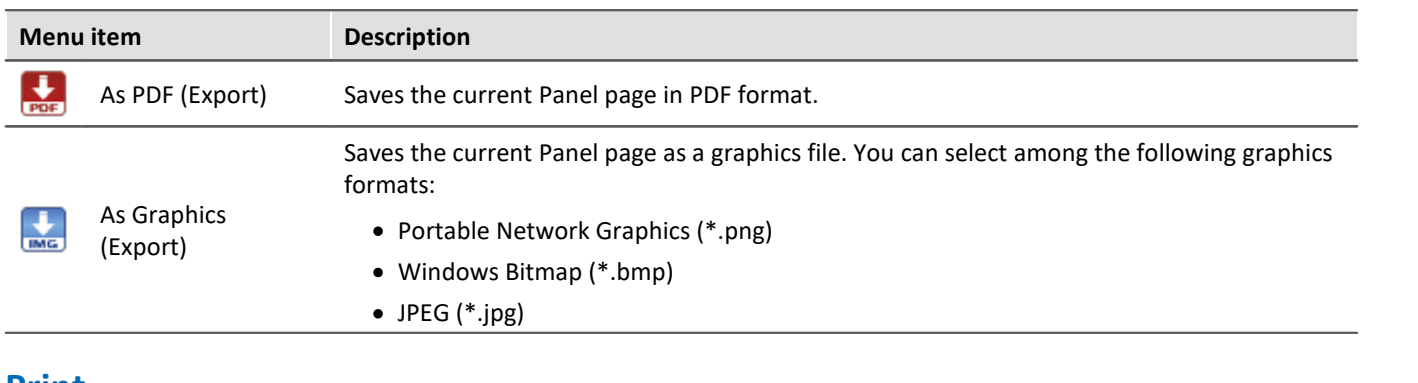

## **Print**

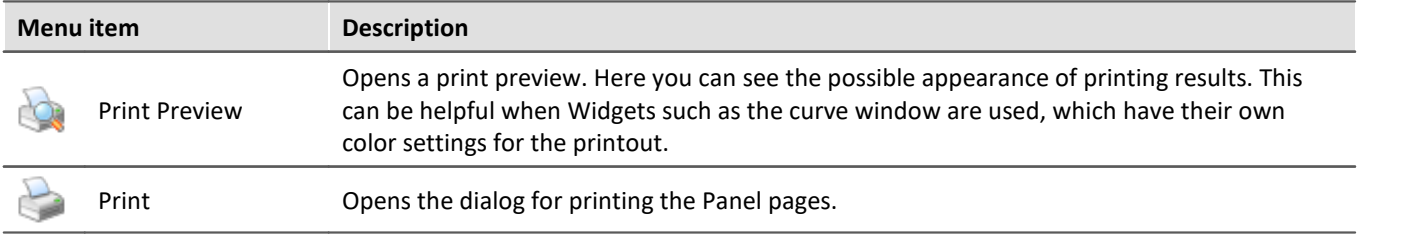

#### **New**

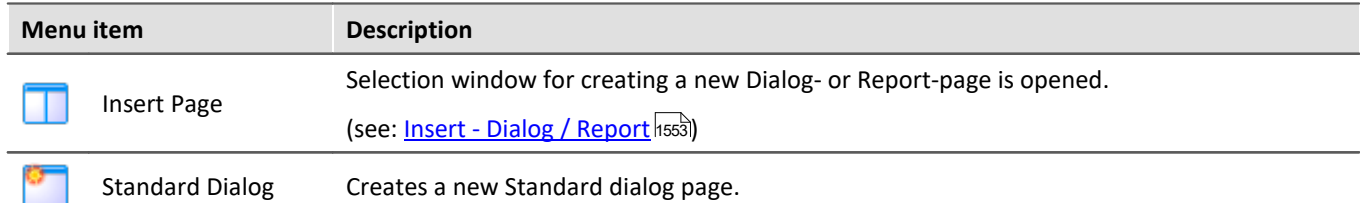

# **Edit and Clipboard**

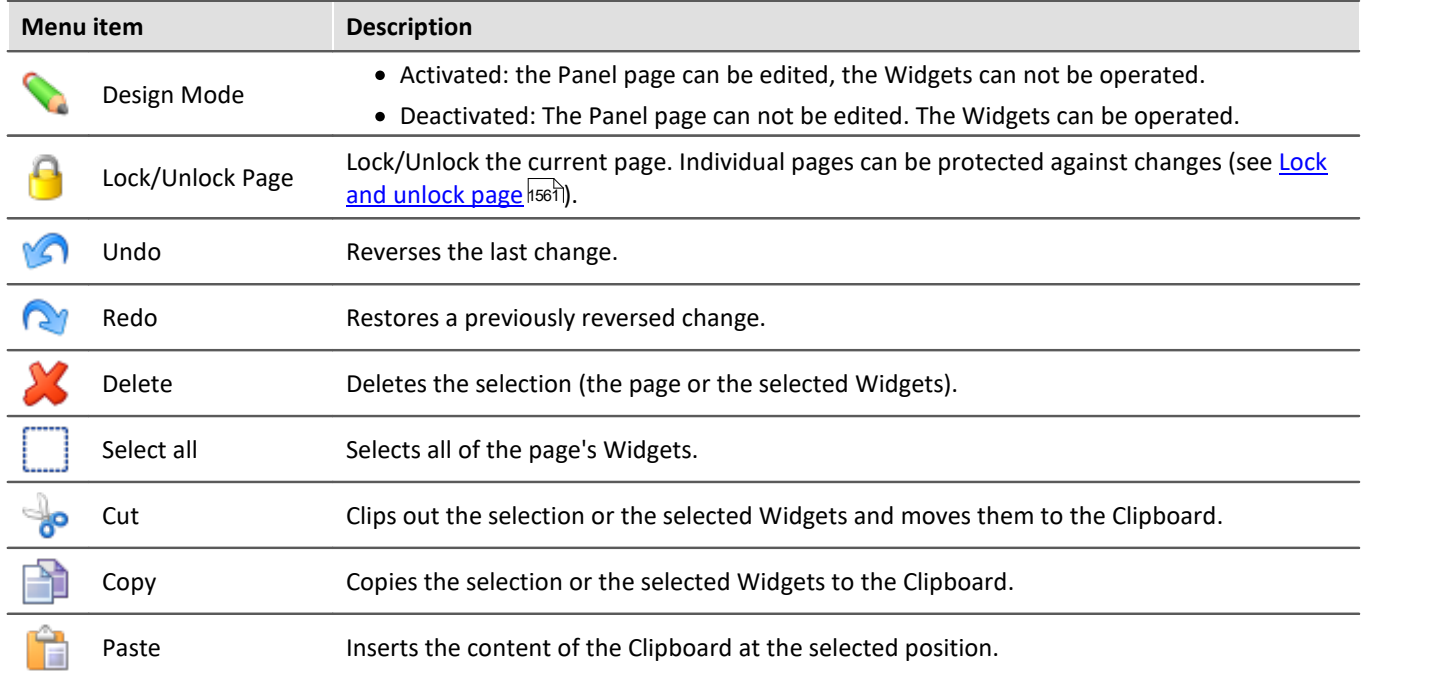

## **Navigation**

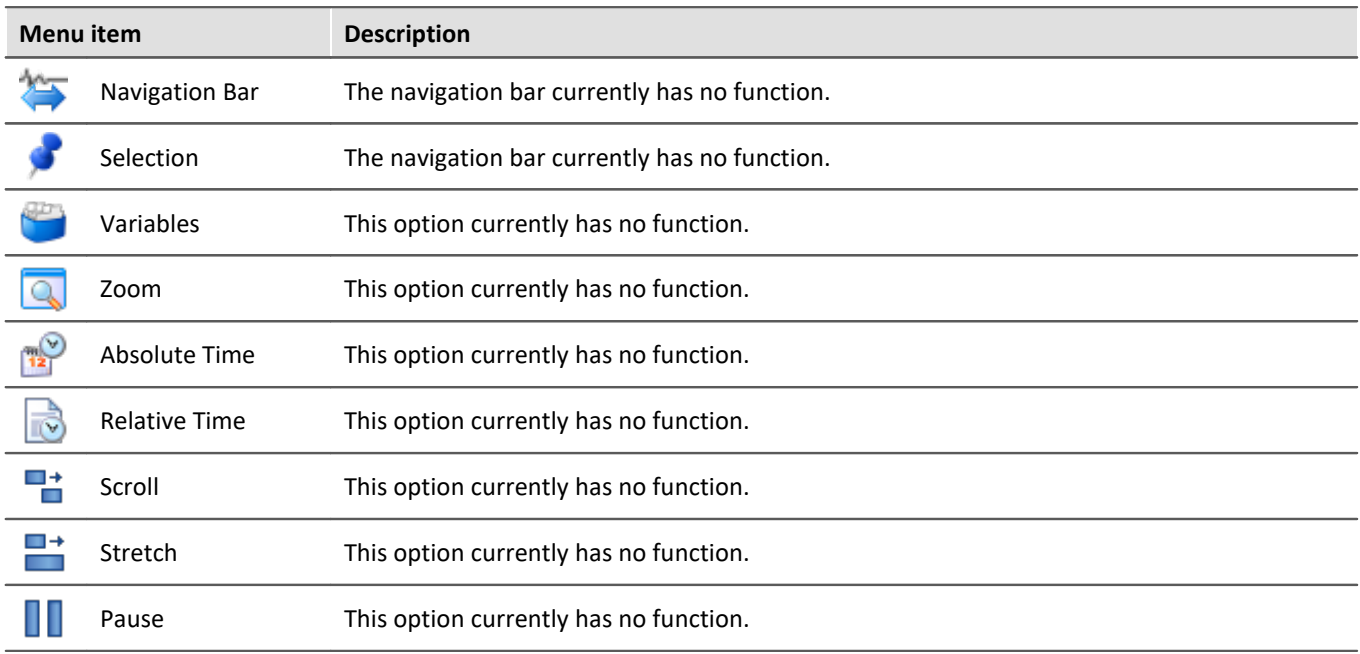

### **View**

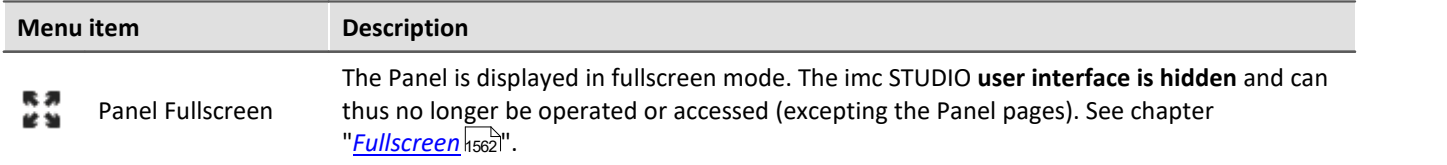

# **Im-/Export**

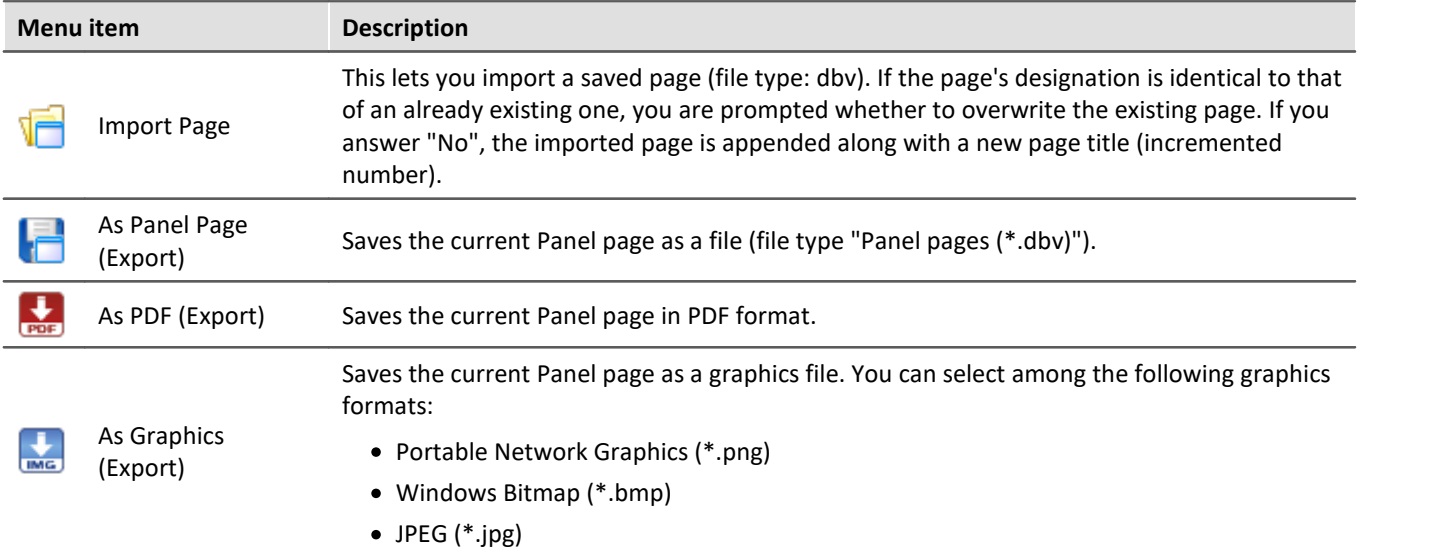

# **13.2 Tool windows**

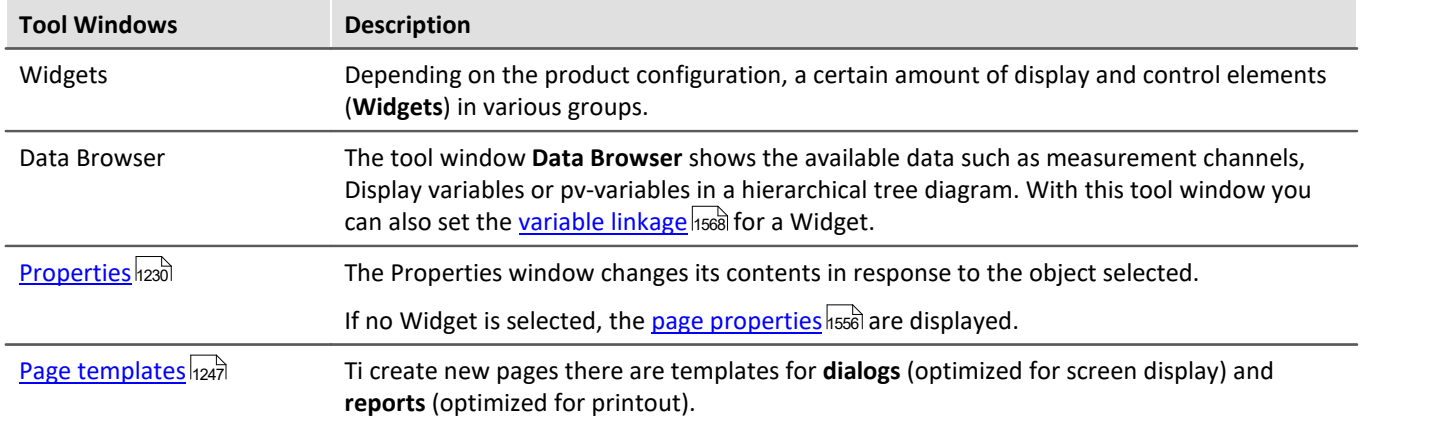

The following tool windows are available for the purpose of configuring the Panel pages:

# <span id="page-1229-0"></span>**13.2.1 Properties (general)**

In the tool window "Properties" (or via the context menu of the selected Widget, (see [context menus of the](#page-1254-0) [Widgets](#page-1254-0) |1255), the individual Widgets or the Panel pages can be adapted. The content of the Properties window depends on the respective element.

There are two display modes:

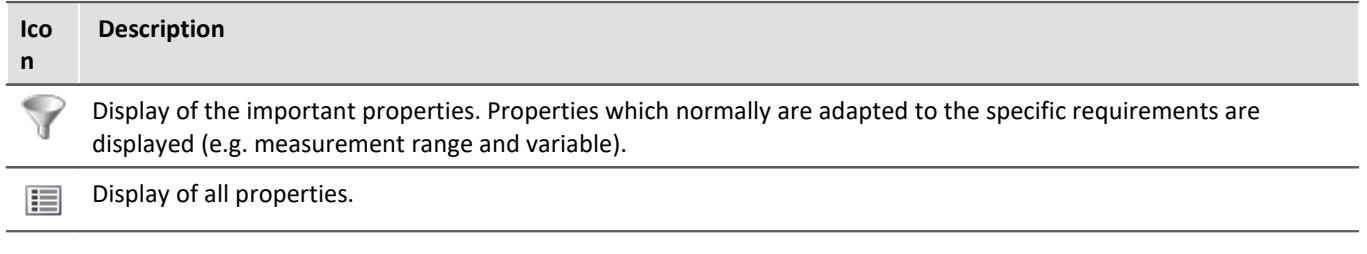

### **Example**

Below, one possible configuration of a *Standard meter (Automotive)* is described, with the important properties indicated.

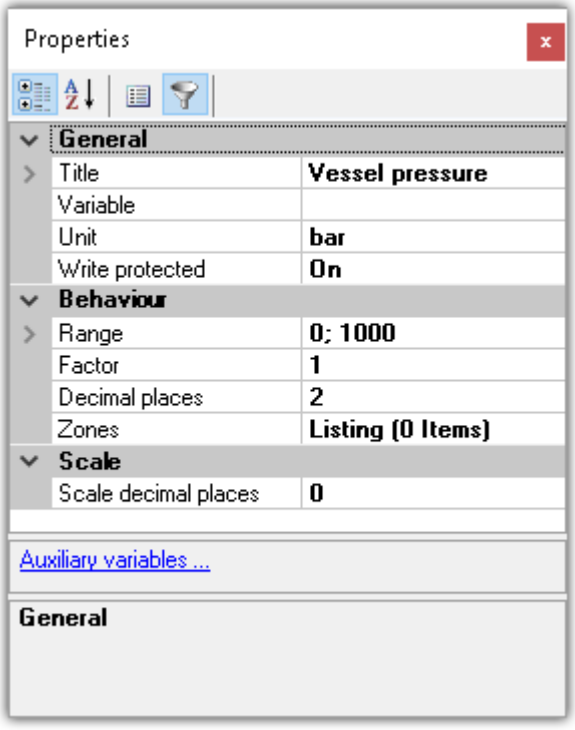

In the window *Properties*, these properties can be adapted to your wishes. Here, for instance, the title *Vessel pressure* has been added, the unit set to *bar*, and the display range set to 0 through 1000.

## **Structure and operation**

#### **Selection list**

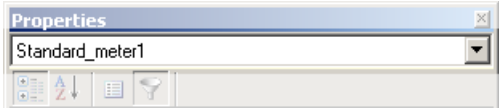

Shows the name of the selected element. By means of the selection list, it is possible to select a different element. The selection on the Panel page assimilates itself to the selection.

Only shown in the tool window. Not in the "free-floating" "Properties" window.

#### **Toolbar**

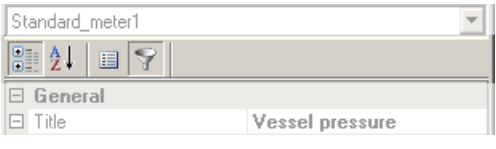

 $-41$ Alphabetical sorting of the properties list.

Grouping of the properties by property type.

 $\mathbf{E}$  Display of all properties.

Display of the important properties. Properties which normally are adapted to the specific requirements are displayed (e.g. measurement range and variable).

#### **Properties**

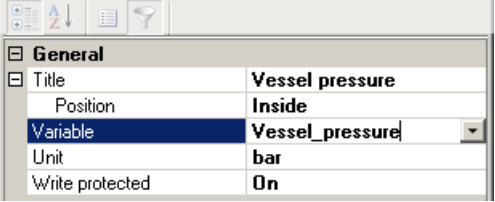

#### List of all properties.

- · Left column: Name of the property
- · Right column: Current setting

To edit a setting, click in the associated text box. The desired values can be entered on the keyboard. If there are selection from which to choose, a corresponding button appears at the right margin:

- $\mathbf{r}$ Opens a selection dialog (a list or the Data Browser)
- $\overline{\mathbf{u}}$ Opens a dialog (for instance Zones-dialog or event)

#### **More dialogs**

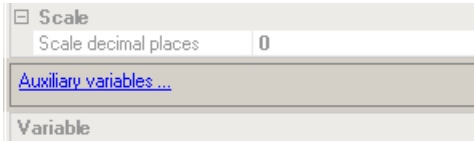

This area lists Options-dialogs which can be opened at the click of the mouse. Here you will find dialogs in addition to that for the Properties.

#### **Description**

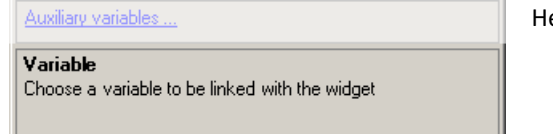

ere you have a description of the selected property.

# <span id="page-1230-0"></span>**13.2.2 Widgets**

The tool window "Widgets" provides the building blocks from which to construct a Panel page. The window contains multiple groups. In general, the groups **Curve window**, **Standard**, **Shapes** and **Devices handling** are available. Furthermore, there are specially designed Widgets in groups such as **Automotive**, **Industrial**, **Designer**, **Aviation**.

#### H

Note Which groups are visible

Which groups are available depends on the product configuration. (see <u>Product Configuration / Licensing</u> | 29 dor Technical Data Sheet)

Widgets are <u>placed (inserted)</u> h2sउने on the Panel page.

- [Widgets Operation and Properties](#page-1252-1) (253): Select this link to go to further information on operation of the Widgets.
- **[Special Widgets](#page-1538-0)** 1539: The descriptions of certain special Widgets are presented here.

## <span id="page-1231-0"></span>**13.2.3 Data Browser**

The tool window Data Browser **shows the available data (called variables)** such as measurement channels, Display variables or pv-variables in a hierarchical tree diagram. From this tool window, you can move the [variables by means of drag&drop](#page-1568-0) **hssil to a Panel page and link them with** Widgets. You can also <u>[navigate through](#page-1238-0)</u> <u>[measurements](#page-1238-0) નિટકથી and [assign measurement numbers](#page-1237-0)</u> નિટક્ષી.

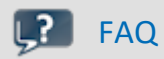

#### **Why are the current channels not displayed?**

**Answer:** The tool window Data Browser **only shows changed device configurations (e.g. channels) once** the menu action "*Process configuration*" has been selected. On this topic, see the chapter "*[Process](#page-240-0) [configuration](#page-240-0)*  $\left| \begin{smallmatrix} 24 \\ \end{smallmatrix} \right|$  in the documentation on the component Setup.

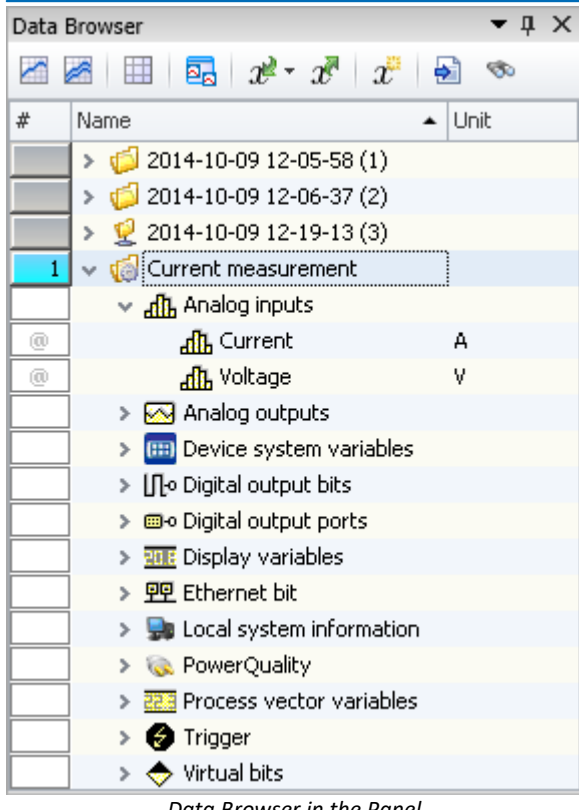

*Data Browser in the Panel*

## **Structure**

The Data Browser has **a <u>toolbar</u> h240** and a table with multiple columns. Columns can be hidden or shown, according to the user's choice.

The **Table** presents the measurements and measured data in a tree diagram. The table features the following columns:

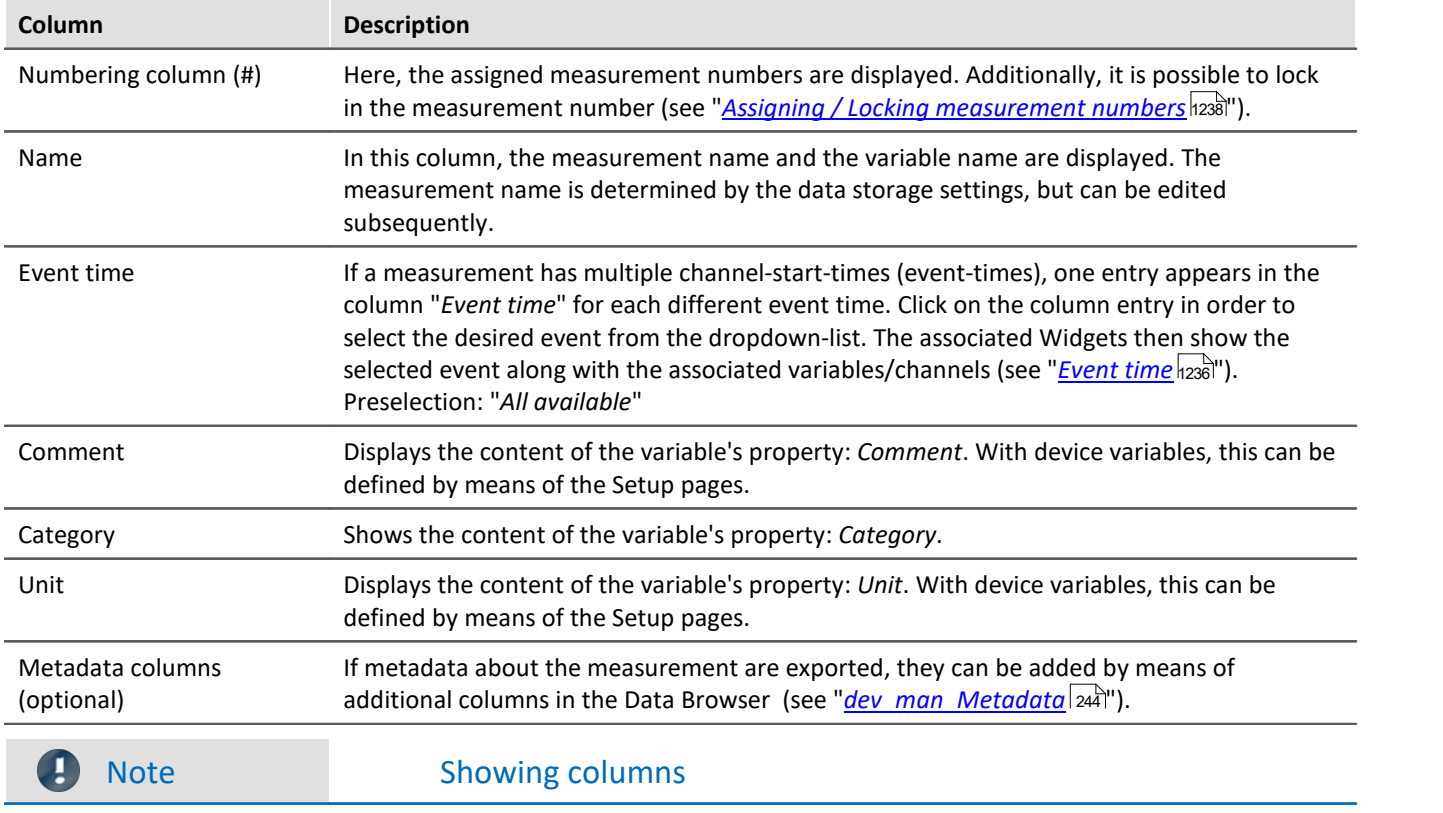

By default, not all columns are shown. You are able to add columns by means of the contextmenu item "Column selection". After any changes, use **save** to preserve the **View**.

## **Variable groups**

The following is a list of the most important variable groups:

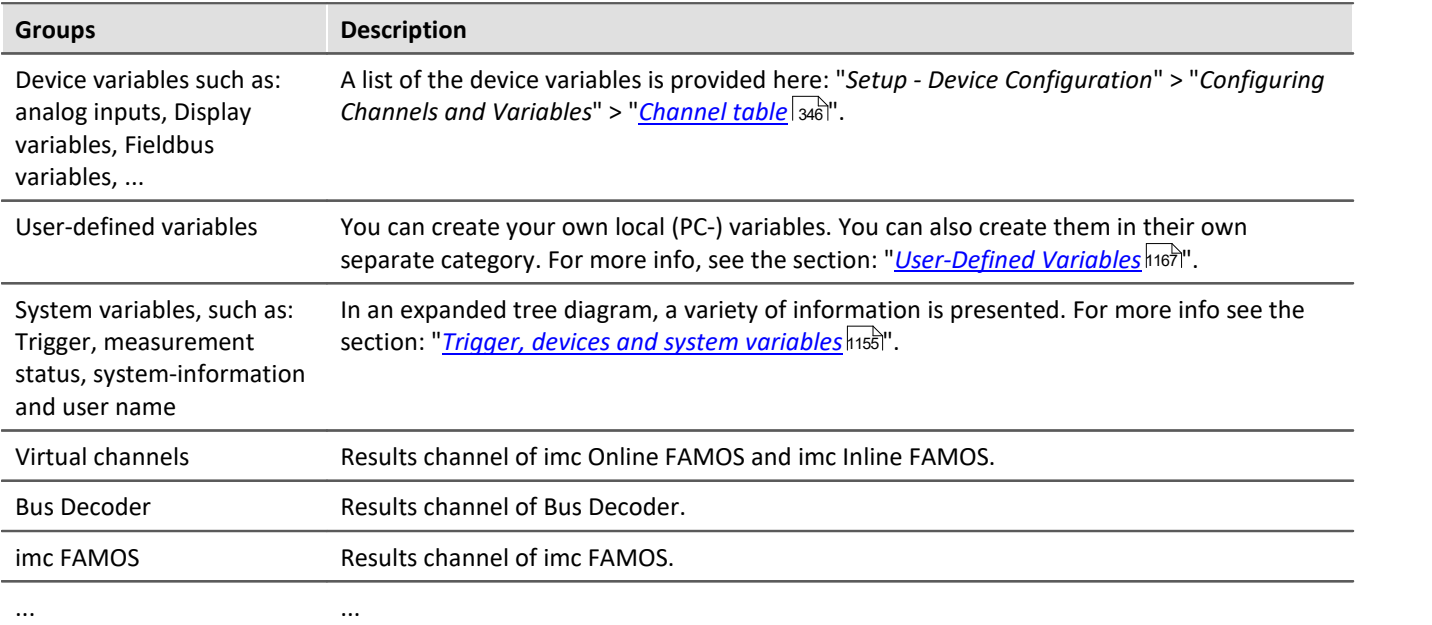

The groups can be expanded. All the variables they contain are then listed.

#### **Using personally customized groups**

You can deactivate grouping according to category and create your own grouping system instead.

The setting "*Grouping by categories*" can be deactivated in the Options (under "*Data Browser*" > "*Categories*"):

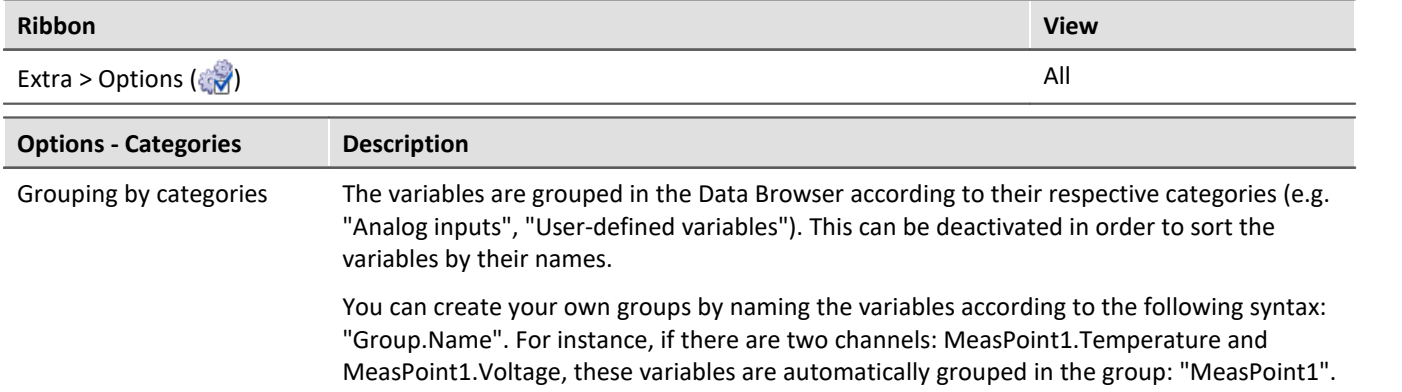

#### <span id="page-1233-0"></span>**Measurements and measurement names**

The Data Browser, along with the entry for the **Current measurement** ( ), displays all **measurements saved** with the experiment.

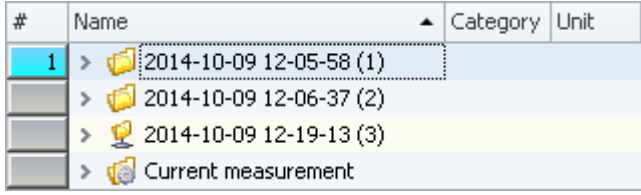

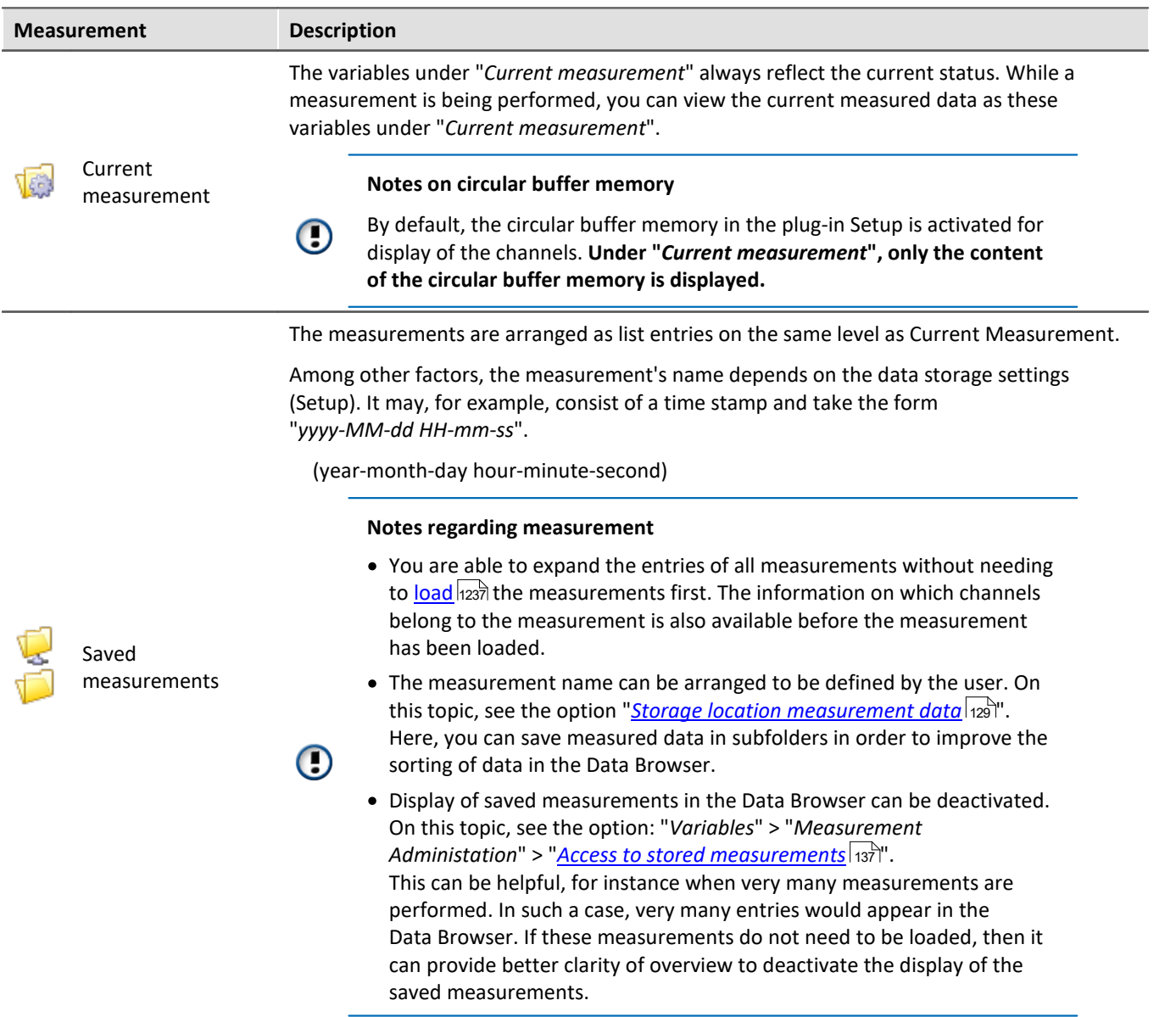

#### **Measurement name, and renaming measurements**

The names of the saved measurements correspond to the folder names as they appear on the hard drive. It is possible to rename the measurements subsequently via the Data Browser.

- · To do this, open the measurement's context menu and click on "*Rename*".
- · Or select the measurement and press the key <F2>.

When you perform renaming, the corresponding **folder on the hard drive is also renamed**.

#### Note Renaming

Ð

Note that you may only use symbols which are allowed.

If a sub-folder structure was created using the option "*Storage location measurement data*", it can not be subsequently modified in this way. Only the measurement folder itself can be renamed.

<span id="page-1235-0"></span>If a measurement has multiple channel-start-times (event-times), one entry appears in the column "*Event time*" for each different event time. Click on the column entry in order to select the desired event from the dropdownlist. The associated Widgets then show the selected event along with the associated variables/channels.

The selection is available if the individual channels' **start times** are **different**. For instance, this is the case when in a triggered measurement the individual channels are triggered in succession by different events.

#### **Display All**

The selection list provides the entry "*All available*". This entry is selected by default. It causes all channels and their associated events to be displayed, even if these were started at different points in time.

Exception: "*Save trigger events in individual files*". With this setting, each trigger-event for the channels is saved in a separate folder. In consequence, the same channel-name can exist in multiple trigger folders. In this case, only the channel of the first applicable event is displayed.

#### **Show relationships**

When a defined event is selected, the system will make every attempt to display as many channels as possible. The channels displayed have some time overlap.

Example: A channel starts at 14:00 and ends at 15:00.

If this channel's event time is selected, all channels are displayed which comprise measured data in the time between 14:00 and 15:00.

Exception: "*Save trigger events in individual files*". See the explanation above.

## Example

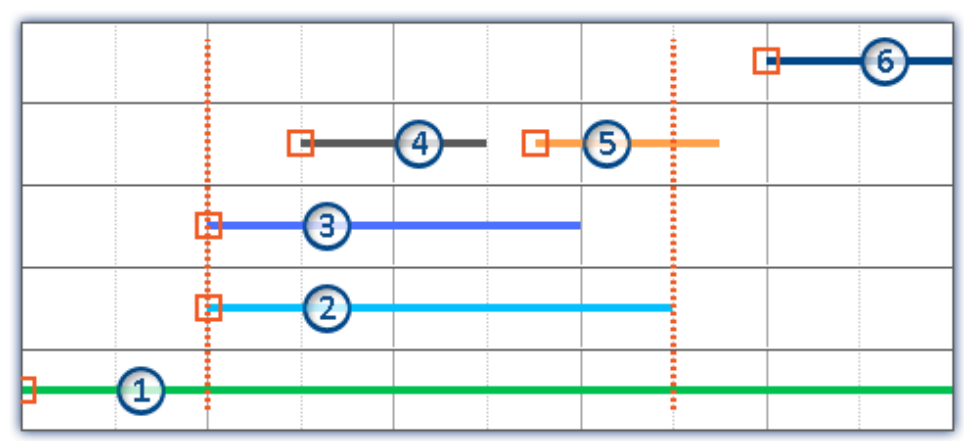

*Dotted lines: Start and stop-times of channel 2; e.g. 14:00 and 15:00 from the above example* 5 channels are recorded. Counting from the bottom to the top:

- · Event 1: The first channel responds to "*BaseTrigger*" (start button).
- · Event 2 and 3: The second and third channels are linked to the same trigger (e.g. "*Trigger\_01*"). This produces one single event-time.
- · Event 4 and 5: The fourth channel has two events. This produces 2 event-times if "*Save trigger events in individual files*" is activated. Otherwise, only one event time.
- · Event 6: The fifth channel was triggered once all other channels governed by the triggers have concluded (except the first channel).

Thus, the Events-list shows 4 or 5 event times, depending on the setting "*Save trigger events in individual files*".

Depending on the selection, the relevant individual channels among these are loaded and displayed.

Example: The second event time is selected (Channels 2 and 3). The space of time corresponding to the longest channel belonging to this event is used for selecting the other channels (2). All channels which have values within this space of time are displayed (1, 2, 3, 4 and possibly 5).

Channel 5 is displayed if "*Save trigger events in individual files*" is not activated. When this option is activated, it is only possible to display one event time at once. In that case only the first channel (4) is displayed.

## <span id="page-1236-0"></span>**Operation - Loading and unloading measurements/variables**

Saved measurements are located on the hard drive. Operating from the Data Browser, it is possible load and display these measurements. Since the saved measurements can be arbitrarily large, by default they are not loaded. The software knows the channel name and the path to their storage location, but the data located there are not in the software's own memory.

However, only variables which are already loaded can be displayed or processed.

Ţ

Note Resources

It is best to only load measurements/variables which are currently needed. Loaded elements make demands on the memory. If any measurement is no longer needed, it is best to unload it.

**Automatic loading** on demand: If a Widget is linked with a variable belonging to a saved measurement, this variable is loaded automatically. All of the measurement's other variables remain unloaded. It is exactly the same way with all other linkages to variables (e.g. a imc FAMOS-sequence). A soon as the value of a variable is required, that variable is loaded immediately.

To **load** the **complete measurement**, open the measurement's context menu and click on the corresponding item.

To **load** a **single variable**, display the variable in a Widget for example.

To **unload** the **complete measurement**, open the measurement's context menu and click on the corresponding item.

#### **Folder symbol - Measurement status**

The folder symbol in front of the measurement's entry reflects the measurement's status:

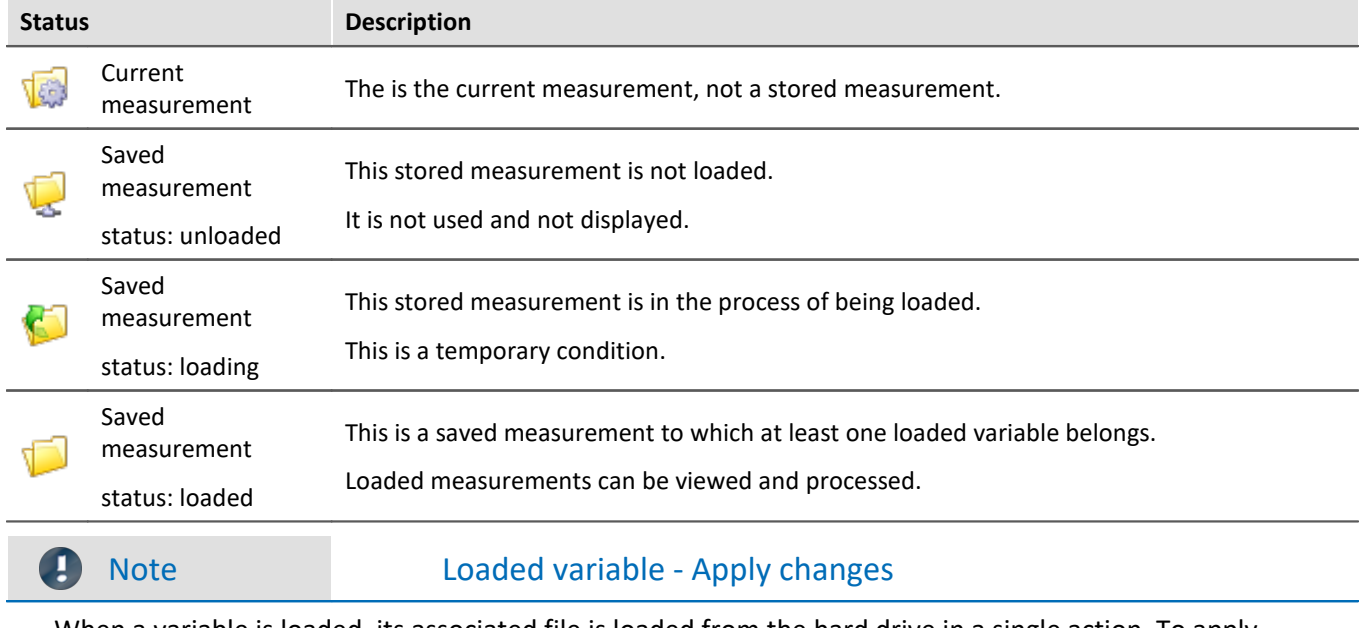

When a variable is loaded, its associated file is loaded from the hard drive in a single action. To apply changes made to these files from outside/by other programs, the file must be re-loaded. To do this, open the measurement's context menu and select the item: "*Reload measurement(s)*".

#### <span id="page-1237-0"></span>**Operation - Assigning/Locking measurement numbers**

When a saved measurement or "*Current measurement*" is **selected** in the Data Browser, a **measurement number is automatically assigned** to this entry. The measurement number is displayed in the left-hand numbering column (#). E.g., for the measurement number 1:  $\blacksquare$  1. You may assign numbers from 1 through 99.

By means of the measurement number, it is possible to access measurements without using or even knowing their respective assigned names.

## Example

- · You intend to **display all saved measurements in succession** on a Report page. You have a curve window which always displays the channel: "*Channel\_001*". However, instead of showing the channel belonging to the current measurement here, you want to display the saved measurement with measurement number: 1. When any measurement is selected, the curve window shows Channel\_001 of the selected measurement, since it has the number 1.
- · You wish to perform an imc FAMOS analysis on a saved measurement. The imc FAMOS sequence is configured so that the measurement results are obtained from the measurement with the measurement number 1. The imc FAMOS results are then saved back with the measurement having the number 1.
- · Each measurement in a curve window is to be compared with a comparison measurement. The comparison measurement is associated with the measurement number 1. The number is locked and remains with this measurement. Any other selection will now be assigned the number 2. The curve window is linked with two channels: one from the measurement having the number 1, and one from the measurement having the number 2. If a different measurement is selected, the reference channel remains in the curve window and the second measurement corresponds to the current selection.

#### **Assigning a measurement number**

· To assign a measurement the measurement number 1, click on the cell in the numbering column (#) next to the measurement names or on an entry in the tree diagram.

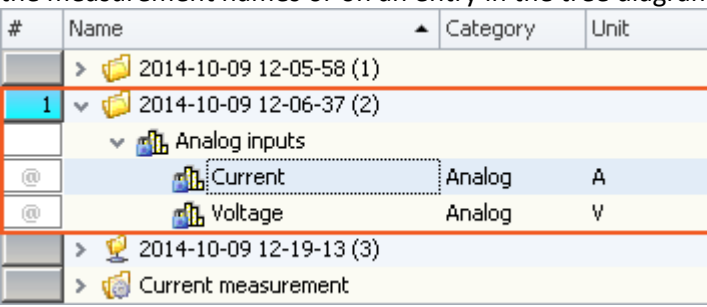

· To assign multiple measurement numbers, hold down the SHIFT key while clicking on the cells.

#### **Locking/unlocking a measurement number**

- If you click again on a previously assigned measurement number, the assignment is locked  $(\frac{1}{2}, 1)$ . As a result, the respective number can no longer be assigned.
- · To undo the locking, click on the same cell again.

#### <span id="page-1238-0"></span>**Operation - Control and Navigation**

To open or close a branch (e.g. "*Analog inputs*"),

- use the arrow keys: left/right (cursor),
- · use the "+" and "-" keys on the numeric keypad
- click on the corresponding symbol ( $\mathcal{V}$ )

To navigate between the measurements, use

- · the mouse or
- the arrow up/arrow down (cursor) keys

### <span id="page-1239-0"></span>**13.2.3.1 Toolbar**

### **Toolbar: Variable**

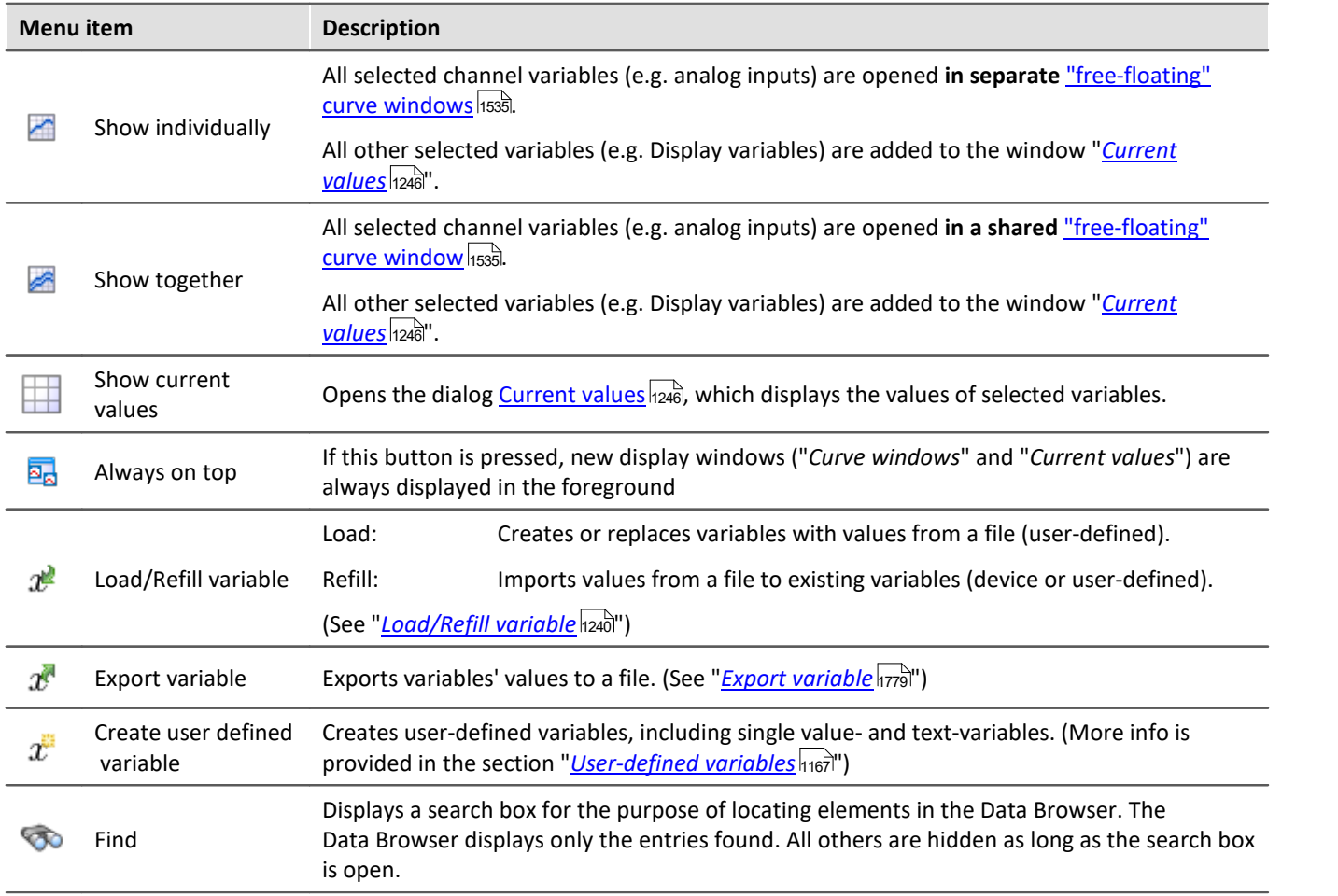

### <span id="page-1239-1"></span>**13.2.3.1.1 Load/Refill variable**

**Load Variable:** The action enables **creation or replace** of user-defined **variables with pre-defined values** from saved files. The user-defined variable inherits all of the properties of the variable from the saved file. (Possible targets: User-defined variables)

- · If the variable doesn't exist yet, it is created.
- · If the variable exists already, the existing variable is replaced with the new one.

**Refill variable:** The action enables **setting the values of an existing variable** from saved files. The variable must already exist before the command is run. Only the values are adopted. (Possible targets: among others device or user defined variables)

The values must be saved in a suitable file, for example one which was created using the commando: "*Export Variable*". It is possible to select one or more files. If you wish to use multiple files, they must all be located in one folder.

#### П

#### Note Background information

A function "*Load variable*" is now implemented, which resembles "Load Data" in imc FAMOS. Overwriting existing variables is allowed. A confirmation prompt appears for each conflict of variables. If any of the confirmation prompts is canceled, the entire import automatically cancels. In this way, the system prevents the loading of an incomplete set of controller parameters, for example.

When an existing variable is overwritten in the process of loading, then it is effectively completely replaced, including all of its properties. In consequence, the old variable is neither deleted nor is any new one created, so that no "events" are triggered by the deletion or creation. This is important for scripts, curve windows, etc.

In the process, the user-defined variables' scope is also overwritten. But when a variable for which no scope is defined is imported, the variable becomes "*temporary*".

In contrast to imc FAMOS, there are variables which cannot be overwritten, e.g. channels or pv-variables. The reason is that, for instance, these variables belong to the specific device, or possess specific data formats and other properties which must be retained. If the user attempts to overwrite them, an error message is posted indicating that they can't be overwritten.

With the "*Load variable*" command, there is an option for determining whether existing variables can be overwritten with or without a confirmation prompt. By default, this option is activated, meaning that there is no confirmation prompt for overwriting.

By using "*Refill variable*", it is possible to change the content of existing variables. In this way it is possible, for instance, to change the content of pv-variables or user-defined variables. Since this only changes the variables' content and not their type, the target variable and the variable to be loaded must have the same properties, including, for example, the unit. Thus, only values and the sample count may be different. Therefore, please always use "*Load variable*" in cases where changes are possible.

## **Brief description:**

In the upper region, there is an Explorer for selecting files:

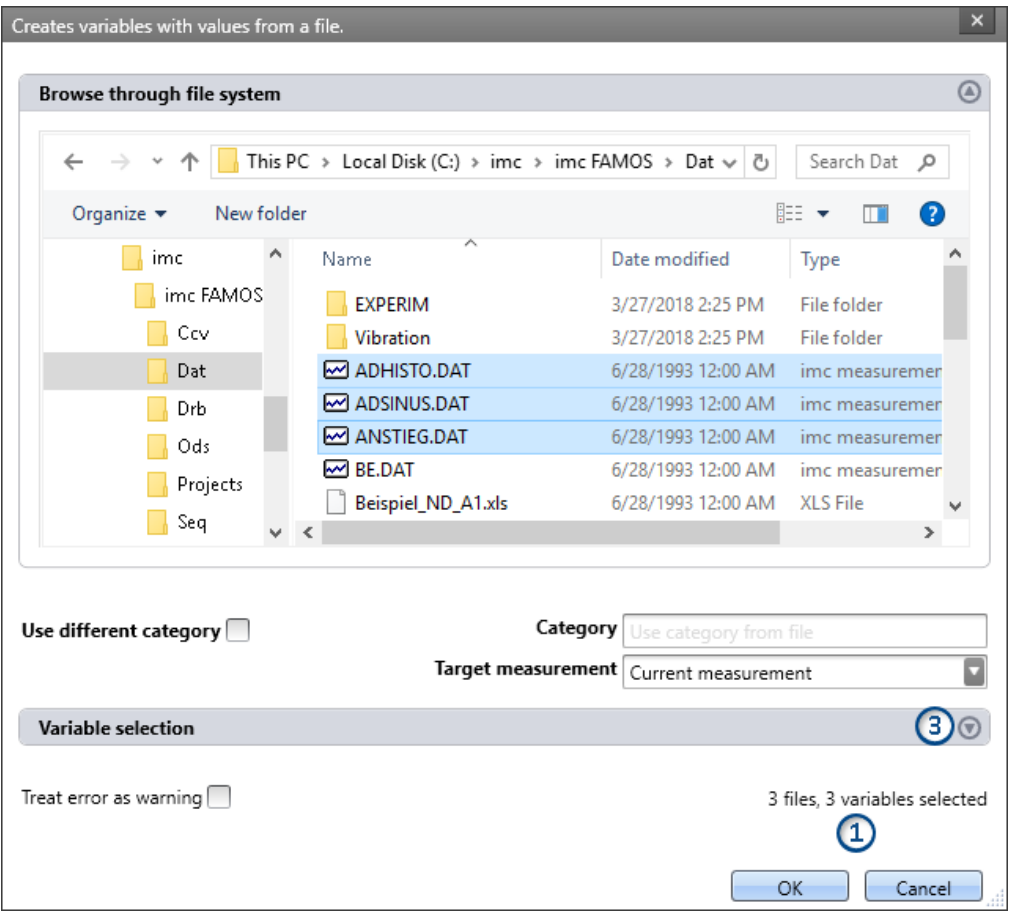

Here you can use the "Explorer"-functions to **navigate to the files and select them**. After making a selection, you can close the dialog by clicking "OK". **All data selected are loaded** (or, when using the command, selected for loading).

Exception: If you don't select any file in the Explorer, all importable files belonging to the current folder are automatically selected.

**File count (1):**At the bottom right there is a readout of how many files are selected and how many variables belonging to these files are selected.

**Variables-box (Variable selection) (3):** Using the buttons (**a)** near the right edge, you can, for example, expand the Variables area. You can also make additional settings such as

• **de-/selecting** specific files or **variables** using the checkbox ( $\Box$ ), for cases where not all variables belonging to a file are to be loaded. This means that the are present in the list but will not be loaded. They can be activated again at any time.

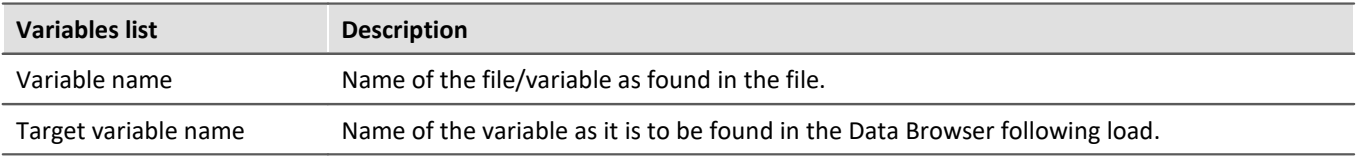

## **Other options**

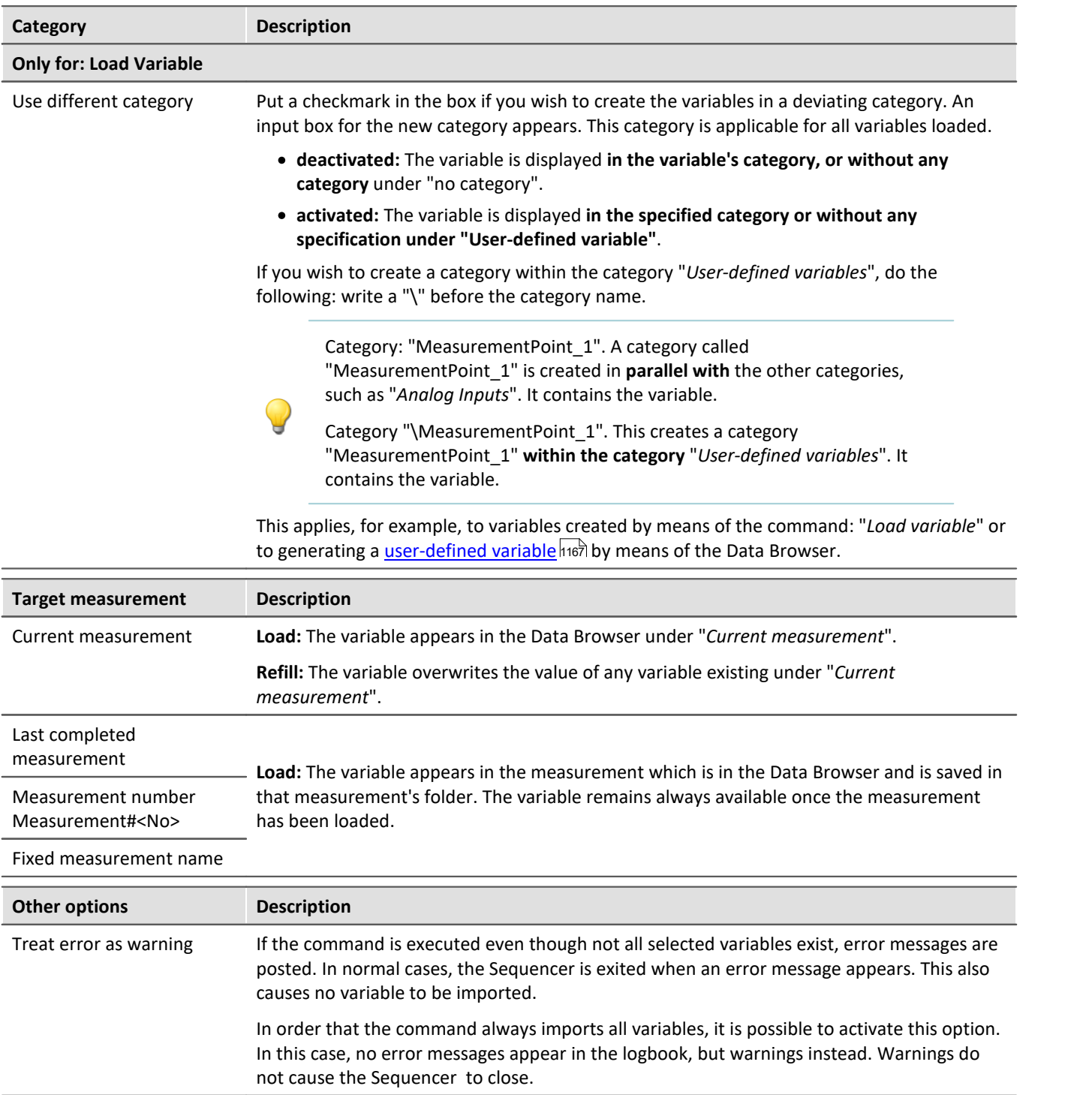

## **13.2.3.2 Context menu**

## **Context menu in the table - General**

By right-clicking on the mouse over the table, the following context menu appears. Depending on the particular position, some of the items are hidden.

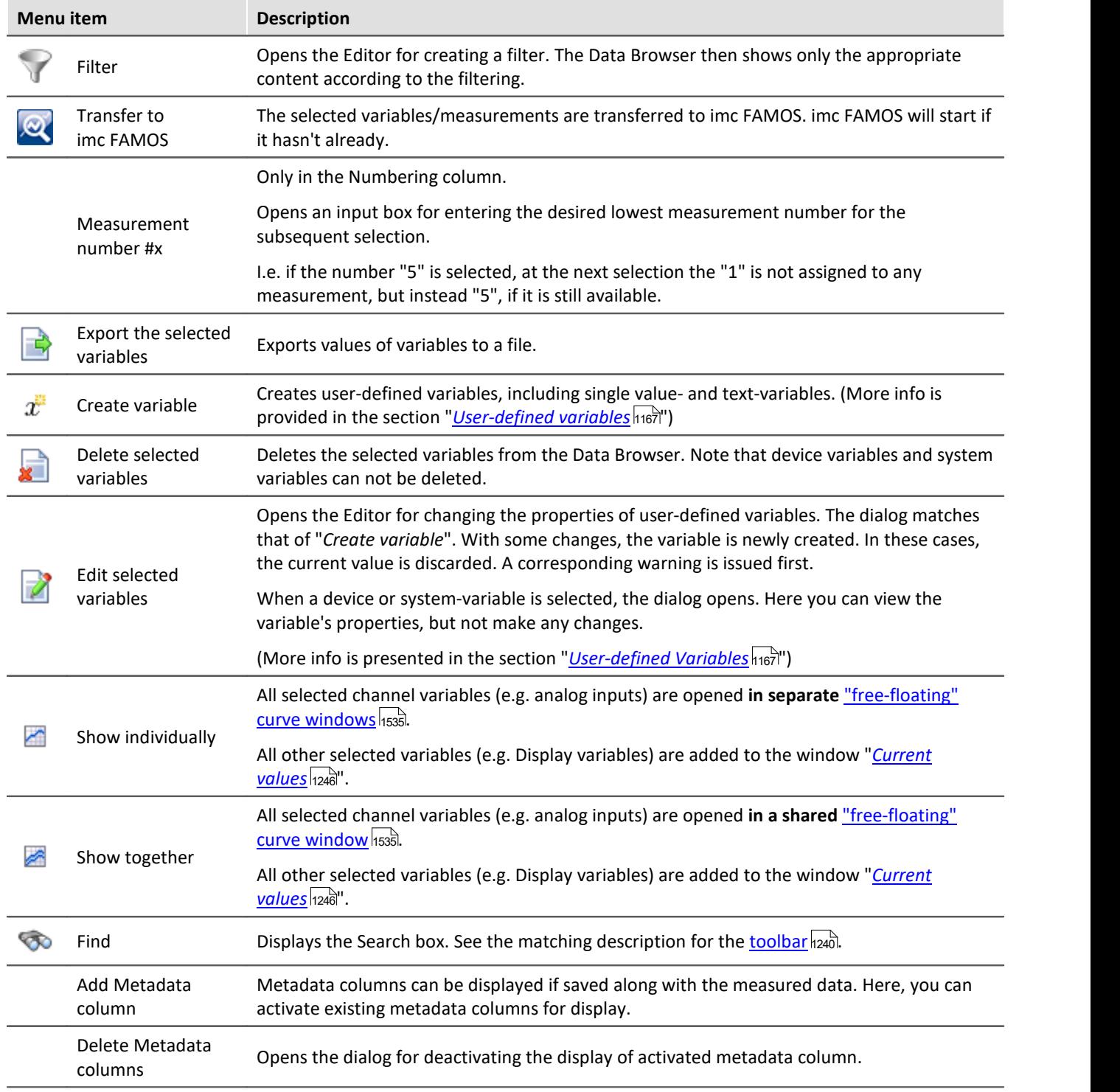

## **Context menu table - Save measurement**

By right-clicking the mouse over the table on saved measurements, more context menu items become available:

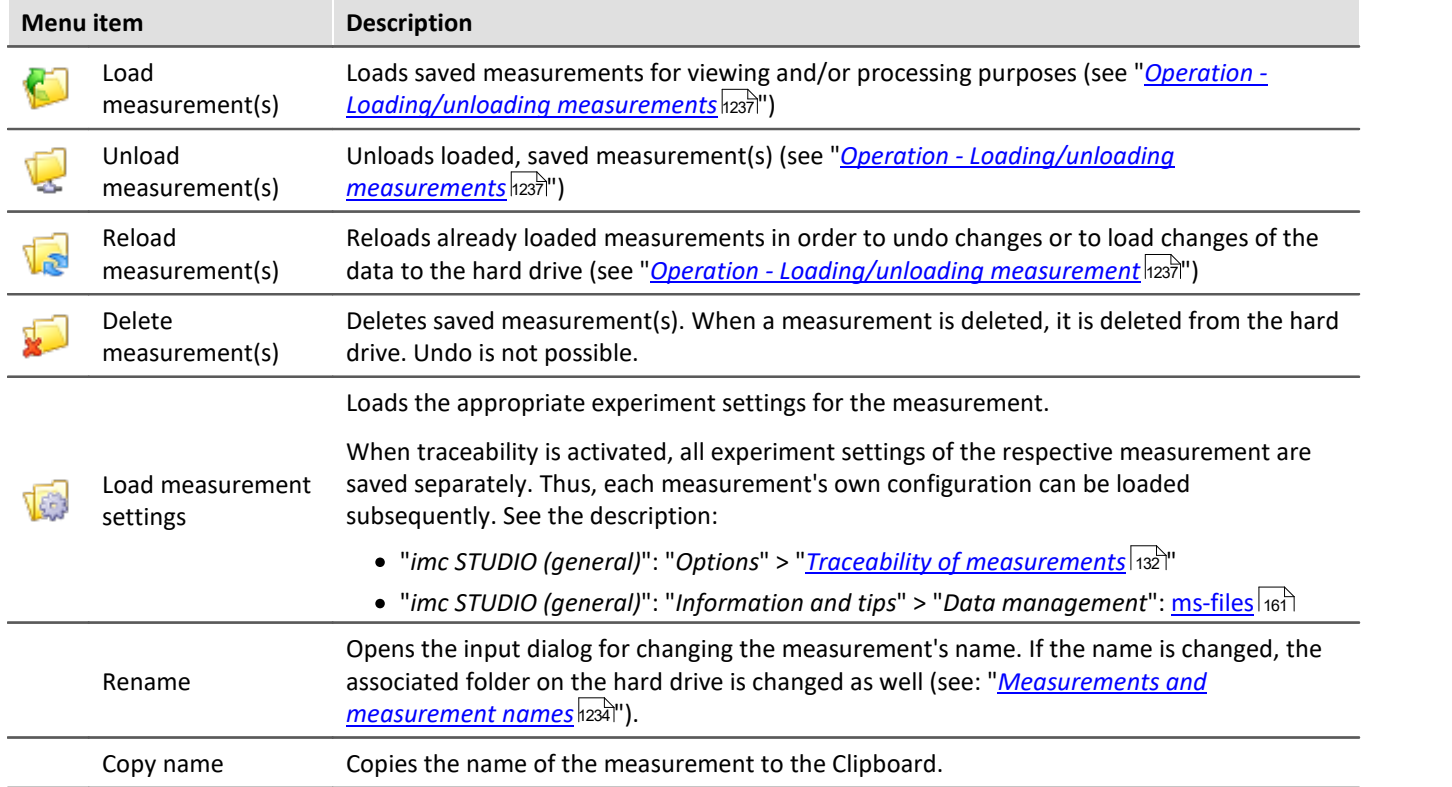

### <span id="page-1245-0"></span>**13.2.3.3 Current values - Inspecting/changing variables**

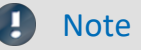

The following description applies to variables which can not be viewed in the curve window, e.g. Display variables.

To directly **display** a variable's **values**, or to interactively alter them independently of a Widget,

- · double-click on the entry in the variable in the tool window Data Browser
- or, select the desired variables and click on the "*[Show](#page-1239-0)* <sub>1240</sub>"-Button ( **1240** ) in the toolbar of the tool window Data Browser.

Subsequently, a dialog opens, as shown below:

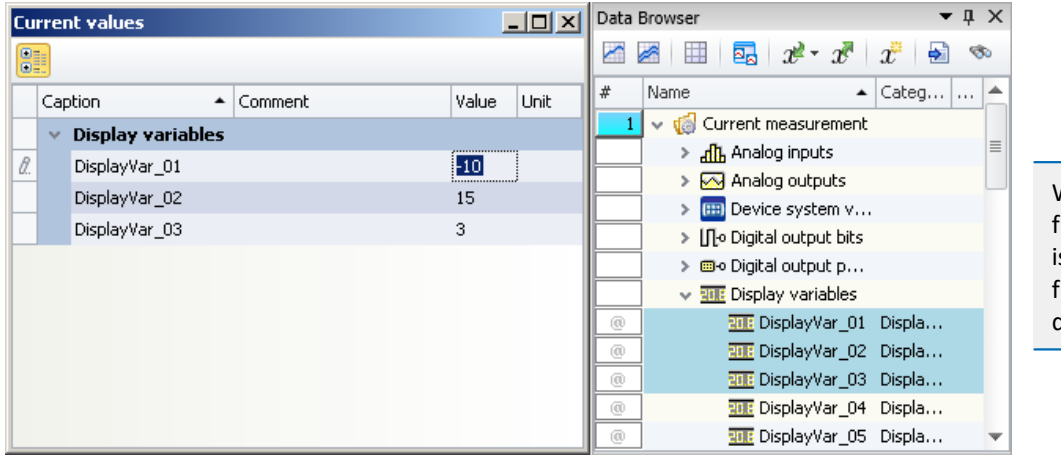

When a **variable** is **deleted** from the Data Browser, it is automatically deleted from the Current Valuesdialog.

*Inspecting or interactively altering variables Example: three Display variables*

## **Changing values**

To change the value of variables (except bits), proceed as follows:

- · click in Edit box
- · enter a new value or the new text
- · confirm the input with the <ENTER> key

To change a bit's value, proceed as follows:

• click in the checkbox

### **Structure and configuration**

The dialog **current values** shows the desired variables in a table with multiple **columns**.

The variables are organized in groups. To activate or terminate the grouping, click on the Grouping button ( $\frac{1}{\sqrt{2}}$ ).

The **table** contains, among other things, the variable names and their current value. The value is displayed in the Edit box as a number or text. For Ethernet bits there is a checkbox.

The dialog settings are saved with the experiment and displayed along with it too, if it was open.

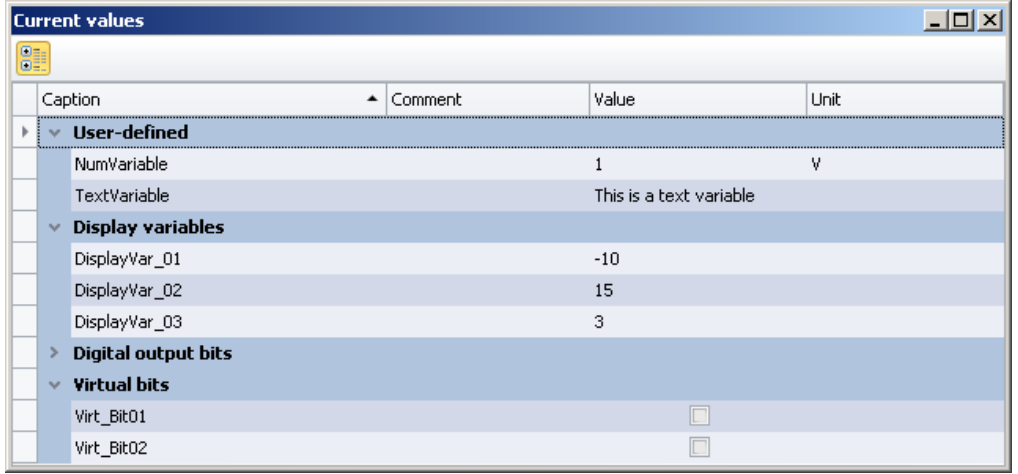

*Dialog: Current Values Sample variables*

# <span id="page-1246-0"></span>**13.2.4 Page templates**

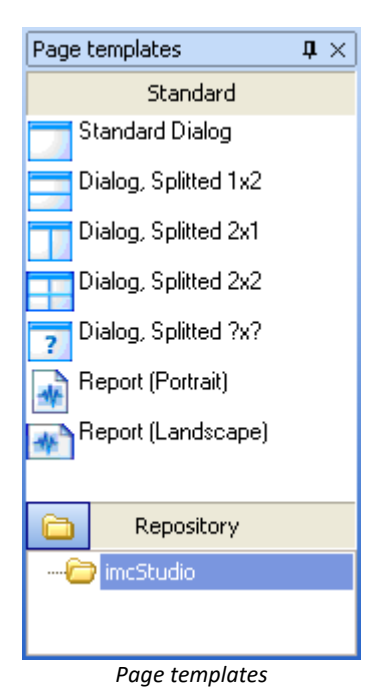

In this tool window, you find templates for a new page. The available choices are the same as in the dialogs for [adding](#page-1552-0)  $\frac{1}{1553}$  a new page.

# **13.2.5 Repository**

The tool window Widgets and page templates each have their own repository. You can export completed pages and Widgets, in order to be able to insert them at other locations later.

Both repositories use the file system for the structuring and naming of the elements in the repository.

By default, the stored files are located here:

- · Widget repository: %PUBLIC%\Documents\imc\imc STUDIO\Widgets
- · Page repository: %PUBLIC%\Documents\imc\imc STUDIO\PanelPages

### **Adding elements to the Repository**

Elements can be added to the Repository via the context menu or by using the Drag&Drop technique while holding down the <CTRL>-key. The elements in the Repository are assigned a distinctive name, for instance, the current page's name. If the name already exists, a prompt appears regarding whether to overwrite the existing file. If overwriting is denied, a "*Save as*" dialog appears.

It is also possible to add multiple Widgets to the Repository together as a single element. For this purpose, all desired Widgets must be selected when performing the adding procedure.

## **Importing elements from the Repository**

You can use the Drag&Drop technique to move elements from the Repository to the desired location.

### **Menu items**

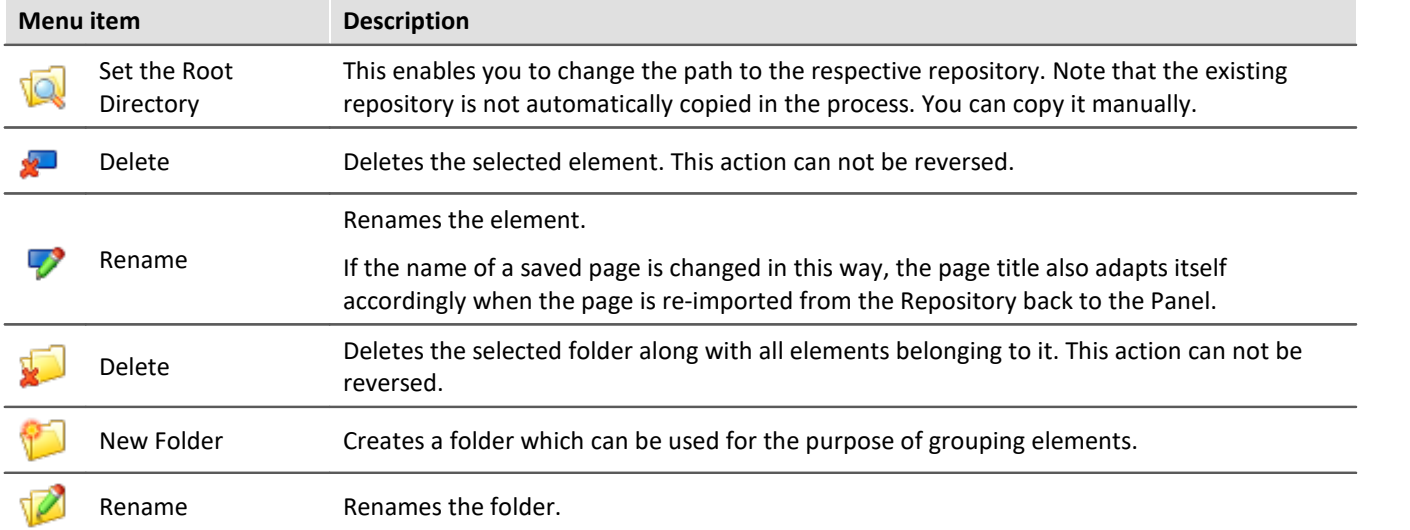

You can perform the following actions by means of the Repository's menu items:

# **13.3 Context menu**

## **Context menu: The Panel page's tab**

Right-clicking the mouse over the page's tab or on the empty region at right calls the following context menu:

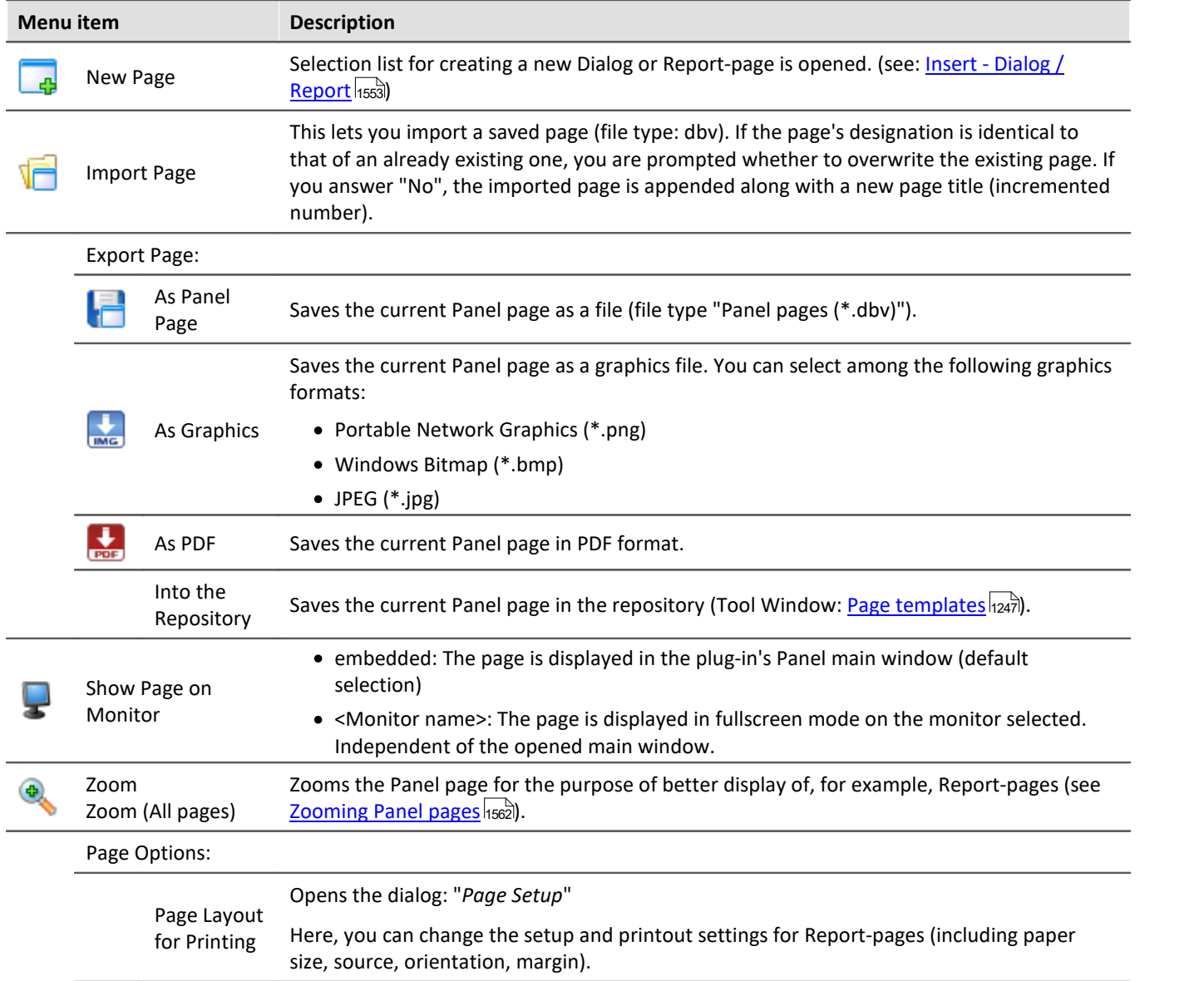

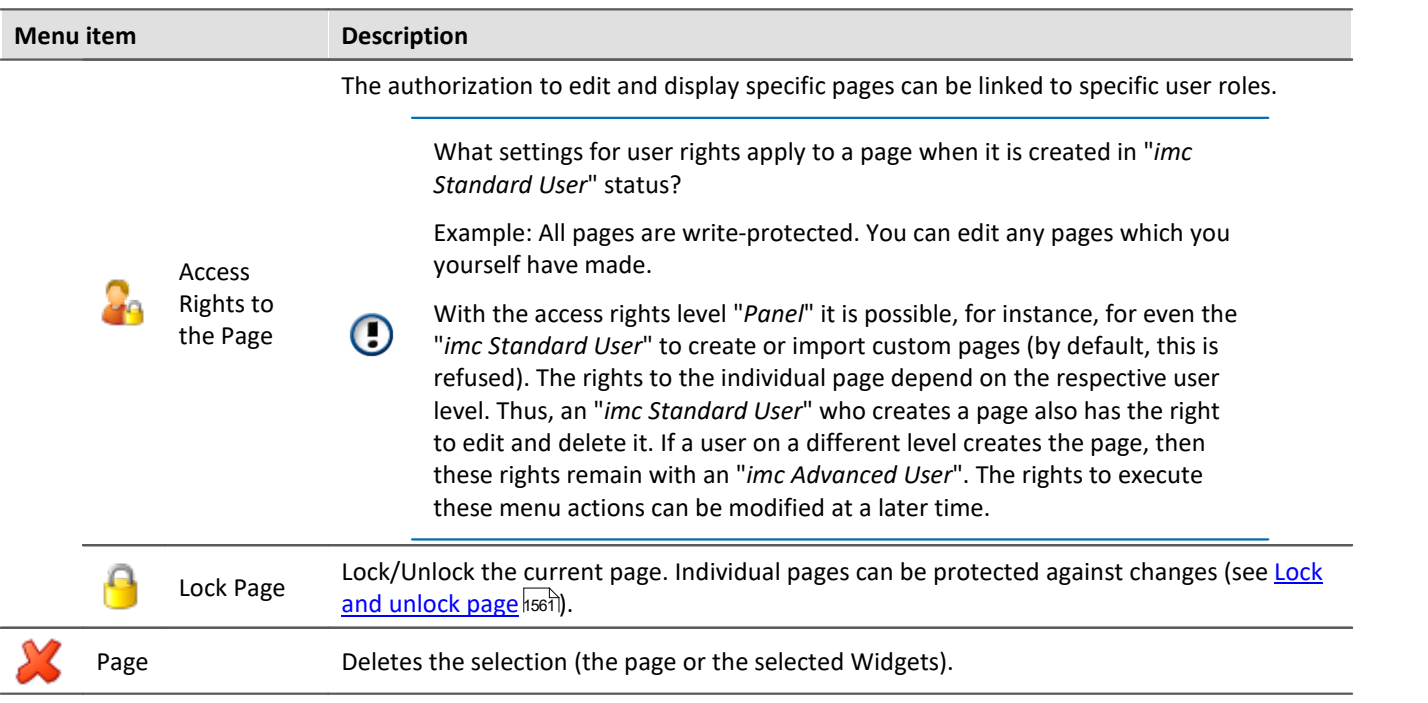

# <span id="page-1249-0"></span>**Context menu: Panel page**

Right-clicking the mouse over the Panel page when the Design-mode is active calls the following context menu:

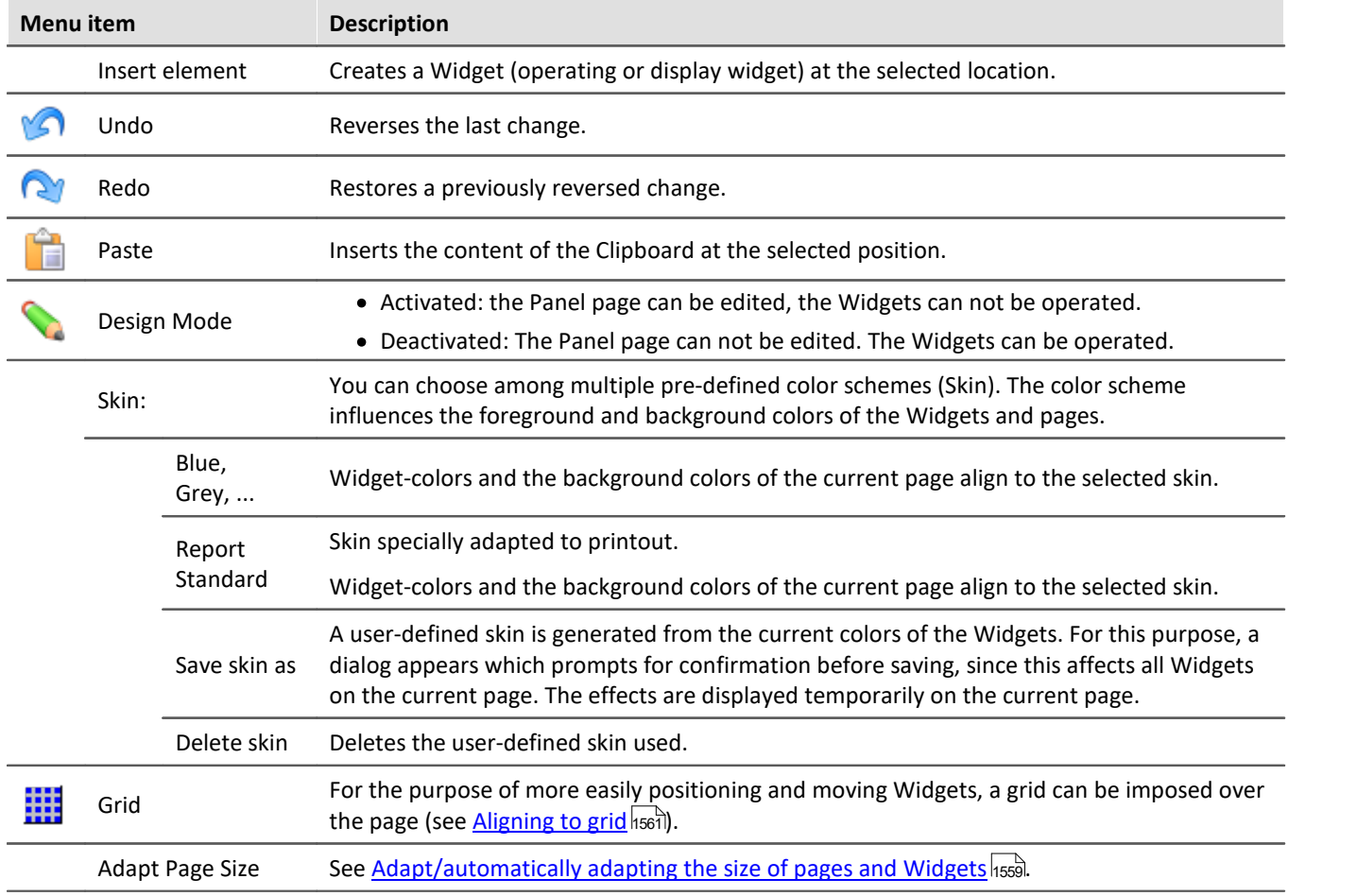

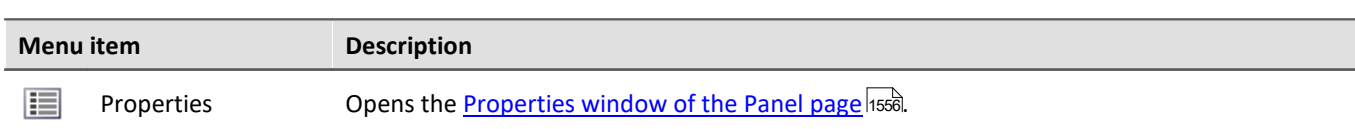

# **Context menu: Widgets**

Right-clicking the mouse on the "crosshairs" ((+) within the selected Widget calls the following context menu:

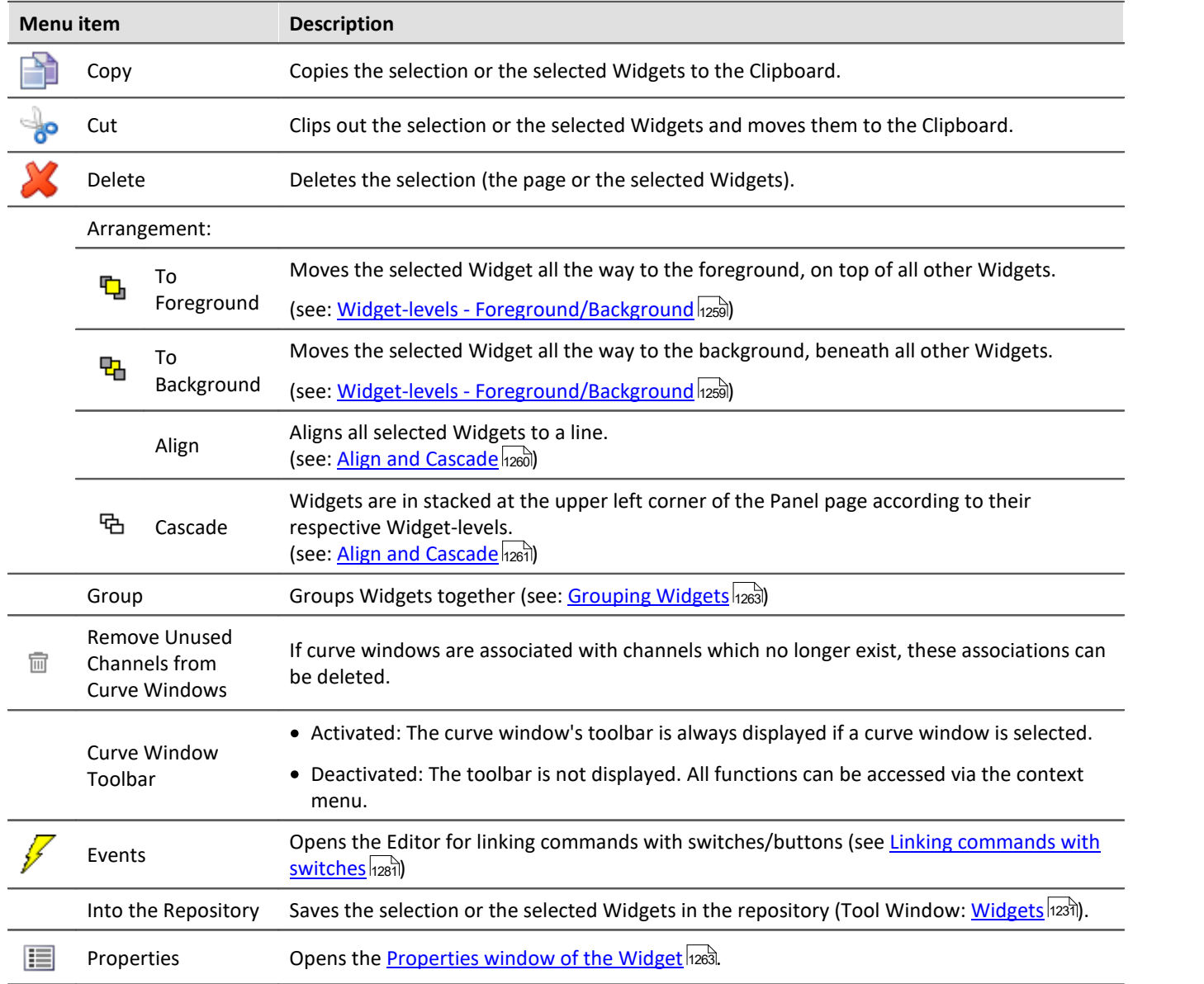

# **13.4 Design mode**

To edit Widgets on a Panel page, the Panel must be in "*Design Mode*". The Design Mode is recognized by the appearance of the associated symbol.

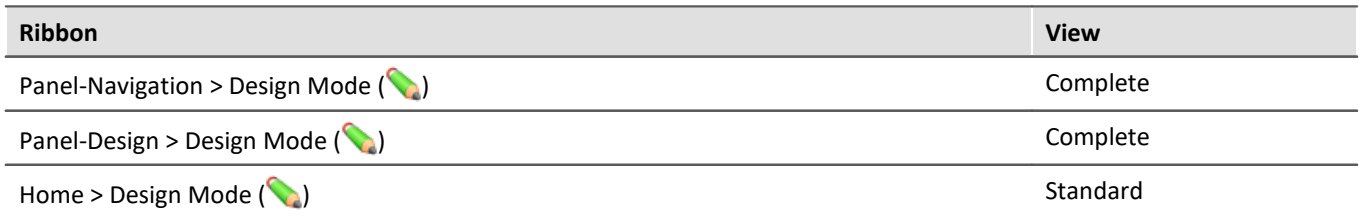

Or at the associated symbol next to the page name.

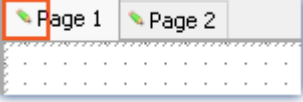

By default, this mode is **deactivated following the program start**. Activation/deactivation of the mode always applies **for all pages**.

## **Activating Design-mode**

- · via the menu item, or
- · by moving a Widget to a Panel page by means of Drag&Drop.

#### **Activation while in Full-screen mode:**

Open the context menu over the bar on the top. In this menu, select the item "*Design Mode*".

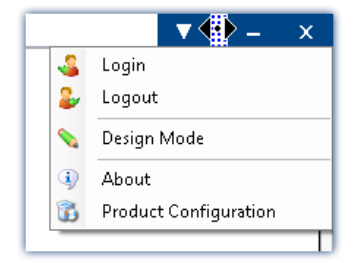

### **Deactivating Design-mode**

- · by means of the associated menu item, or
- · when you start the measurement.

### **Protecting against changes**

You can have a selected page completely <u>[locked out of editing](#page-1560-0) ssil</u> (independently of Design Mode).

#### ı

#### Note No protection against deletion of the page

Even when Design Mode is deactivated you can delete or add pages. The Design Mode is not a way to "lock" the Panel component. Only the content of the pages is protected from changes.

# <span id="page-1252-1"></span>**13.5 Widgets - operation and properties**

Widgets are [placed \(](#page-1252-0) **[inserted](#page-1252-0)** [\)](#page-1252-0) on the Panel page. 1253 1253 1253 They offer a variety of <u>[context menus](#page-1254-0)</u> ഷക്കി and <mark>[properties](#page-1262-1)</mark> ഷി

### **In general, there are multiple ways to operate the Widgets:**

- [Move and change size](#page-1255-0) 1256
- $\bullet$  **[Select](#page-1255-1)**  $1256$
- <sup>•</sup> [Editing of Widget-elements](#page-1256-0) 1257
- [Move to background/foreground \(Widget-levels\)](#page-1258-0) 1259
- [Align and Cascade](#page-1259-1) 1260
- [Docking](#page-1261-0) 1262
- [Grouping](#page-1262-0) 1263

### **Some Widgets have special functions, such as:**

- **•** link to variables (see the chapter: **[Variable linkage](#page-1567-0)** fissa)
- · Extra variables (multiple scales/pointers and calculations of variables, e.g. Difference)
- $\bullet$   $\overline{\underline{\mathsf{Zones}}}$  $\overline{\underline{\mathsf{Zones}}}$  $\overline{\underline{\mathsf{Zones}}}$  1270
- **[Linking commands with switches](#page-1280-0)** 1281
- Use of <u>placeholders</u> <sub>166</sub>

## **The structure**

Each Widget consists of different <mark>*[elements](#page-1256-0)* किली:</mark> 1257ी:

- · Boxes displaying the **title** or the current **value**
- · **Scales**
- · **Numbers**
- · **Meters**, **bar meters**, ...

Some of these element have their own <u>[context menu](#page-1254-0) ass</u> and can be <u>edited</u> h2s7. Among other things, they can be moved, or their size and color can be changed. Some of these changes can also be made through the use of the Widget's <u>[properties](#page-1262-1)</u> h2631.

# <span id="page-1252-0"></span>**13.5.1 Insert Widget**

There are various ways to create a Widget on the page:

- · Use Drag&Drop to move the Widget from the tool window "*Widgets*" to the Panel page
- · Select the desired Widget in the tool window "*Widgets*". Use the mouse to drag a frame (of the desired size) to the Panel page
- Open the **context menu**  $n_{250}$  belonging to the Panel page and select "*Insert Element*". Select the desired Widget.
- Use Drag&Drop to move a variable from the tool window **[Data Browser](#page-1231-0)** 232 to Panel page and select the desired Widget (see: <u>[Variable linkage by Drag&Drop](#page-1568-0)</u>h&s)

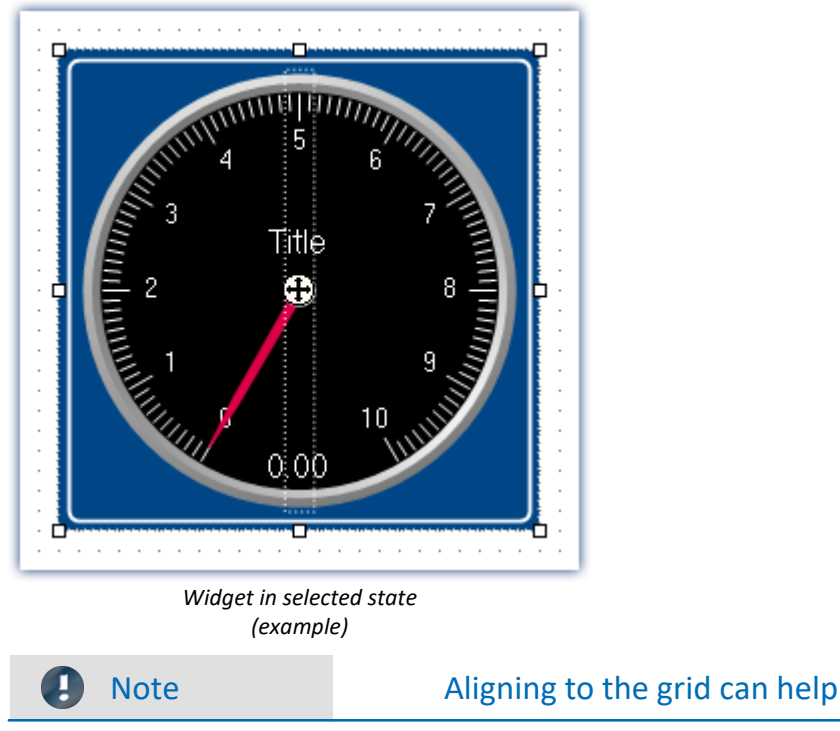

Once you are finished positioning, the Widget appears as selected, as shown in the image below:

An easy way to position and move Widgets is to use a grid on the page (see <u>[Aligning to grid](#page-1560-1)</u> |1561]).

#### **Commonly used Widgets**

When you drag a variable to the Panel, a choice of Widgets is offered. The list is automatically modified according to your previous selection. Widgets which you had recently inserted frequently have priority among the choices available.

In the subgroups, all Widgets are available for selection, as accustomed.

# <span id="page-1254-0"></span>**13.5.2 Context menus of the Widgets**

#### **Widget Opening the context menu**

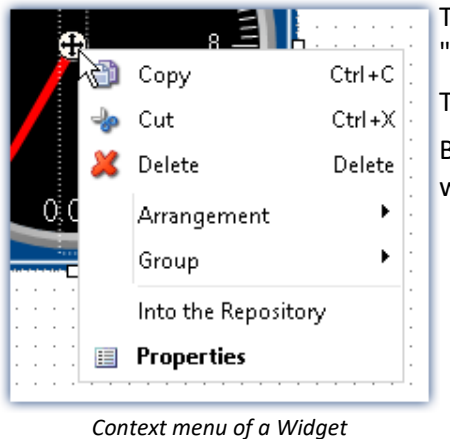

*example)*

To open this context menu, select the Widget and right-click on the "crosshairs"  $(\bigoplus)$ .

The context menu for the Widget appears.

By this means, you can also open the <u>Properties axa</u> without using the tool window.

### **Other context menus**

Some Widgets also have additional context menus:

- to show or hide  $W$ idget-elements  $\approx$  such as boxes, and for resetting some properties
- to edit selected <u>Widget-elements</u> <sub>1257</sub>

Here, using the example of a *standard meter*.

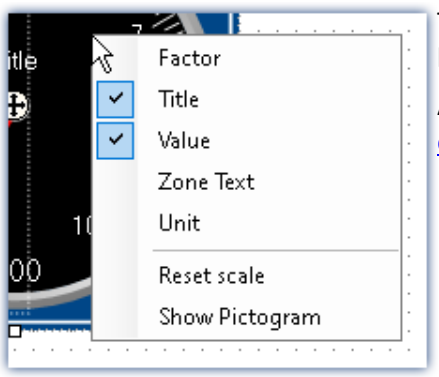

To open this context menu, select the Widget and right-click over the background.

A context menu appears, by which it is possible to show/hide [Widget](#page-1256-0)[elements](#page-1256-0) 125ने, for example.

#### *Context menu for the background*

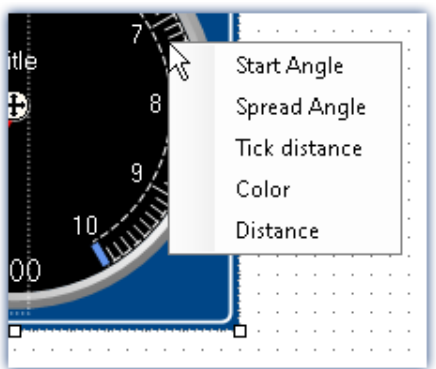

To open this context menu, select the <u>Widget-elements</u>h257 and right-click over the background or the control.

A context menu appears, using which the <u>[Widget-elements](#page-1256-0)</u>h2s7 can be edited.

#### *Context menu for the Widget element*

# **13.5.3 Operation**

## <span id="page-1255-0"></span>**Moving and changing size**

#### **Moving a Widget**

You can move the Widget by clicking on it and dragging it by the "crosshairs" ( $\langle \cdot \rangle$ ).

#### **Changing the size of a Widget**

To change the size/proportions, use the mouse to drag it by the square grips on its edge.

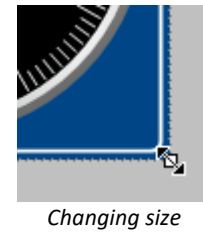

Note Aligning to the grid can help

An easy way to position and move Widgets is to use a grid on the page (see <u>[Aligning to grid](#page-1560-1)</u> |1561).

#### <span id="page-1255-1"></span>**Selection**

On a single page, you can select either one or multiple Widgets. The operations below can be performed as desired in any order.

- · To **select a Widget**, click on the desired Widget.
- · To **de-select an individual Widget**, press the <Ctrl>-key while clicking on the desired Widget.
- · To **de-select all Widgets**, click on an empty region of the Panel page.

#### **Selecting multiple Widgets**

· Method 1, dragging the frame:

To select multiple Widgets, use the mouse to drag a rectangular frame around the desired Widgets. The starting point for dragging must be in an empty area of the page:

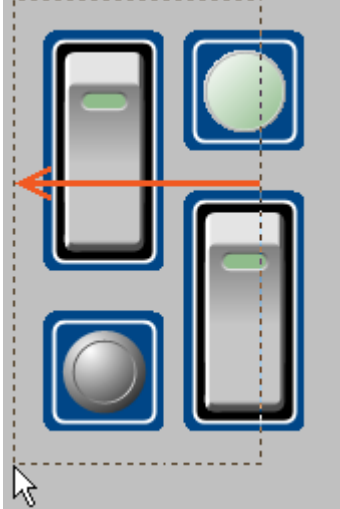

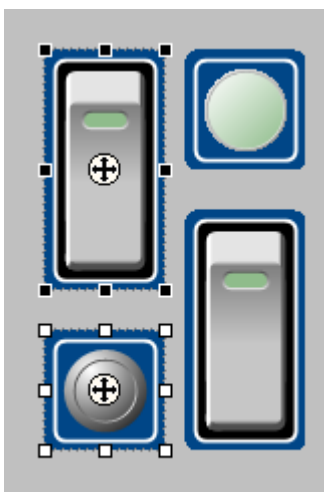

*Dragging the frame from right to left*

*Completely framed Widgets are selected*

If you drag the frame from right to left, only Widgets are selected which are completely encompassed within the frame.

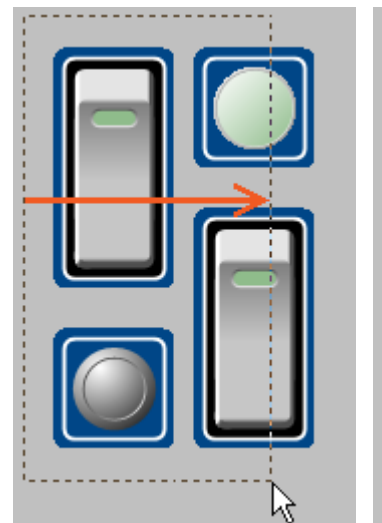

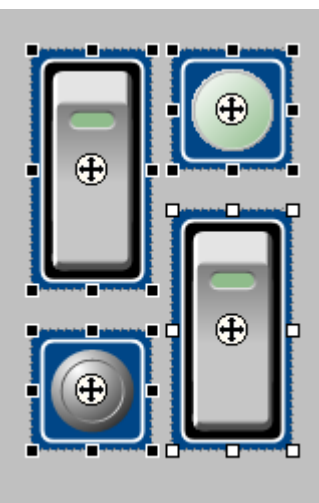

If you drag the frame from left to right, even such Widgets are selected which are only touched by the frame.

*Dragging the frame from left to right Any Widgets touched are selected*

#### · Method 2, <Ctrl>+click

To select multiple Widgets, you can also hold down the <Ctrl>-key and click on the desired Widgets.

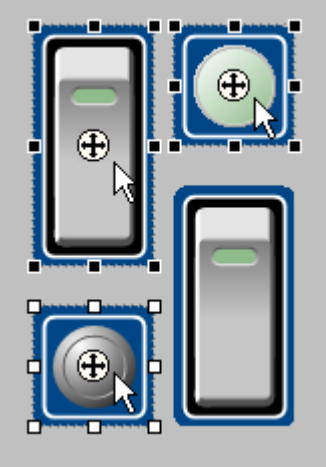

*Multiple selected Widgets*

#### <span id="page-1256-0"></span>**Editing Widget-elements**

Each Widget consists of various **elements**:

- · Boxes indicating the **title** or the current **value**
- · **Scales**
- · **Numbers**
- · **Meters, bar meters**, ...

#### **Editing elements**

The various Widgets offer many ways to vary the appearance without having to set the <u>[Properties](#page-1262-1)</u> කෝ. You can:

- · move and enlarge boxes
- · edit various Widgets elements

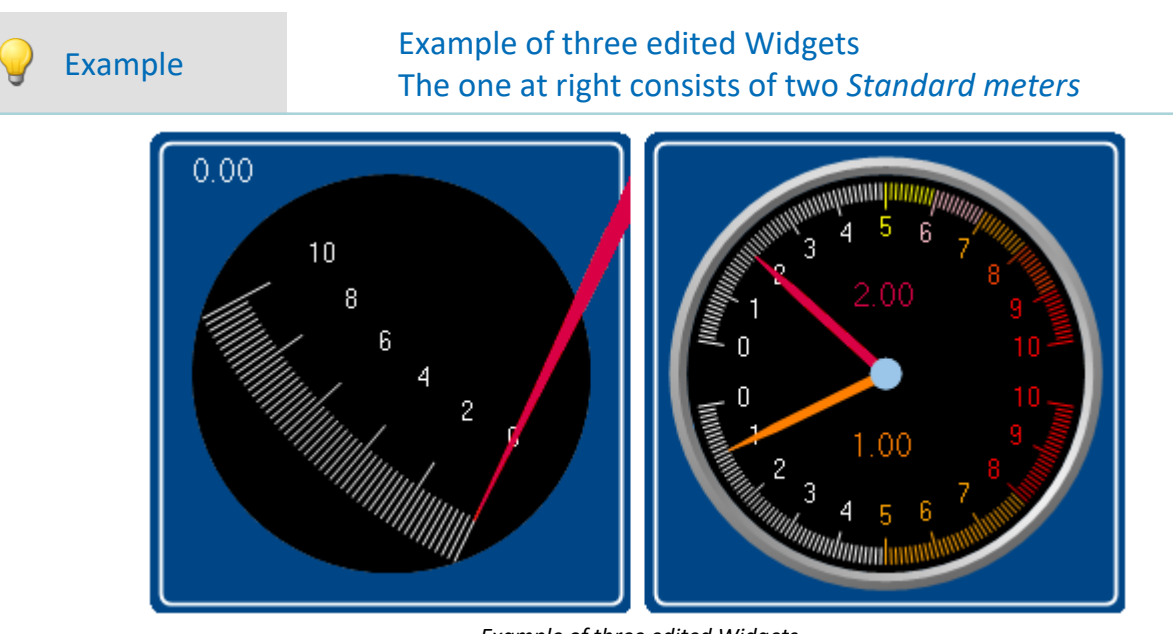

*Example of three edited Widgets*

Each Widget also has other options. To edit the element, you must first select it. Normally a frame around the element and a blue bar, for gripping it, appear.

 $0.00$ 

#### **To illustrate, the images below use the Widget** *Standard meter* **as an example:**

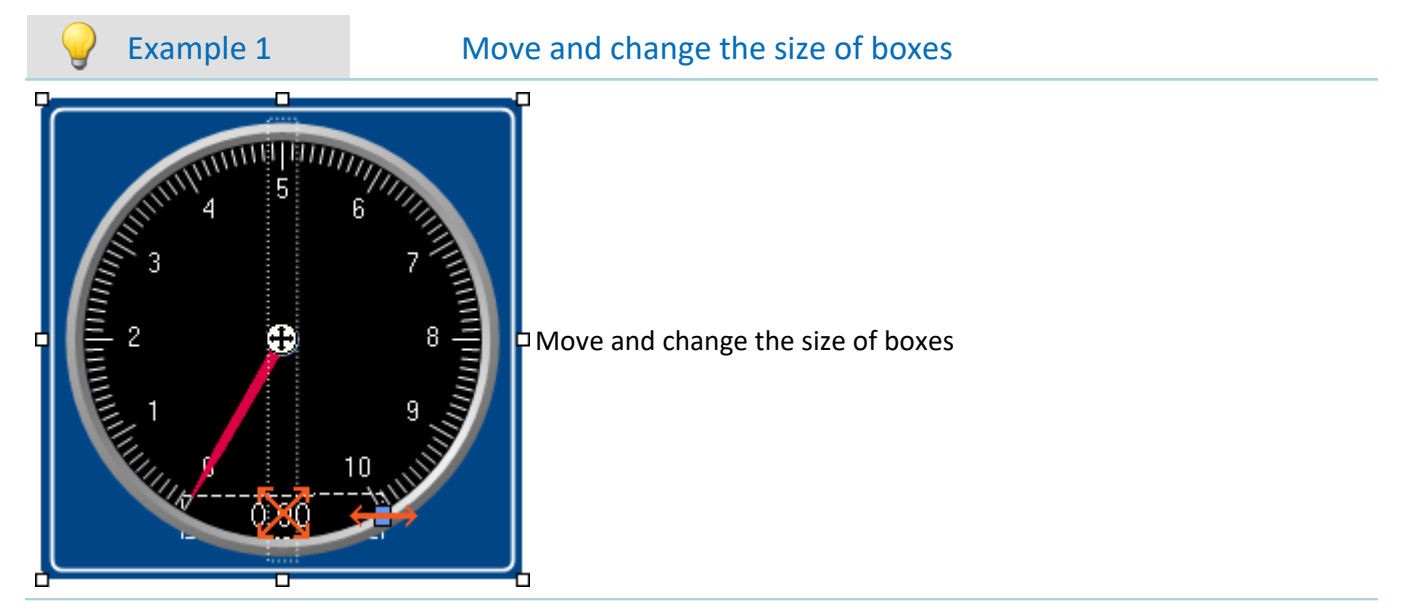

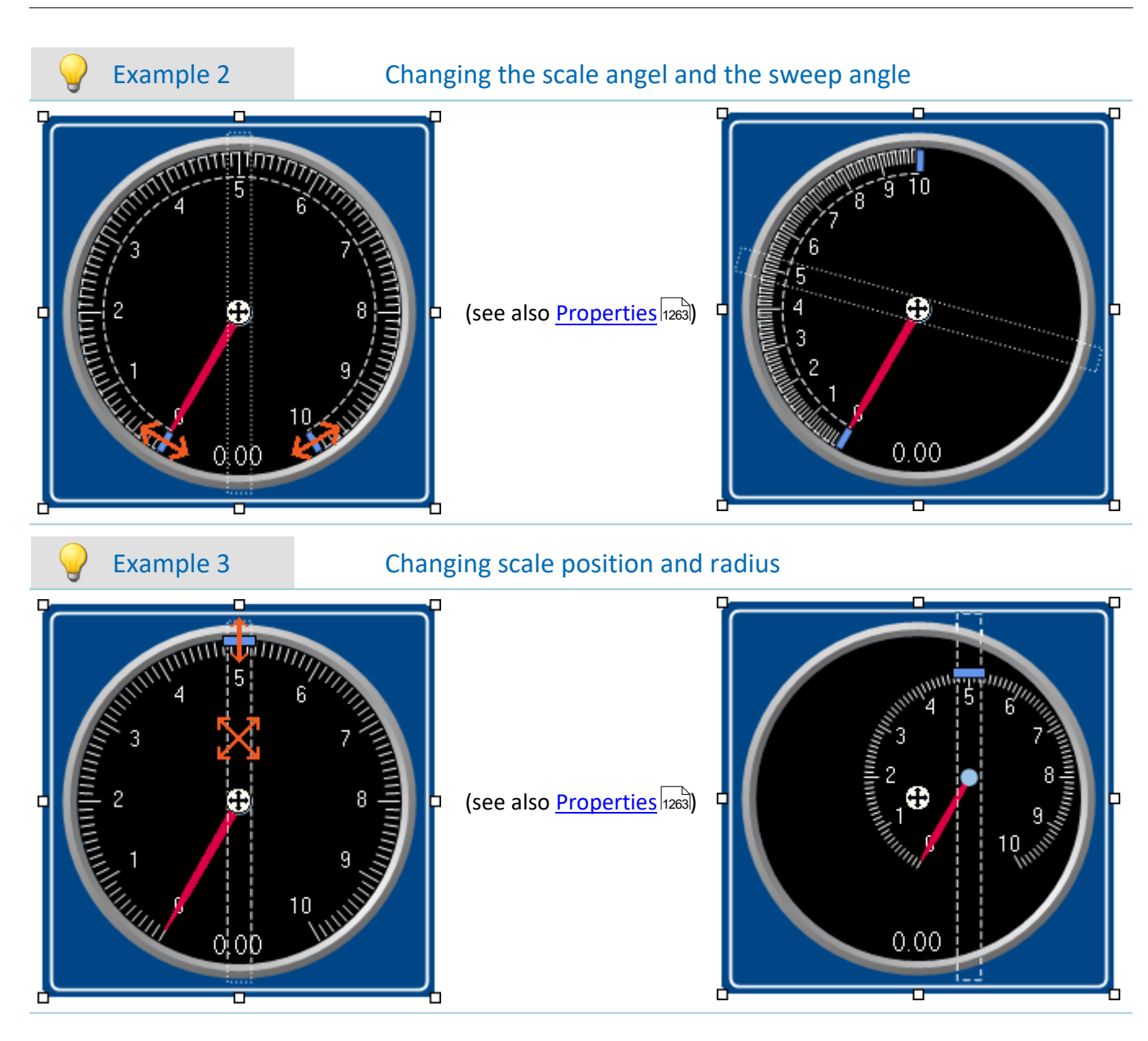

### <span id="page-1258-0"></span>**Widget-levels - Foreground/Background**

The Widget-level is redefined upon inserting the Widgets. Each newly inserted Widget is positioned in front of all other Widgets. The levels are important if Widgets overlap or multiple Widgets are <mark>[docked](#page-1261-0)</mark> b&l.

By means of the level, you determine whether a Widget appears above or behind another one.

To do this, open the context menu of the"crosshairs" ( $\bigoplus$ ) within the selected Widget.

· Select *Arrangement*:

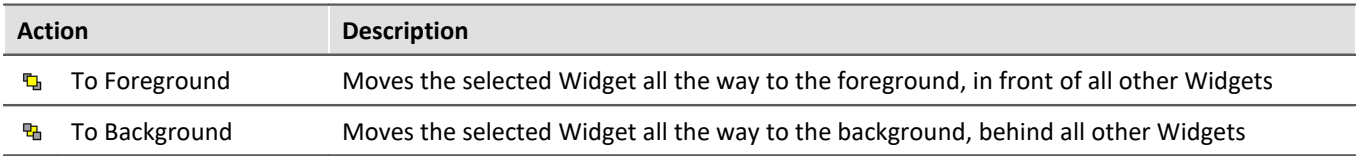

# Example

Thus, for instance, you can place a *Graphical switch* in the empty space belonging to a *Standard meter*:

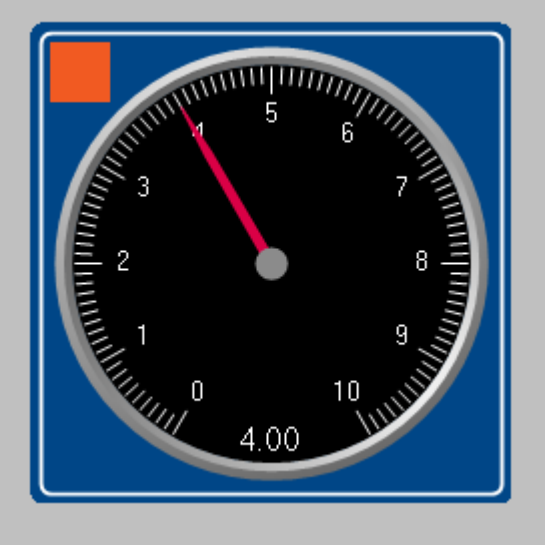

*Example of Widget-levels*

## <span id="page-1259-1"></span>**Align and Cascade**

#### <span id="page-1259-0"></span>**Aligning Widgets**

Widgets can be aligned along a line.

To do this, open the context menu of the "crosshairs" ( $\bigoplus$ ) within the selected Widget.

· Select *Arrangement*:

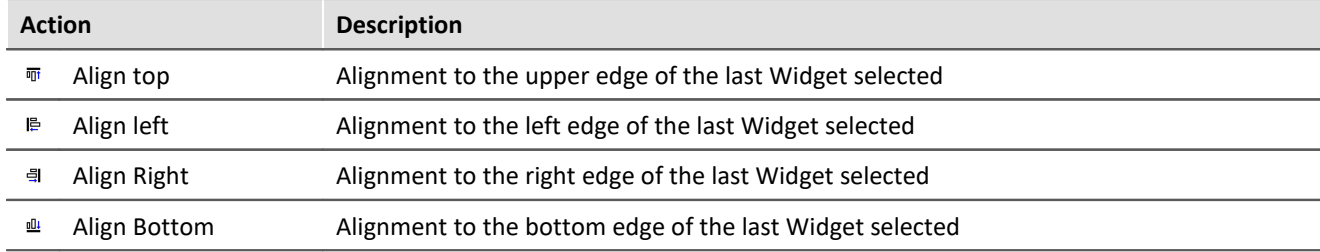
# Example

Three Widgets are selected. The middle one was selected last. The Widgets are to be aligned to the left edge:

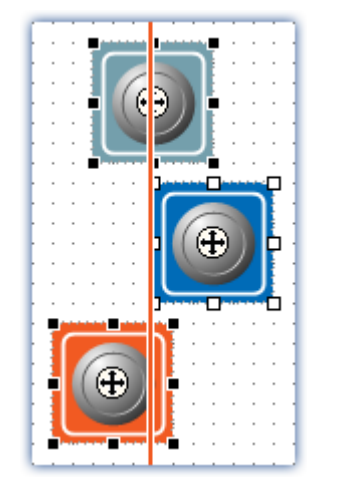

Alignment results

### Widgets are aligned to the left edge of the last Widget selected

#### **Cascade Widgets**

Widgets can be stacked on top of each other.

To do this, open the context menu of the "crosshairs" ( $\bigoplus$ ) within the selected Widget.

· Select *Arrangement*:

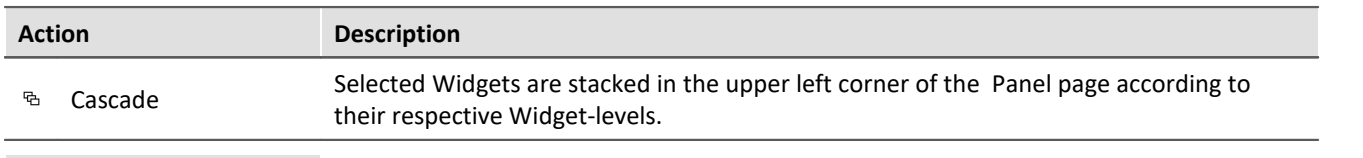

# Example

Three Widgets are selected. The Widgets are to be stacked:

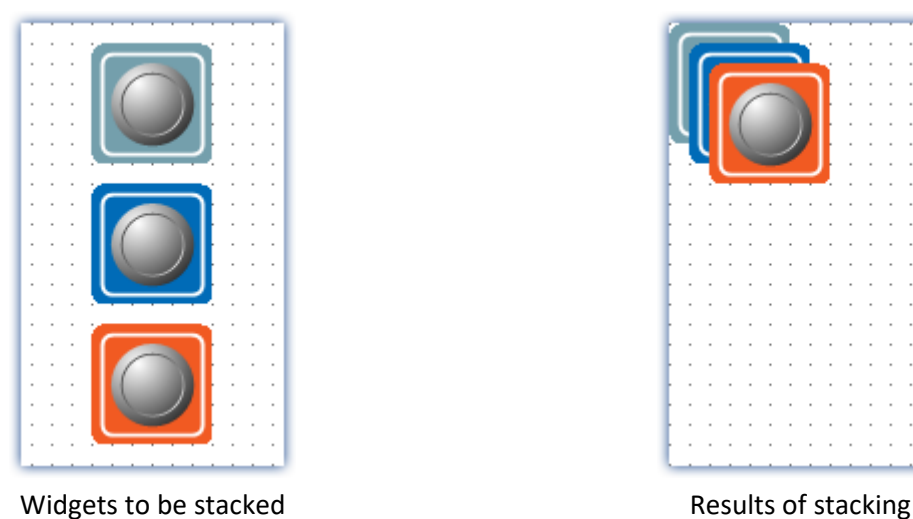

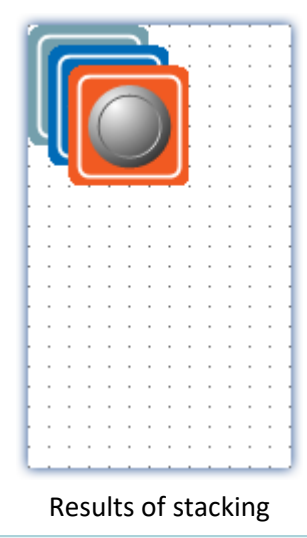

# <span id="page-1261-0"></span>**Docking**

With these commands, you can dock a Widget at your choice of edges. The dimensions of the Widget are adapted to the available width. The size can only be reduced from there and depends on the other Widgets and the page size.

To do this, open the properties of the Widget.

· Select under "*Dock*":

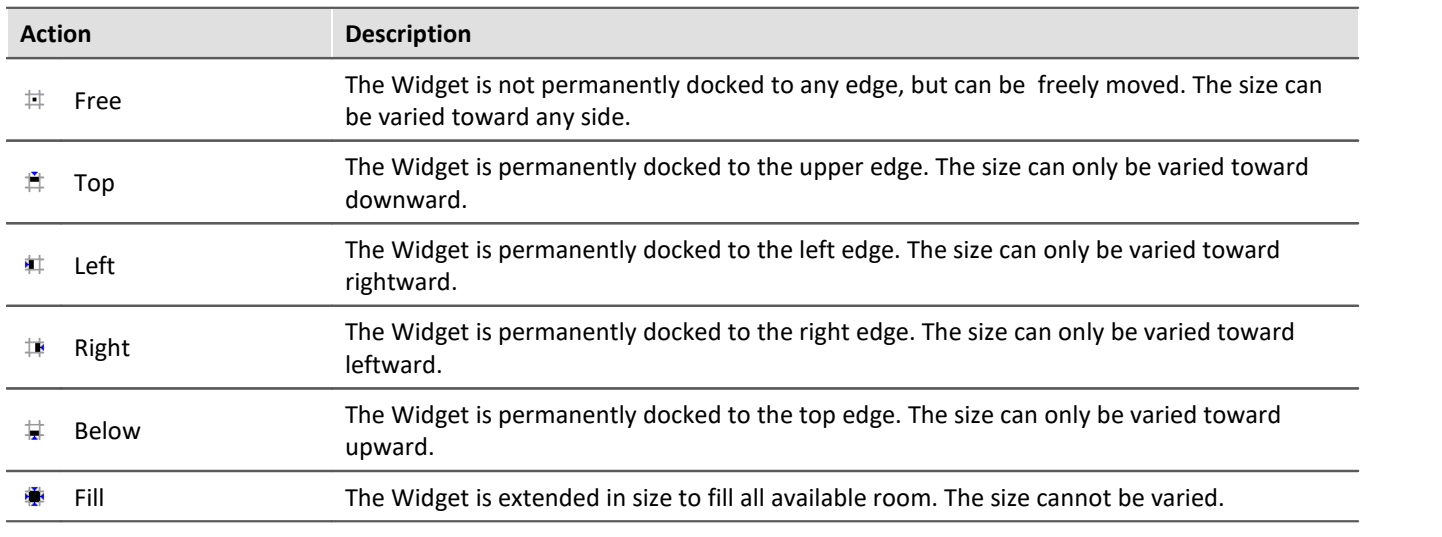

If multiple Widgets are docked, their respective positions depend on the **Widget-level**. Widgets positioned further in the background are closer to the edge.

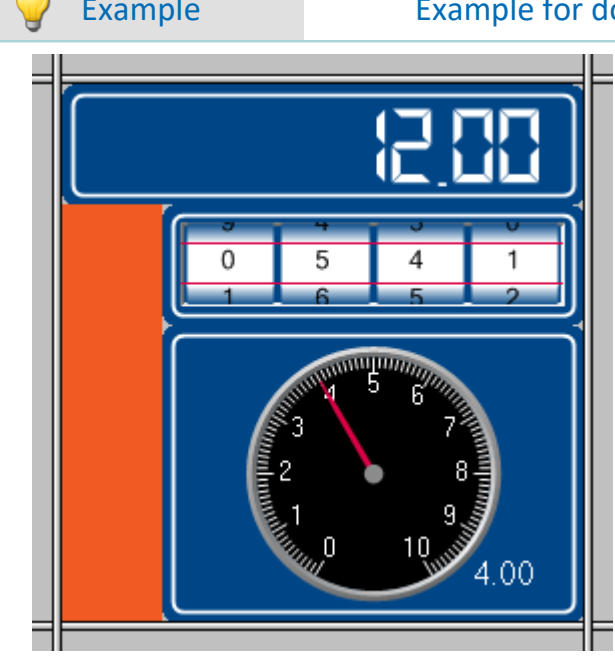

## Example Example for docking in a cell of the split Panel page

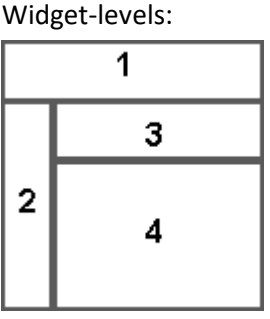

The docking of the Widgets is as follows:

- 1 Top
- 2 Left
- 3 Top
- 4 Fill

# **Grouping Widgets**

Widgets can be grouped together. Grouped Widgets can be moved and magnified jointly. Shared properties can be set in concert.

To do this, select the desired Widgets and open the context menu of the "crosshairs" ( $\left(\frac{1}{1}\right)$ ) within a selected Widget.

· Select *Group*:

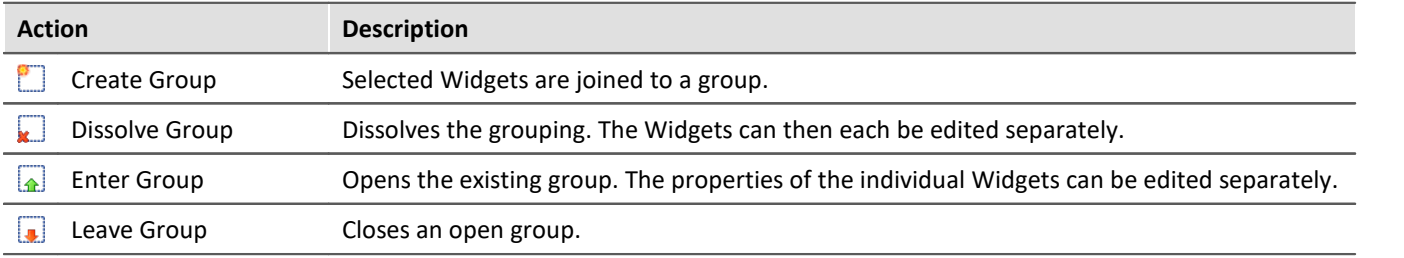

In order to edit the respective Widgets individually, select *Enter Group*. Then it is possible to edit the Widgets belonging to the groups. In order to exit the group again, select *Leave Group* or reverse the selection.

# <span id="page-1262-0"></span>**13.5.4 Properties - Widget**

If you have selected a Widget, its properties can be adjusted in the <u>tool window</u> h225 Properties (or via the context menu of the selected Widget, see "<u>[context menus of the Widgets](#page-1254-0)</u>h2sឆ)").

The content of the Properties window depends on the respective Widget selected. For info on the window structure, see "<u>[Properties \(general\)](#page-1229-0)</u>|1230]".

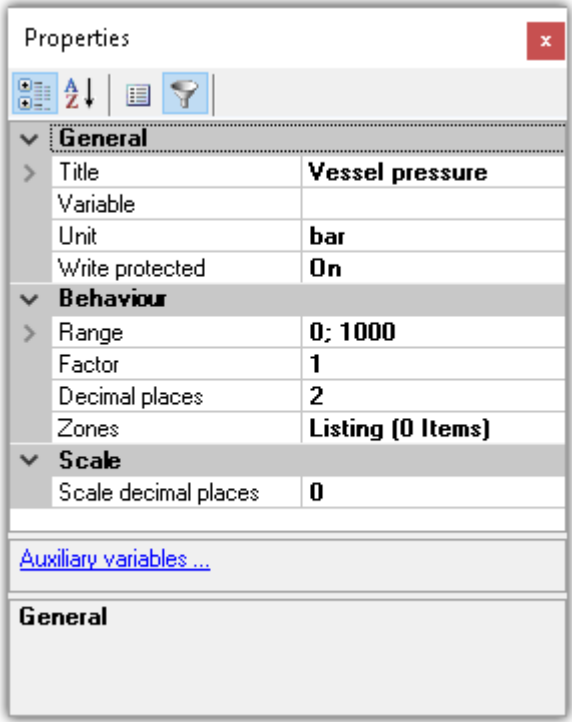

Below, certain commonly occurring properties are listed.

### Ð

Note Special properties

- · The Widgets each possess only some of these properties.
- · Special Widgets have additional properties not listed here.

### **General**

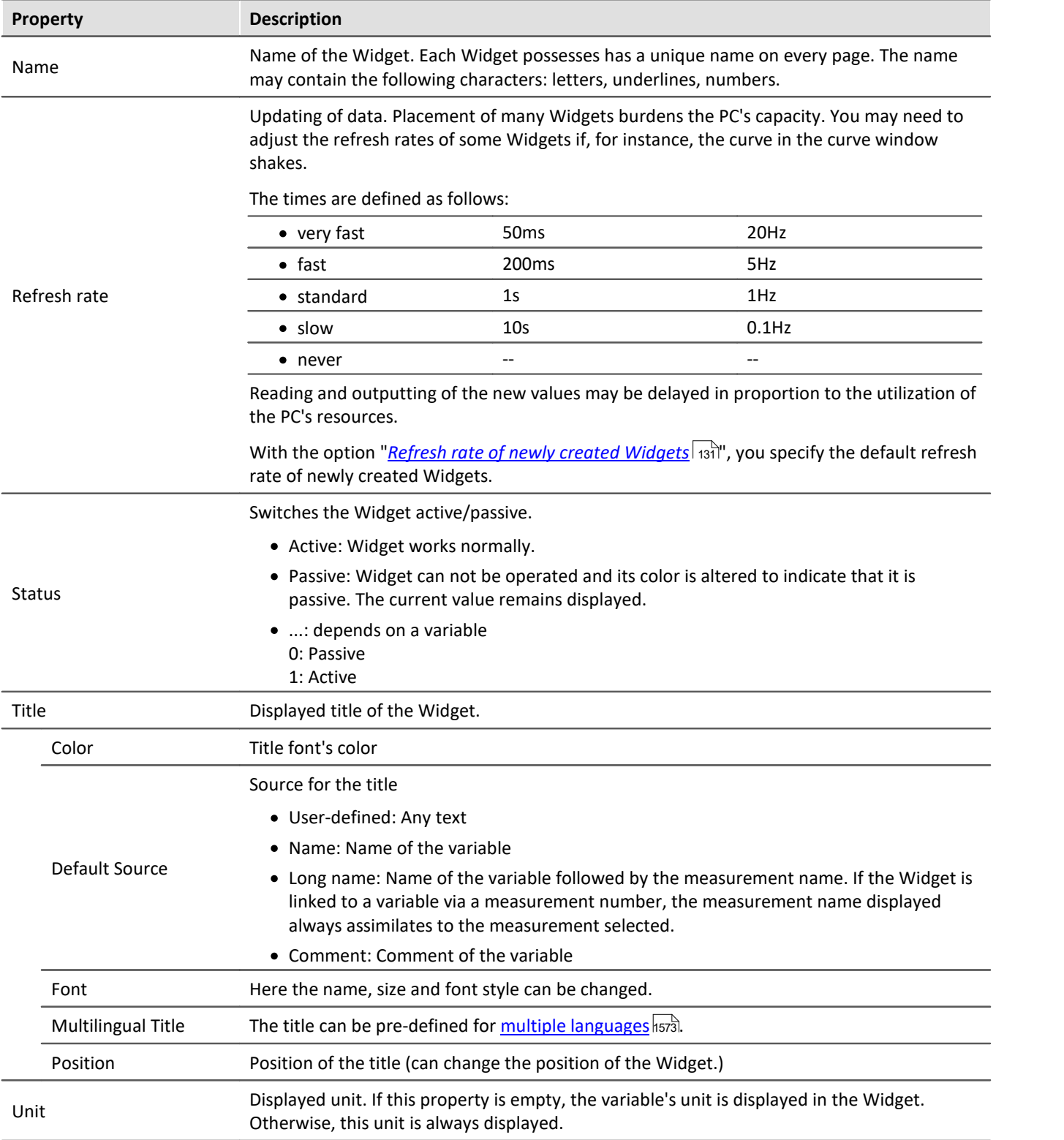

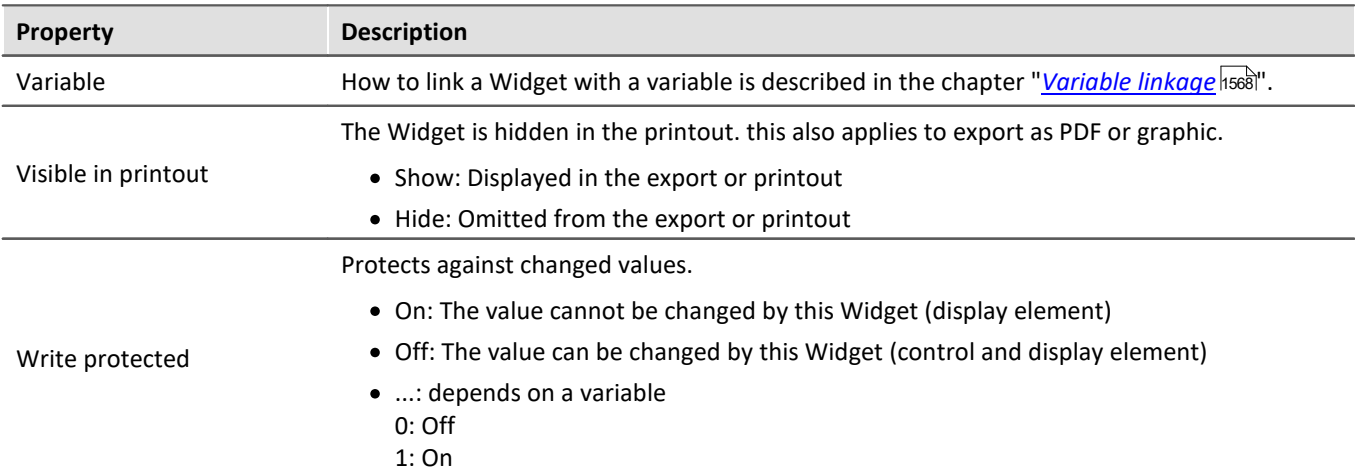

# **Layout**

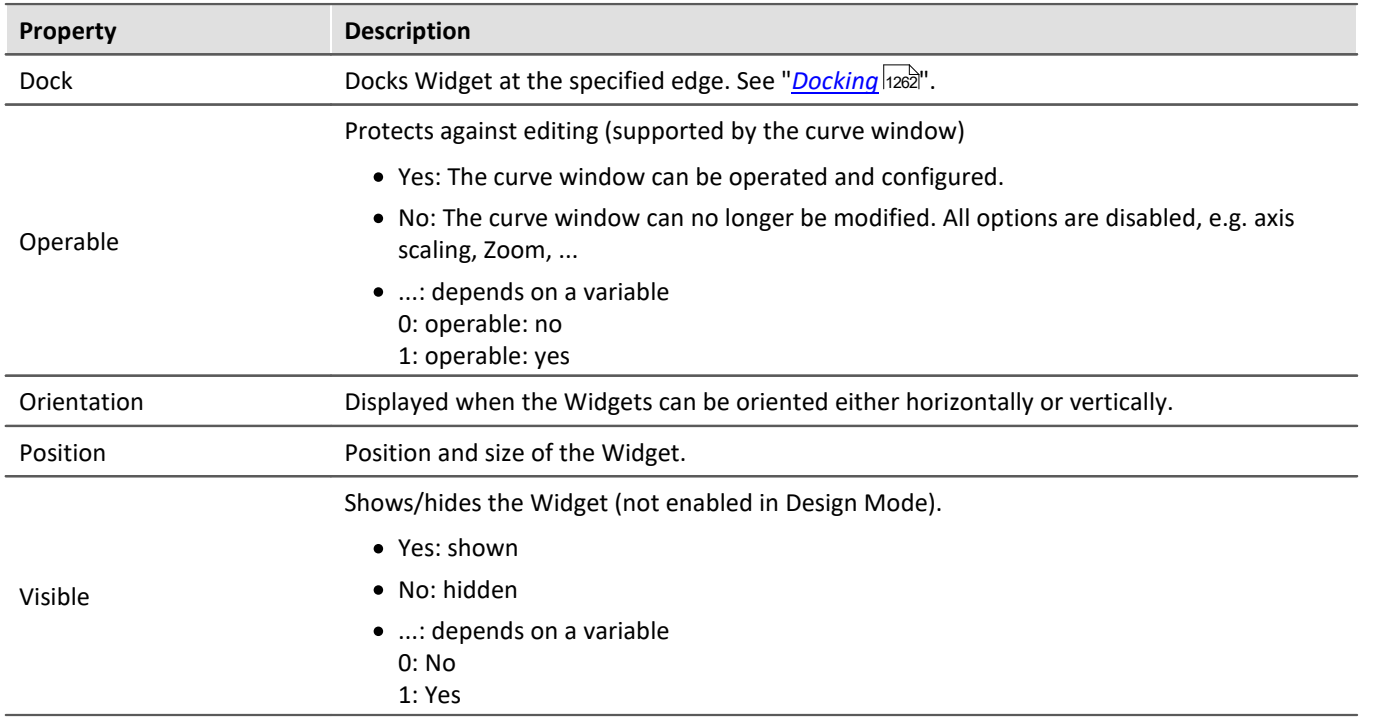

# **Appearance**

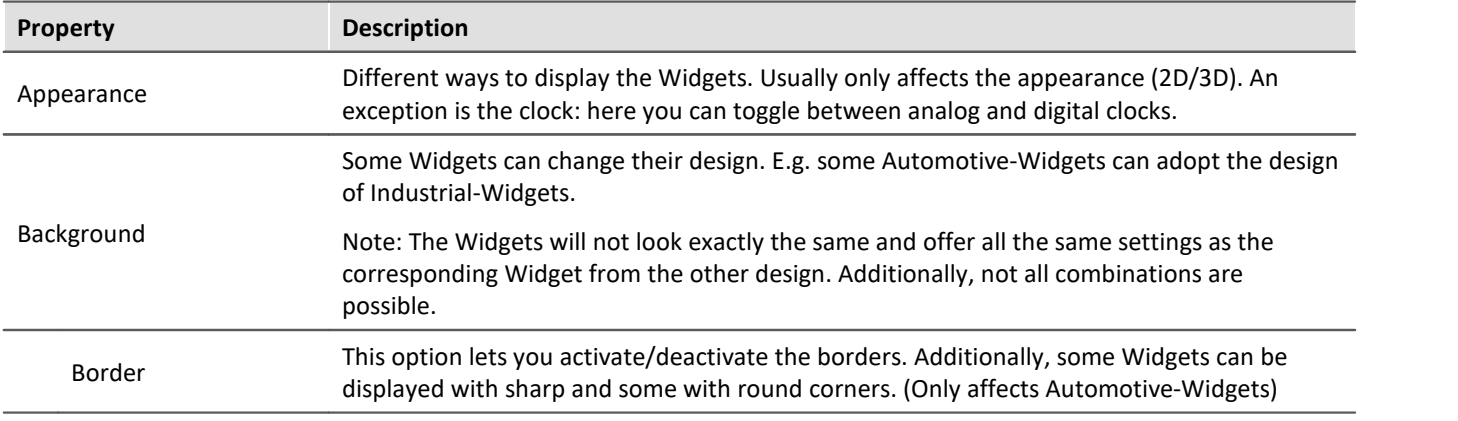

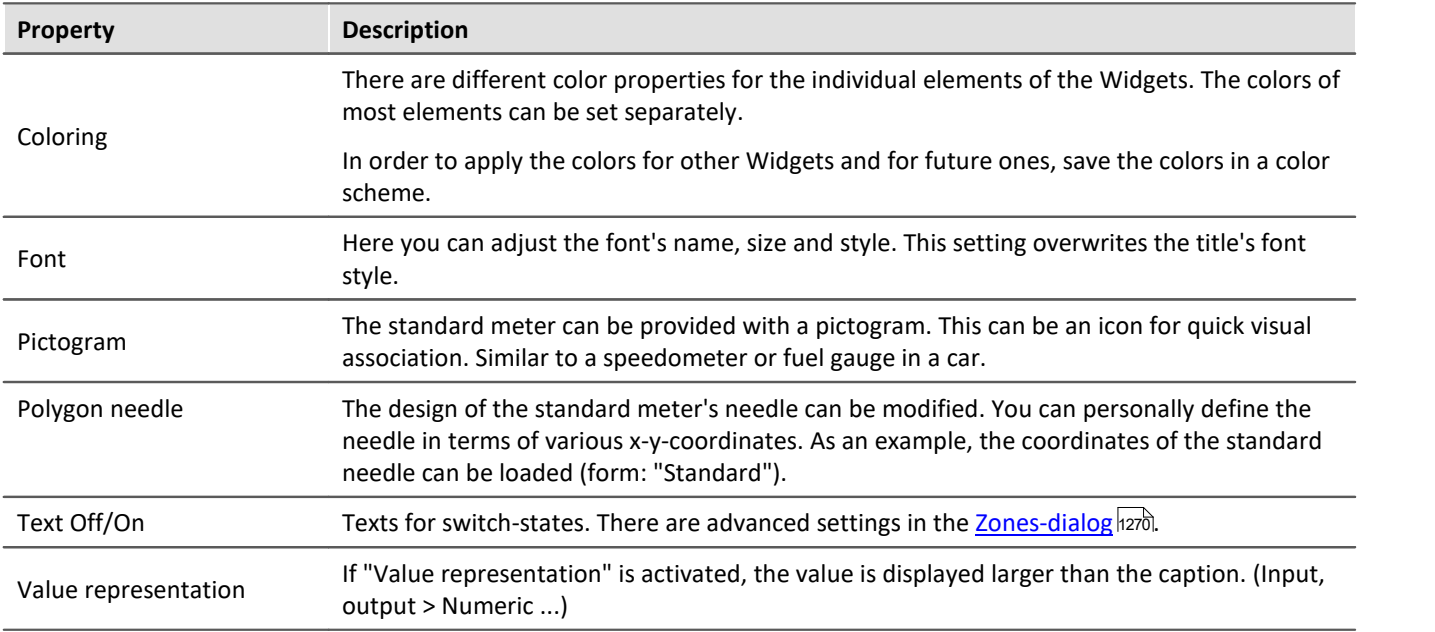

## **Behavior**

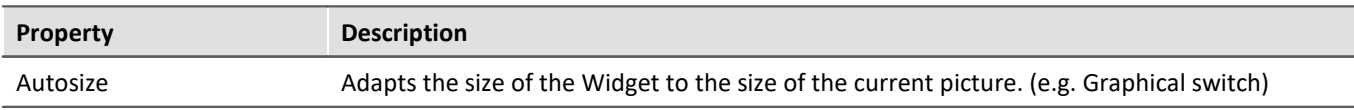

# **Property Description** Displaying variables' individual bits Selected Widgets offer the option of only displaying individual bits in a variable. Example: A Fieldbus channel returns multiple channel states with: · 0th bit: Sensor connected • 1st bit: Value exceeded · 2nd bit: Error  $\bullet$  ... With the property, it is possible to select which bit to display. If the 1st bit is selected, the Widget only shows the value of the 1st bit. Thus, with status indicators on the Panel page, it is easy to present an overview of the status of the various channels.

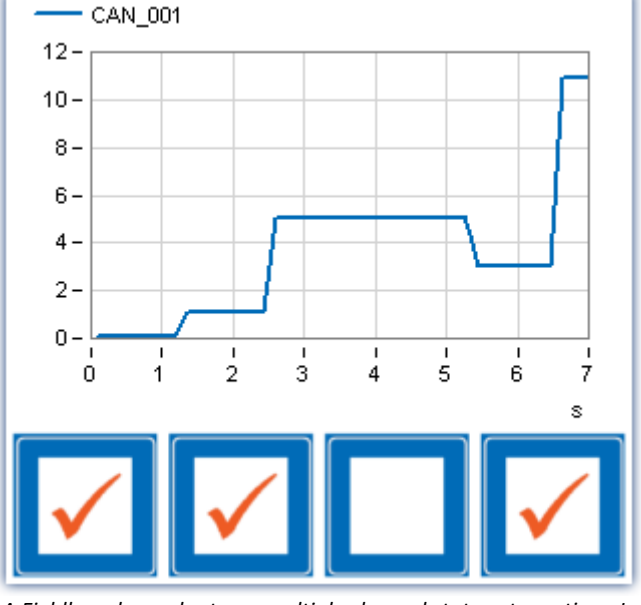

*A Fieldbus channel returns multiple channel states at one time. In the end, the bits 0, 1, and 3 are set for a total of = 11.*

Number of decimal places for display of the value. (See also "Scale decimal places")

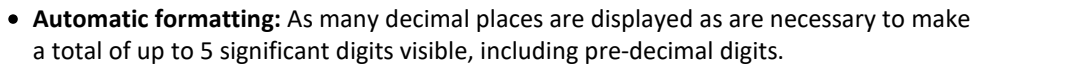

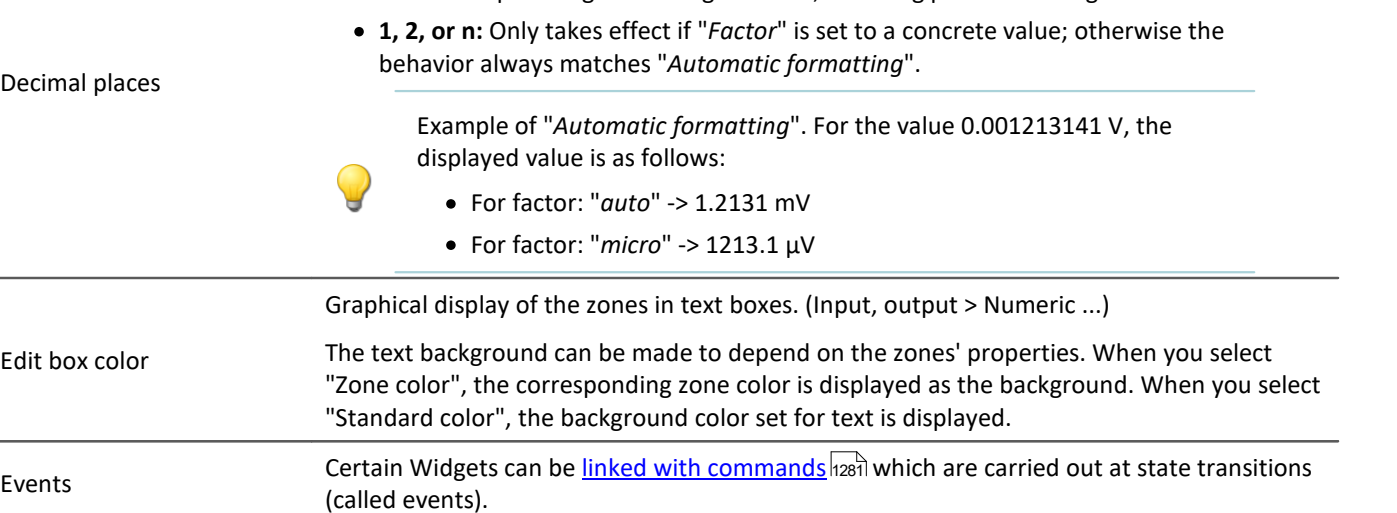

Bitmask

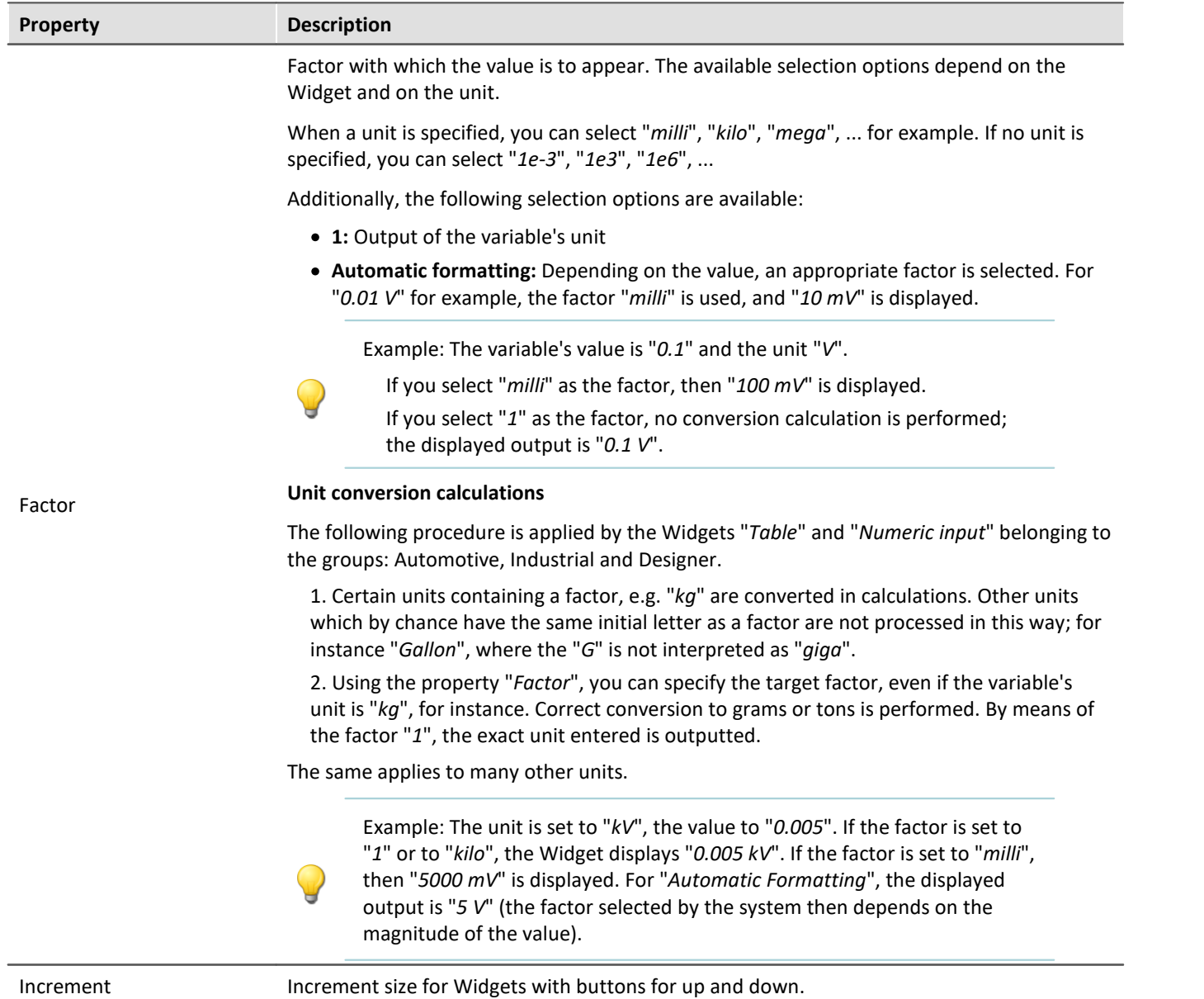

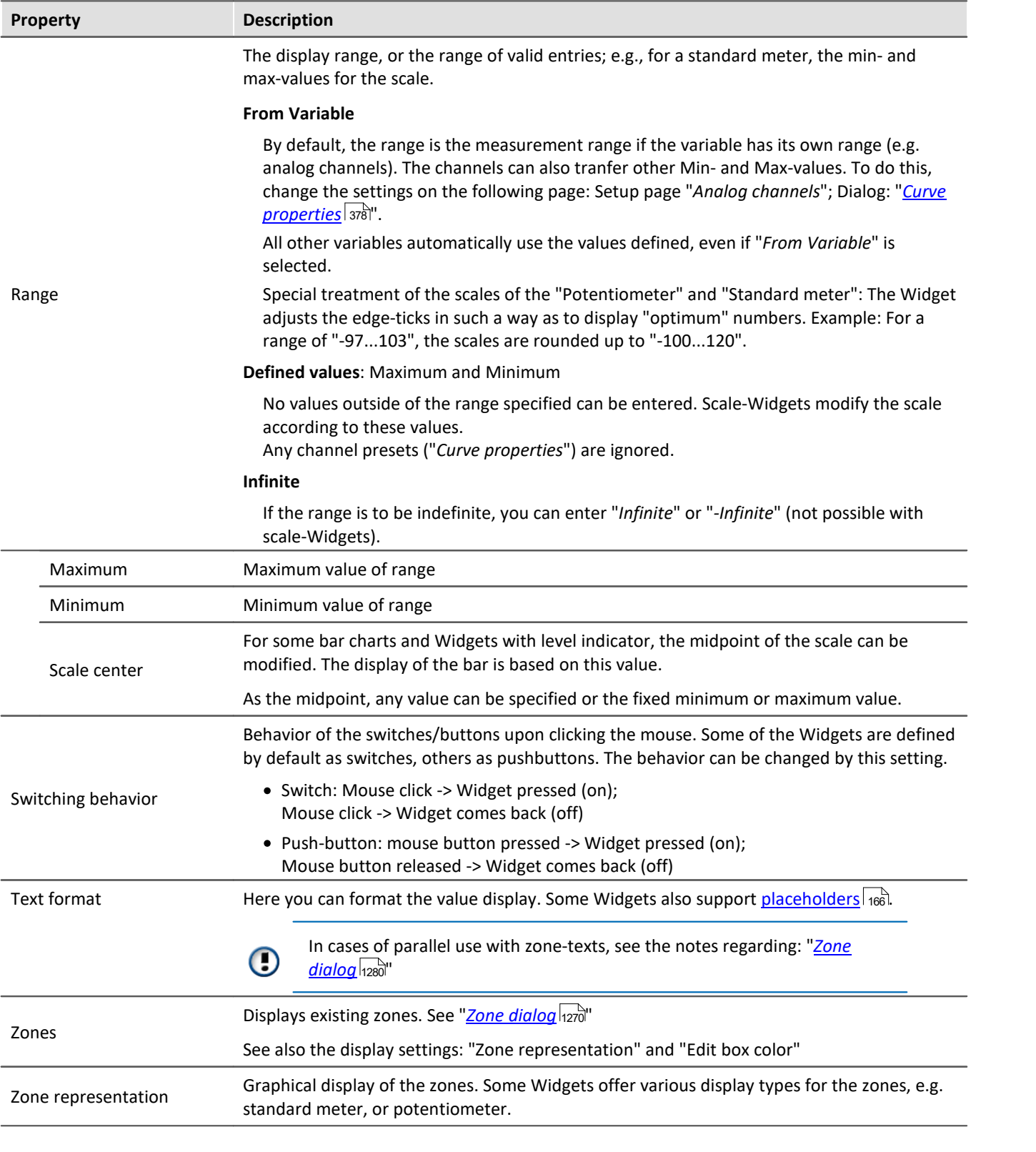

# **Scale**

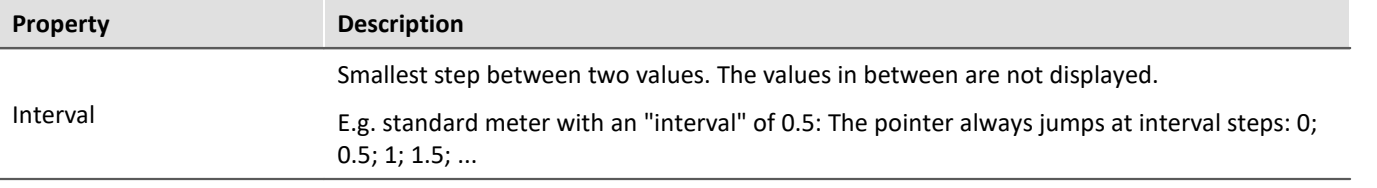

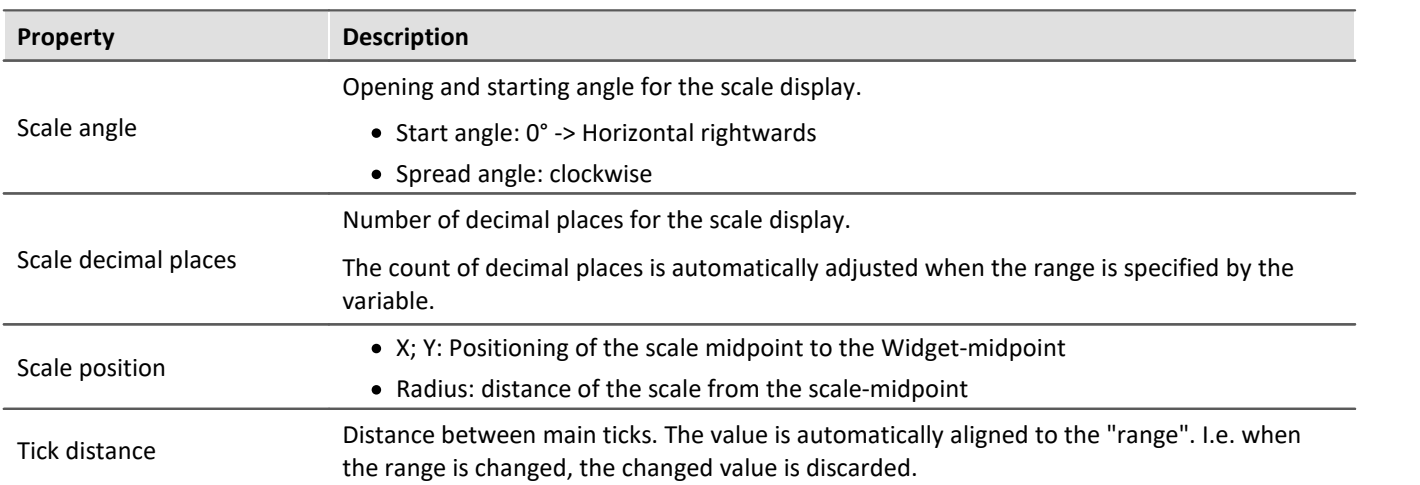

### <span id="page-1269-0"></span>**13.5.4.1 Zone dialog**

In this dialog, you can **define which values** are available for selection in a "*selection box*", for example. You can also specify **colored display** for the **value ranges** of various Widgets:

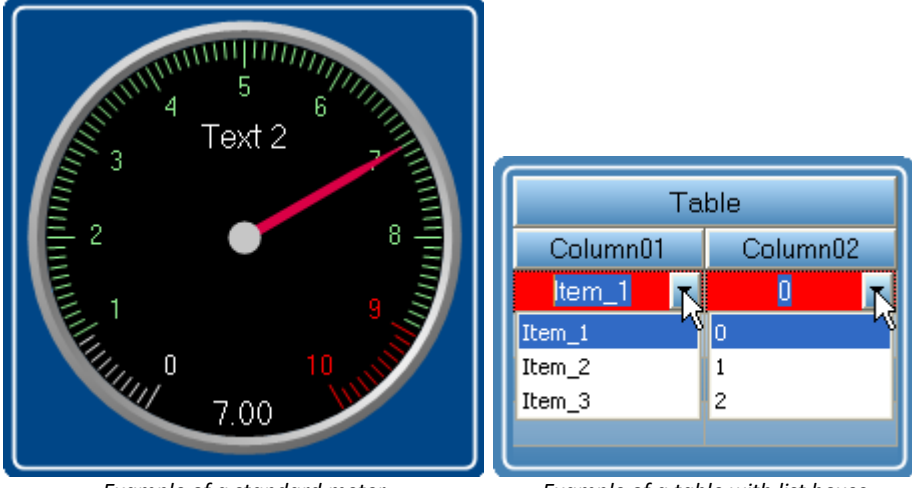

*Example of a standard meter Example of a table with list boxes*

- To open the dialog, proceed as follows:
	- · Open the properties of the Widget.
	- · Click on the button in the box "*Zones*"

#### The Zones-dialog is called, which appears as shown below:

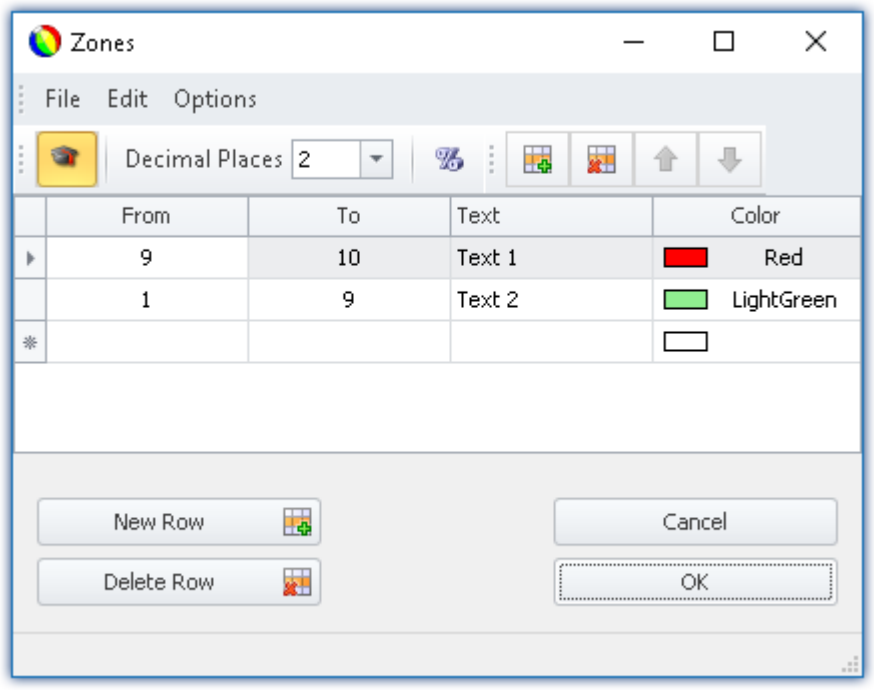

*Setting zones for a Widget (example: standard meter)*

Ţ

Note The dialog sometimes appears different

The dialog's structure and the displayed <u>[columns](#page-1272-0) aza</u> depend on:

- · the Widget (control elements require different settings than display elements)
- the Widget property "*[Write protected](#page-1262-0)*  $\frac{1}{2}$  (preset values are not required)
- the option "*[Advanced display](#page-1276-0)* <sub>1277</sub>" (hidden and automatically calculated columns are displayed)

Here, the value ranges of the Widget can be distinguished by color. In the example, the "*standard meter's*" value range is subdivided as follows:

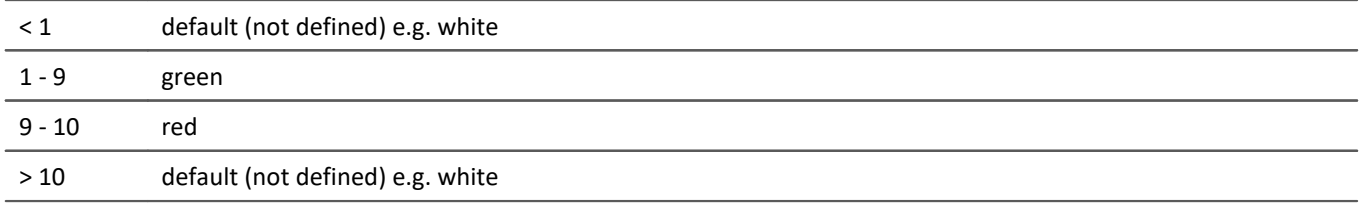

#### The image below shows the "*standard meter*" set accordingly:

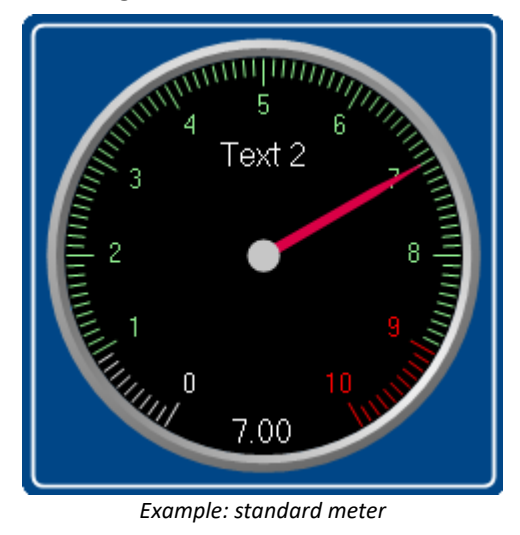

## **Changing/creating zones**

#### **Changing values, texts and colors**

To change an entry,

- click in the corresponding box
- · perform the change desired

By default, the values are to be entered as absolute quantities. For some Widgets, the values can also be entered as a <u>[percentage](#page-1276-0)</u> |1277 of the range.

#### **Adding or deleting a zone**

In order to create or delete a zone, use the items: "*New Row*" **4** / "Delete Row" **x** (e.g. via the context menu or the menu items).

#### **Moving the zones**

The top zone has top <u>[priority](#page-1274-0)</u> <sub>1275</sub>).

To change the order, use the items: "*Move Row Up*"  $\hat{\mathbf{I}}$  / "*Move Row Down*"  $\hat{\mathbf{I}}$  (e.g. via the context menu or the menu items).

### **Infinity and zero**

In special cases, symbols are used for *Zero* and *Infinity*. Below, the zones for a **switch** are shown with "*[Advanced](#page-1276-0)* المن المسيح العالم <mark>[display](#page-1276-0)</mark> ".

|                                    | <b>O</b> Zones                 |          |           |      | ×<br>П  |  |  |  |  |  |
|------------------------------------|--------------------------------|----------|-----------|------|---------|--|--|--|--|--|
| $\frac{1}{2}$<br>File Edit Options |                                |          |           |      |         |  |  |  |  |  |
| i.<br>Decimal Places 2<br>⇩<br>⇑   |                                |          |           |      |         |  |  |  |  |  |
|                                    | From                           | To       | Set Value | Text | Color   |  |  |  |  |  |
| Þ                                  | -4<br>$\overline{\phantom{a}}$ | Δ        | 0         | Off  | DarkSe  |  |  |  |  |  |
|                                    | $-00$                          | $\infty$ | 1         | On   | Tomato  |  |  |  |  |  |
|                                    |                                |          |           |      |         |  |  |  |  |  |
|                                    |                                |          |           |      |         |  |  |  |  |  |
|                                    |                                |          |           |      |         |  |  |  |  |  |
| Cancel                             |                                |          |           |      |         |  |  |  |  |  |
|                                    |                                |          |           |      | ОК      |  |  |  |  |  |
|                                    |                                |          |           |      | $\cdot$ |  |  |  |  |  |

*Zones of a switch with "Advanced display"*

The switch should be "*Off*" when near "*Zero*" and for all other values "*On*".

### <span id="page-1272-0"></span>**13.5.4.1.1 The columns and their interdependencies**

### **Some columns are hidden**

The structure of the dialogs depends on the Widget:

- · If **values are set** with Widget, the column "*Set Value*" is displayed (e.g. "*Listbox*" and "*Switch*")
- · If the Widget usually **displays values**, the columns "*From*" and "*To*" are displayed (e.g. "*standard meter*")

The dialog's structure depends on the property "*Write protected*":

· If the Widget is **write-protected**, then **no value can be set** with this Widget. In this case, even for a *Switch* only the columns "*From*" and "*To*" are displayed.

lf the "<u>[Advanced display](#page-1276-0) |277</u>1" is activated, the columns "Set Value", "From" and "To" are displayed if present.

### **Relationship between set values and value range**

The values in the columns are mutually interrelated. The values entered in the column "*Set Value*" should normally lie within the range between "*From*" and "*To*".

If only the column "*Set Value*" is displayed and you change the value, the values in the columns "*From*" and "*To*" change accordingly.

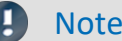

#### Note **Automatic adaptation**

- **•** If you have activated "*[Advanced display](#page-1276-0)* <sub>1277</sub>", this automatic adaptation is deactivated. This means you can also set values outside of the range. If you close and then re-open the dialog, the "*[Advanced](#page-1276-0) [display](#page-1276-0)* " is deactivated again. Each change to the values re-adjusts all the values again! 1277
- · Make note that because of the above fact, the Widget may get into an inoperable state.

# Example Example of automated adjustment of the ranges: "*Listbox*"

The Widget has four zones:

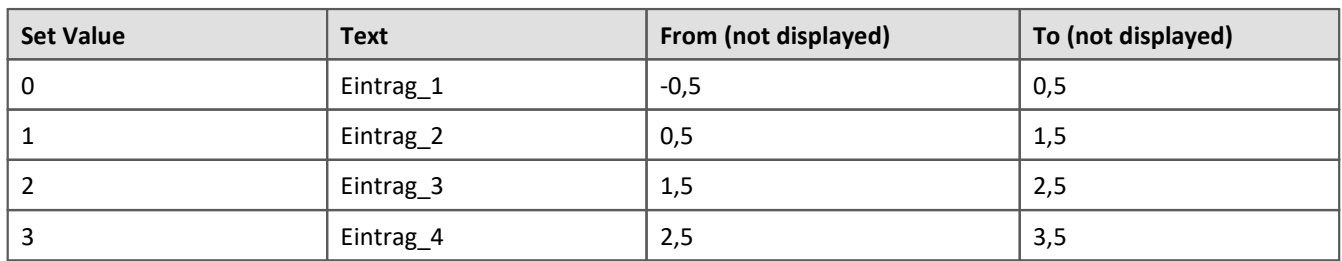

If you change the value sin the column **Set Value** and have not activated the **Advanced display**, the other values adjust themselves.

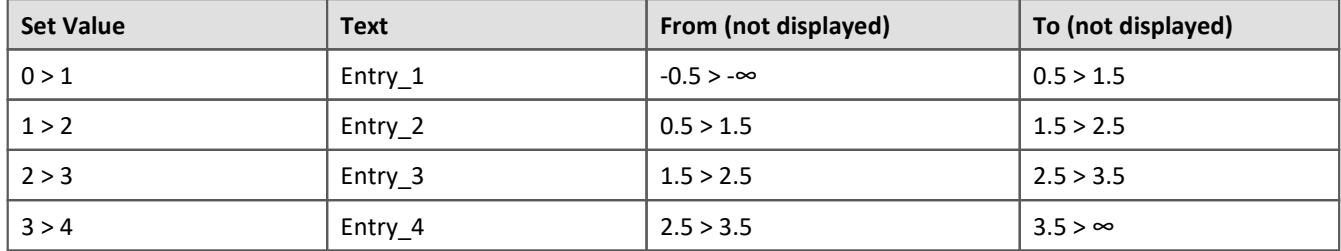

Additional example of automatically calculated values:

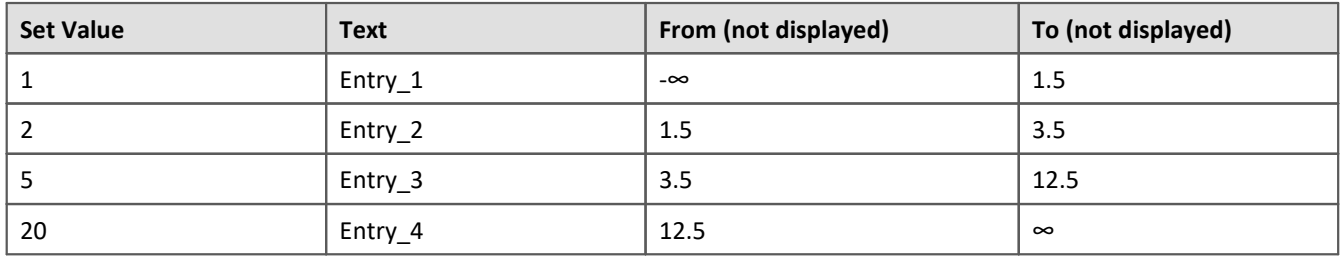

# <span id="page-1274-0"></span>**13.5.4.1.2 Order and priority / overlapping zones**

In order that no values be omitted, the zones mostly **overlap**. The **top zone has higher priority**. Below an example:

| Edit Options<br>File                                          |        |  |  |  |  |  |  |  |  |  |  |  |
|---------------------------------------------------------------|--------|--|--|--|--|--|--|--|--|--|--|--|
|                                                               |        |  |  |  |  |  |  |  |  |  |  |  |
| Decimal Places 2<br>⊕<br>ł.<br>省<br>$\overline{\phantom{a}}$  |        |  |  |  |  |  |  |  |  |  |  |  |
| Set Value<br>Text<br>From<br>To                               | Color  |  |  |  |  |  |  |  |  |  |  |  |
| 0.5<br>$-0.5$<br>Item_1<br>0<br>Þ<br>$\overline{\phantom{a}}$ | DarkSe |  |  |  |  |  |  |  |  |  |  |  |
| 0.5<br>1.5<br>$\mathbf{1}$<br>Item_2                          | Tomato |  |  |  |  |  |  |  |  |  |  |  |
| 1.5<br>2,5<br>2<br>Item_ $3$                                  | Orange |  |  |  |  |  |  |  |  |  |  |  |
| 2.5<br>3,5<br>3<br>Item_4                                     | Pink   |  |  |  |  |  |  |  |  |  |  |  |
|                                                               |        |  |  |  |  |  |  |  |  |  |  |  |
| Cancel<br>OK                                                  |        |  |  |  |  |  |  |  |  |  |  |  |

*Zone dialog with "Advanced display"*

The first zone has the range -0.5 through 0.5. The second has 0.5 through 1.5. The value 0.5 appears in both zones. However the top zone has higher priority.

If the value is exactly 0.5, the zone is displayed with the text "*Item\_1*".

Example Example of an LED with overlapping zones

We intend for the LED to shine "*red*" for a value of 5. And "*green*" for all other values:

This amounts to three zones:

- 1: -infinity to 5
- 2: 5 to 5
- 3: 5 to infinity

Ensure that Zone 2 (5 to 5) is not covered over by the others. For that reason, it must be placed on top:

- 1: 5 to 5
- 2: -infinity to 5
- 3: 5 to infinity

It is then also possible to define just two zones:

- 1: 5 to 5
- 2: -infinity to infinity

If the value is "5", it lies in the first zone. If it is not "5", it lies in the second zone.

### Example Example of a pointer instrument with overlapping zones

The ideal value lies between 4 and 6 ("*green*"). One value beyond that range in either direction is still OK ("*yellow*"). Anything else is either too high or too low ("*red*").

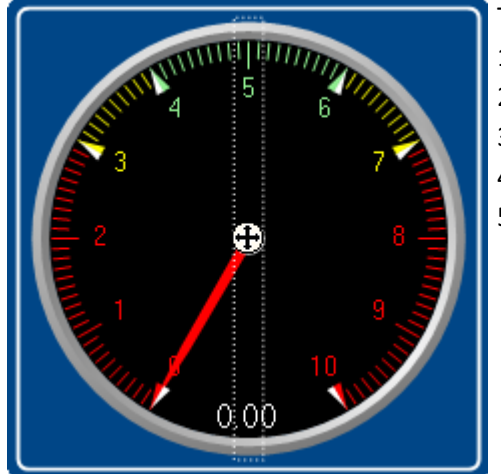

This amounts to five zones: 1: 4 to 6 2: 3 to 4 3: 6 to 7 4: -infinity to 3 5: 7 to infinity

One can make these into three zones:

- 1: 4 to 5 ("*green*")
- 2: 3 to 7 ("*yellow*")
- 2: -infinity to infinity ("*red*")

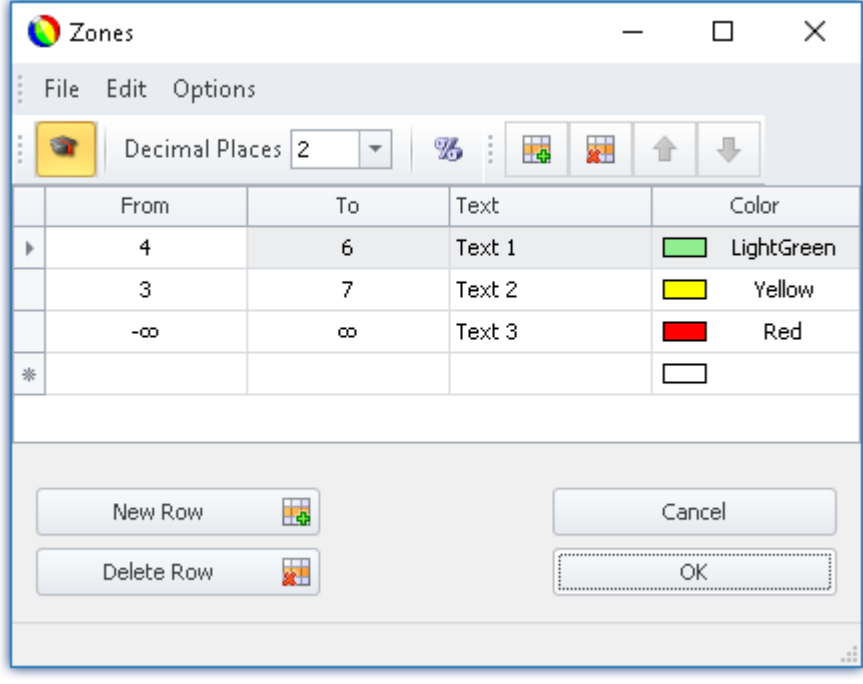

# <span id="page-1276-0"></span>**13.5.4.1.3 Other options and settings**

# **Advanced display**

**By default** the Zones dialog has a **simple display**. The structure is adapted to the normal operating style for the Widget. Accordingly, not all columns are always displayed.

The "*Advanced display*" is required for some complex applications. When the display is activated, all columns are displayed.

#### **Application examples:**

- · The "*Listbox*", which is to be used as an input/output element (ranges and set values need to be defined).
- · Switches or LEDs having more than two zones (e.g. multi-colored lighted pushbutton)
- · Ranges and set values can be defined by variables (e.g. value limits which depend on certain settings)

### **Activating Advanced Display**

In order to activate "*Advanced display*", use the entry: "Extended display" (e.g. via the menu entry).

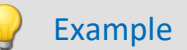

### Example Variable value limits in a Widget

When a maximum temperature level is exceeded, the thermometer is to turn "red".

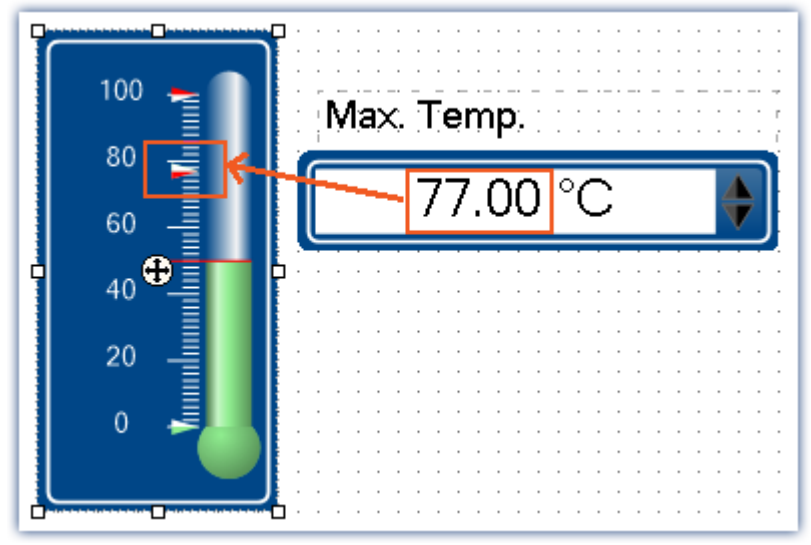

*Example: Thermometer with user-defined ranges*

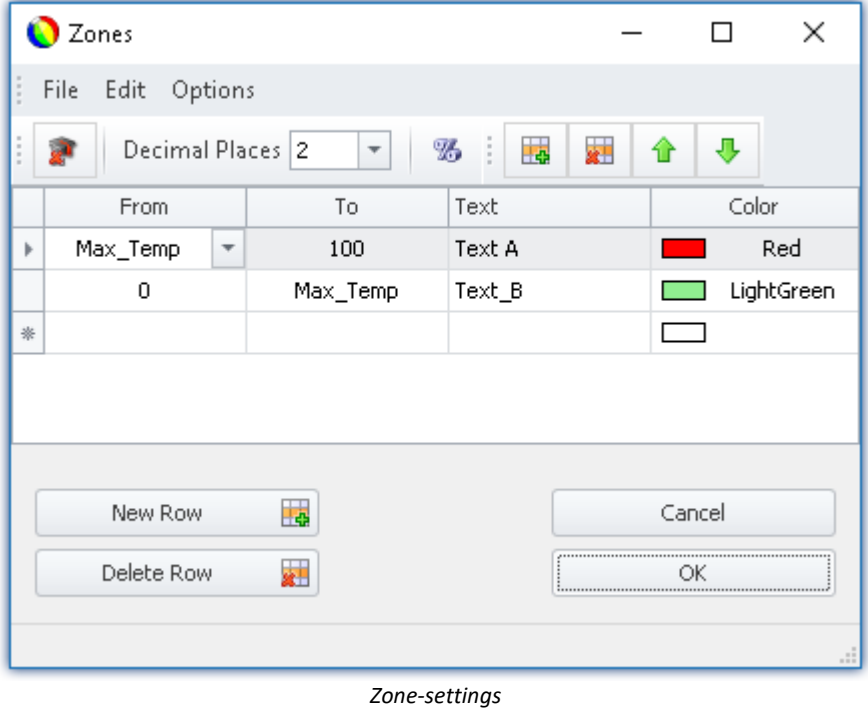

*The variable: "Max\_Temp" is used as the range boundary*

## **Percentage**

By default, the values are entered in absolute terms. For some Widgets, you can also enter the values as a percentage of the range.

If at a later time the Widget's display range changes, the zones adjust proportionally. However this means that fixed midpoint values can not be specified (all values adapt to the range).

#### **Activating Percentage Entry**

In order to activate "*Percentage entry*", use the entry: "*Percentage*" (e.g. via the menu entry).

# Example

Display range of the Widget: 0-10

Zone: 0-5, 5-7, 7-10 (0%-50%, 50%-70%, 70%-100%)

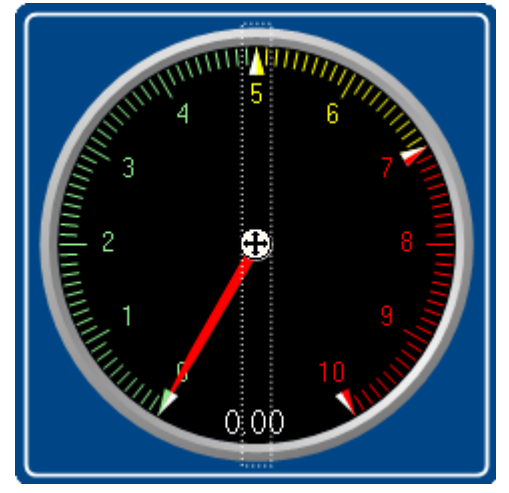

The range changes to: 0-50

New zones: 0-25, 25-35, 35-50

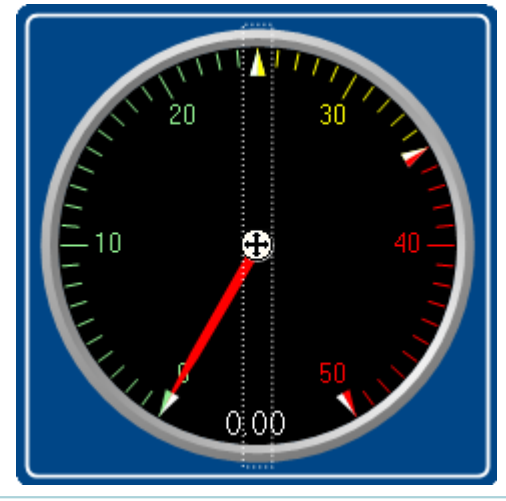

# <span id="page-1279-0"></span>**Numeric Zone / Textual Zone**

Some Widgets can **display texts or numerical values** (for instance "*Tables*" belonging to the group Automotive, Industrial and Designer).

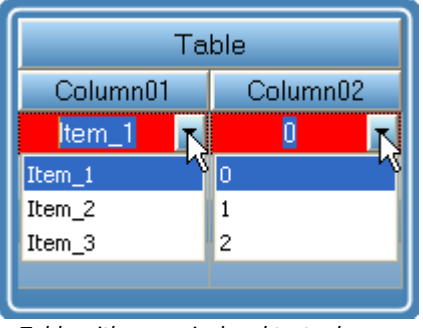

*Table with numerical and textual zones*

The variable is assigned the same value in both cases. However, it is often necessary to have the user select a text while internally writing a number.

#### **Switching between numeric and textual display**

In order to switch between "*Numeric*" and "*Textual Zones*" display modes, use the entry: "*Numerical zones*" / "*Textual zones*" (e.g. via the menu entry).

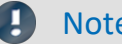

### Note **Zone-texts** are ignored when ...

- · Zone texts are ignored when the **property "***Text***"** is used. The property "*Text*" defines how the value is to be displayed. If you wish to define **a separate display for each zone**, delete the content of the property "Text" and specify the complete representation of the values by means of the zone texts.
- · Zone texts are ignored when a **text-variable** is used. Any desired texts can be displayed by means of the text-variable. In order to avoid any duplicates, the zone texts are ignored.

## **Text as set value**

Some Widgets can **set texts** (e.g. "*Tables*" of the groups Automotive, Industrial and Designer). By contrast, most Widgets can only set numbers.

With this setting, all that remains is the set value , and when "*Textual Zone*" is activated, the display value also. It is no longer possible to enter a range. The set value is written to the variable as text, for which purpose a textvariable is needed.

#### **Activating the writing of texts**

In order to activate "*Text as set value*", use the entry: "*Text as set value*" (e.g. via the menu entry).

# **Decimal places**

Here you set how many decimal places are to be shown in the dialog. The values can also be expressed in exponential notation. For instance, select "*E3*".

The following values can be entered: 0, 1, 2, ..., E0, E1, E2, ...

This setting only refers to the display of numbers in this dialog and has no effect on the Widget.

#### **Setting the amount of decimal places**

To change the number of decimal places, select the menu item: "*Decimal places*" (e.g. via the context menu or the menu).

### **Zone ring**

The pointer instrument can have multiple "*Zone rings*".

To **show** the zone ring, the Widget-property: "Zone display" is used. By default, the ring is deactivated.

By means of the menu item "*Edit*" > "Create *Zone Ring*" **you can create an additional zone ring**. If zone display had previously been deactivated, it is activated automatically. Now, two rings are shown (if the second zone ring is supplied with zones).

In the "*Edit*" menu, you can **switch between the zone rings** or **delete a zone ring**.

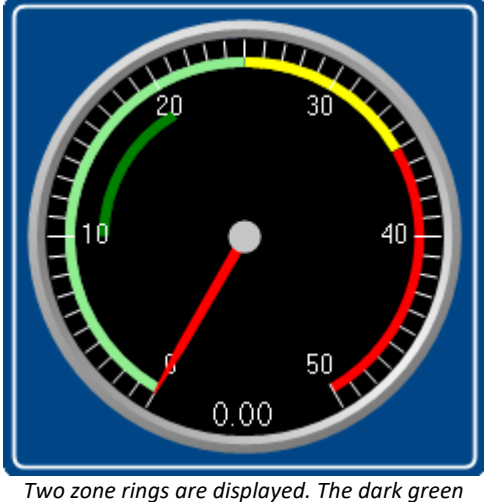

*area is the second ring.*

### <span id="page-1280-0"></span>**13.5.4.2 Linking commands with switches**

Certain Widgets can be linked with *commands* which are carried out at state transitions (called *events*).

As an example, the two events ( $\frac{1}{2}$ ) belonging to a *Switch* from the group *Standard*:

- *S* Switched off (from On to Off)
- *S* Switched on (from Off to On)

The Widgets include *Pushbutton* and *Switch* from the group *Standard* and various switches/buttons from other Widgets (*Automotive, Industrial, Designer* if these are installed).

To assign a **command**:

- · Select the Widget
- Open the **Properties**  $1263$  of the Widget

· In the Properties window, click on "Events ..." at the lower left. Subsequently, the dialog: **Event Dialog** opens, as seen in the image below:

| <b>Link events with commands</b> |                           |   |                        |  |                                      |                       |  |  |  |
|----------------------------------|---------------------------|---|------------------------|--|--------------------------------------|-----------------------|--|--|--|
|                                  | <b>Name</b>               | 木 | <b>Hint</b>            |  | Name                                 | Comment               |  |  |  |
|                                  | Checkbox1                 |   |                        |  | <b>ED A</b> User interactions        | Menu actions, mess    |  |  |  |
|                                  | $\mathcal G$ Switched Off |   | Occurs when the switch |  | 国著 Flow control                      | Loops, branches, w    |  |  |  |
|                                  | Switched On               |   | Occurs when the switch |  | Scripting<br>m<br>$[+]$              | FAMOS sequences,      |  |  |  |
|                                  |                           |   |                        |  | Format Converter                     | Runs the Format Co    |  |  |  |
|                                  |                           |   |                        |  | Parameter set                        |                       |  |  |  |
|                                  |                           |   |                        |  | 国410 Setup                           | Displays Setup dialog |  |  |  |
|                                  |                           |   |                        |  | 田田 Panel                             |                       |  |  |  |
|                                  |                           |   |                        |  | $\bullet$ Import supplemental        | Imports additional i  |  |  |  |
|                                  |                           |   |                        |  | $\blacklozenge$ Import synthesizer-/ | Imports synthesizer.  |  |  |  |
|                                  |                           |   |                        |  |                                      |                       |  |  |  |
|                                  |                           |   |                        |  |                                      | OK                    |  |  |  |

*Event dialog:*

*Events belonging to a switch from the group Standard*

### Reference Commandos and Sequences

- · The workings of the individual commands are described in the chapter **Command Reference**.
- · A **sequence of commands** can be created in various imc STUDIO plug-ins and is described separately (see the chapter "<u>*[Sequencer, events and commands](#page-1698-0)* h</u>ශෝ").

Example

Below an example with multiple commands

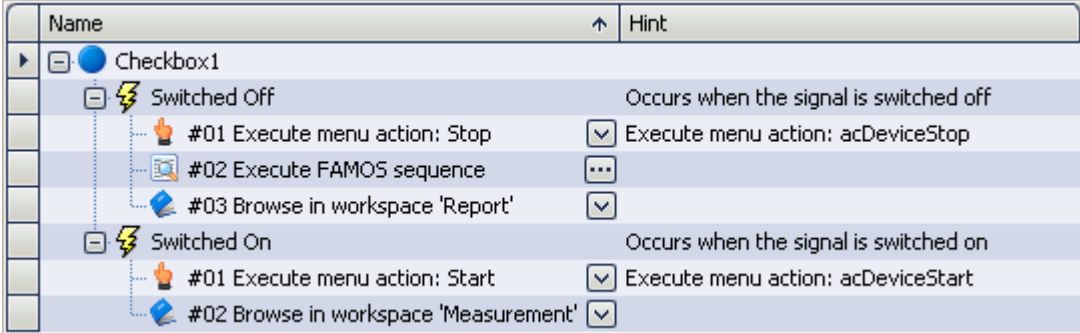

#### **After switch on:**

- the measurement starts
- · the Panel page *Measurement*is opened

#### **After switch off:**

- the measurement stops
- · a imc FAMOS analysis is performed (if installed; see *Technical data sheet* > *Additional imc Software Products*)
- · the Panel page *Report* opens

# **13.6 Curve window**

**Curve Window** shows the graphic representation of measurement signals and computed waveforms, in the simplest case as a labeled coordinate system and a curve. The curve window displays individual and independent objects, which can be positioned, enlarged and edited as desired.

The curve window has an extensive menu offering a multitude of options for display and graphical evaluation of waveforms. All curve windows always display the current values.

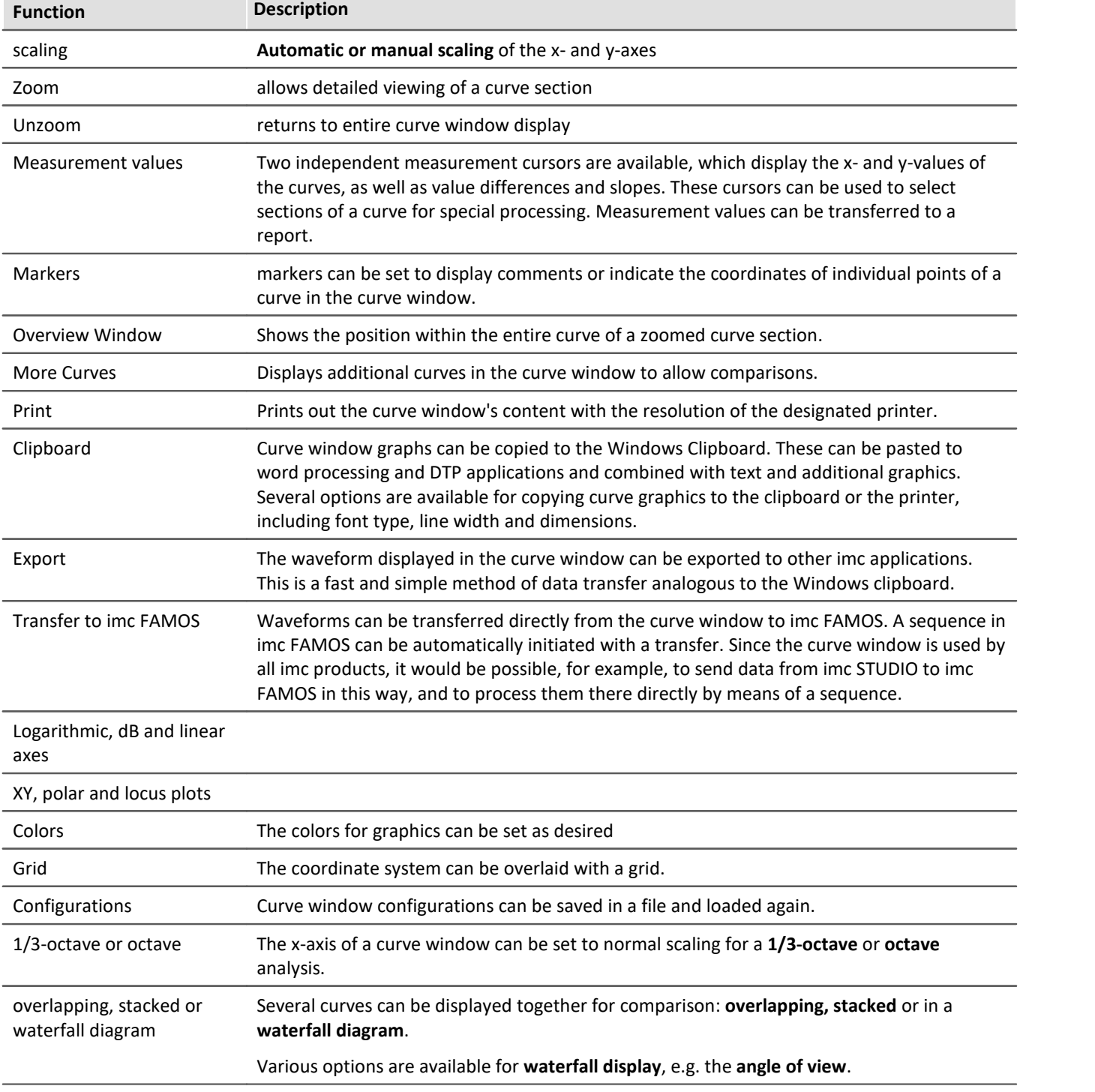

The following offers a short overview of the main features of the curve window:

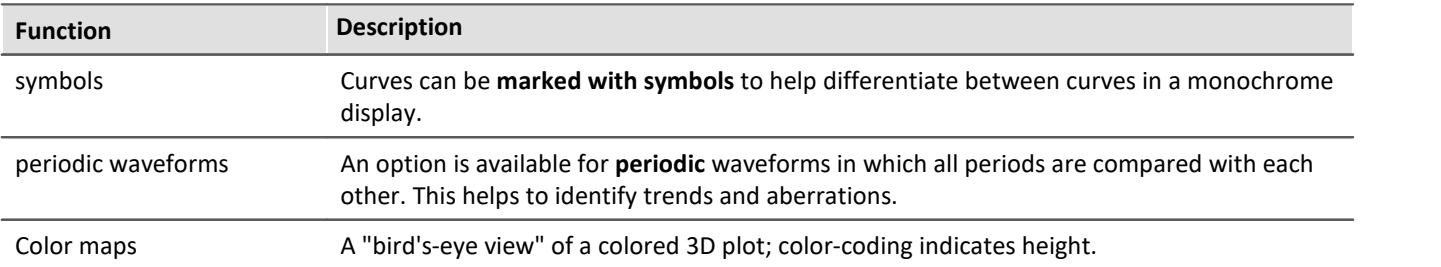

# **Curve Window - Embedded or "Free-floating"**

The curve window comes in two varieties:

- ["free-floating](#page-1534-0) sas" and
- · embedded on a Panel page

The "free-floating" curve windows are associated with the experiment. They remain open until closed (X) and are displayed even when the Panel is not open.

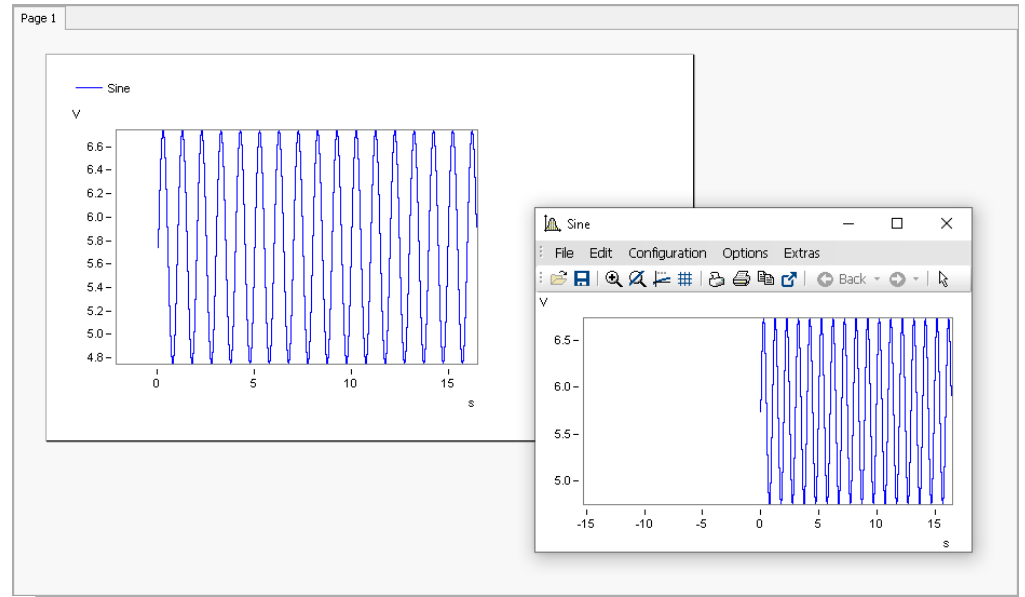

*Example: curve window - embedded and "free-floating"*

The embedded curve windows are only visible if the associated Panel page is opened..

# <span id="page-1284-0"></span>**13.6.1 Display variants of the curve window**

# **Function**

The display mode of a curve window can be defined in a variety of ways. The display options include the appearance of the coordinate system, selection of date/time labeling or 1/3-octave labeling. Several special attributes are also available, including number of secondary ticks, period-comparison, marking of lines with symbols and definition of the reference value for dB displays.

# **Calling the dialog**

Select menu option "*Configuration*" > "*Display*" in the curve window. A dialog appears in which the curve window display can be defined.

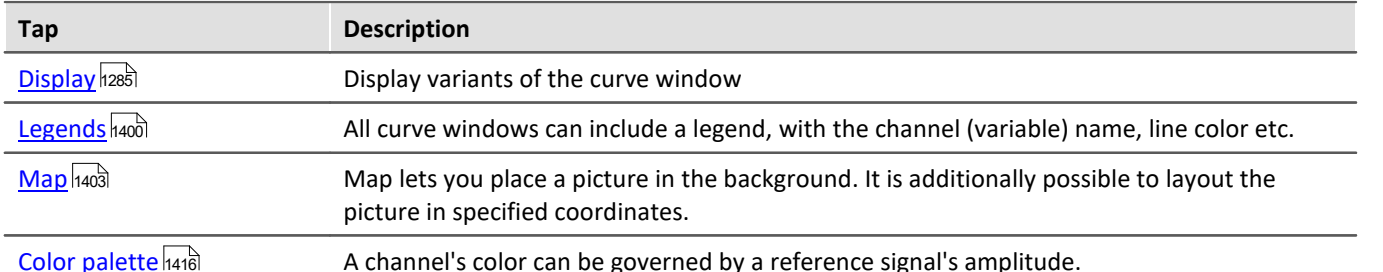

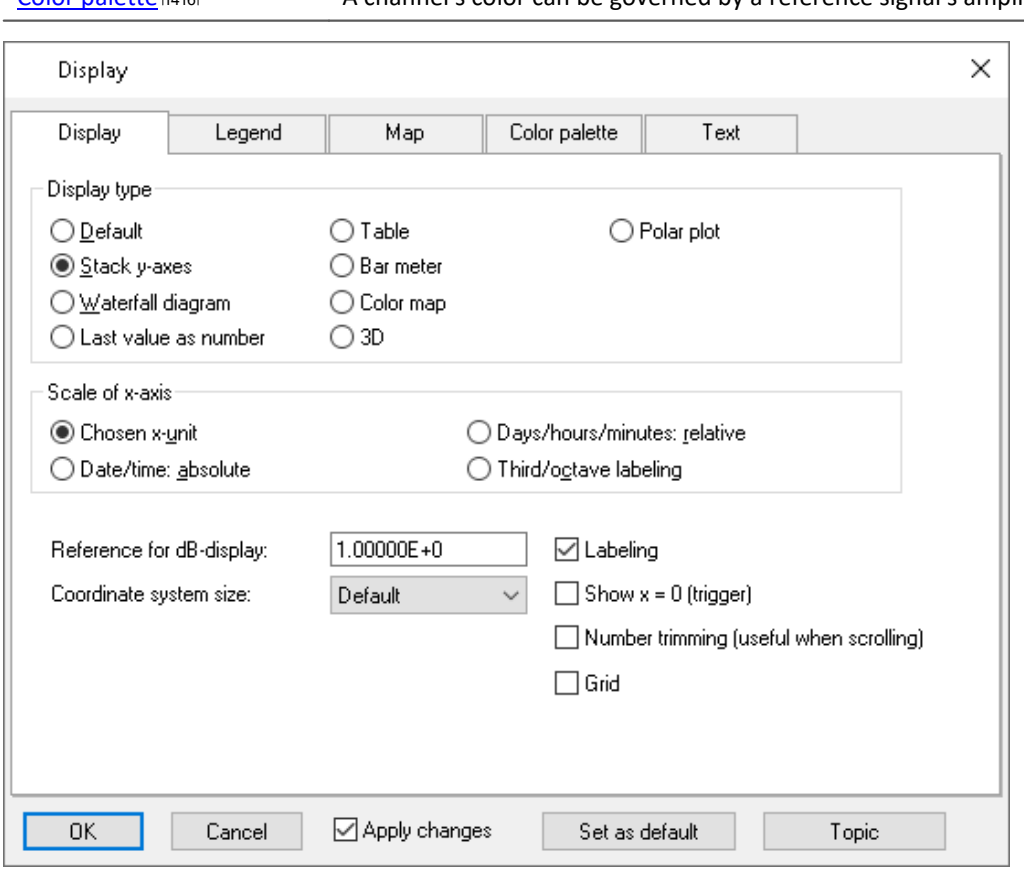

# **Display type**

#### **Default**

In *Default* display, curve windows with more than one y-axis will show the different axes side-by-side. Several curves are then displayed in the same space.

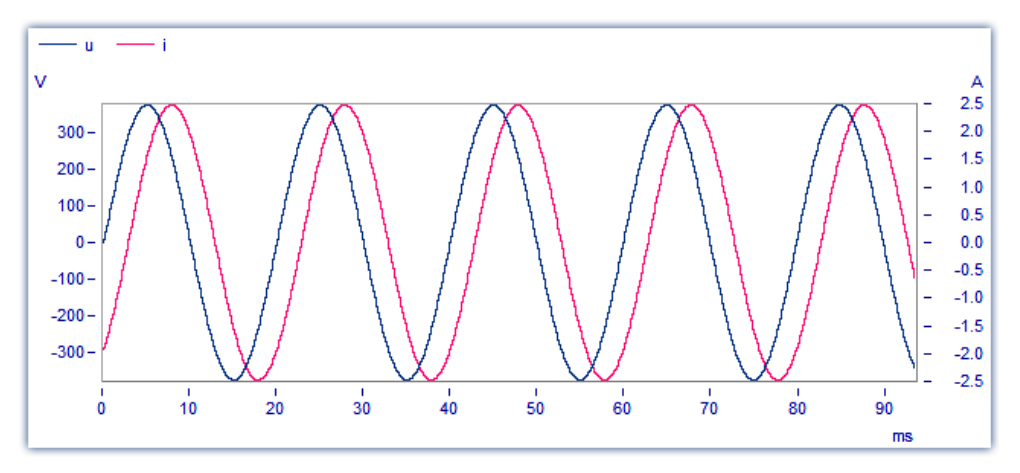

#### **Y-axes stacked**

An alternative to the *Default* setting is the *y-axes stacked*. Here, the y-axes are displayed stacked vertically, so that each curve is displayed in its own space, separated from the other curves in the window.

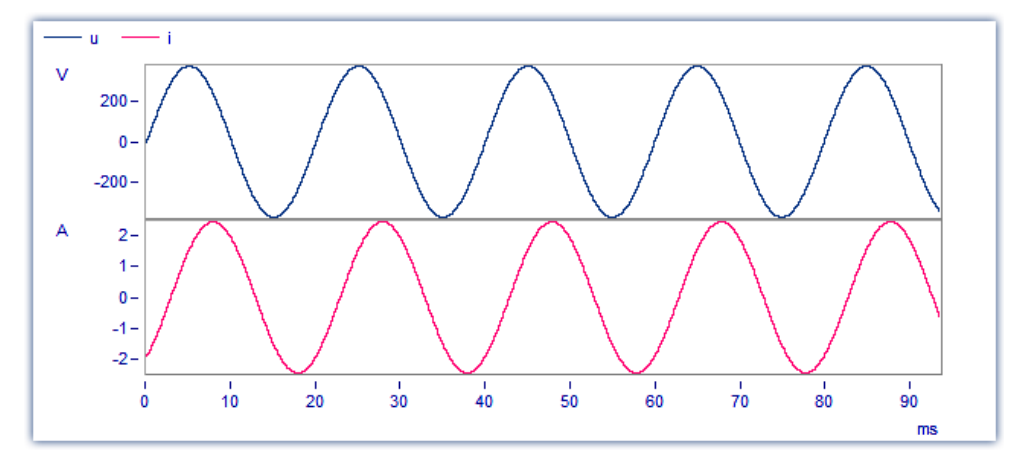

#### **Waterfall Diagram**

Another alternative is the waterfall diagram, which is especially suited to comparing similar curves. The curves are drawn in a diagonal procession from the front of the screen, with the curves at the back (partly) obscured by those at the front, creating the illusion of a three-dimensional perspective.

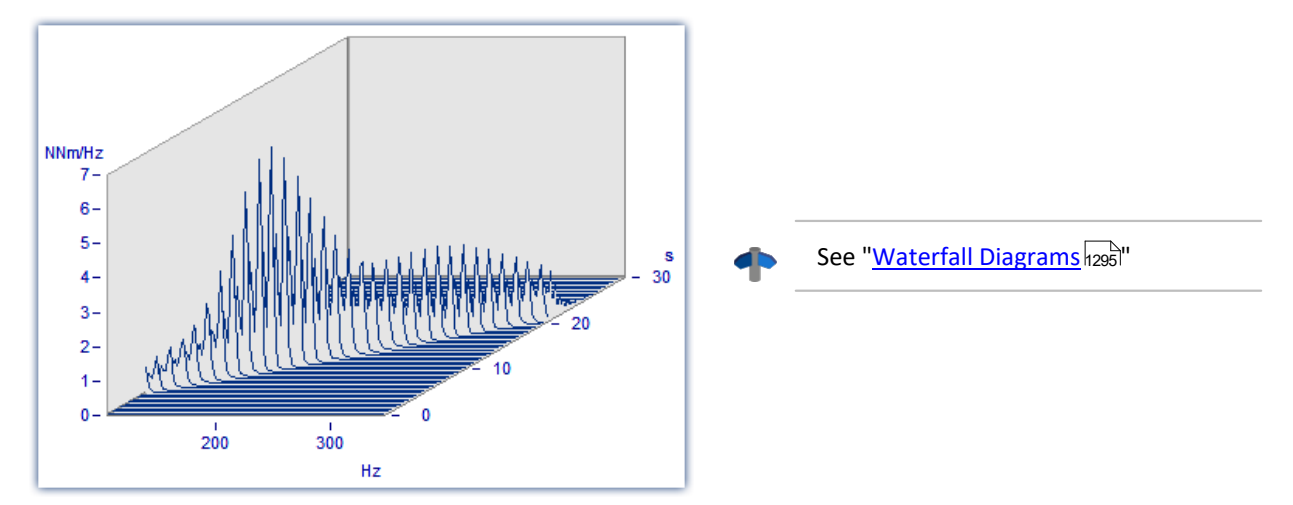

#### **Color Map**

This is a bird's-eye-view of a colored, three-dimensional region. Multiple data sets are each plotted along the horizontal direction, stacked over each other along the y-direction, while their amplitude values are represented by different colors. This style of display is analogous to a geographical map where the landscape contours are indicated by shading or coloring.

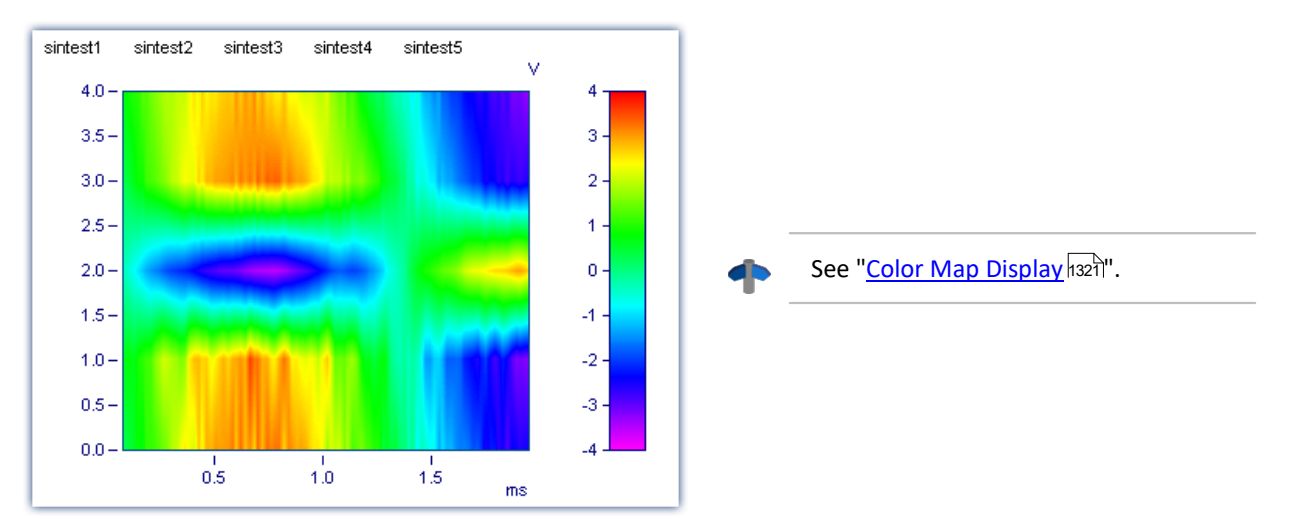

#### **Last value as number**

Particularly for online display of measured data, in this mode the last value is displayed as a number. The last value in a waveform is always the most recent measurement value in online display. This mode of display is particularly suited for slowly changing quantities. For example, the amplitude of a spectral line, effective power, or temperature can be monitored as a numerical value. The display of numerical values can be formatted. The corresponding numerical value is displayed for each curve in the curve window.

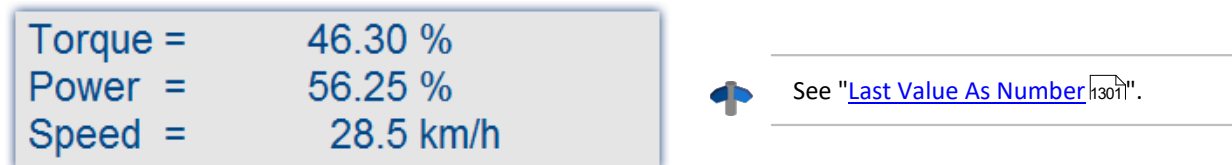

#### **Bar meter**

Particularly for online display of measured data, in this mode the last value is displayed in a bar meter.

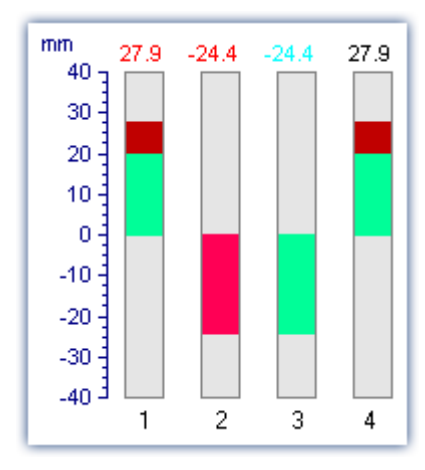

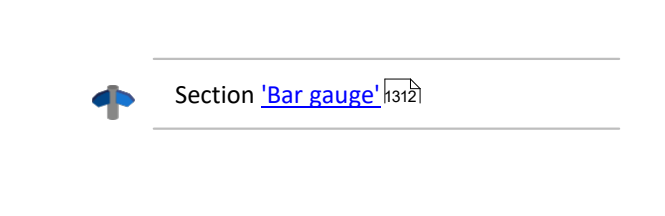

#### **Table**

The readings are displayed in tabular form, in chronological order.

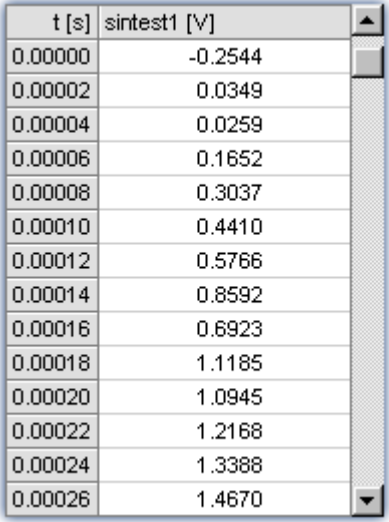

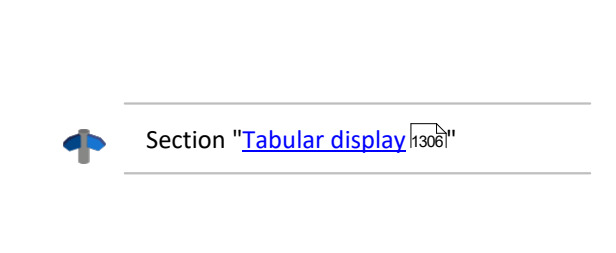

### **3D**

3-D display of waveforms having x,y,and z coordinates with various color map surface patterns, and rotating perspective in all dimensions.

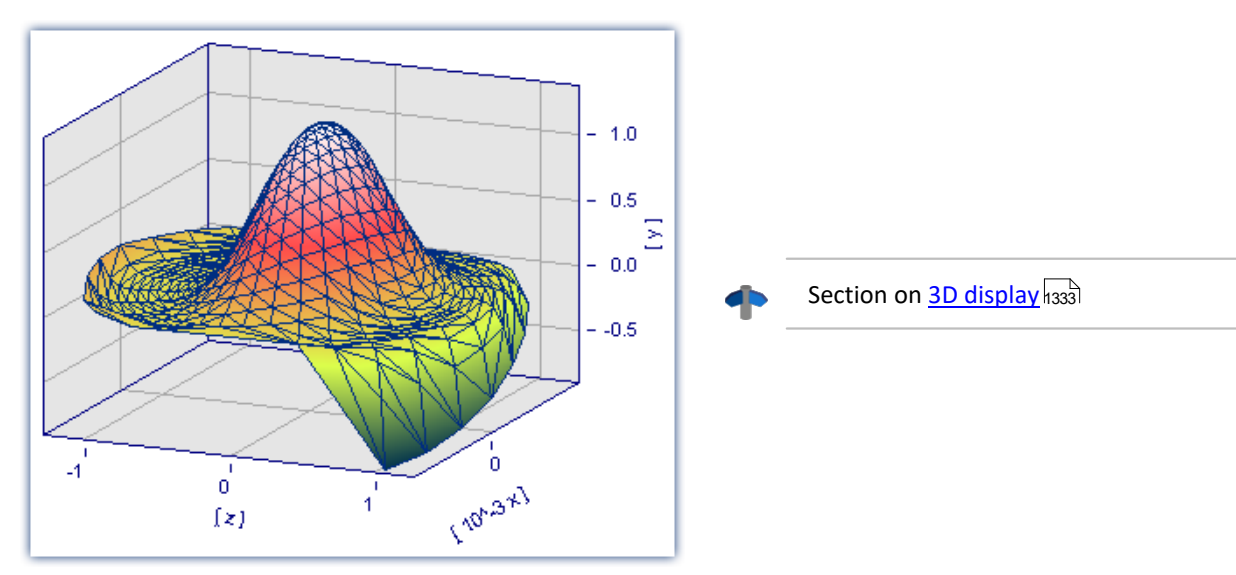

### **Polar plot**

Complex data sets can be displayed as a polar diagram.

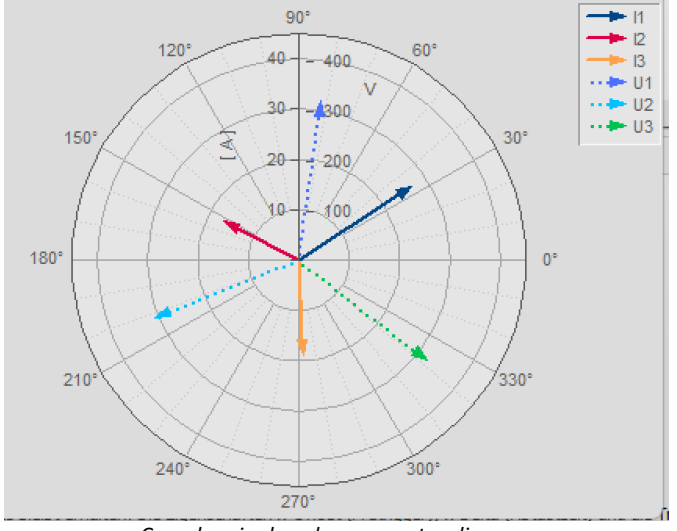

*Complex single values as vector diagram*

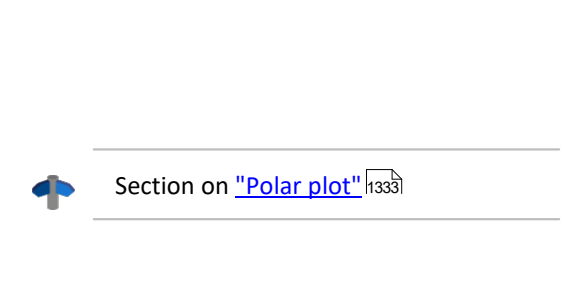

# **Scale of x-axis**

The following settings for scaling the x-axis can also be made using the x-axis' own settings dialog; see the section "<u>Axes सअ</u>ब्बे".

### **Selected x-unit**

The x-axis is labeled in the x-unit of the waveform, e.g. in "s" (seconds) for measurement over time, or in "A" (amperes) for a characteristic dependent on the current. If several curves are displayed in the window, all waveforms should have the same x-unit.

For example, if a normal waveform with x-offset = 10s, x-delta = 1s and 20 samples is displayed, the x-axis is displayed from 10s to 30s and labeled accordingly.

#### **Date/time: Absolute**

For data in the time domain, instead of labeling of the value expressed in seconds, a display of the absolute date and time can be selected. The absolute time is not determined exclusively from the measurement points, but also gives consideration to the generation time of each waveform. This time is recorded in files in the imc FAMOS format and can be inquired and changed with imc FAMOS functions.

The generation time of a waveform along with the x-coordinate in "s" determines the resulting axis labels.

For example, if the generation time of a waveform is 1.1.92 at 12:00:00, and the waveform has an x-offset of 3600s and a sampling rate of 1800s for 48 measurement values, the range from

1.1.92, 13:00:00 to 2.1.92, 13:00:00

is displayed (3600s equals one hour). The waveform extends over 48 measurement values, each with a halfhour time difference, resulting in exactly one day of samples.

The labeling of the x-axis depends on the length of the displayed time interval, for example:

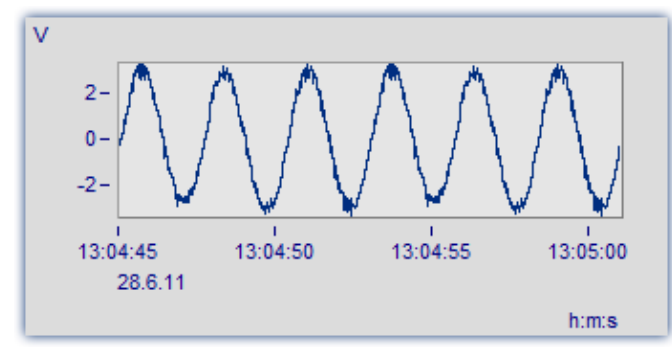

*The segment between 13:04:45 and 13:05:00 encompasses several seconds.*

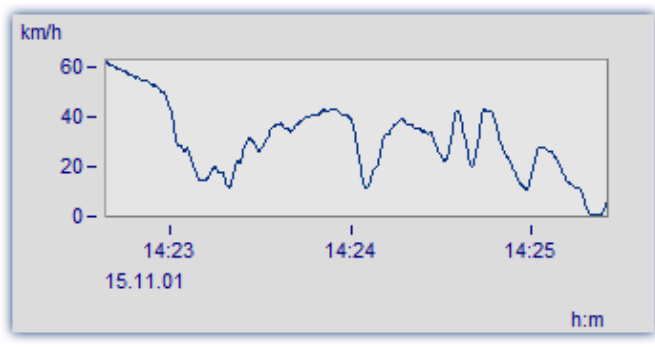

*The segment between 14:23 and 14:25 comprises a few minutes.*

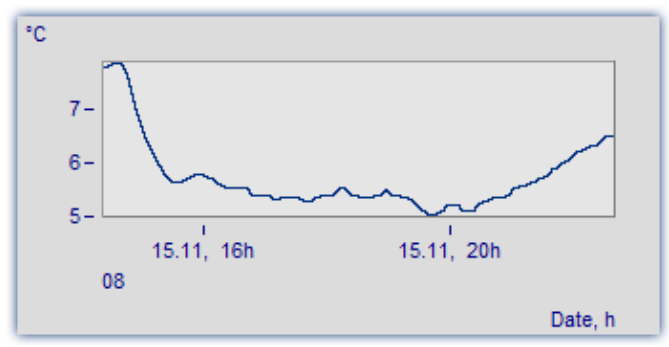

*The segment between 4 am and 8 pm encompasses a few hours.*

#### **Days/hours/minutes: Relative**

If you wish to view the whole duration of a long-term measurement, then display of relative time in days, hours, minutes and seconds is recommended. The selected unit depends on the interval. Possible variations of this labeling are as follows:

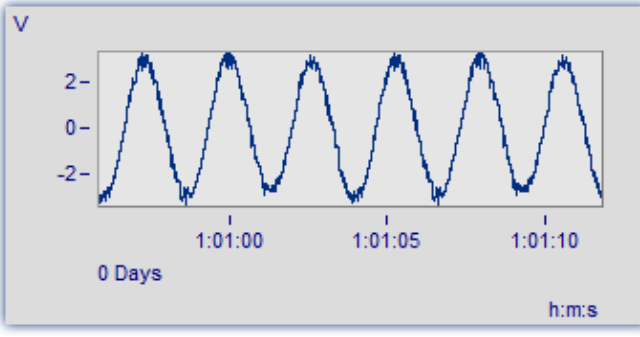

*A very narrow section is shown, significantly less than one minute*

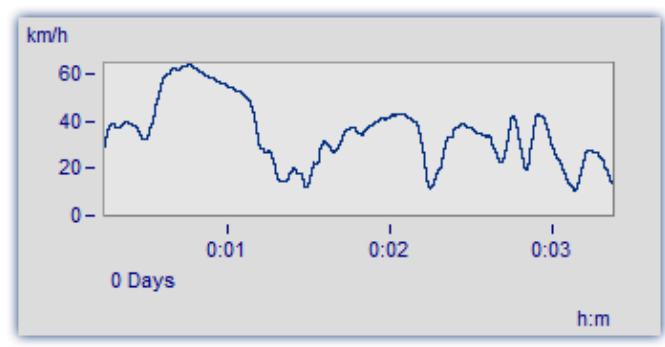

*This section is 3 minutes long. The display no longer includes decimal places after the seconds.*

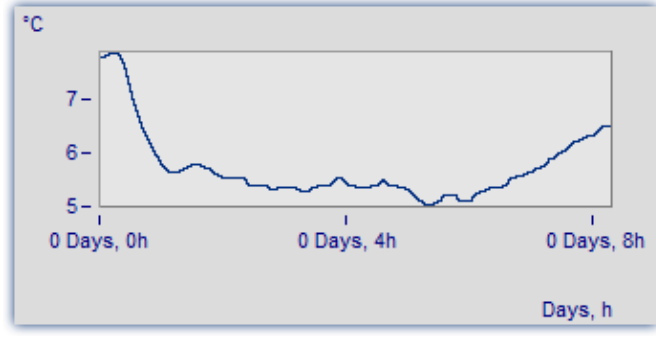

*The section from 0 to 8 hours is displayed without minutes*

#### **1/3-octave, octave labeling**

When a waveform contains a 1/3-octave or an octave spectrum, and the x-axis of the waveform is scaled in 1/3-octave, the x-axis can be drawn with the numerical values of the 1/3-octave and octaves according to industry standards.

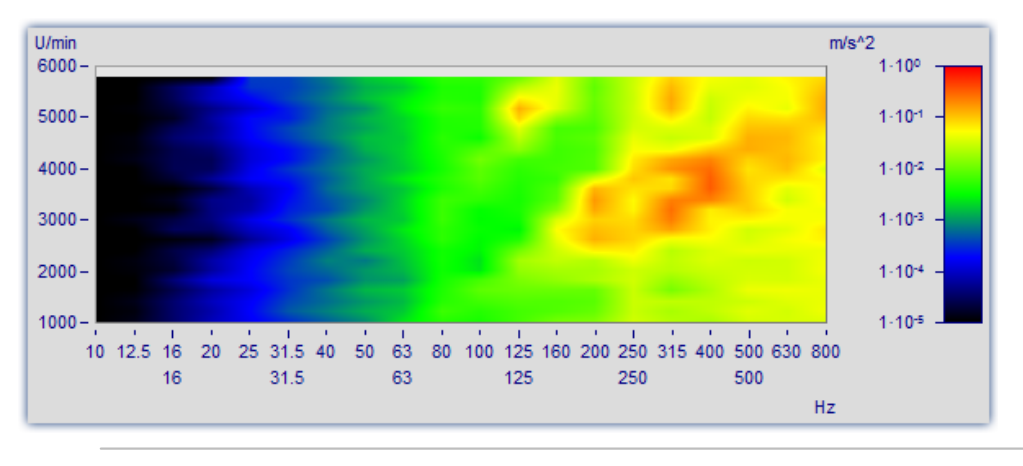

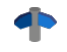

See ["Third-Octave Display](#page-1338-0) 1339".

# **Further settings**

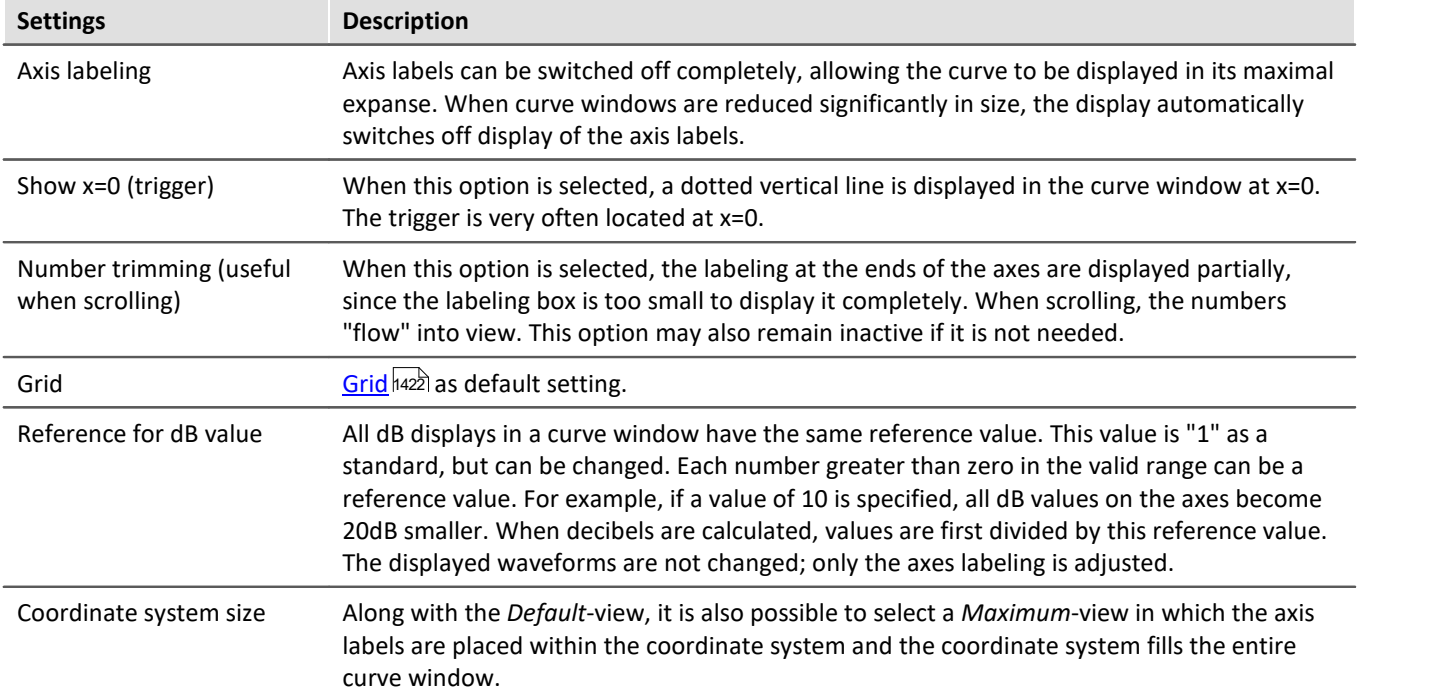

# **OK, Cancel, Set as default**

For details on operation, see the chapter <u>Confirmation bar</u>hक्ष्मी

## **Remarks**

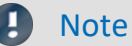

- · If a waveform is not scaled in seconds, but is to be displayed in absolute or relative time, adjust the sampling time, the x-offset and the x-unit to provide the desired unit "s". For instance, if the waveform has a sampling time of 1h (1 hour), divide the sampling time by 3600 to set the x-unit to "s".
- · The modes *Date/time: Absolute* and *Days/hours/minutes: Relative* cannot be implemented if an interval of less than 1ms is set for display of absolute or relative time. The program switches automatically to axis labeling in seconds.

# <span id="page-1294-0"></span>**13.6.1.1 Waterfall diagrams**

The waterfall diagram serves as a simple tool for displaying a series of curves as arrayed one behind the other, and viewed from a vantage point that makes their line-up appear diagonal. This allows a close comparison of the individual curves, so that trends and deviations are easily recognized. Curves are drawn in a rectangular coordinate system with three axes (x, y, z). The z-axis has a directional component parallel to the angle of view. It is drawn diagonally toward the upper right of the screen at an angle specified by the user.

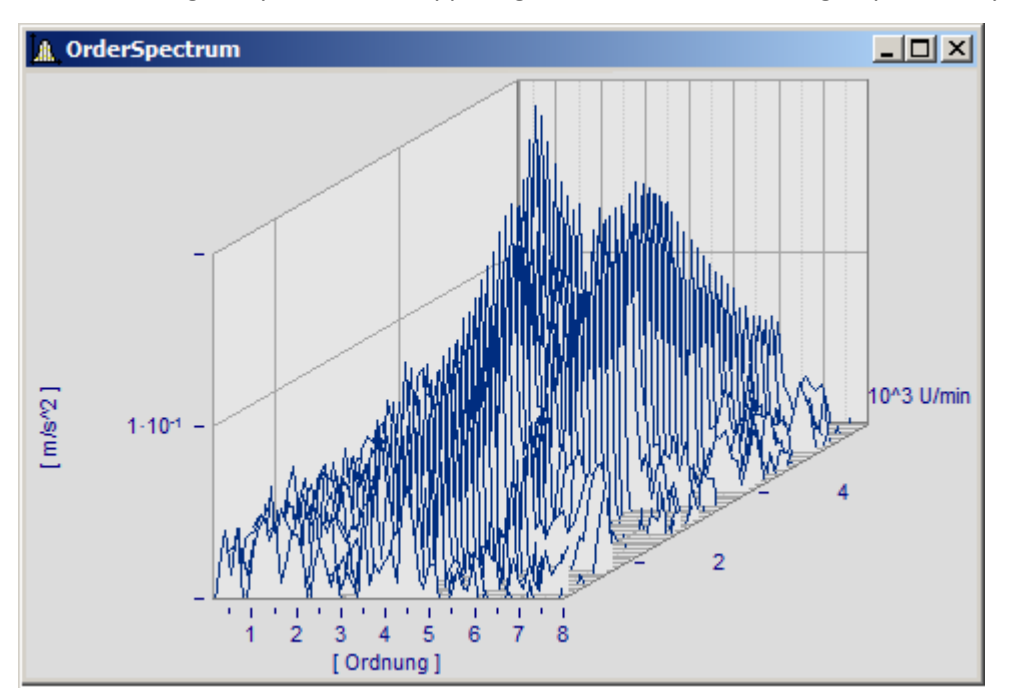

Not all curves are completely visible in waterfall display. The viewer sees a range of curves from above, with some valleys hidden by peaks. The relative angles and distances between the curves are not always apparent due to overlapping.

A waterfall display is drawn from back to front. When a new curve is drawn, the area under the curve is filled in with the color of the screen background, covering all lower parts of curves behind it.

The waterfall display is especially useful for comparing:

- · multiple spectra; spectra are drawn at regular intervals, so that their development over time can be observed.
- · multiple periods in a waveform.
- · signals of several sensors on the same object, e.g. multiple temperature recorders arranged on a long pipe, delivering similar signals at different points in time.
- · several consecutive measurements of a channel measured with the same trigger.

#### **Mouse Operation**

- · Call the dialog for setting the type of display using the menu option *Configuration/ Display*.. Select *Waterfall* and end the dialog with *OK*.
- · The curves displayed in the window are shown in a waterfall diagram with the effective presettings.
- · A dialog is available to change the settings of the waterfall diagram. Select menu option *Configuration/ 3D.*... The following dialog appears:

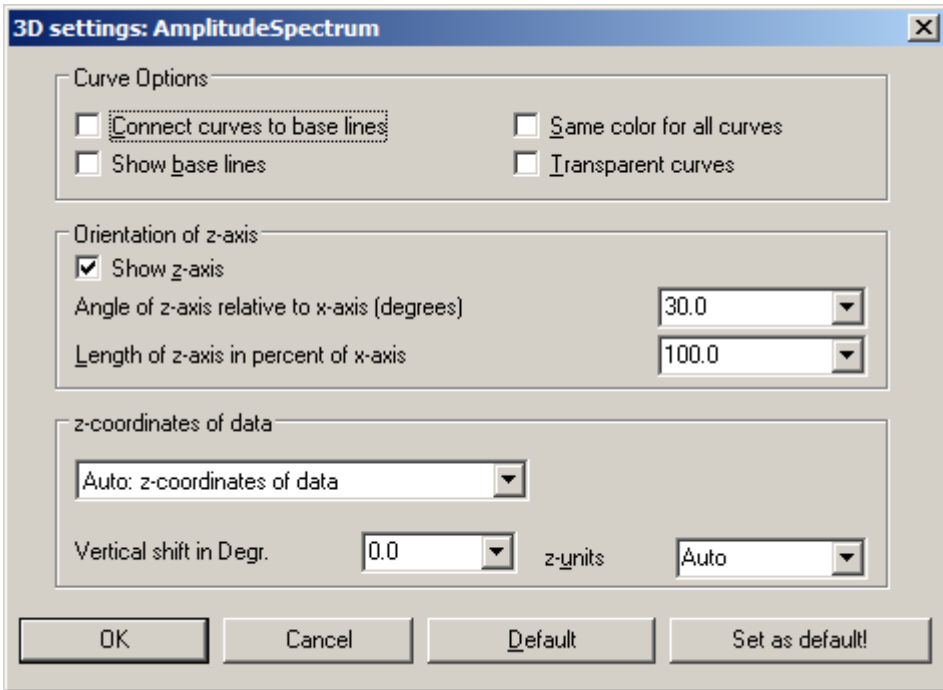
# **Curve options**

Enter here the settings for the appearance of the curves in the window.

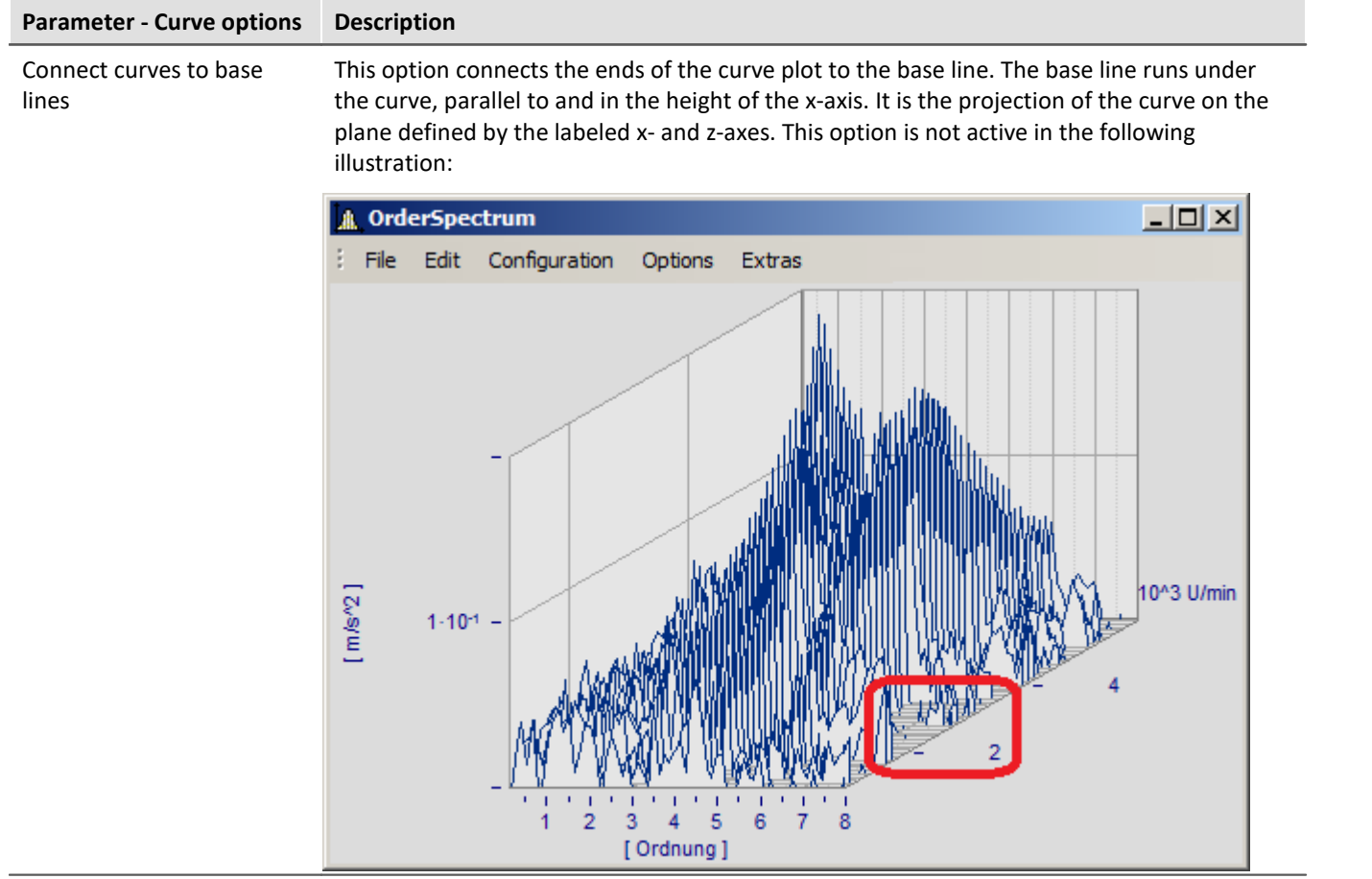

# **Parameter - Curve options Description** Show base lines Base lines are drawn when this option is selected. A base line runs under the curve, parallel to and at the height of the x-axis. It is a projection of the curve on the plane defined by the labeled x- and z-axes. Base lines are also obscured by curves in front of them. Base lines are present in the above illustration; the illustration below shows no base lines:  $x$  $-$ **A** OrderSpectrum File Edit Configuration Options Extras 0^3 U/min  $[m/s<sup>2</sup>]$  $1 - 10^{-1}$ [Ordnung] Same color for all curves Select this option to draw all curves in the color of the first (foremost) curve. Otherwise the colors are assigned according to the selected color settings. The color composite is important for a three-dimensional appearance. Transparent When this option is selected, there are no hidden lines. However, the three-dimensional effect of the graph is reduced significantly. When this option is not selected, analog data sampled equidistantly are drawn in overwrite mode.

### **Orientation of z-axis**

The options in this group refer to the display of the z-axis.

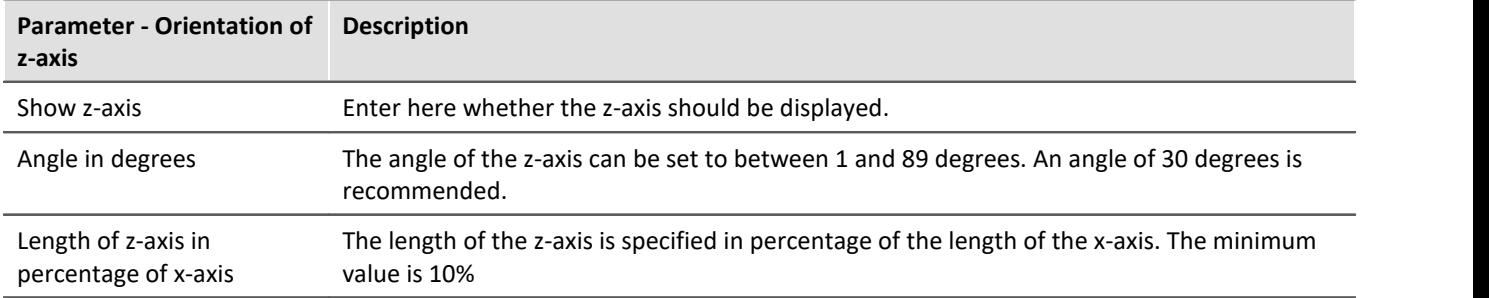

### **z-coordinate of curve**

Select here between the options *Fixed values: 0,1,2,3,.*.. and *Fixed range z0, dz*,.... In the former case, the first (foremost) curve takes the z-coordinate 0, the next takes 1, etc. The following settings are available when the latter option is selected:

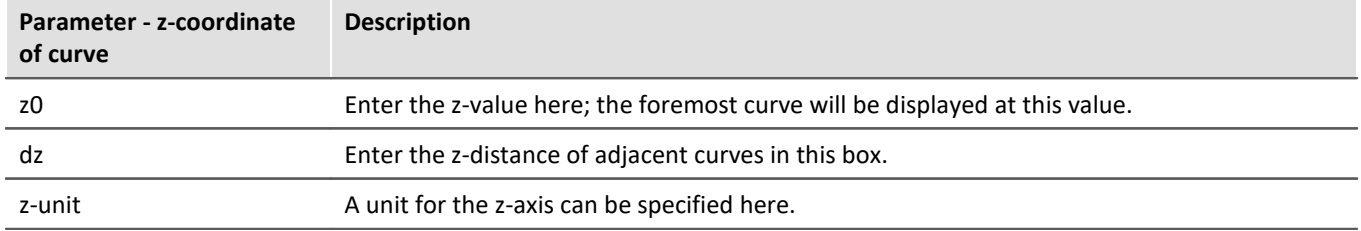

# **Other options are also provided**

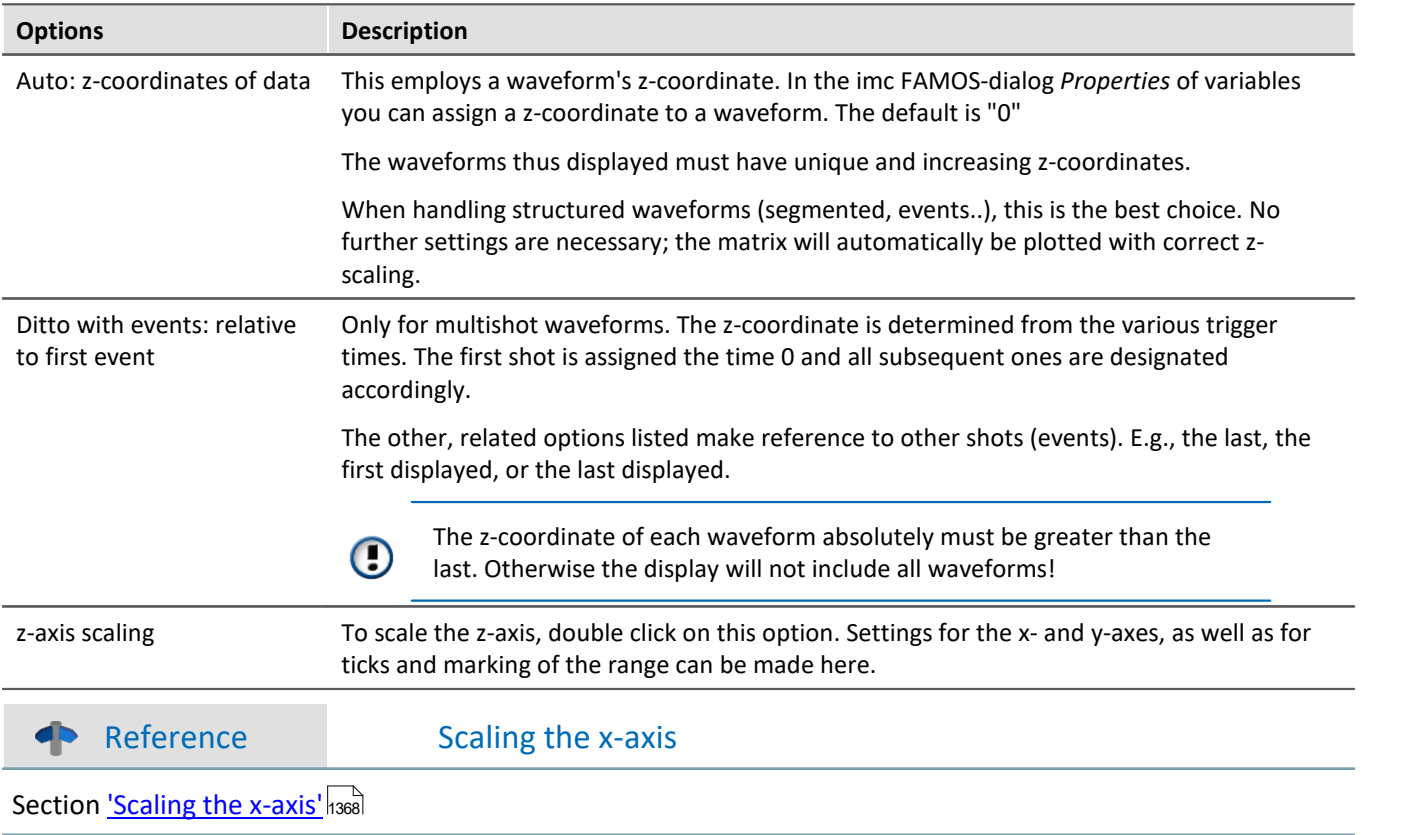

# **Default**

Clicking on this button sets all dialog elements to default values.

# **OK, Cancel, Set as default**

For details on operation, see the chapter [Confirmation bar](#page-1440-0) h441

# **Remarks**

- · Select an appropriate viewing angle. An angle of 30 degrees is a good starting point.
- · A distorted display results if the angle is very small or very large; often the axes can no longer be labeled.
- · The axes are labeled only when the coordinate system is large enough in every direction, i.e. when each axis exceeds a certain length. Enlarge the curve window if no labels appear. If there are still no labels, make any necessary changes to the angle and then the length of the z-axis. If an extremely long z-axis results, the window often has no room left for the labels.
- · The area below the curve is **NOT** filled for XY-plots, digital data and reduced data. These displays always use the *Transparent* mode.
- · Waterfall diagrams are often more legible when the y-axis is scaled upward very generously. Assume that the curves displayed have a value range from 3 to 12, the y-axis could be scaled from 3 to 30 (or 20 or 40 ). The axes need not be extended downward, since this <Shift>s the curves upward. Depending on the kind of data, appropriate y-axis scaling can greatly improve legibility.
- · Not all data can be represented in a waterfall diagram. For example, noisy data can produce a chaotic image of overlapping lines. Waveforms which are relatively smooth and similar are best for waterfall display.
- · When several curves are displayed, the first curve is always drawn in the foreground of the window; all additional waveforms appear behind the first curve.
- · Waveforms with different x-axis scaling can be displayed together (i.e. waveforms sampled at different speeds). All curves are displayed correctly with the respect to time on the x-axis, as in all other curve windows.
- · Only one y-axis is used for all curves in a waterfall diagram.
- · A line display is always implemented for waterfall diagram, even if data were represented with symbols. The symbols are not displayed. The selection of *representation with symbols* is recorded and will be reactivated whenever the waterfall mode is ended.
- · Waveforms displayed with a dotted line are interpreted as transparent in the waterfall display.
- · Curve display settings such as dots, bar graphs or stair-steps can be set for each waveform individually, or for all waveforms in a window with the option *Valid for all axes* selected in the dialog for scaling the y-axis.
- · Only transparent graphics can be outputted to plotters. The algorithm used here, which draws lines and subsequently draws over them with the next plane of display, does not produce the desired effect with plotters.
- · Drawing lines which are then covered by the next graphics takes considerably more time than drawing transparent graphics. First try to output transparent graphics before experimenting with various settings and scaling methods.

### **13.6.1.2 Last value as number**

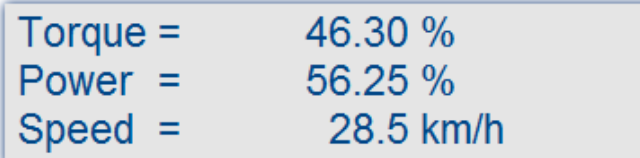

This mode, displaying the last value in a waveform as a numerical value, is especially suited for use of the curve manager in data acquisition and on-line display of these data. The last value in a waveform is always the most recent measurement value in on-line display. This mode is especially convenient for display of slowly changing quantities, allowing the user to monitor the amplitude of a spectral line, the effective power or a temperature as a numerical value. The display of the numerical value can be formatted and several channels can be compared with each other.

#### **Mouse Operation**

- · Select *Configuration/ Display*...
- · Select the option *Last value as number* and end the dialog with *OK*
- · The curve window now shows the variable's name along with a numerical value. If you display more curves in the window, multiple numerical values appear stacked one above the other:

The format of this display can be changed by double-clicking on the curve window or selecting *Configuration/ Numerical Format....* The following dialog appears for defining the number format:

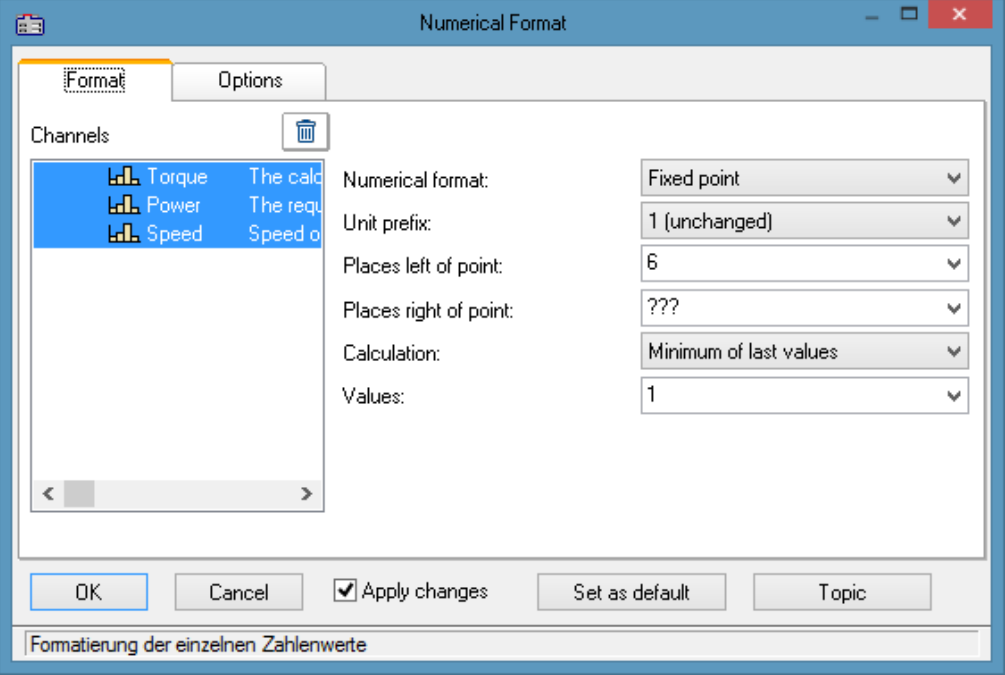

### **Waveforms**

A list of all waveforms displayed in the window is found on the left side of the dialog. Select waveforms from this list by moving the mouse to the desired waveform's listing while holding the mouse button. Multiple waveforms can be selected by holding down the <Ctrl> button and clicking on the desired waveforms.

# **Format (For all selected waveforms)**

All settings made here only affect waveforms in the *Waveforms* list.

If the the waveforms selected have differing format settings, question marks appear in the associated boxes. Any settings you enter to replace the question marks will be applied to all waveforms selected.

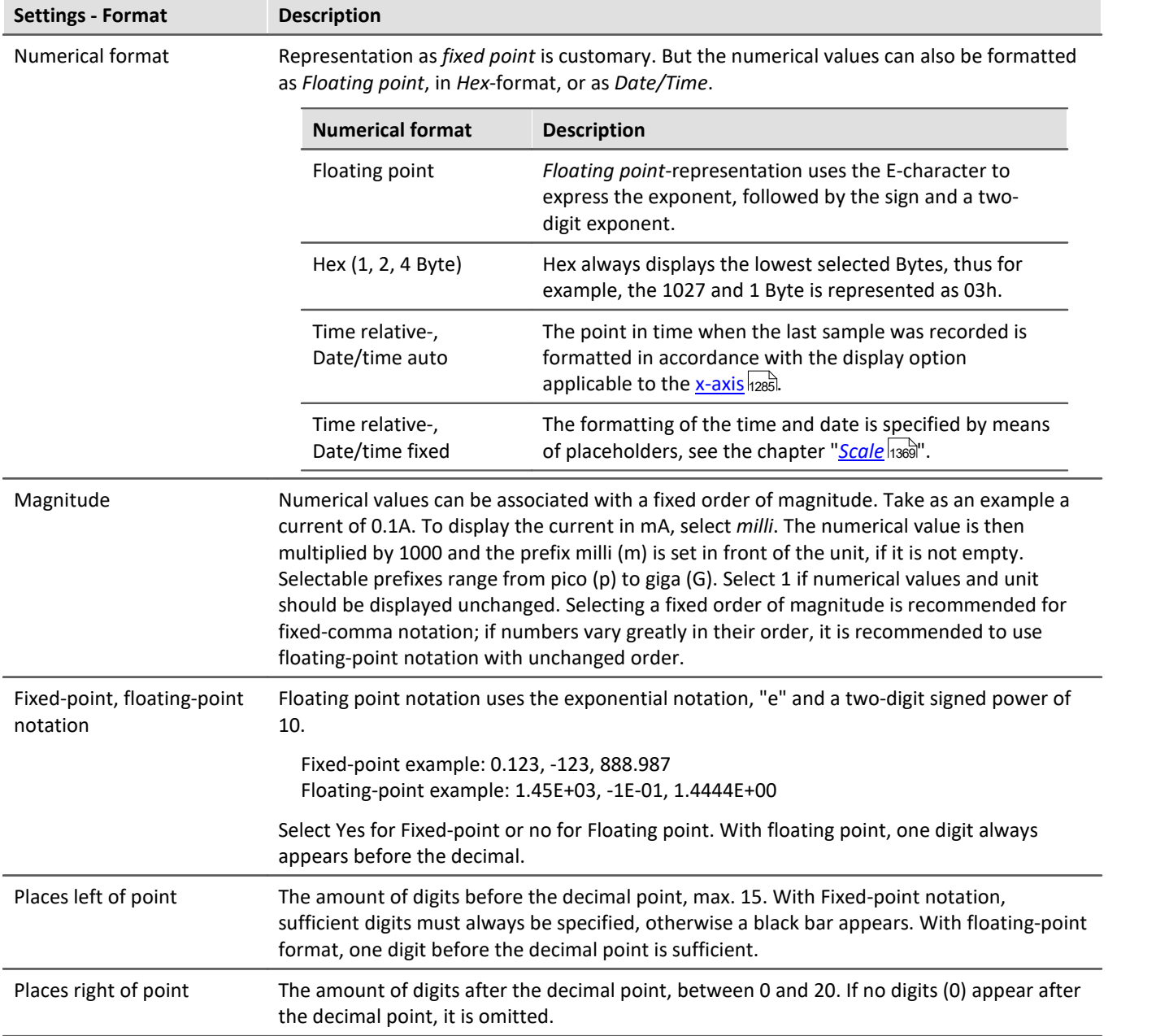

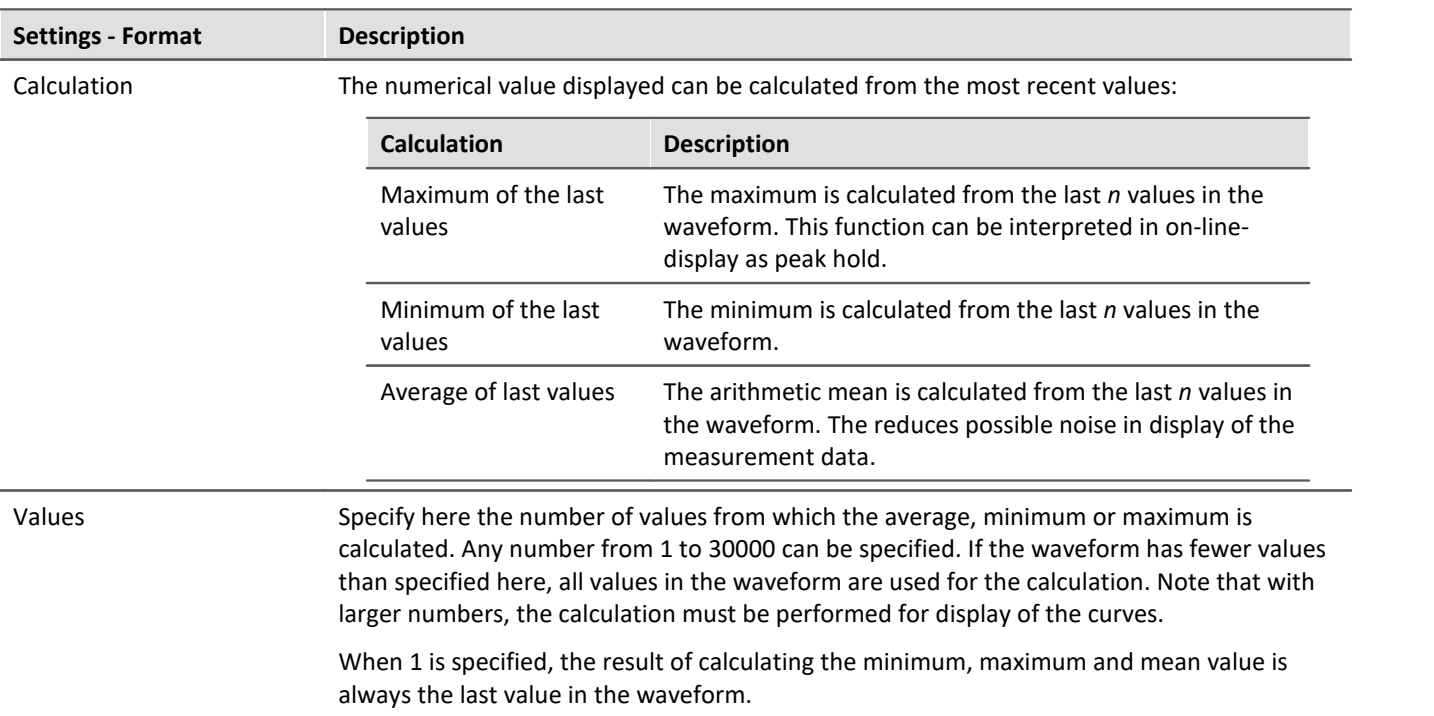

# **Options (Curve Window Defaults)**

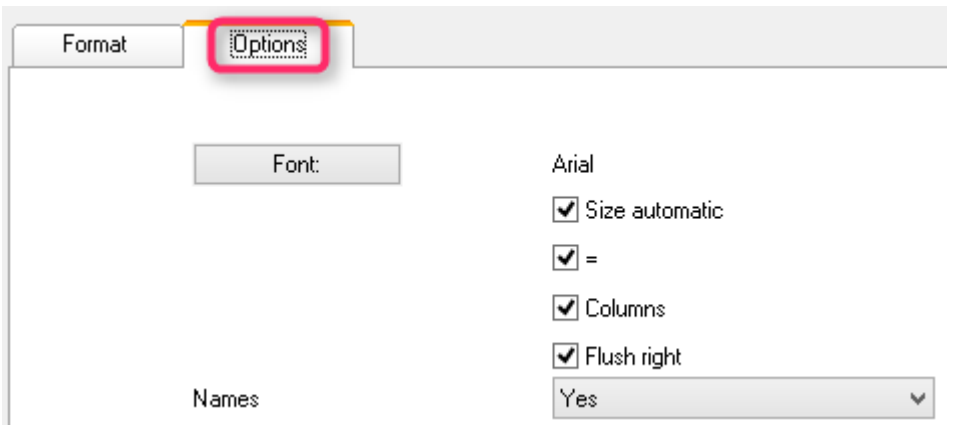

*Settings made in this group of elements are effective for the entire curve window and are not made individually for each waveform. The font and several other basic display types can be set here.*

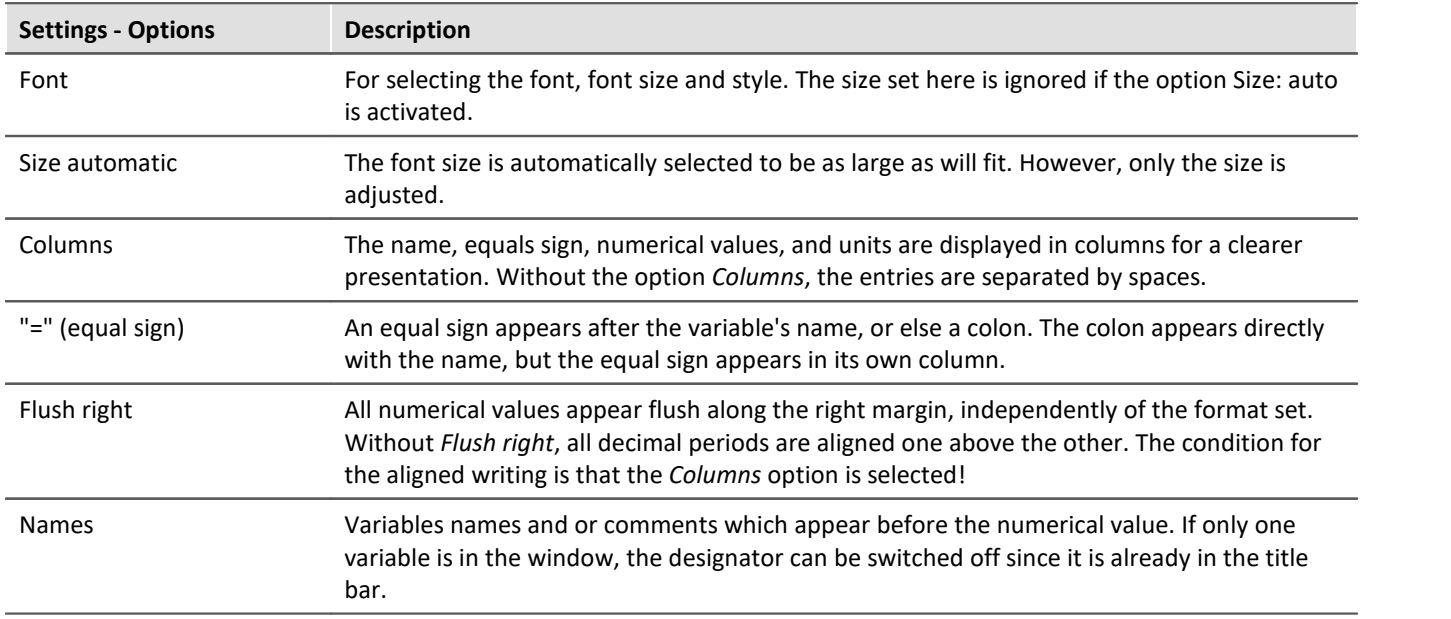

# **Set as default**

The settings made initially only apply to the current window. If you click on the button *Set as Default*, any new curve windows created apply these settings whenever the display stye *Last value as number* is selected. You should only click on this button if no question marks are showing in the dialog.

The defaults for the format are **NOT** saved for each data set individually.

# **OK, Cancel**

For details on operation, see the chapter [Confirmation bar](#page-1440-0) 1441.

### **Remarks**

- · Several menu items in the curve window, such as Measure, Scale and Overview Window cannot be selected when the numerical value display option is selected.
- · Displaying numbers in fixed-point notation may have two effects in connection with the range of numbers. If the size of a number is too small, only zeros are displayed. On the other hand, when a number is too large to be displayed in the available space, a symbol appears which indicates an overflow. In this case, select more digits left of the decimal point or floating-point notation.
- · With numerical display of online measurement data at high sampling rates, it can occur that the numbers change so fast that they are no longer visible. In that case, select a calculation and control the update rate for the values by making the appropriate setting under Values. Then select an appropriately small number of places right of the decimal. Usually only the digits to the right of the decimal point change strongly because the measurement signal changes only slightly.
- · When time-stamped data are subjected to data reduction, the amount of values on which the calculation is performed is the same as the amount of measured points before the data reduction. Thus, specifying the amount of values to which the calculation is applied always fixes the time segment on which the calculation is performed, independently of how much the measured data are reduced.
- · The color of the texts and the background in numerical display can be changed uniformly for all curve windows in the dialog *Options/ Colors...*. The following elements are available for selection:
	- · *Numbers: foreground* or *background*

# **13.6.1.2.1 Single value display**

The display mode *Last value as number* is automatically activated if real waveforms with a length of 1 are displayed.

### **13.6.1.3 Tabular representation**

Measurement readings can also be displayed in a table, where the readings are listed in chronological order. This can appear as a protocol readout or as a log book.

#### **Operation**

Select the curve window menu item *Configuration / Display...*. This calls a dialog for defining the curve window's display style. Select the entry, *Table*. Even the time display types *Chosen x-unit* and *Date/time absolute*, are applied in a tabular display.

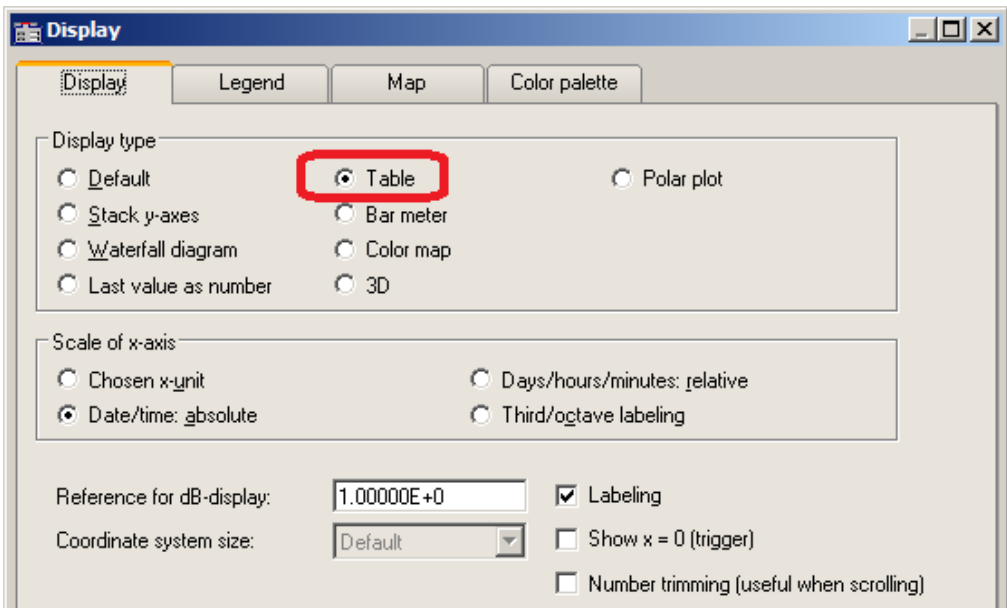

The curve window then appears as shown below:

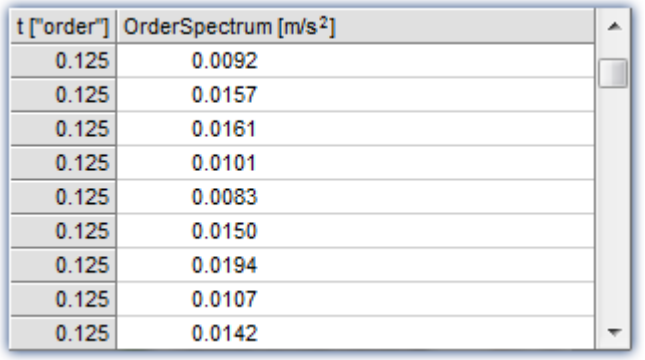

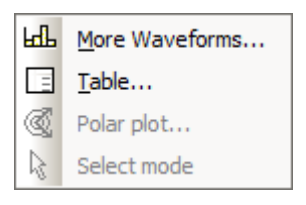

It's possible to move through the list using the scrollbar at right.

Right-clicking the mouse on the curve window calls the context menu which now looks like this.

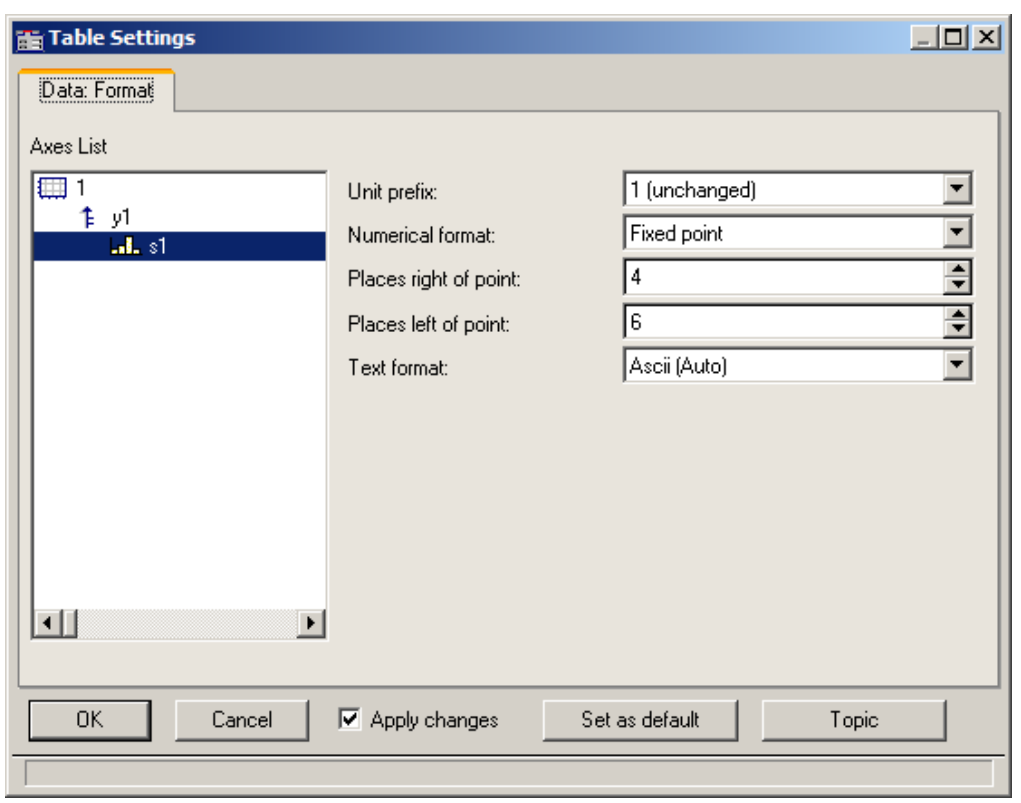

The menu item *Table...* calls the dialog offering controls as shown below:

The left portion of the dialog indicates all the channels displayed in the curve window. How these channel listings are arranged in terms of axes and coordinate systems doesn't matter here. On the right side of the dialog, the controls are located, which are for making settings for the channels selected in the left part.

### **13.6.1.3.1 Settings**

If the curve window displays channels with measurement readings (default), then you need to deal with the settings for the *numerical format*, *namely Unit prefix*, *Numerical format*, *Places*, *right/left of point*. If texts are displayed (time stamp-ASCII data), then the text format becomes relevant.

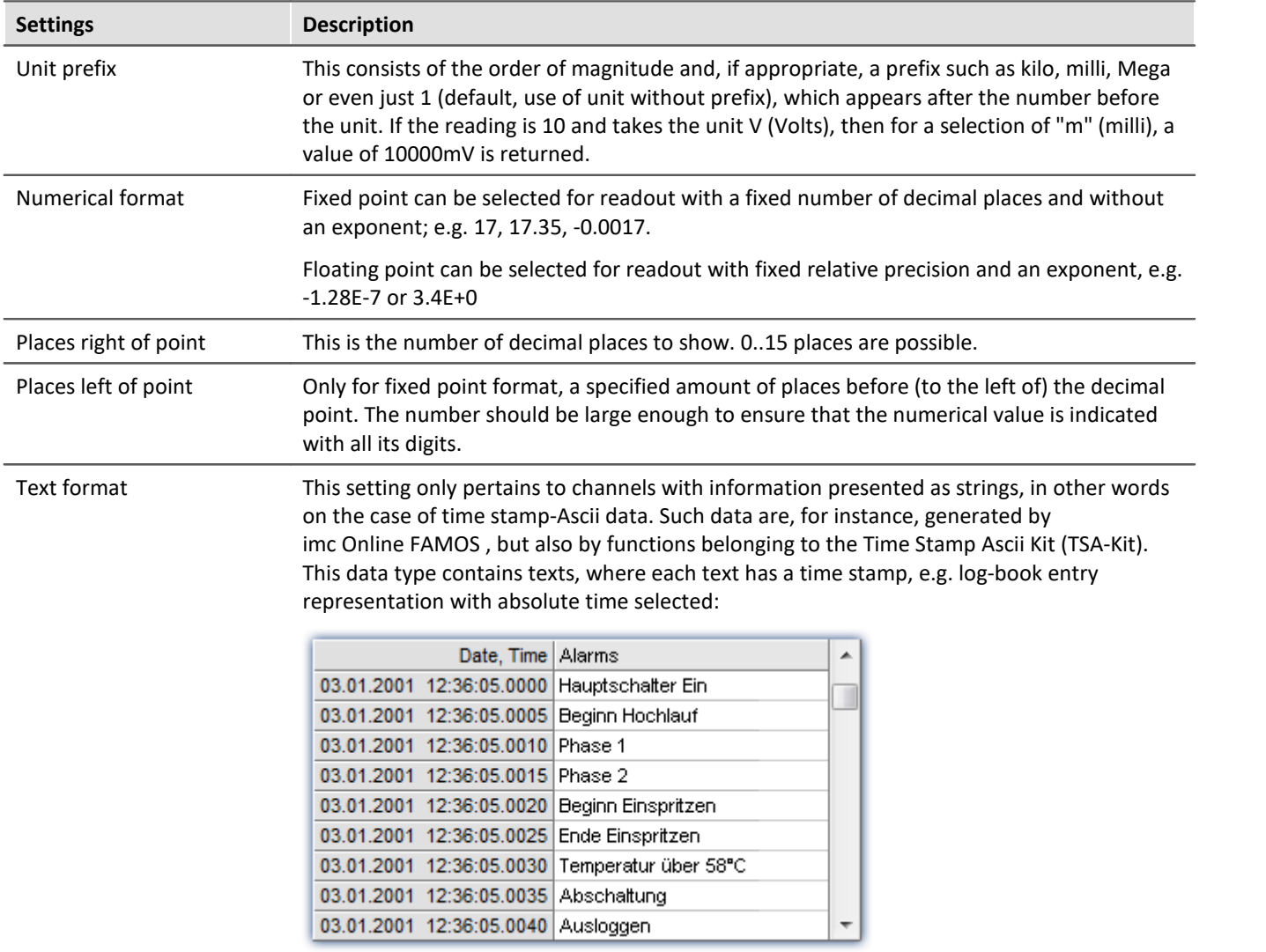

# **Text format**

The following options are available:

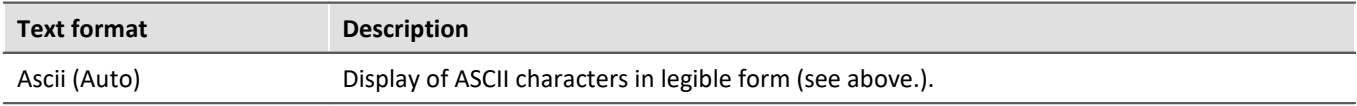

<span id="page-1308-0"></span>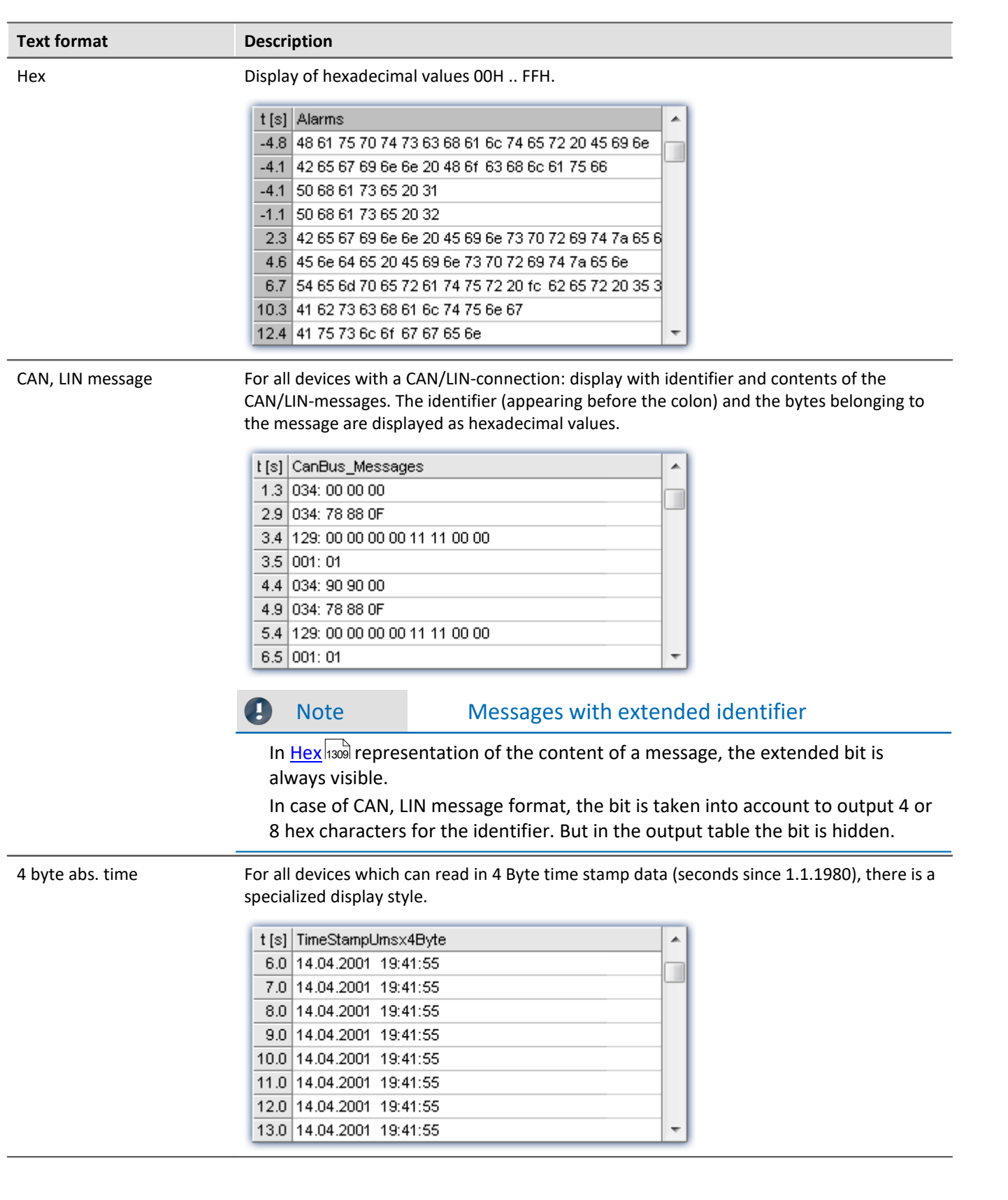

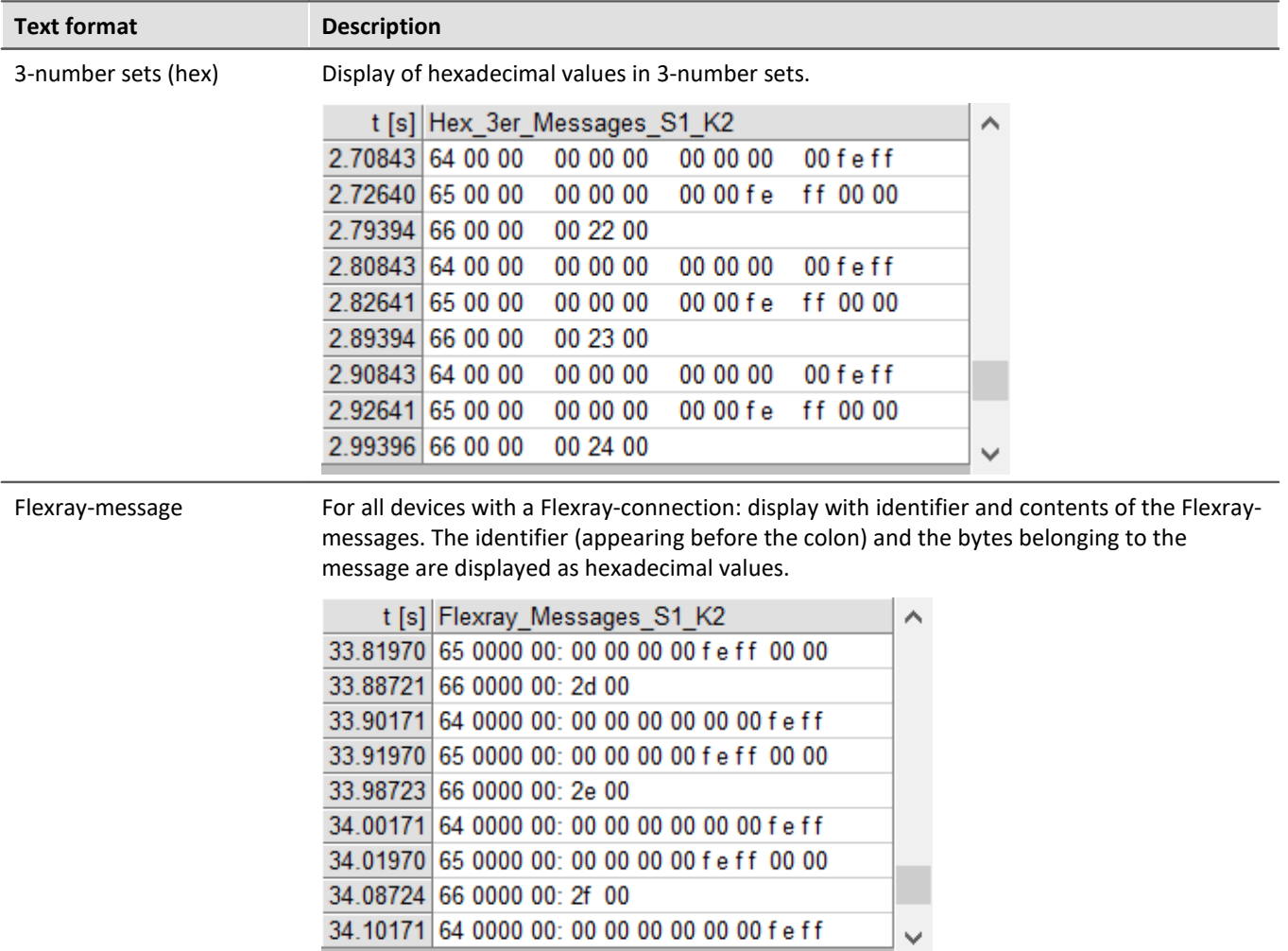

# **Multi-channel displays**

Display of multiple channels at once also uses correctly synchronized ordering. For every measurement reading, the source channel is indicated:

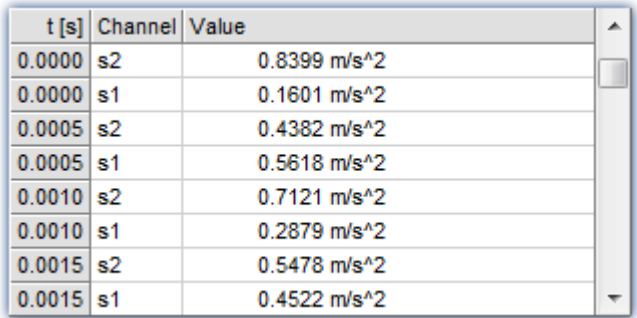

# **Online-Display**

If a table is displayed during a running measurement, it may be advantageous to have a readout of the current readings, at the bottom of the table. For this purpose, the roll-mode is provided, just like for time-based displays in coordinate systems.

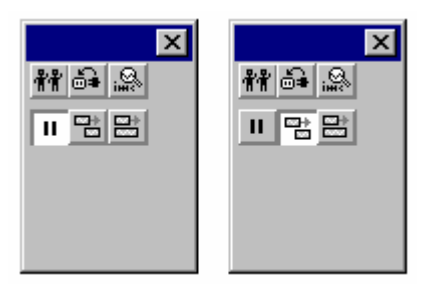

# **OK, Cancel, Set as default**

For details on operation, see the chapter <u>Confirmation bar</u>hक्ष्मी

### **Remarks**

- · The entries are always ordered chronologically.
- · The condition for using this display type is that the time coordinate in each channel behaves like time, in other words, increases continuously.
- · If the time coordinate decreases in a data set, for example, in the case of a XY-waveform, this display type cannot be used.
- For information on the buttons *Ok, Cancel* and *Set as default*, refer to the chapter on *[Confirmation bar](#page-1440-0)* 1441.

### **13.6.1.4 Bar meter**

In addition to the numerical data display *Last value as number*, there is also a data display style having the form of a vertical meter bar. The height of the bar is determined from the last value in the waveform. This representation style is particularly useful for online viewing, as it offers a convenient overview of signal developments in multiple channels. The representation style incorporates graphical features such as different colors, slave pointers, margin checking etc.

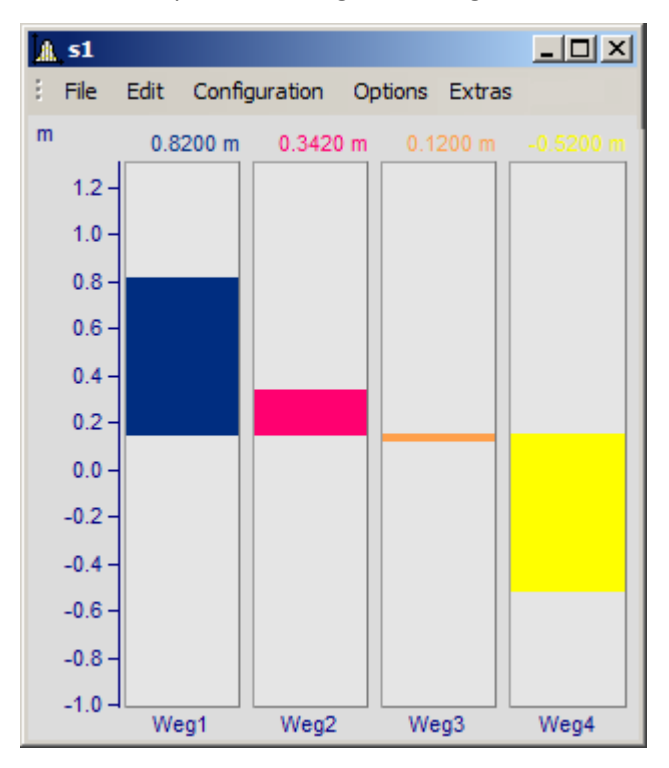

#### **Settings**

Select menu item *Configuration/ Display* in the curve window. Select the *Bar Meter* radio button.

It is possible to display several channels together using a common y-axis. Select the channels to be displayed in the curve window.

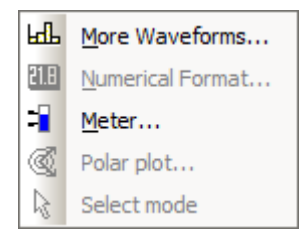

To configure the bar meter itself, right-click on the curve window to open the context menu:

Select *Meter...* to open the *Meter Settings* dialog. This dialog consists of several subdialogs, each of which contains controls for different settings.

If you have preferences for certain settings, use the *Set as default* button. These settings will be implemented automatically each time bar meter display mode is used.

The following is a description of each sub-dialog in the *Bar Meter Settings* dialog.

# **Settings: General**

This is where settings are made which affect all bars in the curve window alike.

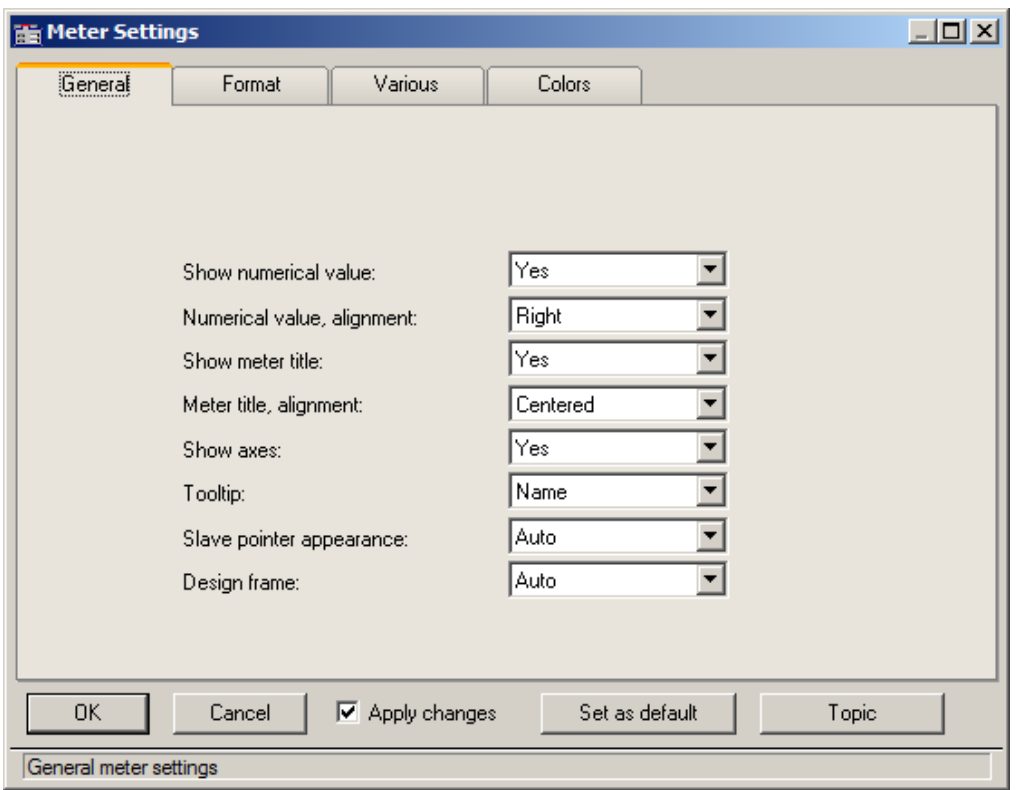

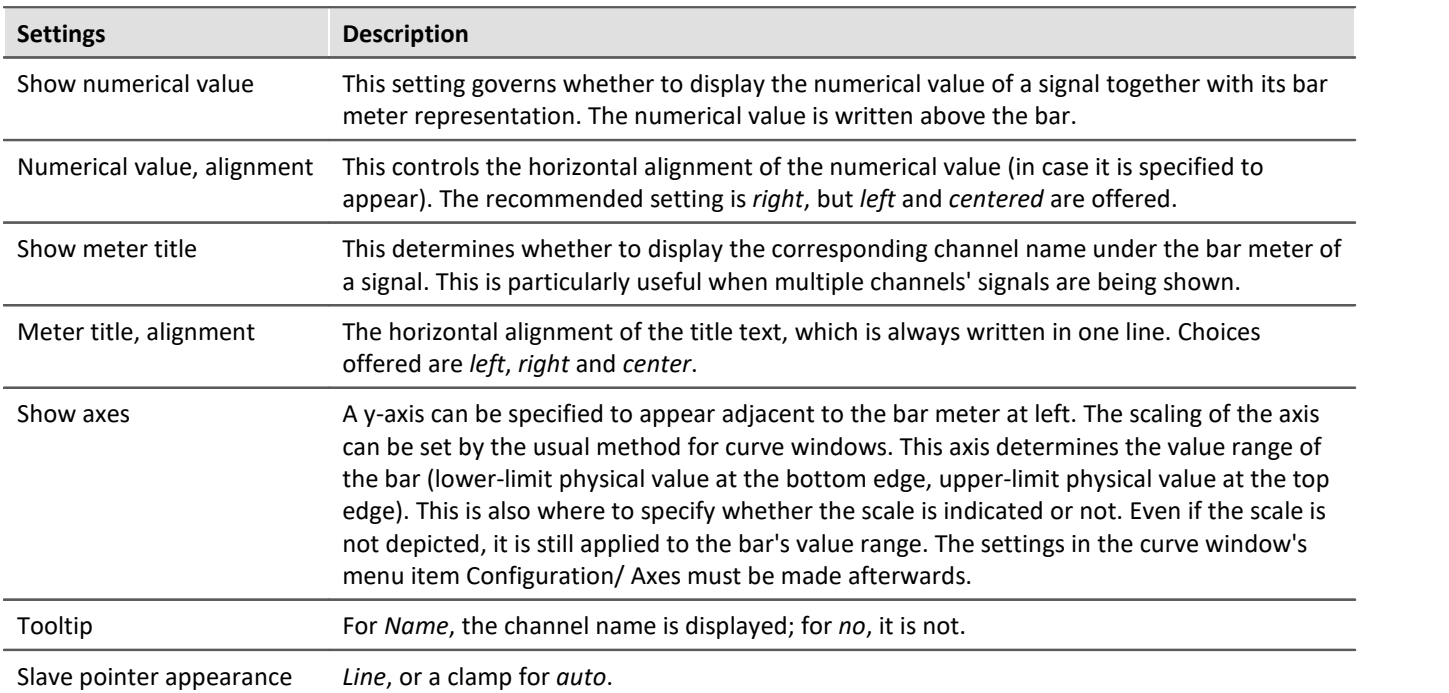

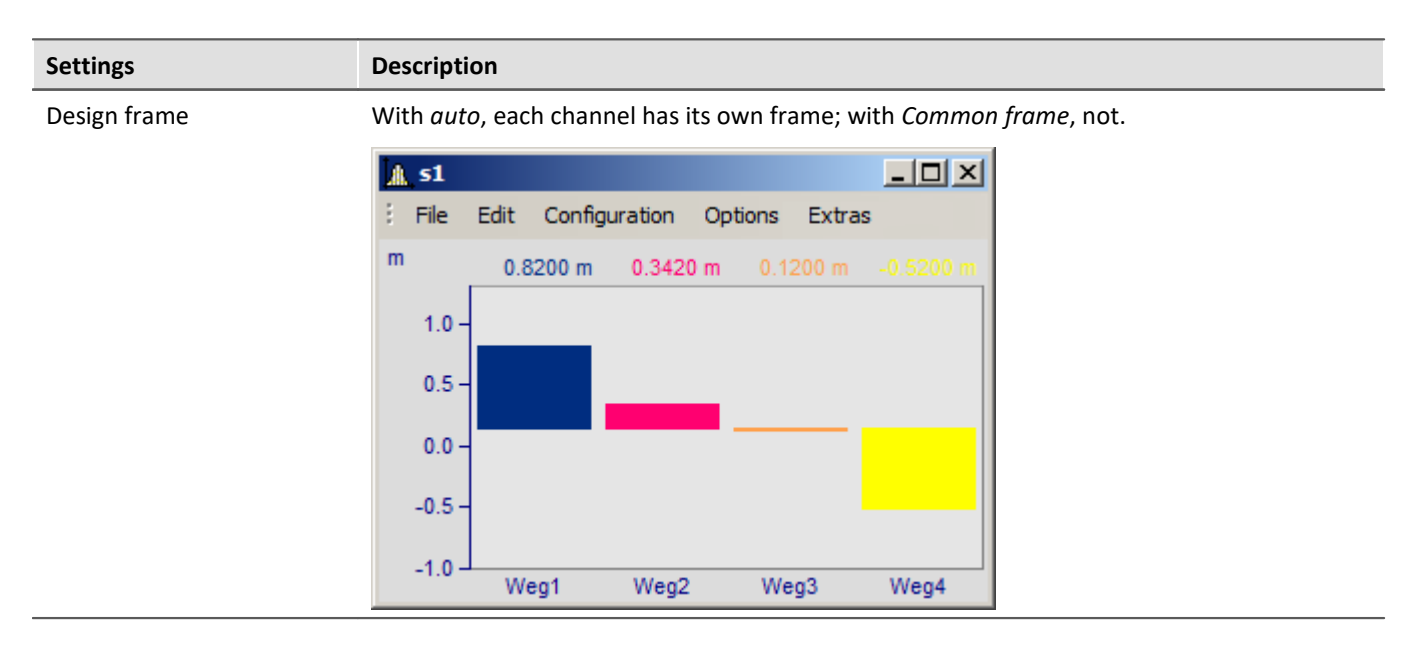

### **Settings: Format**

This filecard mainly concerns the settings for the numerical format and for computing the numerical value. The numerical value is used for the readout above the bar and for determining the height of the bar.

On this and the following sub-dialogs, the first step is to select all the channels to which the settings made should apply in common. Multi-selection can be performed as described in the instructions for the <u>[axes list](#page-1358-0)</u>hೠsವ If multiple, selected channels have mutually different settings for a property, the setting indicated for that property will be "???".

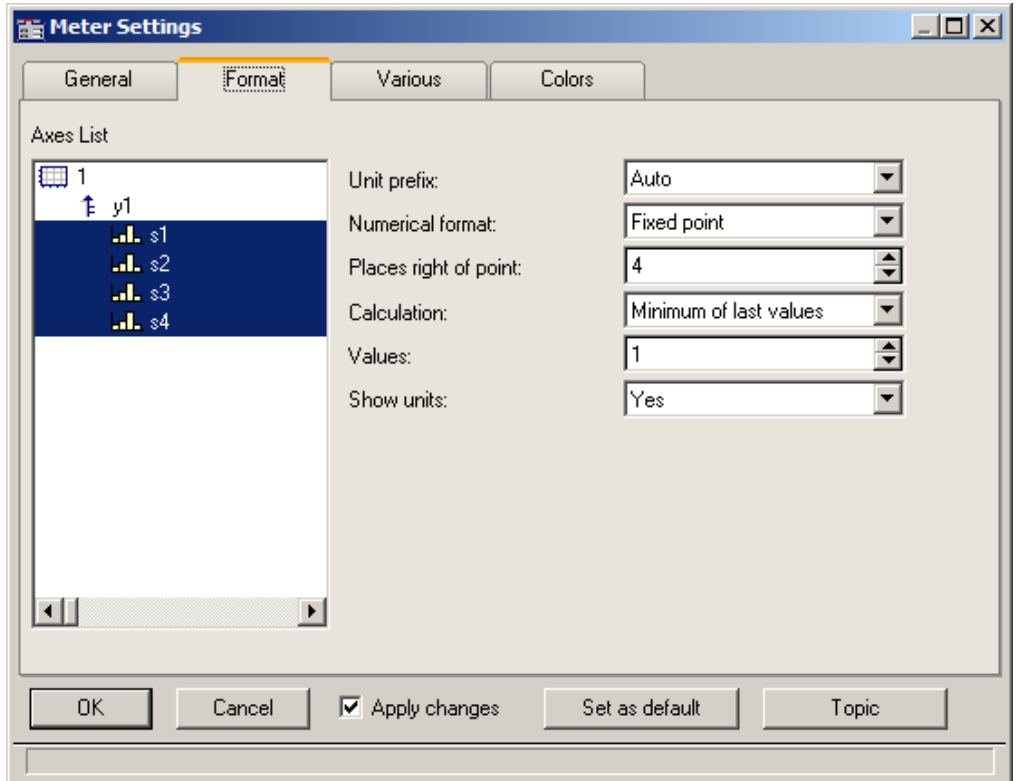

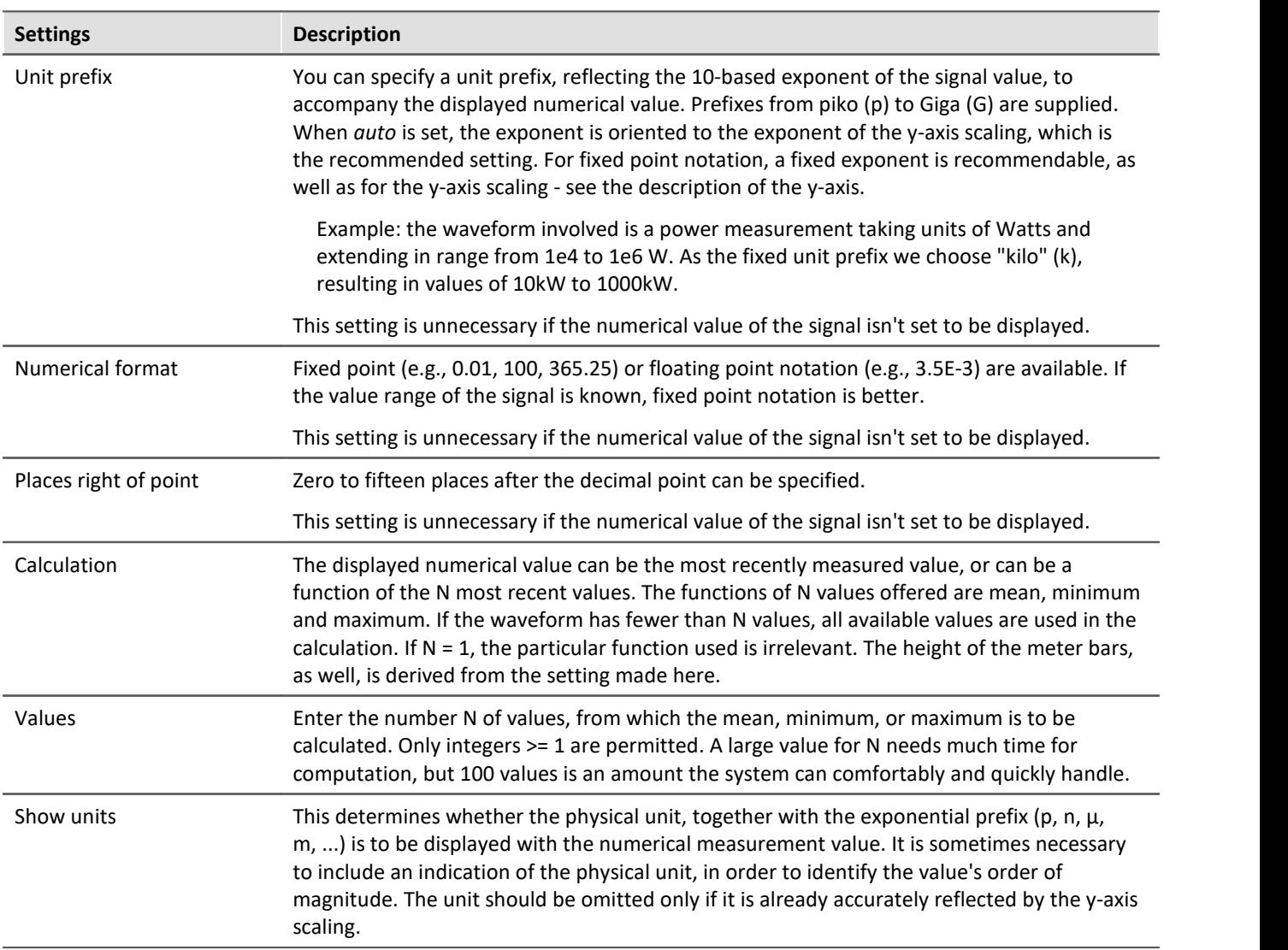

# **Settings: Various**

This sub-dialog contains an assortment of setting controls, such as the width of the meter bars, or settings concerning the slave pointer.

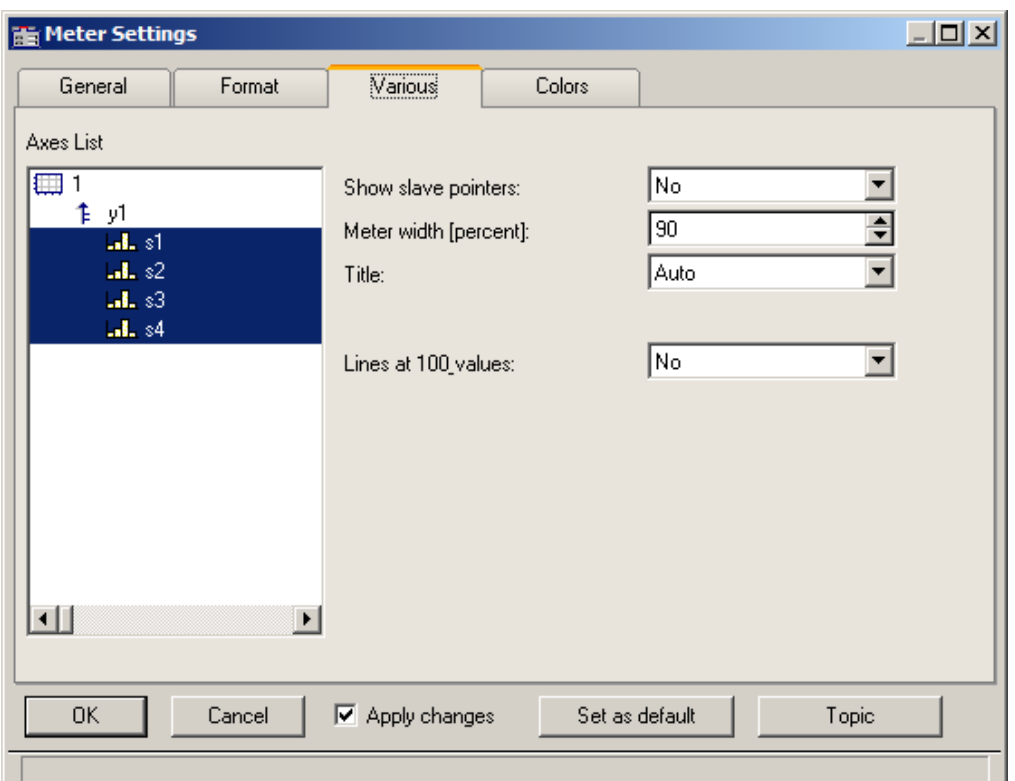

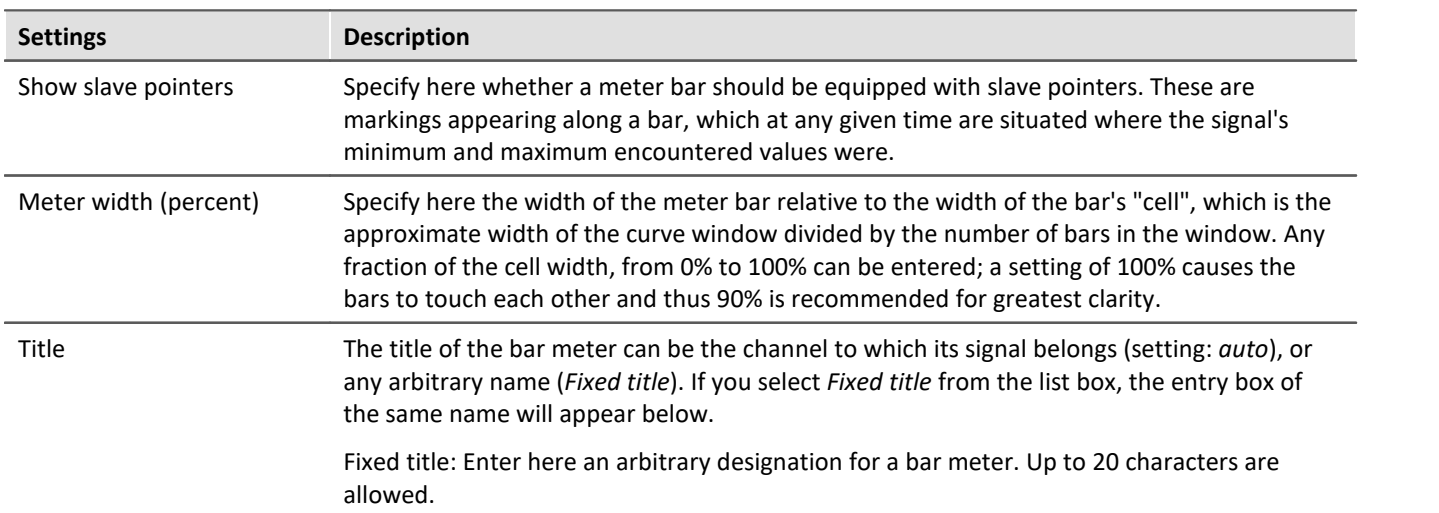

### **Slave Pointers**

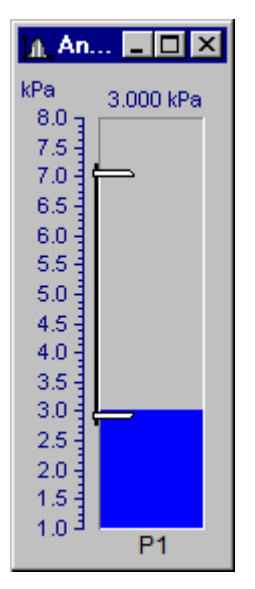

Slave pointers display the largest and smallest levels of a channel. At the beginning of a measurement, they lie together. They generally move away from each other during a measurement - the top one follows the largest values while the bottom one follows the smallest values. The slave pointers may also lie outside of the currently visible region.

The bar's slave pointers are represented by a graphic resembling a bar clamp. The slave pointers may also be located outside of the visible range.

Whenever a curve window is first opened or a new curve configuration is loaded, the slave pointers in that window are reset. The slave pointers are also not displayed when no data is present.

#### **Slave Pointer: Computation**

The slave pointers are rapidly computed by simply tracking the minimum and maximum values in a waveform. Therefore, slave pointers can be updated quickly even with large amounts of data. In typical online measurement applications, where the incoming data is simply appended to the data record, the use of slave pointers is appropriate. In off-line data analysis, however, they are not particularly useful because the entire data record is loaded at once.

Starting a new measurement on a channel with slave pointers does not reset them. They retain their former value until new data forces them to a new position.

Slave pointers are computed from the actual measurement data and not from a value computed from the channel for the bar meter. For example, consider a bar meter which is configured to display the average of the last 10 values. Although the meter is unlikely to show transient maximum values, these will affect the position of the slave pointers.

To avoid this effect from occurring, compute the average *online* and then display the resulting *virtual channel* in a bar meter. The slave pointers will then agree with the displayed maximum and minimum values.

Slave pointers are accurate to 6 significant figures, i.e. they use 4 Byte representation.

#### **Slave Pointer: Reset**

Resetting a slave pointer causes *all* slave pointers in that curve window to be reset. When you reset a slave pointer, it slides back to the current measurement value. Slave pointers have to be reset manually in each window. When a new measurement is started, this does *not* automatically reset the slave pointers! To reset the slave pointers in a curve window, select *Edit / Move / Reset Slave Pointer...*.

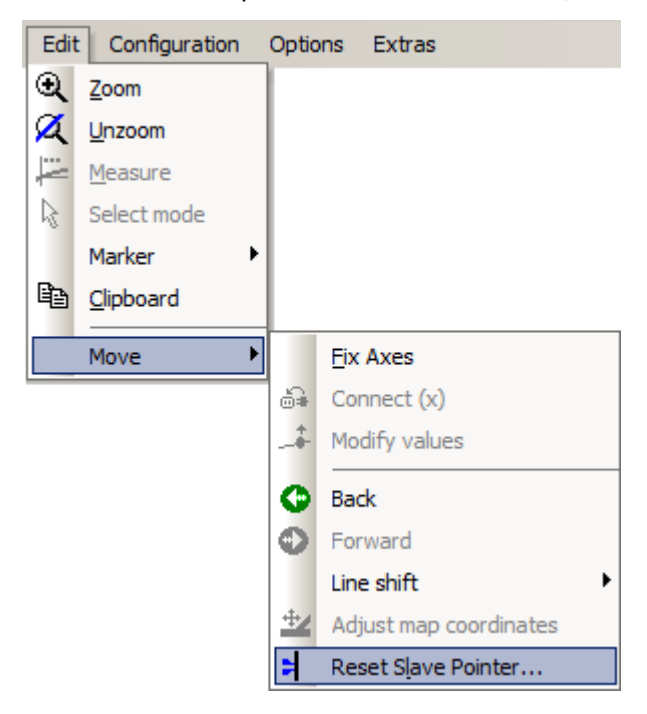

# **Settings: Colors**

**HE Meter Settings**  $\Box$ D $\Box$ General Colors Format Various Axes List 画 From middle  $\overline{\phantom{a}}$ Fill: 作列 Three colors  $\blacktriangledown$ Color scheme:  $M = 81$  $.1.82$ auto ∓ Main meter color:  $.1.83$  $0.000000E + 0$ Lower limit (min):  $\mathbf{J}$ ,  $\mathbf{s}4$  $1.000000F + 0$ Upper limit (max): Color below lower limit:  $\blacktriangledown$  $\overline{\phantom{0}}$ Color above upper limit: Numerical value color: auto  $\blacktriangledown$ Title text color: auto  $\overline{\phantom{a}}$  $\vert \cdot \vert$  $\vert \cdot \vert$ **OK** Cancel  $\boxed{\blacktriangledown}$  Apply changes Set as default Topic

This sub-dialog lets you decide on colors for the bars.

### **Fill**

This setting determines from where the meter bars grow with increasing signal measurement values, as represented visually by a column filling with color.

The available options are from the top, from the bottom, from the center, and from  $y = 0$  (the height along the bar, where the y-axis is equal 0.0).

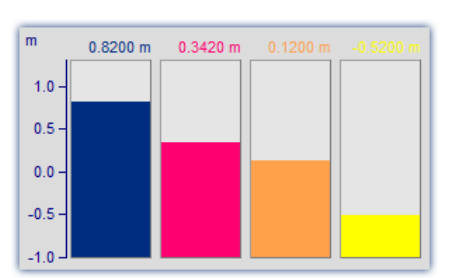

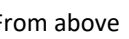

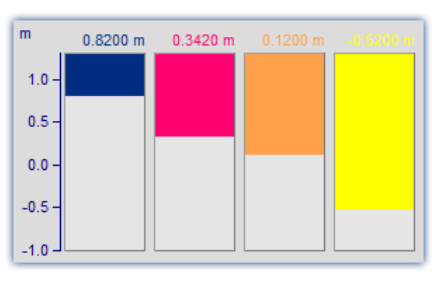

#### From below From above From above From y = zero

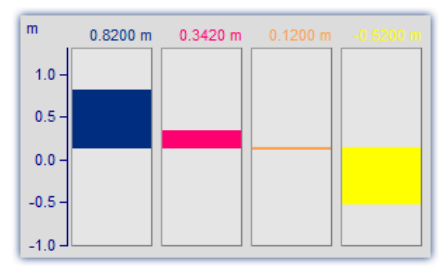

*Alternating up and down from the 0 line of the axis*

### **Color scheme**

The bar can have only one color, three colors in succession or up to three colors at once. Three colored bars are used to indicate whether the measurement signal is currently within a tolerance range, which can be specified by the user in terms of an upper and a lower threshold value.

One color

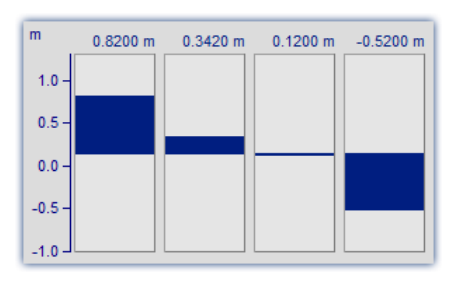

A one-colored bar has the same color at all times.

Three colors

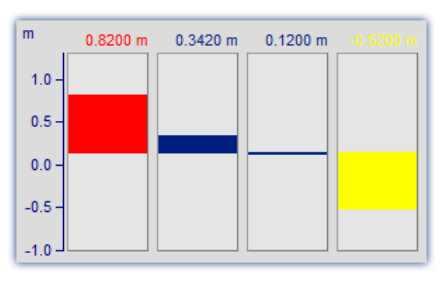

The three color bar (*one color at a time*) shows the whole filled area in one color, which depends on whether the signal is below range, within range, or above range.

- The  $1^{\text{st}}$  color, if: Value <= Lower limit
- The  $2^{nd}$  color, if: Lower limit < Value < Upper limit
- The 3<sup>rd</sup> color, if: Value <=Upper limit The 3<sup>rd</sup> color, in the range: Upper

Three colors

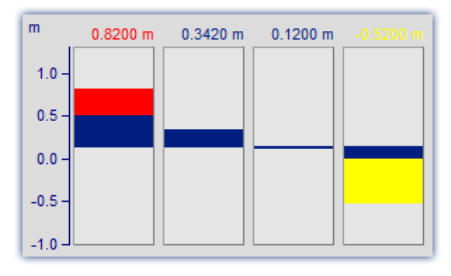

Where a bar has *Three colors together*, each of its colors is shown only within a certain range of the bar's height, as outlined below:

- The  $1^{st}$  color, in the range: fill height <= Lower limit
- The  $2^{nd}$  color, in the range: Lower limit < fill height < Upper limit
- limit <= fill height

Depending on the circumstances, therefore, up to all three of the colors can be visible in a bar.

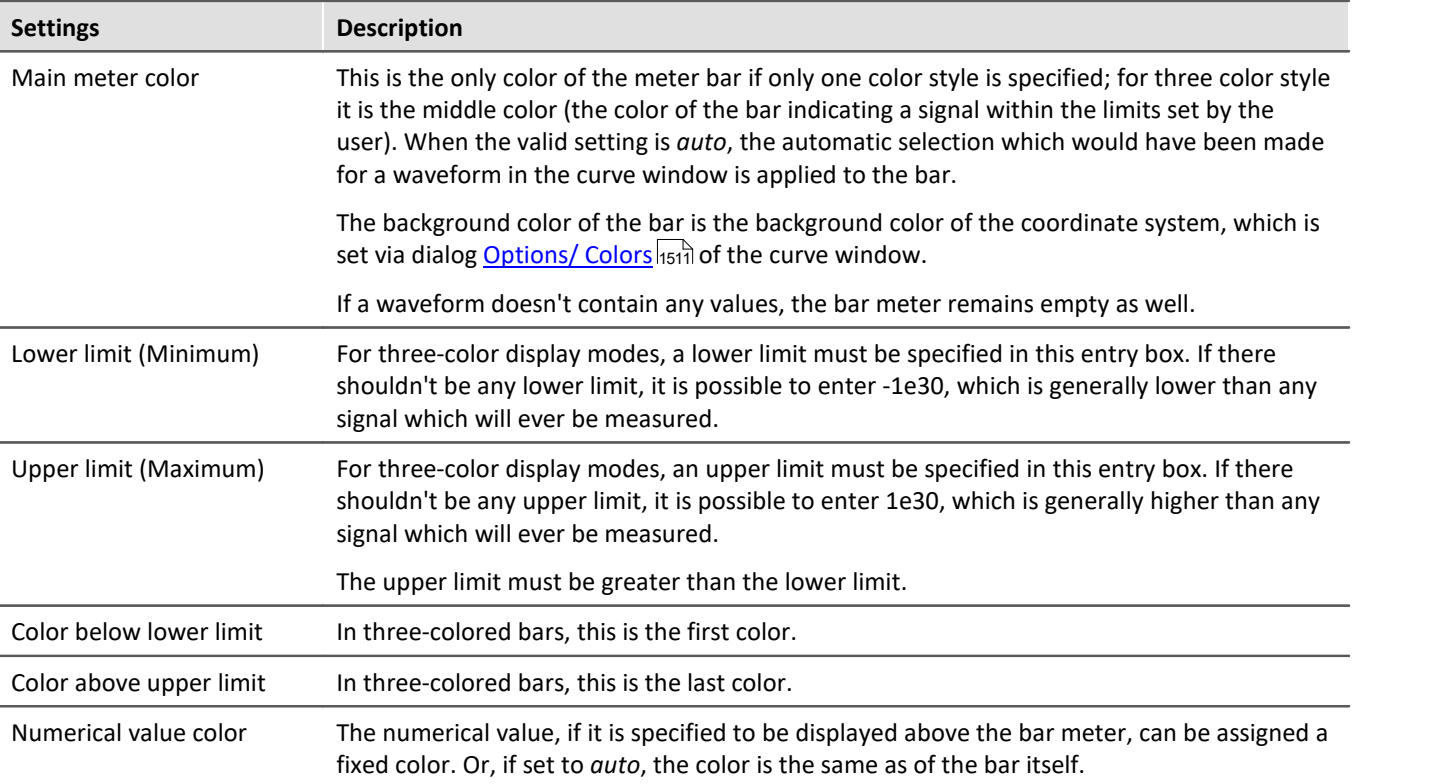

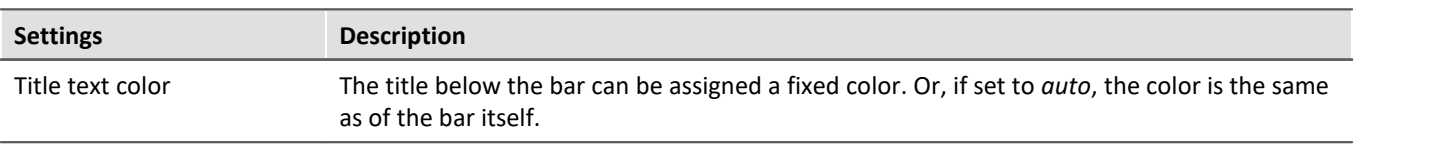

#### Π **Note**

- · **Reducing flicker:**If flickering occurs in a bar meter during a measurement, then you should use averaging (Meter Settings dialog: *Format/ Calculation/ Average of last values*). Be sure to set the numerical format to floating point. Restrict the decimal places right of the comma to just a few and use right alignment.
- · **Appearance:**In general, tall, slim meters appear better than short, wide ones. If necessary, the curve window should be resized.

# **Limitations**

- · With data containing events or segments, the structure is ignored. If results are being computed from the last N values, the data set is simply considered a long waveform. Thus, computations can be performed on more than one event. IMPORTANT: Because this behavior may be changed in upcoming versions, we do not recommend that you use it.
- · Only one y-axis is possible. All bar meters in a curve window have to use the same y-scaling. If you wish to use different y-scaling, than use separate curve windows.
- · Slave pointers are only appropriate for online measurements. If data is processed off-line (e.g. with imc FAMOS), the slave pointers will not always function properly, i.e. they will not display the maximum / minimum values. However, if values have only been appended to a data record, the slave pointers will function properly. At the beginning of a new measurement, the data record has to be emptied before appending new data. This allows the slave pointers to correctly interpret the new data.
- · With XY-data as well as with data reduced using Transitional Recording, computations over the last N values always use a different time interval. This behavior may be changed in upcoming versions.
- · The slave pointers can only properly interpret data which has been correctly appended to a data record. For example, data which has not been recorded via the measurement device and therefore has not passed through the Data Manager is not properly interpreted.

### **13.6.1.5 Color map display**

This style of data representation is analogous to a geographical map with color-coding of surface relief.

Multiple waveforms are arranged in a stacked layout (in the y-direction), where each one's values are plotted from left to right (in the x-direction). The amplitude is plotted in the z-direction, in other words, extending vertically out from the screen. The result is a contoured surface extending out from the xy-plane, onto which the observed looks with a bird's-eye view. The hight of the surface is indicated by color coding, where different ranges of height correspond to specific colors.

There is additionally the possibility of superimpose x-y waveforms over the color map, and to have the map bordered by the waveforms. For more on this topic, see the section *[Lines / Extras](#page-1394-0)* 1395.

#### **Prerequisites**

- · Color video card with more than 256 colors, in other words 16 bit or 24 bit colors.
- · Color printer of DIN A4 format.
- A fast PC ( $>=$  586, 100MHz) with plenty of RAM ( $>=$  32MB)
- · Since the graphics display is based on large bitmaps (pixel graphics), large displays in particular require much storage space and computation
- · With a DIN A4 color printer having 300dpi, one has about 2000 by 3000 pixels and with 24 bits per pixel one already arrives at about 18Mbytes!

#### **Operation**

First display all desired channels in the curve window. Then select the menu option *Color Map* in the dialog *Configuration / Display...*.

# **Setting the Z-coordinate**

In the dialog: <u>[Configuration / 3D](#page-1332-0)</u> h33] of the curve window, select an appropriate z-coordinate (see below):

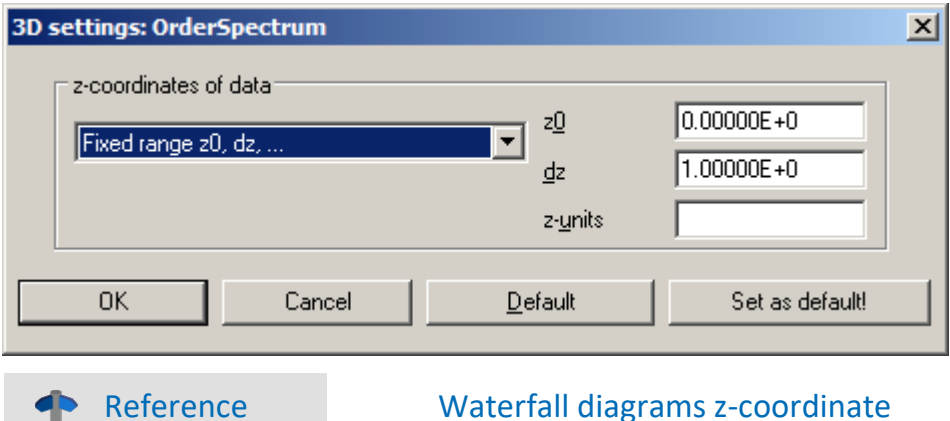

More on the topic of <u>Waterfall diagrams z-coordinate</u> hஊබ

### **Result**

Œ

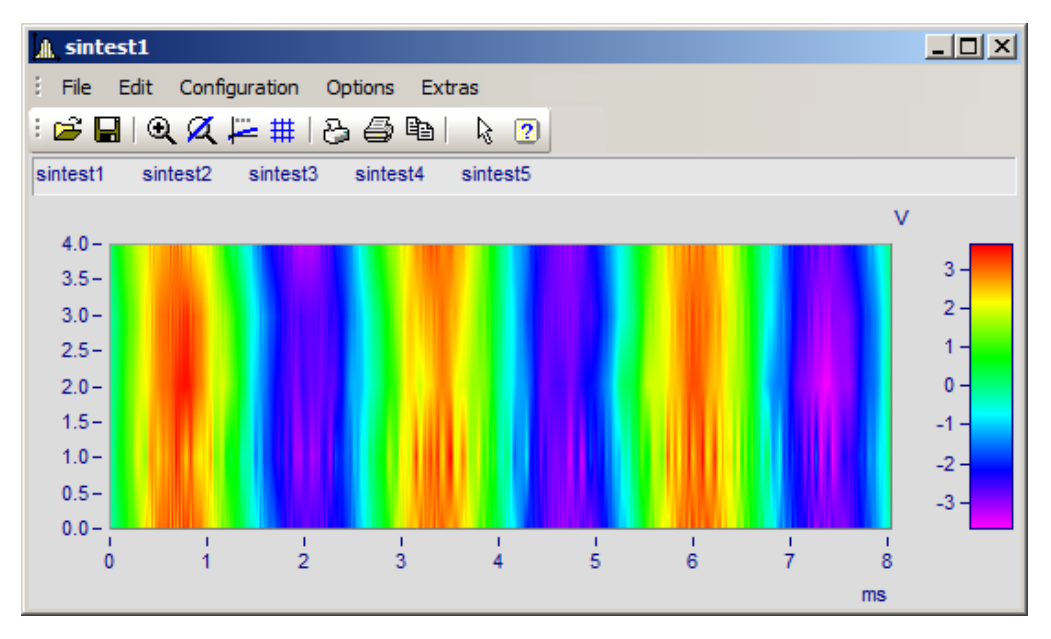

# **Z-Axis Scaling**

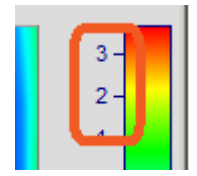

To adjust the color axis, double click on the scaling of the colored legend. The color axis is the same thing as the z-axis and is scaled as such.

### **Color Selection**

The colors are set by means of the Color Map dialog: <u>[Configuration/Color Map Display](#page-1323-0) haa</u>l.

# **Interpreting the Z-coordinate**

The z-coordinate of the data (an otherwise undefined coordinate in imc FAMOS) is to be set via the dialog Configuration/ 3D in the curve window (see above). For example, The z-coordinate of the first waveform (channel) in a group could be set to z-min, the next to z-min + dz, the next to z-min + 2dz etc.

# **Orientation of the Coordinates**

The component waveforms in the map are represented as multicolored horizontal lines, whose x-range is plotted from the x-minimum on the left edge of the graph to the x-maximum on the right edge. The height on the screen of a waveform's line or strip is determined by that waveform's specified z-coordinate; a waveform's zcoordinate is thus plotted along the y-axis, in a manner of speaking. Conversely, a waveform's y-coordinate, being its measurement value, is represented by a color; thus one can say a waveform's y-coordinate is plotted along the color axis, which for these purposes is also referred to as the z-axis. The scaling of the y-axis, then, serves to landmark regions of the pictorial representation, without pinpointing the location of any physical value in that representation.

We thus achieve the illusion of a colorful landscape depicted on a map with green signifying valleys, the mountains brown and the snowy peaks white (in our case the colors follow the order of the physical spectrum).

### **Limits**

- · With locus and XY plots a measurement cursor is not available for the z-coordinate.
- · The colored map representation is somewhat slow by comparison with other representation styles. Printing in particular requires large amounts of storage capacity. This may also require patience, therefore.
- · The interpolation between two neighboring waveforms is fixed.
- · The data's z-coordinate must increase strictly monotonically.

# <span id="page-1323-0"></span>**13.6.1.5.1 Color map dialog, ''General''**

The options for color map display are set in the dialog called by means of the menu item *Configuration/Color Map*:

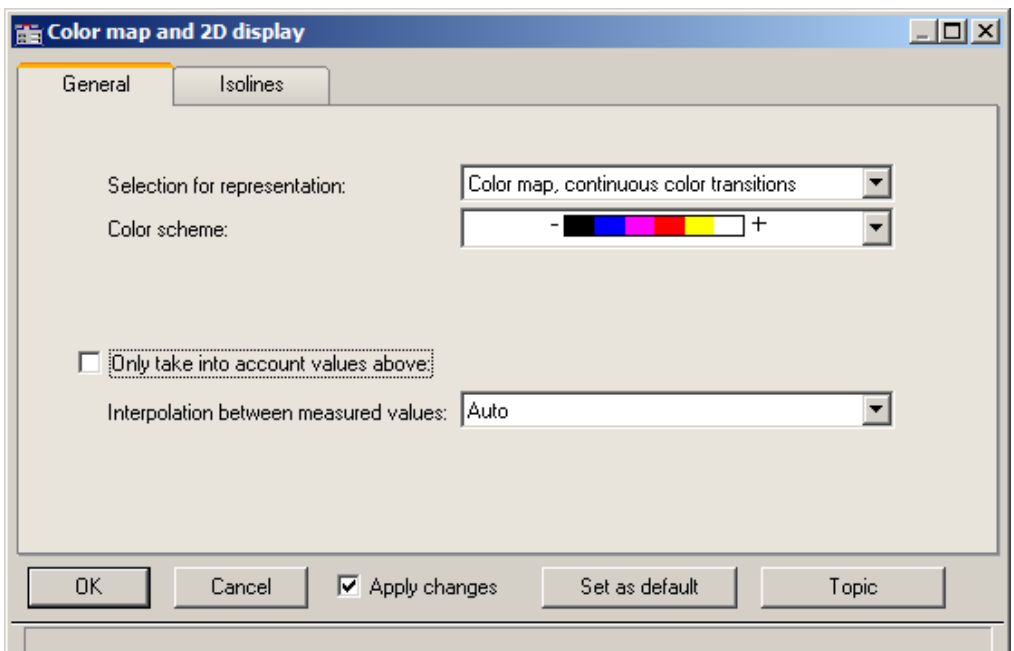

# **Selection for representation**

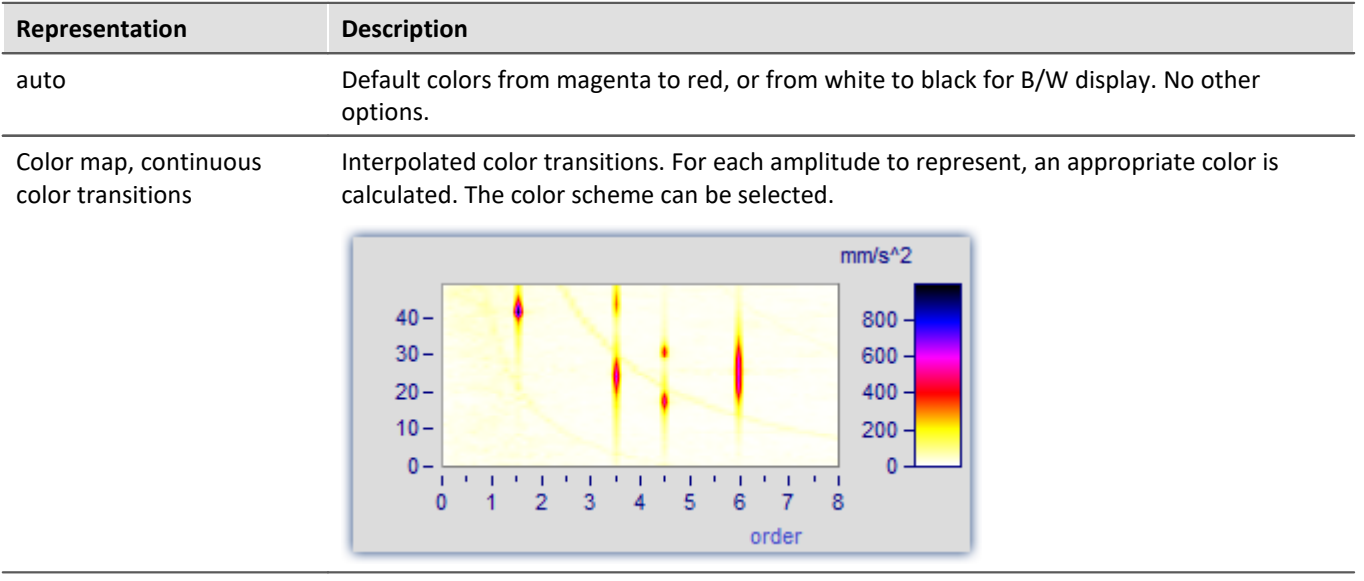

Symbols, size corresponds to filling (Campbell)

<span id="page-1324-0"></span> $20 15 -$ 

#### **Representation Description** Color map, graduated Specified fixed number of colors without interpolation. The color scheme can be selected. colors **Number of different colors:** The amount of different colors must be between 2 and 1000. The suggested values in the list can be overwritten.  $mm/s<sup>2</sup>$  $35 600 30 400 25 -$

4

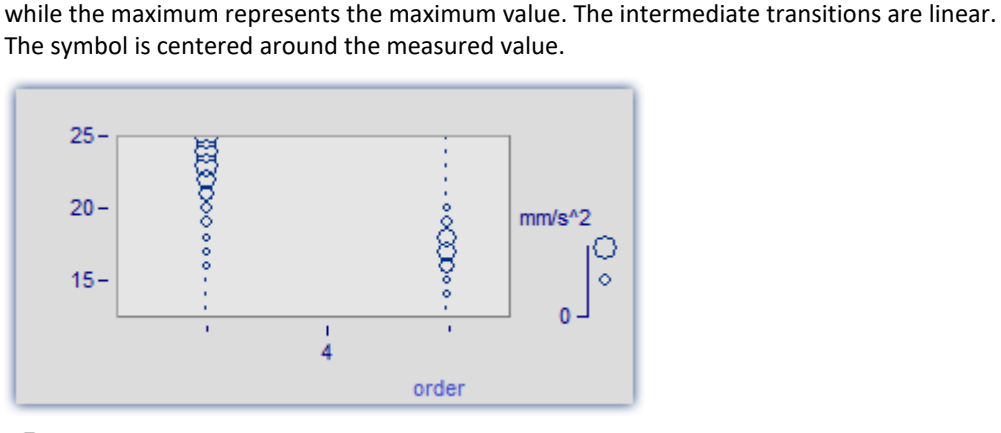

The *Color of the symbol* corresponds to that of the first curve and can not be changed here.

Each measured value is represented by a symbol, e.g. a circle. The **size** of the symbol represents the respective amplitude. The minimum symbol size represents a value of zero,

order

 $200<sub>1</sub>$ 

 $\overline{0}$ 

Under *Symbol selections*, ellipses, rectangles and diamonds, either drawn as outlines or filled, are available.

Remarks on display as Remarks on display as • With symbol display, the appearance of the symbol's size in the legend is as true to reality<br>as is possible, however, in consideration of how much space in the curve window is taken as is possible, however, in consideration of how much space in the curve window is taken up by the legend, there are limits to the size. · With symbol display, the readings must increase in the x-direction strictly monotonously. Otherwise, no display is possible. · If XY-data having varying dx increments, or data with varying distance in the z-direction are graphed, then there is no determined size for symbols with (actually constant) size but variable filling. In the legend, an automatically determined value is used for the size.

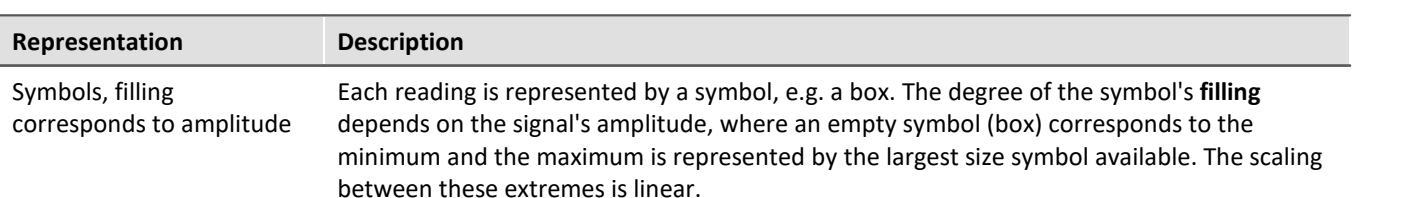

The *Fill color* and *Frame color* can be adjusted. For the frame, the setting *auto* is available, which represents the color of the first curve. For *transparent*, the frame is omitted.

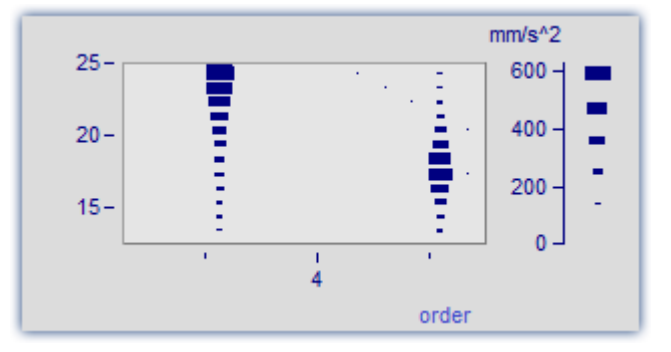

The filling increases, depending on the style chosen, either from the outside to the inside, or vice-versa, or from one side or corner to the other.

The measurement value is located at the symbol's lower left corner.

For the display with symbols of varying size, the maximum symbol size can be set. The size then depends on the font size (of text appearing as labels in the curve window):

The value is specified in percent. The size denotes the maximum diameter of the symbols. A size of 50% .. 200% is usually best.

### **Color scheme**

The options depend on what display type is selected.

The color scheme can be set for color map display with graduated or continuous color transition.

All color schemes (except *auto*) are independent of the capabilities of the output device.

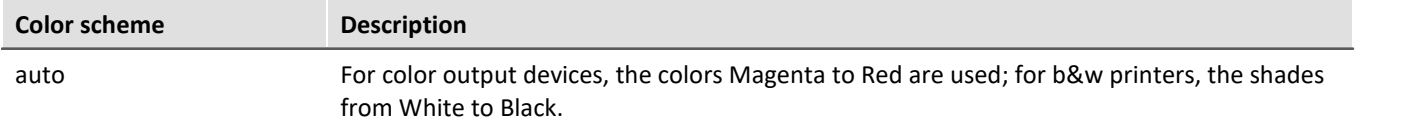

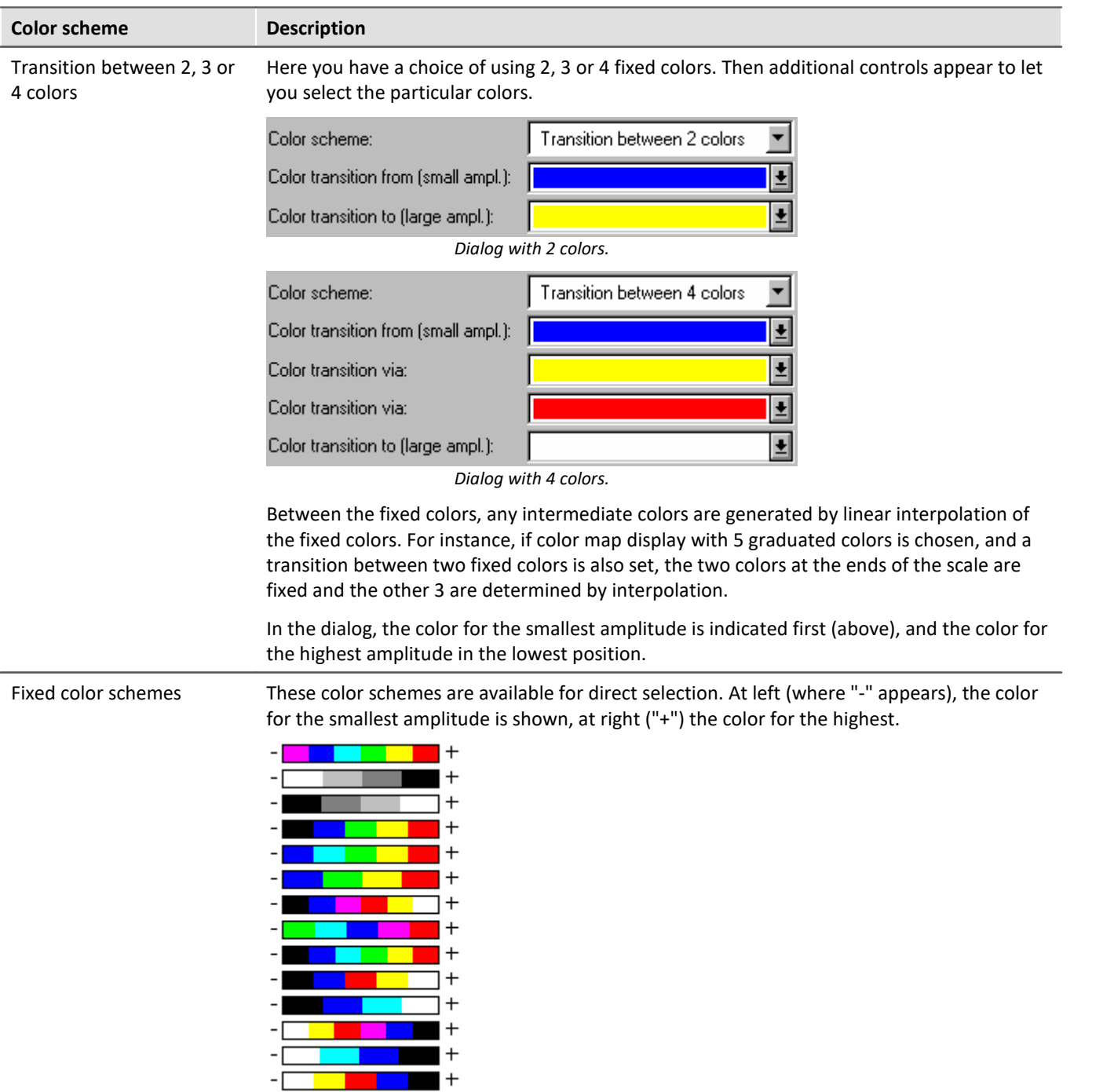

# **Only take into account values above**

The options depend on what display type is selected.

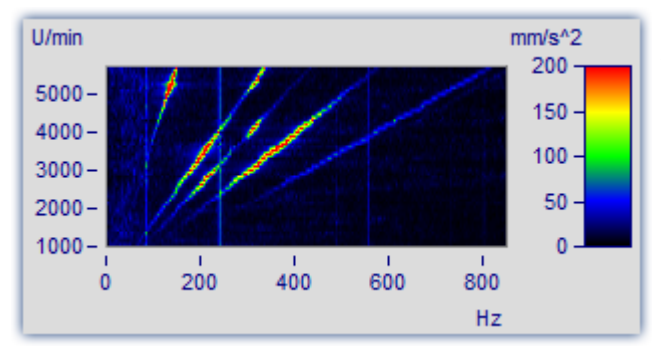

If this option box is not check-marked, all readings are taken into account (default).

If the checkbox is marked, then a lower limit for the amplitudes to be displayed can be specified.

15

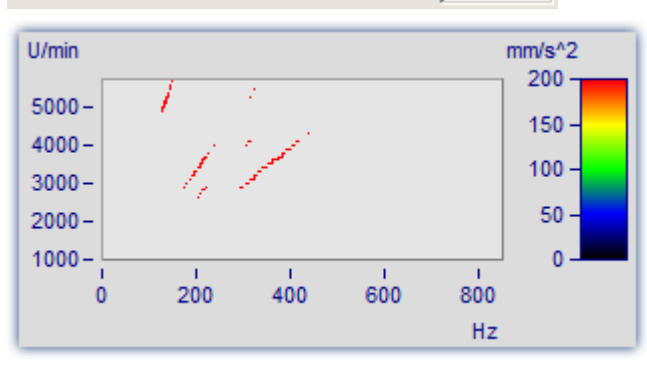

 $\overline{\nabla}$  Only take into account values above:

Only relatively large reading values are given consideration. All others merge into the background.

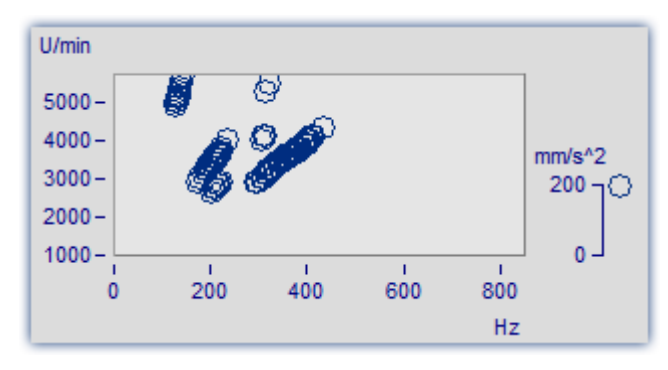

The same graph in the mode *Symbols*, *size corresponding to amplitude (Campbell)*

# **Interpolation between measured values**

The options depend on what display type is selected.

This refers to interpolation in xy-plane between readings. Not to be confused with interpolation in the zdirection (interpolation of colors).

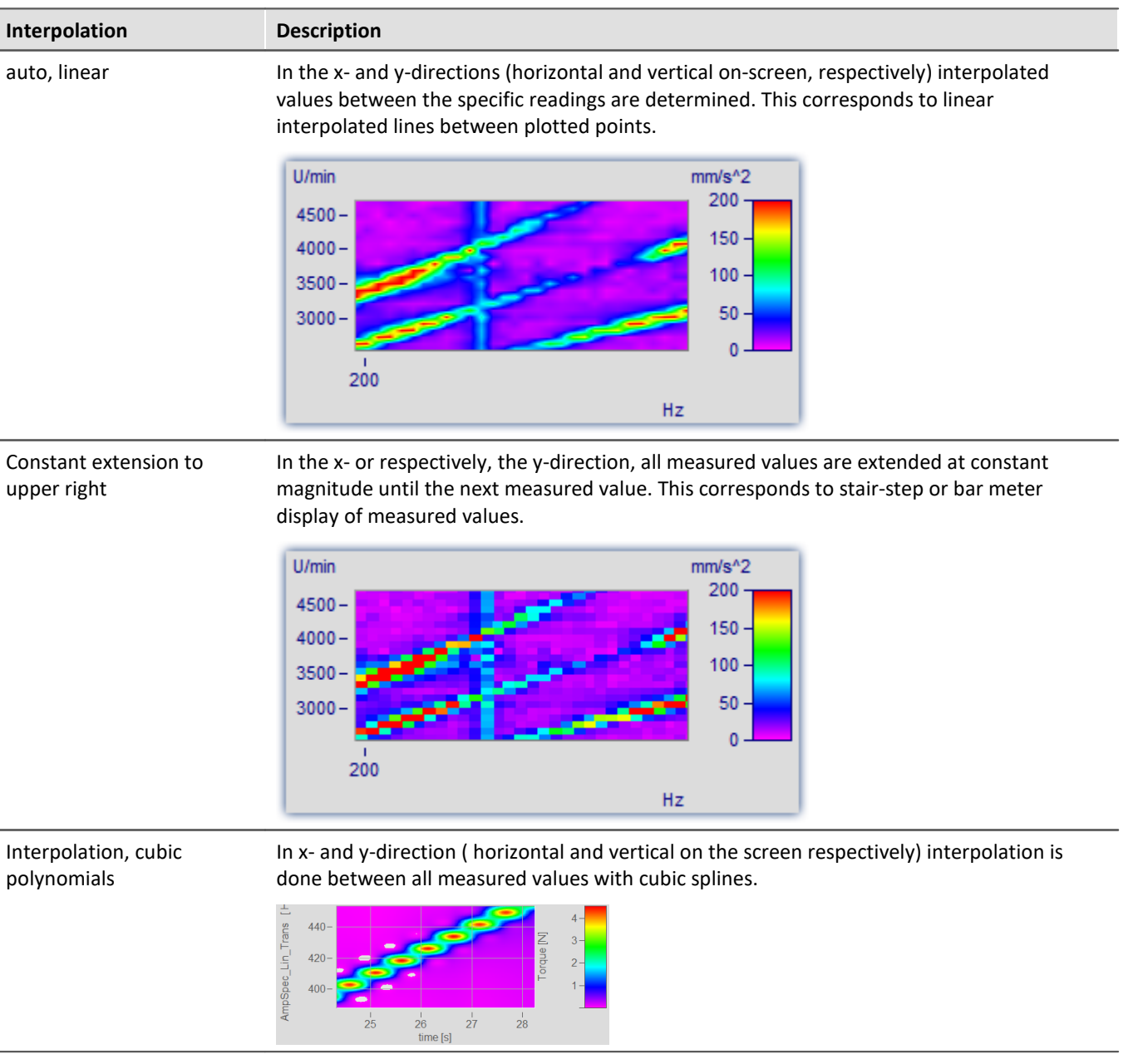

## **13.6.1.5.2 Color map dialog, ISO-lines**

ISO-lines are contours, in other words, lines joining coordinates of equal height. They are used here in the same way as in maps. Since the lines appear in conjunction with graduated colors, they mark the boundaries between the colors.

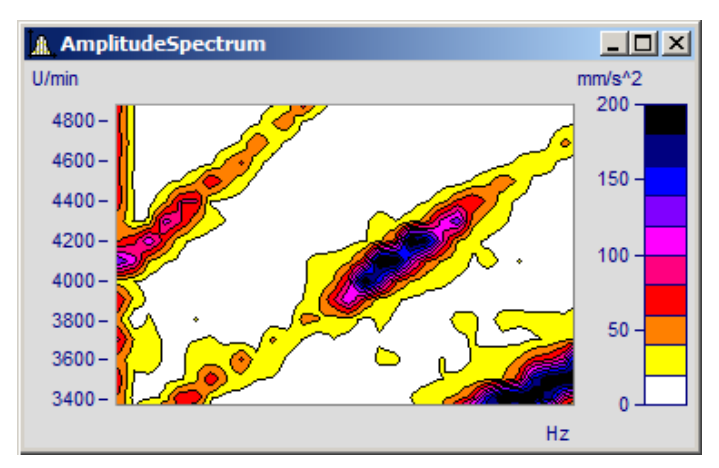

ISO-lines can only be set for *[color map display with graduated colors](#page-1324-0)* h325.

#### **The "***Isolines***" index card of the Color map settings dialog**

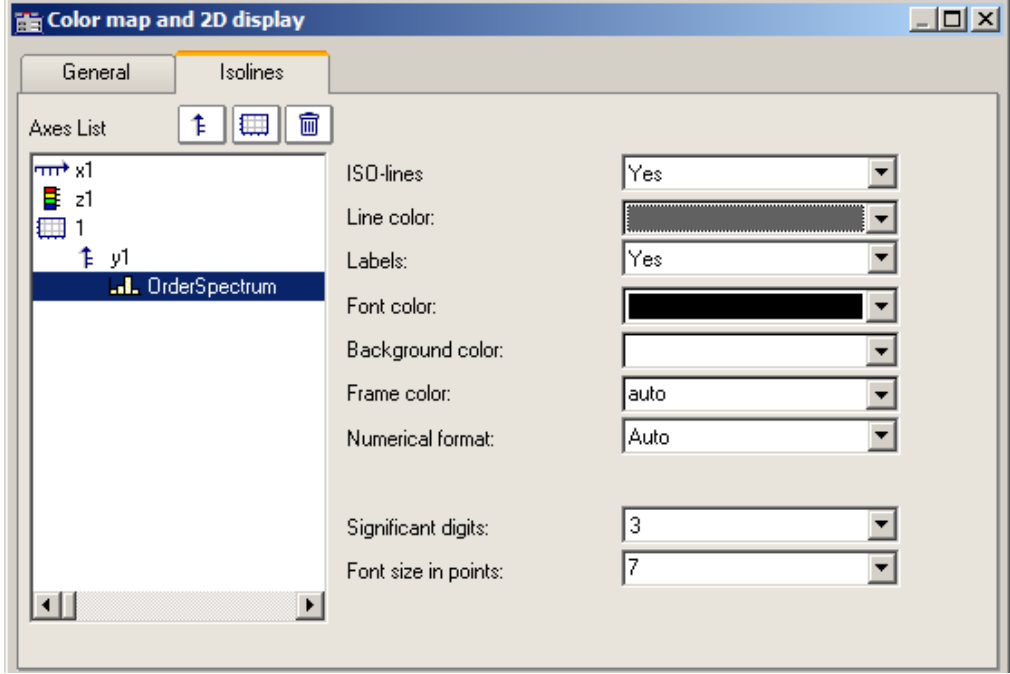

The following options can be selected:

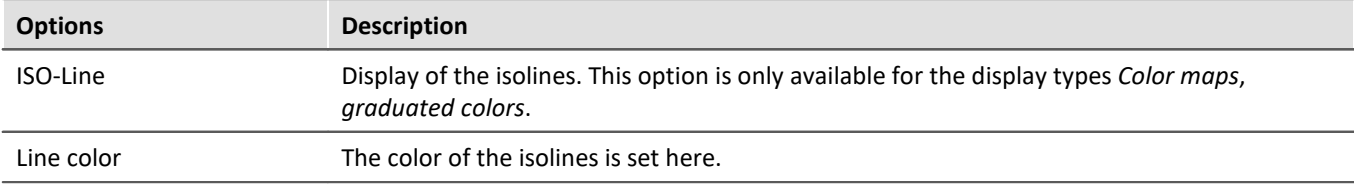

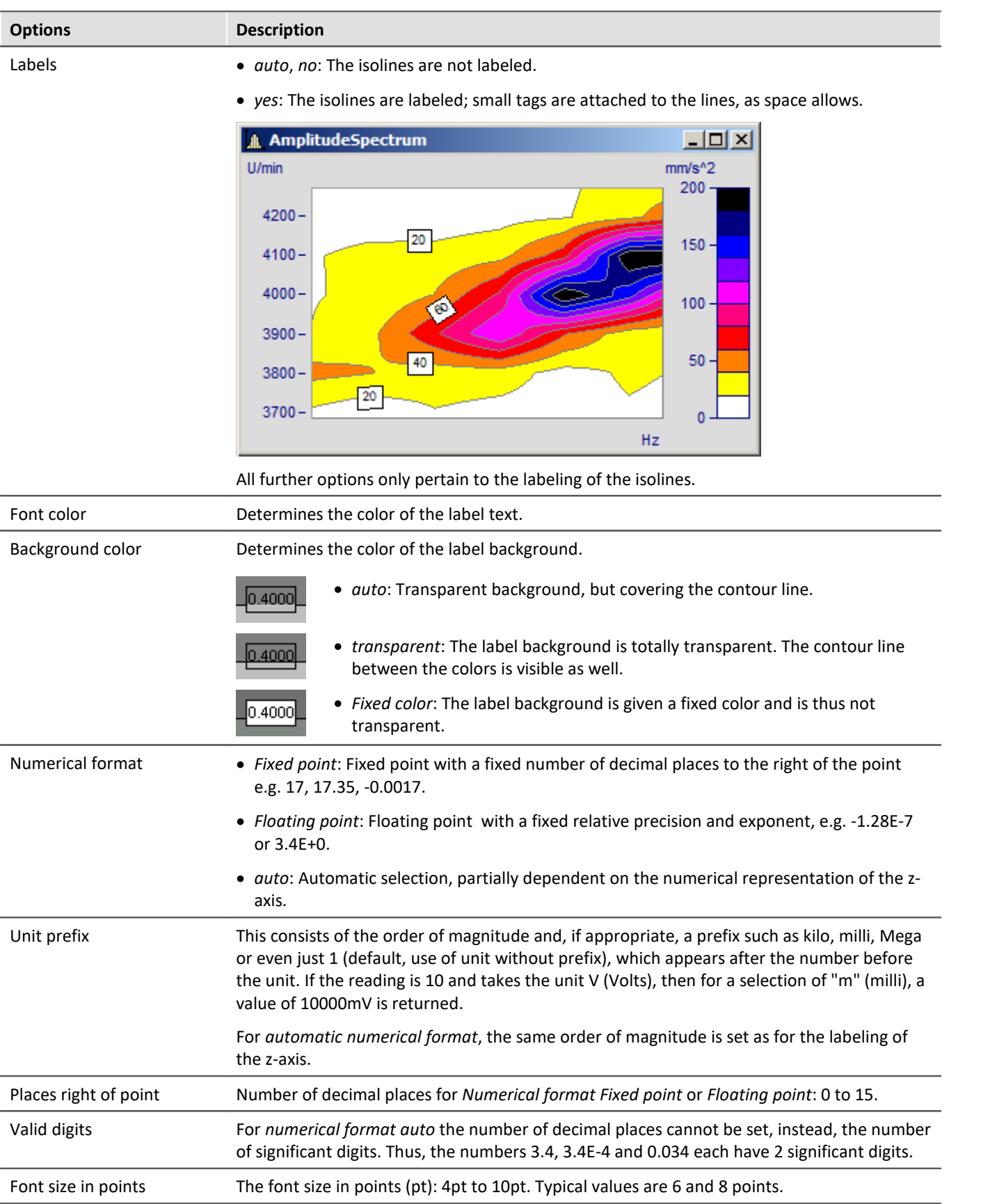

Reference Waterfall Diagrams

See chapter [Waterfall Diagrams](#page-1294-0) 1295

### **13.6.1.5.3 Waveforms with associated x-,y-,z-variables**

A an alternative to 3D-display, waveforms with associated variables can also be displayed in a color map.

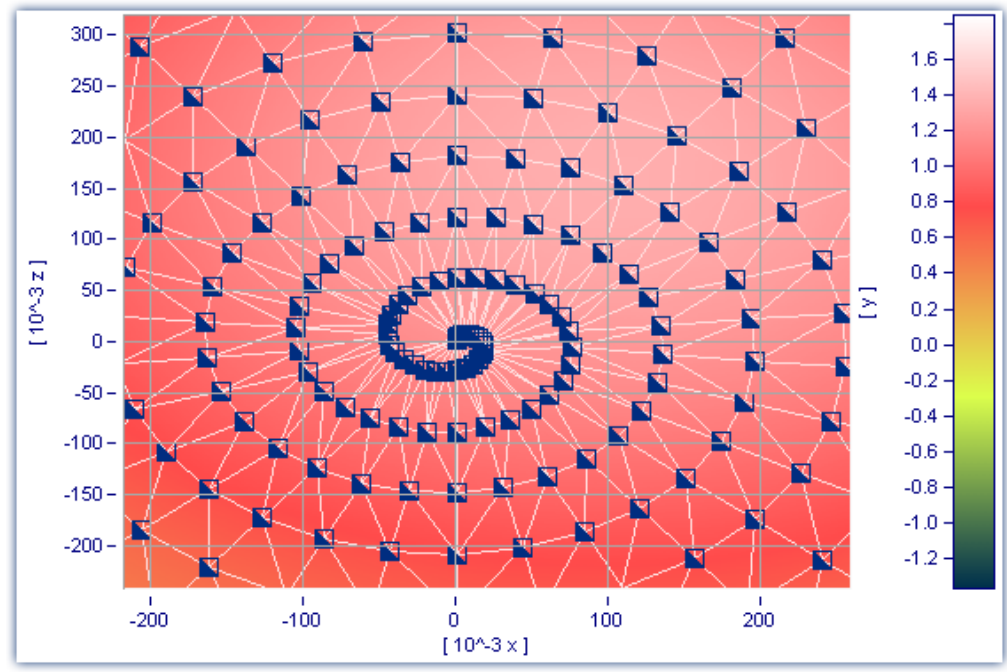

*Color map display of a data set with multiple dimensions*

It is also possible to specify interpolation between measured data points for this display style. To do this, open the color map's Properties dialog and on the *General* page select an interpolation type from the dropdown-list.

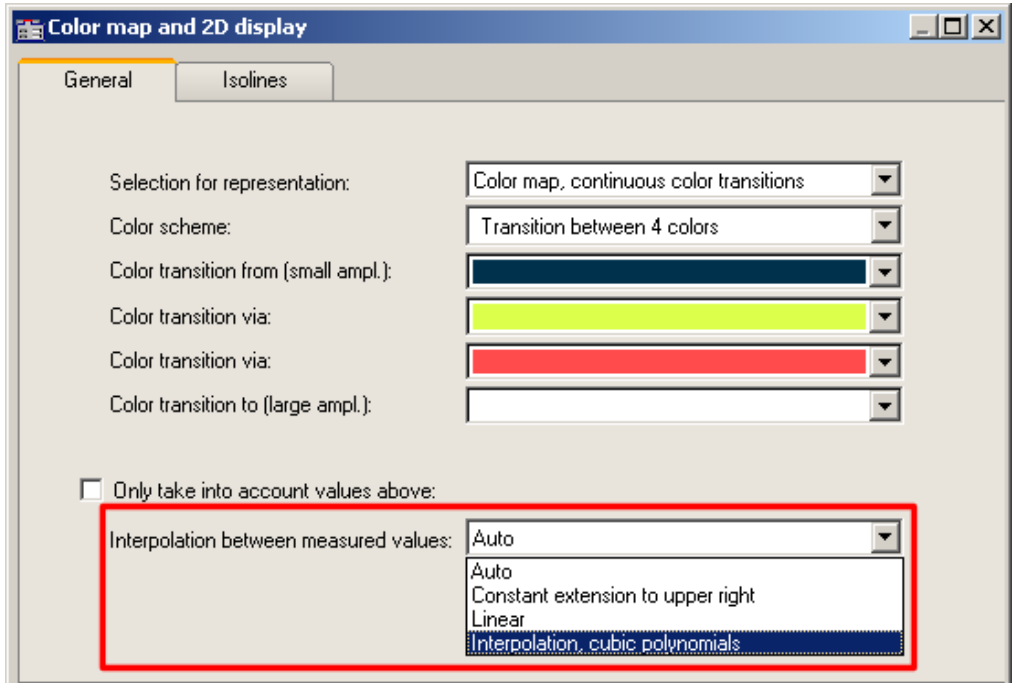

*Interpolation between measured values in a color map*
### **13.6.1.6 3D display**

Another display style for datasets with <u>associations of x, y, and z variables</u>hෲ, for segmented waveforms is *3D* display.

In this display style, the perspective can be freely rotated, and the <u>Axis Navigation Barlassal</u> can be used to change the view. It is possible to display more than one dataset with associations of x, y and z variables. This makes **comparison** of multiple superimposed 3D data sets possible.

Other curve window functions such as *zooming*, *setting markers* or *line-shifting* are not available here.

For more on using 3D-display, see the section on *[Configuration / 3D](#page-1421-0)* . 1422

#### **13.6.1.7 Polar plot**

Complex data sets can be displayed as a polar diagram. To do this, select from the menu *Configuration\Display* the the display type *Polar plot*.

#### <span id="page-1332-0"></span>**Example: Pointer diagram**

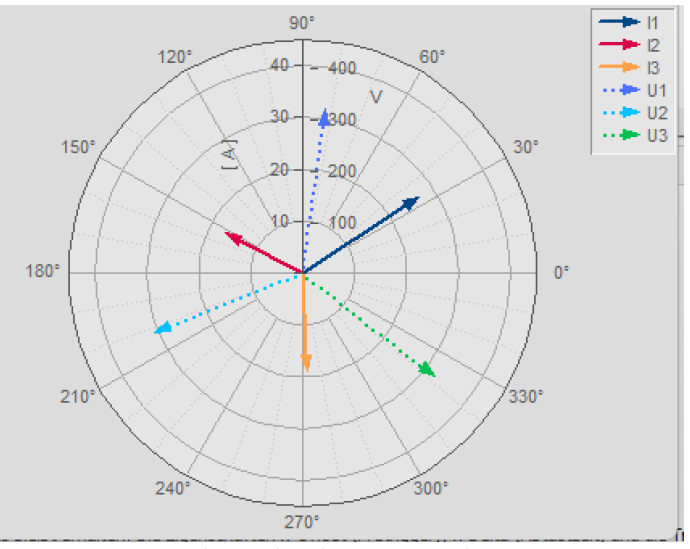

*Complex single values as vector diagram*

In imc FAMOS you can create a complex single value using the function Cmpl().

The pointer graph above is created as follows:

1. Create the desired single values:

I1= Compl(27'A', 33'Degr') I2= Compl(17'A', 153'Degr') I3= Compl(19'A', 273'Degr') U1= Compl(327'V', 82'Degr') U2= Compl(315'V', 202'Degr') U3= Compl(331'V', 322'Degr')

2. Display the single values in a curve window and select the display style *Polar diagram* in the menu *Configuration\Display.*

3. By default, the curve window only shows the magnitude component of a variable. For this reason, all arrows point upward. With the right mouse button, open the context menu and there select *More Channels...*. Select the variables and select *Waveforms in axes list\Components: Waveform.* The arrows will then be drawn according to the angle you specify.

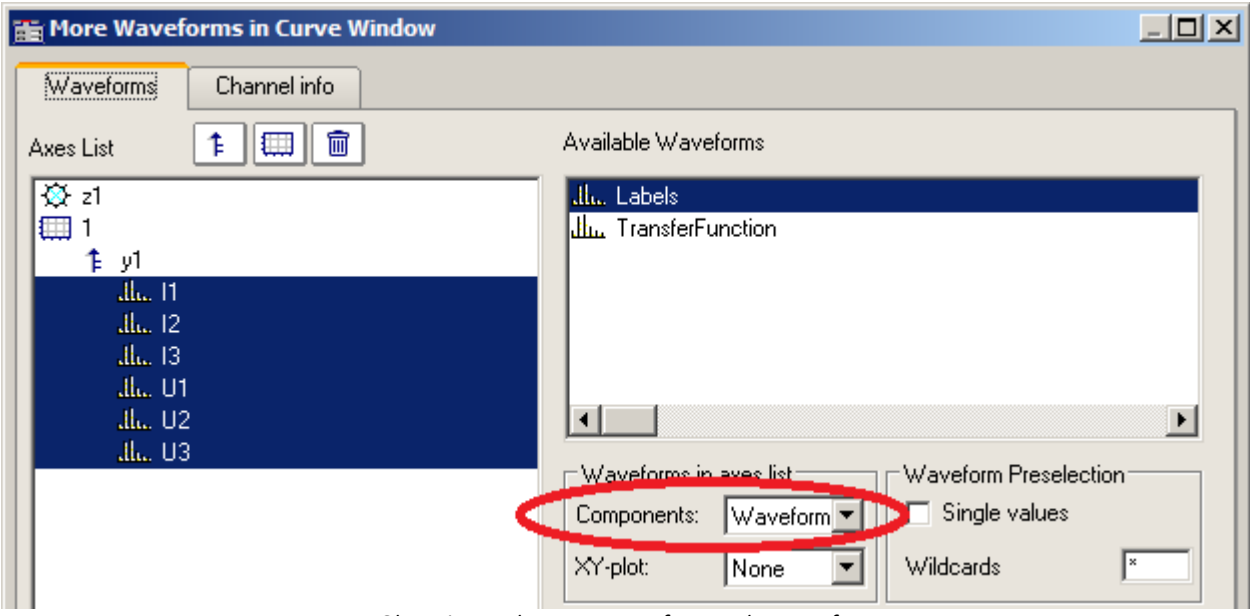

*Observing each component of a complex waveform*

4. As in a normal curve window, all variables are assigned to an axis. The current which are comparatively low in magnitude therefore appear in the zero point. Create one axis each for current and voltage: right mouse button for context menu -> "*More Channels*"

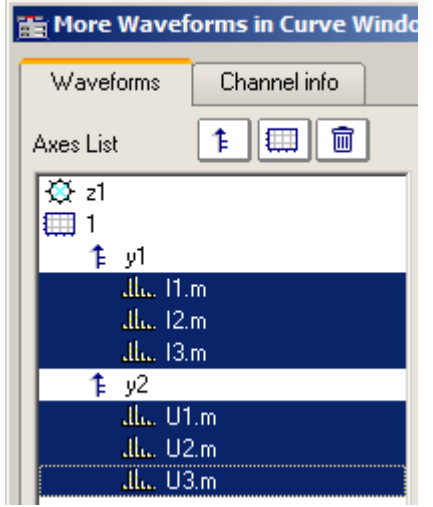

5. Using the Lines dialog, you can now adapt the display of the arrows. Right mouse button: "*Lines*"

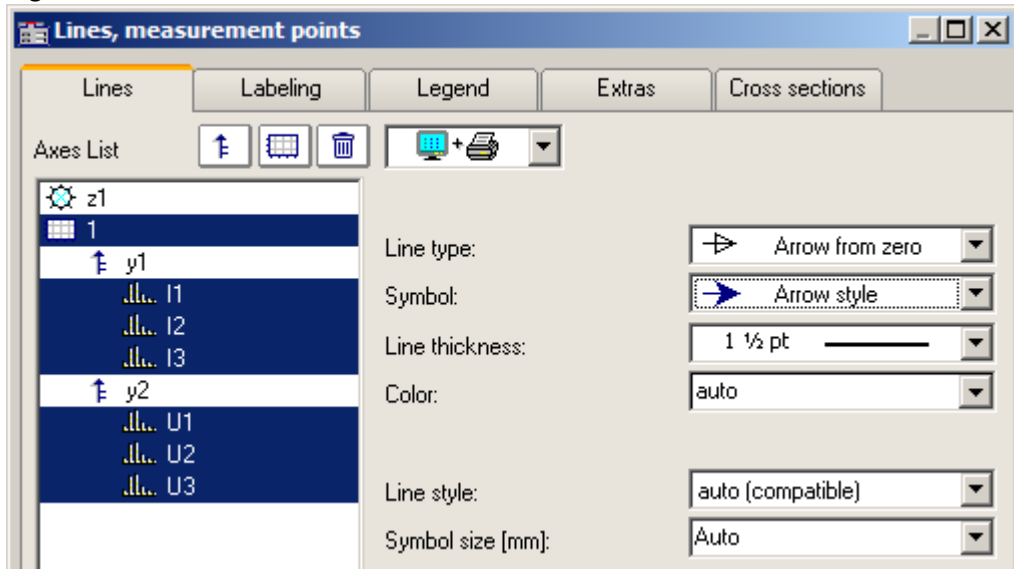

*Dialog lines: Display with arrows*

### **Example: Transfer function**

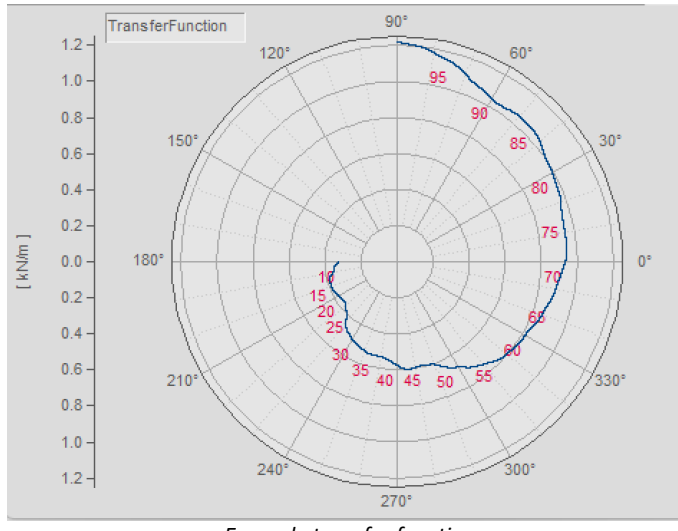

*Example transfer function*

There are further possibilities for displaying a complex data set:

1. Use imc FAMOS to create a complex data set: ; transfer function diagram  $t = ramp( 0, 1, 11000 )$ m = t \* 0.1 + 200 + 1000\*smo ( Random(leng?(t), 2, 0, 0, 3), 1000 )  $p = t * 0.03 + 150$ m = xoff ( xdel( CutIndex ( m, 1001, 10000 ), 0.01 ), 10 ) p = xoff ( xdel( CutIndex ( p, 1001, 10000 ), 0.01 ), 10 ) yUnit p Degr yUnit m N/m xUnit p Hz xUnit m Hz TransferFunction =  $compl$  ( $m, p$ ) Labels = red ( TransferFunction, 500 )

**Important Note:** The angle specification distinguishes between degrees and RAD as the unit. If no unit is specified, then RAD is applied, meaning 2PI instead of 360°. For this reason, it is important to use yUnit to set the unit as Degr, as shown in the example.

- *2.* Display the data set *TransferFunction* in a curve window and select the display style *Polar plot* in the menu*Configuration\Display.*
- 3. Right-click the mouse to open the context menu and there select *More Channels...*. Select the variable and under *Waveforms in axes list\Components: Waveform.* The angle data is now reflected in the display.

4. **Axes position:**By default, the Y-axis is displayed only in the positive direction. You can change both the axis' position and its range: Right mouse click: *Polar plot*.

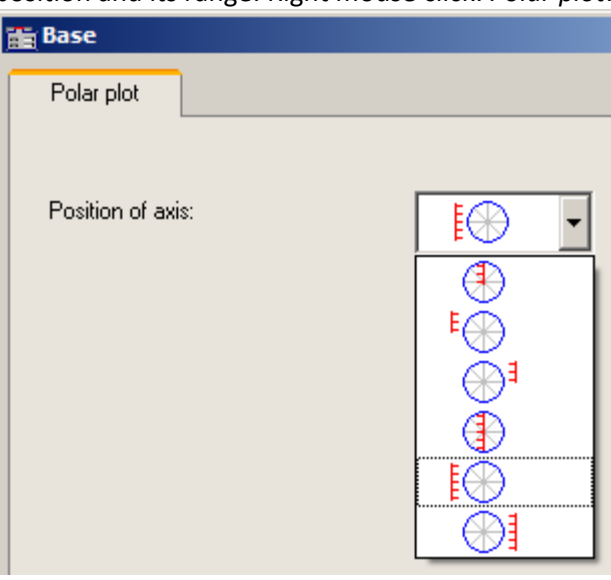

*Position of axis*

5. **Labeling the values:** The individual values could be labeled in any curve window with their values. However, in this example the amount of data would make that impossible to read. For this reason, the data set *Labels* was created, which is an image of *TransferFunction* reduced by a factor of 500.

Select the right mouse button: *More Channels...* and assign *Labels* to the same axis.

Click the button *Topic* and select *Lines*.

Go to the page *Labeling* and activate it.

By default, *Labeling* displays the magnitude. In our example we wish to display the frequency. For this reason, select for *Value selection* the entry *Parameter*.

6. **Legend:** The legend's position can be moved. First of all, the data set *Labels* is not to appear in the legend. For this reason, in the *Lines dialog* on the page *Legend* we select the data set *Labels* and select *Entry in legend: no.* For the data set *TransferFunction* we select *Allow line: no.* Close the dialog.

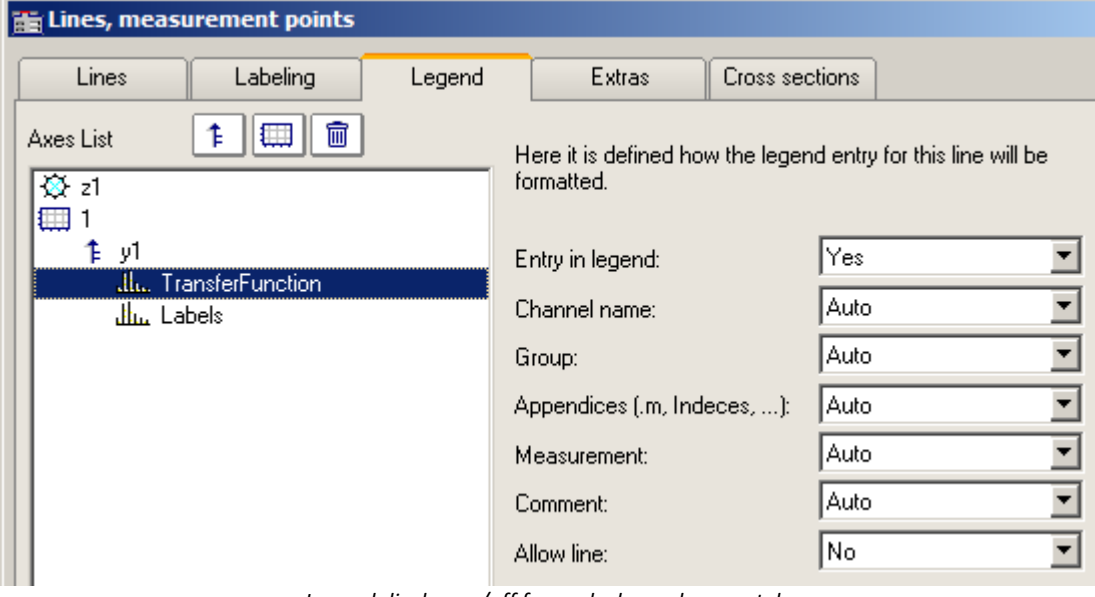

*Legend display on/off for each channel separately*

7. Open the dialog *Configuration \ Legend.* Position the legend in the upper left corner at some distance from the edge.

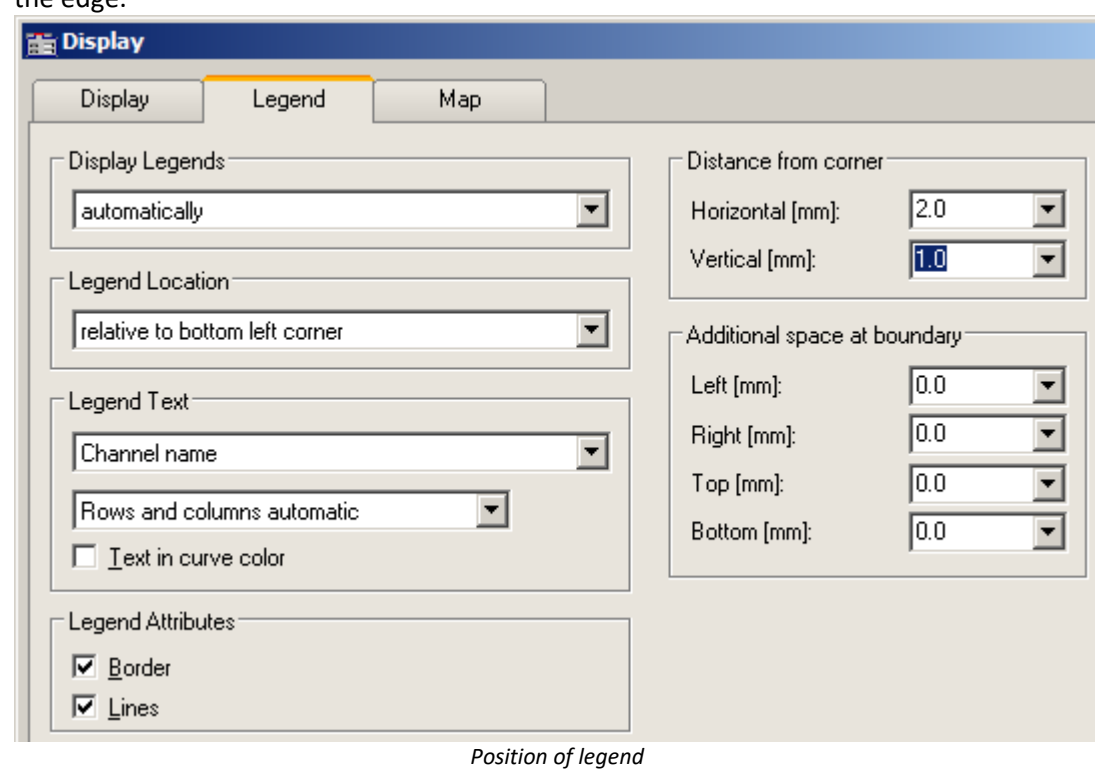

#### д

#### Note Notes on online display

For measurements with imc CANSAS, the measurement device does not generate complex data sets. For instance, with an online FFT, the magnitude and phase are each transferred as separate channels. These can be combined to form complex data sets in the curve window under <u>[More Channels...](#page-1363-0)</u> |1364].

If one wishes to display the complex data as a <u>pointer diagram sas</u> like above, then besides the procedure outlined above the following step is also necessary: Since only the channel's current value, in other words, the last one, is to be displayed, select *Configuration \ Events, segments periods..*.Go to the page *Samples* and select *Last* under *Selection of samples*.

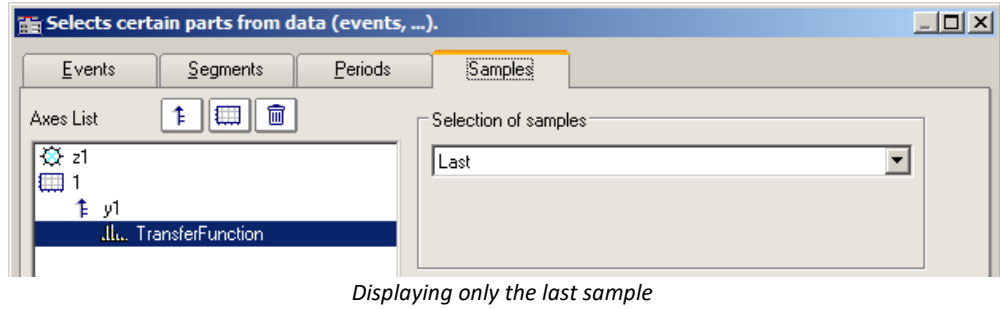

### **13.6.1.8 Third-octave display**

Certain methods and forms of representation in the analysis of sounds and vibrations have gained widespread acceptance in industry. 1/3-octave, octave and narrow-band analysis require mathematical operations to be performed, in which the spectra in question are computed from the time signals of vibration pick-ups. The x-axis of the coordinate system is labeled according to the selected frequency bands; the frequencies themselves are determined by industry standards.

#### **Example**

 $-10x$ A ThirdsSpectrum File Edit Configuration Options Extras U/min  $m/s^2$ 6000  $1 - 10^{\circ}$  $5500 5000 1 - 10^{-1}$  $4500 4000 1 - 10^{-2}$  $3500 3000 1 - 10^{-3}$  $2500 2000 1 - 10^{-4}$ 1500 1000  $1 - 10^{-5}$ 80 100 125 160 200 250 315 400 500 630 800 10 12.5 16 20 25 31.5 40 50 63 16  $31.5$ 63 125 250 500 Hz

Using the mathematical functions in imc FAMOS, the 1/3-octave spectrum was calculated over time. The following color map diagram displays the result, with the x-axis labeled in 1/3-octaves and octaves.

#### **Description**

The following nominal pass ranges apply to octave filters. Higher and lower values can be computed by taking the first ten values from the list and multiplying them by ten-to-the-power-of any multiple of three.

#### **Octaves**

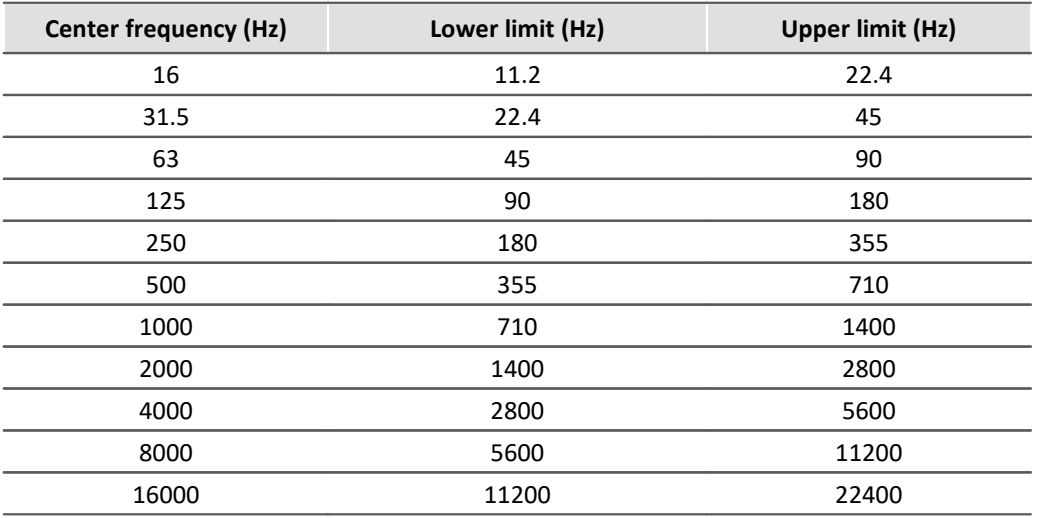

The following frequencies apply to 1/3-octaves. Higher and lower values can be computed by taking the first ten values from the list and multiplying them by ten raised to an integer exponent.

# **1/3-octaves**

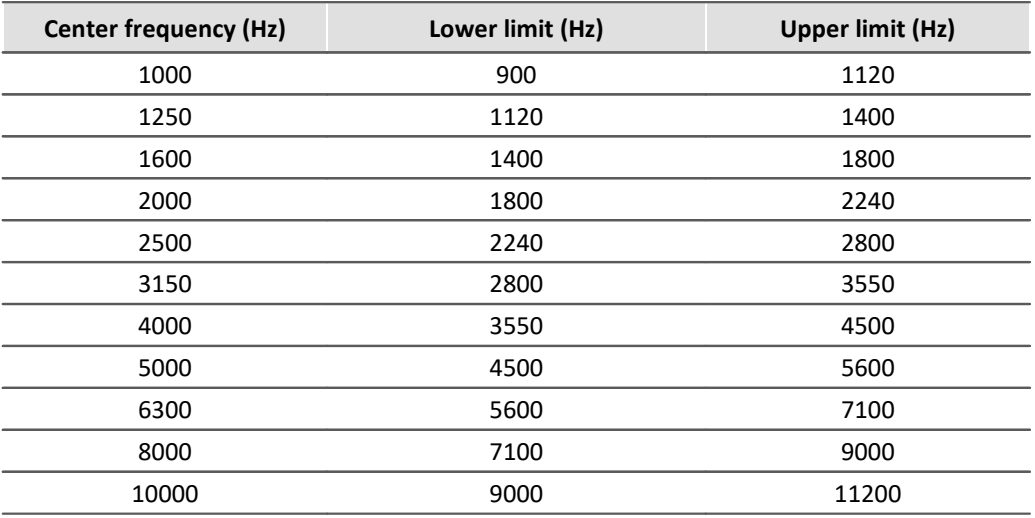

The center frequencies of 1/12- and 1/24-octave bands are located at the center frequencies of the 1/3-octaves and at the intermediate values located at logarithmically equal distances. Here the edges of the 1/3-octave range are used as additional frequency check points.

### **1/12 octaves**

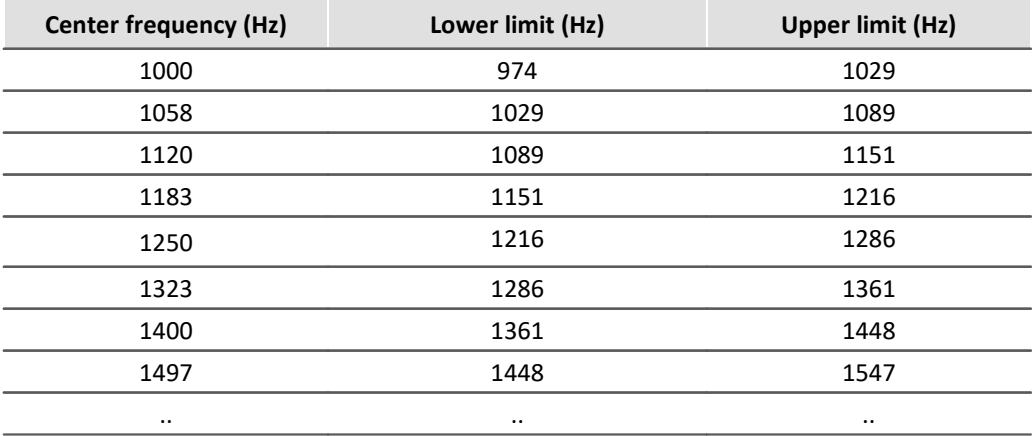

### **1/24 octaves**

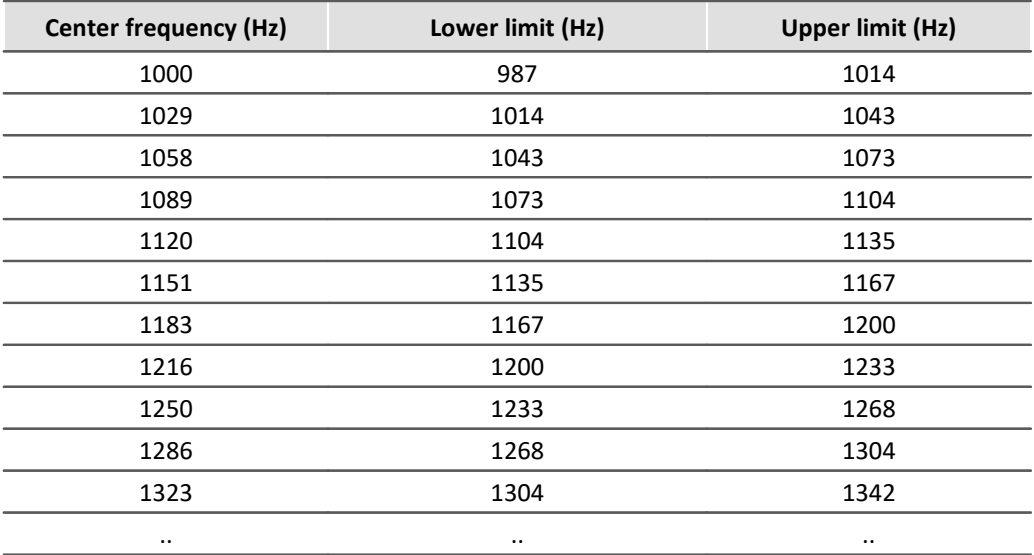

When waveforms in the frequency range are displayed as the result of a frequency-band analysis, the program expects the x-axis to have a certain kind of scaling. Since the frequency bands are spaced logarithmically, the xaxis is labeled with the logarithm of the frequency to correspond to the mathematical functions. The logarithm is then expanded again for display, and the frequencies are marked along the axis, according to the German industry standard. The following table illustrates by a few examples the relation between the x-scaling of the data and the frequency bands, based on the following rule: the log<sub>10</sub> of the center frequency is multiplied by ten

and then this value is rounded.

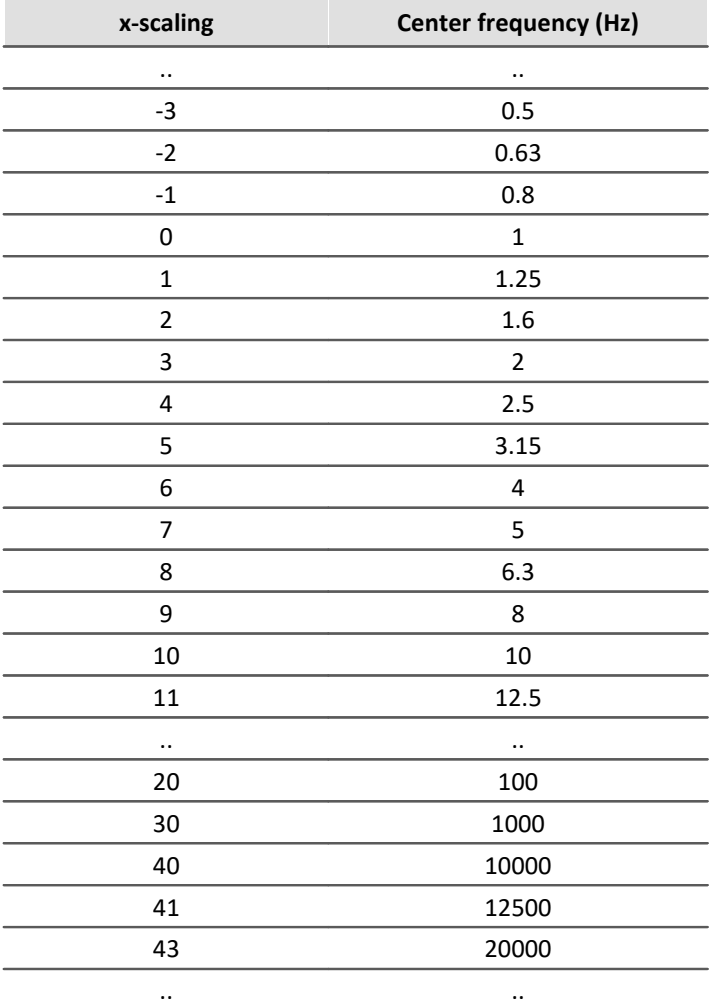

The 1/3-octaves are found at the x-positions 0, 1, 2..., the octaves at the positions 0, 3, 6, 9, 12..., 1/12-octaves at the positions 0, 0.25, 0.5, 0.75, 1, 1.25..., and 1/24-octaves are found at all multiples of 1/8.

This means that the various bandwidths are expressed as a multiple of a 1/3-octave. Therefore, the delta-x of the x-axis is set to the following values for frequency scaling:

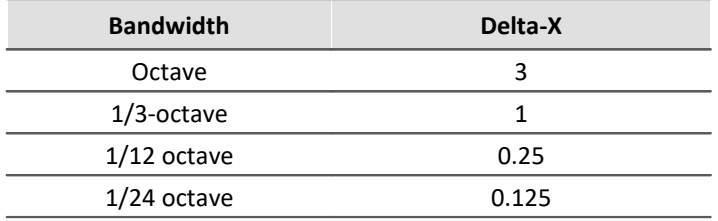

# **Example**

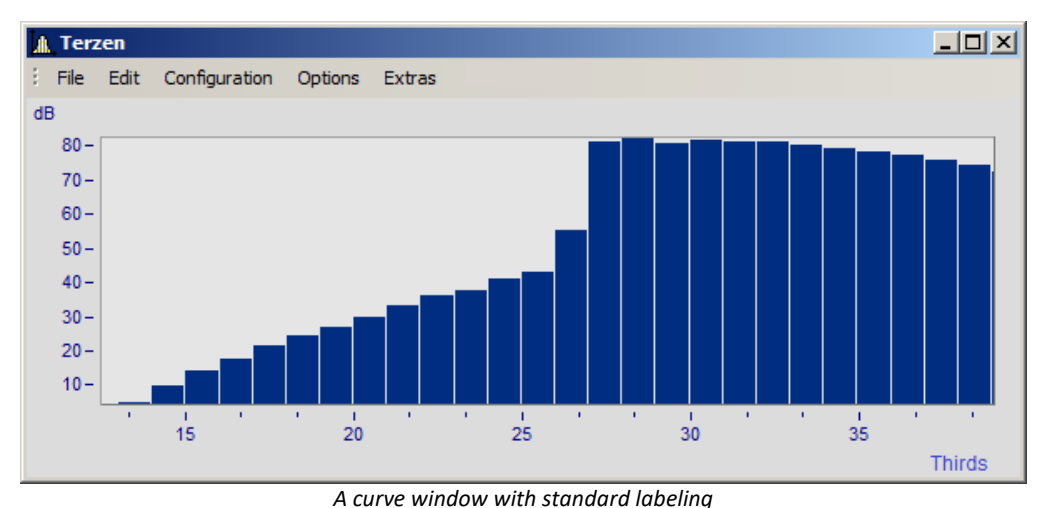

**A** Terzen  $-10x$ File Edit Configuration Options Extras  $\overline{dB}$  $80 60 40 20 -$ 25 31.5 40 50 63 80 100 125 160 200 250 315 400 500 630 800 1 1.25 1.6 2 2.5 3.15 4 5 6.3 8 31.5 63 125 250 500  $\overline{1}$  $\bar{z}$  $\overline{4}$ 8  $Hz$ kHz

*In 1/3-octave / octave labeling*

Here, the connection between labeling with the logarithm and the expanded 1/3-octave scaling is apparent.

#### **Mouse Operation**

· Set the labeling of the x-axis in 1/3-octave / octaves in the *Axes* dialog called via the menu item *Configuration/ Axes*... menu. Alternatively, you can double-click on the x-axis labeling.

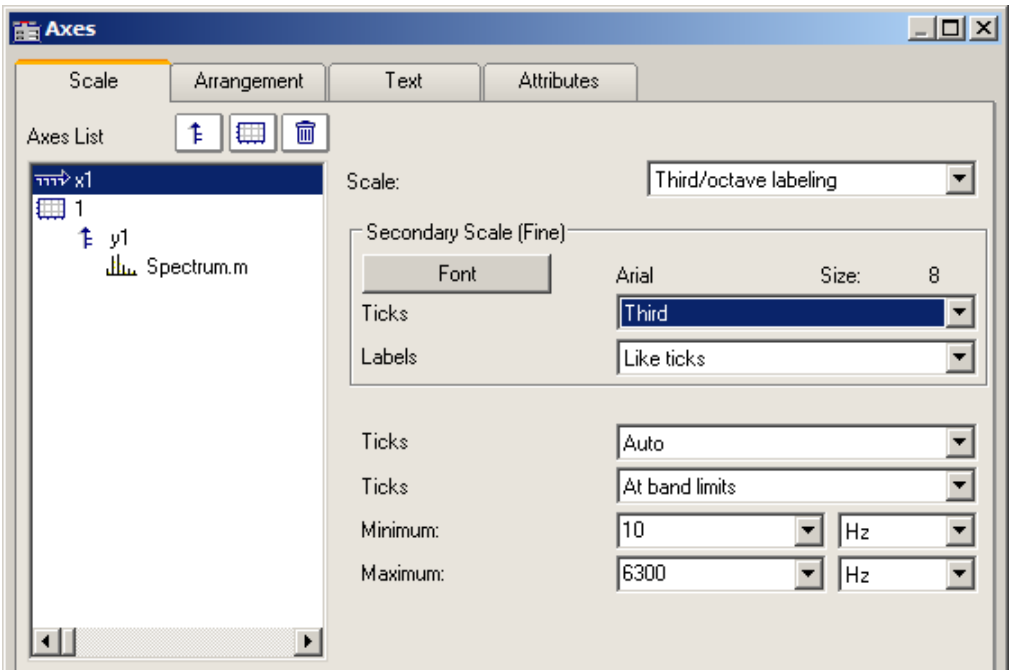

· In the list at left, select the x-axis. Then select under the control *Scale* the option *Third/ octave labeling*

#### **General information**

The x-axis scaling is organized into three horizontal layers. The upper layer consists of small ticks and labels (e.g. 1/3-octaves). The middle layer consists of large ticks and the standard font type for the curve window (large labels). The units (Hz, kHz...) are found in the lowest line.

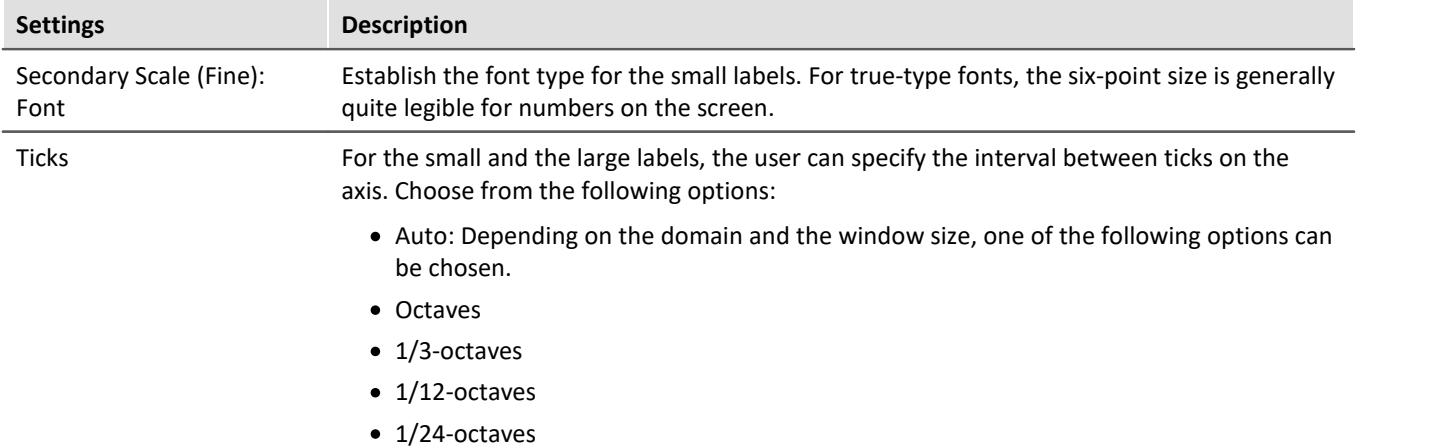

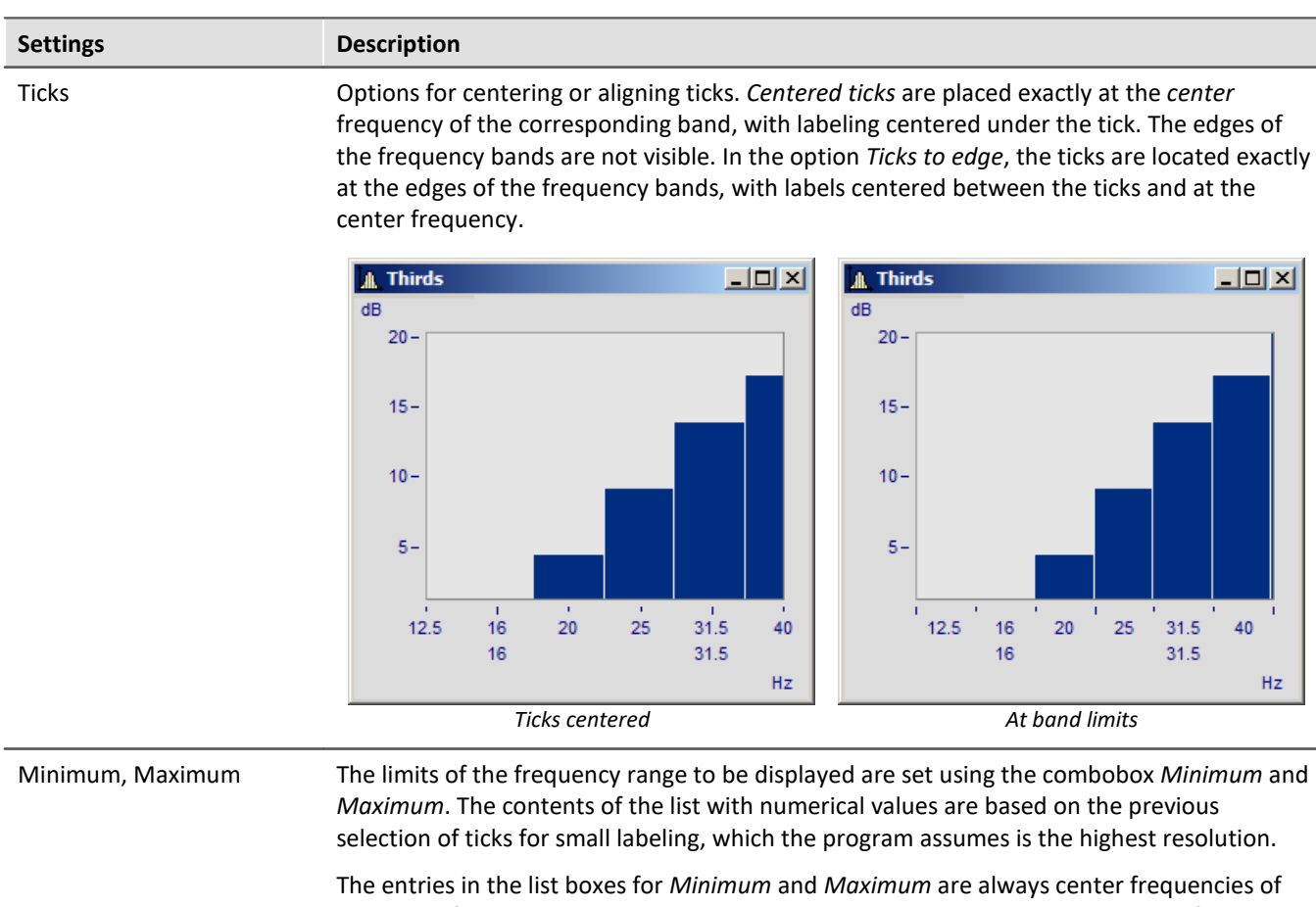

the band. If numerical values are entered using the keyboard, the precise center frequency will be automatically selected.

The range of selectable numbers extends from 10µHz to 400THz, ensuring that the significant physical ranges are covered. Conventional applications will always lie within the range from 10Hz to 20kHz.

#### **Remarks**

- · **Curves:**When a curve is displayed in a stair-step or bar graph display, the curve is <Shift>ed in the xdirection so that the center of the bars or steps are centered over the labels of the center frequency. The curve is moved to the left by one-half of the sampling time. This applies only to data sampled equidistantly, not to XY-displays.
- · Note that in a "steps"-representation of a waveform, the sample-points of the conventional linear display would normally coincide with the corners of the steps. This is not the case for an x-axis labeled with frequency bands, where the sample point coincides with the center frequency, i.e. the midpoint of the step!
- · When a small window is scaled over several decades, it is generally not possible to label the axis in 1/24 octaves. Select a coarser resolution in labeling, e.g. octaves.

### **13.6.1.9 XY-plots**

Normally, curve windows display waveforms as time functions. This means the signal's values are indicated as ycoordinates plotted over time represented by the x-axis.

The curve window is also able to display XY-plots, meaning plotting one waveform's values in correlation to another waveform's values.

Examples of XY-plots include **Lissajous figures**, which consist of an XY-plot of sine shaped waveforms of differing frequencies and phases. **Hysteresis curves** for magnetic materials display the correlation between magnetic flux density and magnetic field intensity. **Characteristic curves** enable the assignment of an output variable value to a corresponding input variable value.

**Polar plots** are another type of XY data. Polar plots are used to display complex waveforms. This type of display can be used for a complex waveform in rectangular coordinates (real and imaginary part) or polar coordinates (magnitude and phase).

#### **Operation**

Select "<u>[More Channels in Curve Window](#page-1356-0)</u> has)" (by right-clicking the mouse in the curve window). Stack the XYplots vertically. Select the two waveforms and then in the box *Waveforms in axes list* Select the entry *x,y,x,y* from the drop-down list for *XY-plot:*. If you wish to change the axes, select instead the other order: *y,x,y,x.*

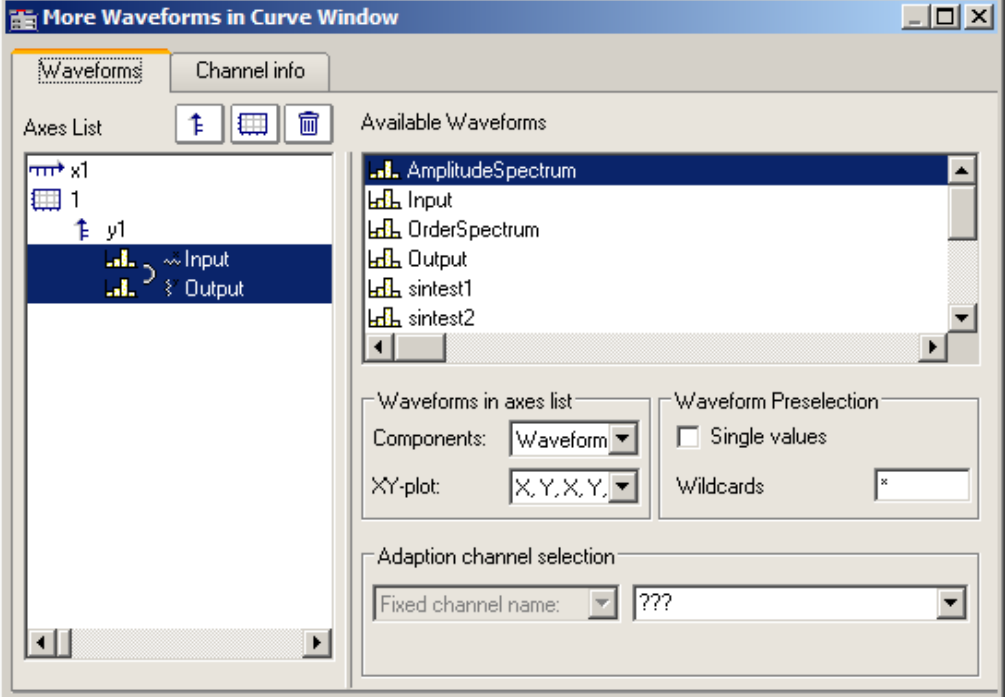

#### **Remarks**

- · In all XY-plots, the measurement cursors follow the parameters during operation in "Measure" mode. See chapter section '<mark>[Measure](#page-1444-0)</mark> ।445।'.
- · Computing a polar plot requires less computation if the complex waveform is provided in rectangular coordinates. To increase the speed of the graphic display for a waveform in polar coordinates, transfer it into rectangular coordinates.
- · The x- and y-values in an XY plot are paired *correctly* with respect to time, *not* point by point! Thus, the two waveforms used for an XY-plot do not have to have the same x-scale! Therefore x-offset and x-delta (sampling rate) are considered, but not the trigger time.
- · If a waveform is already defined as complex or of XY-type, simply click on the curve window icon to display it.

#### **13.6.1.10 Boxplot**

The Boxplot (also called Box Whisker Diagram) depicts a statistical distribution by displaying the minimum value, the maximum value, bottom quartile, top quartile and the median.

In this display, the minimum and maximum values are represented by whiskers, the quartile boundaries as a box, the median as a line.

For a curve window display, each of these statistics is saved in a separate channel, e.g. one channel with the median values, another channel of maximum values...

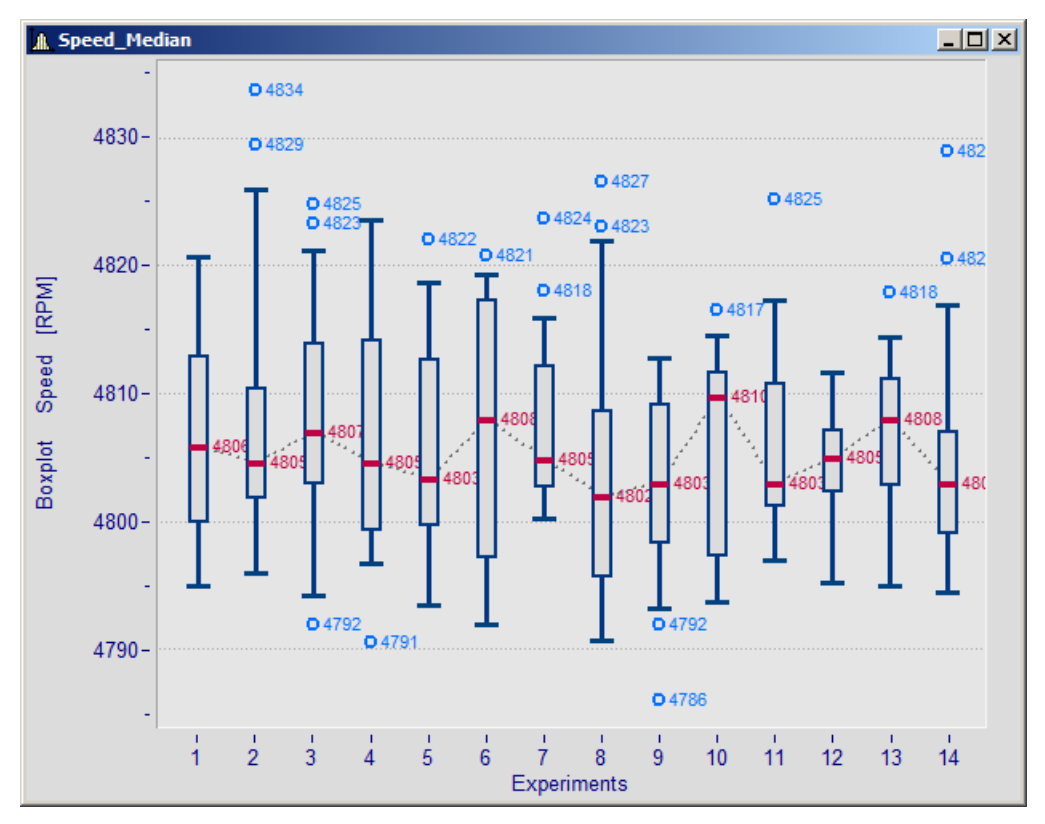

#### **Making the settings:**

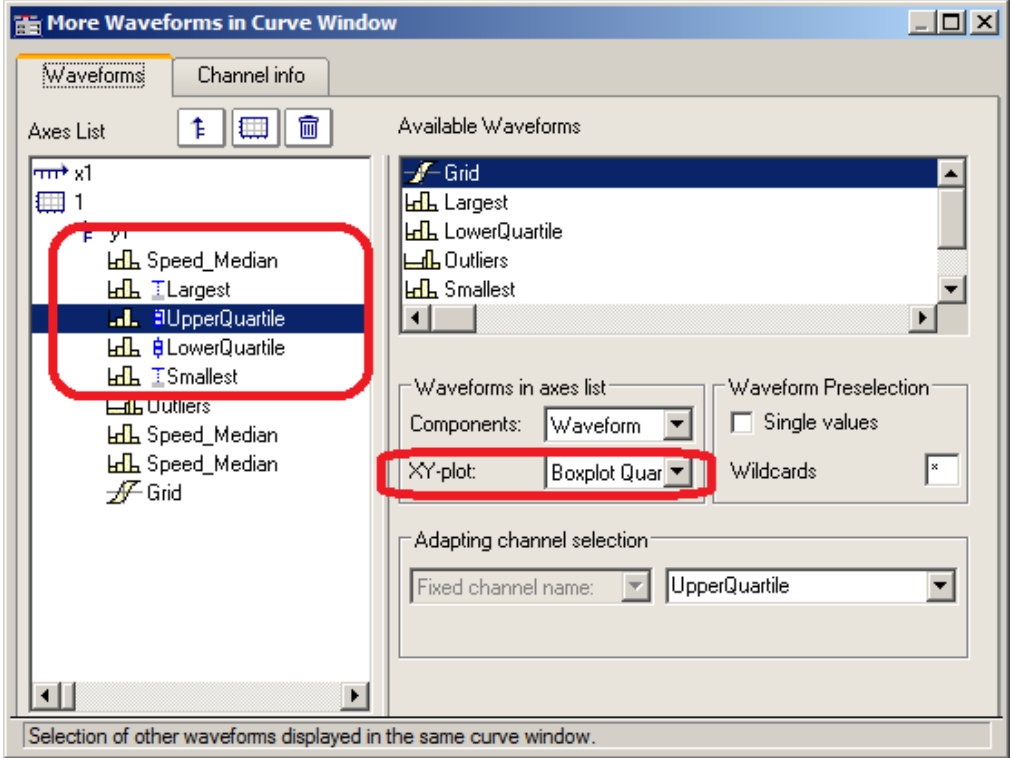

In the dialog "*More Channels... in Curve Window*", the channel with the median value is initially added. For this channel, no special settings need to be made. Next, the channels for the whiskers and the quartiles are added. For each of these channels, the property *XY-plot*is set to "*Boxplot Whisker*" or "*Boxplot Quartile*", where it does not matter in this case whether a whisker is the top or bottom one; the curve window finds out on the basis of the numerical value. The order of the channels below is arbitrary. They do not even need to be complete, however, the median must always be the first channel.

Subsequently, the line properties are defined:

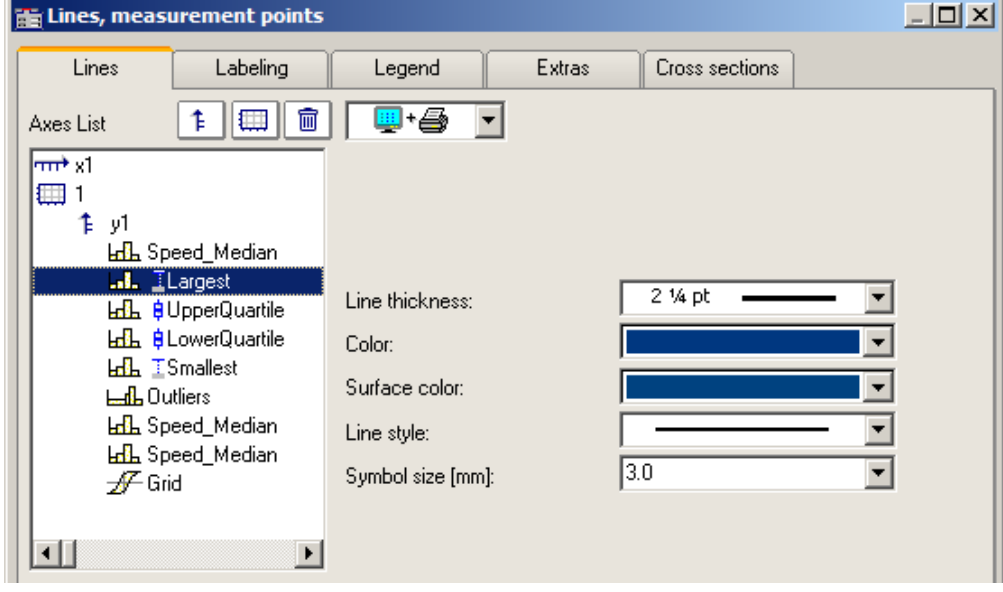

Depending on the line selected, different properties are available for selection on the right side. The line structure is only applied to the vertical whisker line. The surface color is used for filling the box representing the quartiles and for filling the whiskers' horizontal bar. Automatic color selection for the surface results in transparent fill of the quartiles' box. The color (line color) is used for connecting- and borderlines. Automatic color selection causes this color to be same as the median. Most properties can be set separately, however, for the 2nd quartile defined, only the fill color needs to be selected, since the rest has already been determined by the 1st quartile defined.

The display is performed point by data set point. All data sets must have the same sampling rate. The median itself may be an XY-channel, but all others may only be normal, equidistant data sets (it may be necessary to display the .y-component alone). In the case of an XY-channel, the sampling time of the y-component must match that of the other channels.

#### **Remarks**

- · A combination with a color-determining channel is not possible.
- · Measurement cursors and other curve window functions have only restricted functionality.
- · To display any outliers, supplemental channels are used, for which the legend entry can be suppressed, for instance.

#### **13.6.1.11 Bubble Plot**

In a **Bubble Plot** (also called "Bubble Chart"), symbols are displayed which represent three (or optionally four) numerical values. Each point in the diagram is symbolized by a disk shape (bubble) in a typically Cartesian coordinate system. One data set (or in the case of XY, two data sets) determines the **position** of the bubble's center point. One data set determines its **size**, and optionally an additional data set, which could represent a kind of categorization of the data points, determines the **color** of the bubble.

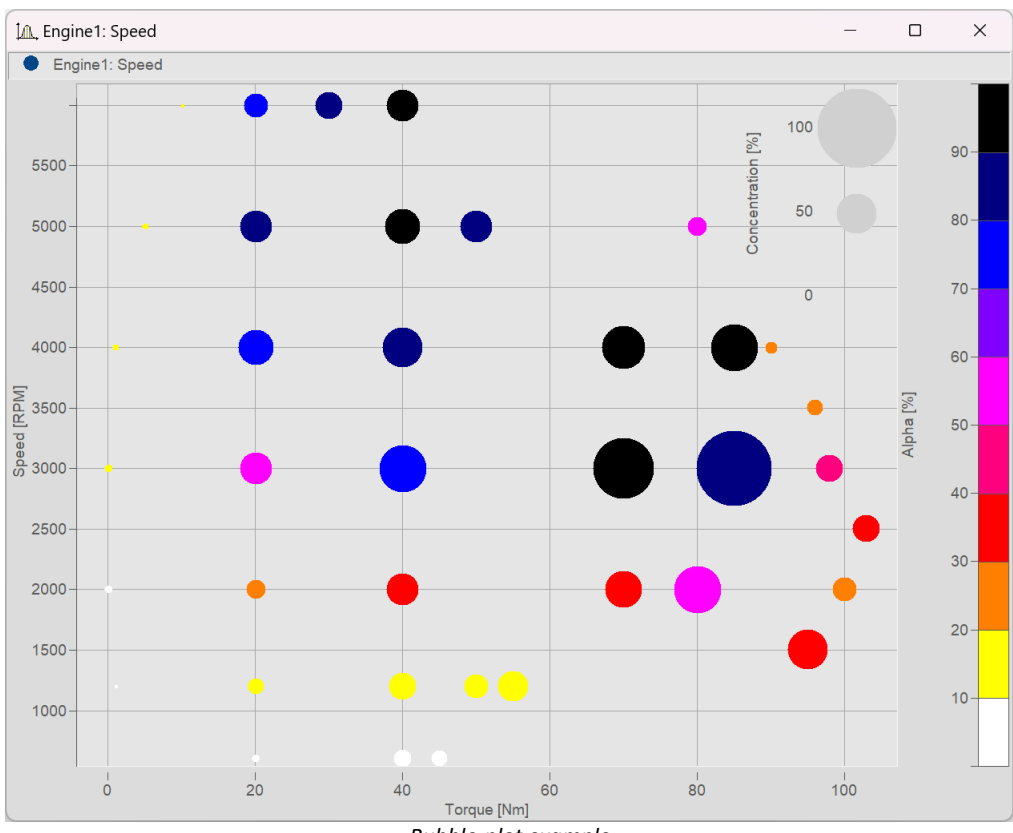

The **necessary condition** is that the **sampling rate** of all the data sets be identical.

*Bubble-plot example*

#### **Settings:**

Within the **Display type** "*Default*", begin by setting the *Line type* to "*Bubble Plot*" in the settings under **Lines**. The initial size can be modified using *Symbol size [mm]*:

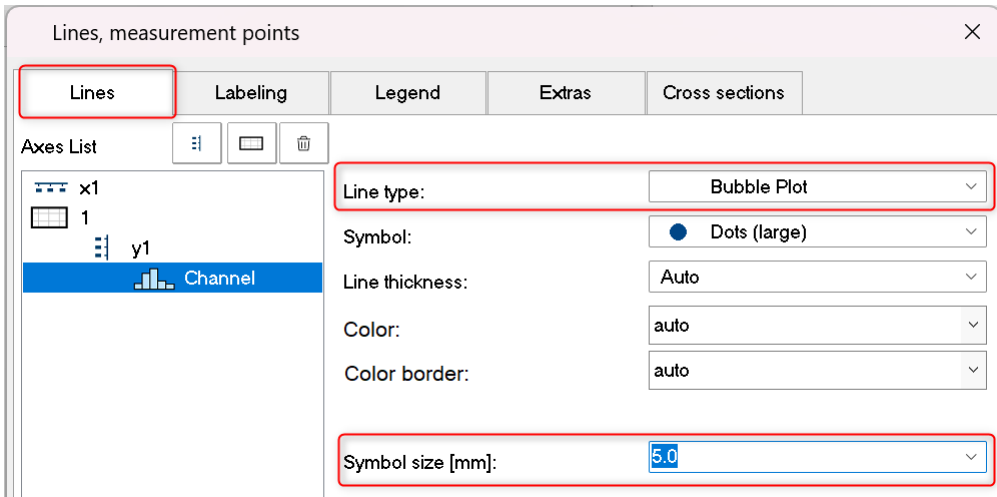

Depending on the *Symbol* selected, all values are displayed as *Dots (large)* etc. in the same size.

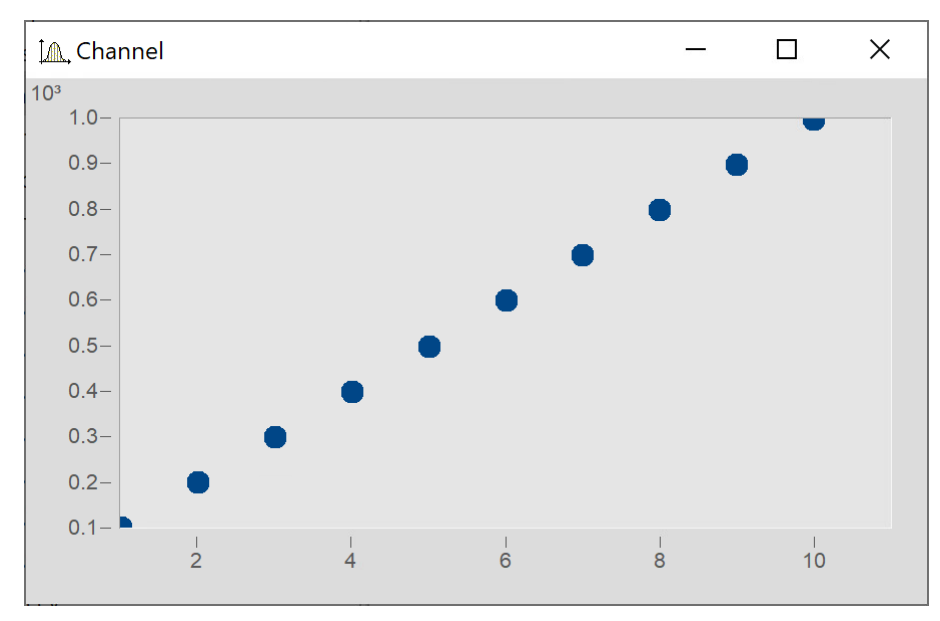

#### <span id="page-1350-0"></span>**Size of bubbles corresponding to values of another data set**

Next, the variable "Size" is intended to determine the size of the bubbles, as illustrated below:

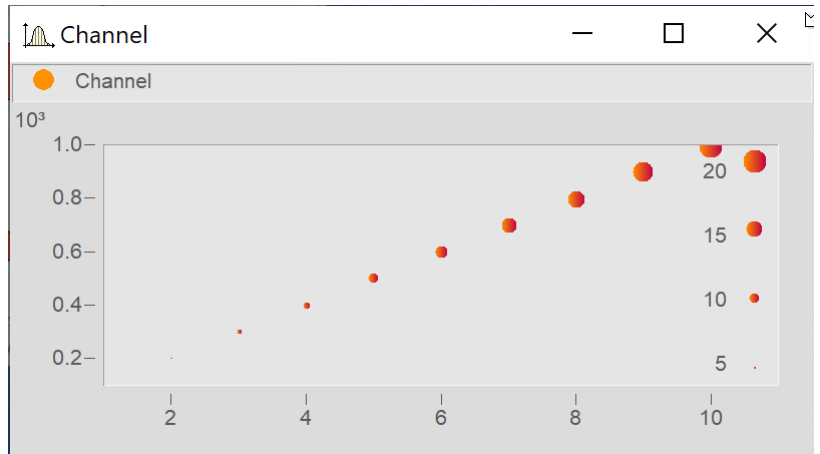

In the dialog **More Channels in Curve Window...** add the variable "Size".

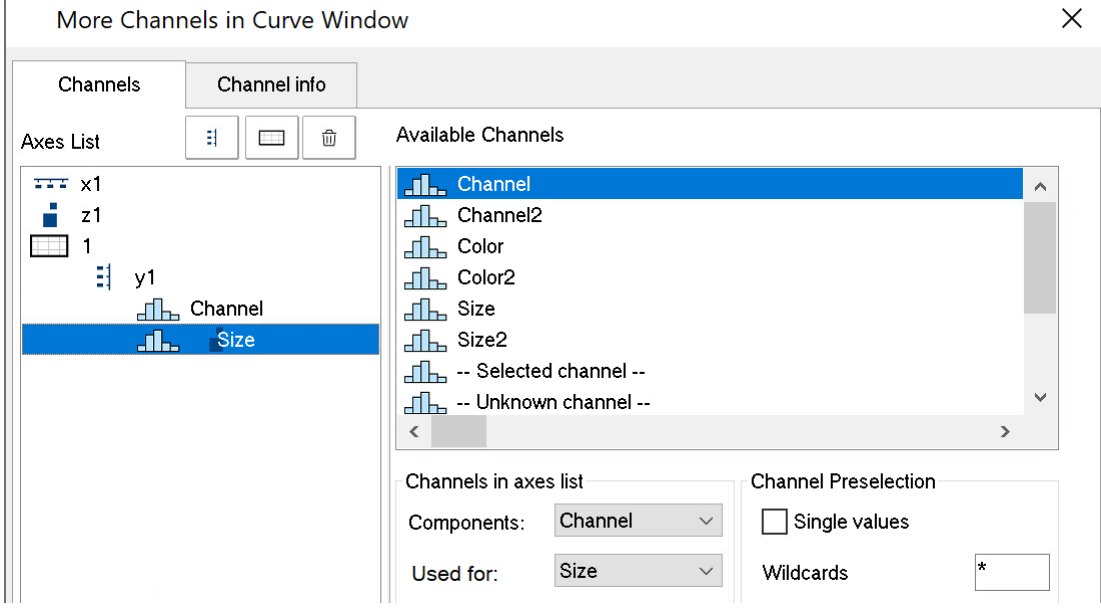

#### Go to the dialog **Lines** by clicking on the button *Topic* and set the *Line type* for the variable "Size" also to *Bubble Plot.*

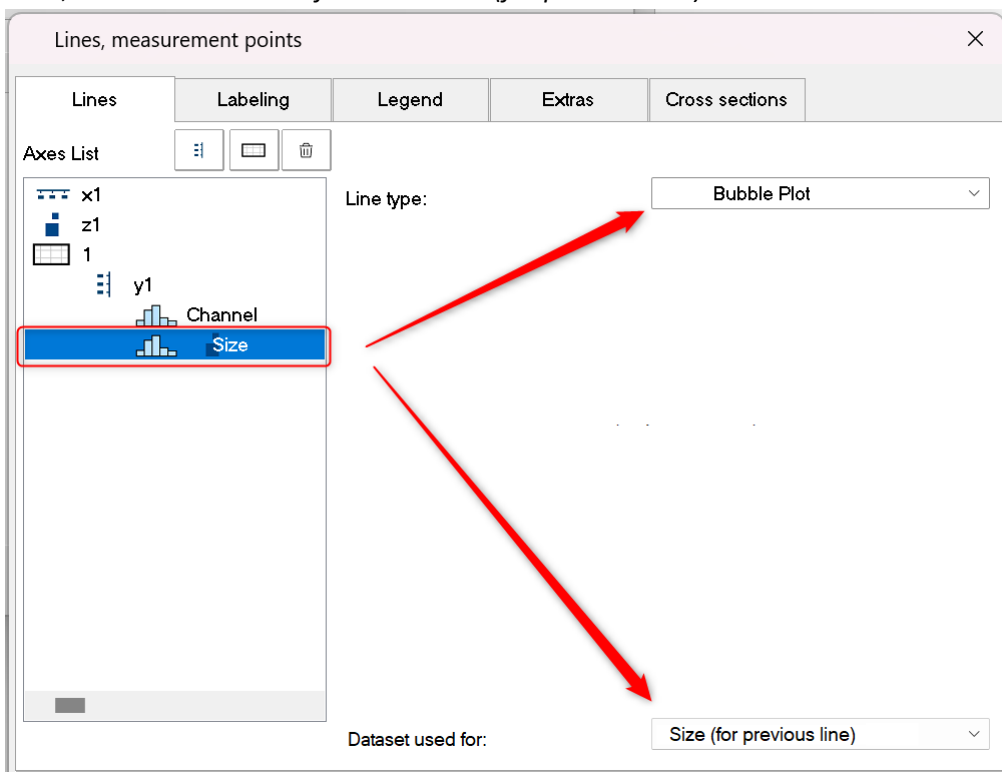

Next, under *Dataset used for:* select *Size (for previous line)*:

Next, in the dialog **More Channels...** set *Used for:* to *Size*

#### **Bubbles with color gradient**

Coloring the symbols with a color gradient:

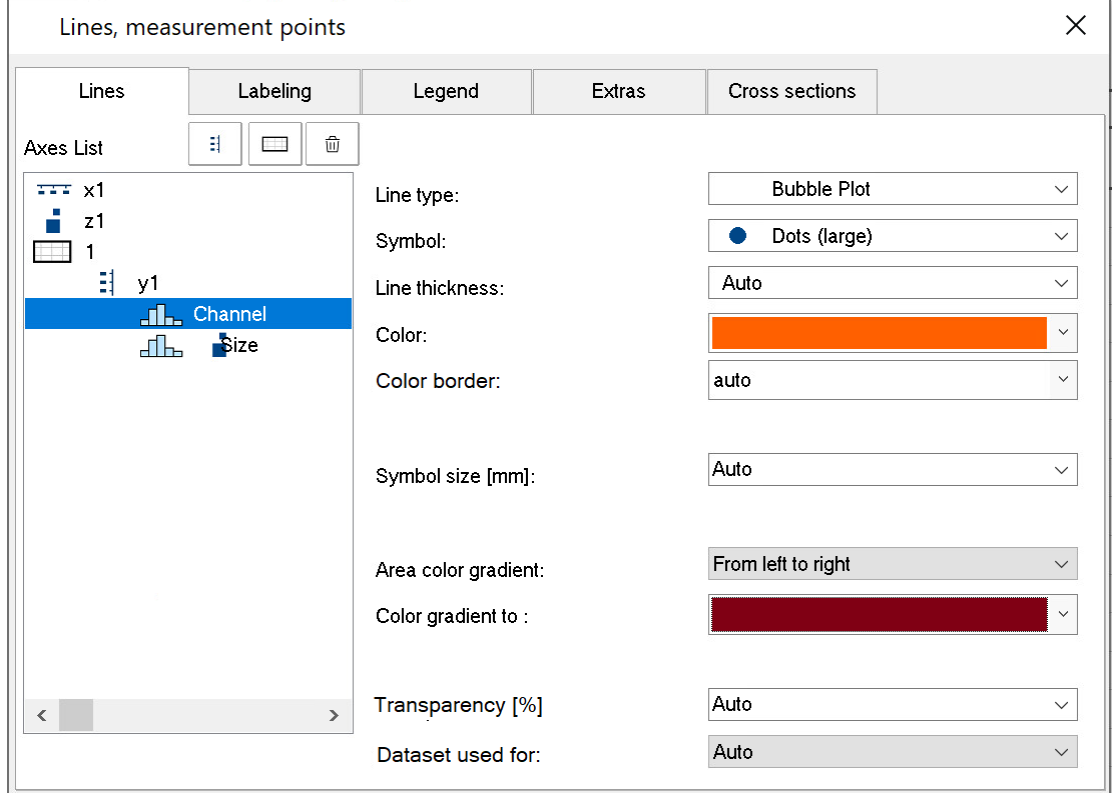

#### <span id="page-1352-0"></span>**Adjusting the boundary**

By default, the scaling axis for the variable is located within the curve window. In order to position it on the outside, it is necessary to first expand the boundary. On the tab *Text* in the dialog for the menu item **Display**, enter a right-side boundary:

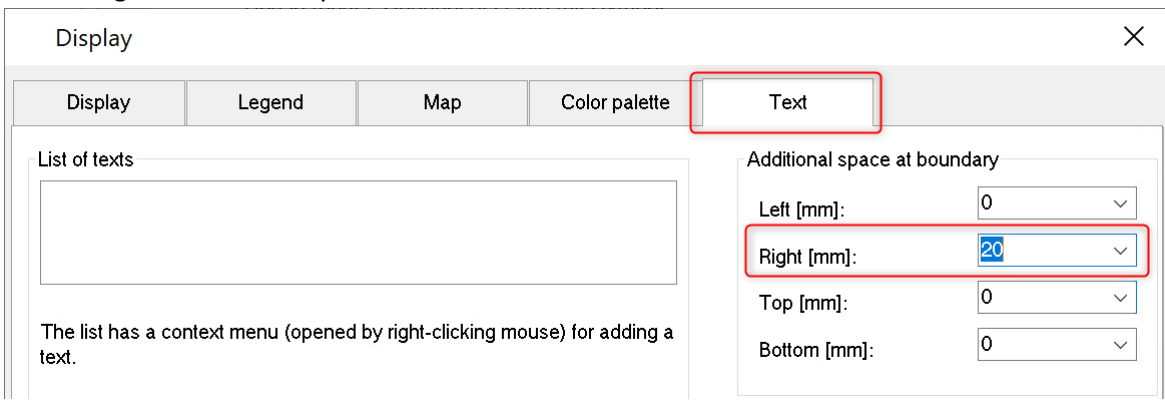

#### Subsequently, use the mouse to move the axis to the edge:

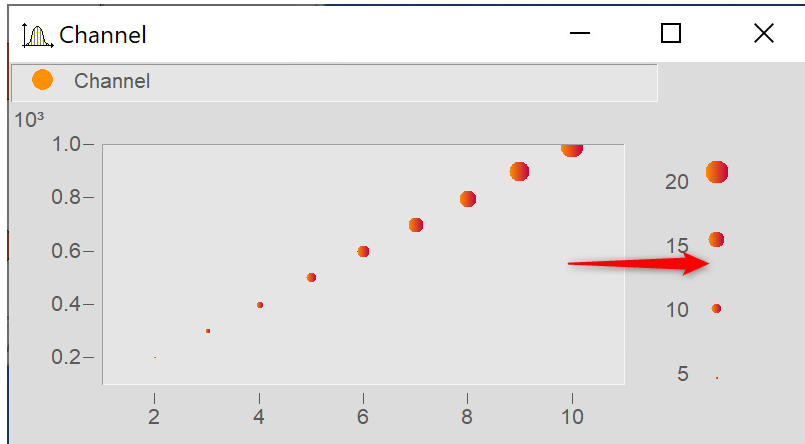

### **13.6.1.11.1 Additional Bubble Plot displays**

#### <span id="page-1353-0"></span>**Bubble Plot with color palette**

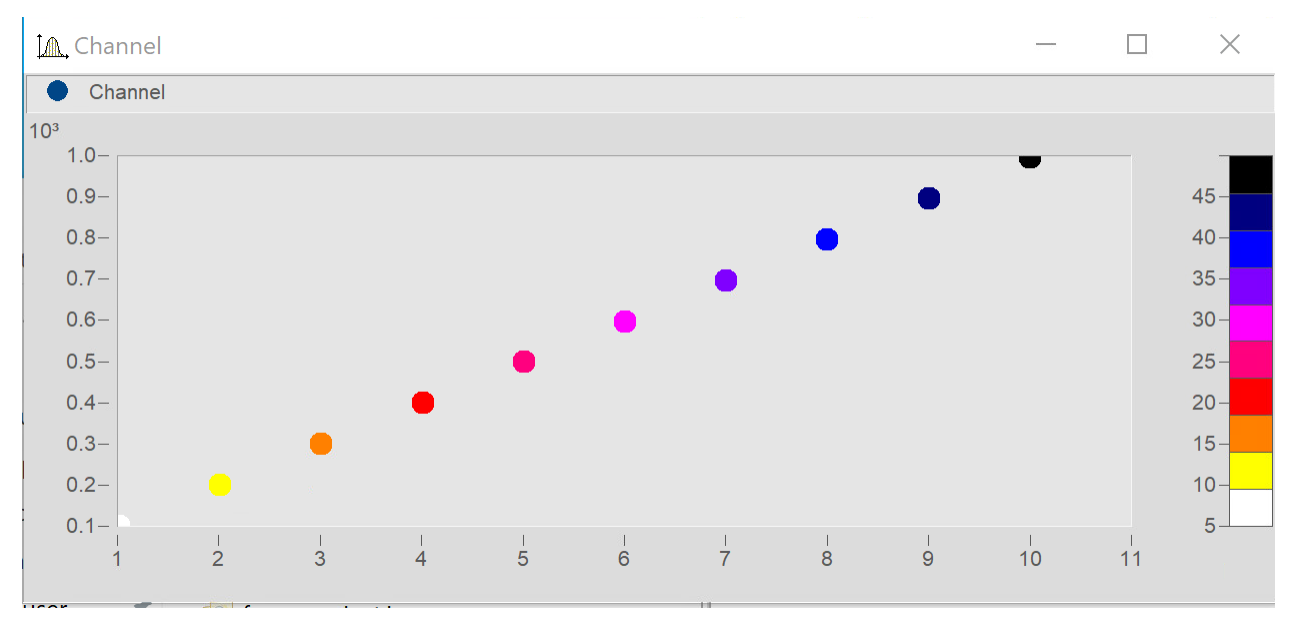

Matches "<u>Size of bubbles corresponding to values of another data set |Basi], except that the second data set is used</u> for the color palette.

In the dialog **Lines**, set the color-determining channel to *Line type: Bubble Plot* and *Dataset used for* to *Color (for previous line).*

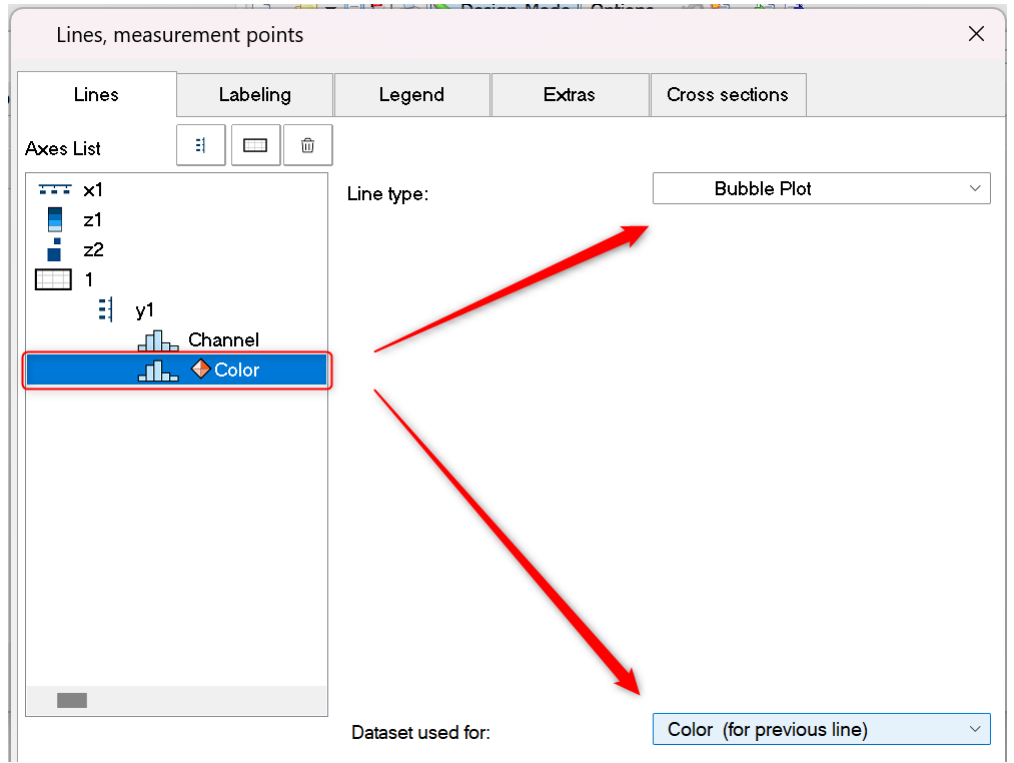

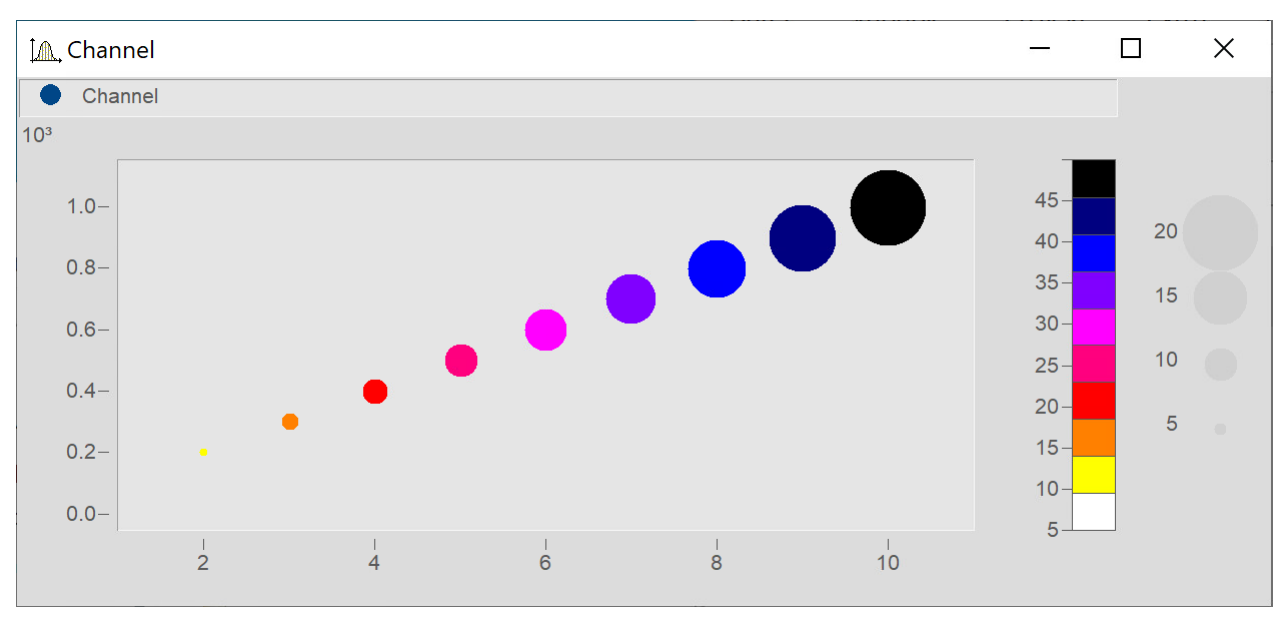

#### **Bubble Plot with size channel and color palette**

Matches "<u>Size of bubbles corresponding to values of another data set</u> |<sub>135</sub>ì।" except for the following: A third data set is used for the color palette.

Add the data set for the color and set it in accordance with <u>Bubble Plot with color palette</u> h354.

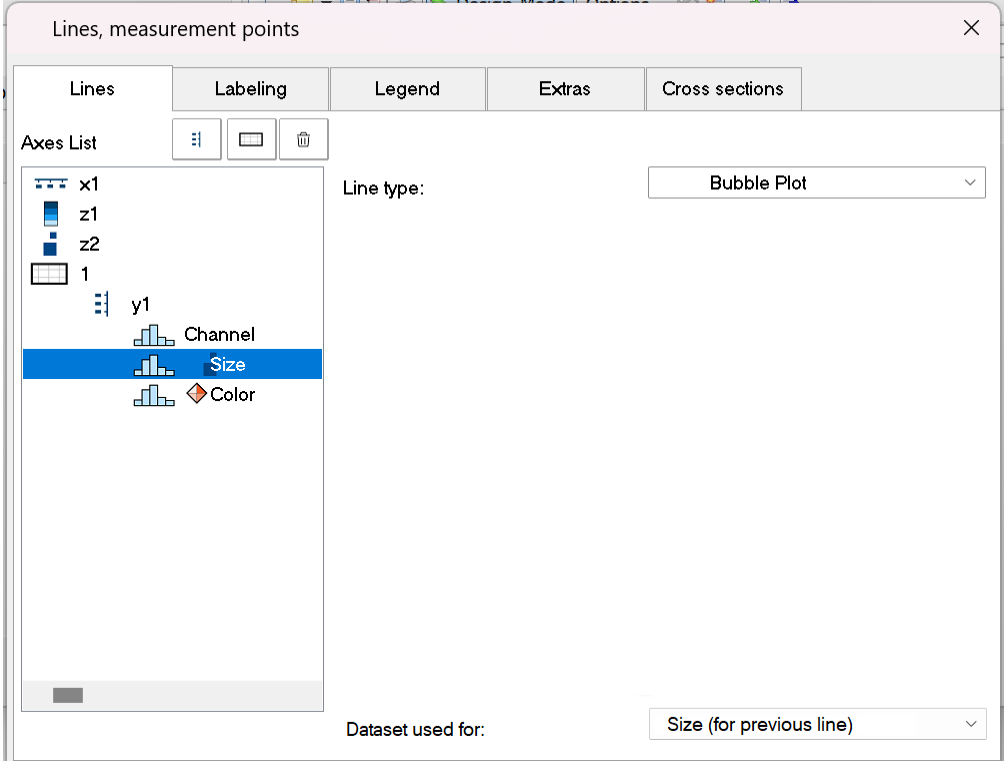

In the dialog **Lines**, set all three data sets to *Line type: Bubble Plot*.

Make the following settings for the respective channels: *Datset used for: Color (for previous line)* and *Size (for previous line)*.

Expand the edge (see <u>[here](#page-1352-0) ssai)</u> and use the mouse to arrange the scaling axes for the variables Color and Size.

#### **13.6.1.12 RGB-image**

An RGB-image variable consists of a segmented data set in which each sample represents a pixel's RGB-code. When loading an image using **FileLoad**( ..."#Picture.dll|Picture Format"...), a color-flag is set in the properties of the variable, which can be queried by means of **Flag?**(Variable, 1). If the RGB-flag is set, when the curve window is opened, the property *[Image from RGB-values](#page-1394-0)* is automatically set under *Effect*in the dialog *Lines\Extras*. 1395

The y-axis and x-axis must both have the same scaling so that the image will be displayed without distortion. This is ensured by means of the property *Resolution* in the dialog <u>[Axes\Arrangement](#page-1378-0)</u>|1379].

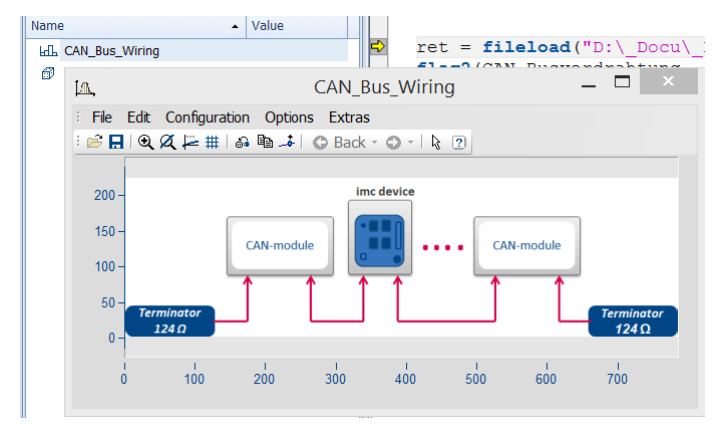

The color stages of the pixels are displayed exactly for the <u>[Line type setting](#page-1387-0)</u>h388 "Steps". For the line type "Lines", the color gradients are interpolated.

If a data set has <mark>[multiple events](#page-1432-0)</mark> has deach having one image, these can also be displayed when the events have appropriate coordinates. With overlapping coordinates, only the last event may be visible.

The **X-offset** determines the offset in the graph, the event's trigger time is not taken into account.

If any settings are made which the system does not support, the image is not displayed. Settings which are not supported include invalid data formats (XY-data, TSA), XY-overlays over the curve window, selections of individual samples, skipping of segments, and period comparisons.

# <span id="page-1356-0"></span>**13.6.2 Showing data in curve window**

A dialog is available for setting the waveforms to be displayed, the coordinate system and the y-axes in the curve window.

Up to 40 coordinate systems can be represented in a stacked display in the curve window, and each coordinate system can have y- and z-axes with different scaling. A coordinate system and a y-axis (and possibly a z-axis) from this coordinate system must be assigned to each waveform displayed in the window.

Open the dialog by right-clicking the mouse in the curve window and selecting *More Channels...*....

A short help message appears when the mouse pointer is held for a few seconds over a dialog object (provided the curve window help options are enabled.

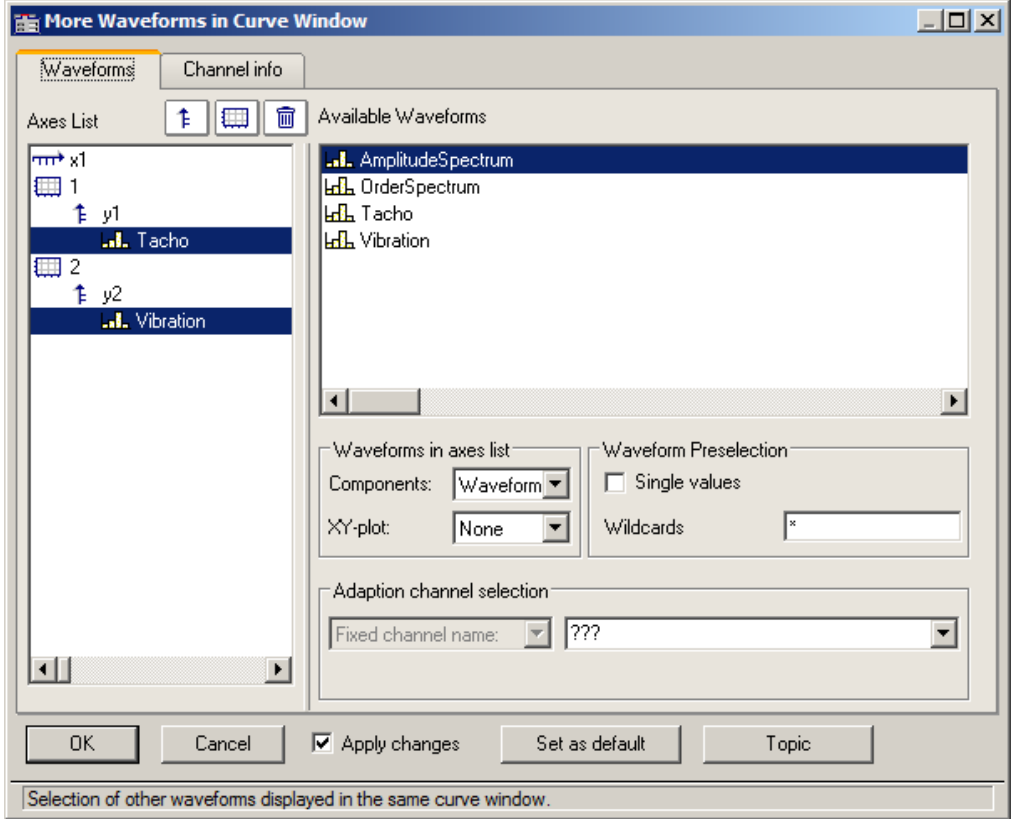

The space allocated in the layout to the Axes list and the Available Channels respectively can be altered by dragging the border between them using the mouse.

The subsections below respectively describe the individual dialog elements.

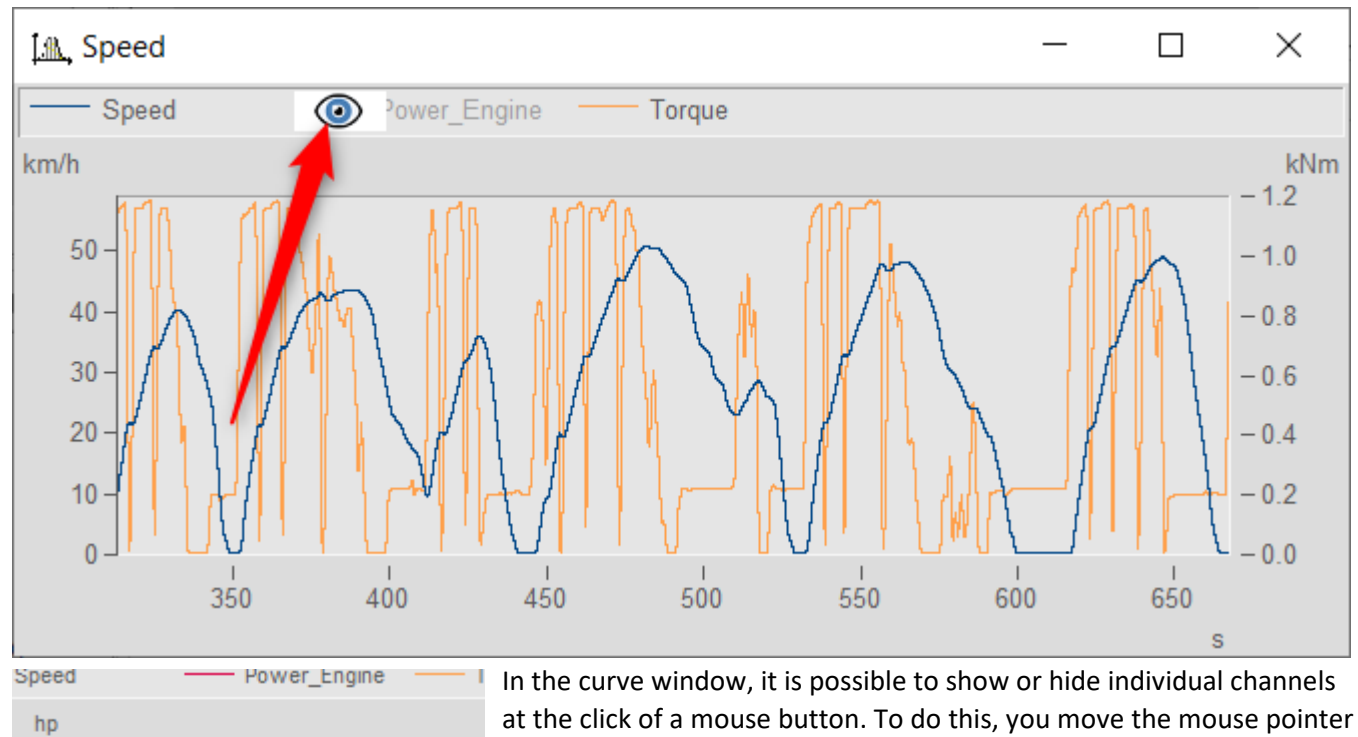

#### **Showing/hiding channels at the click of the mouse**

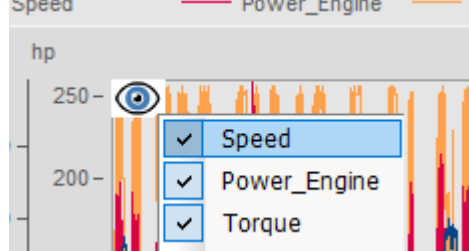

over the line ample of the a channel in the legende. Click on the eyeicon which then appears there to toggle the channel's display on/off .

Alternatively, use the pop-up menu that appears in the upper left corner of the curve window.

### **13.6.2.1 Axes list**

This *Axes list* reflects the current structure of the curve window. The symbols for the individual coordinate systems are found in the first column. The y-axes displayed in a coordinate system are indicated underneath, somewhat indented. Waveforms assigned to a y-axis are listed after the y-axis. Each waveform is specified by a symbol and its name.

**Waveforms** can be **added to** *Axes list*from the list of *Available Channels* using drag&drop.

Drag&drop applied to one or more selected entries **moves** these. When you hold down the CTRL key, a copy of the respective item is moved.

### **Buttons for editing the axes list**

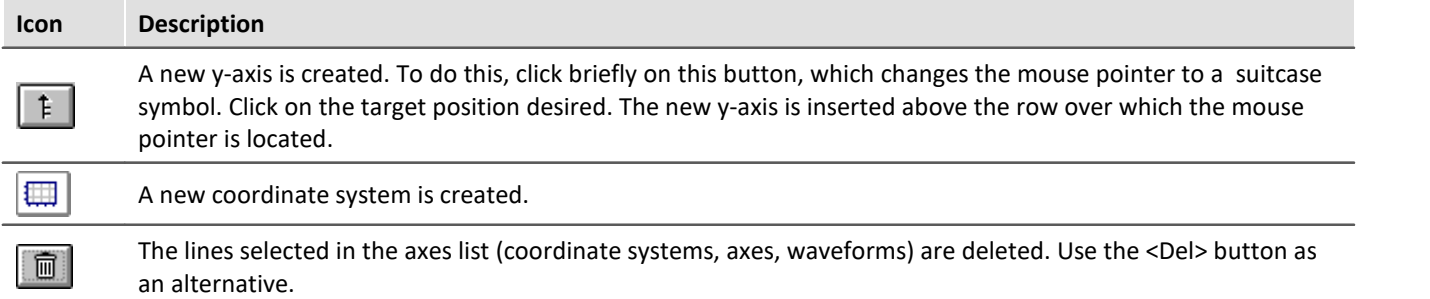

### **Symbols used in the axes list**

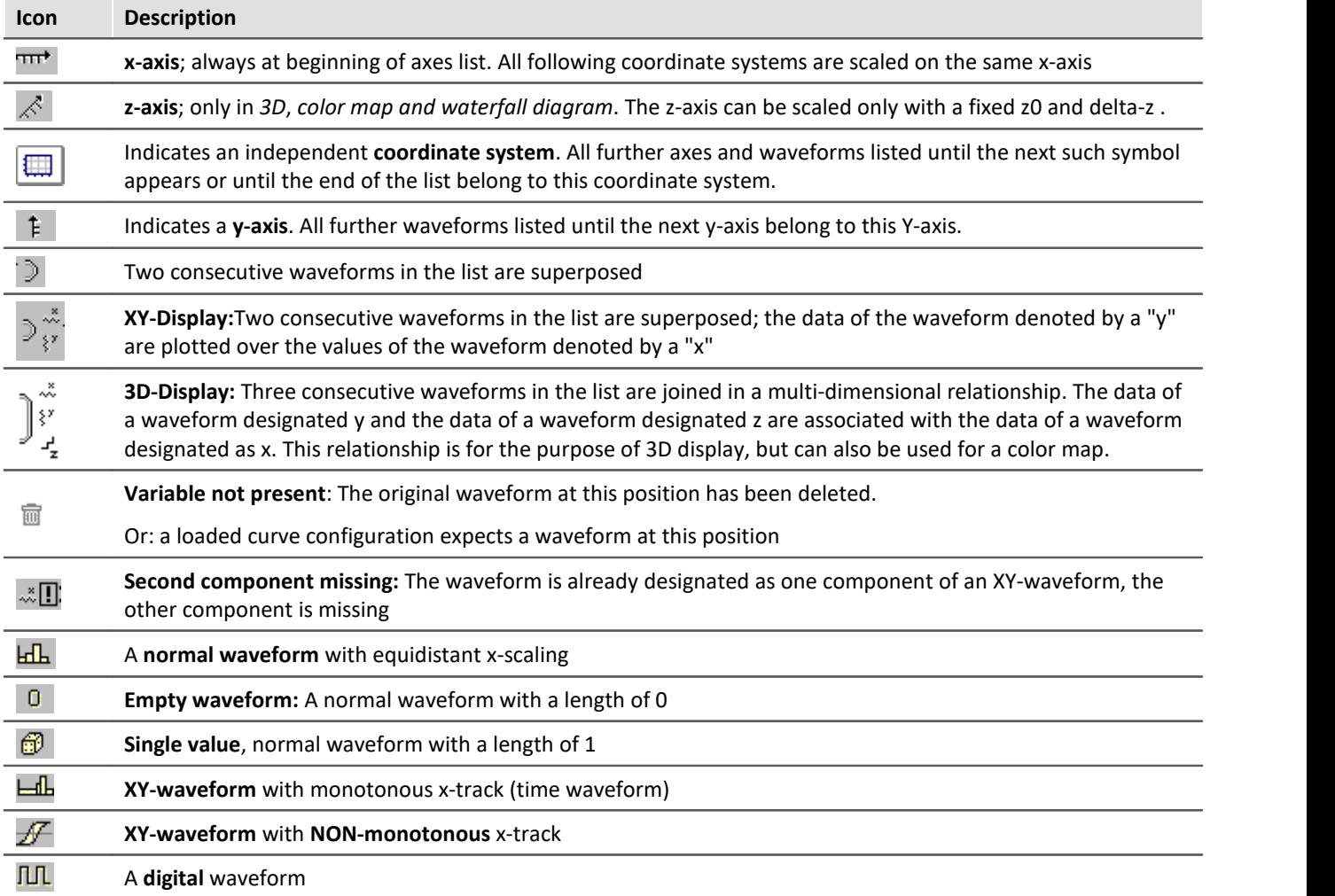

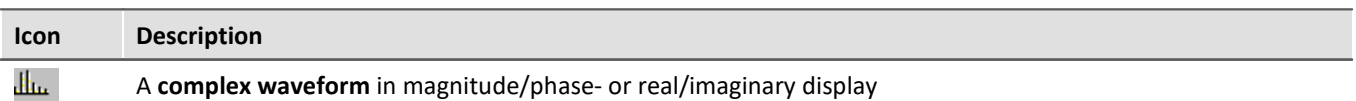

#### **Context menu in Axes List**

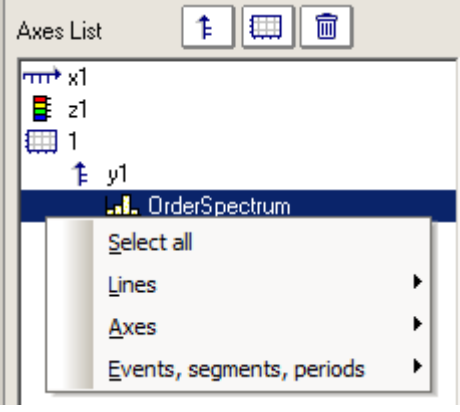

#### The following menu items are available:

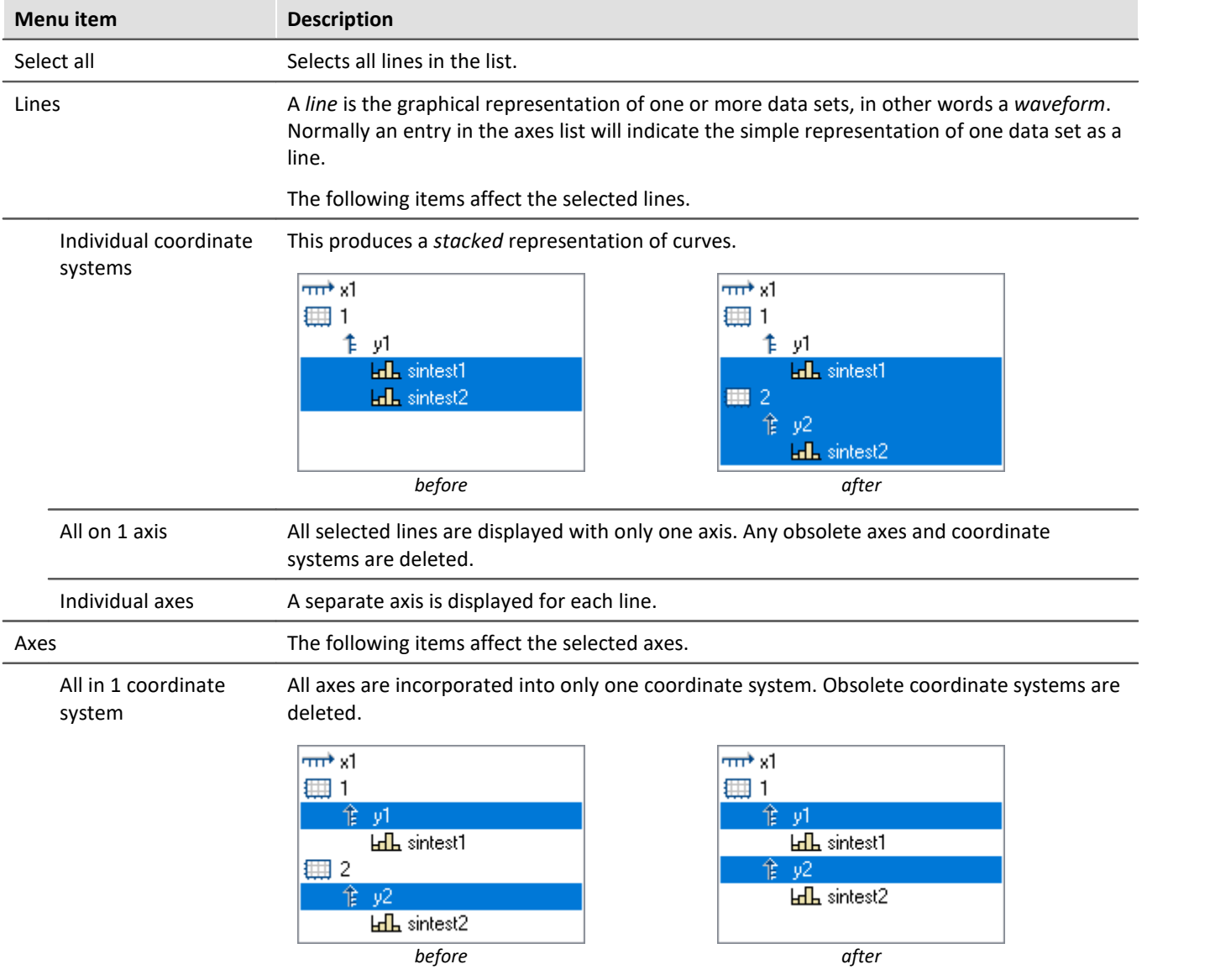

l.

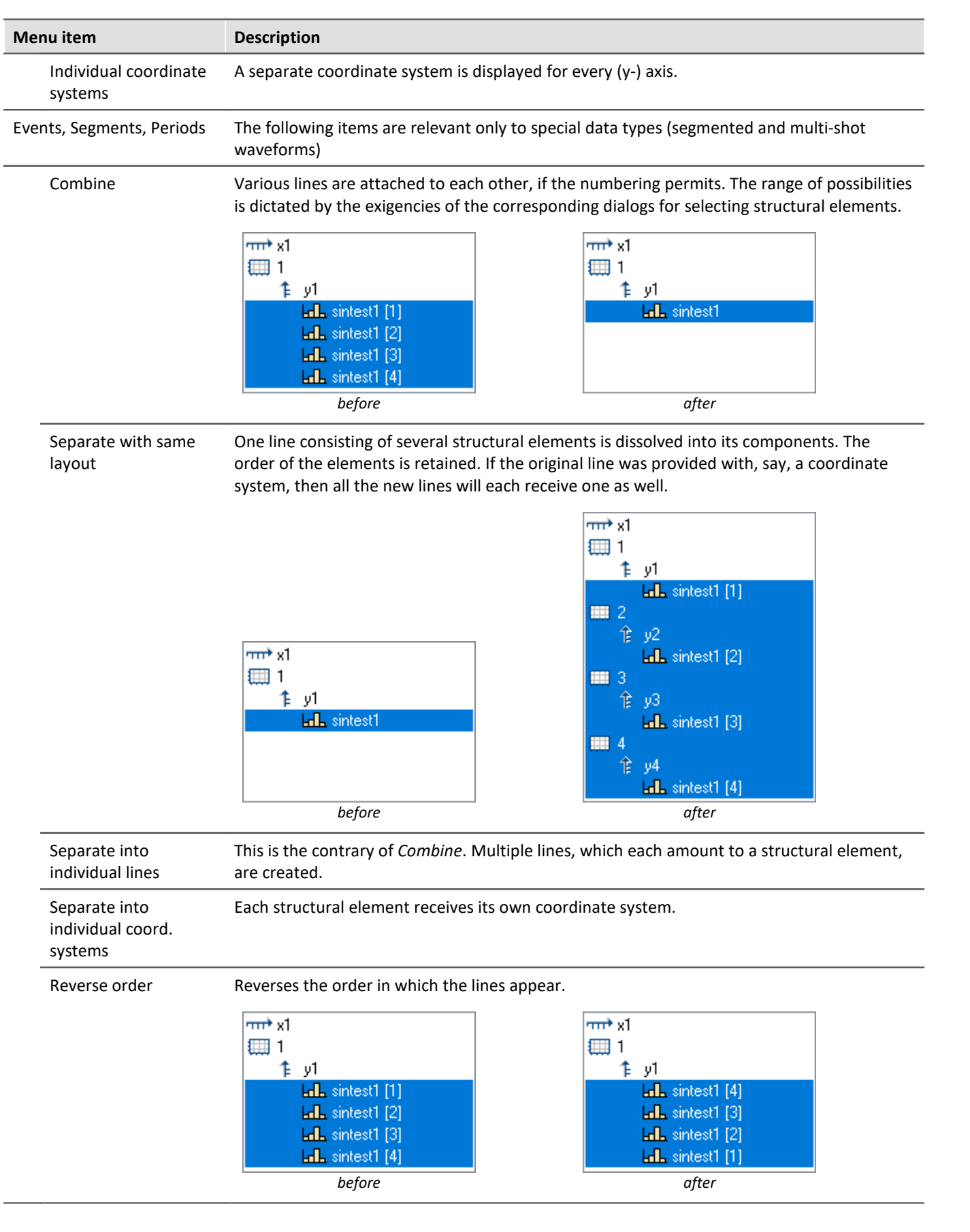

### **13.6.2.2 Available channels**

This list contains the waveforms which can be displayed in the curve window. Waveforms selected from this list can be fetched into the axes list using drag&drop (starting from the left edge of the list, the mouse pointer has the shape of a hand).

#### **Context menu in available channels**

Right-clicking mouse in the *Available Channels* list to open the context menu:

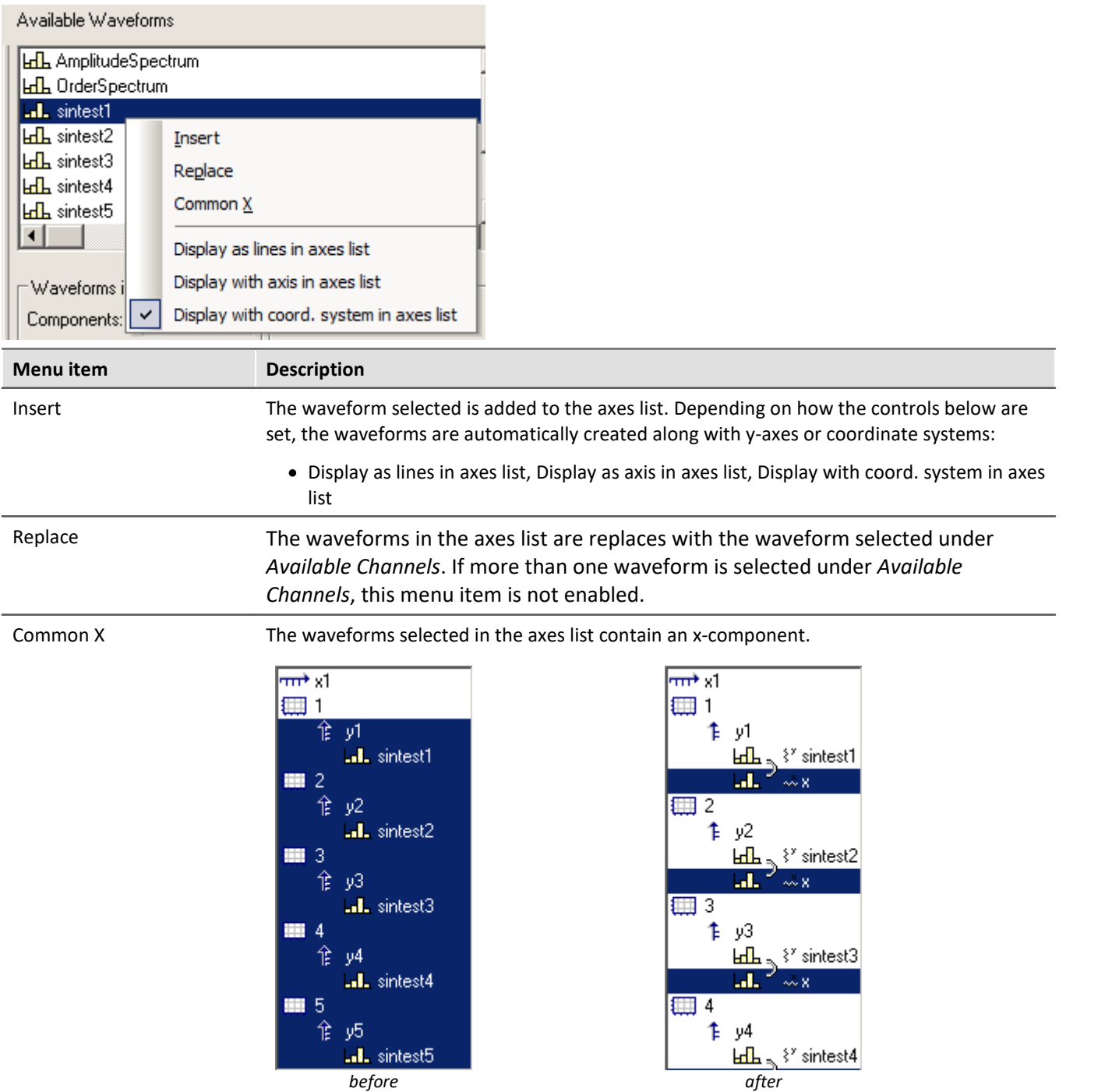

### **13.6.2.3 Waveform preselection**

### **Waveform Preselection: Single values**

Single values are only indicated in the list of Available Channels if this option is selected. Frequently, single values are generated in FRAME programs or imc FAMOS sequences, for example, as control variables, parameters for functions or indexed variables in loops. The single values are not of interest for display in a curve window.

### **This name only**

The user can specify here a filter for the name of the waveforms to be indicated in the list. Only those waveforms whose names match the specified filters are included. The program does **not differentiate** between **upper** and **lower case letters**. Use the wildcards '\*' and '?' when specifying the filter.

The wildcard '\*' indicates any number of any given characters, '?' indicates any one given character. The wildcard can also be placed at the beginning or end of the filter.

#### **Examples for wildcards**

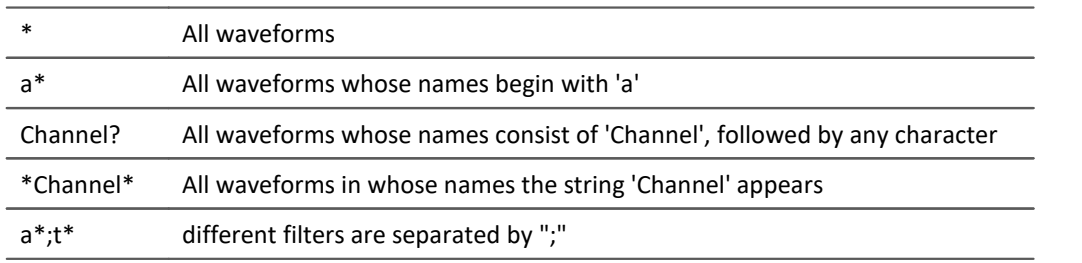

### <span id="page-1363-0"></span>**13.6.2.4 Waveforms in axes list**

### **Waveforms in axes list: Components**

What components are selected affects the current selection in the axes list. For two-component waveforms, specify whether the complete waveform should be indicated (XY, polar plot) or only a particular component of the waveform.

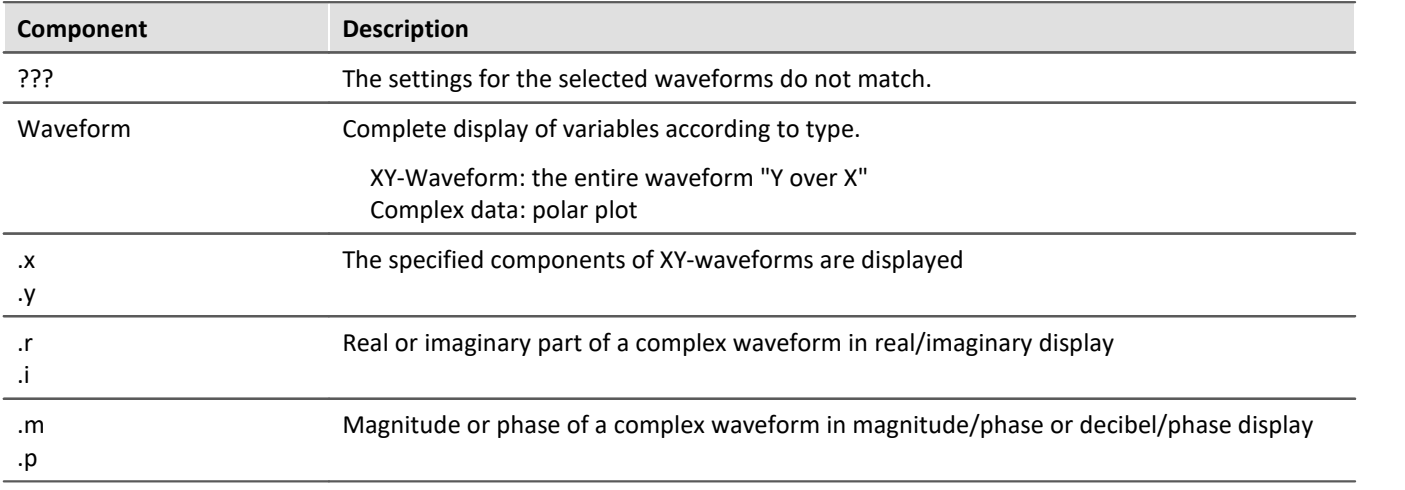

### **Waveforms in axes list: XY-plots**

Superposition of normal single-component waveforms.

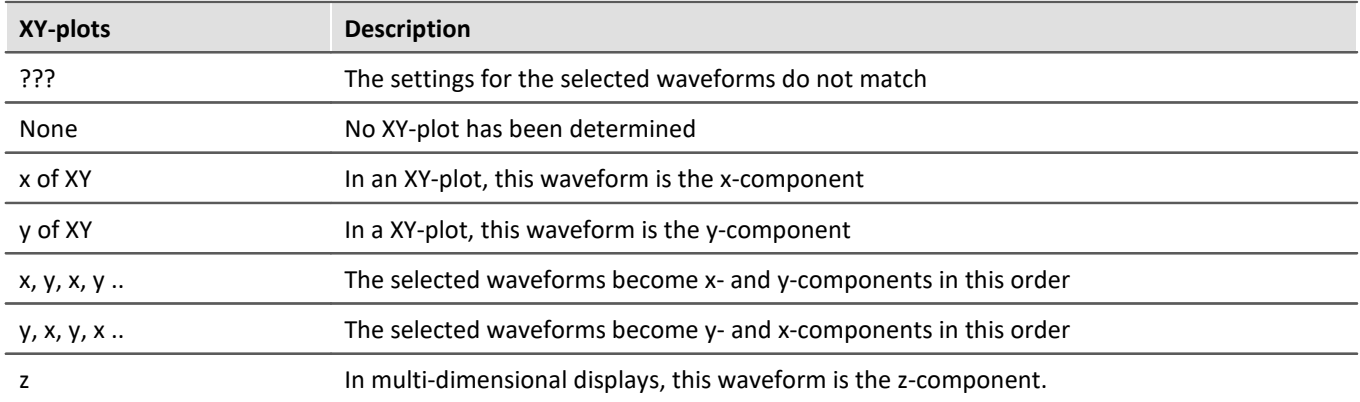

An XY-plot always involves two or three consecutive waveforms in the axes list, which must both belong to the same y-axis. All must be single-component waveforms (a normal waveform or a specified component of a 2- or 3-component waveform). The two waveforms in an XY-plot are marked by a parenthesis in front of their names.

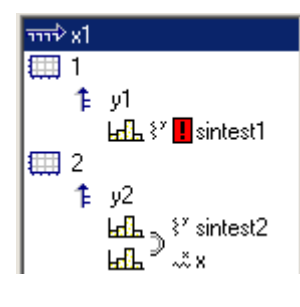

A small symbol indicates whether a waveform acts as the x-, y- or z-component in an XY-plot.

If a waveform has already been designated as part of an XY-plot, but it's counterpart is missing, this is indicated by a red exclamation mark in front of its name.

## **Dimensions for 3D displays**

If you select the display type *3D*, the available dimensioning options for 3-component waveforms are presented here. Three waveforms as associated spatial dimensions are denoted by a parenthesis in front of the name.

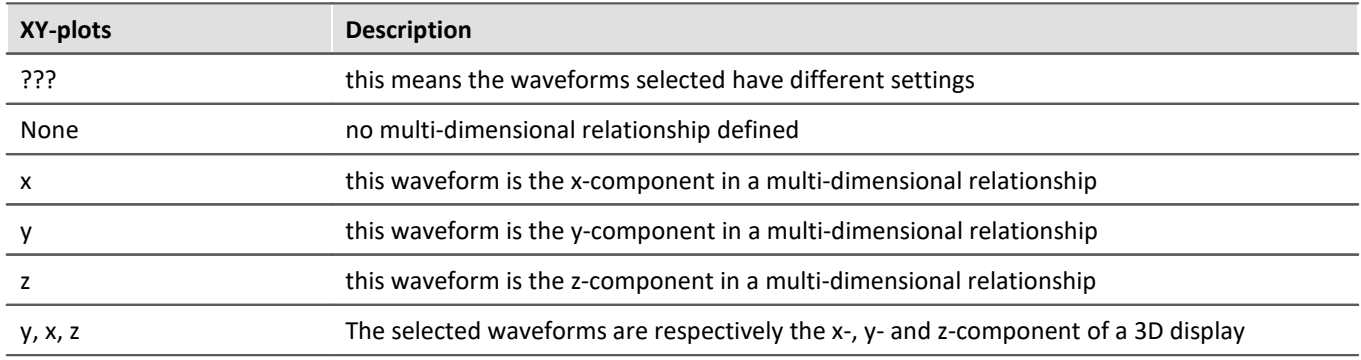

The multi-dimensional relationship always applies to three consecutive waveforms belonging to the same y-axis. All waveforms must be one-dimensional (so either normal waveforms or defined as one component of a 3 component waveform).

Also, there is a small symbol indicating whether a waveform is acting as the x-, y- or z-component. If a waveform is already defined as a dimension in a multi-dimensional relationship, but the complementing dimensions are still missing, a red exclamation mark will appear in front of the waveform's name.

The z component of the display is always the 3rd component. X, y or y, x come first. Please note that the purpose is to display a surface. This is a function  $y = f(x, z)$ . Compare this with the display of with normal time domain data, where  $y = f(x)$ . The difference is the same as with waterfall display. Y is the amplitude. X and Z are the independent coordinates. This corresponds to segmented waveforms where you have dx and dz for the two dimensions of the matrix. The values contained are y values. So a segmented waveform is a function as well:  $y =$ f ( x, z). Thus, a surface will be plotted like with segmented waveforms, but with segmented waveforms all x and z values are equidistant. With xyz display you can chose any pairs of x and z values.

### **13.6.2.5 Adapting channel selection**

The dialog portion *Adapting channel selection* is needed in conjunction with the [Data Browser](#page-1231-0) . 1232

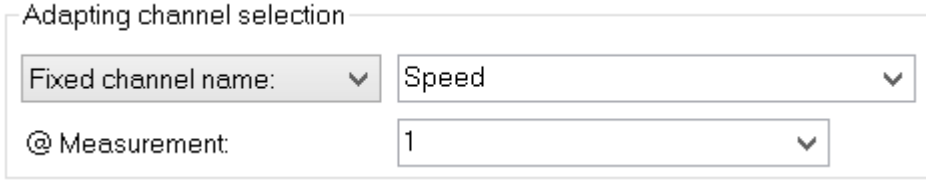

### **Fixed channel name**

Lets one specify that only a waveform having the channel name entered in the edit box at the right is displayed. Toward this end, "Unknown channel" from the window *Available Channels*: is added to the axes list and configured accordingly.

#### **Selected channel**

The curve window can be configured so that the waveform having the corresponding number in the Data-Browser is displayed at the this location. The pertinent number for the selected channel can be set in the dropdown list. Toward this end, "Unknown channel" from the window *Available Channels*: is added to the axes list and configured accordingly.

Additionally, the measurement selected in the Data-Browser can be set as a further display criterion in the dropdown-list *@Measurement*.

### **13.6.2.6 Channel info**

The dialog "*More Channels in Curve Window*" contains a second page, *Channel Info*. Here you will find information about the properties or contents of any selected waveforms. The user-defined properties are also listed here.

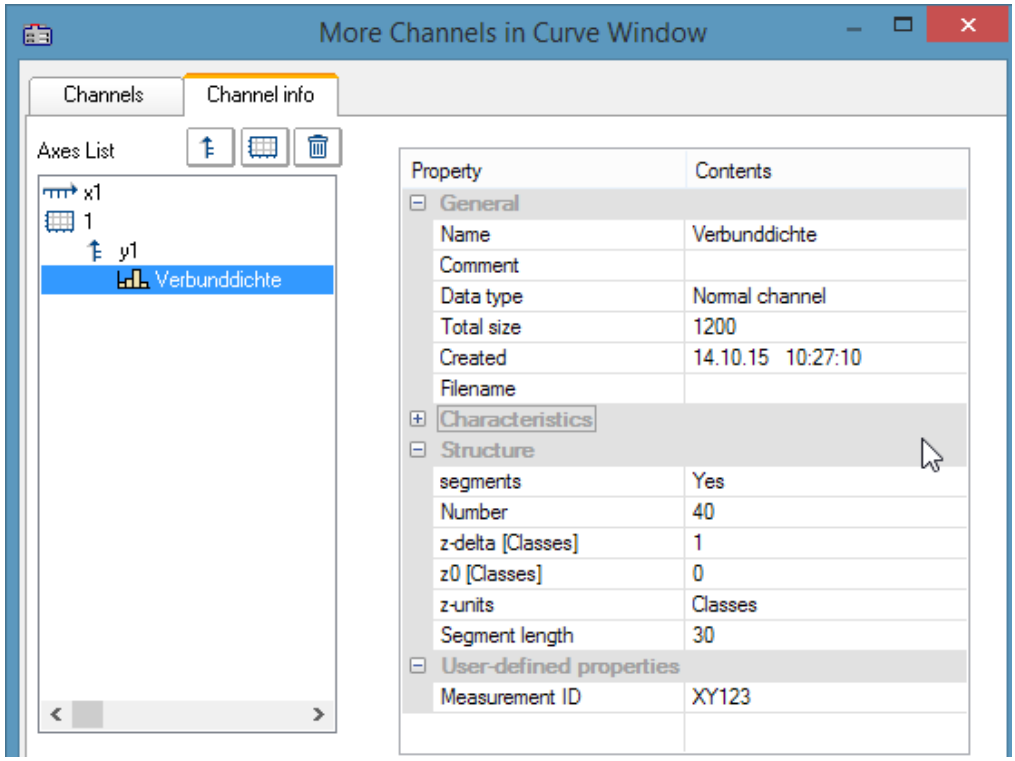

In Select-mode, the dialog can also be reached via a line's context menu under the heading *Channel properties*, or in the menu ender <u>[Configuration / Arrangement / Channel properties](#page-1439-0) h440</u> or via the corresponding symbol in the *Navigation Toolbar*.

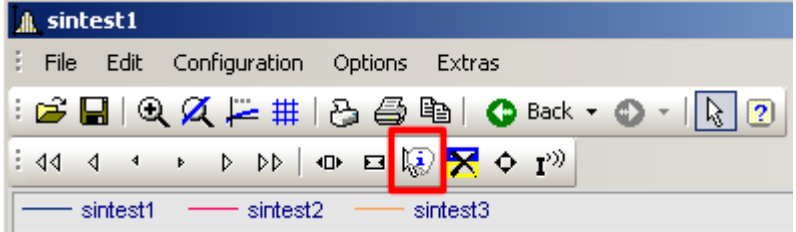

# **13.6.3 Axis configuration**

Each axis (x, y, z) can be scaled manually, with a linear, logarithmic or dB scale. Linear scaling is useful for all time functions, whereas logarithmic scaling is appropriate for spectra. In logarithmic scaling, the waveform is stretched in small coordinate range and compressed at higher x-values.

#### **Mouse Operation**

· In the curve window's menu *Configuration*, select the item *Axes*... or to double-click in the region of the axis' scale labels. A dialog for scaling the axes then appears.

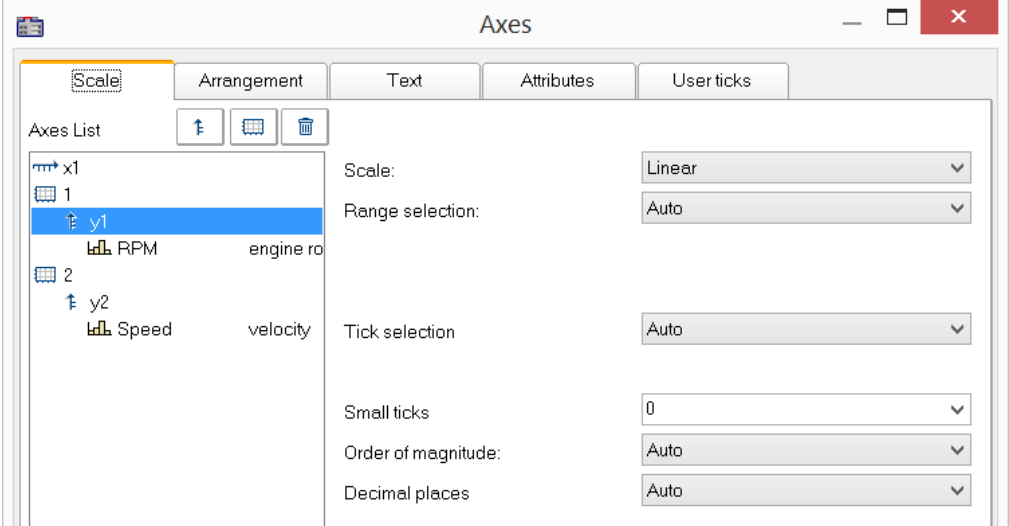

The Axes list shows the curve window's structure. Here, select the axis, which you wish to edit on the right side of the dialog. Selecting multiple axes is also possible.
# **13.6.3.1 Scale**

Scaling of the axes. An axis' domain can be defined in a number of ways.

### **Scale**

The axis can be scaled as *linear*, *logarithmic* or in *dB*. In Date/time display, the scaling is always linear. When the mode *Rounding* is selected for logarithmic labeling, powers-of-ten will be written to the axis as long as the range displayed is large enough.

# **Range selection**

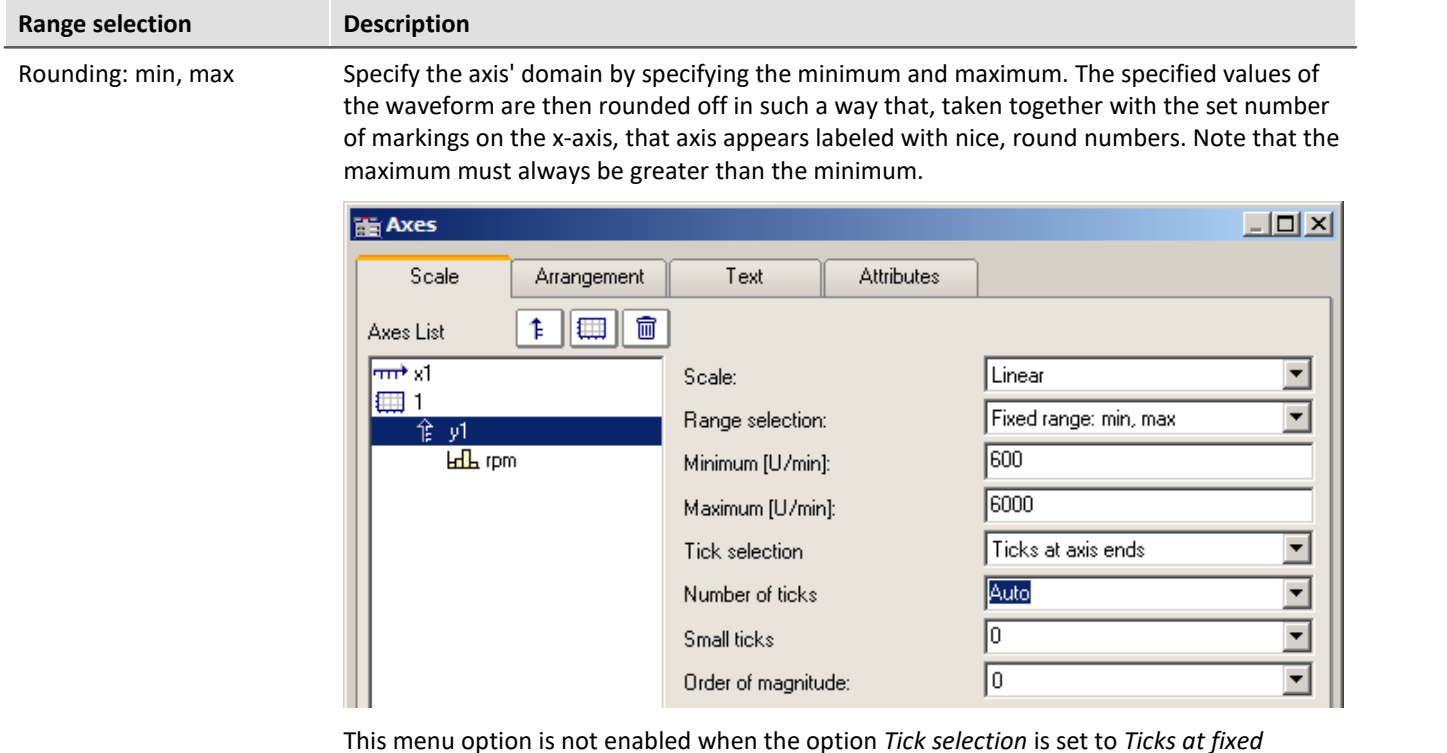

*distances*.

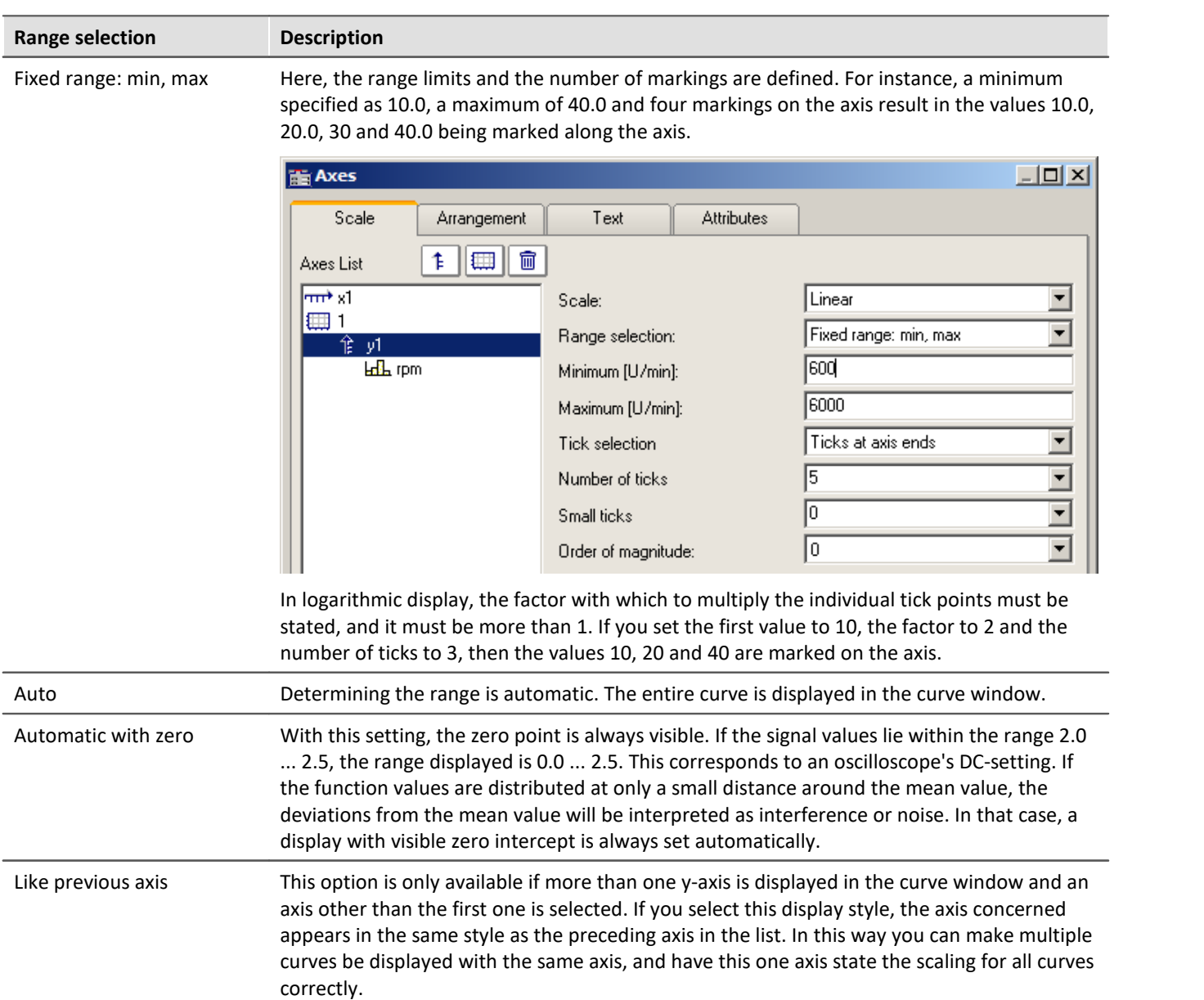

# **Tick selection**

The main ticks, along with which the axes labeling appears in the curve window, can be placed anywhere on the axis. If you select the option *Ticks at fixed distances* in the *Tick selection* control, the additional control *Tick distance* becomes available. Here you have the ability to set the amount of ticks per unit. For instance, when the unit is ms, the ticks appear every 3ms, if 3 was entered in the text box *Ticks distance*.

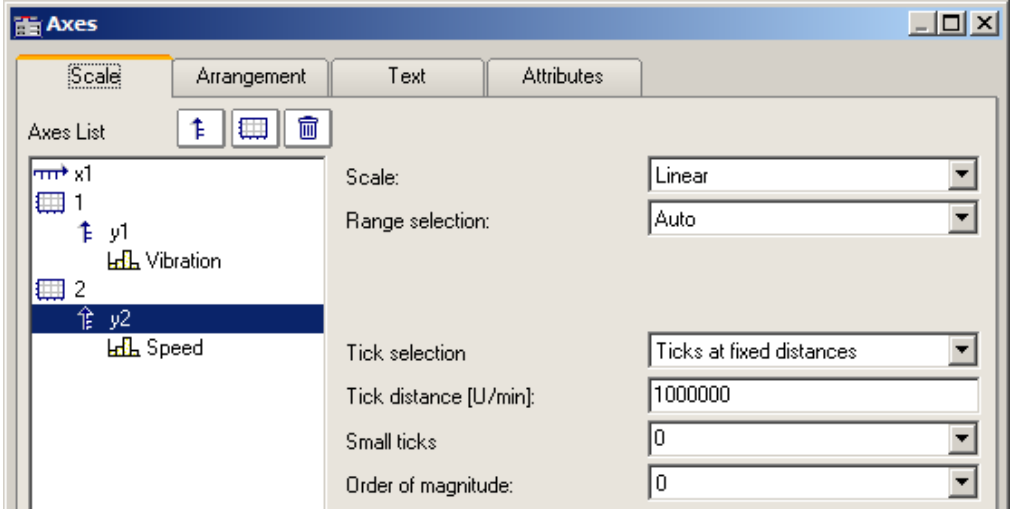

Select the option *Automatic Labels*, if the ticks should be placed at the ends of the axis. The increment between ticks then depends on the total amount of ticks set.

Automatic tick spacing is recommended; for this, simply select *Auto* under *Tick selection*.

If the option *Automatic Labels* was selected in the *Tick selection* control, the number of ticks can be entered in a text box. The number must be greater than or equal to 2.

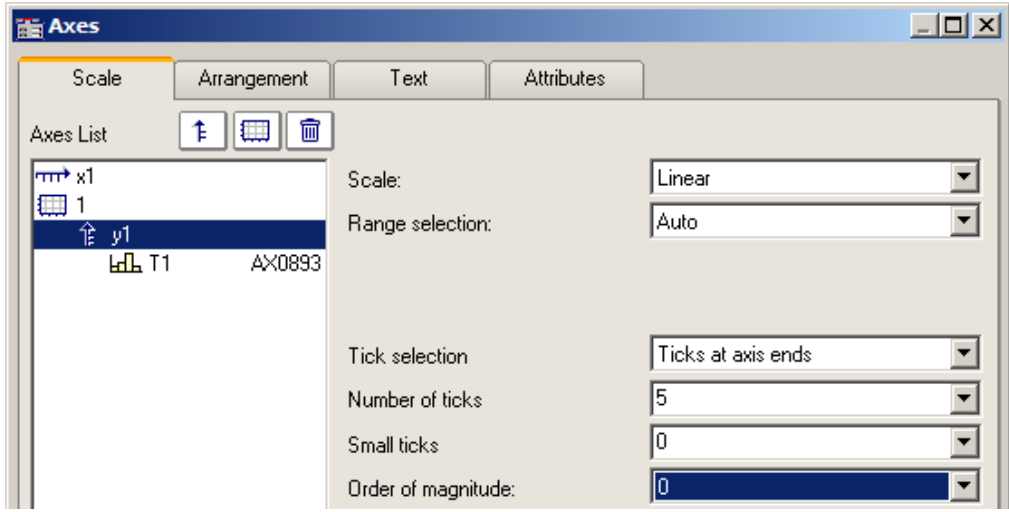

The number of ticks per unit is calculated by subtracting one (1) from the number of markings and dividing the difference by the displayed interval in units. For example, with an interval of 3ms and seven markings specified, two ticks per unit (ms) will be placed on the axis.

#### **Remarks**

- · An error message is generated when clicking on *OK* if inapplicable values were entered in the text boxes. Error messages occur on account of inapplicable values (too large) or ranges (no positive values in logarithmic display, minimum not smaller than maximum, or inapplicable number of markings). Correct the relevant text boxes and then click on *OK* again.
- · The distance (difference) between xmin and xmax may not be too small in relation to the maximum magnitude of xmin and xmax. For example, a range of 1.0000000000000001 ..... 1.0000000000000002 **CANNOT** be displayed. The maximum permissible factor between difference and maximum magnitude is 1E-13.
- · When the display mode *1/3-octave/octave* labeling is selected, then the scaling of the x-axis is accomplished as detailed in the appropriate chapter. A different dialog appears for scaling the x-axis.

# **Order of magnitude**

It is possible to arbitrarily determine the power-of-ten of the axis-scaling. If the axis is labeled with a unit, and appropriate prefix will be appended to the unit symbol, if applicable (e.g., mV or MV).

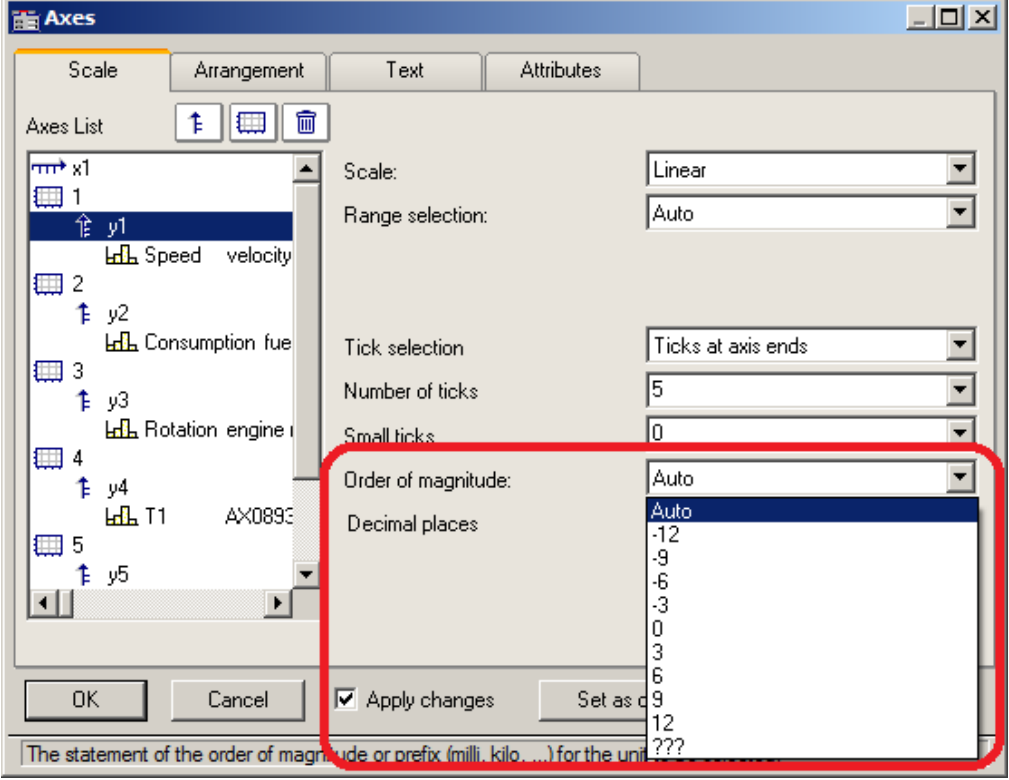

### Example x-axis with a fixed

For an x-axis with a fixed scaling range of 0...2000V:

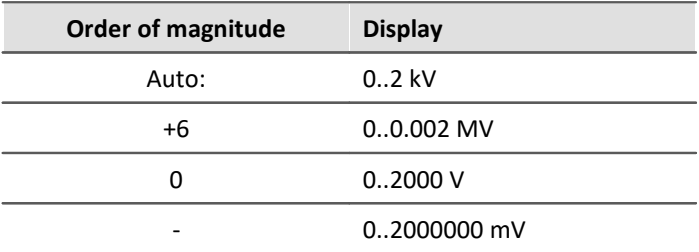

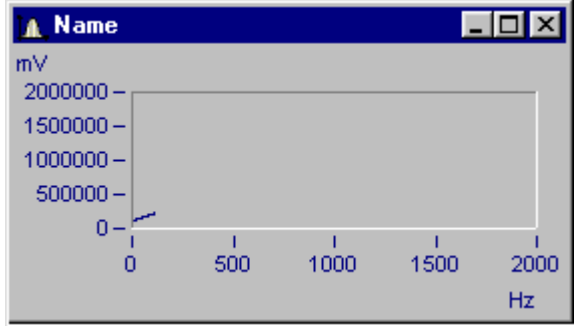

*Curve window with inappropriate scaling*

x-axis scaled with exponent 0, y-axis with exponent -3.

# **Small ticks**

Small ticks can be positioned along the axis between the big ticks (main ticks):

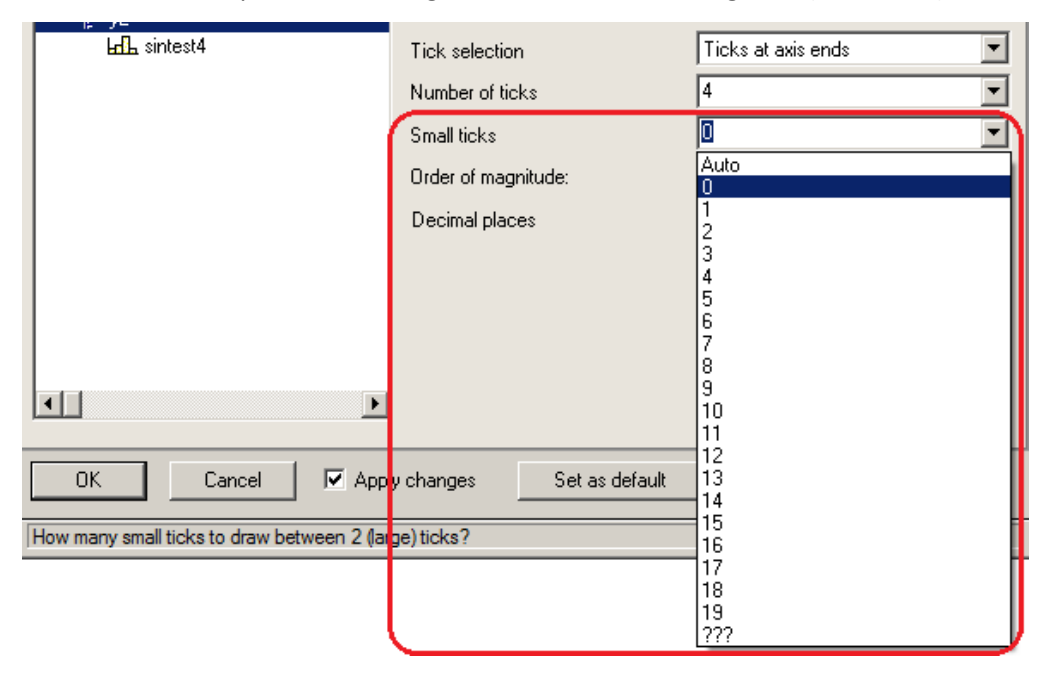

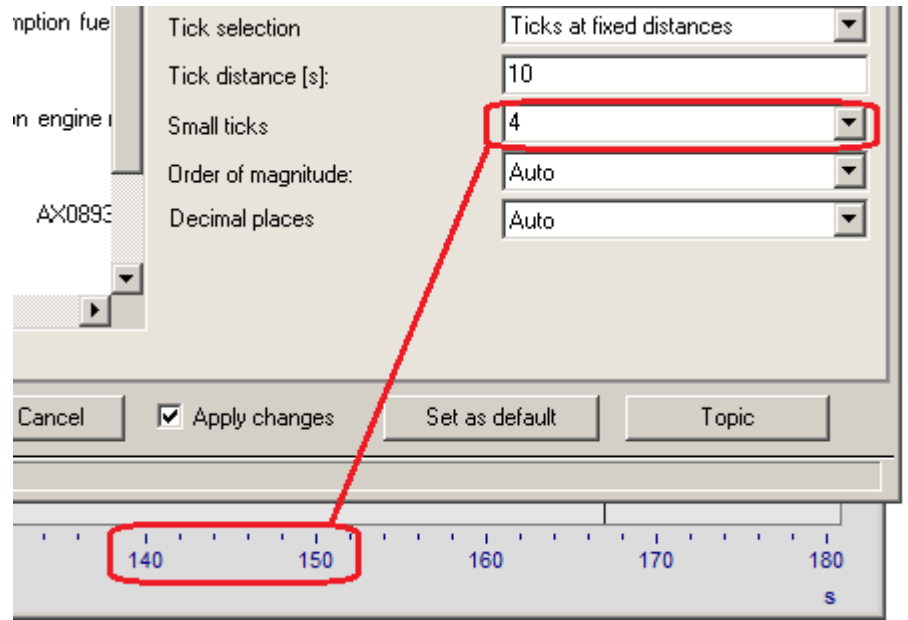

To do this, select the amount desired from the pop-down list. If you don't want any, select 0.

The small ticks are not labeled. If the curve window featured a grid, then supplementary grid lines (which may appear thin in a printout) will appear at the small tick coordinates. For details, see the discussion of the menu item *[Configuration/ Grid](#page-1421-0)* 1422].

# **Decimal places**

With linear axes, the number of decimal digits can be set here.

### **Format (for Date/time absolute)**

If the scaling of the x-axis is in abs./rel time, the format of the labeling can be specified:

- · *Auto ,Auto 1 line, Auto 2 lines*
- · *fix 1 line or fix 2 lines.*

The display of time and date makes use of placeholders.

### **Placeholders in absolute time:**

Time: h, hh for hours; m, mm for minutes; s through ss.ssssss for seconds

Date: D, DD for day, M, MM for month; YY, YYYY for year

Names: DDD for abbreviated weekday, DDDD weekday, MMM abbreviated month, MMMM month

A.M., a.m., AM, am for AM/PM format

The placeholders and special characters appear in angle brackets. Furthermore, other characters can be added.

Duplications << or >> for one < or > character in the output

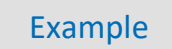

*<hh:mm:ss.ss> <hh:mm a.m.> <DD.MM.YYYY, hh:mm> <DDD, DD.MMM.YYYY> date=<DD>.<MM>.<YY>*

### **Placeholders with relative time:**

h, hh for hours; m, mm for minutes; s to ss.ssssss for seconds

D to DDDDDD for days; o to oooooo for hours without days

The placeholders and special characters are expressed in angle brackets. Furthermore, other characters can be added.

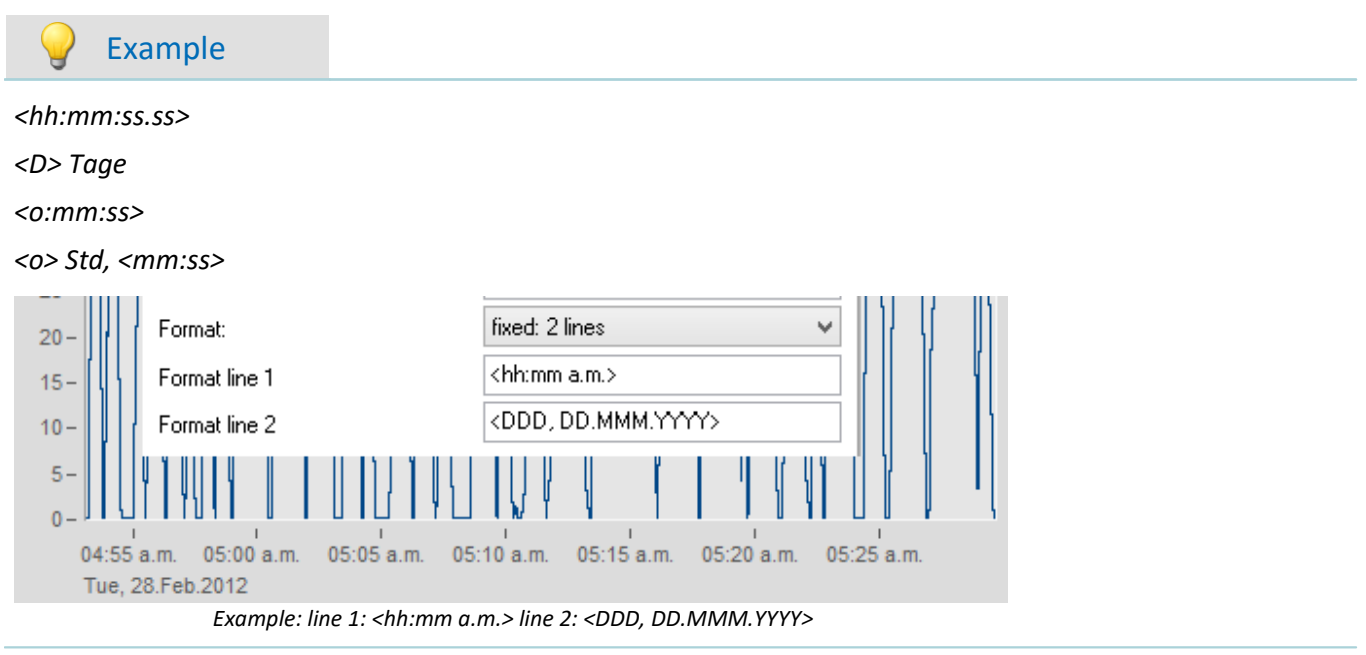

# **13.6.3.1.1 Particularities of the x-axes**

The following concerns special display types only available for x-axes. The x-axis alone must be selected in order for these options to be enabled.

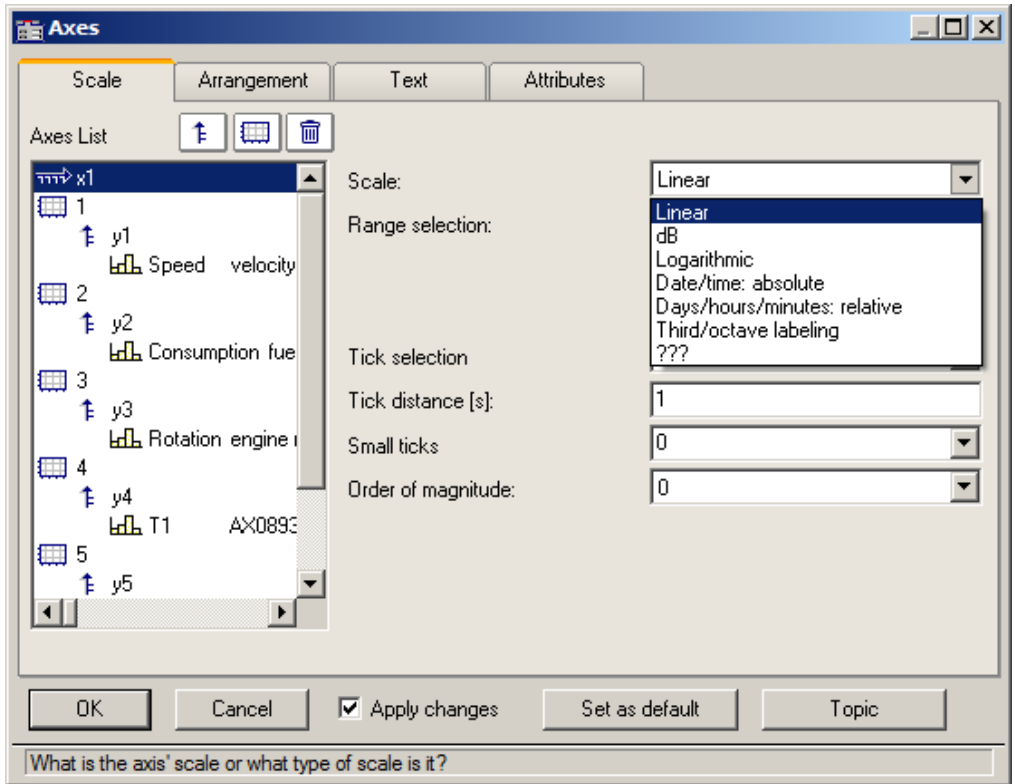

# **Scale**

**Absolute date, time:** The minimum and maximum are each specified separately in terms of the time and date. Selection of the date is accomplished by means of a calendar. The time is entered into a text box in compact form. The seconds in the time can have decimal places.

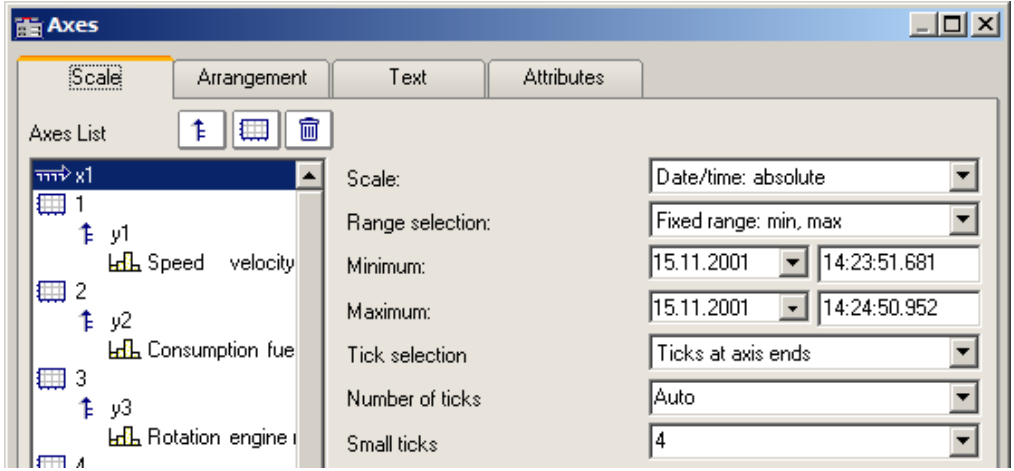

The distance between ticks can be set to be determined automatically or to be fixed. With a fixed setting, the unit can be anything from seconds to days.

The channels are displayed in reference to absolute time. The absolute time of the measured points is usually derived from the sum of the specified absolute trigger time and the relative time for a point measured after the measurement's start.

**Days, hours, minutes: relative:** The amount of day and of hours, minutes and seconds (the latter may have decimal places) can be specified. As in linear display mode, the display of the measured data doesn't refer to the absolute triggering time. Thus, only the time intervals between the measured points and the trigger time are indicated.

It is also possible to specify a negative amount of days, in order to indicate points in time preceding the trigger.

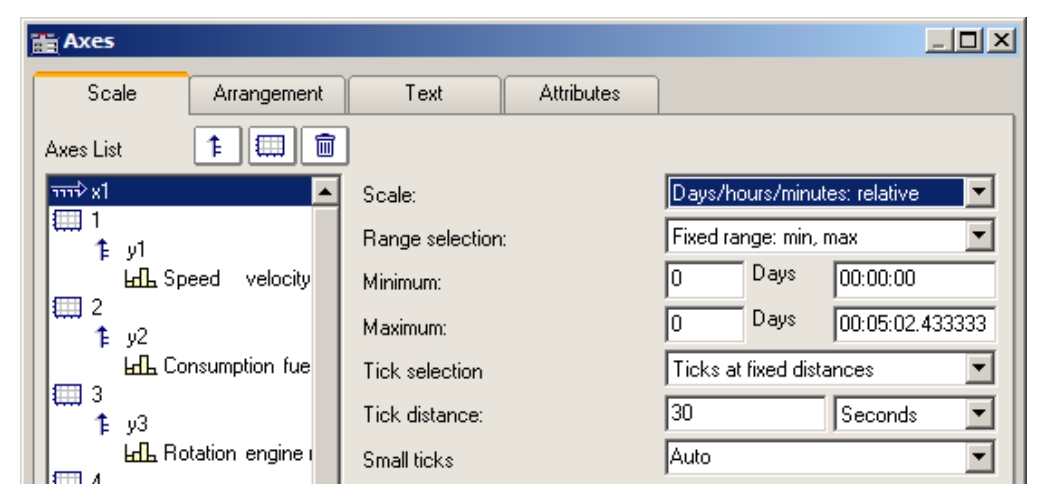

**Third/ octave labeling:**If a waveform contains a 1/3-octave or octave spectrum and the waveform's x-axis is scaled in 1/3-octaves, then the x-axis can be drawn with numerical values of the 1/3-octaves and octaves, in accordance with DIN.

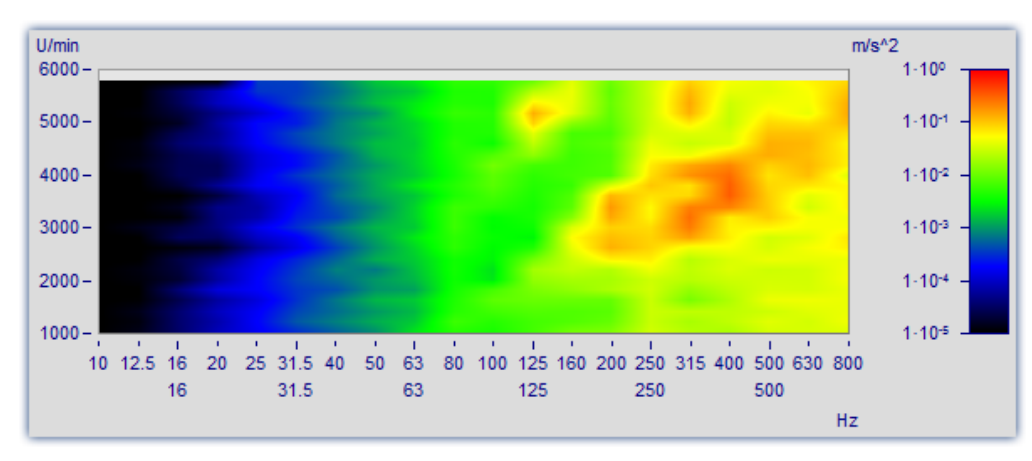

For details, see the dedicated section on ["Third / octave labeling](#page-1338-0) 1339".

# **13.6.3.2 Arrangement**

It is possible to stack multiple y-axes in a single coordinate system. It is also possible to set whether to layout the axes a the left or right of the coordinate system.

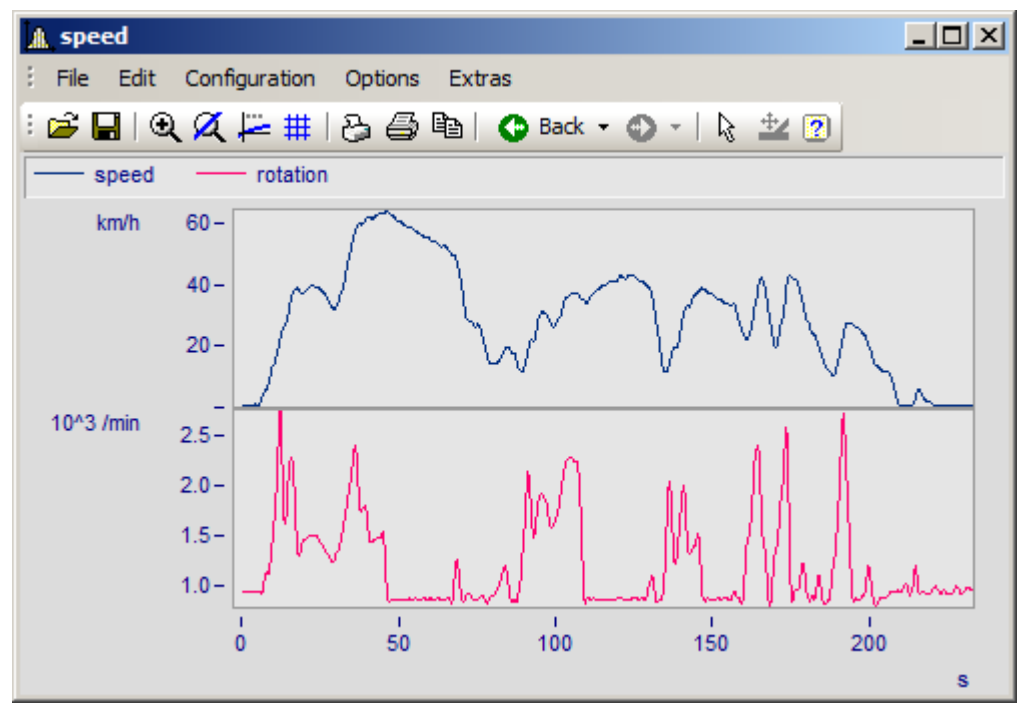

To do this, select the page *Arrangement*in the dialog *Axes*.

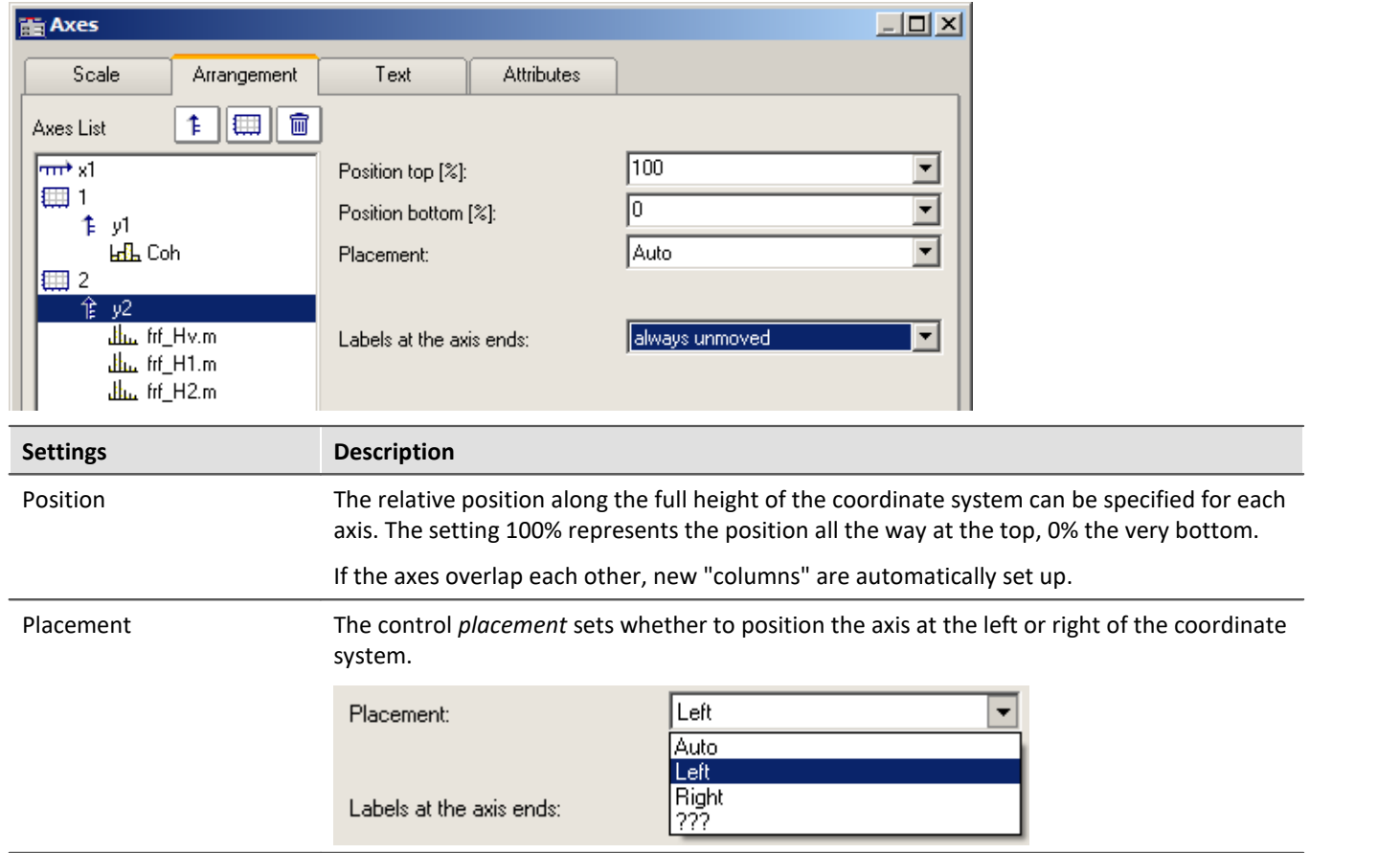

<span id="page-1378-1"></span><span id="page-1378-0"></span>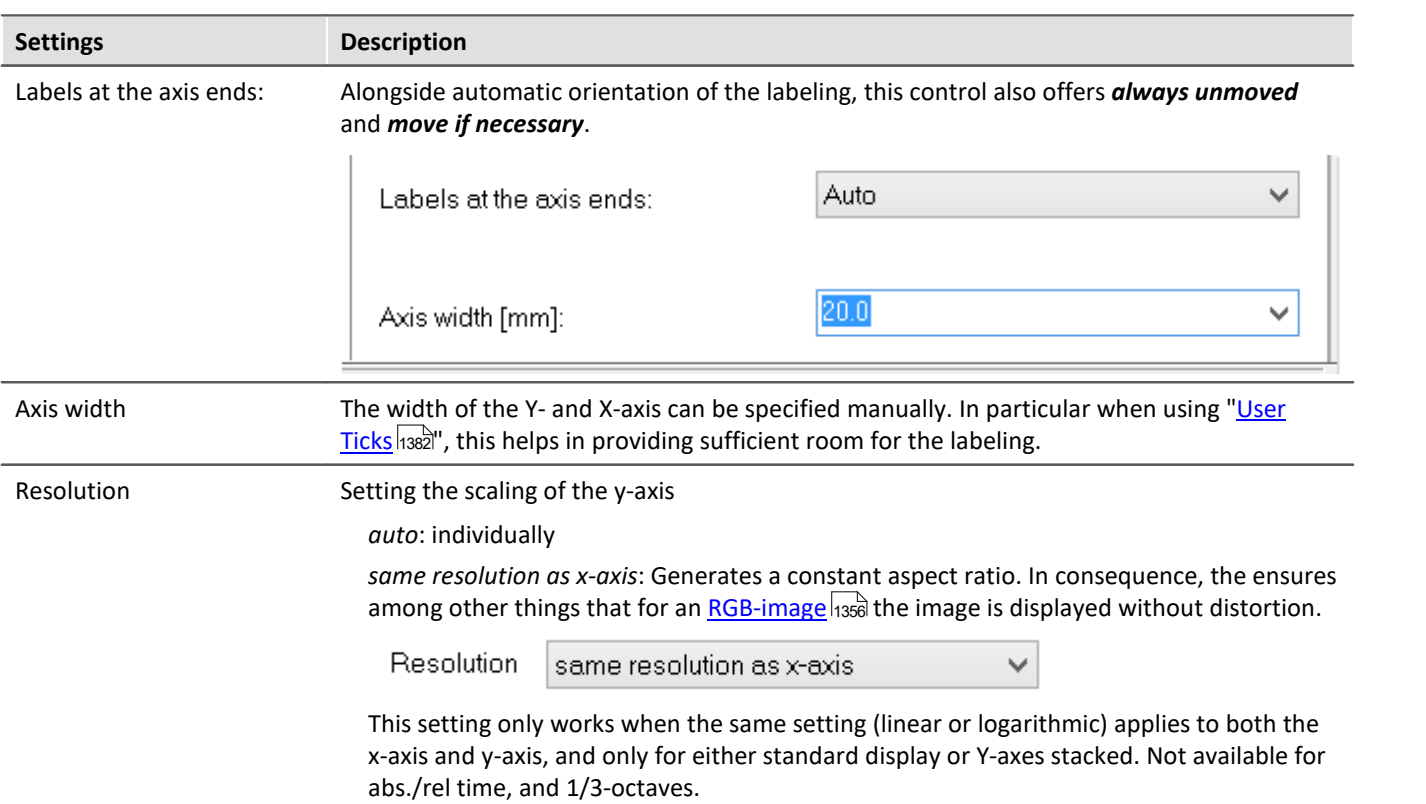

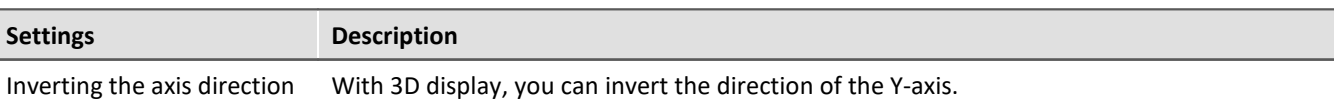

Use the menu: *Configuration\Axes* and select the page *Arrangement*. In the dropdown list you will find the entry *Inverse*.

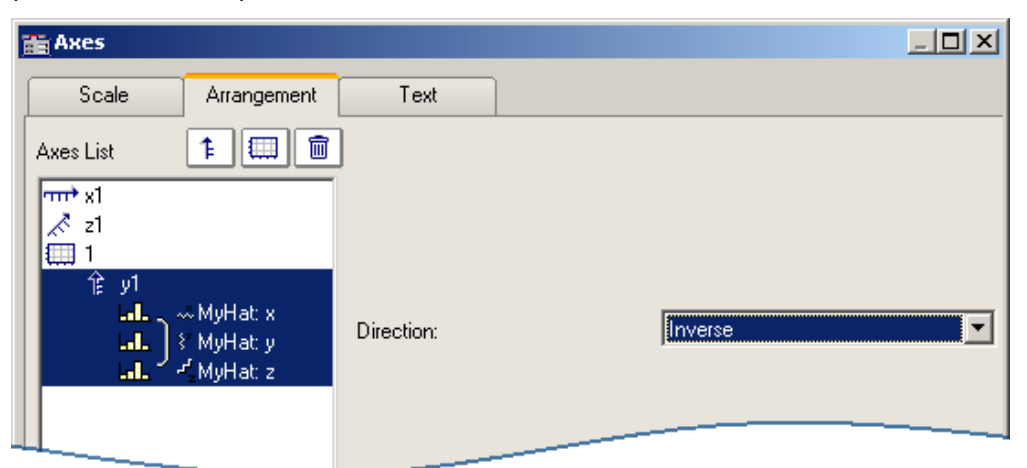

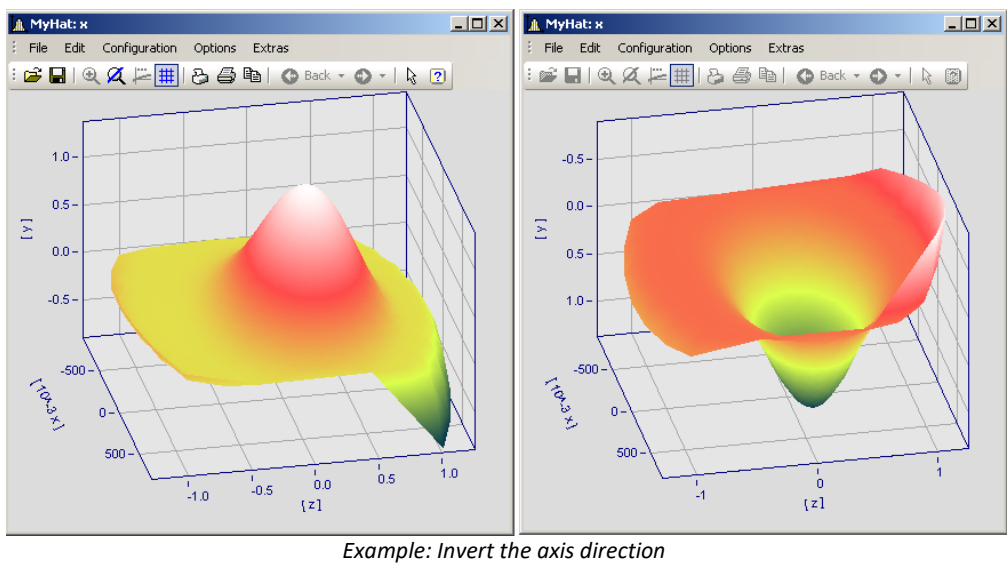

*At left the normal orientation, at right the inverted Y-axis*

# <span id="page-1379-0"></span>**13.6.3.3 Text**

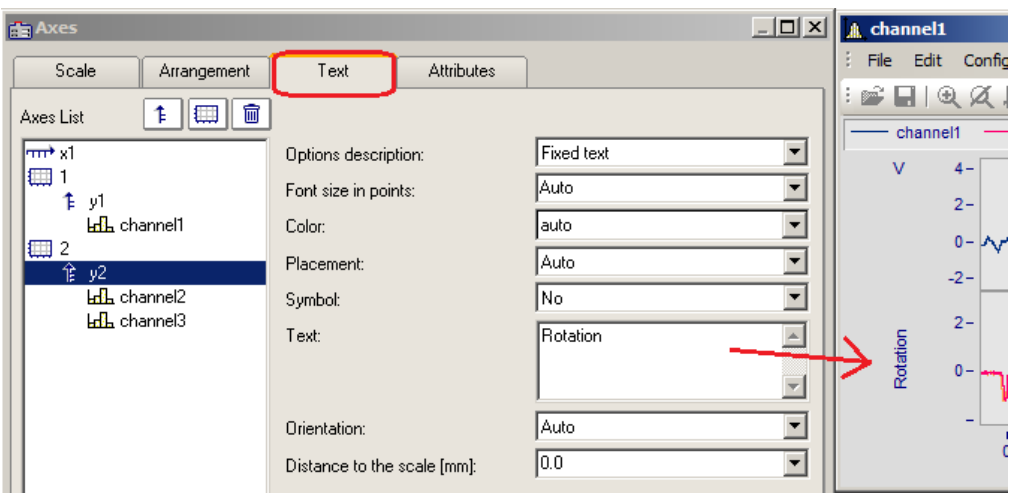

Along with the normal axis labeling in the respective units, there is also the possibility to use the page "Text" to personally define the axis labels and to set their parameters. If there is text for a y-axis, it will be printed in vertical alignment in the curve window. Text for the x-axis is aligned horizontally and placed in the center. The following settings are available for the text:

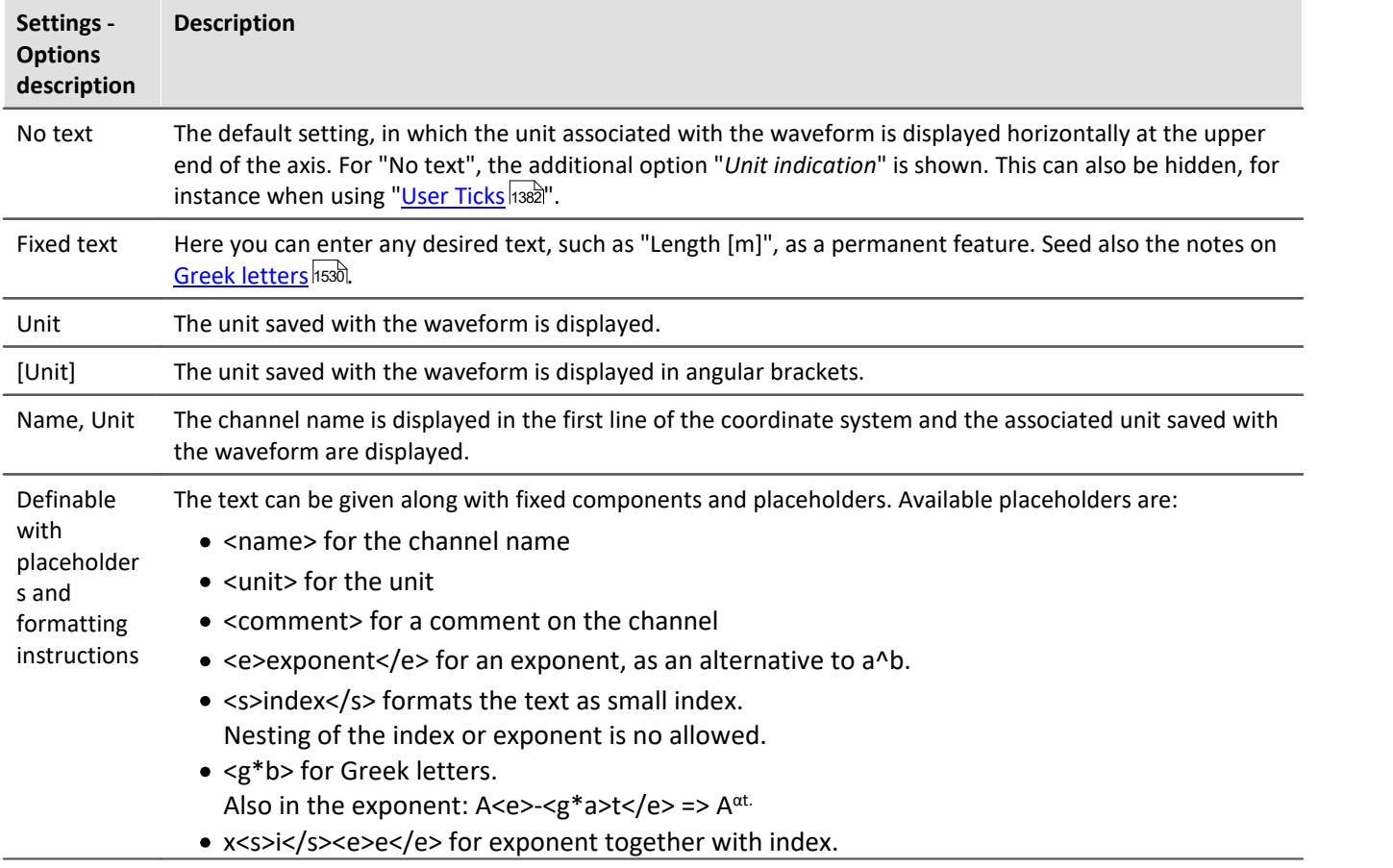

Additionally, it is possible to set the *font size*, font *color*, *placement* along the axis, and whether the *symbol* for the first line appears in front of the signal name, as it does in the legend. The symbol can only be set in the dialog for y-axes. The *Orientation* determines whether the text is displayed across the axis or parallel to it. Further, using *Distance to the scale*, it is possible to specify a minimum distance to the text.

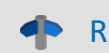

Reference Further texts

Further texts can be added on the tap <u>[Display/Text](#page-1419-0) ស</u> and in chapter <u>[User ticks](#page-1381-0)</u> ស នេះ l

# <span id="page-1381-1"></span>**13.6.3.4 Attributes**

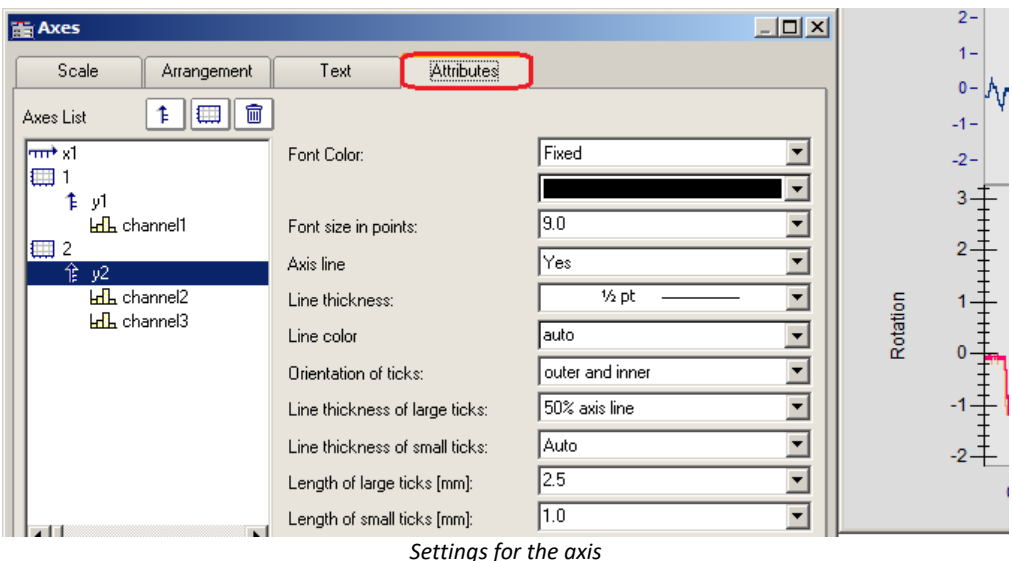

The control *Font Color* allows the color of the first data set to be applied, or a freely selected color to be set. Additionally, it is possible to add an *Axis line* while specifying its *Line thickness* and individual *Line color*. The *Line thickness* and *length* of the *ticks* can be set separately for both the small ticks (between numbers) and large ticks.

# <span id="page-1381-0"></span>**13.6.3.5 User ticks**

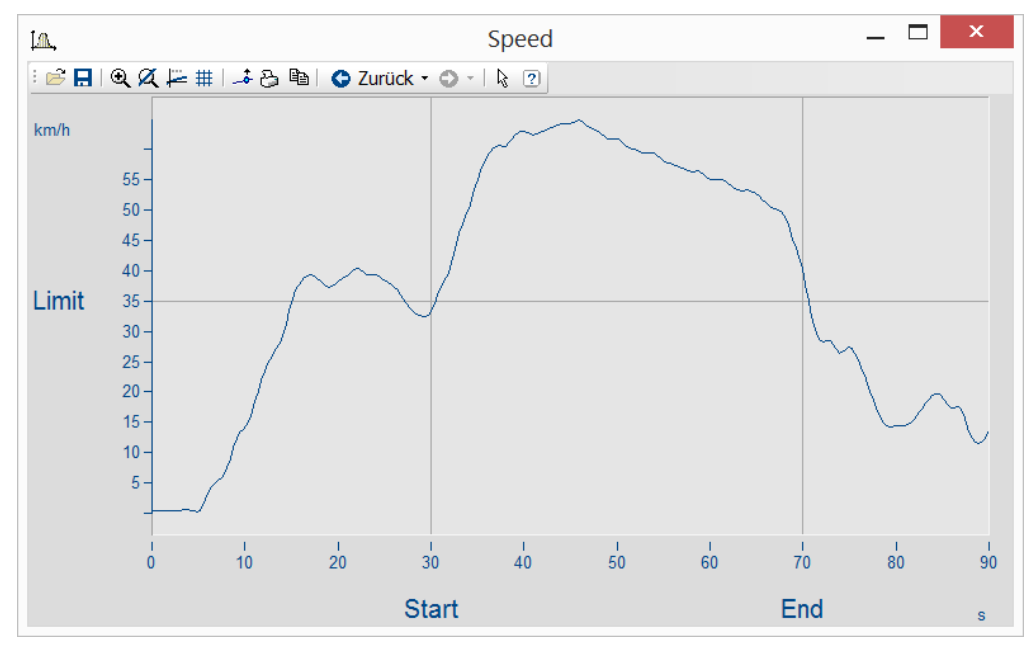

On the page "*User Ticks*", there are controls for inserting extra ticks. Using the context menu for "*All defined ticks*", you can insert, copy and delete ticks.

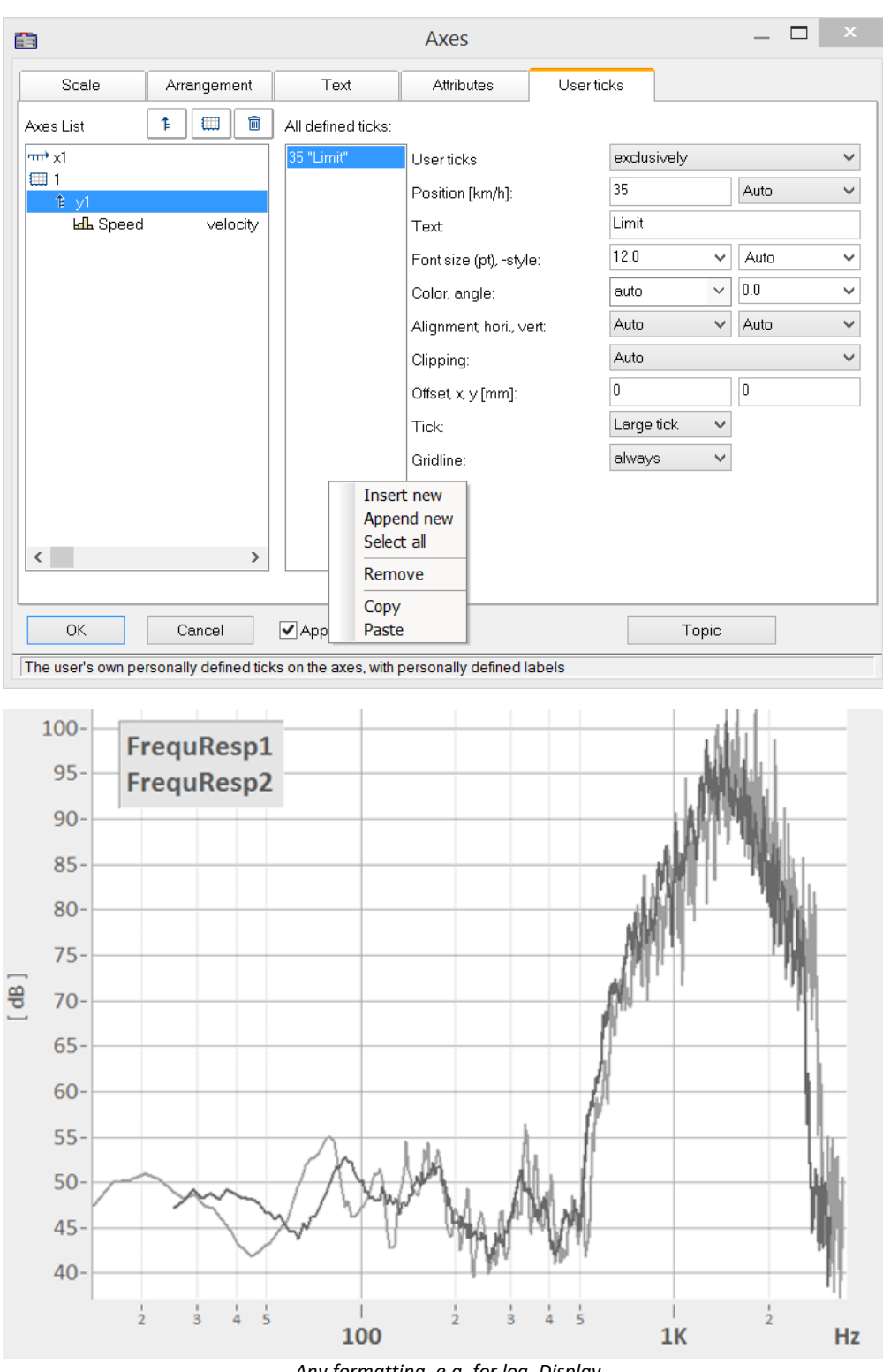

*Any formatting, e.g. for log. Display*

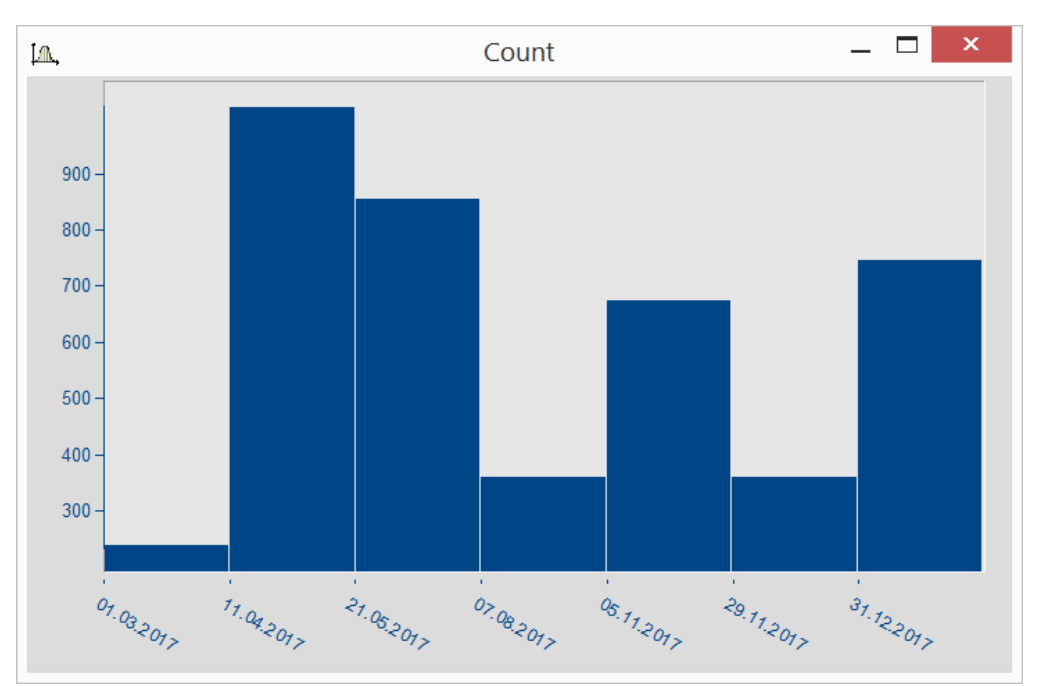

*Date display independent of x-delta*

The properties of the respective ticks assigned are listed according to the axis selected.

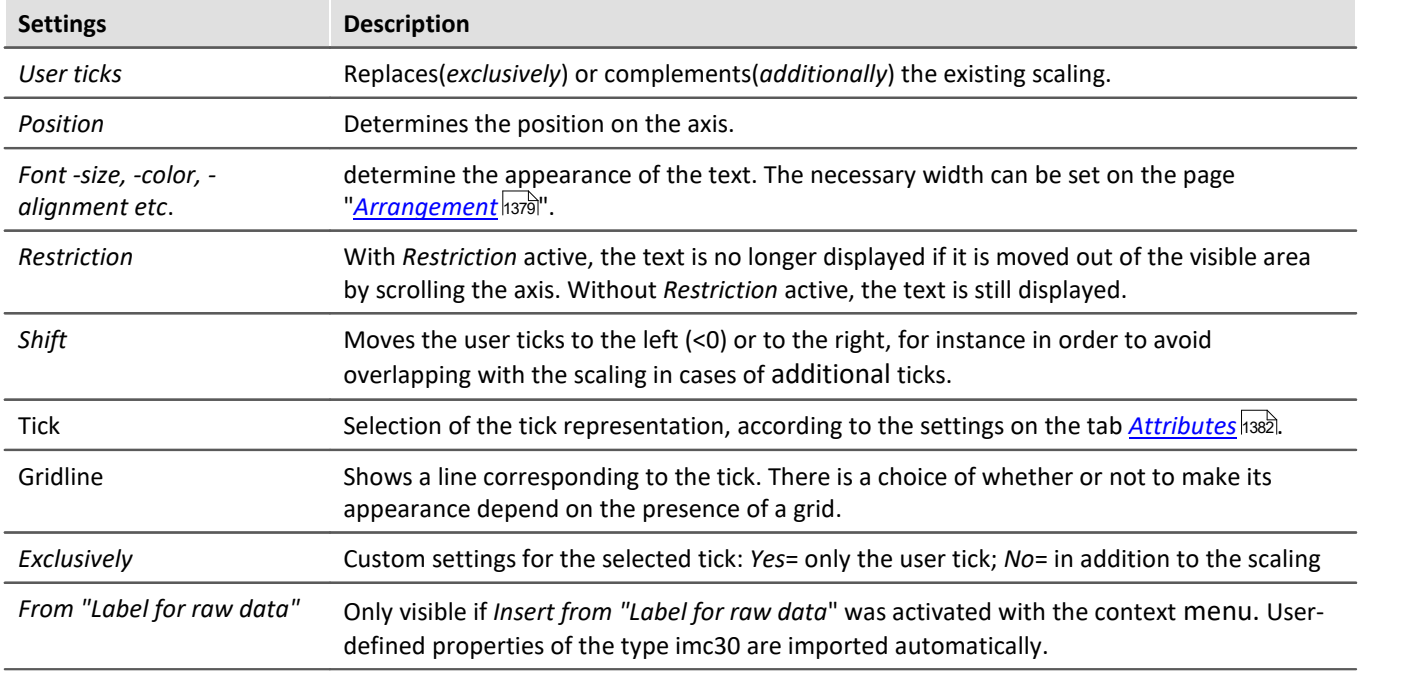

 $\blacklozenge$ 

Reference Further texts

Free texts can be set at *[Display/Text](#page-1419-0)* h42ol and on the tab <u>Ax*es/Text* h38</u>ol.

# **13.6.3.5.1 Label for raw data**

Some signals contain integers representing certain states or error codes. For instance, such a number can denote the gear in an automatic transmission (0=N, 1=D, 2=R, 3=P, etc.). Such information is typically recorded as an integer value.

imc's data format makes it possible to save such supplemental information along with the variable. One category of these "*user-defined properties*" is called *imc30* and lists texts which are provided by certain sources (MDF, CAN, etc.) as "Label for raw data[]".

When a data set contains such imc30-information, the values can be used as User Ticks.

### **Activating "Label for raw data"**

- · To import the data, open the dialog *Axes* -> Tab: *User ticks*.
- · Select *additionally* or *exclusively* under *User ticks.*
- · Select the affected Y-axis and right-click the mouse over the middle list, *All defined ticks.* Only when the signals has properties of the type *imc30*, the entry "*Insert from Label for raw data"* is visible.
- · All *"Labels for raw data"*are imported.

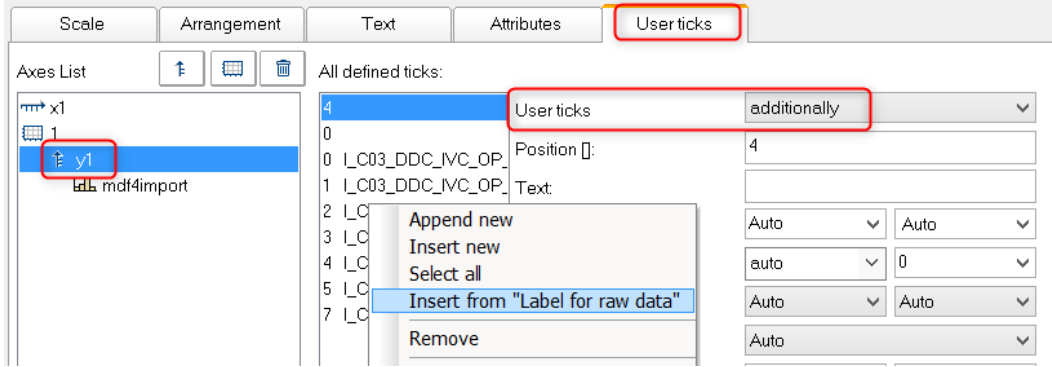

### **Editing the presets for user ticks**

As soon as *Insert from "Label for raw Data"* has been activated, the property *"Label for raw data"*is available with the following options:

*no*: as previously

*yes*: this tick is derived from a *Label for raw data[integer]*.

*Template*: Template, if new properties are associated with the channel.

FAMOS generates a tick without a text, at the position 0. This is used as a template. When new positions are added, new ticks are generated in accordance with these settings.

### **Remarks:**

- · When positions are discarded, the associated ticks are deleted.
- · When you do not desire automatic updates, set the property *From "Label for raw data"*to *"no"*.
- · *Label for raw data[integer]*: The value in brackets is a whole number in the channel's raw data, which means unscaled (whole numbers). If there are real numbers, only whole numbers are given consideration.
- · *Label for raw data[integer]* always only pertain to a channel's y-values and is only suitable for the y-axis. XYdisplay is the exception, in which the x-axis represents the y-values of an XY superposition.

# **13.6.3.6 Touchscreen operation**

### **Enhanced touchscreen operation for the curve window**

For the purpose of operating the curve window by touchscreen, certain regions of the curve window are designated for performing certain actions. Thus for instance, in the upper or lower region of the curve window, you can slide the curve in the y-direction, and in the left or right margins you can slide the curve in the xdirection.

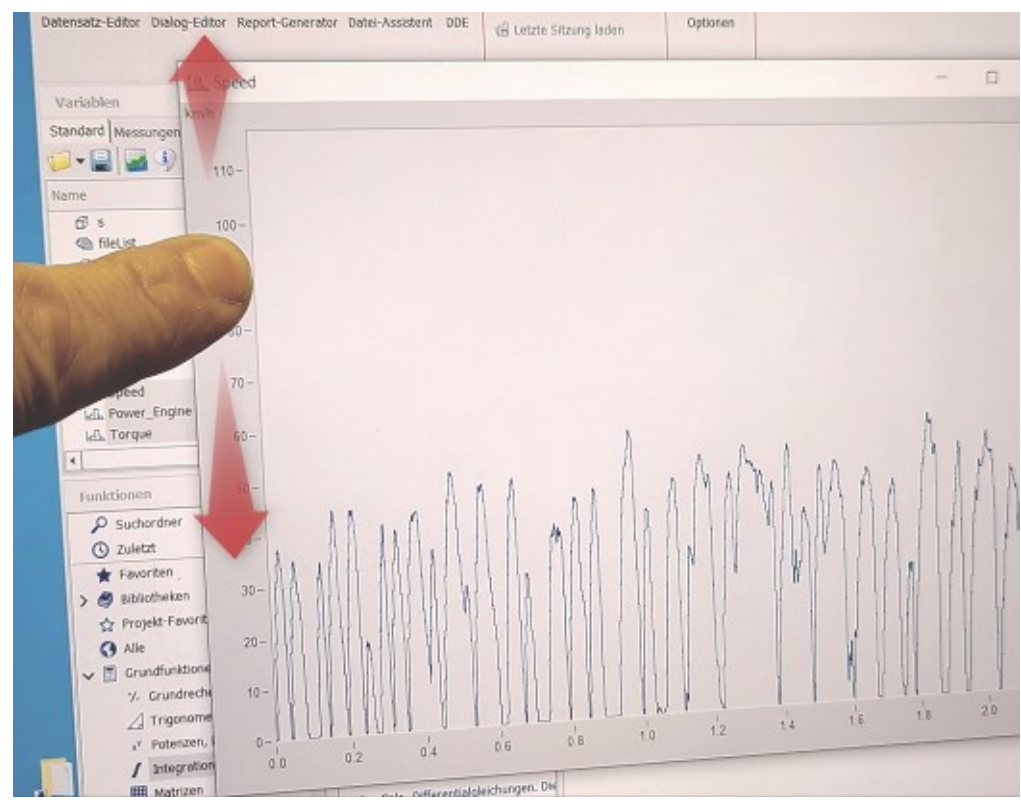

# **13.6.4 Line configuration**

### **Function**

Here, the type of line used to draw the curve and the symbols used to identify the sample values can be specified.

To make the settings for the lines, call the menu item *Configuration / Lines....* Alternatively, you can switch directly from the dialog *Axes...* to the dialog *Lines* by using the button *Topic*.

The dialog for setting line properties then appears:

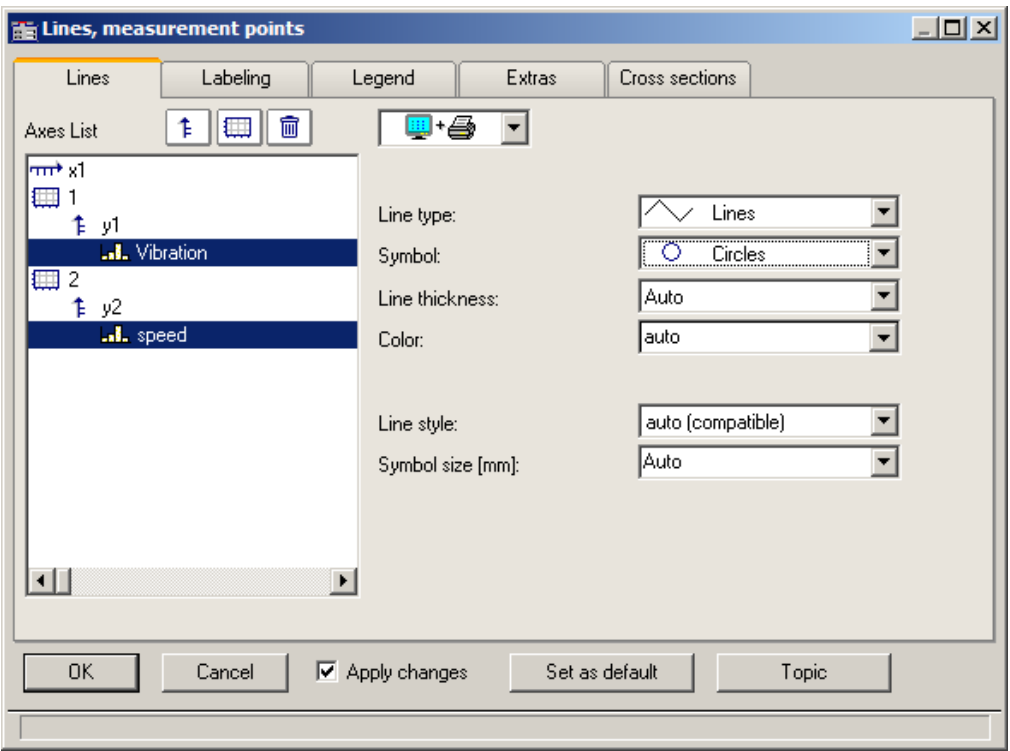

# **13.6.4.1 Lines**

Appearance of lines in the screen display and in printouts

# **Effect on the printer and/or monitor screen**

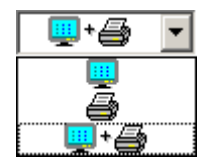

By making this selection, you determine whether the properties you set apply to the screen view and/or to the printer (or Clipboard). By this means, it is of course possible to make separate settings for the printer and for the screen. Not all properties can be set separately for the printer and the screen each.

# **Line type**

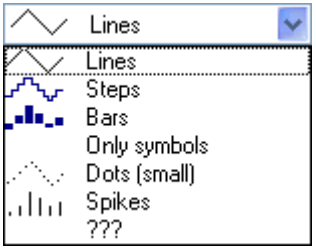

Display of the samples. Normally, the samples are displayed by linearly interpolated solid *lines*. Alternatively you can select other display options from the list appearing further below.

*When displaying an <u>RGB-image</u> 1358*, there is a distinction between *Lines* and *Steps*. For *Lines*, the pixels are interpolated between the samples (original image points) with color gradients. With *Steps*, the interpolated pixels remain constant. With any RGB-image, all line types other than *Lines* are treated as *Steps*. If multiple samples fall on one and the same pixel on the screen, the system takes an average.

The line type is always the same for the printer and the screen.

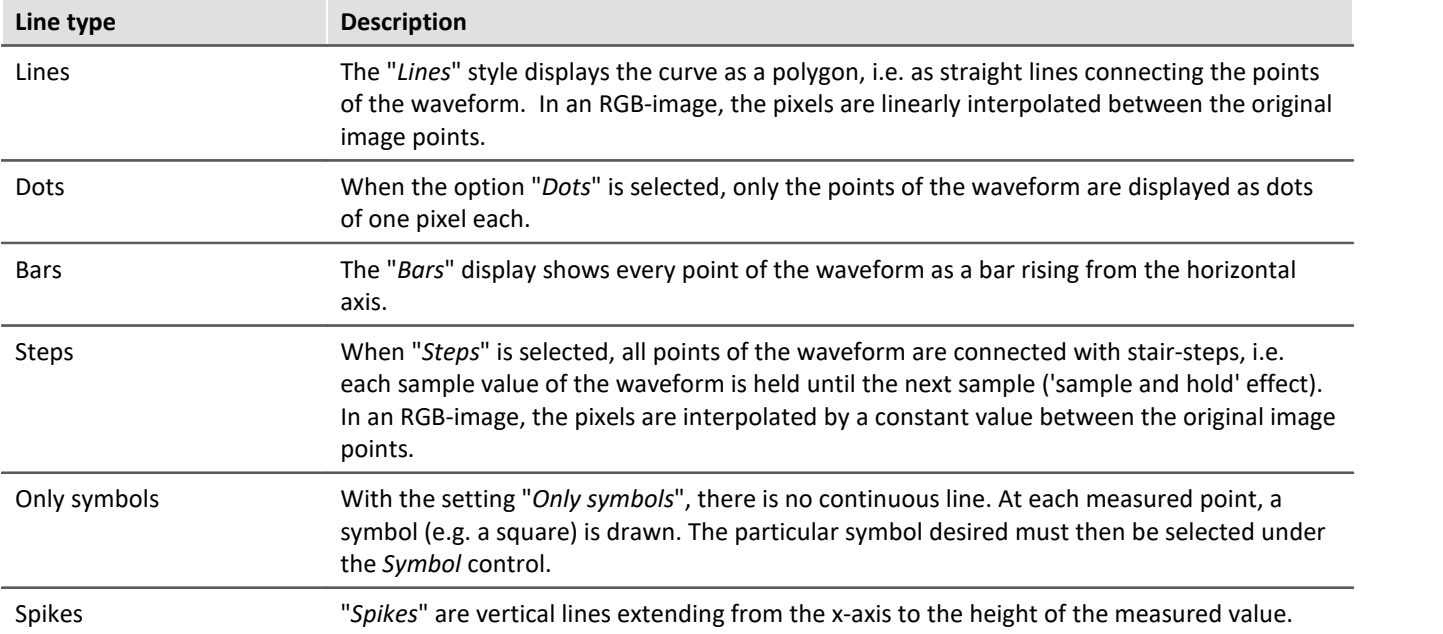

# <span id="page-1388-0"></span>**Symbol**

Every measured point is indicated with a symbol.

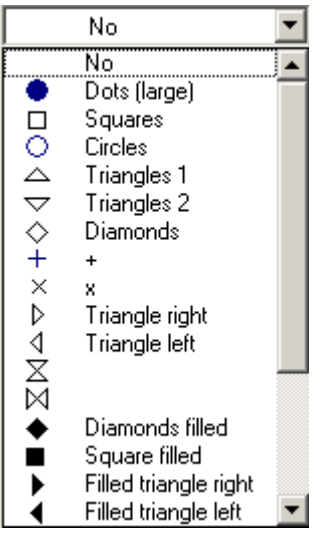

# **Line thickness**

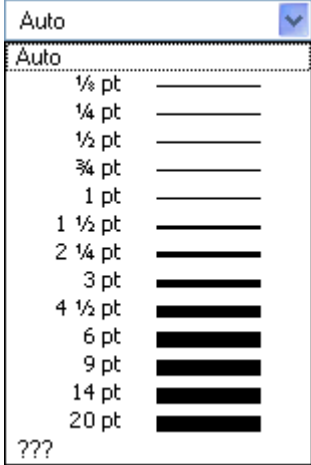

The symbol type desired is selected form this pop-down list. Symbols can be displayed either together with a line or all alone.

In special cases, not every measured point is represented by its own symbol, but rather the symbols are distributed evenly along the plot, for example, in order to differentiate between the plot lines of different channels. See the section on the menu item <u>[Configuration/ Display](#page-1284-0) has</u>), in connection with the property Number of *symbols*.

The symbol always appears the same on screen or printed out.

A fixed number of symbols can be specified on the "<u>[Extras](#page-1396-0)</u> अऔ" tab.

The thickness of lines can also be selected. It pertains no only to continuous plot lines, but also to other line types and certain symbols.

The line thickness can be different for the printout and for the screen display.

# **Color**

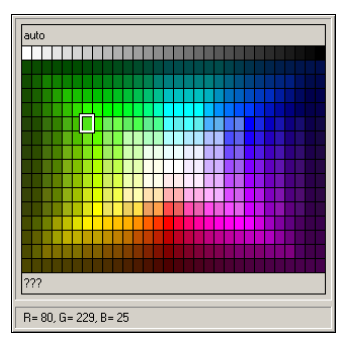

Here, the color of the line or symbol can be specified. If the color is set to *auto*, it is selected automatically by the system. In that case, a line's color depends on its order of appearance among the lines, and on the corresponding global settings for color assignments in the curve window; see the discussion of the menu item "<u>Options / Colors</u>หราวไ".

It is also possible to select a fixed color from the palette provided, which cancels all automatic settings.

The color can be different for the printout and for the on-screen view.

# **Line structure**

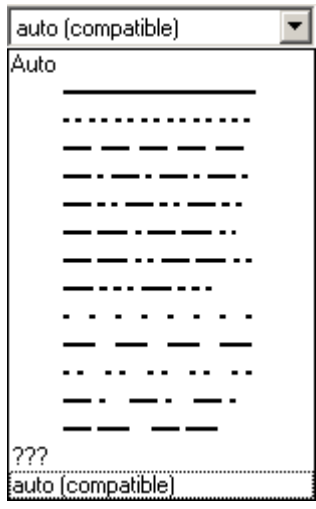

This determines the line's structure. If the structure is set to *auto*, then different line structures are assigned in succession, i.e.the first line is solid, the second dotted, the third dashed etc. For *auto (compatible)*, the global setting *Curves in structure* is observed. This mode is compatible with imc FAMOS 5.0, where the line structure was set globally in the *Colors*-dialog.

# **Symbol size [mm]**

If symbols were selected for display of the measured points, the diameter in mm can be defined here. For *auto*, the global setting *Symbol diameter* is observed.

# **Fill area**

Fills the area below a line.

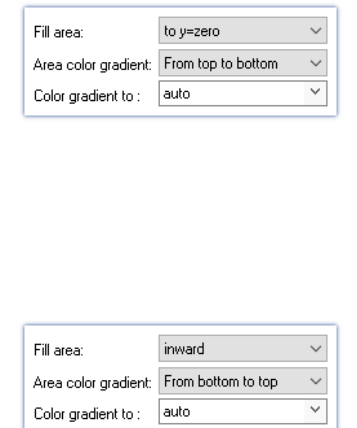

 $\sqrt{2}$ 

For XY data sets, the hysteresis is closed if necessary so that a closed  $\frac{20}{10}$ area can be filled.

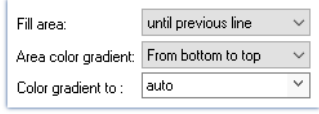

For "*Fill area: until previous line*", the area between two consecutive  $\begin{bmatrix} 1 & 0 \\ 0 & 1 \end{bmatrix}$ lines in the curve window is filled.

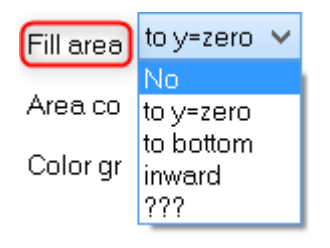

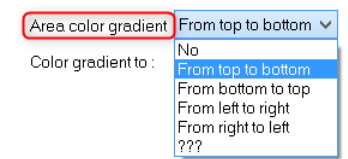

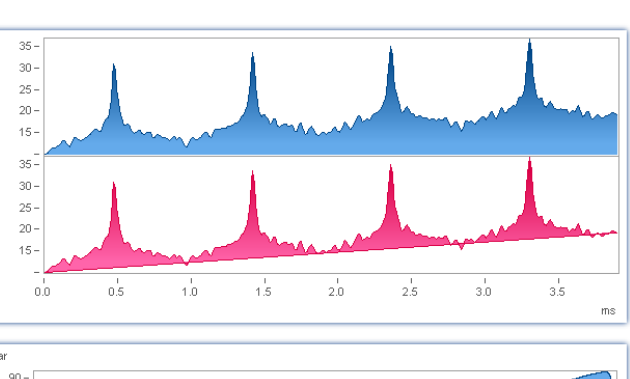

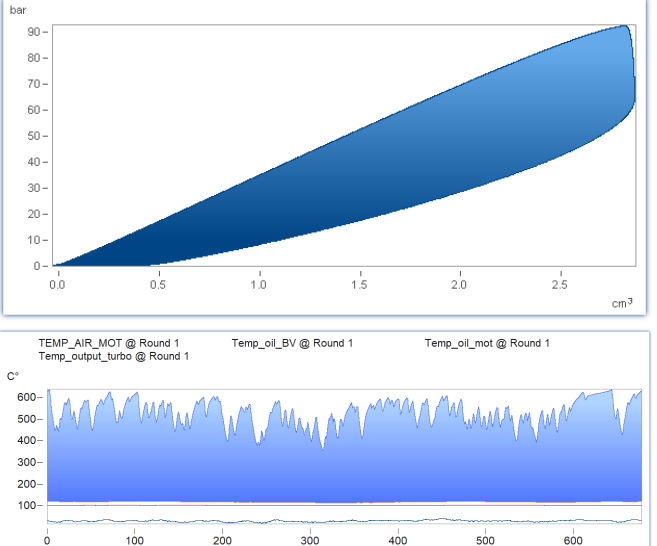

### *no*: as previously

*to y=zero:* Fills area below the graph up to the zero line.

*to bottom*: Fills area to the bottom edge of coordinate system.

*inward:* encircled area. The last sample of the data set displayed is connected to the first sample. An closed line results, and the area it encloses is filled.

### If *Fill area* is not *no*:

*Area color gradient:* Specifies the color gradient for the filled area. without color gradients, only the one color is applied evenly. Otherwise, the color transitions from one line color to another. The second color is specified under *Color gradient to*.

### Curve window **Chapter 13** Chapter 13

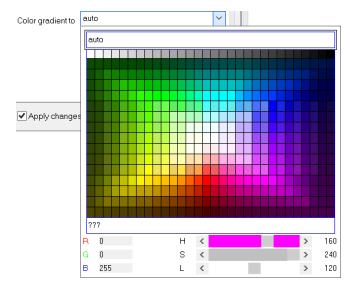

*Color gradient to: auto* (like the line itself) or permanently selected. For *auto* and color gradient, a lighter variant of the line color is drawn.

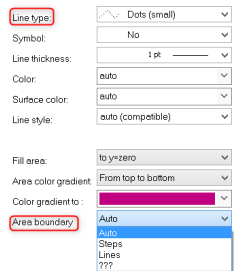

If *Line type* = *Dots* or *only symbols*, there is the additional option *Area boundary*: This determines whether the edge of the area is interpolated linearly or appears in discrete steps.

If multiple curves are displayed with overlap, the order for each curve is:

- 1. first the area
- 2. then measurement uncertainty
- 3. then lines

It is possible to generate a **pure** area without any borderline by setting *Line type* = *Only symbols* and *Symbol = empty*.

# **13.6.4.2 Labeling**

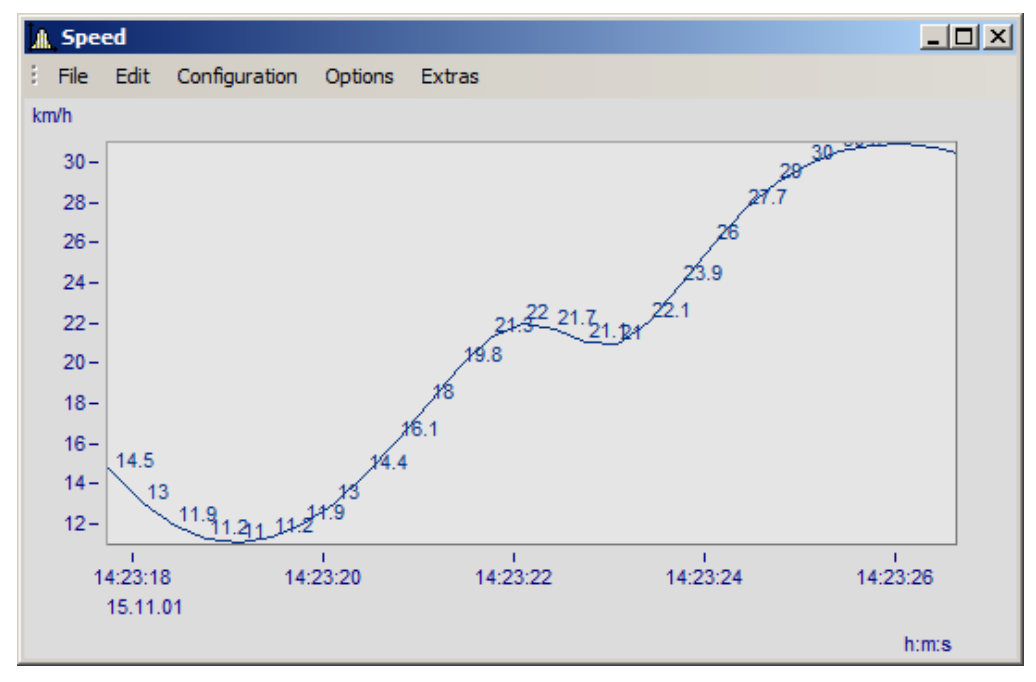

Here you can set whether or not the measurement points are labeled with text stating their numerical values.

For the *labeling* of the numerical values, the *color*, *format*, *number of valid digits*, *font size* and *position* can be set.

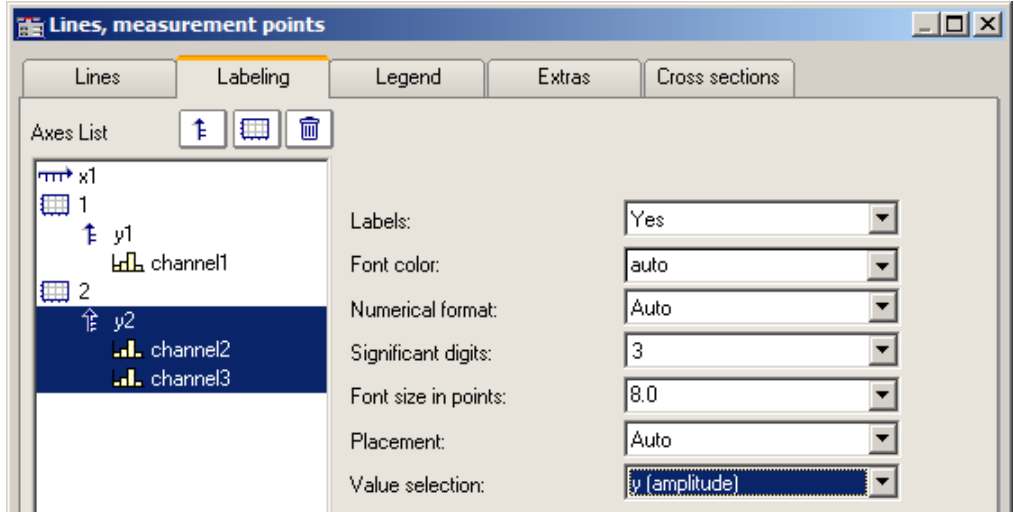

Using *Value selection*, you can set which values are displayed: y, x, parameter, magnitude and phase

# **13.6.4.3 Legends**

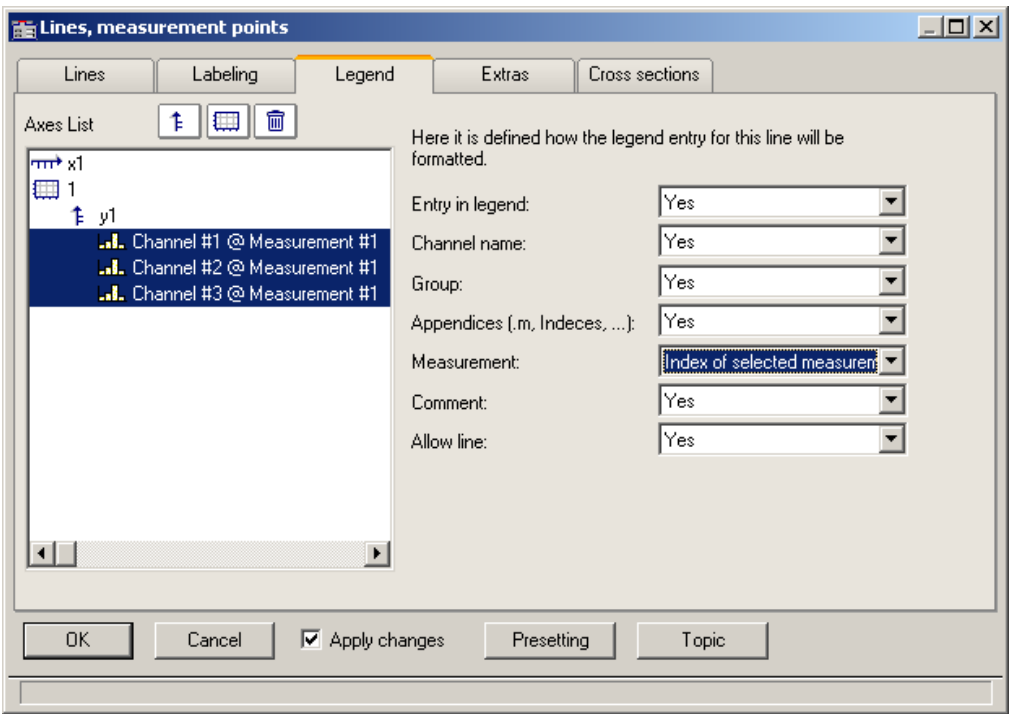

*Options for displaying the legend*

By selecting this tab, you can select various options for displaying the legend pertaining to the line selected.

#### ı Note

If you display only one data set in the curve window, the legend is only displayed if you have set the control for *<u>[Display\Legends\Display Legends](#page-1399-0) വരി to always.</u>* 

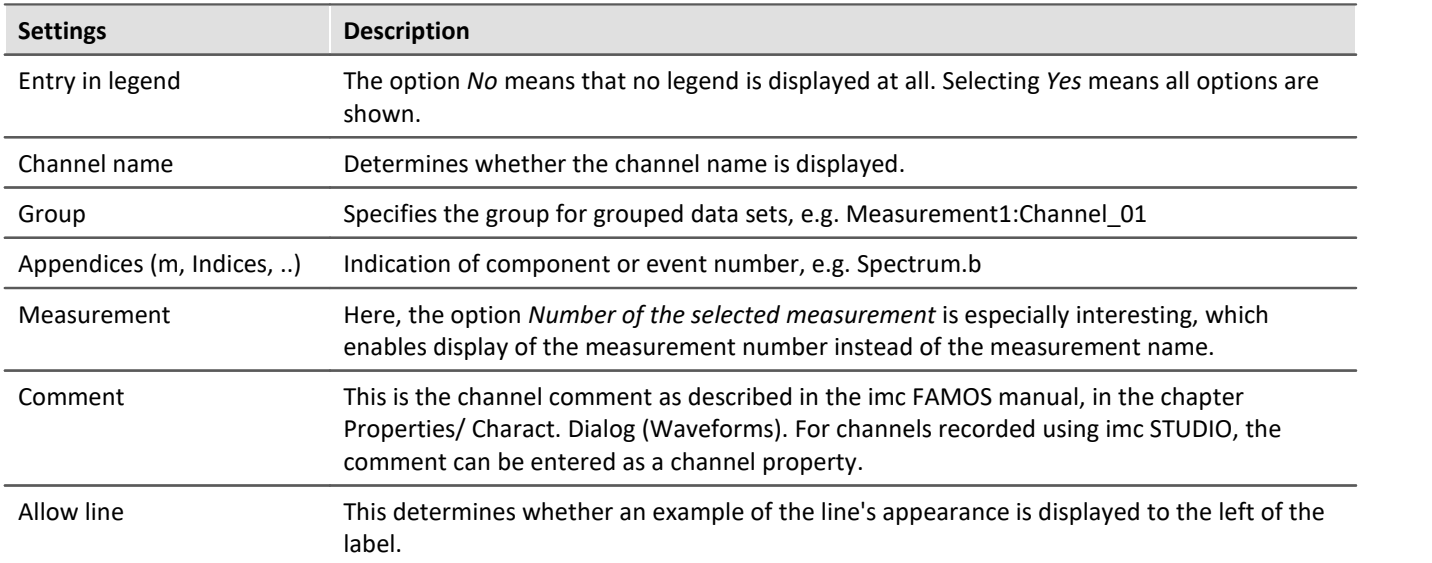

Additional general legend settings are described here: <u>[Menu Configuration / Legends](#page-1399-0)</u> h400.

### **13.6.4.4 Extras**

On the page *Lines\Extras*, special display options are available:

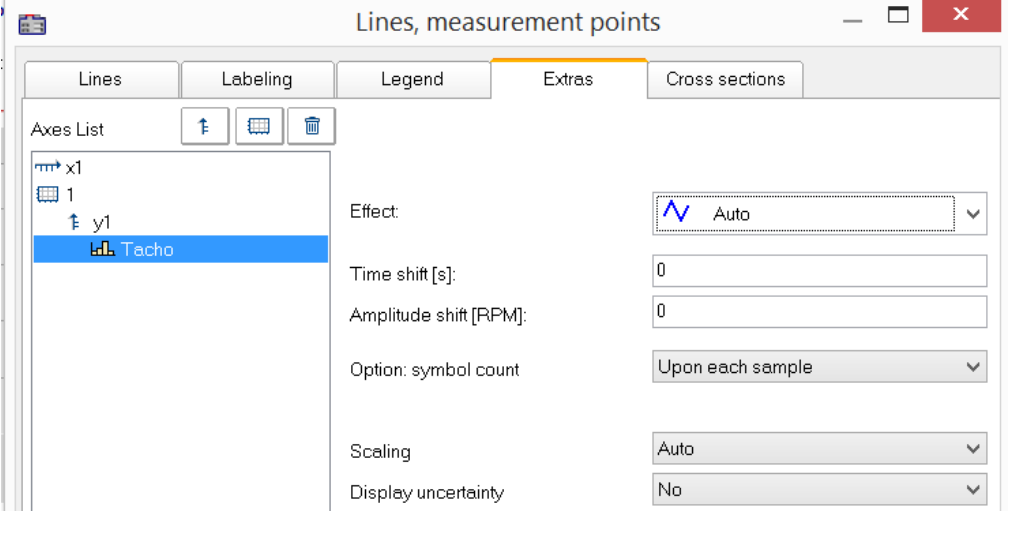

- · [Time-/Amplitude-](#page-1395-0)[Shift](#page-1395-0) : Shifts the line 1396 in the curve window without changing the values of the variable.
- <sup>•</sup> [RGB-image](#page-1394-0) 1395: Display of an image made of segmented data.
- Special [color map](#page-1395-1) [display](#page-1395-1) 1396
- Reduction of the [symbol](#page-1396-0) [display](#page-1396-0) 1397े
- · [Measurement](#page-1397-0) [uncertainty](#page-1397-0) 1398

### <span id="page-1394-0"></span>*Effect***: Image from RGB-values**

When the color-flag is set, for RGB variables, the parameter *Effect*in the *Extras* dialog is automatically set to "*Image from RGB-values*". Otherwise, it can be set manually here.

The property applies to each line separately, which means that superpositioning of an image with a curve is possible. For this purpose, the line must be positioned over the image.

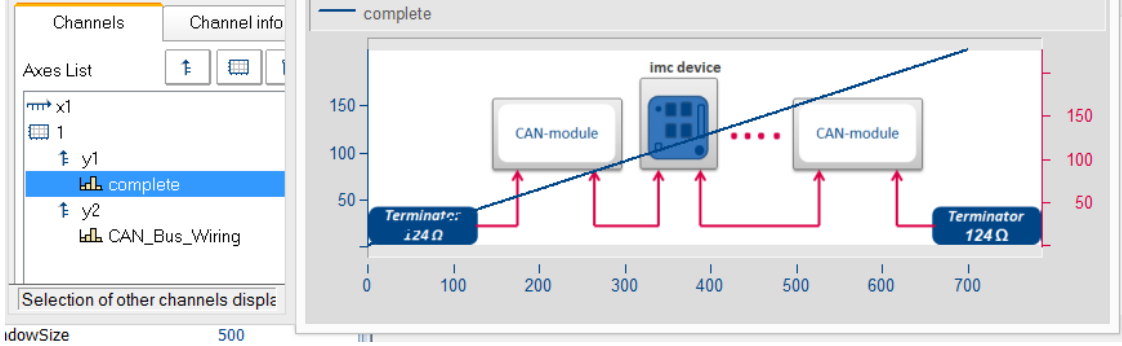

### **References**

General info on RGB-images is presented in the chapter <u>Display variants of the curve window</u> has in the solow thas a Info on aspect ratio and resolution is in the chapter **[Axes configuration/Arrangement](#page-1378-1)** h379 and

<span id="page-1395-0"></span>In display mode *Default*, you can manually specify the parameters of the Line-Shift function here. For more info, see the section <u>Line-Shift स्थिय</u>े.

| $\Box$ o $\Box$<br><b>He Lines, measurement points</b> |                      |        |                |  |
|--------------------------------------------------------|----------------------|--------|----------------|--|
| Lines<br>Labeling                                      | Legend               | Extras | Cross sections |  |
| ▦<br>₽<br>Axes List                                    | t                    |        |                |  |
| $\overline{\text{m}^*}$ x1                             |                      |        |                |  |
| ₩<br>y1<br>Έ                                           |                      |        |                |  |
| <b>Lil</b> channel1                                    | Time shift [s]:      |        | 2.4            |  |
| 飠<br>y2<br>channel2                                    | Amplitude shift [V]: |        | 3.21           |  |

*Data are moved in the picture in terms of the X- and Y-coordinates.*

<span id="page-1395-1"></span>In the display style *Color map*, this menu contains the function *Effect*, with which you can use XY-data to construct the color map, or to superimpose as actual lines on the color map. This makes such displays as shown below possible.

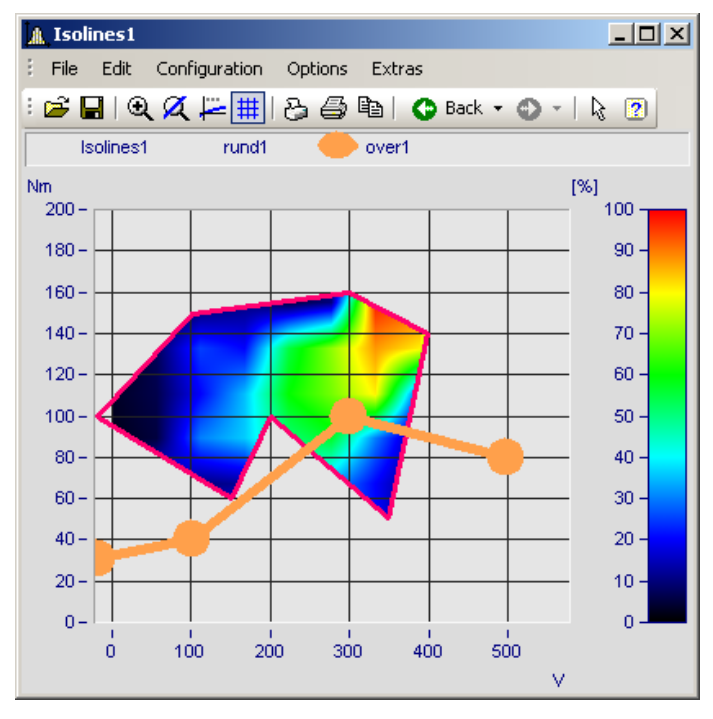

In this picture you see a function for constructing the color map, and a function for superimposing a line over the color map.

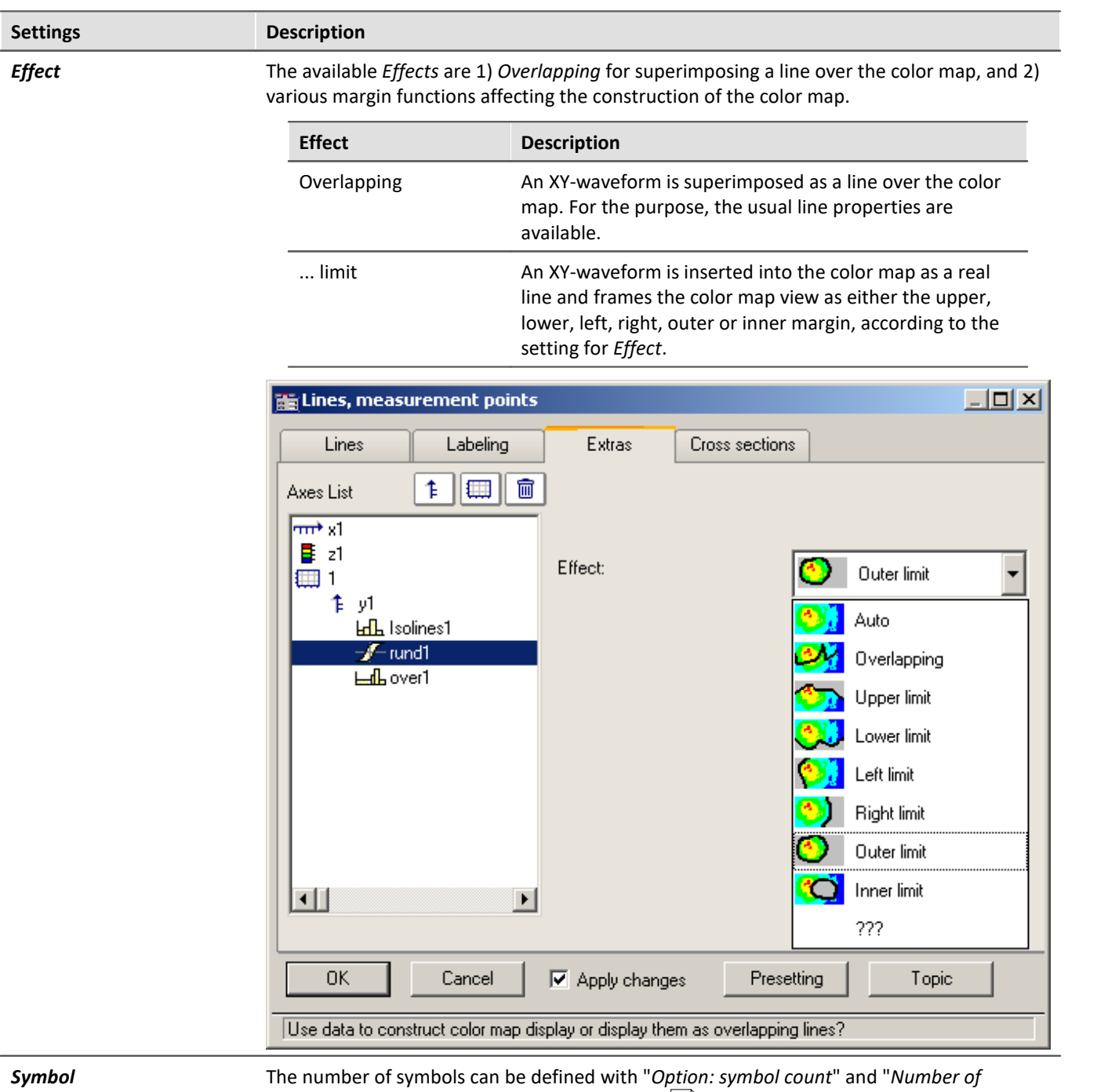

<span id="page-1396-0"></span>symbols". Symbols are activated on the [line tab](#page-1388-0) 1389.

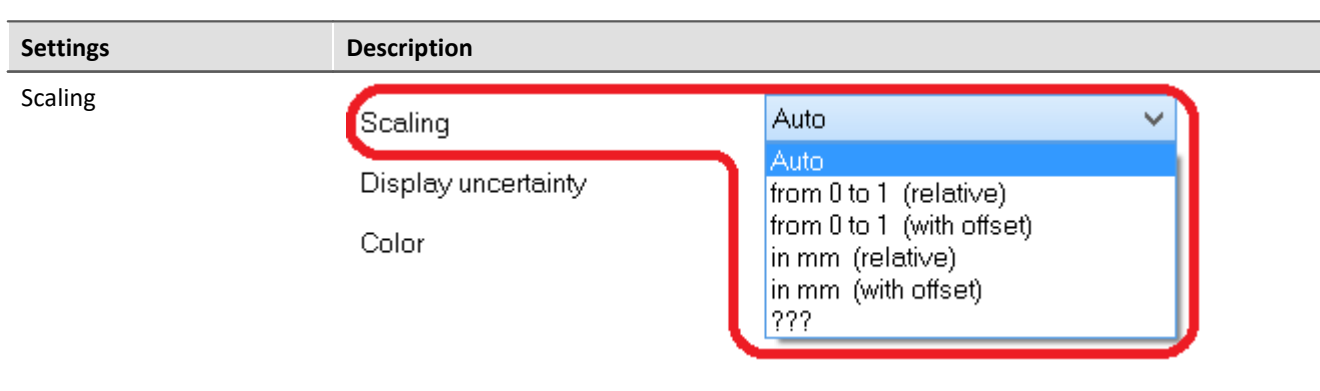

Independently of the coordinate system, the data can be scaled in millimeters. By this means, it is possible to use a data set to define a graphical object, which retains a constant size regardless of the current zoom level.

Alternatively, the data can be displayed in a value rage from 0 to 1 across the entire coordinate system.

The position of the data can be set to a particular coordinate by means of an offset. This is accomplished using the user-defined property *Offset X display* or *Offset Y display*

<span id="page-1397-0"></span>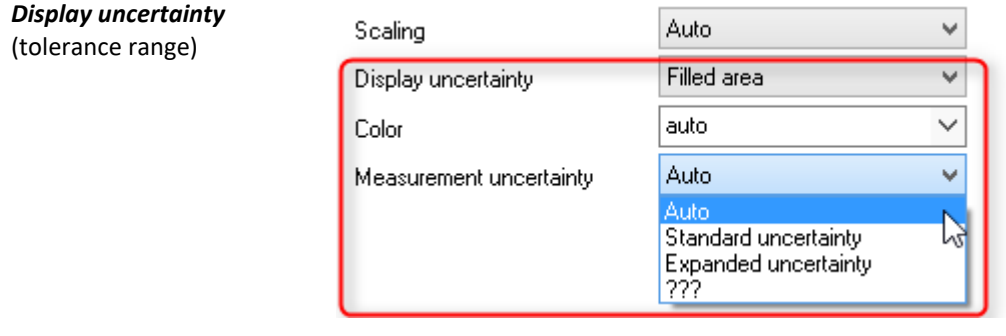

The data set's measurement uncertainty can be indicated either as a *Line* or *Filled area*. The value of the measurement uncertainty is entered as a property of the variable already when the data are captured, and it appears in imc FAMOS as a *user defined channel property*. Alternatively, it can also be set in imc FAMOS as a *user defined property* in the *channel property* dialog, or by means of the function "UserProSet(Data, "Uncertainty"...).

Example: UserPropSet(Data, "imc33", 0.3, 0, 0) or UserPropSet(Data, "Uncertainty", 0.3, 0, 0)

*Measurement uncertainty:*

- · *Expanded uncertainty*: In accordance with GUM, the expanded measurement uncertainty is a symmetrical interval around the measurement value.
- · *Standard uncertainty*: Measurement uncertainty expressed as standard deviation.

### **13.6.4.5 Cross sections**

Here you can set the default appearance of cross-sections for x-, y-, and z-data sets or segmented waveforms or segmented waveforms with the respective position. For more info see the section [Connect with 3D](#page-1492-0)  $\frac{1}{493}$ .

# **13.6.5 Additional display options 13.6.5.1 Display**

### **Function**

The display mode of a curve window can be defined in a variety of ways.

# **Calling the dialog**

Select menu option "*Configuration*" > "*Display*" in the curve window. A dialog appears in which the curve window display can be defined.

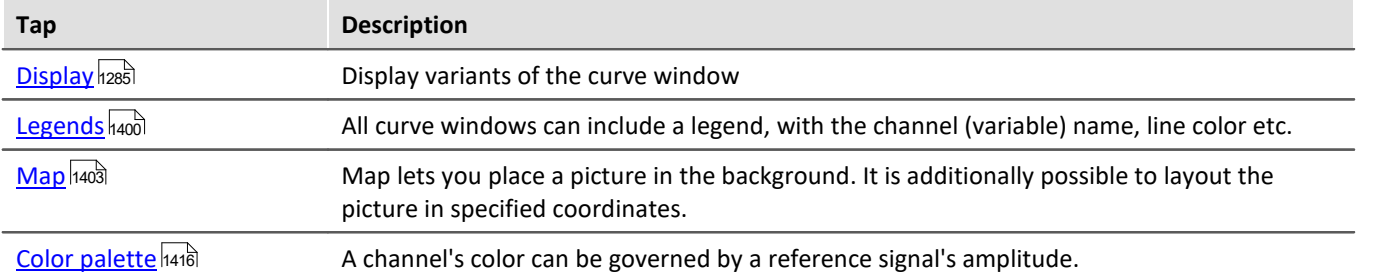

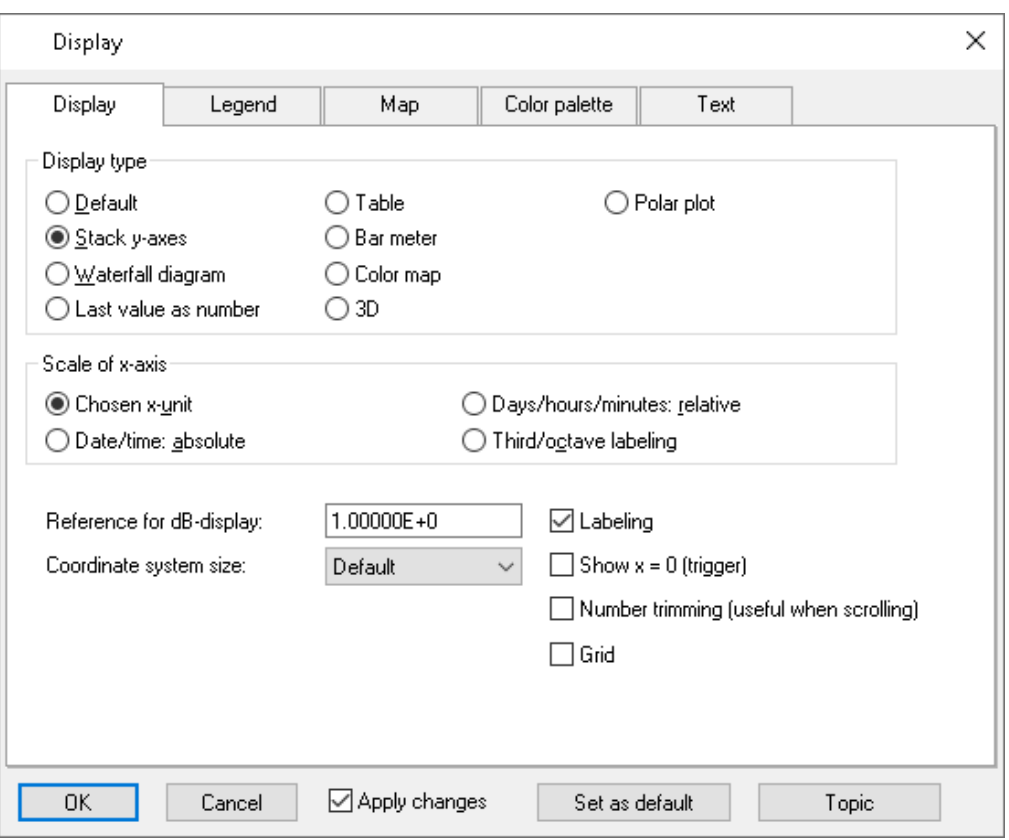

# <span id="page-1399-0"></span>**13.6.5.1.1 Legends**

All curve windows can include a legend, with the channel (variable) name, line color etc. Select "*Configuration*" > "*Legends*" in order to make the desired settings.

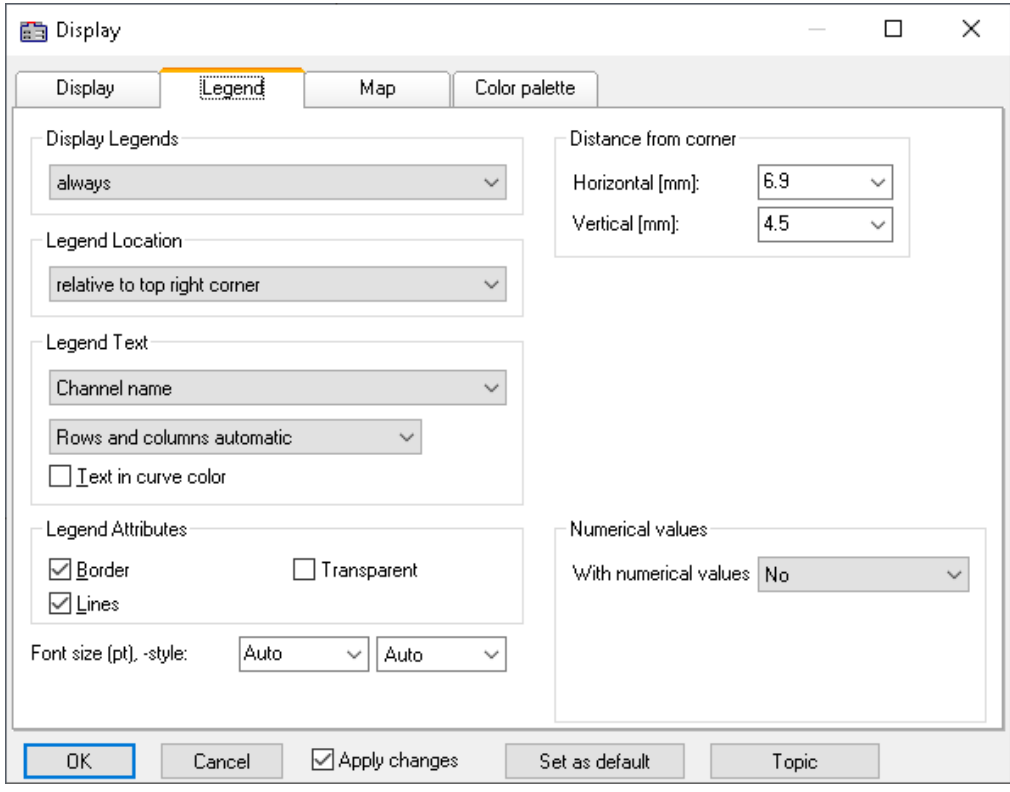

# **Display Legends**

Specify here the conditions under which a legend is to appear. The following options are available:

- · *Automatically*
- · *Always*
- · *Never*
- · Only if more than one curve is present

# **Legend Location**

By default, the legend for all variables appears above the curve.

Alternatively, the combobox control *Legend Location* allows the legend to be placed above or to the left next to each coordinate system.

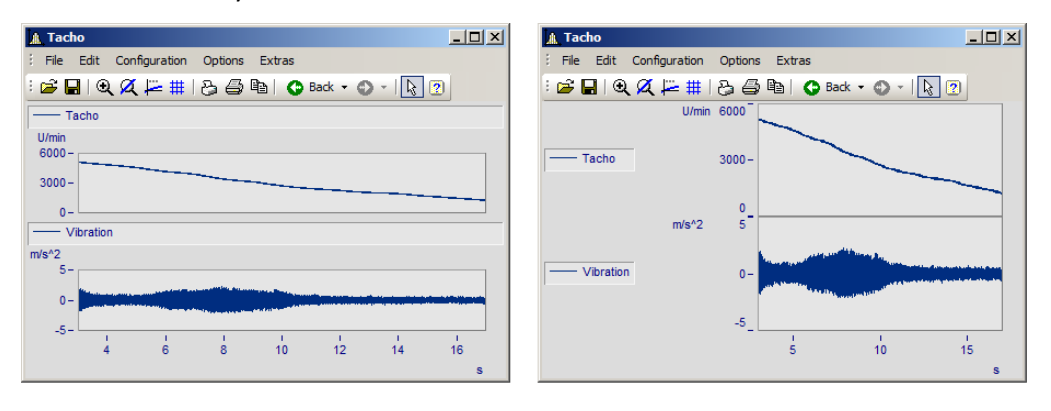

For making placements **within** the coordinate system, additional entries are available. It is possible to move the legend to anywhere within the coordinate system by means of the mouse.

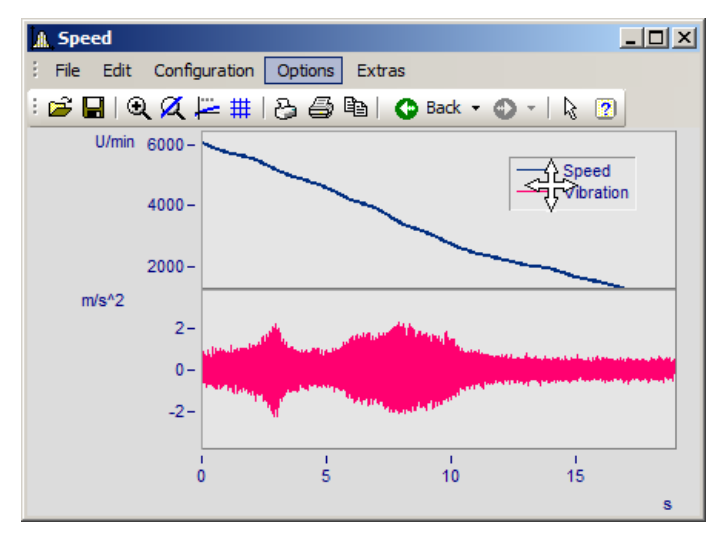

# **Legend Text**

Specify here the text which is to appear in the legend, as well as the format and color of the text. The following options are available:

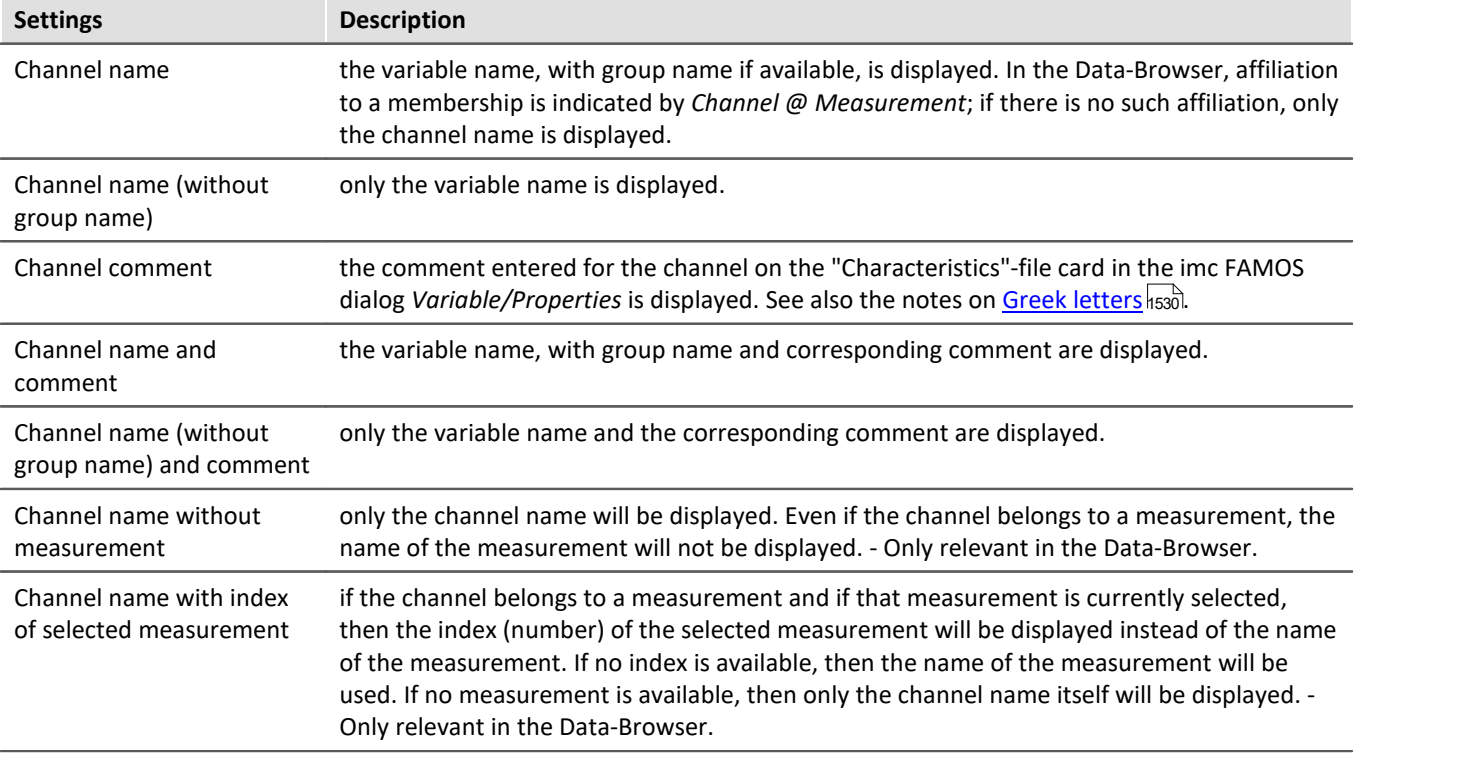

The legend text can be ordered in any of the following ways:

- · Rows, columns automatic
- · Always row
- · Always 1 column
- · Fixed number of rows (enter the number)
- · Fixed number of columns (enter the number)

# **Legend Attributes**

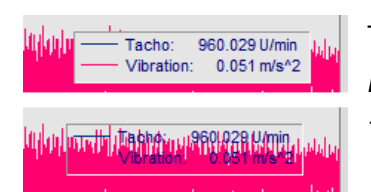

The option *Border* places the legend in a frame, which provides a 3D-effect. *Lines* draws a line behind the variable's name in the color of the associated curve. *Transparent* makes the curves visible behind the legend.

### **Numerical values**

With running measurements, it is possible to display the updated values in the legend. To do this, in the box of controls "*Numerical values*", select the list box entry "*Last value as number*" for the control "*With numerical values*"*.*

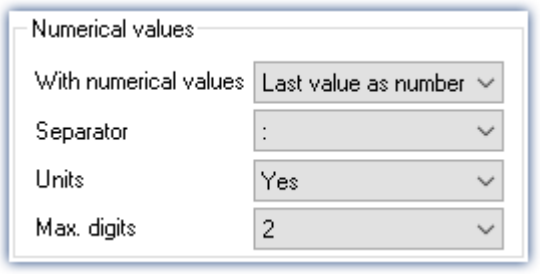

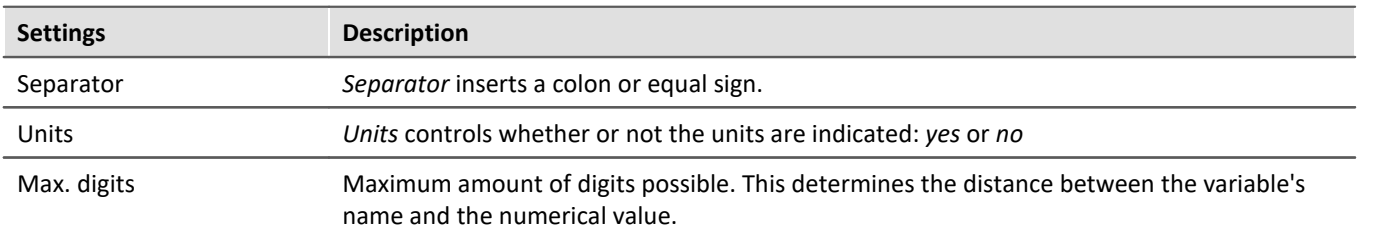

# **Font size (pt), -style**

The font size and font style for the legend can be set manually here.

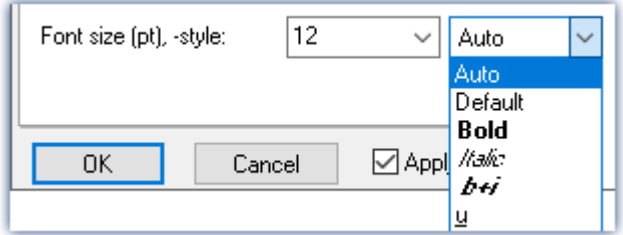

# **OK, Cancel, Set as default**

For details on operation, see the chapter [Confirmation bar](#page-1440-0)  $1441$ 

### <span id="page-1402-0"></span>**13.6.5.1.2 Map**

### **Function**

*Map* lets you place a picture in the background. It is additionally possible to layout the picture in specified coordinates.

### **Mouse Operation**

In the dialog called by the menu item *Configuration / Display*, select the option *Map*.

# **13.6.5.1.2.1 Background picture**

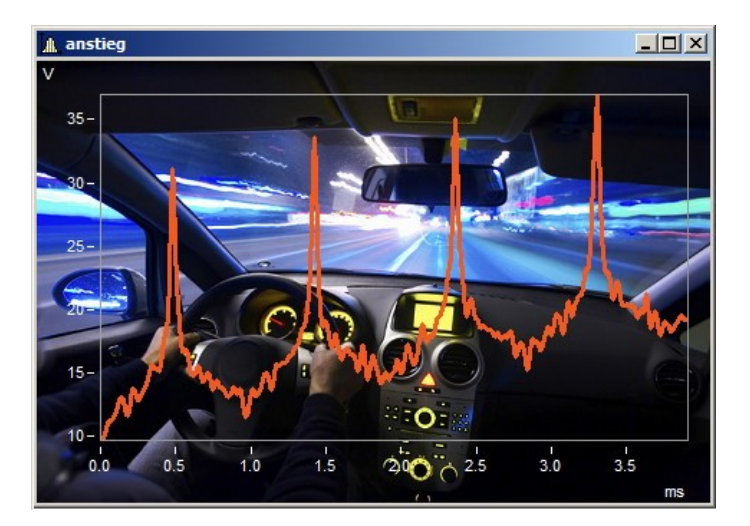

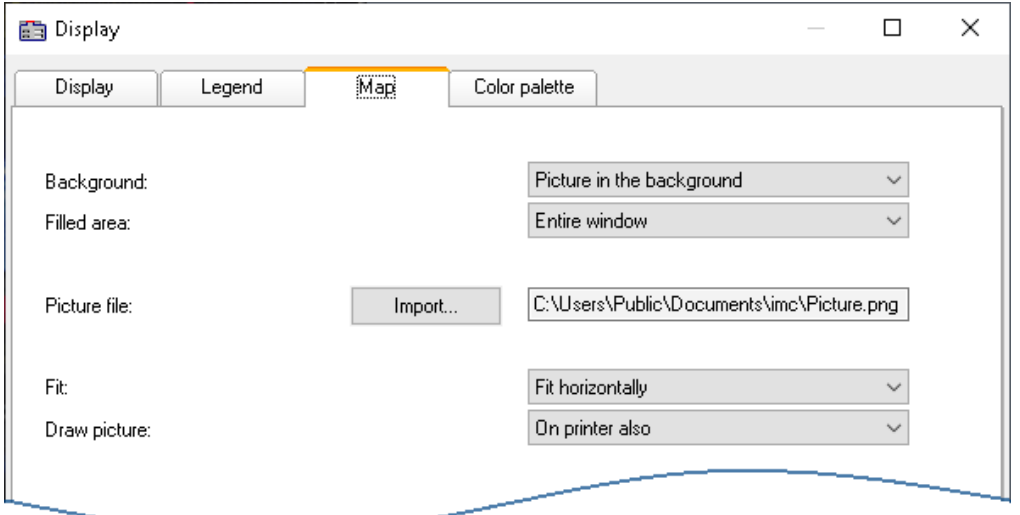

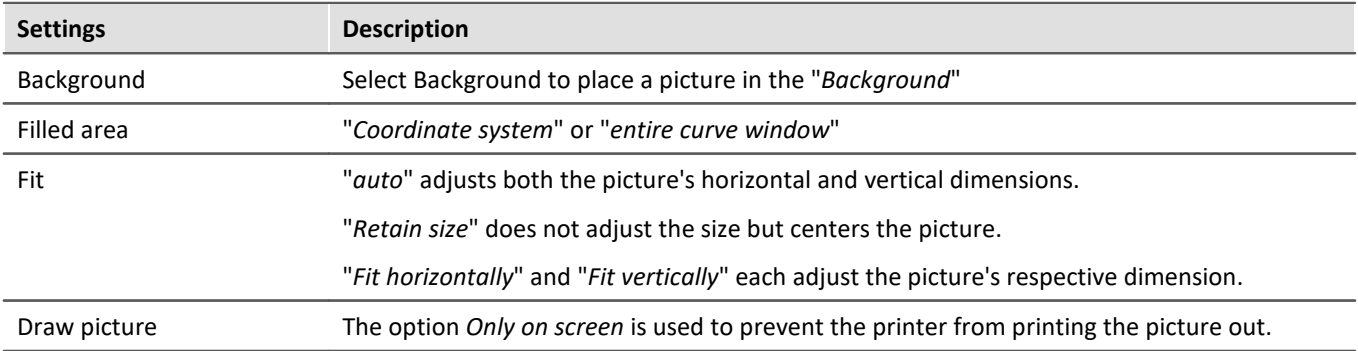

# **Constraints**

- · *Background*: Only for *Default display*, *Stack Y-axes*, *Last value as number*, and *Table*. Applicable with limits to *Color map* and *Bar meter*, since the largest part is hidden. Not possible for *Waterfall* or *3D* display.
- · The button *As presetting* is available in either the *Background picture* or *auto* modes. In the presettings, the filename and directory path of the picture are recorded. For any new curve window, the system first looks for this picture there.
- · The background picture or the map is saved with a curve configuration file (CCV).
- · .BMP files are very large, but can be adapted well to the display. JPG files normally are smaller, but are less capable of being adapted to the display.
## **13.6.5.1.2.2 Map**

#### **Positioning a map as the background picture**

On the following conditions, a picture can be correctly displayed as a map:

- · selected curve window configuration: *Display \ Default*
- · linear axes
- · only one coordinate system

The following example illustrates how GPS data are linked with a map.

# **Import of a picture**

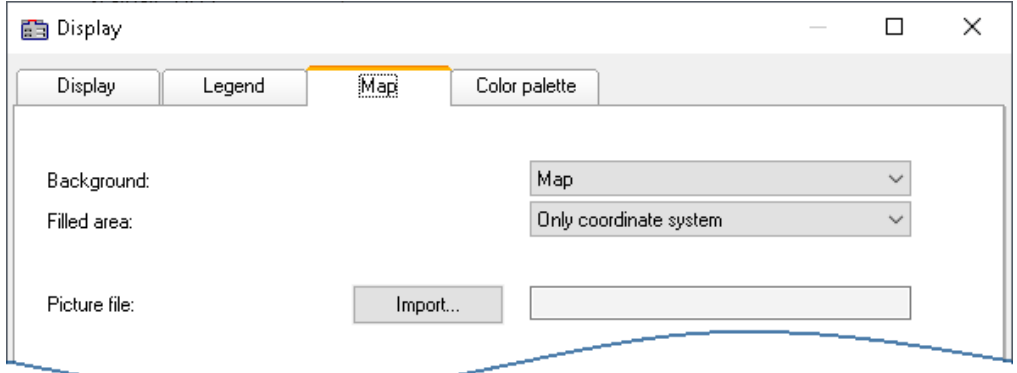

*Select the "Map" page and set the background to "Map"*

Click on the button *Import* and select a *picture file*. Specify its format.

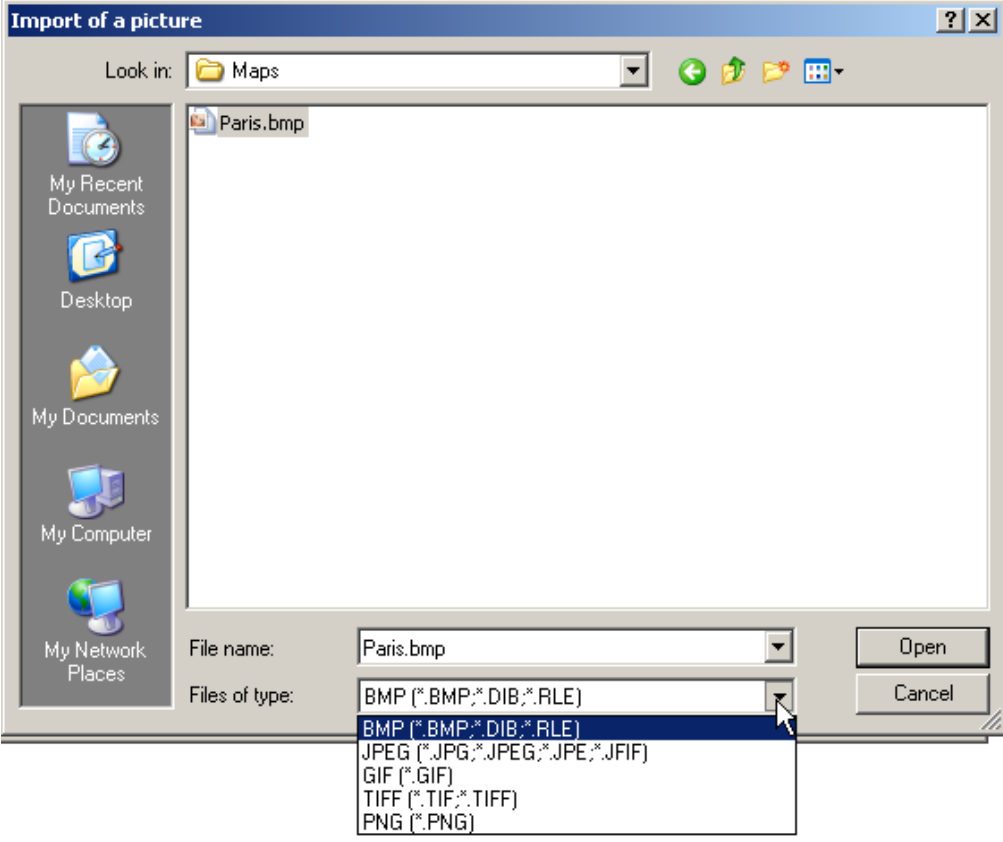

*Selecting a picture file. All customary graphics formats are available.*

# **Adapting maps and Map Mode**

To position a map, you must specify two points. This accomplished by making entries in the input boxes. The curve window is then in Map Mode.

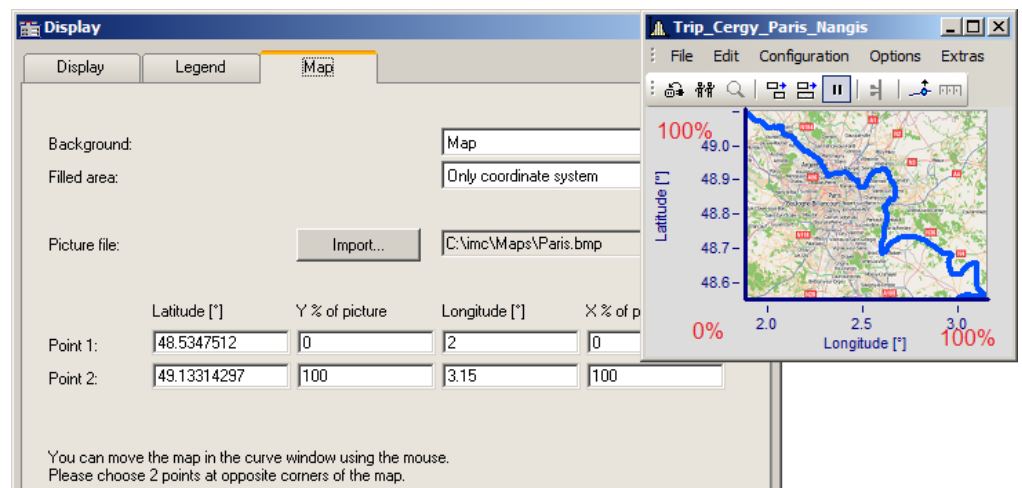

*Specifying points: Point 1 at bottom left, Point 2 at top right*

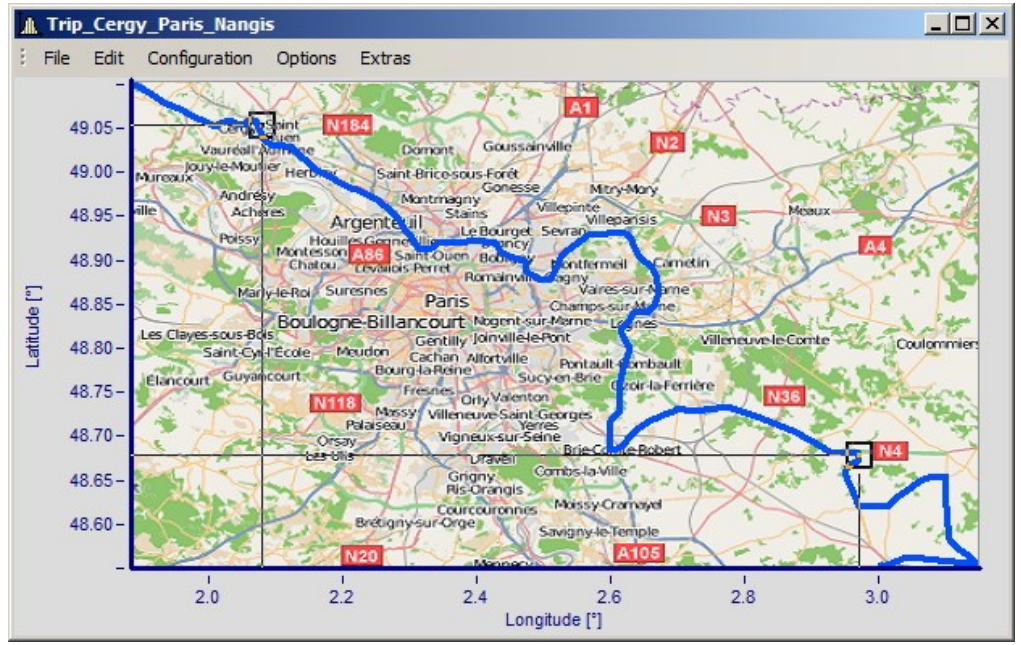

*The points are entered into the curve window while the Map dialog is open. Move the points by clicking within the squares and dragging the points using to the mouse to the correct positions.*

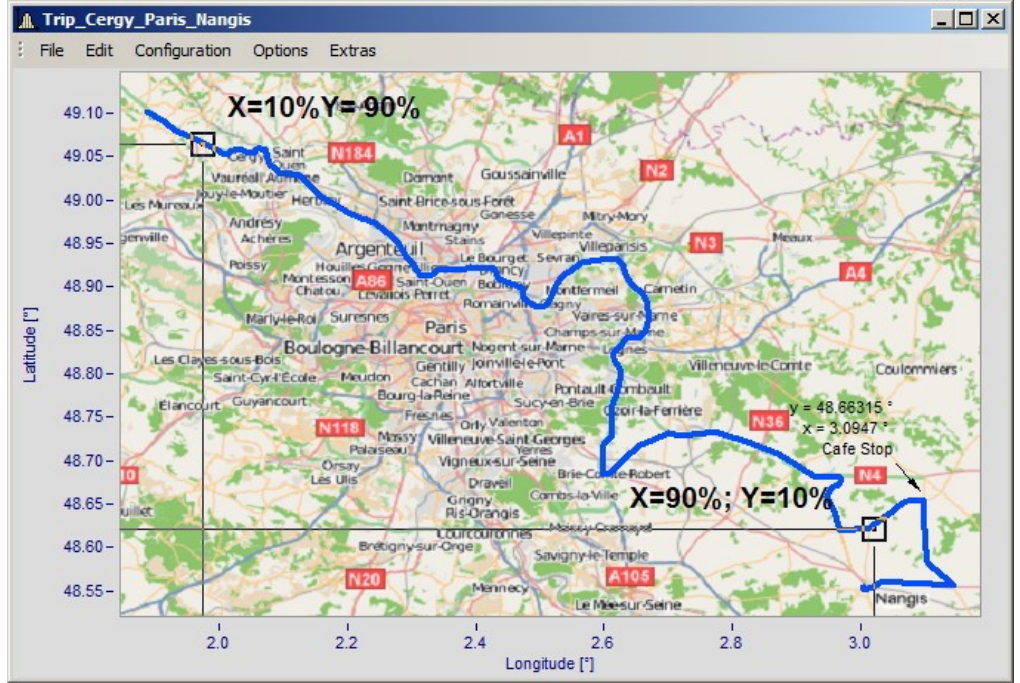

*By moving, the points' X- and Y-positions are updated.*

The mouse pointer changes appearance in response to the position in the curve window.

- · Drag the entire map by clicking in the center of it.
- · Stretch the map by clicking either at the right, left, top or bottom of the map.
- · Move the position points by clicking within the squares.

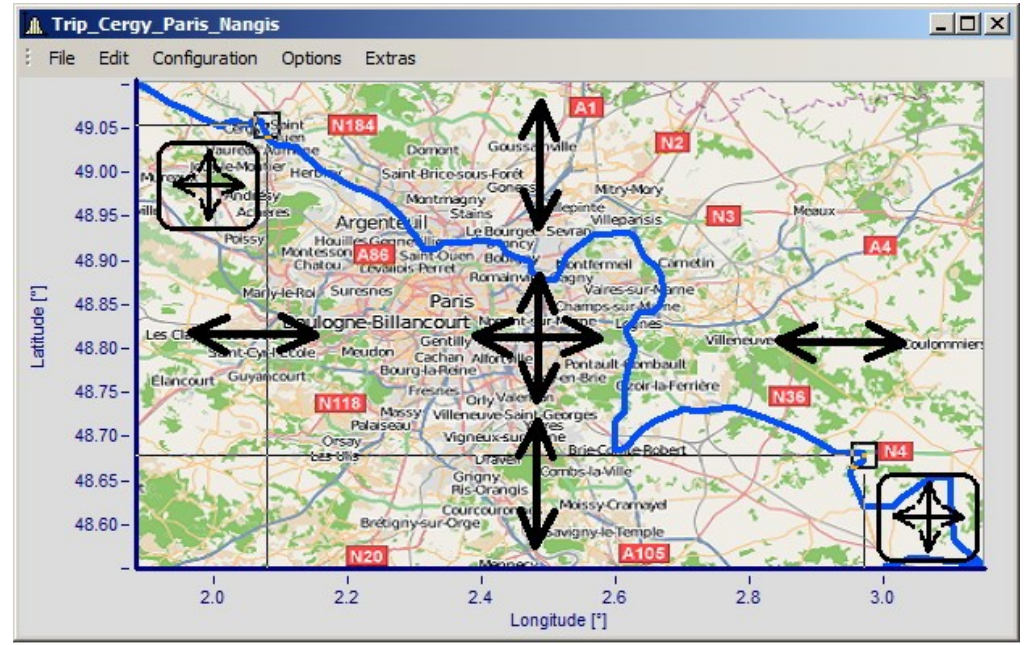

*Adjusting the map and points in response to the mouse position*

# **Activating Map mode retroactively**

Once the map dialog has been closed, you can use menu commands to adjust the map: *Edit\Move\Map*.

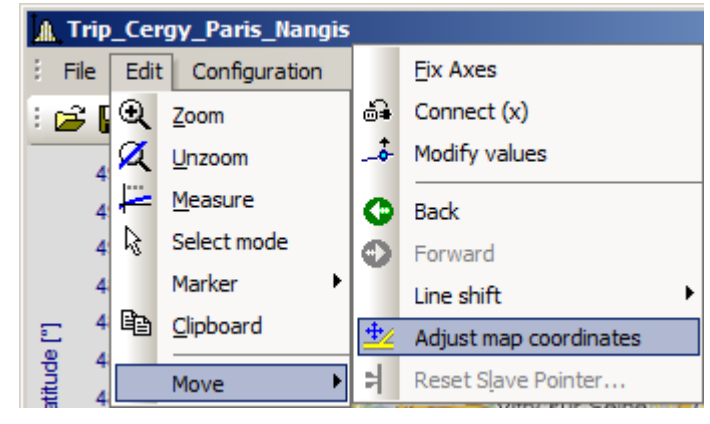

Alternatively, activate the mode by means of the toolbar. To do this, adapt the <u>Toolbar</u>hszsl.

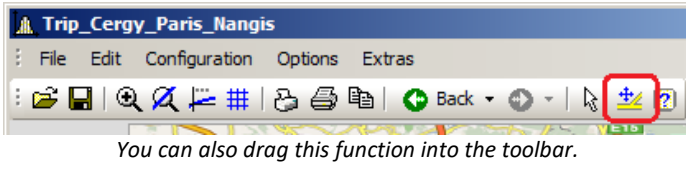

# **Curve window and map**

The map is dependent on the axis' coordinates:

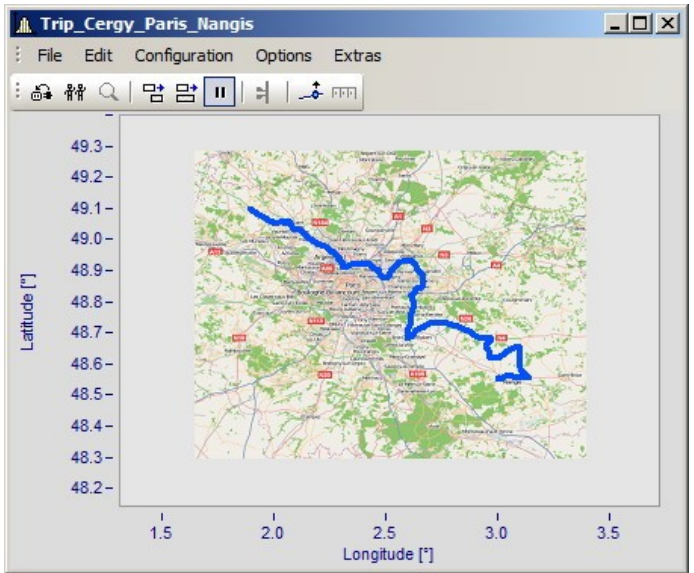

*This shows the effects of magnifying the axis width*

Not that the picture is magnified, stretched or trimmed. Only the details of the original picture can be displayed. The maps used must have an appropriate projection. Constant latitude and longitude lines must be displayed as straight lines. The distances must be equidistant.

Naturally, a map extending from the north to the south pole cannot meet this requirement. The same applies to map material near the poles and the dateline.

Alternatively, you can use a <u>[static picture in the background](#page-1402-0)</u> h403.

#### **Constraints:**

- · *Map*: Only for Default display and Stacked Y-axes, but only for the first coordinate system and first Y-axis. All axes must be set to linear (no 1/3-octaves or absolute time).
- · The button "*As presetting*" is not available in Map mode.
- · The background picture or map is saved with a curve configuration file (CCV).
- · .BMP files are very large, but can be adapted well in a display. JPG files are smaller but are not able to be adapted as well.

# **Linking a map with time data**

It is possible to link a curve window displaying time data with a map display.

If the map contains an XY-channel, it is possible to link this channel with time data from a different curve window. To do this, drag the linking tool icon from the Communication toolbar to the desired curve window.

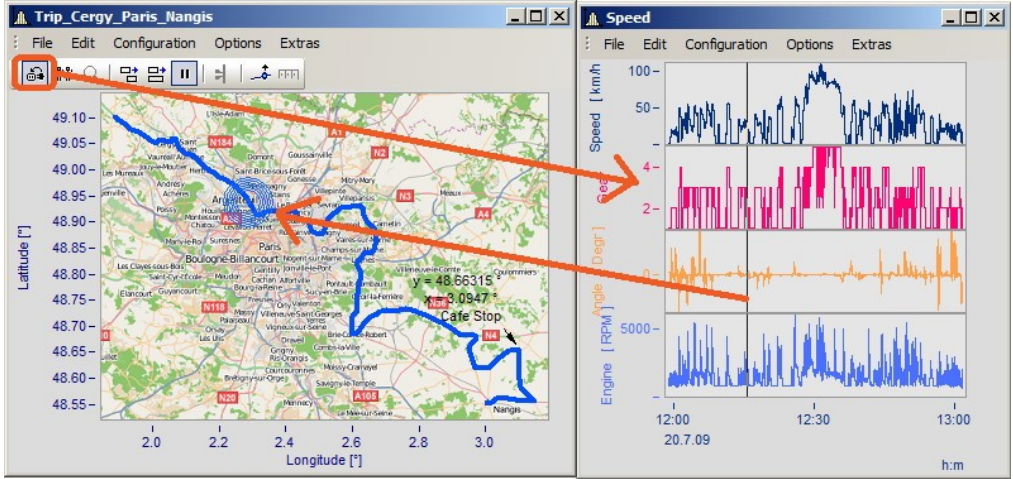

*Linking the map with time data from a different curve window*

You can move the position on the map in concert with the time marker line in the second curve window.

## **13.6.5.1.2.3 Map (from Internet)**

#### **Automatic loading of a map from the Internet**

On the following conditions, a picture can be correctly displayed as a map:

- · selected curve window configuration: *Display \ Default*
- · linear axes
- · only one coordinate system
- · a data set with plausible position data is displayed.

The following example shows how GPS data are automatically superimposed on a map from the Internet.

# **Selection and display of the GPS data as an XY-plot**

Load the data sets for Longitude and Latitude and display them as an XY-plot. To do this, open a curve window with the two components and superimpose them by means of the dialog "*More Channels in Curve Window*":

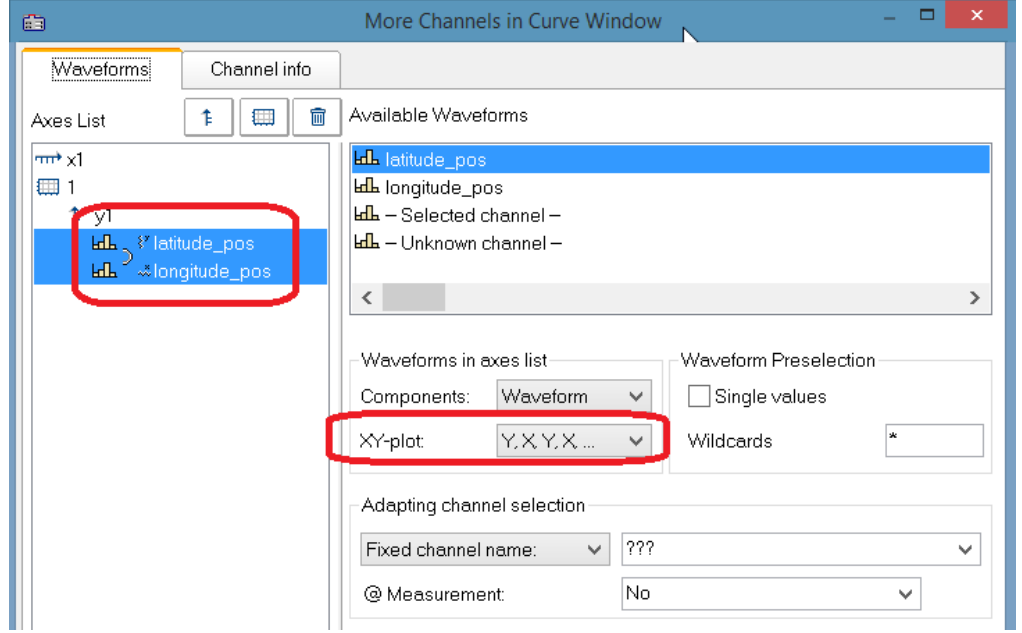

It is advisable to draw the lines more thickly:

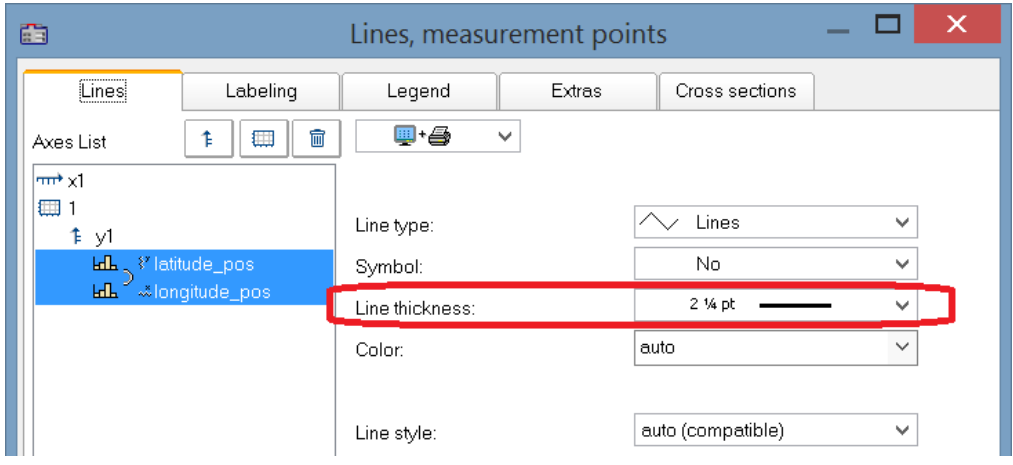

# **Selecting the map service**

Select "*Map (from Internet)*" on the page "*Map*" in the dialog "*Display*". The setting "*Configuring and testing*" selects the Internet-service:

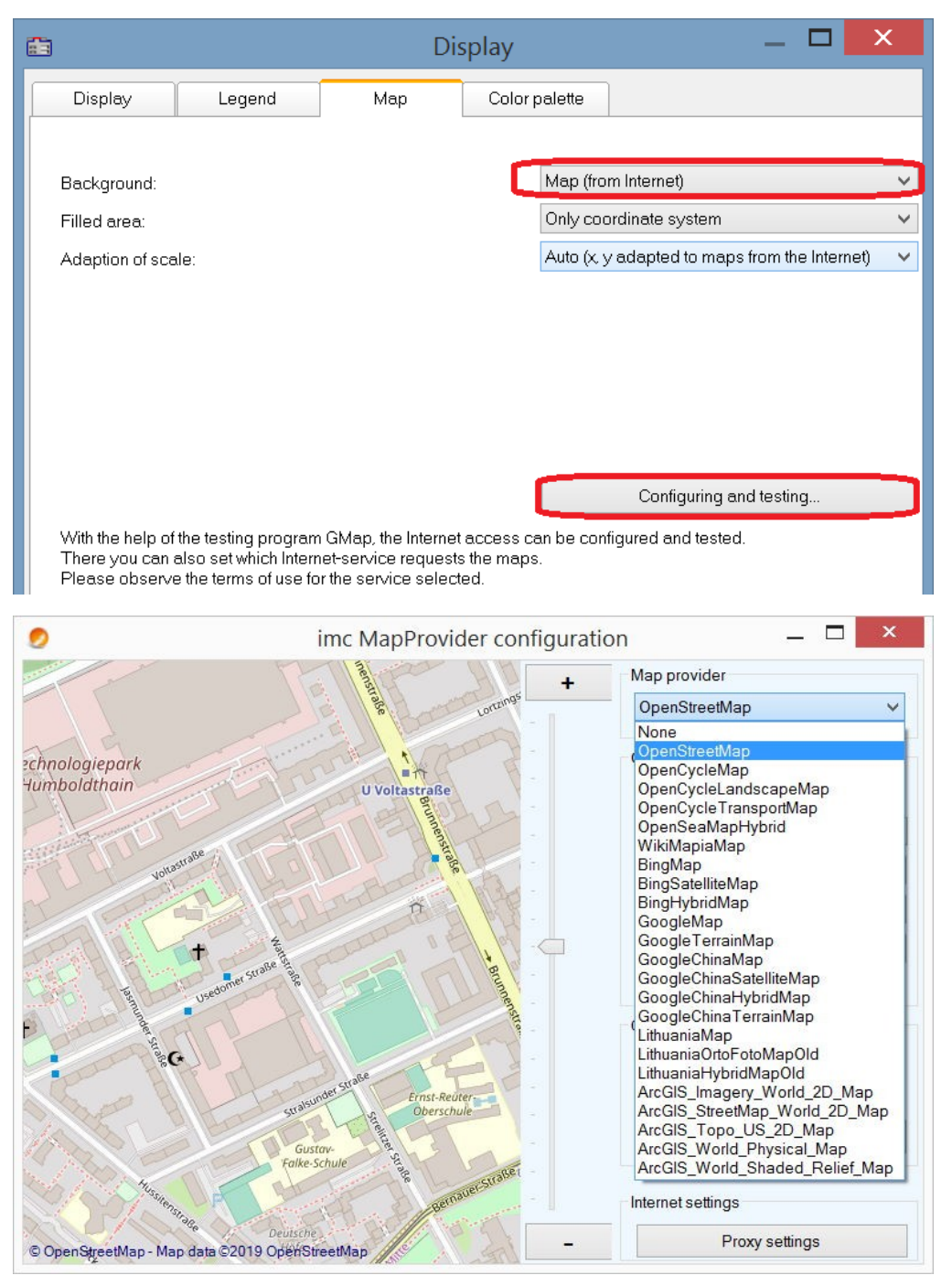

After selecting the map service, the map section loads immediately if an Internet connection already exists. In the curve window, this may appear as shown below, for example:

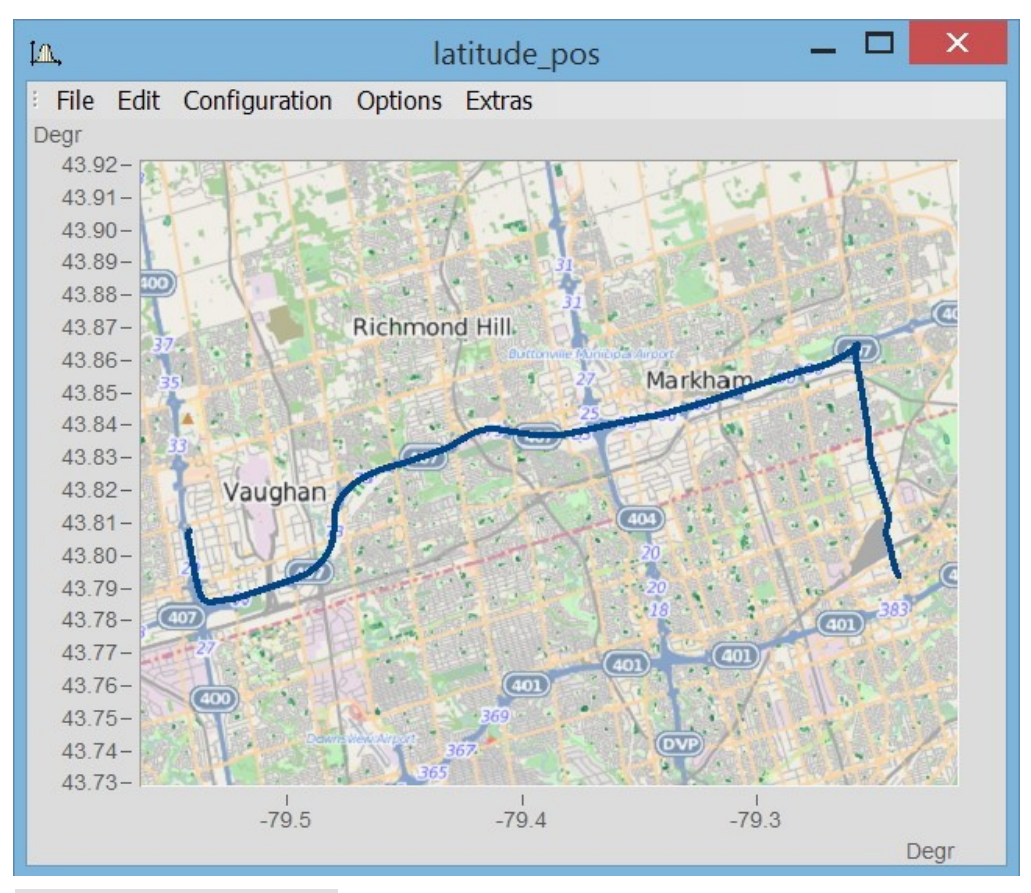

H

Note Changing the map-provider

After changing the map-provider, the provider's maps are not automatically reloaded. To do this, the axes of the curve window must be actively changed, e.g. by changing the zoom factor with the mouse wheel or moving the image section.

## **Adding a map provider**

The selection of map-providers can be supplemented with the file "*AdditionalMapProvider.config*" in the folder "*C:\ProgramData\imc\Common\Settings*". If this file doesn't exist on your system, create a text file having this name.

- 1. Open the folder. By means of *%programdata%*, Windows opens the folder *ProgramData* and then go to *imc\Common\Settings*.
- 2. The file *AdditionalMapProvider.config* is an XML file with the following structure:

<?xml version="1.0" encoding="utf-8"?>

<MapProviders>

 <MapProvider Name="OpenRailwayMap-Standard" Url="http://a.tiles.openrailwaymap.org/standard/{z}/{x}/{y}.png" User="" Pwd="" TileThreads="2"/> <MapProvider Name="OpenRailwayMap-Signals" Url="http://a.tiles.openrailwaymap.org/signals/{z}/{x}/{y}.png" User="" Pwd="" TileThreads="2"/>

 <MapProvider Name="OpenRailwayMap-MaxSpeed" Url="http://a.tiles.openrailwaymap.org/maxspeed/{z}/{x}/{y}.png" User="" Pwd="" TileThreads="2"/>

#### </MapProviders>

Replace the lines *<MapProvider Name="... TileThreads="2"/>* with the information pertaining to your map provider.

# **Adaptation of scale**

Compensation of distortion due to Mercator projection. Maps typically display the coordinates with a distortion in the direction of the cylinder axis, in order to achieve correct depiction of angles between features on the Earth's surface. In the mode "*Auto (x,y adapted to maps from the Internet)*", the axis are stretched in proportion to the Mercator projection distortion.

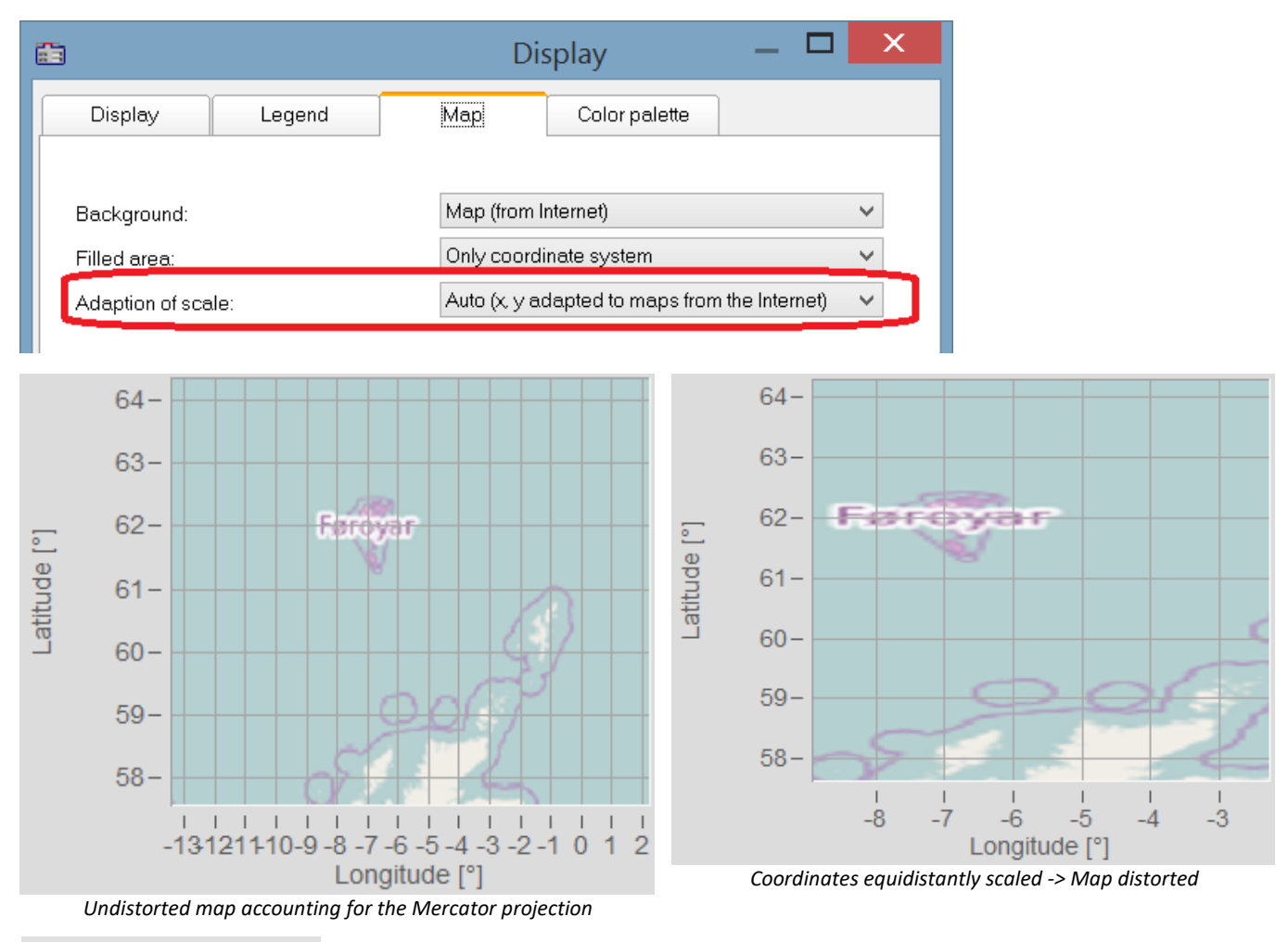

## **Note**

L

This projection named after Gerhard Mercator (1512-1592) causes imprecision in the curve window, since the coordinates are displayed equidistantly in it. The imprecision increases with the distance from the Equator and the size of the map.

# **More map service option**

#### **Offline cache**

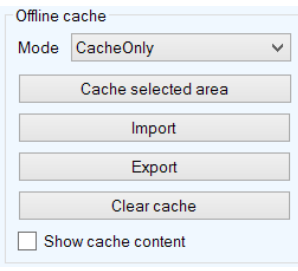

You can export, import, or save a map section locally. To do this, select "*Mode*" *ServerAndCache*" or "*Cache only*".

Select the map section by its coordinates and zoom to the desired section.

To make the selection, drag open a rectangular region while holding down the mouse button. When you click on "Cache selected area", the region is downloaded and saved in various zoom levels.

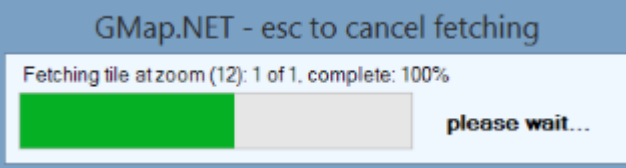

#### **Coordinates**

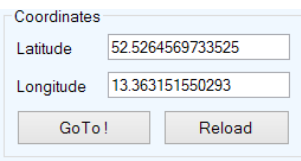

**Place**

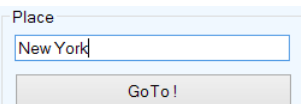

Select the map section by entering a location.

#### **Internet Settings**

Here you can specify a proxy-server.

# **13.6.5.1.3 Color palette**

A channel's color can be governed by a reference signal's amplitude.

#### Ţ **Note**

This function is working only for channels using the same sampling rate (x-delta).

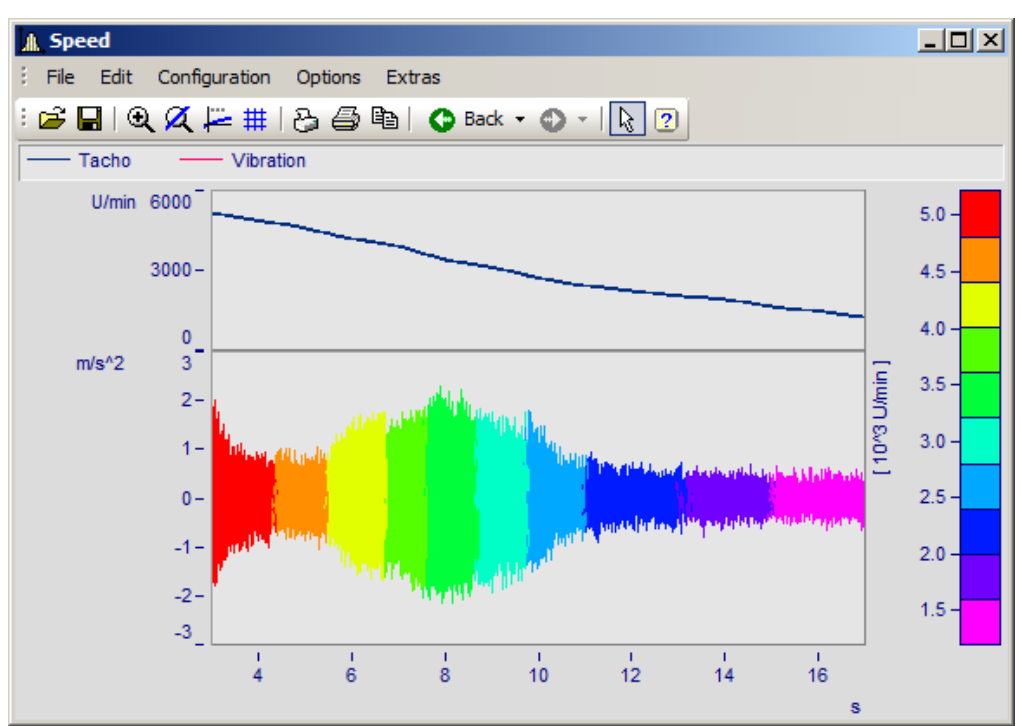

*Line color of a graph of vibrations as a function of the RPMs*

Select the page *Color palette* (not *Display type Color map*) in the dialog called by *Configuration*\Display.

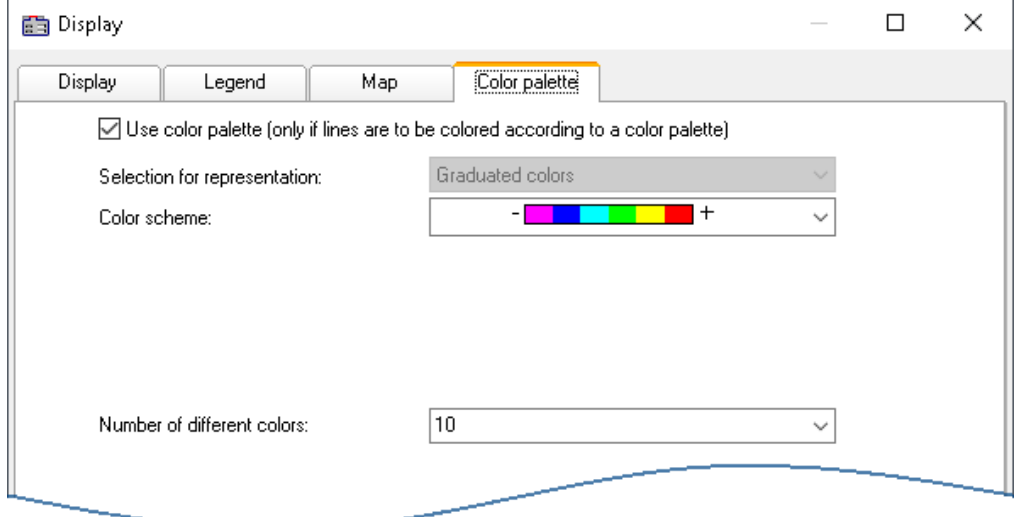

First, activate the color palette by setting a check in its checkbox. In consequence, the controls for *Color scheme* and *Number of different colors*. The control *Selection for representation* is disabled, since at this moment only graduated colors are available.

The same settings options for the color scheme and amount of colors are available as for [Color map](#page-1323-0)  $\frac{1}{22}$ .

The assignment is performed in the dialog *More Channels...,* which is called from the curve window's context menu.

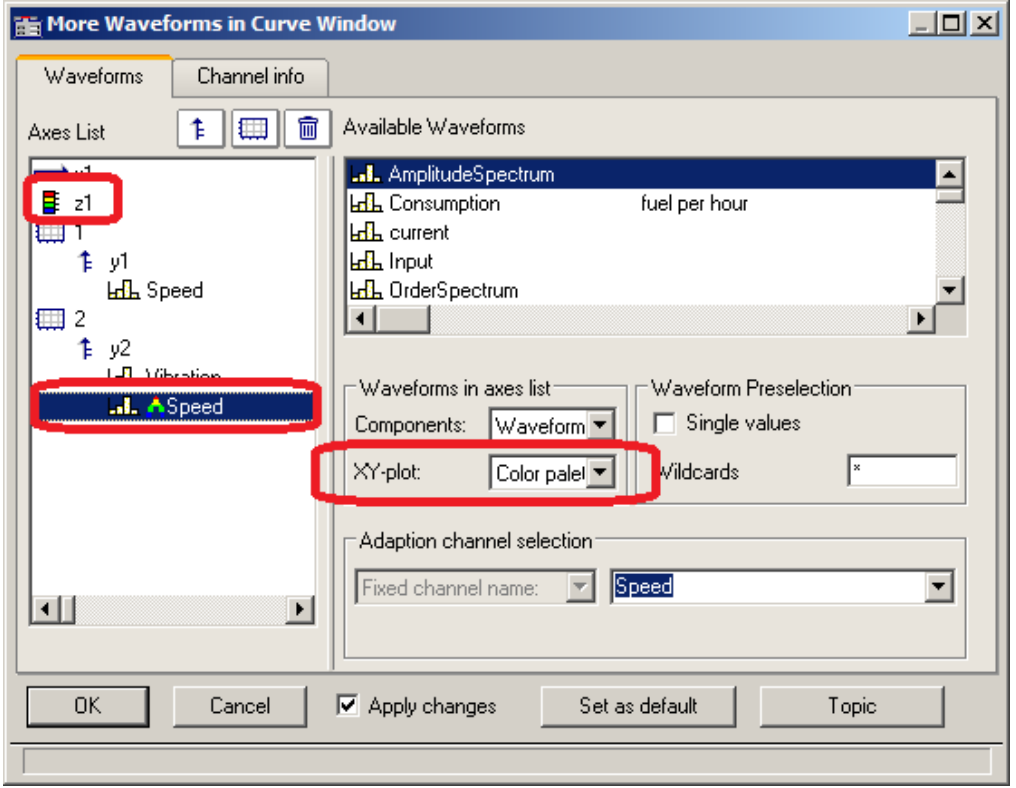

The reference channel is assigned to the same y-axis as the channel to be colored. Select a reference channel and set the *XY-plot*to *Color palette*.

#### **Example:**

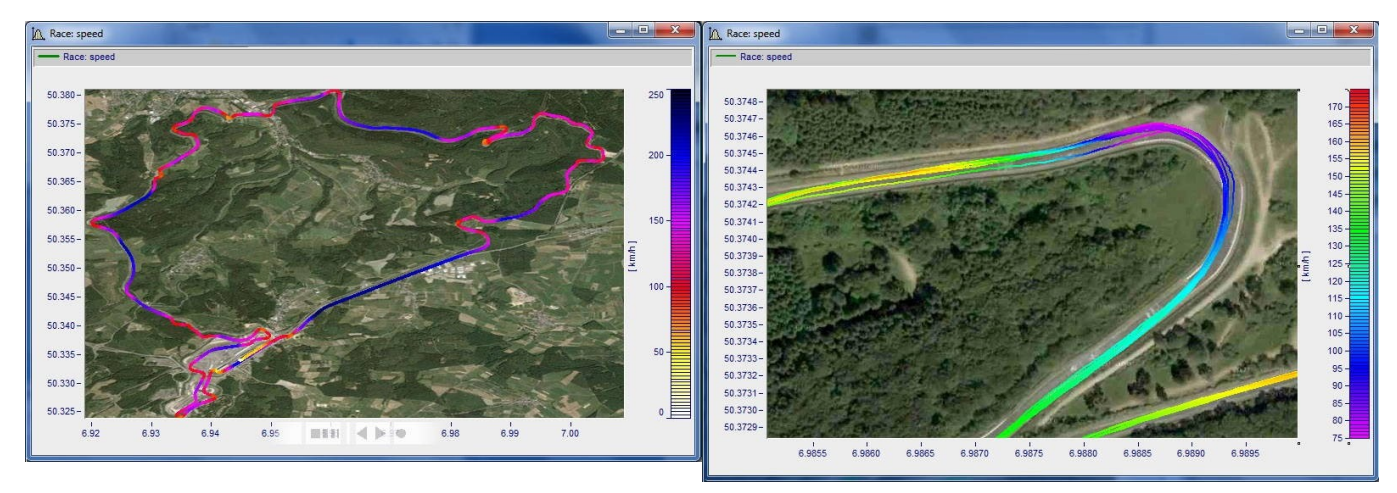

# <span id="page-1417-0"></span>**Color palette as 4th parameter in 3D**

A 3D display can be colored according to a fourth parameter. Thus, 4 dimensions (4D= 3D + color) can be displayed. See also <u>[here](#page-1426-0) 1427</u>.

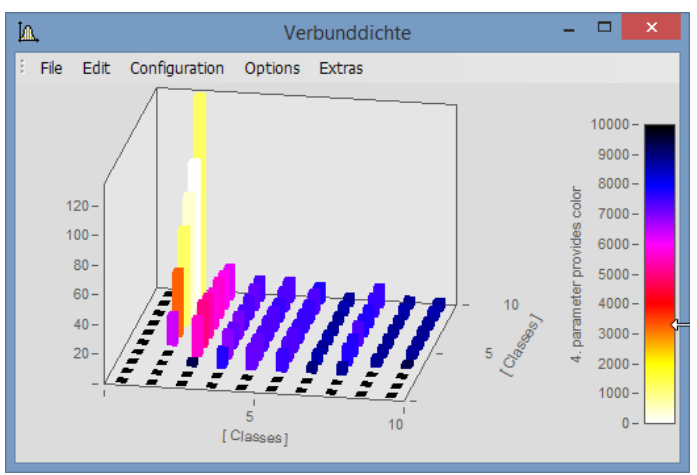

*3D display with colors governed by a fourth data set*

#### **Procedure:**

- 1. Set *3D* display with **Separate legend right** or l**eft** in *[Color plaette](#page-1425-0)* h426. With the settings *Auto, No* and *Integrated into y-Axis*, it is not possible to generate a colored overlay.
- 2. Under *More Channels*..., place the fourth variable directly below the 3D data set.
- 3. Under *XY-plot*, select *Color palette*.
- 4. Labeling of the color palette by means of *Axes\Text.* This is necessary since the legend does not provide an indication of the color scale's origin.

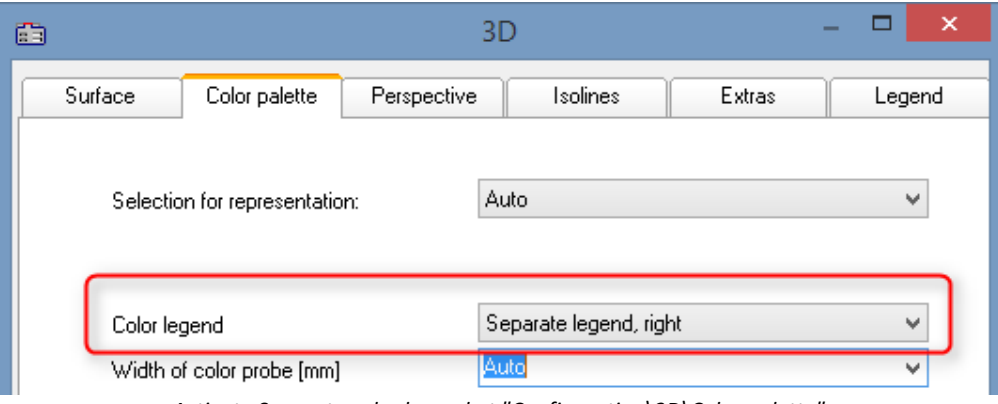

*Activate Separate color legend at "Configuration\3D\Color palette"* 

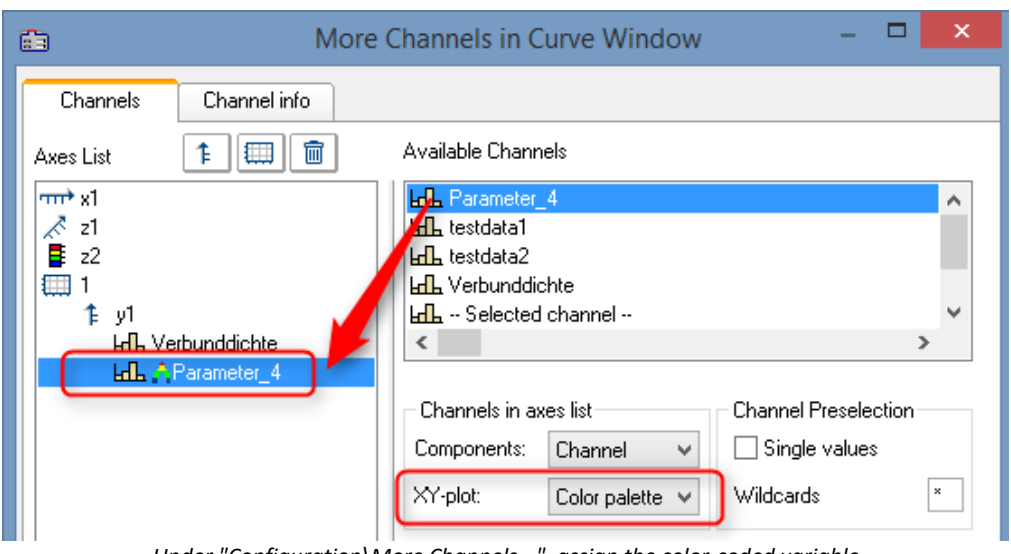

*Under "Configuration\More Channels...", assign the color-coded variable*

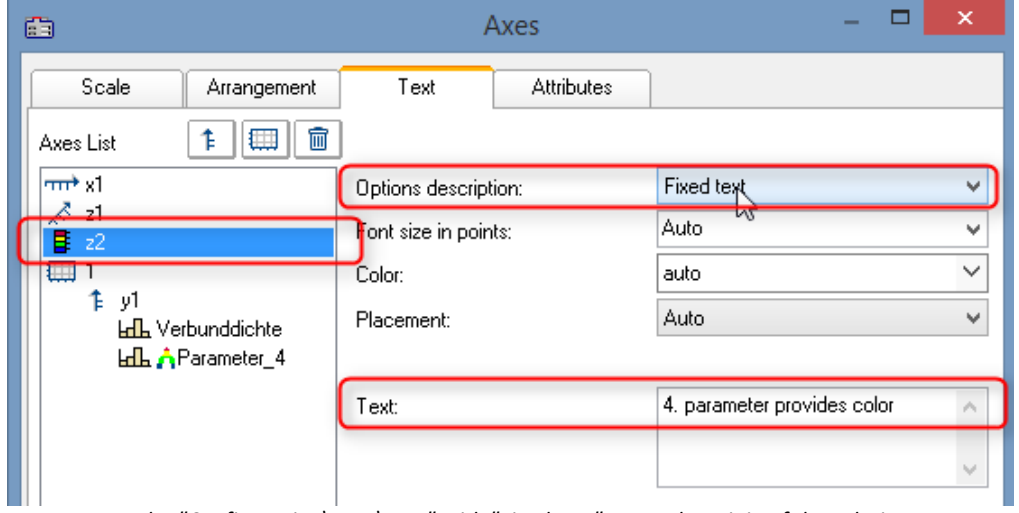

*Under "Configuration\Axes\Text" with "Fixed text", state the origin of the coloring.*

## **13.6.5.1.4 Text**

The Text page of the Display dialog enables any desired texts to be positioned, for example as titles, headers, footers, or general comments.

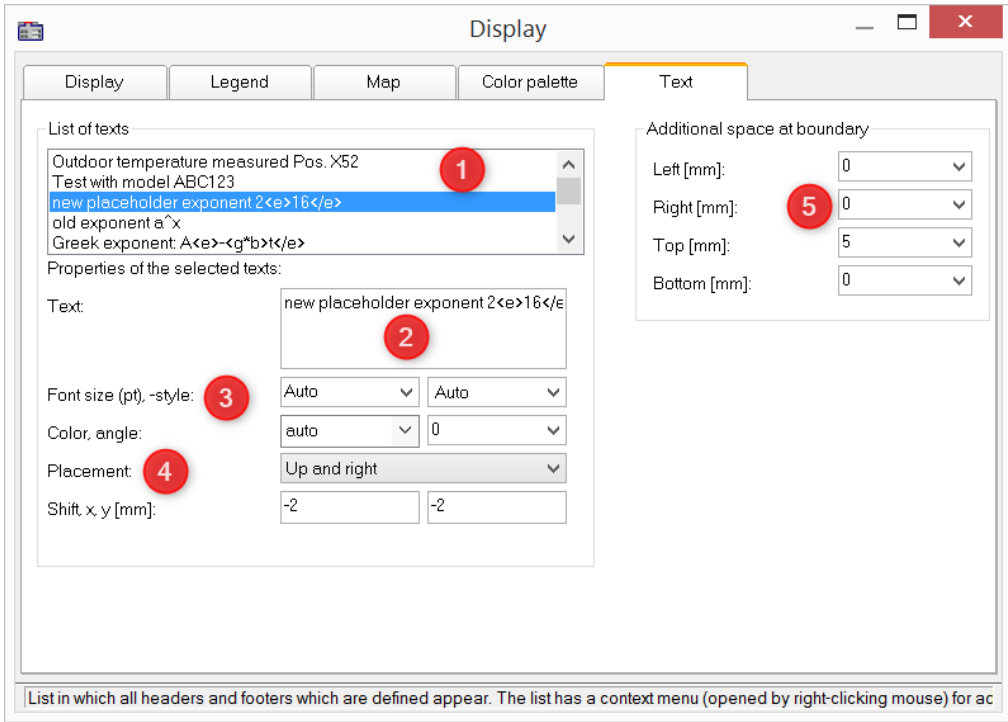

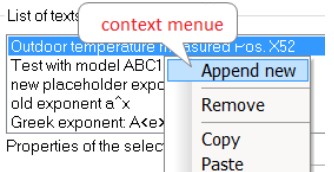

By **right-clicking** in the *List of texts* (1), you open a context menu for managing the entries.

In the *Text box* (2), up to 256 characters are allowed. Line breaks are placed by pressing the CRTL+ENTER keys.

The placeholders supported are described in the chapter *[Axes](#page-1379-0)* <u>[configuration/Text](#page-1379-0)</u> | 1380 .

The *Font, font size, -color,* and alignment (3) can be set for each entry.

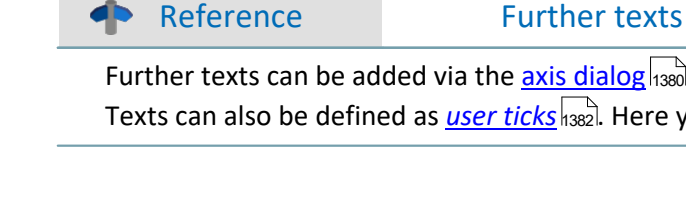

The *placement*(4) is initially determined from a list and subsequently fine tuned by means of the parameters for *Shifting* in the *x* and *y* directions. When a position is selected which references a **coordinate system**, an additional parameter for specifying the number of the Y-axis appears.

Beyond the space occupied by the actual curve graph, it is possible to make room for additional texts (5).

#### **Remote control via sequences:**

The function CwDisplaySet offers some functions "*header.x*" with which to texts can be placed.

**CwDisplaySet**("header.count", 5 ) **CwSelectByIndex**( "header", 1) **CwDisplaySet**("header.text", "TEXTMITTE" ) **CwDisplaySet**("header.position", 8 ) **CwDisplaySet**("header.text.color", 255 )

The additional space at the edge is adjusted using the "*legend.x*" functions. **CwDisplaySet**("legend.space.left", 10.4 ) **CwDisplaySet**("legend.space.right", 4.7 ) **CwDisplaySet**("legend.space.top", 10 ) **CwDisplaySet**("legend.space.bottom", 10 )

Further texts can be added via the <u>axis dialo</u>g |<sub>1380</sub> . Texts can also be defined as <u>[user ticks](#page-1381-0)</u> h382]. Here you can also find the function "<u>[Label for raw data](#page-1384-0)</u> h385]".

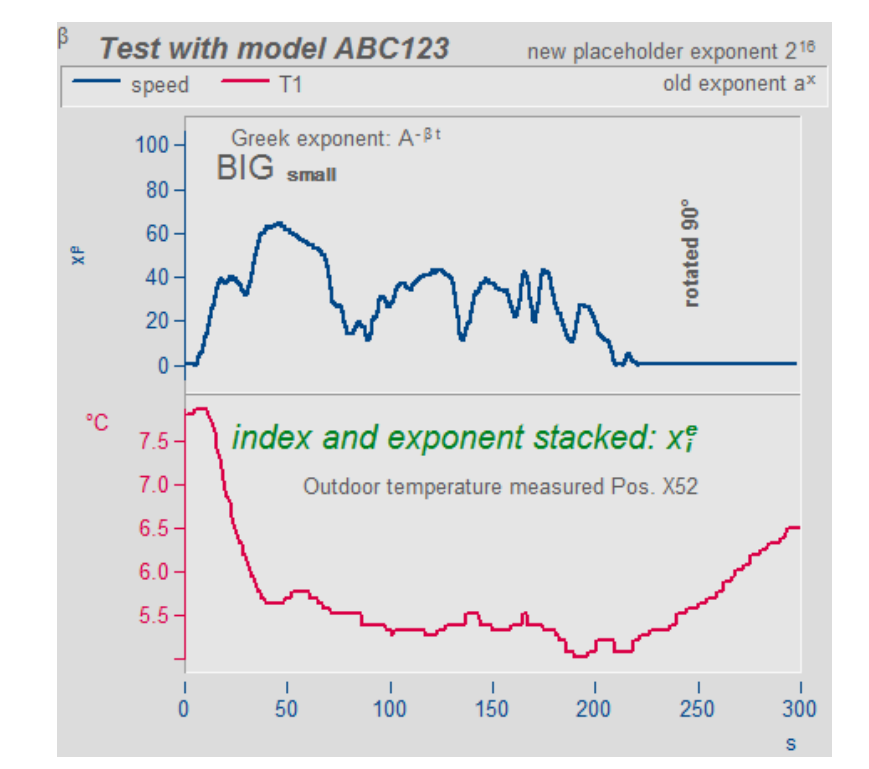

# **13.6.5.2 Grid**

# **Function**

A grid may be added to the coordinate system in the curve window. The grid is composed of vertical and horizontal lines running through the ticks on the axis, with additional lines between them.

The grid consists of a main and secondary grid. The main grid lines end at the main ticks of the coordinate system axes, where the axes are labeled. The secondary grid lines end at the secondary ticks, optionally inserted between the main ticks (see menu option *[Configuration/ Display](#page-1284-0)* |1285). Settings for the secondary grid are made in the Axes dialog by means of the control <u>[Small ticks](#page-1372-0)</u> h373ो.

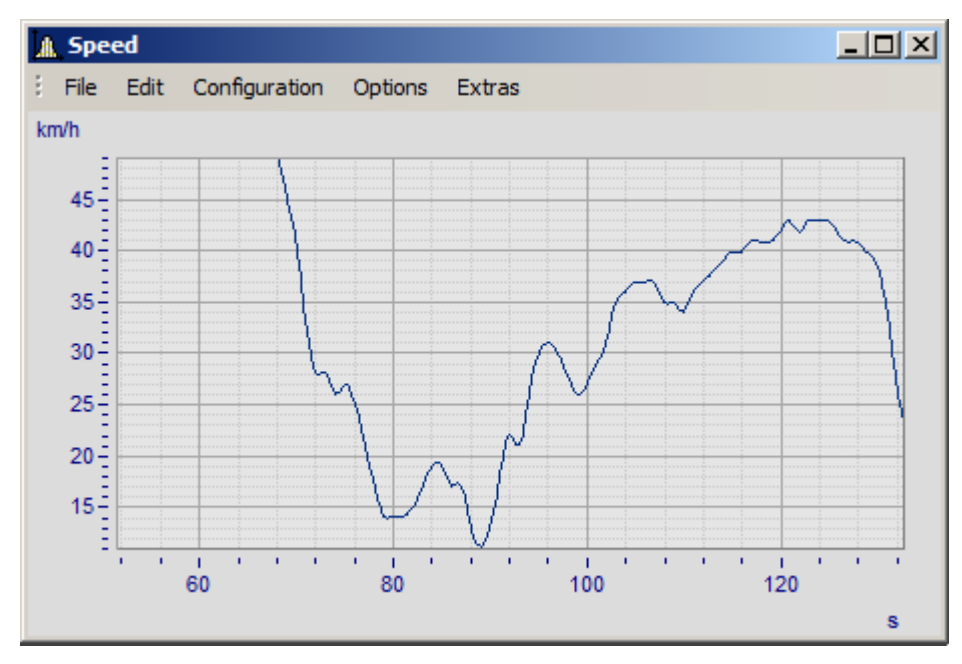

Various line widths and types can be specified for the clipboard or print-out, see menu *[Opt./ Clipboard](#page-1506-0) [Settings](#page-1506-0)* 1507े.

A grid is drawn for a logarithmically represented axis (but not in dB) so that eight lines appear between each set of markings on the axis. The eight lines are easy to interpret, since a factor of ten lies between each set of axis markings. The lines designate equidistant points, i.e. between the markings 1 and 10, the points 2, 3, 4, 5, 6, 7, 8, 9 and between the markings 10 and 100, the points 20, 30, 40,... . The lines are then spaced as on logarithmic graph paper.

## **Mouse Operation**

· Select menu option *Grid* from the *Configuration* menu in the curve window.

#### **Remarks**

- · The color of the grid lines can be determined in the *Colors...* dialog.
- · A grid is not drawn if labeling is not visible.
- · The menu option *Grid* is marked with a checkmark when grid display is selected.

#### **13.6.5.3 3D**

You have various options in the *3D* display, to modify and optimize the display of surfaces. If you have selected the *3D* option, you achieve the setting dialog for the 3D design *Configuration / 3D*. You can also achieve this setting dialog with the corresponding button in the toolbar.

#### **13.6.5.3.1 Surface**

In the dialog page *Surface* there are additional settings for 3D-display besides the settings described under  $L$ ines  $|$ 1388 $|$ .

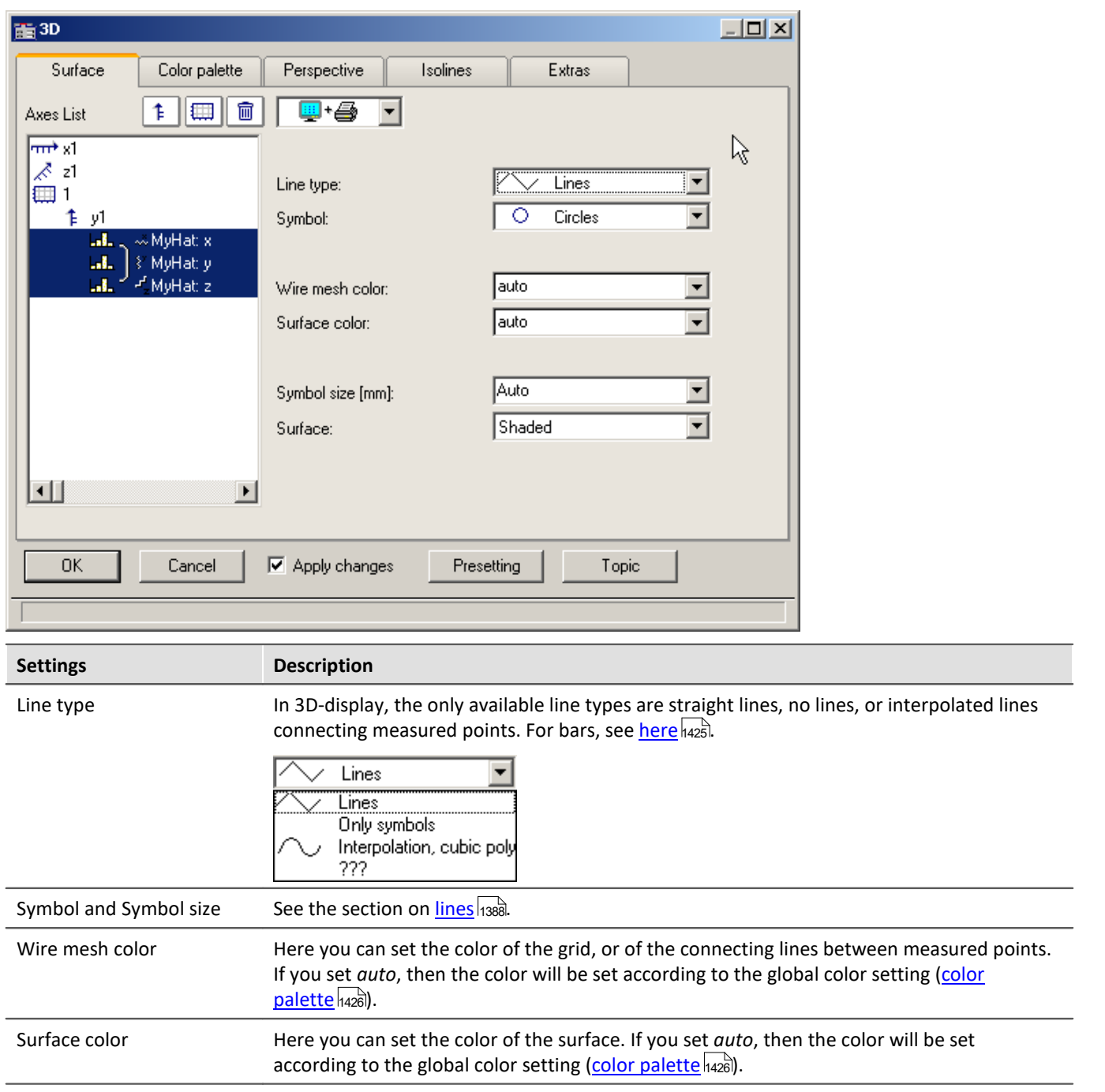

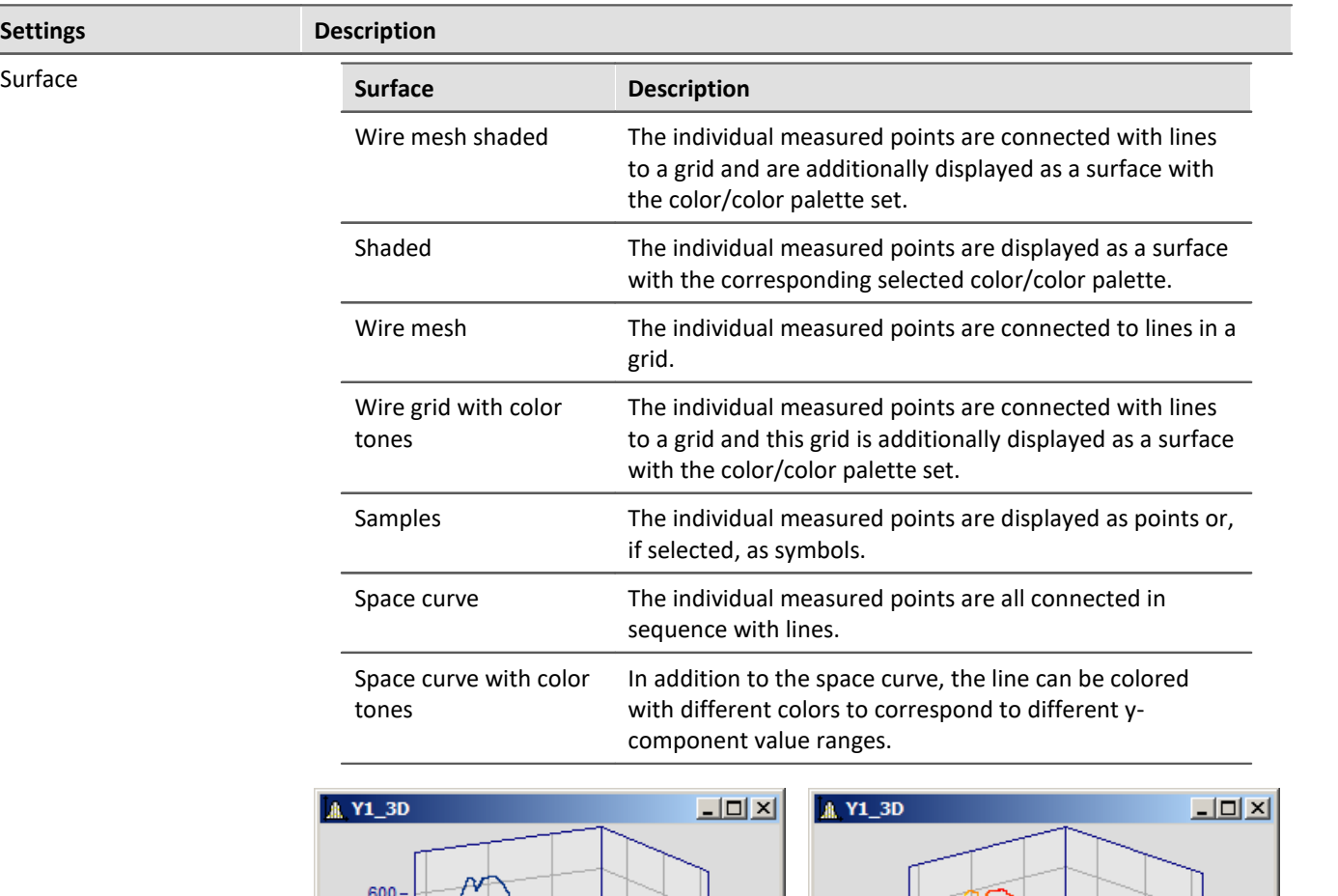

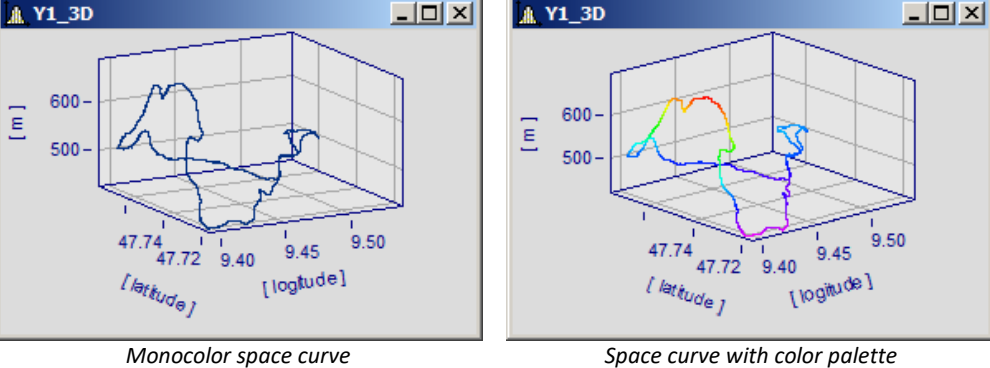

# <span id="page-1424-0"></span>**Options for 3D bars**

With *Line type: Bars*, three-dimensional bars are displayed, for which additional display parameters are shown.

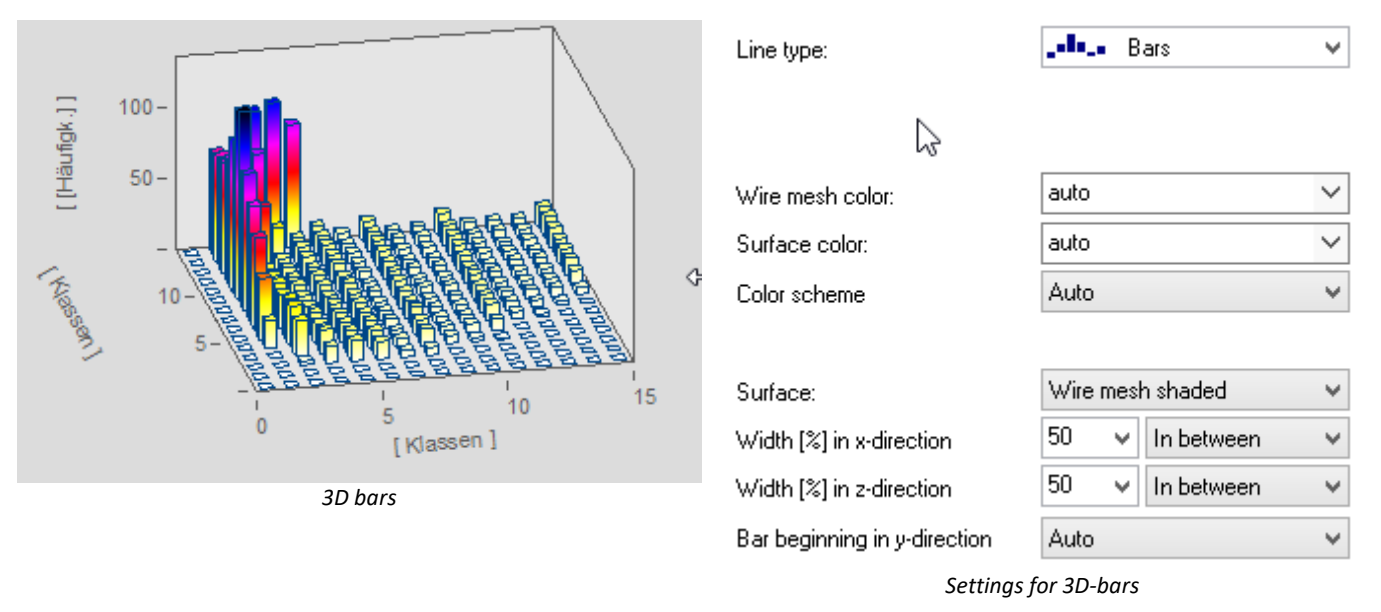

**Note** 

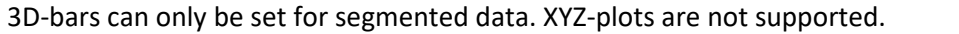

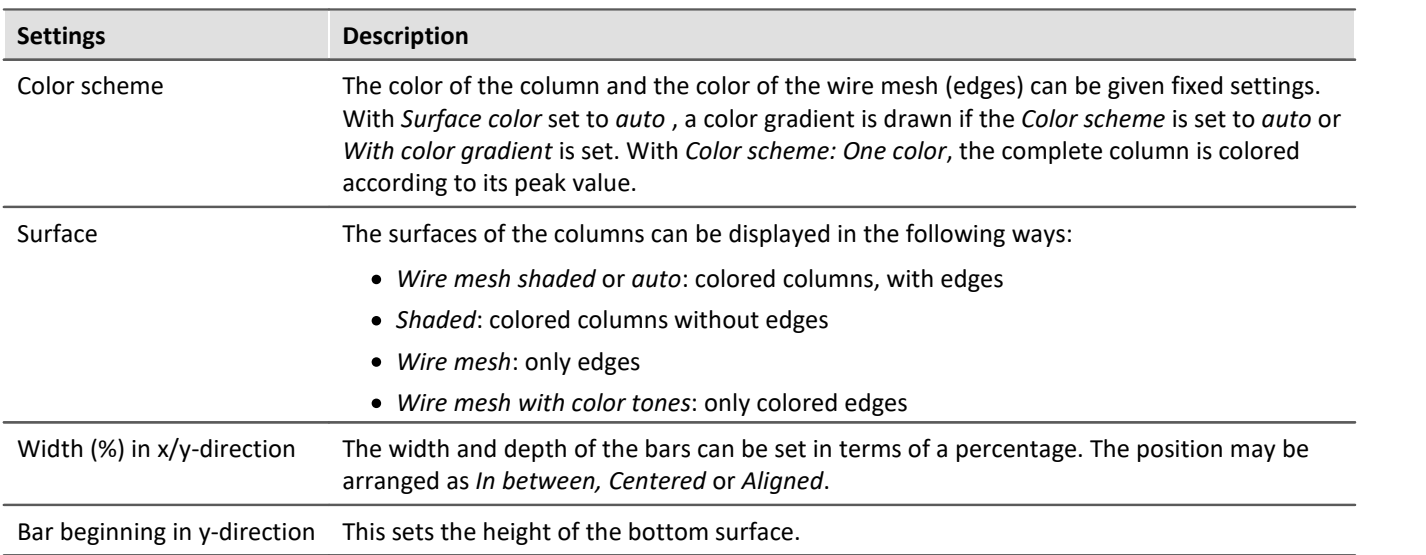

# <span id="page-1425-0"></span>**13.6.5.3.2 Color palette**

You can make a choice in the *color palette* tab to select a color for the surface. There are two illustration facilities like the continuous color transitions. You can find more information in the chapter [Color map dialog,](#page-1323-0) [''General''](#page-1323-0) <sup>1324</sup>

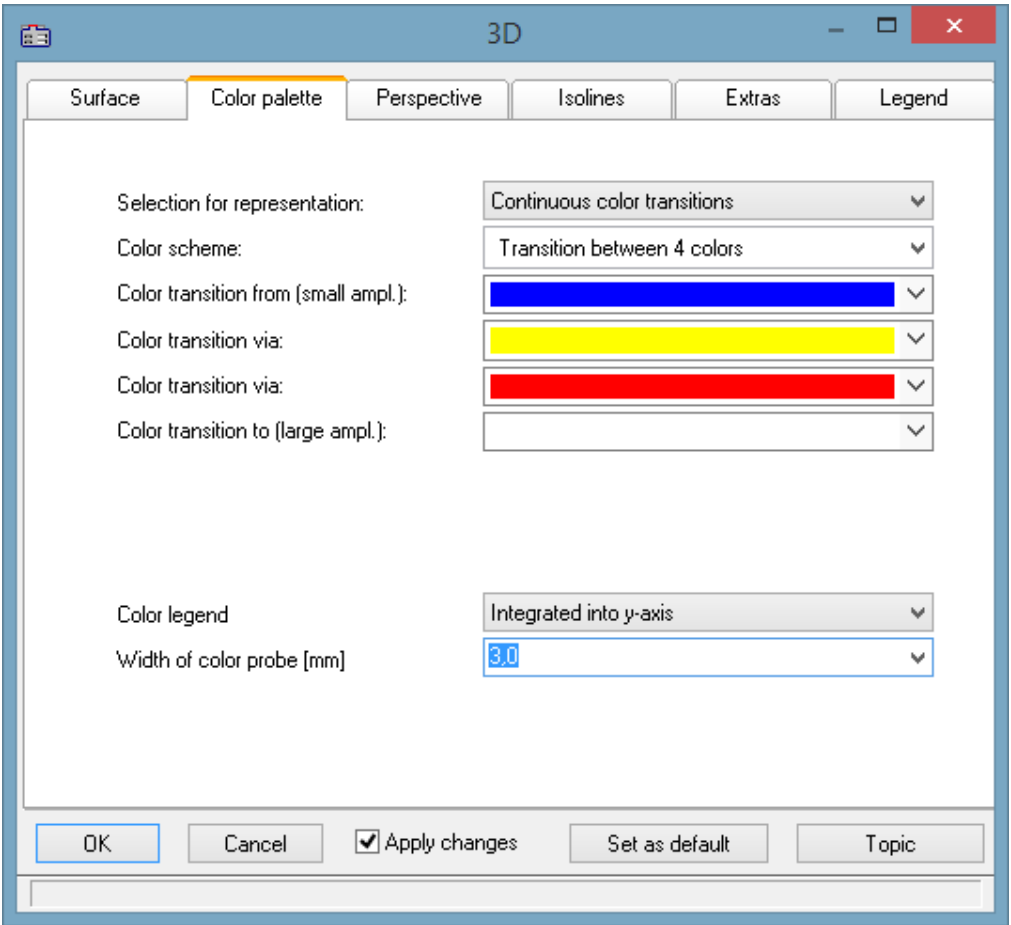

# <span id="page-1426-0"></span>**Color legend**

The scaling of the colors can be indicated with a *color legend*. The following options are available:

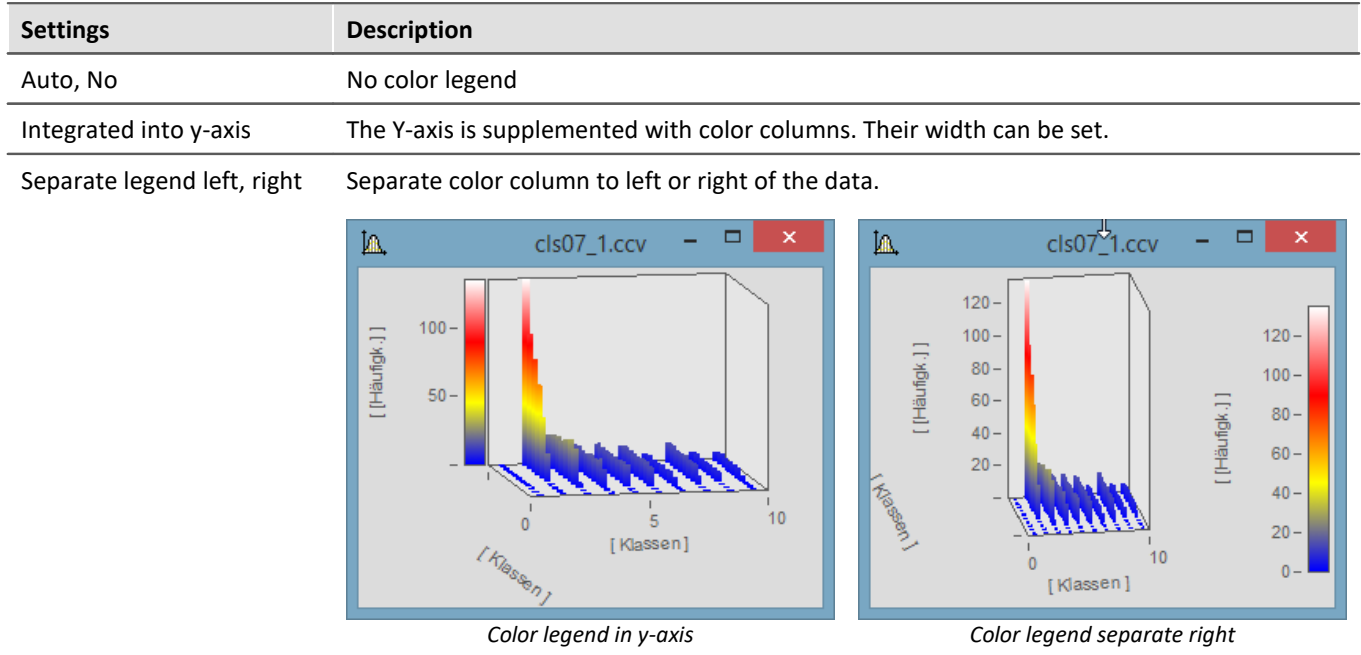

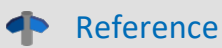

One way to color the 3D display according to a fourth variable is presented  $here <sub>1418</sub>$  $here <sub>1418</sub>$  $here <sub>1418</sub>$ .</u>

# **13.6.5.3.3 Perspective**

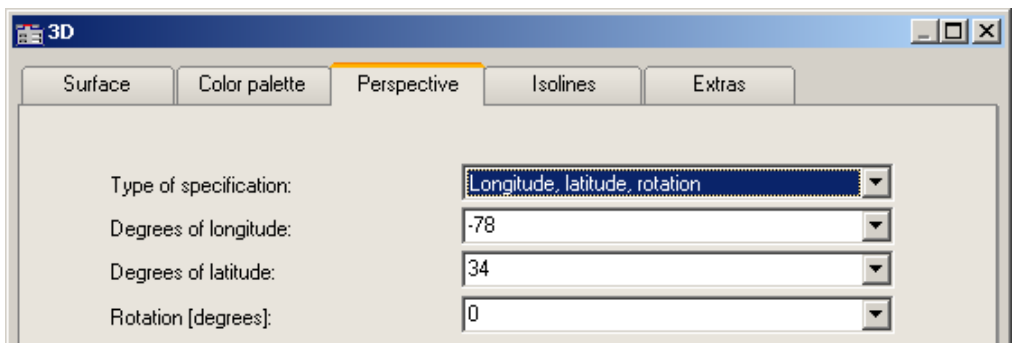

In the dialog page *Perspective*, you can set the viewing perspective as an angle between -180° and +360°. There are three ways to make the specification: *Angle of z-axis*, *Longitude* and *latitude* and *Longitude*, *latitude* and *rotation*.

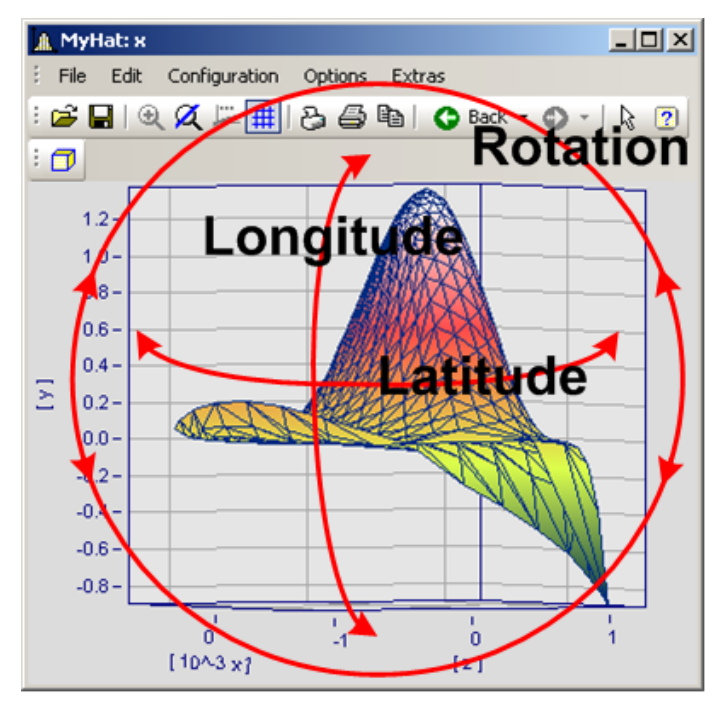

The perspective *Longitude* and *latitude* offers the best mouse control. This view behaves like a survey of the earth from outer space. This is the recommended perspective. If you wish you can additionally specify the rotation.

The three perspective parameters are related as shown below.

# **13.6.5.3.4 Isolines**

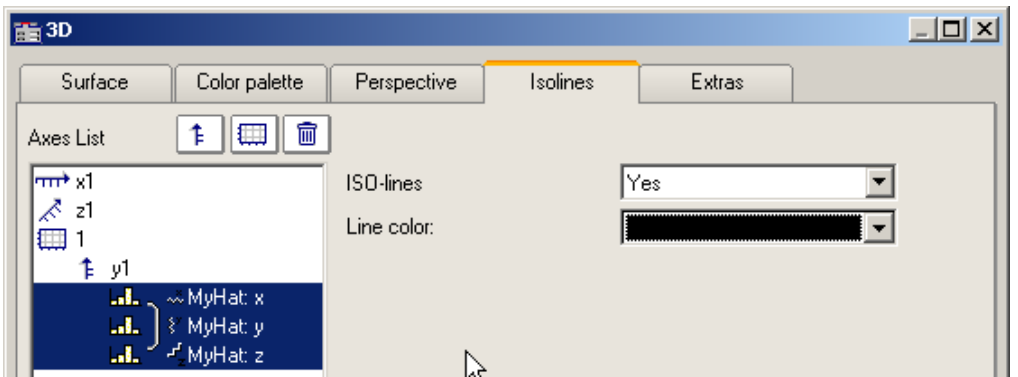

In the dialog page *Isolines* you can select whether to have isolines superimposed on the toned surface, like in color map display. This function can only be activated if graduated colors are set on the *[color palette](#page-1425-0)* <sup>1426</sup> page.

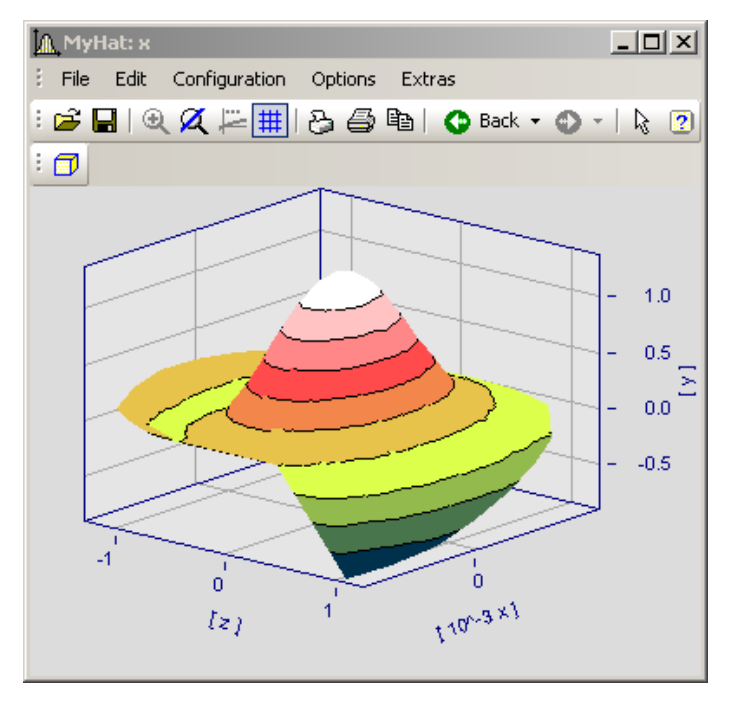

## **13.6.5.3.5 Extras**

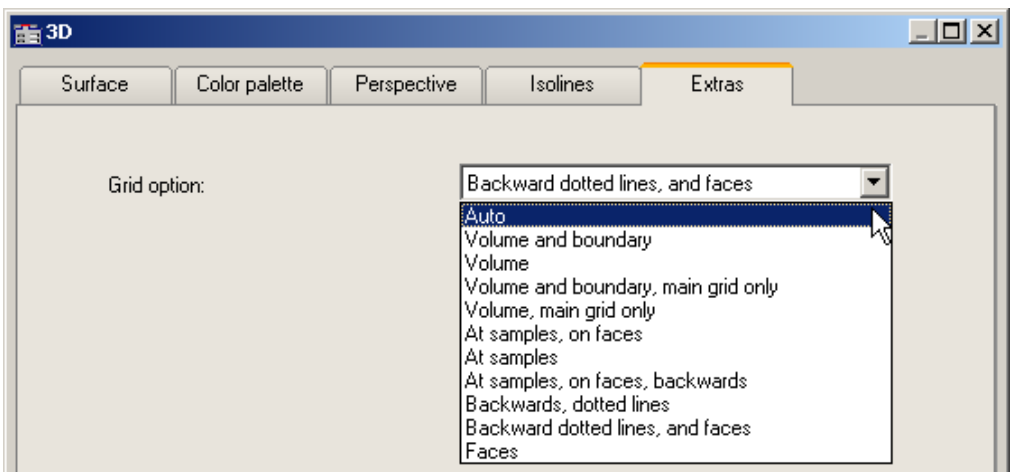

The dialog page *Extras* offers access to various grid options. This grid is then displayed in the space, in addition to the standard coordinate grid, for better legibility of a measurement point's axis values.

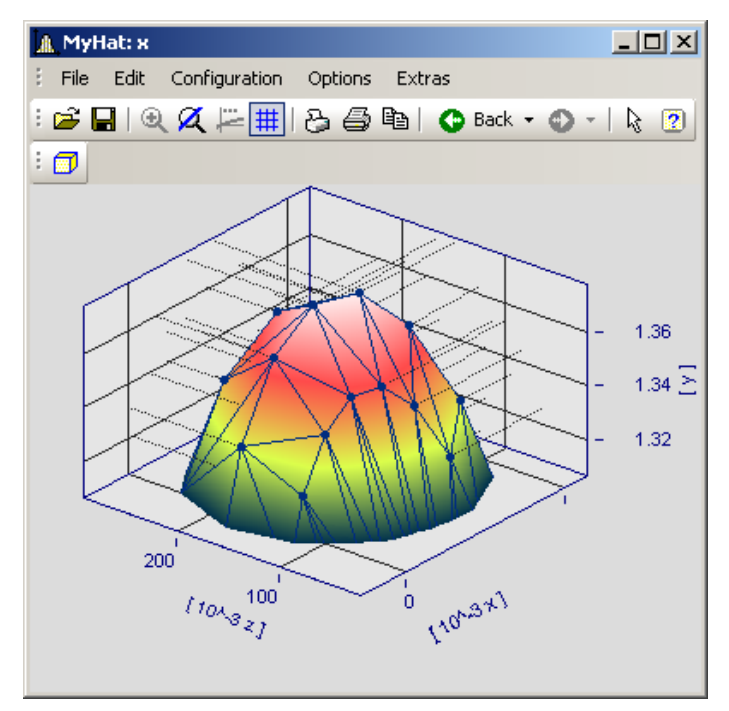

#### **13.6.5.3.6 Rotate**

For spatial manipulation of a 3D-display, bring the mouse cursor in the coordinate system, which makes its shape change. If you then click on the mouse and start moving it, the cursor shape changes, as shown in the picture, and the 3D-display can be freely rotated by moving the mouse around.

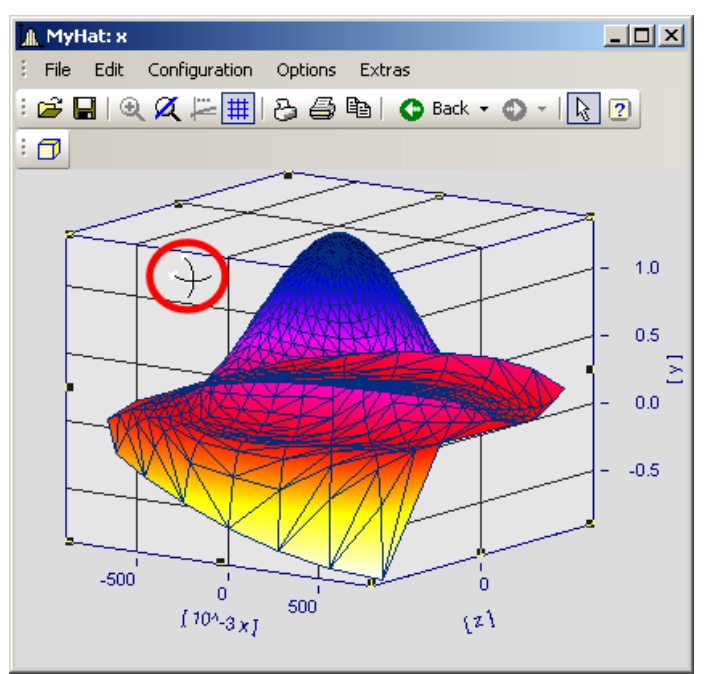

*Cursor for free rotation of a 3D-display*

# **13.6.5.4 Scroll mode**

This function is used during a running measurement, when the curve window is continually receiving new measured data to display.

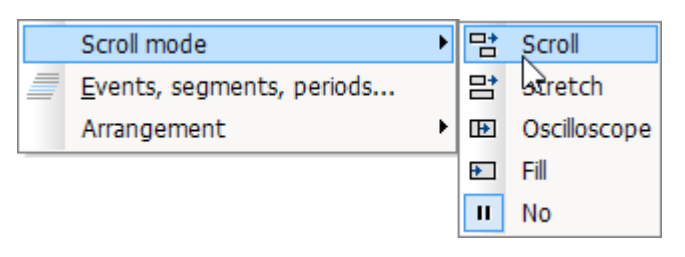

Using the scroll mode, a particular segment of time-domain data can either (*scroll across*) the screen, or the segment itself, beginning from the measurement start, can continually (*grow)* or be stopped for purposes of performing analysis (*No*).

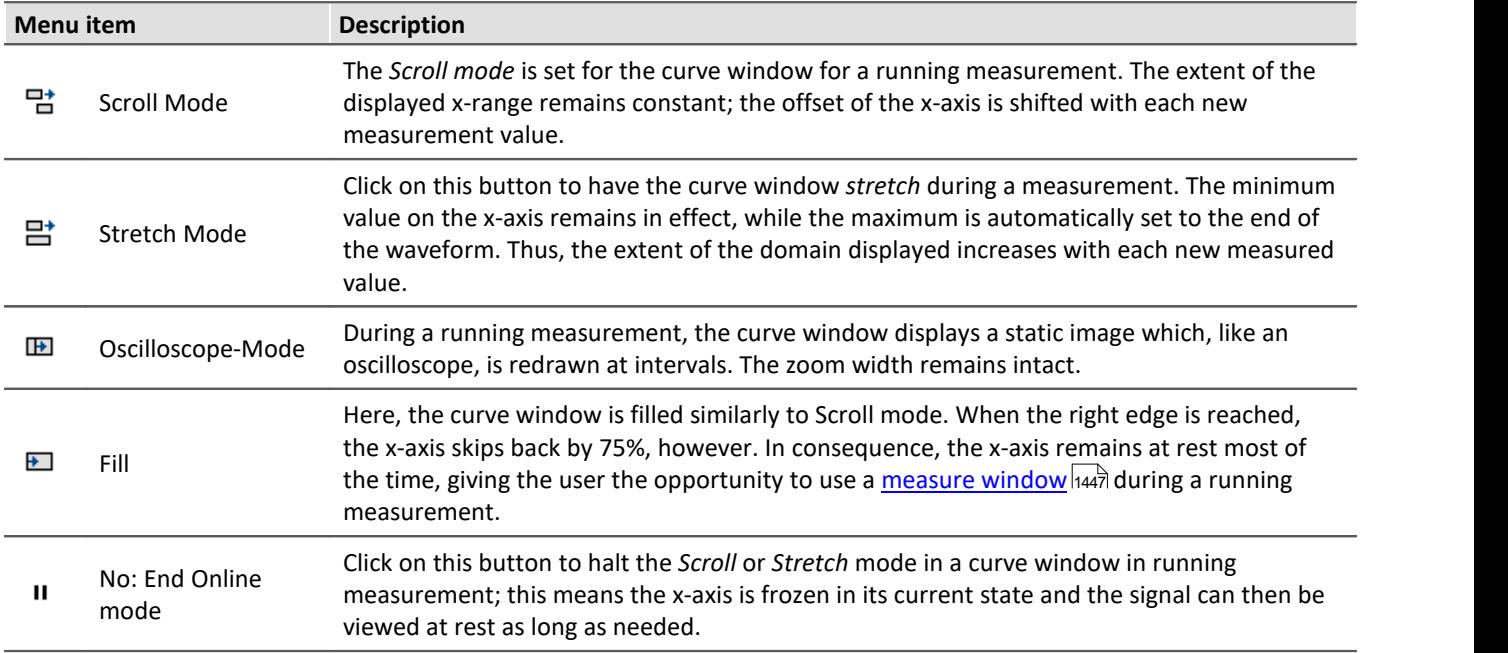

## **13.6.5.5 Events, segments, periods**

#### **Function**

With normal waveforms, it is possible to perform a <u>comparison of signal periods</u> **hasa** in a general way where an individual period is selected and compared with others. With **segmented** and **event-based** data, comparison of any desired portions of the data can also be carried out.

#### **Operation**

The dialog is called by selecting the menu item *Configuration / Events, Segments, Periods*.

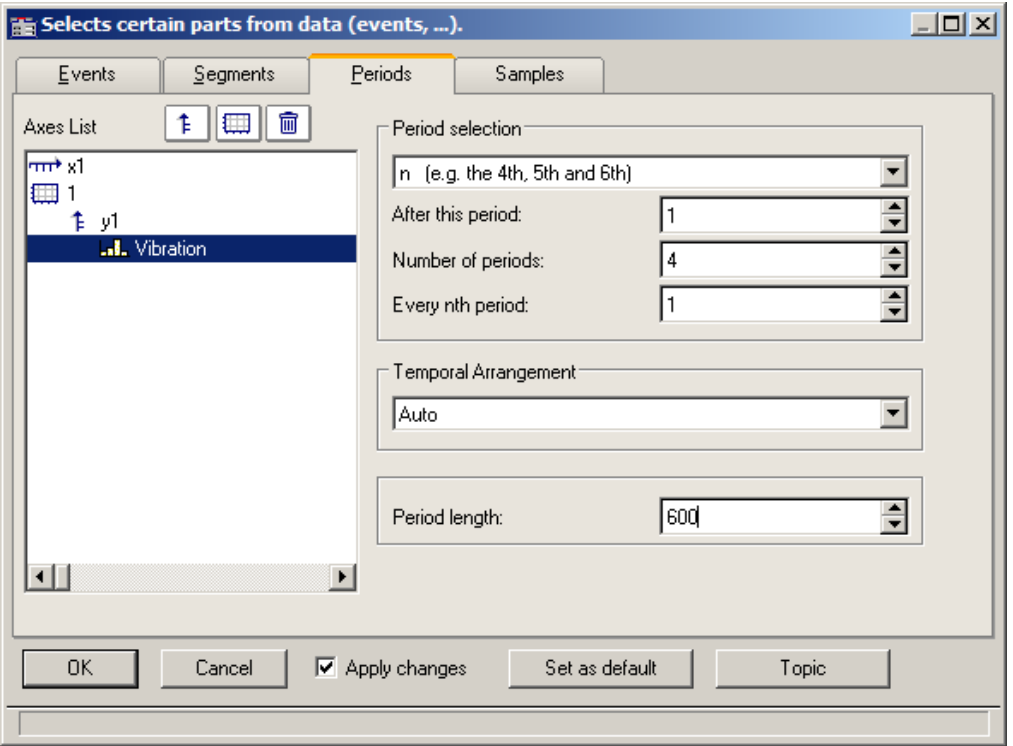

# **Periods**

First select the file card *Periods* from the stack (of three). Then select the channels, which are to be displayed in the period comparison, from the axes list on the left.

Next enter the *Period length* in the box on the bottom right; it is a amount of measurement values >=1.

Under **Period selection**, you specify in what way the periods are identified. The default entry is *No period comparison*. The option Auto shows all periods. Further options enable targeted display of specific periods. Select "N" periods from the list box, for example, then enter a starting period, an amount of periods, and the increment between successive periods to be compared. The first period in the waveform is denoted by the index 1.

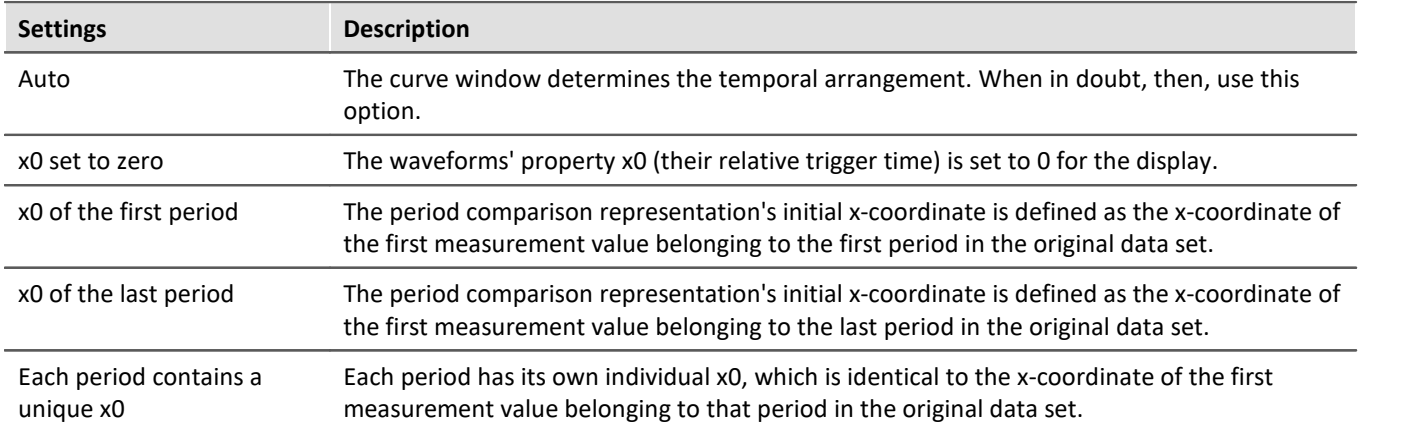

When you have specified the amount, then proceed to the *Temporal Arrangement*:

## **Segmente**

For the display of segmented data. Segmented waveforms are matrices, as generated, for example, by imc STUDIO spectral calculations or class-counting.

Select the *Segments* file card:

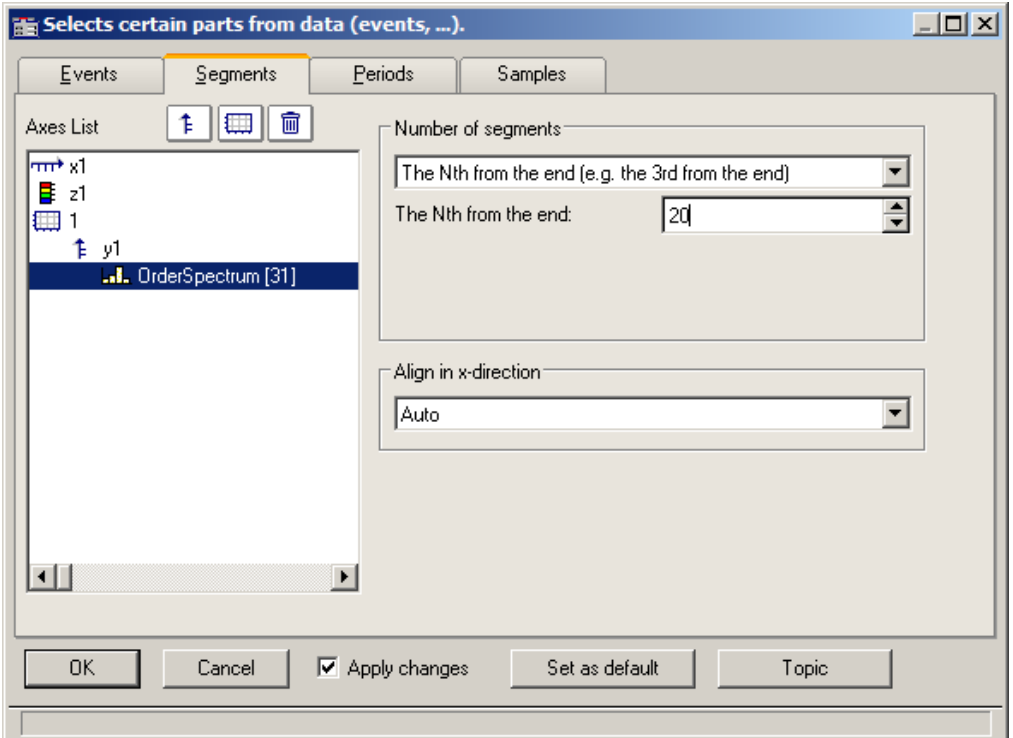

First you must make your selections in the Axes list on the left, as only the selected data indicated there are affected by settings performed with the instruments on the right.

As with *Number of segments*, select the segments to be displayed.

#### Then select *Align in x-direction*:

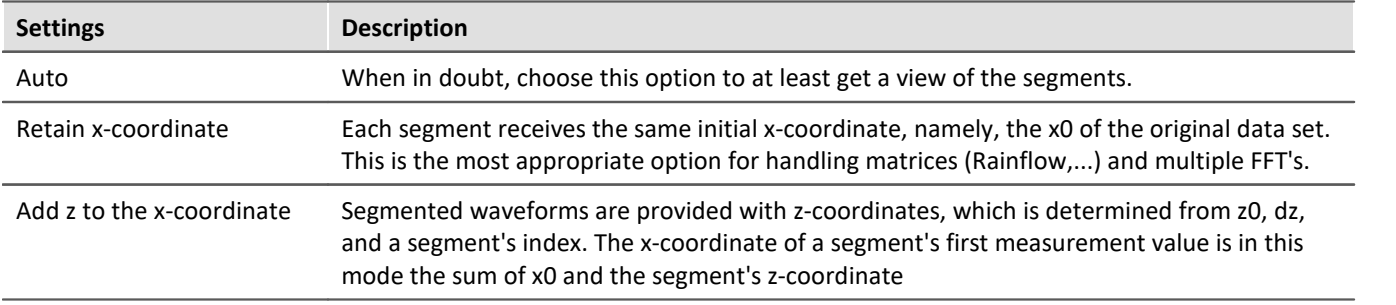

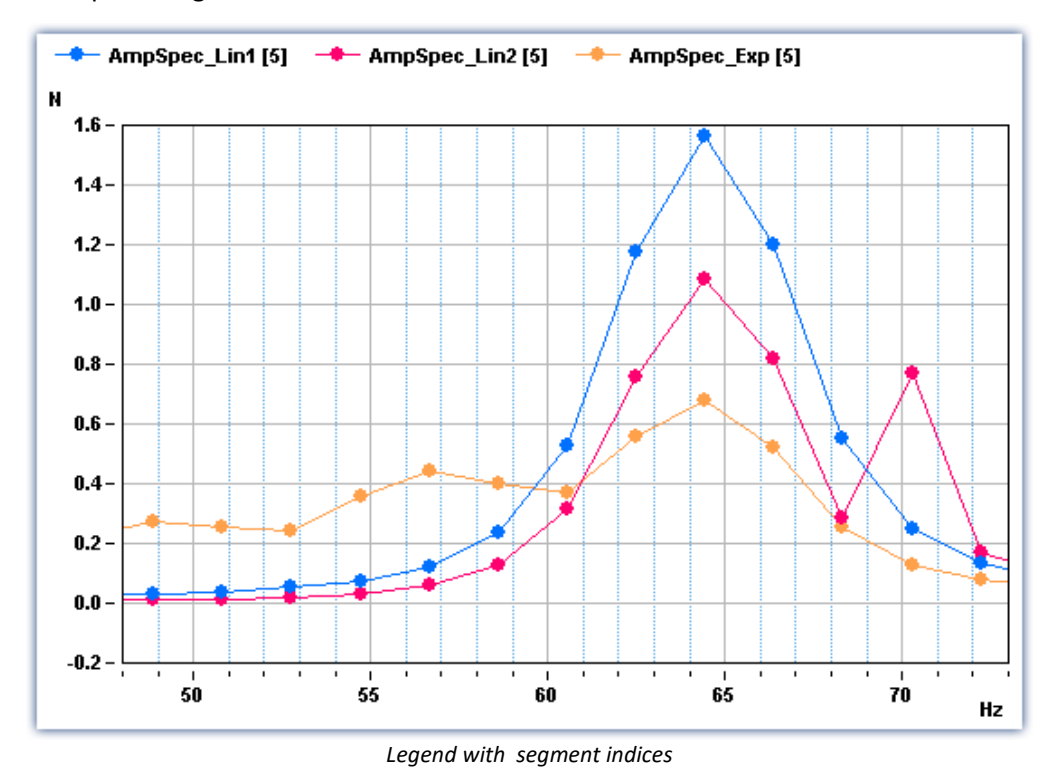

Example of segment indices:

#### **Events**

If you have recorded triggered waveforms, make the settings on the Events page. Events are triggered signal segments.

Select the page *Events*:

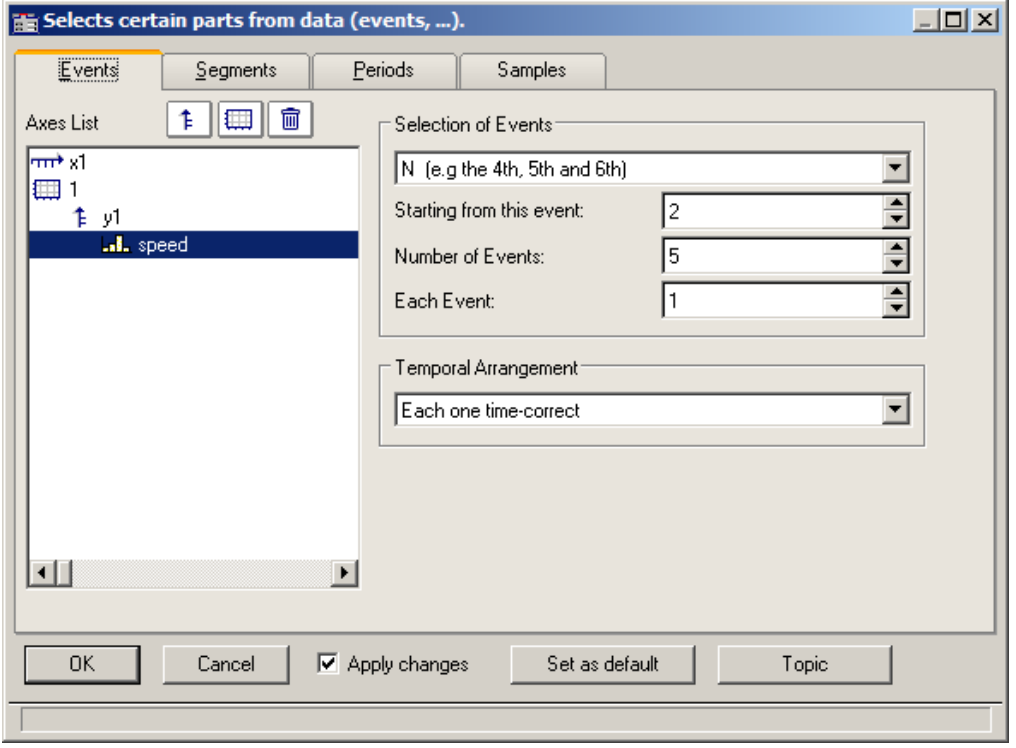

As before, the desired data sets are to be selected from the *Axes list* at left and the *Selection of Events* from the list box on the upper right.

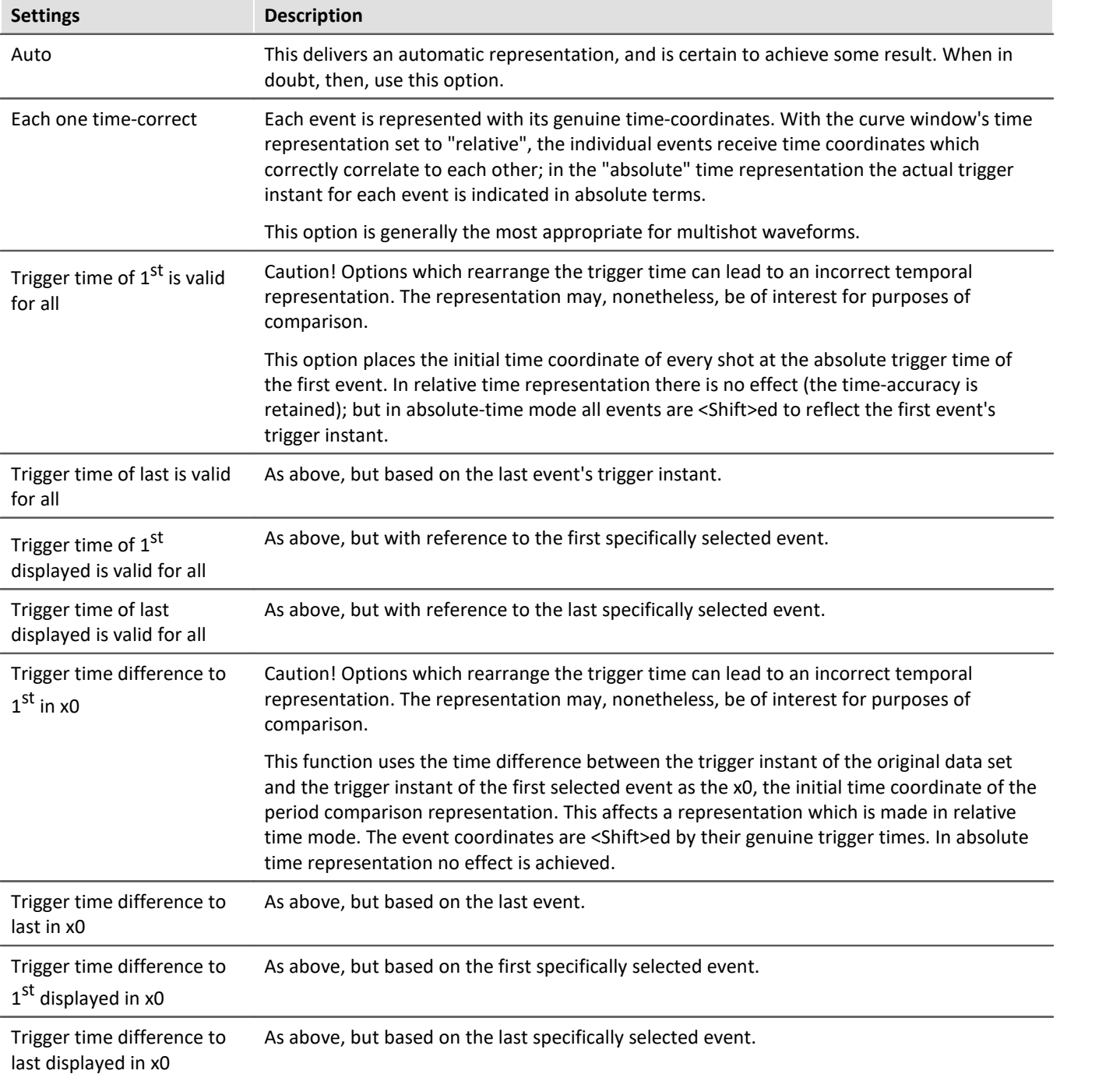

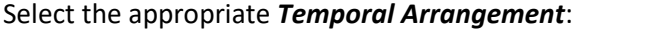

## <span id="page-1437-0"></span>**13.6.5.5.1 Period comparison**

Periodic signals occur in a variety of applications, such as rotating machinery, where the measured signal almost repeats itself at each revolution.

In the curve window's default display mode, entire waveforms appear plotted over time. This means that all periods are drawn in a series. In such a display, it is not always possible to compare individual periods in terms of their maximum values, for instance, or even other properties.

#### **Example:**

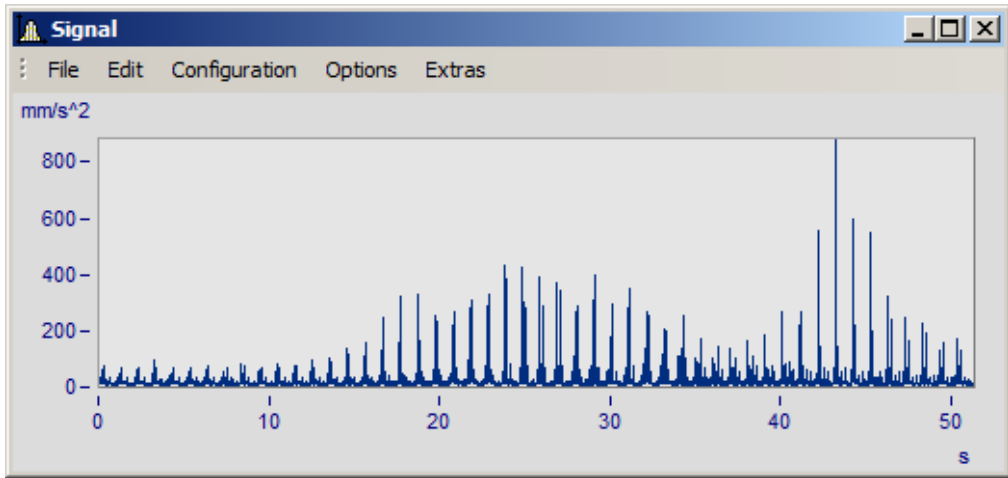

*A waveform with 50 periods of 1s duration each is shown*

In the period comparison mode, the waveform is divided into its individual periods. The periods are stacked over each other, enabling direct comparison. There are three ways of performing a period comparison:

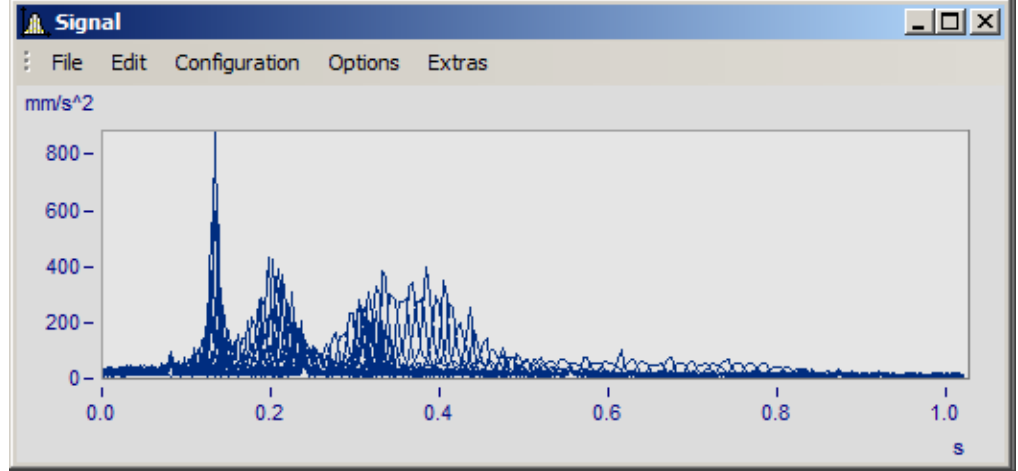

*Default mode. The curve plots of all the periods are drawn superimposed over each other. A dense region of coinciding signal points is visible.*

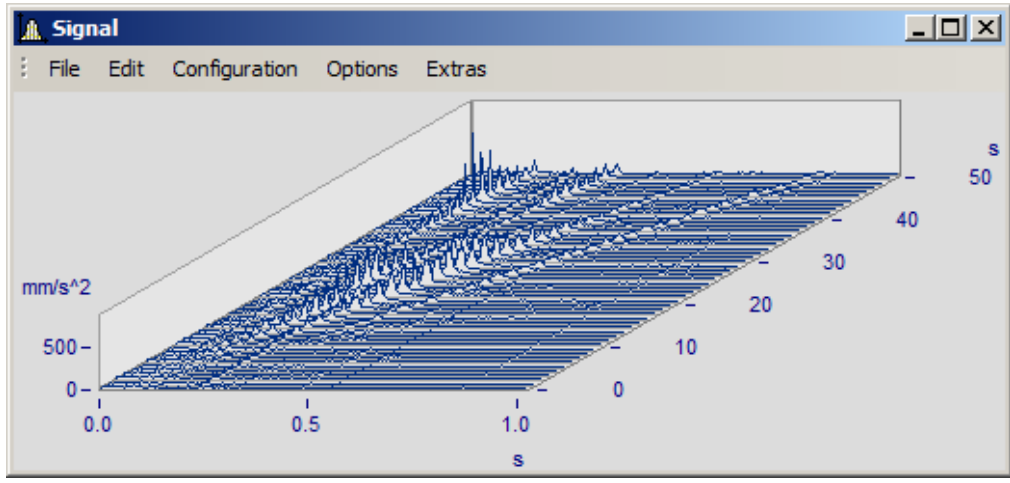

*Waterfall diagram: the mountain-range-shaped surfaces clearly illustrate trends emerging across the accumulating signal periods.*

In the period comparison mode, the length of a period -in data points- must be known. The amount of points reflect the amount of measured values in each period.

# **13.6.5.6 Arrangement**

This function affects how the coordinate systems are laid out, in terms of the height of the y-axes.

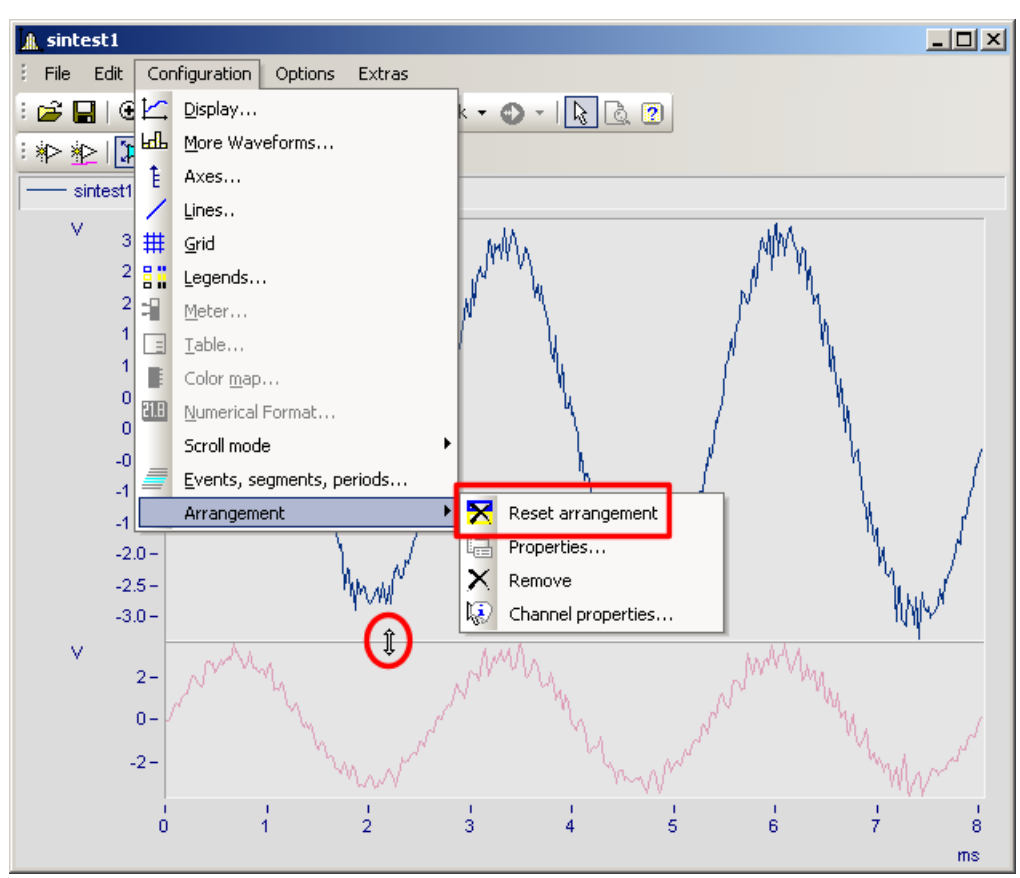

In the menu *Configuration,* you have access to the same items as in the <u>Select-mode's dasse context menu.</u> Additionally, there is the function *Reset arrangement*, which lets you totally undo any previous changes to the coordinate system arrangement. The relative heights of coordinate systems within a curve window can be changed using the mouse. To do this, move the mouse cursor to the separator between two coordinate systems, so that its shape changes to a vertical double-arrow. Then drag the separator, by holding down the mouse button, up or down as desired to rearrange the coordinate systems' heights.
## <span id="page-1440-0"></span>**13.6.5.7 Confirmation bar**

### **Apply changes**

When this option is selected, all changes made in the axes list are displayed immediately in the curve window. Thus, the user is always informed about the current appearance of the curve window as resulting from the settings made in the axes list. On the other hand, redrawing the curve window, especially for long waveforms and several curves, can have an adverse effect due to delays.

### **OK**

Click on this button to close the dialog. The current settings are implemented automatically. The same effect can be achieved by closing the window, as is customary in WINDOWS.

### **Cancel**

The dialog is closed and any changes made are discarded. This also applies to changes made and displayed in the curve window using the option *Apply changes*.

### **As presettings or Set as default**

This saves the currently effective settings as default settings for future curve windows. The settings are saved to the Windows Registry. If you wish to transfer the default settings to a different computer, use the program XConfig, which is located in imc FAMOS' BIN folder.

### **Topic**

From here, you can go directly to the properties dialogs for other objects.

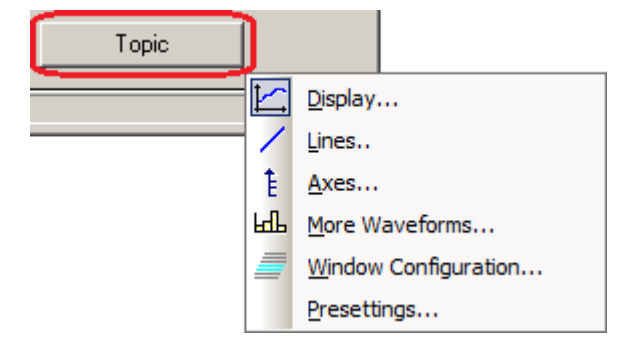

# **13.6.6 Working with the curve window**

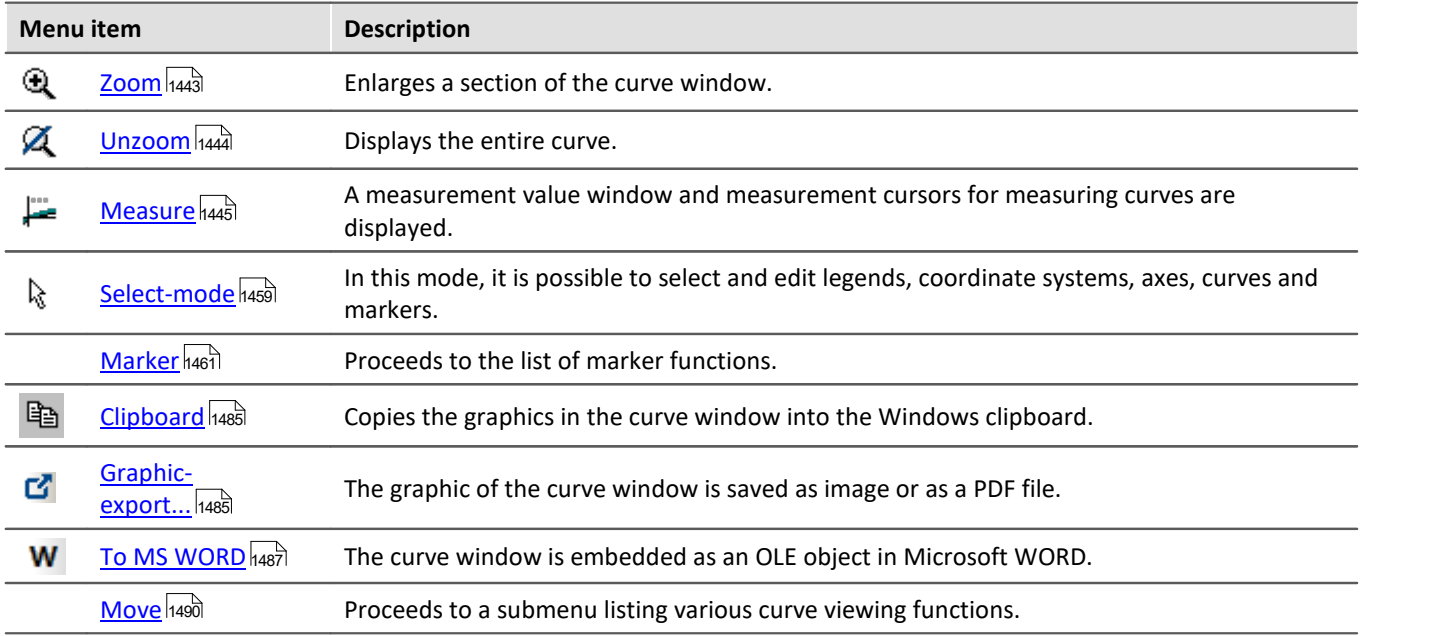

### <span id="page-1442-0"></span>**13.6.6.1 Zoom**

### **Function**

Any region of a displayed curve can be enlarged for viewing (zoomed). Zooming can be done in both x- and ydirections at the same time. The zoomed region is a rectangular area within the coordinate system, with size and position determined by the user.

### **Mouse Operation**

- · Select menu option *Edit / Zoom* from the *Scales* menu. The mouse pointer changes its shape to a vertical arrow.
- · Draw a rectangle with the mouse around the area you want to see. The selected area is displayed with inverted colors.

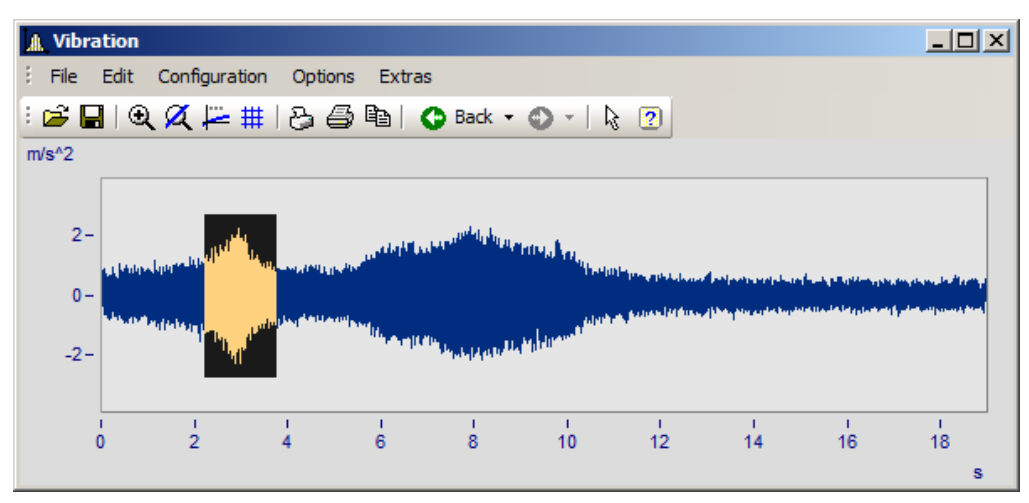

· Release the mouse button to enlarge the area displayed in negative and end the zoom mode

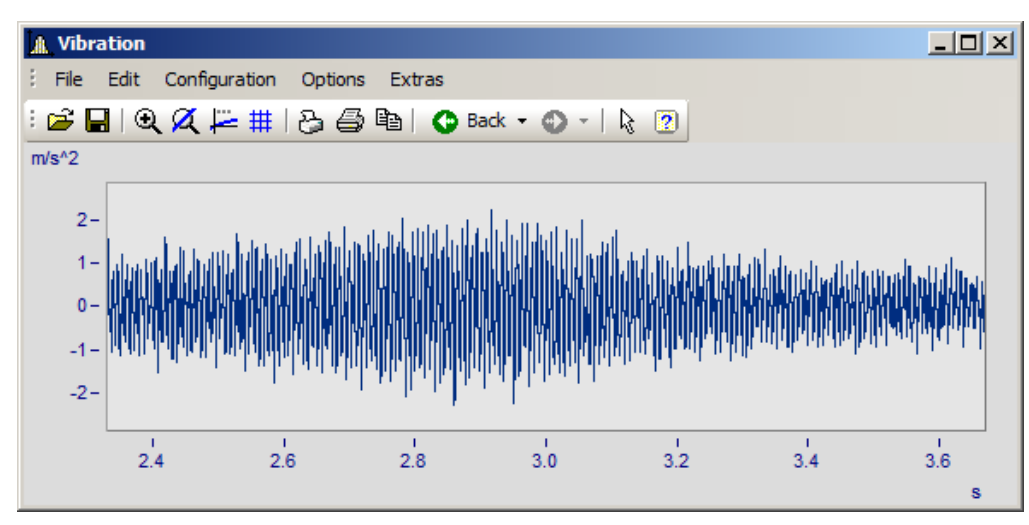

### **Remarks**

- · The *Zoom* mode can be ended at any time by pressing ESCAPE.
- · The mouse pointer must not necessarily be within the coordinate system when selecting the corners of the zoom range.
- · A zoomed region can be zoomed further for greater detail.
- · Use menu option *Unzoom* to view the entire curve.
- · The zoom function can also be used when the *overview* or *measurement value windows* are active.
- · After completed zooming, the axes can optionally be labeled with rounded values. In that case, a slightly larger region is usually displayed than was selected.
- **•** Note that the option *[use rounding](#page-1513-0)*  $\overline{1}$ s14 can be switched off in the *Presettings* menu.
- · The zoom function can be regarded as a short-cut for a series of manual axis scaling operations (see menu option <u>[Axes](#page-1367-0) (1368)</u>). If the result is not satisfactory, scale the axes manually (without rounded values).
- · Note that zooming in the x-direction often does not produce the desired results, especially for x-axes displayed logarithmically. In rounding, the values on the x-axis will be shown in powers-of-ten as long as the x-range is large enough. Try zooming even more in the x-direction or scaling the x-axis manually. Then you must give consideration to the presettings for the curve window.
- · When several curves are displayed in a window, all are zoomed at the same time.
- · The measurement value- and overview windows are updated automatically; the positions of the measurement cursors are kept, if feasible.
- · Unlimited zooming is not possible:
	- The relative resolution is  $10^{-13}$ .
	- · Note that unlimited zooming doesn't make sense, since the representation of the numbers is only precise to approximately 15 decimal places.
	- · The zoom region is determined by the resolution of the monitor screen. Enlarge the curve window to make zooming more precise.
	- When the display mode <u>[y-axes stacked](#page-1284-0) ass</u> is selected, you can spread the color-negative rectangle of the zoom mode onto one single or several curves. If the rectangle covers only one curve, this curve is zoomed in the x- and y-directions; while for the other curves in the window, the y-range remains intact and the x-range is adapted to the zoomed region. If the rectangle extends over more than one curve, only the x-direction is zoomed; the y-range for each curve remains the same.
	- · In waterfall diagrams, only the XY-level can be zoomed.

### <span id="page-1443-0"></span>**13.6.6.2 Unzoom**

### **Function**

Select the *Unzoom* function to return to the display of the entire waveform after having zoomed. If the curve window had customized scaling and parameters before zooming, those settings are lost after unzooming, since the scaling is then performed automatically.

### **Mouse Operation**

Select menu option *Unzoom* in the *Edit* menu to restore the previous curve window settings.

### **Remarks**

All y-axes present when the function *Unzoom* is selected are scaled automatically, except when they are scaled like the next axis to the left. The x-axis is scaled automatically so that the first curve in the window is displayed completely. Additional curves may extend beyond this range due to a different x-scaling.

### <span id="page-1444-0"></span>**13.6.6.3 Measure**

### **Function**

**Two** independent measurement cursors are available for performing measurements. The x- and y-values of the intersections with the vertical cursor lines are displayed together with the curves in a measurement value window.

### **Mouse Operation**

- · Select *Edit/ Measure* and the *Measure* window appears. A measurement value window appears and two measurement cursors are set up in the curve window.
- · Move the mouse pointer to over the coordinate system and hold down the left or the right mouse button. The mouse pointer then jumps to the measurement cursor. On the other hand, if you wish to place the measurement cursor at the mouse pointer's position, hold down the keys CTRL or SHIFT while clicking on the mouse button.
- · The **left mouse button** controls the **left measurement cursor;** the **right mouse button** the **right measurement cursor**. If you hold down both mouse buttons at the same time, you move both measurement cursors simultaneously.
- · When you click in the curve while holding down the SHIFT key, the measurement cursor jumps to the mouse pointer's current x-coordinate.
- · In order to place the measurement cursor at any desired location in XY-displays, click one of the mouse buttons while holding down the SHIFT key. The measurement cursor then jumps to the closest point on the curve to the current position.

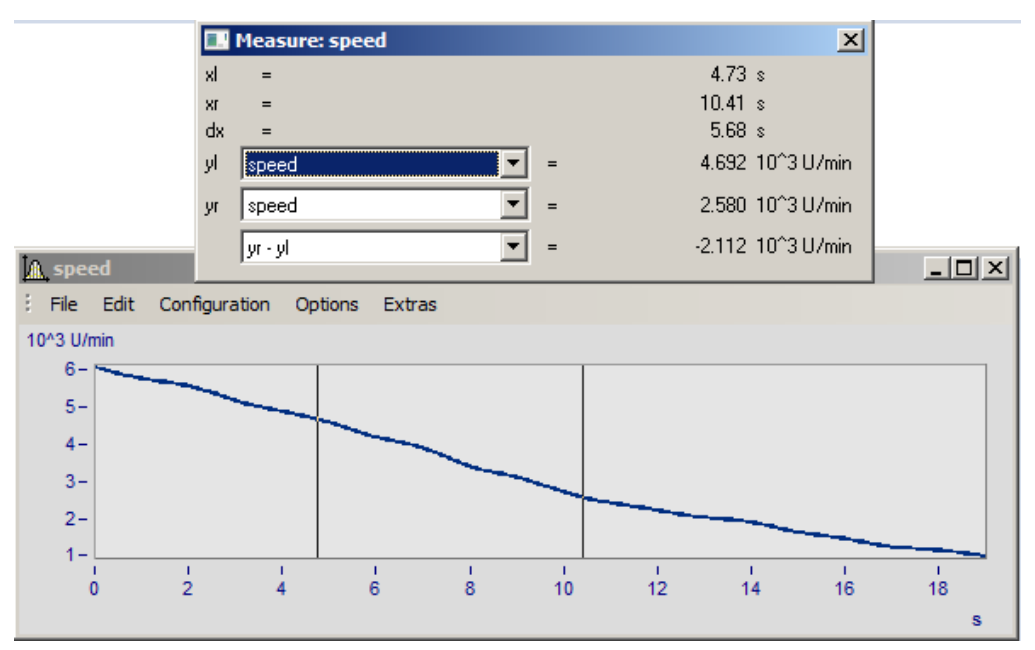

### **Remarks**

- · The crosshairs may cross each other.
- · In normal time displays, the horizontal line of a measurement cursor is visible only as long as the curve lies within the coordinate system and is defined for the x-coordinate of the measurement cursor.
- · Zooming in XY or locus plots may result in the measurement cursors no longer being visible.
- · If linear interpolation between the actual points of a curve is used to draw a graph (points connected by lines), the measurement cursors follow this path.
- · To measure the actual points of the curve, select the display mode *Steps* in the *Style* submenu of the  $\tt{Lines}$  $\tt{Lines}$  $\tt{Lines}$  $\tt{has7}$  menu.
- The horizontal measurement cursor can be switched off in the *[Options/ Presettings](#page-1513-0)* fisial menu. This is sometimes useful when displaying slowly changing data or digital data consisting of steps.
- · If no mouse is connected, the mouse pointer only appears whenever the curve window is active at the moment.

### **13.6.6.3.1 Measure window**

### **Function**

The measurement value window appears once menu option *Measure* has been activated in the curve window. Its position can be changed as desired. However, the measurement value window is always in front of the curve window to which it is assigned. The measurement value window shows the x- and y-values for both measurement points and those values' mutual differences; the display of other characteristic values is optional.

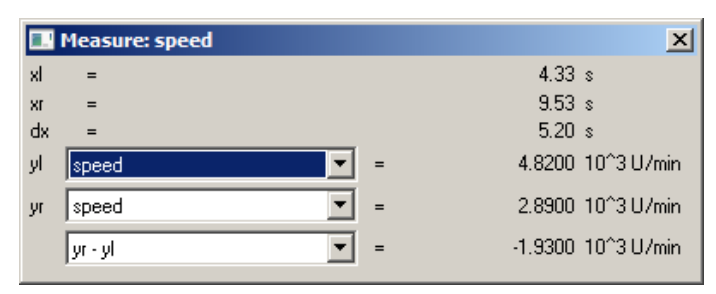

In the selection lists *yl* and *yr*", a waveform displayed in the curve window can be selected for measurement, which is accomplished using the measurement cursors. The list box at the bottom of the dialog contains the following entries as available choices of calculated values:

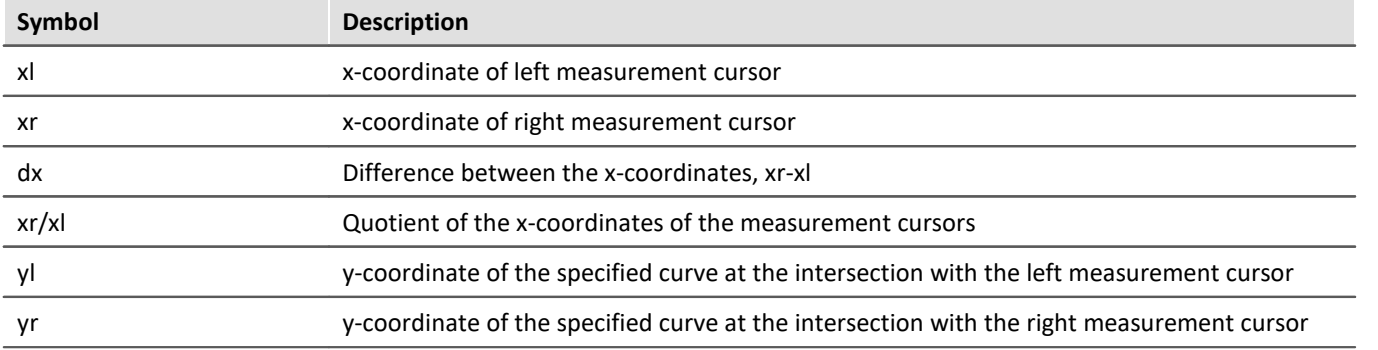

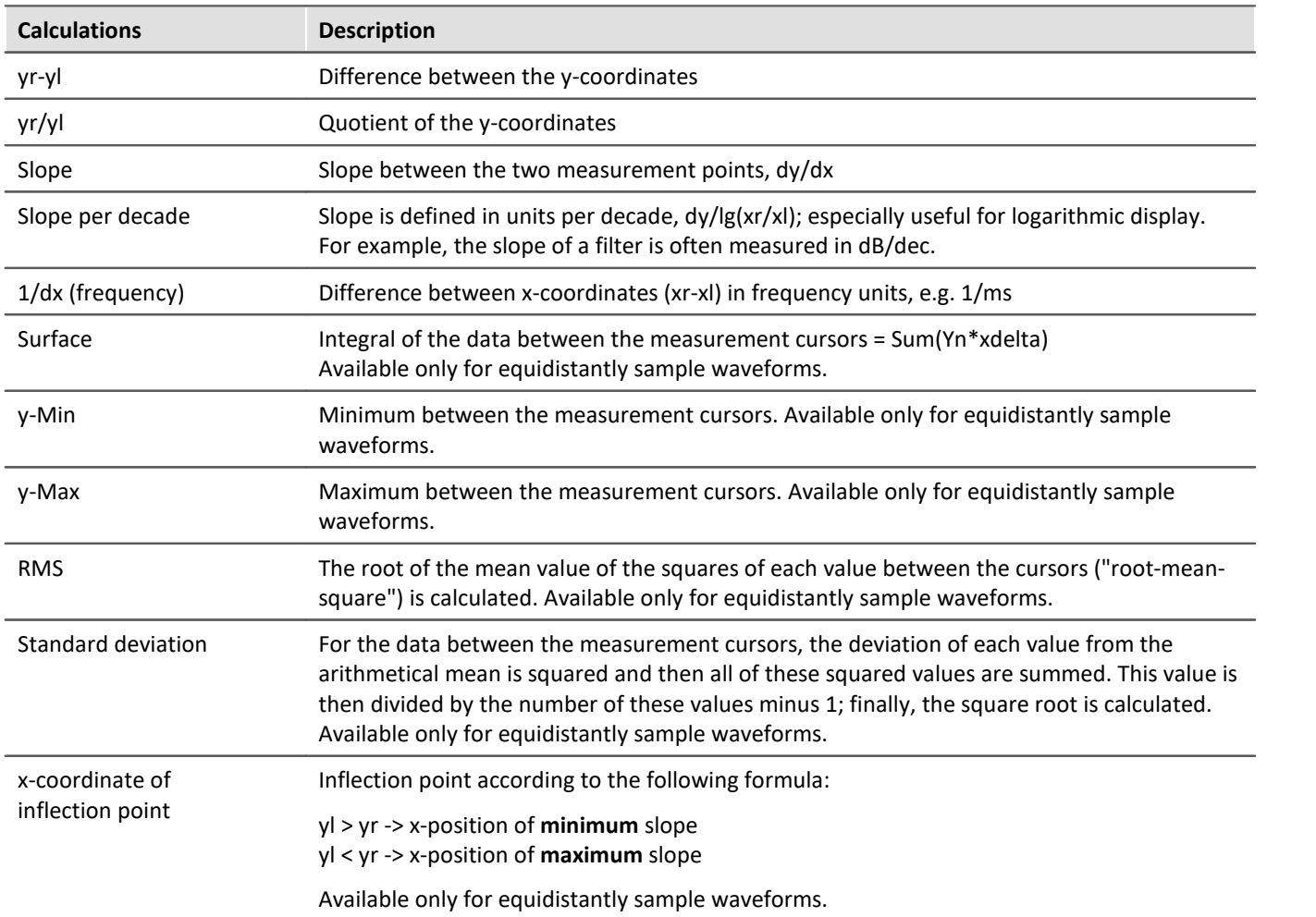

When using one of the display modes *Date/ time* or *Days/ hours/ minutes*, the time data appears as follows:

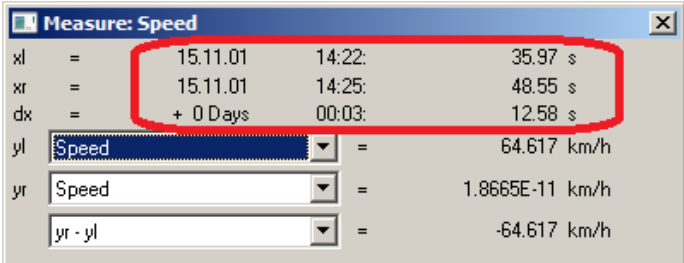

*Measure window with date and time view*

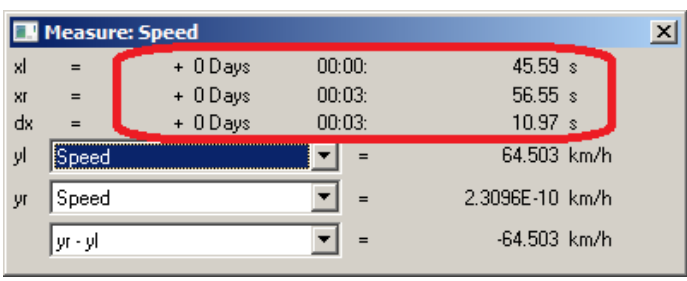

*Measure window with relative time*

A negative sign before data in *days/hours/minutes* and *seconds* pertains to the entire time declaration, not only to the days.

#### **Positioning the measurement cursors**

The left measurement cursor is positioned while holding down the left mouse button, and the right cursor while holding down the right mouse button.

In normal cases the cursors move along the data line; for this reason, the <u>[line type](#page-1387-0) sas</u> applies to it.

By means of the contextmenu command "*[Cursors freely movable](#page-1448-0)* h44)", it is possible to cancel the linkage.

Wen you click in the curve window while holding down the Shift key, the cursor jumps to the selected x-position. Depending on the setting "*[Cursors freely movable](#page-1448-0)* h449]", the horizontal measurement line jumps either to the associated amplitude or to the selected position.

### <span id="page-1448-0"></span>**13.6.6.3.2 Context menu in Measure window**

Move the mouse cursor to the measurement value window and right-click the mouse to prompt the following context menu:

### **Cursors unrestrictedly movable**

If you select this function, both measurement cursors can be moved freely in the curve window without any linkage to particular curves.

### **Send Curve Segment to imc FAMOS!**

This option sends the curve section located between the vertical lines of the measurement cursors to imc FAMOS. This new waveform receives a name which appears in the variable list and by which it is designated as per the transfer options set using the menu *[Options/ Transfer options.](#page-1519-0)* hs20. in the curve window.

When multiple curves are displayed in the window, the section between the measurement cursors of each of them will be transferred to imc FAMOS if the pertinent transfer option is currently activated.

Note that the original data sets are overwritten if you do not specify a new name when using Transfer Options.

Note that this export function duplicates the waveform in the course of the export procedure, unlike other export functions. Shifting the position of the measurement cursors after exporting a curve section will not affect the exported waveform.

#### Reference

**More about <u>[Transfer options](#page-1519-0)</u>** ිනෙ

### **Clipboard**

All measurement values displayed in the measurement value window are copied to the clipboard in text format. This text is then available for use by other applications.

## **Channels List**

When several curves in one window are compared with each other, it can be helpful to see simultaneously the measurement values of as many curves as possible. Do this by selecting the option Channels List, which displays a list of all channels. The measurement value window is enlarged and a list of all y-coordinates at each of both measurement cursors appears, irrespective of which curve the cursors are currently set to move along.

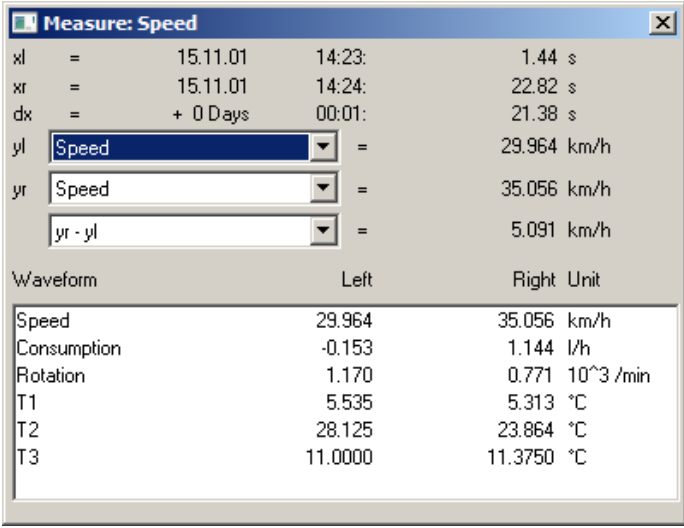

When *List of all channels* is active, the menu item is marked with a check. If you wish to close the list mode, select the same menu item again. The last state remains in operation the next time the measurement window is opened. The channel list's size can be changed. You can highlight list entries to distinguish then visually.

#### **Remarks**

The column *right* and *left* above the list is assigned to the measurement cursor which is controlled by the corresponding mouse button.

### **Expand List**

When *List of all channels* is active, the menu item *Expand the list* appears. By selecting this option, separate measurement values for all XY-waveform components -if any such waveforms are present- are displayed in the list. In polar plots, the measurement values of the magnitude and phase are displayed. This option can also be activated by double-clicking on the pertinent entry in the list.

Double-clicking on a component of the waveform also deactivates the option; and only the selected component is retained as a separate entry in the list.

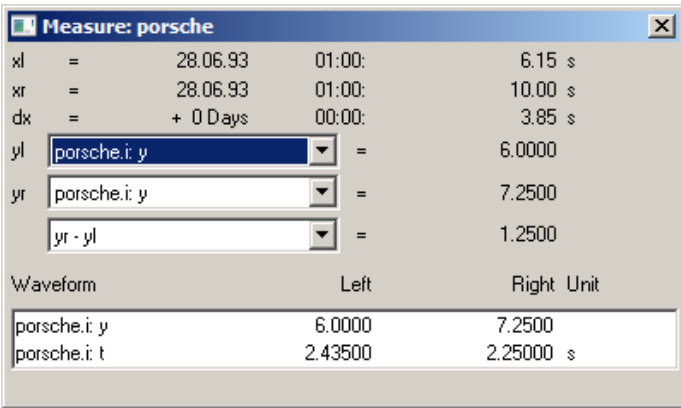

### **Reprocessing signals...**

This menu item allows signals to be reprocessed, for example, to undergo smoothing or peak clipping. For a detailed description, see the separate chapter <u>[Reprocessing signals](#page-1452-0)</u> 1453.

### **Place marker with left click; Place marker with right click**

Set a marker at the measurement cursor positions. Subsequently, a dialog for <u>[marker settings](#page-1471-0) **hazi**</u> appears.

**dis** Reference

More about "<u>Markers"</u>|1461 and "<u>Marker Definition"|</u>1472 विभाग के

### **Append to measurement value file**

This menu item appends the measurement values to the file of measurement values as text. The name (along with the directory path) is set in the menu under *Measurement value file name*.

The file is a normal, text file in ASCII without formatting, so that it can be edited by any word processing program. By repeatedly calling this menu item for a variety of cursor positions, it is possible to generate a list of landmark points. If the file doesn't exist, it is first created.

Note that MS-Windows applications misread *umlauts* in these files. The OEM format is used for writing to these files. For this reason, use programs (such as word processors) not running under MS-Windows to analyze these files.

#### Ц **Note**

As of imc FAMOS 7.0 / imc STUDIO 5.0R3, this function is no longer shown.

By means of an entry in the Registry, it can be made visible again:

Computer\HKEY\_CURRENT\_USER\Software\imc Measurement and Control\Default\CurveDataManager\Curves

If it is not already present, enter as a *New String* the text "*EnableMeasFile*". Set its content to *1*.

### **Measurement value filename**

This menu item calls a little dialog in which the name of the measurement data file can be edited. The setting for this filename is valid globally for all measurement value windows.

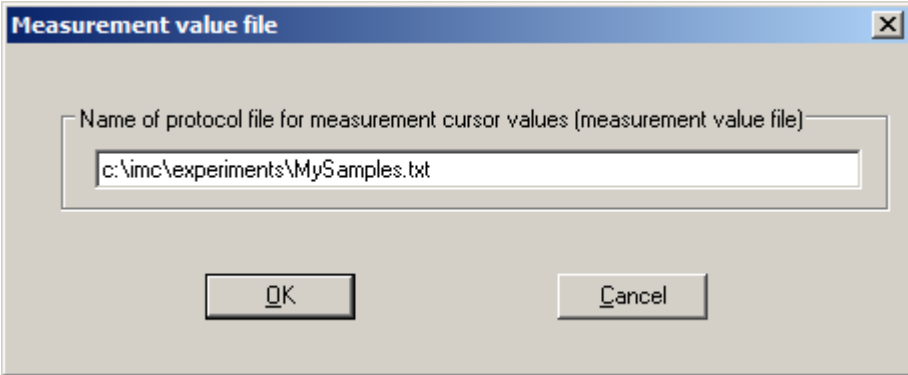

### **Remarks**

- · The *Measure* mode (i. e. Measure window is open) is ended whenever a major change in the display of the curve window is made, e.g. when numerical value display mode is selected.
- · The menu option *Measure* in the curve window is checkmarked if the curve window is in the *Measure* mode. If the checkmark is removed, the measurement value window is closed.
- · Each curve window can be in the *Measure* mode, regardless of the status of all other opened curve windows. It is thus possible to conduct measurements with multiple measurement value windows independently of each other. The title bars in the *Measure* windows contain the names of the corresponding curve windows.
- · When measuring in all XY-representations (or polar plot), the measurement cursors move somewhat differently than in normal time-dependent representation. The movement of the measurement cursors always follows the parameter of the XY-display. Moving the mouse to the right or upward moves the corresponding measurement cursor in the direction of the increasing parameter.
- · The measurement cursor speed in XY and locus plots caries depending on the point density of the curve. The measurement cursors cannot be moved in arbitrarily fine increments between samples. Zooming too strongly, therefore, can cause the measurement cursors to jump between points.

### **13.6.6.3.3 Performing measurements on color maps**

In this display mode, the measurement cursor can be moved freely over the entire plane of the coordinate system. x- and y-coordinates are arranged horizontally or vertically. The z-coordinate is indicated along the "color axis", which extends outwards from the plane of the monitor.

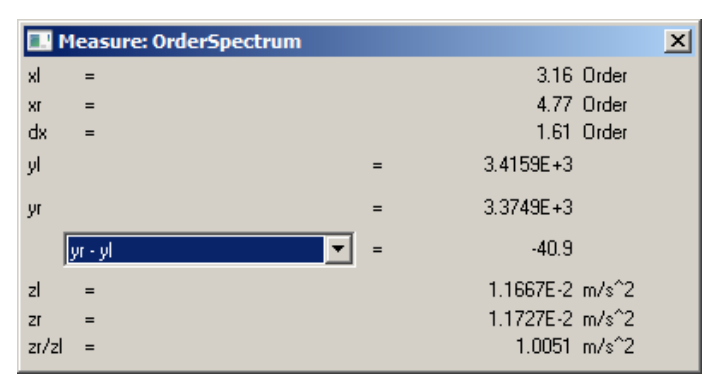

### <span id="page-1452-0"></span>**13.6.6.3.4 Reprocessing signals**

### **Function**

Here it is possible to edit, for instance, to smooth clip peaks from, simple signals. Thus, invalid readings can be removed from a signal and replaced with plausible ones, or distorted readings can be corrected, for example, by eliminating offsets or drifts.

These functionalities are only available off-line (in imc FAMOS).

### **Mouse Operation**

A channel is displayed in a curve window. A region is staked out using the measurement cursors, e.g. the region around a signal peak representing interference to be deleted. In the dialog called from the menu item *Reprocessing signals...*, a mathematics function is selected for applying to the staked-out region. When this function is performed, the channel's measured value are replaced by newly calculated values.

First, the Measurement value window is opened:

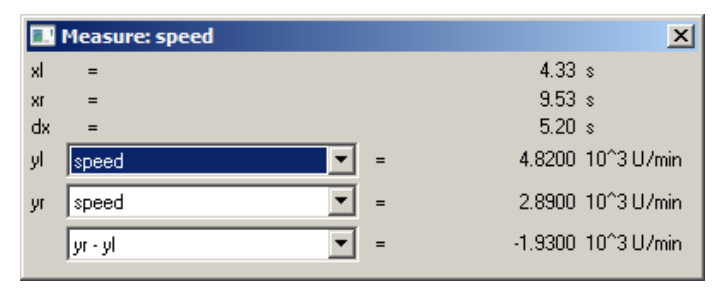

Next, this window's context menu is opened: move the mouse pointer over the measurement value window and right-click the mouse; the menu illustrated below then appears:

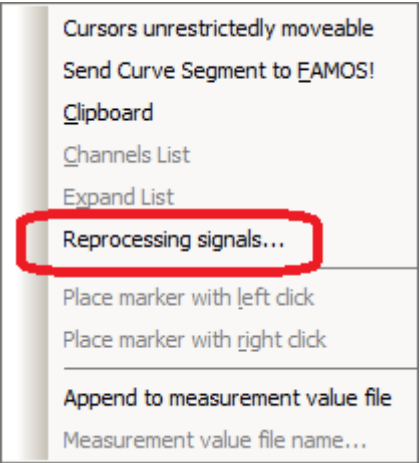

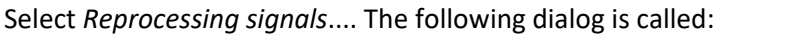

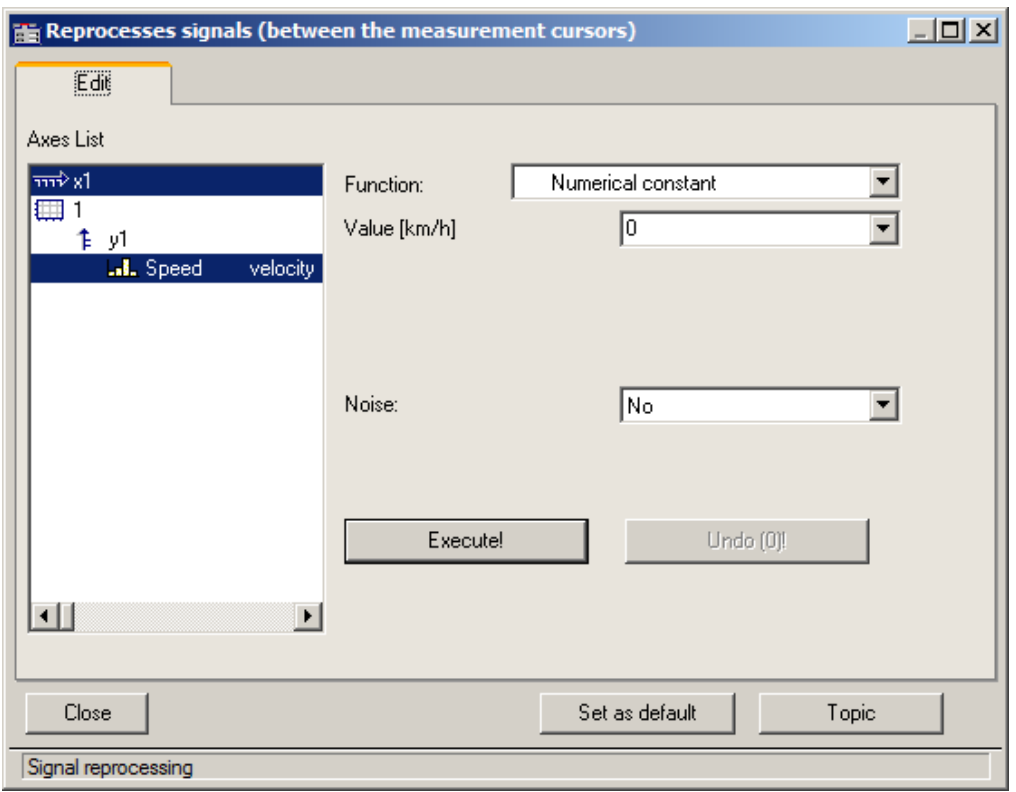

Select in the left portion of the dialog the channels in the curve window to which the function is to be applied. On the right side, select the calculational function and the function parameter.

Use the measurement cursors to carefully delineate the desired signal segment.

When the *Execute!* button is pressed, the function is applied to the respective signal segment of the selected channels, which is delineated by the cursors.

The button *Undo* lets you reverse the last action taken.

#### **Remarks**

- · Only simple data types can be handled in this way. These are equidistant data (constant sampling time, dx = constant) no having any additional structural pattern. In particular, it is not possible to process segmented waveforms, data with events, XY-data, data already subjected to Transitional Recording, Time-stamp-ASCII data, texts, and complex data.
- · The data's original format is retained. This can mean that the value range is limited and stays that way, and that the math function can thus only be performed in approximation. For instance, if a channel's value range is -10V .. +10V with 2 Byte integer format, no value >10V can be displayed. Thus, an overdriven spline can be truncated at 10V. And it isn't possible to set the signal to 11V, instead it stays limited to 10.0V.
- · Undo: Up to 30 actions can be reversed (undone).
- · If invalid function parameters are specified, the function cannot be carried out. Instead, an error message appears.
- · **The interval for determining boundary values may not be less than 0!**
- · The dialog for reprocessing signals can only be opened for one curve window at a time. So if you wish to reprocess another curve window's signal also, first close the *Reprocessing signal* dialog in the first window.
- · The dialog for reprocessing signals has no *Cancel* button. If the dialog is exited, changes made to the channels are retained. The *Undo* button is the only way to reverse changes that have been made.
- See the discussion of "*Confirmation bar 1441*]" for more information on the operation of the *Set as default* button.
- · If data in imc FAMOS are edited by means of the *Reprocessing signals*.. dialog, the display in imc FAMOS' data editor is not updated. The Data Editor should be closed during this time; it can be called again afterwards.

### **Description of the functions**

The following is a description of all functions in the list *Function*. The functions are ordered by subject.

The subjects appear aligned to the left edge, e.g. *Adapts curve*. The functions themselves appear in the list with an indent, e.g. *Constant level based on right boundary*. Only functions can be selected.

#### **Subjects**

- · *Adapt curve*: A connecting line, either a straight line or a spline, is inserted.
- · *Re-define curve*: The curve is re-defined; for instance, as a specified constant level.
- · *Smoothing*: e.g. low-pass filtering
- · *Edit signal*: e.g. value range limiting
- · *Edit trend*: e.g. add offset, eliminate trends, high-pass filtering
- · *Noise*: Add noise to produce readings which "look convincing".

Please note also the description of the parameters <u>[Noise](#page-1455-0) स्विज</u>्ञी and <u>[Boundary interval](#page-1456-0)</u> स्विज्ञी.

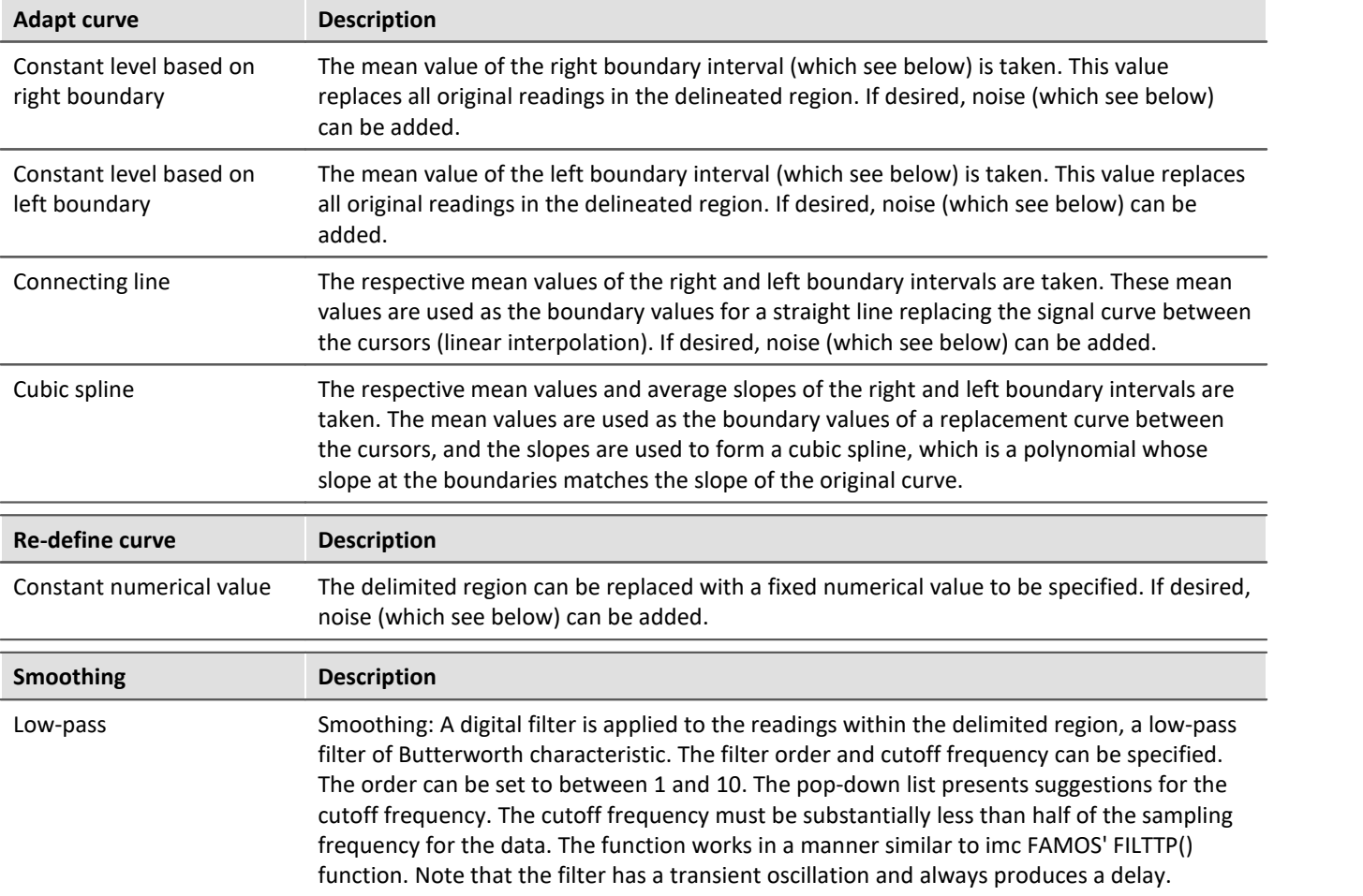

<span id="page-1455-0"></span>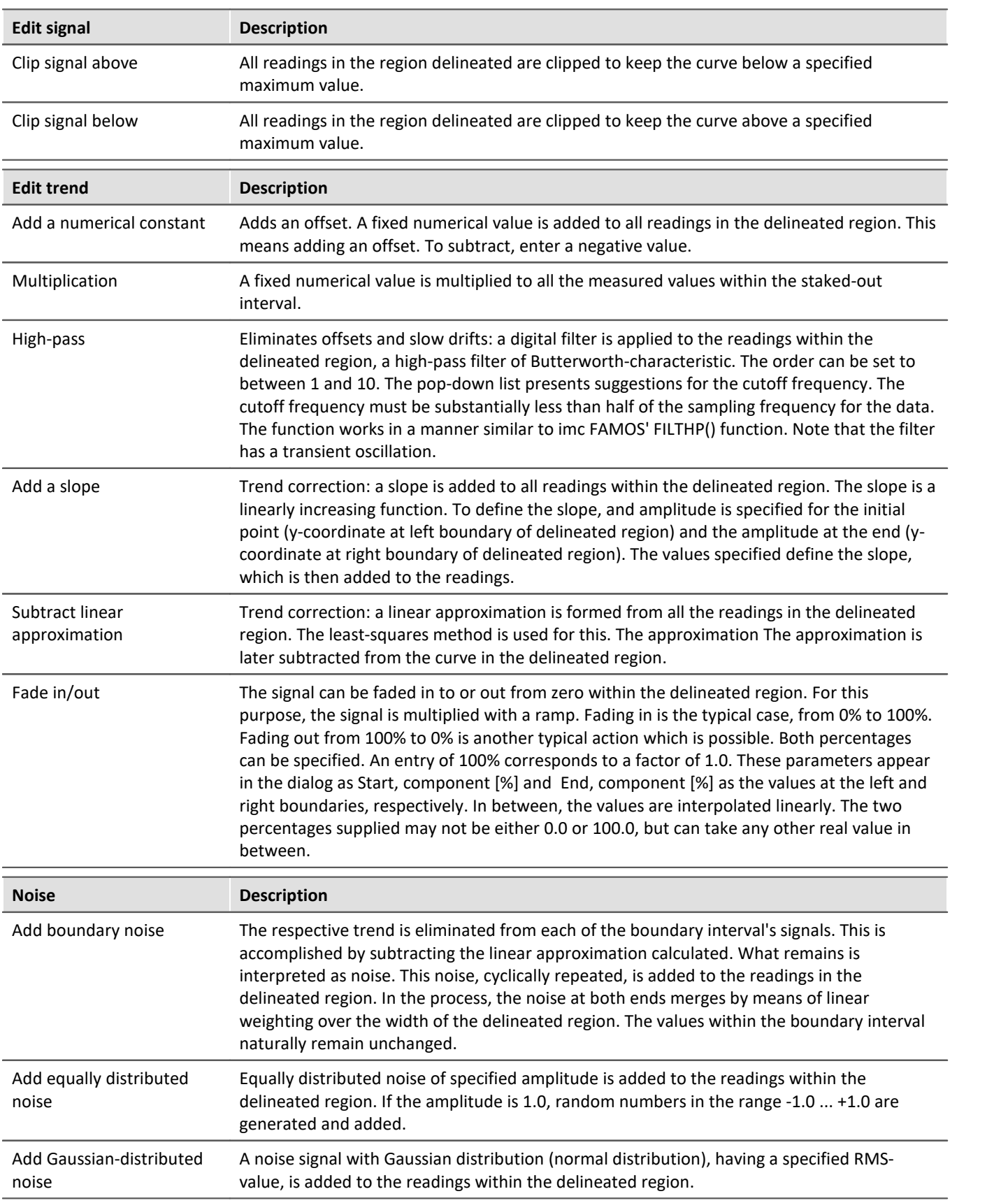

### <span id="page-1456-0"></span>**Boundary interval**

Many functions use the boundary values at the edges of the delineated region; for instance, all values within the delineated region are bridged by a connecting line or spline.

Now, it would be possible to simply use the boundary value itself for this purpose. However, this would not take the noise, which frequently is present, into consideration. The result of the function would be dependent on the noisy value at the region's particular edge, and this is largely a matter of chance. Therefore it would seem reasonable to take the mean of a small interval around the boundary, in order to reduce the influence of random noise. This interval should be, on the one hand, relatively small, but on the other hand still large enough to suppress the noise.

In the example below, the delineated region is to be replace by a straight line (between the boundary values):

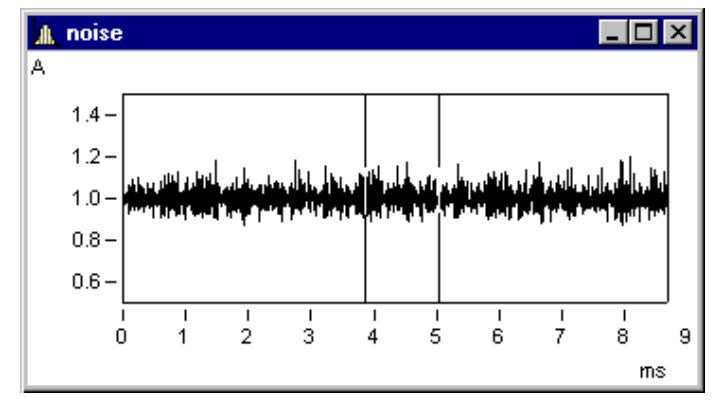

In the dialog *Reprocessing signals*..., the following settings are made.

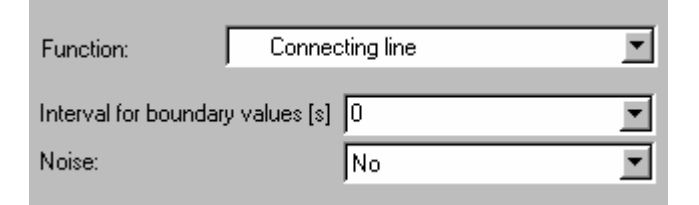

The following connecting line results:

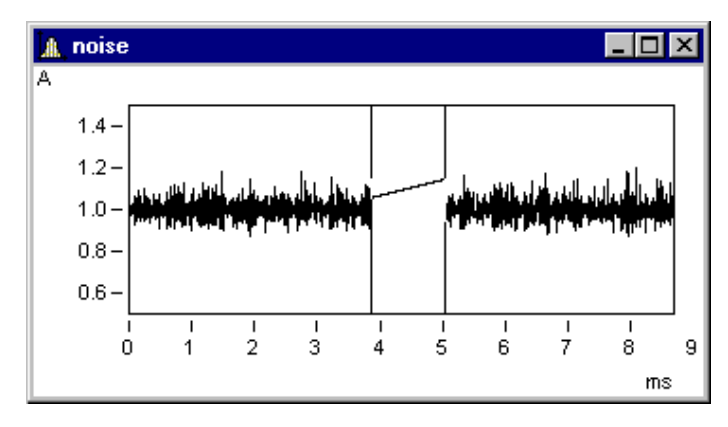

This isn't what one would expect. By chance, the values at the edges (under the cursors) are random peaks. Setting a boundary interval of 1ms (0.001s !) produces proper results:

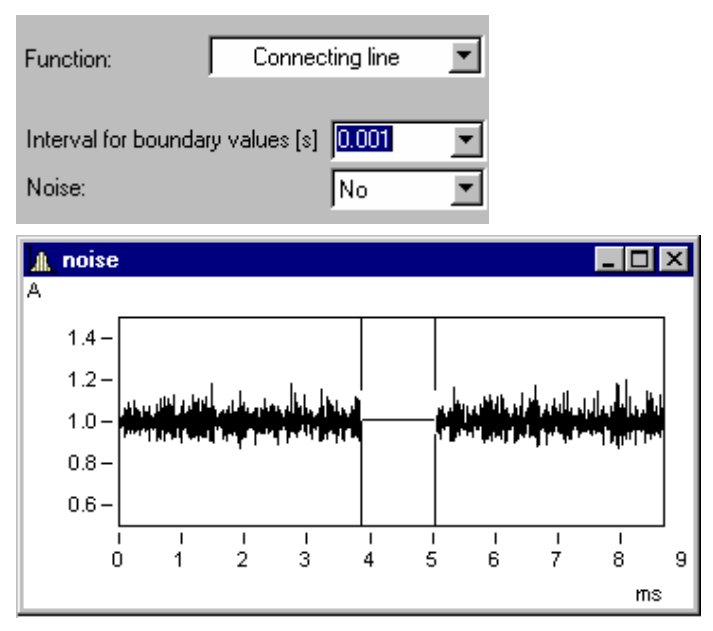

The boundary interval always is located outside of the delineated region:

Here, the boundary intervals are shaded in grey.

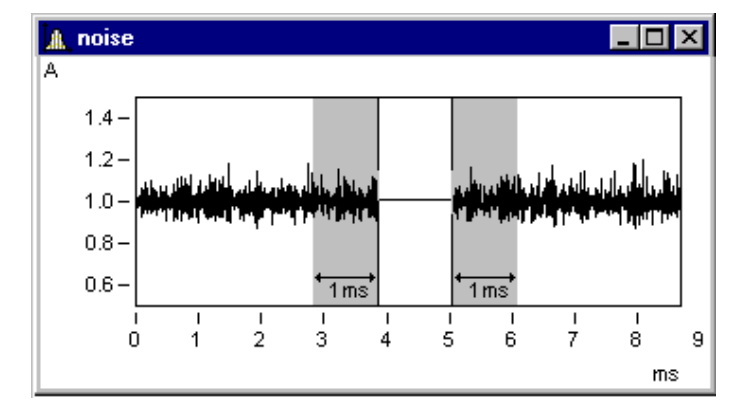

### **Remarks**

If 0.0 is taken as the boundary interval width, the value at the exact edge is used. Thus, the minimum width of the boundary interval is 1 reading.

# **Adding noise**

To the sample signal above, it is now possible to add noise. Toward this end, the noise in each of the boundary intervals is determined. This noise, cyclically repeated, is then added to the delineated region. Between the noise signal on the left and that on the right side, a smooth transition is accomplished by linearly increasing weighting along the width of the region.

With the following setting, noise from the boundary intervals is added to the delineated region. This produces a realistic signal appearance:

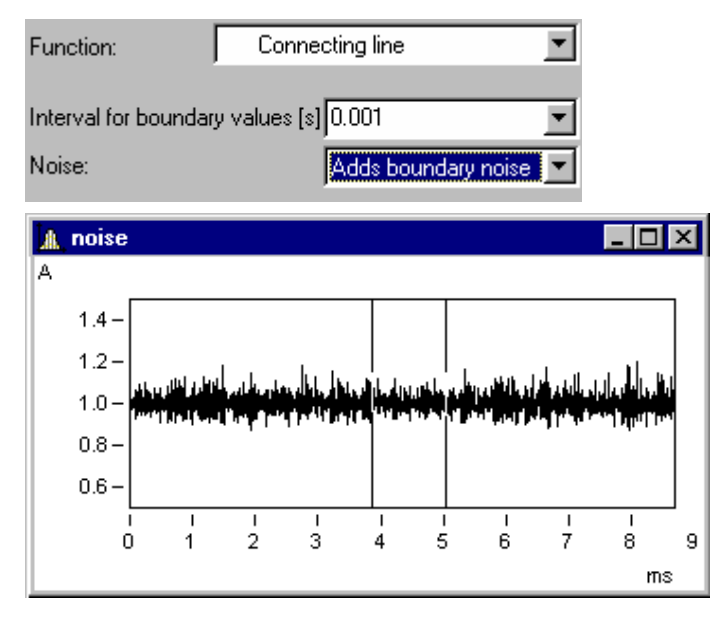

### <span id="page-1458-0"></span>**13.6.6.4 Select mode**

The *Select mode* enables the user to select legends, coordinate systems, axes, lines and markers by means of the mouse. *Select mode* can be activated/deactivated either via the *Edit* menu or the toolbar. Alternatively, it is possible to activate/deactivate Select mode by double-clicking over a region where there are no objects, for instance in the middle of a coordinate system.

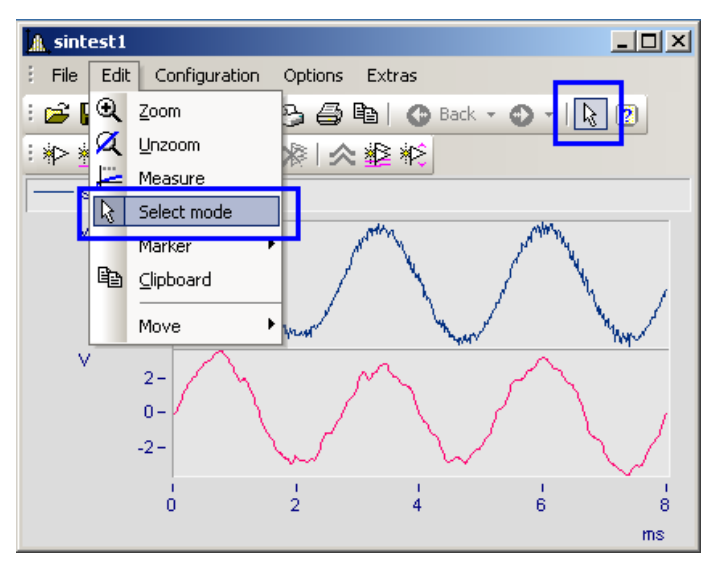

If you are in *Select mode*, the current object is highlighted. This is indicated by the presence of small empty squares at the object's edges. Any lines not selected appear dulled in color.

Multiple selection is possible by making a selection using the left mouse button while holding down the CTRLkey. However it is only possible to join up objects all of the same type (lines or axes) in multiple selection.

Among other things, the context menu contains the function *Delete*. This is only available if objects which can be deleted are available, such as a second y-axis. If such an object is deleted, any associated objects are also deleted. In the example, the lines in the deleted y-axis would also be deleted.

#### **Example**

You select the upper y-axis and deleted it. In the process, the sintest1 lines with which it is associated are also deleted.

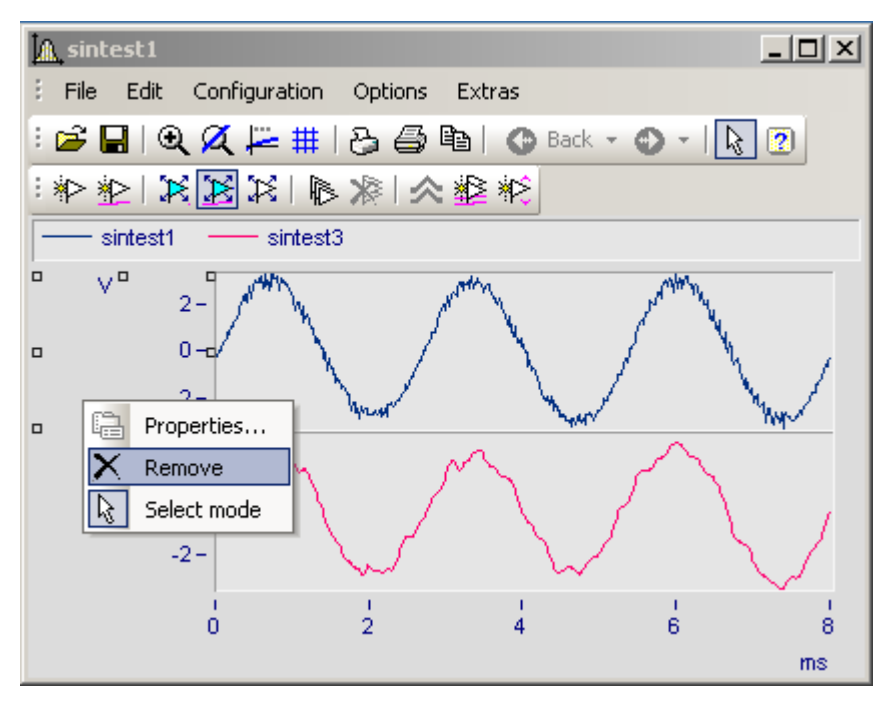

### <span id="page-1460-0"></span>**13.6.6.5 Markers**

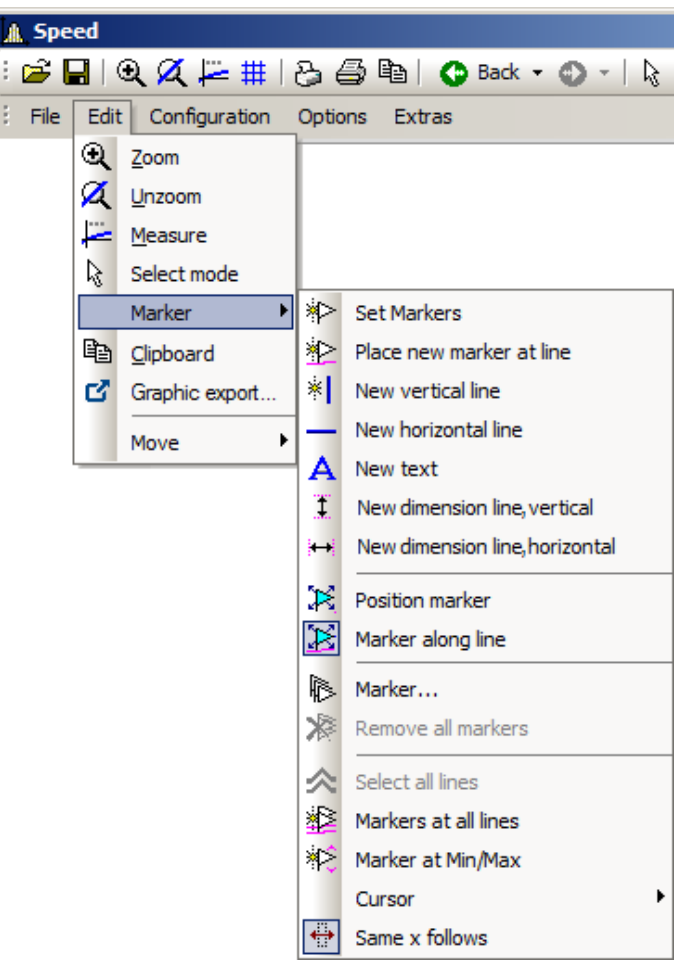

### **Function**

A marker is a designated point in a curve window, to which a text can be assigned. The point itself is not visible, but a line with an arrow may point from the text to the point. The text can be enclosed in a frame; various characteristics can be established for the lines and font for each marker, such as color and size.

### **Defaults**

All marker types are described below. Each type has particular default settings which are applied when the marker is inserted.

You can customize these individually by modifying the parameters for the selected marker type.

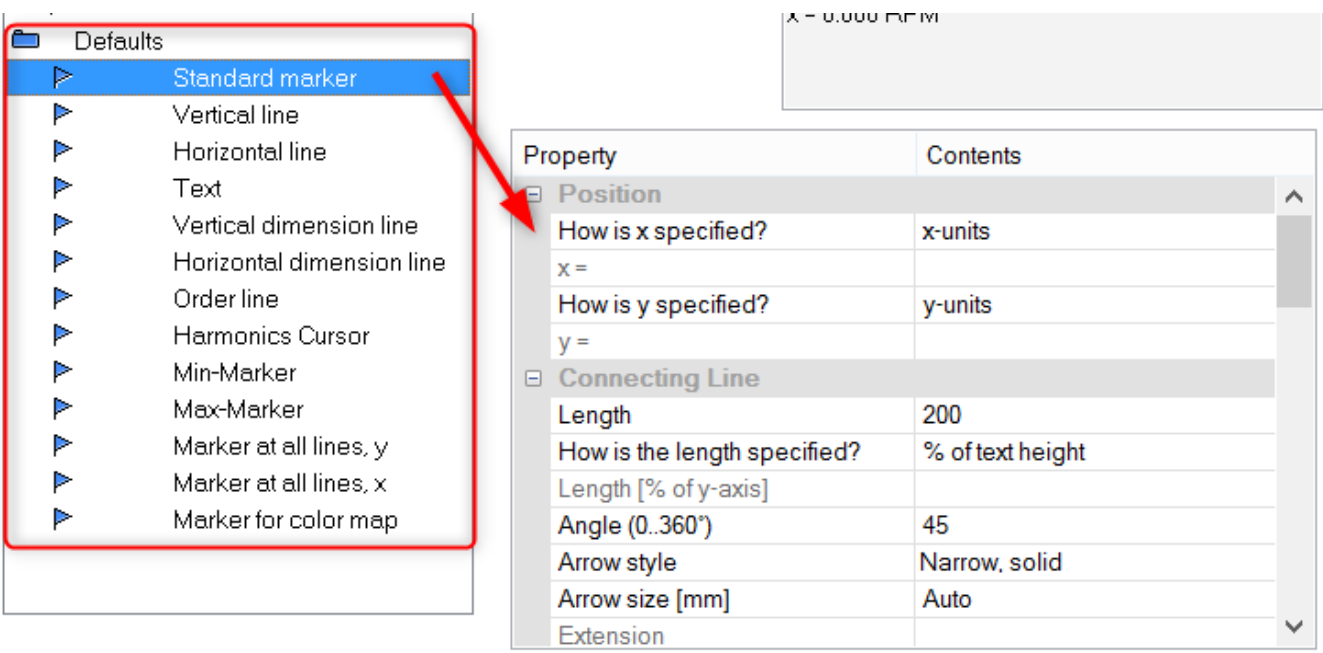

### **13.6.6.5.1 Set markers**

There are two ways of setting a marker, which are accessed either from the Marker toolbar or via the menu item *Edit/ Marker*.

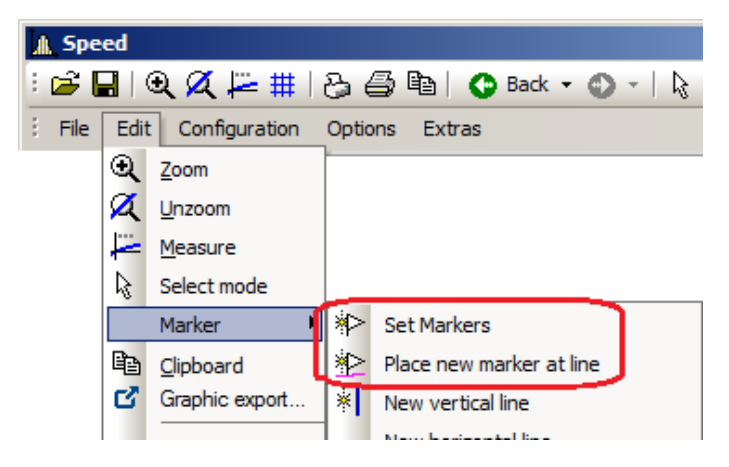

### **Set Markers ( )**

This function lets you generate markers at any desired position. If the function is selected, the cursor is represented by this symbol  $\Box$ ), which disappears again after the marker is set.

Click to the point in the curve window to be marked. A dialog box is promted in which marker characteristics can be established. If no settings are made and the dialog is ended with <OK>, the x- and y-values of the marked point are used as the marker text. More about <u>[Marker Definition](#page-1471-0) dard</u>.

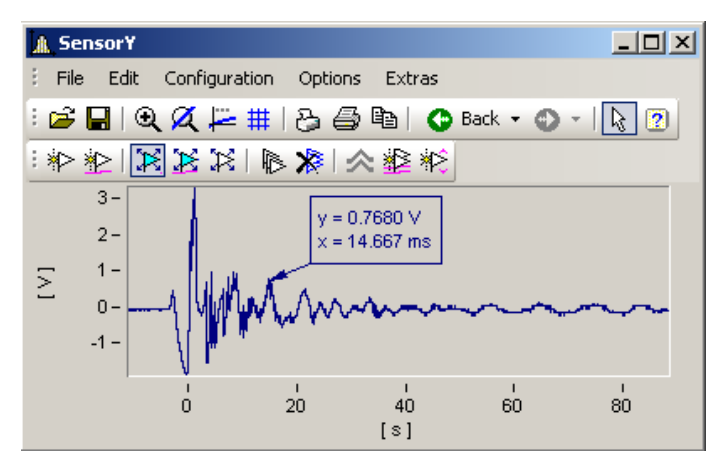

Markers can be placed anywhere in the curve window. Zoom more intensely if a marker should be placed near a line. Accuracy depends on the resolution. To place a marker exactly at a certain point in the curve, select the function *Place new marker at line*.

### **Place new marker at line (** $\gg$ **)**

This function only helps to generate markers at lines. If the function is selected, the cursor is represented by this symbol ( $\ll$ ), which disappears again after the marker is set. The marker automatically snaps to the next closest line and then moves in response to cursor movements only along the line, until the cursor approaches another line.

Both modes can be exited by a click of the right mouse button.

### **13.6.6.5.2 New line**

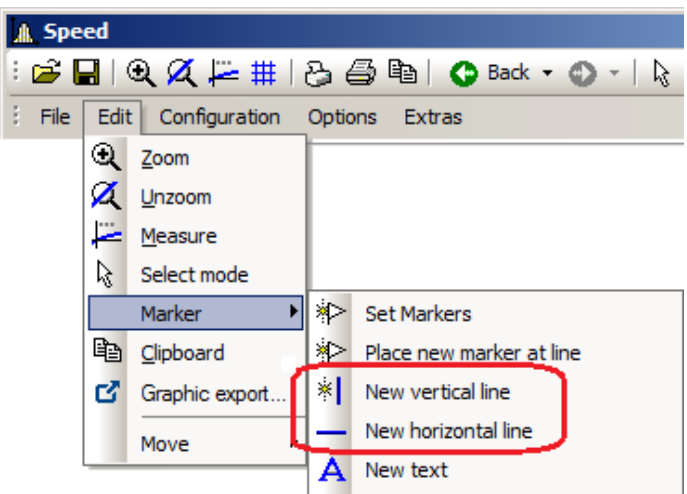

### **Vertical line new** and **Horizontal line new**

Use these to create vertical or horizontal lines. The location is displayed as an amplitude or x-position in the text box. If the text box attaches directly to the line, it can be moved along the line. Drag the box further away from the line, it can be placed freely at any location.

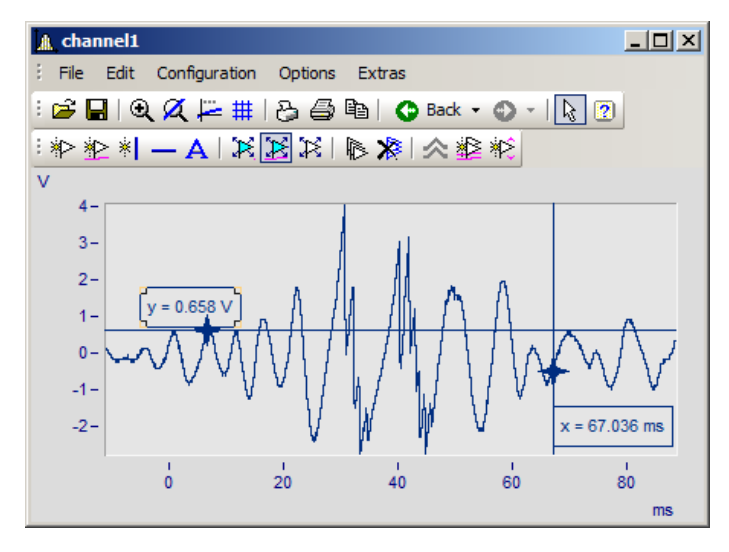

### **13.6.6.5.3 New text**

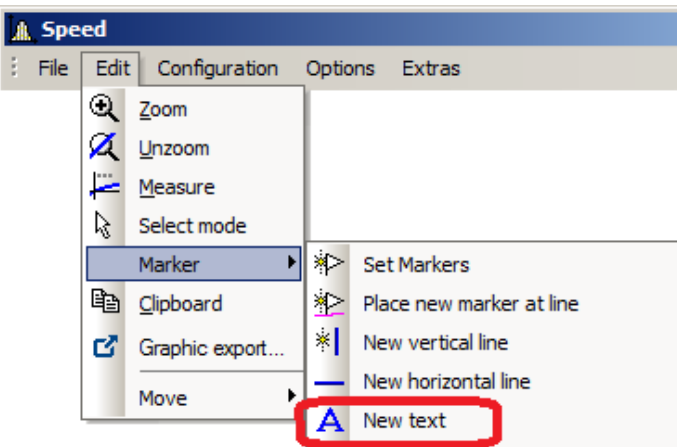

### **New text**

A text box without an arrow can be placed freely. Otherwise, the same settings are available as for markers.

### **13.6.6.5.4 New dimension lines**

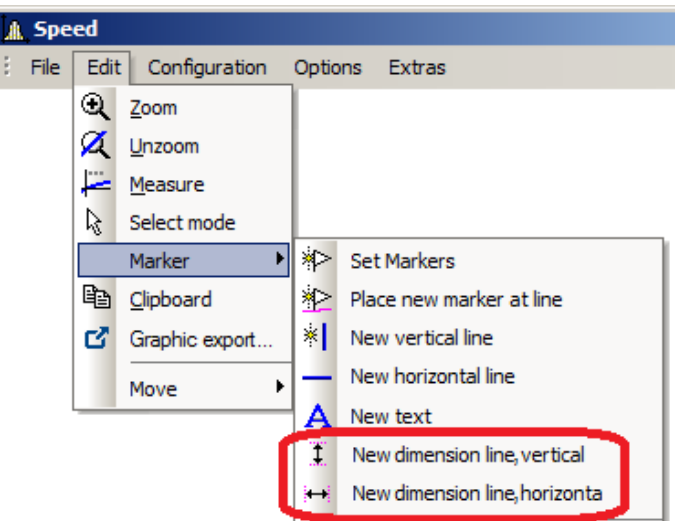

### **New Dimension Line: vertical** and **New Dimension Line: horizontal**

Select this entry to create a vertical or horizontal dimension line between two points in the curve window where you click the mouse.

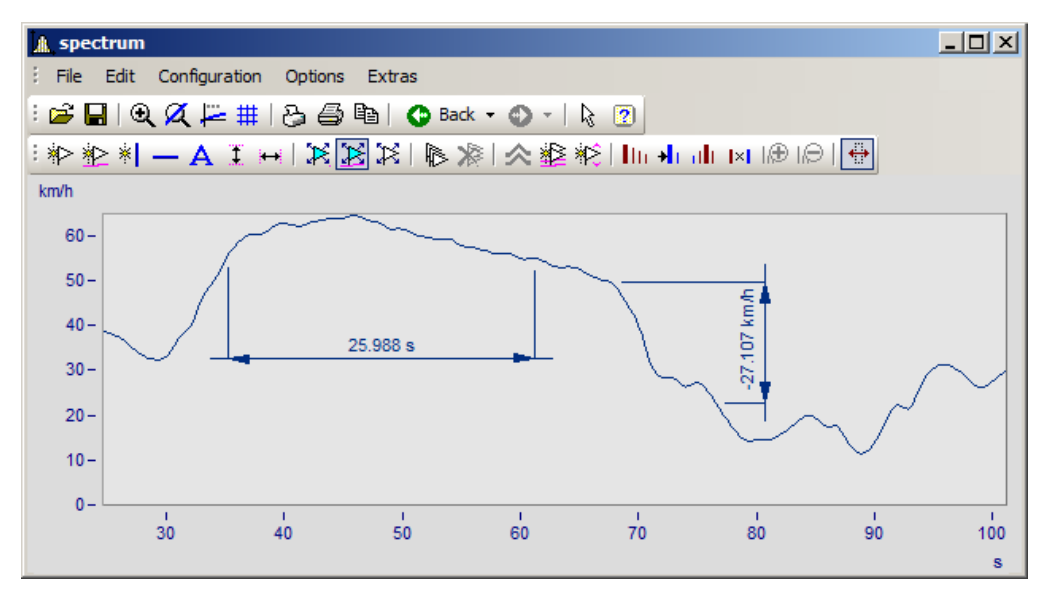

You can change the width of the dimension lines using drag&drop. The placement of the legend as well as of the line is positioned by drag&drop. Making settings for the markers is done as shown below:

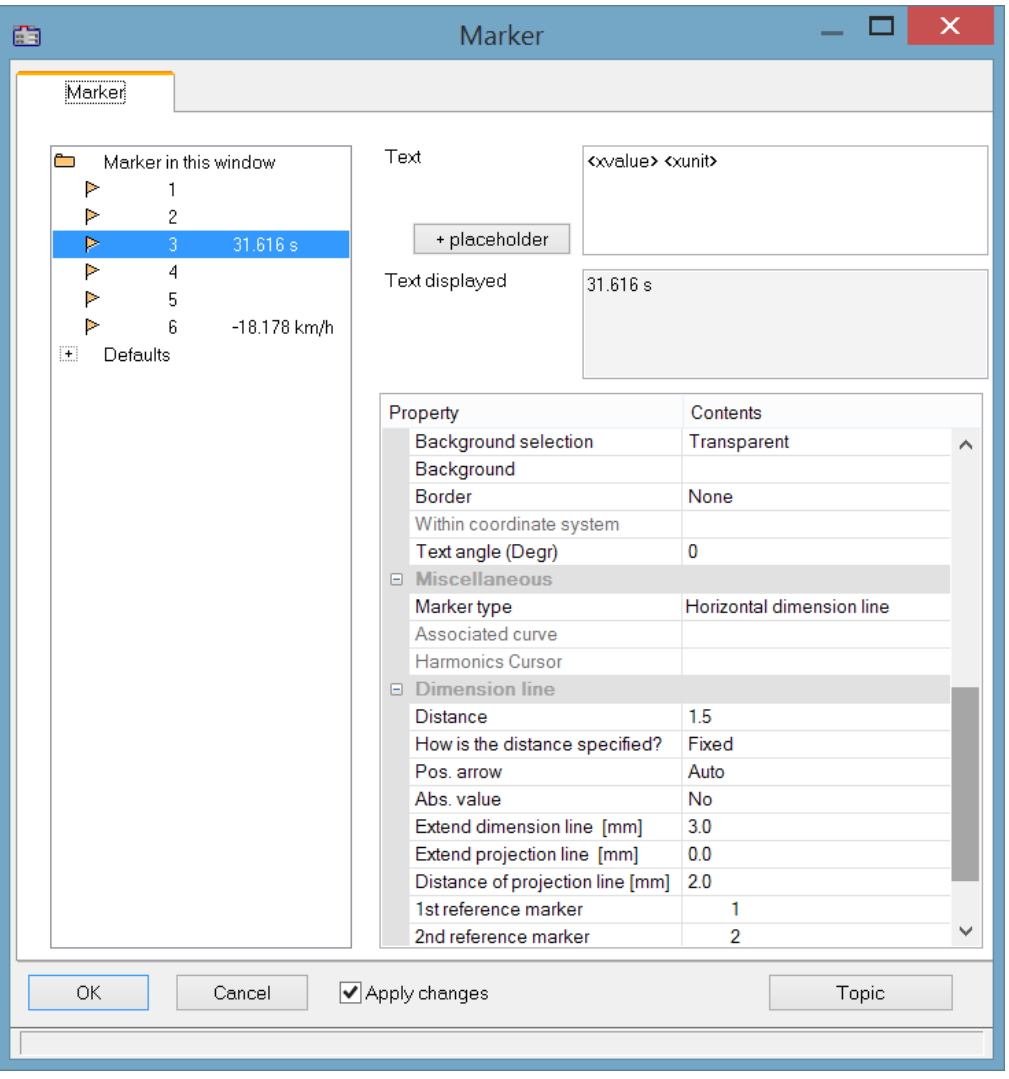

### **Position**

*Reference marker:* A dimension line is defined by three entries for the marker: two reference markers (1, 2) and the actual line arrow and legend. If other markers are already in the curve window, these can also be used. Assignment of the markers is made by means of the list boxes for the 1st and 2nd reference markers. Alternatively, use drag&drop in the curve window to move a dimension line's extension lines to the existing marker.

The example below shows how two dimension lines are linked to a marker. When the marker is subsequently moved, the dimension lines are adapted automatically.

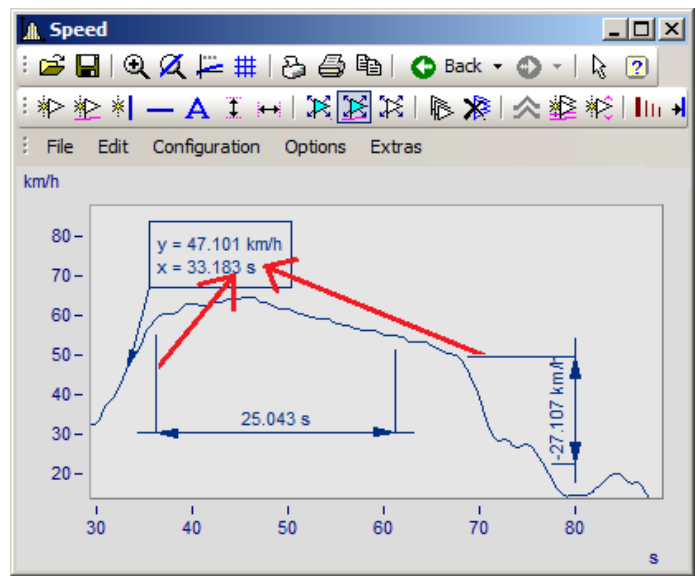

*The marker and dimension lines are not yet linked. The extension lines are dragged to the marker.*

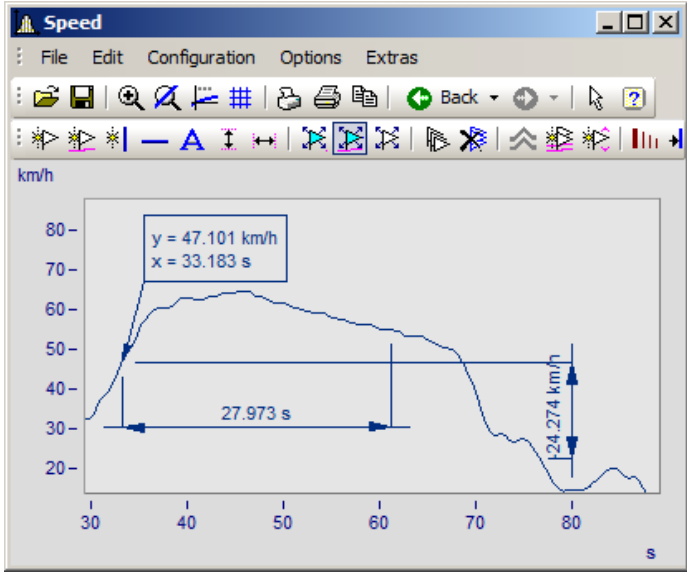

*Now the marker and the dimension lines are linked with the marker.*

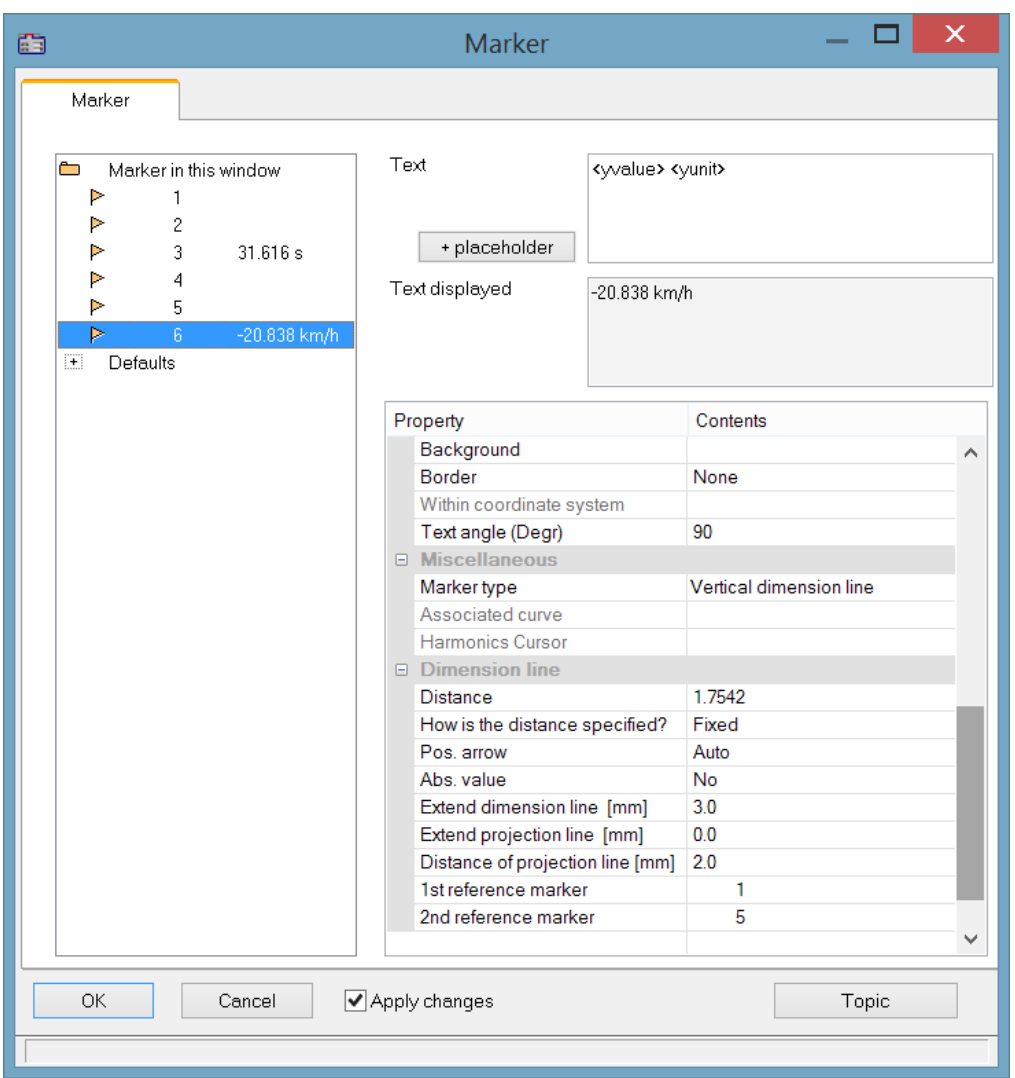

*In the definitions dialog, the reference marker for the dimension lines is now linked with the marker.*

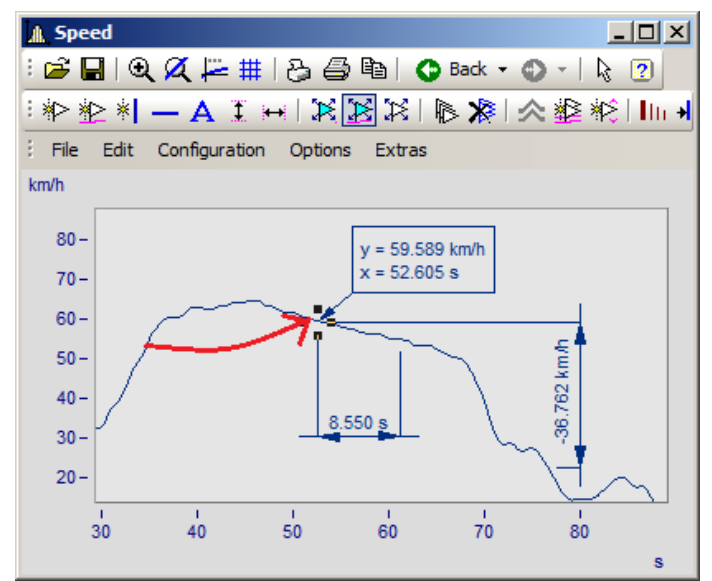

*Now, when the marker is moved, the dimension lines are updated.*

### **13.6.6.5.5 Move markers**

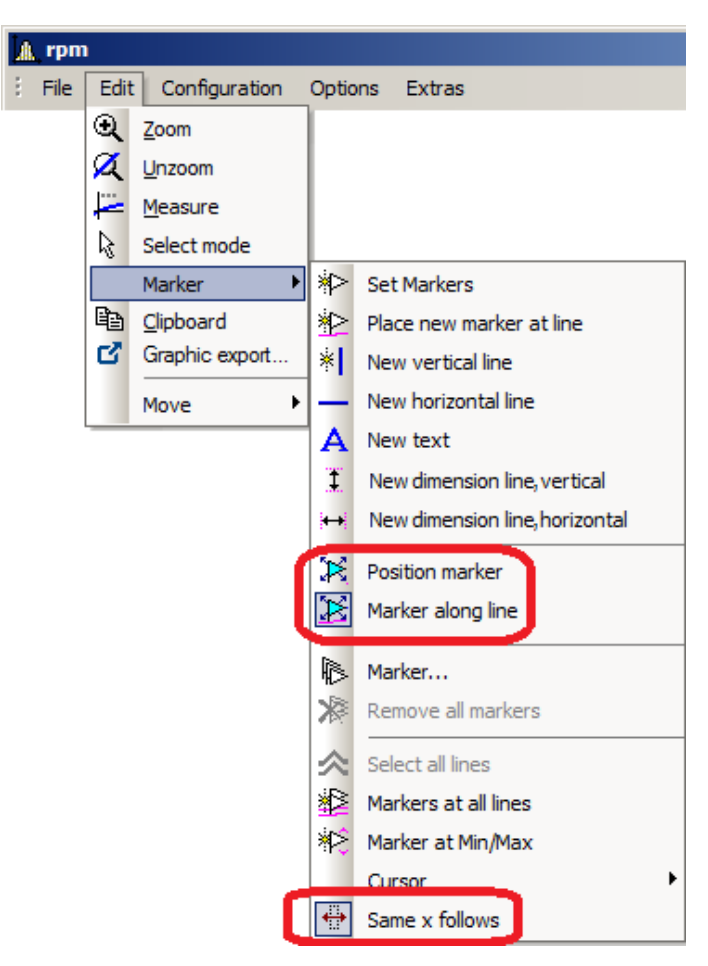

#### There are different ways to change the marker position:

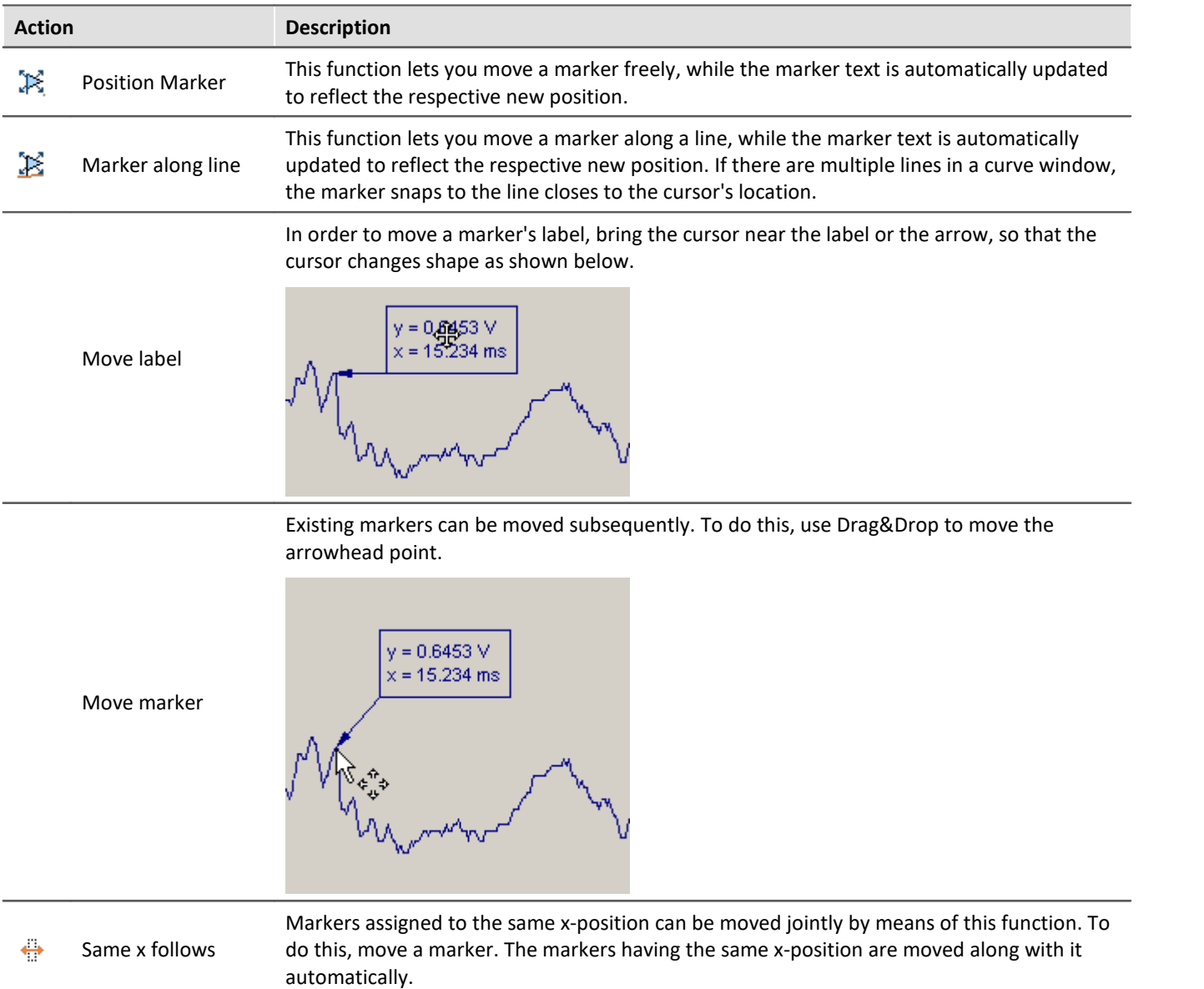

### **Remarks**

- · Markers are assigned only to the curve windows, not the waveforms.
- · In order to save markers, the curve configuration must be stored as a CCV file.
- · Markers already established for a curve window may become meaningless if additional curves are modified or the XY-display is redefined. These markers can be deleted

### <span id="page-1471-0"></span>**13.6.6.5.6 Marker definition**

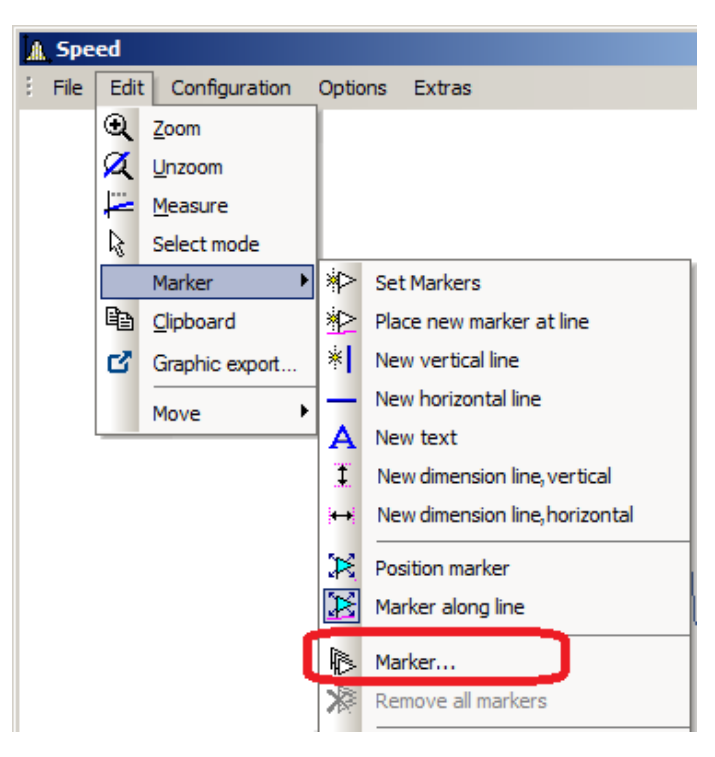

### **Function**

Displays the properties of the markers created.

The following dialog appears if a marker was set in a curve window:

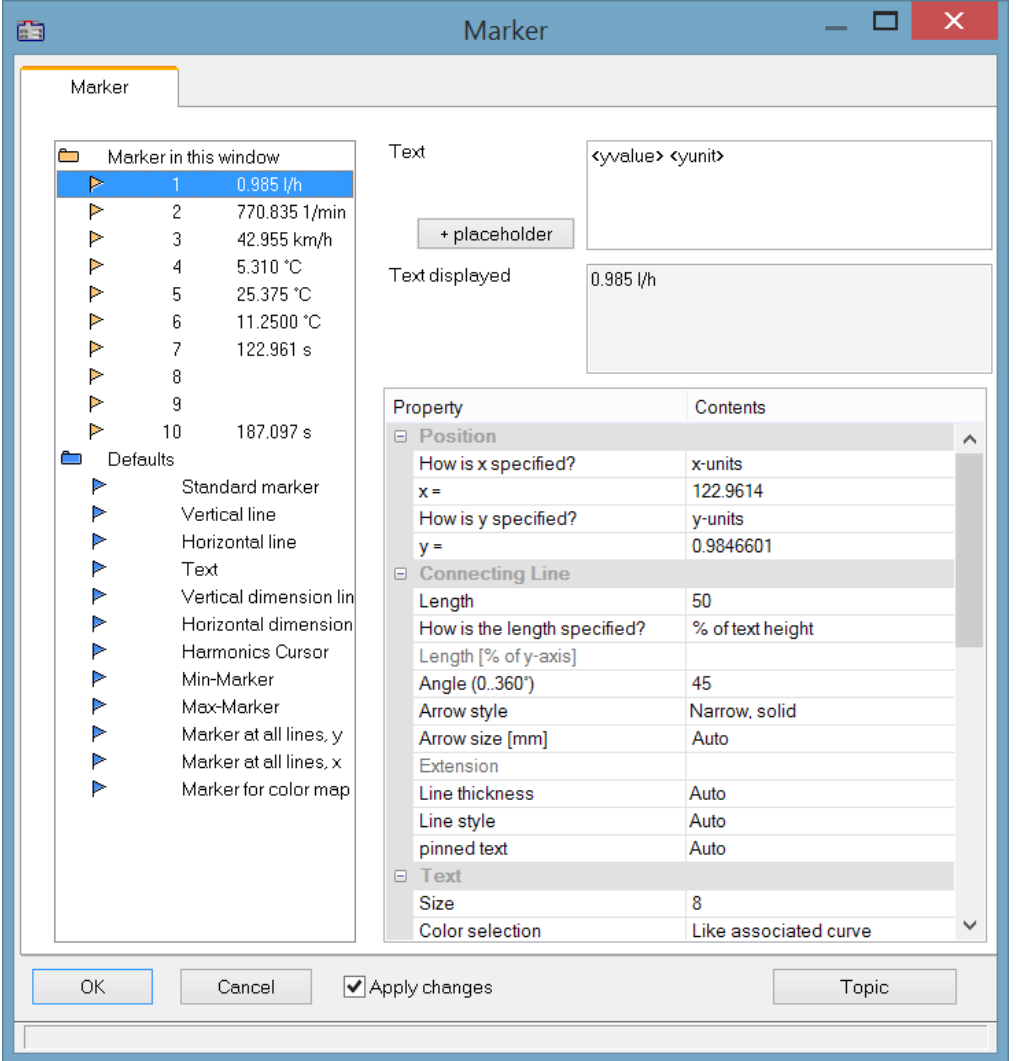

The list of markers, in which all markers in the curve window are listed, is found in the upper left box in the dialog.

Select an entry from the list to change the settings for the corresponding marker. Several markers can be selected by dragging the mouse across the entry or clicking several times on the entry while holding down the <CTRL> button.

The Marker-**properties** are listed at right in a table and are set using the column at right.

### **Marker type**

Along with the usual markers having arrows and a text box, the following marker types are available:

- · Vertical and horizontal lines
- · Text
- · Vertical and horizontal dimension lines

Normally, the type is determined already when the marker is set. By means of this combo-box, it can be changed subsequently.

### **Position**

Determines the marker's position. By default, the position is specified in the coordinates of the curve to which the marker is assigned. In addition, the numerical value can also be specified in x- or y- units, or in percentage of the x- or y-axis. Select the corresponding entry in the combo box to the right of the number boxes. When specifying the numerical value in percentage of the axis, 0% is at the lower left, 100% at the upper right of the coordinate system. This allows markers to be defined so they are always visible in the curve window, regardless of the scaling. This is useful for comments, which needn't necessarily be assigned to a certain line in the coordinate system.

When changing from dB display to linear display, the axis coordinates change and the markers slip from their position. The scaling should be determined before the markers are specified.

## **Connecting line**

The connecting line between text and marker is arranged in this group.

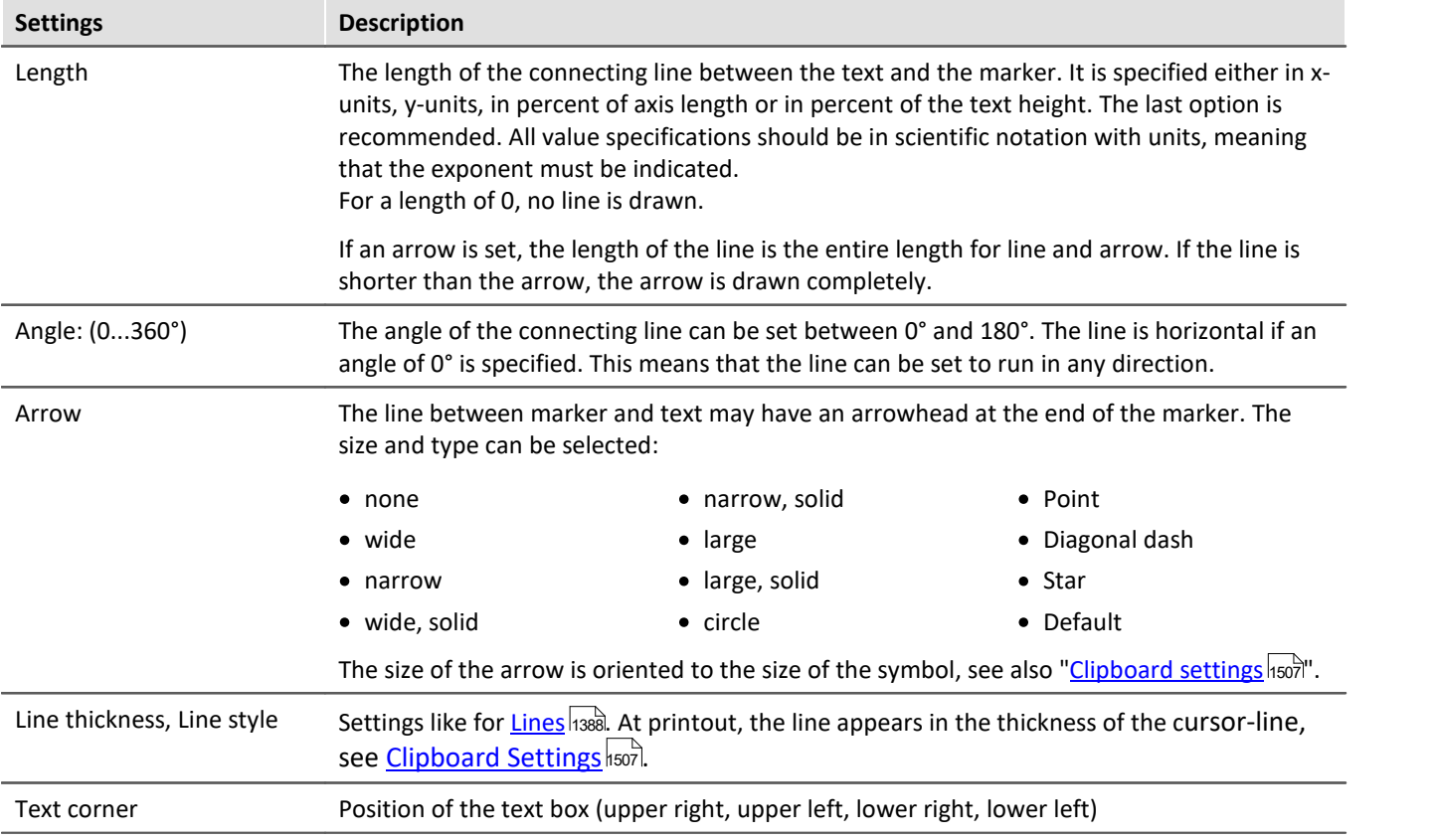

### **Text**

The text specified in the text window is assigned to the marker, and can consist of several lines. Press <CTRL> and ENTER to enter a new line. If a marker is created, this text is already defined as the x- and y-measurement values. This text can be overwritten.

#### **Placeholder**

The edit box initially contains the placeholder <auto>, which by default represents the y and x-value. This entry can be supplemented/replaced with the following placeholders:

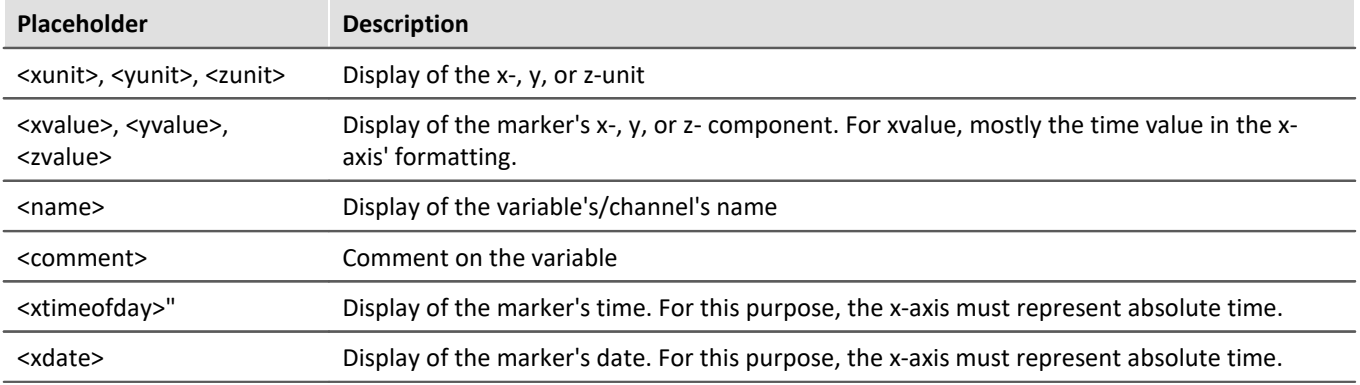

#### **Placeholders for values, with specified precision level**

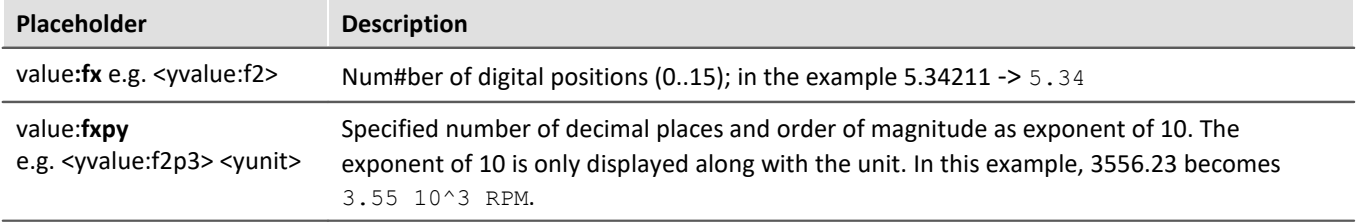

#### Ţ Note

**• [Greek letters](#page-1529-0)** isso can also be displayed.

· Numbers without a unit sometimes come to a misleading representation:

Example:

31.000.000 represented with <yvalue: f0p6><yunit> is displayed as  $3110^6$ 

A multiplication sign or blank space creates clarity:

<yvalue:  $f0p6$ <sup>\*</sup> <yunit > ->  $31*10^6$ 

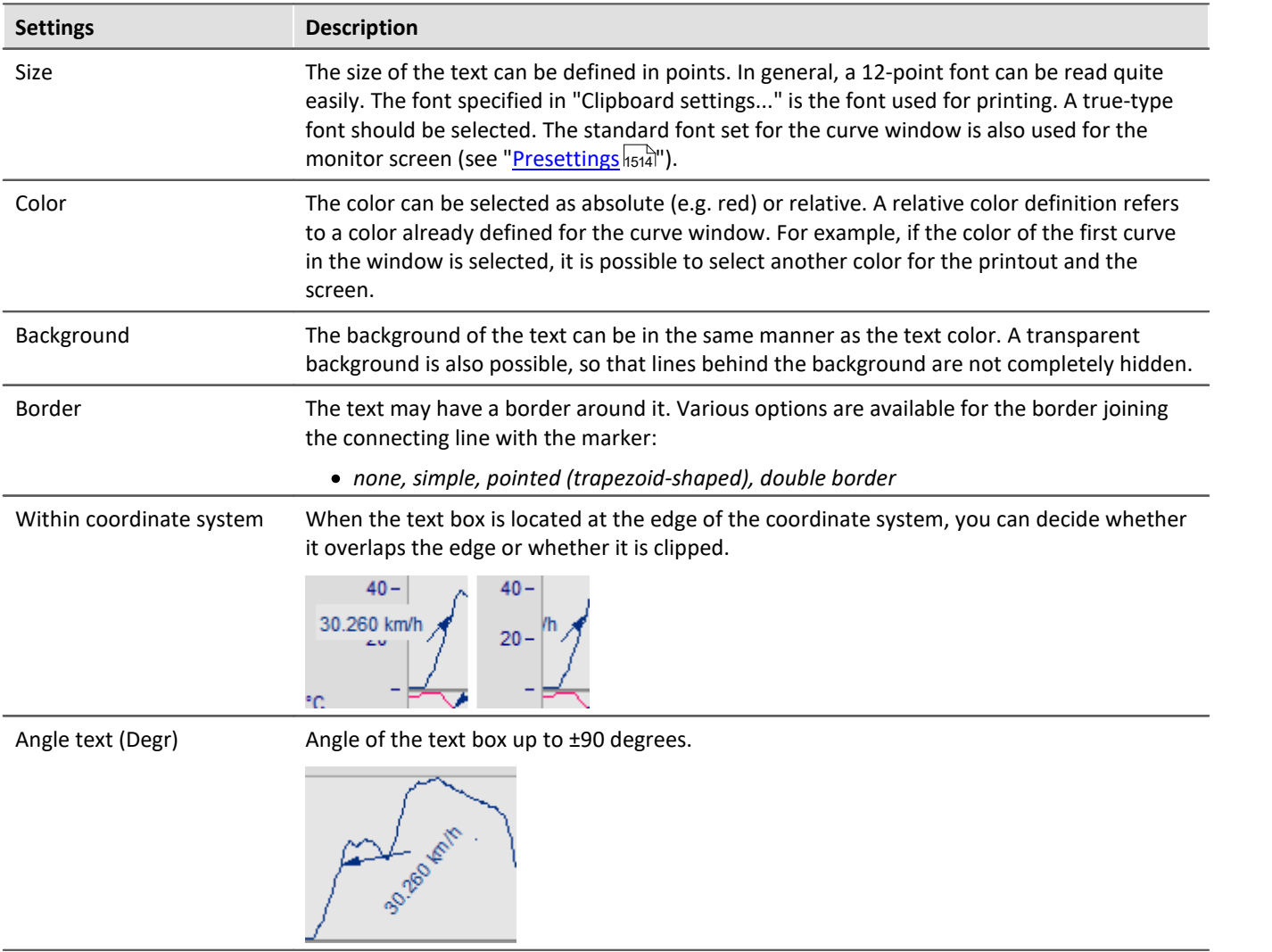

### **Delete**

All lines selected in the marker list are deleted.
# **Edit defaults**

The *Defaults* for the *Marker types* are listed at left links and can be edited at any time using the Properties table.

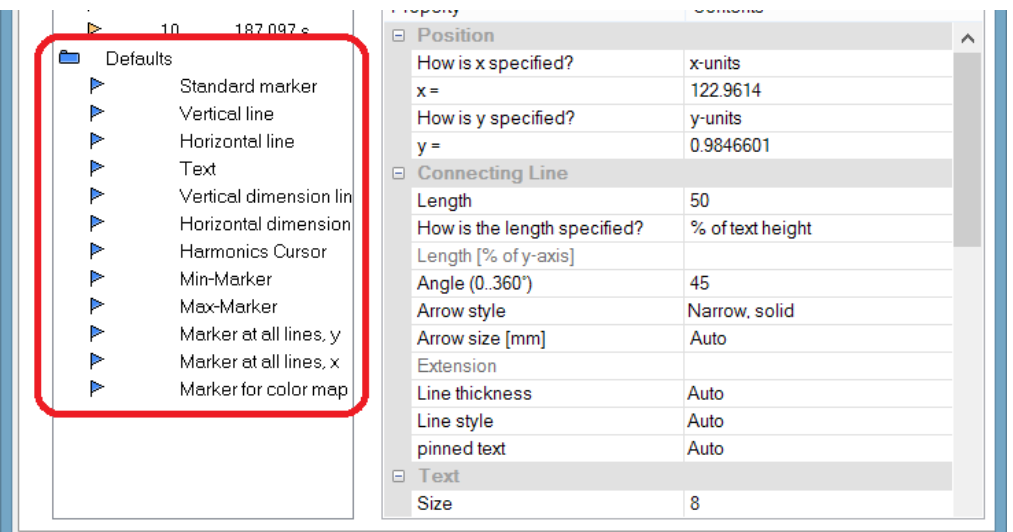

## **Remarks**

- · If several markers are selected in the list, the characteristics for all of the selected markers are indicated. If a characteristic differs among the separate markers, this is indicated by "???" in the corresponding box. If a characteristic is changed, this change is effective for all selected markers.
- An inapplicable entry in a text box is ignored.
- · When changes are being made in a dialog, they are implemented immediately and displayed. They can be seen immediately when the dialog is <Shift>ed next to the curve window. If the curves are very long and the on line-update is too slow, the curve window should be placed so that the graphics can no longer be seen when working in the dialog. It is recommended to use a transparent display for the representation in a waterfall diagram.
- · Markers already defined for the curve window may lose their meaning if the curves are modified or XYplots are redefined. These markers should then be deleted.
- · The definition of markers is recorded when the curve window configuration is saved. The markers are also reloaded when a configuration is loaded. However, the markers may not be visible in the window because the settings do not fit the window or the curves.
- · To design markers which are not device-specific, the colors should not be specified as absolute. Use instead a default or a color in the curve window (e.g. the color of the first curve). The default itself can be dependent on the device. The same is true of the font size and the line characteristics.

## **13.6.6.5.7 Extra marker functions**

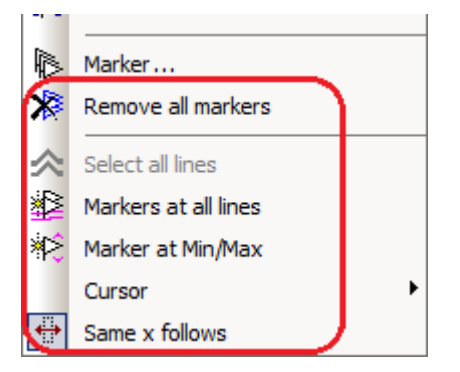

There are four additional marker functions available:

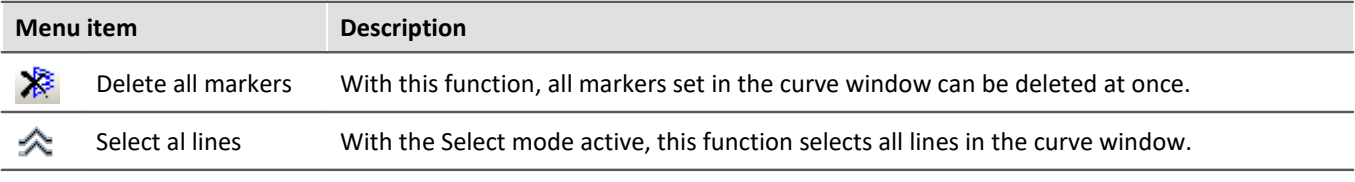

Set markers at all lines or at all lines selected in the Select-mode. Select the lines desired an click on the symbol in the toolbar. A vertical line appears which extends across the entire curve window, even when multiple y-axes are stacked one above the other. The line denotes the y-value and the x-value on the y-axis. Simply move the line with the mouse and confirm setting of the marker at the desired position by clicking the mouse. The position of the markers as well as their labels can be moved as desired, just as described in the section "<u>Set Markers</u> 1470".

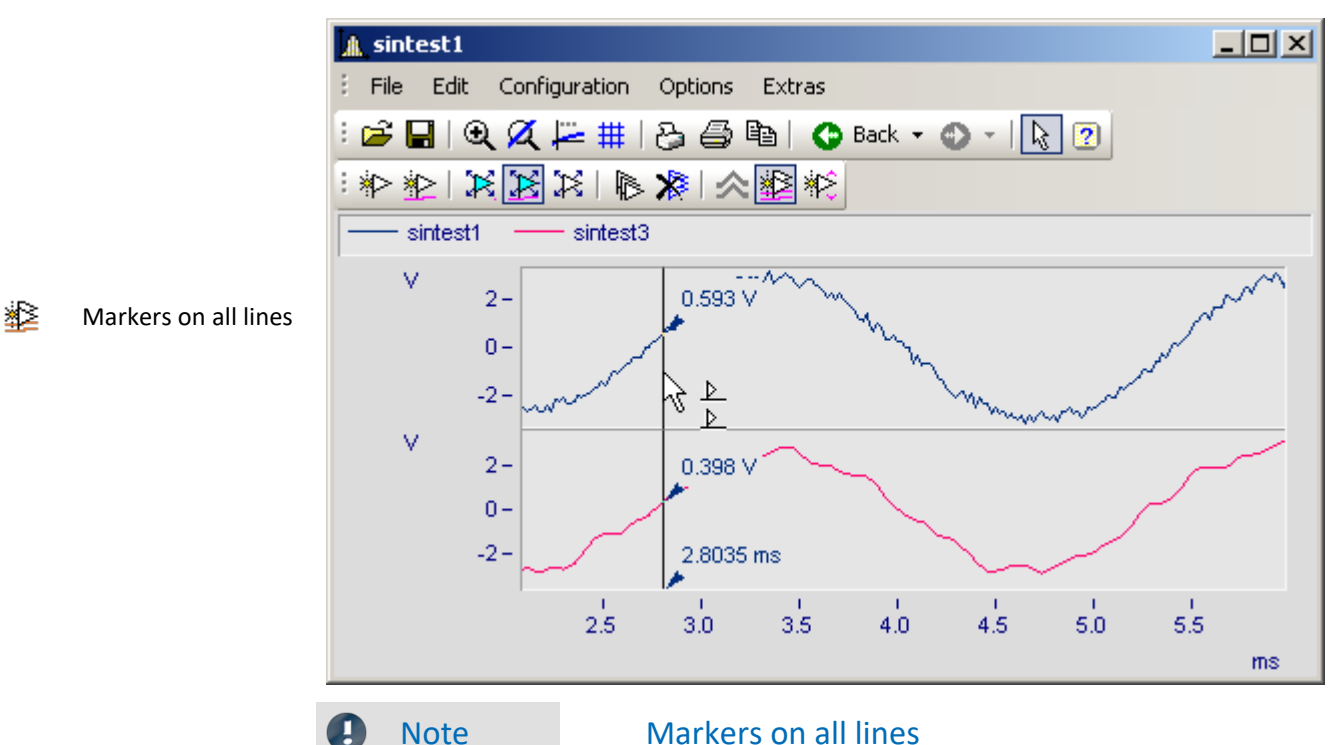

If two lines are close together so that the positions of the markers almost match, only one marker is created for this position.

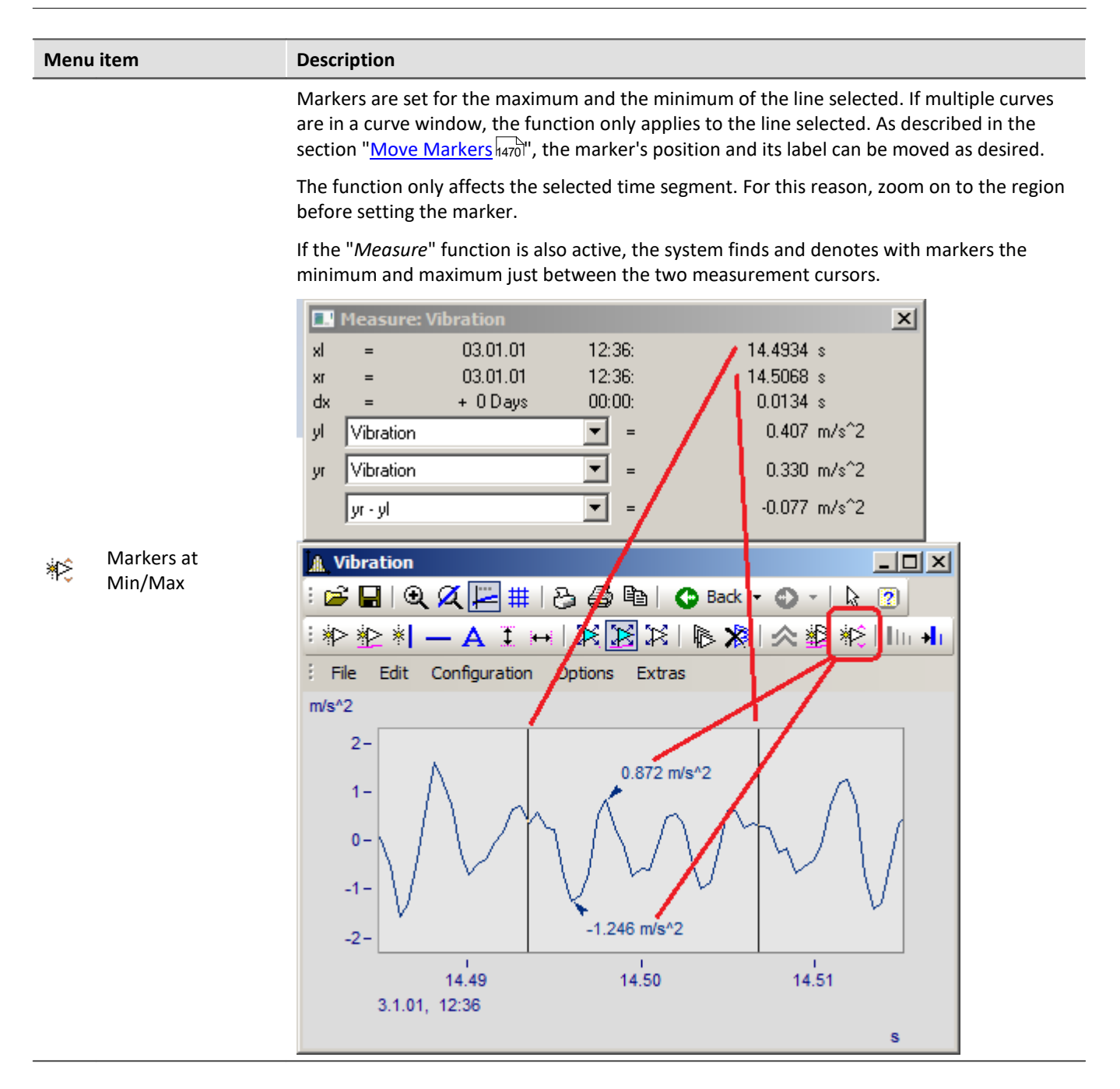

#### **13.6.6.5.8 Harmonics cursor**

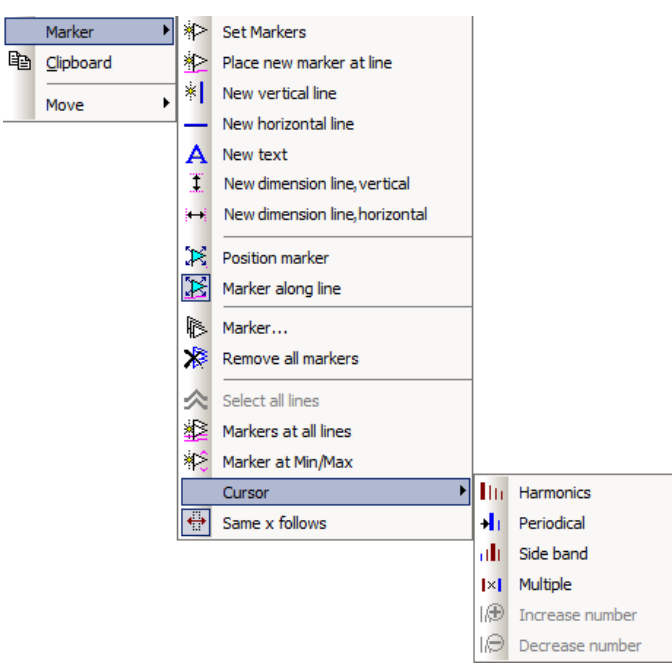

## **Function**

Harmonic cursors indicate periodic multiples of a fundamental frequency. Set the marker at the position of the fundamental oscillation. The position can be readjusted subsequently, if desired.

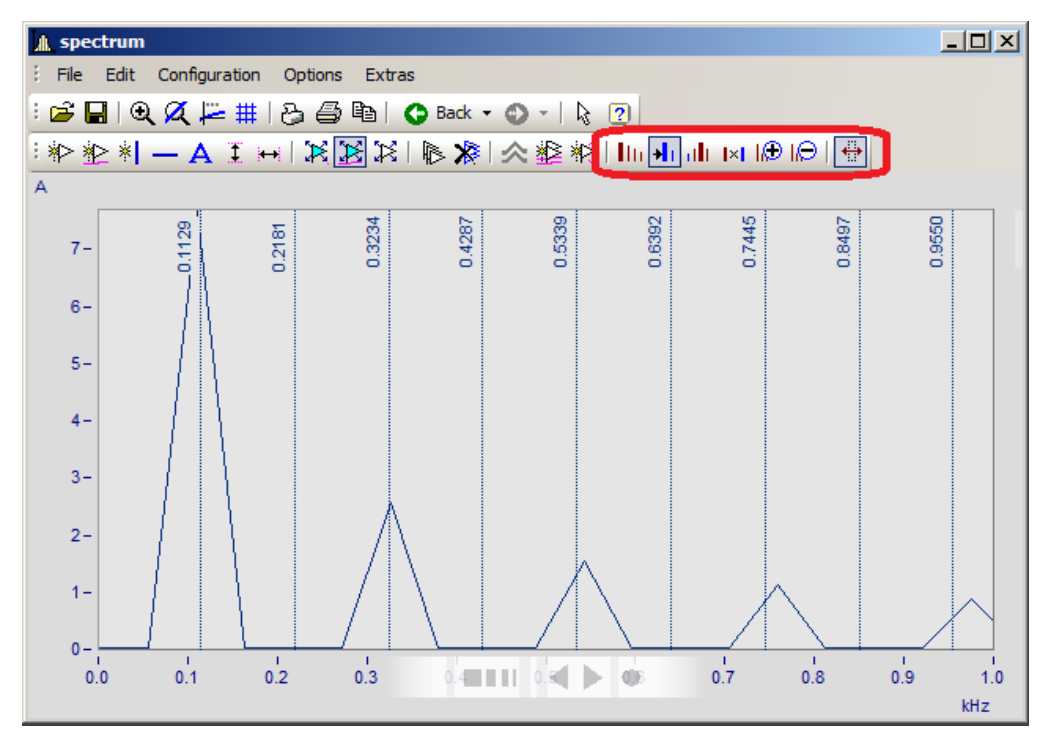

#### The following types are available:

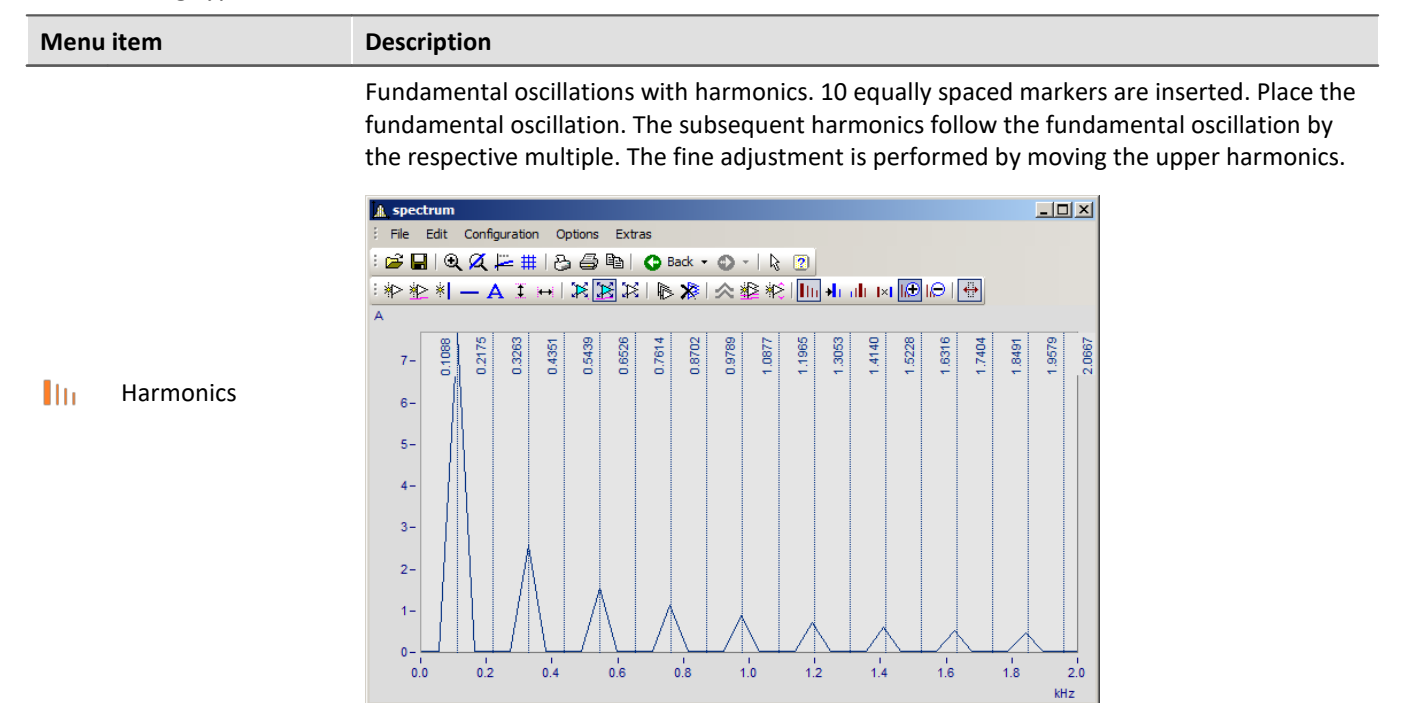

Periodic processes with arbitrary start time. The fundamental frequency can be freely placed. The distance between the harmonics is independent of the fundamental oscillation.

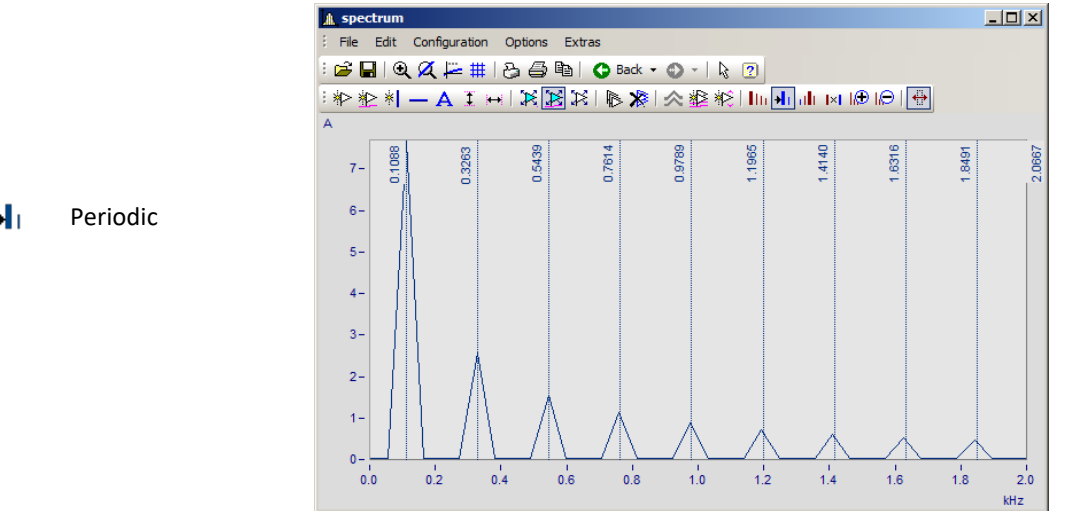

÷L.

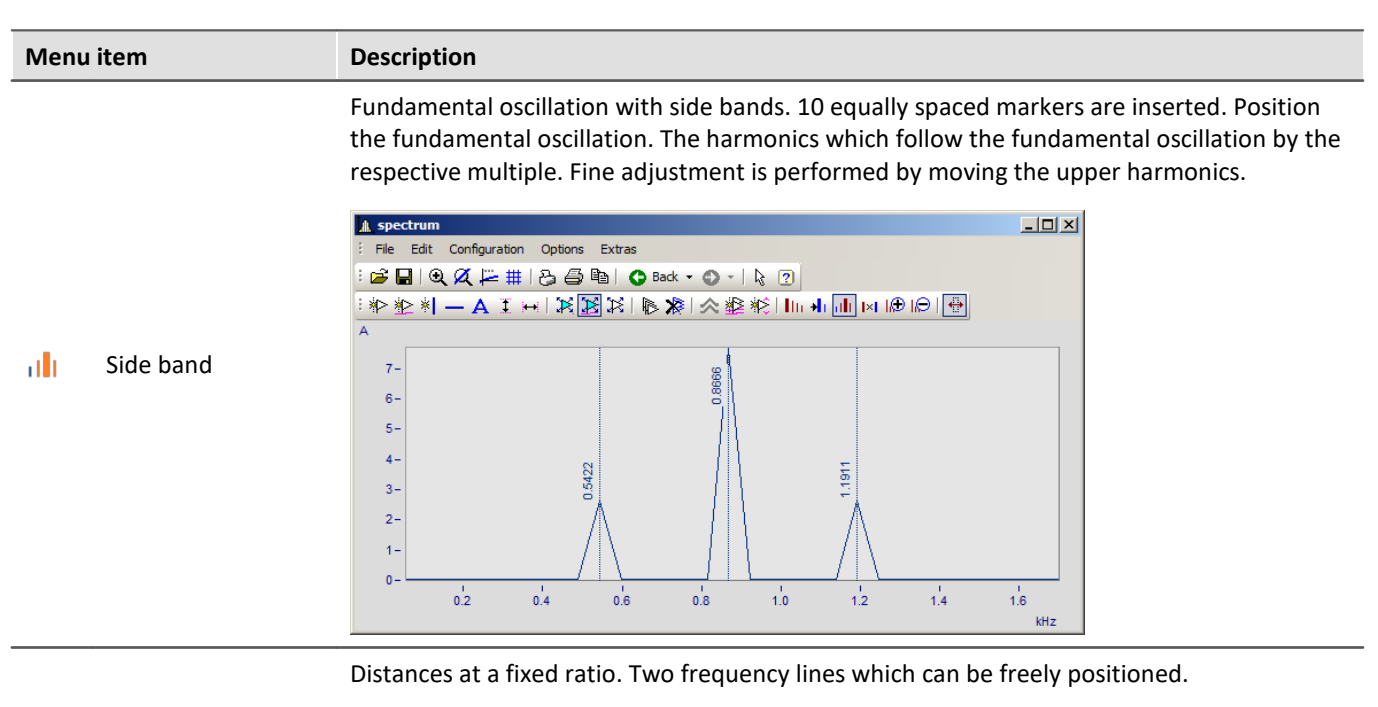

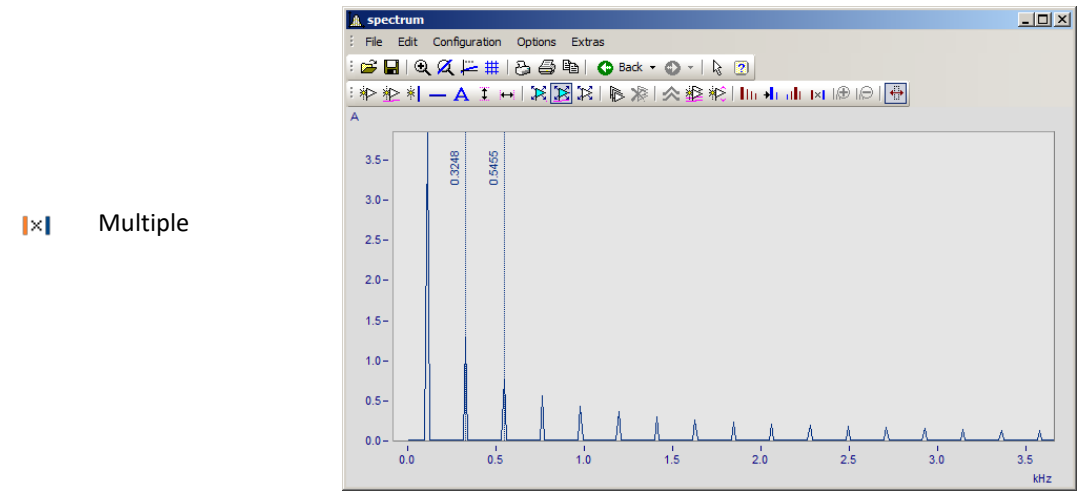

## **13.6.6.5.9 Order lines**

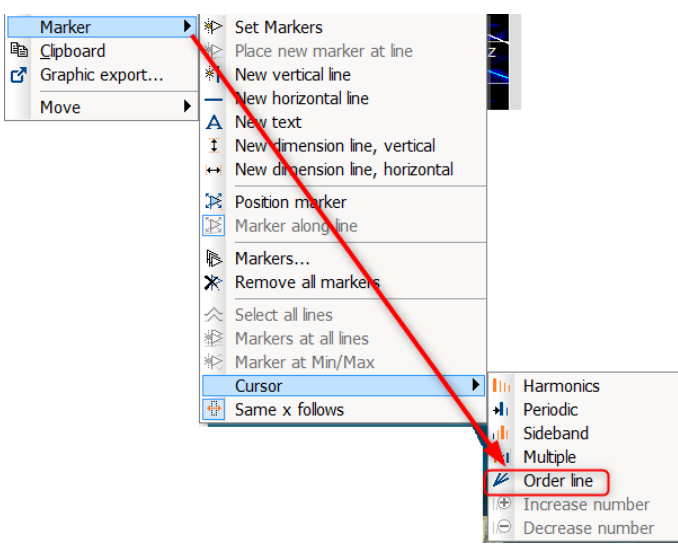

*Calling the Marker dialog for order lines*

## **Function**

The amplitudes of RPM-dependent vibrations can be displayed by means of various color diagrams.

When the amplitudes are plotted over the RPMs, the correlation becomes visible as straight **order lines**, which begin in the origin of the coordinate system. Frequencies which are independent of the RPMs appear in this diagram as horizontal lines of constant frequency.

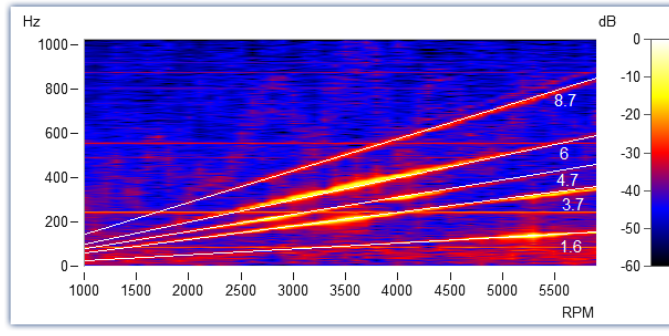

*Fig. Amplitude spectrum with frequency over RPMs*

In the Markers dialog, these order lines can be highlighted and labeled. Clicking on the marker symbol "Order line" **K** creates the first marker, applying the presets for calculating "*Order line in the RPM-spectrum*". Subsequently, you open the marker definition dialog by double-clicking and you can design the display.

Calculating the diagram over these orders, they appear as vertical lines. Fixed frequencies are distorted to **hyperbolas** by these conversions.

For the example shown here, setting for the calculation in the marker definitions must be "*RPM and Order*".

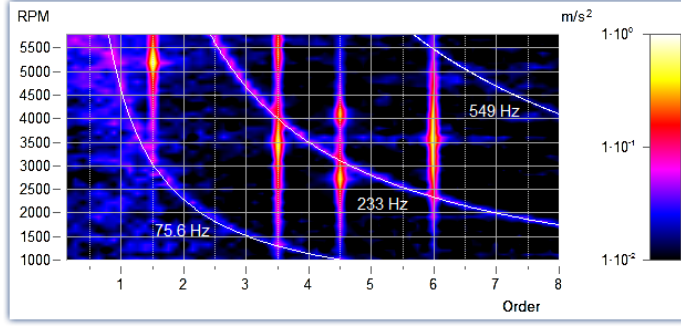

*RPM and order with hyperbolas*

As with all markers, the text belonging to the line can be designed with placeholders, freely defined texts and custom formatting.

The line's position can be moved manually using the mouse. As a snap grid, the parameter *Multiple of* in the section *Order line* is used.

New hyperbola markers get the value of the highest frequency line x120% as initial frequency - and this to the next grid *Multiple of.*

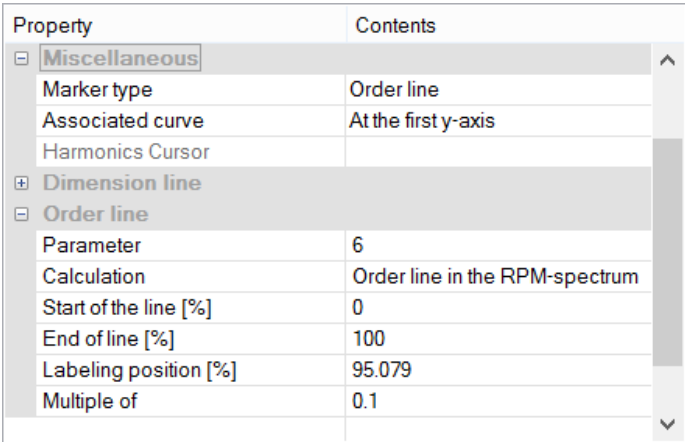

#### The most important properties of this *Marker-type: Order line* are:

#### **Order line**

*Calculation* with unit over unit *Order line in the RPM-spectrum RPM over frequency Frequency over RPM* (=default) *Angular frequency over frequency Frequency over angular frequency Hyperbola in the order spectrum RPM and order* (=default) *Angular frequency and frequency*

*Parameter* is the value of the order or of the constant frequency which appears as a hyperbola. This value determines the position and is represented by the placeholder *<yvalue>* and formatted accordingly, e.g. *<yvalue:f1p0> Hz*

*Start/End of line [%]*: Determines whether the line is to be drawn up to the edge of the coordinate system (0-100%) or should keep some distance from it (e.g. 5-95%). The ends of the line can also be edited graphically using the mouse.

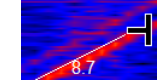

*Labeling position [%]:* This value specifies the position in percent of the visible order line length. The text can also be positioned manually using the mouse.

*Multiple of:* When the order line/hyperbola is moved, the position snaps to multiples of this value. When changing *Multiple of*, the parameter in the curve window is updated immediately, but not in the properties table. This allows further editing of the value in the properties. With Ok of the properties or click on the marker list the parameter is accepted.

Additionally, the section *Text* offers the usual formatting properties for texts, and in the section*Connecting Line* there are parameters such as *Line thickness, -style* and *Text angle*.

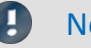

Note Order lines

- The first order line applies the *presettings for the marker-type Order Line*  $\frac{1}{4461}$ . You are able to format these according to your wishes. If any order lines are added, the settings for the previous order line are applied.
- · It is possible for a marker to be inserted in the range which is not visible, e.g. if an order spectrum was calculated only for a range of 2000-4000 RPM. In this case, the marker must be given a parameter value in the visible range by means of the marker definition.

# <span id="page-1484-0"></span>**13.6.6.6 Export**

# **13.6.6.6.1 Clipboard and Graphic export**

The graph displayed in the curve window can be sent to the Windows clipboard. The clipboard is a Windows tool which allows applications to exchange data in any form, e.g. text or graphics.

With the menu item *[Edit\Graphic-export..](#page-1504-0) .* the graphic can be saved as a file in an image or PDF format. The 1505 [default settings](#page-1518-0) **hsis** are taken into account here. For example, it is possible not to overwrite an existing PDF file, but to add the new graphic to the document.

When one application sends graphics to the clipboard, another application can read and retrieve these graphics from the clipboard. In general, data are not damaged when they are read from the clipboard, which means that applications can retrieve the same graph as often as desired. Existing graphics are replaced when an application sends new graphics or text to the clipboard. Only the last information sent to the clipboard can be read.

In the case of curve windows, graphics are sent to the clipboard in the form of a memory-resident metafile. A meta file is a standard format defined in Windows and is supported by many applications. The meta file does not contain screen pixels; instead it describes the graphics using a multitude of vectors. This creates a highresolution graphic display which can be arbitrarily scaled up or down.

Graphics sent to the clipboard can be read by text processing or desktop publishing programs. In that environment the graphics can be combined with text and other graphics to create documents to be printed by any printer or plotter supported by Windows. Graphics are printed in the best resolution possible for the output device.

Graphics are created in the fashion specified in the menu option "Options/ Clipboard settings...". The specified size, font and line width are used to format the graphics.

Graphics can be output to the clipboard in color or in black and white. Have regard for the color setting possibilities, especially the printer's. The curve window copied to the clipboard can, for example, have the following layout:

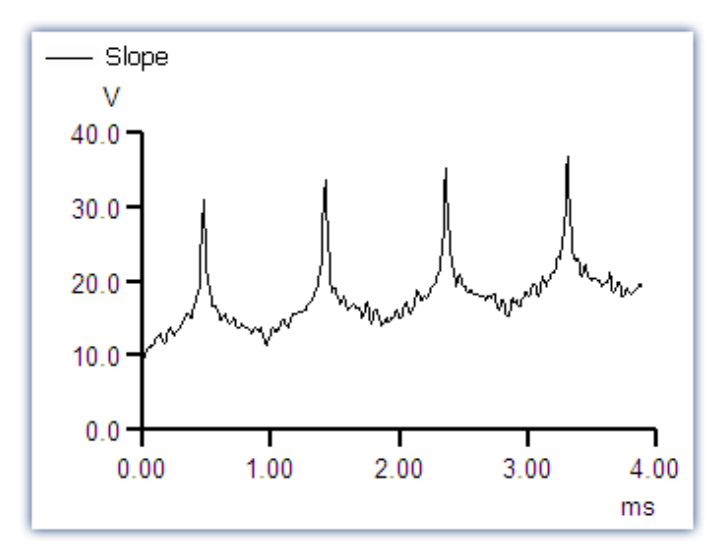

#### **Remarks**

- · Letters may look distorted, lines may intersect and overlap and details may disappear when a meta file created from the curve when another program is loaded. The image can be improved by enlarging the display on the screen. Meta files are designed to optimize the image output by printers or plotters, and not for ideal display on the monitor.
- The fonts used for the meta files are selected from the available fonts for the printer (see "<u>Printer Setup</u> frsoa "). Not all of these fonts are easily legible on the screen or available in the necessary size.
- · A meta file can only be created when sufficient memory is available. The clipboard remains empty or is emptied if the available memory is insufficient.
- · In some extreme cases, it may not be possible to create a suitable meta file. Such situations can occur when several curves are displayed, or in connection with dotted, bar-graph or XY-representations. It is often helpful to display a smaller section of the waveform, to change the display mode, to cut out a section of the waveform or reduce data using mathematical functions.
- · When axes scaling is set to automatic, the axes labeling on the screen and on the printer will be calculated differently for the current dimensions. Specify a set scaling and a set number of markings to achieve clearly defined proportionality.
- · In printing, texts may overlap if the selected font is too large.
- · If a waveform does not have a "created.."- time, the current time is automatically designated as such.
- · Images of curves sent to the clipboard can also be incorporated in reports using the imc Report Generator. However, a direct transfer of the curve window is recommended, whereby objects pose as curves. See chapter '<u>[Report Generator](#page-1499-0)</u> |<sub>ഞി</sub>' in this document.
- · The time format (time and date) can be changed using menu item "Country settings..." in the Windows Control Panel.
- · Even the best and most popular text processing and desktop publishing programs contain minor flaws. Although the graphics in most programs appear to be correct, one of these programs does not correctly interpret the offset of the curves, which is present as a command in the meta file. As a result, when graphics are inserted in this program, the curve lies next to the coordinate system. In another program, the clipping (fading-out) of curve sections extending beyond the coordinate system is ignored. Thus, the curve may extend well into the labeling or generally beyond the coordinate system. It is recommended to transfer the graphics to the Report Generator or to a text processing program directly, without modifying the graphics.

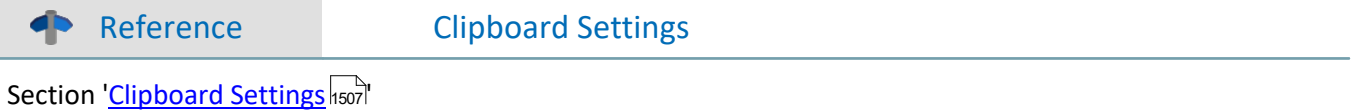

# <span id="page-1486-1"></span>**13.6.6.6.2 To MS WORD (OLE)**

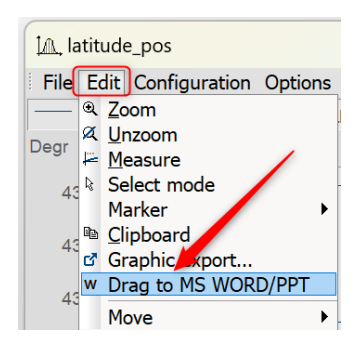

Users with an **imc FAMOS Enterprise** or **Runtime** license can embed the curve window into a WORD or PowerPoint document.

The <mark>[transfer](#page-1486-0)</mark> h487 is done by **Drag&Drop** via the menu of the curve window or its toolbar.

#### **Note**

- · With this action, the **data** is also transferred. This affects the file size of the Microsoft document, whereby the data is saved compressed. If the data exceeds a certain size, the transfer is prevented! This depends on the PC and the installed Microsoft version.
- · **On the target system**, the curve window in the Microsoft document can only be **[edited](#page-1487-0) 1488** if at least an **imc FAMOS reader** is installed. Otherwise, the curve window is displayed as an image and cannot be edited further.

#### <span id="page-1486-0"></span>**Transfer**

The curve window is transferred to the Microsoft document by dragging and dropping from the *Edit\Drag to MS WORD/PPT*, or via the communication toolbar with the button  $W$ :

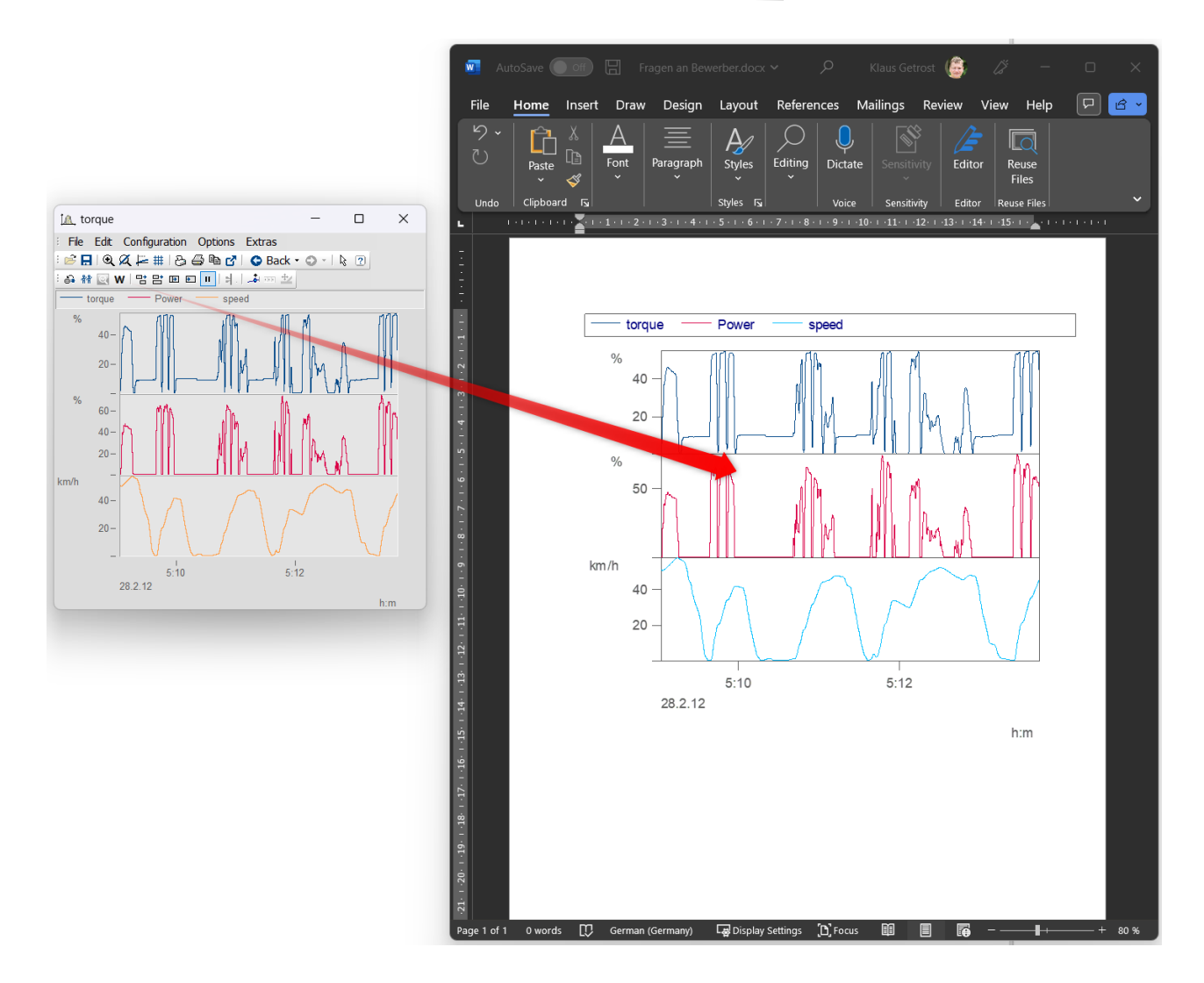

#### <span id="page-1487-0"></span>**Edit**

Double-click to set the curve window into edit mode. This is left again by clicking in the area outside the curve

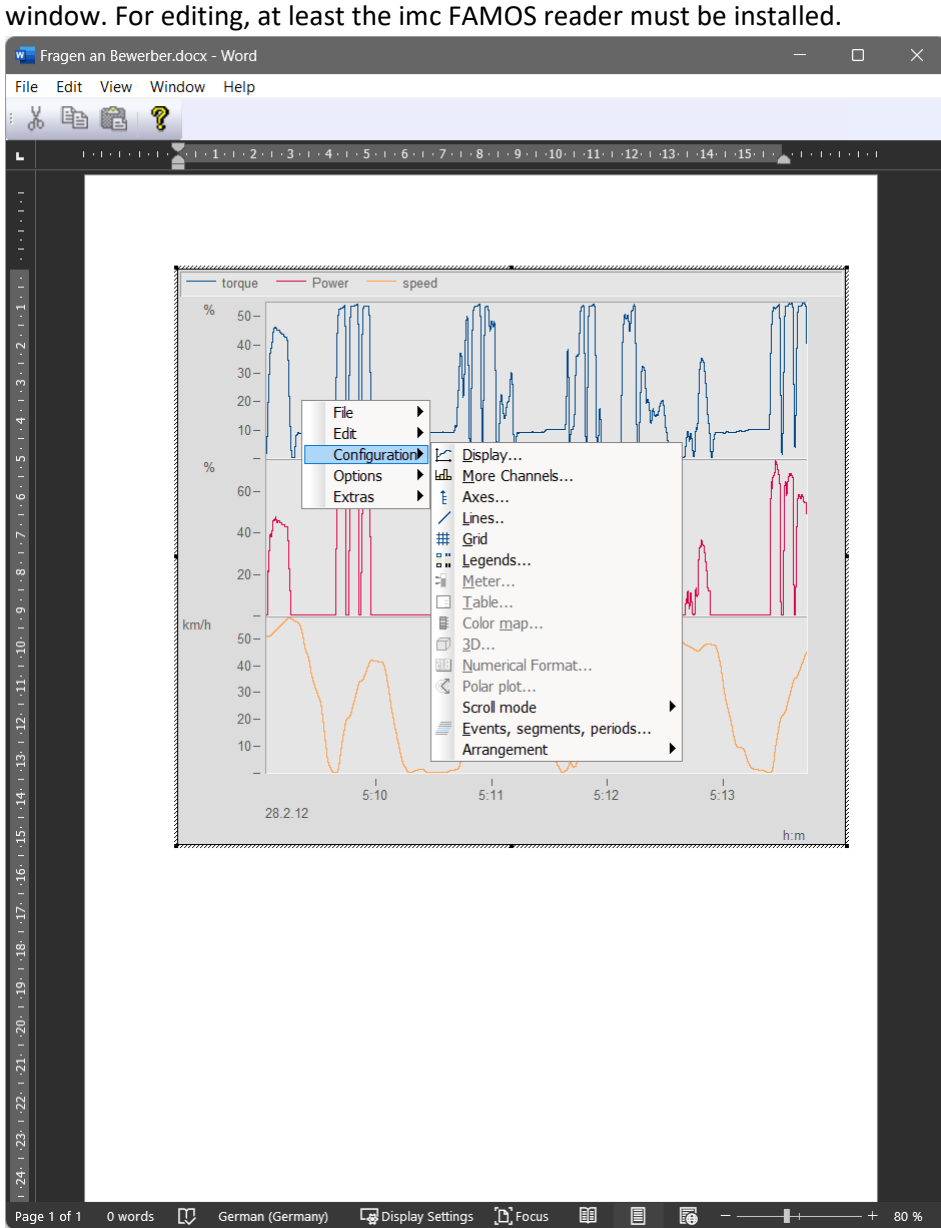

# <span id="page-1489-0"></span>**13.6.6.7 Move**

The menu item *Move* contains various curve window functions for working in the curve window:

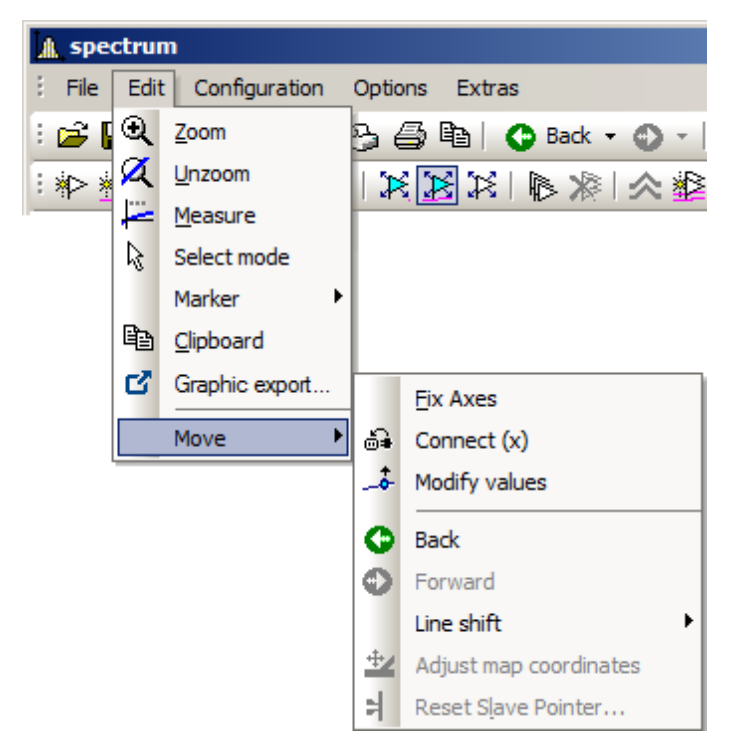

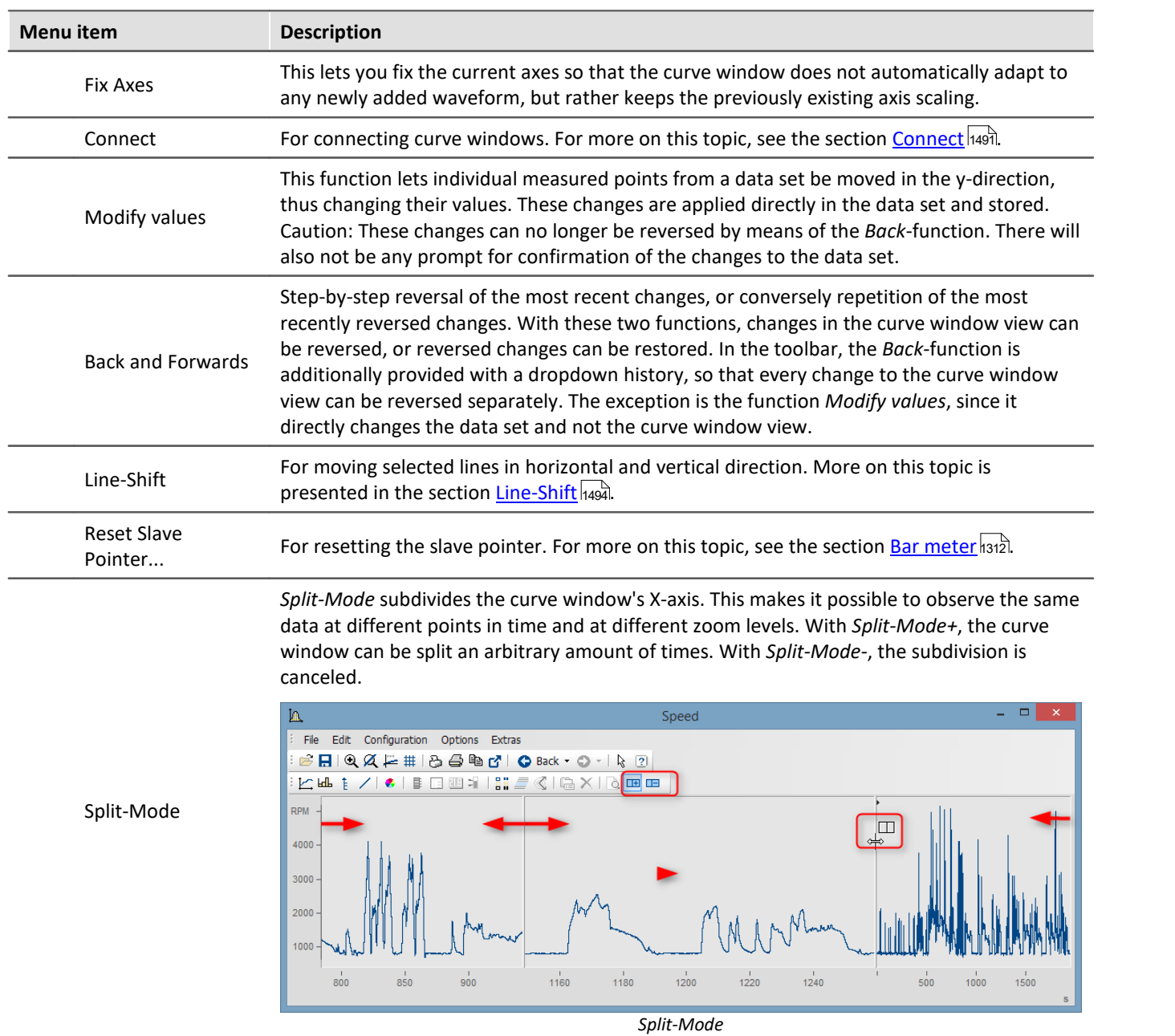

## <span id="page-1490-0"></span>**13.6.6.7.1 Connect (Link)**

Use this button to create a link between a curve window and either another curve window or a imc FAMOS table window. The connection is a x- (or scroll-) connection. Two windows connected in this manner have the same xvalue at a defined position in their display ranges. Scrolling in one curve window prompts synchronous scrolling in the connected window. Several windows can be connected to form a linkage chain. No matter in which window the displayed x-range is changed, all connected table or curve windows are automatically updated to reflect the change.

To create a connection, click on the designated button and hold down the mouse button. The mouse pointer changes to a "blocked" symbol. If the mouse pointer is now moved over a curve or table window, it changes its shape back to a cursor. As soon as the mouse button is released, the windows are connected. The button appears to remain pressed and thus indicates the connection.

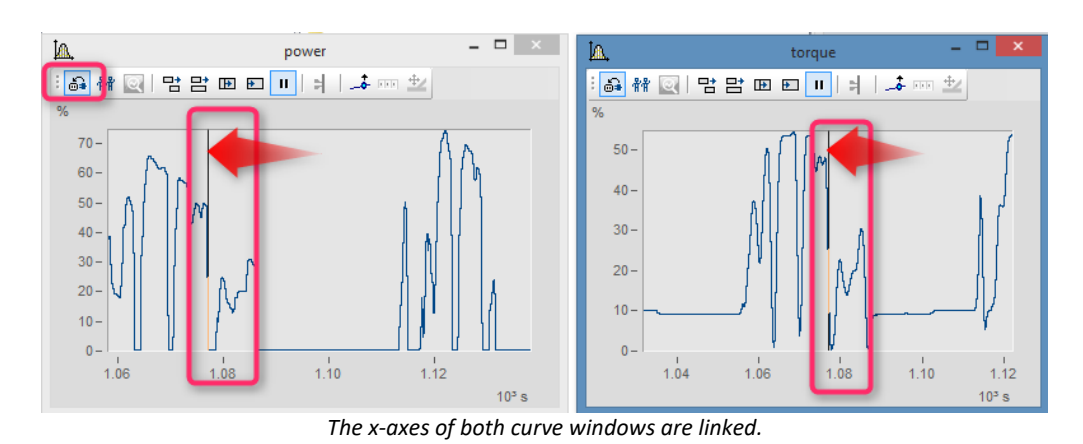

A vertical (curve window) or horizontal (table window) reference line indicating the x-position of the linkage is shown in the window. The connected windows each have the same scaling value in the x-direction at this line. The behavior desired can be specified using the *Options* dialog opened via Options\Presettings\*[Settings > What](#page-1513-0) [is influenced in the Link and This window follows](#page-1513-0)* |1514].

This reference line first appears in curve windows in the middle of the x-axis, but can be moved to any position desired using the mouse. Move the mouse to this line; when the mouse pointer then changes its shape, hold down the mouse button and the line shifts as you move the mouse.

All connected windows should have the same x-axis mode (relative x-axis or display with absolute time).

To undo an x-linkage, simply click on the button again.

#### **Connect with XY**

When linking XY and normal data sets, it may be necessary to specify which component of the XY data is to be linked.

This is configured under "*Options*"/"*Presettings*"/"*Link*"->"*What is influenced in the link*". In the following example the GPS channels Longitude and Latitude are used to display the speed with the position on a map.

For this you have to set "<u>[What is influenced in the link" -> "Parameter of 1st xy-plot](#page-1514-0)</u>।1s15ौ".

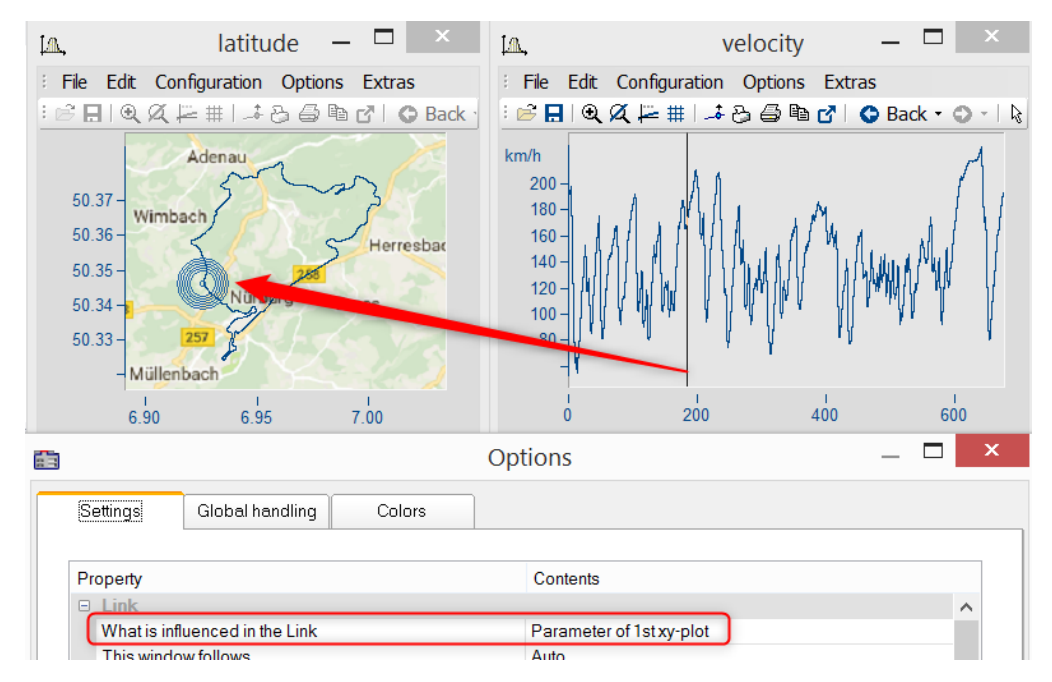

# **Connect with 3D**

The ability to link curve windows together is also provided for 3D-displays. In this case, a 3D data set can be simultaneously displayed in 3D-display and as a cross-section with x or z as the constant, and both curve windows can be linked together.

To do this, load the 3D data set in a curve window with standard display style, parallel to the curve window with the 3D-display, and then open the *Lines*-dialog either from the coordinate system's context menu or as the menu item *Configuration / Lines*. On the page *Cross sections*, you can select from the dropdown-list whether to keep the x- or the z-coordinate constant. Then confirm by clicking *OK*.

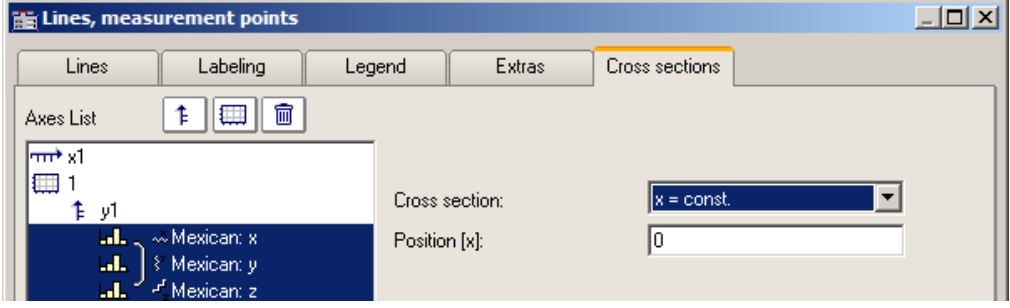

In one of the two curve windows, activate the *Connect*-function, so that the cursor changes shape. Then move the changed cursor into the other curve window's coordinate system and click on the left mouse button. In the curve window with the 3D-display, a crosshairs appears at the upper left edge. Move the cursor to the crosshairs, click the mouse on it and move the mouse while holding down its button. In the curve window with the standard display and the cross section, there is a vertical line. The position of the vertical line changes in response to the position in the 3D-display.

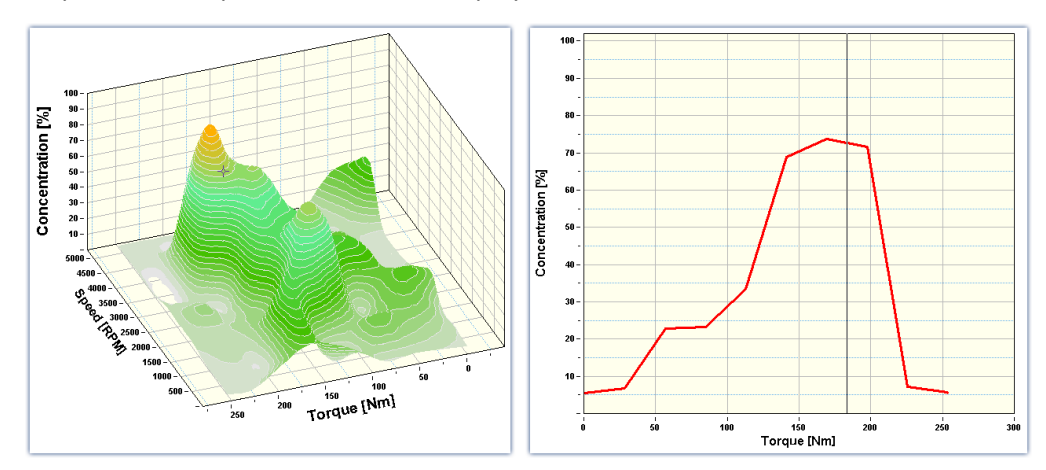

#### Example **Example Example with two cross sections**

**Color maps** can also be linked in the y-direction. For this purpose, in the <u>[Options for the curve window](#page-1513-0) said,</u> under *Settings*, it is necessary to set the *Link*-property "*What is influenced in the Link*" accordingly:

- · On the color map: "*x-, y-axis (color map)"*
- · On the right and bottom curve window*: "Cross section"*
- · All curve windows show the same amplitude spectrum from example project "FA70 Spectral analysis"

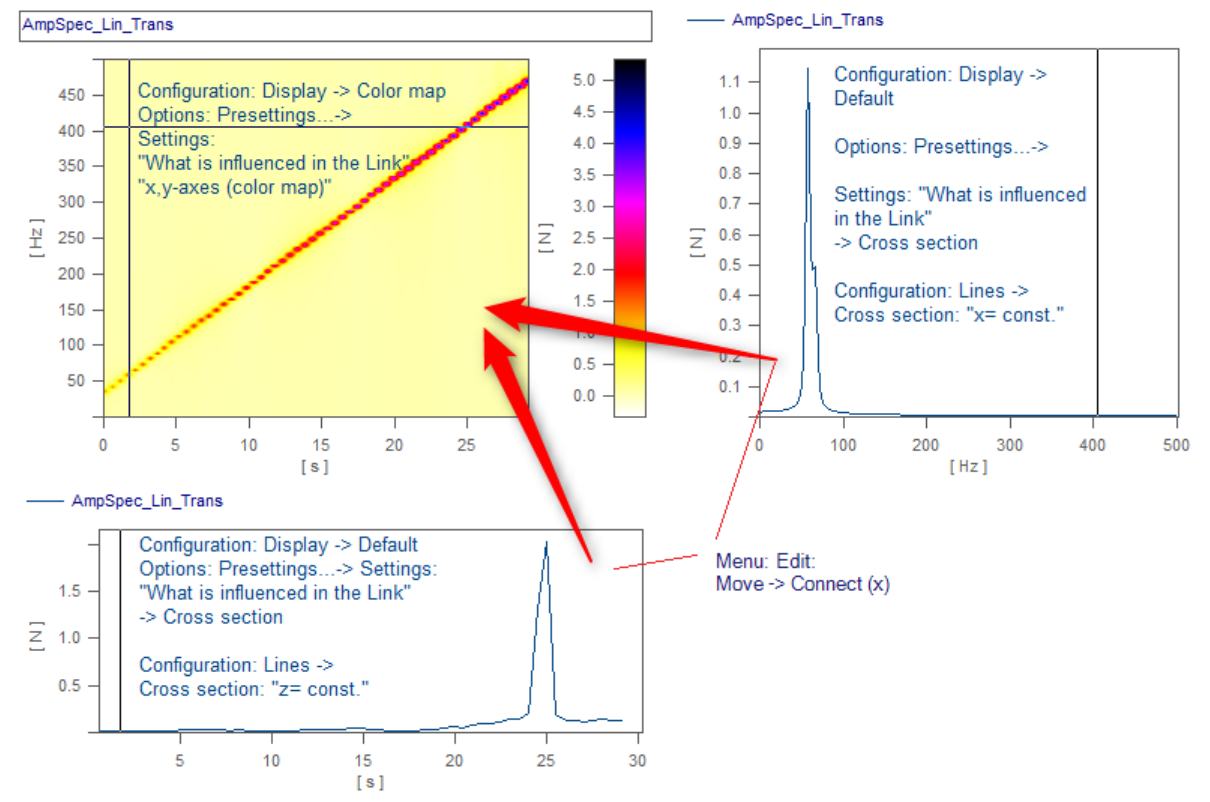

*The linkage is made by means of Edit> Move> Connect (x)" by using Drag&Drop in succession from the lower right window into the color map.*

## <span id="page-1493-0"></span>**13.6.6.7.2 Line Shift**

Using this function, any lines selected in the Select-mode, or all lines at once can be moved in the either the x- or y-direction.

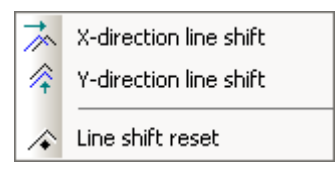

To do this, select one of the two functions either using the menu *Edit/Move/Line-Shift* or from the *Line-Shift toolbar*. ´

With the cursor in the pertinent coordinate system, and its shape changed to a double arrow, the lines can be moved either horizontally or vertically, depending on the function, by moving the mouse while holding down its button. With this function, only the view changes, i.e. the data set remains unchanged and any changes made with *Line-Shift* can be changed back either using the *Back* function or using *Line-Shift Reset*. With *Line-Shift Reset*, all changes are reversed at once, while *Back* reverses the actions one step at a time.

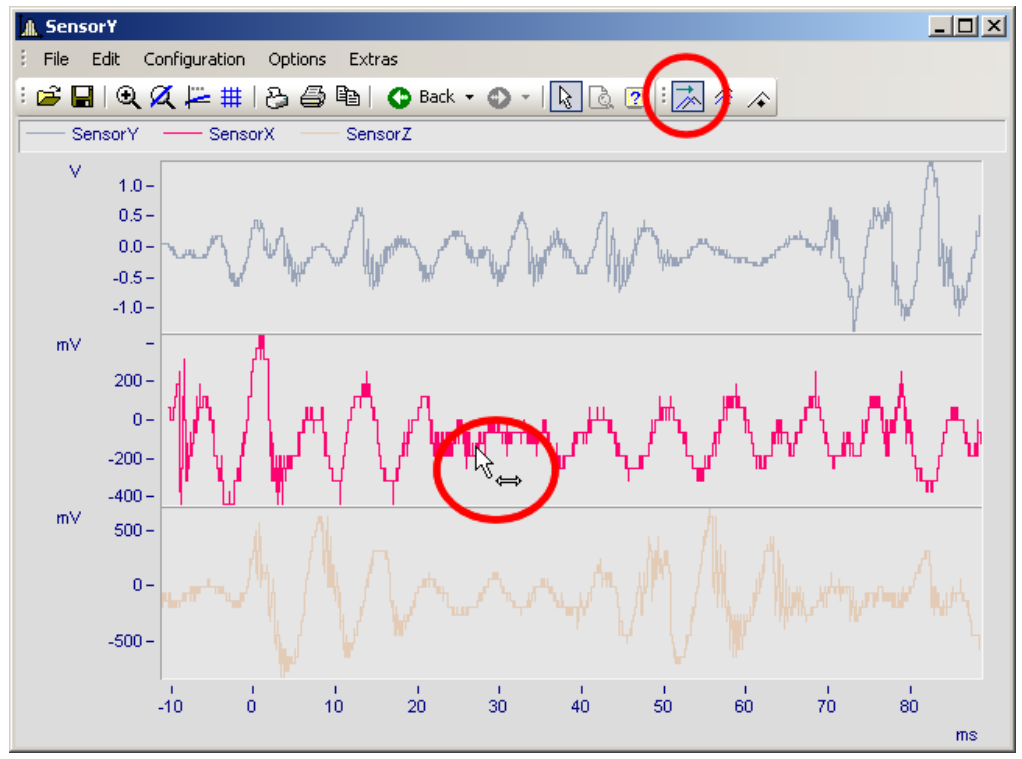

*Line-Shift of a selected line in x-direction*

The parameters for Line-Shift can also be changed directly in the Properties dialog for the lines, under *Extras*. There, too, the changes can apply either to individual lines or to all of them. With linear scaling display, the parameters are simply added. By contrast, with logarithmic scaling display, the parameter's value is interpreted as a factor, where the value 1.0 stands for no shift, a value of 10.0 stands shifting by tenfold, and a value of 0.1 shifts the lines downwards one-tenth.

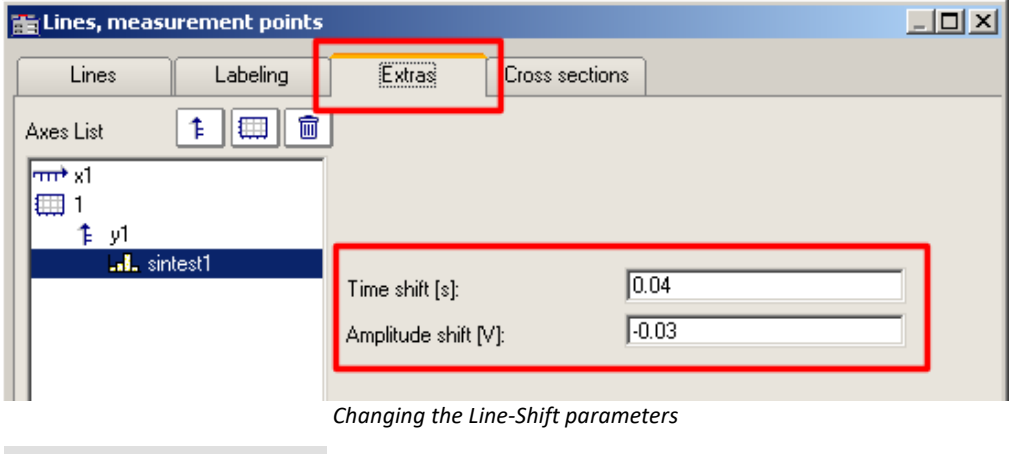

Reference

The Time-Shift settings can be saved with the ccv file, if the curve window option"<u>[Time-Shift in der CCV](#page-1515-0) |</u> 618" has been set to "*yes*".

# **13.6.7 Ribbon 13.6.7.1 ''File" menu**

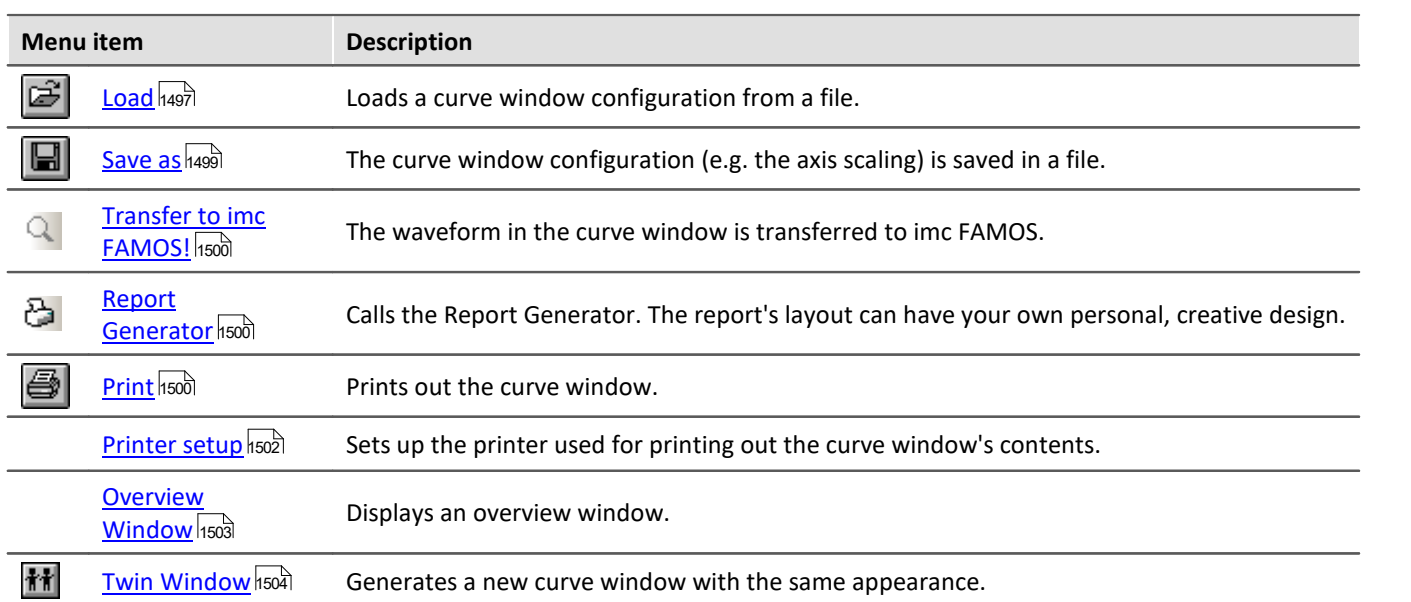

# <span id="page-1496-0"></span>**13.6.7.1.1 Load configuration**

# **Function**

You can a curve window configuration directly from a file. A curve window configuration includes various attributes of the window such as size, axes scaling and names of additional curves in the window.

## **Mouse Operation**

- · Select *File/ Load*...
- · A dialog appears in which the file can be specified whose configuration should be loaded.

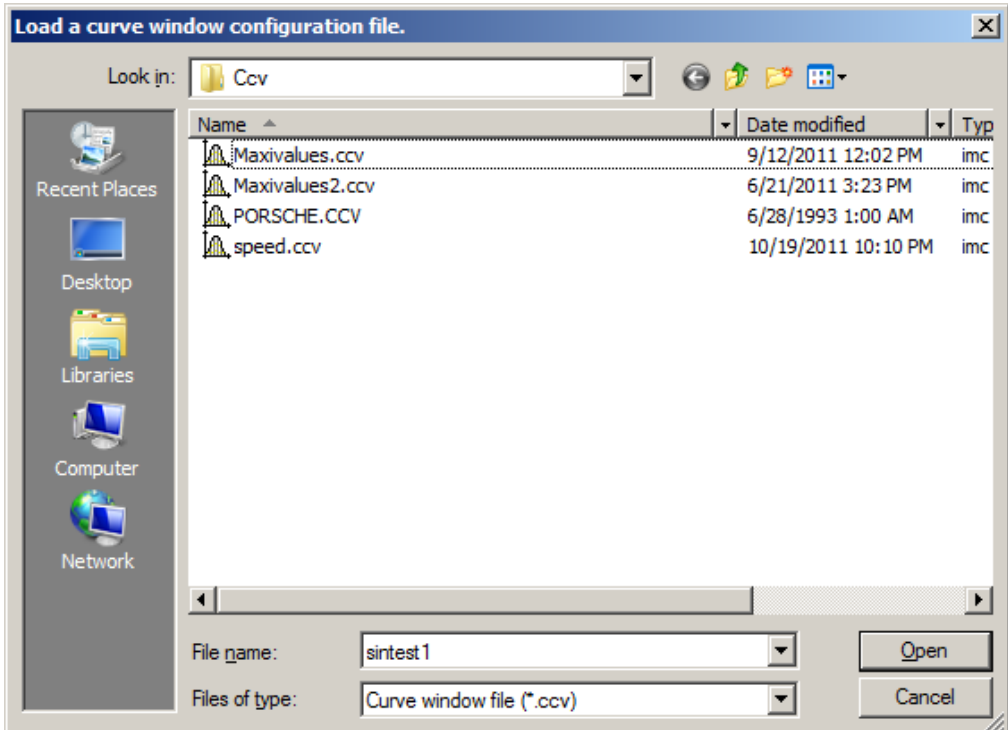

- · Select file format "CCV".
- · Select the desired file and end the dialog by clicking on *Open*.

#### **Remarks**

- · The standard file name extension is "CCV".
- · The directory used for loading configurations is read from the Windows System Registry when the program is started. In imc FAMOS, the folder can be handled via the menu item Extra / Options....
- · Once a file has been saved or loaded successfully, the directory involved is used for any subsequent loading or saving operation.
- · The curves displayed in the window and their corresponding data sets are not contained in the configuration.

· When a curve configuration is loaded, an attempt is made to find all of the waveforms which were saved to the configuration. Any of these which are not found are marked as invalid:

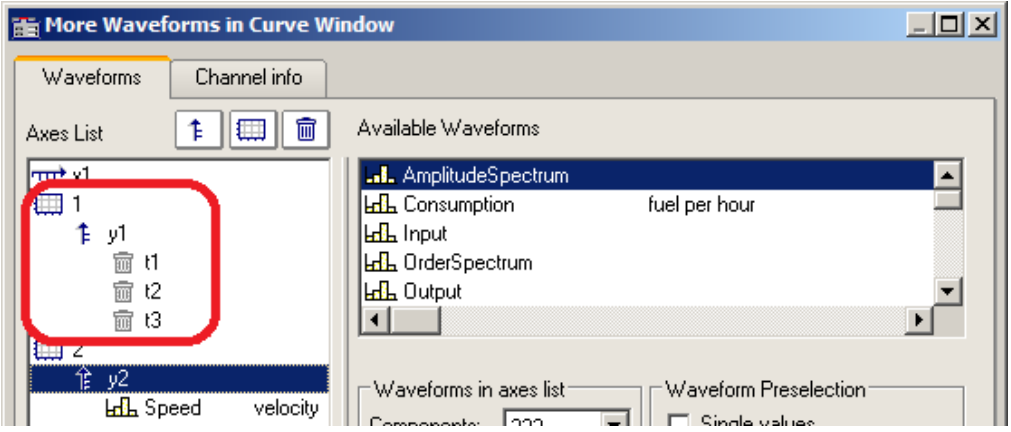

- · The names provide an indication of what waveforms are expected for the display. (When loading configurations from imc FAMOS 2.0, the system behavior of that time is reproduced and the waveform is deleted.) Configurations having multiple curves should be used only for stock tasks, where the names of the waveforms stay the same. For making changes, see Chapter 4, kit function *CvReplaceChannel()*.
- · The name of the "basis waveform" (i.e. the first data set to be opened in the window) of a configuration is also saved.
- · The position of the window does not change when a configuration is loaded manually. In automatic loading using a program or a sequence, the window is moved to the position saved in the configuration file. This does not apply to curve windows in dialogs.

#### Е **Note**

By means of [Copy & Paste](#page-1532-0)  $\overline{1533}$ , you can directly transfer a configuration from one curve window to another.

# <span id="page-1498-0"></span>**13.6.7.1.2 Save configuration**

# **Function**

The curve window configuration can be saved in a file. This configuration includes curve window attributes such as window size, axes scaling and the names of additional curves in the window.

## **Mouse Operation**

- · Select menu item *File / Save as.*.. in the curve window menu.
- · A dialog appears for selecting the file in which the configuration should be saved.

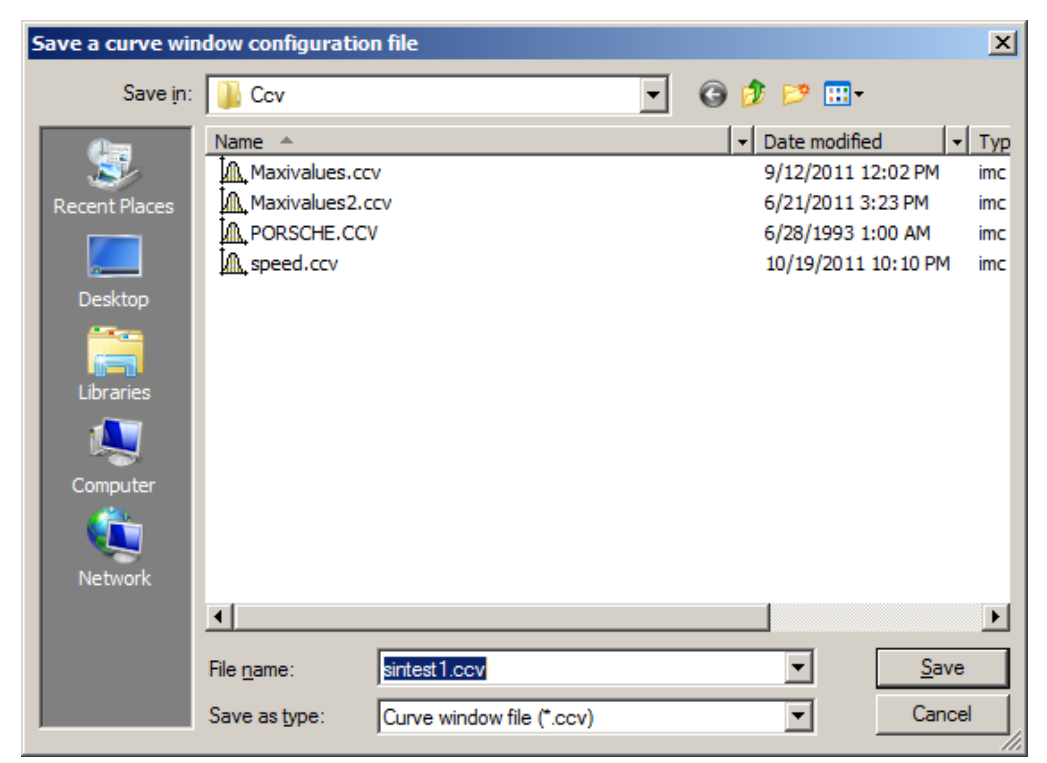

- · Enter the name of the file in the input box.
- · Select the file format "CCV".
- · End the dialog by clicking on *Save*.

#### **Remarks**

- · If the file into which you wish to save the configuration already exists, the program asks if it should be overwritten.
- · When a configuration is saved with automatic axes scaling set, different values may be written to the axes when this configuration is loaded for a new waveform. An appropriate scaling is defined automatically for the new waveform.
- · It is useful for some applications to save configurations with automatic axes scaling. This is recommended especially when the expected signals fluctuate strongly in their range of values.
- · The standard file name extension is "CCV".
- · The directory path for projects is the project folder, or the default CCV folder from imc FAMOS Options.
- · Once a file has been saved or loaded successfully, the directory involved is used for any subsequent loading or saving operation.
- · The waveforms displayed in the window and their corresponding data sets are not contained in the configuration.

· The name of the "basis curve" of a configuration is also specified.

#### П **Note**

By means of [Copy & Paste](#page-1532-0) hsssi you can directly transfer a configuration from one curve window to another.

#### <span id="page-1499-1"></span>**13.6.7.1.3 Transfer to FAMOS!**

"*Transfer to imc FAMOS*" creates a copy in imc FAMOS of the data sets displayed in this curve window. After the transfer, the data sets appear in the imc FAMOS Variables list, where they are available for working with. The transfer is normally only helpful if the curve window belongs to another imc program than imc FAMOS, such as imc STUDIO.

The settings made in the dialog "*Options*" > "<u>[Transfer options](#page-1519-0) hsx</u>)" for naming variables in imc FAMOS are also valid for this operation. A command can be specified to be executed after the variables have been transferred to imc FAMOS, for example, a command to call a sequence for analyzing the transferred waveform.

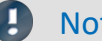

Note Variables will be overwritten

Existing variables in the Variable list will be overwritten without notification.

#### Reference

- · Transfer of waveforms or sections of waveforms can be made from a measurement value window. Refer to the section "<u>*[Context Menu in Measure Window](#page-1448-0)* was "</u> for more information.
- Waveforms can also be transferred to imc FAMOS using **Drag&drop** hsss.

#### <span id="page-1499-0"></span>**13.6.7.1.4 Report generator**

This lets you open the Report Generator, which can be used to assemble your curve windows in a report. For more information, please see the Report Generator documentation.

#### <span id="page-1499-2"></span>**13.6.7.1.5 Print**

#### **Function**

Hardcopy of a curve window can be created on any printer or plotter supported by Windows. The hardcopy is always made to an entire page. The graphics are centered on this page.

The graphics are sent to the printer which was specified in the dialog belonging to the curve window's menu item *File/ Printer Setup...* Various printing preferences can be specified in the *Opt./ Clipboard settings....* The size, font, width, etc. correspond to these settings.

## **Mouse Operation**

To print the curve window, choose *File/ Print.*

In consequence, a small info-dialog appears which indicates that the printout is in progress. The process can be canceled by clicking on the *Cancel* button.

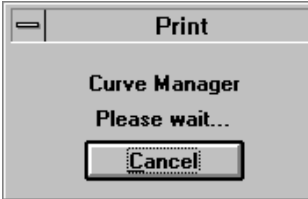

Normally, you have to allow for a delay before a print job is actually stopped.

#### **Remarks**

- · Use the MS-Windows Control Panel to make settings for the printer.
- · Additional parameters can also be specified for the printer here, e.g. printer resolution, paper size and format (portrait/landscape), printer memory allotment, etc. To do this, use the curve window's menu item *File / Printer setup*...
- · The quality increases with the resolution. Graphics only look good, of course, when they are printed with high resolution. Note however that the higher the resolution, the longer it takes to print. In fact, the time to compute a printer job increases with the square of the resolution.
- · Select a low printing resolution if you value speed of printout more than quality.
- · The current time is used as the "Created/ Modified" time if the waveform does not have one already.
- · To combine text and graphics in a desktop-publishing program, send output to the Windows Clipboard instead of using the Print option. See "<u>Clipboard Gas</u>".
- · If the printer is either not correctly defined in the MS-Windows system or switched off, or if it has no paper, an error message will appear.
- · If you wish to create a more detailed layout, use the imc Report Generator. See chapter ["Report](#page-1499-0) [Generator](#page-1499-0) |கண் in this document for more information on this powerful program.
- · The time format (date and time) can be changed in the Control Panel under *Regional Settings*.

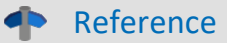

See "<u>Clipboard Settings</u> hහැ "<mark>Printer Setup</mark> hහැ "

## <span id="page-1501-0"></span>**13.6.7.1.6 Printer setup**

## **Function**

This is where the printer is configured, which is used to produce the hard-copy output from the curve window.

# **Operation**

Select menu item *File/ Printer setup*... in any curve window. The standard Windows dialog for selecting and configuring a printer.

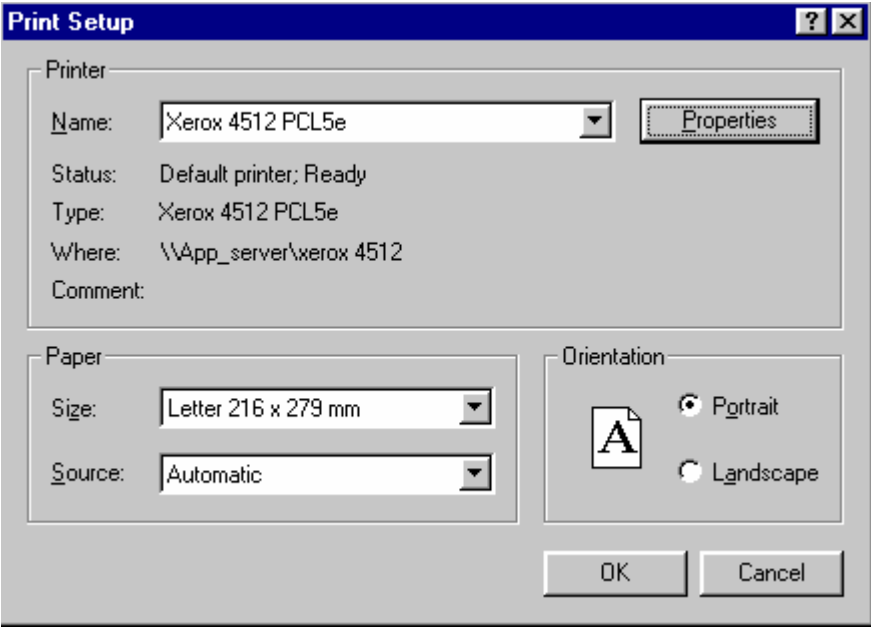

*This dialog's appearance varies according to what Windows version or printers are involved.*

The settings apply to all of the computer's imc curve window's and remains operative upon the program's next start.

## <span id="page-1502-0"></span>**13.6.7.1.7 Overview window**

# **Function**

Whereas a curve window can display any portion of a waveform, an overview window, which is shown in conjunction with a curve window, will only display the entirety of any waveforms which are represented at all in the curve window. The curve- and overview window are linked with each other in the x-direction, in that the reference line of each window marks the same x-coordinate. The overview window is especially useful for:

- · Keeping track of a position in convoluted or long curves (especially during zooming), or distinguishing between different axes lengths when several waveforms are displayed together.
- · correctly associating a displayed section with its entire curve when scrolling in the curve window in the xdirection.

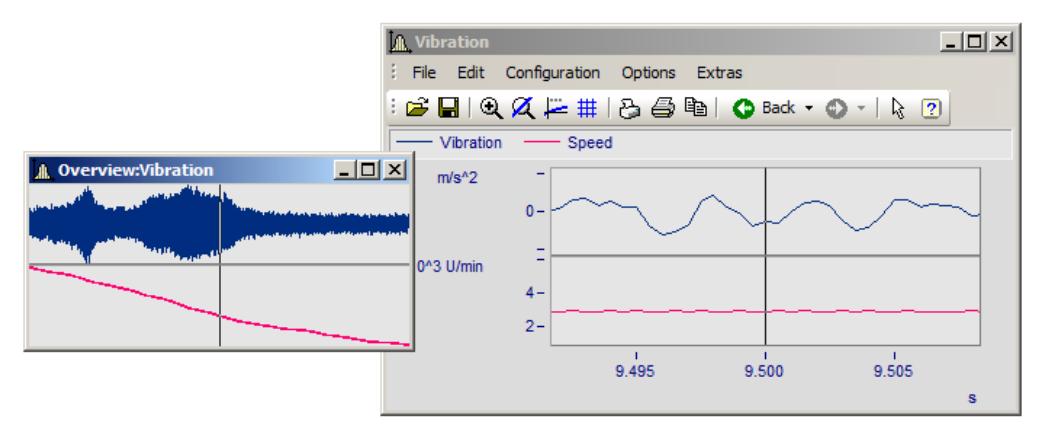

#### **Mouse Operation**

- · To open an overview window, choose *File/ Overview Window*. A check mark appears beside the selected option.
- · Zoom in on one region of the curve window and navigate through the signal using the reference line in the overview window.
- · Click again on this option or select *Close* in the system menu of the *overview window* to close it.

Overview windows are independent windows which behave almost like curve windows. However, each overview window is assigned to a curve window and cannot exist without the curve window; the overview window also contains the same menu as the curve window. All settings for configuration and display of waveforms in curve windows can be made for the overview window. It is thus possible to display a curve together with variously strongly zoomed views by opening an additional overview window.

#### **Remarks**

- · The overview window is only recommended if the range displayed in the curve window can be displayed fully in the overview window.
- · When the curve window is reduced to an icon, the overview window is not visible.
- · The display style used in the overview window can be changed and zoomed as desired.
- · If an overview window and a measurement value window are displayed for the same curve window, the measurement value window should be closed when the zoom range is moved in the overview window. This reduces flickering while the curve window is being updated.
- · The title of the overview window is composed of the string "Overview:" followed by the name of the corresponding curve window. This allows easy identification of the windows.

## <span id="page-1503-0"></span>**13.6.7.1.8 Twin window**

Using this item you can create an identical copy of the curve window. Subsequently, both windows can be configured independently of each other.

# **Possible applications:**

- · During an online measurement, the measured data can be displayed both as a curve plot and as numerical values (<u>Last Value as Number</u>|1301).
- · Display of a Waterfall graph in 3D, or a color map.
- · Simultaneous display of the exact same data both in an overview and zoomed.

## <span id="page-1504-0"></span>**13.6.7.2 ''Edit" menu**

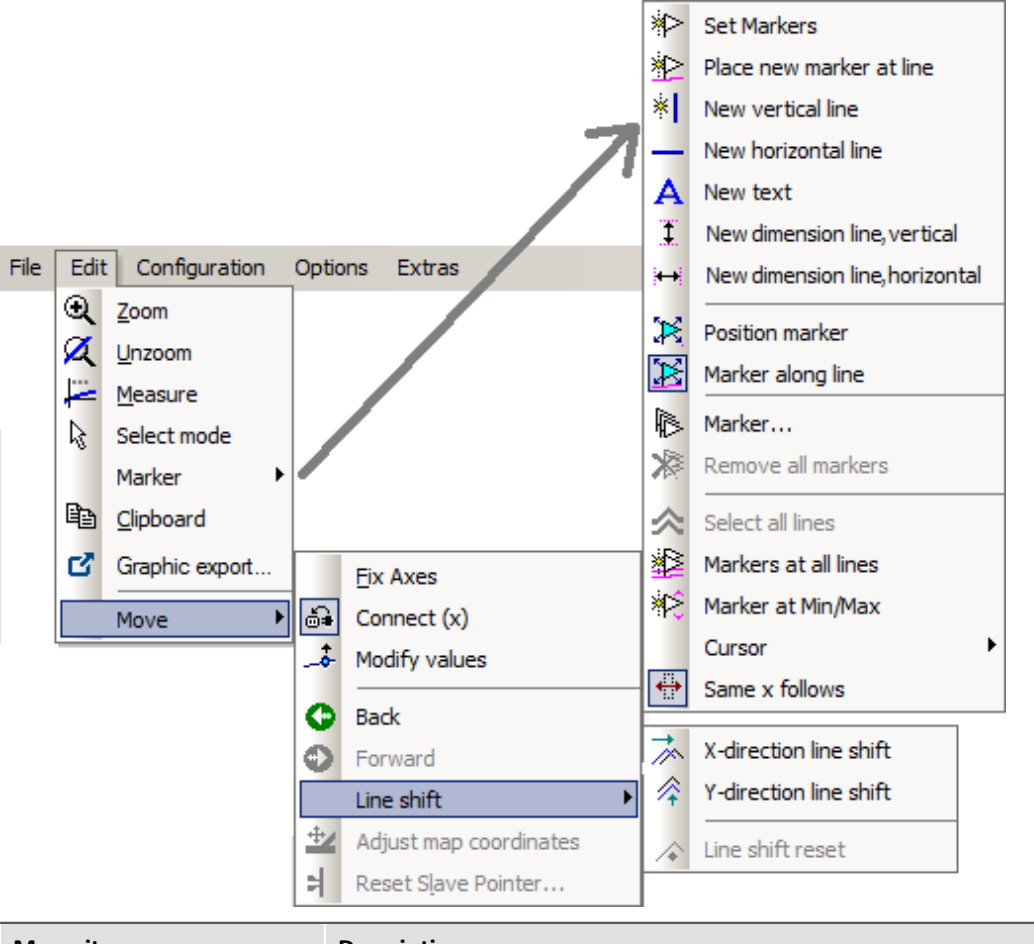

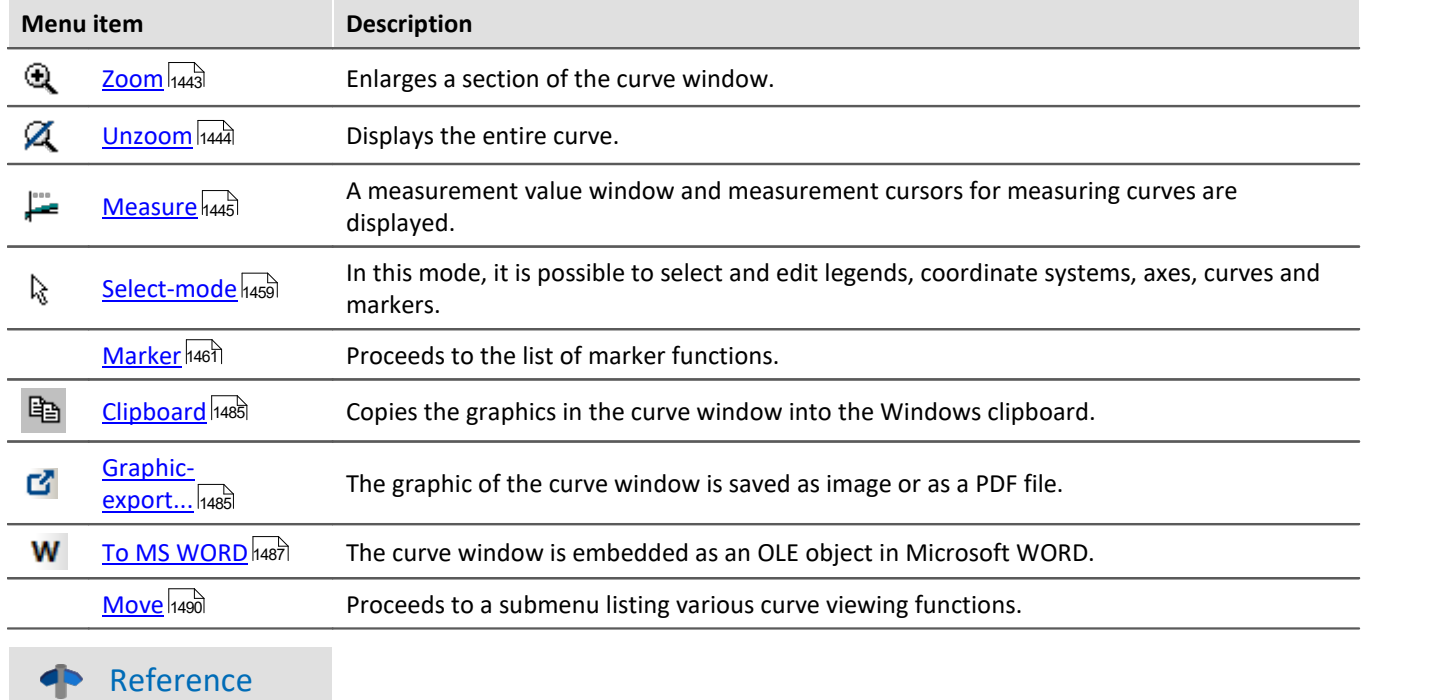

Another possibility to navigate through the curve window is provided by the '<u>[Axes Navigation Bar'](#page-1533-0)</u>।<sub>534</sub>]

# **13.6.7.3 ''Configuration'' menu**

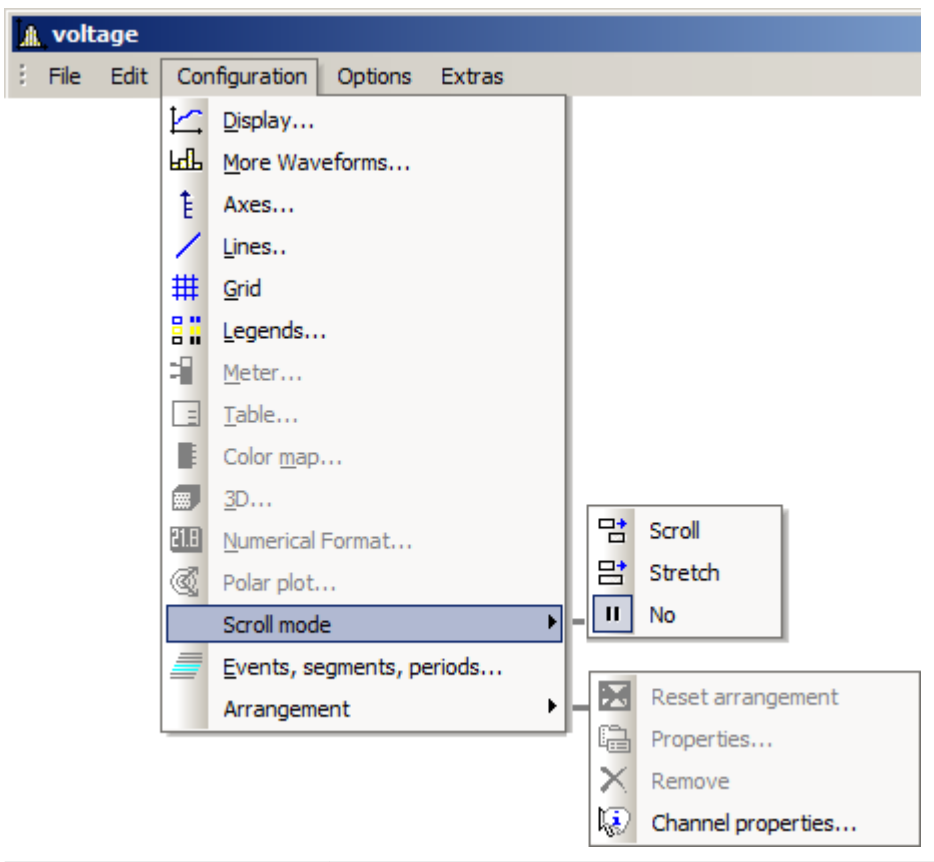

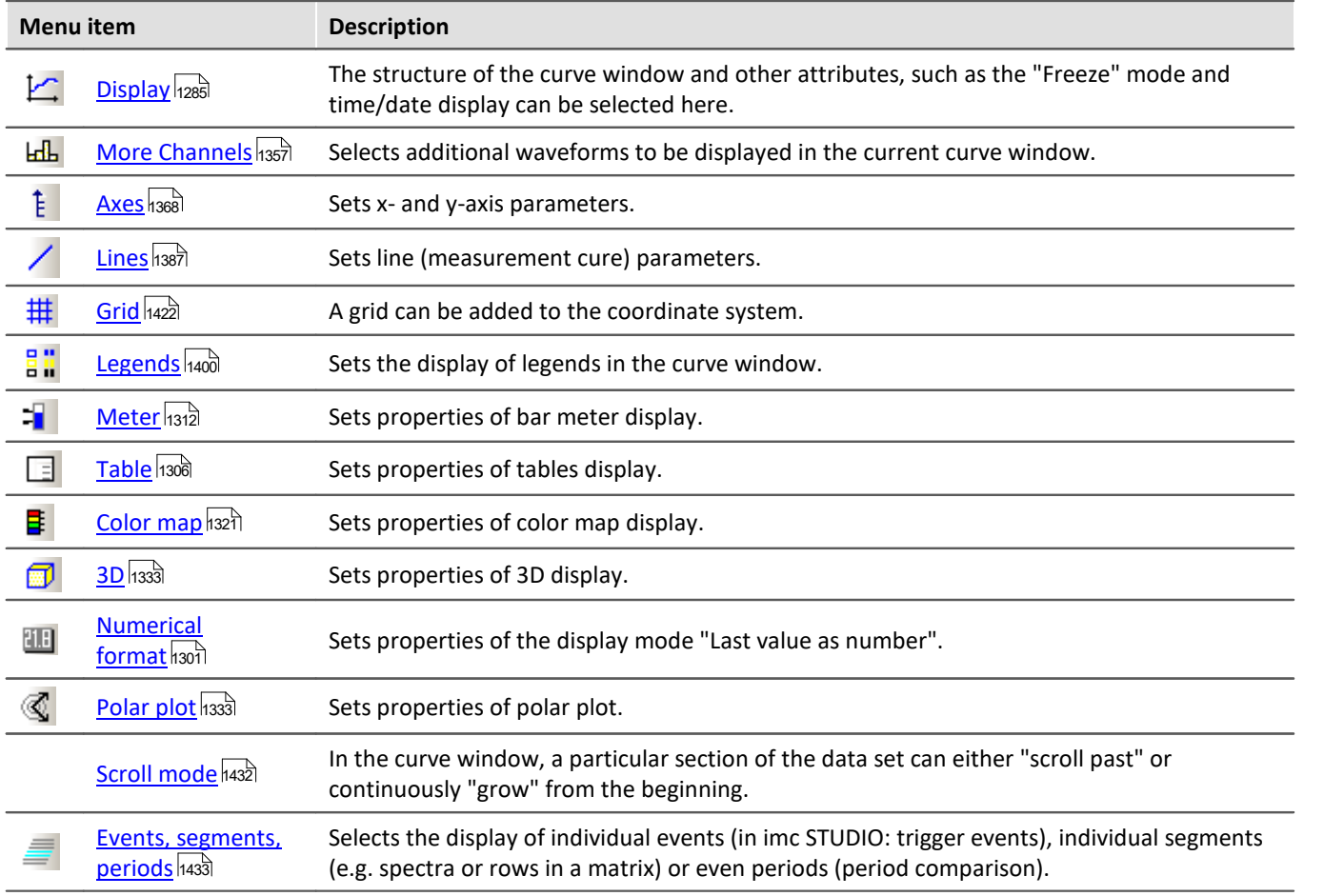

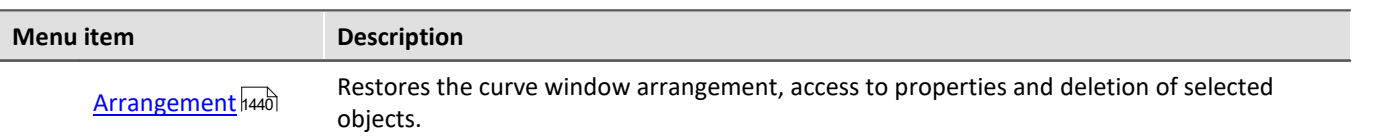

# **13.6.7.4 ''Options" menu**

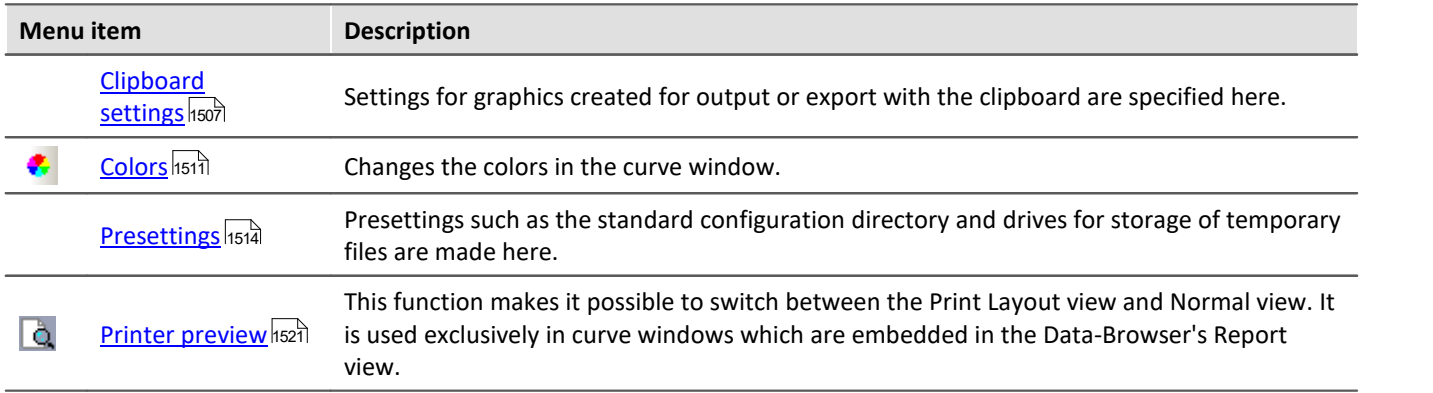

### <span id="page-1506-0"></span>**13.6.7.4.1 Clipboard settings**

#### **Function**

The graphics in the curve window can be documented in professional quality. Graphics can be sent to the clipboard as vector graphics, for further processing by any text processing, graphics- or desktop publishing programs. The graphics can also be sent to the Report Generator for output in a report designed by the user.

The user can specify how graphics are generated by selecting the font and line width in the clipboard settings.

# **Operation**

Call menu option *Options/ Clipboard settings*... in the curve window menu. The following dialog appears:

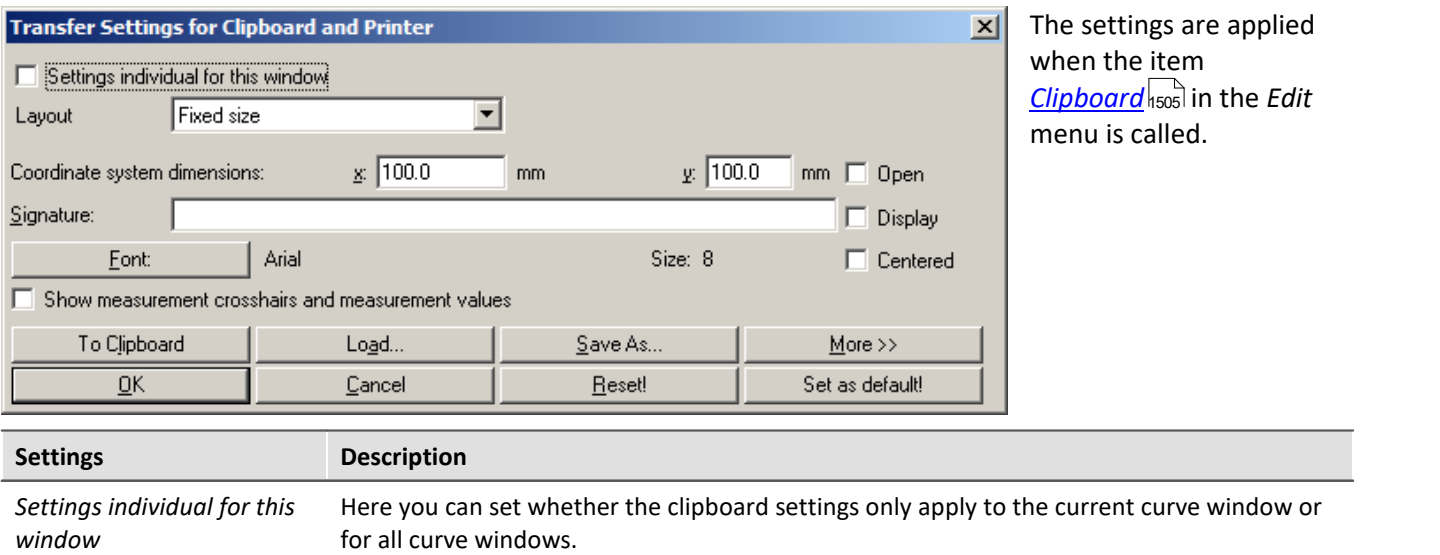

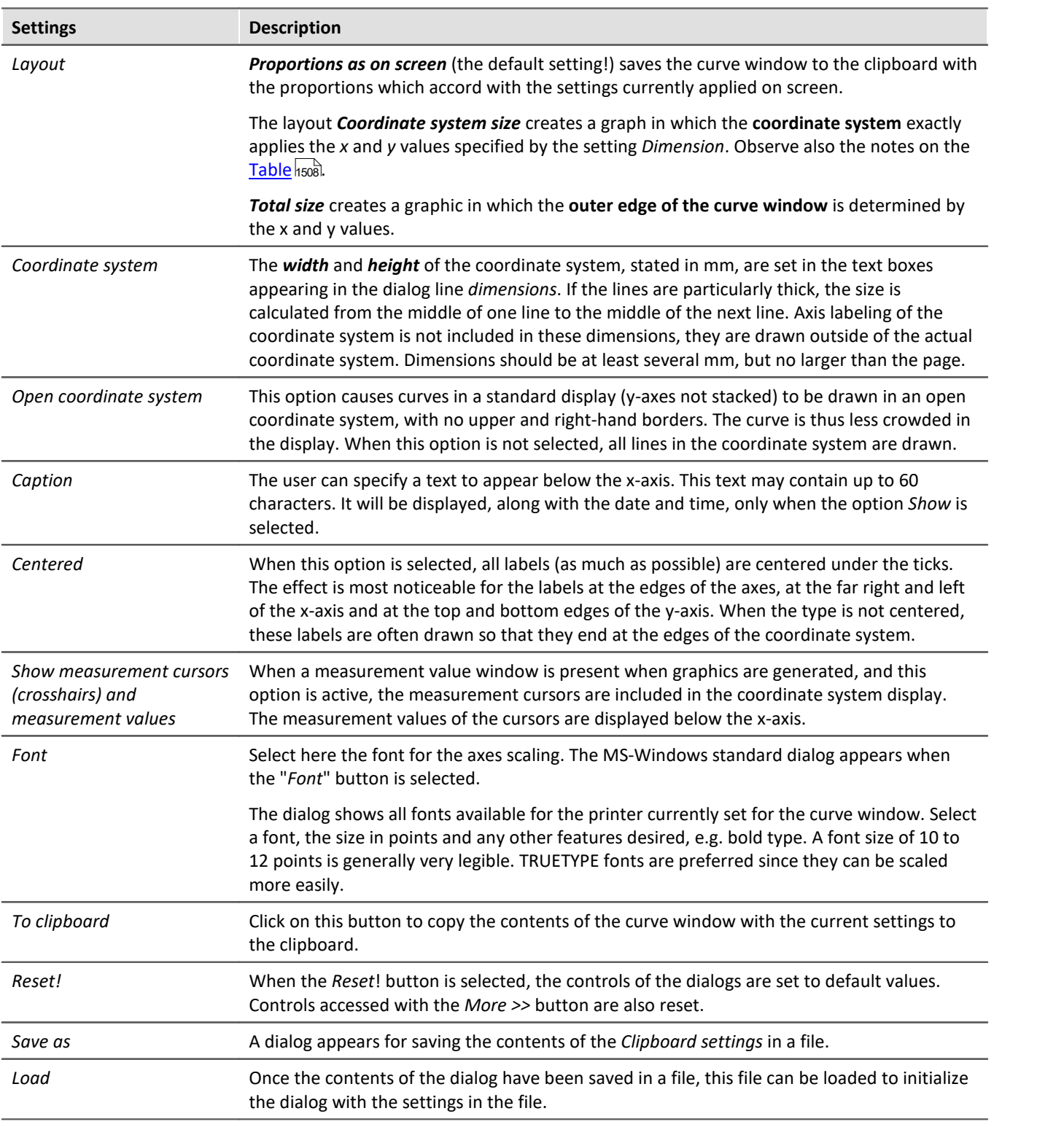

#### O Note

<span id="page-1507-0"></span>It is possible to achieve an exact scale of units/cm by means of the combination *Layout: Coordinate system* size and an appropriate count of *[Ticks](#page-1370-0)* |1371 along the X- and Y-axes. Note that due to particular presets in the target program, the size of the graphic may not be equal to 100%. For example, after insertion into a WORD document, it is necessary to specify 100% for the *Size and Position* (in the graphic's context menu).

#### **More >>**

The dialog box is enlarged when this button is selected. Additional, less frequently used settings for the graphics configuration are made here. The dialog appears as follows:

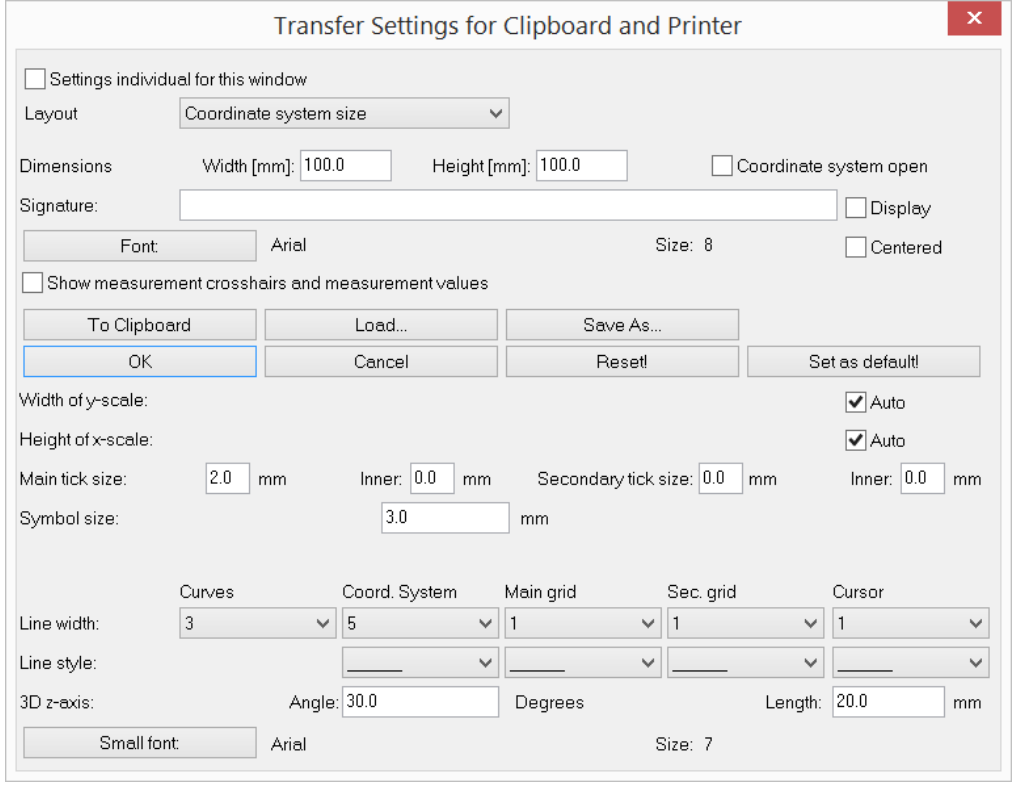

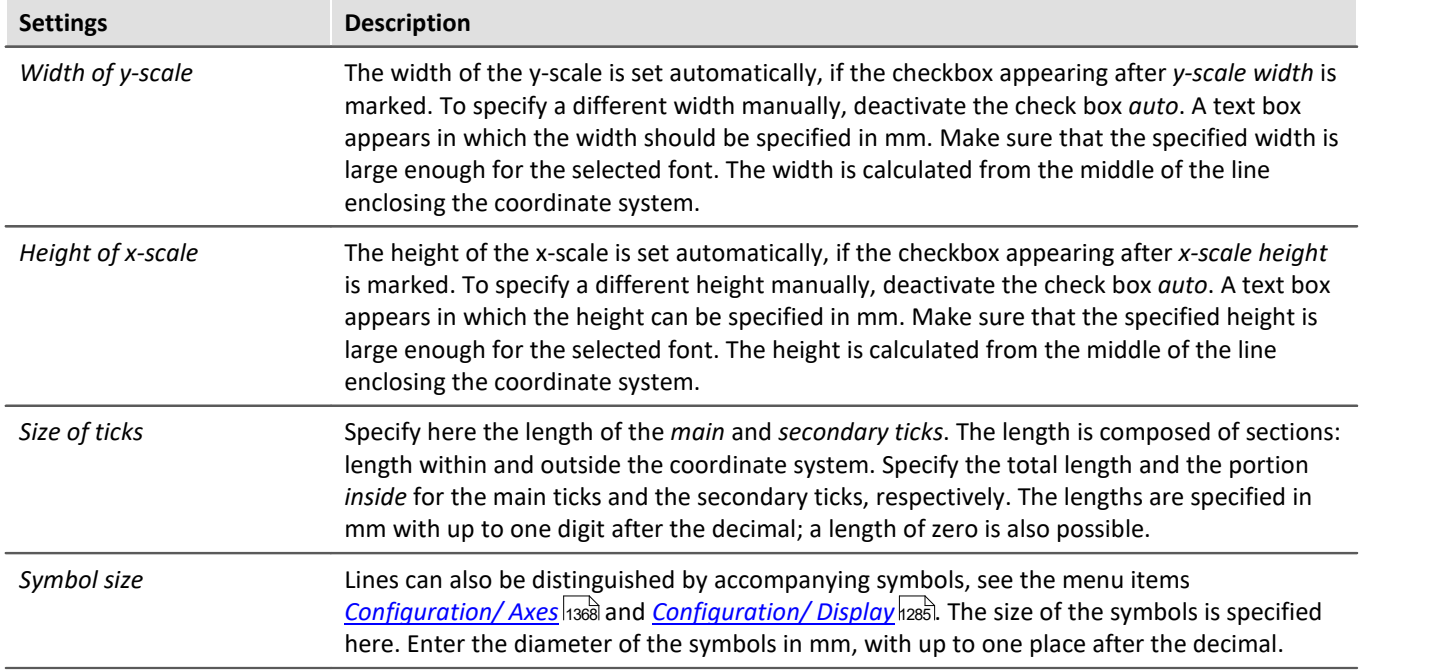

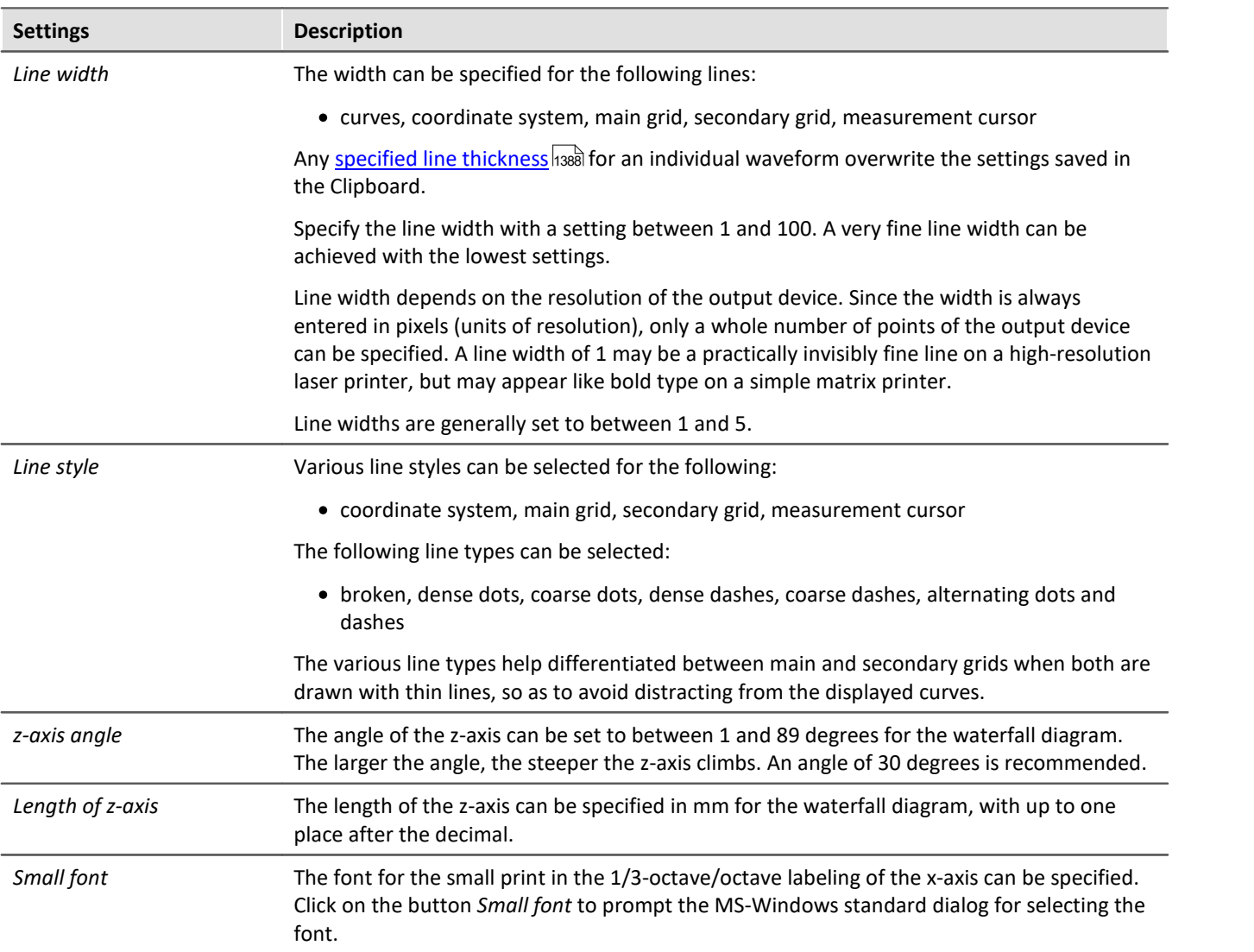

#### **Remarks**

- · The settings in this dialog apply to all curve windows.
- · The fonts available for selection depend on the printer set for the curve window.
- · When graphics are transferred to the clipboard, it is important that the printer set for the curve window is also the printer with which the graphics will later be printed. The meta file for the clipboard is created specially for the selected printer; if graphics are outputted on a different device, some fonts may not be available or scaling may change and then the graphics will appear in poor quality. Format settings such as landscape or portrait and the size of the page should also correspond. The metafiles are in some measure adapted to the output device.
- · A metafile is created with the selected fonts and size for the curve window graphics when they are sent to the clipboard. If this metafile is later changed to a different size (e.g. because the graphics were shrunk by the text processing program after they were inserted in the clipboard), the font proportions may no longer be correct. The font may become too wide or too high. Use of truetype fonts may also have this result, since the Curve Manager only dictates the height of the font in points. Always create graphics in the size in which they will later be printed. If this is not possible, at least try to comply with the height-width proportions.

# <span id="page-1510-0"></span>**13.6.7.4.2 Colors**

## **Function**

All colors used in the graphic interface of the curve window can be defined as desired in a special dialog. Single windows can use an individual color scheme.

The following dialog is used to define the colors:

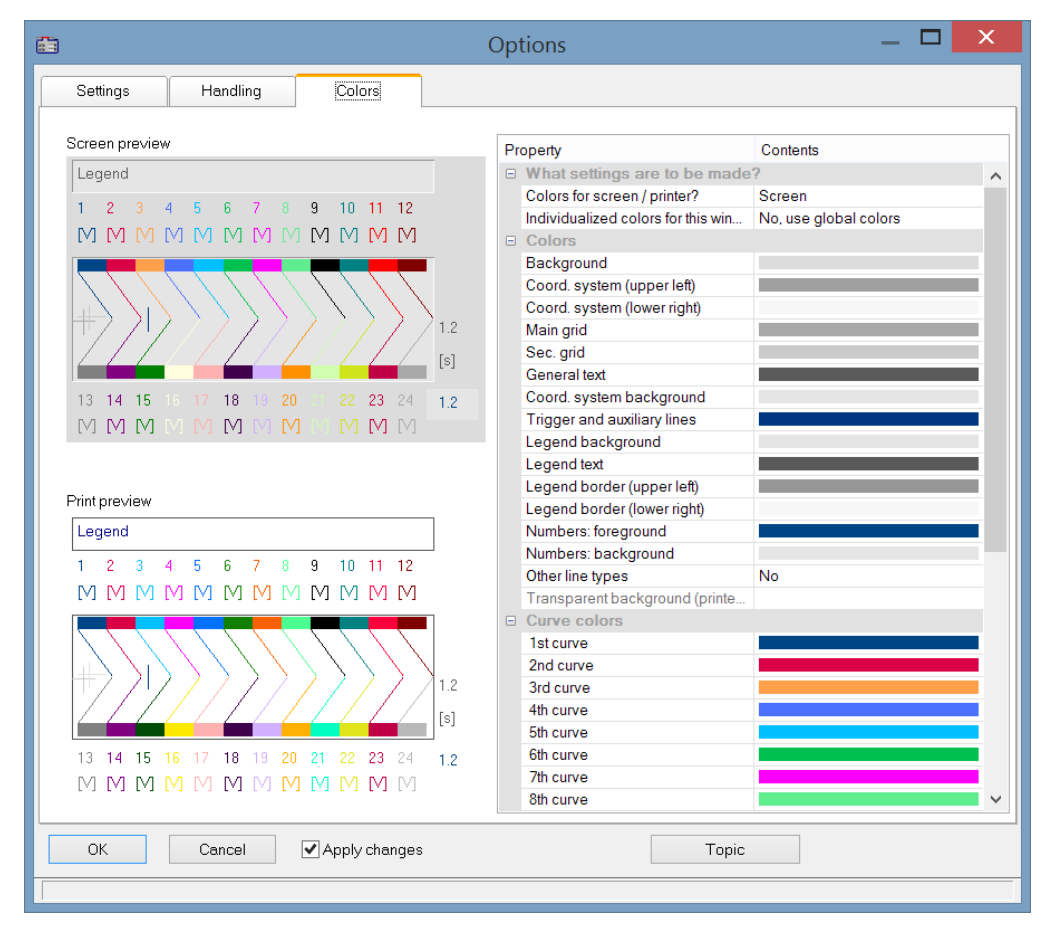

## **Screen/Printer**

A combobox is found at the top edge of the dialog, which contains the entries *Screen, Printer* and *Screen and printer*.

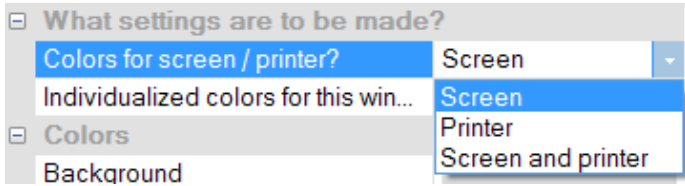

The colors can be changed from the default settings. The default colors for the printer are black/white. However, the screen colors can be applied for printouts, see below under *[Copy..](#page-1511-0) |*1512.

The printer settings additionally offer the option of leaving the background transparent. Besides saving ink, this has the advantage of keeping graphics objects located behind the curves visible.

*Individualized colors for this window* decides whether the colors are adopted as the default setting for all windows or not. This option can be set separately for the **screen** and **printer** selection. So it is possible to set colors for the screen individually but to use the global default settings for the printout.

# **Color graphic elements**

A curve window contains the following graphic elements:

- · background
- · coordinate system and grid ...
- · coordinate-system background
- · general text
- · legend...
- · numbers...
- · trigger line, auxiliary lines
- · curves 1 to 12

# **Operation**

Select menu option *Colors*... in the *Options* menu in the curve window.

A dialog appears in which the colors can be defined. This dialog contains a list of the graphic elements in the curve window.

A display is found in the center of the dialog showing the colors currently defined for icons of the graphic elements. Colors are defined for one element at a time.

Select a graphical element from the list and set its color.

## **Context menu**

Right-clicking the mouse in the dialog box calls the context menu:

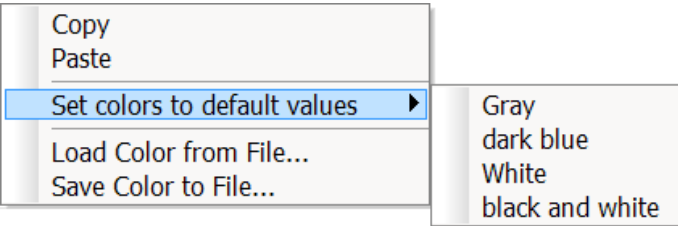

<span id="page-1511-0"></span>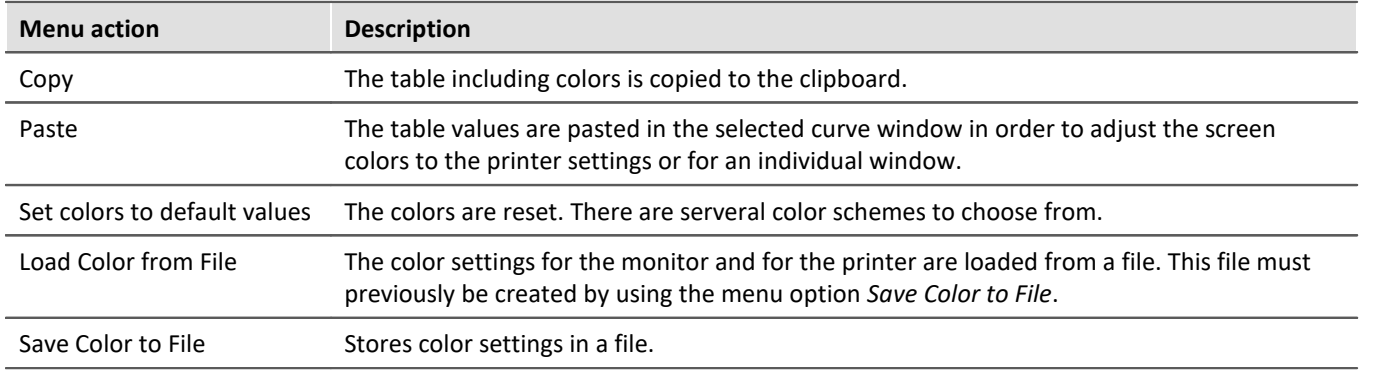

In the sequence, the colors can be loaded using the Curve Kit's function

CwGlobalGet("colors.printer.pattern") or CwGlobalGet("colors.screen.pattern").
## **Remarks**

- · None of the colors produced by mixing and blending may be selected for lines and texts. If other color intensities are selected, the program will use the closest true color. This also applies to the coordinate system background color.
- · It is recommended to select always colors which produce a good contrast. Yellow curves on a white background would be a very inappropriate combination.
- · Background colors should not contain any noticeable pattern, to guarantee good contrast to the curves and lettering.
- · Do not select a dark background color for printing. Laser printers are not designed to print large dark areas. A white background would be appropriate.
- · Colors set in this dialog are effective for all curve windows.
- · The colors for printing are also used when the graphics are transferred from curve windows to the MS-Windows clipboard, and when curves are sent to the Report Generator.
- · The selected colors settings remain intact even after the program has been ended.
- · Colors cannot be selected individually if more than twelve curves are displayed in the curve window. The colors are then repeated cyclically.

#### Reference See also

"<u>[Curve window colors on the Panel page](#page-1535-0) dassi</u>" - Which colors are used for the on-screen display and which for the printout.

## **13.6.7.4.3 Presettings**

Here you find more controls for the curve window's default settings, such as the font, axes, linkages to the curve window, etc.. By clicking on the column Contents, you can select from the possible options; see the arrow below.

## **Settings**

|             | Options                                                    | ×            |
|-------------|------------------------------------------------------------|--------------|
| Settings    | Global handling<br>Colors                                  |              |
| Property    |                                                            | Contents     |
| $\Box$ Link |                                                            |              |
|             | What is influenced in the Link                             | Auto         |
|             | This window follows                                        | Auto         |
|             | Upon changing the scale                                    | Auto         |
|             | Axis is adapted when the mouse is moved at the window edge | Auto         |
|             | Axis is adapted if marker position gets close to border    | Auto         |
|             | Graphical shape of marker                                  | Auto         |
| н           | Window                                                     |              |
|             | Font selection mode                                        | Auto         |
|             | Fort                                                       | Arial (8 pt) |
|             | Time-shift in the cov-                                     | No           |
|             | Optimize upon deleting data sets                           | Auto         |
| 曰           | <b>Mouse</b>                                               |              |
|             | Movement by means of mouse                                 | Auto         |
| Θ.          | Sound output                                               |              |
|             | Control                                                    | Auto         |
|             | Start delay [ms]                                           | 0            |
|             | Max. delay [ms]                                            | 0            |
| 8           | History (moving back/forward through views)                |              |
|             | Maximum memory [MByte]                                     | Auto         |

*Presettings - Page: Settings*

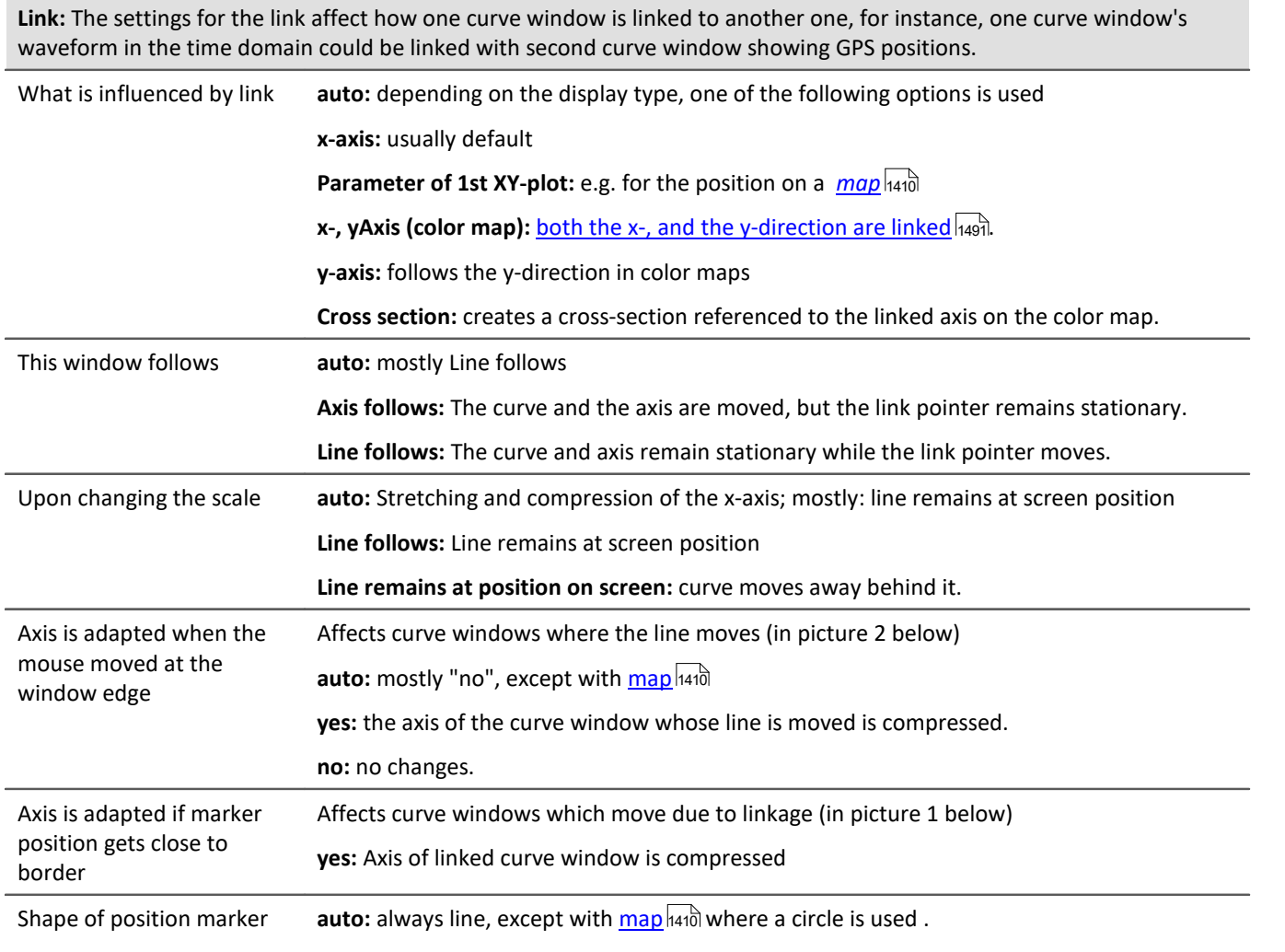

**Line:** Vertical line

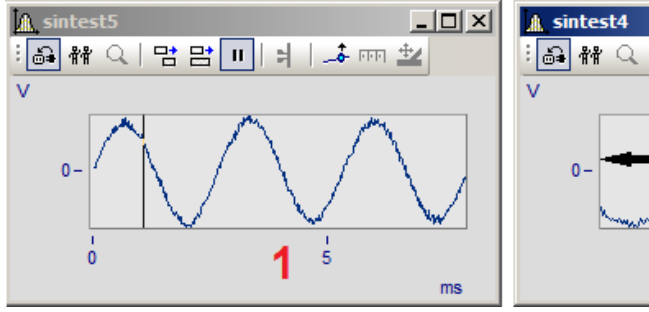

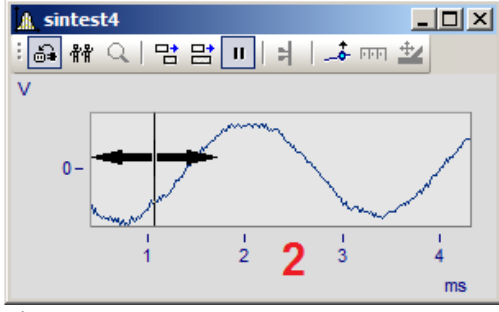

*Link options*

<span id="page-1515-0"></span>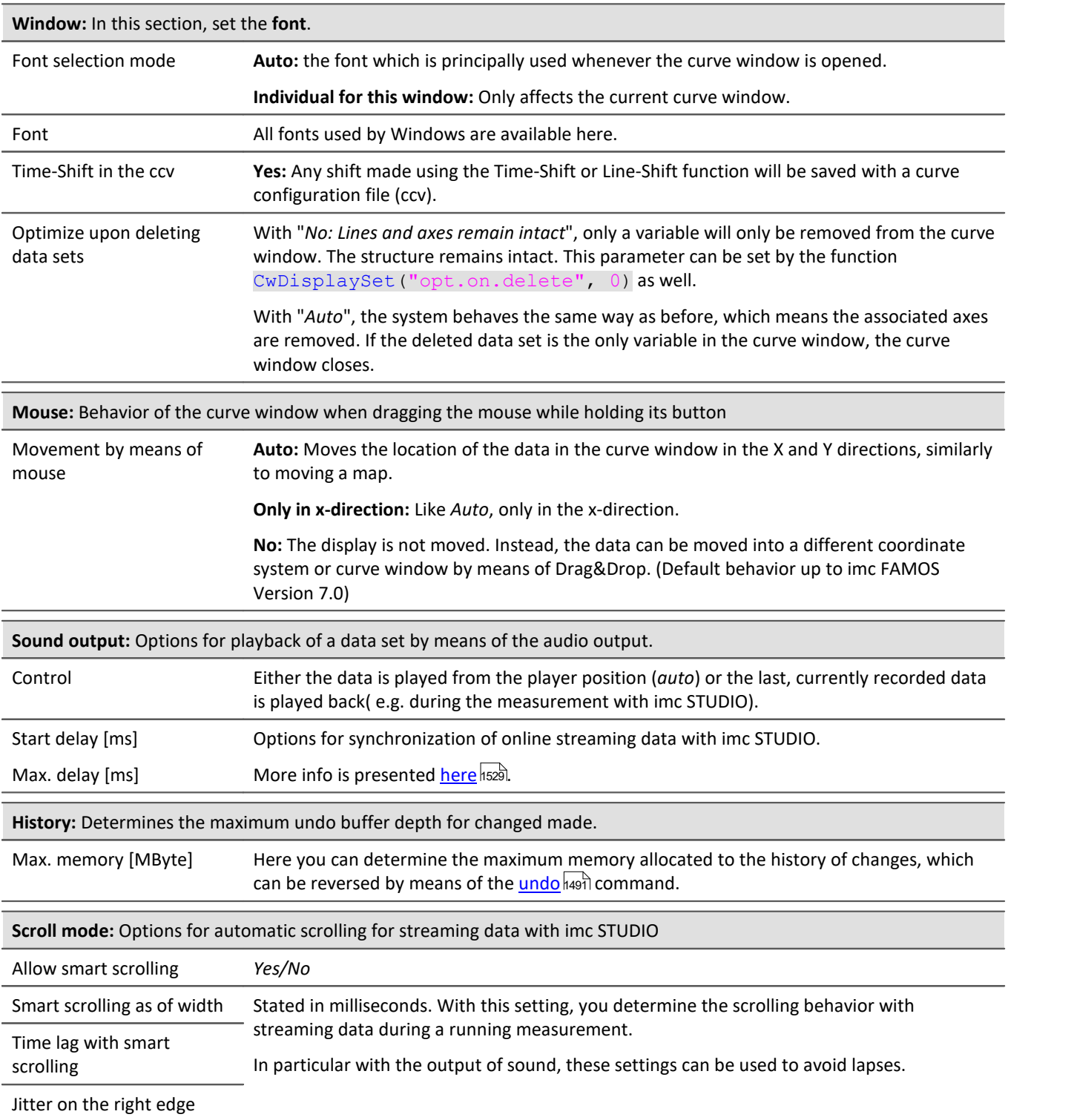

<span id="page-1516-0"></span>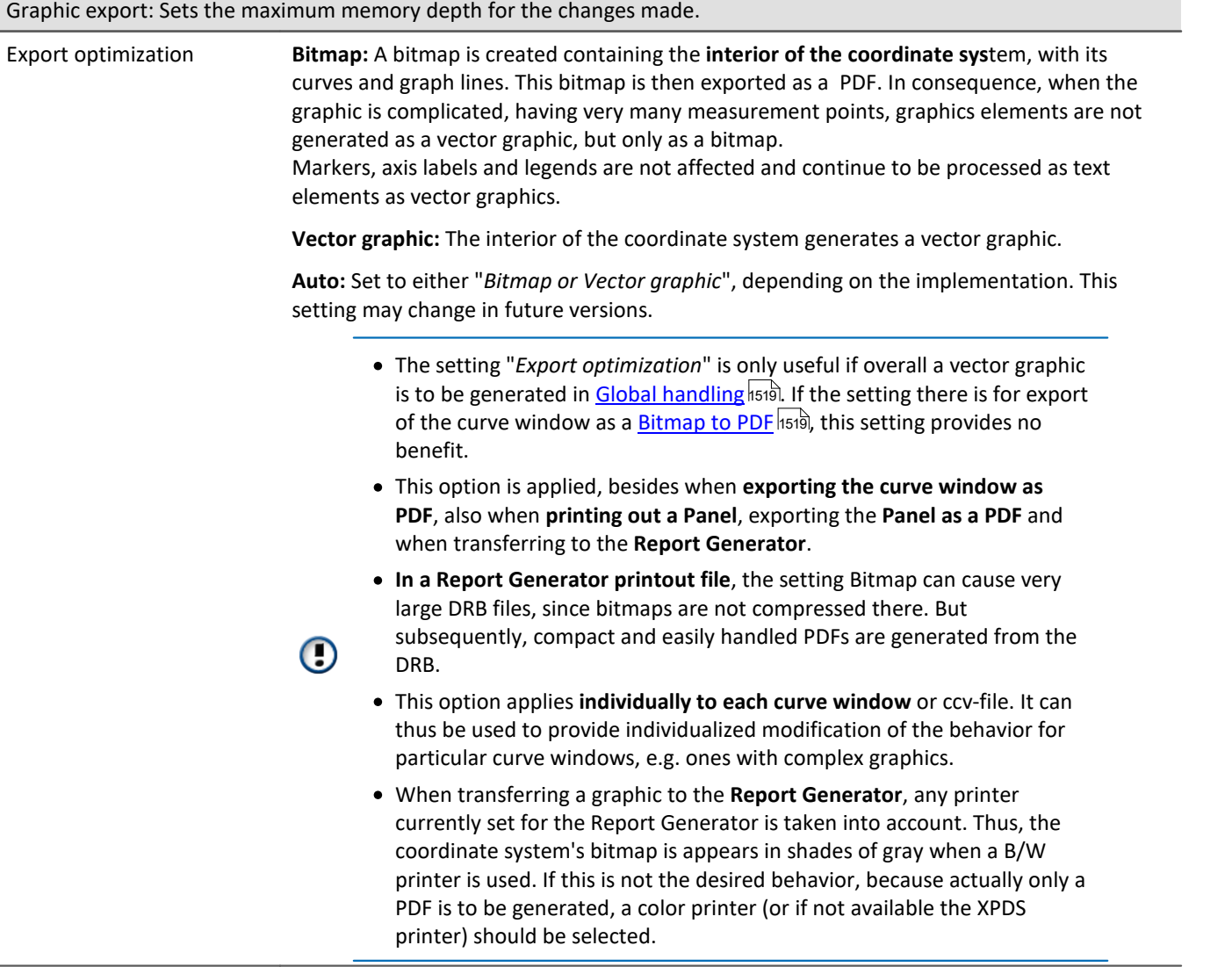

# **Global handling**

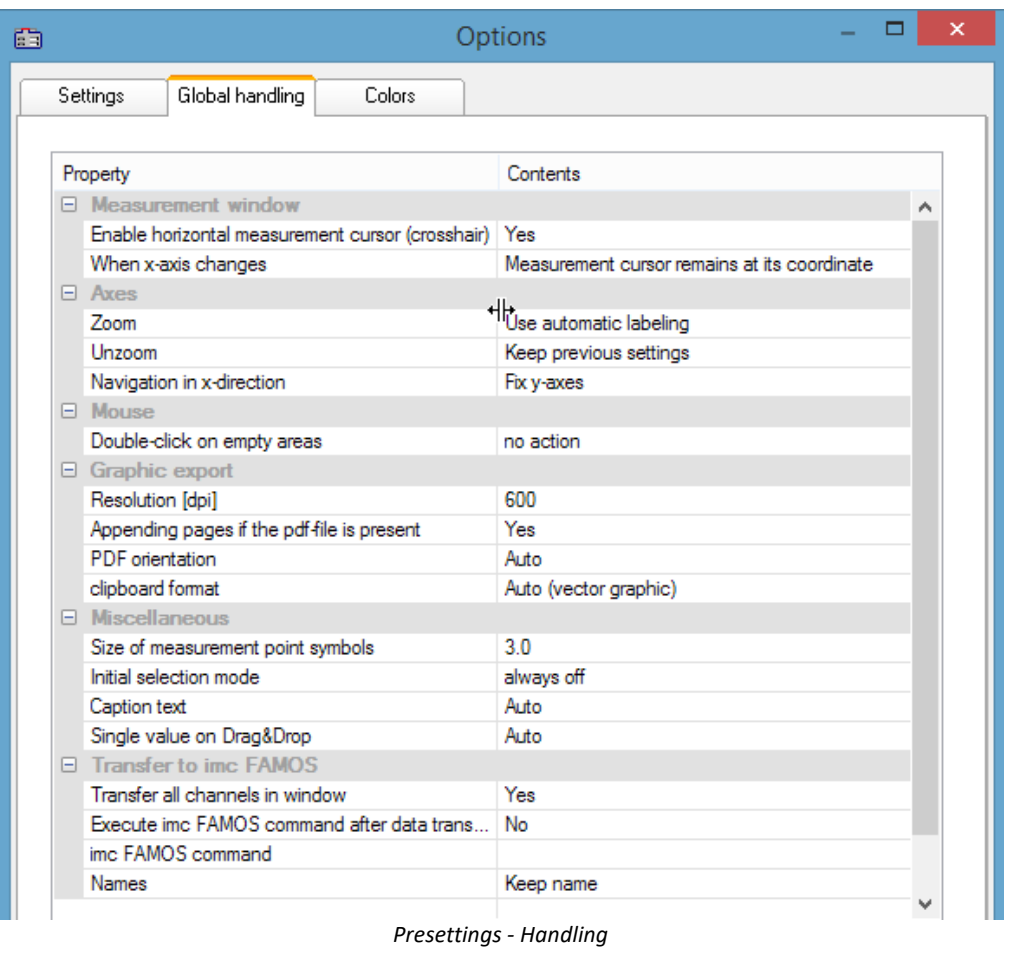

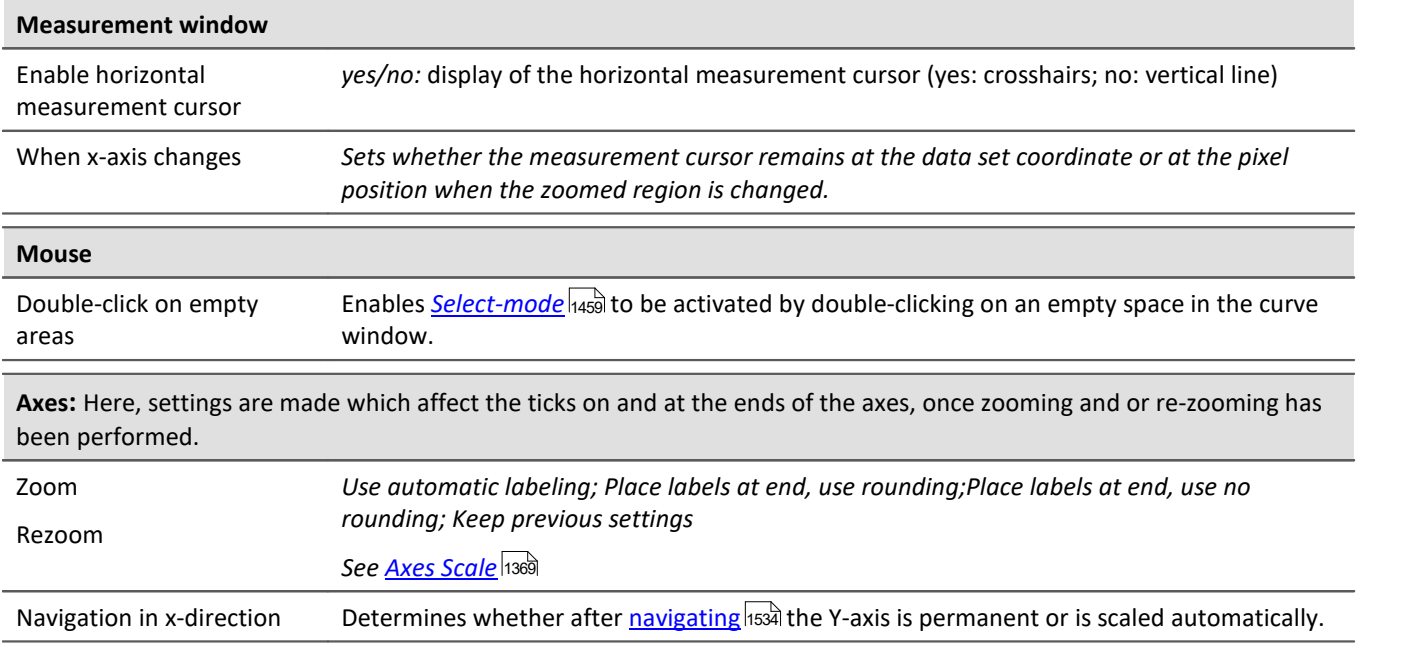

<span id="page-1518-1"></span><span id="page-1518-0"></span>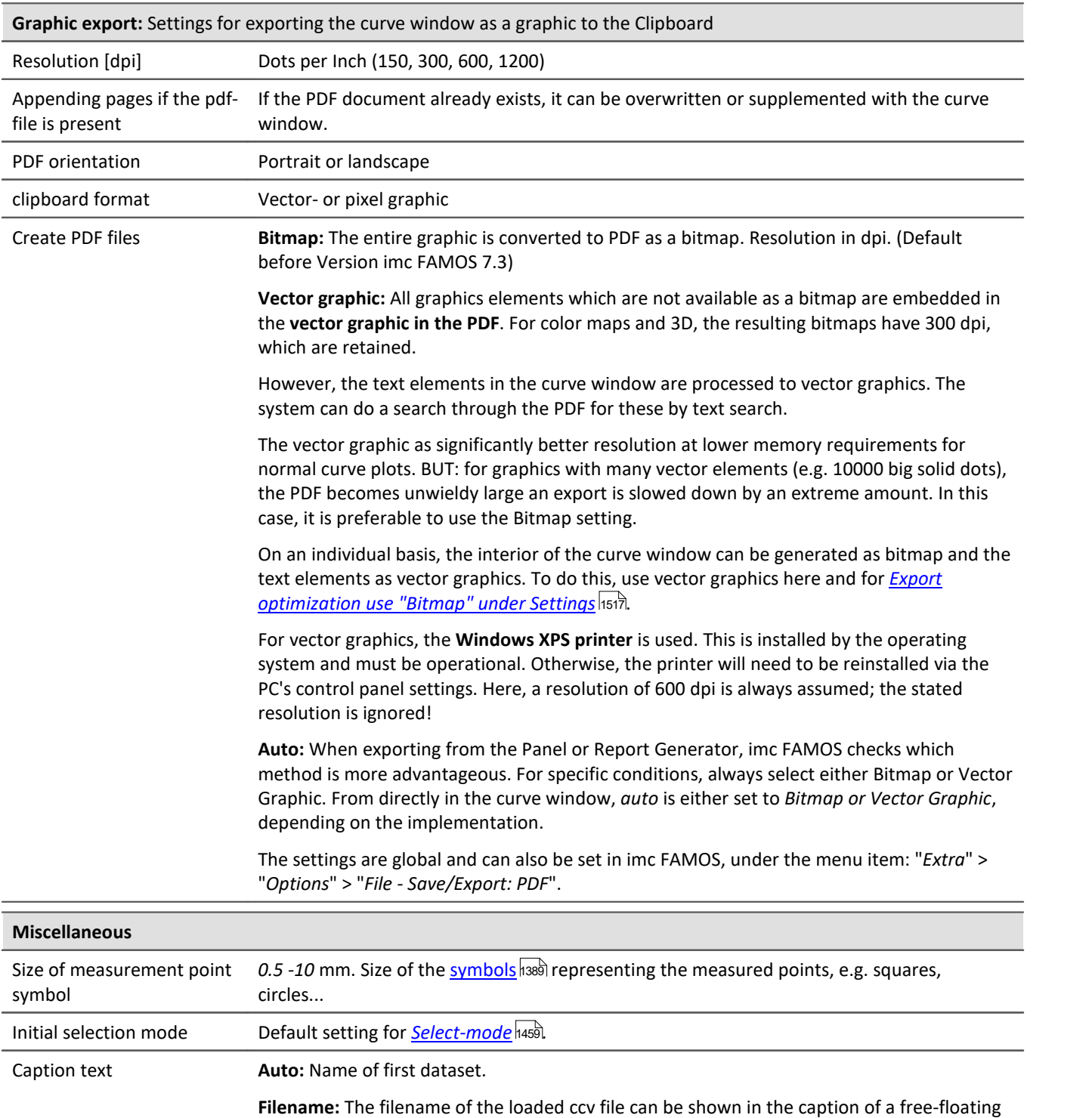

Single value on Drag&Drop With the option "*As horizontal line*", single values are always displayed as a line, e.g. for display of value limits.

curve window.

<span id="page-1519-2"></span>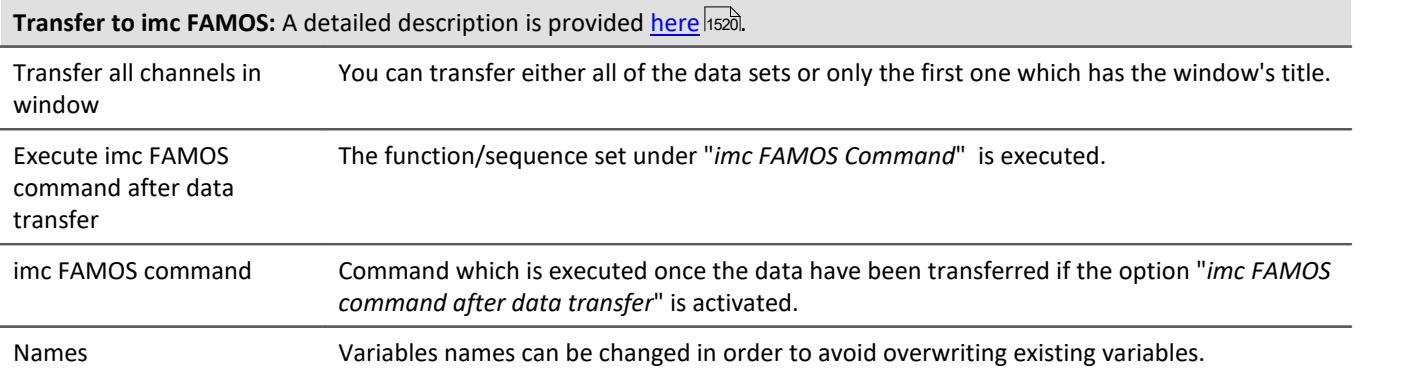

**Remark:** The presettings remain in effect after the program is closed.

**Reference: <u>[Colors](#page-1510-0)</u>hक्राते** 

#### <span id="page-1519-0"></span>**Transfer Options**

Waveforms displayed in the curve windows can be transferred directly to imc FAMOS. It is often useful to transfer data from imc STUDIO or user-made programs which use the curve window to imc FAMOS for special evaluation.

But even within imc FAMOS, the <u>[measurement window](#page-1448-0) haa</u> enables signal portions located between measurement cursors to be copied. Note that there is a way (<mark>Name</mark> |1520) to automatically rename the portions, in order not to overwrite the original data.

Waveforms are transferred one by one to imc FAMOS. Once a waveform has been successfully transferred to imc FAMOS, it appears in the variables list.

For the purpose of transferring to imc FAMOS, it is also possible to select options via the <u>presettings hex</u>i.

#### **Execute imc FAMOS Command after Data Transfer:**

Immediately after all selected waveforms have been transferred, a imc FAMOS-command can be optionally executed. Any command which can be executed in imc FAMOS can be transferred. For example, a sequence call can be transferred, which imc FAMOS uses to execute the sequence. When the option "*Execute imc FAMOS command after data transfer"*is not selected, it is irrelevant what the user enters in the input box.

#### <span id="page-1519-1"></span>**Names**

Use this option to decide under which file names the data are stored in imc FAMOS after transfer. The following options are available:

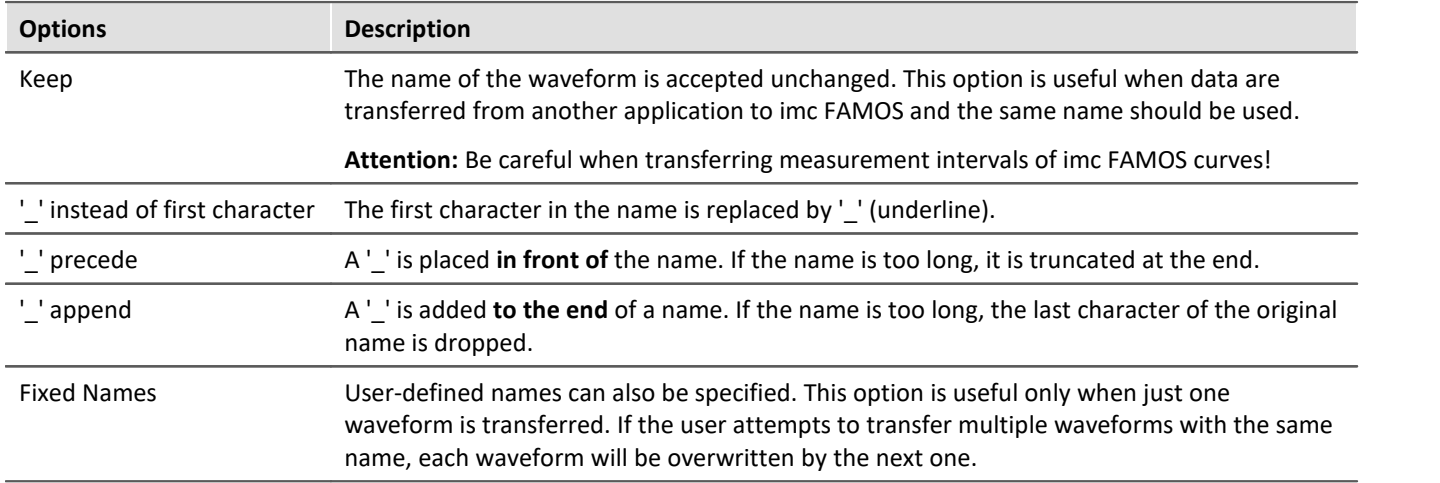

The option most appropriate depends on the application and the particular names. The options '\_' *precede* or '\_' *append* are recommended for transferring measurement intervals within imc FAMOS. Any significant characters in the name should not be changed. The transferred data should have distinct names.

#### **Mouse Operation**

- · Select menu item *Options/Transfer options*... to set the options for transferring data. A dialog appears in which settings are made.
- · Select menu option *File/ Transfer to imc FAMOS* in the curve window to transfer data to imc FAMOS using the specified options.
- · In order to transfer a curve window section defined by the measurement cursors, select the context menu item <u>[Send curve segment to imc FAMOS](#page-1448-1) स्थित</u>े.

#### **Remarks**

- · If the imc FAMOS application hasn't been opened yet, it is automatically started when transfer to imc FAMOS is executed. The imc FAMOS.EXE file is searched for in the same directory as the IM7CUDAM.DLL file.
- · If waveforms are to be transferred to imc FAMOS, it is recommended to end any sequences running in imc FAMOS before starting transfer.
- · The transfer options remain intact after the program is ended.
- · Transfer options are valid for all curve and measurement value windows.

#### **13.6.7.4.4 Printer preview**

This item is only enabled in the Data Browser's Report view.

The *Print Preview* is activated by default for curve windows which are incorporated into a report in the Data-Browser. This means that the colors are displayed which the user set in the *[Colors](#page-1510-0)* han the in the *Options* menu as the color scheme for the printer.

With this option, it is possible to switch to the monitor screen's color scheme.

## **13.6.7.5 ''Extras" menu**

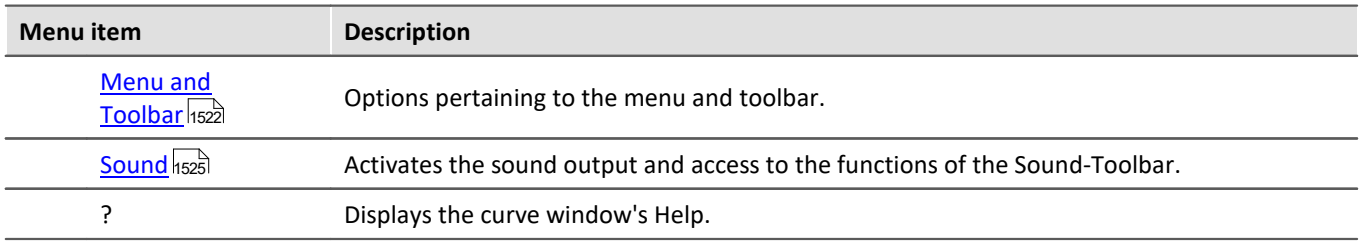

#### <span id="page-1521-0"></span>**13.6.7.5.1 Menu and Toolbar**

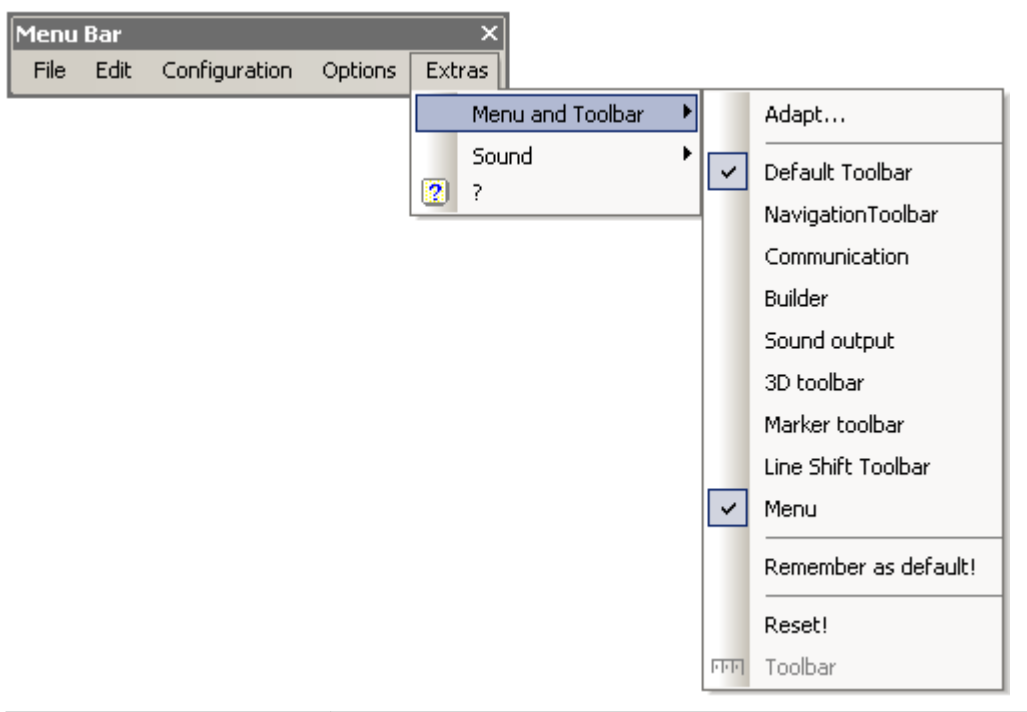

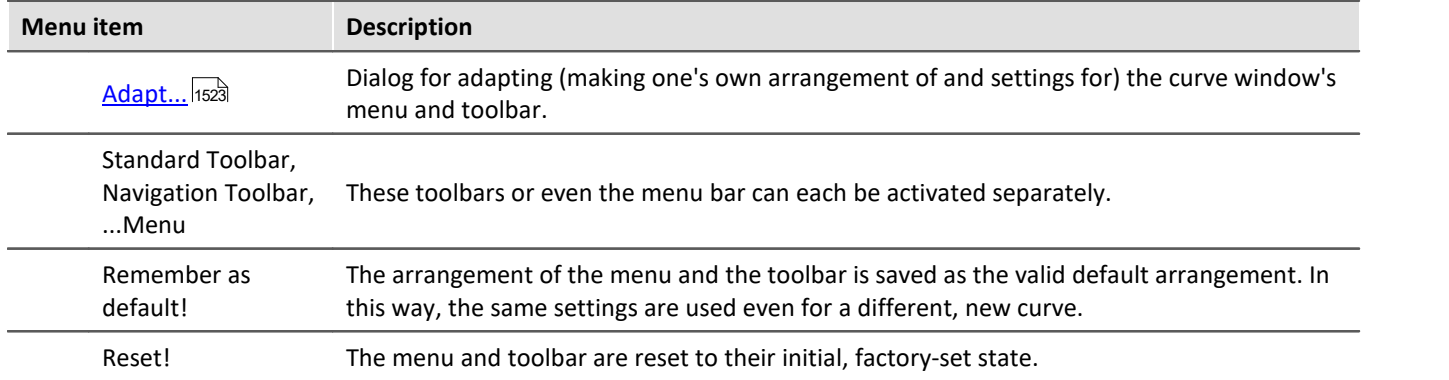

## **Toolbar**

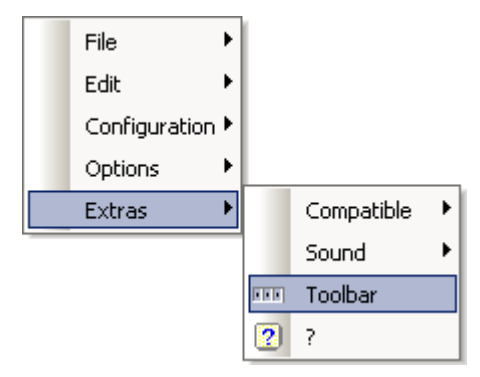

As a curve window integrated in the Data-Browser's Report view, the entire Toolbar only appears when a curve window is selected. To cancel this behavior so that the Toolbar does not appear, the function "Toolbar" can be selected. This is only available from within the Data-Browser. To make the toolbar visible again, select "Toolbar" under "Extras" in the curve window's context menu.

## <span id="page-1522-0"></span>**13.6.7.5.1.1 Adapt / Customize**

The curve window's menu and toolbar can be adapted. Right-clicking in either the menu or the toolbar opens the context menu. Alternatively, select the menu item *Extras / Menu and Toolbar*.

The menu item *Adapt*... opens the following dialog:

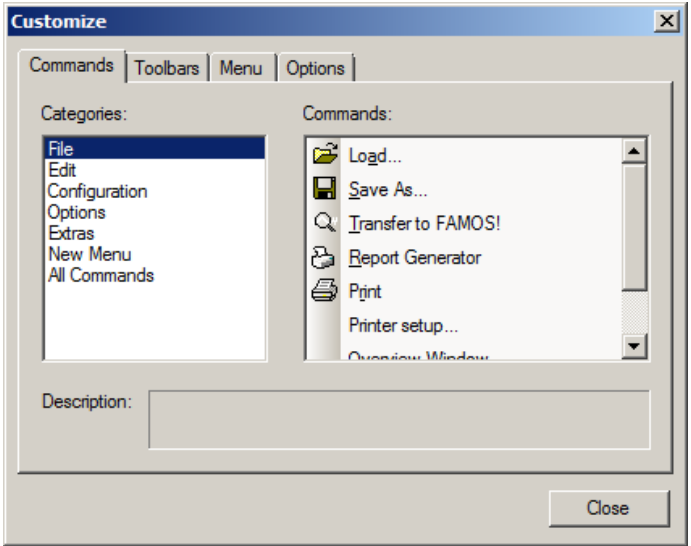

A command can be dragged from thee list at right and dropped on a menu or toolbar. Pop-down menus open by themselves when the mouse is moved over them. The list at left contains the different command topics.

The dialog below offers the additional option of showing or hiding the various toolbars:

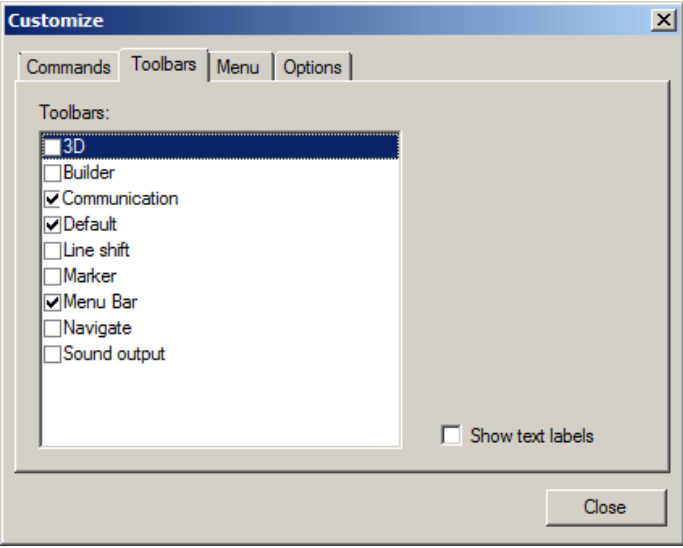

The curve window has a context menu. This, too can be edited:

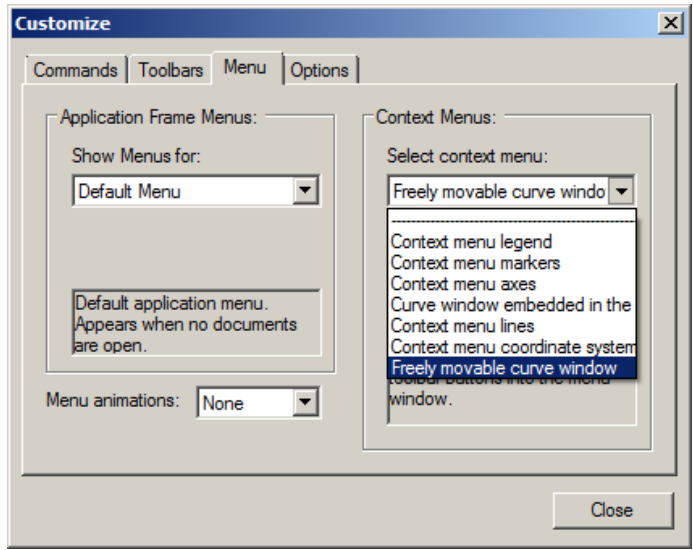

Select the display type which you wish to process.

- · normal curve window which is free-floating and freely movable and can also be maximized (popupwindow)
- · a curve window without title bar (child window) embedded in a dialog.

While editing menus, the curve window can't be operated.

While the dialog *Customize* is open, all menu items as well as toolbar elements can be moved around by the Drag&Drop technique. Note that moving an element to the "outside" means deleting the element.

On the page "*Options*", there are two options for the display of the *Toolbars:*

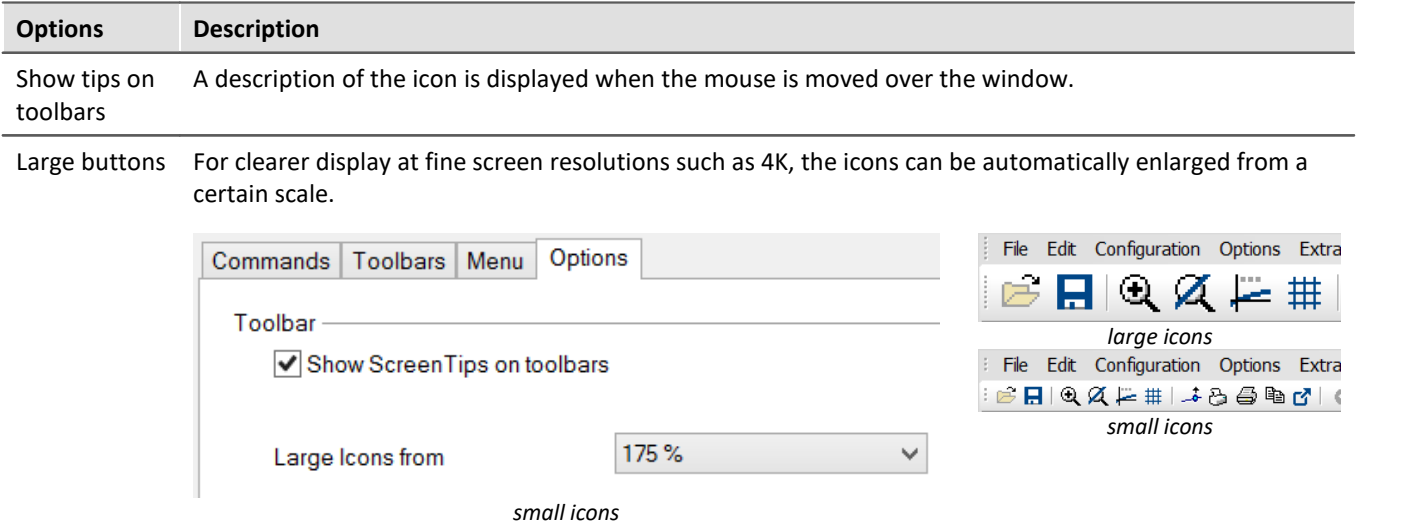

Changes of the menu are permanently saved when the dialog Customize is closed. The particular toolbar arrangement saved depends on the display type:

- · Default
- · Last value as number
- · Overview window
- · Table

The toolbars can also float freely away from the window. To accomplish this, drag the toolbar away by its left edge:

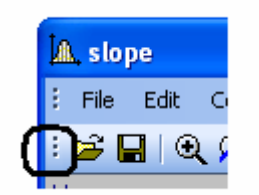

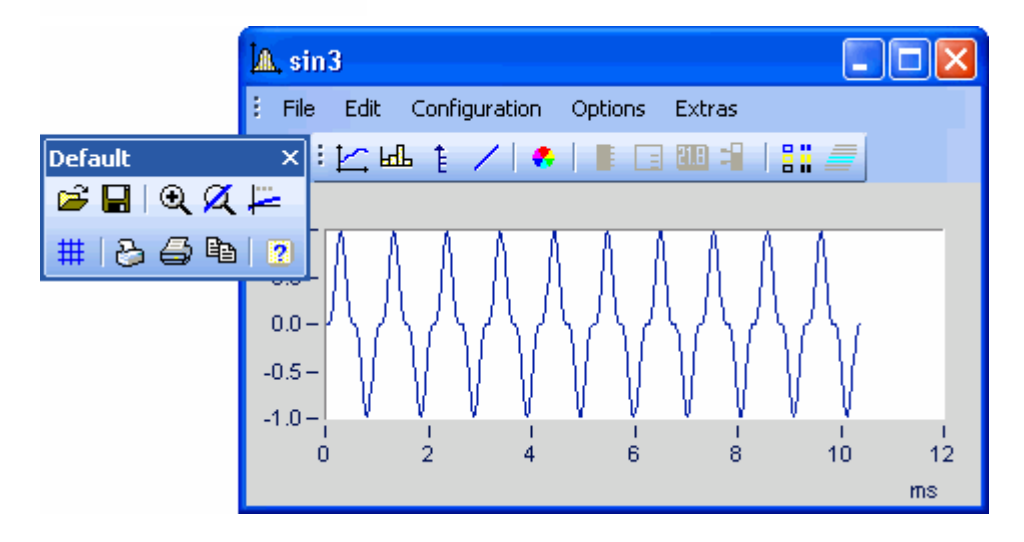

## <span id="page-1524-0"></span>**13.6.7.5.2 Sound**

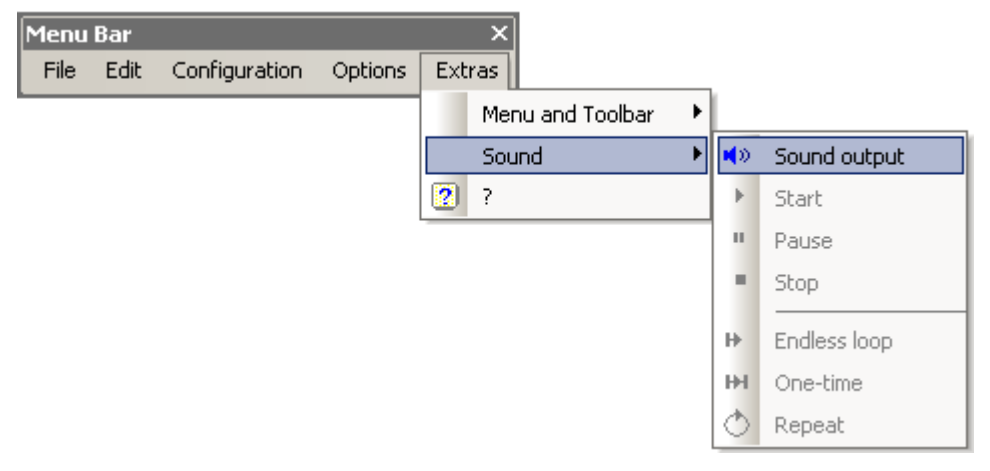

The Sound Toolbar lets you make measured data sets audible. For this purpose, a variety of functions such as cutting, endless looping and repeat are available. The sound output always only applies to the first data set in the first coordinate system and is only available in the Standard view, or with multiple y-axes.

## **13.6.7.5.2.1 Sound toolbar**

For working with the sound output, you should select the associated toolbar from the menu *Extras / Menu and Toolbar / Sound output*.

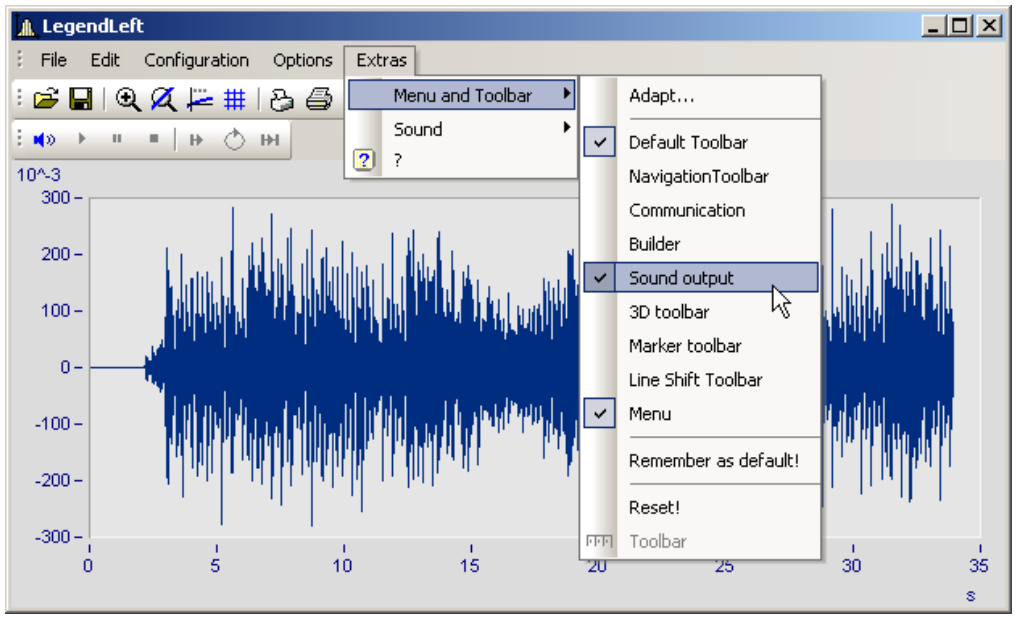

*Sound output toolbar*

#### Under Sound Output, the following functions are available:

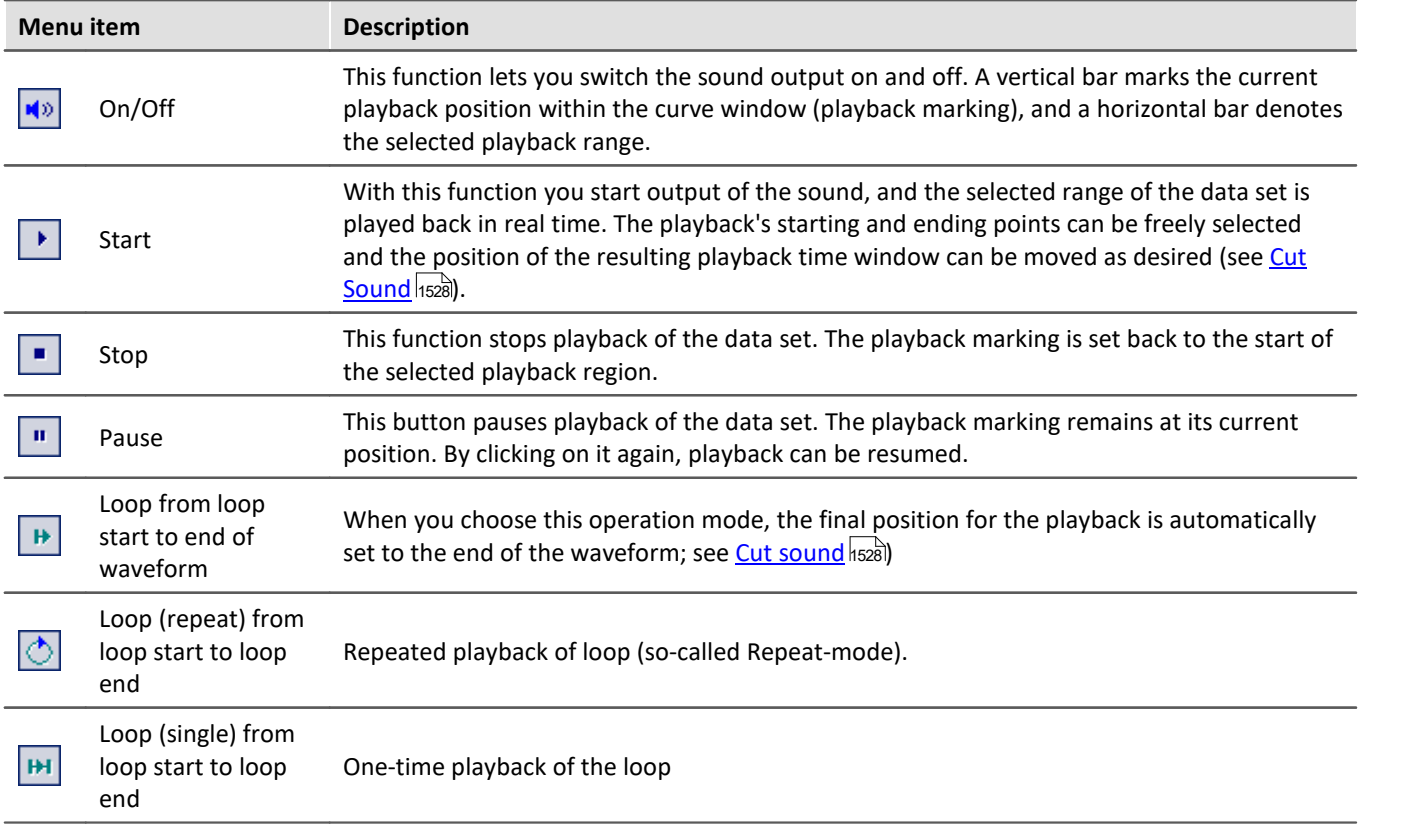

## **Volume**

The volume is set by setting the scaling of the y-axis. The range between y-min and y-max is interpreted as the maximum volume of the sound card. Thus for example, if the signal extends from -5 to 5 (units) and the y-axis extends from -5 to 5, the maximum volume is achieved. If there is an additional signal extending only from -0.5 to + 0.5, and if it is displayed with the same y-axis settings, the amplitudes from the sound card will only be 1/10 as high. I.e. the signal will be played back correspondingly softly.

When the volumes of various signals are to be compared, all y-axes must be set to the same scaling. If the y-axes are scaled automatically, all signals have the sound card's maximum level.

The Sound Kit functions have not settings options for volume.

#### <span id="page-1527-0"></span>**13.6.7.5.2.2 Sound clip**

In sound output, it is possible to freely select (take a clip from) the playback region.

Grab the start position at the beginning of the Playback strip and move it to the position desired.

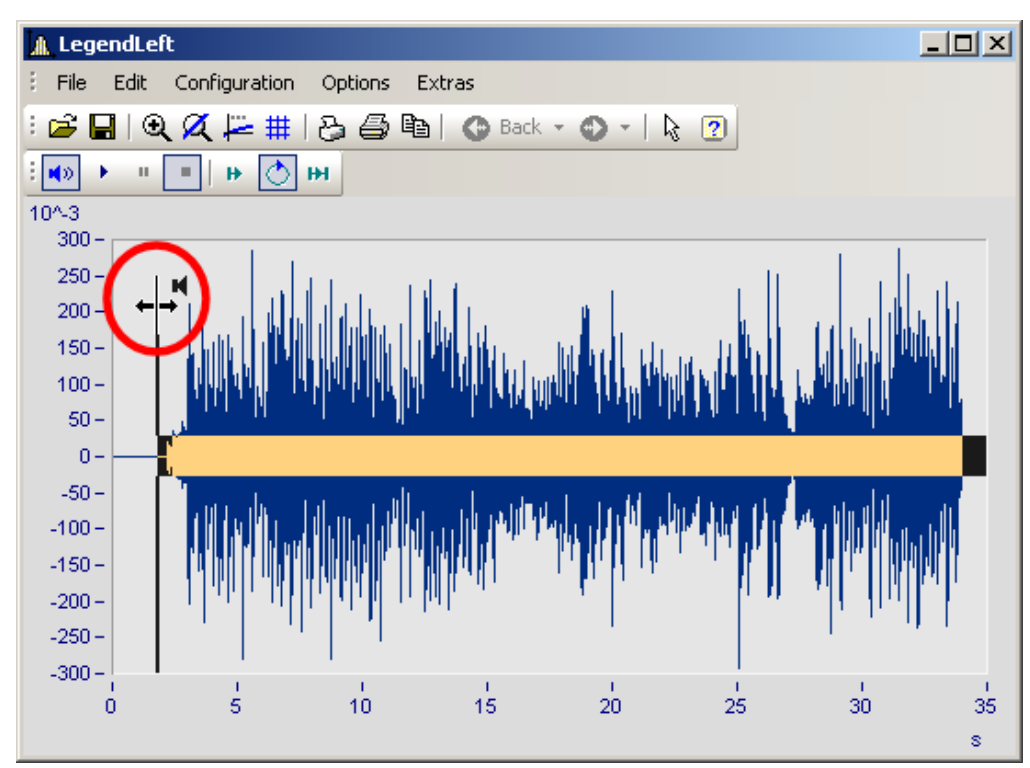

The final position for playback can also be changed. Grab the end of the playback strip and move it.

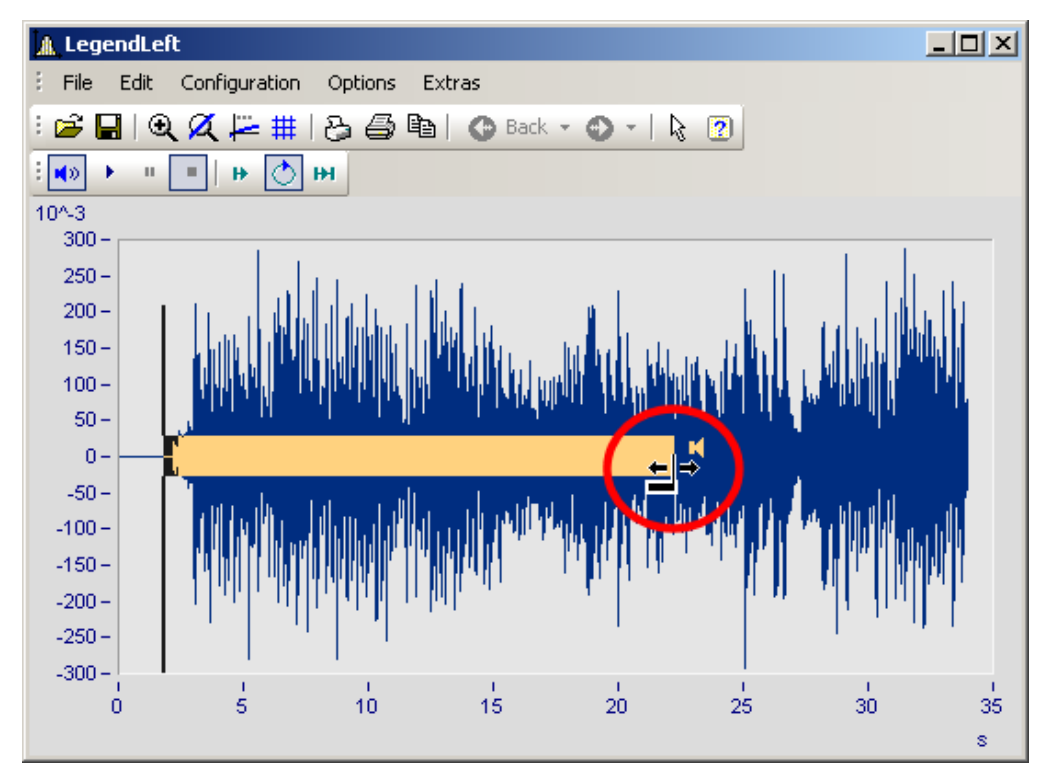

You can also move a selected playback region forwards or backwards along the data set. Click on the strip and move the mouse while holding down its button.

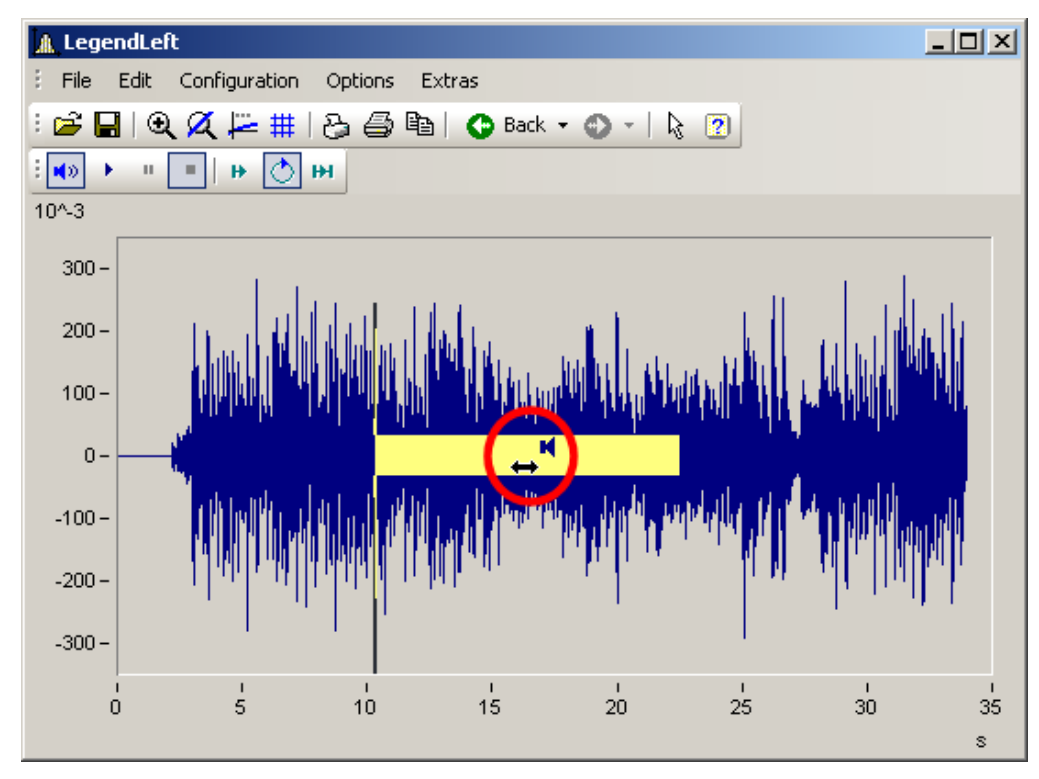

## <span id="page-1528-0"></span>**13.6.7.5.2.3 Audio output directly during measurement**

During a measurement with imc STUDIO /DEVICES, it is possible to use the curve window to listen directly to the streaming data. Since the data are transferred block-by-block and sporadically, the output must be delayed in order for the playback to be seamless.

In the curve window <u>settings कि</u>ंबी, you will find the two entries "*Start delay"* and *"Max. delay".* 

At the beginning, as well as after losing synchronization, the *"Start delay"* takes effect. By means of *"Max. delay",* it is possible to compensate for asynchronization between the measurement device and the PC. Both values are stated in milliseconds.

# **13.6.8 Information and tips**

#### **13.6.8.1 Greek texts in comments, markers and axis labels**

Axis labels and comments on the variables can be supplemented with Greek letters.

This is accomplished using the statement <g\*Placeholder>.

#### **Example**

<g\*a> ^ <g\*a> is displayed as  $\alpha^\beta$ .

The following table lists the available Greek letters with their respective placeholders. Here, the Unicode is only provided as a reference; it can't be used in the statement.

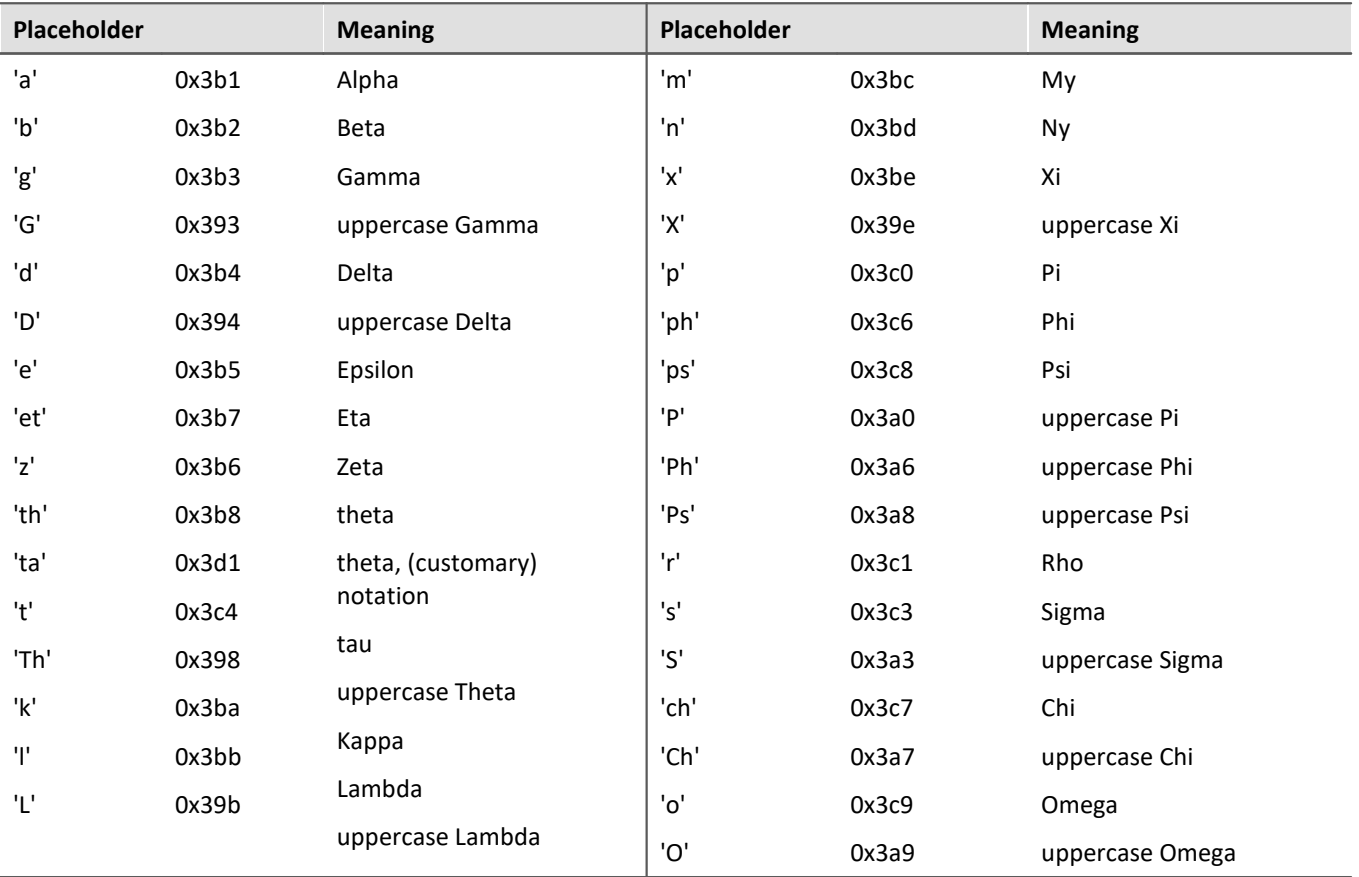

| <b>Example</b>           | curve window                                  |                                                                                                    |              |
|--------------------------|-----------------------------------------------|----------------------------------------------------------------------------------------------------|--------------|
| with                     |                                               |                                                                                                    |              |
| œ                        | Axes                                          | ▭<br>-                                                                                                    | ×            |
| Scale<br>Arrangement     | $\overline{\text{Text}}$<br><b>Attributes</b> |                                                                                                    |              |
| Axes List<br>Ιm<br>Ъ     |                                               |                                                                                                    |              |
| $\overrightarrow{nm}$ x1 | Options description:                          | Fixed text                                                                                                    | v            |
| (二)<br>y1<br>ŧ           | Font size in points:                          | <b>Auto</b>                                                                                                    | v            |
| <b>LnL</b> Resistance    | Color:                                        | auto                                                                                                    | $\checkmark$ |
|                          | Placement:                                    | Auto.                                                                                                    | v            |
|                          |                                               |                                                                                                    |              |
|                          | Text:                                         | <g*a>^2<g*d>^1/2 <g*ta></g*ta></g*d></g*a>                                                                                                    |              |
|                          |                                               |                                                                                                    |              |
|                          |                                               | the contract of the contract of the contract of the contract of the contract of the contract of the contract of the contract of the contract of the contract of the contract of the contract of the contract of the contract o |              |

*Greek characters in "Axes\Text": <g\*a>^2<g\*d>^1/2 <g\*ta>*

#### the result is:

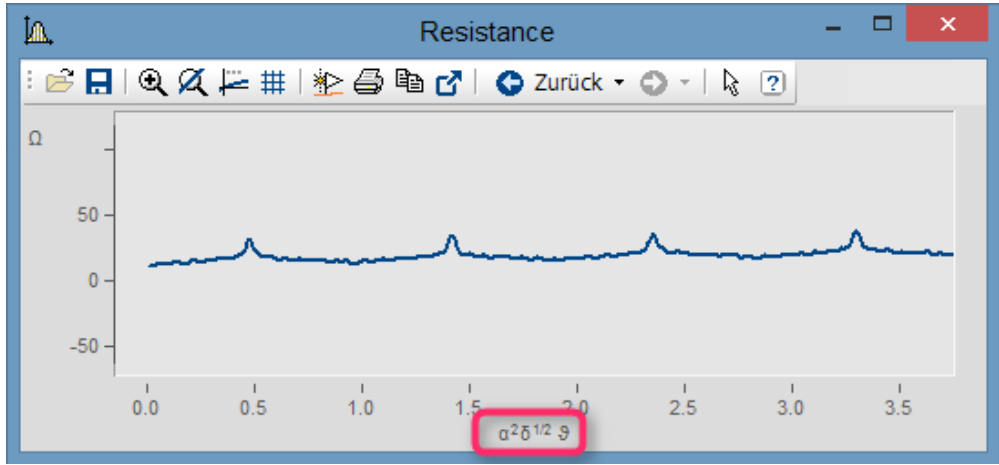

*Greek characters as text at the X-axis*

Exponent with multiple characters. From  $e^{(-2 \times e^*)}$  we obtain:

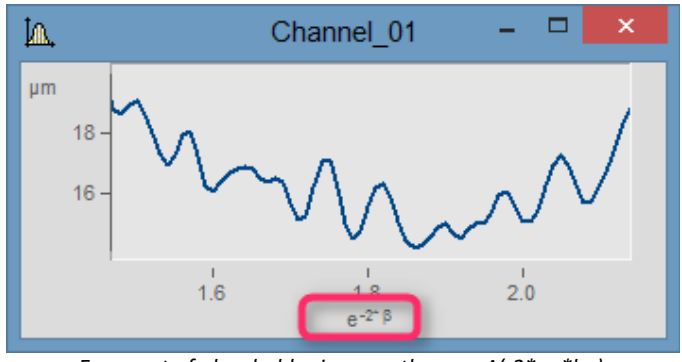

*Exponent of placeholder in parentheses: e^(-2\*<g\*b>)* 

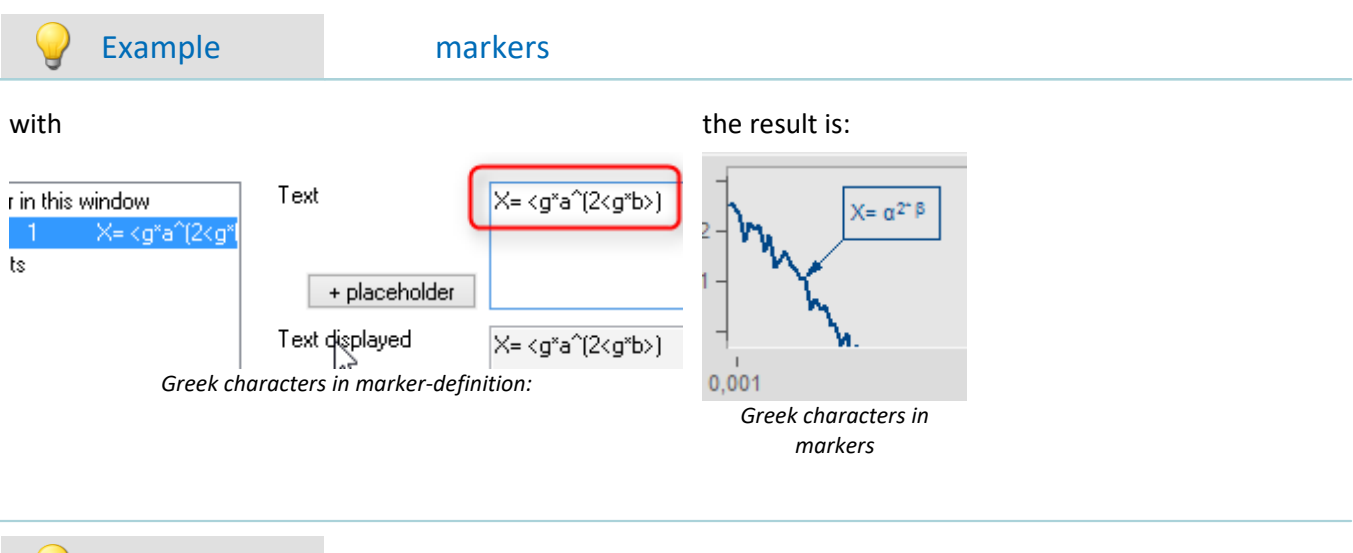

#### Example comment on variables

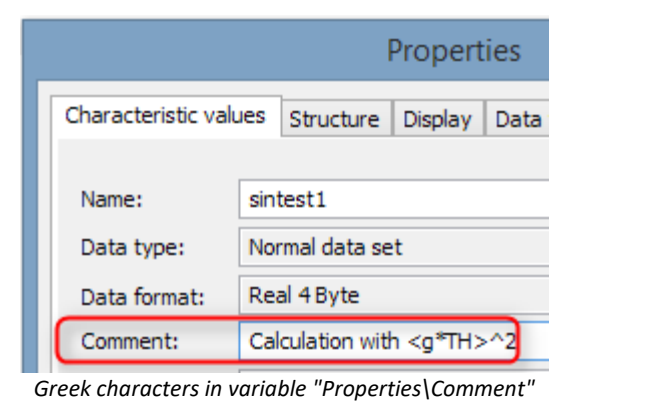

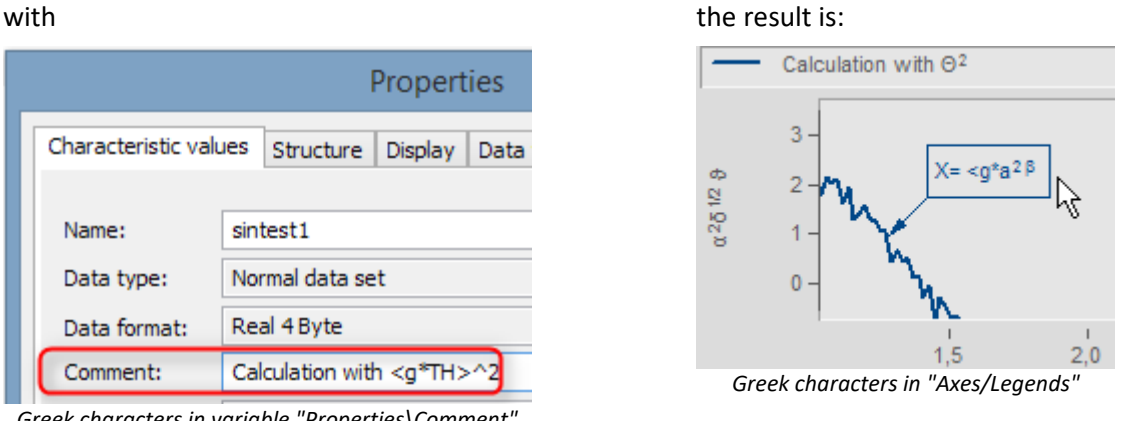

#### **Orders of magnitude and units**

Specified orders of magnitude with units are recognized and displayed appropriately. For example, the unit 'mm' is corrected to the SI unit 'm'. 10.000 'mm' becomes 10 'm', 0.01 'mm' becomes 10 'µm'. The condition is that *"auto"* is set for *["Order of magnitude](#page-1371-0)* <sup>1372</sup>*"* under *"Scale"*.

#### **13.6.8.2 Curve window context menu**

#### **Function**

Click with the right mouse button in the curve window to prompt a context menu, which offers quick access to further functions in the curve window. The context menu depends on the cursor's position and on whether or not you are in Select-mode.

#### **13.6.8.3 Copy&paste - Transfer configuration**

With Copy & Paste, you can transfer once curve window's configuration to another. To do this, copy the configuration of the selected window using *CTRL-c* and transfer it to another one using *CTRL-v*.

With embedded curve windows, it is additionally necessary to hold down the *SHIFT*-key (curve window in the Panel).

#### **13.6.8.4 Drag&drop, mouse wheel**

#### **Moving waveforms**

*Drag&drop* allows the user to shift or copy waveforms in curve windows. To apply this technique within a coordinate system, hold down the CTRL-key. Use drag&drop for the following:

- · **Drag** a waveform **from** the **imc FAMOS variable list to** the **curve window**. This allows the waveform to be displayed in the curve window as well as indicated in the list.
- · Within a curve window: While the **CTRL-key is pressed**, **all data can be moved to an axis or to a coordinate system**.

**Note**: The old behavior without the CTRL-key is made available by means of the Registry entry: [HKEY\_CURRENT\_USER\Software\imc Measurement and

Control\Default\CurveDataManager\Curves]; String value: "dd63"="1"

- · Transfer **all data** for an axis, a coordinate system or an entire curve window **to another curve window** for display.
- · Move **all data** concerning an axis, a coordinate system or a curve window **to** the **imc FAMOS** variable list. If the data do not belong to imc FAMOS (i.e. are from another application, e.g. imc STUDIO), they are copied to imc FAMOS.
- With **maximized curve window display** and (coordinate system = outer frame), Drag&Drop also starts when an axis is moved to the bottom. In that case, the mouse pointer symbol changes.

#### **Displayed region**

- · Using *drag&drop* within a curve window moves the axes.
- · By using the *mouse wheel*, the region around the mouse cursor's current position is increased/reduced. The increments of size change are smaller/larger when pressing the SHIFT-/CTRL-key, respectively.
- · If the **mouse wheel** is located over either the **X-** or the **Y-axis**, then only the respective axis is altered.
- · Pressing the **CTRL-key** causes the **effect of the mouse wheel** to be **increased**, while pressing the **SHIFT-key** causes it to be **diminished**.

#### **Remarks**

- · If the mouse is released over a y-axis, the data are displayed on this axis. Release the mouse over a coordinate system, and the data are displayed with a new y-axis for this coordinate system. Otherwise, a new coordinate system is opened.
- · When data are moved to the variable list in imc FAMOS, the waveforms are actually copied. In all other cases, the same waveforms are simply relocated.
- · The cursor changes its shape during "Drag". If a symbol appears indicating an invalid operation, "Drop" cannot be executed, only Cancel is possible.

#### <span id="page-1533-0"></span>**13.6.8.5 Axes navigation bar**

For quick navigation through the curve window, each axis has its own navigation bar. The controls appear when you move the mouse cursor square over the axis labeling. The navigation bar offers three basic functions:

- · You can magnify or reduce the displayed region, while leaving the value in the middle of the x- or y-axis, or z-axis remains unchanged. This function is provided by the button denoted as "2" in the picture. Alternatively, you can change the axes' range using the mouse wheel.
- · You can shift the region displayed to the right or the left. This function is provided by the button denoted as "5" in the picture.
- · Any changes in the magnification, moving or zooming can be reversed and thus return to their original appearance.

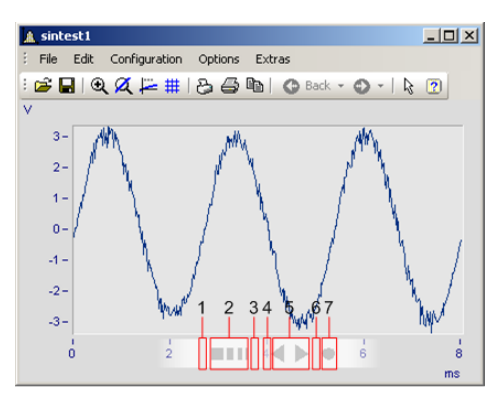

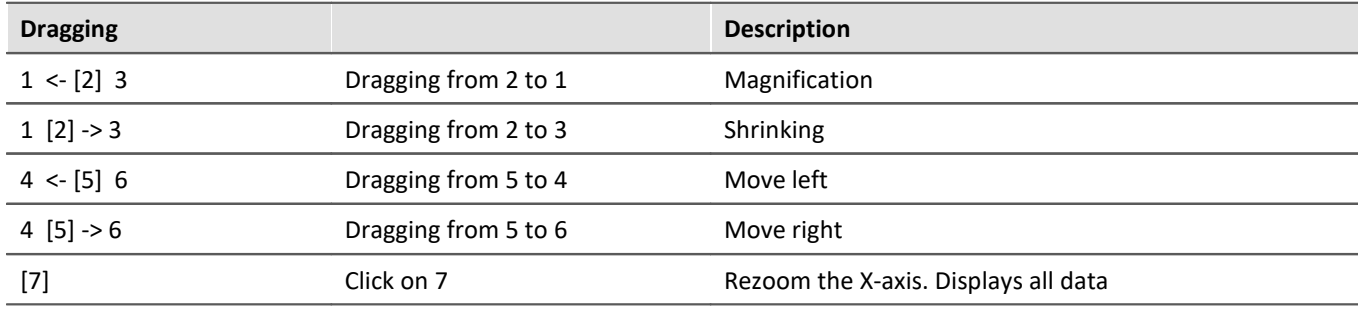

#### **Use of the keyboard arrow keys**

While holding down the left mouse button with the pointer in the Navigation pane, you can also move the region by using the keyboards arrow keys.

# **13.6.9 Curve windows in imc STUDIO**

## **13.6.9.1 Curve window - "free-floating"**

The "**free-floating**" curve windows are associated with the experiment. They remain open until closed (X) and are displayed even when the Panel is not open.

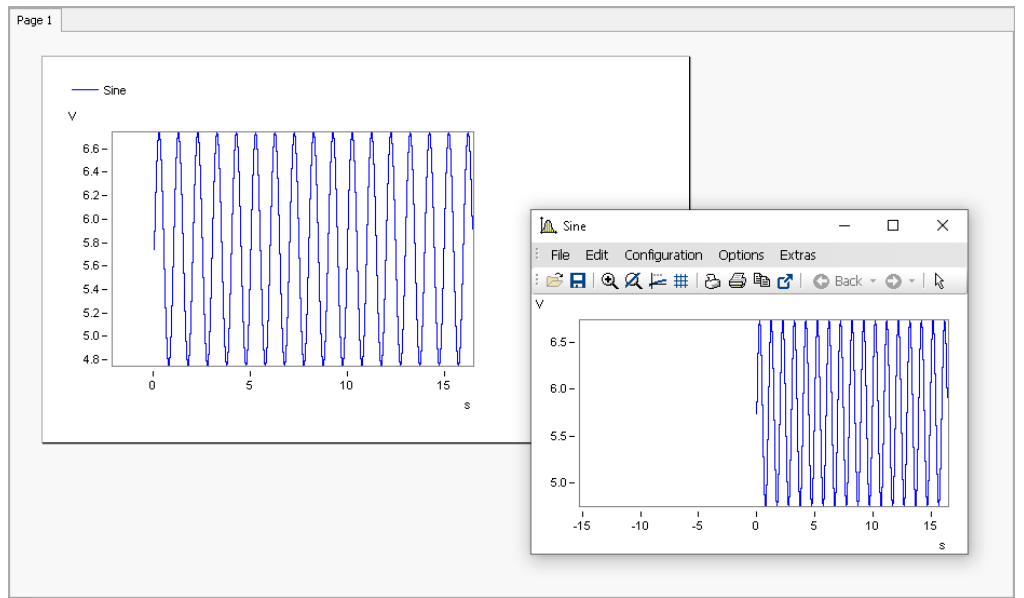

*Example: curve window - embedded and "free-floating"*

The curve window can be opened from different plug-ins:

Setup:

- · Open the context menu for the desired channel in the Channels table
- · Click on: *Show in curve/values window*

Panel:

- · Double-click in the tool window Data Browser on the desired channel
- or select the desired channels and click on the  $Show$ <sub>1240</sub>-button ( $\leq$  /  $\leq$  ) in the symbol bar of the tool window Data Browser.

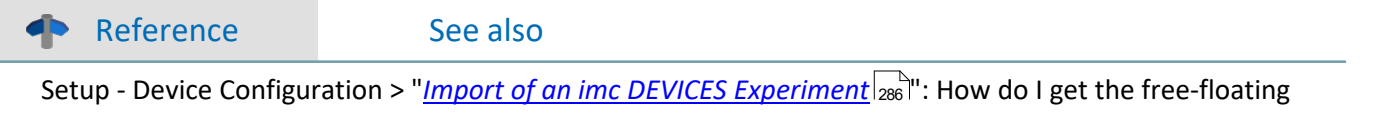

curve windows from imc DEVICES into the imc STUDIO Panel pages?

## **13.6.9.2 Level indicator**

The Widget is a pre-configured curve window, suitable for channels having a measurement range; e.g. the analog inputs.

The level indicator displays a bar chart representation to indicate how far the current measurement value is from the measurement range. The channel's respective display range automatically adjusts itself to the measurement range set (this is applied upon performing the action "*Process configuration*").

The current signal level is represented by a three-state color display.

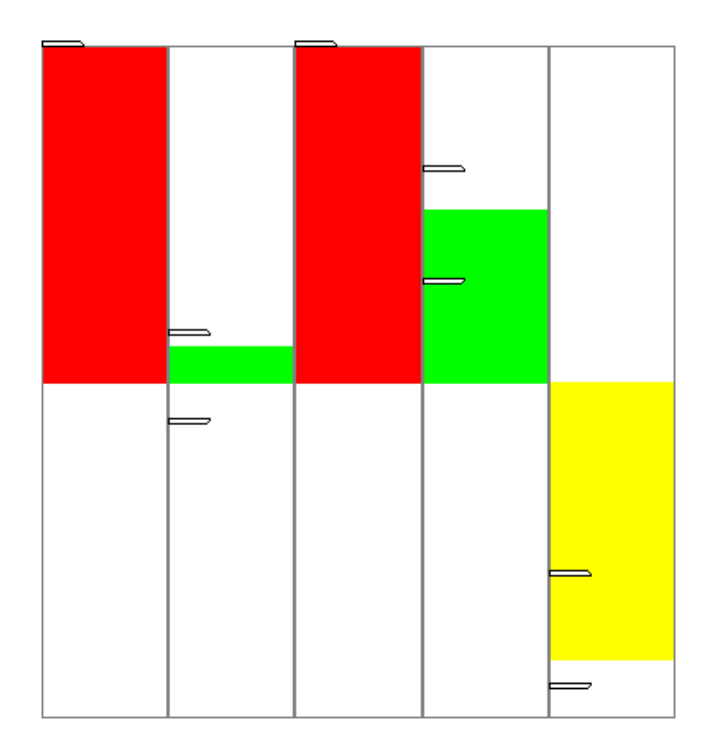

The axes are configured as follows:

- · **Range:** ±110% of the measurement range
- · **Warning color yellow:** 80-100% of the measurement range (for both upper and lower level)
- · **Warning color red:**beyond 100% of the measurement range (for both upper and lower level)

# П

#### Note Taring and bridge balancing action before and during running measurement:

Upon starting the next measurement after a bridge balancing action, the level indicator automatically adopts the channel's value range boundaries. If the balancing is performed during the measurement, the Widget does not display the correct value level since it only knows the previous range boundaries. The indicated measurement range in the file also retains the previous state.

#### <span id="page-1535-0"></span>**13.6.9.3 Curve window colors on the Panel page**

The curve window colors can be configured differently for the display/operation pages and for the Report pages. The Panel pages have their own "skins", which specify the applicable colors. However, you are also able to personally specify the colors for each curve window.

As described in the chapter "[Colors](#page-1510-0) សៅ", there are colors for the on-screen display, and colors for the printout. Typically, the result should appear the same whether in the printout/PDF or in the monitor screen display. The colors are applied as follows:

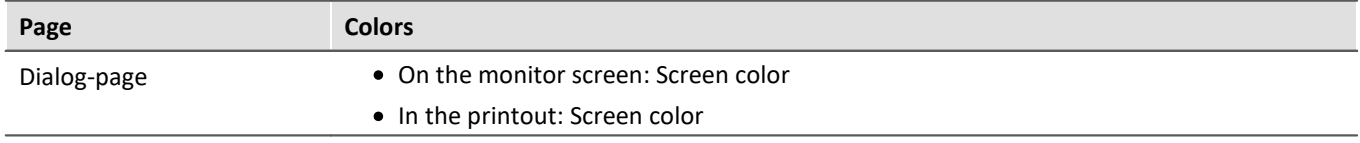

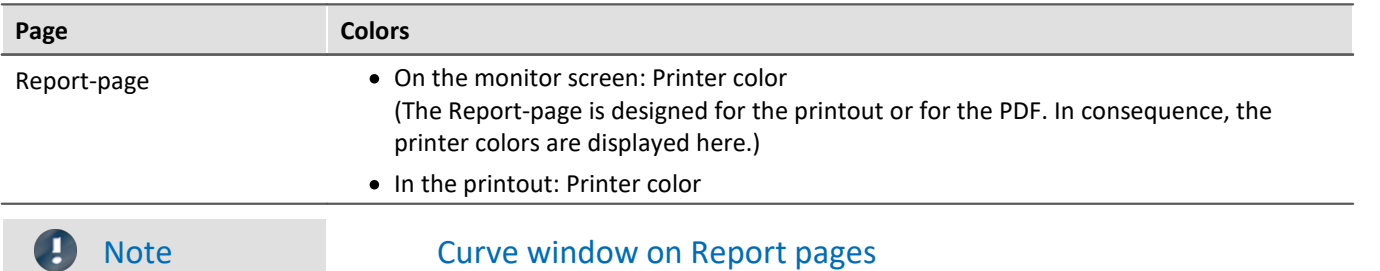

Curve windows on Report pages are set so that the global colors are used for the printout. Furthermore, the background is always white, even when a different color is set.

# **13.6.10 Preview in Windows Explorer**

imc FAMOS files can be displayed using the Microsoft Windows Explorer's preview function.

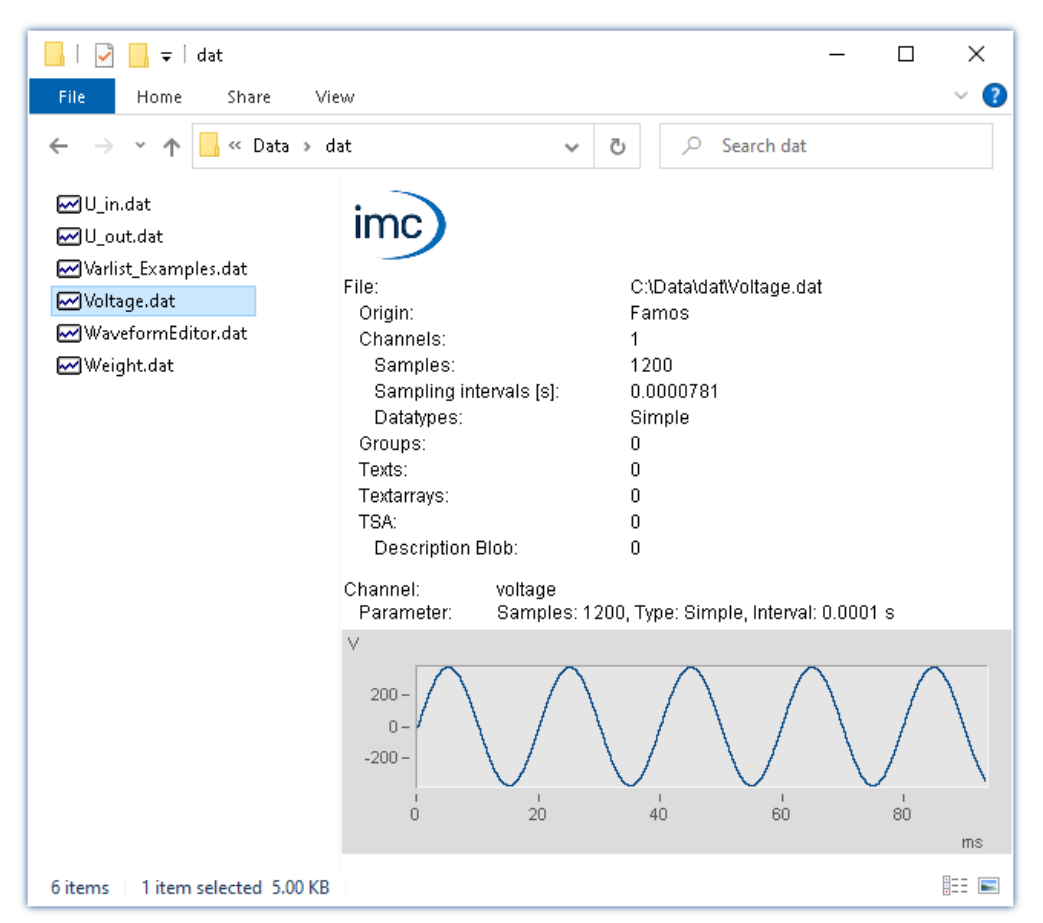

#### **Activating the Preview window**

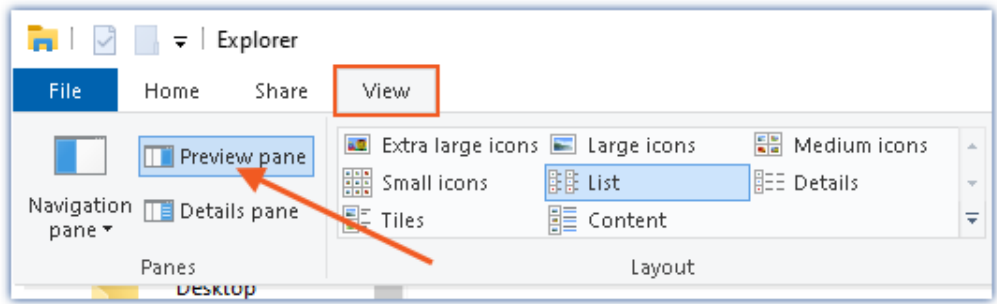

*Activating the Preview window in the Windows Explorer's View menu*

The following properties are displayed:

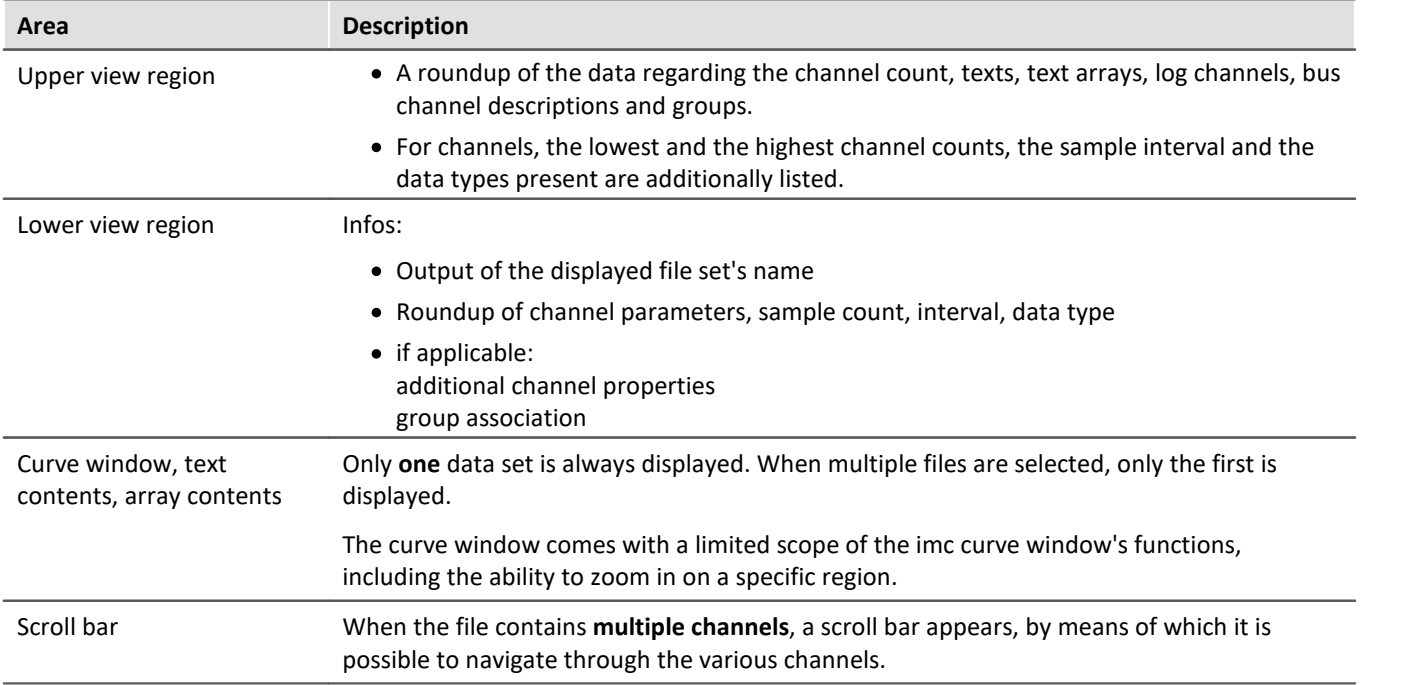

# **13.7 Special Widgets**

Here, special Widgets are described.

# **13.7.1 Text input for report channel**

This Widget currently has no function.

# **13.7.2 Clock**

With its various design and formatting styles, the clock provides a variety of ways to visually illustrate a report. It can indicate how long a measurement has been running or when a measurement ended. The current time and date can be displayed. For these purposes, a variety of formats are available.

Here are a few examples:

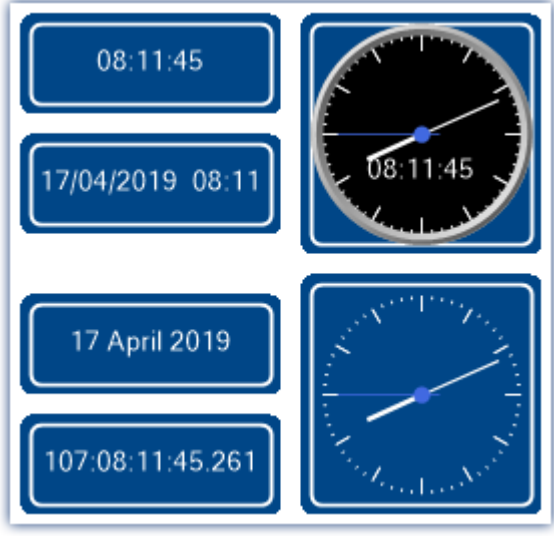

*Variants of the clock*

## **Selecting the time display style**

A variety of time readouts are available, depending on the linked variable.

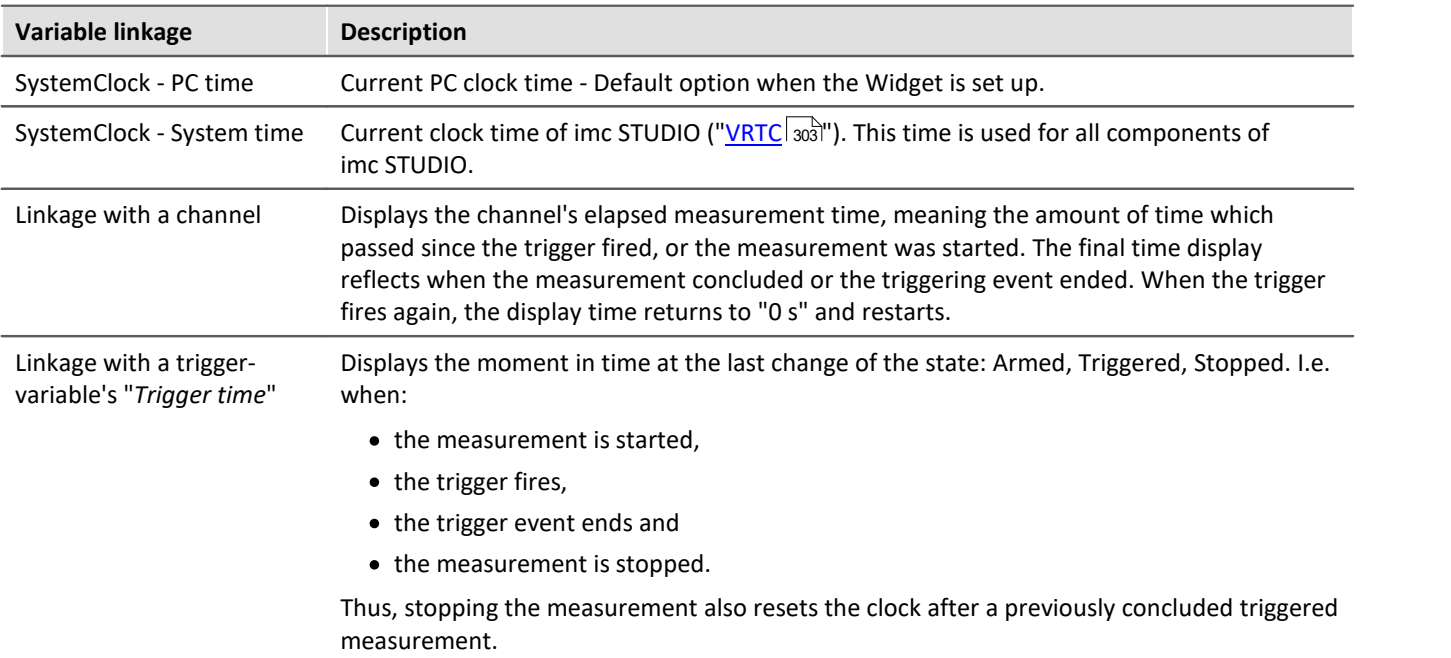

# **Clock properties**

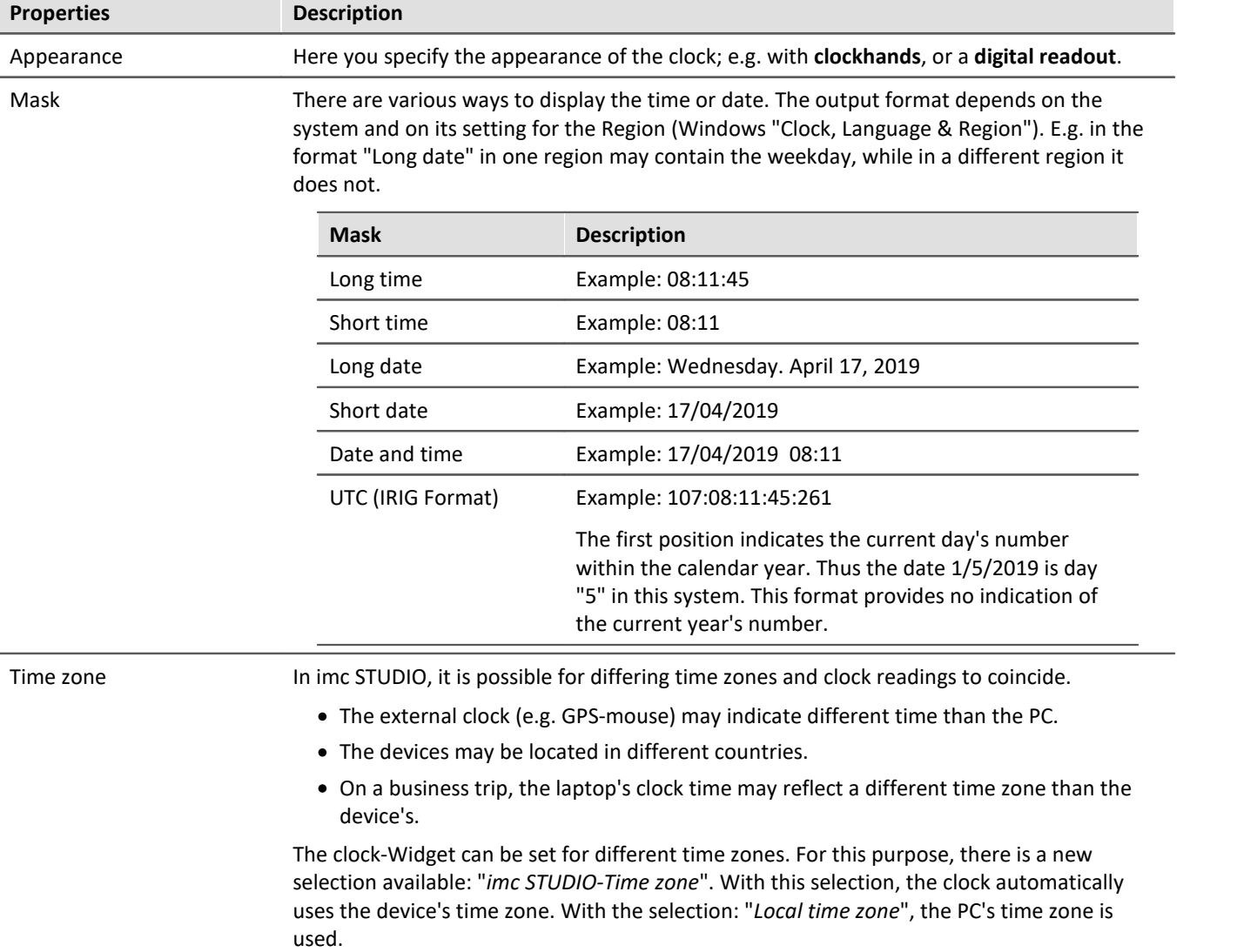

# **13.7.3 Image**

Using the Widget, you are able to display a logo or a project graphic, or a background which shapes the page. There are various ways to apply the Widget.

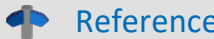

**Background image** 

If you wish to display a background image over the entire page, you can use the page's property: " <mark>[Background image](#page-1556-0)</mark> |1557|" .

## **Properties**

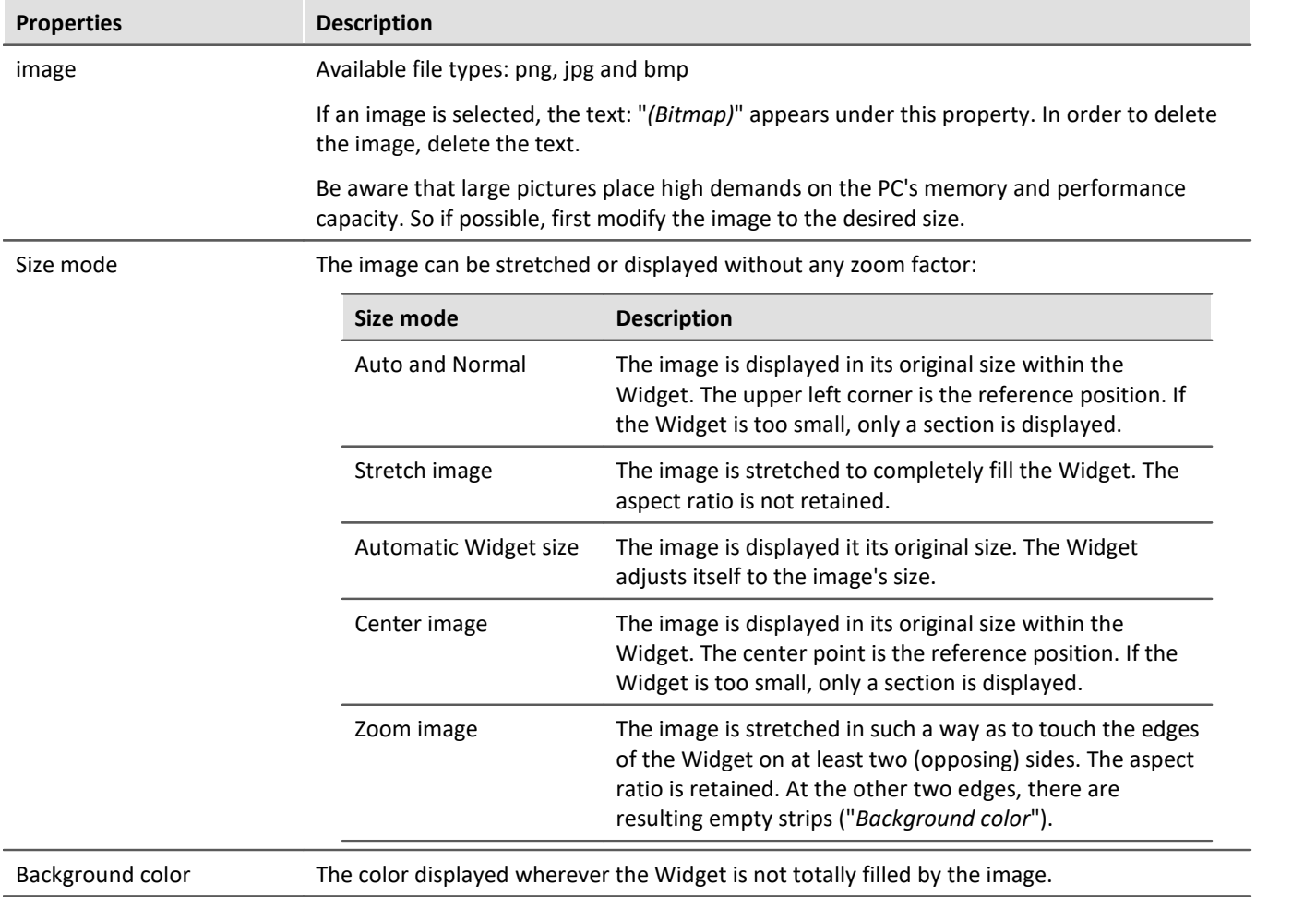

# **13.7.4 Graphical switch**

The graphic switch can be used as an operator control and as a status indicator. Depending on the switch state, it can have **different designs** or **colors**. Thus for example, the **positions of movable elements** can be represented schematically. As well, **rotation of the image** can be achieved by means of an additional variable.

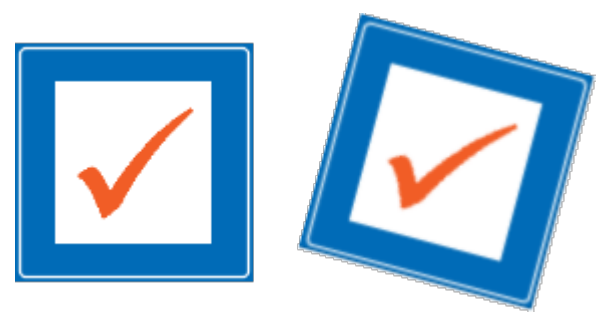

*left: switch without any rotation right: switch with 15° rotation*

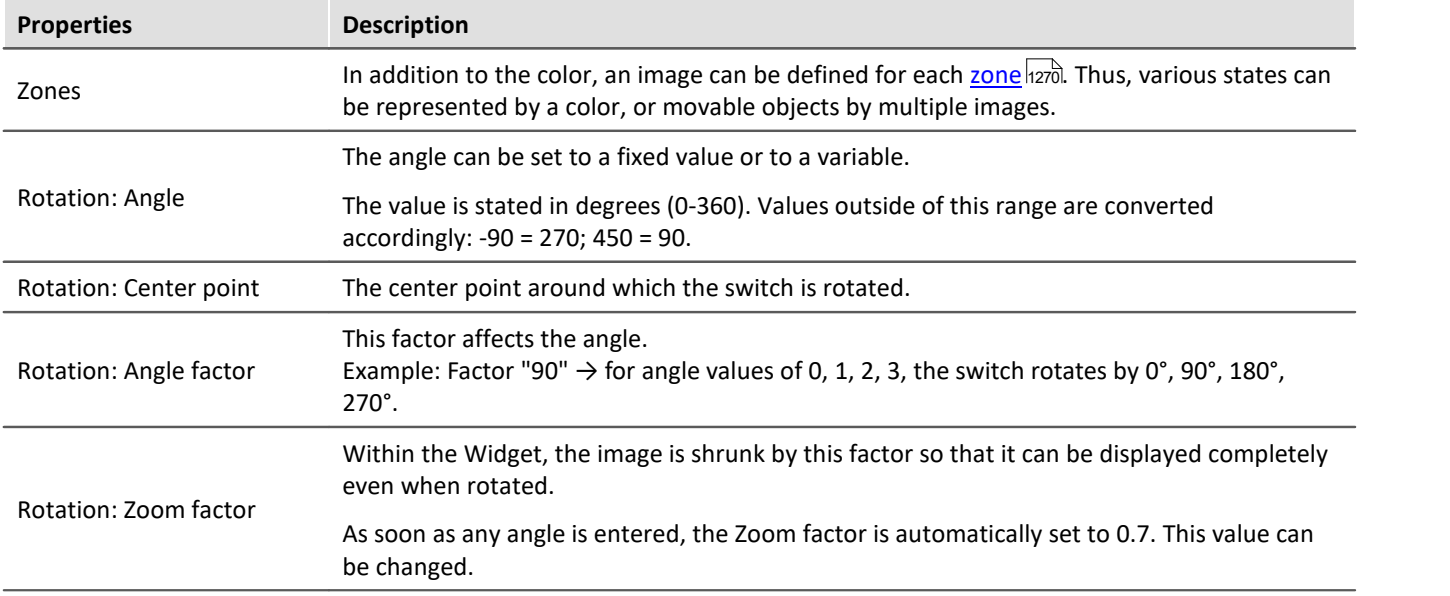

# **13.7.5 Execute menu action**

This Widget lets you execute a menu action. A list contains the actions available in the menu ribbon. When this Widget is run, it replicates clicking the mouse over the corresponding button. This widget can be helpful when the Panel is running in fullscreen mode. The menu ribbon is not present then.

For touchscreen displays, the Widget comes in very handy. In order to make it easier to operate, it can be magnified for display. The icons adjust to the size of the Widget.

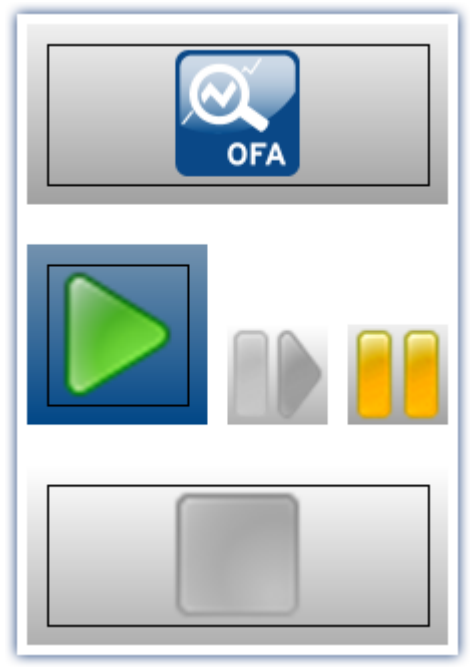

*Various menu actions*

This Widget adapts itself to the status of the menu action. E.g. when the action is currently not present, the button can not be clicked. Some menu actions are attached to specific user roles, device components or loaded imc STUDIO-components.

#### Reference Command - Execute menu action

For Sequencer-routines, there is a [command of the same name](#page-1776-0)  $\ket{\pi\pi}$ . This command is often linked with switches on the Panel.

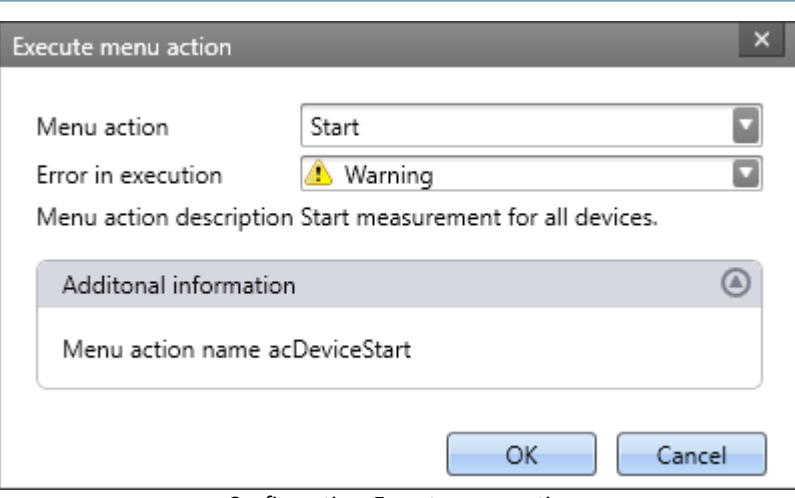

*Configuration: Execute menu action*

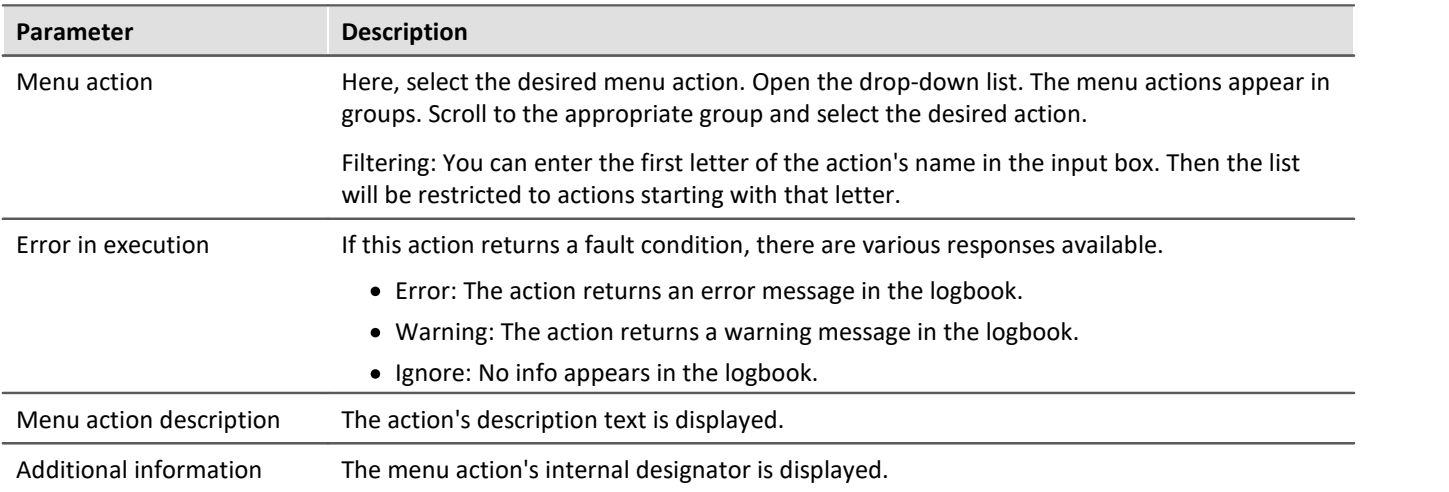

# **13.7.6 Table**

The table has a wide variety of applications. It can contain single values as well as whole channels and segments. For each cell, you can define various editors such as lists, switches and sliders. You are able to edit a channel's individual points or <u>[add or delete points](#page-1545-0)</u> निक्की.

If a **value can't be displayed correctly**, the cell is filled with hash characters "###" as an immediately visible indication of the problem. A truncated number is not displayed.

## **Structure of the properties**

The properties are divided among **three areas**: "*Table*", "*Column*" and "*Cell*". Depending on the selection made, the associated properties are displayed. This means that, for instance, if only the table is selected, only that one area is displayed. There is a fourth area when "<u>[embedded Widget](#page-1548-0)</u> |1549]" is present.

**Inherited properties:** Some properties can be specified to apply throughout a higher area; for instance, you can define "*Zones*" for the table. In each column or cell, you can decide whether the zones are "*inherited*" from the level above, or whether to define specific ones.

## **Design and properties of the table**

Most of the actions below are only possible in Design mode.

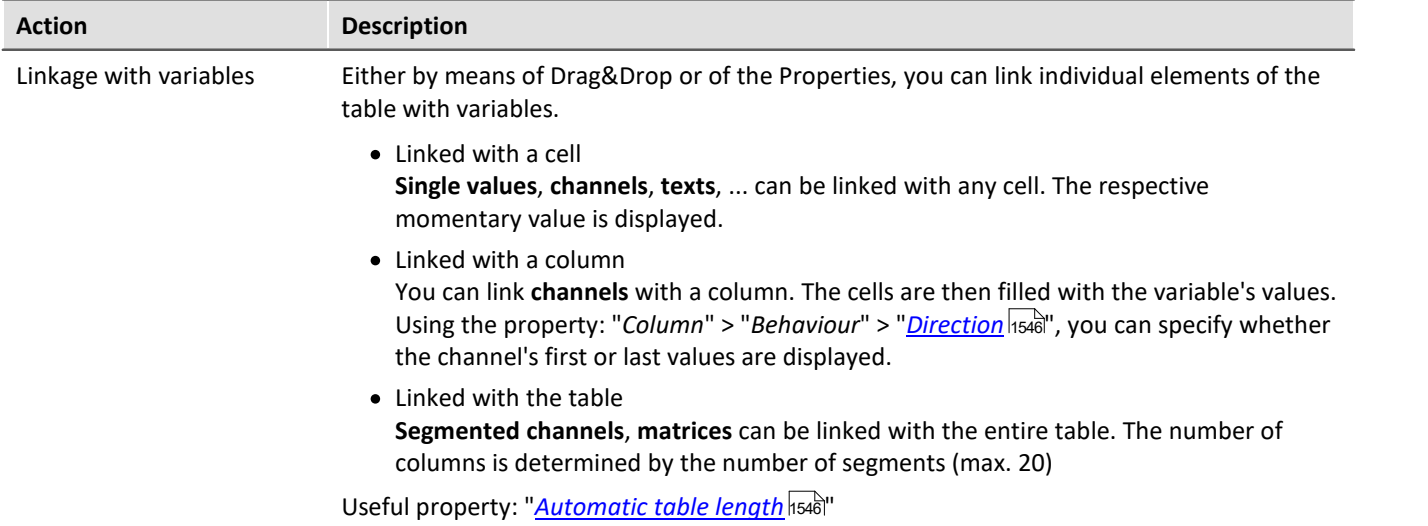

<span id="page-1545-2"></span><span id="page-1545-1"></span><span id="page-1545-0"></span>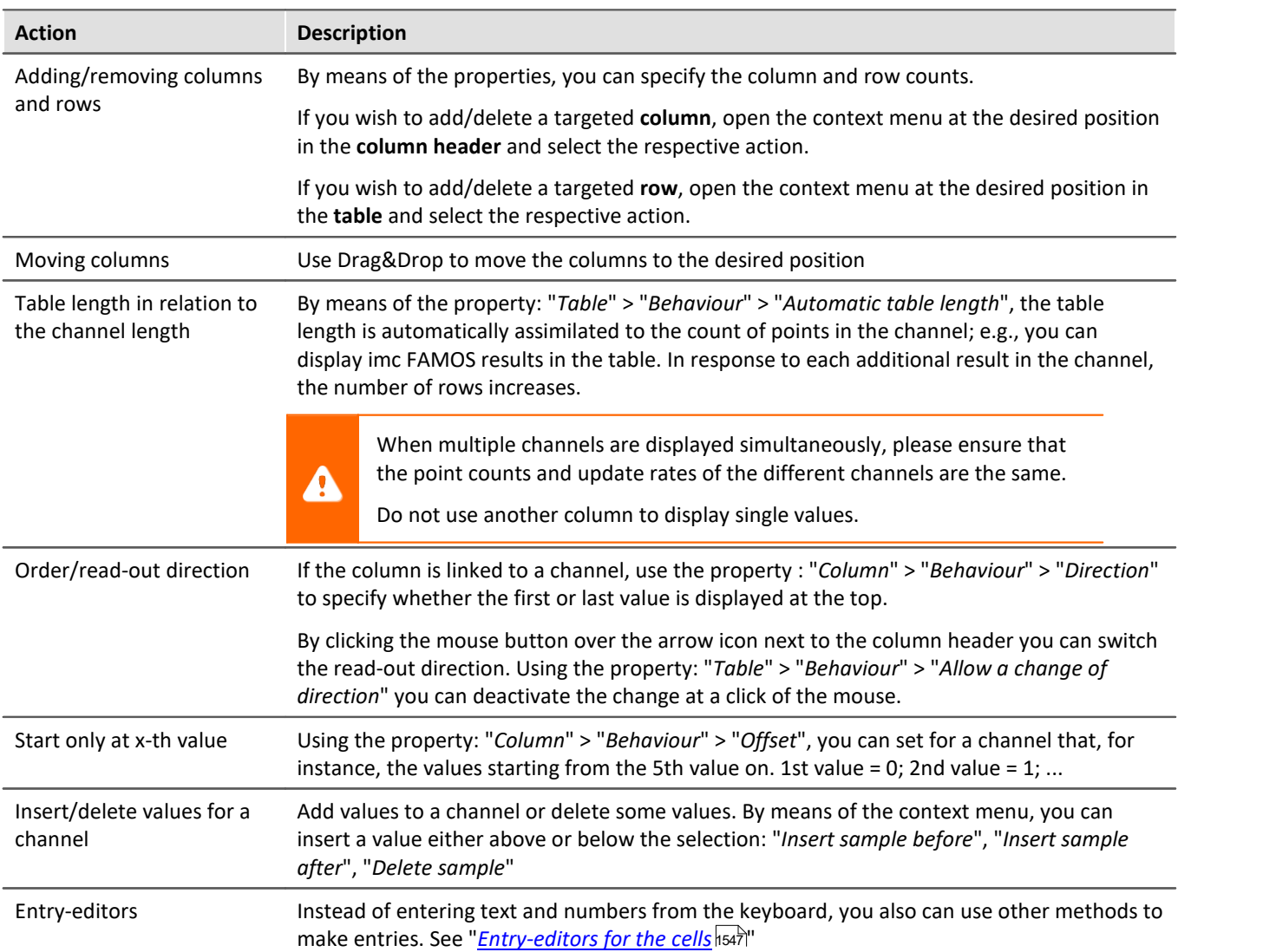

#### **Titles, captions and texts**

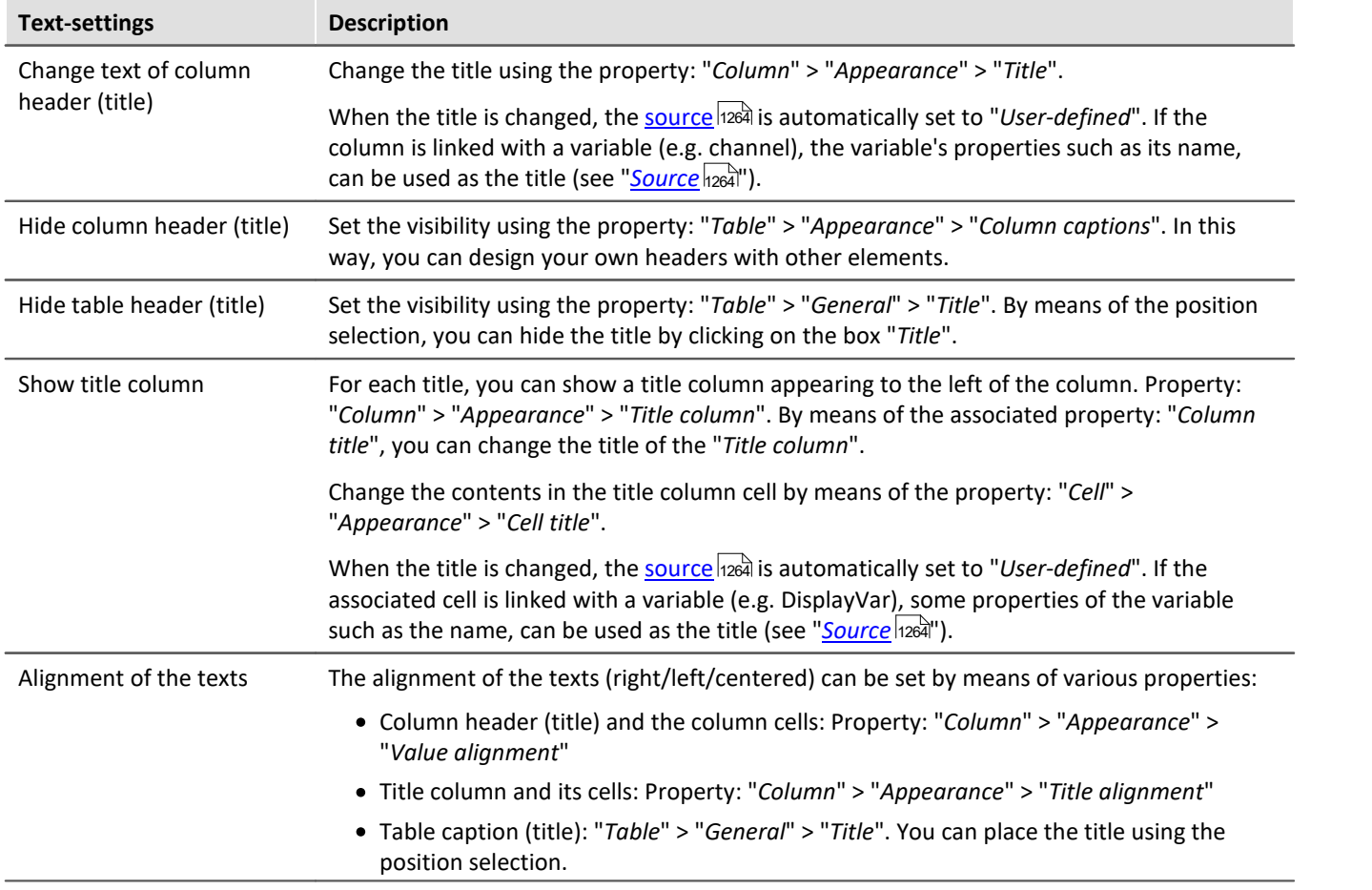

## <span id="page-1546-0"></span>**Entry-editors for the cells**

To enter texts and numbers, you can also use other input techniques. For each cell, you can define an "*Editor*". Property: "*Column/Cell*" > "*Behaviour*" > "*Editor*".

In some cases, the cell's <u>zones sal</u> determine what selection possibilities exist and the scope of the editors.

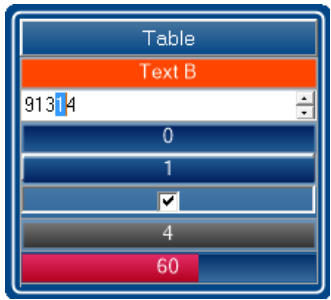

*The table's Editors*

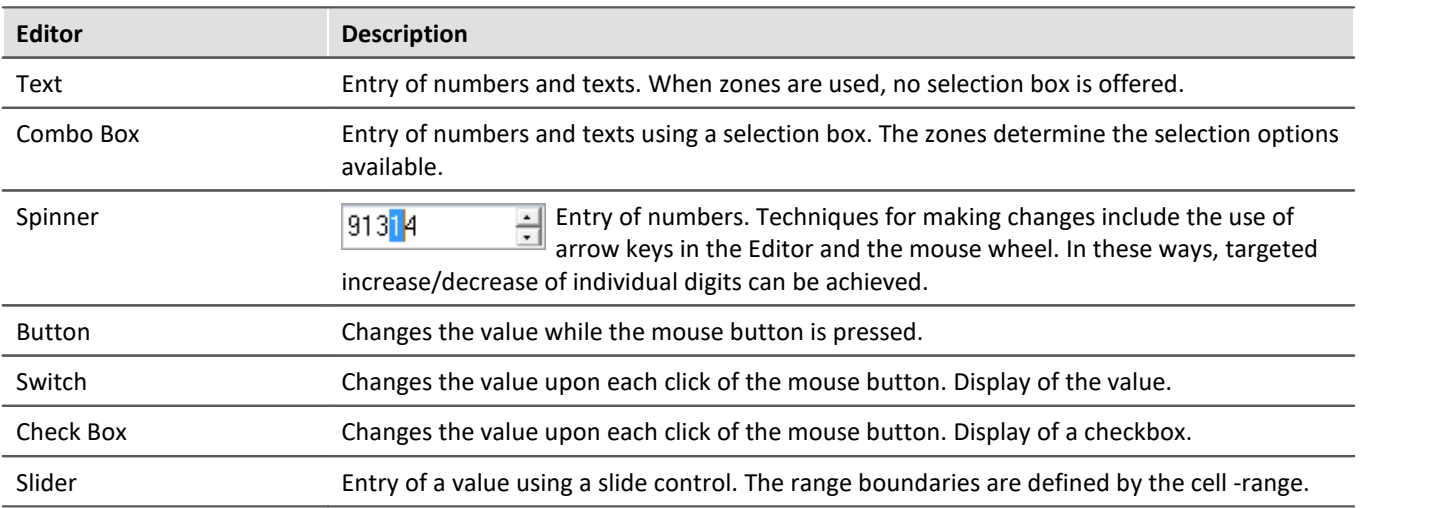

## <span id="page-1547-0"></span>**Zones in the table**

On this topic please observe the description of the "*[Zones-dialog](#page-1269-0)* h270". There are some additional settings which apply to the table and are described here.

Using the zones you can specify whether texts or numbers are to be set or displayed.

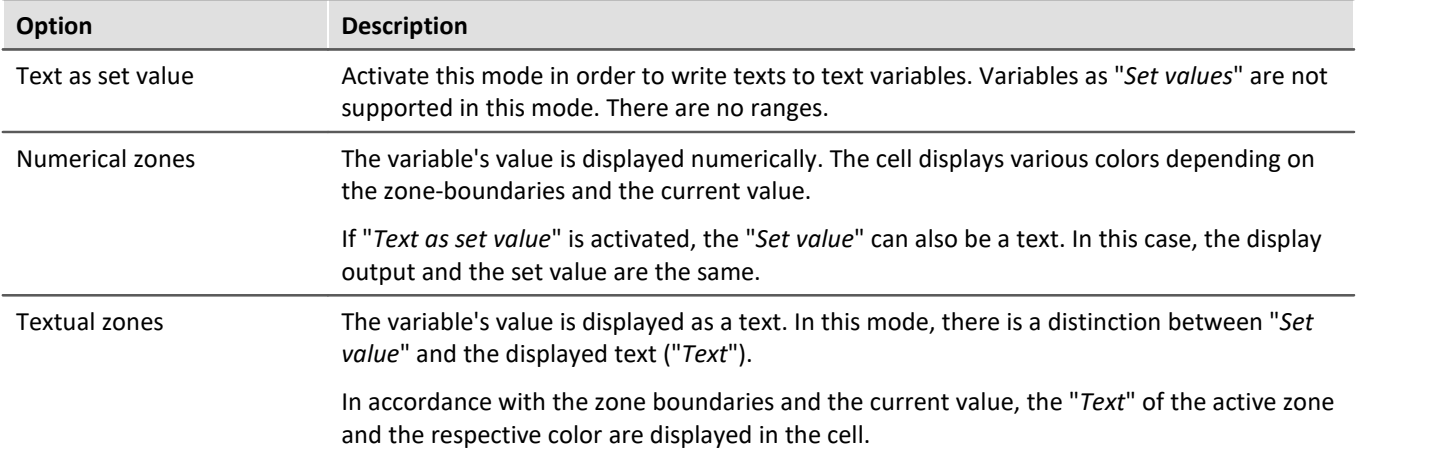
### **Accept only Zone-values as entries**

"*Accept only Zone-values as entries*": While this option is activated, no entry can be made which does not match the "*Set value*". The way this is done is different from Editor to Editor:

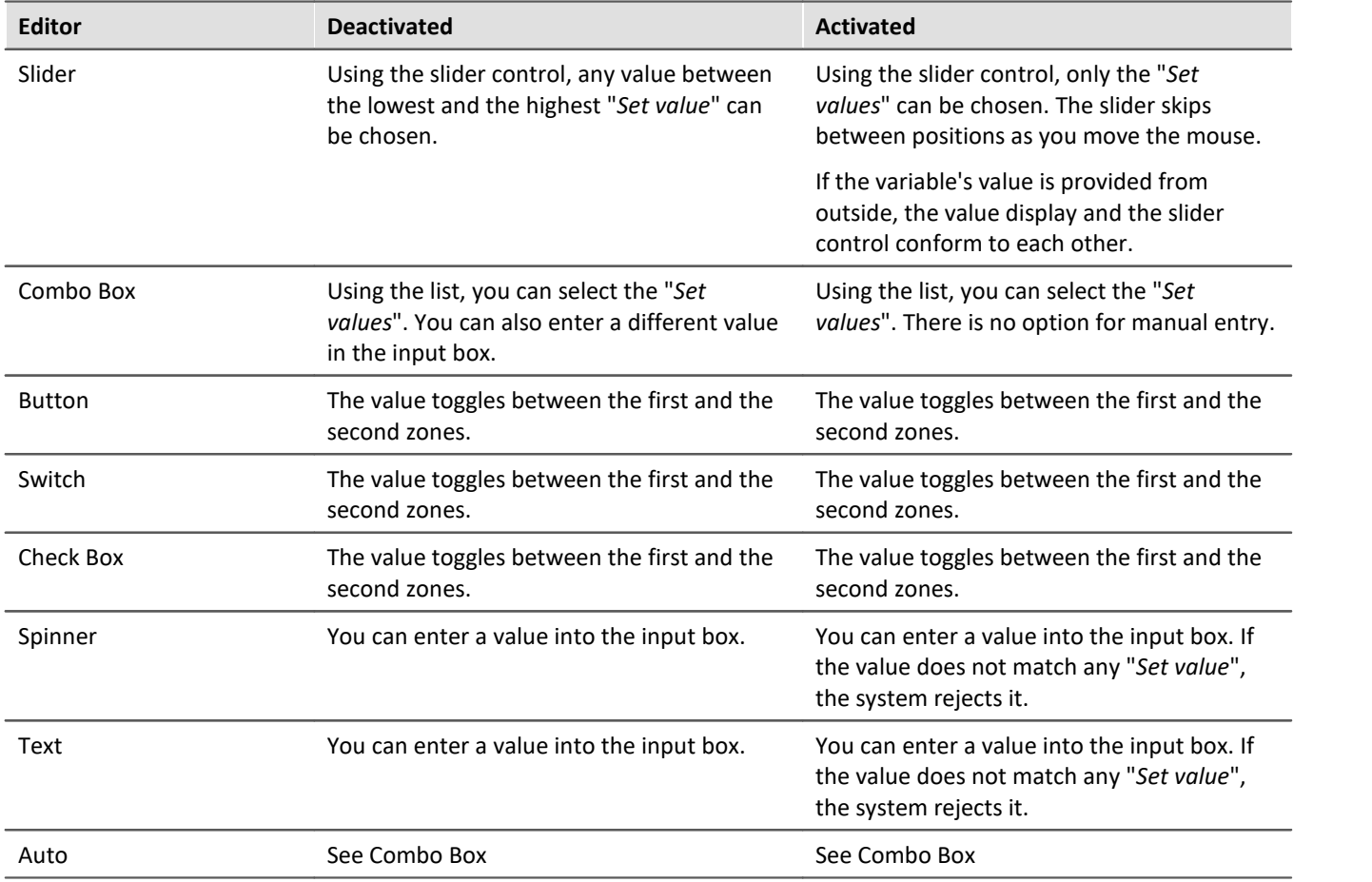

### **Embedding a Widget**

Drag another Widget from the tool window to below the bottom cell of a column. The Widget is displayed as embedded there.

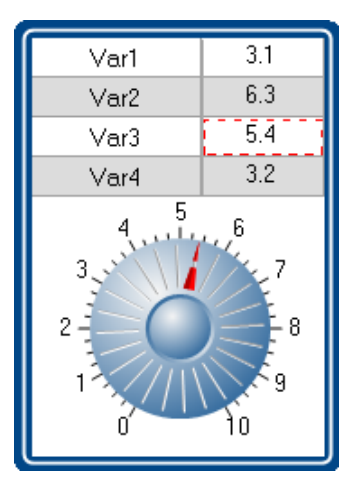

In this way, you can expand each column with its own Widget. Not all Widgets offer this capability.

The Widget is linked with the selected cell of the column, which is highlighted by a **red frame**. The Widget displays the value of the selected cell. Additionally, the Widget can also be used as the entry for this cell.

# **13.7.7 DIO**

The DIO-Widget is primarily designed for the DIO-ports and similar data types. But it can also be used with [other](#page-1551-0) [data types, within limitations](#page-1551-0) hහේ.

Visual display is provided of a port's (a variable's) individual bits. Additionally, the complete value can be outputted in various formats: binary, octal, decimal or hexadecimal.

Below some examples:

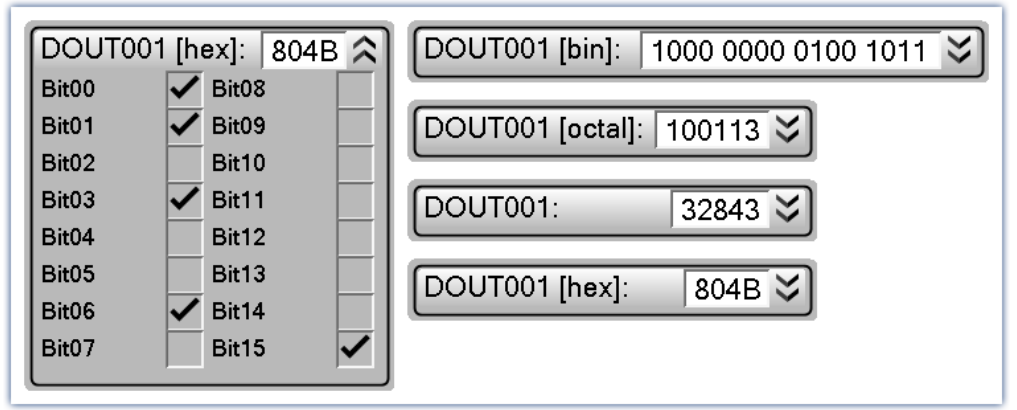

*DIO-Widget: Examples of the various display varieties*

When a variable is linked with the Widget, the display is automatically modified according to the respective data type. This means: an 8-bit port displays 8 bits and a 16-bit port accordingly displays 16 bits.

The Widget is subdivided into two regions. The **port-display** (top) and the **bit-display** (bottom). The bit-display can be expanded/collapsed by means of the Drop-Down button (at right). Using the option "*Style*", it is possible to hide the port-display, so that **only the bit** are still displayed.

Using the option "*Format*" you can define the **formatting of the port-display**: binary, octal, decimal or hexadecimal.

### **Changing the values**

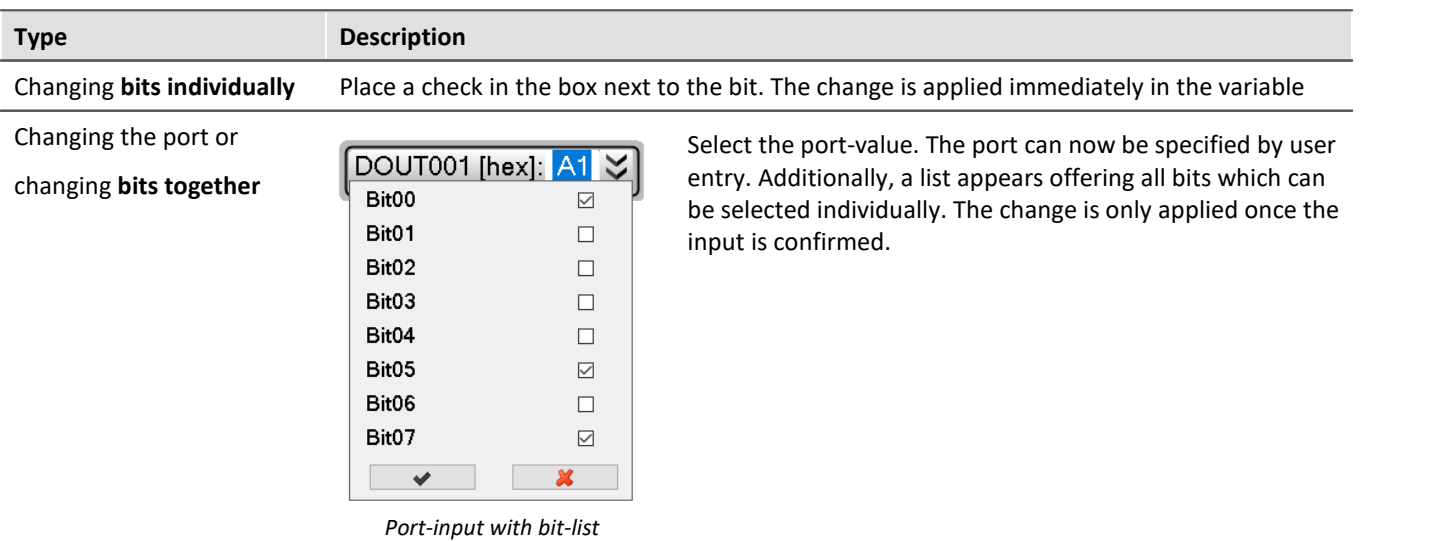

## **Additional display options**

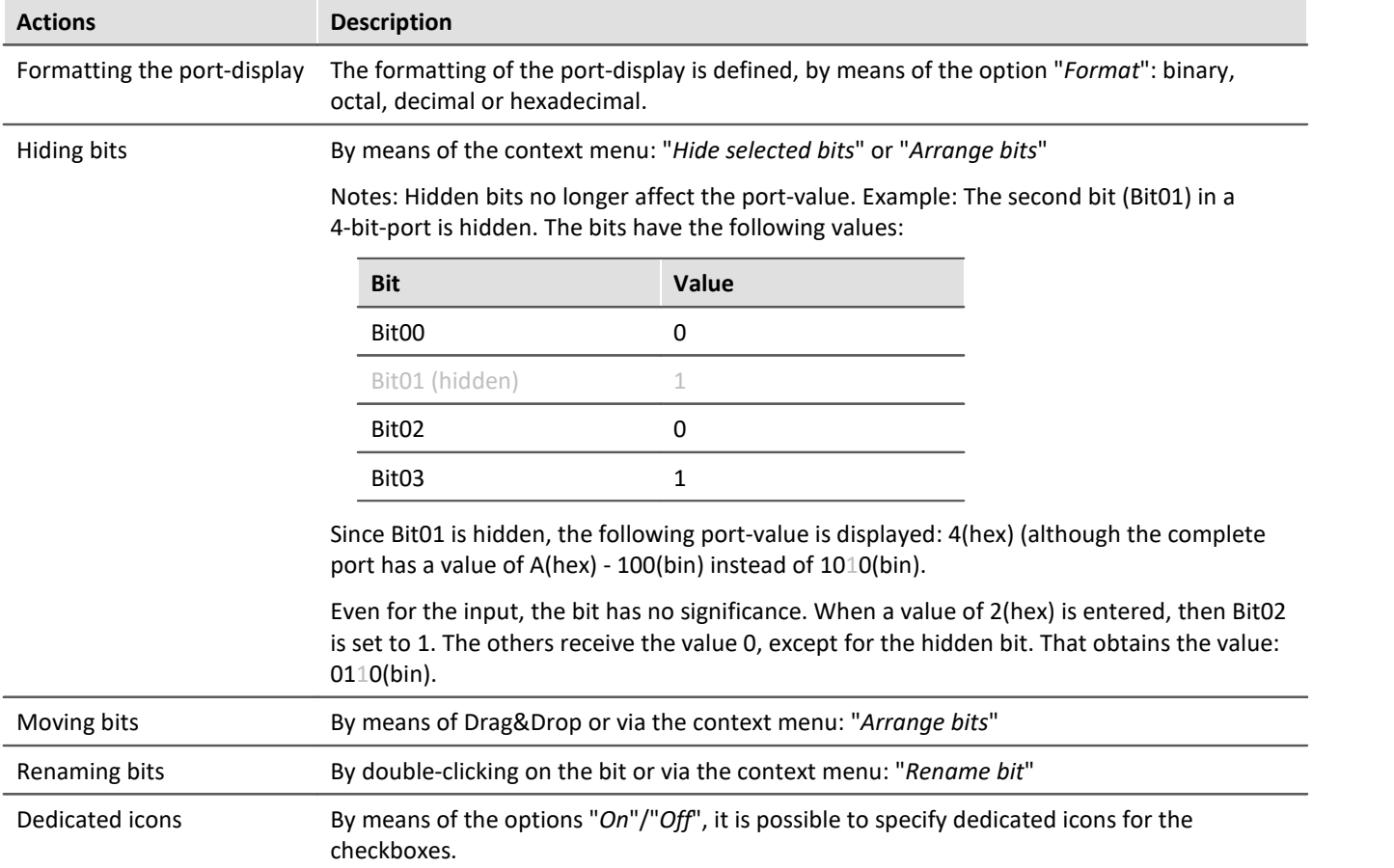

## **Bit-collection**

### **Displaying multiple individual-bit-variables together (e.g. multiple virtual bits)**

If no complete port is available but only individual bits, these can still be displayed together. Each variable is moved to the Widget via Drag&Drop, where the mouse position determines the variable's location. The variable can **replace an existing bit** or be **inserted between two bits**.

Note: In this mode, the port-value usually has no significance and can be hidden using the option "*Style*".

## <span id="page-1551-0"></span>**Display of other data types**

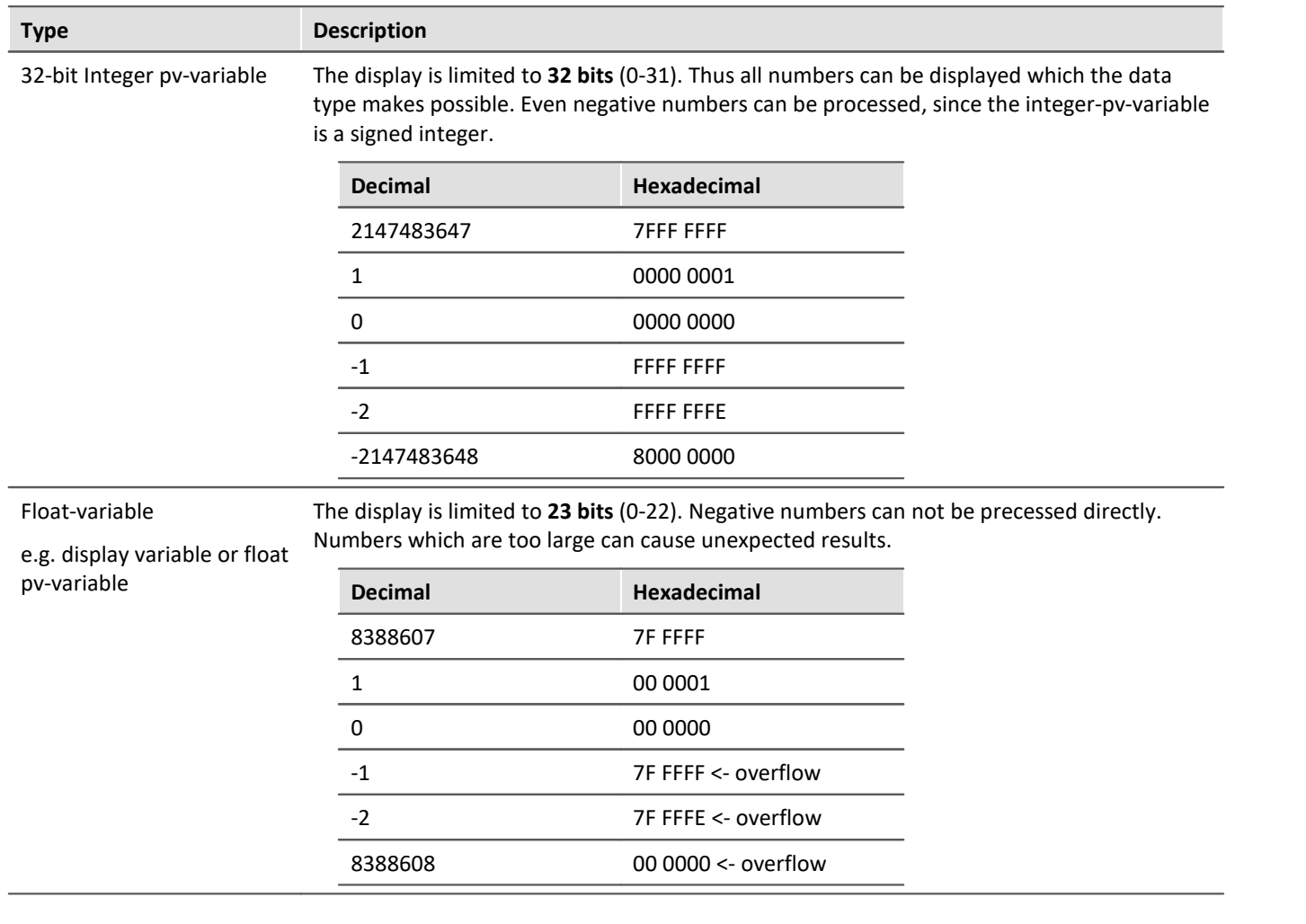

# **13.8 Pages**

# **13.8.1 Insert - Dialog / Report**

The following ways to add a page are available:

- via the page title's "*[context menu](#page-1248-0)* <sub>1249</sub>"
- · via the menu ribbon
- via the tool window "*[Page templates](#page-1246-0)*  $\frac{1}{1247}$ " by means of Drag&Drop or double-clicking

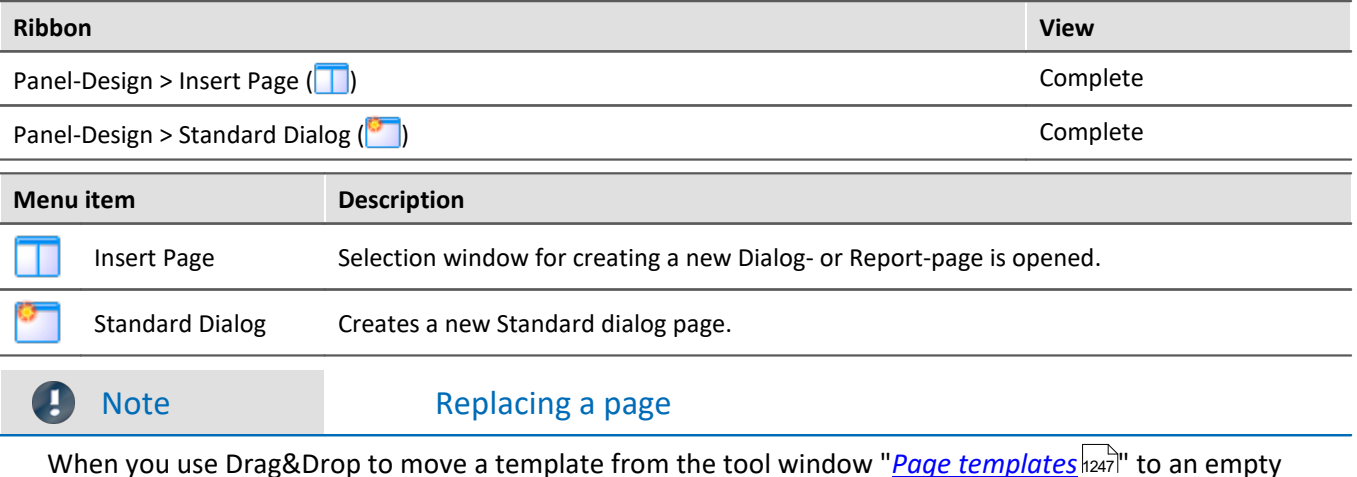

When you use Drag&Drop to move a template from the tool window "<u>[Page templates](#page-1246-0) had i</u>" to an empty page, it is replaced.

A page can be generated as a "*Dialog-page*" or as a "*Report-page*".

### **Report-page**

The Report-page is optimized for printout. On the screen, one of its distinguishing features is that "margins" are displayed. By default, the pages are displayed in a fixed size.

Change the size and other page settings using the dialog: "*Page setup*" ("*Page Layout for Printing*" via the [context menu](#page-1248-0)h249 of the Panel page's tab).

|                           |                                  | Opens the dialog: "Page Setup"                                                                                                    |                                                 |  |                               |  |  |  |                                                                                              |  |
|---------------------------|----------------------------------|----------------------------------------------------------------------------------------------------|-------------------------------------------------|--|-------------------------------|--|--|--|----------------------------------------------------------------------------------------------|--|
| Page Layout for Printing  |                                  |                                                                                                    |                                                 |  |                               |  |  |  |                                                                                              |  |
|                           |                                  |                                                                                                    |                                                 |  |                               |  |  |  |                                                                                              |  |
| 3.6<br>120<br>44.2<br>6.5 | $5.0 - 3$<br>1.1e3<br>3.6<br>6.5 | $5.0e - 3$<br>3.6<br>44.2<br>1.1 <sub>e3</sub>                                                                                                    | 1.1 <sub>e</sub> 3<br>44.2<br>12.0<br>$6.0 - 3$ |  |                               |  |  |  |                                                                                              |  |
|                           |                                  | $P_14$<br>P_15                                                                                                    | 3.55<br>÷<br>12.00                              |  |                               |  |  |  |                                                                                              |  |
| 3.55                      |                                  | $Te_14$<br>Te_15<br>$G_1$ 11                                                                                                    | 44.16<br>6.55<br>0.01                           |  |                               |  |  |  |                                                                                              |  |
| 6.55                      |                                  | $H_1$ 11                                                                                                    | 1124.00 \$                                      |  |                               |  |  |  |                                                                                              |  |
|                           |                                  | 0 1 2 3 4 5 6 7 8 9 10<br><u>luuluuluuluuluuluuluuluuluuluu</u><br><b><u>portantante</u></b> thanhambarbarbarb<br><u>toolooloolooloolooloolooloolool</u><br><u>րողուղագաղագաղով կազագաղ</u> | 0 1 2 3 4 5 6 7 8 9 10                          |  | source, orientation, margin). |  |  |  | Here, you can change the setup and printout settings for Report-pages (including paper size, |  |

*Example of a Report-page*

To **print out the page in the page format set**, select the menu item: "*[Print](#page-1223-0)* " or the command: "*Print Panel* 1224 *page*". By means of **PDF-export** (in the menu ribbon or the corresponding command), you can generate a corresponding PDF in that format.

Detailed information is presented in the chapter: "*[Page printout or print to PDF](#page-1565-0)* |1566||".

## **Dialog-page**

The dialog-page is optimized for screen display. By default, the pages are **generated in maximum size**.

Change the size via the <u>Page Properties s</u>fissने.

| 3.6                                                                      | $5.0 - 3$       | 5.06-3   | 1.163            |  |
|--------------------------------------------------------------------------|-----------------|----------|------------------|--|
| 12.0                                                                     | 1.163           | 3.6      | 44.2             |  |
| 44.2                                                                     | 3.6             | 44.2     | 12.0             |  |
| 6.5                                                                      | 6.5             | 1.163    | 5.0 <sub>0</sub> |  |
| $\cdot$<br>-3<br>٠<br>o<br><u>Innhanhanhanhanhanhanhanhan</u>            | 5 6 7 8 9 10    | $P_14$   | 3.55<br>Н        |  |
| pogogoga <b>(</b> pogogogogogogog                                        |                 | $P_15$   | е<br>12.00       |  |
| 3.55                                                                     |                 | $Te_114$ | е<br>44.16       |  |
| 12<br>●<br>o<br>$\overline{4}$<br><u> hadaalaalaalaalaalaalaalaalaal</u> | $8$ 9 10<br>567 | $Te_15$  | H<br>6.55        |  |
| pogogogogogogogogo <mark>, gogogogog</mark>                              |                 | $G_1$ 11 | H<br>0.01        |  |
| 6.55                                                                     |                 | $H_1$ 11 | 1124.00 $\div$   |  |
|                                                                          |                 |          |                  |  |

*Example of a Dialog-page*

**After the program is started**, the Panel contains a default Dialog-page.

## **Divided dialogs, e.g. "Dialog 2x2"**

These dialogs are partitioned into regions by movable sliders. The size of the <u>docked axx</u> Widgets adjusts to the position of the sliders.

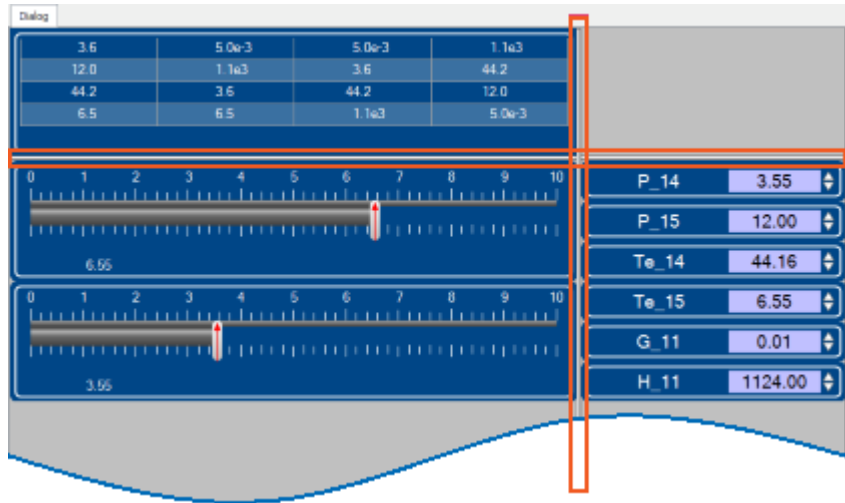

*Example of a partitioned Dialog-page Sliders are framed in red*

Using the choice "*Dialog, ?x?*", you can personally define the partitioning:

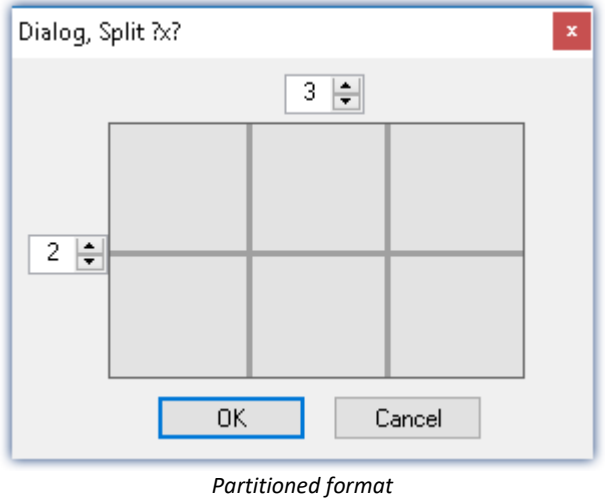

## **13.8.2 Properties - Pages**

With this tool window, you can set the page's properties. The Panel must be in <mark>[Design Mode](#page-1251-0)</mark>h2s2 in order that the properties can be seen/edited.

Right-click on an empty area of the page and select from the context menu the command *Properties* (to see all the properties, click on the symbol for "All properties"  $\equiv$  ):

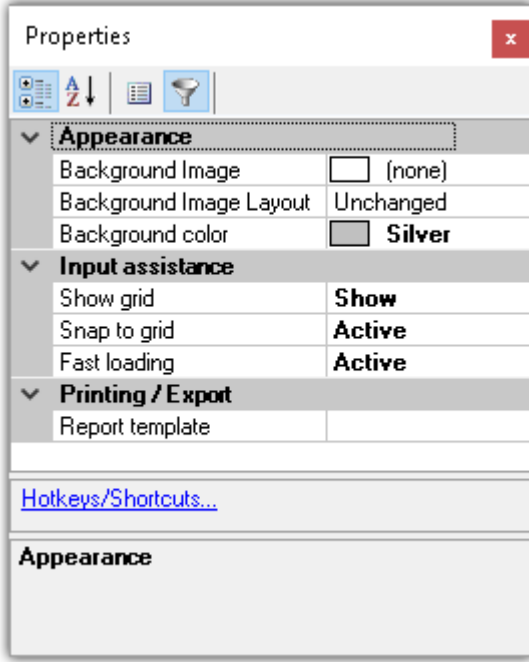

### **General**

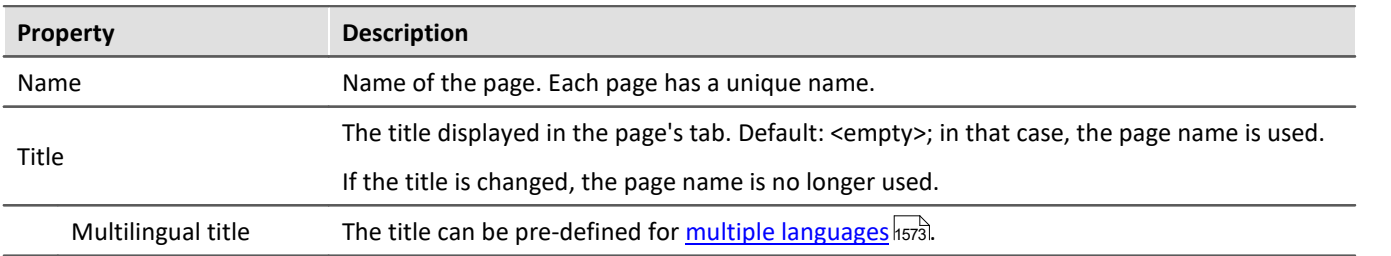

# **Data linkage**

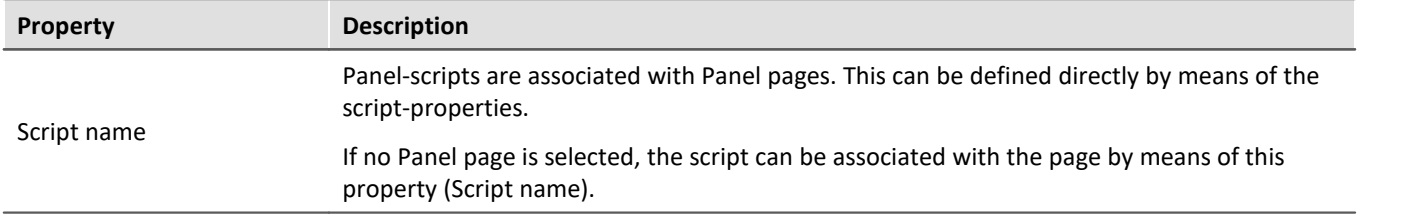

## <span id="page-1556-0"></span>**Layout**

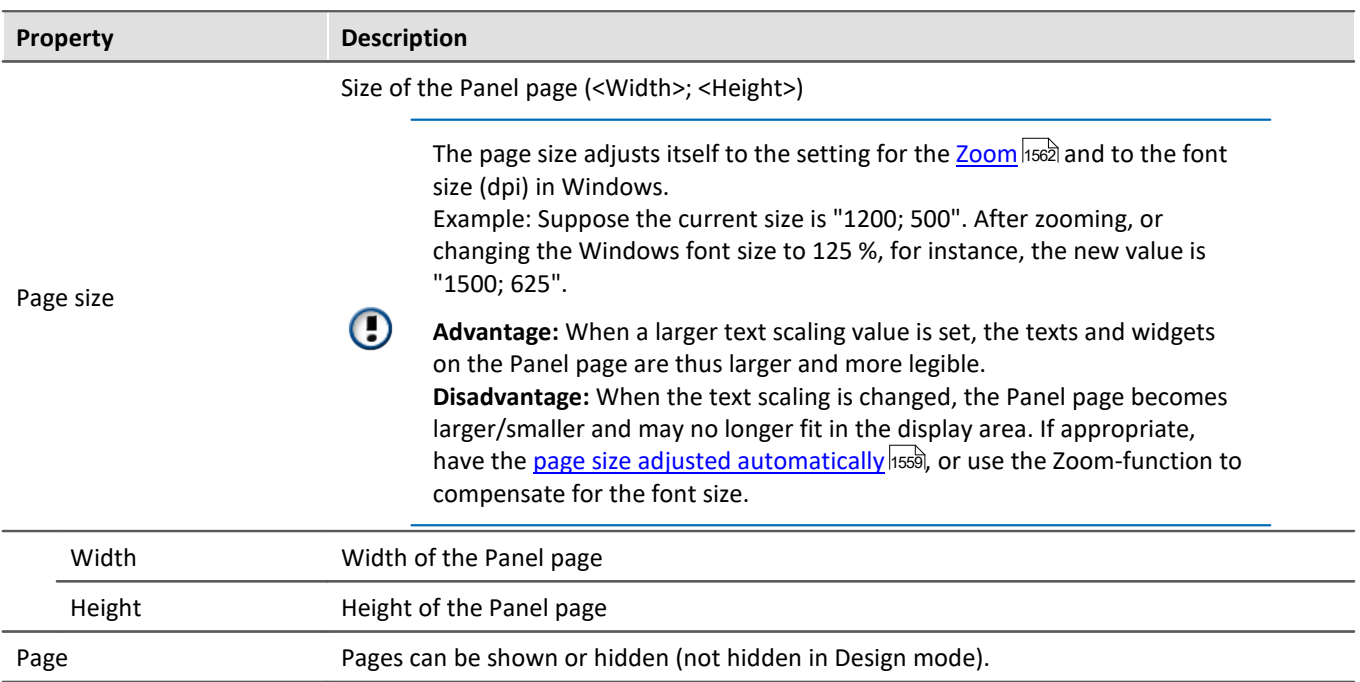

### **Appearance**

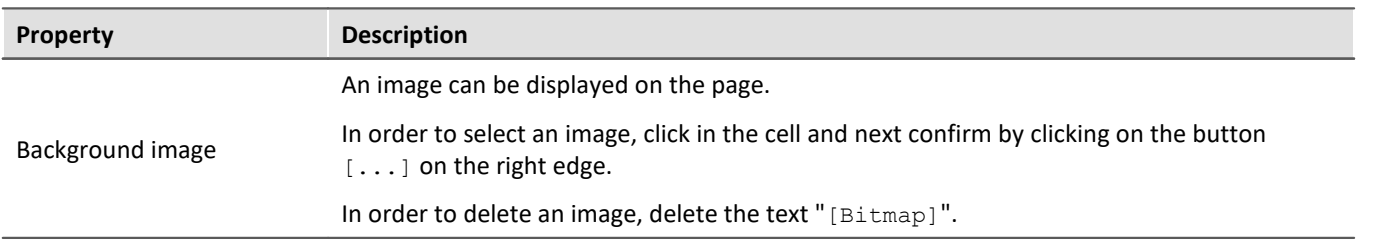

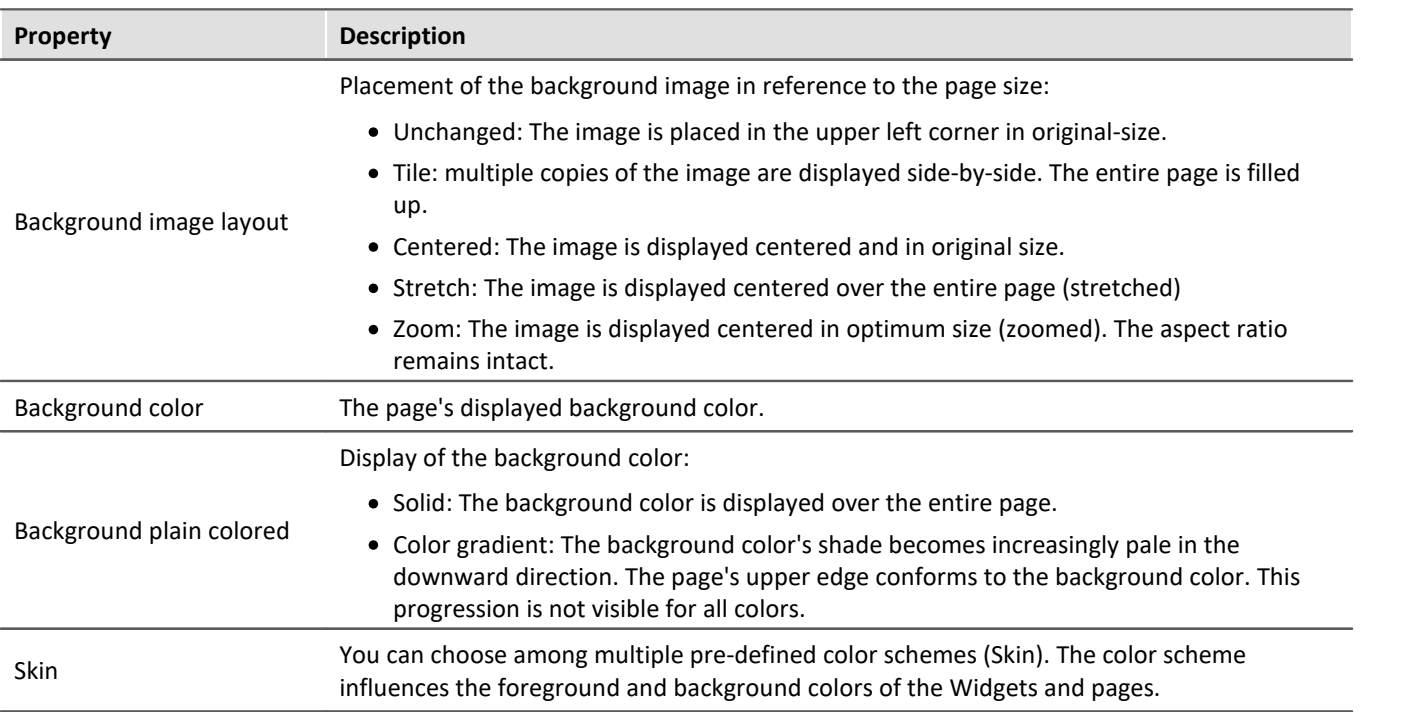

# **Printing / Export**

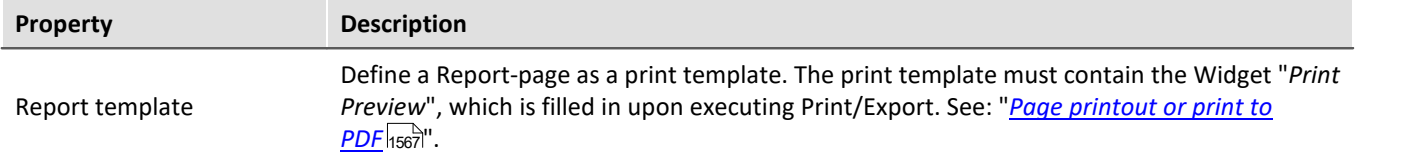

## **Input assistance**

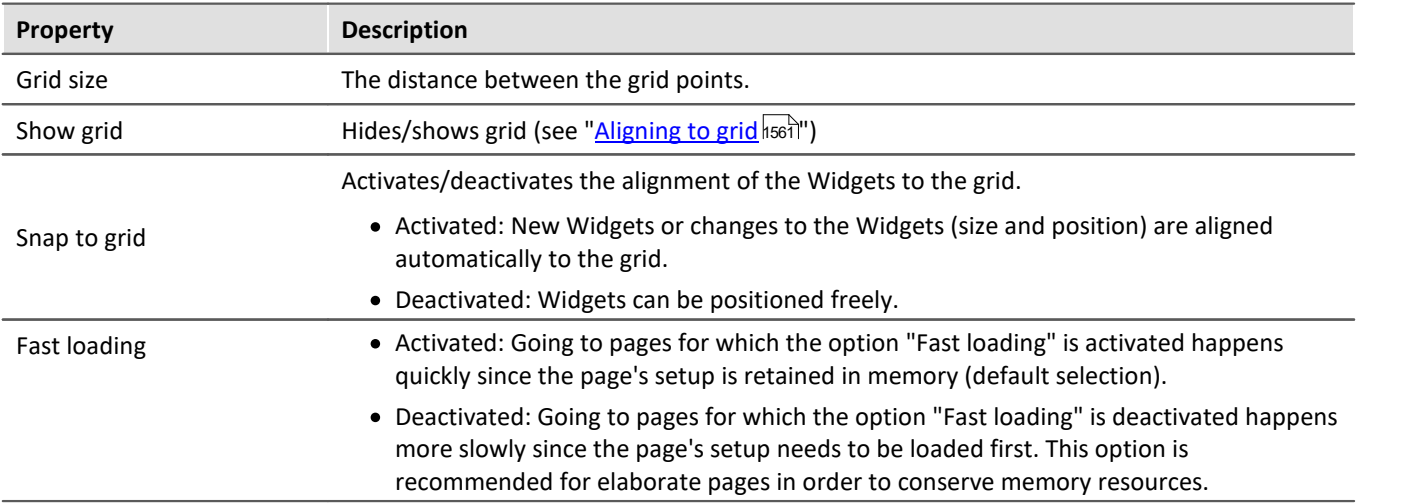

# <span id="page-1558-0"></span>**13.8.3 Adapt/automatically adapting the size of pages and Widgets**

You can adjust the size of the pages and Widget automatically.

- · To do this, open the context menu of the Panel page
- · Select *Adapt Page Size*:

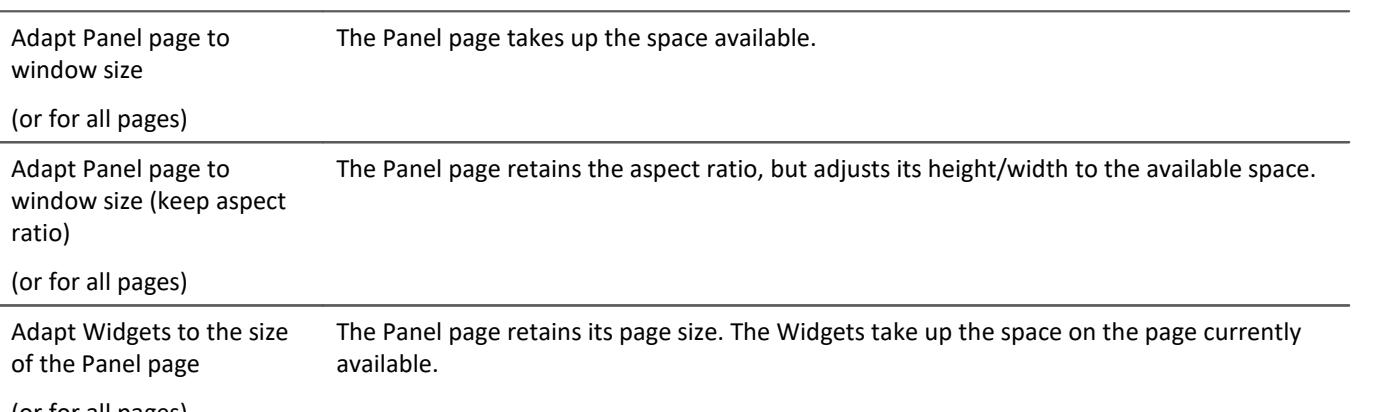

(or for all pages)

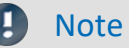

### **Notes on automatically aligning to the grid**

- · If the Widgets are automatically oriented to the **grid**, this is taken into account when adjusting the size.
- · Among other effects, this can lead to the current aspect ratio of the Widgets to no longer persist after the adjustment.
- On every page, there can be a resultant discrepancy of  $\pm 1$  grid increment. If this is not desired, first deactivate the <u>[grid orientation](#page-1560-0) हिं</u>नी.

### **all pages**

The functions can be applied either to the current page or to all loaded pages simultaneously. The following pages are not affected by the functions applied to all pages:

· all pages in which the property "fast loading" was deactivated, unless they are already open currently.

### **Use of the Zoom function**

The Zoom-factor is deactivated whenever the Panel page is adjusted to the window size.

### **Adapt Panel page to window size**

The Panel page takes up the space available. This page size remains constant, even if the program window size is changed.

· The aspect ratio of the individual Widgets does not remain intact (observe the note above about the Grid)

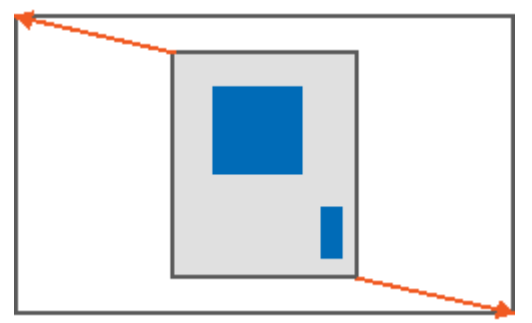

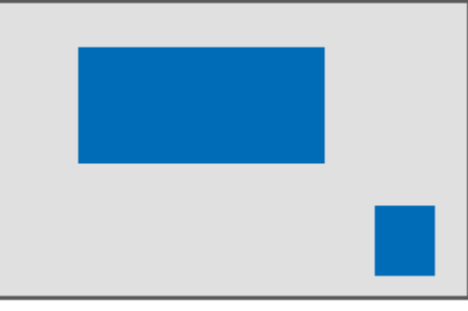

*Result*

## **Adapt Panel page to window size (keep aspect ratio)**

The Panel page retains the aspect ratio, but adjusts its height/width to the available space.

· The aspect ratio of the individual Widgets remains intact (observe the note above about the Grid).

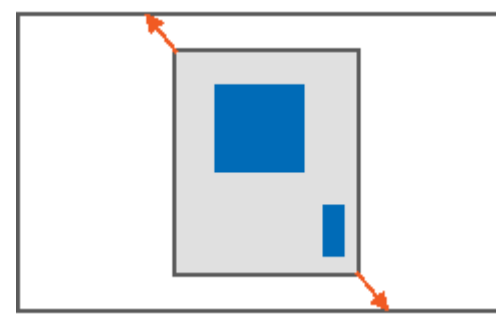

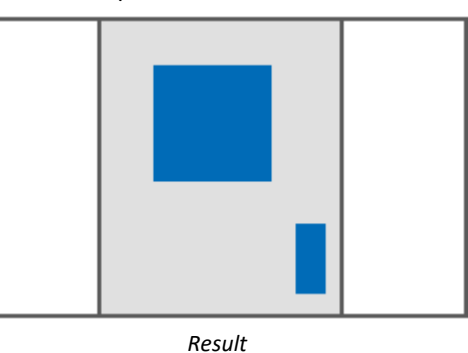

## **Adapt Panel page to window size (keep Widget size)**

The Panel page adapts to the size of the currently available space by only adjusting the page size. This is like when you adjust either the right or the bottom page margin.

· The sizes of the individual Widgets thus remain intact.

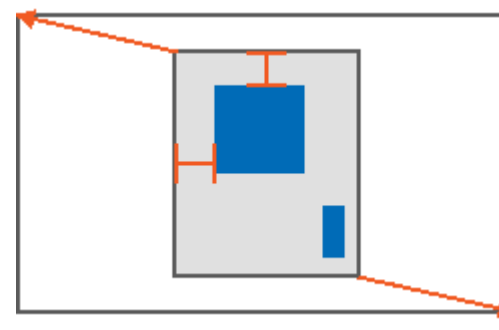

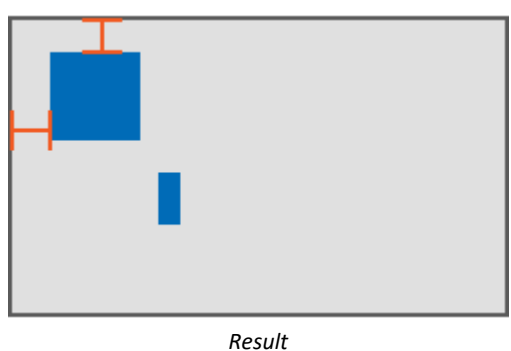

## **Adapt Widgets to the size of the Panel page**

The Panel page retains its page size. The Widgets take up the space on the page currently available.

· The aspect ratio of the individual Widgets is not retained (observe the note above about the Grid).

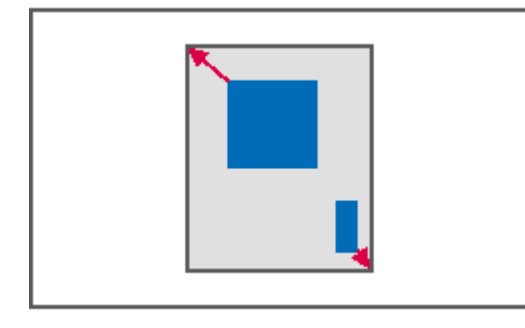

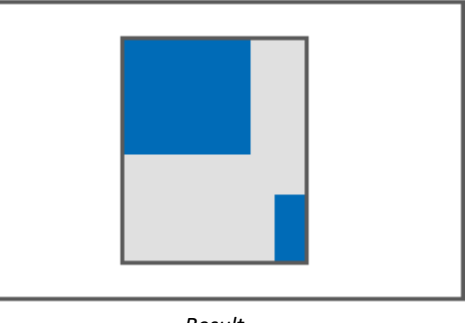

*Result*

# **13.8.4 Locking/unlocking a page**

You are able to completely protect a page from being changed (also in "Design Mode"). Lock/Unlock the page via the associated menu item or via the context men of the Page-tab.

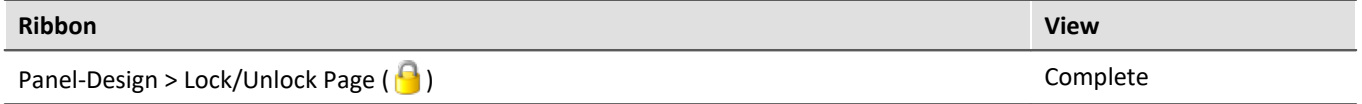

The associated symbol appears next to the page-name.

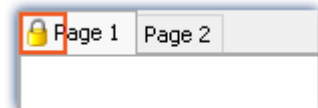

The locking/unlocking **applies only to the current page**.

In contrast to the deactivated "<u>[Design Mode](#page-1251-0) *kas*</u>", not even Widgets can be placed on a locked page by means of Drag&Drop.

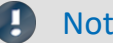

Note No protection against deletion of the page

Locked pages can also be deleted. All that is protected against changes is the content.

# <span id="page-1560-0"></span>**13.8.5 Aligning to grid**

To simplify the positioning and moving of Widgets on the page, the grid can be used. The Widgets can be aligned to the grid. The distance between grid points can be adjusted in the page's Properties (*Page Properties > Grid size*).

To activate/deactivate the grid or to align all Widgets to the grid, open the Panel page's context menu .

• Select *Grid* ( $\frac{1}{n}$ ):

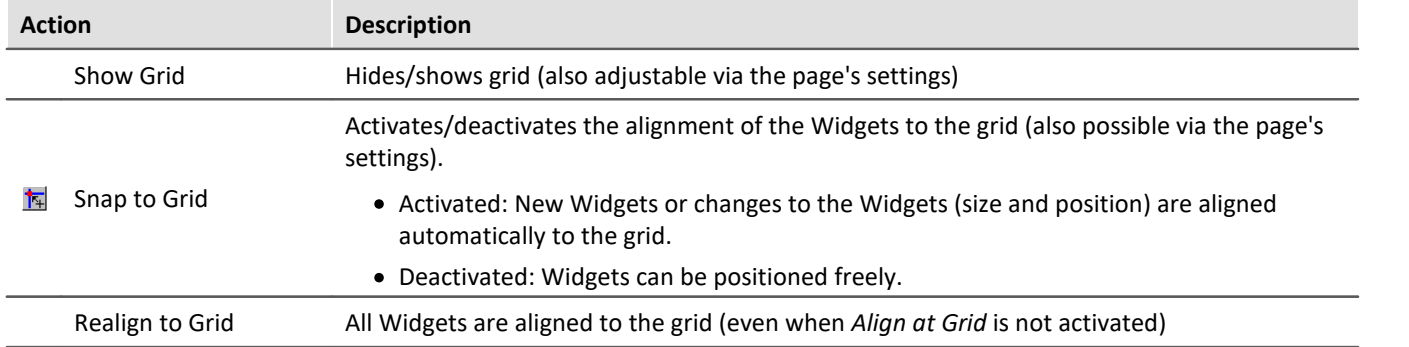

# <span id="page-1561-0"></span>**13.8.6 Zooming Panel pages**

For better visibility of Panel pages, for instance, you can zoom in on the display.

- · To do this, open the context menu of the Panel page's tab.
- Select *Zoom* (**•** ) or *Zoom (all Pages*) (• ):

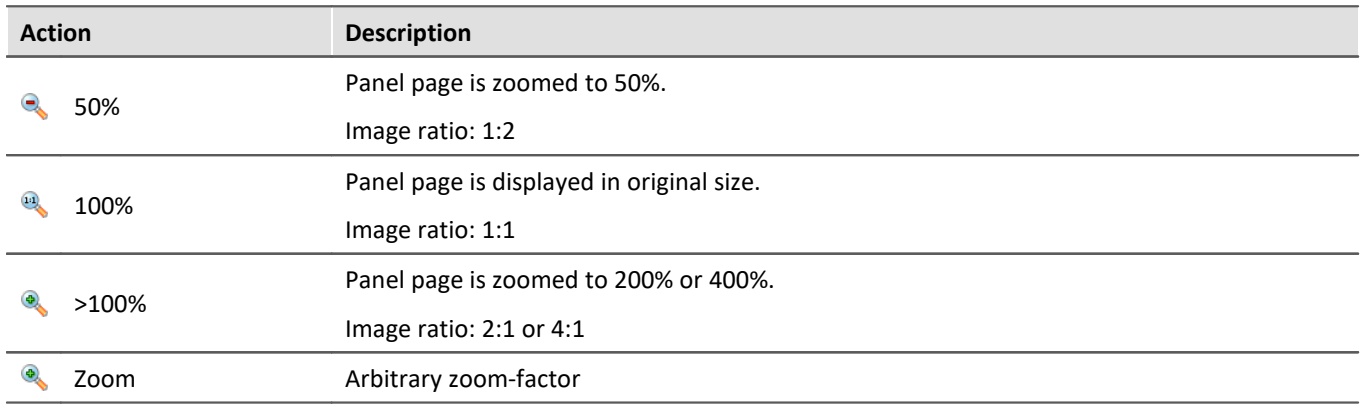

ı

Note all pages

The zoom can be applied either to the current page (*Zoom*), or to all loaded pages (*Zoom (all Pages)*) simultaneously.

The following pages are not zoomed with the function "*Zoom (all Pages)*":

· all pages in which the property "Fast loading" was deactivated, unless they are already open currently.

# **13.8.7 Fullscreen**

Panel pages can be displayed on a monitor in a full-screen mode. The Fullscreen-mode offers certain advantages:

- · **larger display area**, since the menu and tool windows are covered over
- · **more protection** against unintended changes, since the fullscreen mode must be exited explicitly

Folgende Vollbild-Arten bietet imc STUDIO

- · Display of a page on a monitor (no "genuine" fullscreen, without protection)
- · Panel in fullscreen mode, so that the imc STUDIO user interface is no longer accessible (imc STUDIO Professional and higher)

### **Display of a page on a monitor (no "genuine" fullscreen, without protection)**

Panel pages can be displayed in **fullscreen on individual monitors**. The imc STUDIO user interface can still be operated. However, the Panel page is in the foreground (so if there is only one monitor, it covers the user interface). Thus, you could **observe the Sequencer on the main monitor**, while the **second monitor shows measurement readings** on a Panel page in fullscreen mode.

When a Panel page is displayed on a **second monitor**, this page layout is **saved in the experiment** and restored upon subsequent loading. If the monitor is no longer present upon loading, the page appears again, embedded in the Panel.

- · To do this, open the context menu of the Panel page tab.
- Select "Show Page on Monitor" ( $\Box$ ):

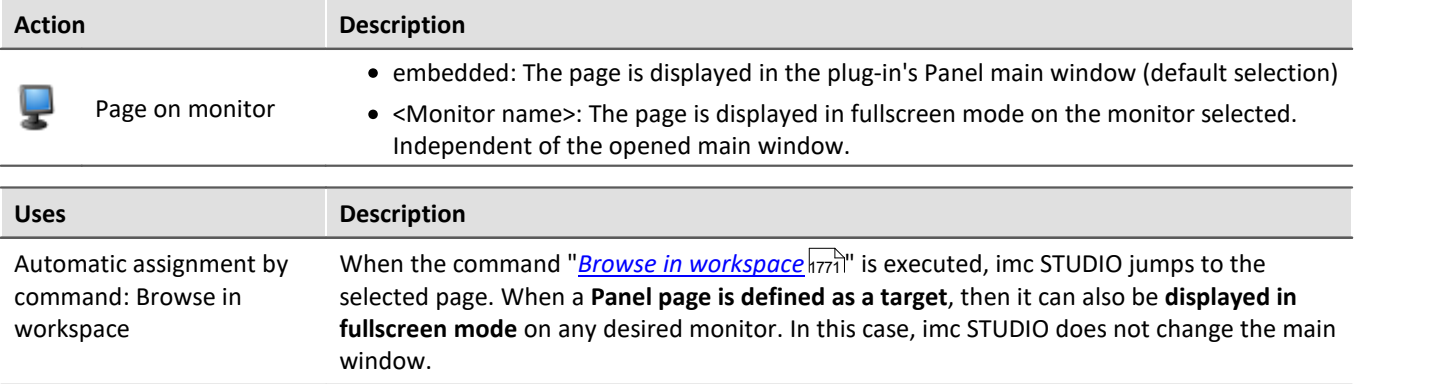

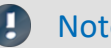

### Note No comprehensive protection

This mode **offers no protection against changes** to the imc STUDIO user interface. The button for exiting the fullscreen can be hidden. However, it is possible to exit Panel by typing the key combination alt+F4. Or when using multiple screens, the program can be relocated to the second monitor.

### **Hiding the Exit-button in this fullscreen view**

The button is hidden when the following conditions apply:

- · The user who is logged on does not possess the right to close the fullscreen view.
- · The Panel is already in fullscreen view (see the possibility 2).
- · No tabs are shown in the fullscreen mode.

## **Panel in fullscreen mode (imc STUDIO Professional and higher)**

The Panel is displayed in fullscreen mode. The imc STUDIO **user interface is hidden** and can thus no longer be operated or accessed (excepting the Panel pages).

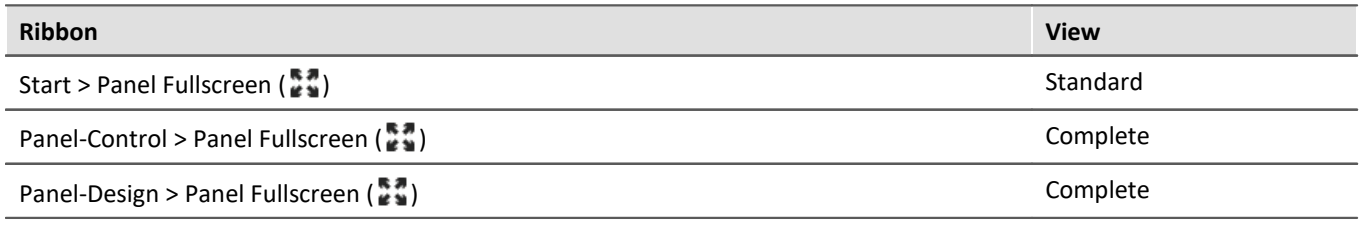

#### д **Note**

### **Protection against changes**

This mode **offers protection from changes** to the imc STUDIO user interface. The button for exiting the fullscreen mode can be hidden if one possesses the pertinent access rights. Without such rights, it is not possible to exit the fullscreen mode.

By means of the User administration, you can **prohibit exiting Fullscreen mode**.

[Right](#page-153-0) | 154<sup>'</sup>): Panel fullscreen: Button "Exit fullscreen mode"

### **Navigation through the pages**

In this case, show the tabs for the individual pages. Or use buttons and action, in order to navigate to the Panel pages. E.g., you can skip between the individual pages using the commando: "<u>[Browse in workspace](#page-1770-0)</u> | 177] ".

### **Moving the fullscreen view to a different monitor:**

The fullscreen can only be moved to a different monitor via Windows-shortcuts. Use the keyboard combination Windows + Shift + left/right.

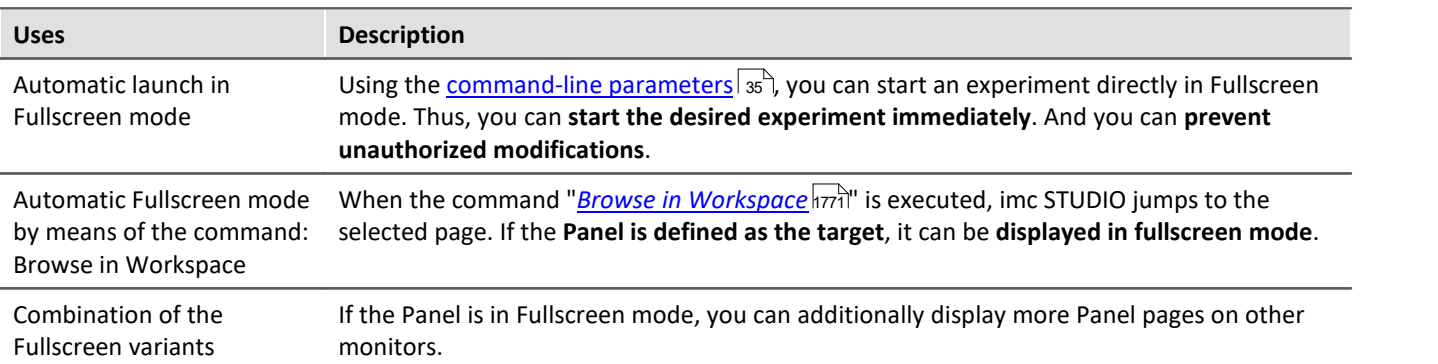

### **Title Bar - Overview of functions**

The fullscreen window has its own title bar (menu). A **variety of functions** can be called from this menu (most of the functions are only available in the actual fullscreen mode).

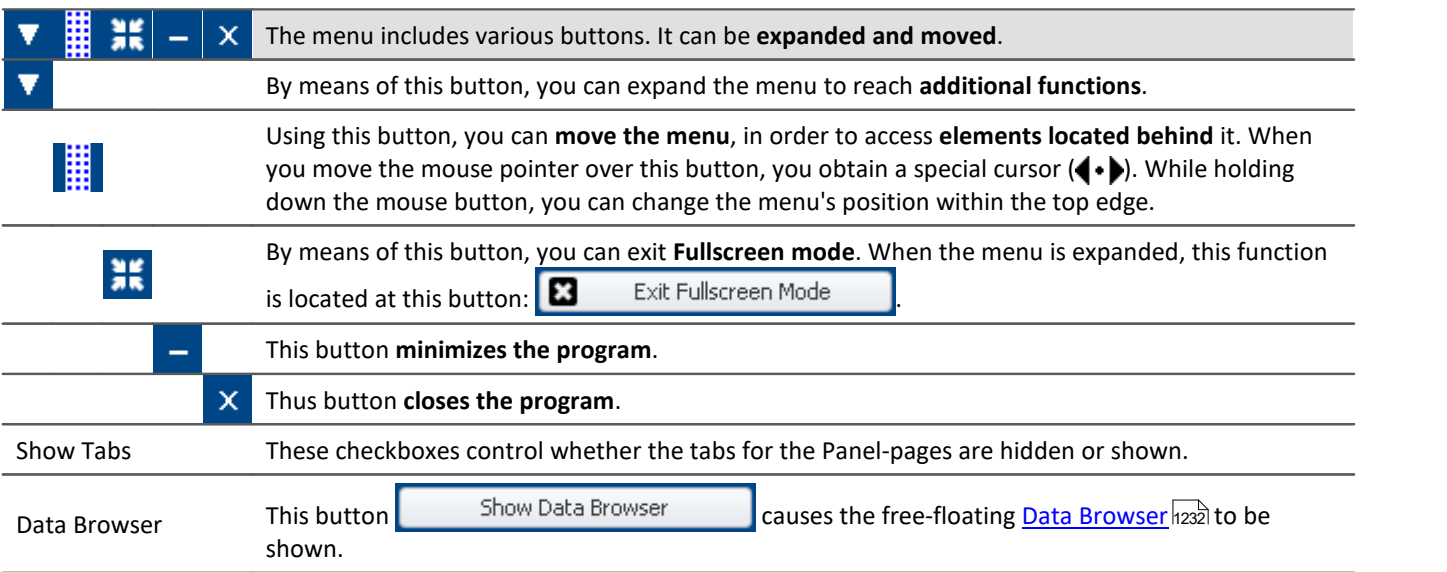

Additional functions can be accessed via the context menu or via the button **V** in the expanded menu.

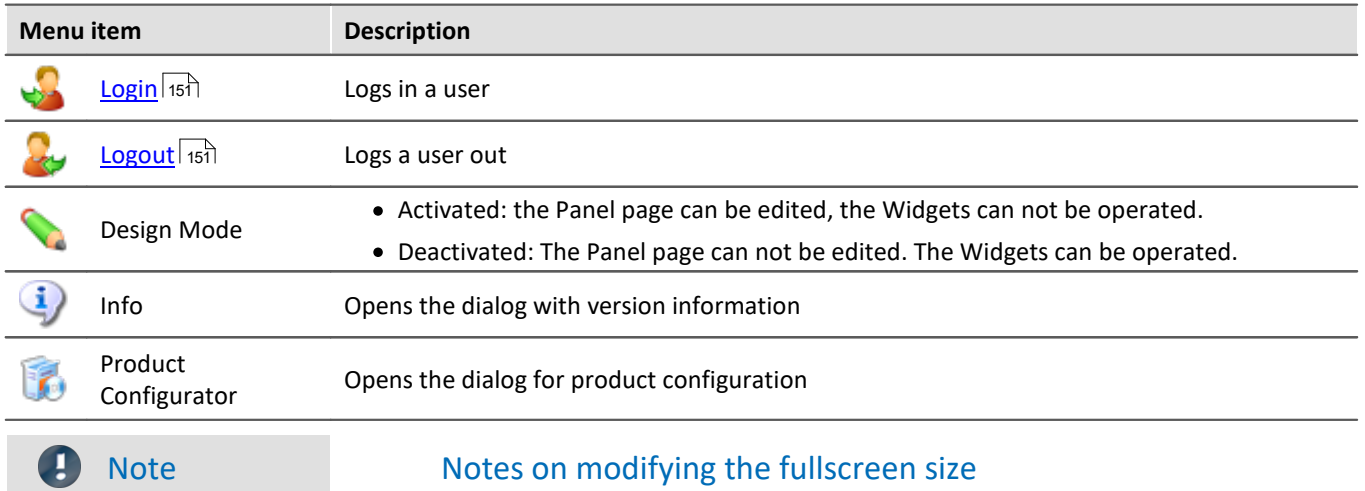

The full screen has **mode available space**, for which reason you can **increase the page size**. If you already have finished pages and you wish to **magnify these pages**, then in Fullscreen mode use the function: "Adapt Panel page to window size".

You may need to first deactivate the grid alignment, since there may otherwise be unintended displacements. For more information, please see the chapter: "*[Adapt/automatically adapting the size of](#page-1558-0) [pages and Widgets](#page-1558-0)* hssal".

# <span id="page-1565-0"></span>**13.8.8 Page printout or print to PDF**

Panel pages can be printout out as hard copy or to a PDF-file. imc STUDIO offers a variety of possibilities for this purpose: via the menu ribbon or via the commands ("<u>[Print Panel page](#page-1755-0)</u>hऋଣ" / "<u>[Export Panel page](#page-1755-1)</u>hऋଣ").

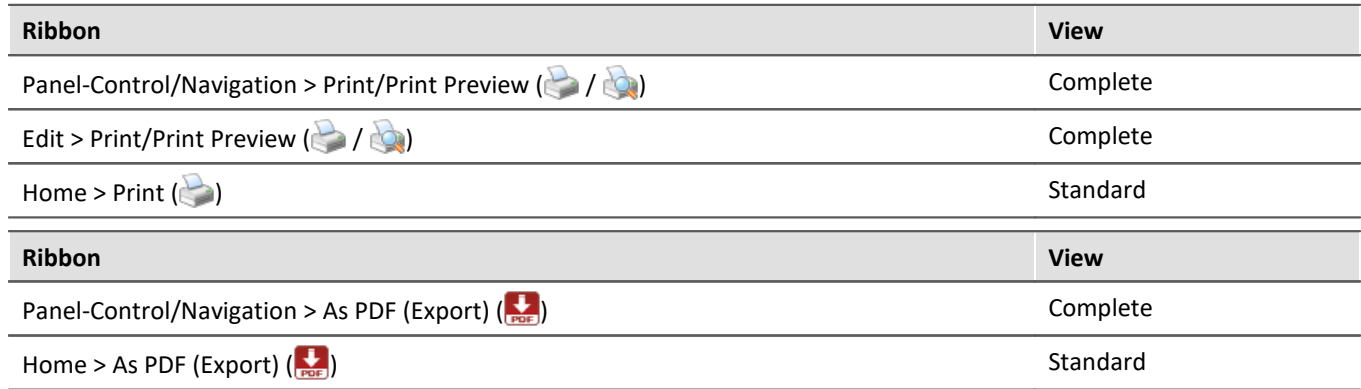

The respective menu item allows you to **print/export only one page at a time**.

If you wish to keep **multiple pages** together, then it is best to use **the respective command**. You can, for example, place this on the Panel page and execute it from there. You can hide its button when printing the page out.

### Note Font in the printout

"Font in the printout" is a topic which we can only improve step-by-step. imc STUDIO passes the information about your page to the default printer set up for your system. This then produces either the PDF or the printout. For this reason, it is hard for us to influence the results, which strongly depend on the printer driver.

If you experience problems, please send our <u>[tech support](#page-7-0)</u>  $|s|$  the **exact identification** of your system's **default printer**. Switching the default printer temporarily may be helpful.

### **PDF with vector-elements**

In response to the menu item "*As PDF (export)*", a PDF is generated on which graphics are displayed. If the graphics quality is not sufficient, it is possible in some cases to generate vector elements in the PDF by means of a PDF-printer. This, too, depends on the printer driver and not necessarily every PDF-printer is able to do it. Additionally, not all Widget support this function. Some will still embed the image as a graphic.

Therefore, please test this technique with your printer driver before choosing it.

## **Report-pages - Adjusting the size**

The Report-page is optimized for printout. You can make changes to the size and other page settings by means of the dialog: "*Page Setup*" ("*Page Layout for Printing*" via the <u>context menu and</u> over the tab for the respective Panel page)

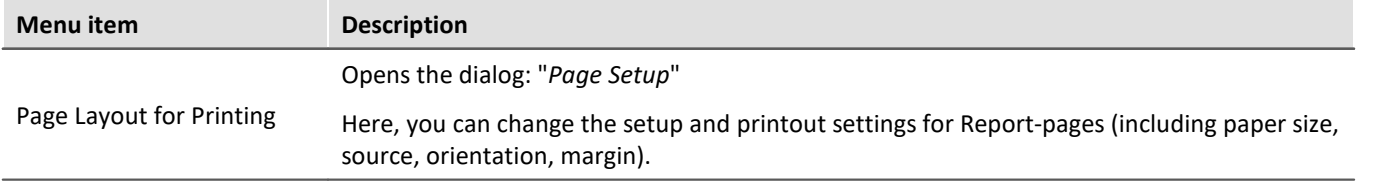

### <span id="page-1566-0"></span>**Report template - Header**

For purposes of export or printing a dialog page as a report, it is possible to define another report page as the template. This "template page" can be set up as a kind of "page header" and be filled with multiple report pages upon printout. E.g. texts and logos which are to appear on every page.

On this report page the Widget: "*Print preview*" appears.

In the properties of the dialog page, select the report page under "*Report template*".

If the dialog page is now printed, the Widget on the report page is filled with the page to be printed.

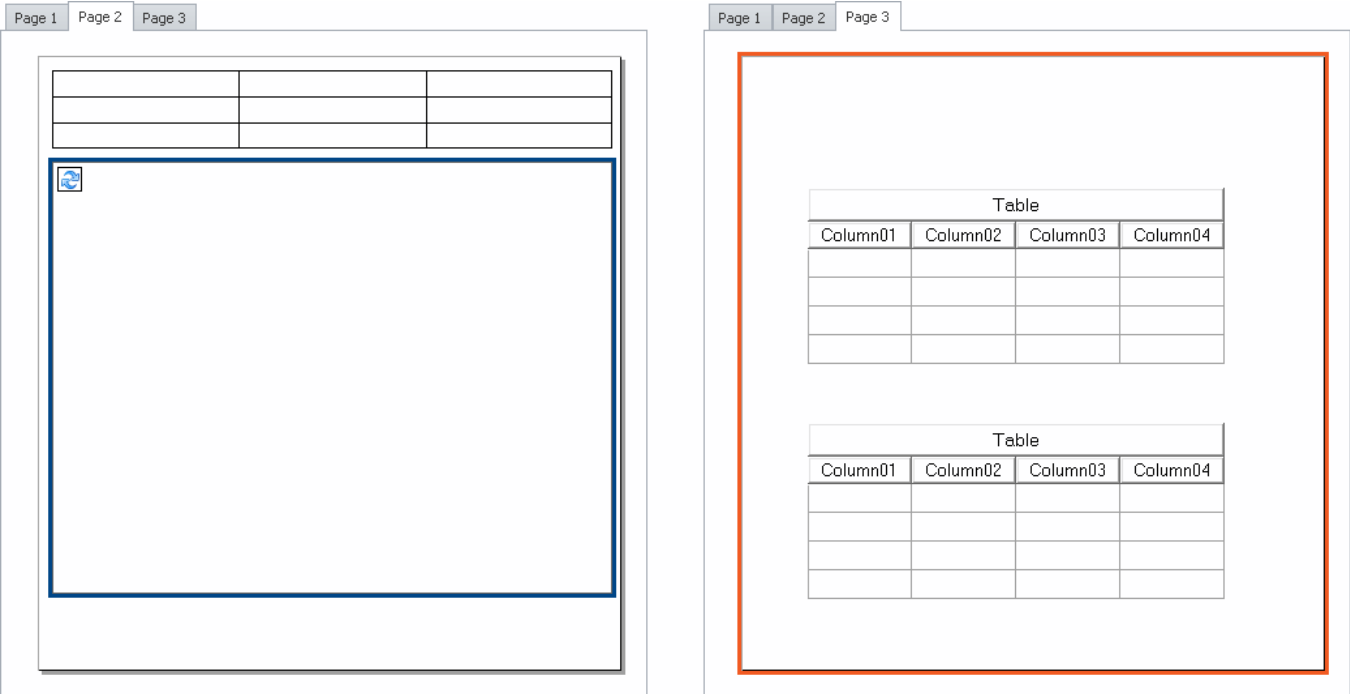

*Example: When it is printed out, the Panel page on the right side will appear inside of the frame appearing within the page shown on the left side.*

# **13.9 Variable linkage**

To link a Widget with a variable, there are two methods:

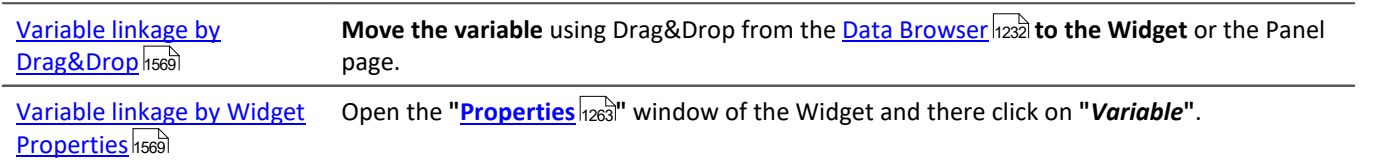

Even **without existing variables**, it is possible to set up a linkage (see: "*[Variable linkage to not yet existing](#page-1570-0)* اتاتا <mark>[variables](#page-1570-0)</mark> h571").

### **Directly connecting with a measurement, or changing measurements at the click of the mouse (measurement number)**

You can link a variable either by its **fixed name** or its **symbolic name** with a Widget.

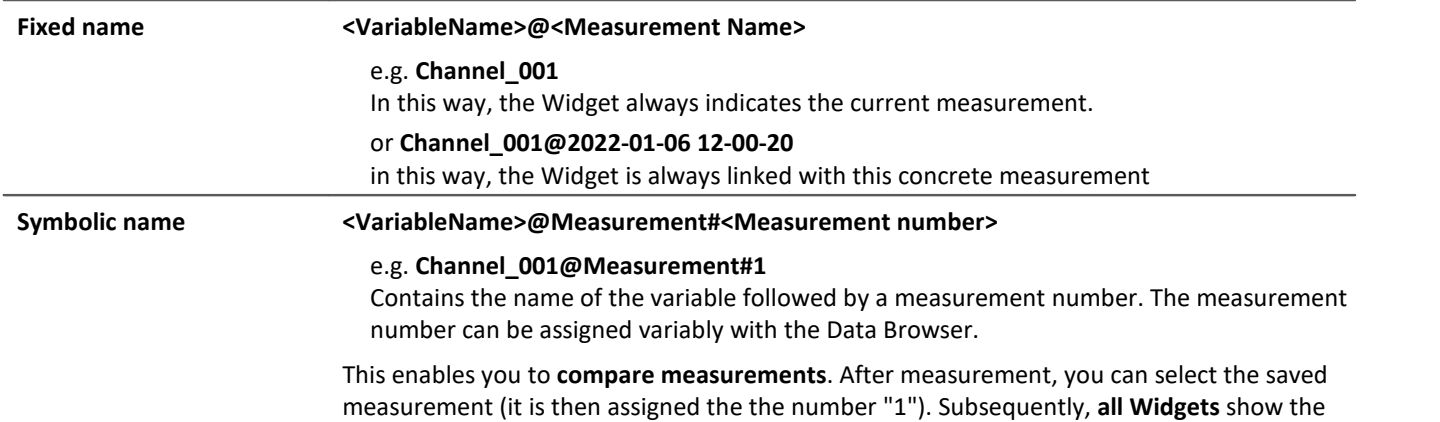

variables belonging to the saved measurement.

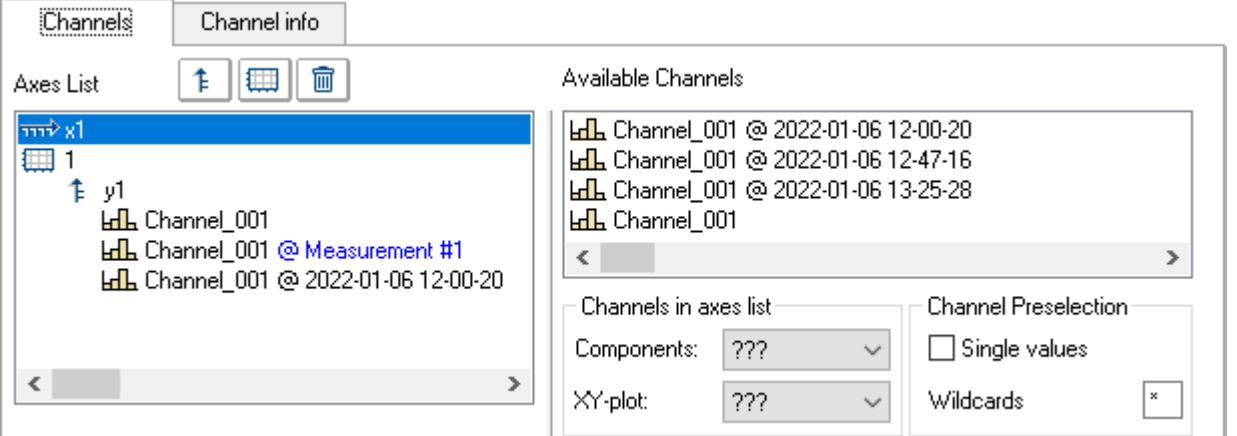

*Properties of the curve window. Example: three times the Channel\_001. 1. Current measurement*

*2. Selected measurement (Measuremnt number 1)*

*3. Saved measurement with the defined name*

### **Browsing data**

Once you have linked a Widget with a **symbolic name**, you can view the various measurements by simply clicking in the Data Browser (see: "<u>[assigning a measurement number](#page-1237-0)</u>h238").

## <span id="page-1568-0"></span>**Variable linkage by Drag&Drop**

If you have opened a measurement in the Data Browser, the **"@" Symbol**( ) appears in the **Numbering column**.

· To link a variable with a Widget **via a measurement number** (symbolic name), **use Drag&Drop** to move the variable **from the "@"-symbol**to the page.

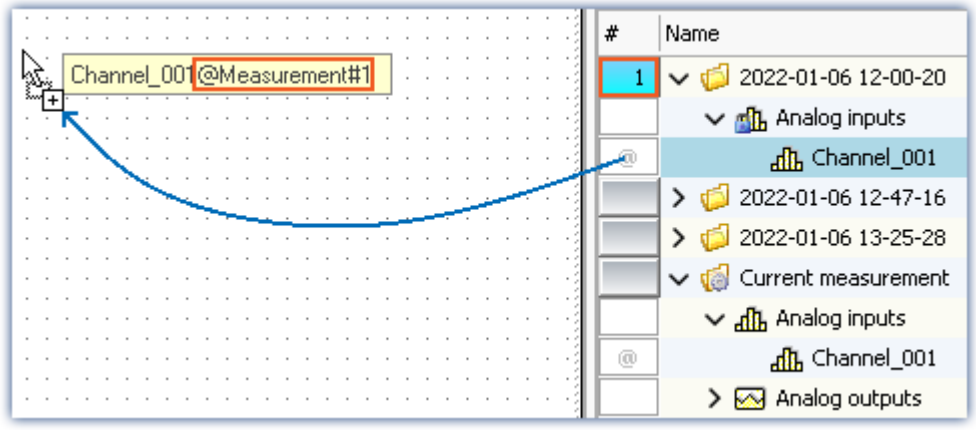

*Variable linkage with symbolic name. Example: "Channel\_001@Measurement#1"*

· To link a variable with a Widget by its **fixed name**, move the variable to the page **from the name column using Drag&Drop**.

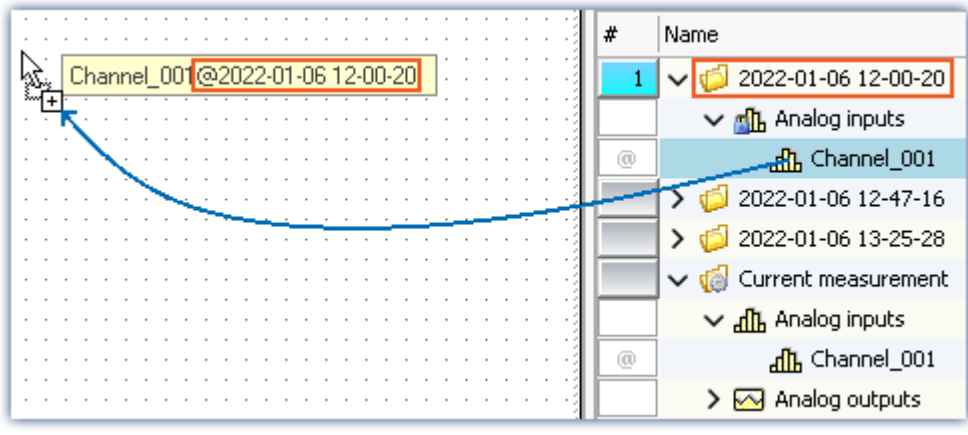

*Variable linkage with fixed name.*

*Example: "Channel\_001@2022-01-06 12-00-20"*

- · Release the mouse button over the Panel page and select the Widget with which the variable is to be displayed,
- · or release the mouse button over a Widget. The Widget is linked to the variable.

### <span id="page-1568-1"></span>**Variable linkage by Widget Properties**

#### П **Note**

Only for Widgets having the property "*Variable*". For the curve window, please see the separate [documentation](#page-1282-0) 1283.

You can establish the link with the variable by means of the Widgets's properties.

- · Open the properties of the Widget
- · There, click on the entry *Variable*

You can use the dropdown list or enter a name for the variable.

### **Variable linkage by dropdown list**

- Click on the dropdown button  $($   $\vee$ }
- · A Data Browser opens

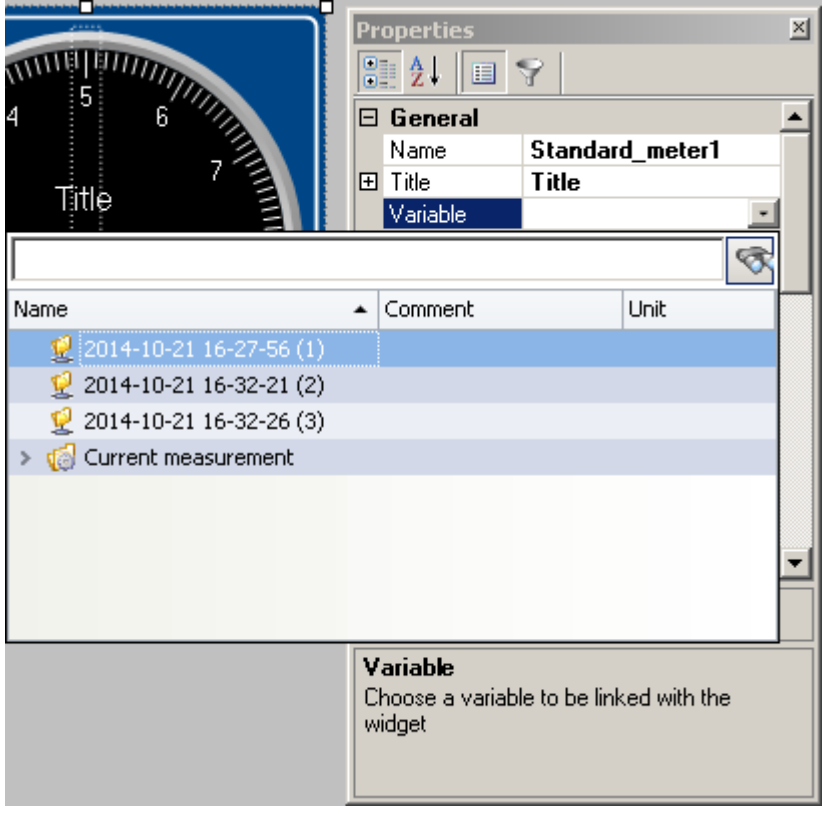

· Select the desired variable

The Widget is now linked with the variable.

### **Entry of the variable's name**

· Enter the variable's name in the text box.

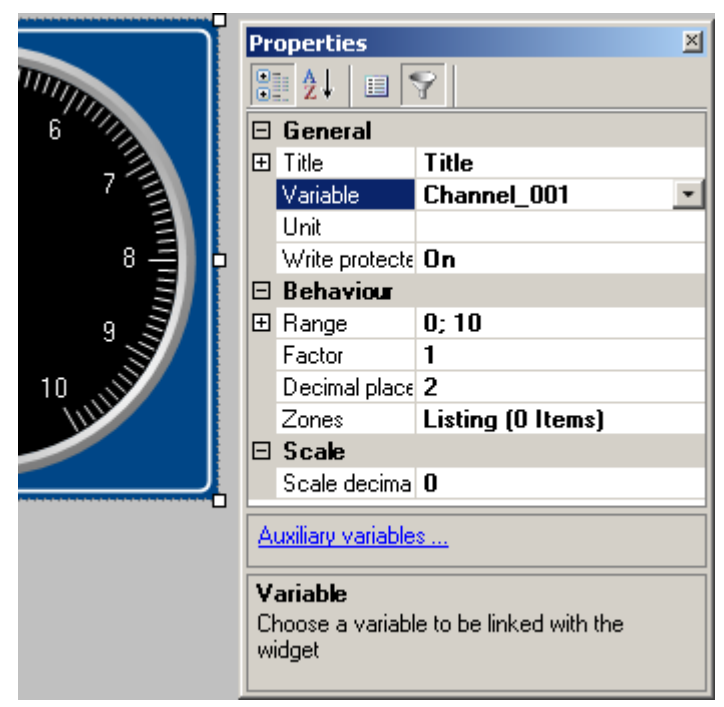

The Widget is now linked with the variable.

By means of the property "*Variable*", you can also set up a link using a **fixed name** or a **symbolic name**:

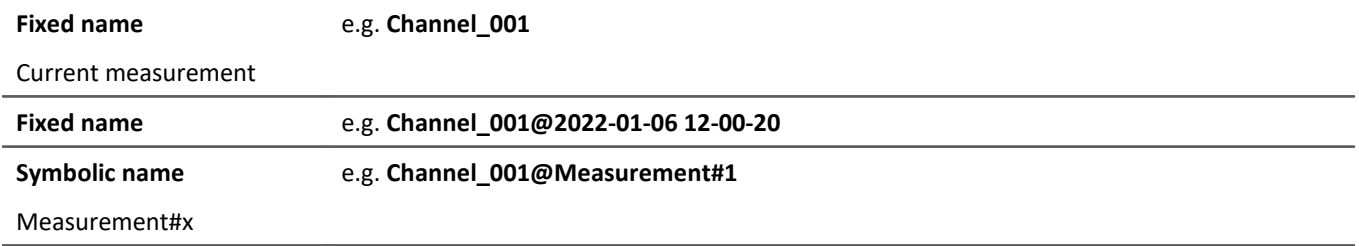

### <span id="page-1570-0"></span>**Variable linkage to not yet existing variables**

You can even design a Panel page before any variables exist.

Using the property "*Variable*", you can establish a future variable linkage. \*

· Enter the variable's name in the text box

The Widget is linked with the non-existing variable.

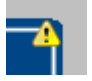

Since the variable doesn't exist, a yellow warning triangle appears on the Widget.

As soon as the variable is created, the Widget displays the variable's value and the warning triangle disappears.

\* (Only for Widgets having the property "*Variable*". See [Variable linkage by Widget Properties](#page-1568-1) <sup>1569</sup>)

# **13.10 Information and tips 13.10.1 Tips for the curve vindow**

### **Curve window - Multiple-triggered signals**

Signals which cause multiple trigger releases generate "*Events*" which can accumulate to a data volume which overloads the system.

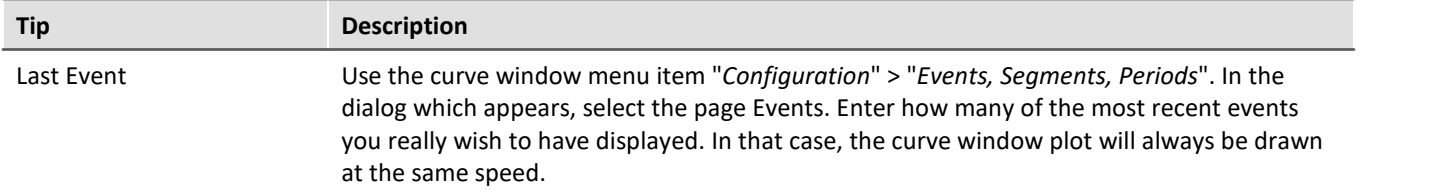

## **Curve window Updating**

Many curve updates per second during a running measurement make it easy to view the data plotting.

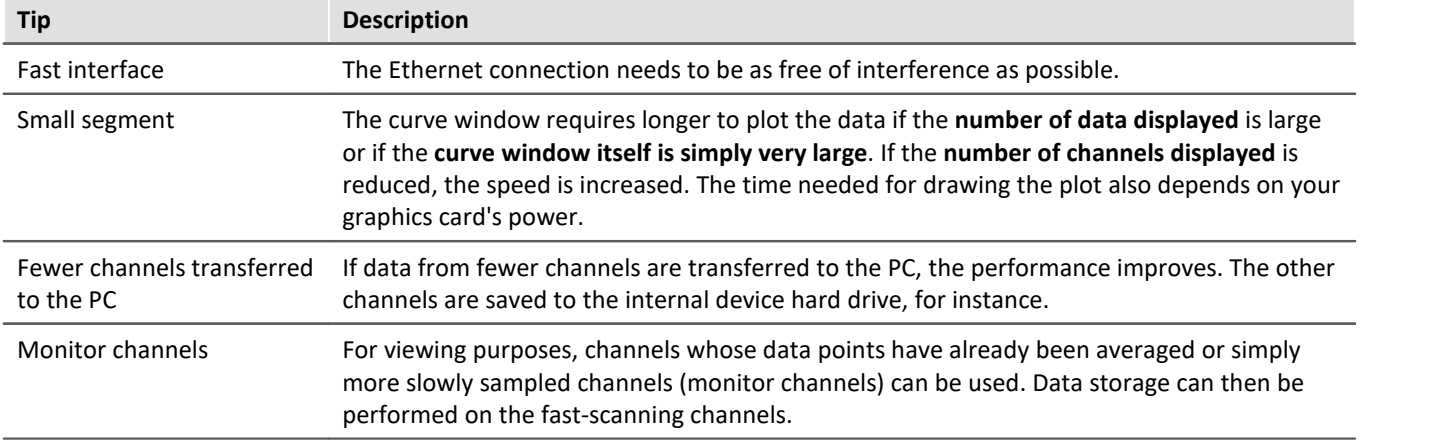

# **13.10.2 Jiggling display and heavy burdening of the processor**

### **Virus scanner**

The presence of many channels can burden the PC if a virus protection program scans the data captured. We strongly recommend removing imc STUDIO from the virus scan. See: Recommended virus scanner [settings](#page-40-0) 41

## **Refresh rate of Widgets**

Placement of many Widgets burdens the PC's capacity. You may need to adjust the refresh rates of some Widgets if, for instance, the curve in the curve window shakes. See "<u>[Properties - Widget](#page-1263-0)</u> |1264]"

# <span id="page-1572-0"></span>**13.10.3 Multi-lingual text input**

In many cases you can pre-define titles and zone-texts for a variety of languages. Depending on what the operating system's language is, the respective language variant is displayed. If any text is not defined for any language, the respective English text is displayed (fallback-language). The English text is always automatically filled first.

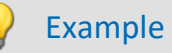

You define the title of the Panel page in German, English and French. If you start the experiment on a German system, the German text is displayed; on an English-language system the English text, etc. When you start the experiment on a system not set to any of the three languages, the English text is displayed.

### **Option: Deactivating multi-language text input**

You can, if desired, activate multi-language input: "*Panel*" > "*General Options*".

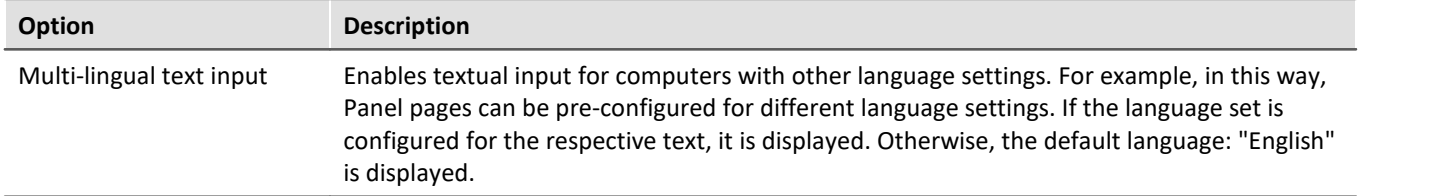

## **Defining titles and automatic adaptation**

The various languages are usually only shown once the **Properties-filter** is deactivated. Display all of the properties ( ). Expand the Title-property. In the main branch, you see the **currently displayed title**. Below that are all available **languages and the content**.

| Page 1                        |         |                           |  |  |  |  |  |  |  |  |  |
|-------------------------------|---------|---------------------------|--|--|--|--|--|--|--|--|--|
|                               |         |                           |  |  |  |  |  |  |  |  |  |
| Properties                    |         | $\boldsymbol{\mathsf{x}}$ |  |  |  |  |  |  |  |  |  |
|                               |         |                           |  |  |  |  |  |  |  |  |  |
| 霹<br>目<br>v                   |         |                           |  |  |  |  |  |  |  |  |  |
|                               |         |                           |  |  |  |  |  |  |  |  |  |
| General<br>$\checkmark$       |         | $\wedge$                  |  |  |  |  |  |  |  |  |  |
| Name                          | Page 1  |                           |  |  |  |  |  |  |  |  |  |
| Title<br>$\checkmark$         | Title 1 |                           |  |  |  |  |  |  |  |  |  |
| English                       | Title 1 |                           |  |  |  |  |  |  |  |  |  |
| German                        | Title 1 |                           |  |  |  |  |  |  |  |  |  |
| French                        |         |                           |  |  |  |  |  |  |  |  |  |
| Japanese                      |         |                           |  |  |  |  |  |  |  |  |  |
| Chinese (Traditional, Taiwan) |         |                           |  |  |  |  |  |  |  |  |  |
| Chinese (Simplified, PRC)     |         | ٧                         |  |  |  |  |  |  |  |  |  |

*Example - Title of the Panel page*

In most cases, the operating system's language and English are defined, unless English is already the operating system's language.

For the following example cases, the operating system language is (1): "*English*" (2): "*German*".

### **Case 1:** You change the title in the main branch (all existing titles are the same):

The following is implemented: (1) the English entry is set to the new title | (2) English and German entries are set to the new title.

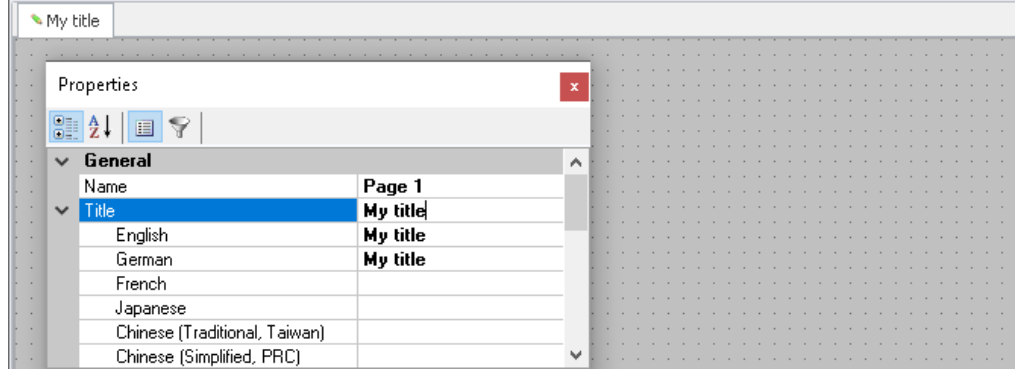

### **Case 2:** You change the title in one language (e.g. German):

The following is implemented: German systems now display the new title.

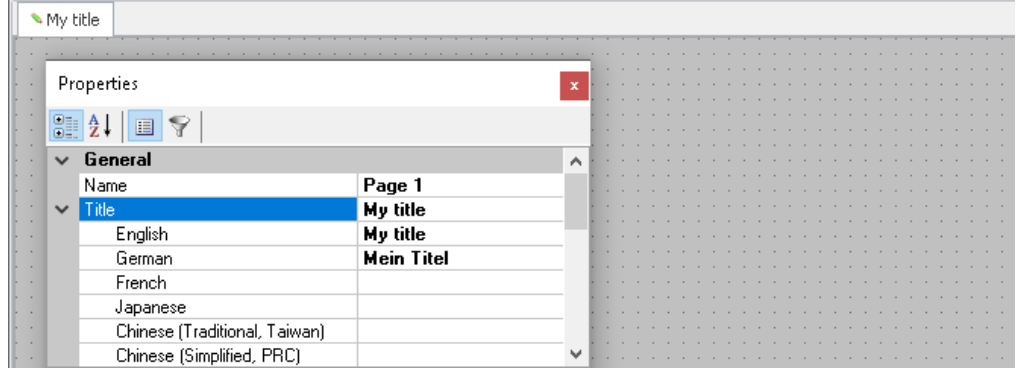

**Fall 3:** You change the title in the main branch while the titles in the other languages are all different:

The following is implemented: An error message is posted.

(1): "*Your change will overwrite the entry for the current language English. Entries of other languages will be deleted.*"

(2): "*Your change will overwrite the entry for the current language German and the entry of the default language English. Entries of other languages will be deleted.*"

The languages stated are assigned the new title; all others are deleted.

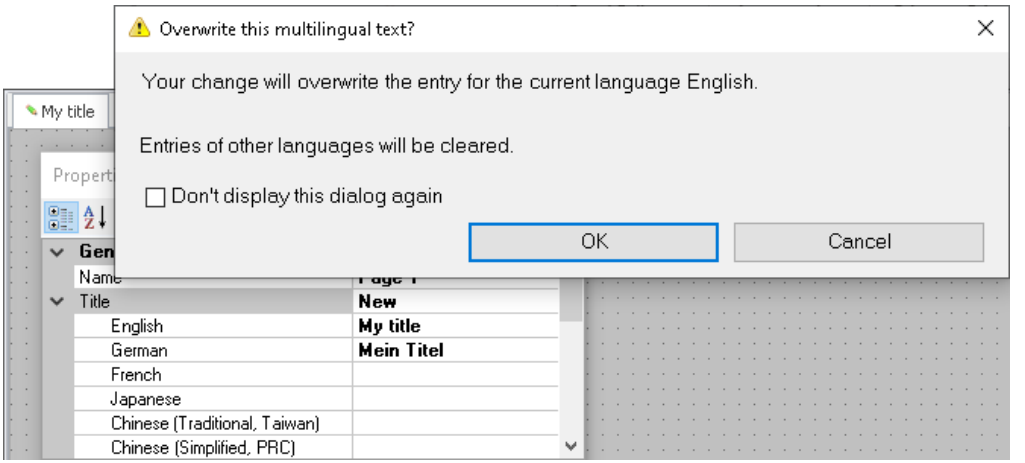

# **14 Automation - Real time test automation**

This chapter describes the use and operation of "imc STUDIO Automation".

Automation enables **implementation of test stand automation** meeting real-time capability requirements. This implementation is achieved by uniting imc Online FAMOS with PC-based design- and visualization components. Internally, the visualized elements are automatically converted to imc Online FAMOS-code. The code is not accessible for viewing.

Automation is an aid in **defining and implementing state-based processes**. Toward this end, **logical states** are named and **associated with an action** by means of Drag&Drop. Examples include setting a digital output, browsing to a certain Panel page, running a signal plot output etc.. You generate states which then govern how your system runs.

A **variety of control structures** (For, Do, While, If) are available for your use. For the purpose of evaluating measured data, you can insert imc FAMOS sequences (see "*System requirements*"). In order to be able to **observe results at the PC**, or to be able to intervene in the procedure, you can use the Panel.

The Automation runs independently of the PC, like any normal measurement. **Connection** between the PC and the imc device **is not required**. The connection is only needed for configuration purposes. Interfaces with the PC as well as imc FAMOS-sequences always require a connection with the PC.

### **System requirements**

**Measurement device requirements**

The same hardware prerequisites apply as for imc STUDIO Setup.

An extra device option is required: imc Online FAMOS Professional

### **Optional products**

imc FAMOS: The product is sold separately. The prerequisite is installation of an imc FAMOS version of 2021 or higher, as a **Runtime**, **Professional** or **Enterprise** Edition (see TD: "*Additional imc Software Products*").

## **Chapter overview**

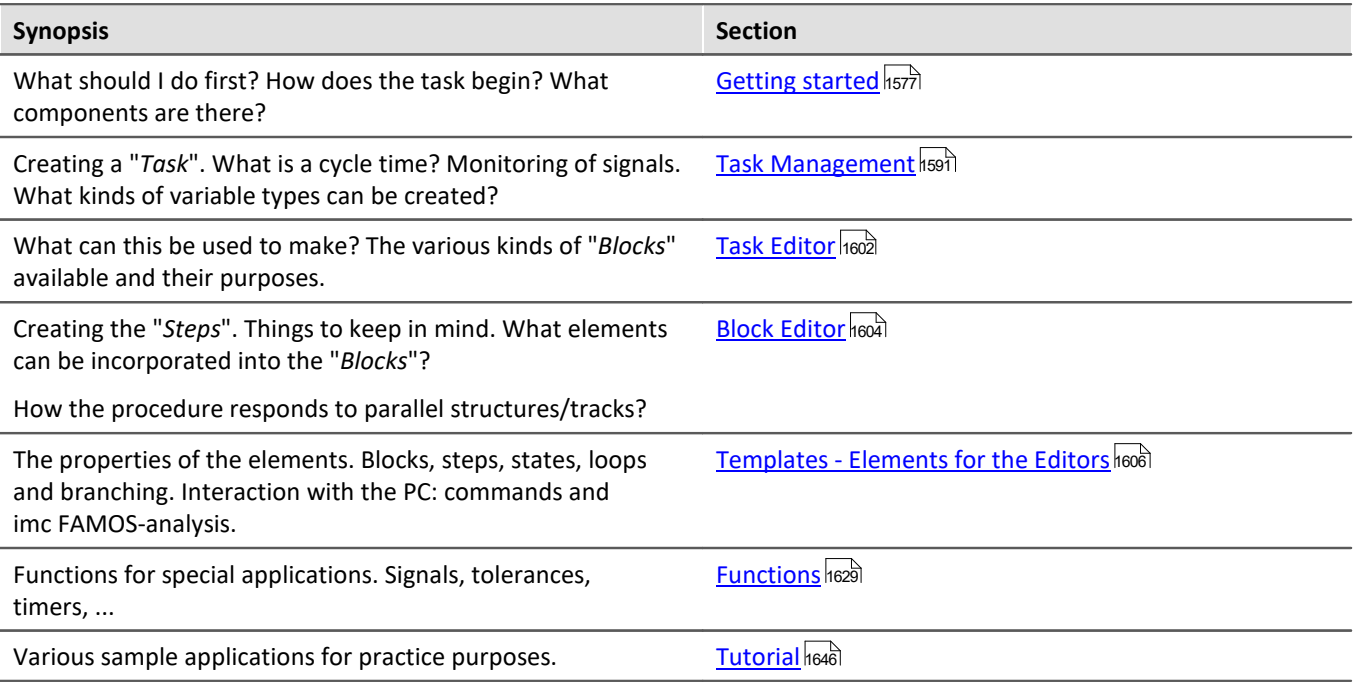

# <span id="page-1576-0"></span>**14.1 Getting started**

## **Structure of the user interface**

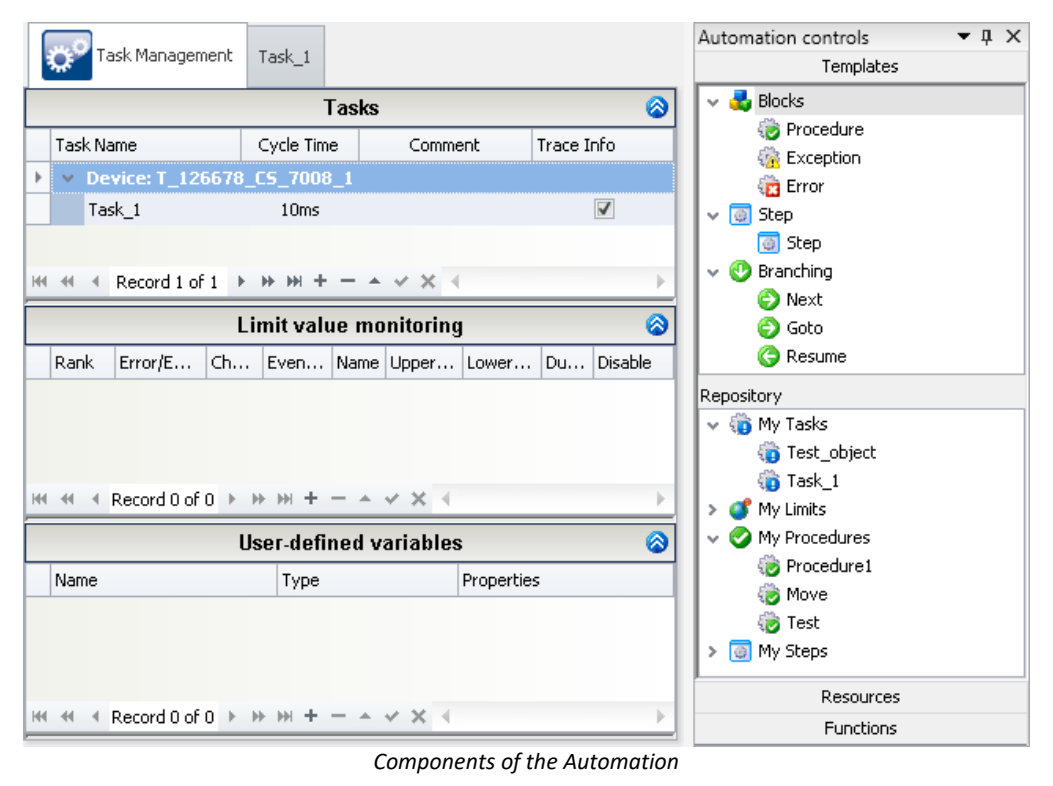

In the picture at left, you see the "<u>[Task Management](#page-1590-0) sseil</u>" in which the **tasks** (flow controls) **are created**. In the tool window "<u>[Automation controls](#page-1586-0)</u> ||1587)" at right, process elements, functions and access to the input/output parameters (resources) are available.

### **Definition of terms**

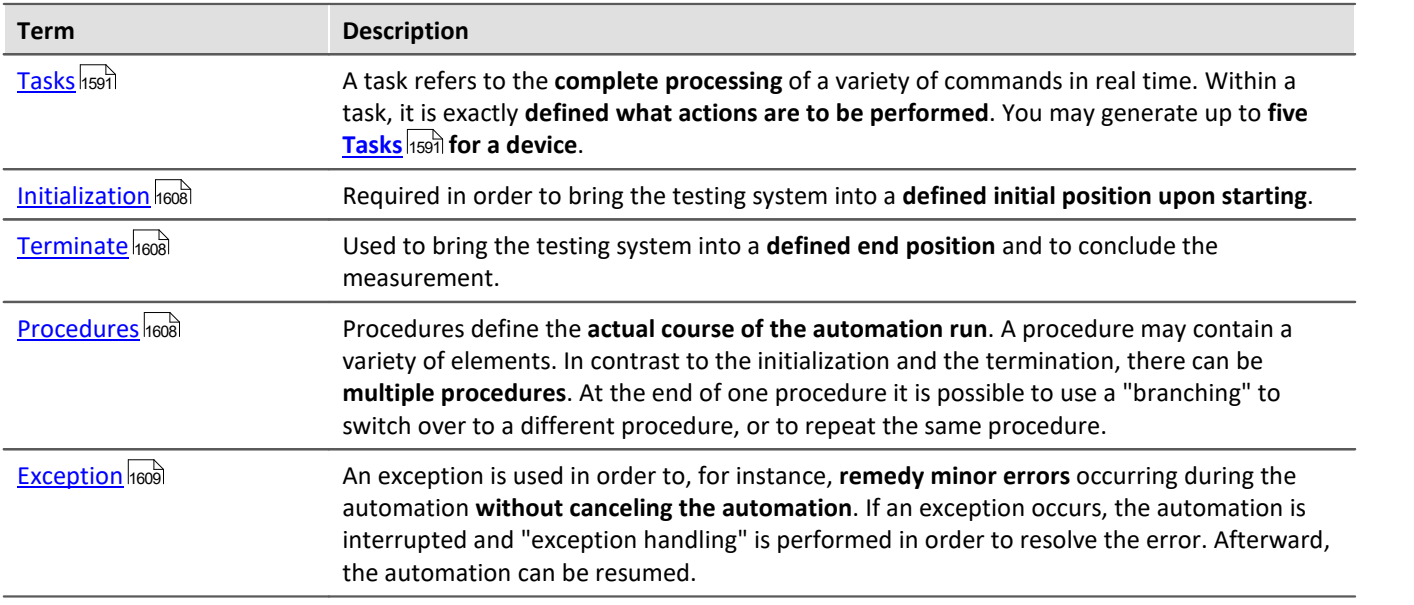

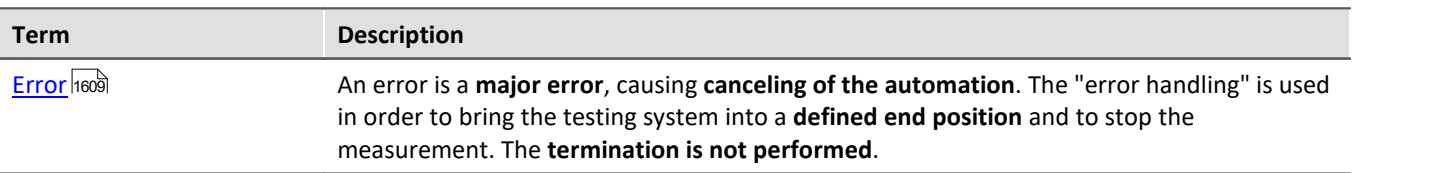

## **14.1.1 How to create a operating plan?**

In order to create a complete routine for an assignment, it is necessary to first **compose the outline of an operating plan**. Only then is it advisable to focus on individual items of the plan and to specify more exact conditions and steps.

For this purpose, the Automation uses a structure which allows the **larger blocks** of steps to be planned **first** and for the **details** to be designed later **step-by-step**.

### **Creating a plan**

**First create the complete tasks using the blocks** and then proceed in more detail step-by-step.

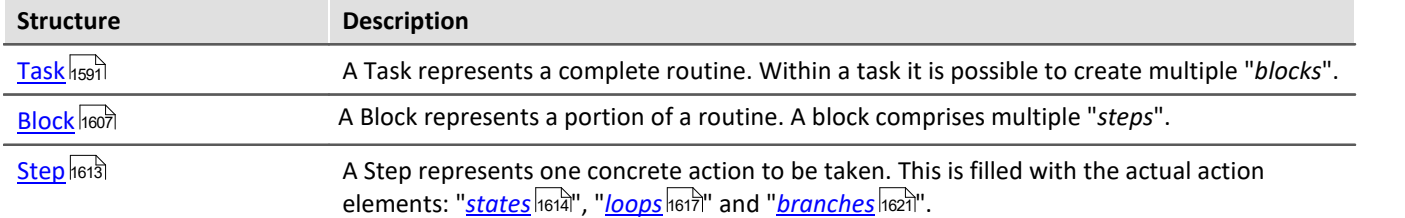

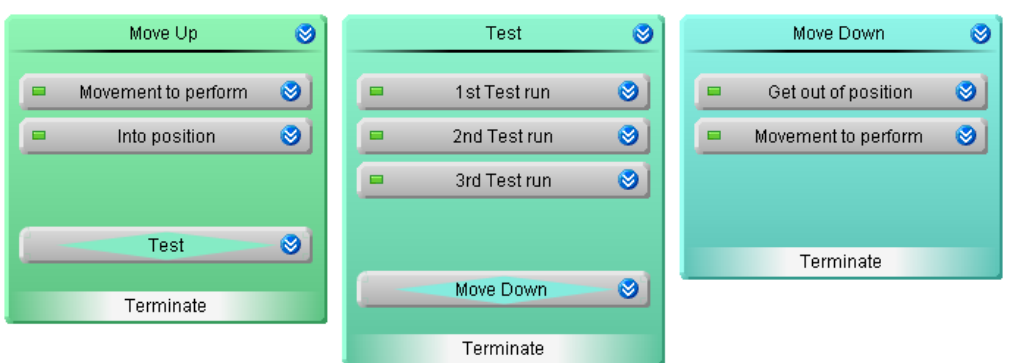

*Example with multiple blocks and steps*

In the image above, **three blocks** are seen, which are **to be executed in sequence**.

- · Within the first block: "*Move Up*", a test object is to be moved to the correct position.
- · Within the second block: "*Test*", the various tests are to be performed.
- · Within the third block: "*Move down*" a test object is to be moved to the initial position.

**Next, the individual steps are defined**. And these can be filled with the corresponding action elements. E.g., in the step "*Movement to perform*", the exact states are specified, which move the object from its present position to the correct height:

- · Start movement
- End movement once height reached

# **14.1.2 How does the measurement work?**

### A task **begins at the start of the measurement**.

After the start, the "*[Initialization \(Init\)](#page-1607-0)* " **is called**. You must specify how matters proceed next. By default, the 1608 initialization contains a "<u>[Next branching](#page-1609-0)</u>իങ്കി". There, the task **skips back to the first "<u>[procedure](#page-1607-1)</u>իങ്കി". At the end** of the task, the block "*[Terminate](#page-1607-0)* " is performed (as long as no error has occurred). This concludes the task 1608with "*Halt*".

Below is a simple example:

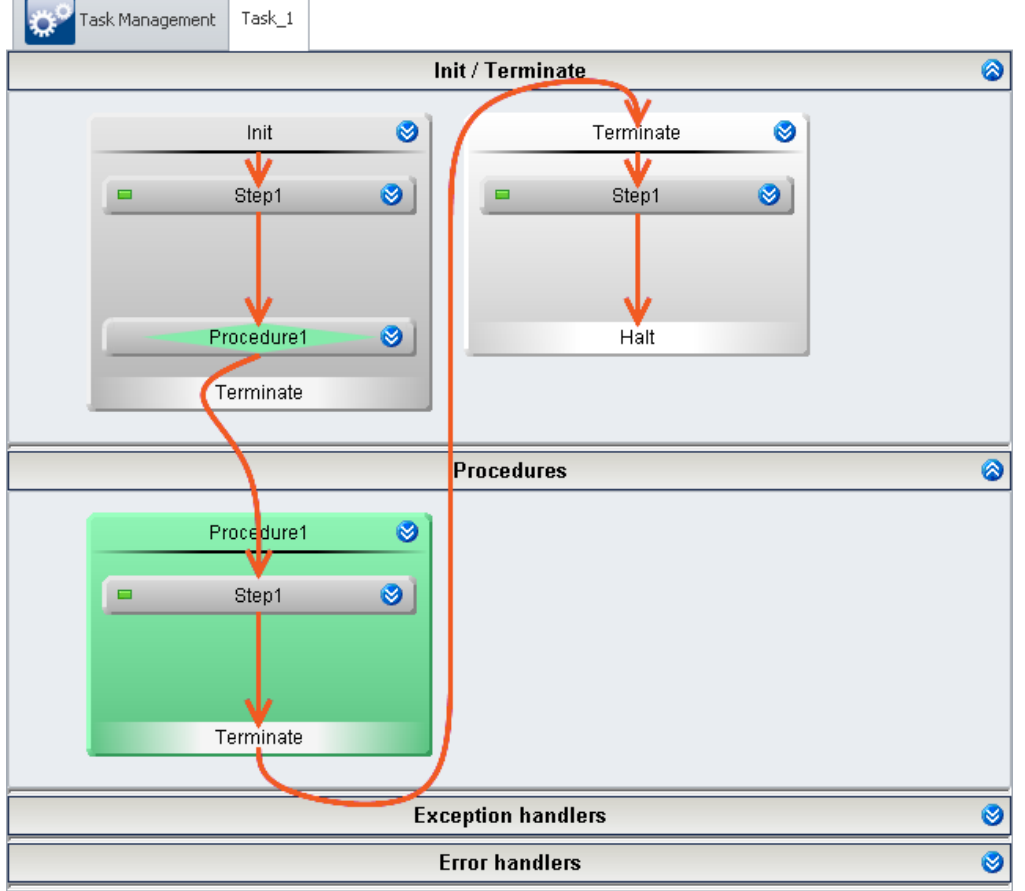

*Minimal task without any funtion*

## **The relationship between the measurement and the "task"**

A task is always associated with a running measurement.

The **task is concluded** when the routine arrives at a "*Halt*" (e.g. at the end of the "*Terminate*"-block). The conclusion of a task has no effect on the measurement's state; the measurement continues. Using the "<u>[Automation Task](#page-1642-0)</u> |1643<sup>"</sup> Widget, you can repeat concluded tasks without needing to re-start the measurement. Or stop them, if desired.

If the **measurement ends** before the task is finished, the "*Terminate*"-block is called automatically (if the task is not in an "*Error handling*" stage). The task continues to run until the "*Terminate-block*" or the "*Error handling*" has been concluded. One way to observe this is in the "*[Trace Info](#page-1641-0)* ". 1642

If the user attempts to re-start the measurement while the task is in this state, or if imc STUDIO is disconnected from the device while the task is running, a dialog appears, which offers the choice of ending the task.

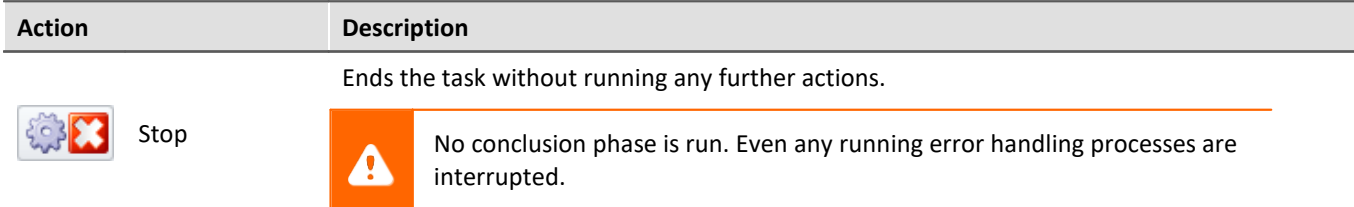

### **Use of multiple blocks and steps**

- · The task jumps from block to block.
- · Once a block has been processed, the next one is started.
- · If a block starts, the first step within this block starts and is processed.
- · Once a step has been processed, the next one is started.
- · This continues until the block has no further steps.

Below, an example with three steps is shown:

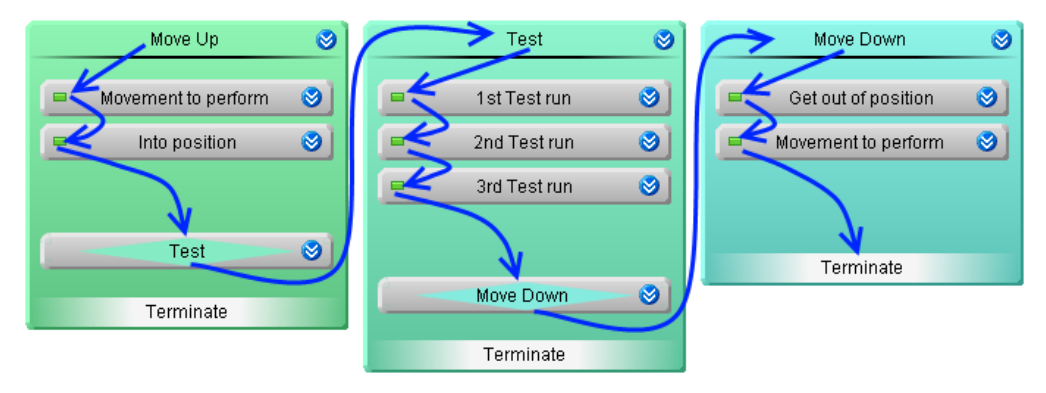

After the block "*Move Down*", the block "*Terminate*" starts.

### **Jumping from state to state**

If a step starts, its contents are carried out. Here, the task comes to its **actual actions**: To the "**States**". The measurement device only knows this layer. The actual procedure jumps from state to state.

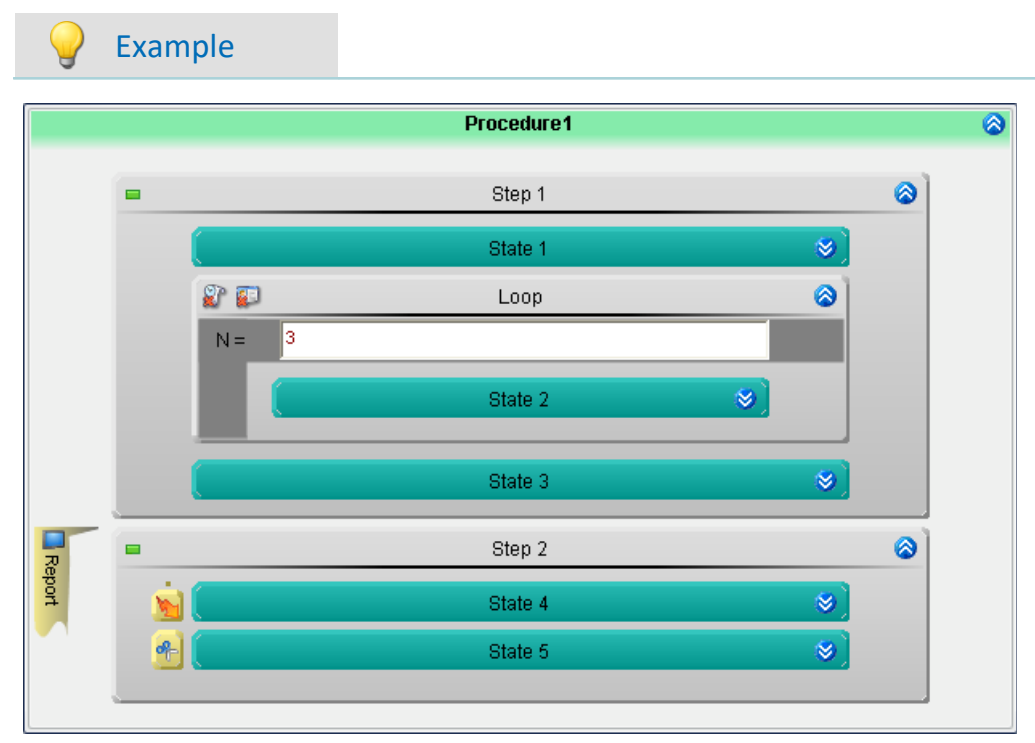

It is assumed that all states in the example have the cancel condition {immediately}.

- **•** If the block "*Procedure 1*" is started, the state: "*State 1*" is carried out (see the section: "*State* <sup>1614</sup>]").
- · After conclusion of the cycle time set, the state: "*State 2*" is carried out.
- · In accord with the For-loop, this is carried out three times in succession. Evaluation of the **For-loop** does **not affect the speed**.
- · After "*State 2*" comes "*State 3*", then "*State 4*" and "*State 5*". The fact that these are in **different steps** does **not affect the speed**.

Thus, the block "*Procedure 1*" is processed within seven cycle times. Subsequently, the system jumps to the next block's state.

#### П **Note**

Evaluation of the For-loop and of the jump to the next step or block does not affect the speed.

# **14.2 Operation**

The plug-in Automation offers a variety of operation possibilities.

### **Opening and closing windows**

In the plug-in *Automation*, it is common for windows to be used which must be displayed either open or in minimized ("closed") mode.

There are different ways to open or close windows.

- · Double-click on the area title
- Click on the double-arrow ( $\otimes$  or  $\otimes$ ), or:
- · select either the item "*Open*" or "*Close*" from the context menu.

# **14.2.1 Operation in the Task management**

### **Creating elements**

To add an element at the desired position, there are two possibilities:

- Click on the plus-symbol  $\left( \begin{array}{c} \pm \end{array} \right)$  and follow the menu guidance, or
- · open the context menu over the empty areas and follow the menu guidance.

| Task Management                                  |                                                                                |       |  |  |  |  |  |  |  |  |  |
|--------------------------------------------------|--------------------------------------------------------------------------------|-------|--|--|--|--|--|--|--|--|--|
|                                                  |                                                                                | Tasks |  |  |  |  |  |  |  |  |  |
| <b>Task Name</b>                                 | Trace Info                                                                     |       |  |  |  |  |  |  |  |  |  |
|                                                  | 卷 Create new task for device ▶ 400 T_126678_CS_7008_1                          |       |  |  |  |  |  |  |  |  |  |
| HI +I +I Record 0 of 0 ▶   →   →   →   →   ×   < |                                                                                |       |  |  |  |  |  |  |  |  |  |
|                                                  | 卷 Create new task for device > 000 T_126678_CS_7008_1<br><b>EMINY HOVIOUSE</b> |       |  |  |  |  |  |  |  |  |  |
|                                                  | <b>User-defined variables</b>                                                  |       |  |  |  |  |  |  |  |  |  |

*Example: Creating a task by means of the context menu or "+" symbol*

### **Deleting elements**

To delete an element, there are two possibilities:

- Select it and left-click the mouse on the minus-symbol ( $\Box$ ), or
- · open the context menu over the empty areas and follow the menu guidance.

### **Exporting an element to a different device**

You can export tasks from one device to another.

- · Right-click the mouse over the task, select "*Export selected task to device*".
- Select the desired device.

# **14.2.2 Operation in the Task and Block editor**

## **Creating elements**

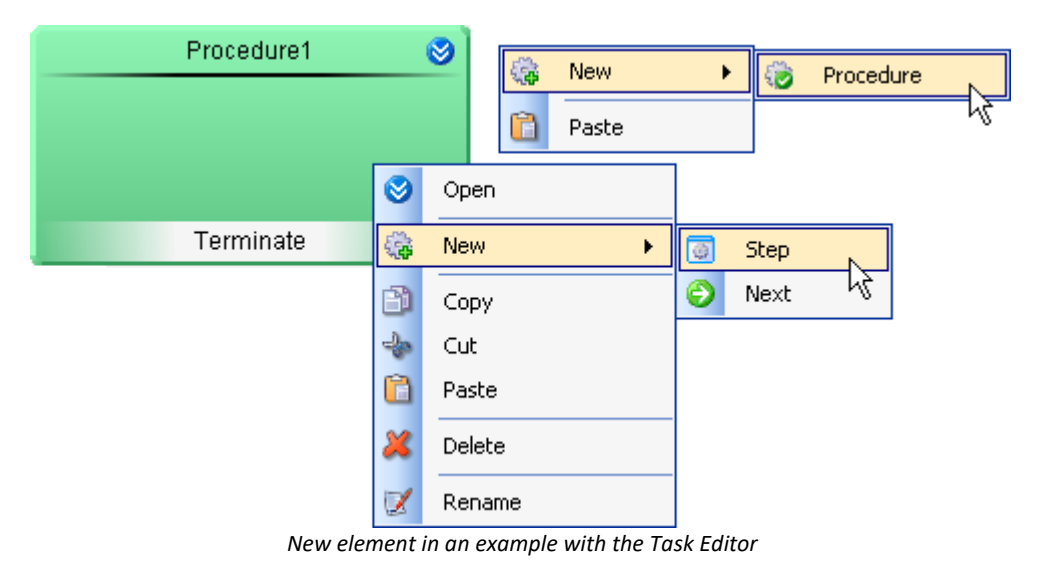

There are two ways to add an element at the desired position:

- · by means of Drag&Drop
- · by a context menu command

### **Creating elements by means of Drag&Drop**

- · Use Drag&Drop to move the desired element from the tool window **Automation Elements** to the desired position.
- · Release the mouse button.

The element is created at the selected location.

### **Creating elements by context menu**

- · Open the context menu of the desired free space.
- · Select *New*.
- · Select the desired element.

The element is created at the selected location.

### **Copying, cutting, pasting and deleting elements**

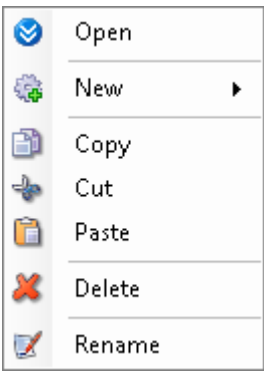

*Context menu of a block*

To perform these actions, there are several possibilities:

- · via the Edit menu
- via the context menu
- via shortcut  $(CtrI + c/x/v)$  and Del)

Element added by means of the context menu appear at the position where the menu was opened. Elements added by means of the *Edit* menu appear at the back of the stack.

Added elements are renamed to be identifiable as a copy.

### **Renaming an element**

The name of most elements can be chosen freely (with the constraint that every block name must be unique).

- · To do this, open the element's context menu and select *Rename*.
- · Or select the element with the left mouse button and then click again with the left button on the element.
# <span id="page-1584-0"></span>**Stretching elements**

Some elements in the Task Editor can change in size and thus also change their association with other elements. This is a way of <u>synchronizing "tracks"</u> h‱ or extending imc FAMOS-analyses across multiple element.

To change the stretching, proceed as follows:

- · move the mouse over the element's edge. An arrow symbol appears ₩
- · click on the left mouse button and hold it down
- drag the mouse to the desired position  $\vee$   $\longrightarrow$   $\rightarrow$   $\rightarrow$  and release the mouse button

### Example

"*State 3*" is intended to synchronize across two tracks, and a imc FAMOS evaluation is intended to "cut" three states.

· Grab the edges of the element and release then within the marked space.

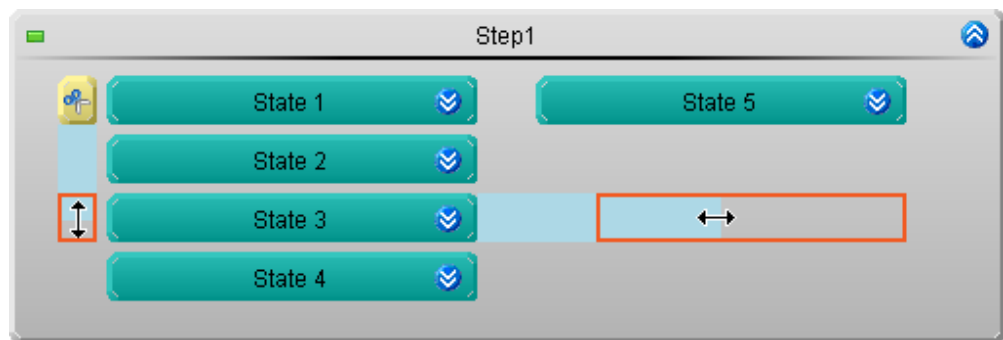

*Example: Changing the extent of the elements*

The elements are extended.

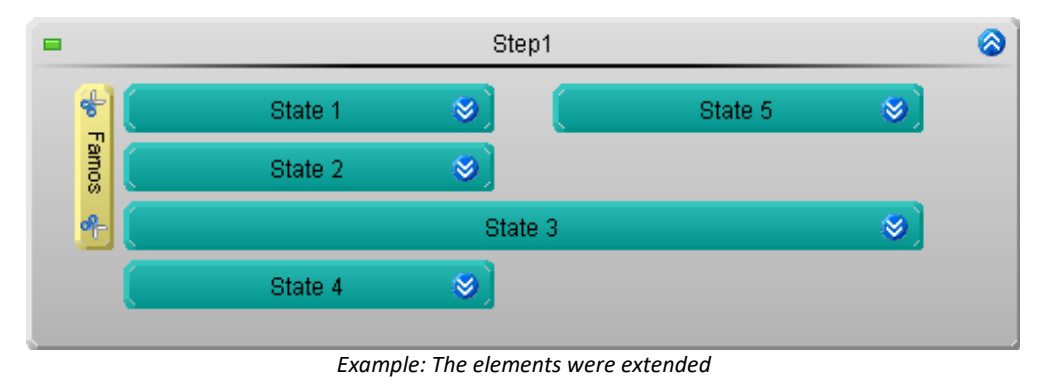

# **14.2.3 Zoom - Adapting an element's size**

When elements are used in parallel or if multiple nested loops are used, the elements become to small. in consequence, it is no longer possible to read the texts and no more settings can be made in the elements.

For this reason, in order to keep a clear overview, it helps to assign descriptive names to the nested loops, which reflect what they do.

In order to be able to edit the elements, you must **zoom it out**.

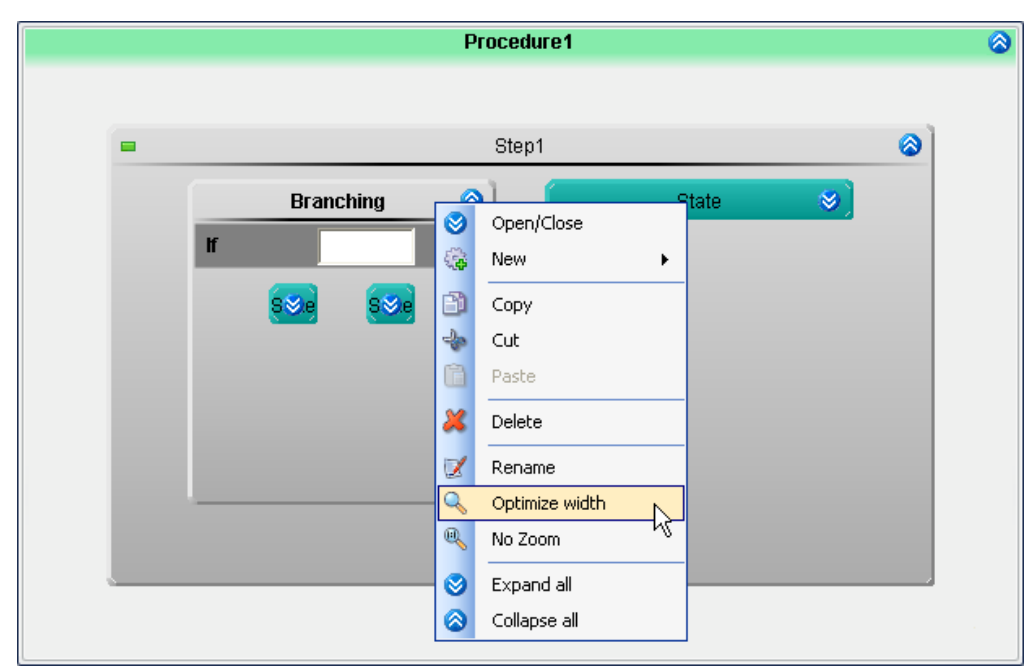

Toward this end, there are multiple possibilities:

- · open the element's context menu and select the item "*Optimize width*", or
- · open the procedure's context menu and select one of the specified Zoom sizes.

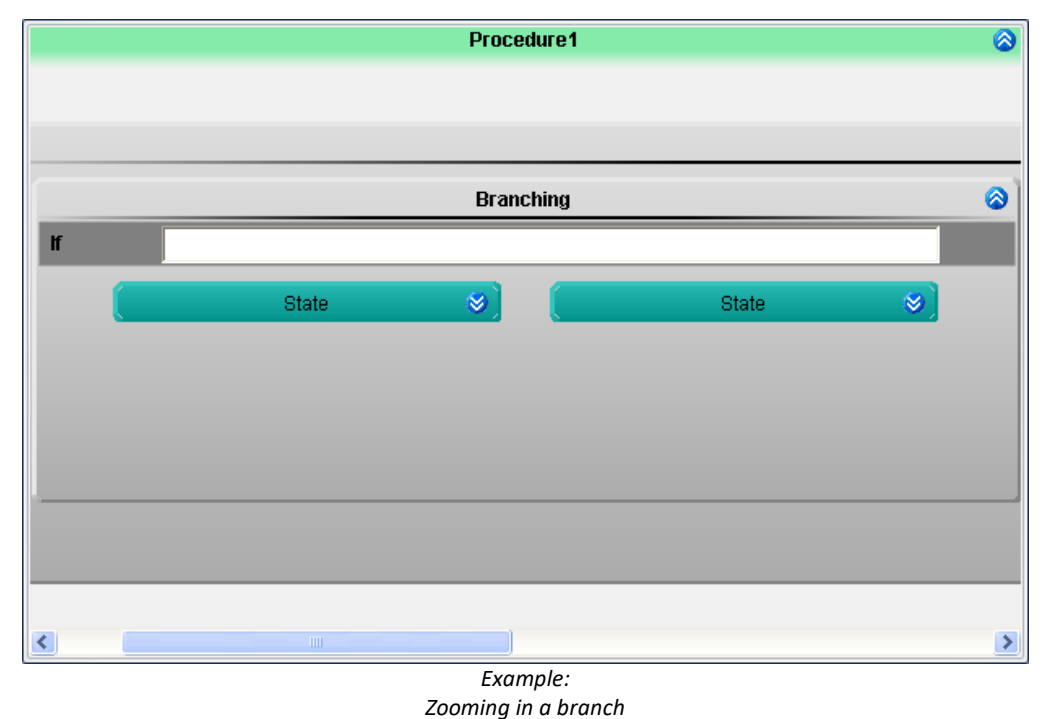

### **Reversing the zoom**

To reverse the zoom, there are two ways:

- · open the element's context menu and select the item "*No Zoom*", or
- · open the procedure's context menu and select "*Zoom*" > "*Adapt to page size*"

# **14.3 Tool window Automation elements**

The component Automation includes the tool window "*Automation Elements*".

The tool window is divided into four fields:

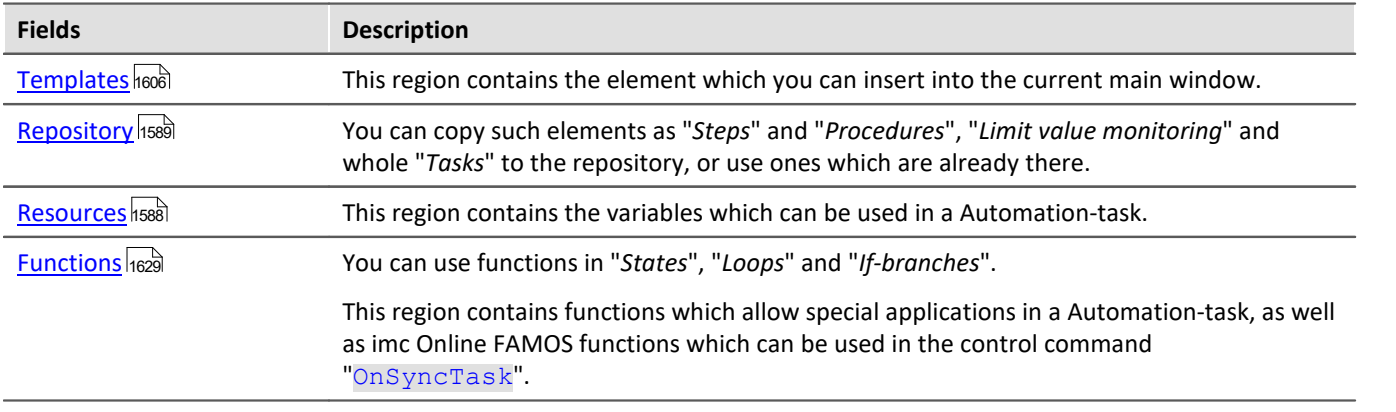

# <span id="page-1587-0"></span>**14.3.1 Resources - Variables**

This region contains variables which can be used in a Automation-task.

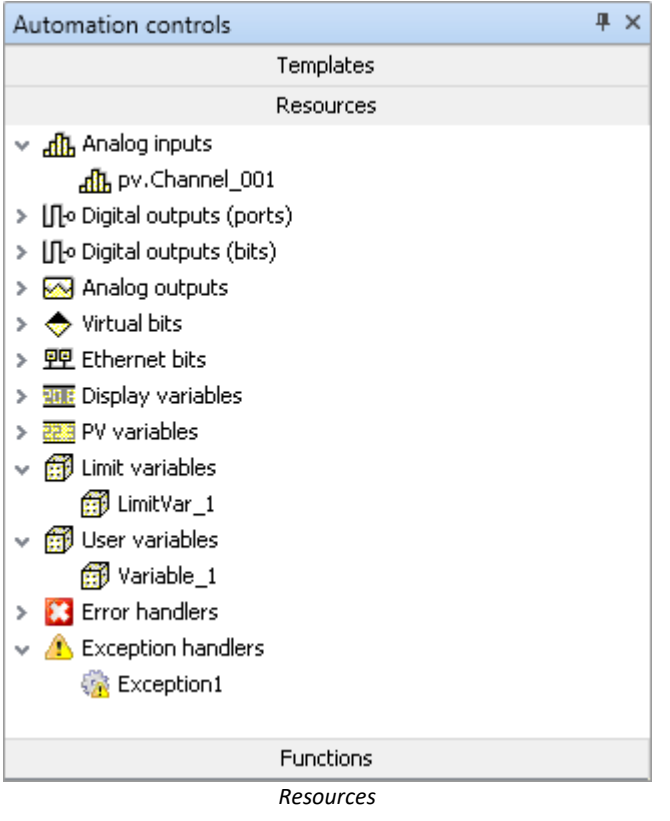

# **Operation**

Inserting a variable into the active element (e.g. into a state description):

- · double-click on the variable (the input box must be selected), or
- · using drag&drop, or
- · enter the variable (keyboard combination <CTRL>+<SPACE> helps in making the entry).

# **Variables**

**All single-value device variables** are available. Channel data streams can not be subjected to calculations in a task. Instead, use the channels' pv-variables. Also CAN-bits and DI-bits (in the mode: "*Sampling*") can be used, for example.

A task's user-defined variables only appear in the list if the associated task is opened/selected. Variables belonging to other tasks can not be used. The only exception are the pv-variables; these can be used across the boundaries of different tasks.

Exception handling and error handling, as well as value limit monitoring processes, have their own dedicated variables. With those of value limit monitoring as with user-defined variables, they can be used as pv-variables in other tasks.

# <span id="page-1588-0"></span>**14.3.2 Repository**

Such elements as "*States*" "*Steps*" and "*Procedures*", "*Limit value monitoring*" and whole "*Tasks*" can be copied to the Repository, or retrieved from there for use.

ı

### Note States in the repository

It is possible to record states in the repository. Events and their associated commands are included along with the state.

imc FAMOS-data cutting is discarded, since it is not necessarily associated with only one state.

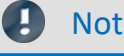

### Note Saving the repository

The elements in the repository are saved in an external file.

%PROGRAMDATA%\imc\Common\Repository\imcCommonUserRepository.asr

As soon as a new element is introduced into the repository, the file is updated. Therefore, any changes are applied without having to save.

• See also: "<u>*[What is saved where?](#page-161-0)* <sup>162</sup>1"</u>

Tip: There is no way to export the repository. However, you can use the file to make the repository available to other PCs. The file only contains the Automation-repository. Replace the file on the target PC. However, there is no way to combine the contents.

# **Operation**

Copying an element into the repository or retrieving one from there for use:

· by means of drag&drop.

### <span id="page-1589-0"></span>**Unconfirmed template variables**

In some cases you can automatically rename variables.

When you use a "*Step*" from the template, then at the upper edge of the step there is an additional window (you may need to open the step). Here, you can set new names for the variables ("*Actual Name*"). When you click on the "*Confirm*"-button, all variables in the step are renamed accordingly.

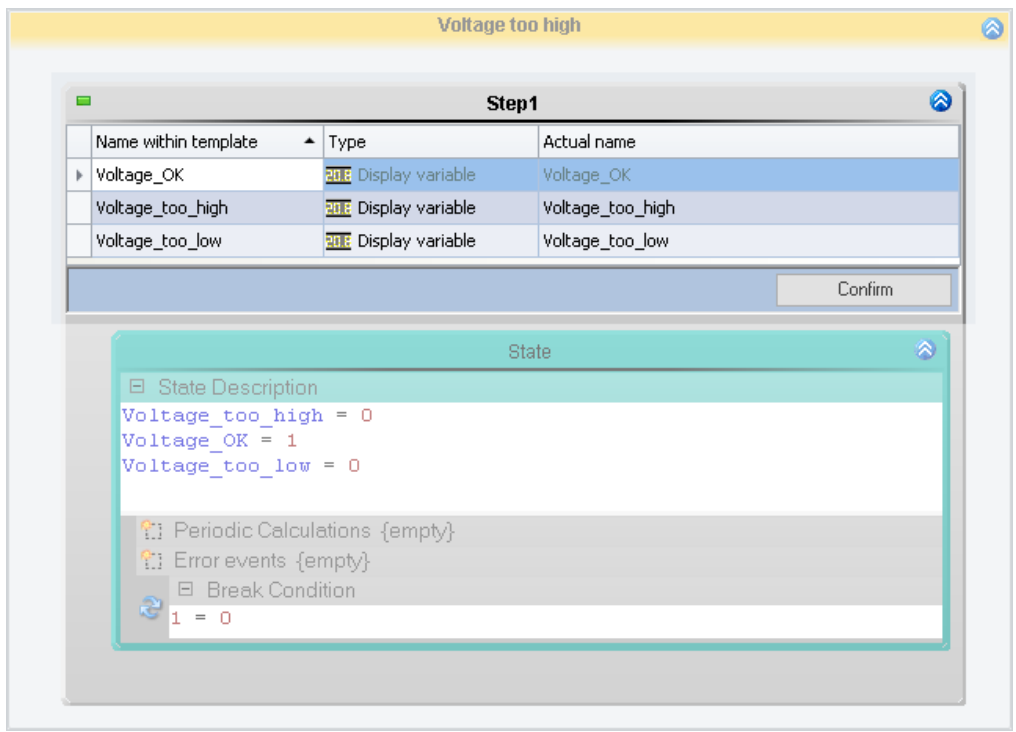

When a "*Task*" from the template is used, an additional grouping appears above the grouping "*Init/Terminate*", where you can change the names.

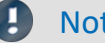

### Note Replace variables in imc FAMOS sequences

imc FAMOS Sequences (data cutting): **The In/Out variables** can also be replaced. The sequence and the imc FAMOS-variables are not taken into account.

# **14.4 Task management**

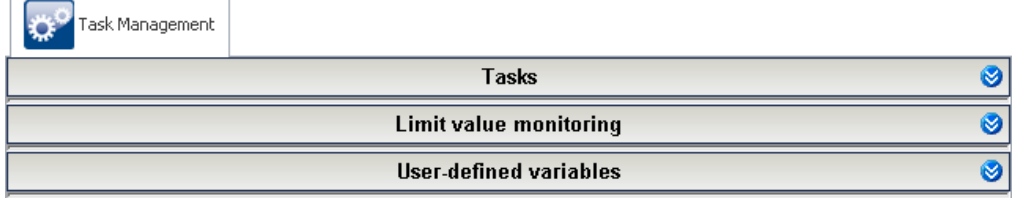

*Task Management (Fields minimized)*

#### "*Task Management*" consists of three fields:

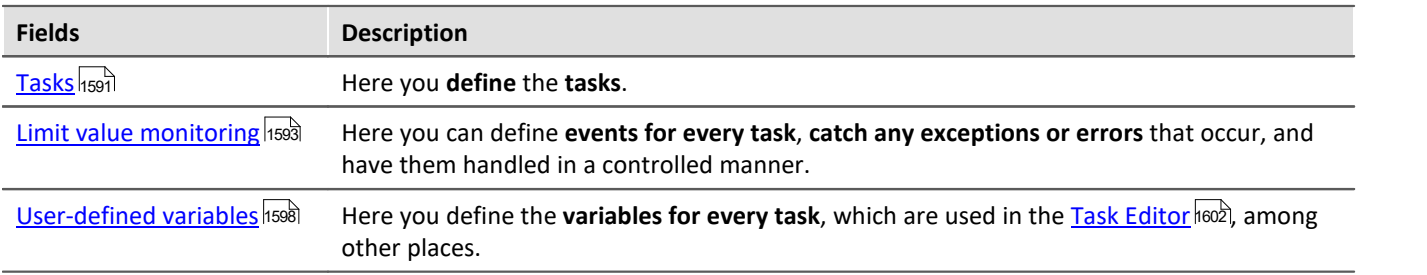

Each task has its own combination of "*Limit value monitoring*" and "*User-defined variables*".

For each task, a new tab appears next to the "*Task Management*": (here) "Task\_1".

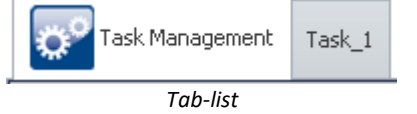

When you **click** on this, **you come to the ["Task Editor](#page-1601-0) "** with which you can **create the flow of the selected** 1602 **task**.

# <span id="page-1590-0"></span>**14.4.1 Tasks**

A Task is a **complete routine of various commands** performed in real-time. Functions to be performed in the task are defined exactly. For this purpose, various elements are available to the task: <u>Limit value monitoring</u> hssi, <u>[User-defined variables](#page-1597-0) ଗ୍ରେଷ, [Blocks](#page-1601-0) ଗ୍ରେଥି.</u>

**For each device, up to five tasks** can be created.

- · Tasks are created for a particular device. In order to be able to create a task, a device must be selected.
- · Tasks run on the device independently in real-time as an imc Online FAMOS program, in parallel with and mutually independent of each other.
- · Tasks can be created for and performed by one or multiple imc measurement systems independently.

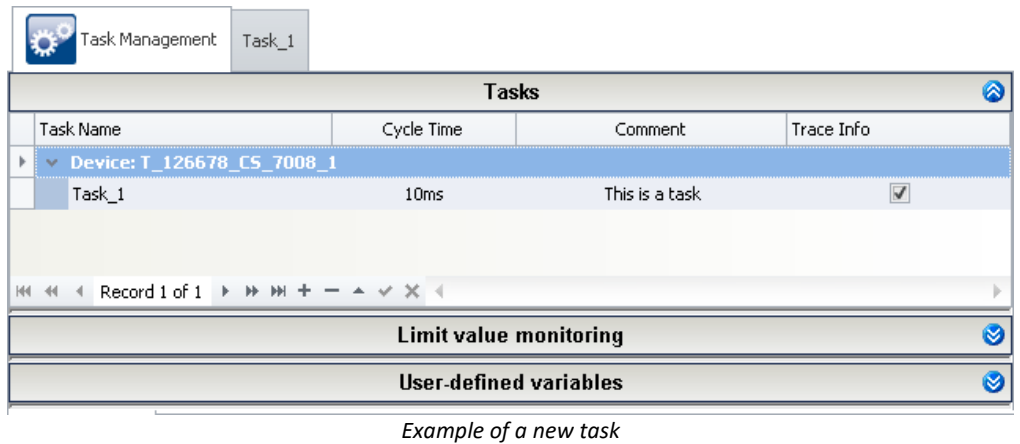

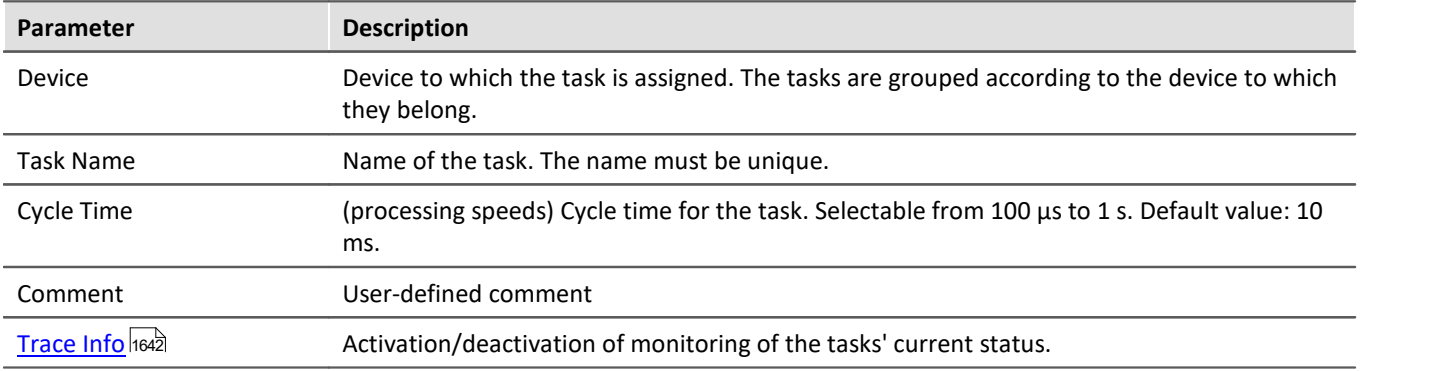

For each task, a new tab appears next to the "*Task Management*": (here) "Task\_1". When you **click** on this, **you come to the "<u>Task Editor</u> hevel"</mark> with which you can <b>create the flow of the selected task**.

# **Cycle time and parallel tasks**

Tasks are processed in real time. For this purpose, **assign the task a cycle time** (input range from 100µs to 1s). The cycle time represents the **duration of a state**, and thus reflects the task's speed. For more information, see the section "<u>[State](#page-1613-0) ่หลาสไ</u>".

**Up to five tasks per device** can be set up. These are performed in parallel. For each device, **you can assign a different cycle time to each task**.

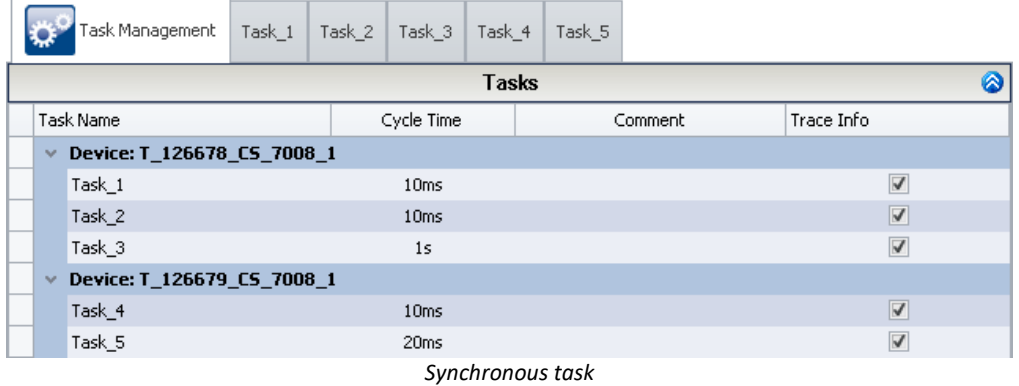

# **Trace Info**

*While the Automation is running, you can observe which "<i>block*" and which "*[Step](#page-1612-0)* |1613|" are currently being **processed**. For more information, see the section "*[Trace Info](#page-1641-0)* ". 1642

# <span id="page-1592-0"></span>**14.4.2 Limit value monitoring**

In the field Limit value monitoring you can **define events**. Events can be assigned directly to an "*[Exception](#page-1608-0) [handler](#page-1608-0)* h‱]" or an "<u>[Error handler](#page-1608-0)</u> h‱]". If one of these events occurs while the task is running, the **procedure which is under way is automatically interrupted** and the appropriate error handling is performed.

Minor errors can be dealt with in a controlled way by means of an exception handler. In the case of a serious error, the running task can be concluded in a controlled way by means of error handling. More information on the error treatment procedures is presented in the section "<u>[Blocks: Init, Terminate, Procedures and Handlers](#page-1608-0)</u>hឈৌ ".

|                                                                                                    |                          | Task Management | Task_1 |                               |             |             |                |     |                |   |
|----------------------------------------------------------------------------------------------------|--------------------------|-----------------|--------|-------------------------------|-------------|-------------|----------------|-----|----------------|---|
|                                                                                                    | <b>Tasks</b>             |                 |        |                               |             |             |                |     |                |   |
| <b>Limit value monitoring</b>                                                                                                    |                          |                 |        |                               |             |             |                |     |                | 0 |
| Task Name A                                                                                                    |                          |                 |        |                               |             |             |                |     |                |   |
|                                                                                                    | Rank.                    | Error/Exce      | Cha    | Event                         | <b>Name</b> | Upper Limit | Lower Limit    | Dur | <b>Disable</b> |   |
|                                                                                                    | $\Box$ Task Name: Task 1 |                 |        |                               |             |             |                |     |                |   |
|                                                                                                    |                          | 1 Exception1    |        | pv.Cha Channel Tempe 10       |             |             |                |     | 30             |   |
|                                                                                                    | $\overline{2}$           |                 |        | Display Entering r LimitVa -5 |             |             | $\overline{2}$ |     | 0 DIN002 Bit01 |   |
|                                                                                                    |                          |                 |        |                               |             |             |                |     |                |   |
| Record 1 of 2 $\begin{bmatrix} \mathbf{F} \end{bmatrix} \begin{bmatrix} \mathbf{H} \end{bmatrix} \begin{bmatrix} \mathbf{H} \end{bmatrix} \begin{bmatrix} - \end{bmatrix} \begin{bmatrix} \mathbf{A} \end{bmatrix} \begin{bmatrix} \mathbf{V} \end{bmatrix} \begin{bmatrix} \mathbf{X} \end{bmatrix}$ |                          |                 |        |                               |             |             |                |     |                |   |
| <b>User-defined variables</b><br>M                                                                                                    |                          |                 |        |                               |             |             |                |     |                |   |

*New limit value monitoring*

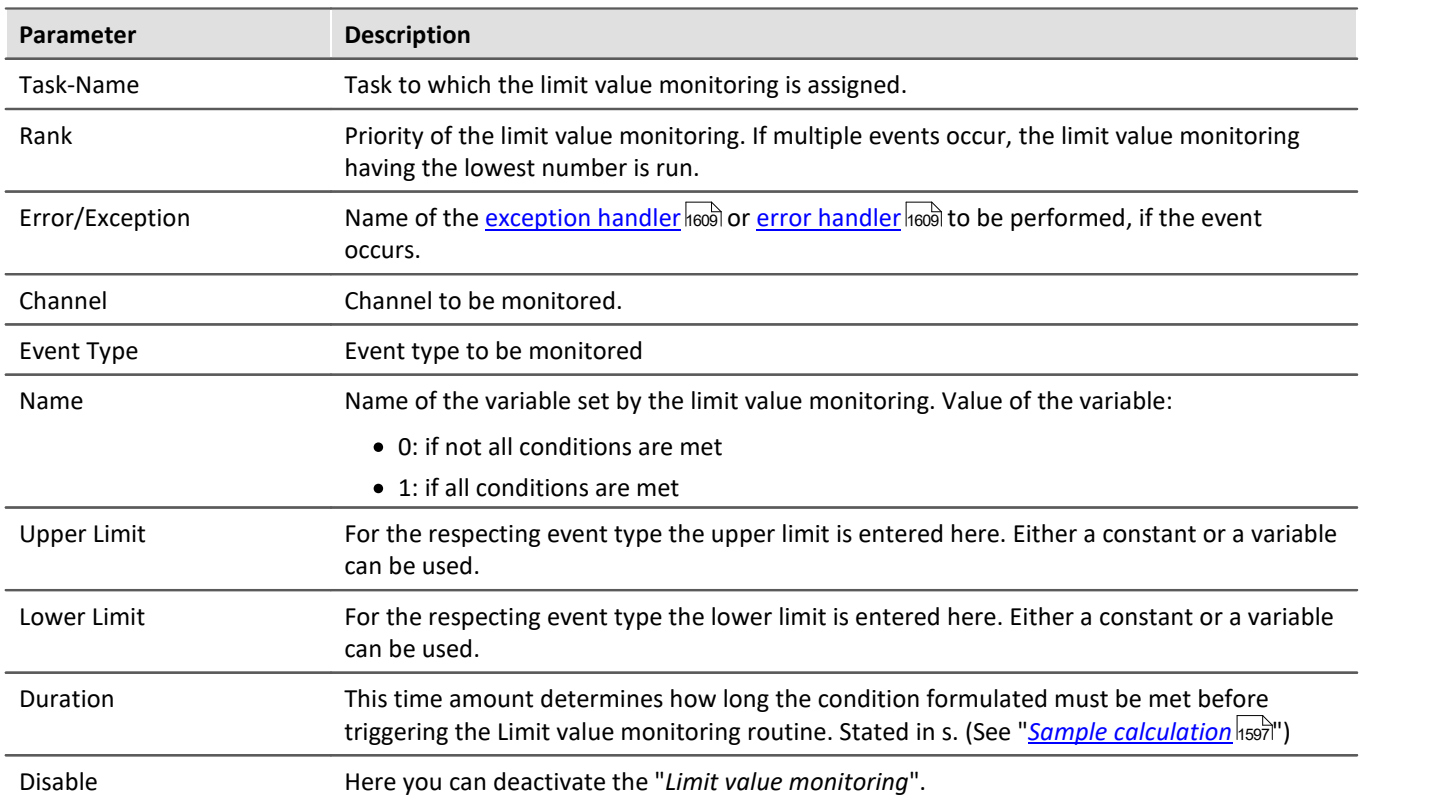

### Ð

### Note Clock rate of the monitoring

Every limit value monitoring procedure is assigned to a task and is evaluated at its clock rate. The monitoring always occurs at the beginning of a cycle time. When a violation of the value limit is detected, the routine immediately branches off to the linked exception-/error-block. (See "*[Sample](#page-1596-0)* <u>[calculation](#page-1596-0)</u>|1597े")

### **Events**

For the limit value monitoring, an event must be selected. The event is one of the conditions which must be met in order for one of the handling processes to start.

To set the event, there are two selection boxes:

- · Event type
- · Event

As the **event type** can select between "*Value limit*", "*Range*" and "*Bit*". The event can then be set accordingly.

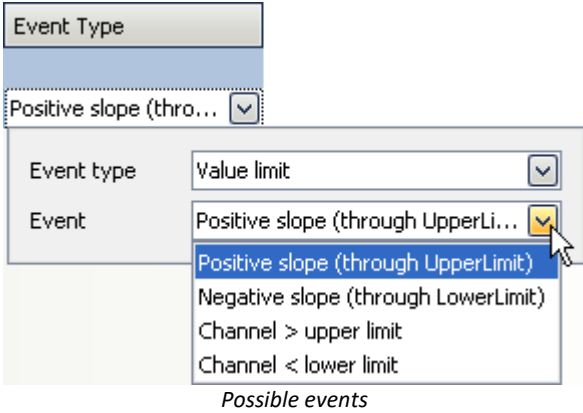

#### **Event type: Value limit**

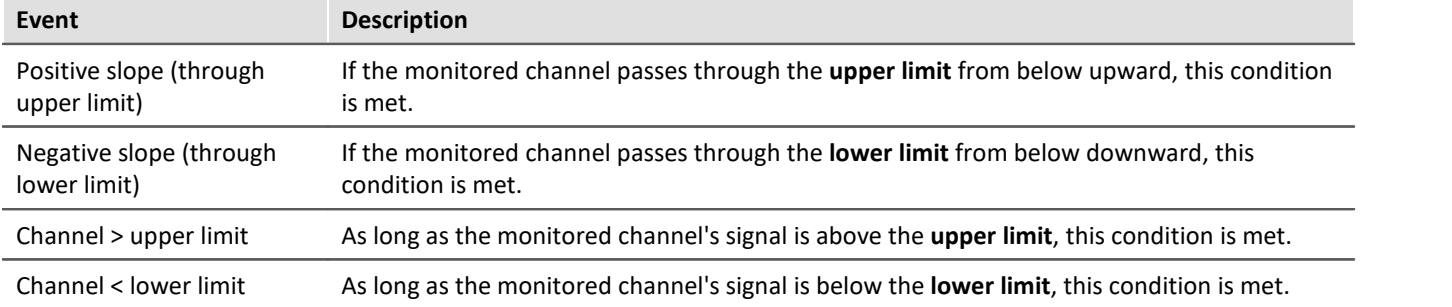

#### **Event type: Range**

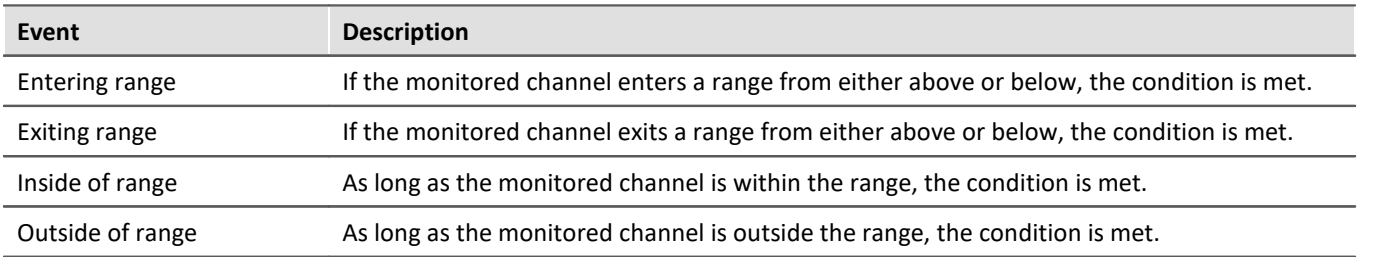

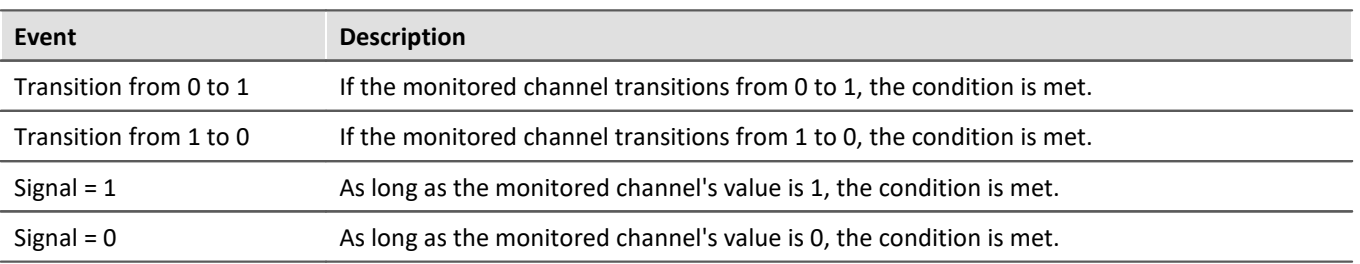

#### **Event type: Bit**

### **Limits**

If you have specified an associated event type, you must assign a value for the "*upper limit*" and/or "*lower limit*". This can be accomplished by means of either a fixed number or a variable (also possible: "*[user-defined](#page-1597-0)* اتي <mark>[variables](#page-1597-0)</mark> <sub>1598</sub>").

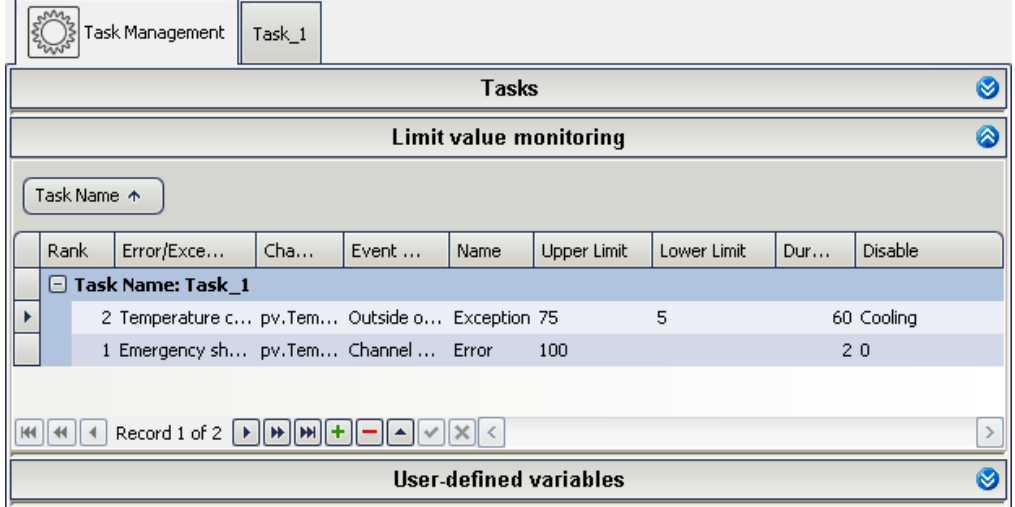

Example of temperature monitoring

# **Activation/Deactivation**

You can activate and deactivate Limit value monitoring functions. To do this, select a variable in the cell "*Disable*" (also possible: "<u>[user-defined variables](#page-1597-0)</u>hြଇଛାଁ").

- · If this variable has a value **other than "0"**, the **Limit value monitoring is deactivated**.
- · If its value **is "0"**, the **Limit value monitoring is activated**.
- · If the "0" is selected in the cell instead of a variable, the Limit value monitoring is always activated.

# **Name: Variable for the limit value monitoring**

The value **limit monitoring's name** becomes a **variable**, which can also be processed in the tasks. Thus, for example, it is possible to check whether all of a value limit monitoring's conditions are still met.

Value of the variable:

- 0: if not all conditions are met
- 1: if all conditions are met

### Note Making monitored variables globally available

Normally, it is only possible to access the variable within the task. By defining the variable as a pv-variable, you can also access it in other tasks or in imc Online FAMOS. Additionally, you also display the value on the Panel.

Set the string "pv." at the beginning of the name. If you have already used the variable in the blocks, you must rename it in all of its occurrences there ("<u>[Find and replace](#page-1639-0) sag</u>").

# **The conditions**

If all of a value limit monitoring's conditions are met

- · its variable is set to 1 and
- · a handling process is started if one was selected.

### **Note**

- · If no handling process was selected, it is only possible to detect that all conditions are met by the variable. The task continues to work without interruption.
- · If a handling process starts, the running procedure is interrupted, for example.

The following three conditions must be met:

- · the "*event*" must occur,
- · the "*minimum duration*" must be reached and
- · the value limit monitoring may **not be deactivated**.

### **Order and priority of the limit value monitoring**

The order specifies the relative priorities for monitoring functions. The following rules apply:

- · Error handling always has higher priority than exception handling,
- · lower numbers have higher priority.

# Example Priority

- 1. The conditions for multiple monitoring functions of the *same type* are fulfilled:
	- · the handling with the *lowest number* is started
- 2. The conditions of multiple monitoring functions of *different types* are fulfilled:
	- · the error handler with the *lowest number* is started

3. If an error handling function is already running and the conditions of a limit value monitoring function of *higher priority* are fulfilled:

- the running error handling function is interrupted
- the limit value monitoring function with higher priority is started

### Note Occurrence of the value limit monitoring's event while the Terminate block is in process

If all of a value limit monitoring's conditions for starting an error handling are met during the Terminate block, the subsequent error handling is performed.

This does not apply for an exception handling. The termination has <u>[higher priority](#page-1609-0) soli</u> than the exception handling and is carried out the conclusion.

### <span id="page-1596-0"></span>**Sample calculation - At which cycle-steps is handling started?**

In this example, a signal is monitored. Whenever a threshold has been violated, a handling procedure is to be started.

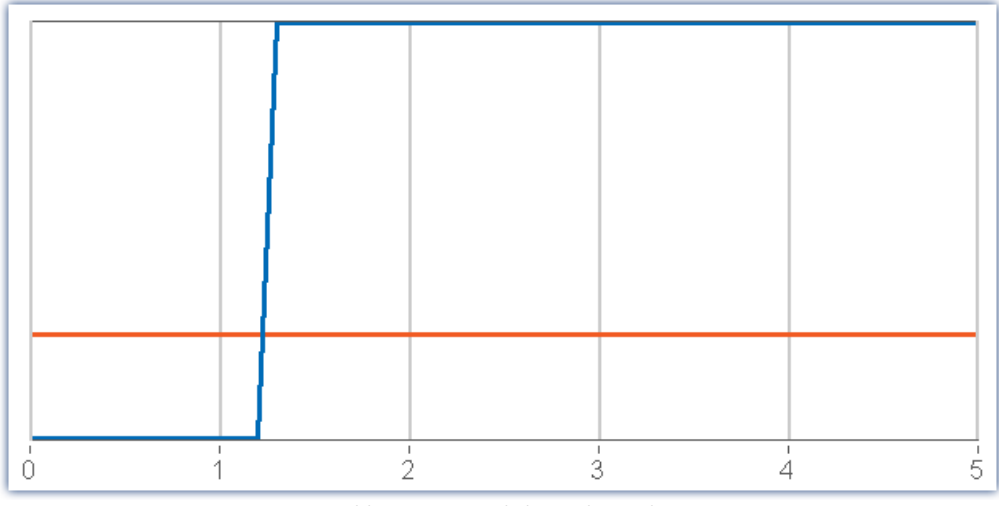

*blue: monitored channel signal red: threshold grid: cycle steps*

### **Question: At what point in time is the limit violation captured and the exception handling started?**

At the point in time #1 the value is below the threshold. The limit violation is only registered as of the point in time #2. The handling process begins immediately. At time point #3, the second state of the handling process is already being performed.

### **Question: As of what time does the clock start if a minimum duration is specified? And when does the handling process start?**

The time is counted as of time point #2. The number of cycle steps is determined as follows:

Cycle-steps = Duration / SyncTime.

Sample data: Minimum duration: 2.5s; with a cycle time = 1s

Thus in this example:

Cycle-steps= 2.5 (rounded to 2).

The handling process is thus launched at time point #4.

# <span id="page-1597-0"></span>**14.4.3 User-defined variables**

In the field User-defined variables, you can **declare variables for the automation for each task**. Each task has its own set of user-defined variables. The variables can be defined in such a way that they can only be edited or accessed by their respective associated task. Or alternatively, (as a pv-variable) by all tasks.

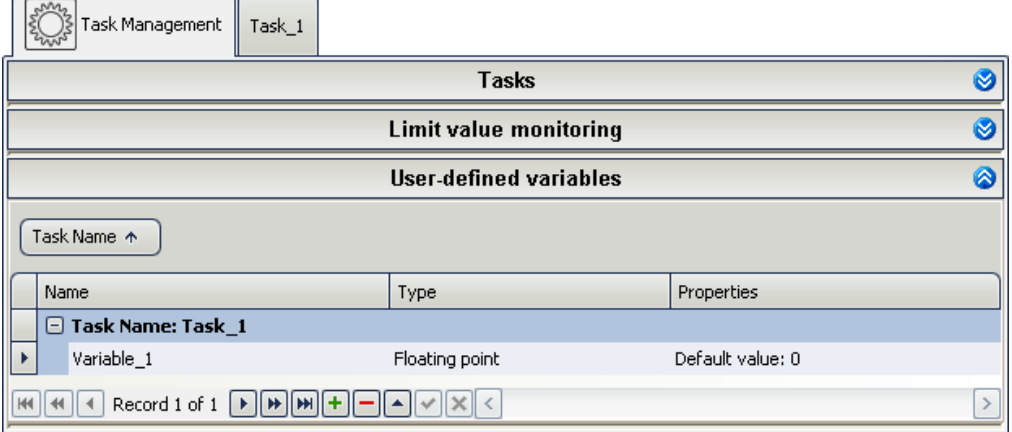

*New user-defined variable*

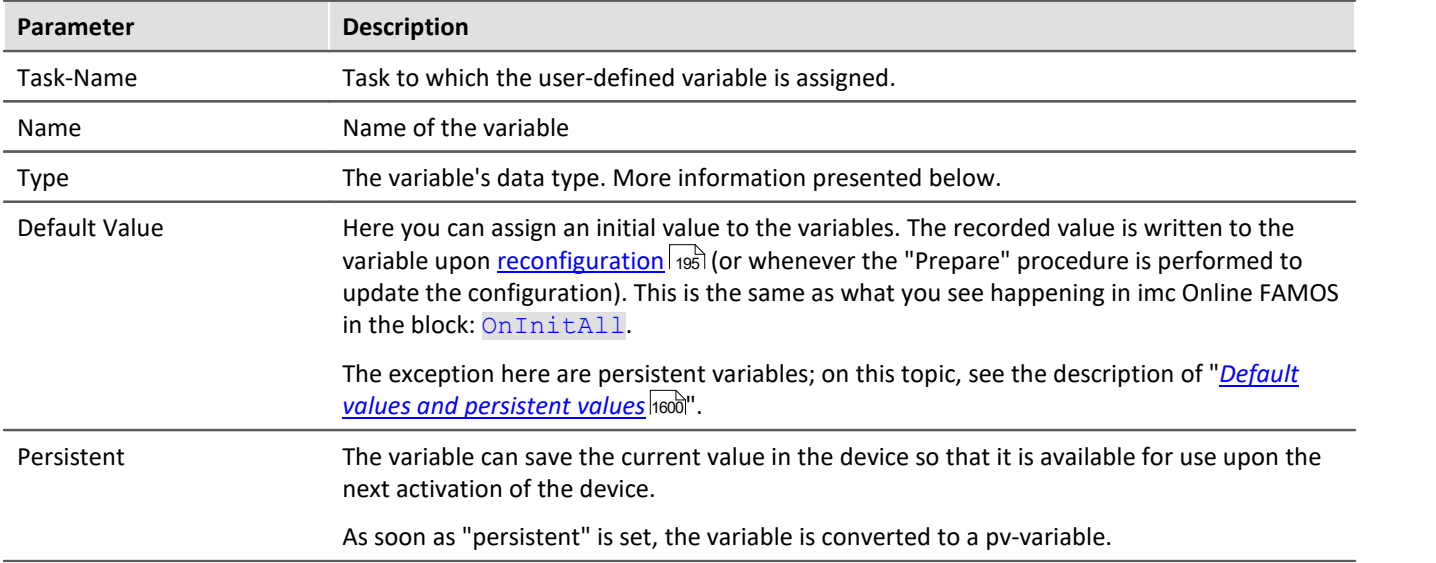

# **Variable-type**

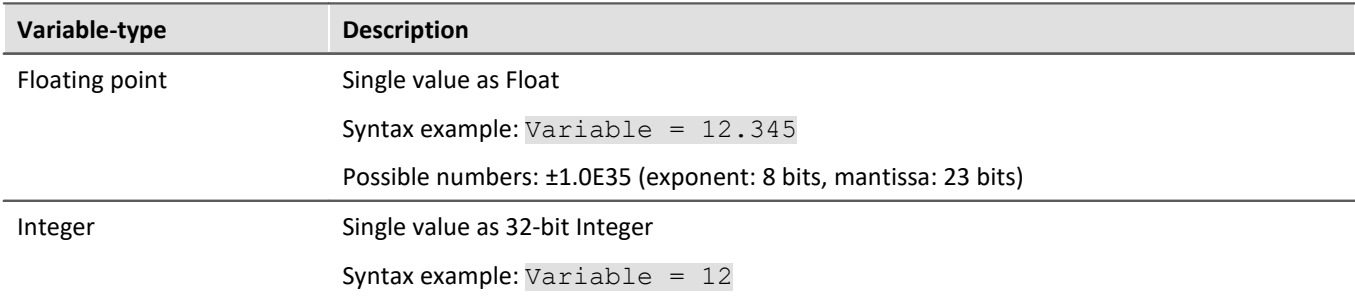

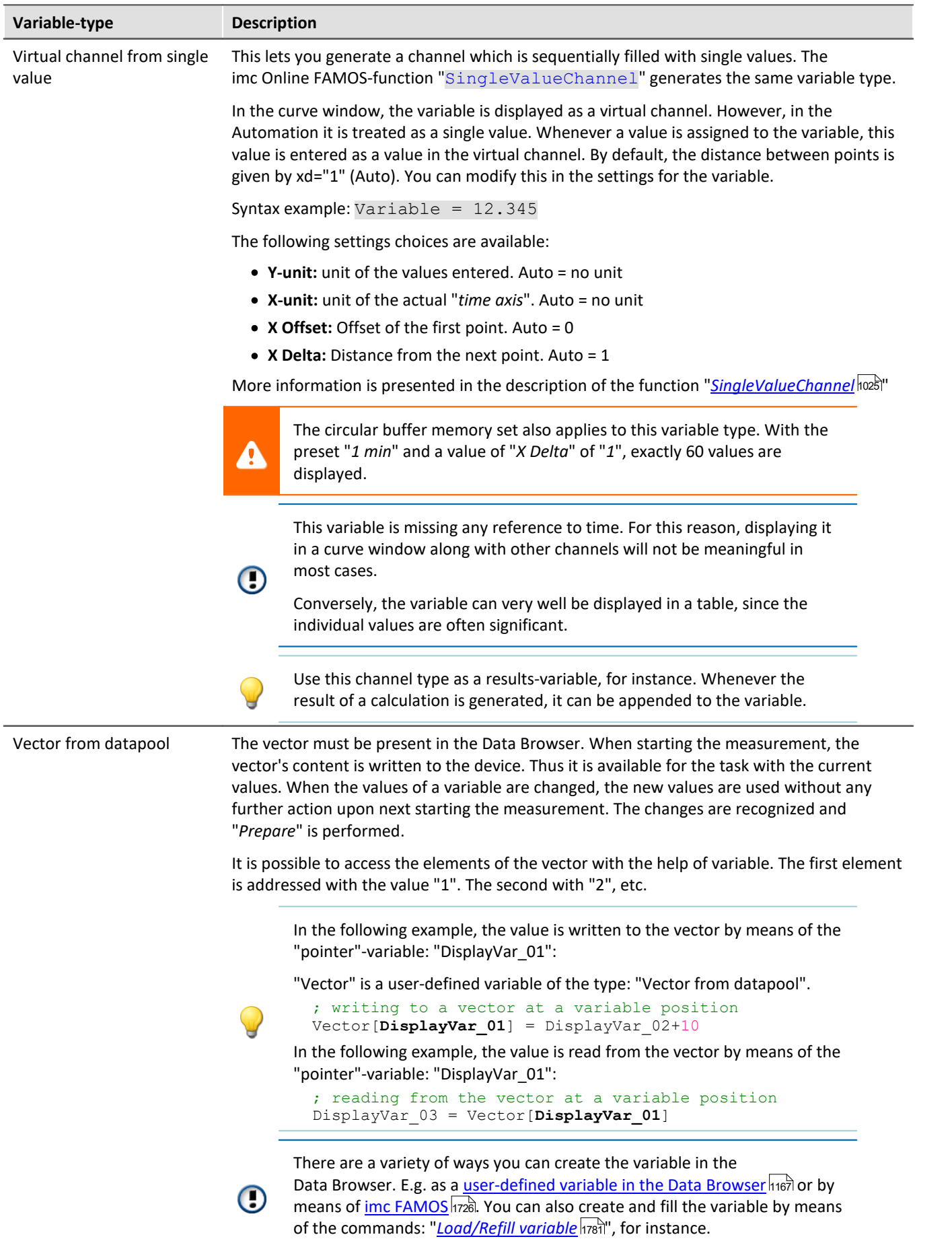

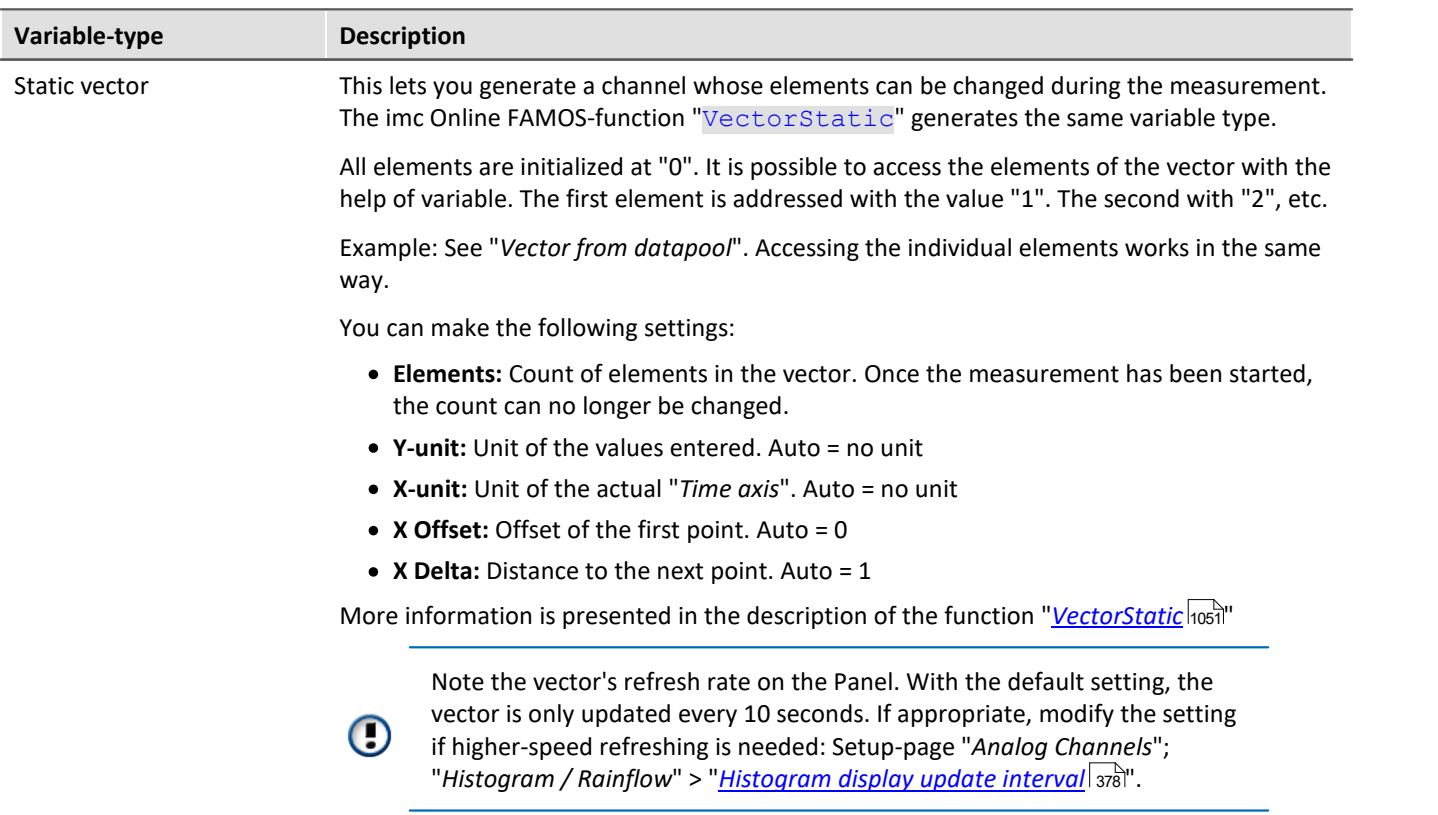

### **Process vector variables**

You can assign a prefix "pv" to the variable created. For instance, "pv.Variable 1". By this means, this variable can also be used in other plug-ins, such as in the Panel. For more information on process vector variables, see the section "<u>[Process vector variables](#page-1157-0)</u>।।15हैं।".

# <span id="page-1599-0"></span>**Default values and persistent values**

#### **Default value of non-pv-variables:**

The default value is "0" and can be modified in accordance with the respective variable type. The value is written to the variable when the imc Online FAMOS-block: OnInitAll is executed (e.g. when reconfiguring).

### **Default value for pv-variables:**

The default value is "Keep current value". This can be modified in accordance with the respective variable type.

· Keep current value: The variable has no default value. It is not modified upon reconfiguration and keeps the value it already has.

When the device is deactivated and reactivated, the variable retains its current value which is displayed for the variable in the Data Browser.

· a number: matches the behavior as for non-pv-variables.

### **Default value for persistent pv-variables:**

The default-value is "Keep current value". It can be modified in accordance with the respective variable type.

- · Keep current value: matches the behavior of non-persistent variables. Persistent has no effect.
- · a number: matches the behavior of non-pv-variables only upon the first reconfiguration. In this case the variable is "persistent" (see also the description of the imc Online FAMOS-syntax "restore").

The value of the variable is saved in the device upon deactivation and before the "Prepare" procedure. When "Prepare" is first performed on the experiment after the device has been started, the value is retrieved and written to the variable again (immediately following the OnInitAll-block). The assignment is performed after a plausibility check of whether the values can be assigned to the existing pv-variables (e.g. whether they belong to the experiment and to the Automation-task).

The default value entered has no longer has any significance for the rest of the process. It is set only in case no value is saved in the device.

What is saved are the current experiment's values. Values from previous experiments can not be restored.

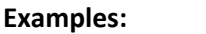

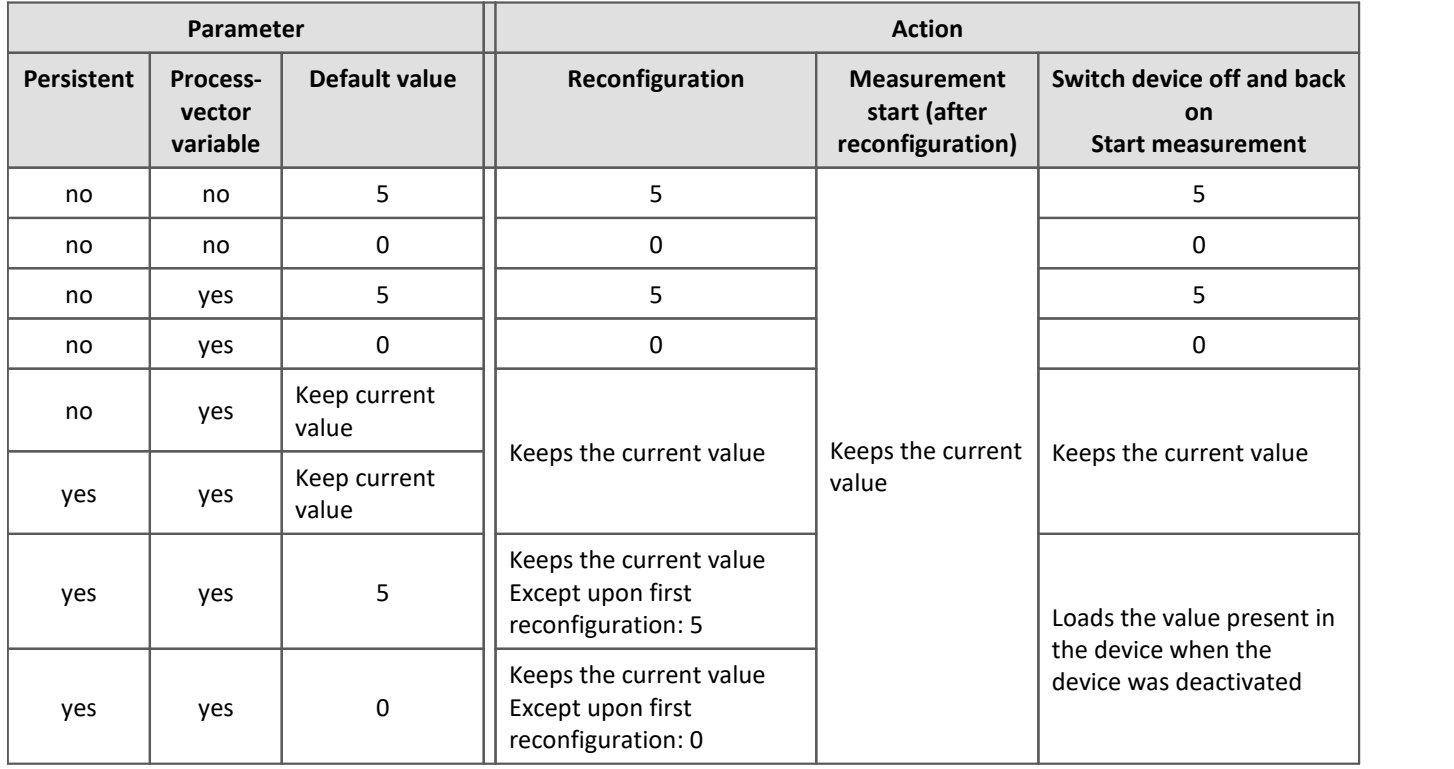

### **Deleting saved values**

For certain applications, the persistent values must be deleted in time for the next start. To delete the values, click on the button "*Delete*" which is in the column "*Process vector backup file*" on the Setup page: "*Devices*". You may need to first <u>[show the column](#page-250-0)</u>|251 े

When the function is selected, all persistent values are deleted upon the next start and the device is prepared with the "*Default values*".

 $\overline{a}$ 

# **14.5 Editors**

Two levels of editing help with the implementation.

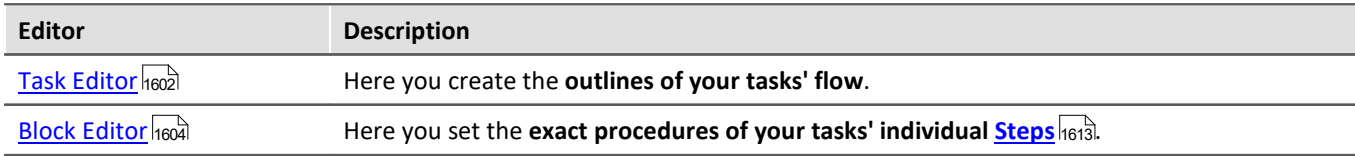

Only after you have added a task you can open the Task Editor and the Block Editor.

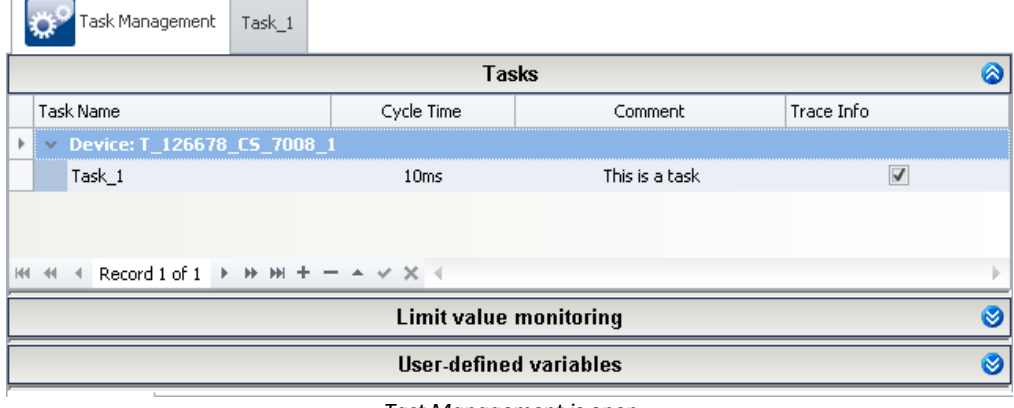

*Tast Management is open*

In the image above, you see the "*Task Management*" with the task: "*Task\_1*".

By clicking on the corresponding tabs, you can switch between the "*Task Management*" and "*Task\_1*" (which opens an editor). If you have opened an editor (e.g. "*Task\_1*"), you can switch between the editors "*Task Editor*" or "*Block Editor*".

# <span id="page-1601-0"></span>**14.5.1 Task editor - Block overview**

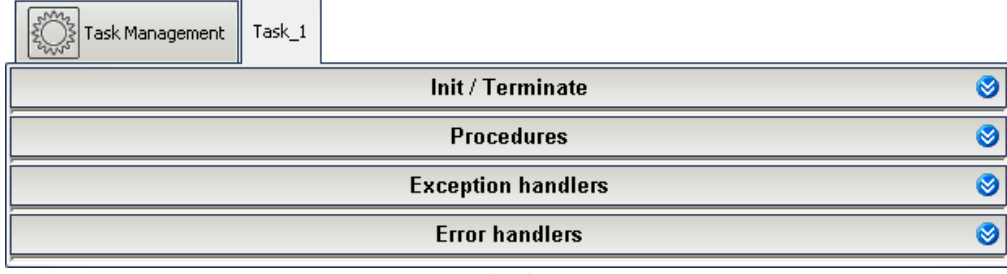

*Task Editor*

The "*Task Editor*" normally consists of four sectors:

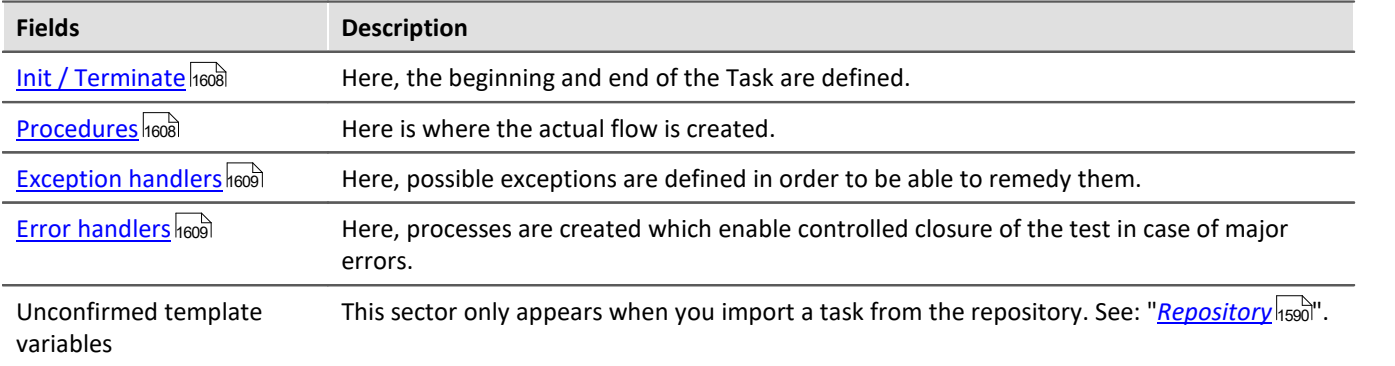

Each of these fields contains individual blocks. A task consists of at least three blocks: an "*Init*", a "*Procedure*" and a "*Terminate*". A block **combines multiple steps**, which in turn are a combination of multiple other elements.

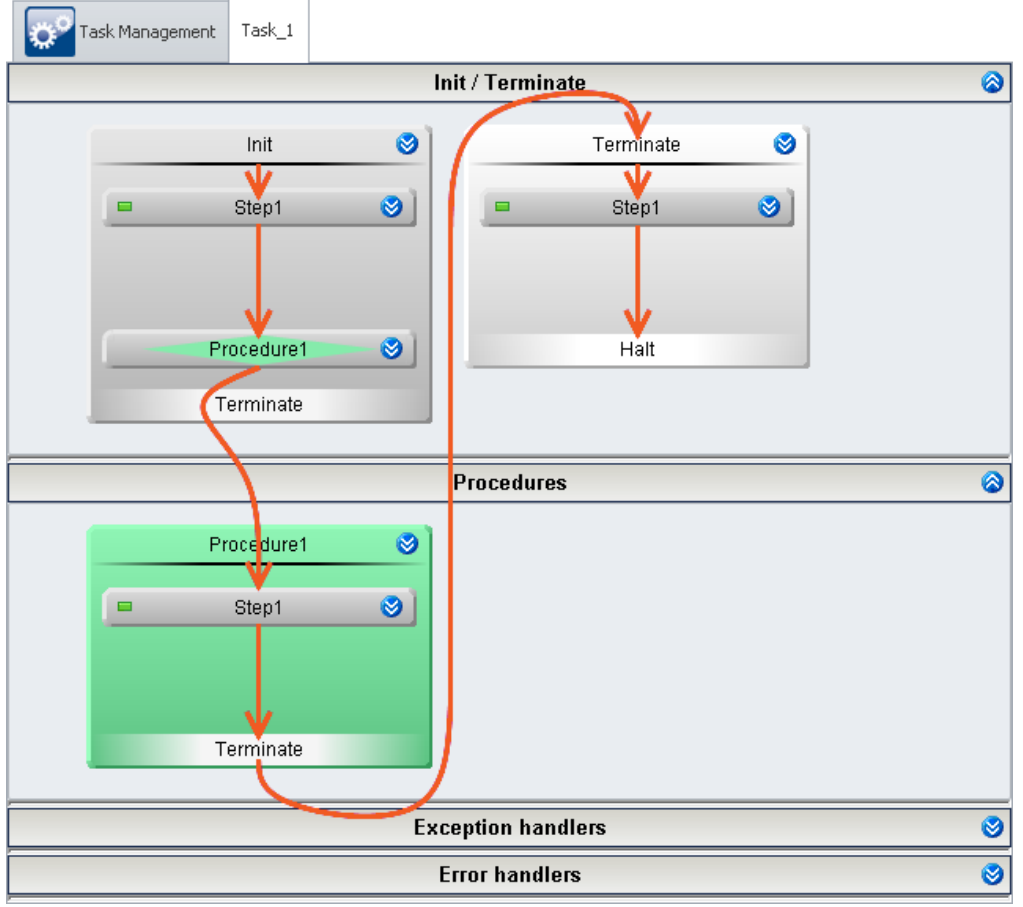

*Minimaler Task without function*

You can add **any amount of blocks** consisting of "*procedures*", "*exception handlers*" and "*error handlers*".

# <span id="page-1603-0"></span>**14.5.2 Block editor**

Task Management  $Task_1$ Procedure1  $\overline{\mathbf{a}}$ Ø Step1

In the "*Block Editor*", **the detailed behavior** in the individual "<u>[Steps](#page-1612-0) Fors</u> I of a block are specified.

*Block Editor with a procedure step created*

In the Block Editor, all of the opened block's "[steps](#page-1612-0) **heis"** are displayed. Here, steps can be created or existing steps can be edited. In a step any desired amount of the following elements can be combined in order to provide a better overview:

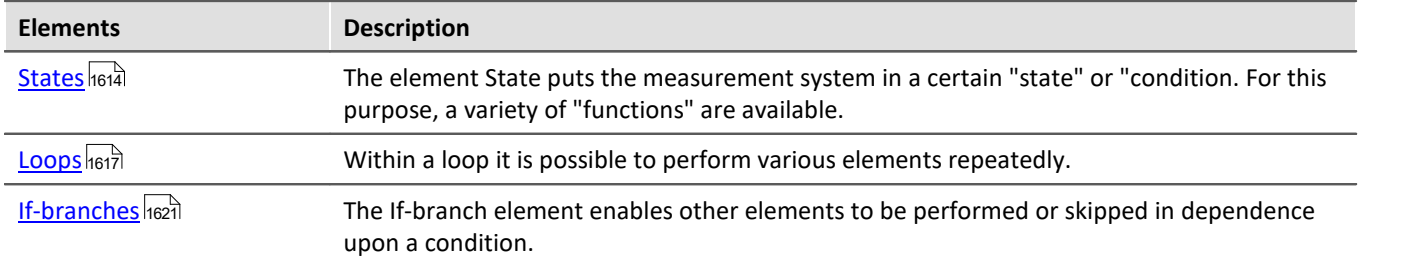

Interaction between the devices and the PC can be set up by means of the following elements:

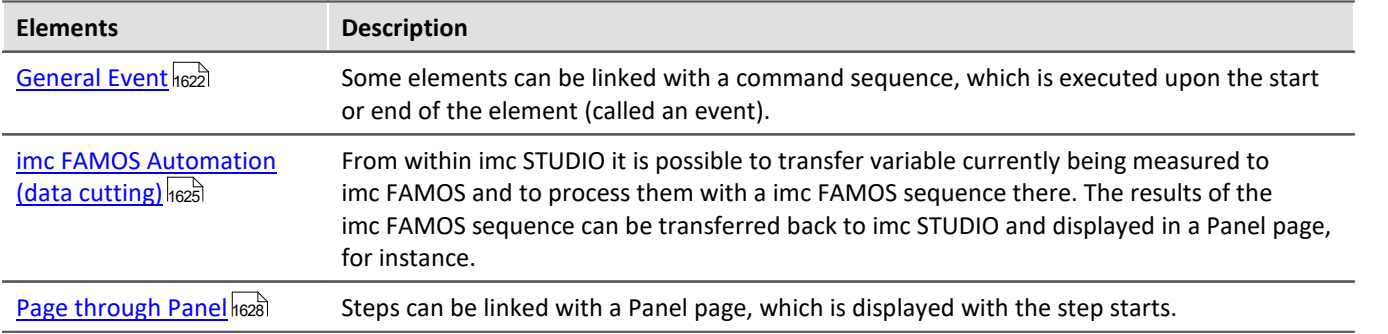

### **Execution**

- · When a block is executed, all active steps which it contains are executed from top to bottom in succession.
- · When a step is executed, all its elements are executed from top to bottom in succession.

### Reference

More information on execution of the block is presented in the section: "<u>[How does it work?](#page-1578-0)</u> |1579|". Or, in reference to the individual elements, in the section: "<u>[Templates](#page-1605-0)</u> h‱".

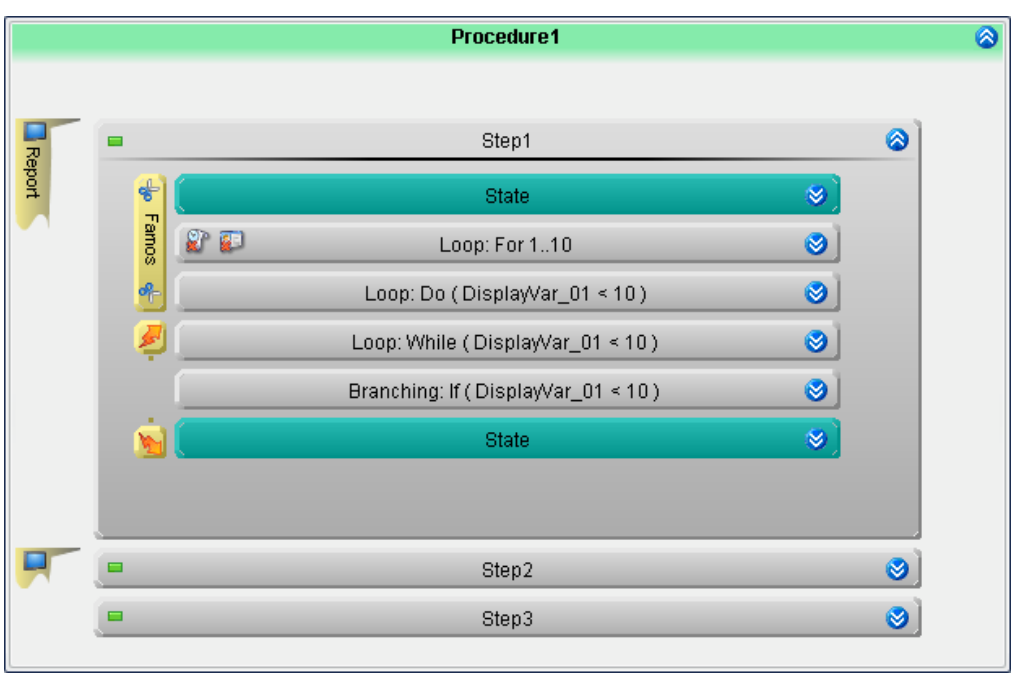

*Example of a procedure*

# <span id="page-1604-0"></span>**14.5.2.1 Track: Parallel elements**

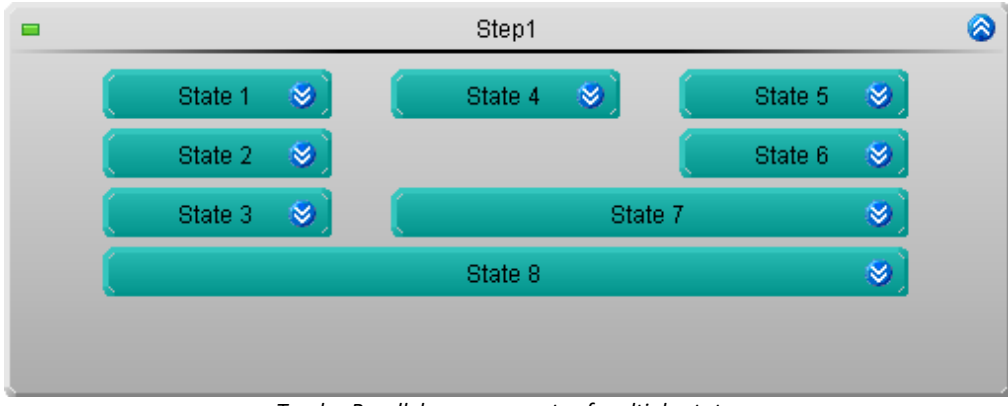

*Tracks: Parallel arrangements of multiple states*

Within one step, it is possible **to process multiple elements in parallel**.

· This results in so-called "*tracks*"

In order to create a track, an additional element must be set up to the right or left of an element.

Tracks can be composed of states, loops and If-branches.

### **Synchronization**

Parallel tracks do not need to have the same processing duration.

In order to achieve synchronization between tracks, they are concluded with the same element.

*Example featuring states*:

- · "*State 7*" synchronizes Tracks 2 and 3
- · "*State 7*" is only started, when "*State 4*" and "*State 6*" have finished.

This also works with loops and branchings.

Reference Stretching elements

Descriptions of how to operate the elements are provided in the section: "*[Operation in the Task and Block](#page-1584-0) [Editor](#page-1584-0)* " 1585

# <span id="page-1605-0"></span>**14.6 Templates - Elements for the editors**

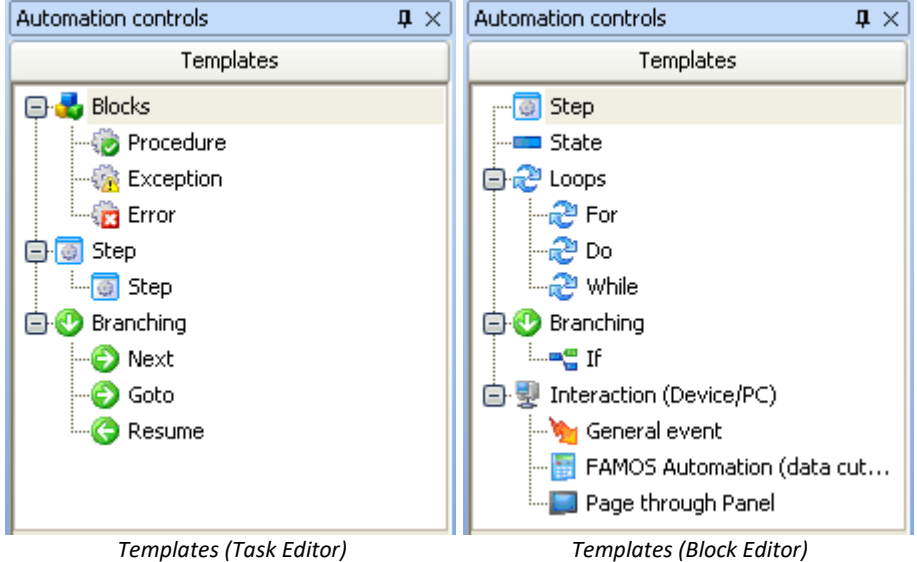

This area presents the elements available for use in the current main window. The elements can be positioned where desired by means of the mouse and the Drag&Drop technique. Or, by using the context menu (see section "<u>[Operation in the Task and Block Editor](#page-1582-0)</u>hಣ্ঞা").

The templates adapt to the main window, i.e. in the "*Task Editor*" and "*Block Editor*" only such templates are visible which can be used.

A variety of elements are available:

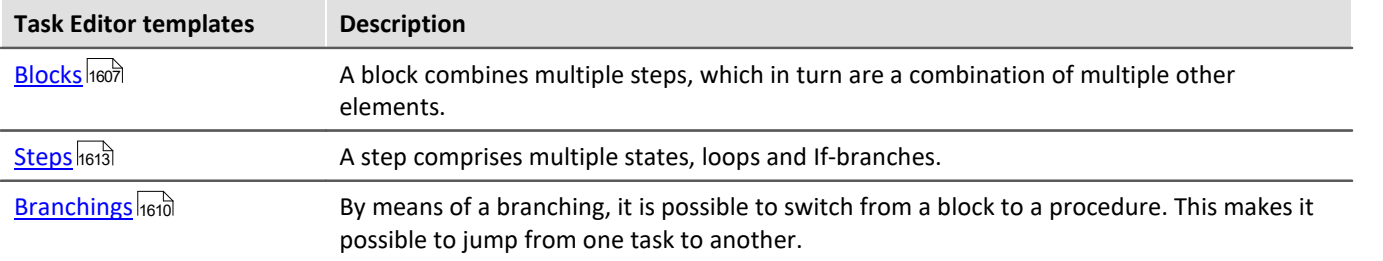

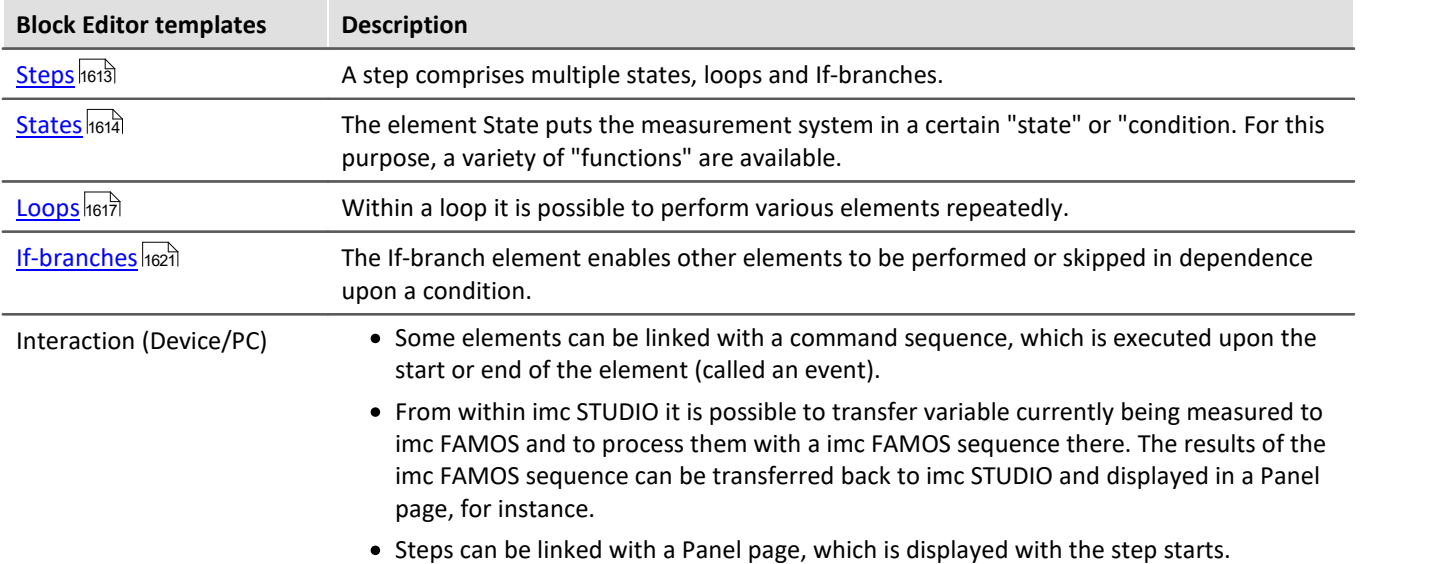

# <span id="page-1606-0"></span>**14.6.1 Blocks: Init, Terminate, Procedures and Handlers**

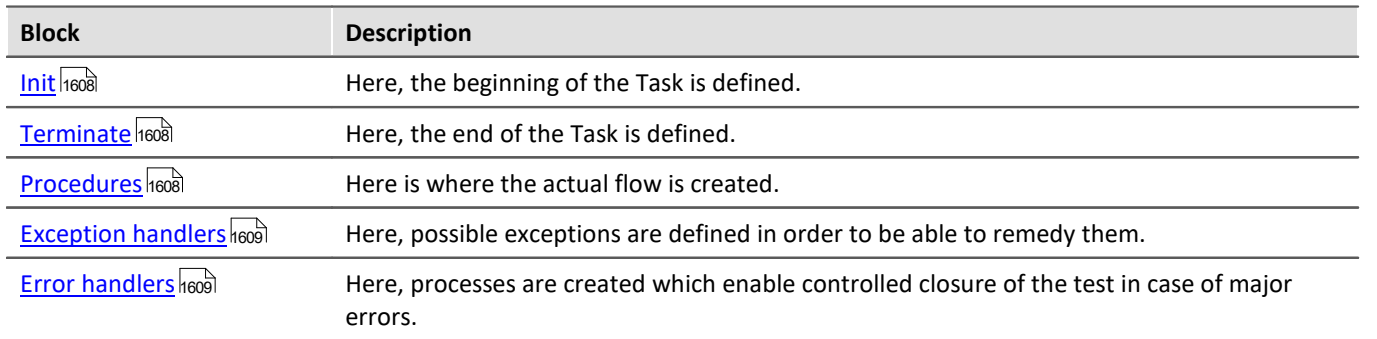

Five different blocks are available (see also the detailed material under "<u>[Definition of terms](#page-1576-0) |</u>1577|"):

You may add **any desired amount** of blocks of "*Procedures*", "*Exception handlers*" and "*Error handlers*".

# **Structure of a block**

Each block has **a name** and a **fixed End-branch**. In each **block**, it is possible to add a variety of elements.

# **Execution**

- · **After** the task **starts**, "*initialization*" is called. You specify the subsequent process.
- · When the block starts, it is executed from top to bottom.
- · By default, the initialization contains a Next-branching. There, the task jumps to the first Procedure.
- · **At the end** of the task, the **block "***Terminate***"** is run (as long as no error has occurred). This **concludes the task with "***Halt***"**.

If the measurement concludes with the stop button (**iii)**, then the block *Terminate* is called automatically, as long as no handling is running.

The Terminate-branch is not an obligatory branch. You can insert a branch beforehand to any desired procedure (not in Terminate or Error Handling).

# <span id="page-1607-0"></span>**Init / Terminate**

The field **contains the beginning** ("*Init*") and **the end of the Automation** ("*Terminate*"), if no error occurs.

There is only one Init block and one Terminate block. The names can not be edited.

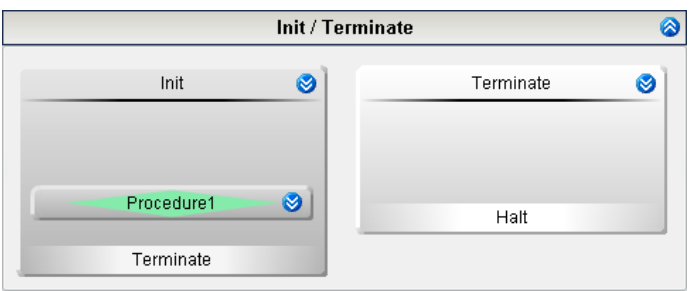

With the help of the "*Init*", the measurement system is placed in a **defined initial state**.

"*Terminate*" brings the measurement system to a **defined conclusive state**.

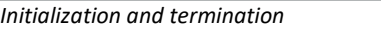

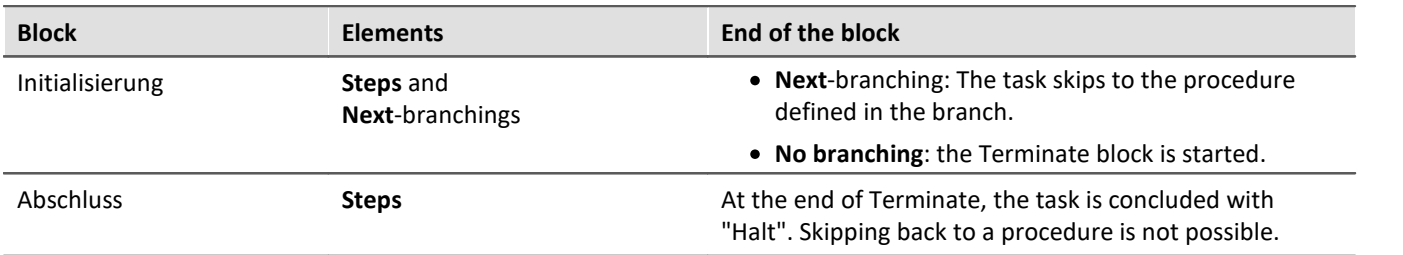

# <span id="page-1607-1"></span>**Procedures**

The field Procedures **contains the actual algorithm**.

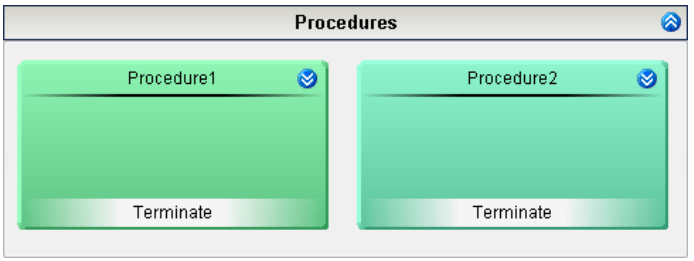

*Procedures*

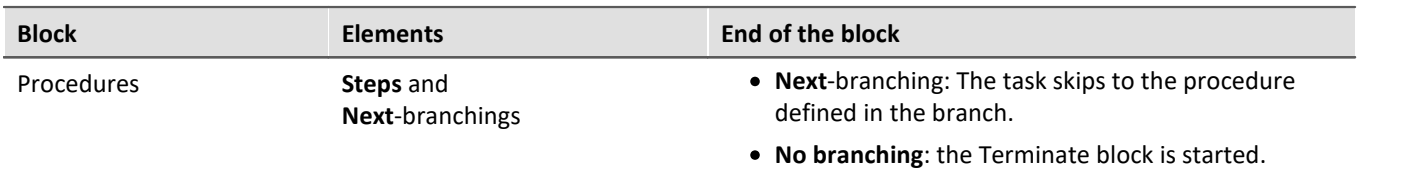

# <span id="page-1608-0"></span>**Exception handler and Error handler**

Handlers are blocks for **treating any disturbances or errors**. If a disturbance occurs, the **current "***procedure***" is stopped** and **the handler is run**.

There are two types of handlers:

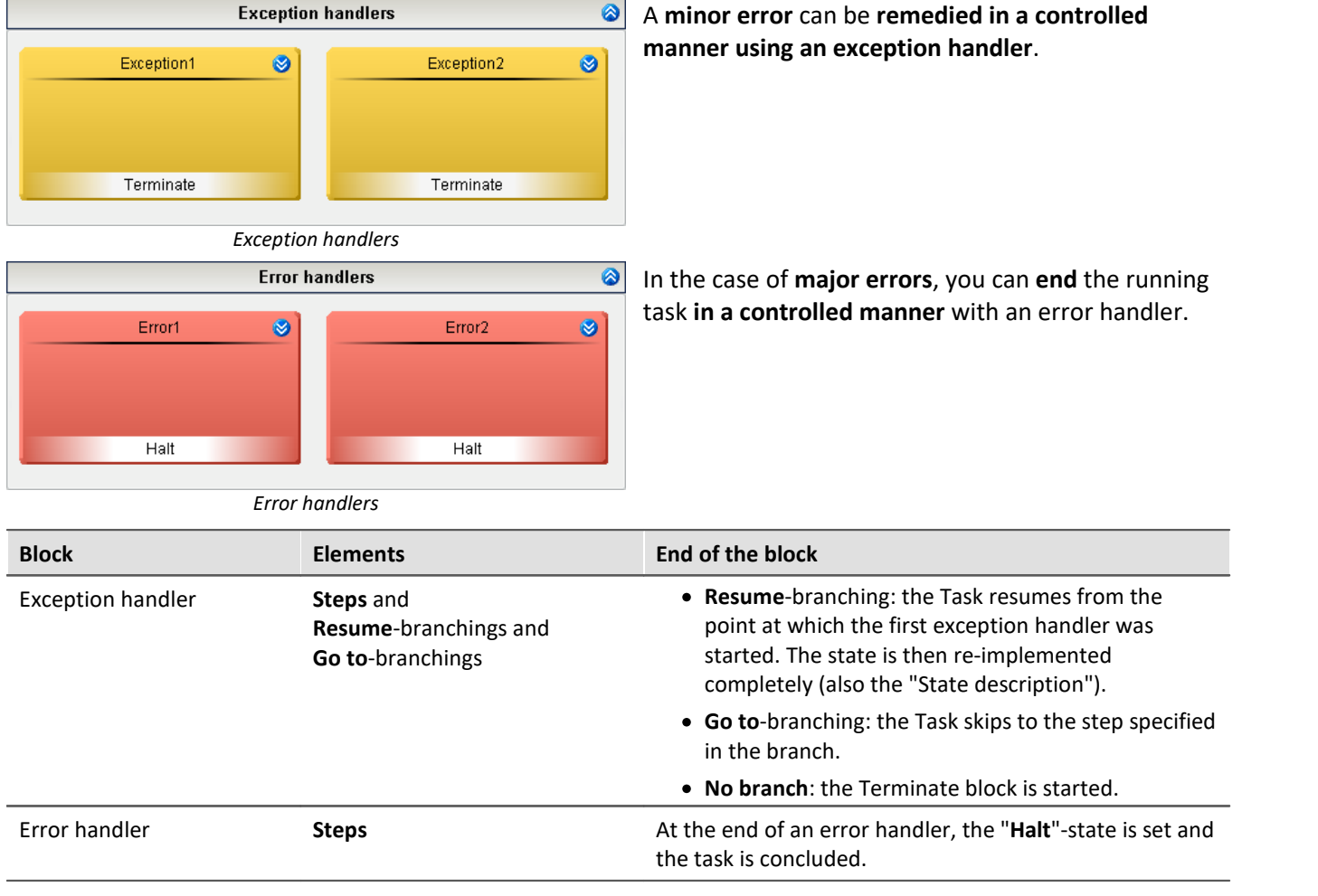

### **Starting a handler**

It is possible to start a handler routine either from within a "*limit value monitoring*" process or from a "*state*".

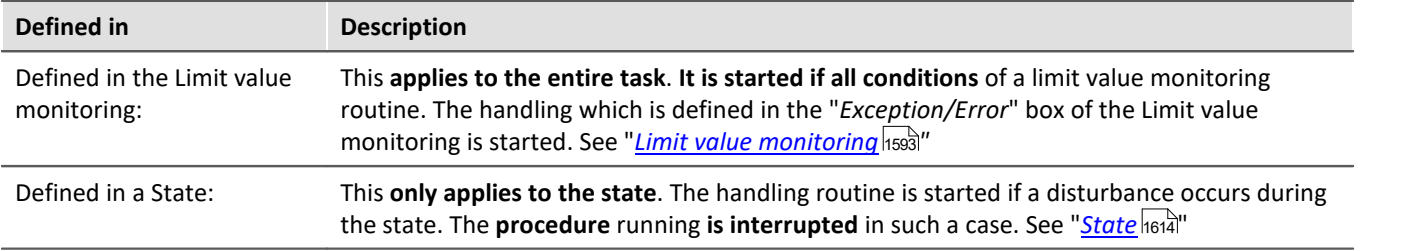

# <span id="page-1609-0"></span>**Priorities of the blocks - Branching across block types**

The routine is always running within one of the blocks. The priority is given as follows:

- 1) Error handlers
- 2) Terminate
- 3) Exception handlers
- 4) Procedure/Init

### **The following branching situations are possible:**

If the program run is at the stage of "*Error handling*" (1), then once this stage is concluded, the routine stops. The "*Termination*" (2) is no longer performed.

If the program run is at the stage of "*Termination*" (2), then upon conclusion of the Termination, the program is finished. It is possible to branch off to an "*Error handler*" (1), but not to an "*Exception handler*" (3).

If the program run is at the stage of an "*Exception handling*" (3) process, it is possible for it to skip back to any "*Procedure*" (4).

# <span id="page-1609-1"></span>**14.6.2 Branching (Task editor)**

Next-, Goto- and Resume- branches can only be created in the Task Editor. By means of a branching, it is possible **to switch from a block to a procedure**. This makes it possible to jump from one task to another.

### **Structure**

In the **respective blocks**, **only certain branchings** are permitted.

Branches are set up on the bottom edge of the block. They form the conclusion of the block and they determine what procedure follows next.

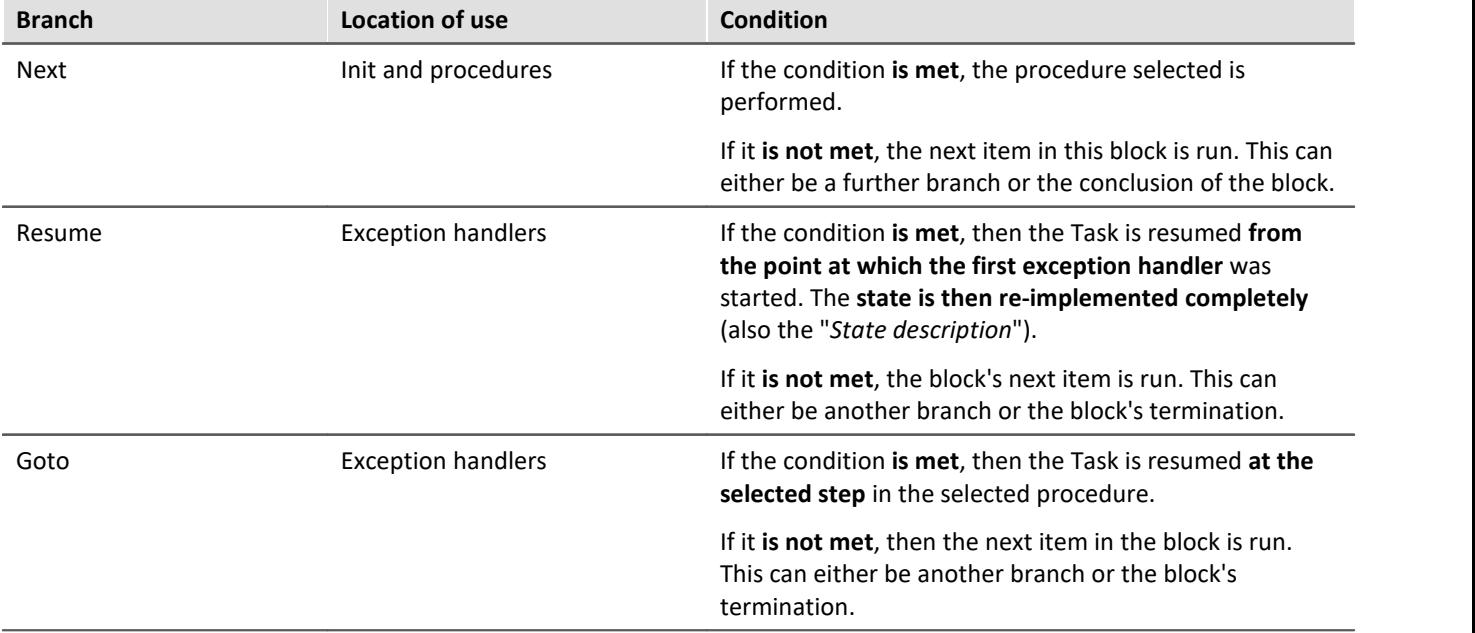

There are three types of branches

### **Conditions**

Each of these branches **is linked to a condition**. This condition is an "If"-query. If it is **fulfilled**, the **branch is run**.

In the condition's box, any single-value variables and values can be used, **plus functions**. If the condition is intended to be met always, it is possible to use a "1" or "1 = 1".

# **Branching: Next**

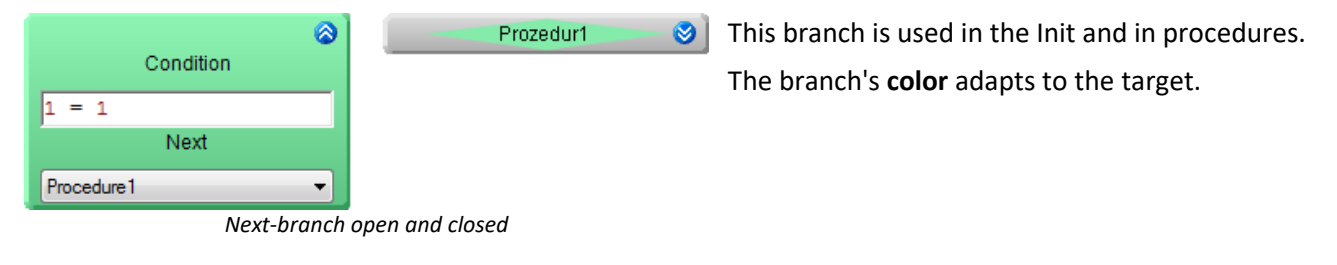

# **Branching: Resume**

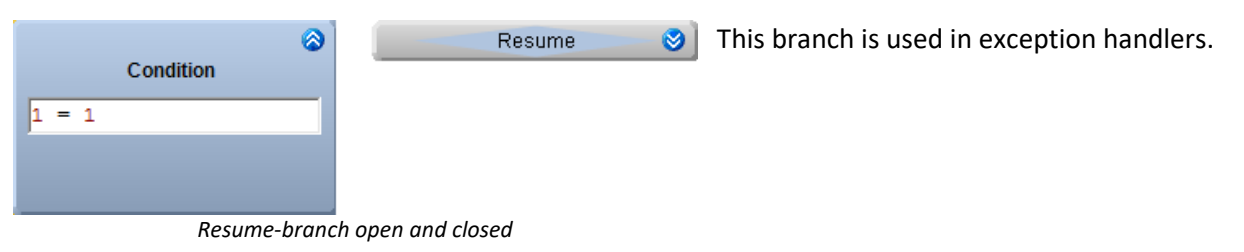

# **Branching: Goto**

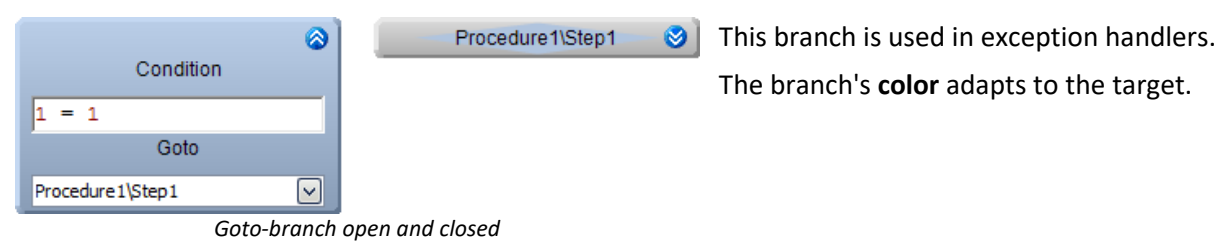

# **Multiple branches**

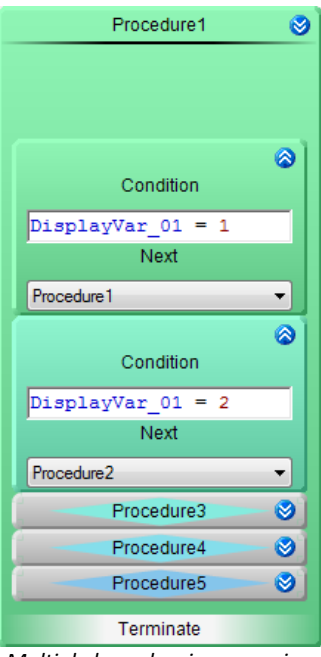

Multiple branches can be placed in succession. If the conditions of the first branch are met, then the next one is tested.

*Multiple branches in succession*

# <span id="page-1612-0"></span>**14.6.3 Steps**

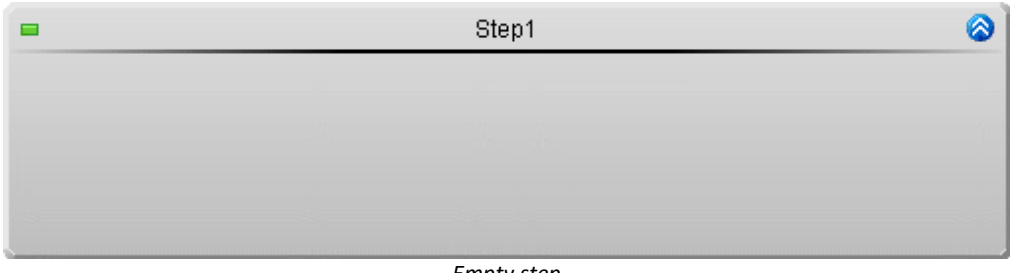

*Empty step*

Each block can contain a number of steps. Steps can be created in the Task Editor or in the Block Editor. A step comprises multiple states, loops and If-branches.

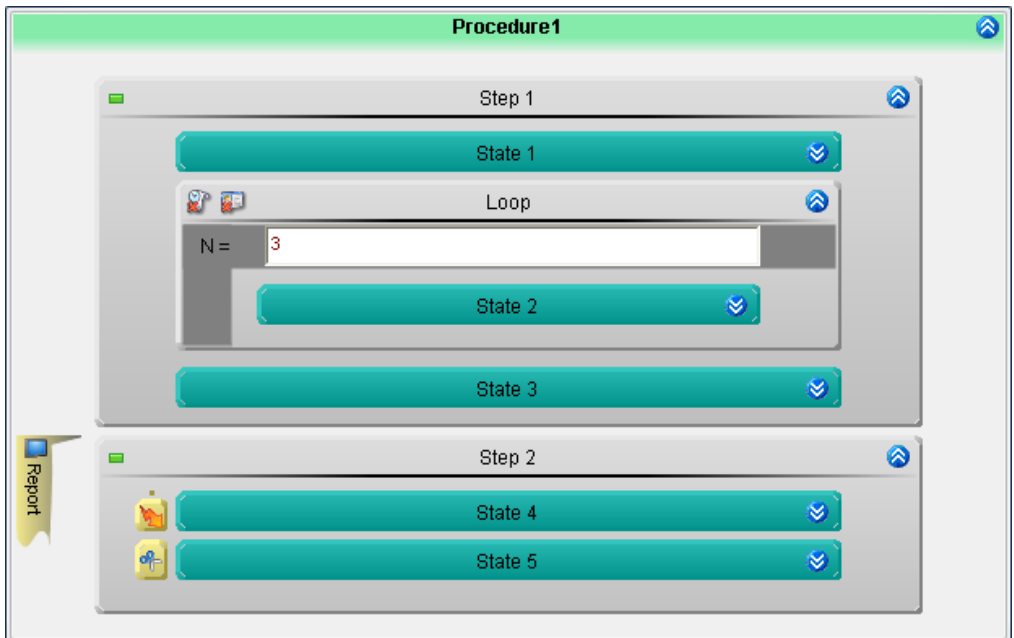

*Example: Two steps A step can contain various elements*

# <span id="page-1613-0"></span>**14.6.4 State**

The element "*State*" puts the measurement system in a certain "state" or "condition. For this purpose, a variety of "<u>[functions](#page-1628-0) sext</u>" are available.

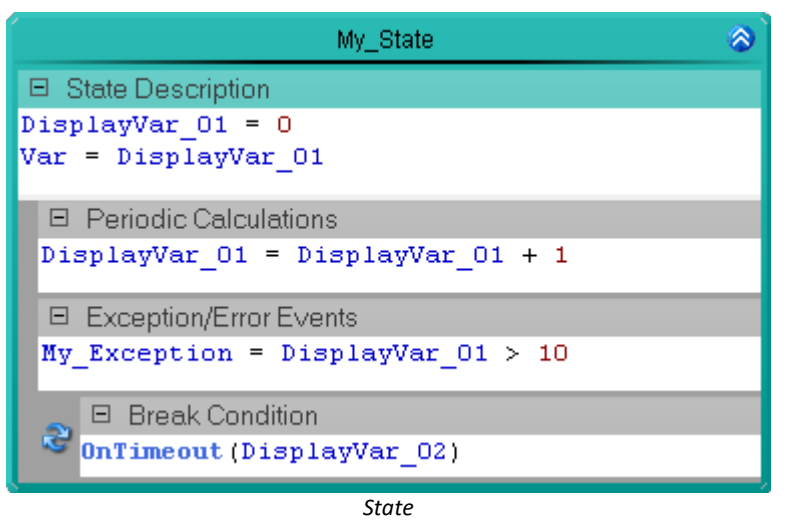

# **Positioning**

A state can be located within a step, loop or If-branch.

### **Structure**

A state consists of multiple input boxes:

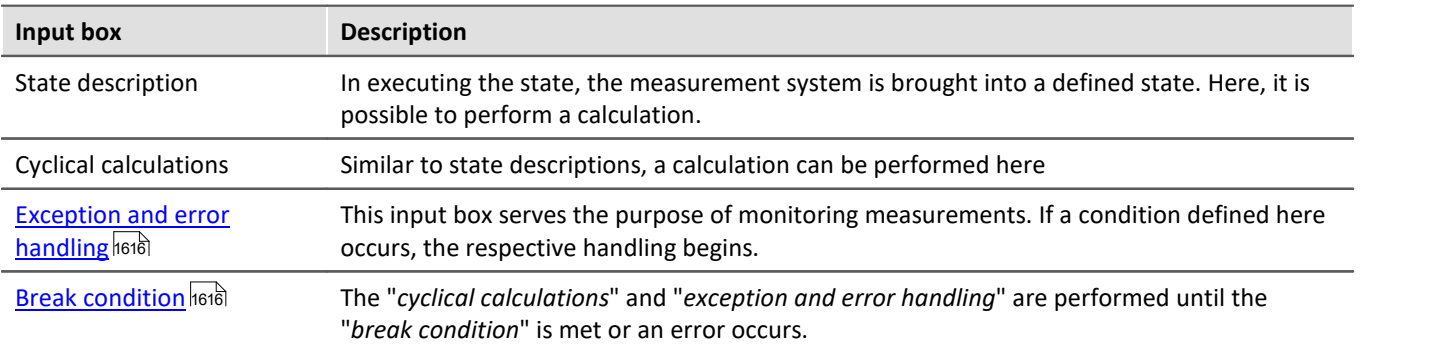

# **Execution**

Once the state is started, all commands are executed from top to bottom.

- · **All commands in the state description** are executed
- · **All commands of the cyclical calculation** are executed
- · A **check is performed** of whether a **condition in the exception- or error handling** is true. If this is the case, execution of the state is interrupted and the handling starts.
- · If there was no error, the system **checks** whether the **break condition** is true. If it is, the state is exited, and in it is false, the program **skips back to the cyclical calculation**.

# **Timing**

One iteration of the state lasts one cycle.

- · If the **break condition is true**, then in consequence the **next state starts after exactly one cycle**.
- · If the **break condition is not true**, the state is processed again (**Cyclical calculations** without the State description) within one cycle.

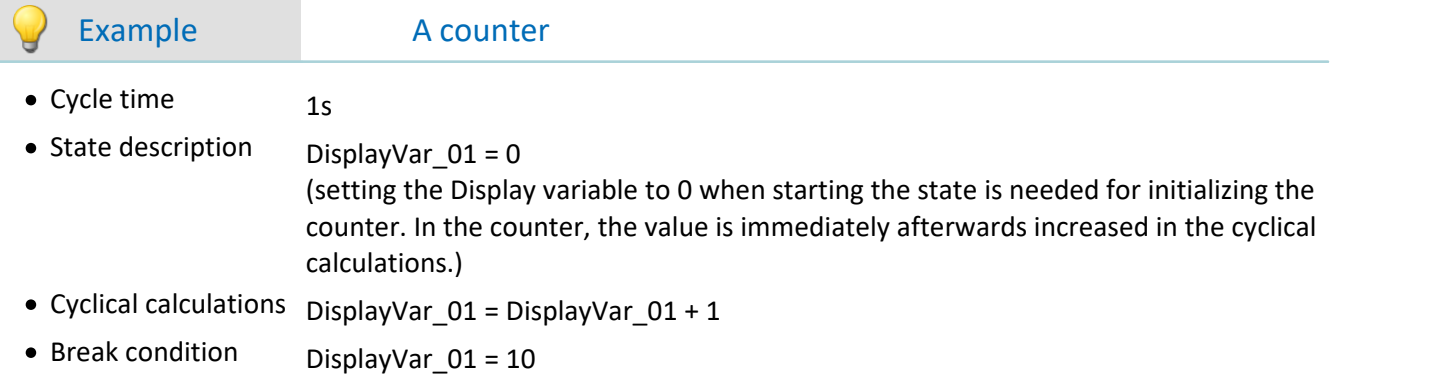

### Assuming that when the state starts,  $t = 0s$

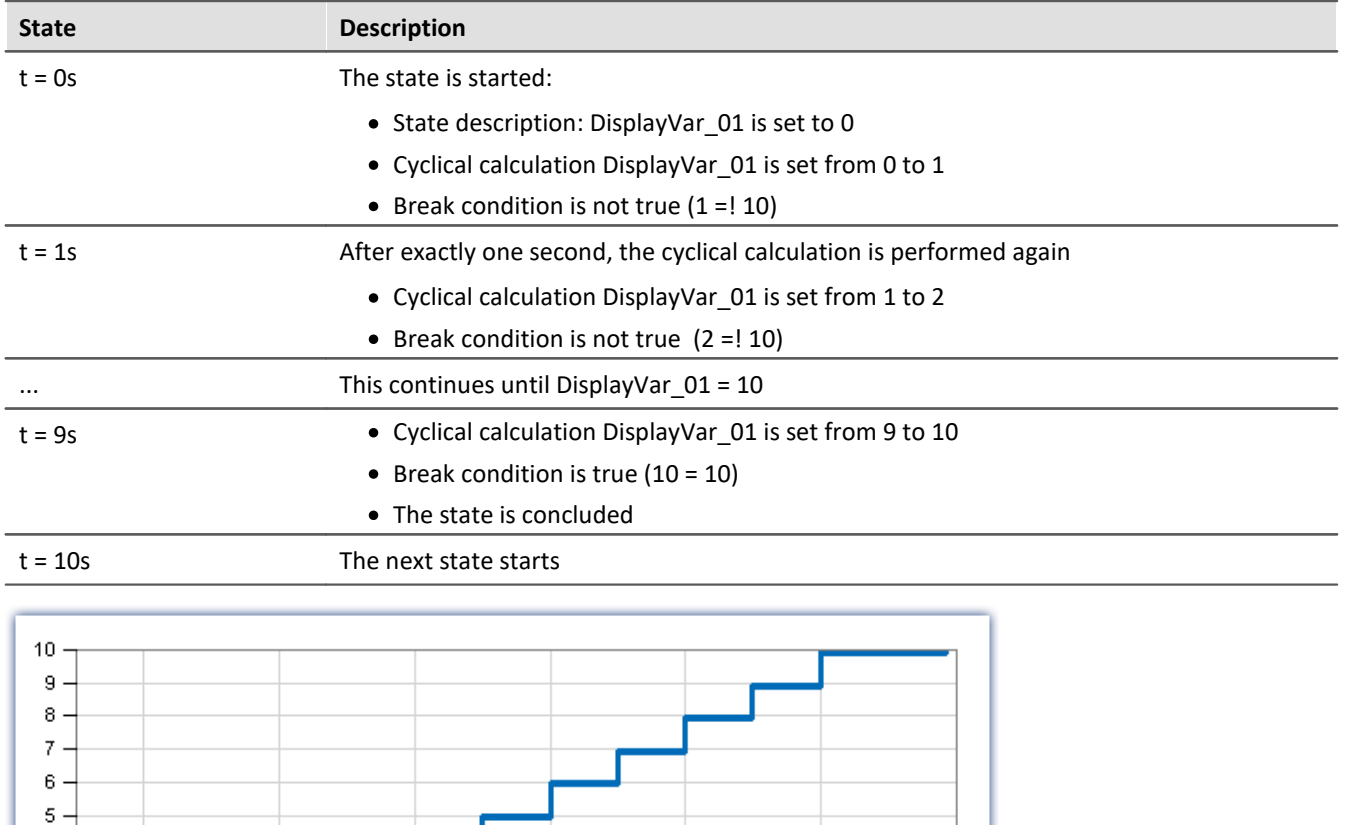

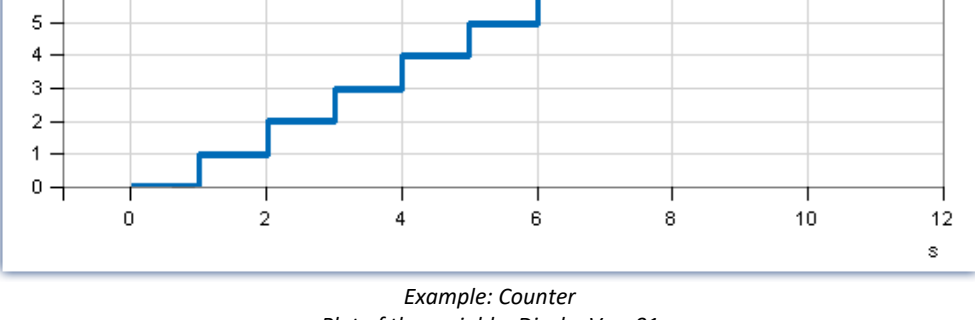

*Plot of the variable: DisplayVar\_01*

# <span id="page-1615-0"></span>**Exception handling and error handling**

This input box is for monitoring purposes. If the condition defined here occurs within this state, an (<u>exception/error) handler is started</u> . The entry must follow this pattern:

```
<Name of the handler to be started > = <Condition>
```

```
e.g.
My_Exception = DisplayVar_01 > 10
or
My_Error = Virt_Bit01 = 1
```
Multiple monitoring mechanisms can be entered, e.g.:

**Exception1** = Cycles  $1 % 5 = 0$  or Calibration Act = 1 **Exception2** = Cycles  $1 % 100 = 0$ 

### **The following branching types are possible:**

States in "*Initialization*" and "*Procedures*" may branch to "*Exceptions*" and "*Errors*".

States in "*Exceptions*" and "*Termination*" may branch to "*Errors*".

States in "*Errors*" may not branch.

### **When the handler is concluded**

If the handler concludes with a "*Resume-branching*", processing of the routine continues from the point at which the first exception handler had been started. The state is re-run again in its entirety (including the "*State description*").

Additional possibilities are presented in the section: "<mark>*[Blocks: Init, Terminate, Procedures and Handlers](#page-1608-0)* |ഞി"</mark>

### <span id="page-1615-1"></span>**Break condition**

If any break condition is defined, processing of the routine remains in the same state until the condition is met or a handler is started. If the break condition is not true, then upon the next cycle, the "*Cyclical calculation*" is executed again, but not the "*State description*".

Examples are presented with the documentation for the functions:

- [OnRampEnd](#page-1632-0) 1633
- <sup>o</sup> [OnTimeout](#page-1634-0) 1635
- $\bullet$  **[OnStable](#page-1638-0)** 1639

# <span id="page-1616-0"></span>**14.6.5 Loops**

Within a loop it is possible to perform various elements repeatedly. As the repetition's condition, there are a number of commands available.

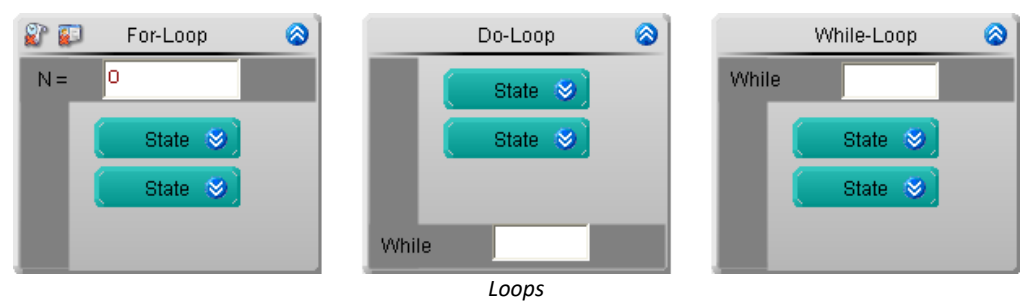

There are three loop types in the Block Editor:

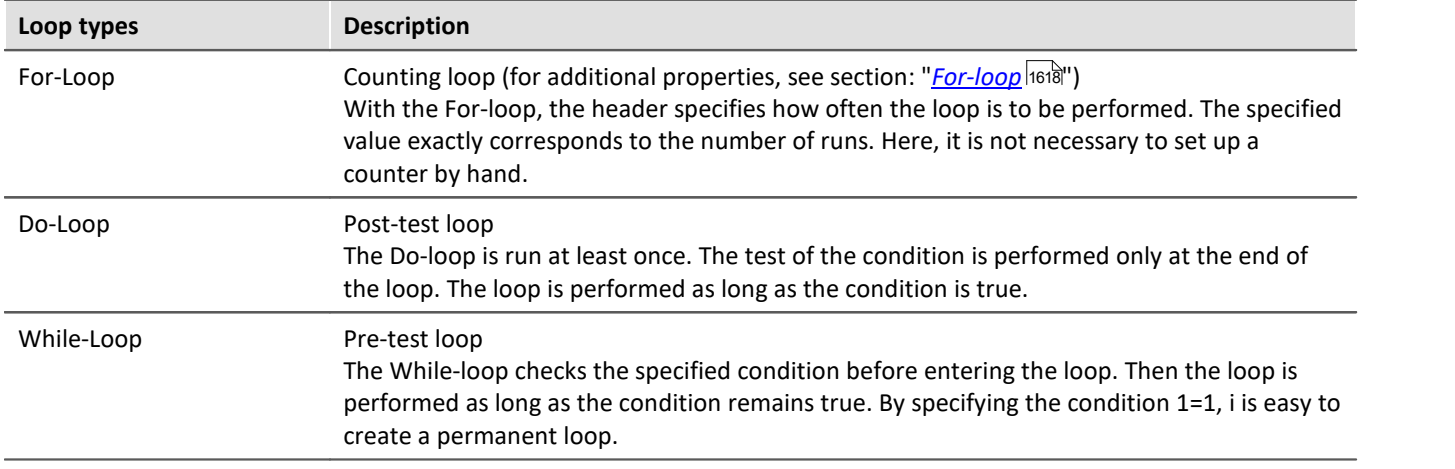

# **Positioning**

A loop can be located within steps, loops, and If-branches. In loops, it is possible to insert all elements which could also be inserted into steps.

# **Timing**

The **test** of the condition does **not use up any cycle time**. I.e., after the last state in the loop, either the loop's first state or the first state outside of the loop is started next.

# **Condition**

A test box is available for the loops, in which a condition can be entered. This box can contain numbers, variables or other commands. E.g., for the For-loop it is possible either to enter a 10, or a variable can be used which represents a number. Note that the variable's values could change, for which reason the loop might end prematurely.

### <span id="page-1617-0"></span>**14.6.5.1 Properties of the for-loop**

### **Loop counters as variables - Named/Unnamed loop counters**

The element **For-loop** can write the current counter reading to a variable. Thus, it is possible for other elements to access the current counter.

To write the current counter reading to a variable, click on the button ( $\Box$ ).

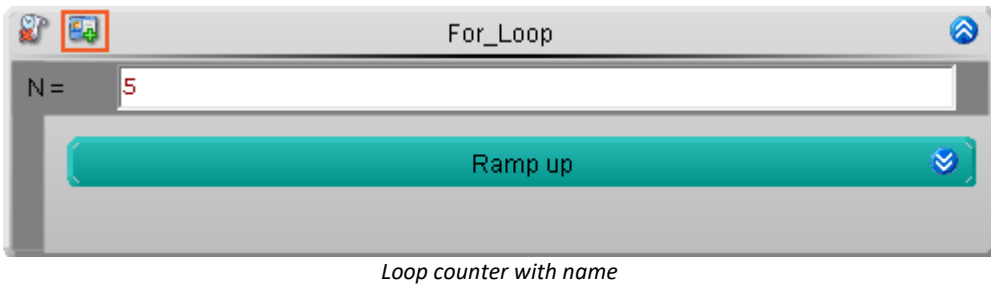

The counter reading is written to a variable.

A variable with the name of the For-loop is created in the group: "*User-defined variable*" in the "<mark>*[Resources](#page-1587-0)* |1588</mark>".

No variable is created.

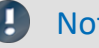

Note Unique association with the task

The variable created is only visible within the task.

#### **Process vector variables**

You can assign a prefix "pv" to the variable created. For instance, "pv.Loop".

- · It is possible **to access** the variable **globally throughout the task**.
- · It can be displayed on a Panel page.

# **Persistent/Non-persistent loop counter**

If the element **For-loop** is run through multiple times in succession, the loop counter always starts counting from "1". In some cases, however, it is important for the loop counter to save the last value and to start counting from that value upon the next run.

To save the loop counter's last value, click on the button *Persistent*( )

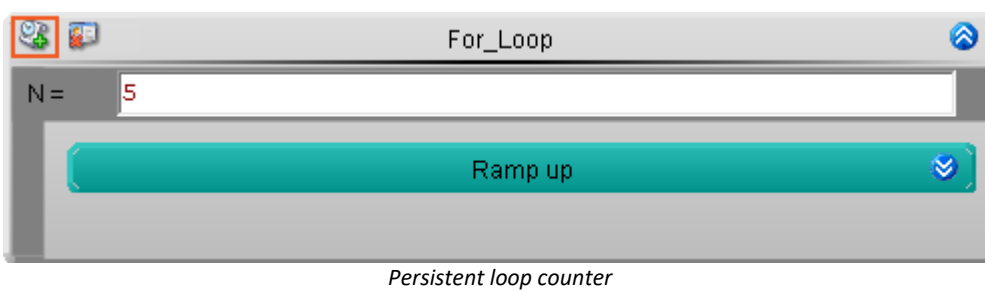

The loop counter is persistent. Upon the next iteration of the loop, counting starts from the last value.

The counter always starts at "1".

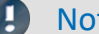

te If both properties are activated

If both properties are **active simultaneously**, the variable becomes a **process vector variable**.

- · It is possible **to access** the variable **globally throughout the task**.
- · It can be displayed on a Panel page.

# **For-loop through the count of elements in a variable**

"*VarName.Count*" returns the number of elements a variable contains.

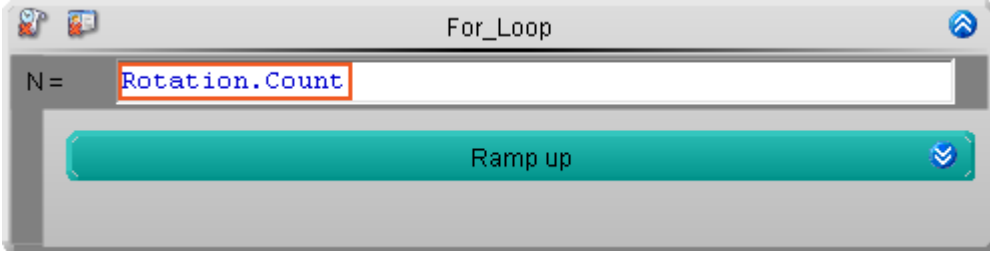

If you additionally activate the For-loop's loop counter, then in this way it is possible to access all of a variable's elements in succession.

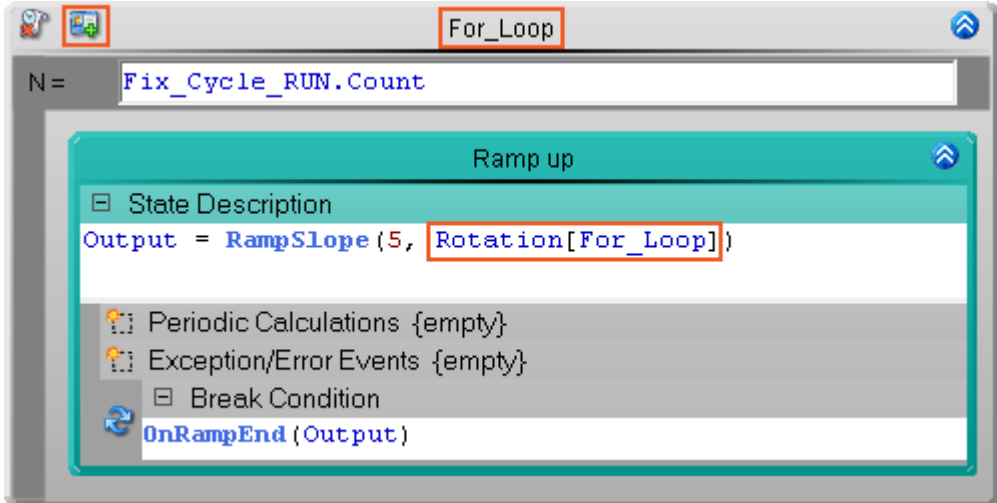

*Example: For all points belonging to the variable "Rotation", a ramp is successively generated.*

Reference Tutorial

A detailed example is presented in the tutorial: "*[Actuator-control - Ramps](#page-1674-0)* <sup>1675</sup>"
# **14.6.6 Branching (Block editor)**

The If-branch element enables other elements to be performed or skipped in dependence upon a condition. A variety of commands are available for the condition.

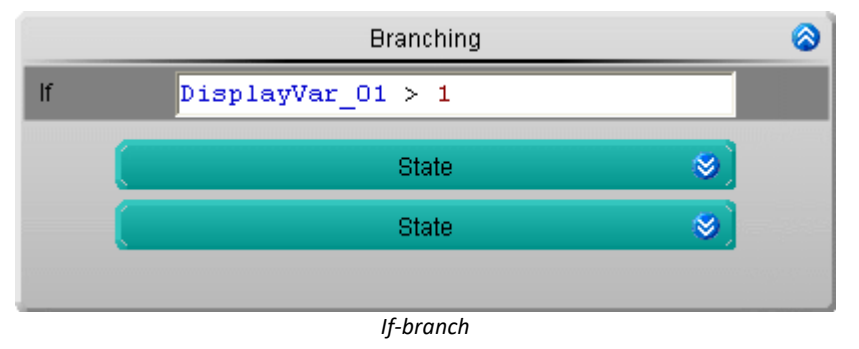

## **Positioning**

An If-branch can be located within a step, loop, or other If-branch. It is possible to insert If-branches in any elements into which it is also possible to insert steps.

### **Execution**

With a If-branch, a condition is specified in the header. Before the If-branch starts, the specified condition is checked.

- · If the condition is true, the contents are carried out.
- · If the condition is not true, the contents are skipped.

### **Timing**

The **test** of the condition does **not use up any cycle time**. I.e., after the last state in the loop, either the loop's first state or the first state outside of the loop is started next.

### **Condition**

A test box is available for the loops, in which a condition can be entered. This box can contain numbers, variables or other commands. E.g., as the condition, one could specify Display\_Var\_01>1. Only if the value of Display Var 01 is greater than 1, the content of the If-branch is executed.

# **14.6.7 Interaction (device/PC)**

### **14.6.7.1 General event**

Some elements can be linked with a "*command sequence*", which is executed upon the start or end of the element (called an "*event*"  $\mathcal{G}$ ).

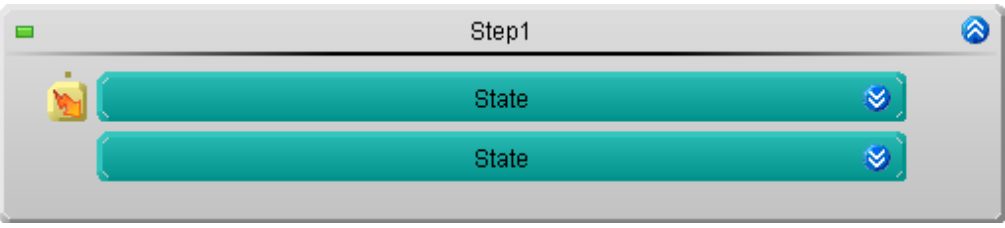

*Example: Starts a command sequence after the state is concluded*

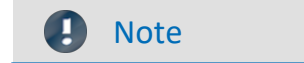

#### **Immediate trigger**

The PC interaction can only be performed if the device has at least one active channel with a "immediate trigger" (e.g. the "*BaseTrigger*"). "Immediate triggers" are triggers which fire upon starting the measurement, and have no other associated sources.

### **Block "***Terminate***"**

The "Interactions (device/PC)" in the block "*Terminate*" are no longer performed if the block "*Terminate*" is performed due to the end of the measurement.

### **Positioning**

The element "*General event*" can be located to the **left beside states, loops and If-branches**. **Only one device/PC interaction** can be to the left of these elements.

Parallel General events are possible by means of separate "<u>[tracks](#page-1604-0)</u> ନଭଗ".

### **Execution**

When the specified event occurs (beginning or end), the command sequence is started.

#### **In the event of an error:**

When an **error is reported**, the sequence is ended and the subsequent commands are not executed (see "[Stopping due to an "Error"](#page-1706-0) |1707 | ). It is not possible to deactivate "Stop on error" for the Automation.

The error has no effect on the task. While processing synchronized events, the task does **not stop** if an error occurs, but continues instead.

### **Timing**

The element "*General event*" **does not use up any of the devices cycle time**. The command sequence runs on the PC. Thus, the command sequence starts and **the task proceeds without restrictions**, although the command sequence is still running.

### **Synchronization**

However, in some cases it is necessary for the **command sequence to be concluded before the next state** can be performed. In order to prevent the next state from starting before the command sequence is concluded, there is one possibility:

· open the element's context menu and select "*Synchronize*"

Now the next state only starts once the command sequence is finished. This is indicated graphically by a **synchronization line below the element**.

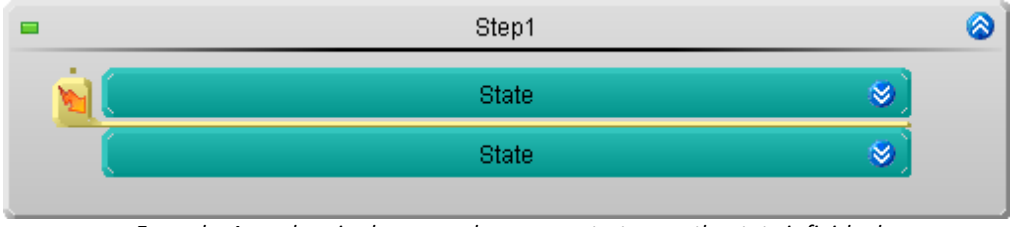

*Example: A synchronized command sequence starts once the state is finished*

#### П Note

The duration of the command sequence depends on the computer. In this case, it is not possible to say when the next state starts.

### **Execution at the beginning or at the end**

The command sequence can start either when the element starts or when it is concluded.

To set when the command sequence is to start, open the context menu of the "*General event*" element and select the corresponding entry from the drop-down list:

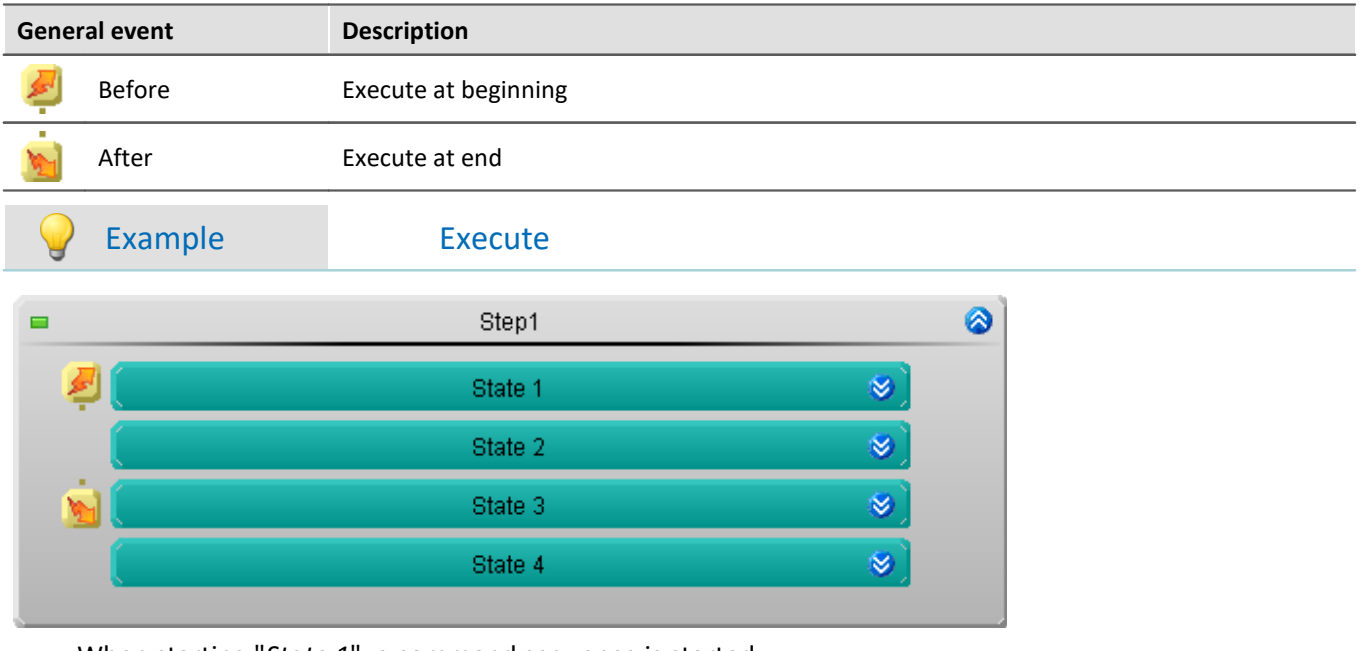

- · When starting "*State 1*", a command sequence is started
- · When starting "*State 3*", a command sequence is started

### **Opening the Event Dialog and making settings**

To open the Event Dialog, double-click the left mouse button over the element.

|  | <b>Link events with commands</b> |                         |             |                               |                                                      |  |  |  |
|--|----------------------------------|-------------------------|-------------|-------------------------------|------------------------------------------------------|--|--|--|
|  | <b>Name</b>                      | $\uparrow$              | <b>Hint</b> | Name                          | Comment.                                             |  |  |  |
|  | Automation                       |                         |             | <b>ED</b> User interactions   | Menu actions, mess                                   |  |  |  |
|  |                                  | Event: Before (State 1) |             | 国著• Flow control              | Loops, branches, w                                   |  |  |  |
|  |                                  |                         |             | 田 Scripting                   | FAMOS sequences,                                     |  |  |  |
|  |                                  |                         |             | Format Converter              | Runs the Format Co                                   |  |  |  |
|  |                                  |                         |             | Parameter set                 |                                                      |  |  |  |
|  |                                  |                         |             | 田 (田 Setup                    | Displays Setup dialog                                |  |  |  |
|  |                                  |                         |             | 国 (?) Panel                   |                                                      |  |  |  |
|  |                                  |                         |             | $\bullet$ Import supplemental | Imports additional i                                 |  |  |  |
|  |                                  |                         |             |                               | $\bigoplus$ Import synthesizer-/ Imports synthesizer |  |  |  |
|  |                                  |                         |             |                               |                                                      |  |  |  |
|  |                                  |                         |             |                               | <b>OK</b>                                            |  |  |  |

*Example: Event Dialog Event "Before" of the element State 1*

Reference **Command Reference and Command Sequence** 

- The workings of the individual commands is described in the section "*[Command Reference](#page-1723-0)* 1724" beschrieben.
- · A **sequence of commands** can be set up in a variety of imc STUDIO plug-ins and is described separately (see chapter "<u>*[Sequencer, events and commands](#page-1698-0)* નિલ્</u>છી").

From within imc STUDIO it is possible to transfer variable currently being measured to imc FAMOS and to process them with a imc FAMOS sequence there. The results of the imc FAMOS sequence can be transferred back to imc STUDIO and displayed in a Panel page, for instance.

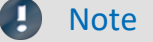

Note Prerequisite

The prerequisite is installation of imc FAMOS on the same (see "*Technical data sheet*" > "*Additional imc Software Products*").

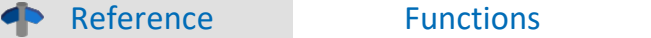

Information on imc FAMOS' scope of functions is presented in the separate imc FAMOS manual

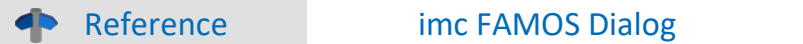

More information on the imc FAMOS dialog is provided in the section: "Data analysis and signal processing" > "<u>[imc FAMOS dialog](#page-1104-0)</u>h10डৗ".

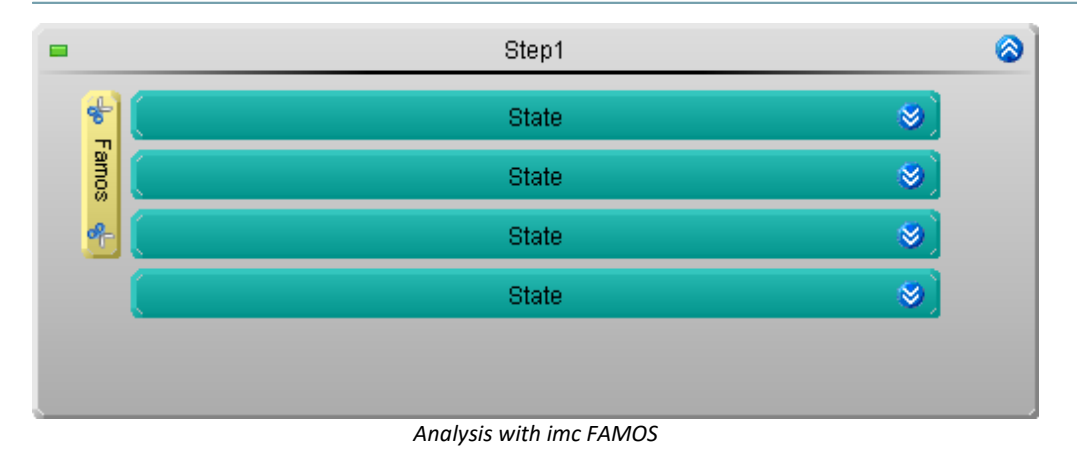

### **Note**

#### **Immediate trigger**

The PC interaction can only be performed if the device has at least one active channel with a "immediate trigger" (e.g. the "*BaseTrigger*"). "Immediate triggers" are triggers which fire upon starting the measurement, and have no other associated sources.

#### **Block "***Terminate***"**

The "Interactions (device/PC)" in the block "*Terminate*" are no longer performed if the block "*Terminate*" is performed due to the end of the measurement.

### **Positioning**

The element imc FAMOS Automation can be located to the **left beside states, loops and If-branches**. **Only one device/PC interaction** can be to the left of these elements.

imc FAMOS Automation can perform analysis over the space of one element's time frame, or across multiple elements.

Parallel analyses by means of separate "<u>[tracks](#page-1604-0) sos</u>" are possible.

### **Execution**

"*imc FAMOS Automation*" starts the automation **after** the last element, with which "*imc FAMOS Automation*" is connected, has finished. Only then are all the data available.

### **What data are transferred?**

In contrast to the other plug-ins, **not all data measured ate transferred to imc FAMOS**.

The **data measured which accrued within the connected elements** are transferred to imc FAMOS. The data are cut out: referred to below as "*Cutting*". For this reason, **no source** can be selected.

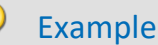

imc FAMOS Automation is waiting for two states. Channel 001 is transferred to imc FAMOS.

- · *State 1* lasts 5 seconds
- · *State 2* lasts 2 seconds
- · Once *State 2* has been concluded, **the last 7 seconds** before Channel\_001 are cut and transferred to imc FAMOS for analysis.

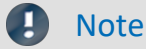

#### **Data types**

Only single values and equidistantly sampled channels can be transferred; these include the "*Analog channels*", for example.

#### **What are the consequences when a channel contains no data?**

If the point in time arrives when the data cut is to be concluded and there are no data at the channel in the pertinent time frame, a warning is posted: "*Waiting for imc FAMOS data from channel '...'; please check your configuration.*".

### **Timing**

The element "*imc FAMOS Automation*" **does not take up any of the device's cycle times**. The analysis is performed by the PC. Thus, the analysis starts and **the next state is carried out immediately** although the analysis is still running. (See also the notes in the section: "*[Information and Tips](#page-1113-0)* <sup>1114</sup> ")

### **Synchronization**

However, in some cases it is necessary for the **results to be available before the next state** can be performed. In order to prevent the next state from starting before the imc FAMOS analysis has finished, there are two possibilities:

- · open the element's context menu and select "*Synchronization*", or
- · open the imc FAMOS dialog and select "*Synchronized event*"

Now the next state only starts once the imc FAMOS analysis is finished. This is indicated graphically by a **synchronization line below the element**.

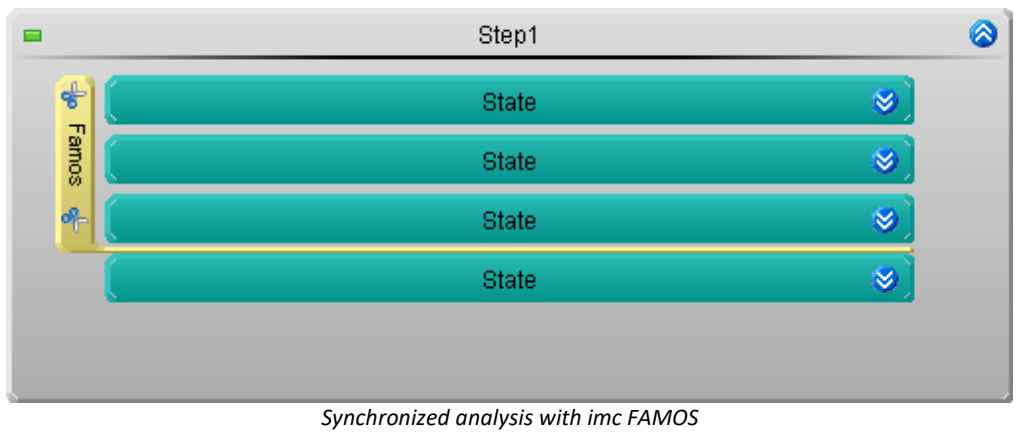

#### Ц Note

The duration of the analysis depends on the sequence and the computer. In this case, it is not possible to say when the next state will start.

### **Opening the imc FAMOS dialog and making settings**

To open the [imc FAMOS Dialog](#page-1104-0) 1105, double-click the left mouse button over the element.

### **14.6.7.3 Page through Panel**

Steps can be linked with a Panel page, which is displayed with the step starts.

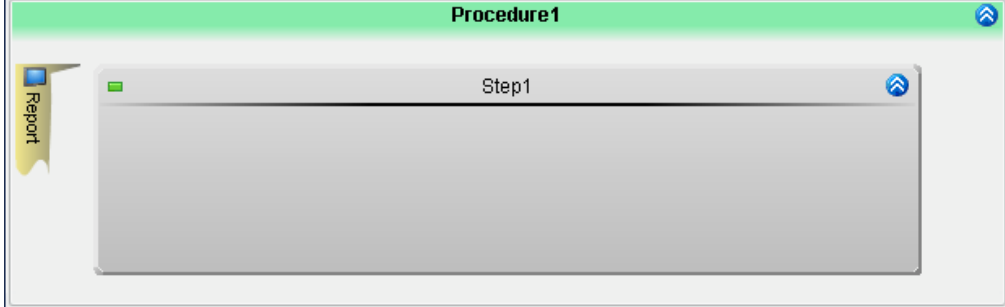

*Example: The view switches to the Panel-page "Report" when the step starts*

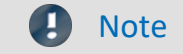

#### **Immediate trigger**

The PC interaction can only be performed if the device has at least one active channel with a "immediate trigger" (e.g. the "*BaseTrigger*"). "Immediate triggers" are triggers which fire upon starting the measurement, and have no other associated sources.

#### **Block "***Terminate***"**

The "Interactions (device/PC)" in the block "*Terminate*" are no longer performed if the block "*Terminate*" is performed due to the end of the measurement.

### **Positioning**

The element "*Page through Panel*" can be positioned to the **left of a step**. **Only one device/PC interaction** can be to the left of these elements.

### **Execution**

When starting the step, the view switches to the Panel page set.

### **Timing**

The element "*Page through Panel*" **does not use up any of the device's cycle times**. The view switching is on the PC. Thus, the page is turned and **the task continues without any limitations**.

### **Selecting a Panel page**

If the element is added, it is not linked with any Panel page. For linking the element with a Panel page, there are multiple possibilities:

- · open the element's context menu and select an already existing page by selecting the item "*Page through Panel*", or
- · open the element's context menu and select "*Create a new Panel page*". A "*standard dialog*" is created in the Panel.
- · double-click on the element. A "*standard dialog*" is created in the Panel.

The element is now linked with the Panel page.

By means of the context menu, you can now

- · select another Panel page, or
- · open the selected Panel page

Reference Panel

The description of the [Panel](#page-1222-0) pages is presented in the description of the plug-in "<u>Panel</u>h223".

# **14.7 Functions**

You can use functions in "*States*", "*Loops*" and "*If-branches*".

This includes functions which enable special applications to be performed in a Automation-task, as well as imc Online FAMOS functions which can be used in the control command "OnSyncTask".

### **Operation**

Adding a function into the active element (e.g. to a state description):

- · Double-click on the function (the input box must be selected), or
- · use drag&drop, or
- · use the "*Functions Assistant*" (the input box must be selected), or
- · enter the function (the keyboard combination <CTRL>+<SPACE> helps in making the entry).

### **Functions Assistant**

The Functions Assistant helps you make entries.

- · Select the target location in which to insert the function
- · Select the function and click on "*Assistant*"
- · In the Assistant, configure the function and subsequently transfer it by means of "*Transfer*"

The function is inserted at the location selected.

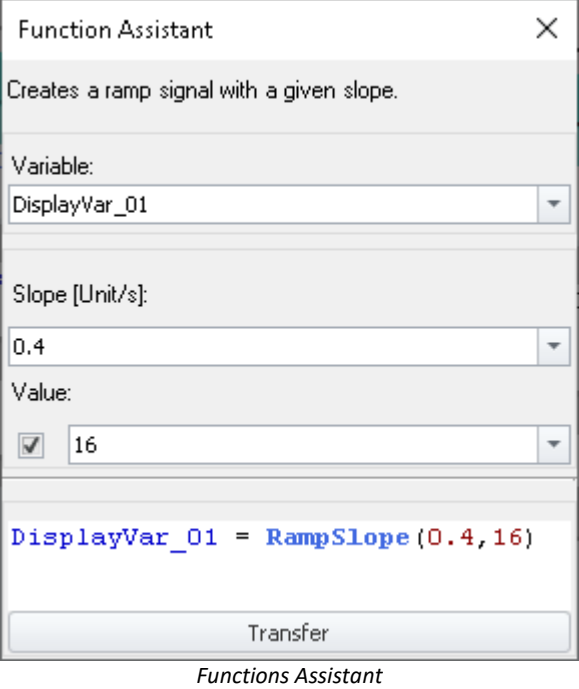

*In the bottom line, the result is presented*

### **Function description**

The next sections provide descriptions of the groups: "*Signals*", "*Timers*" and "*Tolerances*". The explanations of the other functions are provided in the Help-window below the Assistant, or in the functions reference of the imc Online FAMOS-functions.

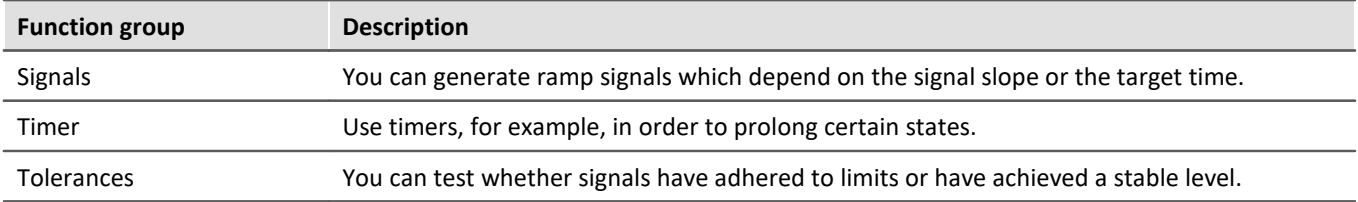

# **14.7.1 Signals**

П

#### Note Notes on using ramps

A ramp function only needs to be launched once; the task itself does not need to remain in the associated state until the ramp is finished.

Instead the **ramp continues running until it reaches its final value** or it is stopped/interrupted. **The ramp function is not automatically stopped**, either by the end of the task or the **end of the measurement**. To be on the safe side, ensure that all ramps are finished at the latest in the Terminate-block, in case these functions affect any external elements.

Internally, the ramp is calculated in a "OnSyncTask" at a cycle time of 1 ms. The individual steps of the ramp are derived from the results. Please note that only five tasks can be created in the Automation. If there are already five tasks present, the cycle time of one of those tasks is applied as the ramp's cycle time. In order to preserve the precision level, the next shorter cycle time available is selected. But if the cycle times of all five tasks are longer, the next longer one available is applied, which results in larger ramp steps. The slope or time periods can be calculated as follows:

#### **RampTime**

Slope = (Final value - Initial value) / Time Example: Slope =  $(20 V - 10 V) / 100 s = 0.1 V/s$ 

Slope per cycle step = (Final value - Initial value) \* cycle time / Time Example: Slope per cycle step = (20 V - 10 V) \* 1 ms / 100 s = 0.0001 V

#### **RampSlope**

Slope per cycle step = Slope \* Cycle time Example: Slope per cycle step =  $0.1$  V/s  $*$  1ms =  $0.0001$  V

Time = (Final value - Initial value) / Slope Example: Time =  $(20 V - 10 V) / 0.1 V/s = 100s$ 

Reference Tutorial

You will find a detailed example of the use of the ramp function in the tutorial: "*[Actuator-control -](#page-1674-0) [Ramps](#page-1674-0)* <sup>1675</sup>".

### **RampSlope: Generating a ramp of defined slope**

#### **Variable = RampSlope ( Slope, Final value)**

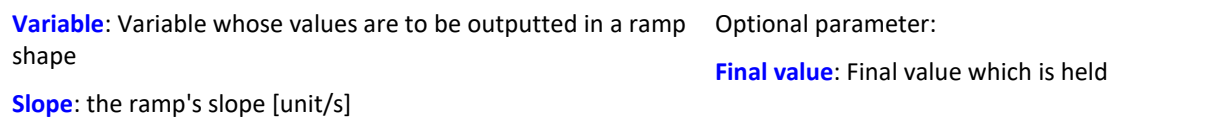

Generates a ramp from the variable's current value and having a defined "*Slope*". The ramp signal shape is imposed on the variable assigned.

If no final value is defined for the ramp, the value increases until the ramp is stopped ("StopSignal") or paused ("PauseSignal").

The function "OnRampEnd" is used to query whether the end of the ramp has been reached yet.

## **RampTime: Generating a ramp which reaches its end after a defined amount of time**

#### **Variable = RampTime (Final value, Time [s] )**

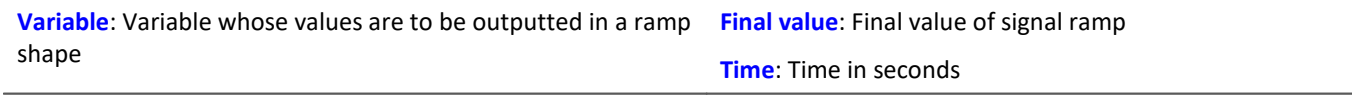

Generates a ramp from the variable's current value up to the specified "*Final value*". The slope is calculated such that the final value is reached after elapse of the parameter "*Time*". Then the "*Final value*" is held.

The ramp signal shape is imposed on the variable assigned.

The function "OnRampEnd" is used to query whether the end of the ramp has been reached yet.

Ð

**Note Ramp with high slope** 

Be aware that ramps generated by this function can have varying slopes.

If the initial and the final values lie far apart, the ramp's slope may become very high. If the signal is outputted by a DAC, please make sure that any mechanical equipment which moves in response is able to handle this slope rate.

### **OnRampEnd: Has the end of the ramp been reached?**

#### **Result = OnRampEnd ( Variable )**

```
Result: 1, if the "Final value" is already reached, else 0 Variable: Variable assigned as the signal
```
The function tests whether a ramp has reached its "*Final value*". The ramp is previously started with either of the functions "RampTime" or "RampSlope".

#### Example **Holding a state until the ramp is concluded**

The state is only ended once the ramp has concluded.

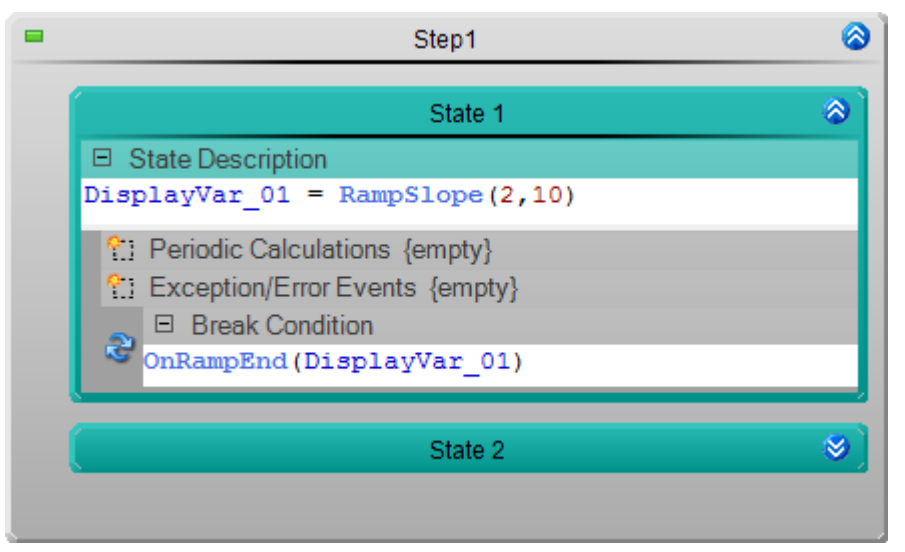

The ramp is started with "*State 1*": Slope 2; Final value 10. According to the break condition, the state is only ended when the function "OnRampEnd" returns a 1, which means when the ramp has concluded.

### **PauseSignal: Pausing the signal**

#### **Variable = PauseSignal( Value )**

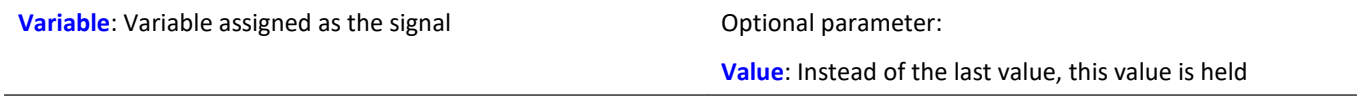

Interrupts the process of generating a ramp/signal in the variable. The last value is held, or optionally a substitute value can be outputted.

By means of the function "ResumeSignal", it is possible to resume generating the signal.

### **ResumeSignal: Resuming the signal**

#### **Variable = ResumeSignal()**

**Variable**: Variable assigned as the signal

Resumes the process of generating a ramp/signal in the variable, which had been interrupted by the function "PauseSignal".

## **StopSignal: Stopping the signal**

### **Variable = StopSignal( Value )**

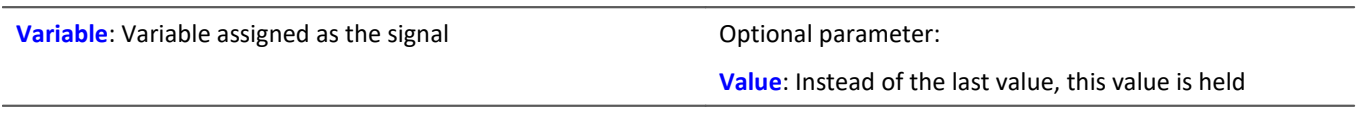

Stops the process of generating a ramp/signal in the variable. The last value is held, or optionally a substitute value can be outputted.

# **14.7.2 Timer**

### **InitTimout: Starting a local timer**

#### **InitTimout ( Duration [s] )**

**Duration**: A local timer clocks the duration specified, in seconds.

The function "OnTimeout" is used to query the timer's state.

Example illustrating a "*State*":

In the state description, you start the timer with: **InitTimout** (DisplayVar\_01)

In the break condition, you wait until the timer is finished by using: " $OnTimeout"$ 

Recommendation: To start the timer, use the function "OnTimeout".

### **OnTimeout: Starting and/or checking a local timer**

#### **Result = OnTimeout ( Duration [s] )**

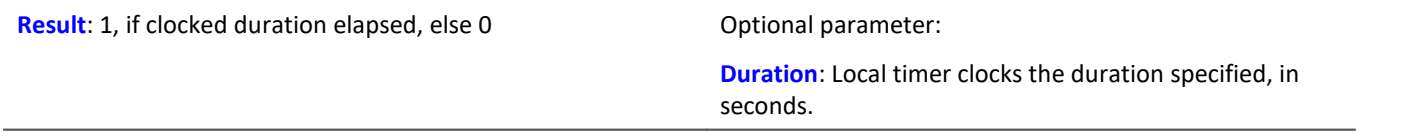

The function tests whether the local timer has already clocked the specified duration.

The timer had previously been started using the function "InitTimeout".

**Recommendation:** Optionally, a "*Duration*" can be defined. Thus the function itself starts a local timer. The function "InitTimeout" is not required.

#### Example Retaining a state until a defined time has elapsed

The state is only ended after 5 seconds.

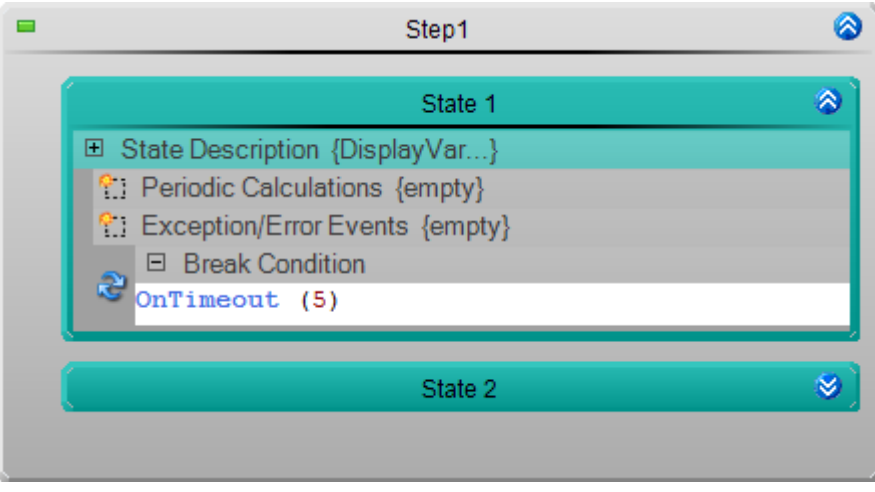

### **InitTimer: Starting a global timer**

#### **Result = InitTimer ( "Name", Duration [s] )**

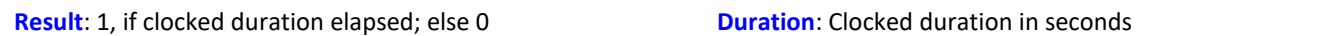

A global timer is started. It can be addressed by means of its "*Name*".

Once the timer's clocked duration is elapsed, it can be restarted by means of the function "RestartTimer".

### **OnTimer: Testing the global timer**

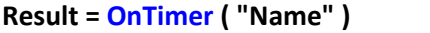

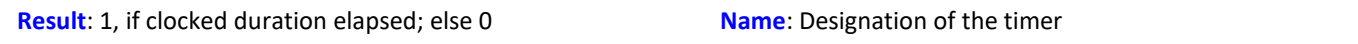

The function tests whether the duration which the global timer "*Name*" clocks has already lapsed.

The timer is previously started by the function "InitTimer".

### **RestartTimer: Restarting the global timer**

#### **RestartTimer ( "Name", Duration [s] )**

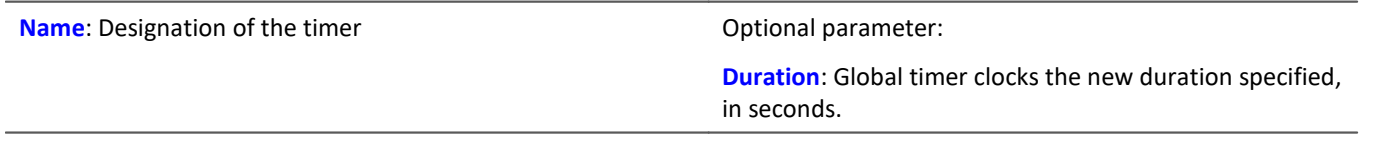

The global timer "*Name*" is re-started. Optionally, a new duration can also be specified.

The timer must previously have already been run at least once by means of the function " $InitTimer$ ".

### **StopTimer: Stopping the global timer**

#### **StopTimer ( "Name")**

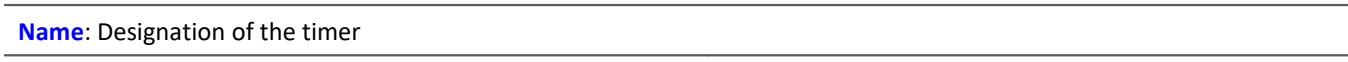

The global timer "*Name*" is stopped.

## **14.7.3 Tolerances**

Note Tolerances

Tolerances can only be checked if the functions are called at regular intervals; e.g in a break condition. A onetime call of the function returns a "0". The function must then be called at least a second time after elapse of the minimum dwell time. In order to be able to use the function effectively, it should be called very often within the dwell time.

Only the current value is evaluated. If the input variable violates the condition between the test steps, this is not captured. Optimally, the test would be repeated in accordance with the sampling rate of the input variable.

The maximum dwell time (*t2*) should not lie below the test's repetition interval.

### **OnAboveLevel: Is the boundary value exceeded?**

#### **Result = OnAboveLevel( Channel, Level, t1, t2, t3 )**

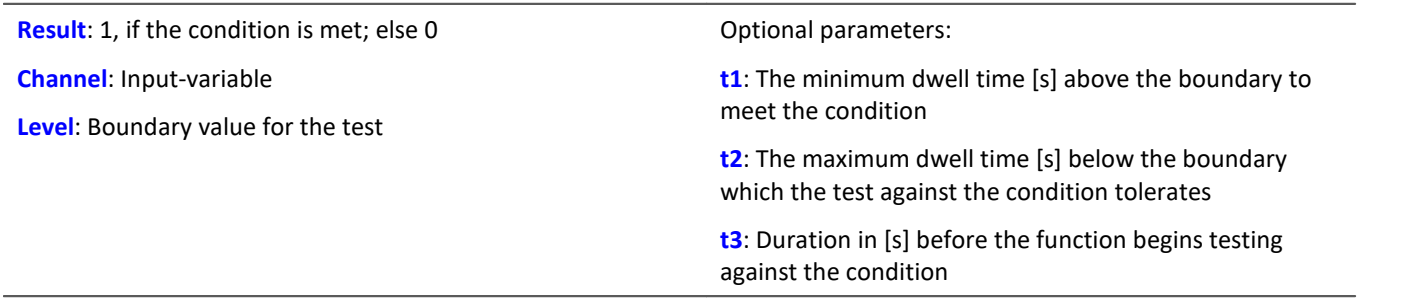

The function checks whether the current value of "*Channel*" exceeds the "*Level*".

### **OnBelowLevel: Has the boundary value been violated?**

#### **Result = OnBelowLevel( Channel, Level, t1, t2, t3 )**

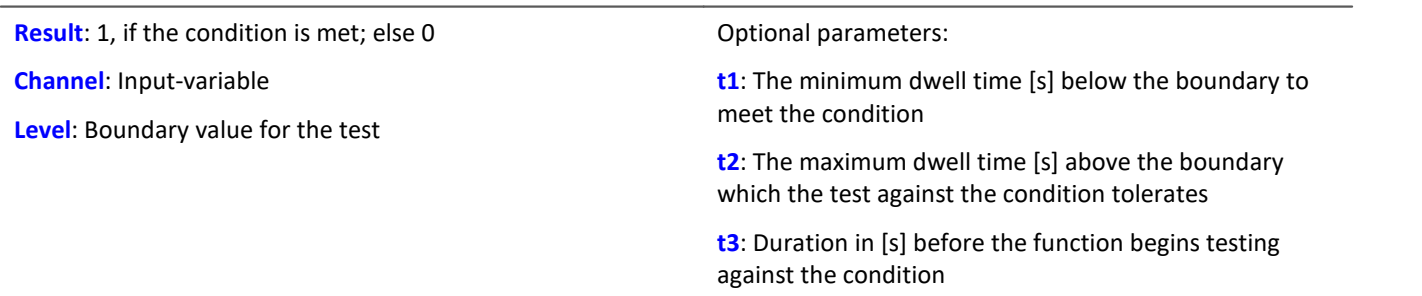

The function checks whether the current value of "*Channel*" falls below the "*Level*".

### **OnInsideRange: Does the value lie within a range?**

#### **Result = OnInsideRange ( Channel, Reference, Delta1, Delta2, t1, t2, t3 )**

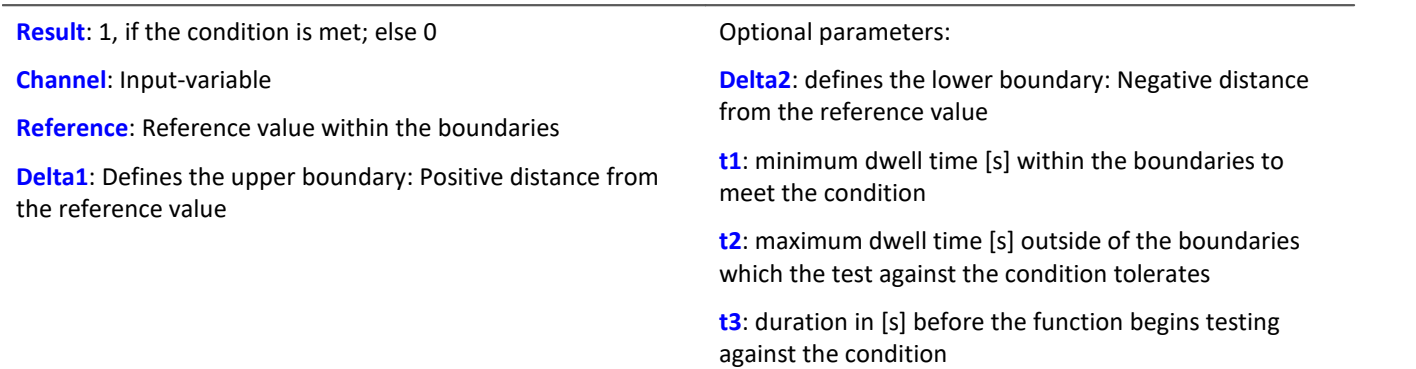

The function checks whether the current value of "*Channel*" lies within the boundaries.

The boundaries are defined as follows:

upper boundary = Reference + Delta1

lower boundary = Reference - Delta2

If "*Delta2*" is not defined, "*Reference*" is the lower boundary.

### **OnOutsideRange: Does the value lie outside of a range?**

#### **Result = OnOutsideRange ( Channel, Reference, Delta1, Delta2, t1, t2, t3 )**

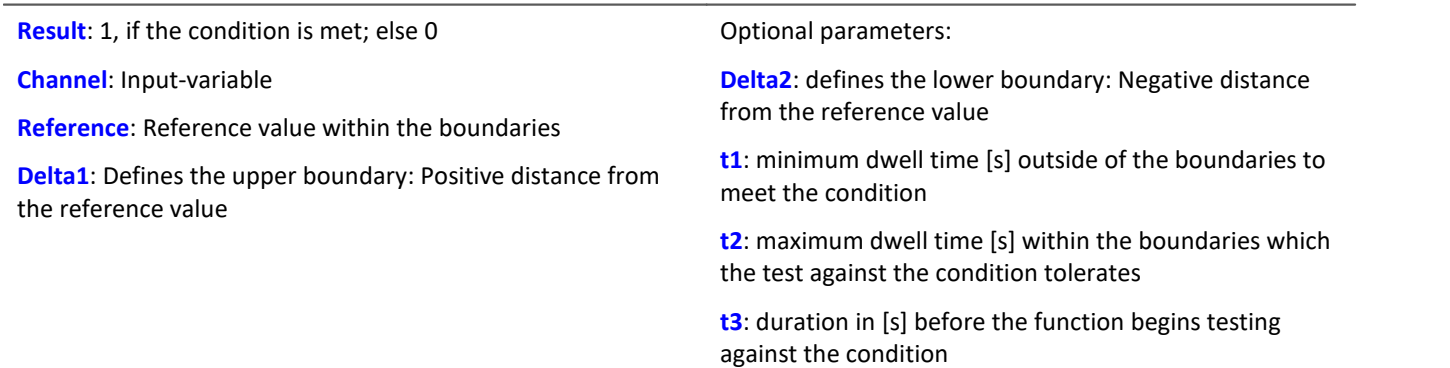

The function checks whether the current value of "*Channel*" falls outside of the boundaries.

The boundaries are defined as follows:

upper boundary = Reference + Delta1

lower boundary = Reference - Delta2

If "*Delta2*" is not defined, "*Reference*" is the lower boundary.

### **OnStable: Has the value stabilized?**

#### **Result = OnStable ( Channel, Delta, t1, t2, t3 )**

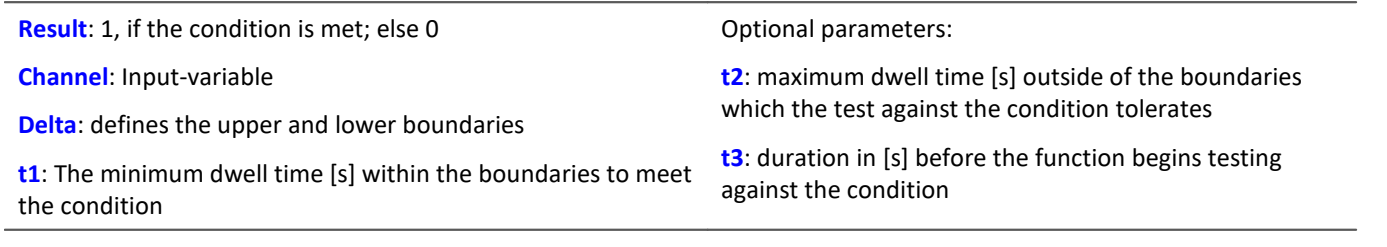

The function checks whether the current value of "*Channel*" lies within the boundaries.

The boundaries are defined as follows:

upper boundary = Channel + Delta

lower boundary = Channel - Delta

The boundaries are determined upon the first call of the function.

If a boundary value violation is detected, new boundaries are determined. If a time value is specified for "*t3*", the function waits again before performing the test.

#### Example **Holding a state until the input signal stabilizes**

The state only ends once the input signal has stopped fluctuating for a relatively long time period.

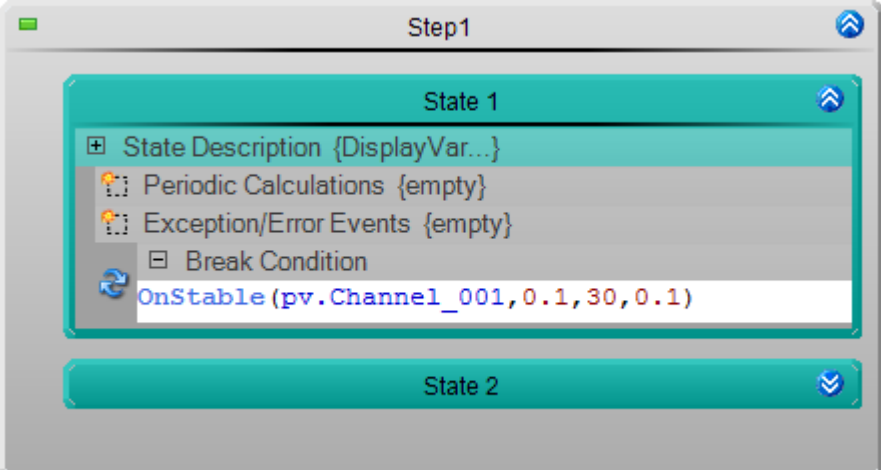

When the function is run the first time, the boundaries are determined. The current value of the channel  $\pm$  a Delta value of "0.1".

# **14.8 Information and tips**

# **14.8.1 Source Code - find and replace**

The Automation has a text search enabling texts to be found and replaced. The source code is searched within all of the elements: e.g. the description of a state or a loop's condition.

To find a text, open the dialog "*Find and Replace*".

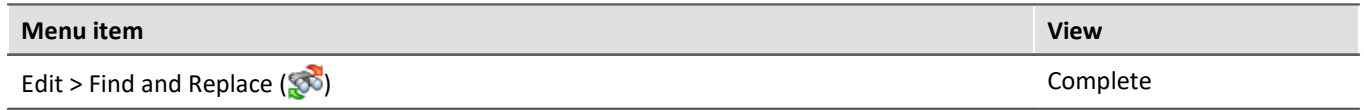

### Example

The state "*My\_State*" is located within "*My\_Step*" and "*My\_Procedure*".

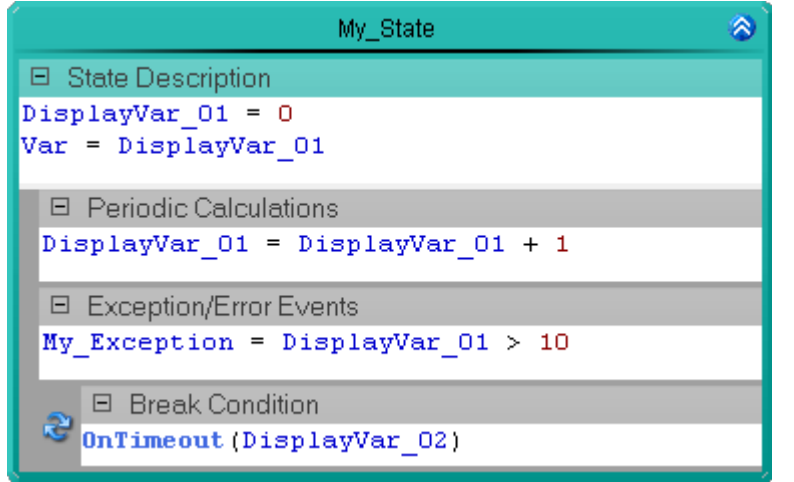

*State*

The search is for the text: "*DisplayVar*". This text exists six times within the state.

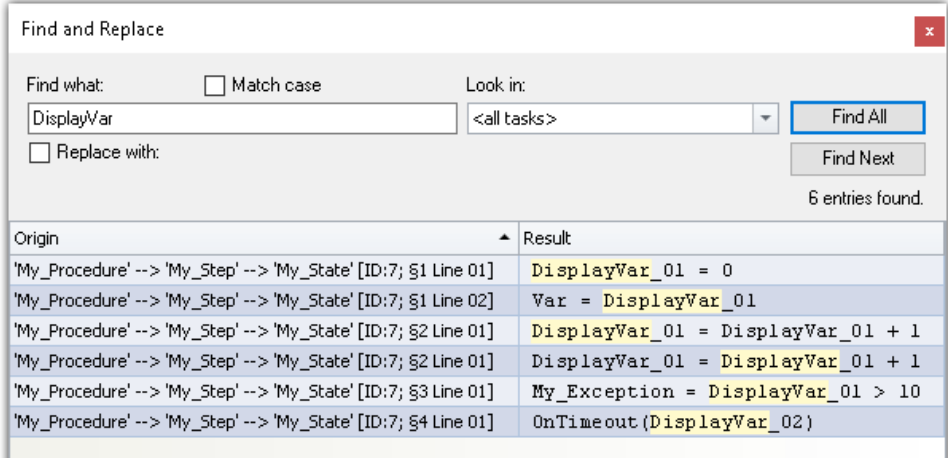

*Example of a text search*

Note Find/Replace variables in imc FAMOS sequences

imc FAMOS Sequences (data cutting): The **In/Out variables** can also be detected or replaced. The sequence and the imc FAMOS-variables are not taken into account.

## **Search**

To find a text:

- · enter a text to find in the box under "*Find what*".
- · click the button "*Find all*".

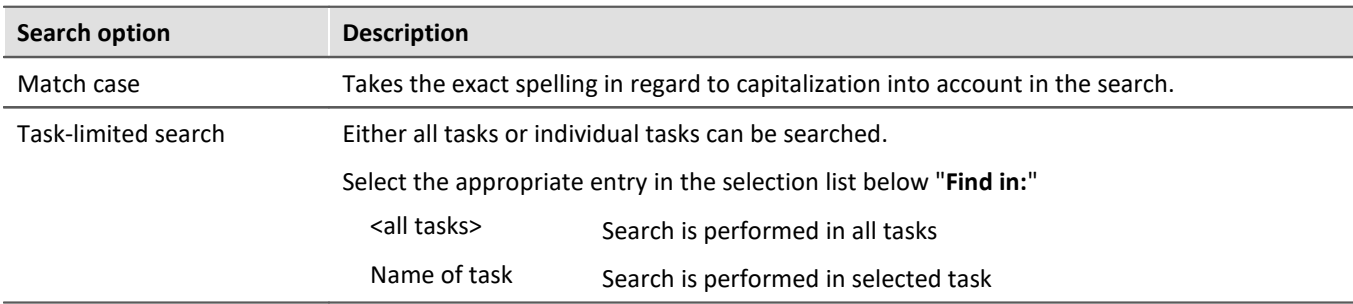

## **Replacing text**

The text search enables simultaneous replacement of the words.

To replace texts

- · Click in the checkbox "*Replace with*"
- · Enter a text in the box below "*Replace with*"
- · Click on the button "*Find all*".
- · Select any entry found and click on the button "*Replace*", or click on the button "*Replace all*".

### **Navigate - Find next**

To navigate to the entries found, there are several possibilities:

- · Double-click the mouse button over an entry
- · Click on the button "*Find next*". In this case, the system navigates to the next entry.

The view switches to the position of the selected entry and the entry is selected.

### **Column: Origin**

In the column Origin, the location where the entry was found is indicated.

*Example*: The text was found in the text box: Cyclical calculation of a state.

· 'Procedure-Name' --> 'Step-Name' --> 'State-Name' [ID: 11; §2 Line 07]

In this case, the first three names specify the element's position.

The content in brackets [] states the position within the element:

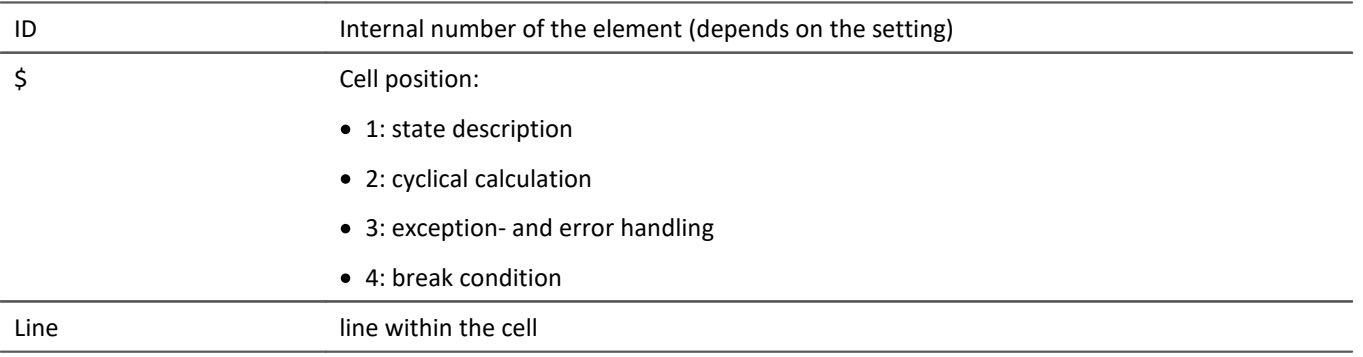

# **14.8.2 Trace info**

The trace info **displays during a task's execution** which "*procedure*" and which "*step*" is **currently being processed**. To activate/deactivate the trace info for the task, click on the corresponding checkbox in the Task Management's area Tasks. By default, this option is active.

While the task is running, an arrow symbol  $(\Rightarrow)$  appears at left next to the name at the current position.

There are always two arrow-symbols:

- · one at the current procedure and
- · one at the current step in the procedure.

If a **step** is not currently running, it has a bar symbol  $($ 

| Procedure1 |  |  |
|------------|--|--|
| Step1      |  |  |
| Step2      |  |  |

*Arrow symbol for the Trace Info*

### **Displaying the current status on the Panel page**

You can extract a task's current state from a variable.

#### **Variable: <Task-Name>.Trace**

This returns a multi-line text indicating where the task is currently located.

#### **Structure:**

Task-name: Procedure-name Step-name State-name

# **14.8.3 Widget - Automation task**

Using the Widget "*Automation Task*" gives you the ability to intervene in a running program. To do this, link the Widget with the task (variable: "*<Task-Name>*").

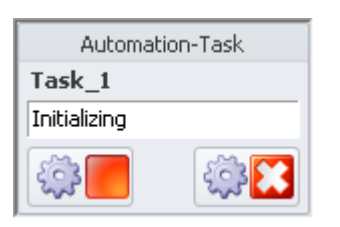

The Widget represents the current state; e.g. "*Initializing*", "*Running*", "*Terminating*", "*Done*", ...

Additionally, you can use buttons to start, close or halt the task:

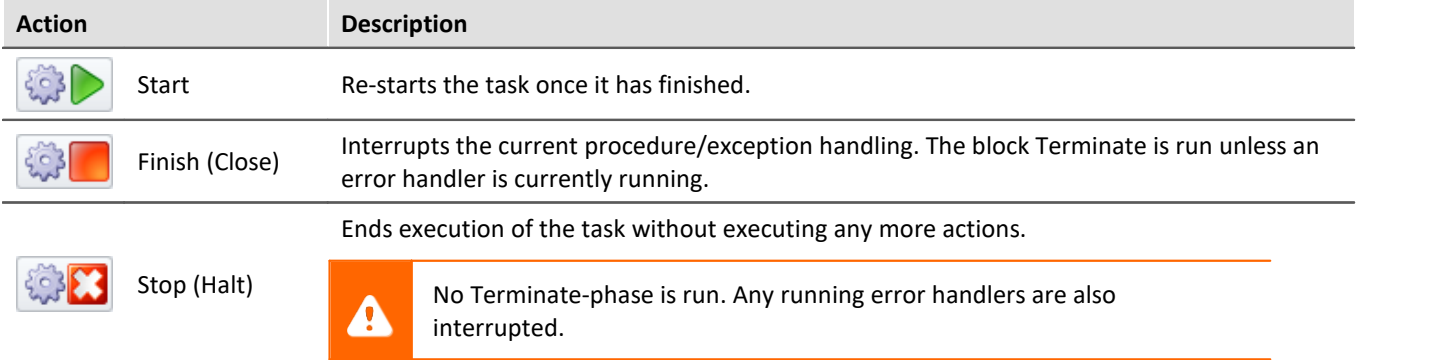

# **14.8.4 Report of Automation-configuration**

You can **create a report** of the **current Automation-configuration**. The report is opened in the Browser and can be **saved or printed** there. Start the report via the menu ribbon if Automation is open.

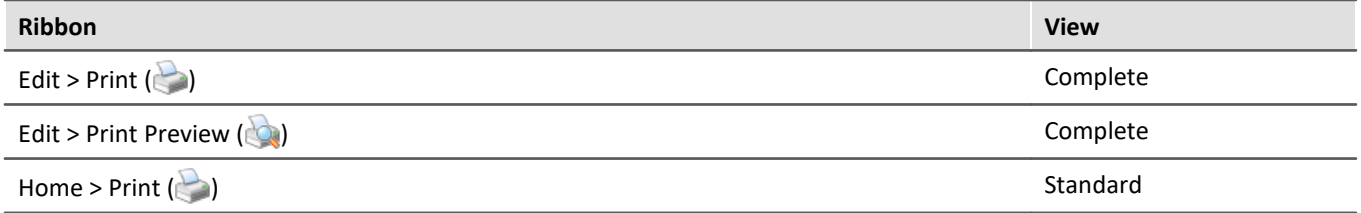

There are three varieties available extending from a broadly outlined structure to the contents with the source text of all elements. Two examples are presented below.

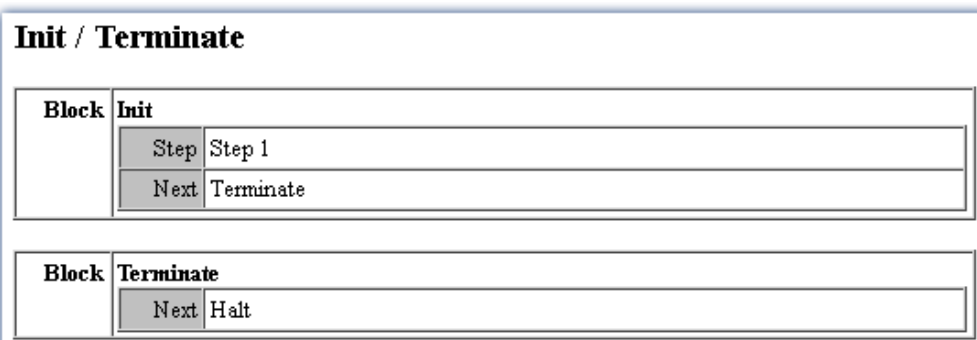

### **Procedures**

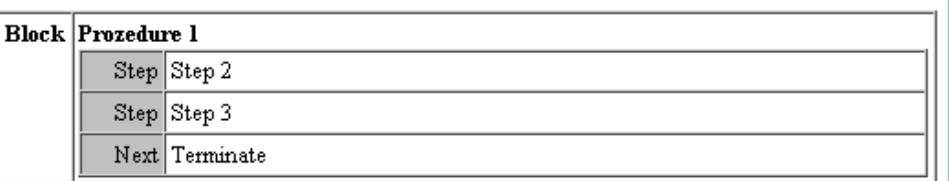

### **User-defined variables**

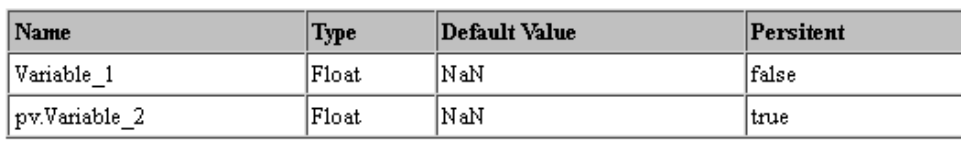

### Limit value monitoring

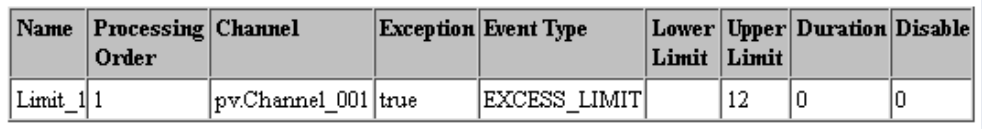

*Example of a report Overview of structure, without contents*

| <b>Init</b>                      |                                                                         |                        |                                                    |                                |               |  |  |  |
|----------------------------------|-------------------------------------------------------------------------|------------------------|----------------------------------------------------|--------------------------------|---------------|--|--|--|
| Step                             | Step 1                                                                  |                        |                                                    |                                |               |  |  |  |
|                                  |                                                                         |                        | State State 1 [Event: ID 9] Event: After (State 1) |                                |               |  |  |  |
|                                  | Once DisplayVar $01 = 1$                                                |                        |                                                    |                                |               |  |  |  |
|                                  | State State 2 [Begin: FAMOS Sequence ID 16] [End: FAMOS Sequence ID 16] |                        |                                                    |                                |               |  |  |  |
|                                  |                                                                         |                        | Once DisplayVar $01 = 2$<br>DisplayVar $02 = 0$    |                                |               |  |  |  |
|                                  |                                                                         |                        | Always DisplayVar_02 = DisplayVar_02+1             |                                |               |  |  |  |
|                                  |                                                                         | Break DisplayVar_02>10 |                                                    |                                |               |  |  |  |
| Terminate<br>Next l              |                                                                         |                        |                                                    |                                |               |  |  |  |
| Name<br><b>FAMOS</b> Sequence ID |                                                                         |                        |                                                    | <b>FAMOS Sequence Filename</b> |               |  |  |  |
| 16<br>Famos                      |                                                                         |                        |                                                    |                                |               |  |  |  |
| Name<br>Famos                    |                                                                         |                        |                                                    |                                |               |  |  |  |
|                                  | <b>FAMOS</b> Sequence ID                                                |                        | 16                                                 |                                |               |  |  |  |
| <b>FAMOS Sequence Filename</b>   |                                                                         |                        |                                                    |                                |               |  |  |  |
|                                  |                                                                         |                        |                                                    | <b>From FAMOS</b>              |               |  |  |  |
|                                  |                                                                         | <b>To FAMOS</b>        |                                                    |                                |               |  |  |  |
| Name                             |                                                                         |                        | Name in FAMOS                                      | Name                           | Name in FAMOS |  |  |  |
| Channel 001                      |                                                                         |                        | Channel 001                                        | MeanValue                      | MeanValue     |  |  |  |
|                                  |                                                                         |                        | Source Code                                        |                                |               |  |  |  |
|                                  | MeanValue = mean (Channel_001)                                          |                        |                                                    |                                |               |  |  |  |

*Example of a report (showing small excerpt)*

*A more exact listing of all elements and their contents*

# **14.8.5 Procedures colors**

Each procedure is distinguished by its name and a color. When a new procedure is created, it is assigned a new color. There are 22 pre-defined colors.

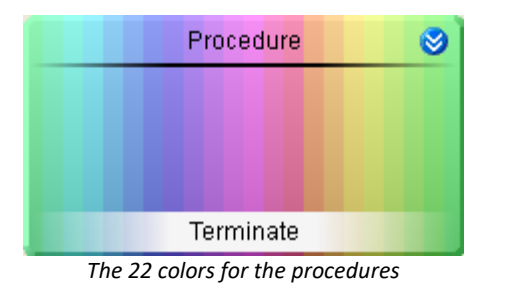

To change the colors later, proceed as follows:

- · Open the procedure
- · Open the context menu of the procedure
- · Select the item "*Select procedure's color*"

Subsequently, the color selection window appears. Select the desired color and click on the "*OK*"-button.

# **14.9 Tutorial**

Below we present some examples of the plug-in **Automation**. The examples assume that the plug-ins **[Setup](#page-185-0)** 186 and <mark>[Panel](#page-1222-0)</mark> 1223 are installed.

A prerequisite for operation of the plug-in **Automation** is an imc measurement device with imc Online FAMOS Professional installed.

- **[Blinking LED using timer](#page-1645-0) 1646**
- [Blinking LED using Cycle Time](#page-1653-0) 1664
- **[Traffic light](#page-1659-0)** 1660
- **[Limit value monitoring](#page-1665-0)** FOGG
- <sup>•</sup> [Actuator-control Ramps](#page-1674-0) F675

# <span id="page-1645-0"></span>**14.9.1 Blinking LED using timer**

### **Assignment:**

Set up two LEDs on the Panel page and have them flash in alternation. The flash duration should be adjustable by means of a potentiometer.

Create for this purpose a **Task** and use an appropriate **timer function** from among the **automation controls functions**.

### **Learning goals:**

- · Creation of a **task**
- · Use of **timer functions**
- · Use of **status descriptions** and **break conditions**

### **Elements used:**

- Init / Terminate
- · Procedures
- · Steps
- · States (State description and Break conditions)
- Next branching
- · While loops

### **Additional plug-ins used:**

- · Setup
- · Panel

### **Procedure:**

Start imc STUDIO as described in the chapter <u>Start</u> अने.

### **14.9.1.1 Setup - Settings**

To begin, the measurement device is selected and configured.

- · Open the **device configuration page**: "*Setup*".
- · Go to the **tab**: "*Devices*" .

Here you will find any devices which are known to the system due to having been used before. Following the first installation of imc STUDIO, the list is empty.

Select your device:

• If the device desired **does not appear in the list**, perform a *[device search](#page-240-0)*  $[241]$  (  $\bigcirc$  ). Subsequently, the list will display all devices found.

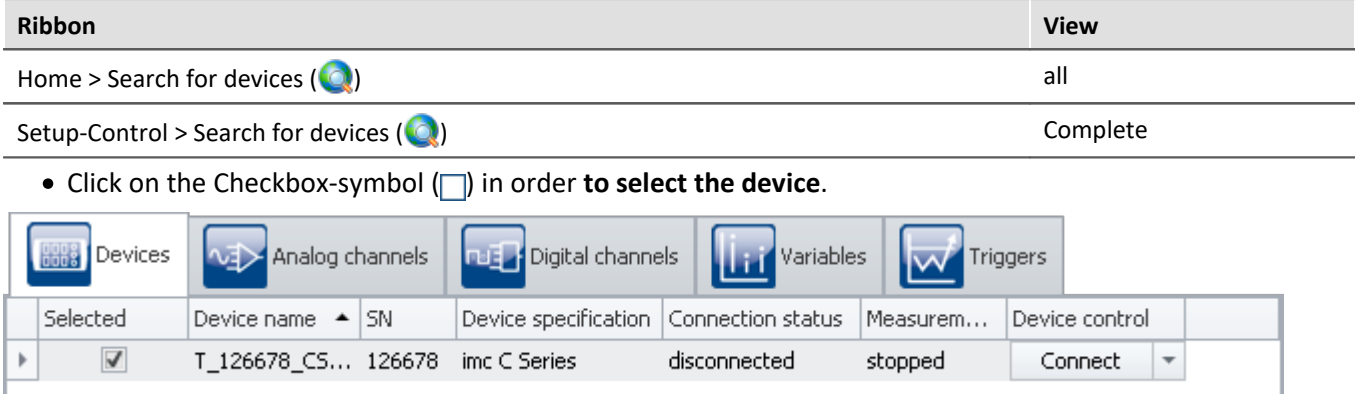

*Selecting a device*

The device is now known and selected, and is available each time imc STUDIO is started.

### **Configuring the variables**

Now we assign appropriate names to the variables used.

- · Go to the **tab**: "*Variables*" .
- · Change the name of the **Display variables** 01, 02 and 03 to *LED1*, *LED2* and *Blink\_duration.*

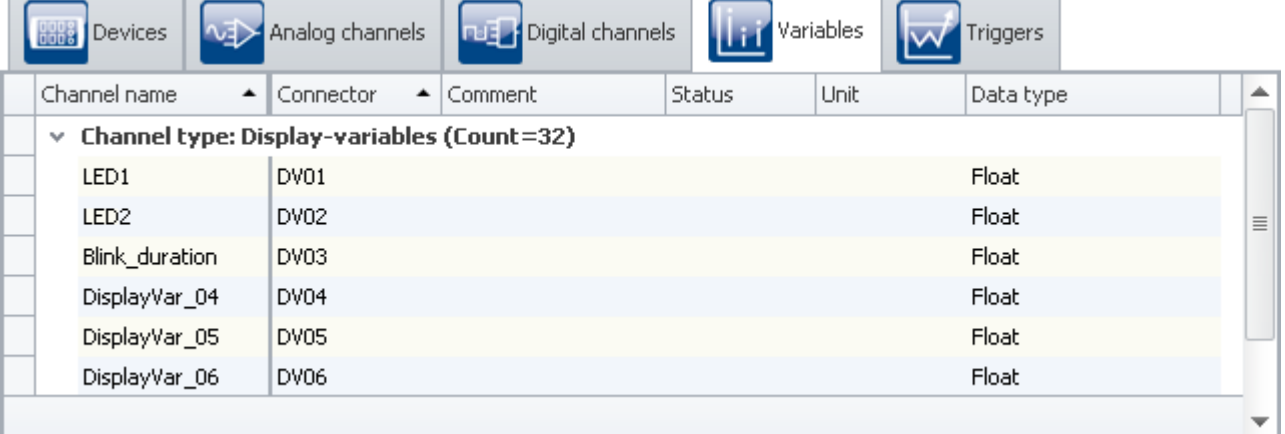

*Assigning a name*

### **Note**

In order to prevent the **automation** from ending prematurely, make sure that the first channel's (*Channel\_001*) **measurement duration** is set to *undefined* (=infinite).

• To apply the changes, click on the button "*[Process configuration](#page-240-0)*  $\boxed{241}$ " ( $\blacklozenge$ ).

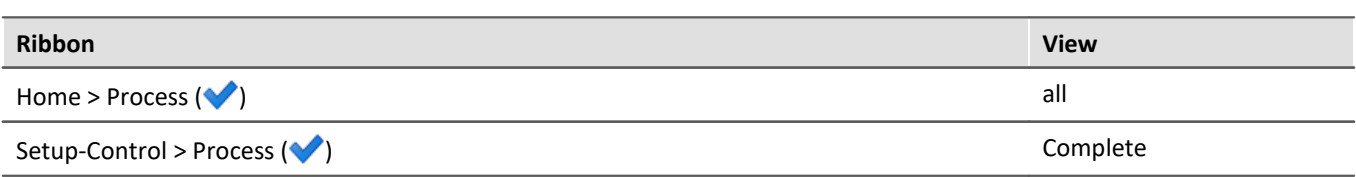

By this means, the device settings are available to other components.

### **14.9.1.2 Automation - Settings**

Now it is possible to set up the **Task**.

· Open the page: "*Automation*".

You are now in the **Task Management** interface. Proceed with creating a **Task**.

• Click on the plus-sign (**+**) and select the **Measurement device**.

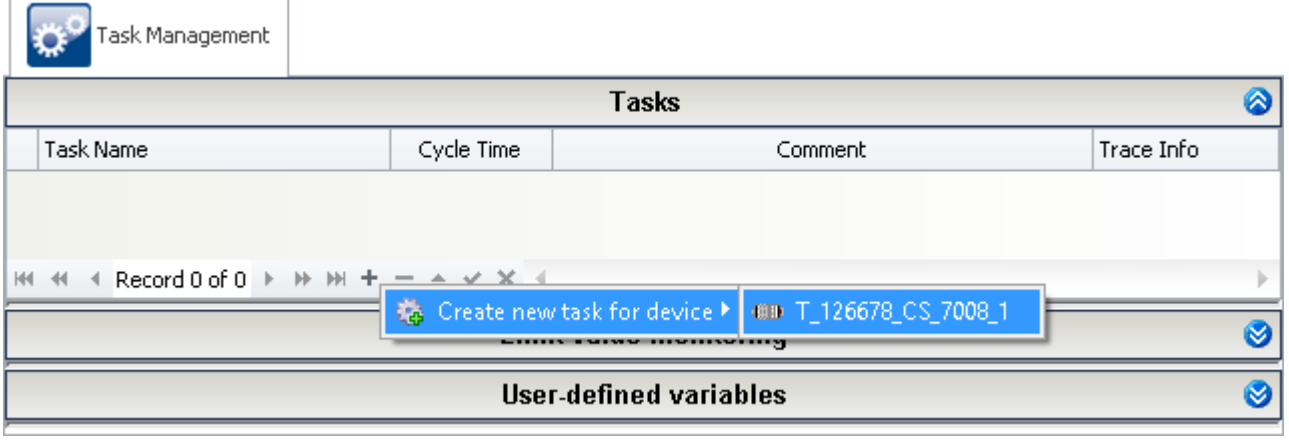

Along with the **Task Management**, a new tab for the **Task** created appears. This takes you to the **Task Editor**. Open it next.

*Task Management: Creating a task for the measurement device*

| Task Management | $Task_1$                |   |                           |   |
|-----------------|-------------------------|---|---------------------------|---|
|                 |                         |   | Init / Terminate          | ◎ |
|                 | Init                    | ◙ | ❤<br>Terminate            |   |
|                 | Procedure1<br>Terminate | ◉ | Halt                      |   |
|                 |                         |   | <b>Procedures</b>         | ◙ |
|                 |                         |   |                           |   |
|                 | Procedure1              | ◉ |                           |   |
|                 | Terminate               |   |                           |   |
|                 |                         |   | <b>Exception handlers</b> | Ø |

*The Task Editor for "Task\_1"*

### **Init**

In **Init**, create the initial values for the *LEDs* and the *Blink duration*.

Create a **Step**:

· Drag from the **Templates** a **Step** in the **Initialization** or open the context menu of the **Initialization** and select *New, Step*.

Open this **Step** by clicking on the double arrow (**8**). You arrive at the **Block Editor**.

#### In the **Step**, add a **State**.

- · Drag a **State** from the **Templates** to the **Step** or open the **Step's** context menu and select *New, State*.
- Open this **State** by clicking on the double-arrow ( $\otimes$ ).

In the **State description** enter the initial values.

```
LED1 = 0LED2 = 0Blink duration = 1
```
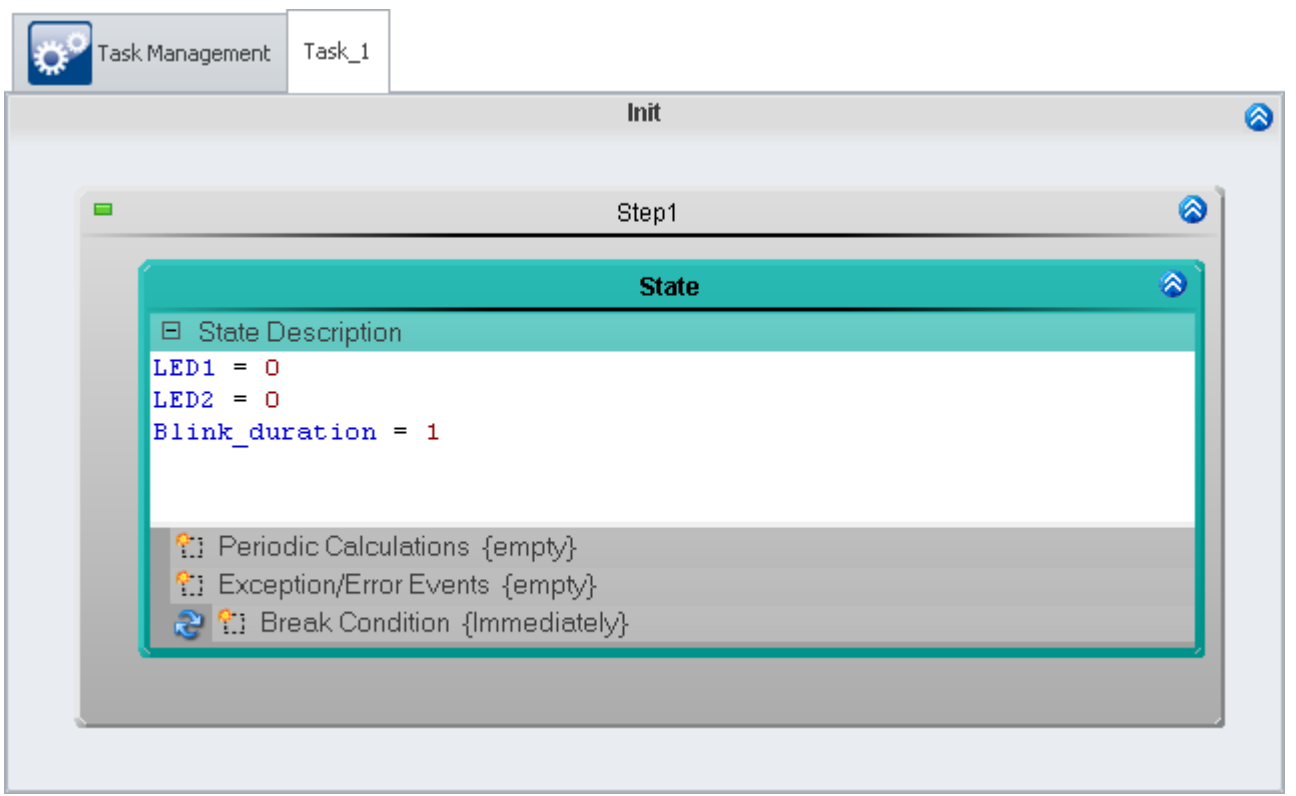

*Setting the initial values*

Close the **Block Editor** by clicking on the double-arrow ( $\diamondsuit$ ) in the Init dialog.

Once having concluded the **Init(ialization)**, next run *Procedure1*. In order to make this skip, a **Next-branch** is used, which is already provided.

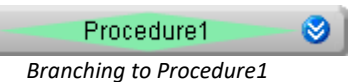

Open the **Branch** by clicking on the double-arrow ( $\Diamond$ ).

In the **Branch's** upper input box, the **Condition** for skipping (e.g.: 1=1 is true, in which case the skip is always made) is stated. In the lower box, the target procedure is stated.

· Enter 1=1 as the **Condition** (*blank* or just 1 is are also interpreted as true).

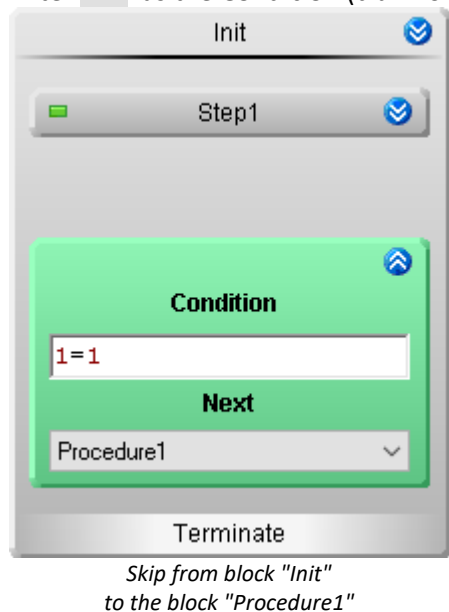

### **Procedure**

Open *Procedure1* by clicking on the double-arrow ( $\heartsuit$ ). This takes you to the **Block Editor** of this **Procedure**.

Here is where the actual routine is programmed.

- · Add a **Step**
- · Open the **Step**
- · Inside this step, add a **While-loop**
- · Open the **loop**
- · Set the loop's **condition** to 1=1 (this means the condition is always fulfilled and thus that the loop's instructions are always carried out).
- · Add two **states** to the loop
- · The first **state** is called *LED1 on* and the second is *LED2 on*. To do this, open the **state's** context menu and select *Rename*.

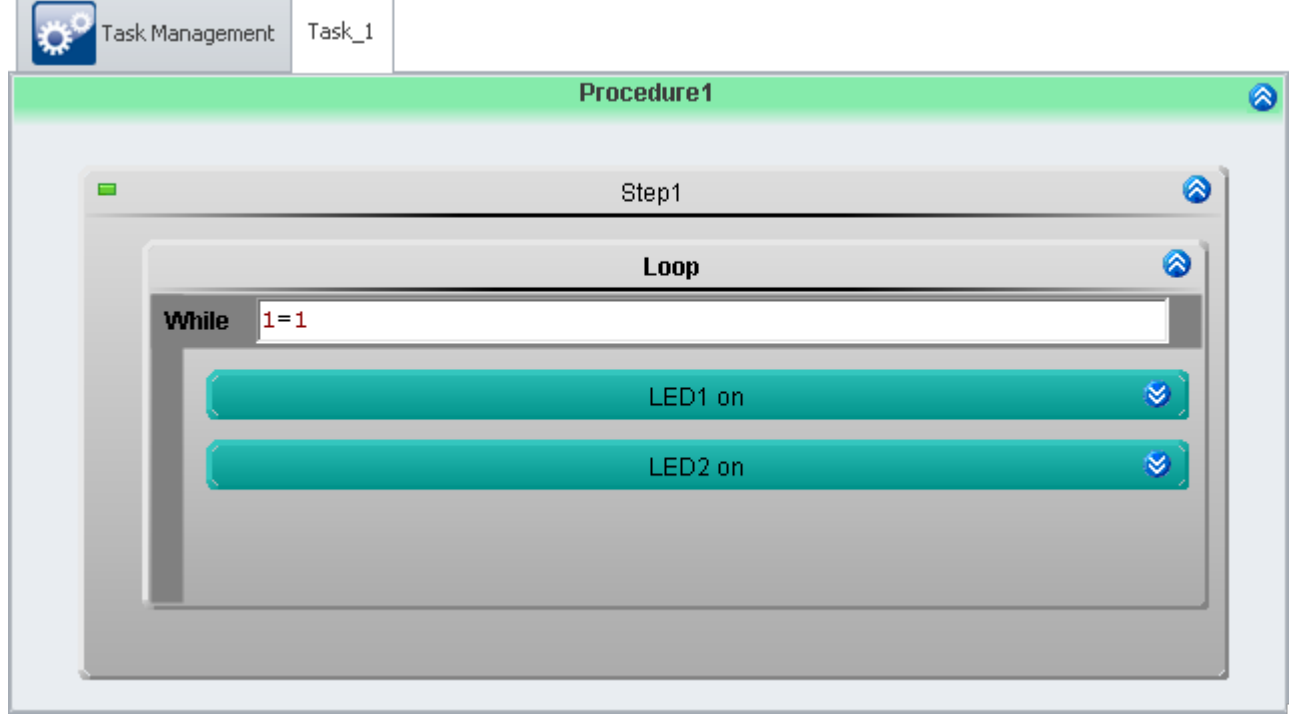

*Sequence, while loop and two states*

Open the **State** *LED1 on*. In this **State**, what should happen is:

- · the *LED1* should go on and
- the *LED2* should go off.

The **State** should be exited once the *Blink duration* set has elapsed.

Enter in the box **State description** the following instructions:

 $LED1 = 1$  $LED2 = 0$ 

The box **Break condition** contains the condition for when the **State** is to be exited. Here, enter the following condition:

**OnTimeout**(Blink\_duration)

The function OnTimeout starts a local timer. The timer has as its parameter the **Running time**. If the time has elapsed, the function returns 1, otherwise 0. The **Condition** is thus true when the timer period elapses and the **State** is exited.

Open the **State** *LED2 on*. In this **State**, what should happen is:

- · *LED1* should go off and
- · *LED2* should go on.

The **State** should be exited once the *Blink duration* set has elapsed.

Enter in the box **State description** the following instructions:

 $LED1 = 0$  $LED2 = 1$ 

The **Break condition** is the same as for the **State** *LED1 on*.

**OnTimeout**(Blink\_duration)

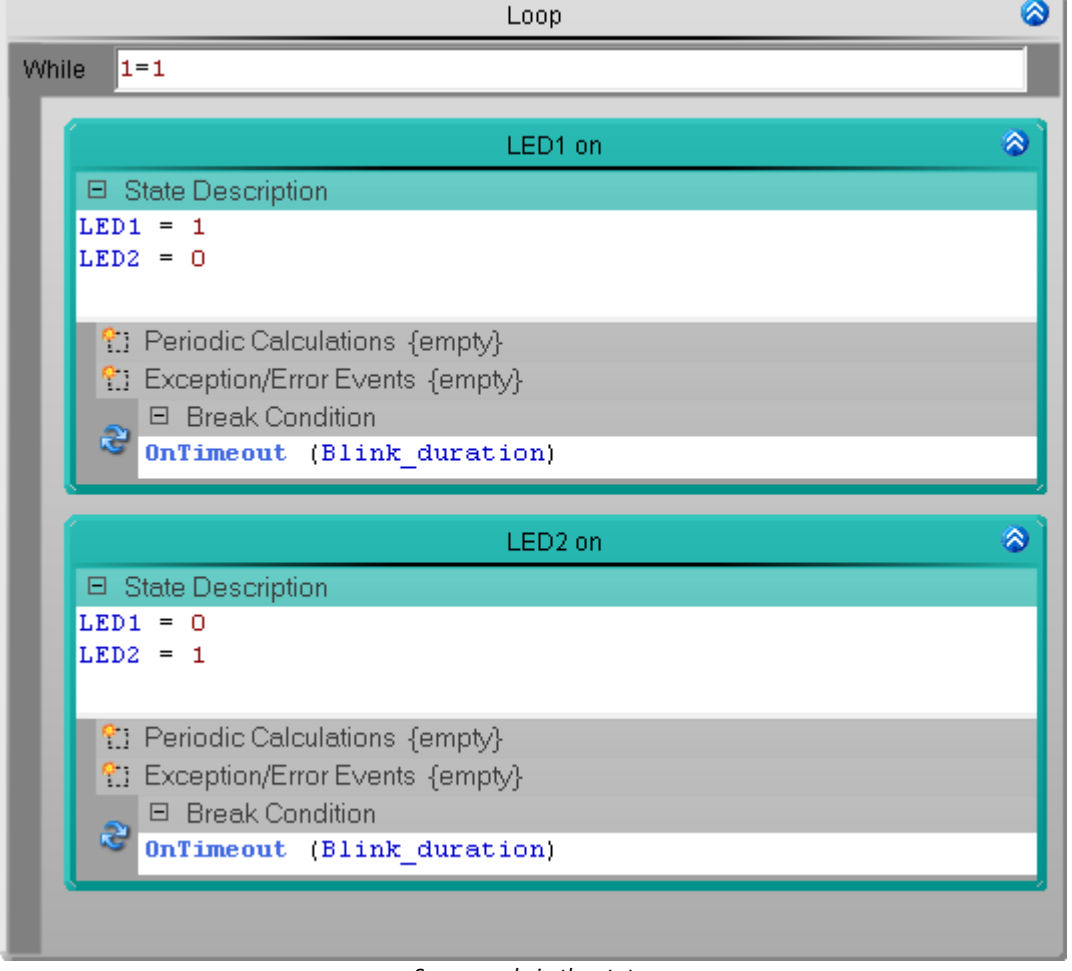

*Source code in the states*

The **State** *LED2 on* is below the **State** *LED1 on*. The **States** are processed in the order from top to bottom (unless otherwise programmed, e.g. in a **Branch**).

### **Check and Apply**

Once the entire **Task** has been set up, the syntax of the program should be checked.

• Check and apply the changes, click on the button "*[Process configuration](#page-240-0)* 241" ( $\blacktriangleright$ ).

### **14.9.1.3 Panel - Settings / Start measurement**

Now the Panel page can be set up.

- · Open the page: "*Panel*".
- · Use the Drag&Drop technique to move the **Display variables** *LED1* and *LED2* to the Panel page and display them as LEDs.
- · Represent the **Display variable** *Blink\_duration* as a potentiometer.
- · In the potentiometer's **Properties**, an appropriate **Range** must be set, e.g. 0.5-5
- · The scale **Dividors** must be set next. In this example, there are 9 scale divisions.
- · For all controls, display the **Title**.
- [Start the measurement](#page-240-0)  $\boxed{241}$  (  $\blacktriangleright$  )

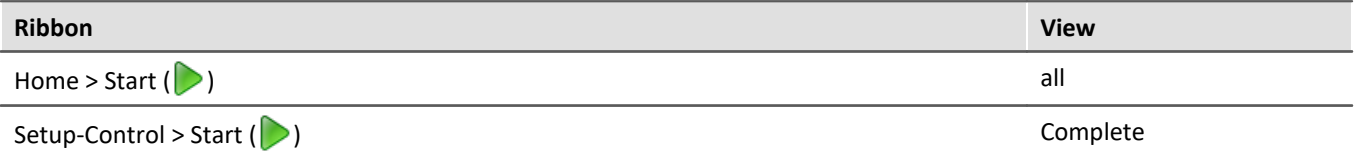

Test the blinking behavior for various settings of the *Blink duration*.

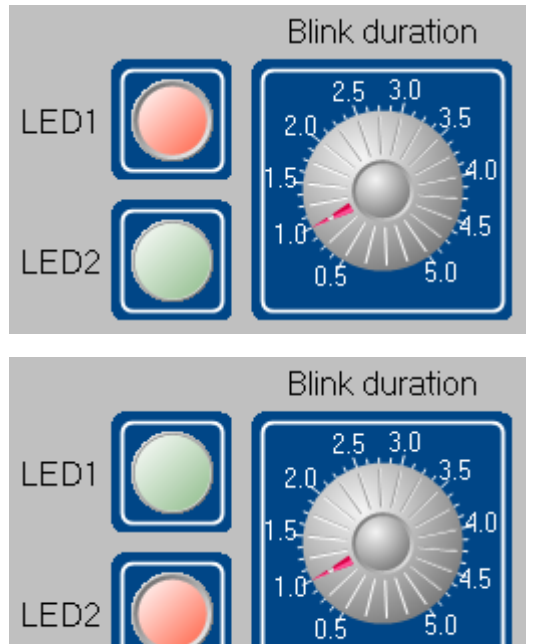

*Panel- Blinking LED using timer (example)*

# <span id="page-1653-0"></span>**14.9.2 Blinking LED using Cycle Time**

### **Assignment:**

Set up the flashing LED from the previous example [Blinking LED using timer](#page-1645-0) using **Cycle Time** and **User-**1646 **defined variables**.

To do this, create a **Task** with an appropriate cycle time and **User-defined variables** and create **counters** which work with the **Cycle Time**.

### **Learning goals:**

- · Creation of a **task**
- · Use of **Cycle Time**
- · Use of **User-defined variables**
- · Use of **Periodic calculations**

### **Elements used:**

- Init / Terminate
- · Procedures
- · Steps
- · States (State description, Periodic calculations and Break conditions)
- Next branching
- · User-defined variables

### **Additionally used plug-ins:**

- · Setup
- · Panel

### **Procedure:**

Begin by starting **imc STUDIO**.

### **14.9.2.1 Setup - Settings**

First, the measurement device is parameterized and an appropriate name is assigned to the variables used.

· Open the plug-in **Setup**.

Proceed as described in the previous example <u>[Blinking LED using timer](#page-1645-0) Greige.</u>

٠,

### **14.9.2.2 Automation - Settings**

Now it is possible to set up the **Task**.

· Open the page: "*Automation*".

You are now in the **Task Management** interface. Proceed with creating a **Task**.

**Tasks** are performed in real-time. For this purpose, assign the **task** a **Cycle Time** (adjustment range: *100µs* through *1s*). The **Cycle Time** stands for the duration of a **state**.

#### · Enter 1ms as the **Cycle Time**.

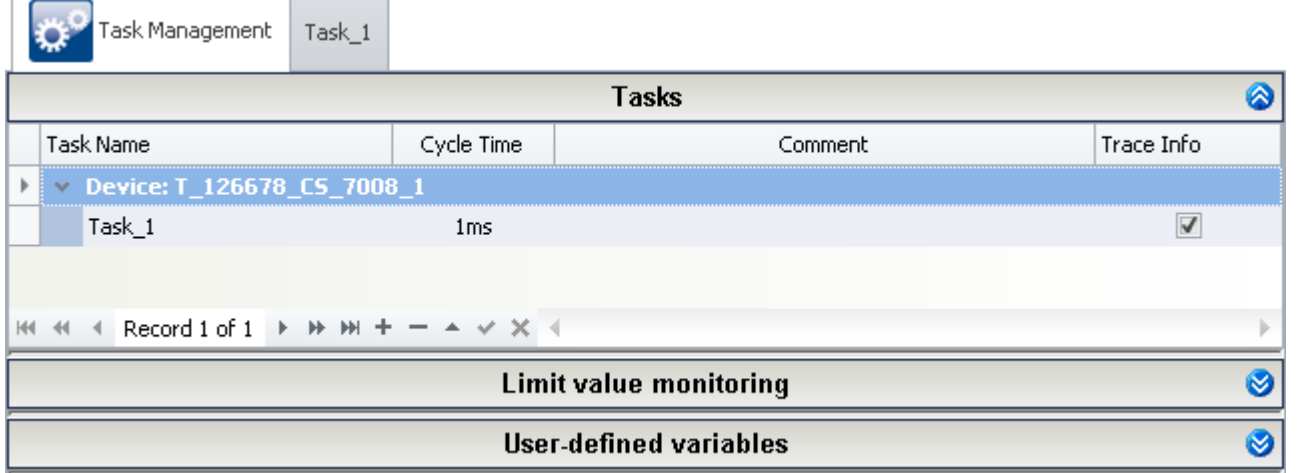

*Task with a 1 ms Cycle Time*

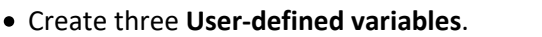

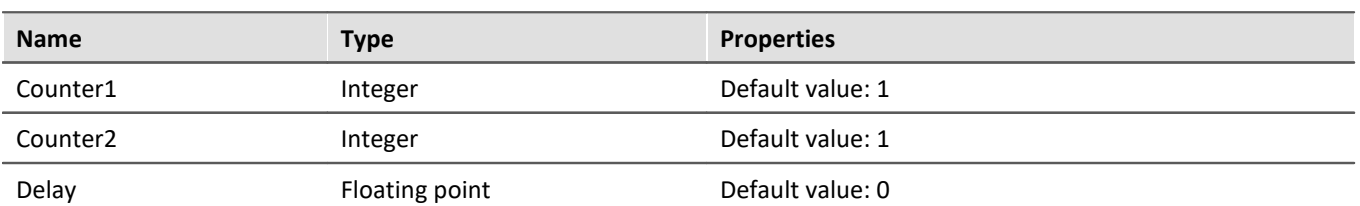

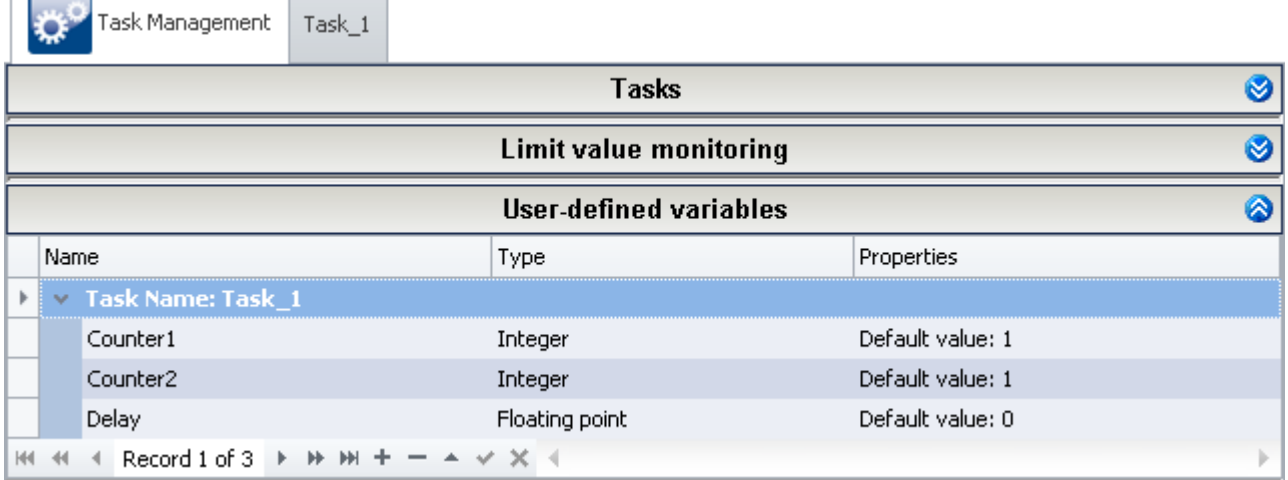

*User-defined variables*

Now go to the **Task Editor** (*Task\_1*).

### **Init**

In the **initialization**, set the initial values for the *LEDs* and the *Blink duration*.

Open this block by clicking on the double-arrow (**8)**. This takes you to the **Block Editor**.

- · There, create a **step**
- · In this **step**, add a **state**.
- · Add the initial values in the **state description**.

```
LED1 = 0LED2 = 0Blink_duration = 1
```
Close the **Block Editor** by clicking the initialization's double-arrow ( $\bigotimes$ ).

Open the existing **Next-branch** by clicking on the double-arrow ( $\lozenge$ ).

· Enter 1=1 for the **condition**.

Once the **initialization** has been run, *Procedure1* is performed automatically.

### **Procedure**

In the example <u>Blinking LED using timer ses</u> a continual repetition is carried out by means of a **While-loop**. This can also be achieved by a **Next-branch**.

- · Add a **Next-branch** into *Procedure1.*
- · Open the **Next-branch**
- Set the **condition** to  $1=1$
- · The procedure is is own target (**Next**).

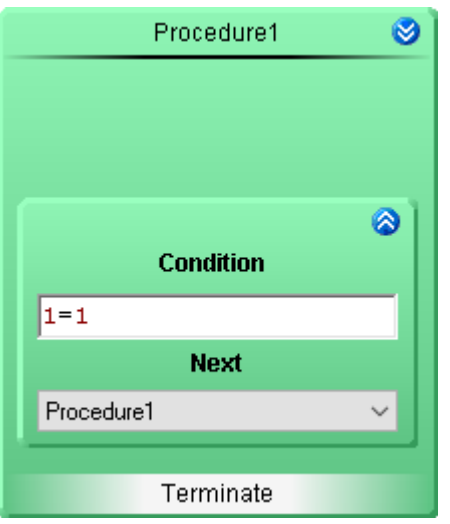

Now the **procedure** calls itself again when it finishes. But using the **Next-branch**, it is also possible to call any other **procedure**.
Open *Procedure1* by clicking on the double-arrow (**8**). This takes you to the **Block Editor** of this **procedure**.

- · Add a **step**
- · Open the **step**
- · Add three **steps**: *Blink duration initialization, LED1 on* and *LED2 on*.

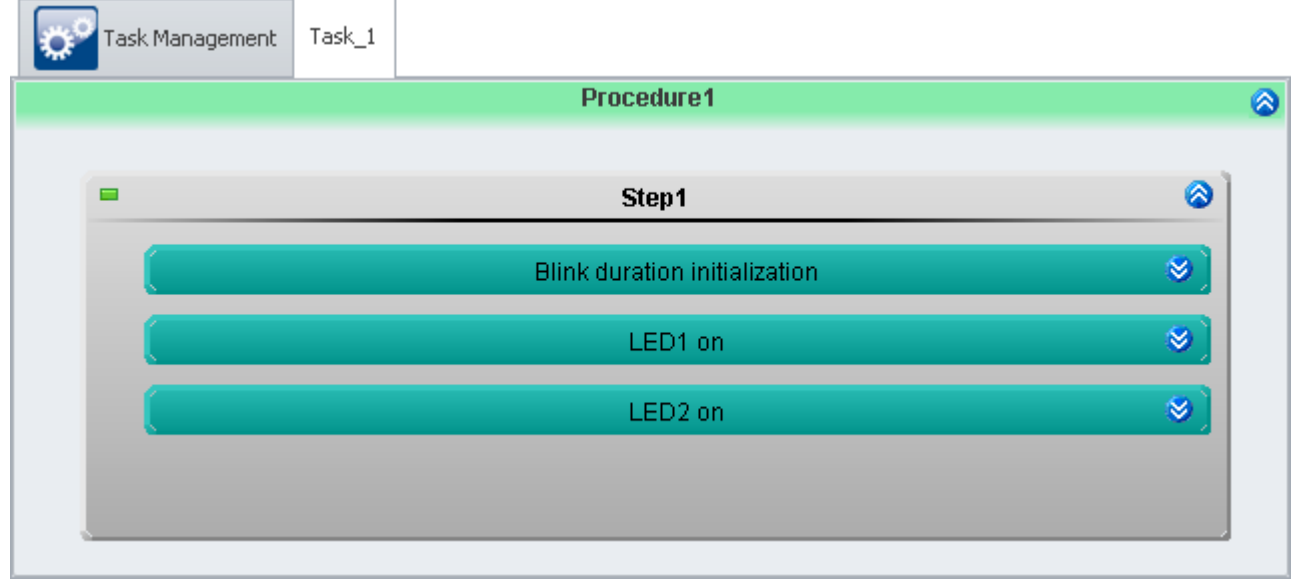

*Procedure1 with one step and three states*

Each **state** is processed with a *1ms* cycle time.

The **states** *LED1 on* and *LED2 on* should end only after the *Blink duration* set. For this purpose, the following boxes are used:

- · **Cyclical Calculation**: Incrementation of a counter
- · **Break Condition**: Counter >= Delay (= Blink\_duration/Cycle Time)

The instructions in the box **Periodic Calculations** are repeated at the period duration set in the **Task Management** under **Cycle Time**. Afterwards, the **break condition** continually re-assessed. If it is met, then the **state** is exited.

Now create the source code for the **states**:

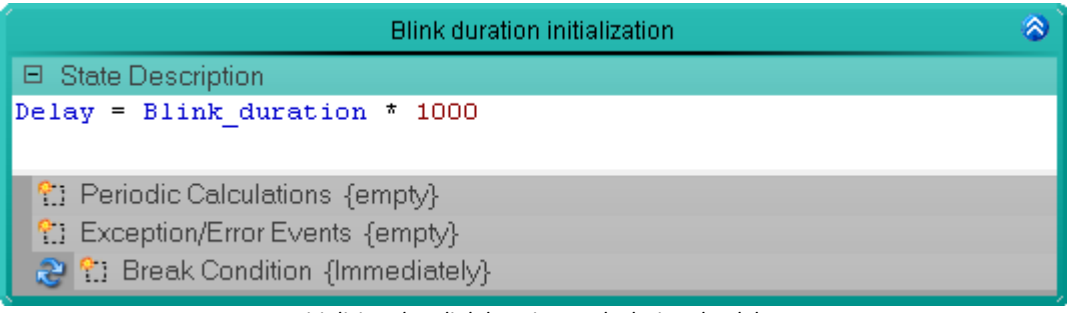

*Initializing the Blinkduration - calculating the delay*

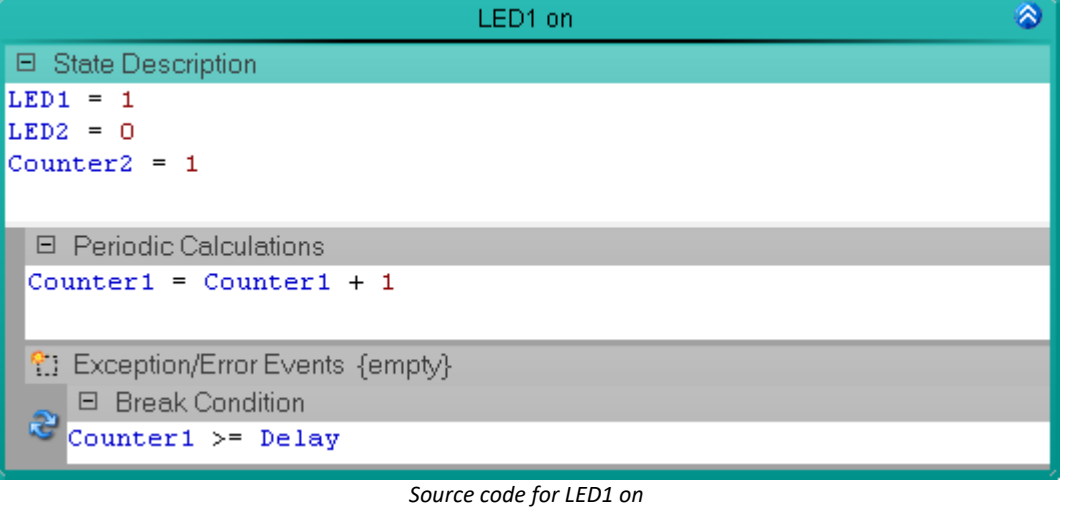

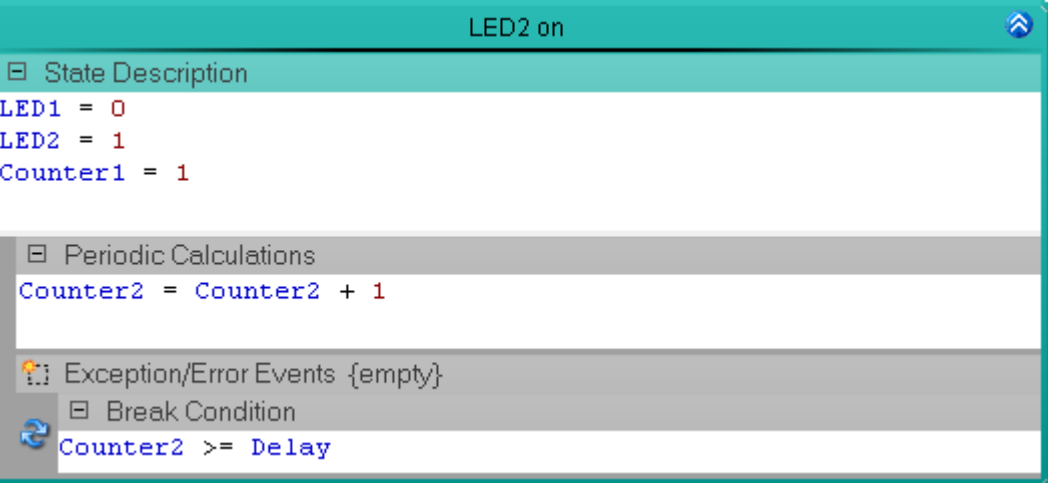

*Source code for LED2 on*

 $Task_1$ Task Management Init / Terminate 6 Ø Init ◉ Terminate ◙  $\blacksquare$ Step1 Halt Procedure1 ◉ Terminate 6 **Procedures** Procedure1 Ø ◉  $\blacksquare$ Step1 ◙ Procedure1 Terminate **Exception handlers** Ø **Error handlers** 

Every **state** is now described exactly and the **procedure** is thus completed. When you exit the **procedure**, you return to the **Task Editor** and see the outline of the procedure.

## **Check and Apply**

Once the entire **Task** has been set up, the syntax of the program should be checked.

• Check and apply the changes, click on the button "*[Process configuration](#page-240-0)*  $[24]$ " ( $\blacklozenge$ ).

### **14.9.2.3 Panel - Settings / Start measurement**

Now the Panel page can be set up.

· Open the page: "*Panel*".

Proceed as described in the previous example <u>[Blinking LED using timer](#page-1645-0) હિં</u>બી.

# **14.9.3 Traffic light**

## **Assignment:**

Make a pedestrian intersection crossing light.

A stoplight for vehicles (TL = traffic light) has the colors red, yellow and green. But the light for pedestrians (PL = pedestrian light) is either red or green and has a button for requesting.

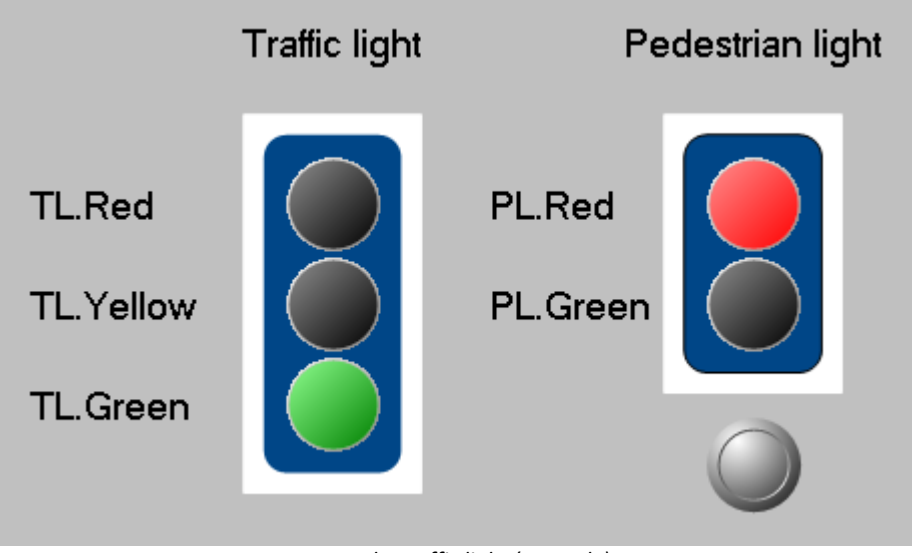

*Panel - Traffic light (example)*

## **Learning goals:**

- · Creation of a **task**
- · Use of **timer functions**
- · Use of **State description** and **Break conditions**

## **Elements used:**

- Init / Terminate
- · Procedures
- · Steps
- · States (State description and Break conditions)
- · Next branching

## **Additionally used plug-ins:**

- · Setup
- · Panel

## **Procedure:**

Begin by starting **imc STUDIO**.

### **14.9.3.1 Setup - Settings**

To begin, the measurement device is selected and configured.

- · Open the **device configuration page**: "*Setup*".
- · Go to the **tab**: "*Devices*" ..

Select your device.

### **Configuring the variables**

Now we assign appropriate names to the variables used.

- · Go to the **tab**: "*Variables*" .
- · Change the name of six **Virtual bits**: TL.Red, TL.Yellow, TL.Green, PL.Red, PL.Green, Button.

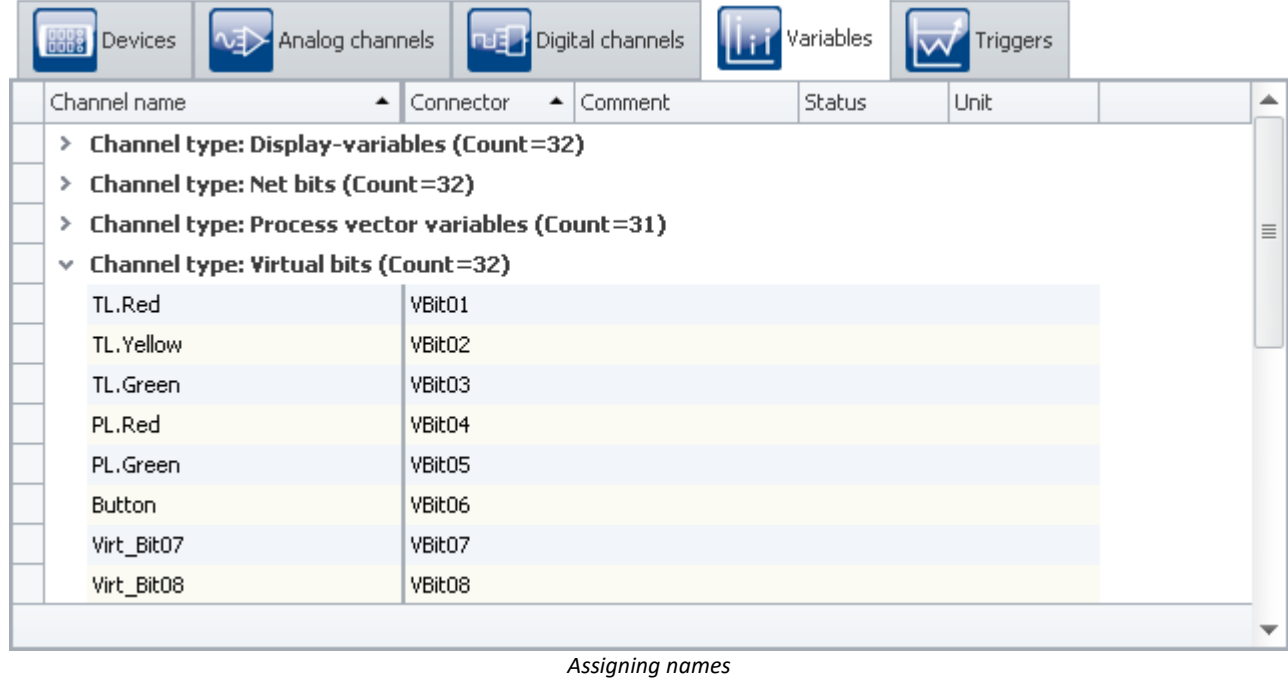

Ð **Note** 

In order to prevent the **automation** from ending prematurely, make sure that the first channel's (*Channel\_001*) **measurement duration** is set to *undefined* (=infinite).

• To **apply the changes**, click on the button "*[Process configuration](#page-240-0)*  $\boxed{241}$ " ( $\blacklozenge$ ).

## **14.9.3.2 Automation - Settings**

Now it is possible to set up the **Task**.

· Open the page: "*Automation*".

You are now in the **Task Management** interface. Proceed with creating a **Task**.

The following table presents the **states** and their dwell times, which the stoplight is to run through after the button is pressed.

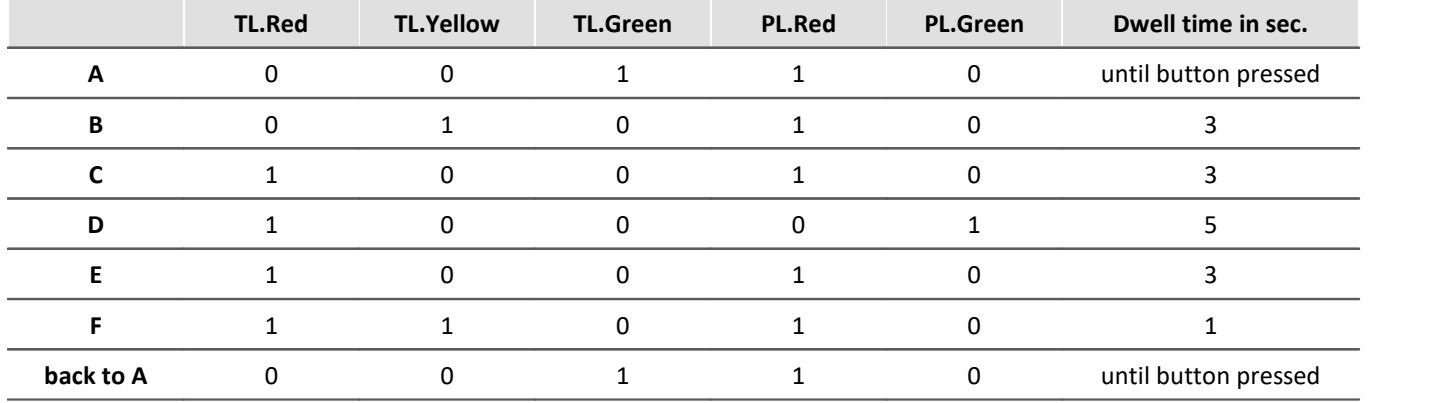

## **Init**

In the **Init** block, set the initial values.

Open this block by clicking on the double-arrow (**8)**. This takes you to the **Block Editor**.

- · There, create a **step**
- · In this **step**, add a **state**.
- · Add the initial values in the **state description**.

 $TL$ .RED = 0 TL.YELLOW = 0 TL.GREN = 1  $PL$ .RED = 1 PL.GREEN = 0 Button  $= 0$ 

Close the **Block Editor** by clicking on the double-arrow (<sup>2</sup>) for the initialization.

Open the existing **Next-branch** by clicking on the double-arrow ( $\otimes$ ).

· Enter 1=1 for the **condition**.

Once **Initi** has been run, *Procedure1* is performed automatically.

## **Procedure**

- · Add a **Next-branch** into *Procedure1.*
- · Open the **Next-branch**
- Set the **condition** to  $1=1$
- · The procedure is is own target (**Next**).

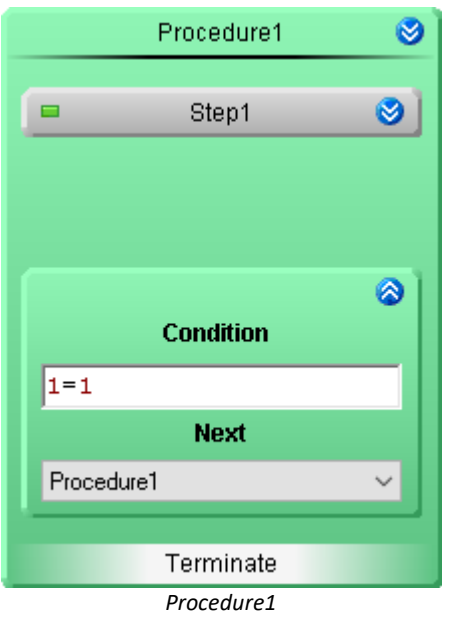

Open *Procedure1* by clicking on the double-arrow ( $\otimes$ ). This takes you to the **Block Editor** of this **procedure**.

- · Open **Step1**
- · Create six **states**: *A* through *F*.

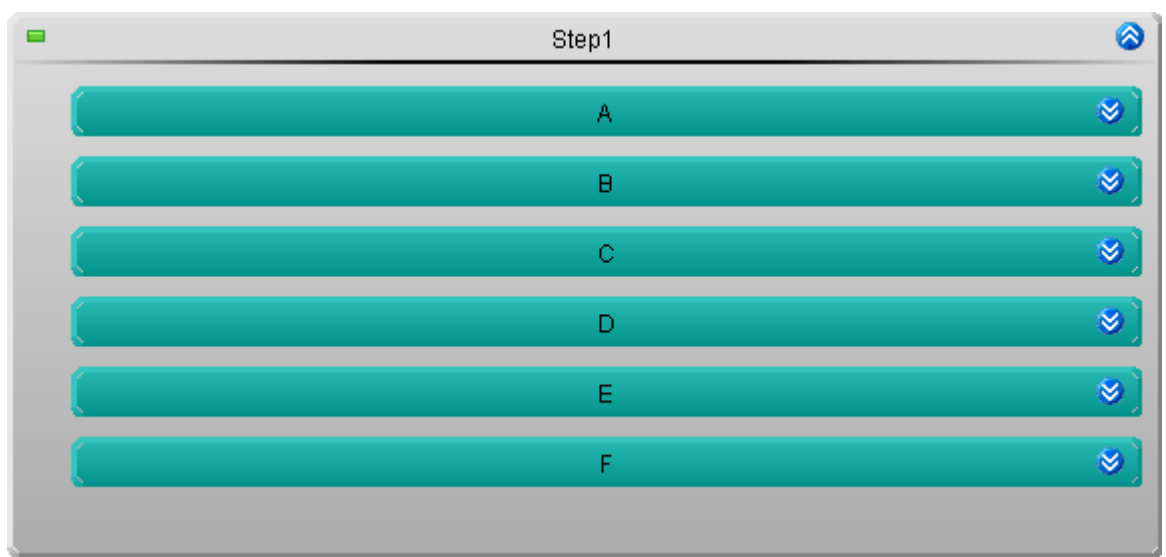

*Individual states of the stoplight control*

- · In the individual **states** you determine which LED are to blink and which ones are not.
- · Also supply an appropriate B**reak condition** (press button or OnTimeout)

As an example: the **states** *A* and *B*.

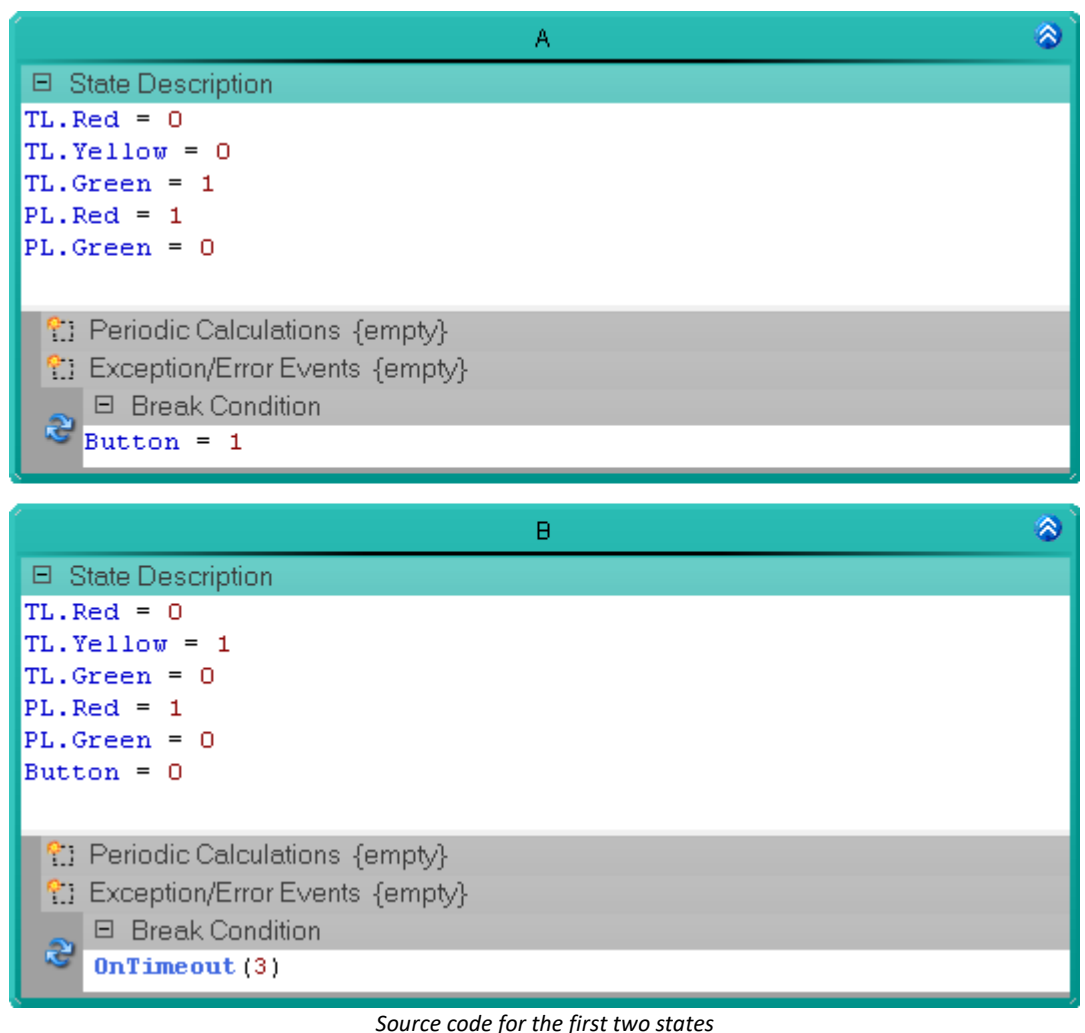

#### O Note

By deleting the **virtual bit**: *Button* in **state** *B*, it is specified to behave like a **pushbutton**. However, in the Panel you can also assign the **switch** to have *Switching behavior*, then you don't need to reset *Button* here. This happens upon releasing the **pushbutton**.

## **Check and Apply**

Once the entire **Task** has been set up, the syntax of the program should be checked.

• Check and apply the changes, click on the button "*[Process configuration](#page-240-0)*  $\sqrt{241}$ " ( $\blacklozenge$ ).

## **14.9.3.3 Panel - Settings / Start measurement**

Now the Panel page can be set up.

- · Open the page: "*Panel*".
- · Use the Drag&Drop technique to move the stoplight's virtual bits to the Panel page and display them as LEDs.
- · Drag the virtual bit: *Button* from the Data Browser to the Panel page and display it as a switch or as a pushbutton (depending on the widgets that have been installed with your product).

You can also set the **Switching behavior** of the two models as desired. To do this, open the **properties** of the respective **Widgets** and change the property **Switching behavior**.

- · If you have not reset *Button* with the **state** *B* in the **task**, then select the *Push-button behavior*
- · If you reset it by program control, the switch does not need *Push-button behavior*

Adjust the zone colors of the LEDs:

- $\bullet$  0->0.5: Black
- · 0.5->1: Red, Yellow or Green

You can also insert a background image and adapt the LED Color Control to it.

• [Start the measurement](#page-240-0)  $\boxed{241}$  (  $\triangleright$  )

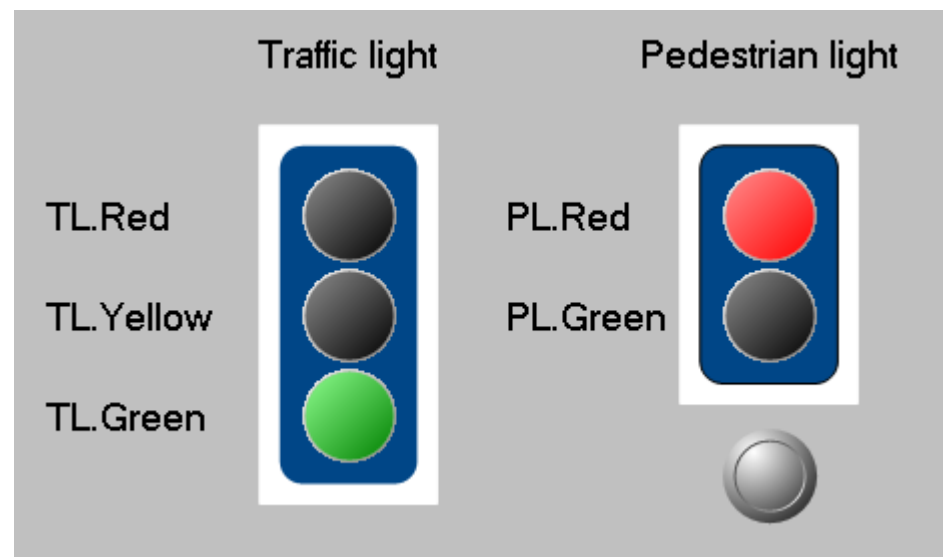

*Panel - Traffic light (example)*

# **14.9.4 Limit value monitoring**

## **Assignment:**

Set up **Limit value monitoring** for a voltage value.

The voltage value is to be set using a **potentiometer**. By means of two **input boxes**, an upper and a lower value limit can be set. Three **LEDs** indicates whether the current voltage value is too high, within the limits, or too low.

## **Learning goals:**

- · Creating a **task**
- · Setting up **Limit value monitoring**
- · Use of **timer functions**
- · Use of **State description** and **Break conditions**
- · Use of the **Repository**

## **Elements used:**

- Init / Terminate
- · Procedure
- · Exception
- · Step
- · State (State description and Break conditions)
- · Resume branching

## **Additionally used plug-ins:**

- · Setup
- · Panel

## **Procedure:**

Begin by starting **imc STUDIO**.

## **14.9.4.1 Setup - Settings**

To begin, the measurement device is selected and configured.

- · Open the **device configuration page**: "*Setup*".
- · Go to the **tab**: "*Devices*" .

Select your device.

### **Configuring the variables**

Now we assign appropriate names to the variables used.

- · Go to the **tab**: "*Variables*" .
- · Change the name of six **Display variables**: *Voltage*, *Upper\_limit*, *Lower\_limit*, *Voltage\_too\_high*, *Voltage\_too\_low*, and *Voltage\_OK*

In order to **prevent** the Automation from **ending prematurely**, make sure that the first channel's (*Channel\_001*) **measurement duration** is set to *undefined* (=infinite).

• To apply the changes, click on the button "*[Process configuration](#page-240-0)*  $\boxed{241}$ " ( $\blacklozenge$ ).

## **14.9.4.2 Automation - Settings**

Now it is possible to set up the **Task**.

· Open the page: "*Automation*".

You are now in the **Task Management** interface.

Create a **task** with the name *Voltagemonitoring*

· Change the **Cycle time** to "1 ms", so that the voltage monitoring can respond more quickly.

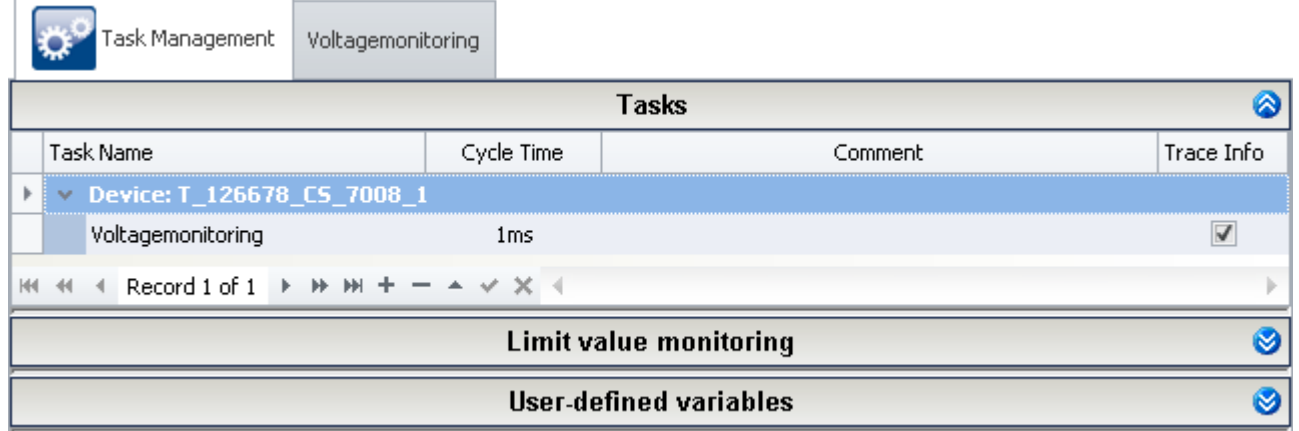

*Task for a voltage monitoring function*

Open the **task**.

## **Procedure**

· Change the name from *Procedure1* to *Monitoring*

Open this **block** by clicking on the double-arrow (**8**). This takes you to the **Block Editor**.

- · There, create a **step**
- · In this **step**, add a **state**.

In the **State description**, enter the following instructions:

Voltage\_too\_high = 0 Voltage  $OK = 1$ Voltage\_too\_low = 0

This should always be the current **state**. For this reason, enter 1=0 for the **Break condition**. The **state** is only exited when a handler is started.

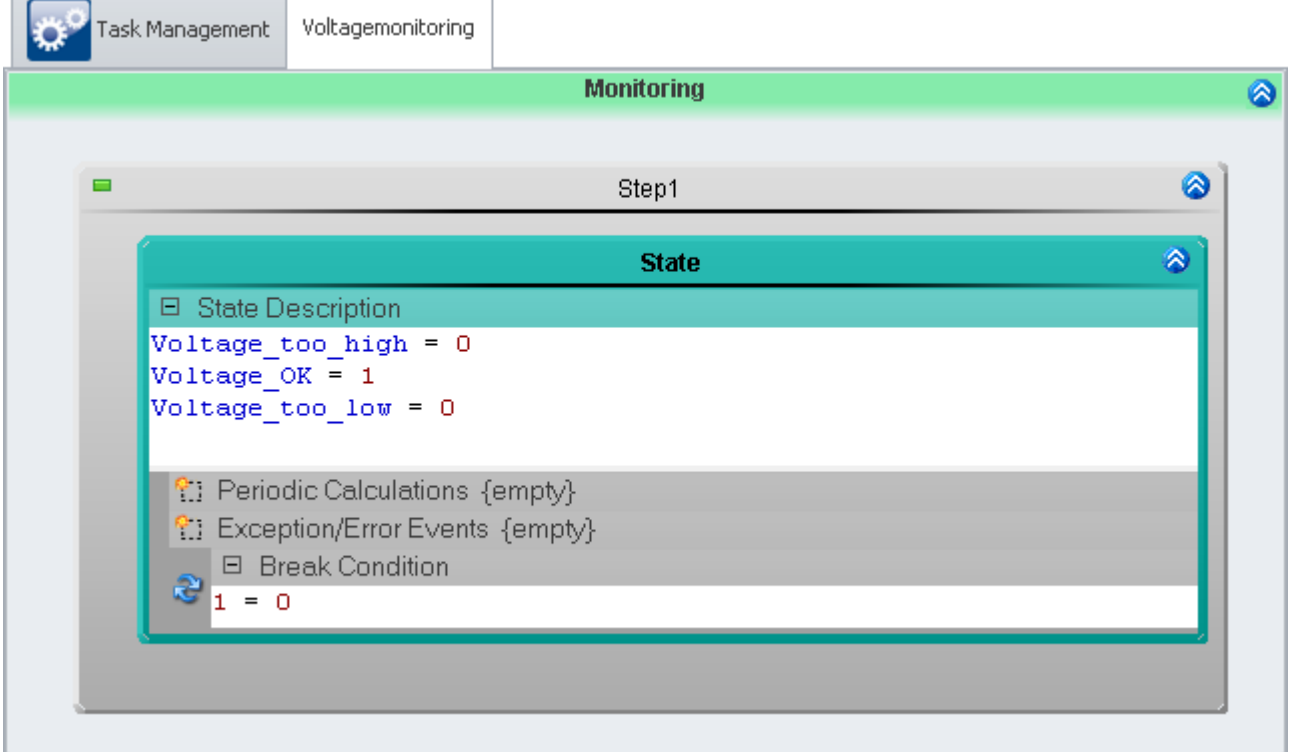

*Source code: Voltage within the specified interval*

Minimize the *Step1* by clicking on the step's double-arrow ( $\bigcirc$ ). Copy it by means of Drag&Drop into the **Repository** of the **Automation controls**.

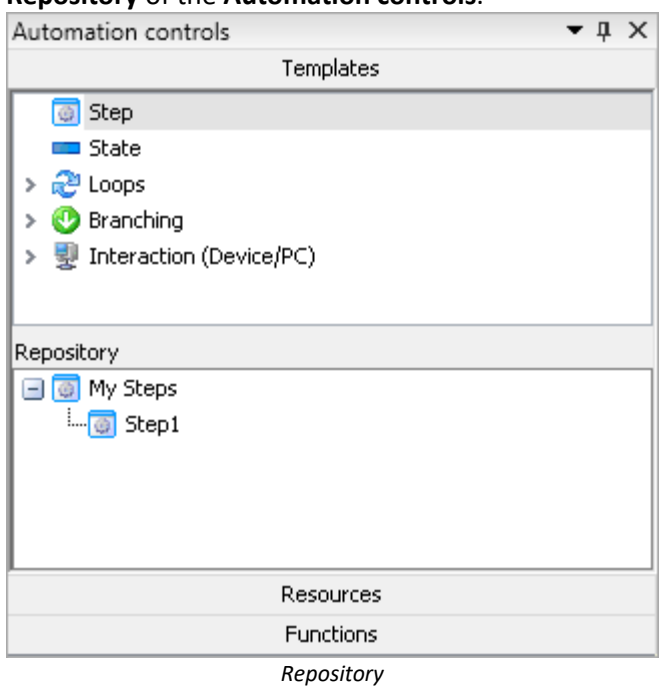

Close the **block**.

## **Exception handling**

Create two **exception blocks** in the **Exception handling**.

- · *Voltage too high*
- · *Voltage too low*

These can be used in the **Limit value monitoring**.

- · Use Drag&Drop to copy the previously added **step** *Step1* to both **blocks**
- Add to each **block** one **Resume-branching** having the **condition**:  $1=1$

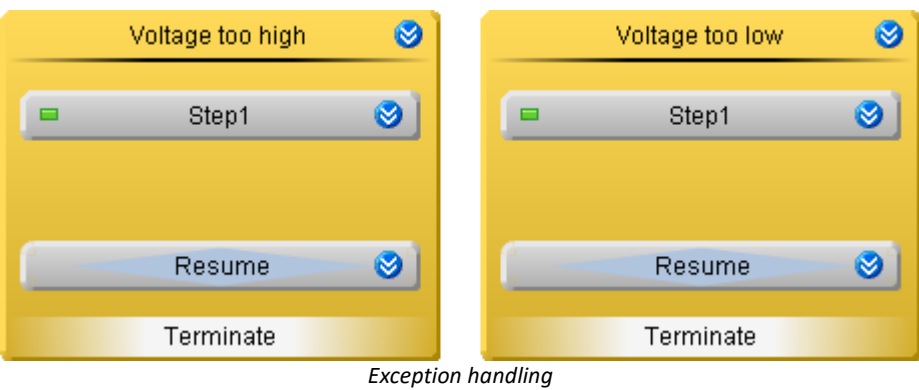

### **Voltage too high**

Open the **block***Voltage too high* and in it open *Step1*. A **confirmation prompt** appears.

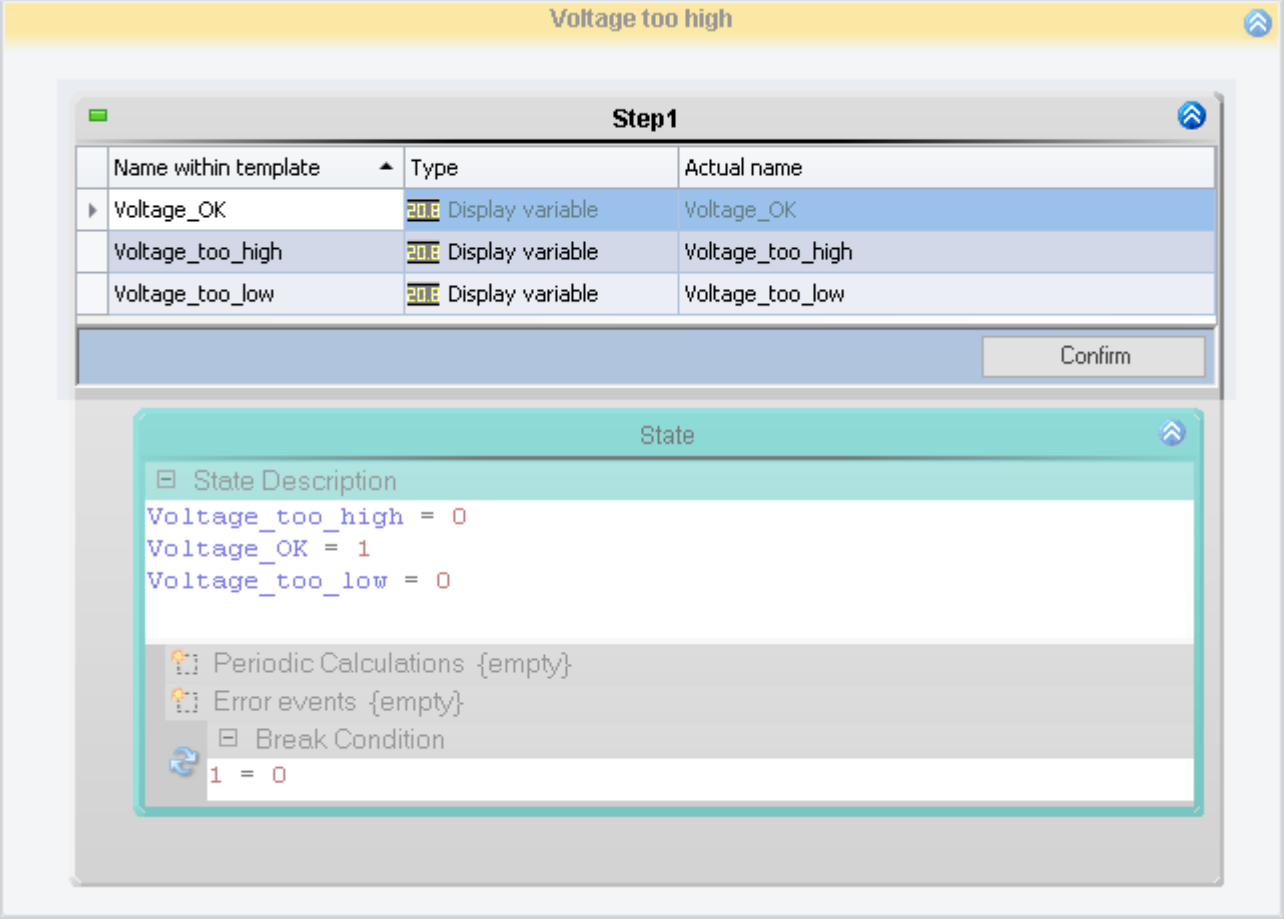

*Confirmation prompt*

· The variables used are the same as before. Click on *Confirm*.

#### Change the values in the **State description**:

Voltage too high = 1 Voltage  $OK = 0$ Voltage too low =  $0$ 

### Replace the existing **Break Conditions**:

Voltage < Upper\_limit

The **state** is exited once the *Voltage value* is back below the *upper limit*.

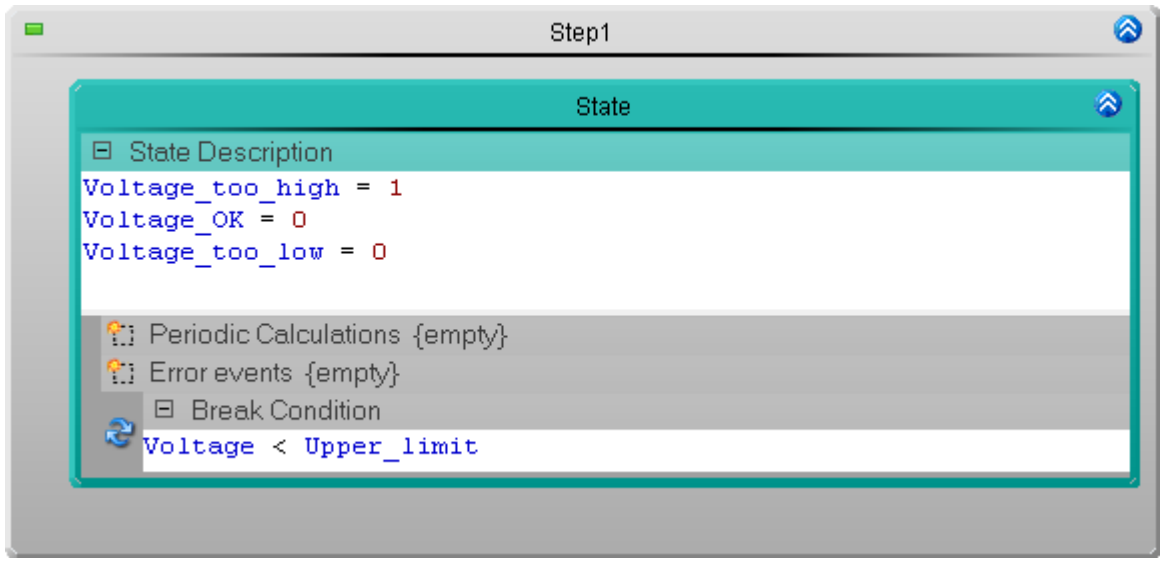

*Source code: Voltage over the specified interval*

Close the **block**.

### **Voltage too low**

Open the **block***Voltage too low* and in it *Step1*. Another **confirmation prompt** appears.

· The variables used are the same here, too. Click on *Confirm*.

Change the values in the **State description** as follows:

Voltage too high =  $0$ Voltage  $OK = 0$ Voltage too  $low = 1$ 

Replace the existing **Break Condition** as follows:

Voltage > Lower\_limit

The **state** is exited once the *Voltage value* is back above the *lower limit*.

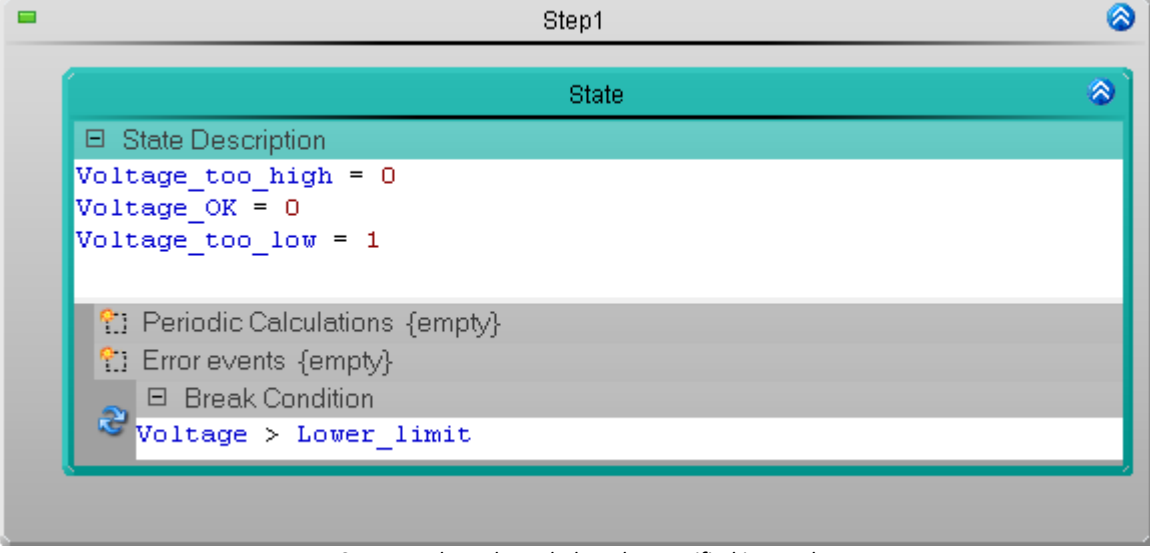

*Source code: Voltage below the specified interval*

## **Limit value monitoring**

Go to the **Task Management**.

Create two **Limit value monitoring** functions and parameterize them:

|                               |                  |  | Error/Exception                     |         | Channel           |  | <b>Event Type</b>                       |      |             | <b>Upper Limit</b> |             | <b>Lower Limit</b> |          |         |
|-------------------------------|------------------|--|-------------------------------------|---------|-------------------|--|-----------------------------------------|------|-------------|--------------------|-------------|--------------------|----------|---------|
| 1                             | Voltage too high |  |                                     | Voltage |                   |  | Channel > Upper Limit                   |      |             | Upper_limit        |             |                    |          |         |
| 2                             | Voltage too low  |  |                                     | Voltage |                   |  | Channel < Lower Limit                   |      |             | Lower_limit        |             |                    |          |         |
|                               |                  |  | Task Management                     |         | Voltagemonitoring |  |                                         |      |             |                    |             |                    |          |         |
| <b>Tasks</b>                  |                  |  |                                     |         |                   |  |                                         |      |             |                    |             |                    |          | Ø       |
| <b>Limit value monitoring</b> |                  |  |                                     |         |                   |  |                                         |      |             |                    |             |                    |          | ۵       |
|                               | Rank             |  | Error/Exception                     |         | Channel           |  | Event Type                              | Name | Upper Limit |                    | Lower Limit |                    | Duration | Disable |
|                               |                  |  | <b>Task Name: Voltagemonitoring</b> |         |                   |  |                                         |      |             |                    |             |                    |          |         |
|                               |                  |  | 1 Voltage too high                  |         | Voltage           |  | Channel > Upper Limit Limit Upper limit |      |             |                    |             |                    | 00       |         |
|                               |                  |  | 2 Voltage too low                   |         | Voltage           |  | Channel < Lower Limit Limit             |      |             |                    | Lower_limit |                    | 00       |         |
|                               |                  |  |                                     |         |                   |  |                                         |      |             |                    |             |                    |          |         |
|                               |                  |  |                                     |         |                   |  |                                         |      |             |                    |             |                    |          |         |
|                               |                  |  |                                     |         |                   |  | <b>User-defined variables</b>           |      |             |                    |             |                    |          | ⊗       |

*Setting the value limit monitoring*

If one of the two monitored events occurs, the corresponding **handling** is performed automatically.

## **Check and Apply**

Once the entire **Task** has been set up, the syntax of the program should be checked.

• Check and apply the changes, click on the button "*[Process configuration](#page-240-0)*  $\sqrt{2}$ <sup>1</sup>" ( $\blacklozenge$ ).

## **14.9.4.3 Panel - Settings / Start measurement**

Now the Panel page can be set up.

· Open the page: "*Panel*".

Drag the **Display variables** used to the Panel page and display them with the appropriate elements.

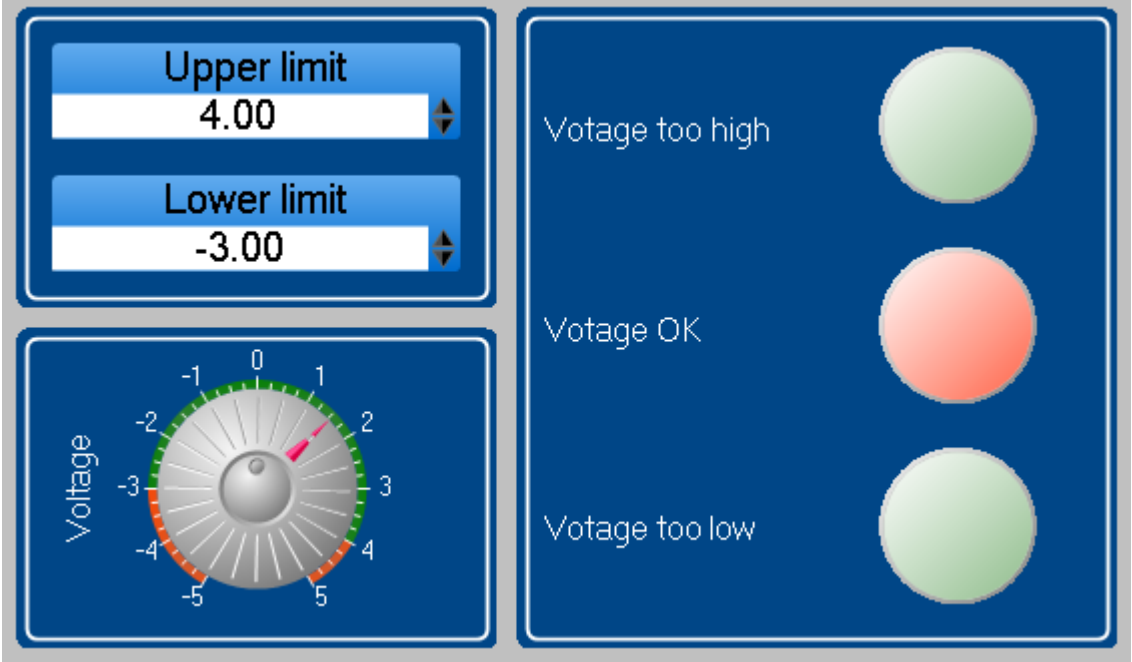

*Panel - Limit value monitoring (example)*

- Set the limits.
- [Start the measurement](#page-240-0)  $\boxed{241}$  (  $\triangleright$  )

Test the monitoring function by adjusting the *voltage* to higher than one of the *limits* by means of the **potentiometer**.

# **14.9.5 Actuator-control - Ramps**

### **Assignment:**

An actuator is assigned an RPM-value. In order to make this possible without any additional auxiliary equipment, the DAC-output is simulated by the device.

The output is represented by a display variable. This display variable generates a virtual channel.

Note: You could also connect an actuator to the DAC and measure and display its revolutions.

The output signal consists of three cycles which continually repeat.

- 1. Run-in cycle
- 2. Variable cycle
- 3. Fixed cycle

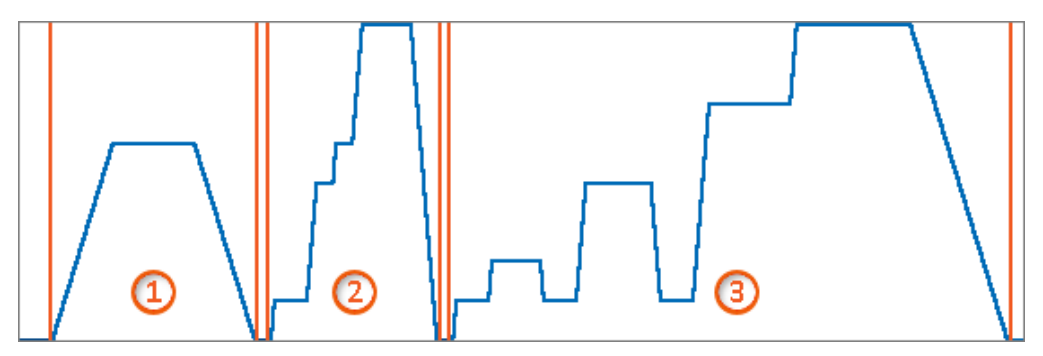

The cycles run in succession.

Enhancements:

- · Individual steps can be switched off
- · Cycles can be switched off
- · Iteration counter

### **Learning goals:**

The individual cycles differ in their respective implementation and operation.

The first cycle is for introducing the principle of ramps. The second is a simple progression from the first variant, in which the ability to modify individual steps is provided.

The third variant is a simplification. It can include any arbitrary number of steps, but these must be stated before beginning measurement.

### **Additional prerequisite:**

In order to create a dat-file, imc FAMOS must be available during the segment: "*Fixed cycle*". The other segments can be performed without imc FAMOS.

### **14.9.5.1 Preparing the task**

Begin by describing the routine. Only then is it time to fill the individual elements with actions. In the example, only one single procedure is used for each cycle. This should make things more clear.

- · Save the experiment: e.g. under "*Actuation control 1*"
- Select a device
- · Create a Automation-task:
	- Name: Actuation control
	- · Cycle time: 10 ms

Create three additional procedures in addition to the first one. The four procedures are assigned the names:

- 1. Run-in cycle
- · 2. Variable cycle

 $\sim$ 

- 3. Fixed cycle
- · End

Create the individual steps and branches to the next procedure as illustrated by the example:

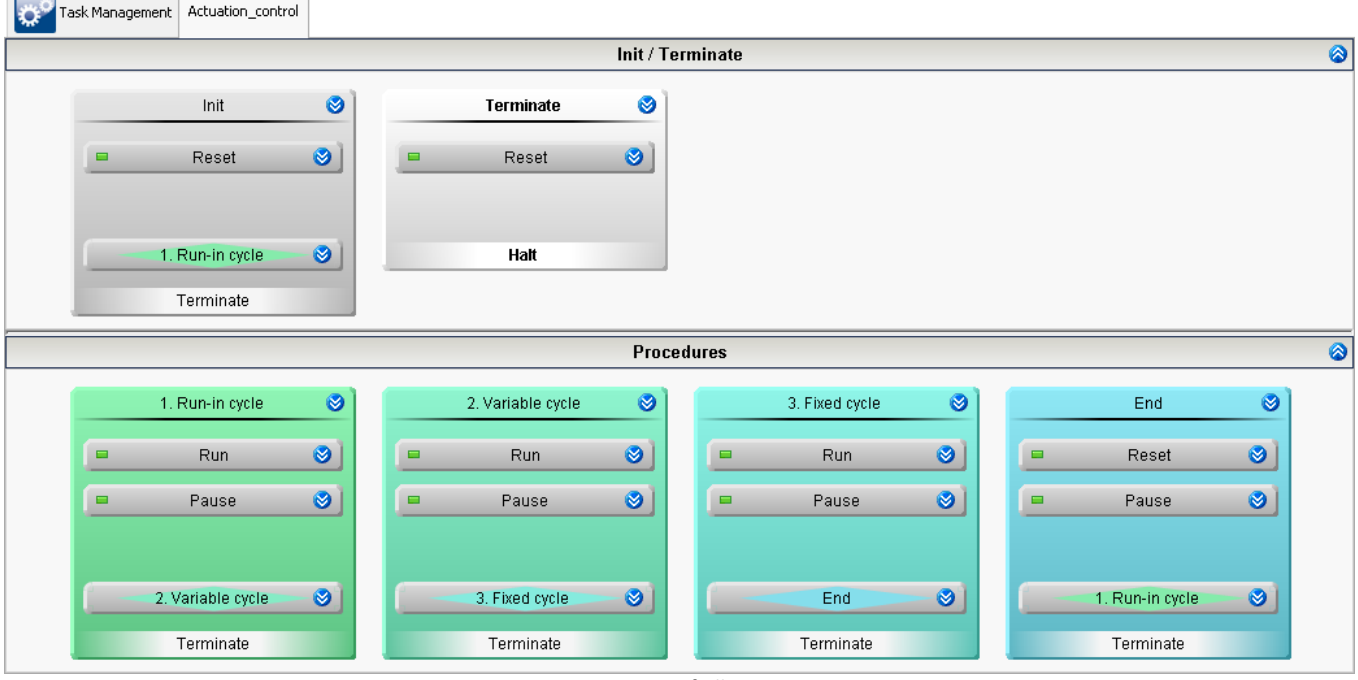

*Overview of all steps*

All branch operations are always performed. Consequently, no conditions are needed.

In the Reset-steps, the system is placed in an idle state and the variable values are reset. This is good to do at every possible stage of the routine, in case some unforeseen situation raises an error or exception.

The exception/error-handling is not a part of this example, but should always be considered as a possibility.

## **14.9.5.2 Run-in cycle**

The steps are now filled in one-by-one. Start with the procedure "*1. Run-in cycle*".

This cycle is practically a warmup phase. The actuator slowly ramps up, stays running at high value and then returns to its rest state.

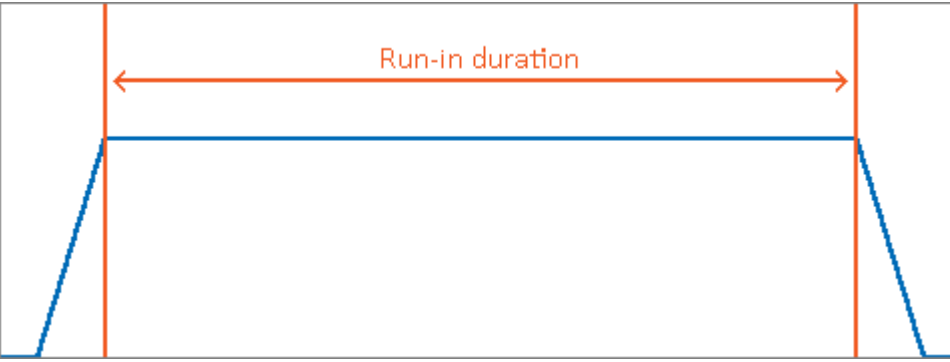

*Plot of Run-in cycle*

During the time in which the rotation speed is held steady, it is possible to measure and evaluate characteristic parameters. In the example, this state is called "*Capture parameters*". For this purpose, a duration time is defined. By contrast, no time frames for the acceleration and braking are defined, but a slope is instead. Thus the duration depends on the initial and the target rotation speeds.

## D

Notes Ramp-functions

There are two ramp-functions in the Automation: "*RampSlope*" and "*RampTime*". In this example, "*RampSlope*" is used. With "*RampTime*", the time is specified and the slope is adjusted accordingly.

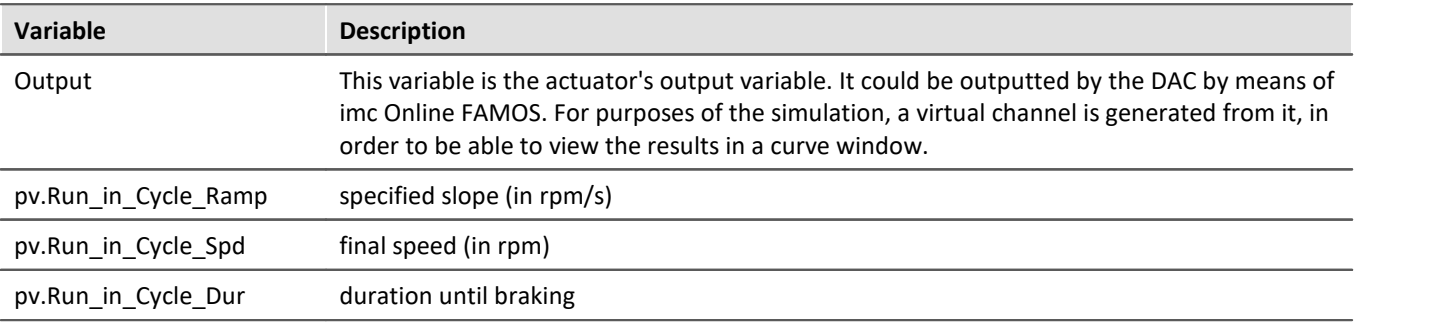

### **Variables used:**

Output:

· Change the name of one of the display variables to "*Output*".

Virtual channel:

- · Open imc Online FAMOS.
- · Activate the control commands
- · Use the following source code:

```
OnTriggerMeasure(BaseTrigger)
   DAC Output = CreateVChannel ( Channel 001, Output )
End
```
You thus obtain a simulated channel which would represent the DAC's output signal.

In the Automation, create three variables for the Task:

Ð

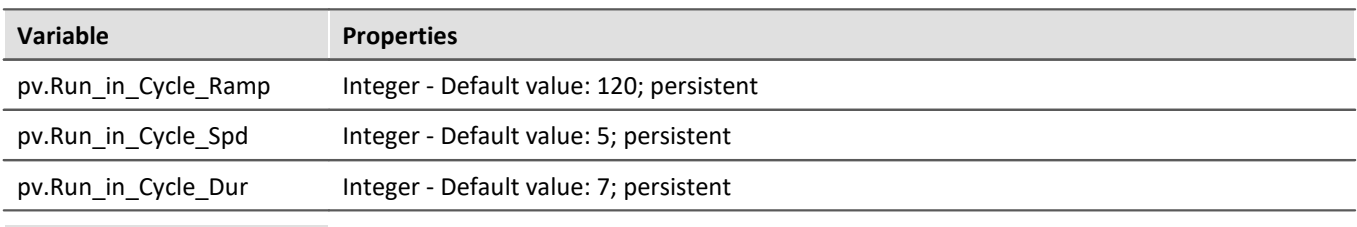

### Notes Clarification

**pv.**: generates a variable which can be viewed and assigned on the Panel. Thus the values can be modified at any time.

**persistent**: if the value is changed, it is still available at a later point in time, even if the device and the PC had been deactivated.

### **Modifying the procedure**

Create three states in the step: "*Run*":

- · State: Ramp up
- · State: Capture parameters
- · State: Ramp down

And one state in the step "*Pause*"

· State: Pause

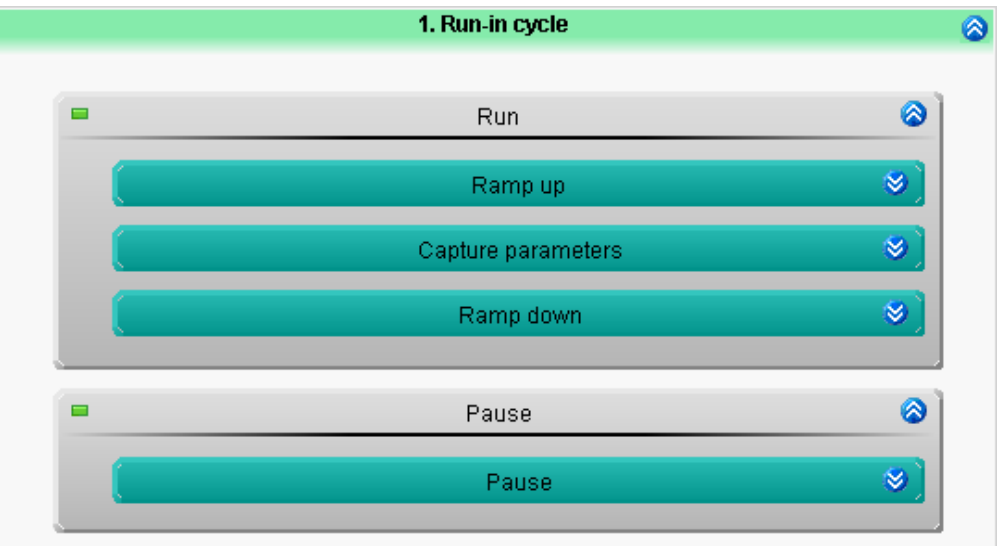

*States in the steps*

The routine for the first cycle is thus defined. Now fill the steps with the actions:

- · State: Ramp up
	- · State description: the output signal is continuously increased up to the specified final value Output = **RampSlope**(pv.Run\_in\_Cycle\_Ramp/60,pv.Run\_in\_Cycle\_Spd) ; conversion rpm/rps
	- · Break condition: exit the state when the ramp has reached the end **OnRampEnd**(Output)
- · State: Capture parameters
	- · Break condition: exit the state when the specified time has elapsed **OnTimeout**(pv.Run\_in\_Cycle\_Dur)
- · State: Ramp down
	- · State description: the output signal is continuously reduced down to "*0*" Output = **RampSlope**(pv.Run\_in\_Cycle\_Ramp/60,0)
	- · Break condition: exit the state when the ramp has reached "*0*" **OnRampEnd**(Output)

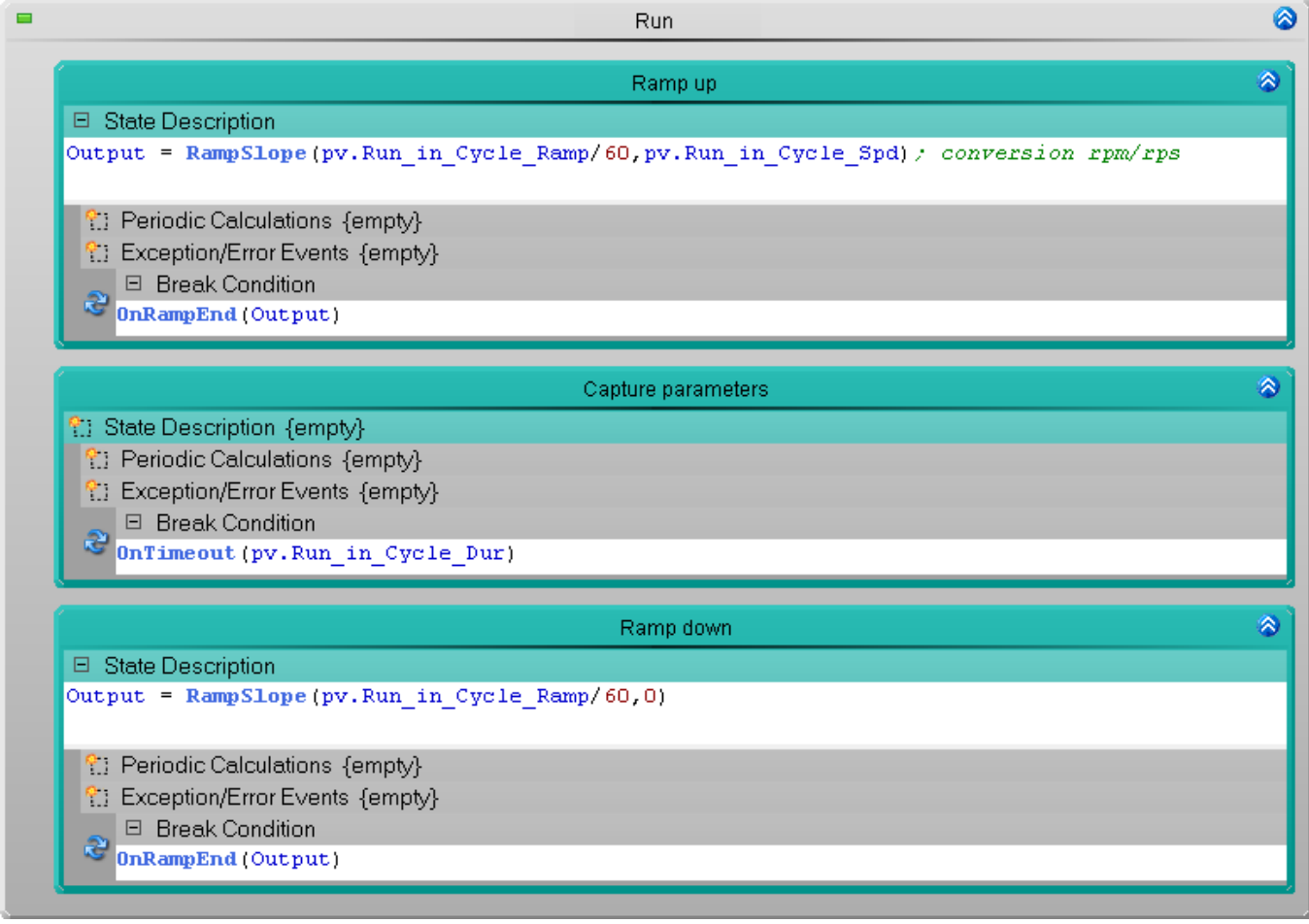

*1st state: Ramp up 2nd state: Capture parameters (Wait) 3rd state: Ramp down*

### · State: Pause

· Break condition: Wait for a specified time (1 s) until starting the next cycle OnTimeout(1)

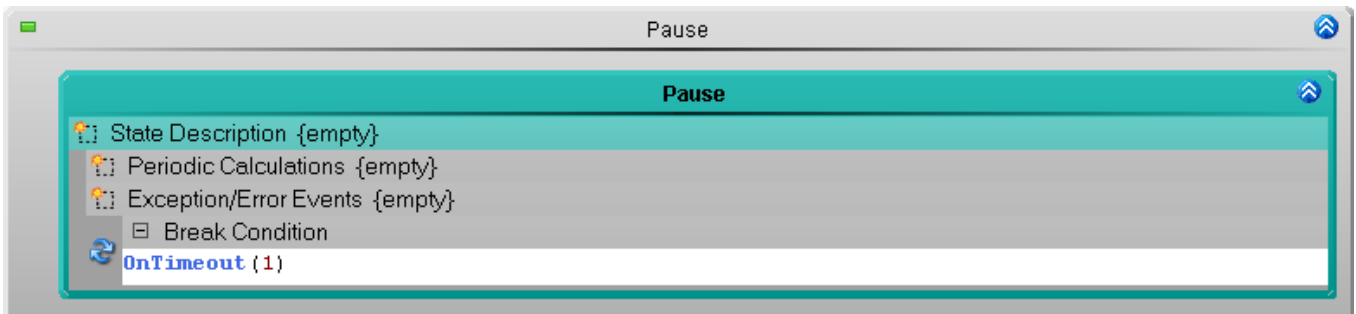

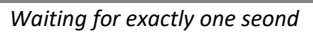

### **Reset-functions:**

As a precaution, the DAC output should be put in its rest state at the beginning and at the end. This will ensure that the cycle always starts from the same point of departure.

Example: If you stop the measurement while a signal is applied at the DAC, then the DAC should always be reset back to "*0*". Not abruptly, but at the rate of acceleration of the Run-in cycle, for example.

To do this, copy the state: "*Ramp down*" to the "*Repository*".

Add this state from the repository to all three "*Reset*"-steps, in the following blocks:

- · Initialization
- · Terminate
- · End

This ensures that there is a rest state at the end of cycle, and at the start and end of any Task.

### **Measurement and display on a Panel page**

First deactivate the data saving of the channels: Channel\_001 and DAC\_Output. Saving of measured data is no longer required.

Perform "*Process Configuration*". This provides a check of whether the configuration is correct, and the new variables are made available to the Panel.

### **Creating and configuring the Widgets:**

The specified Widgets are possible examples, but you could also use other ones. The Widgets from the example shown in the picture are configured in a way which presents the values clearly. The Widget-configuration is not described here, since its characteristics are not relevant to the procedure. Design the display appearance according to your own choice.

- · 1: Widget: Automation-Task linked with "*Actuation\_control*"
- · 2: Widget: Input, output > Text linked with "*Actuation\_control.Trace*"
- · 3: Widget: Input, output > Numerical linked with "*pv.Run\_in\_Cycle\_Ramp*"
- · 4: Widget: Table linked with "*pv.Run\_in\_Cycle\_Spd*" and "*pv.Run\_in\_Cycle\_Dur*"

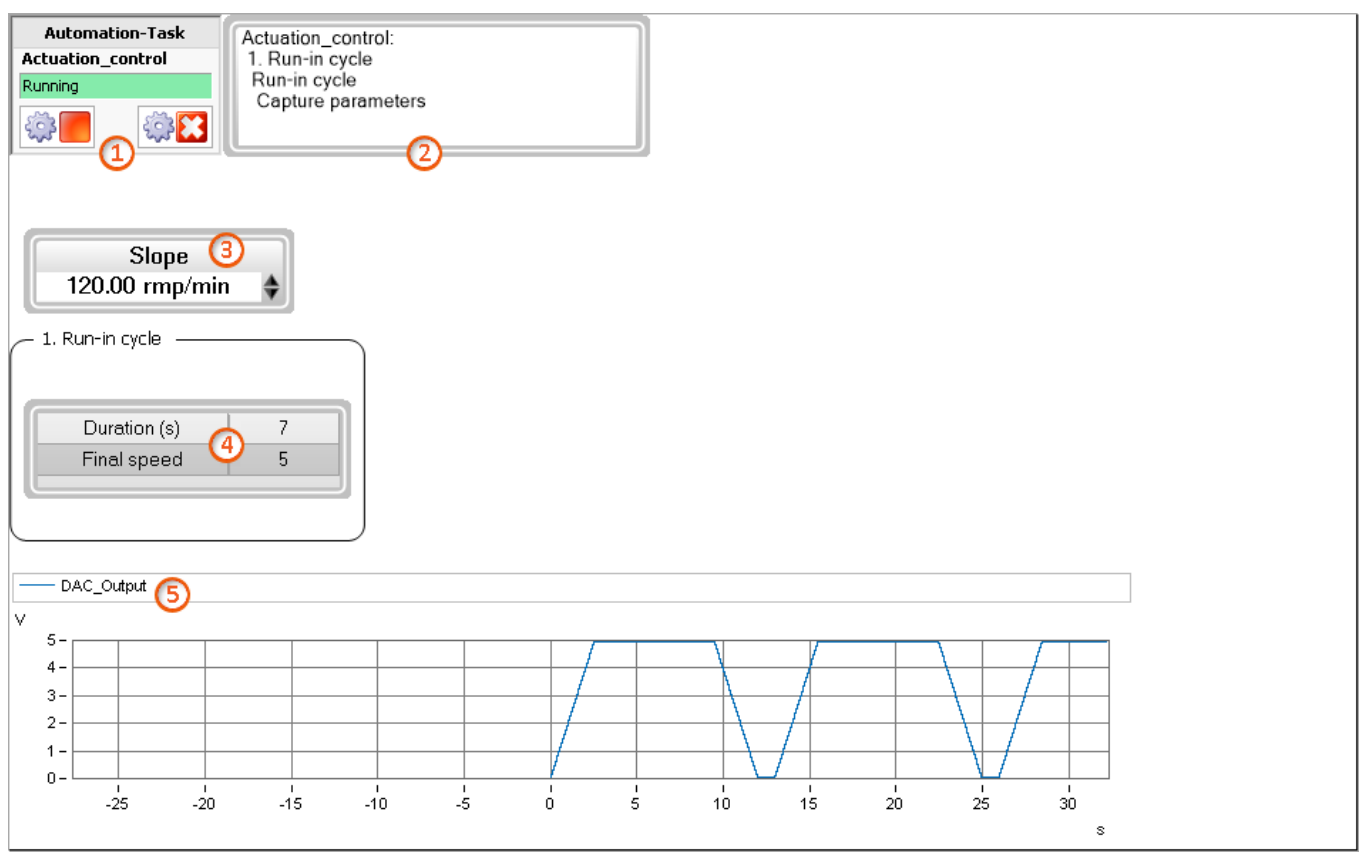

*Display on the Panel page*

Change the values of these variables in order to be able to observe their direct effect. Using the two upper Widgets, you can check on how the Automation-task is being run. If you stop measurement outside of the rest state, then it will be indicated there that the block: "*Terminate*" is running, in which the DAC is put in its rest state.

## **14.9.5.3 Variable cycle**

In the same way, implement the second cycle next.

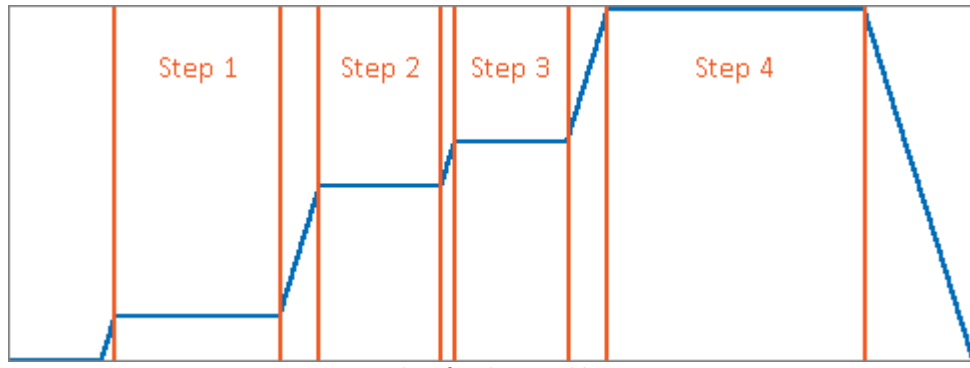

*Plot of cycle: Variable*

For each individual step, associated variables are needed. Create these nine variables for the Task in the Automation:

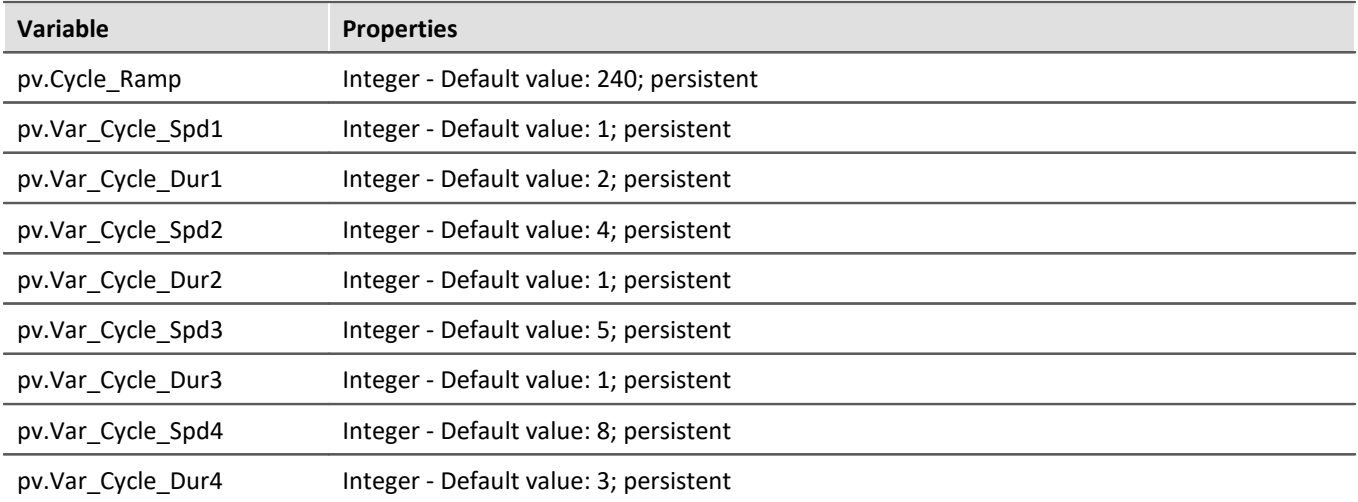

Furthermore, it should be possible to switch the individual steps on or off. For this purpose, create an additional variable for each individual step:

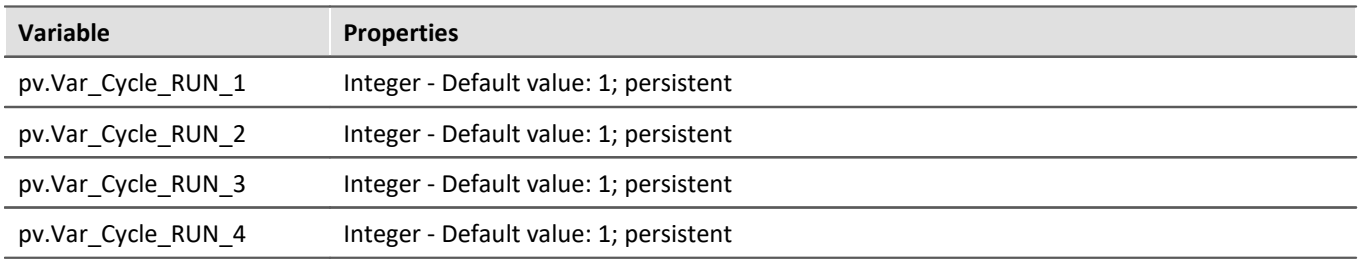

If the variable's value is "*1*", the individual step is performed; for "*0*" it is not.

### **Modifying the procedure**

Next, configure the procedure: "*2. Variable cycle*". For this purpose, you can make use of the states already created. Copy the states "*Ramp up*" and "*Capture parameters*" from "*Run-in cycle*" to the repository (CTRL + Drag&Drop).

Copy the two states from the repository to the step "*Run*".

Modify the variables' names in the states:

- · State: Ramp up
	- · State description: Output = **RampSlope**(pv.Cycle\_Ramp/60,pv.Var\_Cycle\_Spd1); conversion rpm/rps
	- · Break condition: **OnRampEnd**(Output)
- · State: Capture parameters
	- · Break condition: **OnTimeout**(pv.Var\_Cycle\_Dur1)

Next, this individual step should only be performed if the value of the variable "*pv.Var\_Cycle\_RUN\_1*" is "1". Create an IF-condition. Assign an appropriate name to the condition: "*Step 1 run?*".

As the condition, enter the following:

pv.Var Cycle RUN  $1 = 1$ 

### Drag the two steps to the If-condition.

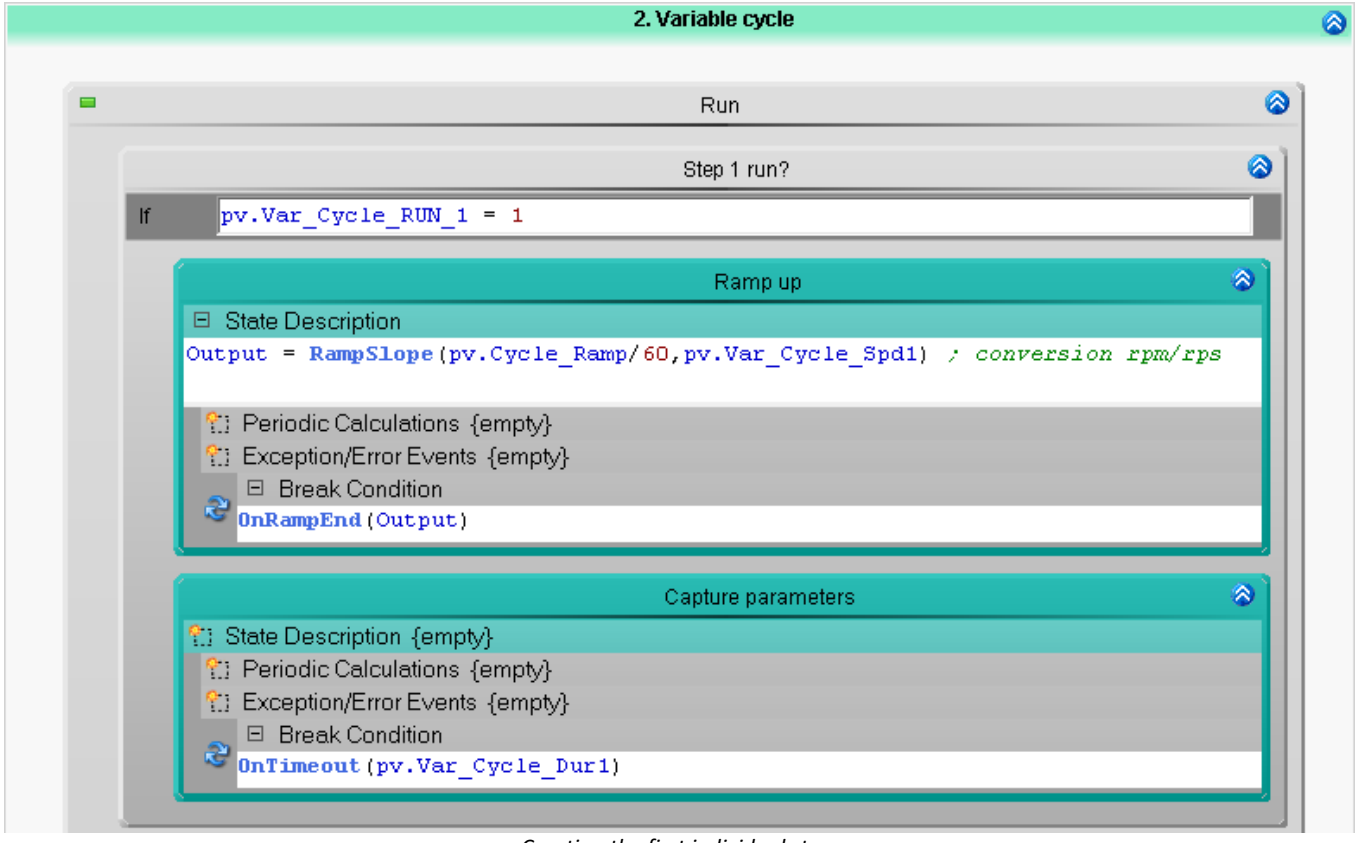

*Creating the first individual step: 1st State: Ramp up 2nd State: Capture parameters (Wait)*

Thus the first individual step is finished. Now copy the IF-condition three times; e.g. by means of CTRL + Drag&Drop.

In the three newly created individual steps, please modify the respective variables and names of elements. For this purpose, only the respective **4 numbers** need to be modified; e.g. "*pv.Var\_Cycle\_RUN\_1*" -> "*pv.Var\_Cycle\_RUN\_2*".

After the last If-condition, add the state "*Ramp down*" to the step again from the repository. And modify the variable.

- · State: Ramp down
	- · State description: Output = **RampSlope**(pv.Cycle\_Ramp/60,0)

Thus, at the end of the cycle the rest state is again approached.

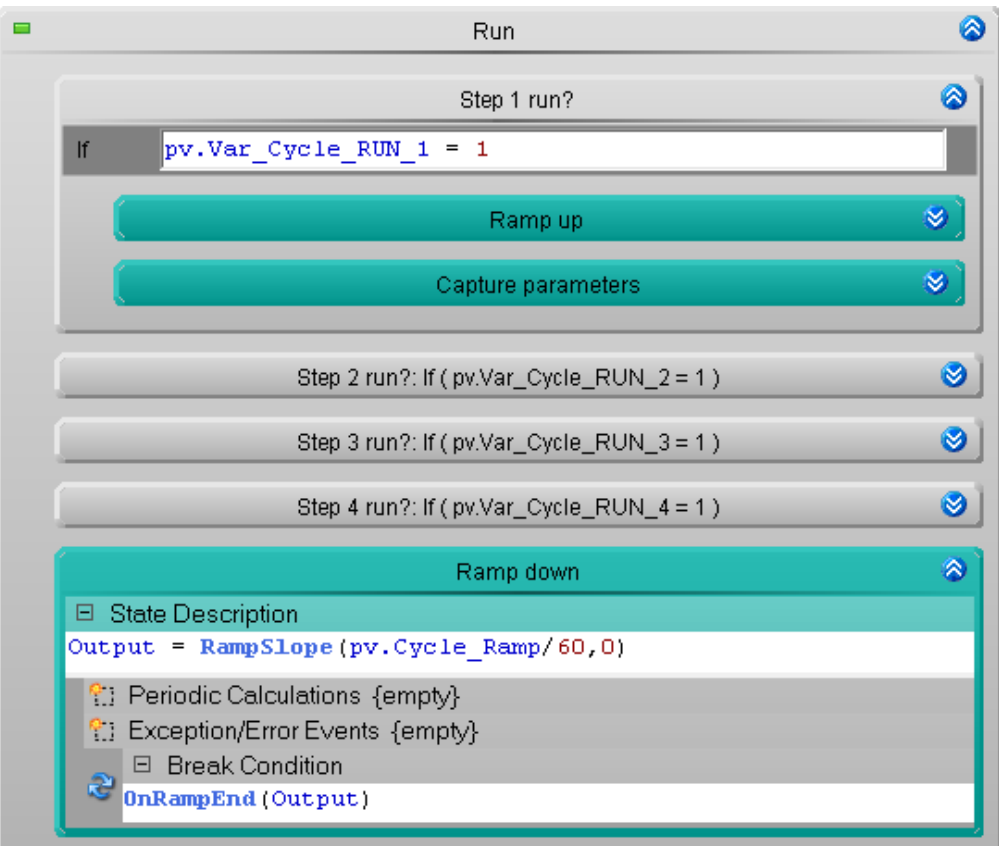

*All four individual steps. At the conclusion, "Ramp down" again*

Add the Pause-step accordingly to the Run-in cycle.

- · State: Pause
	- · Break condition:

```
OnTimeout(1)
```
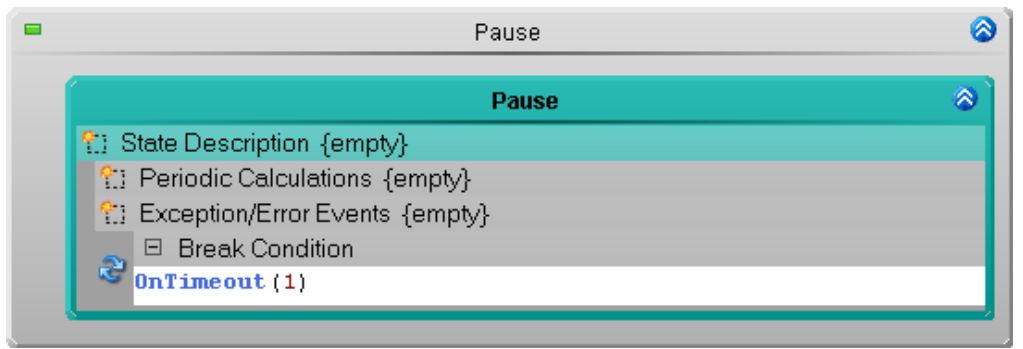

*Waiting exactly one second*

### **Measurement and display on a Panel page**

Next, check the routine again and for this purpose modify the Panel page. But before that perform "*Process configuration*".

- · 1: Widget: Input/output > Numerical linked with "*pv.Cycle\_Ramp*"
- · 2: Widget: Switch/Pushbutton > 4 x LED-pushbutton (switching behavior: "*Switch*") linked with "*pv.Var\_Cycle\_RUN\_1*" through 4
- · 3: Widget: Table linked with "*pv.Var\_Cycle\_Spd1*" through 4 and "*pv.Var\_Cycle\_Dur1*" through 4

You can also use other buttons for the example. Configure the buttons with a color coding to indicate that for "*0*", the individual step is deactivated and for a "*1*", the individual step is active. In the image below, you can see, for example, that Steps 2 and 3 are deactivated.

In the curve window, you also see the result. In the first run, Cycle 2 has four steps. In the second run, only two steps. The individual steps can be modified during the measurement.

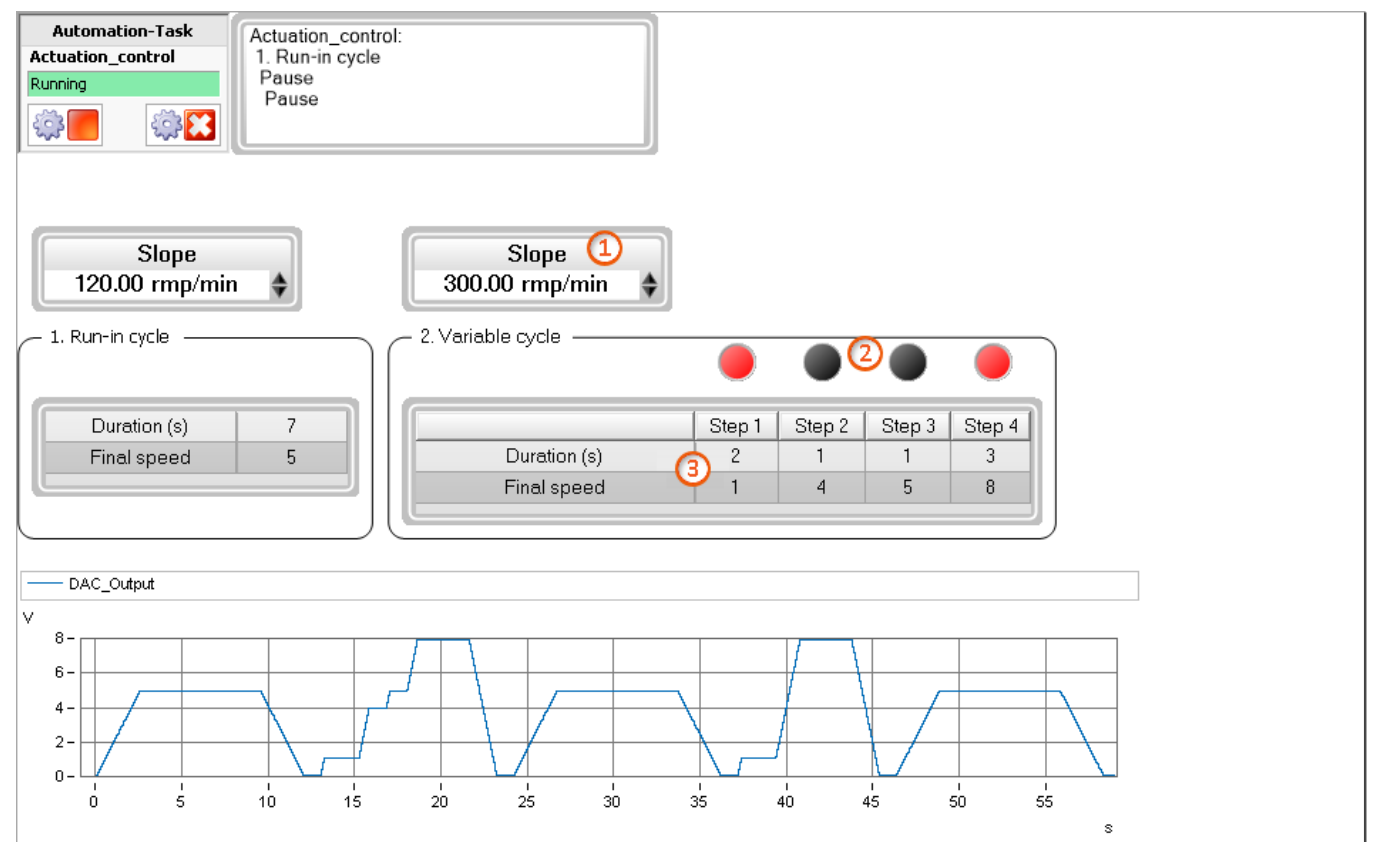

*Display on the Panel page*

### **14.9.5.4 Fixed cycle**

Here, the second cycle is repeated with a different setup.

Disadvantage of the previous solution:

- · For each individual step, 3 variables are needed
- · Consequently for 20 individual steps, 60 variables would be needed

#### Solution:

Н.

· Use an array and a loop through the array's elements

In the Automation create three more variables for the Task:

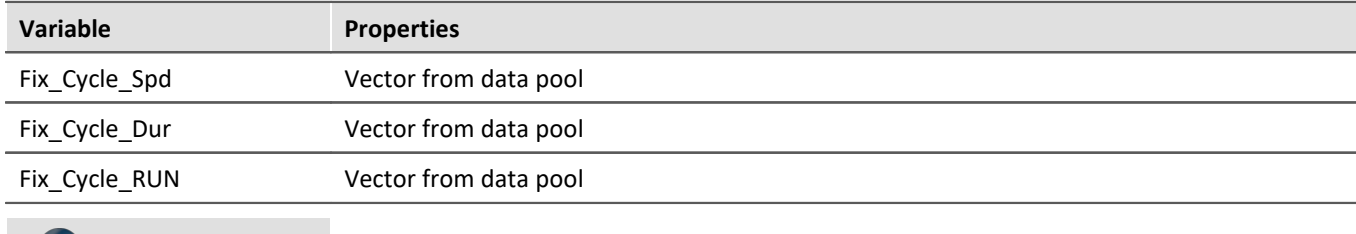

Notes Clarification

**Vector from data pool**: a channel in the data pool (visible in the Data Browser) is used

Advantages:

- · very easy to manage
- · no modifications necessary when changing the number of steps

Disadvantages:

- · The last values are not saved without any additional work. They need to be loaded initially.
- · The values must be present before the measurement starts; they can not be modified during the measurement.

The three variables are now created in the Data Browser. There are various ways to do this. In some cases, the routines are defined using an EXCEL-list. In this case, the easiest way would be to read the values from EXCEL by means of imc FAMOS and then to transfer them to imc STUDIO.

In the example here, we assume that the routine is saved in a dat-file.

To illustrate, use imc FAMOS to create three variables by means of the following source text:

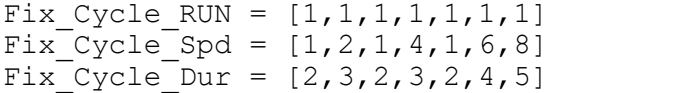

Save these three variable together in a dat-file. A suitable location to save them would be the Experiment folder. In that folder, create a subfolder named: "*Meta*".

"*..\Meta\Import\_Data\Fix\_Cycle.dat*"

On the Panel, set up a button.

· 1: Widget: Switch/Buttons > Push button - This runs the command "*Load variable*".

The command is configured to load the file which had just been created.

Under "*Folder*", enter the following:

*<EXPERIMENT.PATH>\meta\Import\_Data*

Thus the command doesn't depend on the experiment's name. You can save, export and import it under a new name. The respective associated experiment path and name will always be used.

The folder named "*Meta*" ensures that it will be ignored by imc STUDIO; e.g. for the display in the Data Browser, as well as in the case of interval saving with a specified count.

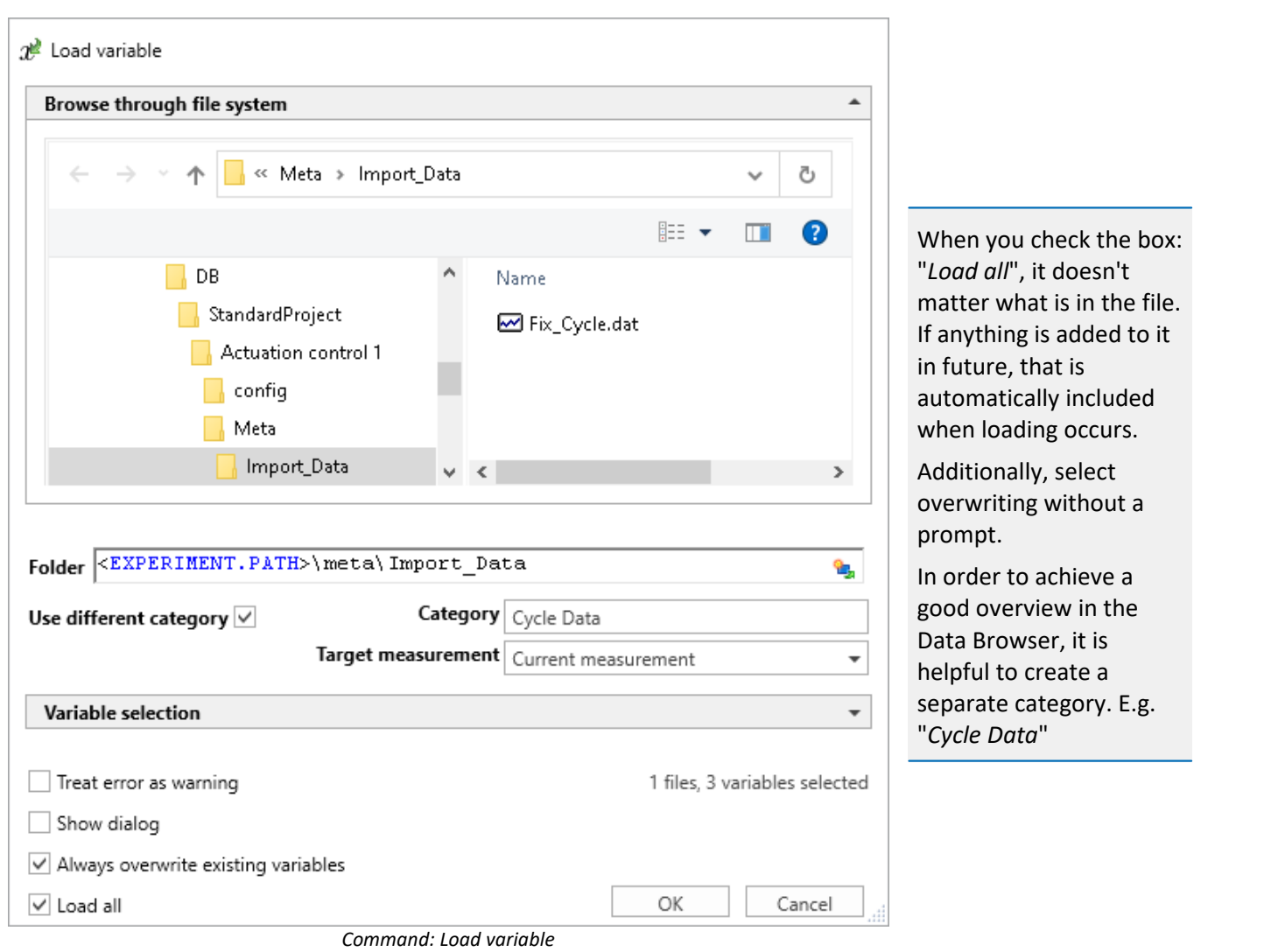

Click on the button. The three variables appear in the Data Browser.

### **Back to the Automation**

In the Run-step, create a For-loop

· Condition: Fix\_Cycle\_RUN.Count

The For-loop can generate a variable having the current count of iterations.

- · To do this, give the For-loop an appropriate name: "*Counter*"
- · At the far left of the For-loop, click on the button on the right. This creates a variable having the name of the For-loop.

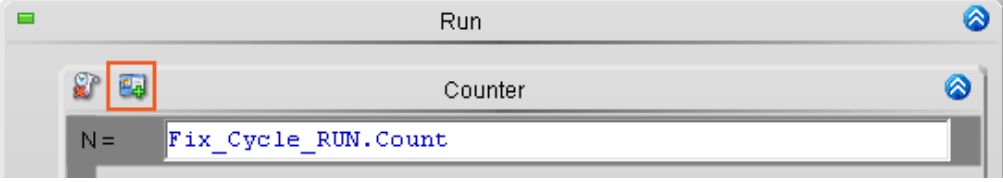

*Activating the For-loop's counter variable*

"*.Count*" returns the number of elements in the variable.

Copy an If-condition from the previous cycle, e.g. "*Step 1 run?*" and paste it into the For-loop.

Change the names and the variables:

- · If-Name: "*Step run?*"
	- · Condition: Fix\_Cycle\_RUN[Counter] = 1
- · State: Ramp up
	- · State description: Output = **RampSlope**(pv.Cycle\_Ramp/60, Fix\_Cycle\_Spd[Counter])
	- · Break condition: **OnRampEnd**(Output)
- · State: Capture parameters
	- · Break condition: **OnTimeout**(Fix\_Cycle\_Dur[Counter])

"*Counter*" counts the iterations of the Forloop.

"*[Counter]*" returns the array-element at the respective position.

Below the For-loop, add the state "*Ramp down*" from the repository again. And modify the variable.

· State: Ramp down

```
· State description:
 Output = RampSlope(pv.Cycle_Ramp/60,0)
```
Thus at the end of the cycle, the rest state is approached again.

Add the Pause-step like for the Run-in cycle.

- · State: Pause
	- · Break condition: **OnTimeout**(1)

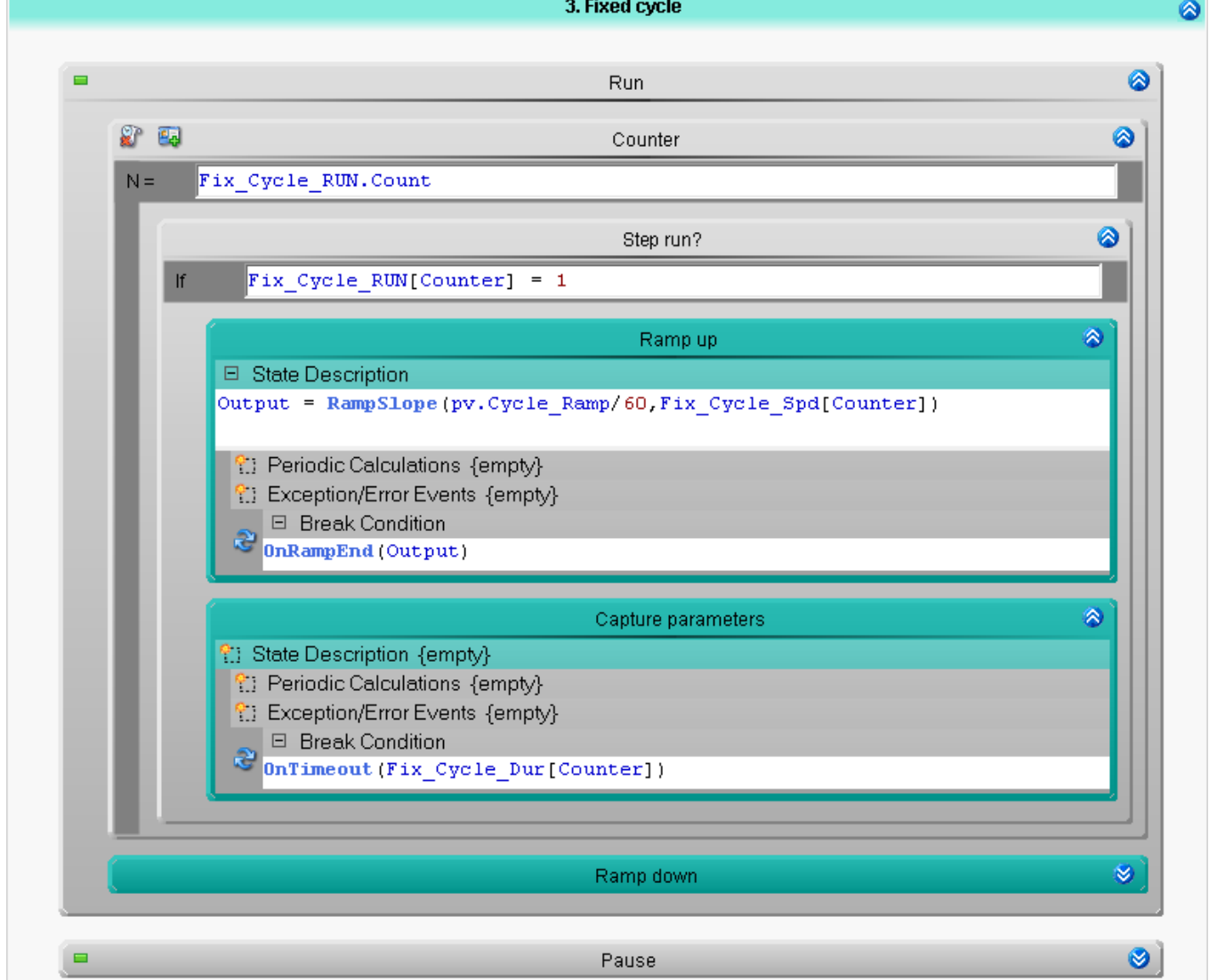

*The complete routine for the cycle*

### **Measurement and display on a Panel page**

The routine is checked again and the Panel page is prepared for this purpose.

· 2: Widget: Table - linked with "*Fix\_Cycle\_RUN*", "*Fix\_Cycle\_Dur*" and "*Fix\_Cycle\_Spd*"

The settings for the table should be as follows:

- · **Automatic table length**: active. In this way, the table automatically adjusts to the count of values in the dat-file.
- · **Editor**: Fix\_Cycle\_RUN as Editor (column-property): "*Switch*". **Tip:** Use the Zones-editor to provide a color-coding to denote active and deactivated individual steps.
- · **Direction**: "*Forwards*". The top element should be the first and not the last.
- · **Allow a change of direction**: "*No*". This ensures that the direction for a column cannot be changed accidentally.

Start the measurement.

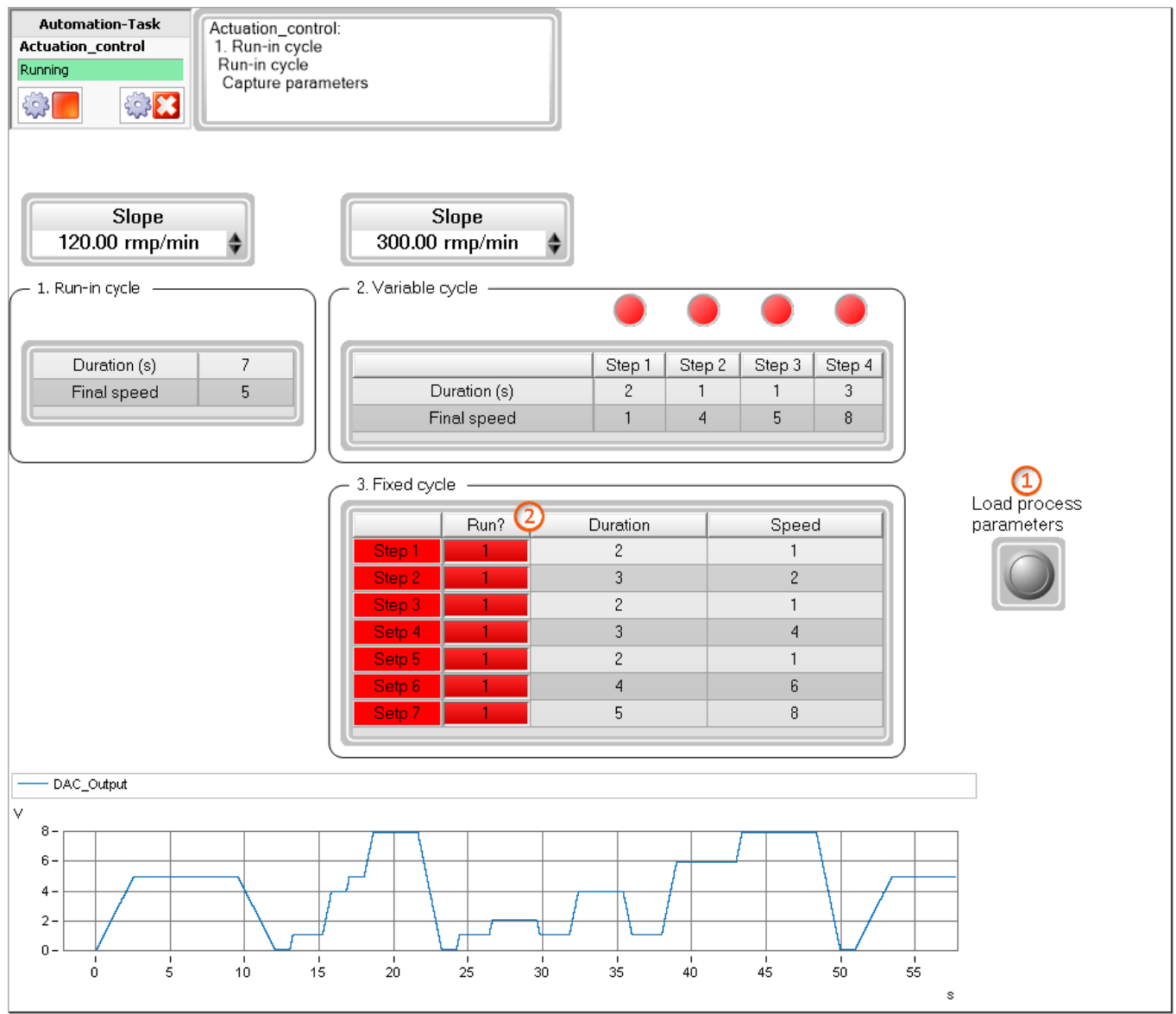

*Display on the Panel page*

Be aware that any changes to the values will have no direct effects on the procedure. When the values of a variable are changed, the new values are used without any further action **upon next starting the measurement**.

Note: You can also run the command "*Load variable*" automatically in response to an event. E.g. after loading the experiment.

## **14.9.5.5 Enhancement: Cycle-control**

We want to make it possible to activate/deactivate individual cycles. Additionally, we will make a display of which cycle is currently running. To do this, create four additional variables for the Task:

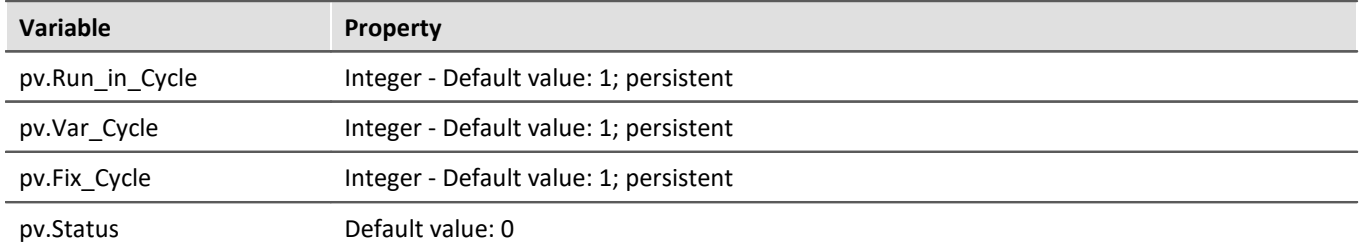

In the Run-step of each of the three cycle routines, place an If-condition and give it the name: "*Perform cycle?*"

As its condition, insert the corresponding one of the following:

pv.Run\_in\_Cycle = 1 pv.Var  $Cycle = 1$ pv.Fix  $Cycle = 1$ 

The content will now be performed when the variable's value is 1.

Insert a new state in the If-condition:

- · State: Set status
	- · State description: pv.Status = 1

Set up this state in the If-condition of all three cycles.

For the individual states you can use the numbers 1, 2, 3, 4, 5, .... Then, in the display in a Widget: e.g. "*LED*" you would create individual zones for checking whether the value 4, for example, is currently applicable.

**Tip**: You can also make Widgets display individual bits of a variable. Then the zones remaining would be 0 and 1. In this example, that means: in the second cycle, the variable receives the value "*2*", and in the third the value "*4*". If there were any fourth cycle, the variable would receive the value "*8*" (2^n). In the display in a Widget, the appropriate bit of the variable can then be displayed.

Set up this state also in the End-procedure, as well as in the blocks "*Initialization*" and "*Terminate*". There, "*pv.Status*" is set to "*0*".

Next, the states and loops/conditions of the respective cycles are move to under the new state "*Set status*" by means of Drag&Drop:

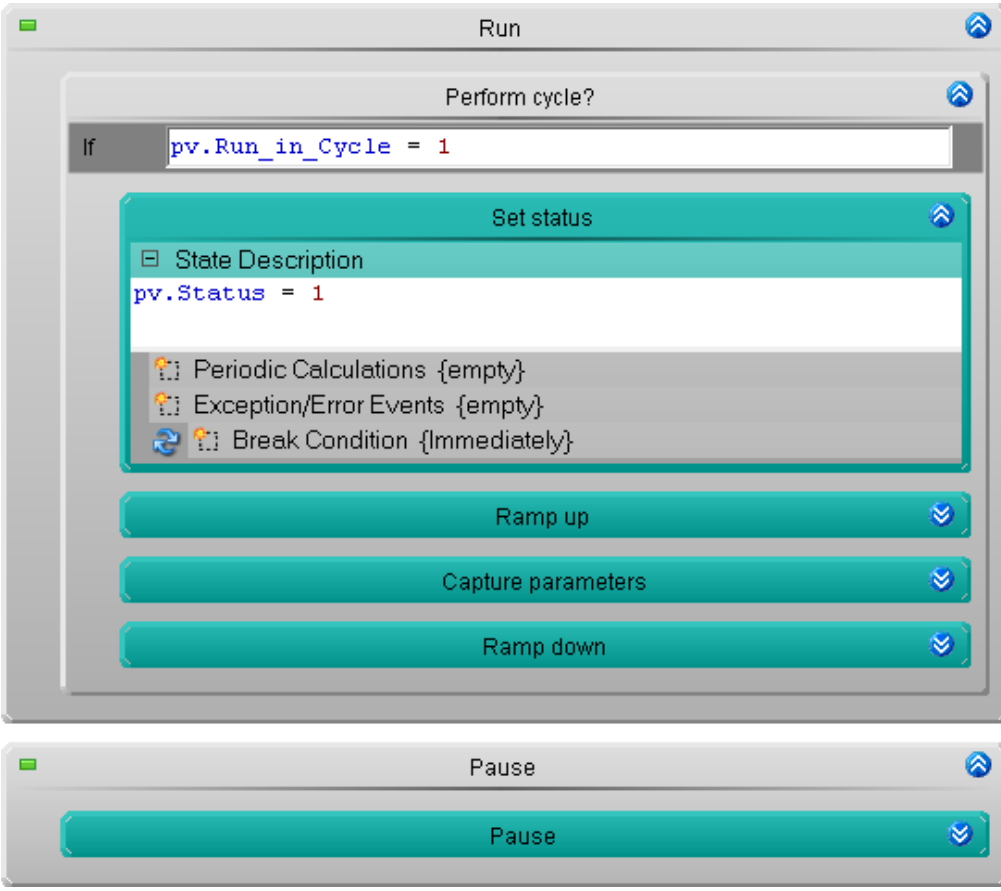

*Run-in cycle in an If-condition*
#### Also Cycle 2 accordingly:

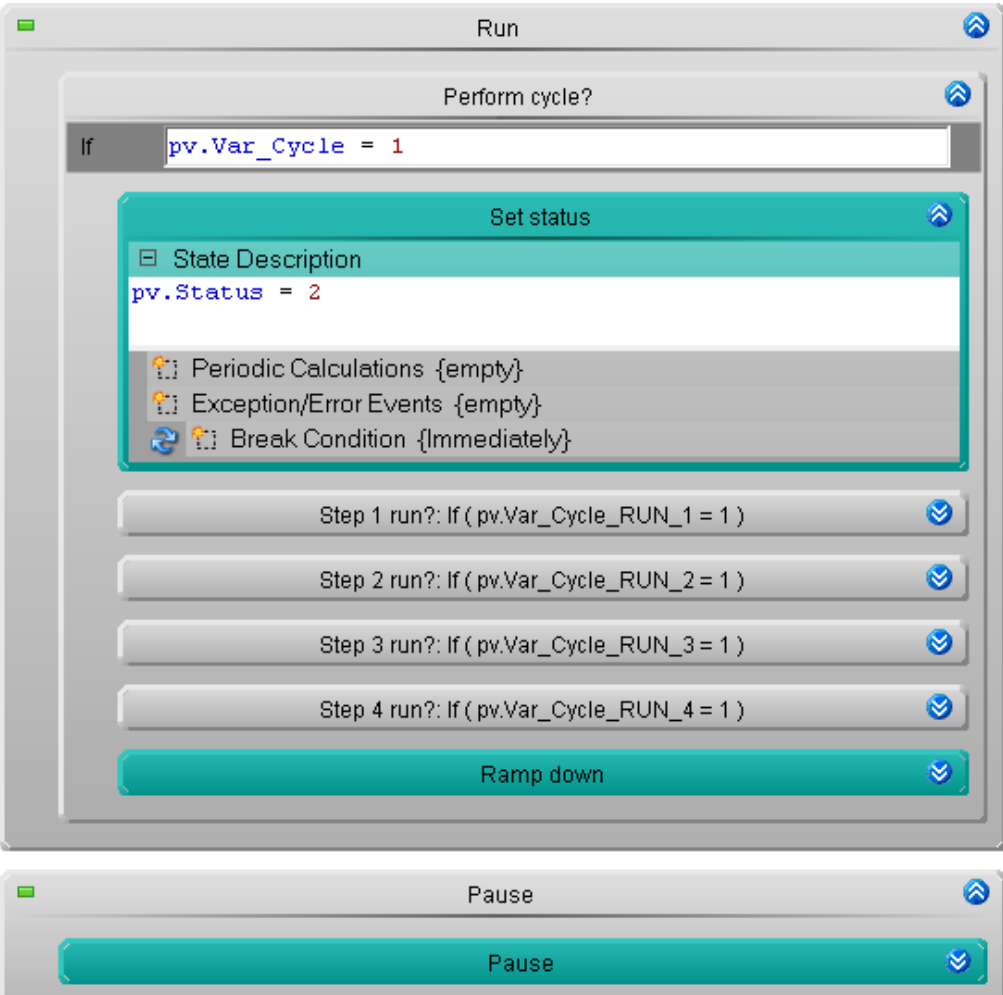

*Variable cycle in an If-condition*

#### And also Cycle 3:

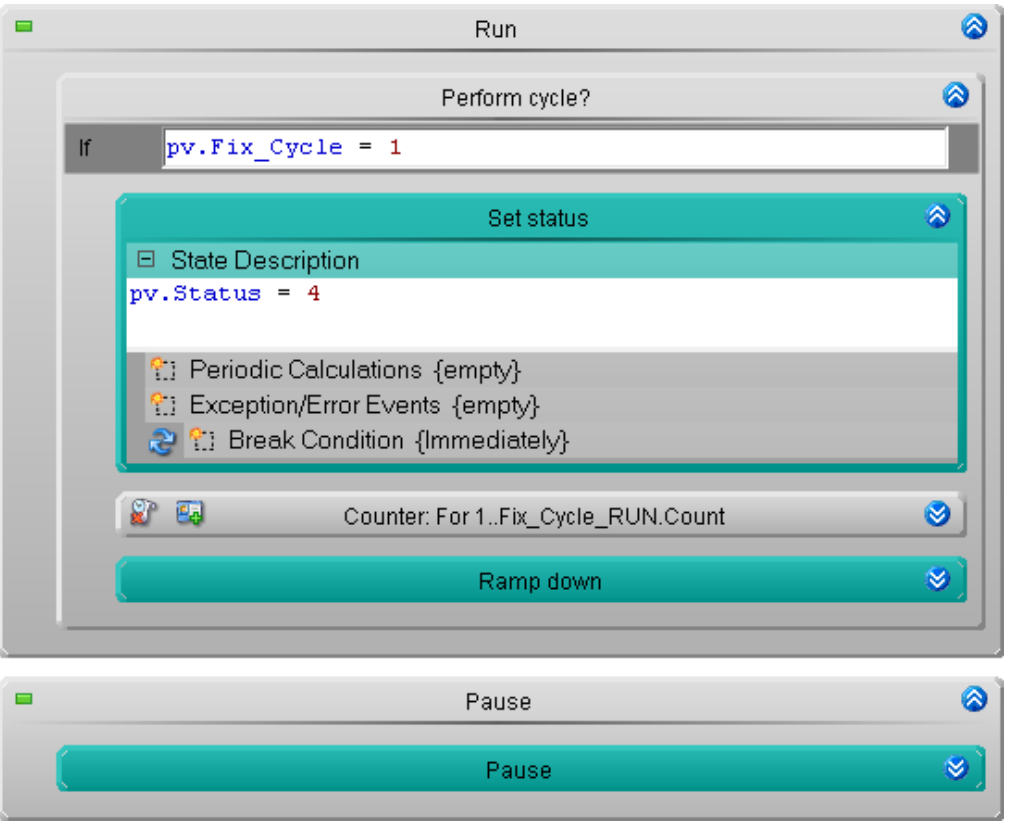

*Fixed cycle in an If-condition*

#### **Measurement and display on a Panel page**

The routine is checked again and the Panel page is modified. But before this, please perform "*process configuration*" to ensure that the new variables are available.

- · 1: Widget: Switch/Pushbutton > 3 x Illuminated push-button (switching behavior: Switch) linked with "*pv.Run\_in\_Cycle*", "*pv.Var\_Cycle*", "*pv.Fix\_Cycle*" - modify the colors again accordingly.
- · 2: Widget: LED (Designer) > 3 x LED linked with "*pv.Status*".

LED - properties:

- · **Bit-Mask**: Set Bits 0, 1 or 2 according to the respective position.
- · **Colors**:
	- On: Green

Off: Transparent

Place the LED Widgets in the background, so that it is displayed behind the cycles' display texts.

The three LEDs indicate which of the cycles is currently running. Using the switches on the right side, you can activate/deactivate the cycles.

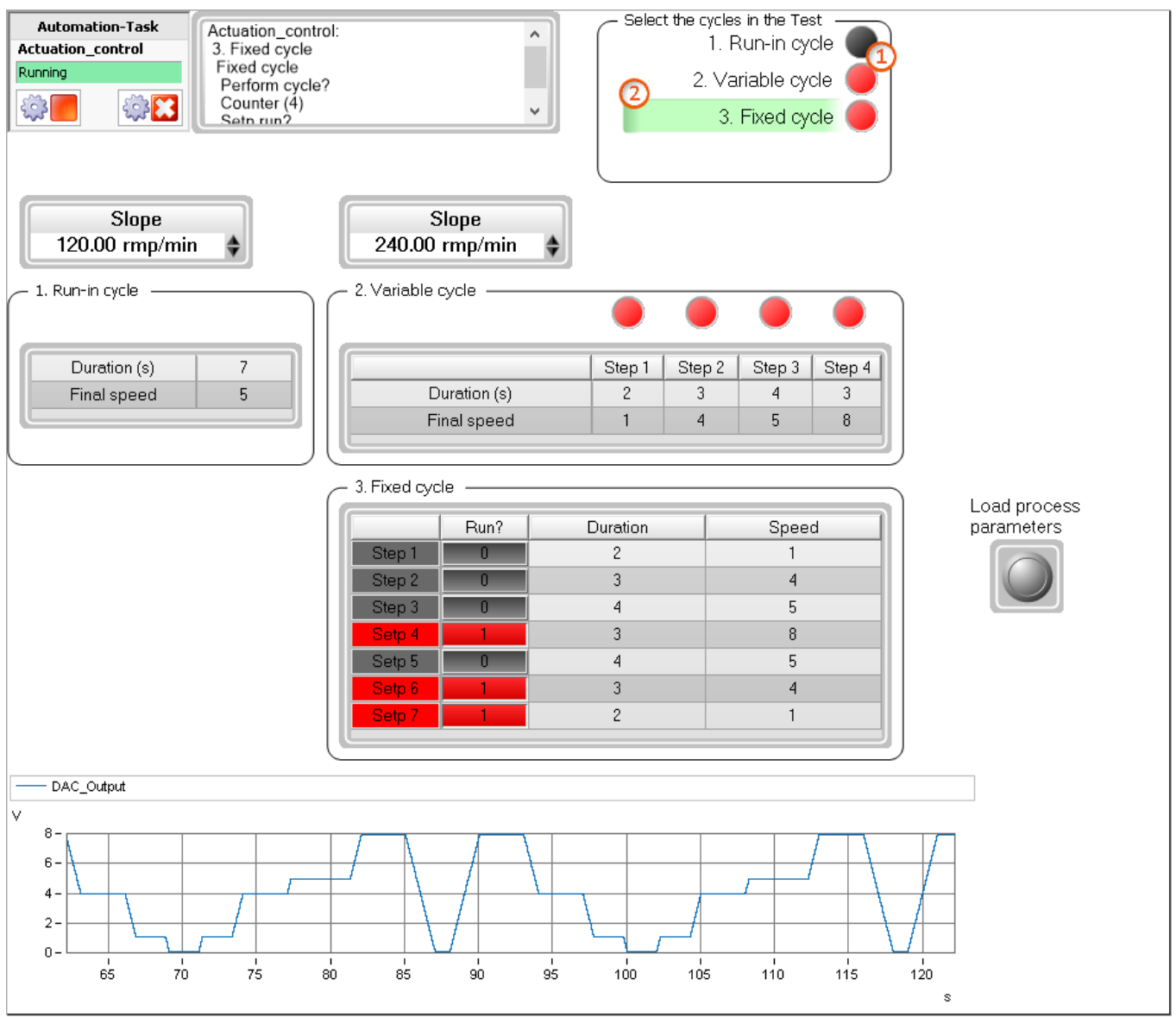

*Display on the Panel page*

Start the measurement  $\rightarrow$  All three cycles are performed. The LEDs indicate which state is running. You can now active/deactivate individual cycles.

### **14.9.5.6 Enhancement: One-time start phase**

We will make an option to perform the first cycle only a single time after the start, but not again upon any repetitions. To do this, additional variables are needed: one to specify whether the cycle is to be performed multiple times, and one for determining whether the cycle had already been performed before.

Create two additional variables:

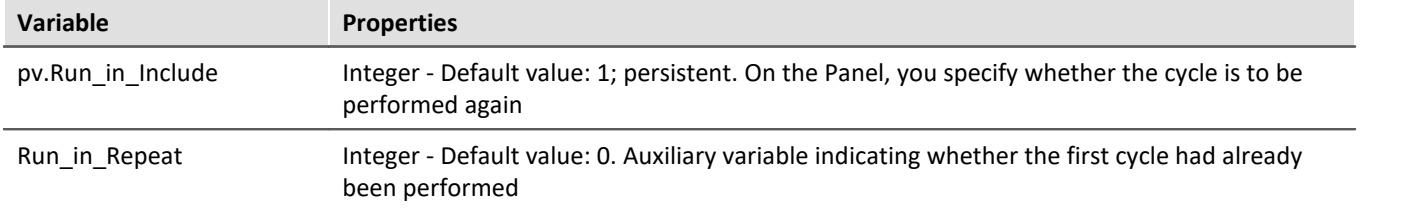

There are a variety of ways to implement these goals. For instance, modify the IF-condition in the Run-In cycle's Run-step:

- · Previously: Only run the content when the cycle is to be run. pv.Run\_in\_Cycle = 1
- · New: Only run the content if the value of the variable "*Run\_in\_Repeat*" is still "*1*". (pv.Run in Cycle = 1) AND (Run in Repeat = 1)

If the first cycle is not to be repeated, then after the first run, the variable "*Run\_in\_Repeat*" is set to "*0*".

To do this, add another IF-condition to the Pause-step, for example:

· Condition: pv.Run in Include =  $0$ 

Add a new state to the If-condition:

- · State: Deactivate repetition
	- · State description: Run in Repeat =  $0$

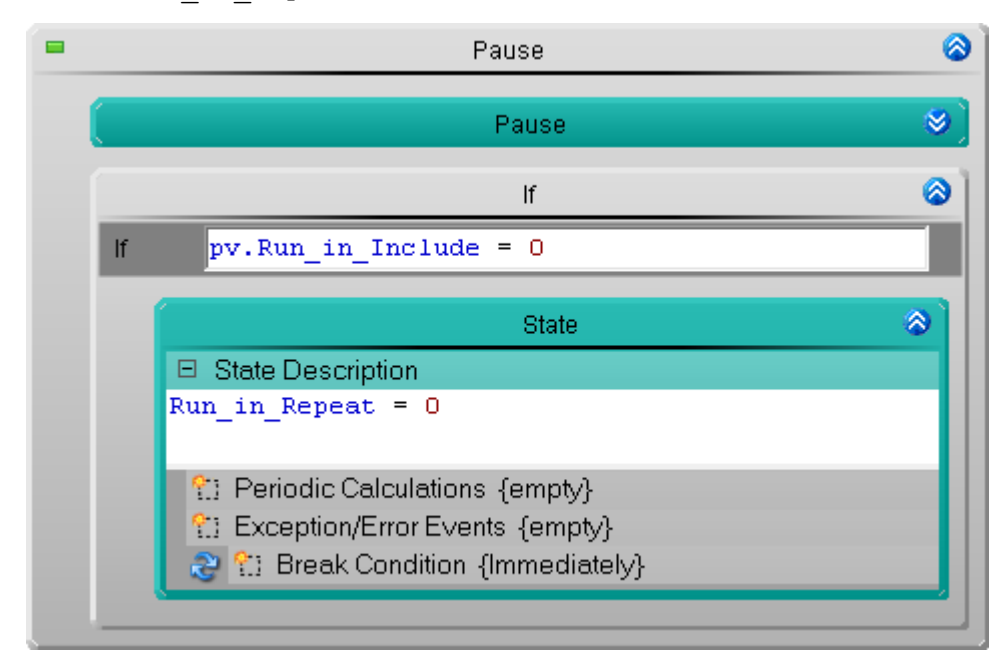

In order that the cycle be ready to be performed upon the next measurement start, the variable in the Initialization is reset. To achieve this, expand the state: "*Set status*" in the block "*Initialization*":

Initialization > Step: Reset

- · State: Set status
	- · Expand the existing description with: Run in Repeat =  $1$

#### **Measurement and display on a Panel page**

Next, the routine is checked again and the Panel page is prepared for this.

Create a button linked with the variable "*pv.Run\_in\_Include*"

Upon each repetition, the Run-in cycle is performed. If the variable is set to "*0*" by means of the button, the Run-in cycle is only performed once more, but after that not any more.

#### **14.9.5.7 Enhancement: Iteration counter with defined end**

Now we intend to stop the routine after a specified amount of repetitions. For this purpose, additional variables are needed: The Maximum Iteration Count, and a counter.

Create two more variables:

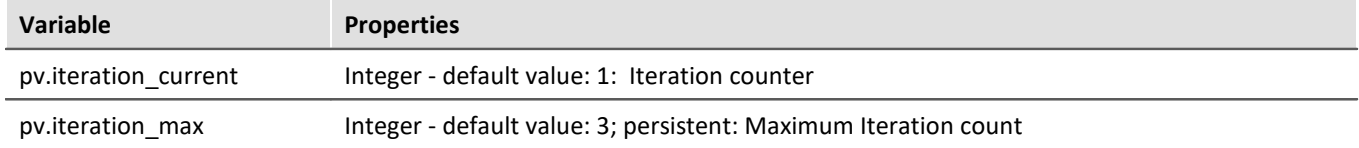

Upon starting the measurement, the counter starts from the beginning. To do this, expand the state: "*Set status*" in the block "*Initialization*":

Initialization > Step: Reset

- · State: Set status
	- · Expand the state description with: pv.iteration current =  $1$  ; iteration counter

At the end of each run, the counter increments up. To do this, expand the state: "*Set status*" in the Endprocedure:

Step: Reset

- · State: Set status
	- · Expand the existing state description with: pv.iteration current = pv.iteration current + 1

At the end of the End-procedure, the system checks whether an additional repetition may be performed. To do this, set a condition in the existing Next-branch in the End-procedure:

· Condition

```
pv.iteration_current <= pv.iteration_max
```

| End                                      |              |  |  |  |  |
|------------------------------------------|--------------|--|--|--|--|
|                                          |              |  |  |  |  |
| Reset                                    |              |  |  |  |  |
|                                          |              |  |  |  |  |
| Pause                                    |              |  |  |  |  |
|                                          |              |  |  |  |  |
|                                          |              |  |  |  |  |
|                                          |              |  |  |  |  |
| Condition                                |              |  |  |  |  |
|                                          |              |  |  |  |  |
| pv.iteration current <= pv.iteration max |              |  |  |  |  |
| Next                                     |              |  |  |  |  |
| 1. Run-in cycle                          | $\checkmark$ |  |  |  |  |
|                                          |              |  |  |  |  |
| Terminate                                |              |  |  |  |  |
| $\cdots$<br>$\cdot$                      | $\cdots$     |  |  |  |  |

*Next - with a condition*

In the Terminate-block, the counter is reset, since no more cycles are to be performed. To do this, expand the state: "*Set status*" in the Terminate-block:

Terminate > Step: Reset

- · State: Set status
	- · Expand the existing state description with: pv.iteration current =  $0$

#### **Measurement and display on a Panel page**

Display the variable "*pv.iteration\_max*" with the ability to edit, and the variable "*pv.iteration\_current*" with write-protection.

# **15 Sequencer, events and commands**

Using imc STUDIO, you are able to create sequences, which carry out various commands in sequence either manually or automatically.

Sequences can be created in a variety of imc STUDIO components:

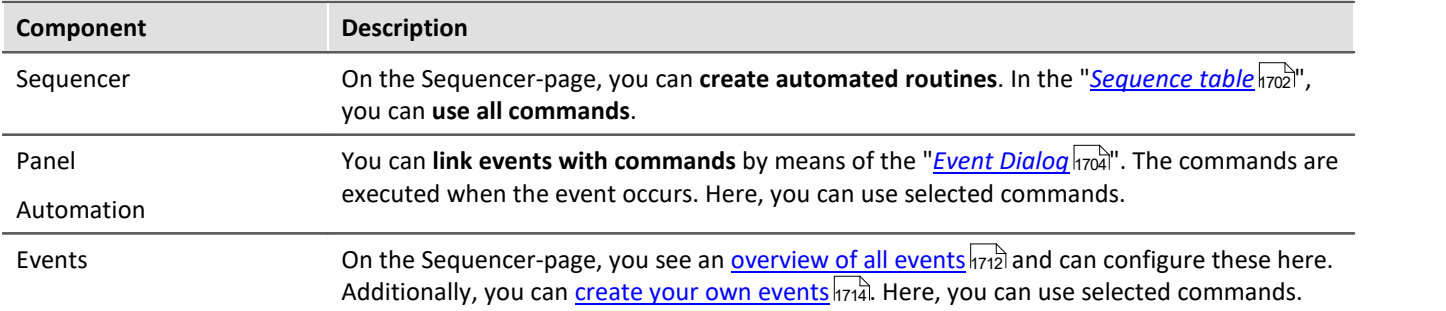

### **The sequence**

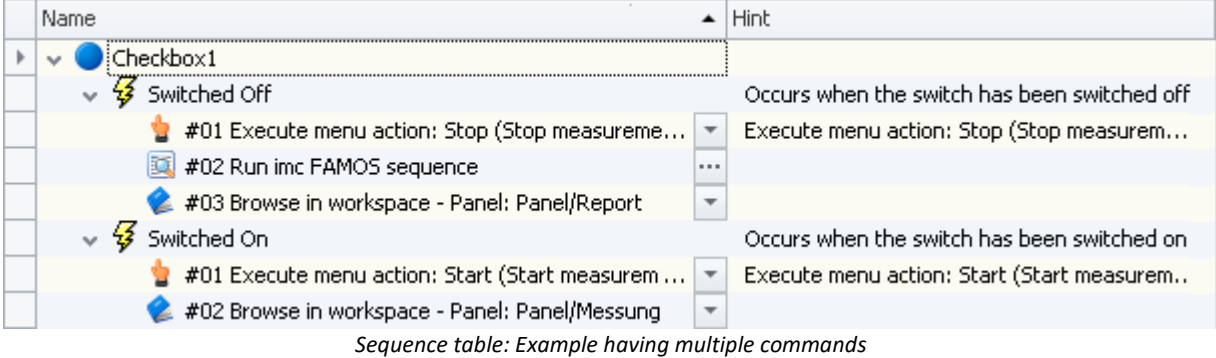

A sequence consists of a table (referred to below as the "*Sequence table*"). The commands appear there in a tree diagram. The structure and complexity of the Sequence table depends on the component used.

## **Chapter overview**

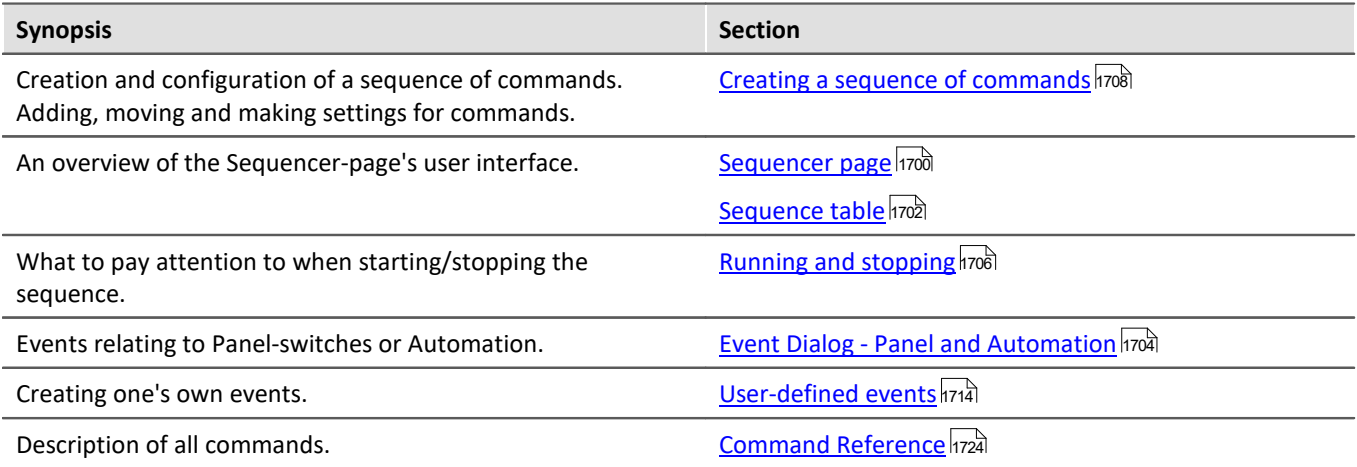

# <span id="page-1699-0"></span>**15.1 Sequencer page**

On the Sequencer page, you can **create automated routines**. The routines consist of "*commands*", such as "*Load*" and "*Start*" for experiments, "*configuration dialogs*" and "*imc FAMOS sequences*" to be carried out while Sequencer runs.

The sequence is created in a <mark>[table](#page-1701-0)</mark> hൽ. The commands appear there in a tree diagram. The available commands can be found, among other places, in the "<u>[Commands](#page-1700-0) क</u>ो" tool window.

Further, you can **link the commands to "***[events](#page-1711-0)* **"**. 1712

Reference Command Reference

How the individual commands operate is described in the chapter "*[Command Reference](#page-1723-0)* |<sub>1724</sub>]".

# **Opening and configuring Sequencer**

In order to open the Sequencer-page, click in the <u>Navigator</u> | 139] (**1349**) on the title having its name.

The image below shows an example of a <u>[sequence table](#page-1701-0)</u> h‰ with multiple commands and the <u>event handling</u> h712.

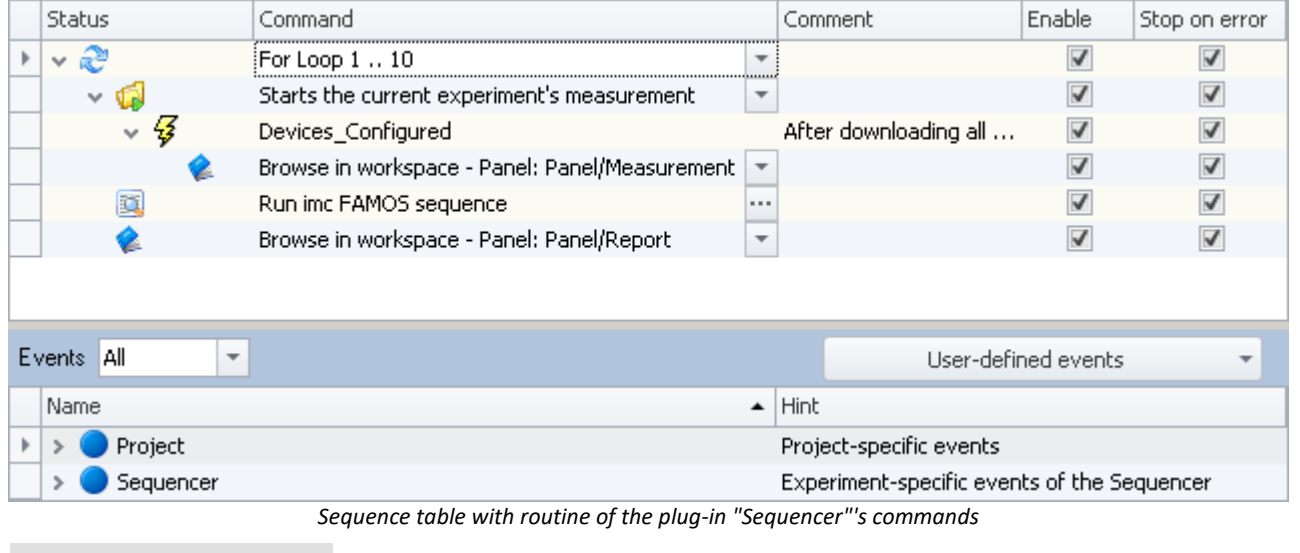

#### Note Saving the Sequence Table

The **content of the Sequence Table** is **[saved](#page-109-0) along with the experiment**. 110

# <span id="page-1700-0"></span>**15.2 Tool window commands**

The component Sequencer has a tool window called "*Commands*". This comprises commands with which the sequence is created.

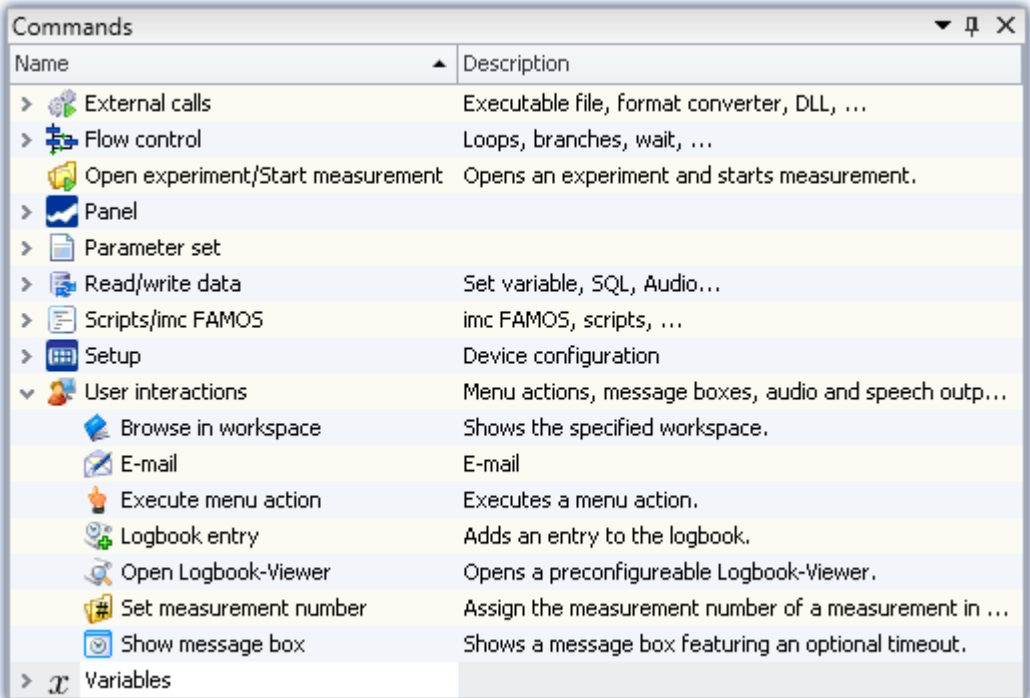

*Commands tool window in Sequencer plug-in*

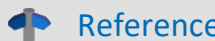

Reference Command Reference

How the individual commands operate is described in the chapter "*[Command Reference](#page-1723-0)* 1724".

# <span id="page-1701-0"></span>**15.3 Sequence table**

The sequence table contains multiple columns.

<span id="page-1701-1"></span>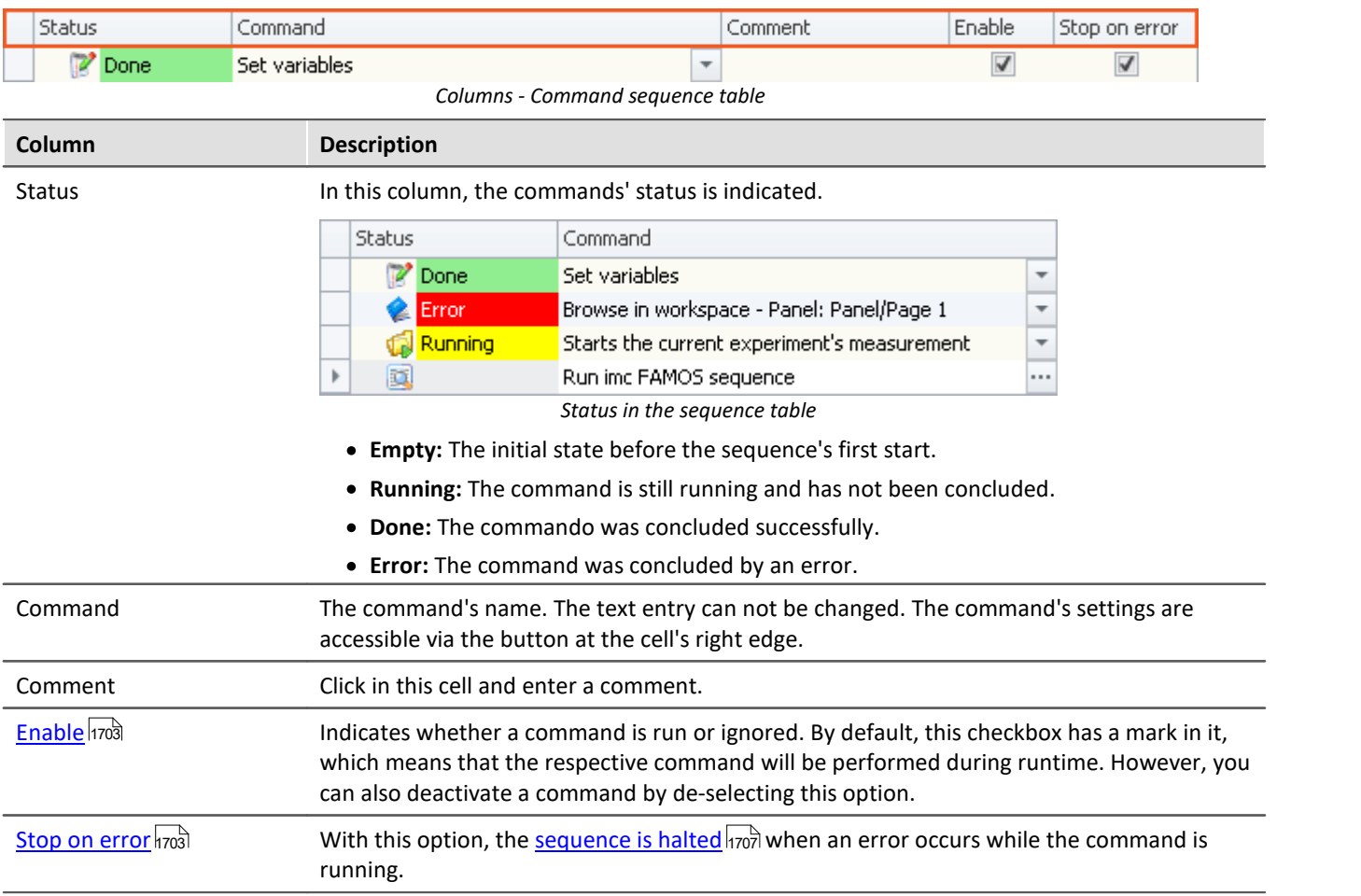

Ф

### Reference More than one command sequence

With the help of the switch command you can simulate several command sequences. See the example: "<mark>[More than one command sequence](#page-1800-0)</mark> hഃരി"

# <span id="page-1702-2"></span>**Options - Display in the sequence table**

Some commands offer additional information which you can have displayed in the Sequence table. (Applies only to the Sequencer main sequence, not to the events)

The following items belonging to the group "*Options*" (**[V**]) are available via the table's context menu:

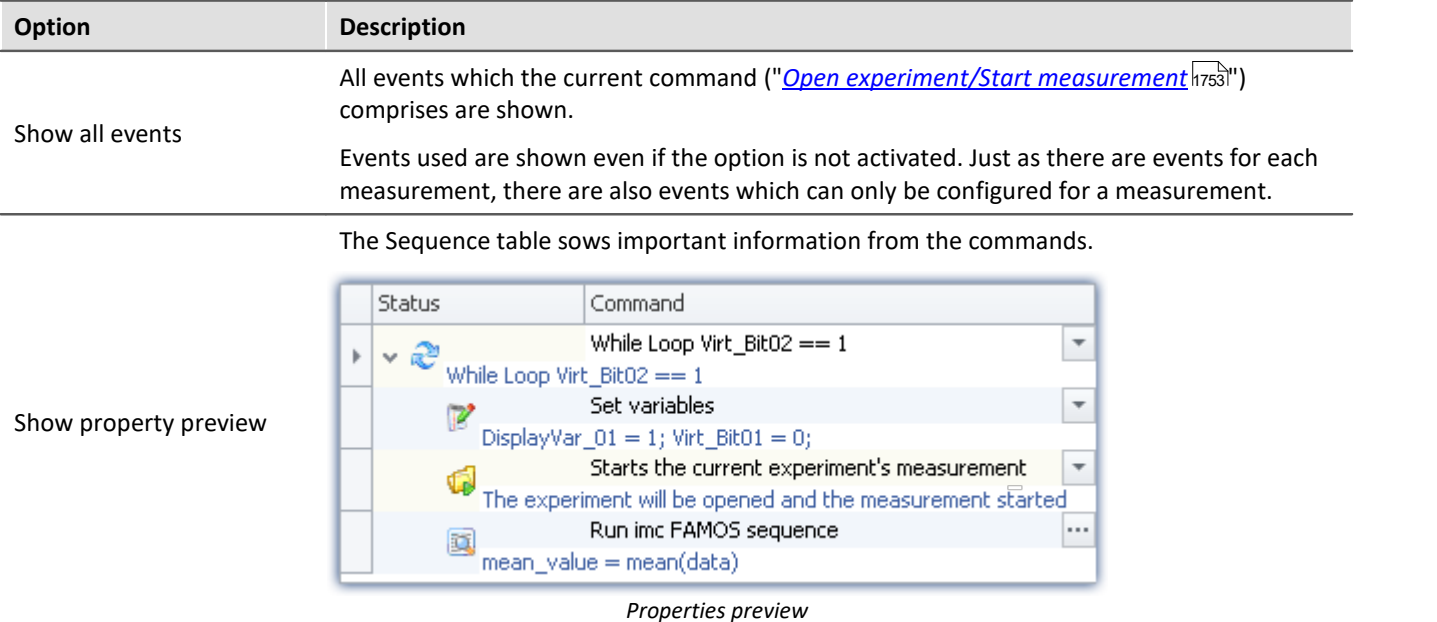

### <span id="page-1702-1"></span>**Groups - Loop, IF, Switch**

By placing an **command under a loop** (Loop) or a conditional branch (If, Switch), you create a so-called "*Group*". This means the sequence has groups and levels and branches, which can be represented by a tree diagram.

The commands within a group are executed when the group as a whole is activated.

By means of drag&drop, you can move or copy an entire group.

Groups can not be generated in conjunction with events.

### <span id="page-1702-0"></span>**"Enable" and "Stop on error"**

In the sequences, you are able to activate/deactivate individual commands. Additionally, you are able to make a setting there which governs whether the <u>sequence should be interrupted ស</u> if an error occurs.

|   | Link events with commands. |                                |                 |        |               |  |  |  |
|---|----------------------------|--------------------------------|-----------------|--------|---------------|--|--|--|
|   | Status                     | Name                           | Comment         | Enable | Stop on error |  |  |  |
|   |                            | Button1                        |                 |        |               |  |  |  |
|   | ▽彡                         | Clicked                        | Occurs when the |        | $\checkmark$  |  |  |  |
|   |                            | #01 Run imc FAMOS sequence:    | 1.11            |        | ✓             |  |  |  |
|   | ⋑                          | #02 Export parameters          |                 |        | $\checkmark$  |  |  |  |
|   | $\sim$                     | #03 Show Panel page as dialog: |                 |        | $\checkmark$  |  |  |  |
| ь |                            | #04 Export Panel page          |                 |        | ✓             |  |  |  |
|   |                            |                                |                 |        |               |  |  |  |

*Commands associated with a button's event*

You are able to deactivate complete events along with their commands, or only individual commands.

Example of "*Enabled*": A Timer-event is to start only once its configuration has been completed. You are able to deactivate it and to later re-activate it at the time desired.

#### **Events and their commands**

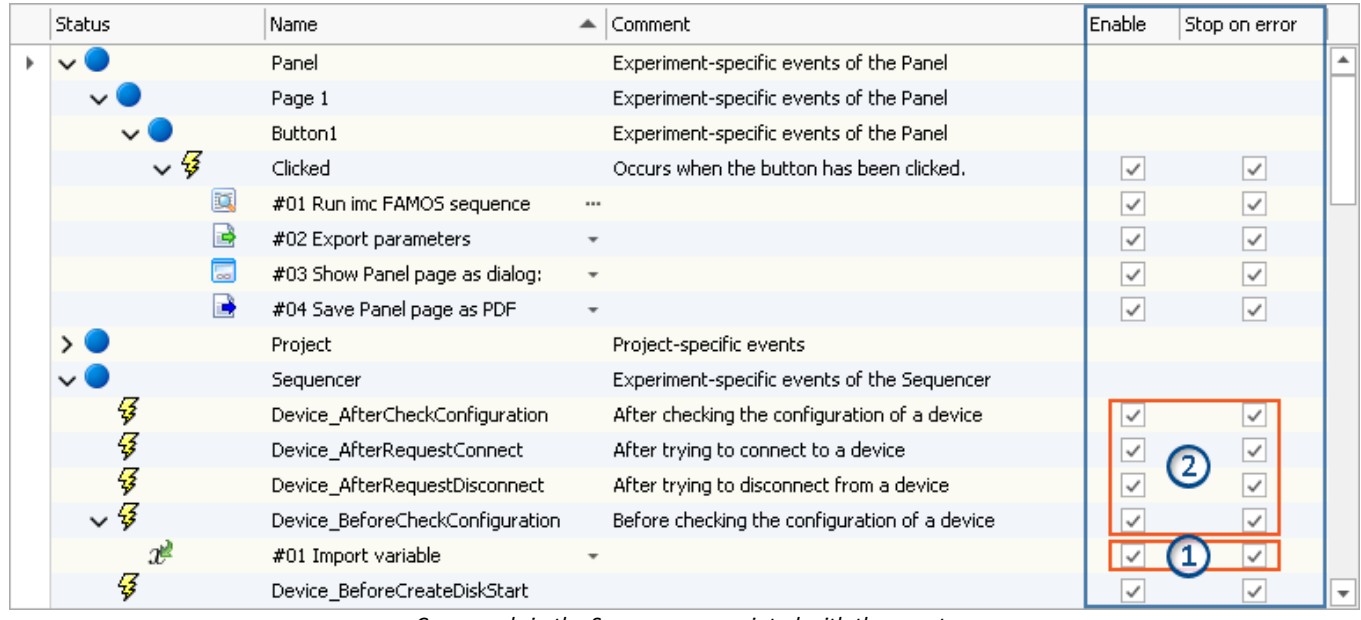

*Commands in the Sequencer associated with the events*

*1: Applies to the respective command*

*2: Deactivation applies to all commands associated with the event*

If the option is **deactivated for the event**, this applies to **all associated commands**. If the option is activated for the event, the setting is applied to the respective command.

# <span id="page-1703-0"></span>**15.4 Event Dialog - Panel and Automation**

Certain **events** can be **linked with commands**. The commands are performed **upon occurrence of the event**.

For configuring the event, the "*event dialog*".

Events can, for example, occur in the Panel when a switch is activated or in the Automation upon entering or exiting a signal state.

# Example

As an example, the two events ( $\frac{7}{3}$ ) belonging to a "*Switch*" from the group "*Standard*":

| Event                                                                                                    | <b>Description</b>                            |                                 |                                                 |  |  |
|----------------------------------------------------------------------------------------------------|-----------------------------------------------|---------------------------------|-------------------------------------------------|--|--|
| Ŧ<br>Switched off                                                                                                    | from On to Off                                |                                 |                                                 |  |  |
| F<br>Switched on                                                                                                    | from Off to On                                |                                 |                                                 |  |  |
| $\begin{array}{lllllllllllllllll} \multicolumn{3}{l} & \multicolumn{3}{l} & \multicolumn{$<br>Switch(+)<br>$\Box$ rozzzzazzza $\Box$ zzozzzazzz | ٠П                                            |                                 |                                                 |  |  |
| Link events with commands                                                                                                    |                                               |                                 | $\times$                                        |  |  |
| Name<br>                                                                                                    | $\blacktriangle$ Hint                         | Name                            | $\blacktriangle$ Description                    |  |  |
| iCheckbox1                                                                                                    |                                               | <b>《 External calls</b>         | Executable file, format co                      |  |  |
| Switched Off                                                                                                    | Occurs when the switch has been switched off. | 书 Flow control<br>$\rightarrow$ | Loops, branches, wait,                          |  |  |
| Switched On<br>-2                                                                                                    | Occurs when the switch has been switched on.  | <sup>Q</sup> imc Inline FA      |                                                 |  |  |
|                                                                                                    |                                               | Panel                           |                                                 |  |  |
|                                                                                                    |                                               | Parameter set                   |                                                 |  |  |
|                                                                                                    |                                               |                                 | Read/write d Set variable, SQL, Audio           |  |  |
|                                                                                                    |                                               |                                 | E Scripts/imc F imc FAMOS, scripts,             |  |  |
|                                                                                                    |                                               | <b>BB</b> Setup                 | Device configuration                            |  |  |
|                                                                                                    |                                               |                                 | <b>A</b> User interacti Menu actions, message b |  |  |
|                                                                                                    |                                               | $x$ Variables<br>>              |                                                 |  |  |
|                                                                                                    |                                               |                                 | ОК                                              |  |  |
|                                                                                                    |                                               |                                 |                                                 |  |  |
|                                                                                                    | "Event Dialog":                               |                                 |                                                 |  |  |

*Events belonging to a switch from the group Standard*

# <span id="page-1705-0"></span>**15.5 Running and stopping**

The sequence is read, analyzed and implemented step by step. Analysis of the commands occurs at runtime. The top command in the sequence table is the first to be run.

Except in cases of intentional intervention, a **running sequence only stops** when the **last command** has been run.

#### д

Note Behavior upon stopping

If the sequence is stopped while a command is running, that command is halted and not executed all the way to its conclusion.

Special note concerning the command "<u>[Open Experiment /Start Measurement](#page-1752-0) |</u>1753]": In this case, the measurement itself is additionally halted.

### **Running Sequencer-main sequence**

Start/Stop the Sequencer via either the menu ribbon or the <u>[context menu](#page-1709-0) કિં</u>ત્રણે.

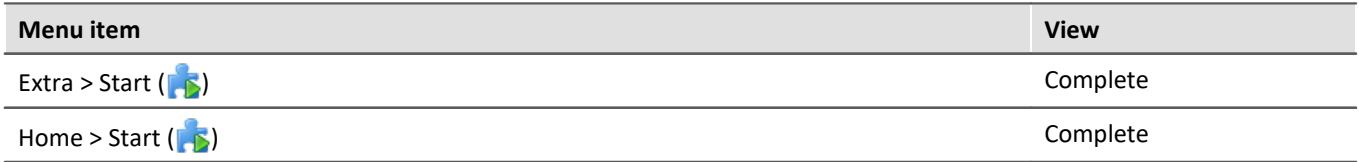

## **Targeted running of commands an events via the context menu**

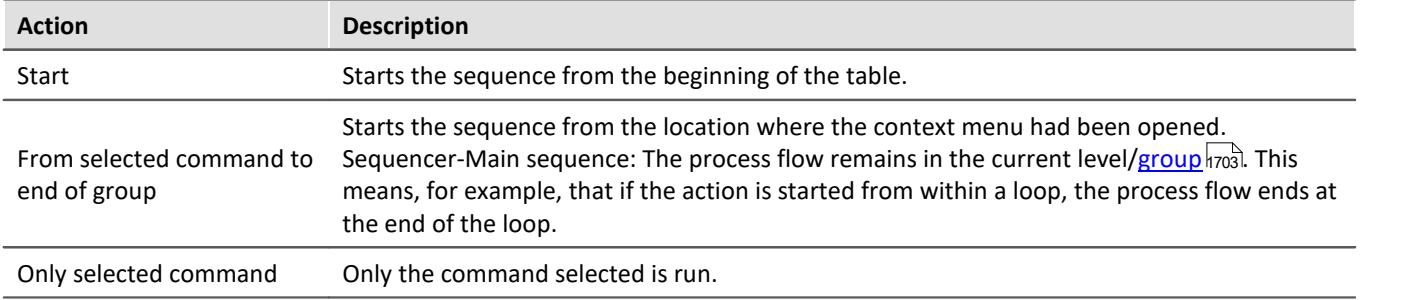

### **Stopping Sequencer-main sequence manually**

You can stop the running Sequencer either via the context menu or using the menu item "*Stop*".

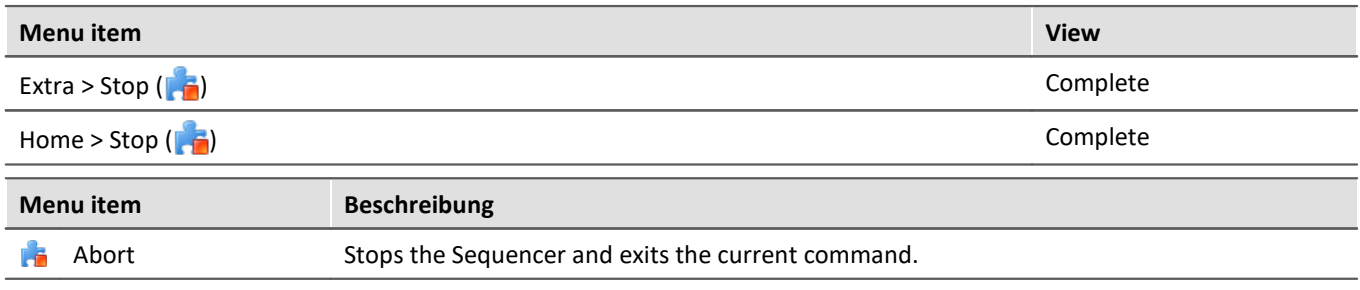

This method **only stops the Sequencer**. Running commands belonging to events are not affected.

### **Stopping Sequencer-main sequence by command**

You can stop the Sequencer <u>by a command</u> नियंडी.

This method **only stops the Sequencer**. Running commands belonging to events are not affected.

# <span id="page-1706-0"></span>**Stopping due to an "***Error***"**

When there is an **error notification**, it usually means that something is interfering with the processing of the sequence. For this reason, **all sequences are immediately stopped** (including events). The current command posts "*Error*" in the status bar (see for instance "<u>[Sequence table](#page-1701-1) mod</u>"). This is independent of the error notification's source. The notification may not have anything to do with the sequence.

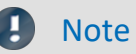

#### **Deactivating "***Stop on error***"**

If you wish that a **command is not stopped by an error notification**, then remove the check mark from the "*Stop on error*" box for the respective command. If an error is reported while the command is running, the sequence is not interrupted. This can be necessary in cases where, at certain points in the sequence, errors are possible but should not interrupt the sequence because they are handled in a different way.

#### **Treat error as warning**

Some commands offer the ability to **convert "personal" error messages to warnings**. E.g. the "*[Load/Refill](#page-1783-0) [variable](#page-1783-0)* " command with the option "*Treat error as warning*". 1784

The command can return an error if, for instance, a variable can not be loaded because it is already present. So if you wish to load multiple variables from a file, of which one of these might already be present, you can put a checkmark in this option's box. Then the message indicating that the variable can not be loaded will be outputted as a warning.

# <span id="page-1707-0"></span>**15.6 Creating a sequence of commands**

The following examples are illustrated in the sequence table. However they also apply to the "<u>[Event dialog](#page-1703-0)hrad</u>". To add a command to the sequence table, there are two options:

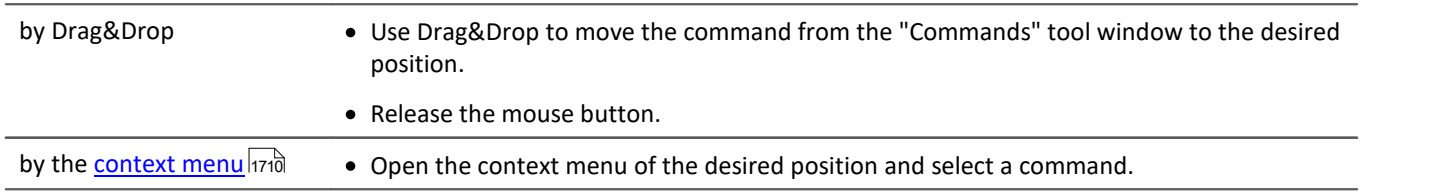

You can place a command at different positions.

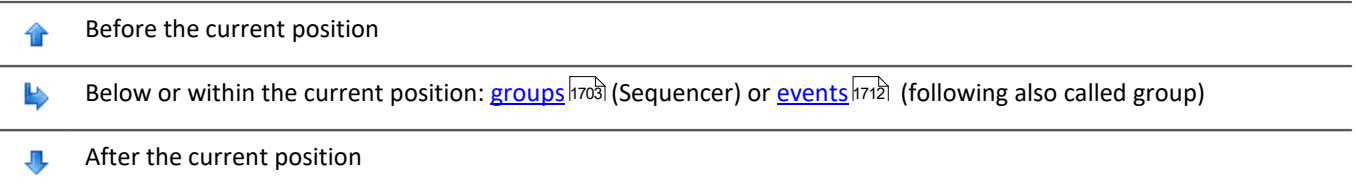

# **Examples of Drag&Drop**

Use Drag&Drop to move the command from the "*Commands*" tool window to the desired position (in the "*event dialog*" from the right side of the dialog.).

#### **Adding commands before or after existing commands**

Commands can be added either **before** or **after** an existing command. To do this, move the mouse either a little upward/downward.

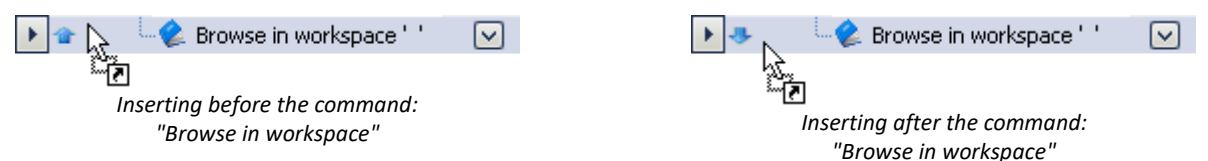

#### **Adding commands to a group**

Use Drag&Drop to place the command in a group, as seen below:

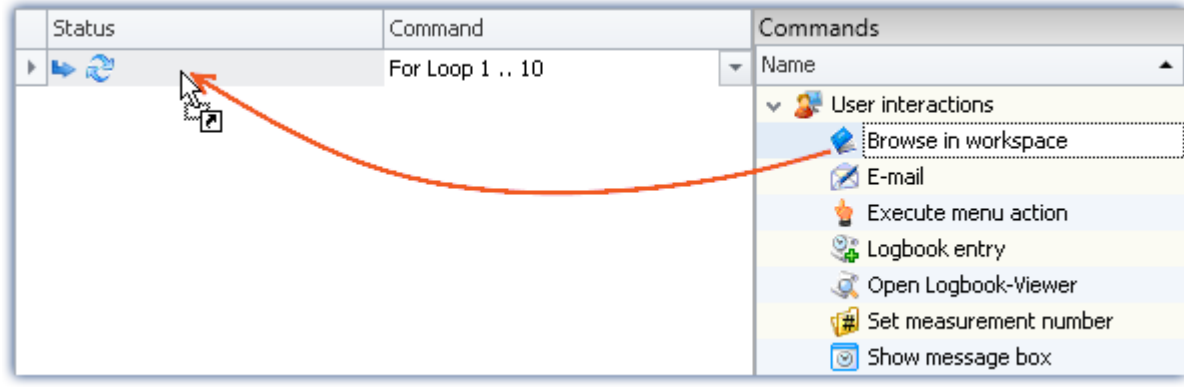

*Example: Using Drag&Drop to add the command: "Browse in workspace" to the loop*

To the left of the even the position is specified ( $\blacktriangleright$ ). Release the mouse button. The command is added to the group:

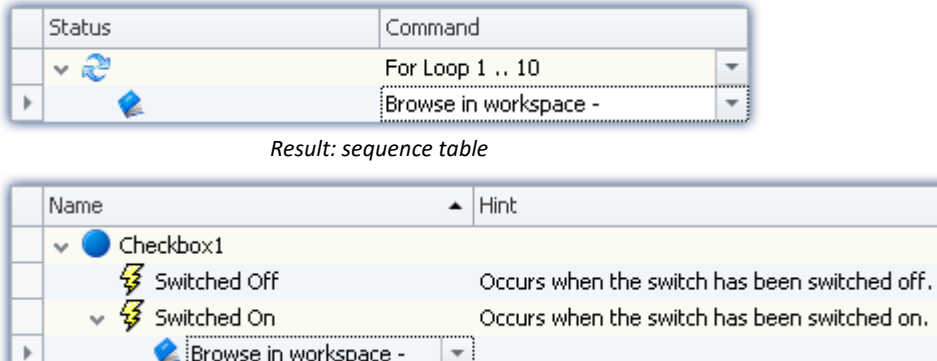

*Result: Event dialog*

## **Deleting a command**

To delete selected commands, highlight them and select the context menu item "*Delete*".

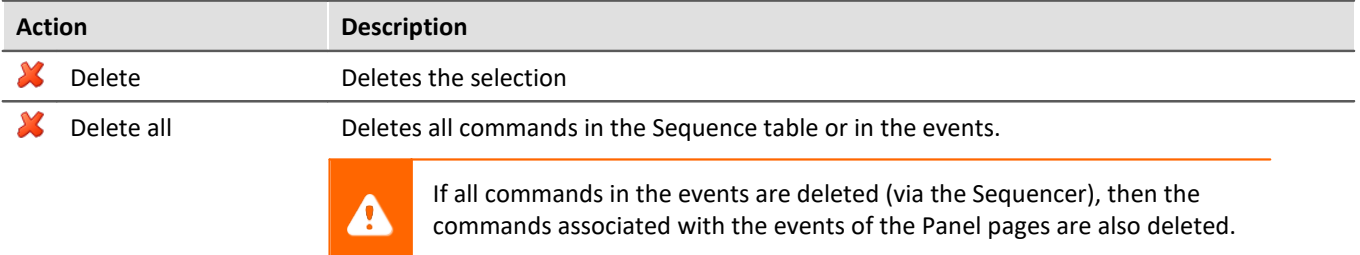

# **Configuring a command**

Most commands need to first be configured appropriately before they will work. E.g., for "*Load experiment*", it is necessary to define what is to be loaded. Or when using "*Export*", a setting must be made to specify what to export and to where, etc.

**To make the configuration, select** the command in the sequence table. **Click on the button** to the right of the command's name. In most case, a configuration dialog will open.

The **various configuration possibilities** are presented in the description of the commands: "*[Command](#page-1723-0)* <u>[Reference](#page-1723-0) | المراج</u>ع المسلم المسلم المسلم المسلم المسلم المسلم المسلم المسلم المسلم المسلم المسلم المسلم المسلم ا

# <span id="page-1709-0"></span>**15.7 Context menu**

With the context menu, you can control all of the Sequencer's functions. In order to open the context menu, click on the right mouse button in the free area of the sequence table.

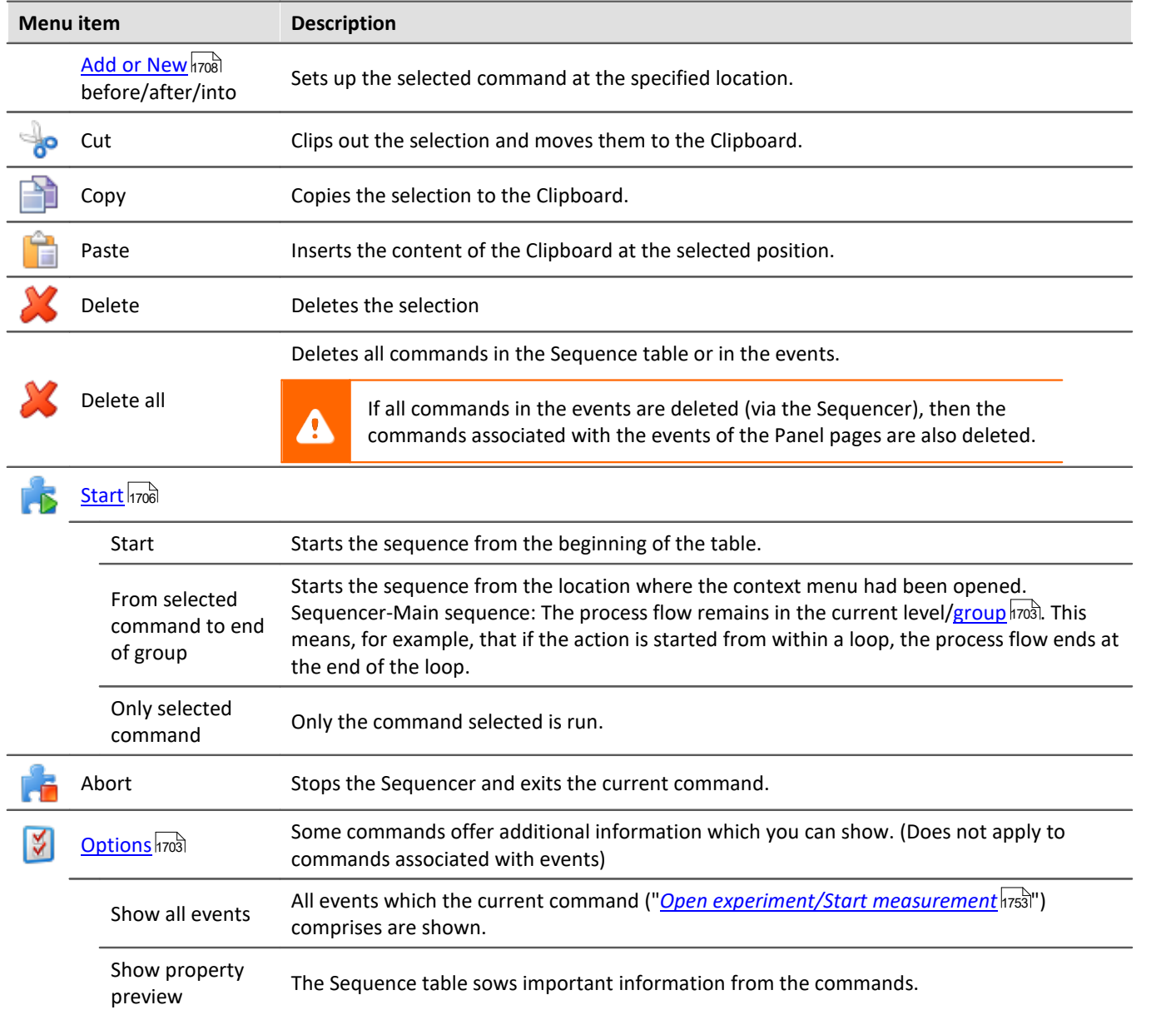

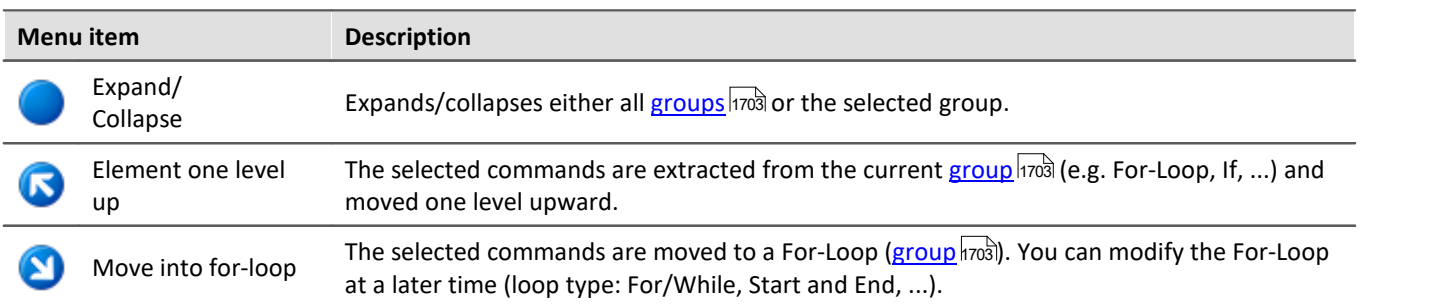

# <span id="page-1711-0"></span>**15.8 Events**

The bottom region of the Sequencer contains the event handling. Here, you can **link commands with events**. The linked commands are performed when the event occurs.

· Use Drag&Drop to move the command to the event. To do this, follow the same procedure as when [creating a sequence](#page-1707-0) **h**wa in the Sequence table.

There are a variety of event types:

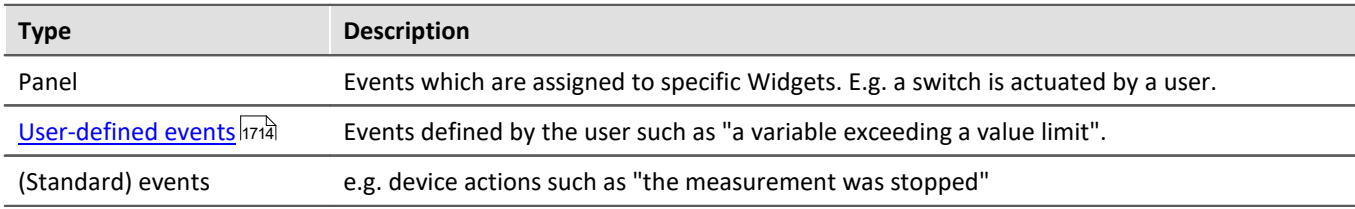

<span id="page-1711-1"></span>There are events specific to various scopes of applicability (with which they are respectively saved):

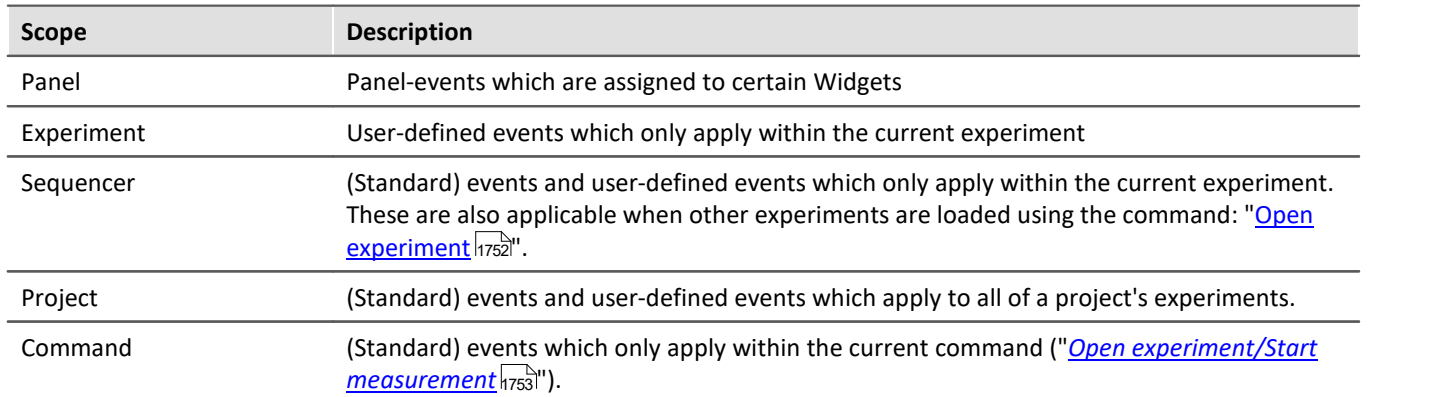

The illustration below shows some events in the various applicability scopes. The event list consists of the **event/command name** and a **brief description** (column: "*Hint*").

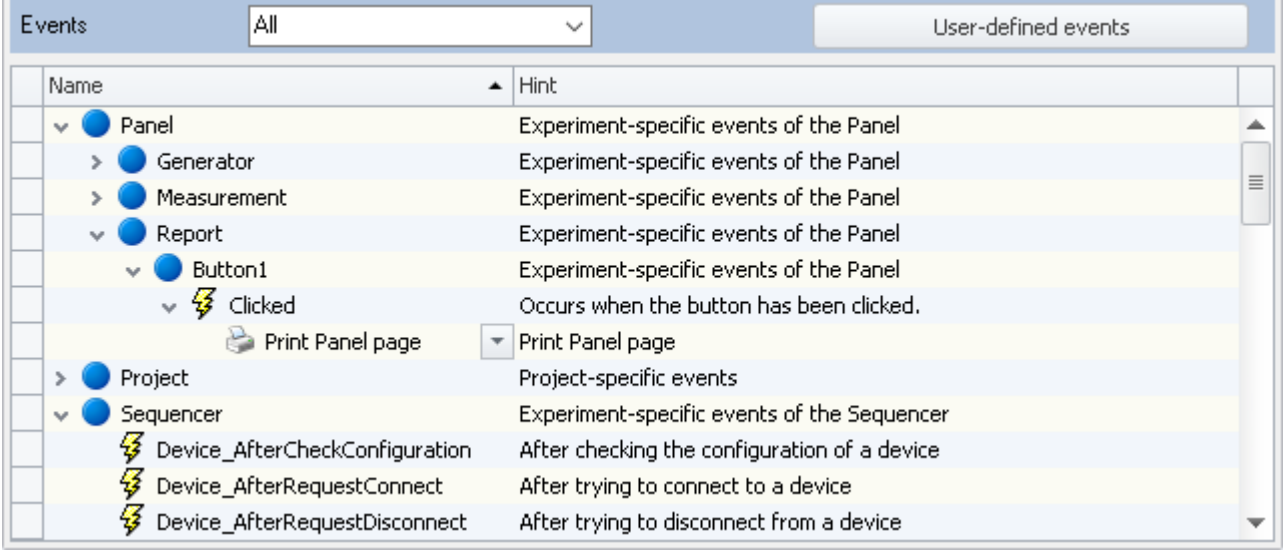

*Events on the Sequencer page*

Most events affect device actions. In the column "Hint", there is an exact description of when which event occurs. For some actions, the particular moment in time is important. For instance, before the measurement is started, a Panel page is to be opened. Or after the measurement has concluded, the results and the report are to be exported.

# **Differing points in time**

For the device actions, there is often a point in time "beforehand" and one "afterward". For instance:

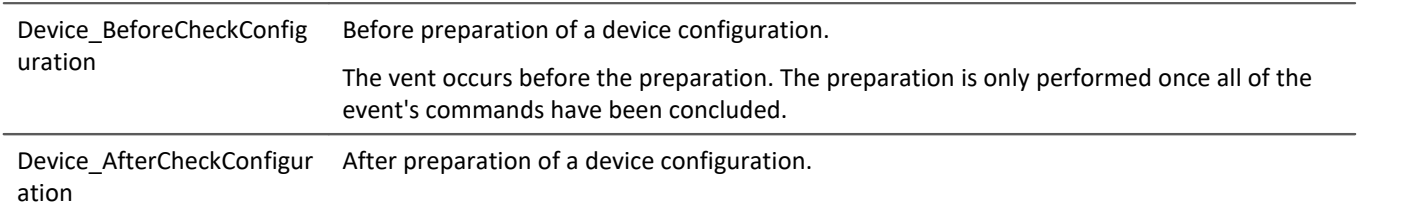

## <span id="page-1712-0"></span>**Differing numbers of devices - Device\_x and Devices\_x**

Some events are triggered for each device. Others are only triggered once all devices have concluded the action.

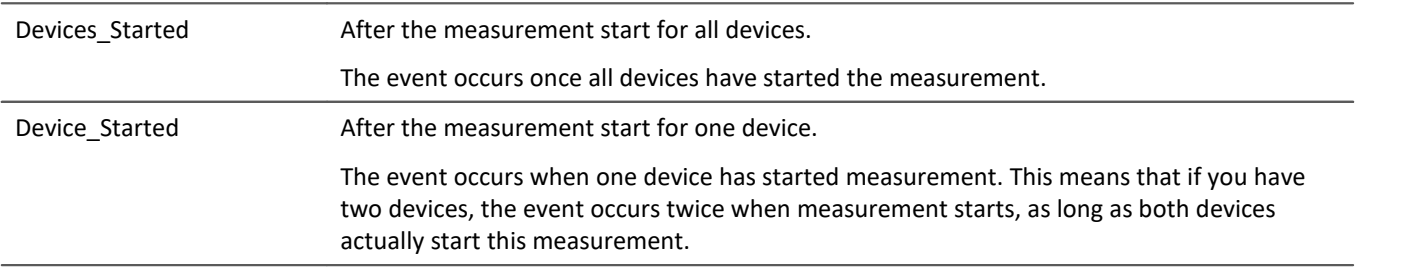

What is noteworthy here is that both events occur upon starting of a measurement. Thus with two devices, there are three events: two times "Device\_Started" and one "Devices\_Started".

# **Attempted and successful performance**

For some cases there is a distinction between whether an action is attempted and whether it is started successfully.

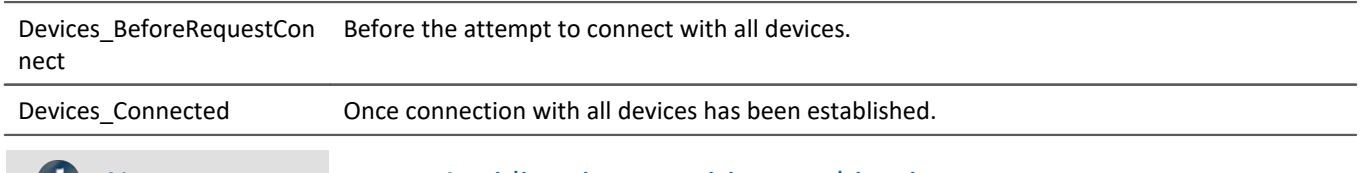

## **A** Note Avoiding time-sensitive combinations

Once events have been concluded, other actions are initiated. However, you need to plan for a certain delay time before these actions generate results.

**Example:** Once the measurement has been started, the configuration is to be saved along with the measured data as a parameter set.

**Possible implementation:** Set up the command "*Export Parameter Set*" to be associated with the event "*Devices\_Started*". Use "*<VARS["Channel\_001"].PATH>\Parameter.csv*", for example, as the target folder. **Problem:** Once the measurement starts, it takes a (very short) moment before the first measured data

arrive at the PC. Next, the target folder in which the data of "*Channel\_001*" is defined. The command: "*Export parameter set*" gets working faster and causes an error to occur in this case since the folder is not defined.

**Solution:**Avoid such time-sensitive combinations whenever possible. In this case, export could be performed at a different point in time, such as after conclusion of the measurement, for example. However, if it is not possible to change the procedure, insert the "Wait"-command (for 2 seconds, for example) at such locations.

ċ

# <span id="page-1713-0"></span>**15.8.1 User-defined events**

Using the button "*User-defined events*" you can create your own events. Here you can for instance, monitor variables and thus trigger actions in response.

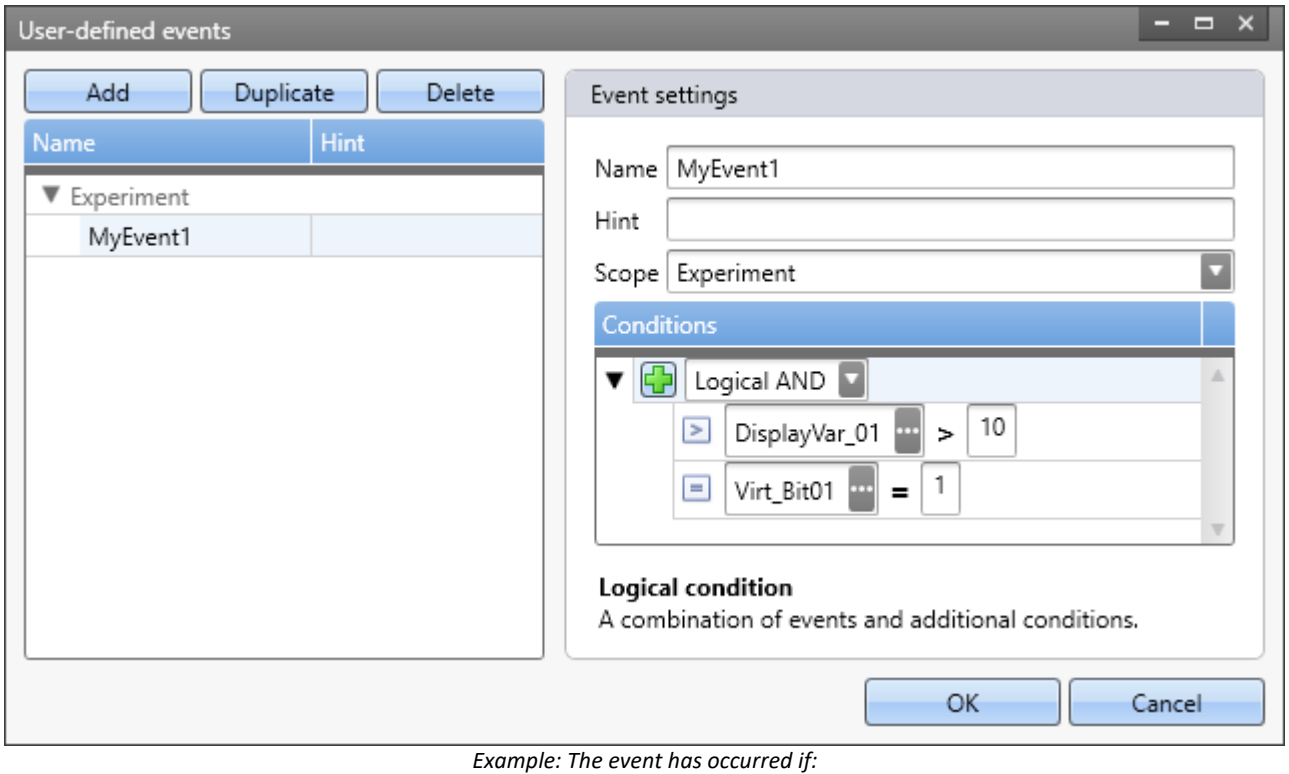

*- the Display variable is greater than 10*

*and*

*- the virtual bit equals 1*

The event is found in the Events-list under the respective scope in the category "*User-defined events*".

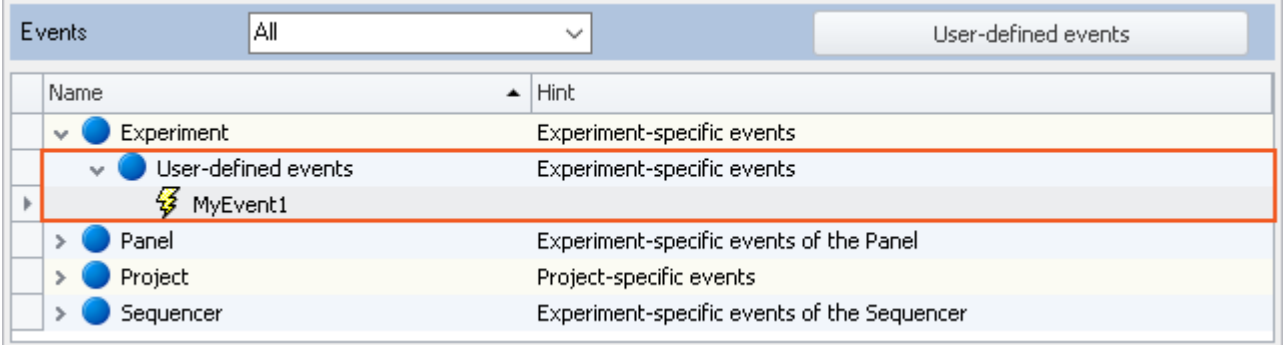

*New event, without command*

# **Procedure illustrated by two examples**

As the result of this example, you will have generated two events. Both events can cause commands to be performed.

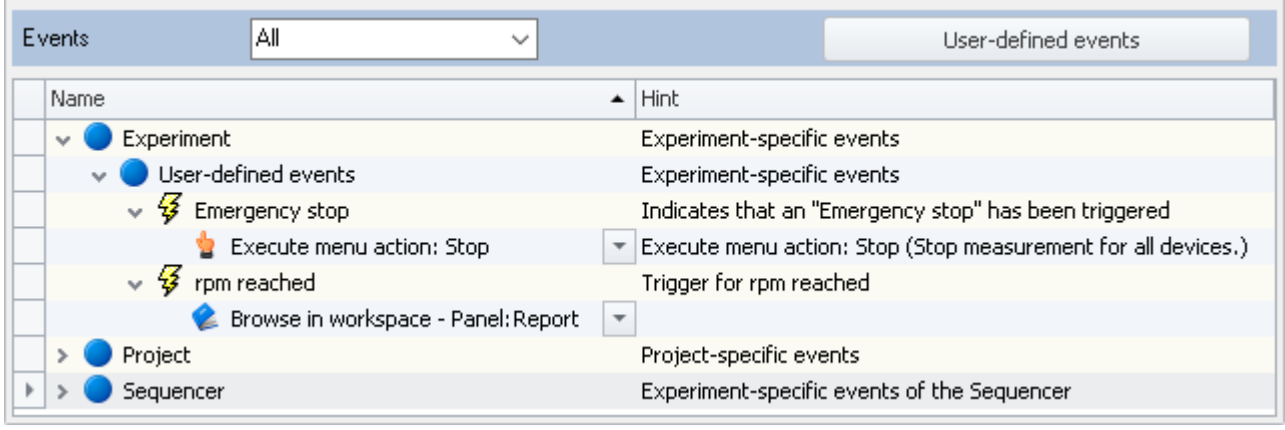

*User-defined events with commands*

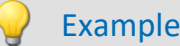

### Example Monitoring variables

Click on the button "*User-defined events*" in order to open the dialog.

Create an event by means of the button "*Add*". An event appears in the list:

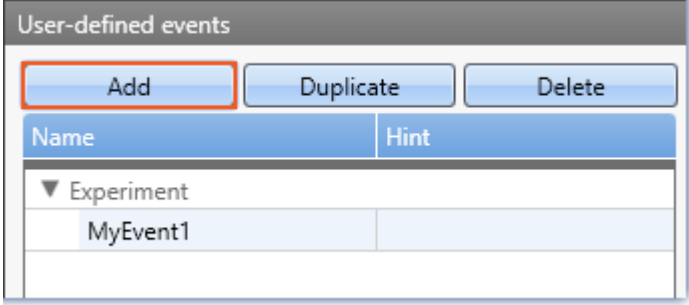

*An event is created*

Select the condition type via the button "+" ( $\Box$ ) at right.

E.g. "Equals"

In the condition which has now been created, enter **the variable to monitor at left** and **the value at right**. Modify the **name and the note (hint)**. These two texts are displayed in the Events-table and help keep a clear overview.

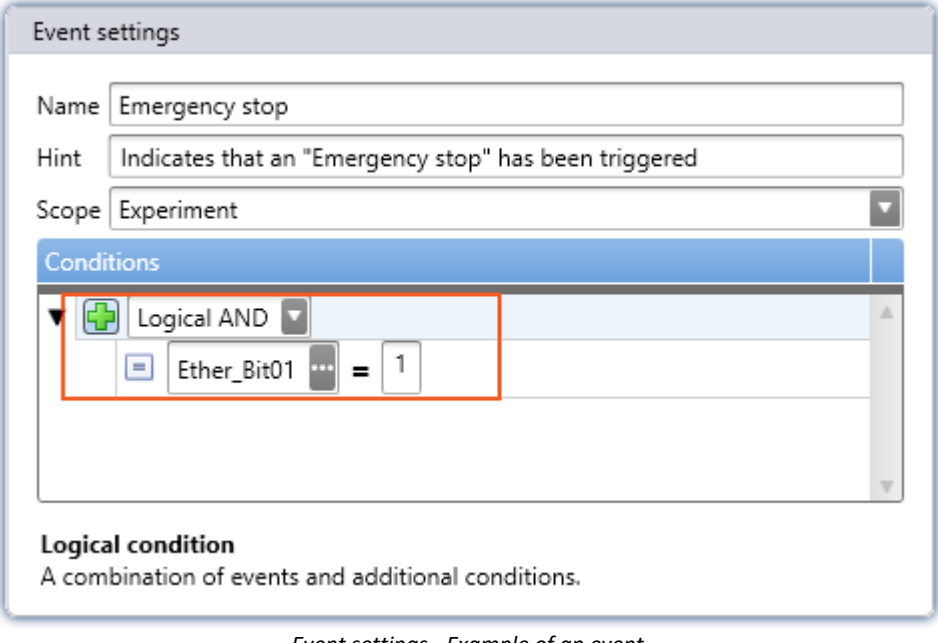

*Event settings - Example of an event. This event occurs if an "Emergency OFF" is displayed via the Ether\_Bit01.*

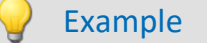

Example Trigger event

Create an event by means of the button "*Add*". A second event appears in the list.

Select a condition type by means of the "+"-button  $(\Box)$  at right.

E.g. "Trigger"

In the examination which has now been set up, enter **the trigger to be monitored at left** and **the trigger state at right**.

#### Modify the **name and the note (hint)**.

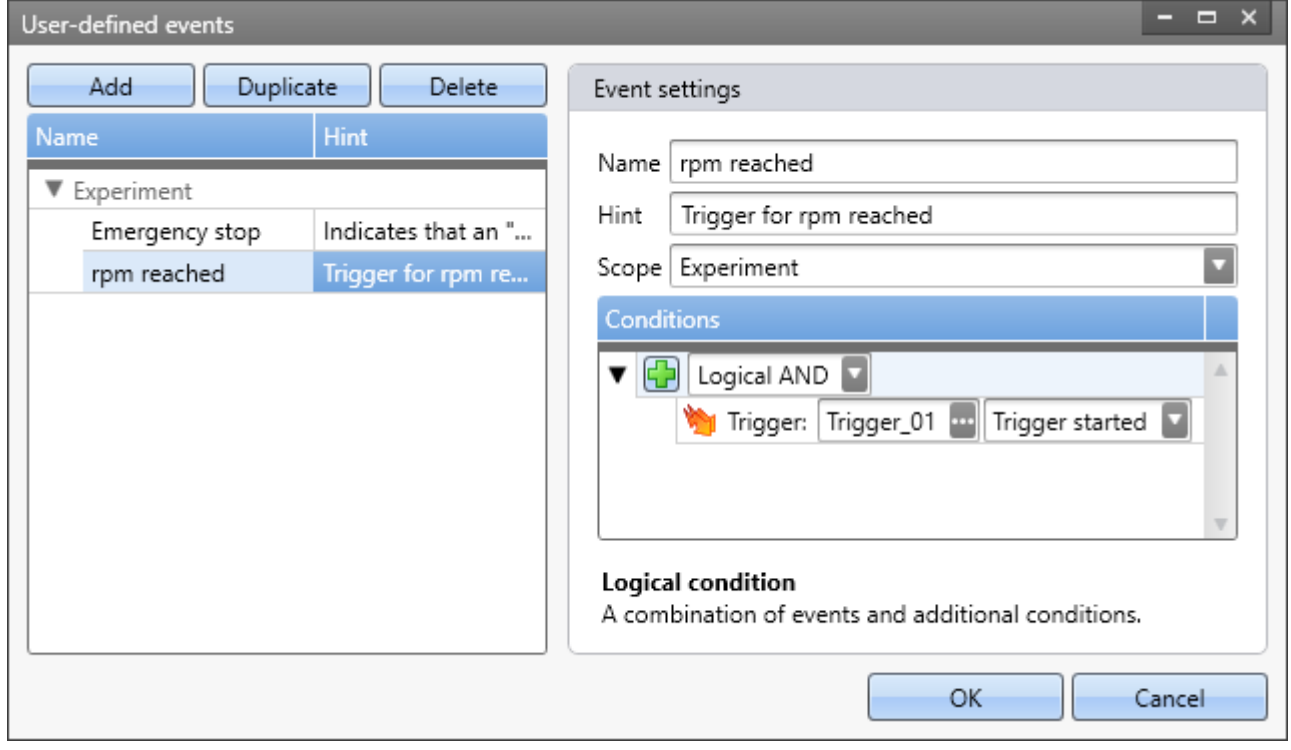

In the dialog you will find at left two configured events. After confirming by clicking on the "OK" button, both events can be found in the table.

Next, link commands with the two events.

### **Condition types**

Select a condition type via the "+"-button  $(\Box)$  at right.

Here you find a variety of conditions. Among others, value comparisons such as "*greater*", "*lesser*", "*...*" which need no explanation at this moment. Below, additional special conditions are presented:

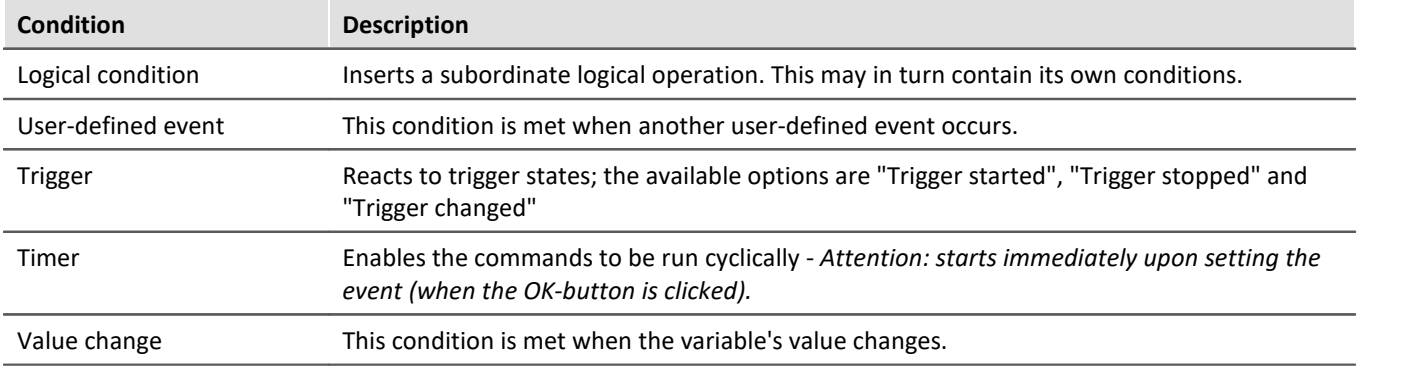

# **Linking with conditions - Logical condition**

It is possible to link multiple conditions with an event.

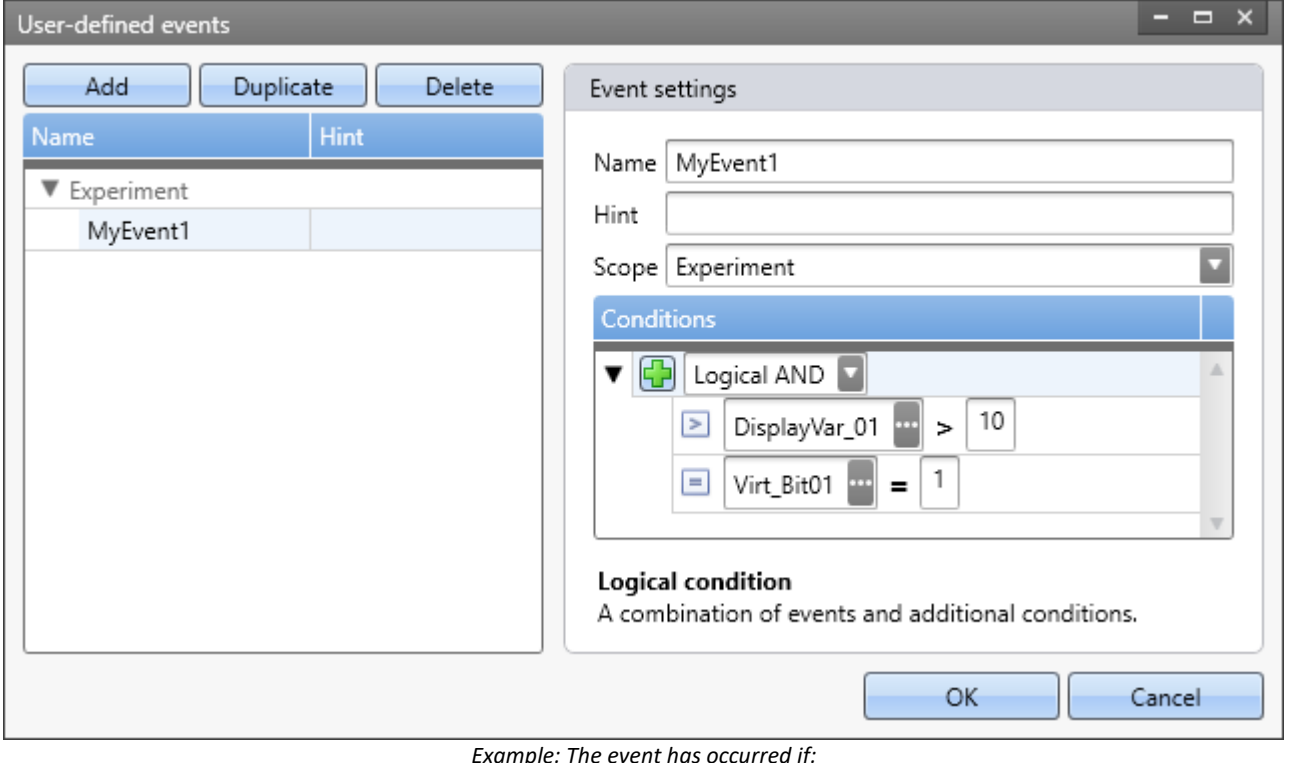

*Example: The event has occurred if: - the Display variable is greater than 10*

*and*

*- the virtual bit equals 1*

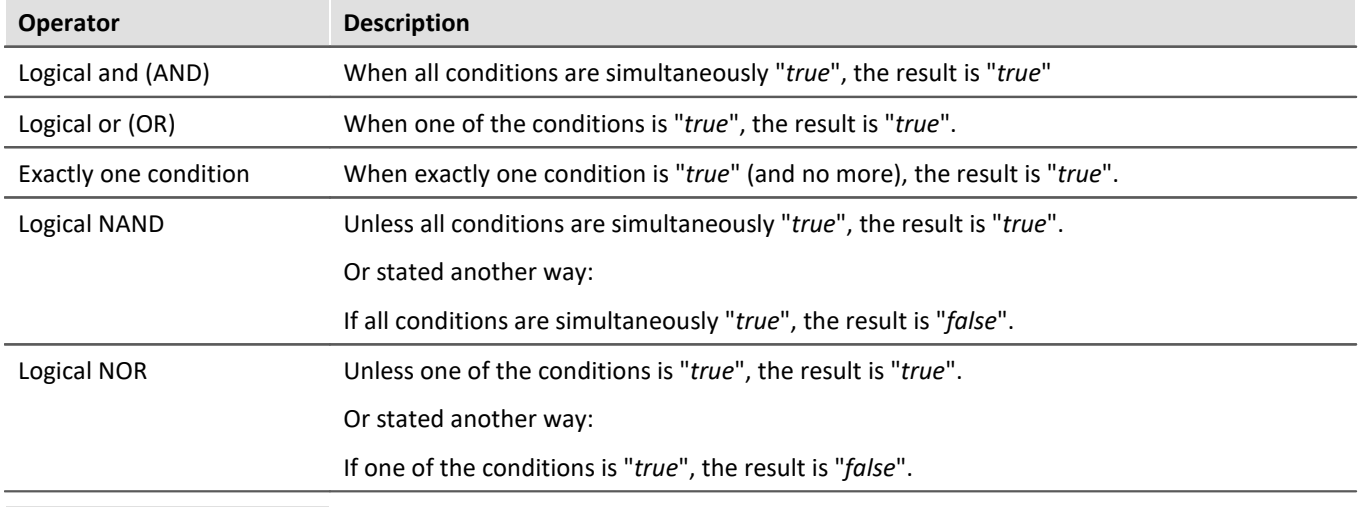

#### Example

Condition: Within a range, but not including the range boundaries: x>a AND x<br/>b Condition: Within a range, including the range boundaries: x≥a AND x≤b

### **Scope**

By means of the scope, you define where the event is to be saved and for what it is to apply. See "[Scope](#page-1711-1) |1712|" of events.

# **Notes and tips**

#### **Tip: Suppressing the timer**

The timer is to be tripped only once a certain point in time is reached.

**Solution:** Use an AND-operator with a second condition (e.g. Virtual Bit=1).

Disadvantage: the timer continues to run in the background the whole time. The timer's actual start time can not be chosen.

#### **Note: When the same event occurs too soon**

The linked commands are all run in succession. Only once one has been concluded can the event be triggered again. If the event occurs again during processing, a warning appears in the logbook.

#### **Note: Variable does not exist**

Events whose variables either don't exist or don't exist yet are ignored. As soon as the variable does exist, it is monitored. No notes or warnings are posted to indicate that any error has occurred.

Reason: There are regular states in which this is normal; e.g. when a project-specific event is involved, but the variable only appears once a certain experiment has been loaded.

#### **Note: Initialization / First value does not count as a change**

There can only be a change to a trigger, variable or channel if a previous value had already been present. Thus for instance, if during the "*Prepare*" process for a measurement, a trigger's status changes from "*not defined*" to "*not released*", this is not a change. In consequence, no event will be triggered in this case. This also applies if the event is defined as "*Channel < 5*". If the channel's value is < 5 already at the beginning of the measurement, the event is not triggered. And this also applies when measurement starts a second time and the channel's value was < 5 already at the end of the first measurement.

If you wish to apply the condition at the start of the measurement, then link the event to an appropriate trigger (AND conjunction), for example.

#### **Changes to the variable are not recorded because it changes too fast**

An event is to be triggered if, for instance, a DI-bit briefly transitions to "1". If the event is very short, the change is not even transferred to the PC.

**Solution:** You can prolong the event, for instance by using the imc Online FAMOS-function: "Monoflops". In this way, you create a virtual channel, which transmits the event to the PC for a sufficient amount of time to be monitored. Another possibility would be the trigger dwell time.

**Notes:**If the event (e.g. the impulse on a DI-bit) is shorter than the fastest sampling interval in the system, it may not be possible for the change to be reliably detected even in the device.

# **15.8.2 Order of events in response to actions**

Device actions, such as "*Prepare*", prompt a variety of events to occur. The list below presents some device actions along with the respective events they prompt, in the order in which they occur.

#### **Legend:**

- : For devices associated with the firmware imc DEVICEcore (ARGUS*fit*, EOS), the highlighted events are only initiated if there is something to be done , or if changes have been made to the device configuration. For devices associated with the firmware imc DEVICES, the events are initiated even if there is nothing to be done.
- : The highlighted events are only initiated if there is something to be done .

#### **Actions and the events they prompt**

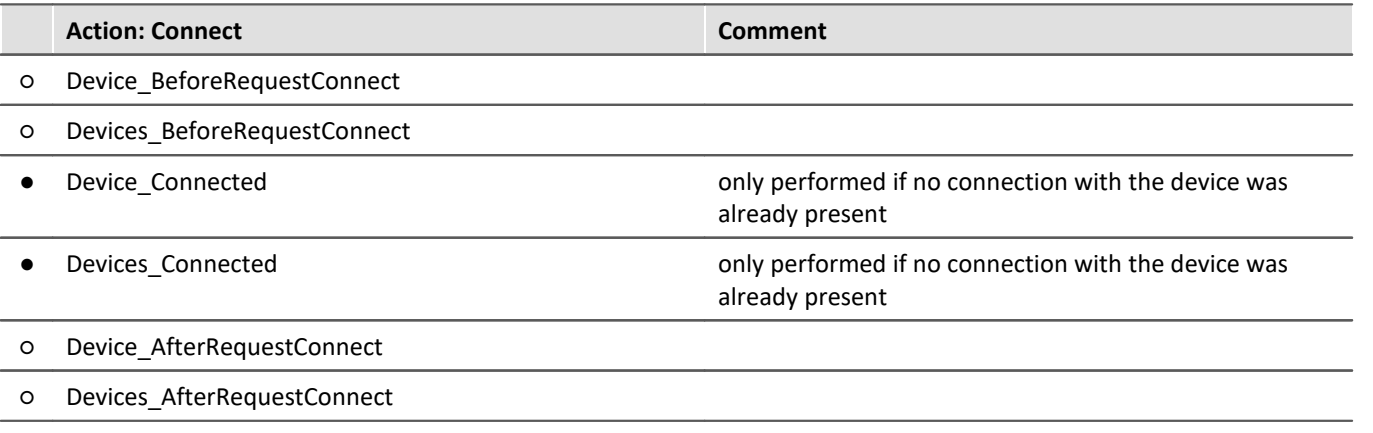

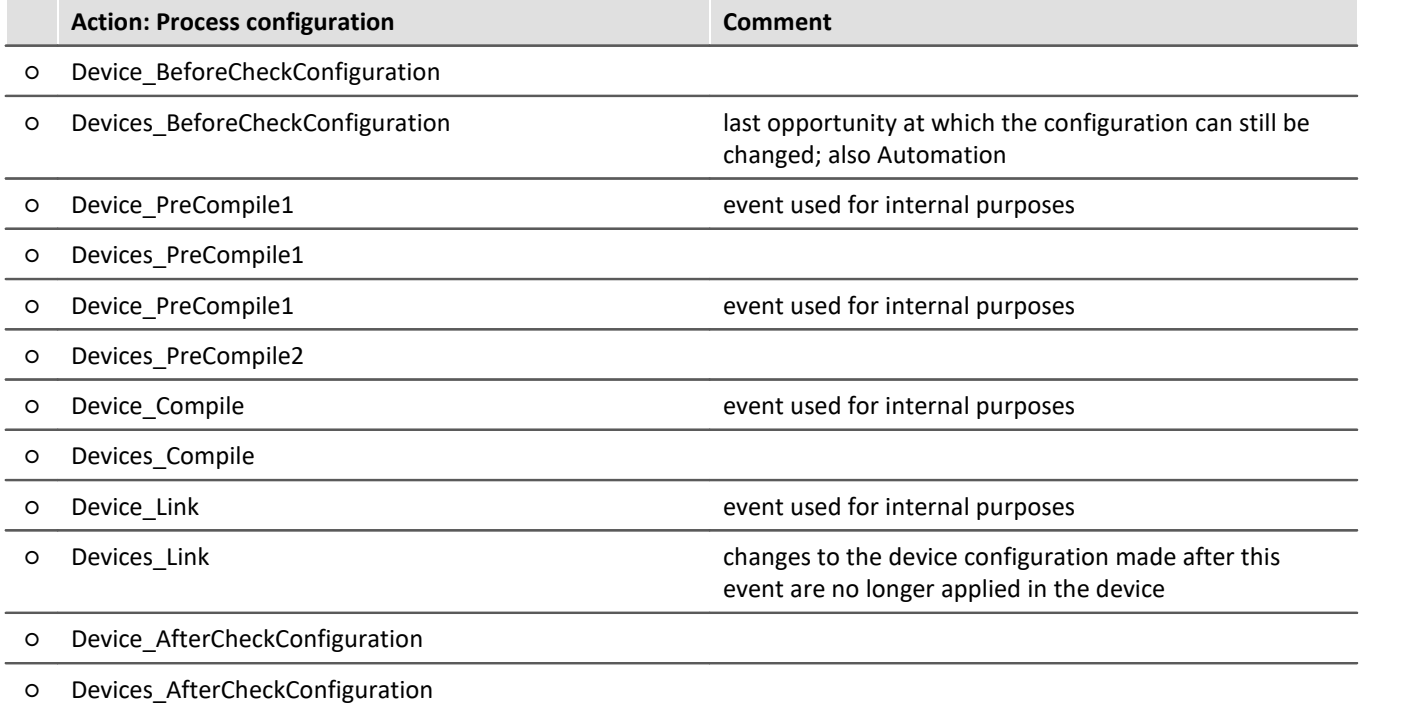

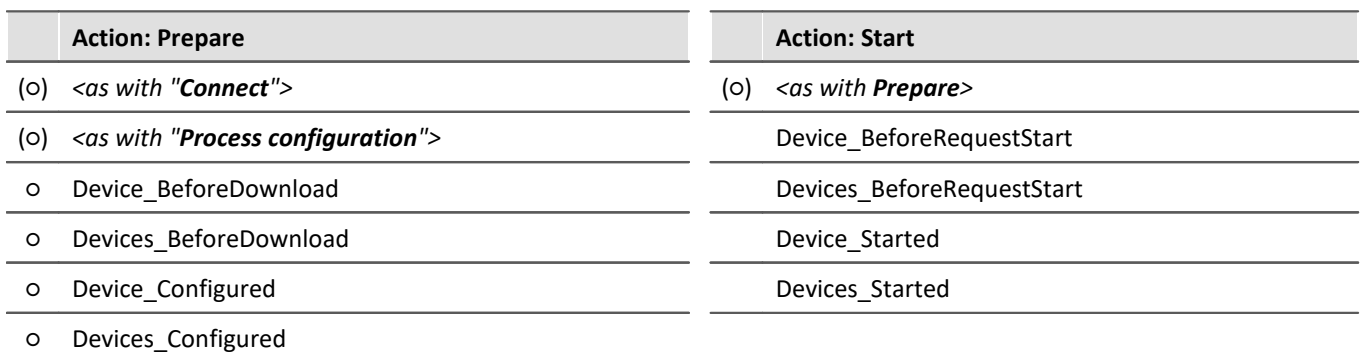

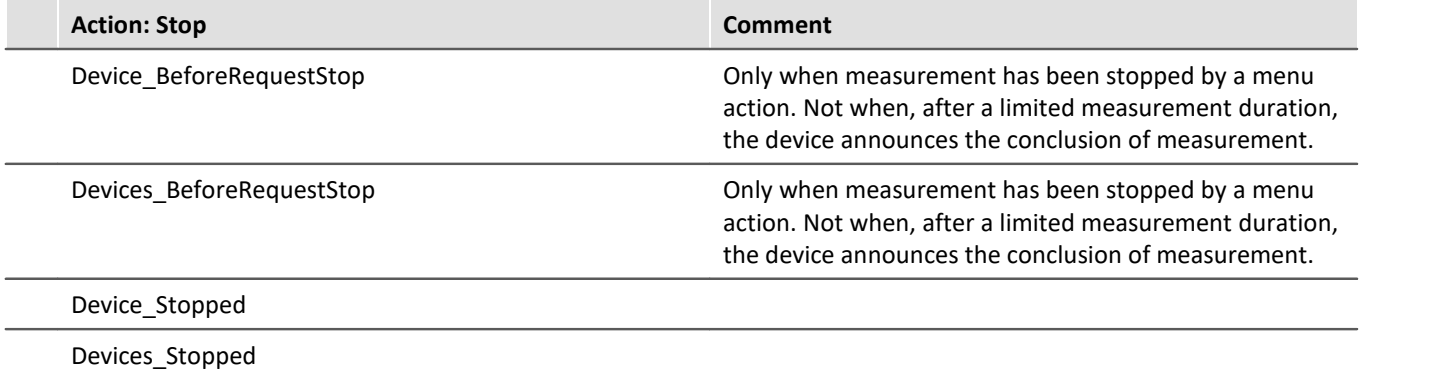

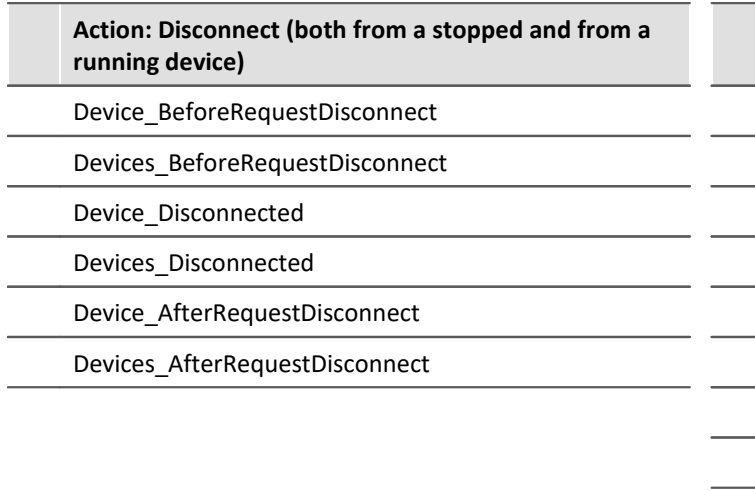

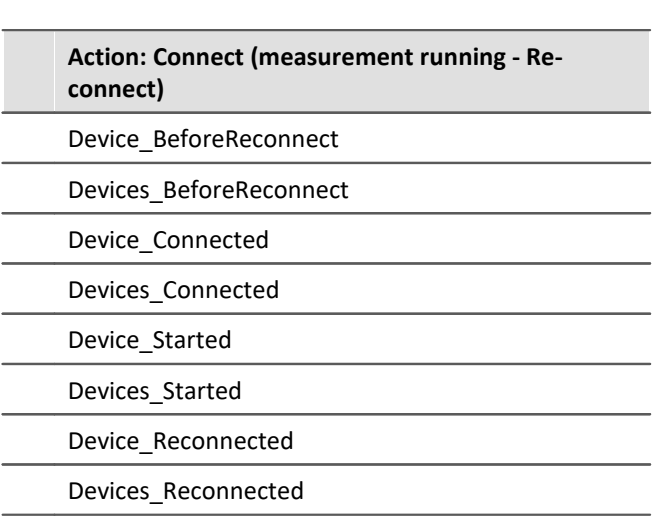

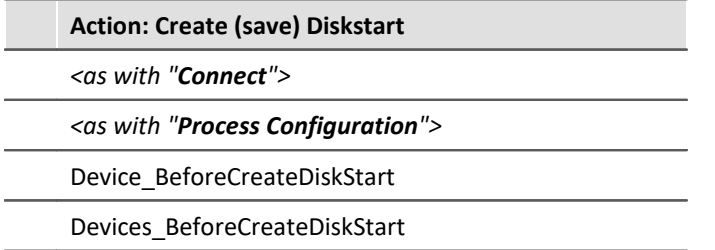

#### D Notes

- · The **Devices\_x** (with "s") event is always initiated once the corresponding **Device\_x** event has been initiated for each device in the measurement (this also includes DataProcessing tasks) (see <u>[example](#page-1712-0) aas</u>).
- · The **\*\_After\*** events are initiated even when an error has occurred and the subsequent steps were canceled in consequence.
- · The **\*\_Configured** events are initiated even when an error has occurred during "*Prepare*".

# **15.8.3 Description of the events**

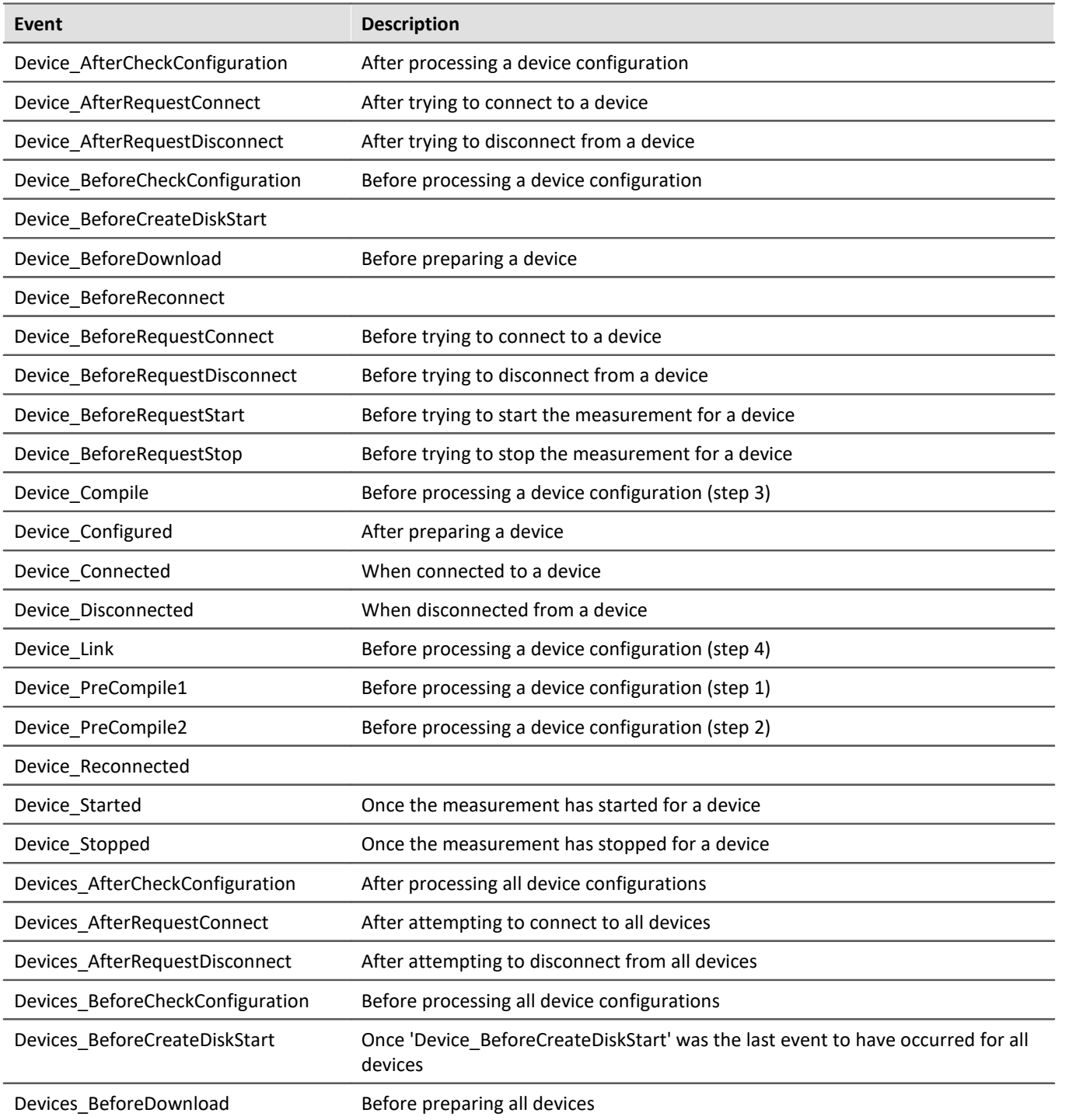

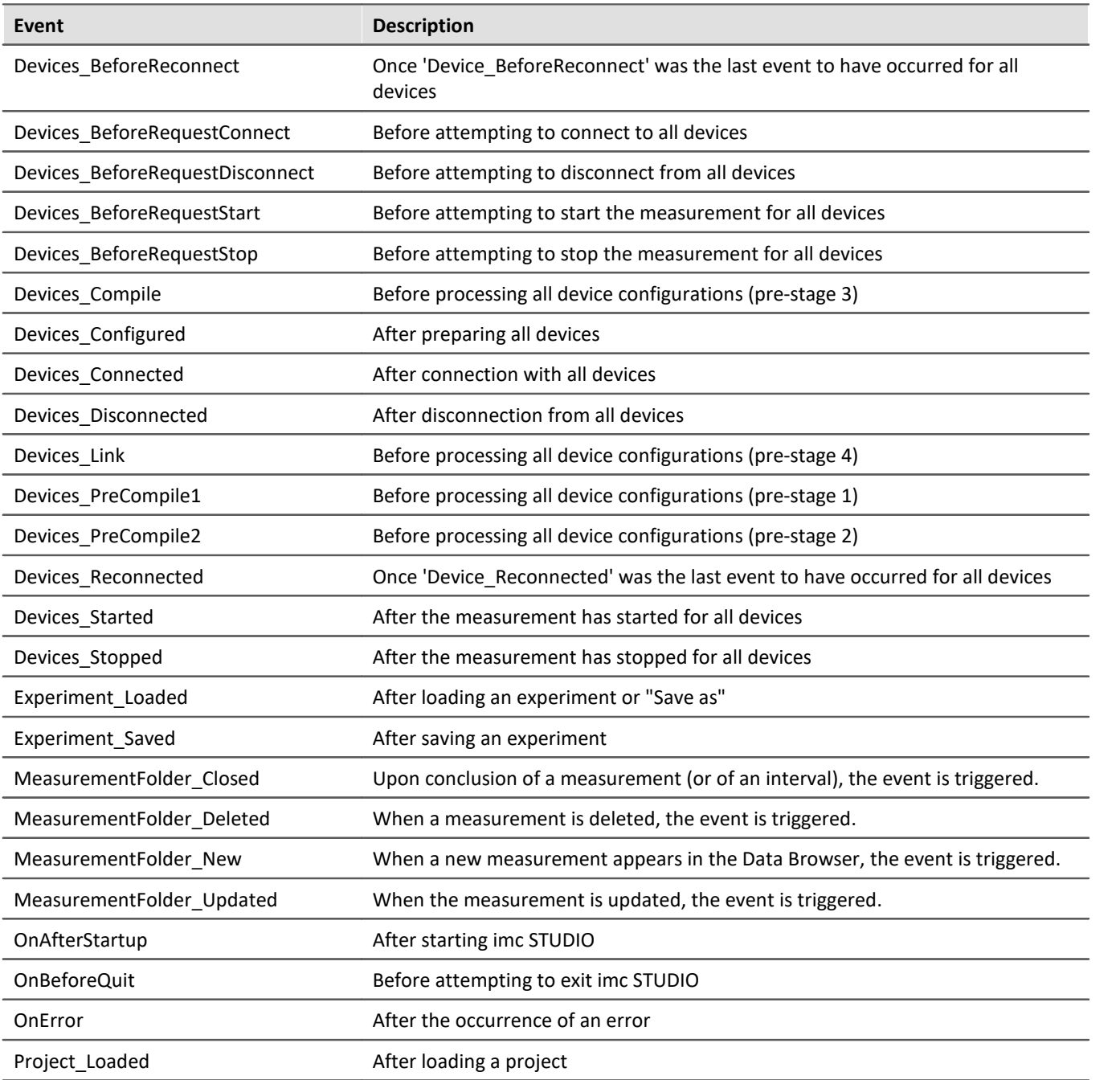

# **15.9 Useful options**

In the Options, you can activate additional useful functions: "*Sequencer*".

# **Reduce logbook entries**

When you run the Sequencer, many commands generate entries for the logbook. By means of these entries you can analyze the signals' background situations. For instance, what commands started right before a problem, or in what loop the routine was currently located at the relevant point in time.

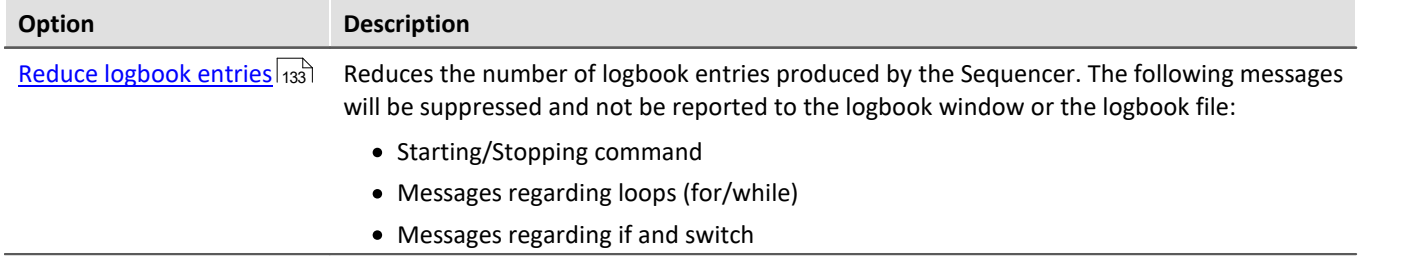

The advantage of this is that more important entries in the logbook may be noticed more quickly.

# **15.10 Information and tips**

#### FAQ The command-sequence is interrupted upon every error

#### **The command-sequence is interrupted upon every error. What is the best way to prevent this?**

**Example:**While the command: "*Wait*" is being executed, another action causes an error. In consequence, the sequence is cancelled.

Solution: For this command, deactivate the associated checkbox "<u>[Stop on error](#page-1702-0)</u> <sub>nos</sub>" in the Sequences table. With this setting, any error messages posted at that position will be ignored during runtime. As a result, the subsequent command will be executed even if an error occurs. Please be aware that this means even the running command's errors will be ignored.

If it is possible, verify later that the action was performed correctly.

Here is an example involving the command "*Execute menu action*" > "*Start measurement*". The sequence is not intended to end even if the command fails. Using the IF-command, you can check the value of the variable "*Measurement status*" and thus verify whether the measurement is actually running. This gives you the ability to respond to the result in a targeted way and close the Sequencer properly, if appropriate.

# <span id="page-1723-0"></span>**15.11 Command reference**

Commands allow the execution of targeted actions such as jumping to a Panel page, running a imc FAMOS sequence, or printing out a Panel page as a report.

Commands are available in various areas of imc STUDIO, imc WAVE and imc STUDIO Monitor:

- imc STUDIO Sequencer
- · imc STUDIO Panel
- imc STUDIO Automation

#### Ţ **Note**

Not all commands described here are available in all areas mentioned, since not all of them are relevant to every area. The commands respectively available are displayed in the associated command list.

# **15.11.1 Data analysis and Scripting**

### **15.11.1.1 Execute imc FAMOS project**

A imc FAMOS project is selected and started:

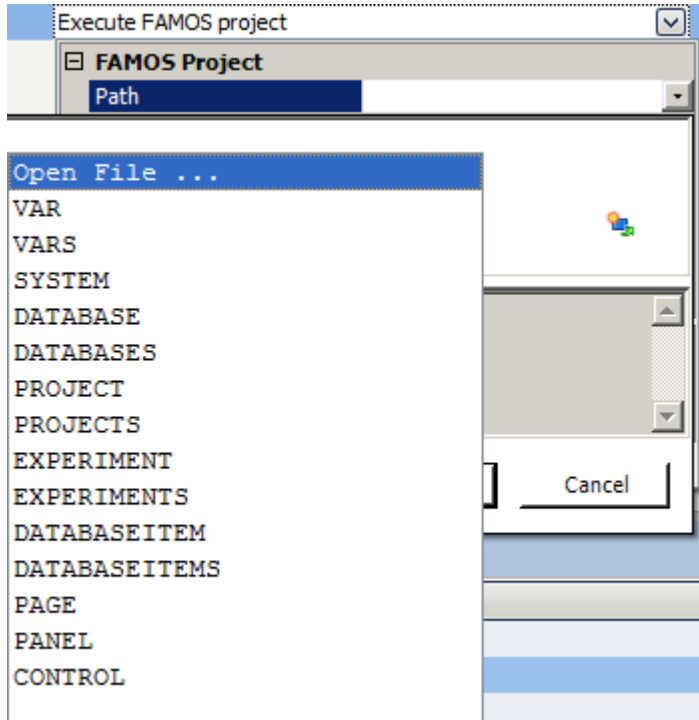

*Command: Execute imc FAMOS project*

Click on the symbol and select *Open File...*

In the project folder, select the file *Default.FamosPrj*.

### **15.11.1.2 Run imc FAMOS sequence**

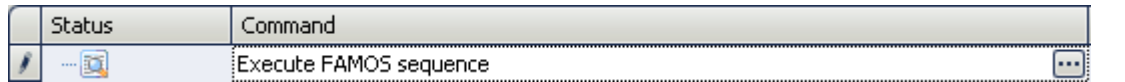

From within imc STUDIO it is possible to transfer variable currently being measured to imc FAMOS and to process them with a imc FAMOS sequence there. The results of the imc FAMOS sequence can be transferred back to imc STUDIO and displayed in a Panel page, for instance.

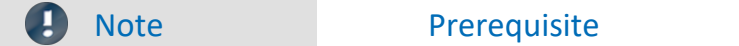

The prerequisite is installation of imc FAMOS on the same (see "*Technical data sheet*" > "*Additional imc Software Products*").

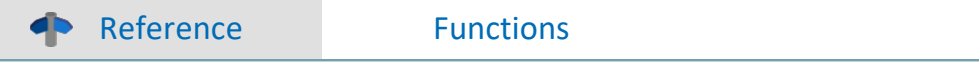

Information on imc FAMOS' scope of functions is presented in the separate imc FAMOS manual

To **open the imc FAMOS Dialog**, click on the button  $\Box$  (symbol with three dots) in the sequence table.

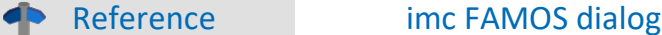

More information on the imc FAMOS dialog is provided in the section: "Data analysis and signal processing" > "<u>[imc FAMOS dialog](#page-1104-0)</u>h10डৗ".

### **15.11.1.3 Run Python code file**

The Python command supplies functions which provide a bridge to the Python programming language. imc STUDIO generates an embedded instance of the Python runtime environment, which provides an interpreter for the Python programming language.

For the purpose of analyzing the measured data, a Python code file is selected. The variables to be analyzed with Python can be selected, and the results can be returned in variables.

#### **System requirements**

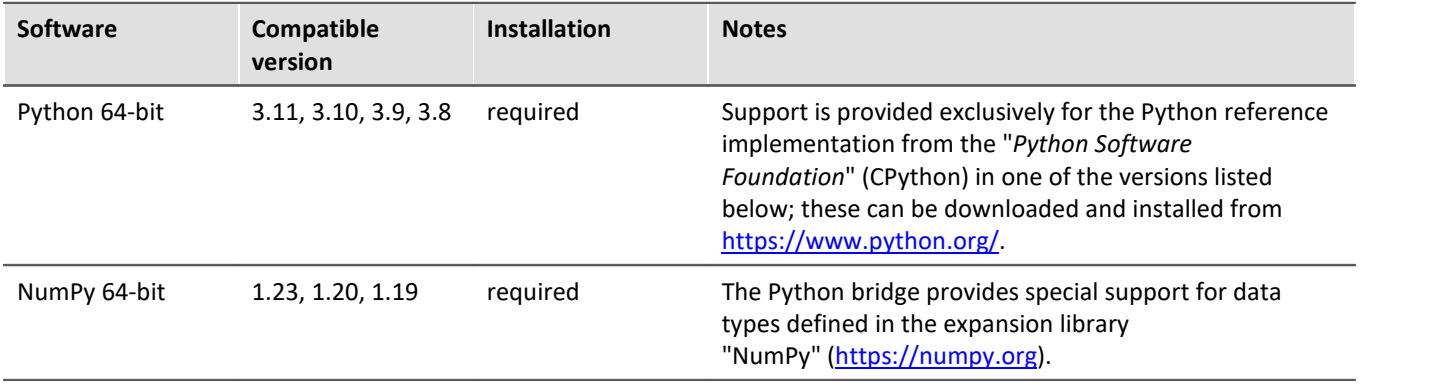

П

Note Installation

· Python and NumPy are not included on the installation medium.

· In order to facilitate subsequent installation of packets, it is recommended that you activated the option "*Add python.exe to PATH*".

# **Configuration**

In the command configuration, the Python code file is selected and the transfer of variables to and from Python is configured.

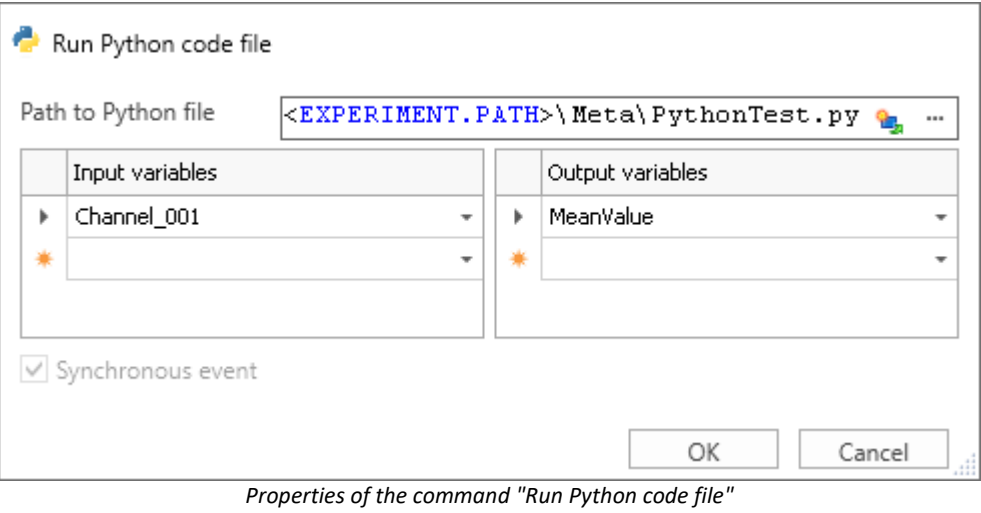

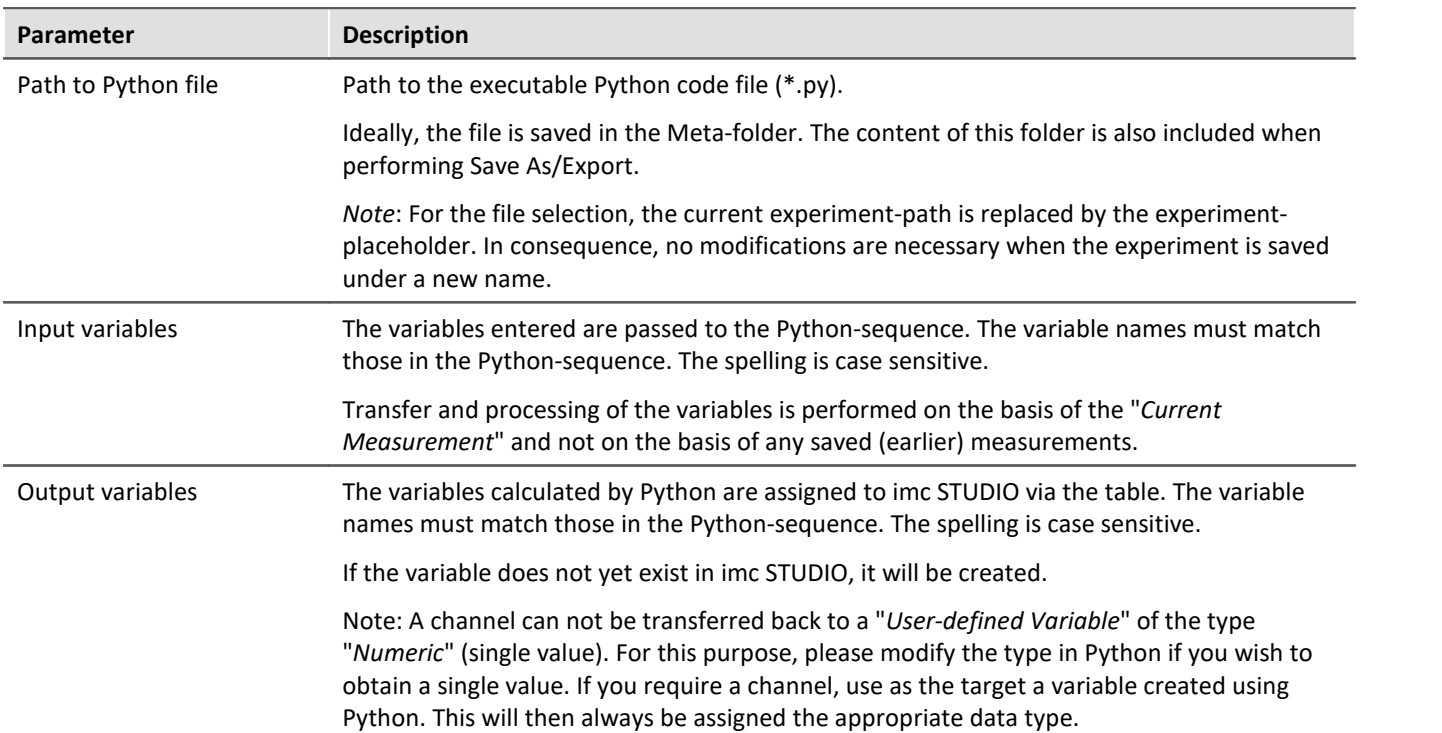

# **Data type conversion to Python**

The data type of the Python variables generated is automatically determined. The default Container datatype is "*numpy.nddarray*".

Here, the following rules apply:

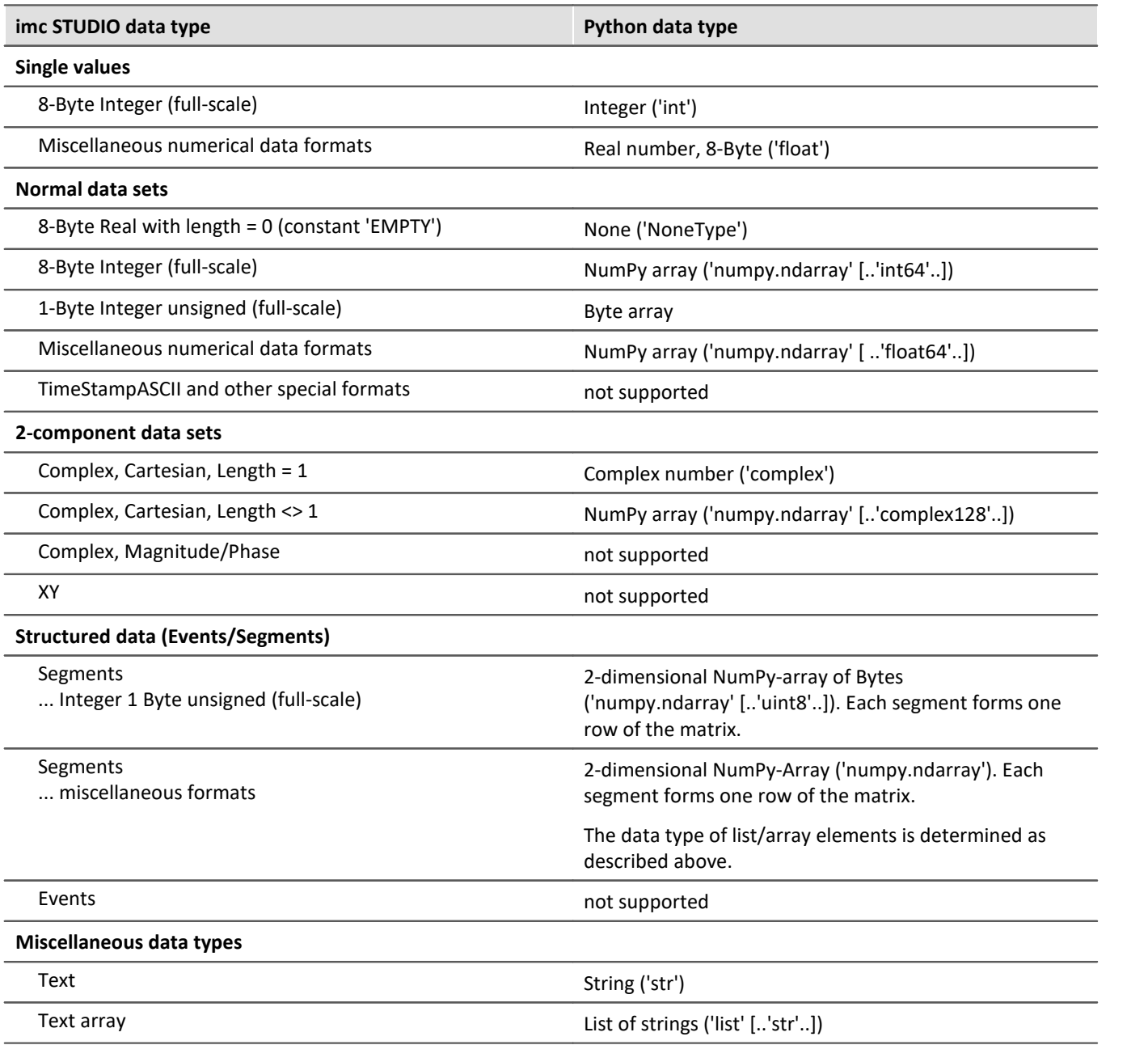
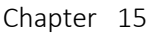

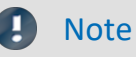

#### **Channel properties**

The properties transferred include: sampling rate and unit, as well as all metadata saved with the channel (see "<u>*[Traceability of data](#page-243-0)* |244</u>]")

#### **Event-based data sets**

It is not possible to apply calculations to event-based data sets. A channel automatically becomes an eventbased data set when the parameter "*Available events*" under "*Data transfer*" is set to "*all*". Set this parameter to "*last*" in order to obtain a normal data set.

#### **Special characters**

The rules for special characters in Python-variable names must be observed. Some characters which are allowed for imc STUDIO-variables are not allowed. Such variables which have a period in their name, for instance, pv-variables, can not be transferred.

#### **Notes on the type 'numpy.ndarray'**

This data type is defined in the very prevalent 'NumPy'-package. It is optimized for efficient data storage and high-speed processing of multi-dimensional arrays. The NumPy-arrays generated are saved in "Ccontiguous" (C\_CONTIGUOUS) style.

#### **Format for transfer to Python**

For each variable, a dictionary of values and properties is transferred in the following form:

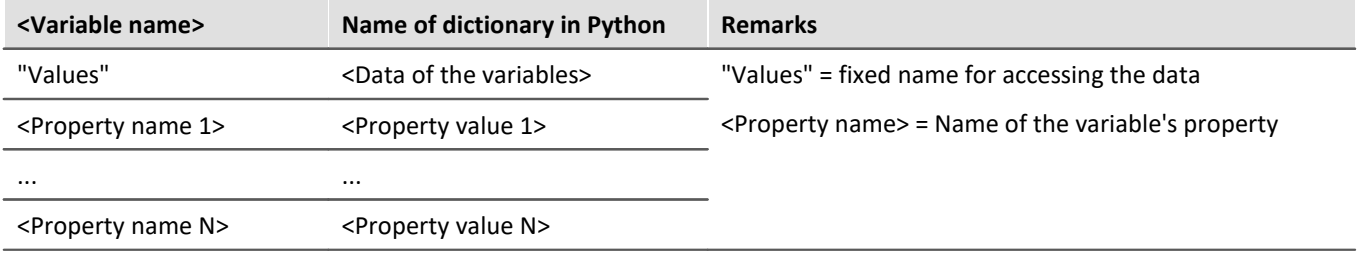

#### Example

#### Transferring: Channel\_001

```
Channel_001{
'Values': array([ -1.40389428, 17.09, 35.64, 317.28]),
 'eDisplayName': 'Channel_001',
 'eXFormat': 1,
 'eDataType': 1,
 'eCategory': 'Analog',
 'eSampleTime': 0.0002
}
```
#### Accessing Python:

```
data = Channel_001['Values']
SamplingInterval = Channel 001['eSampleTime']
```
### **Variable: imcVariables**

Initially, the system generates and transfers a variable "*imcVariables*", which contains all names of the variables transferred to Python. By means of this variable, it is possible, for instance, to run a particular sequence in the Python script according to which variable is transferred.

Example imcVariables

Transferring: Channel\_001 and Channel\_002 imcVariables = ["Channel\_001","Channel\_002"]

Accessing in Python: imcVariables[0] -> 'Channel\_001'

## **Data type conversion to imc STUDIO**

The data type of the imc STUDIO-variable generated is determined automatically from the data type of the Python-variable.

Here, the following rules apply:

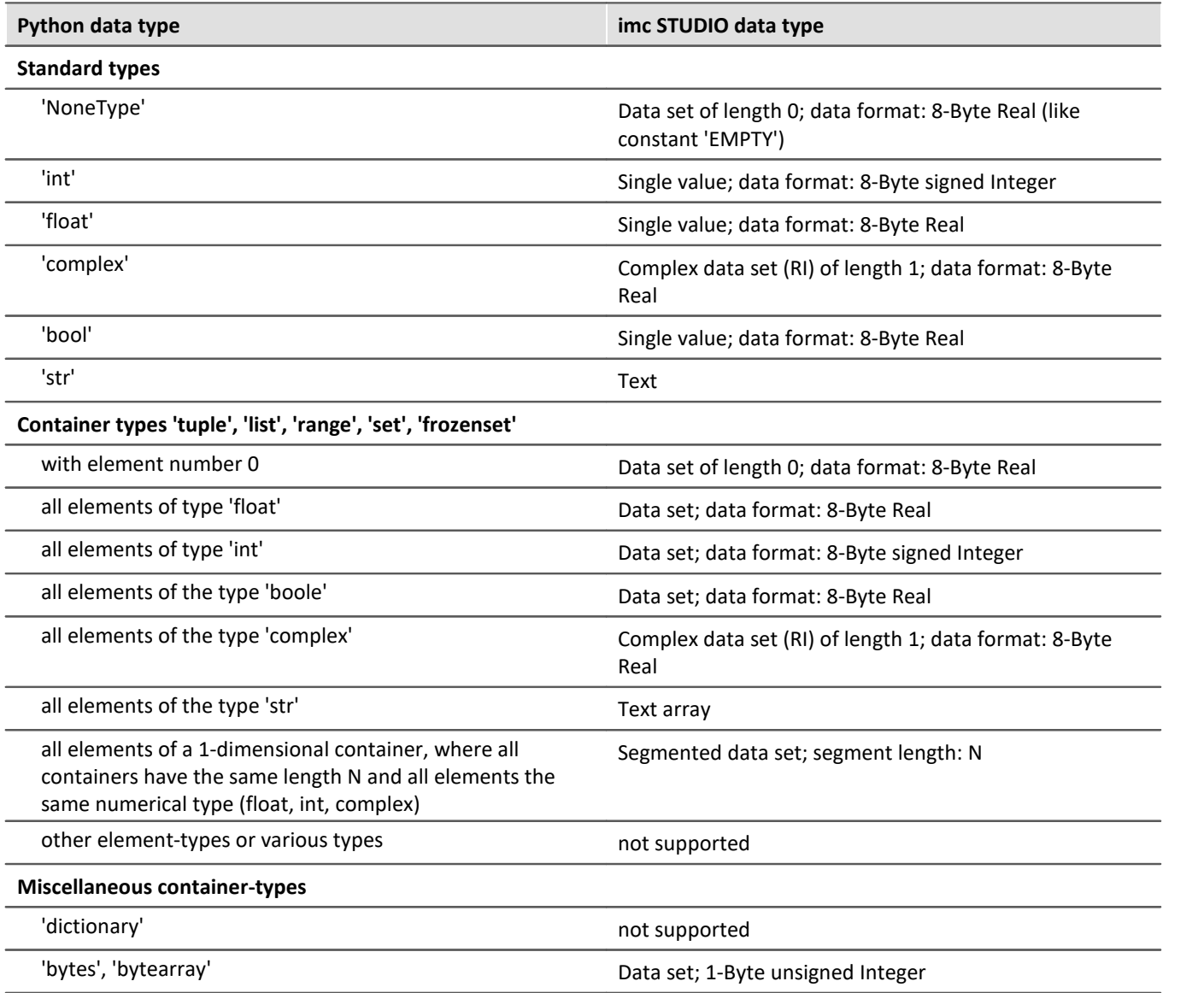

## **NumPy-Arrays ('numpy.ndarray')**

This data type is defined in the widely prevalent 'NumPy'-package. It is optimized for efficient data storage and high-speed processing of multi-dimensional arrays.

Homogeneous arrays of Dimension 1 or 2 are supported. For Dimension 2, a segmented data set is generated, where the rows of the NumPy-array form the segments. The storage layout must be either "C-" or "Fcontiguous" (C\_CONTIGUOUS, F\_CONTIGUOUS) and the data must be saved in "Little-Endian-Byte order".

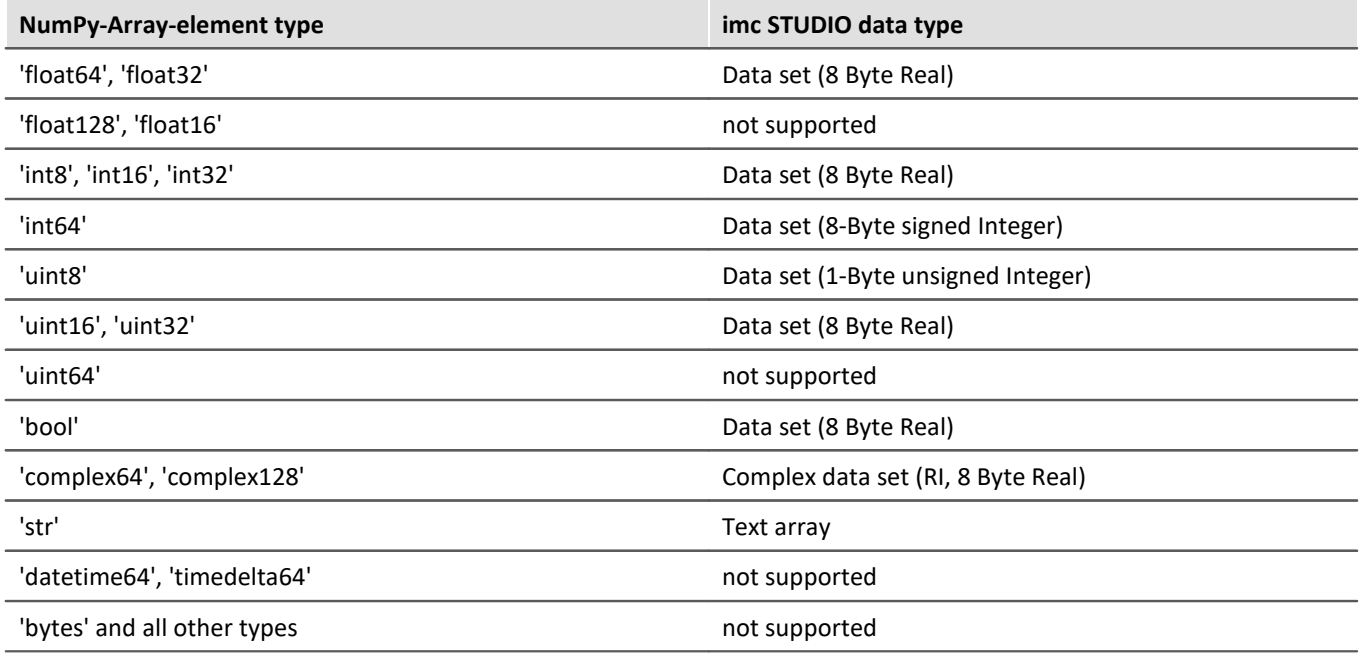

### Notes User-defined variable as the target

These variables are automatically converted to an appropriate data set. If the target variable had previously been defined in imc STUDIO as a user-defined numerical variable, then a single variable can be assigned to this variable. The variable remains a single value.

### **Behavior**

- · If an input variable does not exist, an "empty channel" is transferred to Python. This will not appear in the Data Browser, but is only available in the Python-environment.
- · When a variable which Python requires is not transferred, an error is thrown upon execution.
- · If any output variable is defined which Python does not use, a warning appears in the logbook.
- · Upon starting the sequence, the lists of source- and results-variables are checked for illegal names. If any name is illegal, the program aborts and posts a message accordingly. An example of an illegal name would be "imcVariables".

## **Additional notes**

· The asynchronous mode is not yet available at this time, for which reason the option "*Synchronous event*" is disabled (appears in gray).

## **Examples**

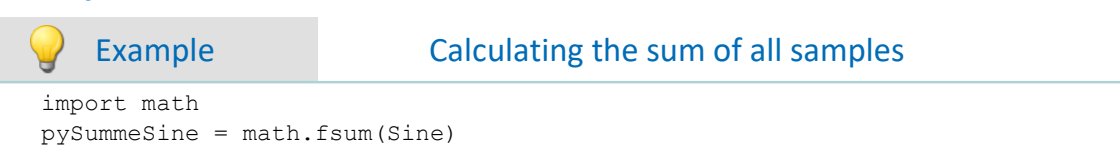

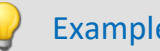

#### Example Adding all data sets transferred

#### Transferring:

```
imcVariables = ["Channel_001","Channel_002","Channel_003"]
```

```
allData = locals()[imcVariables[0]]
allData = allData['Values']
arraysToAdd = len(imcVariables)
for i in range(1, arraysToAdd):
     varData = locals()[imcVariables[i]]
     allData = np.add(allData, varData['Values'])
```
## **15.11.1.4 Run script**

Using the command **Run Script**, available scripts of type *Script* can be executed. When running the script, the script's method Run() is called. The programming language is C# (.NET 4.8).

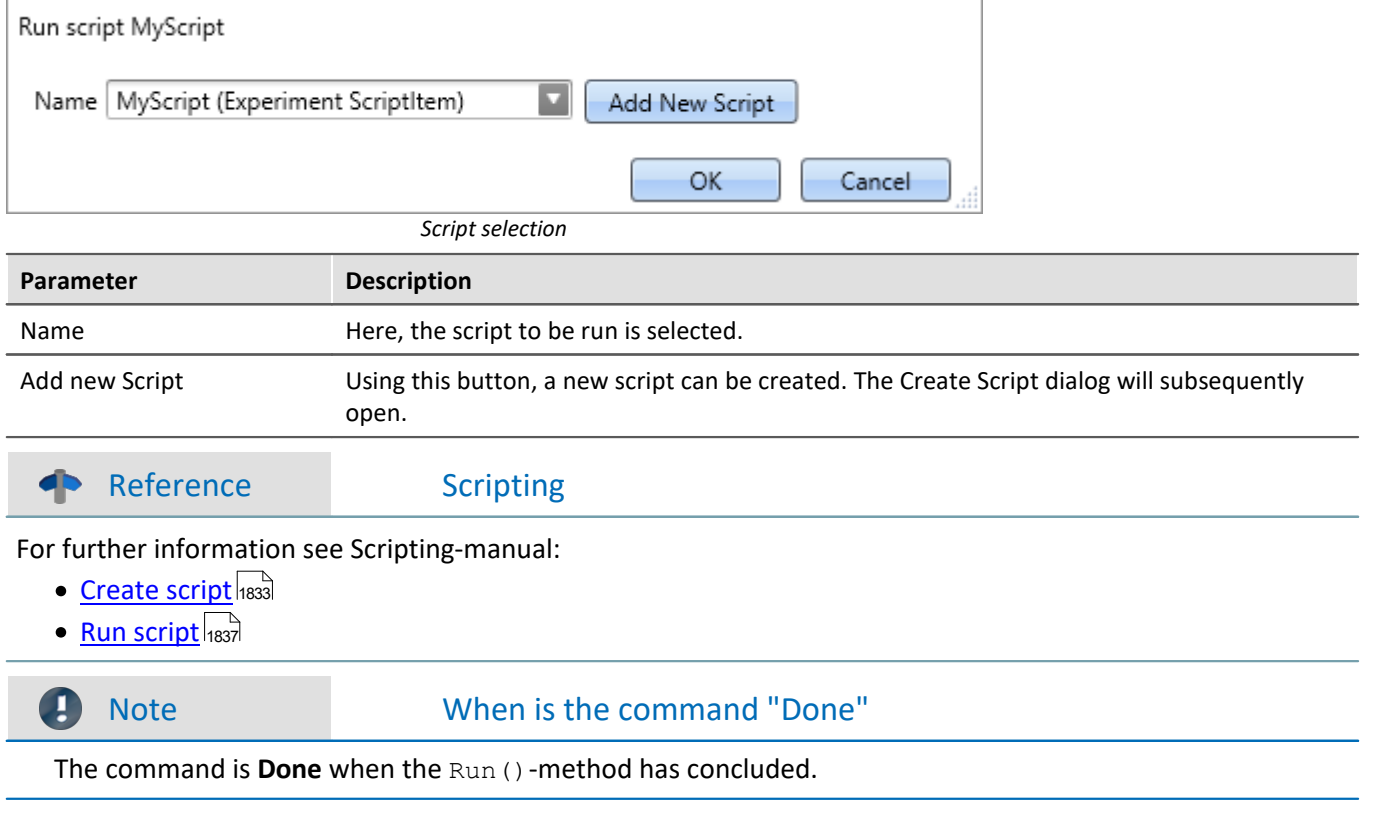

## **15.11.2 External calls**

### **15.11.2.1 Execute file**

#### The command starts a Windows program.

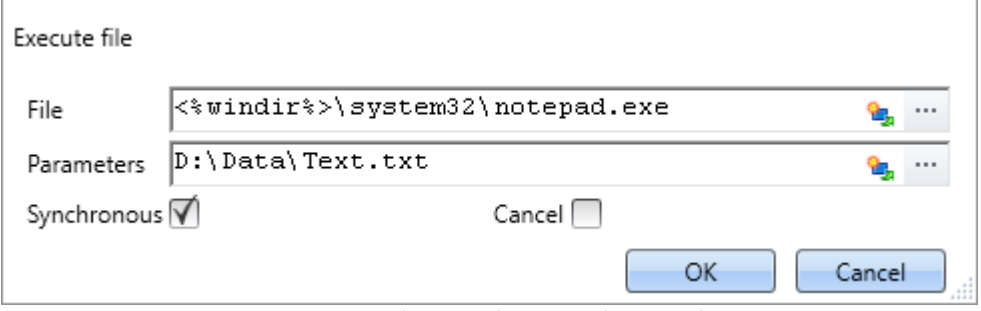

*Execute: In the example, Notepad is started*

| Parameter   | <b>Description</b>                                                                                                  |
|-------------|----------------------------------------------------------------------------------------------------|
| File        | Display text in the sequence table (without effect on the dialog).                                                  |
| Parameters  | The dialog's header.                                                                                                |
| Synchronous | When activated, the Sequencer remains on this command until either the program or the<br>file is closed.            |
| Cancel      | Activates the Timeout function. At the latest, after a specified timeout time, the Sequencer<br>runs the next line. |
| Timeout     | Duration in seconds [s] until the timeout occurs.                                                                   |

#### **15.11.2.2 Format converter**

The imc Format Converter provides the ability to convert measured data to a different format, e.g. to EXCEL data format. For instance, the imc Format Converter can operate as a command performed automatically at the end of a measurement for the purpose of converting the data to the desired format.

### Reference

You can also use the imc Format Converter as a **standalone** program, if imc STUDIO or imc FAMOS has been installed; see the chapter "<u>*[imc Format Converter](#page-1208-0)* |1209</u>1"

#### **Export formats**

The same export formats are supported which are also offered by imc FAMOS. These include:

- · user-defined ASCII export-formats
- · user-defined EXCEL export-formats
- · MDF2.0, MDF3.0, MDF4, ASAM ATFX, ASAM ATFX NVH, Catman 5.0
- · Google Earth Export, HEAD acoustics (also 4.5 compatible)
- · Matlab 4 and 5, nSoft-DAC, RPC-3, Somat SIF (nCode output)
- · TEAC TAFFmat and TEDAM, DIAdem TDM and TDMS
- · Binary Universal File Format
- · Universal File Format (UFF)

## **15.11.2.2.1 Format converter as command**

#### **Calling**

Via the Sequencer: "*External calls*" > "*Format converter*":

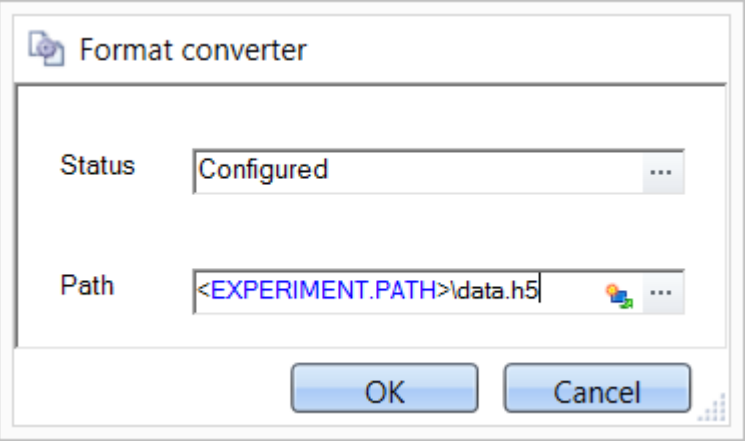

*Configuration of the command: Format Converter*

#### **Status**

Immediately upon opening the command's configuration, the status is set to "*not configured*".

#### **Path**

- · If just **one** file (\*.dat, \*.raw) of measured data is specified here, you can select whether to **convert either only the single file, or all files of measured data** which the **folder** contains.
- · If a **folder** is specified here, then **all files of measured data in the folder** are converted:
	- · If the option "*Save all files of a folder in one file*" among the settings on the tab page "*Common*" (see the segment on "*Status*") is selected, then **all files of measured data** present in the specified folder are converted to **a single target file**.
	- · If the option is **not selected**, then each file of measured data which the folder contains, the data are converted to **a separate file**.

Using the button **in** in the box "*Status*" you can open a dialog via which you can make all the settings for the conversion:

- · Conversion: Target format. It is also possible to select multiple formats.
- · Common: Storage location and whether individual files or a multi-file is to be created.
- · ASCII: Selection of the export template and specifying of the file extension.
- · EXCEL: Selection of the export template and specifying of the file extension xls or xlsx.
- · Other file format: Selection of the format and if necessary its formatting options.
- · IMC-file format: Save the data to a file in the imc format, or as a copy to a different memory location.

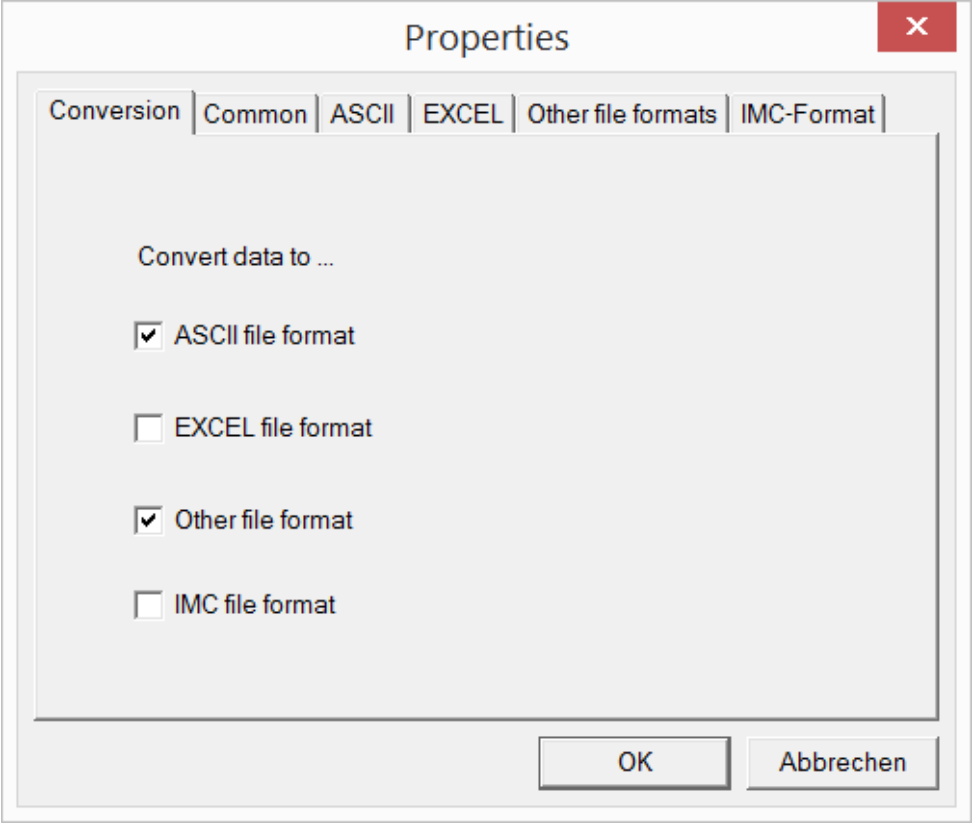

*Setting the Format Converter*

## **15.11.2.2.2 Settings**

In the settings you specify whether the data are saved either individually or together, which templates are used for ASCII and EXCEL, or what other formats are used.

The settings remain intact, so that under normal circumstances you can immediately select data and convert them.

## **Data saving**

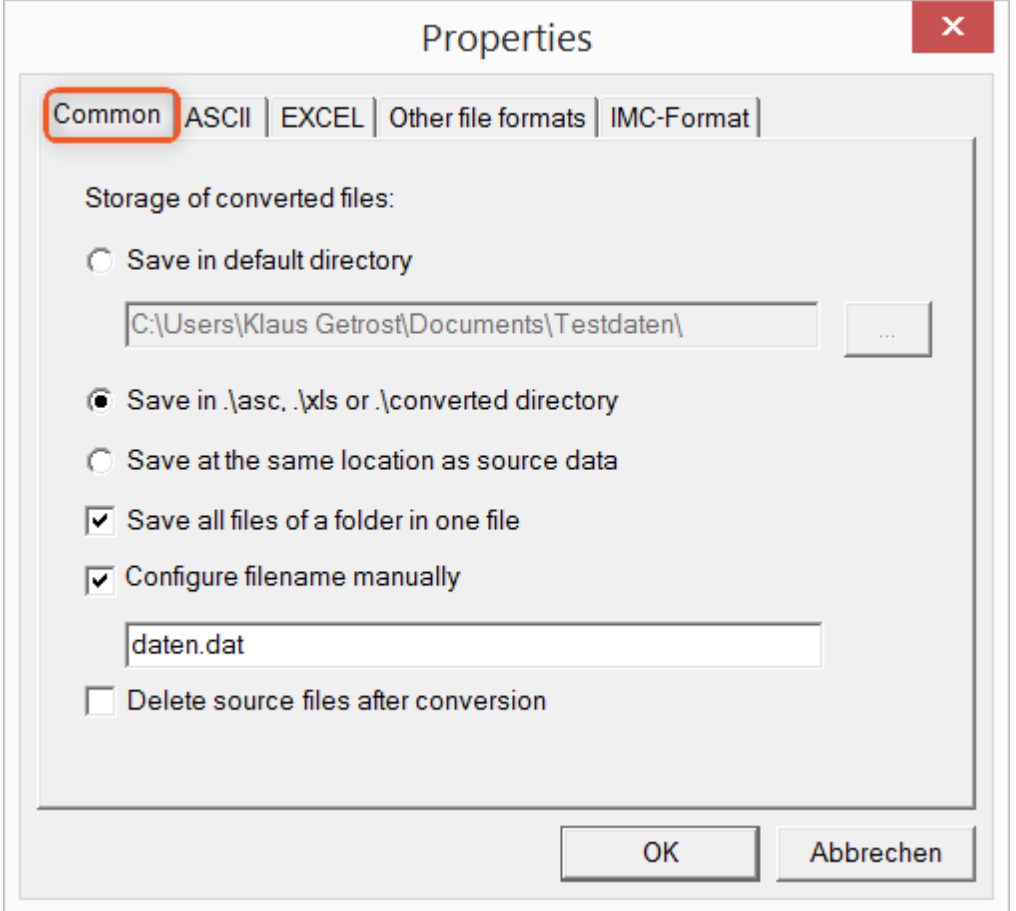

#### **Storage location for converted files:**

*Save in default directory*: Free choice of a **target folder**. Even network drives are possible. *Save in .\asc, .\xls oder .\converted directory*: The data are saved in their source folder but additionally in a **subfolder**. For ASCII in the *asc* folder, *xls* for EXCEL and *converted* for any other export formats. *Save at same location as source data*: The data re saved on the same **level of the tree diagram as the source data, without subfolders**.

#### <span id="page-1736-0"></span>**Manner of data saving:**

*Save all files of a folder in one file*: All of a channel's files are saved **together in one file**. *Configure file name manually*: **Name of the target file** in which all channel files are saved together. *Delete source files after conversion*: Once the data have been converted, the **source files can be deleted automatically**, in order to make memory space free. This setting can make sense when all data are saved together in the imc format.

## **ASCII**

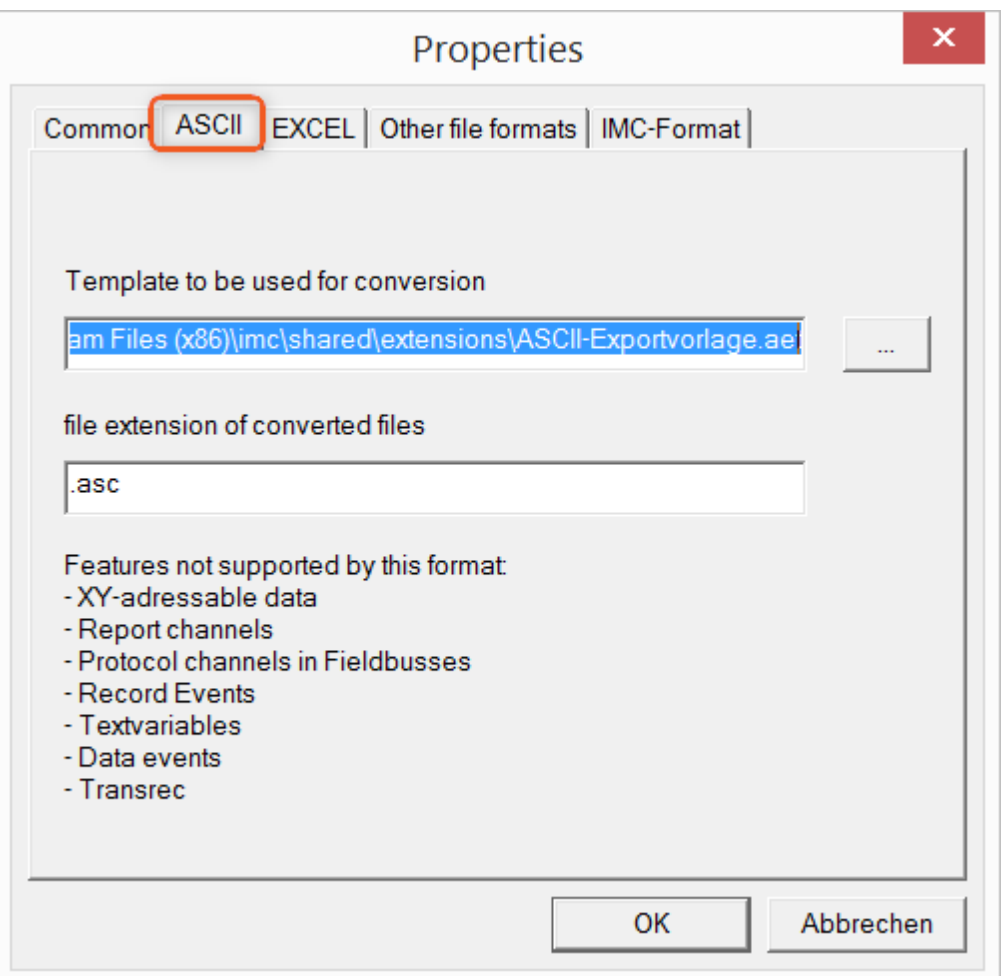

#### **Format template to be used for conversion:**

<span id="page-1737-0"></span>By default, ASCII export templates are located in the folder *"C:\Program Files (x86)\imc\Shared\Extensions"* and use the file extension *\*.aet.* Owners of imc FAMOS are also able to personally create or modify these templates. In this case, the aet-files are saved in the folder *"C:\ProgramData\imc\Common\Def"*.

By default, the file extension is *"asc"*, but any arbitrary one can be specified here.

Special variable types which can **not** be exported as ASCII data are listed on this tab page.

Ð

Notes File extensions

In imc FAMOS the file extension is specified with the ASCII template. Within imc FAMOS this file extension is added to the ASCII file. With imc Format Converter the file extension specified here is used instead.

## **EXCEL**

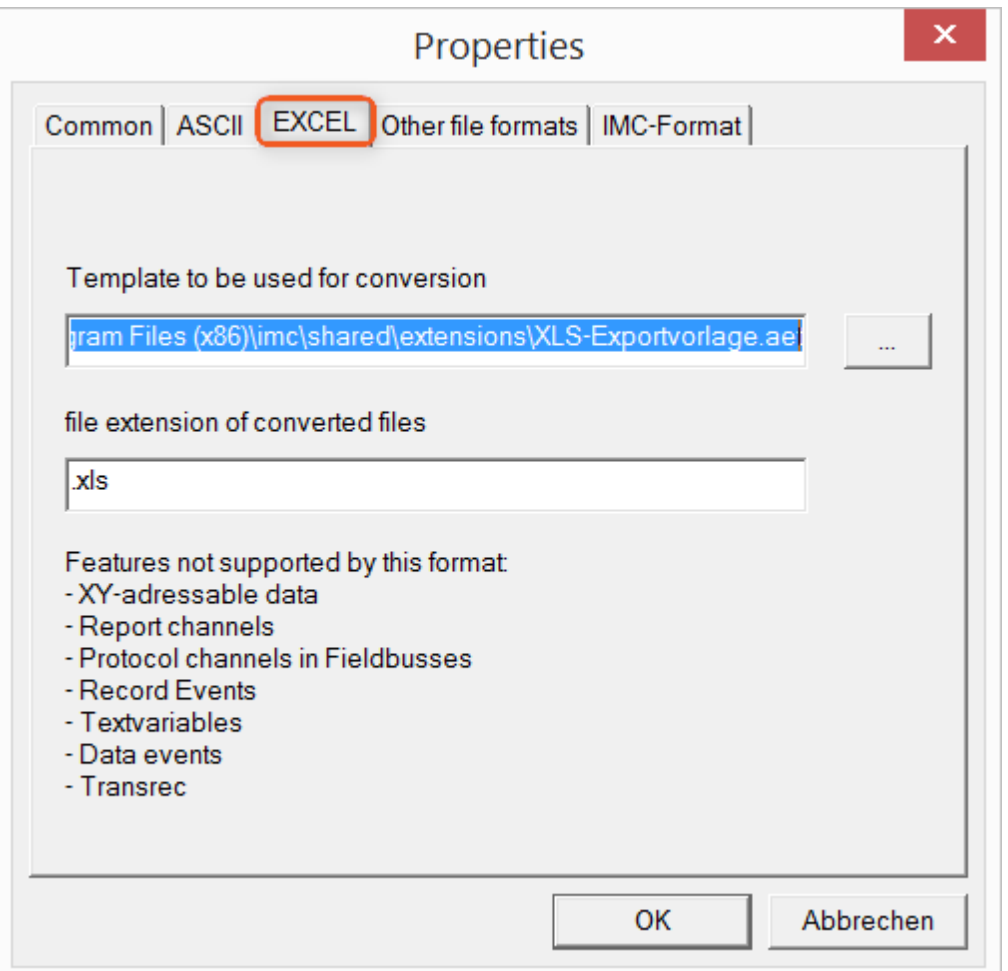

#### **Format template to be used for conversion:**

For EXCEL files, a similar technique is used as for <u>ASCII</u> 33. By default, the file extension is "XLS", but can be arbitrarily specified here.

Variable types which are **not** exported correspond to those for <u>ASCII-export Fras</u> .

g

Notes File extensions

If the XLS**x** format was selected as the export template, it must be here as the file extension. The imc Format Converter does not import the specified file extension from the AET file.

## **Other file formats**

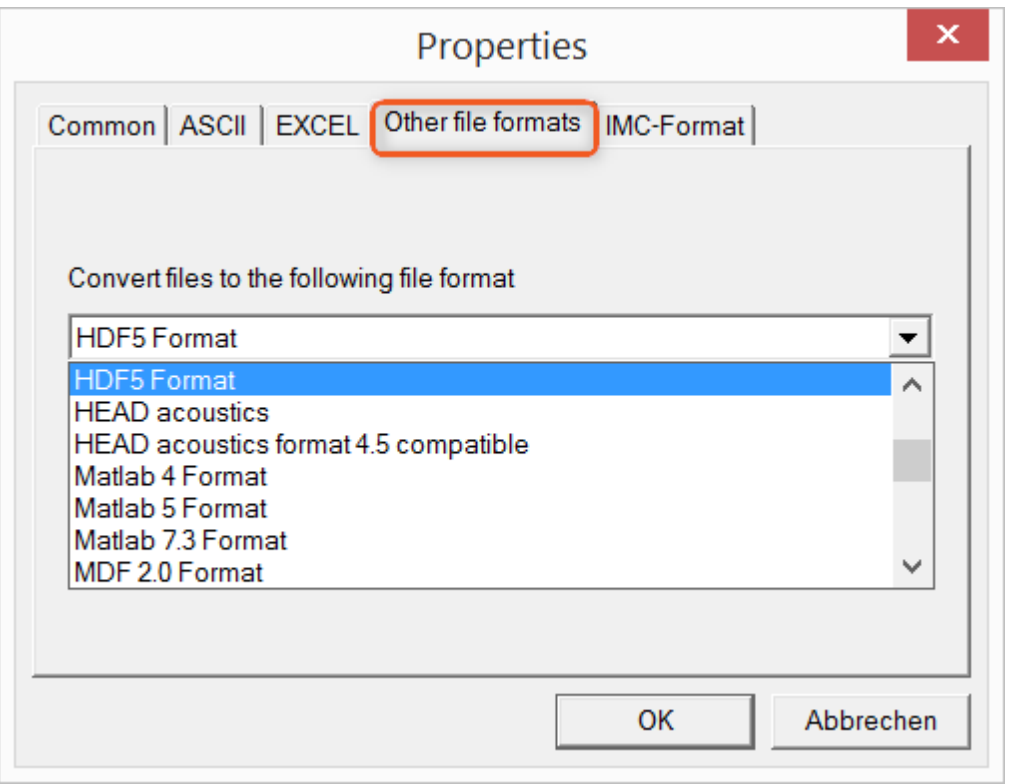

#### **Convert files to the following file format:**

Selection of the format in which the data are to be saved. Installation of the imc Format Converter makes certain export formats available.

#### **Options**

If the format selected comes with additional export options, these can be set by means of the dialog opened by clicking on the button "*Options*". Descriptions of the options appear in the document *ImportExportFilter.pdf*, of which a copy is imported along with the imc FAMOS installation. Alternatively, the document is available from the [imc homepage.](https://www.imc-tm.de/?id=3314&tx_kesearch_pi1%5Bsword%5D=importExportFilter.pdf)

## **imc-Format**

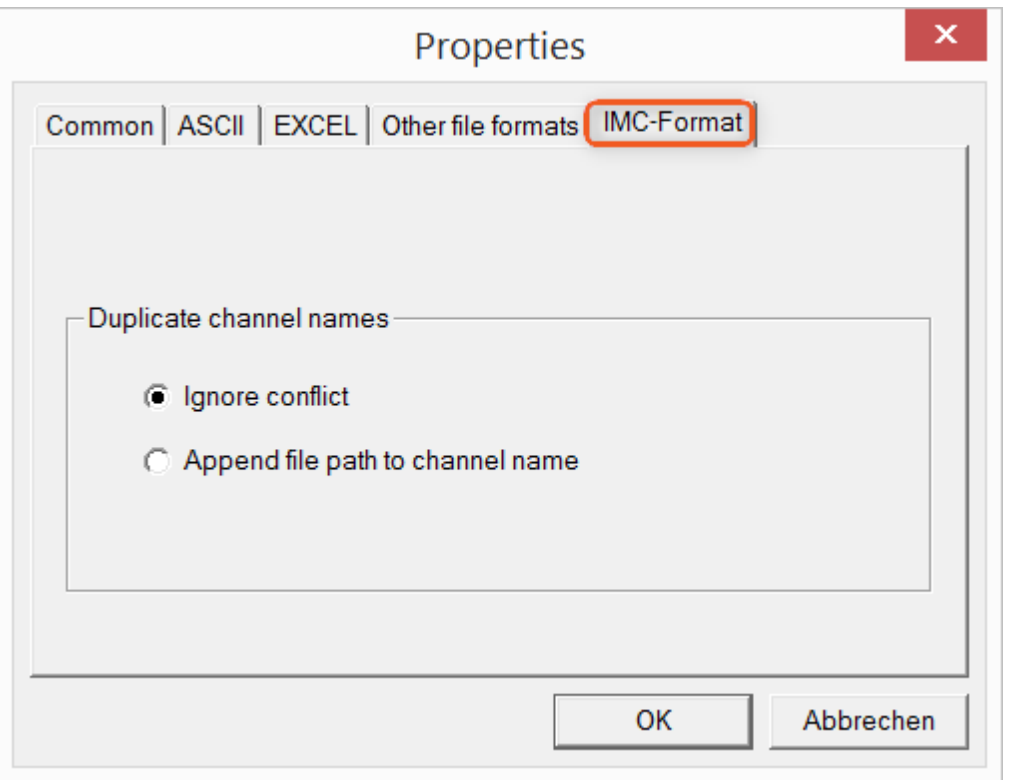

#### **Handling duplicate channel names**

*Ignore conflict*: If files are overwritten due to duplicate channel names, the conflict is not reported. *Append file path to channel name*: A unique channel name is generated from the file path.

#### п

#### Notes Whay save in the imc-format?

The imc Format Converter is designed for imc data, so why is there an imc-Format option? imc devices allow complex data structures in which channels can be recorded at different moments in time (using triggers). For this reason, the channels are saved as individual files. Using the imc Format Converter, you are able to join the data sets accumulated into one single file after the measurement. One appropriate group of settings on the page "<u>[Common](#page-1736-0) are it</u> to accomplish this would be:

*Save at same location as source data* = active *Save all files of a folder in one file* = active *Delete source files after conversion* = active

### **15.11.2.3 Run Managed DLL method**

This command enables you to to use methods from external **managed** DLLs in imc STUDIO.

#### e and a note Notes on using this command

- · Whether external DLLS and their methods **work correctly** or on the other hand even cause damage **can not be ascertained by** imc STUDIO, and thus also **not be prevented**!
- · For the purpose of obtaining a good understanding of error messages and the necessary settings, skill in distinguishing between **unmanaged** and **.NET DLLs**, as well as basic programming experience, are **recommended**.
- · Only primitive data types can be used.
- · If you wish to use only one **WinAPI-DLL**, be **absolutely certain** that the **parameter signature** is correct. Otherwise, the imc STUDIO functionality could be affected.

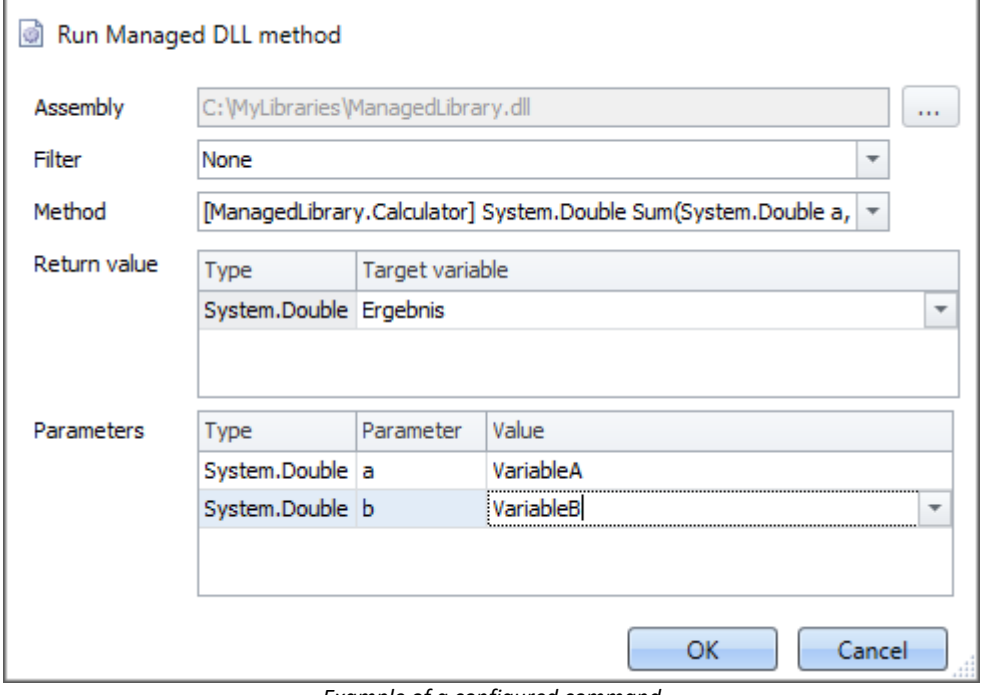

*Example of a configured command*

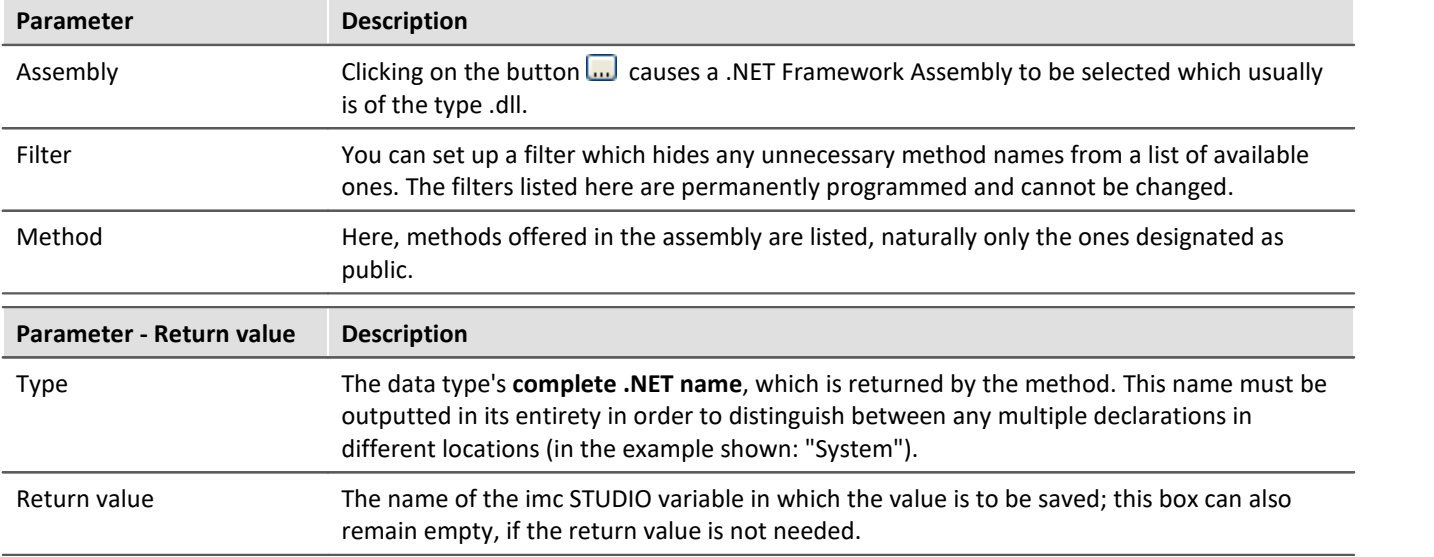

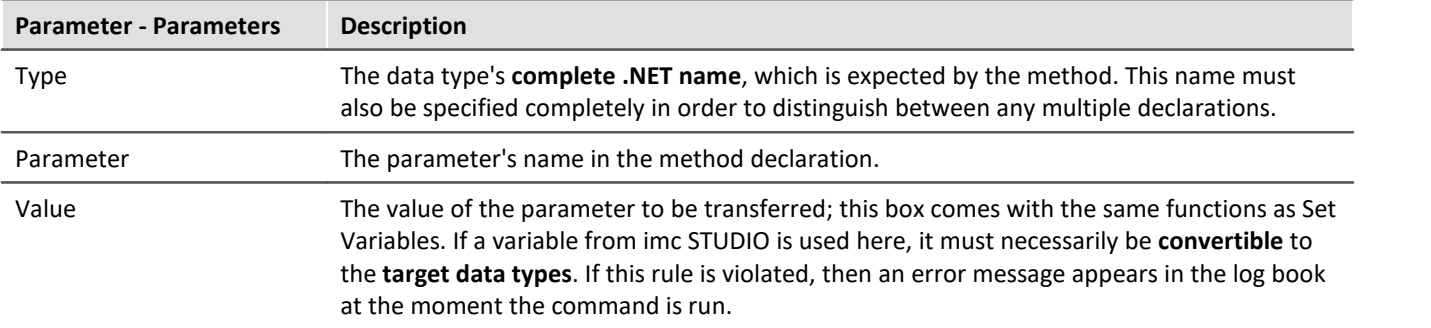

## <span id="page-1742-0"></span>**15.11.3 Flow control**

### **15.11.3.1 If**

"*If*" enables the routine to branch off in response to "*If*" and "*Else*" instructions.

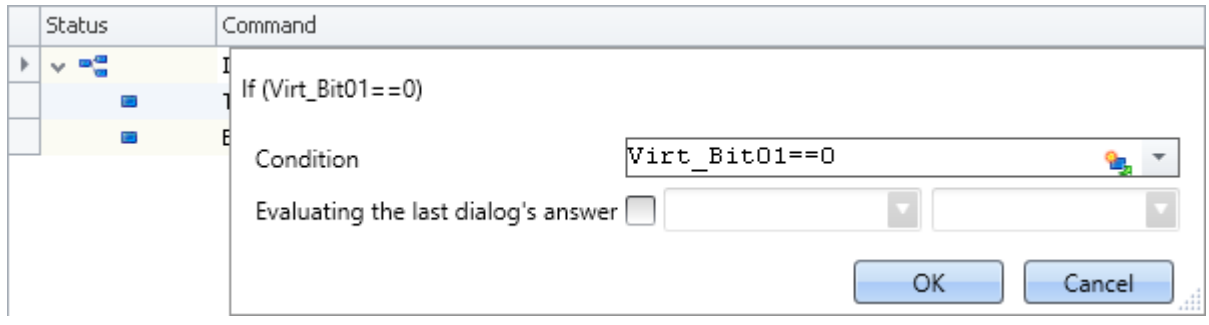

Note that a comparison is performed using the operator "==".

#### Note Evaluating the last dialog's answer

Using this command it is possible to react to dialog responses. For more on this topic, see: "*[Evaluating the](#page-1747-0)* <u>[last dialog's answer](#page-1747-0) स्थित</u>".

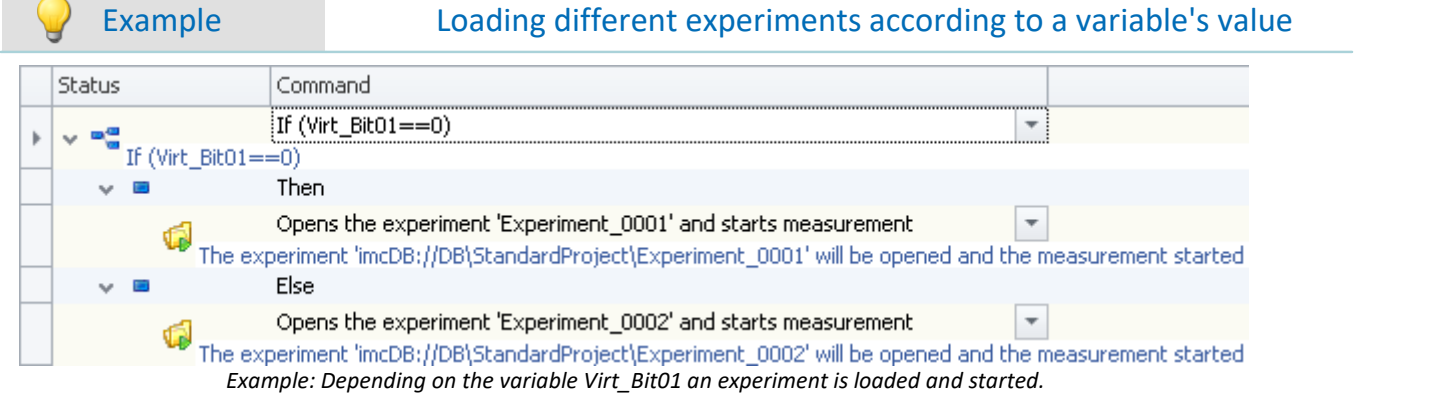

In the example, an experiment is loaded and started, depending on the variable "*Virt\_Bit01*". If the variable's value is "0", then "*Experiment\_0001*" is loaded and started. For any other value, "*Experiment\_0002*" is loaded and started.

#### L

#### Note Note on loading an experiment from the Sequencer

Note that the command "<u>[Open Experiment/Start measurement](#page-1751-0) |msa</u>]" does not overwrite the Sequencer. The Sequencer is ignored when the command "<u>[Open Experiment/Start measurement](#page-1751-0) |</u><sub>1752</sub>]" is selected.

## <span id="page-1743-0"></span>**15.11.3.2 Loop**

Repeatedly run sections of code are placed inside of loops. There is a distinction between the For Loop and the While Loop.

- · A *For Loop* is repeated until a specific number of loops is reached.
- · A *While Loop* is run until a specifically defined condition is met.

As the counter variable, a pv-variable or Display variable can be used, which can be displayed, for instance, in the Panel.

From the *commands* belonging to the group *Flow control*, drag the command *Loop* to the sequence table.

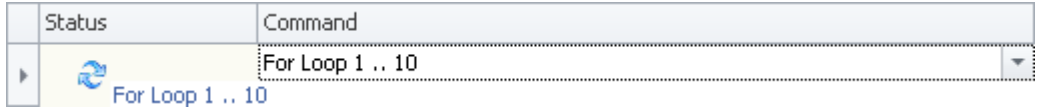

*Flow control: Loop*

Right-click next to the *For Loop* entry to open its Properties dialog:

· Select the *Loop type: For Loop* or *While Loop*.

### **For Loop**

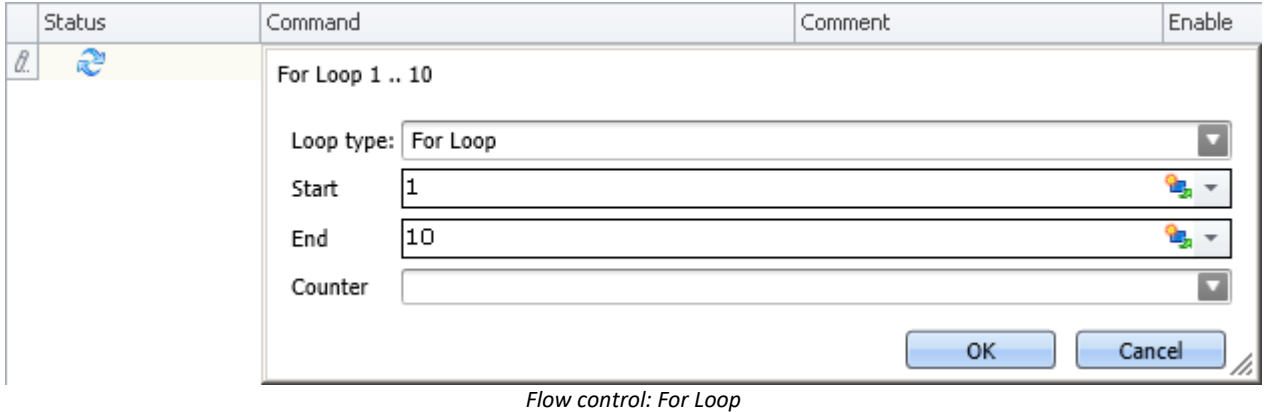

A *For Loop* has a *Start-* and an *End-* number. These can be constant numbers or variables (PVV or Display variables).

The current number of runs is specified under *Counter* as a Variable.

## **While Loop**

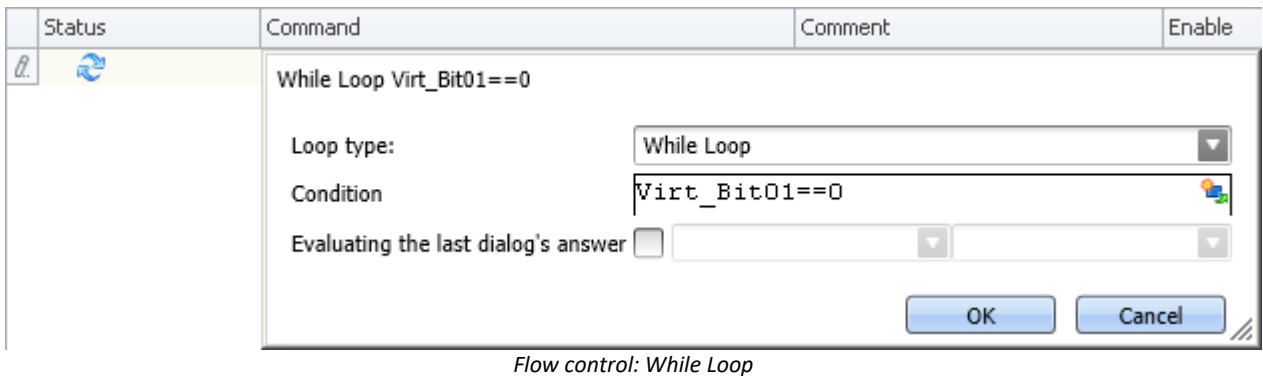

A *While Loop* is repeated until the *Condition* is no longer fulfilled.

In the example, by means of the symbol under *Variable* the virtual Bit01 was used. As long as this is not set, the Sequencer stays in the loop.

Note that a comparison is performed using the operator "==".

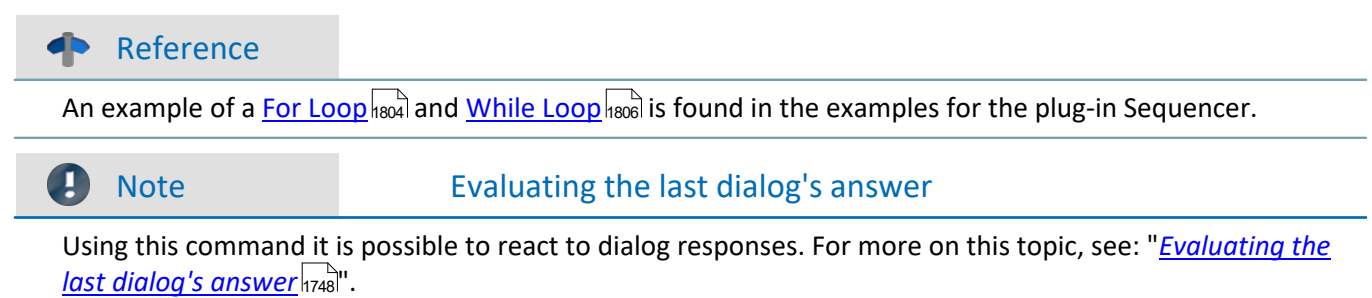

## **15.11.3.3 Stop Sequencer**

When this command is run, the Sequencer is stopped. The command only takes effect on the Sequencer running. Other command-lists, such as ones which are started by means of a Panel-button, are not stopped in that way.

### <span id="page-1745-0"></span>**15.11.3.4 Switch - Case**

The command Switch enables multiple branching (Case) depending on a variable's value.

The *Variable* must be a single value (Display- or pv-variable) or a text variable.

The *Cases* are defined as concrete numbers (*decimal*) or texts (*Text*).

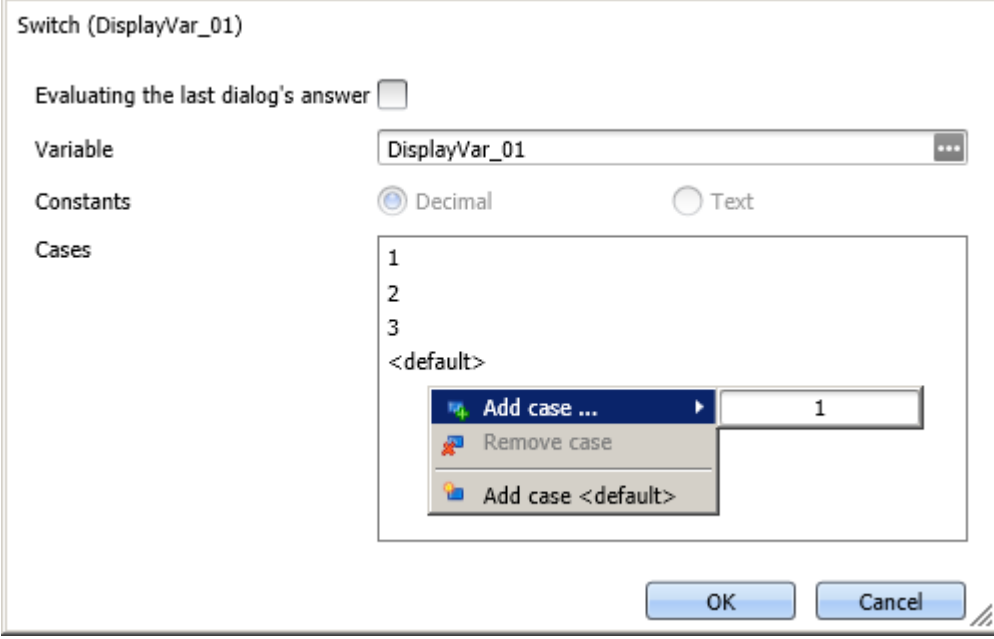

*Flow control: Switch*

Expressions such as "2<x<5" are not allowed here.

Additional *cases* are added using the right mouse button.

Ц

Note Evaluating the last dialog's answer

Using this command it is possible to react to dialog responses. For more on this topic, see: "*[Evaluating the](#page-1747-0) [last dialog's answer](#page-1747-0)* 1748".

## Example

In the example, the Display variable DisplayVar\_01 is linked to a pop-down list in the Panel.

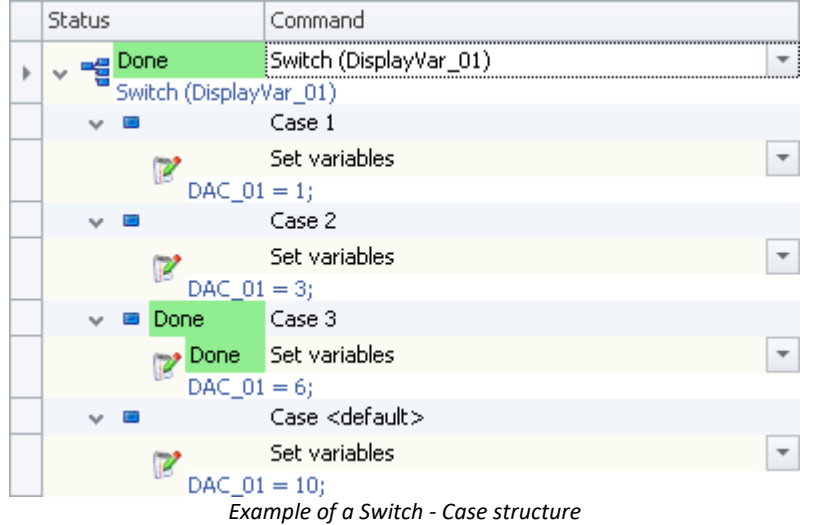

The selected line determines the value of the Display variable. The analog channel DAC\_01 is set in response to the value.

#### Reference More than one command sequence

With the help of the switch command you can simulate several command sequences. See the example: "<u>[More than one command sequence](#page-1800-0) <mark>h</mark>හৌ</u>"

#### **15.11.3.5 Wait**

Using the command *Wait* you can halt the Sequencer. The waiting time can be set in the mode *Timeout* or be made to depend on a *Condition*.

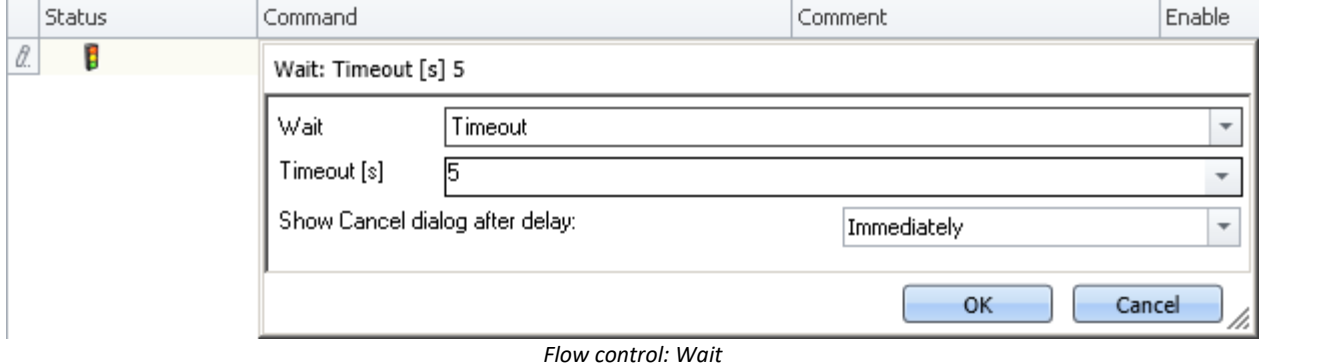

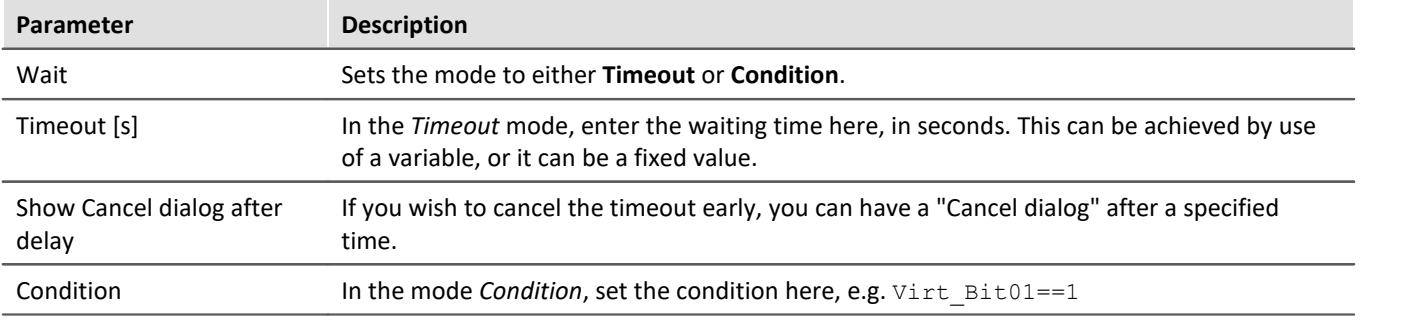

Note that a comparison is performed using the operator "==".

## <span id="page-1747-0"></span>**15.11.3.6 Evaluating the last dialog's answer**

By means of this property, some commands can react to dialog responses. This property is available for the following commands:

- [If](#page-1742-0)  $\overline{1743}$
- [Loop as While Loop](#page-1743-0) 1744
- $\bullet$  [Switch](#page-1745-0)  $\overline{1746}$

For the evaluation, always the response to the last dialog is used. This includes *[Show message box](#page-1774-0)* नियाने and [Show](#page-1752-0) Panel page as dialog  $\frac{1}{1753}$ .

The last dialog-response is reset when the Sequencer is re-started. In consequence, at every start of Sequencer, the same state is available: "No response provided yet".

### **Is no response available yet?**

If no dialog has received a response yet by the time a response must be evaluated, the response: "*OK*" is assumed. For example, a question is posed at the end of a While-loop, which decides whether the While-loop is repeated or concluded. In this case, no response is available upon entering the While-loop, so "*OK*" is assumed.

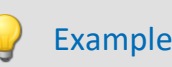

Example for the If-command: Loading different experiments depending on variable's value

In a message box (command: *Show message box*), the user is asked whether the measurement was processed properly and the procedure can thus be concluded.

- · For Yes, a report-page is to be exported and the Sequencer is stopped.
- For No, the measurement is to be repeated.

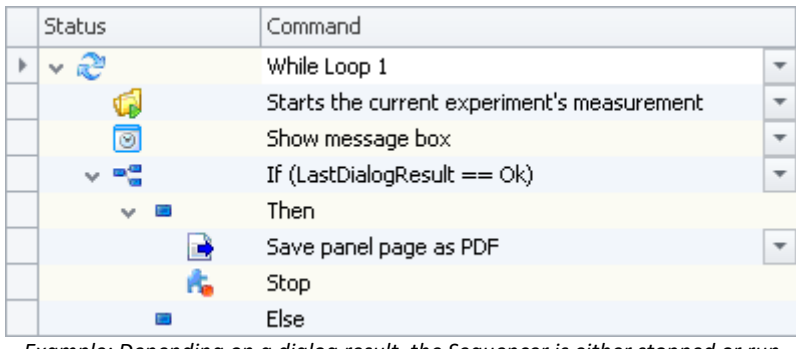

*Example: Depending on a dialog result, the Sequencer is either stopped or run one more time*

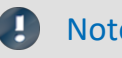

#### Note Notes regarding the evaluation

- · **Only such dialogs are evaluated which are called in the course of executing the Sequencer.** Any dialogs called by means of a Panel-button or by a another event are not evaluated.
- · Please note that there is no assignment for what dialog to evaluate. Always the last dialog called by Sequencer is evaluated. For this reason, either evaluate dialogs immediately or ensure that between the dialog and its evaluation, no other dialog can be called by means of the Sequencer.

## **15.11.4 imc Inline FAMOS**

## **15.11.4.1 Import imc Inline FAMOS source code**

Using this command, you can import imc Inline FAMOS source texts. You can choose whether a text is to be immediately applied and run after the import, or initially only imported.

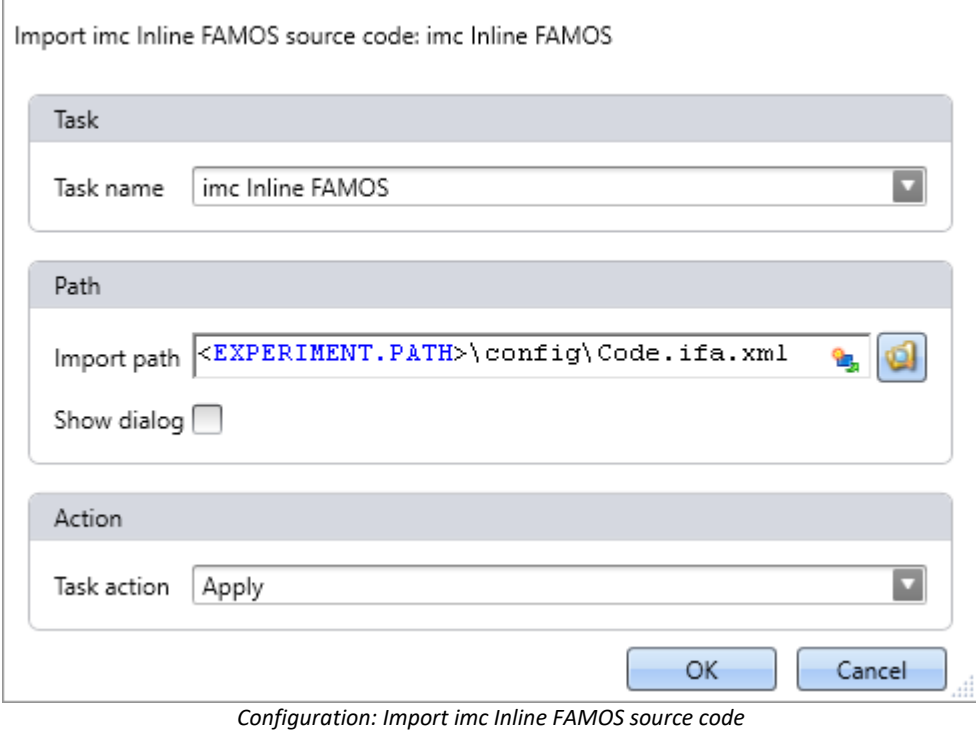

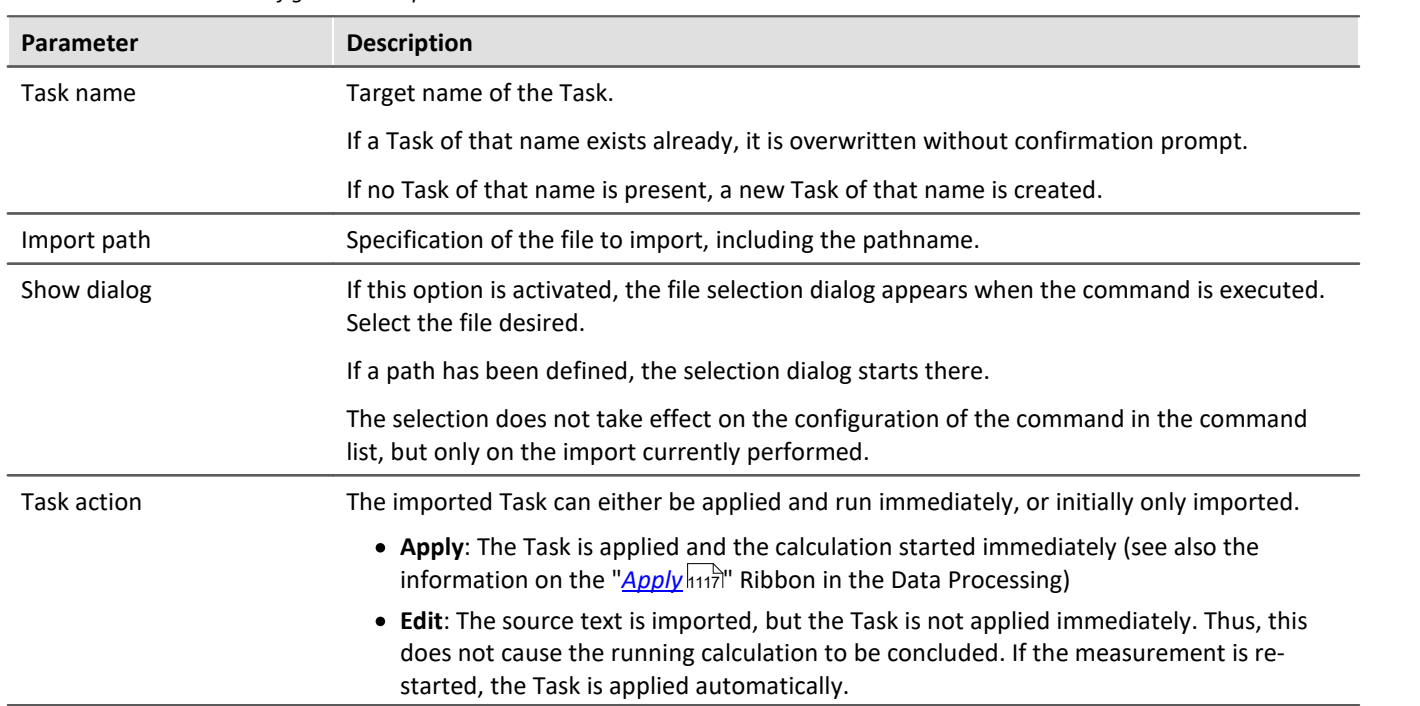

## **15.11.5 Measurement**

#### **15.11.5.1 Set measurement number**

The command *Set measurement number* assigns a measurement number to a measurement.

The available settings are:

- · Set measurement number **to a fixed measurement name**
- · Set measurement number **to a fixed index**
- · Set measurement number **to the last completed measurement**
- · Set measurement number **to a fixed offset before the last completed measurement**
- · Remove measurement number

The numbers **1 through 99** can be used for assigning measurement numbers.

Reference The last measurement

More detailed information on the "last measurement" is presented in the chapter: "Storage options and directory structure" > "<u>[The last measurement](#page-446-0)</u>|447|"

### **set - to a fixed measurement name**

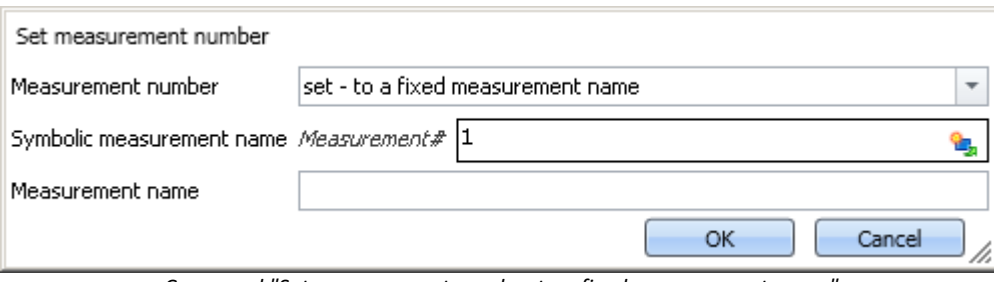

*Command "Set measurement number to a fixed measurement name"*

With this command, you can assign a number to a measurement which has a **particular measurement name** at the time the command is run.

In the box *Symbolic measurement name*, you specify the measurement number to be assigned. In the box *Measurement name* you can assign a name to the measurement receiving that number.

### **set - to a fixed index**

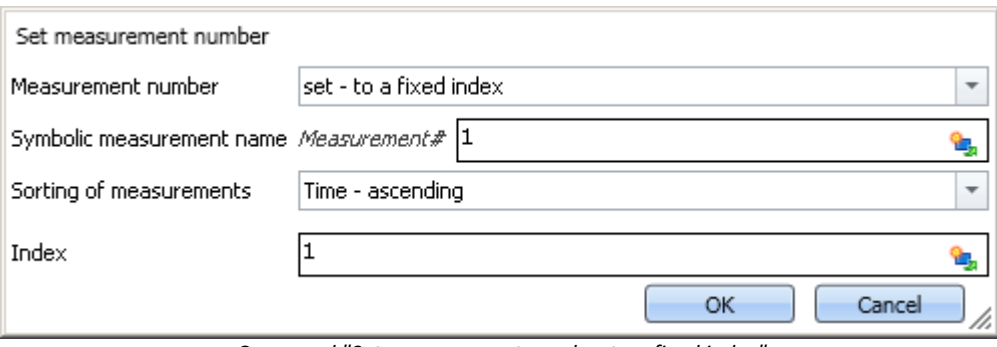

*Command "Set measurement number to a fixed index"*

With this command, you can assign a number to a measurement which has a **particular index** at the time the command is run.

In the box *Symbolic measurement name*, you specify the measurement number to be assigned. In the box *Sorting of measurements*, you can specify what kind of sorting to apply to the value entered in the box *Index*.

## **set - to the last completed measurement**

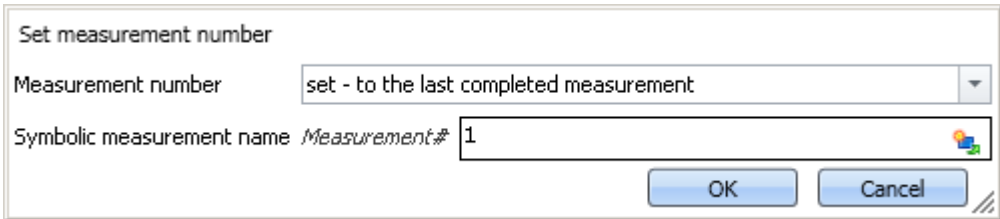

*Command "Set measurement number to the last completed measurement"* 

With this command, you can assign a number to a measurement which is the **last completed measurement** at the time the command is run.

In the box *Symbolic measurement name*, you specify the measurement number to be assigned.

## **set - to fixed offset before the last completed measurement**

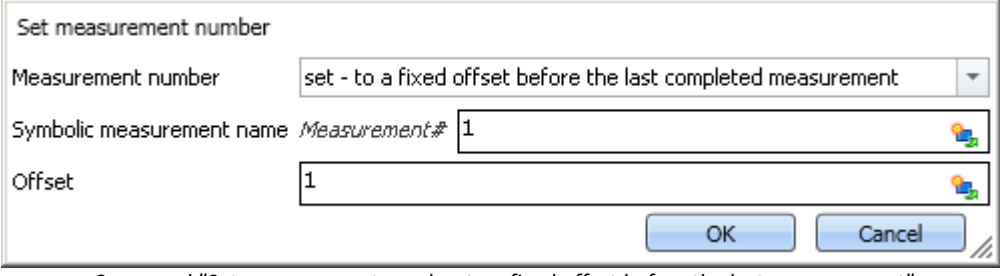

*Command "Set measurement number to a fixed offset before the last measurement"*

With this command, you can assign a number to a measurement which has a certain **offset to the last completed measurement** at the time the command is run.

In the box *Symbolic measurement name*, you specify the measurement number to be assigned. In the box *Offset*, you can specify how many completed measurements going back the measurement to be numbered is. For instance, an offset of 1 means that the next-to-last completed measurement is assigned the number.

### **deselect - remove measurement number**

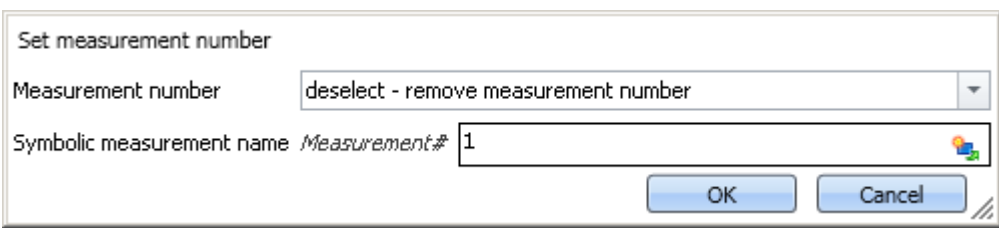

*Command "Set measurement number - remove measurement number from a measurement"*

With this command, you can delete an assigned measurement number from any measurement.

In the box *Symbolic measurement name*, you specify which number to delete. It does not matter to which measurement this number is assigned.

## <span id="page-1751-0"></span>**15.11.6 Open experiment / Start measurement**

The command **Open Experiment/Start measurement** enables starting of the measurement from the Sequencer.

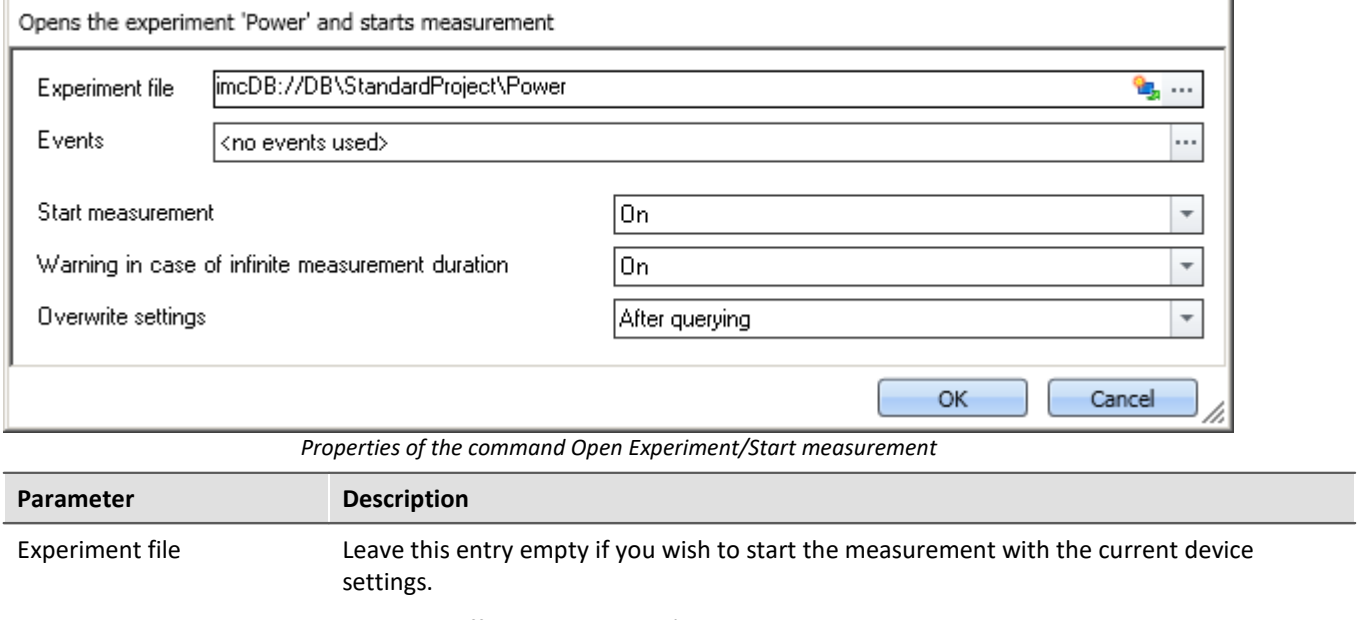

To load a different experiment's **experiment settings** to the **current experiment**, enter the experiment here.

What is important to know is that the experiment is not loaded (like when using the ribbon *Home > Open*). Further, the current experiment remains loaded. All experiment settings are **replaced** with the settings of the experiment to be loaded.

· **All current experiment settings are deleted**, such as the device configuration (Setup), Panel, user-defined variables with the validity range: Experiment, in accordance with saved scripts.

#### · **All experiment settings are loaded from the selected experiment.**

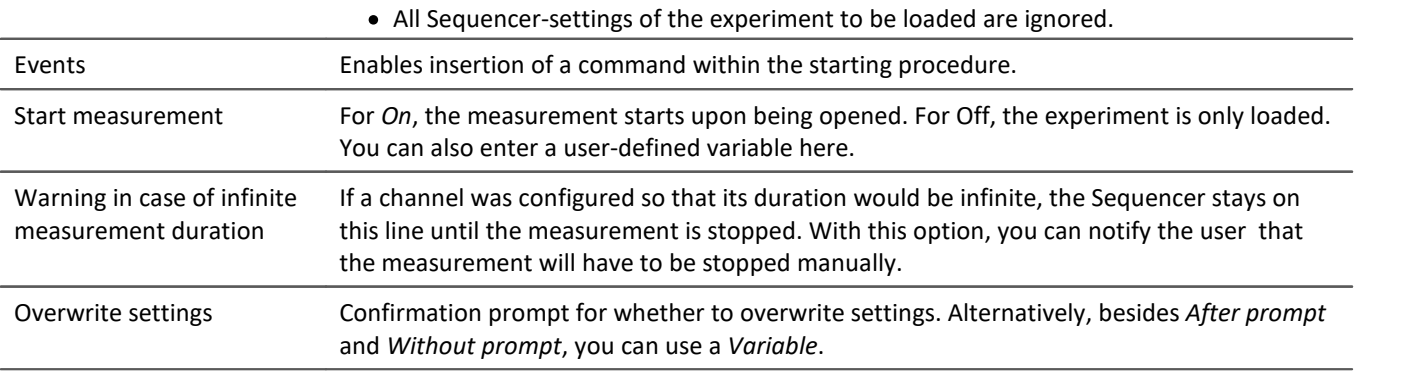

Note What happens if variables also exist in the experiment loaded?

Any "higher-level" variables are not overwritten if a variable of the same name but from a different validity range is loaded.

Example: Suppose a variable exists with the validity range "*Project*" or "*Sequencer*". An experiment is loaded by means of the command: "*Open experiment*". A variable having the same name exists in this experiment and has the validity range "*Experiment*". This variable is not loaded from the experiment when the command is run.

## **Events**

Just as there **events** for each measurement, there are also events which can only be configured for this measurement.

Using the parameter: *Events* opens an additional window:

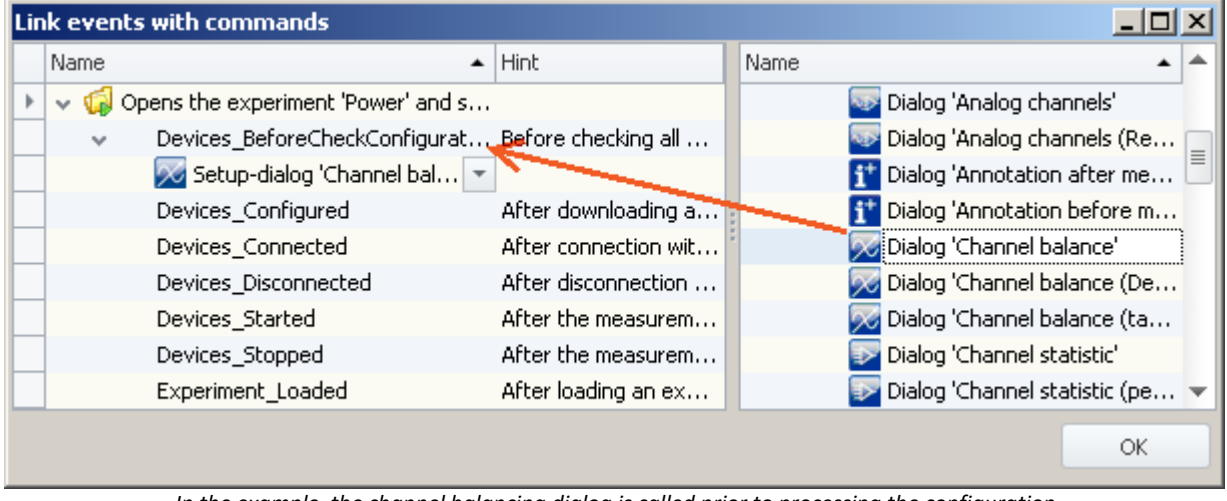

*In the example, the channel balancing dialog is called prior to processing the configuration*

Here, you can attach commands to events of this measurement.

If events are used, they also appear in the Sequence table:

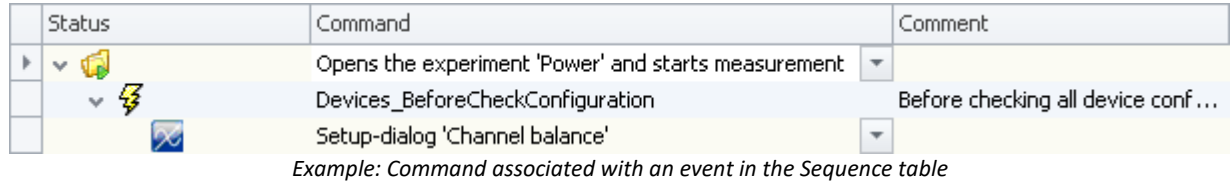

## <span id="page-1752-0"></span>**15.11.7 Panel**

## **15.11.7.1 Show Panel page as a dialog**

A Panel page can be displayed as a dialog.

The ways to close the dialog are:

- · use existing buttons on the Panel page, or
- · actuate the dialog's separate "OK" and "Cancel"-buttons.

If Setup pages are displayed on the Panel, the buttons can be hidden until all important boxes are filled.

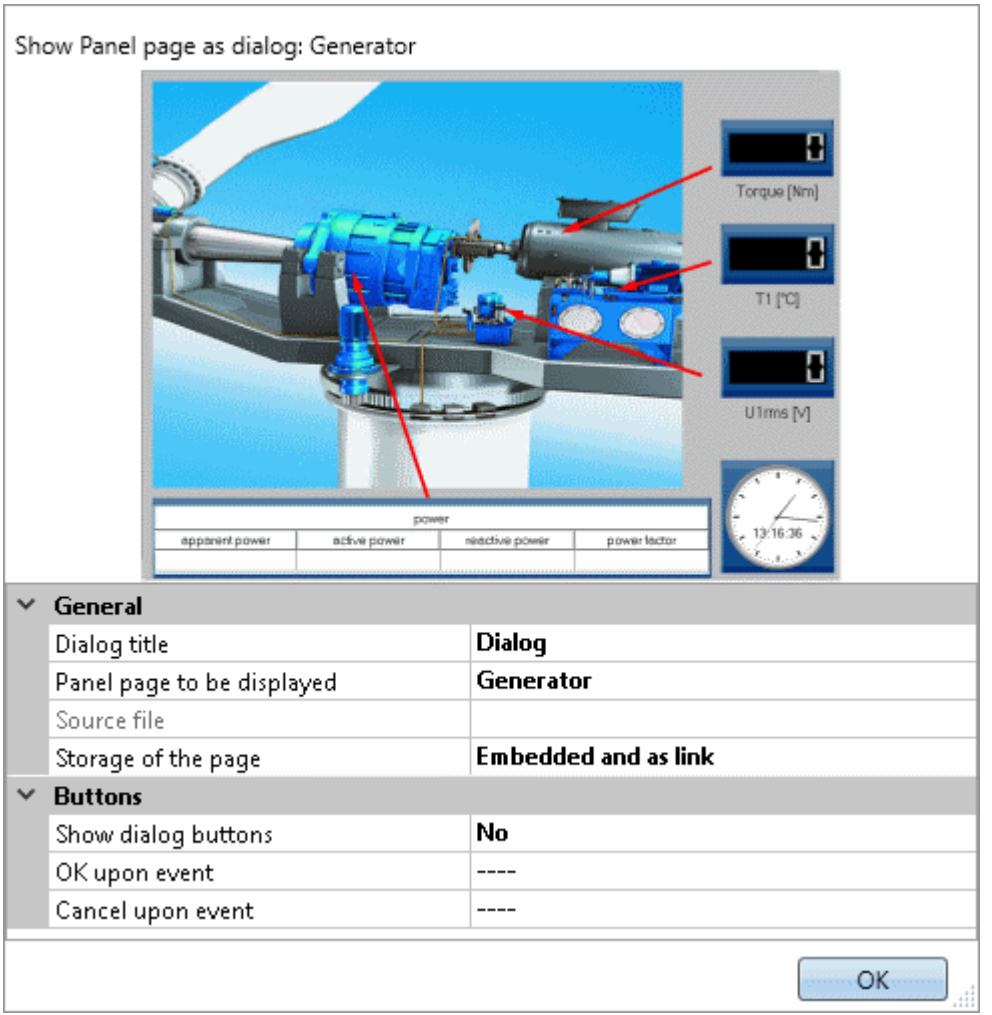

*Properties of the command "Panel-page as dialog"*

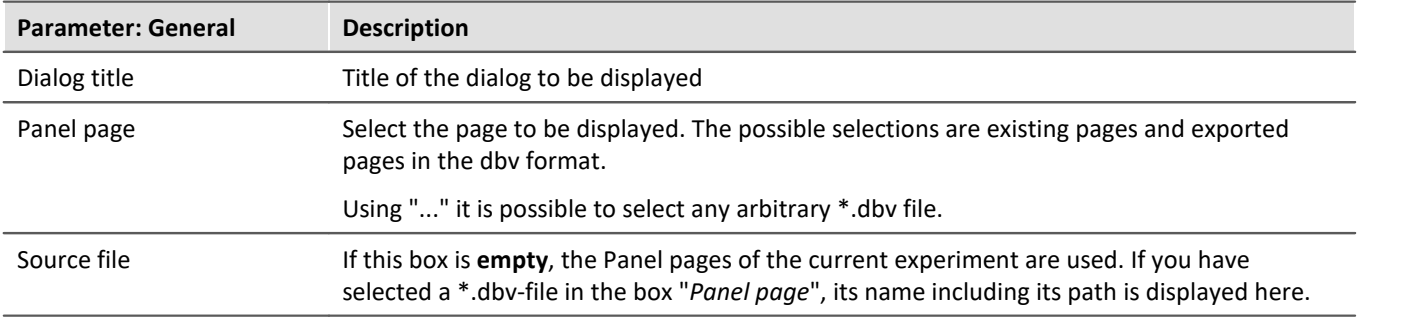

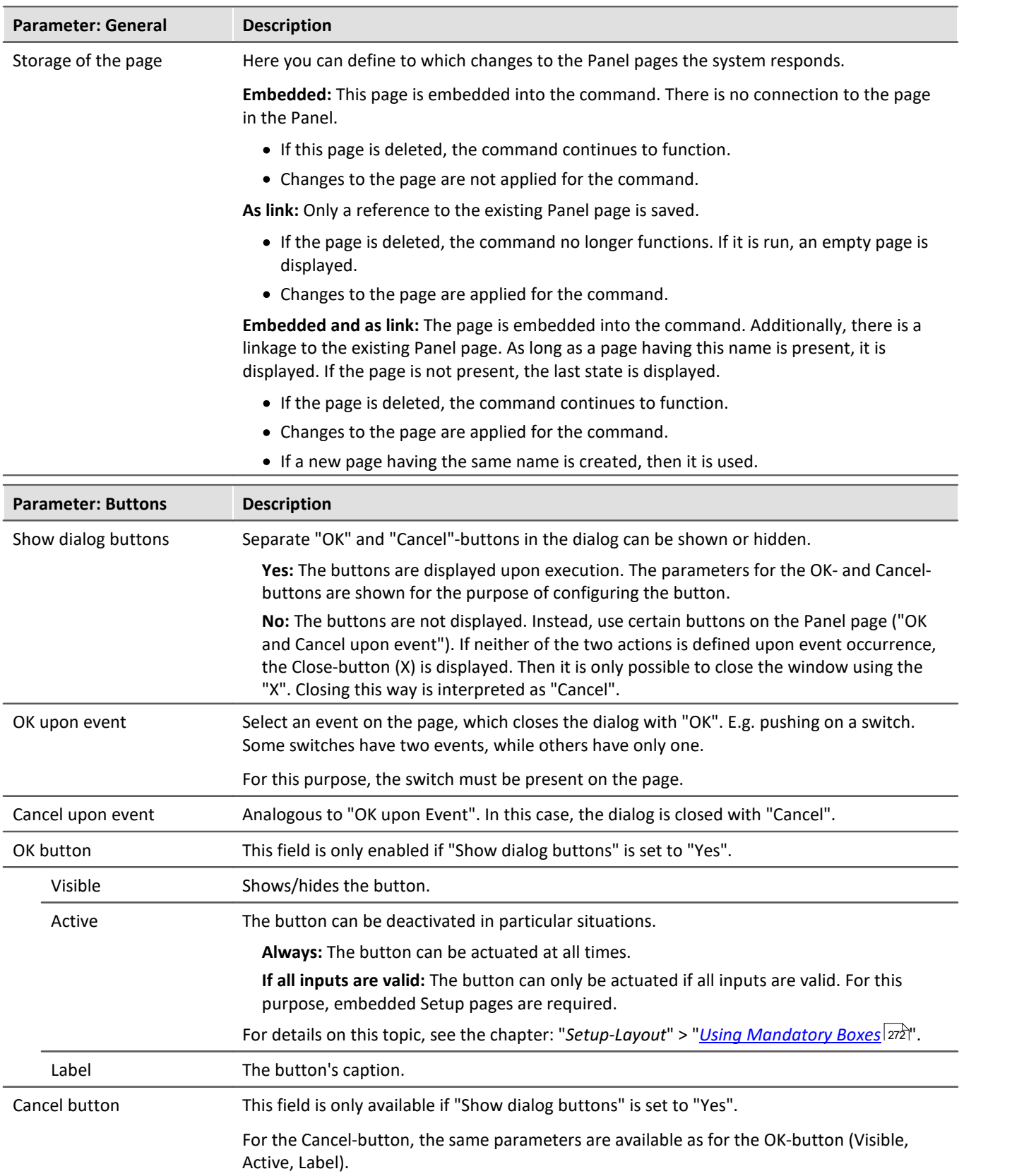

## Ţ

#### Note Evaluating the dialog's answer

Note that it is possible to have the dialog's response evaluated automatically. See: [Evaluating the last dialog's answer](#page-1747-0) . 1748

### **15.11.7.2 Print Panel page**

You can print out Panel pages. By this means, it is easy to compose reports. To do this, create Panel pages which are displayed as a report.

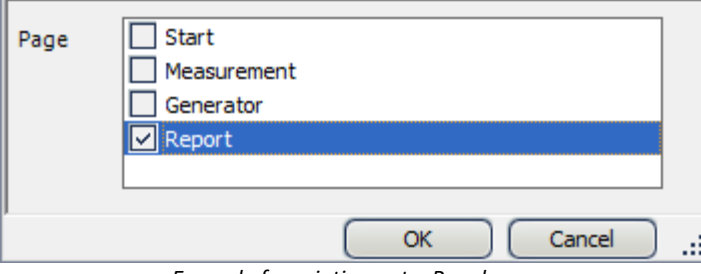

*Example for printing out a Panel page*

### **15.11.7.3 Export Panel page**

Export Panel pages to a specified folder. As a graphic, PDF or in the form of Panel export.

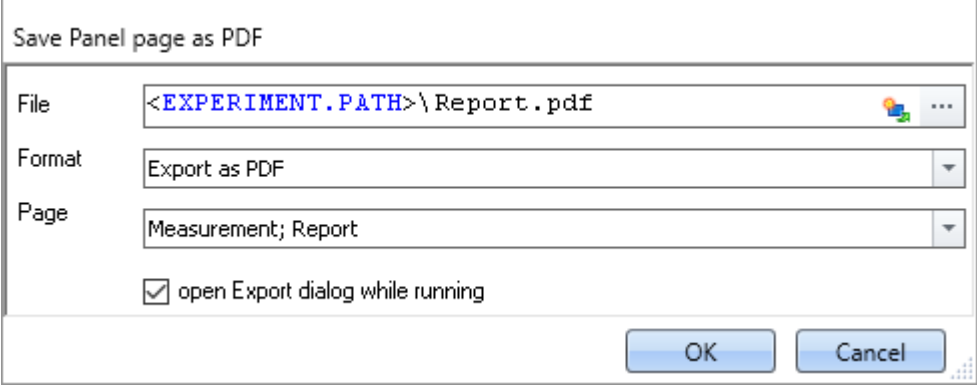

*Example of exporting Panel page*

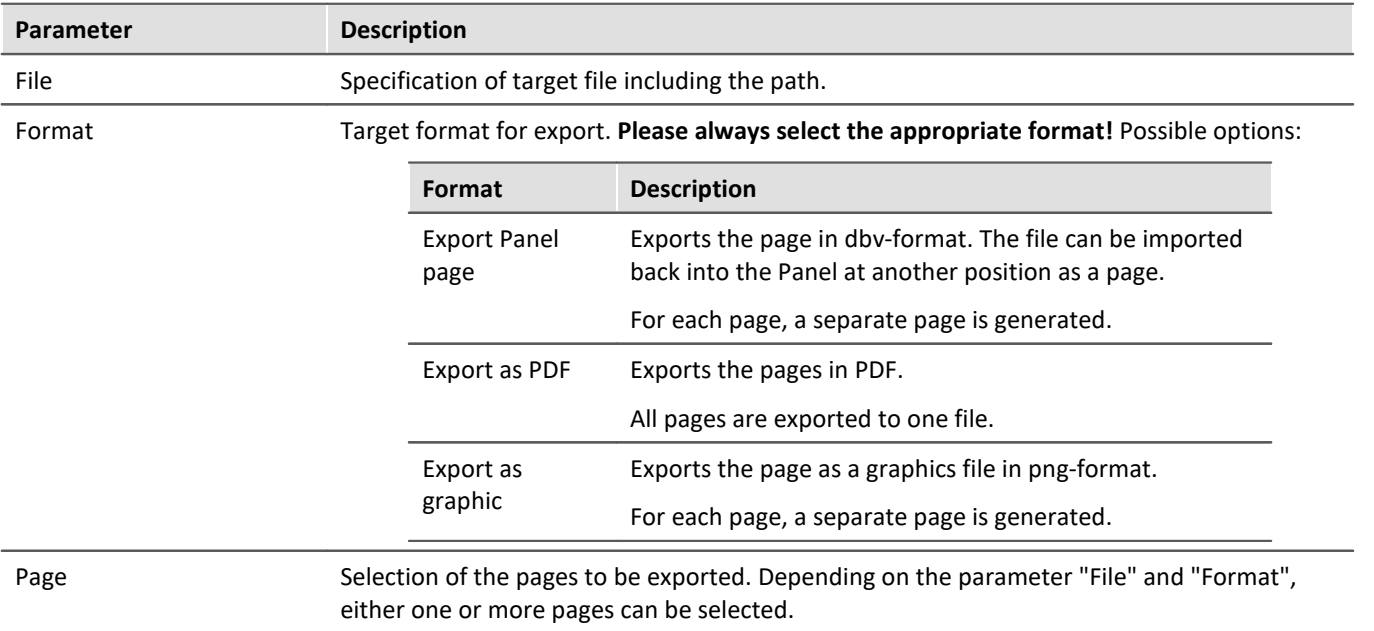

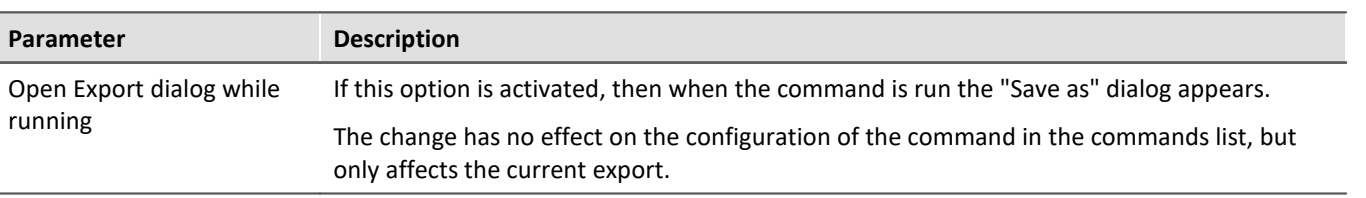

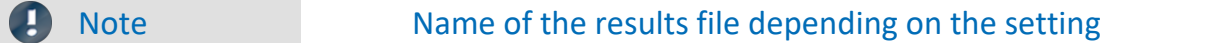

For varying formats, there are different respective results unless there are clear specifications available for the parameter "File".

#### **Panel page:**

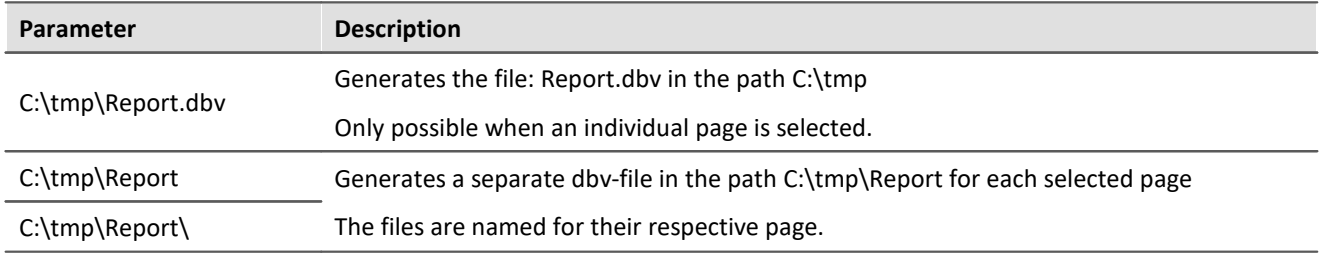

#### **PDF:**

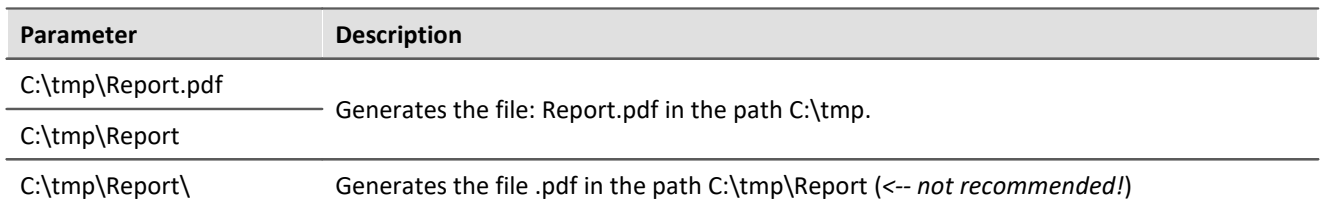

#### **Graphic:**

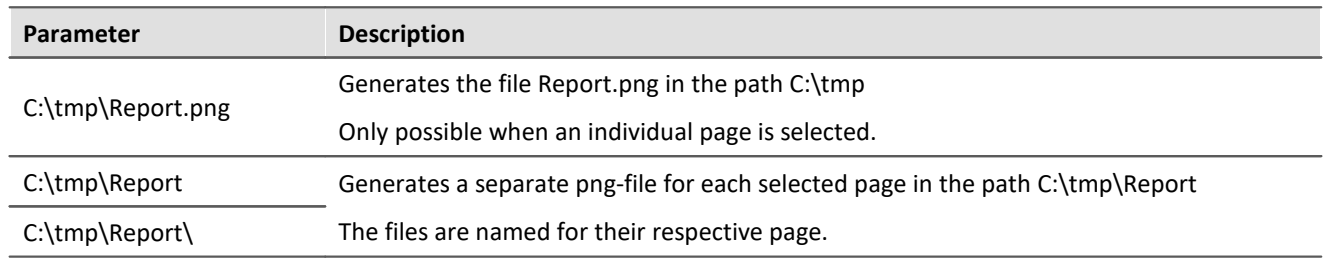

#### **15.11.7.4 Import Panel page**

You can import a Panel page which was previously exported in DBV format.

### **15.11.7.5 Delete page**

If the command is executed, a defined Panel page is deleted, without waiting for confirmation.

By means of the command's settings, you determine which Panel page is to be deleted. To do this, select an existing page, or enter the page name, if the page does not yet exist.

It is possible to use the list to select multiple pages. To select multiple pages by making an input, use the following syntax:

Site 1; Site 2; Site 3.

## **15.11.8 Parameter set**

A parameter set is a group of parameters which can be used for various purposes. For instance, parameters may be **settings for the device and channel configuration**. They can also be **metadata** and **variables values**.

The command: "*Export parameters*" allows automated export of the parameters at desired times and according to previously adjusted settings.

The command: "*Import parameters*" allows automated import of the parameters at desired times and according to previously adjusted settings.

#### Reference

The description is provided in the section: "*Channel types, variable types, data types and data storage formats" > "<u>[Parameter set](#page-1176-0)</u> |<sub>117</sub>]"* 

- "<u>[Export parameters](#page-1184-0) आध</u>े"
- <sup>•</sup> "<u>[Import parameters](#page-1189-0) <sub>1190</sub>"</u>

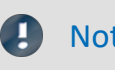

Note Import/Export of variables preferably via the variable commands

For importing/exporting variables' values, the command "*[Load/Refill variable](#page-1780-0)* |1781" or "*[Export variable](#page-1778-0)* |1779" should be used.These variable commands are specially designed for variable values.

Using the command: "*Import parameter*" can cause unintended alteration of the device control. Certain variable types can only be exported by means of the command "*Export variables*"; this included text-variables.

## **15.11.9 Read/Write data**

### **15.11.9.1 Play soundfile**

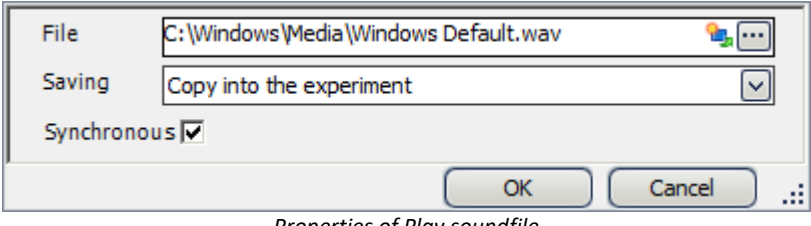

*Properties of Play soundfile*

| Parameter   | <b>Description</b>                                                                                                    |
|-------------|----------------------------------------------------------------------------------------------------|
| File        | Select an audio file in WAV format.                                                                                                    |
| Saving      | Sets whether the audio file is permanently saved in the experiment file (As copy in the<br>experiment) or only the path to the file is saved (Only as link). |
| Synchronous | When activated, the Sequencer remains on this command until audio output was<br>completed.                                                                   |

## **15.11.9.2 Data saving assistant**

If data saving to the PC was selected for at least one active channel, then in the default case, the measurement results are saved in the database. With the help of the **Data Saving Assistant** command, one can continue to specifically process these measurements. This command must be started either through a Panel event (Widget) or by means of a sequencer event.

The Data Saving Assistant lists all new measurement folders which were created since the start of the last measurement. The number of folders depends on for instance the interval data saving or the interrupt/resume of data storage. Thus, these measurements, for example, can then be exported with or without deleting the original files.

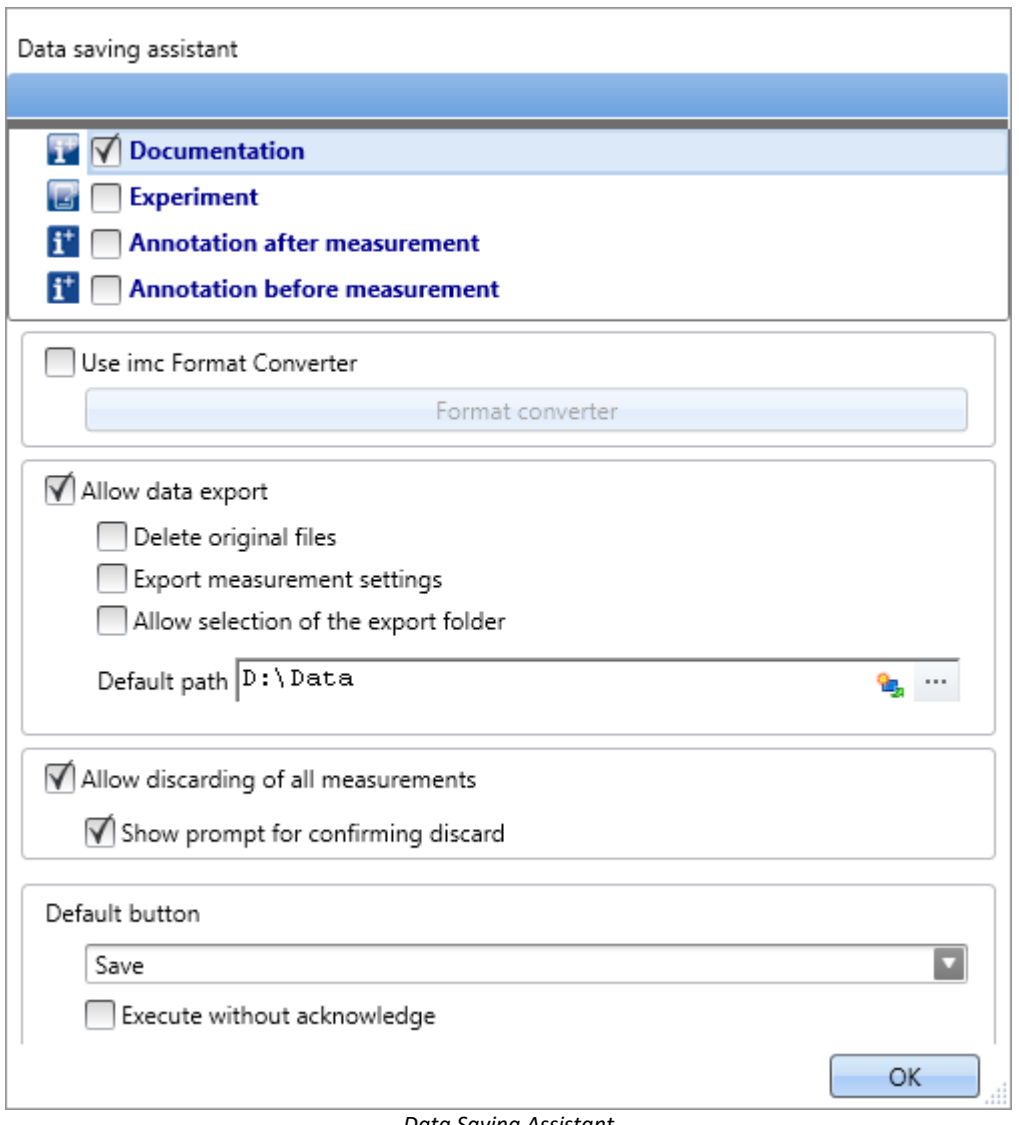

*Data Saving Assistant*

## **Setup pages**

It is possible to save **measurement comments** (metadata) which pertain to the measurement. In the list at the top, the Setup pages are listed. When you select one of the pages, this page's parameter set as saved with the measured data as a *.csv* file.

If the assistant is running, a new window appears. For each page selected, a tab is added at the top. There, you can fill the fields.

## **imc Format Converter**

In addition to the saved or exported measurement results, you can transfer the results to other formats. In the options for the imc Format Converter, you can additionally specify the format, e.g. ASCII or EXCEL.

## **Data export**

This settings allows you to export saved measurements.

#### **Allow data export**

When this option is active, the measurement results can be exported to a different location. When the command is executed, an additional button appears, by means of which the export is initiated. I.e. in that case the buttons *Export* and *Save* become available.

- · If you click on *Save*, the measurement result only goes to the database.
- · If you click on *Export*, the data are exported according to the settings for the other options.

#### **Delete original files**

The original files in the database can be deleted upon exporting. This means that the database only contains the explicitly saved measurements which were not exported. The exported measurements are only located in the export path.

Example: Supposing you don't need the measurement results to be in the database. If the measurements were performed correctly, the results are exported and the original files are deleted right away. In all other cases, you can delete the measurements right away by means of the button "*[Discard](#page-1759-0) [measurement](#page-1759-0)* |ഷൽ'' (described further below).

#### **Export measurement settings**

For purposes of traceability, the measurement settings (in force for the current experiment) are saved along with the corresponding measurement results in the database (<u>unless a different setting applies</u>|132). If this option is active, the current experiment's settings are exported in parallel with the data export.

#### **Allow selection of the export folder**

- · If a default path is specified, you can allow/forbid changes by the user.
- · If this option is activated, a folder selection dialog always appears. If a default path is specified, it is the suggested target folder in the dialog.
- · If this option is deactivated, export is always to the specified default path.

#### **Default path**

Here you set the target folder for export.

### <span id="page-1759-0"></span>**Discard measurement**

You have the choice of discarding measurement results.

#### **Allow discarding of all measurements**

If this option is activated, it is possible to delete the measured results. When the command is executed, an additional button by means of which the results can be deleted appears. I.e., the buttons *Discard measurement* and *Save measurement* become available. If you click on *Save*, the measurement results remain in the database. If you click on *Discard measurement*, the measurement results are deleted.

#### **Prompt to confirm discard**

Here you set whether to post a confirmation prompt when *Discard measurement*is clicked.

## **Default button**

Here you set which button is "pre-selected". If the commando is executed, the selected action can be run by clicking on the Enter-key.

#### **Execute without acknowledge**

If the box "Execute without acknowledge" is checkmarked, the selected default action is executed automatically, without a delay for the purpose of confirmation. In this case, it is not possible to change the action if the command is executed.

You can only checkmark this box if the other settings do not require any acknowledgement. For instance, there would have to be a pre-set path for exporting, and no confirmation prompt would be required for deleting.

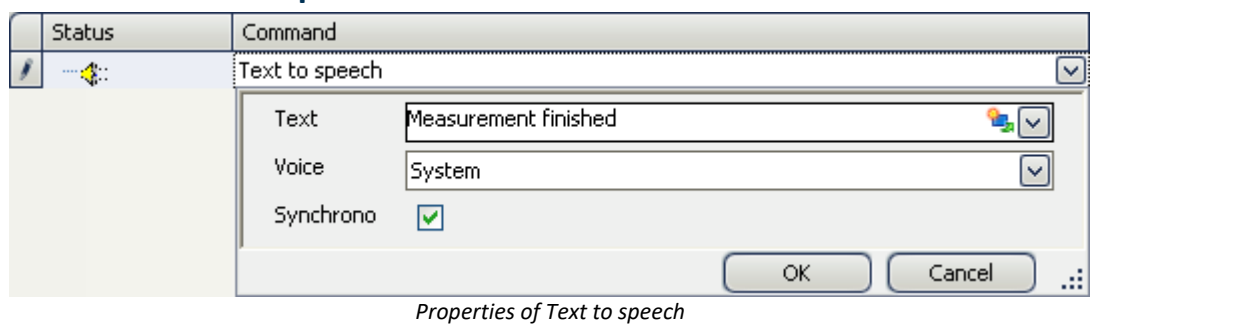

#### **15.11.9.3 Text to speech**

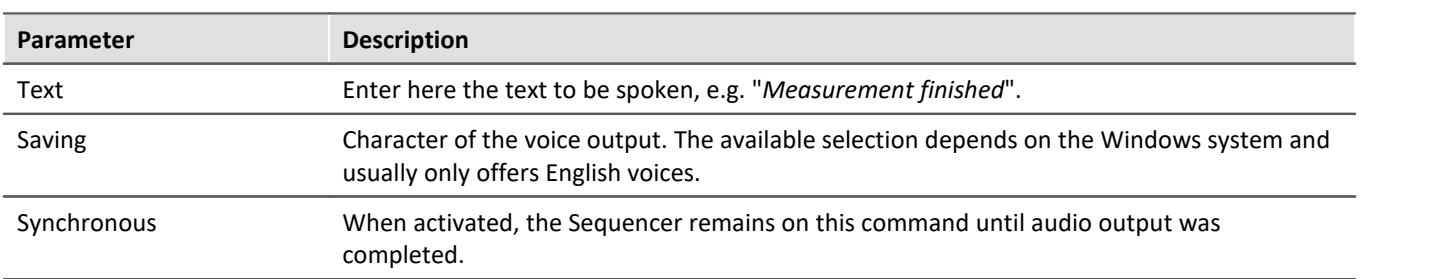

## **15.11.10 Setup**

### **15.11.10.1 Measure a user-defined characteristic curve**

Characteristic curves of sensors provide the ability to convert measured electrical readings into physical values by referencing a plot of the relationship between those variables – the characteristic curve. Using this command, a characteristic curve is saved in a dat-file. This file can then later be imported as a supplemental file for imc Online FAMOS, for example.

#### Reference Sensors, Characteristic Curves and TEDS

A description of the sensors and how to generate their characteristic curves using the command is presented in the section:

"*Setup pages - Configuring device*" > .. > "*Sensors, Characteristic Curves and TEDS*" > "*[Create a new sensor](#page-741-0) [characteristic curve](#page-741-0)*  $742$ <sup>"</sup>

## **15.11.10.2 Execute device action**

By means of this command, you can perform a variety of device actions which are also available via the action buttons on the Setup pages. For instance, you can perform bridge balancing or a shunt calibration.

The list of available actions is unfiltered. For this reason, you also find actions here which have no effect unless you make additional settings on the Setup pages, or which have no effect as they are located in the list.

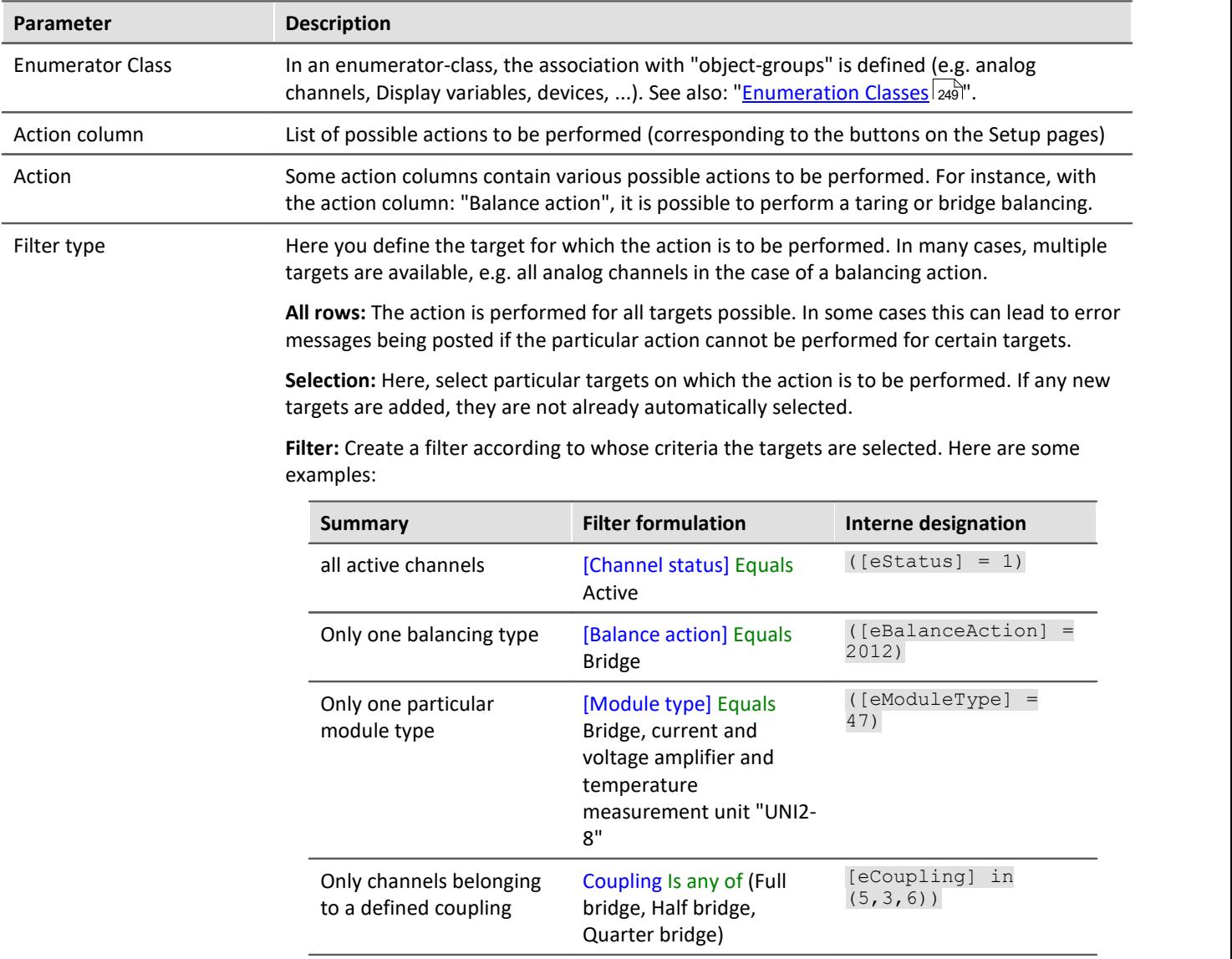

## **As an illustration, the following examples from practical applications**

Example **Balancing 1** 

Perform a balancing action: for all channels currently selected

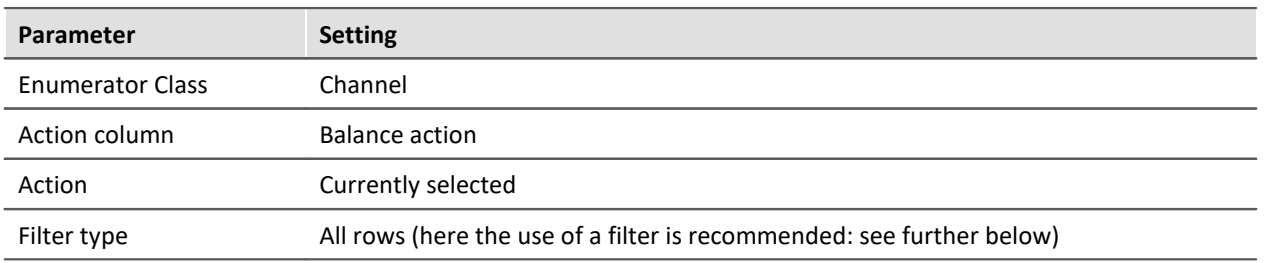

For all analog channels, whichever of the balancing types "Bridge", "Taring" or "Manufacturer's calibration" which is set on the Setup page: "Balancing" is performed.

Note: Since passive channels will report an error in consequence of this action, it is advisable to define a filter for all "Active" channels:

[Channel status]] Equals Active  $([estatus] = 1)$ 

#### Example Balancing 2

Perform bridge balancing: for all active channels of the module type: "Bridge, current and voltage amplifier and temperature measurement unit "UNI2-8""

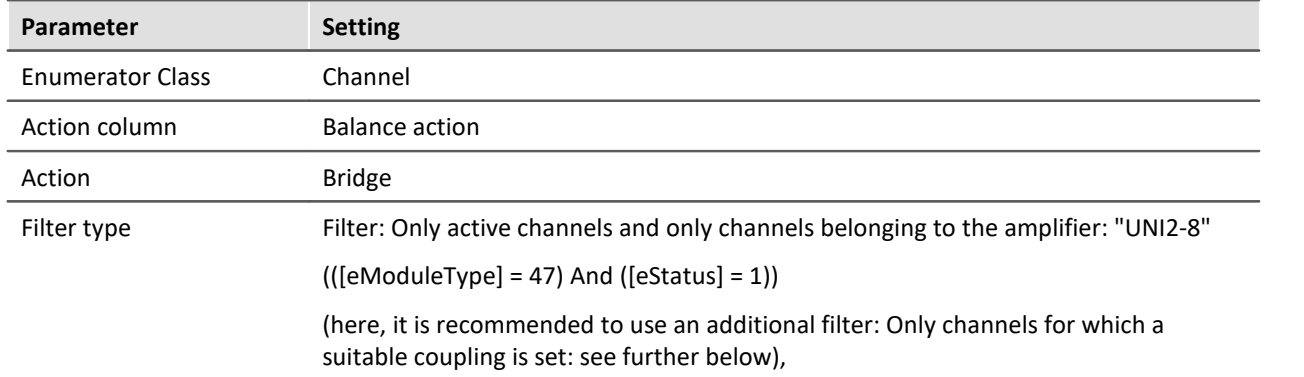

For all analog channels having the appropriate amplifier, a bridge balancing operation is performed. Note: Since not all channel settings allow bridge balancing, it makes sense to modify the filter even more. Depending on the amplifier used, the coupling may need to be set to full bridge, half-, or quarter-bridge:  $(([eModelType] = 47)$  And  $([eStudentType] = 47)$  And  $[eCoupling]$  in  $(5,3,6)$ 

# Example Shunt calibration

Perform a shunt calibration: for all channels selected

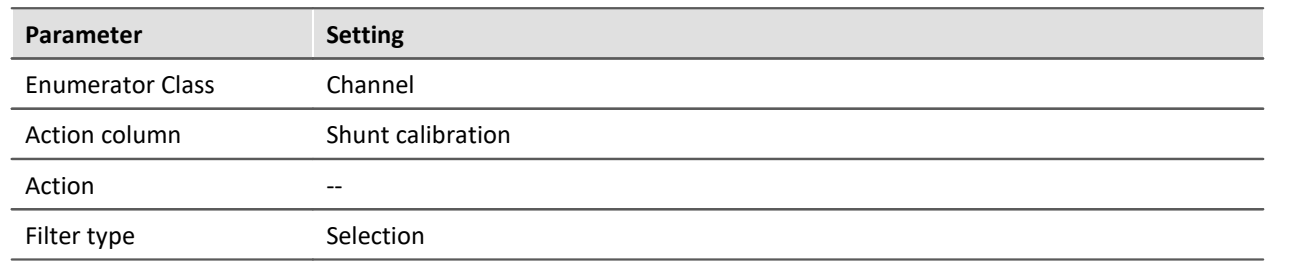

### Example Starting measurement

Start a measurement: for all devices

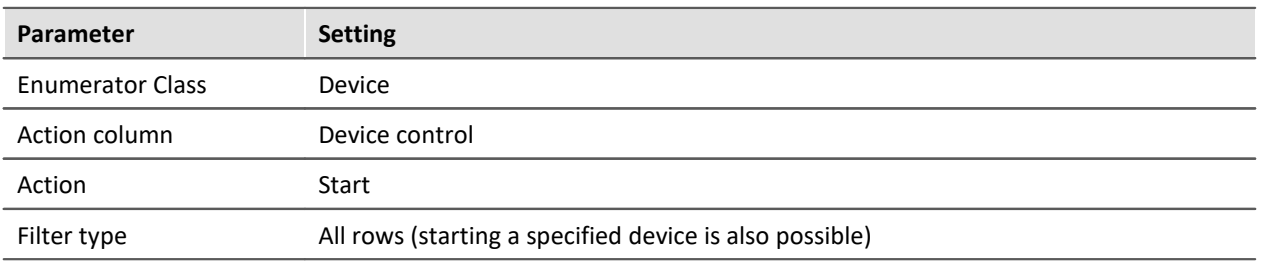

All devices are started.

Note: The difference from the menu action is that correct preparation (reconfiguration) is always performed previously.

Instead of starting measurement this way, please use the command: "<u>[Execute menu action](#page-1776-0) matinente</u> with the stri

O

When the action "*Start*" is performed using the command "*Execute device action*", no calculations or analyses performed on the PC side, such as imc Inline FAMOS-calculations, are started. Only the devices are started.

## **15.11.10.3 Import MFB configuration**

The command enables the **import** of Fieldbus-configurations. The following Fieldbusses are supported:

- · **CAN:** \*.cba; \*.dbc
- · **ARINC:** \*.idb
- · **ECAT-IF:** \*.imcecatif.xml
- · **AFDX:** \*.xml

#### Reference Description of the configuration files

The files are generated using the Fieldbus-Assistant. For a detailed description, please refer to the associated chapters of the manual.

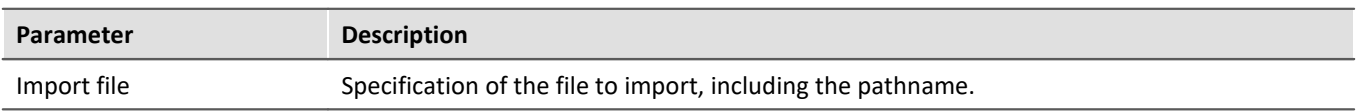
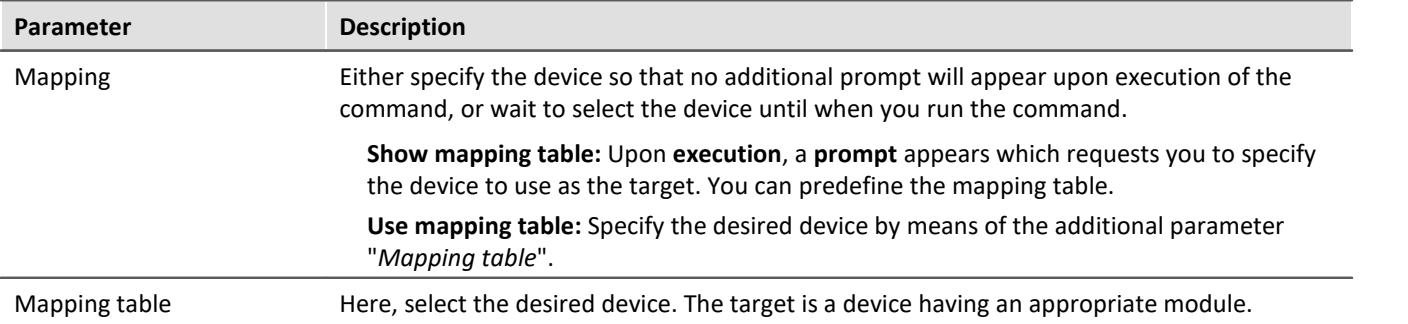

### **Menu item: "Import/Export":**

By means of this menu item, you can also import MFB-configurations. Here, the same options are available for your use.

## **CAN-import - Node selection**

If the configuration only contains information on one node, you can select to which node to perform the import.

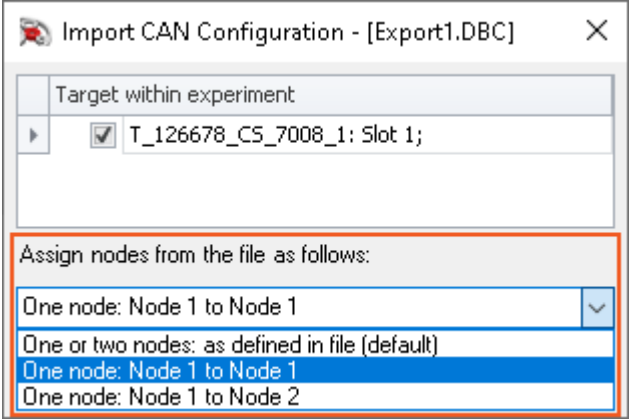

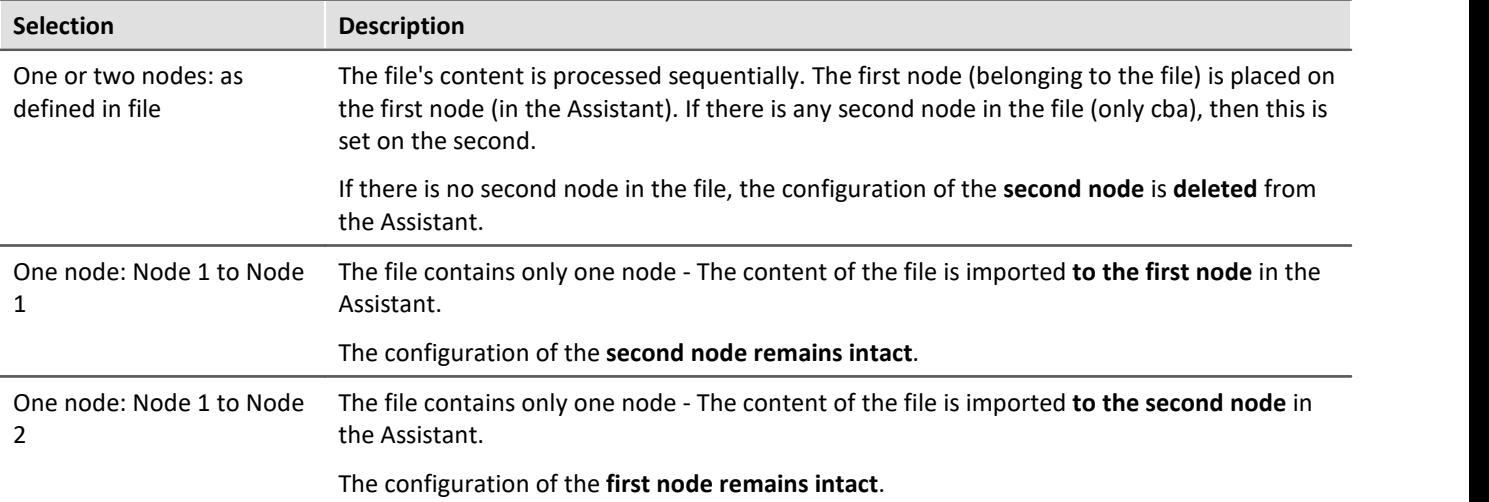

## **15.11.10.4 Reassignment of module positions**

The module addresses are re-assigned. This matches the working of the function "*Reassign*" in the dialog "*Module Properties*". The existing module numbers are overwritten according to a gapless re-numbering process.

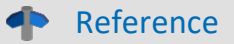

For more information on the module position and re-assignment, see the chapter: "<u>[Module properties](#page-225-0)</u> |<sub>226</sub>]".

## **15.11.10.5 Display Setup dialog**

The command group *Setup* offers all setup settings in dialog form.

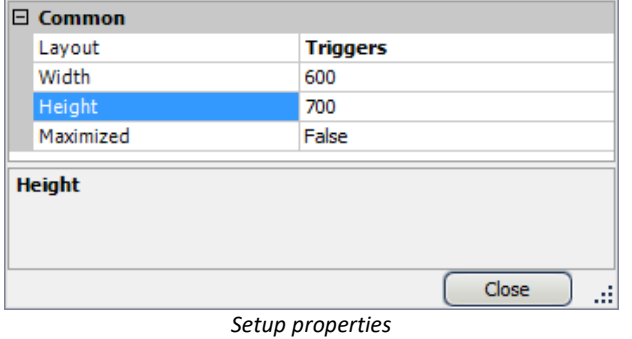

Select *Layout* and set the *Width* and *Height*. Alternatively, the dialog's display can be *maximized*.

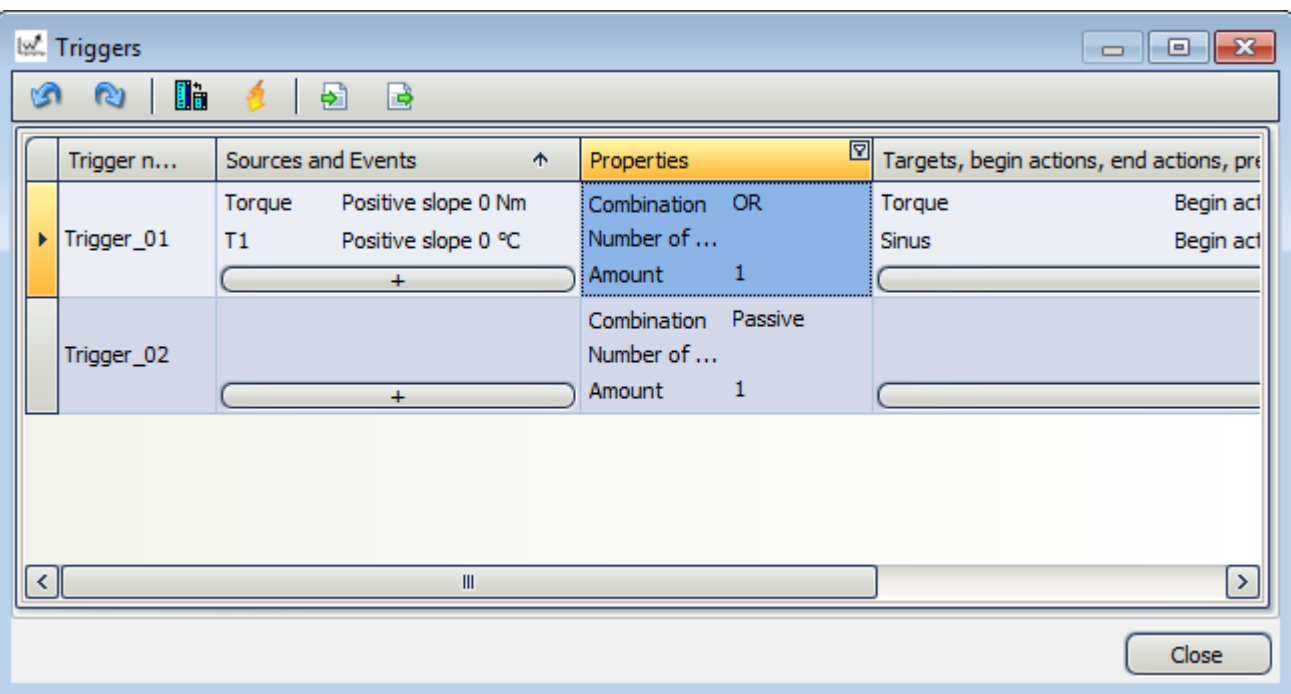

*Example Trigger dialog, started by means of the command Setup*

## **15.11.10.6 Import synthesizer-/controller configuaration**

This command enables **import** of synthesizer and controller configurations for the **Synthesizer-module**.

40

Reference Description of the configuration files

The files are generated by means of the Synthesizer-Assistant. A detailed description is presented in the Synthesizer user's manual.

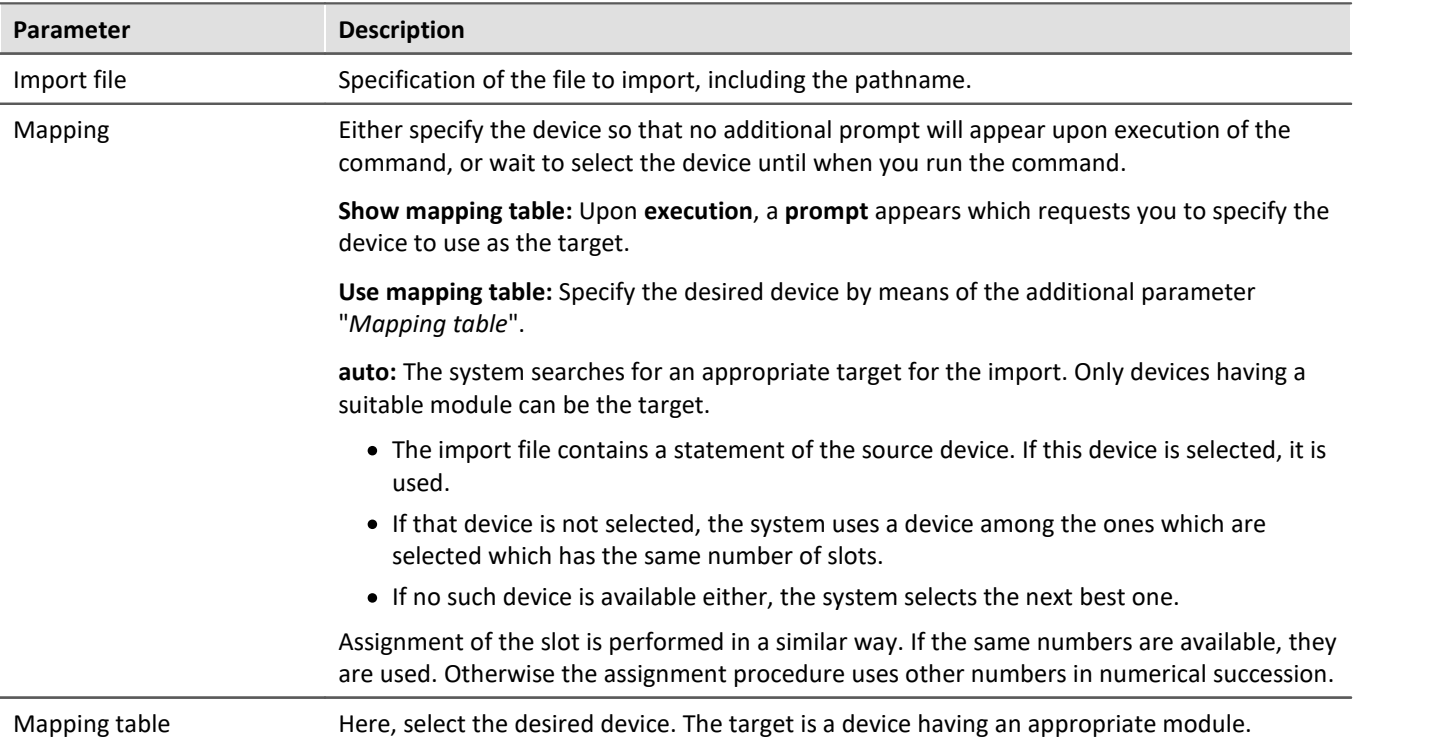

## **15.11.10.7 Load/Delete synthesizer signal file**

Using imc STUDIO you can load files for the Synthesizer module into the device, or delete them from the device. By means of an index you can import various segment-files. With an appropriate device, you can play back these segments in succession.

In the Properties you select the Synthesizer output. The outputs are distinguished by their respective slot numbers and signal names.

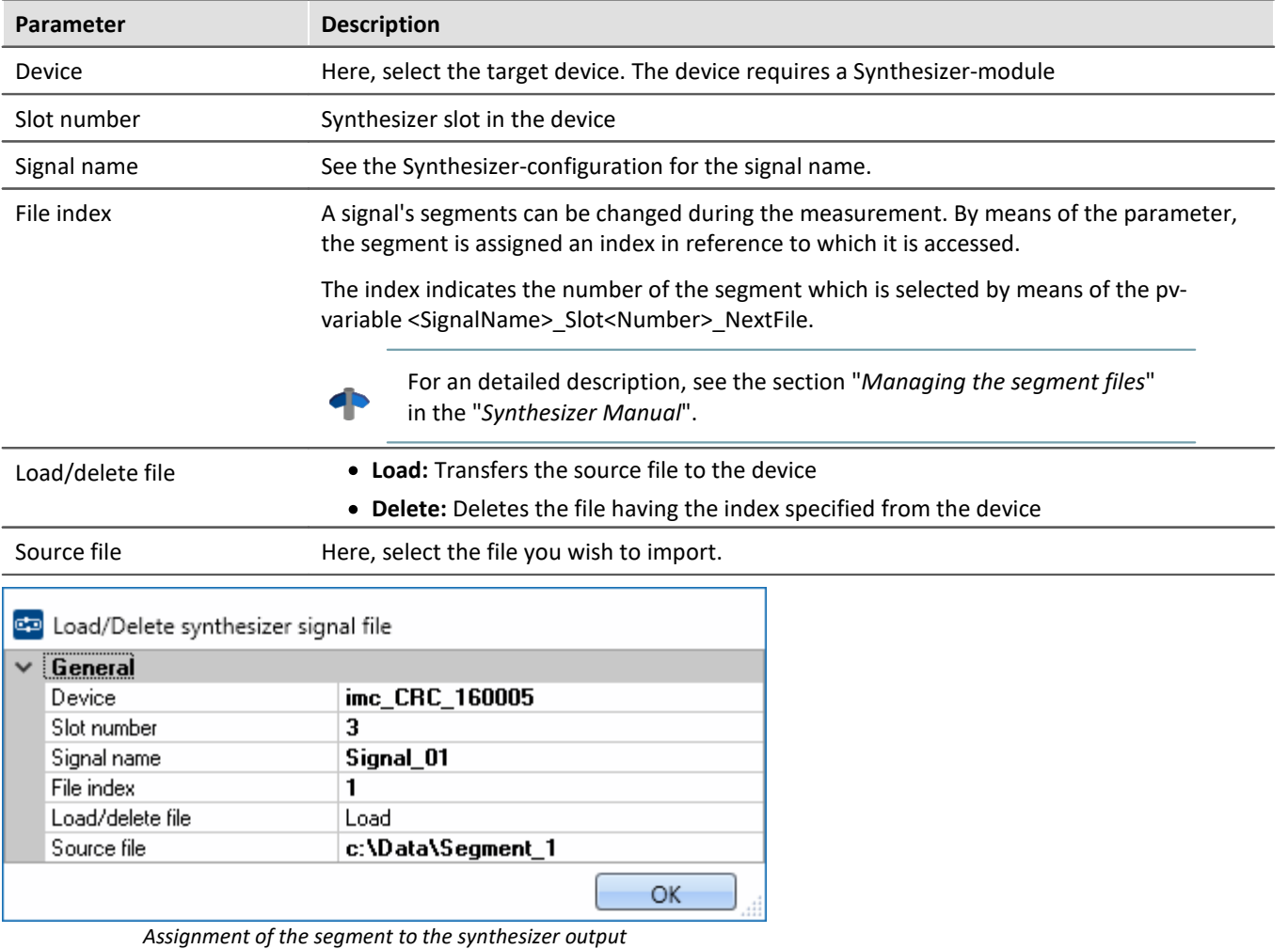

It is thus possible to transfer multiple segments in succession:

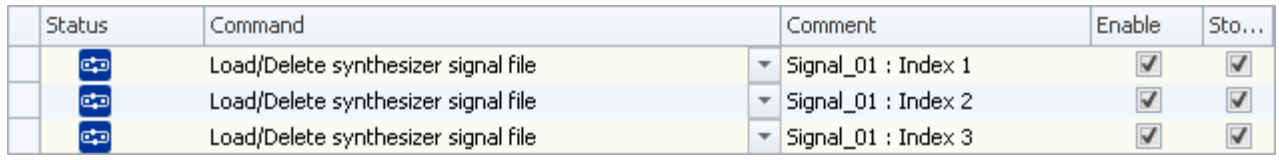

*Transfer of three segments*

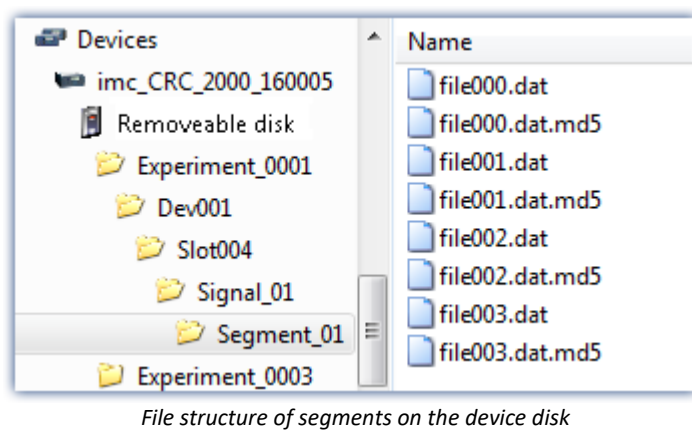

The segments are set up in the device's data carrier as follows:

### Д **Note**

The data are saved on the device drive in a special format. It is **not** possible to copy the data manually!

### **15.11.10.8 Export supplemental file**

This command enables export of a supplemental file. The files can, for example, be exported from the device.

### db

Reference Description of the supplemental files

Supplemental files exist in various file types. For an exact description of the supplemental files, see the section: "Setup - Device Configuration" > Ribbon: "<u>[Supplemental Files](#page-211-0)</u> | عنواً".

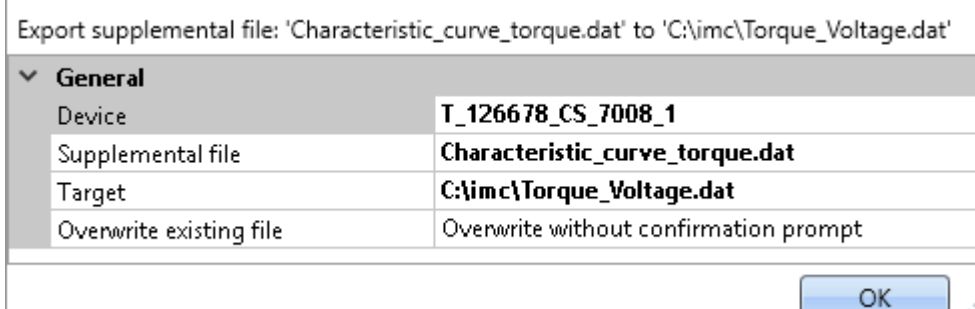

*Configuration: Export supplemental file*

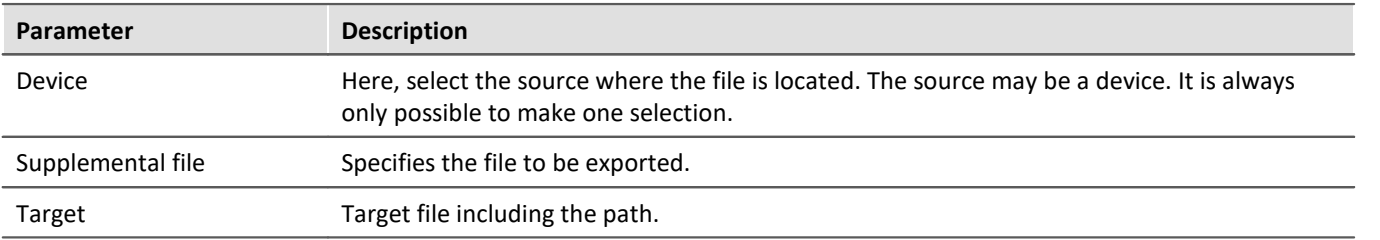

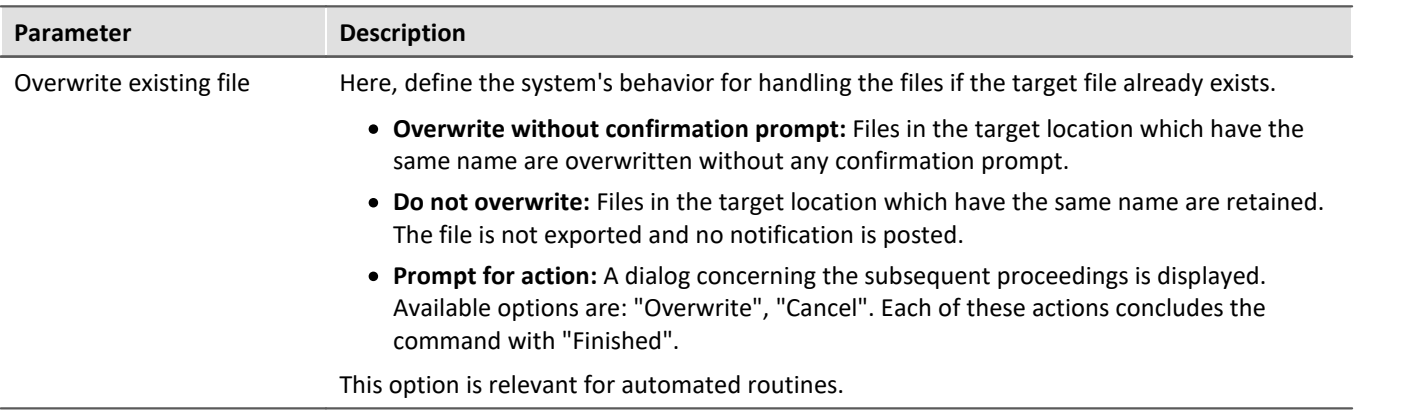

## **15.11.10.9 Import supplemental file**

This command enables import of one supplemental file. The files can be used by imc Online FAMOS, for example.

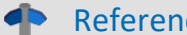

### ce Description of the supplemental files

Supplemental files exist in various file types. For an exact description of the supplemental files, see the section: "Setup - Device Configuration" > Ribbon: "<u>[Supplemental Files](#page-211-0)</u> |212|".

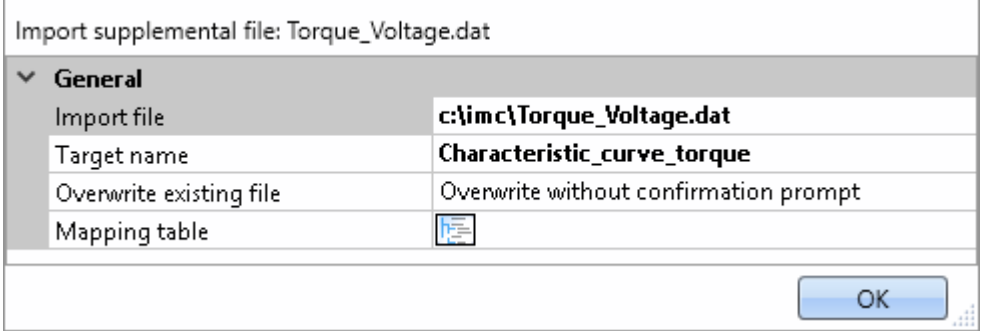

*Example of a characteristic curve used in imc Online FAMOS with the Charact() function*

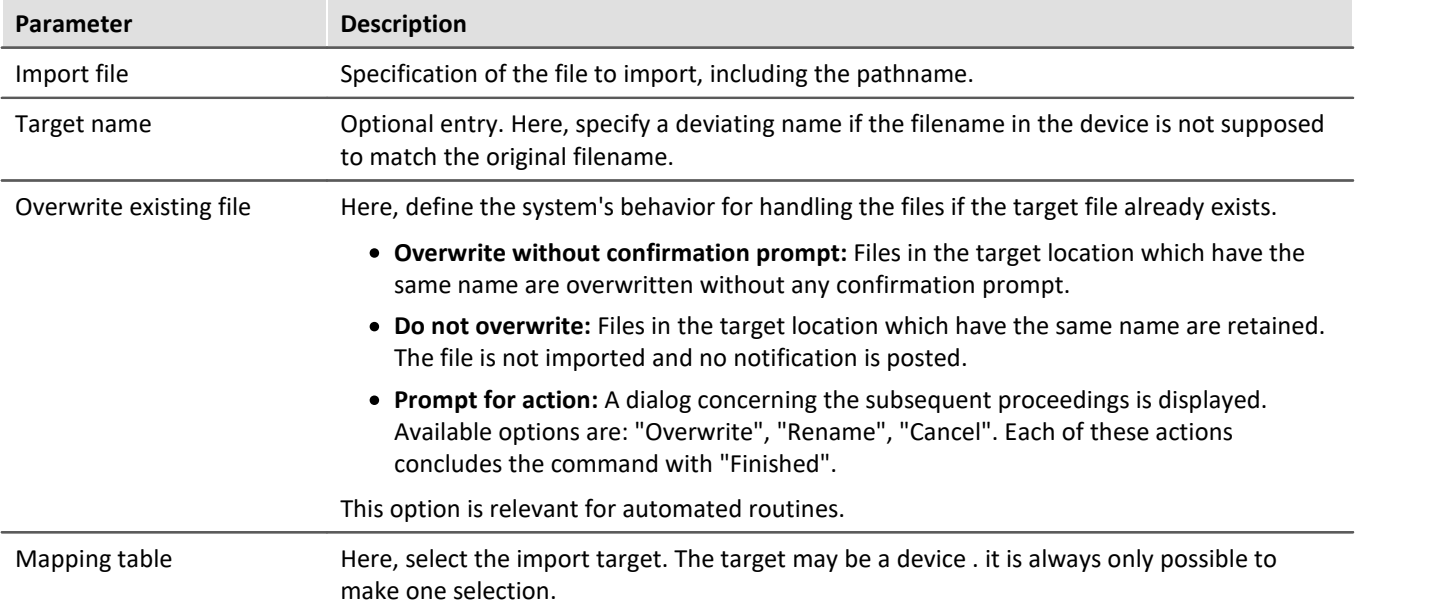

## **15.11.10.10 Delete supplemental file**

This command enables deletion of a supplemental file. The files can be deleted from the device, for example.

db

Reference **Description of the supplemental files** 

Supplemental files exist in various file types. For an exact description of the supplemental files, see the section: "Setup - Device Configuration" > Ribbon: "<u>[Supplemental Files](#page-211-0)</u> |212|".

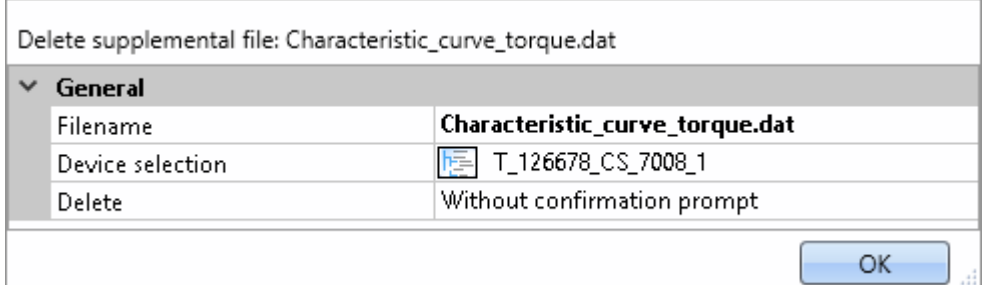

*Configuration: Delete supplemental file*

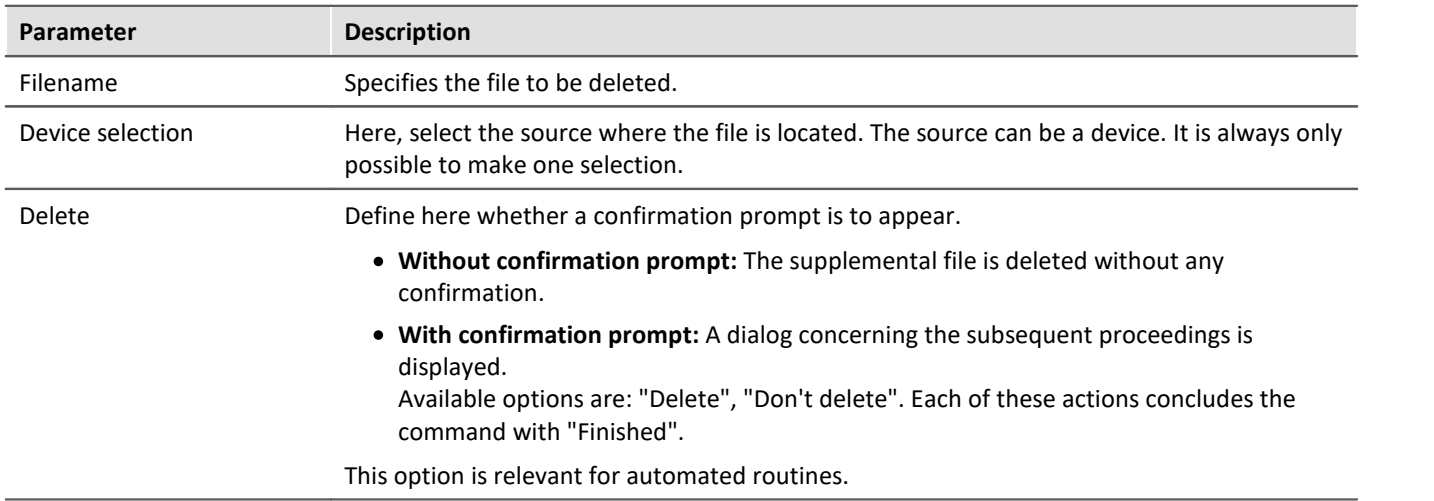

# **15.11.11 User interacion**

## **15.11.11.1 Browse in workspace**

If the command **Browse in workspace** is executed, imc STUDIO jumps to the selected page. Every main window can be selected as the target. With main windows which have their own pages, it is also possible to jump directly to a special page (e.g. Panel or Setup).

If a Panel page is defined as the target, the page can also be displayed on a monitor of the user's choice in fullscreen mode. In this case, imc STUDIO does not change the main window. Thus, for instance, the Sequencer can be viewed on the main monitor, while on the second monitor, the measured data can be viewed on a Panel page in fullscreen mode.

Using this command, it is always possible to open the appropriate window via the Sequencer, or to jump to, for example, the balancing dialog, by means of a button on a Panel page.

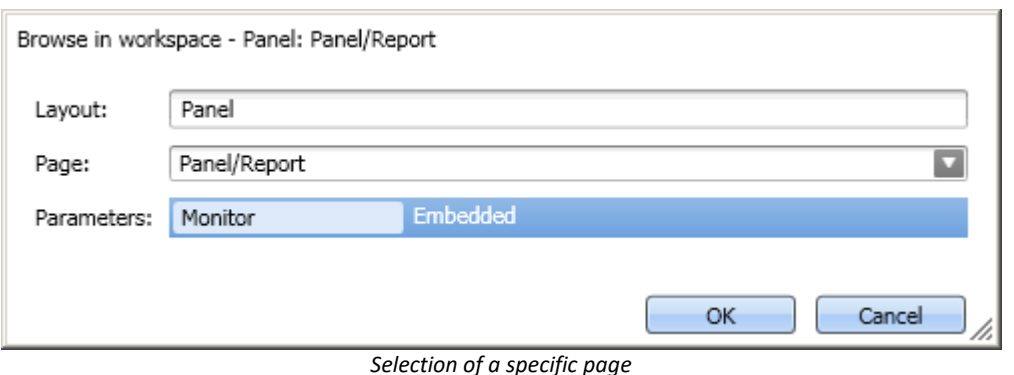

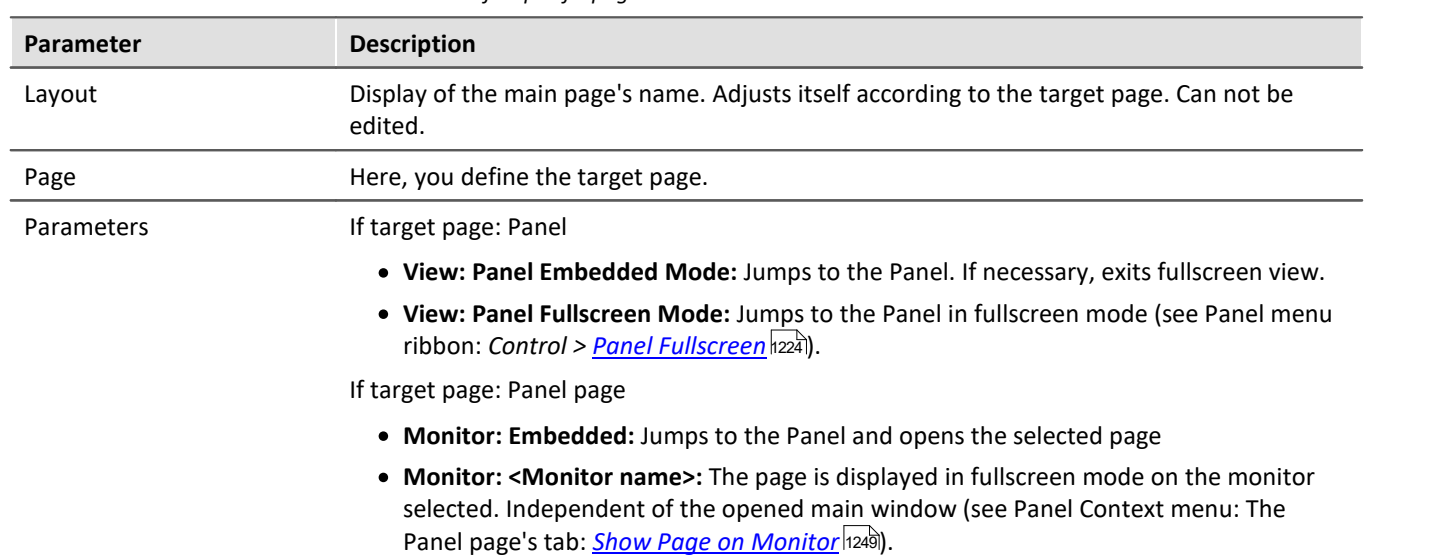

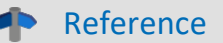

An example of the command: "*Browse in workspace*" is presented in the user's manual: Sequencer > <u>[Tutorial](#page-1785-0)</u> ନଃଁ .

## **15.11.11.2 E-mail**

The command **E-mail** enables automated sending of an e-mail in important situations. For this purpose, no external e-mail program is required.

The E-Mail-provider requires the login data of the sender's address.

## **Mail**

The typical dialog boxes for an e-mail program are found on the page *Mail*.

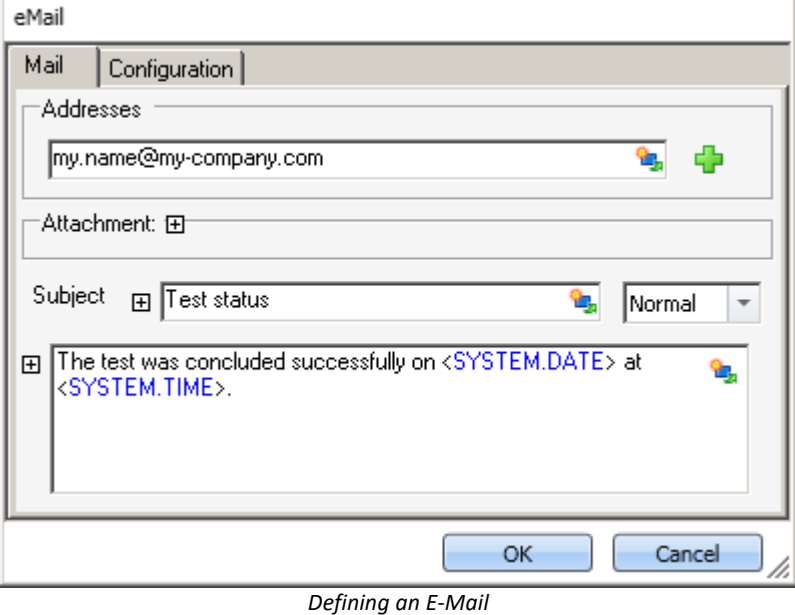

By right-clicking, or by clicking on the placeholder symbol ( $\mathbb{E}$ ), you can apply a variety of placeholders.

Under *Addresses*, you can define one or more recipients. Additionally, an *Attachment* can be added and the *Priority* of your message specified.

The box *Subject* and the text to be sent can be defined in various languages.

## **Configuration**

On the page *Configuration* you set the access data for the E-Mail provider.

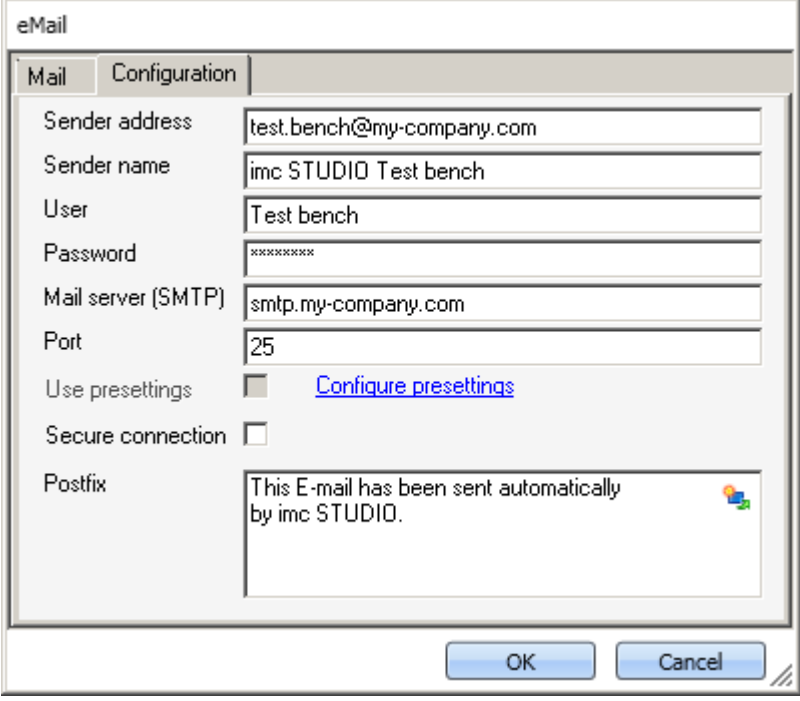

*Defining the E-Mail configuration*

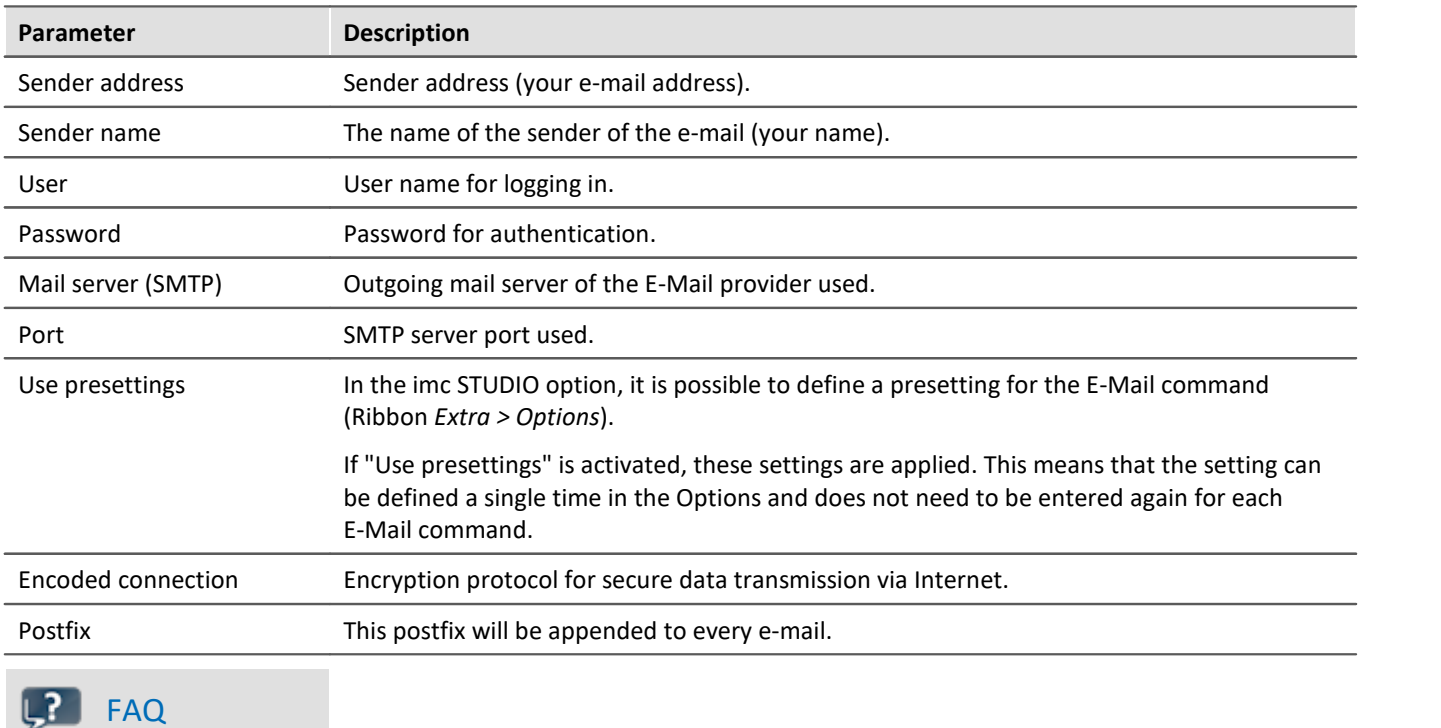

### **Why do e-mails not get sent, even though the settings are correct?**

**Answer:** For reasons of security, some firewall programs prohibit the sending of e-mails when the firewall is not familiar with the program. Please check your firewall and configure it if necessary. **The process "imc.studio.exe" must be permitted to send e-mails if imc STUDIO is intended to send mails.**

## **15.11.11.3 Show message box**

When the command *Show message box* was executed, a user-defined dialog was displayed. This can be used to display information, or to ask the user what to do next.

Along with a header and the information text, the dialog can also be displayed with a voice output.

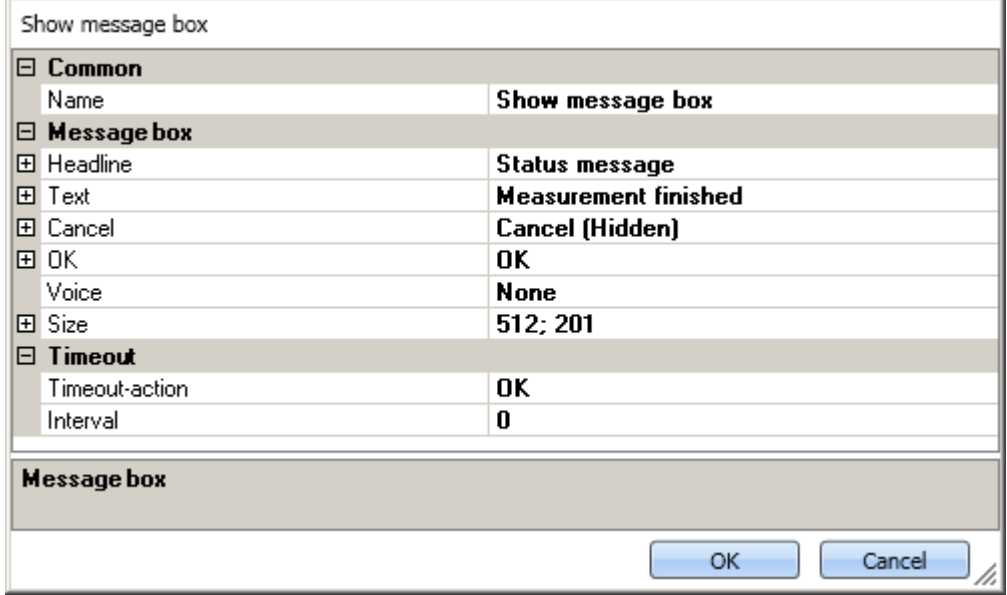

*Show message box*

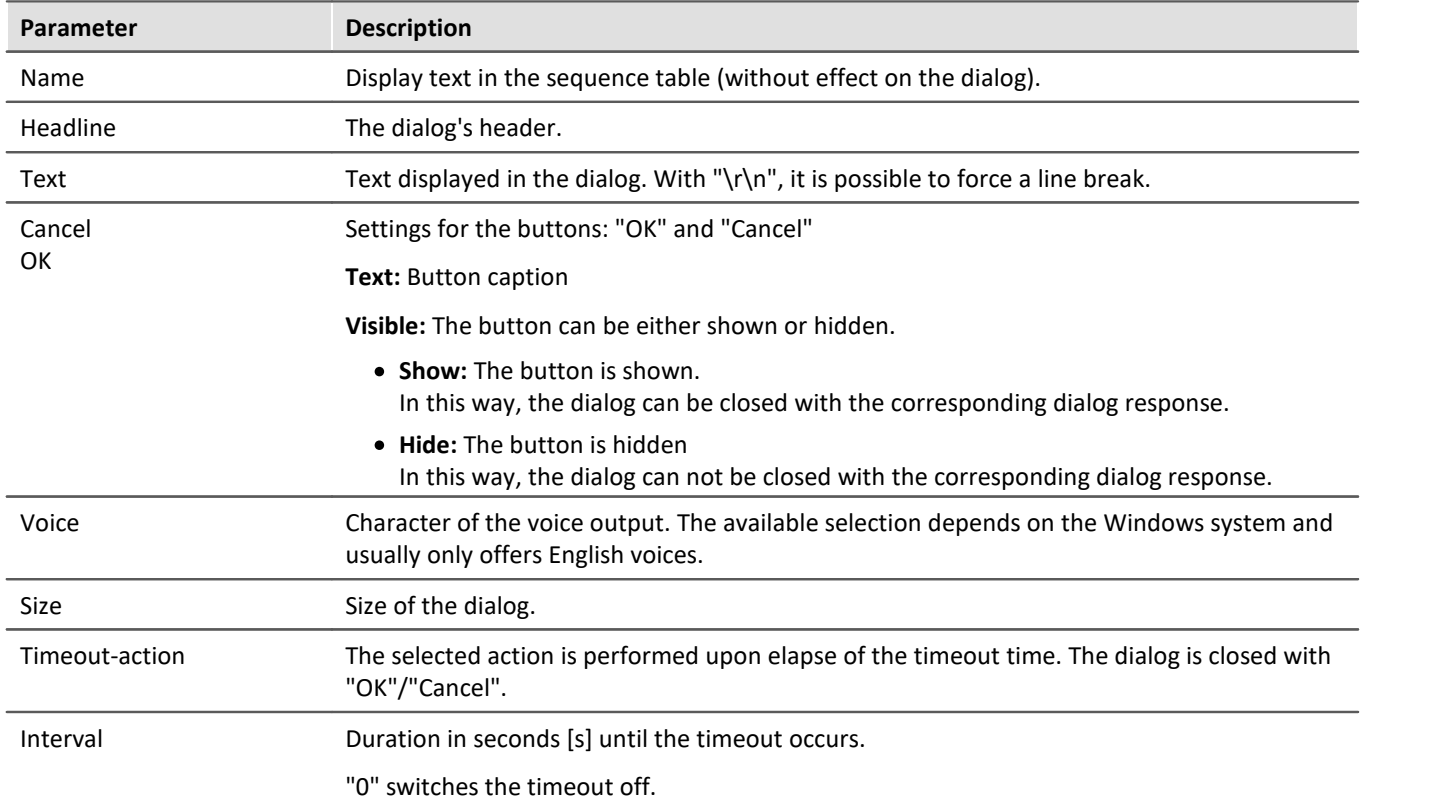

ı

Note Evaluating the dialog's answer

Note that it is possible to have the dialog's response evaluated automatically. See: [Evaluating the last dialog's answer](#page-1747-0) 1748.

### Reference Tutorial db

An example of the command: "*Show message box*" is presented in the user's manual: Sequencer > [Tutorial](#page-1785-0) . 1786

### **15.11.11.4 Open logbook-viewer**

If the command is executed, the Logbook-Viewer is opened. How to operate the Logbook-Viewer is described in context of the tool window: <u>[Logbook](#page-141-0)</u> 142.

The Logbook-Viewer can be started with defined filter settings. For example, messages of the category: *[Information](#page-142-0)* [143] and all <mark>[Duplicates](#page-143-0)</mark> [144] can be hidden.

### **15.11.11.5 Logbook entry**

Using this command, you can create an entry in the logbook and stop the Sequencer if appropriate.

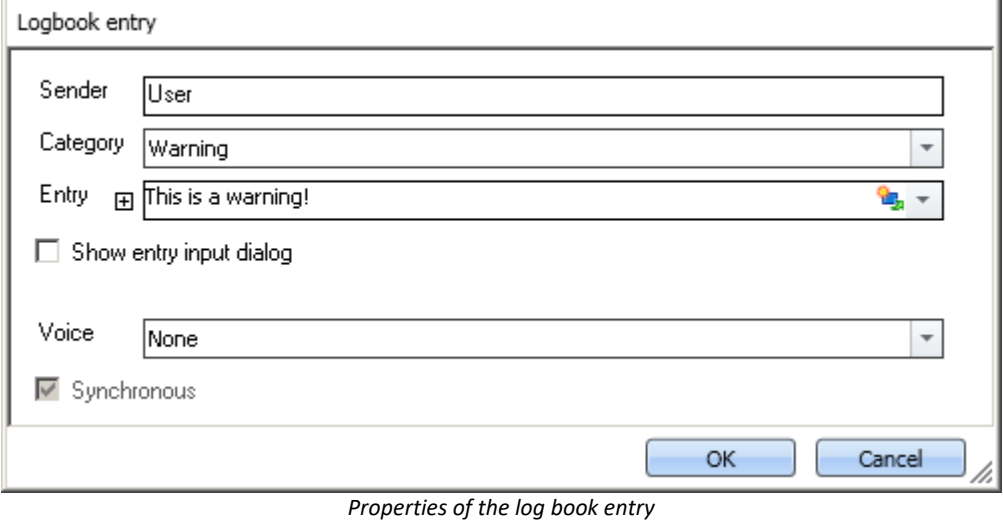

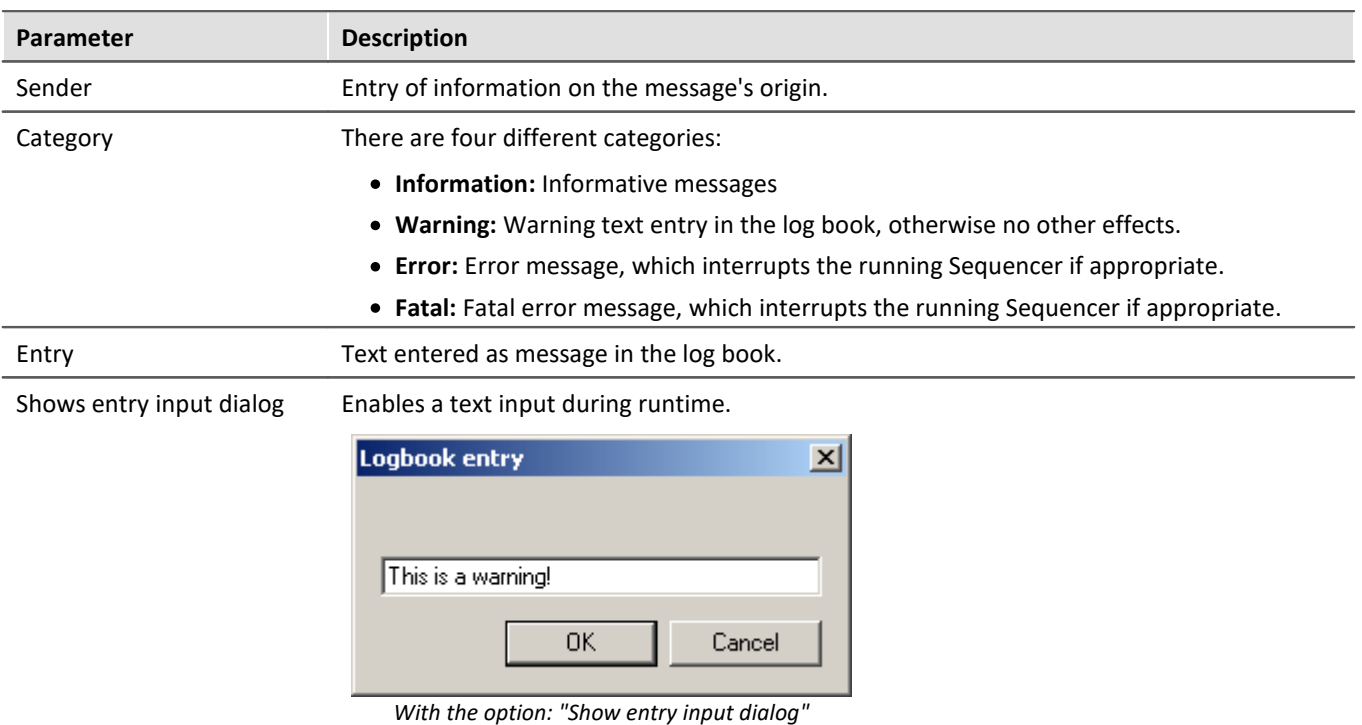

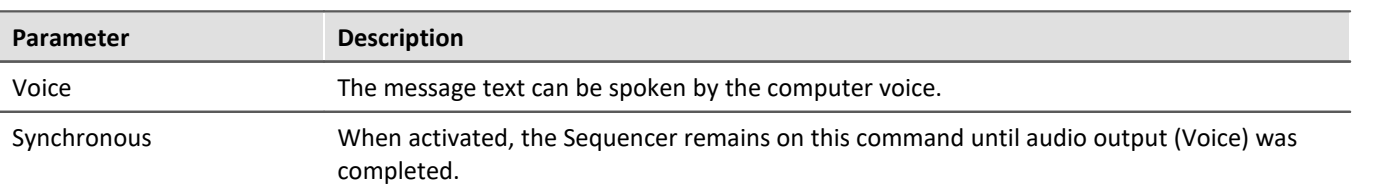

## **Output in the Logbook:**

### The output is logged to the logbook.

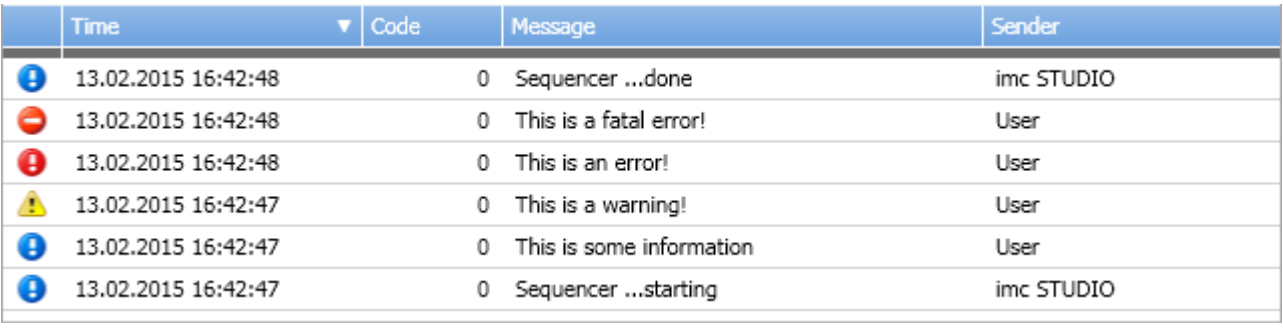

*Logbook with generated entries*

## **15.11.11.6 Execute menu action**

This command lets you execute a menu action. A list contains the actions available in the menu ribbon. When this command is run, it replicates clicking the mouse over the corresponding button.

This command is often linked with switches on the Panel. In particular when the Panel is run in fullscreen. The menu ribbon is not present then.

### Reference Widget: "Execute menu action"

The action can be directly linked with the synonymous Widget: "<u>[Execute menu action](#page-1543-0) dised</u>". This Widget adapts itself to the status of the menu action. E.g. when the action is currently not present, the button can not be clicked.

### Note When is the command "Done"

The sequence does not wait for the function behind the action to be concluded. For the sequence, the action is "done" when the action is acknowledged.

Examples:

· Menu action: Connect The command does not wait until the connection can be established.

The command does not care whether the connection even can be established.

· Menu action: Start Measurement

The command does not wait until the measurement has been started.

The command does not care whether the measurement even can be started.

Once the action has been initiated, the command is "done". Even if error messages are posted afterward.

The menu action can not be executed if it is not available or not enabled. Some menu actions are attached to specific user roles, device components or loaded imc STUDIO-components. When such actions are initiated, a corresponding error message is posted.

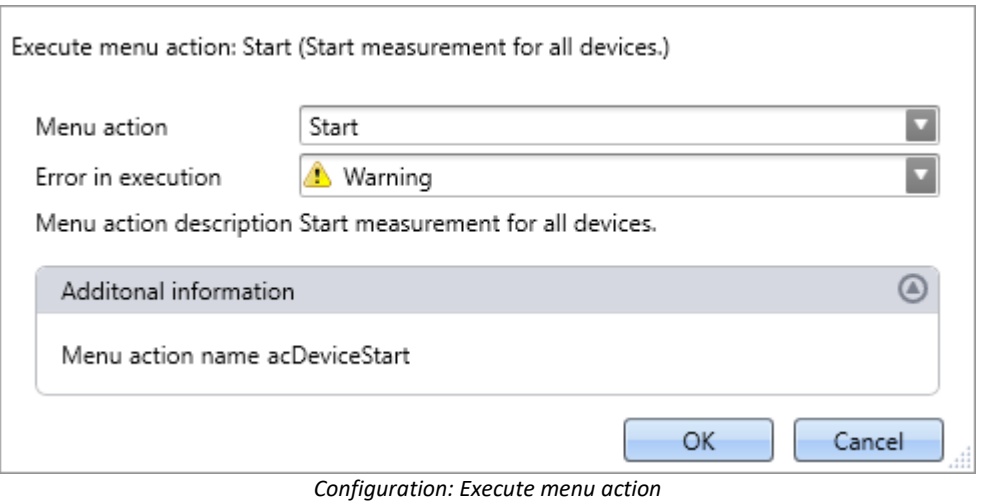

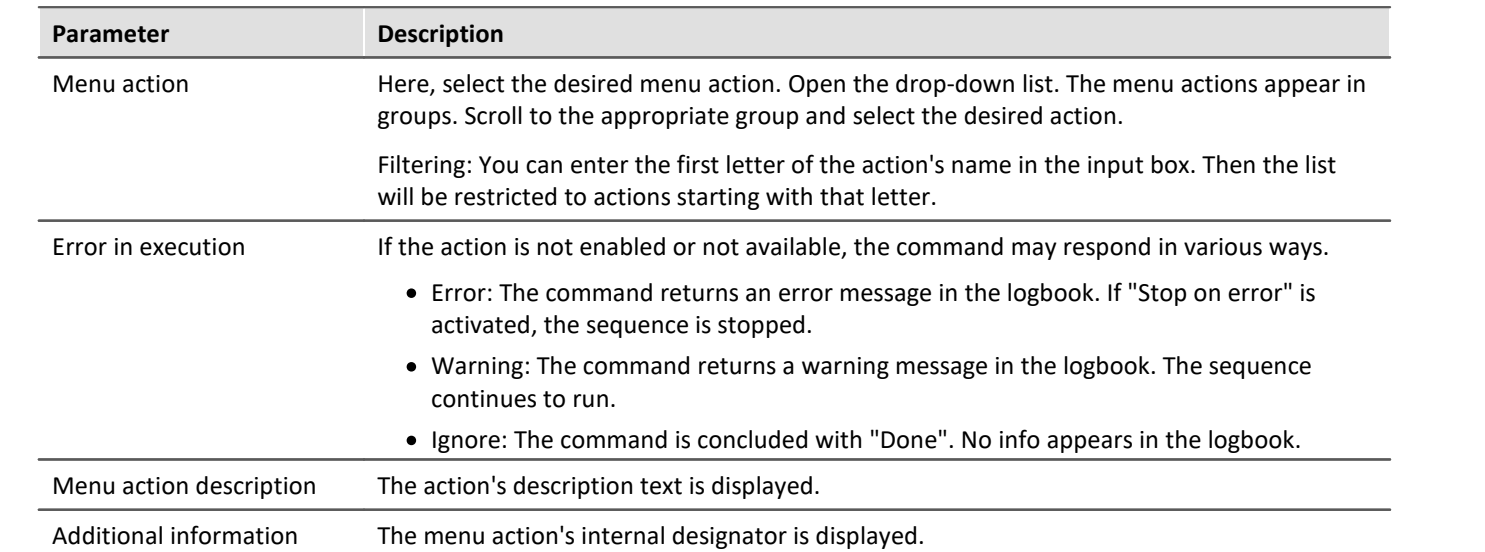

# <span id="page-1778-0"></span>**15.11.12 Variables**

## **15.11.12.1 Export variable**

Description of the command "*Export variables*" and of the corresponding [function accessed via the](#page-1239-0) [Data Browser](#page-1239-0) 1240 .

The function **enables variables** and their respective values **to be saved** at any desired location. It is possible to select one or more variables to be exported.

The following applies to the command: All options can be either specified, or selected manually while the Sequencer is running.

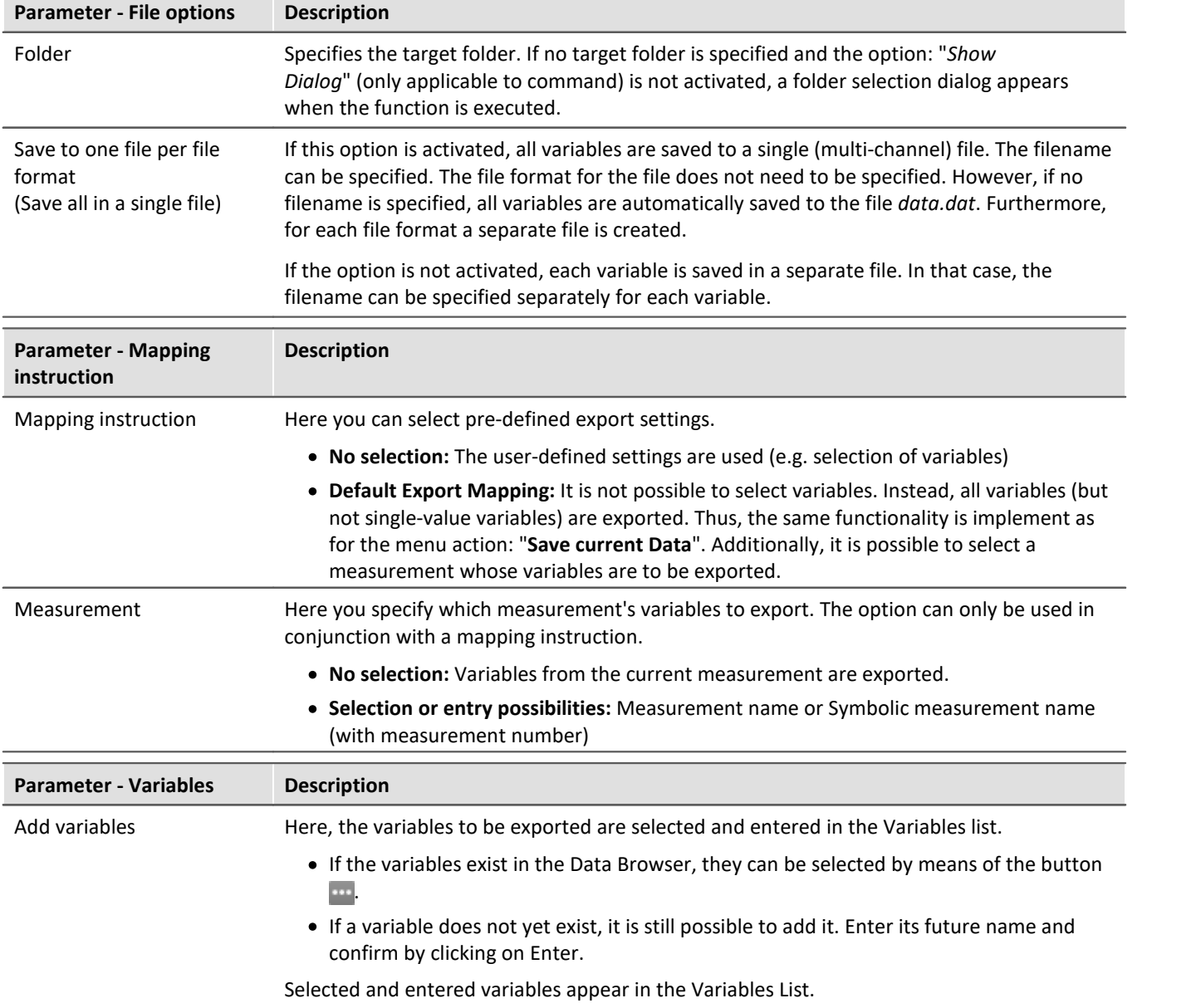

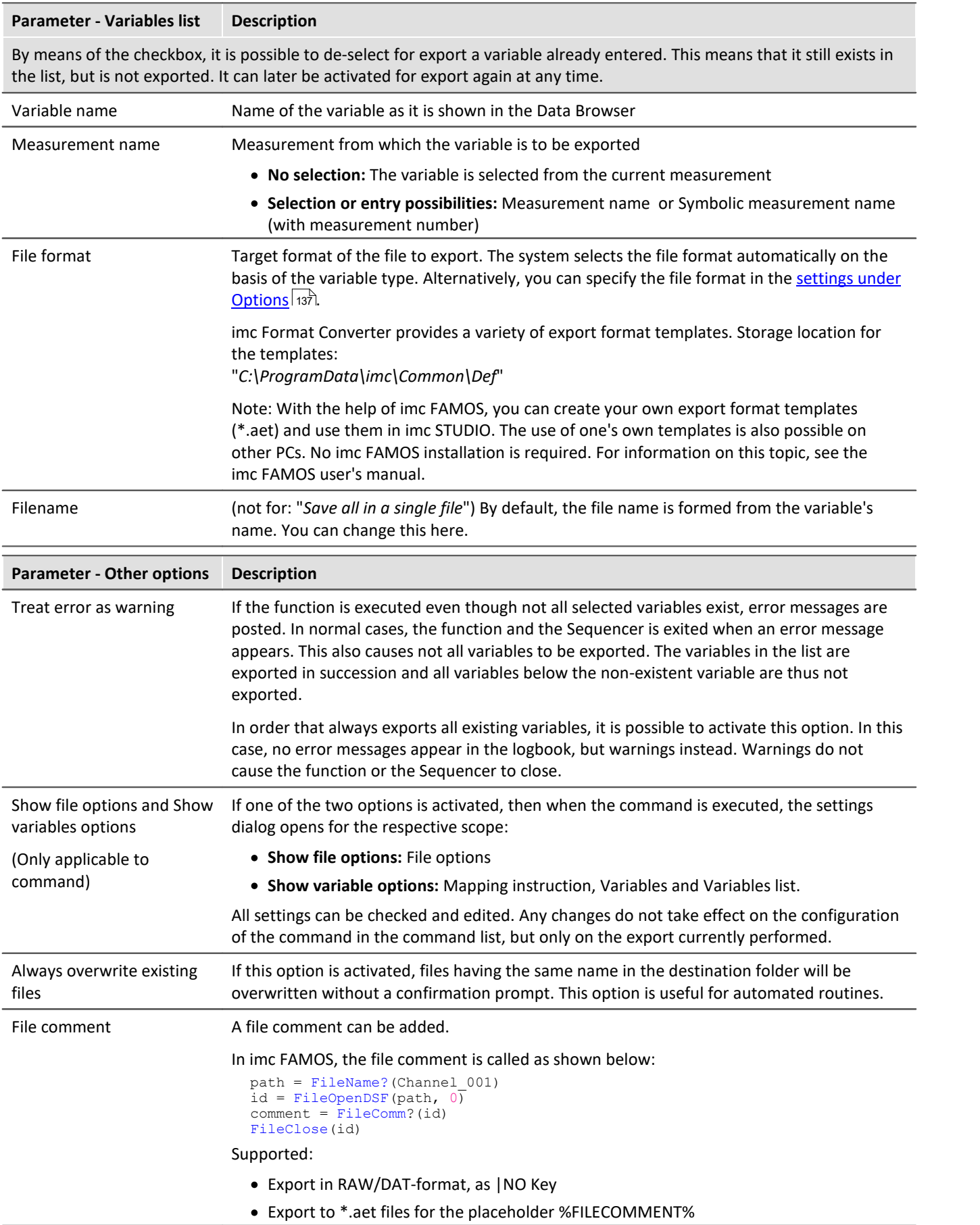

## **15.11.12.2 Load/Refill variable**

**Load Variable:** The command enables **creation or replace** of user-defined **variables with pre-defined values** from saved files. The user-defined variable inherits all of the properties of the variable from the saved file. (Possible targets: User-defined variables)

- · If the variable doesn't exist yet, it is created.
- · If the variable exists already, the existing variable is replaced with the new one.

**Refill variable:** The command enables **setting the values of an existing variable** from saved files. The variable must already exist before the command is run. Only the values are adopted. (Possible targets: among others device or user defined variables)

The values must be saved in a suitable file, for example one which was created using the commando: "*[Export](#page-1778-0)* [Variable](#page-1778-0) **|**<sub>179</sub>]". It is possible to select one or more files. If you wish to use multiple files, they must all be located in one folder.

All options can be either specified, or selected manually while the Sequencer is running.

### Note **Background information**

A function "*Load variable*" is now implemented, which resembles "Load Data" in imc FAMOS. Overwriting existing variables is allowed. A confirmation prompt appears for each conflict of variables. If any of the confirmation prompts is canceled, the entire import automatically cancels. In this way, the system prevents the loading of an incomplete set of controller parameters, for example.

When an existing variable is overwritten in the process of loading, then it is effectively completely replaced, including all of its properties. In consequence, the old variable is neither deleted nor is any new one created, so that no "events" are triggered by the deletion or creation. This is important for scripts, curve windows, etc.

In the process, the user-defined variables' scope is also overwritten. But when a variable for which no scope is defined is imported, the variable becomes "*temporary*".

In contrast to imc FAMOS, there are variables which cannot be overwritten, e.g. channels or pv-variables. The reason is that, for instance, these variables belong to the specific device, or possess specific data formats and other properties which must be retained. If the user attempts to overwrite them, an error message is posted indicating that they can't be overwritten.

With the "*Load variable*" command, there is an option for determining whether existing variables can be overwritten with or without a confirmation prompt. By default, this option is activated, meaning that there is no confirmation prompt for overwriting.

By using "*Refill variable*", it is possible to change the content of existing variables. In this way it is possible, for instance, to change the content of pv-variables or user-defined variables. Since this only changes the variables' content and not their type, the target variable and the variable to be loaded must have the same properties, including, for example, the unit. Thus, only values and the sample count may be different. Therefore, please always use "*Load variable*" in cases where changes are possible.

## **Brief description**

In the upper region, there is an Explorer for selecting files:

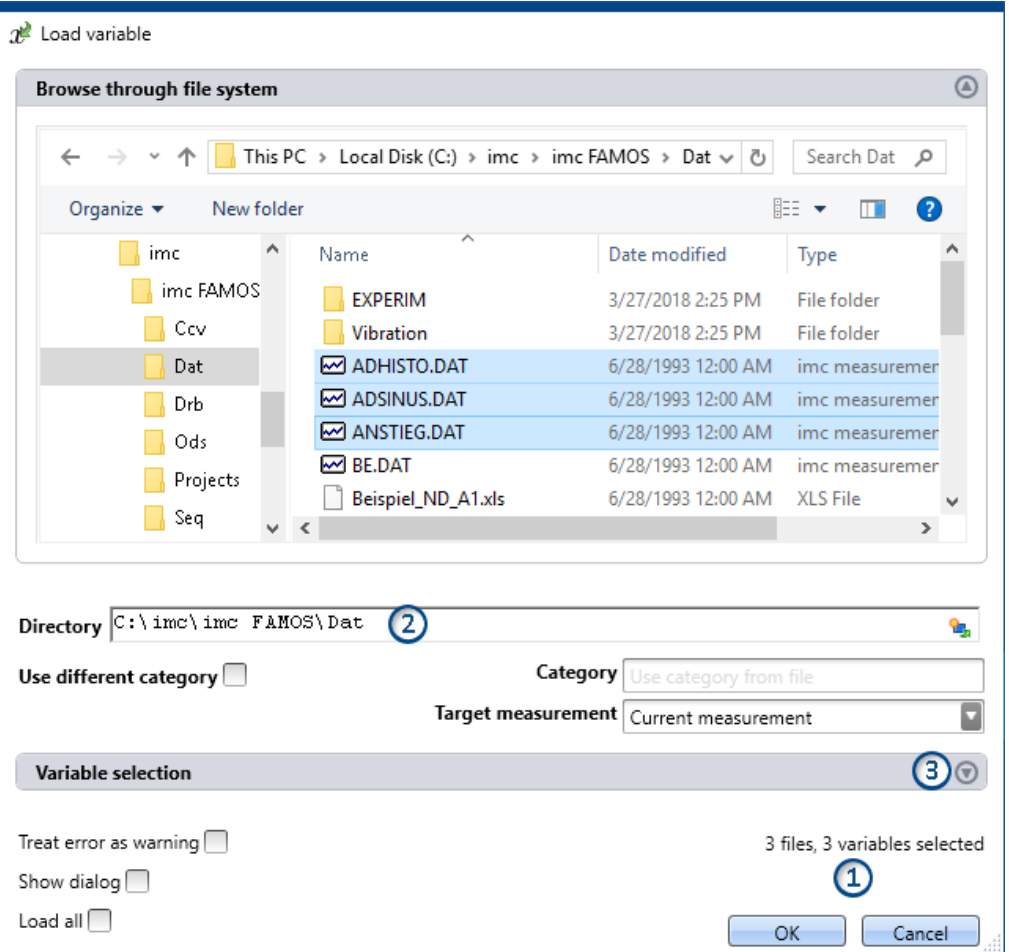

Here you can use the "Explorer"-functions to **navigate to the files and select them**. After making a selection, you can close the dialog by clicking "OK". **All data selected are loaded** (or, when using the command, selected for loading).

Exception: If you don't select any file in the Explorer, all importable files belonging to the current folder are automatically selected.

### Note Adding variables subsequently

Please be aware that the **variables are no longer in the selected state** in the Explorer once the command has been concluded by clicking "*OK*". If you open the configuration again and **select an additional file**, then **only this file is selected**; all others are de-selected.

**Add more files** by means of either the <CTRL>- or <SHIFT>-key. In this case, the files are added to the list. Remove the variables via the "Variable selection" area.

**File count (1):**At the bottom right there is a readout of how many files are selected and how many variables belonging to these files are selected.

**Directory (2):**Below the file selection window, there is an input box for the folder path, which can be used as an

alternative for specifying the file(s) desired. Here, you can enter placeholders ( $\Box$ ) or paths which only exist once the command is run.

### H

### Note Utilizing a placeholder

The placeholder can be used at all positions (start, middle, end). E.g. "<EXPERIMENT. PATH>\Data\" When possible, the path is resolved in the "Explorer". There, you can also select files. However, if you open a subfolder or a different folder in the Explorer, the field "Directory" is filled with the current value. The placeholder is no longer present.

**Variables-box (Variable selection) (3):** Using the buttons (O) near the right edge, you can, for example, expand the Variables area. You can also make additional settings such as

- **de-/selecting** specific files or **variables** using the checkbox ( $\Box$ ), for cases where not all variables belonging to a file are to be loaded. This means that the are present in the list but will not be loaded. They can be activated again at any time.
- · **adding more elements**, for the case where the variable only exists once at the command's runtime. Use the "+"-symbol  $(\Box)$  to add files and variables. Be aware that a file must always contain at least one variable.

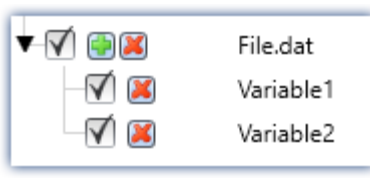

*Example: a file having two variables*

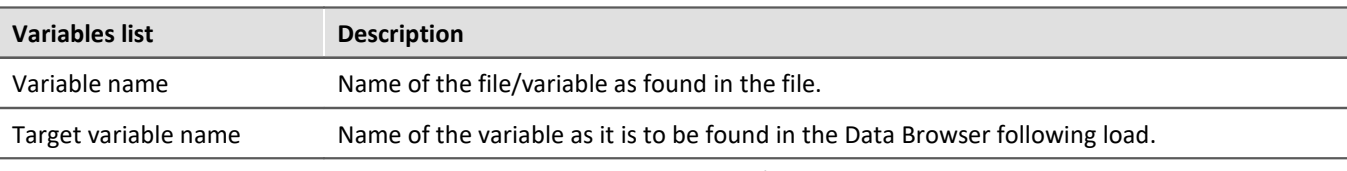

The element-specific configuration is discarded once the file/variable is deleted from the list.

## **Other options**

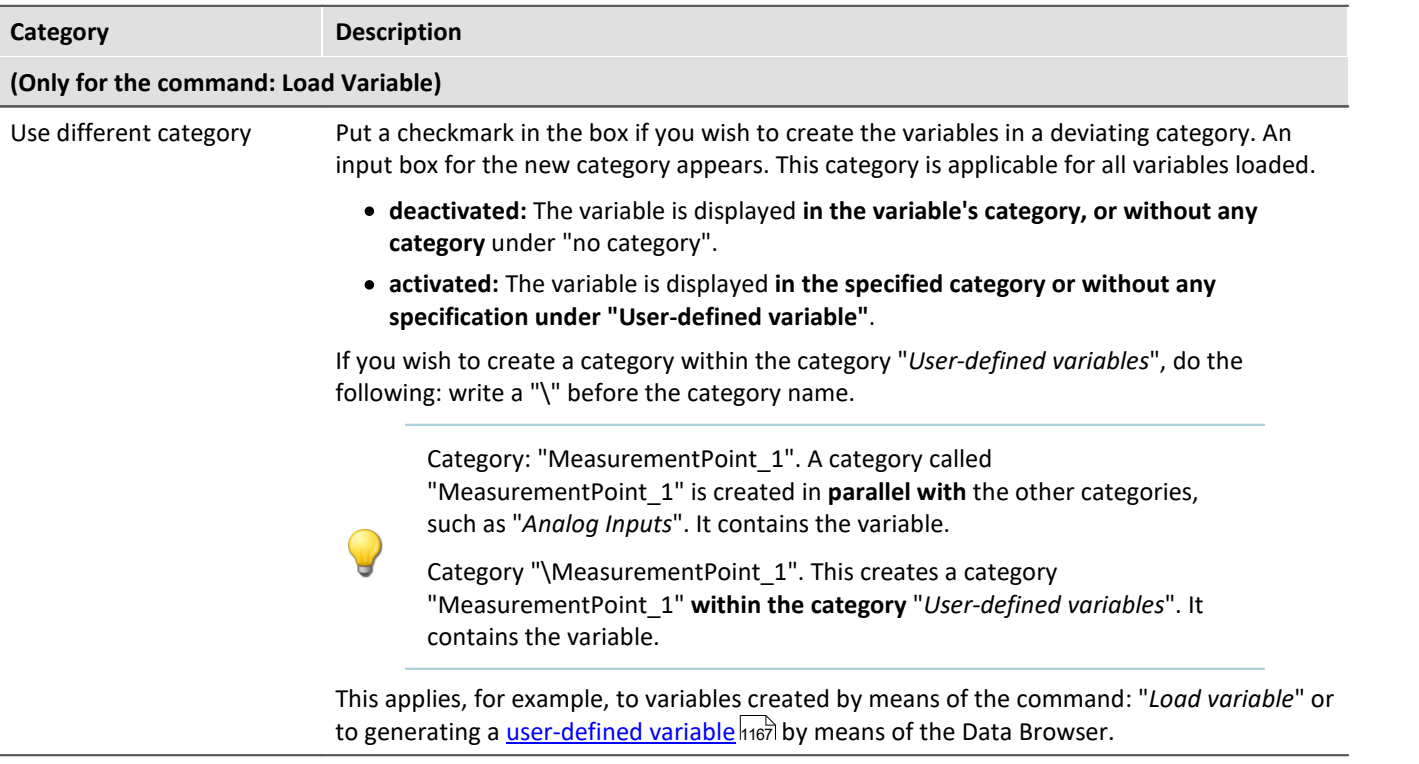

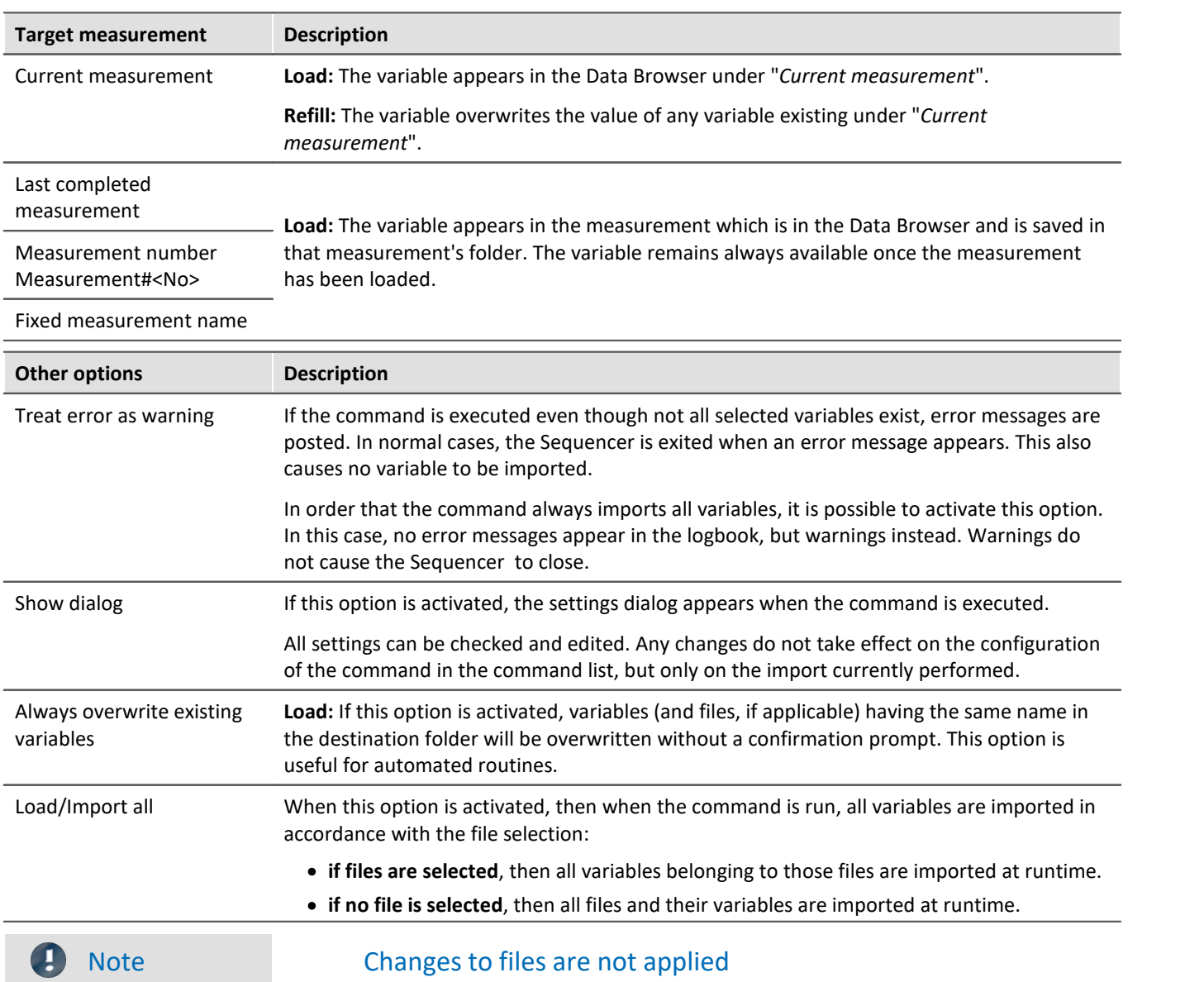

# If configuration of the command is completed, the Variable list's configuration is permanent.

This means that if the file is subsequently changed, the changes will be ignored.

**Example:**A file contains two variables: Var\_1 and Var\_2.

The command is configured in such a way that the file is selected. When the command is run, both variables are imported.

Later the file is replaced. The two variables still exist in it, but now with an additional variable: Var\_3. If the command is executed, only Var\_1 and Var\_2 are imported. The new variable is not imported.

**If you wish to make changes to the files actually applicable, please activate the setting: "***Import/Load all***".**

## **15.11.12.3 Delete variable**

The command *Delete Variable* enables existing variables to be deleted. When the command is executed, all selected variables are deleted. It is possible to select one or more variables to be deleted. All options can be either specified, or selected manually while the Sequencer is running.

### **Variables list**

To add a variable to the list, first click in the empty box and then

- · enter a variable's name or
- click on the button **and select an already existing variable from the Data Browser.**

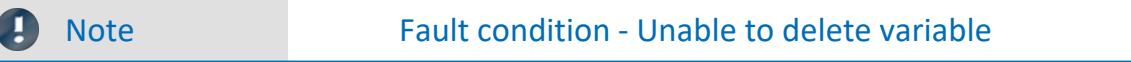

If a variable cannot be deleted during running of the command, as is the case with device-variables and system-variables, a pertinent warning is posted. The same applies when a certain variable does not exist. However, all variables which can be deleted are deleted.

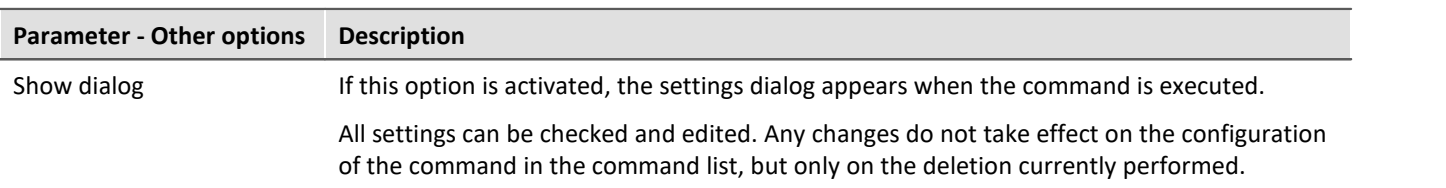

## **15.11.12.4 Set variables**

The command **Set variables** assigns values to variables.

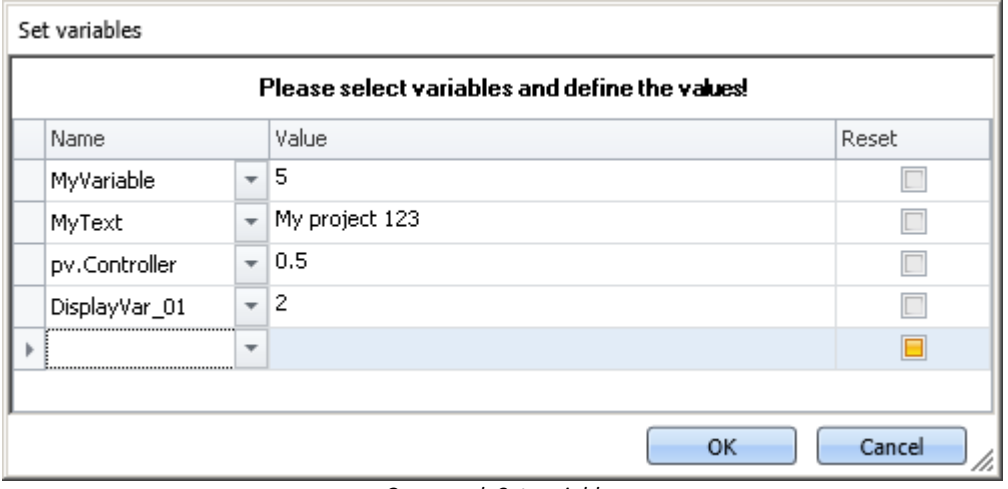

*Command: Set variables*

It is possible to set pv-variables, Display variables, virtual bits, or user-defined variables. You can also set triggers to 0 or 1, as well as assign data to whole channels.

To select an **existing** variable, click on  $\vee$ , the Data Browser opens. All variables used in this command must be present at the time the command is run.

In the column "*Value*", you can use placeholders; see the chapter for more **Placeholders** 166 information.

### П

### Note **Automatic resolution**

As described below, this command automatically resolves a number of expressions. To prevent this automatic resolution, place the assigned value in quotations marks.

**It is recommended to write texts in the box** *Value* **in quotation marks, as a rule, in order to prevent unintended resolution.**

The quotation marks are automatically deleted before the assignment, so that they do not appear during subsequent processing and display of the variables.

If you wish to include quotation marks in a variable, use  $\mathcal{N}$ .

### **Resolving existing variables**

If the name of an existing variable is used in the "*Value*" box, then at runtime it is replaced by its current value. In order to prevent a new name being replaced by a value, place the text in quotation marks. If you wish to resolve a targeted variable within a text which is in quotation marks, please use the following placeholder: <VARS["My\_Variable"].VALUE>.

### **Mathematical operators**

In the "*Value*" box, it is possible to use mathematical operators such as +, -, / and \*. Thus, you could set the variable  $a$ , for instance, to the value  $a+1$ .

### **Logical operators**

In the "*Value*" box, it is possible to use logical operators such as && and ||.

### **Comparisons**

It is possible to perform comparisons in the "*Value*" box such as <, >, <=, >=, ==, !=. In order for the comparison operators to be recognized as comparison operators, there must be numerical values (either a number or a resolved variable) to their right and left.

```
Example: In order to toggle a variable between the values 1 and 0, you can use either of the two
following methods:
MyVar == 0or
MyVar != 1
```
### **Reset**

If the checkmark: "*Reset*" is set, the variable is set to the initialization value. The value entered in the box "*Value*" is ignored.

User-defined variables have an initialization value which is set when the variable is created.

Device variables have no initialization value. Here, the value is set to "0".

# <span id="page-1785-0"></span>**15.12 Tutorial**

The following are examples involving the plug-in **Sequencer**. The examples use **[Widgets](#page-1252-0)** from the plug-in 1253 **[Panel](#page-1222-0)** 223], which may not come with your installation (depending on the product configuration).

- **[Starting the Sequencer](#page-1786-0) 1787**
- **[Output box](#page-1789-0)** 1790
- [Scrolling through the Panel pages](#page-1790-0) (1791)
- $\bullet$   $Dialog$   $1793$
- <u>[Use of imc FAMOS](#page-1797-0)</u> ਜਲੇ ।
- $\bullet$  [More than one command sequence](#page-1800-0)  $_{\text{B}}$
- $\bullet$  [Conditional branches](#page-1803-0) and

**• [Example: Wind power](#page-1806-0)** 1807

# <span id="page-1786-0"></span>**15.12.1 Starting the Sequencer**

## **Assignment:**

Start the Sequencer via a button on a Panel page. By means of the Sequencer, a 10-second measurement is to start. The measurement is to be displayed in a curve window and the computer announces the measurement's conclusion via the sound card.

### **Procedure:**

**To begin, the measurement device is selected and configured.**

- · Go to the **tab**: "*Devices*" .
- · If the device is not yet in the list, run a device search.
- · Select the measurement device desired and set one channel to active with a sampling duration of 10 s.
- To apply the changes, click on the button "*[Process configuration](#page-240-0)*  $\boxed{241}$ " ( $\blacklozenge$ ).

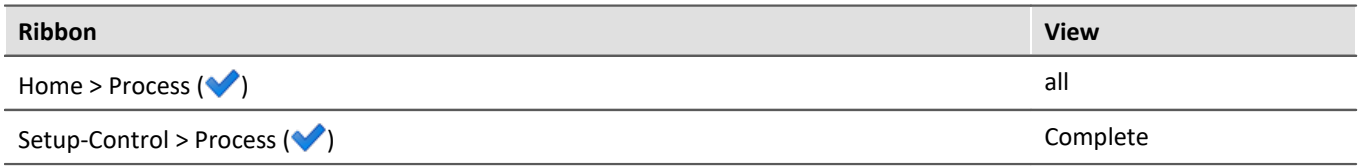

By this means, the device settings are available to other components.

### **Next, the Panel page is filled.**

- · Open the page: "*Panel*".
- · Drag the activated channel from the Data Browser to the Panel page and have it displayed as a curve window.
- · Create a push-button on the page; e.g. "*Switches/buttons*" > *Push button*". Ensure that the "*Switching behavior*" is set to "*Push-button*".
- · In the Properties, give the push-button the label "*Start*".

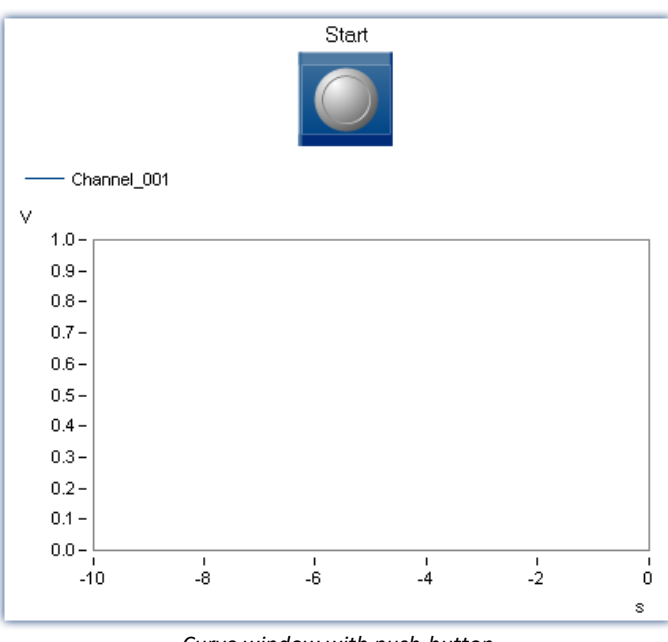

*Curve window with push-button*

· Open the push-button's property "*Events*" and use drag&drop to move the command "*Execute menu action*" from the group "*User interactions*" into the Sequences table below the property "*Switched On*".

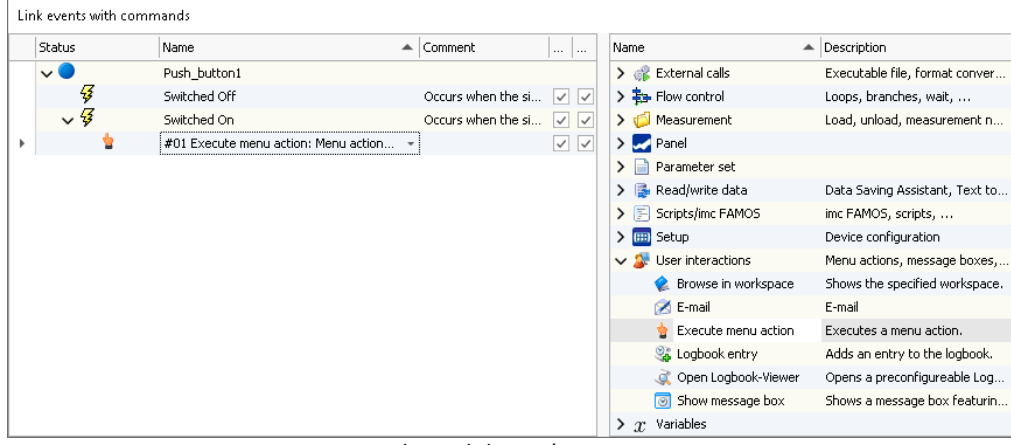

*The push-button's events*

- · Click on the dropdown arrow at the right of the command inserted.
- · Type in the entry "*Start*" in the "*Menu action*" combobox and select the suggested command "*Start Starts the Sequencer*". Click on "*OK*" and close the events window and properties window.

| Execute menu action: Start (Starts the Sequencer.) |                                |                                                                                           |
|----------------------------------------------------|--------------------------------|-------------------------------------------------------------------------------------------|
| Menu action                                        | Start                          |                                                                                           |
| Error in execution                                 | Caption                        | Hint                                                                                      |
| Menu action description                            | Administration                 | Configuration and creation of user accounts for purposes of as                            |
|                                                    | <b>Es</b> Edit                 | Opens a dialog in order to, for instance, edit the name of the s                          |
| Additonal information                              | 凡 Apply                        | Applies the configuration of the selected Data Processing task.                           |
|                                                    | fez Restore                    | Restores the configuration of the selected Data Processing tas                            |
|                                                    | nport Scripts                  | Import of scripts                                                                         |
|                                                    | ## 3rd Party Device Management | Opens the "3rd Party Device Management" to add Third Party                                |
|                                                    | <b>に</b> Check                 | Checks and updates the configuration of the selected Data Pro                             |
|                                                    | ▲ Sequencer                    |                                                                                           |
|                                                    | <b>In Start</b>                | Starts the Sequencer.                                                                     |
|                                                    | <b>Fo</b> Stop                 | Stops the Sequencer.                                                                      |
|                                                    | f <sub>t</sub> Delete          | Deletes the selected Data Processing task.                                                |
|                                                    | Startup Behavior               | Specifying the startup behavior - Selection of the user role upo $\vert \mathbf{v} \vert$ |
|                                                    |                                |                                                                                           |
|                                                    |                                |                                                                                           |

*Execute menu action - Starts the Sequencer*

### **Sequencer-procedure**

- · Go to the Sequencer
- · Use Drag&Drop to insert the command "*Open Experiment/Start Measurement*" into the sequence table. The default setting for the command starts the currently open experiment.
- · Drag the command Text to Speech from the group Read/write data to the sequence table as well, placing it below the existing command.
- · Configure the text-to-speech command as follows:
	- · Text: "The measurement was terminated".
	- · Voice: "System"

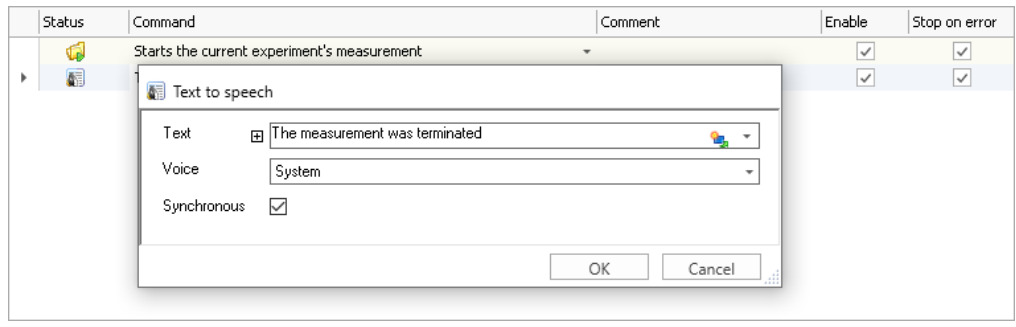

*The computer announces the measurement's conclusion via the sound card*

### **Starting via the button**

- Check the volume level in Windows.
- · Go back to the Panel page and switch "*Design Mode*" off, if necessary.
- · Click on the "*Start*"-button on the Panel page:
	- · The measurement starts.
	- · After 10 seconds, the voice output begins.

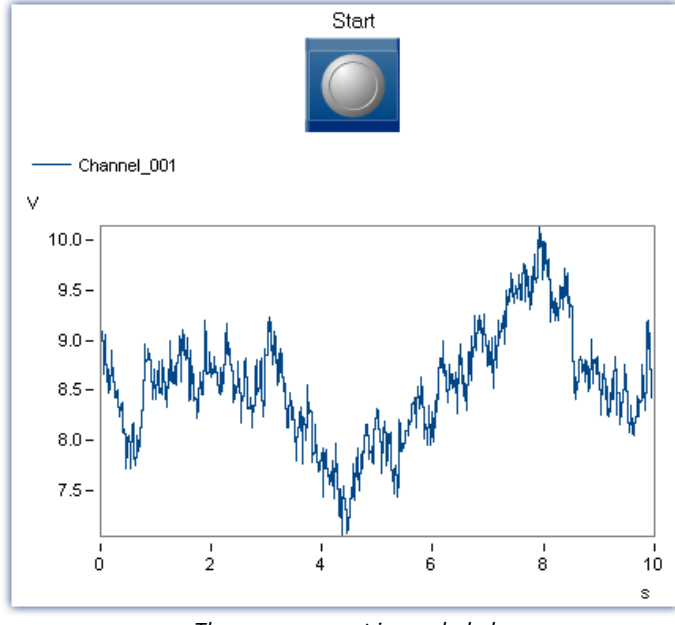

*The measurement is concluded*

**Optional:**Instead of voice output, it is possible to play a sound by using the command "*Play soundfile*" belonging to the group Read/write data. With this configuration, a sound file can be selected from the folder "*c: \Windows\Media*".

### **Result:**

The measurement can now be started by means of the push-button on the Panel page. By means of the Sequencer and the voice output command, you can notify the user when the measurement ends.

### **Remark:**

It is additionally possible to start the measurement independently of the Sequencer, as before. In this case, the Sequencer does not start along with it.

# <span id="page-1789-0"></span>**15.12.2 Output box**

The preceding exercise is expanded to include a message box at the end of the measurement. Subsequently, an additional message box with sound output is displayed.

**Assignment:** Create a message to be displayed at the end of the measurement. Also, have the text spoken by voice output.

- 1. Load the experiment "Start Sequencer" if it is not open yet and **save** the experiment under the name "**Output box**".
- 2. Go to the Sequencer. Drag *User interaction "Show message box"*to the Sequencer.

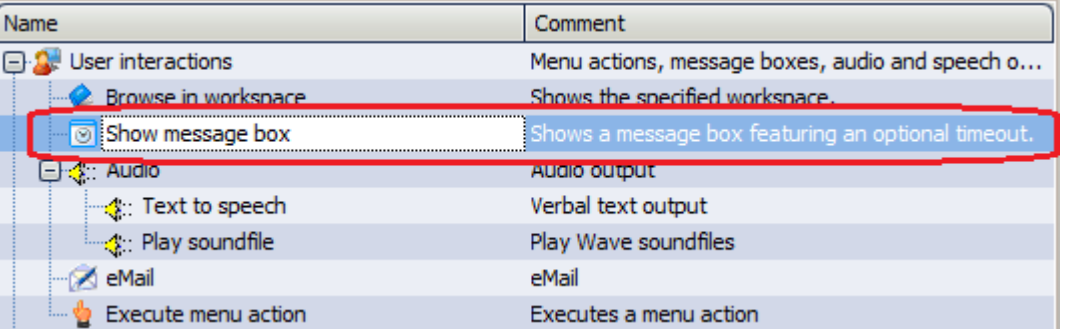

3. Enter in the properties:

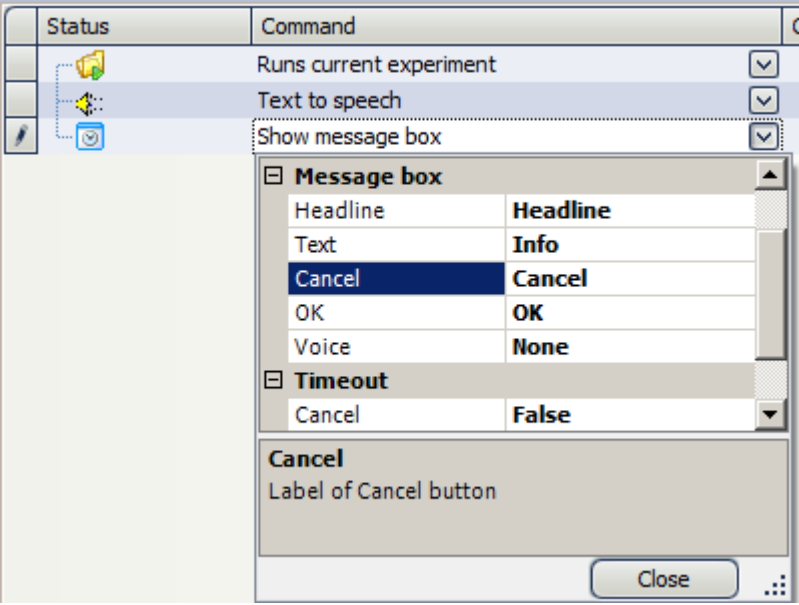

- 4. **Save** the changes made under the experiment name "**Output box**"
- 5. Go back to the Panel and switch off the Design mode. Make sure that the sound volume is set to high. Click on the Start button you previously made.
- **Result:** At the end of the measurement, an output box appears, whose text is additionally outputted acoustically.
- **Remark:** The voice output can be switched off by the entry Voice: none.

# <span id="page-1790-0"></span>**15.12.3 Scrolling through the Panel pages**

A new Panel page is create. At the end of the measurement, the system automatically goes to this Panel page.

**Assignment:** Change the example "Start Sequencer" so that at the end of the measurement, a second Panel page is displayed instead of the sound output.

- 1. Load the experiment "**Start Sequencer**" and **save** the experiment under the name "Scroll".
- 2. Go to the Panel. Create a **new Page** as a *Report (Portrait).* To do this, right-click the mouse over the Panel and select "*New Page*". Name it "*Report".*
- 3. Create a **Standard curve window** and set the property *Transparency* to *Full*.

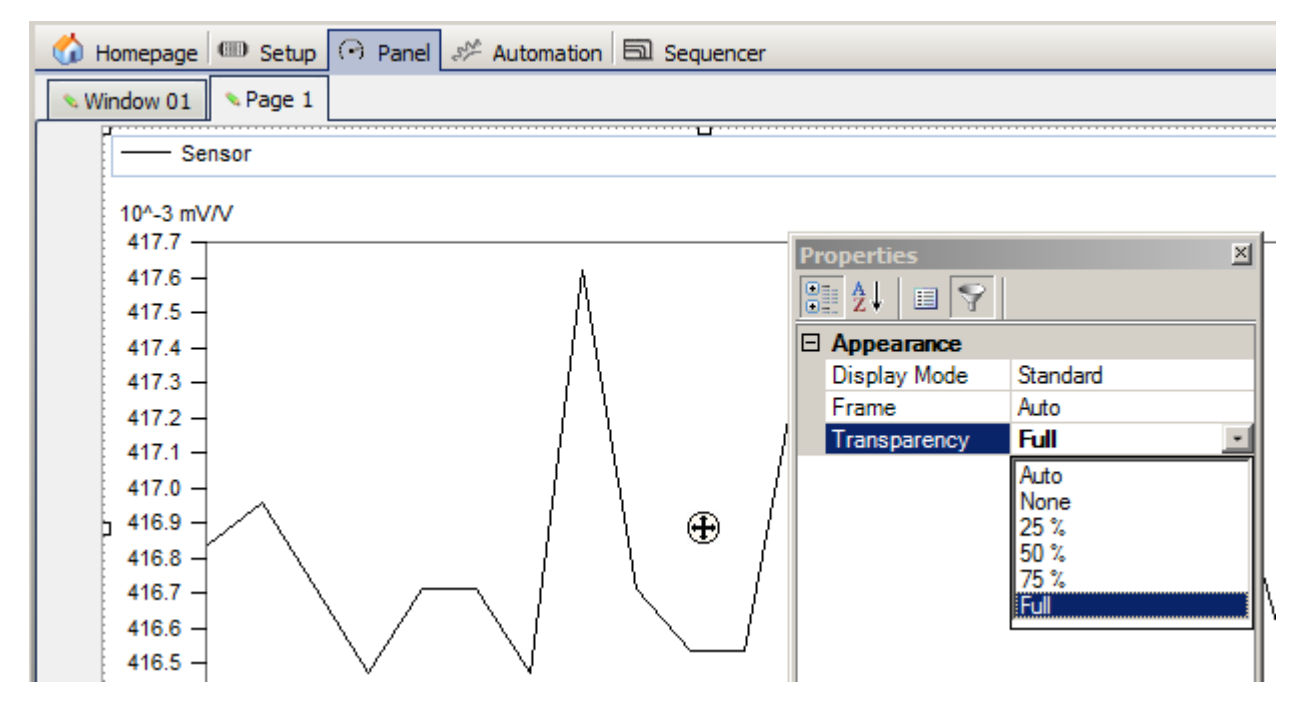

4. Go to the Sequencer. **Delete all Sequencer steps** except the first step, which starts the measurements. To do this, highlight the steps and right-click the mouse to open the context menu. Select the context menu item *X Delete*.

5. Drag the *User interaction* "*Browse in workspace*" to the Sequencer steps.

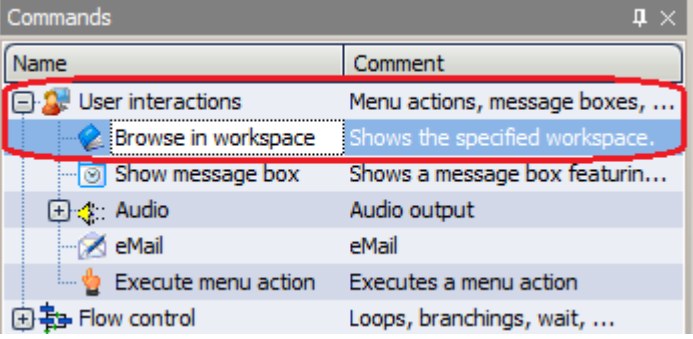

6. As the **Target**, select the new Panel page **"Report**".

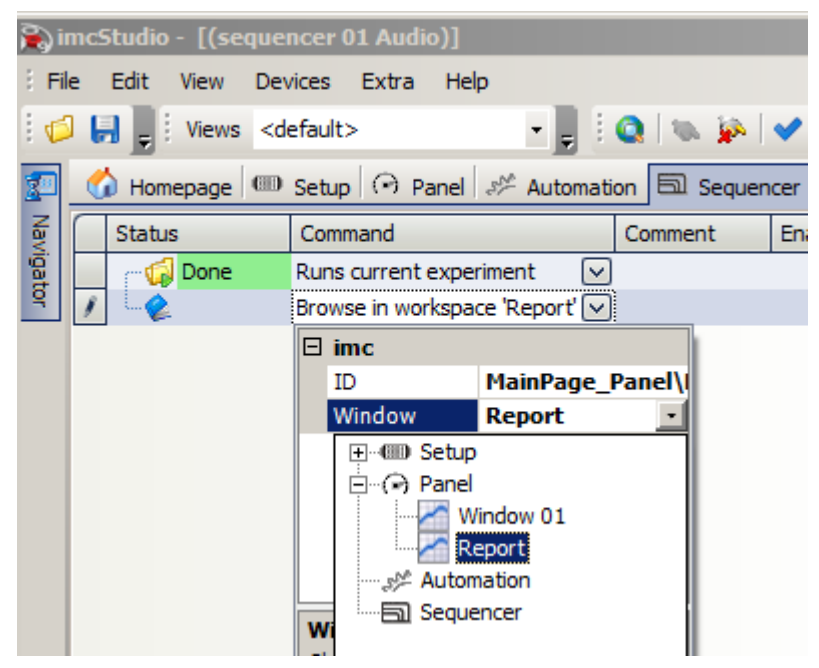

- 7. **Save** the changes made under the experiment name "**Scroll**".
- 8. Go to the Panel and switch off the Design mode. Click on the Start button you previously created.
- **Result:** At the end of the measurement, imc Studio automatically pages through to the Report page.
- **Remark:** Using the command *Browse in workspace*, you can scroll to any pages which can also be reached manually, e.g. even the analog channel settings on the Setup page.

# <span id="page-1792-0"></span>**15.12.4 Dialog**

An additional Panel page is displayed as a dialog.

- **Assignment:** Expand the experiment "Scroll". Create a dialog by entering your name and test object number before the measurement.
- 1. Load the experiment "**Scroll**" if it isn't open yet and **save** the experiment under the name "Dialog"
- 2. Go to the Panel and create a **new page as** *Standard Dialog.* Name the dialog *"Input"*
- 3. In the Data Browser, add the *user-defined* variables TxName and TxTestObject. If you wish to provide default values, enter them in the box "*Value*".

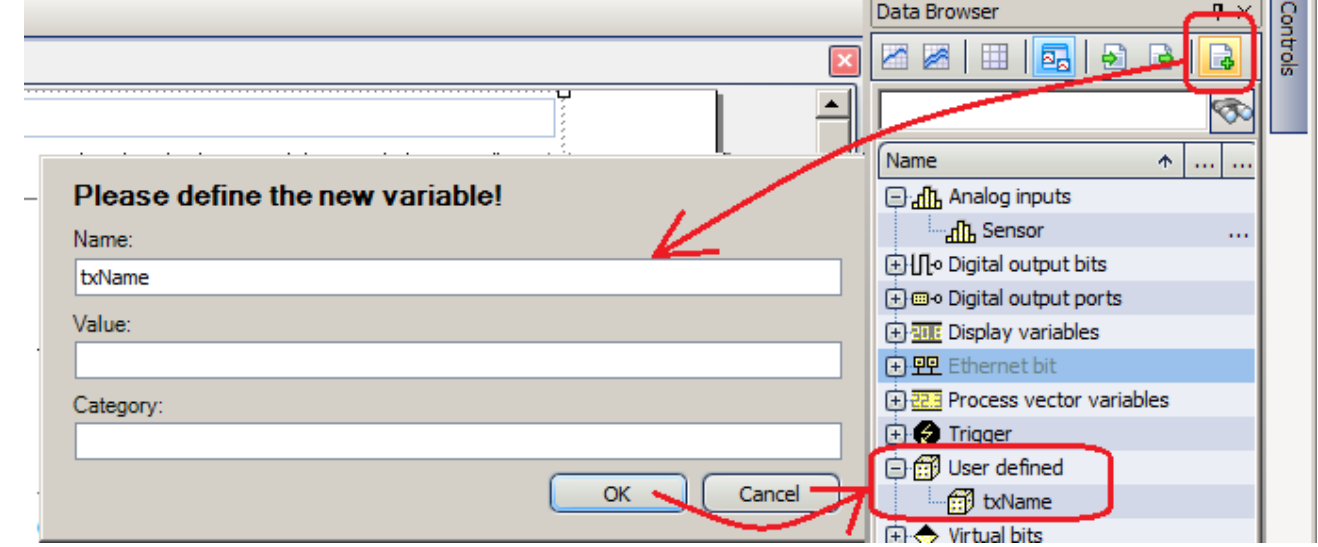

4. Drag the Widget *Automotive - Input, Output - Edit box* to the Panel

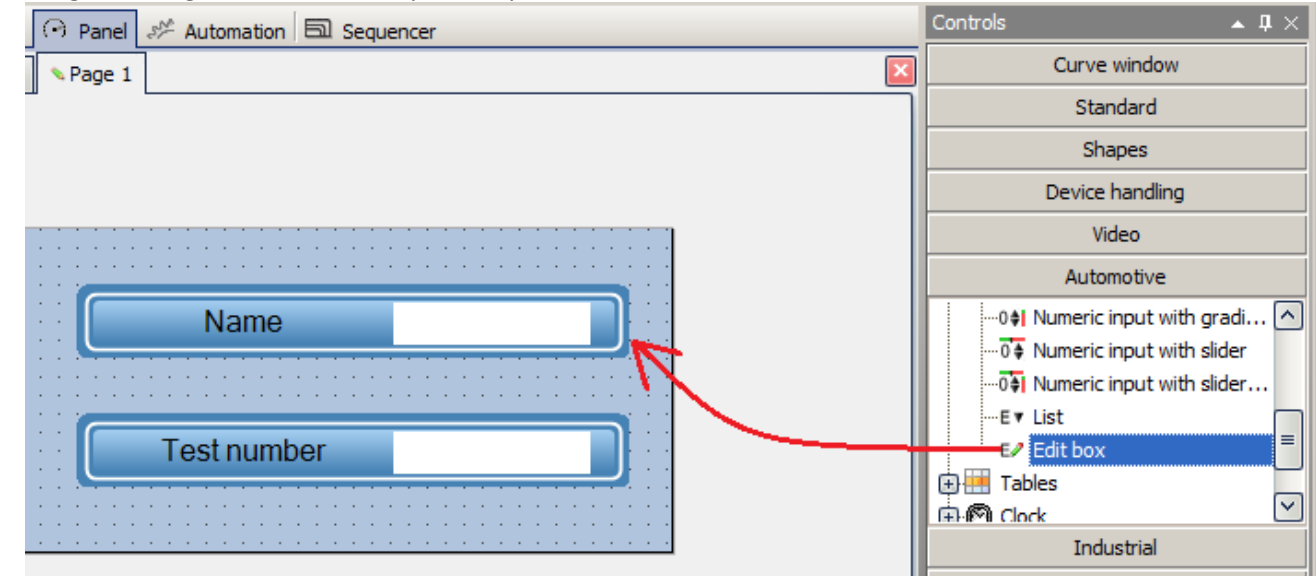

*Input dialog with two text boxes*

5. Set the Widget's properties to :

### Title= Name

Variable= txName (this is under the 3rd variable created)

Click on the small triangle next to the title entry and select the left arrow. Then the name will appear in front of the input box.

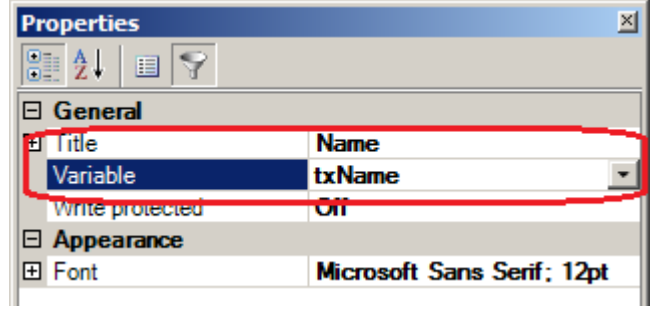

6. Repeat the last step with Title= Test Object Variable= txTestObject

- 7. Make the Panel page smaller using the sizing handle at the lower right corner.
- 8. Drag the Widget *Image* from the group *Standard* to the dialog. Select the imc logo in the property *Image* and set the property *SizeMode* to *Stretch Image*.

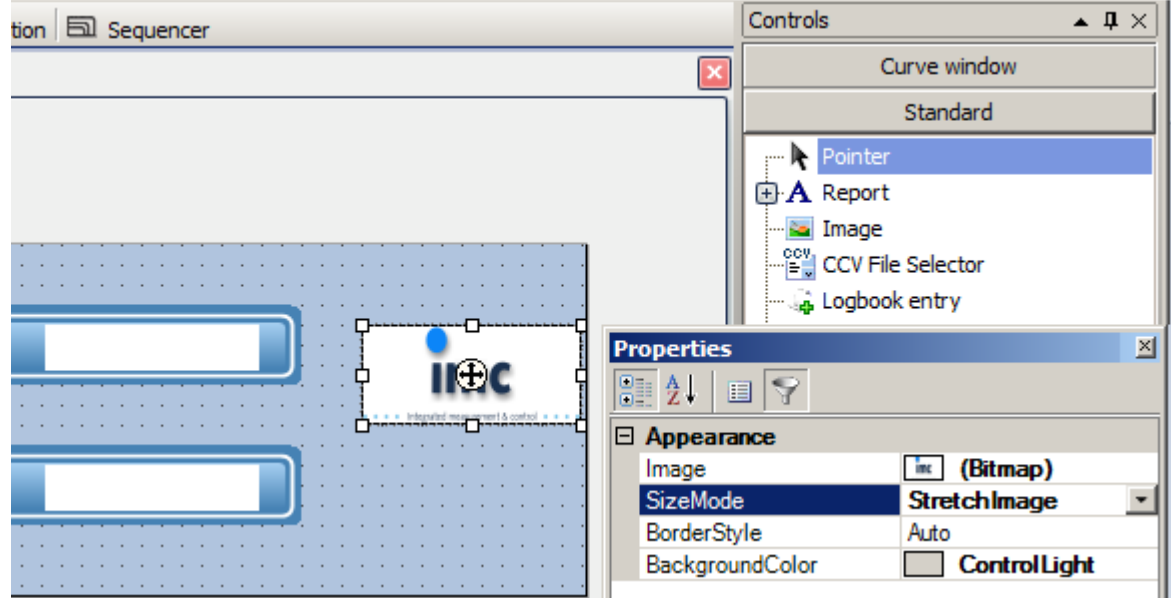

9. Go to the Sequencer

10. In the next step, the Panel page "Input" is entered into *Show panel page as dialog*. Select the Panel page "Input" as the *Panel page*. Activate the setting *Show dialog buttons* by entering *Yes*. Then in the branch *OKbutton* activate the property V*isible* by entering *Yes*.

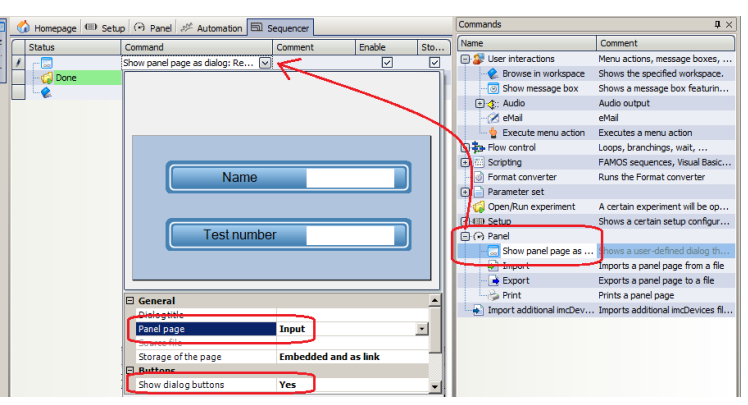

11. Go to the Panel page "Report". From the group *Automotive*, drag the table object *Table* from the branch *Tables* to the Panel page.

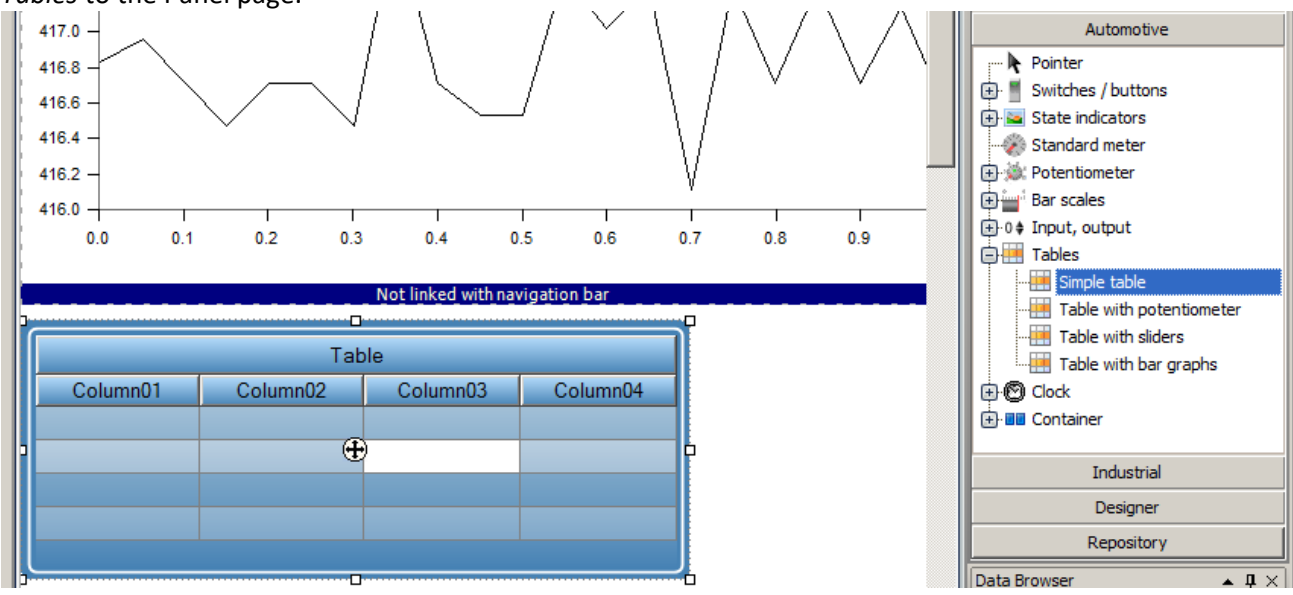

12. Remove *Column03* and *Column04* by pulling them down.

From the Data-Browser, drag the user-defined variable txName to the first cell in the column (not the column header). Drag the variable txTestObject to the cell in the second column.

Open the *properties* and click on the title cell Column01. Select as *Caption* 'Name'.

Do the same for Column02: *Caption*: "Test number". Leave the column's entry for *Variable* empty.

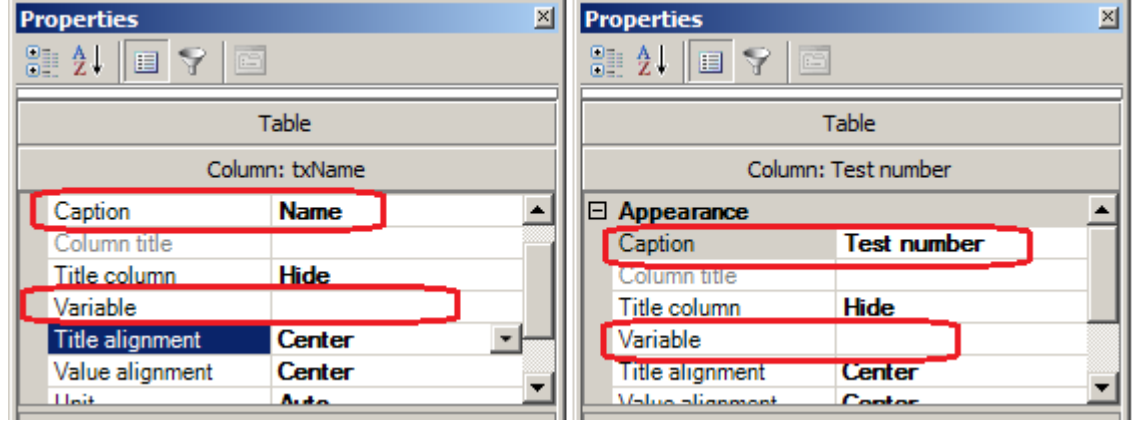

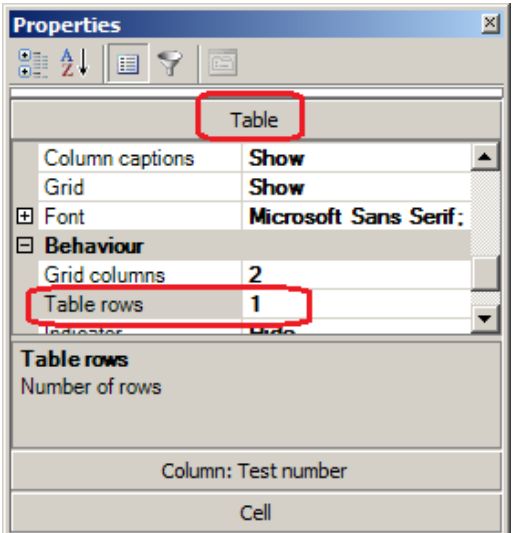

Set the number of *Table rows* to 1. This entry is visible when you select *Table* in the Properties.

13. Remove the table's title cell by clicking on the cell *Table*. In the Properties, expand the branch *Title* ad select for *Position* "-".

Make the table's size small enough that only the column header and the input box are visible. Adapt the table's colors to your wishes. The best way to get white is by selecting *Background color: Transparent*, visible only, if the properties of *Table* has been selected.

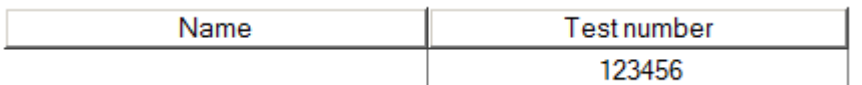

- 14. **Save** the changes made under the experiment name "**Dialog"**.
- 15. Go back to the Panel and turn off the Design mode. Click on the Start button which you had made.
- **Result:** Before the beginning of the measurement, an input template appears for extra information displayed at the end of the Report page.

# <span id="page-1797-0"></span>**15.12.5 Use of imc FAMOS**

Following the measurement, the data are automatically transferred to imc FAMOS for statistical analysis. The results are displayed on a Panel page and saved together with the measured data.

ATTENTION: For this exercise, an installed version of imc FAMOS is required.

- **Assignment:** The previously created experiment "Start Sequencer" is to be enhanced with an automated analysis by imc FAMOS. imc FAMOS determines the maximum, minimum and mean values. The results are to be displayed in the report. The report is to be printed out at the push of one button.
- 1. Load the experiment "**Start Sequencer**" if it isn't open already and save it under the name "**FAMOS\_Analysis**".
- 2. Go to the Sequencer page and select from the commands *Scripting imc FAMOS Sequence*, and drag it to under "*Runs current experiment*"

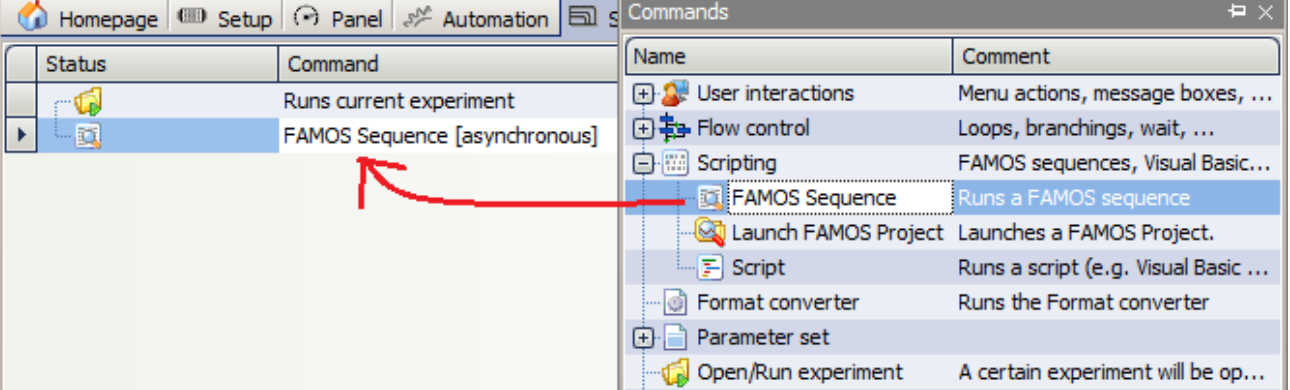

3. Click on the symbol with the three periods "...". An input dialog for the imc FAMOS sequence appears. You can enter the sequence to be run directly in the input dialog, if you already know the functions.

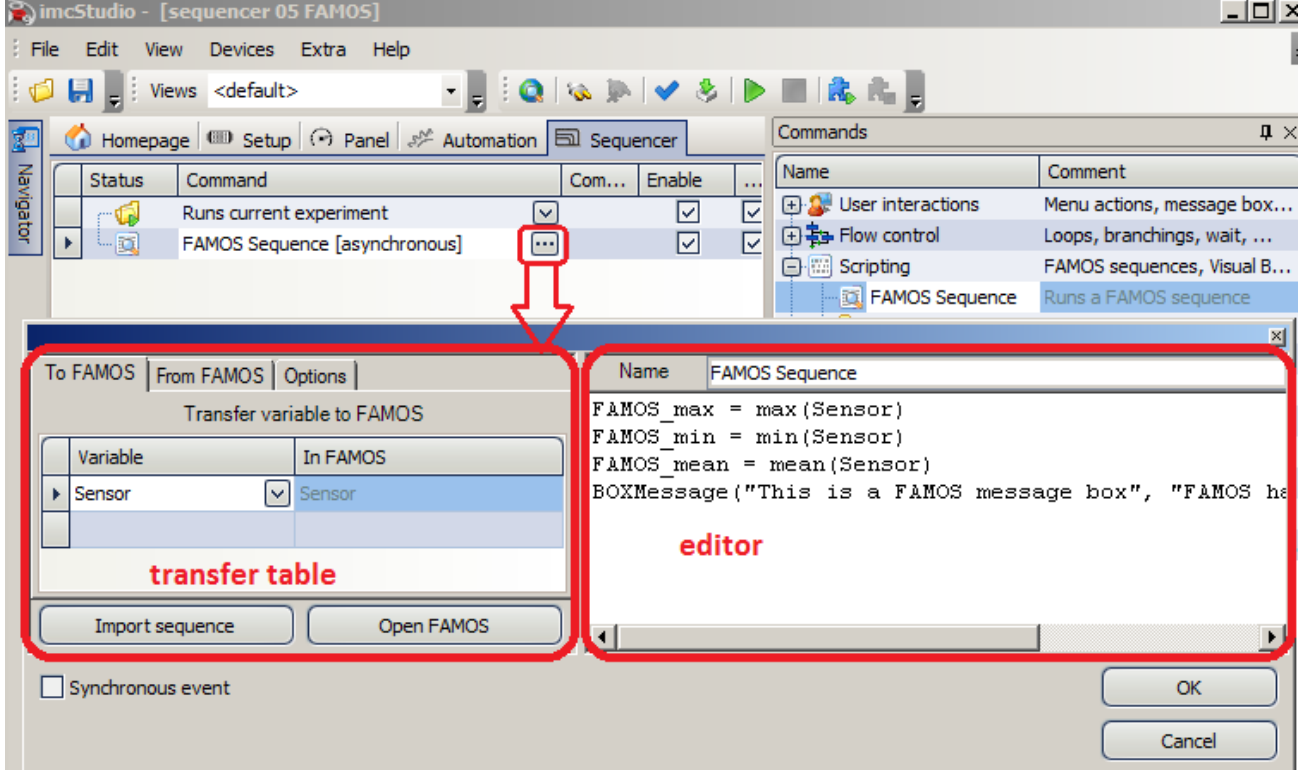

4. Enter the command lines as shown in the picture. As of imc FAMOS 6.1, the language in which the function names are expressed no longer matters.

```
FAMOSMax = Max(Sensor)
FAMOSMin = Min(Sensor)
FAMOSMean = Mean(Sensor)
BOXMessage("This is a imc FAMOS Box","imc FAMOS has done calculation.","!1")
```
5. Transfer to and from imc FAMOS is accomplished using the tables at left. On the page *To imc FAMOS* , enter the channel *Sensor* for Variable and give it the same name under imc FAMOS. Go to the page *From imc FAMOS* and enter the names of the variables:

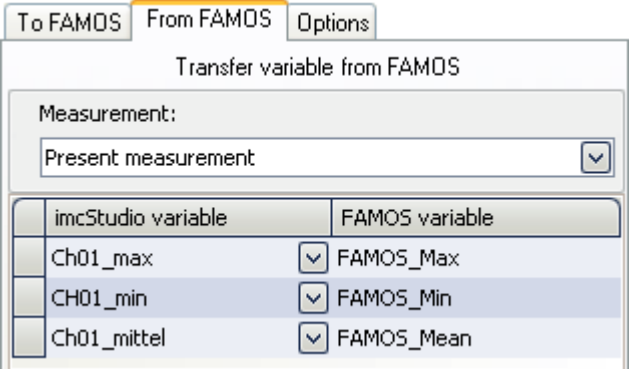

These variable name were already used in the Results table. After the calculations by imc FAMOS, they are automatically applied.

6. Go to the Panel page and insert a table: Widgets *- Automotive - Tables - Table*

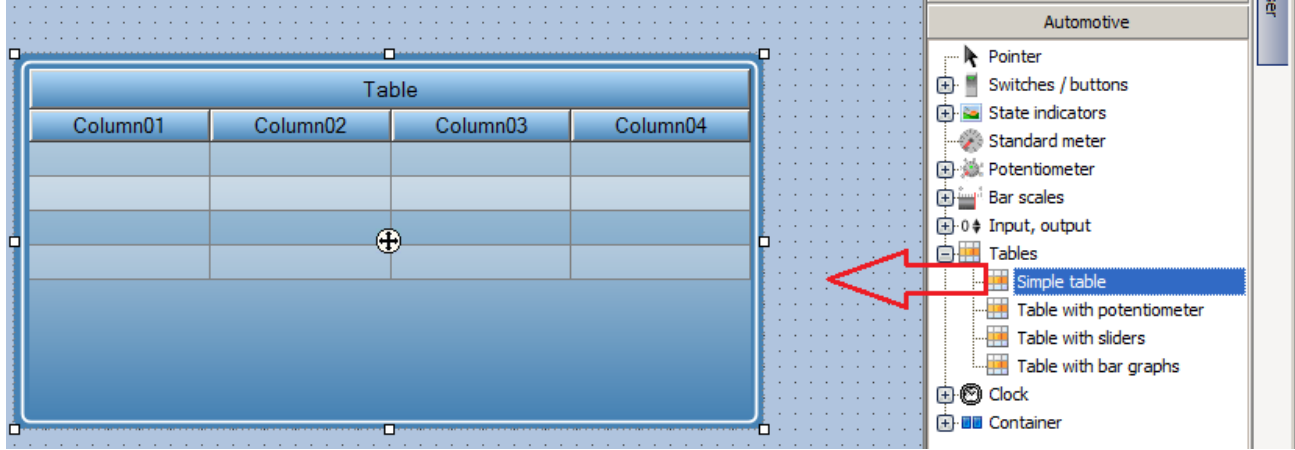

- 7. Delete Column04 by dragging it downward. Set the property *Table rows* to 1.
- 8. Click in the gray property Table and change the title column "*Table*" to "*Results*".
- 9. Drag&drop the results from the Data browser\ branch imc FAMOS into the table.
- 10. **Save** the changes made under the experiment name "**FAMOS\_Evaluation"**.
- 11. Go back to the Panel and deactivate the Design mode. Click on the Start button you earlier created.

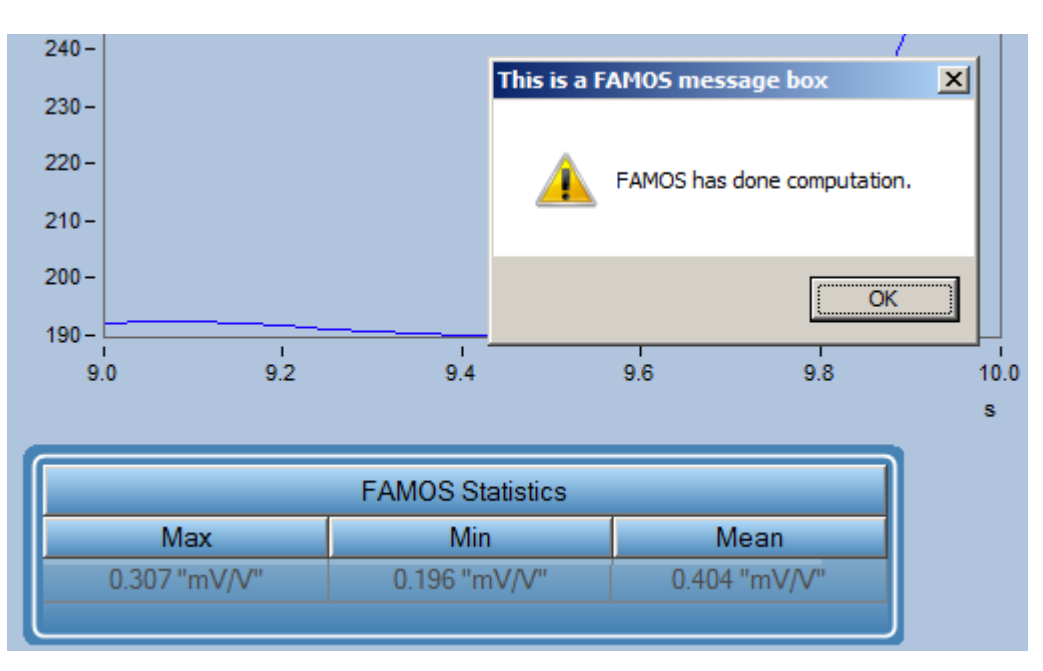

### **Result:** At the end of the measurement, an output box appears which was created using imc FAMOS. The results are subsequently displayed in the table.

**Remark:** Instead of simple using the Sequence Editor (see point 8), you can start imc FAMOS by means of the button "Open imc FAMOS" and there create the sequence using the imc FAMOStools. When you close it, the sequence is adopted.
## <span id="page-1800-0"></span>**15.12.6 More than one command sequence**

#### **Learning goal:**

Depending on the respective current status of the overall system, different command sequences are to be performed in the Sequencer. Since there is only one routine, it is subdivided into individual subroutines by means of the "*Switch*"-command.

#### **Example from practice:**

By means of imc Online FAMOS or of the "*Events*", the state of a motor control system and the gear currently engaged are to be detected. A certain variable reflects the system state and the Sequencer is used to start the appropriate command sequence in response to that variable's value.

For instance, one could use imc Online FAMOS to monitor the RPMs. If this value remains stably within some range for a few seconds, then a particular command sequence can be started by means of the Sequencer, depending on the respective RPM value.

#### **Assignment:**

There is a variable "*Status*" which we will use to simulate the example described above. This variable has four states: "*Initialization*", "*Conclusion*", "*Rotation stable at 1000 rpm*" and "*Rotation stable at 2000 rpm*".

When one of the states is entered, the associated command sequence is started in the Sequencer.

## **Implementation**

Create a user-defined variable with the name "*Status*"

#### **Preparing Sequencer**

Open the Sequencer

Insert the command: "*Switch*"

Select the variable "*Status*". The individual cases are selected on the basis of this variable's value.

In the box "*Cases*", open the context menu and create for more cases:

- · 1: click Enter
- · 2: click Enter
- 1000: click Enter
- · 2000: click Enter

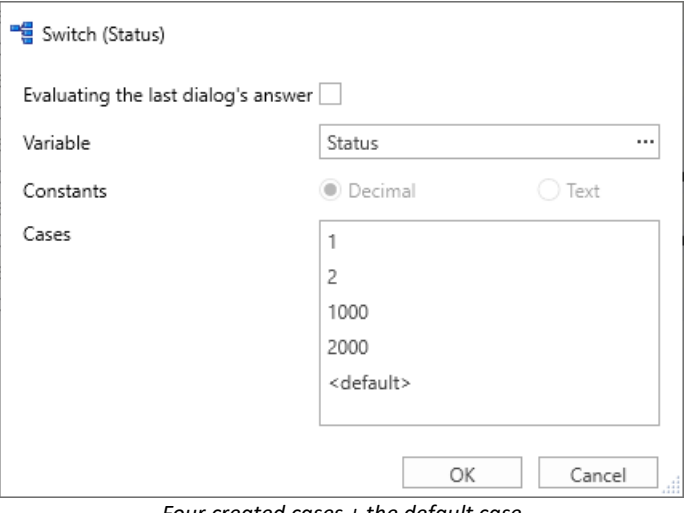

*Four created cases + the default case*

#### Close the configuration.

Use the column "*Comment*" to enter unique descriptions for the various cases in this application:

- 1: Initialization
- 2: Conclusion
- · 1000: Rotation stable at 1000 rpm
- · 2000: Rotation stable at 2000 rpm

| Status     | Command                  | Comment                     |
|------------|--------------------------|-----------------------------|
|            | Switch (Status)          |                             |
| <b>COL</b> | Case 1                   | Initialization              |
| Ħ          | Case 2                   | Conclusion                  |
| o.         | Case 1000                | Rotation stable at 1000 rpm |
| o.         | Case 2000                | Rotation stable at 2000 rpm |
| Е          | Case <default></default> |                             |
|            |                          |                             |

*The cases in the Sequence-table with unique names in the Comments column*

#### **Preparing the events**

Each time when the value of the variable "*Status*" changes, the Sequencer is to start once and run the associated Case-sequence.

For this purpose, define a "*User-defined event*" by means of the button of that name at the bottom with the "*Events*".

In the dialog, click on "*Add*".

- · Enter a name for the new event: "*Status Change*"
- · Hint: "*Monitors the status variable value for changes*"
- · Scope: "*Experiment*"

Click on the + -symbol and select the condition"*Value changing*". Select the variable to monitor: "*Status*".

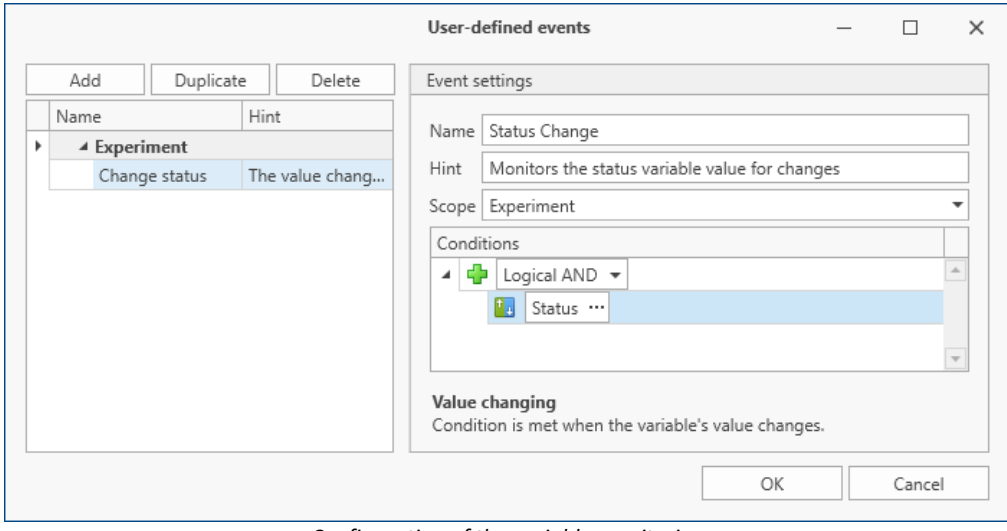

*Configuration of the variable monitoring*

Next, close the dialog.

In the Events-list, a new entry appears under "*Experiment*". Add the command "*Execute menu action*" to the new event and select the action "*Start (Starts the Sequencer)*".

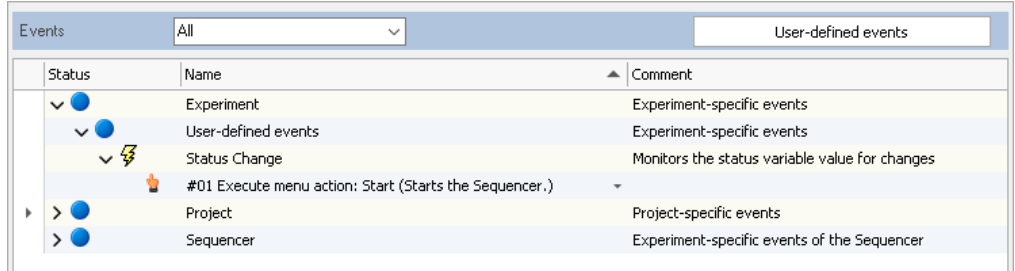

#### **Preparing Panel**

In the very beginning, an appropriate Panel page is to open for the values 1, 2, 1000 and 2000.

To do this, create three dialog pages and one report page. Give these the names : "*Initialization*", "*RPM1000*", "*RMP2000*" and "*Report*" for the report page.

#### **Conclusion of the Sequencer**

In the Sequencer, place the command "*Browse in workspace*" in each of the four "*Case*"-segments and in each one select the matching Panel page.

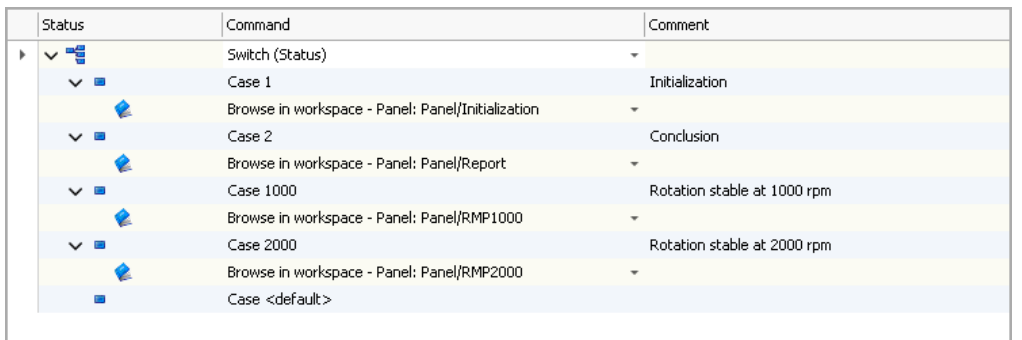

*Opens the Panel page as soon as a change to Status is made*

#### **Testing the routine**

Next, perform a test run:

Double-click in the Data Browser (Panel) on the variable "*Status*". The "*Current value*"-window opens.

- · Change the value to "2" → The Panel jumps to the "*Report*"-page
- · Change the value to "1000" → The Panel jumps to the "*RPM1000*"-page
- · Change the value to "2000" → The Panel jumps to the "*RPM2000*"-page
- · Change the value to "1" → The Panel jumps to the "*Initialization*"-page
- Change the value to "100"  $\rightarrow$  Nothing happens

#### **Conclusion**

You have now constructed a little example in which the Sequencer was restructured into multiple small sequences.

One variable determines which sequence is to start and the event-monitoring starts the Sequencer upon any changes to the value. The Switch-command starts the associated sequence.

You are now able to enhance the individual sequences as desired and modify them for your own purposes.

## **15.12.7 Conditional branches**

This exercise shows how the conditional branches (For, While, Switch, If, Else etc.) are used in the Sequencer.

#### **15.12.7.1 For loop**

- **Assignment:** Run the current experiment 4 times in succession. A Seven-segment-displaydisplays the number of runs on a Panel page.
- 1. Load the experiment "**Start Sequencer**" and save it under the name "**Sequencer\_For**".
- 2. Reduce the channel's measurement duration to 3s.
- 3. Go to the Sequencer and drag from the command group *Flow control* the command *Loop* to before the entry "*Runs current experiment*"

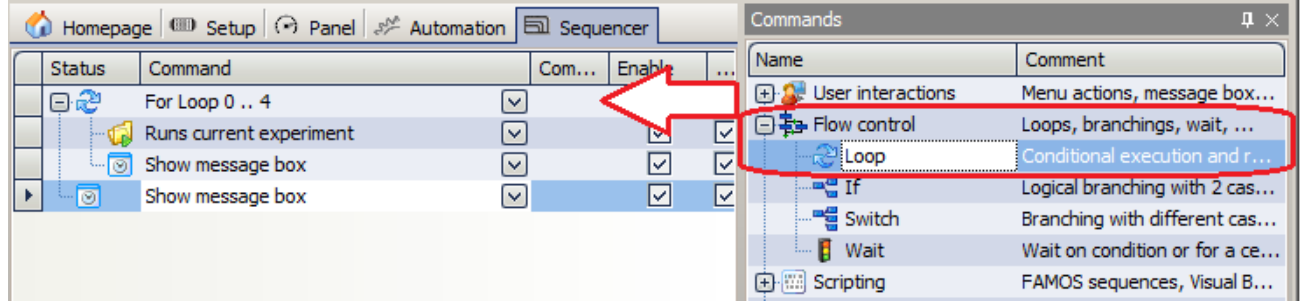

4. Right-click the mouse next to the *For Loop* entry and make specifications for the loop stages 0 through 4. Link the counter with a display variable.

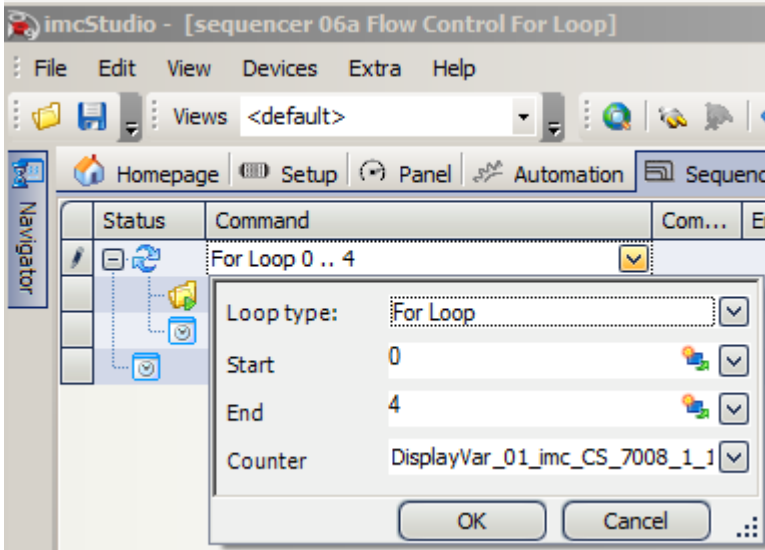

5. Within the loop, add the *User interaction* "*Show message box*". Make the following entries:

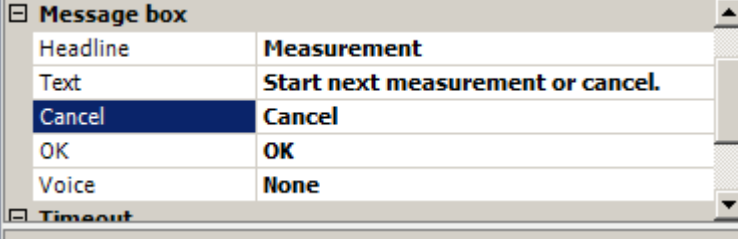

6. Add another *User interaction* "*Show message box*", but after the loop

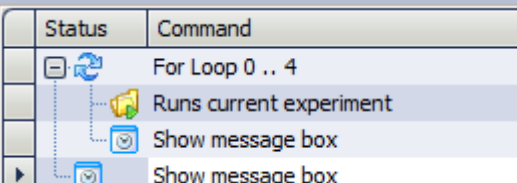

with the following contents:

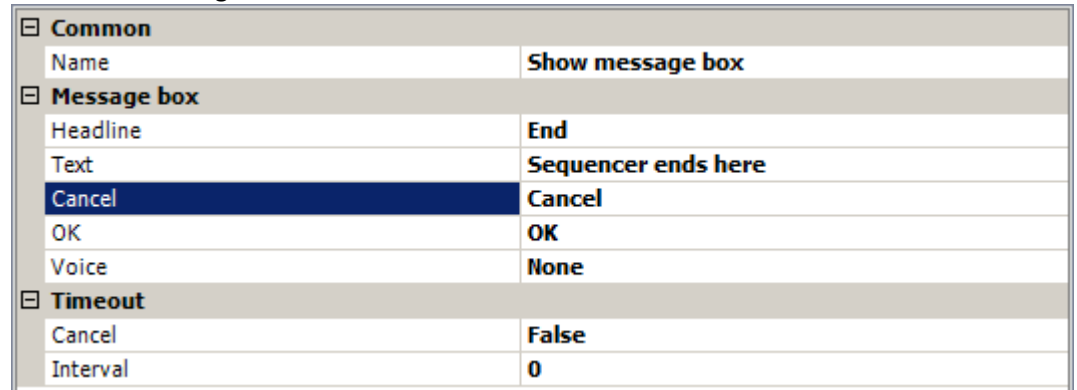

- 7. Go to the Panel and place a S*even-segment-display* there from Widgets *Automotive Status display*. Link it to the Display variable previously linked in the *For Loop*.
- 8. **Save** the changes you made under the experiment name "**Sequencer\_For"**.
- 9. Go back to the Panel and switch off the Design mode. Click on the Start button you made.

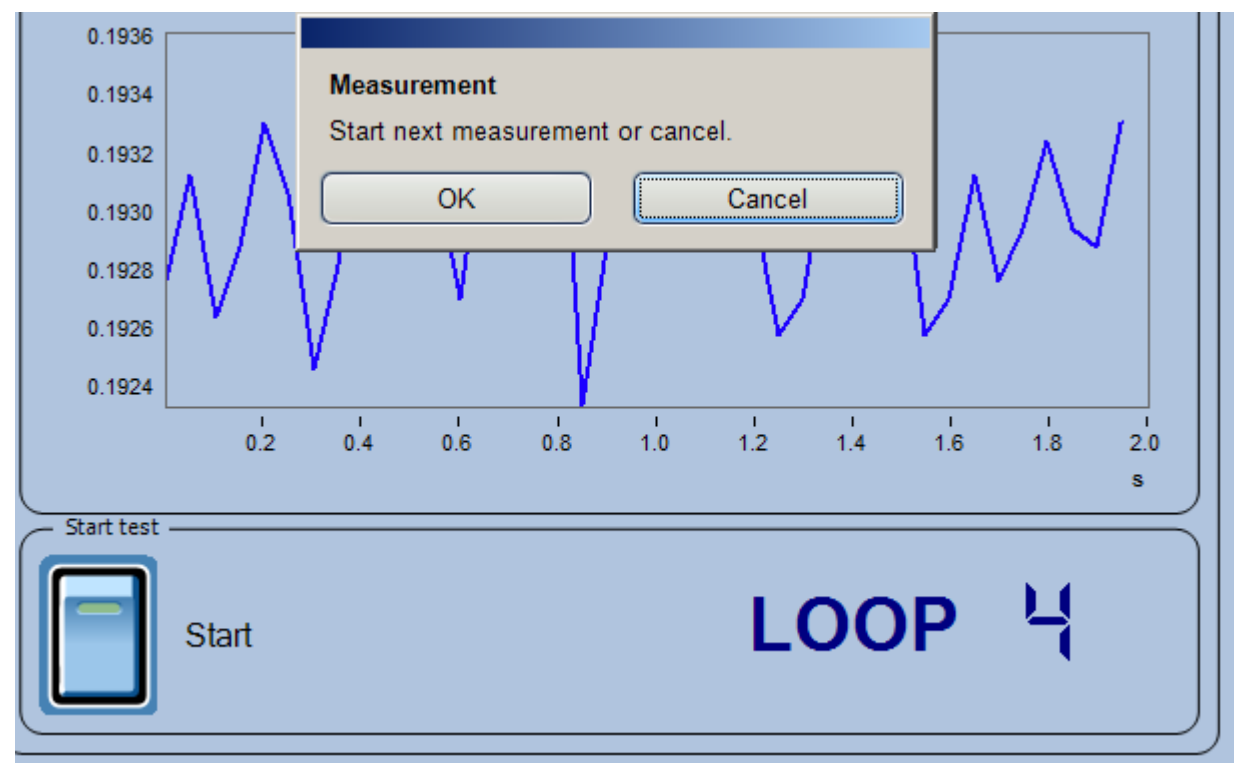

**Result:** A message appears after each run. The seven-segment-display indicates how many runs have been performed.

#### <span id="page-1805-0"></span>**15.12.7.2 While loop**

**Assignment:** Run the current experiment repeatedly until a Display variable contains a nonzero value. Use a pushbutton which assigns a value of 1 to the Display variable when pressed. The Display variable value is displayed on a Panel page.

Based on the experiment "Sequencer\_For", an experiment "Sequencer\_While" is created.

- 1. Load the experiment "**Sequencer\_For**" and save it under the name "**Sequencer\_While**".
- 2. Go to the Panel and create a pushbutton. Give it the caption "Stop". Select "Events" and in the branch Switched On, add the entry Set Variables from the branch Parameter set.

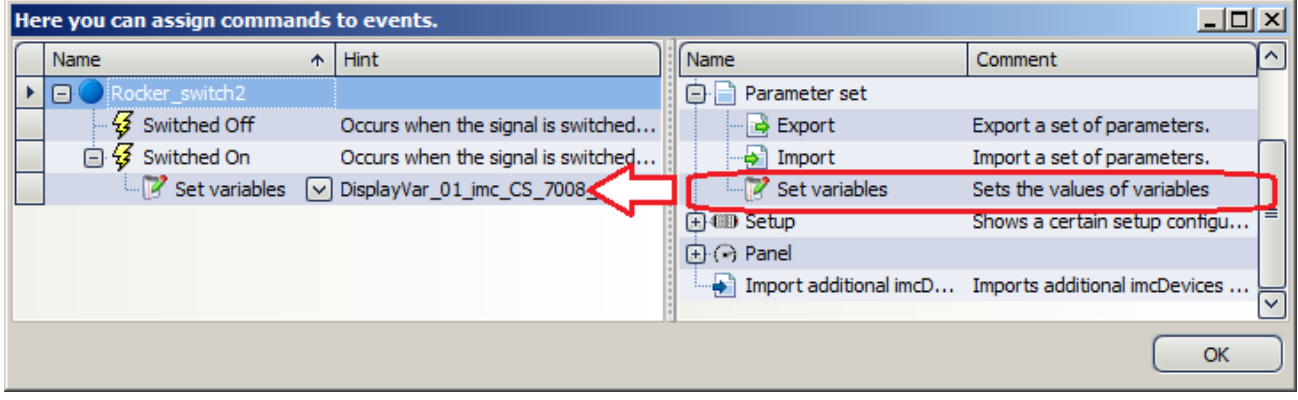

3. Create an input box (*Standard - Report - Editbox*) and link it to a Display variable. Select as the format "*Integer*"

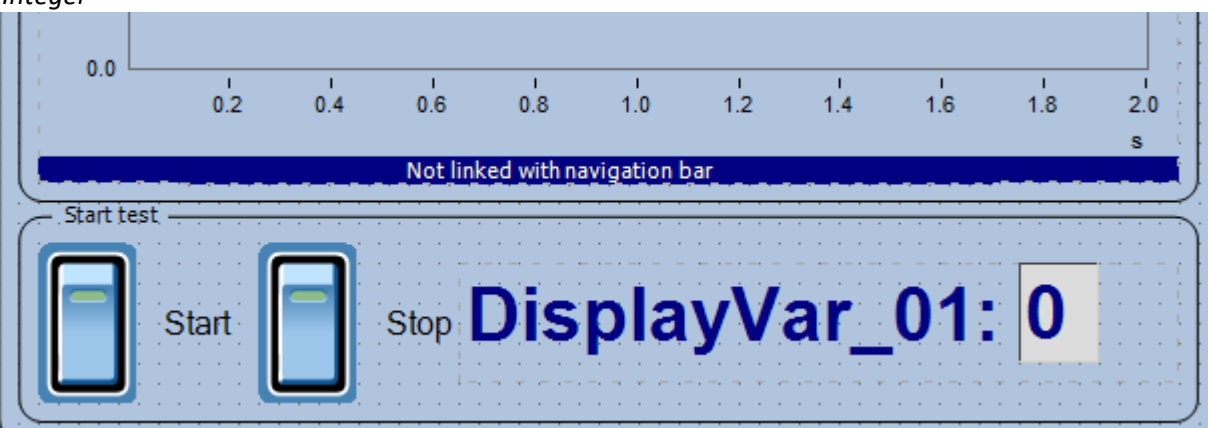

- 4. Go to the Sequencer and drag from the command group *Flow control* the command *Loop* to in front of the entry "*Runs current experiment*". In the *Properties*, switch the *Loop type* to *While Loop*. For the condition, enter "DisplayVar 01==0". The Display variable name may be supplemented with the device name.
- 5. So that the loop isn't interrupted at the beginning, you must ensure that the Display variables are set to zero.

This is accomplished using the entry *Set variables* from the branch *Parameter set.* Insert this and there, set the Display variable  $= 0$ 

- 6. The experiment is called within the loop.
- 7. At the end, the message announcing the completion of the sequence appears, as before.

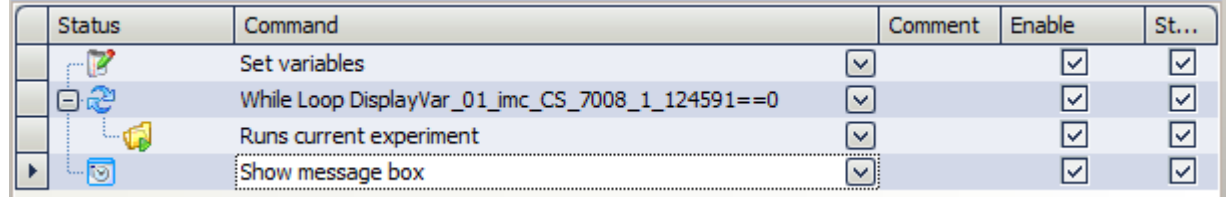

- 8. **Save** the changes made under the experiment name "**Sequencer\_While"**.
- 9. Go back to the Panel and switch off the Design mode. Click on the Start button you created earlier. Check whether the measurement starts multiple times and the click on the Stop button.
- **Result:** When you click on the Stop button, the Display variable is set to 1 and the measurement does not start again.

#### **15.12.7.3 If - Else**

Assignment: The exercise <u>[Sequencer\\_While](#page-1805-0) assaic is</u> expanded. At the end of every measurement, the system checks whether the **mean value is positive or negative**. The result is indicated in a text message.

> You can enhance the sequence yourself. To do this, you need the knowledge presented in the exercise <u>[Use of imc FAMOS](#page-1797-0)</u>।1798े.

One solution could appear as shown below:

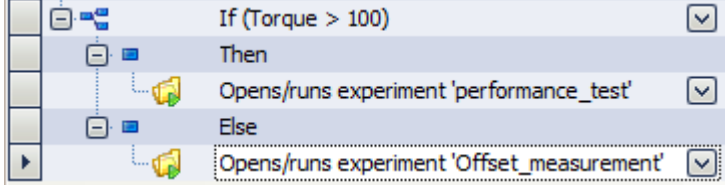

#### **15.12.7.4 Switch-Case**

Assignment: The exercise <u>[Sequencer\\_While](#page-1805-0) ass</u> is enhanced. At the end of each measurement, the mean value is calculated. Depending on this statistic, one of four different messages is to be displayed.

> To do this, use the Switch Case operator. For the lowest value, the message "All OK" appears. For the next higher value, the message "Pressure slightly elevated", then "Pressure too high" and finally "Danger: Pressure Out Of Control"

> You can enhance the sequence yourself. To do this, you need the knowledge presented in the exercise <u>[Use of imc FAMOS](#page-1797-0)</u>।1798े.

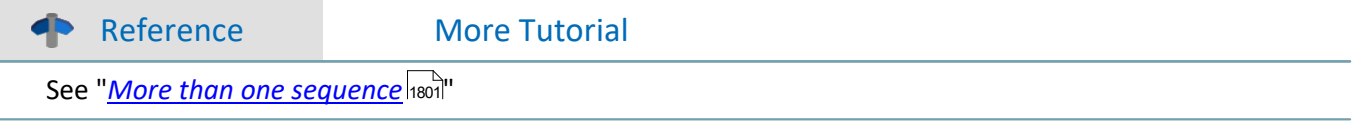

## **15.12.8 Example: Wind power**

**Assignment:** Based on the project WEP, an example of skills presented in all the previous exercises working in concert is shown.

> The measurement variables for 3x U and 3x I are simulated using imc Online FAMOS. All variables relevant to the power are computed with the function Power3.

Additionally, a torque (simulated by a tuning fork) is measured, and a temperature.

The following steps are performed:

- 1. A welcome screen with a picture commences the project.
	-

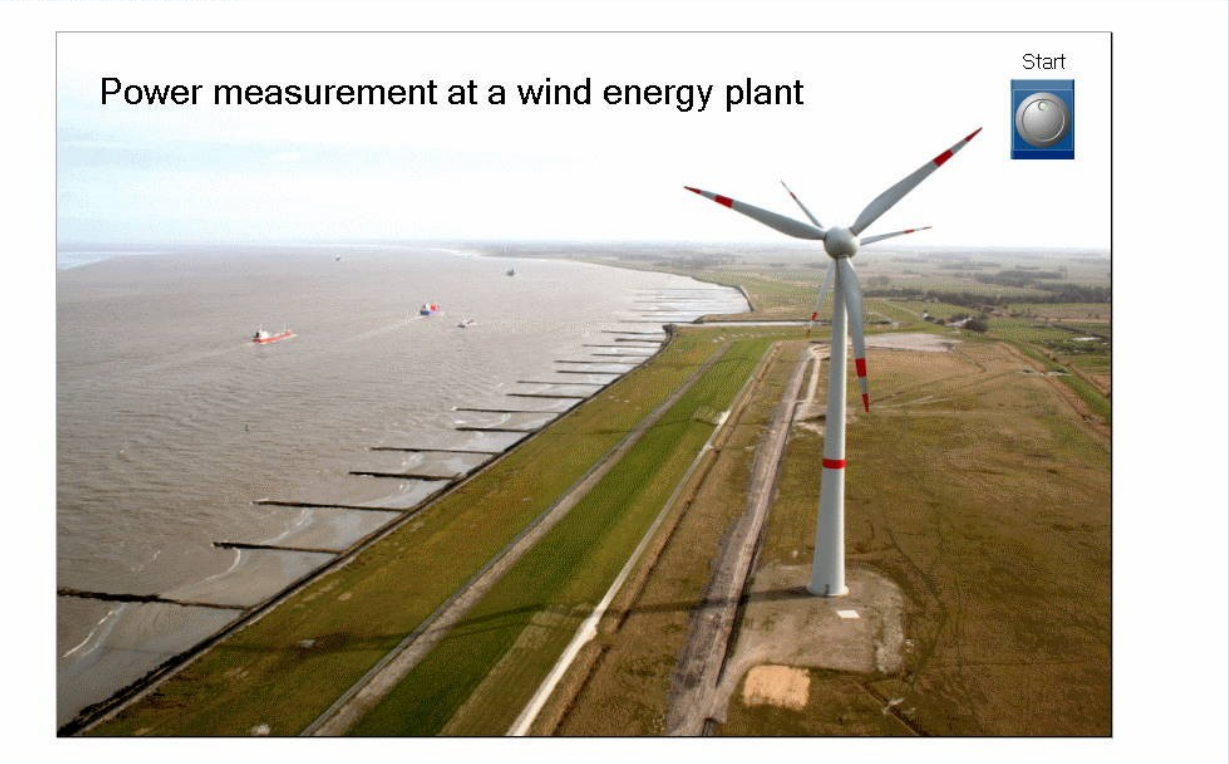

2. On a measurement page, both time and power data are displayed. The load can be set using potentiometers for each phase conductor.<br>
Start Measurement Generator Report

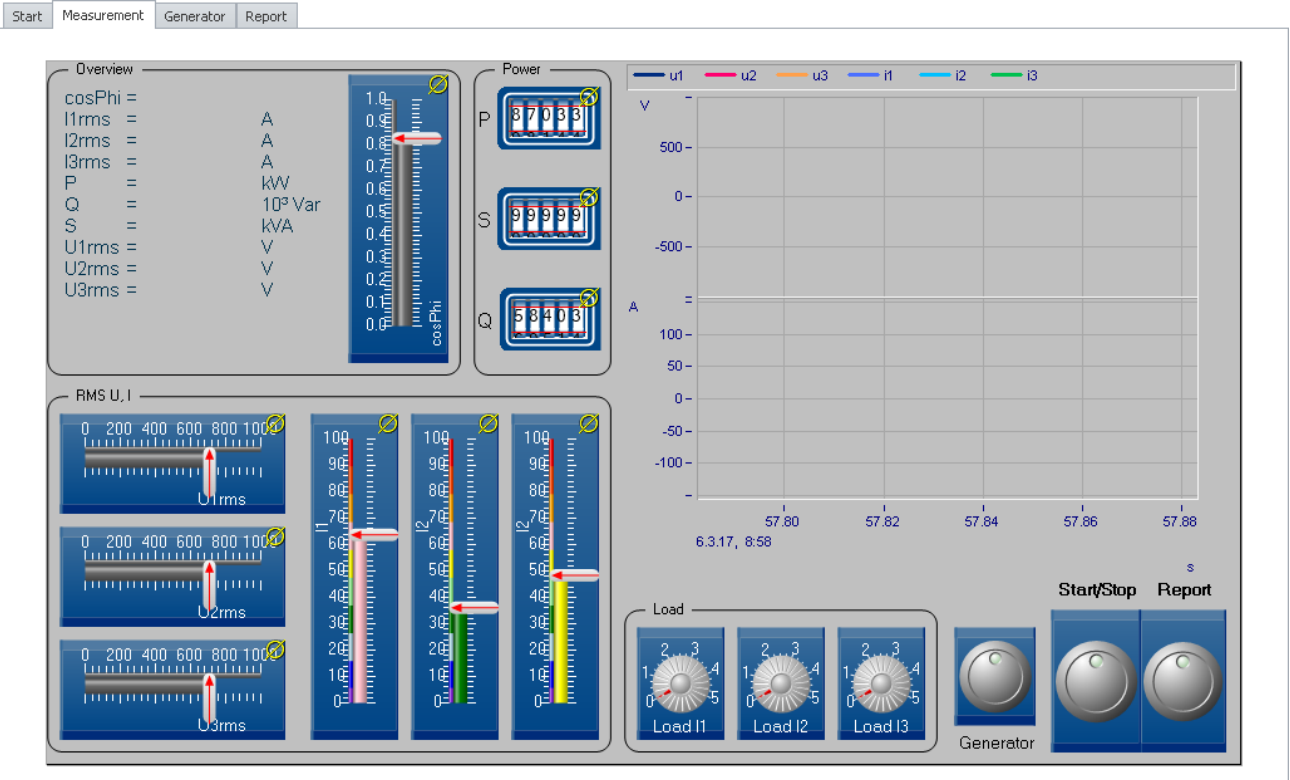

Measurement is started and stopped by a switch. At the end of the measurement, additional results are calculated by imc FAMOS: P max/min, Q max/min and S max/min.

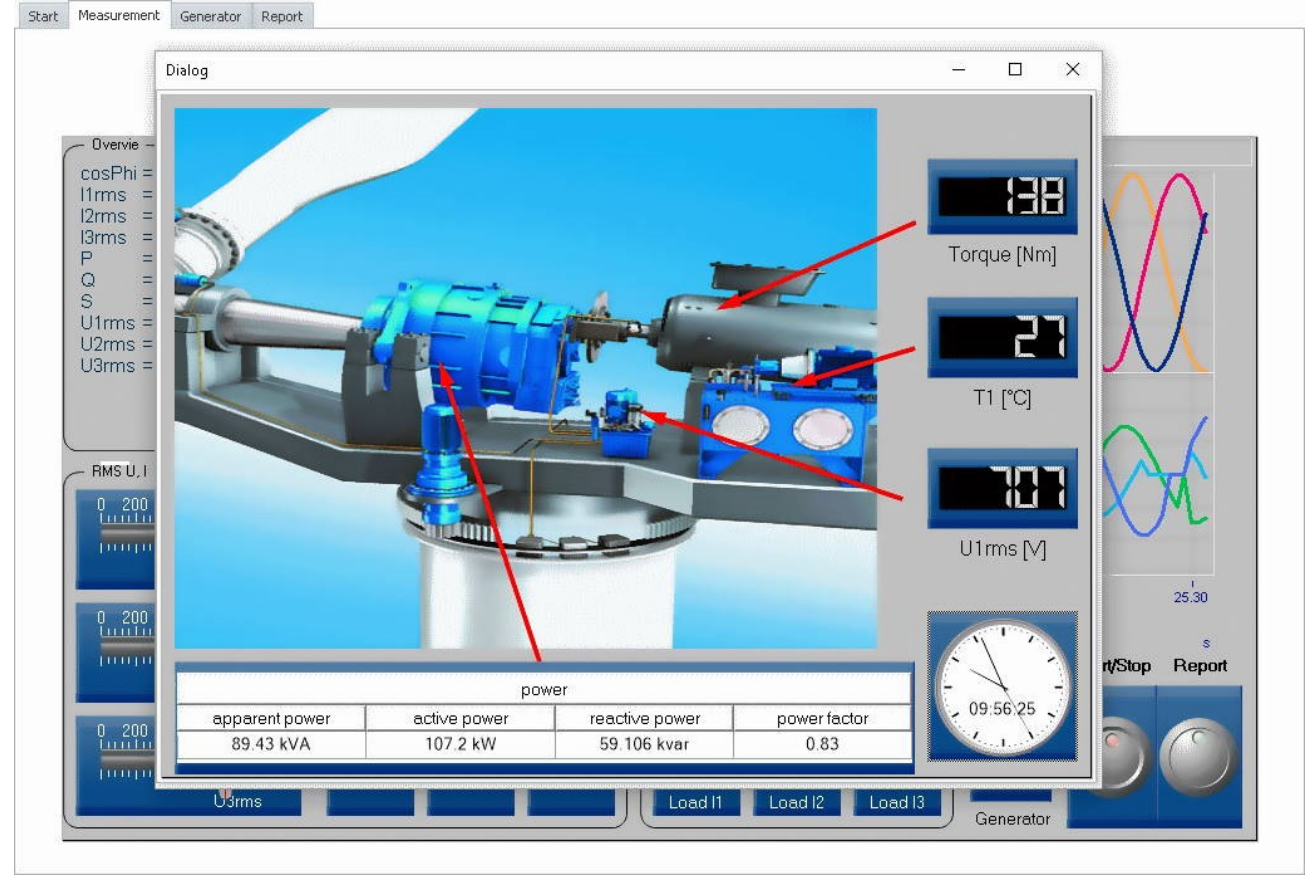

3. From within the measurement, an additional dialog can be displayed as a popup dialog:<br>
Start Measurement Generator Report

## 4. The results are displayed with the associated data in a Report page and as a PDF, which automatically appear once imc FAMOS has calculated the power statistics.<br>  $\frac{1}{2}$  Start | Measurement | Generator | Report

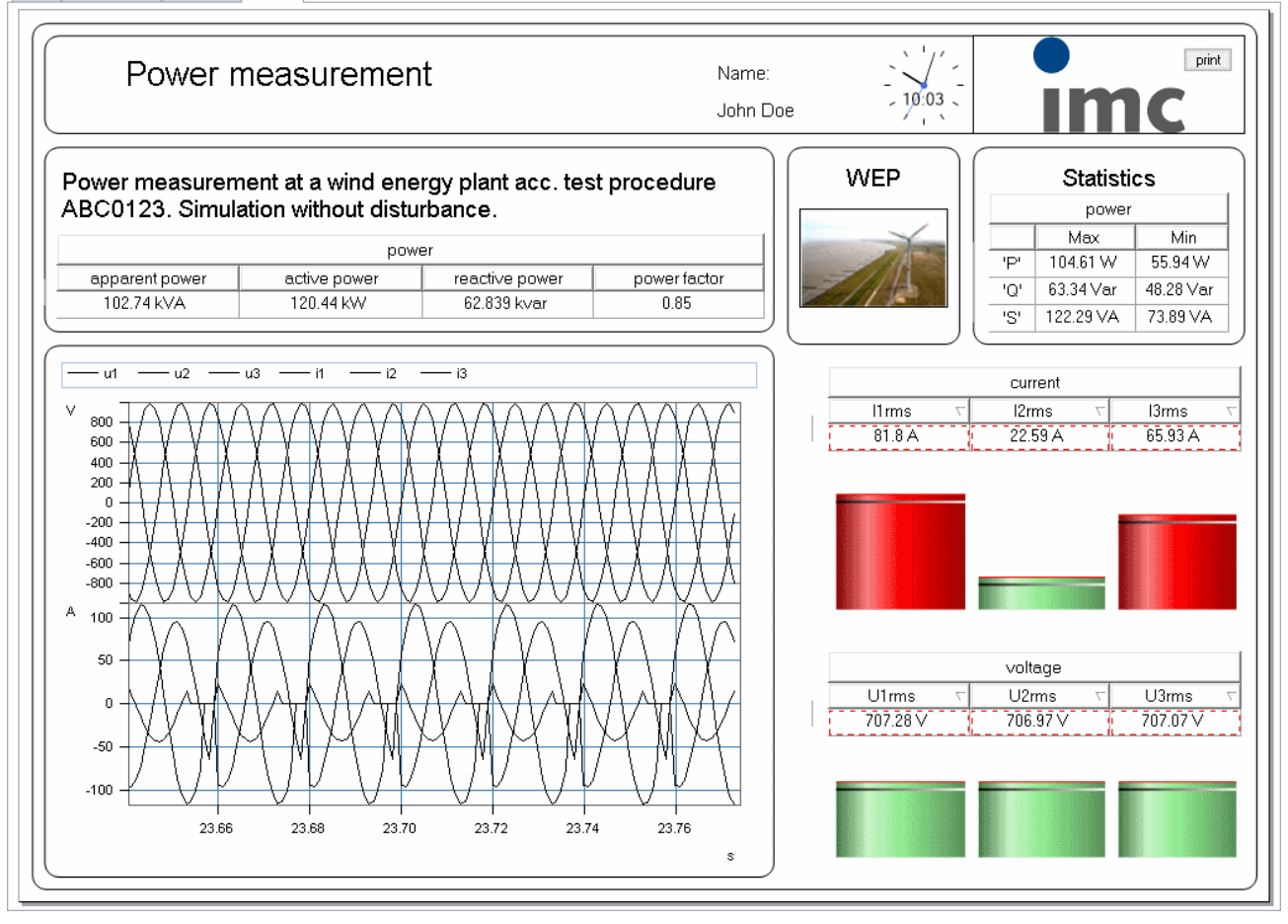

**imc Online FAMOS Code:** This code is based on the existence of a channel "Sine" which is recorded at a rate of 1kHz.

```
; Three phase simulator
r = 6.28*SawTooth(Sinus, 0, 0.05, 20); Ramp
_r2= 6.28*SawTooth(Sinus, 0, 0.0005, 2000) ; Ramp
\bar{u}1= 1000 * Sin(r) ; three phases with 120° offset
u2= 1000 * sin(\rceil r+ 2.0941)u3 = 1000 * \sin(\bar{r} + 4.18); the currents with different phases
; the unit A must be set by means of the Properties (toolbar "i").<br>i1= DspV i1 * 20 * Sin( less(_r, 5.3) * (_r+ 0.53)) * (2 + 8
i1= DspV_i1 * 20 * Sin( less(_r, 5.3) * (_r+ 0.53)) * (2 + Sin(_r2))
i2= DspV_i2 * 20 * Sin( less(_r, 4.2) * (_r+ 0.47+2.09))* (2 - Sin(_r2))
i3= \text{DspV}^{-}i3 * 20 * Sin( less(\overline{r}, 5.7) * (\overline{r}+ 0.32+4.18))* (1.5+Sin(\overline{r}2))
Power3(p t, P, S, Q, cosPhi, U1eff, I1eff, U2eff, I2eff, U3eff, I3eff, 0.02, u1, i1, u2, i2,
u3, i3)
properties
yUnit( i1, "A" )
yUnit( i2, "A" )
yUnit( i3, "A" )
yUnit( p_t, "W" )
yUnit( P, "W" )
yUnit( S, "VA" )
yUnit( Q, "Var" )
yUnit( \cosh, \dots, \cdots)yUnit( I1eff, "A" )
yUnit( I2eff, "A" )
yUnit( I3eff, "A" )
```
One possible solution is illustrated on the following pages.

#### **15.12.8.1 Setup**

- *1.* Go to *Setup \ Analog channels*
- *2.* First activate three channels. Name one of the channels, which does not need to have an applied signal, **"Sine"**, with a sampling rate of 1kHz.
- *3.* Connect the tuning fork to Channels 1 and 2. Name Channel 1 "Torque" and Channel 2 "T1". Settings:

**Torque**: Half-bridge, scaling: 1 "Nm"/"mV/V", range: 1000 Nm, sampling rate: 1kHz **T1**: coupling: DC, correction: Pt100, sampling rate: 100Hz

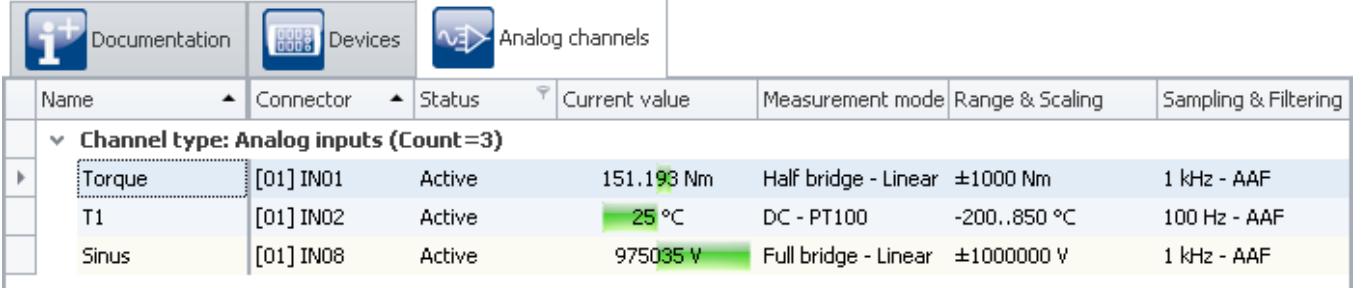

4. Go to the Setup / Variabes

#### 5. Name the three Display variables: DspV i1, DspV i2 and DspV i3

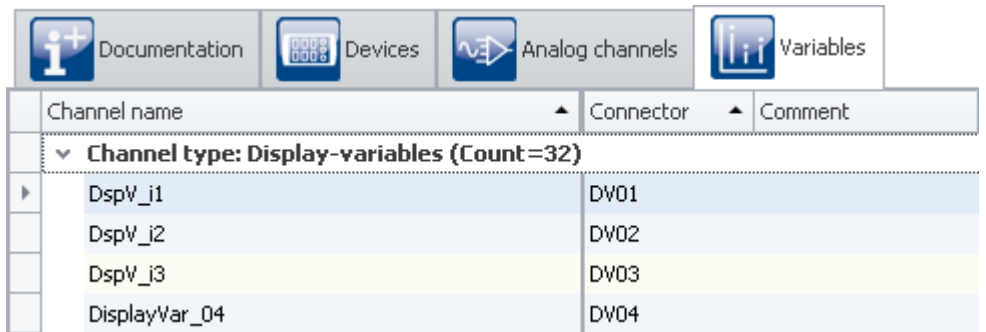

6. From the Device menu, open imc Online FAMOS and enter the imc Online FAMOS source text. From this text it is possible to copy script and paste it into imc Online FAMOS. If the imc Online FAMOS source text is available as a file, you can import it directly to imc Online FAMOS.

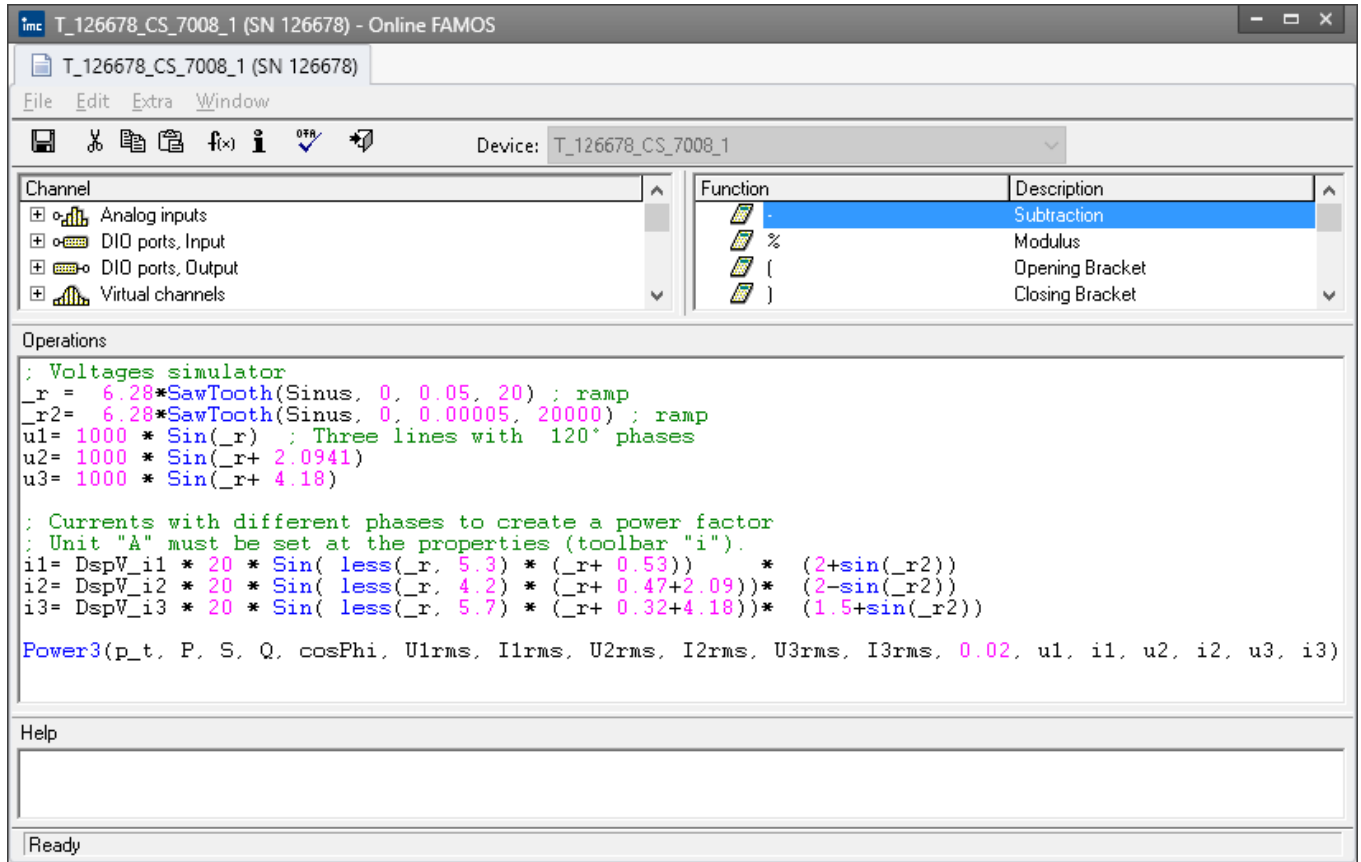

7. Click on the blue checkmark button to prepare the configuration, which sets up the channels in the Data Browser.

#### **15.12.8.2 Panel pages**

All Panel pages in the example were created with the **Skin** "*Gray skin*". To do this, right-click the mouse over the page and use the appropriate context menu items.

First create **four Panel pages**: "*Start*", "*Measurement*", "*Generator*" as standard dialogs and "*Report*" as a report in landscape format. These will be configured in the next steps.

#### **15.12.8.2.1 Panel - Start**

The Panel page initially contains only a start button and the picture "Windanlage.jpg".

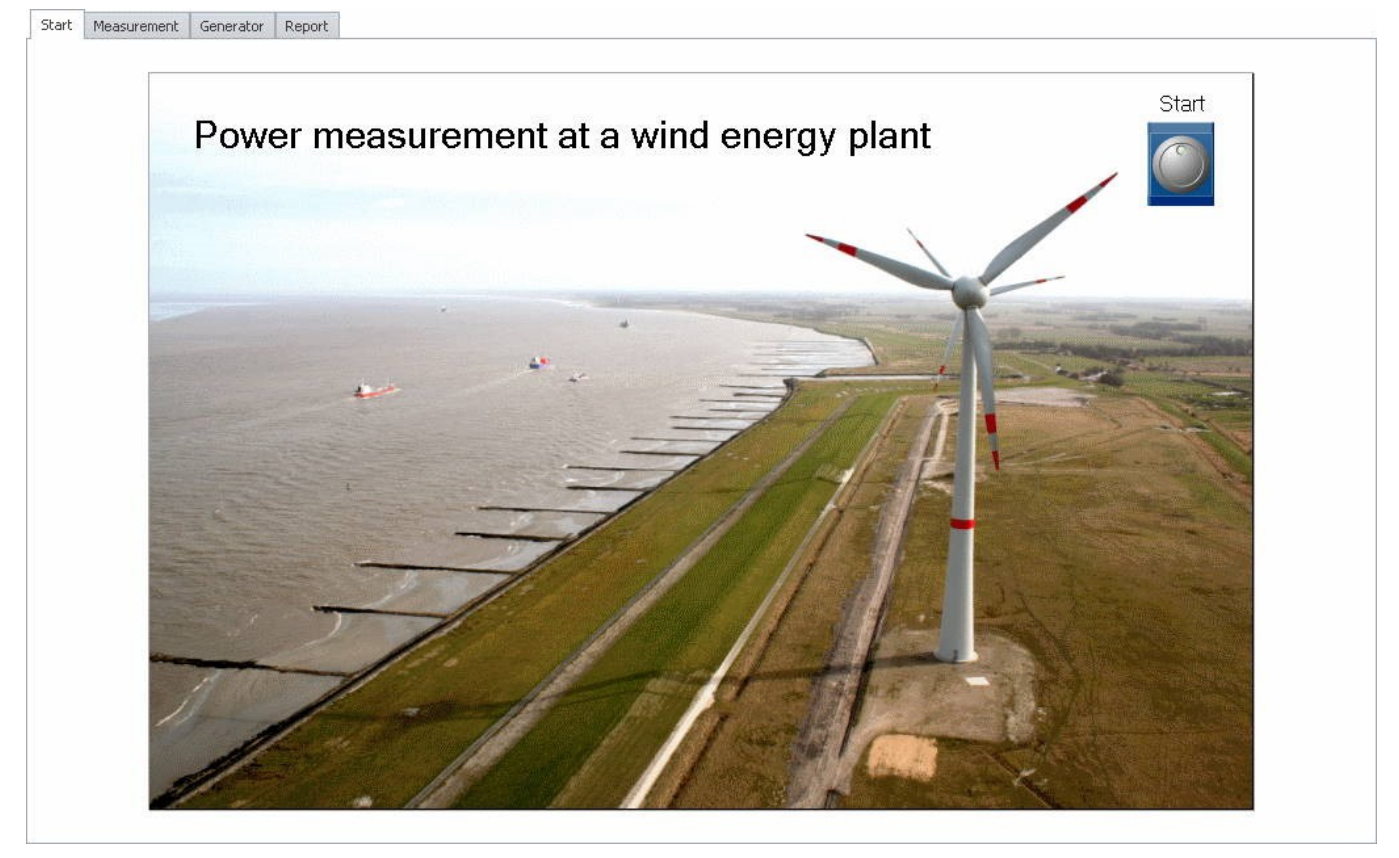

In the example, the Widget "*Industrial - Switch/buttons- Push-button*" is used. Give the *push-button* the caption "Start".

The *push-button* when pressed is to browse to the Panel page *Measurement*. This is arranged by setting the *Events* in the button's Properties:

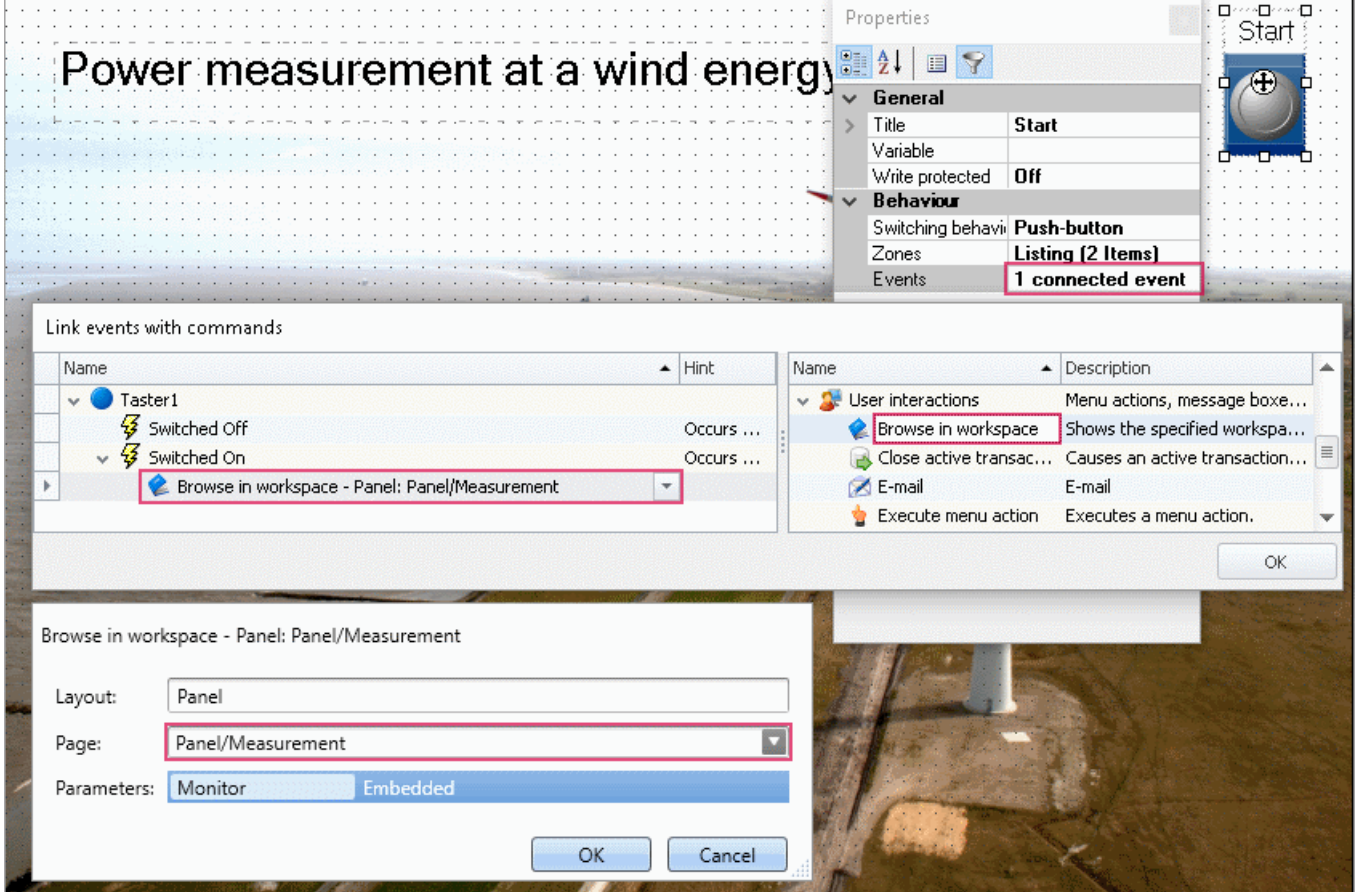

#### **15.12.8.2.2 Panel - Measurement**

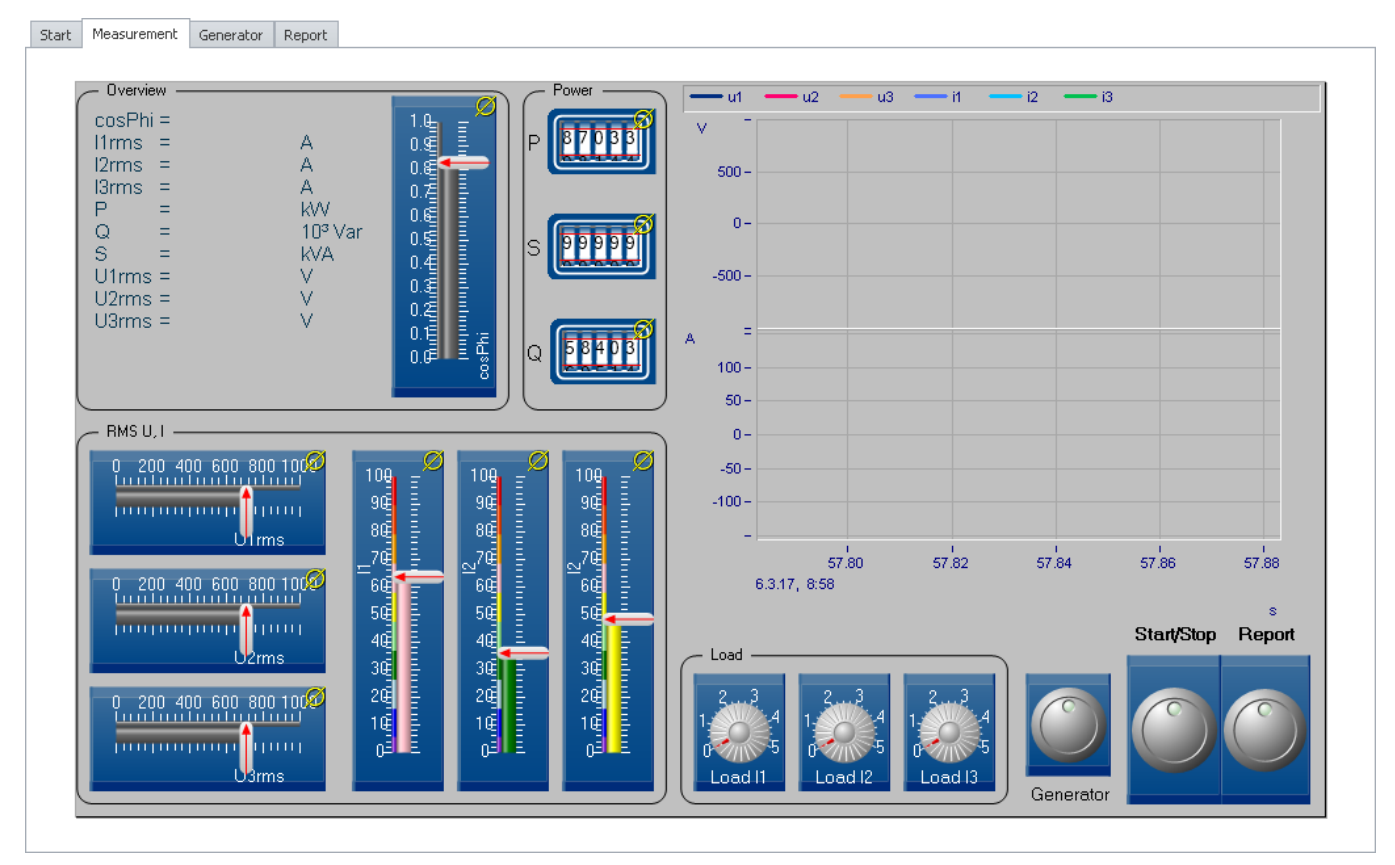

This page has multiple bar meters for U and I as well as cosPhi, gauges for the power readings, potentiometers for setting the load, pushbuttons and two curve windows.

- 1. Begin with the **curve windows**. The window at right shows the instantaneous U and I values. Determine the variable. Create two Y-axes by first dragging thre voltages to the Y-axis. Then drag the three currents to under the X-axis. Add a grid.
- 2. Set up the left curve window. Drag the power signals, cosPhi and RMS-values from the Data Browser to the curve window, as illustrated in the picture. Set the curve window to "*Last value as number*" (right-click to open context menu: *Configuration\Display*). Format the numbers as desired: *Double-click\Numerical format*).

3. Next create the bar meters. In the example, the Widgets *Bar meters* from *Automotive* - *Bar scales* have been used. Also, their design was switched to *Industrial*. Set the input range as shown in the picture. The currents were supplemented with zones. Simply by adding the zones, you should obtain the following appearance.

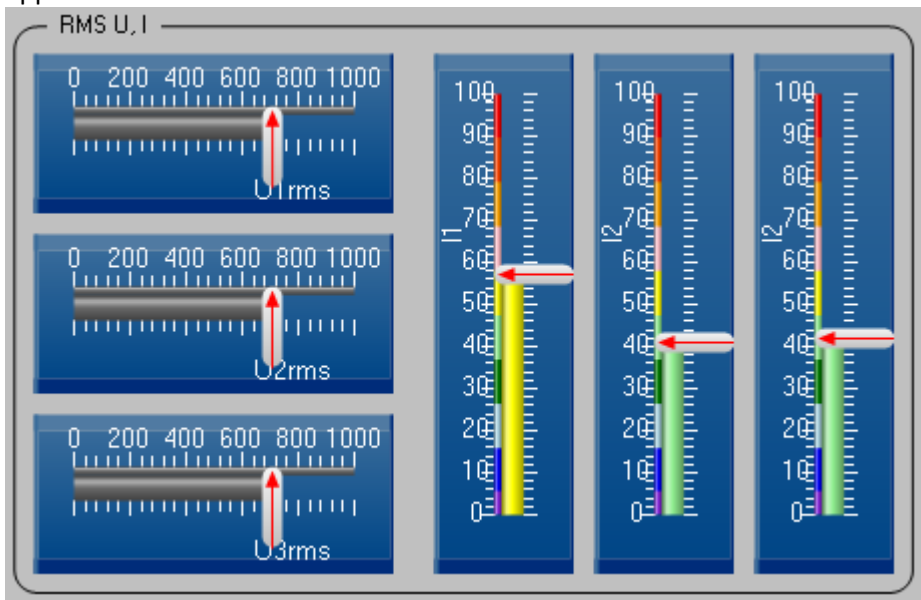

Tip: First create a bar meter and make all desired settings. Next, make two copies of the Widget. From the Data Browser, drag the other channels to the copies.

4. The power signals are represented by the Widget *Odometer* from the group *Industrial - Potentiometer*.<br>A GroupBox is dragged from the group *Shapes* to a position around the power signals.

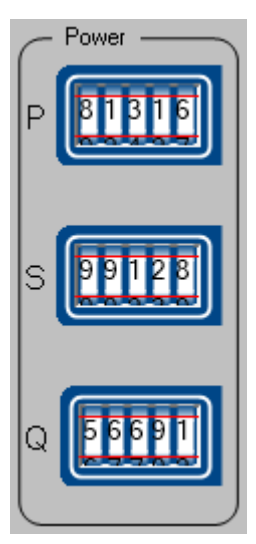

Ensure that the variable name is visible to the left of the readout.

5. The loads are simulated by having one Display variable in the imc Online FAMOS programs govern each current amplitude. *(DspV\_i1* through*DspV\_i3*). In the Panel, the Display variables are linked with potentiometers. For this example, the potentiometers from the *Industrial* group are used.

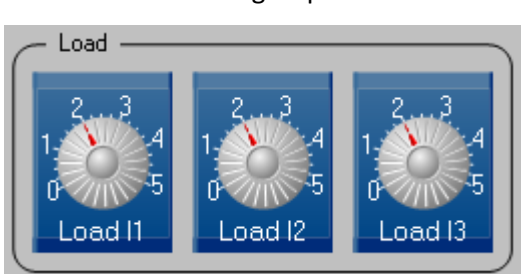

The range extends from 0 to 5. Name the potentiometers *Load I1* through*Last I3*

6. Finally, create the *push-buttons*; in this example, also using the Widgets from the *Industrial* group.

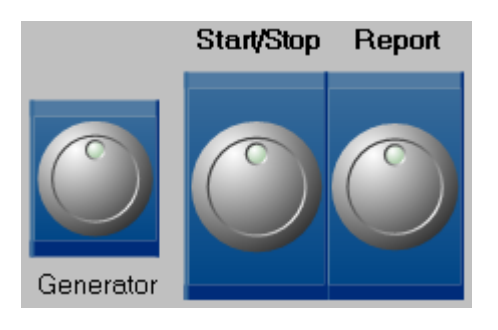

The **Generator-push-button** displays the dialog "*Generator*" as a popup dialog. If you have not yet created one, do so now. Ensure that the title "Generator" is visible. The push-button's events for the branch "*Switched On*" are set as "Panel" - "Panel *page as dialog*". Click on the arrow next to "Panel *page as dialog*" and select the Panel "Generator" as the Panel page to be displayed.

The **Report**-**push-button** takes you to the Panel page *Report*. To do this, the *User interaction "Browse in workspace*" under Events is needed.

The **Start/Stop** switch Widgets the Sequencer. To do this, the property Switching behavior must be set to *Switch*. What is essential is that the Sequencer is now governed by the switch. This is accomplished by means of the *Events*:

Switched On: *Execute menu action: Sequencer - Start Sequencer;* 

Switched Off: *Execute menu action: Device - Stop.* 

The Sequencer is now started. The measurement is concluded for the device. In the Sequencer, we will later wait for the end of the measurement and then run the imc FAMOS evaluation.

#### **15.12.8.2.3 Panel - Generator**

The Generator page is displayed as a popup dialog from the Panel page Measurement.

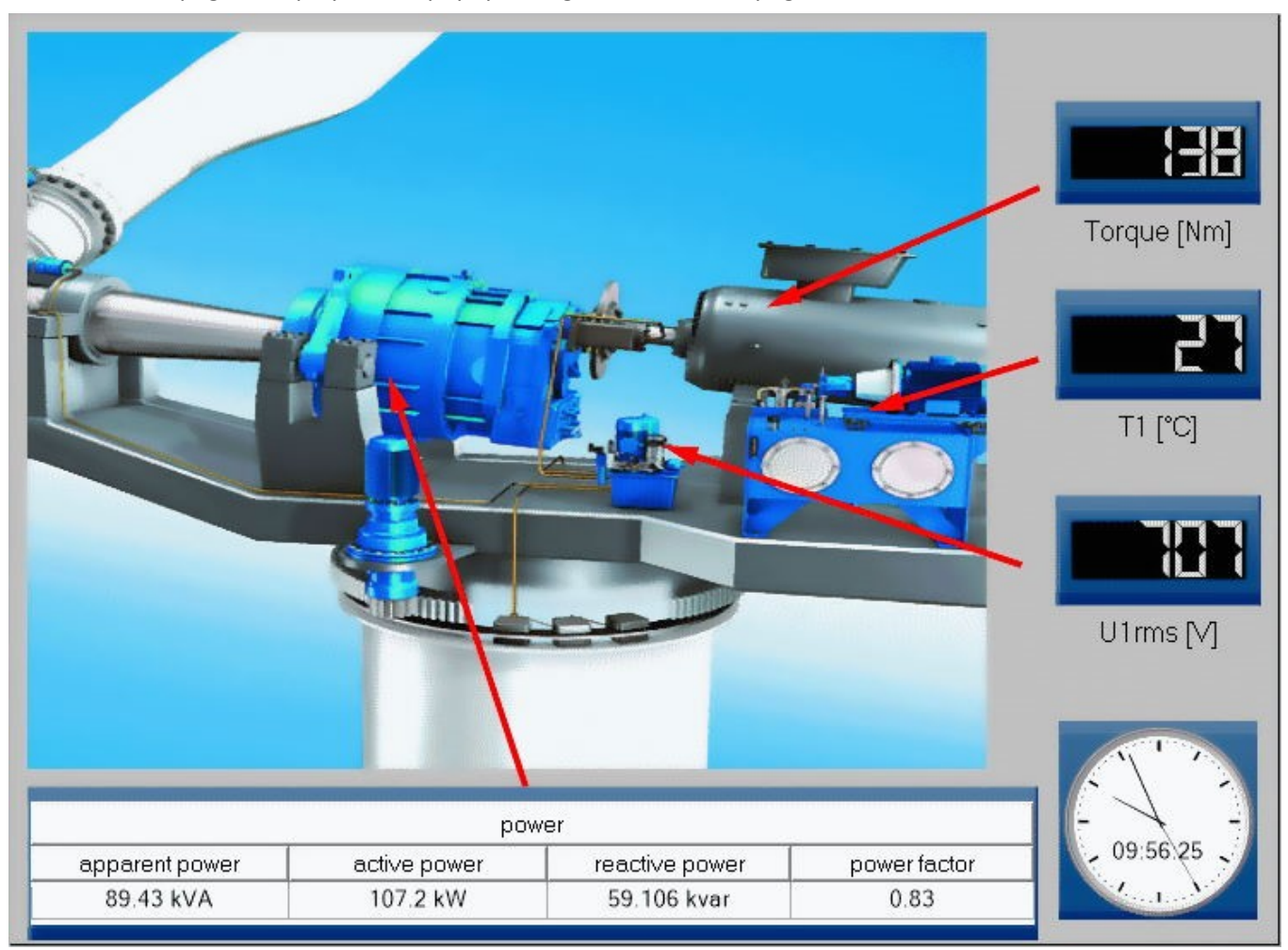

- 1. This page shows an additional picture "Generator.jpg".
- 2. From the group Industrial, **table** for the power signals is inserted. The row count is reduced to 1. By means of Drag&Drop, the cells are filled from the Data Browser with power values. Also, enter headers for the column and table.
- 3. Add three "*Seven-segment-displays*" from the group *Industrial\Status indicators*. Change the property *Background* to *Industrial*. Link the *Torque* and the temperature *T1*, as well as an RMS voltage value, with the displays, and display their titles as well.
- 4. Drag the clock Widget to the Panel page.

#### **15.12.8.2.4 Panel - Report**

Start Measurement Generator Report

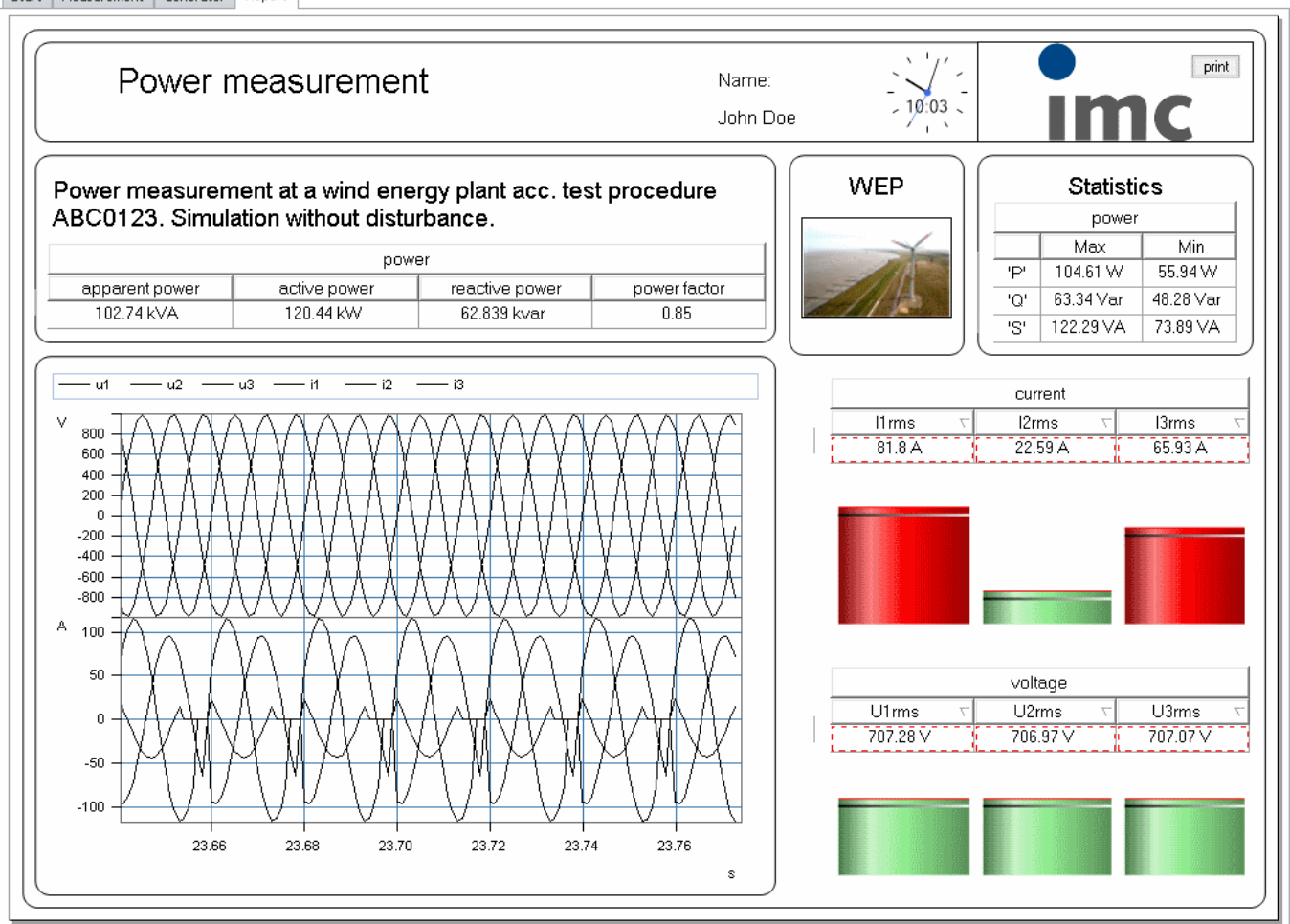

- 1. Copy the **curve window** from the Panel page Measurement to the report. Set the curve window's Transparency to *Full*.
- 2. Copy the **power table** from the Panel page Generator to the report. There, too, switch the Transparency to *Full*.
- 3. For the "Statistics", create an additional table with 3 rows and 3 columns. Give a name to the table caption and column headers as shown in the picture. The cells are linked with variables which have not yet been created. Nevertheless, enter for the property *Variable* of the number entries "P\_max", "P\_min", "Q\_max", "Q\_min" and "S\_max", "S\_min".
- 4. For the Properties under *Cell*, select the appropriate *Unit*(W, Var, VA) and the *Factor Kilo*.
- 5. Create additional *Tables with Bar meter* for the RMS-values of the current and voltage.
- 6. As finishing touches for the report, add pictures and the remaining texts.

#### **15.12.8.3 Sequencer**

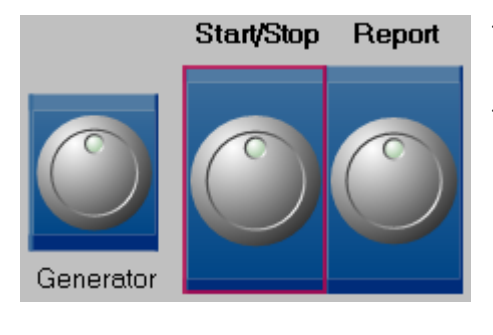

To start the Sequencer push the *Start/Stop* button in the Measurement Panel (see in fig.).

The following steps are now carried out automatically:

- · initializing the variables to be transferred to Famos directly after the measurement
- · measurement starts
- · measurement stops (*Start/Stop* switch in panel)
- · Famos sequence runs. This computes P\_max, P\_min, Q\_max, Q\_min ….. etc.
- · report page pops-up, showing the calculated results.

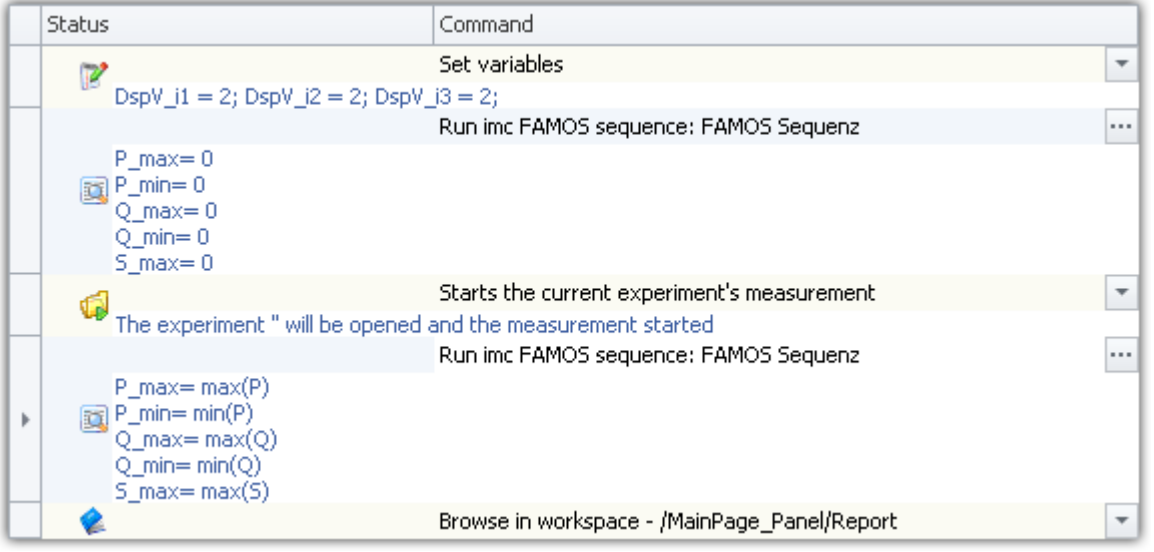

#### **First sequence, for initialization:**

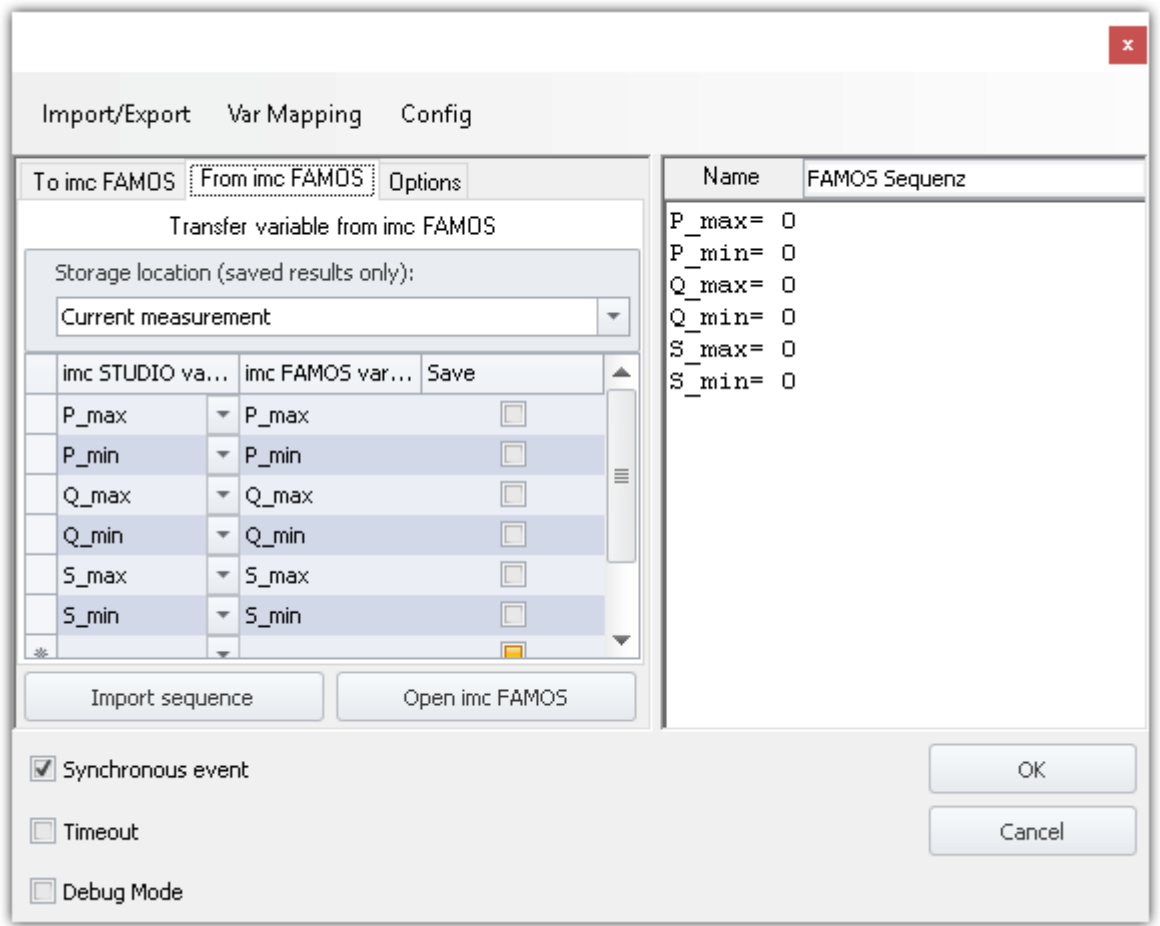

**Second sequence, for calculating the power values.**

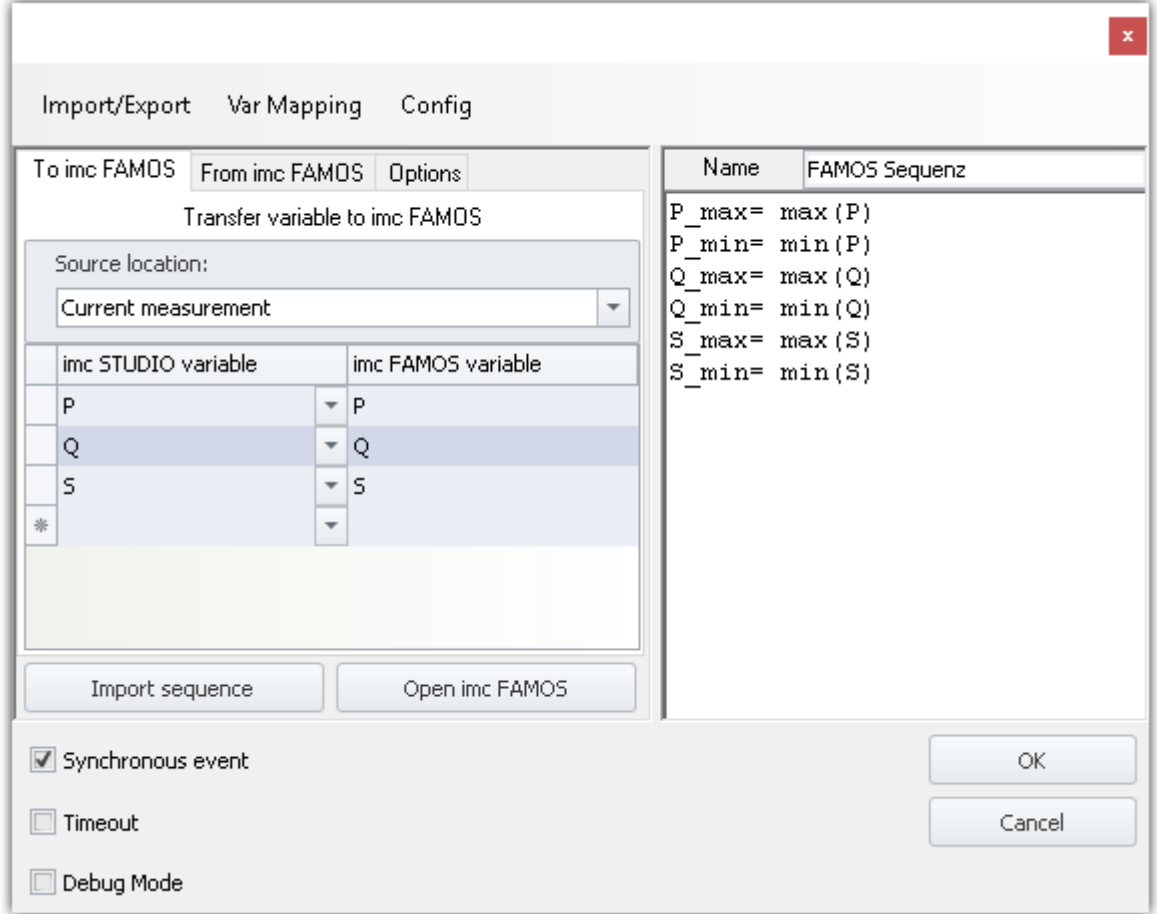

Remark: The measurement can also be started using the normal Start button (green triangle), however, in that case the Sequencer steps will not be carried out.

# **16 Video interface**

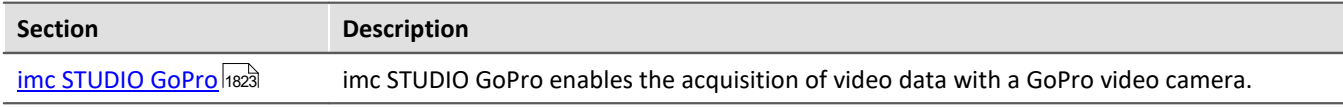

## <span id="page-1822-0"></span>**16.1 imc STUDIO GoPro**

imc STUDIO GoPro enables the capture of video data using the GoPro video camera.

The camera is connected via Bluetooth and WLAN with the controlling PC on which imc STUDIO is running.

The GoPro-plugin includes a remote control mechanism for the camera. Video data from a GoPro and measurement data from imc measurement devices can be captured and saved simultaneously.

The video data are captured by the camera and saved in the camera. After conclusion of the measurement, the video file is downloaded automatically. This process often takes as much time as the capture itself.

During its capture, there is no live transmission of the video image. Only after the measurement is it possible to analyze the video (e.g. using imc FAMOS) in parallel with the measured data.

Since GoPro works independently, direct synchronization of the video data with the imc measurement device is not possible. There is always a small offset which varies with the particular measurement and camera type and which can not be determined automatically. For purposes of synchronizing the video data with the measured data, it is possible to use the imc FAMOS Video-Kit, for example.

#### ı

Note Recommended: Use of the codec "LAV Filters"

For the playback of MPEG 4 video formats, the use of "LAV-Filters" is recommended. This package includes all necessary codecs.

You can obtain the software from the Internet or from our <u>[tech support](#page-7-0)</u>  $\vert$   $\vert$   $\rm{s}$   $\rangle$ .

## **imc STUDIO Product configuration**

Activate the option "*imc STUDIO GoPro*" in the <u>[product configuration](#page-28-0)</u> ! 29 .

## **16.1.1 Startup operations**

Prior to the first connection, the following steps normally must be performed:

- · Prepare the camera in Windows but do not connect with it.
- · Find the camera in imc STUDIO and connect with it.
- · Set up the connection with the camera via WLAN.

#### **Prerequisites**

The GoPro-plugIn must be activated in the Product Configurator.

Video data belonging to a measurement can only be recorded once either an imc measurement device, or a 3rd-party device, is participating in the measurement.

The GoPro contains a memory card with sufficient write-speed: SD-card with V30 or higher.

The PC is able to establish a connection both via Bluetooth and via WLAN.

#### **Setting up the camera for connection in Windows**

- Open Windows "Settings" ( <Win> + i)
- · "*Devices*" > "*Bluetooth & other devices*"
- · Click on "*Add Bluetooth or other device*"

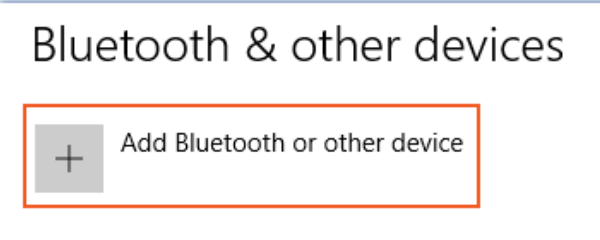

#### An additional dialog appears.

· Click on "*Bluetooth*" to start a search in Windows.

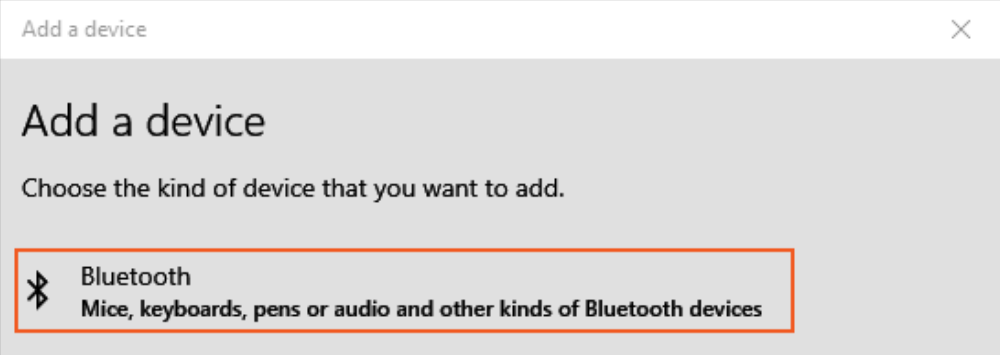

· If the camera was found, **click on "***Cancel***"**. Do NOT connect with the camera.

Upon the next device search in imc STUDIO, the camera should be found.

#### П Notes Connect GoPro via imc STUDIO, and not via Windows In order to be able to connect imc STUDIO with the GoPro, the camera may not already be paired or connected with a device via Bluetooth.

Therefore, before connecting imc STUDIO with the GoPro, remove any GoPro present from Windows under: "*Settings*" > "*Devices*" > "*Bluetooth & other devices*" > "*Other devices*" > "*Remove device*".

Otherwise, connection will not be possible.

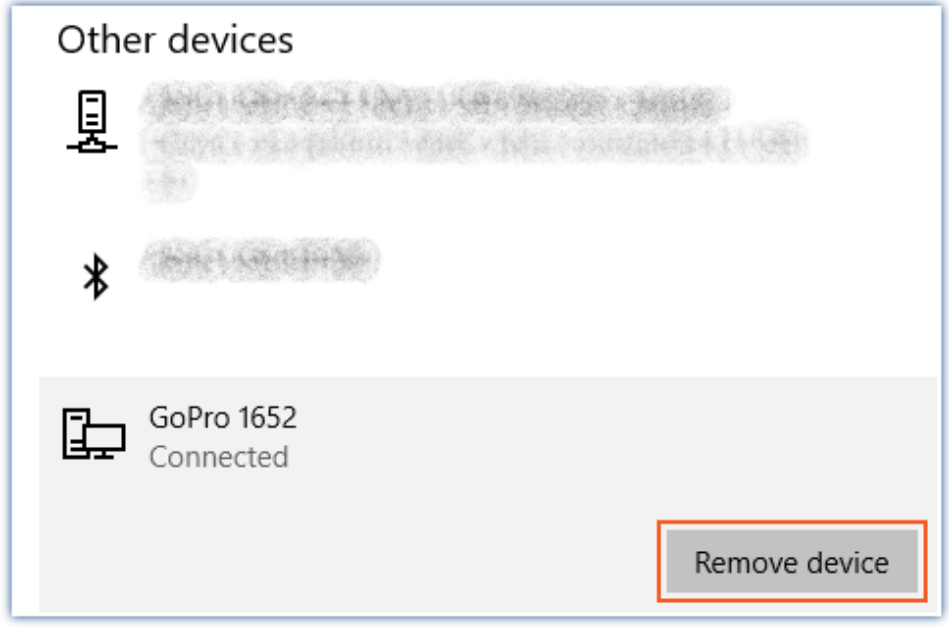

#### **Finding and connecting the camera in imc STUDIO**

As soon as GoPro is activated, it can be discovered via Bluetooth.

For purposes of the first connection, the camera must be in **pairing mode**. Depending on the model, the corresponding menu item in the camera can have various names:

- · HERO8: "*Preferences*" > "*Connections*" > "*Connect Device*" > "*GoPro App*"
- · HERO9: "*Connections*" > "*Connect Device*" > "*Quik App*"
- · HERO10: "*Preferences*" > "*Wireless Connections*" > "*Connect Device*" > "*GoPro Quik App*"
- · HERO11: "*Preferences*" > "*Wireless Connections*" > "*Connect Device*" > "*GoPro Quik App*"

If necessary, consult the user's manual for the camera.

Under imc STUDIO, run the "*Device Search*". If the GoPro is found, it appears in the Devices list. If no other imc device was found, a message will appear which will state that no device has been found, even though the GoPro actually was found.

Select the camera and click on "*Connect*".

Only one GoPro can ever be selected at the same time.

#### П

#### Notes If the GoPro doesn't appear in the list

- · Repeat the device search. Occasionally it is necessary to run the device search multiple times until the GoPro has been found.
- · If appropriate, observe the note above: "*Connect GoPro via imc STUDIO, and not via Windows*"
- · It is also possible that the GoPro will appear only in the Devices list only after a delay.

#### **Connection with the camera via WLAN**

In order for connection with the GoPro to succeed, there may not be any other WLAN-connection. Once connection via Bluetooth has been established, the camera automatically activates the GoPro's WLAN. As long as the WLAN connection with the camera has not yet been established, the following dialog appears:

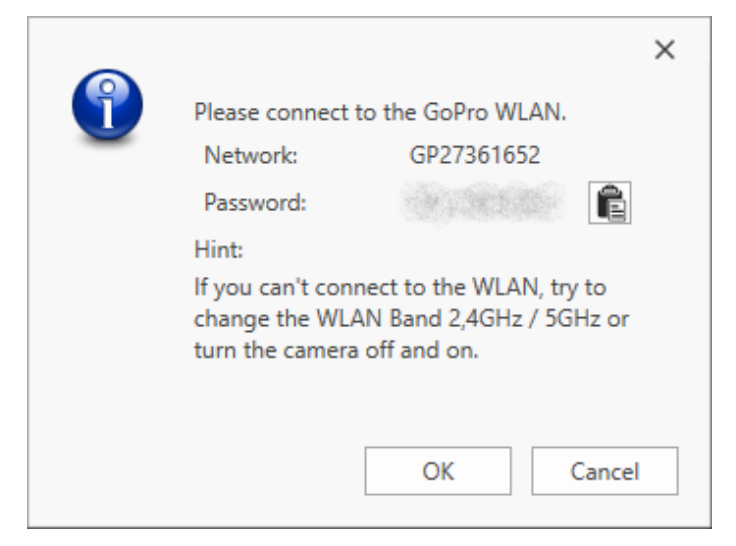

Here you see the network name and the password for the camera's WLAN. Leave this dialog open for now.

The GoPro's WLAN eventually also appears in the WLAN list in Windows. There, select connection with the camera's WLAN.

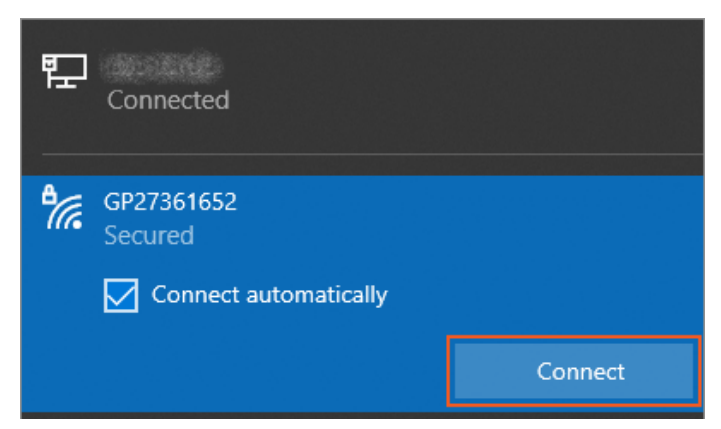

Ð

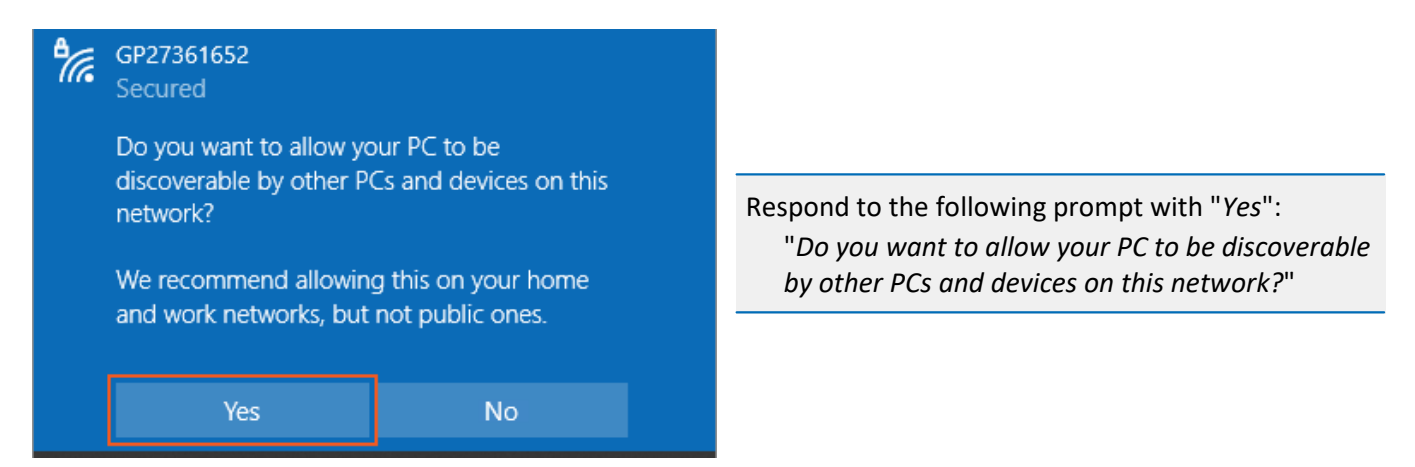

Once the WLAN connection has been established, click in the imc STUDIO's dialog on the button "*OK*". Then the imc STUDIO will attempt for 10 seconds to connect with the GoPro via WLAN. If connection with the WLAN is not possible, the dialog shown above will appear again. In that case, repeat this procedure. Under some circumstances, this process may take some time.

#### Notes **If connection via WLAN not possible**

If connection via WLAN can't be established, it may help to remove the WLAN as a known network.

- · Open Windows "*Settings*" (<Win> + i)
- · "*Network & Internet*" > "*WLAN*" > "*Manage known networks*"

Select the network and click on "*Forget*" in order to delete it:

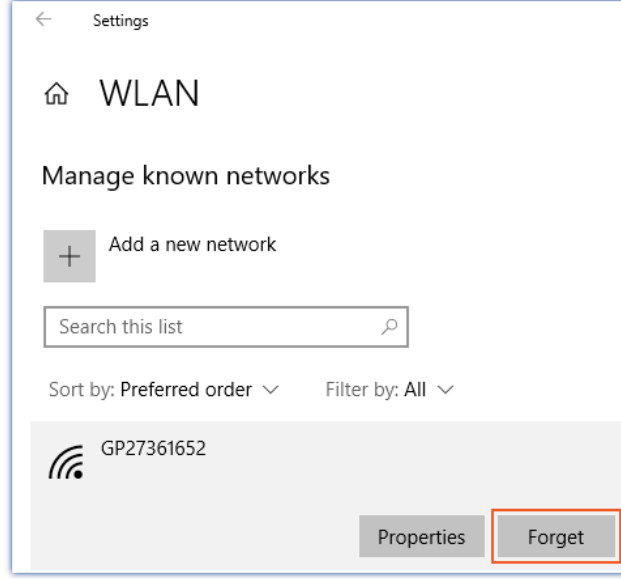

#### **More solutions to problems**

**Problem:** When connecting via Bluetooth, the error 20000332 would repeatedly appear.

**Solution:** It can help to perform the device search again. The GoPro is then not added again, but instead is updated internally.

## **16.1.2 Running the measurement**

In the GoPro, **Video-mode must be activated**. Recording of video data in the GoPro begins upon starting the measurement.

**At least one regular measurement channel**(imc measurement device, AudioDevice or ChannelLoader) **must be active** in order for the camera to record.

- · The camera **can not be trigger-driven**.
- · For this reason, at least one active channel must be set with an "immediate trigger" (e.g. the "*BaseTrigger*"). "Immediate triggers" are triggers which fire upon starting the measurement, and have no other associated sources.

During the measurement, a red "*Record-Button*" on the display indicates that the GoPro is currently recording.

#### **Downloading the video**

Once the measurement has stopped, download of the video to the measurement folder begins after a delay of some seconds.

Additionally, a URL-file (e.g. "*GoPro 1619.URL*") is saved to the measurement folder. If the download fails for some reason, it is possible to identify the video file on the memory card by its respective URL-file. Following successful download of the video, the URL-file in the measurement folder as well as the video-file on the camera are deleted.

Downloaded videos can be displayed in imc FAMOS, for example. Prerequisite: Installation of an LAV-filter for MP4-files.

#### д **Notes**

#### **File size**

Maximum size of video file: 4 GB. When the file size is reached, an additional video file is created in the device; e.g. "*GoPro 1619\_002.MP4*", "*GoPro 1619\_003.MP4*".

#### **Video download**

- · Downloading the video takes about as much time as the video itself. As soon as the download is concluded, a message appears in the logbook.
- · Simultaneous downloading and recording are not possible.
- · When imc STUDIO is closed, the download is canceled.

## **16.1.3 The Livestream-Widget**

The Livestream-widget is located in the Panel under the grouping "*Video*". A Livestream-Widget can be positioned (not one on each page).

Before and after the measurement, the Widget returns the current video transmission from the camera. During the measurement, no live streaming is possible (exception: GoPro HERO8).

The live stream is also visible during the download.

# **17 Programming interface**

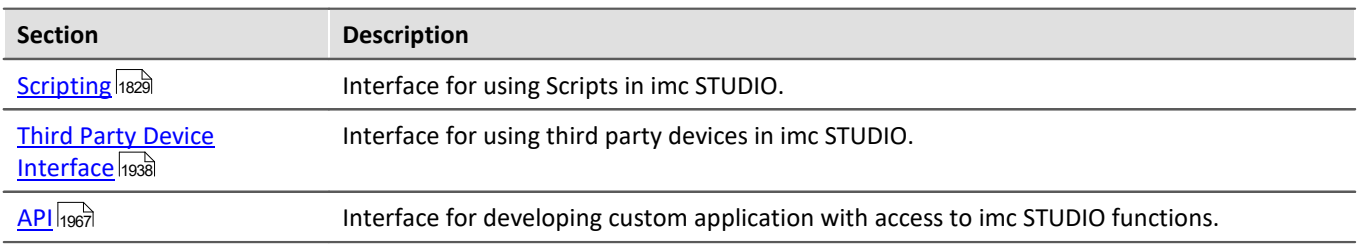

## <span id="page-1828-0"></span>**17.1 Scripting**

The **imc STUDIO Scripting** is an **imc STUDIO** plug-in providing a programming interface (C#, .NET) to imc STUDIO. The development environment *SharpDevelop* (Editor) is included.

Besides user-defined programming, **fundamental functions** of imc STUDIO are available, e.g.

- · read and write device and channel settings/parameters (Setup),
- · access to the Panel and the Widgets,
- · access to the Data Browser: create, read and write variables,
- · application of imc FAMOS-functions to channel data,
- · execution of menu actions (ribbon),
- · execution of Sequencer commands,
- · respond to events.

The following **script types** are available:

- · Script
- · Panel Script
- · Context script
- · Type library script
- · Event script
- · Third Party Device script.

It is possible to export and import the scripts, also as DLL.

To **run a script**, the following mechanism are available depending on the script type:

- · as command
	- in the Sequencer
	- · at Widget
	- on events
- in the background
	- · linked to a Panel page
	- · linked to the experiment or project

This manual illustrates entry points into **Scripting**.

#### A Note

- · For **creating** and **editing** a script an imc STUDIO *Developer* license is needed.
- Scripts<sup>1</sup> can be **run** in all editions without a special license.
- · The programming language is C#.
- <sup>1</sup> with the exception of Third-Party-Device scripts

## **17.1.1 Menu bar and context menu**

## **Tool window**

To use **Scripting**, go to the Sequencer page. There is a tab on the bottom called **Scripts**.

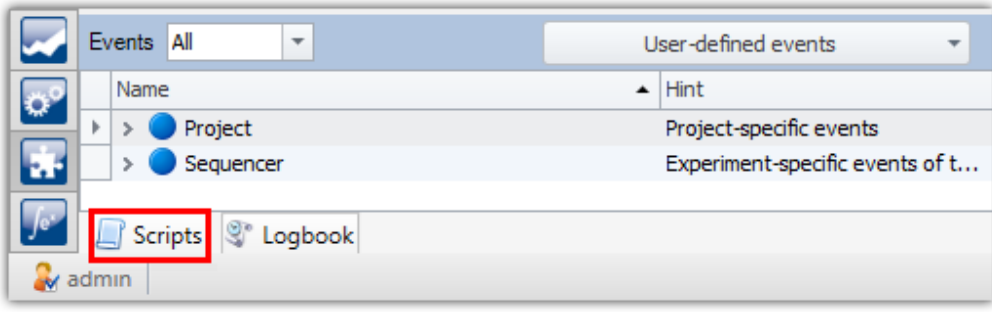

*Sequencer: Tool window "Scripts"*

In the tool window the scripts can be sorted by clicking on the column names.

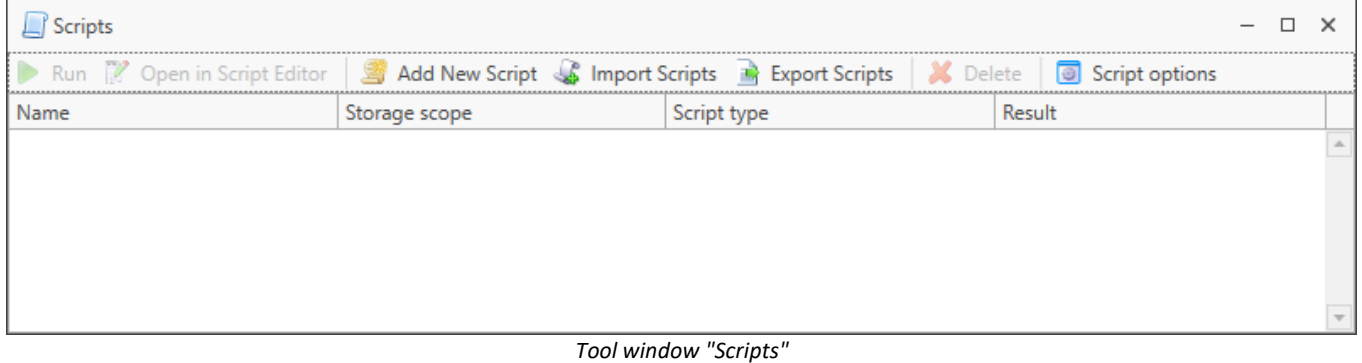

#### Ţ Note

If the *imc STUDIO Scripting Editor* (Developer-Edition) is activated and the tool window *Scripts* is not available, please check in the ribbon *View > Choose Tool Windows* if the tool window *Scripts* is activated.

## **Menu**

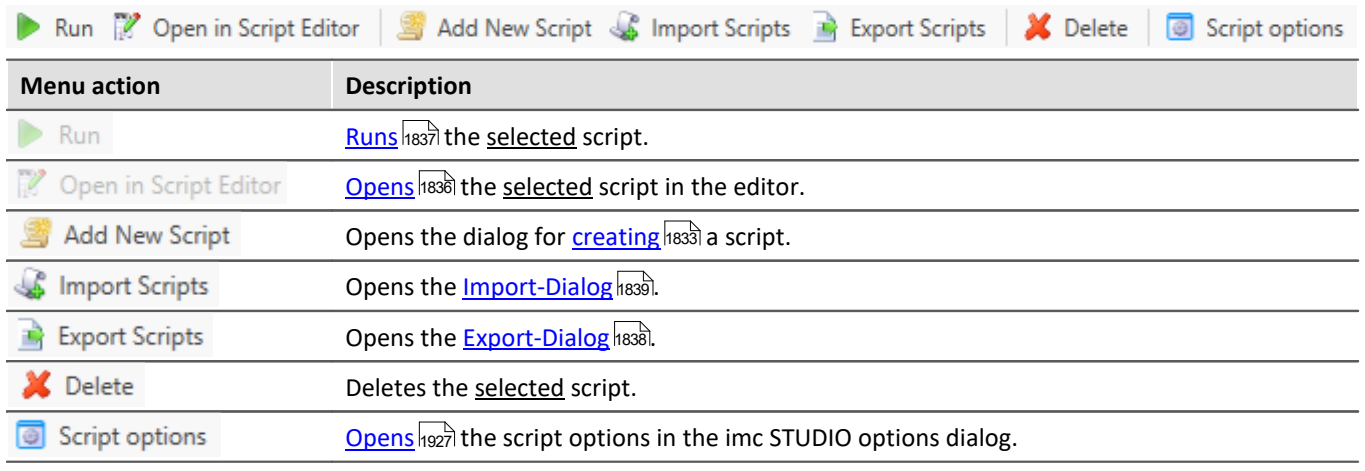

To edit a script, select the menu item *Open in Script Editor* .

Only one script can be edited at a time. For this reason, the script editor must be closed before editing another script.

## **Context menu**

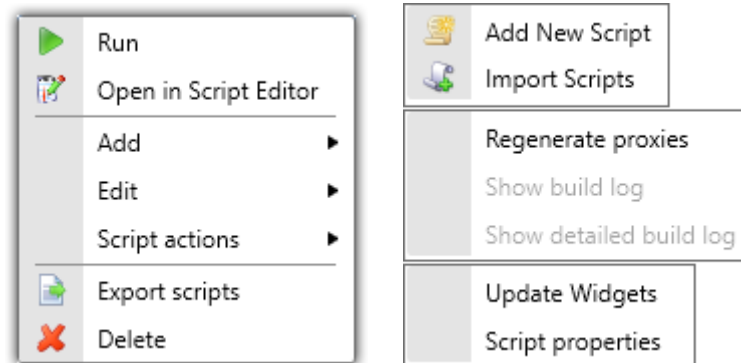

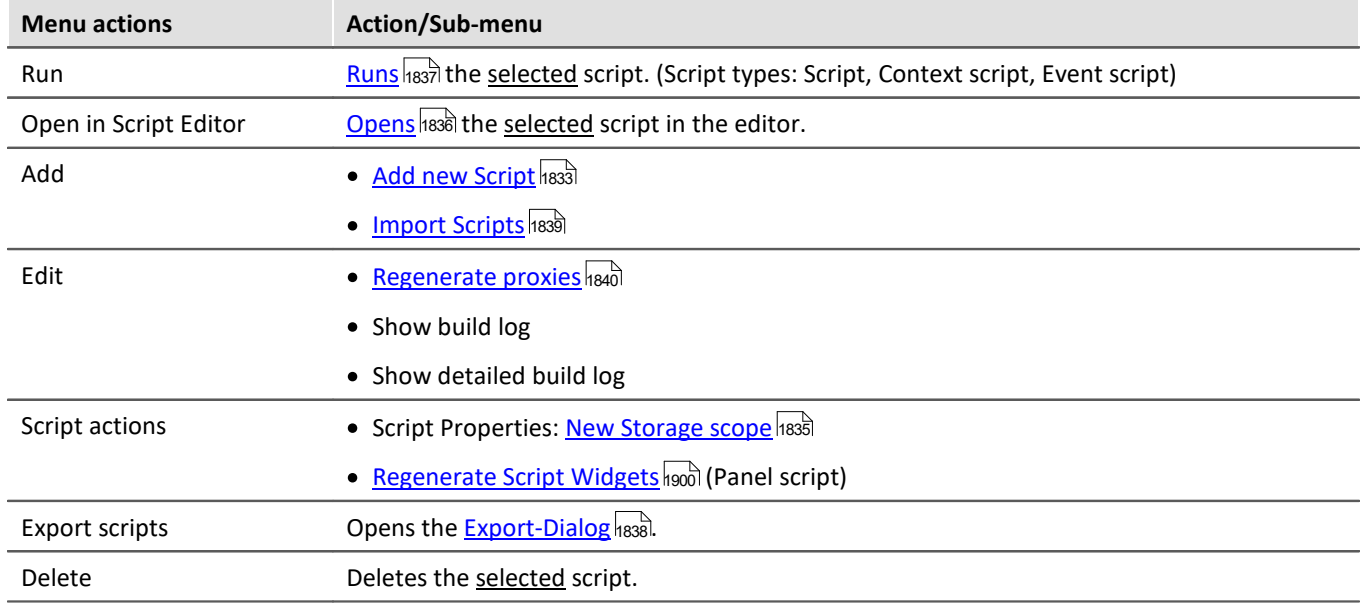

#### <span id="page-1832-0"></span>**17.1.1.1 Create scripts**

To create a new script (C#), switch to the Sequencer and open the tool window **Scripts.**

Click on *Add new script*  $\frac{1}{2}$  Add New Script. The **Script Editor** has to be closed before adding a new script.

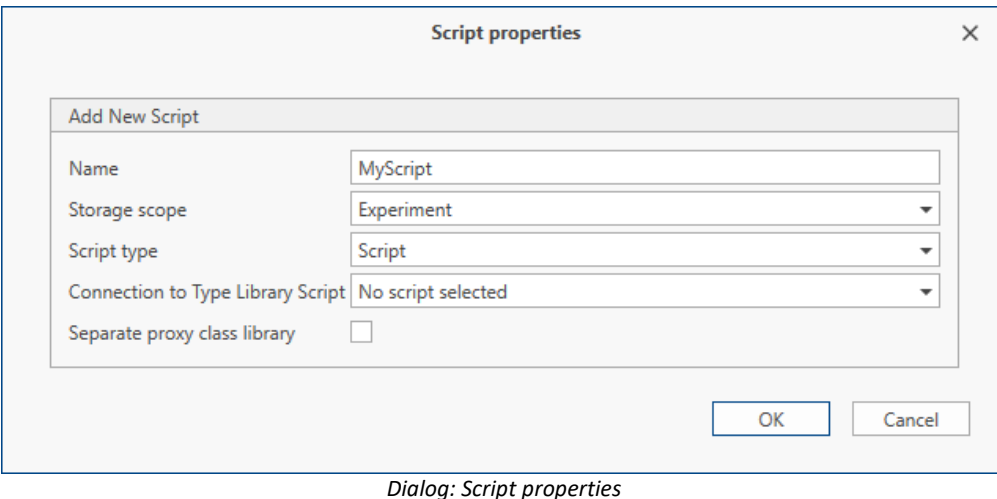

For the other <u>[script types](#page-1833-0)</u> |B834], this dialog and the editor template looks different. See also the corresponding sections: <u>Panel-script</u> h‱), <u>Context-script</u> h‱], <u>Type-Library-script</u> h‱), <u>[Event-script](#page-1909-0)</u> h910.

If the dialog is exited with *OK*, the **Script Editor** opens. The programming language is C#.

Helpful examples are provided in the *Examples* portion of the source text . Before a script can be used, it must be compiled (*Build > Build Solution*).

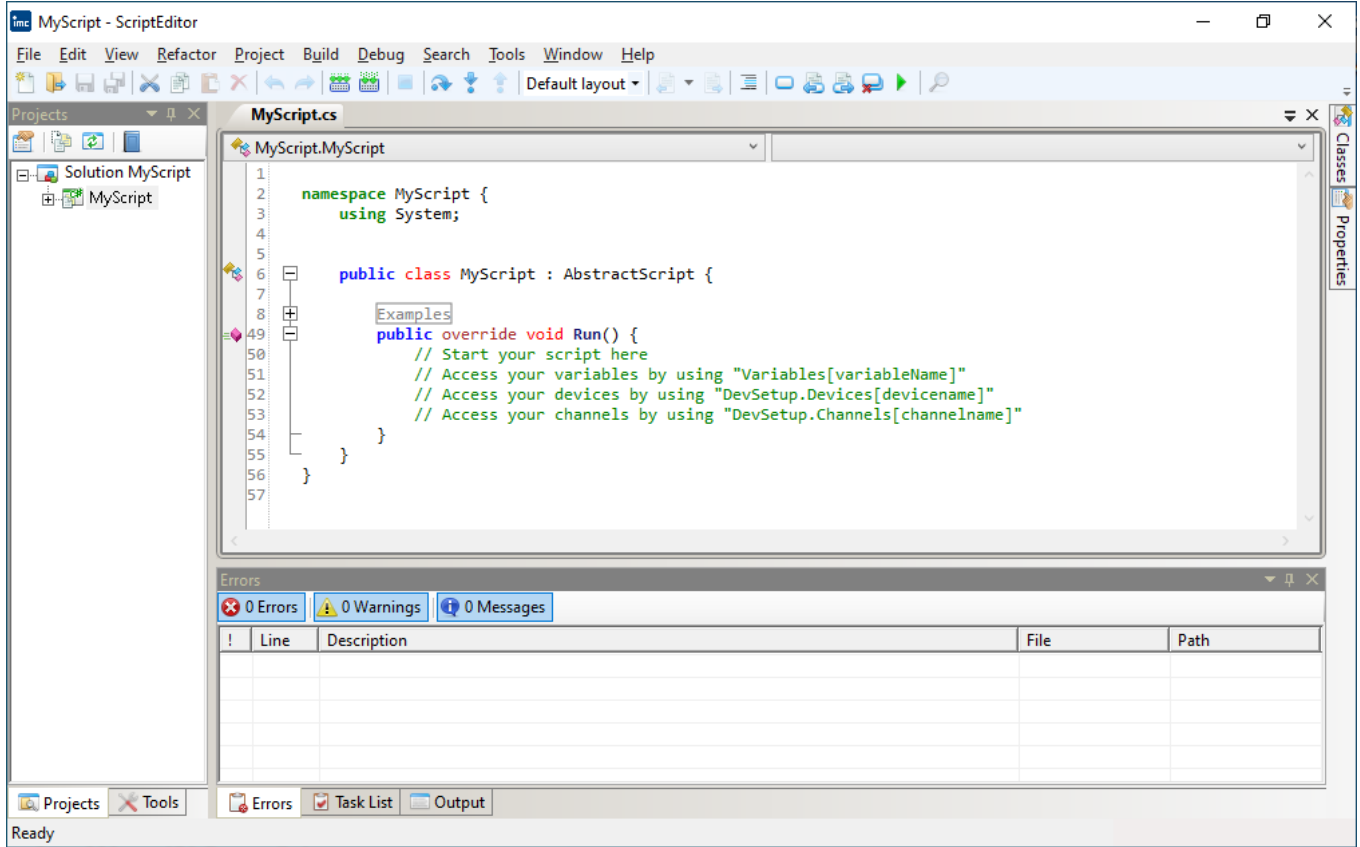

*ScriptEditor*

H

#### Note Changing the language of the editor

The **language** of the editor can be changed via *Tools > Options > General > UI Language.*

#### <span id="page-1833-0"></span>**17.1.1.1.1 Script type**

The following **script types** are available. The **script type** should be selected which accords with the intended application.

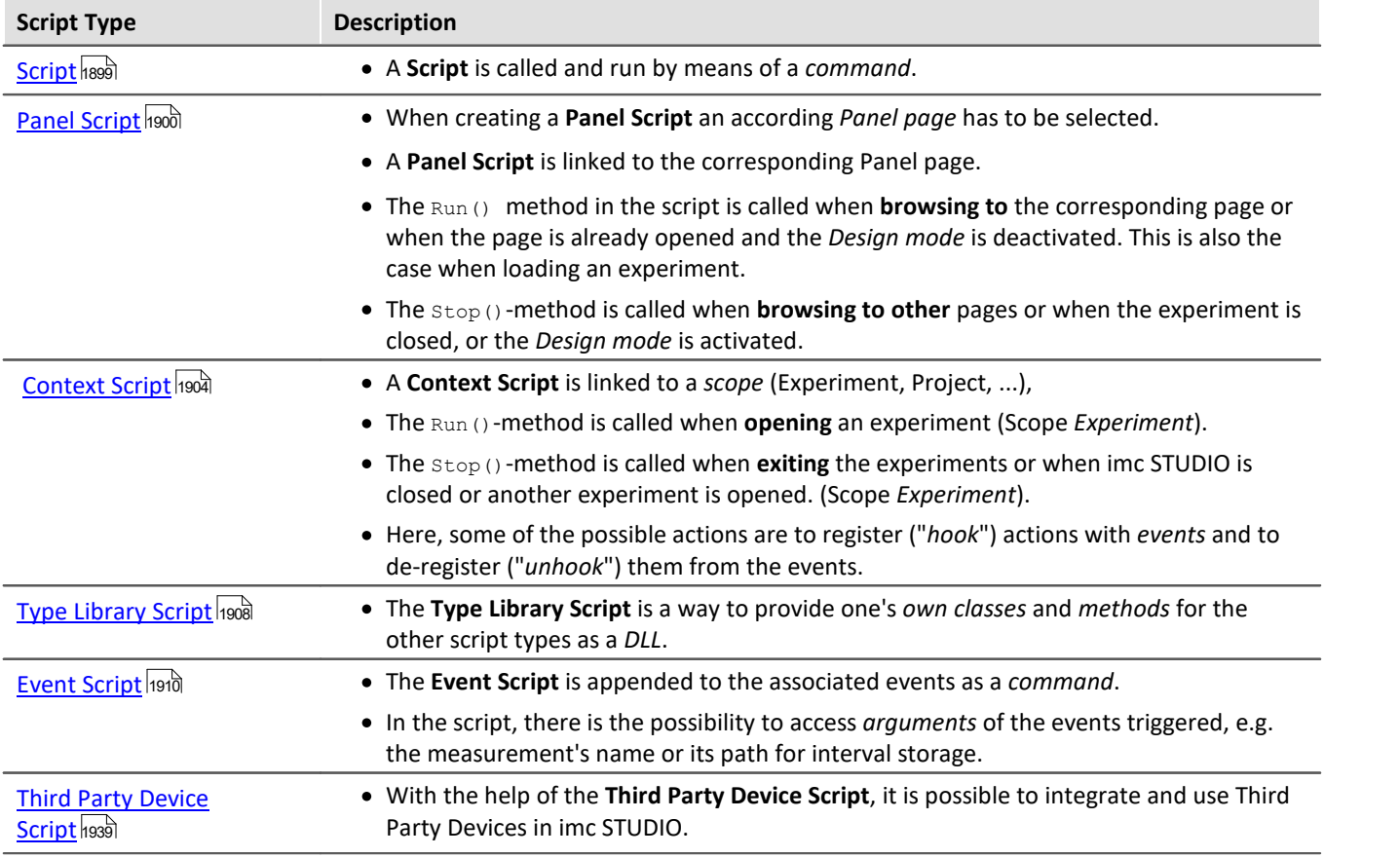

When registering actions to, or de-registering them from events, it is preferable to use a **Context Script** (or for Widget-actions, a **Panel-script**) instead of a **normal script**.

For further information, see the corresponding sections: <u>Panel-script</u>h‱), <u>Context-script</u>h∞À, <u>Type-Library-</u> <u>[script](#page-1907-0)</u> မြစ်ပြေ , <u>Event-script</u> မြောက် or rather <u>[Third Party Device Script](#page-1938-0)</u> မြဒ်သေါ်

#### **17.1.1.1.2 Script properties**

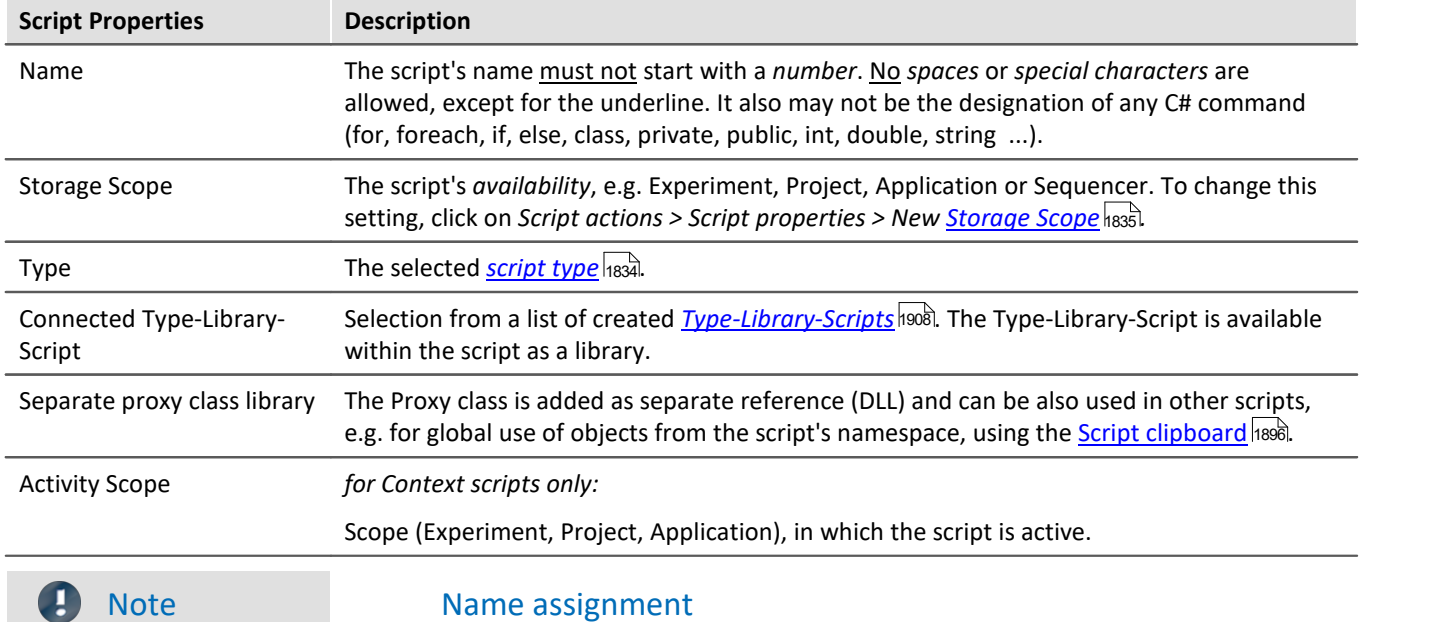

- · Note that the same script **name** may not be used multiple times, even when using different **Script Storage Scopes.**
- · **Example:**
	- · In the **Experiment** *Exp\_001*, a **script** "*Test*" is created with the **Storage Scope** *Experiment*.
	- · In another **experiment**, *Exp\_002*, a **script** "*Test*" is created with the **Storage Scope** *Project.*
	- · The **experiment** *Exp\_001* is loaded, and a warning appears in the logbook, indicating that the **script** "*Test*" cannot be loaded since it already exists (in the project).

## <span id="page-1834-0"></span>**17.1.1.1.3 Storage scope**

The option **Storage Scope** (*Save With / Script storage)* specifies the script's location in memory. In order to use scripts in other experiments belonging to the same project, the script is created with the setting *Save with* > *Project.*

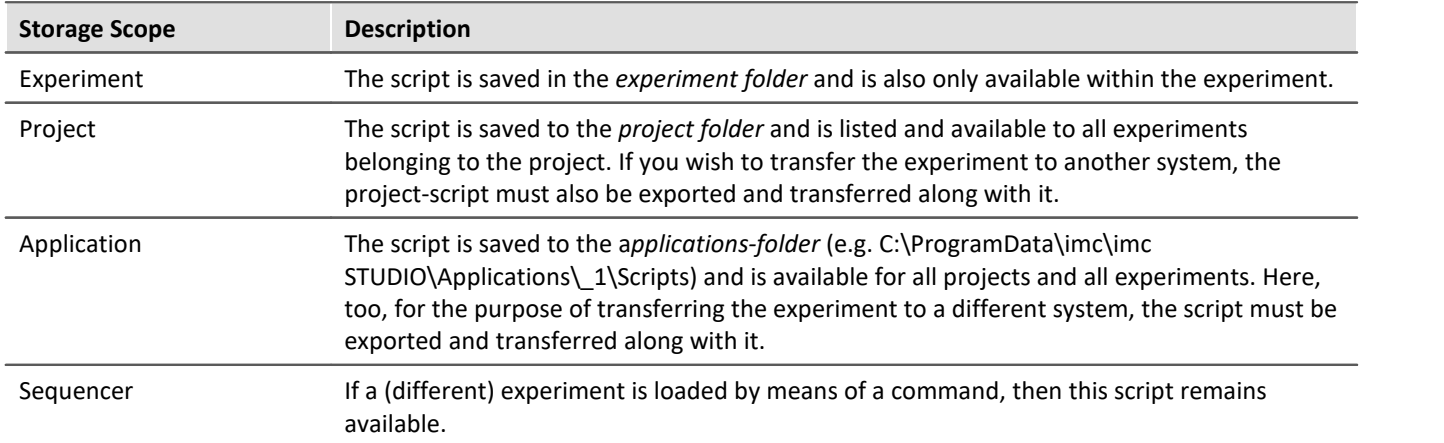

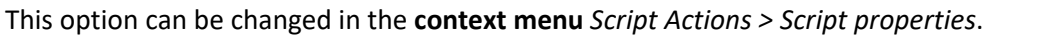

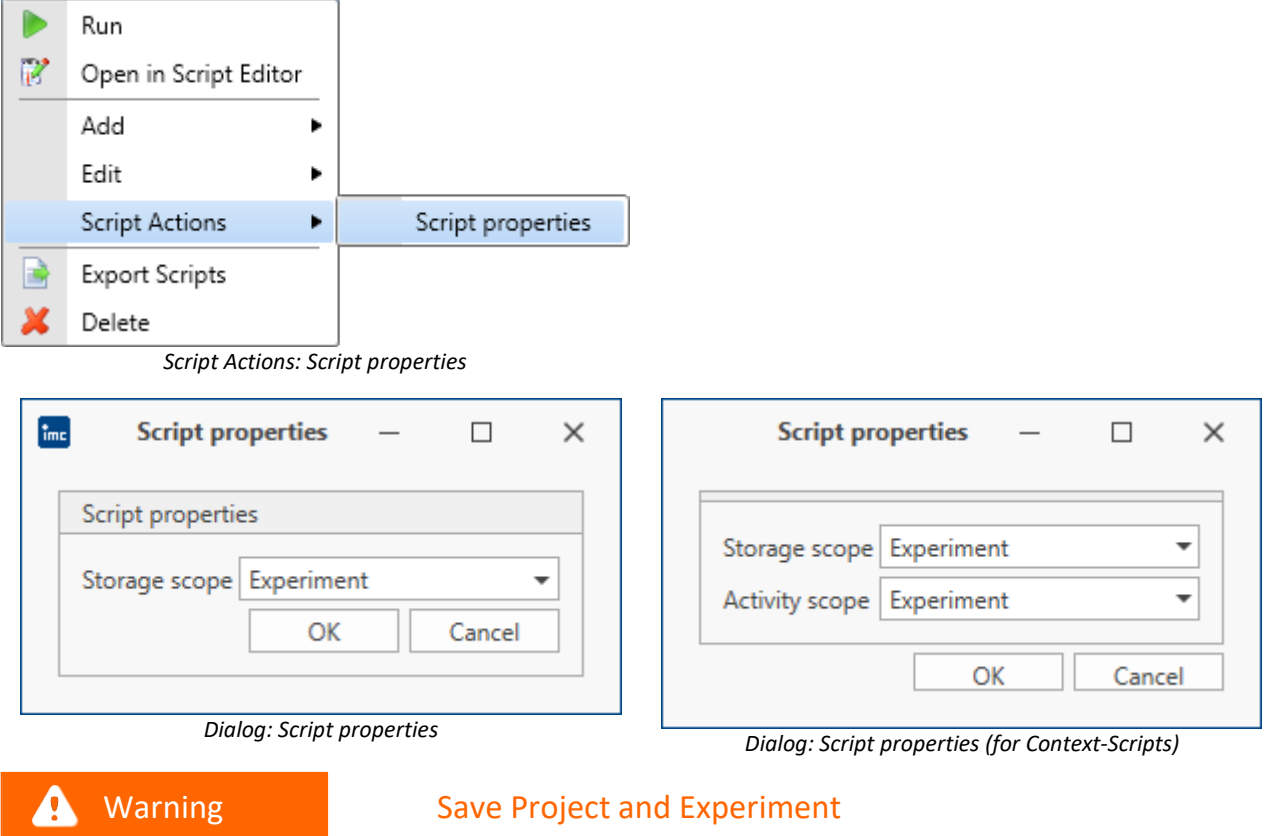

Please **save** your **project** and **experiment** after **changing** the S*torage Scope*, otherwise changes might be lost.

#### <span id="page-1835-0"></span>**17.1.1.2 Edit scripts**

To edit a script, please open the tool window **Scripts** and click on *Open in Script Editor .* You can also double-click on a script to edit the script. Before editing another script, the Script Editor must be closed.

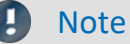

The scripts are deposited beyond imc STUDIO.

The save state of the scripts is only transferred, if the corresponding *storage scope* (Experiment, Project) is **saved**.
## **17.1.1.3 Run scripts**

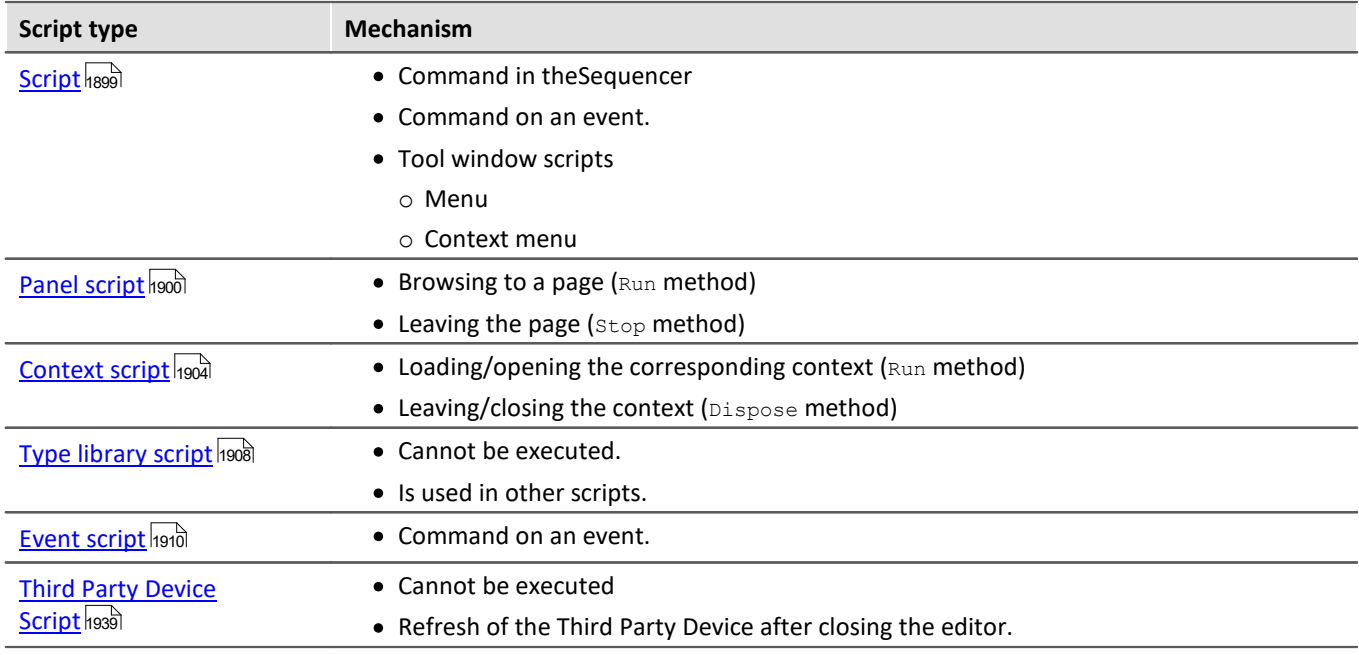

To run a script, the following mechanism are available depending on the script type:

After running the script using **Run**, you can display the Build-Log by selecting *Edit > Show Build log* in the context menu.

If the script runs successfully, it will be indicated by a green dot symbol  $\bullet$  in the tool window.

Otherwise, if there is any error, a red dot symbol will be displayed.

## **17.1.1.4 Export and import**

# **Note**

If **Resources** are used in the *C#-Project*, please get sure, that they the property "Build action" is set to "*Resource*" or "*Embedded Resource*" and/or "Copy to output directory" is set to "*true"*. With these settings the Resources folder is considered when using **DLL-Expor**t.

# **Export**

To export scripts, click in the **Scripts** tool window on *Export scripts .* Subsequently, a dialog showing all scripts opens.

| <b>Export Scripts</b>     |                 |                            |                       | ×             |  |  |  |  |  |
|---------------------------|-----------------|----------------------------|-----------------------|---------------|--|--|--|--|--|
| Target folder c:\temp     |                 |                            |                       |               |  |  |  |  |  |
| <b>Exportable scripts</b> |                 |                            |                       |               |  |  |  |  |  |
| Selected                  | <b>DLL</b> only | Script<br>$\blacktriangle$ | Script type           | Storage scope |  |  |  |  |  |
| Ⅵ                         | 7               | <b>ScriptA</b>             | Script                | Experiment    |  |  |  |  |  |
| ∀                         |                 | <b>ScriptB</b>             | <b>Context Script</b> | Project       |  |  |  |  |  |
| ⊽                         |                 | ScriptC                    | <b>Panel Script</b>   | Experiment    |  |  |  |  |  |
| ⊽                         | √               | ScriptD                    | Script                | Experiment    |  |  |  |  |  |
|                           |                 |                            |                       |               |  |  |  |  |  |
|                           |                 |                            |                       |               |  |  |  |  |  |
| OK<br>Cancel              |                 |                            |                       |               |  |  |  |  |  |
|                           |                 |                            |                       |               |  |  |  |  |  |

*Dialog: Export scripts*

Here, select the scripts to export and enter a target path.

if only the library (DLL) of a script is to be exported, then make the corresponding selection in the column "only DLL".

The scripts are exported as an archive (\*.zip). Along with the script-files, some information is also recorded on the type and storage type of the ZIP-file. This also applies to the DLL-exports.

#### A Warning

If a script is exported as DLL, there might be a dependency to assemblies of the current version. If an experiment with DLL-scripts is used in a newer version, there might be an FileNotFoundException error.

The developer of the script must recompile it in the newer version. See also, Important Information 1937.

# **Import**

Click in the tool window **Scripts** on *Import Scripts .* The following dialog will appear:

| ×<br><b>Import Scripts</b><br>Select files to import. |                |                       |               |                     |  |  |  |  |
|-------------------------------------------------------|----------------|-----------------------|---------------|---------------------|--|--|--|--|
| Available scripts                                     |                |                       |               |                     |  |  |  |  |
| Selected                                              | <b>Name</b>    | Script type           | Storage scope | Filename            |  |  |  |  |
| √                                                     | ScriptA        | Script                | Experiment    | C:\temp\ScriptA.zip |  |  |  |  |
| 7                                                     | <b>ScriptB</b> | <b>Context Script</b> | Project       | C:\temp\ScriptB.zip |  |  |  |  |
| ∇                                                     | ScriptC        | Panel Script          | Experiment    | C:\temp\ScriptC.zip |  |  |  |  |
| ✓                                                     | ScriptD        | Script                | Experiment    | C:\temp\ScriptD.zip |  |  |  |  |
|                                                       |                |                       |               |                     |  |  |  |  |
|                                                       |                |                       |               | OK<br>Cancel        |  |  |  |  |

*Dialog: Add existing scripts*

Choose the file at *Name.* 

Depending on the script type, the dialog will change and further settings can be changed, e.g. Name and Storage Scope. Click on *OK* to add the script to the list. When scripts are imported which contain only a library (DLL), then of course these can not be edited but only executed.

Also, single script files (\*.cs) can be added in the **ScriptEditor** to the C# project via *Add > Existing item.* Former *s*cript files with the extension \*.csscript has to be renamed with the extension \*.cs.

#### Д. Warning

If you import a Panel script, you have to link the script to the corresponding Panel page in the page properties.

## Д

Note Add "Import Scripts" to the ribbon

You can customize the ribbon and add the menu action "Import Scripts". After adding the menu action the view needs to be saved.

## **17.1.1.5 Regenerate proxies**

If a script of an old imc STUDIO version is imported and new functions are needed in this script, the proxy classes have to be regenerated.

Select the script in the tool window **Scripts** and click in the **context menu** on *Edit > Regenerate proxies.*

### The following dialog opens.

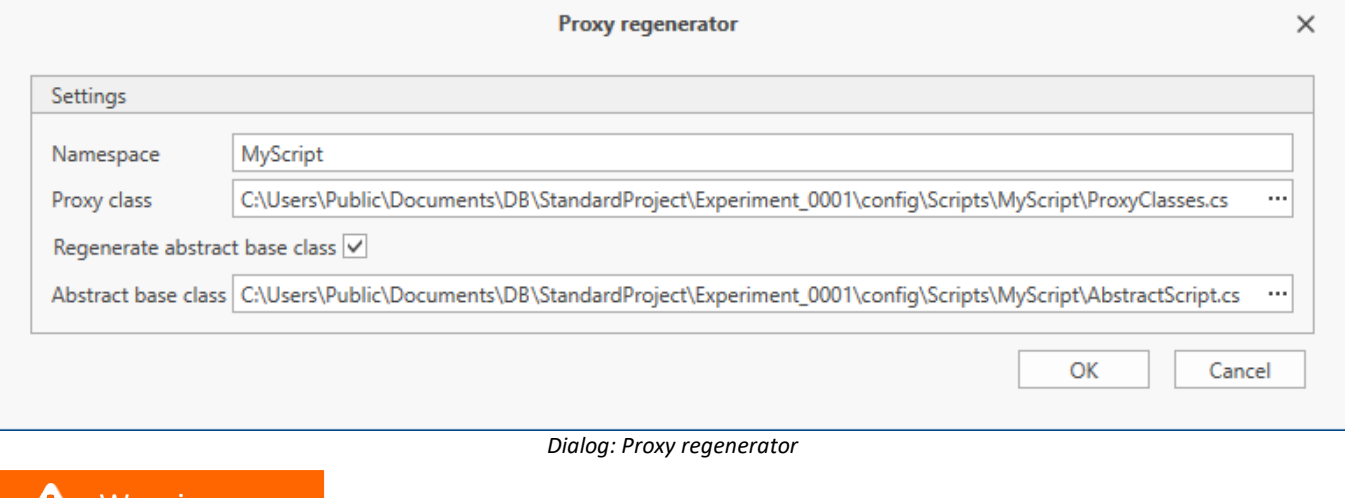

## **A** Warning

Due to new functions, internal structures may have changed. Therefore after regenerating proxies, you have to check and change the source code to fix the compiler errors. You will find hints in the chapter [Important Information](#page-1936-0) 1937.

# **17.1.1.6 Debugging**

To **debug** a script, the following steps must be performed after compiling.

### **Step 1 : Add breakpoint**

Press **<F7>** or use the menu item *Debug > Toggle Breakpoint* to add a breakpoint. The program counter will stop in this line, when reaching this statement.

Afterward there is a red point  $\bigcirc$  left to the line number.

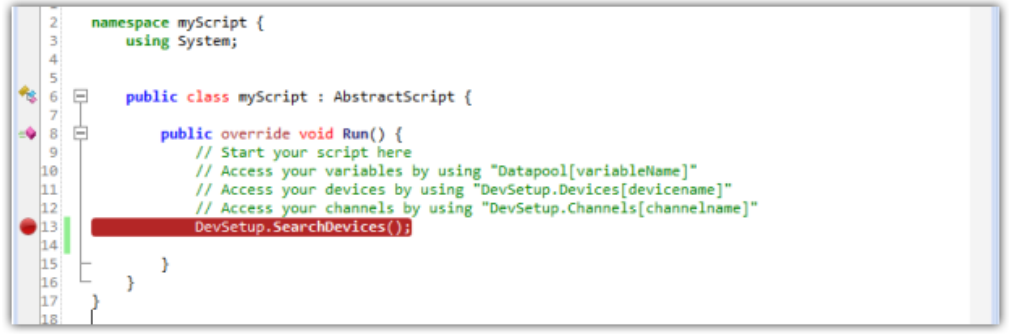

*Editor: set Breakpoint*

### **Step 2 : Attach to imc STUDIO process**

Attach the Debugger to the running imc STUDIO process by using the menu item *Debug > Attach to Process* In the dialog, select *imc.Studio.exe* (if multiple processes are listed, select the task whose name matches the experiment's name).

The Play button (green triangle  $\blacktriangleright$ ) in the menu bar can be used instead to attach the debugger directly to *imc.STUDIO.exe.*<br>Subsequently, the breakpoint's color is yellow **.** 

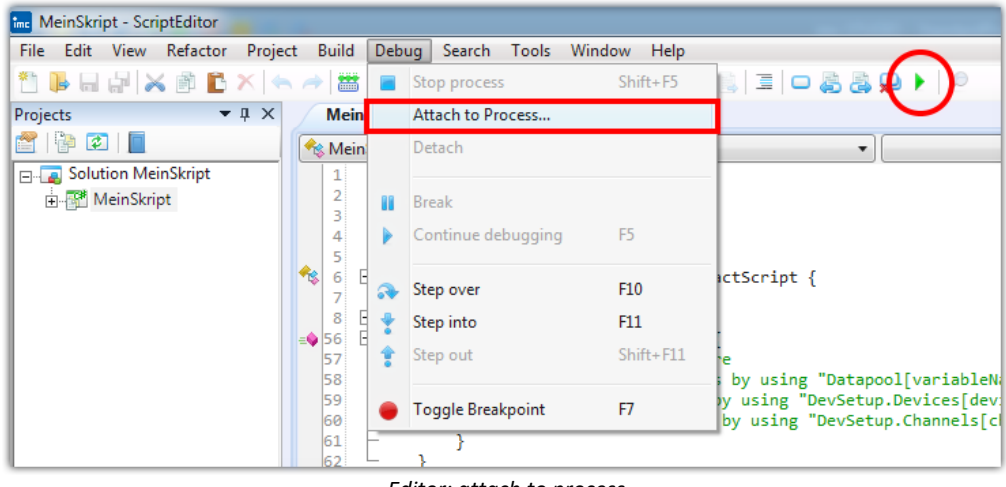

*Editor: attach to process*

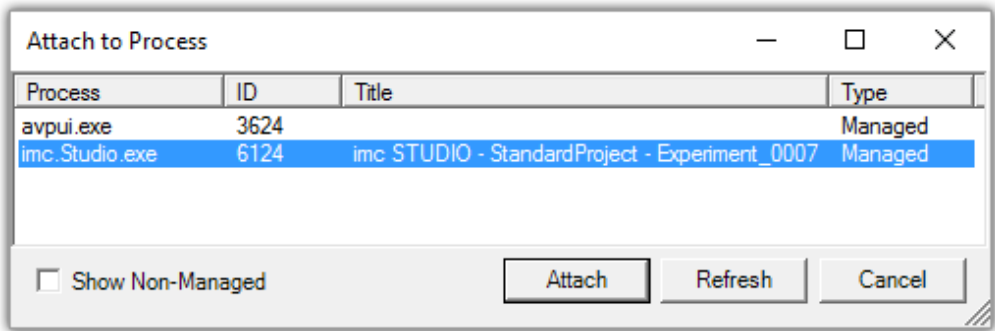

*Process selection*

|                                               | namespace myScript {                                              |  |
|-----------------------------------------------|-------------------------------------------------------------------|--|
|                                               | using System;                                                     |  |
|                                               |                                                                   |  |
|                                               |                                                                   |  |
|                                               |                                                                   |  |
|                                               | public class myScript : AbstractScript {                          |  |
| 7.                                            |                                                                   |  |
|                                               | public override void Run() {                                      |  |
|                                               |                                                                   |  |
| 9                                             | // Start your script here                                         |  |
| 10                                            | // Access your variables by using "Datapool[variableName]"        |  |
| $\frac{11}{12}$                               | // Access your devices by using "DevSetup.Devices[devicename]"    |  |
|                                               | // Access your channels by using "DevSetup.Channels[channelname]" |  |
|                                               |                                                                   |  |
| $ 13\rangle$                                  | DevSetup.SearchDevices();                                         |  |
|                                               |                                                                   |  |
| $\begin{array}{r} 14 \\ 15 \\ 16 \end{array}$ |                                                                   |  |
|                                               |                                                                   |  |
| 17                                            |                                                                   |  |
|                                               |                                                                   |  |
| 10                                            |                                                                   |  |

*Editor: Debugging is attached to process*

### **Step 3 : Run the script**

Run the script in imc STUDIO according to the script type. Perform the actions needed to reach the breakpoint.

### **Step 4 : Program counter**

The *Program Counter* (yellow arrow  $\rightarrow$  ) stops at the breakpoint, if this line is reached.

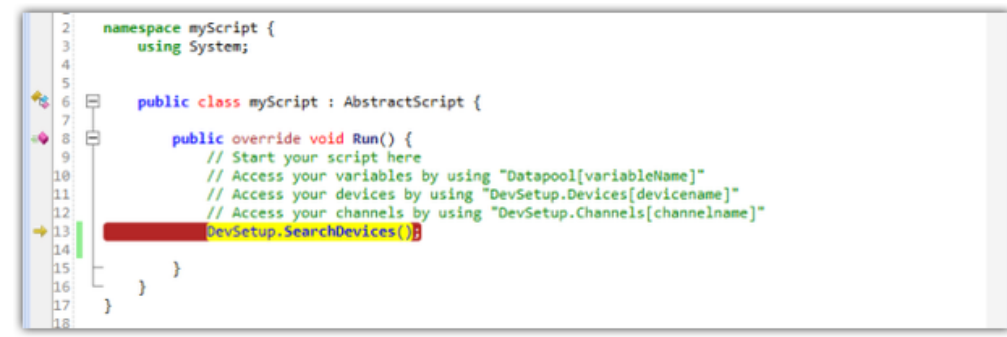

*Editor: Program Counter*

### **Step 5 : Navigate**

Navigate through the script by using the keys **<F10>** and **<F11>**, or **<SHIFT>+<F11>**, continue debugging by using **<F5>**.

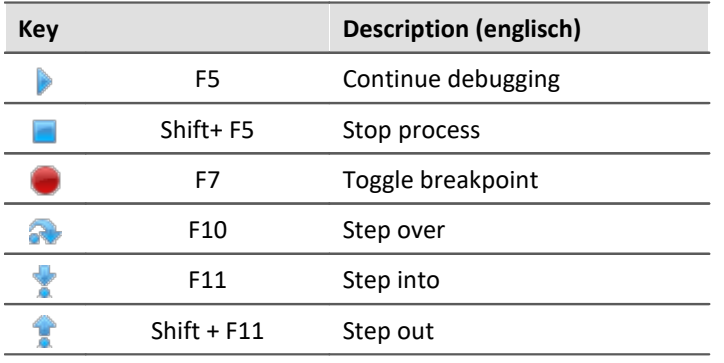

Д.

**Warning Marning Always use 'Continue Debugging' before detaching** 

Do not *detach* from the process while debugging. Depending on the user's programming, imc STUDIO might be in an undefined or non-operable state. Do always use *Continue Debugging* (blue "Play" symbol) to end debugging before detaching.

## **17.1.1.7 Microsoft Visual Studio**

### **Use for editing**

Open the solution file (\*.sln) or the projekt file (\*.csproj) of the **Script** with *Microsoft Visual Studio*. You can then edit the script..

- · It is possible that the libraries used (\*.dll) are still in use by the *imc.Studio.exe* process, which means that the script can no longer be successfully compiled with Microsoft Visual Studio. In this case, corresponding error messages are displayed during the build process.
- · After making changes to Third-Party-Device scripts, the editor must be restarted for the changes to take effect. Here in particular, the DLLs may be blocked, preventing recompilation.

### **Debugging**

Α

To debug in *Microsoft Visual Studio*, proceed as follows:

- 1. Open the script in Microsoft Visual Studio.
- 2. Attachen tp the *imc.Studio.exe* process.
- 3. Set a breakpoint.
- 4. Run the script in imc STUDIO.

Debugging of Third-Party-Device scripts is restricted as it can lead to problems.

### **17.1.1.8 Classes**

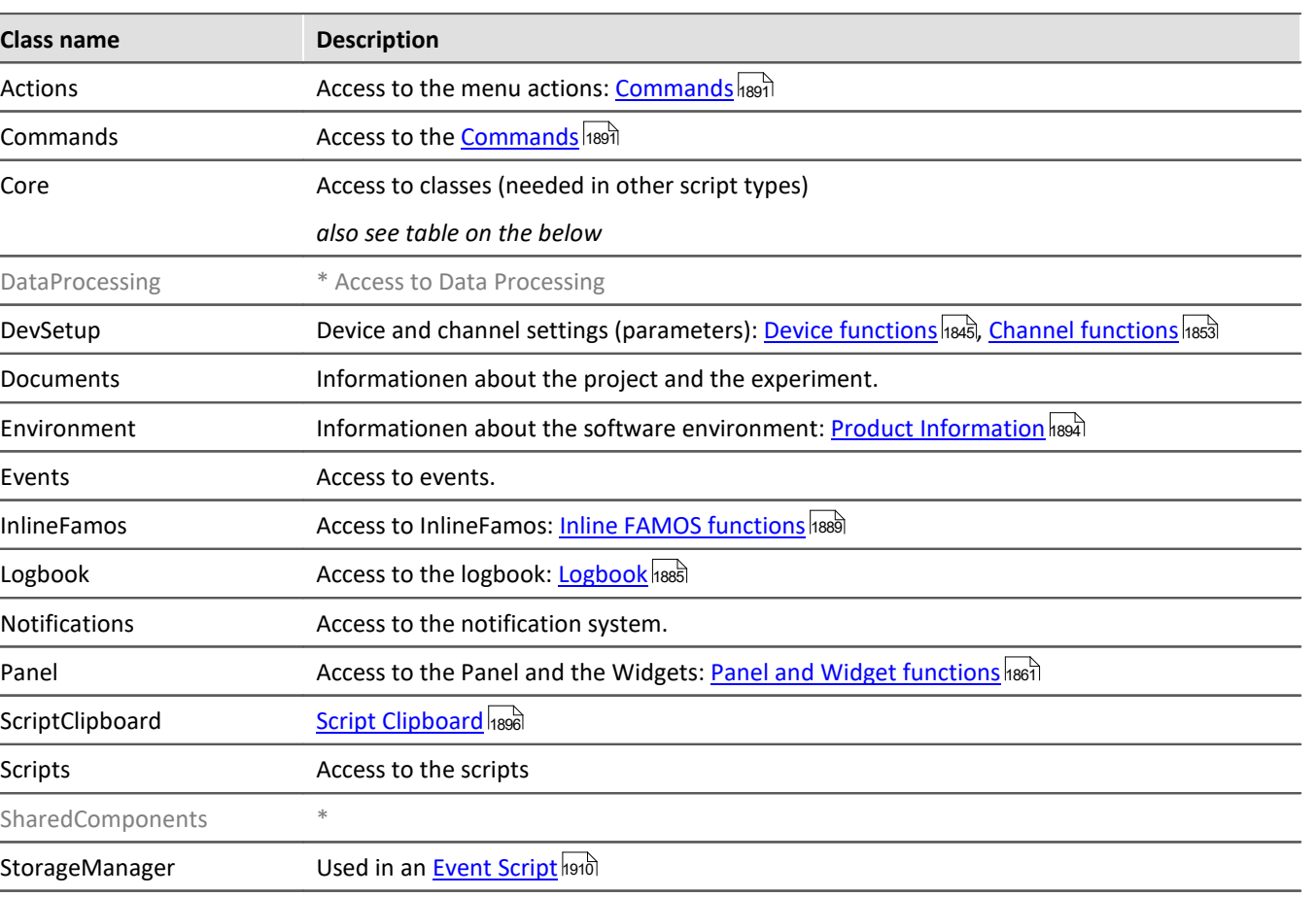

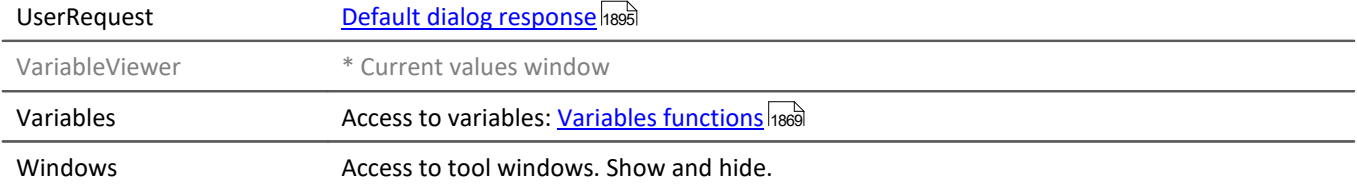

\* Access not possible or restricted.

### **Core**

Some of the classes above can also be accessed via the Core class. In Addition there are the following classes.

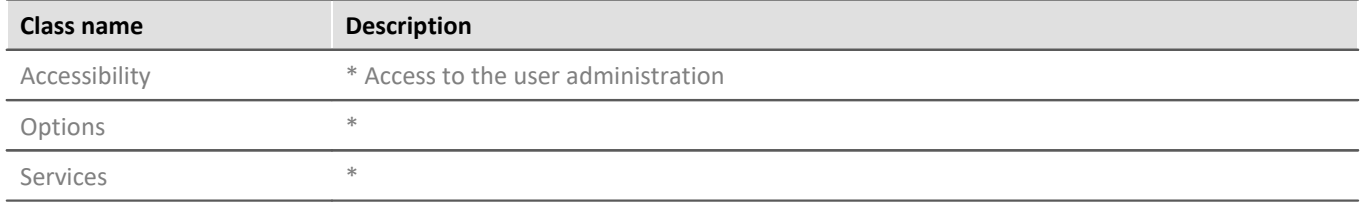

\* Access not possible or restricted.

# <span id="page-1844-0"></span>**17.1.2 Access to functions**

# **17.1.2.1 Device functions**

#### D **Note**

- · For setting the parameters, class *EClassID* is used. Setting values of the parameter are available in the *ParameterValues*-Class. See also [Device parameters](#page-1911-0) . 1912
- The method ExecuteActions() is only needed for device and channel actions. For parameters the method SetValue() is used.

### To use needed constants/classes the following **libraries** have to be added:

```
using imc.Studio.Tools.DevSetupGraphGenerator; // EClassID
using imc.Studio.Interfaces.DevSetup; // EDeviceCoreType_V2
```
### The following line is needed for the following examples. The device *imcDev\_\_17123456* is used. The device name is case sensitive.

```
var device = DevSetup.Devices["imcDev_17123456"];
```
### The parameters are used as follows:

```
// EClassID_Parameter as string or from EClassID-Class
//var parameter = channel.Parameters["eMyParameter"]; 
var parameter = device.Parameters[EClassID.eDeviceName]; // Example
// set parameter value
parameter.SetValue("SetValue");
// get parameter value
string parameterValueAsText = parameter.GetValue().ToString();
// get printout of the parameter value
string parameterText = parameter.Text;
// select list of parameter values, if available
string [] paraTextArray = parameter.TextList;
```
For further information, please read the following chapters:

- [Devices control and parameters](#page-1845-0) 1846
- [Storage](#page-1847-0) 1848
- **[Diskstart](#page-1848-0)** 1849
- $\bullet$   $Misc$   $1851$

## <span id="page-1845-0"></span>**17.1.2.1.1 Devices control and parameters**

### **Search for devices**

The device search is performed by the following command:

```
DevSetup.SearchDevices();
```
# **Add Device by DNS-Name or IP**

Add a device by DNS-Name or IP by the following command:

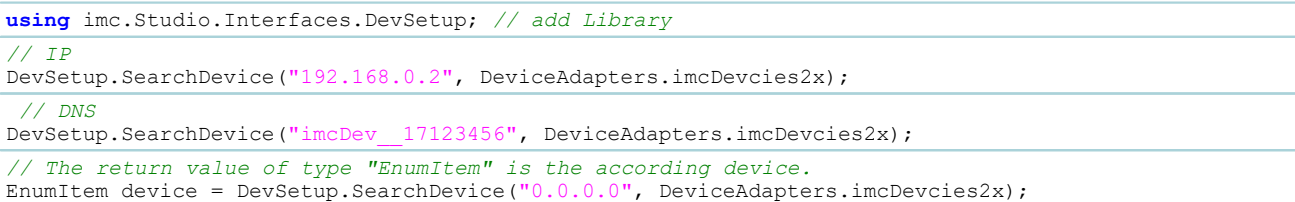

# **Select a device**

If the device name is unknown, the name can be determined by using the device's serial number.

```
// getting the device object via serial number
string serialNumber = "123456";
EnumItem device = DevSetup.Devices.GetItemBySerialNumber(serialNumber);
  // getting the device identifier
string deviceName = device.Parameters[EClassID.eDeviceName].GetValue().ToString();
// getting the device name
string deviceNickName = device.Parameters[EClassID.eDeviceNickname].GetValue().ToString();
```
Actual selection of the device is based on the device name (*EClassID.eDeviceNickname*) or the device identifier (*EClassID.eDeviceName*).

**using** imc.Studio.Interfaces.DevSetup;

*// selecting device via nickname* DevSetup.SelectDevice(deviceNickName, **true**, EDeviceCoreType\_V2.Measurement);

*// selecting device via name* DevSetup.SelectDevice(deviceName, **false**, EDeviceCoreType\_V2.Measurement);

The device name can also be obtained by using the device list.

New parameters for the device are available, therefore the device object has to be assigned afterwards.

```
O)
      // via device name
     EnumItem device = DevSetup.Devices[deviceName];
      // via serial number
     EnumItem device = DevSetup.Devices.GetItemBySerialNumber(serialNumber);
```
## **Deselect a device**

DevSetup.DeselectDevice("DeviceNickName", **true**, EDeviceCoreType\_V2.Measurement); DevSetup.DeselectDevice("imcDev\_\_17123456", **false**, EDeviceCoreType\_V2.Measurement);

# **Remove device from List**

```
DevSetup.RemoveDevice("DeviceNickName", true);
DevSetup.RemoveDevice("imcDev__17123456", false);
```
## **Device control actions**

#### To connect to the device or start and stop the device, the following functions have to be executed.

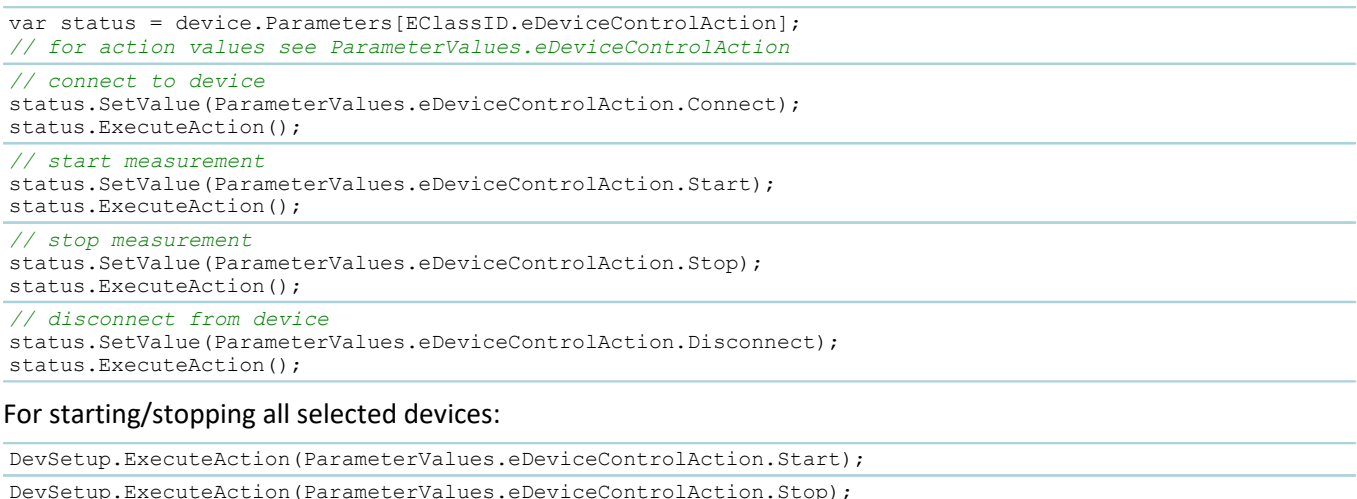

#### or

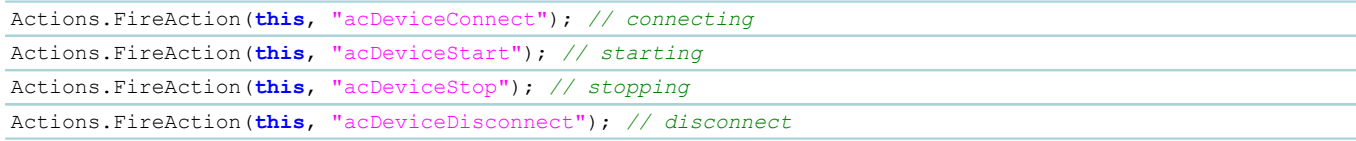

# **Query, if device is selected**

```
bool isSelected = device.Parameters[EClassID.eConnectionStatus] != null;
```
#### **List of selected devices (serial number)**

```
using System.Collection.Generic;
using System.Linq; // may needs to be added to the references
using imc.Studio.Tools.DevSetupGraphGenerator;
List<string> serialNumbers = DevSetup.Devices
    .Where(device => device.Parameters[EClassID.eConnectionStatus] != null &&
device.Parameters[EClassID.eDeviceSN] != null)
    .Select(device => device.Parameters[EClassID.eDeviceSN].Text)
    .ToList();
```
### **Measurement state**

```
int mState = (int)device.Parameters[EClassID.eMeasurementStatus].GetValue();
string stateText = device.Parameters[EClassID.eMeasurementStatus].Text;
```
# **Manufacturer**

string manufacturer = device.Parameters[EClassID.eManufacturer].Text;

#### A Warning

If *ExecuteAction* is used the according parameter/device should be read/assigned again due to internal changing instances. The consequence is a *NullReference* Exception. This could happen when selecting a device or reading TEDs, for instance.

Ð **Note** 

If several actions should be executed, e.g. multi-selection of devices, the methods

DevSetup.BeginTransaction() and DevSetup.EndTransaction() can be used.

### **Example**

#### Use the first device in the list

```
var deviceList = DevSetup.Devices.GetEnumerator();
deviceList.Reset();
deviceList.MoveNext(); // get next element in the list
EnumItem device = deviceList.Current;
if (device != null){
   string deviceName = device.Parameters[EClassID.eDeviceName].GetValue().ToString();
}else{
    // do something, e.g.
    deviceName = String.Empty;
}
// Alternative
using System.Linq;
// ...
EnumItem device = DevSetup.Devices.First(); // first known device in the list
```
## <span id="page-1847-0"></span>**17.1.2.1.2 Storage**

### **Device specific options - Device**

```
// Storage interval ; 0 = End of measurement
device.Parameters[EClassID.eUMIntervalTime].SetValue(60d); // 60 seconds
// Storage interval count
device.Parameters[EClassID.eUMIntervalCount].SetValue(128); // all = 0
  // Storage locaction: 0: Removable medium, 1: Hard disk (HD); 2: Network drive
device.Parameters[EClassID.eUMDrive].SetValue(0);
// Save trigger events in individual files (valid for ALL devices!)
device.Parameters[EClassID.eExtraTriggerDirUMHD].SetValue(1);
```
# **Delete files on selected disk**

All data on the selected storage devices are **deleted**.

Ω

O

Please assure, that the device storage location is set correctly, e.g. to the *removable medium*.

```
device.Parameters[EClassID.eUMDrive].SetValue(0); // Removable medium
device.Parameters[EClassID.eDeleteFilesOnSelectedDisk].ExecuteAction();
```
# **Experiment options (applies to all devices) - PC**

These options can be set by setting the parameter of a device, but it will be applied for **all** devices in the experiment.

```
// Storage interval ; 0 = End of measurement
device.Parameters[EClassID.ePCIntervalTime].SetValue(60d); // 60 seconds
// Storage interval count
device.Parameters[EClassID.ePCIntervalCount].SetValue(128); // all = 0
// Save trigger events in individual files
device.Parameters[EClassID.eExtraTriggerDirPCHD].SetValue(true);
device.Parameters[EClassID.eExtraTriggerDirUMHD].SetValue(true);
```
# <span id="page-1848-0"></span>**17.1.2.1.3 Diskstart**

# **Write Diskstart to destination**

```
device.Parameters[EClassID.eDiskStartSelfStartOption].SetValue(true); // Self-start
var status = device.Parameters[EClassID.eDiskStartAction];
// See ParameterValues.eDiskStartAction for setting values, e.g.
// 2503: Device HD; 2505: Device intern; 
// saving to removable device
status.SetValue(ParameterValues.eDiskStartAction.Device PCMCIA);
status.ExecuteAction();
// saving to PC-HD
status.SetValue(ParameterValues.eDiskStartAction.Device PC HD);
status.ExecuteAction();
```
When writing an self-start experiment to the device, a dialog which has to be confirmed **manually** appears.

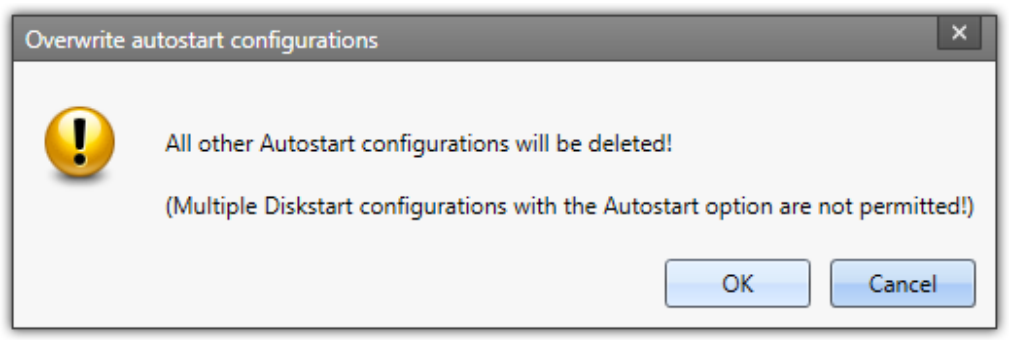

*Dialog: Autostart*

If you want to suppress this dialog, open the *Options-Dialog* and go to *General Options > Default dialog response > Overwrite autostart configurations* and choose **OK** from the selection.

This can also be done with Scripting (see chapter <u>[Default dialog response](#page-1894-0) has</u>i):

```
using imc.Studio.Interfaces.Gui;
UserRequest.SetDefaultResultValue("Dev2x_OverwriteSelfStart", EMessageBoxResult.OK);
```
# **Deletes Diskstart in every selected device**

```
foreach(var config in DevSetup.Items[EClassID.eConfig])
{
   var deleteAction = config.Parameters[EClassID.eDiskStarDeleteConfig];
      if((deleteAction != null) && (deleteAction.Base != null))
  \left\{ \begin{array}{ccc} 0 & 0 & 0 \\ 0 & 0 & 0 \\ 0 & 0 & 0 \\ 0 & 0 & 0 \\ 0 & 0 & 0 \\ 0 & 0 & 0 \\ 0 & 0 & 0 \\ 0 & 0 & 0 \\ 0 & 0 & 0 \\ 0 & 0 & 0 \\ 0 & 0 & 0 \\ 0 & 0 & 0 \\ 0 & 0 & 0 \\ 0 & 0 & 0 & 0 \\ 0 & 0 & 0 & 0 \\ 0 & 0 & 0 & 0 \\ 0 & 0 & 0 & 0 \\ 0 & 0 & 0 & 0 & 0 \\ 0 & 0 & 0 & 0 & 0 \\ 0 & 0 & 0 & 0 & 0 // deleteAction.SetValue(ParameterValues.eDiskStarDeleteConfig.Delete); 
       deleteAction.ExecuteAction();
   }
}
```
# **Get Diskstart information**

```
// Experiment-Name
var names = DevSetup.Items[EClassID.eConfig]
    .ToList()
    .Where(config => config.Parameters[EClassID.eDiskStartConfigName] != null)
    .Select(config => config.Parameters[EClassID.eDiskStartConfigName].Text);
// Storage location
var location = DevSetup.Items[EClassID.eConfig]
    .ToList()
    .Where(config => config.Parameters[EClassID.eDiskStartLocation] != null)
    .Select(config => config.Parameters[EClassID.eDiskStartLocation].Text);
// Show information
if (names.Any() && location.Any())
{
  MessageBox.Show(names.First() + "\n\n'' + location.First());
}
```
### **17.1.2.1.4 Supplemental Files**

Access to supplemental files management is available through DevSetup. SupplementalFiles.

If an errors occurs, an exception is thrown and must be handled accordingly.

### **Hardware ID**

Via the parameter of the device name the hardware ID of the device can be queried:

**string** hardwareID = device.Parameters[EClassID.eDeviceName].HWID;

### **File names**

To get a list of file names currently present in the device, one of the following functions is used.

```
string[] fileNames = DevSetup.SupplementalFiles.GetFileNamesByDeviceSerialNumber(string
deviceSerialNumber);
string[] fileNames = DevSetup.SupplementalFiles.GetFileNamesByDeviceHWID(string deviceHWID);
```
### **Import**

The import of additional files (e.g. \*.ofa) is done via one of the following functions.

```
DevSetup.SupplementalFiles.ImportByDeviceSerialNumber(string deviceSerialNumber, string
configurationFileName);
DevSetup.SupplementalFiles.ImportByDeviceHWID(string deviceHWID, string configurationFileName);
```
### **Export**

The export of supplemental files (e.g. \*.ofa) is done using one of the following functions. It is recommended to check the correct name of the file beforehand using GetSupplementalFileNames.

```
DevSetup.SupplementalFiles.ExportByDeviceSerialNumber(string deviceSerialNumber, string
supplementalFileName, string targetFileName);
DevSetup.SupplementalFiles.ExportByDeviceHWID(string deviceHWID, string supplementalFileName, string
targetFileName);
```
## **Delete**

Д

The deletion of supplemental files is done using one of the following functions. It is recommended to check the correct name of the file beforehand using GetSupplementalFileNames.

**No Online FAMOS** files should be deleted, otherwise an error message will occur when starting the device.

To "deactivate" the OFA code, the additional file should be replaced by an **empty** OFA code file.

DevSetup.SupplementalFiles.DeleteByDeviceSerialNumber(**string** deviceSerialNumber, **string** fileName); DevSetup.SupplementalFiles.DeleteByDeviceHWID(**string** deviceHWID, **string** fileName);

# <span id="page-1850-0"></span>**17.1.2.1.5 Misc**

# **Clock type and clock state**

```
// Clock type
var clockType = device.Parameters[EClassID.eDeviceClockType].Text;
// Clock state
var clockState = device.Parameters[EClassID.eDeviceClockState].Text;
```
# **Synchronization**

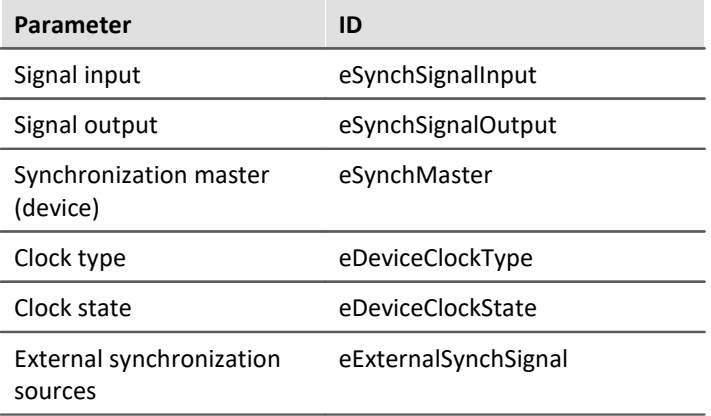

You will find the setting values for signal input and output, clock type and state in the ParameterValues class.

# **Timed start**

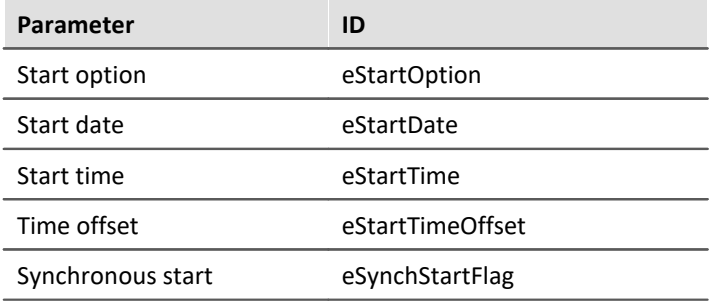

You will find the setting values for the start option in the ParameterValues class.

## **NTP parametes**

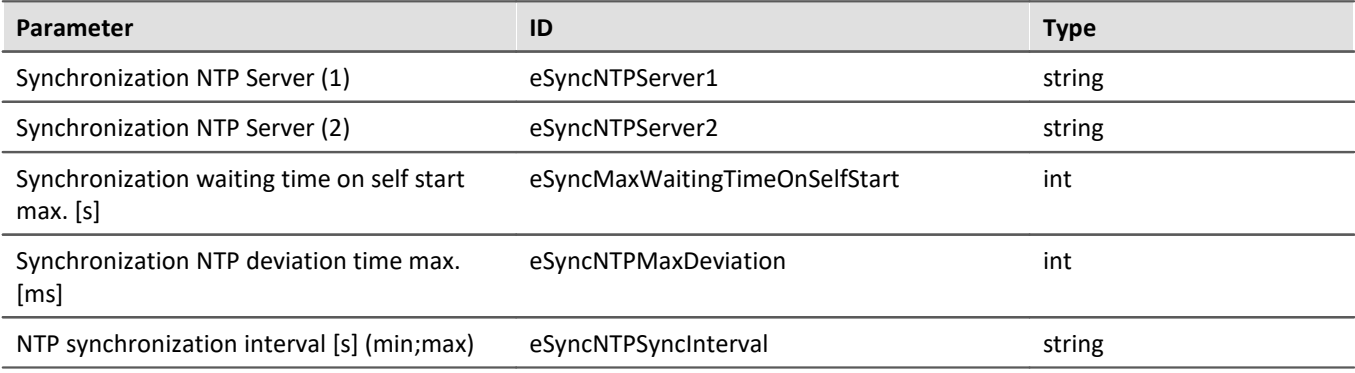

#### **Example Code:**

```
device.Parameters[EClassID.eSyncNTPServer1].SetValue("99.99.99.99");
device.Parameters[EClassID.eSyncNTPServer2].SetValue("11.11.11.111");
device.Parameters[EClassID.eSyncMaxWaitingTimeOnSelfstart].SetValue(1); // int
device.Parameters[EClassID.eSyncNTPMaxDeviation].SetValue(1); // int
device.Parameters[EClassID.eSyncNTPSyncInterval].SetValue("128;1024"); // string
```
## **Get the fieldbus slot number**

#### **Alternative 1 (LINQ):**

```
using System;
using System.Linq;
using System.Windows.Forms;
using imc.Studio.Tools.DevSetupGraphGenerator;
var serialNumber = "123456";
var device = DevSetup.Devices.GetItemBySerialNumber(serialNumber);
var moduleType = ParameterValues.eModuleType.MT_MFB_CANBUS;
var slotID = device.ChildItems
    .Where(child => child.Parameters[EClassID.eModuleType] != null &&
      (int)child.Parameters[EClassID.eModuleType].GetValue() == moduleType)
    .Select(child => child.Parameters[EClassID.eMFBSlotId].Text);
// Gets the first fieldbus slot number
if (slotID != null && slotID.Any()){
   MessageBox.Show("LINQ: " + slotID.First());
}
```
### **Alternative 2 (foreach):**

```
using System;
using System.Linq;
using System.Windows.Forms;
using imc.Studio.Tools.DevSetupGraphGenerator;
var serialNumber = "123456";
var module Type = ParameterValues.eModuleType.MT_MFB_CANBUS;
var slot= GetSlotID(moduleType, serialNumber );
System.Windows.Forms.MessageBox.Show("(): " + slot);
private string GetSlotID(int eClassID, string serialNumber){
  string slot ="unkown Slot ID";
  var device = DevSetup.Devices.GetItemBySerialNumber(serialNumber);
  foreach (var para in device.ChildItems ) {
      var paraModuleType = para.Parameters[EClassID.eModuleType];
      if (paraModuleType != null){
          int moduleType = (int)paraModuleType.GetValue();
          if ( eClassID == moduleType) {
              slot = para.Parameters[EClassID.eMFBSlotId].Text;
         return slot;
  }
       } // ChannelTypeVal
  } // end of foreach
  return slot;
}
```
### <span id="page-1852-0"></span>**17.1.2.2 Channel functions**

#### A **Note**

- · For addressing the parameters, class *EClassID* is used. Possible values of the parameter are available in the *ParameterValues-*Class. See also <u>[Channel parameters](#page-1913-0) क्षित्र</u>ी.
- The method ExecuteActions() is only needed for device and channel actions. For parameters the method SetValue() is used.
- · The Channels class can only be used to access the settings of the channels. The data is available via the VariableManager in the  $_{\tt VariableS}$  class, see <u>[Variables functions](#page-1868-0)  $|_{\tt B669}$  .</u>

The following line is needed for the following examples. The channel *Channel\_001* is used. The channel name is case sensitive.

var channel = DevSetup. Channels ["Channel  $001$ "];

#### Setting parameters of bits (e.g. comment):

```
var port = DevSetup.Channels["DIN001"];
var bit = port.ChildItems["DIN001_Bit01"];
bit.Parameters[EClassID.eChannelComment].SetValue("MyComment");
```
#### To use the class *EClassID* the following **library** has to be added:

```
using imc.Studio.Tools.DevSetupGraphGenerator;
```
# **The parameters are used as follows**

```
// EClassID_Parameter as string or from EClassID-Class
//var parameter = channel.Parameters["eMyParameter"]; 
var parameter = channel.Parameters[EClassID.eSampleTime]; // Example
```
### **Set parameter value**

parameter.SetValue("SetValue");

### **Get parameter value**

string parameterValue = parameter.GetValue().ToString();

## **Get printout of the parameter value**

```
string parameterText = parameter.Text;
```
### **Select list of parameter values, if available**

**string** [] paraTextArray = parameter.TextList;

Metadata columns can be edited via the identifier (here: *MyIdentifier*).

```
var parameter = channel.Parameters["MyIdentifier"];
// get or set a parameter value
parameter.SetValue("MySettingValue");
string parameterText = parameter.GetValue().ToString();
```
For further information, please see the following chapters:

- <sup>•</sup> [Parameter](#page-1853-0) 1854
- **[Data transfer](#page-1858-0)** 1859
- [Curve window](#page-1859-0) as a

# <span id="page-1853-0"></span>**17.1.2.2.1 Parameter**

## **Channel name**

```
var deviceParameter = DevSetup.Devices["DeviceName"].Parameters;
var channelParameter = DevSetup.Channels["ChannelName"].Parameters;
// Change Channel name
channelParameter[EClassID.eChannelName].SetValue("Channel 001 new");
```
## **Balance actions**

```
var paraBalanceAction = channel.Parameters[EClassID.eBalanceAction];
// set offset
paraBalanceAction.SetValue(ParameterValues.eBalanceAction.Offset);
paraBalanceAction.ExecuteAction();
  // set bridge
paraBalanceAction.SetValue(ParameterValues.eBalanceAction.Bridge);
paraBalanceAction.ExecuteAction();
// set tare
paraBalanceAction.SetValue(ParameterValues.eBalanceAction.Tare);
paraBalanceAction.ExecuteAction();
// set manufacture's calibration
paraBalanceAction.SetValue(ParameterValues.eBalanceAction.Reset);
paraBalanceAction.ExecuteAction();
```
## **Balance state**

string balanceState = channel.Parameters[EClassID.eBalanceStatus].Text;

# **Cable compensation**

```
var paraCalibAction = channel.Parameters[EClassID.eCalibrationAction];
paraCalibAction.SetValue(ParameterValues.eCalibrationAction.CableCompensation); // Cable
channel.Parameters[EClassID.eCalibrationAction].ExecuteAction();
double cableResistance = (double)channel.Parameters[EClassID.eCableResistor].GetValue();
```
# **Channel comment**

channel.Parameters[EClassID.eChannelComment].SetValue("My Channel");

# **Channel name via connector**

The channel name of connector "[01] IN01" is queried here. The channel object with its parameters is In the variable *query.*

```
using System.Linq;
string plugInName = "[01] IN01"
var channels = DevSetup.Channels
    .Where(channel => channel.Parameters[EClassID.ePlugInName] != null &&
channel.Parameters[EClassID.ePlugInName].Text == pluginName);
// read channel name
string name = string.Empty;
if (channels != null) {
   name = channels.First().Parameters[EClassID.eChannelName].Text;
}
// write channel name
string name = "MyChannel";
if ( channels != null ){
  channels.First().Parameters[EClassID.eChannelName].SetValue(name);
}
```
If there is a problem with the *where* query, please use *foreach* instead.

O

# **Channel status**

- · The channel name must exist and the value to be set must be valid for this type of channel.
- · For each active channel, a variable with the same name is created and made available in the Variables class after the Process action.

```
// setting status of channel "Channel_1" to "active"
channel.Parameters[EClassID.eStatus].SetValue(ParameterValues.eStatus.Active);
// setting status to "passive"
channel.Parameters[EClassID.eStatus].SetValue(ParameterValues.eStatus.Passive);
// setting status to "write"
channel.Parameters[EClassID.eStatus].SetValue(ParameterValues.eStatus.Write);
// setting status to "read/write"
channel.Parameters[EClassID.eStatus].SetValue(ParameterValues.eStatus.Read Write);
```
# **Connector / Enumerated channel number**

```
// Connector name
string connectorName = channel.Parameters[EClassID.ePlugInName].Text;
// Enumerated channel number
string channelNumber = channel.Parameters[EClassID.eEnumeratedChannelNumber].Text;
```
# **Coupling**

```
channel.Parameters[EClassID.eCoupling].SetValue(ParameterValues.eCoupling.AC);
channel.Parameters[EClassID.eCoupling].SetValue(ParameterValues.eCoupling.DC);
// See ParameterValue.eCoupling for more setting values
```
# **Duration**

Duration of measurement can be set by the following code whereas the argument is time in seconds.

```
double duration = 60d;
channel.Parameters[EClassID.eDuration].SetValue(0); // undefined
channel.Parameters[EClassID.eDuration].SetValue(duration); // 60 seconds
```
# **Filtering**

#### The filtering is set to a Butterworth-Bandpass with cutoff-frequencies 10 Hz and 50 Hz.

```
var paraFilterChar = channel.Parameters[EClassID.eFilterCharacteristic];
paraFilterChar.SetValue(ParameterValues.eFilterCharacteristic.Butterworth);
var paraFilterType = channel.Parameters[EClassID.eFilterType];
paraFilterType.SetValue(ParameterValues.eFilterType.Bandpass);
```

```
channel.Parameters[EClassID.eFiltCutoff1].SetValue(10); // 10 Hz
channel.Parameters[EClassID.eFiltCutoff2].SetValue(50); // 50 Hz
```
## **Input range**

#### Input range is set to ±2.5V.

```
string str = "\u00b1" + "2.5 V"; // \u00b1 = PlusMinus-Symbol
channel.Parameters[EClassID.eRange].SetValue(str);
```
#### Input range of channel *Channel\_001* is set to a text variable.

```
using imc.Studio.PlugIns.DevSetup.Common;
using imc.Studio.Tools.DevSetupGraphGenerator;
var paraRange = DevSetup.Channels["Channel_001"].Parameters[EClassID.eRange];
string sRange = paraRange.Text; // Display value of range, e.g. "±5 V"
```
Remarks**:** The only values which can be set are available in the selection list on the Setup page.

#### A list of possible ranges can be obtained by the following code:

```
var pRange = DevSetup. Channels["Channel 001"]. Parameters[EClassID.eRange];
string [] sRange = pRange.TextList;
```
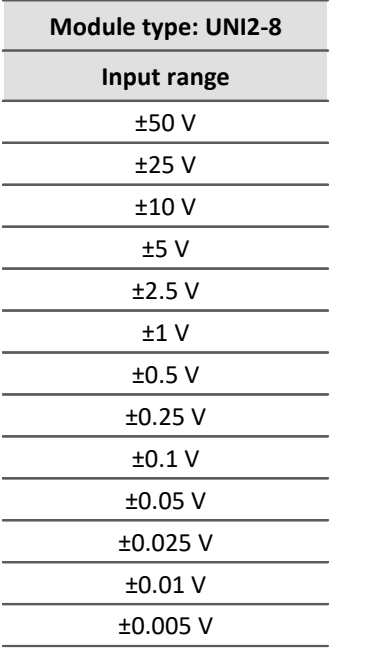

Values for other module types are listed in the corresponding data sheets.

## **Module type**

*// Return value is language dependent* **string** sModuleType = channel.Parameters[EClassID.eModuleType].Text; *// -> Bridge, current and voltage amplifier and temperature measurement unit "UNI2-8"*

## **Preprocessing**

In the following code an arithmetic mean value over 5 sample points is set as preprocessing.

```
var paraProcess = channel.Parameters[EClassID.eProcessing];
paraProcess.SetValue(ParameterValues.eProcessing.ArithMean);
channel.Parameters[EClassID.eProcessingPoints].SetValue(5);
```
# **Sample time / sample rate**

Sample Time is set to 1 ms:

```
// setting Sample Time to 0.001s = 1ms = 1000 Hz
channel.Parameters[EClassID.eSampleTime].SetValue(0.001);
```
Remarks**:** The only values which can be set are available in the selection list on the Setup page.

A **module-specific** list of possible sample times can be obtained by the following code:

var pSampleTime = DevSetup.Channels["Channel\_001"].Parameters[EClassID.eSampleTime]; string [] sSampleTimeList = pSampleTime.TextList;

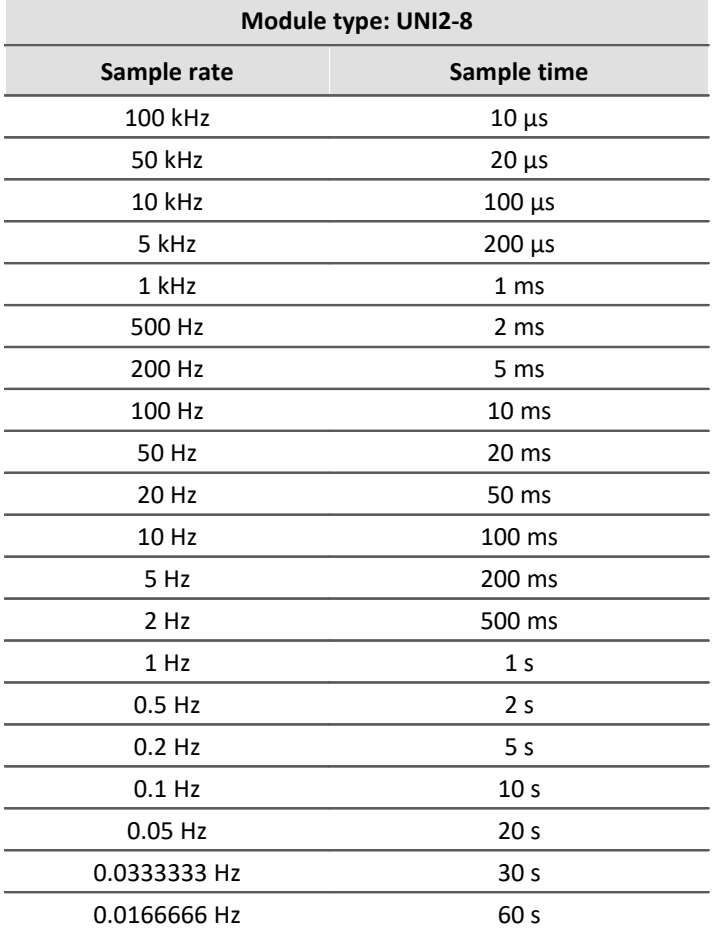

Values for other module types are listed in the corresponding data sheets.

# **Sensitivity/Scale and Offset**

The scaling and offset of an channel are set in the following code.

```
channel.Parameters[EClassID.eUserUnit].SetValue("Pa"); // Pascal
channel.Parameters[EClassID.eUserOffset].SetValue(1); // 1 Pa
channel.Parameters[EClassID.eUserScalingFactor].SetValue(5); // = 1/Sensitivity
```
# **Strain gauge**

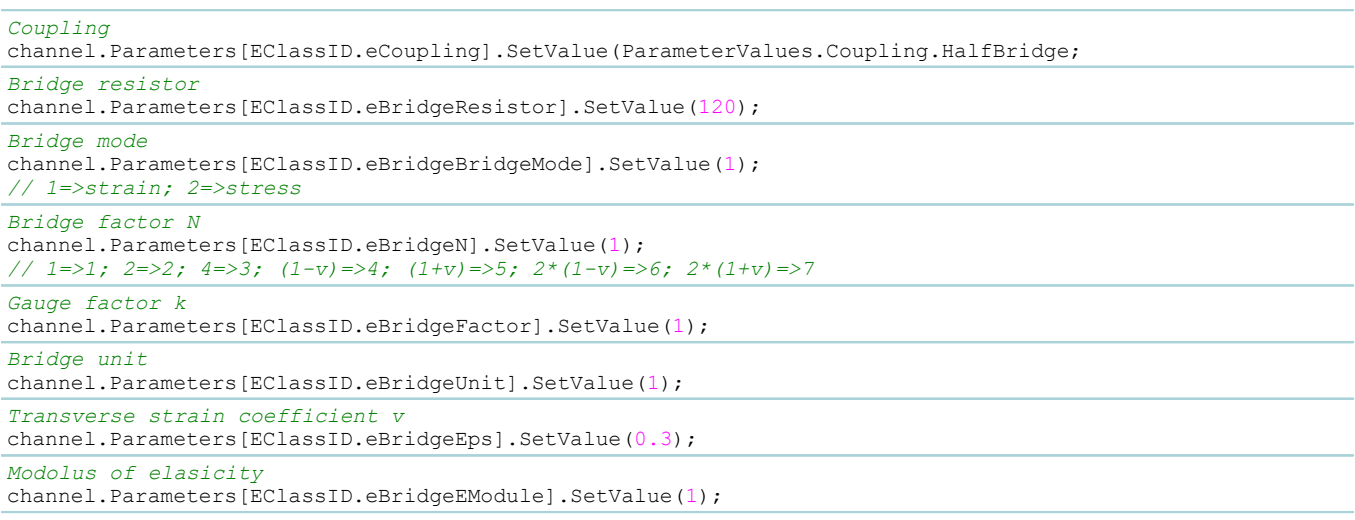

## **TEDs: Read/Write sensor information**

## **A** Warning

If *ExecuteAction* is used the according parameter/device should be read/assigned again due to internal changing instances. The consequence is a *NullReference* Exception. This could happen when selecting a device or reading TEDs, for instance.

```
// read
var paraReadSensor = channel.Parameters[EClassID.eSensorAction];
paraReadSensor.SetValue(ParameterValues.eSensorAction.ReadSensorFlash);
paraReadSensor.ExecuteAction();
// write
var paraReadSensor = channel.Parameters[EClassID.eSensorAction];
paraReadSensor.SetValue(ParameterValues.eSensorAction.WriteSensorFlash);
paraReadSensor.ExecuteAction();
// delete
```

```
var paraReadSensor = channel.Parameters[EClassID.eSensorAction];
paraReadSensor.SetValue(ParameterValues.eSensorAction.ResetChanWithSensorh);
paraReadSensor.ExecuteAction();
```
# **Two-Point scaling**

Set the two-point values as **string**. If they are set as **double**, the scaling factor and offset is considered.

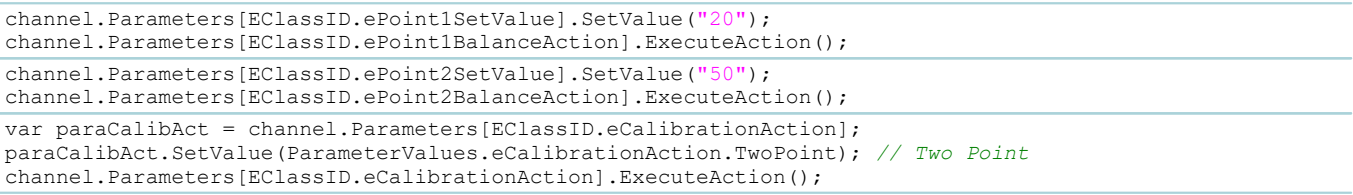

### **Unit**

O

To use the types CValueArray the following reference must be added: imc.Studio.PlugIns.DevSetup.Common

Also add the following using-Directive to the script file: using imc. Studio. PlugIns. DevSetup. Common

### Escaping of quotation marks (") by using backslash ( $\langle \cdot \rangle$ ).

```
// setting User Unit to N/m
channel.Parameters[EClassID.eUserUnit].SetValue("\"N/m\"");
  // reading unit
var paraUnit = DevSetup.Channels["Channel 001"].Parameters[EClassID.eUserUnit];
object oUnit = paraUnit.GetValue();
CValueArray cUnit = oUnit as CValueArray;
string sUnit = cUnit[0].ToString(); // unit is the element with index 0
```
### **Balance at Device start**

Set the following parameter to perform a balance action at the device start (Diskstart/Self-start):

channel.Parameters[EClassID.eBalanceAtDeviceStart].SetValue(**true**);

## <span id="page-1858-0"></span>**17.1.2.2.2 Data transfer**

## **Save data (Device)**

channel.Parameters[EClassID.eUMTransferToHD].SetValue(**true**);

# **Buffer time (RAM)**

channel.Parameters[EClassID.eBufferTime].SetValue(60d); *// 60 seconds; auto = 0*

# **Transfer to PC**

```
// activate
channel.Parameters[EClassID.eTransferToPC].SetValue(true);
// deactivate
channel.Parameters[EClassID.eTransferToPC].SetValue(false);
```
# **Save data (PC)**

```
// activate saving to Hard Disk
channel.Parameters[EClassID.ePCTransferToHD].SetValue(true);
// deactivate
channel.Parameters[EClassID.ePCTransferToHD].SetValue(false);
```
# **Display, calculations of measured data**

```
// Available Events (Display) ; 0 = all; 1 = last
channel.Parameters[EClassID.eDisplayAvailableEvents].SetValue(0);
  // Circular buffer time (Display)
```

```
channel.Parameters[EClassID.eDisplayRingTime].SetValue(60d);
```
# <span id="page-1859-0"></span>**17.1.2.2.3 Curve window**

# **Display Time / Circular Buffer Time (Curve Window)**

channel.Parameters[EClassID.eDisplayRingTime].SetValue(60d);

# **Graph Color**

Does not change during measurement.

*// preset Color* **int** color = Color.Tomato.ToArgb(); *// via RGB* **int** color = Color.FromArgb(0,255,255).ToArgb(); *// set* channel.Parameters[EClassID.eCurveColor].SetValue(color);

# **y-Axis (Scale)**

```
channel.Parameters[EClassID.eCurveYAxisOption].SetValue(2);
// Input-Range (1), user-defined (2), auto (3)
channel.Parameters[EClassID.eCurveYAxisMax].SetValue(20d);
channel.Parameters[EClassID.eCurveYAxisMin].SetValue(-20d);
```
# **17.1.2.2.4 Examples**

# **Saving all active analog channels to hard disk drive**

```
using System.Linq;
using imc.Studio.Tools.DevSetupGraphGenerator;
public override void Run()
{ 
    DevSetup.Channels
        .Where(channel => IsAnalogChannel(channel) && IsActive(channel))
        .ToList()
        .ForEach(channel => SaveToHardDiskDrive(channel));
}
private bool IsAnalogChannel(EnumItem channel)
{
    bool isAnalog = false;
   var channelTypeParameter = channel.Parameters[EClassID.eChannelType];
    if (channelTypeParameter != null)
 \left\{ \begin{array}{ccc} 0 & 0 & 0 \\ 0 & 0 & 0 \\ 0 & 0 & 0 \\ 0 & 0 & 0 \\ 0 & 0 & 0 \\ 0 & 0 & 0 \\ 0 & 0 & 0 \\ 0 & 0 & 0 \\ 0 & 0 & 0 \\ 0 & 0 & 0 \\ 0 & 0 & 0 \\ 0 & 0 & 0 \\ 0 & 0 & 0 \\ 0 & 0 & 0 & 0 \\ 0 & 0 & 0 & 0 \\ 0 & 0 & 0 & 0 \\ 0 & 0 & 0 & 0 \\ 0 & 0 & 0 & 0 & 0 \\ 0 & 0 & 0 & 0 & 0 \\ 0 & 0 & 0 & 0 & 0 var channelTypeValue = channelTypeParameter.GetValue();
    isAnalog = (int)channelTypeValue == ParameterValues.eChannelType.AnalogInput;
  }
    return isAnalog; 
}
private bool IsActive(EnumItem channel)
{
    bool isActive = false;
    var statusParameter = channel.Parameters[EClassID.eStatus];
    if (statusParameter != null)
 \{ var statusValue = statusParameter.GetValue();
       isActive = (int)statusValue == ParameterValues.eStatus.Active;
  }
    return isActive;
}
private void SaveToHardDiskDrive(EnumItem channel)
{
    var saveParameter = channel.Parameters[EClassID.ePCTransferToHD];
    if (saveParameter != null)
 \{ saveParameter.SetValue(true);
  }
}
```
## <span id="page-1860-0"></span>**17.1.2.3 Panel and Widget functions**

Here you find the function to access the Panel and the Widget:

- $\bullet$  [Panel](#page-1861-0)  $\boxed{1862}$
- · [Widget](#page-1863-0) 1864
- $\bullet$   $\overline{\text{Tables}}$  $\overline{\text{Tables}}$  $\overline{\text{Tables}}$  1866
- [Curve window](#page-1867-0) asses

## <span id="page-1861-0"></span>**17.1.2.3.1 Panel**

### **Get the active Panel page**

```
PanelPage page = Panel.GetActivePage();
```
### **Set Panel page with name "Page 1" as active**

```
string pageName = "Internal Name";
Panel.SetActivePage(Panel.GetIndexOf(pageName)); // index is needed
```
#### Ţ) Note

- · For the page name pageName the internal name (*Name*) is used and not the displayed name (*Page Caption*) is not used.
- · When renaming the *Page Caption* of a side, the *Name* property should also be adapted.

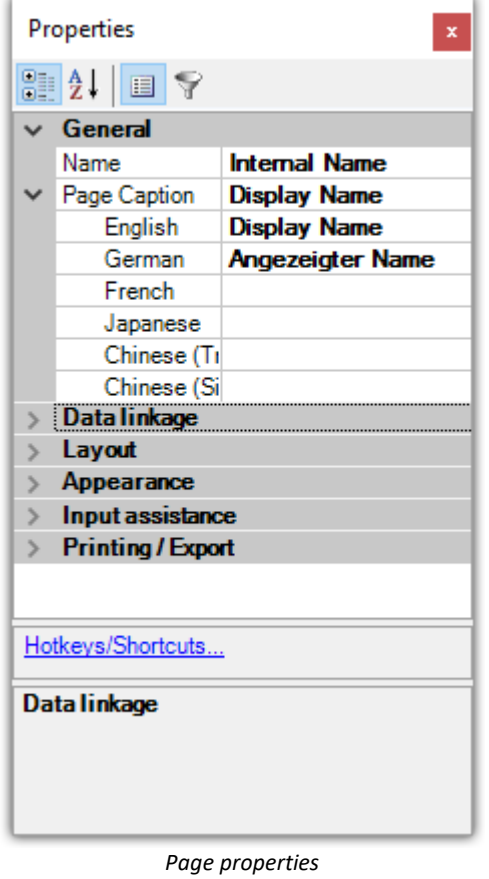

### **Export Panel page**

```
using imc.Common.Interfaces.Panel.Scripting;
Panel["Page 1"].Export(eFileFormat.PDF, @"c:\temp\myPage.pdf");
Panel["Page 1"].Export(eFileFormat.BMP, @"c:\temp\myPage.png");
Panel["Page 1"].Export(eFileFormat.DBV, @"c:\temp\myPage.dbv");
```
### **Import Panel page**

```
string filename = @"c:\temp\myPage.dbv";
int pageIndex = 0; // page index, after the page has to be imported
Panel.InsertPageAfter(pageIndex, filename, "Page 1", "Page 1");
string filename = @"c:\temp\myPage.dbv";
int pageIndex = 0; // page index, before the page has to be imported
Panel.InsertPageBefore(pageIndex, filename, "Page 1", "Page 1");
```
### **Delete Panel page**

Panel["Page 1"]. DeletePage();

### **Change display name of an Panel page**

```
// The page's caption (display name) is changed corresponding to the language
Panel["Seite 1"]. SetPageCaption ("New Name", "en");
```
### **Rename Panel page**

```
// internal name is changed, not the display name
string error = string.Empty;
Panel["Page 1"].SetPageName("Page renamed", out error);
```
### **Create a Windows.Forms on the Panel page**

It is recommended to create this form in a Panel script in the Initialize-method.

```
using System.Windows.Forms;
Control MyForm = new Control();
// ... configure form
Panel["Page 1"].Controls.Add(MyForm); // add form
```
The Windows.Forms are deleted when entering the design-mode. It is recommended to use a **Panel Script**.

### **Events for "Page added" and "Page deleted"**

The Events "PageCreated" and "PageDeleted" can be used to react on adding or deleting a Panel page

#### These can be used in a **Context script**.

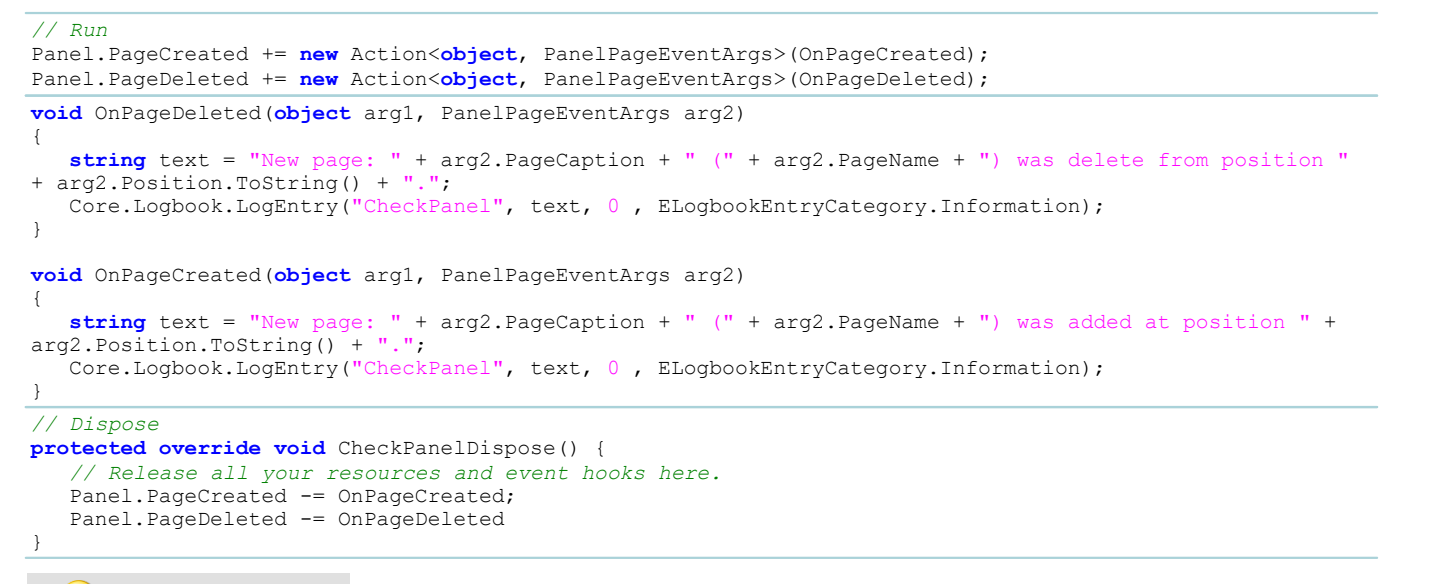

Example **Adding a button to a Panel page** 

A button with the text "MyText" is added to a page at a specific position with a given size. An action can be added, when clicking on the button.

```
using System.Windows.Forms;
```

```
Button button = new Button();
button. Text = "Mbutton.Bounds = new Rectangle(100, 50, 100, 50);
// button.Click += new EventHandler(eventFunction); 
Panel["Page 1"].Controls.Add(button as Control);
```
Subsequently, the Windows-control can be copied to the script clipboard.

### <span id="page-1863-0"></span>**17.1.2.3.2 Widget**

The properties of a Widget can be changed by using Panel ["Page name"] ["Widget name"]. The page name and Widget are case sensitive.

Be sure, that the property is available for the Widget.

## **Position and size**

```
int x = 10; // x-position
int y = 50; // y-position
int h = 100; // height
int w = 200; // width
Panel["Page 1"]["Standard_meter1"].Bounds = new Rectangle(x,y,h,w);
```
## **Several properties**

```
Widget w = Panel ["Page 1"] ["Standard meter1"];
//Panel["PageName"]["WidgetName"].PROPERTY = VALUE;
// Range
w.Max = 30;
w.Min = 10;w. Interval = 10;
// Active 
Panel["Page 1"]["Rocker_switch1"].Enabled = true;
// Visibility
w.Visible = true
// Texte setzen
w.Text.SetText("en",
// Connect variable to widget
Panel["Page 1"]["Standard meter1"].Variable.Name = "MyVariable";
```
The first parameter of  $setText()$  is a country code for setting texts in different languages.

# **Standard Widget**

To set the text of a Standard Widget the property  $\text{StandardText}$  has to be set.  $\text{SetTest}$  () is not available for Standard Widget.

```
Panel["Page 1"]["CheckBox1"].StandardText = "MyText";
Panel["Page 1"]["CheckBox1"].StandardVariable = "MyVariable";
Panel["Page 1"]["Label"].StandardText = "Hello World!";
```
# **Create and edit Zones**

```
using System.Drawing;
using System.Linq;
var widget = Panel["Page 1"]["List1"];
widget.ZonesController.ZonesClear();
widget.ZonesController.ZoneAdd();
var zone = widget.Zones.Last(); // Alternative: widget.ZoneController.ZoneGet(0);
zone.Text.SetText("en", "Entry_1");
zone.SetValue = 42;
zone.UpperLevel = 100;
zone.LowerLevel = 0;
zone.Color = Color.Blue;
```
# **Curve window: add Signal**

```
// add signal to a new y-axis
Panel["Page 1"]["Curve1"].AddSignal("Channel_001",eAppendConstants.AppendNewAxis);
// add Signal to a new coordinate system
Panel["Page 1"]["Curve1"].AddSignal("Channel 001",eAppendConstants.AppendNewCosy);
// add signal to existing y-axis
Panel["Page 1"]["Curve1"].AddSignal("Channel 001", eAppendConstants.AppendNewLine);
```
Properties of signals can be set via Panel ["Page 1"] ["Curve1"]. Signals.

# **Zones changed (e.g. list)**

```
Œ
     The event handling methods are run asynchronously.
```

```
public class MyPanel : AbstractMyPanel {
  /// List1 : GaugeWidget
   public override void Run() {
         List1.ZoneChanged += new Action<object, EventArgs>(List1_ZoneChanged);
   } // run
  void List1_ZoneChanged(object arg1, EventArgs arg2) {
  MessageBox.Show("Hello World!");
   } // List1_ZoneChanged
  public override void Stop() {
 List1.ZoneChanged -= List1 ZoneChanged;
   } // stop
} // class
```
## **Events**

O)

If errors (exceptions) occur in the registered functions, they are catched during processing and not thrown further.

More information about this can be found in the *ProxyClasses.cs* file.

# <span id="page-1865-0"></span>**17.1.2.3.3 Tables**

# **Link variables to a table cell**

The following code links the 1st cell in the 1st column to the variable *Var\_01.*

```
using System.Linq;
var table = Panel["Page 1"]["Table1"];
var cell = table.Columns.ElementAt(0).Cells.ElementAt(0); // 1st col, 1st element
cell.Variable.Name = "Var_01";
```
# **Access to table cells**

The folling example sets the text of the first column in the first row to "Hello World".

```
using System.Linq;
var cell = Panel["Page 1"]["Table1"].Columns.ElementAt(0).Cells.ElementAt(0)
cell.Text.SetText("en", "Hello World");
```
# **Table events**

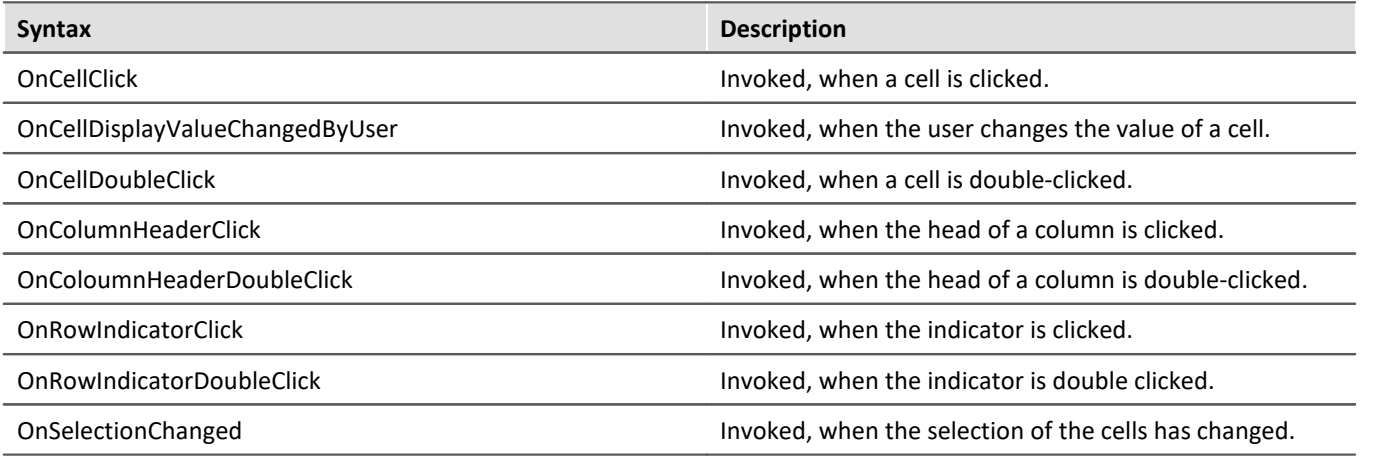

# **Table functions**

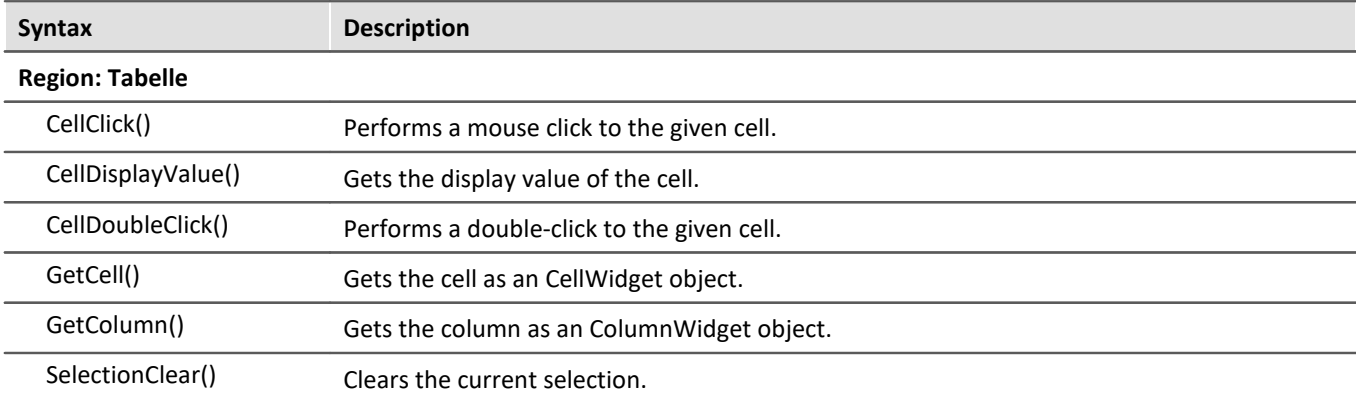

# **Table properties**

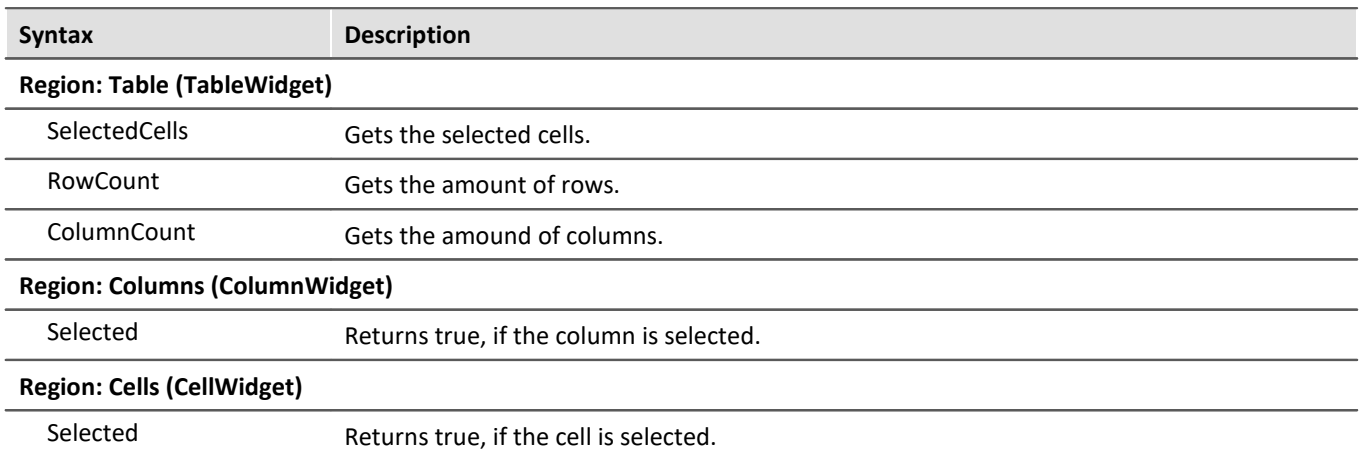

### <span id="page-1867-0"></span>**17.1.2.3.4 Curve window**

The following line is needed for the following examples.

```
Widget w = Panel["Page 1"]["Curve1"];
```
The following **libraries** are needed for constants and colors:

```
using imc.Common.Interfaces.Panel.Scripting;
using System.Drawing;
```
## **Add signals**

In the constant *eAppendConstants*, the options for adding as a new y-axis or new coordinate system are included.

```
w.AddSignal("Channel_001",eAppendConstants.AppendNewAxis);
w.AddSignal("Channel_002", eAppendConstants.AppendNewLine);
w.AddSignal("Channel_003", eAppendConstants.AppendNewCosy);
```
# **Display mode**

```
w.DisplayMode = eDisplayMode.Stacked;
// Display mode
public enum eDisplayMode {
   Default = 1,Stacked, Waterfall, ColorMap, LastValue, Barmeter, Table, ThreeD
}
```
### **Loading and saving curve window configurations**

```
w.Save(@"c:\Test\MyCurve"); // ccv is appended automatically
w.Load(@"c:\Test\MyCurve"); // ccv is appended automatically
```
## **Axis settings**

```
CurveAxis xAxis = w.xAxis;
CurveAxis yAxis = w.yAxis;
// Scale
xAxis.ScaleType = eAxisScaleConstants.ccwAbsTime; // ccwUnit
// Display range
xAxis.MinMaxTwo = eAxiSMinMaxConstants.ccwFix;// Minimum / Maximum
xAxis.SetMinMax(-10;10);
double max = xAxis.CurrentMax;
double min = xAxis.CurrentMin;
```
# **Signal settings**

```
CurveSignalLine line = w.Signals[0];
// Color
line.Color = Color.Blue;
// Line shape
line.Shape = eLineShape.Line; // Bar, Bar3D, Dots, LineCubic, None, Steps, VertLine
//
line.ShowInLegend = eAutoBool.Auto; // Yes , No
//
string name = line.SignalName;
//
line. width = 3;
// Delete a signal from the curve window
line.Delete();
```
# **Delete all signals**

```
foreach (var signal in w.Signals)
{
   signal.Delete();
}
```
# <span id="page-1868-0"></span>**17.1.2.4 Variables functions**

## **Changes**

### **Warning Fundamental change in access to variables**

The access to variables and measurements has been changed **significantly**. Manual adjustments to *Scripts* from version 4.x and 5.x are therefore necessary. The *Datapool* class no longer exists and is replaced by *Variables*.

### Ţ

Note Measurements

The *measurements* in the **Data Browser** are treated as *variables*. The *channels* belonging to a *measurement* are the corresponding **children** of this variable.

### Ц

Note Variables and Context scripts

When using **Context scripts**, note that not all variables are available when the Run() method is called.

If variables are to be used immediately, the *VariableCreated* event of the variable should be used in the **Context script**, see [Events](#page-1882-0) . 1883

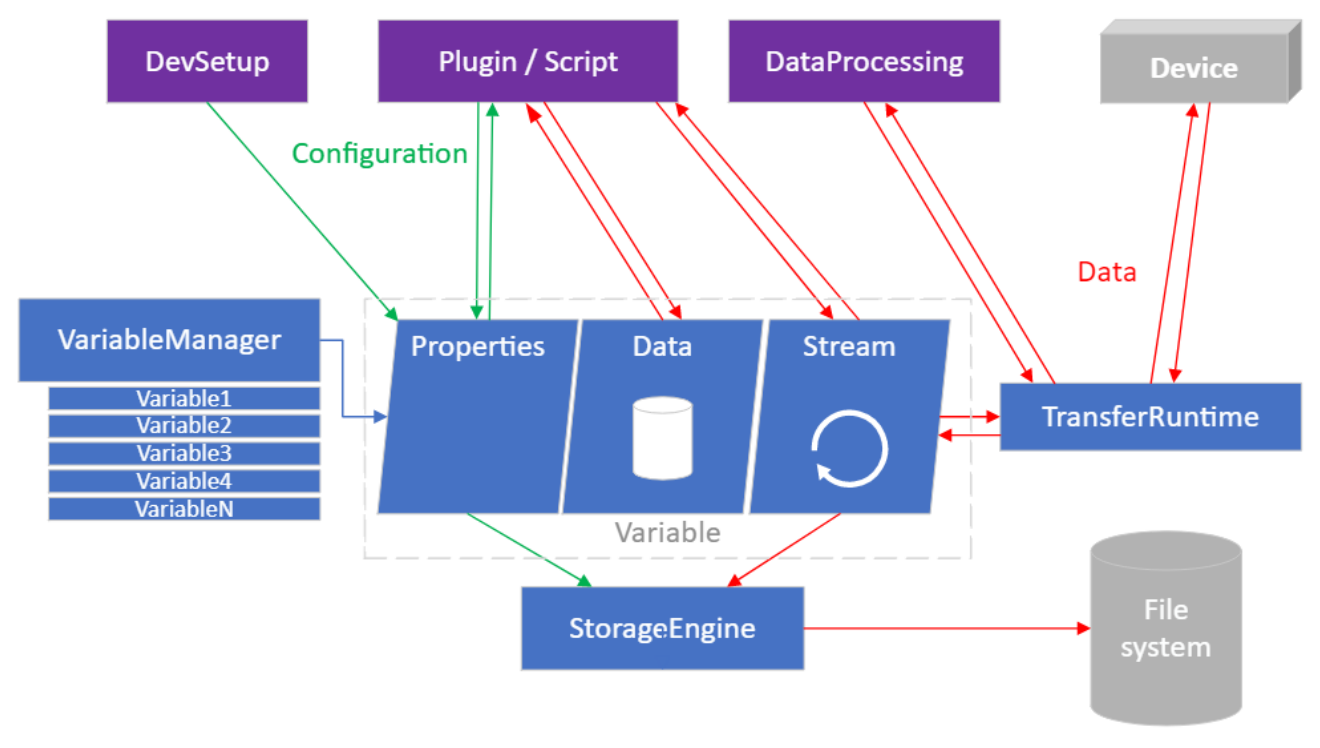

*Overview to variables access*

# **Overview**

The *DevSetup* creates the device *variables* including their properties in the *VariableManager*.

These *variables*, their properties and the *data* can be accessed via the *Scripting* interface (or a plug-in). Likewise *streaming data* can be processed.

The data communication with the *device* itself is done by a *TransferRuntime* component. Data can also be exchanged via *DataProcessing* (including Inline FAMOS Task).

FAMOS Task) kann ebenfalls ein Datenaustausch erfolgen.

The *StorageEngine* saves the variables and their *streaming data* on the *file system*.

# **Concept**

Exceptions must be expected when accessing variables. It is therefore recommended to use the  $Tr_V$  functions. These return their own Result type, which contains the property "IsSuccessful". In case of success the property Value contains the requested value. In case of an error the property Exception contains the corresponding exception.

```
var displayName = new DisplayName("NotExistendVariableName");
var variable = Variables[displayName]; // Exception is thrown
var result = Variables.TryGet(new DisplayName("ExistendVariableName"));
if (result.IsSuccessful)
{
   var variable = result.Value;
   // ...
}
else
{
    // result.ThrowExceptionIfAny();
   Logbook.LogEntry("Script", result.Error);
    // ...
}
```
The different variable types can be found in the corresponding chapter:

- **[Variables](#page-1870-0)** 1871
- <sup>•</sup> [Measurements](#page-1874-0) 1875
- <sup>•</sup> [Channels](#page-1874-1) 1875
- [Streams](#page-1877-0)<sub>1878</sub>
- <sup>•</sup> [Complex Variables](#page-1880-0) 1881
- <sup>•</sup> [Events](#page-1882-0) 1883

# <span id="page-1870-0"></span>**17.1.2.4.1 Variables**

## **Access to variables**

```
var variableName = "MeineVariable";
IVariable variable;
variable = Variables[new DisplayName(variableName)];
variable = Variables[variableName];
variable = Variables[new DisplayNamePath(new[] {"Trigger_01", "State"})];
variable = Variables["Trigger_1\\State"];
variable = Variables["meineVariable@Measurement#1"];
variable = Variables["meineVariable@MeineMessung"];
Result<IVariable> result = Variables.TryGet(variableName);
if (result.IsSuccessful) {
    variable = result.Value;
} else {
 // Log(result.Error);
}
```
result.ThrowExceptionIfAny();

# **Create variables**

```
var variable = Variables.Create(new DisplayName("VariableName"));
// Text
var variable = Variables.Create(new DisplayName("TextVariable"));
variable.Properties.Set(EClassID.eDataType, ParameterValues.eDataType.ASCII);
variable.Properties.Set(EClassID.eXFormat, ParameterValues.eXFormat.SingleValue);
variable.Properties.Set(EClassID.eObjectType, typeof(System.String));
// Numeric
```

```
var variable = Variables.Create(new DisplayName("NumericVariable"));
variable.Properties.Set(EClassID.eDataType, ParameterValues.eDataType.IEEEDOUBLE);
variable.Properties.Set(EClassID.eXFormat, ParameterValues.eXFormat.SingleValue);
variable.Properties.Set(EClassID.eObjectType, typeof(System.Double));
```
For creating several variables (or properties, see <u>[Variable properties](#page-1873-0) daza</u>) it is recommended to use a **constructor task**.

```
var constructorTask = Variables.Factory.NewConstructorTask();
var variableWriterOne = constructorTask.AddNewVariableConstructor(new
DisplayName("NumericVariableOne"));
var variableWriterTwo = constructorTask.AddNewVariableConstructor(new
DisplayName("NumericVariableTwo"));
var variableWriterThree = constructorTask.AddNewVariableConstructor(new
DisplayName("NumericVariableThree"));
// ... do create properties
constructorTask.Process().ThrowExceptionIfAny();
```
### **Create variables in variables in variables ...**

Variables.Create(**new** DisplayName("A")).Children.Create(**new** DisplayName("B")).Children.Create(**new** DisplayName("C")); var name = Variables[**new** DisplayNamePath(**new string**[]{"A", "B", "C"})].Name

Œ

## **Create variables with scope**

- · By default, the variables have the scope "volatile" (temporary).
- · It is advisable to take care of creating and deleting variables yourself. Only then is it ensured that the appropriate properties are available.
- · The following option should therefore be used with caution.

```
using imc.Data.Core.Contract.Identifiers;
using imc.Data.Core.Contract.Tasks;
using imc.Studio.PlugIns.CoreExtensions.UserVariables.Model;
using imc.Studio.Tools.DevSetupGraphGenerator;
var variableName = "TestVariable";
var accessGroup = "UserVariable";
var constructorTask = Variables.Factory.NewConstructorTask();
var variableWriter = constructorTask.AddNewVariableConstructor(new DisplayName(variableName)); 
variableWriter.Access.SetAccessGroup(accessGroup);
variableWriter.Properties.Set(EClassID.eXFormat, DevSetupCommonValues.eXFormat.SingleValue);
variableWriter.Properties.Set(EClassID.eDataType, DevSetupCommonValues.eDataType.IEEEDOUBLE);
variableWriter.Properties.Set("VariableScope", VariableScope.Experiment.ToString())
     .Attributes.Set(EClassID.eIsPersistent.ToString(), true);
variableWriter.Properties.Set("InitValue", 42);
variableWriter.Properties.Set(EClassIDExtention.eDefaultValue.ToString(), 42);
```

```
constructorTask.Process().ThrowExceptionIfAny();
```
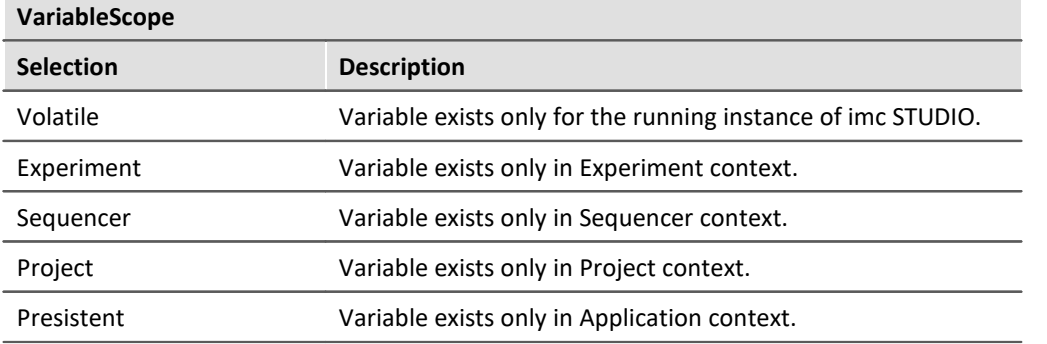

### **Set the category**

```
variable.Properties.Set("eCategory", "CustomCategory");
variable.Properties.Set("eCategory", ""); // User-defined variables
```
## **Delete variables**

```
Variables.Delete(new DisplayName(variableName));
```
# **Set the value of a variable**

variable.Value.Set(23d); *// numeric*

The variable must have the properties *eXFormat* and *eDataType.*
# **Get the variable's content**

```
var content = variable.Value.Get<double>(); // whereas double is the desired type
var result = variable.Value.TryGet<double>();
if (result.IsSuccessful)
{
   var content = result.Value;
}
```

```
If you want to process many variables, use a ReaderTask:
```

```
List<DisplayName> displayNames = new() {
  new DisplayName("Variable_1"),
  new DisplayName("Variable_2"),
      new DisplayName("Variable_3")
};
List<IDataTaskResult<int>> valueResults = new();
IVariableManagerReaderTask readerTask = variableManager.Factory.NewReaderTask();
foreach (DisplayName displayName in displayNames) {
   IVariableReader reader = readerTask.AddNewVariableReader(displayName);
   valueResults.Add(reader.Data.Get<int>());
}
ProcessValues(readerTask, valueResults);
private void ProcessValues<T>(IVariableManagerReaderTask readerTask, List<IDataTaskResult<T>>
valueResults) {
   var result = readerTask.Process(); // imc.Data.Contract.Result
   if (!result.IsSuccessful) {
         // Error message
         return;
    }
    foreach (IDataTaskResult<T> valueResult in valueResults) {
         if (!valueResult.IsProcessed || !valueResult.IsSuccessful) {
              // Error message
         continue;
  }
         var variableValue = valueResult.Get();
         // do something
    }
}
```
# **Variable properties**

When creating variable properties it is recommended to use a constructor task.

#### The following (user-defined) properties exist:

```
var constructorTask = Variables. Factory. NewConstructorTask();
var variableWriter = constructorTask.AddNewVariableConstructor(new DisplayName("NumericVariable"));
variableWriter.Properties.Set(EClassID.eCategory, category);
variableWriter.Properties.Set(EClassID.eChannelComment, "");
variableWriter.Properties.Set(EClassID.eDataType, ParameterValues.eDataType.IEEEDOUBLE);
variableWriter.Properties.Set(EClassID.eXFormat, ParameterValues.eXFormat.SingleValue);
variableWriter.Properties.Set(EClassID.Scope, VariableScope.Experiment);
variableWriter.Properties.Set(EClassID.eObjectType, typeof(System.Double));
   // ... further
variableWriter.Properties.Set(EClassID.eCategory, "");<br>variableWriter.Properties.Set(EClassID.eChannelComment, "");
variableWriter.Properties.Set(EClassID.eChannelComment,
variableWriter.Properties.Set(EClassID.UserDefinedDataType, UserDefinedDataType.Numeric);
variableWriter.Properties.Set(EClassID.eUserUnit, "");
variableWriter.Properties.Set(EClassID.InitValue, "");
variableWriter.Properties.Set(EClassIDExtention.eDefaultValue, "");
variableWriter.Properties.Set(EClassID.FifoActive, false);
variableWriter.Properties.Set(EClassID.FifoEvents,
variableWriter.Properties.Set(EClassID.FifoRingBufferTime, 0);
variableWriter.Properties.Set(EClassID.StoreActive, false);<br>variableWriter.Properties.Set(EClassID.StoreEvents. 0);
variableWriter.Properties.Set(EClassID.StoreEvents,
variableWriter.Properties.Set(EClassID.StoreRingBufferTime, 0);
variableWriter.Properties.Set(EClassID.StoreTriggerName, "");
constructorTask.Process().ThrowExceptionIfAny()
```
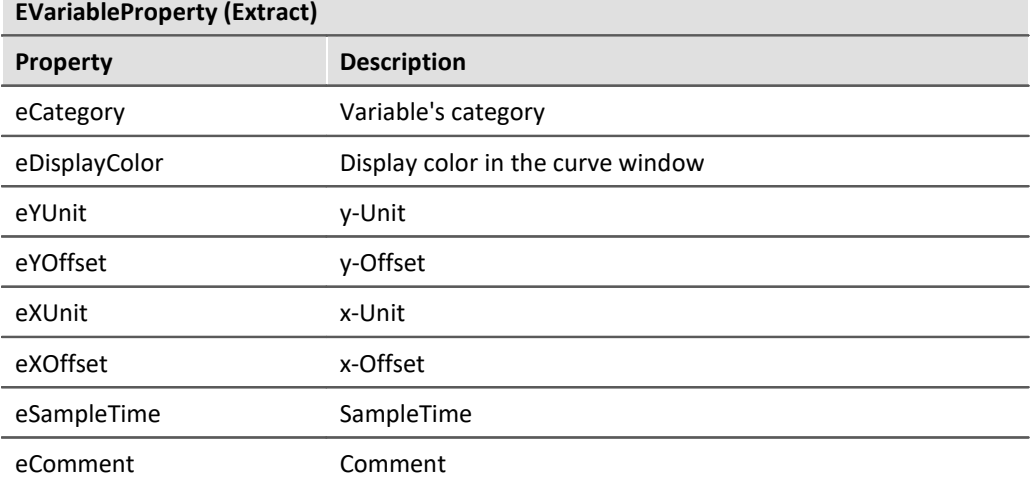

## **Save user-defined properties**

If user-defined properties are to be stored on variables or channels, the "IsPersistent" attribute must be set.

```
var constructorTask = Variables.Factory.NewConstructorTask();
var conscruccorras...<br>var variableWriter = constructorTask.AddNewVariableConstructor(new DisplayName("NumericVariable"));
variableWriter.Properties.Set(EClassID.eXFormat, DevSetupCommonValues.eXFormat.Normal);
variableWriter.Properties.Set(EClassID.eDataType, DevSetupCommonValues.eDataType.IEEEDOUBLE);
var property = variableWriter.Properties.Set("UserProp_Persistent", "A property which is stored");
property.Attributes.Set(EClassID.eIsPersistent.ToString(), true);
variableWriter.Properties.Set("UserProp Temporary", "A property which exists only at runtime");
var taskResult = constructorTask.Process();
```
#### <span id="page-1874-0"></span>**17.1.2.4.2 Measurements**

#### **MeasurementManagerService**

var measurementManagerService = Variables.Services.Get<IMeasurementManagerService>();

#### **Last measurement's name**

```
var result = measurementManagerService.FindLastMeasurement();
```

```
if (result.IsSuccessful)
```

```
{
 var measurementName = result.Value.DisplayName.ToString();
   // ...
```
#### **Load measurement**

}

```
Result<IMeasurementService> measurementResult = measurementManagerService.TryGet("FirstMeasurement");
if (measurementResult.IsSuccessful)
{
  var measurement = measurementResult.Value;
   measurement.Load().ThrowExceptionIfAny();
}
```
#### **Unload measurement**

```
Result<IMeasurementService> measurementResult = measurementManagerService.TryGet("FirstMeasurement");
if (measurementResult.IsSuccessful)
{
  var measurement = measurementResult.Value;
   measurement.Unload().ThrowExceptionIfAny();
}
```
#### **Delete measurement**

```
measurementManagerService.Delete(new DisplayName("SecondMeasurement")).ThrowExceptionIfAny()
```
#### **Rename measurement**

```
Result<IMeasurementService> measurementResult = measurementManagerService.TryGet("FirstMeasurement");
if (measurementResult.IsSuccessful)
{
  var measurement = measurementResult.Value;
   measurement.Rename(new DisplayName("RenamedFirstMeasurement")).ThrowExceptionIfAny();
}
```
## **17.1.2.4.3 Channels**

O)

For each channel in DevSetup.Channels (see: <u>Channel functions)</u> h&s a variable with the same name is automatically created upon processing the configuration.

var channelVariable = Variables["Channel\_001"]; *// or child from measurement*

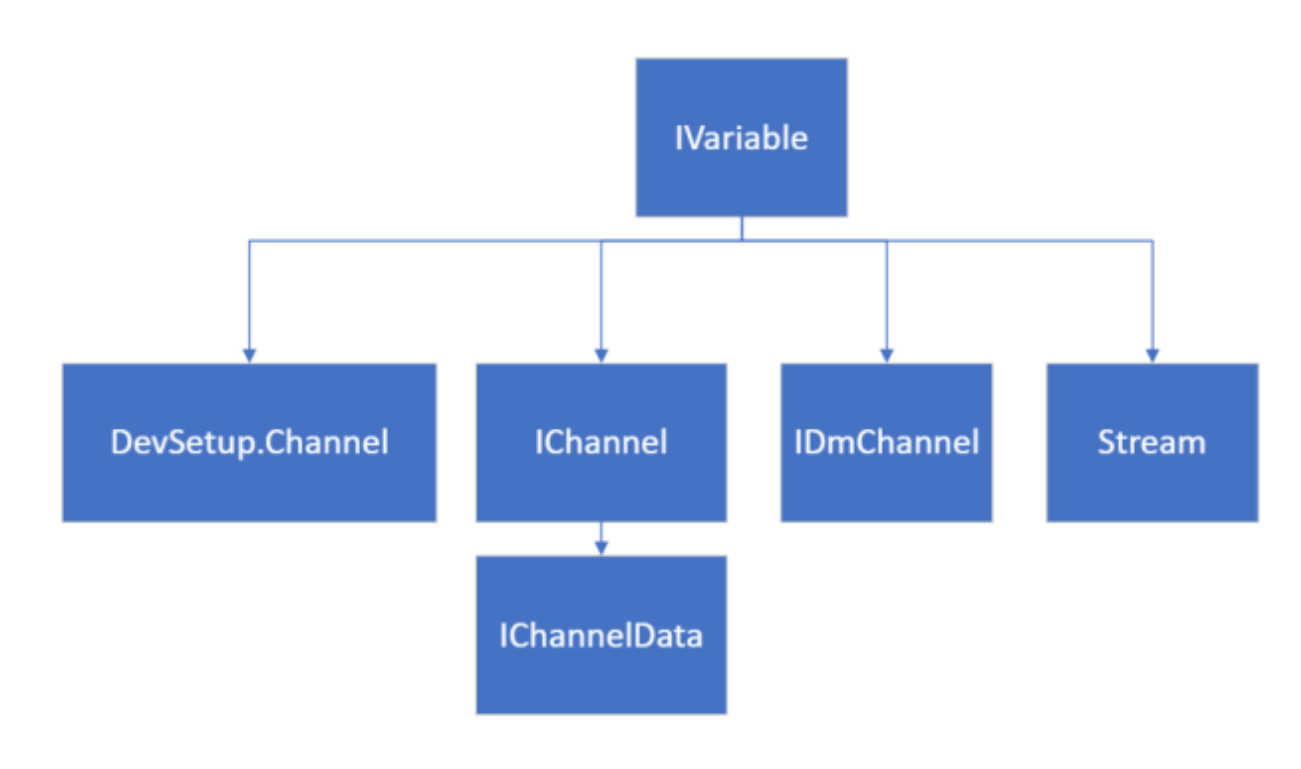

*Channel overview*

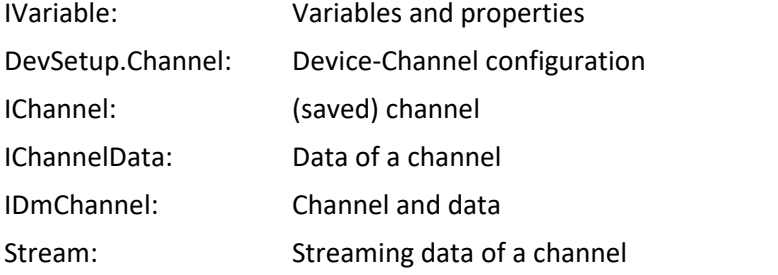

# **Access to the data of a channel**

The measurements must be loaded in the data browser. See <u>Measurements</u> ਸਭਸਤੋ

#### **Access via IChannel:**

O.

```
using imc.Data.Core.Contract.IChannel
var result = variable.QueryInterface<IChannel>();
if (result.IsSuccessful)
{
  var channel = result.Value;
   long n = channel.Data.TotalLength;
  var offset = TimeSpanCore.FromTicks(0);
  var data = channel.Data.Read<double>(offset, n);
   // ..
}
else
{
  Logbook.LogEntry("Script", resultChannel.Error);
}
```
 $\left( \begin{smallmatrix} \bullet \\ \bullet \end{smallmatrix} \right)$ 

#### **Access via IDmChannel:**

```
using imc.Common.Components.DataManager.Interfaces;
public double[] GetData(IVariable variable)
{
     var result = variable. QueryInterface<IDmChannel>();
      if (result.IsSuccessful)
 \left\{ \begin{array}{ccc} 0 & 0 & 0 \\ 0 & 0 & 0 \\ 0 & 0 & 0 \end{array} \right. var channel = result.Value;
           return channel.Data;
  }
      else
 \left\{ \begin{array}{ccc} 0 & 0 & 0 \\ 0 & 0 & 0 \\ 0 & 0 & 0 \end{array} \right. // Error handling
     Logbook.LogEntry("Script", result.Error);
  }
}
```
# **Usage of IDmChannel/IChannel**

The IDmChannel interface can be used arbitrarily for read operations. For write operations it is to be avoided, since it bypasses the management in the VariableManager and therefore inconsistencies can arise.

**using** imc.Common.Components.DataManager.Interfaces; var result = Variables[variableName].QueryInterface<IDmChannel>();

The interface imc.Data.Storage.HDD.Contract.**IDmDataObjectVariableService** is provided as support for exchanging data and properties between **DmChannel** and **IVariable**.

var dataObjectService = variable.Services.Get<IDmDataObjectVariableService>();

If all data and properties are to be taken from a channel "newDataDmChannel", the following call helps:

var configResult = dataObjectService.Configure(newDataDmChannel, DataInclusion.WithAllData);

#### Set data (all existing in the variable will be deleted)

dataObjectService.SetData(newDataDmChannel)

#### Data is attached via the IChannelData interface:

```
var channelInterface = variable.QueryInterface<IChannel>().Value;
IChannelData data = channelInterface.Data.QueryInterface<IChannelData>().Value;
data.Append(newDataDmChannel.Data);
```
# **Usage of IDmGroup/DmGroup**

All **DmChannels** passed into a **DmGroup** will be destroyed by it at the end. Therefore the following is forbidden:

var dmChannelofVariable = Variables[variableName].QueryInterface<IDmChannel>(); DmGroup.AddObject( dmChannelofVariable ) *// ..* DmGroup.Dispose();

The only possible current way is to create a clone of the channel beforehand and pass it:

group.AddObject(DmChannel.CloneOf(dmChannelofVariable));

DmChannel objects, which are the result of Famos operations or were created by yourself, must only be cloned, if you still want to access them after the action with DmGroup.

# **Set a channel**

#### **Create variable**

```
using imc.Data.Storage.HDD.Contract;
var service = Variables.Services.Get<IDmDataObjectVariableManagerService>();
var resultVariable = service.Create(resultChannel); // resultChannel of type DmChannel
```
#### **Set variable**

The variable must have suitable properties (eDataType, eXFormat, eSampleTime, eObjectTime, ...) before setting.

```
using imc.Data.Storage.HDD.Contract;
var resultVariable = Variables[new Displayname(name)];
var variableService = resultVariable.Services.Get<IDmDataObjectVariableService>();
variableService.SetData(resultChannel);
```
#### **Create and set variable**

```
var service = Variables.Services.Get<IDmDataObjectVariableService>();
var resultVariable = service.Configure(resultChannel, DataInclusion.WithAllData);
```
## **17.1.2.4.4 Streams**

#### **The following basics have to be considered:**

There are *cycles, event*s and the actual *data packages*. A cycle usually corresponds to a measurement, which consists of events, which in turn consist of data packages.

When reading data, it is recommended to use a state machine.

A StreamReader is registered to the variable. The StreamReader provides a StreamDataEventReader via the current event CurrentEvent, with which the actual data is read. First it must be checked whether new data are available for reading. If new data is available for **reading** (State 2), it can be read. Otherwise you are in a **wait position** (State 1).

#### **Basic procedure:**

- 1. Attach StreamReader via AttachNewReader () to variable. Stream
- 2. Register EventHandler to StreamStateChanged
- 3. Check in EventHandler if new data is present.
	- a. if there is no event, go to the next event
		- i. if there are no more events to read and the cycle is finished -> finish reading the cycle.
- b. if there is an event, but no data to read and the event is not finished -> stay in the waiting state
- $\circ$ . if event exists, but there is no data to read and event is finished -> finish reading the event
- d. if yes, read data
- 4. If going to next event and this is not successful
	- a. check for StreamBufferOverflowException and reset the StreamReader.
- 5. Detach EventHandler
- 6. Detach StreamReader

```
Д
```
Note Variables and Context scripts

When using **Context scripts**, note that not all variables are available when the Run() method is called.

If variables are to be used immediately, the *VariableCreated* event of the variable should be used in the **Context script**, see [Events](#page-1882-0) . 1883

# **Read data streams**

The following **using directives** are required,

```
using System;
using System.Collections.Generic;
using System.Threading.Tasks;
using imc.Data.Contract;
using imc.Data.Contract.Events;
using imc.Data.Core.Contract;
using imc.Data.Core.Contract.Streams;
using imc.Interfaces.Data;
```
To read data streams, a new  $\text{streamReader}$  is added to the variable and an EventHandler is registered to the StreamChanged event. The data type (here: double) is needed.

```
IStreamReader<double> m_streamReader = variable.Stream.AttachNewReader<double>(); // class member
m_streamReader.StreamStateChanged += OnStreamChanged; // hook
```
A state machine is then used in the **event handler**. In the one state it waits for a new event state, in the other state it processes the data (here of type double).

O)

Ą

```
// (1) waiting for event state
Result<bool> newEventResult = streamReader.MoveNextEvent();
if (newEventResult.IsSuccessful) {
   if (newEventResult.Value == true) {
       // => move to event state (2)
  }
} else if (newEventResult.Error is StreamBufferOverflowException) {
    // overflow handling
   Result<StreamDataCount> lostData = streamReader.Reset();
    // stay in waiting for event state (1)
}
if (streamReader.IsCycleComplete && streamReader.UnreadEventCount == 0) {
   streamReader.EndReadCycle();
    // stay in waiting for event state (1)
}
// (2) inside event state
IStreamDataEventReader<double> currentEventReader = streamReader.CurrentEvent;
// event header
DateTimeOffsetHighPrecision eventTime = currentEventReader.Time;
DateTimeOffsetHighPrecision referenceTime = currentEventReader.ReferenceTime;
TimeSpanHighPrecision offsetOfFirstSample = currentEventReader.TimeOffsetOfFirstSample;
int eventNumber = currentEventReader.EventNumber;
// current event reader state
var alreadyConsumedDuration = currentEventReader.Duration;
var unreadDuration = currentEventReader.DurationOfUnreadSamples;
long unreadSampleCount = currentEventReader.UnreadSampleCount;
bool isEventComplete = currentEventReader.IsComplete;
Result<double[]> readSamples = currentEventReader.ReadSamples(unreadSampleCount);
if (!readSamples.IsSuccessful && readSamples.Error is StreamBufferOverflowException) {
    // overflow handling
   Result<StreamDataCount> lostData = streamReader.Reset();
    // => move to waiting for event state (1)
}
if (isEventComplete && unreadSampleCount == 0) {
   currentEventReader.EndRead();
    // => move to waiting for event state (1)
}
```
At the end, the streamReader must be unregistered again:

```
m streamReader?.StreamStateChanged -= OnStreamChanged;
m_streamReader.Detach();
m_streamReader = null;
```
If a Reader is attached later, a Read() call should be made first and, if necessary, the overflow should be handled by a Reset $()$ .

• If a Reader is attached, it must also read. Otherwise an overflow occurs (StreamBufferOverflowException). After the overflow, the  $\text{Reset}(i)$  method must be called.

· If changes are made to the variable, it is possible that after Process action the StreamReader/StreamWriter is no longer available and an AggregateException occurs.

# **Write data streams**

To write data streams, a **StreamWriter** is added to the variable. It should be noted that not every variable (e.g. device variables) can be written to.

```
IStreamWriter<float> streamWriter = variable.Stream.OpenWriter<float>();
for (int eventNumber = 1; eventNumber \leq 42; eventNumber++) {
    streamWriter.BeginNextDataPacket(
       time: new DateTimeOffsetHighPrecision(DateTimeOffset.Now),
       offset: TimeSpanHighPrecision.Zero,
       eventNumber: 1
    );
    // write data to the stream again and again
    streamWriter.CurrentDataPacket.WriteSamples(
      new[] { 13.5f, 12.1f, 45.8f }
    );
    // optional
   Task readerEndAcknowledgementReaction = streamWriter.CurrentDataPacket.EndWrite();
}
Task readerCloseAcknowledgementReaction = streamWriter.Close();
```
## **17.1.2.4.5 Complex variables**

Complex variables are built in a structure and are accessible via the child variables (*children*).

# **Computer**

```
var computerVariable = Variables["Computer"]
var driveVariable = computerVariable.Children["Drives"].Children["C"];
var totalSizeVariable = driveVariable.Children["TotalSize"];
var totalSize = totalSizeVariable.Value.TryGet<double>();
```
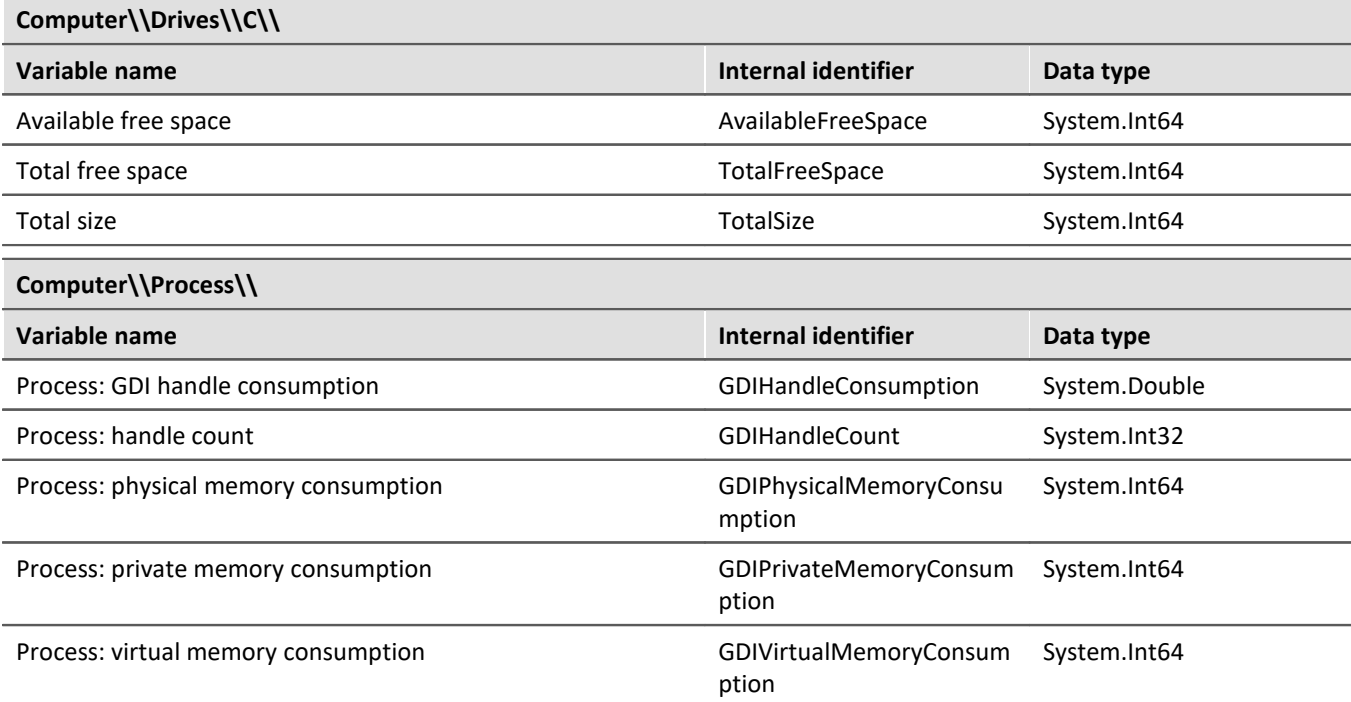

# **SystemClock**

```
var systemClockVariable = Variables["SystemClock"];
var systemTimeVariable = systemClockVariable.Children["SYSTEMTIME"];
```

```
var systemTime = systemTimeVariable.Value.Get<DateTimeOffset>();
```
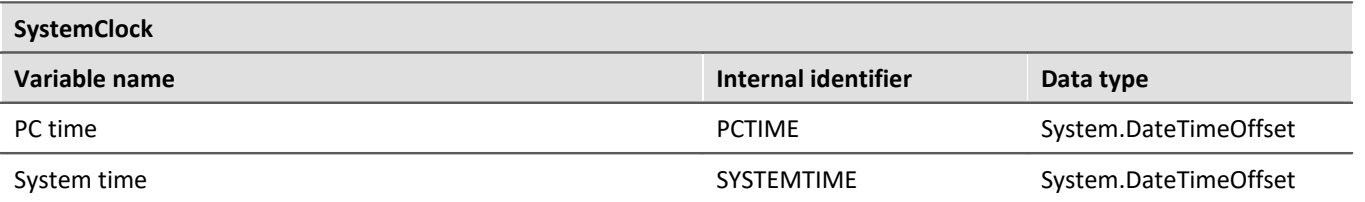

## **Trigger**

```
var triggerName = "Trigger_01"; // Trigger name, e.g. BaseTrigger
var triggerVariable = Variables[triggerName];
var triggerTime = triggerVariable.Children["TriggerTime"];
```
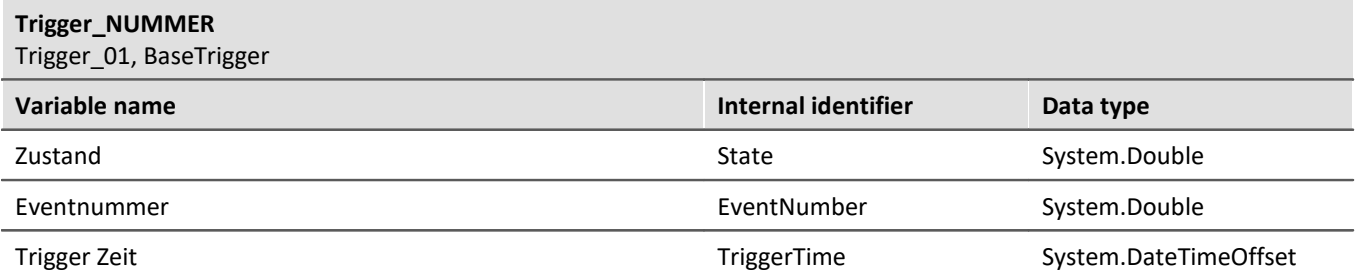

# **Device System Variable**

```
var variableName = "System_MyDevice_123456"; // SYSTEM_DEVICENAME
var systemDevice = Variables[variableName];
var freeMemory = systemDevice.Children["FreeSpace"];
```
#### **SYSTEM\_DEVICENAME**

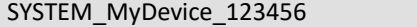

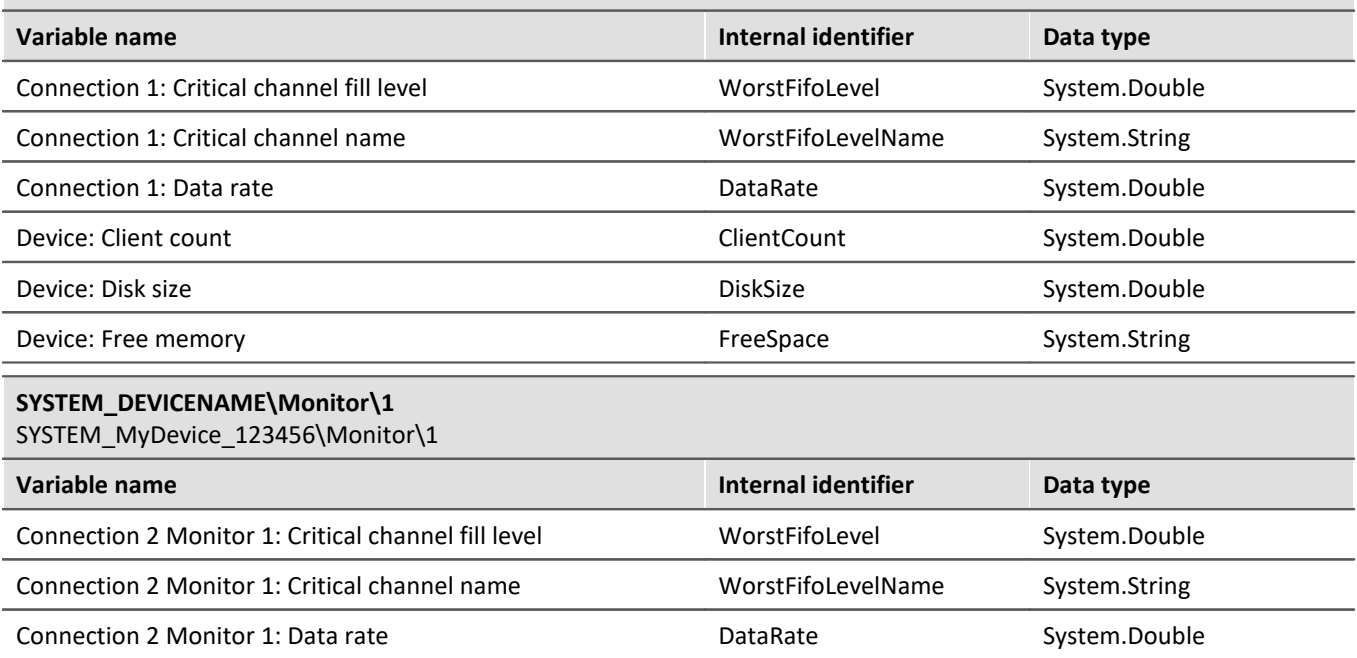

Analog for more Monitors.

#### <span id="page-1882-0"></span>**17.1.2.4.6 Events**

To react to variable events, the EventManager is used.

Since the events must be subscribed and unsubscribed. In imc STUDIO a **Context script** is suitable for this.

IEventManager eventManager = Core.Base.GetAPI<API\_Core\_V2>().Collections["Events"] **as** IEventManager;

#### **Libraries**

```
using System.Collections.Generic;
using imc.Common.Interfaces.Logbook;
using imc.Data.Contract.Events;
using imc.Data.Core.Contract.Events;
using imc.Data.Core.Contract.Identifiers;
using imc.Studio.Interfaces.Core;
```
#### **Subscribe event handler**

```
eventManager.Subscribe(OnValueChanged, ValueEvent.VALUE CHANGED);
eventManager.Subscribe(OnVariableCreated, VariableManagerEvent.VARIABLE CREATED);
eventManager.Subscribe(OnVariableDeleted, VariableManagerEvent.VARIABLE_DELETED);
```
#### **Unsubscribe event handler**

```
eventManager.Unsubscribe(OnValueChanged, ValueEvent.VALUE CHANGED);
eventManager.Unsubscribe(OnVariableCreated, VariableManagerEvent.VARIABLE_CREATED);
eventManager.Unsubscribe(OnVariableDeleted, VariableManagerEvent.VARIABLE_DELETED);
```
#### **Interpret changed events**

```
private void OnValueChanged(IEnumerable<IEventData> args)
{
    foreach (var eventArgs in args) {
          string message = Interpret(eventArgs.QueryInterface<IValueChangedEventArgs>().Value);
          Log(message);
 1999 B (1999) B
}
private void Log(string message){
     Core.Logbook.LogEntry("ListenToValueChanged", message, 0, ELogbookEntryCategory.Information);
}
private string Interpret(IValueChangedEventArgs args) {
     string message = string.Empty;
     DisplayName displayName = args.Identifier.DisplayName;
     if (displayName.ToString() == "MyVariable") // filter
 \left\{ \begin{array}{ccc} 0 & 0 & 0 \\ 0 & 0 & 0 \\ 0 & 0 & 0 \end{array} \right. double newValue = args.Value.Get<double>();
         double oldValue = args.OldValue.Get<double>();
     message = BuildMessage(displayName, oldValue, newValue);
 1999 B (1999) B
     return message;
}
private string BuildMessage(DisplayName displayName, double oldValue, double newValue){
    return "Variable '" + displayName + "' changed from '" + oldValue + "' to '" + newValue + "'.";
}
```
### **Interpret created/deleted events**

```
private void OnVariableCreated(IEnumerable<IEventData> args)
{
    foreach (var eventArgs in args) {
       var dataObjectEvent = new DataObjectEvent(eventArgs);
      if (dataObjectEvent.DisplayName.ToString() == "Channel 001")
 \{ // do something
  }
  }
}
private void OnVariableCreated(IEnumerable<IEventData> args)
{
  foreach (var eventArgs in args) {
  var dataObjectEvent = new DataObjectEvent(eventArgs);
       if (dataObjectEvent.DisplayName.ToString() == "Channel_001")
       {
       // do something
  }
 1999 B (1999) B
}
private class DataObjectEvent : AbstractDataObjectEvent
{
   public DataObjectEvent(IEventData eventData) : base(eventData)
 \{ }
}
```
# **17.1.2.5 Logbook**

# **Library**

```
using imc.Common.Interfaces.Logbook;
// for ElogbookEntryCategory, ILogbookEntryBase, ...
```
# **Set Logbook entry**

#### Ð **Note**

For other Script types (Panel, Event, ...) the Logbook is called with Core. Logbook.

```
try{
  // ...
}catch (Exeption exception){
    Logbook.LogEntry("MyScript.cs", exception);
}
string errorSender = "MyScript.cs";
string errorText = "My Error";
int errorCode = 0;
ELogbookEntryCategory category = ELogbookEntryCategory.Error;
Logbook.LogEntry(errorSender,errorText,errorCode,category);
/* 
ELogbookEntryCategory: Error, Fatal, Information, Warning
*/
/*
public void LogEntry(string sender, System.Exception x) ;
public void LogEntry(string sender, System.Exception x,ELogbookEntryCategory category);
public void LogEntry(string sender, string message, int code, ELogbookEntryCategory category) ;
public void LogEntry(ILogbookEntryBase entry) ;
public void LogEntry(ILogbookEntryBase entry, ELogbookEntryCategory category) ; 
*/
```
# **Export Logbook entries since a given date**

DateTime dateTime = **new** DateTime(2018, 1, 1); Logbook.Export(@"c:\temp\logbook.xml", dateTime);

# **Show/Hide Logbook window**

Core.Windows.ShowWindow("Logbook") Core.Windows.HideWindow("Logbook")

# **Clear view of the logbook / delete logbook entries in the tool window**

```
Logbook.ClearViews();
```
# **OnError/ OnWarning Event**

#### Use a **Context script** to react to logbook changes.

```
using System.Collections.Specialized;
using System.Windows.Forms;
using imc.Common.Interfaces.Logbook;
// Run()
Core.Logbook.Base.CollectionChanged += new
NotifyCollectionChangedEventHandler(Core_Logbook_Base_CollectionChanged);
// Dispose()
Core.Logbook.Base.CollectionChanged -= Core_Logbook_Base_CollectionChanged;
void Core_Logbook_Base_CollectionChanged(object sender, NotifyCollectionChangedEventArgs e)
{
     foreach (ILogbookEntryBase entry in e.NewItems)
 \left\{ \begin{array}{ccc} 0 & 0 & 0 \\ 0 & 0 & 0 \\ 0 & 0 & 0 \\ 0 & 0 & 0 \\ 0 & 0 & 0 \\ 0 & 0 & 0 \\ 0 & 0 & 0 \\ 0 & 0 & 0 \\ 0 & 0 & 0 \\ 0 & 0 & 0 \\ 0 & 0 & 0 \\ 0 & 0 & 0 \\ 0 & 0 & 0 \\ 0 & 0 & 0 & 0 \\ 0 & 0 & 0 & 0 \\ 0 & 0 & 0 & 0 \\ 0 & 0 & 0 & 0 \\ 0 & 0 & 0 & 0 & 0 \\ 0 & 0 & 0 & 0 & 0 \\ 0 & 0 & 0 & 0 & 0 LogbookEntry log = LogbookEntry.GetInstance(entry);
  if (log.Category == ELogbookEntryCategory.Warning)
          {
          // do something
  }
          if (log.Category == ELogbookEntryCategory.Error)
 \{ // do something
  }
     } 
}
```
# **Save Logbook entries since start of the script**

In this example, all logbook entries which have occurred in the course of the script are written to a text file. For this purpose, at the beginning of the script the time is noted, which is used at the end of the script in order to query the corresponding logbook entries.

```
using System.IO;
using imc.Common.Interfaces.Logbook;
namespace SaveEntries {
   using System;
   public class SaveEntries : AbstractScript {
      public override void Run() {
  DateTime startDate = DateTime.Now; // save Time
 string filename = "x:\myLogbook.txt";
         // ... body of the script, do something here
  Logbook.LogEntry("MyScript", "My Info", 0, ELogbookEntryCategory.Information);
 Logbook.LogEntry("MyScript", "My Warning", 0, ELogbookEntryCategory.Warning);
  Logbook.LogEntry("MyScript", "My Error", 0, ELogbookEntryCategory.Error); 
         // ...
         // entries since the beginning of the script
        ILogbookEntryBase[] entries = Logbook.GetEntries(startDate);
         // save entries to text-file
        using (StreamWriter file = new StreamWriter(filename, true))
 \{for (int k = 0; k < entries. Length; ++k) {
          file.WriteLine(entries[k].ToString());
  }
  } 
  } // of void run
  } // of class
} // of namespace
```
# **List of messages with sender "Sequencer"**

In this example all messages of the logbook entries with sender "Sequencer" are listed.

In the <u>Script options</u> h927 the *advanced code* 

```
O
        completion must be enabled.
using System.Linq;
using System.Text;
using System.Windows.Forms;
using imc.Common.Interfaces.Logbook;
public void ShowMessages()
{
    string logbookMessages = new StringBuilder();
    foreach (LogbookEntry entry in Logbook){
      if (string.Compare(e.Sender, "Sequencer") == 0){
        logbookMessages.AppendLine(e.Message);
 1990 } } } } } } } }
  }
   MessageBox.Show(logbookMessages.ToString());
}
public void ShowMessagesAlternative1()
{
    // Alternative
    var query = from entry in Logbook
       where entry.Sender =select entry.GetAPI<API_LogbookEntry V1>();
  LogbookEntry[] entries = query.ToArray();
}
public void ShowMessagesAlternative2()
{
    // Alternative 2
    var entries = Logbook
            .Where(logEntry => logEntry.Sender == "Sequencer")
            .ToArray();
}
```
# **17.1.2.6 Events**

The following describes how to access events.

Methods must be registered and unregistered. In imc STUDIO a **Context script** is recommended for this.

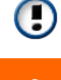

Access to user-defined events is currently not possible.

# **Libraries**

```
using imc.Studio.Interfaces.Core;
using imc.Studio.Tools.DevSetupGraphGenerator;
using System.Windows.Forms;
```
# **Event names**

These must be defined within the class.

```
private const string deviceStartedEventName = "Device_Started";
private const string devicesStartedEventName = "Devices Started";
// further names, see Sequencer
```
## **Register**

#### Register in Run method

```
Events[deviceStartedEventName].Execute += OnDeviceStarted;
Events[deviceStartedEventName].Execute += OnDevicesStarted;
```
## **Unregister**

#### Unregister in Dispose method

```
Events[deviceStartedEventName].Execute -= OnDeviceStarted;
Events[deviceStartedEventName].Execute -= OnDevicesStarted;
```
## **Event handler**

```
private void OnDeviceStarted(object sender, ICoreEventEventArgsBase e)
{
    // for every single device
  var api = e.GetAPI<API CoreEventEventArgs V1>();
   var parameters = api.Parameters as string[];
   if (parameters != null)
 \{var hardwareId = parameters[0];
       var device = DevSetup.Devices.GetItemByHWID(hardwareId);
       if (device == null) { return; }
  var serialNumber = device?.Parameters[EClassID.eDeviceSN].Text;
  MessageBox.Show("Device '" + serialNumber + "' started...");
    }
}
private static void OnDevicesStarted(object sender, ICoreEventEventArgsBase e)
{
    // global start
  var apiCancel = e.GetAPI<API CancelEventArgs V1>();
  MessageBox.Show("Devices started...");
}
```
## **17.1.2.7 Inline FAMOS functions**

- · For the functions to be available, the Inline FAMOS needs to be activated in the Product Configurator. This requires a corresponding imc STUDIO Inline FAMOS license.
- · If Inline FAMOS is activated later and the functions are added to an existing script, the proxies must be regenerated first. See <u>Regenerate proxies and i</u>
- · Please use the return value **IssueResult** of the methods to check, if the action was successful, because you do not get any information in the GUI of imc STUDIO, when configuring IFA-Tasks with Scripting.

## **Library**

O

**using** imc.Studio.Interfaces.DataProcessing;

#### **Get or create IFA-Task**

```
InlineFamosTask task = InlineFamos.CreateTask(); // Display name will be generated
// If task available, get it, otherwise create
InlineFamosTask task2 = InlineFamos.GetOrCreateTask("InternalName");
InlineFamosTask task3 = InlineFamos.GetOrCreateTaskByDisplayName("DisplayName");
InlineFamosTask task4 = InlineFamos.GetTaskByName("InternalName");
InlineFamosTask task5 = InlineFamos.GetTaskByDisplayName("DiaplayName");
  // Create Task with Owner
InlineFamosTask task5 = InlineFamos.GetOrCreateTask("MyPrivateTask", "Owner", ETaskAccess.Public,
"MyDisplayName");
```
A task created with an *owner* is not saved in the experiment. This allows a dynamically generation of IFA-code. For using the task, the script creating the task needs to be run first.

### **Create a private task**

A **private** task is not shown in the GUI.

```
InlineFamosTask privateTask;
privateTask = InlineFamos.GetOrCreateTask("MyPrivateTask", "Owner", ETaskAccess.Private);
```
## **Get all public tasks**

IInlineFamosTaskBase[] tasks = InlineFamos.Tasks;

## **Get all task of an owner.**

IInlineFamosTaskBase[] tasks = InlineFamos.GetTasks("Owner");

## **Delete IFA-Task**

```
IssueResult isSuccessful = InlineFamos.DeleteTask(task.Name); // delete
IssueResult isSuccessful = task.Delete();
```
# **Apply Task**

IssueResult isSuccessful = task.Apply(); *// check result for "IsSuccessful"*

## **Task Name**

```
string name = task.Name;
IssueResult isSuccessful = task.Setup.SetDisplayName("NewName");
```
## **Source code**

The source text can be passed directly as a text variable, or a path for the associated IFA-file is specified.

```
// Get the source code
string sourceCode = task.Setup.SourceCode;
// Set source code: Path
IssueResult isSuccessful = null;
string filename = @"c:\temp\MyTask.ifa.xml";
using (StreamReader stream = new StreamReader(filename))
{
  string content = stream. ReadToEnd();
   isSuccessful = task.Setup.SetSourceCode(content);
}
// Set source code: text
task.Setup.SetSourceCode(@"Virt_Chn = Channel 001 \times 2");
```
# **Serialization/deserialization of a task**

```
task.Setup.GetXml();
task.Setup.ReadXml(stream);
task.Setup.SetXml(xml);
task.Setup.WriteXml(stream);
```
#### Example **Create task and calculate a channel**

A new public task with display name "My IFA Task" is created, which creates the double of an analog channel. InlineFamosTask task = InlineFamos.GetOrCreateTask("MyTask"); task.Setup.SetDisplayName("My IFA Task");

```
IssueResult resultSource = task.Setup.SetSourceCode("Channel out = 2 * Channel 001");
IssueResult resultApply = task.Apply();
```
## <span id="page-1890-0"></span>**17.1.2.8 Commands**

#### D **Note**

Every command can be used via Commands. Invoke in Scripting. While typing this command, press **CTRL+Space** and choose *Command Invoke* to open a dialog. In this dialog the according command can be chosen. The parametrization is done in the same dialog and is converted an XML-string.

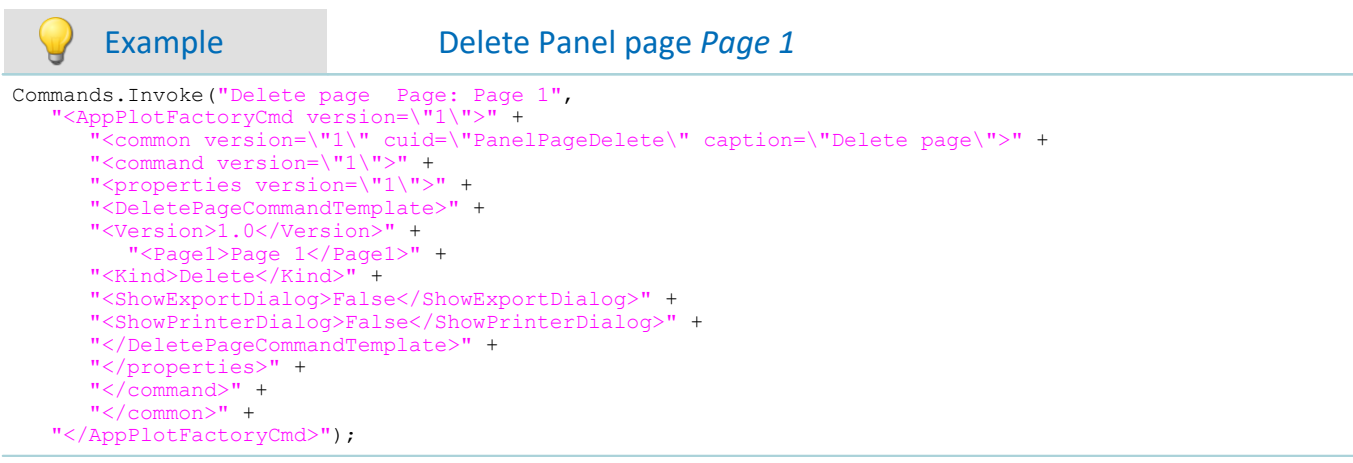

# **Execute a menu action**

Actions.FireAction(**this**, "COMMANDONAME"); *// for commandos, see table below*

# **React to a menu action**

With a Context script you can react to the manually execution of a menu action.

```
using imc.Studio.Interfaces.Core;
public override void Run() {
   Actions["COMMANDAME"].Execute += new
CommonEventHandler<ICoreActionExecutionEventArgsBase>(Test_Execute);
}
void MyContextScript_Execute(object sender, ICoreActionExecutionEventArgsBase e){
    // do something
}
protected override void MyContextScriptDispose() {
  Actions ["COMMANDNAME"]. Execute -= MyContextScript Execute;
}
```
# **Menu action name (Command name)**

The commands are listed in the following table. The menu action names can be shown in the configuration dialog of the command "Execute menu action" under "Additional information".

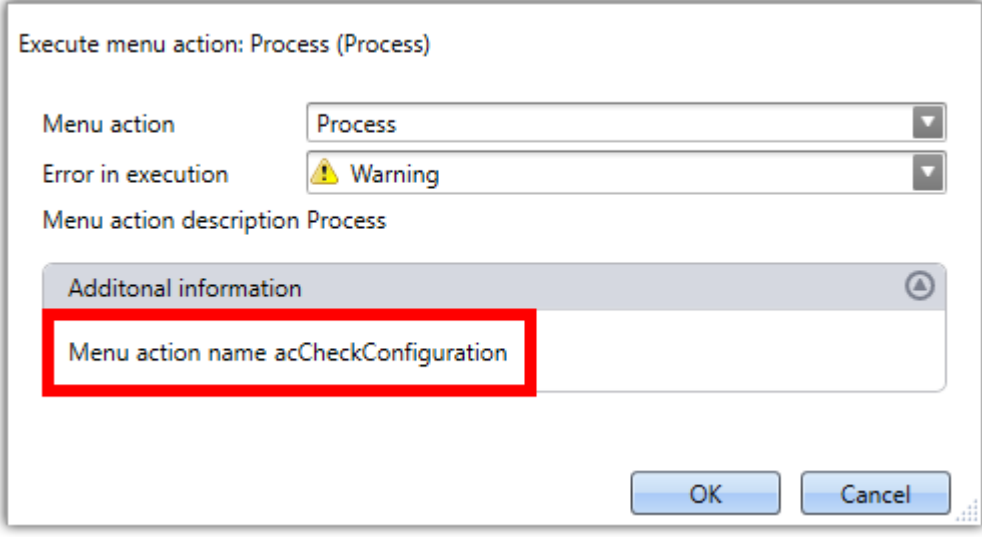

*Example of a menu action name*

## **Sequencer**

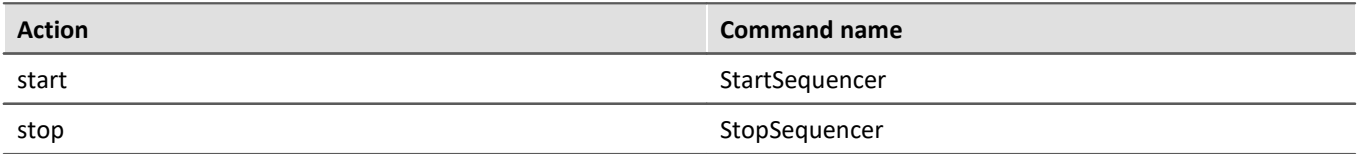

# **Device actions**

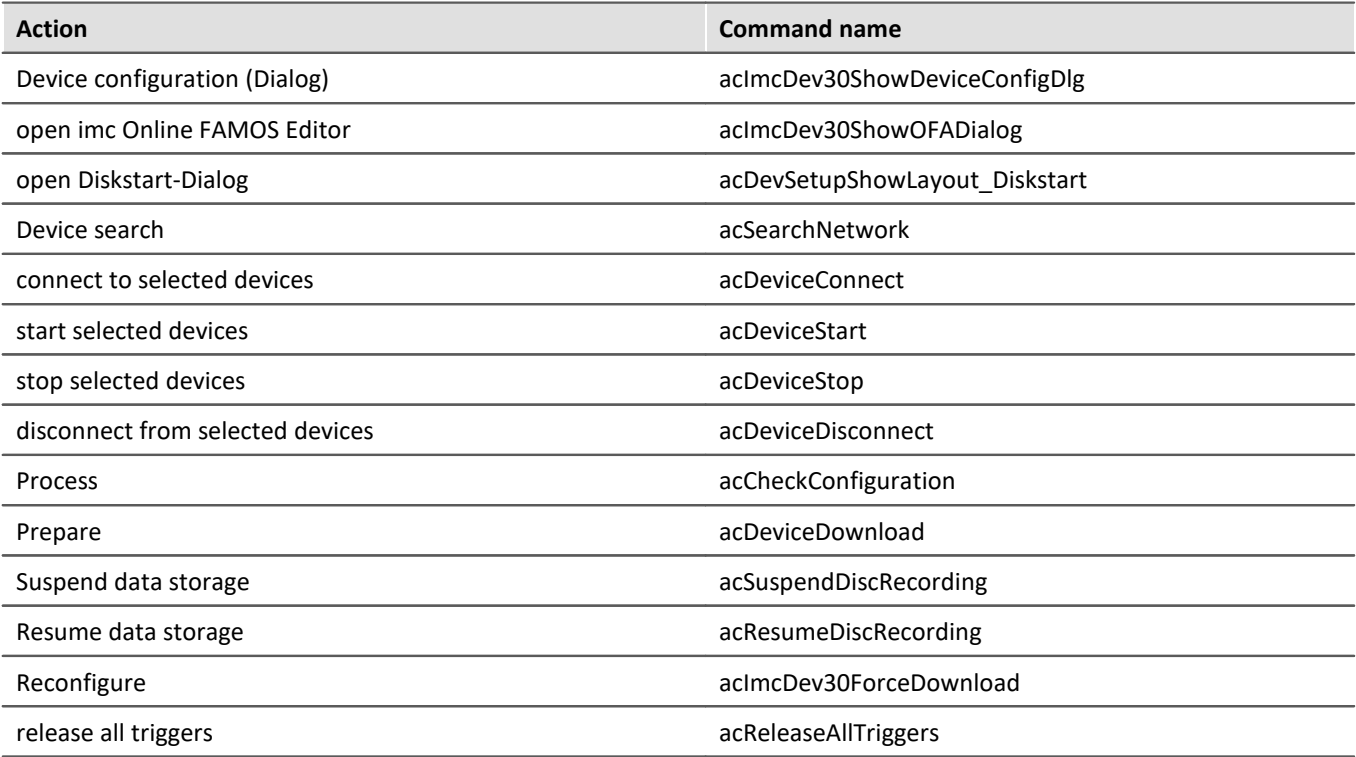

## **Panel**

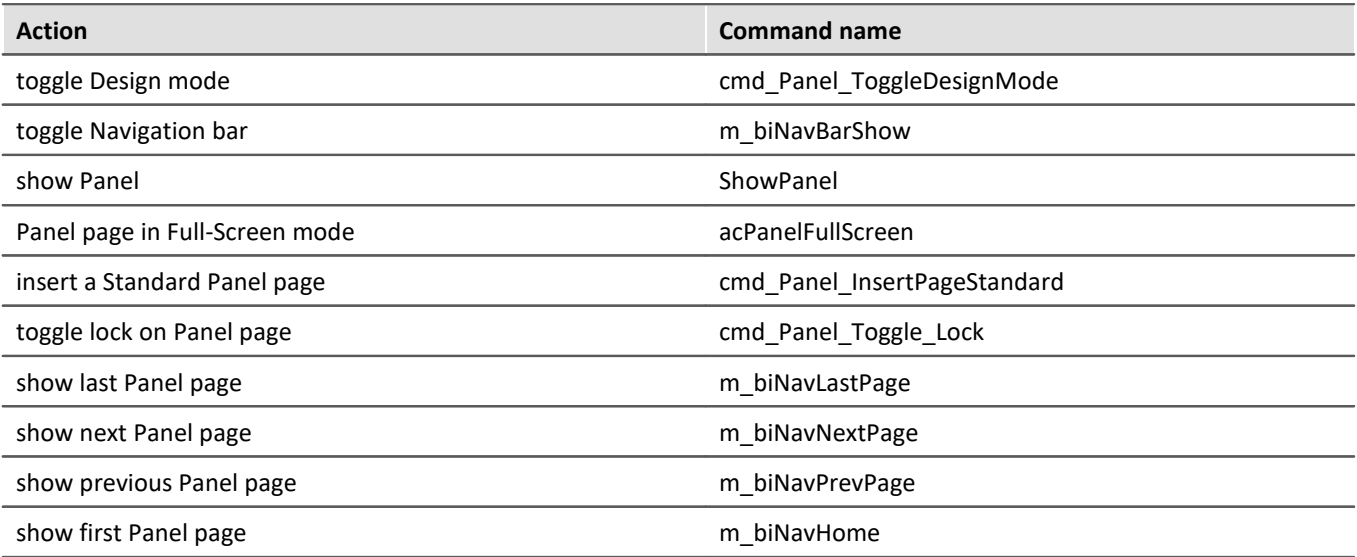

# **Navigation**

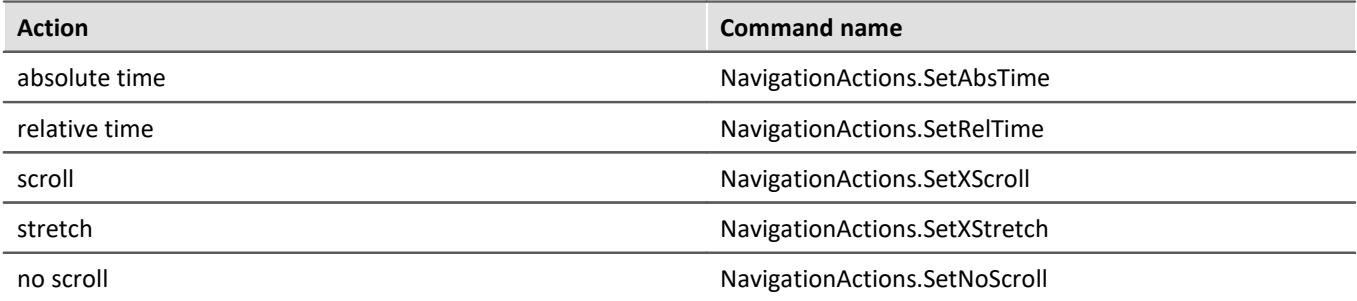

# **User administration**

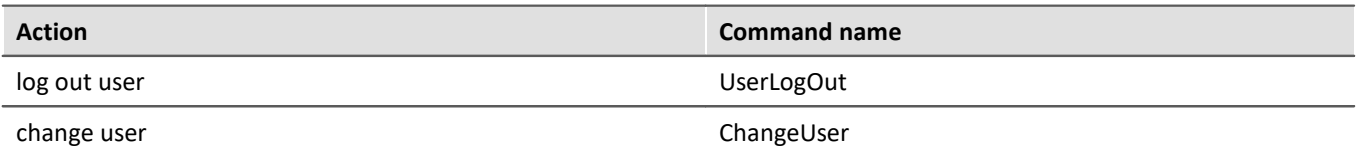

# **File actions**

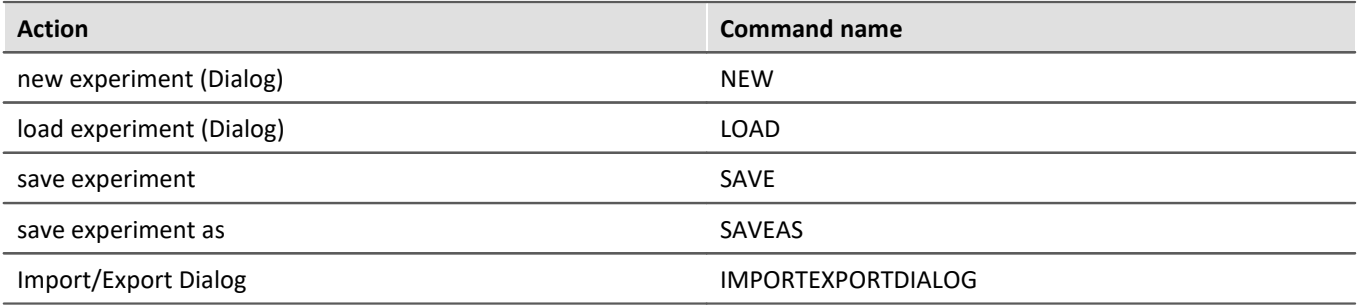

## **Miscellaneous**

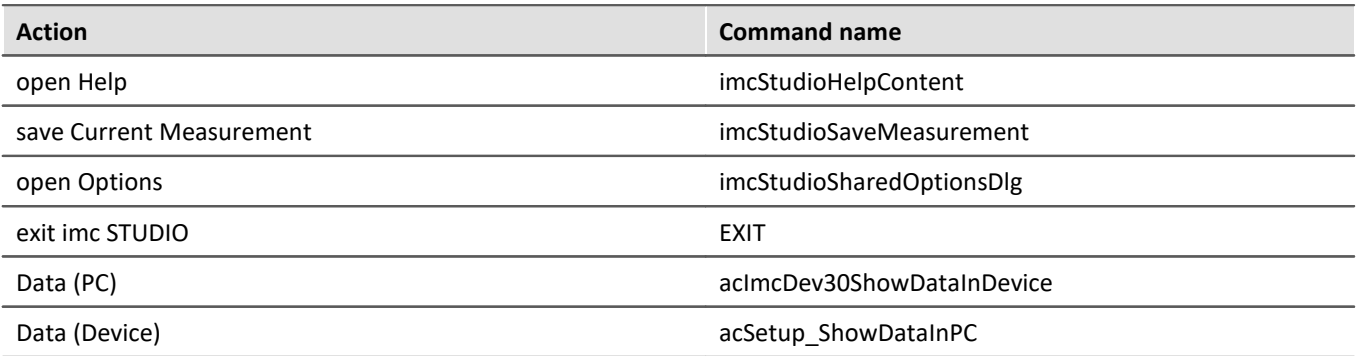

## **17.1.2.9 Additional functions 17.1.2.9.1 Product Information**

## **Paths**

Path are in the Environment class.

Core.Environment.ApplicationPath Core.Environment.InstallationPath Core.Environment.LogFilePath Core.Environment.DefaultExperimentDirectory

# **Version information**

The version information are in the Environment class.

```
Core.Environment.ProductVersionInformation.BuildDate
Core.Environment.ProductVersionInformation.ExtendedVersion; // 2023 R1
Core.Environment.ProductVersionInformation.ProductName
```
### **17.1.2.9.2 Default dialog response**

In Scripting the options for the default dialog response can be set as follows:

```
using imc.Studio.Interfaces.Gui;
```
#### Constants for the dialog answers

```
public static class DialogConstants
{
    // Measurement running - reconnect not possible
   public const string StopAndConnect = "DevSetup_StopAndConnect";
    // Overwrite autostart configurations
   public const string OverwriteSelfStart = "Dev2x_OverwriteSelfStart";
    // Overwrite existing file
   public const string OverwriteFile = "VariablesOverwriteFileDialog";
    // Project has changed
   public const string SaveProject = "SaveProjectDocumentUserRequest";
      // Connection failed - transfer configuration
  public const string ConnectionFailed =
    // Disconnect from running measurement
   public const string DisconnectFromRunningMeasurement = "DevSetup_DisconnectFromRunningMeasurement";
    // No new devices found
   public const string NoNewDevicesFound = "DevSetup_NoNewDevicesFound";
    // Measurement running
    public const string Reconnect = "DevSetup_Reconnect";
    // Devices deselected
   public const string DeselectDevices = "DevSetup_DeselectDevices";
    // Experiment has changed
   public const string SaveExperiment = "SaveExperimentDocumentUserRequest";
    // Channel settings will be reset
   public const string ResetChannelSettingsWarning = "imcDevices2xResetSettingsWarning";
    // Changed supply settings
   public const string ModuleSupplyChangedWarning = "imcDevices2xModuleSupplyChangedWarningDialog";
    // Retrieve device configuration (Retrieve configuration / Stop and Connect)
   public const string RetrieveDeviceConfigurationBeforeReconnect =
"DevSetup_RetrieveDeviceConfigurationBeforeReconnect";
    // Hardware has changed: (Button1: Discard, Button2: Transfer, None = ShowDialog)
   public const string QuestionDeviceChanged = "imcDevices2xQuestionDeviceChanged";
}
```
## **Usage**

UserRequest.SetDefaultResultValue(DialogConstants.StopAndConnect, EMessageBoxResult.OK); *// Ok: Stop and Connect - reconnect not possible*

UserRequest.SetDefaultResultValue(DialogConstants.DisconnectFromRunningMeasurement, EMessageBoxResult.Yes); *// Yes: Disconnect, No: Stop and Disconnect*

UserRequest.SetDefaultResultValue(DialogConstants.Reconnect, EMessageBoxResult.Yes); *// Yes: Reconnect, No: Stop and Connect*

UserRequest.SetDefaultResultValue(DialogConstants.DeselectDevices, EMessageBoxResult.Yes); *// Yes: Discard, No: Transfer*

UserRequest.SetDefaultResultValue(ModuleSupplyChangedWarning, EMessageBoxResult.OK);

UserRequest.SetDefaultResultValue(ResetChannelSettingsWarning, EMessageBoxResult.Yes);

*// read setting for Overwrite autostart configuration* EMessageBoxResult result = UserRequest.GetDefaultResultValue(OverwriteSelfStart); *// None = Show Dialog*

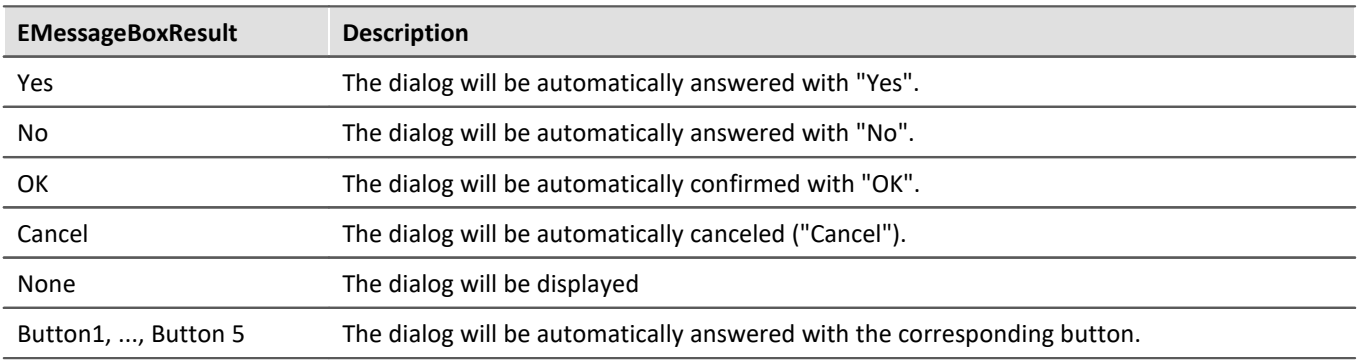

Futher information, see chapter <u>[Options: Default dialog response](#page-128-0)</u> | 129 ].

#### **17.1.2.9.3 Script clipboard**

If objects are to be exchanged between two scripts, the **ScriptClipboard** is available for this purpose.

Objects can be written to the Clipboard for subsequent import to a different script.

The lifetime of the clipboard is linked to the imc STUDIO process.

## **Copying a new object to the Clipboard (Script A)**

```
string text = "My Object"
ScriptClipboard.Add("MyKey", text);
```
### **Querying an object from the Clipboard (Script B)**

**object** o = ScriptClipboad["MyKey"]; **string** s = o **as string**;

## **Deleting an object from the Clipboard**

ScriptClipboard.Remove("MyKey");

## **Testing for existence**

```
if (ScriptClipboard.ContainsKey("MyKey")) {
 var value = ScriptClipboard["MyKey"];
}
```
If a device object is to be copied, the corresponding instance must be copied to the Clipboard.

# **Copying a device object to the Clipboard (Script A)**

```
using imc.Studio.Interfaces.DevSetup;
EnumItem dev = DevSetup.Devices.GetItemBySerialNumber("123456");
IEnumItemBase deviceInstance = dev.Base.GetAPI<IEnumItemBase>();
ScriptClipboard.Add("MyDeviceInstance", deviceInstance);
```
# **Getting a device object from the Clipboard (Script B)**

```
using imc.Studio.Interfaces.DevSetup;
object o = ScriptClipboard["MyDeviceInstance"] ;
IEnumItemBase item = o as IEnumItemBase;
EnumItem device = EnumItem.GetInstance(item);
```
- · When adding an object to the **script clipboard**, it is necessary to note that this object has a **namespace**. In the case of a Widget, this would be the script's name, e.g. *TestScript.Widget,* due to the proxy-classes.
- · When retrieving the object from the script clipboard, *Casting-Exceptions* can occur, since the object type belongs to a different namespace than the script.
- · To avoid this, create the script which writes the object to the script clipboard with option "**Separate proxy class library**".
- · the script is created with the resource **ProxyClasses**.
- · Incorporate the file **ProxyClasses.dll** from this script project into the script project which is to import the object from the clipboard, as a **Resource**.
- · When using the type, be sure to specify the namespace correctly.

## Reference

For details, see <u>[Using the script clipboard](#page-1936-0)</u>h९३७ने

## **17.1.2.9.4 Restore script changes**

#### Đ Note

The scripts are not only saved in the **Storage scope** (Experiment, Project, ...), but also in a separate folder. Therefore the saving states can be different.

If modifications are made with the script and the corresponding **Storage scope** is not saved, these **changes** to the script are not saved with the experiment/project.

When reloading, the following dialog will open:

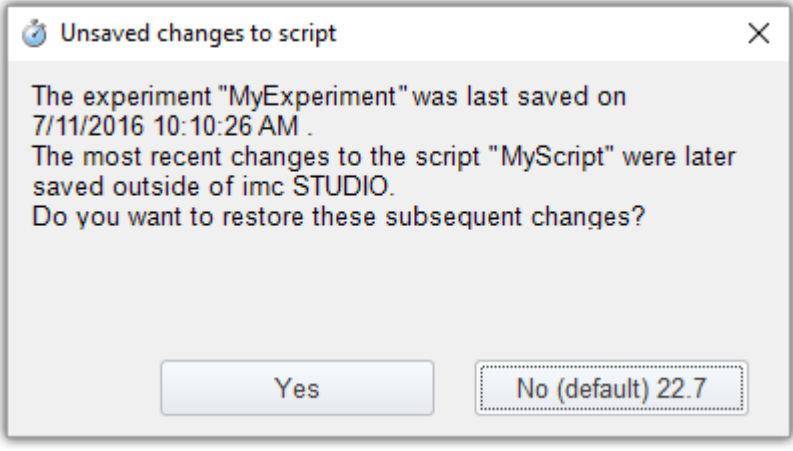

*Dialog: Unsaved changes to Script*

You have the possibility to restore the changes of the script or to load the current state of the Storage scope (*here: Experiment*).

- **Yes** The last changes of the **Script** are used.
- **No** The current state of the **Storage scope** (*here: Experiment*) is used.

In the <u>Script options sex</u> a default answer can be set for this dialog.

For using placeholders, you need to get the *TextPlaceholderResolver* from the SharedComponents.

With the method *ResolveTextAndPLVars()* the placeholder can be resolved.

```
using imc.Common.Interfaces.TextPlaceholder;
using imc.Studio.Interfaces.Core;
using imc.Studio.Interfaces.Core.StandardCollections;
string placeholderToResolve = "<EXPERIMENT.NAME>
ITextPlaceholderResolverBase placeholderResolver = SharedComponents["ITextPlaceholderResolver"] as
ITextPlaceholderResolverBase;
string experimentName =
placeholderResolver.GetAPI<API_TextPlaceholderResolver_V6>().ResolveTextAndPLVars(this,
placeholderToResolve, false);
```
# **17.1.2.9.6 File access (imc-Format)**

# **Read channel from imc file**

```
using imc.Common.Components.DataManager;
string filename = @"c:\imc\imc FAMOS\dat\slope.dat";
DmFile file = new DmFile();
file.Open(filename, DmFileFlags.Read);
DmChannel channel = file.ReadChannel("Slope");
file.Close();
file.Dispose();
channel.Dispose();
```
## **Save channel in imc file**

using imc.Common.Components.DataManager; **string** channelName = "Channel"; DmChannel channel = **new** DmChannel(); channel.Name = channelName; channel.Data =  $new$  **double**[]{1, 1, 2, 3, 5, 8, 13}; **string** filename = @"c:\temp\channel.dat"; DmFile file = **new** DmFile(); file.Open(filename, DmFileFlags.Write); file.AddObject(channel.DmHandle); file.Close();

file.Dispose(); channel.Dispose();

# **17.1.3 Script types**

## **17.1.3.1 Script**

**Scripts** are run in response to:

- · the command *Scripts > Run script*in the Sequencer,
- · the command *Scripts > Run script* as button events on a Panel page,
- · click on *Edit > Run* in the tool window *Scripts*.

The **Storage Scope** option can be set to Experiment, Project, Application or Sequencer in which the **script** is available.

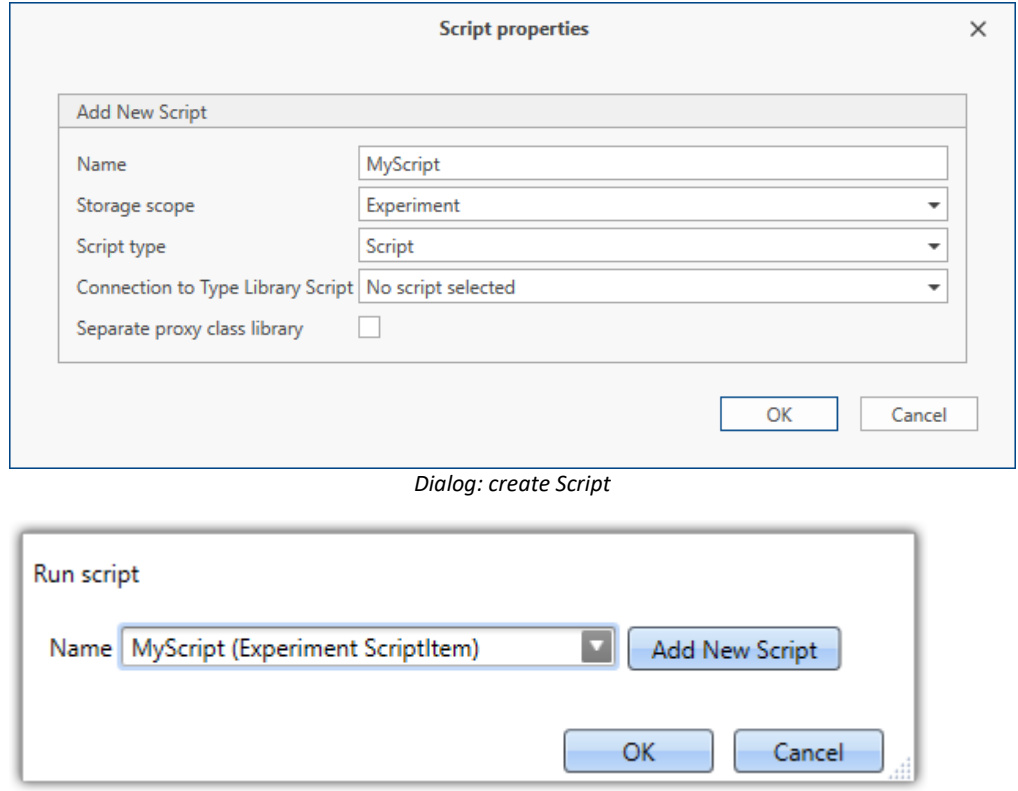

*Command: Run script*

#### **Editor**

When a new Script is added, the **ScriptEditor** will open with the following code:

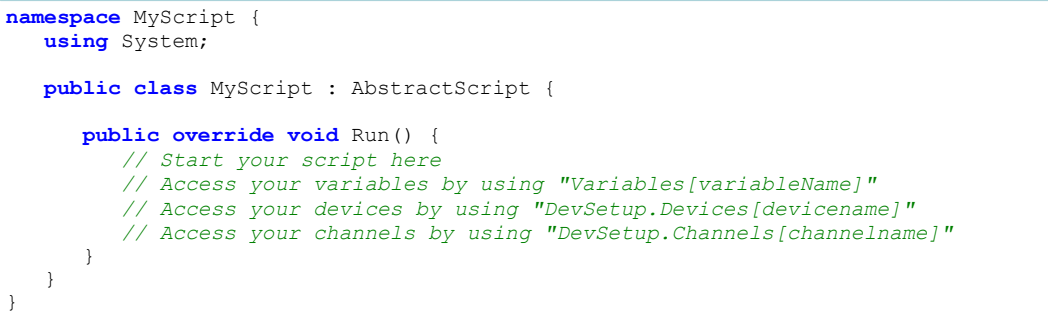

The code has to be inserted into the method **public override void** Run(). The entry points for accessing variables, devices and channels are stated in comments. Helpful **examples** are given in the region *Examples*.

## **17.1.3.2 Panel script**

**Panel Scripts** can not be run in response to commands. They are linked with the corresponding **Panel page**.

When creating a **Panel script** , the corresponding Panel page must be selected.

If no page is selected, the script can be linked to a page via its properties.

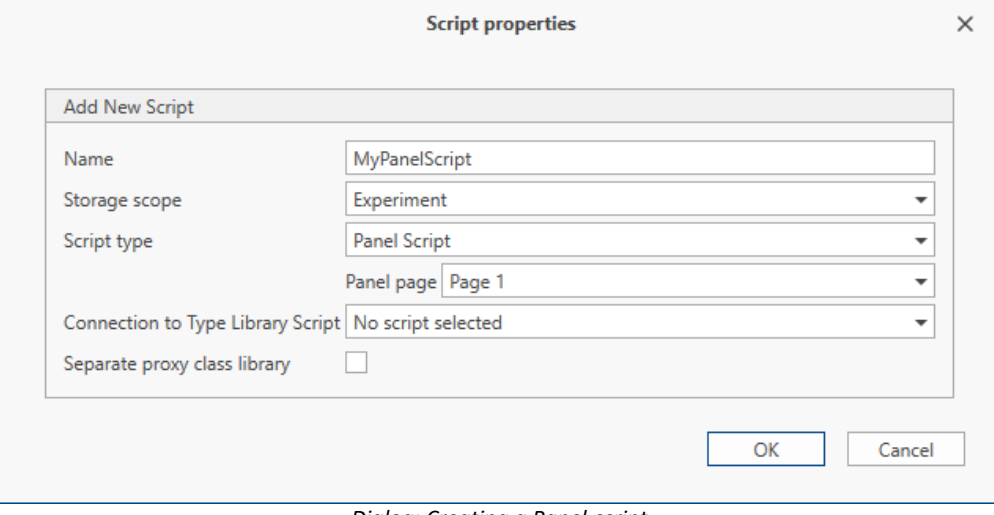

*Dialog: Creating a Panel-script*

If a new **Panel Script** is added, the **ScriptEditor** will open with the following code:

```
namespace myScript {
    using System;
    public class myPanel : AbstractmyPanel {
       // Custom ComboBox Example (in Region)
       // Custom ListBox Example (in Region)
       // public override bool PanelScriptInitialize() {}
       // public override bool PanelScriptDispose() {}
       /// Rocker_switch1 : ButtonWidget
       /// Standard_meter1 : PotentiometerWidget
       public override void Run() {
       // Add your initialization code here
 1990 } 1990 }
       public override void Stop() {
       // Add your cleanup code here
 1990 } 1990 }
\begin{array}{c} \uparrow \\ \downarrow \end{array}}
```
The Widgets on the Panel page are listed in comments above the function  $Run()$ . In this example a rocker switch (Rocker switch1) and a gauge Widget (Standard meter1) are on the Panel page.

The finished **Panel Script** must be compiled before being run.

The Run() and stop() method are executed, when opening or leaving the corresponding Panel-page.<sup>[7]</sup>

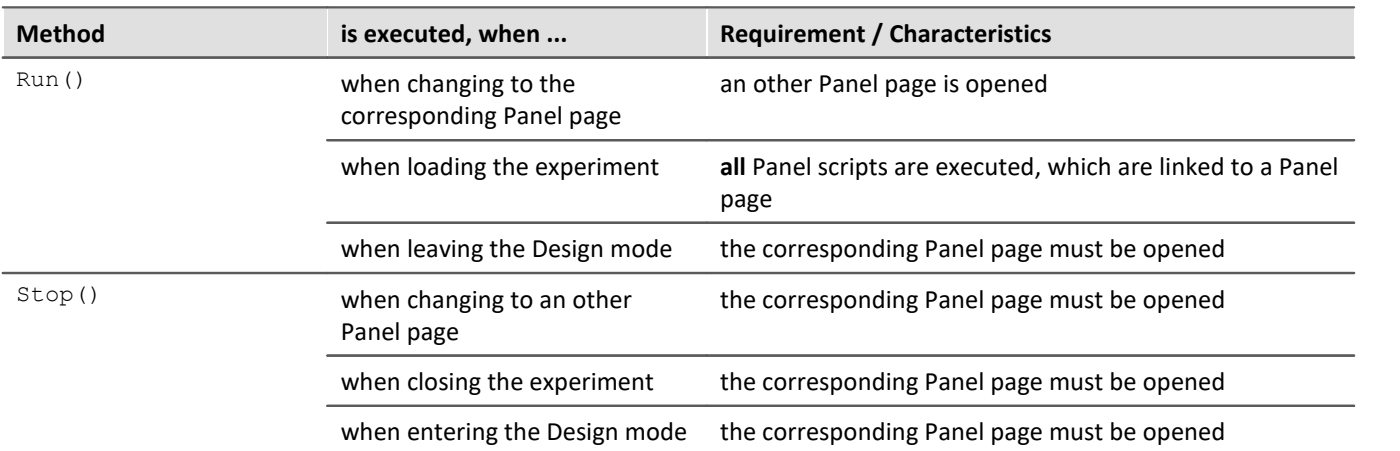

When changing the main window, **none** of the methods are executed.

Optionally, there are the following override methods available:

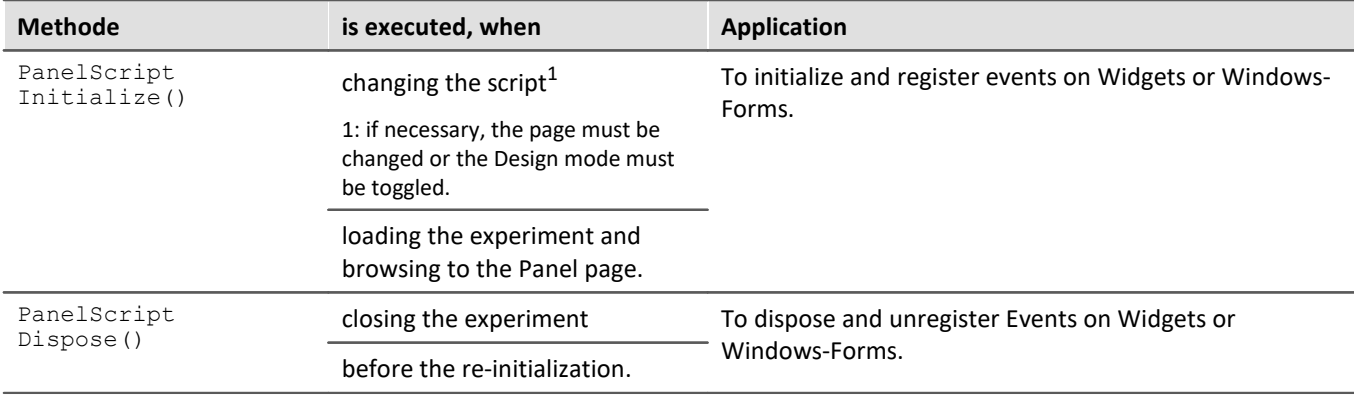

#### Д Note

- If events are added on a button action, these events have to be unhooked in the  $\text{stop}$  () method. Otherwise this action would be performed twice/many times when starting the script again.
- · With **this**.PanelPage.Name the current Panel page name can be used.

## **Widget**

The properties of a Widget can be changed by the following line. Be sure, that the property is available for the Widget.

#### **Using class object**

```
Standard meter1.Max = 30;Standard_meter1.Min = 10;
Standard<sup>-</sup>meter1.Interval = 10;
```
#### **Access via Panel page**

```
Panel["Page 1"]["Standard meter1"].Max = 30;
Panel["Page 1"]["Standard_meter1"].Min = 10;
Panel["Page 1"]["Standard_meter1"].Interval = 10;
```
#### **Standard-Widget**

```
// Change text from Standard-Widgets
Label 1.StandardText = "Hello Wo:
Label1.TextColor = Color.Aquamarine; // System.Drawing
Button1.StandardText = "Hello World!";
```
For futher information, please see chapter <u>[Panel and Widget functions](#page-1860-0) san</u>il

## **Add new Widgets**

If new Widgets are added on the Panel page, the following steps are needed in order to use these Widgets in the script:

- **1.** Close the **Editor**
- **2.** Highlight the **Panel Script**
- **3.** Regenerate the *Script Widgets* using the script action in the tool window **Scripts**
- **4.** Edit the **Panel Script**
- **5.** Compile

When deleting Widgets, it is necessary to ensure that the script no longer accesses the widget.

# **Variables and Logbook**

Use class  $\text{Core}$  to access to the variables or logbook.

```
double myVariable = Core.Variables["VariableName"].Value.Get<double>();
Core.Logbook.LogEntry("MySender", "MyMessage", 0, ELogbookEntryCategory.Warning);
```
# **Link to Panel page**

Ω Warning

- · If a Panel page is already linked with a Panel script, then the linkage is replaced with the new Panel script. The old Panel script is then no longer linked with any Panel page.
- · If you import a Panel script, you have to link the script to the corresponding Panel page in the page properties.

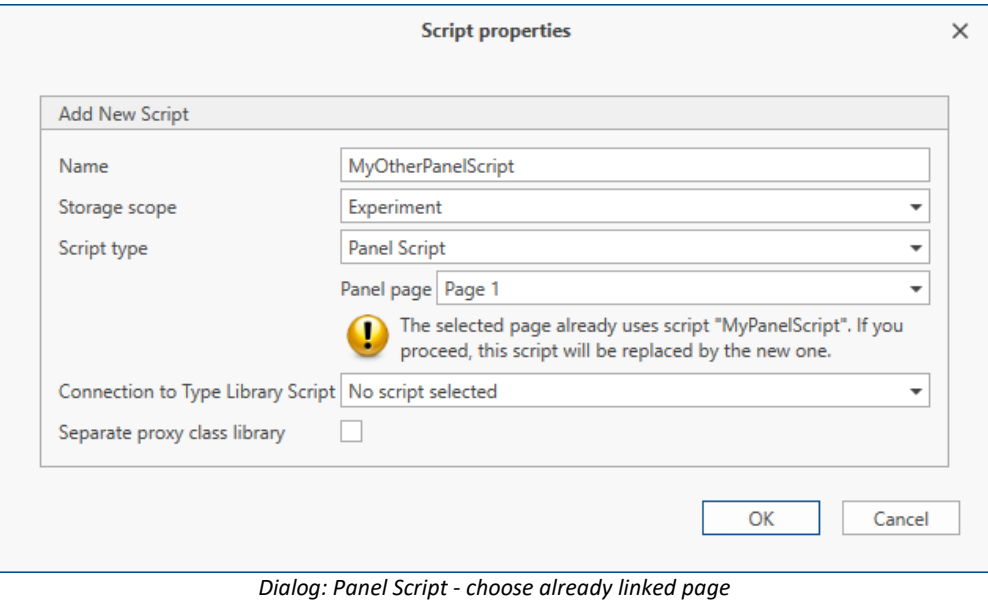

In the properties of a Panel page the linked script can be changed.

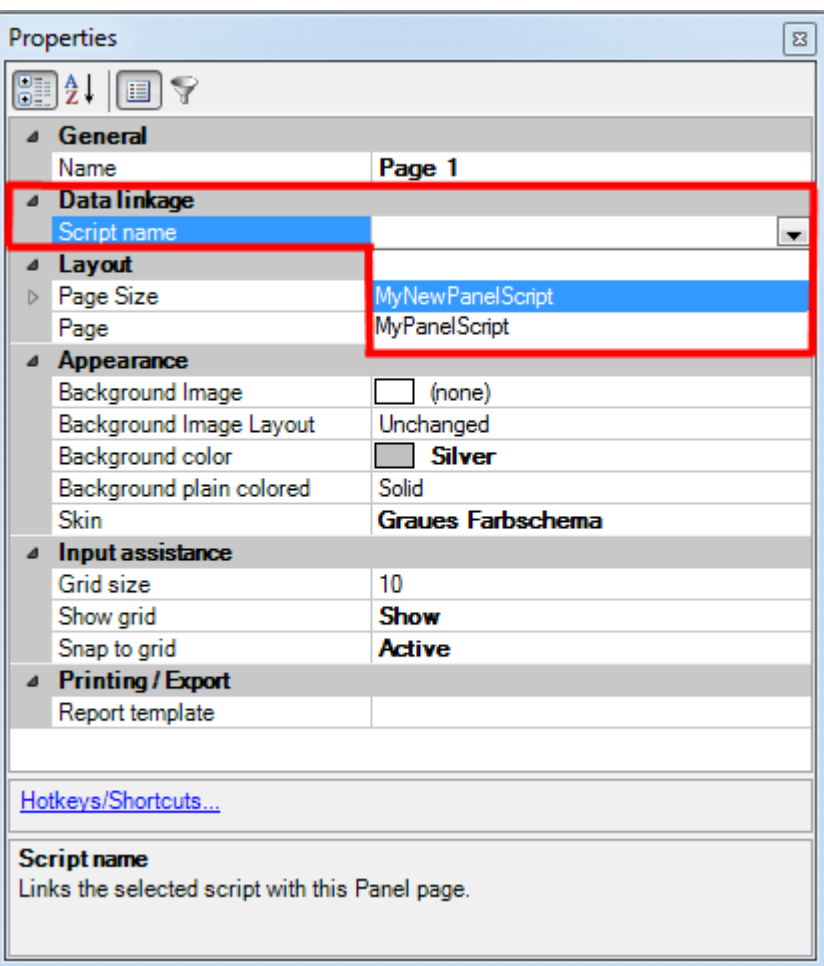

*Page properties: Script name*

See [Examples](#page-1903-0) 1904

# <span id="page-1903-0"></span>**17.1.3.2.1 Examples**

## **Switching visibility of a standard meter by a rocker switch**

```
bool isHooked = false;
public override void Run() {
   if (!isHooked){
      isHooked = true; // Status -> angemeldet
      Kippschalter1.SwitchOn += new Action<object, EventArgs>(turnon);
      Kippschalter1.SwitchOff += new Action<object, EventArgs>(turnoff);
}
public void turnon(object sender, EventArgs args){
   if (isHooked){
    Zeigerinstrument1.Visible = false;
  }
}
public void turnoff(object sender, EventArgs args){
   if (isHooked){
    Zeigerinstrument1.Visible = true;
  }
}
public override void Stop() {
   if (isHooked){ 
      isHooked = false; // Status -> abgemeldet
      Kippschalter1.SwitchOn -= turnon;
      Kippschalter1.SwitchOff -= turnoff;
  }
}
```
# **17.1.3.3 Context script**

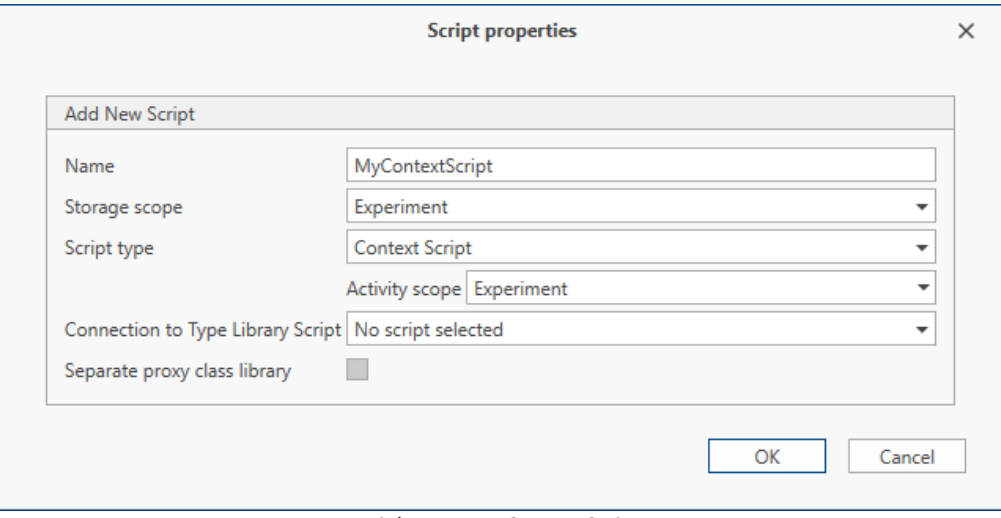

*Dialog: create Context Script*

To add a **Context Script**, the appropriate **Activity Scope** (Experiment, Project, Application, Sequencer) has to be chosen.

The script calls the Run() method, when **opening** the corresponding scope. When **leaving** the scope the Dispose() method is called.

For example, when opening an experiment containing a **Context Script** with **Activity Scope** *Experiment*, the method  $Run()$  is called.

Opening other experiments or closing imc STUDIO calls the method  $My\text{ContextDispose}(.)$ . It is also called, when the script is deleted. The prefix *MyContext*is derived from the script name.

```
namespace MyContext {
   using System;
   public class MyContext : AbstractScript {
      public override void Run() {
      // Start your script here
  }
      protected override void MyContextDispose() {
         // Release all your resources and event hooks here.
 1990 } 1990 }
  }
}
```
#### Д Warning

Since these methods are called while the experiment (or project, ...) is being loaded/closed, it is not permitted to implement any **blocking** functionalities within them.

For example, the display of a message-box would interrupt the loading process. In this case, the system is waiting for the user to provide confirmation to the dialog, and only subsequently can loading of the experiment be completed.

This can cause errors and other unintended effects to occur.

### д

Note Variables and Context scripts

When using **Context scripts**, note that not all variables are available when the Run() method is called.

If variables are to be used immediately, the *VariableCreated* event of the variable should be used in the **Context script**, see [Events](#page-1882-0) . 1883

## **React to events**

With a Context script you can react to device events. The event names are listed on the Sequencer page.

```
using imc.Common.Interfaces.Miscellaneous;
using imc.Studio.Interfaces.Core;
public override void Run() {
   Events["Devices_Connected"].Execute += new
CommonEventHandler<ICoreEventEventArgsBase>(MyContextScript_Execute);
}
void MyContextScript_Execute(object sender, ICoreEventEventArgsBase e){
    // do something
}
protected override void MyContextScriptDispose() {
   Events["Devices_Connected"].Execute -= MyContextScript_Execute;
}
```
# **Text**

With a Context script you can react to the manually execution of a menu action.

```
using imc.Studio.Interfaces.Core;
public override void Run() {
  Actions["COMMANDAME"].Execute += new
CommonEventHandler<ICoreActionExecutionEventArgsBase>(Test_Execute);
}
void MyContextScript_Execute(object sender, ICoreActionExecutionEventArgsBase e){
    // do something
}
protected override void MyContextScriptDispose() {
   Actions["COMMANDNAME"].Execute -= MyContextScript_Execute;
}
```
For further information, please read chapter <u>[Commands](#page-1890-0) ह</u>ैं। क्ष्मी.

See <u>[Examples](#page-1906-0)</u> h907 I

## <span id="page-1906-0"></span>**17.1.3.3.1 Examples**

In the following example, a dialog is shown, if the state of a channels has changed. In the method  $Run()$  the action-method ValChanged is assigned to the event DevSetup.ValueChanged*.* The parameters can be derived from the DevSetupValueChangedArgs and be processed.

Within the method *ValChanged* a try-finally and a if-condition due to *InValueChanged* should be added.

The script starts, when the experiment is opend (Activity Scope *Experiment*).

# **Show Dialog, if channel parameter "Status" has changed**

```
using System.Windows.Forms;
using imc.Studio.Tools.DevSetupGraphGenerator;
namespace ChannelStateChangedHandler
{
     public class ChannelStateChangedHandler
  \left\{ \begin{array}{ccc} 0 & 0 & 0 \\ 0 & 0 & 0 \\ 0 & 0 & 0 \\ 0 & 0 & 0 \\ 0 & 0 & 0 \\ 0 & 0 & 0 \\ 0 & 0 & 0 \\ 0 & 0 & 0 \\ 0 & 0 & 0 \\ 0 & 0 & 0 \\ 0 & 0 & 0 \\ 0 & 0 & 0 \\ 0 & 0 & 0 \\ 0 & 0 & 0 & 0 \\ 0 & 0 & 0 & 0 \\ 0 & 0 & 0 & 0 \\ 0 & 0 & 0 & 0 \\ 0 & 0 & 0 & 0 & 0 \\ 0 & 0 & 0 & 0 & 0 \\ 0 & 0 & 0 & 0 & 0 private bool isHooked = false;
         private bool InValueChanged = false;
         public override void Run()
  \left\{ \begin{array}{ccc} 0 & 0 & 0 \\ 0 & 0 & 0 \\ 0 & 0 & 0 \\ 0 & 0 & 0 \\ 0 & 0 & 0 \\ 0 & 0 & 0 \\ 0 & 0 & 0 \\ 0 & 0 & 0 \\ 0 & 0 & 0 \\ 0 & 0 & 0 \\ 0 & 0 & 0 \\ 0 & 0 & 0 \\ 0 & 0 & 0 \\ 0 & 0 & 0 & 0 \\ 0 & 0 & 0 & 0 \\ 0 & 0 & 0 & 0 \\ 0 & 0 & 0 & 0 & 0 \\ 0 & 0 & 0 & 0 & 0 \\ 0 & 0 & 0 & 0 & 0 \\ 0 & 0 & 0 & 0 if (!isHooked)
  \{ isHooked = true;
              DevSetup.ValueChanged += new Action<object, DevSetupValueChangedArgs>(ValChanged);
   }
   }
         private void ValChanged(object arg1, DevSetupValueChangedArgs arg2)
  \left\{ \begin{array}{ccc} 0 & 0 & 0 \\ 0 & 0 & 0 \\ 0 & 0 & 0 \end{array} \right. foreach (var item in arg2.Changes.Keys)
  \{ if (item.ClassID == EClassID.eStatus.ToString())
  {1 \over 2} and {1 \over 2} and {1 \over 2} and {1 \over 2} var channel = DevSetup.Channels.GetItemByHWID(item.HWID);
                       if (channel != null && channel.Base != null)
  \{ \} var channelNameItem = channel.Parameters[EClassID.eChannelName];
                           if (channelNameItem != null)
  \{ string strChannelName = channelNameItem.GetValue() as string;
                          MessageBox.Show(strChannelName + "=" + item.Text, "State changed");
   }
   }
   }
              } // for each
          } // of void
         protected override void ParameterChangedDispose()
  \left\{ \begin{array}{ccc} 0 & 0 & 0 \\ 0 & 0 & 0 \\ 0 & 0 & 0 \end{array} \right. // Release all your resources and event hooks here.
              if (isHooked)
  \{ DevSetup.ValueChanged -= ValChanged;
                  isHooked = false;
   }
  1990 } 1990 }
   } // of class
} // of namespace
```
## **17.1.3.4 Type library script**

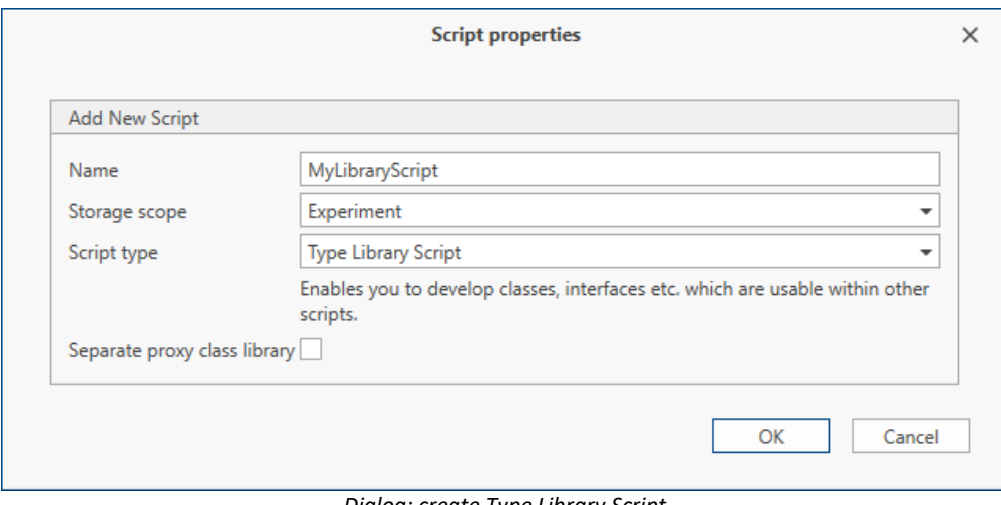

*Dialog: create Type Library Script*

In the **Type-Library-Script**, it is possible to enter one's own classes and methods which can then be embedded into the other script types where they are subsequently available for use. A **Type-Library-Script** can also be used in multiple other scripts. For this reason, this kind of script is especially useful when certain classes and methods are to be used repeatedly. Thus, the process of embedding these into each script separately is not necessary.

You can implement your own classes and methods in a **Type Library Script**.

A **Type Library Script** can be connected to other script types in the *Script options* dialog, when creating scripts.

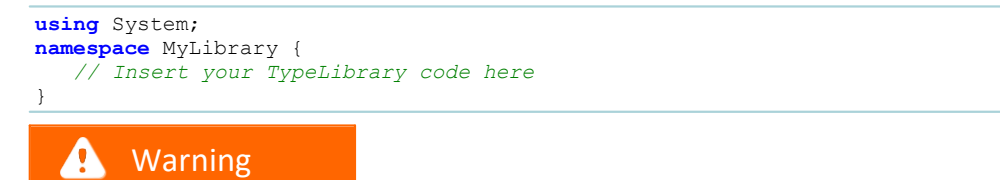

- · Please make sure when using **Type Library Script**s, that the *Storage Scope* is chosen so that the **Type Library Script** is accessible from the linked scripts, even if you change the *Storage Scope*.
- · After making changes to a type-library-script to which there is any link, it is necessary to restart imc STUDIO for the changes to take effect.

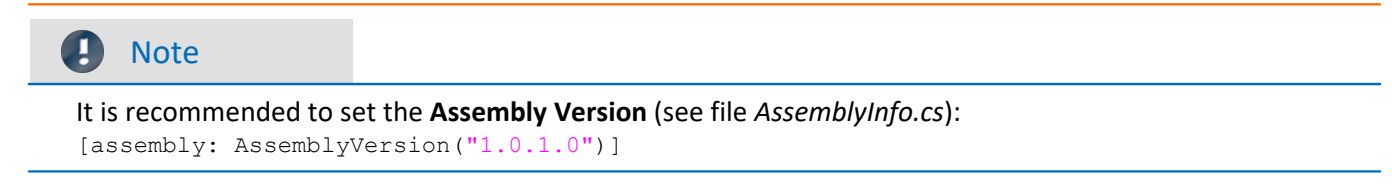

See [Examples](#page-1908-0) 1909
# **17.1.3.4.1 Examples**

# **Type Library Script**

```
using System;
namespace MyLibrary {
    // Insert your TypeLibrary code here
    public class MyClass
 \left\{ \begin{array}{ccc} 0 & 0 & 0 \\ 0 & 0 & 0 \\ 0 & 0 & 0 \end{array} \right. private double dNumber = 12;
       public string ClassName = "MyClass"; 
        public void SetNumber(double d){
        this.dNumber = d;
 1990 } 1990 }
  public double GetNumber(){
           return this.dNumber;
 1990 } 1990 }
    } // end of class MyClass
}
```
# **Script**

The actual script is created with the connection to the Type Library Script *MyLibrary*.

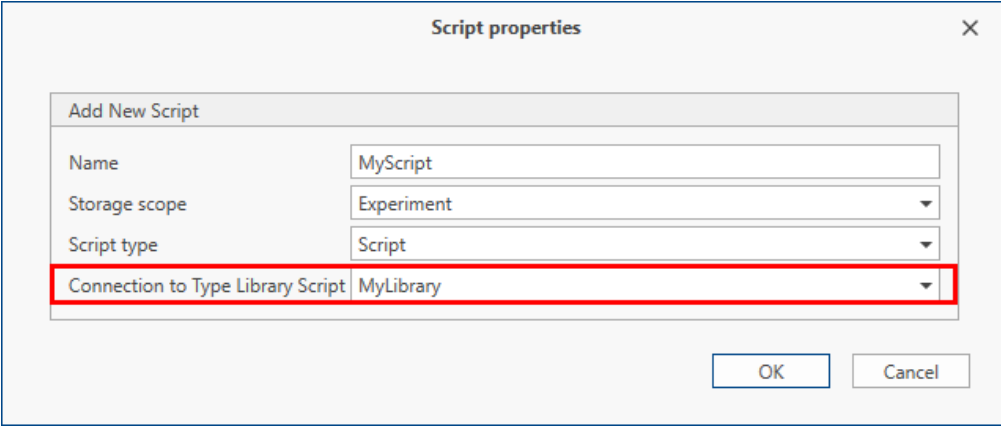

*Script with Type Library Script*

The class and methods of the library can be used in the script.

```
namespace MyScript {
    using System;
    using MyLibrary;
    public class MyScript : AbstractScript
 \left\{ \begin{array}{ccc} 0 & 0 & 0 \\ 0 & 0 & 0 \\ 0 & 0 & 0 \end{array} \right. public override void Run()
 \{ \} MyClass a = new MyClass();
         a.SetNumber(8);
  double dNum = a.GetNumber();
  string name = a.ClassName;
 1990 } 1990 }
    }
}
```
## **17.1.3.5 Event script**

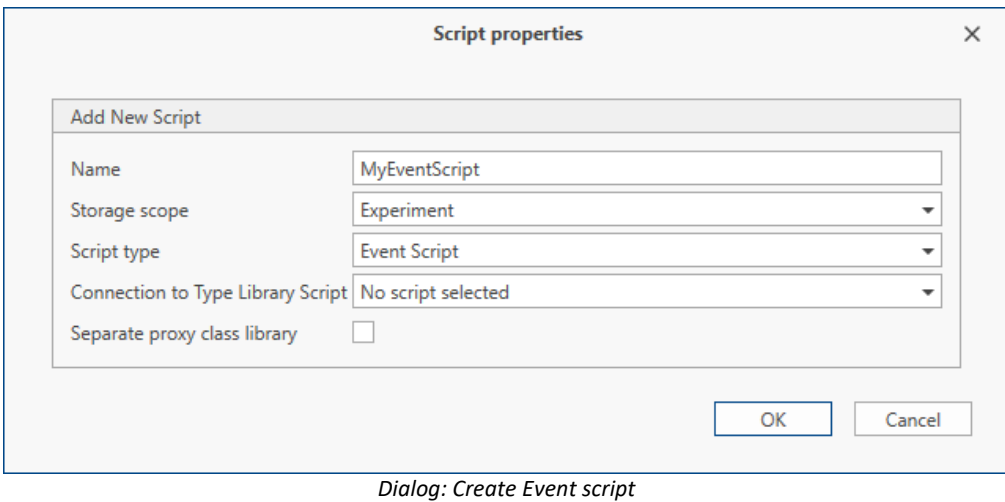

To use an **Event script**, add the Run script command to an event in the Sequencer.

Within the script, the event arguments can be accessed.

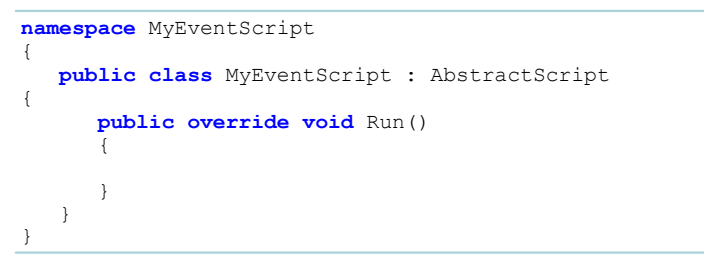

 $\bigcirc$ 

## **17.1.3.5.1 Measurement events**

In the Sequencer the following measurement events are available:

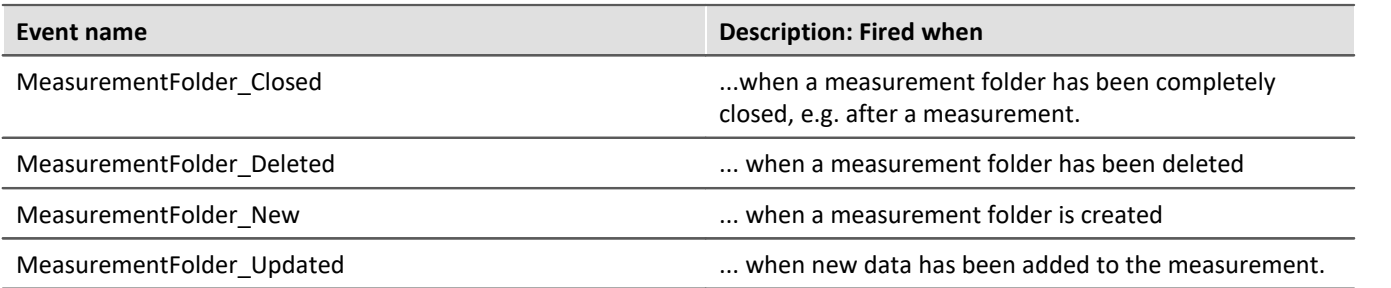

The former event "Storage\_DirectoryUpdate" is transferable to the event "MeasurementFolder\_Closed".

The following EventArgs are available in the Event script: **this.MeasurementFolderEventArgs**

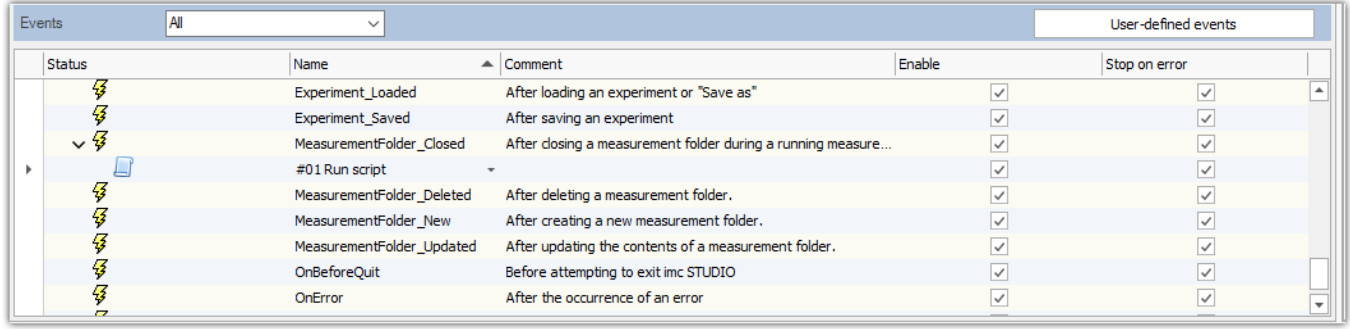

```
Sequencer: Measurement events
```

```
using System.IO;
using System.Windows.Forms;
```

```
namespace MeinEvent
\{ \} public class MeinEvent : AbstractScript
  \left\{ \begin{array}{ccc} 0 & 0 & 0 \\ 0 & 0 & 0 \\ 0 & 0 & 0 \end{array} \right. public override void Run()
  \left\{ \begin{array}{ccc} 0 & 0 & 0 \\ 0 & 0 & 0 \\ 0 & 0 & 0 \\ 0 & 0 & 0 \\ 0 & 0 & 0 \\ 0 & 0 & 0 \\ 0 & 0 & 0 \\ 0 & 0 & 0 \\ 0 & 0 & 0 \\ 0 & 0 & 0 \\ 0 & 0 & 0 \\ 0 & 0 & 0 \\ 0 & 0 & 0 \\ 0 & 0 & 0 & 0 \\ 0 & 0 & 0 & 0 \\ 0 & 0 & 0 & 0 \\ 0 & 0 & 0 & 0 & 0 \\ 0 & 0 & 0 & 0 & 0 \\ 0 & 0 & 0 & 0 & 0 \\ 0 & 0 & 0 & 0 var args = this.MeasurementFolderEventArgs;
                 if (args != null)
  \{ MessageBox.Show(args.DisplayName.ToString());
   }
                 else
  \{ MessageBox.Show("null");
   }
       } // Run
   }
}
```
## **17.1.3.6 Third party device script**

#### Ф Reference

For more information see chapter **[Third Party Device Script](#page-1938-0)** 1939.

# **17.1.4 EClassID - Parameters**

## **17.1.4.1 Device parameters**

#### Ð Note

For setting the parameters, class *EClassID* is used. Setting values of the parameter are available in the *ParameterValues*-Class. The EClassID device parameters are listed below.

To use the class *EClassID* the following **library** has to be added:

**using** imc.Studio.Tools.DevSetupGraphGenerator;

Please click on the parameters to see the corresponding tables.

# **Device Control (Action)**

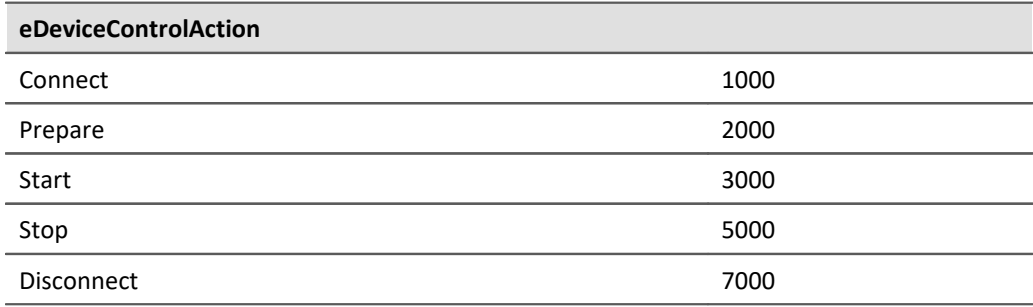

ExecuteAction() has to be run after setting the value.

# **Diskstart (Action)**

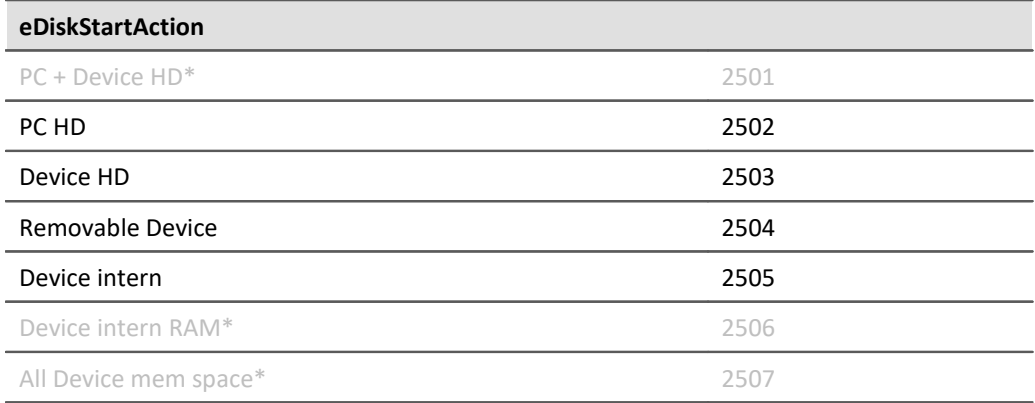

## ExecuteAction() has to be run after setting the value.

\* Functions not implemented.

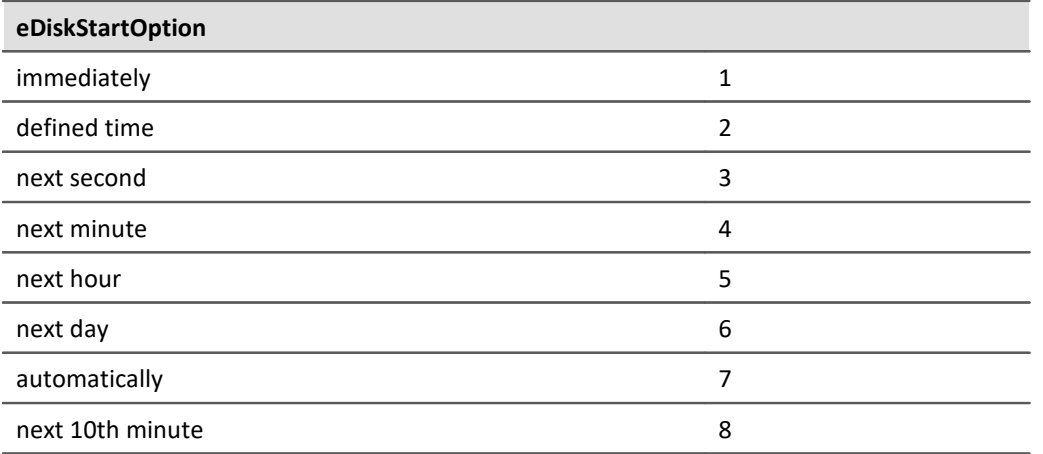

# **Synch Signal: Input/Output**

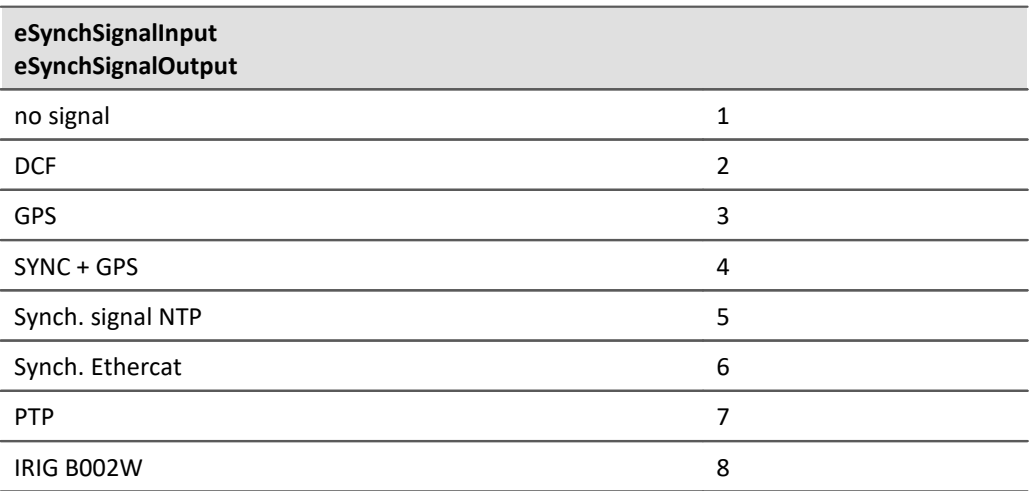

# **Start option**

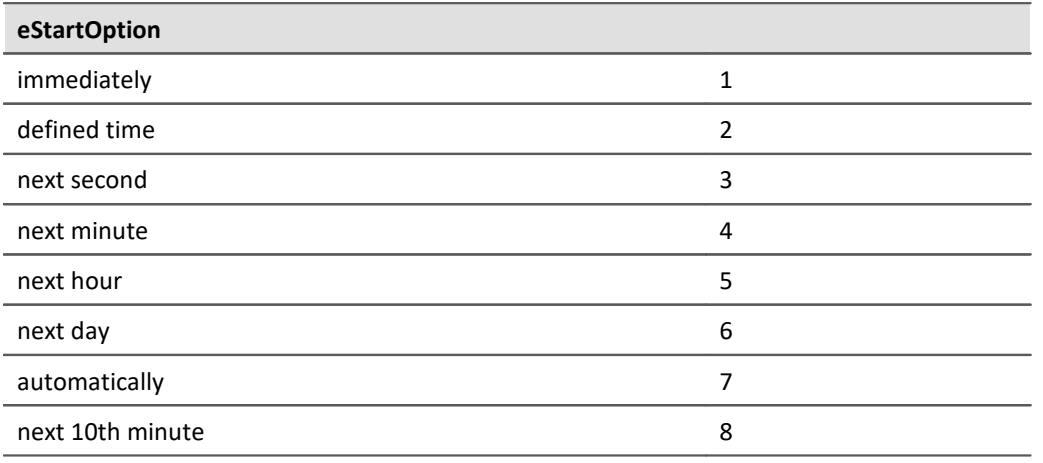

## **Connection state**

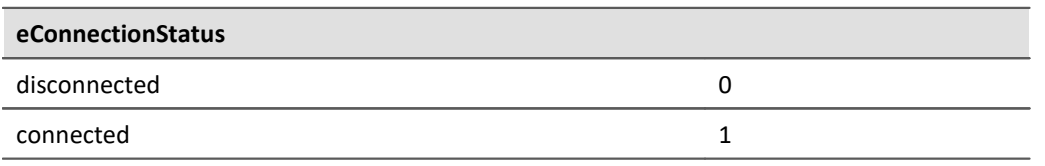

# **Measurement state**

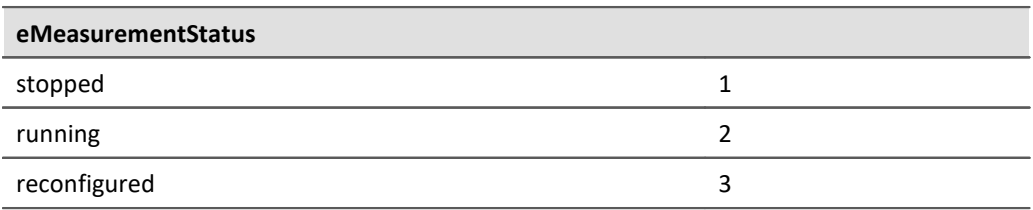

# **17.1.4.2 Channel parameters**

#### Ð Note

For setting the parameters, class *EClassID* is used. Setting values of the parameter are available in the *ParameterValues*-Class. The EClassID channel parameters are listed below.

To use the class *EClassID* the following **library** has to be added:

**using** imc.Studio.Tools.DevSetupGraphGenerator;

Please click on the parameters to see the corresponding tables.

## **Status**

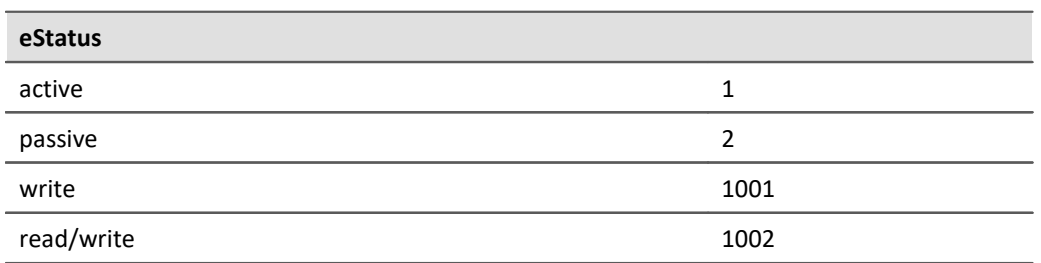

# **Channel Type**

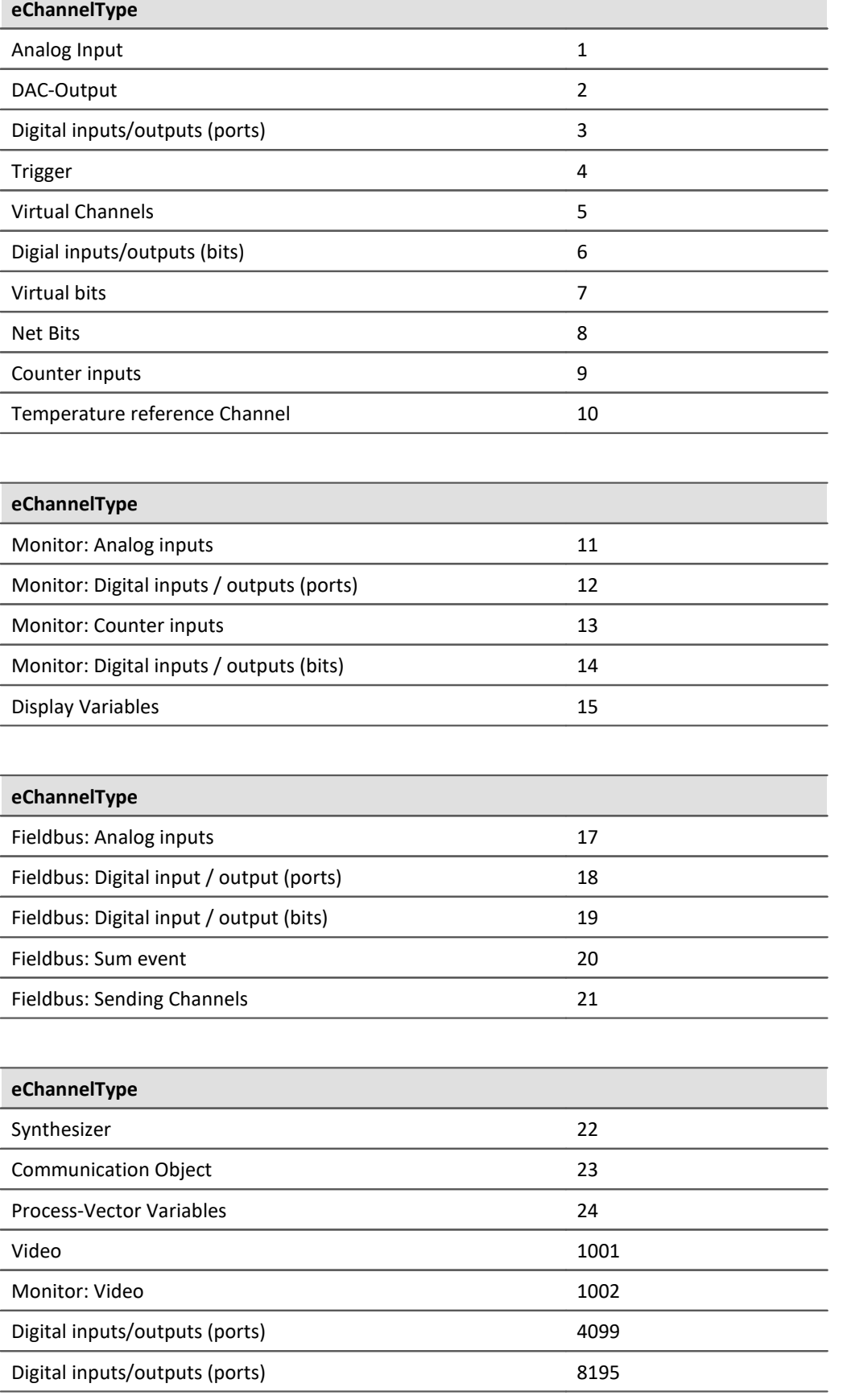

# **Balance (Action)**

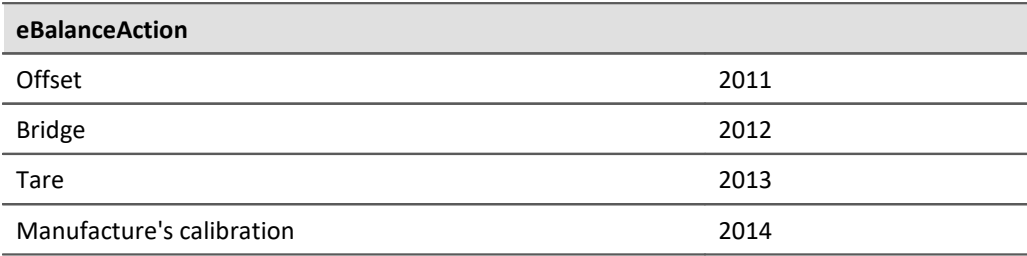

ExecuteAction() has to be run, after setting the value.

# **Balance Status**

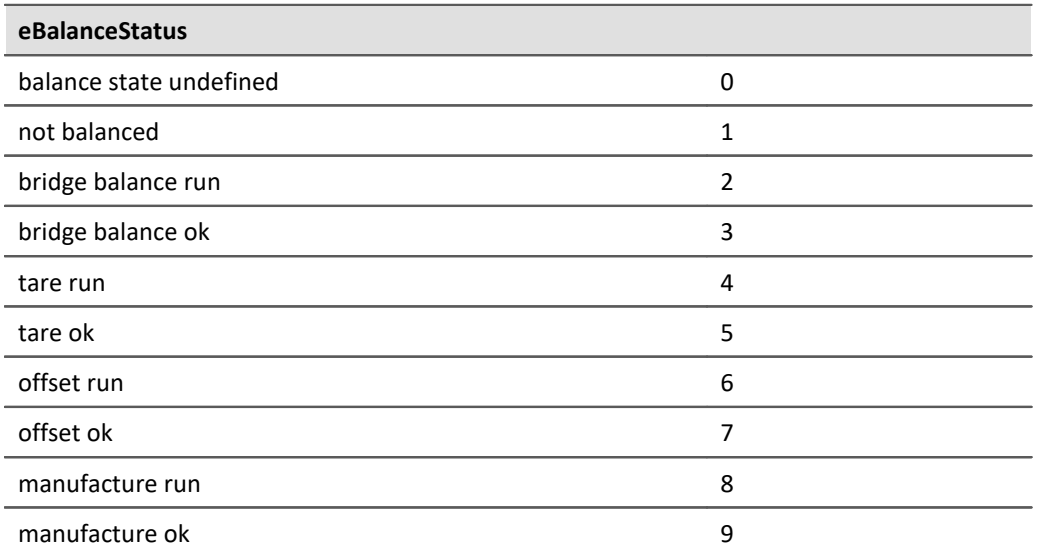

# **Cable Calibration (Action)**

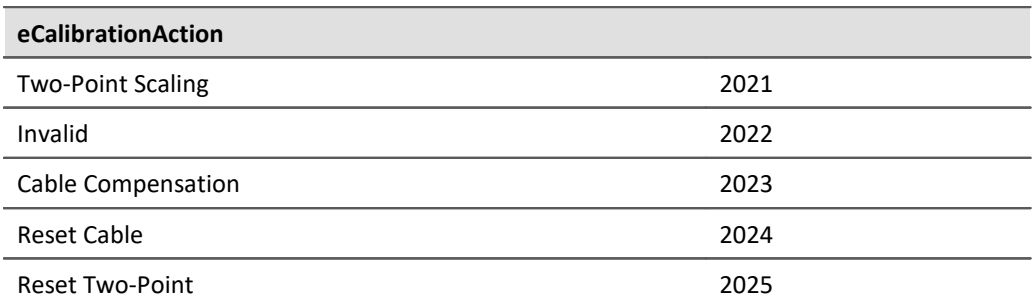

ExecuteAction() has to be run, after setting the value.

# **Calibration status**

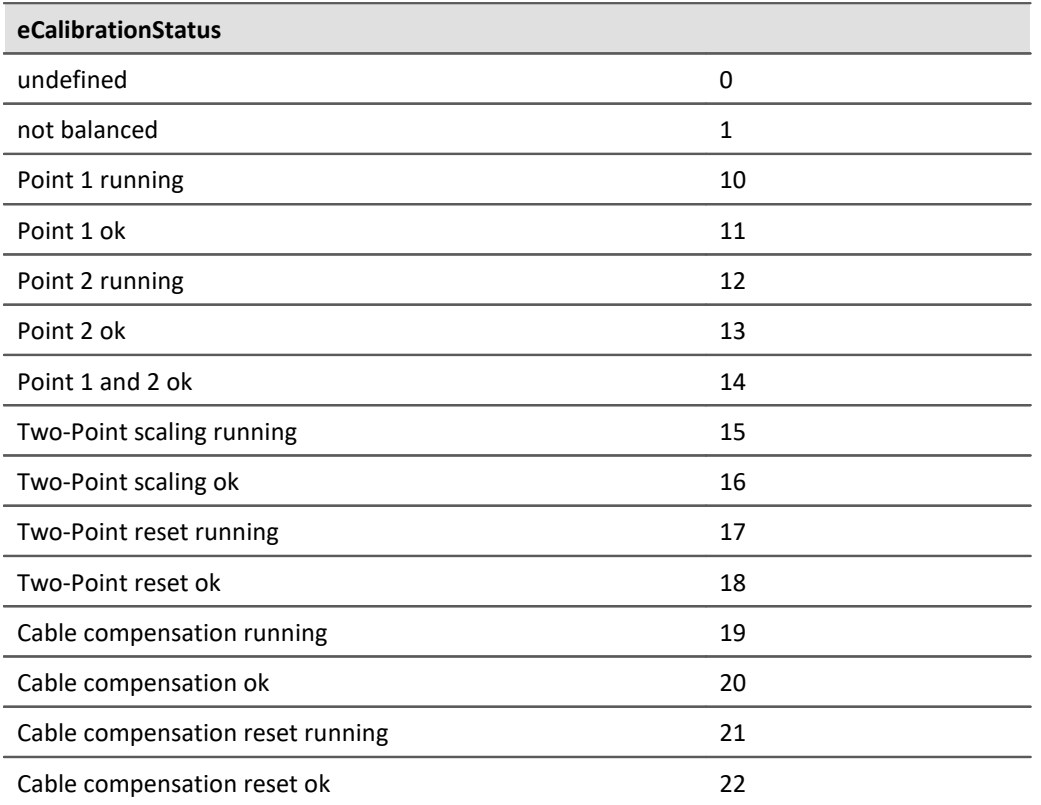

# **Filter Type**

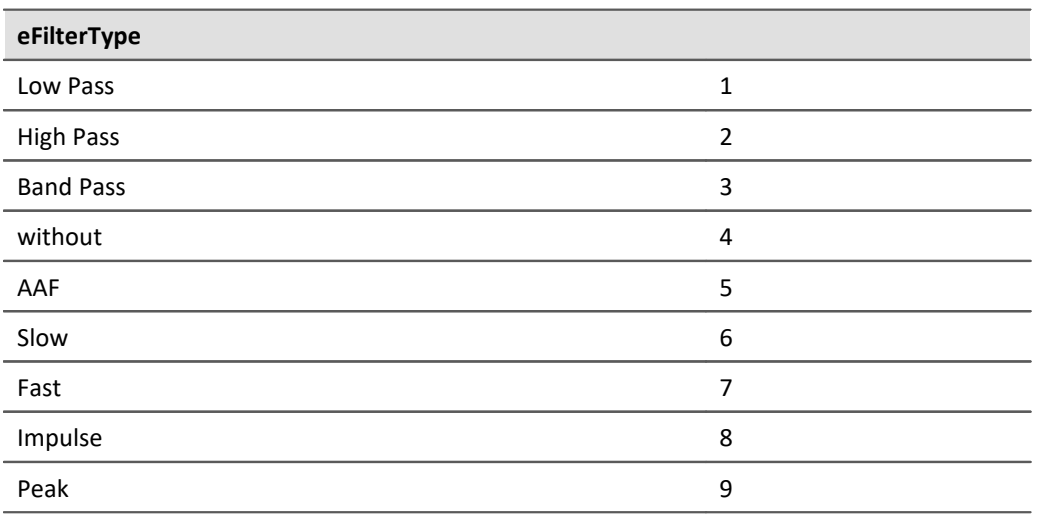

# **Filter Characteristics**

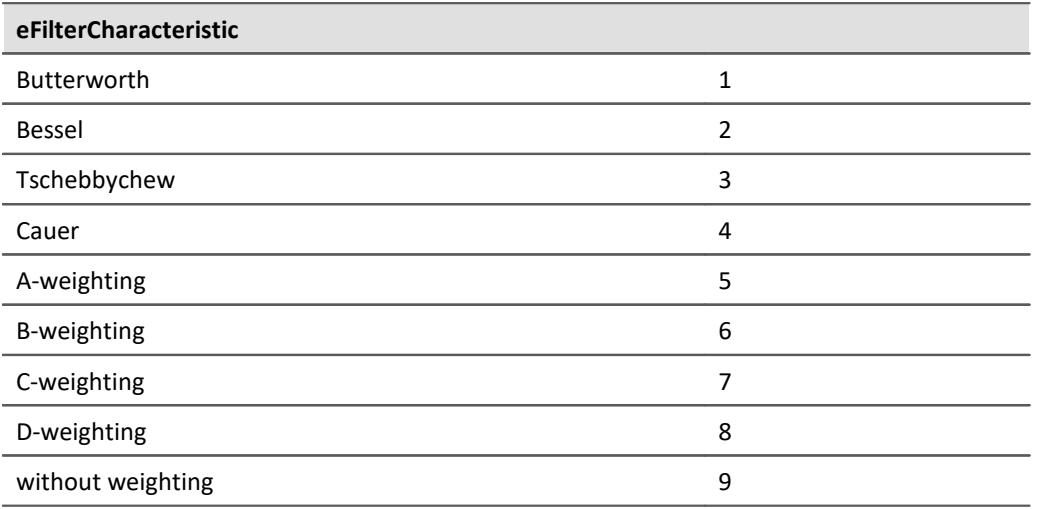

## **Event**

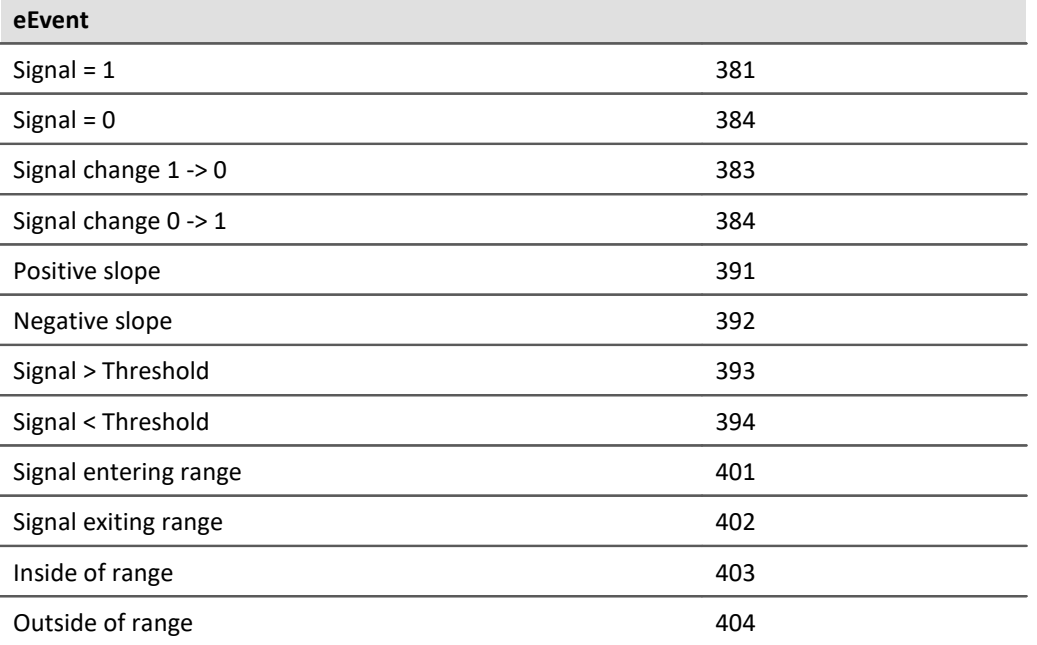

# **Event-Type**

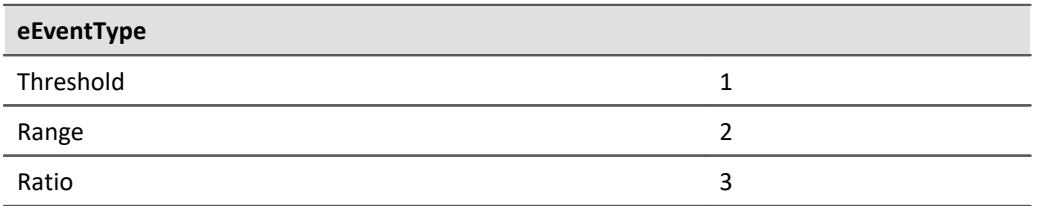

# **Coupling**

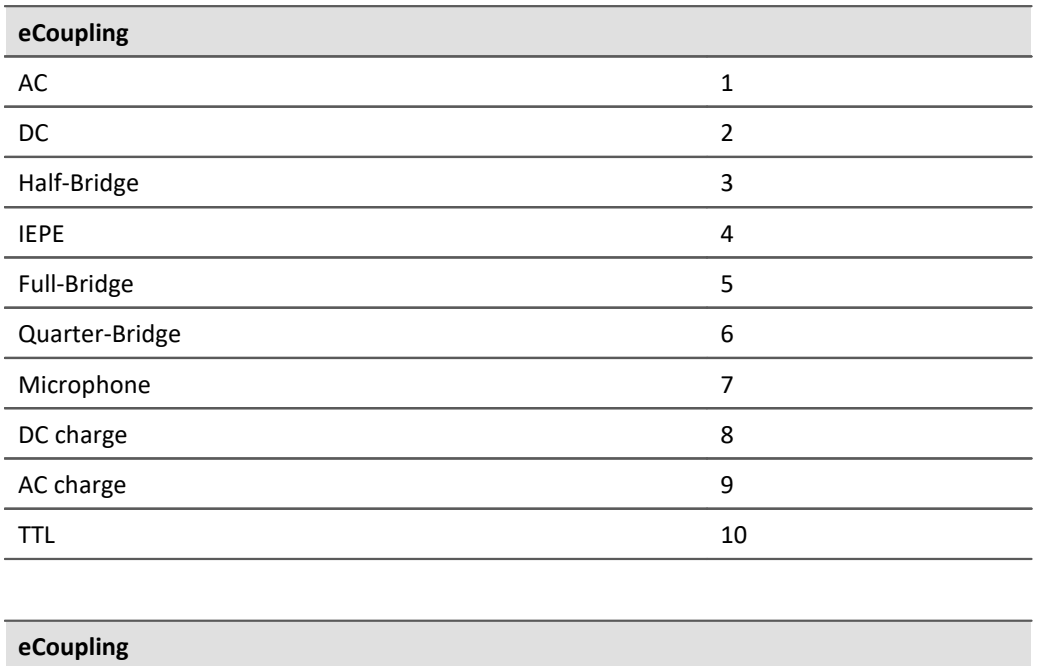

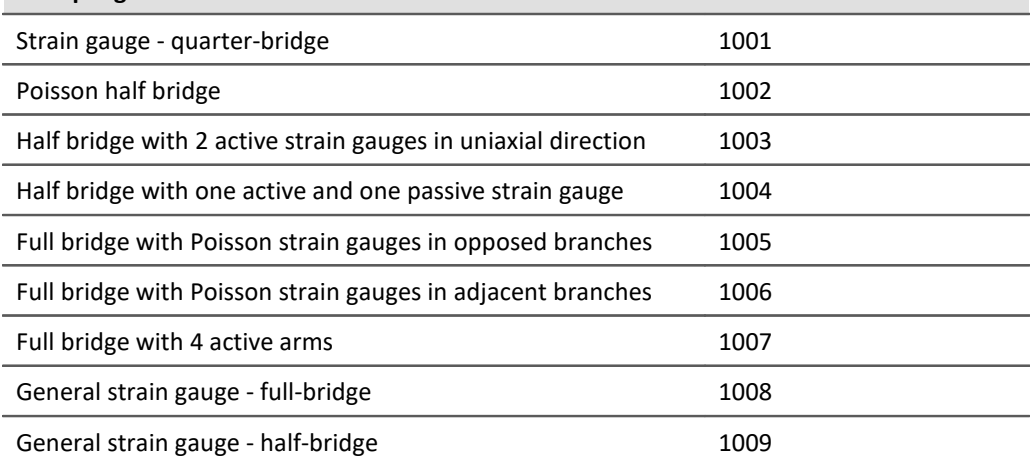

# **Channel mode**

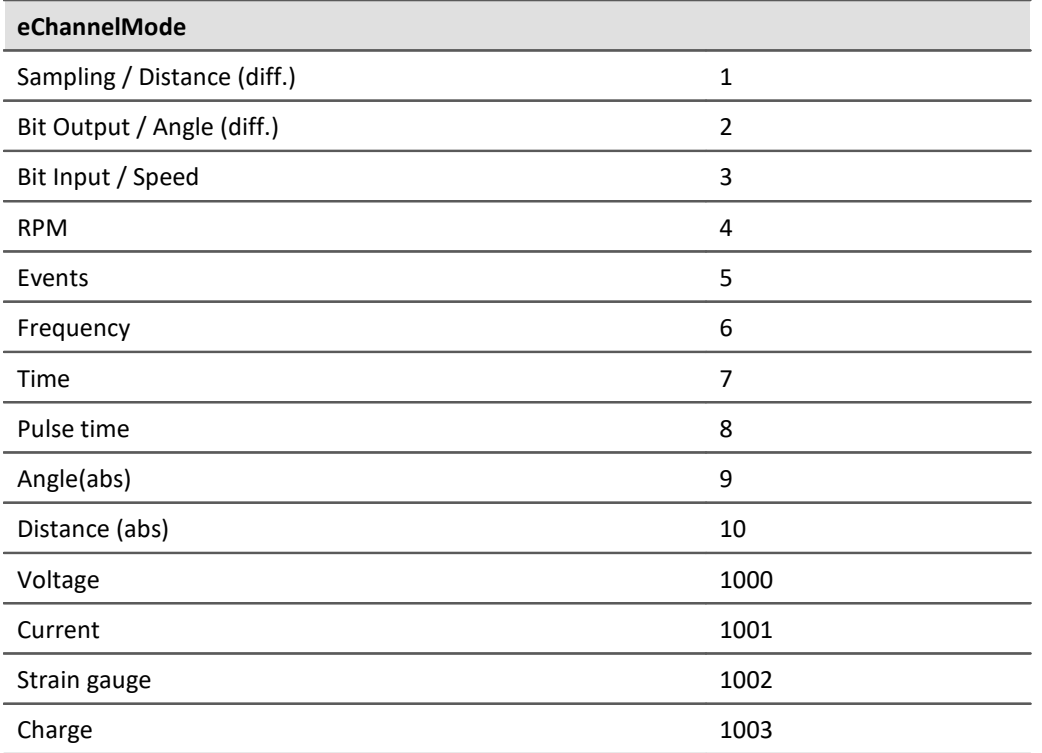

# **Preprocessing**

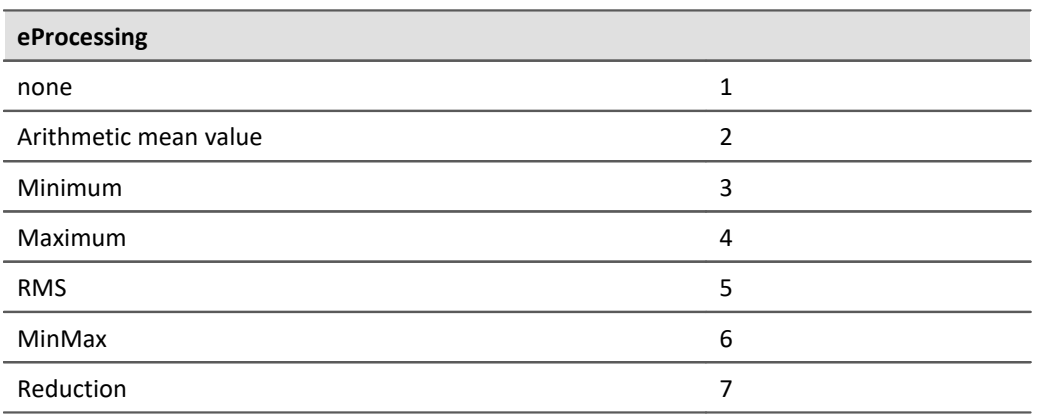

# **17.1.4.3 Experiment parameters**

```
Ð
  Note
```
The *EClassID* parameters for the **experiment** are set as *string* listed in the following table.

Example DevSetup.Experiment["CompanyName"].SetValue("imc"); DevSetup.Experiment["TestEngineer"].SetValue("Average Joe");

# **Project**

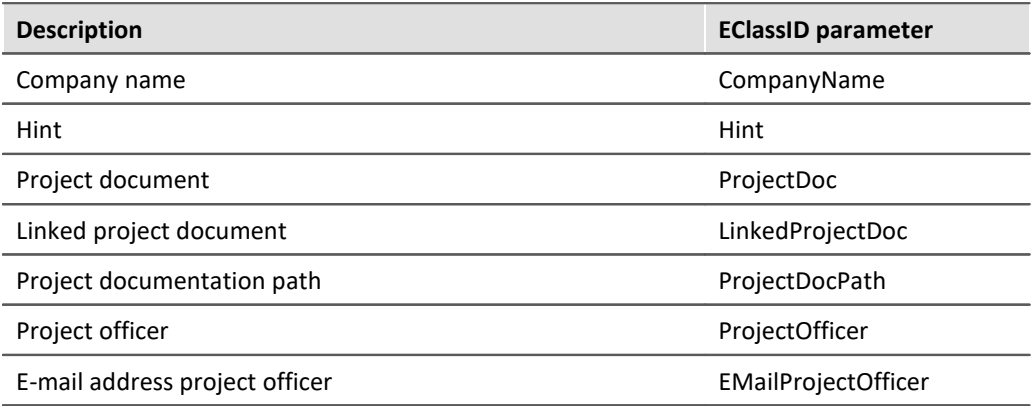

# **Test engineer, test setup, test object, test operator**

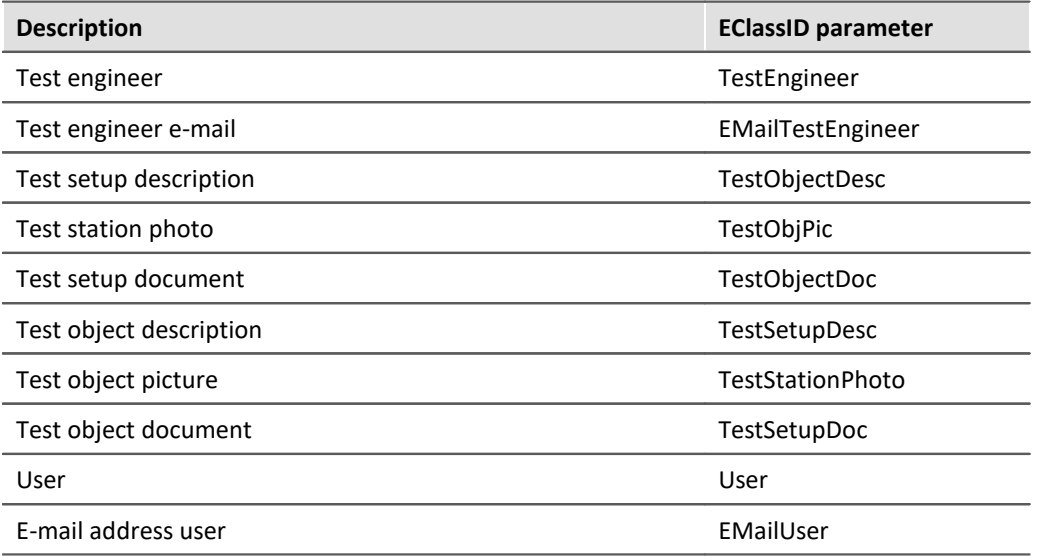

# **Annotation**

Start: before measurement

End: after measurement

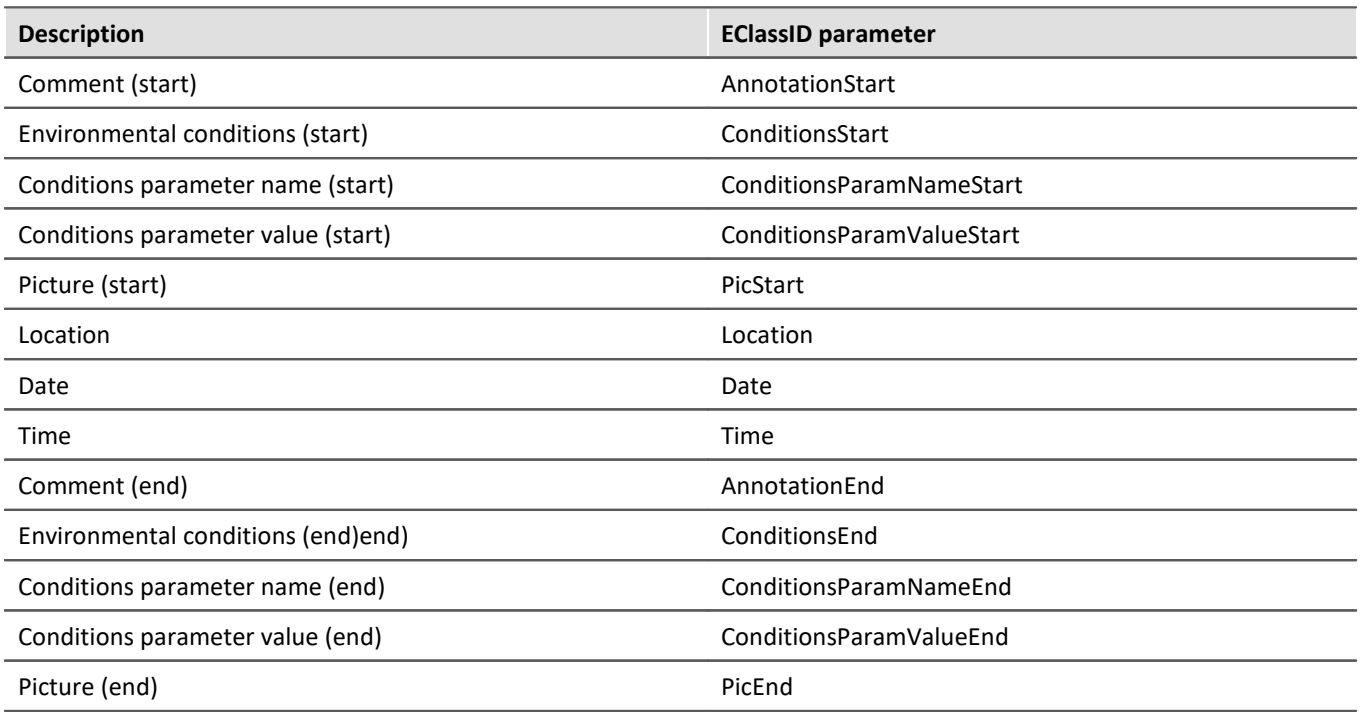

# **Result**

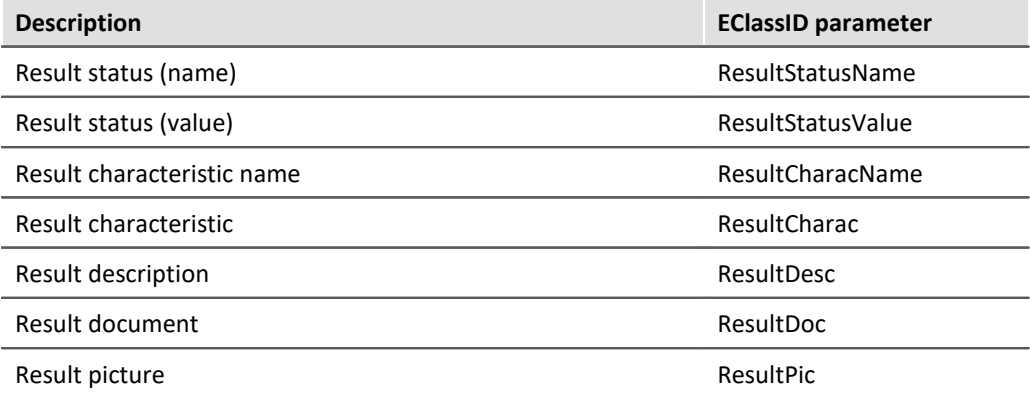

# **Misc**

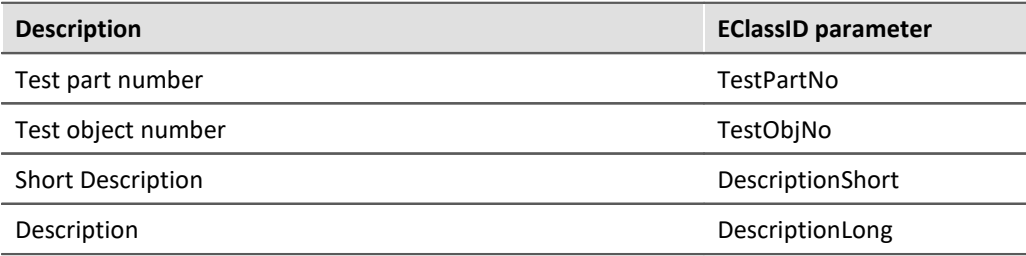

# **17.1.4.4 Finding parameters and setting values**

## **Finding parameters and their values**

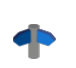

You can find a look-up table of the **EClassID parameters** in the document *imc\_STUDIO-EClassID-Parameters.pdf* in the **installation package** under *\Products\Development\Documentation\en\*

The following describes an alternatively way to find the **EClassID**parameters on the basis of the table description. Another way is described in <u>Finding setting values hexilectines</u>

## **Activating the Table Description tool window**

Start by activating the tool window *Table description* on the **Setup** page. Once you are on the Setup page, click in the menu ribbon on *View > Layout > Tool Windows*.

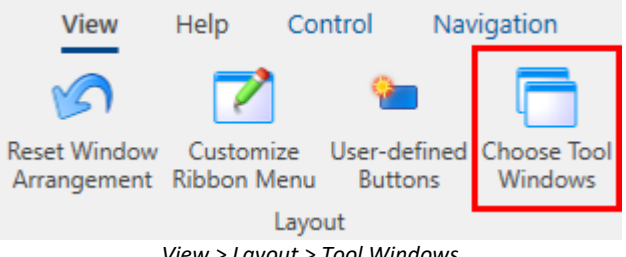

*View > Layout > Tool Windows*

A new dialog will open. Put a check in the box for *Table Descriptions* and close the window. A new tab is added at the right edge of the screen.

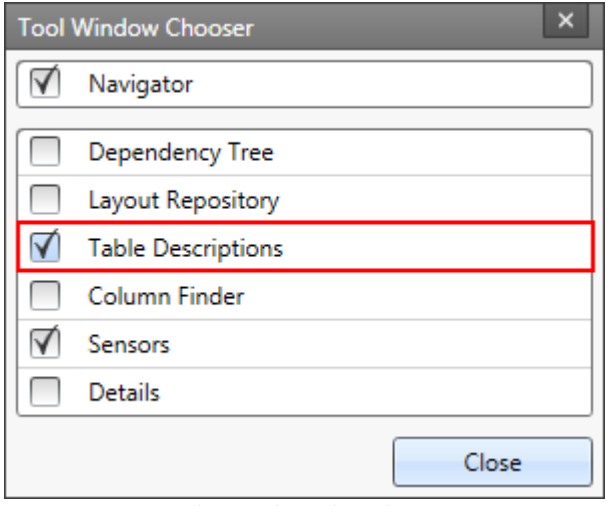

*Dialog: Tool Window Chooser*

The view can also be saved, so that the tool window is available once again the next time imc STUDIO is started.

## **Viewing a table description**

Click on the tab *Table description* on the right edge to open the description*.*

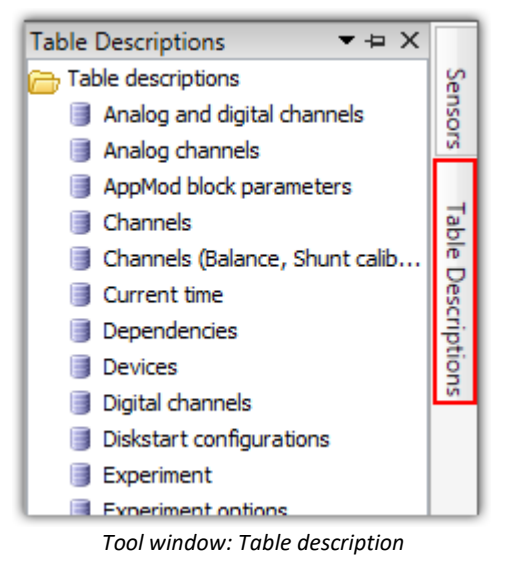

Click in the context menu of the table in which the desired parameter is located, for example on the item *Properties* in the context menu for *Analog Channels*.

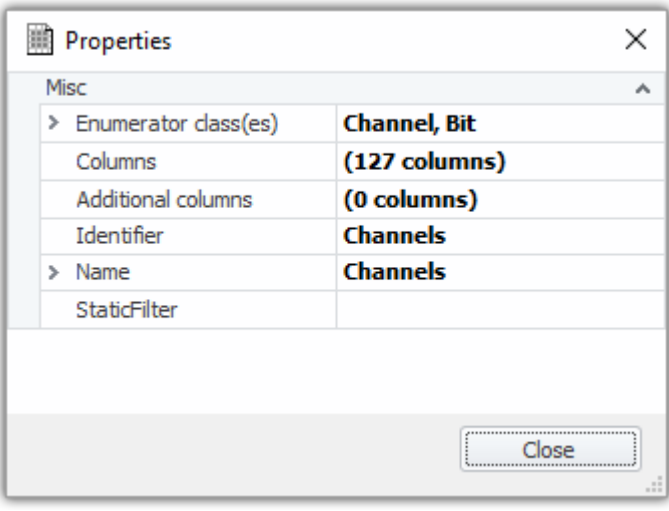

*Properties: Analog channels*

Click on the button with three dots "..." at the entry for Columns.

## **Parameter Identifier**

After opening the column descriptions, select the pertinent parameter on the left side. On the right side, the associated identifier is stated.

In this example, the *Scaling factor* has been selected and is the identifier indicated is *eUserScalingFactor*.

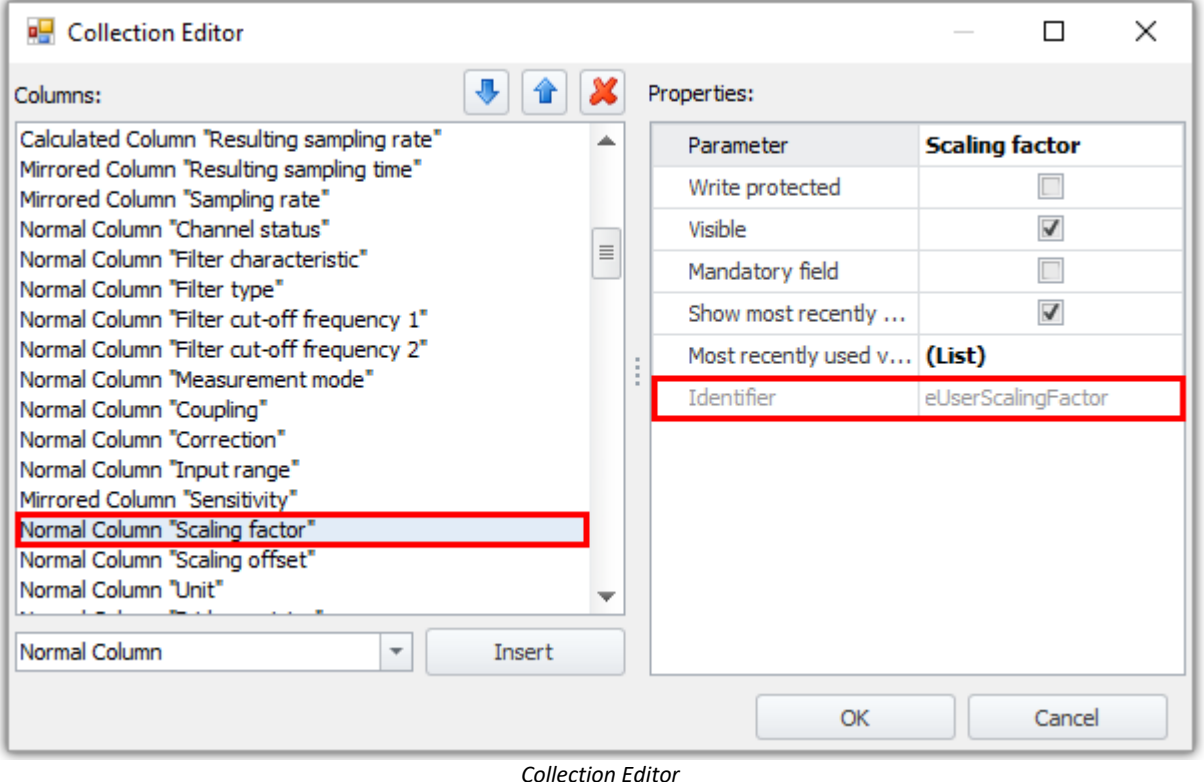

# **Finding setting values**

C

The setting values can be found in the class ParameterValues or in imc.Studio.Tools.DevSetupGraphGenerator.DevSetupCommonValues.

Another way to get the parameters and the respective values to which they are set is described in the section below.

#### **Creating one's own table description**

The easiest way is to create one's own table description. To do this, right-click in the *Table Descriptions* tool window on the folder icon (also titled *Table Descriptions*) to open the context menu, where you then select the item *Add*. Enter a name for the table description.

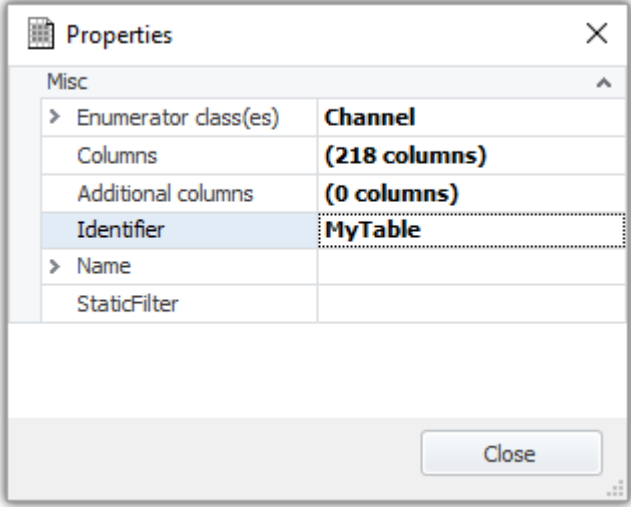

*Properties of a user-defined table description*

As the Enumerator class, select the desired class containing the parameter, e.g. *Channel*.

#### **Filter Editor**

Under *StaticFilter*, select the parameter of which you wish to know what value is set for it, e.g. *Channel status*. For the value, either enter the value desired or select it from the drop-down list. Close the window.

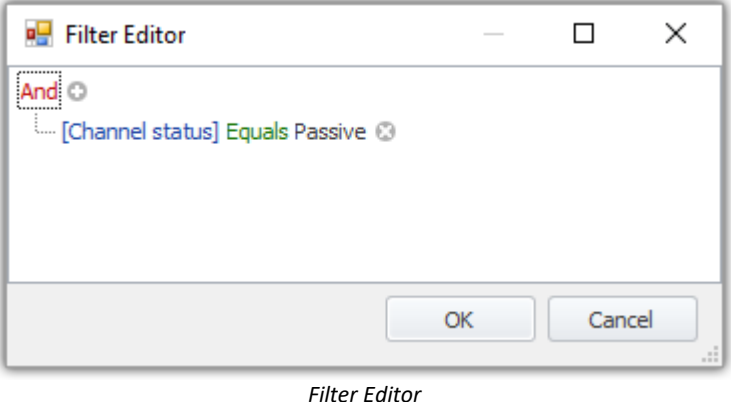

### **Viewing**

Subsequently, you can view the **EClassID**-name and the value to which it is set under *StaticFilter* in the Properties window, e.g. ([eStatus] = 2). In this case, it means that the channel status is passive.

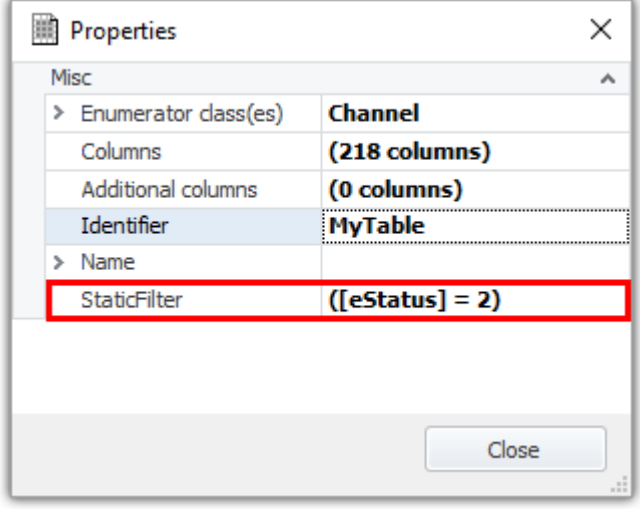

*Properties: StaticFilter*

# **17.1.5 Script options**

The options can be reached by using the ribbon or by clicking on the button *Script options* and the tool window *Scripts*.

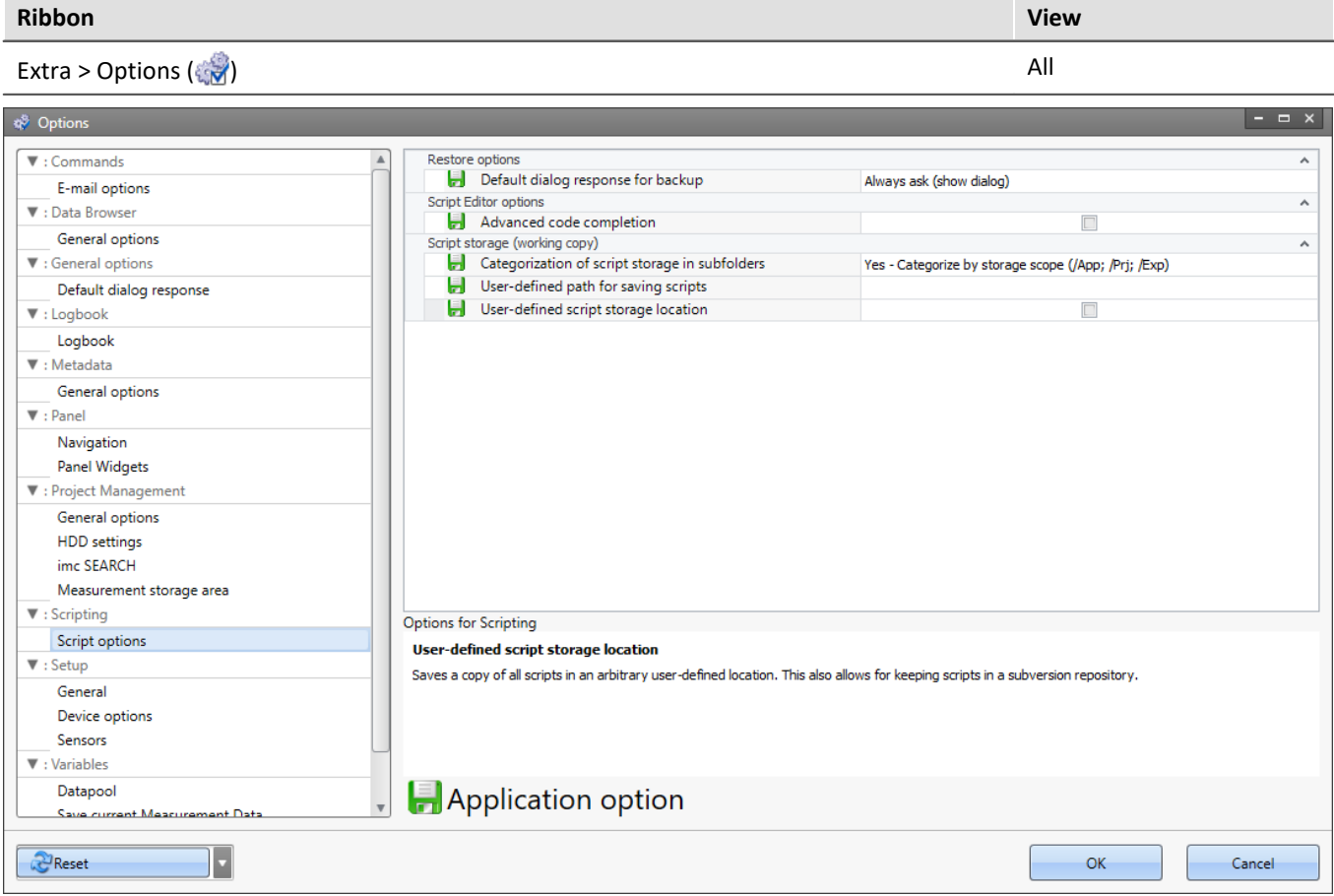

*Script options*

# **Script storage (working copy)**

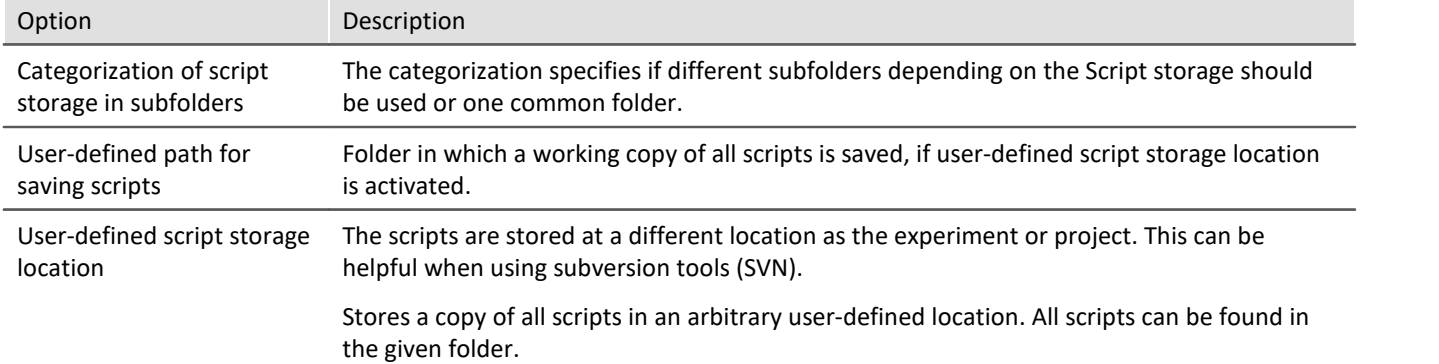

# **Script Editor options**

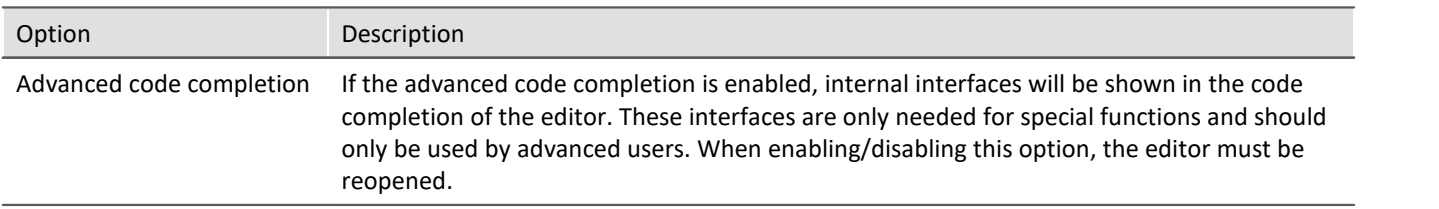

# **Restore options**

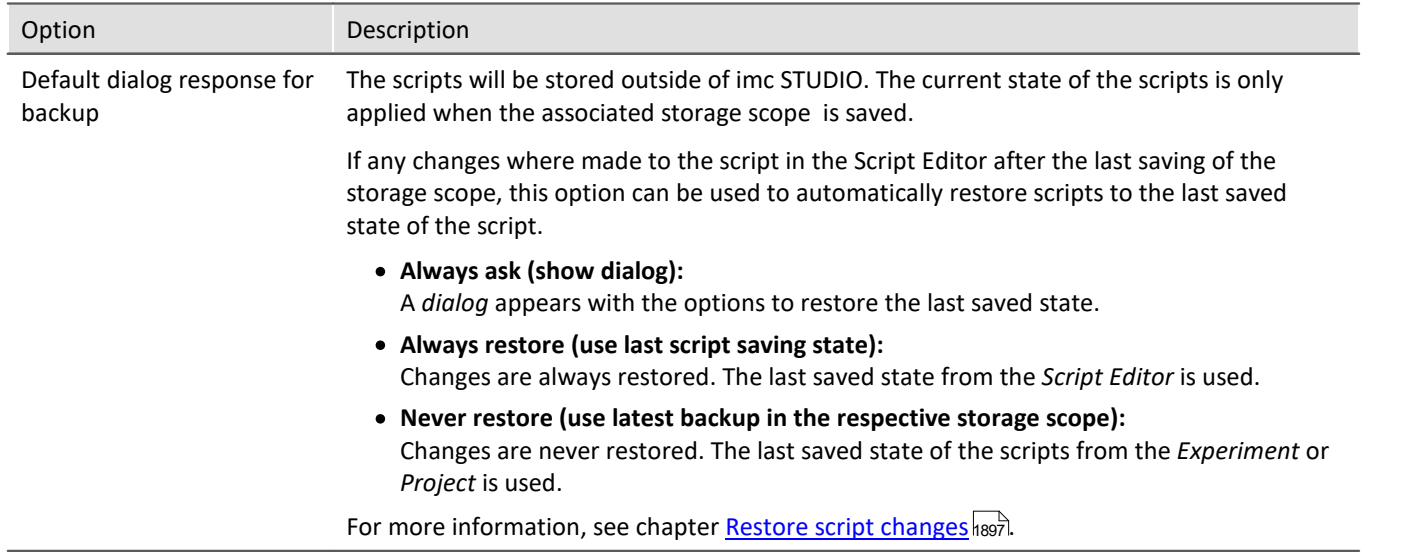

# **17.1.6 Tutorial**

Here you will find a list of tutorials:

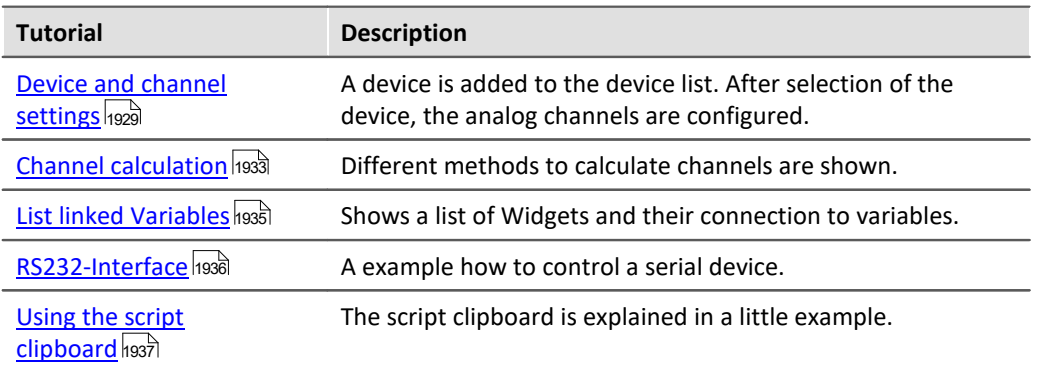

## <span id="page-1928-0"></span>**17.1.6.1 Device and channel settings**

# **Channel settings**

In this tutorial, a device is to added to the device list on the basis of its serial number (here: 123456) and then selected. Furthermore, all analog channels are to be set as follows:

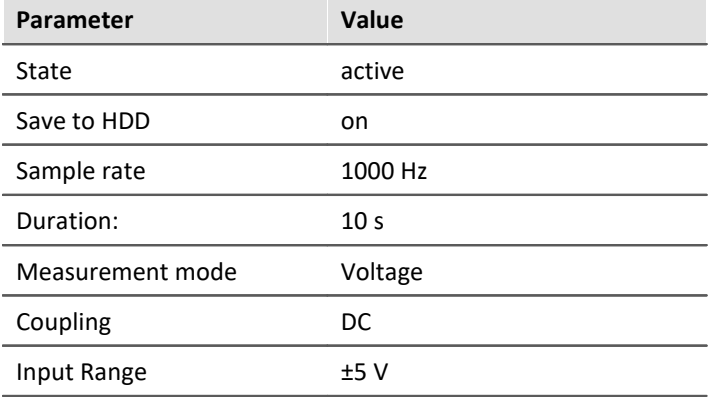

The following **libraries** are needed:

```
using imc.Common.Interfaces.Logbook;
using imc.Studio.Interfaces.DevSetup;
using imc.Studio.Tools.DevSetupGraphGenerator;
```
Once imc STUDIO has been started, a scripted named *DeviceSettings* is created by means of the Sequencer-page.

In the first step, the data above are recorded.

```
string errorSender = "DeviceSettings Script"; // Sender for Logbook
string serialNumber = "123456";
double sampleTime = 0.001; // 1 ms = 1000 Hz
double duration = 10.0; // 10 s<br>double range = 5; // +/ - 5double range = 5; // +/- 5 V
string rangeText = "\u00b1" + rrange.ToString() + " V"; // +/- Symbol and Unit
```
If the device still does not appear in the Devices list, a device search is performed. Subsequently, the device is selected, if it is present.

```
// Get Device via serial number
EnumItem device = DevSetup.Devices.GetItemBySerialNumber(serialNumber);
 // if device is not in list, do device search
if (device == null) {
    DevSetup.SearchDevices();
    device = DevSetup.Devices.GetItemBySerialNumber(serialNumber);
    // if device is not still in the list -> Warning 
    if (device == null) {
      Logbook.LogEntry(errorSender, "Device with S/N " + serialNumber + " could not be found.", 0,
ELogbookEntryCategory.Warning);
      return; // end script
    } // if
} // if
// get device name
string nickName = device.Parameters[EClassID.eDeviceNickname].GetValue().ToString();
string name = device.Parameters[EClassID.eDeviceName].GetValue().ToString();
// select device for measurement
DevSetup.SelectDevice(nickName,true, EDeviceCoreType_V2.Measurement);
```
#### For all analog channels, the above **parameters** are to be set as follows:

```
foreach( var channel in DevSetup.Channels){
   var paraType = channel.Parameters[EClassID.eChannelType]; // 
   if (paraType != null) {
     int chnType = (int) paraType.GetValue();
       // for analog channels
      if ( chnType == ParameterValues.eChannelType.AnalogInput) {
         // ... next block
  } // chnType
  } // paraType
} // foreach
// Process
Action.FireAction(this, "acCheckConfiguration");
```
#### Setting of the **parameters** is performed as follows:

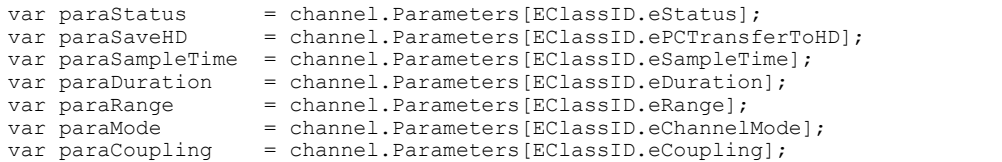

```
// set state to active
if (paraStatus != \text{null}){
   paraStatus.SetValue(ParameterValues.eStatus.Active);
} // paraStatus
 // enable saving to PC
if (paraSaveHD != null){
   paraSaveHD.SetValue(true);
} // paraSaveHD
// set sample rate
if (paraSampleTime != null){
   paraSampleTime.SetValue(sampleTime);
} // paraSampleTime 
// set duration
if (paraDuration != null){
   paraDuration.SetValue(duration);
} // paraDuration
// set mode to "Voltage"
if (paraMode != null) {
   paraMode.SetValue(ParameterValues.eChannelMode.DAQ_Voltage);
} // paraMode
// set coupling to DC
if (paraCoupling != null){
   paraCoupling.SetValue(ParameterValues.eCoupling.DC);
} // para Coupling
// set Range
if (paraRange != null){
   paraRange.SetValue(rangeText);
} // paraRange
```
After the script has been successfully complied, the Editor can be closed. Subsequently, the script can be run by means of a command, for example.

If the device does not yet appear in the Devices list, a device search is performed and the device is added to the list. The channel settings are performed and can be reviewed on the page *Analog Channels*. If the device is not found at all, a warning is recorded in the Logbook.

## **Extension: Input via Widgets**

Supposing we want to expand on the example above. The goal is to be able to enter the sampling interval, the input range, and the measurement duration by means of Widgets.

First, to represent these parameters, create the user-defined variables *SampleTime*, *Range* and *Duration* in the Data-Browser. These variables are dragged from the Data Browser to a Panel page and displayed as a numerical display widget. It is also helpful the display the Setup-page *Analog channels* (Widget: Device Control Setup)*.* 

The value of each of these variables is queried in the script and assigned to the corresponding variable.

```
string errorSender = "DeviceSettings Script"; // Sender for logbook
string serialNumber = "123456";
double sampleTime = Variables["SampleTime"].Value.Get<double>(); // 
double duration = Variables["Duration"].Value.Get<double>(); // 
double range = Variables["Range"].Value.Get<double>(); // 
string rangeAsText = "\u00b1" + range.ToString() + " V"; // +/- Symbol and Unit
```
After the script has been compiled, it is possible to set the parameters by means of the widgets while the Design-mode is deactivated. A button which causes the script to run when pressed (command: *Run Script*) is added to the Panel page. When the button is activated, the values are updated to the *Analog channels* page.

## **Extension: Metadata columns**

On the Setup-page *Analog channels,* create your own <u>metadata column</u> | 254 MyParameter by opening the context menu of **the upper left corner** and clicking on *Table description "Analog channels" > Create new Metadata Column...* **.**

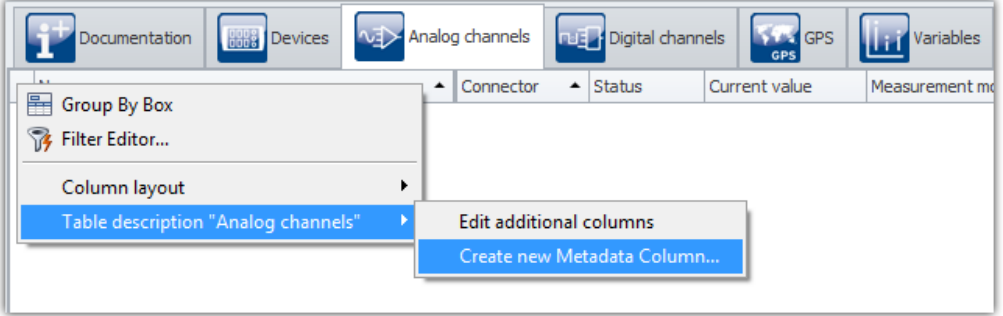

*Analog Channels: Add Metadata column*

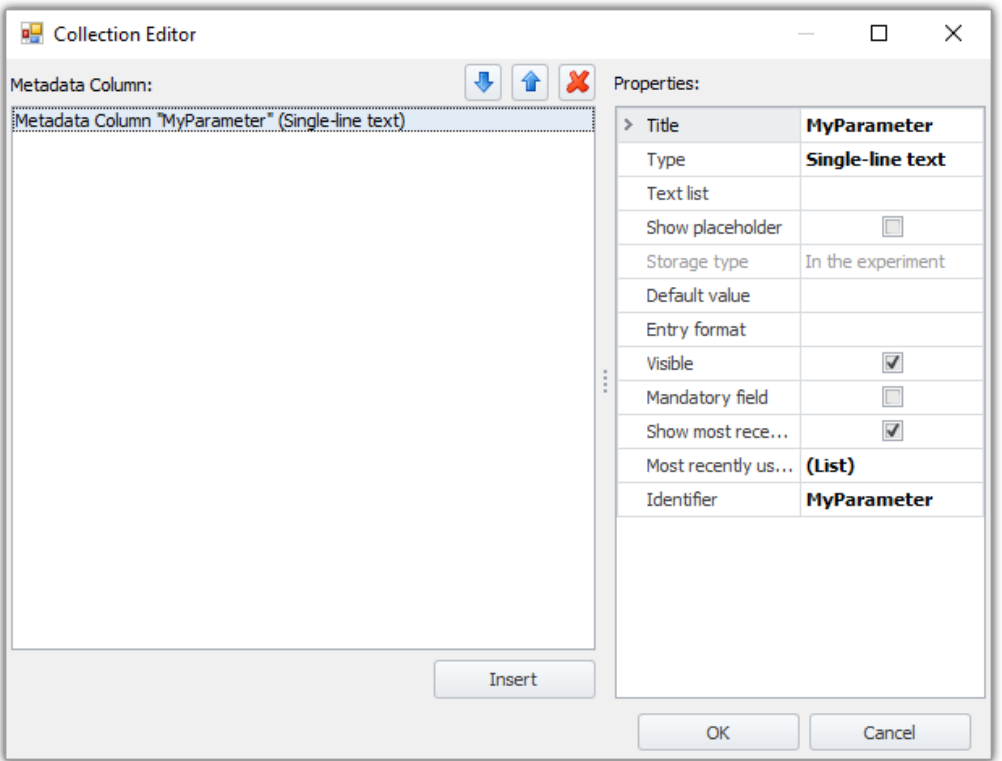

*Collection Editor: Metadata column "MyParameter"*

This column is to be filled by the script with progressively higher numbers. Toward this end, a counting variable is generated. Save this view.

```
int count = 1;
foreach( var channel in DevSetup.Channels){
  // ... 
} // foreach
```
The parameter setting process is supplemented with the following code:

```
var paraCustom = channel.Parameters["MyParameter"]; // Identifier
// ...
if (paraCustom != null) {
   paraCustom.SetValue("#" + count.ToString());
   count++;
}
```
After running the script, the newly added table column of the analog channels fills itself.

## <span id="page-1932-0"></span>**17.1.6.2 Channel calculation**

## **Manual calculation**

In this tutorial, analog channels are calculated. The following settings are to be made for two analog channels:

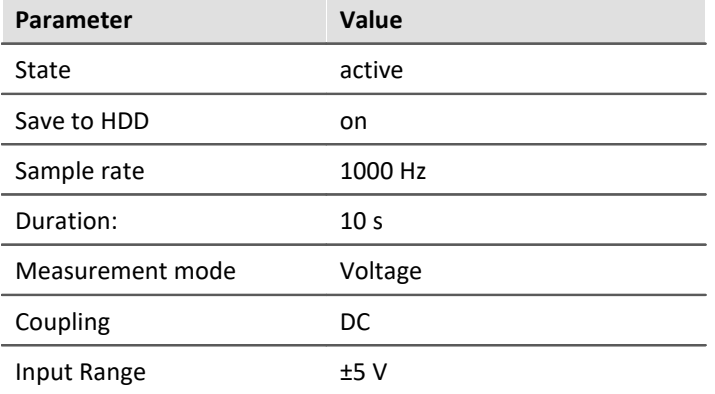

The script should be started after a measurement and add the current channels and write them to an output channel.

#### The following **libraries** are needed:

```
using imc Common Components DataManager Interfaces
using imc Data Contract
using imc Data Core Contract
using imc Data Core Contract Identifiers
using imc Data Storage Core Contract
using imc Studio Tools DevSetupGraphGenerator
```
Within the Run() method the sequence is implemented. Here, the variables are queried, the measurement is loaded, the channels from the variables are calculated and returned in a result channel:

```
public override void Run()
{ 
  const double sampleTime = 0.001; // better get from channel
   var measurementName = GetLastMeasurementName();
   var measurementVariable = GetVariable(measurementName);
  var channelVariable1 = GetChannelVariable(measurementVariable, "Cosine");
  var channelVariable2 = GetChannelVariable(measurementVariable, "DC");
   LoadMeasurement(measurementName);
  var channel1 = GetChannel(channelVariable1);
  var channel2 = GetChannel(channelVariable2);
  var resultChannelVariable = CreateChannelVariable("ResultChannel", sampleTime);
  var sumResult = AddChannels(channel1, channel2);
  WriteDataToChannelVariable(resultChannelVariable, sumResult);
}
```
#### The following functions are used:

```
private T EvaluateResult<T>(Result<T> result)
{
    if (result.IsSuccessful)
 \{ return result.Value;
  }
    else
 \{ // ErrorHandling
    throw result.Error;
  }
}
public string GetLastMeasurementName()
{
  var measurementManagerService = Variables.Services.Get<IMeasurementManagerService>();
   var result = measurementManagerService.FindLastMeasurement();
    if (result.IsSuccessful)
 \left\{ \begin{array}{ccc} 0 & 0 & 0 \\ 0 & 0 & 0 \\ 0 & 0 & 0 \\ 0 & 0 & 0 \\ 0 & 0 & 0 \\ 0 & 0 & 0 \\ 0 & 0 & 0 \\ 0 & 0 & 0 \\ 0 & 0 & 0 \\ 0 & 0 & 0 \\ 0 & 0 & 0 \\ 0 & 0 & 0 \\ 0 & 0 & 0 \\ 0 & 0 & 0 & 0 \\ 0 & 0 & 0 & 0 \\ 0 & 0 & 0 & 0 \\ 0 & 0 & 0 & 0 \\ 0 & 0 & 0 & 0 & 0 \\ 0 & 0 & 0 & 0 & 0 \\ 0 & 0 & 0 & 0 & 0 return result.Value.DisplayName.ToString();
  }
    throw result.Error;
}
public IVariable GetVariable(string variableName)
{
    var result = Variables.TryGet(new DisplayName(variableName));
    return EvaluateResult(result);
}
public double[] AddChannels(IDmChannel channel1, IDmChannel channel2)
{
    var data1 = channel1.Data;
   var data2 = channel2.Data;
    var result = new double[data1.Length];
   for (int i = 0; i < result. Length; i++)
 \left\{ \begin{array}{ccc} 0 & 0 & 0 \\ 0 & 0 & 0 \\ 0 & 0 & 0 \\ 0 & 0 & 0 \\ 0 & 0 & 0 \\ 0 & 0 & 0 \\ 0 & 0 & 0 \\ 0 & 0 & 0 \\ 0 & 0 & 0 \\ 0 & 0 & 0 \\ 0 & 0 & 0 \\ 0 & 0 & 0 \\ 0 & 0 & 0 \\ 0 & 0 & 0 & 0 \\ 0 & 0 & 0 & 0 \\ 0 & 0 & 0 & 0 \\ 0 & 0 & 0 & 0 \\ 0 & 0 & 0 & 0 & 0 \\ 0 & 0 & 0 & 0 & 0 \\ 0 & 0 & 0 & 0 & 0result[i] = data1[i] + data2[i] + 42;
  }
    return result;
     // return data1.Zip(data2, (x, y) => x + y).ToArray();
}
public void WriteDataToChannelVariable(IVariable channelVariable, double[] data)
{
    channelVariable.Value.Set(data);
}
public void LoadMeasurement(string measurementName)
{
  var measurementManagerService = Variables.Services.Get<IMeasurementManagerService>();
    Result<IMeasurementService> measurementResult = measurementManagerService.TryGet(measurementName);
    if (measurementResult.IsSuccessful)
 \{var measurement = measurementResult.Value;
    measurement.Load().ThrowExceptionIfAny();
  }
}
public IVariable CreateChannelVariable(string name, double sampleTime)
{
   var result = Variables.TryGet(new DisplayName(name));
    if (result.IsSuccessful)
 \{ Variables.Delete(new DisplayName(name));
        // return result.Value;
  }
```
#### The following functions are used:

```
 var variable = Variables.Create(new DisplayName(name));
  variable.Properties.Set(EClassID.eDataType, DevSetupCommonValues.eDataType.IEEEDOUBLE);
  variable.Properties.Set(EClassID.eXFormat, DevSetupCommonValues.eXFormat.Normal);
    variable.Properties.Set(EClassID.eObjectType, typeof(IDmChannel));
    variable.Properties.Set(EClassID.eSampleTime, sampleTime);
    return variable;
}
public IDmChannel GetChannel(IVariable channelVariable)
{
    var result = channelVariable.QueryInterface<IDmChannel>(); // measurement needs to be loaded,
otherwise this interface is not supported
   return EvaluateResult(result);
}
public IVariable GetChannelVariable(IVariable measurementVariable, string variableName)
{
    var result = measurementVariable.Children.TryGet(new DisplayName(variableName));
    return EvaluateResult(result);
}
```
## <span id="page-1934-0"></span>**17.1.6.3 List linked variables**

In this tutorial all Widgets on all Panel pages should be listed including the variable link.

#### The following **Libraries** are used:

**using** System.Linq; **using** System.Text; **using** System.Windows.Forms;

In the  $Run()$  method you need to add the following lines.

```
StringBuilder text = new StringBuilder();
// for special Widgets
Panel.Pages.ToList()
    .ForEach(page => page.Widgets.ToList()
             .Where(widget => widget.Variable != null) 
             .ToList()
             .ForEach(widget => text.Append(page.DisplayedCaption + " | " + widget.Name + " | " +
widget.Variable.Name + "\n")));
// for Standard-Widgets
Panel.Pages.ToList()
    .ForEach(page => page.Widgets.ToList()
             .Where(widget => widget.Variable == null) 
           .ToList() 
             .ForEach(widget => text.Append(page.DisplayedCaption + " | " + widget.Name + " | " +
widget.StandardVariable.Name + "\n")));
```

```
MessageBox.Show(text.ToString());
```
In the message box a list of all Widgets on all Panel pages and their variable connection are shown.

You can also write the results to a file.

## <span id="page-1935-0"></span>**17.1.6.4 RS232-interface**

#### The following **libraries** are needed:

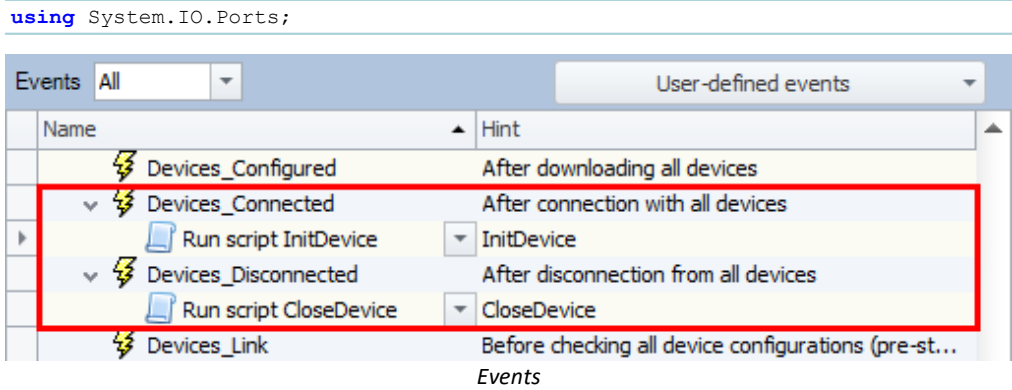

# **Initialisation / Connect**

Add the command *Run script* with the following code to the event *Devices\_connected*. The event is released, when connected to devices.

#### **InitDevice.cs**

```
try{
    // Create a COM port object and define the port's settings
  SerialPort serialPort = new SerialPort("COM1", 9600, Parity.None, 8, StopBits.One );
    // Open the port
   serialPort.Open();
    // Store the COM port in the clipboard
    ScriptClipboard.Add("COM1", serialPort);
}catch(Exception x){
    // error handling
}
```
# **Close / Disconnect**

Add the command *Run script* with the following code to the event *Devices\_disconnected*. The event is released, when disconnected from devices.

#### **CloseDevice.cs**

```
try{
    // Get the COM port from clipboard
    SerialPort serialPort = ScriptClipboard["COM1"] as SerialPort;
    // Close the COM port
   serialPort.Close();
    // Remove the COM port from clipboard
    ScriptClipboard.Remove("COM1");
}catch(Exception x){
    // error handling
}
```
# **Read data**

#### **ReadData.cs**

```
try{
    // Get the COM port from clipboard
   SerialPort serialPort = ScriptClipboard["COM1"] as SerialPort;
    // Read a message from the device
   string dataAsText = serialPort.ReadLine();
}catch(Exception x){
   // error handling
}
```
# **Write data**

## **WriteData.cs**

```
try{
    // Get the COM port from clipboard
   SerialPort serialPort = ScriptClipboard["COM1"] as SerialPort;
    // Send a message to the device
   serialPort.WriteLine("*IDN?");
}catch(Exception x){
    // error handling
}
```
# <span id="page-1936-0"></span>**17.1.6.5 Using the script clipboard**

In this tutorial, the script clipboard is to be used to make a Widget belonging to a Panel-page available to a different script.

# **ScriptA.cs**

When adding an object into the script clipboard, it is necessary to be aware that the object has a namespace. In the case of a Widget, this would be the script's name due to the proxy-classes.

For this reason, the script must be created with the option "*Separate Proxy class library*". Then the proxy-class will be integrated into the script as a resource.

```
Widget myWidget = Panel["Page 1"]["MyWidget"]; // Type: ScriptA.Widget
ScriptClipboard.Add("MyWidget", myWidget);
```
# **ScriptB.cs**

The script can be created without the option "Separate proxy class library".

Under *References > Add Reference,* the **ProxyClasses.dll** is added from the **ScriptA-Project**. The file is located in the **ScriptA-project's bin**-folder.

```
object o;
bool b = ScriptClipboard.TryGetValue("MyWidget", out o);
if ( (b) && (o != null) ){
    ScriptA.Widget myWidget = o as ScriptA.Widget;
}
```
# **17.1.7 Important information**

# Δ

## Warning Important changes when moving from a imc STUDIO 5.x version

When switching from a 5.x version, your scripts will be converted as far as possible.

Some adjustments (among other things the variable accesses) must nevertheless be made manually.

- · Change of variable accesses from "Datapool" to "Variables
- · imc.Studio.Interfaces.V2 has been integrated into imc.Studio.Interfaces and is therefore obsolete.

# **Warnings CS1607 and MSB3270**

If CS1607 and MSB3270 warnings appear when creating and building scripts, it may help to reinstall the SDK .NET Framework 4.8.

# **(older) Experiment import: System.IO.FileNotFoundException**

When importing experiment from former versions, there might be error messages, when running the scripts.

Esp. when the scripts were imported as DLL (assembly). In this case the script cannot be compiled automatically.

If the source code is available and you have a Developer-Edition, the error can be fixed by compiling the code again and may correct the references. You might need to <u>Regenerate proxies and</u>.

In the case of a DLL-script the developer of the script needs to compile the script in the corresponding version. Please contact the developer of the script.

# **Close Script Editor before "Experiment > Save as"**

# **Note**

When executing *Experiment > Save As..*, the **Script editor** must be closed, otherwise it will still have the script belonging to the original experiment open, and will not automatically alter the path.

# **imc STUDIO GUI can not be operated**

#### П Note

While the script's  $Rum()$  method is in progress, the imc STUDIO user interface can not be operated. For this reason, the script may not contain any blocking functions.

## **Renaming elements**

#### Ð Note

If devices, channels or Widgets which are accessed by imc STUDIO Scripting are renamed or deleted in imc STUDIO, then the script must be adapted accordingly.

# **Do not detach while debugging**

#### Ą Warning

Do not *detach* from the process while debugging. Depending on the user's programming, imc STUDIO might be in an undefined or non-operable state. Do always use *Continue Debugging* (blue "Play" symbol) to end debugging before detaching.

## **Event handling is asynchronous**

#### Ц **Note**

The event handling methods are run **asynchronously**.

# **17.2 Third Party Device Interface**

Documentation on the **imc STUDIO** plug-in **imc STUDIO Third Party Device Interface**.

# <span id="page-1938-0"></span>**17.2.1 Getting started**

## **17.2.1.1 Introduction**

#### Д Note

- A imc STUDIO ThirdPartyDevice License (inclusive/exclusive) is needed to run a Third Party Device script.<sup>1</sup>
- · A imc STUDIO **Developer**-Edition is needed to edit a Third Party Device script.
- · The 3rd Party Device Management a available in all editions except Runtime.

<sup>1</sup>The Third Party Device AudioDevice, ChannelLoader and FunctionSimulator can be used without any 3PDI license.

With the plugin **imc STUDIO Third Party Device Interface** devices from other manufacturers (Third Party Devices) can be added to the Setup page in imc STUDIO easily.

Therefore a C#-Script has to be implemented containing properties of the Third Party Device. A template code and fundamental functions are given by imc STUDIO. In this script the interface to the Third Party Device has to be implemented. After finishing the script, the Third Party Device will appear in the device list on the Setup page. The Third Party Device can now be configured in imc STUDIO and can also be combined with devices manufactured by imc. For example an oscilloscope or a multimeter can be added.

# **The advantages of Third Party Device Script are:**

- · consistent measurement format
- · synchronous visualization of the measurement data
- · common data saving
- · common project management
- · common management of the device configuration
- · no GUI Programming needed, integration of the device in imc STUDIO
- · existing device and channel parameters can be used for the Third Party Device
- · new parameters can be created

## **Needs:**

- · Experience in C# programming is necessary (C++ for an *unmanaged* data transfer)
- · The interface of the Third Party Device has to be known.

## **17.2.1.2 Add a new script**

## Reference

For more information about Scripting, see here hass.

Scripts are created on the Sequencer page by clicking on the tab *Scripts* at the bottom of the page.

|                                | Events All<br>$\overline{\phantom{a}}$ | User-defined events<br>$\overline{\phantom{a}}$ |
|--------------------------------|----------------------------------------|-------------------------------------------------|
|                                | Name                                   | Hint                                            |
|                                | Project<br>ь                           | Project-specific events                         |
|                                | Sequencer                              | Experiment-specific events of t                 |
|                                |                                        |                                                 |
| Scripts   <sup>o</sup> Logbook |                                        |                                                 |
| admin                          |                                        |                                                 |

*Sequencer: Tool window "Scripts"*

# The tool window *Scripts* will open. Click on *Add new script* Add New Script to add a new Script

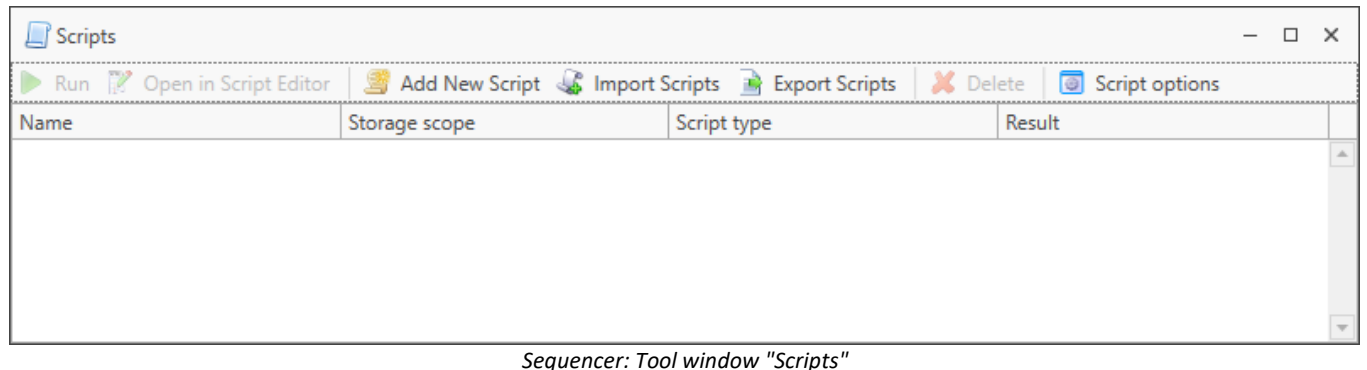

## The Script Type has to be chosen: Third party device script.

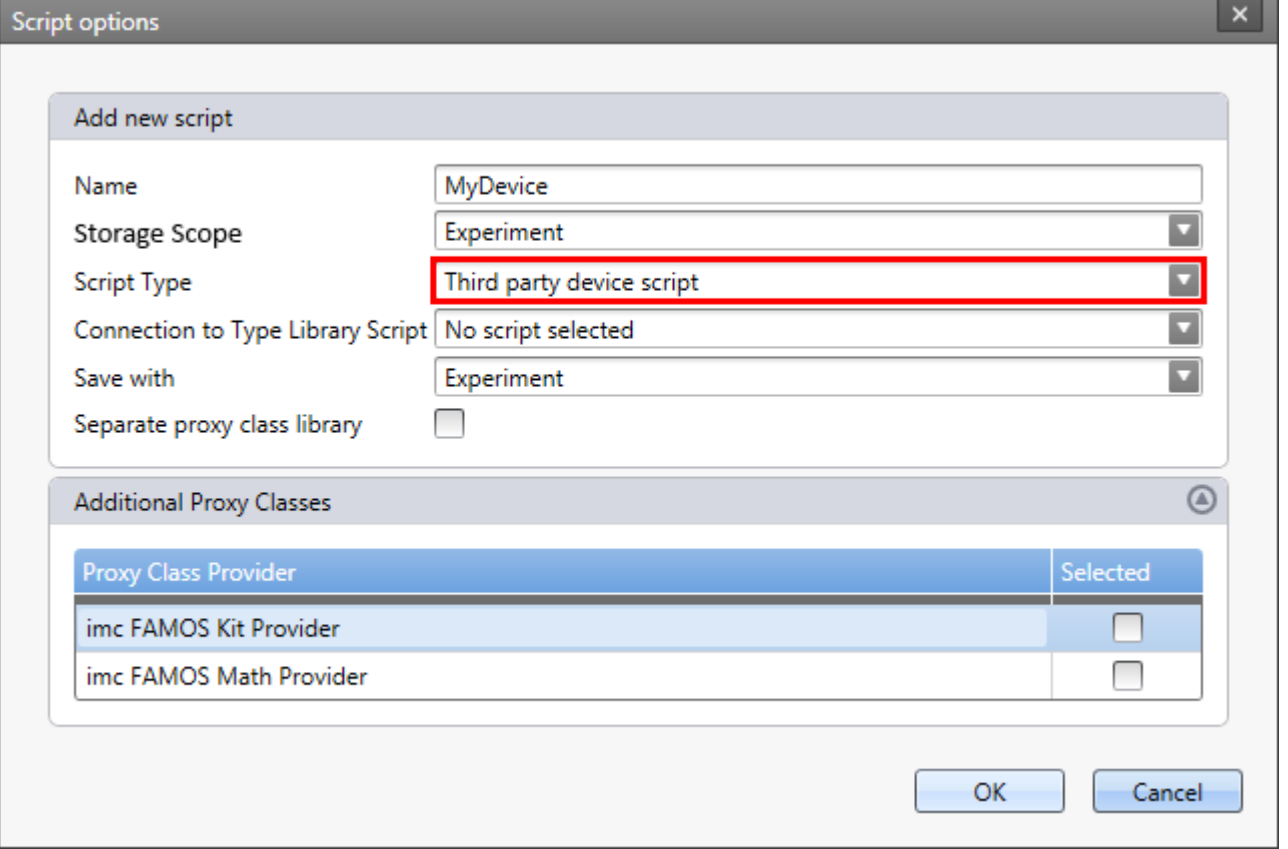

The editor will open automatically after adding a script containing a template of C#-Code.

#### ı **Note**

To use another template, please use the <u>3rd Party Device Management</u> hssol.

# **17.2.2 Serial interface**

## **17.2.2.1 Device control**

If an integration to the setup page is not needed, and data should be *polled* from the device by an event or clicking on a button, a normal script can be used.

For example a climate cabinet controlled by RS232 which sends single values of the temperature on command.

Here scripts for opening and closing the connection and for reading and writing data are described.

These code snippets can be bound to the Sequencer events, e.g. "Device connected/disconnected".

#### **Open COM Port/ connect to the device**

```
try{
    // Create a COM port object and define the port's settings
   System.IO.Ports.SerialPort serialPort = new System.IO.Ports.SerialPort("COM1", 9600, Parity.None, 8,
StopBits.One);
    // Open the port
   serialPort.Open();
  // Store the COM port in the clipboard
 ScriptClipboard.Add("COM1", serialPort);
}catch(Exception x){
    // error handling
}
```
**Close COM Port / disconnect from device**

```
try{
    // Get the COM port from clipboard
   System.IO.Ports.SerialPort serialPort = ScriptClipboard["COM1"] as System.IO.Ports.SerialPort;
    // Close the COM port
    serialPort.Close();
    // Remove the COM port from clipboard
    ScriptClipboard.Remove("COM1");
}catch(Exception x){
    // error handling
}
```
#### **Write data**

```
try{
    // Get the COM port from clipboard
   SerialPort serialPort = ScriptClipboard["COM1"] as SerialPort;
    // Send a message to the device
   serialPort.WriteLine("*IDN?");
}catch(Exception x){
    // error handling
}
```
#### **Read data**

```
try{
    // Get the COM port from clipboard
   SerialPort serialPort = ScriptClipboard["COM1"] as SerialPort;
    // Read a message from the device
    string strData = serialPort.ReadLine();
}catch(Exception x){
    // error handling
}
```
# **17.2.3 Third party device script 17.2.3.1 Methods**

## **void GetAvailableDevices(SetupNodeList deviceList)**

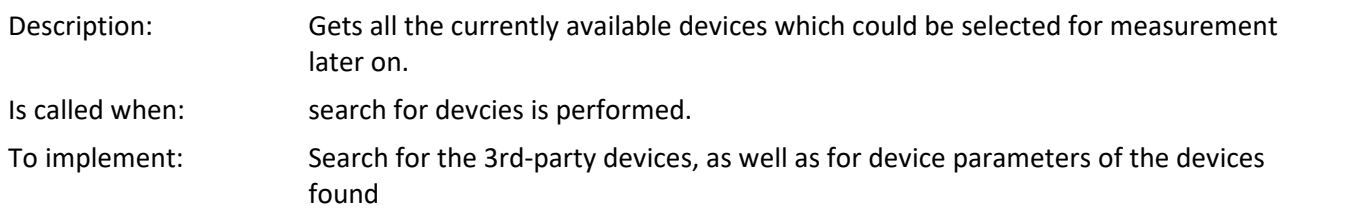

## **void GetDeviceDescription(SetupNode device)**

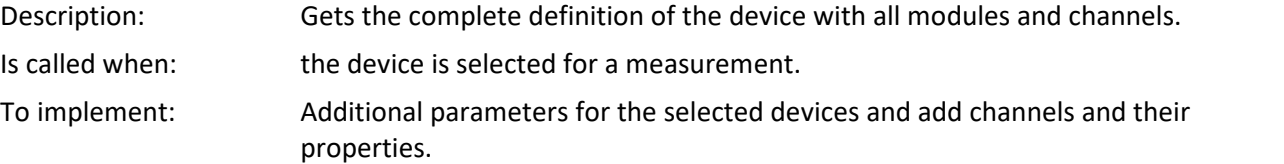

## **void DeselectDevice(SetupNode device)**

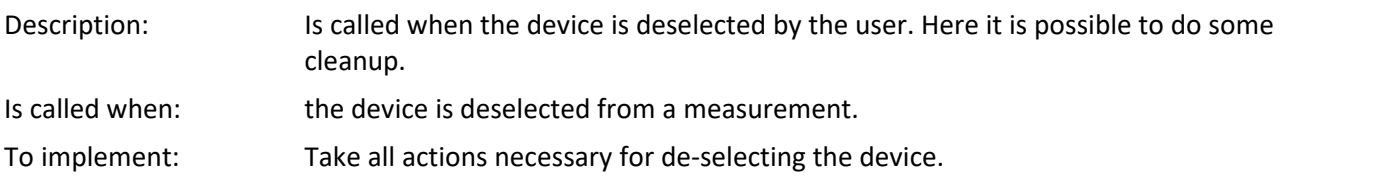

## **void PrepareMeasurement(SetupNode device)**

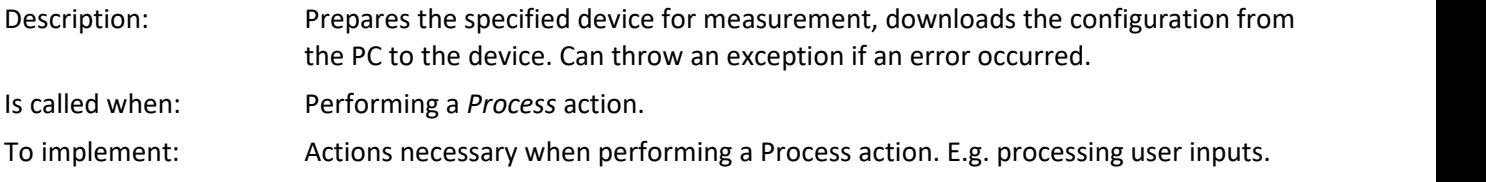

## **void ProcessConfiguration(SetupNode device)**

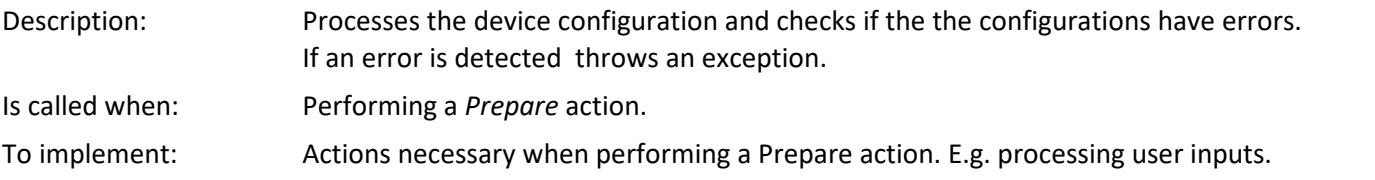

## **void ConnectDevice(SetupNode device)**

- Description: If necessary establishes the connection to the specified device. If the connection can not be established an exception is thrown.
- Is called when: the user connects to the devices.
- To implement: stablishment of a connection to the device.

## **void DisconnectDevice(SetupNode device)**

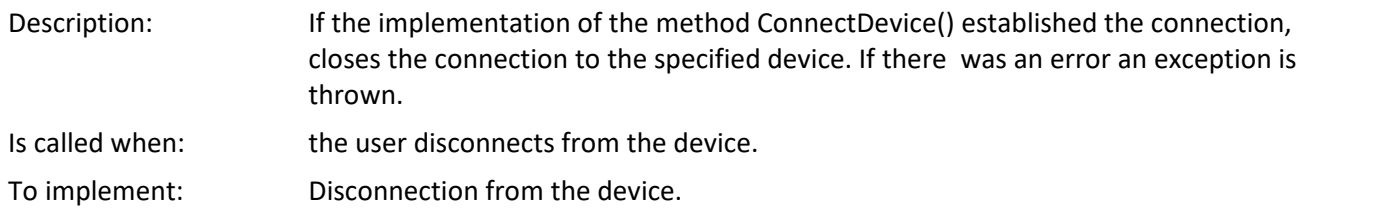

### **void StartMeasurement(SetupNode device)**

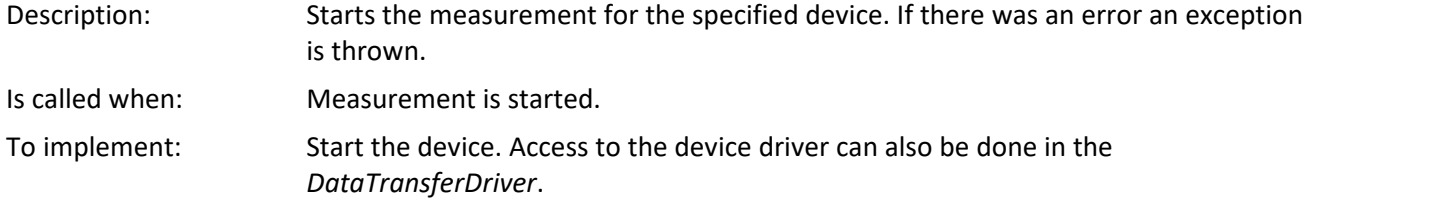

### **void StopMeasurement(SetupNode device)**

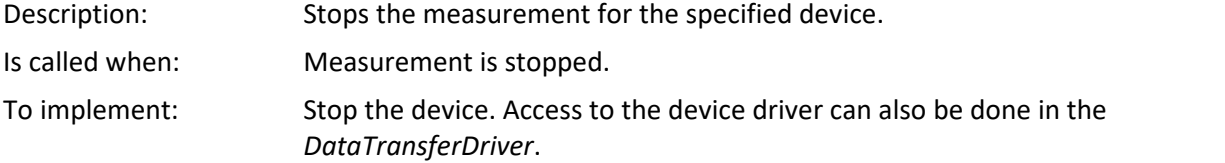

## **void GetParameterConstraints(SetupNode node, SetupParameter parameter, ParameterConstraint constraint)**

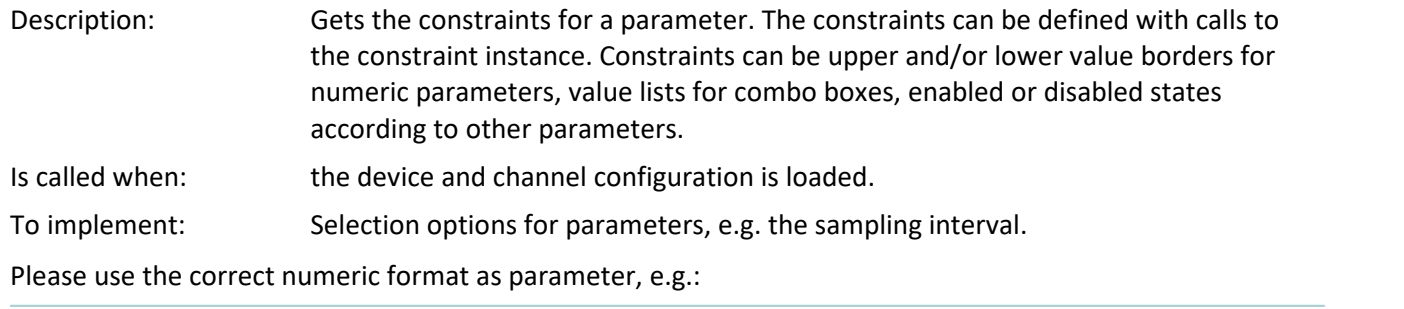

```
if (parameter.Name == EClassID.eSampleTime.ToString()) {
  constraint.ValueList.Add(0.1);
  constraint.ValueList.Add(1d); // for double
// constraint.ValueList.Add(1); // for double -> error
// ...
```
## **void ExecuteParameter(SetupNode node, int actionStepID)**

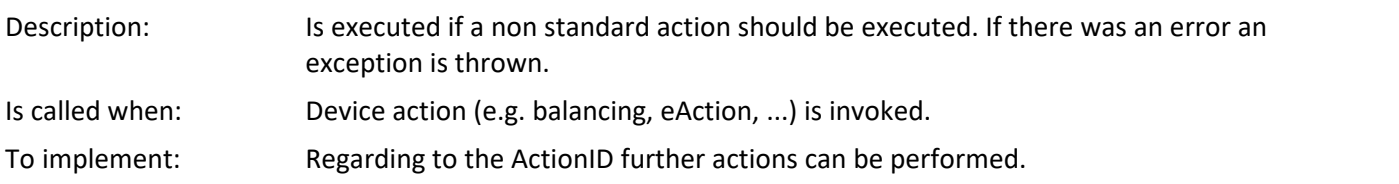

## **string GetParameterDisplayText(SetupNode node, SetupParameter parameter, object value, bool reciprocal, bool useRoundTripFormat)**

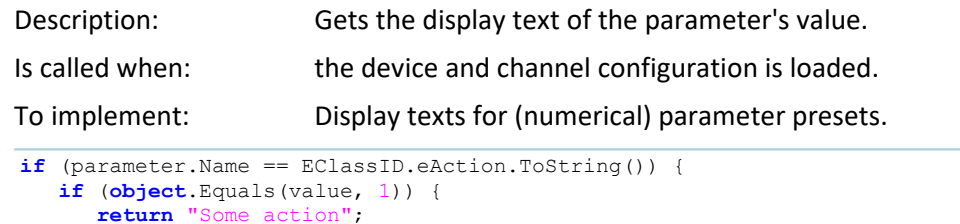

*// ...*

## **object ConvertParameterTextToValue(SetupNode node, SetupParameter parameter, string inputText, bool reciprocal)**

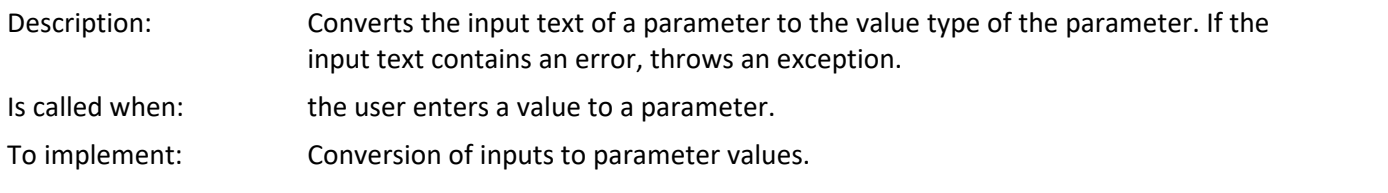

## **bool? ValidateParameter(SetupNode node, SetupParameter parameter, object oldValue)**

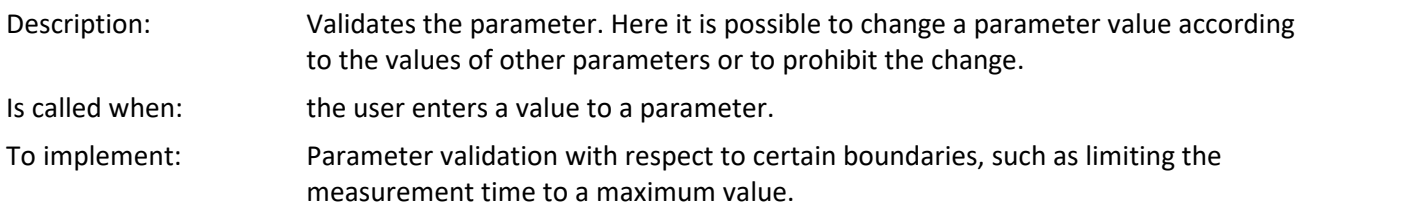

## **void LoadDeviceConfiguration(SetupNode device, string configurationVersion)**

Description: Informs the device provider about a configuration that was loaded by the device Setup. Here it is possible to convert the device configuration to the current version, i.e. by adding new parameters.

## **17.2.3.2 Add a device**

First of all the device (or the devices) has to be configured. In the method GetAvailableDevices() the properties of the devices is programmed.

In this example a device is added with the serial number "123456". Further device parameter can be added, too. Therefore the according **EClassID** parameters have to be added.

## **GetAvailableDevices**

```
protected override void GetAvailableDevices(SetupNodeList deviceList) {
// Add the currently available devices here! Example:
  var device = deviceList.GetOrAdd(ESetupNodeType.Device, "<DeviceName>");
  device.Parameters.UpdateOrAdd(EClassID.eDeviceNickname, value: "<DeviceDisplayName>");
  device.Parameters.UpdateOrAdd(EClassID.eDeviceSN, value: "123456");
  device.Parameters.UpdateOrAdd(EClassID.eDeviceProduct, value: "<ProductName>");
}
```
After closing the editor, the Third Party Device is shown on the Setup in the device list.
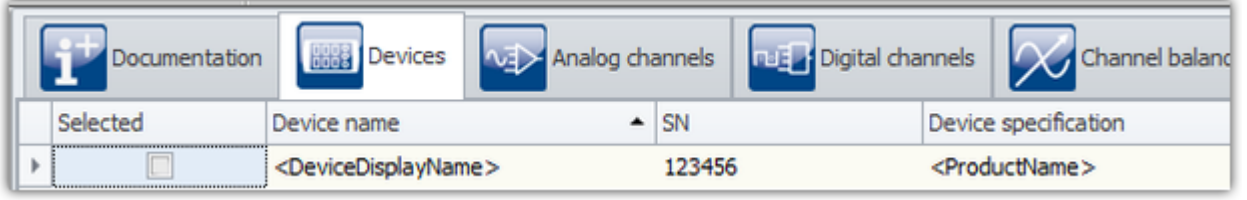

*Setup: Device list*

If the device is selected, the device configuration (channels and variables) is loaded. The next step is to [add](#page-1944-0) [channels and variables](#page-1944-0) hબ્ર્કી to the device.

### <span id="page-1944-0"></span>**17.2.3.3 Add a channel**

The channel configuration of the parameters is set in the following procedure. This method is run when the device is selected. In this example the configuration is made for only one channel. To configure [more](#page-1963-0) [channels](#page-1963-0) 1964, use a loop or create a method. Here, the channel type is set to analog input, but also Display variables or other types are possible. For all possibilities see ParameterValues.eStatus.

### **GetDeviceDescription**

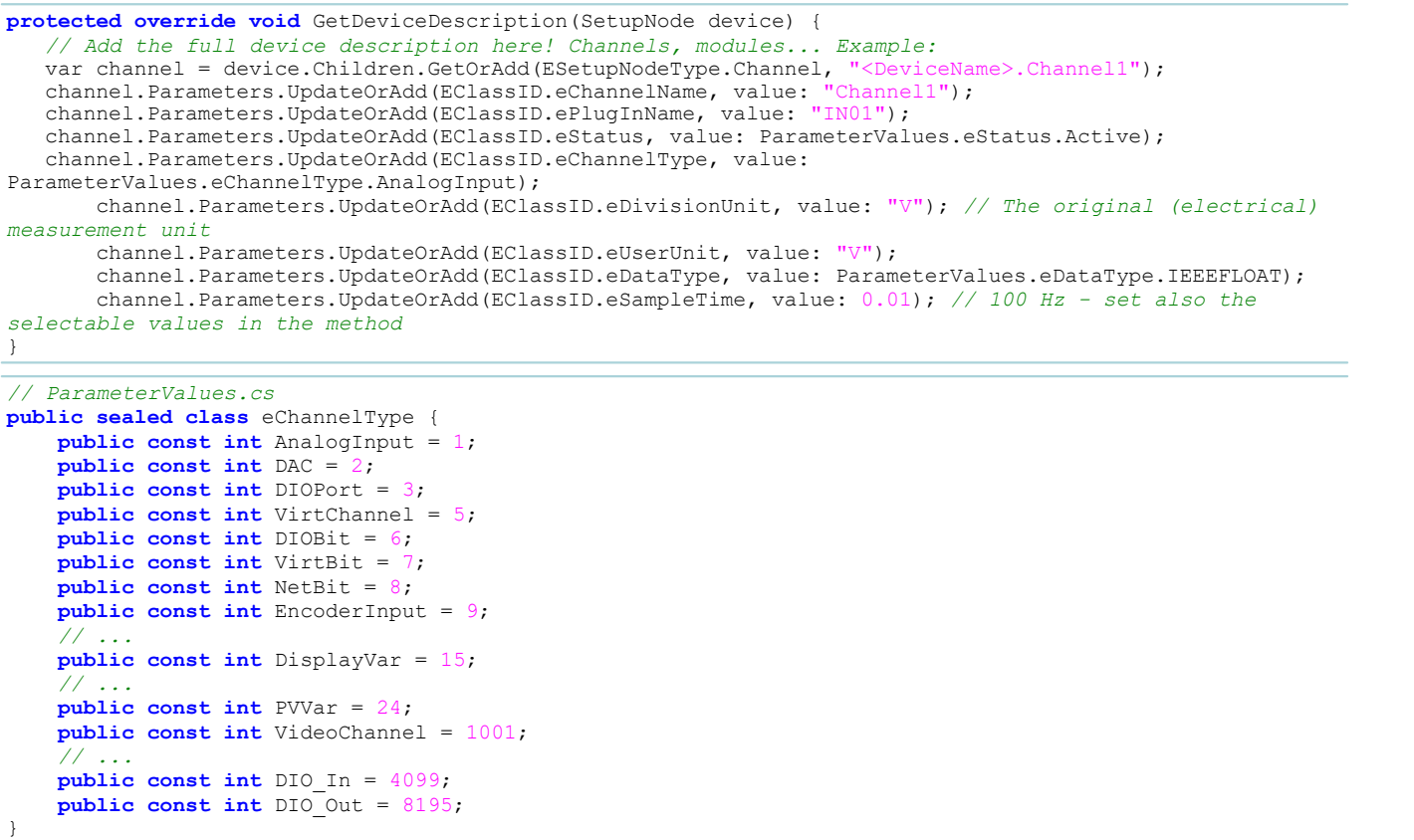

After selecting the device, the channel is available in the analog channel list.

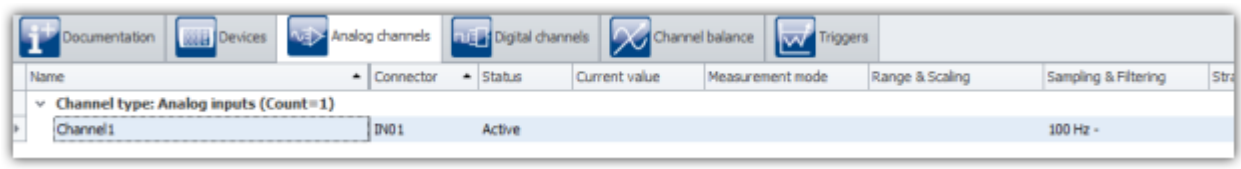

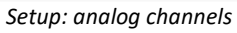

To <u>[add a Display Variable](#page-1965-0)</u> h‱ to the device, the channel type has to be set to "DisplayVar".

You have to Remove some parameters for Display variables and pv-variables:

```
variable.Parameters.Remove(EClassID.eSampleTime);
variable.Parameters.Remove(EClassID.eDuration);
variable.Parameters.Remove(EClassID.ePCTransferToHD);
```
### **17.2.3.3.1 Single Value**

#### **Single value as text:**

```
SetupNode singleValueText = device.Children.GetOrAdd(ESetupNodeType.Channel, "SingleVarString");<br>singleValueText.Parameters.UpdateOrAdd(EClassID.eChannelName, value: "SingleVariableString");
singleValueText.Parameters.UpdateOrAdd(EClassID.eChannelName, value: "Single
singleValueText.Parameters.UpdateOrAdd(EClassID.ePlugInName, value: "IN01");
singleValueText.Parameters.UpdateOrAdd(EClassID.eStatus, value: ParameterValues.eStatus.Active);
singleValueText.Parameters.UpdateOrAdd(EClassID.eXFormat, value: ParameterValues.eXFormat.SingleValue);
singleValueText.Parameters.UpdateOrAdd(EClassID.eChannelType, value:
ParameterValues.eChannelType.DisplayVar);
singleValueText.Parameters.UpdateOrAdd(EClassID.eObjectType, value: typeof(string).ToString());
singleValueText.Parameters.UpdateOrAdd(EClassID.eDataType, value: ParameterValues.eDataType.ASCII);
singleValueText.Parameters.Remove(EClassID.eSampleTime);
singleValueText.Parameters.Remove(EClassID.eDuration);
singleValueText.Parameters.Remove(EClassID.ePCTransferToHD);
```
#### **Single value as number/Integer**

```
SetupNode singleValueInt = device.Children.GetOrAdd(ESetupNodeType.Channel, "SingleVarInteger");
singleValueInt.Parameters.UpdateOrAdd(EClassID.eChannelName, value: "SingleVariableInteger");
singleValueInt.Parameters.UpdateOrAdd(EClassID.ePlugInName, value: "IN02");
singleValueInt.Parameters.UpdateOrAdd(EClassID.eStatus, value: ParameterValues.eStatus.Active);
singleValueInt.Parameters.UpdateOrAdd(EClassID.eXFormat, value: ParameterValues.eXFormat.SingleValue);
singleValueInt.Parameters.UpdateOrAdd(EClassID.eChannelType, value:
ParameterValues.eChannelType.DisplayVar);
singleValueInt.Parameters.UpdateOrAdd(EClassID.eObjectType, value: typeof(int).ToString());
singleValueText.Parameters.Remove(EClassID.eSampleTime);
```
singleValueText.Parameters.Remove(EClassID.eDuration); singleValueText.Parameters.Remove(EClassID.ePCTransferToHD);

### **17.2.3.3.2 Ports and Bits**

```
const int numberOfBitsPerPort = 8;
var port = device.Children.GetOrAdd(ESetupNodeType.Channel, "Poll_DIn_Port");<br>port.Parameters.UpdateOrAdd(EClassID.eChannelName, value: "Poll DIn Port");
port.Parameters.UpdateOrAdd(EClassID.eChannelName, value: "Poll_DIn_Port");
port.Parameters.UpdateOrAdd(EClassID.ePlugInName, value: "DIN");
port.Parameters.UpdateOrAdd(EClassID.eChannelType, value: ParameterValues.eChannelType.DIOPort); // or
DIO_In, DIO_Out
// ... other Parameters
for (int k = 0; k < numberOfBitsPerPort; k++)
{
     string name = k. ToString("D1");
 var bit = port.Children.GetOrAdd(ESetupNodeType.Channel, "Poll DIn Bit" + name);
  bit.Parameters.UpdateOrAdd(EClassID.eChannelName, value: "Poll_DIn_Bit0" + name);
  bit.Parameters.UpdateOrAdd(EClassID.ePlugInName, value: "DIN_Bit0" + name);
      bit.Parameters.UpdateOrAdd(EClassID.eChannelType, value: ParameterValues.eChannelType.DIOBit);
      // ... other Parameters
}
```
### **17.2.3.3.3 FFT**

In order to create a FFT-channel, the  $\epsilon_{\text{XFormat}}$  must be set to FFT. Additionally, various segment parameters must be set:

```
var channel = device.Children.GetOrAdd(ESetupNodeType.Channel, "<DeviceName>.Channel1");
channel.Parameters.UpdateOrAdd(EClassID.eXFormat, value: ParameterValues.eXFormat.FFT);
channel.Parameters.UpdateOrAdd(EClassID.eDataType, value: ParameterValues.eDataType.IEEEFLOAT);
channel.Parameters.UpdateOrAdd(EClassID.eSamplesPerSegment, value: 512);
channel.Parameters.UpdateOrAdd(EClassID.eSegmentOffset, value: 0);
channel.Parameters.UpdateOrAdd(EClassID.eSegmentDelta, value: 5);
channel.Parameters.UpdateOrAdd(EClassID.eSegmentUnit, value: "Hz");
channel.Parameters.UpdateOrAdd(EClassID.eSampleTime, value: 0.1, editorType: EEditorType.ReadOnlyEdit);
```
The section above belongs to the source text in the collapsed region "Example for FFT channel parameters (streaming vector / segmented channel)"-

### **17.2.3.3.4 Time stamped**

The use of time-stamped channels is explained using the *SimplePollDevice* template.

The example code is not generally valid and must be adapted according to the third-party device.

#### **GetDeviceDescription**

O)

For a time-stamped channel, in the GetDeviceDescription method the channel parameter eXFormat is set to "Timestamp".

```
var channel = device.Children.GetOrAdd(ESetupNodeType.Channel, "Channel1");
channel.Parameters.UpdateOrAdd(EClassID.eXFormat, value: ParameterValues.eXFormat.Timestamp);
channel.Parameters.UpdateOrAdd(EClassID.eDataType, value: ParameterValues.eDataType.IEEEFLOAT);
channel.Parameters.UpdateOrAdd(EClassID.eSampleTime, value: 0.001, editorType: EEditorType.Hidden);
  // for TimeStamped-ASCII (log channel) set DataType to ASCII
channel.Parameters.UpdateOrAdd(EClassID.eDataType, value: ParameterValues.eDataType.ASCII);
```
#### **DataTransferDriver**

A TimeStampedSample array must be passed to the WriteData-Method in the data transfer driver.

In this example, the *SimplePollDevice* template is used.

```
// OnProcess-Method
// ...
if (dataWriter != null)
{
    var timeStampedData = GetTimeStampedData(dataTransferNode); // get time stamped data from the device
    if (timeStampedData != null)
 \{ EResult result = dataWriter.WriteData(timeStampedData, 0); // write time stamped data to imc
STUDIO
    // ...
  }
}
// ...
private TimeStampedSample<double>[] GetTimeStampedData(DataTransferNode dataTransferNode)
{
     // get time stamped data from the device
     // use simulated data from the DeviceDriver
    double[] data = m_deviceDriver.ReadData(dataTransferNode.Name); // simulated data
    var sampleTime = m_deviceDriver.GetSampleTime(dataTransferNode.Name); // method was added in
DeviceDriver
    var timeStampedData = ConvertToTimeStamped(data, sampleTime); // convertion needed to get time
stamped data
    return timeStampedData;
}
private double lastArgument = 0;
private DataTransferDateTime deviceStartTime;
private TimeStampedSample<double>[] ConvertToTimeStamped(double[] data, double sampleTime)
{
   if (data == null)\{ return null;
  }
    var timeStampedData = new TimeStampedSample<double>[data.Length];
    var delayedTime = m_deviceDriver.CurrentTime - deviceStartTime;
   for (int i = 0; i < timeStampedData.length; i++)\left\{ \begin{array}{ccc} 0 & 0 & 0 \\ 0 & 0 & 0 \\ 0 & 0 & 0 \\ 0 & 0 & 0 \\ 0 & 0 & 0 \\ 0 & 0 & 0 \\ 0 & 0 & 0 \\ 0 & 0 & 0 \\ 0 & 0 & 0 \\ 0 & 0 & 0 \\ 0 & 0 & 0 \\ 0 & 0 & 0 \\ 0 & 0 & 0 \\ 0 & 0 & 0 & 0 \\ 0 & 0 & 0 & 0 \\ 0 & 0 & 0 & 0 \\ 0 & 0 & 0 & 0 \\ 0 & 0 & 0 & 0 & 0 \\ 0 & 0 & 0 & 0 & 0 \\ 0 & 0 & 0 & 0 & 0 lastArgument = delayedTime.Ticks / (sampleTime * DataTransferTimeSpan.TicksPerSecond);
 var argument = lastArgument + i;
       var argumentAsLong = Convert.ToInt64(argument);
       timeStampedData[i].Offset = argumentAsLong;
   timeStampedData[i].Value = data[i];
  }
    return timeStampedData;
}
```
#### **DeviceDriver**

A method GetSampleTime is added to the device driver.

```
public double GetSampleTime(string channelName)
{
      var sampleTime = 0d;
       Channel channel;
        if (m_channels.TryGetValue(channelName, out channel))
  \left\{ \begin{array}{ccc} 0 & 0 & 0 \\ 0 & 0 & 0 \\ 0 & 0 & 0 \\ 0 & 0 & 0 \\ 0 & 0 & 0 \\ 0 & 0 & 0 \\ 0 & 0 & 0 \\ 0 & 0 & 0 \\ 0 & 0 & 0 \\ 0 & 0 & 0 \\ 0 & 0 & 0 \\ 0 & 0 & 0 \\ 0 & 0 & 0 \\ 0 & 0 & 0 & 0 \\ 0 & 0 & 0 & 0 \\ 0 & 0 & 0 & 0 \\ 0 & 0 & 0 & 0 \\ 0 & 0 & 0 & 0 & 0 \\ 0 & 0 & 0 & 0 & 0 \\ 0 & 0 & 0 & 0 & 0sampleTime = channel.SampleTime;
   }
       return sampleTime;
}
```
### **17.2.3.3.5 eRange parameter**

The following instructions are needed to add the eRange parameter to a channel.

#### **GetDeviceDescription**

The parameter *eRange* needs to be added to the devices description. The values can be selected in a combo box.

```
// var channel = ...
// ...
channel.Parameters.UpdateOrAdd(EClassID.eRange, value: 10, editorType: EEditorType.ComboBox);
```
#### **GetParameterConstraints**

In the methode **GetParameterConstraints** (in the region "Optional methods") the items of the selection are set.

```
if (parameter.Name == EClassID.eRange.ToString()) {
   constraint.ValueList.Add(20);
   constraint.ValueList.Add(10);
   constraint.ValueList.Add(5);
   constraint.ValueList.Add(2.5);
   constraint.ValueList.Add(1);
}
```
#### **GetParameterDisplayText**

If a different text should be shown in the list, you need to add the following code to the method **GetParameterDisplayText** (in the region "Display text handling").

```
if (parameter.Name == EClassID.eRange.ToString()) {
// if (object.Equals(value, 20) ) {
      return "\u00b1" + value + " V";
// }
}
```
If you need to distinguish between the values, you can use an if- or switch-case statement.

The methods also needs to return a value, e.g. **null**.

#### **DataTransferDrivcer.cs : Prepare()**

To use the parameter, you need to iterate over the SetupNode-Children:

```
foreach (SetupNode child in configuration.Children) {
    if (child.NodeType == EClassID.eChannel.ToString()) {
      SetupParameter range = child.Parameters.GetByName(EClassID.eRange);<br>// do something with range.Value;
   // do something with }
  }
}
```
### **17.2.3.4 Action column (eAction)**

It is possible to add an action-column for the device/channels. This may be desirable when intending to have a configuration re-imported from the device at the push of a button. In order for this column to appear in the user interface, it must also be added to the associated table by means of the Table description tool window.

The source code already contains examples pertaining to the parameter **eAction,** which are commented-out

#### **GetDeviceDescription**

device.Parameters.UpdateOrAdd(EClassID.eAction, value: 1, editorType: EEditorType.ListButton);

Subsequently, values must be written to this selection list:

#### **GetParameterConstraints**

Add new elements with corresponding ID:

```
if (parameter.Name == EClassID.eAction.ToString()) {
   constraint.ValueList.Add(1);
  constraint.ValueList.Add(2);
  constraint.ValueList.Add(3);
}
```
#### **GetParameterDisplayText**

In the selection list, the corresponding texts are listed according to their ID.

```
if (parameter.Name == EClassID.eAction.ToString()) {
   if ((int) value == 1) return "Edit configuration";
       } else if ((int)value == 2) {
          return "Import configuration";
       } else if ((int)value == 3) {
       return "Export configuration";
 1999 B B B B B
}
```
#### **ExecuteParameter**

Here you determine which actions are to be performed in response to a particular selection.

```
switch (actionStepID) {
   case 1:
      MessageBox.Show("Edit Configuration");
       // do something
      break;
   case 2:
      MessageBox.Show("Import Configuration");
       // do something
      break;
    case 3:
      MessageBox.Show("Export Configuration");
       // do something
      break;
}
```
Once the column has been successfully added to the table in the user interface, it is operational when the corresponding device is selected. The associated action is executed upon pushing the button.

### <span id="page-1949-0"></span>**17.2.3.5 Data transfer**

When creating a third-party script, you are also provided with a data transfer template in the DataTransferDriver.cs.

The next issue to address is whether the target device is polled (see <u>[SimplePollDevice](#page-1957-0)</u> |1958), or whether it causes a function call (*callback*) when it has data (see <u>[SimplePushDevice](#page-1960-0)</u> નિક્કો).

The SimplePollDevice and the SimplePushDevice are good examples of such Third Party Device.

For further information, please read <u>[DeviceDriver and PushDeviceDriver](#page-1952-0) ह</u>ैं कि अपने स्थान के स्थान .

#### **Access to the logbook**

In the DataTransferDriver you can access to the logbook via the Environment class. Environment.Logbook.LogEntry("MySender", "MyMessage", 0, ELogbookEntryCategory.Warning);

# **17.2.4 3rd Party Device Management**

Using the **3rd-Party Device Management**, it is possible to select executable 3rd-party device script templates, e.g. the Function-Simulator, the SimplePollDevice or the SimplePushDevice. Likewise, there are already premade 3rd-party devices. Along with the AudioDevice and the ChannelLoader, the fos4x is also available. fos4x requires an extra license.

#### **Note** H

- · The 3rd-Party Device Management is available in the editions *Developer*, *Professional* and *Standard*.
- · For the use of 3rd-party devices, an activated **imc STUDIO 3PDI-Inclusive** or **imc STUDIO 3PDI-Exclusive** license is required.
- · The **AudioDevice**, e.g. the audio interface **2-channel IEPE/ICP-signal conditioner (FH/ICP2-USB),** the **ChannelLoader** and the **FunctionSimulator** can be used without any **3PDI license**.
- · For the templates a **3PDI-license** is needed.
- · For the fos4x device an **imc STUDIO 3PDI-fos4x** license is required**.**

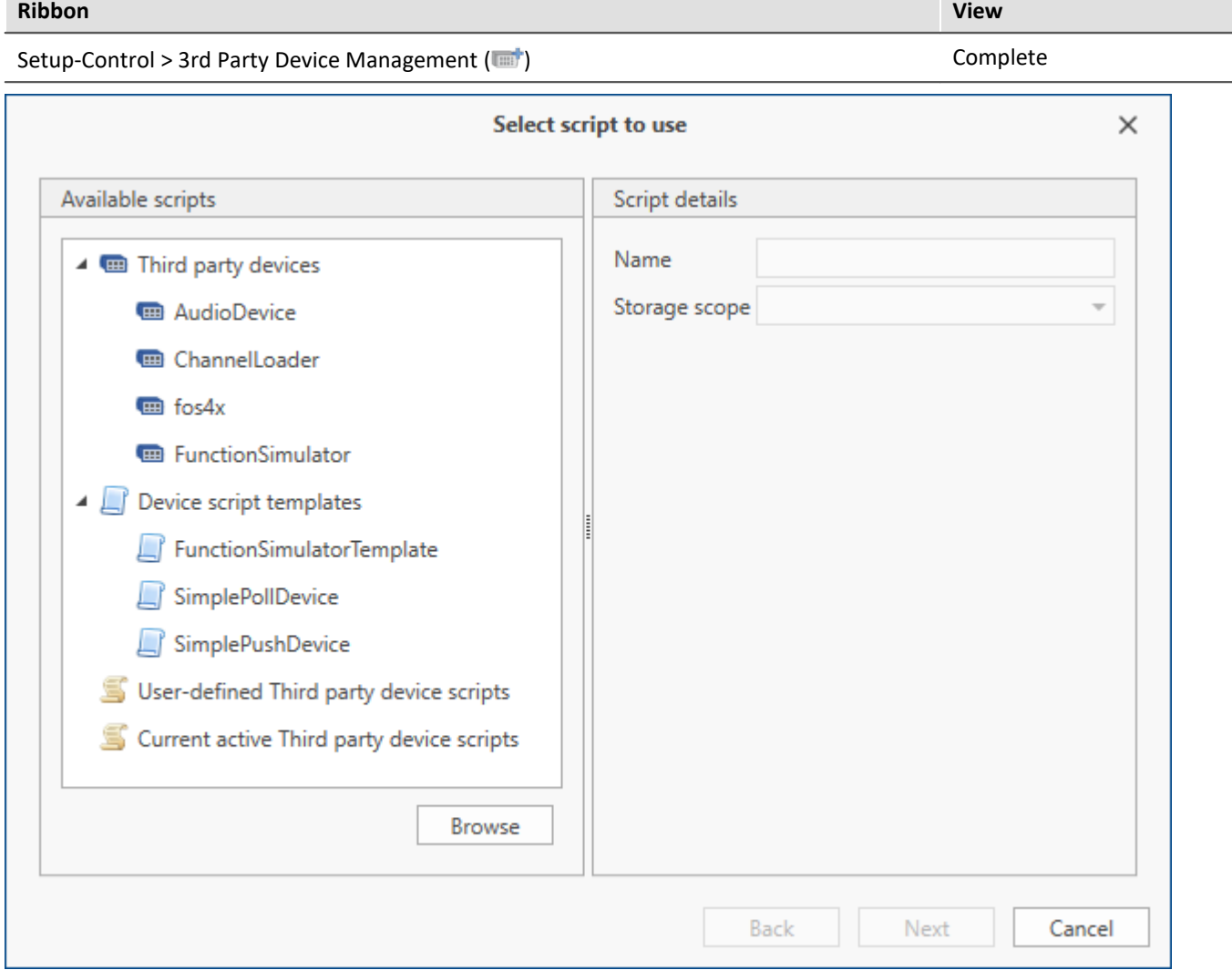

*3rd Party Device Management Dialog*

When selecting a script-template, there is an option for subsequently opening the Script-Editor.

User-defined scripts can be added by clicking on "*Browse*".

In "*Current active Third party device scripts*" all Third Party Device Scripts are listed and can be deleted by selecting and clicking on "*Next*".

#### **AudioDevice**

In order to use connected Audio-devices, select the device-script *AudioDevice* and click on *Next*. Subsequently, all Audio-devices appear in the device list. When one of the Audio-devices is selected, the computer's Audio-input channels appear on the page *Analog Channels*. In this way, when a measurement starts, the computer's Audio-inputs can be graphed and recorded.

For more information on this subject, see the chapter <u>AudioDevice</u> 729 .

#### **ChannelLoader**

The *ChannelLoader* serves to play back data already recorded. To do this, select the *ChannelLoader* and click on *Next*. Subsequently, the device *ChannelLoader* appears in the device list. When *ChannelLoader* is selected, a file selection dialog with multi-selection appears. Here, multiple already-recorded data or imc FAMOS-data sets can be selected. On the page *Analog Channels*, the corresponding channels appear. When a measurement starts, then the selected data are played back cyclically at their respective sampling rates. For more information on this subject, see the chapter <u>ChannelLoader</u> 730].

#### **Device script templates**

The devices from the script-templates simulate a sine-signal, or in the case of the *FunctionSimulator*, a number of different signals (trapezoid, sawtooth, rectangle, ...).

# **17.2.5 Complete third party devices**

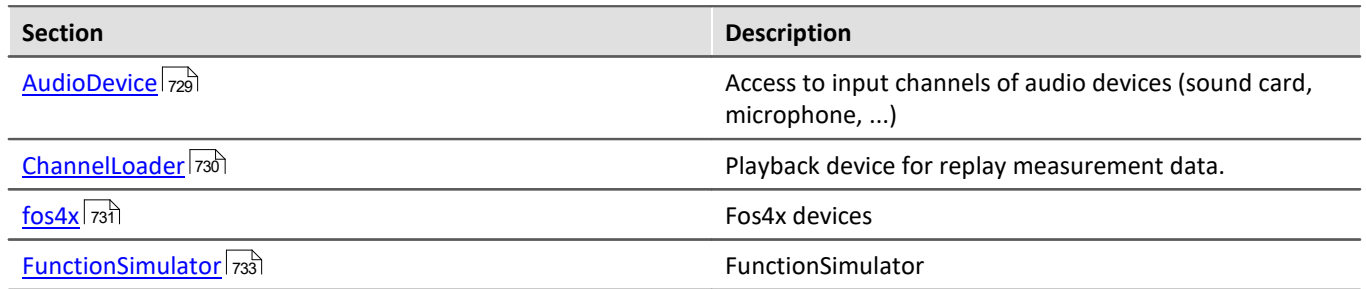

# **17.2.6 Device script templates**

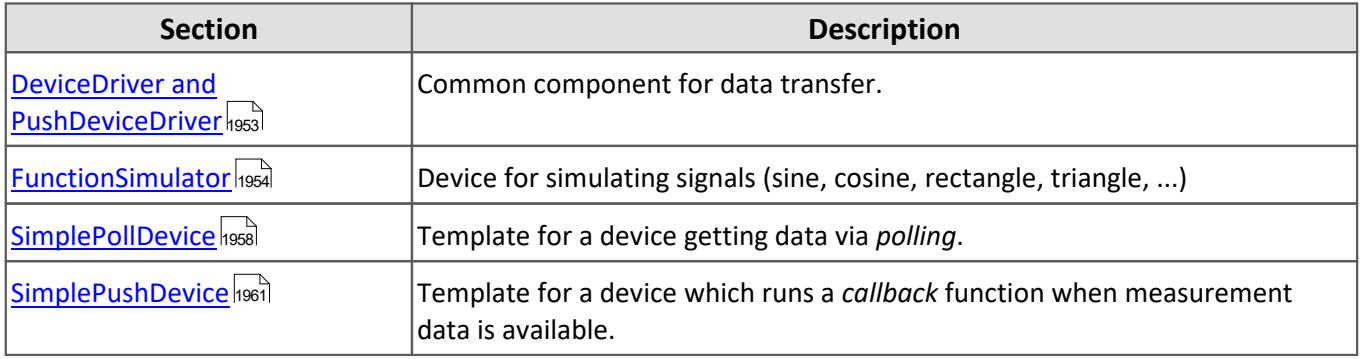

I

Note Using different third party devices based on the same template

If you want to use different third party devices based on the same template, please read the following instructions:

- · Select a different name, when using the template in the Third-Party-Device management
- Rename the class name via keyboard (CTRL + R)
- · Change the AssemblyName in the C# project settings.

If this note is not considered, only one device will be shown in the device list.

### <span id="page-1952-0"></span>**17.2.6.1 DeviceDriver and PushDeviceDriver**

```
Д
   Note
```
- · Here, the virtual device classes which simulate data for the **examples** (SimplePollDevice, SimplePushDevice and FunctionSimulator ) are described.
- · They can be used for making one's own Third Party Device.
- · To write an unmanaged Data-Transfer-Driver, you need some header files that can be provided to you on request.

### <span id="page-1952-1"></span>**DeviceDriver**

For the Third Party Devices FunctionSimulator and the SimplePollDevice, there is a device class called DeviceDriver available in the Third Party Device script. It describes a virtual device which us used and governed by the respective Third Party Device Script.

In this class, there is a description of the device and its channels, as well as of methods for retrieving simulated data.

One important method here is ReadData(), by means of which you can access the virtual device's data from the DataTransferDriver. In this method, the corresponding mathematics functions (sine, cosine, trapezoid, ...) are calculated and returned in double-Array format.

### <span id="page-1952-2"></span>**PushDeviceDriver**

For the device SimplePushDevice, there is a class PushDeviceDriver, which is derived from the DeviceDriver. When the object is created, a callback-method must be passed, which is called when data are available in the device.

```
internal class PushDeviceDriver : DeviceDriver {
   public PushDeviceDriver(DataTransferEnvironment environment, DataCallback dataCallback)
      : base(environment) {
     m dataPumpTimer = new Timer(DataPumpProc, null, Timeout.Infinite, Timeout.Infinite);
     m<sup>-</sup>dataCallback = dataCallback;
  }
    // ...
}
```
In the simulation, by means of a timer, the method  $_{\text{DataPumpProc}}(i)$  is implemented, which passes the data accordingly.

```
private DataCallback m_dataCallback = null;
private void DataPumpProc(object state) {
   if (Monitor.TryEnter(this)) {
       try {
         Synchronize();
         foreach (Channel channel in m_channels.Values) {
            double[] data = channel.ReadData(); // read data from device
            if (data != null && m_dataCallback != null) {
              m dataCallback(channel.Name, new DataEventArgs(DataEvent.Data, data));
  }
  }
       } finally {
       Monitor.Exit(this);
 1990 } 1990 }
  }
}
```
### <span id="page-1953-0"></span>**17.2.6.2 FunctionSimulator template**

The FunctionSimulator is device which simulates various kinds of mathematics functions, including sine, cosine, triangle, sawtooth and squarewave.

It is also possible to adjust the frequency, the scaling and the offset. The analog channels and Display variables are set in the device/channel descriptions.

### **GetAvailableDevice**

```
protected override void GetAvailableDevices(SetupNodeList deviceList) {
    // Add the currently available devices here! Example:
  var device = deviceList.GetOrAdd(ESetupNodeType.Device, "FunctionSimulator");
   device.Parameters.UpdateOrAdd(EClassID.eDeviceNickname, value: "Function Simulator");
   device.Parameters.UpdateOrAdd(EClassID.eDeviceSN, value: "");
   device.Parameters.UpdateOrAdd(EClassID.eDeviceProduct, value: "");
}
```
### **GetDeviceDescription**

```
protected override void GetDeviceDescription(SetupNode device) {
    // Add the full device description here! Channels, modules...
   AddDisplayVariable(device, "Scale", "Scale", "V");
  AddDisplayVariable(device, "Frequency", "Frequency", "Hz");
  AddDisplayVariable(device, "Offset", "Offset", "V");
 AddChannel(device, FunctionType.Sine.ToString(), "sin");
   AddChannel(device, FunctionType.Cosine.ToString(), "cos");
   AddChannel(device, FunctionType.Rectangle.ToString(), "rect");<br>AddChannel(device, FunctionType.Rectangle.ToString(), "rect");<br>AddChannel(device, FunctionType.Sawtooth.ToString(), "saw");
  AddChannel(device, FunctionType.Sawtooth.ToString(), "saw");
  AddChannel(device, FunctionType.Triangle.ToString(), "tri");
  AddChannel(device, FunctionType.Noise.ToString(), "noi");
  AddChannel(device, FunctionType.DC.ToString(), "dc");
   AddChannel(device, FunctionType.Trapezoid.ToString(), "tra");
}
```
The capabilities of the FunctionType are stated in the Data transfer issol.

To make it easier to add analog channels, the function  $\text{AdF}$ unctionChannelToDevices() is provided here.

```
private void AddChannel(SetupNode device, string functionName, string functionNameShort) {
   var channel = device.Children.GetOrAdd(ESetupNodeType.Channel, functionName);
   channel.Parameters.UpdateOrAdd(EClassID.eChannelName, value: functionName);
   channel.Parameters.UpdateOrAdd(EClassID.ePlugInName, value: functionNameShort);
    channel.Parameters.UpdateOrAdd(EClassID.eStatus, value: ParameterValues.eStatus.Active);
    channel.Parameters.UpdateOrAdd(EClassID.eChannelType, value:
ParameterValues.eChannelType.AnalogInput);
    channel.Parameters.UpdateOrAdd(EClassID.eXFormat, value: ParameterValues.eXFormat.Normal);
    channel.Parameters.UpdateOrAdd(EClassID.eDataType, value: ParameterValues.eDataType.IEEEDOUBLE);
    channel.Parameters.UpdateOrAdd(EClassID.eSampleTime, value: 0.001, editorType:
EEditorType.ComboBox); // 1 kHz (default value)
    channel.Parameters.UpdateOrAdd(EClassID.eDivisionUnit, value: "V"); // The original (electrical)
measurement unit
  channel.Parameters.UpdateOrAdd(EClassID.eUserUnit, value: "V");
    channel.Parameters.UpdateOrAdd(EClassID.eExternalTriggerTarget, value: true);
}
```
The frequency, the scaling and the offset can be implemented with the help of the method AddDisplayVariableToDevice().

| private void AddDisplayVariable (SetupNode device, string variableName, string variableNameShort, string |  |  |  |  |  |  |
|----------------------------------------------------------------------------------------------------|--|--|--|--|--|--|
| unit) {                                                                                                  |  |  |  |  |  |  |
| var channel = device. Children. GetOrAdd (ESetupNodeType. Channel, variableName);                        |  |  |  |  |  |  |
| channel. Parameters. UpdateOrAdd (EClassID. eChannelName, value: variableName);                          |  |  |  |  |  |  |
| channel.Parameters.UpdateOrAdd(EClassID.ePlugInName, value: variableNameShort);                          |  |  |  |  |  |  |
| channel.Parameters.UpdateOrAdd(EClassID.eStatus, value: ParameterValues.eStatus.Active);                 |  |  |  |  |  |  |
| channel. Parameters. UpdateOrAdd (EClassID. eChannelType, value:                                         |  |  |  |  |  |  |
| ParameterValues.eChannelType.DisplayVar);                                                                |  |  |  |  |  |  |
| channel. Parameters. UpdateOrAdd (EClassID.eDivisionUnit, value: unit); // The original (electrical)     |  |  |  |  |  |  |
| measurement unit                                                                                         |  |  |  |  |  |  |
| channel. Parameters. UpdateOrAdd (EClassID. eUserUnit, value: unit);                                     |  |  |  |  |  |  |
| channel. Parameters. UpdateOrAdd (EClassID. eDataType, value: ParameterValues. eDataType. IEEEDOUBLE);   |  |  |  |  |  |  |
|                                                                                                    |  |  |  |  |  |  |
| channel. Parameters. Remove (EClassID. eSampleTime);                                                     |  |  |  |  |  |  |
| channel. Parameters. Remove (EClassID. eDuration);                                                       |  |  |  |  |  |  |
| channel. Parameters. Remove (EClassID. ePCTransferToHD);                                                 |  |  |  |  |  |  |
|                                                                                                    |  |  |  |  |  |  |
|                                                                                                    |  |  |  |  |  |  |

The analog channels then appear on the Setup-page under "*Analog channels*".

|   |                                            | Documentation | <b>Devices</b><br><b>Hou &amp;</b> |  | Analog channels    |        |  |
|---|--------------------------------------------|---------------|------------------------------------|--|--------------------|--------|--|
|   | Name                                       |               |                                    |  | Connector ▲ Status |        |  |
|   | Channel type: Analog inputs (Count=8)<br>v |               |                                    |  |                    |        |  |
| Þ |                                            | Cosine        |                                    |  | <b>COS</b>         | Active |  |
|   |                                            | DC            |                                    |  | dc                 | Active |  |
|   | <b>Noise</b>                               |               |                                    |  | noi                | Active |  |
|   |                                            | Rectangle     |                                    |  | rect               | Active |  |
|   |                                            | Sawtooth      |                                    |  | saw                | Active |  |
|   |                                            | Sine          |                                    |  | sin                | Active |  |
|   |                                            | Trapeze       |                                    |  | tra                | Active |  |
|   |                                            | Triangle      |                                    |  | tri                | Active |  |

*Setup: FunctionSimulator (Analog Channels)*

It is also possible to adjust the frequency, the scaling and the offset. The Display variables appear on the Setup page under "*Variables*".

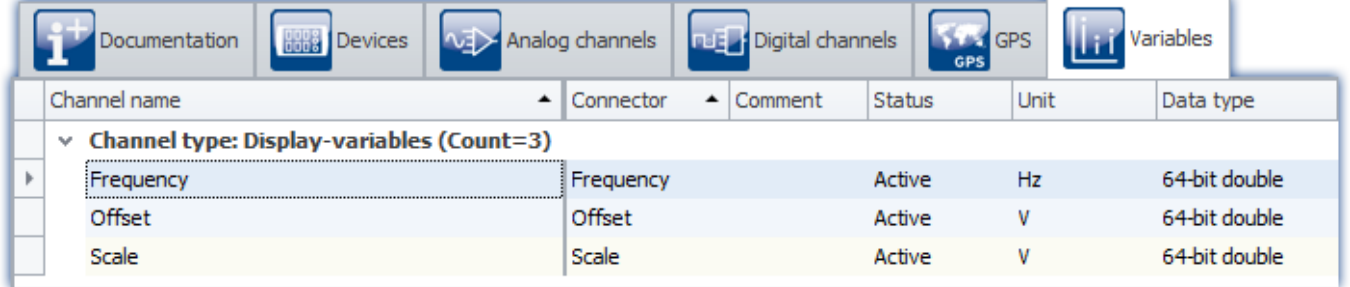

*Setup: FunctionSimulator (Variables)*

### **DataTransferDriver.cs**

The DataTransferDriver handles the data transfer from Third Party Device to imc STUDIO.

For this purpose, the Third Party Device-object must be known to the DataTransferDriver. With the help of this object, it is then possible to control the Third Party Device.

In this example, upon initialization the corresponding object **[DeviceDriver](#page-1952-1)**  $\sqrt{1953}$  is created.

```
public class DataTransferDriver : AbstractDataTransferDriver {
// ...
    private DeviceDriver m_deviceDriver = null; // device object
    protected override ILogbookEntryBase[] Initialize(DataTransferEnvironment environment){
       m_deviceDriver = new DeviceDriver(environment); // initializing device
       return null;
  }
   // ...
}
```
Upon performing a Prepare action, the channel settings are applied and transferred to the device.

```
protected override ILogbookEntryBase[] Prepare(SetupNode configuration, DataTransferNodeList
dataTransferNodes) {
// ...
   m_deviceDriver.ConfigureChannel(child.Name, FunctionType.Sine, (double)sampleTime.Value); // setting
channels in the device
// ...
}
```
Additionally, the Display variables are set.

```
if (dataTransferNode.Name == "Frequency") {
   dataWriter.WriteData(1.0);
 } else if (dataTransferNode.Name == "Offset") {
   dataWriter.WriteData(0.0);
 } else if (dataTransferNode.Name == "Scale") {
    dataWriter.WriteData(1.0);
}
```
#### When starting and stopping, the datWriter is strted/stopped.

During measurement, the data are continually polled by the device via a timer and exported to imc STUDIO by the dataWriter. Likewise, the Display variables re imported and processed.

```
public DataTransferDriver() {
  m processDataTimer = new Timer(OnProcessData, null, Timeout.Infinite, Timeout.Infinite);
}
private void OnProcessData(object state) {
// ...
    // processing Display variables
   if (dataTransferNode.Name == "Frequency") {
      if (dataReader.ReadData(out frequency) == EResult.Success) {
  if (frequency <= 0.1) {
  frequency = 0.1;
            dataWriter.WriteData(frequency);
         } else if (frequency >= 10000.0) {
           frequency = 10000.0;
        dataWriter.WriteData(frequency);
  }
  }
  } else if (dataTransferNode.Name == "Offset") {
      if (dataReader.ReadData(out offset) == EResult.Success) {
         if (Math.Abs(offset) > 1e20) {
            offset = Math.Sign(offset) * 1e20;
        dataWriter.WriteData(offset);
  }
  }
    } else if (dataTransferNode.Name == "Scale") {
      if (dataReader.ReadData(out scale) == EResult.Success) {
        if (Math.Abs(scale) > 1e20) {
           scale = Math.Sign(scale) * 1e20;
            dataWriter.WriteData(scale);
  }
  }
   }
    // data retrieved from the device and exported to STUDIO
  double[] data = m deviceDriver.ReadData(dataTransferNode.Name);
  EResult result = \overline{d}ataWriter.WriteData(data);
//...
}
```
### **DeviceDriver.cs**

For details on this topic, see the chapter <u>[DeviceDriver and PushDeviceDriver](#page-1952-0)</u> h953.

## **Functionality in imc STUDIO**

After selection and configuration of the device, the channels and Display variable are listed in the Data Browser.

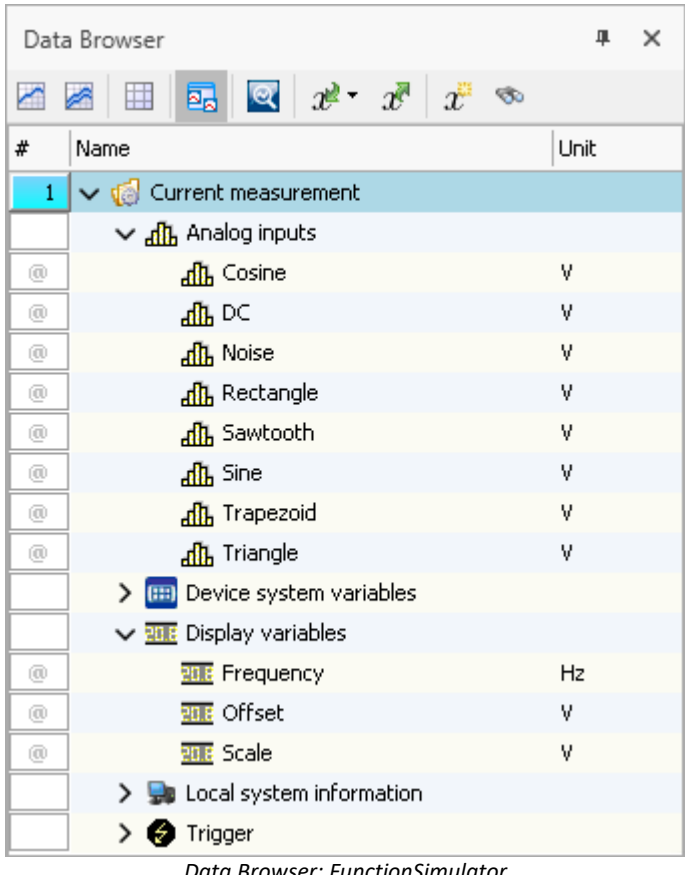

*Data Browser: FunctionSimulator*

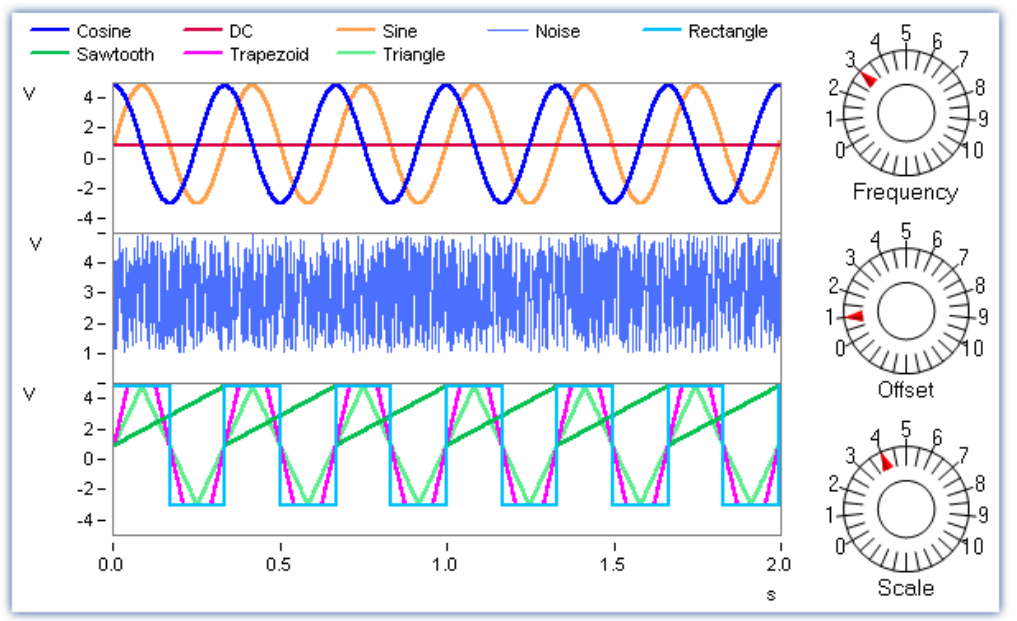

The signals can be displayed in the curve window.

*Curve window: FunctionSimulator*

By changing the Display variables, it is possible to alter the frequency, amplitude and offset during runtime.

#### Đ Note

- · The FunctionSimulator can be used as trigger target action of an imc device.
- · Important: The time zone in the imc device must be corresponding to the PC's time zone.

### <span id="page-1957-0"></span>**17.2.6.3 SimplePollDevice**

One simple example of Third Party Device is the "SimplePollDevice", which generates a sine signal.

#### **GetAvailableDevices**

```
protected override void GetAvailableDevices(SetupNodeList deviceList) {
    // Add the currently available devices here! Example:
  var device = deviceList.GetOrAdd(ESetupNodeType.Device, "SimplePollDevice");
  device.Parameters.UpdateOrAdd(EClassID.eDeviceNickname, value: "SimplePollDevice");
  device.Parameters.UpdateOrAdd(EClassID.eDeviceSN, value: "");
   device.Parameters.UpdateOrAdd(EClassID.eDeviceProduct, value: "");
}
```
### **GetDeviceDescription**

In the device description, the channel information is presented. In this case, the channel is an analog channel named "Poll Input 001", having a pre-set sampling interval of 0.01 seconds.

```
protected override void GetDeviceDescription(SetupNode device) {
    // Add the full device description here! Channels, modules...
//
    // Example code (equidistant channel with a float sample every 10ms):
   var channel = device.Children.GetOrAdd(ESetupNodeType.Channel, "Poll_Input_001");
  channel.Parameters.UpdateOrAdd(EClassID.eChannelName, value: "Poll_Input_001");
  channel.Parameters.UpdateOrAdd(EClassID.ePlugInName, value: "IN01");
    channel.Parameters.UpdateOrAdd(EClassID.eStatus, value: ParameterValues.eStatus.Active);
   channel.Parameters.UpdateOrAdd(EClassID.eChannelType, value:
ParameterValues.eChannelType.AnalogInput);
   channel.Parameters.UpdateOrAdd(EClassID.eDivisionUnit, value: "V"); // The original (electrical)
measurement unit
   channel.Parameters.UpdateOrAdd(EClassID.eUserUnit, value: "V");
    channel.Parameters.UpdateOrAdd(EClassID.eXFormat, value: ParameterValues.eXFormat.Normal);
    channel.Parameters.UpdateOrAdd(EClassID.eDataType, value: ParameterValues.eDataType.IEEEDOUBLE);
    channel.Parameters.UpdateOrAdd(EClassID.eSampleTime, value: 0.01, editorType:
EEditorType.ComboBox); // 100 Hz (default value)
}
```
The data transfer is handled by a special object of a class (*managed*).

```
public override IDataTransferDriverBase CreateDataTransferDriver() {
   return new DataTransferDriver();
}
```
#### **DataTransferDriver.cs**

The DataTransferDriver handles the transfer of data from the Third Party Device to imc STUDIO.

For this purpose, the Third Party Device-object must be known to the DataTransferDriver. With the help of this object, it is then possible to control the Third Party Device.

In this example, the corresponding object <u>[DeviceDriver](#page-1952-1) |1953</u> is created in the initialization process.

```
public class DataTransferDriver : AbstractDataTransferDriver {
// ...
   private DeviceDriver m_deviceDriver = null; // Device-Object
   protected override ILogbookEntryBase[] Initialize(DataTransferEnvironment environment){
      m_deviceDriver = new DeviceDriver(environment); // Initializing device
    return null;
  }
// ...
}
```
Upon performing a Prepare action, the channel settings are applied and transferred to the device.

```
protected override ILogbookEntryBase[] Prepare(SetupNode configuration, DataTransferNodeList
dataTransferNodes) {
// ...
   m_deviceDriver.ConfigureChannel(child.Name, FunctionType.Sine, (double)sampleTime.Value); //
Setting channels in the device
// ...
}
```
When starting and stopping, the dataWriter is started/stopped.

During measurement, the data are continually polled by the device via a timer and exported to imc STUDIO by the dataWriter.

```
public DataTransferDriver() {
   m processDataTimer = new Timer(OnProcessData, null, Timeout.Infinite, Timeout.Infinite);
}
private void OnProcessData(object state) {
// ...
    double[] data = m_deviceDriver.ReadData(dataTransferNode.Name); // retrieving data from the device
   EResult result = \overline{d}ataWriter.WriteData(data);
//...
}
```
### **DeviceDriver.cs**

For details, see the chapter <u>[DeviceDriver and PushDeviceDriver](#page-1952-0) வ</u>கி.

### **Functionality in imc STUDIO**

After selection of the device and its configuration, the analog channel "Poll Input 001" appears in the Data Browser.

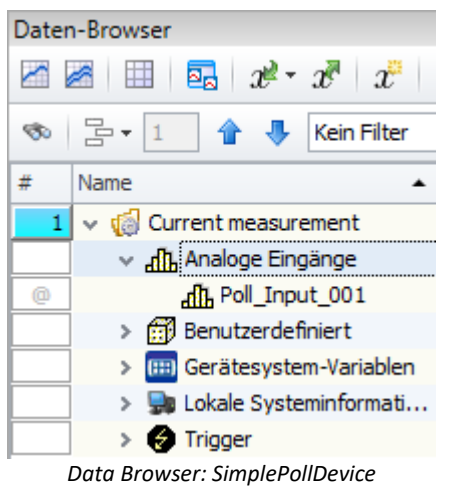

Once the measurement starts, the sine-signal generated can be displayed in a curve window.

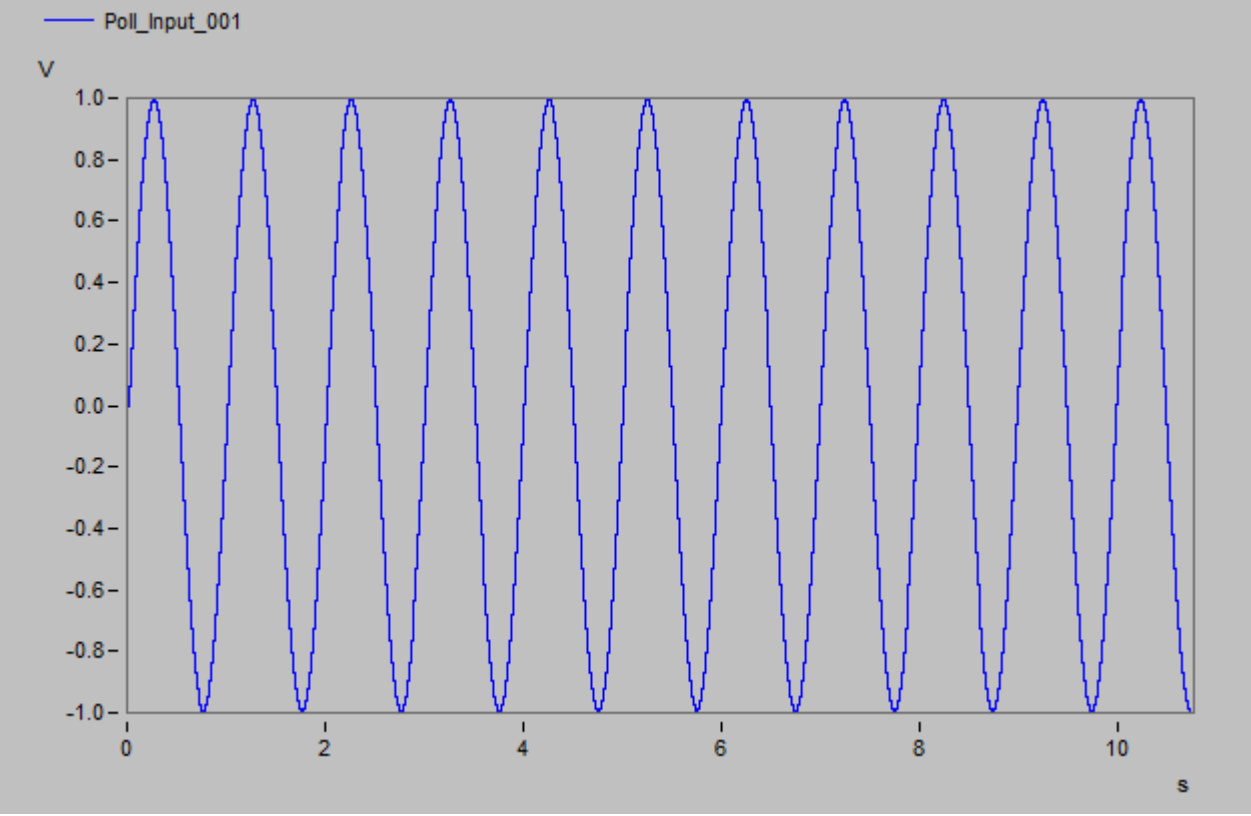

*Curve window: SimplePollDevice*

### <span id="page-1960-0"></span>**17.2.6.4 SimplePushDevice**

An additional example of Third Party Device is the "SimplePushDevice", which generates a sine-signal. In the process, the device initiates a callback.

#### **GetAvailableDevices**

```
protected override void GetAvailableDevices(SetupNodeList deviceList) {
    // Add the currently available devices here! Example:
   var device = deviceList.GetOrAdd(ESetupNodeType.Device, "SimplePushDevice");
  device.Parameters.UpdateOrAdd(EClassID.eDeviceNickname, value: "SimplePushDevice");
    device.Parameters.UpdateOrAdd(EClassID.eDeviceSN, value: "");
    device.Parameters.UpdateOrAdd(EClassID.eDeviceProduct, value: "");
}
```
#### **GetDeviceDescription**

In the device description, the channel information is presented. In this case, the channel is an analog channel named "Input\_001" with a pre-set sampling interval of 0.01 seconds.

```
protected override void GetDeviceDescription(SetupNode device) {
    // Add the full device description here! Channels, modules...
    // Example code (equidistant channel with a float sample every 10ms):
   var channel = device.Children.GetOrAdd(ESetupNodeType.Channel, "Push_Input_001");<br>channel.Parameters.UpdateOrAdd(EClassID.eChannelName, value: "Push Input_001");
  channel.Parameters.UpdateOrAdd(EClassID.eChannelName, value: "Push_Input_001");
  channel.Parameters.UpdateOrAdd(EClassID.ePlugInName, value: "IN01");
    channel.Parameters.UpdateOrAdd(EClassID.eStatus, value: ParameterValues.eStatus.Active);
    channel.Parameters.UpdateOrAdd(EClassID.eChannelType, value:
ParameterValues.eChannelType.AnalogInput);
    channel.Parameters.UpdateOrAdd(EClassID.eDivisionUnit, value: "V"); // The original (electrical)
measurement unit
    channel.Parameters.UpdateOrAdd(EClassID.eUserUnit, value: "V");
    channel.Parameters.UpdateOrAdd(EClassID.eXFormat, value: ParameterValues.eXFormat.Normal);
    channel.Parameters.UpdateOrAdd(EClassID.eDataType, value: ParameterValues.eDataType.IEEEDOUBLE);
    channel.Parameters.UpdateOrAdd(EClassID.eSampleTime, value: 0.01); // 100 Hz (default value)
}
```
The data transfer is handled by a special object of a class (*managed*).

```
public override IDataTransferDriverBase CreateDataTransferDriver() {
   return new DataTransferDriver();
}
```
#### **DataTransferDriver.cs**

The DataTransferDriver handles the data transfer from Third Party Device to imc STUDIO.

For this purpose, the Third Party Device-object must be known to the DataTransferDriver. With the help of this objects, it is then possible to control to the Third Party Device.

In this example, upon initialization the corresponding object <u>[PushDeviceDriver](#page-1952-2)</u>h8s3, which is described in the file DeviceDriver.cs, is created. The method OnProcessData is passed to the SimplePushDevice, and this method is called when data are finalized in the Third Party Device and can be transferred (*push*) to imc STUDIO.

```
public class DataTransferDriver : AbstractDataTransferDriver {
// ...
   private PushDeviceDriver m_deviceDriver = null;
   protected override ILogbookEntryBase[] Initialize(DataTransferEnvironment environment) {
     m deviceDriver = new PushDeviceDriver(environment, OnProcessData);
    return null;
  }
  // ...
}
```
Upon performing a Prepare action, the channel's settings are applied and transferred to the device.

```
protected override ILogbookEntryBase[] Prepare(SetupNode configuration, DataTransferNodeList
dataTransferNodes) {
// ...
  m_deviceDriver.ConfigureChannel(child.Name, FunctionType.Sine, (double)sampleTime.Value); //
setting channels in the device
// ...
}
```
When starting and stopping, the dataWriter is started/stopped.

During the measurement, the method OnProcessedData() is called, if the Third Party Device itself has concluded it data package and calls this event.

```
private void OnProcessData(string channelName, DataEventArgs e) {
// ...
    switch (e.DataEvent) {
       case DataEvent.Begin:
         dataWriter.Open();
          result = dataWriter.BeginWrite(e.Time.Value);
          // Error-Handling
         break;
       case DataEvent.Data:
          result = dataWriter.WriteData(e.Data);
          // Error-Handling
         break;
       case DataEvent.End:
          result = dataWriter.EndWrite();
          dataWriter.Close();
          // Error-Handling
         break;
       default:
    break;
  }
//...
}
```
#### **DeviceDriver.cs**

For more on this topic, see the chapter <u>DeviceDriver and PushDeviceDriver</u> h953.

### **Functionality in imc STUDIO**

After selection of the device and its configuration, the analog channel "Poll\_Input\_001" appears in the Data Browser.

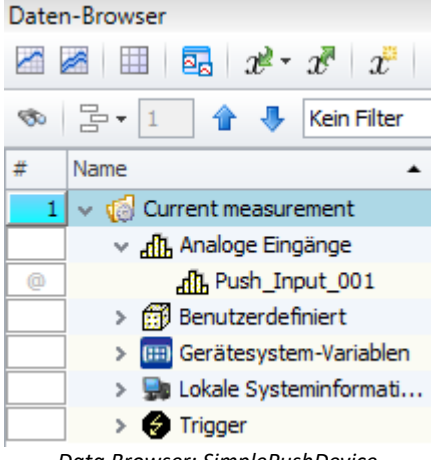

*Data Browser: SimplePushDevice*

Once the measurement has been started, the sine-signal generated can be displayed in a curve window.

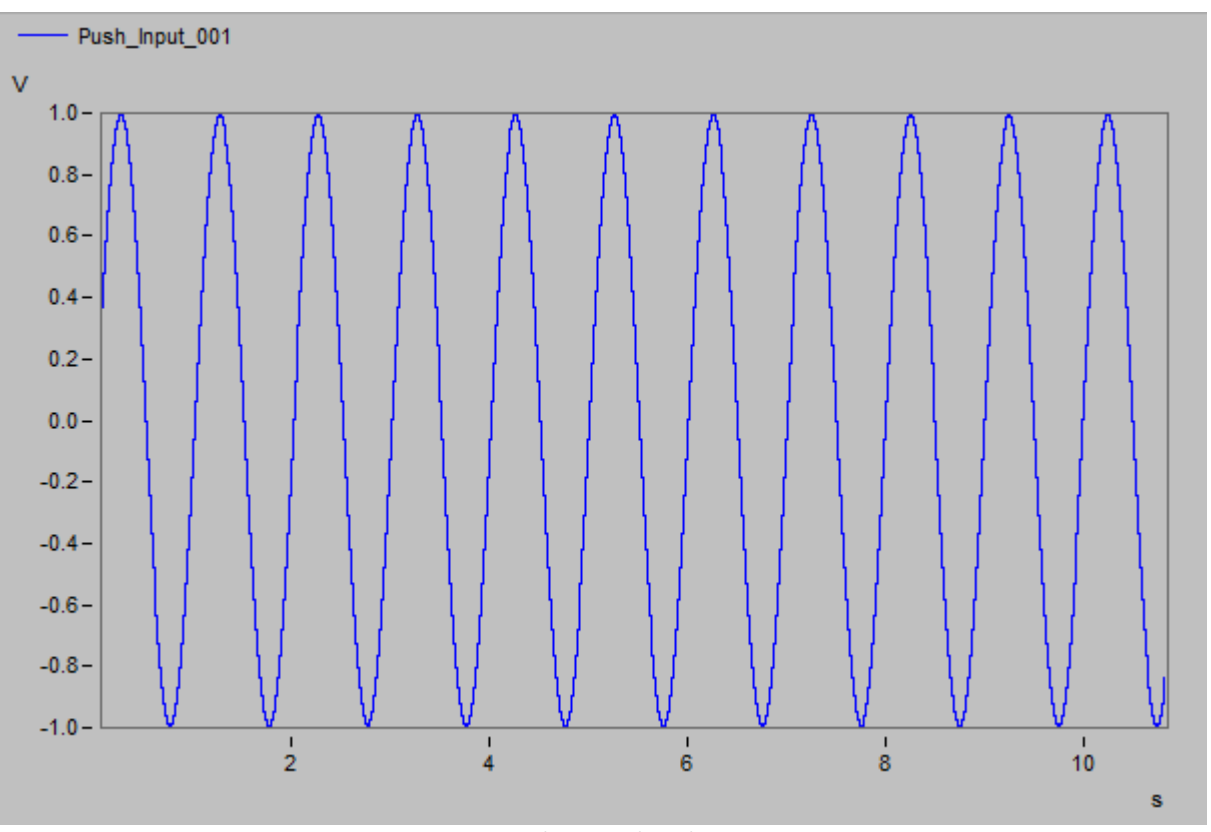

*Curve window: SimplePushDevice*

# **17.2.7 FAQ**

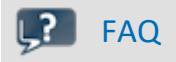

**When importing an older experiment with a third party device, I get the error "System.IO.FileNotFoundException"**

**Answer:** The given third party devices are imported as DLL. There are dependencies to other libraries. In the version 5.2 there are changes causing the following error message:

```
The Script "ChannelLoader" encountered: System.IO.FileNotFoundException: Could not load file or
assembly 'imc.Studio.Interfaces.V2, Version=5.0.2.0, Culture=neutral,
PublicKeyToken=68a4b1d388e6c0b6' or one of its dependencies. The system cannot find the file
specified.
File name: 'imc.Studio.Interfaces.V2, Version=5.0.2.0, Culture=neutral,
PublicKeyToken=68a4b1d388e6c0b6' [...]
```
To fix this error, please remove the corresponding third party device script (AudioDevice, ChannelLoader) with the help of the 3rd Party Device Management and add it again.

Contact the author of the third party device script if you have further questions.

# **17.2.8 Tutorial**

Here you will find a list of tutorials:

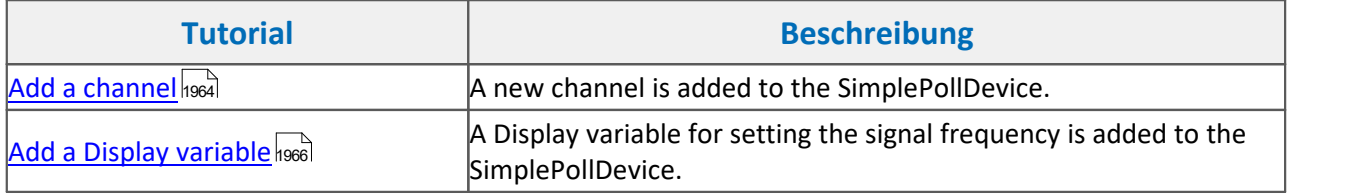

## <span id="page-1963-0"></span>**17.2.8.1 Extension of the SimplePollDevice**

### **17.2.8.1.1 Add a channel**

The task is to add an analog channel to the existing SimplePollDevice. For this purpose, a new experiment is created, and additionally the SimplePollDevice added to the device list via the 3rd Party Device Management, unless this already happened.

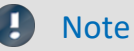

While the changes are made, the SimplePollDevice may not be selected.

### **GetAvailableDeviceDevices**

The device's name is changed to *SimplePollDeviceExtended*.

```
protected override void GetAvailableDevices(SetupNodeList deviceList) {
    // Add the currently available devices here! Example:
    var device = deviceList.GetOrAdd(ESetupNodeType.Device, "SimplePollDeviceExtended");
    device.Parameters.UpdateOrAdd(EClassID.eDeviceNickname, value: "SimplePollDeviceExtended");
     device.Parameters.UpdateOrAdd(EClassID.eDeviceSN, value: "");
     device.Parameters.UpdateOrAdd(EClassID.eDeviceProduct, value: "");
}
```
### **GetDeviceDescription**

An additional channel having the same properties as the first channel is added. This segment can be copied and inserted. The new channel name is altered.

```
protected override void GetDeviceDescription(SetupNode device) {
    // Add the full device description here! Channels, modules... Example:
    var channel = device.Children.GetOrAdd(ESetupNodeType.Channel, "Poll_Input_001");<br>channel.Parameters.UpdateOrAdd(EClassID.eChannelName, value: "Poll_Input_001");
  channel.Parameters.UpdateOrAdd(EClassID.eChannelName, value: "Poll_Input_001");
  channel.Parameters.UpdateOrAdd(EClassID.ePlugInName, value: "IN01");
     // ... code is omitted
    var channel2 = device.Children.GetOrAdd(ESetupNodeType.Channel, "Poll_Input_002");
  channel2.Parameters.UpdateOrAdd(EClassID.eChannelName, value: "Poll_Input_002");
  channel2.Parameters.UpdateOrAdd(EClassID.ePlugInName, value: "IN02");
    // ... same settings as Input_001, code is omitted here
}
```
### **DataTransferDriver.cs**

In the class DataTransferDriver, the SimplePollDevice is configured. In the method Prepare(), the channels are configured.

By default, sine-signals are generated for all channels. By polling the channel name, it is possible to set a different signal, e.g. cosine.

```
protected override ILogbookEntryBase[] Prepare(SetupNode configuration, DataTransferNodeList
dataTransferNodes) {
// ...
    if (sampleTime != null && sampleTime.Value is double) {
       // Channel 1 : Sine 
     if (child.Name == "Poll Input 001") {
      m_deviceDriver.ConfigureChannel(child.Name, FunctionType.Sine, (double)sampleTime.Value);
 1990 } 1990 }
       // Channel 2 : Cosine 
     if (child.Name == "Poll Input 002"){
        m deviceDriver.ConfigureChannel(child.Name, FunctionType.Cosine, (double)sampleTime.Value);
  }
  }
//...
}
```
After selection of the device, the channels *Poll\_Input\_001* and *Poll\_Input\_002* appear in the list of analog channels, as well as in the Data Browser.

When a measurement is started, the channels can be displayed in the curve window.

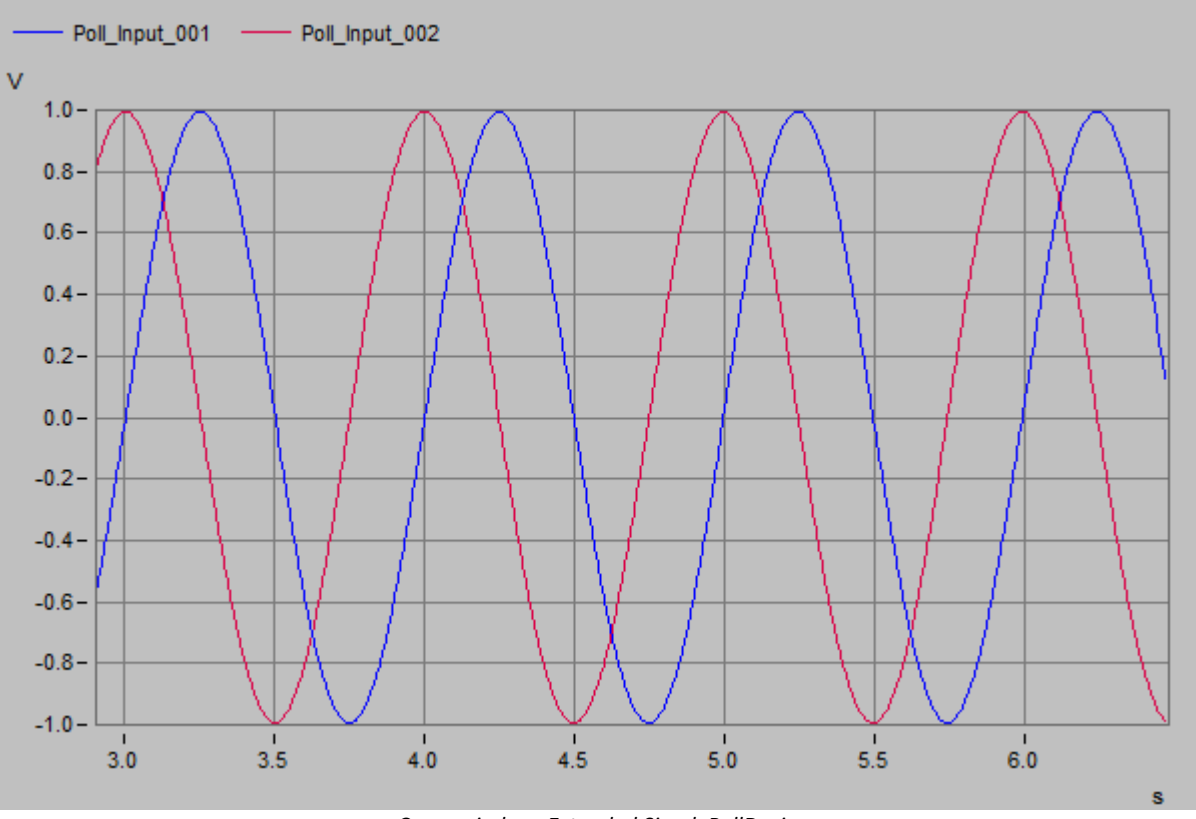

*Curve window: Extended SimplePollDevice*

### <span id="page-1965-0"></span>**17.2.8.1.2 Add a display variable**

A Display variable is to be added, which adjusts the frequency for the analog signal.

#### **GetDeviceDescription**

The following segment is added to the GetDeviceDescription-method. The Display variable "Frequency" is thus added to the device.

```
var displayVar = device.Children.GetOrAdd(ESetupNodeType.Channel, "Frequency");<br>displayVar.Parameters.UpdateOrAdd(EClassID.eChannelName, value: "Frequency");
displayVar.Parameters.UpdateOrAdd(EClassID.eChannelName, value: "Frequency");
displayVar.Parameters.UpdateOrAdd(EClassID.ePlugInName, value: "Freq");
displayVar.Parameters.UpdateOrAdd(EClassID.eStatus, value: ParameterValues.eStatus.Active);
displayVar.Parameters.UpdateOrAdd(EClassID.eChannelType, value:
ParameterValues.eChannelType.DisplayVar);
displayVar.Parameters.UpdateOrAdd(EClassID.eDivisionUnit, value: "Hz"); // The original (electrical)
measurement unit
displayVar.Parameters.UpdateOrAdd(EClassID.eUserUnit, value: "Hz");
displayVar.Parameters.UpdateOrAdd(EClassID.eDataType, value: ParameterValues.eDataType.IEEEDOUBLE);
displayVar.Parameters.Remove(EClassID.eSampleTime);
displayVar.Parameters.Remove(EClassID.eDuration);
displayVar.Parameters.Remove(EClassID.ePCTransferToHD);
```
#### **DataTransferDriver.cs**

In the class DataTransferDriver, the following code must be amended/edited in the method  $\text{onProcessData}(i)$ .

```
if (dataTransferNodes != null) {
     // defining parameters (inserting into existing framework)
    double frequency = 1.0;
   double offset = 0.0;
    double scale = 1.0;
// ...
}
if (dataTransferNodes != null) {
// ...
// importing Display variable (foreach-block to be inserted before other foreach)
    foreach (DataTransferNode dataTransferNode in dataTransferNodes) {
       DataReader dataReader = dataTransferNode.Reader;
      if (dataReader != null) {
         DataWriter dataWriter = dataTransferNode.Writer;
          if (dataWriter != null) {
             if (dataTransferNode.Name == "Frequency") {
                if (dataReader.ReadData(out frequency) == EResult.Success) {
                  if (frequency \leq 0.1) {
                     frequency = 0.1;
                     dataWriter.WriteData(frequency);
                   } else if (frequency >= 10000.0) {
                     frequency = 10000.0;
                     dataWriter.WriteData(frequency);
                     } // frequency
                } // ReadData
             } // Name = Frequency
          } // dataWriter
       } // dataReader
    } // foreach
/ ...
}
// the existing foreach-block must be edited
foreach (DataTransferNode dataTransferNode in dataTransferNodes) {
    DataWriter dataWriter = dataTransferNode.Writer;
   if (dataWriter != null) {
       // this line must be inserted for setting the frequency 
      m_deviceDriver.SetTunableParameters(dataTransferNode.Name, frequency, offset, scale);
     double[] data = m deviceDriver.ReadData(dataTransferNode.Name);
    // ...
  }
}
```
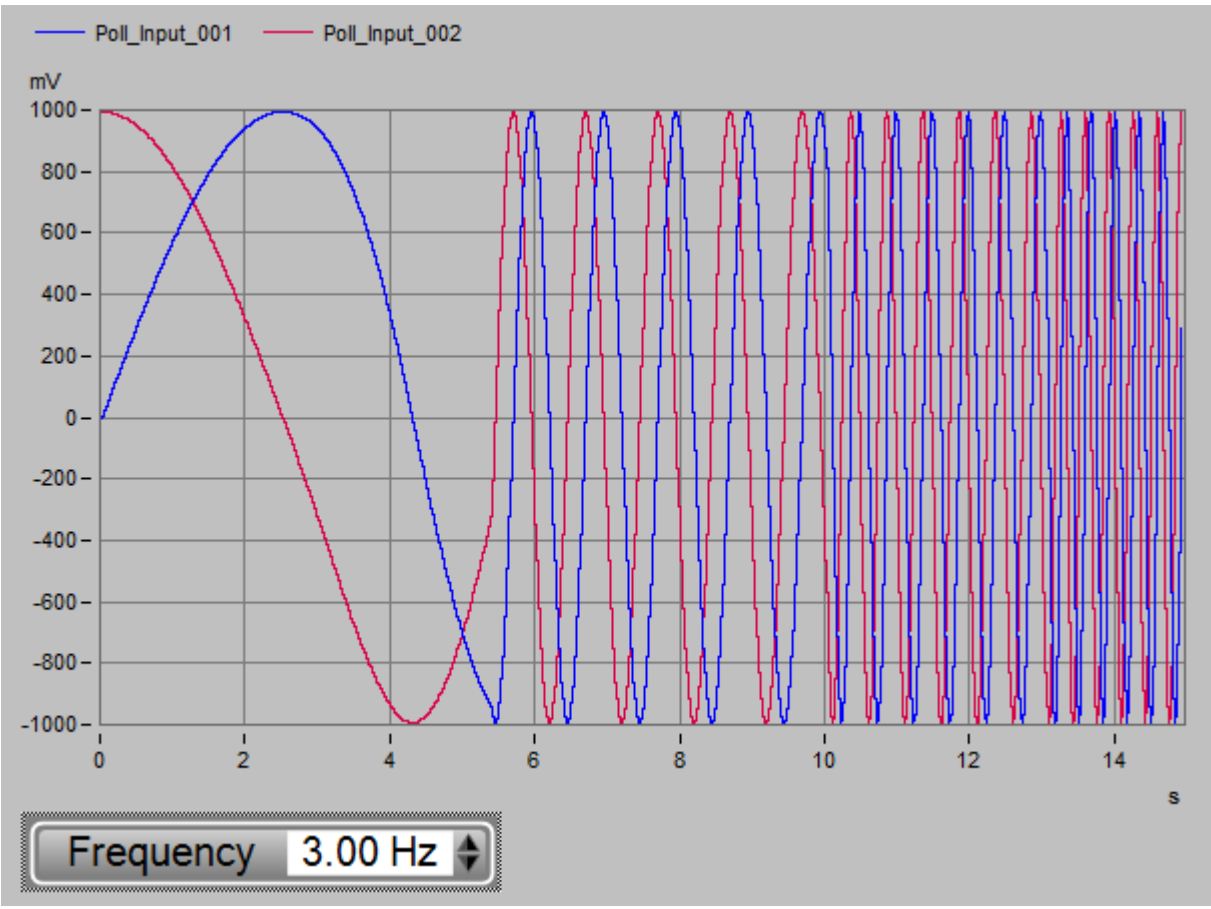

*Curve window: SimpleDevice extended - Display Variable "Frequency"*

Adjustment of the amplitude and offset can be accomplished by adding more Display variables. On this subject, see also the <u>[FunctionSimulator](#page-1953-0)</u> निक्र्वी.

# **17.3 API**

The **imc STUDIO API** (ApplicationInterface) is a programming interface which provides both the ability to freely develop programs and also **fundamental functions** belonging to imc STUDIO, such as:

- · reading and writing of device and channel settings (Setup) ,
- · access to the Panel and the Widgets,
- · access to the Data Browser: creating, reading and writing variables,
- · applying of imc FAMOS-functions to channels,
- · executing menu actions in the ribbon,
- · executing Sequencer commands,
- · reaction to events.

This manual explains certain introductory points and describes the interfaces with imc STUDIO.

## **Note**

- · The **imc STUDIO API**is provided as part of the installation of imc STUDIO *Developer*.
- · The programming language is a .NET programming language (e.g. C#, Visual Basic .NET) .
- · You cannot use .NET-Core for the API

# **17.3.1 Licensing**

The **imc STUDIO API**is marketed in conjunction with the **imc DATA API** as **imc API.**

To develop a project, the *imc API Developer* license is needed. To run the programs an *imc API Runtime* license is needed.

With **imc DATA API**, you obtain access to the functionalities of imc FAMOS, including of its Kits, the curve window and the data objects.

The *Base-Project* of the**imc STUDIO API**is installed on the computer as part of installation of the *imc STUDIO Developer*.

If functions from the *imc STUDIO Standard* Edition or higher are needed by **API**, a corresponding license must be activated via the License Manager.

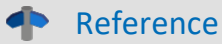

For more information, see:

- **[Installation](#page-1967-0)** 1968
- **[Base Interface](#page-1969-0)** 1970

# <span id="page-1967-0"></span>**17.3.2 Installation**

In the process of installing the **imc STUDIO Developer**, the primary project as well as extra sample projects are installed on this path:

#### "**C:\Users\Public\Documents\imc\imc STUDIO\API 2023\**" (or corresponding version)

The subfolder "Shared" contains the basic project which is required for making one's own projects.

The subfolder "Projects" contains executable sample projects.

#### **Prerequisites for development based on the imc STUDIO API**

- · imc STUDIO Installation (Developer Edition)
- · imc DATA API Installation (Developer Edition)
- · Development environment, including compiler for the .NET programming language (e.g. Visual Studio 2019 or higher)
- · .NET Framework (Version depends on the imc STUDIO Version)
- · Use of an WPF or Windows-Forms project

#### **Prerequisites for using the imc STUDIO API as runtime**

- imc STUDIO Installation (corresponding to the functionality)
- · imc DATA API Installation (Runtime Edition)

### Note

It is recommended that you have only one imc STUDIO version installed at a time in order to avoid version conflicts with the assemblies.

#### Note .NET Framework Version

The calling application (\*.exe) must be the same or higher .NET Framework version of the imc STUDIO API component.

In imc STUDIO 2023, **.NET Framework 4.8** is used.

### **Reference** imc DATA API

You can find the Setup file of the **imc DATA API**in the installation package under \Products\Development\Setup\imc\_DATA\_API

- Setup imcDataApiDeveloper.exe
- · Setup\_imcDataApiRuntime.exe

# **17.3.3 Collaboration with the imc DATA API**

### Ð

Note License

To use the imc DATA API, also the **imc API Developer** or **imc API Runtime** license is required.

### Reference

You will find more information in the imc API manual.

# **17.3.4 Specifying the imc STUDIO version**

#### **Warning** Д

In the development process it is recommended that there is only one imc STUDIO version installed to avoid conflicts with the assemblies.

When using the completed application also parallel installation is possible.

The interface attempts to automatically detect the version of imc STUDIO Version and enters it into the configuration file <u>default.ispc</u> <sub>1969</sub>. .

The following steps are necessary in order to use a particular version of imc STUDIO in the imc STUDIO API: In the **default.ispc**-file used, for each entry in the assembly, the corresponding version number must be entered. This number can be obtained from the application path of the corresponding imc STUDIO version.

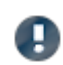

In the <u>[Initialization](#page-1969-1)</u> hond the parameter correctVersionInISPC must be set to false. Otherwise the default.ispc is overwritten.

### **Product config file: default.ispc**

By default, the **default.ispc** for the API is located in the following folder: C:\Users\Public\Documents\imc\imc STUDIO\API\Projects\AppDir

#### **Notes on default.ispc**

This file is loaded when an instance of imc STUDIO is started. The content indicates which components are to be loaded.

Along with the information whether a component is active, the file also contains the version number. This number must match the version number of the imc STUDIO installed; non-matching versions will cause the start to be canceled.

Therefore it is necessary to perform manual verification and, if applicable, alteration of the version:

- 1. Version of imc STUDIO installed:
	- a. see file properties of **imc.Studio.Version.dll** in the imc STUDIO installation folder
- 2. Version specification in the file **default.ispc**
- a. To edit, the file can be opened in an XML- or text editor.
- b. The installed version of imc STUDIO must be indicated in the XML-tag **Version**: e.g. the plug-in **imc.Studio.PlugIns.Panel.dll**
- 3. If the versions don't match or if there is no version indicated:
	- a. Change the text of the version within the tag <Version>**xxx**</Version>
	- b. save **default.ispc**
	- c. restart the program

#### **Example of a plug-in component in default.ispc**

```
<PlugIn>
       <PlugInType>DotNet</PlugInType>
      <StartUpClass>imc.Studio.PlugIns.Panel. ThePlugIn</StartUpClass>
      <Culture>neutral</Culture><br><PublicKeyToken>68a4b1d3886
                                  88e6c0b6</PublicKeyToken>
       <AssemblyName>imc.Studio.PlugIns.Panel</AssemblyName>
       <Active>True</Active>
       <Version>23.0.1.6502</Version>
       <LoadPositionNumber>13</LoadPositionNumber>
 </PlugIn>
```
# <span id="page-1969-0"></span>**17.3.5 Base interface**

The project **imc.Studio.ApplicationInterface** is considered the Basis-project.

imc STUDIO has a core (imc STUDIO Core) having a framework onto which all functionalities sign on.

These functionalities only become operable in consequence of referencing various assemblies.

In order to make it easier to gain familiarity, the basis-project contains the most important references and provides simplification of these functionalities.

#### Ţ) **Note**

- · imc makes the source code of the basis-project available. It is highly recommended **not** to alter it. In future versions, the scope of functionalities will be expanded. Any changes would be lost upon updating and/or would need to be reconstructed.
- · What is recommended is to create **one's own** imc STUDIO-class which is derived from SimplifiedImcStudioComponent. Here, it is possible to make any enhancements desired.

### <span id="page-1969-1"></span>**17.3.5.1 Initialization**

### **Parameter**

For the **initialization** of the imc STUDIO components, the following **parameters** must be provided:

imcStudioObject = new SimplifiedImcStudioComponent(<application folder>, <parent window>, <installation folder> )

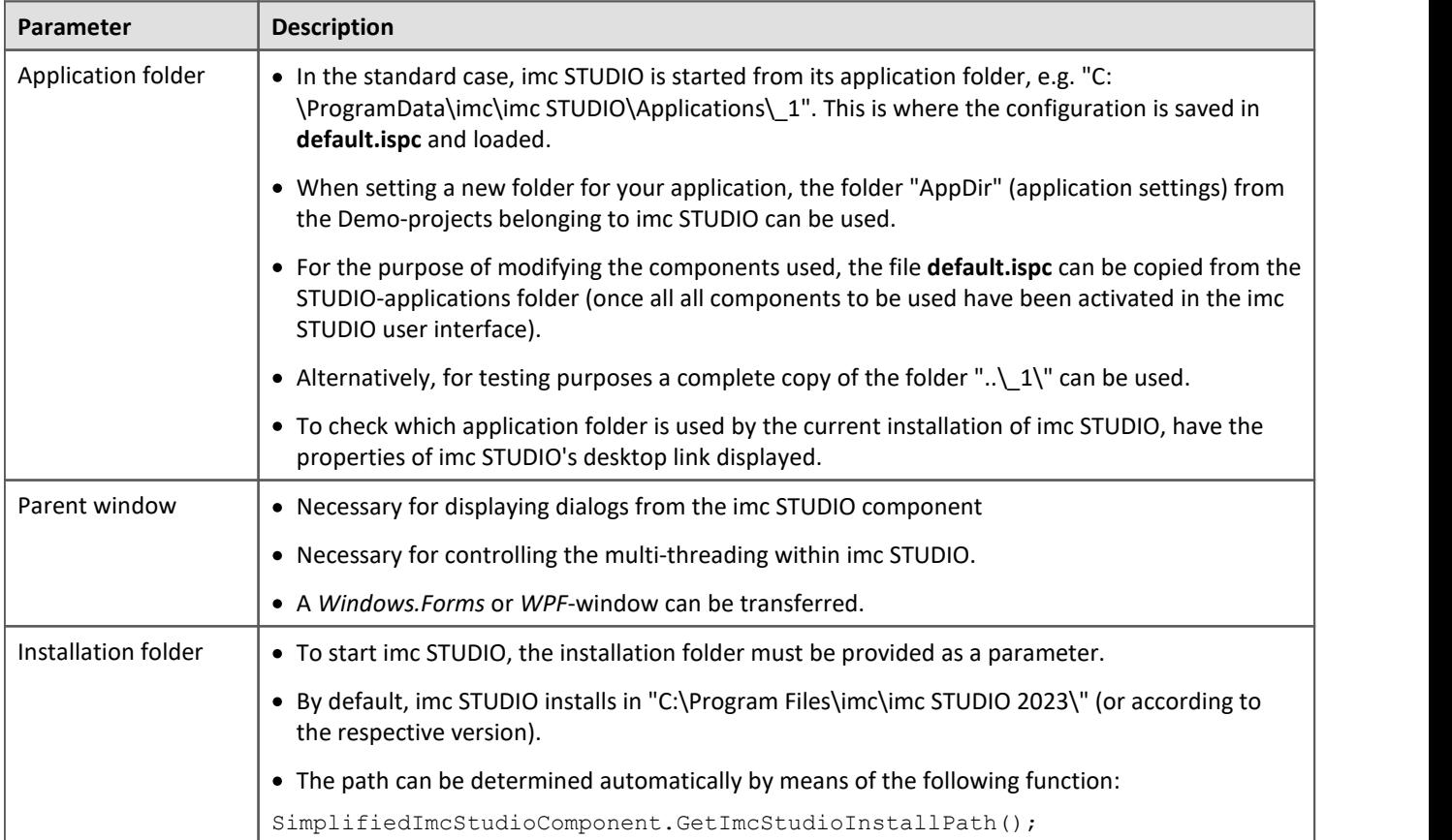

## **Optional parameters**

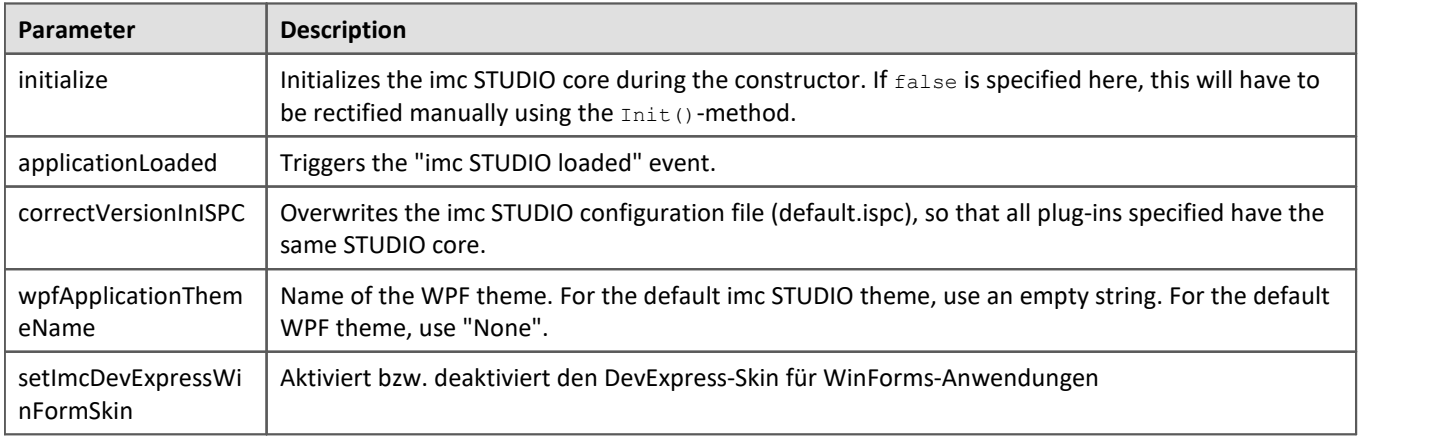

### Ţ

Note Initialize

If you want to initialize the component later, the applicationLoaded parameter must also be set to false in the constructor.

```
ImcStudioComponent = new SimplifiedImcStudioComponent(appDir, this, strImcStudioInstallPath, false,
false);
ImcStudioComponent.Init();
ImcStudioComponent.ApplicationLoaded(this);
```
### **17.3.5.2 Overview**

Here, the main functions are described.

All objects themselves come with notes on their respective functionality and call parameters.

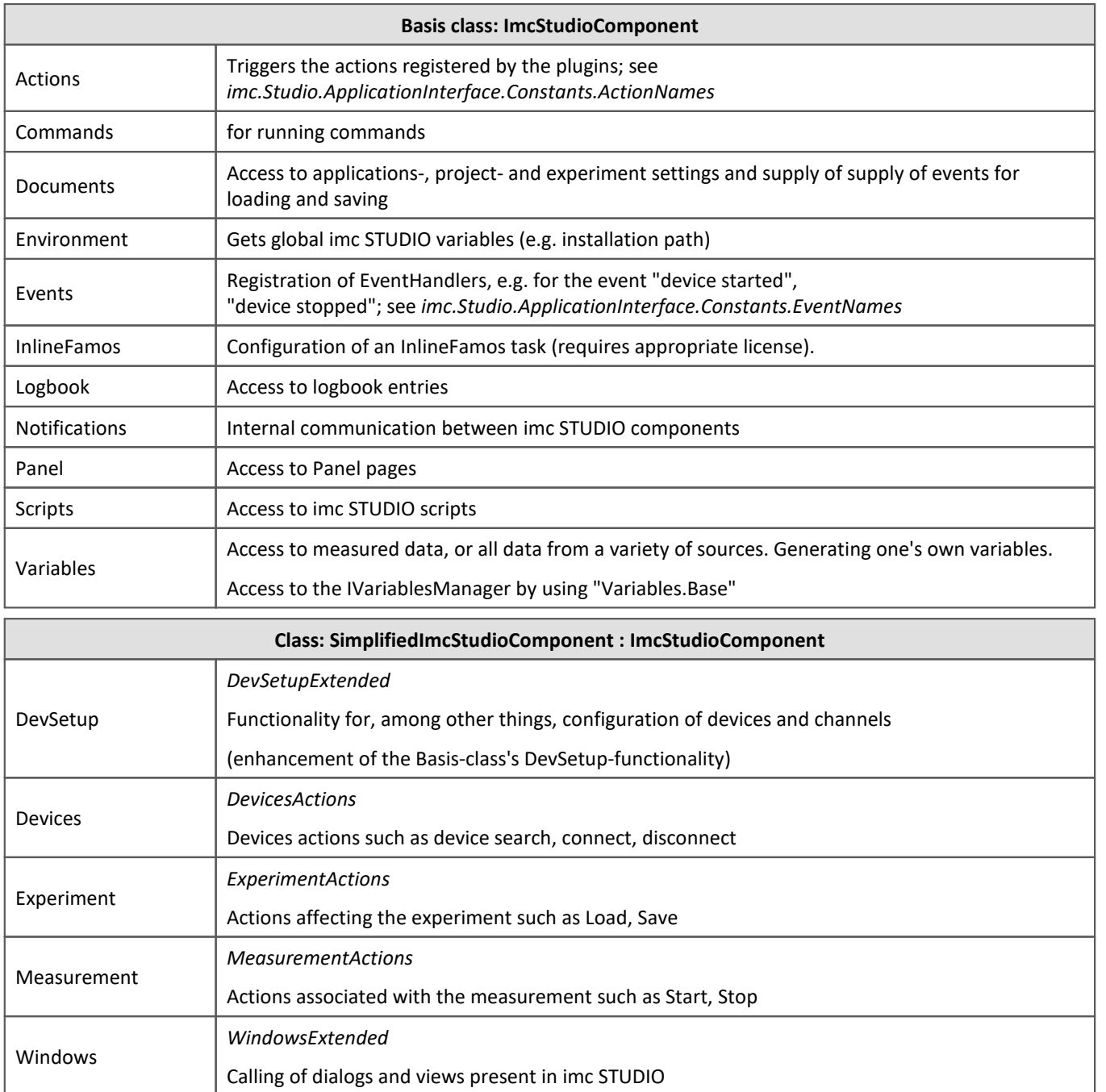

### Reference

Usage and functionality of these classes are identical as in imc STUDIO Scripting. For details and example use cases, please see the documentation on [Scripting](#page-1828-0) 1829.

#### П **Note**

The above classes provide access to frequently used functionalities by encapsulating interfaces. Access to further functionalities is partially possible by manual encapsulation. The approach is based on the following naming pattern using *Core* as an example:

Core.Base is of type ICoreBase. Therefore you need to get an API\_Core\_Vx interface via GetAPI(). The letter **x** stands for the interface's version.

### Example code:

```
API_Core_V2 coreApi = Core.Base.GetAPI<API_Core_V2>();
```
### **17.3.5.3 Actions**

The following actions are available in the Basis-project:

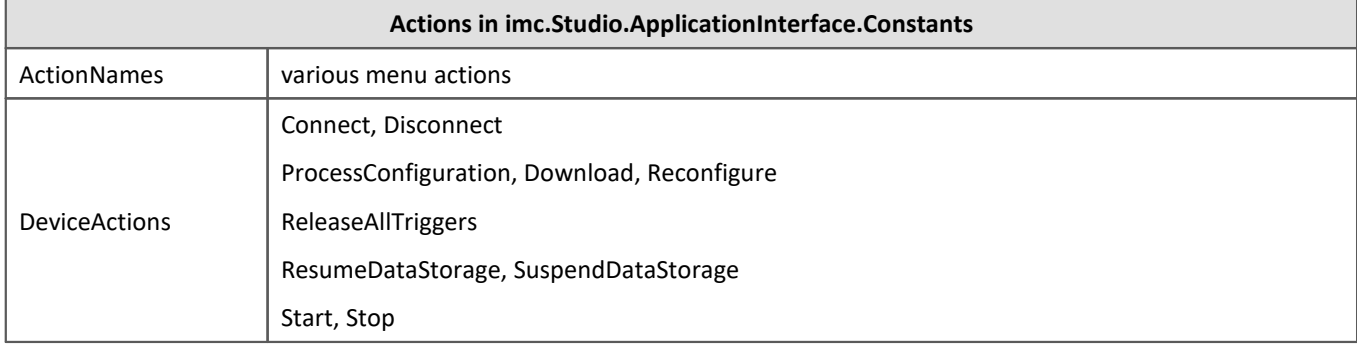

### **17.3.5.4 Misc functions**

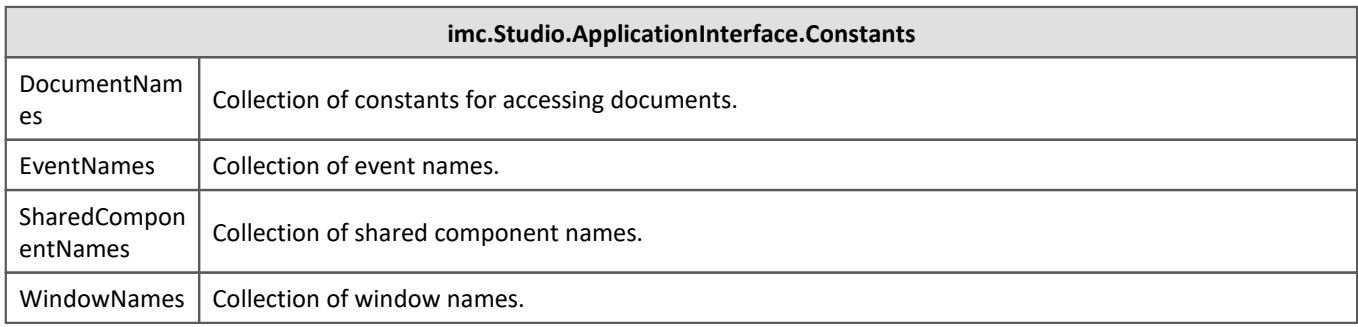

# **17.3.6 Sample projects**

The example projects are installed in the following folder:

C:\Users\Public\Documents\imc\imc STUDIO\API 2023\Projects

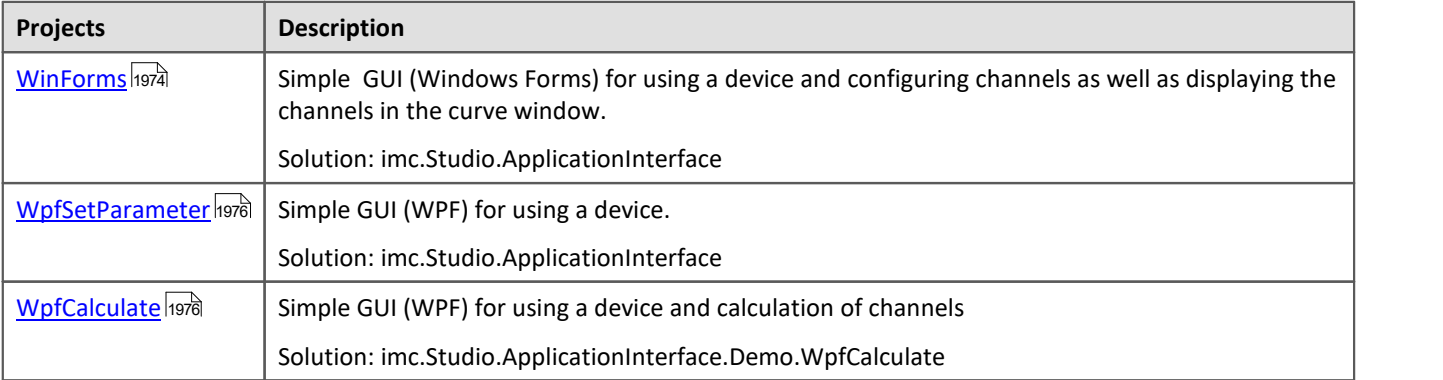

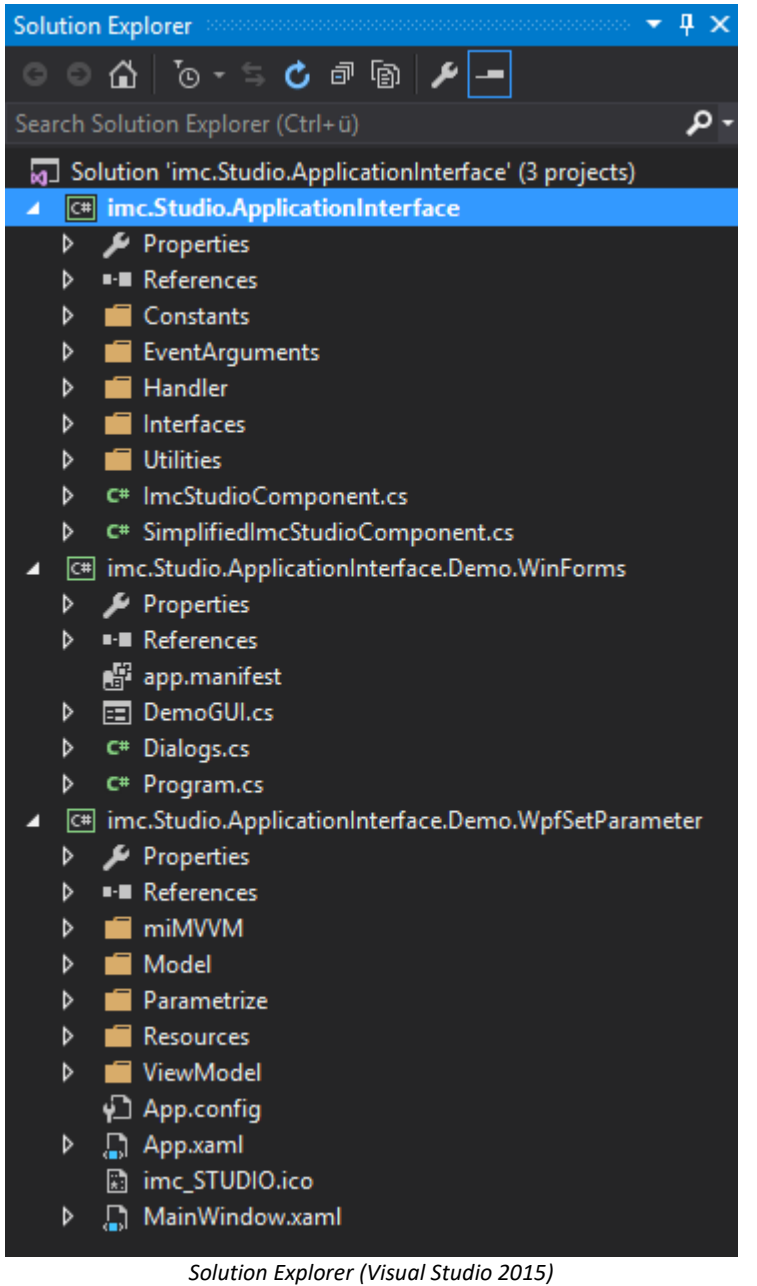

### <span id="page-1973-0"></span>**17.3.6.1 WinForms**

A Warning License required

To use the project in its entirety, a **imc API Developer** or **imc API Runtime** license is required.

### **imc.Studio.ApplicationInterface.Demo.WinForms**

- · Implementation in C# and WinForms
- · Example of small-scope application for controlling a measurement.
- · Calling of various dialogs for device searching and selection of devices, as well as the Setup-dialog for setting parameters.
- · Start/Stop of measurement and visual output of data.

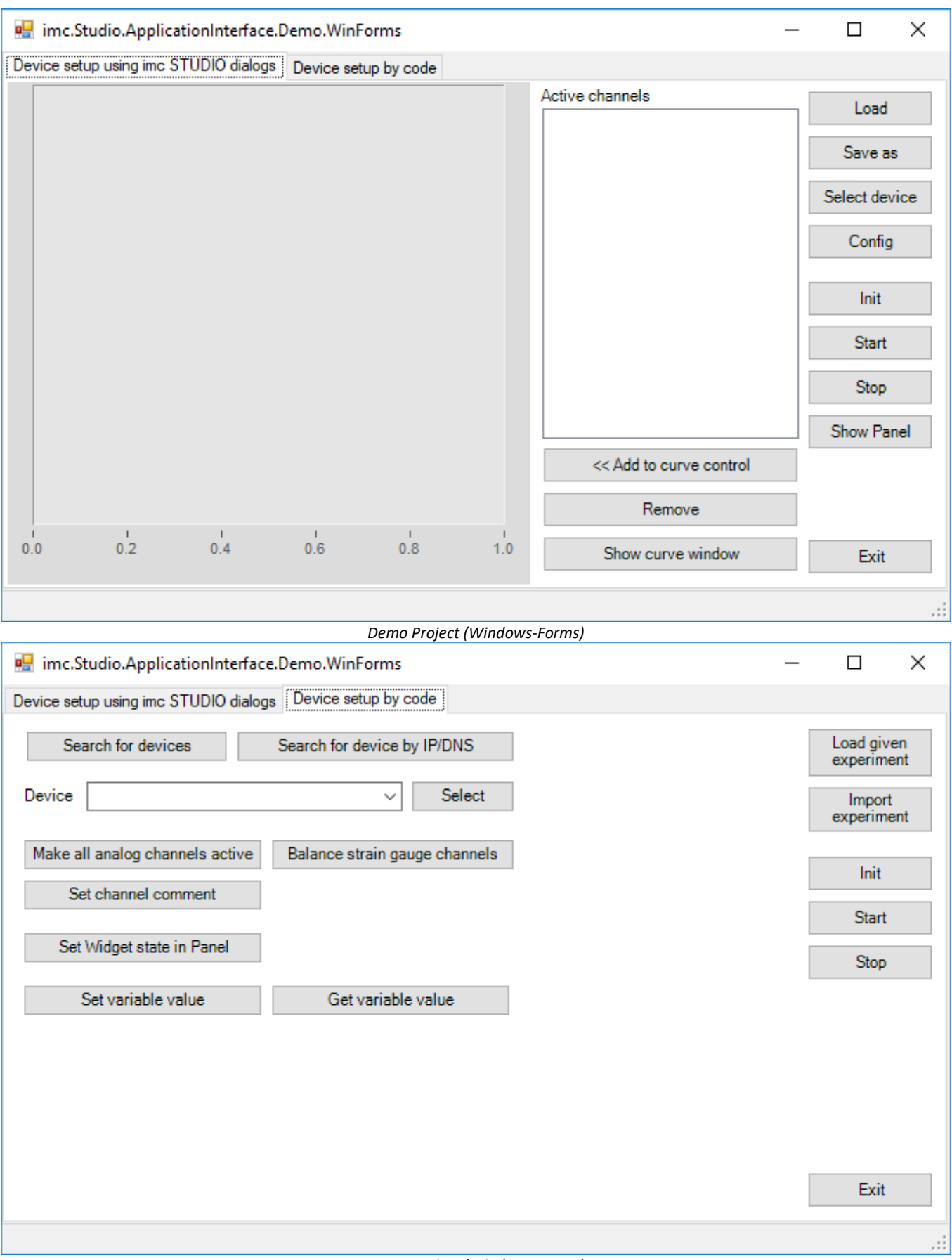

*Demo Project (Windows-Forms)*

### <span id="page-1975-0"></span>**17.3.6.2 WpfSetParameter**

Α

Warning **License required** 

To use the project in its entirety, a **imc API Developer** or **imc API Runtime** license is required.

#### **imc.Studio.ApplicationInterface.Demo.WpfSetParameter**

- · Implementation in C# and WPF
- · Example of parameterization on command, without manual parameter entry.

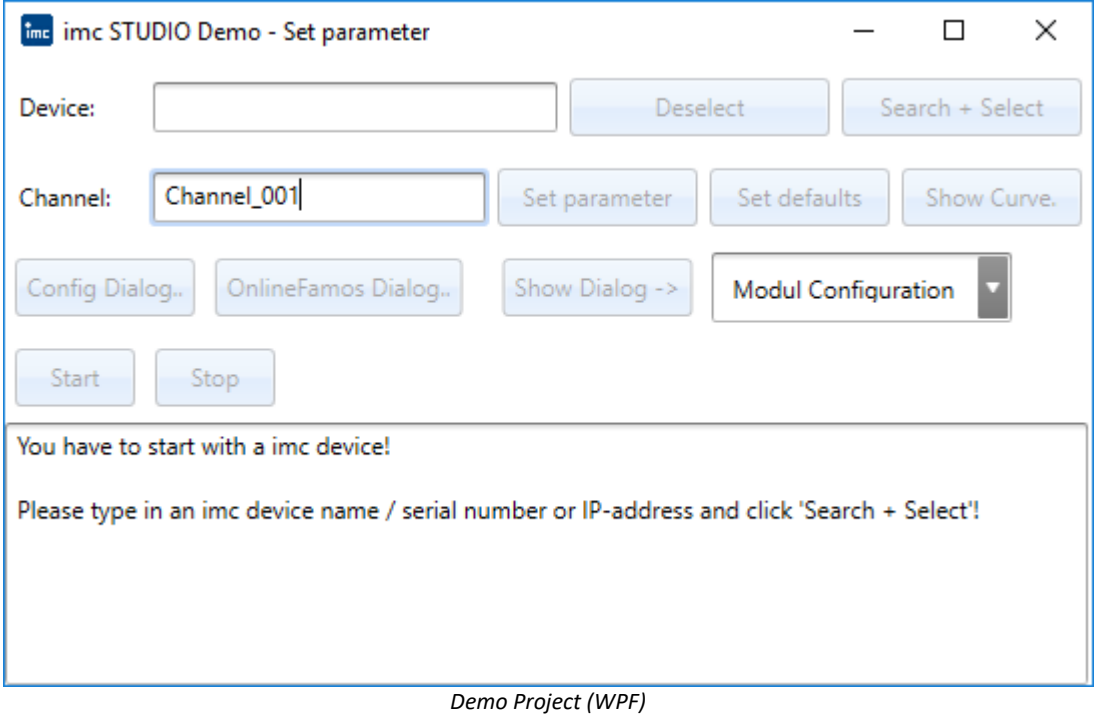

### <span id="page-1975-1"></span>**17.3.6.3 WpfCalculate**

A

Warning **License required** 

To use the project in its entirety, a **imc API Developer** or **imc API Runtime** license is required.

### **imc.Studio.ApplicationInterface.Demo.WpfCalculate**

- · Implementation in C# and WPF
- · Calculation of minimum, maximum and mean value.

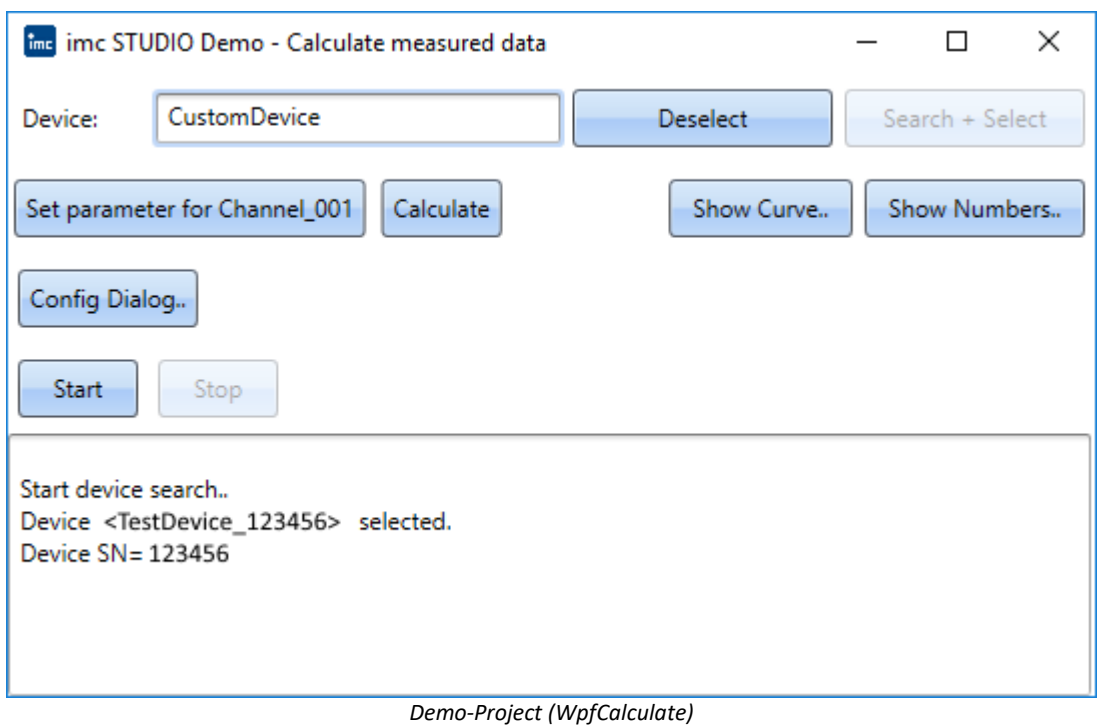

# **17.3.7 User-created application**

When creating one's own personal project (Windows.Forms or WPF), the following **references** must be incorporated.

The references are in the Global Assembly Cache (**GAC**), also see *C: \Windows\Microsoft.NET\assembly\GAC\_MSIL.*

You need to compile the **Shared-Project** in *C:\Users\Public\Documents\imc\imc STUDIO\API\Shared* for getting the imc.Studio.ApplicationInterface.dll.

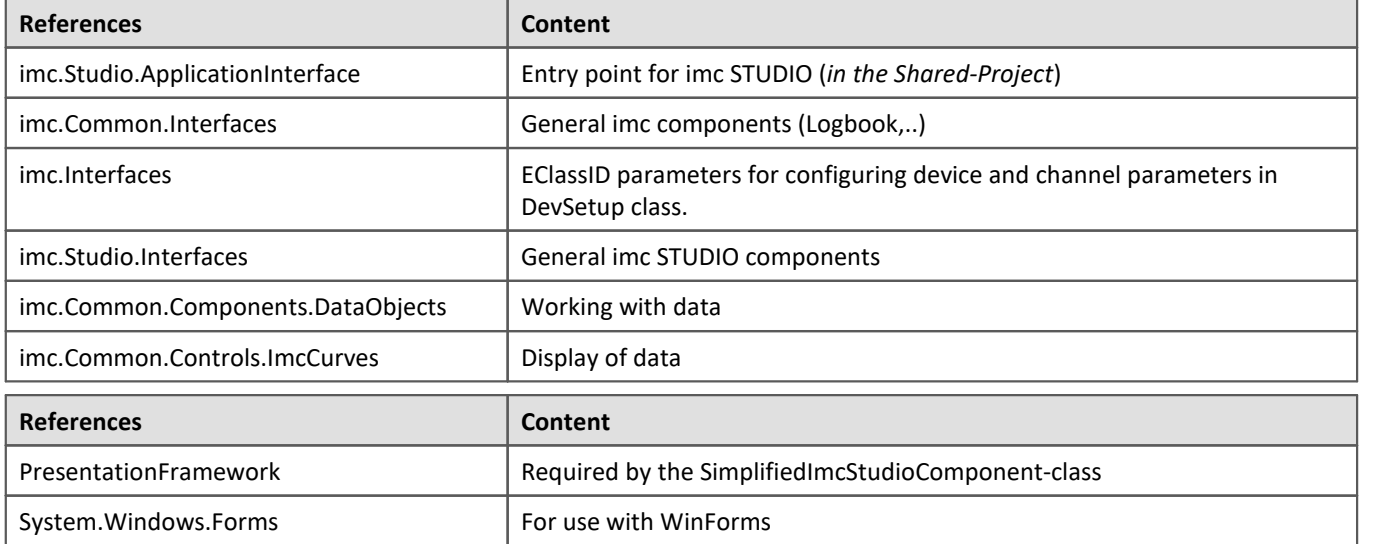

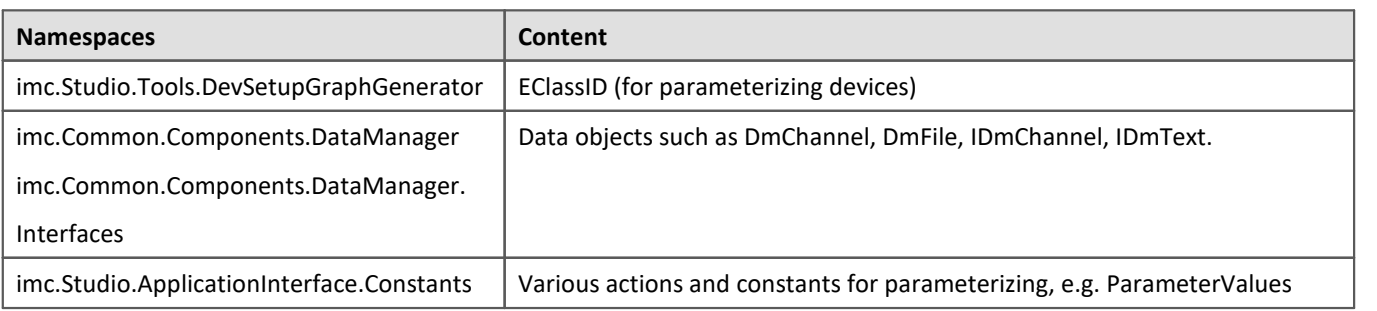

An example of Windows-Forms or alternatively WPF-project is presented <u>here</u> निक्रबे.

### Reference

For additional information also see the documentation on [Scripting](#page-1828-0) . 1829

### <span id="page-1977-0"></span>**17.3.7.1 Example**

#### **Initialization example of the imc STUDIO components**

In the example code (C#), only the main functions are displayed without any inspection or error handling. There are differences when calling imc STUDIO windows depending on whether the calling program is a WinForms- or a WPF-application.

The main difference is the basis class of the view (System.Windows.Forms or System.Windows.Window).

### **WPF application**

```
using imc.Studio.ApplicationInterface;
public partial class WPFMainWindow : Window
{
  private SimplifiedImcStudioComponent _component;
     public WPFMainWindow ()
 \left\{ \begin{array}{ccc} 0 & 0 & 0 \\ 0 & 0 & 0 \\ 0 & 0 & 0 \\ 0 & 0 & 0 \\ 0 & 0 & 0 \\ 0 & 0 & 0 \\ 0 & 0 & 0 \\ 0 & 0 & 0 \\ 0 & 0 & 0 \\ 0 & 0 & 0 \\ 0 & 0 & 0 \\ 0 & 0 & 0 \\ 0 & 0 & 0 \\ 0 & 0 & 0 & 0 \\ 0 & 0 & 0 & 0 \\ 0 & 0 & 0 & 0 \\ 0 & 0 & 0 & 0 \\ 0 & 0 & 0 & 0 & 0 \\ 0 & 0 & 0 & 0 & 0 \\ 0 & 0 & 0 & 0 & 0 // Application path for this imc STUDIO application 
         // imc Studio user interface has its own completely separate path for this! 
        string appPath = \mathbb{C}^{\text{reg}}:\ProgramData\imc\imc STUDIO\Applications\AppDir";
         // Complete path for imc STUDIO installation which is to be used,
            // or zero if imc STUDIO and the main application are located in same folder
         // Example:
         string imcStudioInstallPath = @"C:\Program Files\imc\imc STUDIO 2023";
         // Generating the imc STUDIO components instance
     _component = new SimplifiedImcStudioComponent(appPath, this, imcStudioInstallPath);
  }
     protected override void OnClosing(CancelEventArgs e)
 \{ // Prompt whether to save before closing the application
          _component.ClosingImcComponent(this, e);
         if (!e.Cancel)
 \left\{ \begin{array}{ccc} 0 & 0 & 0 \\ 0 & 0 & 0 \\ 0 & 0 & 0 \end{array} \right. base.OnClosing(e);
  }
  }
 protected override void OnClosed(EventArgs e)
 \{ // Cleanup upon closing application
        base.OnClosed(e);
         _component.Dispose();
    \frac{1}{\sqrt{2}} component = \frac{\text{null}}{\text{null}} }
}
```
### **WinForm-application**

```
using imc.Studio.ApplicationInterface;
public partial class WinFormsMainWindow : Form
{
      private SimplifiedImcStudioComponent _component;
      internal WinFormsMainWindow()
  \{ InitializeComponent();
           // Application path for this imc STUDIO application 
           // imc Studio user interface has its own completely separate path for this! 
           string appPath = @"C:\ProgramData\imc\imc STUDIO\Applications\AppDir";
           // Complete path for imc STUDIO installation which is to be used,
           // or zero if imc STUDIO and the main application are located in same folder
           // Example:
           string imcStudioInstallPath = @"C:\Program Files\imc\imc STUDIO 2023";
           // Generating the imc STUDIO components instance
      _component = new SimplifiedImcStudioComponent(appPath, this, imcStudioInstallPath);
   }
      protected override void OnClosing(CancelEventArgs e)
  \left\{ \begin{array}{ccc} 0 & 0 & 0 \\ 0 & 0 & 0 \\ 0 & 0 & 0 \\ 0 & 0 & 0 \\ 0 & 0 & 0 \\ 0 & 0 & 0 \\ 0 & 0 & 0 \\ 0 & 0 & 0 \\ 0 & 0 & 0 \\ 0 & 0 & 0 \\ 0 & 0 & 0 \\ 0 & 0 & 0 \\ 0 & 0 & 0 \\ 0 & 0 & 0 & 0 \\ 0 & 0 & 0 & 0 \\ 0 & 0 & 0 & 0 \\ 0 & 0 & 0 & 0 \\ 0 & 0 & 0 & 0 & 0 \\ 0 & 0 & 0 & 0 & 0 \\ 0 & 0 & 0 & 0 & 0 // Prompt whether to save before closing the application
            _component.ClosingImcComponent(this, e);
           if (!e.Cancel)
  \left\{ \begin{array}{ccc} 0 & 0 & 0 \\ 0 & 0 & 0 \\ 0 & 0 & 0 \\ 0 & 0 & 0 \\ 0 & 0 & 0 \\ 0 & 0 & 0 \\ 0 & 0 & 0 \\ 0 & 0 & 0 \\ 0 & 0 & 0 \\ 0 & 0 & 0 \\ 0 & 0 & 0 \\ 0 & 0 & 0 \\ 0 & 0 & 0 \\ 0 & 0 & 0 & 0 \\ 0 & 0 & 0 & 0 \\ 0 & 0 & 0 & 0 \\ 0 & 0 & 0 & 0 & 0 \\ 0 & 0 & 0 & 0 & 0 \\ 0 & 0 & 0 & 0 & 0 \\ 0 & 0 & 0 & 0 base.OnClosing(e);
   }
   }
   protected override void OnClosed(EventArgs e)
  \left\{ \begin{array}{ccc} 0 & 0 & 0 \\ 0 & 0 & 0 \\ 0 & 0 & 0 \\ 0 & 0 & 0 \\ 0 & 0 & 0 \\ 0 & 0 & 0 \\ 0 & 0 & 0 \\ 0 & 0 & 0 \\ 0 & 0 & 0 \\ 0 & 0 & 0 \\ 0 & 0 & 0 \\ 0 & 0 & 0 \\ 0 & 0 & 0 \\ 0 & 0 & 0 & 0 \\ 0 & 0 & 0 & 0 \\ 0 & 0 & 0 & 0 \\ 0 & 0 & 0 & 0 \\ 0 & 0 & 0 & 0 & 0 \\ 0 & 0 & 0 & 0 & 0 \\ 0 & 0 & 0 & 0 & 0 // Cleanup upon closing the application
           base.OnClosed(e);
           _component.Dispose();
           _component = null;
   }
}
```
### **17.3.7.2 ProgressVisualizer**

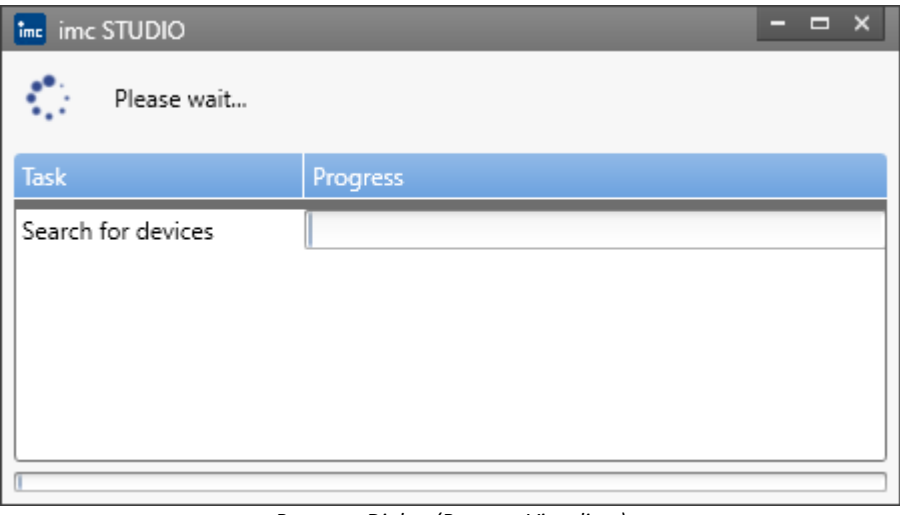

*Progress-Dialog (ProgressVisualizer)*

When you execute actions that exceed a certain duration, a progress dialog called ProgressVisualizer opens.

In your own applications, it is therefore useful to hide this and transfer the information to your own status element.

```
using imc.Common.Interfaces.Logbook;
using imc.Studio.ApplicationInterface;
using imc.Studio.Interfaces.Core.Services.ProgressVisualizer;
private SimplifiedImcStudioComponent _component;
private void HideProgressVisualizer()
{
   var services = component.Core.Services.GetAPI<API CoreServices V2>();
   var progressVisualizer = services.ProgressVisualizer.GetAPI<API<sup>-</sup>CoreServicesProgressVisualizer V3>();
   progressVisualizer.GUIEnableHideTemporary();
   progressVisualizer.TaskProgress += OnProgressVisualizerTaskProgress;
}
private void OnProgressVisualizerTaskProgress(object sender, ICoreServicesTaskEventArgsBase e)
{
  var taskEventArgs = e.GetAPI<API CoreServicesTaskEventArgs V1>();
    ProgressTask(taskEventArgs);
}
private void ProgressTask(API_CoreServicesTaskEventArgs_V1 taskEventArgs)
{
    _component.Logbook.LogEntry(ErrorSender, taskEventArgs.Text, 0, ELogbookEntryCategory.Information);
}
```
### **17.3.7.3 Experiments**

### **Activated project management**

#### **Experiment Name**

string experimentName = component.ProjectManagement.CurrentExperiment.Name;

#### **Load experiment**

When loading experiments, the path relative to the database must be specified. This includes the project name.

```
var experimentPathInDatabase = @"StandardProject\Experiment_0001";
var result = studioComponents.Experiment.Load(experimentPathInDatabase);
```
#### **Import experiment**

When importing an experiment, the full path of the experiment file as well as the project name must be specified.

```
var projectName = "StandardProject";
var experimentFileName = @"c:\temp\Test.incStudio";
var result = _components.Experiment.Import(projectName, experimentFileName);
```
### **Save experiment**

\_components.Experiment.Save()

### **Save experiment as**

#### **Variant 1:**

var experimentFileName =  $@"c$ : \Users\Public\Documents\DB\StandardProject\Experiment\_0001\Experiment\_0001.imcStudio; \_component.Experiment.Save(experimentFileName);

#### **Variant 2:**

To use the ProjectManagement class, the following references must be added to the C# project.

This can also be done in Visual Studio via the tool-tip and "Show potential fixes".

- imc.Common.Interfaces (für IExperiment V1)
- · imc.Studio.Interfaces (für IProjectManagementBase, API\_ProjectManagement\_V7)

```
var currentExperiment = component.ProjectManagement.CurrentExperiment;
currentExperiment.Name = "NewExperimentName";
component.ProjectManagement.ExperimentSaveAs(null, currentExperiment, false);
```
#### **Save as dialog**

\_component.Experiment.SaveAs()

#### **Without project management**

#### **Load experiment**

var experimentFileName = @"c:\temp\Test.imcExp"; var result = component. Experiment. Load (experimentFileName);

#### **Save experiment**

\_components.Experiment.Save()

#### **Save experiment as**

var experimentFileName = @"c:\temp\Test.imcExp; \_component.Experiment.Save(experimentFileName);

#### <span id="page-1980-0"></span>**17.3.7.4 Curve window**

Note License activation

For using the curve window control in your development environment you need to activate a **imc API Developer** license.

If you wish to use the curve window on one of your user interfaces (Windows.Forms, WPF, ...), perform the following necessary steps.

#### **Adding the curve window to the toolbox**

The instructions below demonstrate how to add the curve window to the toolbox on the basis of Visual Studio as an example:

- 1. Open the toolbox tool window (while your GUI designer is open)
- 2. From the context menu (opened by right-clicking), select "Choose Items…"
- 3. Select the tab ".NET Framework Components"
- 4. Click on the Browse button
- 5. Select the DLL from one of the following two paths:

C:\ProgramData\imc\imc DATA API\**7.3\Rx**\Assemblies\Release\x86\ imc.Common.Controls.ImcCurves C:\ProgramData\imc\imc DATA API\**7.3**\**Rx**\Assemblies\Release\x64\ imc.Common.Controls.ImcCurves **Rx** is to be replaced with the revision number, e.g. "R1".

- 6. Two new entries will appear in the list: CimcCurveControl and CimcCurveGlobalSettings.
- 7. Leave the check mark for both of these and close the dialog with OK.
- 8. Subsequently, the curve window object will be available in the toolbox.

#### **Usage in Windows.Forms projects**

In Windows.Forms-projects, it is possible to use Drag&Drop to move the curve window-object in the Designer directly into the GUI.

#### **Usage in WPF projects**

1. In WPF-projects, the following references must be added to the project:

- · System.Windows.Forms
- · WindowsFormsIntegration
- · imc.Common.Controls.ImcCurves
- 2. In the Designer, the following namespace is used in the xaml-code:

xmlns:imc="clr-namespace:imc.Common.Controls.ImcCurves;assembly=imc.Common.Controls.ImcCurves"

```
3. Within the grid object, the WindowsFormsHost object containing the curve window is added:
```

```
<WindowsFormsHost>
    <imc:CimcCurveControl x:Name="mainCurveWindow" />
</WindowsFormsHost>
```
4. The curve window-object is not displayed visually, but it can be addressed in the code by its associated name.

#### **Show data in a curve window**

To display channels in a curve window (mainCurveWindow), the data object of the channel is needed.

The following shows how all Analog Channels are displayed in the curve window:

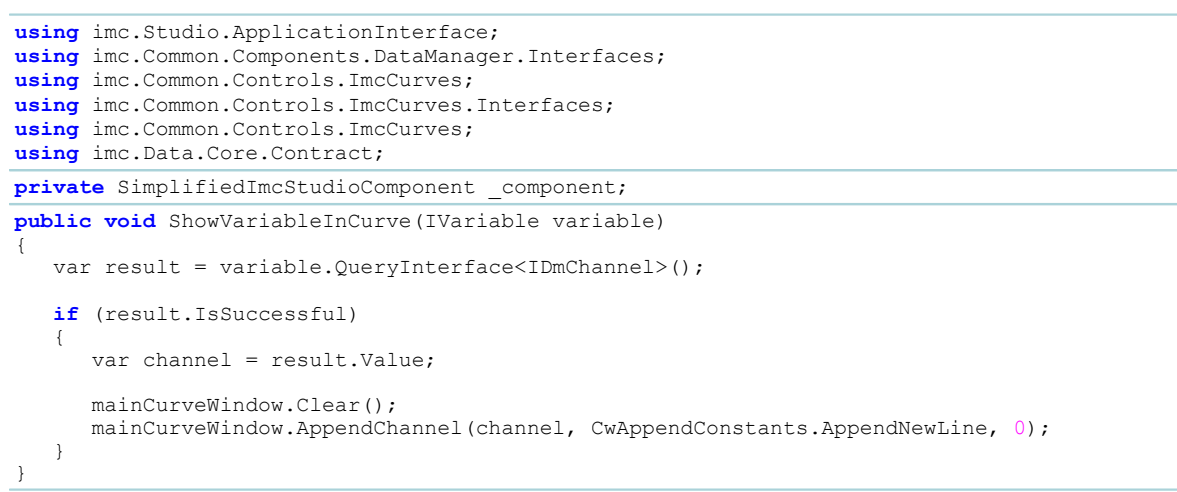

#### **17.3.7.5 Commands**

#### **Import an OFA file**

To import an imc Online FAMOS (OFA) file, the command "Import supplemental file" is used.

```
using imc.Studio.ApplicationInterface;
private SimplifiedImcStudioComponent _component;
/// <summary>
/// Imports an *.ofa file to a given device.
/// </summary>
/// <param name="fileName">OFA filename.</param>
/// <param name="deviceName">Device identifier (eDeviceName); e.g. imcDev__18123456.</param>
private void ImportOfaFile(string fileName, string deviceName)
{
 _component.Commands.Invoke("Die Zusatzdatei 'C:\\\\Training\\\\API_2018-11\\\\Misc\\\\TestCalc.ofa'
wird importiert",
  "<AppPlotFactoryCmd version=\"1\">" +
           "<common version=\"1\" cuid=\"ImportImcDevicesSatelliteFile\" caption=\"Zusatzdatei
importieren\">" +
           "<command version=\"1\"><properties version=\"1\">" +
  "<cmd owner=\"imc.Studio.PlugIns.AppPlot.Engine.AppPlotImportSatelliteFile\" version=\"2\"
cuid=\"ImportImcDevicesSatelliteFile\">" +
           "<filename>" + fileName + "</filename>" +
          "<overwrite>eOverwriteWithoutPrompt</overwrite><targetname />" +
          "<map><devsatimportmap> " +
          "<devicename>" + deviceName + "</devicename> <used>True</used></devsatimportmap>" +
         "</map></cmd></properties></command></common></AppPlotFactoryCmd>");
}
```
#### <span id="page-1982-0"></span>**17.3.7.6 Windows (WinForms)**

#### **General**

The desired window/control *windowControl* is added to the WinForm *form*:

```
using (var form = new Form())
{
    form.Width = windowUi.Width;
  form.Height = windowUi.Height;
  form.Text = "WindowName";
    form.Controls.Add(windowControl); // whereas windowControl is the desired control
    form.Dock = DockStyle.Fill;
    form.ShowDialog();
}
```
### **Logbook**

```
private void ShowLogbook()
{
 var logbookUi = component.Windows.GetWindowControl("Logbook").AsWinFormsControl();
  logbookUi.Width = 1200;
    logbookUi.Height = 500;
   logbookUi.Dock = DockStyle.Fill;
   using (var logbookForm = new Form())
    {
       logbookForm.Width = logbookUi.Width;
  logbookForm.Height = logbookUi.Height;
  logbookForm.Text = "Logbook";
       logbookForm.Controls.Add(logbookUi);
       logbookForm.Dock = DockStyle.Fill;
  logbookForm.ShowDialog();
  }
}
```
#### **Setup pages: Devices**

```
private void ShowDevicesPage()
{
    var devicesPageName = "Devices";
  var setupControl = component.Windows.CreateSetupControl(devicesPageName);
   using (var devicesForm = new Form())
 \{ devicesForm.Width = 1000;
       devicesForm.Height = 800;
       devicesForm.Text = devicesPageName;
       devicesForm.Controls.Add(setupControl);
       setupControl.Dock = DockStyle.Fill;
   devicesForm.ShowDialog();
  }
}
```
#### **Panel**

```
private void ShowPanel()
{
    var panelControl = component.Windows.Panel.AsWinFormsControl();
     if (panelControl == null)
  \left\{ \begin{array}{ccc} 0 & 0 & 0 \\ 0 & 0 & 0 \\ 0 & 0 & 0 \\ 0 & 0 & 0 \\ 0 & 0 & 0 \\ 0 & 0 & 0 \\ 0 & 0 & 0 \\ 0 & 0 & 0 \\ 0 & 0 & 0 \\ 0 & 0 & 0 \\ 0 & 0 & 0 \\ 0 & 0 & 0 \\ 0 & 0 & 0 \\ 0 & 0 & 0 & 0 \\ 0 & 0 & 0 & 0 \\ 0 & 0 & 0 & 0 \\ 0 & 0 & 0 & 0 \\ 0 & 0 & 0 & 0 & 0 \\ 0 & 0 & 0 & 0 & 0 \\ 0 & 0 & 0 & 0 & 0MessageBox.Show(@"Panel was not found. Make sure that the Panel plug-in is properly loaded!");
      return;
   }
     using (var panelForm = new Form())
  \{ devicesForm.Width = 1000;
            devicesForm.Height = 800;
           devicesForm.Text = @"Panel";
            devicesForm.Controls.Add(panelControl);
            setupControl.Dock = DockStyle.Fill;
}
```
### <span id="page-1983-0"></span>**17.3.7.7 Windows (WPF)**

#### **Logbook**

```
private void AddLogbookToWindow()
{
    var logbookElement = CreateStudioLogbook(_studioComponent);
   Logbooks.Children.Add(logbookElement); // Logbooks is a StackPanel element
}
private static FrameworkElement CreateStudioLogbook(SimplifiedImcStudioComponent studioComponent)
{
 var logbookAsWpf = cComponent.Windows.GetWindowControl("Logbook").AsWPFControl();
   var logbookElement = (logbookAsWpf as FrameworkElement);
    logbookElement.LayoutTransform = new ScaleTransform(0.8, 0.8);
    logbookElement.MaxWidth = 1024;
    logbookElement.MaxHeight = 800;
   return logbookElement;
}
```
### **Setup Seiten: Devices**

```
private void ShowSetupPage()
{
  var devicesPageName = "Devices";
 var deviceUi = component.Windows.CreateSetupControl(devicesPageName).AsWPFControl();
  deviceUi.Width = 1400;
  deviceUi.Height = 700;
   var window = new Window()
    {
       Width = deviceUi.Width,
      Height = deviation.
      HorizontalContentAlignment = System.Windows.HorizontalAlignment.Stretch,
       VerticalContentAlignment = VerticalAlignment.Stretch, 
       Content = deviceUi
   };
   window.ShowDialog();
}
```
### **Panel**

```
private void ShowPanelAsWpf()
{
      var panelControl = _component.Windows.Panel.AsWPFControl();
      if (panelControl == null)
  \left\{ \begin{array}{ccc} 0 & 0 & 0 \\ 0 & 0 & 0 \\ 0 & 0 & 0 \\ 0 & 0 & 0 \\ 0 & 0 & 0 \\ 0 & 0 & 0 \\ 0 & 0 & 0 \\ 0 & 0 & 0 \\ 0 & 0 & 0 \\ 0 & 0 & 0 \\ 0 & 0 & 0 \\ 0 & 0 & 0 \\ 0 & 0 & 0 \\ 0 & 0 & 0 & 0 \\ 0 & 0 & 0 & 0 \\ 0 & 0 & 0 & 0 \\ 0 & 0 & 0 & 0 \\ 0 & 0 & 0 & 0 & 0 \\ 0 & 0 & 0 & 0 & 0 \\ 0 & 0 & 0 & 0 & 0MessageBox.Show(@"Panel was not found. Make sure that the Panel plug-in is properly loaded!");
             return;
   }
      Window w = new Window
  \{Width = 1000,Height = 800 Content = panelControl
       };
      w.ShowDialog();
}
```
## **17.3.8 Distribution**

In order to transfer the project you have developed, the following prerequisites must be met by the target computer:

- imc STUDIO is installed
- · depending on the functional scope, activation of the appropriate licenses
- · Activation of imc API Runtime license
- · Deployment of the desired project
- · Application folder (including default.ispc)

## <span id="page-1984-0"></span>**17.3.9 Notes**

#### **Tips**

It is recommended to use imc STUDIO to make the project settings (such as views, Setup-pages, ...) by using the API-database path.

#### **Curve window**

For using the imc curve window, an activated license for **imc API Developer** is required.

#### **FileNotFoundException: imc.Common.Components.DataObjects.dll**

If you start the examples of imc API directly after the installation of imc STUDIO, a FileNotFoundException may occur.

In this case please restart the PC and try again.

# **18 Miscellaneous 18.1 Last Changes 18.1.1 in Doc. Rev. 6.5**

### **Setup - Device (general)**

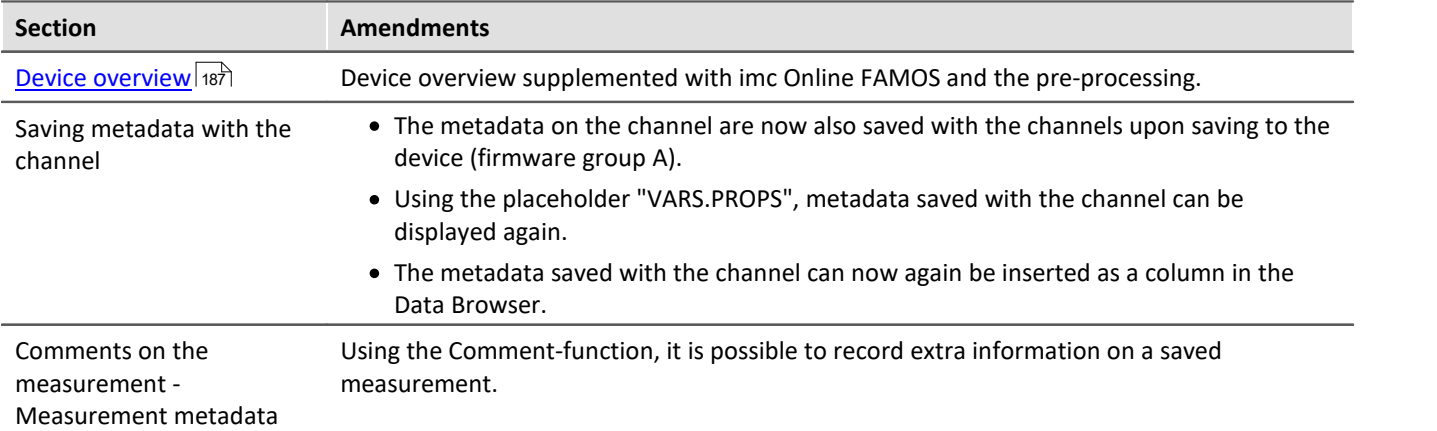

### **Setup pages - Configuring device**

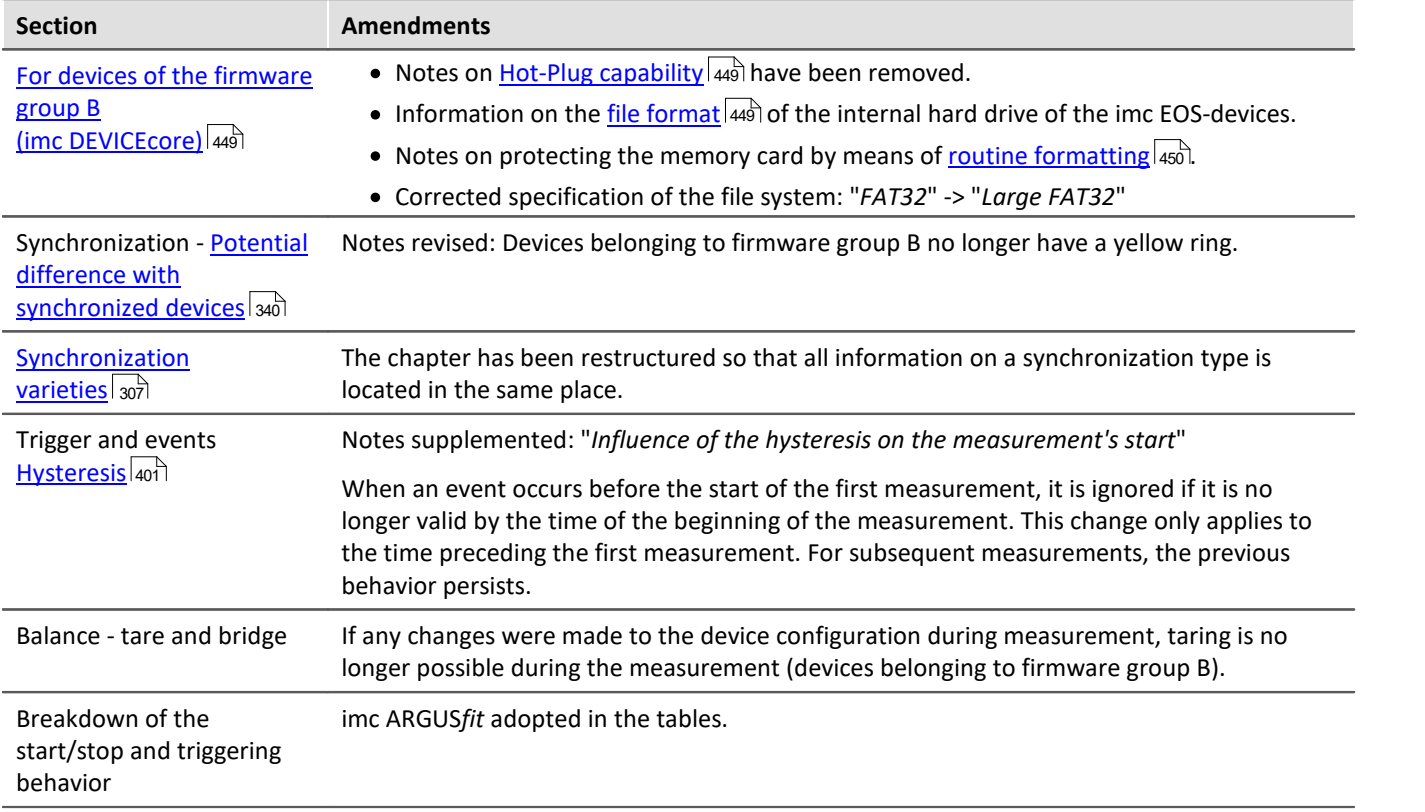

### **Data analysis and signal processing**

**imc Online FAMOS and imc Inline FAMOS**

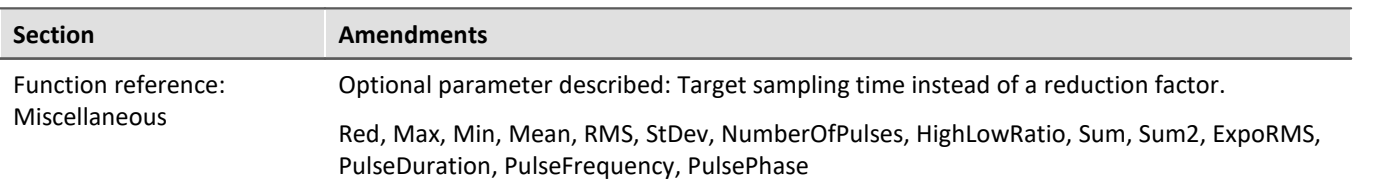

### **Sequencer, events and commands**

#### **Command Reference**

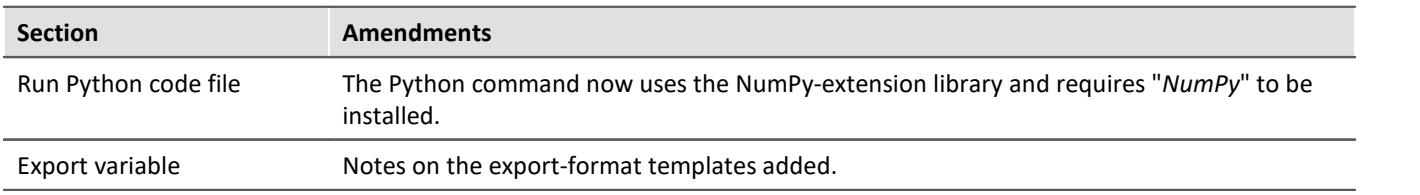

### **Scripting**

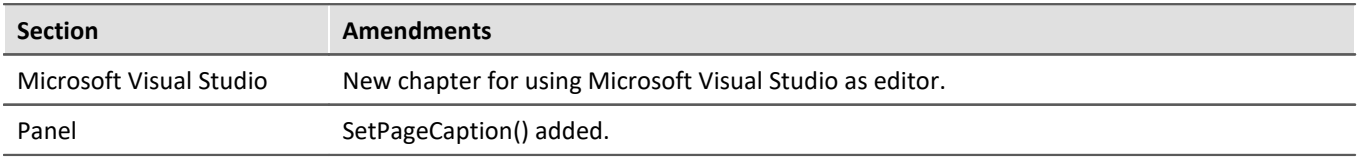

## **18.1.2 in Doc. Rev. 6.4**

### **Setting Up - Software**

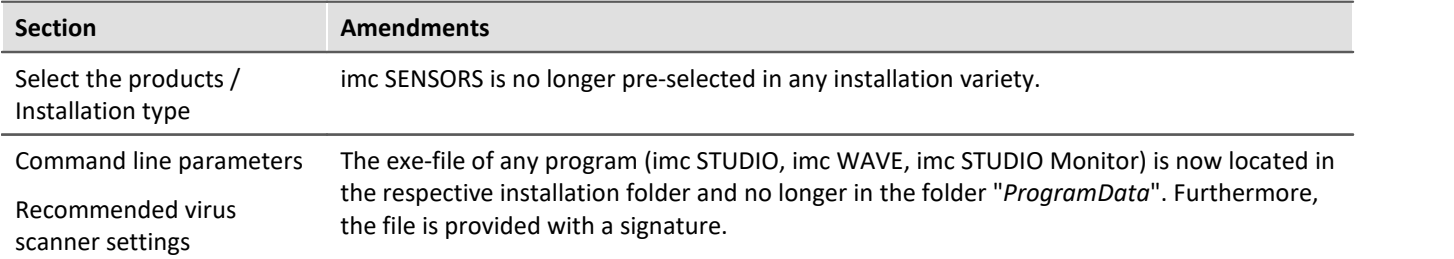

#### **Setting Up - Connect the device**

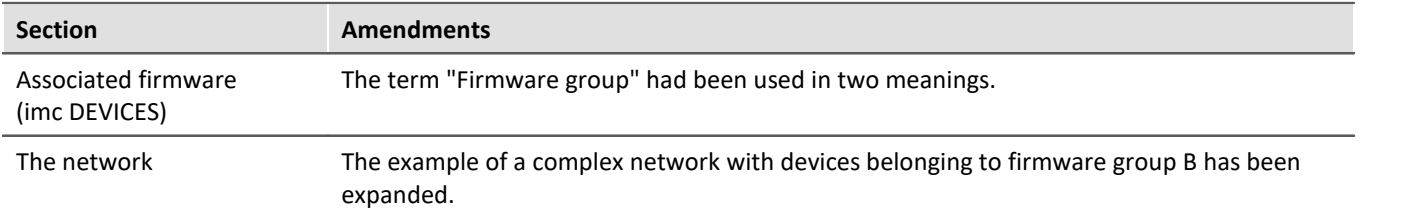

### **imc STUDIO (general)**

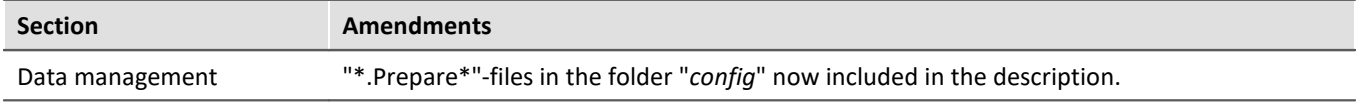

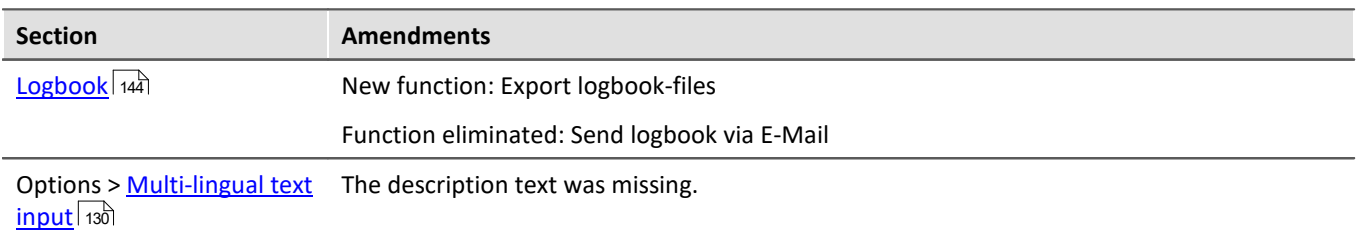

## **Setup - Device (general)**

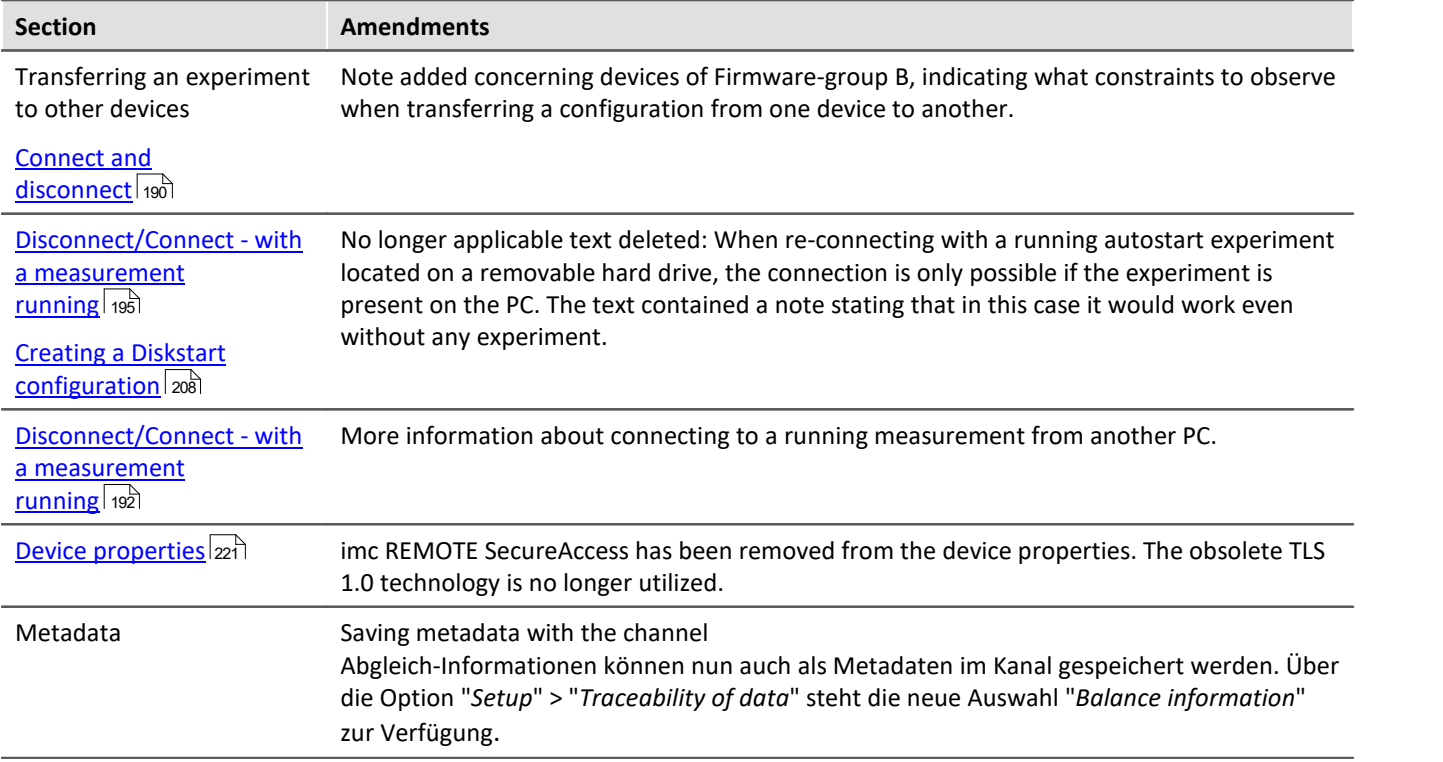

### **Setup pages - Configuring device**

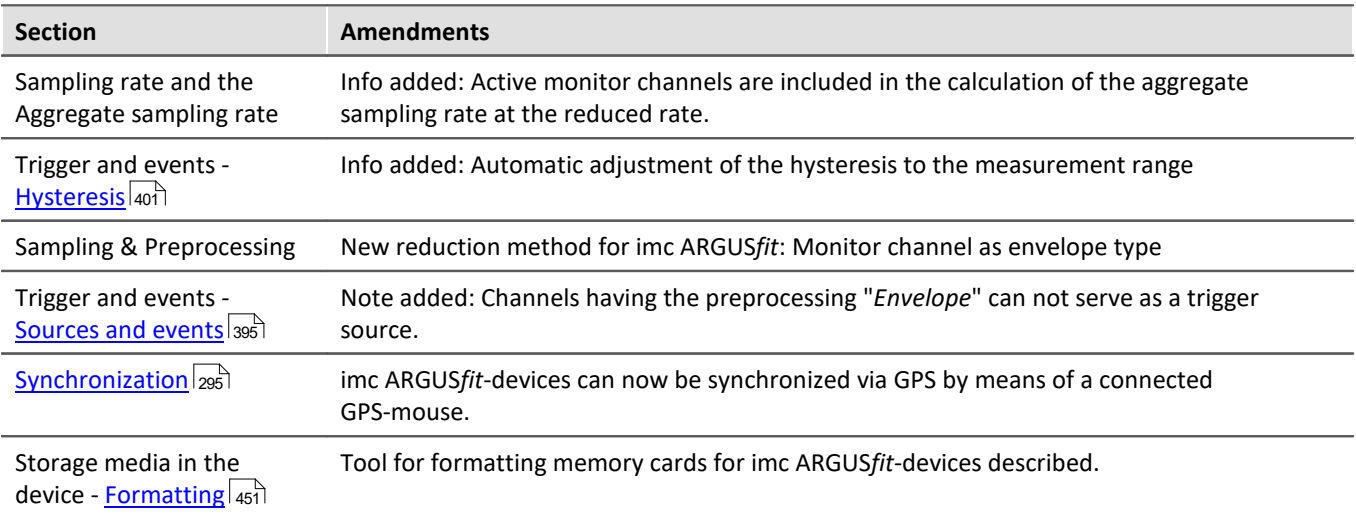

### **Data analysis and signal processing**

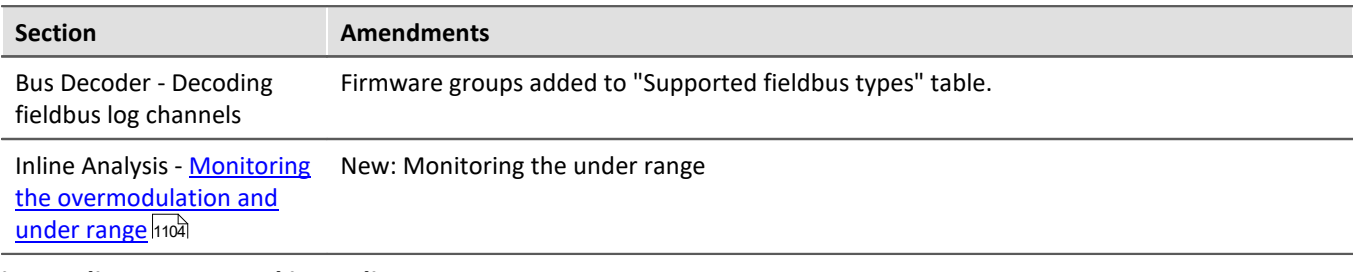

#### **imc Online FAMOS and imc Inline FAMOS**

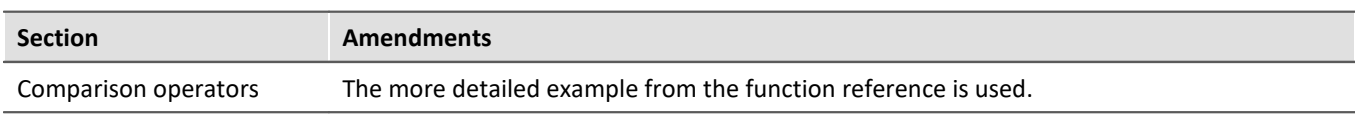

#### **imc Online/Inline FAMOS function reference**

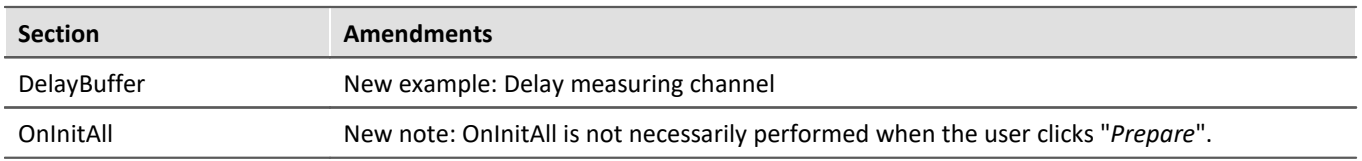

### **Channel types, variable types, data types and data storage formats**

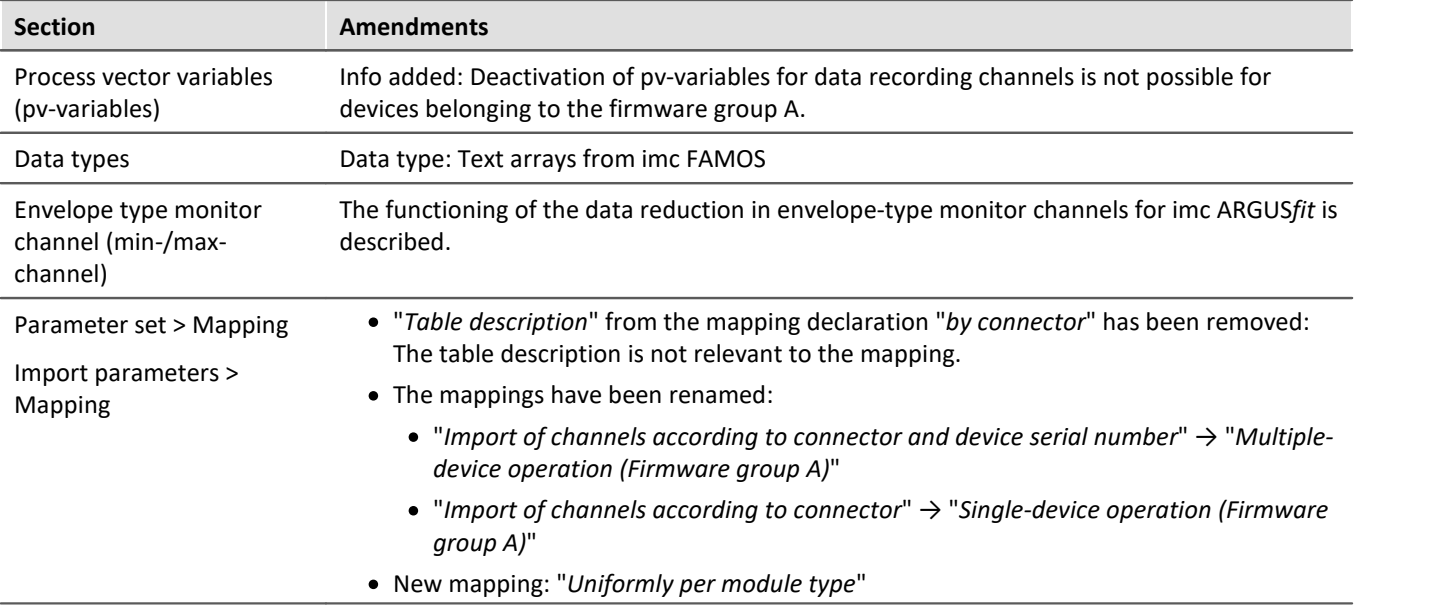

### **Panel**

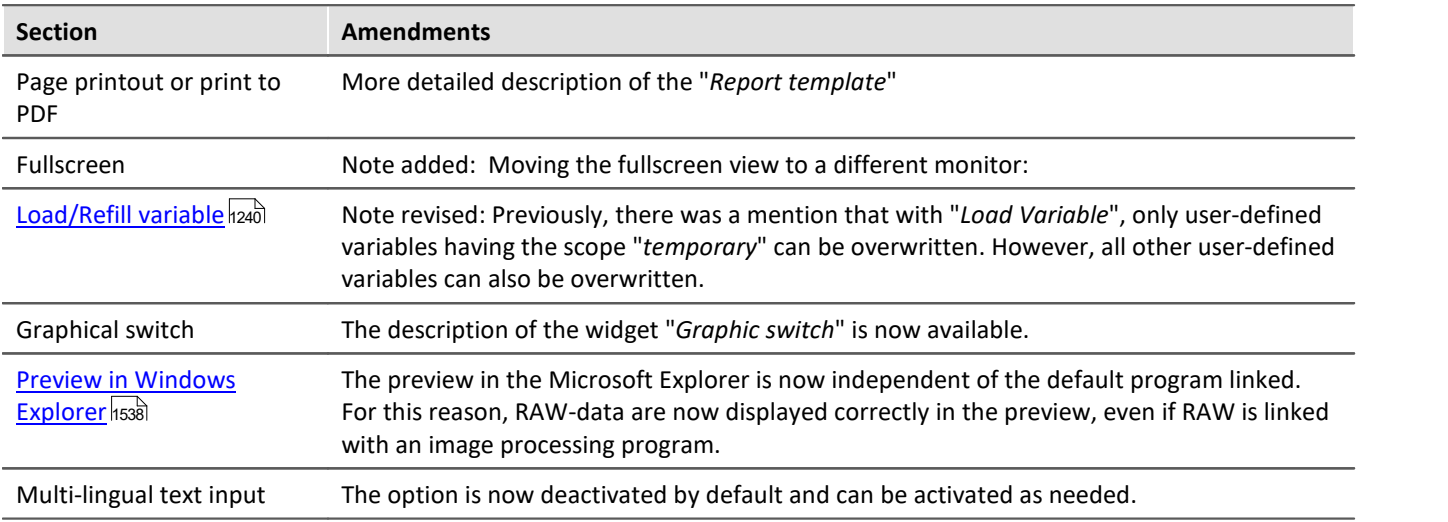

### **Automation**

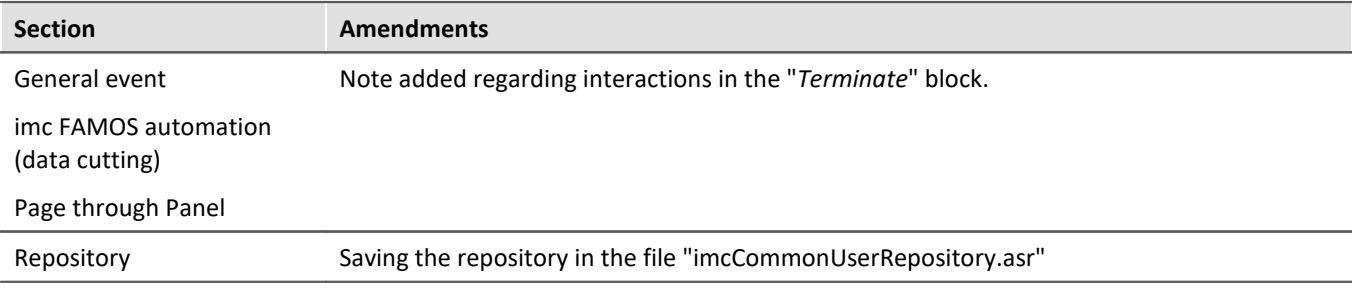

### **Sequencer, events and commands**

#### **Command Reference**

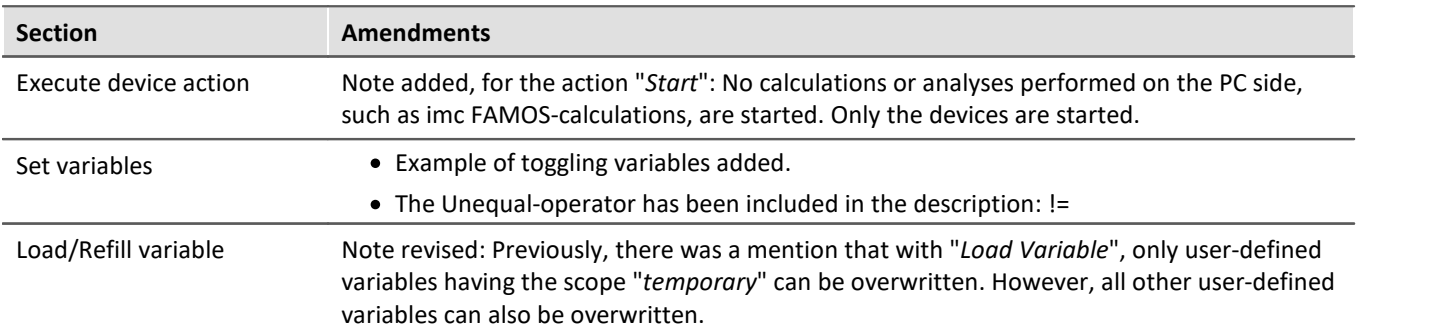

### **imc STUDIO GoPro**

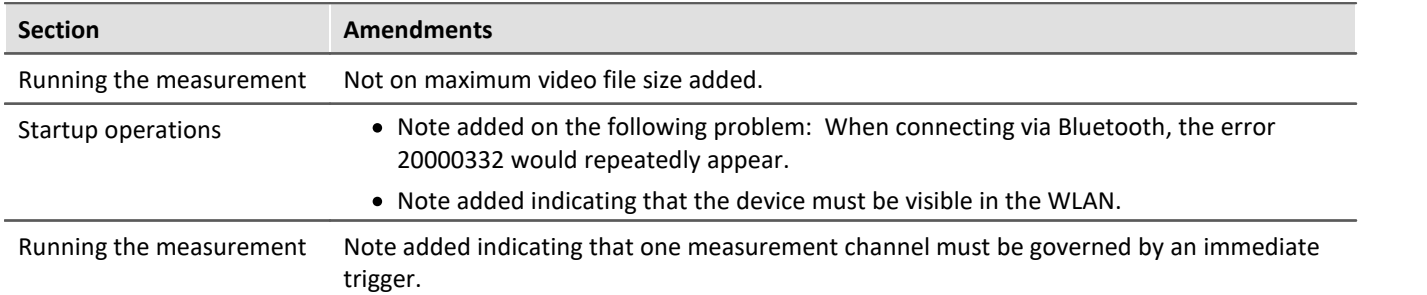

## **18.1.3 in Doc. Rev. 6.3**

#### **Setting Up - Software**

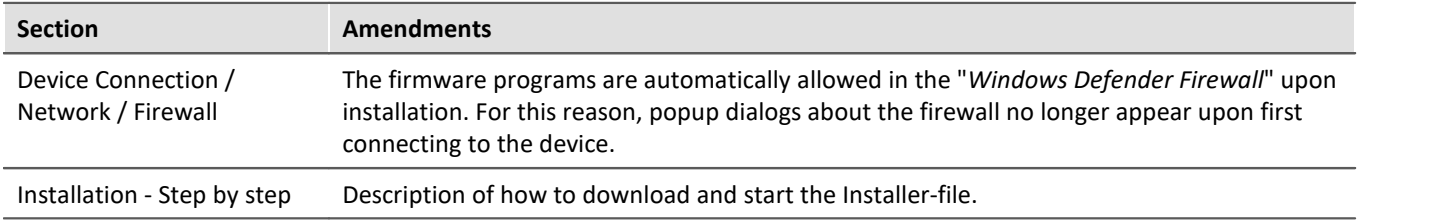

## **imc STUDIO (general)**

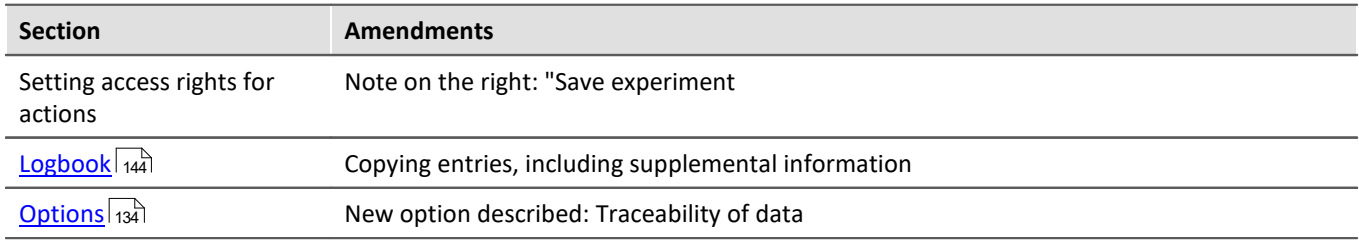

## **Setup - Device (general)**

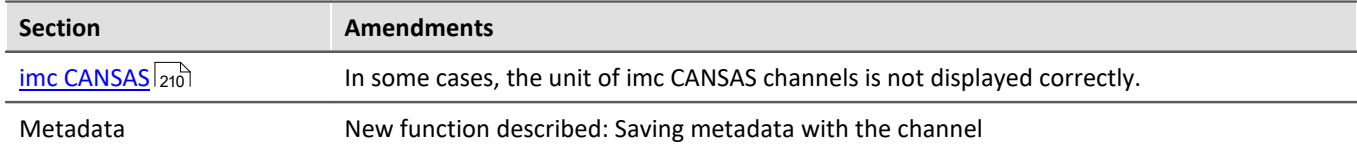

### **Setup pages - Configuring device**

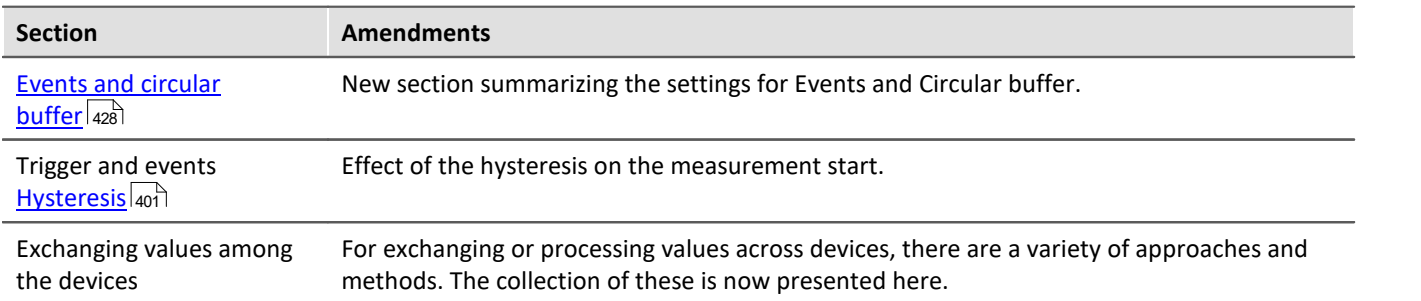

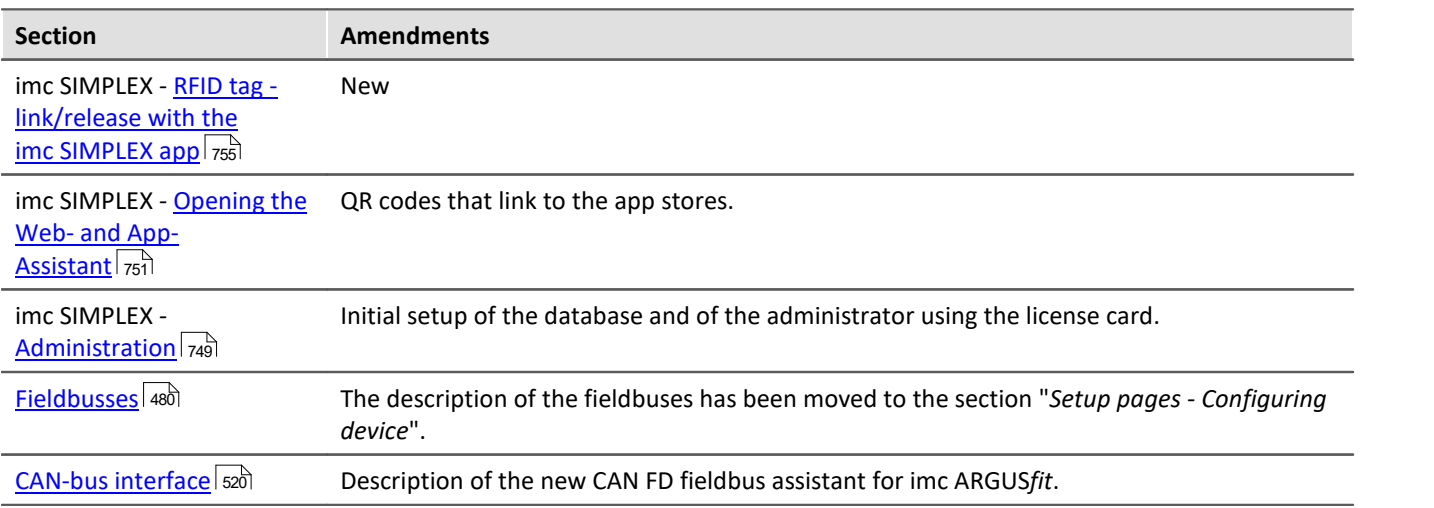

### **Data analysis and signal processing**

#### **imc Online FAMOS and imc Inline FAMOS**

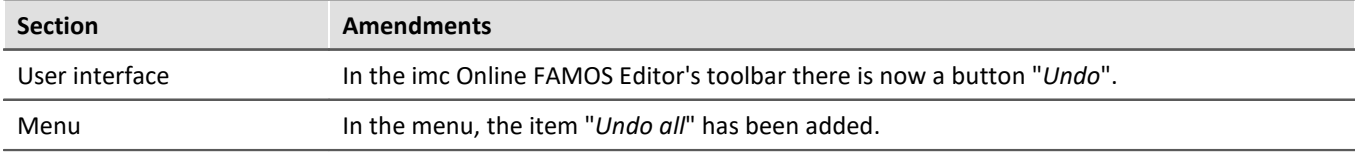

### **Channel types, variable types, data types and data storage formats**

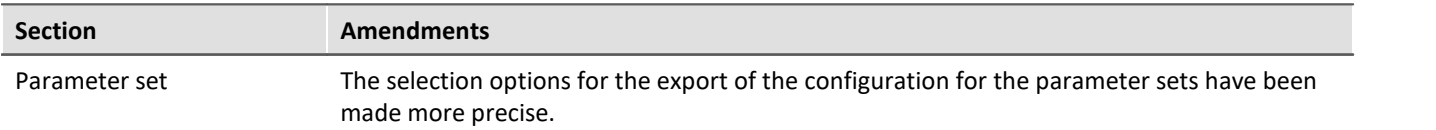

#### **Panel**

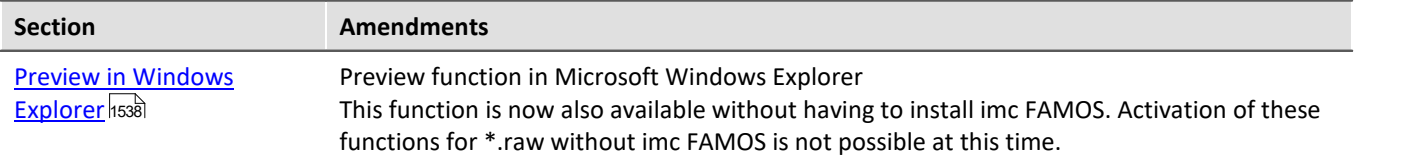

#### **Sequencer, events and commands**

#### **Command Reference**

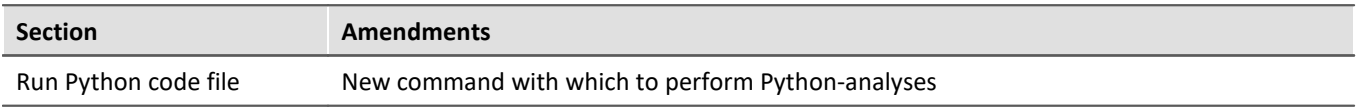

### **imc STUDIO GoPro**

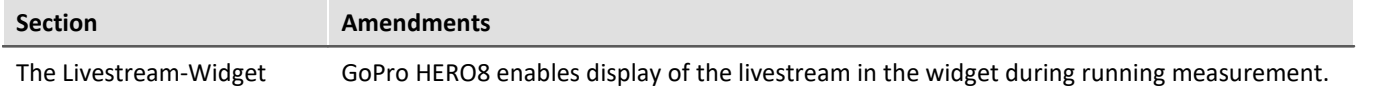

## **Scripting**

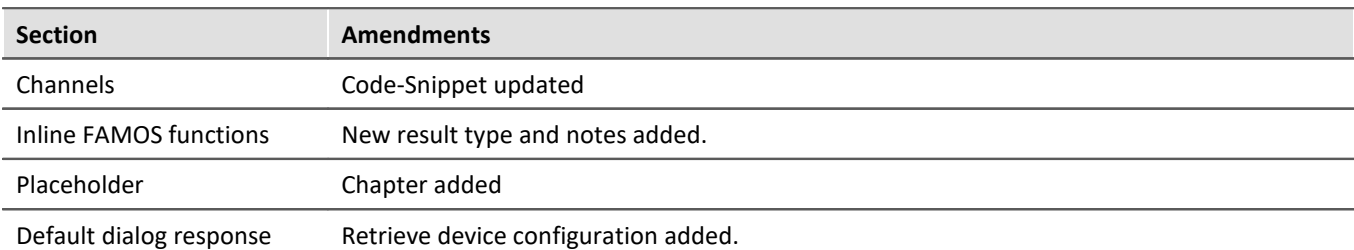

## **Third Party Device Interface**

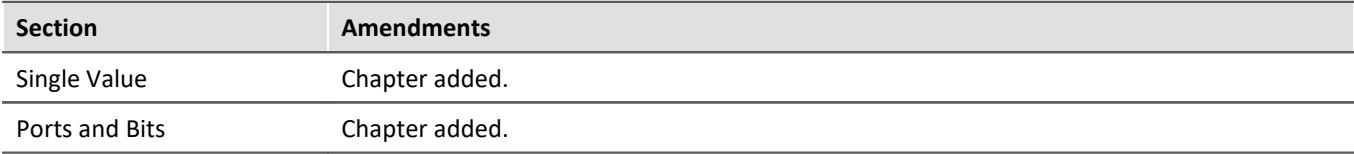

#### **API**

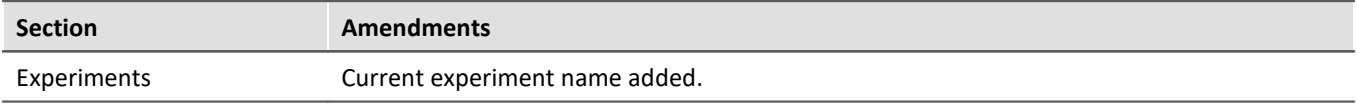

## **18.1.4 in Doc. Rev. 6.2**

#### **Setting Up - Software**

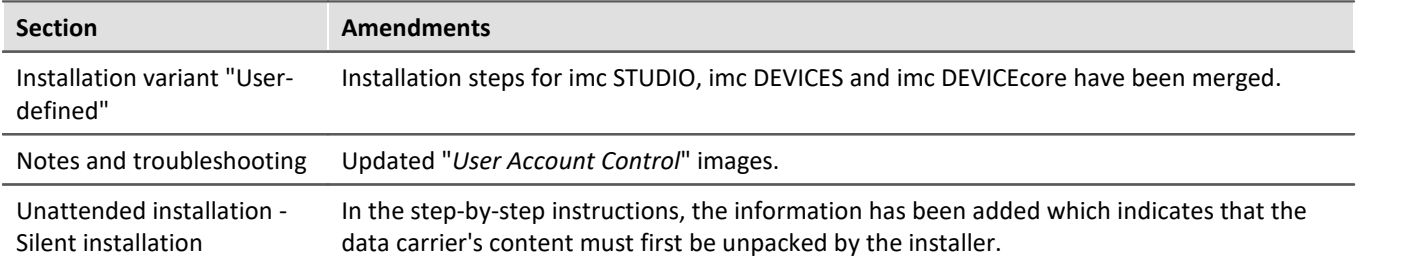

### **Setup - Device (general)**

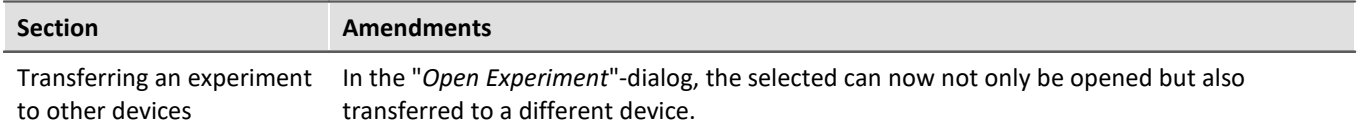

### **Setup pages - Configuring device**

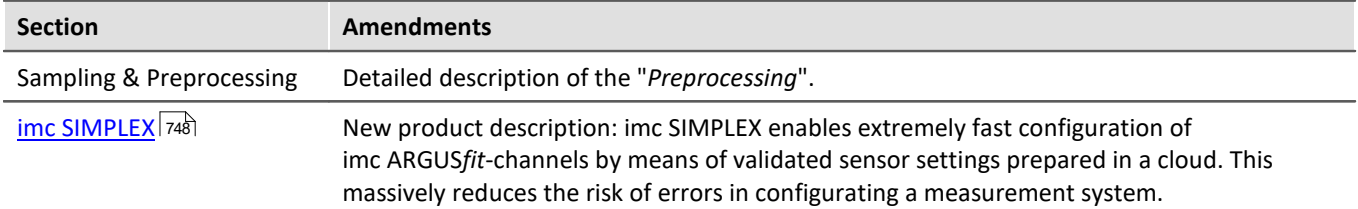

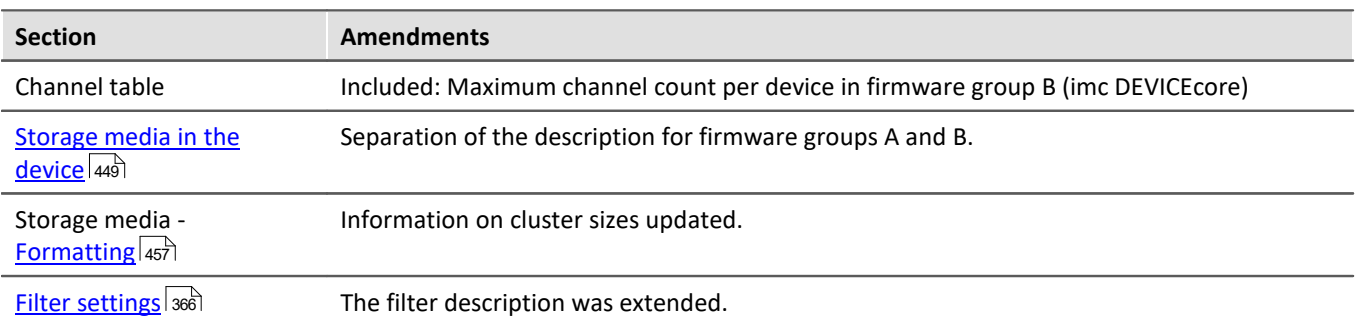

## **Setup - Advanced Device Functions (imc DEVICES)**

#### **imc REMOTE WebServer**

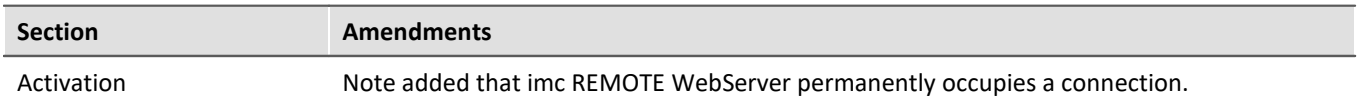

#### **Channel types, variable types, data types and data storage formats**

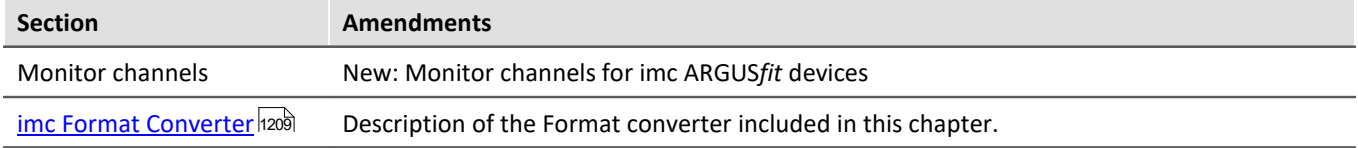

## **Sequencer, events and commands**

#### **Command Reference**

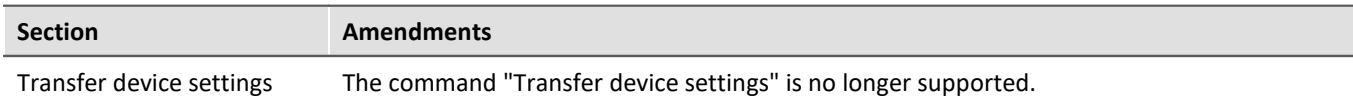

### **18.1.5 in Doc. Rev. 6.1**

#### **Data analysis and signal processing**

#### **imc Online/Inline FAMOS function reference**

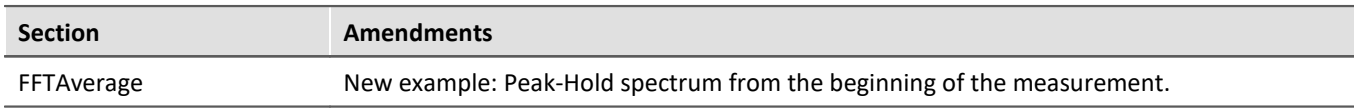

#### **imc STUDIO GoPro**

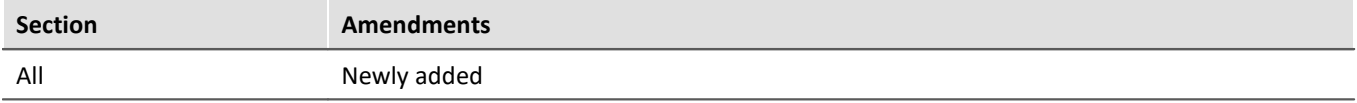

### **API**

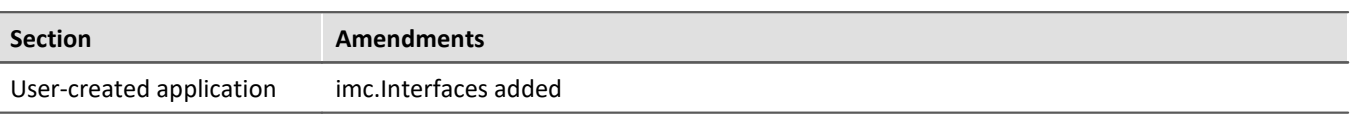

## **18.1.6 in Doc. Rev. 6.0**

### **Setting Up - Software**

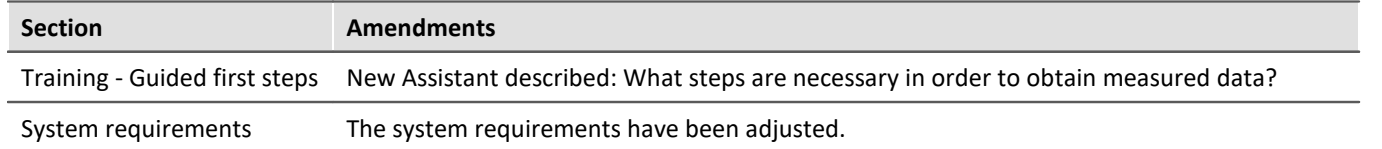

### **Setting Up - Connect the device**

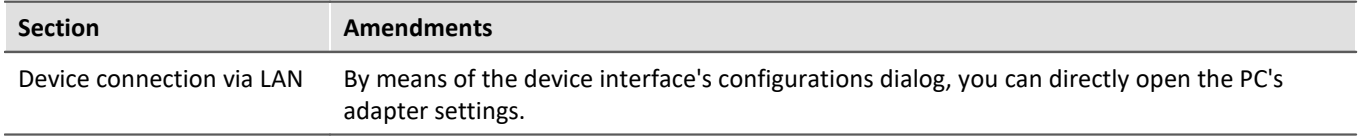

### **imc STUDIO (general)**

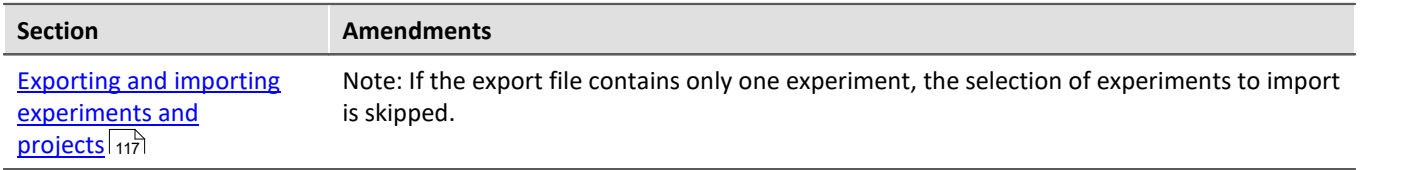

### **Setup - Device (general)**

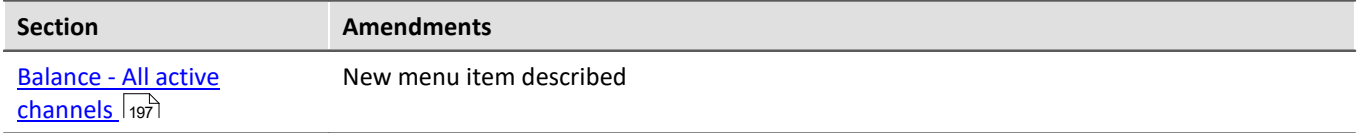

### **Setup pages - Configuring device**

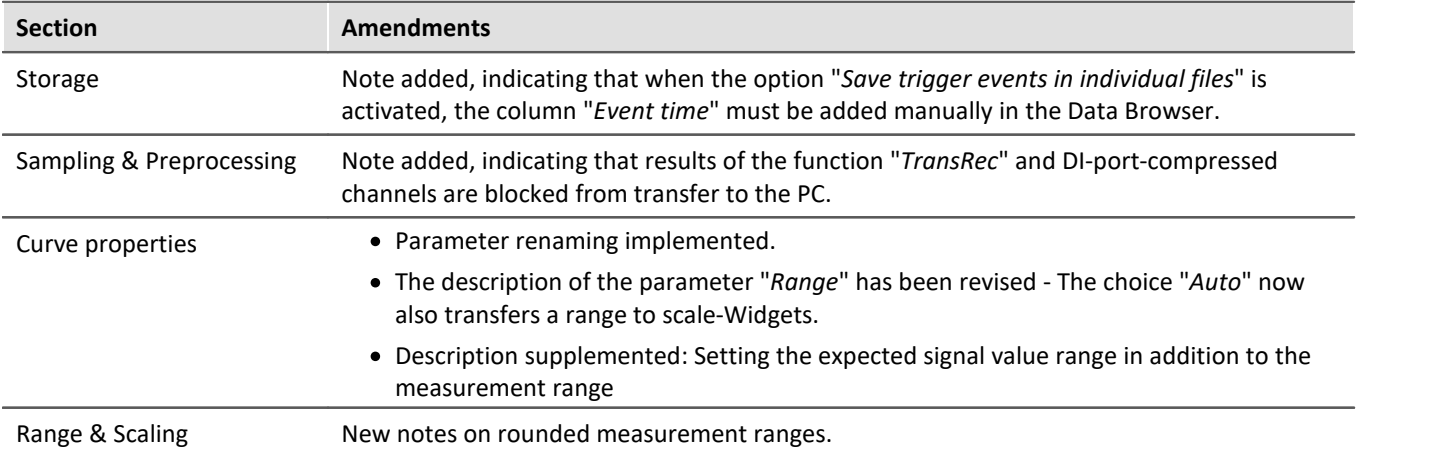

## **Data analysis and signal processing**

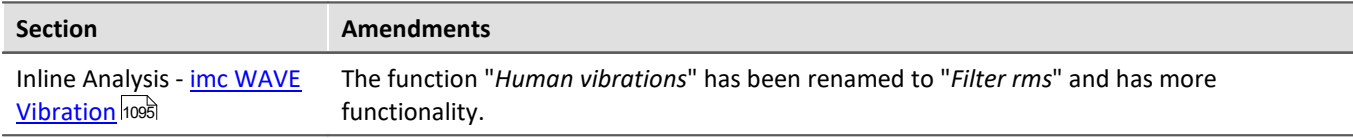

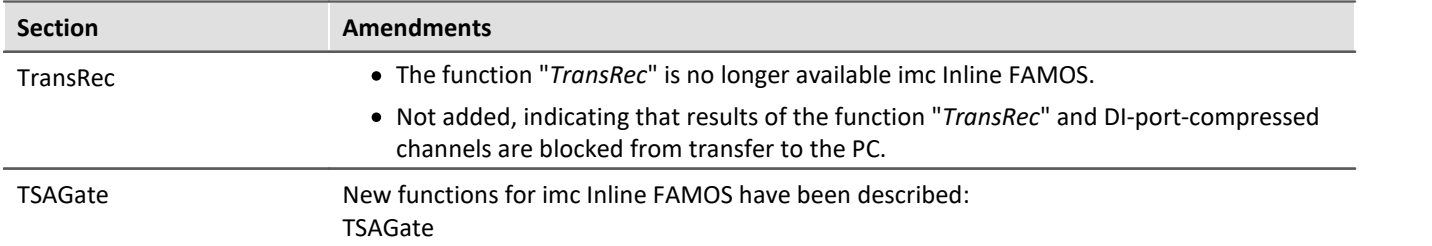

#### **imc Online/Inline FAMOS function reference**

#### **Panel**

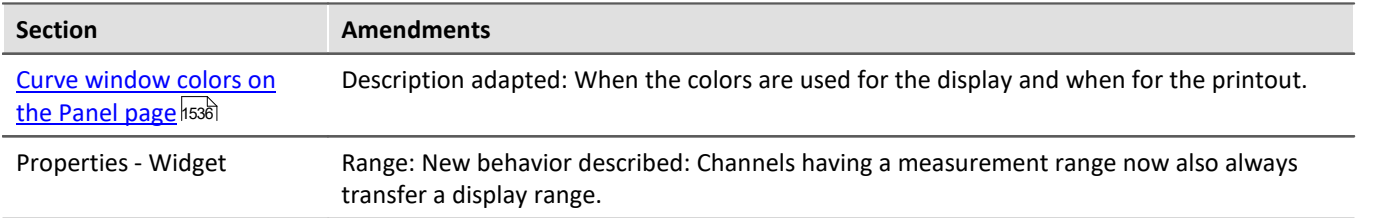

### **Sequencer, events and commands**

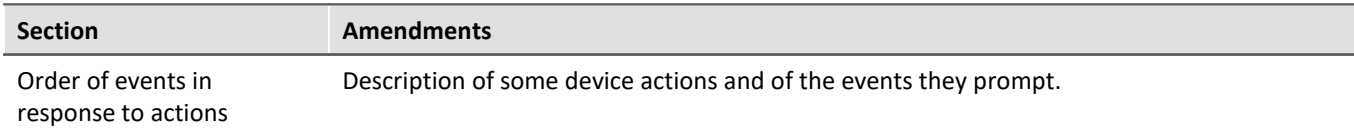

### **Scripting**

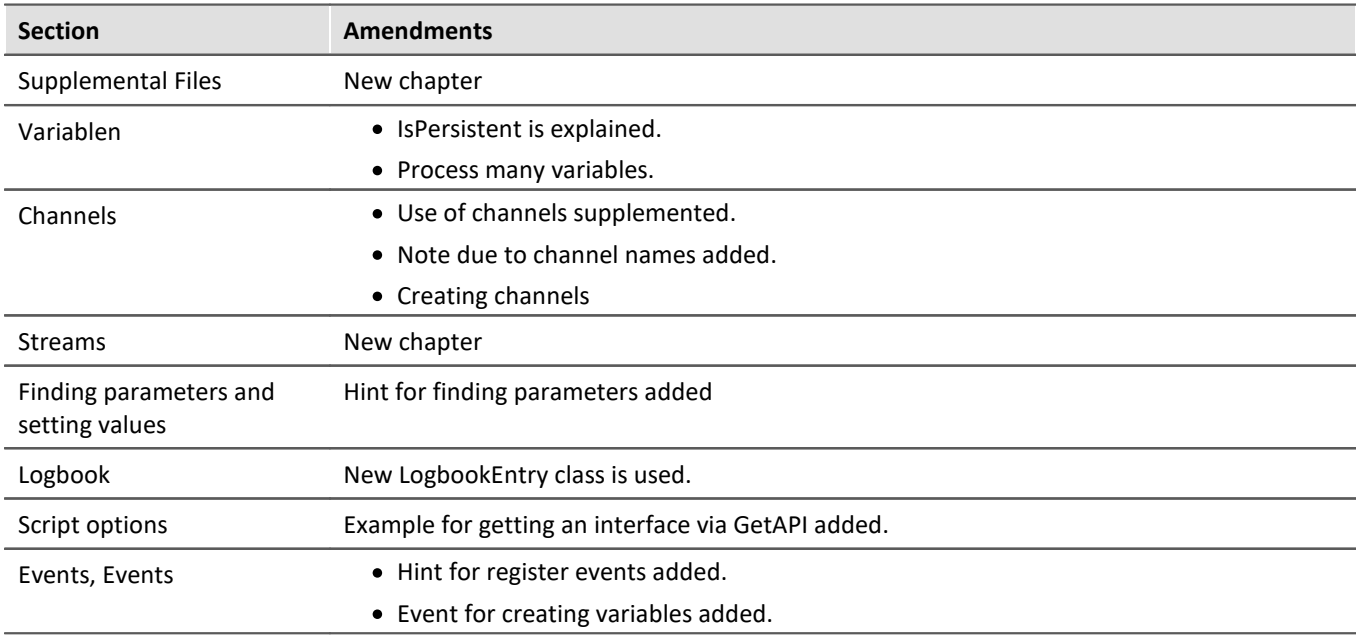

#### **API**

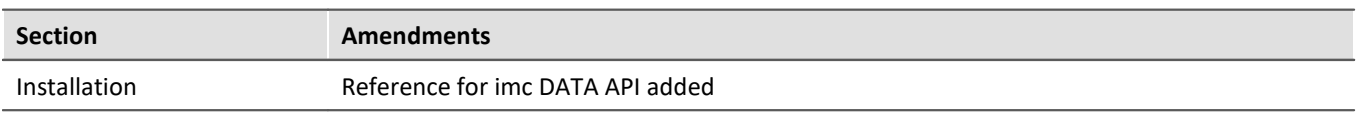

## **18.1.7 in Doc. Rev. 5.4**

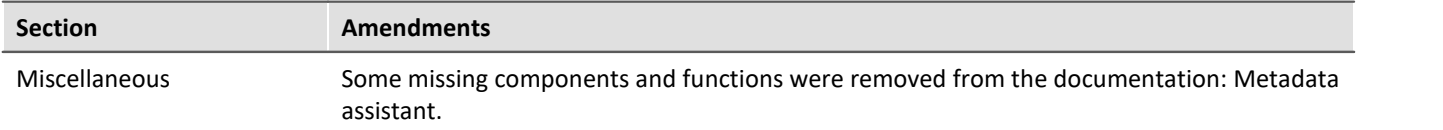

### **Setting Up - Software**

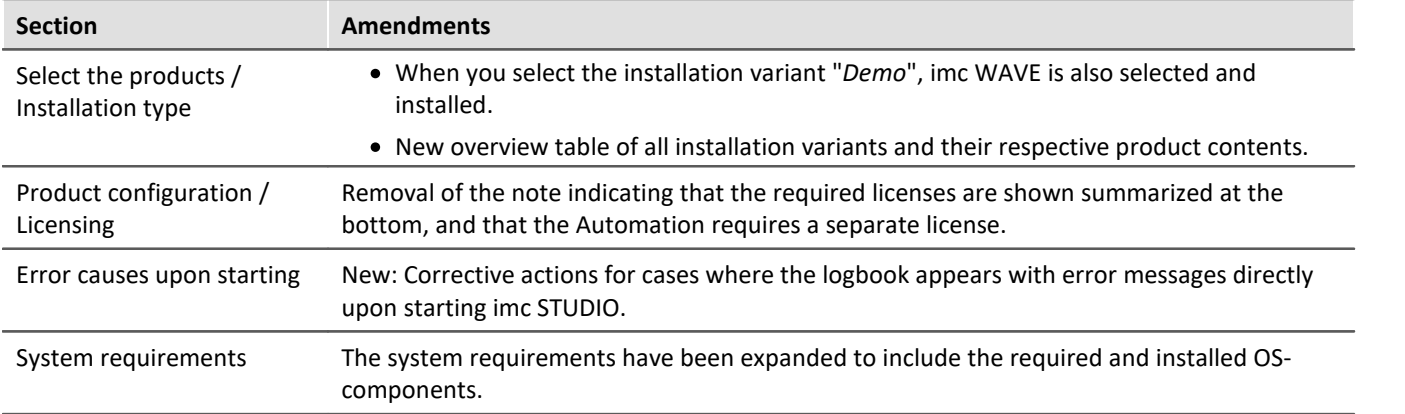

### **Setting Up - Connect the device**

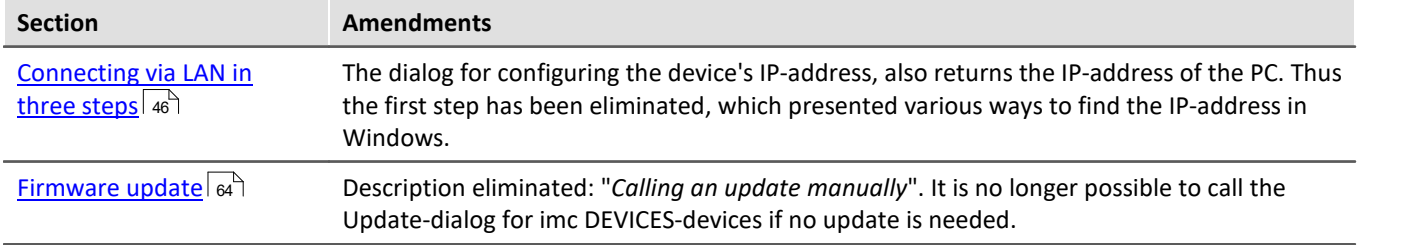

### **imc STUDIO (general)**

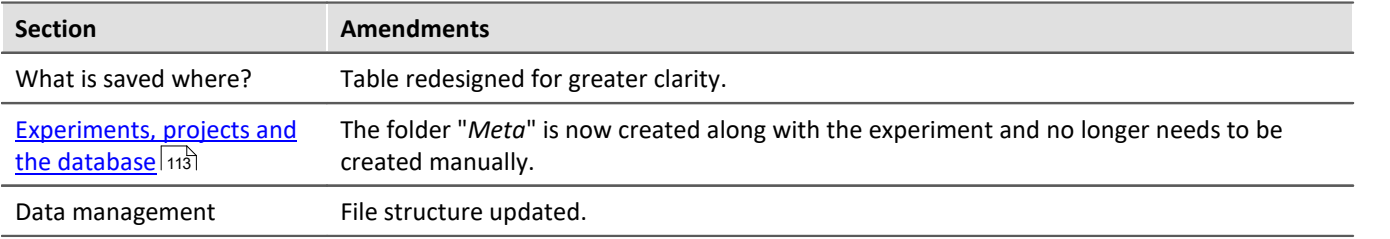

## **Setup - Device (general)**

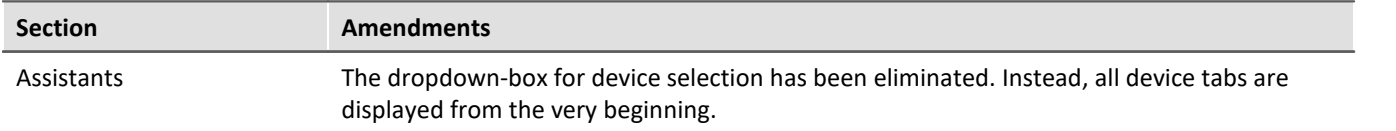

## **Setup pages - Configuring device**

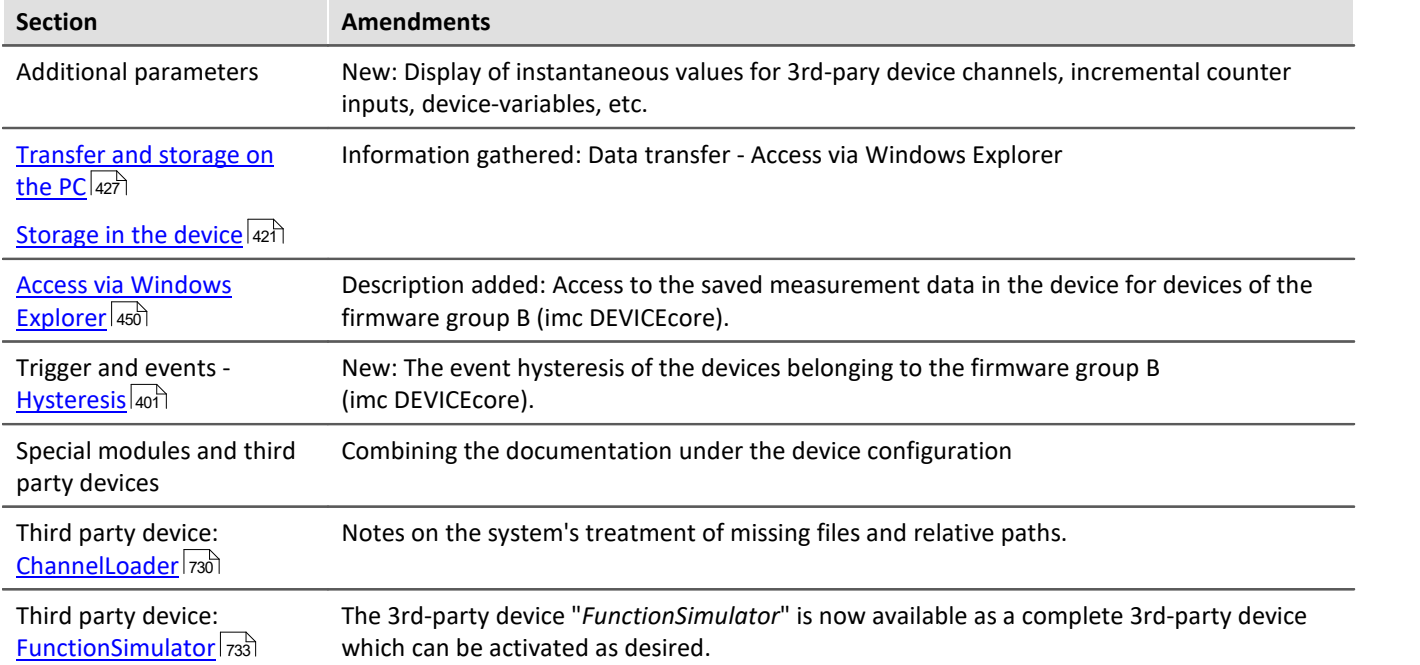

### **Data analysis and signal processing**

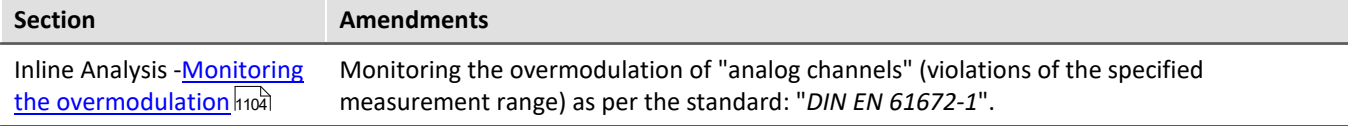

#### **imc Online FAMOS and imc Inline FAMOS**

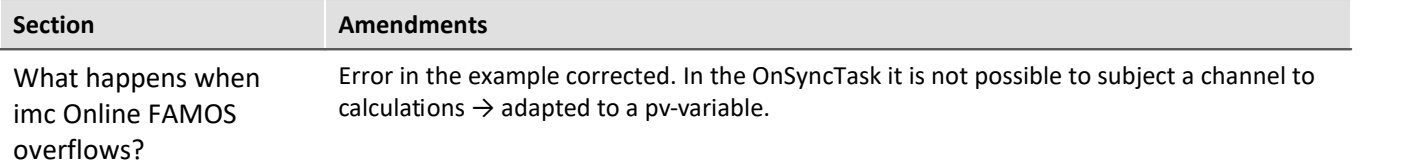

#### **imc Online/Inline FAMOS function reference**

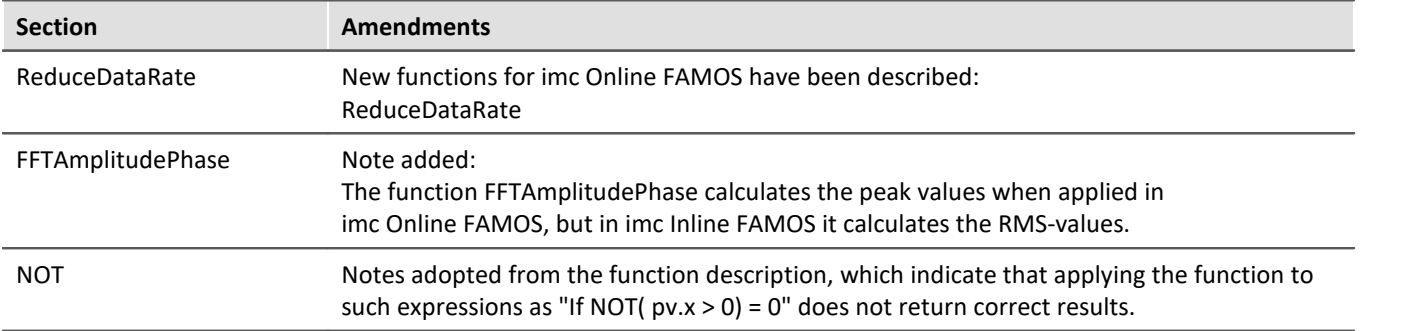

## **Channel types, variable types, data types and data storage formats**

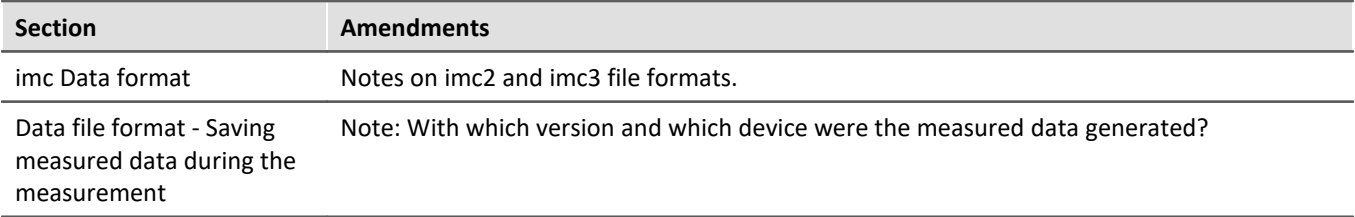

#### **Panel**

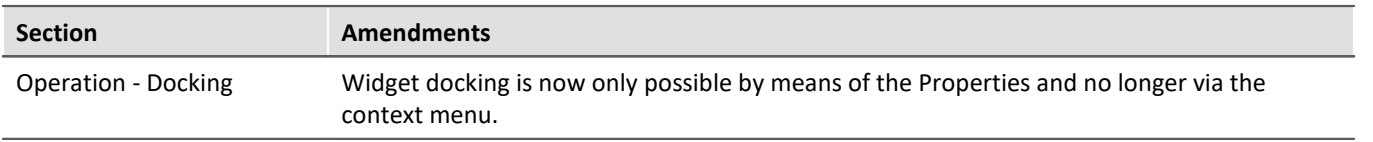

### **Scripting**

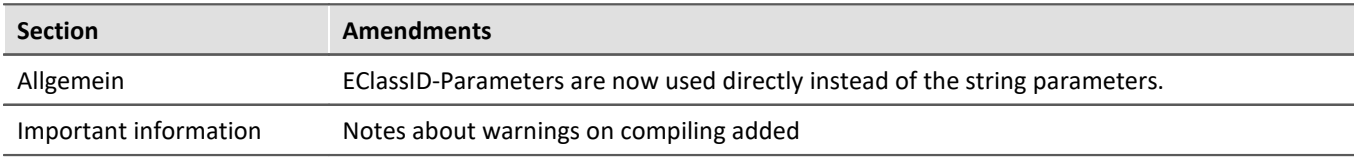

### **Third Party Device Interface**

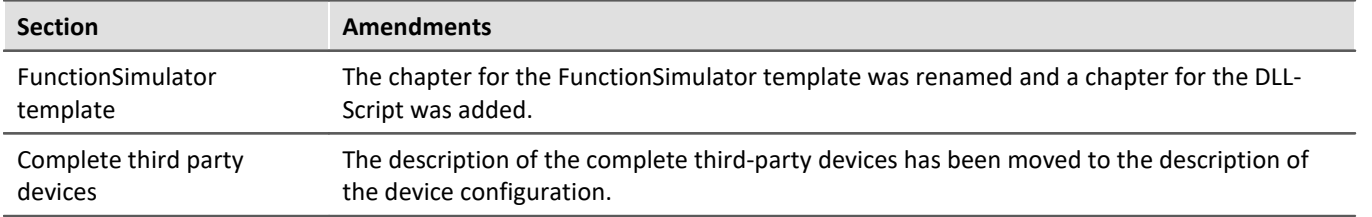

#### **API**

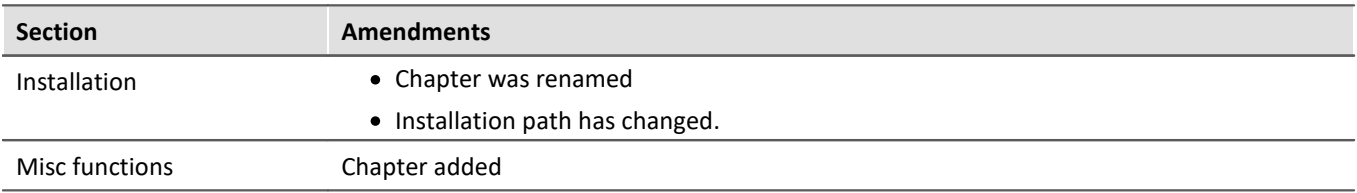

## **18.1.8 in Doc. Rev. 5.3**

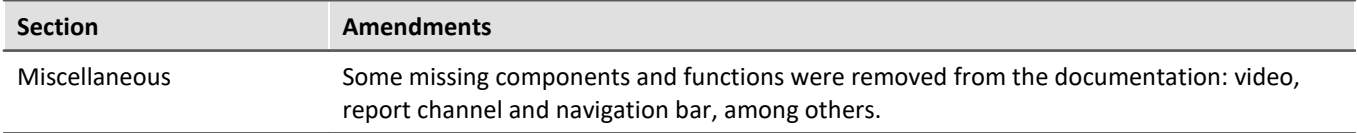

## **Setting Up - Software**

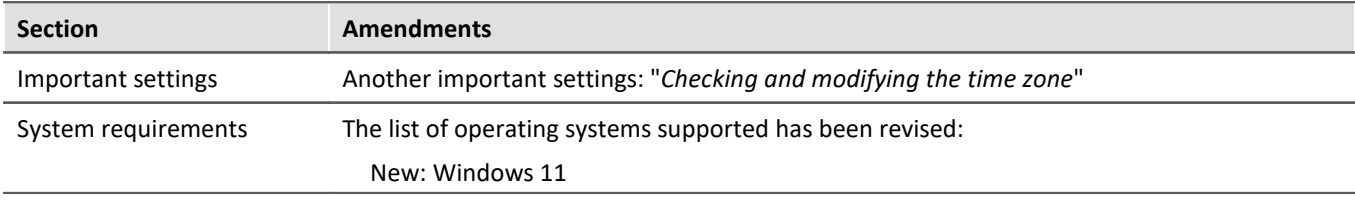

### **Setup - Device (general)**

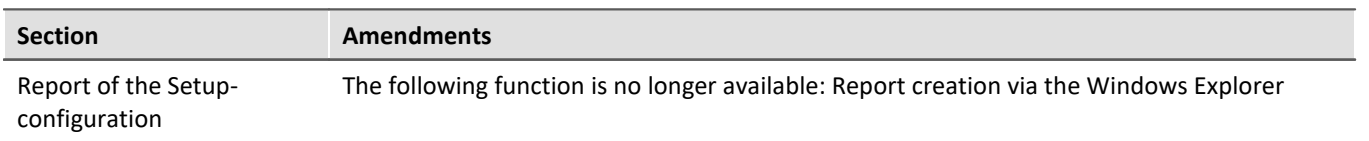

### **Setup pages - Configuring device**

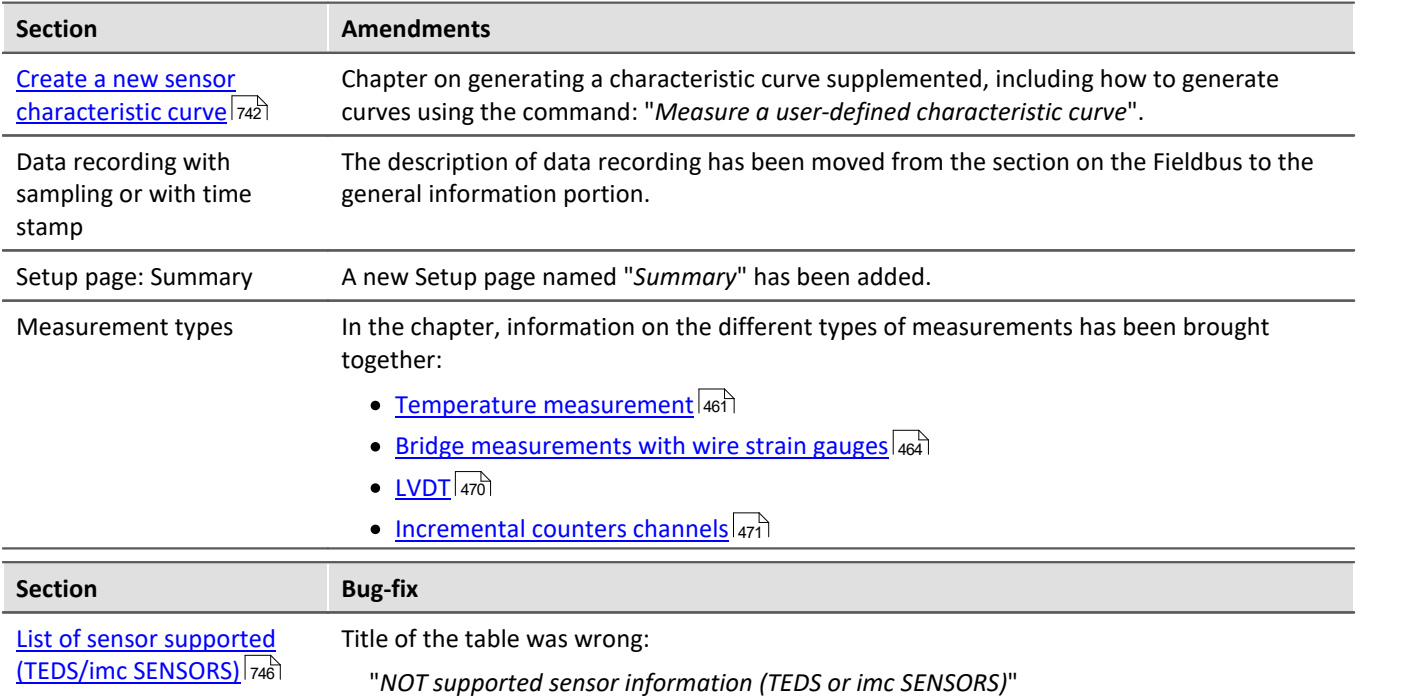

## **Data analysis and signal processing**

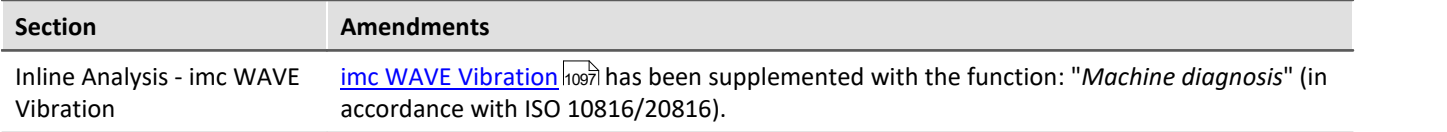

## **Channel types, variable types, data types and data storage formats**

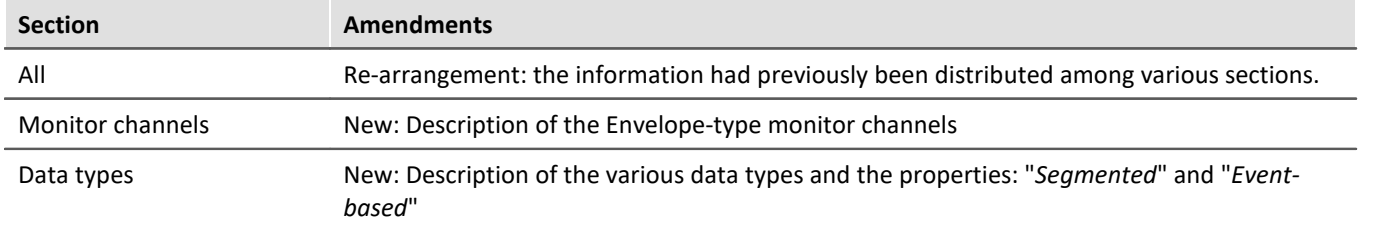

### **Panel**

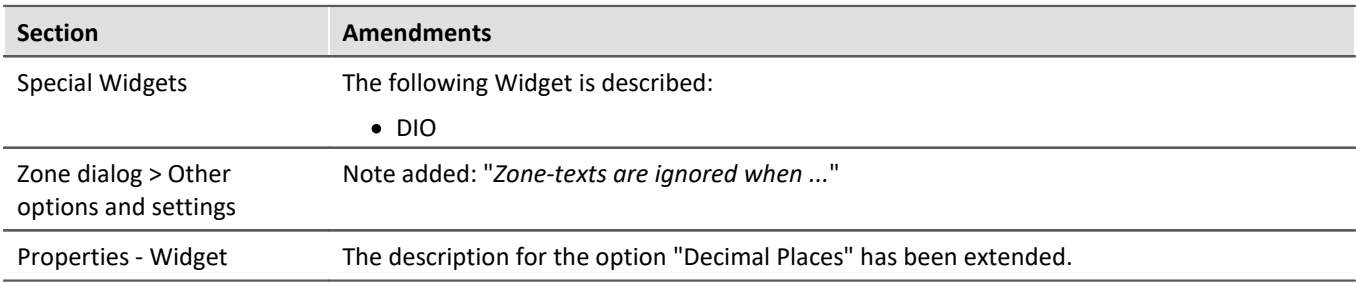

### **Sequencer, events and commands**

#### **Command Reference**

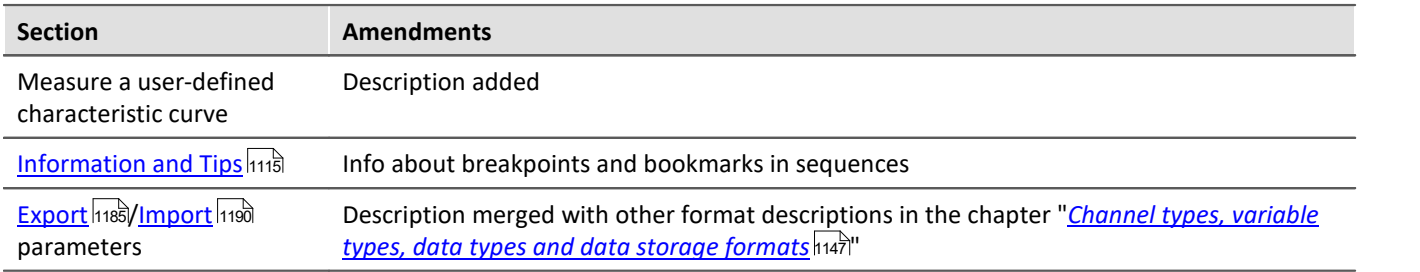

#### **API**

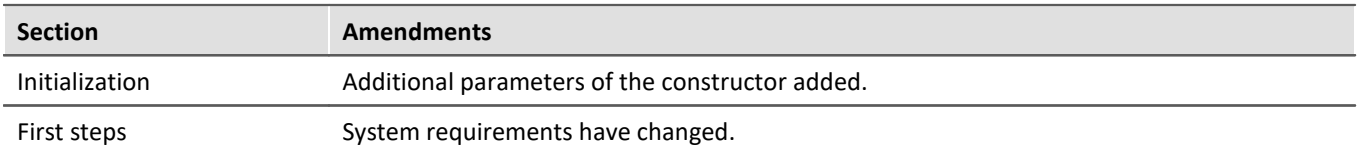

#### **Index**

## **(**

( ) Opening Closing Bracket [907](#page-906-0) (%) Modulus [905](#page-904-0) (-) Subtraction [904](#page-903-0) (\*) Multiplication [904](#page-903-1) (/) Division [904](#page-903-2) (;) Semicolon [907](#page-906-1) (^) Power [904](#page-903-3) (+) Addition [904](#page-903-4) (<) Less than operator [906](#page-905-0) (<=) Less than or equal operator [906](#page-905-1) (<>) Inequality operator [906](#page-905-2) (=) Equal Operator [905](#page-904-1)  $(=)$  Equal Sign [905](#page-904-2) (>) Greater than operator [907](#page-906-2) ( $>=$ ) Greater than or equal operator [907](#page-906-3)

#### **.**  .Count [1618](#page-1617-0)

### **?**

?C Unit not correct [210](#page-209-0) ?m/m Unit not correct [210](#page-209-0)

#### **<**

<auto> (marker) [1472](#page-1471-0)

#### **1**

1/3-octave, octave labeling [1285](#page-1284-0) 16-bit integer [370](#page-369-0)

#### **2**

24-bit mode [370](#page-369-0) 2-point calibration [389](#page-388-0) 2-point controller [1077](#page-1076-0) 2-point scaling [357](#page-356-0)

#### **3**

32 bit integer pv-variable [1158](#page-1157-0) 3D [1285](#page-1284-0) Color palette [1426](#page-1425-0) Display [1333](#page-1332-0) Extras [1430](#page-1429-0) Isolines [1429](#page-1428-0) options [1422](#page-1421-0) Perspective [1428](#page-1427-0)

Rotate [1431](#page-1430-0) surface [1423](#page-1422-0) 3D-bars [1423](#page-1422-0) 3PDI AudioDevice [729](#page-728-0) ChannelLoader [730](#page-729-0) fos4x [731](#page-730-0) FunctionSimulator [733](#page-732-0) 3rd Party Device Management [189,](#page-188-0) [200,](#page-199-0) [1950](#page-1949-0)

# 4D

3D + color [1416](#page-1415-0)

### **A**

 **4** 

A2L [563,](#page-562-0) [608](#page-607-0) A2L import [561](#page-560-0) A2L-file XCPoE creating [717](#page-716-0) loading [719](#page-718-0) AAF [366](#page-365-1) Preprocessing [372](#page-371-0) AAF-filter [366](#page-365-0) ABCRating [908](#page-907-0) Abs [908](#page-907-1) Absolute date, time (curve window) [1376](#page-1375-0) Absolute time Display for synchronized start [333](#page-332-0) Access codes [812](#page-811-0) Access rights of imc user group [154](#page-153-0) Accessing the data carrier [452](#page-451-0) Error [460](#page-459-0) AccuLength [909](#page-908-0) AccuMax [910](#page-909-0) AccuMean [910](#page-909-1) AccuMin [911](#page-910-0) AccuRMS [911](#page-910-1) AccuStDev [912](#page-911-0) Acos [912](#page-911-1) Acquired Point [357](#page-356-0) Acquisition time UPS [222](#page-221-0) Acquisition time after power fail (s) [222](#page-221-0) Action [394](#page-393-0) Setting bits [403](#page-402-0) Starting data recording [403](#page-402-0) Stop recording of data [403](#page-402-0) Actions and targets Trigger [403](#page-402-0) activating map mode retroactively [1408](#page-1407-0)

Adapt Menu (curve window) [1523](#page-1522-0) toolbar (curve window) [1523](#page-1522-0) Adapt Panel page to window size [1559](#page-1558-0) Adapt Panel page to window size (keep aspect ratio) [1559](#page-1558-0) Adapt Panel page to window size (keep Widget size) [1559](#page-1558-0) Adapt Widgets to the size of the Panel page [1559](#page-1558-0) adapting maps [1406](#page-1405-0) Adaption channel selection More Channels in Curve Window [1366](#page-1365-0) Add [752](#page-751-0) Add device [48](#page-47-0) Add device interface [455](#page-454-0) Add file Command Load/Refill variable [1783](#page-1782-0) Add user [749](#page-748-0) Add variable Command Load/Refill variable [1783](#page-1782-0) Adding a device (Add) [455](#page-454-0) Addition [904](#page-903-4) Additional Columns [254](#page-253-0) Combined column [257](#page-256-0) export [157](#page-156-0) import [157](#page-156-0) Metadata column [263](#page-262-0) Parameter set column [265](#page-264-0) Parameter set import column [270](#page-269-0) save [155](#page-154-0) Additional Documents [138](#page-137-0) Adjusting variable [742](#page-741-0) adjustment [9](#page-8-0) Admin [749](#page-748-0) Administration [749](#page-748-0) Adopting sensor information in the sensor database [747](#page-746-0) Advanced Configuration Interface configuration [55](#page-54-0) Advanced Diagnosis [1134](#page-1133-0) Advanced display Zone [1273,](#page-1272-0) [1277](#page-1276-0) AFDX-Assistant [508](#page-507-0) AFDX-Bus Assistant [508,](#page-507-0) [509](#page-508-0) channel parameter [518](#page-517-0) configuration [518](#page-517-1) Configuration file list [515](#page-514-0) configuration list [518](#page-517-2) copy channel [516](#page-515-0) cut channel [516](#page-515-0) defining search filters [518](#page-517-3)

delete channel [516](#page-515-0) edit channel [516](#page-515-1) find channel [517](#page-516-0) paste channel [516](#page-515-0) Starting the Assistant [509](#page-508-0) AFDX-Bus Channel Byte position [514](#page-513-0) create [511](#page-510-0) data word [514](#page-513-1) destination [513](#page-512-0) function state [514](#page-513-0) IP address [513](#page-512-0) IP address mask [513](#page-512-0) LSB value [515](#page-514-1) MAC address [513](#page-512-0) number format [514](#page-513-1) number of Bits [514](#page-513-1) Port [513](#page-512-0) Scaling [515](#page-514-1) settings [513](#page-512-0) Source [513](#page-512-0) start bit [514](#page-513-1) start byte [514](#page-513-1) Unit [515](#page-514-1) value [514](#page-513-0) virtual link [513](#page-512-0) Y-Offset [515](#page-514-1) AFDX-Bus Configuration file [510](#page-509-0) create [510](#page-509-1) load [510](#page-509-2) save [511](#page-510-1) AFDX-Bus Interface [508](#page-507-1) Aggregate sampling rate [375](#page-374-0) aliasing [366](#page-365-0) Aliasing effects [366](#page-365-1) Aligning Widgets [1260](#page-1259-0) All available [1236](#page-1235-0) Allow a change of direction [1546](#page-1545-0) Prevent a change [1546](#page-1545-0) Allow data export [1760](#page-1759-0) Allow discarding of all measurements [1760](#page-1759-1) Allow login of anonymous users [147](#page-146-0) Allow selection of the export folder [1760](#page-1759-0) Alphabetical [351](#page-350-0) alternative IP and FW-Update [52](#page-51-0) Amount [406](#page-405-0) Amplifiers Address [226](#page-225-0) Module address [226](#page-225-0) Modules [226](#page-225-0) Permanently installed amplifiers [226](#page-225-0)

Amplitude-Shift [1396](#page-1395-0) Analog channels [346](#page-345-0) Analog inputs [346](#page-345-1) Analog outputs [346,](#page-345-1) [875](#page-874-0) AND [913](#page-912-0) Trigger event [403](#page-402-1) Angle (differential, abs, sum) [477](#page-476-0) Angle measurement Incremental counters [477](#page-476-1) Anonymous users Logging allow [147](#page-146-0) Logging prohibit [147](#page-146-0) antialiasing filter [366](#page-365-0) Anti-aliasing filter [367](#page-366-0) Low pass [367](#page-366-0) anti-aliasing filter (AAF) [366](#page-365-1) API Actions [1973](#page-1972-0) Aktionen [1973](#page-1972-0) Basis Interface [1970](#page-1969-0) Beispiele [1978](#page-1977-0) Classes [1972](#page-1971-0) Curve window [1969,](#page-1968-0) [1985](#page-1984-0) default.ispc [1970](#page-1969-1) Demo [1985](#page-1984-0) DLL [1977](#page-1976-0) Einstieg [1968](#page-1967-0) Examples [1973,](#page-1972-1) [1974,](#page-1973-0) [1976](#page-1975-0) Functionality [1972](#page-1971-0) Hints [1985](#page-1984-0) imc Managed Class Libraries [1969](#page-1968-0) imc DATA API [1969](#page-1968-0) imc FAMOS [1969](#page-1968-0) Initialisierung [1970](#page-1969-1) Logbook [1983,](#page-1982-0) [1984](#page-1983-0) PresentationFramework [1977](#page-1976-0) Problems [1985](#page-1984-0) References [1977](#page-1976-0) Version [1969](#page-1968-1) Version festlegen [1969](#page-1968-1) Voraussetzungen [1968](#page-1967-0) Windows.Forms [1974](#page-1973-0) WPF [1976](#page-1975-0) Appearance Property - Widget [1265](#page-1264-0) Application option [128](#page-127-0) Application module [415,](#page-414-0) [642](#page-641-0) Arangement Widgets [1260,](#page-1259-0) [1261](#page-1260-0) ARINC-Bus Assistant [482](#page-481-0)

BCD data word [489,](#page-488-0) [492](#page-491-0) BCD parameter [506](#page-505-0) BNR data word [486,](#page-485-0) [496](#page-495-0) BNR parameter [505](#page-504-0) Bus speed [503](#page-502-0) Channel parameters [503](#page-502-1) Configuration [502](#page-501-0) Configuration file list [500](#page-499-0) Configuration list [503](#page-502-2) copying label definition [501](#page-500-0) cutting label definition [501](#page-500-0) deleting label definition [501](#page-500-0) DSC data word [493](#page-492-0) DSC parameter [507](#page-506-0) editing label definition [501](#page-500-1) Equipment-ID [485,](#page-484-0) [495](#page-494-0) Label (Rx) [485](#page-484-0) Label (Tx) [495](#page-494-0) Label-number [485,](#page-484-0) [495](#page-494-0) Log channel [503](#page-502-0) Mixed configurations [495](#page-494-1) pasting label definition [501](#page-500-0) Receiver Channel (Rx) [485](#page-484-0) Rx [503](#page-502-2) Searching label definition [502](#page-501-1) Starting the Assistant [483](#page-482-0) Transmitter Channel (Tx) [495](#page-494-0) ARINC-Bus Assistant [482](#page-481-0) ARINC-Bus Bus speed All High [503](#page-502-0) All Low [503](#page-502-0) High [503](#page-502-0) Low [503](#page-502-0) ARINC-Bus configuration file Creating [484](#page-483-0) idb [484](#page-483-1) idb2 [484](#page-483-1) Loading [484](#page-483-2) Save [484](#page-483-3) ARINC-Bus Interface [482](#page-481-1) Arith. Mean [375](#page-374-0) Arithmetic mean Preprocessing [372](#page-371-0) ARON measuring circuit [891](#page-890-0) Arrangement Axes [1378](#page-1377-0) Configuration (curve window) [1440](#page-1439-0) Arrangement (Widgets) Align Bottom [1260](#page-1259-1) Align left [1260](#page-1259-1) Align Right [1260](#page-1259-1) Align top [1260](#page-1259-1)

Arrangement (Widgets) Cascade [1260](#page-1259-1) To Background [1259](#page-1258-0) To Foreground [1259](#page-1258-0) ARXML [563](#page-562-0) As presettings Curve Window [1441](#page-1440-0) **ASCII** imc Format Converter [1211,](#page-1210-0) [1737](#page-1736-0) imc Format Converter Command [1737](#page-1736-0) ASCII display (curve window) [1306](#page-1305-0) Asin [913](#page-912-1) Aspect ratio for RGB image [1379](#page-1378-0) Assignment [371,](#page-370-0) [567,](#page-566-0) [582](#page-581-0) Assistant EtherCAT-IF [617](#page-616-0) At defined time [342](#page-341-0) Atan2 [913](#page-912-2) AudioDevice [729](#page-728-0) auto Buffer time [434,](#page-433-0) [435](#page-434-0) Auto filename [419](#page-418-0) Auto-IP [55](#page-54-1) Auto-IP (DHCP + APIPA) [52](#page-51-0) Automatic table length [1546](#page-1545-1) Automatic timed start [342](#page-341-1) Automation Functions [1629](#page-1628-0) Automation elements [1587,](#page-1586-0) [1646,](#page-1645-0) [1666](#page-1665-0) Automation Task Widget [1643](#page-1642-0) Autorepeat mode [206](#page-205-0) Autosize Property - Widget [1266](#page-1265-0) Autostart [206](#page-205-0) Available Channels Context menu [1362](#page-1361-0) More Channels in Curve Window [1362](#page-1361-0) Available events [376,](#page-375-0) [420,](#page-419-0) [428](#page-427-1) Display and calculations [428](#page-427-1) Axes Arrangement [1378](#page-1377-0) labeling [1285](#page-1284-0) Scaling [1368](#page-1367-0) Text [1380](#page-1379-0) Axes List [1359](#page-1358-0) Symbols [1359](#page-1358-0) Axes Navigation Bar (curve window) [1534](#page-1533-0)

#### **B**

Back (curve window) [1490](#page-1489-0) Background

Property - Widget [1265](#page-1264-0) Background color Property - Pages [1557](#page-1556-0) Background image Property - Pages [1557](#page-1556-0) Background image layout Property - Pages [1557](#page-1556-0) Background plain colored Property - Pages [1557](#page-1556-0) backround picture (curve window) [1403](#page-1402-0) Backups of experiments [163](#page-162-0) Balance [189](#page-188-0) All active channels [197](#page-196-0) Balance action execute via Scripting [1914](#page-1913-0) Balance at device startup [380](#page-379-0) Balance at startup [380](#page-379-0) Balance by Display [790](#page-789-0) Balance values import [1193](#page-1192-0) Balancing values balance value after change of device [383](#page-382-0) ex-/import [383](#page-382-0) Balancing with setted offset [359,](#page-358-0) [384](#page-383-0) Bar meter (curve window) [1285,](#page-1284-0) [1312](#page-1311-0) Barcode/QR code [755](#page-754-0) Base Diagnosis [1127](#page-1126-0) Base path for measurement data storage [129,](#page-128-0) [441](#page-440-0) BaseTrigger [393](#page-392-0) BCD data word [489,](#page-488-0) [492](#page-491-0) Beeper [875](#page-874-0) Overflow [861](#page-860-0) Begin action [403](#page-402-0) Begin=0 [403](#page-402-0) Begin=1 [403](#page-402-0) End=0 [403](#page-402-0) End=1 [403](#page-402-0) start [403](#page-402-0) stop [403](#page-402-0) Binary [1550](#page-1549-0) BitAnd [914](#page-913-0) Bitmask Property - Widget [1266](#page-1265-0) BitNot [914](#page-913-1) BitOr [914](#page-913-2) Bits [1147](#page-1146-1) LIN [660](#page-659-0) BitXor [915](#page-914-0) Blink duration [1646](#page-1645-0) Blinking duration [1654](#page-1653-0) Blinking LED [1646,](#page-1645-0) [1654](#page-1653-0)

Blob

Blob CAN [545](#page-544-0) FlexRay [638](#page-637-0) Block comment OFA/IFA [878](#page-877-0) Block Editor [1604](#page-1603-0) BNR data word [486,](#page-485-0) [496](#page-495-0) Bookmarks imc FAMOS [1115](#page-1114-0) boolean variables from files [884](#page-883-0) IF conditions (OFA/IFA) [884](#page-883-0) Border Background [1265](#page-1264-0) boundaries (curve window) [1457](#page-1456-0) boundary intervals (curve window) [1457](#page-1456-0) Boxplot (curve window) [1347](#page-1346-0) Branching [1646,](#page-1645-0) [1654,](#page-1653-0) [1660,](#page-1659-0) [1666](#page-1665-0) Break condition [1614](#page-1613-0) Breakpoint Scripting [1841](#page-1840-0) Breakpoints imc FAMOS [1115](#page-1114-0) Bridge [383](#page-382-0) Bridge by Display [790](#page-789-0) Bridge factor N [360](#page-359-0) bridge measurement [463](#page-462-0) Bridge mode [360](#page-359-1) Bridge resistor [355,](#page-354-0) [360](#page-359-2) Bridge supply [381](#page-380-0) Bridge supply (On/Off) [381](#page-380-0) Bridge unit [361](#page-360-0) Browse in workspace Layout [1771](#page-1770-0) Page [1771](#page-1770-0) Parameters [1771](#page-1770-0) Bubble Chart [1349](#page-1348-0) Bubble Plot change edge [1349](#page-1348-0) mit Farbkanal [1354](#page-1353-0) Standard [1349](#page-1348-0) Buffer time [433](#page-432-0) auto [434,](#page-433-0) [435](#page-434-0) increase [761](#page-760-0) Bus Decoder [536,](#page-535-0) [557,](#page-556-0) [572,](#page-571-0) [709,](#page-708-0) [1118](#page-1117-0) CAN [545](#page-544-0) FlexRay [635,](#page-634-0) [638](#page-637-0) MVB [672](#page-671-0) Opening the Editor [1119](#page-1118-0) sampling rate [638](#page-637-0) User interface [1119](#page-1118-1)

Which fieldbus [1119](#page-1118-2) Button [1547](#page-1546-0) create [126](#page-125-0)

#### **C**

Cable compensation without sense [390](#page-389-0) Calibrate IEPE sensors [202](#page-201-0) Calibrating the amplifiers [350](#page-349-0) Calibration [9,](#page-8-0) [752](#page-751-0) Calibration date [350](#page-349-0) Calibration interval [752](#page-751-0) Call by Call Internet access GSM [813](#page-812-0) Land lines [812](#page-811-1) CAN Blob [545](#page-544-0) Bus Decoder [545](#page-544-0) Decode all channels [545](#page-544-0) duplicate values [610](#page-609-0) CAN analyzer [589](#page-588-0) CAN bus extended-ID and TSA evaluation [546](#page-545-0) receive a message [546](#page-545-0) send a message [546](#page-545-0) Send standard message in extended node [546](#page-545-0) CAN channel Data formats [530](#page-529-0) CAN channel not appearing in the imc Online FAMOS [903](#page-902-0) CAN database import enable [224, 225](#page-223-0) CAN FD [524](#page-523-0) Activate [533](#page-532-0) CAN FD Node (ARGUS) Terminator [570](#page-569-0) CAN Monitor channel [542](#page-541-0) CAN protocol CANAlyser-MDF format [1172](#page-1171-0) CAN send with imc FAMOS [549](#page-548-0) CAN-1 Protocol [535](#page-534-0) CANALYSER [546,](#page-545-1) [574](#page-573-0) CANAlyser-MDF format [1172](#page-1171-0) CAN-Botschafts-Protokoll [574](#page-573-0) CAN-Bus [520](#page-519-0) A2L [608](#page-607-0) A2L import [561](#page-560-0) Analog CAN channel [552](#page-551-0) Analoger CAN Kanal [576](#page-575-0) Assignment [567](#page-566-1) Assistant [531](#page-530-0) assistant (ARGUS) [568](#page-567-0)

CAN-Bus 520 Balancing a bridge module via CAN [583](#page-582-0) Botschaft Definition [574](#page-573-0) Botschaft empfangen [574](#page-573-0) Botschaft senden [575](#page-574-0) cabling [521](#page-520-0) CAN protocol [526](#page-525-0) CBA import, export [561](#page-560-0) CCP [605](#page-604-0) Channel - Error Handling [559](#page-558-0) Channel - State [557](#page-556-0) Channel - Validity [557,](#page-556-1) [558](#page-557-0) Channel configuration [567](#page-566-2) CURVE [608](#page-607-0) DBC import, export [561](#page-560-0) Diagnostic On CAN [601](#page-600-0) DiagOnCAN [601](#page-600-0) Digital CAN channel [556](#page-555-0) D-SUB - pin configuration [521](#page-520-1) ECU configuring [591](#page-590-0) Editing a CAN configuration [532](#page-531-0) Error handling [526](#page-525-0) Expert settings [534](#page-533-0) Format [526](#page-525-0) GMLAN [607](#page-606-0) ID [526](#page-525-0) Initialization [544](#page-543-0) Intel format [552](#page-551-0) Intel-Format [576](#page-575-0) J1939 [550](#page-549-0) KWP2000 [596](#page-595-0) KWP2000 TP2.0 [601](#page-600-1) log message [546](#page-545-1) Log-channel [557,](#page-556-2) [568](#page-567-1) MDF [546,](#page-545-1) [574](#page-573-0) Message log [546](#page-545-1) Messages [525](#page-524-0) Motorola format [552](#page-551-0) Motorola-Format [576](#page-575-0) Number of CAN nodes [525](#page-524-1) Number of samples per bit [534](#page-533-0) OBD-2 [602](#page-601-0) Operating (ARGUS) [569](#page-568-0) Options [566](#page-565-0) protokolliere Botschaft [574](#page-573-0) Quick Tutorial [532](#page-531-1) Receiving a message [546](#page-545-1) Sample location in bit time [534](#page-533-0) Sampling interval [567](#page-566-1) Sampling time [567](#page-566-1) Send with imc Online FAMOS [882](#page-881-0) Sending messages [548](#page-547-0)

Sensor initialization [544](#page-543-0) Shunt calibration [585](#page-584-0) Slope detection [534](#page-533-0) Specifications [525](#page-524-2) Terminator [522](#page-521-0) Time stamp [526,](#page-525-0) [567](#page-566-1) Transfer rate [523](#page-522-0) UDS [608](#page-607-1) VAL BLK [608](#page-607-0) Validity [535](#page-534-1) XCP [607](#page-606-1) Y-adaptor [521](#page-520-0) CAN-Bus (ARGUS) Assignment [582](#page-581-1) Channel settings [581](#page-580-0) Sampling interval [582](#page-581-1) Sampling time [582](#page-581-1) Time stamp [582](#page-581-1) CAN-Bus (ARGUS) - Channel Channel - Error handling [580](#page-579-0) Intel [576](#page-575-1) Motorola [576](#page-575-1) number format [576](#page-575-1) replacement value [580](#page-579-0) Scaling [576](#page-575-1) Start byte [576](#page-575-1) Unit [576](#page-575-1) Validity [579](#page-578-0) CAN-Bus (ARGUS) - Message extended-ID and TSA evaluation [574](#page-573-1) receive a message [574](#page-573-1) send a message [574](#page-573-1) Send standard message in extended node [574](#page-573-1) CAN-Bus (ARGUS) - Node Activate (ARGUS) [569](#page-568-1) Baud rate [569](#page-568-1) Clear Node settings [573](#page-572-0) Connection [569](#page-568-1) Export Node settings [573](#page-572-0) Extended format [569](#page-568-1) Extended+ format [569](#page-568-1) format [569](#page-568-1) Import Node settings [573](#page-572-0) Initialization [570](#page-569-1) Log channel [572](#page-571-1) Node context menu [573](#page-572-0) node definition [569](#page-568-1) Sensor initialization [570](#page-569-1) Standard format [569](#page-568-1) Validity [572](#page-571-1) CAN-Bus (Menu) Edit [561](#page-560-1)

CAN-Bus (Menu) Extras [566](#page-565-0) File [561](#page-560-0) Insert [562](#page-561-0) Transform messages [561](#page-560-1) transform receiving- in send-messages [561](#page-560-1) XCP [561](#page-560-0) XCPplus [561](#page-560-0) CAN-Bus Definition Baud rate [533](#page-532-0) CAN FD [533](#page-532-0) Connection [533](#page-532-0) Format [533](#page-532-0) Nodes [533](#page-532-0) Terminator [534](#page-533-1) CAN-Bus Gültigkeit Acknowledge [572](#page-571-2) CAN-Bus Synchronization CAN-1 Protocol [535](#page-534-0) CAN-Bus Validity Acknowledge [536](#page-535-1) Deactivate device if no measured value x s [540](#page-539-0) Designation [542](#page-541-0) Diagnostic Message (DM) [537](#page-536-0) Errorframes [540](#page-539-1) J1939 [537](#page-536-0) Monitor channel [542](#page-541-0) Support of Wake On CAN [540](#page-539-0) Wake on CAN [540](#page-539-0) CAN-Bus-Assistant [568](#page-567-0) import formats [563](#page-562-0) CAN-Bus-Data (curve window) [1306](#page-1305-0) Cancel Button Show message box [1775](#page-1774-0) Text (Button caption) [1775](#page-1774-0) Visible (Hide) [1775](#page-1774-0) Visible (Show) [1775](#page-1774-0) CAN-database [561,](#page-560-0) [566](#page-565-0) CAN-FD (ISO 11898-1:2015) [520](#page-519-1) CAN-message Sensor delay time [551](#page-550-0) CanMsg [1072,](#page-1071-0) [1073](#page-1072-0) CanMsg.GetData [1074](#page-1073-0) CanMsg.SetData [1075](#page-1074-0) CanMsg.Transmit1\_S1 [1075](#page-1074-1) CANopen object folder EtherCAT-IF- [613](#page-612-0) CANopen over EtherCAT-IF [611](#page-610-0) Capabilities FlexRay [626](#page-625-0) Capabilities MVB-Bus [664](#page-663-0) Caption in tables [1547](#page-1546-1) Cascade Widgets [1261](#page-1260-0)

CBA [563](#page-562-0) CBA import, export [561](#page-560-0) CCP [528,](#page-527-0) [605](#page-604-0) ccv file loading [1497](#page-1496-0) saving [1499](#page-1498-0) CE Certification [9](#page-8-1) Cell title [1547](#page-1546-1) Centered Background image [1557](#page-1556-0) Certain parts from data (curve window) [1433](#page-1432-0) Certificates [9](#page-8-1) CF card (Compact Flash) [453](#page-452-0) CFast Storage medium [453](#page-452-1) Change requests [9](#page-8-2) changing the scale [1514](#page-1513-0) Channel [1593](#page-1592-0) CAN-Bus [562](#page-561-0) time stamped [1947](#page-1946-0) Channel action execute via Scripting [1914](#page-1913-0) Channel balance [383](#page-382-1) Channel comment [350](#page-349-1) Channel count [348](#page-347-0) Channel data type [370](#page-369-0) Channel definition (Setup page) [350](#page-349-2) Channel file name [419](#page-418-0) Channel info More Channels in Curve Window [1367](#page-1366-0) Channel name [350](#page-349-3) OFA/IFA [878](#page-877-1) Channel name assistant [351](#page-350-0) Channel name for the log [652](#page-651-0) Channel names Fieldbus [481](#page-480-0) Channel number [381](#page-380-1) Channel numbering [226](#page-225-0) Channel parameters get/set via Scripting [1853,](#page-1852-0) [1854,](#page-1853-0) [1914](#page-1913-0) Channel playback [730](#page-729-0) Channel properties get/set via Scripting [1914](#page-1913-0) Channel status [350](#page-349-4) Channel table [346](#page-345-0) Channel wiring [356,](#page-355-0) [724](#page-723-0) ChannelLoader [730](#page-729-0) Channels [346](#page-345-0) add to SimplePollDevice [1964](#page-1963-0) add to Third Party Device [1945](#page-1944-0) Parameters (Scripting) [1853,](#page-1852-0) [1854](#page-1853-0)

Channels 346 Properties (Scripting) [1853,](#page-1852-0) [1854](#page-1853-0) Saving (Scripting) [1853,](#page-1852-0) [1854](#page-1853-0) Channels with invalid properties [566](#page-565-0) Charact [916](#page-915-0) Characteristic curve [735](#page-734-0) creating [742](#page-741-0) Characteristic curves export [157](#page-156-0) Charakteristic (filter) [366](#page-365-1) Check [752](#page-751-0) Check - Syntax [868](#page-867-0) Check Box [1547](#page-1546-0) Choose Tool Windows [125](#page-124-0) CiA Draft Standard [520](#page-519-1) Circular buffer memory [761](#page-760-0) Circular buffer operation [432](#page-431-0) Circular buffer time [376,](#page-375-0) [420,](#page-419-1) [429](#page-428-0) Display and calculations [429](#page-428-0) Class Learning Time [1128](#page-1127-0) Class-counting [898](#page-897-0) ClHistogram [917](#page-916-0) Clipboard [1507](#page-1506-0) curves [1485](#page-1484-0) clipboard format (curve window) [1518](#page-1517-0) Clipboard settings [1507](#page-1506-0) Font [1507](#page-1506-0) Line style [1507](#page-1506-0) Line width [1507](#page-1506-0) plot [1507](#page-1506-0) Print [1507](#page-1506-0) printout [1507](#page-1506-0) Ticks [1507](#page-1506-0) ClLevelCrossing [918](#page-917-0) ClMarkov [919](#page-918-0) Clock [1540](#page-1539-0) Diskstart [206](#page-205-0) Clock types DCF77 [301](#page-300-0) GPS [301](#page-300-0) IRIG-B [301](#page-300-0) NTP [301](#page-300-0) PTP [301](#page-300-0) SyncRTC [301](#page-300-0) VRTC [301](#page-300-0) Close folder on command [447](#page-446-0) CloseSaveInterval [447,](#page-446-0) [920](#page-919-0) ClRainFlow [921](#page-920-0) ClRainFlowRes [922](#page-921-0) ClRainFlowTM [923](#page-922-0) ClRainFlowTMRes [924](#page-923-0)

ClRangePairCount [925](#page-924-0) ClRevolutionsHistogram [925](#page-924-1) ClRevolutionsMatrix [926](#page-925-0) ClTrueMax [926](#page-925-1) ClTwoChannelHistogram [926](#page-925-2) Cluster FlexRay Properties [631](#page-630-0) Cluster measuring FlexRay [641](#page-640-0) Cluster size [1174](#page-1173-0) FAT32 [450](#page-449-0) CodeRange [927](#page-926-0) CoE [611](#page-610-0) coldjunction compensation [462](#page-461-0) Coldstart FlexRay [641](#page-640-1) Collection Editor [254](#page-253-0) Color [350,](#page-349-5) [379](#page-378-0) Title [1264](#page-1263-0) Color components [1511](#page-1510-0) Color grandient Background color [1557](#page-1556-0) color map (curve window) [1285,](#page-1284-0) [1416](#page-1415-0) Display [1321](#page-1320-0) general [1324](#page-1323-0) ISO-lines [1330](#page-1329-0) measure mode [1452](#page-1451-0) Waveforms with associated x-, y-, z-variables [1332](#page-1331-0) color of Y-axis [1382](#page-1381-0) Color palette 3D [1426](#page-1425-0) color palette (curve window) [1416](#page-1415-0) Color spectrum [1321](#page-1320-0) color-coding thermocouples [461](#page-460-1) Coloring Property - Widget [1265](#page-1264-0) Colors (curve window) Copy [1511](#page-1510-0) Curves [1511](#page-1510-0) Screen/Printer [1511](#page-1510-0) Column captions [272,](#page-271-0) [1547](#page-1546-1) Column description save [155](#page-154-0) Column descriptions export [157,](#page-156-0) [276](#page-275-0) import [157,](#page-156-0) [276](#page-275-0) Column ID CurrentValueDisplay [382](#page-381-0) eAllocation [371,](#page-370-1) [567,](#page-566-0) [582](#page-581-0) eBalanceAtDeviceStart [380](#page-379-0) eBridgeEModule [361](#page-360-1) eBridgeEps [361](#page-360-2) eBridgeFactor [360](#page-359-3)

Column ID eBridgeMode [360](#page-359-1) eBridgeN [360](#page-359-0) eBridgeResistor [355,](#page-354-0) [360](#page-359-2) eBridgeSupplyOnOffAction [381](#page-380-0) eBridgeUnit [361](#page-360-0) eChannelComment [350](#page-349-1) eChannelMode [355,](#page-354-1) [362,](#page-361-0) [370,](#page-369-1) [723](#page-722-0) eChannelName [350](#page-349-3) eCorrection [356](#page-355-1) eCoupling [355,](#page-354-2) [360,](#page-359-4) [723](#page-722-1) eCouplingIsDC [355](#page-354-3) eCurveColor [350,](#page-349-5) [379](#page-378-0) eCurveYAxisMax [379](#page-378-1) eCurveYAxisMin [379](#page-378-2) eCurveYAxisOption [379](#page-378-3) eDataType [370](#page-369-0) eDuration [369](#page-368-0) eEnumeratedChannelNumber [381](#page-380-1) eHistogramSaveInterval [378](#page-377-0) eHistogramUpdateInterval [378](#page-377-1) eHysteresis [363](#page-362-0) eInputRange [363](#page-362-1) eIsolatedThermoCouple [357](#page-356-1) eLevel [363](#page-362-2) eMaximum [363](#page-362-3) eNullImpuls [362](#page-361-1) ePlugInName [380](#page-379-1) ePolarization [357](#page-356-2) eProcessing [374](#page-373-0) eProcessingPoints [374](#page-373-1) eRange [356,](#page-355-2) [357,](#page-356-3) [361,](#page-360-3) [724](#page-723-1) eSampleTime [369](#page-368-1) eSignal [362](#page-361-2) eSignalform [363](#page-362-4) eStartEdge [363](#page-362-5) eStatus [350](#page-349-4) eStopEdge [363](#page-362-6) eSupply [356](#page-355-3) eUserOffset [358,](#page-357-0) [363](#page-362-7) eUserScalingFactor [358](#page-357-1) eUserScalingFactorENC [362](#page-361-3) eUserUnit [358,](#page-357-2) [363](#page-362-8) eWiring [356,](#page-355-0) [724](#page-723-0) eXFormatVariable [371,](#page-370-2) [567,](#page-566-3) [582](#page-581-2) PreprocessedSampleRate [374](#page-373-2) PreprocessedSampleTime [374](#page-373-3) SampleCount [369](#page-368-2) SampleRate [369](#page-368-3) UserScalingFactor Reciproce [358](#page-357-3) Column title [1547](#page-1546-1) Column value [351](#page-350-0)

Columns Showing and moving [251](#page-250-0) Combination mode [473](#page-472-0) Combinations of events [403](#page-402-1) Combined column [257](#page-256-0) Combined event [395](#page-394-0) Combined Parameters [257,](#page-256-1) [267](#page-266-0) Combo Box [1547](#page-1546-0) Command Automation [1622](#page-1621-0) Delete supplemental file [1771](#page-1770-1) Delete Variable [1785](#page-1784-0) Execute device action [1762](#page-1761-0) Execute file [1734](#page-1733-0) Execute imc FAMOS sequence [1726](#page-1725-0) Export Panel page [1756](#page-1755-0) Export supplemental file [1769](#page-1768-0) Export Variable [1779](#page-1778-0) If [1743](#page-1742-0) imc FAMOS project [1725](#page-1724-0) imc FAMOS sequence [1726](#page-1725-0) Import imc Inline FAMOS source code [1749](#page-1748-0) Import supplemental file [1770](#page-1769-0) Load variable [1781](#page-1780-0) Measure a user-defined characteristic curve [1761](#page-1760-0) Open Logbook viewer [1776](#page-1775-0) Panel page - Export [1756](#page-1755-0) Panel page as dialog [1753](#page-1752-0) Panel page entfernen [1757](#page-1756-0) Refill variable [1781](#page-1780-0) Set measurement number [1750](#page-1749-0) Set variables [1785](#page-1784-1) Show Panel page as dialog [1753](#page-1752-0) Stop Sequencer [1745](#page-1744-0) Supplemental file - Delete [1771](#page-1770-1) Supplemental file - Export [1769](#page-1768-0) Supplemental file - Import [1770](#page-1769-0) Command line parameters [35](#page-34-0) Command name [1891](#page-1890-0) Command Reference [1724](#page-1723-0) Commands execute via Scripting [1891](#page-1890-0) Run script [1733](#page-1732-0) Tool window [1701](#page-1700-0) Comment [247,](#page-246-0) [350,](#page-349-1) [742](#page-741-0) Property [888](#page-887-0) Title - Default Source [1264](#page-1263-0) Comment 1, 2, 3 [752](#page-751-0) Comment a line OFA/IFA [878](#page-877-0) Comment several lines

Comment several lines OFA/IFA [878](#page-877-0) Communicator create scroll link [1491](#page-1490-0) Transfer to imc FAMOS [1500](#page-1499-0) Compact Flash [453](#page-452-0) comparator conditioning Incremental counter [475](#page-474-0) Comparison operators [863,](#page-862-0) [881](#page-880-0) Compatible measurement modules & systems [752](#page-751-0) Compatible modules and systems [756](#page-755-0) Compiler 1607 [1937](#page-1936-0) 3270 [1937](#page-1936-0) CS0029 [1937](#page-1936-0) CS0234 [1937](#page-1936-0) CS0525 [1937](#page-1936-0) CS1607 [1937](#page-1936-0) CS1729 [1937](#page-1936-0) Error CS0029 [1937](#page-1936-0) Error CS0234 [1937](#page-1936-0) Error CS0525 [1937](#page-1936-0) Error CS1729 [1937](#page-1936-0) MSB3270 [1937](#page-1936-0) Warning CS1607 [1937](#page-1936-0) Warning MSB3270 [1937](#page-1936-0) Complete layout [277](#page-276-0) Complete layouts [230](#page-229-0) export [157](#page-156-0) import [157](#page-156-0) Components [33](#page-32-0) Product configuration [29](#page-28-0) COM-Port [1936,](#page-1935-0) [1940](#page-1939-0) Computation uncertainty in summations [901](#page-900-0) Conditional AND Trigger event [403](#page-402-1) Configuration e-mail [798](#page-797-0) Configuration (curve window) Arrangement [1440](#page-1439-0) loading [1497](#page-1496-0) Menu [1506](#page-1505-0) saving [1499](#page-1498-0) Configuration EtherCAT-IF [613,](#page-612-1) [621](#page-620-0) Configuration file [484](#page-483-1) Configuration transfer Curve window [1533](#page-1532-0) Configuration with mapping EtherCAT-IF [620](#page-619-0) Configuration without mapping EtherCAT-IF [618](#page-617-0) Configure via FTP - Syntax [821](#page-820-0) Connect [189,](#page-188-0) [190](#page-189-0)

running measurement [192](#page-191-0) Connect (curve window) [1490,](#page-1489-0) [1491](#page-1490-0) cross-section with 3D [1492,](#page-1491-0) [1493](#page-1492-0) connect device [46](#page-45-1) Connect XY with 2nd curve window [1491](#page-1490-0) Connected sensors [230,](#page-229-1) [735,](#page-734-1) [740](#page-739-0) Connecting via LAN [46,](#page-45-0) [55](#page-54-1) Connecting via WLAN [59](#page-58-0) Connection [294](#page-293-0) to Device [33](#page-32-1) Connection failed - transfer configuration [129](#page-128-1) Connection status [294](#page-293-0) get/set via Scripting [1912](#page-1911-0) Variables [1156](#page-1155-0) Connection via a direct address [58](#page-57-0) Connector [380](#page-379-1) Consider defined message length [543](#page-542-0) Constraints FlexRay [626](#page-625-0) Constraints MVB-Bus [664](#page-663-0) Context menu Available Channels [1362](#page-1361-0) Curve window [1533](#page-1532-1) Context Script Activity Scope [1904](#page-1903-0) create [1833,](#page-1832-0) [1834](#page-1833-0) Parameter changed (Event) [1904](#page-1903-0) Status changed (Event) [1904](#page-1903-0) Value changed (Event) [1904](#page-1903-0) Control [168,](#page-167-0) [1660](#page-1659-0) Control commands [862,](#page-861-0) [863,](#page-862-0) [879](#page-878-0) activate [862](#page-861-1) Array [880](#page-879-0) Comparison operators [881](#page-880-0) Create a process vector variable [880](#page-879-0) Create a varialbe [880](#page-879-0) Data array [880](#page-879-0) deactivate [862](#page-861-1) Single value [880](#page-879-0) SingleValueChannel [880](#page-879-0) Trigger [411](#page-410-0) Control functions [863](#page-862-0) Control of synchronization [337](#page-336-0) Control sync state - PC [338](#page-337-0) Control units [590](#page-589-0) Control units (ECU) [528](#page-527-0) Control units in imc Online FAMOS [595](#page-594-0) Controller functions [1077](#page-1076-0) Conversion [112](#page-111-0) Database [19](#page-18-0) Coordinate system size [1285](#page-1284-0) Coordinates (map) [1415](#page-1414-0)

Copy Logbook [144](#page-143-2) Copy & Paste Curve window [1533](#page-1532-0) Copy data to the PC [450,](#page-449-1) [454](#page-453-0) Copy with details Logbook [144](#page-143-1) Correction [356](#page-355-1) Cos [927](#page-926-1) Counter [471,](#page-470-0) [1654,](#page-1653-0) [1744](#page-1743-0) Counter hysteresis [363](#page-362-0) Counter input range [363](#page-362-1) Counter scaling factor [362](#page-361-3) Counter signal [362](#page-361-2) Counter signal shape [363](#page-362-4) Counter start edge [363](#page-362-5) Counter stop edge [363](#page-362-6) Counter switching level [363](#page-362-2) Counting loop [1617](#page-1616-0) Coupling [355,](#page-354-2) [360,](#page-359-4) [723](#page-722-1) Coupling is DC [355](#page-354-3) Create a new characteristic curve [742](#page-741-0) Create a process vector variable [880](#page-879-0) CreateVChannel [927](#page-926-2) CreateVChannelInt [928](#page-927-0) Creating the columns with the Collection Editor [254](#page-253-0) CRFX Module address [226](#page-225-0) CRFX Modules [349](#page-348-0) Critical channel fill level [761](#page-760-0) Cross sections Lines [1398](#page-1397-0) CrossCorrelation [928](#page-927-1) Cross-section with 3D connect [1492,](#page-1491-0) [1493](#page-1492-0) CRXT Module address [226](#page-225-0) CRXT Modules [349](#page-348-0) CtPID [1078](#page-1077-0) CtPID.Calc [1079](#page-1078-0) CtTwoPos [1080](#page-1079-0) CtTwoPos.Calc [1081](#page-1080-0) cumulative measurements [474](#page-473-0) Current device configuration Interface configuration [55](#page-54-0) Current measurement [1568](#page-1567-0) Current PC configuration Interface configuration [55](#page-54-0) Current value [382](#page-381-0) Currently not reachable

Interface configuration [55](#page-54-0) CurrentValue [929](#page-928-0) Cursor Measure window [1449](#page-1448-0) CURVE [608](#page-607-0) Curve color [350,](#page-349-5) [379](#page-378-0) Curve configuration loading [1497](#page-1496-0) saving [1499](#page-1498-0) Curve properties (Setup page) [378](#page-377-2) Curve window [1981](#page-1980-0) Add channel [1868](#page-1867-0) Axes [1868](#page-1867-0) changing the scale [1514](#page-1513-0) clipboard [1485](#page-1484-0) clipboard format [1518](#page-1517-0) construction [1357](#page-1356-0) context menu [1533](#page-1532-1) Date/time absolute [1285](#page-1284-0) Days/hours/minutes relative [1285](#page-1284-0) Display of synchronized start [333](#page-332-0) Double-click on empty areas [1518](#page-1517-0) Enable horizontal measurement cursor [1518](#page-1517-0) Fill mode [1432](#page-1431-0) Font [1514](#page-1513-0) Global Handling [1518](#page-1517-0) Graphic export [1518](#page-1517-0) graphic export as Vector graphic [1514](#page-1513-0) hiding data [1357](#page-1356-0) history [1514](#page-1513-0) import a picture or map as backround [1405](#page-1404-0) Introduction [1283](#page-1282-0) legend [1400](#page-1399-0) Line-Shift [1514](#page-1513-0) link [1514](#page-1513-0) Max. delay [ms] [1514](#page-1513-0) Measure [1447](#page-1446-0) Measure window [1447](#page-1446-0) More Channels [1357](#page-1356-0) Navigation in x-direction [1518](#page-1517-0) New coordinate systems [1359](#page-1358-0) New x-axis [1359](#page-1358-0) New y-axis [1359](#page-1358-0) Oscilloscope mode [1432](#page-1431-1) PDF orientation [1518](#page-1517-0) Rezoom [1518](#page-1517-0) Scripting [1868](#page-1867-0) scroll links to tables [1491](#page-1490-0) Scroll mode [1432](#page-1431-2) selection mode [1514](#page-1513-0) settings [1514](#page-1513-0) Size of measurement point [1518](#page-1517-0)

Curve window 1981 sound output [1514](#page-1513-0) Start delay [ms] [1514](#page-1513-0) Stretch mode [1432](#page-1431-3) Time-Shift in the ccv [1514](#page-1513-0) touchscreen operation [1386](#page-1385-0) Transfer to imc FAMOS [1518](#page-1517-0) Undo [1514](#page-1513-0) Updating [1572](#page-1571-0) XY plots [1364](#page-1363-0) y-Axis [1868](#page-1867-0) Zoom [1518](#page-1517-0) Custom base path for measurement data storage [129,](#page-128-0) [441](#page-440-0) Custom folder naming for measurement data storage [129,](#page-128-0) [441](#page-440-0) Customer support Tech support [8](#page-7-0) Customize Ribbon Menu [125,](#page-124-0) [159](#page-158-0) Cut sound sound output (curve window) [1528](#page-1527-0) Cut-off frequency 1 (filter) [366](#page-365-1) Cut-off frequency 2 (filter) [366](#page-365-1) Cycle time FlexRay [638](#page-637-0) Cyclical calculations [1614](#page-1613-0)

#### **D**

DAC [875](#page-874-0) Scaling [875](#page-874-0) DAC does not output every value [903](#page-902-0) Data format imc2 [1208](#page-1207-0) imc3 [1208](#page-1207-0) Data formats CAN-Bus [530](#page-529-0) Data loss [429](#page-428-1) Data overflow [423,](#page-422-0) [433,](#page-432-0) [761](#page-760-0) Data rate [762](#page-761-0) reduce [761](#page-760-0) Data recording with sampling [758](#page-757-0) Data recording with time stamp [758](#page-757-1) Data saving [417](#page-416-0) Data Saving Assistant [1759](#page-1758-0) Allow data export [1760](#page-1759-0) Allow discarding of all measurements [1760](#page-1759-1) Allow selection of the export folder [1760](#page-1759-0) Default button [1761](#page-1760-1) Default path [1760](#page-1759-0) Delete original files [1760](#page-1759-0) Deleting a measurement [1760](#page-1759-1)

Discard measurement [1760](#page-1759-1) Export measurement settings [1760](#page-1759-0) imc Format Converter [1760](#page-1759-2) Measurement comments [1759](#page-1758-1) Parameter set [1759](#page-1758-1) Prompt to confirm discard [1760](#page-1759-1) Setup pages [1759](#page-1758-1) Data security mechanism for experiments [163](#page-162-0) Data storage [439](#page-438-0) Resume [198,](#page-197-0) [446](#page-445-0) Suspend [198,](#page-197-0) [446](#page-445-0) Data stream [417](#page-416-0) Data transfer [419,](#page-418-1) [450,](#page-449-1) [454,](#page-453-0) [1950](#page-1949-1) FTP access [456](#page-455-0) LIN-Bus [645](#page-644-0) Password [450](#page-449-1) Storage medium [450,](#page-449-1) [454](#page-453-0) Data transfer (Setup page) [376](#page-375-0) Data type [370](#page-369-0) 16-bit integer [370](#page-369-0) 24-bit mode [370](#page-369-0) Float (24-bit mode) [370](#page-369-0) Data types [1147](#page-1146-1) Memory requirement [1174](#page-1173-1) Data Browser [1232](#page-1231-0) All available [1236](#page-1235-0) current measurement in the Data Browser [1234](#page-1233-0) Event time [1236](#page-1235-0) Load variable [1240](#page-1239-0) Measurement number [1238](#page-1237-0) measurements in the Data Browser [1234](#page-1233-0) Refill variable [1240](#page-1239-0) renaming measurements [1234](#page-1233-0) saved measurements [1234](#page-1233-0) Data Browser columns Category [1233](#page-1232-0) Comment [1233](#page-1232-0) Event time [1233](#page-1232-0) Metadata columns (optional) [1233](#page-1232-0) Name [1233](#page-1232-0) Numbering column (#) [1233](#page-1232-0) Unit [1233](#page-1232-0) Database conversion [112](#page-111-0) Database conversion [19](#page-18-0) Database folder [112](#page-111-0) DATABASE/DATABASES [169](#page-168-0) Date (format) imc Messaging [807](#page-806-0) UDP Status Monitoring [807](#page-806-0) UDPNoise [807](#page-806-0)

```
Date and time 1540
Daylight saving time 300
Days/hours/minutes relative (curve window) 1376
dB 930
DBC 563
   J1939 550
DBC import, export 561
DC (Coupling is DC) 355
DCB 566
DCF 
   Synchronization 308
DCF77 
   External clocks 308
D-component 894
D-Controller 
   imc Online FAMOS 893
Deactivating the pv-variables 1158
Debug 
   Breakpoint 1841
   Scripting 1841
Decimal 1550
Decimal places 
   Property - Widget 1266
   Zone 1281
Default 1070
Default button 
   1761
Default configuration 
   FTP 803
Default path 
   for export 1760
Default printer (curve window) 1502
Default Source 
   Title 1264
Default Value 264, 1598
Default values 214
   Applied condition 214
   Default value 214
   Element type 214
   Enumerator class 214
   Group name 214
   Parameter 214
   Parameter identifier 214
   Row scope 214
Definitions FlexRay 624
Definitions MVB-Bus 663
Definitions XCP 
   CCP 715
   XCP 715
   XCPoE 715
Delay 742
```
DelayBuffer [930](#page-929-1) Fill [932](#page-931-0) Next [933](#page-932-0) SetSize [934](#page-933-0) DelayBuffer.Fill [932](#page-931-0) DelayBuffer.Next [933](#page-932-0) DelayBuffer.SetSize [934](#page-933-0) DelayLine [935](#page-934-0) Delete experiment [115](#page-114-0) project [115](#page-114-0) Set variables [1785](#page-1784-1) Supplemental file [1771](#page-1770-1) views [156](#page-155-0) Delete original files [1760](#page-1759-0) Delete sample [1546](#page-1545-2) Delete supplemental file [1771](#page-1770-1) Delete Variable [1785](#page-1784-0) Show dialog [1785](#page-1784-2) Treat error as warning [1785](#page-1784-2) Variable name [1785](#page-1784-3) Variables list [1785](#page-1784-3) Deleting a measurement Data Saving Assistant [1760](#page-1759-1) Deleting sensor information from channel [739](#page-738-0) Deleting the process vector backup file [1162](#page-1161-0) Delta-connection [892](#page-891-0) Delta-x [888](#page-887-0) Delta-z [888](#page-887-0) Description [292](#page-291-0) Design Mode [1252](#page-1251-0) Designation data folders [439](#page-438-0) Design-Mode activate via Scripting [1891](#page-1890-0) deactivate via Scripting [1891](#page-1890-0) Destination [808,](#page-807-0) [809](#page-808-0) DestinationIP [808,](#page-807-0) [809](#page-808-0) DEV001.MSG [797](#page-796-0) Deviation of system time from NTP [1158](#page-1157-0) Device add [48](#page-47-0) connect [46](#page-45-1) connection [33](#page-32-1) Properties [221](#page-220-0) Device actions Events: Sequencer [1720](#page-1719-0) execute via Scripting [1891,](#page-1890-0) [1912](#page-1911-0) Device configuration [221](#page-220-0) Device connection via LAN [55](#page-54-1) Device control [294](#page-293-1) Starting measurement [197,](#page-196-1) [294](#page-293-1)

Device description [1942](#page-1941-0) Device group [187](#page-186-0) Device information Interface configuration [55](#page-54-0) Device Interfaces [53,](#page-52-0) [55](#page-54-0) Device is known [241](#page-240-0) Device is selected for measurement [293](#page-292-0) Device name [294](#page-293-2) Device overview [187](#page-186-0) Device parameters get/set via Scripting [1912](#page-1911-0) Device properties [221](#page-220-0) get/set via Scripting [1912](#page-1911-0) Device selection [241](#page-240-0) Device SN [294](#page-293-3) Device specification [294](#page-293-4) Device system variables [1155](#page-1154-0) Device Table [293](#page-292-1) Device\_AfterCheckConfiguration [1722](#page-1721-0) Device\_AfterRequestConnect [1722](#page-1721-0) Device\_AfterRequestDisconnect [1722](#page-1721-0) Device BeforeCheckConfiguration [1722](#page-1721-0) Device\_BeforeCreateDiskStart [1722](#page-1721-0) Device\_BeforeDownload [1722](#page-1721-0) Device\_BeforeReconnect [1722](#page-1721-0) Device\_BeforeRequestConnect [1722](#page-1721-0) Device BeforeRequestDisconnect [1722](#page-1721-0) Device BeforeRequestStart [1722](#page-1721-0) Device BeforeRequestStop [1722](#page-1721-0) Device\_Compile [1722](#page-1721-0) Device\_Configured [1722](#page-1721-0) Device\_Connected [1722](#page-1721-0) Device\_Disconnected [1722](#page-1721-0) Device Link [1722](#page-1721-0) Device PreCompile1 [1722](#page-1721-0) Device PreCompile2 [1722](#page-1721-0) Device Reconnected [1722](#page-1721-0) Device Started [1722](#page-1721-0) Device\_Stopped [1722](#page-1721-0) Devices add to Third Party Devices [1944](#page-1943-0) Parameter (Scripting) [1845,](#page-1844-0) [1846](#page-1845-0) Parameters (Scripting) [1912](#page-1911-0) Properties (Scripting) [1845,](#page-1844-0) [1846,](#page-1845-0) [1912](#page-1911-0) Devices - Documentation [70](#page-69-0) Devices deselected [129](#page-128-1) Devices\_AfterCheckConfiguration [1722](#page-1721-0) Devices AfterRequestConnect [1722](#page-1721-0) Devices AfterRequestDisconnect [1722](#page-1721-0) Devices BeforeCheckConfiguration [1722](#page-1721-0)

Devices BeforeCreateDiskStart [1722](#page-1721-0) Devices BeforeDownload [1722](#page-1721-0) Devices BeforeReconnect [1722](#page-1721-0) Devices BeforeRequestConnect [1722](#page-1721-0) Devices BeforeRequestDisconnect [1722](#page-1721-0) Devices\_BeforeRequestStart [1722](#page-1721-0) Devices\_BeforeRequestStop [1722](#page-1721-0) Devices\_Compile [1722](#page-1721-0) Devices\_Configured [1722](#page-1721-0) Devices\_Connected [1722](#page-1721-0) Devices Disconnected [1722](#page-1721-0) Devices Link [1722](#page-1721-0) Devices\_PreCompile1 [1722](#page-1721-0) Devices PreCompile2 [1722](#page-1721-0) Devices Reconnected [1722](#page-1721-0) Devices\_Started [1722](#page-1721-0) Devices\_Stopped [1722](#page-1721-0) Device-specific ESI EtherCAT-IF [622](#page-621-0) DFilt [935](#page-934-1) DHCP [50,](#page-49-0) [55](#page-54-1) DHCP ClientID [49,](#page-48-0) [52](#page-51-0) DHCP Hostname [52](#page-51-0) Diagnostic Message (DM) [537](#page-536-0) Diagnostic On CAN [601](#page-600-0) DiagOnCAN [601](#page-600-0) Dialog response [1895](#page-1894-0) Diff [936](#page-935-0) differential measurement procedures [474](#page-473-0) Digital bits Trigger target [403](#page-402-0) Digital channels [346](#page-345-0) Digital events Signal =  $0$  [399](#page-398-0) Signal = 1 [399](#page-398-0) Signal change: 0 -> 1 [399](#page-398-0) Signal change: 1 -> 0 [399](#page-398-0) Digital inputs [875](#page-874-1) Digital inputs / outputs (bits and ports) [347](#page-346-0) Digital output Trigger target [403](#page-402-0) Digitization [752](#page-751-0) Dimension Lines [1466](#page-1465-0) DIN-EN-ISO-9001 [9](#page-8-1) DIO Widget [1550](#page-1549-0) DirClosed [423,](#page-422-1) [448](#page-447-0) Direction [1546](#page-1545-0) Directory structure [439](#page-438-0) Trigger [440](#page-439-0)
Disable if this column is empty [257](#page-256-0) Discard measurement Data Saving Assistant [1760](#page-1759-0) Disconnect [189,](#page-188-0) [190](#page-189-0) running measurement [192](#page-191-0) Disconnect from running measurement [129](#page-128-0) DiskFreeSpace [936](#page-935-0) DiskFreeTime [937](#page-936-0) DiskRunDir [938](#page-937-0) Diskstart [206](#page-205-0) creating [208](#page-207-0) execute via Scripting [1845,](#page-1844-0) [1849](#page-1848-0) selection via Display [780](#page-779-0) Display [776](#page-775-0) 3D [1333](#page-1332-0) backlight [779](#page-778-0) Balance [790](#page-789-0) bar meter [783,](#page-782-0) [1312](#page-1311-0) Browse [788](#page-787-0) color map [1321](#page-1320-0) Combobox [783](#page-782-1) Connector [222](#page-221-0) Curve window [786](#page-785-0) Diskstart selection [780](#page-779-0) Display Demo [779](#page-778-0) Display editor [777](#page-776-0) display mode [779](#page-778-0) Display variables [777](#page-776-1) exit [779](#page-778-0) FAQ [793](#page-792-0) Firmware update [778,](#page-777-0) [793](#page-792-1) Function keys [787](#page-786-0) GPS connector [222](#page-221-0) Input control [782](#page-781-0) Input/ Output control [782](#page-781-0) Keyboard [779](#page-778-1) Line chart [786](#page-785-0) Needle meters [785](#page-784-0) Number (curve window) [1301](#page-1300-0) Output control [782](#page-781-0) Overview [777](#page-776-1) page timer [779](#page-778-0) Push button [789](#page-788-0) Recognize the Display type [777](#page-776-1) Refresh rate [777](#page-776-1) Set values [789](#page-788-0) Shunt calibration [792](#page-791-0) Static text [781](#page-780-0) System menu [779](#page-778-0) Text selection [783](#page-782-1) Time [781](#page-780-1) Toggle button [789](#page-788-0)

Type of display [222](#page-221-0) waterfall diagram [1295](#page-1294-0) Display (curve window) [1285](#page-1284-0) Display before trigger events [411](#page-410-0) Display editor [777](#page-776-0) Add page [778](#page-777-1) Delete page [778](#page-777-1) Export configuration [778](#page-777-2) Import configuration [778](#page-777-2) Display editor menu Device [778](#page-777-3) Edit [778](#page-777-1) Extras [778](#page-777-0) File [778](#page-777-2) Object [778](#page-777-4) Display for synchronized start Absolute time [333](#page-332-0) Curve window [333](#page-332-0) Display format [257](#page-256-0) Display format parameter [257](#page-256-0) display options third-octave axes [1339](#page-1338-0) Display Setup dialog [1766](#page-1765-0) Display text Zone [1548](#page-1547-0) Display type recognize [777](#page-776-1) display uncertainty [1395](#page-1394-0) Display update interval Histogram [378](#page-377-0) Display variables [347,](#page-346-0) [773](#page-772-0) LIN [660](#page-659-0) Display, calculations of measured data [376](#page-375-0) Display-GPS connector [222](#page-221-0) DisplaySetButton [938](#page-937-1) DisplaySetPage [938](#page-937-2) Distance (differential, abs, sum) [477](#page-476-0) Distance measurement Incremental counters [477](#page-476-1) Division [904](#page-903-0) DM-services [537](#page-536-0) DNS-server-address [49](#page-48-0) Dock Property - Widget [1265](#page-1264-0) Dock (Widgets) Below [1262](#page-1261-0) Fill [1262](#page-1261-0) Free [1262](#page-1261-0) Left [1262](#page-1261-0) Right [1262](#page-1261-0) Top [1262](#page-1261-0)

Documentation [70](#page-69-0) Documentation (Setup page) [292](#page-291-0) Documentation of devices [70](#page-69-0) Domain [49](#page-48-0) DotNET (.NET) [1742](#page-1741-0) DoWhile [1617](#page-1616-0) drag to WORD/PPT [1487](#page-1486-0) Drag&Drop curve window [1533](#page-1532-0) Drive Element [1142](#page-1141-0) Drive elements Belt Gearing [1135](#page-1134-0) Clutch [1135](#page-1134-0) Drive Shaft [1135](#page-1134-0) Gear Drive [1135](#page-1134-0) Planetary Gear [1135](#page-1134-0) Rolling Bearing [1135](#page-1134-0) Shaft [1135](#page-1134-0) Steady Frequency [1135](#page-1134-0) Steady Order [1135](#page-1134-0) Three-Phase Motor [1135](#page-1134-0) DSC data word [493](#page-492-0) DST [300](#page-299-0) DSUB-9 FlexRay [627](#page-626-0) LIN [643](#page-642-0) dual-track encoder [476](#page-475-0) duplicate values CAN [610](#page-609-0) Duration [369,](#page-368-0) [1593](#page-1592-0) Duration of events [400](#page-399-0) Dwell time [394](#page-393-0) for Trigger events [400](#page-399-0) max [400](#page-399-0)

### **E**

ECAT-IF [611](#page-610-0) **ECU** CAN-Bus [562](#page-561-0) Clear Diag Information [940](#page-939-0) Cmd Return [940](#page-939-1) Properties in common [609](#page-608-0) Read Trouble Codes [939](#page-938-0) Start Session [939](#page-938-1) Stop Session [939](#page-938-2) ECU (A2L) [561,](#page-560-0) [563](#page-562-0) ECU configuration [590](#page-589-0) ECU configuring [591](#page-590-0) ECU Control units [528](#page-527-0) ECU Monitor channel [542](#page-541-0) ECU requirements [528](#page-527-0)

ECUClearDiagInformation [940](#page-939-0) ECU-protocol enable [224, 225](#page-223-0) ECU-protocols [528](#page-527-0) ECUReadTroubleCodes [939](#page-938-0) ECUStartSession [939](#page-938-1) ECUStopSession [939](#page-938-2) edge (incremental counter) [478](#page-477-0) Edit [752](#page-751-0) Menu (curve window) [1505](#page-1504-0) signals (curve window) [1453](#page-1452-0) Edit box color Property - Widget [1266](#page-1265-0) Edit EtherCAT-IF [621](#page-620-0) Edit in Designer [279](#page-278-0) Edit menu [124](#page-123-0) Editor [749,](#page-748-0) [1547](#page-1546-0) Elastic modulus [469](#page-468-0) Else [1067](#page-1066-0) e-mail [815](#page-814-0) Configuration [798](#page-797-0) Message Types [795](#page-794-0) Embedded [257](#page-256-0) Enable ECU-Protokolle [224, 225](#page-223-0) imc Online FAMOS [224, 225](#page-223-0) imc Online FAMOS Professional [224, 225](#page-223-0) imc STUDIO Monitor [224, 225](#page-223-0) Online-Klassierung [224, 225](#page-223-0) Online-Ordnungsanalyse [224, 225](#page-223-0) Enable horizontal measurement cursor [1518](#page-1517-0) Encoder (Setup page) [362](#page-361-0) Encoder w/o zero impulse [362](#page-361-1) End online mode (curve window) Scroll mode [1432](#page-1431-0) Entering range [398](#page-397-0) Entry format [264](#page-263-0) Enumerated channel number [381](#page-380-0) Enumeration classes [249](#page-248-0) Envelope Preprocessing [372](#page-371-0) Envelope type monitor channel [1149](#page-1148-0) Envelope type monitor channels [1153](#page-1152-0) Environment variables of the OS [185](#page-184-0) Equal [941](#page-940-0) Equal Operator [905](#page-904-0) Equal Sign [905](#page-904-1) eRange [1949](#page-1948-0) Error (Logbook) [142](#page-141-0) Error handler [1609](#page-1608-0)

Error handling [1614](#page-1613-0) Error Message 103 [289](#page-288-0) Error/Exception [1593](#page-1592-0) ESI EtherCAT-IF [622](#page-621-0) ESI device-specific EtherCAT-IF [622](#page-621-1) ESI EtherCAT-IF [622](#page-621-0) ESI save EtherCAT-IF [622](#page-621-2) EtherCAT Slave [611](#page-610-0) EtherCAT-IF [611](#page-610-0) CANopen object folder [613](#page-612-0) Configuration with mapping [620](#page-619-0) Configuration without mapping [618](#page-617-0) Device-specific ESI [622](#page-621-1) ESI [622](#page-621-0) ESI device-specific [622](#page-621-1) ESI save [622](#page-621-2) Inputs [621,](#page-620-1) [622](#page-621-3) Mapping [621](#page-620-2) Outputs [622,](#page-621-3) [623](#page-622-0) PDO [622](#page-621-4) PDO add [624](#page-623-0) PDO Create automatically [621](#page-620-3) PDO delete [621](#page-620-4) Prerequisites [612](#page-611-0) RxPDO [622](#page-621-5) TxPDO [622](#page-621-6) Xml [622](#page-621-7) EtherCAT-IF Assistant [617](#page-616-0) configuration [618](#page-617-1) EtherCAT-IF configuration [613](#page-612-1) EtherCAT-IF general [611](#page-610-1) EtherCAT-IF Menu Configuration [621](#page-620-5) Accept changes [621](#page-620-6) Export [621](#page-620-7) Import [621](#page-620-8) New [621](#page-620-9) EtherCAT-IF Menu Edit [621](#page-620-0) Add PDO [621](#page-620-10) Create PDOs automatically [621](#page-620-3) Delete PDOs [621](#page-620-4) Inputs [621](#page-620-1) Mapping [621](#page-620-2) Outputs [621](#page-620-11) EtherCAT-IF Menu ESI [622](#page-621-0) Save device-specific ESI [622](#page-621-1) Save general ESI [622](#page-621-2) EtherCAT-IF Menu Show [622](#page-621-8) Inputs [622](#page-621-3)

Inputs/Outputs [622](#page-621-3) Outputs [622](#page-621-3) PDO [622](#page-621-4) RxPDO [622](#page-621-5) TxPDO [622](#page-621-6) Xml [622](#page-621-7) Ethernet bits [347,](#page-346-0) [772,](#page-771-0) [1154](#page-1153-0) Ethernet for Control Automation Technology [611](#page-610-1) Evaluating the last dialog's answer If [1748](#page-1747-0) Switch [1748](#page-1747-0) While Loop [1748](#page-1747-0) Event [394,](#page-393-0) [406](#page-405-0) Event (curve window) [1433](#page-1432-0) Event history (imc REMOTE) [849](#page-848-0) Event Script create [1833,](#page-1832-0) [1834](#page-1833-0) Measurement storage area [1910](#page-1909-0) Event time All available [1236](#page-1235-0) Data Browser [1236](#page-1235-0) Event type Digital [399](#page-398-0) Level [398](#page-397-1) Range [398](#page-397-0) Event-based data set [428,](#page-427-0) [1148](#page-1147-0) Events [376,](#page-375-0) [428](#page-427-0) Available events [420,](#page-419-0) [428](#page-427-1) Open Experiment/Start measurement [1752](#page-1751-0) Property - Widget [1266](#page-1265-0) Trigger [395](#page-394-0) Tutorial [1801](#page-1800-0) Events counting [472](#page-471-0) Incremental counters [477](#page-476-2) Events from digital signals [399](#page-398-0) Events from virtual bits [399](#page-398-0) Events: Sequencer [1712](#page-1711-0) device actions [1720](#page-1719-0) EventTyp [1593](#page-1592-0) EXCEL imc Format Converter [1211,](#page-1210-0) [1737](#page-1736-0) imc Format Converter Command [1737](#page-1736-0) Excel-Display (curve window) [1306](#page-1305-0) Exception handler [1609](#page-1608-0) Exception handlers [1666](#page-1665-0) Exception handling [1614](#page-1613-0) Exception/Error events [1614](#page-1613-0) Exchange display variables via network [344,](#page-343-0) [773](#page-772-0) Exchange real-time value [774](#page-773-0) Execute device action [1762](#page-1761-0) Starting measurement [197](#page-196-0)

Execute file [1734](#page-1733-0) Execute imc FAMOS sequence [1726](#page-1725-0) Execute menu action Command [1777](#page-1776-0) Widget [1544](#page-1543-0) Execute program [1734](#page-1733-0) Exit fullscreen mode [1564](#page-1563-0) Exiting range [398](#page-397-0) Experiment [110,](#page-109-0) [115](#page-114-0) copy [116](#page-115-0) delete [115](#page-114-1) export [115](#page-114-2) import [115](#page-114-3) new [114,](#page-113-0) [116,](#page-115-0) [121](#page-120-0) open [121](#page-120-0) save (as) [116,](#page-115-0) [121](#page-120-0) Experiment file Open Experiment/Start measurement [1752](#page-1751-0) Experiment from template [116](#page-115-0) Experiment has changed [129](#page-128-0) Experiment option [128](#page-127-0) Experiment parameters get/set via Scripting [1920](#page-1919-0) Experiment template [112,](#page-111-0) [115,](#page-114-0) [119](#page-118-0) export [115](#page-114-2) import [115](#page-114-3) new [114](#page-113-1) preferred [120](#page-119-0) Experiment, open Automatically upon starting imc STUDIO [35](#page-34-0) With a specific imc STUDIO installation [35](#page-34-0) EXPERIMENT/EXPERIMENTS [170](#page-169-0) Experiment/Project Difference [162](#page-161-0) What is saved where? [162](#page-161-0) Experiment\_Loaded [1722](#page-1721-0) Experiment\_Saved [1722](#page-1721-0) Expert mode [1188](#page-1187-0) ExpoRMS [942](#page-941-0) Export Column descriptions [276](#page-275-0) experiment [115,](#page-114-2) [117](#page-116-0) experiment template [115](#page-114-2) Interface-configuration [53,](#page-52-0) [57](#page-56-0) Logbook [144](#page-143-0) Measure window [1449](#page-1448-0) project [115,](#page-114-2) [117](#page-116-0) Scripting [1837](#page-1836-0) Table description [276](#page-275-0) Export all channels Mapping [1199](#page-1198-0)

Export all channels and settings Mapping [1199](#page-1198-0) Export current data [445](#page-444-0) Options [446](#page-445-0) Export measurement settings [1760](#page-1759-1) Export Panel page [1756](#page-1755-0) Export parameters [1185](#page-1184-0) Export supplemental file [1769](#page-1768-0) Export Variable [1240,](#page-1239-0) [1779](#page-1778-0) Add variables [1779](#page-1778-1) Always overwrite existing files [1780](#page-1779-0) File format [1780](#page-1779-1) File options [1779](#page-1778-2) Filename [1780](#page-1779-1) Folder [1779](#page-1778-2) Mapping instruction [1779](#page-1778-3) Measurement [1779](#page-1778-3) Measurement name [1780](#page-1779-1) Save all in a single file [1779](#page-1778-2) Save to one file per file format [1779](#page-1778-2) Show file options [1780](#page-1779-0) Show variables options [1780](#page-1779-0) Treat error as warning [1780](#page-1779-0) Variable name [1780](#page-1779-1) Variables [1779](#page-1778-1) Variables list [1780](#page-1779-1) Export views, meta data columns, sensors, ... [157](#page-156-0) ExpressCard Storage medium [453](#page-452-0) Extended Format CAN [533](#page-532-0) Extended ID (CAN) TSA evaluation [546](#page-545-0) Extended+ Format CAN [533](#page-532-0) Extension for Windows-Explorer [454](#page-453-0) Extra menu Administration [127](#page-126-0) Login [127](#page-126-0) Logout [127](#page-126-0) Options [127](#page-126-0) Start (Sequencer) [127](#page-126-0) Startup behavior [127](#page-126-0) Stop (Sequencer) [127](#page-126-0) User Access Rights [127](#page-126-0) Extras (curve window) 3D [1430](#page-1429-0) Lines [1395](#page-1394-0) Menu [1521](#page-1520-0) Menu and Toolbar [1522](#page-1521-0)

# **F**

Factor [202,](#page-201-0) [358](#page-357-0) Property - Widget [1266](#page-1265-0) Factor-offset scaling [357](#page-356-0) Factory calibration [383](#page-382-0) FAMOS-ZIP format Limitations [1171](#page-1170-0) FAQ Compiler error [1937](#page-1936-0) imc Messaging [811](#page-810-0) Scripting [1937](#page-1936-0) FAQ synchronize devices [333](#page-332-1) Farbkarte Wirkung (Extras) [1396](#page-1395-0) Fast loading Property - Pages [1558](#page-1557-0) FAT16 [1174](#page-1173-0) FAT32 [1174](#page-1173-0) Fatal (Logbook) [142](#page-141-0) FFT [944,](#page-943-0) [1946](#page-1945-0) FFTAmplitudePhase [945](#page-944-0) FFTAverage [946](#page-945-0) FFTInverse [947](#page-946-0) FFTRealImaginary [947](#page-946-1) FIBEX FlexRay [639,](#page-638-0) [640](#page-639-0) FIBEX-file FlexRay [641](#page-640-0) FIBEX-Plus FlexRay [639](#page-638-1) fieldbus Analog inputs [346,](#page-345-0) [371](#page-370-0) Channel names [481](#page-480-0) data recording [758](#page-757-0) Digital inputs / outputs [371](#page-370-0) Digital inputs / outputs (bits and ports) [347](#page-346-1) General notes [480](#page-479-0) Operating methodology [480](#page-479-0) File Menu (curve window) [1496](#page-1495-0) File access Scripting [1898](#page-1897-0) File comment [1780](#page-1779-0) File format [420,](#page-419-1) [1170,](#page-1169-0) [1171](#page-1170-1) CANAlyser-MDF [1172](#page-1171-0) Header [1173](#page-1172-0) idb [484](#page-483-0) idb2 [484](#page-483-0) imc FAMOS [1171](#page-1170-2) imc FAMOS ZIP [1171](#page-1170-0) Key [1173](#page-1172-0) File header [1173](#page-1172-0) File name for channel [419](#page-418-0)

File system [762](#page-761-0) FAT32 [450](#page-449-0) File system FAT16/FAT32 [457](#page-456-0) FileNotFoundException [1963](#page-1962-0) Filesize (maximum) [457](#page-456-0) Fill mode Curve window [1432](#page-1431-1) FiltBP [948](#page-947-0) FiltBS [948](#page-947-1) Filter instable state [948](#page-947-2) Setup table [236](#page-235-0) Filter concept [367](#page-366-0) Filter digital Limits [902](#page-901-0) Filter types AAF [366](#page-365-0) band pass [366](#page-365-0) high pass [366](#page-365-0) low pass [366](#page-365-0) without [366](#page-365-0) filtering (curve window) [1455](#page-1454-0) Filtering (Setup page) [366](#page-365-1) FiltHP [949](#page-948-0) FiltLP [949](#page-948-1) Firewall [50](#page-49-0) Security alert [33](#page-32-0) Firmware update [64](#page-63-0) blocking [66](#page-65-0) Display [778,](#page-777-0) [793](#page-792-1) Logbook [66](#page-65-1) password [66](#page-65-0) Firmware version [63](#page-62-0) Fix Axes [1490](#page-1489-0) Fixed-point (curve window) [1301](#page-1300-0) Flags [35](#page-34-0) FlexRay [624](#page-623-1) Blob [638](#page-637-0) Bus Decoder [635,](#page-634-0) [638](#page-637-0) capabilities [626](#page-625-0) Cluster [631](#page-630-0) Cluster measuring [641](#page-640-0) Cluster with missing Coldstart-node [641](#page-640-1) Coldstart [641](#page-640-1) constraints [626](#page-625-0) cycle time [638](#page-637-0) Decode all channels [638](#page-637-0) Definitions [624](#page-623-2) DSUB-9 [627](#page-626-0) FIBEX [639,](#page-638-0) [640](#page-639-0) FIBEX-file [641](#page-640-0)

FlexRay 624 Fibex-Plus [639](#page-638-1) Frame Trigger [633](#page-632-0) Frames [632](#page-631-0) Frame-Triggerings [633](#page-632-0) Import of FIBEX-Plus files [639](#page-638-1) KeySlotID [640](#page-639-1) Loading FIBEX-files [639,](#page-638-0) [640](#page-639-0) Menu [629](#page-628-0) Multiplexer [637](#page-636-0) Node mode [640](#page-639-1) Overview window [628](#page-627-0) PDU [639](#page-638-1) Pin configuration [627](#page-626-0) Properties of Clusters [631](#page-630-0) Properties of Frames [632](#page-631-0) Properties of Frame-Triggerings [633](#page-632-0) Properties of Signals [634](#page-633-0) Properties Window [628](#page-627-1) Rules for the KeySlotID and node mode [640](#page-639-1) sampling rate [638](#page-637-0) Settings [629](#page-628-0) Signals [634](#page-633-0) UpdateBits [633,](#page-632-0) [634](#page-633-0) FlexRay-Assistant Introduction [627](#page-626-1) Float pv-variable [1158](#page-1157-0) Float (24-bit mode) [370](#page-369-0) Floating point [1598](#page-1597-0) floating-point notation [1301](#page-1300-0) Floor [949](#page-948-2) Flush right (curve window) [1301](#page-1300-0) Folder naming for measurement data storage [129,](#page-128-1) [441](#page-440-0) Font Property - Widget [1265](#page-1264-1) Title [1264](#page-1263-0) Font (curve window) [1514](#page-1513-0) Last value as number [1301](#page-1300-0) For [1069](#page-1068-0) For changed message clock rate [566](#page-565-0) For-loop .Count [1618](#page-1617-0) Count of elements in a variable [1618](#page-1617-0) Variable for counter [1618](#page-1617-0) Format item [351](#page-350-0) format marker (curve window) [1472](#page-1471-0) Format of numerical variables imc Messaging [805](#page-804-0) UDP Status Monitoring [805](#page-804-0) UDPNoise [805](#page-804-0)

Formatkonverter Export formats [1734](#page-1733-1) Formatting [451,](#page-450-0) [457,](#page-456-1) [762](#page-761-0) Formatting (x-axis absolute) Format line 1, 2 [1369](#page-1368-0) Forward (curve window) [1490](#page-1489-0) fos4x [731](#page-730-0) Balance [732](#page-731-0) Balancing [732](#page-731-0) Boundary [732](#page-731-1) Characteristic curve [732](#page-731-0) Compensation [732](#page-731-0) Connetor [732](#page-731-1) License [731](#page-730-0) lower Wavelenght [732](#page-731-1) nSens [732](#page-731-1) Reference temperature [732](#page-731-0) Reference wavelength [732](#page-731-0) Sensitivity [732](#page-731-0) Sensor [732](#page-731-1) Signal quality [732](#page-731-0) Tare set point [732](#page-731-0) Time [732](#page-731-0) Unit [732](#page-731-0) upper Wavelength [732](#page-731-1) Wavelength [732](#page-731-1) Frame Trigger FlexRay Properties [633](#page-632-0) Frames (MVB) [673](#page-672-0) Frames FlexRay Properties [632](#page-631-0) Frame-Triggerings FlexRay Properties [633](#page-632-0) Frequency [480](#page-479-1) frequency bands third-octave display [1339](#page-1338-0) Frequency error Synchronization [328](#page-327-0) From default settings [119](#page-118-0) From existing experiment [119](#page-118-0) From present settings [119](#page-118-0) From Variable Range [1266](#page-1265-0) FTP Configure [816](#page-815-0) Configure via FTP - Syntax [821](#page-820-0) Default configuration [803](#page-802-0) FTP access Data transfer [456](#page-455-0) full bridge: 4 active strain gauges [469](#page-468-1) full bridge: general [467](#page-466-0)

full bridge: Poisson full bridge (strain gauges adjacent branches) [468](#page-467-0) full bridge: Poisson full bridge (strain gauges opposed branches) [468](#page-467-1) full bridge: WSG [467](#page-466-0) Full functionality for 30-day demo [23](#page-22-0) full-bridge LVDT [471](#page-470-0) Fullscreen [1562](#page-1561-0) Automatically upon starting imc STUDIO [35](#page-34-0) Exit fullscreen mode [1564](#page-1563-0) Launch [1562](#page-1561-0) Panel [1224,](#page-1223-0) [1228](#page-1227-0) Function [374](#page-373-0) Function keys display [787](#page-786-0) Function Reference imc Inline FAMOS [903](#page-902-0) imc Online FAMOS [903](#page-902-0) Functions [1646,](#page-1645-0) [1666](#page-1665-0) Automation [1629](#page-1628-0) Functions Assistant Automation [1629](#page-1628-0) FunctionSimulator [733,](#page-732-0) [1954](#page-1953-0) FW-Update and alternative IP [52](#page-51-0)

### **G**

Gauge factor [360](#page-359-0) GearRatio [950](#page-949-0) General event [1622](#page-1621-0) General terms and conditions [9](#page-8-0) Generate default values from selection [214](#page-213-0) Generate invitation link [749](#page-748-0) GetDateTime [950](#page-949-1) GetDuration [952](#page-951-0) GetHistoValue [952](#page-951-1) GetHistoValue2 [953](#page-952-0) GetLastError [954](#page-953-0) GetSampleCount [957](#page-956-0) GetSamplingTime [957](#page-956-1) GetSoftwareVersion [826](#page-825-0) Global Handling (curve window) [1518](#page-1517-0) Global RAM [902](#page-901-1) GMLAN [607](#page-606-0) GMW 3110 Version 1.5 [607](#page-606-0) Go to [1609](#page-1608-0) GPS connector [222](#page-221-0) External clocks [312](#page-311-0) process vector variables [1163](#page-1162-0) RS232 settings [1165](#page-1164-0) Synchronization [312](#page-311-0)

GPS + DCF Master/Slave Synchronization [313](#page-312-0) GPS data as XY-plot [1411](#page-1410-0) GPS-Channels [347](#page-346-2) GPS-Display connector [222](#page-221-0) Graphic export Bitmap [1514](#page-1513-0) Vectorgraphic [1514](#page-1513-0) Graphic export (curve window) Bitmap [1518](#page-1517-0) Vektorgraphic [1518](#page-1517-0) Graphical switch Widget [1542](#page-1541-0) Greater [957](#page-956-2) Greater than operator [907](#page-906-0) Greater than or equal operator [907](#page-906-1) GreaterEqual [957](#page-956-3) Greek characters (curve window) [1530](#page-1529-0) Grid Curve Window [1422](#page-1421-0) Grid (curve window) [1285](#page-1284-0) small x-ticks  $(-1 = \text{auto})$  [1285](#page-1284-0) small y-ticks  $(-1 = \text{auto})$  [1285](#page-1284-0) Grid (Panel) Realign to Grid [1561](#page-1560-0) Snap to Grid [1561](#page-1560-0) Grid size Property - Pages [1558](#page-1557-0) Group Device overview [187](#page-186-0) Variables [351](#page-350-1) Group (Widgets) Create Group [1263](#page-1262-0) Dissolve Group [1263](#page-1262-0) Enter Group [1263](#page-1262-0) Leave Group [1263](#page-1262-0) Group By Box Setup table [235](#page-234-0) Grouping Setup table [235](#page-234-0) GSD files [690](#page-689-0) GSD folder [690](#page-689-0) Guarantee [9](#page-8-0) Guardian [165](#page-164-0) GuardianService [165](#page-164-0) GuardianWDService [165](#page-164-0)

### **H**

half bridge: 1 active and 1 passive starin gauge [467](#page-466-1) half bridge: 2 sctive strain gauges [466](#page-465-0) half bridge: general [465](#page-464-0)

half bridge: Poisson [466](#page-465-1) half bridge: strain gauge [465](#page-464-0) half-bridge LVDT [471](#page-470-1) Hand-Terminal Typ [222](#page-221-0) Hard drive [421,](#page-420-0) [449](#page-448-0) harmonic cursor [1480](#page-1479-0) Header (file header) [1173](#page-1172-0) Headline Show message box [1775](#page-1774-0) Heavy burdening of the processor [1572](#page-1571-0) Height Property - Pages [1557](#page-1556-0) Help and Documentation [70](#page-69-0) Help menu Additional documents [138](#page-137-0) imc website [138](#page-137-0) Product configuration [138](#page-137-0) Hexadecimal [1550](#page-1549-0) Hide disabled columns from caption [257](#page-256-0) Hide Passive Channels [189](#page-188-0) hiding data curve window [1357](#page-1356-0) HighLowRatio [958](#page-957-0) high-pass (curve window) [1455](#page-1454-0) Histogram / Rainflow (Setup page) [378](#page-377-1) Histogram display update interval [378](#page-377-0) Histogram storage interval [378](#page-377-2) history (curve window) [1514](#page-1513-0) Homepage [32](#page-31-0) Hookup and Circuiting LIN-Bus [644](#page-643-0) Hostname (DHCP) [52](#page-51-0) Hotline Tech support [8](#page-7-0) Hot-Plug FTP access [456](#page-455-0) Storage medium [452](#page-451-0) Hyst [959](#page-958-0) Hysteresis [363,](#page-362-0) [394](#page-393-0) for trigger events [401](#page-400-0)

# **I**

I-component [894](#page-893-0) I-Controller imc Online FAMOS [893](#page-892-0) idb [484](#page-483-0) idb2 [484](#page-483-0) Identifier [256](#page-255-0) Identity [147](#page-146-0)

iDiv [960](#page-959-0) IEEE FLoat pv-variable [1158](#page-1157-0) If [1067](#page-1066-0) Command [1743](#page-1742-0) Condition [1743](#page-1742-0) Else [1743](#page-1742-0) IF conditions boolean variables [882](#page-881-0) IFA [858](#page-857-0) If-instruction [1621](#page-1620-0) Image [752](#page-751-0) Widget [1542](#page-1541-1) imc CRONOSflex Module address [226](#page-225-0) imc CRONOSflex Modules [349](#page-348-0) imc CRONOS-XT Module address [226](#page-225-0) imc CRONOS-XT Modules [349](#page-348-0) imc Data format imc2 [1208](#page-1207-0) imc3 [1208](#page-1207-0) imc ECAT-Slave-IF [611](#page-610-0) imc Help and Documentation [70](#page-69-0) imc ID [752](#page-751-0) imc Language Selector [40](#page-39-0) imc REMOTE Event history [849](#page-848-0) imc REMOTE WebServer [829](#page-828-0) Activation [831](#page-830-0) Adapting the design [838](#page-837-0) Bar meter [846](#page-845-0) Certificate [848](#page-847-0) Close a session [834](#page-833-0) Current values [837](#page-836-0) Curve diagram [847](#page-846-0) Designer [835](#page-834-0) display language [848](#page-847-0) Experiment change [836](#page-835-0) Files [840](#page-839-0) Grid [841](#page-840-0) Language Selection [834](#page-833-1) LED [845](#page-844-0) Monitor [835](#page-834-0) Numerical input/output [847](#page-846-1) OEM identifier [848](#page-847-0) Operator [835](#page-834-0) Panel [841](#page-840-0) Pointer instrument [845](#page-844-1) Press key [844](#page-843-0)

Shapes [844](#page-843-1)

imc REMOTE WebServer 829 Standard - Text area [843](#page-842-0) Starting measurement [837](#page-836-1) Stopping measurement [837](#page-836-1) System requirements [830](#page-829-0) Toggle switch [844](#page-843-0) User Role [835](#page-834-0) imc REMOTE WebServer settings default settings [839](#page-838-0) im-/export [839](#page-838-0) save as [839](#page-838-0) imc REMOTE WebServer ume.zip [836](#page-835-0) imc SIMPLEX Tag I, II, III [752](#page-751-0) imc Software License Agreement [10](#page-9-0) imc Systems [454,](#page-453-0) [455](#page-454-0) formatting [457](#page-456-1) imc CANSAS [210](#page-209-0) imc FAMOS Always overwrite existing files [1105](#page-1104-0) Bookmarks [1115](#page-1114-0) Breakpoints [1115](#page-1114-0) congestion [1114](#page-1113-0) Current measurement [1108](#page-1107-0) Debug Mode [1105](#page-1104-0) From imc FAMOS [1108](#page-1107-0) Last concluded measurement [1108](#page-1107-0) many data cutting interaction [1114](#page-1113-0) Measurement [1108](#page-1107-0) Measurement number [1108](#page-1107-0) Open [1105](#page-1104-0) Options [1108](#page-1107-0) parallel data cutting interaction [1114](#page-1113-0) parallel processing of sequences [1114](#page-1113-0) Synchronous event [1105](#page-1104-0) Timeout [1105](#page-1104-0) To imc FAMOS [1108](#page-1107-0) Transfer table [1108](#page-1107-0) imc FAMOS automation (data cutting) [1625](#page-1624-0) imc FAMOS project [1725](#page-1724-0) imc FAMOS sequence [1726](#page-1725-0) imc Format Converter ASCII [1211,](#page-1210-0) [1737](#page-1736-0) Command line parameters [1218](#page-1217-0) Data Saving Assistant [1222,](#page-1221-0) [1760](#page-1759-2) EXCEL [1211,](#page-1210-0) [1737](#page-1736-0) Export formats [1209,](#page-1208-0) [1734](#page-1733-1) Installation [1210](#page-1209-0) Save in one file [1211,](#page-1210-0) [1737](#page-1736-0) Sequencer Command [1220,](#page-1219-0) [1735](#page-1734-0) Settings [1211,](#page-1210-0) [1737](#page-1736-0) Stand alone (Operation) [1216](#page-1215-0) Storage location [1211,](#page-1210-0) [1737](#page-1736-0)

Windows-Explorer [1219](#page-1218-0) imc Format Converter Command ASCII [1737](#page-1736-0) EXCEL [1737](#page-1736-0) Save in one file [1737](#page-1736-0) Sequencer Command [1735](#page-1734-0) Settings [1737](#page-1736-0) Storage location [1737](#page-1736-0) imc Inline FAMOS [858](#page-857-0) Import source code [1749](#page-1748-0) Ribbon [1117](#page-1116-0) System requirements [857](#page-856-0) imc LICENSE Manager [29](#page-28-0) imc Messaging [793](#page-792-2) Basics [793](#page-792-2) Configuration [797](#page-796-0) Configuration file [797](#page-796-1) Error sources [811](#page-810-0) FAQ [811](#page-810-0) Format date/time [807](#page-806-0) Format of numerical variables [805](#page-804-0) Recognizing events [795](#page-794-1) Syntax [805](#page-804-1) System requirements [795](#page-794-2) Technical Specifications [812](#page-811-0) Templates [812](#page-811-1) UDP Status Monitoring [808](#page-807-0) UDPNoise [808](#page-807-0) Variables [803](#page-802-1) imc Messaging Configuration e-mail [798](#page-797-0) imc Messaging Message Types e-mail [795](#page-794-0) imc Online FAMOS [858](#page-857-0) Control units [595](#page-594-0) enable [224, 225](#page-223-0) FAQ [903](#page-902-1) Filter digital - Limits [902](#page-901-0) Global RAM [902](#page-901-1) Local channels [874](#page-873-0) Local single value variables [874](#page-873-0) Local variable [874](#page-873-0) Single value variables [874](#page-873-0) System requirements [856](#page-855-0) imc Online FAMOS and imc Inline FAMOS [858](#page-857-0) imc Online FAMOS Professional [863](#page-862-0) Controller [893](#page-892-0) D-Controller [893](#page-892-0) enable [224, 225](#page-223-0) I-Controller [893](#page-892-0) P-Controller [893](#page-892-0) PI-Controller [893](#page-892-0)

imc Online FAMOS Professional 863 PID-Controller [893](#page-892-0) imc Online FAMOS program is not saved [903](#page-902-1) imc SENSORS Adopting sensor information in the sensor database [747](#page-746-0) Importing sensor data [747](#page-746-1) Reset channel's sensor information [739](#page-738-0) supported sensors [746](#page-745-0) imc SIMPLEX [748](#page-747-0) imc STUDIO Automation [1575](#page-1574-0) imc STUDIO DataProcessing [1115](#page-1114-1) Ribbon [1117](#page-1116-0) imc STUDIO Monitor enable [224, 225](#page-223-0) imc WAVE Noise [1085](#page-1084-0) imc WAVE Rotation [1091](#page-1090-0) imc WAVE Structure [1101](#page-1100-0) imc WAVE Vibration [1095](#page-1094-0) imc2 Data format [1208](#page-1207-0) imc3 Data format [1208](#page-1207-0) imcSyslog [423](#page-422-0) Immediate Trigger event [403](#page-402-0) immediate trigger [393](#page-392-0) Immediately [342](#page-341-0) Import Column descriptions [276](#page-275-0) experiment [115,](#page-114-3) [118](#page-117-0) experiment template [115](#page-114-3) project [115,](#page-114-3) [118](#page-117-0) Scripting [1837](#page-1836-0) Source code [1749](#page-1748-0) Table description [276](#page-275-0) Import / Export menu [121](#page-120-0) import a picture or map as backround (curve window) [1405](#page-1404-0) Import imc Inline FAMOS source code [1749](#page-1748-0) Import mapping by name Mapping [1199](#page-1198-0) Import of channels according to connector Mapping [1199](#page-1198-0) Import of channels according to connector and device serial number Mapping [1199](#page-1198-0) Import Panel page [1757](#page-1756-0) Import parameters [1190](#page-1189-0) Import supplemental file

Mapping table [1770](#page-1769-0) Import views, meta data columns, ... [157](#page-156-0) Importing sensor data [747](#page-746-1) ImportRoot [272](#page-271-0) In experiment Metadata [264](#page-263-1) Increment Property - Widget [1266](#page-1265-0) Incremental counter combined measurement [480](#page-479-2) comparator conditioning [475](#page-474-0) edge [478](#page-477-0) max. number of pulses per rev. [477](#page-476-0) maximum input range [474](#page-473-0) sampling rate [471](#page-470-2) scaling [474](#page-473-0) start edge [478](#page-477-0) stop edge [478](#page-477-0) time measurement [478](#page-477-0) Incremental counter (Setup page) [362](#page-361-0) Incremental counter does not go to zero [480](#page-479-3) Incremental counter inputs [347](#page-346-1) index-channel [476](#page-475-1) Individualized colors for this window [1511](#page-1510-0) Inequality operator [906](#page-905-0) Information (Logbook) [142](#page-141-0) Init [1608](#page-1607-0) Init / Terminate [1608,](#page-1607-0) [1646,](#page-1645-0) [1654,](#page-1653-0) [1660,](#page-1659-0) [1666](#page-1665-0) Initialization CAN-Bus [544](#page-543-0) CAN-Bus (ARGUS) [570](#page-569-0) Sensor [544,](#page-543-0) [570](#page-569-0) Initializing a sensor [587](#page-586-0) InitTimer [1635](#page-1634-0) InitTimout [1635](#page-1634-0) Inline Analysis [1081](#page-1080-0) Inline FAMOS [858](#page-857-0) Apply [868](#page-867-0) Block comment [878](#page-877-0) Channel name [878](#page-877-1) Check - Syntax [868](#page-867-0) Comment a line [878](#page-877-0) Context menu [872](#page-871-0) Digital inputs [875](#page-874-0) Line comment [878](#page-877-0) Menu [870](#page-869-0) Schematic [859](#page-858-0) Special characters [878](#page-877-1) Starting [865](#page-864-0) Syntax check [868](#page-867-0) Time Base for Channels [878](#page-877-2)

Inline FAMOS 858 Virtual channels [874](#page-873-1) Inline Function [1082](#page-1081-0) Inline FAMOS private Task [1889](#page-1888-0) Scripting [1889](#page-1888-0) Input range [356,](#page-355-0) [357,](#page-356-1) [361,](#page-360-0) [363,](#page-362-1) [724,](#page-723-0) [765](#page-764-0) Input variables Python [1726](#page-1725-1) Inputs EtherCAT-IF [621,](#page-620-1) [622](#page-621-3) Insert sample after [1546](#page-1545-0) Insert sample before [1546](#page-1545-0) Insert Widget [1253](#page-1252-0) Inside of range [398](#page-397-0) instable filter functions [948](#page-947-2) Installation [17](#page-16-0) imc DEVICEcore [25](#page-24-0) imc DEVICES [25](#page-24-0) imc FAMOS [27](#page-26-0) imc SENSORS [26](#page-25-0) imc Shared Components [25](#page-24-1) imc STUDIO [26](#page-25-1) PROFIBUS Configurator [690](#page-689-1) Projects [42](#page-41-0) Security oftware [21](#page-20-0) Silent [43](#page-42-0) Step by step [21](#page-20-1) Unattended [43](#page-42-0) Update [17](#page-16-0) User account control [20](#page-19-0) Views [42](#page-41-0) Virus scanner [21](#page-20-0) Your own personal programs [42](#page-41-1) Installation type Full functionality for 30-day demo [23](#page-22-0) Typical functionality incl. imc STUDIO Professional [23](#page-22-0) User-defined [23,](#page-22-0) [25](#page-24-0) Integer [1598](#page-1597-0) Integral [960](#page-959-1) Integral2 [960](#page-959-2) IntegralFFT [960](#page-959-3) IntegralP [961](#page-960-0) IntegralP2 [961](#page-960-1) Interface configuration Device Interfaces [53,](#page-52-1) [55](#page-54-0) Interface-Configuration [53,](#page-52-0) [57](#page-56-0) Export current settings [53,](#page-52-0) [57](#page-56-0) Internal storage media [449](#page-448-0) Internet Settings for maps [1415](#page-1414-0) Interval

Count [429](#page-428-0) Property - Widget [1269](#page-1268-0) Saving [429](#page-428-0) Interval (Timeout) Show message box [1775](#page-1774-0) Interval funktions [961](#page-960-2) IntervalFrom1Level [963](#page-962-0) IntervalFromLevels [964](#page-963-0) IntervalFromPulse [965](#page-964-0) IntervalMax [965](#page-964-1) IntervalMean [966](#page-965-0) IntervalMin [966](#page-965-1) IntervalMult [967](#page-966-0) IntervalResample [968](#page-967-0) IntervalRMS [968](#page-967-1) IP address [49](#page-48-0) configure [46](#page-45-0) of the devices [46](#page-45-0) of the PCs [46](#page-45-0) IRIG Format [1540](#page-1539-0) IRIG-B External clocks [308](#page-307-0) Synchronization [308](#page-307-1) ISO / DIS 11898 [520](#page-519-0) ISO 11519-2 [520](#page-519-0) ISO-9001 [9](#page-8-1) isolated synchronization [340](#page-339-0) Isolated thermo couple [357](#page-356-2) Isolines 3D [1429](#page-1428-0) Issues Storage medium [452,](#page-451-1) [460](#page-459-0) IsSyncronized [969](#page-968-0)

# **J**

J1939 [550](#page-549-0) [537](#page-536-0) DBC [550](#page-549-0) Jiggling display [41,](#page-40-0) [1572](#page-1571-0) JKFlipFlop [969](#page-968-1)

# **K**

K-factor [469](#page-468-0) KiRoad [701](#page-700-0) Kurvenfenster freie Texte [1420](#page-1419-0) Text [1420](#page-1419-0) KWP2000 [528,](#page-527-0) [596](#page-595-0) KWP2000 TP2.0 [528,](#page-527-0) [601](#page-600-0)

# **L**

Label for raw data [1385](#page-1384-0) Labeling Lines [1393](#page-1392-0) LAN [49](#page-48-0) Device connection [55](#page-54-1) Language change [40](#page-39-0) Language installing [41](#page-40-1) Last calibration date [752](#page-751-0) Last measurement [447](#page-446-0) Last value as number (curve window) [1285](#page-1284-0) Display [1301](#page-1300-0) Font [1301](#page-1300-0) Launching in Fullscreen mode [1562](#page-1561-0) Layout [125](#page-124-0) Browse in workspace [1771](#page-1770-0) Layout Repository [230,](#page-229-0) [278](#page-277-0) Layout-Designer [279](#page-278-0) Layout-Repository export [157](#page-156-0) import [157](#page-156-0) LED [875](#page-874-1) LED6 [197,](#page-196-0) [900](#page-899-0) Overflow [861](#page-860-0) LED-flashing during measurement [900](#page-899-0) legend curve window [1400](#page-1399-0) legends (line) [1394](#page-1393-0) LEQ [970](#page-969-0) Less [970](#page-969-1) Less than operator [906](#page-905-1) Less than or equal operator [906](#page-905-2) LessEqual [970](#page-969-2) Level - Trigger-Event type Negative slope [398](#page-397-1) Positive slope [398](#page-397-1) Signal < Level [398](#page-397-1) Signal > Level [398](#page-397-1) Level Indicator [1536](#page-1535-0) Liability restrictions [9](#page-8-2) Licensable components [29](#page-28-1) License [29,](#page-28-1) [749,](#page-748-0) [1981](#page-1980-0) Limit monitoring [1666](#page-1665-0) Limit value monitoring Channel [1593](#page-1592-0) Disable [1593](#page-1592-0) Duration [1593](#page-1592-0) Error/Exception [1593](#page-1592-0) Event Type [1593](#page-1592-0) Lower Limit [1593](#page-1592-0)

Rank [1593](#page-1592-0) Upper Limit [1593](#page-1592-0) Limitations Storage medium [452,](#page-451-1) [460](#page-459-0) Limited Warranty [9](#page-8-0) LIN Bits [660](#page-659-0) Display variables [660](#page-659-0) Prozess vector variables [660](#page-659-0) sending variables [660](#page-659-0) LIN Sleep [661](#page-660-0) LIN WakeUp [661](#page-660-0) LIN-Assistant [647](#page-646-0) Limitations [648](#page-647-0) Properties [647](#page-646-1) LIN-Bus Assistant [647](#page-646-0) Baud rate [652](#page-651-0) Data transfer [645](#page-644-0) DSUB-9 [643](#page-642-0) Frame (message) properties [654](#page-653-0) Frames [651](#page-650-0) Hookup and Circuiting [644](#page-643-0) Logging [646](#page-645-0) Master [646](#page-645-0) Master-Breaks (Duration) [652](#page-651-0) Master-Breaks Delimiters (Duration) [652](#page-651-0) Monitoring [646](#page-645-0) Overview window [649](#page-648-0) Pin configuration [643](#page-642-0) Polling cycle time [652](#page-651-0) Properties window [649,](#page-648-1) [652](#page-651-0) Signal [651](#page-650-0) Slave [646](#page-645-0) Sleep-WakeUp [652](#page-651-0) Testing the configuration [651](#page-650-0) Wakeup-Breaks (Duration) [652](#page-651-0) LIN-Bus Interface [643](#page-642-1) line color depend on magnitude [1416](#page-1415-0) Line comment OFA/IFA [878](#page-877-0) Lines (curve window) [1387](#page-1386-0) Color [1388](#page-1387-0) Cross sections [1398](#page-1397-0) Extras [1395](#page-1394-0) Labeling [1393](#page-1392-0) Line structure [1388](#page-1387-0) Line thickness [1388](#page-1387-0) Line type [1388](#page-1387-0) Lines [1388](#page-1387-0) Printer / Screen: [1388](#page-1387-0)

Lines (curve window) 1387 Symbol [1388](#page-1387-0) Symbol size [1388](#page-1387-0) Line-Shift [1396,](#page-1395-1) [1490,](#page-1489-0) [1494](#page-1493-0) in the ccv [1514](#page-1513-0) Reset [1494](#page-1493-0) Link Metadata [264](#page-263-1) link (curve window) [1514](#page-1513-0) Link + in experiment Metadata [264](#page-263-1) Link with several curve windows [1492,](#page-1491-0) [1493](#page-1492-0) Link XY with 2nd curve window [1491](#page-1490-0) linking a map with time data [1410](#page-1409-0) Lissajous figures curve window [1346](#page-1345-0) List [351](#page-350-0) literature (CAN-Bus) [520](#page-519-0) Little-Endian [686](#page-685-0) Ln [970](#page-969-3) Load views [156](#page-155-0) Load CAN configuration CBA [561](#page-560-0) Load dialog (curve window) [1497](#page-1496-0) Load measurement settings [1245](#page-1244-0) Load variable [1240](#page-1239-1) Add file [1783](#page-1782-0) Add variable [1783](#page-1782-0) Category [1243,](#page-1242-0) [1783](#page-1782-1) Command [1781](#page-1780-0) Data Browser [1240](#page-1239-2) Load all [1784](#page-1783-0) Show dialog [1784](#page-1783-0) Target measurement [1243,](#page-1242-1) [1784](#page-1783-1) Target variable name [1242,](#page-1241-0) [1783](#page-1782-2) Treat error as warning [1243,](#page-1242-2) [1784](#page-1783-0) Variable name [1242,](#page-1241-0) [1783](#page-1782-2) Variables list [1242,](#page-1241-0) [1783](#page-1782-2) Local channels [874](#page-873-0) Local single value variables [874](#page-873-0) Local system information Variables [1155](#page-1154-0) Local variable [874](#page-873-0) Localtime [300](#page-299-0) Lock page [1561](#page-1560-1) log channel CAN Log channel [536](#page-535-0) with/without sended channels [535,](#page-534-0) [544](#page-543-1) Log off Logging a user off [151](#page-150-0) Log on

anonymous user [151](#page-150-0) registered user [151](#page-150-0) LogAnd [971](#page-970-0) Logbook [142](#page-141-0) Access via Scripting [1885,](#page-1884-0) [1887](#page-1886-0) Autoscroll [144](#page-143-1) Category [142](#page-141-0) Copy [144](#page-143-2) Copy with details [144](#page-143-3) Deleting [144](#page-143-4) Duplicates [144](#page-143-5) Entries [1885](#page-1884-0) Export [144,](#page-143-0) [1885](#page-1884-0) Filtering [143](#page-142-0) Firmware update [66](#page-65-1) Location [142](#page-141-0) Logbook-Viewer [144](#page-143-6) OnError [1885](#page-1884-0) OnWarning [1885](#page-1884-0) Options for the Logbook [144](#page-143-7) Search [143](#page-142-1) Zip file [144](#page-143-0) Logbook (curve window) [1306](#page-1305-0) Logbook category Error [142](#page-141-0) Fatal [142](#page-141-0) Information [142](#page-141-0) Warning [142](#page-141-0) Logbook viewer Opening by command [1776](#page-1775-0) logging on imc SIMPLEX [751](#page-750-0) LogNot [971](#page-970-1) LogOr [971](#page-970-2) LogXor [971](#page-970-3) Long date [1540](#page-1539-0) Long name Title - Default Source [1264](#page-1263-0) Long time [1540](#page-1539-0) Long-term measurement [761](#page-760-0) Loop [1646](#page-1645-0) For Loop [1744](#page-1743-0) While Loop [1744](#page-1743-0) Loop count Persistent [1618](#page-1617-0) Variable [1618](#page-1617-0) Loops [1617](#page-1616-0) Loops: Counting loop [1617](#page-1616-0) Loops: DoWhile [1617](#page-1616-0) Loops: While [1617](#page-1616-0) Lower [971](#page-970-4)

Lower Limit [1593](#page-1592-0) low-pass (curve window) [1455](#page-1454-0) LVDT [470](#page-469-0)

### **M**

MAC-address [61](#page-60-0) Magnitude (curve window) [1301](#page-1300-0) Mail servers imc Messaging [814](#page-813-0) Main window [33](#page-32-1) maintenance [9](#page-8-3) Making a device known [241](#page-240-0) Manage Projects [114,](#page-113-0) [121](#page-120-0) Managed DLL [1742](#page-1741-0) Mandatory box [264,](#page-263-0) [267,](#page-266-0) [272](#page-271-1) Map [1405](#page-1404-1) cache [1415](#page-1414-0) curve window [1409](#page-1408-0) from Internet [1411,](#page-1410-1) [1412](#page-1411-0) link [1410](#page-1409-0) Map provider, Adding- [1413](#page-1412-0) mode [1406](#page-1405-0) provider [1412](#page-1411-0) settings [1415](#page-1414-0) streched [1414](#page-1413-0) map coordinates adjust [1405](#page-1404-1) Map provider, Adding-Map in curve window [1413](#page-1412-0) Mapping [1199](#page-1198-0) EtherCAT-IF [621](#page-620-2) Export all channels [1199](#page-1198-0) Export all channels and settings [1199](#page-1198-0) Import mapping by name [1199](#page-1198-0) Import of channels according to connector [1199](#page-1198-0) Import of channels according to connector and device serial number [1199](#page-1198-0) Multiple-device operation (Firmware group A) [1199](#page-1198-0) Single-device operation (Firmware group A) [1199](#page-1198-0) Mapping table Export supplemental file [1769](#page-1768-0) Import supplemental file [1770](#page-1769-0) Marker Voreinstellungen [1461](#page-1460-0) Marker (curve window) [1461,](#page-1460-1) [1472](#page-1471-0) Delete all markers [1478](#page-1477-0) extra functions [1478](#page-1477-0) Markers at Min/Max [1478](#page-1477-0) Markers on all lines [1478](#page-1477-0) move [1470](#page-1469-0) new line [1464](#page-1463-0) Select al lines [1478](#page-1477-0)

set [1463](#page-1462-0) marker precision [1472](#page-1471-0) Master-Send-List Aktivate [711](#page-710-0) Deaktivate [711](#page-710-0) Matrix (curve window) [1438](#page-1437-0) Max [379,](#page-378-0) [972](#page-971-0) max dwell time [400](#page-399-0) max. delay (sound) [1529](#page-1528-0) Max. delay [ms] (curve window) [1514](#page-1513-0) Maximaum stack OFA/IFA [899](#page-898-0) Maximum [363](#page-362-2) Preprocessing [372](#page-371-0) Range [1266](#page-1265-0) Maximum amount of variables in imc Inline FAMOS [857](#page-856-0) Maximum amount of variables in imc Online FAMOS [856](#page-855-0) kimum input range INC-channels [474](#page-473-0) MDF [574](#page-573-0) MDF format [1172](#page-1171-0) Mean [375,](#page-374-0) [973](#page-972-0) Measure (curve window) 1/dx (frequency) [1447](#page-1446-0) dx [1447](#page-1446-0) Slope [1447](#page-1446-0) Slope per decade [1447](#page-1446-0) xl [1447](#page-1446-0) xr [1447](#page-1446-0) xr/xl [1447](#page-1446-0) yl [1447](#page-1446-0) yr [1447](#page-1446-0) yr/yl [1447](#page-1446-0) yr-yl [1447](#page-1446-0) Measure a user-defined characteristic curve [1761](#page-1760-0) Measure context menu Channels List [1449](#page-1448-0) Clipboard [1449](#page-1448-0) Expand List [1449](#page-1448-0) Export Curve Segment [1449](#page-1448-0) Place marker with left click [1449](#page-1448-0) Send Curve Segment... [1449](#page-1448-0) Measure mode Curve [1445](#page-1444-0) Measure window (curve window) [1445,](#page-1444-0) [1447](#page-1446-0) color maps [1452](#page-1451-0) context menu [1449,](#page-1448-0) [1453](#page-1452-0) cursor positioning [1449](#page-1448-1) Date/ time display [1447](#page-1446-0) Days/ hours/ minutes display [1447](#page-1446-0) Measured level [202](#page-201-0)

Measured value [768](#page-767-0) Measurement [294,](#page-293-0) [752](#page-751-0) loading [1237](#page-1236-0) Start [197](#page-196-0) start/stop via Scripting [1845,](#page-1844-0) [1846,](#page-1845-0) [1891](#page-1890-0) Stop [197](#page-196-0) unloading [1237](#page-1236-0) Measurement comments about Data Saving Assistant [1759](#page-1758-0) Measurement cursor (curve window) [1445](#page-1444-0) Measurement data [110](#page-109-1) Memory requirements [1173](#page-1172-0) Measurement folder structure [441](#page-440-0) Measurement mode [355,](#page-354-0) [362,](#page-361-2) [370,](#page-369-1) [723](#page-722-0) Encoder [364](#page-363-0) temperature [461](#page-460-0) Measurement mode (Setup page) [355](#page-354-1) Measurement modes for incremental counter inputs [472](#page-471-1) Measurement number [1568](#page-1567-0) Assigning [1238](#page-1237-0) Locking [1238](#page-1237-0) Measurement options Setup page [344](#page-343-0) Measurement procedure for incremental counter channels [364](#page-363-0) Measurement process states [1060](#page-1059-0) Measurement running [129](#page-128-0) Measurement running - reconnect not possible [129](#page-128-0) Measurement status [294](#page-293-0) get via Scripting [1912](#page-1911-0) Variables [1156](#page-1155-0) Measurement storage area [441](#page-440-0) Measurement variable [742](#page-741-0) MEASUREMENT.SQL [173](#page-172-0) MeasurementFolder\_Closed [1722](#page-1721-0) MeasurementFolder\_Deleted [1722](#page-1721-0) MeasurementFolder\_New [1722](#page-1721-0) MeasurementFolder\_Updated [1722](#page-1721-0) Median3 [974](#page-973-0) Median5 [974](#page-973-1) Memory card [449](#page-448-0) Memory cards [187](#page-186-0) Memory requirements [1173](#page-1172-0) Menu Edit (curve window) [1505](#page-1504-0) Extras (curve window) [1521](#page-1520-0) File (curve window) [1496](#page-1495-0) FlexRay [629](#page-628-0) Options (curve window) [1507](#page-1506-0) Menu (curve window)

Adapt [1523](#page-1522-0) Configuration [1506](#page-1505-0) Toolbar [1523](#page-1522-0) Menu actions execute via Scripting [1891](#page-1890-0) Menu and Toolbar (curve window) [1522](#page-1521-0) Mercator-projection [1414](#page-1413-0) Message CAN-Bus [562](#page-561-0) multiple with different length [543](#page-542-0) Synchronization [552](#page-551-0) Message Types e-mail [795](#page-794-0) Messunsicherheit [1398](#page-1397-1) Meta [113](#page-112-0) Metadata [115,](#page-114-4) [244,](#page-243-0) [247](#page-246-0) Metadata column [263](#page-262-0) Metadata readout [244](#page-243-0) Metadata save in the channel [244](#page-243-0) Metadata template [278](#page-277-0) Metadata type Date [263](#page-262-1) Directory [263](#page-262-1) Document [263](#page-262-1) Logical value [263](#page-262-1) Multiline text [263](#page-262-1) Picture [263](#page-262-1) Single-line text [263](#page-262-1) Text from list [263](#page-262-1) Time [263](#page-262-1) Metadata-column export [157](#page-156-0) import [157](#page-156-0) Metafile transferring curve windows [1485](#page-1484-0) microSD Storage medium [449](#page-448-1) Min [379,](#page-378-1) [975](#page-974-0) Minimum Preprocessing [372](#page-371-0) Range [1266](#page-1265-0) Minimum accuracy [ms] [135](#page-134-0) Minimum length of Password [147](#page-146-0) User name [147](#page-146-0) Min-Max Preprocessing [372](#page-371-0) Modbus Assistant [678](#page-677-0) connections [679](#page-678-0) Mapping [682](#page-681-0) menu [678](#page-677-1) Receive-dialog [680](#page-679-0)

Modbus Interface [677](#page-676-0) system requirement [677](#page-676-0) Mode [355,](#page-354-0) [360,](#page-359-1) [362,](#page-361-2) [370,](#page-369-1) [723](#page-722-0) Modify values (curve window) [1490](#page-1489-0) Modubs Preparation [677](#page-676-1) Module [349](#page-348-0) Address [226](#page-225-0) exchange [226](#page-225-0) Properties [226](#page-225-0) removing [226](#page-225-0) Module address Assign manually [226](#page-225-0) Reassign [226](#page-225-0) Module numbering [226,](#page-225-0) [349](#page-348-0) Modulus [905](#page-904-2) Modulus of elasticity E [361](#page-360-1) Monitor [1562](#page-1561-0) Analog inputs [346](#page-345-0) Digital inputs / outputs (bits and ports) [347](#page-346-1) Incremental counter inputs [347](#page-346-1) PROFIBUS [696](#page-695-0) Monitor channel anti-aliasing filter [366](#page-365-1) CAN [542](#page-541-0) ECU [542](#page-541-0) Monitor channels [346,](#page-345-1) [411,](#page-410-0) [1152](#page-1151-0) Monoflop [976](#page-975-0) MonoflopRT [976](#page-975-1) More Channels in Curve Window [1357](#page-1356-0) Adaption channel selection [1366](#page-1365-0) Available Channels [1362](#page-1361-0) Channel info [1367](#page-1366-0) Waveform Preselection [1363](#page-1362-0) Waveforms in axes list [1364](#page-1363-0) More than one sequence Tutorial [1801](#page-1800-0) Most recently use values [264](#page-263-0) mouse wheel curve window [1533](#page-1532-0) move area in curve window [1533](#page-1532-0) Move markers curve window [1470](#page-1469-0) Moving and showing columns [251](#page-250-0) ms-files [161](#page-160-0) msg [797](#page-796-0) Multi-Event Curve window [1572](#page-1571-1) Multifunction Vehicle Bus (MVB) [664](#page-663-0) Multiline comment OFA/IFA [878](#page-877-0)

Multi-lingual text input [130,](#page-129-0) [1573](#page-1572-0) Multilingual title Title [1264](#page-1263-0) Multimaster Synchronization [327](#page-326-0) Multimeter (curve window) [1301](#page-1300-0) Multiple triggering [406](#page-405-0) Memory requirements [1175](#page-1174-0) Multiple-device operation (Firmware group A) Mapping [1199](#page-1198-0) Multiplexer FlexRay [637](#page-636-0) Multiplication [904](#page-903-1) MVB Bus Decoder [672](#page-671-0) Frames [673](#page-672-0) Protocol- and signal-channel name [671](#page-670-0) Signals [674](#page-673-0) MVB-Bus Activation [666](#page-665-0) capabilities [664](#page-663-1) Connection [666](#page-665-0) constraints [664](#page-663-1) Definitions [663](#page-662-0) General description [664](#page-663-0) Overview window [668](#page-667-0) Password [663](#page-662-1) Prerequisites [663](#page-662-1) Properties Window [668](#page-667-1) Starting the assistant [667](#page-666-0) Topology [666](#page-665-1) MVB-Bus Interface [663](#page-662-2)

### **N**

Name [294,](#page-293-1) [350,](#page-349-0) [742](#page-741-0) Property [888](#page-887-0) Property - Pages [1557](#page-1556-1) Property - Widget [1264](#page-1263-0) Show message box [1775](#page-1774-0) Title - Default Source [1264](#page-1263-0) User-defined variables [1598](#page-1597-0) Names (curve window) [1301](#page-1300-0) Navigation bar (curve window) Axes [1534](#page-1533-0) Navigation in x-direction (curve window) [1518](#page-1517-0) Navigation Pane [33,](#page-32-1) [139](#page-138-0) Necessary system component Installation [25](#page-24-2) Negative slope [398](#page-397-1) Nesting depth OFA/IFA [899](#page-898-0) Net bits [347](#page-346-0)

Network Firewall [33](#page-32-0) Optimize [62](#page-61-0) Network drive [421,](#page-420-0) [425](#page-424-0) Network drive storage settings [425](#page-424-0) network name (device hostname ) [52](#page-51-0) New experiment [116,](#page-115-0) [121](#page-120-0) experiment from template [116](#page-115-0) experiment template [114](#page-113-1) project [114,](#page-113-1) [121](#page-120-0) New device configuration Interface configuration [55](#page-54-0) New experiment [114,](#page-113-0) [116](#page-115-0) from template [116](#page-115-0) Next [1607,](#page-1606-0) [1608](#page-1607-0) Next-Branching [1646,](#page-1645-0) [1654,](#page-1653-0) [1660](#page-1659-0) Next-skips [1608](#page-1607-0) NFC/RFID [755](#page-754-0) NMEA [1163](#page-1162-0) NMEA Talker IDs GA, GB, GI, GL [1166](#page-1165-0) GN, GP, GQ [1166](#page-1165-0) No branching [1607](#page-1606-0) No new devices found [129,](#page-128-0) [200](#page-199-0) Nodes CAN-Bus [562](#page-561-0) Noise [1085](#page-1084-0) Trigger [401](#page-400-0) noise (curve window) [1455](#page-1454-0) Normal data set [1147](#page-1146-0) NorthCorrection [977](#page-976-0) NOT [978](#page-977-0) NTP External clocks [314](#page-313-0) Synchronization [314](#page-313-0) Number (curve window) Display [1301](#page-1300-0) Number of folders (max.) Storage medium [763](#page-762-0) Number of symbols  $(0 = \text{every sample})$  [1285](#page-1284-0) Number of trigger releases [406](#page-405-0) Number trimming (useful when scrolling) [1285](#page-1284-0) NumberOfPulses [978](#page-977-1) Numeric [351](#page-350-0) Numeric Zone Zone [1280](#page-1279-0) Numerical zones [1548](#page-1547-0) Nyquist frequency [366](#page-365-0)

### **O**

OBD-2 [602](#page-601-0) Assistant [603](#page-602-0) PIDs [603](#page-602-0) user defined PID [603](#page-602-0) Octal [1550](#page-1549-0) octave labeling display options [1339](#page-1338-0) OFA [858](#page-857-0) Scripting [1850](#page-1849-0) OFA/IFA Class-counting [898](#page-897-0) Comparison [852](#page-851-0) Data flow schematic [852](#page-851-0) maximaum stack [899](#page-898-0) Nesting depth [899](#page-898-0) pv-variable [1158](#page-1157-0) Supplemental Files [898](#page-897-1) Offline cache (map) [1415](#page-1414-0) Offset [358,](#page-357-1) [383,](#page-382-0) [1546](#page-1545-1) Offset (curve window) [1455](#page-1454-0) OK Button Show message box [1775](#page-1774-0) Text (Button caption) [1775](#page-1774-0) Visible [1775](#page-1774-0) Visible (Hide) [1775](#page-1774-0) Visible (Show) [1775](#page-1774-0) OLE [1487](#page-1486-0) OnAboveLevel [1637](#page-1636-0) OnAfterStartup [1722](#page-1721-0) OnAlways [1062](#page-1061-0) OnBeforeQuit [1722](#page-1721-0) OnBelowLevel [1637](#page-1636-0) OnCanMessageReceive1\_S1 [1077](#page-1076-0) OnECUCmdReturn [940](#page-939-1) OnECUCmdReturn\_ECU\_001 [980](#page-979-0) OnError [1722](#page-1721-0) OnInitAll [882,](#page-881-0) [1061](#page-1060-0) OnInsideRange [1637](#page-1636-0) Online classification enable [224, 225](#page-223-0) Online FAMOS [858](#page-857-0) Apply [868](#page-867-0) Block comment [878](#page-877-0) Channel name [878](#page-877-1) Check - Syntax [868](#page-867-0) Comment a line [878](#page-877-0) Context menu [872](#page-871-0) Digital inputs [875](#page-874-0) Line comment [878](#page-877-0)

Online FAMOS 858 Menu [870](#page-869-0) Schematic [859](#page-858-0) Scripting [1850](#page-1849-0) Special characters [878](#page-877-1) Starting [865](#page-864-0) Syntax check [868](#page-867-0) Time Base for Channels [878](#page-877-2) Virtual channels [874](#page-873-1) Online-Order tracking enable [224, 225](#page-223-0) Online-Trigger [411](#page-410-1) OnMeasureEnd [1063](#page-1062-0) OnMeasureStart [1062](#page-1061-1) OnOutsideRange [1637](#page-1636-0) OnPowerOff [1066](#page-1065-0) OnRampEnd [1631](#page-1630-0) OnStable [1637](#page-1636-0) OnSyncTask [1064](#page-1063-0) OnTimeout [1635,](#page-1634-0) [1646,](#page-1645-0) [1660,](#page-1659-0) [1666](#page-1665-0) OnTimer [1066,](#page-1065-1) [1635](#page-1634-0) OnTriggerEnd [411,](#page-410-1) [882,](#page-881-0) [1065](#page-1064-0) OnTriggerMeasure [411,](#page-410-1) [1065](#page-1064-1) OnTriggerStart [411,](#page-410-1) [882,](#page-881-0) [1064](#page-1063-1) Open [114](#page-113-0) experiment [121](#page-120-0) imc FAMOS [1105](#page-1104-0) Open Experiment/Start measurement Events [1752](#page-1751-0) Experiment file [1752](#page-1751-0) Overwrite settings [1752](#page-1751-0) Start measurement [1752](#page-1751-0) Warning in case of infinite measurement duration [1752](#page-1751-0) Open for different device [284](#page-283-0) Open source software licenses [39](#page-38-0) Opening Closing Bracket [907](#page-906-2) Opening the Bus Decoder Editor [1119](#page-1118-0) Operable Property - Widget [1265](#page-1264-0) Operation of the Display editor [777](#page-776-0) Optional components [29](#page-28-1) Options [128](#page-127-0) 3D [1422](#page-1421-1) colors [1511](#page-1510-0) Dialog response [1895](#page-1894-0) Export current Data [446](#page-445-0) imc SIMPLEX [751](#page-750-0) Menu (curve window) [1507](#page-1506-0) Presettings (curve window) [1514](#page-1513-1) Save current Data [446](#page-445-0)

OR [980](#page-979-1) Trigger event [403](#page-402-0) Orientation Property - Widget [1265](#page-1264-0) Oscilloscope mode Curve window [1432](#page-1431-2) OtrAngleAdd [981](#page-980-0) OtrEncoderPulsesToRpm [981](#page-980-1) OtrFrequLine [984](#page-983-0) OtrFrequLine2 [985](#page-984-0) OtrFrequLine3 [985](#page-984-1) OtrOrderSpectrum [986](#page-985-0) OtrOrderSpectrumP [988](#page-987-0) OtrPulseDuration [990](#page-989-0) OtrResample [991](#page-990-0) OtrResampleAngle [993](#page-992-0) OtrResampleFromRpm [994](#page-993-0) OtrRpmComplexOrder [995](#page-994-0) OtrRpmOrder [998](#page-997-0) OtrRpmPresentation [1000](#page-999-0) OtrRpmPresentVector [1001](#page-1000-0) OtrRpmSpectrum [1002](#page-1001-0) OtrSynthSin [1002](#page-1001-1) OtrTrackingLowPass [1003](#page-1002-0) Output variables Python [1726](#page-1725-1) **Outputs** EtherCAT-IF [621,](#page-620-11) [622,](#page-621-3) [623](#page-622-0) Outputting a waveform to a DAC module [586](#page-585-0) Outside of range [398](#page-397-0) Overflow Beeper [861](#page-860-0) imc Inline FAMOS [861](#page-860-0) imc Online FAMOS [861](#page-860-0) LED6 [861](#page-860-0) overload [1104](#page-1103-0) overmodulation [1104](#page-1103-0) Overview Drive Elements [1142](#page-1141-0) Overview window [1503](#page-1502-0) Overwrite autostart configurations [129](#page-128-0) Overwrite existing file [129](#page-128-0) Overwrite settings Open Experiment/Start measurement [1752](#page-1751-0) Overwrite this multilingual text? [1573](#page-1572-0)

# **P**

P3 time out [596](#page-595-0) Page [176](#page-175-0) Browse in workspace [1771](#page-1770-0) Property - Pages [1557](#page-1556-0) Repository [1248](#page-1247-0)

Page setup [1554](#page-1553-0) Page size Property - Pages [1557](#page-1556-0) Page through Panel [1628](#page-1627-0) PAGE.NUMBER Formatting [182](#page-181-0) Panel [176](#page-175-1) Access via Scripting [1861,](#page-1860-0) [1862,](#page-1861-0) [1864,](#page-1863-0) [1866](#page-1865-0) Add Windows.Forms [1861,](#page-1860-0) [1864](#page-1863-0) Repository [1248](#page-1247-0) Tables [1861,](#page-1860-0) [1866](#page-1865-0) Panel Fullscreen [1224,](#page-1223-0) [1228](#page-1227-0) Panel page Adapt Page Size [1559](#page-1558-0) Deleting by command [1757](#page-1756-1) Dialog [1753](#page-1752-0) Export [1756](#page-1755-0) Repository [1248](#page-1247-0) Zoom [1562](#page-1561-1) Panel page as dialog [1753](#page-1752-0) Panel Script [1900](#page-1899-0) create [1833](#page-1832-0) Data Browser [1900](#page-1899-0) New Widgets [1900](#page-1899-0) Variables [1900](#page-1899-0) Widgets [1900](#page-1899-0) PANEL.PAGECOUNT Formatting [182](#page-181-0) Paper size [1554](#page-1553-0) Parallel elements [1605](#page-1604-0) Parameter set [1177,](#page-1176-0) [1195](#page-1194-0) Mapping [1199](#page-1198-0) Parameter set column [265](#page-264-0) Parameter set columns export [157](#page-156-0) import [157](#page-156-0) Parameter set import column [270](#page-269-0) Parameterizing bridges [765](#page-764-1) Parameters Browse in workspace [1771](#page-1770-0) Channels ( Scripting) [1914](#page-1913-0) Devices (Scripting) [1912](#page-1911-0) Experiment ( Scripting) [1920](#page-1919-0) Showing and moving [251](#page-250-0) partition [451,](#page-450-0) [457](#page-456-1) Passive Trigger event [403](#page-402-0) Password [147,](#page-146-0) [151](#page-150-0) Data transfer [450](#page-449-1) Minimum length [147](#page-146-0) MVB-Bus [663](#page-662-1)

Password locking Firmware update [66](#page-65-0) Path to Python file [1726](#page-1725-1) PauseSignal [1631](#page-1630-0) PC time [1540](#page-1539-0) P-component [894](#page-893-0) P-Controller imc Online FAMOS [893](#page-892-0) PDF orientation (curve window) [1518](#page-1517-0) PDO EtherCAT-IF [622](#page-621-4) PDO add EtherCAT-IF [621,](#page-620-10) [624](#page-623-0) PDO Create automatically EtherCAT-IF [621](#page-620-3) PDO delete EtherCAT-IF [621](#page-620-4) PDU FlexRay [639](#page-638-1) Peakhold (curve window) [1301](#page-1300-0) Peaks [760](#page-759-0) Peaks (curve window) [1453](#page-1452-0) Percentage Zone [1278](#page-1277-0) Period comparison (curve window) [1285,](#page-1284-0) [1433,](#page-1432-0) [1438](#page-1437-0) Periodic (curve window) [1438](#page-1437-0) Periodic calculations [1654](#page-1653-0) Persistent [1598](#page-1597-0) Perspective 3D [1428](#page-1427-0) Phase offset correction Synchronization [328](#page-327-0) Physical unit [742](#page-741-0) PI-Controller imc Online FAMOS [893](#page-892-0) Pictogram Property - Widget [1265](#page-1264-1) PIDcontroller [1077](#page-1076-1) PID-Controller imc Online FAMOS [893](#page-892-0) Pin configuration CAN [521](#page-520-0) FlexRay [627](#page-626-0) LIN [643](#page-642-0) Place (map) [1415](#page-1414-0) Placeholder CONTROL [168](#page-167-0) DATABASE/DATABASES [169](#page-168-0) EXPERIMENT/EXPERIMENTS [170](#page-169-0) PAGE [176](#page-175-0) PANEL [176](#page-175-1) PROJECT/PROJECTS [176](#page-175-2)

Placeholder SELCONTROL [178](#page-177-0) SETUP [179](#page-178-0) SYSTEM [180](#page-179-0) VARS [181](#page-180-0) Placeholder Formatting PAGE.NUMBER [182](#page-181-0) PANEL.PAGECOUNT [182](#page-181-0) SYSTEM.DATE [183](#page-182-0) SYSTEM.TIME [183](#page-182-1) VALUE [184](#page-183-0) Placeholders [166](#page-165-0) Placeholders for folder naming SETUP.SQL [442](#page-441-0) STORAGE.FOLDERNAME [442](#page-441-0) STORAGE.MEASUREMENT [442](#page-441-0) VARS.VALUE [442](#page-441-0) Places left of point (curve window) [1301](#page-1300-0) Places right of point (curve window) [1301](#page-1300-0) Platzhalter MEASUREMENT [173](#page-172-0) Plug-in Info [39](#page-38-0) Version information [39](#page-38-0) Points [374](#page-373-1) Poisson full bridge [468](#page-467-1) Poisson half bridge [466](#page-465-1) Poisson's ratio [469](#page-468-0) polar plot [1333](#page-1332-1) Polarization [357](#page-356-3) Poll [1004](#page-1003-0) Polygon needle Property - Widget [1265](#page-1264-1) Ports [50](#page-49-0) Position Property - Widget [1265](#page-1264-0) Title [1264](#page-1263-0) Positive slope [398](#page-397-1) post checked loop [1617](#page-1616-0) Potential difference with synchronized devices [340](#page-339-0) Power [904](#page-903-2) Power fail [222](#page-221-1) Power measurements [891](#page-890-0) Power1 [891,](#page-890-0) [1004](#page-1003-1) Power2 [891,](#page-890-1) [1005](#page-1004-0) Power3 [892,](#page-891-0) [1006](#page-1005-0) Powertrain Monitoring [1123](#page-1122-0) PPT [1487](#page-1486-0) Preferred experiment template [120](#page-119-0) Prepare [189,](#page-188-0) [195](#page-194-0) Preprocessing [372](#page-371-0)

Prerequisites EtherCAT-IF [612](#page-611-0) Prerequisites MVB-Bus [663](#page-662-1) Prerequisites XCP [715](#page-714-0) Presettings Curve Window [1441](#page-1440-0) Presettings (curve window) [1285](#page-1284-0) options [1514](#page-1513-1) Pretigger [394](#page-393-0) Pretrigger [408](#page-407-0) Preview in Windows-Explorer [1538](#page-1537-0) Print [1554](#page-1553-0) Curve Window [1500](#page-1499-0) Print Panel page [1756](#page-1755-1) Print preview Widget [1567](#page-1566-0) Printer Setup (curve window) [1502](#page-1501-0) Printer preview [1521](#page-1520-1) printer settings [1507](#page-1506-1) Problems Storage medium [452,](#page-451-1) [460](#page-459-0) Procedure [1646,](#page-1645-0) [1654,](#page-1653-0) [1660,](#page-1659-0) [1666](#page-1665-0) Procedures [1608](#page-1607-1) Process configuration [189,](#page-188-0) [190](#page-189-1) Process vector backup file [1162](#page-1161-0) pv-variable [1158](#page-1157-0) Process vector backup file [1162](#page-1161-0) Process vector variable [1158](#page-1157-0) Create [880](#page-879-0) process vector variables [347](#page-346-0) GPS [1163](#page-1162-0) Process vector variables for data acquisition channels [344](#page-343-0) Processing function [374](#page-373-0) Processing points [374](#page-373-1) Product Configuration [29](#page-28-1) Edition [29](#page-28-1) Info [39](#page-38-0) Licensing [29](#page-28-1) Version information [39](#page-38-0) Product configuration [29](#page-28-1) Changing [29](#page-28-1) Product improvement [9](#page-8-4) PROFIBUS Baudrate [696](#page-695-0) Highest Address [696](#page-695-0) Loading the configuration [697](#page-696-0) Monitor [696](#page-695-0)

PROFIBUS Name [696](#page-695-0) Transferring configuration [697](#page-696-0) PROFIBUS Assistant [698](#page-697-0) Channel settings [699](#page-698-0) Connection [698](#page-697-1) Menu [698](#page-697-0) Message settings [699](#page-698-1) PROFIBUS Configurator GSD files [690](#page-689-0) GSD folder [690](#page-689-0) Installation [690](#page-689-1) Main window [691](#page-690-0) Master [692](#page-691-0) Menu [691](#page-690-0) Slave [692](#page-691-0) PROFIBUS Interface [690](#page-689-2) Profinet Preparation [683](#page-682-0) Profinet Interface [682](#page-681-1) PROFINET-IRT Assistant [684](#page-683-0) Export as PDF [689](#page-688-0) Mapping [688](#page-687-0) Menu [684](#page-683-1) Receive Dialog [686](#page-685-1) Send Dialog [685](#page-684-0) Program execute [1734](#page-1733-0) Program add Installation [42](#page-41-1) Progress dialog [1979](#page-1978-0) ProgressVisualizer [1979](#page-1978-0) Project [111,](#page-110-0) [115](#page-114-0) delete [115](#page-114-1) export [115](#page-114-2) import [115](#page-114-3) new [114](#page-113-1) Project has changed [129](#page-128-0) Project Menu Import / Export [121](#page-120-0) Manage Projects [121](#page-120-0) New experiment [121](#page-120-0) Open experiment [121](#page-120-0) Save / Export current Data [121](#page-120-0) Save as template [121](#page-120-0) Save experiment (as) [121](#page-120-0) Save project [121](#page-120-0) Project option [128](#page-127-0) Project/Experiment Difference [162](#page-161-0) What is saved where? [162](#page-161-0)

PROJECT/PROJECTS [176](#page-175-2) Project Loaded [1722](#page-1721-0) Project-internal imc STUDIO user [147](#page-146-0) Prompt to confirm discard [1760](#page-1759-0) Properties Device [221](#page-220-0) log file [221](#page-220-0) Properties of moldules [226](#page-225-0) Properties of virtual channels Comment [888](#page-887-0) Delta-x [888](#page-887-0) Delta-z [888](#page-887-0) Name [888](#page-887-0) x-offset [888](#page-887-0) x-unit [888](#page-887-0) y-unit [888](#page-887-0) z-offset [888](#page-887-0) z-unit [888](#page-887-0) **PROPS** Metadata readout [244](#page-243-0) Protection against changing [1564](#page-1563-0) Protocol- and signal-channel name (MVB) [671](#page-670-0) Protocol display (curve window) [1306](#page-1305-0) Protokollkanal [574](#page-573-0) CAN Protokollkanal [572](#page-571-0) Prozess vector variables LIN [660](#page-659-0) Pt100 [462](#page-461-0) PTP External clocks [318](#page-317-0) PTP-Master only [325](#page-324-0) Synchronization [318](#page-317-0) Pulse spikes in the signal [760](#page-759-0) pulse time [479](#page-478-0) PulseDuration [1006](#page-1005-1) PulseFrequency [1008](#page-1007-0) PulsePhase [1009](#page-1008-0) pulses number max. [477](#page-476-0) Push button [1660](#page-1659-0) Push-button Switching behavior [1266](#page-1265-0) PushDeviceDriver [1953](#page-1952-0) pv.State.ExternalPower [1158](#page-1157-0) pv.State.SyncTimeDeviviation [1158](#page-1157-0) pv-variable [1158](#page-1157-0) As monitor channels [1163](#page-1162-1) Create [880](#page-879-0) Deactivating [1158](#page-1157-0) Name [1158](#page-1157-0) Process vector [1158](#page-1157-0) restore [1162](#page-1161-0)

pv-variable 1158 Restoring [1162](#page-1161-0) Update rate [1162](#page-1161-1) pv-variables [347](#page-346-0) PWM mode (INC4) [479](#page-478-1) Python [1726](#page-1725-1)

# **Q**

QR code/Barcode [755](#page-754-0) Quality Management [9](#page-8-1) quarter bridge 120 Ohm WSG [465](#page-464-1) WSG [465](#page-464-1) Quick access toolbar [139](#page-138-0)

### **R**

Radius Scale position [1269](#page-1268-0) RAM buffer time [433](#page-432-0) RampSlope [1631](#page-1630-0) RampTime [1631](#page-1630-0) Range [379,](#page-378-2) [1949](#page-1948-0) Property - Widget [1266](#page-1265-0) Range - Trigger-Event type Entering range [398](#page-397-0) Exiting range [398](#page-397-0) Inside of range [398](#page-397-0) Outside of range [398](#page-397-0) Range & Scaling (Setup page) [357](#page-356-0) RangeMax [1011](#page-1010-0) RangeMin [1011](#page-1010-1) Rank [1593](#page-1592-0) raw [1171](#page-1170-2) Reaction Time [1128](#page-1127-0) Read sensor information [350,](#page-349-1) [738](#page-737-0) Reader [749](#page-748-0) Ready for measurement Interface configuration [55](#page-54-0) ReadyForPowerOff [1012](#page-1011-0) Real time [1654](#page-1653-0) Realign to Grid [1561](#page-1560-0) RealTimeClock [300](#page-299-0) Receiver GPS [1163](#page-1162-0) Reconfigure [189,](#page-188-0) [195](#page-194-0) RecordEvent [1013](#page-1012-0) RecordText [1014](#page-1013-0) Red [1015](#page-1014-0) Reduce logbook entries [133,](#page-132-0) [1724](#page-1723-0) ReduceDataRate [1016](#page-1015-0) Reduction

Preprocessing [372](#page-371-0) Reference level [202](#page-201-0) Reference Literature and Standards [626](#page-625-1) Refill variable [1240](#page-1239-1) Add file [1783](#page-1782-0) Add variable [1783](#page-1782-0) Command [1781](#page-1780-0) Data Browser [1240](#page-1239-2) Import all [1784](#page-1783-0) Show dialog [1784](#page-1783-0) Target measurement [1243,](#page-1242-1) [1784](#page-1783-1) Target variable name [1242,](#page-1241-0) [1783](#page-1782-2) Treat error as warning [1243,](#page-1242-2) [1784](#page-1783-0) Variable name [1242,](#page-1241-0) [1783](#page-1782-2) Variables list [1242,](#page-1241-0) [1783](#page-1782-2) Refresh rate Property - Widget [1264](#page-1263-0) Released [403](#page-402-1) Remote Frames (RTR) [520](#page-519-0) Removable data carrier [421](#page-420-0) repair [9](#page-8-3) ReplaceFirstValues0 [1016](#page-1015-1) ReplaceFirstValuesN [1017](#page-1016-0) Report Automation [1643](#page-1642-0) Setup [288](#page-287-0) Report Generator [1500](#page-1499-1) Report template [1567](#page-1566-0) Property - Pages [1558](#page-1557-1) Report-page [1554](#page-1553-0) Repository [1589,](#page-1588-0) [1666](#page-1665-0) Page [1248](#page-1247-0) Panel [1248](#page-1247-0) Panel page [1248](#page-1247-0) Widget [1248](#page-1247-0) Reprocessing signals (curve window) [1453](#page-1452-0) ReSample [1017](#page-1016-1) Reset Set variables [1785](#page-1784-0) Slave Pointer [1312](#page-1311-0) Reset channel's sensor information [739](#page-738-0) Reset Slave Pointer... [1490](#page-1489-0) Reset Window Arrangement [125](#page-124-0) Resistor [355,](#page-354-2) [360](#page-359-2) Restart measurement automatically [339](#page-338-0) RestartTimer [1635](#page-1634-0) restore [1018](#page-1017-0) pv-variable [1162](#page-1161-0) views [156](#page-155-1) Restoring pv-variables [1162](#page-1161-0) Resulting sampling rate [374](#page-373-2)

Resulting sampling time [374](#page-373-3) Resume [1609](#page-1608-0) Resume data storage [189,](#page-188-0) [198,](#page-197-0) [446](#page-445-1) Resume-Branch [1666](#page-1665-0) ResumeSignal [1631](#page-1630-0) Rezoom (curve window) [1518](#page-1517-0) RFID Tag Link with RFID tag [755](#page-754-0) release [755](#page-754-0) Removing the Tag-assignment [755](#page-754-0) RFID/NFC [755](#page-754-0) RFID/QR [752](#page-751-0) RGB image Aspect ratio [1379](#page-1378-0) Resolution [1379](#page-1378-0) RGB-image [1356](#page-1355-0) Ribbon Customize [159](#page-158-0) Rights denied [154](#page-153-0) disabled [154](#page-153-0) enabled [154](#page-153-0) full access [154](#page-153-0) hidden [154](#page-153-0) write protected [154](#page-153-0) Ring (circular) buffer storage [420,](#page-419-2) [429](#page-428-1) Ring buffer memory [761](#page-760-0) RMS [889,](#page-888-0) [1018](#page-1017-1) Preprocessing [372](#page-371-0) RoaDyn [701](#page-700-0) all channels [703](#page-702-0) assistant [702](#page-701-0) CLK [702](#page-701-0) prerequisites [702](#page-701-0) TRG [702](#page-701-0) Rosette1 [1019](#page-1018-0) Rosette2 [1021](#page-1020-0) Rotate 3D [1431](#page-1430-0) Rotation [1091](#page-1090-0) Round [1021](#page-1020-1) Router [49,](#page-48-0) [58](#page-57-0) RPM [480](#page-479-4) RS232 [1936,](#page-1935-0) [1940](#page-1939-0) RS232 settings GPS [1165](#page-1164-0) RSFlipflop [1022](#page-1021-0) RTC [300](#page-299-0) Run Python code file [1726](#page-1725-1) RunAutoBalance [1023](#page-1022-0) RunAutoShuntCalibration [1023](#page-1022-1)

RVDT [470](#page-469-0) RxPDO EtherCAT-IF [622](#page-621-5)  **S**  Sample count [369](#page-368-1) Sample delay [760](#page-759-1) SamplesGate [1024](#page-1023-0) sampling data recording [758](#page-757-1) Sampling & Preprocessing (Setup page) [369](#page-368-2) sampling rate [369](#page-368-3) FlexRay [638](#page-637-0) Incremental counter [471](#page-470-2) sampling theorem [366](#page-365-0) Sampling time [369](#page-368-4) Save experiment [121](#page-120-0) project [121](#page-120-0) views [156](#page-155-2) Save / Export current Data [121](#page-120-0) Save as [114](#page-113-0) experiment [116,](#page-115-0) [121](#page-120-0) Save as template [119](#page-118-0) Save CAN configuration CBA [561](#page-560-0) Save current data [445](#page-444-1) Options [446](#page-445-0) Save data [376](#page-375-0) Save dialog (curve window) [1499](#page-1498-0) Save measurement data Saving subsequent to measurement [445](#page-444-2) Targeted saving [445](#page-444-2) Save trigger events in individual files [440](#page-439-0) Save/load view settings additional columns [155](#page-154-0) column descriptions [155](#page-154-0) metadata columns [155](#page-154-0) parameter set columns [155](#page-154-0) table descriptions [155](#page-154-0) window arrangements [155](#page-154-0) Saving [417](#page-416-0) Cluster size [1174](#page-1173-0) Data types [1174](#page-1173-1) to the internal drive [421](#page-420-0) Saving interval [429,](#page-428-0) [432](#page-431-0) Saving pv-variables [1162](#page-1161-0) Saving subsequent to measurement [445](#page-444-2) Sawtooth [1024](#page-1023-1) Scale angle Property - Widget [1269](#page-1268-0)

Scale center

Scale center Range [1266](#page-1265-0) Scale decimal places Property - Widget [1269](#page-1268-0) Scale position Property - Widget [1269](#page-1268-0) Scaled Point [357](#page-356-0) scaling [765](#page-764-0) Incremental counter [474](#page-473-0) lines [1395](#page-1394-0) x-axis [1369](#page-1368-0) Scaling factor [358,](#page-357-0) [362](#page-361-3) scaling for strain analysis [469](#page-468-0) Scaling offset [358,](#page-357-1) [363](#page-362-3) Scaling with offset [766](#page-765-0) scaling: strain gauges [469](#page-468-0) schematic imc thermo plug [463](#page-462-0) T4 [463](#page-462-0) Script [1833,](#page-1832-0) [1834,](#page-1833-0) [1899](#page-1898-0) create [1833,](#page-1832-0) [1834](#page-1833-0) execute [1899](#page-1898-0) run [1899](#page-1898-0) Script Editor [1833,](#page-1832-0) [1834](#page-1833-0) Language [1833,](#page-1832-0) [1834](#page-1833-0) Script name Property - Pages [1557](#page-1556-2) Script options [1927](#page-1926-0) Script Scope [1833,](#page-1832-0) [1834](#page-1833-0) Scripting [1829](#page-1828-0) 1607 [1937](#page-1936-0) 3270 [1937](#page-1936-0) abstract base class [1840](#page-1839-0) AbstractScript.cs [1937](#page-1936-0) Activity Scope [1835,](#page-1834-0) [1904](#page-1903-0) Advanced code completion [1927](#page-1926-0) Axes [1868](#page-1867-0) Balance [1853,](#page-1852-0) [1854](#page-1853-0) base class [1840](#page-1839-0) Breakpoint [1841](#page-1840-0) Changes [1897](#page-1896-0) Channel calculation [1933](#page-1932-0) Channel number [1853,](#page-1852-0) [1854](#page-1853-0) Channel parameters [1853,](#page-1852-0) [1854,](#page-1853-0) [1929](#page-1928-0) Channel properties [1853,](#page-1852-0) [1854](#page-1853-0) Channel state [1853,](#page-1852-0) [1854](#page-1853-0) Classes [1844](#page-1843-0) Clipboard [1896](#page-1895-0) Clock state [1845,](#page-1844-0) [1851](#page-1850-0) Clock type [1845,](#page-1844-0) [1851](#page-1850-0)

Commands via Scripting [1891](#page-1890-0) COM-Port [1940](#page-1939-0) Connector [1853,](#page-1852-0) [1854](#page-1853-0) Context menu [1831](#page-1830-0) Context Script [1834,](#page-1833-0) [1904](#page-1903-0) Coupling [1853,](#page-1852-0) [1854](#page-1853-0) CS0029 [1937](#page-1936-0) CS0234 [1937](#page-1936-0) CS0525 [1937](#page-1936-0) CS1607 [1937](#page-1936-0) CS1729 [1937](#page-1936-0) Curve window [1868](#page-1867-0) Datapool [1844](#page-1843-0) Debug [1841](#page-1840-0) Device actions [1845,](#page-1844-0) [1846](#page-1845-0) Device parameters [1845,](#page-1844-0) [1846](#page-1845-0) Device properties [1845,](#page-1844-0) [1846](#page-1845-0) Device selection [1845,](#page-1844-0) [1846](#page-1845-0) DevSetup [1844](#page-1843-0) Dialog response [1895](#page-1894-0) Diskstart [1845,](#page-1844-0) [1849,](#page-1848-0) [1912](#page-1911-0) Duration [1853,](#page-1852-0) [1854](#page-1853-0) Edit [1836](#page-1835-0) Editor [1841](#page-1840-0) Enumerated channel number [1853,](#page-1852-0) [1854](#page-1853-0) Error [1885,](#page-1884-0) [1937](#page-1936-0) Error CS0029 [1937](#page-1936-0) Error CS0234 [1937](#page-1936-0) Error CS0525 [1937](#page-1936-0) Error CS1729 [1937](#page-1936-0) Event Script [1834,](#page-1833-0) [1910](#page-1909-0) Events [1888](#page-1887-0) Execute [1837](#page-1836-1) Export [1837](#page-1836-0) FAQ [1937](#page-1936-0) File access [1898](#page-1897-0) Filtering [1853,](#page-1852-0) [1854](#page-1853-0) get/set Device properties [1845,](#page-1844-0) [1846](#page-1845-0) imc FAMOS Kit [1840](#page-1839-0) imc FAMOS Math [1840](#page-1839-0) Import [1837](#page-1836-0) Import 4.0R1 [1937](#page-1936-0) Inline FAMOS [1889](#page-1888-0) Input range [1853,](#page-1852-0) [1854](#page-1853-0) IntelliSense [1927](#page-1926-0) Introduction [1833,](#page-1832-0) [1834](#page-1833-0) Logbook [1885,](#page-1884-0) [1887](#page-1886-0) Measurement storage area [1910](#page-1909-0) Menu [1831](#page-1830-0) Menu actions via Scripting [1891](#page-1890-0) Meta data [1853,](#page-1852-0) [1854](#page-1853-0) Metadata [1929](#page-1928-0)

Scripting 1829 Module type [1853,](#page-1852-0) [1854](#page-1853-0) MSB3270 [1937](#page-1936-0) NTP [1851](#page-1850-0) OFA [1850](#page-1849-0) Offset [1853,](#page-1852-0) [1854](#page-1853-0) OnError [1885](#page-1884-0) Online FAMOS [1850](#page-1849-0) OnWarning [1885](#page-1884-0) Open [1836](#page-1835-0) Options [1835,](#page-1834-0) [1927](#page-1926-0) Panel [1844,](#page-1843-0) [1861,](#page-1860-0) [1862,](#page-1861-0) [1864,](#page-1863-0) [1866](#page-1865-0) Panel Script [1833,](#page-1832-0) [1834](#page-1833-0) Parallel-Istallation [1937](#page-1936-0) Parameter changed (Event) [1904](#page-1903-0) Parameters [1923](#page-1922-0) ParameterValues [1845,](#page-1844-0) [1846,](#page-1845-0) [1853,](#page-1852-0) [1854](#page-1853-0) Preprocessing [1853,](#page-1852-0) [1854](#page-1853-0) private Task (IFA) [1889](#page-1888-0) Provider [1840](#page-1839-0) Proxy class [1840,](#page-1839-0) [1937](#page-1936-0) Range [1853,](#page-1852-0) [1854](#page-1853-0) Regenerate proxies [1840](#page-1839-0) Restore [1897,](#page-1896-0) [1927](#page-1926-0) RS232 [1940](#page-1939-0) Run [1837](#page-1836-1) Run script [1733](#page-1732-0) Sample time [1853,](#page-1852-0) [1854](#page-1853-0) Scale [1853,](#page-1852-0) [1854](#page-1853-0) Scaling [1853,](#page-1852-0) [1854](#page-1853-0) Script [1833,](#page-1832-0) [1834,](#page-1833-0) [1899](#page-1898-0) Script clipboard [1937](#page-1936-1) Script Editor [1836,](#page-1835-0) [1841](#page-1840-0) Script Scope [1833,](#page-1832-0) [1834](#page-1833-0) Script storage location [1927](#page-1926-0) Sensitivity [1853,](#page-1852-0) [1854](#page-1853-0) Separate proxy class library [1835,](#page-1834-0) [1896](#page-1895-0) SerialPort [1940](#page-1939-0) Setting values [1923](#page-1922-0) start/stop Measurement [1845,](#page-1844-0) [1846](#page-1845-0) Status changed (Event) [1904](#page-1903-0) Storage [1848](#page-1847-0) Storage scope [1835](#page-1834-1) Strain gauge [1853,](#page-1852-0) [1854](#page-1853-0) Subversion [1927](#page-1926-0) Supplemental files [1850](#page-1849-0) SVN [1927](#page-1926-0) Synchronization [1851](#page-1850-0) Tables [1861,](#page-1860-0) [1866](#page-1865-0) TED [1853,](#page-1852-0) [1854](#page-1853-0) Third Party Device Script [1939](#page-1938-0) Timed start [1851](#page-1850-0)

Tool window [1831](#page-1830-0) Tutorial [1929,](#page-1928-1) [1933](#page-1932-0) Type Library Script [1834,](#page-1833-0) [1908](#page-1907-0) Unit [1853,](#page-1852-0) [1854](#page-1853-0) Value changed (Event) [1904](#page-1903-0) Warning CS1607 [1937](#page-1936-0) Warning MSB3270 [1937](#page-1936-0) Widget [1861,](#page-1860-0) [1864,](#page-1863-0) [1866](#page-1865-0) Working copy [1927](#page-1926-0) y-Axis [1868](#page-1867-0) Scroll mode (curve window) [1432](#page-1431-3) Curve window [1432](#page-1431-4) End online mode [1432](#page-1431-0) Scroll-mode [761](#page-760-0) Search CAN channel, message or node [561](#page-560-1) Search for devices [189,](#page-188-0) [199](#page-198-0) No new devices found [200](#page-199-0) Search for devices by IP/DNS [58,](#page-57-0) [189,](#page-188-0) [200](#page-199-1) Security alert [33](#page-32-0) Security of tware [21,](#page-20-0) [41](#page-40-0) Seed/Key [596](#page-595-0) Seed-and-Key [593](#page-592-0) Seed-Value [596](#page-595-0) Segment (curve window) [1433](#page-1432-0) Segmented data set [1148](#page-1147-0) SELCONTROL [178](#page-177-0) Select device with explorer [450,](#page-449-1) [454](#page-453-0) Select mode (curve window) [1459](#page-1458-0) Selected [241,](#page-240-0) [293](#page-292-0) Selected x-unit (curve window) [1285](#page-1284-0) Semicolon [907](#page-906-3) Send channels with imc FAMOS [549](#page-548-0) Send channels with process vector variables [550](#page-549-1) Send Curve Segment to FAMOS!:context menu [1449](#page-1448-0) Sendable message CAN-Bus [562](#page-561-0) sended channel not sended by log channel [535,](#page-534-0) [544](#page-543-1) Sending an e-mail [815](#page-814-0) sending variables LIN [660](#page-659-0) SendMessage [1024](#page-1023-2) Sensitivity [358](#page-357-2) Sensor [350,](#page-349-1) [735,](#page-734-0) [752](#page-751-0) Link with RFID tag [755](#page-754-0) release [755](#page-754-0) Removing the Tag-assignment [755](#page-754-0) Write sensor information [739](#page-738-1) Sensor Database Importing sensor data [747](#page-746-1) Sensor delay time (CAN message) [551](#page-550-0)

Sensor information TEDS [738](#page-737-0) writing to channel [738](#page-737-0) Sensor information - reset [739](#page-738-0) Sensor initialization [544,](#page-543-0) [570](#page-569-0) Sensor name [752](#page-751-0) Sensor order no. [752](#page-751-0) Sensor range lower limit [752](#page-751-0) Sensor range upper limit [752](#page-751-0) Sensor serial no. [752](#page-751-0) Sensor supplier [752](#page-751-0) Sensor-PROM [737](#page-736-0) Sensors [230](#page-229-1) export [157](#page-156-0) Reset channel's sensor information [739](#page-738-0) Sensors (Menu) << (level higher) [741](#page-740-0) >> (indentation) [741](#page-740-0) Add to imc SENSORS [741](#page-740-0) Create a new characteristic curve [741](#page-740-0) Delete characteristic curve [741](#page-740-0) Delete Filter [741](#page-740-0) Edit characteristic curve [741](#page-740-0) Filter list hidden [741](#page-740-0) Find [741](#page-740-0) Import Filter [741](#page-740-0) Open imc SENSORS [741](#page-740-0) Standard layout [741](#page-740-0) Sensor-TEDS [735,](#page-734-0) [737](#page-736-0) Sequence table [1702](#page-1701-0) Sequencer [1699](#page-1698-0) Commands via Scripting [1891](#page-1890-0) Conditional branches [1804](#page-1803-0) create scripts [1833,](#page-1832-0) [1834](#page-1833-0) Else [1807](#page-1806-0) Event handling [1712](#page-1711-0) Events [1801](#page-1800-0) For [1804](#page-1803-1) If [1807](#page-1806-0) imc FAMOS [1798](#page-1797-0) More than one sequence [1801](#page-1800-0) Output box [1790](#page-1789-0) Show dialog [1793](#page-1792-0) Show message box [1790](#page-1789-0) Start [1706](#page-1705-0) start/stop via Scripting [1891](#page-1890-0) Stop [1706](#page-1705-0) Switch [1801](#page-1800-0) Switch-Case [1807](#page-1806-1) User-defined events [1714](#page-1713-0) While [1806](#page-1805-0)

Sequencer stop about commands [1745](#page-1744-0) Sequencer: Context menu [1710](#page-1709-0) Sequencer: Tool window Commands [1701](#page-1700-0) Serial Interface [1936](#page-1935-0) SerialPort [1940](#page-1939-0) Service Tech support [8](#page-7-0) service and maintenance [9](#page-8-3) service check [9](#page-8-3) Set as default Curve Window [1441](#page-1440-0) Set as preferred experiment template [120](#page-119-0) Set markers (curve window) [1463](#page-1462-0) Set measurement number [1750](#page-1749-0) Set the root directory [1248](#page-1247-0) Set value Zone [1548](#page-1547-0) Set values Display [789](#page-788-0) Set variables Delete [1785](#page-1784-0) Reset [1785](#page-1784-0) SetPoint [894](#page-893-0) Settings FlexRay [629](#page-628-0) Settings (curve window) [1514](#page-1513-0) Setup Printer (curve window) [1502](#page-1501-0) Setup data in Panel [179](#page-178-0) Setup data in Sequencer [179](#page-178-0) SETUP.SQL [179](#page-178-0) Shell extension [454](#page-453-0) Short date [1540](#page-1539-0) Short time [1540](#page-1539-0) Show EtherCAT-IF [622](#page-621-8) Show Grid [1561](#page-1560-0) Property - Pages [1558](#page-1557-0) Show in Dialog as menu action [278](#page-277-0) Show message box Cancel [1775](#page-1774-0) Headline [1775](#page-1774-0) Interval (Timeout) [1775](#page-1774-0) Name [1775](#page-1774-0) OK [1775](#page-1774-0) Size [1775](#page-1774-0) Text [1775](#page-1774-0) Timeout-action [1775](#page-1774-0) Voice [1775](#page-1774-0) Show most recently use values [264](#page-263-0) Show Panel page as dialog [1753](#page-1752-0)

Show placeholder [264](#page-263-0) Show Start Trigger [189](#page-188-0) Show Tabs [1562](#page-1561-0) Show x=0 (trigger) [1285](#page-1284-0) Showing and moving columns [251](#page-250-0) Shunt calibration [388](#page-387-0) Shunt calibration by Display [792](#page-791-0) Signal [362](#page-361-4) Signal < Level [398](#page-397-1) Signal = 0 [399](#page-398-0) Signal = 1 [399](#page-398-0) Signal > Level [398](#page-397-1) Signal change: 0 -> 1 [399](#page-398-0) Signal change: 1 -> 0 [399](#page-398-0) Signal name [752](#page-751-0) Signal shape [363](#page-362-4) Signals (MVB) [674](#page-673-0) Signals FlexRay Properties [634](#page-633-0) UpdateBits [634](#page-633-0) Silent installation [43](#page-42-0) SimplePollDevice [1958](#page-1957-0) add channel [1964](#page-1963-0) add Display variable [1966](#page-1965-0) Extend [1964,](#page-1963-0) [1966](#page-1965-0) SimplePushDevice [1961](#page-1960-0) Simultaneous start of all devices [343](#page-342-0) Sin [1025](#page-1024-0) single value (curve window) window [1305](#page-1304-0) Single value variables [874](#page-873-0) Single values [1147](#page-1146-0) Single-device operation (Firmware group A) Mapping [1199](#page-1198-0) Single-phase power measurement [891](#page-890-0) single-track encoder [476](#page-475-0) SingleValueChannel [1025](#page-1024-1) Size Show message box [1775](#page-1774-0) Size automatic (curve window) [1301](#page-1300-0) Size of measurement point (curve window) [1518](#page-1517-0) skb files [596](#page-595-0) Skin Property - Pages [1557](#page-1556-3) SkipFirstValues [1028](#page-1027-0) Slave Pointer Reset [1312](#page-1311-0) Sleep (LIN) [661](#page-660-0) Slider [1547](#page-1546-0) SlopeClip [1028](#page-1027-1)

Small Ticks (curve window) [1369](#page-1368-0) Smo3 [1028](#page-1027-2) Smo5 [1029](#page-1028-0) smoothing (curve window) [1455](#page-1454-0) SN [294](#page-293-2) Snap to Grid [1561](#page-1560-0) Property - Pages [1558](#page-1557-0) so files [596](#page-595-0) Software Installation [17](#page-16-0) Uninstall [17](#page-16-0) Update [17](#page-16-0) Solid Background color [1557](#page-1556-3) Sorting Setup table [235](#page-234-0) sound output (curve window) [1514,](#page-1513-0) [1525](#page-1524-0) cut sound [1528](#page-1527-0) directly [1529](#page-1528-0) Toolbar [1526](#page-1525-0) volume [1526](#page-1525-0) SoundPressureLevel [1029](#page-1028-1) Source code Import [1749](#page-1748-0) space curve [1423](#page-1422-0) Special characters OFA/IFA [878](#page-877-1) Specific Values [1142](#page-1141-0) Specification [294](#page-293-3) SpecThirds [1029](#page-1028-2) Spectra [1142](#page-1141-0) Speed [480](#page-479-5) SPI Assistant [710](#page-709-0) 16-Bit Word Structure [711](#page-710-0) Chipselect [714](#page-713-0) error handling [714](#page-713-1) Master-Send-List [711](#page-710-0) Menu [710](#page-709-0) SPI-Bus Interface [708](#page-707-0) Hardware prerequisites [709](#page-708-0) Software prerequisites [709](#page-708-0) Spikes [760](#page-759-0) Spinner [1547](#page-1546-0) Spline (curve window) [1455](#page-1454-0) Split up pretrigger data into intervals [136](#page-135-0) Spread angle Scale angle [1269](#page-1268-0) Sqrt [1031](#page-1030-0) SSD Storage medium [449,](#page-448-2) [453](#page-452-1) Standard display (curve window) [1285](#page-1284-0) Standard Format

Standard Format CAN [533](#page-532-0) Standard time [300](#page-299-0) Start [197](#page-196-0) Measurement [197](#page-196-0) Simultaneous [343](#page-342-0) Start angle Scale angle [1269](#page-1268-0) Start button [393](#page-392-0) Start by Trigger [403](#page-402-1) start delay (sound) [1529](#page-1528-0) Start delay [ms] (curve window) [1514](#page-1513-0) Start edge [363](#page-362-5) start edge (incremental counter) [478](#page-477-0) Start measurement [189](#page-188-0) Automatically upon starting imc STUDIO [35](#page-34-0) Open Experiment/Start measurement [1752](#page-1751-0) Start option [342](#page-341-1) At defined time [342](#page-341-2) Automatic timed start [342](#page-341-3) Diskstart [206](#page-205-0) Immediately [342](#page-341-0) Start page [32](#page-31-0) Start Sequencer Automatically upon starting imc STUDIO [35](#page-34-0) Start with shortcut [35](#page-34-0) Start/Stop behavior [768](#page-767-0) Start: Sequencer [1706](#page-1705-0) Starting imc STUDIO [31](#page-30-0) OFA/IFA [865](#page-864-0) StartTimerPeriodic [1071](#page-1070-0) StartTimerSingle [1072](#page-1071-0) Startup behavior [150](#page-149-0) Startup parameters [35](#page-34-0) State [1646,](#page-1645-0) [1654,](#page-1653-0) [1660,](#page-1659-0) [1666](#page-1665-0) State description [1614,](#page-1613-0) [1646,](#page-1645-0) [1654,](#page-1653-0) [1660,](#page-1659-0) [1666](#page-1665-0) State of the external power [1158](#page-1157-0) States: If-instruction [1621](#page-1620-0) Static text [351](#page-350-0) Static vector [1598](#page-1597-0) Status [350,](#page-349-2) [1702](#page-1701-1) Property - Widget [1264](#page-1263-0) STD [300](#page-299-0) StDev [1031](#page-1030-1) Step [1646,](#page-1645-0) [1654,](#page-1653-0) [1660,](#page-1659-0) [1666](#page-1665-0) Stop [197](#page-196-0) Measurement [197](#page-196-0) Stop by Trigger [403](#page-402-1) Stop edge [363](#page-362-6)

stop edge (incremental counter) [478](#page-477-0) Stop measurement [189](#page-188-0) Stop on error [1702,](#page-1701-2) [1707](#page-1706-0) Stop Sequencer Command [1745](#page-1744-0) Stop: Sequencer [1706](#page-1705-0) StopSignal [1631](#page-1630-0) StopTimer [1072,](#page-1071-1) [1635](#page-1634-0) Storage [1845,](#page-1844-0) [1848](#page-1847-0) Memory requirements [1173](#page-1172-0) Setup page [295](#page-294-0) storage device formatting [451,](#page-450-0) [457](#page-456-1) partition [451,](#page-450-0) [457](#page-456-1) Storage interval [429](#page-428-0) Histogram [378](#page-377-2) Storage interval count [429](#page-428-0) Storage location (PC) [427](#page-426-0) Storage location measurement data [129,](#page-128-1) [441](#page-440-0) Storage media [449](#page-448-0) Storage medium Age [763](#page-762-1) CF card [453](#page-452-2) CFast [453](#page-452-3) Cluster size [450](#page-449-0) Compact Flash [453](#page-452-2) Data transfer [450,](#page-449-1) [454](#page-453-0) ExpressCard [453](#page-452-0) FAT16/FAT32 [457](#page-456-0) FAT32 [450](#page-449-0) File system [450,](#page-449-0) [457](#page-456-0) Filesize (maximum) [450,](#page-449-0) [457](#page-456-0) Hot-Plug [452](#page-451-0) Issues [452,](#page-451-1) [460](#page-459-0) Limitations [452,](#page-451-1) [460](#page-459-0) Manufacturer [763](#page-762-1) microSD [449](#page-448-1) Number of folders (max.) [763](#page-762-0) Problems [452,](#page-451-1) [460](#page-459-0) SSD [449,](#page-448-2) [453](#page-452-1) USB [453](#page-452-4) Storage on a network drive [425](#page-424-0) Storage options [419](#page-418-1) Storage type [264](#page-263-0) strain gauge [463](#page-462-1) Strain Gauge (Setup page) [360](#page-359-3) strain gauge: scaling [469](#page-468-0) strain gauges [464](#page-463-0) Stretch Background image [1557](#page-1556-3) Stretch mode

Stretch mode Curve window [1432](#page-1431-5) STri [1032](#page-1031-0) Structure [1101](#page-1100-0) StudioWDService [165](#page-164-0) Subnet [51](#page-50-0) Subnet mask [49](#page-48-0) Subtraction [904](#page-903-3) Sum [1033](#page-1032-0) Sum sampling rate [375](#page-374-0) Sum2 [1034](#page-1033-0) Summary [414](#page-413-0) Summation Calculation uncertainty [901](#page-900-0) Supplemental file Delete [1771](#page-1770-1) Export [1769](#page-1768-0) Import [1770](#page-1769-0) Supplemental files Characteristic curves [212](#page-211-0) Filter data [212](#page-211-0) imc Online FAMOS source code [212](#page-211-0) Messaging configurations [212](#page-211-0) Scripting [1850](#page-1849-0) Synthesizer directory structures [212](#page-211-0) Supply [356](#page-355-1) Surface 3D [1423](#page-1422-0) Suspend data storage [189,](#page-188-0) [198,](#page-197-0) [446](#page-445-1) Swapping the storage medium [449,](#page-448-3) [452](#page-451-2) Switch [1068,](#page-1067-0) [1547](#page-1546-0) Switching behavior [1266](#page-1265-0) Tutorial [1801](#page-1800-0) Switch - Case [1746](#page-1745-0) Switching behavior Property - Widget [1266](#page-1265-0) Switching level [363](#page-362-7) Switching off the device [289](#page-288-1) Switching on the device [289](#page-288-1) Symbols Fixed count at line [1395](#page-1394-0) for lines in curve window [1388](#page-1387-0) SYNC [308](#page-307-1) synchron (sound) [1529](#page-1528-0) Synchronisation get/set via Scripting [1912](#page-1911-0) synchronity re-establish - automatical [339](#page-338-0) Synchronization [295,](#page-294-1) [297,](#page-296-0) [300,](#page-299-0) [760,](#page-759-1) [1622](#page-1621-0) CAN-1 Protocol [535](#page-534-1) CAN-Bus [535](#page-534-1) Constraints [341](#page-340-0)

Control [337](#page-336-0) external timer [308](#page-307-1) Fieldbus channels [480](#page-479-6) Frequency error [328](#page-327-0) GPS [312](#page-311-0) GPS + DCF Master/Slave [313](#page-312-0) imc CANSAS [535](#page-534-1) IRIG-B [308](#page-307-1) NTP [314](#page-313-0) Phase offset correction [328](#page-327-0) Precision [340](#page-339-1) PTP [318,](#page-317-0) [325](#page-324-0) Synchronization varieties [307](#page-306-0) Synchronization signal PTP (Master-Only) [325](#page-324-0) Synchronization status Variables [1156](#page-1155-0) synchronize devices FAQ [333](#page-332-1) Synchronized recording [552](#page-551-0) Synchronous event Python [1726](#page-1725-1) Synchronous start [300](#page-299-0) Diskstart [206](#page-205-0) Simultaneous [343](#page-342-0) Synchronous Tasks [864](#page-863-0) SyncOverload [1036](#page-1035-0) SyncRTC [300](#page-299-0) Internal clocks [302](#page-301-0) Syntax UDP Status Monitoring [809](#page-808-0) UDPNoise [809](#page-808-0) Syntax-Check [868](#page-867-0) Syslog [423](#page-422-0) SYSTEM [180](#page-179-0) System information Variables [1155](#page-1154-0) System requirements Hard drive [16](#page-15-0) imc Inline FAMOS [857](#page-856-0) imc Online FAMOS [856](#page-855-0) imc Online FAMOS Professional [856](#page-855-0) Operating System [16](#page-15-0) Storage [16](#page-15-0) Windows [16](#page-15-0) System time [1540](#page-1539-0) SYSTEM.DATE Formatting [183](#page-182-0) System.IO.FileNotFoundException [1963](#page-1962-0) SYSTEM.TIME Formatting [183](#page-182-1) SystemClock [1540](#page-1539-0)

# **T**

Table Direction - Prevent a change [1546](#page-1545-2) Widget [1545](#page-1544-0) Table (curve window) [1285](#page-1284-0) Table description [277](#page-276-0) export [276](#page-275-0) import [276](#page-275-0) Table descriptions export [157](#page-156-0) import [157](#page-156-0) save [155](#page-154-0) Table display (curve window) [1306](#page-1305-0) Tables Title [1547](#page-1546-1) Tables (curve window) [1306](#page-1305-0) Tag Link with RFID tag [755](#page-754-0) release [755](#page-754-0) Removing the Tag-assignment [755](#page-754-0) Tan [1037](#page-1036-0) Tare by Display [790](#page-789-0) Target measurement [1243,](#page-1242-1) [1784](#page-1783-1) Targeted saving [445](#page-444-2) Targets Trigger [403](#page-402-1) Taring [383](#page-382-0) Task [1646,](#page-1645-0) [1654,](#page-1653-0) [1660,](#page-1659-0) [1666](#page-1665-0) Task Editor [1602](#page-1601-0) Task Management [1591](#page-1590-0) Tasks [1591](#page-1590-1) TCP/IP [55](#page-54-1) TC-TEDS [737](#page-736-0) Tech support [8](#page-7-0) Technical Specifications imc Messaging [812](#page-811-0) TEDS [735,](#page-734-0) [737](#page-736-0) Read sensor information [738](#page-737-0) Reset channel's sensor information [739](#page-738-0) supported sensors [746](#page-745-0) Write sensor information [739](#page-738-1) TEDS ID [752](#page-751-0) Telephone numbers Tech support [8](#page-7-0) temperatur characteristic curve How to select? [461](#page-460-0) temperature measurement [461](#page-460-0) temperature table [461](#page-460-0) Temperature unit °F instead of °C [344](#page-343-0) Terminate [1608](#page-1607-0)

Terminate condition [1646,](#page-1645-0) [1654,](#page-1653-0) [1660,](#page-1659-0) [1666](#page-1665-0) Terminator CAN [522](#page-521-0) Terminator in device CAN [534](#page-533-0) Terminator in device (ARGUS) CAN [570](#page-569-1) Test specimen [752](#page-751-0) Testing the configuration LIN-Bus [651](#page-650-0) Text [1547](#page-1546-0) Axes [1380](#page-1379-0) Show message box [1775](#page-1774-0) Zone [1548](#page-1547-0) Text array [1147](#page-1146-0) Text as set value Zone [1280,](#page-1279-1) [1548](#page-1547-0) Text display (curve window) [1306](#page-1305-0) Text format Property - Widget [1266](#page-1265-0) Text input for report channel [1539](#page-1538-0) Text list [264](#page-263-0) Text Off/On Property - Widget [1265](#page-1264-1) TextAdd [1037](#page-1036-1) TextFormatE [1038](#page-1037-0) TextFormatF [1039](#page-1038-0) TextFormatH [1040](#page-1039-0) TextFormatI [1041](#page-1040-0) Textual Zone Zone [1280](#page-1279-0) Textual zones [1548](#page-1547-0) Text-variables [1147](#page-1146-0) The configuration is saved in XML format. However, the loading dialog is preset to "CSV". [698](#page-697-0) The device has been shut down inaccurate in the past [195](#page-194-0) The measurement process Trigger [410](#page-409-0) thermo plug [462](#page-461-1) schematic [463](#page-462-0) thermocouples [461](#page-460-0) thermocouples color-coding [461](#page-460-1) Third Party Device [1953](#page-1952-0) add Channel [1945](#page-1944-0) Data transfer [1950](#page-1949-0) FunctionSimulator [1954](#page-1953-0) Logbook [1950](#page-1949-0) SimplePollDevice [1958](#page-1957-0) SimplePushDevice [1961](#page-1960-0) Simulator [1953](#page-1952-0)

Third Party Device 1953 virtual [1953](#page-1952-0) Third Party Device Script [1911](#page-1910-0) create Script [1939](#page-1938-0) Third Party Devices add Device [1944](#page-1943-0) eRange [1949](#page-1948-0) Range [1949](#page-1948-0) Third Party Device Interface [1938](#page-1937-0) Third/ octave labeling (curve window) [1376](#page-1375-0) third-octave axes display options [1339](#page-1338-0) Three-phase power measurement [892](#page-891-0) Tick distance Property - Widget [1269](#page-1268-0) Ticks (curve window) small [1369](#page-1368-0) TI-float pv-variable [1158](#page-1157-0) Tile Background image [1557](#page-1556-3) Time Base OFA/IFA [878](#page-877-2) Time Base for Channels in a Formula [878](#page-877-2) Time counter GPS [1163](#page-1162-0) Time measurement [473,](#page-472-0) [478](#page-477-1) Time offset [342](#page-341-3) Time resolution between fieldbus and analog channels [480](#page-479-6) time stamp data recording [758](#page-757-2) Time Stamp ASCII (curve window) [1306,](#page-1305-0) [1308](#page-1307-0) time stamped [1947](#page-1946-0) Time to suspend [540](#page-539-0) Time tracks [1605](#page-1604-0) Time zone [34,](#page-33-0) [300,](#page-299-0) [1540](#page-1539-0) Time zones [328](#page-327-1) Time-correct display [333](#page-332-0) Timed start [300](#page-299-0) Setup page [341](#page-340-1) Start option [342](#page-341-1) Synchronous start [343](#page-342-0) Timeout-action Show message box [1775](#page-1774-0) Timer function [1646,](#page-1645-0) [1666](#page-1665-0) Timer functions [1071](#page-1070-1) Timerfunction [1660](#page-1659-0) Time-Shift [1396,](#page-1395-1) [1494](#page-1493-0) in the ccv [1514](#page-1513-0) TimeStamp-ASCII (TSA) [1147](#page-1146-0)

time-stamped numeric channels [1149](#page-1148-1) time-stamped text channels [1149](#page-1148-1) Title [256](#page-255-0) Property - Pages [1557](#page-1556-1) Property - Widget [1264](#page-1263-0) Title column [1547](#page-1546-1) Title in tables [1547](#page-1546-1) Tolerance [1041](#page-1040-1) Tool window [33,](#page-32-1) [140](#page-139-0) docking [142](#page-141-1) freely positioning [142](#page-141-2) hiding [141](#page-140-0) operation [140](#page-139-1) pinning [142](#page-141-3) showing [141](#page-140-0) Tool window chooser [141](#page-140-0) Toolbar Sound output (curve window) [1525,](#page-1524-0) [1526](#page-1525-0) Toolbar (curve window) [1522](#page-1521-0) touchscreen operation in curve window [1386](#page-1385-0) Traceability of data [134,](#page-133-0) [244](#page-243-0) Traceability of measurements [247](#page-246-0) Tracks [1605](#page-1604-0) Traffic light [1660](#page-1659-0) Transfer experiment to other devices [284](#page-283-0) Transfer Options Transfer to imc FAMOS [1520](#page-1519-0) Transfer rate CAN [523](#page-522-0) Transfer to imc FAMOS [1518](#page-1517-0) from curve window [1500](#page-1499-2) Transfer Options [1520](#page-1519-0) Transfer to PC [419](#page-418-2) Transferring curves using clipboard [1485](#page-1484-0) TransRec [1041](#page-1040-2) Transverse strain coeff. ν [361](#page-360-2) Treat error as warning Load variable [1243](#page-1242-2) Refill variable [1243](#page-1242-2) Trigger [391,](#page-390-0) [394](#page-393-0) Event-controlled digital outputs [412](#page-411-0) Hysteresis [401](#page-400-0) Multiple triggering [406](#page-405-0) Multiple-triggered signals [1572](#page-1571-1) Noise suppression [401](#page-400-0) Variables [411,](#page-410-2) [1155](#page-1154-0) Virtual channels from imc Online FAMOS [410](#page-409-1) Trigger events [395](#page-394-0) in individual files [440](#page-439-0)

Trigger machine [393](#page-392-1) Trigger time [1540](#page-1539-0) Triggering behavior [768](#page-767-0) Troubleshooting [289](#page-288-2) TSA [1147,](#page-1146-0) [1149](#page-1148-1) extended ID [546](#page-545-0) TSAGate [1046](#page-1045-0) TSA-Kit [1308](#page-1307-0) Twin Window (curve window) [1504](#page-1503-0) Two point calibration [389](#page-388-0) Two-phase power measurement (ARON) [891](#page-890-1) Two-Point controller [1077](#page-1076-1) Two-position controller [897](#page-896-0) TxPDO EtherCAT-IF [622](#page-621-6) Type [1598](#page-1597-0) Type (filter) [366](#page-365-1) Type Library Script [1908](#page-1907-0) create [1833,](#page-1832-0) [1834](#page-1833-0) Types of Variables [886](#page-885-0) Typical functionality incl. imc STUDIO Professional [23](#page-22-0)

### **U**

UAC [20](#page-19-0) UDP Status Monitoring [808](#page-807-0) Format date/time [807](#page-806-0) Format of numerical variables [805](#page-804-0) Syntax [805,](#page-804-1) [809](#page-808-0) Variables [803](#page-802-1) UDP Status Monitoring test [810](#page-809-0) UDP Status Monitoring.exe [818](#page-817-0) UDPNoise [808](#page-807-0) Format date/time [807](#page-806-0) Format of numerical variables [805](#page-804-0) Syntax [805,](#page-804-1) [809](#page-808-0) Variables [803](#page-802-1) UDPNoise test [810](#page-809-0) UDS Dynamic lists [608](#page-607-0) ume.zip (WebServer) [836](#page-835-0) Unable to find any new devices [200](#page-199-0) Unable to find device [50](#page-49-0) Unattended installation [43](#page-42-0) uncertainty (display) [1395](#page-1394-0) Unchanged Background image [1557](#page-1556-3) Unconfirmed template variables [1589](#page-1588-0) Undo (curve window) [1453,](#page-1452-0) [1514](#page-1513-0) UnEqual [1047](#page-1046-0) Uninstall [17](#page-16-0) Unit [358,](#page-357-3) [361,](#page-360-3) [363](#page-362-8)

Property - Widget [1264](#page-1263-0) Unit not correct [210](#page-209-0) ?C [210](#page-209-0) ?m/m [210](#page-209-0) Unlock page [1561](#page-1560-1) Untriggered Measurements [393](#page-392-0) Unzoom (curve window) [1444](#page-1443-0) Update Backup View settings [19](#page-18-0) Database [19](#page-18-1) Restore View settings [19](#page-18-0) Update rate pv-variable [1162](#page-1161-1) UpdateBits FlexRay [633](#page-632-0) Signal [634](#page-633-0) Updating Curve window [1572](#page-1571-2) Upper [1047](#page-1046-1) Upper Limit [1593](#page-1592-0) UPS Acquisition time [222](#page-221-1) USB [449](#page-448-0) supply of storage medium [453](#page-452-4) USB storage medium [453](#page-452-4) Use DHCP [52](#page-51-0) User adding [147](#page-146-0) deleting [147](#page-146-0) log off [151](#page-150-0) log on [151](#page-150-0) removeing [147](#page-146-0) switch [151](#page-150-0) User account control [20](#page-19-0) User administration [146,](#page-145-0) [147](#page-146-0) activating [147](#page-146-0) deactivating [147](#page-146-0) log on [151](#page-150-0) Startup behavior [150](#page-149-0) User access rights [154](#page-153-0) User group [146,](#page-145-0) [147,](#page-146-0) [154](#page-153-0) imc Administrators [146,](#page-145-0) [147](#page-146-0) imc Advanced Users [146,](#page-145-0) [147](#page-146-0) imc Developers [146,](#page-145-0) [147](#page-146-0) imc Standard Users [146,](#page-145-0) [147](#page-146-0) User name Minimum length [147](#page-146-0) User Ticks [1382](#page-1381-0) User type Active Directory domain accounts or groups [147](#page-146-0) Local computer accounts or groups [147](#page-146-0)

User type Project-internal imc STUDIO user [147](#page-146-0) User-defined Installation type [23,](#page-22-0) [25](#page-24-0) Title - Default Source [1264](#page-1263-0) User-defined buttons [125,](#page-124-0) [126](#page-125-0) User-defined characteristic curve [230](#page-229-1) creating [742](#page-741-0) User-defined device [58](#page-57-0) User-defined events [1714](#page-1713-0) User-defined variables [1167,](#page-1166-0) [1654](#page-1653-0) User-defined variables (Automation) Default Value [1598](#page-1597-0) Name [1598](#page-1597-0) Persistent [1598](#page-1597-0) Type [1598](#page-1597-0) UTC [300](#page-299-0) UTC (IRIG Format) [1540](#page-1539-0)

# **V**

VAL BLK [608](#page-607-1) VALUE Formatting [184](#page-183-0) Value display [257](#page-256-0) Value representation Property - Widget [1265](#page-1264-1) Variable loading [1237](#page-1236-0) Property - Widget [1264](#page-1263-0) unloading [1237](#page-1236-0) Variable display format [257](#page-256-0) Variable linkage [1568](#page-1567-0) Variables Access via Scripting [1900](#page-1899-0) imc Messaging [803](#page-802-1) Types [886](#page-885-0) UDP Status Monitoring [803](#page-802-1) UDPNoise [803](#page-802-1) VARS [181](#page-180-0) Vector from datapool [1598](#page-1597-0) VectorChannel [1049](#page-1048-0) VectorChannelSet [1050](#page-1049-0) VectorFromFile [1050](#page-1049-1) VectorizeAndSkip [1050](#page-1049-2) VectorizeOverlapped [1051](#page-1050-0) Vectors [1147](#page-1146-0) VectorStatic [1051](#page-1050-1) Version Get version with GetSoftwareVersion [826](#page-825-0) Version information [39](#page-38-0) Version of the firmware [63](#page-62-0)

Vibration [1095](#page-1094-0) VibrationFilter [1053](#page-1052-0) View menu Choose Tool Windows [125](#page-124-0) Customize Ribbon Menu [125](#page-124-0) delete view [125](#page-124-0) load [125](#page-124-0) Reset Window Arrangement [125](#page-124-0) restore [125](#page-124-0) ribbon [125](#page-124-0) save view (as) [125](#page-124-0) User-defined buttons [125](#page-124-0) View settings export/import [157](#page-156-0) Views [125,](#page-124-0) [155](#page-154-0) delete [156](#page-155-3) load [156](#page-155-0) restore [156](#page-155-1) save (as) [156](#page-155-2) Views, metacolumns, sensors, ... [157](#page-156-0) Virtual bits Trigger target [403](#page-402-1) Virtual channel from single value [1598](#page-1597-0) Virtual channels [346,](#page-345-0) [874](#page-873-1) Properties [888](#page-887-0) Trigger [898](#page-897-2) trigger machine [410](#page-409-1) Virtual channels and the trigger machine [898](#page-897-2) virtual clock [303](#page-302-0) virtual device [1953](#page-1952-0) virtual device clock [303](#page-302-0) Minimum accuracy [ms] [135](#page-134-0) Virus scanner [21,](#page-20-0) [41,](#page-40-0) [1572](#page-1571-0) VIsAnyGreater [1055](#page-1054-0) Visible [256](#page-255-0) Property - Widget [1265](#page-1264-0) Visible in printout Property - Widget [1264](#page-1263-0) VMax [1056](#page-1055-0) VMaxV [1056](#page-1055-1) VMean [1056](#page-1055-2) VMeanV [1056](#page-1055-3) VMin [1057](#page-1056-0) VMinV [1057](#page-1056-1) Voice Show message box [1775](#page-1774-0) volume sound output [1526](#page-1525-0) VRedV [1057](#page-1056-2) VRMS [1057](#page-1056-3) VRTC [303](#page-302-0) VSum [1057](#page-1056-4) VValueAtXValue [1058](#page-1057-0)

VXValueOfMax [1058](#page-1057-1) VXValueOfMin [1058](#page-1057-2) VXValueWithYValue [1058](#page-1057-3)

#### **W**

Wait Command [1747](#page-1746-0) Wake on CAN [540](#page-539-0) WakeOnLAN [810](#page-809-1) WakeUp (LIN) [661](#page-660-0) Warning (Logbook) [142](#page-141-0) Warning in case of infinite measurement duration Open Experiment/Start measurement [1752](#page-1751-0) Warranty [9](#page-8-0) WatchDog [165](#page-164-0) Waterfall diagram (3D) [1285](#page-1284-0) display [1295](#page-1294-0) Waterfalls [1285](#page-1284-0) WAVE OverloadVariable [1104](#page-1103-0) Waveform Preselection More Channels in Curve Window [1363](#page-1362-0) Waveforms in axes list More Channels in Curve Window [1364](#page-1363-0) WebServer Login [832](#page-831-0) While [1070,](#page-1069-0) [1617](#page-1616-0) While-Loop [1646](#page-1645-0) Widget Access via Scripting [1861,](#page-1860-0) [1864,](#page-1863-0) [1866,](#page-1865-0) [1900](#page-1899-0) DIO [1550](#page-1549-0) Repository [1248](#page-1247-0) Table [1545](#page-1544-0) Widget linkage [1568](#page-1567-0) Widgets [1231,](#page-1230-0) [1539](#page-1538-1) Aligning [1260](#page-1259-0) Arrangement [1259,](#page-1258-0) [1260](#page-1259-1) Cascade [1261](#page-1260-0) Dock [1262](#page-1261-0) Grouping [1263](#page-1262-0) insert [1253](#page-1252-0) new [1253](#page-1252-0) Realign to Grid [1561](#page-1560-0) Snap to Grid [1561](#page-1560-0) Width Property - Pages [1557](#page-1556-0) Window arrangements export [157](#page-156-0) import [157](#page-156-0) load [155](#page-154-0) save [155](#page-154-0) Window size

Panel [1559](#page-1558-0) Windows Firewall [33](#page-32-0) Security Alert [33](#page-32-0) Shell extension [454](#page-453-0) User account control [20](#page-19-0) Windows-Explorer Preview [1538](#page-1537-0) WindRoseCorr [1059](#page-1058-0) WinForms [1981](#page-1980-0) Wiring [356,](#page-355-2) [724](#page-723-1) WLAN Access Point [60](#page-59-0) Accesspoint (Server) [59](#page-58-0) Ad-Hoc [59](#page-58-0) Integrated WLAN [60](#page-59-0) Managed (Client) [59](#page-58-0) WPA2-PSK [59](#page-58-0) WORD [1487](#page-1486-0) WPF [1981](#page-1980-0) Write protected Property - Widget [1264](#page-1263-0) Write-protected [256](#page-255-0) Writing sensor information [739](#page-738-1)

### **X**

X-axis [371,](#page-370-0) [567,](#page-566-0) [582](#page-581-0) automatic [1369](#page-1368-0) changes [1518](#page-1517-0) fixed range [1369](#page-1368-0) lin/log [1369](#page-1368-0) markings [1369](#page-1368-0) rounding [1369](#page-1368-0) scaling [1369](#page-1368-0) Scaling the Axes [1368](#page-1367-0) XCP [607](#page-606-1) XCP on Ethernet [715](#page-714-1) XCP on UDP/IP [715](#page-714-1) XCP onTCP/IP [715](#page-714-1) XCPoE A2L-file creating [717](#page-716-0) A2L-file loading [719](#page-718-0) Channel settings [721](#page-720-0) Definitions [715](#page-714-2) ECU-settings [721](#page-720-1) Master [718](#page-717-0) Master assistant [718](#page-717-1) Node settings [720](#page-719-0) on Ethernet [715](#page-714-1) on UDP/IP [715](#page-714-1)

XCPoE onTCP/IP [715](#page-714-1) Prerequisites [715](#page-714-0) Slave [716](#page-715-0) triggert channels [717](#page-716-1) Variables [716](#page-715-1) XCPoE Assistant Slave [717](#page-716-2) X-link with curve windows [1491](#page-1490-0) Xml EtherCAT-IF [622](#page-621-7) XmlRpcCmd [816](#page-815-0) x-offset [888](#page-887-0) x-unit [888](#page-887-0) XY data complex data [1346](#page-1345-0) different sampling rates [1346](#page-1345-0) Lissajous figures [1346](#page-1345-0) measurement cursors [1346](#page-1345-0) polar plots [1346](#page-1345-0) XY-data sets [1147,](#page-1146-0) [1149](#page-1148-1)

### **Y**

Y-adaptor CAN-Bus [521](#page-520-1) Y-axes stacked [1285](#page-1284-0) Y-axis color [1382](#page-1381-1) line thickness [1382](#page-1381-1) small ticks [1382](#page-1381-1) y-axis max [379](#page-378-0) y-axis min [379](#page-378-1) y-axis range [379](#page-378-2) Y-connection [892](#page-891-0) y-unit [888](#page-887-0)

### **Z**

Z-axis [1295,](#page-1294-0) [1333](#page-1332-0) zero pulse [476](#page-475-1) Zip - Logbook [144](#page-143-0) ZIP format Limitations [1171](#page-1170-0) z-offset [888](#page-887-0) Zone Advanced display [1277](#page-1276-0) Zone dialog [1270](#page-1269-0) Zone representation Property - Widget [1266](#page-1265-0) Zone ring Zone [1281](#page-1280-0) Zones

Property - Widget [1266](#page-1265-0) Zoom Background image [1557](#page-1556-3) Zoom (curve window) [1443,](#page-1442-0) [1518](#page-1517-0) Zooming Panel pages [1562](#page-1561-1) z-unit [888](#page-887-0)

# **Contact imc**

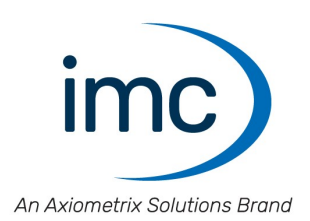

### **Address**

imc Test & Measurement GmbH Voltastr. 5 13355 Berlin

Phone: (Germany): +49 30 467090-0 E-Mail: [info@imc-tm.de](mailto:info@imc-tm.de) Internet: <https://www.imc-tm.com>

### **Tech support**

If you have problems or questions, please contact our tech support:

Phone: (Germany): +49 30 467090-26 E-Mail: [hotline@imc-tm.de](mailto:hotline@imc-tm.de) Internet: <https://www.imc-tm.com/service-training/>

### **imc ACADEMY - Training center**

The safe handling of measurement devices requires a good knowledge of the system. At our training center, experienced specialists are here to share their knowledge.

E-Mail: [schulung@imc-tm.de](mailto:schulung@imc-tm.de)

Internet: <https://www.imc-tm.com/service-training/imc-academy>

#### **International partners**

You will find the contact person responsible for you in our overview list of imc partners:

Internet: <https://www.imc-tm.com/imc-worldwide/>

#### **imc @ Social Media**

<https://www.facebook.com/imcTestMeasurement> <https://www.youtube.com/c/imcTestMeasurementGmbH> [https://twitter.com/imc\\_de](https://twitter.com/imc_de) <https://www.linkedin.com/company/imc-test-&-measurement-gmbh>